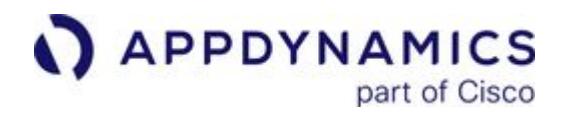

# AppDynamics GovAPM Platform **Documentation**

Exported on 12/22/2022

AppDynamics GovAPM functionality may vary depending on your license. Consult your ordering documentation and account representative for questions regarding included features. GovAPM deployments include APM (Pro/Peak), Browser Real User Monitoring (BRUM) (Pro/Peak), Mobile Real User Monitoring (Pro/Peak), Database Visibility, Server Visibility, including Cluster Agent, and Transaction Analytics.

Copyright © 2021 Copyright AppDynamics

### **Table of Contents**

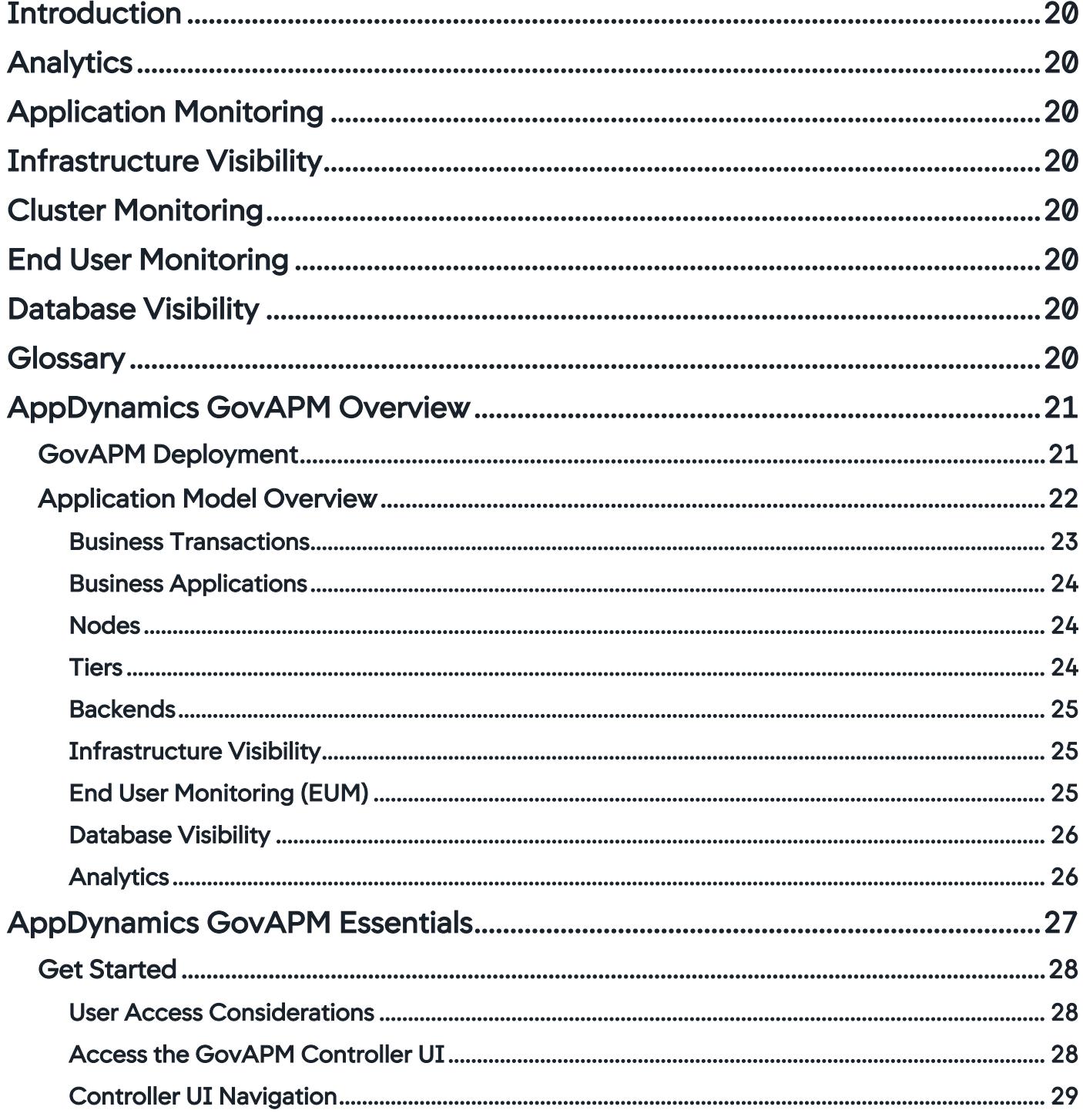

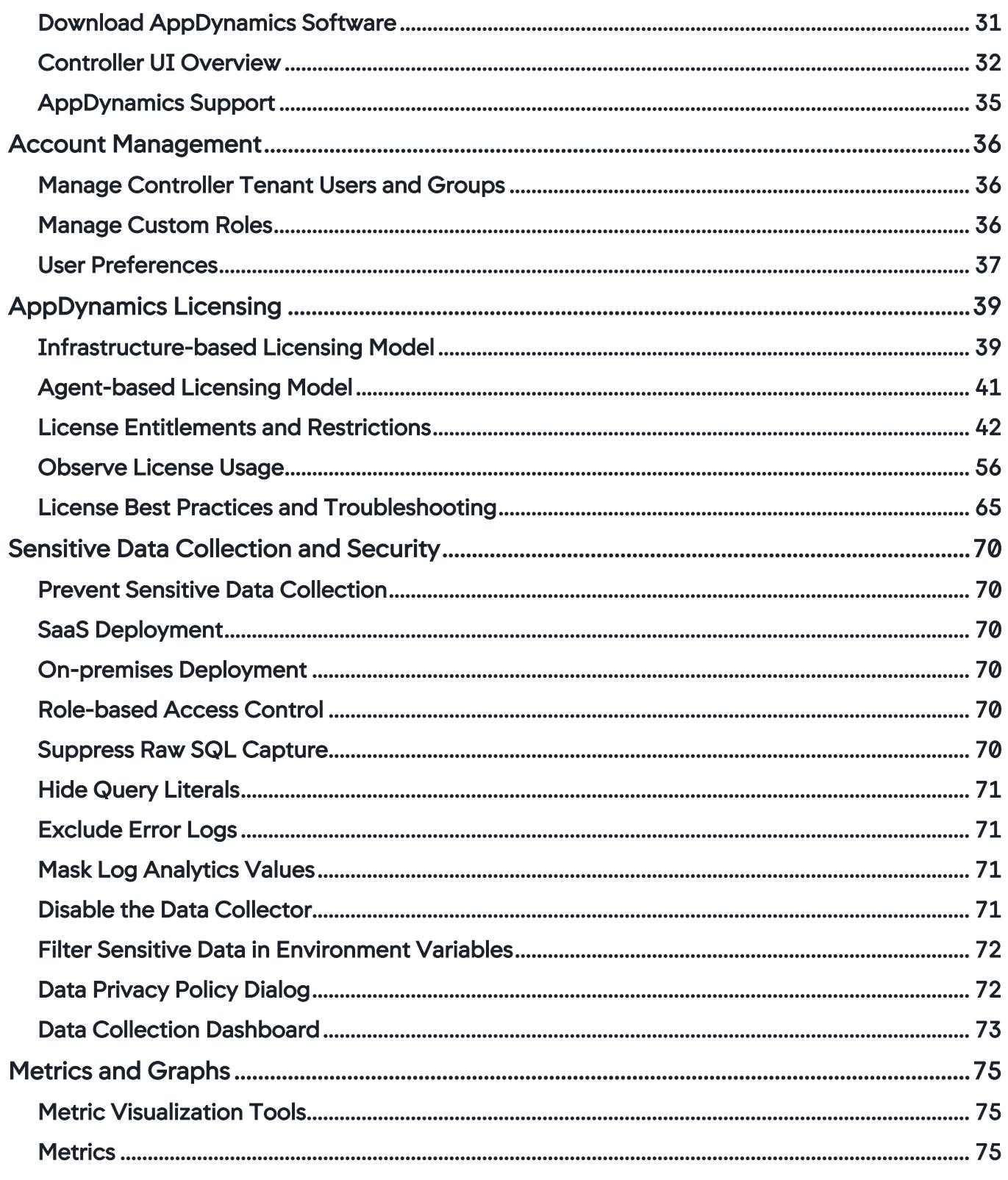

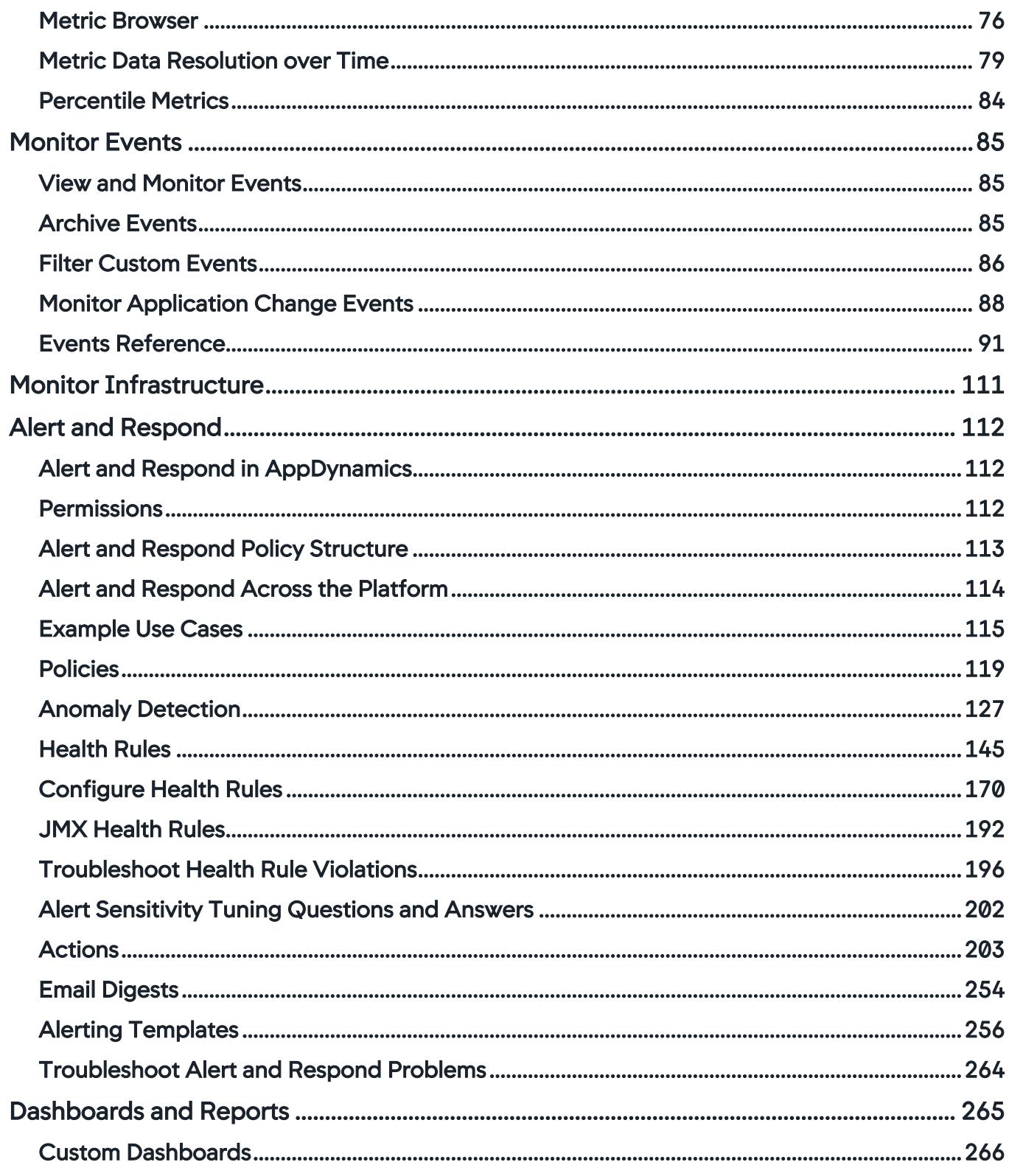

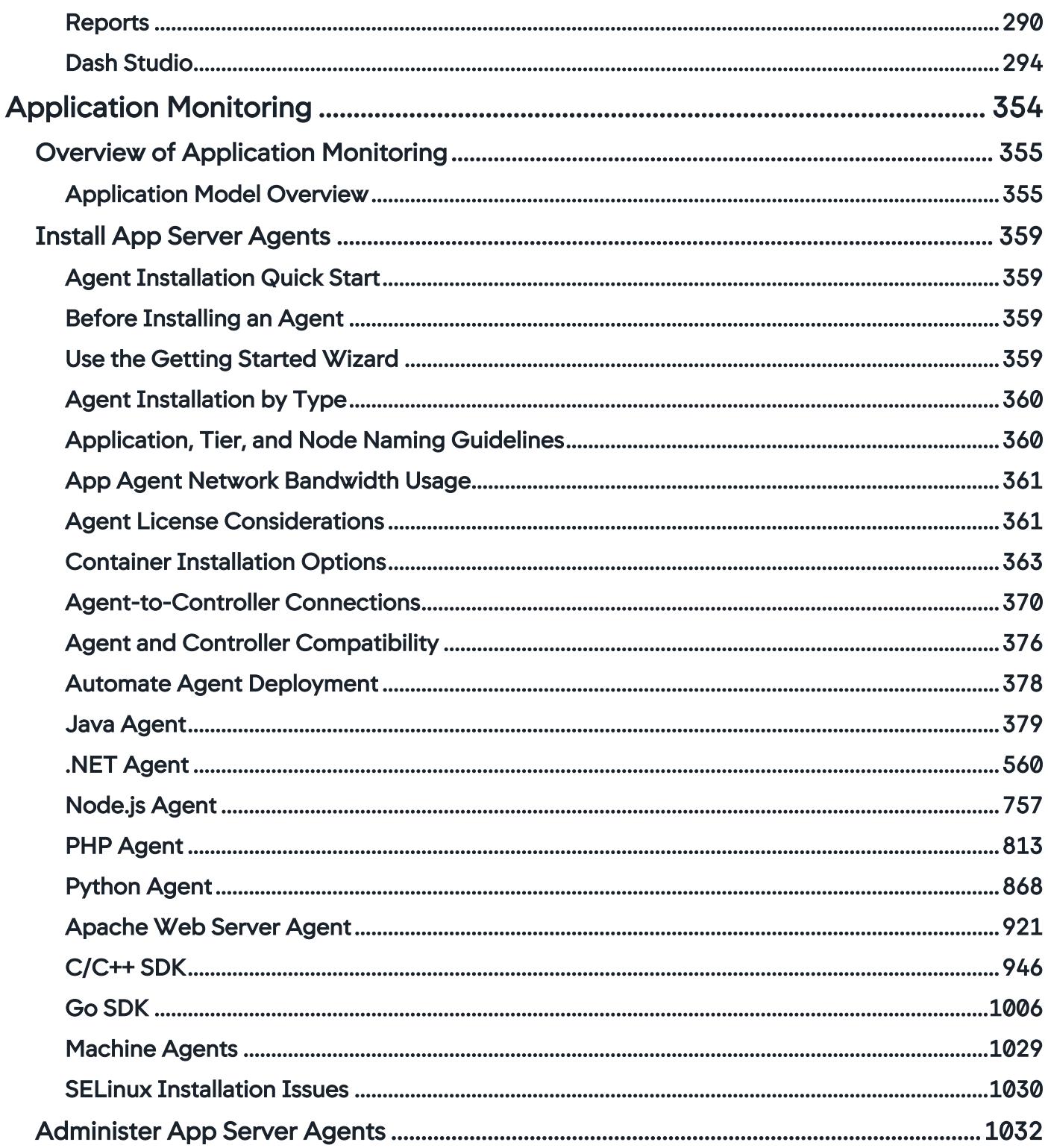

AppDynamics GovAPM functionality may vary depending on your license. Consult your ordering documentation and account representative for questions regarding included features. GovAPM deployments include APM (Pro/Peak), Browser Real User Monitoring (BRUM) (Pro/Peak), Mobile Real User Monitoring (Pro/Peak), Database Visibility, Server Visibility, including Cluster Agent, and Transaction Analytics.

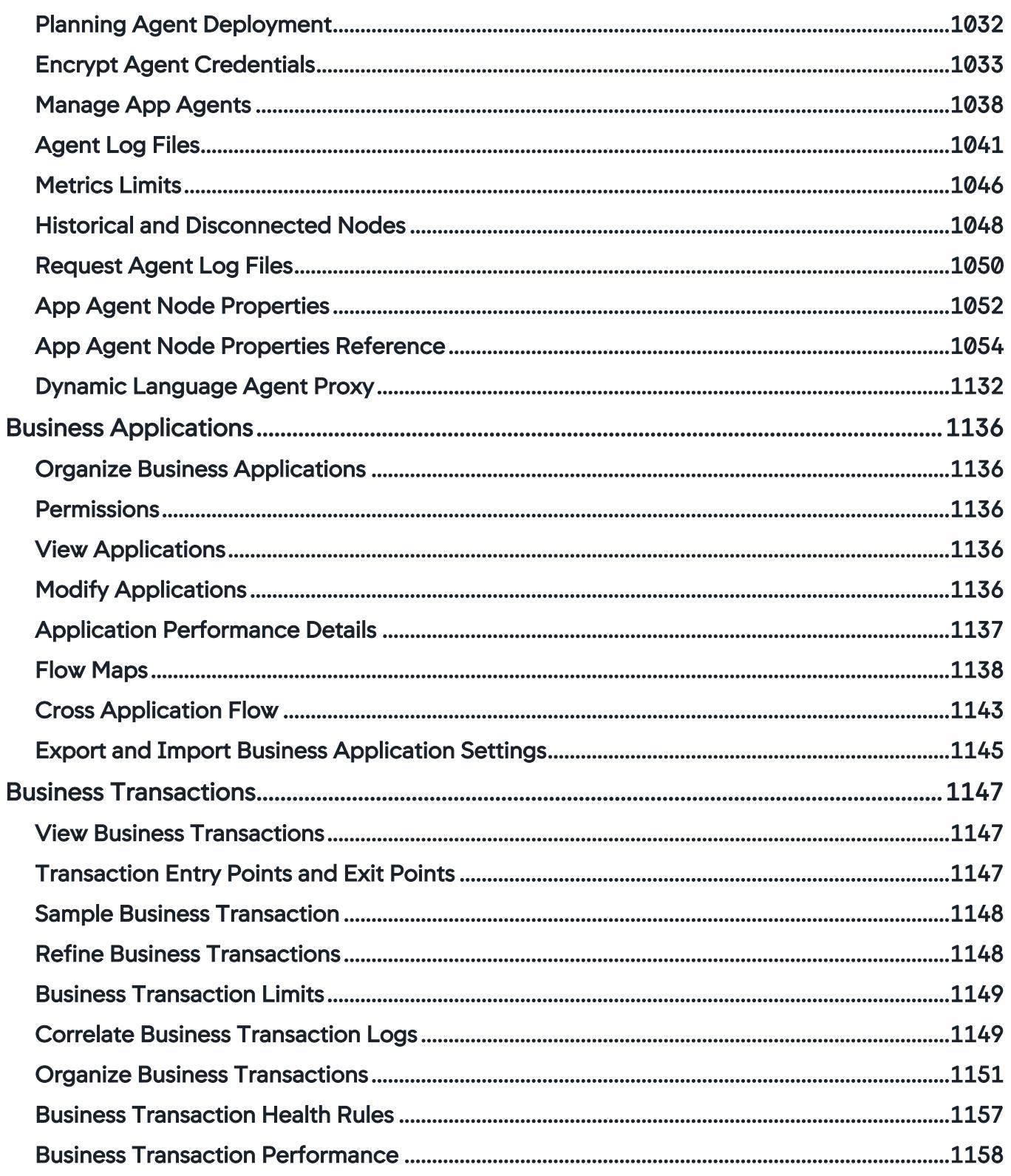

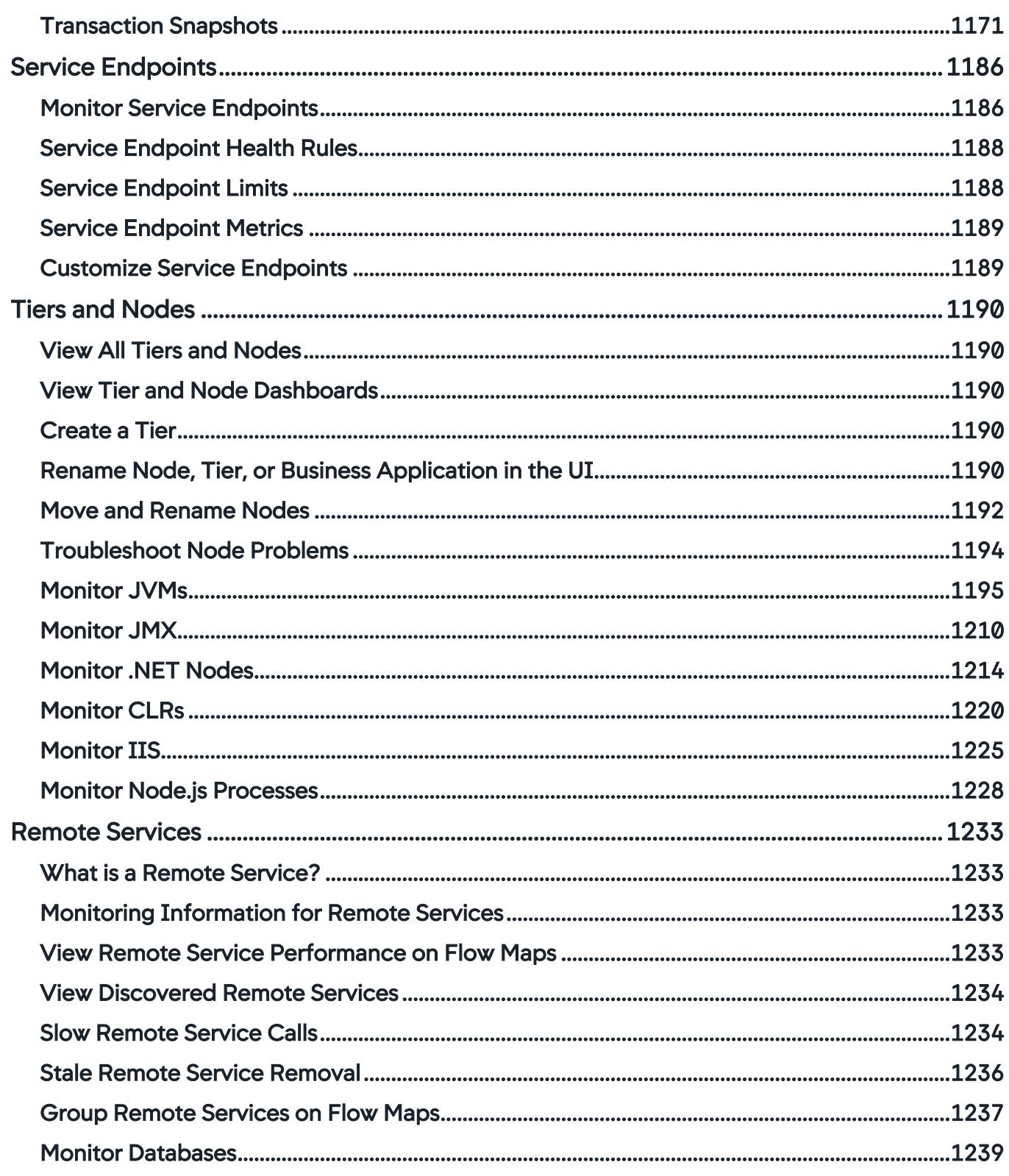

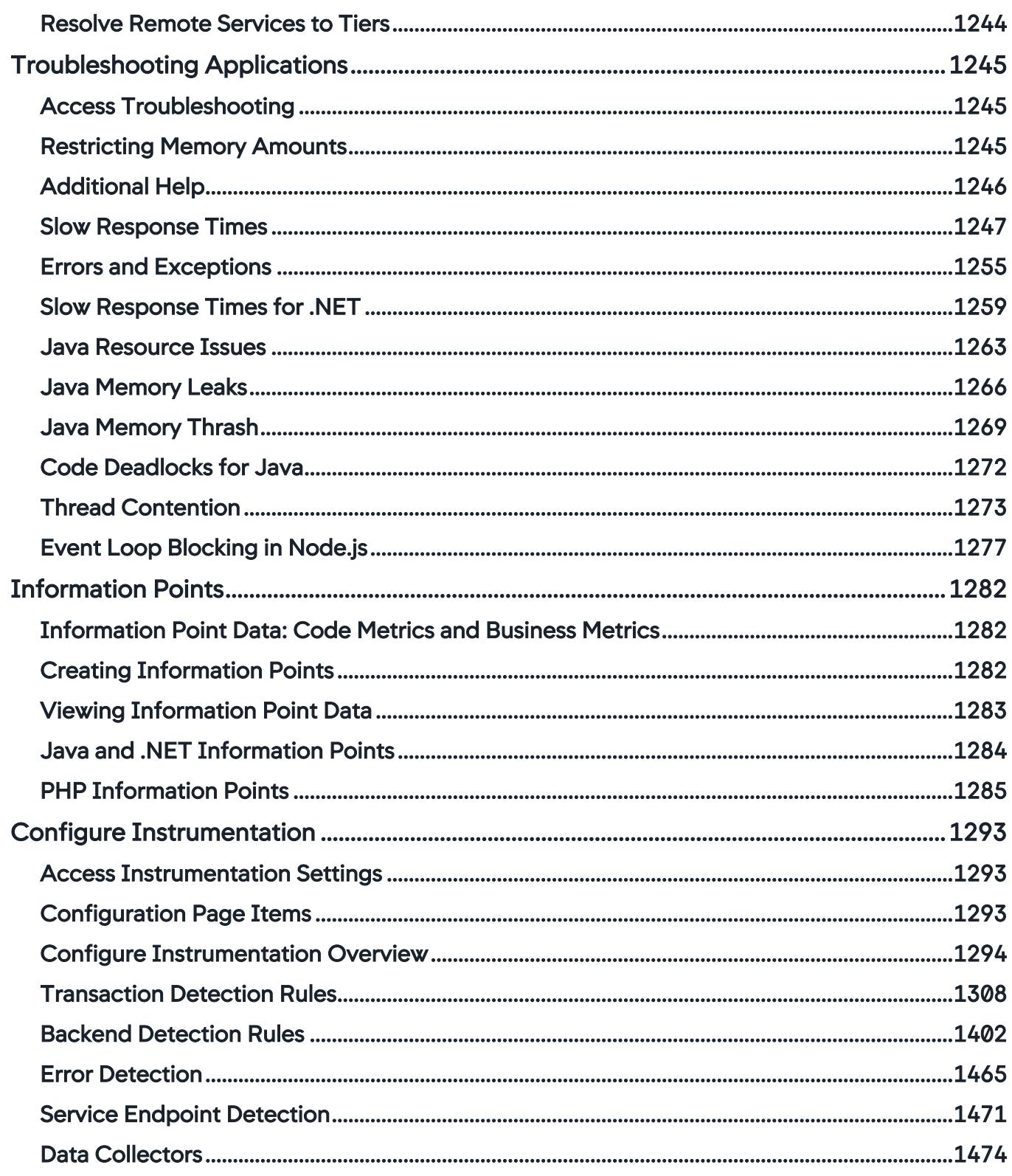

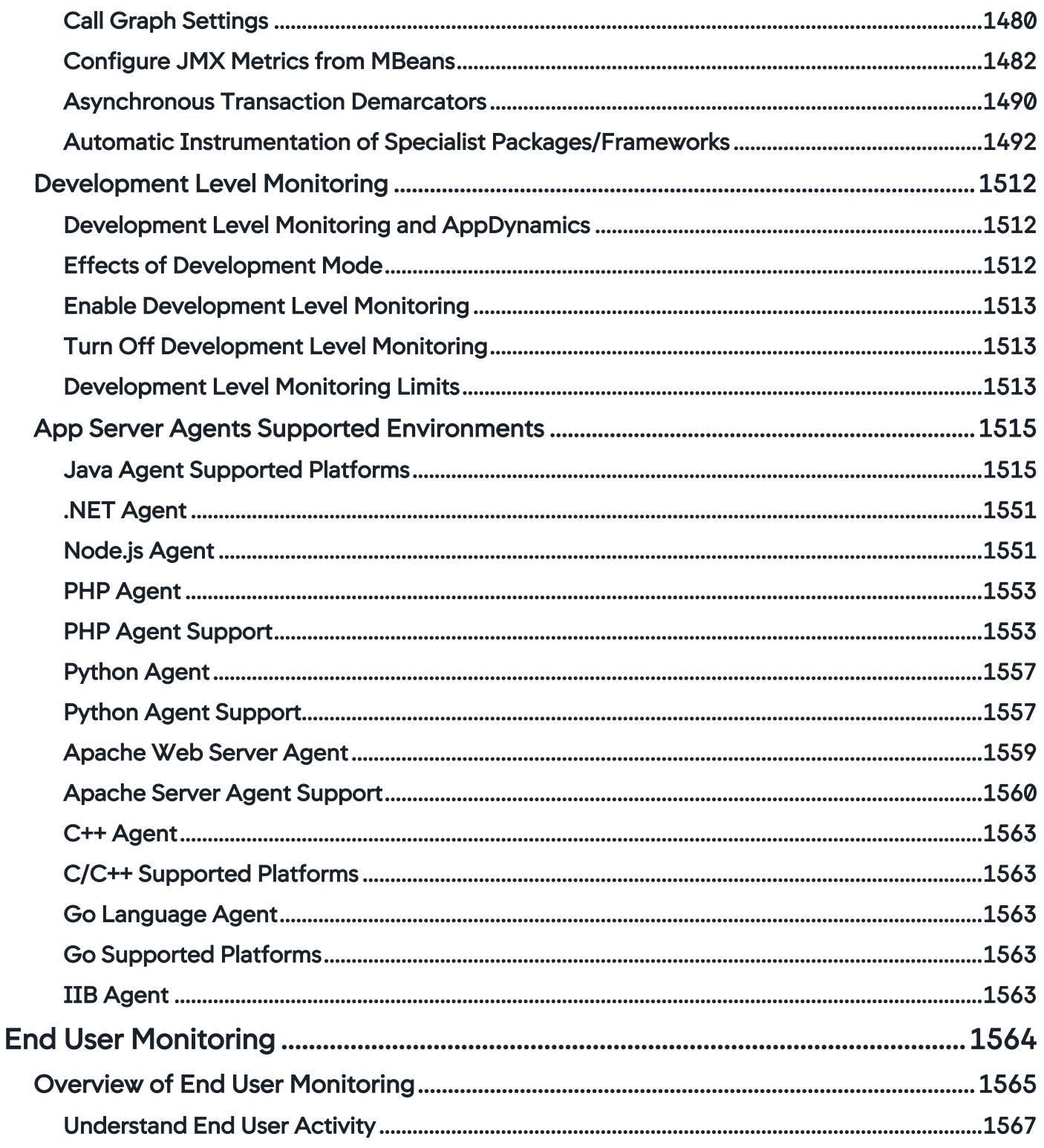

AppDynamics GovAPM functionality may vary depending on your license. Consult your ordering documentation and account representative for questions regarding included features. GovAPM deployments include APM (Pro/Peak), Browser Real User Monitoring (BRUM) (Pro/Peak), Mobile Real User Monitoring (Pro/Peak), Database Visibility, Server Visibility, including Cluster Agent, and Transaction Analytics.

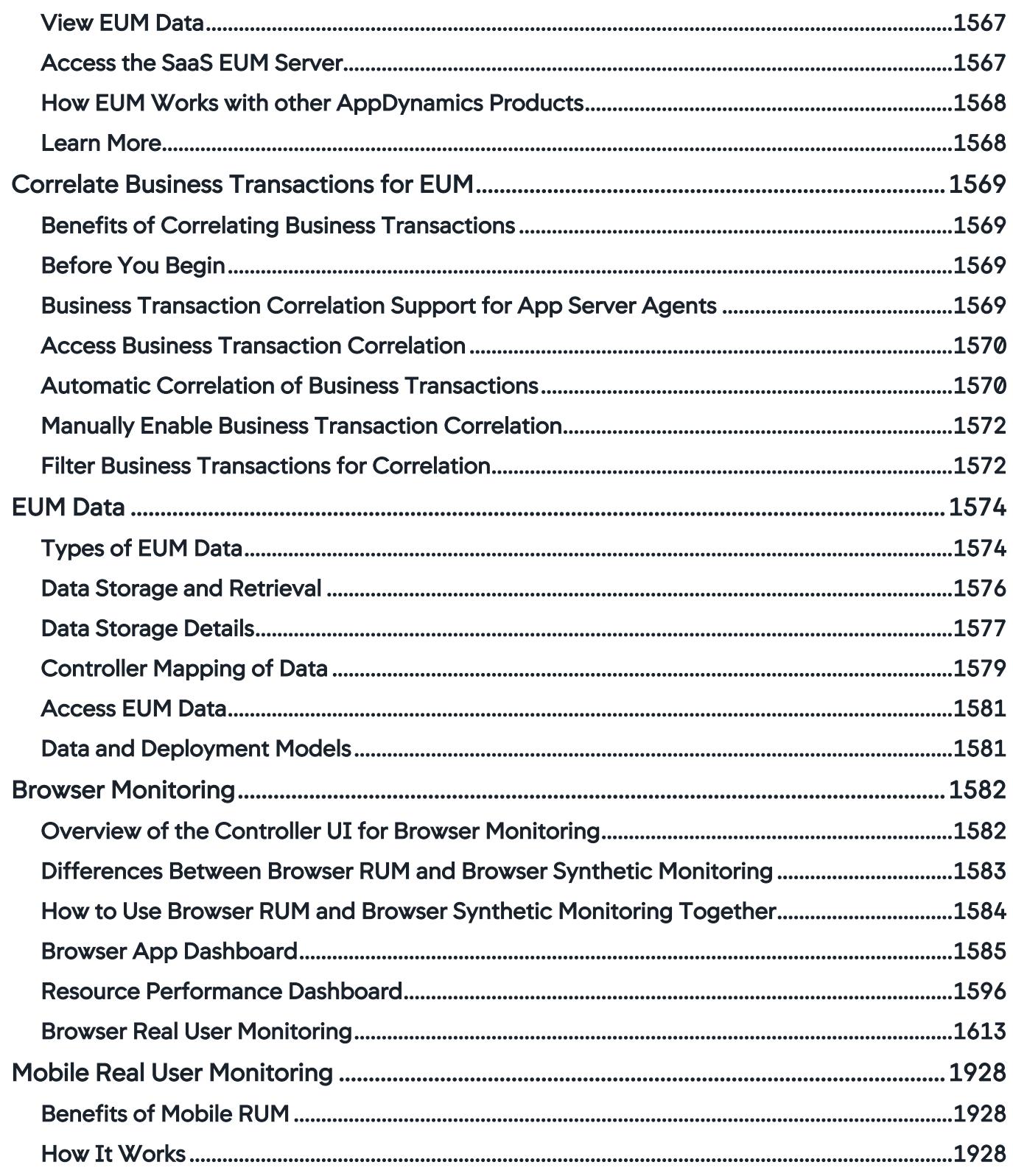

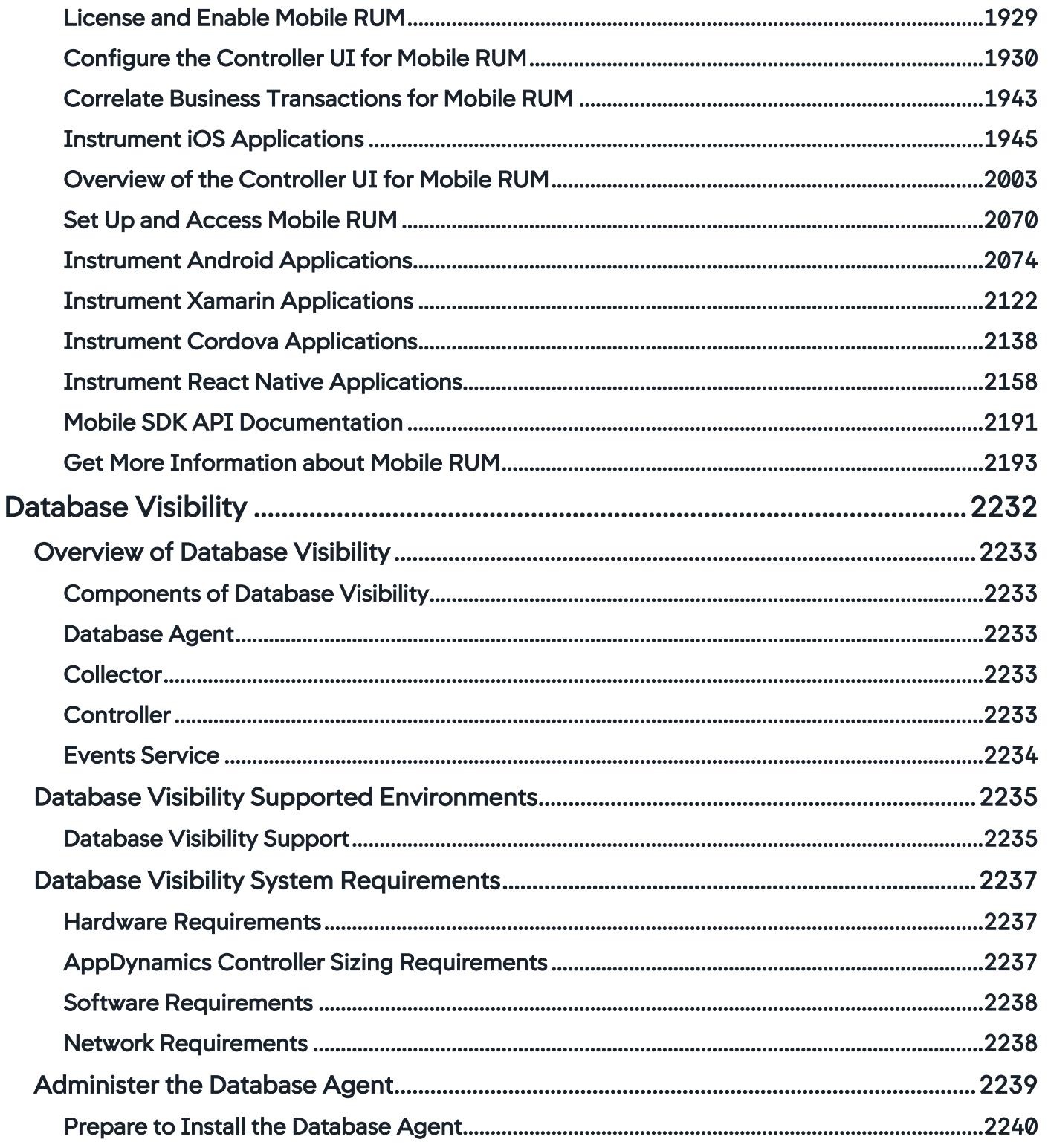

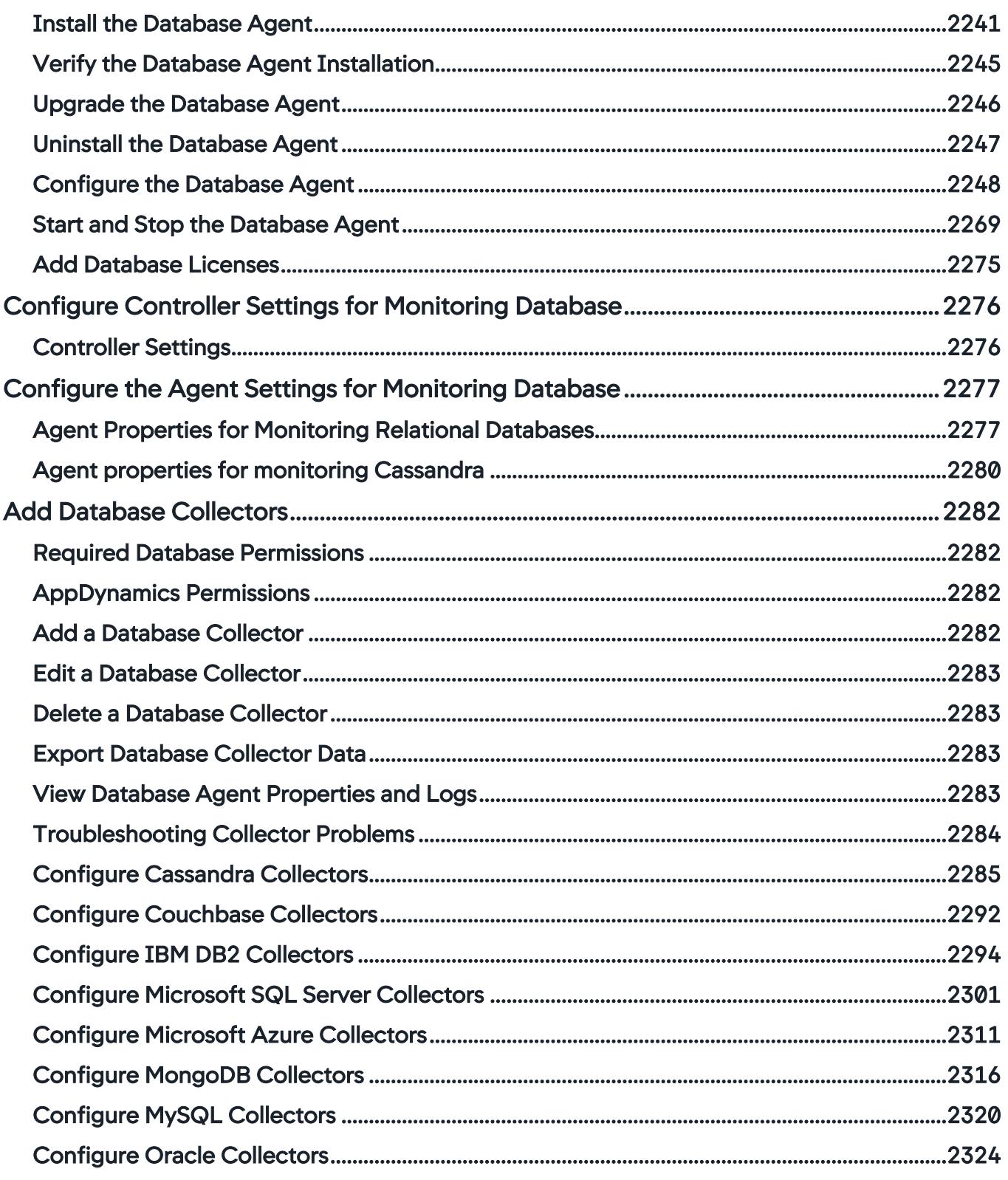

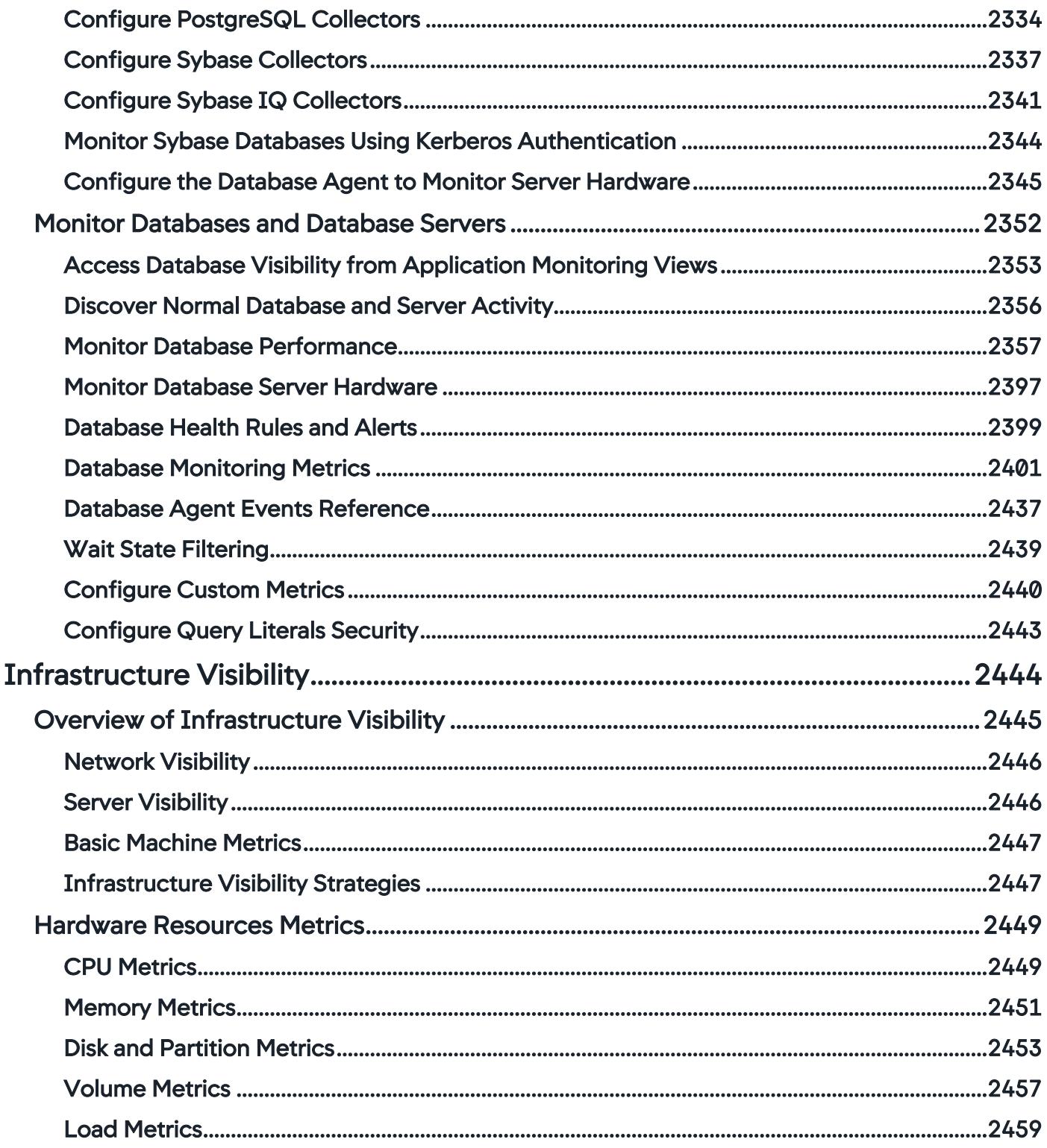

AppDynamics GovAPM functionality may vary depending on your license. Consult your ordering documentation and account representative for questions regarding included features. GovAPM deployments include APM (Pro/Peak), Browser Real User Monitoring (BRUM) (Pro/Peak), Mobile Real User Monitoring (Pro/Peak), Database Visibility, Server Visibility, including Cluster Agent, and Transaction Analytics.

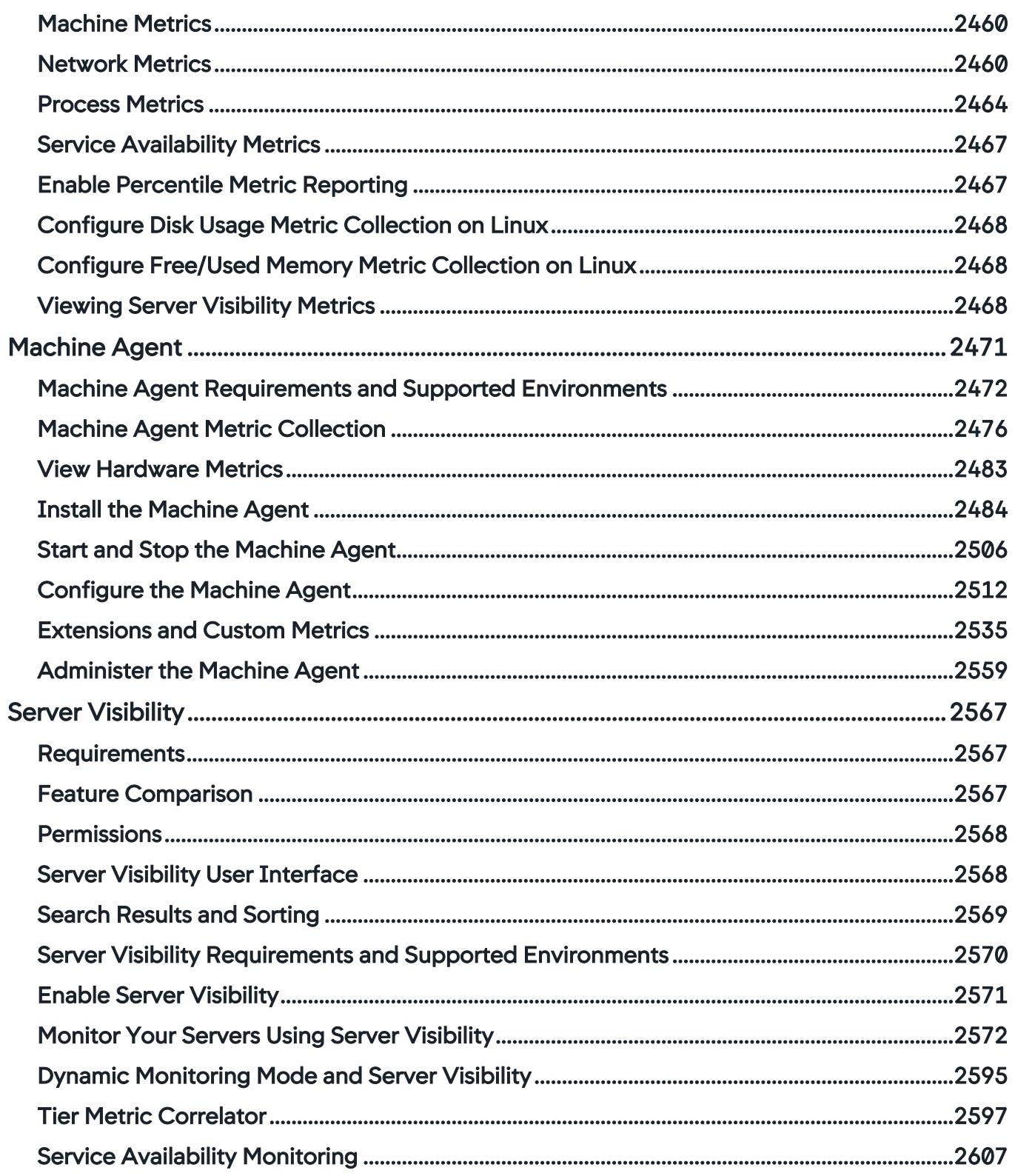

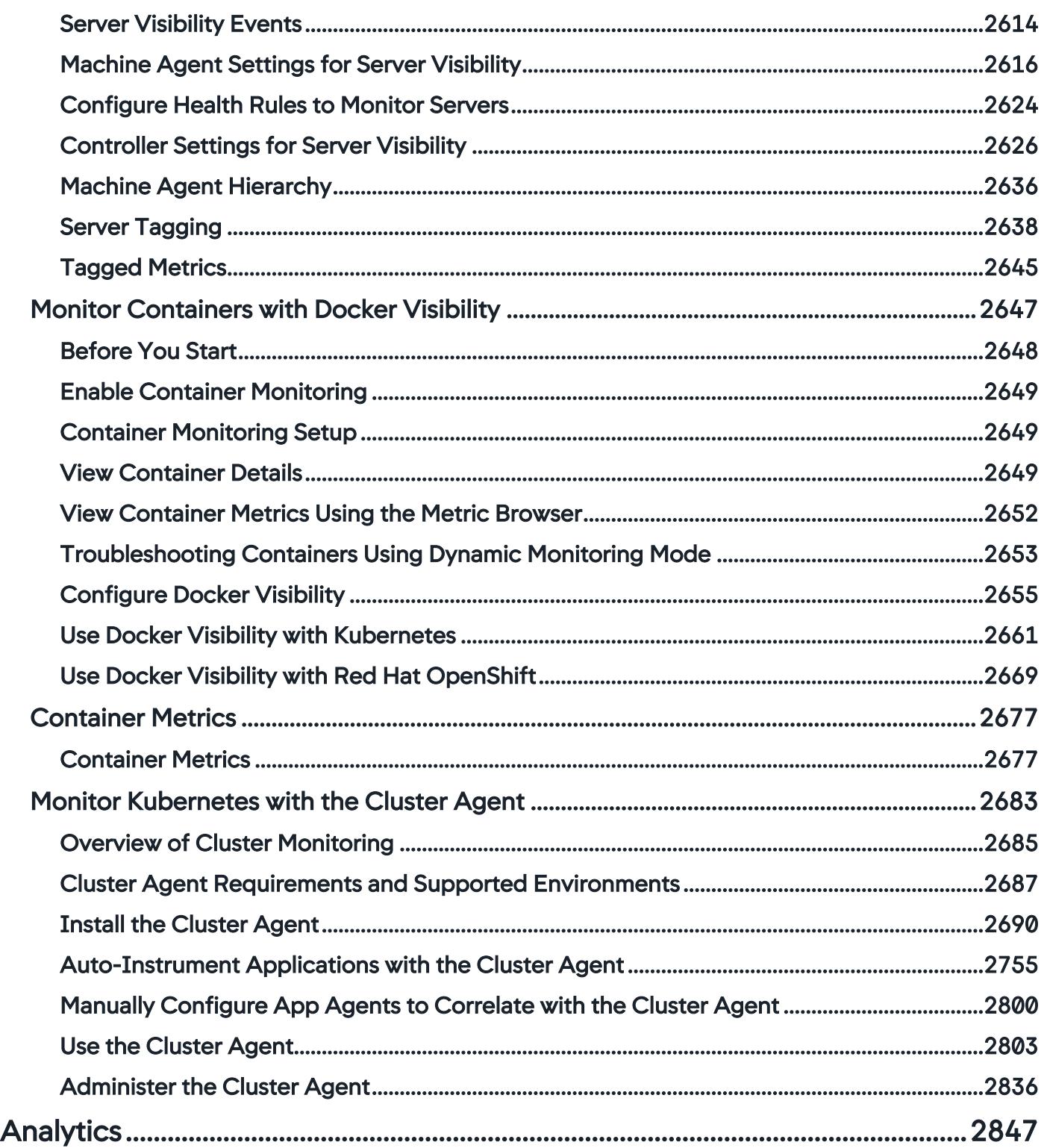

AppDynamics GovAPM functionality may vary depending on your license. Consult your ordering documentation and account representative for questions regarding included features. GovAPM deployments include APM (Pro/Peak), Browser Real User Monitoring (BRUM) (Pro/Peak), Mobile Real User Monitoring (Pro/Peak), Database Visibility, Server Visibility, including Cluster Agent, and Transaction Analytics.

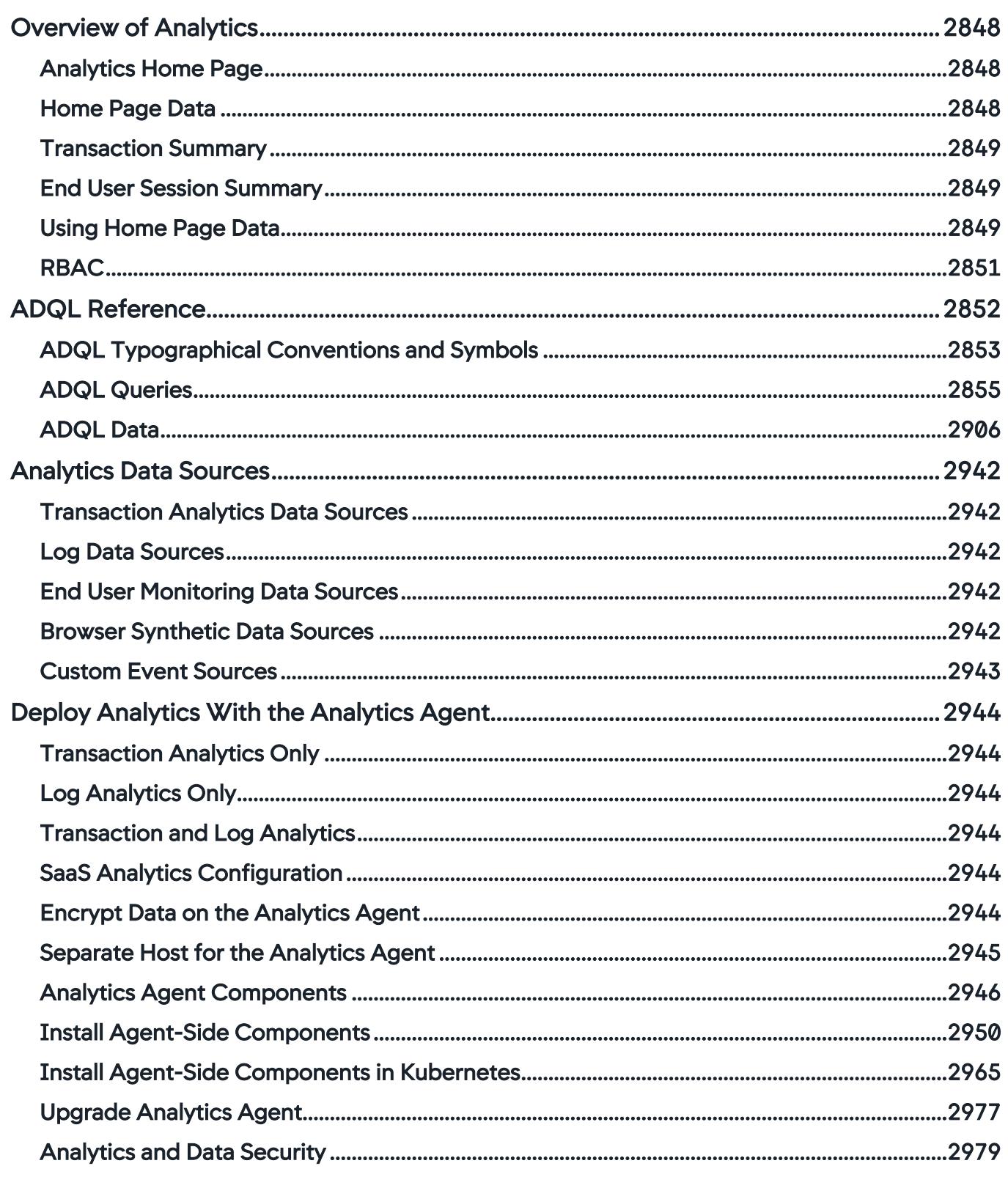

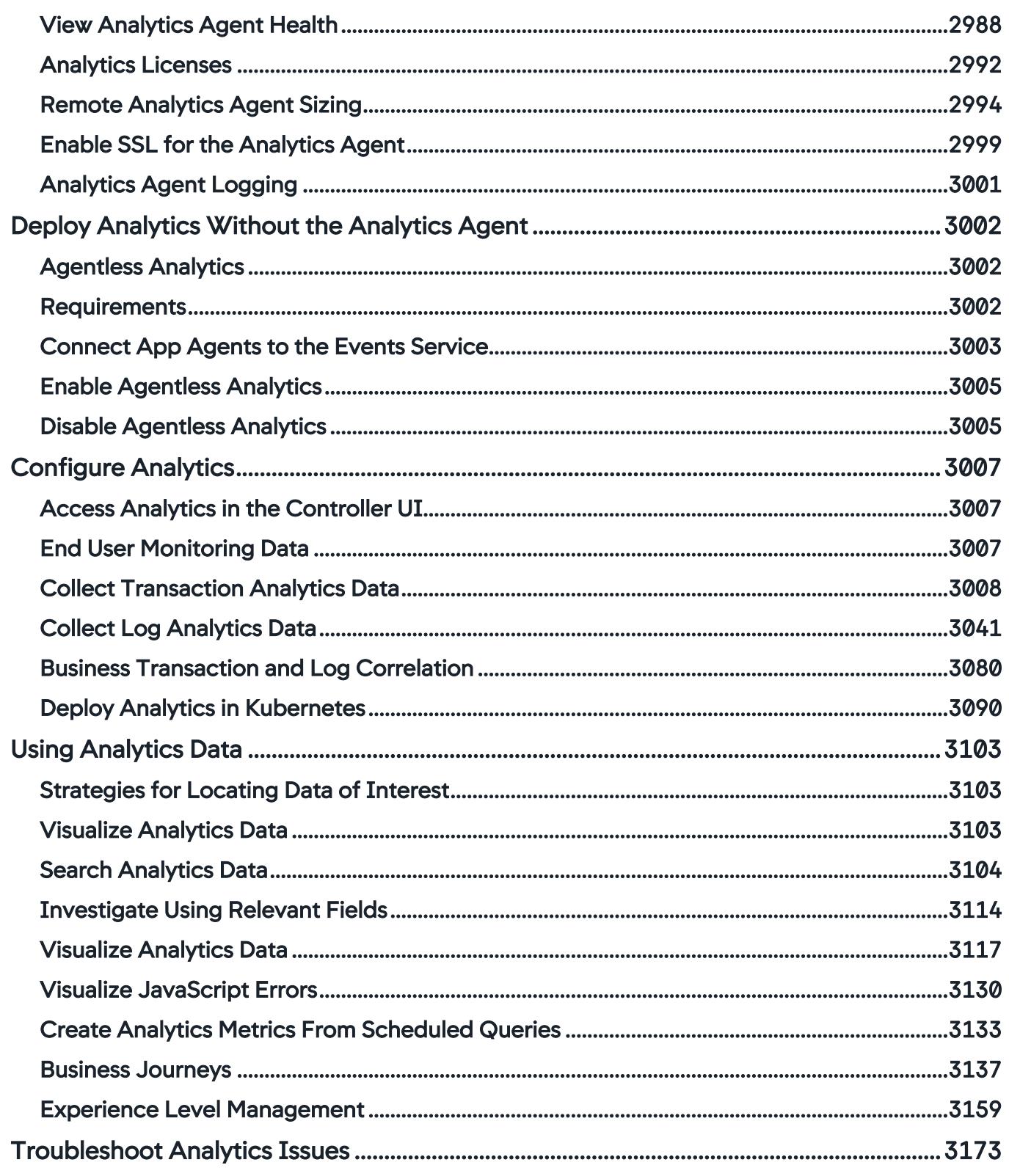

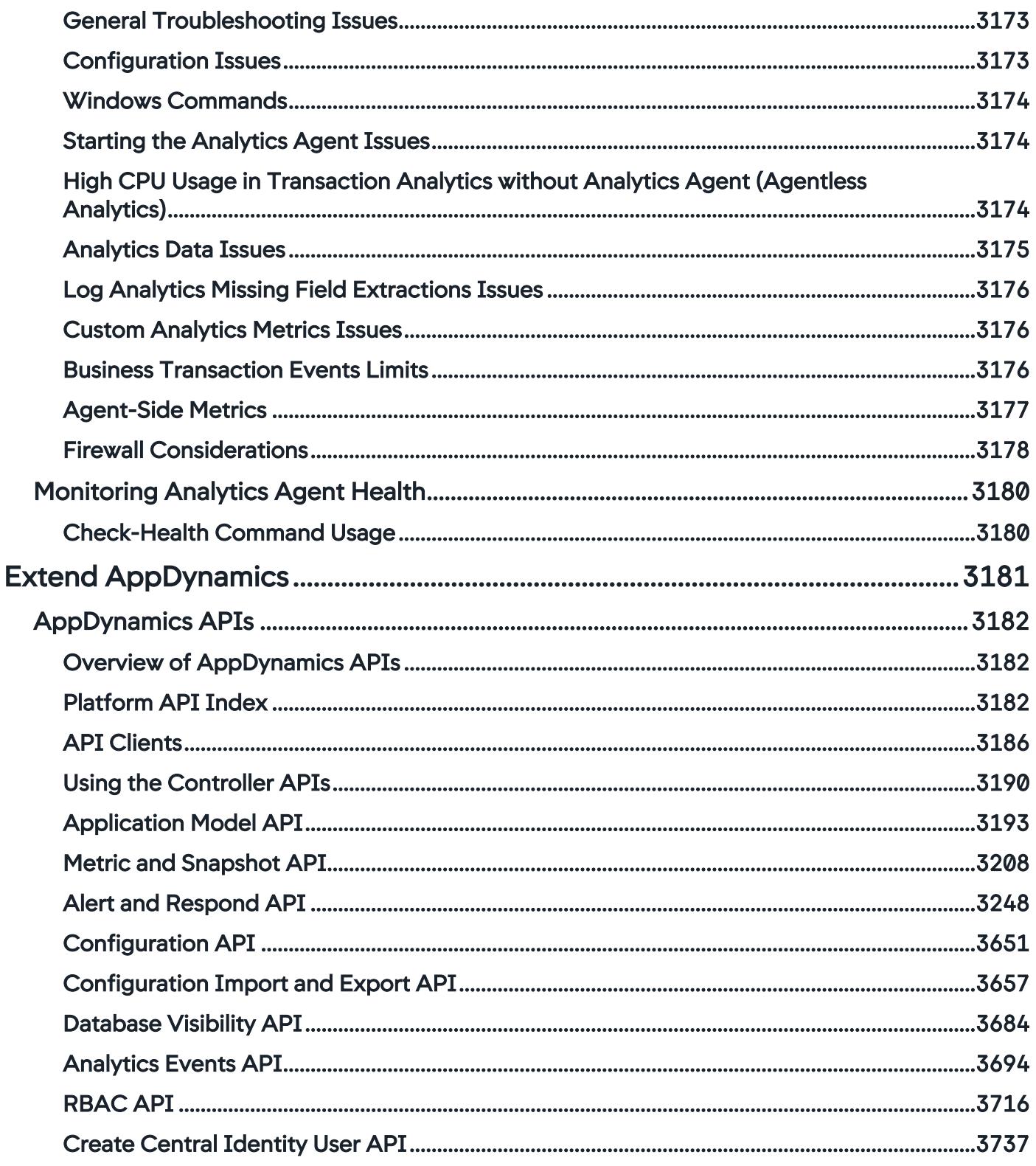

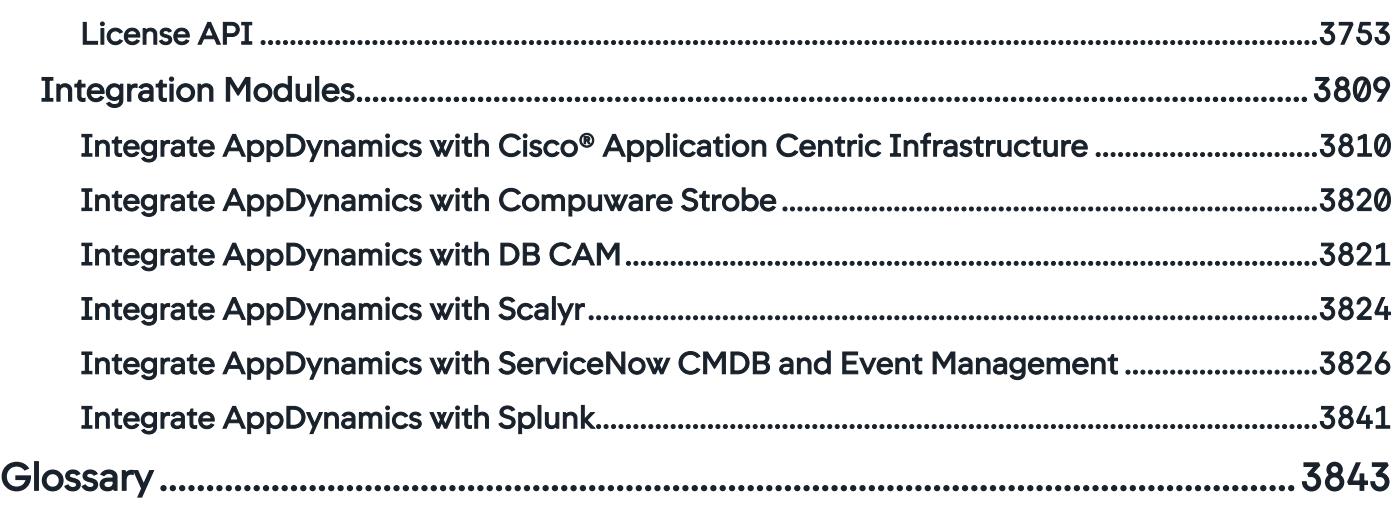

AppDynamics GovAPM functionality may vary depending on your license. Consult your ordering documentation and account representative for questions regarding included features. GovAPM deployments include APM (Pro/Peak), Browser Real User Monitoring (BRUM) (Pro/Peak), Mobile Real User Monitoring (Pro/Peak), Database Visibility, Server Visibility, including Cluster Agent, and Transaction Analytics.

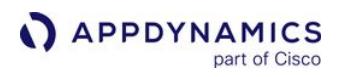

# <span id="page-19-0"></span>**Introduction**

- [Get Started](#page-27-0)
- [AppDynamics GovAPM Overview](#page-20-0)
- [AppDynamics GovAPM Essentials](#page-26-0)

# <span id="page-19-1"></span>**Analytics**

- [Overview of Analytics](#page-2847-0)
- [Deploy Analytics With the](#page-2943-0)  Analytics Agent
- [Configure Analytics](#page-3006-0)
- [Using Analytics Data](#page-3102-0)

# <span id="page-19-2"></span>**Application Monitoring**

- [Application Monitoring](#page-353-0)
- [Overview of Application](#page-354-0)
- **Monitoring**
- [Install App Server Agents](#page-358-0)
- [Administer App Server Agents](https://docs.appdynamics.com/display/GOVAPM/Administer+App+Server+Agents?src=contextnavpagetreemode)

# <span id="page-19-3"></span>Infrastructure **Visibility**

- [Infrastructure Visibility](#page-2443-0)
- [Server Visibility](#page-2566-0)
- [Database Visibility](#page-2231-0)
- [Monitor Kubernetes with the](#page-2682-0)  Cluster Agent

# <span id="page-19-4"></span>Cluster Monitoring

- [Overview of Cluster Monitoring](#page-2684-0)
- [Install the Cluster Agent](#page-2689-0)
- [Administer the Cluster Agent](#page-2835-0)
- [Monitor Cluster Health](#page-2822-0)

# <span id="page-19-5"></span>End User **Monitoring**

- [Overview of End User Monitoring](#page-1564-0)
- [EUM Data](#page-1573-0)
- [Browser Real User Monitoring](#page-1612-0)
- [Mobile Real User Monitoring](#page-1927-0)

# <span id="page-19-6"></span>Database Visibility

- [Database Visibility](#page-2231-0)
- [Install the Database Agent](#page-2240-0)
- [Monitor Database Performance](#page-2356-0)
- [Database Monitoring Metrics](#page-2400-0)

# <span id="page-19-7"></span>**[Glossary](#page-3842-0)**

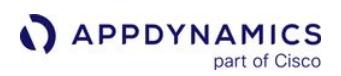

# <span id="page-20-0"></span>AppDynamics GovAPM Overview

#### On This Page:

- [GovAPM Deployment](#page-20-1)
- [Application Model Overview](#page-21-0)
	- [Business Transactions](#page-22-0)
	- [Business Applications](#page-23-0)
	- [Nodes](#page-23-1)
	- [Tiers](#page-23-2)
	- [Backends](#page-24-0)
	- *•* [Infrastructure Visibility](#page-24-1)
	- [End User Monitoring \(EUM\)](#page-24-2)
	- [Database Visibility](#page-25-0)
	- [Analytics](#page-25-1)

AppDynamics GovAPM is an application performance monitoring (APM) solution. AppDynamics GovAPM provides end-to-end visibility into the performance of your applications.

AppDynamics GovAPM enables users to:

- Troubleshoot problems such as slow response times and application errors
- Automatically discover application topology and understand how components in the application environment work together to fulfill key business transactions for its users
- Measure end-to-end business transaction performance, along with the health of individual application and infrastructure nodes
- Receive alerts based on custom or built-in health rules, including rules against dynamic performance baselines that alert users to issues in the context of business transactions
- Analyze applications at the code execution level using snapshots

#### AppDynamics GovAPM is comprised of three key components:

- Controller: The Controller service is the primary interface for users to monitor, troubleshoot, and analyze their entire application landscape, from backend infrastructure and servers to the end user's application.
- End-User Monitoring (EUM): The EUM service provides end-to-end visibility on the performance of web browser applications. The EUM service helps troubleshoot problems such as slow web or Ajax. EUM provides metrics on application performance and user activities.
- Events Service: In the AppDynamics model, events represent changes in the state of a monitored application. An event can represent an error or exception generated by the application, the crossing of a performance threshold, or an operational change in the application. Users can define policies that generate notifications or perform actions when an event occurs. The Events Service serves as a backend for data collection and allows for the upload of custom data sources (such as logs).

# <span id="page-20-1"></span>GovAPM Deployment

AppDynamics GovAPM is APM software delivered as a service (SaaS). In this deployment model (illustrated in Figure 2-1), all AppDynamics GovAPM services run as SaaS and the agents are configured to talk to the GovAPM SaaS endpoints.

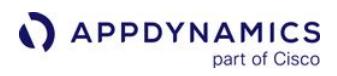

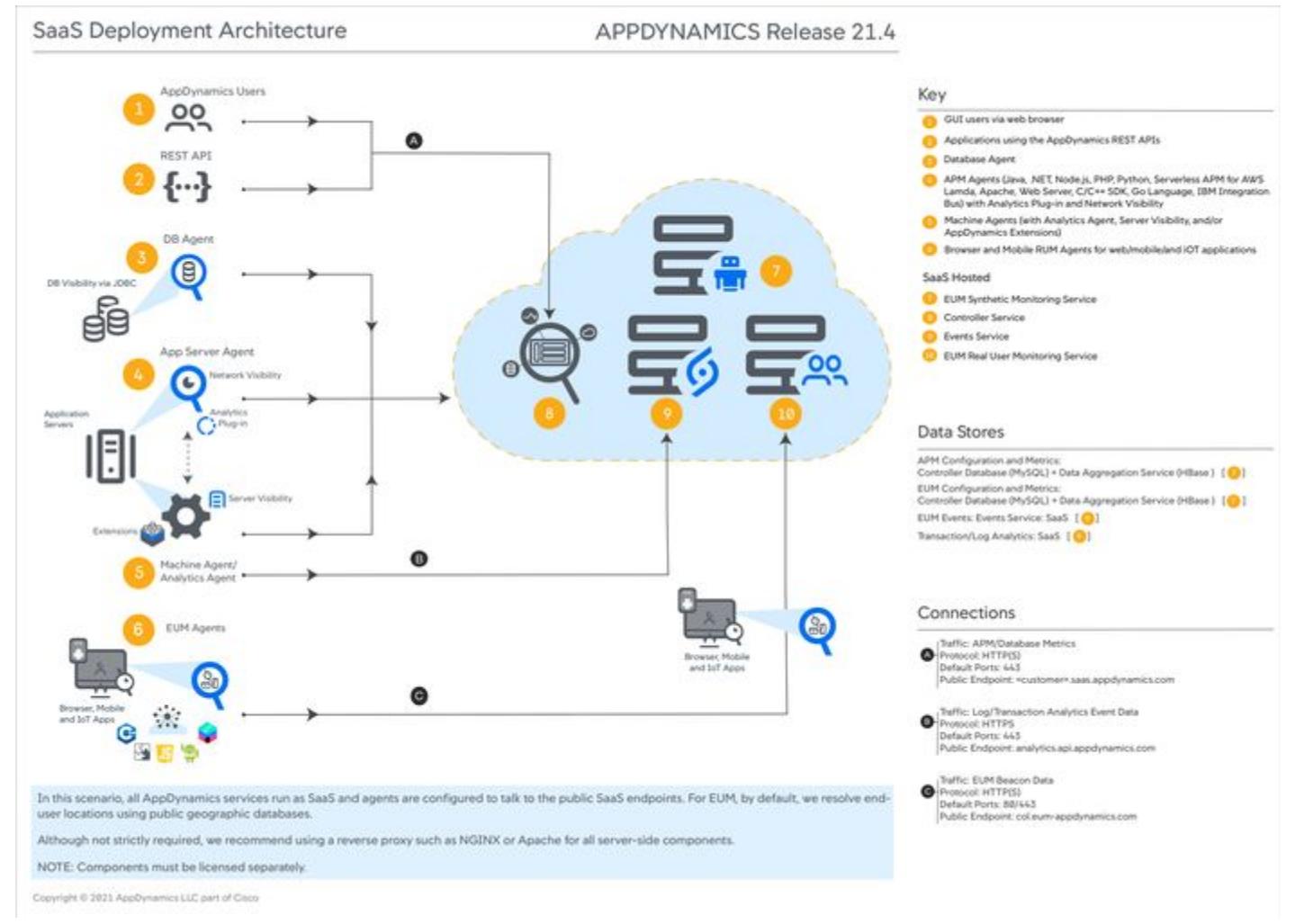

Figure 2-1. AppDynamics 21.4 SaaS Deployment

# <span id="page-21-0"></span>Application Model Overview

The first step to AppDynamics GovAPM for application environment monitoring is to be acquainted with how AppDynamics models an application environment. The model of your application environment serves as the framework of which AppDynamics organizes and presents performance information.

A typical application environment consists of different components that interact in various ways to fulfill user requests from the application:

- Web applications served from an application server
- Databases or other data stores
- Remote services such as message queues and caches

Using built-in application detection and configuration settings, AppDynamics app agents automatically discover the most common application frameworks and services, and agents collect application data and metrics to build flow maps.

A flow map visually represents the components of your application to help you understand how data flows among the application components. For example, Figure 2-2 illustrates a business transaction flow map for a simple e-commerce application and shows data flowing between web services, message queues, and databases.

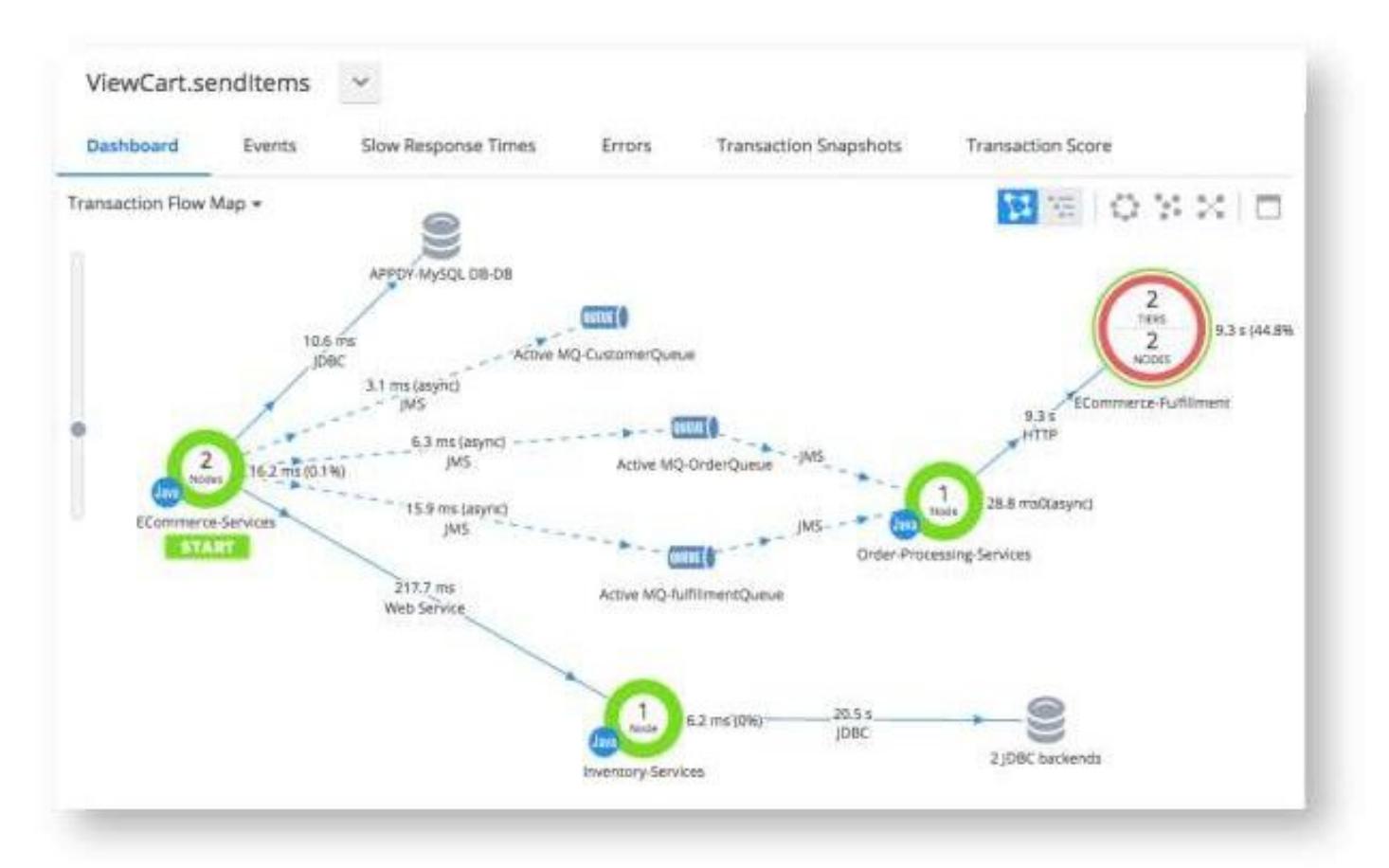

Figure 2-2. A Sample Flow Map

### <span id="page-22-0"></span>Business Transactions

A business transaction represents the data processing flow for a request (i.e. a user request). In real-world terms, many different components in your application may interact to provide services that fulfill the following types of requests:

- In an e-commerce application, a user logging in, searching for items, or adding items to the cart
- In a content portal, a user requests content such as sports, business, or entertainment news

AppDynamics app agents discover requests to your application as entry points to a business transaction. Similar requests, such as user login, are treated as multiple instances of the same business transaction. The agents tag the request data and trace the request path as it passes from web servers to databases and other infrastructure components. AppDynamics collects performance metrics for each tier that processes the business transaction.

Because AppDynamics orients performance monitoring around business transactions, you can focus on the performance of your application components from the user's perspective. You can quickly identify whether a component is readily available or if it is having performance issues. For instance, you can check whether users are able to log in, check out, or view their data. You can see response times for users and the cause of problems when they occur.

### <span id="page-23-0"></span>Business Applications

A business application is the top-level container. A business application contains a set of related services and business transactions.

The best way to organize business applications depends on your environment. A leading consideration for most cases, however, is to organize business applications in a way that reflects work teams in your organization, since role-based access controls in the Controller UI are oriented by the business application.

### <span id="page-23-1"></span>Nodes

A node corresponds to a monitored server or JVM in the application environment. A node is the smallest unit of the modeled environment. Depending on the agent type, a node may correspond to an individual application server, JVM, CLR, PHP application, or Apache Web server.

Every node identifies itself in the AppDynamics model. When you configure the agent, specify the name of the node, tier, and business application under which the agent reports data to the Controller.

### <span id="page-23-2"></span>**Tiers**

A tier is a unit composed of a grouping of one or more nodes. How you organize tiers depends on the conceptual model of your environment. Often, a tier is used to group a set of identical, redundant servers, but that is not strictly required. You can group any set of nodes, identical or not, into a single tier for which you want performance metrics to be treated as a unit.

The single restriction is that all nodes in a single tier must be the same type. That is, a tier cannot have mixed types of agents, such as both .NET and Java nodes. The traffic in a business application flows between tiers, as indicated by lines on the flow map, and are annotated with performance metrics.

In the AppDynamics model:

- There is no interaction among nodes within a single tier
- An application agent node cannot belong to more than one tier

### <span id="page-24-0"></span>**Backends**

A backend is a component that is not instrumented by an AppDynamics agent but participates in the processing of a business transaction instance. A backend may be a web server, database, message queue, or another type of service.

The agent recognizes calls to these services from instrumented code (called exit calls). Performance information is available for the backend call.

### <span id="page-24-1"></span>Infrastructure Visibility

[Infrastructure Visibility](#page-2443-0) provides end-to-end visibility into the hardware and networks on which your applications run. You can use Infrastructure Visibility to identify and troubleshoot problems that affect application performance such as server failures, JVM crashes, and hardware resource utilization. There are three classes of Infrastructure Visibility functionality:

- You use the [Machine Agent](#page-2470-0) to collect basic hardware metrics. One Machine Agent license is included with each App Agent license that you purchase. You can deploy this Machine Agent only on the same machine where the App Agent is installed. The functionality provided by the Machine Agent includes:
	- Basic hardware metrics from the server OS. For example, %CPU and memory utilization, disk and network I/O
	- Custom metrics passed to the Controller by extensions
	- Run remediation scripts to automate your runbook procedures. You can optionally configure the remediation action to require human approval before the script is started.
	- **Run JVM Crash Guard to monitor JVM crashes and optionally run remediation scripts**
- If you have a [Server Visibility](#page-2566-0) license, the Machine Agent provides this additional functionality:
	- Extended hardware metrics such as machine availability, disk/CPU/virtual-memory utilization, and process page faults
	- Monitor application nodes that run inside Docker containers and identify container issues that impact application performance
	- Tier Metric Correlator, which enables you to identify load and performance anomalies across all nodes in a tier
	- Monitor internal or external HTTP and HTTPS services
	- **Group servers together so that health rules can be applied to specific server groups**
	- Define alerts that trigger when certain conditions are met or exceeded based on monitored server hardware metrics
- [Network Visibility](https://docs.appdynamics.com/appd/21.x/21.4/en/infrastructure-visibility/network-visibility) monitors traffic flows, network packets, TCP connections, and TCP ports. Network Agents leverage the APM intelligence of App Server Agents to identify the TCP connections used by each application. Network Visibility includes this functionality:
	- Detailed metrics about dropped/retransmitted packets, TCP window sizes (Limited / Zero), connection setup/teardown issues, high round trip times, and other performance-impacting issues
	- Network Dashboard that highlights network KPIs (Key Performance Indicators) for tiers, nodes, and network links
	- Right-click dashboards for tiers, nodes, and network links that enable quick drill-downs from transaction outliers to network root causes
	- Automatic mapping of TCP connections with application flows
	- Automatic detection of intermediate load balancers that split TCP connections
	- Diagnostic mode for collecting advanced diagnostic information for individual connections

# <span id="page-24-2"></span>End User Monitoring (EUM)

With the End-User Monitoring (EUM) component integrated with Application Monitoring, you can correlate [business transaction performance to the user experience for those transactions. See](#page-1764-0) Correlate Business Transactions for Browser RUM.

If server app agents run on the applications that serve your browser applications, you can further configure [the app server agents to inject the JavaScript Agent into the code that runs on the browser. See](#page-1679-0) Automatic Injection of the JavaScript Agent and [Assisted Injection](#page-1690-0).

### <span id="page-25-0"></span>Database Visibility

In Application Monitoring, a database called by an instrumented node is considered a remote service. You can get a significant amount of information on the interaction between the application node and database, but not from the database server perspective. When using Database Visibility with Application Monitoring, you can drill down to detailed database performance information directly from application flow maps. See [Access Database Visibility from Application Monitoring Views](#page-2352-0).

# <span id="page-25-1"></span>Analytics

When tracing application code does not provide enough clues to track down the cause of a problem, AppDynamics provides visibility into the transaction logs that can be correlated to specific business transaction requests. Log correlation visibility requires a license for both Transaction Analytics and Log Analytics. See [Business Transaction and Log Correlation.](#page-3079-0)

# <span id="page-26-0"></span>AppDynamics GovAPM Essentials

This page introduces you to the AppDynamics GovAPM system and describes concepts and procedures that are common across GovAPM product modules, from Application Performance Monitoring to Application Analytics, End User Monitoring, and more. It also covers the Controller UI, the browser-based console you use to understand, tune, and troubleshoot your application environment.

To report issues with the documentation, email the AppDynamics Docs Team at appd-docs@cisco.com.

# New To AppDynamics?

- [AppDynamics GovAPM Overview](#page-20-0)
	-
- **Collaborating** 
	- [Account Management](#page-35-0)

• [Get Started](#page-27-0)

- [Custom Dashboards](#page-265-0)
- [Virtual War Rooms](#page-286-0)
- [Health Rules](#page-144-0)

# Product Homes

- [Application Monitoring](#page-353-0)
- [End User Monitoring](#page-1563-0)
- [Database Visibility](#page-2231-0)
- [Server Visibility](#page-2566-0)
- [Analytics](#page-2846-0)

AppDynamics has implemented restrictions and will not enter into any negotiation with, or seek to solicit any interest from, any third party in relation to the sale or use of the AppDynamics products or software or any part thereof, whether directly or indirectly with any country or region subject to an embargo including but not limited to Cuba, Iran, North Korea, Sudan, Syria, and Crimea.

# <span id="page-27-0"></span>Get Started

#### On This Page:

- [User Access Considerations](#page-27-1)
- [Access the GovAPM Controller UI](#page-27-2)
- [Controller UI Navigation](#page-28-0)
	- [Top Navigation Bar](#page-28-1)
	- [Left Navigation Menu](#page-28-2)
	- [Settings Menu](#page-29-0)
	- [Time Range Menu](#page-29-1)
	- **[Share Views With Other Users](#page-29-2)**

This page explains how to get started with AppDynamics GovAPM.

### <span id="page-27-1"></span>User Access Considerations

All AppDynamics GovAPM customers are government entities with authorized contractors; they are only granted access to services through a formal contracting process. The contracting process establishes the relationship between AppDynamics and the customer, defines the customer's intended use of the service, authorizes the use of AppDynamics GovAPM, and ensures the proper allocation of resources.

### <span id="page-27-2"></span>Access the GovAPM Controller UI

The GovAPM Controller UI is the primary interface for configuring and monitoring your application environment. To access the GovAPM Controller UI, our provisioning team will contact you to be set up. You will need to show photo identification (via WebEx) before you receive login information.

The AppDynamics GovAPM UI is an HTML5-based browser application that works best with the latest version of any modern browser. The Controller UI has been tested with the following browsers and versions:

- Chrome 16+
- Firefox 6+
- Internet Explorer 9+
- Microsoft Edge
- Safari 6+

Opera and older versions of Firefox, IE, and Safari browsers may still operate, but some features may not display as intended. The Controller UI requires Flash Player 10 or greater; AppDynamics recommends version 11. Certain types of ad blockers can interfere with features in the Controller UI. AppDynamics recommends disabling ad blockers when using the Controller UI.

Once you receive your provisioning information, you can login. After clicking Login, enter your AppDynamics GovAPM credentials into <cust-id>.us.appdynamics.com. If you are already logged in, you will be automatically redirected to the Getting Started Wizard.

Click on the **Agent Download Wizard** for instructions on how to deploy AppDynamics agents.

AppDynamics GovAPM functionality may vary depending on your license. Consult your ordering documentation and account representative for questions regarding included features. GovAPM deployments include APM (Pro/Peak), Browser Real User Monitoring (BRUM) (Pro/Peak), Mobile Real User Monitoring (Pro/Peak), Database Visibility, Server Visibility, including Cluster Agent, and Transaction Analytics.

### <span id="page-28-0"></span>Controller UI Navigation

The AppDynamics GovAPM Controller UI is the primary interface you will use to monitor, troubleshoot, and analyze your entire application landscape, from the backend infrastructure and servers to the end user's application.

As you start using the Controller UI to configure AppDynamics and monitor your environment, it is helpful to get acquainted with the elements of the Controller UI that you will use most and that are referenced frequently in this documentation. Note that the exact controls and pages that appear for you in the UI depend on your user permissions.

The following image shows the main elements of the interface.

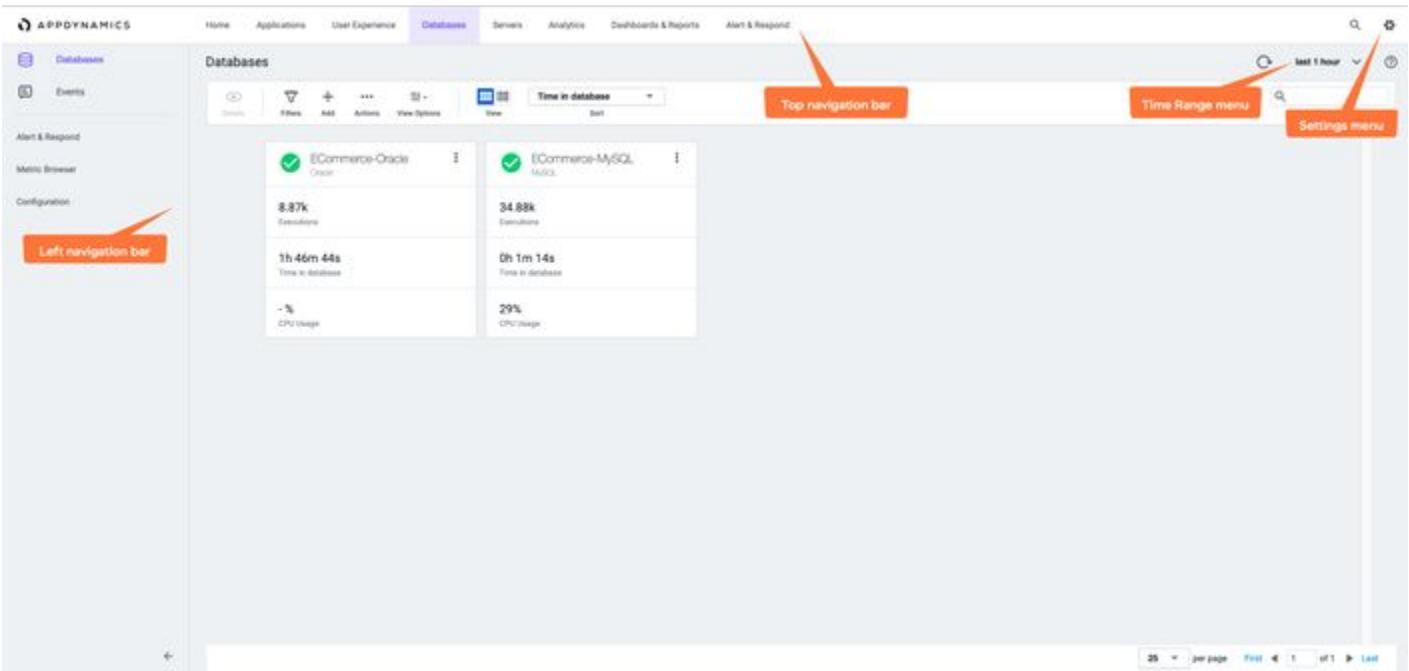

#### <span id="page-28-1"></span>Top Navigation Bar

Navigate the major product areas and cross product feature areas, such as Alert & Respond and Dashboard & Reports.

#### <span id="page-28-2"></span>Left Navigation Menu

In the left navigation menu, you can access various sections of a product area, such as **Databases** and Events.

You can access configuration settings throughout the UI, but Configuration in the left menu serves as a consolidated point for accessing those settings in the UI. Configuration settings control various aspects of the behavior in AppDynamics, such as transaction and backend detection, baselines, and more.

AppDynamics GovAPM functionality may vary depending on your license. Consult your ordering documentation and account representative for questions regarding included features. GovAPM deployments include APM (Pro/Peak), Browser Real User Monitoring (BRUM) (Pro/Peak), Mobile Real User Monitoring (Pro/Peak), Database Visibility, Server Visibility, including Cluster Agent, and Transaction Analytics.

#### <span id="page-29-0"></span>Settings Menu

In Settings  $\Box$ , you can customize the UI environment, view your account information, or, if permitted by your user role, configure administration settings for the UI such as adding user accounts, configuring authentication, and more.

#### <span id="page-29-1"></span>Time Range Menu

In the Time Range menu, you can control what metric data AppDynamics represents in the UI. The UI only shows data that is generated in the selected time range.

The Time Range menu appears in dashboards, the Metric Browser, and elsewhere in the UI. The time range selection determines what data appears in the main panel throughout the UI, except in the case of pages such as Scalability Analysis, where other time contexts apply. When you choose a new time range from the menu, it maintains the active time range as you navigate to other pages in the UI.

The Time Range menu has preconfigured time ranges you can choose from or you can enter a custom time range. You can set custom time ranges that terminate in the past, making them useful for analyzing trends over time.

You can save custom time ranges as a named range for viewing later or for sharing with others. To save a time range, after you have selected a custom time range, click Save next to the menu. Once saved, your custom-named time range appears in the time range menu. Remove, modify, or share saved time ranges from Manage Custom Time Range in the Time Range menu.

For a flow map, you can enable the auto-refresh functionality for 5 minutes and 15 minutes only. From the standard time range list, select 5 or 15 minutes to view the **Auto-refresh** checkbox at the bottom of the list. Selecting the **Auto-refresh** checkbox refreshes the data automatically from the chosen standard time range.

#### <span id="page-29-2"></span>Share Views With Other Users

Troubleshooting an application issue is often a collaborative effort that involves multiple GovAPM Controller UI users. You can share a particular view of the UI, such as a flow map or metric browser view, with other users using deep links.

A deep link is a shareable URL that retains the time range currently active in the UI. Time ranges that are relative to the current time, such as the last 15 minutes, are represented as fixed time ranges in the URL.

To share a view, click Settings > Copy a link to this screen to the clipboard. You can paste the URL where desired and share the view in an email or chat window.

AppDynamics GovAPM functionality may vary depending on your license. Consult your ordering documentation and account representative for questions regarding included features. GovAPM deployments include APM (Pro/Peak), Browser Real User Monitoring (BRUM) (Pro/Peak), Mobile Real User Monitoring (Pro/Peak), Database Visibility, Server Visibility, including Cluster Agent, and Transaction Analytics.

### <span id="page-30-0"></span>Download AppDynamics Software

This page describes AppDynamics Download options and provides links to instructions for installing the appropriate AppDynamics software once you have an [AppDynamics account.](https://www.appdynamics.com/free-trial/)

A AppDynamics has implemented restrictions and will not enter into any negotiation with, or seek to solicit any interest from, any third party in relation to the sale or use of the AppDynamics products or software or any part thereof, whether directly or indirectly with any country or region subject to an embargo including but not limited to Cuba, Iran, North Korea, Sudan, Syria, and Crimea.

#### AppDynamics Download Options

You can download the AppDynamics software packages available for your account based on your subscription type from [AppDynamics Downloads.](https://accounts.appdynamics.com/downloads)

- 1. Log in to [accounts.appdynamics.com](https://accounts.appdynamics.com/).
- 2. Select Downloads.
- 3. Follow the instructions on the [Account Management Portal Downloads](https://docs.appdynamics.com/display/PRO211/Downloads) page to:
	- [Download agents](https://docs.appdynamics.com/display/PRO21/Downloads#Downloads-DownloadAgents)
	- [Automate downloads with cURL](https://docs.appdynamics.com/display/PRO21/Downloads#Downloads-AutomateDownloads)
	- [Validate package downloads](https://docs.appdynamics.com/display/PRO21/Downloads#Downloads-ValidateDownloads)

### <span id="page-31-0"></span>Controller UI Overview

This page describes the features of the AppDynamics Controller UI, which is the primary interface you use to monitor, troubleshoot, and analyze your entire application landscape from backend infrastructure/ servers to the end user's application.

#### Supported Web Browsers

The AppDynamics Controller UI is an HTML5-based browser application that works best with the latest version of any modern browser.

The Controller UI has been tested with and supports the latest versions of these browsers:

- Firefox
- Google Chrome
- Internet Explorer
- Microsoft Edge • Safari

Certain types of ad blockers can interfere with features in the Controller UI. We recommend disabling AdBlock when using the Controller UI to avoid issues loading particular screens.

#### General Navigation

As you start using the Controller UI to configure AppDynamics and monitor your environment, it is helpful to familiarize yourself with the most commonly-used elements of the Controller UI that are frequently referenced in this documentation.

The precise controls and features that appear in the UI depend on your user account permissions and product modules licenses. For example, you would have additional controls in application monitoring screens with an Analytics license. See [Manage Custom Roles.](https://docs.appdynamics.com/display/ACCOUNTS/Manage+Custom+Roles)

The UI elements include:

- Top Navigation Bar: Use to navigate the major product areas and cross-product feature areas, such as **Alert & Respond** and Dashboard & Reports.
- Settings Menu: Access pages where you can customize the UI environment, view your account information, or, if permitted by your user role, configure administration settings such as adding user accounts, configuring authentication, and more.
- Time Range Menu: Controls what metric data AppDynamics represents in the UI in the selected time range. See the following section for more information on the time range menu.
- Left Navigation Menu: Use to access sections specific to the product area.

#### Administration Settings Overview

Create and administer users for a specific tenant in the Tenant UI. Use the [Account Management Portal](http://accounts.appdynamics.com/) for global user account management and tenant license subscription assignments.

You must be logged in as a user with the Account Owner role to see Administration options.

The Administration UI allows you to set up several user options specific to the Tenant. If you have multiple SaaS accounts or a multi-tenant on-premises Controller, each account must be configured individually for each Tenant.

- Users—Create and administer users.
- API Clients—Create and use an API Client to provide secure access to the Tenant through REST API calls. See [API Clients.](#page-3185-0)
- Groups—Create and use groups to assign and manage roles for users collectively.
- Roles—Create and use roles to define user privileges in the Tenant UI.
- Authentication Provider[—Configure external authentication settings for the tenant user. See](https://docs.appdynamics.com/display/ACCOUNTS/External+Authentication+for+SaaS+Deployments) External Authentication for SaaS Deployments.
- Integrations—Set up extension integrations to supplement AppDynamics capabilities. See [Integration Modules](#page-3808-0).

#### Time Ranges and Settings

The Time Range menu is available throughout the UI. Your selection determines the range of data displayed in the UI, except in the case of pages such as the Scalability Analysis, where other time contexts apply. When you choose a new time range, it remains the active range as you navigate to other pages.

You can select a preconfigured **Standard** time range or enter a **Custom** one. Custom time ranges can be set to terminate in the past, making them useful for analyzing trends over time.

To create a custom time range:

- 1. Click Custom and select  $\pm$ .
- 2. Enter your start and end date and time selections in the dialogues.
- 3. Click  $\Box$ .
- 4. Enter a Name and optional Description.
- 5. Optionally, select Share with Everyone to share the range with all the other users of the Controller.

To manage a custom time range:

1. Click

? Unknown Attachment

- 2. Select a time range.
- 3. Select to Add, Edit, Delete, or Copy.
- 4. Click Apply  $\leq$  to save the changes and update the session.

To enable 5 and 15-minute auto-refresh for a flow map:

- 1. Select Standard.
- 2. Select 5 or 15 minutes to display the Auto-refresh checkbox at the bottom of the list.
- 3. Select the Auto-refresh checkbox to automatically refresh the data.

#### Share Views With Other Users

Troubleshooting an application issue is often a collaborative effort that may involve multiple users. You can share a particular view of the UI with a shareable URL that retains the time range currently active in the UI. Time ranges that are relative to the current time, such as "last 15 minutes," are represented as fixed time ranges in the URL.

To share a view:

1. Select Settings > Copy a link to this screen to the clipboard.

AppDynamics GovAPM functionality may vary depending on your license. Consult your ordering documentation and account representative for questions regarding included features. GovAPM deployments include APM (Pro/Peak), Browser Real User Monitoring (BRUM) (Pro/Peak), Mobile Real User Monitoring (Pro/Peak), Database Visibility, Server Visibility, including Cluster Agent, and Transaction Analytics.

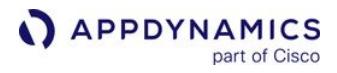

2. Paste and share the URL where desired.

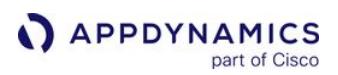

### <span id="page-34-0"></span>AppDynamics Support

Have a question about using AppDynamics or running into a problem? This page describes the necessary steps to help resolve your questions.

In all support communications, specify that you are a FedRAMP or GovAPM customer.

#### Search the Documentation

You can search for information from:

- The Search field on the right side of the top menu bar to initiate a search of the entire documentation set.
- The Search field in the left navigation pane to search within the current version only.

You can search across AppDynamics information resources, including the Community, Knowledge Base, Support, and more in the [AppDynamics Support Center](https://www.appdynamics.com/support/).

#### Ask the Community

If you have questions about using AppDynamics, ask the [AppDynamics Community](http://community.appdynamics.com/t5/Forums-Community-AppDynamics/ct-p/Discussions).

#### Contact Support

If you need further assistance, contact your Account Representative or Technical Support.

For Technical Support, click the Help tab while logged in with your AppDynamics account in the [AppDynamics Support Center.](http://appdynamics.com/support)

AppDynamics has implemented restrictions and will not enter into any negotiation with, or seek to solicit any interest from, any third party in relation to the sale or use of the AppDynamics products or software or any part thereof, whether directly or indirectly with any country or region subject to an embargo including but not limited to Cuba, Iran, North Korea, Sudan, Syria, and Crimea.

# <span id="page-35-0"></span>Account Management

This page provides information on managing a user in the AppDynamics SaaS Controller Tenant UI. To learn more about Controller Tenants, role-based access control in AppDynamics, and tenant user management, see [AppDynamics SaaS Deployment User Management.](https://docs.appdynamics.com/display/ACCOUNTS/AppDynamics+SaaS+Deployment+User+Management)

### <span id="page-35-1"></span>Manage Controller Tenant Users and Groups

You can create and administer users for a specific Tenant in the Controller Tenant Administration UI. See [Manage Controller Tenant Users and Groups](https://docs.appdynamics.com/display/ACCOUNTS/Manage+Controller+Tenant+Users+and+Groups).

#### External Authentication for SaaS Deployments

You can authenticate and authorize SaaS Controller Tenant users with external LDAP or SAML-based authentication providers. See [External Authentication for SaaS Deployments.](https://docs.appdynamics.com/display/ACCOUNTS/External+Authentication+for+SaaS+Deployments)

### <span id="page-35-2"></span>Manage Custom Roles

You can manage predefined roles and create custom roles in AppDynamics. See [Manage Custom Roles.](https://docs.appdynamics.com/display/ACCOUNTS/Manage+Custom+Roles)
# User Preferences

This page provides an overview of user preferences in AppDynamics. Controller UI users can change their passwords, account settings, date and time format, and other preferences in the My Preferences page.

#### User Preferences

You can access the controls for changing your display name, contact email, or password from the My Preferences page by clicking the Edit link under your email. The controls require you to enter your password to complete the change.

The display name is the name that the Controller uses to identify you in specific screen text and messages. For example, it appears in notifications to other Controller users when you share a dashboard with them. You cannot change your username. To change your username, you need to have an administrator delete your account and create another one with the new name.

You can display non-English languages in the Controller UI. To do so, enable your font preference to use system fonts. Using system fonts directs the UI to display text in the font configured for the system running the browser.

Some user account settings are attributes of local users (that is, users validated against credentials stored in AppDynamics). If your Controller is configured to use an external authentication mechanism instead, such as SAML or LDAP, you need to change the equivalent settings in the external system instead.

#### Strong Passwords

Your Controller administrator may require strong passwords for local accounts. A secure password must meet these requirements:

- At least eight characters in length
- Contain both uppercase and lowercase letters
- Include at least one number
- Not the same as your username or email address

#### View Preferences

The Controller UI provides the following user preferences:

- Date Format: By default, the format is MM/DD/YY (for example, 09/25/14). Choose an alternate format from the dropdown.
- Use 24-Hour Time Format: Enable this option if you want the UI to represent time in 24-hour time format instead of 12-hour clock format.
- Enable Help Pop-ups: Help popups provide contextual help text in the Controller UI. By default, they are enabled. To prevent help popups from appearing in the UI, clear this checkbox. Alternatively, you can prevent individual popups by selecting the Don't Show Again checkbox when the popup appears. To clear the list of popups marked as *Don't Show Again*, click Reset All.

You may need to log out of the UI and log back in to see the effects of your changes.

#### Advanced User Preferences

The user preferences page presents advanced options that include debug mode.

AppDynamics GovAPM functionality may vary depending on your license. Consult your ordering documentation and account representative for questions regarding included features. GovAPM deployments include APM (Pro/Peak), Browser Real User Monitoring (BRUM) (Pro/Peak), Mobile Real User Monitoring (Pro/Peak), Database Visibility, Server Visibility, including Cluster Agent, and Transaction Analytics.

#### Debug Mode

The debug mode in the Controller UI is primarily intended for internal use by the AppDynamics development team. In some cases, you may be asked to enable debug mode when consulting with AppDynamics Support, for example, when you are troubleshooting an issue. However, it is important to note that specific debug mode options can negatively impact Controller performance. For this reason, you should only enable debug mode when directly advised to do so by AppDynamics Support.

# <span id="page-38-1"></span>AppDynamics Licensing

#### On this page:

- [Infrastructure-based Licensing Model](#page-38-0)
- [Agent-based Licensing Model](#page-40-0)

#### Related pages:

- [License Entitlements and Restrictions](#page-41-0)
- [Observe License Usage](#page-55-0)

There are two licensing models for AppDynamics products:

- Infrastructure-based Licensing new model launched February 23, 2021
- Agent-based Licensing original model

# <span id="page-38-0"></span>Infrastructure-based Licensing Model

The Infrastructure-based Licensing model offers license packages for Application Performance Monitoring (APM), End User Monitoring (EUM), Application Analytics, and security. Each package includes a combination of AppDynamics Agents and is based on a single metering unit: [CPU Core](#page-53-0). Because each agent can pull from a single metering unit, Infrastructure-based Licensing can support diverse applications and provide better license usage estimates.

This table shows how licenses in the Infrastructure-based Licensing model bundle multiple AppDynamics products.

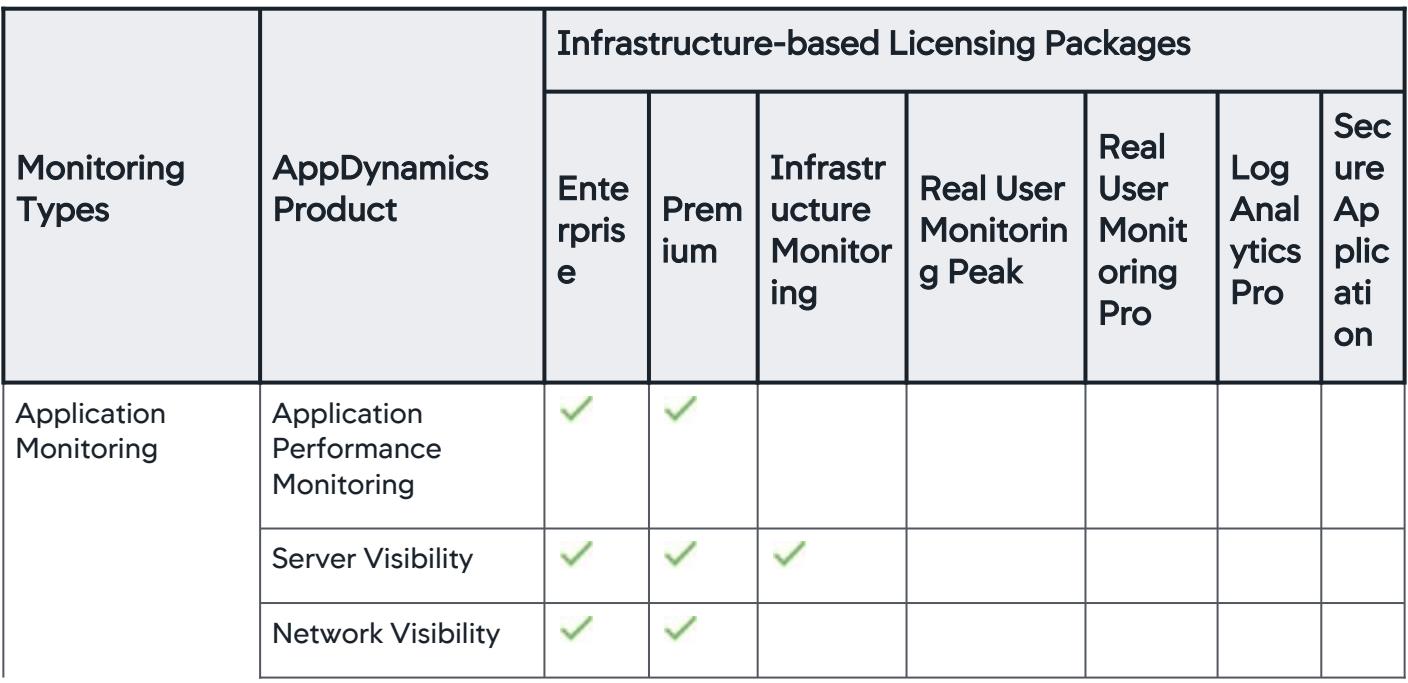

AppDynamics GovAPM functionality may vary depending on your license. Consult your ordering documentation and account representative for questions regarding included features. GovAPM deployments include APM (Pro/Peak), Browser Real User Monitoring (BRUM) (Pro/Peak), Mobile Real User Monitoring (Pro/Peak), Database Visibility, Server Visibility, including Cluster Agent, and Transaction Analytics.

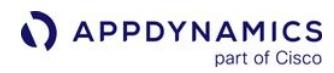

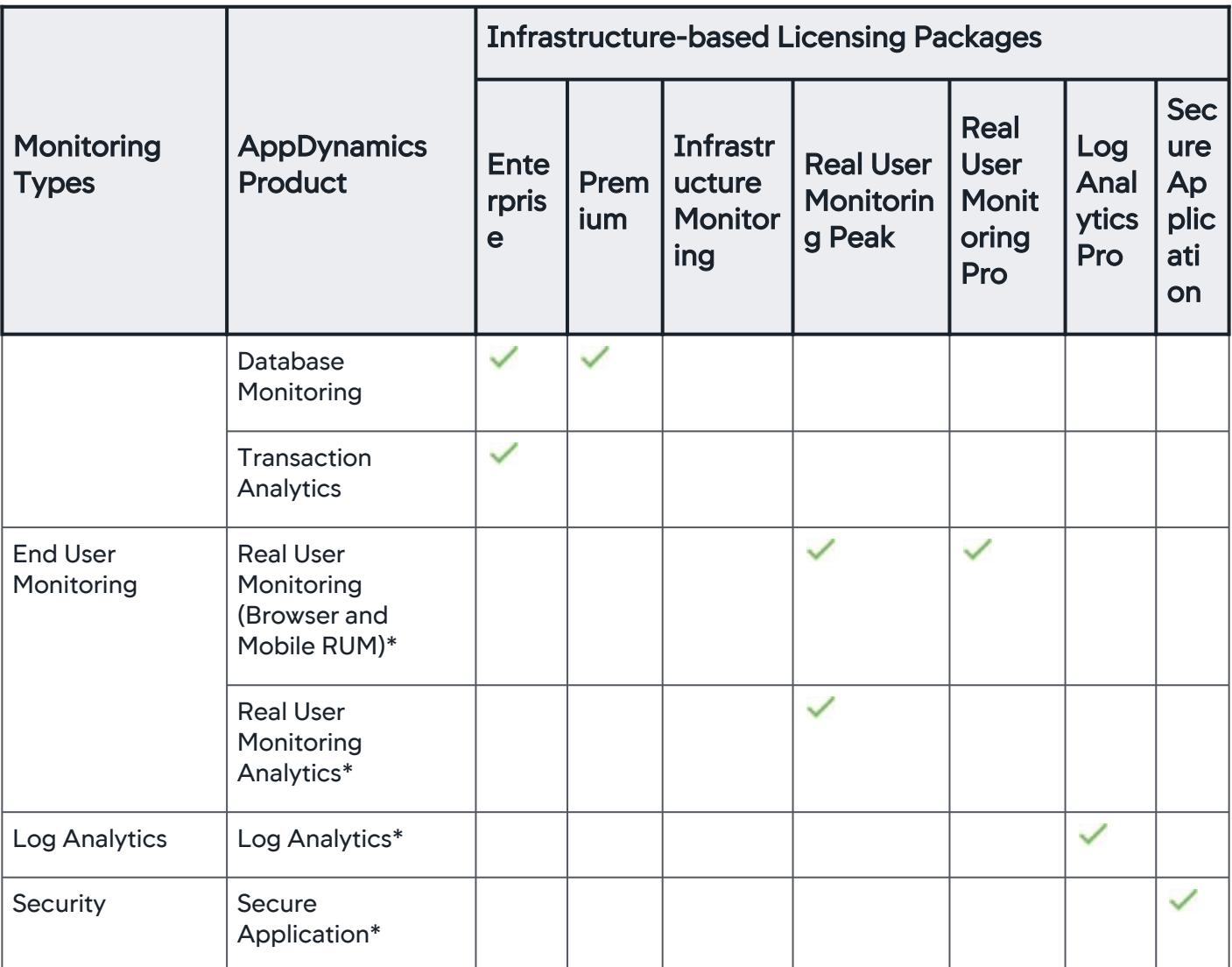

\*Real User Monitoring (and RUM Analytics), Log Analytics, and Secure Application licenses are available outside the Infrastructure-based Licensing Model.

#### Agent Version Recommendations

Machine Agent: All versions of the Machine Agent are compatible with Infrastructure-based Licensing packages, but we recommend Machine Agent >= 20.11 for better performance and accurate license counting. See [Agent and Controller Compatibility](#page-375-0) for supported versions.

Database Agent: To monitor the databases concurrently, the Controller requires a license for the total number of databases. Though all the versions of the Database Agent are compatible, we recommend Database Agent >= 21.2 for Infrastructure-based Licensing packages. For Database Agent license details, see [License Entitlements and Restrictions](#page-41-0).

#### Controller UI for Observing Usage

If you have an Infrastructure-based Licensing license and Controller >= 21.2.0, you have a new UI to manage licenses in the Controller. See the Infrastructure-based Licensing tab on [Observe License Usage.](#page-55-0)

# <span id="page-40-0"></span>Agent-based Licensing Model

If you purchased AppDynamics licenses before February 23, 2021, you most likely have licenses in the Agent-based Licensing model. Agent-based Licensing is the original model in which each AppDynamics agent is licensed and metered individually. For Agent-based Licensing license entitlements, restrictions, and definitions, see [License Entitlements and Restrictions.](#page-41-0)

#### Controller UI for Observing Usage

If you have an Agent-based Licensing license, you have the original UI to manage licenses in the Controller. See the Agent-based Licensing tab on [Observe License Usage.](#page-55-0)

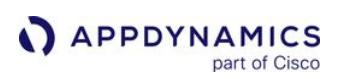

# <span id="page-41-0"></span>License Entitlements and Restrictions

#### Related pages:

- [AppDynamics Licensing](#page-38-1)
- [Observe License Usage](#page-55-0)

This page describes AppDynamics license entitlements, restrictions, and definitions.

#### License Entitlements in the Infrastructure-based Licensing Model

The table below describes license packages and package editions within the Infrastructure-based Licensing model. For information on the Infrastructure-based Licensing model, see [AppDynamics Licensing.](#page-38-1)

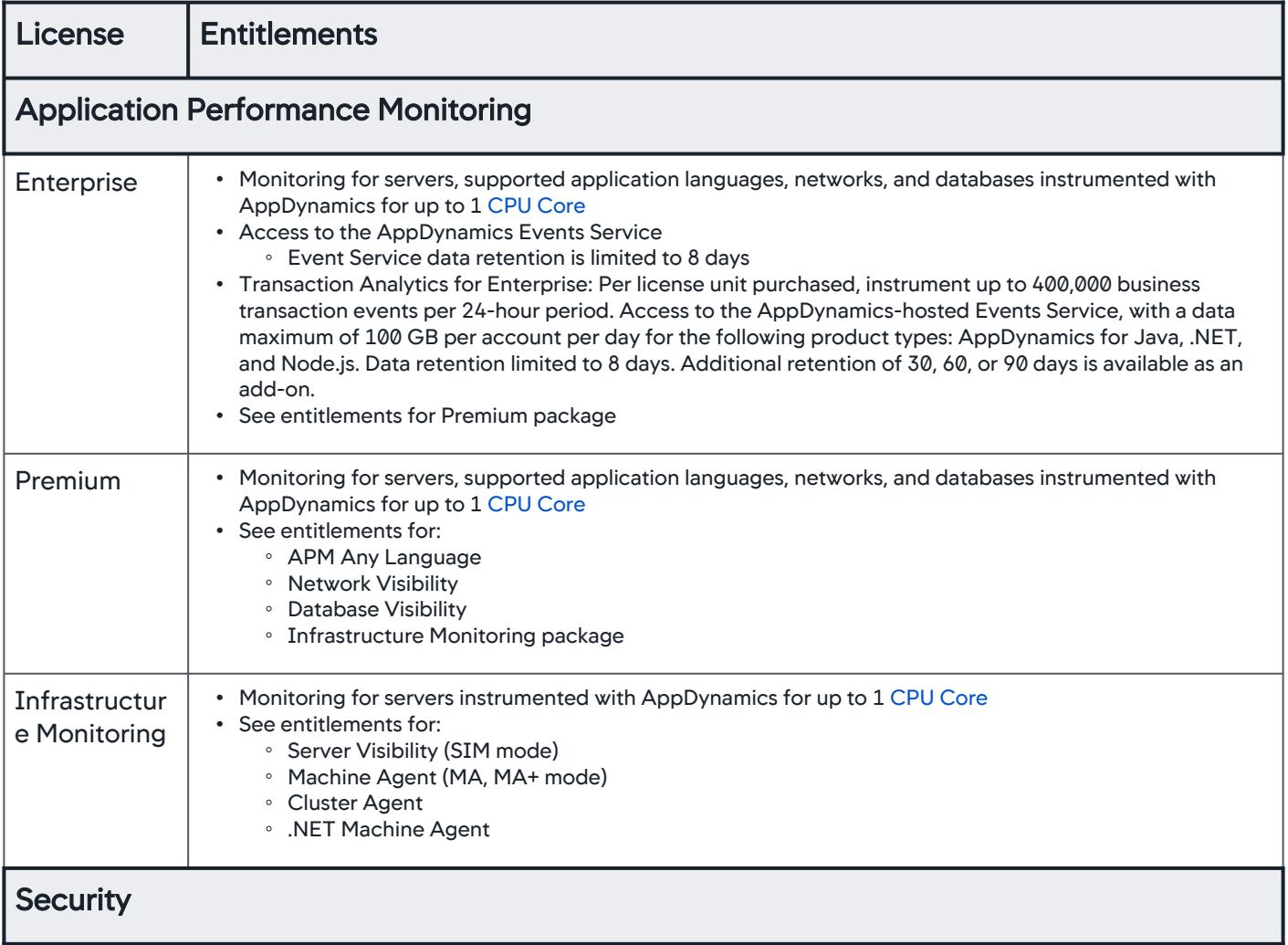

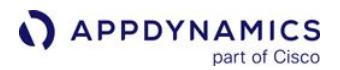

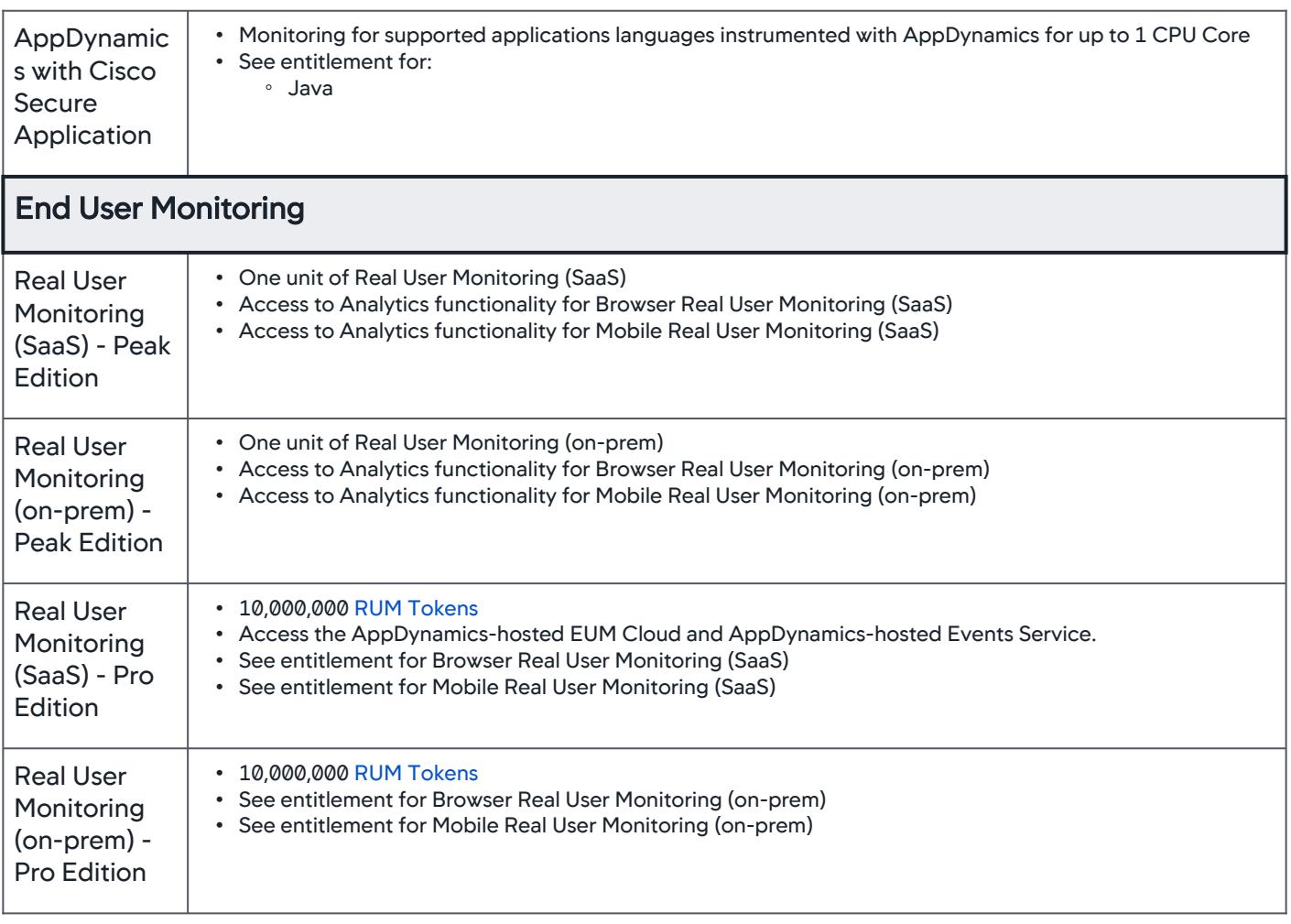

#### License Entitlements in the Agent-based Licensing Model

The table below describes licenses and license editions within the Agent-based Licensing model. For information on the Agent-based Licensing model, see [Licensing](#page-38-1).

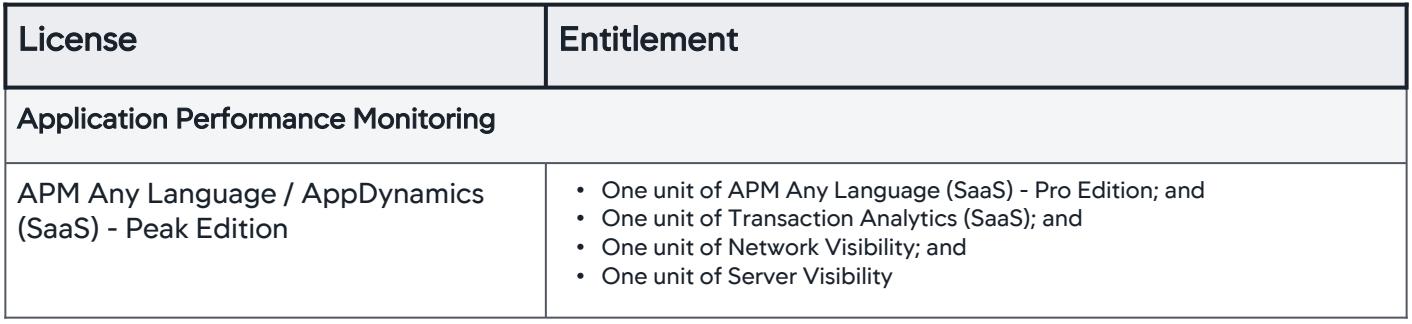

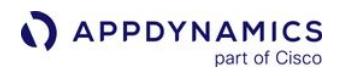

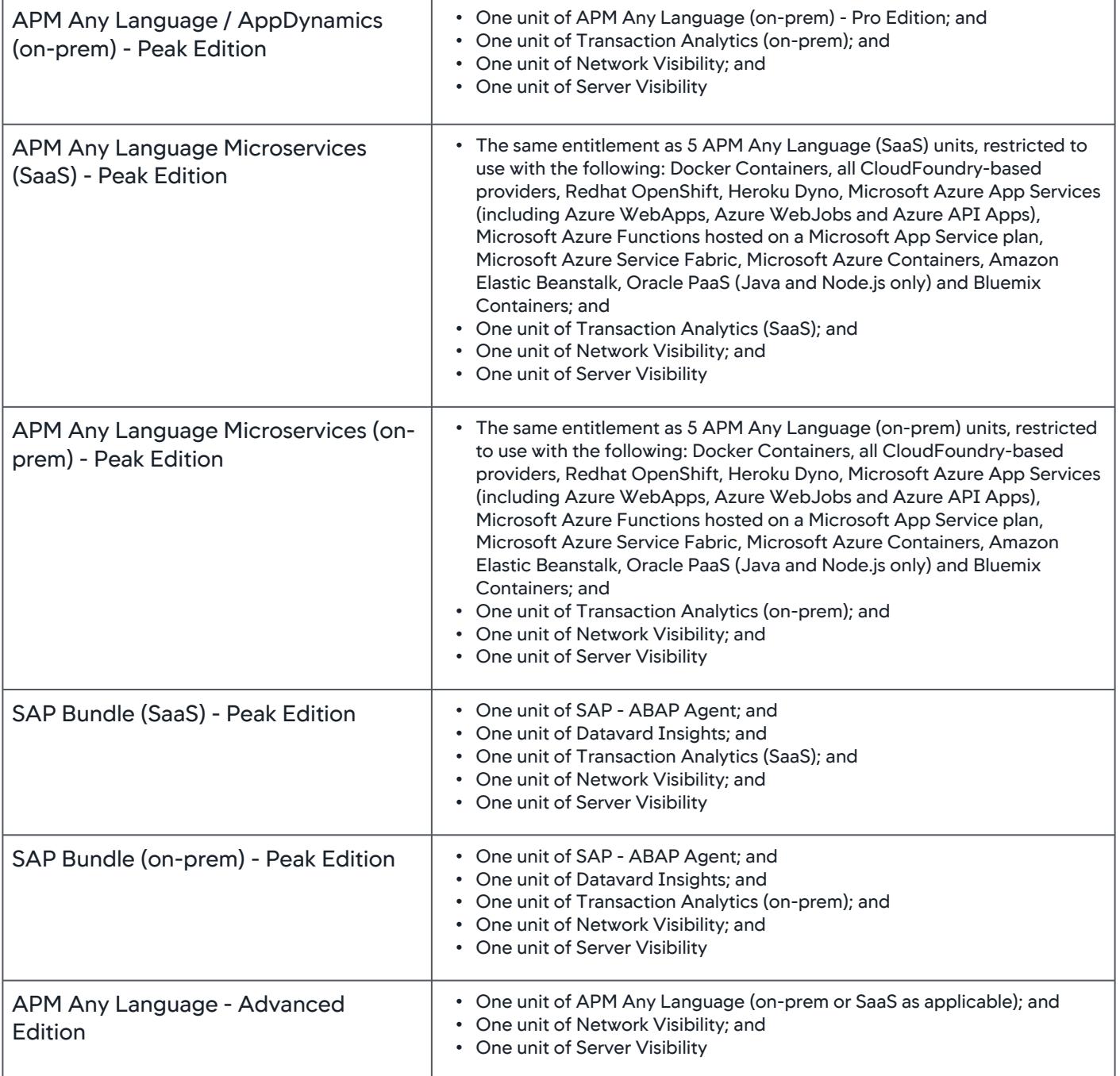

AppDynamics GovAPM functionality may vary depending on your license. Consult your ordering documentation and account representative for questions regarding included features. GovAPM deployments include APM (Pro/Peak), Browser Real User Monitoring (BRUM) (Pro/Peak), Mobile Real User Monitoring (Pro/Peak), Database Visibility, Server Visibility, including Cluster Agent, and Transaction Analytics.

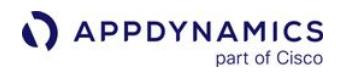

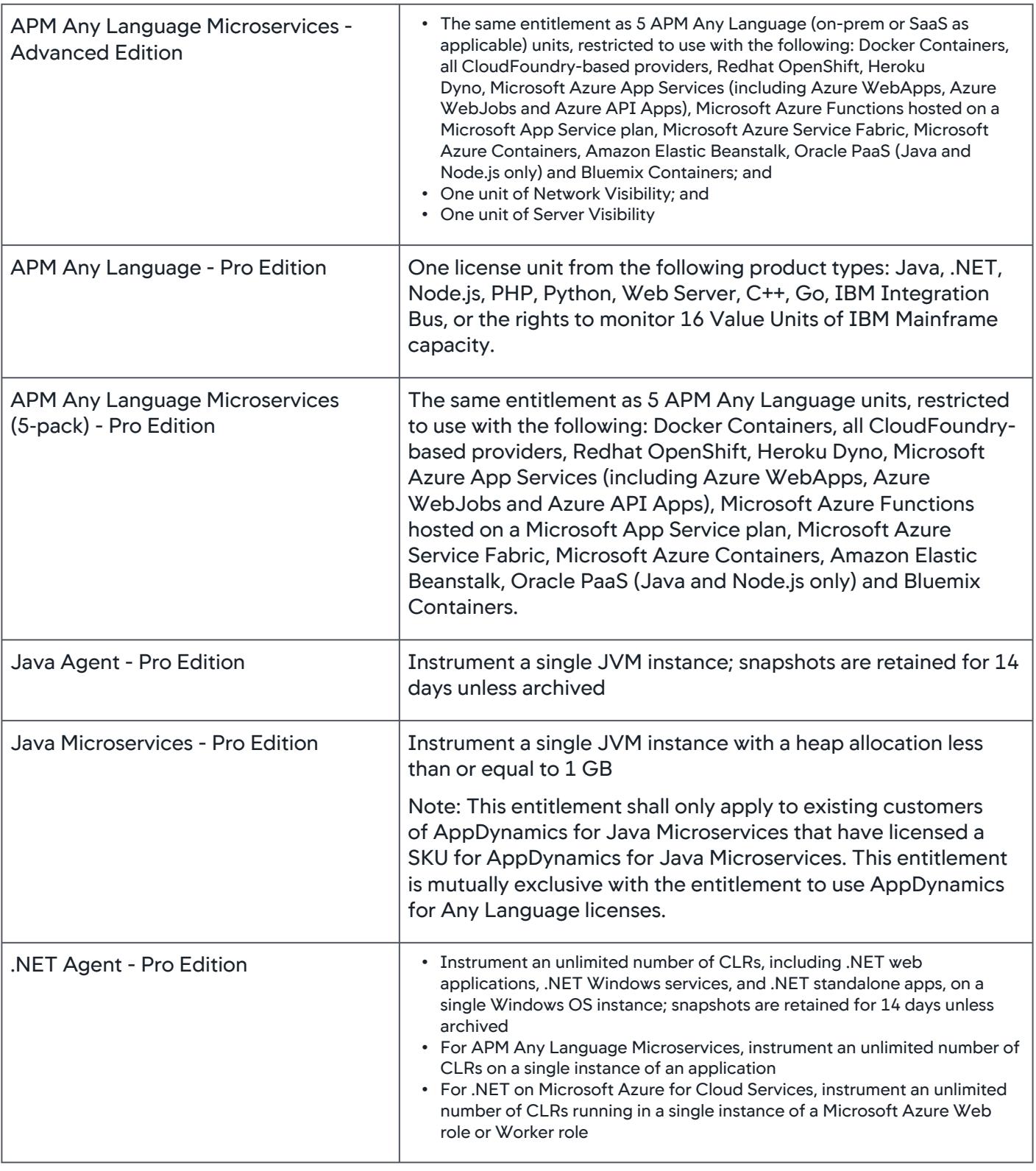

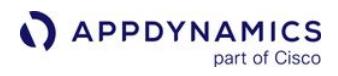

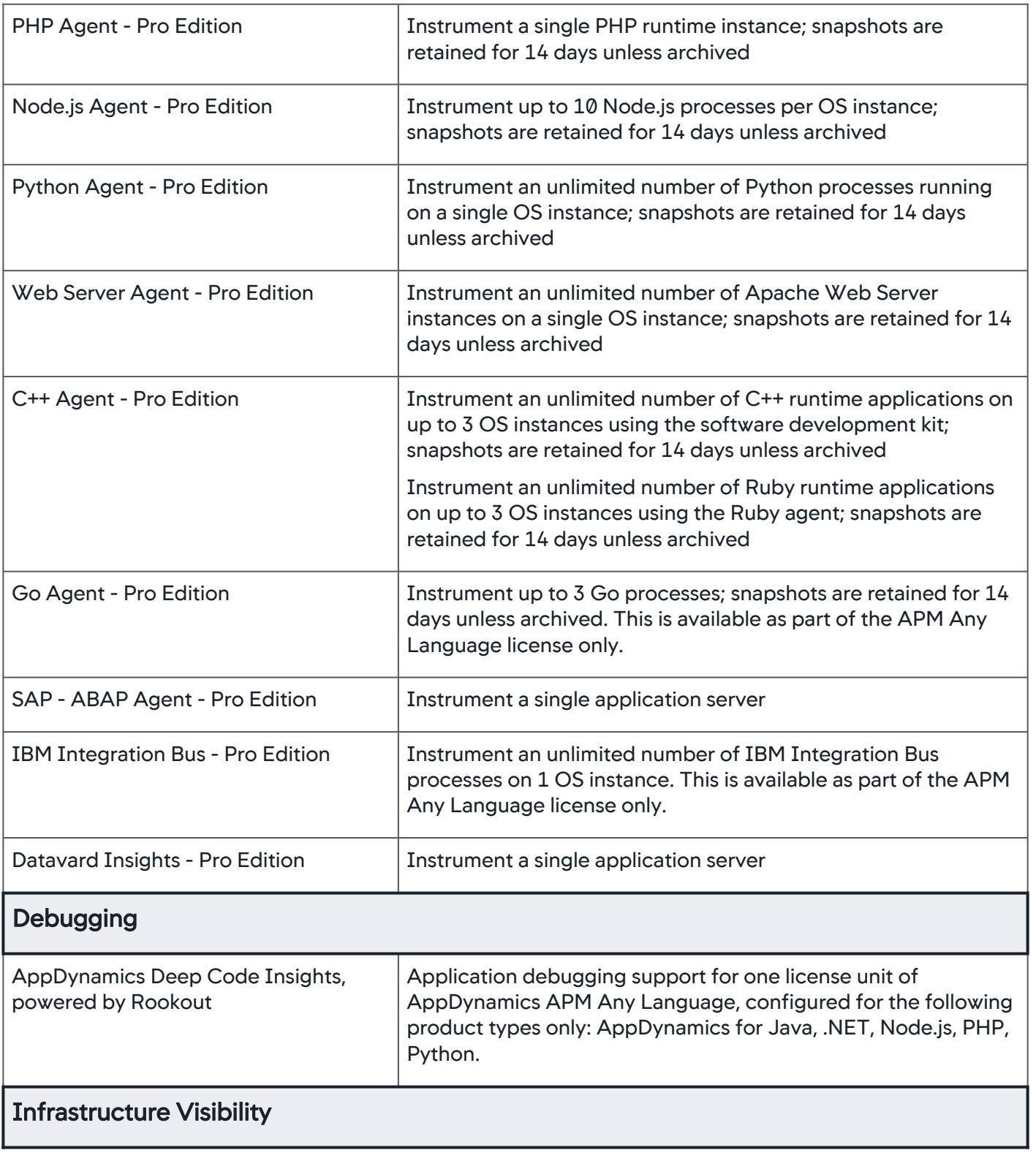

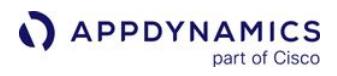

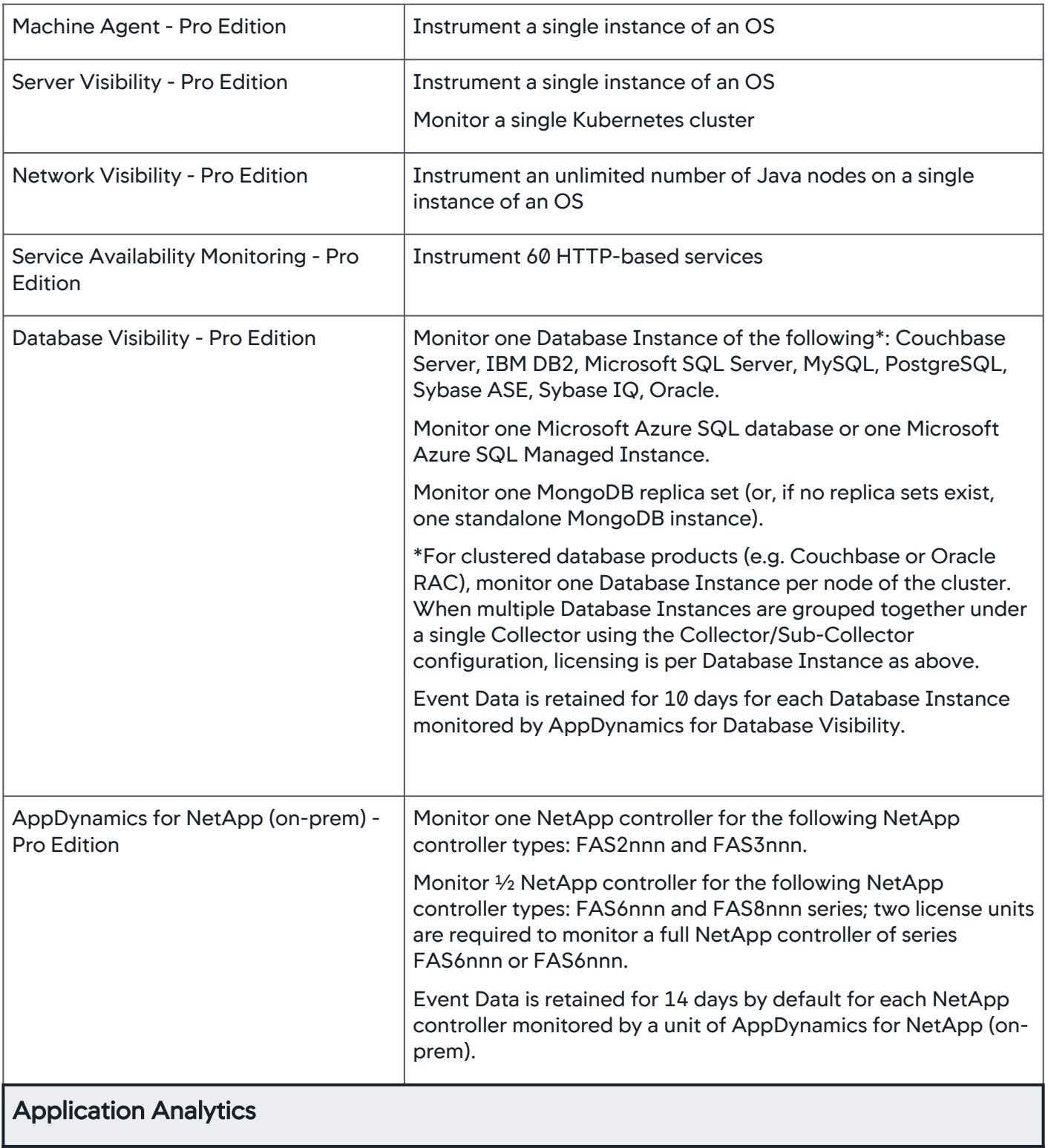

AppDynamics GovAPM functionality may vary depending on your license. Consult your ordering documentation and account representative for questions regarding included features. GovAPM deployments include APM (Pro/Peak), Browser Real User Monitoring (BRUM) (Pro/Peak), Mobile Real User Monitoring (Pro/Peak), Database Visibility, Server Visibility, including Cluster Agent, and Transaction Analytics.

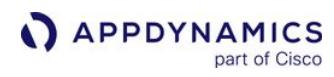

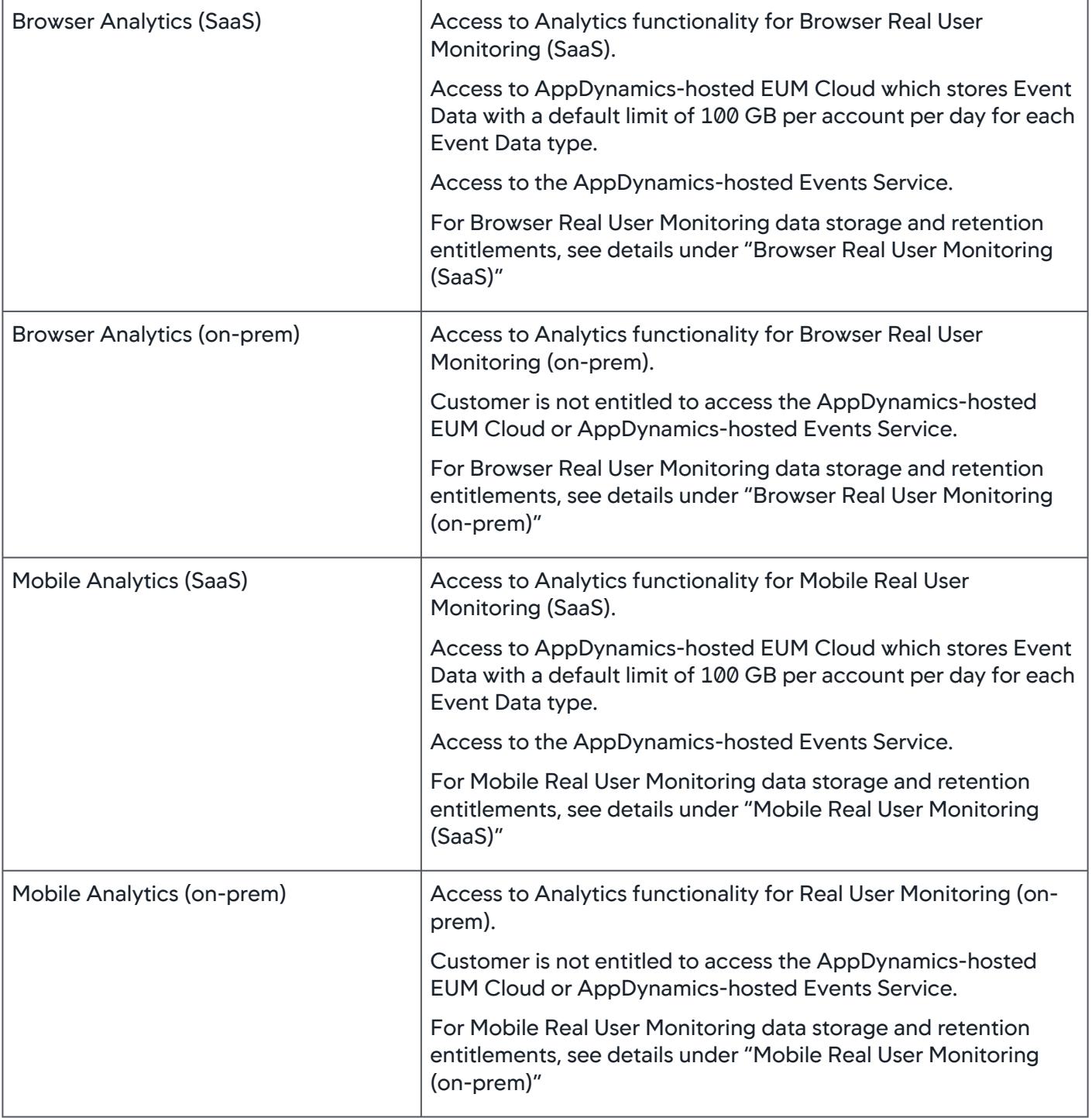

AppDynamics GovAPM functionality may vary depending on your license. Consult your ordering documentation and account representative for questions regarding included features. GovAPM deployments include APM (Pro/Peak), Browser Real User Monitoring (BRUM) (Pro/Peak), Mobile Real User Monitoring (Pro/Peak), Database Visibility, Server Visibility, including Cluster Agent, and Transaction Analytics.

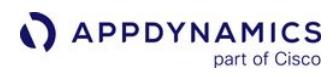

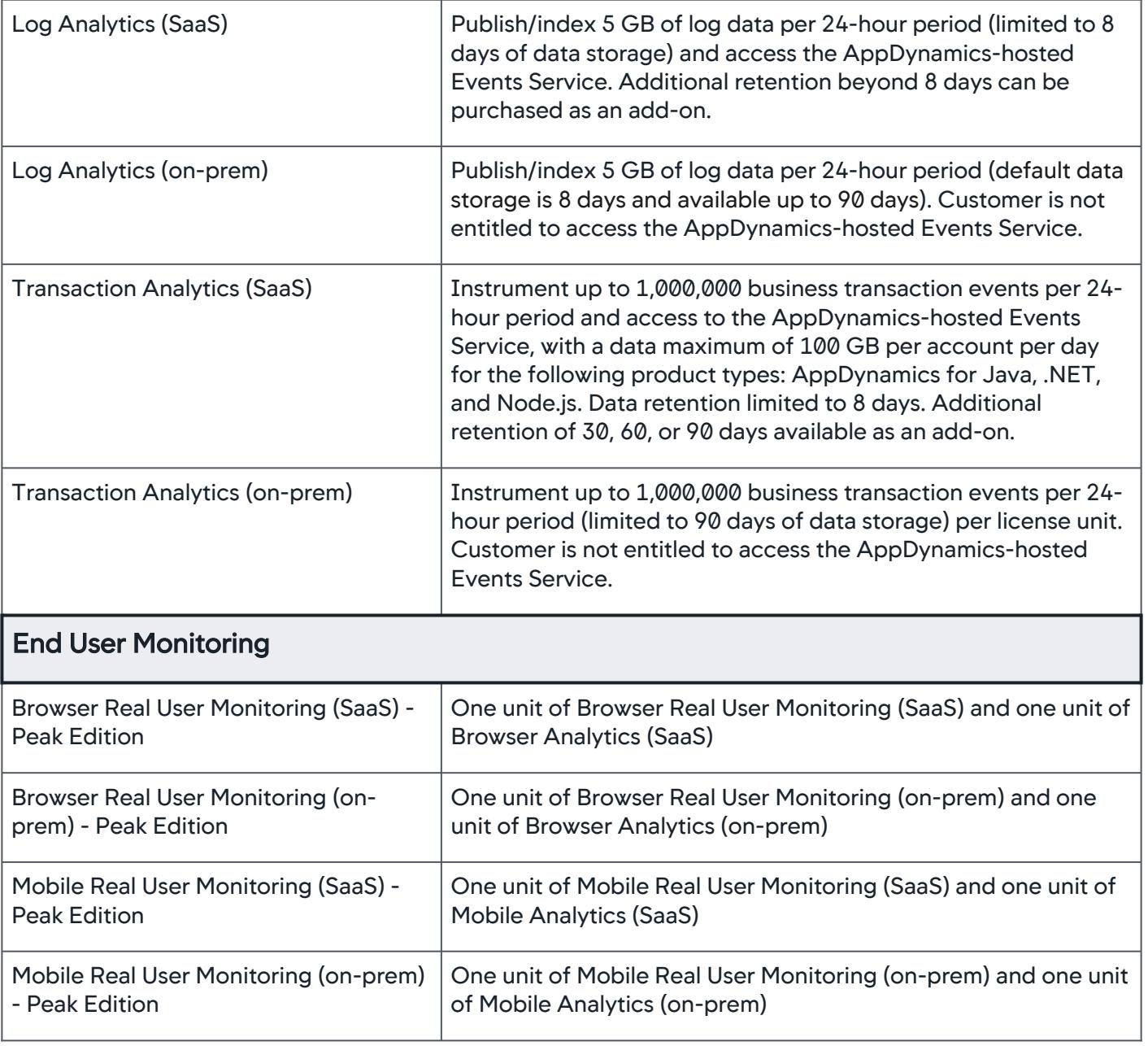

AppDynamics GovAPM functionality may vary depending on your license. Consult your ordering documentation and account representative for questions regarding included features. GovAPM deployments include APM (Pro/Peak), Browser Real User Monitoring (BRUM) (Pro/Peak), Mobile Real User Monitoring (Pro/Peak), Database Visibility, Server Visibility, including Cluster Agent, and Transaction Analytics.

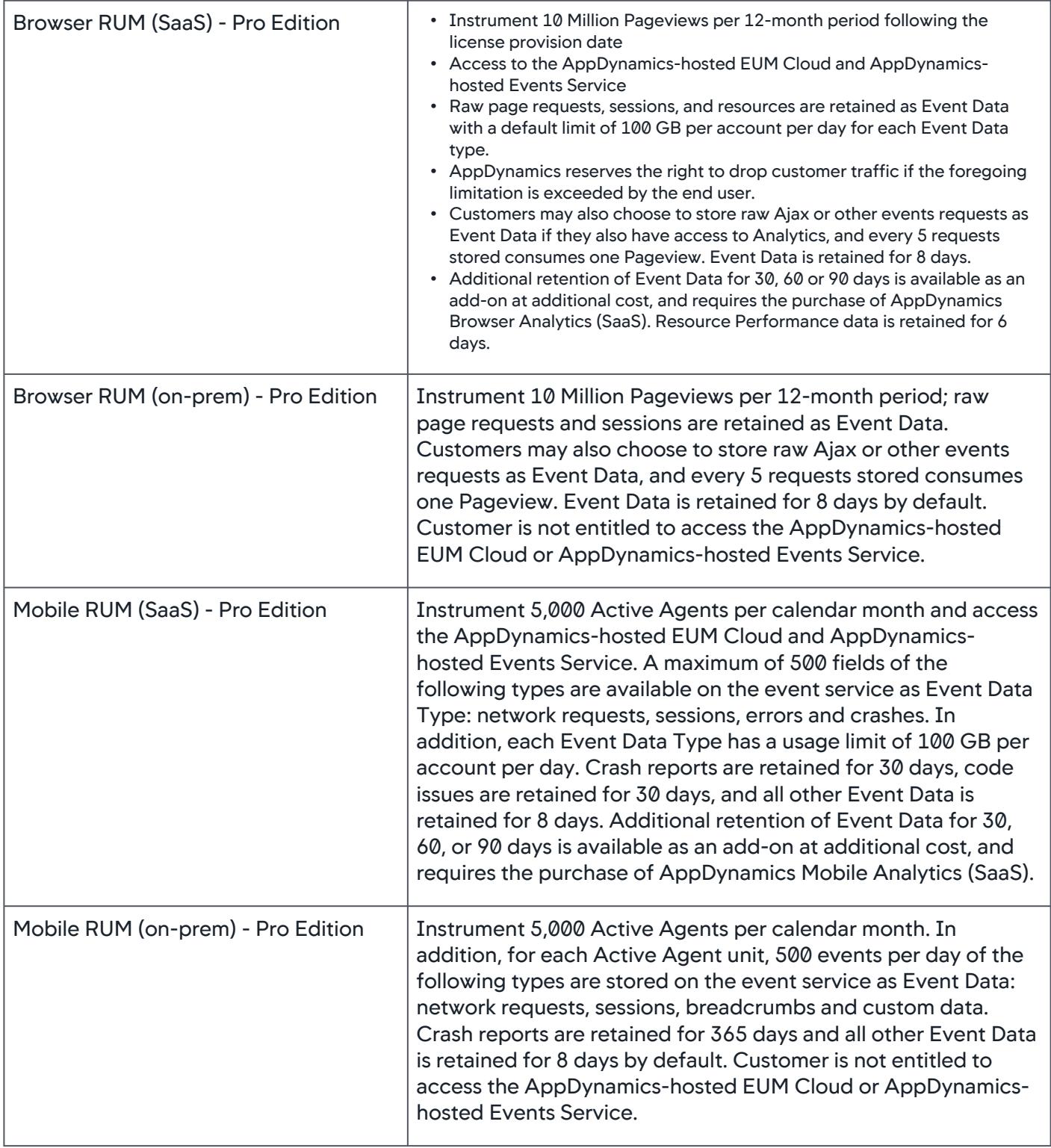

AppDynamics GovAPM functionality may vary depending on your license. Consult your ordering documentation and account representative for questions regarding included features. GovAPM deployments include APM (Pro/Peak), Browser Real User Monitoring (BRUM) (Pro/Peak), Mobile Real User Monitoring (Pro/Peak), Database Visibility, Server Visibility, including Cluster Agent, and Transaction Analytics.

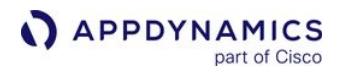

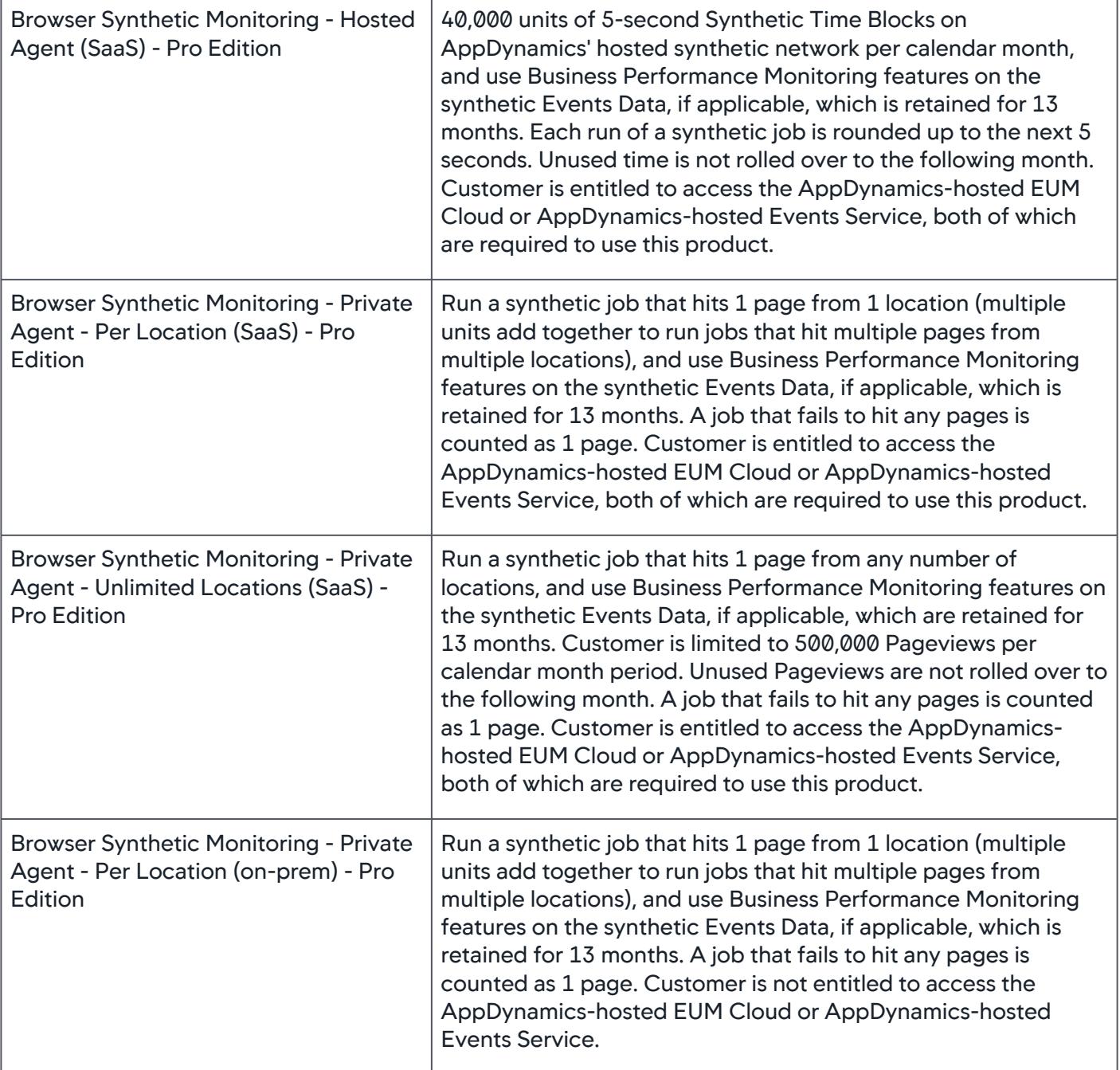

AppDynamics GovAPM functionality may vary depending on your license. Consult your ordering documentation and account representative for questions regarding included features. GovAPM deployments include APM (Pro/Peak), Browser Real User Monitoring (BRUM) (Pro/Peak), Mobile Real User Monitoring (Pro/Peak), Database Visibility, Server Visibility, including Cluster Agent, and Transaction Analytics.

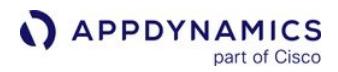

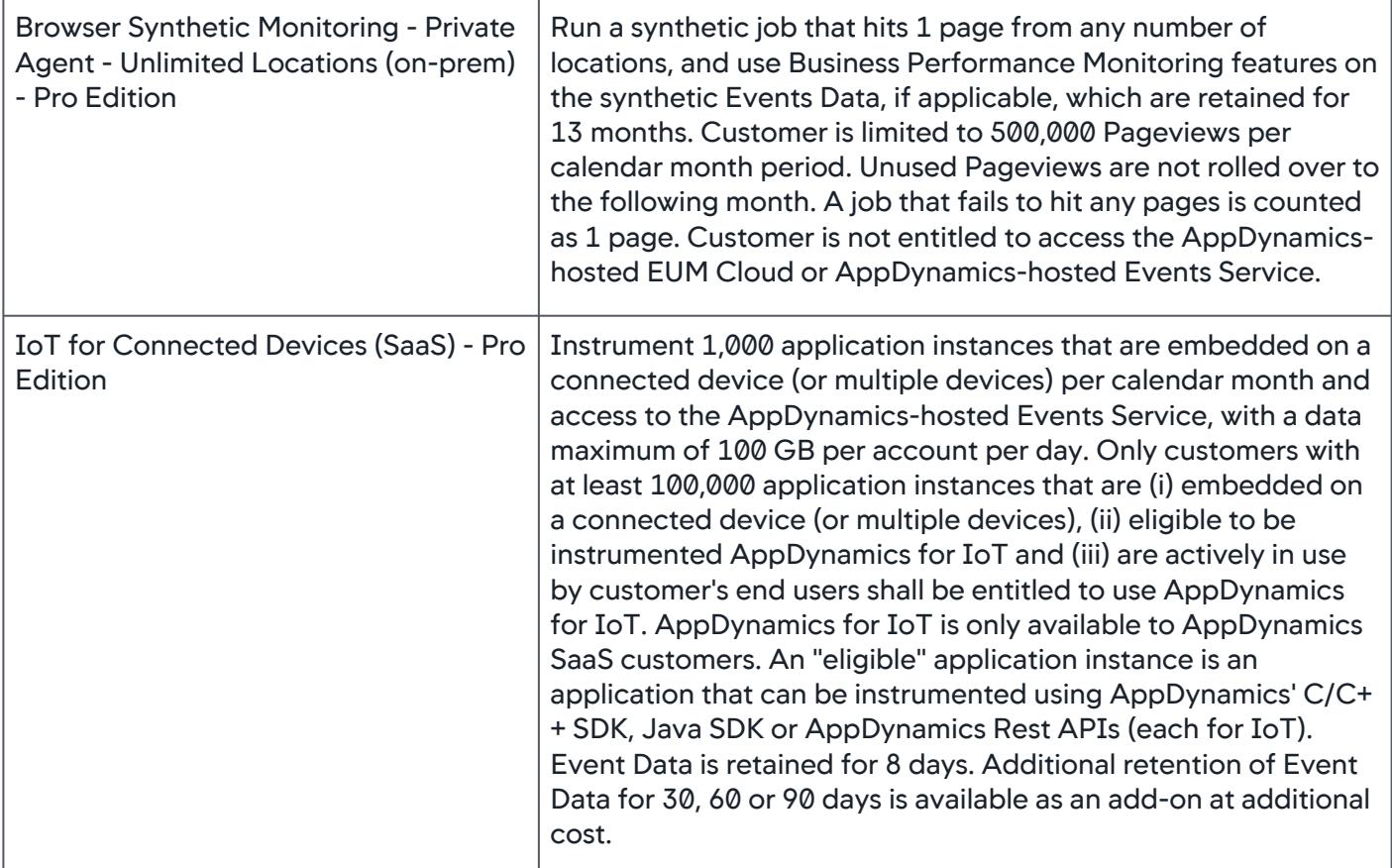

#### License Restrictions

The table below describes license restrictions that are applicable to all products.

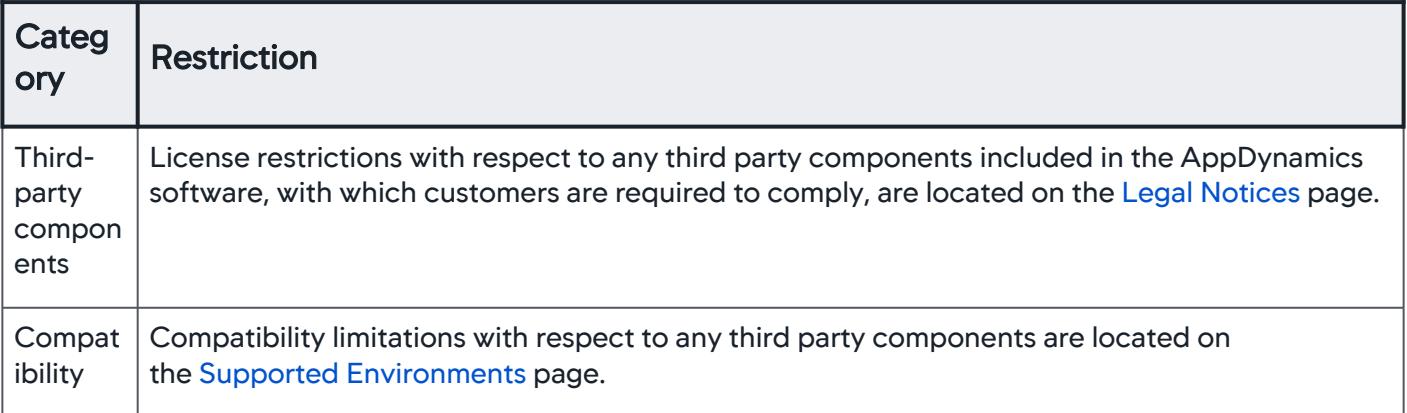

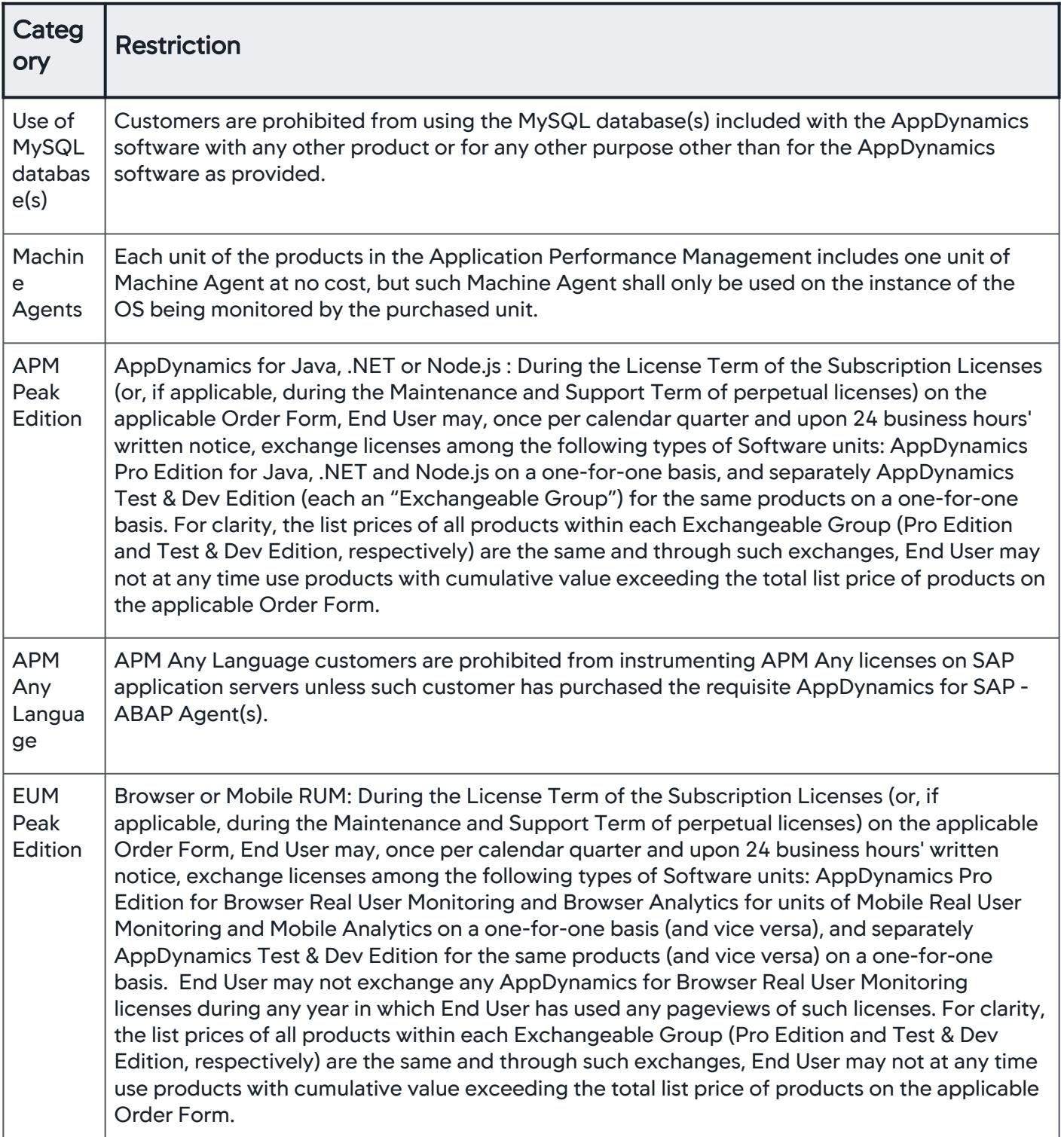

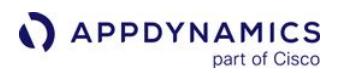

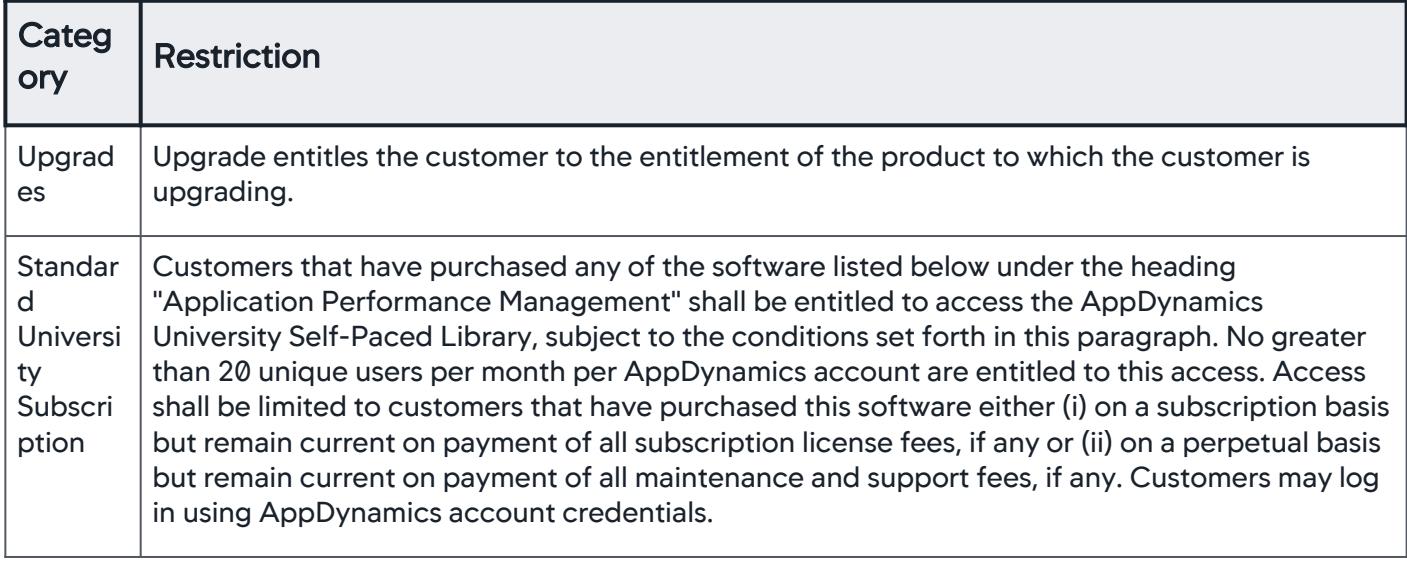

#### Data Storage and Retention Entitlements

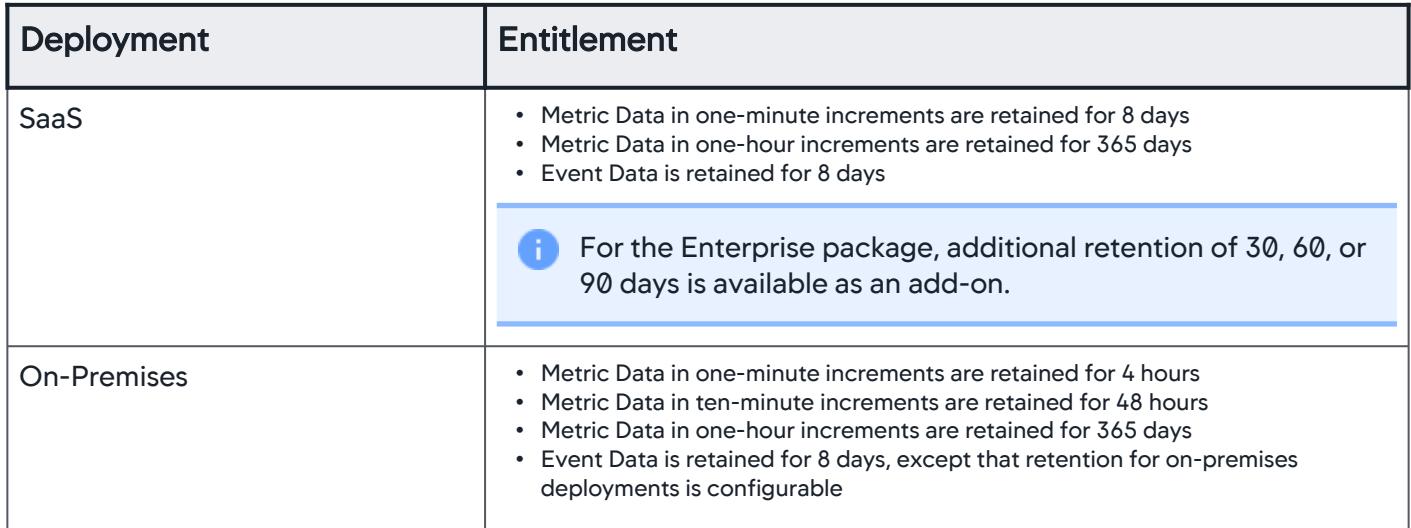

#### <span id="page-53-0"></span>License Entitlement Definitions

- Active Agent: A unique installation of an application instrumented with an AppDynamics Mobile Real User Monitoring Agent that was launched on a device in a given calendar month
- Database Instance: A complete running database environment, including the software, table structure and other functionality. Typically this corresponds to a host/port combination where the port is the listener port for the database software. Database administrators might create multiple database environments on the same physical hardware, with each such environment having its own unique listener port.
- EUM Cloud: The end user monitoring component that receives and processes data received from end user devices
- Event Data: The raw data generated by the Software and stored in the Events Service
- Events Service: The component that stores the Event Data
- GB: gigabyte
- Instrument: To collect data, monitor, troubleshoot and manage using the AppDynamics software
- Metric Data: The aggregate value of the data collected by the Software over a given period of time

- Pageview: A Pageview is an instance of a base page, virtual page, or iFrame loaded by a web browser. Each base page view, iframe view, and virtual page view is counted as a Pageview. Repeated views of one page are counted as separate Pageviews.
- <span id="page-54-1"></span>• RUM Token: The common unit of measure for consumption of Real User Monitoring products during each 12 calendar month period in a License Term, with the first such period beginning on the start date of the relevant License Term; one Pageview consumes one RUM Token, and deployment of one Active Agent consumes 160 RUM Tokens.
- <span id="page-54-0"></span>• CPU Core: Each logical thread core or processor reported by the operating system on a unique instance of a physical or virtual host machine and detected by AppDynamics. Where AppDynamics cannot detect CPU Core counts on a host, AppDynamics will calculate the licensed CPU Cores on a per-Agent basis as follows:
	- The quantity of APM Agents deployed multiplied by 4; and
	- The quantity of Database Agents deployed multiplied by 12 per unique database host

# <span id="page-55-0"></span>Observe License Usage

#### Related pages:

- [License Entitlements and Restrictions](#page-41-0)
- [AppDynamics Licensing](#page-38-1)

This page describes how to manage licenses in the Controller.

In the Controller, you can view and manage license usage and create rules for APM licenses. The Controller UI differs based on what license you have. The instructions below are separated between two licensing models: [Infrastructure-based Licensing and Agent-based Licensing](#page-38-1). To find out what license you have, see [License Entitlements](#page-41-0).

[Infrastructure-based Licensing](#page-55-0) [Agent-based Licensing](#page-55-0)

#### License Summary Dashboard

To manage licenses in the Controller, go to Settings  $\blacktriangle$  > License.

The License Summary dashboard displays summaries of usage for each license.

- For the Enterprise, Premium, and Infrastructure Monitoring licenses, widgets display license units consumed within the last 24 hours. This number can fluctuate on a day-to-day basis, as different agents pull from the pool of license units, such as how many CPU Core units are used in a day with the Enterprise license.
- For licenses with a limited consumption metric, such as Real User Monitoring, widgets display units consumed since the license purchase, and how many licenses are available before the expiration date.

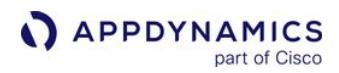

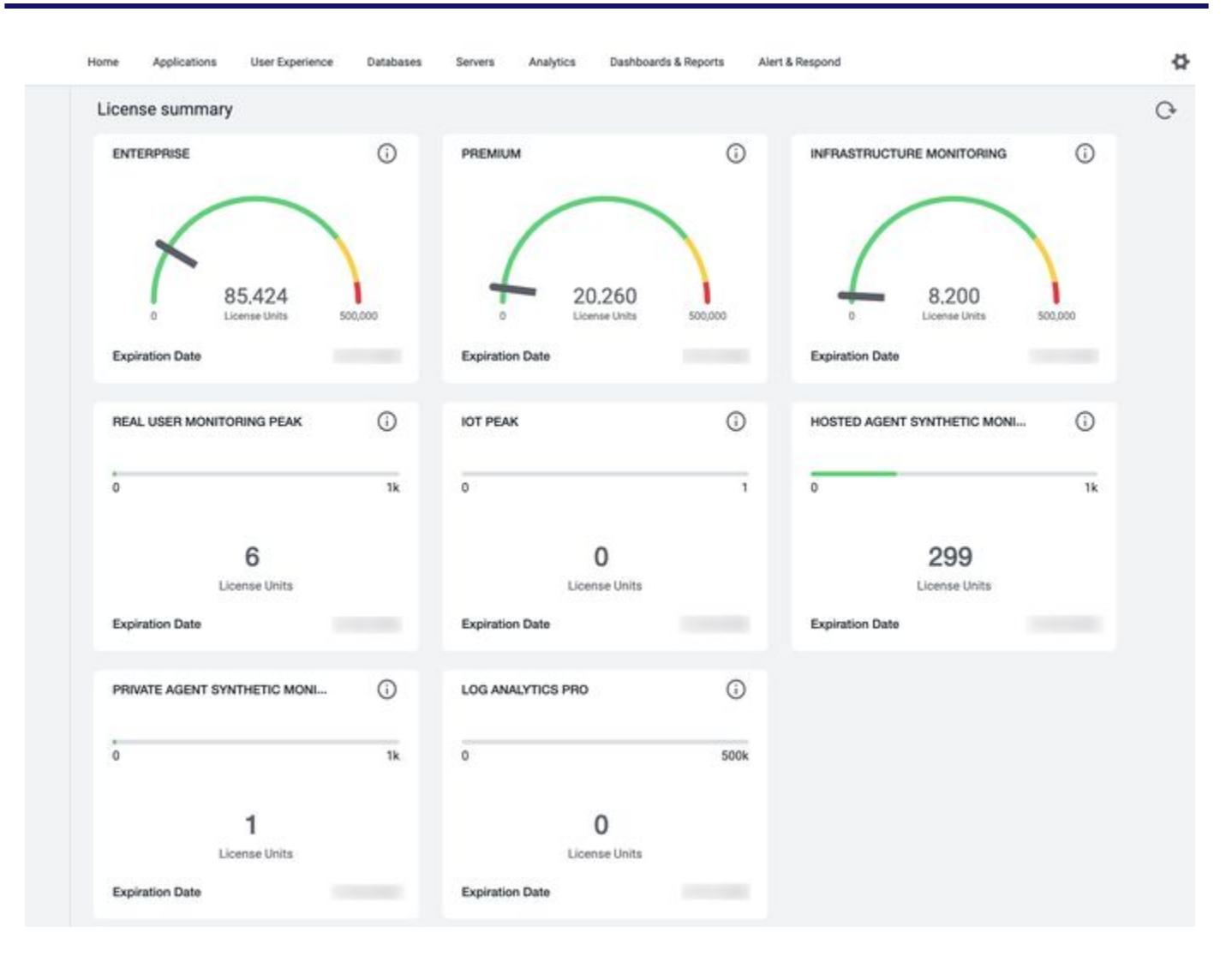

#### View License Usage

- 1. Go to License Summary.
- 2. Click on a license to view license package details, usage over time, and associated license rules.

Usage metric descriptions:

- Overall Max License Units: maximum consumption during a 24-hour period
- Overall Daily License Units: average consumption during a 24-hour period

Example: In a 24-hour period, 100 units were consumed in the first hour, then 200 units in the second hour, and 300 units in the third hour. The Overall Max License Units would be 300 units, and the Average License Units would be 200 units.

#### View License Rule Usage

#### 1. Go to License Rules.

2. Click on a rule to view license usage.

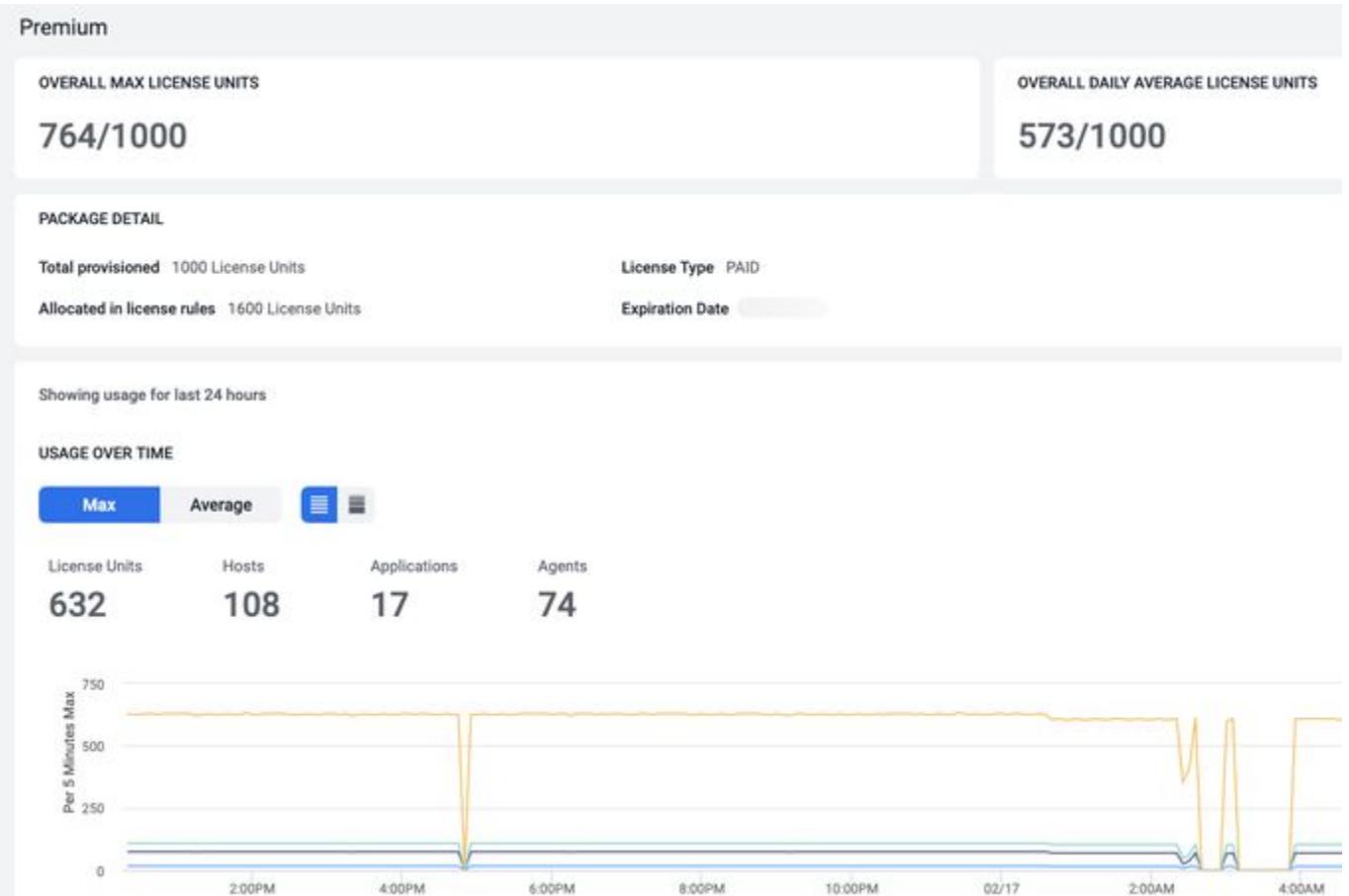

#### Scope Licensing for Applications and Servers

When you purchase APM licenses, you can create rules to fine-tune license distributions across your organization. For example, a rule can be applied to one application running on several specific servers. See the diagram below for an example license scope configuration.

AppDynamics GovAPM functionality may vary depending on your license. Consult your ordering documentation and account representative for questions regarding included features. GovAPM deployments include APM (Pro/Peak), Browser Real User Monitoring (BRUM) (Pro/Peak), Mobile Real User Monitoring (Pro/Peak), Database Visibility, Server Visibility, including Cluster Agent, and Transaction Analytics.

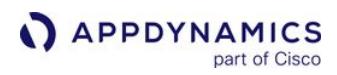

# License Scope Configuration

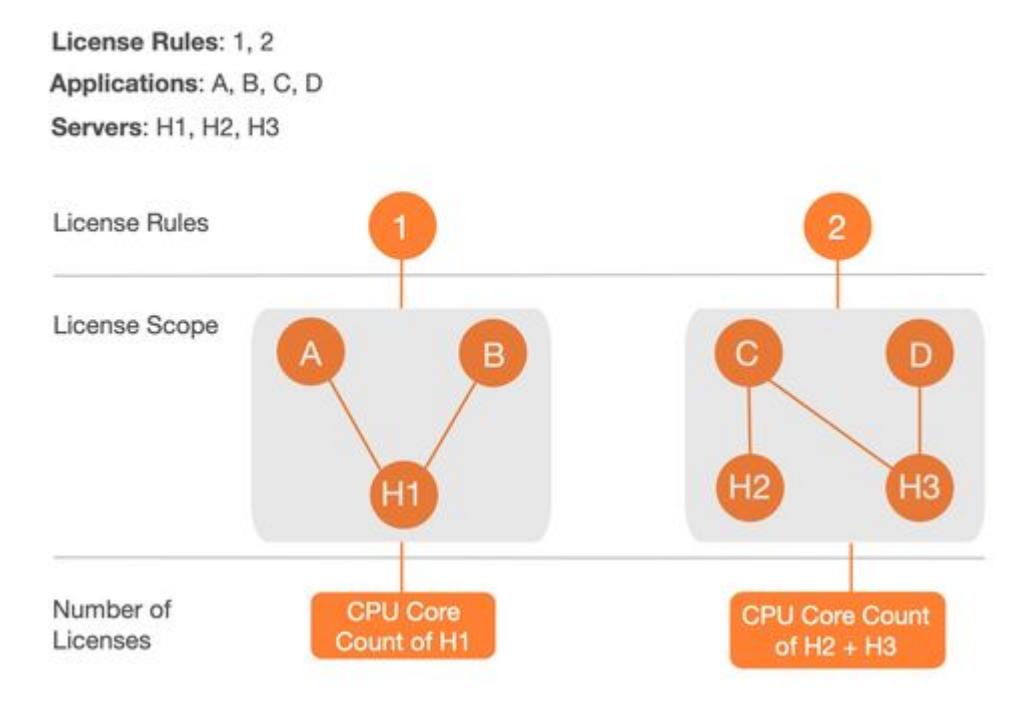

#### Create an APM License Rule

- 1. Go to Settings **P** > License Rules.
- 2. To create a new rule, click +. To edit an existing rule, click on a rule and click  $\mathsf{Edit} \blacktriangleright$  .
- 3. Add a rule name.
- 4. Enter a number of available license units to be applied to specific applications and servers.
- 5. Under Application Scope, choose which applications are restricted to the license units you specified previously.
- 6. Under Server Scope, choose to which server(s) you want to restrict license allocation.
- 7. Click Done.

#### License Rule Best Practices

See [License Rule Best Practices.](#page-64-0)

[Infrastructure-based Licensing](#page-55-0) [Agent-based Licensing](#page-55-0)

#### Account Usage Dashboard

To manage licenses, go to Settings  $\blacktriangleright$  License.

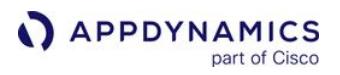

Click on a license widget to see consumption limits. The graphs show the cumulative license usage over the time period you specify, even though the license usage count is reset daily. To see your license usage for one day, set the time range to 23 hours and 59 seconds.

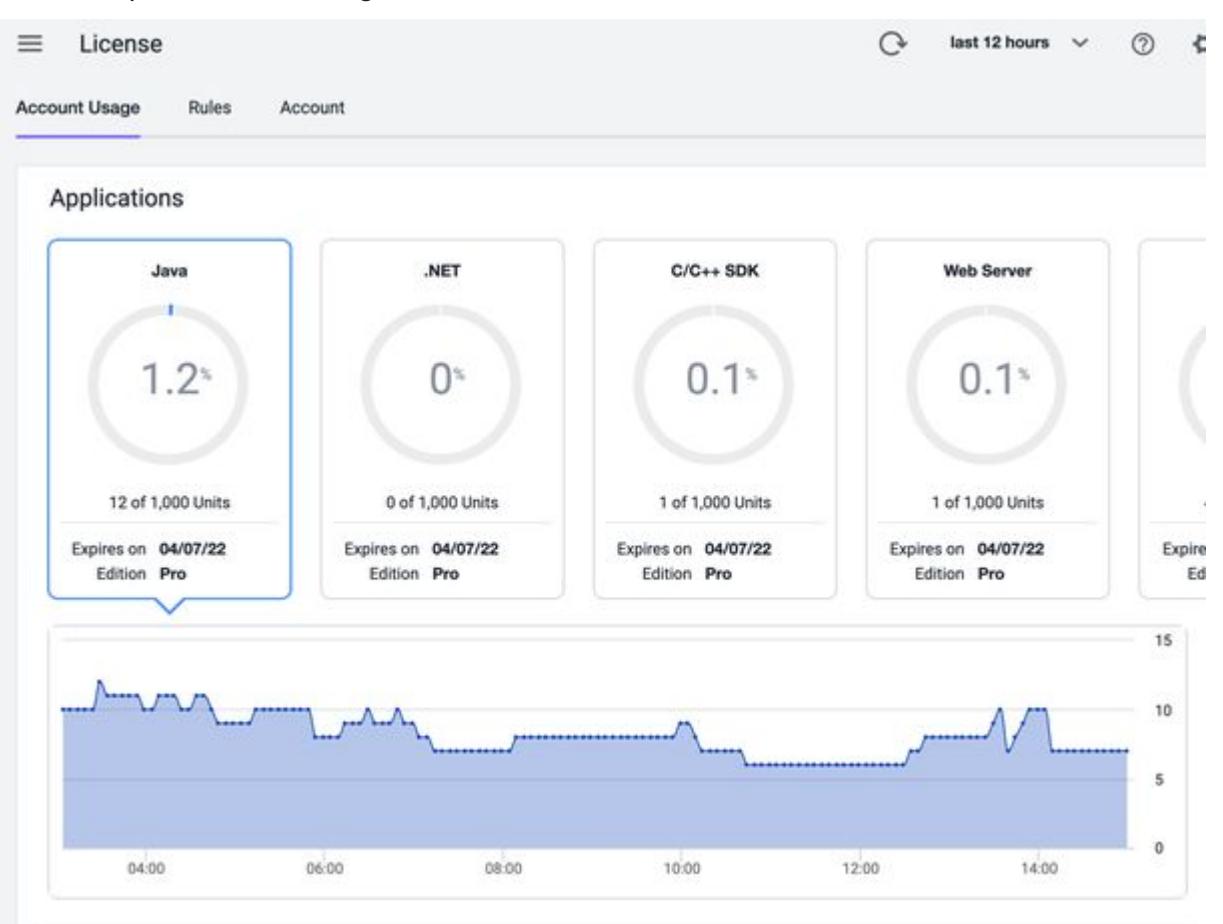

#### Scope Licensing for Applications, Agents, and Servers

When you purchase APM licenses, you can create rules to fine-tune license distributions across your organization. For example, a rule can be applied to one application with specified agent license units allocated and running on specified servers. See the diagram below for an example license scope configuration.

AppDynamics GovAPM functionality may vary depending on your license. Consult your ordering documentation and account representative for questions regarding included features. GovAPM deployments include APM (Pro/Peak), Browser Real User Monitoring (BRUM) (Pro/Peak), Mobile Real User Monitoring (Pro/Peak), Database Visibility, Server Visibility, including Cluster Agent, and Transaction Analytics.

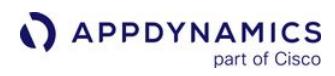

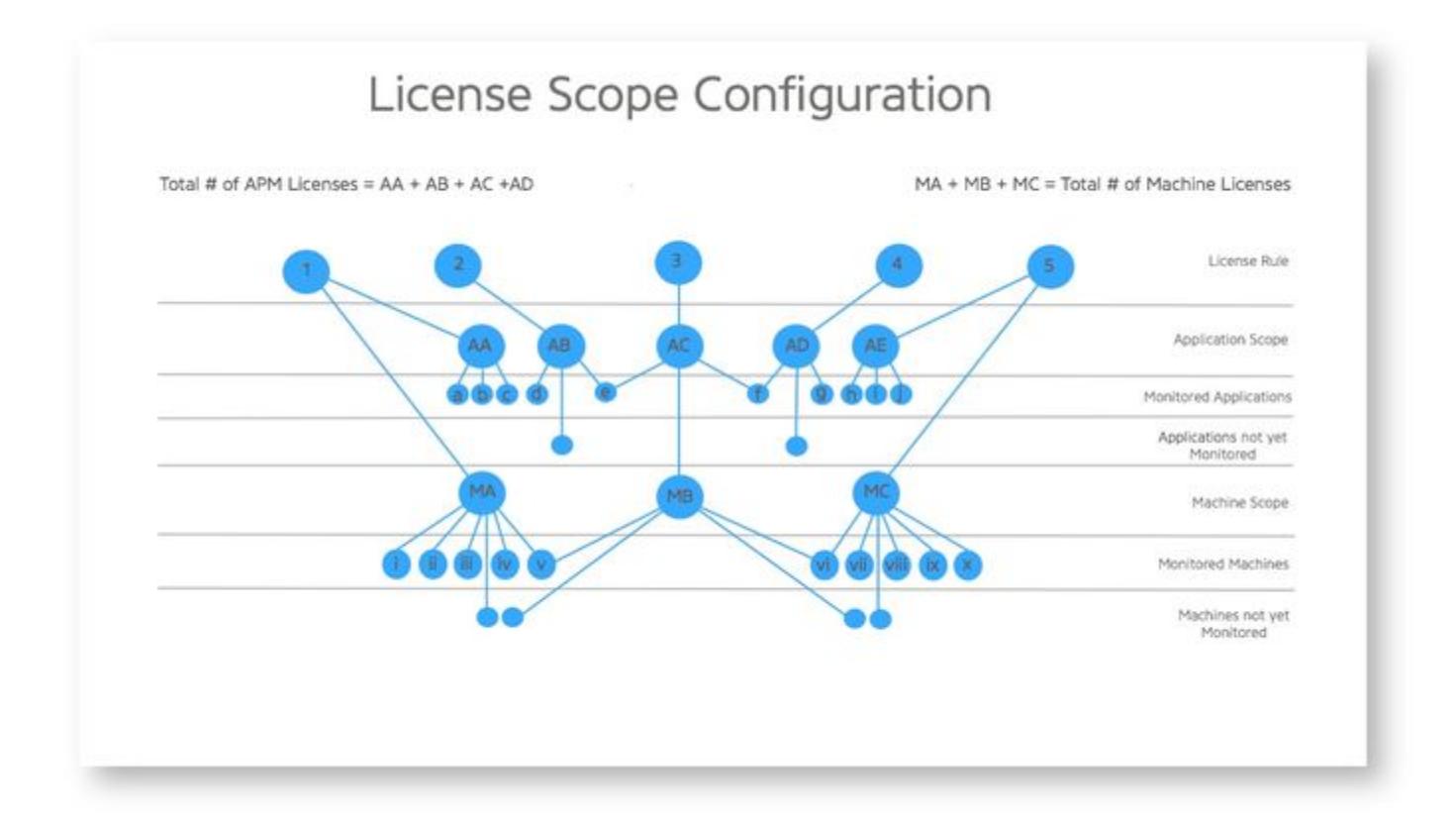

#### Create an APM License Rule

1. Click Settings **P** > License > Rules.

#### 2. Click Create.

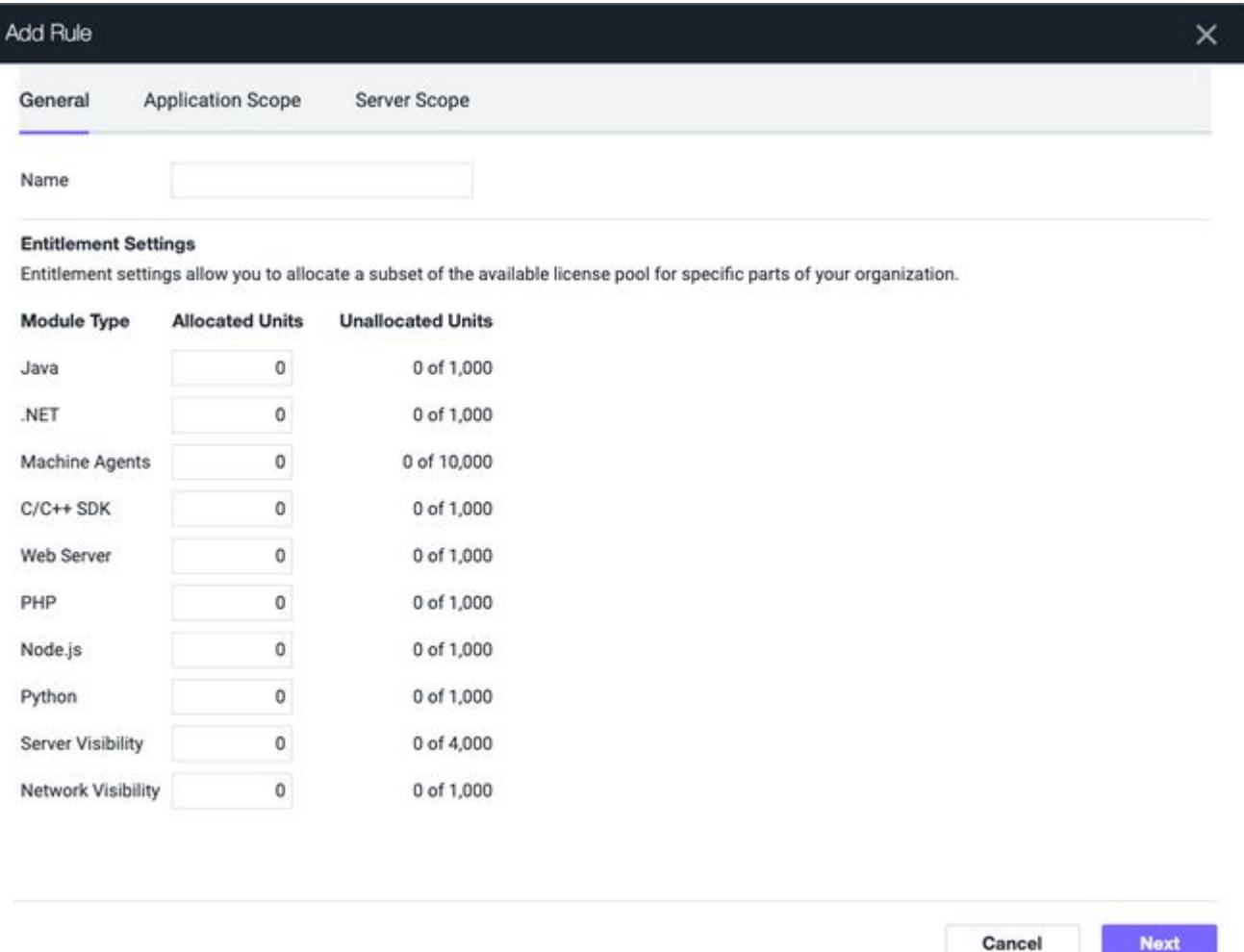

- 3. In the General tab, enter the name of your rule and the number of units for each agent module type that this rule allocates.
- 4. In the Application Scope tab, select Specified Applications to restrict which applications agents can report to.
	- Only agents that report to the applications you specify can consume the units allocated by this rule. You can select one or more applications from the Available Applications list and click the left arrow button to move the applications to the Included Applications box. You can specify matching criteria for allowed applications using the Add button. You can also specify matching criteria for applications that you have not yet created. The applications you specify using matching criteria will not appear in the Selected Applications box. You can select up to 100 applications to assign to a rule.

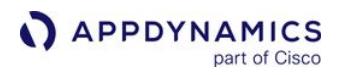

#### Specified Applications

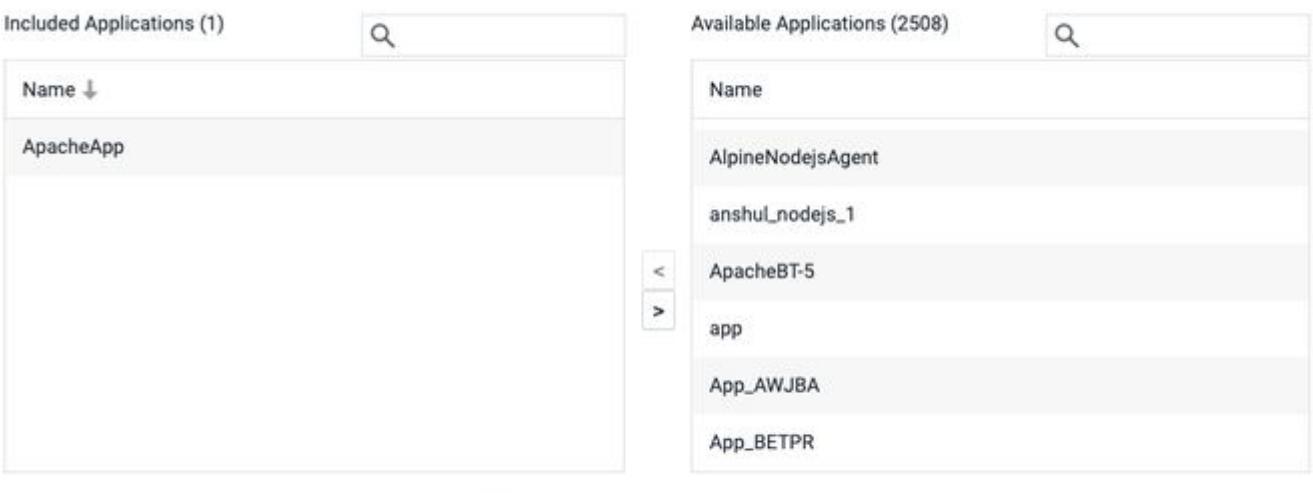

Also include applications matching the following criteria:

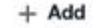

- 5. In the Server Scope tab, select Specified Servers to restrict which servers agents can be deployed to.
	- Only agents deployed on the servers you specify can consume the units allocated by this rule. You can select one or more servers from the Available Servers list, and click the left arrow to move the applications to the **Selected Applications** box. You can specify matching criteria for allowed servers using the Add button. You can also specify matching criteria for servers not yet monitored by AppDynamics. The applications you specify using matching criteria will not appear in the Selected Applications box. Using the criteria specifications, you can select applications and servers by matching multiple machines using the match criteria. This is more efficient than scrolling through

thousands of applications and machines to make your selections manually. You can also add uninstrumented applications to the rule in the Application Scope and unmonitored machines in the Server Scope so that when you install the agents to instrument

these unmonitored applications and servers, they will be allowed to consume licenses defined in this rule.

AppDynamics GovAPM functionality may vary depending on your license. Consult your ordering documentation and account representative for questions regarding included features. GovAPM deployments include APM (Pro/Peak), Browser Real User Monitoring (BRUM) (Pro/Peak), Mobile Real User Monitoring (Pro/Peak), Database Visibility, Server Visibility, including Cluster Agent, and Transaction Analytics.

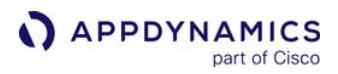

Specified Servers

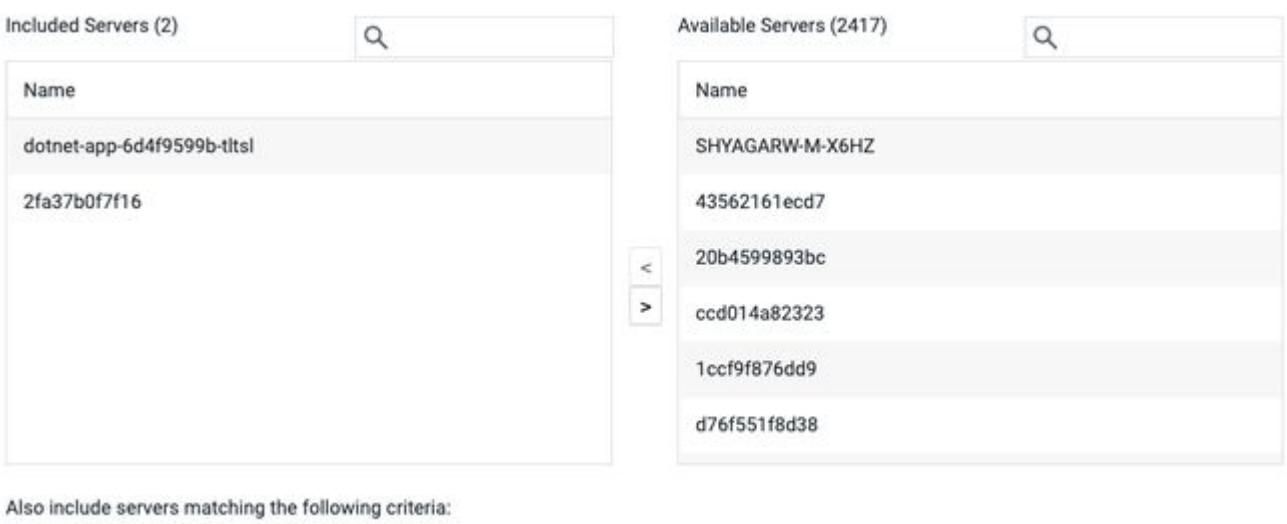

 $+$  Add

- 6. Return to the default rule and decrement your unit allocation by the number of units that you allocated in your custom rule. Otherwise, the allocations will show as over-provisioned.
	- You must allocate the same number of Machine Agents as your APM Agents. For example, if you allocate 10 Java Agents, 10 .NET Agents, and 10 Node.js Agents, you must allocate 30 Machine Agent units. For each rule you create, a new access key is generated, and the agents under that rule are authenticated with that generated key. Update your agent to use this new access key and restart the agent.

AppDynamics GovAPM functionality may vary depending on your license. Consult your ordering documentation and account representative for questions regarding included features. GovAPM deployments include APM (Pro/Peak), Browser Real User Monitoring (BRUM) (Pro/Peak), Mobile Real User Monitoring (Pro/Peak), Database Visibility, Server Visibility, including Cluster Agent, and Transaction Analytics.

# <span id="page-64-0"></span>License Best Practices and Troubleshooting

This page describes best practices and troubleshooting for AppDynamics licenses. The information is organized by licenses model: Infrastructure-based Licensing and Agent-based Licensing. To learn about the licensing models, see [AppDynamics Licensing](#page-38-1).

[Infrastructure-based Licensing](#page-64-0) [Agent-based Licensing](#page-64-0)

#### <span id="page-64-1"></span>License Rules Best Practices

- When creating license rules, you should follow consistent criteria for selecting which applications belong to a rule. We recommend:
	- **If you want a rule to contain multiple applications, then group applications by business unit.**
	- If you want to view individual application usage, then select only one application per rule.
- For each rule you create, a new access key is generated, and the agents under that rule are authenticated with that generated key. Update your agent to use this new access key and restart the agent.
- Make sure the selected applications and servers on each rule are an exclusive list, and are not part of multiple rules. This structuring helps with managing chargebacks effectively.
- If you choose not to create any rules, then your license allocation follows the default rule, which allows all applications and servers to use the license rule.
- In a cluster (containerized environment), we recommend that all applications and agents use the same license key when using license rules. This simplifies license reporting.
- When configuring rules, you can allocate more units than you were originally provisioned by AppDynamics. Overprovisioning units buffer your unit allocation and are useful when the exact number of license units for the list of applications and servers for the rule are unknown. Although the allocation on the rule is unbounded, AppDynamics limits your unit usage based on the number of licenses you purchased for the SaaS Tenant or on-premises Controller.

Overlapping configurations on license rules may complicate license reporting. We recommend you configure license rules with caution because you must confirm the license usage on each rule matches the license usage at the account level. License usage at the account level is the union of usage for all license rules, and not a sum of usage of all license rules. When multiple applications are hosted on the same host and each application agent uses a different rule key, usage will be reported in both the rules, and it will be reported as if you are consuming double the licenses, which is incorrect.

#### License Errors

License error notifications display in the Controller next to Settings **1.** This table below lists possible error messages and their causes.

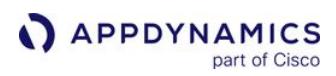

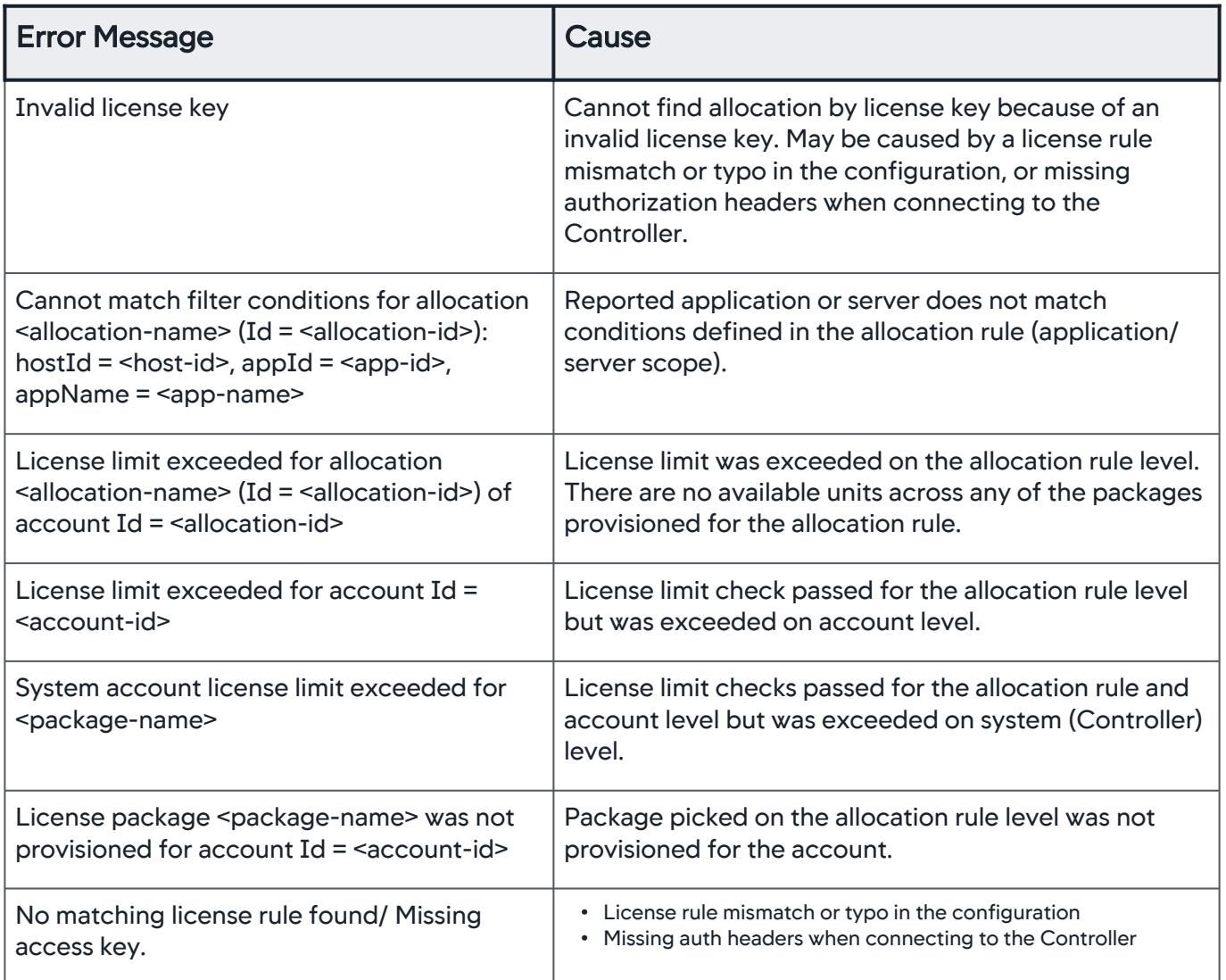

#### Agent Versions

#### Machine Agent

All versions of the Machine Agent are compatible, but we recommend Machine Agent >= 20.11 for better performance and accurate license counting. See [Agent and Controller Compatibility](#page-375-0) for supported versions.

#### Database Agent

To monitor the databases concurrently, the Controller requires a license for the total number of databases. Though all the versions of the Database Agent are compatible, we recommend Database [Agent >=21.2 for Infrastructure-based Licensing Model. For Database Agent license details, see](#page-41-0) License Entitlements and Restrictions.

#### Troubleshoot Licenses

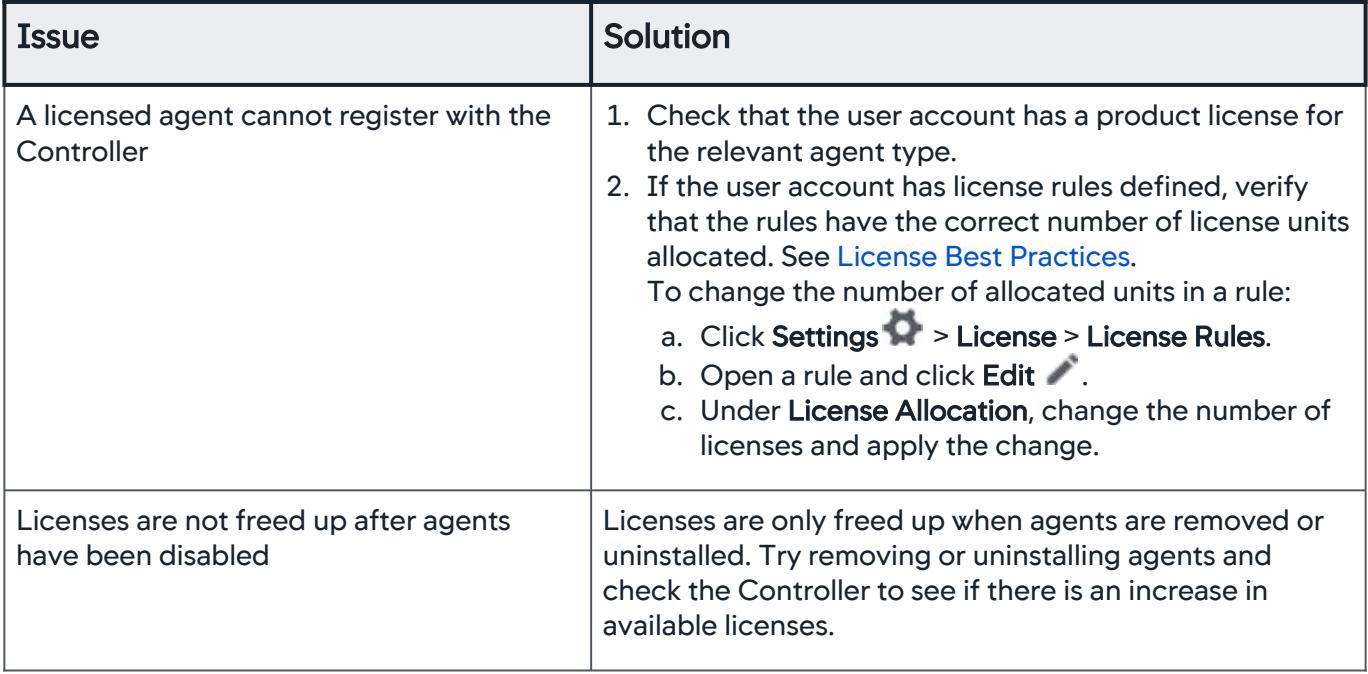

[Infrastructure-based Licensing](#page-64-0) [Agent-based Licensing](#page-64-0)

#### License Rules Best Practices

#### Creating License Rules

When creating license rules, you should follow consistent criteria for selecting which applications belong to a rule. We recommend:

- If you want a rule to contain multiple applications, then group applications by business unit.
- If you want to view individual application usage, then select only one application per rule.

#### Deleting a default license rule

We do not recommend deleting default license rules. Instead, we recommend changing all of the license entitlements to 0. If you do delete a default rule, keep these in mind:

- If there is only one license rule (e.g. the default), deleting it will take the License Management UI back to a state when license rules never existed.
- Existing agents will not be impacted since they will start reporting using the account level access key.
- If you have multiple license rules (one default and multiple custom) and you delete the default rule, you will not be able to recreate it until you delete all other rules.
- You can click on "Create Rules" blue button to create a new default rule. The access key will most likely be different and you will also need to re-configure your agents.

#### Deleting a custom license rule

• Deleting and recreating a custom license rule will not retrieve the old access key back, even if the name is same. This is due to the fact that access keys are generated dynamically at runtime.

#### License Errors

License error notifications display in the Controller next to Settings  $\blacksquare$ . This table below lists possible error messages and their causes.

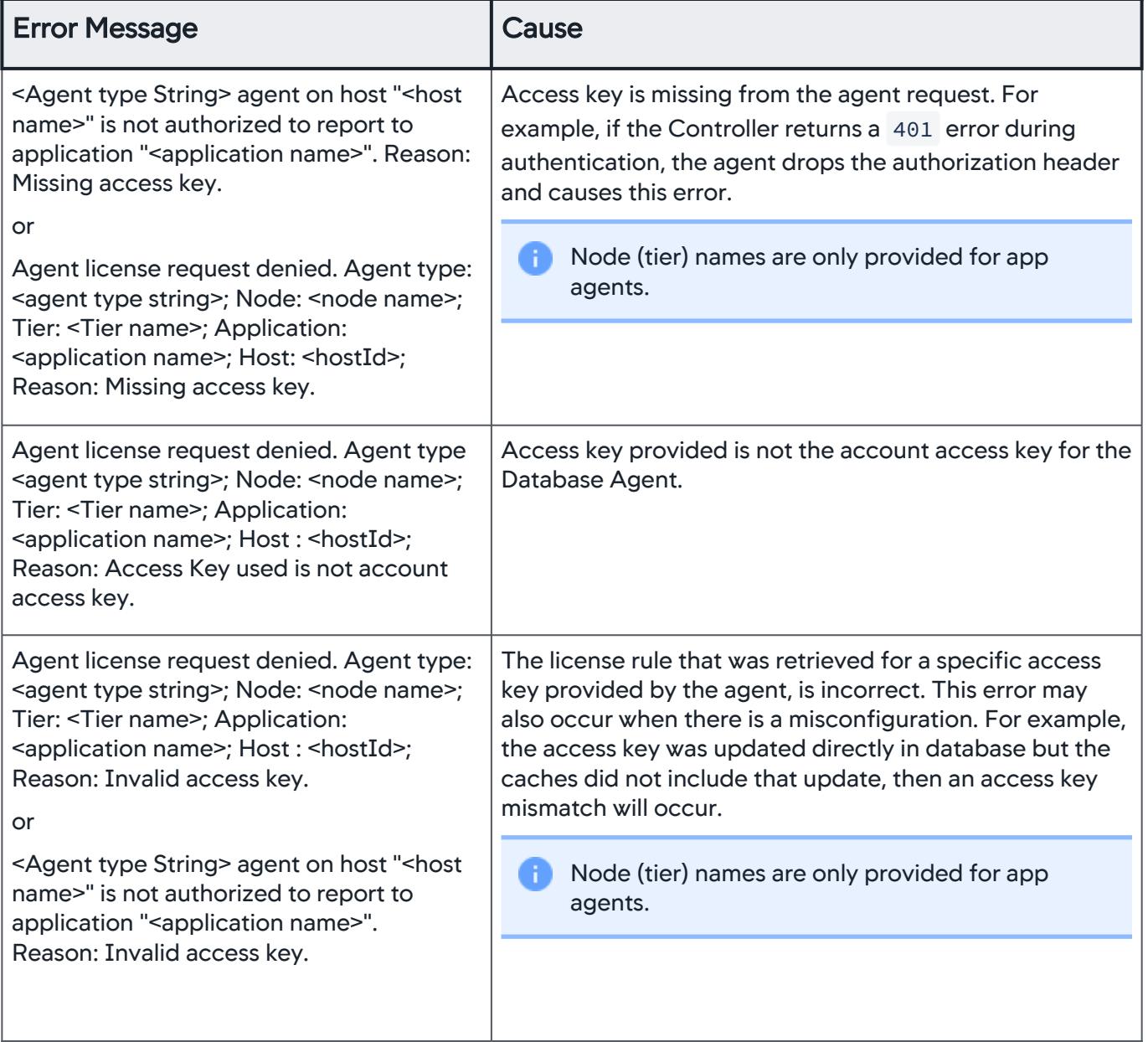

AppDynamics GovAPM functionality may vary depending on your license. Consult your ordering documentation and account representative for questions regarding included features. GovAPM deployments include APM (Pro/Peak), Browser Real User Monitoring (BRUM) (Pro/Peak), Mobile Real User Monitoring (Pro/Peak), Database Visibility, Server Visibility, including Cluster Agent, and Transaction Analytics.

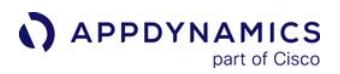

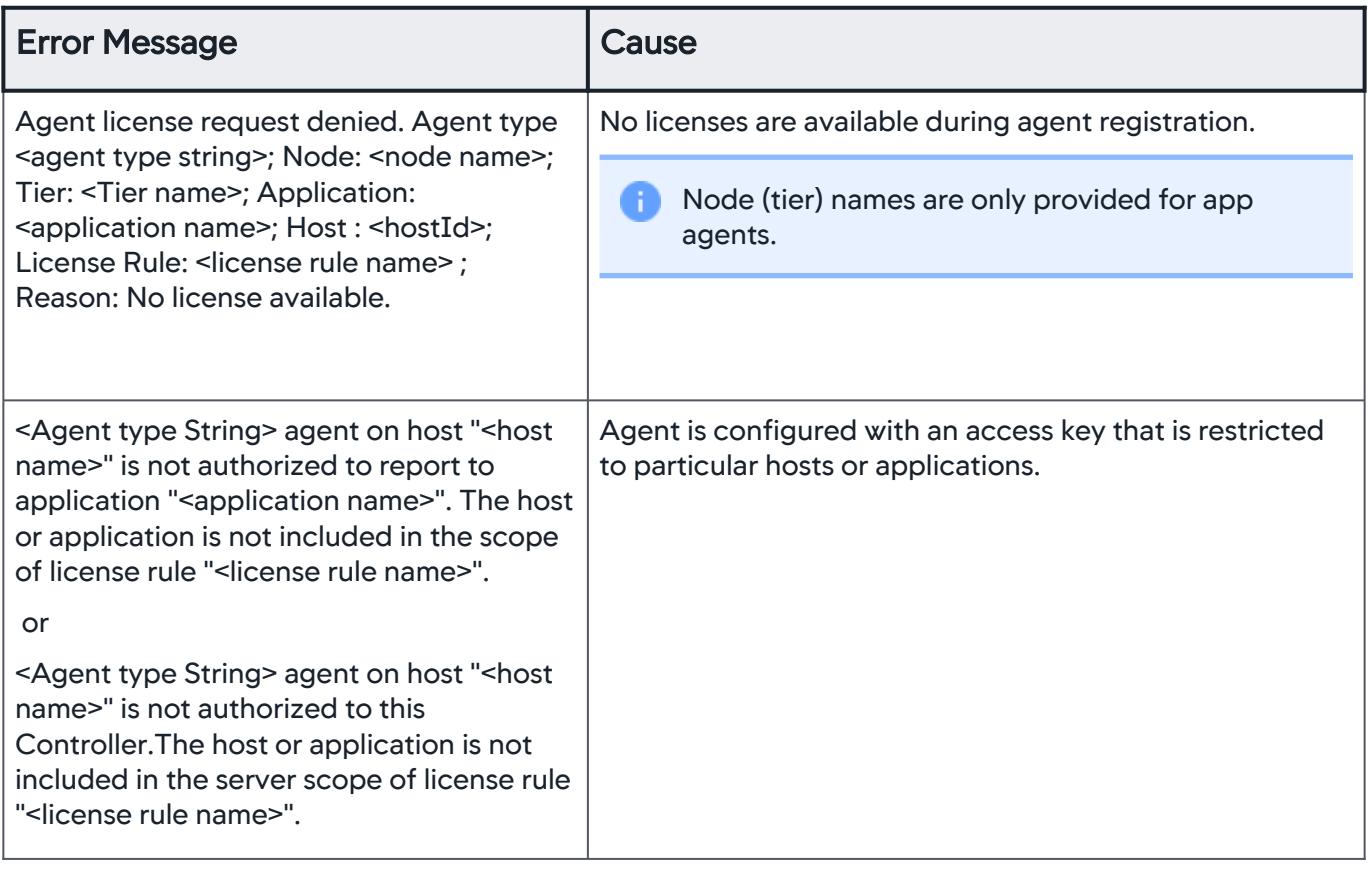

#### Troubleshoot Licenses

If a licensed agent cannot register with the Controller:

- 1. Check that the user account has a product license for the relevant agent type.
- 2. If the user account has license rules defined, verify that the rules have the correct number of license units allocated. See [License Best Practices](#page-64-1).

To change the number of allocated units in a rule:

- a. Click Settings **M** > License > Rules.
- b. Open a rule and click  $\mathsf{Edit} \blacktriangleright$ .
- c. Under License Allocation, change the number of licenses and apply the change.

AppDynamics GovAPM functionality may vary depending on your license. Consult your ordering documentation and account representative for questions regarding included features. GovAPM deployments include APM (Pro/Peak), Browser Real User Monitoring (BRUM) (Pro/Peak), Mobile Real User Monitoring (Pro/Peak), Database Visibility, Server Visibility, including Cluster Agent, and Transaction Analytics.

# <span id="page-69-0"></span>Sensitive Data Collection and Security

AppDynamics collects data on application performance, health, and resources, in addition to the application components (transactions, code libraries) and related infrastructure (nodes, tiers). Before deploying AppDynamics, you should ensure that your application is secure and does not expose sensitive data. This page describes how to prevent sensitive data collection in your application environment.

# Prevent Sensitive Data Collection

If your environment contains sensitive data that should not be processed by an AppDynamics product or sent to the AppDynamics SaaS environment, you should avoid:

- Applications that transmit sensitive data in URL query parameters
- Enabling HTTP request parameter capture
- Enabling bind variable capture

**APPDYNAMICS** 

part of Cisco

- Applications that send sensitive data in error logs and log files
- Allowing method invocation data collection
- Log captures

If you do capture logs, ensure that you mask values in those logs. The following sections cover additional measures that you can take to ensure you do not expose sensitive data.

# SaaS Deployment

AppDynamics supports encryption at rest in its SaaS deployments on personally identifiable information and sensitive business data.

# On-premises Deployment

AppDynamics offers an on-premises solution for customers who want to maintain full control over their deployment of the software. With this type of implementation, AppDynamics has no access to the software or the data it collects and processes. Customers subject to strict regulatory requirements for data security may want to consider an on-premises solution. On-premises customers are responsible for encrypting their data by either using self-encrypting drives or other non-product solutions.

# Role-based Access Control

You can use role-based access controls (RBAC) to limit the number of users who can access data collection features. The controls let you restrict a user's access to specific functions, data, analytics queries, and APIs.

You can control user access to data by specifying permissions for each user role. To configure user access, navigate to Settings > Administration. See Sensitive Data Collection and Security and Manage Custom Roles.

# Suppress Raw SQL Capture

Application Monitoring collects raw SQL as prepared statements captured with dynamic parameters bound to runtime values.

AppDynamics GovAPM functionality may vary depending on your license. Consult your ordering documentation and account representative for questions regarding included features. GovAPM deployments include APM (Pro/Peak), Browser Real User Monitoring (BRUM) (Pro/Peak), Mobile Real User Monitoring (Pro/Peak), Database Visibility, Server Visibility, including Cluster Agent, and Transaction Analytics.

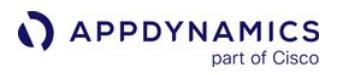

You can disable the capture of raw SQL if it contains sensitive data. When you disable raw SQL capture, the SQL call appears in its original form, but with question mark parameters in place of sensitive data.

To disable the capture of raw SQL for an application, navigate to **Configuration > Instrumentation > Call** Graph Settings > SQL Capture Settings. Uncheck Capture Raw SQL.

You can also disable bind variable capture. Bind variables are placeholders for literal data in your SQL statements. When you disable bind variable capture, the values of bind variables are not displayed. For more information, see [Call Graph Settings.](#page-1479-0)

# Hide Query Literals

Database Visibility hides query literals by default since queries can contain sensitive user data.

To verify that query literals are hidden for a database, navigate to **Configuration**. In the Security section, ensure that you have chosen Remove literals from the queries. See [Configure Query Literals Security.](#page-2442-0)

You may also want to use bind variables as placeholders for literal data in your SQL statements.

# Exclude Error Logs

Application Monitoring logs exceptions and errors that match the parameters you specify in your custom logger. You may want to exclude sensitive payload data so that it does not show up in error logs.

To exclude a class in your application:

- 1. Navigate to Tiers & Nodes > Actions > Configure App Server Agent.
- 2. Select Use Custom Configuration.
- 3. Click ( + ) to create a new agent property.
- 4. Set the agent property name to exceptions-to-ignore.
- 5. Set the agent property value to the name of the class you want to exclude.

See [Error Detection](#page-1464-0).

# Mask Log Analytics Values

When configured, Application Analytics collects performance data from your app server agents, data from your log files, and performance and sessions data from End User Monitoring. You can mask sensitive information in your log analytics data.

To mask log analytics data:

- 1. Navigate to Analytics > Configuration > Log Analytics > Source Rules.
- 2. Click the source rule that you want to specify masking for.
- 3. In the Field Management tab, next to ThreadName, you can specify the starting and ending position of the data you want to mask, and the character to use as the masking value.

See Configure Log Analytics Using Source Rules.

# Disable the Data Collector

You can suppress data collection of HTTP request payloads, raw SQL, and other user data.

AppDynamics GovAPM functionality may vary depending on your license. Consult your ordering documentation and account representative for questions regarding included features. GovAPM deployments include APM (Pro/Peak), Browser Real User Monitoring (BRUM) (Pro/Peak), Mobile Real User Monitoring (Pro/Peak), Database Visibility, Server Visibility, including Cluster Agent, and Transaction Analytics.

For the Java Agent, configure the disabled-features node property in the Controller UI.

For the .NET Agent, edit the config.xml file and set the disabled-features property to the names of features that you want to disable.

```
<property name="disabled-features" value="RAW_SQL,LOG_PAYLOAD,METHOD_INV_DATA_COLLECTOR,HTTP_
DATA COLLECTOR, CUSTOM EXIT SNAP DATA"/>
```
See [App Agent Node Properties Reference](#page-1053-0) and [.NET Agent Configuration Properties](#page-622-0).

### Filter Sensitive Data in Environment Variables

You can mask sensitive data found in Java environment variables and system properties. To mask sensitive data, add the sensitive-data-filter property to app-agent-config.xml. The valid attributes

are applies-to , match-type , and match-pattern .

See the following pages to learn how to filter sensitive data:

- [Filter Sensitive Data](#page-523-0) (Java Agent)
- [Filter Sensitive Data with the .NET Agent](#page-679-0)
- [Filter Sensitive Data for Apache Agent](#page-941-0)
- [Sensitive Data Collection and Security](#page-69-0) (PHP Agent)

# Data Privacy Policy Dialog

Data collection has regulatory, legal, and customer-defined policies that you must follow. AppDynamics provides a data privacy policy reminder, in the form of a UI dialog, when you or your users configure parts of the AppDynamics products that could be used to collect regulated or other protected information.

This customizable statement is present in all areas of the AppDynamics UI where you can configure data collection. AppDynamics displays a default message if you have not made any customizations.

AppDynamics logs an event when it displays the data privacy policy dialog to you or another user.

AppDynamics GovAPM functionality may vary depending on your license. Consult your ordering documentation and account representative for questions regarding included features. GovAPM deployments include APM (Pro/Peak), Browser Real User Monitoring (BRUM) (Pro/Peak), Mobile Real User Monitoring (Pro/Peak), Database Visibility, Server Visibility, including Cluster Agent, and Transaction Analytics.
## Data Collection Dashboard

This page describes the Data Collection Dashboard, which displays all collected and processed data by AppDynamics.

### About the Data Collection Dashboard

AppDynamics allows you to customize most data configurations. Due to the various AppDynamics agent types and products, you can change the configuration in many different places. This flexibility can make it challenging to keep track of all of your settings.

The Data Collection Dashboard addresses this challenge by providing a single, easy-to-access view of the current state of all of your configuration parameters that may affect your organization's security and privacy. The Data Collection Dashboard should help you understand what data AppDynamics is collecting for your configured application instance at any point in time.

The unified view is only available to admins.

To view the Data Collection Dashboard, click Settings **1999 > Data Collection Dashboard.** 

The dashboard provides a read-only view. You can change the configuration values in the respective places of the platform.

You can find online help for a data collector type. To do so, navigate to **Applications**, choose an

application, and then click Configuration > Instrumentation > Data Collectors. Click Help<sup>12</sup> in the data collector box of interest to view more information on that particular data collector and how to configure it.

You can click **Export** to save a raw JSON file of the selected data collection settings and share with nonadmins, auditors, and sales.

### Data Collector Types

This table lists all of the data collector types that you can view on the Data Collection Dashboard.

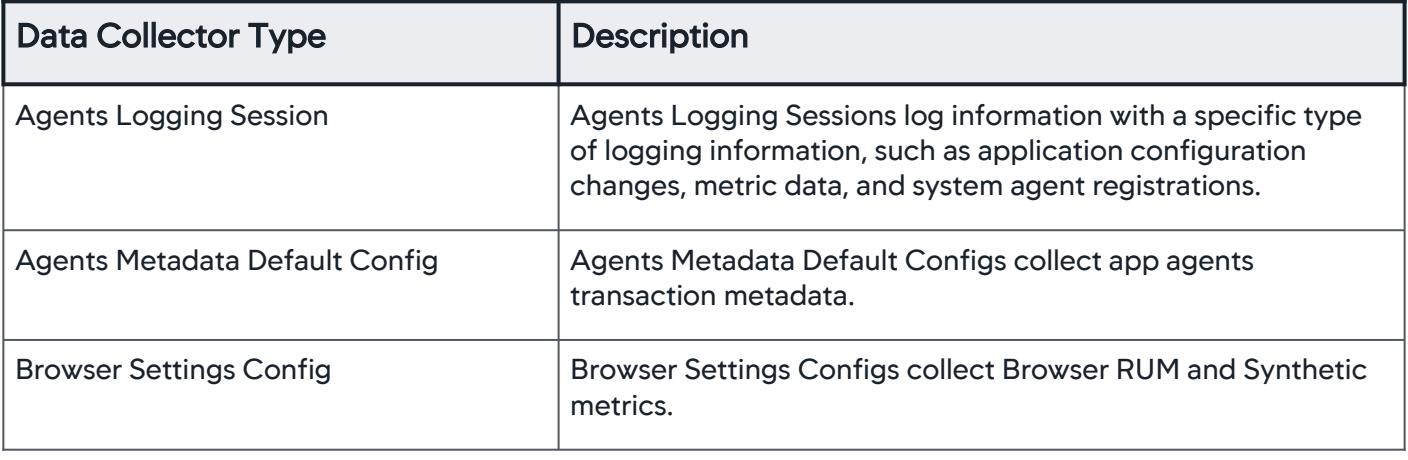

| <b>Data Collector Type</b>          | <b>Description</b>                                                                                                    |
|-------------------------------------|----------------------------------------------------------------------------------------------------|
| <b>Custom Data Browser</b>          | Custom Data Browsers customize the agent to collect custom<br>metrics for the browser.                                                    |
| <b>Custom Data Mobile</b>           | Custom Data Mobiles customize the agent to collect custom<br>data types such as information points, custom timers, and<br>custom metrics. |
| <b>DB Collector</b>                 | Database Collectors run within the Database Agent to collect<br>performance metrics about your database instances and<br>servers.         |
| <b>DB Security Config</b>           | Database Security Configs collect literals, which can contain<br>sensitive user data, retrieved from the database.                        |
| <b>EUM Settings Config</b>          | EUM Settings Configs collect EUM metrics, custom data, and<br>Analytics data.                                                             |
| <b>GUID Injection</b>               | GUID Injections correlate logs and transaction analytics data<br>to specific business transaction requests.                               |
| <b>HTTP Request</b>                 | HTTP Requests capture the URLs, parameter values, headers,<br>and cookies of HTTP messages exchanged in a business<br>transaction.        |
| <b>Information Points</b>           | Information Points reflect the data state across all invocations<br>of a method, independently of business transactions.                  |
| Log Analytics Source Rule           | Log Analytics Source Rules log data sources using job files to<br>collect log analytics data.                                             |
| <b>Method Invocation</b>            | Method Invocations capture code data, such as method<br>arguments, variables, and return values.                                          |
| <b>Mobile Settings Config</b>       | Mobile Settings Configs collect Mobile RUM metrics.                                                                                       |
| <b>SIM HTTP User Service Config</b> | SIM HTTP User Service Configs collect Machine Agent data<br>using HTTP listeners.                                                         |
| <b>SQL Data Collector</b>           | SQL Data Collectors collect the business data from SQL<br>parameters for use in transaction analytics.                                    |

AppDynamics GovAPM functionality may vary depending on your license. Consult your ordering documentation and account representative for questions regarding included features. GovAPM deployments include APM (Pro/Peak), Browser Real User Monitoring (BRUM) (Pro/Peak), Mobile Real User Monitoring (Pro/Peak), Database Visibility, Server Visibility, including Cluster Agent, and Transaction Analytics.

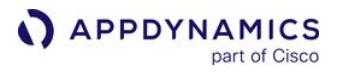

# Metrics and Graphs

This page describes metrics and graphs in AppDynamics.

AppDynamics reports metrics for monitored systems over time. The Controller provides a variety of graphs and tools that visualize metric data so you can effectively analyze your application's performance.

# Metric Visualization Tools

While metric data appears throughout the Controller, the Metric Browser is the main interface for you to inspect metrics. The Metric Browser displays all the metric values collected over the selected time period as an expandable tree.

In the browser, you can drag and drop metrics from the tree onto graphs to compare metrics and analyze patterns.

# **Metrics**

AppDynamics includes a wealth of metrics that reflect your application's performance. It also lets you extend and adapt metrics in specific ways. Information points, for example, allow you to create metrics based on data collected from application values, such as method parameters or return values. Percentile metrics let you configure metrics at deviation points that are useful to you.

[You can create a metric from any application parameter using custom metrics. See](#page-2534-0) Extensions and Custom Metrics for information on custom metrics.

### Metric Browser

This page describes how the Metric Browser provides a metrics-oriented view of the monitored environment for a selected time period.

In the Metric Browser, you can see metrics by nodes, business transactions, the overall application, and more. You can also compare two or more metrics and view metrics relative to a baseline. Use this tool when you want to drill into and analyze the details for a specific metric.

- 1. Click Metric Browser.
- 2. Expand a metric group and double-click an option for that metric to display in the graph. Add multiple metrics in the same manner to compare them.
- 3. Mark the checkbox for the type of data you want to see for each metric.
- 4. Select **Filters** ( $\mathbf{V}$ ) and choose how you want to view data:
	- **Show Tiers / Nodes with performance data** to show entities and metrics for [live entities](#page-1138-0) over the specified time range. . Show Tiers / Nodes with no performance data to show metrics/entities of entities that are not alive over the specified time range.
	- **Select both checkboxes to show metrics and entities without checking the liveness of entities.**
- 5. Select Plot Points to enable the plot points on the graph line.
- 6. Select a Scale option to adapt the scale of the y-axis unit according to the values in the graph.

To remove a single metric from the graph, click X or click Clear at the top of the metric browser to remove all metrics.

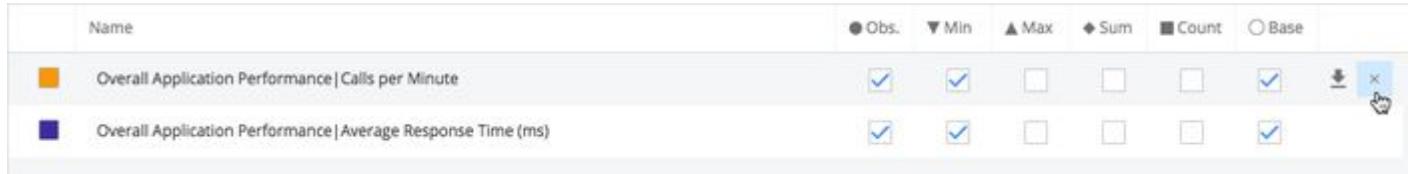

### Metric Data Point Details

For most types of metrics in the browser, you can click any of the points in the graph to view more information about the metric observed at that point in time. The information shown includes the metric identifier, date and time of the observation and any of the following values relevant to the metric:

- Obs—The observed average of all data points seen for that interval. For the Percentile Metric for the App Agent for Java, this is the percentile value. For a cluster or a time rollup, this represents the weighted average across nodes or over time.
- Min—The minimum data point value for that interval.
- Max—The maximum data point value for that interval.
- Sum—The sum of all data point values for that interval. For the Percentile Metric for the App Agent for Java, this is the result of the percentile value multiplied by the Count.
- Count—The number of observations aggregated in that one point. For example, a count of five indicates that there were five one-minute data points aggregated into one point.
- Base—The baseline data for the metric. See [Viewing Metrics Relative to Baselines.](#page-76-0)

By selecting the checkbox that corresponds to the metric information at the bottom of the graph, such as Min, Max, Count, or Sum, you can graph that information for the metric over the time range shown in the browser. Checkboxes for only the types of information relevant to the metric can be selected.

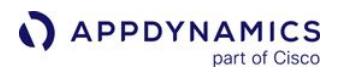

For node-level metrics only, min and max values are available for any count- or sum-based metrics and for when the metric is rolled up to hourly or daily data points. Min and max values are not visible for tier- and application-level metrics. Count- and sum-based metrics include errors per minute, calls per minute, and so on.

#### Analyze Performance for a Time Range

Once you identify a time frame of interest in the metric browser, you may want to see snapshots in that time range. To analyze snapshots during a time range in the browser, click and hold the start of the time range in the graph and drag to the end of the time range. Release to view the Time Range pane.

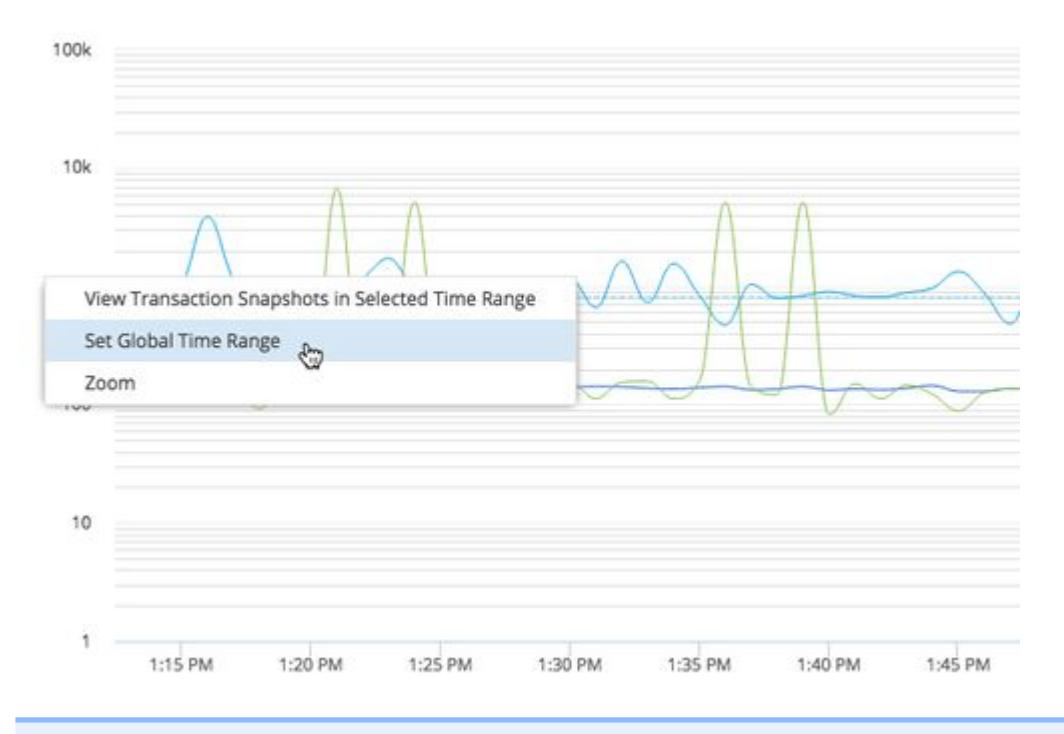

If you do not see a metric in the browser, you can add certain metrics by editing node properties. See [App Agent Node Properties](#page-1051-0).

#### <span id="page-76-0"></span>View Metrics Relative to Baselines

You can see how data in the Metric Browser compare to baseline values. Monitoring baseline deviation [exposes performance metrics that might be violating your Service Level Agreements \(SLAs\). See](#page-1163-0) Dynamic Baselines.

To display baseline patterns, select the baseline option for the metric in the view options for the metric.

AppDynamics GovAPM functionality may vary depending on your license. Consult your ordering documentation and account representative for questions regarding included features. GovAPM deployments include APM (Pro/Peak), Browser Real User Monitoring (BRUM) (Pro/Peak), Mobile Real User Monitoring (Pro/Peak), Database Visibility, Server Visibility, including Cluster Agent, and Transaction Analytics.

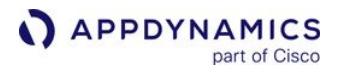

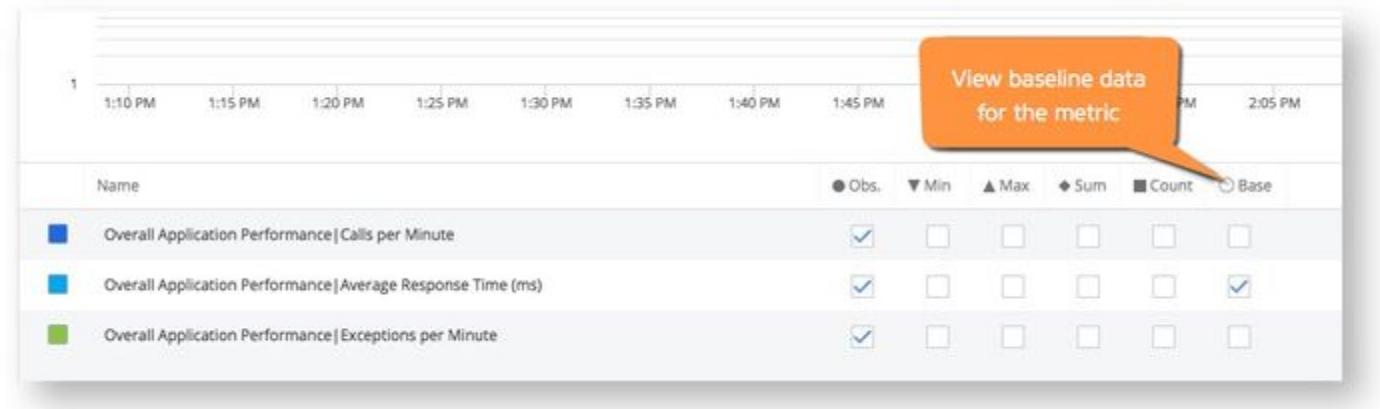

### Export Metric Data

You can export metric data that is currently displayed to a comma-separated values (CSV) file.

Exported data includes all the data displayed, even if there is a time range selected. To export data only for a specific time range, first set a global time range and then export.

To export all data:

- 1. Select Actions > Export Data.
- 2. In the popup, you can either copy the data to your clipboard or click **Export Data** to download the data as a CSV file.

To export data for an individual metric in the graph, click Download at the bottom of the graph.

### <span id="page-78-0"></span>Metric Data Resolution over Time

You can view metrics in the Controller for different time intervals or resolutions.

#### Metric Generation and Time Zone Differences

In a distributed system, the metrics that the Controller collects may come from different time zones.

Before sending metrics to the Controller, agents normalize the times associated with the metrics by applying a UTC (Coordinated Universal Time) offset appropriate to their region.

In the Controller UI, all times display in the Controller user's local time. To render local times, the UI applies the offset needed to render UTC time into the user's time zone as configured on the device on which the browser is running.

While the time zone used in the UI is taken from the local environment and cannot be modified apart from changing the computer's system time, each UI user can adjust the format of the time display, as described in [User Preferences](#page-36-0).

While the Controller UI displays times in the local system time, specific timestamps generated by AppDynamics reflect the Controller system time. These include, for example, event timestamps in notification messages, which indicate the Controller system time.

SaaS Controllers use Pacific Time (PT) as their system time.

#### <span id="page-78-1"></span>Metrics Data Resolution

#### [SaaS](#page-78-0) [On-prem](#page-78-0)

Depending on the period of time you're viewing in graphs, how old the data is, and the resolution of your monitor, graphs may display data at a granularity of 1, 2, 5, 10, 20, 30, 60, and multiples of 60 (120, 180, 240 and so on) minutes.

#### [SaaS](#page-78-0) [On-prem](#page-78-0)

Depending on the period of time you're viewing in graphs, how old the data is, and the resolution of your monitor, graphs may display data at a granularity of 1, 10, multiples of 10 (20, 30, 40, and so on), 60, and multiples of 60 (120, 180, 240 and so on) minutes.

#### <span id="page-78-2"></span>Metrics Data Retention and Deletion

[SaaS](#page-78-0) [On-prem](#page-78-0)

Metrics data is retained and deleted according to the following:

- After 8 days, data at 1-minute resolution is deleted.
- After 365 days, data at 1-hour resolution is deleted.

#### [SaaS](#page-78-0) [On-prem](#page-78-0)

**APPDYNAMICS** 

part of Cisco

Metrics data is retained and deleted according to the following:

- After 4 hours, data at 1-minute resolution is deleted.
- After 48 hours, data at 10-minute resolution is deleted.
- After 365 days, data at 1-hour resolution is deleted.

#### View Rolled Up Data in Graphs

Depending on your environment, AppDynamics measures hundreds, thousands, or even tens of thousands of metric values each minute. To display these results over time in a meaningful way, AppDynamics rolls up the data at regular intervals (for example, at one-minute, ten-minute, and one-hour intervals) based on how long ago the metric was measured.

In graphs throughout the Controller UI, you can hover over a point on the chart to get the value of the metric data measured during the interval represented by the point. The point represents the beginning of the interval. The length of the interval depends on the selected time range. Admin-level users can adjust the amount of time data is retained at each resolution, although we do not generally recommend keeping data for longer than these default values. Default settings are listed below.

#### Rolled Up Data in Graphs

#### [SaaS](#page-78-0) [On-prem](#page-78-0)

- For up to 8 days, data is rolled up every minute and displayed at a minimum of 1-minute resolution. Graphs may display data at intervals of 1, 2, 5, 10, 20, 30, 60, and multiples of 60 (120, 180, 240 and so on) minutes as previously described in [Metrics Data Retention](#page-78-1). If the granularity is set to one, each point on the graph represents a 1-minute interval; the point represents the beginning of the minute. Therefore, when the granularity is set to one, the data presented for a 5:00 AM point represents the values measured from 5:00 AM to the millisecond before 5:01 AM. If the granularity is set to two, each point on the graph represents a 2-minute interval, and the data displayed for a 5:00 AM point represents the values measured from 5:00 AM to the millisecond before 5:02 AM.
- After 8 days, data is rolled up every hour and displayed at a minimum of 1-hour resolution. Graphs may display data at a granularity of 60, and multiples of 60 (120, 180, 240 and so on) minutes as previously described in Metrics Data Retention[. If the granularity is set to 60, each point on the graph represents a 1-hour interval; the point represen](#page-78-1)ts the beginning of the hour. Therefore, when the granularity is set to 60, the data displayed for a 5:00 AM point represents the values measured from 5:00 AM to the millisecond before 6:00 AM. If the granularity is set to 120, each point on the graph represents a 2-hour interval, and the data displayed for a 5:00 AM point represents the values measured from 5:00 AM to the millisecond before 7:00 AM.
- After 365 days, data at 1-hour resolution is deleted.

#### [SaaS](#page-78-0) [On-prem](#page-78-0)

• For up to 4 hours, data is rolled up every minute and displayed at a minimum of 1-minute resolution. Graphs may display data at intervals of 1, 2, 5, 10, 20, 30, 60, and multiples of 60 (120, 180, 240 and so on) minutes as previously described in [Metrics Data Retention](#page-78-2). If the granularity is set to one, each point on the graph represents a 1-minute interval; the

point represents the beginning of the minute. Therefore, when the granularity is set to one, the data presented for a 5:00 AM point represents the values measured from 5:00 AM to the millisecond before 5:01 AM. If the granularity is set to two, each point on the graph represents a 2-minute interval, and the data displayed for a 5:00 AM point represents the values measured from 5:00 AM to the millisecond before 5:02 AM.

- For up to 48 hours, data is rolled up every 10 minutes and displayed at a minimum of 10-minute resolution. Graphs may display data at intervals of 10 and multiples of 10 (20, 30, 40, and so on) minutes as previously described in Metrics Data Retention[. If the granularity is set to 10, each point on the graph represents a 10-minute interval; the point represents the](#page-78-2) beginning of the minute. Therefore, when the granularity is set to 10, the data displayed for a 5:00 AM point represents the values measured from 5:00 AM to the millisecond before 5:10 AM. If the granularity is set to 20, each point on the graph represents a 20-minute interval, and the data displayed for a 5:00 AM point represents the values measured from 5:00 AM to the millisecond before 5:20 AM.
- After 48 hours, data is rolled up every hour and displayed at a minimum of 1-hour resolution. Graphs may display data at a granularity of 60, and multiples of 60 (120, 180, 240 and so on) minutes as previously described in Metrics Data Retention[. If the granularity is set to 60, each point on the graph represents a 1-hour interval; the point represen](#page-78-2)ts the beginning of the hour. Therefore, when the granularity is set to 60, the data displayed for a 5:00 AM point represents the values measured from 5:00 AM to the millisecond before 6:00 AM. If the granularity is set to 120, each point on the graph represents a 2-hour interval, and the data displayed for a 5:00 AM point represents the values measured from 5:00 AM to the millisecond before 7:00 AM.
- After 365 days, data at 1-hour resolution is deleted.

### One-Minute Resolution

Each point on the graph represents a roll-up of all the values measured during one minute. For example, if AppDynamics measures the response time for an application for 300 calls in a minute, the response time values of those 300 calls are averaged to present the Average Response Time (ART) for that minute. When you hover over a point on the chart, the Count figure represents how many times the metric data was measured during that minute.

In this graph, response time was measured 140 times between 2:57 and 2:58 PM and the ART for that minute was 889 ms.

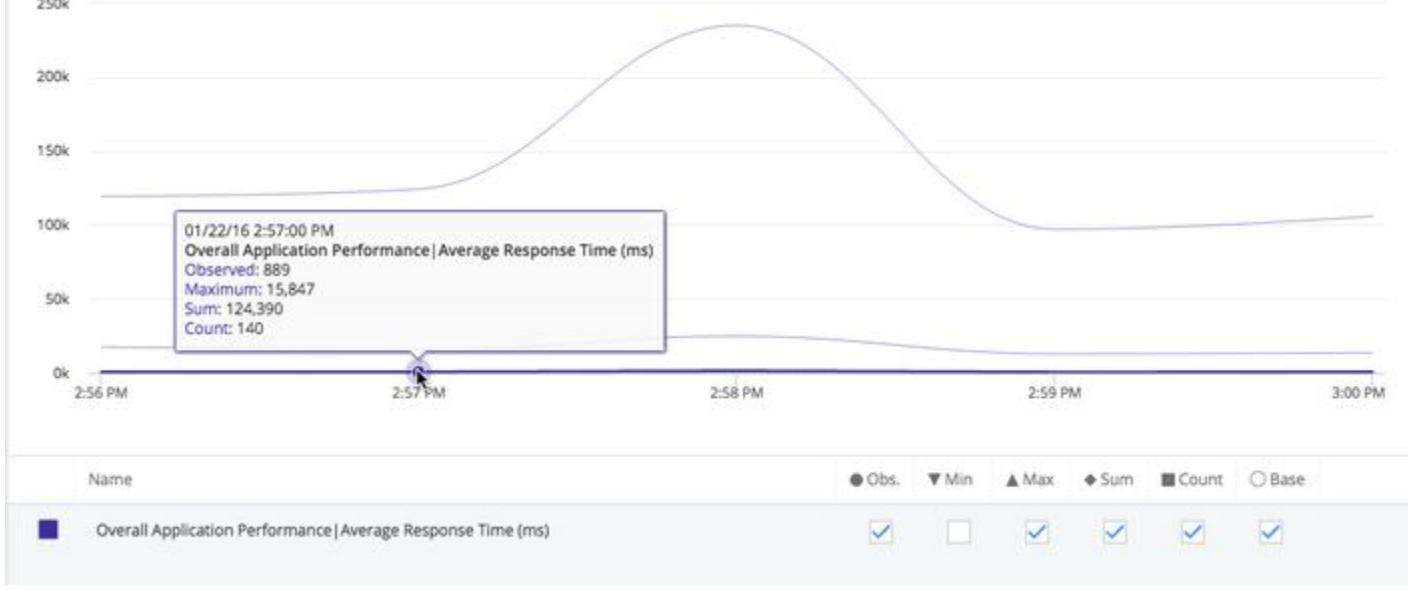

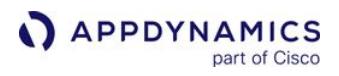

In this chart, the time range was set for the last three hours, so the interval is one minute. The errors per minute value displayed at the 1:34 PM point represents the number of errors recorded during the minute from 1:34 PM to the millisecond just before 1:35 PM.

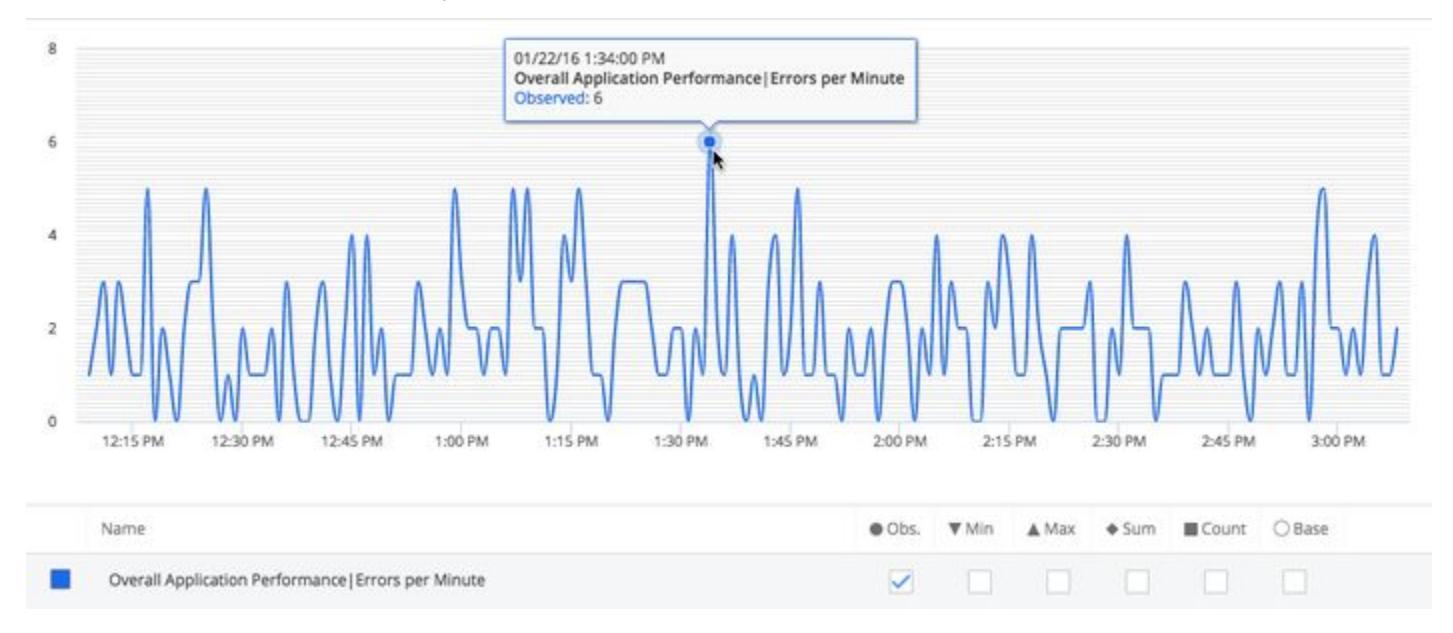

### Ten-Minute Resolution

Metric data is displayed at a 10-minute resolution, and each point on the graph represents a roll-up of the values measured during that 10-minute period.

The ART for the rolled-up time period represents the true average. The ART aggregates the sum and count of the total requests for the period; it does not average the ARTs calculated for the previous roll-up granularity.

### One-Hour Resolution

Metric data is displayed at a 1-hour resolution, and each point on the graph represents a roll-up of the values measured during that 60-minute period.

### How the Last Interval Displays in a Chart

Because of the way rolled-up data displays, it may appear as if data is not included for the last increment in the time range. However, the last data point represents the last interval in the range.

For example, when you set a time range from 8 AM to 12 PM for a day that has been rolled up into 1-hour data points, you might expect to see five data points, one for 8 AM, 9 AM, 10 AM, 11 AM, and 12 PM. However, the returned data consists of four data points for the hours 8 AM, 9 AM, 10 AM, and 11 AM. The first data point, 8:00 AM, represents data collected from 8 AM to the millisecond just before 9 AM. The last data point, 11:00 AM, represents data collected from 11 AM to the millisecond just before 12 PM. So you are actually seeing data from 8 AM to 12 PM, even though the last data point in the graph is 11 AM.

AppDynamics GovAPM functionality may vary depending on your license. Consult your ordering documentation and account representative for questions regarding included features. GovAPM deployments include APM (Pro/Peak), Browser Real User Monitoring (BRUM) (Pro/Peak), Mobile Real User Monitoring (Pro/Peak), Database Visibility, Server Visibility, including Cluster Agent, and Transaction Analytics.

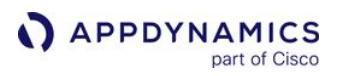

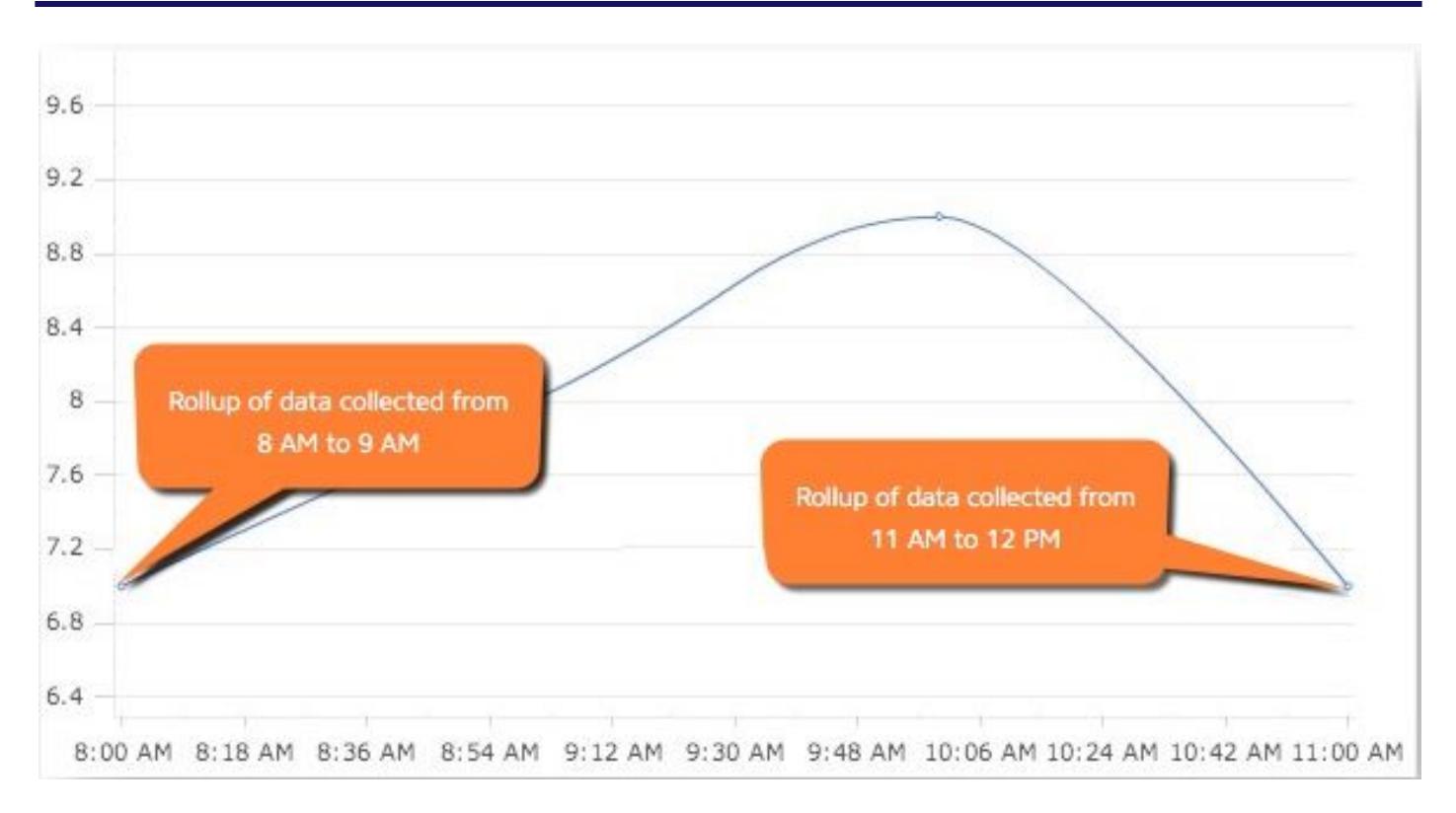

### View Charts for Long Time Ranges

For time ranges that are greater than three weeks, graphs in the UI such as the Slow Transaction graph show the 14th of each month as the time point on the x-axis. For a time range that is less than two full months, this means that the graph may only have a single point, the middle of the month encompassed by the time range.

### View Details about Older Data

To review details for an issue that occurred during a period for which you have only 10-minute or 1-hour data, AppDynamics provides access to diagnostic data through Transaction Snapshots. For example, suppose you were seeing values for 2 AM and 3 AM three days ago, but you need to examine details about a problem you were alerted about that occurred at 2:15 AM that morning. You view Transaction Snapshots for the hour between 2 AM and 3 AM to see details about what happened during that time period. By [default, snapshots are retained for two weeks, and individual snapshots can be archived. See](#page-1170-0) Transaction Snapshots.

If you are viewing a graph in the Metric Browser, you can select a specific period in the chart and drill down to see Transaction Snapshots and other information. See Analyzing Performance for a Specific Time Range.

### Percentile Metrics

This page describes percentile metrics and how to modify default percentile collection.

A percentile is a value below which a given percentage of measurements in a set falls. For example, a 95th [percentile value of 150 ms means that 95% of all values are 150 ms or less. See](https://vimeo.com/109259328) Quick Tour of Percentile Metrics for Java.

### Disable Percentile Metric Collection

The Java Agent and the .NET Agent capture percentile metrics by default. You can disable percentile metric collection in the Configure Percentile Metrics panel on the Configuration > Slow Transaction Thresholds page. Alternatively, manually setting the [disable-percentile-metrics](#page-1053-0) node property to True prevents the agent from collecting percentile metrics.

### Specify Percentiles to Collect

By default, app agents capture the 95th percentile. You can indicate 5 whole numbers between 1 and 99 as Percentiles to Collect on the **Configuration > Slow Transaction Thresholds** page. You can apply the configuration changes to all existing business transactions or only to new transactions discovered after the configuration change.

### Modify the Percentile Metric Algorithm

The agent uses one of the following methods to calculate percentile metrics:

- P Square algorithm (default): This option consumes the least amount of storage and incurs the least amount of CPU overhead. The accuracy of the percentile calculated varies depending on the nature of the distribution of the response times. You should use this option unless you doubt the accuracy of the percentiles presented.
- Quantile Digest algorithm: This option consumes slightly more storage and CPU overhead for the machine where the agent is running, but may offer better percentiles depending on how the response times are distributed.

To adjust the algorithm option, set the [App Agent Node Property](#page-1053-0) to [percentile-method-option](#page-1116-0).

AppDynamics GovAPM functionality may vary depending on your license. Consult your ordering documentation and account representative for questions regarding included features. GovAPM deployments include APM (Pro/Peak), Browser Real User Monitoring (BRUM) (Pro/Peak), Mobile Real User Monitoring (Pro/Peak), Database Visibility, Server Visibility, including Cluster Agent, and Transaction Analytics.

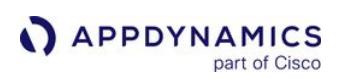

# <span id="page-84-0"></span>Monitor Events

### Related Pages:

- Create a Custom Event
- [Transaction Thresholds](#page-1161-0)
- [Virtual War Rooms](#page-286-0)

This page describes event monitoring in AppDynamics.

In the AppDynamics model, events represent a change in the state of a monitored application. An event can represent an error/exception generated by the application, the crossing of a performance threshold, or an operational change in the application (such as a JVM restart).

 You can use events to investigate application issues underlying performance problems. You can define policies that generate notifications or perform actions when an event occurs. See [Alert and Respond.](#page-111-0)

# View and Monitor Events

You can view and analyze events in the Controller UI. From the Database Visibility, Server Visibility, or user experience application pages in the UI, you can view events by clicking Events from the left navigation tree.

The Controller displays a subset of the types of events generated in AppDynamics. You can access additional event types through the REST API. See [AppDynamics APIs.](#page-3181-0)

To view events for application monitoring:

- 1. Navigate to Events on any business application, business transaction, tier or node dashboard to view events generated in the selected time frame.
- 2. Click Filters and select the type of event to display.
- 3. Review information about an event If the event is an application change, such as an application restart, the details contain a description of the event.

If the event is a slow transaction or an error, the details are transaction snapshots from which you can drill down to the root cause of the problem.

4. From the Event Details dialog, right-click an event to start a war room, delete or archive the event, or test action execution.

## Archive Events

An event is purged after two weeks, at which point it is no longer accessible. To save an event beyond the default snapshot lifespan for future analysis, you can archive the event.

### Event Purging in Ephemeral Environments

Events associated with nodes that are deployed to machine instances in an ephemeral environment are subject to being purged. This occurs because the node associated with the events is identified by a label consisting of two discrete parts: a node name and a machine instance name. The node name is always fixed,

AppDynamics GovAPM functionality may vary depending on your license. Consult your ordering documentation and account representative for questions regarding included features. GovAPM deployments include APM (Pro/Peak), Browser Real User Monitoring (BRUM) (Pro/Peak), Mobile Real User Monitoring (Pro/Peak), Database Visibility, Server Visibility, including Cluster Agent, and Transaction Analytics.

but the machine instance name changes in ephemeral environments. Thus, when a node is redeployed to a new machine instance, the label identifying the node changes.

For example, the label for a node in an ephemeral environment might consist of the fixed node name "Node1" and the machine instance name "INSTANCE-M-T1": NodeINSTANCE-M-T1 . When the node is redeployed to another machine instance, the label for the node could change because of the new machine instance to something such as "Node1INSTANCE-M-T2". If this occurs, the events associated with the first label "NodeINSTANCE-M-T1" could potentially be purged later.

### Events Archived by Default

AppDynamics archives application configuration change events by default. In the Controller UI, these events display as **Application Configuration Change**. You can view

the [APPLICATION\\_CONFIG\\_CHANGE](#page-92-0) [event type in the Controller UI or retrieve it with the AppDynamics](#page-3181-0)  REST APIs.

**A Once** APPLICATION\_CONFIG\_CHANGE events are archived or deleted, you can no longer retrieve them through the AppDynamics REST APIs.

### Manually Archive Events

To manually archive events:

- 1. Select the event from the events list.
- 2. Click Actions > Archive Event.
- 3. Click Archive to confirm the action.

This indicates that an event has been archived. You can click the column heading to sort by archived events.

### Modify Event Retention Period (On-Premises Controllers)

 For on-premises Controllers, administrators can modify the default two-week period by configuring the [events.retention.period](https://docs.appdynamics.com/display/ONPREM/Database+Size+and+Data+Retention) property in Administration > Controller Settings.

### Filter Custom Events

The [AppDynamics REST API](#page-3181-0) enables you to define custom events. You can then filter on those events by creating a custom filter:

- 1. Open the filter options on the Events page.
- 2. Navigate to Filter by Custom Events and click Add Property (+).
- 3. In the Add Custom Event Filter dialog, enter the name of the custom event type.
- 4. Optionally, specify filtering event properties as key/value pairs. The custom event needs to contain the property values you specify to satisfy the filter. If you add multiple properties, a matching value of All applies an AND operator to the list, meaning all properties need to match for the filter to be satisfied. Any indicates a logical OR, meaning at least one property must exist and match for the filter

AppDynamics GovAPM functionality may vary depending on your license. Consult your ordering documentation and account representative for questions regarding included features. GovAPM deployments include APM (Pro/Peak), Browser Real User Monitoring (BRUM) (Pro/Peak), Mobile Real User Monitoring (Pro/Peak), Database Visibility, Server Visibility, including Cluster Agent, and Transaction Analytics.

### to be satisfied.

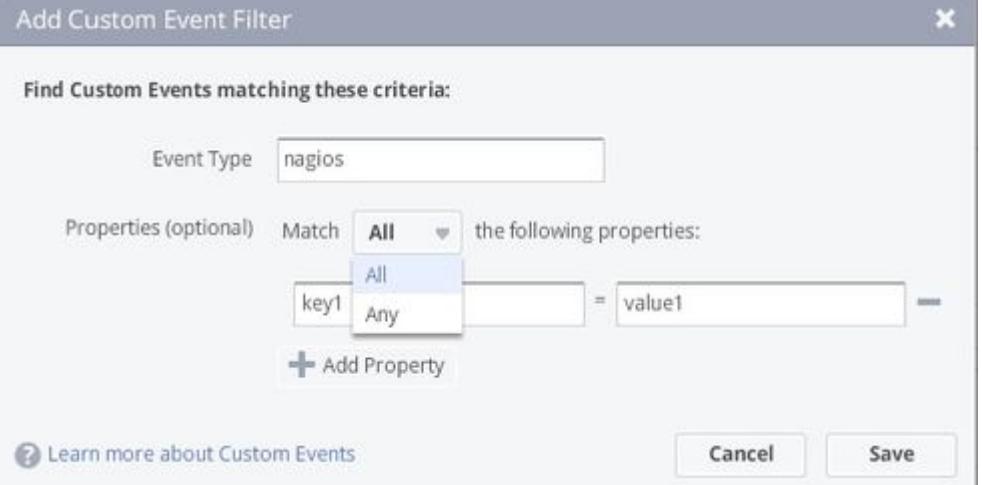

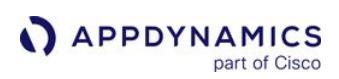

# Monitor Application Change Events

### Related Pages:

- [Policies](#page-118-0)
- [Monitor Events](#page-84-0)

This page describes monitoring application change events.

When investigating an application error or poor performance, you may want to see whether any application changes occurred at the same time as the error or issue. AppDynamics automatically detects and reports common application change events, such as app server restarts or changes to application environment variables. You can supplement automatically detected change events with custom application change events generated through the Controller or the REST API.

Application changes appear alongside other events in the [Events List.](#page-84-0) Similar to other types of events, you can view details for the event by double-clicking the event or view the details in the context of other performance indicators. They can also serve as triggering conditions for policies.

### Manually Register Application Changes

You can manually add an application change event to AppDynamics. This capability enables you to log a change event which might otherwise not be detected by AppDynamics. Controller users can then correlate the event to performance data. For example, you may want to create an event when you push an updated version of the application.

### Create an Application Change Event Manually

- 1. From the Events page, expand the Actions menu and choose Register Application Change Event.
- 2. In the Register Application Change dialog, configure the event. You can choose the type of event, the scope, and the time when the event should be registered.

AppDynamics GovAPM functionality may vary depending on your license. Consult your ordering documentation and account representative for questions regarding included features. GovAPM deployments include APM (Pro/Peak), Browser Real User Monitoring (BRUM) (Pro/Peak), Mobile Real User Monitoring (Pro/Peak), Database Visibility, Server Visibility, including Cluster Agent, and Transaction Analytics.

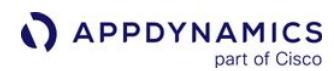

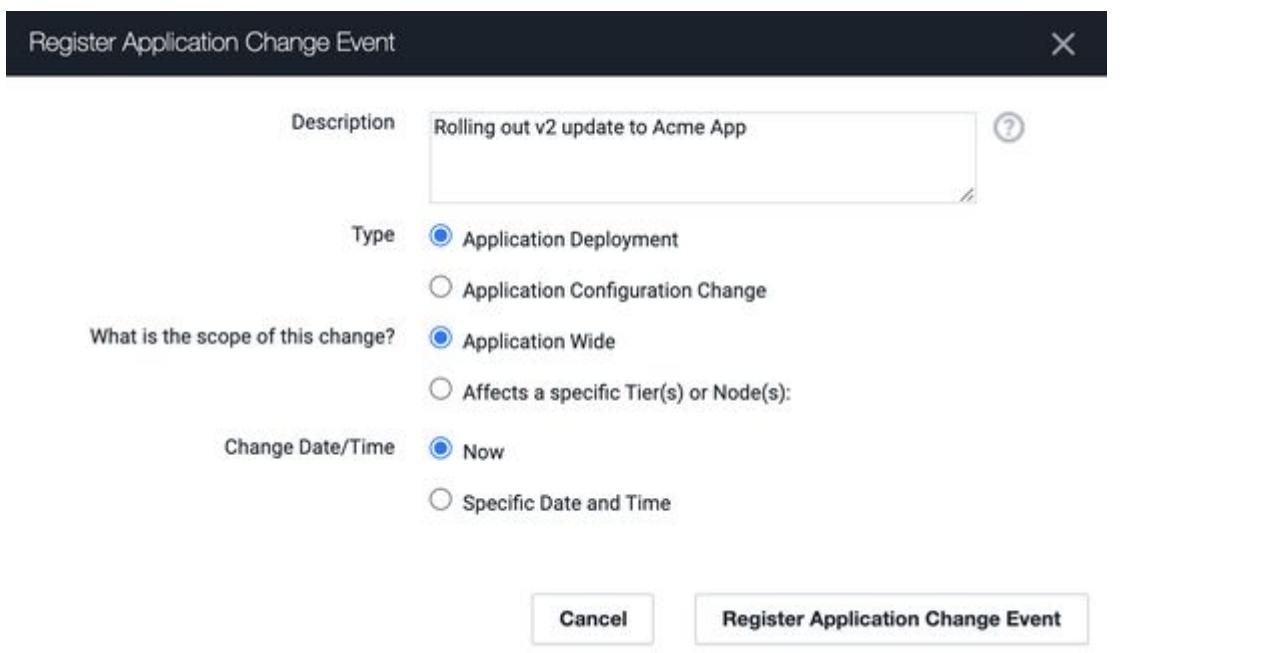

- 3. Click Register Application Change Event. If Now is selected as the change time, the event appears in the events list immediately.
- 4. Double-click the event in the list to view more details about the event, including any actions triggered by the event as a result of a policy.

### Automatically Register Application Changes

The [AppDynamics REST API](#page-3181-0) provides an alternative to creating application change events in the UI.

The API lets you automate event registration so that external systems can generate events based on their activities or conditions. For example, you can configure your release management system to generate an event in AppDynamics when it deploys an update to the application code, allowing you to correlate that event with application performance.

For information on creating a custom event through the REST API, see the Create a Custom Event method in [AppDynamics APIs](#page-3181-0).

### Correlate Application Changes with Other Events

You can view application changes in the context with other events and performance indicators in various Controller UI pages.

### View Application Changes with Other Events in Transaction Score Histogram

- 1. In the Application Dashboard, click the Transaction Score tab.
- 2. Scroll down to the Events histogram.
- 3. Click Add Criteria.
- 4. From the dropdown, select Event Types.
- 5. Unselect all of the criteria except Application Changes.

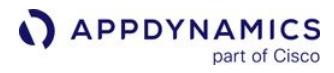

Application change events appear in the Events histogram, where they appear in the context of other performance indicators.

AppDynamics GovAPM functionality may vary depending on your license. Consult your ordering documentation and account representative for questions regarding included features. GovAPM deployments include APM (Pro/Peak), Browser Real User Monitoring (BRUM) (Pro/Peak), Mobile Real User Monitoring (Pro/Peak), Database Visibility, Server Visibility, including Cluster Agent, and Transaction Analytics.

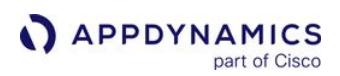

### Events Reference

#### Related pages:

- [Monitor Events](#page-84-0)
- [AppDynamics APIs](#page-3181-0)

This page lists these types of events generated in AppDynamics:

- Event types that are common to the platform, such as UI, configuration, and licensing-related events
- Events generated by the alert and response system
- Application monitoring events

Information on event types that are specific to a platform module, if available, appears with the module[specific documentation. For example, Database Agent events are listed on](#page-2436-0) Database Agent Events Reference.

Event types listed here that are not visible in the UI can be retrieved using the AppDynamics REST API.

### ACTIVITY\_TRACE

Description: The agent sent an internal event containing activity traces.

Activity traces enable the tracing of a code path that passes through a specified class/method. The App Agent for Java uses them to provide object instance tracking (OIT) and automatic leak detection (ALD)

### Category: AppDynamics Data

Visible in UI: No

Learn More: [Java Memory Leaks,](#page-1265-0) [Object Instance Tracking for Java](#page-1198-0)

### ADJUDICATION\_CANCELLED

Description: A designated approver has canceled a thread dump or remediation action that was triggered by a policy.

Visible in UI: No

Learn More: [Actions Requiring Approval,](#page-203-0) [Policies](#page-118-0)

### AGENT\_ADD\_BLACKLIST\_REG\_LIMIT\_REACHED

Description: The agent Application Diagnostic Data (ADD) blacklist registration limit has been reached.

Visible in UI: No

Learn More: [Customize System Notifications](https://docs.appdynamics.com/display/ONPREM/Customize+System+Notifications)

### AGENT\_ASYNC\_ADD\_REG\_LIMIT\_REACHED

Description: The agent async Application Diagnostic Data (ADD) registration limit has been reached.

Visible in UI: No

AppDynamics GovAPM functionality may vary depending on your license. Consult your ordering documentation and account representative for questions regarding included features. GovAPM deployments include APM (Pro/Peak), Browser Real User Monitoring (BRUM) (Pro/Peak), Mobile Real User Monitoring (Pro/Peak), Database Visibility, Server Visibility, including Cluster Agent, and Transaction Analytics.

### AGENT\_CONFIGURATION\_ERROR

Description: An agent configuration error has been detected.

Category: AppDynamics Configuration Warnings

UI Display name: Agent Configuration Error

Visible in UI: Yes

Learn More: [Troubleshoot .NET Agent Issues](#page-605-0)

#### APPLICATION\_CRASH

Description: A crash has been detected for a JVM. The crash log file is updated.

Category: Application Changes

UI Display name: Application Crash

Visible in UI: Yes

### AGENT\_DIAGNOSTICS

Description: Diagnostic information concerning agent activity, such as business transaction overflow or HTTP error code diagnostics, has been sent.

Category: AppDynamics Data

UI Display name: Agent Diagnostics

Visible in UI: No

### AGENT\_ERROR\_ADD\_REG\_LIMIT\_REACHED

Description: The agent error Application Diagnostic Data (ADD) registration limit has been reached.

Visible in UI: No

#### AGENT\_EVENT

Description: Generic internal event. This event type is also used for all [Database Agent events](#page-2436-0) with a casespecific message attached.

Category: AppDynamics Internal Diagnostics

UI Display name: Agent Event

Visible in UI: No

Learn More: [Database Agent Events Reference](#page-2436-0)

#### AGENT\_METRIC\_BLACKLIST\_REG\_LIMIT\_REACHED

Description: The agent metric blacklist registration limit has been reached.

Visible in UI: No

Learn More: [Metrics Limits](#page-1045-0), [Customize System Notifications](https://docs.appdynamics.com/display/ONPREM/Customize+System+Notifications)

### AGENT\_METRIC\_REG\_LIMIT\_REACHED

Description: The agent metric registration limit has been reached.

Visible in UI: No

Learn More: [Metrics Limits](#page-1045-0), [Customize System Notifications](https://docs.appdynamics.com/display/ONPREM/Customize+System+Notifications)

### AGENT\_STATUS

Description: The agent has been enabled or disabled.

Category: AppDynamics Internal Diagnostics

UI Display name: Agent Enabled / Disabled

Visible in UI: No

Learn More: [Manage App Agents](#page-1037-0)

### ALREADY\_ADJUDICATED

Description: A designated approver has previously approved or canceled a thread dump or remediation action that was triggered by a policy.

Visible in UI: No

Learn More: [Actions Requiring Approval,](#page-203-0) [Policies](#page-118-0)

### APPDYNAMICS\_DATA

Description: Events used to send data from the agent to the Controller, then to the UI. Events such as BTOverflowDetails and MemoryLeakDiagnostics should be moved into this bucket.

Category: AppDynamics Data

Visible in UI: No

### APPDYNAMICS\_INTERNAL\_DIAGNOSTICS

Description: Internal diagnostics events.

Category: AppDynamics Internal Diagnostics

Visible in UI: No

### <span id="page-92-0"></span>APPLICATION\_CONFIG\_CHANGE

Description: Application configuration has been changed interactively by the user or through the REST API.

Category: Application Changes

UI Display name: Application Configuration Change

Visible in UI: Yes

AppDynamics GovAPM functionality may vary depending on your license. Consult your ordering documentation and account representative for questions regarding included features. GovAPM deployments include APM (Pro/Peak), Browser Real User Monitoring (BRUM) (Pro/Peak), Mobile Real User Monitoring (Pro/Peak), Database Visibility, Server Visibility, including Cluster Agent, and Transaction Analytics.

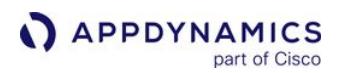

This event type is automatically archived.

### APPLICATION\_DEPLOYMENT

Description: An application has been deployed.

Category: Application Changes

UI Display name: Application Deployment

Visible in UI: Yes

### APPLICATION\_DISCOVERED

Description: A new application has been added to the Controller.

Category: Discovery

UI Display name: New Application Discovered

Visible in UI: Yes

Learn More: [Policies](#page-118-0)

### APPLICATION\_ERROR

Description: An application error has been detected.

Category: Errors

UI Display name: Application Server Exception

Visible in UI: Yes

### APP\_SERVER\_RESTART

Description: An application server has been restarted.

Category: Application Changes

UI Display name: App Server Restart

Visible in UI: Yes

### AZURE\_AUTO\_SCALING

Description: An internal event that reports Azure auto-scaling progress to the UI. Seen at the bottom of the Azure auto-scaling screen.

Category: AppDynamics Data

Visible in UI: No

### BACKEND\_DISCOVERED

Description: A new backend has been added to the application.

#### Category: Discovery

UI Display name: New Backend Discovered

Visible in UI: Yes

Learn More: [Policies](#page-118-0)

BT\_DISCOVERED

Description: A new business transaction has been added to the application.

Category: Discovery

UI Display name: New Business Transaction Discovered

Visible in UI: Yes

Learn More: [Policies](#page-118-0)

#### BUSINESS\_ERROR

Description: A business error has been detected.

Category: Errors

UI Display name: Business Error

Visible in UI: Yes

CLR\_CRASH

Description: A CLR crash has occurred.

Category: AD Infrastructure events

UI Display name: CLR Crash

Visible in UI: Yes

CONTROLLER\_AGENT\_VERSION\_INCOMPATIBILITY

Description: The agent version is newer than the Controller version.

Category: AppDynamics Configuration Warnings

UI Display name: Agent Version is newer than Controller version

Visible in UI: Yes

Learn More: [Agent and Controller Compatibility](#page-375-0), [Install the Controller](https://docs.appdynamics.com/display/ONPREM/Install+the+Controller+Using+the+CLI)

### CONTROLLER\_ASYNC\_ADD\_REG\_LIMIT\_REACHED

Description: The Controller limit for registering async Application Diagnostic Data (ADDs) for this account has been reached.

Visible in UI: No

AppDynamics GovAPM functionality may vary depending on your license. Consult your ordering documentation and account representative for questions regarding included features. GovAPM deployments include APM (Pro/Peak), Browser Real User Monitoring (BRUM) (Pro/Peak), Mobile Real User Monitoring (Pro/Peak), Database Visibility, Server Visibility, including Cluster Agent, and Transaction Analytics.

### Learn More: [Customize System Notifications](https://docs.appdynamics.com/display/ONPREM/Customize+System+Notifications)

### CONTROLLER\_COLLECTIONS\_ADD\_REG\_LIMIT\_REACHED

Description: The Controller COLLECTIONS ADD registration limit for the account has been reached.

Visible in UI: No

Learn More: [Customize System Notifications](https://docs.appdynamics.com/display/ONPREM/Customize+System+Notifications)

### CONTROLLER\_ERROR\_ADD\_REG\_LIMIT\_REACHED

Description: The limit for registering error Application Diagnostic Data (ADDs) for the account has been reached.

Visible in UI: No

Learn More: [Customize System Notifications](https://docs.appdynamics.com/display/ONPREM/Customize+System+Notifications)

### CONTROLLER\_EVENT\_UPLOAD\_LIMIT\_REACHED

**Description**: The limit on the number of events per minute that can be uploaded to the controller for the account has been reached.

Visible in UI: No

Learn More: [Customize System Notifications](https://docs.appdynamics.com/display/ONPREM/Customize+System+Notifications)

### CONTROLLER\_MEMORY\_ADD\_REG\_LIMIT\_REACHED

Description: The Controller MEMORY ADD registration limit for the account has been reached.

Visible in UI: No

Learn More: [Metrics Limits](#page-1045-0), [Customize System Notifications](https://docs.appdynamics.com/display/ONPREM/Customize+System+Notifications)

### CONTROLLER\_METADATA\_REGISTRATION\_LIMIT\_REACHED

Description: The Controller metadata registration limit for the account has been reached.

Visible in UI: No

Learn More: [Business Transactions,](#page-1146-0) [Organize Business Transactions](#page-1150-0), [Customize System Notifications](https://docs.appdynamics.com/display/ONPREM/Customize+System+Notifications)

### CONTROLLER\_METRIC\_DATA\_BUFFER\_OVERFLOW

Description: The Controller metric data buffer has overflown. Now dropping metric data.

Learn More: [Metrics Limits](#page-1045-0), [Customize System Notifications](https://docs.appdynamics.com/display/ONPREM/Customize+System+Notifications)

### CONTROLLER\_METRIC\_REG\_LIMIT\_REACHED

Description: The limit for registering metrics for the account has been reached.

Visible in UI: No

Learn More: [Metrics Limits](#page-1045-0), [Customize System Notifications](https://docs.appdynamics.com/display/ONPREM/Customize+System+Notifications)

### CONTROLLER\_PSD\_UPLOAD\_LIMIT\_REACHED

Description: The PSD limit for the account has been reached.

Visible in UI: No

Learn More: [Customize System Notifications](https://docs.appdynamics.com/display/ONPREM/Customize+System+Notifications)

### CONTROLLER\_RSD\_UPLOAD\_LIMIT\_REACHED

Description: The request segment data (RSD) limit for the account has been reached.

Visible in UI: No

Learn More: [Customize System Notifications](https://docs.appdynamics.com/display/ONPREM/Customize+System+Notifications)

### CONTROLLER\_SEP\_ADD\_REG\_LIMIT\_REACHED

Description: The limit for the Controller SERVICE\_ENDPOINT ADD registration for the account has been reached.

Visible in UI: No

Learn More: [Customize System Notifications](https://docs.appdynamics.com/display/ONPREM/Customize+System+Notifications)

### CONTROLLER\_STACKTRACE\_ADD\_REG\_LIMIT\_REACHED

Description: The limit for registering StackTrace ADDs for the account has been reached.

Visible in UI: No

Learn More: [Customize System Notifications](https://docs.appdynamics.com/display/ONPREM/Customize+System+Notifications)

### CONTROLLER\_TRACKED\_OBJECT\_ADD\_REG\_LIMIT\_REACHED

Description: The Controller TRACKED\_OBJECT ADD registration limit for the account has been reached.

Visible in UI: No

Learn More: [Customize System Notifications](https://docs.appdynamics.com/display/ONPREM/Customize+System+Notifications)

**CUSTOM** 

Description: These are custom events thrown by REST API calls or Machine Agent API calls.

Category: Custom Event

UI Display name: Depends on the event.

Visible in UI: Depends on the event.

Learn More: Create Events

### CUSTOM\_ACTION\_END

Description: A custom action has ended.

Visible in UI: No

AppDynamics GovAPM functionality may vary depending on your license. Consult your ordering documentation and account representative for questions regarding included features. GovAPM deployments include APM (Pro/Peak), Browser Real User Monitoring (BRUM) (Pro/Peak), Mobile Real User Monitoring (Pro/Peak), Database Visibility, Server Visibility, including Cluster Agent, and Transaction Analytics.

#### Learn More: [Custom Actions](#page-229-0), [Policies](#page-118-0)

#### CUSTOM\_ACTION\_FAILED

Description: A custom action has failed.

Visible in UI: No

Learn More: [Custom Actions](#page-229-0), [Policies](#page-118-0)

#### CUSTOM\_ACTION\_STARTED

Description: A custom action has started.

Visible in UI: No

Learn More: [Custom Actions](#page-229-0), [Policies](#page-118-0)

#### CUSTOM\_EMAIL\_ACTION\_END

Description: A custom email action ended.

Visible in UI: No

Learn More: [Diagnostic Actions](#page-210-0), [Policies](#page-118-0)

#### CUSTOM\_EMAIL\_ACTION\_FAILED

Description: A custom email action failed.

Visible in UI: No

Learn More: [Diagnostic Actions](#page-210-0), [Policies](#page-118-0)

### CUSTOM\_EMAIL\_ACTION\_STARTED

Description: A custom email action started.

Visible in UI: No

Learn More: [Diagnostic Actions](#page-210-0), [Policies](#page-118-0)

#### DB\_SERVER\_PARAMETER\_CHANGE

Description: The DBMS server parameters have been changed.

Category: DB Agent Event

#### **DEADLOCK**

Description: The agent has detected code deadlock.

Category: Code Problems

UI Display name: Code Deadlock

Visible in UI: Yes

Learn More: [Code Deadlocks for Java](#page-1271-0)

AppDynamics GovAPM functionality may vary depending on your license. Consult your ordering documentation and account representative for questions regarding included features. GovAPM deployments include APM (Pro/Peak), Browser Real User Monitoring (BRUM) (Pro/Peak), Mobile Real User Monitoring (Pro/Peak), Database Visibility, Server Visibility, including Cluster Agent, and Transaction Analytics.

### DEV\_MODE\_CONFIG\_UPDATE

Description: The Dev Mode Config has been updated. This is fired from the agent and the Controller.

### DIAGNOSTIC\_SESSION

Description: A diagnostic session has started.

Category: AppDynamics Internal Diagnostics

UI Display name: Diagnostic Session

Visible in UI: No

Learn More: [Diagnostic Sessions](#page-1180-0)

### DISK\_SPACE

Description: The controller is running out of disk space.

Category: AppDynamics Configuration Warnings

UI Display name: Controller Disk Space Low

Visible in UI: Yes

Learn More: Controller System Requirements, Controller Disk Space and the Database, Database Size and Data Retention

### EMAIL\_ACTION\_FAILED

Description: Email action has failed.

Learn More: [Notification Actions](#page-204-0)

### EMAIL\_SENT

Description: Email was sent to notify the recipient of an event.

Visible in UI: No

Learn More: [Notification Actions](#page-204-0)

### EUM\_CLOUD\_BROWSER\_EVENT

Description: A browser snapshot was stored in the database.

Visible in UI: No

Learn More: [End User Monitoring,](#page-1563-0) [Browser Snapshots](#page-1587-0)

### EUM\_CLOUD\_SYNTHETIC\_BROWSER\_EVENT

Description: A synthetic browser snapshot was stored in the database.

Visible in UI: No

Learn More: [End User Monitoring](#page-1563-0), [Browser Snapshots](#page-1587-0)

AppDynamics GovAPM functionality may vary depending on your license. Consult your ordering documentation and account representative for questions regarding included features. GovAPM deployments include APM (Pro/Peak), Browser Real User Monitoring (BRUM) (Pro/Peak), Mobile Real User Monitoring (Pro/Peak), Database Visibility, Server Visibility, including Cluster Agent, and Transaction Analytics.

### EUM\_CLOUD\_SYNTHETIC\_ERROR\_EVENT

**Description:** A synthetic error event will occur on the first occurrence of an error session for a synthetic job.

Visible in UI: No

Learn More: [End User Monitoring](#page-1563-0)

### EUM\_CLOUD\_SYNTHETIC\_CONFIRMED\_ERROR\_EVENT

Description: A synthetic error event is confirmed. When we see an error session again when we retry the job.

Visible in UI: No

Learn More: [End User Monitoring](#page-1563-0)

### EUM\_CLOUD\_SYNTHETIC\_ONGOING\_ERROR\_EVENT

Description: A synthetic ongoing error event was detected when the error was confirmed. Sessions will be in error states.

Visible in UI: No

Learn More: [End User Monitoring](#page-1563-0)

### EUM\_CLOUD\_SYNTHETIC\_HEALTHY\_EVENT

Description: A synthetic event was reported healthy when a job is transited from any other state to a healthy state.

Visible in UI: No

Learn More: [End User Monitoring](#page-1563-0)

### EUM\_CLOUD\_SYNTHETIC\_WARNING\_EVENT

Description: When a synthetic job session status is WARNING, the detected warning is reported.

Visible in UI: No

Learn More: [End User Monitoring.](#page-1563-0)

### EUM\_CLOUD\_SYNTHETIC\_CONFIRMED\_WARNING\_EVENT

Description: A synthetic warning was confirmed. When we see a warning session again when we retry the job.

Visible in UI: No

Learn More: [End User Monitoring](#page-1563-0)

### EUM\_CLOUD\_SYNTHETIC\_ONGOING\_WARNING\_EVENT

Description: A synthetic ongoing warning detection is reported when the warning is confirmed.

Visible in UI: No

AppDynamics GovAPM functionality may vary depending on your license. Consult your ordering documentation and account representative for questions regarding included features. GovAPM deployments include APM (Pro/Peak), Browser Real User Monitoring (BRUM) (Pro/Peak), Mobile Real User Monitoring (Pro/Peak), Database Visibility, Server Visibility, including Cluster Agent, and Transaction Analytics.

### Learn More: [End User Monitoring](#page-1563-0)

### EUM\_CLOUD\_SYNTHETIC\_PERF\_WARNING\_EVENT

Description: A synthetic ongoing warning detection is reported when performance breaches/exceeds the threshold.

Visible in UI: No

Learn More: [End User Monitoring](#page-1563-0)

### EUM\_CLOUD\_SYNTHETIC\_PERF\_CONFIRMED\_WARNING\_EVENT

Description: A synthetic performance warning detection is reported when we see a warning session again and perform a retest or see consecutive failures of the job (This depends on the configurations).

Visible in UI: No

Learn More: [End User Monitoring](#page-1563-0)

### EUM\_CLOUD\_SYNTHETIC\_PERF\_ONGOING\_WARNING\_EVENT

Description: A synthetic ongoing warning event is reported and confirmed.

Visible in UI: No

Learn More: [End User Monitoring](#page-1563-0)

### EUM\_CLOUD\_SYNTHETIC\_PERF\_HEALTHY\_EVENT

Description: A synthetic healthy performance event was detected and is reported when a job is transited from any other state to a healthy state.

Visible in UI: No

Learn More: [End User Monitoring](#page-1563-0)

### EUM\_CLOUD\_SYNTHETIC\_PERF\_CRITICAL\_EVENT

Description: A synthetic critical performance event was detected and is reported when performance for critical event breaches/exceeds the threshold.

Visible in UI: No

Learn More: [End User Monitoring](#page-1563-0)

### EUM\_CLOUD\_SYNTHETIC\_PERF\_CONFIRMED\_CRITICAL\_EVENT

Description: A synthetic critical performance event was detected and is reported when we see a critical session again and retest or see consecutive failures of the job (This depends on the configurations).

Visible in UI: No

Learn More: [End User Monitorin](#page-1563-0)g

### EUM\_CLOUD\_SYNTHETIC\_PERF\_ONGOING\_CRITICAL\_EVENT

Description: A synthetic ongoing critical event was detected and the event is confirmed.

Visible in UI: No

Learn More: [End User Monitoring](#page-1563-0)

#### EUM\_INTERNAL\_ERROR

Description: An internal EUM error has occurred.

Visible in UI: No

Learn More: [End User Monitoring](#page-1563-0)

#### HTTP\_REQUEST\_ACTION\_END

Description: An HTTP request action ended.

Visible in UI: No

Learn More: [Diagnostic Actions](#page-210-0), [Policies](#page-118-0)

### HTTP\_REQUEST\_ACTION\_FAILED

Description: An HTTP request action failed.

Visible in UI: No

Learn More: [Diagnostic Actions](#page-210-0), [Policies](#page-118-0)

### HTTP\_REQUEST\_ACTION\_STARTED

Description: An HTTP request action started.

Visible in UI: No

Learn More: [Diagnostic Actions](#page-210-0), [Policies](#page-118-0)

### INFO\_INSTRUMENTATION\_VISIBILITY

Description: Information was written to the Bytecode Transformer Log. This log contains information associated with the AppDynamics bytecode instrumentation (BCI) engine.

Category: AppDynamics Internal Diagnostics

UI Display name: Bytecode Transformer Log

Visible in UI: No

Learn More: [Request Agent Log Files](#page-1049-0), [App Agent Node Properties Reference](#page-1053-0)

### INTERNAL\_UI\_EVENT

Description: These are the XResponder.handleGeneralServerFaultEvent events.

Category: AppDynamics Internal Diagnostics

AppDynamics GovAPM functionality may vary depending on your license. Consult your ordering documentation and account representative for questions regarding included features. GovAPM deployments include APM (Pro/Peak), Browser Real User Monitoring (BRUM) (Pro/Peak), Mobile Real User Monitoring (Pro/Peak), Database Visibility, Server Visibility, including Cluster Agent, and Transaction Analytics.

### UI Display name: Controller API Call Threw an Exception

Visible in UI: No

#### KUBERNETES

Description: The two Kubernetes event types, normal events and warning events, thrown by the Cluster Agent.

Category: Kubernetes Events

UI Display name: Cluster Event

Visible in UI: Yes

Learn More: [Monitor Kubernetes Events](#page-2830-0)

#### LICENSE

Description: The AppDynamics license has expired.

Category: AppDynamics Configuration Warnings

UI Display name: License Expired

Visible in UI: Yes

Learn More: [License Information](#page-55-0)

### MACHINE\_AGENT\_LOG

Description: The Machine Agent is now logging information.

Category: AppDynamics Data

### MACHINE\_DISCOVERED

Description: A new machine has been added to the application.

Category: Discovery

UI Display name: New Machine Discovered

Visible in UI: Yes

Learn More: [Policies](#page-118-0)

#### **MEMORY**

Description: Events for automatic leak detection and custom memory structures.

Category: AppDynamics Data

UI Display name: AppDynamics Data

Visible in UI: No

AppDynamics GovAPM functionality may vary depending on your license. Consult your ordering documentation and account representative for questions regarding included features. GovAPM deployments include APM (Pro/Peak), Browser Real User Monitoring (BRUM) (Pro/Peak), Mobile Real User Monitoring (Pro/Peak), Database Visibility, Server Visibility, including Cluster Agent, and Transaction Analytics.

### MEMORY\_LEAK\_DIAGNOSTICS

Description: The agent sends this internal event with memory leak data. The UI uses this on the memory monitoring screens in the node dashboards.

Visible in UI: No

### MOBILE\_CRASH\_IOS\_EVENT

Description: An iOS mobile application crash has arrived at the Controller.

Visible in UI: No

Learn More: [Crashes](https://docs.appdynamics.com/appd/21.x/21.4/en/end-user-monitoring/mobile-real-user-monitoring/overview-of-the-controller-ui-for-mobile-rum/crashes)

### MOBILE\_CRASH\_ANDROID\_EVENT

Description: An Android mobile application crash has arrived at the Controller.

Visible in UI: No

Learn More: [Crashes](https://docs.appdynamics.com/appd/21.x/21.4/en/end-user-monitoring/mobile-real-user-monitoring/overview-of-the-controller-ui-for-mobile-rum/crashes)

### MOBILE\_NEW\_CRASH\_EVENT, SLOW, VERY\_SLOW, STALL

Description: An Android mobile application crash has arrived at the Controller with slow, very slow, or stalled status.

Visible in UI: No

Learn More: [Crashes](https://docs.appdynamics.com/appd/21.x/21.4/en/end-user-monitoring/mobile-real-user-monitoring/overview-of-the-controller-ui-for-mobile-rum/crashes)

#### **NETWORK**

Description: The log data provided by the NPM Agent has been logged by the NPM Dynamic service.

UI Display name: Network

Visible in UI: Yes

#### NODE\_DISCOVERED

Description: A new node has been added to the application.

Category: Discovery

UI Display name: New Node Discovered

Visible in UI: Yes

Learn More: [Policies](#page-118-0)

#### NORMAL

Description: A business transaction is normal (not slow, very slow or stalled).

Visible in UI: No

AppDynamics GovAPM functionality may vary depending on your license. Consult your ordering documentation and account representative for questions regarding included features. GovAPM deployments include APM (Pro/Peak), Browser Real User Monitoring (BRUM) (Pro/Peak), Mobile Real User Monitoring (Pro/Peak), Database Visibility, Server Visibility, including Cluster Agent, and Transaction Analytics.

#### Learn More: [Transaction Thresholds,](#page-1161-0) [Dynamic Baselines](#page-1163-0)

### OBJECT\_CONTENT\_SUMMARY

Description: The agent sent an internal event with object content summary for collections, caches, etc.

Category: AppDynamics Data

Visible in UI: No

### POLICY\_CANCELED\_CRITICAL

Description: A health rule violation, based on a status of critical, was canceled.

Category: Policy Violations

UI Display name: Health Rule Violation Canceled - Critical

Visible in UI: Yes

Learn More: [Health Rules](#page-144-0), [Policies](#page-118-0)

#### POLICY\_CANCELED\_WARNING

Description: A health rule violation, based on a status of warning, was canceled.

Category: Policy Violations

UI Display name: Health Rule Violation Canceled - Warning

Visible in UI: Yes

Learn More: [Health Rules](#page-144-0), [Policies](#page-118-0)

### POLICY\_CLOSE\_CRITICAL

Description: A health rule violation, based on a status of critical, ended.

Category: Policy Violations

UI Display name: Health Rule Violation Ended - Critical

Visible in UI: Yes

Learn More: [Health Rules,](#page-144-0) [Policies](#page-118-0)

#### POLICY\_CLOSE\_WARNING

Description: A health rule violation, based on a status of warning, ended.

Category: Policy Violations

UI Display name: Health Rule Violation Ended - Warning

Visible in UI: Yes

Learn More: [Health Rules](#page-144-0), [Policies](#page-118-0)

AppDynamics GovAPM functionality may vary depending on your license. Consult your ordering documentation and account representative for questions regarding included features. GovAPM deployments include APM (Pro/Peak), Browser Real User Monitoring (BRUM) (Pro/Peak), Mobile Real User Monitoring (Pro/Peak), Database Visibility, Server Visibility, including Cluster Agent, and Transaction Analytics.

### POLICY CONTINUES CRITICAL

Description: After the initial POLICY OPEN CRITICAL event, an event generated to indicate the continuation of the health rule violation at the critical level.

Category: Policy Violations

UI Display name: Health Rule Violation Continues - Critical

Visible in UI: Yes

Learn More: [Health Rules](#page-144-0), [Policies](#page-118-0)

### POLICY\_CONTINUES\_WARNING

Description: After the initial POLICY\_OPEN\_WARNING event, an event generated to indicate the continuation of the health rule violation at the warning level.

Category: Policy Violations

UI Display name: Health Rule Violation Continues - Warning

Visible in UI: Yes

Learn More: [Health Rules](#page-144-0), [Policies](#page-118-0)

#### POLICY\_DOWNGRADED

Description: A health rule violation was downgraded from critical to warning.

Category: Policy Violations

UI Display name: Health Rule Violation Downgraded - Critical to Warning

Visible in UI: Yes

Learn More: [Health Rules](#page-144-0), [Policies](#page-118-0)

### POLICY\_OPEN\_CRITICAL

Description: A critical health rule was violated.

Category: Policy Violations

UI Display name: Health Rule Violation Started - Critical

Visible in UI: Yes

Learn More: [Health Rules,](#page-144-0) [Policies](#page-118-0)

### POLICY\_OPEN\_WARNING

Description: A warning health rule was violated.

Category: Policy Violations

UI Display name: Health Rule Violation Started - Warning

Visible in UI: Yes

AppDynamics GovAPM functionality may vary depending on your license. Consult your ordering documentation and account representative for questions regarding included features. GovAPM deployments include APM (Pro/Peak), Browser Real User Monitoring (BRUM) (Pro/Peak), Mobile Real User Monitoring (Pro/Peak), Database Visibility, Server Visibility, including Cluster Agent, and Transaction Analytics.

### Learn More: [Health Rules,](#page-144-0) [Policies](#page-118-0)

### POLICY\_UPGRADED

Description: A health rule violation was upgraded from warning to critical.

Category: Policy Violations

UI Display name: Health Rule Violation Upgraded - Warning to Critical

Visible in UI: Yes

Learn More: [Health Rules,](#page-144-0) [Policies](#page-118-0)

### RESOURCE\_POOL\_LIMIT

Description: A resource pool limit, such as a thread pool or connection pool, has been reached.

Category: Code Problems

UI Display name: Resource Pool Limit Reached

Visible in UI: Yes

Learn More: [Remediation Actions,](#page-212-0) [Policies](#page-118-0)

### RUNBOOK\_DIAGNOSTIC SESSION\_END

Description: A diagnostic session that was started by a diagnostic action triggered by a policy, has ended.

Visible in UI: No

Learn More: [Diagnostic Sessions](#page-1180-0), [Diagnostic Actions,](#page-210-0) [Policies](#page-118-0)

### RUNBOOK\_DIAGNOSTIC SESSION\_FAILED

Description: A diagnostic session that was started by a diagnostic action triggered by a policy failure.

Visible in UI: No

Learn More: [Diagnostic Sessions](#page-1180-0), [Diagnostic Actions,](#page-210-0) [Policies](#page-118-0)

### RUNBOOK\_DIAGNOSTIC SESSION\_STARTED

Description: A diagnostic session that was started by a diagnostic action triggered by a policy, session started.

Visible in UI: No

Learn More: [Diagnostic Sessions](#page-1180-0), [Diagnostic Actions,](#page-210-0) [Policies](#page-118-0)

### RUN\_LOCAL\_SCRIPT\_ACTION\_END

**Description:** A local script that was started by a remediation action triggered by a policy, has ended.

Visible in UI: No

Learn More: [Remediation Actions,](#page-212-0) [Policies](#page-118-0)

AppDynamics GovAPM functionality may vary depending on your license. Consult your ordering documentation and account representative for questions regarding included features. GovAPM deployments include APM (Pro/Peak), Browser Real User Monitoring (BRUM) (Pro/Peak), Mobile Real User Monitoring (Pro/Peak), Database Visibility, Server Visibility, including Cluster Agent, and Transaction Analytics.

### RUN\_LOCAL\_SCRIPT\_ACTION\_FAILED

Description: A local script that was started by a remediation action triggered by a policy, has failed.

Visible in UI: No

Learn More: [Remediation Actions,](#page-212-0) [Policies](#page-118-0)

### RUN\_LOCAL\_SCRIPT\_ACTION\_STARTED

Description: A local script that was started by a remediation action triggered by a policy, has started.

Visible in UI: No

Learn More: [Remediation Actions,](#page-212-0) [Policies](#page-118-0)

### SERVICE\_ENDPOINT\_DISCOVERED

Description: A new service endpoint has been added to the application.

Category: Discovery

UI Display name: New Service Endpoint Discovered

Visible in UI: Yes

Learn More: [Policies](#page-118-0)

#### SLOW

Description: A business transaction is now slow.

Category: Slow Transactions

UI Display name: Slow Transactions

Visible in UI: Yes

Learn More: [Troubleshoot Slow Response Times,](#page-1246-0) [Transaction Thresholds](#page-1161-0)

SMS\_SENT

Description: An SMS was sent to notify the recipient of an event.

Visible in UI: No

Learn More: [Notification Actions](#page-204-0)

### **STALL**

Description: A business transaction has stalled.

Category: Slow Transactions

UI Display name: Transaction Stall

Visible in UI: Yes

Learn More: [Troubleshoot Slow Response Times,](#page-1246-0) [Transaction Thresholds](#page-1161-0)
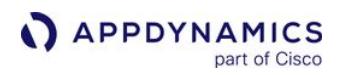

# SYSTEM\_LOG

Description: Thrown when events occur during workflow execution.

Category: AppDynamics Data

UI Display name: Automation Event

Visible in UI: Yes

## THREAD\_DUMP\_ACTION\_END

Description: A thread dump action ended.

Visible in UI: No

Learn More: [Diagnostic Actions](#page-210-0), [Policies](#page-118-0)

#### THREAD\_DUMP\_ACTION\_FAILED

Description: A thread dump action failed.

Visible in UI: No

Learn More: [Diagnostic Actions](#page-210-0), [Policies](#page-118-0)

#### THREAD\_DUMP\_ACTION\_STARTED

Description: A thread dump action started.

Visible in UI: No

Learn More: [Diagnostic Actions](#page-210-0), [Policies](#page-118-0)

#### TIER\_DISCOVERED

Description: A new tier has been added to the application.

Category: Discovery

UI Display name: New Tier Discovered

Visible in UI: Yes

Learn More: [Policies](#page-118-0)

#### VERY\_SLOW

Description: A business transaction is now very slow.

Category: Slow Transactions

UI Display name: Very Slow Transactions

Visible in UI: Yes

Learn More: [Troubleshoot Slow Response Times,](#page-1246-0) [Transaction Thresholds](#page-1161-0)

AppDynamics GovAPM functionality may vary depending on your license. Consult your ordering documentation and account representative for questions regarding included features. GovAPM deployments include APM (Pro/Peak), Browser Real User Monitoring (BRUM) (Pro/Peak), Mobile Real User Monitoring (Pro/Peak), Database Visibility, Server Visibility, including Cluster Agent, and Transaction Analytics.

### WARROOM\_NOTE

Description: A War Room Note has been added.

Learn More: [Virtual War Rooms](#page-286-0)

# Monitor Infrastructure

part of Cisco

APPDYNAMICS

This page describes infrastructure monitoring in AppDynamics.

While business transaction performance is the main focus of a performance monitoring strategy, infrastructure performance provides additional insight into the underlying factors of business transaction performance. [Infrastructure Visibility](#page-2443-0) provides visibility into the underlying OS infrastructure and networks on which your applications run. These agents enable you to isolate, identify, and troubleshoot infrastructure problems that can affect application performance such as resource-hogging tiers.

AppDynamics provides preconfigured application infrastructure metrics and default health rules to enable you to discover and correct infrastructure problems. You can also configure additional persistent metrics to implement a monitoring strategy for your application architecture and business needs.

Additionally, you can view infrastructure metrics in the Metric Browser. Correlation Analysis and Scalability Analysis charts in the browser are useful for understanding how infrastructure metrics correlate to business transaction performance.

See [Overview of Infrastructure Visibility](#page-2444-0).

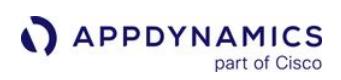

# <span id="page-111-0"></span>Alert and Respond

# Related Pages:

- [Manage Custom Roles](https://docs.appdynamics.com/display/ACCOUNTS/Manage+Custom+Roles)
- [Example Use Cases](#page-114-0)

This page describes the automated alert and response capabilities in AppDynamics.

# Alert and Respond in AppDynamics

AppDynamics can generate notifications or invoke actions based on conditions or events you configure. Using the alert and respond feature, you can determine problems as they occur, or even before they occur.

Policies serve as central configuration artifacts for the alert and respond feature. A policy allows you to define the remedial actions that are invoked when one or more conditions are met or an event occurs. A health rule defines the performance condition or an event.

AppDynamics provides several pre-configured health rules that give you a head start to create your own health rules. You can also use built-in examples and customize them to match your application performance requirements. For example, the built-in health rules test for whether the Business Transaction error rate is much higher than normal or CLR Garbage Collection Time is too high. See [Default Health Rules](#page-144-0) for more examples.

Actions automate the response to an event, such as, sending an alert, or performing diagnostic, or performing remediation actions. See [Alert and Respond API](#page-3247-0) to learn how to create custom URLs for notifications.

Notification actions that use email or SMS and email digests require that the SMTP server be configured for the Controller. See [Enable an Email Server](https://docs.appdynamics.com/display/ONPREM/Enable+an+Email+Server).

Email digests generate email messages about the conditions and events in a system based on a pre-defined schedule.

# **Permissions**

Different users with different roles typically set up and use the various alert and respond features. Some permissions can be granted at the account level and some can be granted at the application or even the tier level.

# Account Level Permissions

Alerting templates, Email templates, HTTP request templates, and Email/SMS configuration are accountlevel features. The scope for these features is the entire AppDynamics account and all the applications in that account. Users who have account-level roles that include the necessary permissions can create and manage account-level templates and configuration. These permissions belong to the predefined Account Owner role. The Account Owner can also create custom roles that include some of these permissions. For

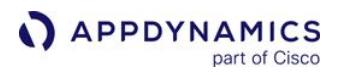

example, an account owner can create an email template manager role and assign that role to users, who can then create and modify email templates.

To create, manage, and configure these account-level features, you need the following permissions respectively:

- Configure Alerting Templates
- Configure Email Templates
- Configure HTTP Request Templates
- Configure Email / SMS

#### Application and Tier-Level Permissions

Policies, health rules, actions, and email digests are application-level or tier-level features. The scope of these features is the application or tier in which they were created. To create, manage, and configure these features, you need the following permissions respectively:

- Configure Policies: Create, edit or delete policies
- Configure Health Rules: Create, edit, or delete health rules
- Configure Actions: Create, edit, or delete actions on agent properties UI
- Configure Actions: Create, edit, or delete email digests

# Alert and Respond Policy Structure

As shown in the following diagram, policies match event triggers with the action to be taken in response to those triggers.

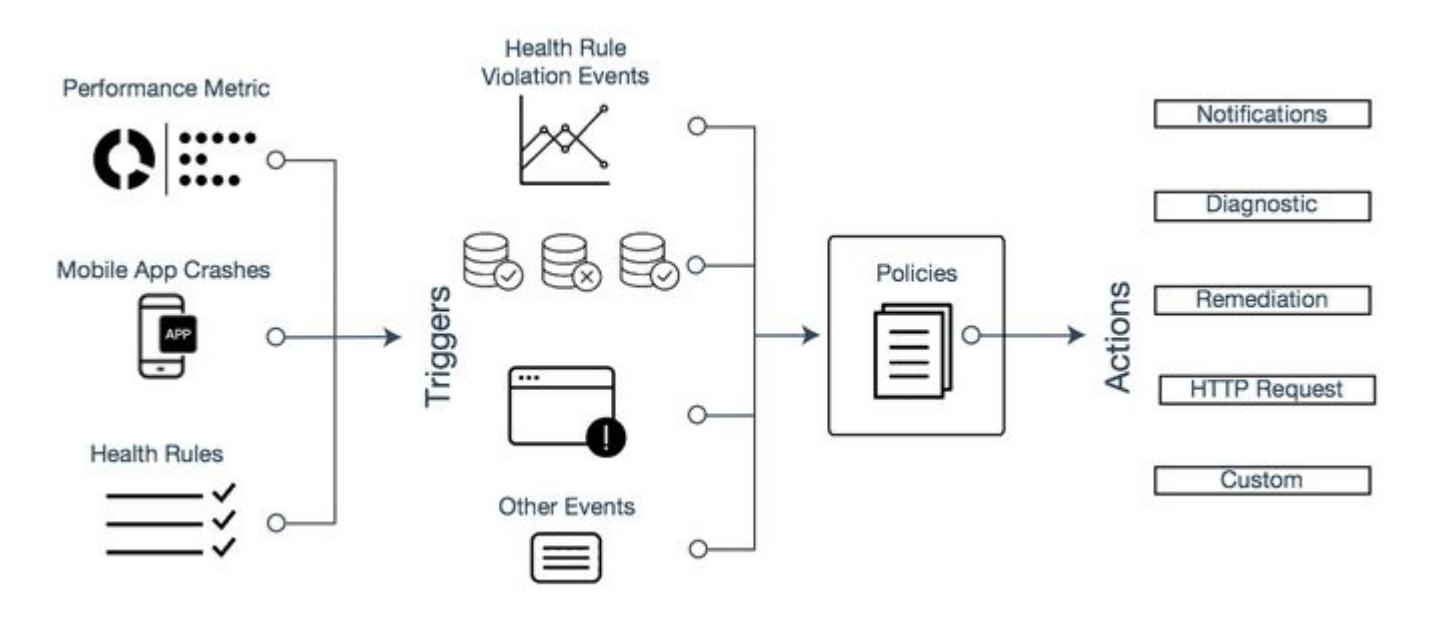

# Alert and Respond Across the Platform

The alert and respond features work across AppDynamics products, including Infrastructure Visibility, Analytics, EUM, and Application Monitoring. Unless otherwise noted, this section describes the features in the context of Application Monitoring, which, by its nature, offers the broadest range of configuration and use case options. Specific features as described may not apply to other AppDynamics products.

Additional usage notes include:

- Policy triggers for applications can be health rule violation events or other types of events. Policy triggers for databases and analytics must be health rule violation events.
- The types of actions that you can create for an application include notifications, diagnostics, remediation, HTTP requests, custom actions, and cloud auto-scaling. The types of actions that you can create for a database or analytics are limited to notifications, HTTP requests, and custom actions.
- The types of entities affected by a health rule are more limited for databases and analytics than for applications.
- [For information on using policies triggered by browser synthetic events, see 'Alerting and Synthetics' in](https://docs.appdynamics.com/appd/21.x/21.4/en/end-user-monitoring/browser-monitoring/browser-synthetic-monitoring) Browser Synthetic Monitoring.

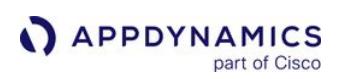

# <span id="page-114-0"></span>Example Use Cases

#### Related Pages:

- [Alert and Respond](#page-111-0)
- [Policies](#page-118-0)
- [Health Rules](#page-144-1)

This page provides use case examples for alert and response features:

- Define health rules that apply to specific tiers or nodes. Instead of choosing specific nodes, you can trigger a rule when more than a certain percentage of nodes are unhealthy, say 20%.
- Start a diagnostic action for a business transaction.
- Alert when an app agent stops reporting to the Controller. Create a node health rule based on the value of the Availability metric reported by the agent. If Availability is less than one, the agent is not reporting.

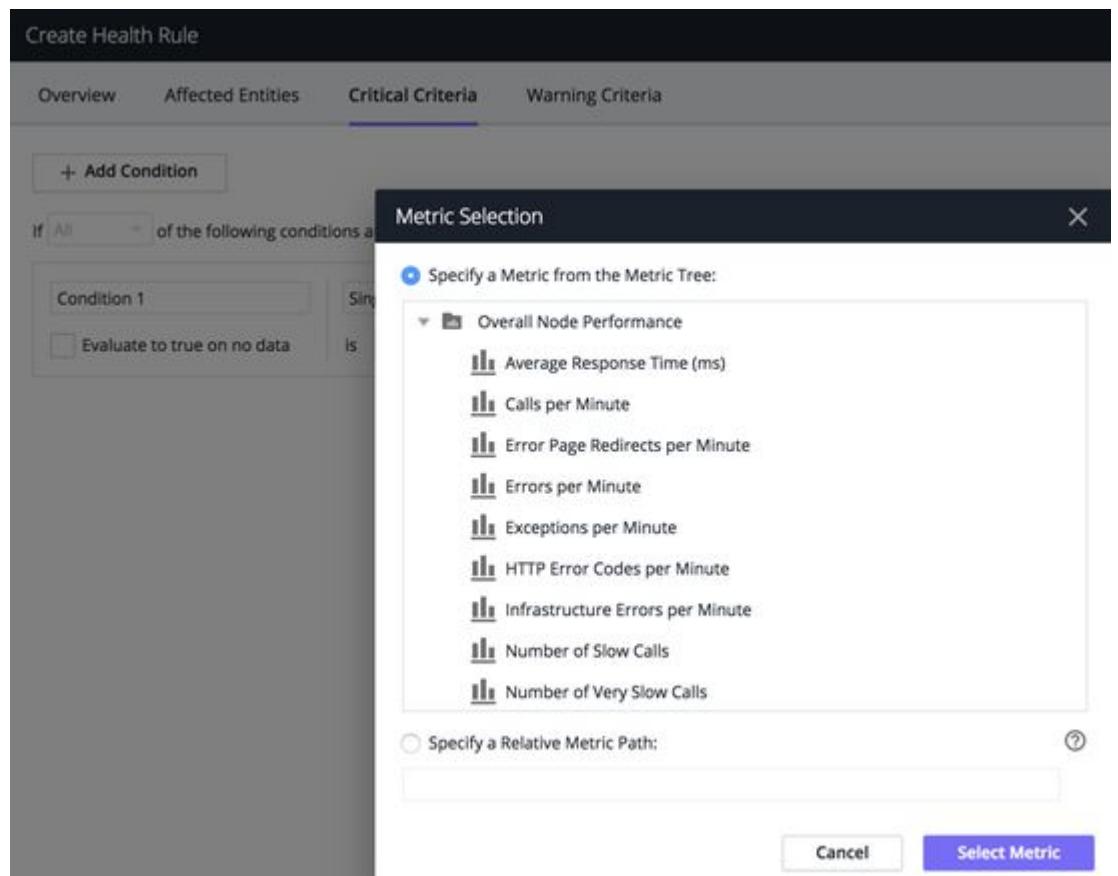

• Alert when the 95th percentile metrics for specific business transactions reach a certain value. You want to apply this rule only to business transactions with names beginning with User.

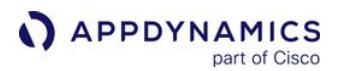

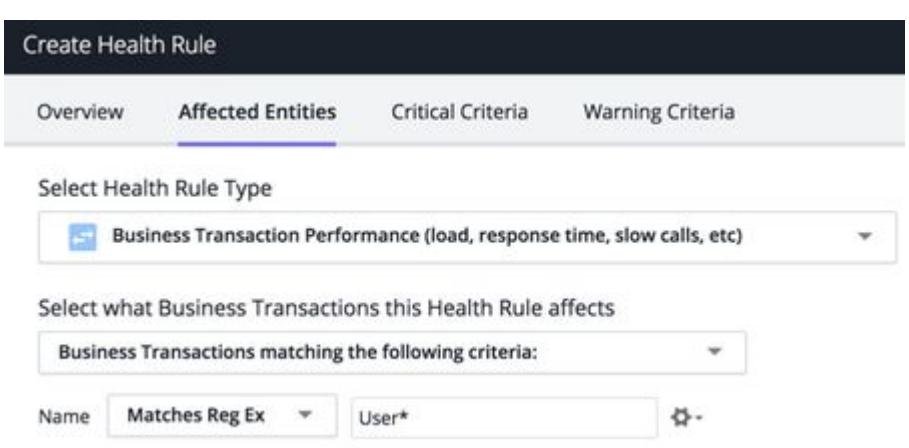

• You can generalize a health rule by specifying a relative metric path, rather than a specific metric. The health rule is evaluated for each of the affected business transactions. Use a relative metric path when you need to evaluate a single metric for multiple entities.

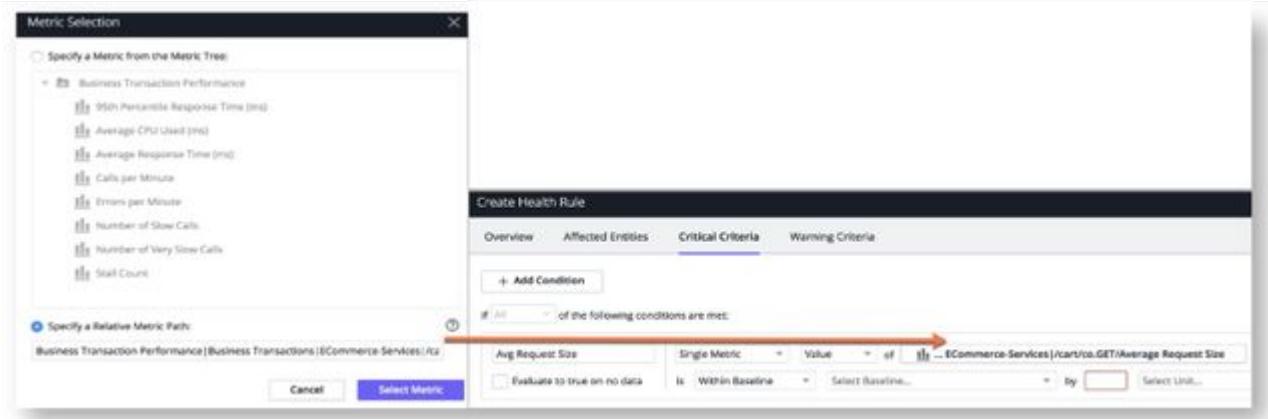

- You have a large operation with several development teams, each responsible for a different service. You create a health rule for one service and then copy it. Then create different policies in which you can pair each copy of the health rule to an alert addressed to the appropriate team.
- Start a script to change the size of the connection pool. You have an application that performs well for a normal load. However, peak loads can cause the application to slow. During peak load, the AppDynamics not only detects the connection pool contention but also allows you to create a remediation script that can automate increasing or decreasing the size of the connection pool. You can require human approval to run this script or just configure it to automatically execute when it is

E-mail address for approver admin@foo.com

View machines with Java machine-agent installed

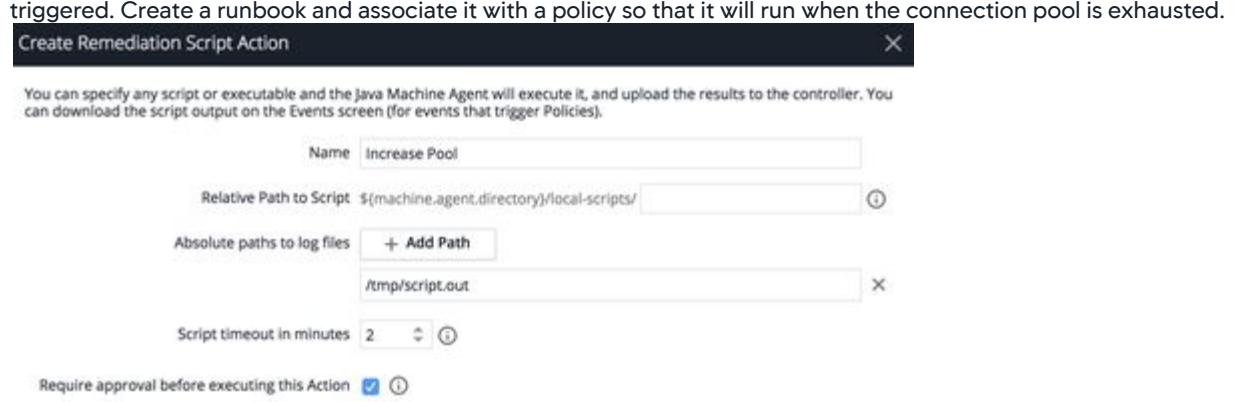

• Alert when the available disk volume is low. Use an expression including two metrics – available and used disk space – to be alerted when disk volume is low.

Cancel

Save

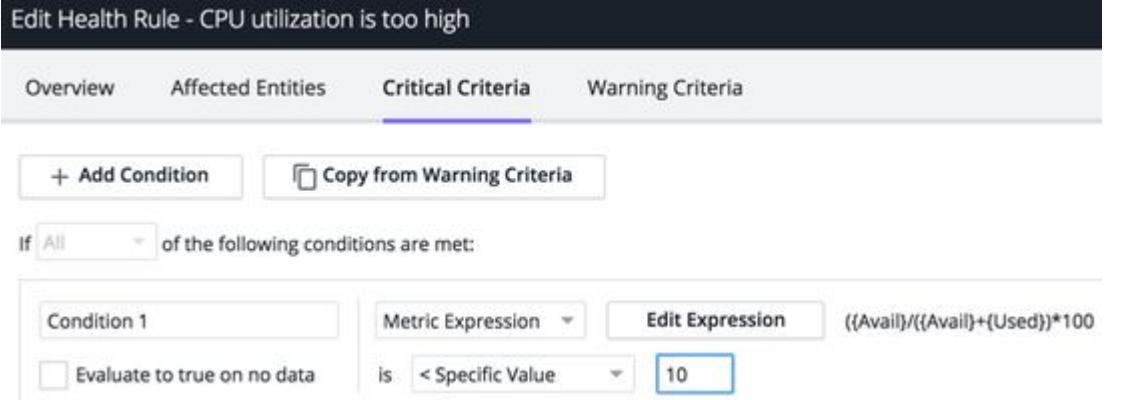

• When configuring Alert and Respond features for an application, you can select Save Config as Template to save the application configuration as a template. You can then apply this template to multiple applications to ensure consistency. To make a global configuration change, you can update the template selecting Overwrite an existing template and then re-

#### apply it to the required applications.

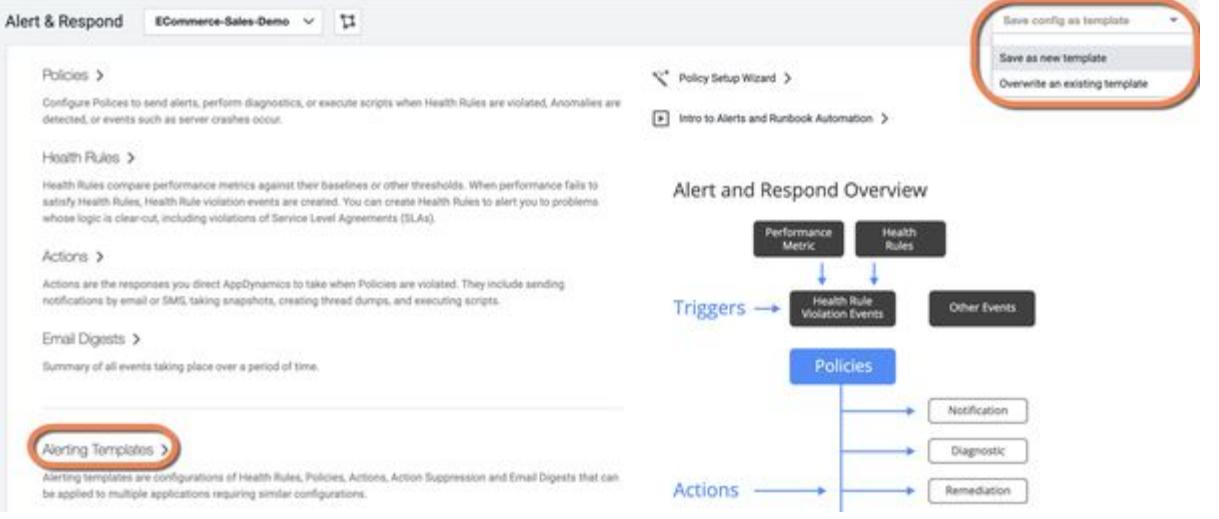

• To avoid receiving false alerts and to ensure that you calibrate the sensitivity of health rules appropriately, you can use Alert Sensitivity Tuning (AST). AST helps you visualize the impact of the alerting configuration as and when you configure. AST provides instant insights in a graphical format that helps you fine-tune the alerts.

Depending on the baseline configuration you define, a graphical view of the metric data for the given baseline configuration displays. The graphical view is instantly updated when you update any configuration. You can also view granular details by modifying the graphical view. The metric data presented in the graph helps you calibrate the sensitivity of the metric evaluation and the health rule.

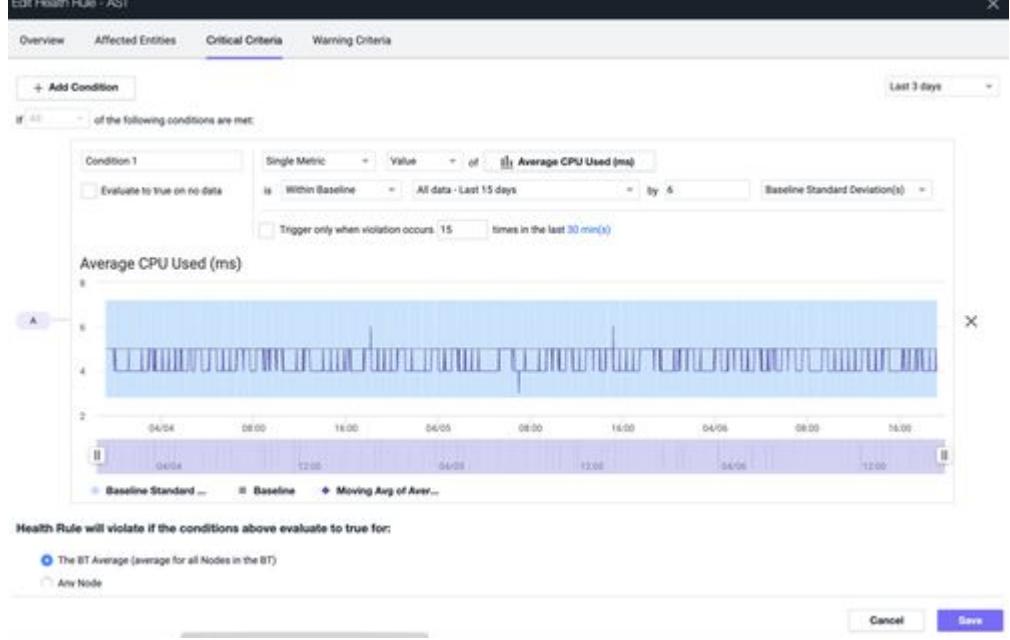

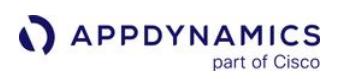

# <span id="page-118-0"></span>**Policies**

## Related Pages:

- [Health Rules](#page-144-1)
- [Actions](#page-202-0)
- [Configure Policies](#page-120-0)

This page provides an overview of policies in AppDynamics.

A policy consists of a trigger, which is based on one or more events, and an action, directly in response to the trigger. You can use policies to automate monitoring, alerting, and problem remediation.

# View Policies

To view and create policies, access the Policies UI by selecting Alert & Respond > Policies.

The policy list displays all the policies created for your application, with its triggers and actions taken. You can modify a policy by double-clicking it in the policy list.

# Policy Triggers

Policy triggers are events that cause the policy to fire. The events can be health-rule violation events or other types of events, such as hitting a slow transaction threshold or surpassing a resource pool limit. See [Health Rules](#page-144-1), [Troubleshoot Health Rule Violations](#page-195-0) and [Monitor Events](#page-84-0).

The triggering events can be broad, affecting any object in the application, or very narrow, affecting a specific object. For example, you can have a broadly-defined policy that fires whenever a resource pool limit (such as >80% usage of EJB pools, connection pools and/or thread pools) is reached for any object in the application. Additionally, a narrowly-defined policy is one that would fire only when existing health rules on memory utilization or JVM garbage collection time are violated.

A policy is triggered when at least one of the specified triggering events occurs on at least one of the specified objects.

# Policy Actions

You can assign the actions that are taken when a policy is triggered, such as an email or SMS notification. Other types of actions do more than just notify. For example, a resource pool violation can trigger a script that increases the pool size.

Other common actions include restarting an application server if it crashes, purging a message queue that is blocked, or triggering the collection of transaction snapshots. You can also trigger a custom action to invoke third-party systems.

Because the definition of health rules is separate from the definition of actions, you can specify different actions for an event in different contexts, such as a threshold crossing in either a tier or node context.

See [Build a Custom Action](#page-231-0) for information about custom actions. See [Actions](#page-202-0) for more information about the different types of actions.

AppDynamics GovAPM functionality may vary depending on your license. Consult your ordering documentation and account representative for questions regarding included features. GovAPM deployments include APM (Pro/Peak), Browser Real User Monitoring (BRUM) (Pro/Peak), Mobile Real User Monitoring (Pro/Peak), Database Visibility, Server Visibility, including Cluster Agent, and Transaction Analytics.

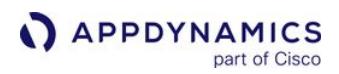

# Policy Actions in Batch

You can configure a policy to execute its actions either:

- Immediately for every triggering event. For example, if in a two-second period a policy matched 100 events, it would start its actions 100 times as soon as each event occurred.
- Once a minute for all the events that triggered over the last minute. This is the batch option. The Execute actions in batch checkbox is selected by default.

For example, if in a two-second period, a policy matched 100 events and then no triggering events occurred for the next 58 seconds, the policy would start each action just once. The context for the actions would be all 100 events.

Which you choose depends primarily on the type of action. For a notification action, it probably doesn't make sense to send 100 emails or SMS messages in a few seconds. In this case, it makes sense to batch the actions with a summary of the events occurring during the last minute. This can be easily accomplished [using an email template that iterates through the event list. See the example in Predefined Templating](#page-246-0)  Variables.

However, if the actions are thread dumps, there is no reason to expect that all 100 events are on the same node. They might be on different nodes. For that kind of action, you probably want the thread dump to be taken for each event and also, not to wait another 58 seconds before taking the thread dump.

AppDynamics GovAPM functionality may vary depending on your license. Consult your ordering documentation and account representative for questions regarding included features. GovAPM deployments include APM (Pro/Peak), Browser Real User Monitoring (BRUM) (Pro/Peak), Mobile Real User Monitoring (Pro/Peak), Database Visibility, Server Visibility, including Cluster Agent, and Transaction Analytics.

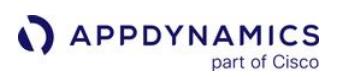

### <span id="page-120-0"></span>Configure Policies

#### Related Pages:

- [Monitor Events](#page-84-0)
- [Health Rules](#page-144-1)
- [Troubleshoot Health Rule Violations](#page-195-0)
- [Actions](#page-202-0)
- [Enable an Email Server](https://docs.appdynamics.com/display/ONPREM/Enable+an+Email+Server)

This page provides instructions on configuring policies in AppDynamics. You can configure policies using these two methods:

- Use the Policy Setup Wizard for simple policies that send an email notification when a health rule is violated.
- Configure the policy manually for anything more complicated.

To configure policies, you need the Configure Policies permission.

## Policy Setup Wizard

For simple policies in the Controller, select Alert & Respond > Policies > Policy Setup Wizard.

To create a notification policy, you must set up an SMTP server and supply an email address. The policy is then created.

To modify the policy later, select the policy and click **Edit**.

#### Create Policy Manually

To create a policy manually in the Controller, select Alert & Respond > Policies > Create Policy Manually.

The Create Policy page contains the following panels:

- Trigger: Sets the events that trigger the policy, entities that are affected by the policy.
- Health Rule Scope: Defines the Health Rules that trigger the policy.
- Object Scope: Defines the objects that trigger the policy for application and user experience contexts.
- Actions: Set the actions to take when the policy is triggered.

In either panel, you can configure the policy name, enabled status, and whether to batch the actions executed by the policy.

#### Create Policies

- 1. Click Alert & Respond.
- 2. Click Policies either in the right panel or the left navigation pane.
- 3. Select the context for the policy (specific Application, User Experience, Databases, Servers, or Analytics) from the dropdown.
- 4. To create a new policy, click Create Policy (+).

You can edit, copy, enable or disable, and delete a policy by clicking the appropriate button.

# Configure Policy Triggers

The policy trigger panel defines the events and objects that cause the policy to run and invoke its actions.

AppDynamics GovAPM functionality may vary depending on your license. Consult your ordering documentation and account representative for questions regarding included features. GovAPM deployments include APM (Pro/Peak), Browser Real User Monitoring (BRUM) (Pro/Peak), Mobile Real User Monitoring (Pro/Peak), Database Visibility, Server Visibility, including Cluster Agent, and Transaction Analytics.

For policy triggers that depend on health violation events, you must create the health rules before you can create a policy that uses them. See [Health Rules](#page-144-1) and [Troubleshoot Health Rule Violations.](#page-195-0)

- 1. Click Create Policy (+) or select a policy and click Edit (pencil button).
- 2. Enter a name for the policy in the Name field.
- 3. To enable the policy, select the Enabled checkbox. To disable the policy, clear the Enabled checkbox. You can also enable or disable a policy by selecting it from the policy list and clicking **Enable** or **Disable**.
- 4. If you clear the Execute actions in batch checkbox, the policy starts its actions immediately for every triggering event. If you check this checkbox, the policy starts its actions once for all the triggering events that occurred in the last minute. See 'Policy Actions in Batch' in [Policies.](#page-118-0)
- 5. Select the Trigger panel if it is not already selected.
- 6. Check one or more types of events that should trigger the policy. You may need to click the arrow to display specific events within an event category.

If you check at least one health rule violation event, you can choose whether any or all health rule violations, or only specific health rule violations will trigger the policy.

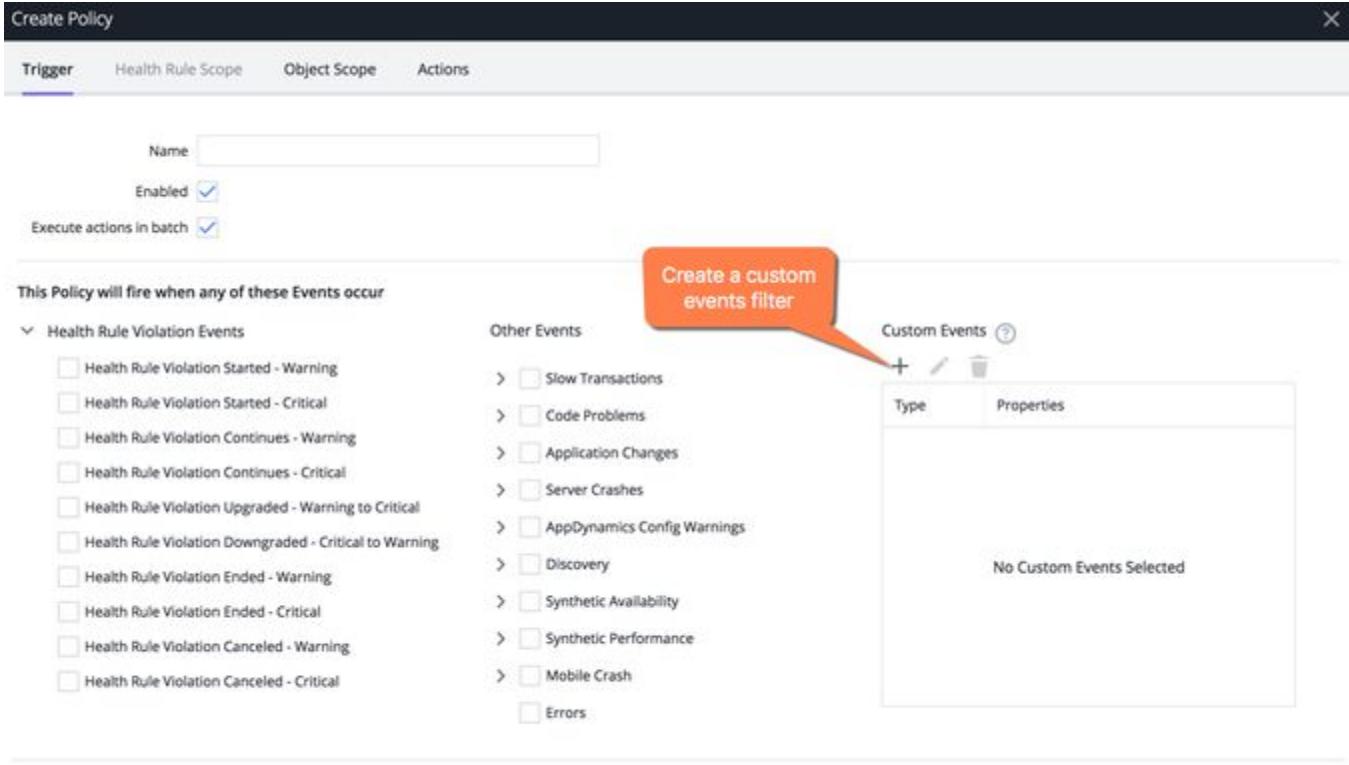

Cancel Save

If your AppDynamics environment includes browser synthetic monitoring, other additional events [display for Synthetic Availability and Synthetic Performance. See 'Alerting and Synthetics' in Browser](https://docs.appdynamics.com/appd/21.x/21.4/en/end-user-monitoring/browser-monitoring/browser-synthetic-monitoring)  Synthetic Monitoring.

You can optionally designate specific custom events to trigger the policy, using the Custom Events panel in the lower right corner. Click +.

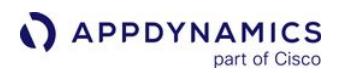

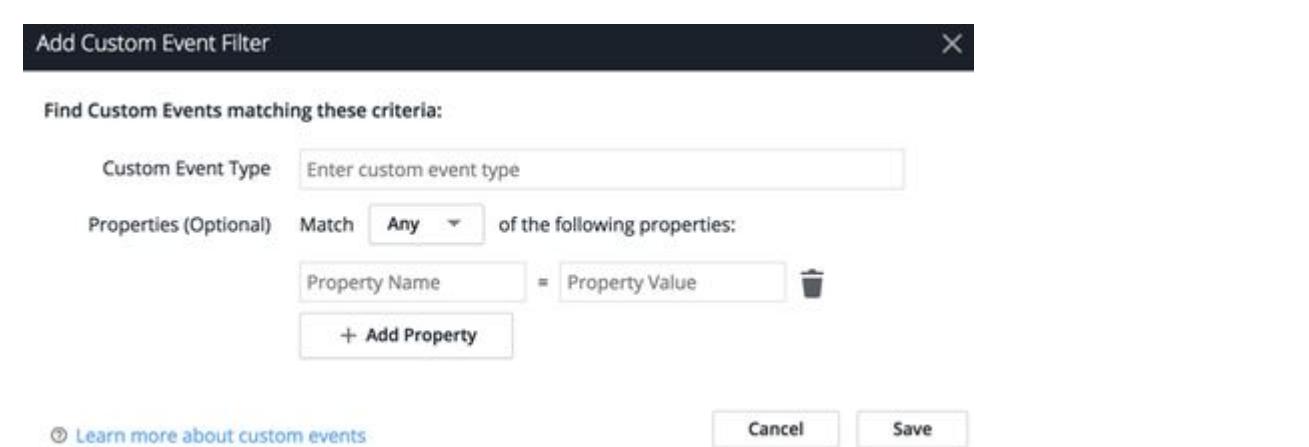

Specify the custom event type. Optionally, add particular properties on that event as key/value pairs.

- For Any, at least one property must exist and match.
- For All, all properties must exist and match.

#### Configure Health Rule Violation Triggers

The Health Rule Scope panel determines the scope of the health rule violations that trigger the policy. If you have not created a health rule, you can create one by selecting Create Health Rule in this panel.

- 1. If you have not already done so, edit the policy to which you want to add Health Rule triggers.
- 2. Select the **Health Rule Scope** panel, then select **Any Health Rules** if you want the policy triggered by a violation of any health rule.
- 3. To designate specific health rule violations to trigger the policy, click +, and then select the health rules from the embedded health rule browser. Click Create Health Rule to create a new health rule as the trigger for this policy.

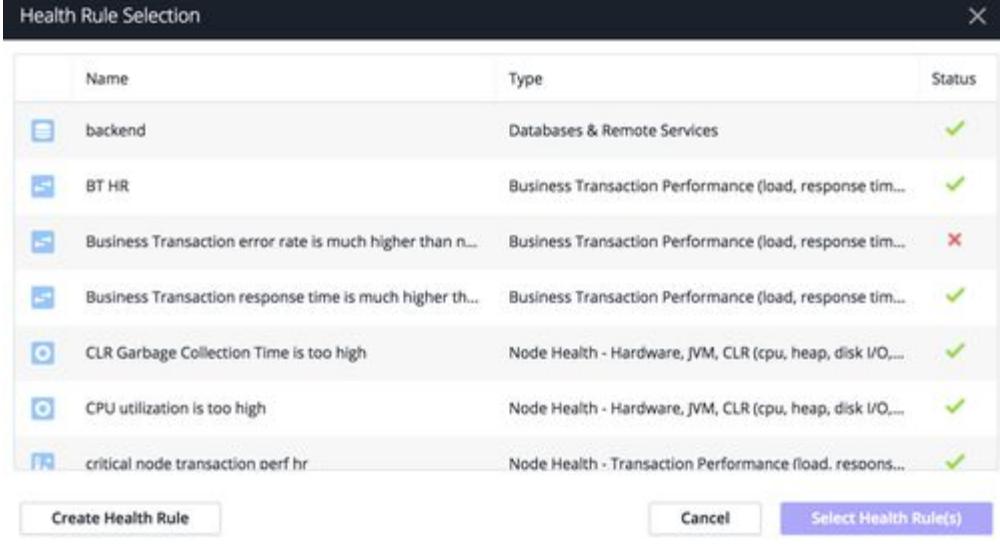

#### Configure Object Scope

The Object Scope panel defines the objects the policy is triggered on. The object scope applies only to business transaction performance type health rules and node health type health rules which comprise tiers and nodes.

- 1. When you have finished selecting the health rule violations that trigger the policy, click the Object Scope panel to select objects to be monitored in case of an event. If you select Any Object, the policy will be triggered by the configured events when they occur on any object in your application.
- 2. To restrict the policy to specific objects, select These Specified Objects and then choose the objects. For example, the following policy starts when selected events occur on the ECommerce Server tier. You can similarly restrict the objects to specific nodes, business transactions, Ajax Requests, and so forth.

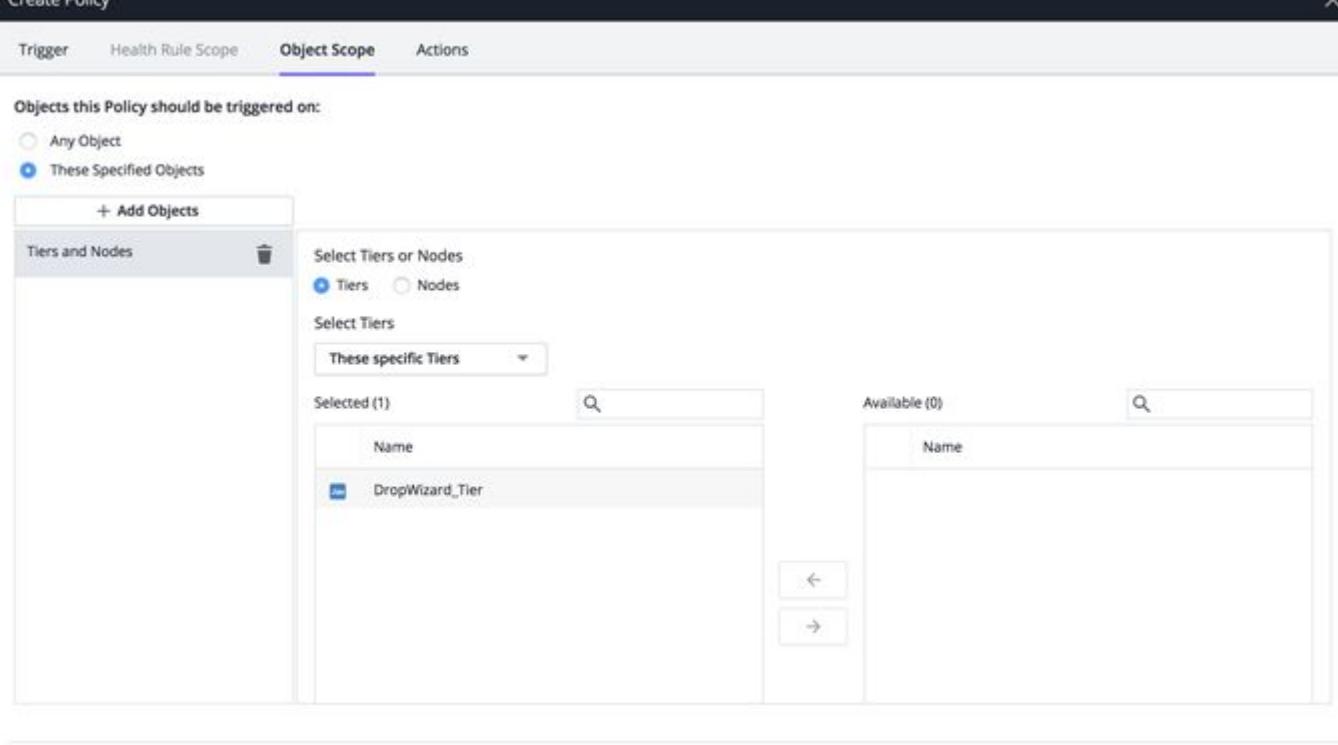

Cancel

You can restrict the affected nodes on the node name, on the type of node (such as Java and .NET) on nodes in certain tiers, or on criteria such as meta-info, environment variables, and JVM system environment properties. Meta-info includes key-value pairs for:

- key: supportsDevMode
- key: ProcessID
- key: appdynamics . ip. addresses
- any key passed to the agent in the appdynamics.agent.node.metainfo system property

To trigger by Health Rule Violation Events, leave the selection at Any object. Selecting These specified objects means that events occurring within the selected objects, for example, slow transactions, errors, and so forth, trigger the policy.

AppDynamics GovAPM functionality may vary depending on your license. Consult your ordering documentation and account representative for questions regarding included features. GovAPM deployments include APM (Pro/Peak), Browser Real User Monitoring (BRUM) (Pro/Peak), Mobile Real User Monitoring (Pro/Peak), Database Visibility, Server Visibility, including Cluster Agent, and Transaction Analytics.

# 3. Click Save.

## Configure Policy Actions

The policy actions panel binds an action to the trigger. It defines which actions the policy automatically initiates when the trigger causes the policy to start.

The actions must be created before you can create a policy that starts them. See [Actions](#page-202-0) and the documentation for individual types of actions (for example, notification actions, remediation actions) for information on creating an action.

- 1. If you have not already done so, edit the policy to which you want to add actions. See To Access the Policy Wizard.
- 2. Select the Actions panel.
- 3. Click +. The list of existing actions displays. The available actions vary depending on the product area selected for the policy, such as Applications, Servers, Databases and so on. You can filter the list by selecting the checkboxes for the types of actions you want to see.
- 4. In the list of actions, select the action that you want this policy to execute and click Select. If you do not see an appropriate action for your needs, click Create. For information on creating actions, see [Actions](#page-202-0). After you have created the action, select it here to assign it to the policy that you are configuring.
- 5. Click Save.

You can optionally test whether your action will be fired using the [Test Action Execution.](#page-125-0) Ensure that the policy you are testing is enabled.

AppDynamics GovAPM functionality may vary depending on your license. Consult your ordering documentation and account representative for questions regarding included features. GovAPM deployments include APM (Pro/Peak), Browser Real User Monitoring (BRUM) (Pro/Peak), Mobile Real User Monitoring (Pro/Peak), Database Visibility, Server Visibility, including Cluster Agent, and Transaction Analytics.

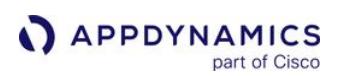

#### <span id="page-125-0"></span>Test Action Execution

#### Related Pages:

- [Alert and Respond](#page-111-0)
- [Monitor Events](#page-84-0)
- [Configure Policies](#page-120-0)
- [Actions](#page-202-0)

This page provides an overview of events actions in AppDynamics. An event represents an error or exception generated by the application, the crossing of a performance threshold, or an operational change in the application, such as a JVM restart.

You can view and analyze events in the Controller UI. From the Database Visibility, Server Visibility, or User Experience pages, you can view events by selecting Events from the left navigation panel. The events list also provides information on which policy actions are configured to start when a specific event occurs. It does not execute the actual actions configured for the policy.

This information provides answers to these questions:

- Why didn't my policy action execute? Perhaps policies are not actually configured to respond to an event as you thought they were.
- Why am I getting multiple actions, such as multiple emails, for the same event? Perhaps more than one policy is configured to perform the same action.

To see the actions that are triggered for an event:

- 1. In the events list, select the event for which you expect actions to start.
- 2. From the Actions menu, select Test Action Execution.

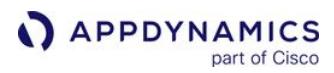

# <span id="page-126-0"></span>Anomaly Detection

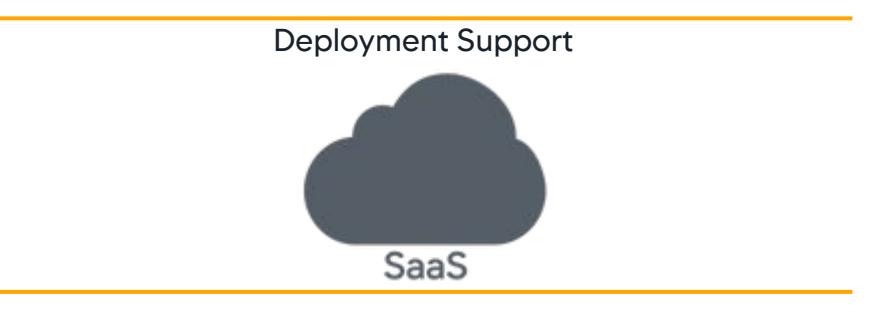

#### Related Pages:

- [Enable and Configure Anomaly Detection](#page-129-0)
- [Troubleshooting Anomalies](#page-134-0)

The AppDynamics Anomaly Detection and Automated Root Cause Analysis are two features designed to reduce Mean Time To Resolution (MTTR) for application performance problems.

Anomaly Detection automatically determines whether every Business Transaction in your application is performing normally. Automated Root Cause Analysis helps you quickly determine the root cause for problems revealed by Anomaly Detection.

#### How Does Anomaly Detection Work?

Anomaly Detection uses machine learning capabilities to reduce the Mean Time to Detect (MTTD) when an anomaly occurs in a business transaction. It uses a specially designed algorithm that does not require you to configure anything. The Anomaly Detection algorithm works as follows:

- 1. It detects if any abnormal reading is reported for the Errors per minute (EPM) metric.
- 2. It detects if any abnormal reading is reported for the Average Response time (ART) metric.
- 3. It then combines the data it learned from these metric readings using heuristics that are designed to reduce alert noise.

Anomaly Detection employs multiple techniques to ensure that the metric data it collects is accurate:

- It disregards any temporary spikes and periods of no data
- It normalizes the metric data. For example, when determining the EPM metric data, any spikes may not indicate a real problem unless there is a corresponding increase in Calls per Minute (CPM). EPM data may not be useful in itself, hence, Anomaly

AppDynamics GovAPM functionality may vary depending on your license. Consult your ordering documentation and account representative for questions regarding included features. GovAPM deployments include APM (Pro/Peak), Browser Real User Monitoring (BRUM) (Pro/Peak), Mobile Real User Monitoring (Pro/Peak), Database Visibility, Server Visibility, including Cluster Agent, and Transaction Analytics.

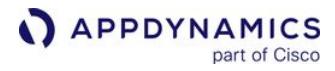

#### Detection uses Error Rate (EPM/CPM).

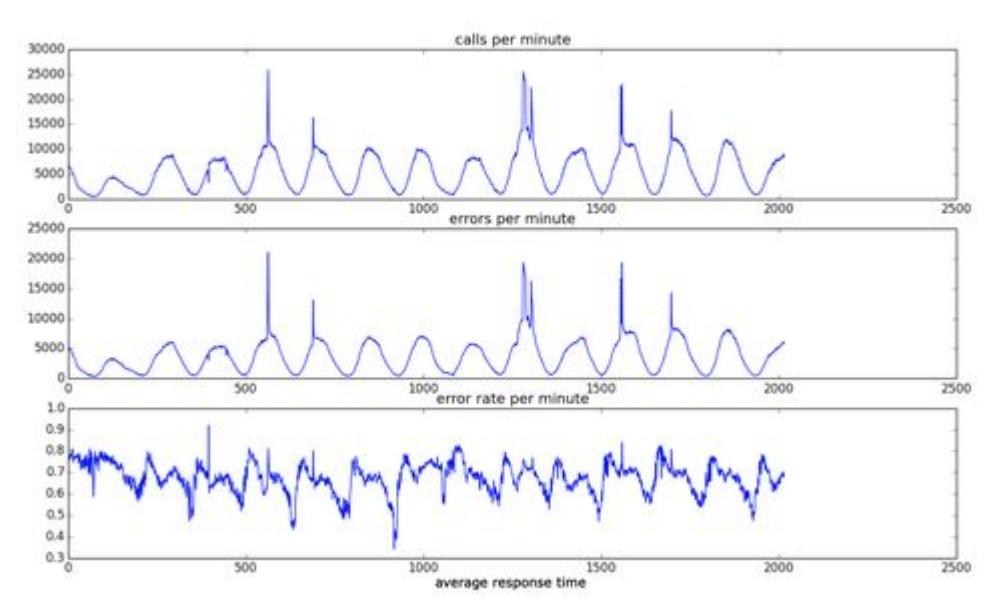

• It does not apply traditional seasonal baselines. Instead, it correlates the variance of EPM and ART to CPM to obtain reliable results.

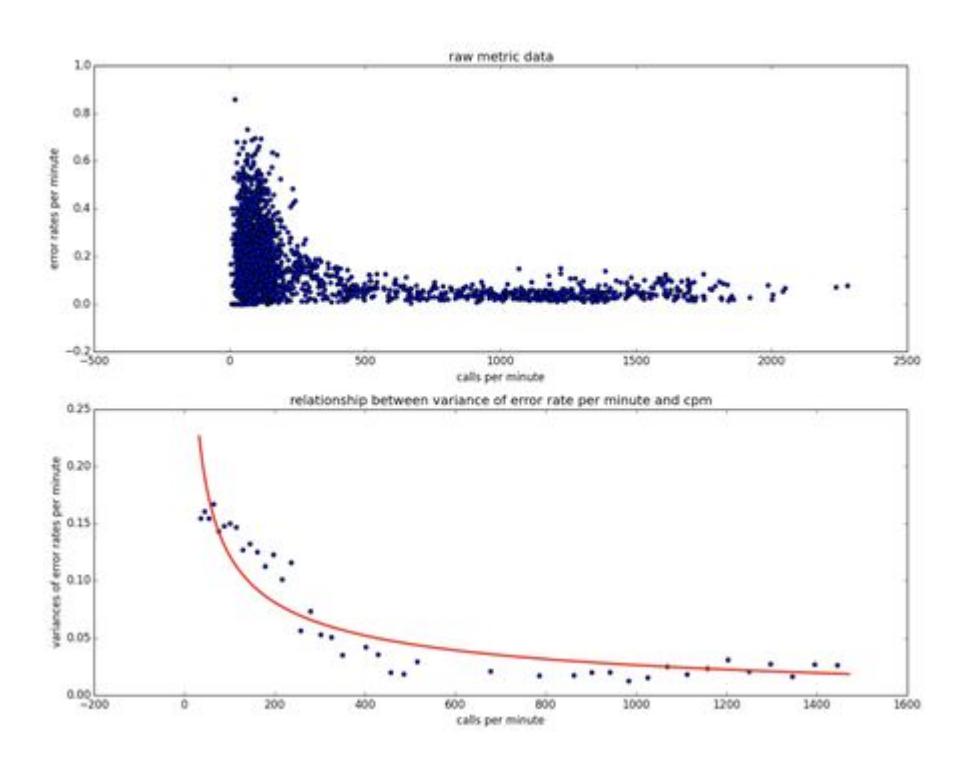

AppDynamics GovAPM functionality may vary depending on your license. Consult your ordering documentation and account representative for questions regarding included features. GovAPM deployments include APM (Pro/Peak), Browser Real User Monitoring (BRUM) (Pro/Peak), Mobile Real User Monitoring (Pro/Peak), Database Visibility, Server Visibility, including Cluster Agent, and Transaction Analytics.

# What is Root Cause Analysis (RCA)?

When an entity in your application has an anomaly, you will want to know why. Anomaly Detection uses AI capabilities to enable Automated Root Cause Analysis to monitor the health of all the entities in your application, and show you the suspected causes for every anomaly. You can confirm or negate the suspected causes with a brief look, and drill down into deviating metrics and snapshots, as desired. Thus, you can quickly determine the root cause of any anomaly in the application.

# How Does RCA Work?

RCA reduces the Mean Time to Identification (MTTI) by automatically pointing to the source of the problem. RCA considers metrics to identify the fault domain, and snapshots and events from the entire application, to find and surface suspected problems. This holistic approach is performed in two parts:

- 1. Fault domain isolation—Identification of the exact location of the problem in the system
- 2. Impacted component analysis—Analysis of logs, snapshots, trace, infrastructure, and so on to determine the affected components

# How is Anomaly Detection Different from Health Rules?

While both Anomaly Detection and health rules alert you to performance problems in your application, Anomaly Detection provides powerful insights that would be difficult to obtain using health rules.

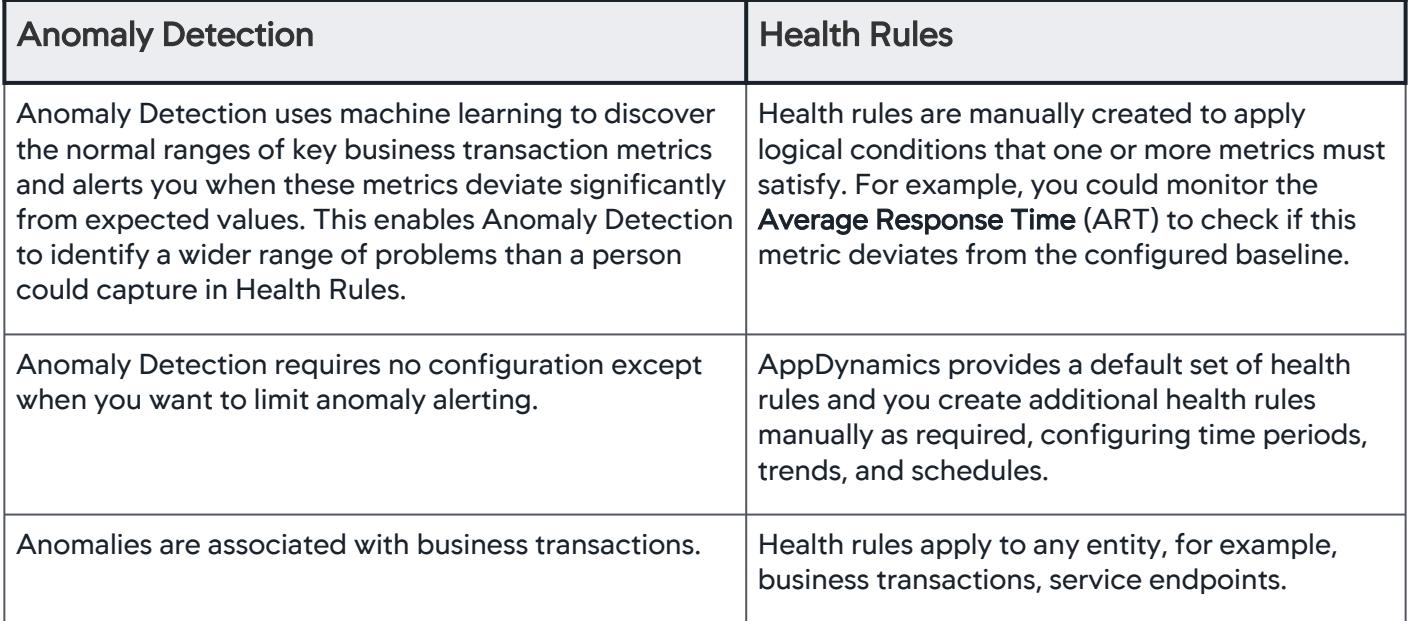

AppDynamics GovAPM functionality may vary depending on your license. Consult your ordering documentation and account representative for questions regarding included features. GovAPM deployments include APM (Pro/Peak), Browser Real User Monitoring (BRUM) (Pro/Peak), Mobile Real User Monitoring (Pro/Peak), Database Visibility, Server Visibility, including Cluster Agent, and Transaction Analytics.

### <span id="page-129-0"></span>Enable and Configure Anomaly Detection

#### Related topics:

- [Anomaly Detection](#page-126-0)
- [Troubleshooting Anomalies](#page-134-0)

Anomaly Detection must be enabled, but requires no configuration except to limit anomaly alerting. Enabling Anomaly Detection also enables Automated Root Cause Analysis.

Anomaly Detection and Automated Root Cause Analysis are available to SaaS customers only.

#### Enable Anomaly Detection

Enable Anomaly Detection separately for each application.

1. In Alert & Respond > Anomaly Detection, choose the desired application from the dropdown, and toggle Anomaly Detection ON.

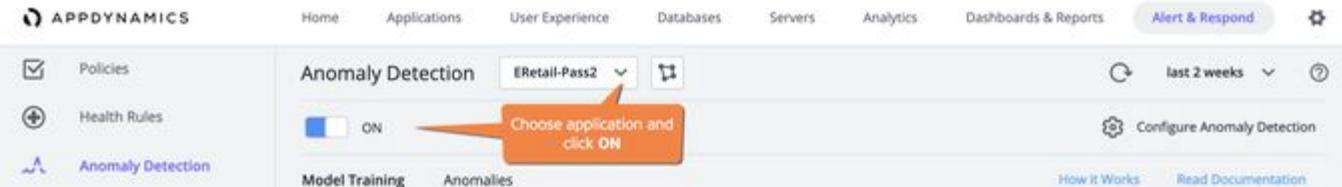

After you enable Anomaly Detection, it takes 48 hours for Anomaly Detection and Automated Root Cause Analysis to become available. During that time, the machine learning models train on the business transactions in your application.

2. Select Alert & Respond > Anomaly Detection > Model Training to view Business Transaction training status.

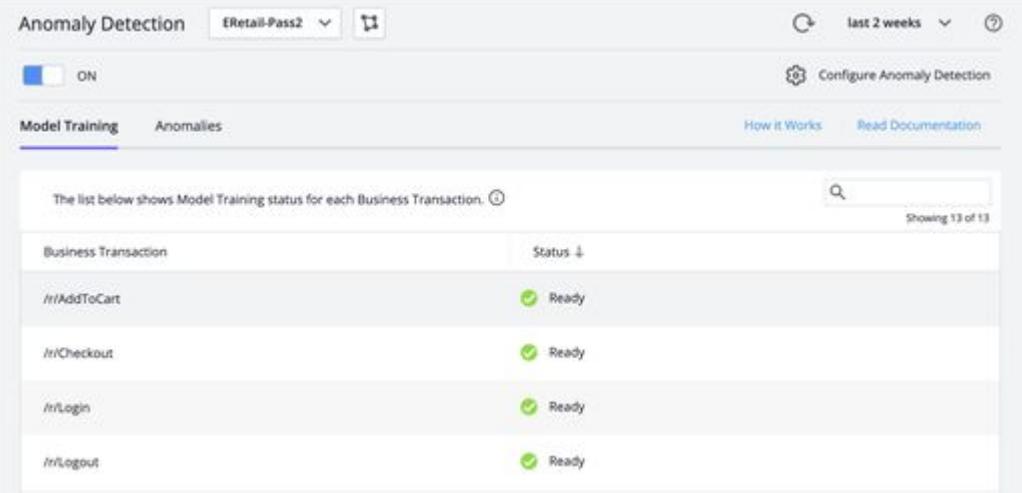

This table explains the training statuses of a **Business Transaction**.

AppDynamics GovAPM functionality may vary depending on your license. Consult your ordering documentation and account representative for questions regarding included features. GovAPM deployments include APM (Pro/Peak), Browser Real User Monitoring (BRUM) (Pro/Peak), Mobile Real User Monitoring (Pro/Peak), Database Visibility, Server Visibility, including Cluster Agent, and Transaction Analytics.

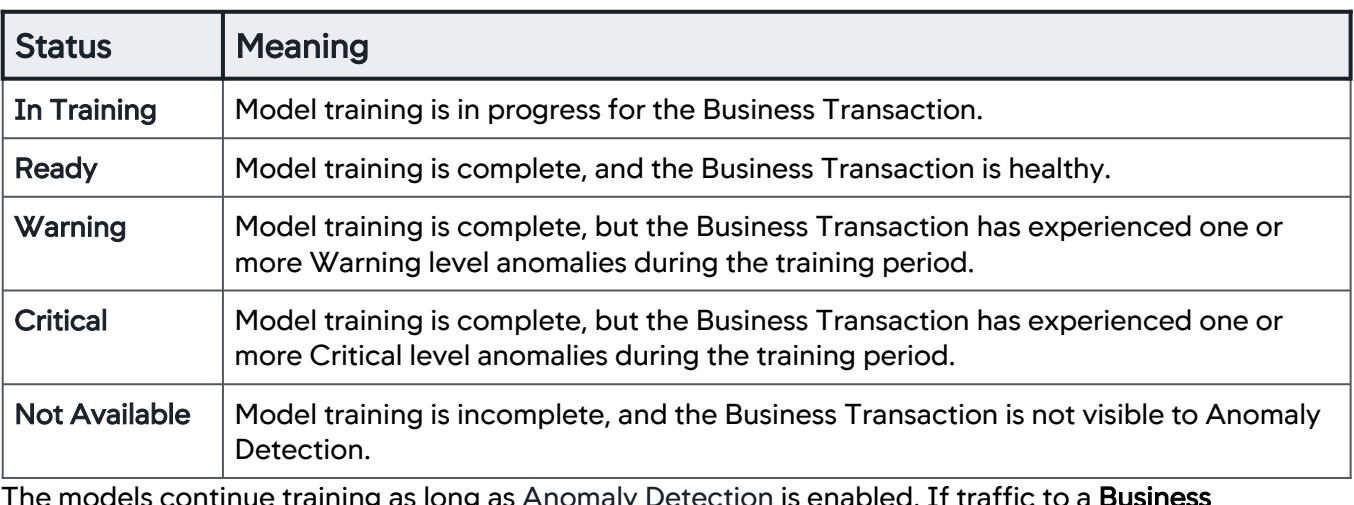

The models continue training as long as Anomaly Detection is enabled. If traffic to a Business Transaction is interrupted for long enough to prevent training that day, Anomaly Detection continues to function using the models from the previous seven days.

No machine learning models are trained for Business Transactions which have very low CPM, because the sample size would be so small that the resulting model would be unreliable.

#### <span id="page-130-0"></span>Monitor Anomalies

- 1. From Applications > Business Transactions, select any Business Transaction of interest.
- 2. Click the Warning or Critical icon in the Health column.

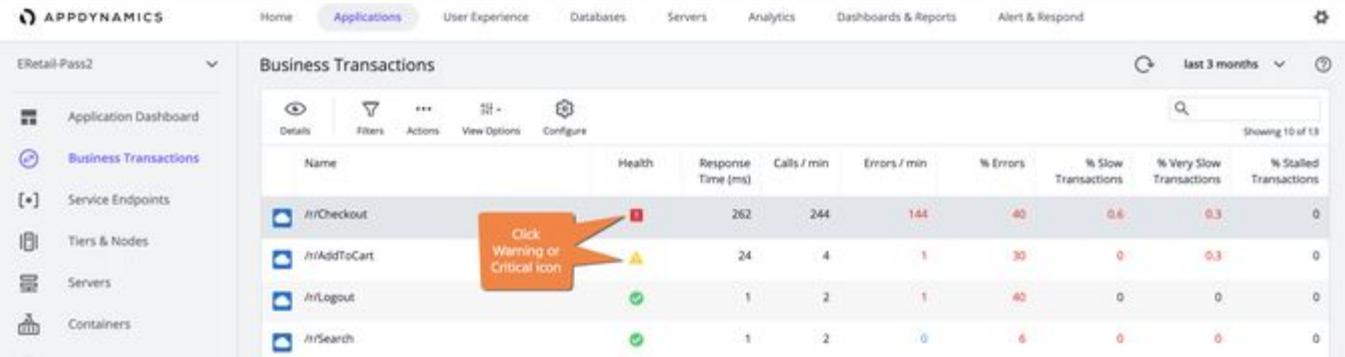

ö

 $\circ$ 

reside

A list of Health Rule Violations and Anomalies for that Business Transaction displays:

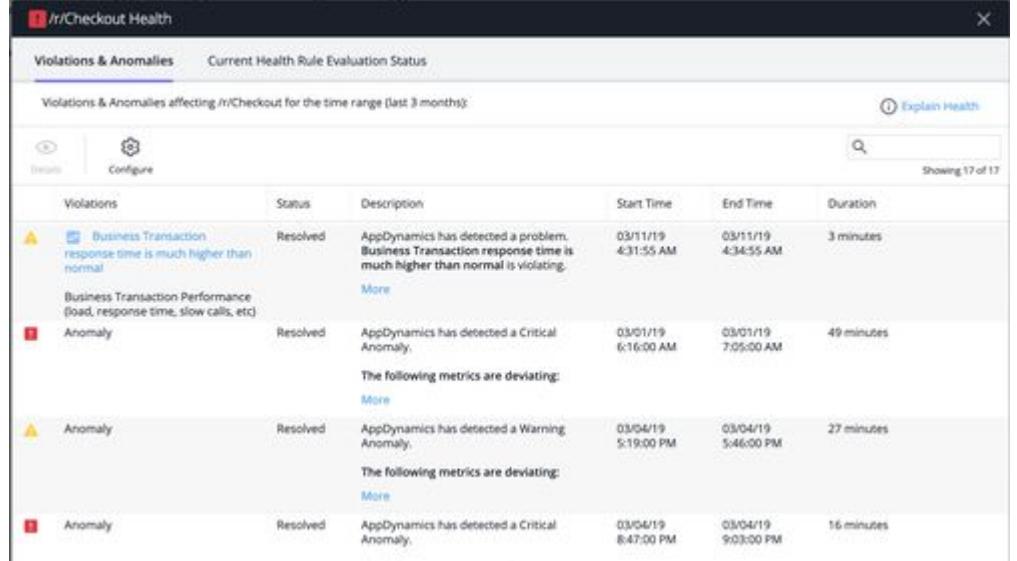

- 3. You can view lists of anomalies in multiple ways. Monitoring anomalies can reflect how you work with AppDynamics. Choose any of these options to [open a detailed view](https://docs.appdynamics.com/display/PRO21/Anomaly+Detection) that includes the results of Automated Root Cause Analysis.
	- If you set up and validate tools for a tools team: View the anomaly details from Alert & Respond > Anomaly Detection > Anomalies APPOYNAMICS  $\overline{\mathbf{z}}$ Policies Anomaly Detection these Paul v 11  $\bigcap$  istimates  $\vee$  $\circledR$ Health Rules (B) Configure Anomaly Detection m. ow Ü. **Anomaly Deter** Model Training and the habitation **Brad Docum** Actions 旨  $\alpha$ on for each Anomaly. C 囜 **Email Digests** Start Time **End Time** ACTION TEMPLATES Affects ? **Email Templates** 8 C 03/01/19 7:05:00 00313 011000 45 minutes HTTP Request Templat Email / SMS Configuration A **D**erreson LOOKING ETROD 03/04/19 5:46:00...  $27 ms$ dad a Critical An **B** Chromat ing metrics are deviating:<br>renorse Time (ms). norpe evapor \_\_optus eruputo 16 min
	- If you monitor applications for an application ops team:

AppDynamics GovAPM functionality may vary depending on your license. Consult your ordering documentation and account representative for questions regarding included features. GovAPM deployments include APM (Pro/Peak), Browser Real User Monitoring (BRUM) (Pro/Peak), Mobile Real User Monitoring (Pro/Peak), Database Visibility, Server Visibility, including Cluster Agent, and Transaction Analytics.

• From Applications > Events, filter Event Types to include anomalies

**Car** 

**Contract Contractor** 

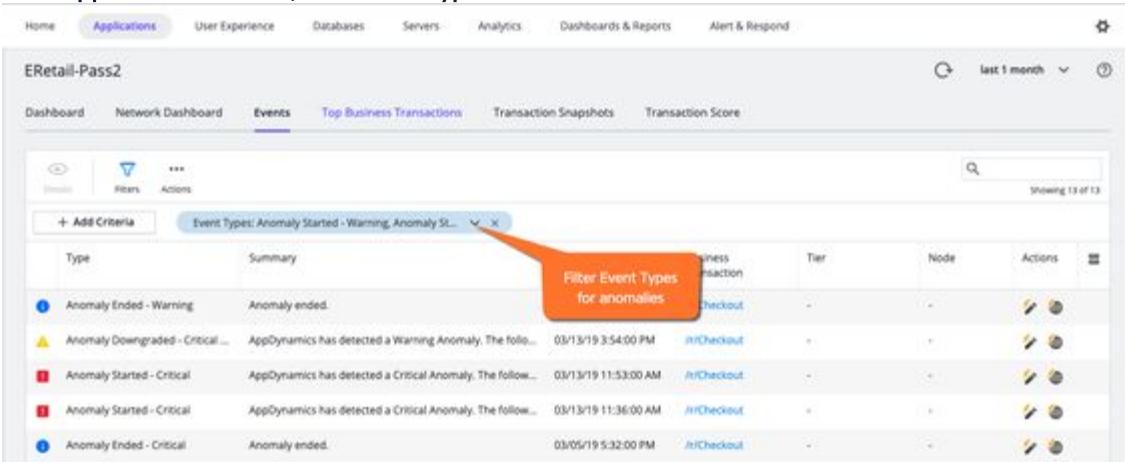

From Applications > Troubleshoot > Violations & Anomalies, filter Event Types to include anomalies

Docuts

**CONTRACTOR** 

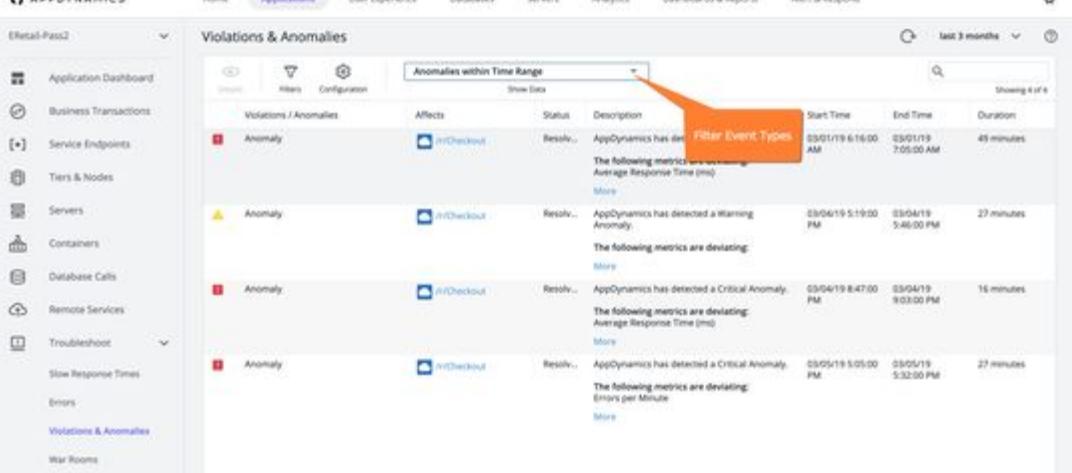

[You can configure policies to be triggered by anomalies, similar to the way you](#page-120-0) configure policies to be triggered by Health Rules.

#### Configure Anomaly Detection

A APPRYMANCE

By default, Anomaly Detection alerts you about all Anomalies for all Business Transactions in your application.

You can configure Anomaly Detection to surface only those Anomalies within the combination of Business Transactions and severity levels that you specify. Do this if you prefer to see fewer, more narrowly focused alerts.

You do not need to configure or enable Automated Root Cause Analysis.

To configure Anomaly Detection:

AppDynamics GovAPM functionality may vary depending on your license. Consult your ordering documentation and account representative for questions regarding included features. GovAPM deployments include APM (Pro/Peak), Browser Real User Monitoring (BRUM) (Pro/Peak), Mobile Real User Monitoring (Pro/Peak), Database Visibility, Server Visibility, including Cluster Agent, and Transaction Analytics.

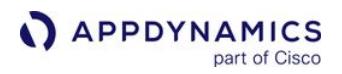

1. Click Configure Anomaly Detection to open the configuration dialog

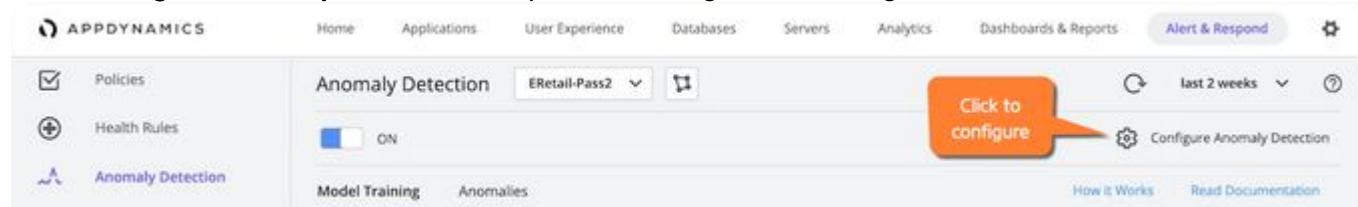

2. If desired, limit the Business Transactions on which you want Anomaly Detection to alert Default (all Business Transactions) is shown

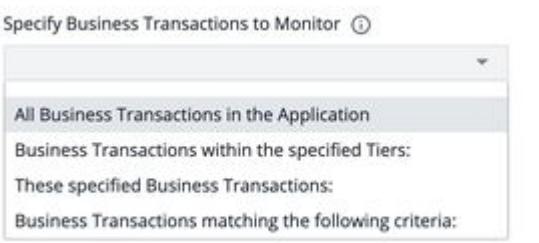

3. If desired, limit alerts to either Warning or Critical severity only

Default (All Severities, meaning both Warning and Critical) is shown

Select Severity Level(s) (

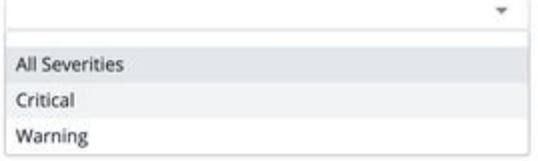

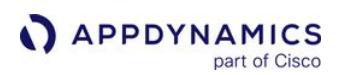

#### <span id="page-134-0"></span>Troubleshooting Anomalies

#### Related topics:

- [Anomaly Detection](#page-126-0)
- [Enable and Configure Anomaly Detection](#page-129-0)

To demonstrate techniques for using Anomaly Detection and Automated Root Cause Analysis effectively, this example follows an anomaly from the moment it surfaces until its root cause is confirmed. The troubleshooting process can begin with any of the [multiple ways to view anomalies.](#page-130-0) This example assumes that you start with the Alert & Respond > Anomaly Detection page.

Anomaly Detection and Automated Root Cause Analysis are available to SaaS customers only.

#### Drill Into an Anomaly

• In Alert & Respond > Anomaly Detection, view the Anomalies tab.

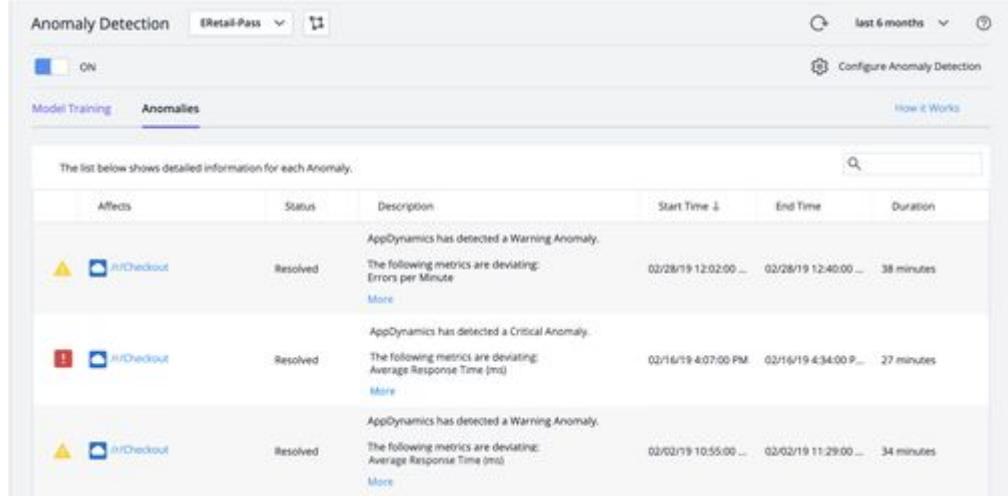

• Double-click an anomaly to open the detailed view.

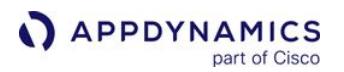

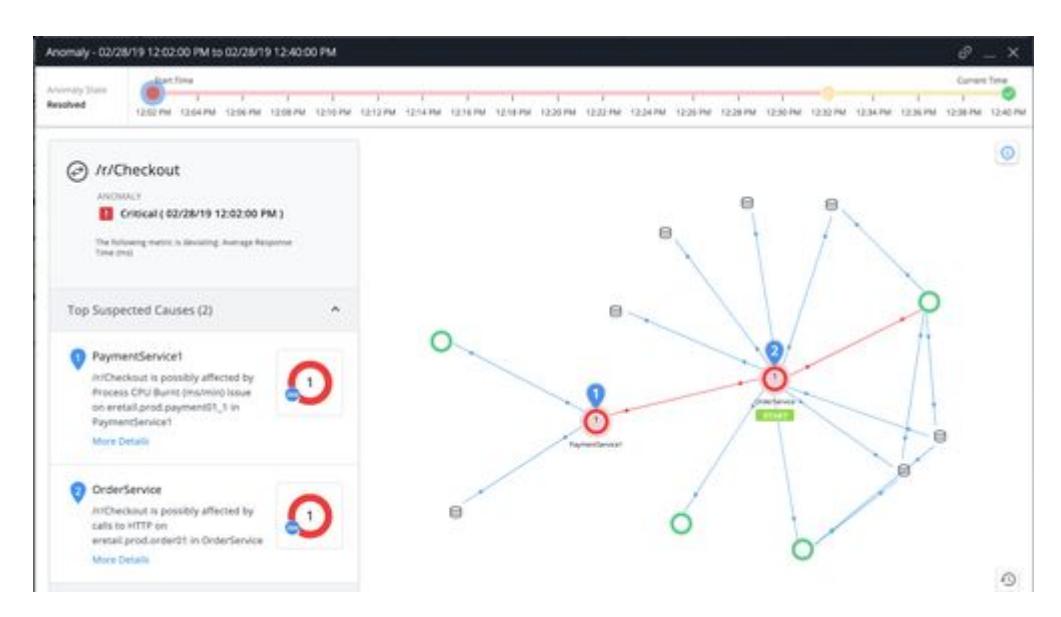

Initially, the page describes everything that is occurring during the anomaly's Start Time. To review how things change later in the anomaly's lifecycle, click events further along its timeline.

#### Examine the Anomaly Description

The anomaly description describes the anomaly in relation to its named Business Transaction, the severity level of the selected state transition event, and the top deviating Business Transaction metrics.

In this example, these are:

- Business Transaction: /r/Checkout
- Severity Level: Critical
- Top Deviating Metrics: Average Response Time

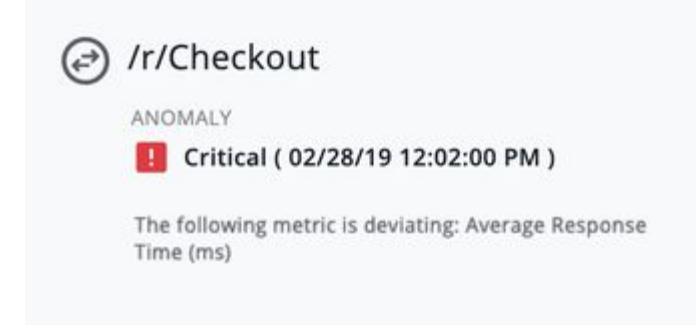

The deviating metric is Average Response Time indicating that checkout responding slowly is the problem.

#### Examine the Timeline

The state transition events mark the moments when the anomaly moves between **Warning** and **Critical** states.

AppDynamics GovAPM functionality may vary depending on your license. Consult your ordering documentation and account representative for questions regarding included features. GovAPM deployments include APM (Pro/Peak), Browser Real User Monitoring (BRUM) (Pro/Peak), Mobile Real User Monitoring (Pro/Peak), Database Visibility, Server Visibility, including Cluster Agent, and Transaction Analytics.

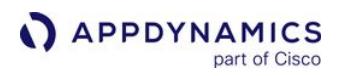

- The timeline in this example begins in the Critical state, followed 30 minutes later by a transition to the Warning state, which lasts only eight minutes.
- Because this simple anomaly starts in the Critical state and remains there for most of its lifecycle, we can probably learn all we need to know from the initial event

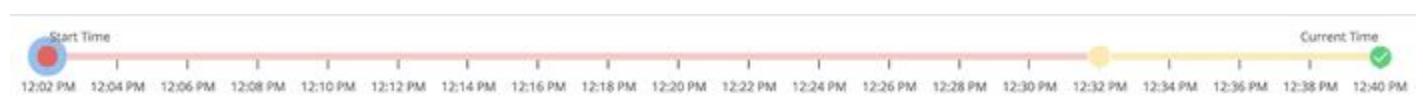

By contrast, patterns that appear in more complicated timelines may help you to understand anomalies. For example, this timeline from a different anomaly repeatedly toggles from a brief Warning state to a longer Critical state:

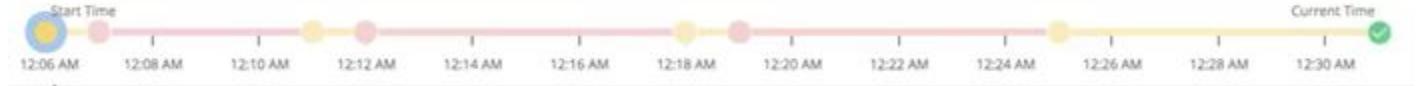

In this case, you should examine several state change events to determine what clues toggling between states offers about problems in your application.

#### Examine the Flow Map

The example flow map contains:

- The START label shows that the Business Transaction begins with the OrderService tier
- Between the OrderService tier and its numerous dependencies, two tiers are red—these are the tiers where the system has found Suspected Causes

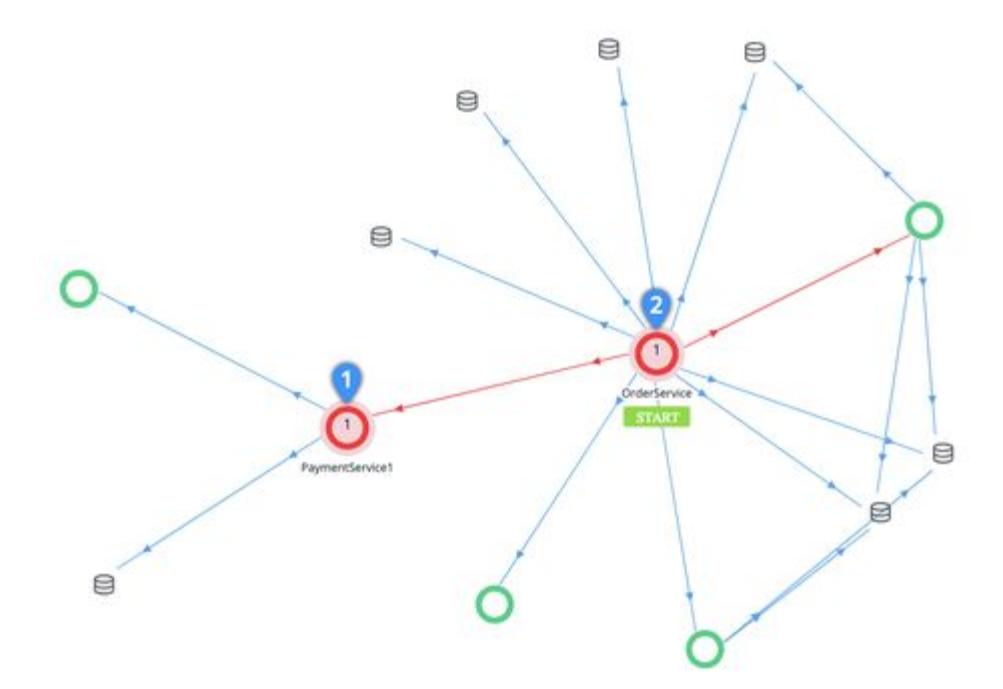

You can now focus on determining which of the red tiers contains the root cause of the anomaly.

AppDynamics GovAPM functionality may vary depending on your license. Consult your ordering documentation and account representative for questions regarding included features. GovAPM deployments include APM (Pro/Peak), Browser Real User Monitoring (BRUM) (Pro/Peak), Mobile Real User Monitoring (Pro/Peak), Database Visibility, Server Visibility, including Cluster Agent, and Transaction Analytics.

#### Anomaly Detection flow maps are different

There are two types of flow maps in AppDynamics:

- Anomaly Detection and Automated RCA flow map (described on this page)
- Business Transaction flow map

Each of these flow maps detects deviating or unhealthy entities in its own way. Therefore, you will see some differences:

- The two flow maps may show a different health status (as represented by color) for the same entity because each one uses its own algorithm to determine health
- User preferences for positioning or hiding entities saved for the Business Transaction flow map have no effect on the Anomaly Detection flow map
- Some links between tiers might be shown in one type of flow map but hidden in the other
	- For example, when no data is flowing through a tier or between tiers:
		- Business Transaction flow map may hide them, as 'inactive' tiers or links
		- Anomaly Detection flow map may show them in order to represent the application topology completely

#### Examine the Top Suspected Causes

The Top Suspected Causes show likely root causes of a Business Transaction performance problem. In this case, we want to know why Checkout is responding slowly.

The first Suspected Cause is a Process CPU Burnt issue on the eretail.prod.payment01\_1 node of the PaymentService1 tier:

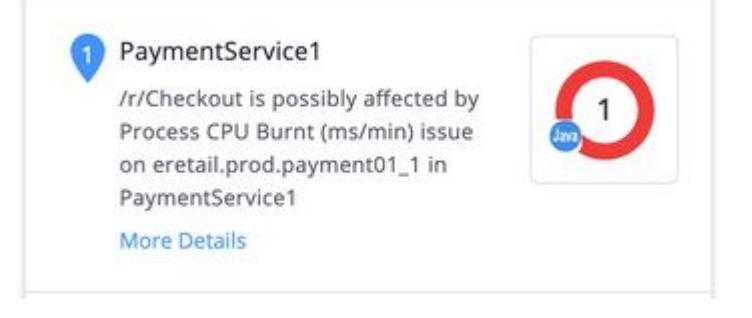

Hover over the Suspected Cause to highlight the relevant entities in the flow map. Everything but the critical path fades away, revealing that OrderService, where the Business Transaction starts, and which had a degraded response time, relies on PaymentService1:

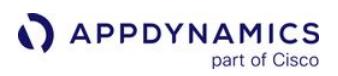

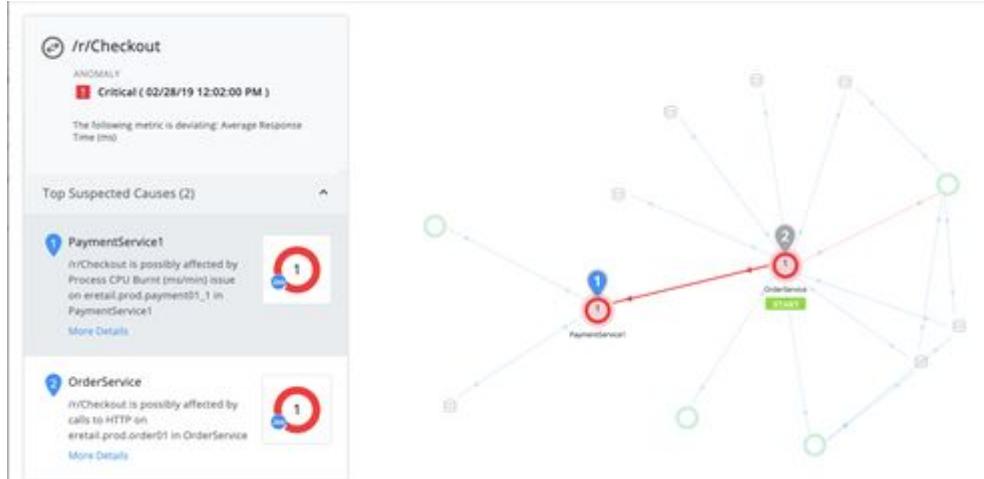

The second Suspected Cause is an HTTP call on OrderService itself.

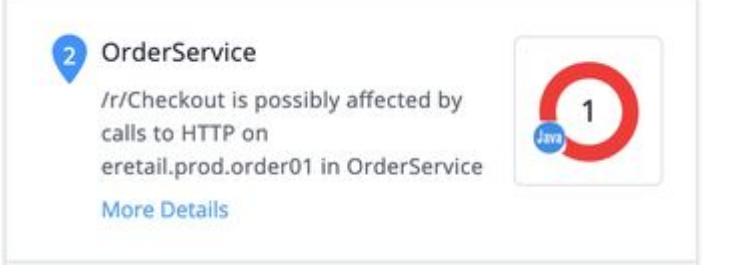

# Hover to highlight the affected entities:

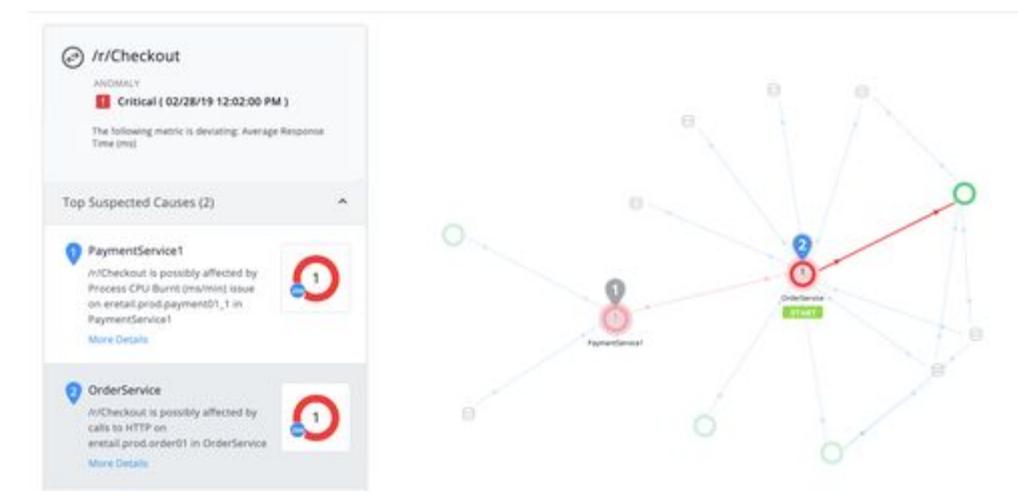

#### Which Suspected Cause is the root cause? Which is only a symptom of the overall problem?

- We have a plausible root cause in the Process CPU Burnt issue on PaymentService1 tier, which is ranked likeliest by the system.
- Meanwhile, the HTTP call on OrderService bears some analysis:
	- An HTTP call includes both a request and a response
	- We know that the tier on the other end, PaymentService1, has its own problem

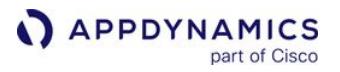

Therefore, we can infer that the HTTP response from PaymentService1 is what makes the call slow

Now we see that both Suspected Causes originate with PaymentService1, and the HTTP call issue is really a side-effect of the Process CPU Burnt issue. The system's ranking makes sense.

As we continue to investigate, if we decide that the Process CPU Burn issue is not the root cause, we can reconsider the HTTP call.

There can be anywhere from zero to three Top Suspected Causes. For example, if ART is high but every entity connected with ART is behaving normally, there are zero suspected causes because no suspected cause can be identified.

#### Drill Into a Suspected Cause

Click More Details for the Suspected Cause to review:

- Simplified timeline
- Metrics graphed over time

Two types of graphed metrics display:

- Top Deviating Metrics for the Business Transaction
- Suspected Cause Metrics

#### Examine Top Deviating Metrics for the Business Transaction

Deviating Business Transaction metrics can indicate why an anomaly was important enough to surface. (The system does not surface anomalies for every transitory or slight deviation in metrics. Such anomalies would be of dubious value, since their customer impact is minimal. For the same reason, anomalies are surfaced for Business Transactions which have a CPM of under 20.)

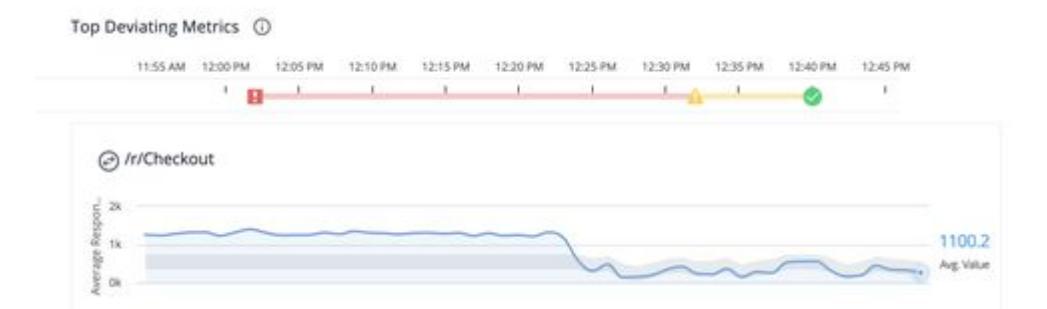

Each deviating metric is shown as a thin blue line (the metric's value) against a wide gray band (the metric's Expected Range).

You can:

- Scroll along the graph to compare a metric's value with its Expected Range at any time point
- Hover over a time point to view the metric's value and Expected Range in numerical form

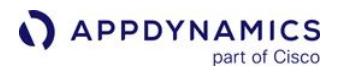

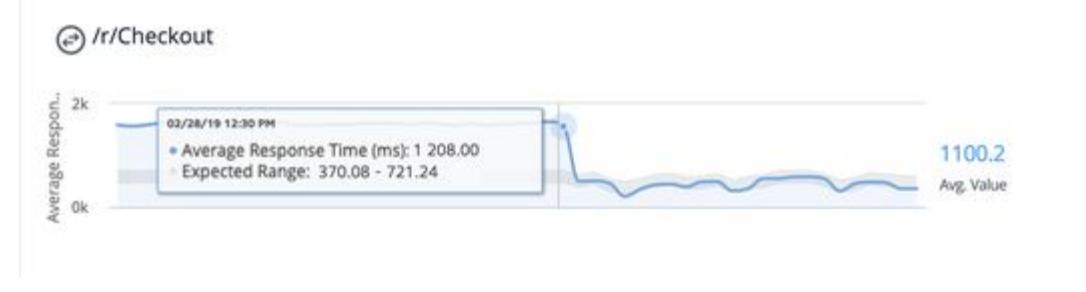

Hovering to view values in numerical form is essential when the Expected Range is so much smaller than the deviating metric values that the gray band "disappears" into the X axis.

#### In this example:

- The deviating metric spiked remained elevated for about 30 minutes, then subsided back into Expected Range
- Seven minutes after the metric returned to its Expected Range, the Severity Level changed from Critical to Warning, and eight minutes after that, to Normal

Hovering over time points tells us that for the period of deviation: the Average Response Time was around 1200 ms and above, while its Expected Range was from 370.08 to 721.24 ms

With a key metric elevated by this large amount, it made sense for the system to surface this anomaly.

Because Top Deviating Metrics are at the Business Transaction level, they are the same for all Suspected Causes.

#### Examine Suspected Cause Metrics

You view, scroll through, and hover over Suspected Cause Metrics similar to Top Deviating Metrics.

Top Deviating Metrics describe the Business Transaction, while Suspected Cause Metrics describe tiers or nodes further down in the entity tree. This means that if you have ART as a Top Deviating Metric and as a Suspected Cause Metric, *those are two different metrics*. Likewise, EPM as a Top Deviating Metric and as a Suspected Cause Metric are also two different metrics. While the Suspected Cause Metric likely contributes to the way the Top Deviating Metric behaves, the values of the two metrics will differ.

In this example,

- Suspected Cause Metrics are shown for the eretail.prod.payment01\_1 node within the ProcessPayment1 tier
- That is the *only* node the tier has—if the tier had multiple nodes, metrics could be viewed separately for each node
- The pattern of elevation in the Process CPU Burnt and Process CPU Used metrics perfectly matches the pattern we saw in the Business Transaction metrics

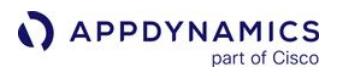

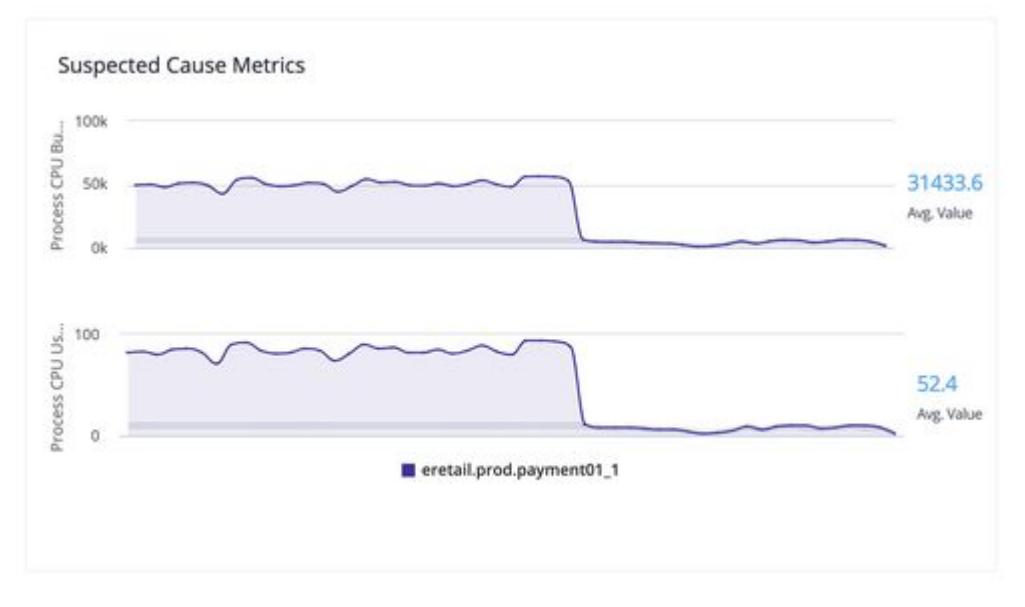

The hypothesis is now confirmed:

- 1. CPU usage spiked on ProcessPayment1, a tier that is downstream from the tier where the Business Transaction starts
- 2. This slowed down response time on ProcessPayment1, including its HTTP response to the HTTP request from OrderService
- 3. The slow HTTP call, in turn, slowed response time on OrderService
- 4. Since OrderService is where the Checkout Business Transaction starts, Checkout has a slow response time anomaly
- 5. Since the Process CPU Burn issue on ProcessPayment1 is the Suspected Cause that's deepest in the entity tree, that is the root cause of the anomaly

#### **Results**

We used Anomaly Detection and Automated Root Cause Analysis to quickly find the root cause of a Business Transaction performance problem. What kind of time and effort did Anomaly Detection and Automated Root Cause Analysis save us in this case?

Recall that the tier where the Business Transaction started, OrderService, has multiple dependencies including other services and datastores. Anomaly Detection and Automated Root Cause Analysis eliminated (1) all but two tiers as origins of the slow response time on OrderService, and (2) all but the most relevant of the many metrics on those tiers.

You were spared the tedious process of investigating multiple metrics on each dependency in turn. Instead, you confirmed or negated Suspected Causes with a quick glance at timelines, flow maps, and metrics. Anomaly Detection and Automated Root Cause Analysis performed the vast majority of the work in root cause analysis, presenting you with the information you needed to quickly form and verify a hypothesis.

#### (Optional) Inspect Snapshots and Execute Actions

When you view an anomaly, you can inspect

AppDynamics GovAPM functionality may vary depending on your license. Consult your ordering documentation and account representative for questions regarding included features. GovAPM deployments include APM (Pro/Peak), Browser Real User Monitoring (BRUM) (Pro/Peak), Mobile Real User Monitoring (Pro/Peak), Database Visibility, Server Visibility, including Cluster Agent, and Transaction Analytics.

- Business Transaction snapshots from the time period of the anomaly
- Actions executed as the result of policies you have configured for the Business Transaction

These are options of the standard troubleshooting flow. They are typically done as follow-up.

In this example:

• Suppose we want more context for the Process CPU Burnt issue on PaymentService1. We can view snapshots of transactions affected by that issue. Double-click a snapshot in the list to open it in its own pane, and if desired, drill down into details and call graphs.

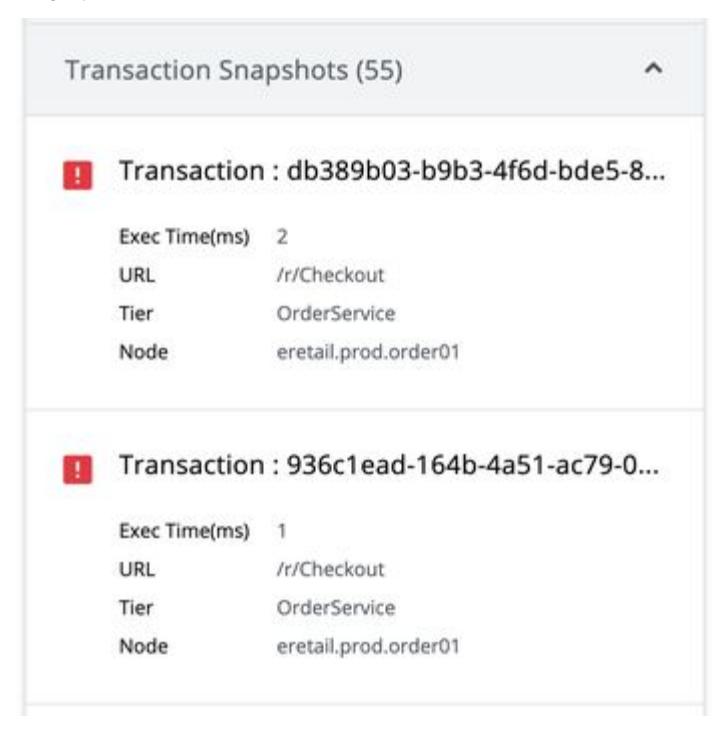

• It is common to send messages to a ticketing system when an anomaly occurs. In this case, we posted to Slack, for our Ops team to see that on their phones.

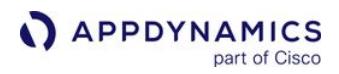

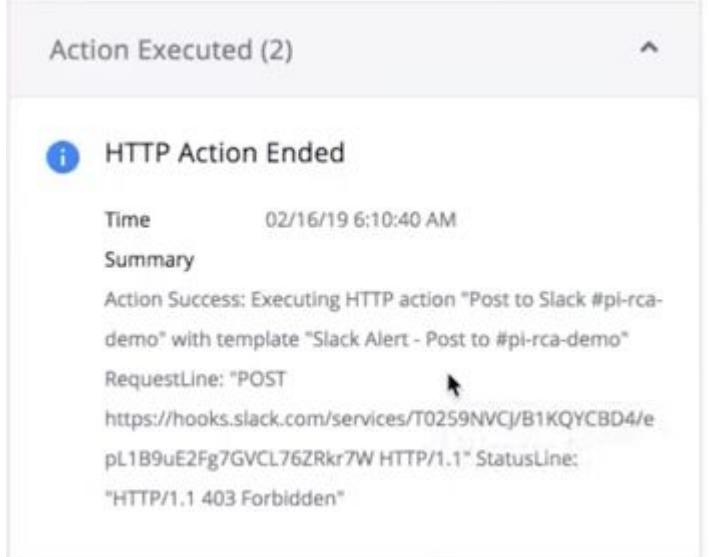
# <span id="page-144-0"></span>Health Rules

#### Related pages:

- [Configure Health Rules](#page-169-0)
- [Troubleshoot Health Rule Violations](#page-195-0)
- [Policies](#page-118-0)
- [Actions](#page-202-0)

This page provides an overview of health rules, the policy statements that define triggers in AppDynamics policies.

# What is a Health Rule?

Health rules let you specify the parameters that represent what you consider normal or expected operations for your environment. The parameters rely on metric values, for example, the average response time for a business transaction or CPU utilization for a node.

When the performance of an entity affected by the health rule violates the rule's conditions, a health rule violation occurs. The health statuses are represented as critical, warning, normal, and unknown.

When the health status of an entity changes, a health rule violation event occurs. Examples of a health rule violation:

- starting
- ending
- upgrading from warning to critical or
- downgrading from critical to warning

The health statuses of entities and health rule violations are surfaced in the controller user interface. A health rule violation event can also be used to trigger a policy, which can initiate automatic actions, such as, sending alerting emails or running remedial scripts.

You create health rules using the health rule wizard, described in [Configure Health Rules](#page-169-0). The wizard groups commonly-used system entities and related metrics to simplify setting up health rules. You can also use the default health rules provided by AppDynamics as-is, or modify them.

# Default Health Rules

AppDynamics provides a default set of health rules for some products, such as applications and servers. These default health rules vary depending on the entity. To see the default rules, before any health rules have been added to your AppDynamics installation:

- 1. From the Alert & Respond tab, click Health Rules.
- 2. Select the entity.

The default health rules for the selected entity are displayed.

If any of these predefined health rules are violated, the affected entities are marked in the UI as yelloworange if it is a Warning violation and red if it is a Critical violation.

In many cases, the default health rules may be the only health rules that you need. You can edit and customize the health rules to suit your application. You can also disable the default health rules.

AppDynamics GovAPM functionality may vary depending on your license. Consult your ordering documentation and account representative for questions regarding included features. GovAPM deployments include APM (Pro/Peak), Browser Real User Monitoring (BRUM) (Pro/Peak), Mobile Real User Monitoring (Pro/Peak), Database Visibility, Server Visibility, including Cluster Agent, and Transaction Analytics.

### Health Rule Scopes

The health rule scope determines the set of default health rule types. You can choose the scope to get a set of default health rule types for applications, servers, or databases. For example, when you define a mobile application as the scope, the default health rules such as crash rates and HTTP/network error rates are displayed. Similarly, if you define the health rule scope for an application, the health rules would be for business transactions, CPU/memory utilization, and so on.

From Alert & Respond > Health Rules, you can select one of the following health rule scopes from the dropdown list:

- Applications
- User Experience: Browser Apps
- User Experience: Mobile Apps
- Databases
- Servers
- Analytics

You can also create new health rules to add to the default set for each scope. You may want to add the health rule app starts to your mobile application. This health rule is not part of the default set of health rules in the mobile app scope, so you would just need to add a new health rule.

# Heath Rule Types

The health rule wizard groups health rules into types that are categorized by the entity that the health rule covers. This allows the wizard to display appropriate configuration items during the health rule creation.

The health rule types are:

- Transaction Performance
	- Overall Application Performance: Groups metrics related to load, response time, slow calls, stalls, with applications.
	- Business Transaction Performance: Groups metrics related to load, response time, slow calls, stalls, so on, with business transactions.
- Node Health
	- Node Health-Hardware, JVM, CLR: Groups metrics like CPU and heap usage, disk I/O, so on, with nodes.
	- Node Health-Transaction Performance: Groups metric related to load, response time, slow calls, stalls, so on, with nodes. Node Health-JMX: Java only, groups metrics related to connection pools, thread pools, so on, with specific JMX instances
	- and objects in specific nodes and tiers.
- User Experience-Browser Apps
	- Pages: Groups metrics like DOM building time, JavaScript errors, so on, with the performance of application pages for the end-user.
	- IFrames: Groups metrics like first-byte time, requests per minute, so on, with the performance of iFrames for the enduser.
	- AJAX Requests: Groups metrics like Ajax callback execution time, errors per minute, so on, with the performance of Ajax requests for the end-user.
	- Virtual Pages: Groups metrics like End User Response Time, Digest Cycles, HTML Download Time, DOM Building Time, etc. for virtual pages created with Angular. See [AngularJS Support](#page-1777-0) for information on what these metrics mean in the context of virtual pages.
- User Experience-Mobile Apps
	- Mobile Apps: Groups metrics related to mobile app crashes, starts, and server calls as well as network requests and errors.
	- Network Requests: Groups metrics like HTTP and network errors, request time, and requests per minute with network requests.
- Servers: Groups metrics related to hardware resources.
- Databases & Remote Services: Groups metrics related to response time, load, or errors with databases and other backends.

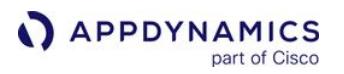

- Advanced Network: Groups metrics related to Network Visibility, such as PIE (performance impact events), zero window, data retransmission, and errors.
- Error Rates: Groups metrics related to exceptions, return codes, and other errors with applications or tiers.
- Information Points: Groups metrics like response time, load, or errors with information points.
- Service Endpoints: Java and .NET only; groups metrics like average response time, calls per minute, and errors per minute with service endpoints.
- Custom: Presents all the metrics collected by the agent that could affect a single business transaction, a single node or overall application performance. Use this type to create rules that evaluate [custom metrics](#page-2534-0).

When you select one of these health rule types, the wizard offers you the metrics commonly associated with that type in an embedded browser.

# How to Set Up Health Rules?

AppDynamics recommends the following process to set up health rules for your application:

- 1. Identify the key metrics (performance indicators) on the key entities that you need to monitor.
- 2. Click Alert & Respond > Health Rules to examine any default health rules that are provided by AppDynamics.
	- **Compare your list of metrics with the metrics configured for the default rules.**
	- [You can view the list of affected entities for each of the default health rules and modify them. See](#page-179-0) Configure Affected **Entities**
	- If the default health rules cover all the key metrics you need, determine if the pre-configured conditions are applicable to your environment. If required, [modify the conditions](#page-181-0).

Define a [metric expression](#page-185-0) to evaluate complex criteria for a condition. Define a [boolean expression](https://docs.appdynamics.com/display/PRO45/Create+and+Configure+Conditions#CreateandConfigureConditions-Boolean_ExpressionCreateaCustomBooleanExpression) to evaluate multiple health rule conditions.

- 3. If default health rules do not cover all your requirements or if you need finely-applied health rules to cover specific use cases, [create new health rules](#page-171-0).
	- a. Identify the type of health rule that you want to create. See Health Rule Types.
	- b. Decide which entities are affected by the new rule. See Entities Affected by a Health Rule.
	- c. Define the conditions to monitor. See [Create and Configure Conditions](#page-181-0).
- 4. If you want the health rules to be evaluated according to a pre-defined time schedule, create a health rule schedule. In some situations, a health rule is more useful if it is evaluated at a particular time. See [Health Rule Schedules](#page-148-0).

After you set up health rules you must [configure](#page-120-0) policies and actions to be executed when health rules are violated. See [Policies](#page-118-0) and [Actions.](#page-202-0)

#### Additional Considerations

- Your application status is based on health rules for the current time range. If you disable old health rule policies or enable new ones, you might see errors in red in your application status, even if there are no current critical events based on the new policies. To verify that your new or disabled health rule policies have taken effect, change the time range in your dashboard to a smaller, more recent time frame.
- When you are configuring health rules for business transactions with baseline selected in the configured condition with a very fast average response time (ART) such as 25 ms, using standard deviation as a criterion can cause the health rule to be violated too frequently. The health rule may violate too frequently because a tiny increase in response time can represent multiple standard deviations. In this case, consider adding a second condition that sets a minimum ART as a threshold. For example, if you do not want to be notified unless ART is over 50 ms, you could set your threshold as ART > 2 Standard Deviations and ART > 50 ms.

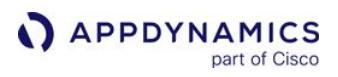

• Similarly, when configuring health rules for calls-per-minute (CPM) metrics with baseline selected in the configured condition, the health rule may never be violated if the condition is using standard deviations, and the resulting value is below zero. In this case, consider adding a second condition that checks for a zero value, such as CPM < 2 Standard Deviations and CPM < 1.

AppDynamics GovAPM functionality may vary depending on your license. Consult your ordering documentation and account representative for questions regarding included features. GovAPM deployments include APM (Pro/Peak), Browser Real User Monitoring (BRUM) (Pro/Peak), Mobile Real User Monitoring (Pro/Peak), Database Visibility, Server Visibility, including Cluster Agent, and Transaction Analytics.

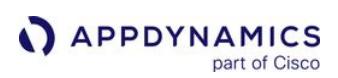

# <span id="page-148-0"></span>Health Rule Schedules

#### Related Pages:

- [Health Rules](#page-144-0)
- [Configure Health Rules](#page-169-0)
- [Troubleshoot Health Rule Violations](#page-195-0)
- [Policies](#page-118-0)
- [Actions](#page-202-0)

This page provides an overview of health rule schedules in AppDynamics.

The metrics associated with a health rule are evaluated according to a schedule that you control. You can configure:

- [when a health rule is in effect](#page-148-1)
- [which data set should be used, based on time](#page-148-2)
- [what special rules should be in place during a violation event](#page-149-0)

Time evaluation for health rule schedules is based on the time zone you specify, regardless of the time zone of the Controller.

For schedules created in AppDynamics controller version 4.5.15 or earlier, all schedules are executed based on the controller time zone. For schedules created in version 4.5.16 or later, schedules are executed based on the time zone you specify, irrespective of the controller time zone.

# <span id="page-148-1"></span>Health Rule Enabled Schedule

By default, health rules are always enabled. You can define schedules for evaluation of the health rules.

Built-in schedules exist for:

- End of business hours
- Weekday lunch
- Weekday mornings
- Weekdays
- Weekends
- Weeknights

You can also configure custom health rule schedules. The custom schedule allows you to define a time zone specific to your application, independent of the controller time zone. This eliminates the need to adjust the time zone manually if your application is in a separate time zone than that of the controller. For more details, see [Create and Manage Health Rule Schedules](#page-172-0).

# <span id="page-148-2"></span>Health Rule Evaluation Time Frame

The health rule evaluation time frame is the period of time over which the data used to evaluate the health rule is collected.

Different kinds of metrics provide better results using different sets of data. You can manage how much data AppDynamics uses when it evaluates a particular health rule by setting the data collection time period.

AppDynamics GovAPM functionality may vary depending on your license. Consult your ordering documentation and account representative for questions regarding included features. GovAPM deployments include APM (Pro/Peak), Browser Real User Monitoring (BRUM) (Pro/Peak), Mobile Real User Monitoring (Pro/Peak), Database Visibility, Server Visibility, including Cluster Agent, and Transaction Analytics.

You can define an evaluation time frame between 1 minute to 120 minutes. The default value is 30 minutes. You can select the following values in the Use data from last drop-down:

1, 2, 3, 4, 5, 6, 7, 8, 9, 10, 15, 20, 30, 40, 50, 60, 70, 80, 90, 100, 110, 120

You can define a [persistence threshold](#page-161-0) for a condition only if you have defined the evaluation time frame of 30 mins or less.

# <span id="page-149-0"></span>Health Rule Wait Time After Violation

The health rule wait time setting lets you control how often an event is generated while the conditions found to violate a health rule continue. If the controller determines that a health rule has been violated, with a status of either Critical or Warning, an Open Critical or Open Warning event is generated. This event is used to trigger any policies that match the health rule and initiate any actions that the policies require.

Once an Open event has occurred, the controller continues to evaluate the status of the health rule every minute. If the controller continues to detect the same violation, the violation remains open with the same status. A corresponding Continues Critical or Continues Warning event may be generated to link to any related policy.

A Continues event every minute might be too noisy for your health rule. The health rule's Wait Time after Violation setting is used to throttle how often these Continues events are generated for continuing health rule violations. The default is every 30 minutes.

To use Continues Critical and Continues Warning events, adjust the default Wait Time after Violation value to the desired frequency. Then configure a policy matching the health rule with the Health Rule Violation Continues - Warning and/or Health Rule Violation Continues - Critical events selected in the Health Rule Violation Events section of the policy settings.

The violations displayed in the Health Rules Violations page, under Troubleshoot, are updated only when a health rule violation event is triggered.

If the Controller is unable to evaluate the rule—for example, if a node stops reporting—the Evaluation Status of the health rule is marked as a grey question mark or Unknown in the **Current Evaluation Status** tab in the right panel of the health rules list. The current violation event remains open until the Wait Time after Violation period has elapsed, at which point the violation event is closed and a new event is triggered, causing the Health status itself of the rule to display as Unknown.

AppDynamics GovAPM functionality may vary depending on your license. Consult your ordering documentation and account representative for questions regarding included features. GovAPM deployments include APM (Pro/Peak), Browser Real User Monitoring (BRUM) (Pro/Peak), Mobile Real User Monitoring (Pro/Peak), Database Visibility, Server Visibility, including Cluster Agent, and Transaction Analytics.

# APPDYNAMICS

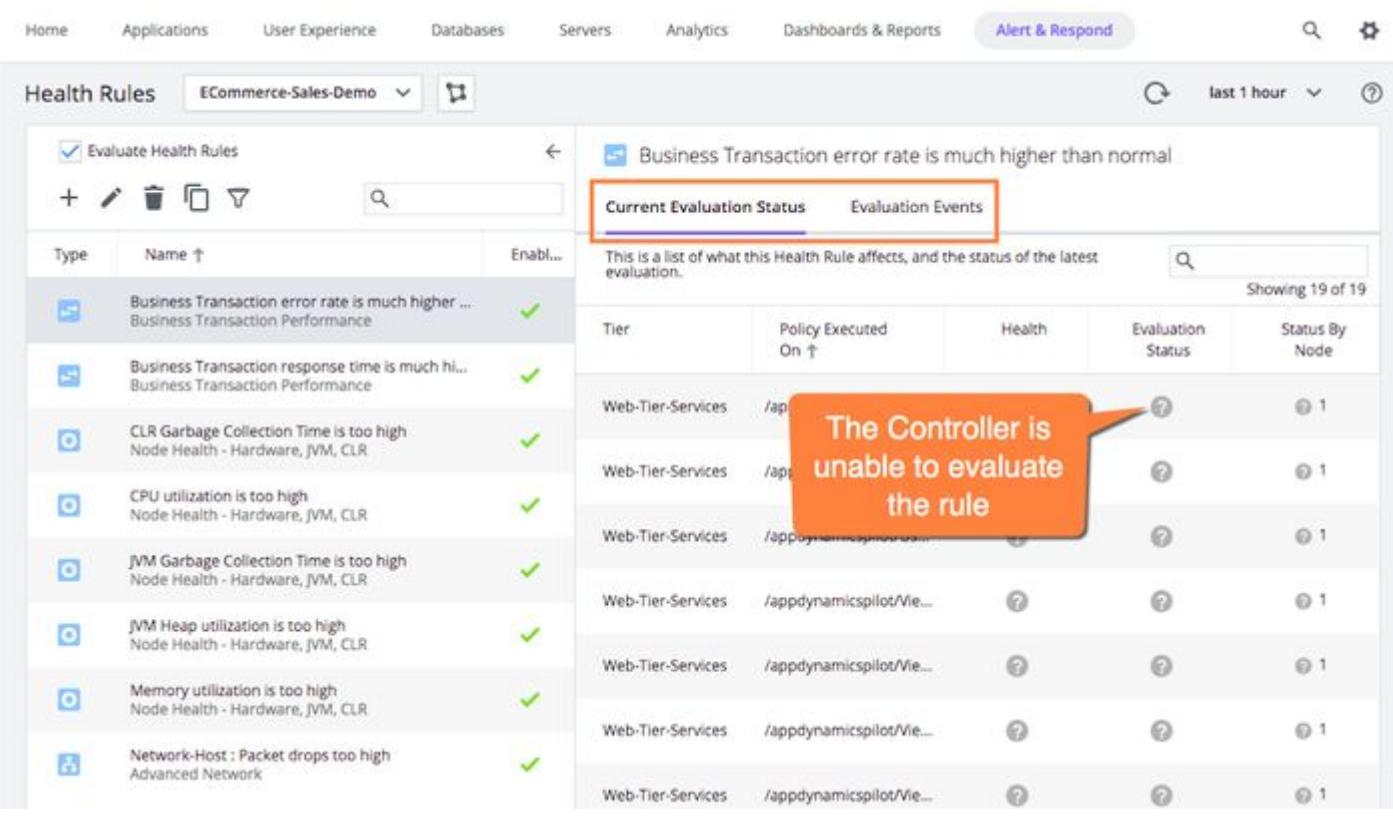

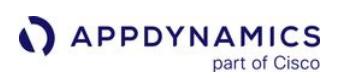

# Health Rule Entities

#### Related Pages:

- [Health Rules](#page-144-0)
- [Configure Health Rules](#page-169-0)
- [Troubleshoot Health Rule Violations](#page-195-0)
- [Policies](#page-118-0)
- [Actions](#page-202-0)

This page provides an overview of health rule entities in AppDynamics.

A health rule can evaluate metrics associated with an entire application or a limited set of entities. For example, you can create business transaction performance health rules that evaluate certain metrics for all Business Transactions in the application or node health rules that cover all the nodes in the application or all the nodes in specified tiers. The default health rules are in this category.

You can also create health rules that are applied to a limited set of entities in the application, or even a single entity such as a node or a JMX object or an error. For example, you can create a JMX health rule that evaluates the initial pool size and number of active connections for specific connection pools in nodes that share certain system properties.

# <span id="page-151-0"></span>Monitoring Serverless Entities

Serverless functions are tracked at the tier level. A serverless function is indicated by a lambda (λ) icon inside each tier. When you configure a health rule for an application comprising serverless entities, you can choose to monitor the serverless tiers in the Affected Entities tab. For information on how various health rules are evaluated for serverless entities comprising tiers for AWS Lambda, see [Evaluating Serverless Tiers](#page-182-0).

The health rule wizard lets you specify which entities the health rule affects, enabling the creation of very specific health rules. For example, for a Business Transaction, you can limit the tiers that the health rule applies to, or limit the health rule application to specific business transactions by name or by names that match certain criteria.

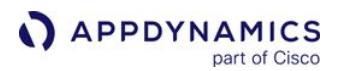

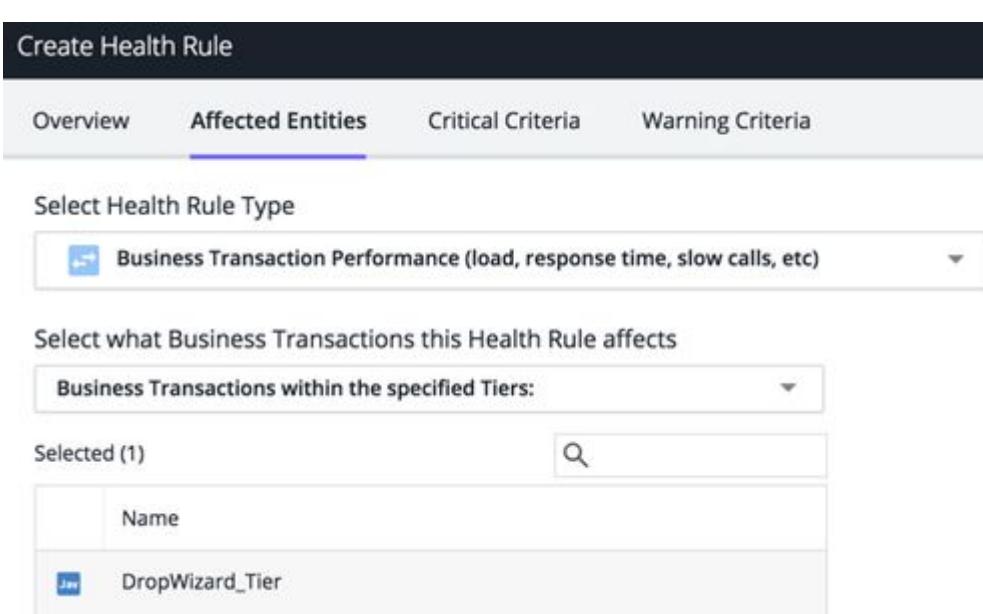

For node health rules, you can specify the type of the node, such as Java, .NET, PHP, and so on.

You can specify that a health rule applies only to nodes that meet certain criteria.

What does this Health Rule affect? **Tiers O** Nodes Select what Nodes this Health Rule affects Type of Nodes All Nodes Nodes matching the following criteria: Node Name Node Properties / Variables Nodes with the following Meta-Info Properties (i) + Add Meta Info Property Nodes with the following Environment Variables (i) + Add Environment Variable Nodes with the following JVM System Environment Properties (java nodes only) (1) + Add JVM Enviroment Property

The Type of Node pulldown menu does not allow you to specify Node.js, Python, or Web Service nodes. To restrict a health rule to these types of nodes, you can specify the affected entity as a tier and then select only Node.js or Python or Web Service tiers as needed. Or to more finely-tune the affected nodes, use the Nodes matching the following criteria menu item to specify node names or matching environment variables or meta-info to restrict the health rule to the nodes you want.

# <span id="page-153-0"></span>Entities Affected by a Health Rule

For an Overall Application Performance Health Rule type, the health rule applies to the entire application, regardless of the business transaction, tier, or node.

If you configure your Health Rule to work with tiers, you must also configure the parallel policy to work with tiers. However, if you configure your Health Rule to work with tiers, but your policy is configured with nodes first, you will not trigger any actions or notifications. The inverse is also true. The following screenshots show examples of a health rule and a policy created in the correct order.

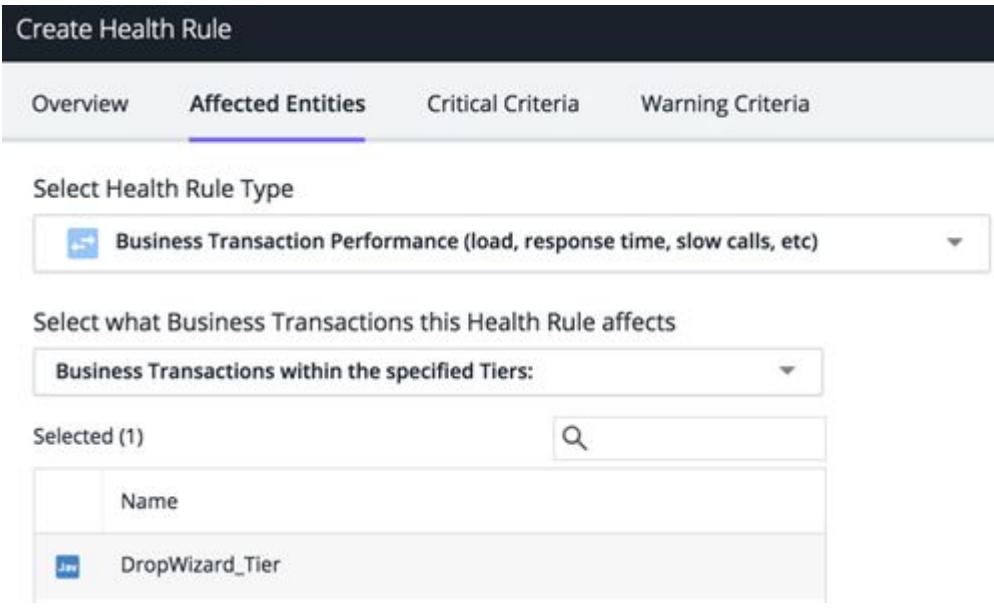

AppDynamics GovAPM functionality may vary depending on your license. Consult your ordering documentation and account representative for questions regarding included features. GovAPM deployments include APM (Pro/Peak), Browser Real User Monitoring (BRUM) (Pro/Peak), Mobile Real User Monitoring (Pro/Peak), Database Visibility, Server Visibility, including Cluster Agent, and Transaction Analytics.

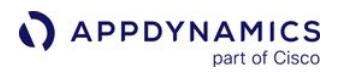

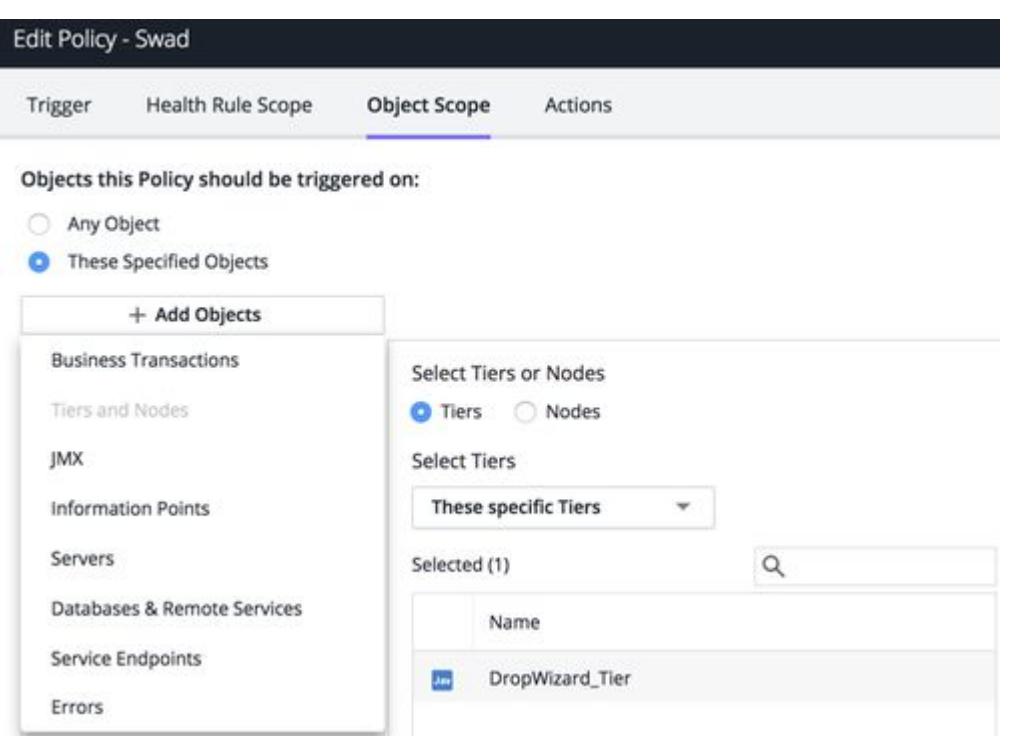

The following table lists the entities that you can apply health rules to.

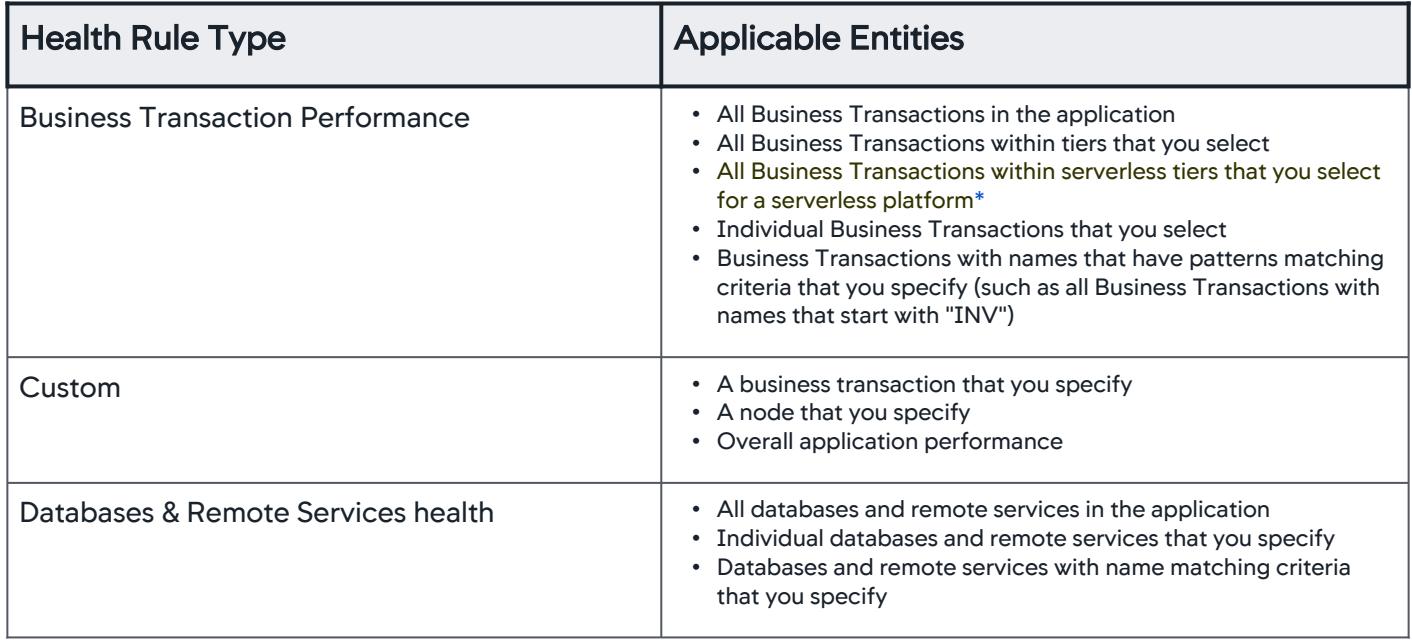

AppDynamics GovAPM functionality may vary depending on your license. Consult your ordering documentation and account representative for questions regarding included features. GovAPM deployments include APM (Pro/Peak), Browser Real User Monitoring (BRUM) (Pro/Peak), Mobile Real User Monitoring (Pro/Peak), Database Visibility, Server Visibility, including Cluster Agent, and Transaction Analytics.

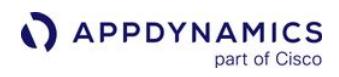

| <b>Health Rule Type</b>                                                  | <b>Applicable Entities</b>                                                                                                    |
|--------------------------------------------------------------------------|----------------------------------------------------------------------------------------------------|
| <b>Error Rates</b>                                                       | • All Errors in the application<br>• Specific error types that you select<br>• Errors with the specified tiers<br>• Errors within the specified serverless tiers for serverless<br>platform <sup>*</sup><br>• Errors with names that have patterns matching criteria that you<br>specify                                                                                                    |
| <b>Information Points</b>                                                | • All servers in the application<br>• Information points that you specify<br>• Information points with names matching criteria that you<br>specify                                                                                                    |
| Node Health-JMX                                                          | • All JMX instance names (MBeans) in the application<br>• Specific MBeans<br>• MBeans on certain nodes<br>• Specific JMX objects<br>• All nodes in the application<br>• Nodes within specified tiers<br>• Individual nodes that you specify<br>• Nodes with names, meta-data, environment variables or JVM<br>system environment properties with matching criteria that you<br>specify<br>• Nodes with certain MBeans                                                                                                    |
| Node Health-Transaction Performance or<br>Node Health-Hardware, JVM, CLR | • All tiers in the application<br>• Individual tiers that you specify<br>• All serverless tiers in the application for a serverless platform*<br>• Individual tiers that you specify for a serverless platform*<br>• All nodes in the application<br>• Nodes types, such as Java nodes, PHP nodes, and so on<br>• Nodes within specified tiers<br>• Individual nodes that you specify<br>• Nodes with names, meta-data, environment variables or JVM<br>system environment properties with matching criteria that you<br>specify |
|                                                                          | The performance of serverless tiers is not evaluated<br>for Tier/Node Health (Hardware) health rules. AWS<br>does not offer node-level dashboards or metrics<br>because the serverless platform runtime<br>instances spin up and down on demand.                                                                                                    |
| Server health                                                            | • All servers in the application<br>• Servers that you specify<br>• Servers in specific tiers                                                                                                    |

AppDynamics GovAPM functionality may vary depending on your license. Consult your ordering documentation and account representative for questions regarding included features. GovAPM deployments include APM (Pro/Peak), Browser Real User Monitoring (BRUM) (Pro/Peak), Mobile Real User Monitoring (Pro/Peak), Database Visibility, Server Visibility, including Cluster Agent, and Transaction Analytics.

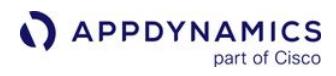

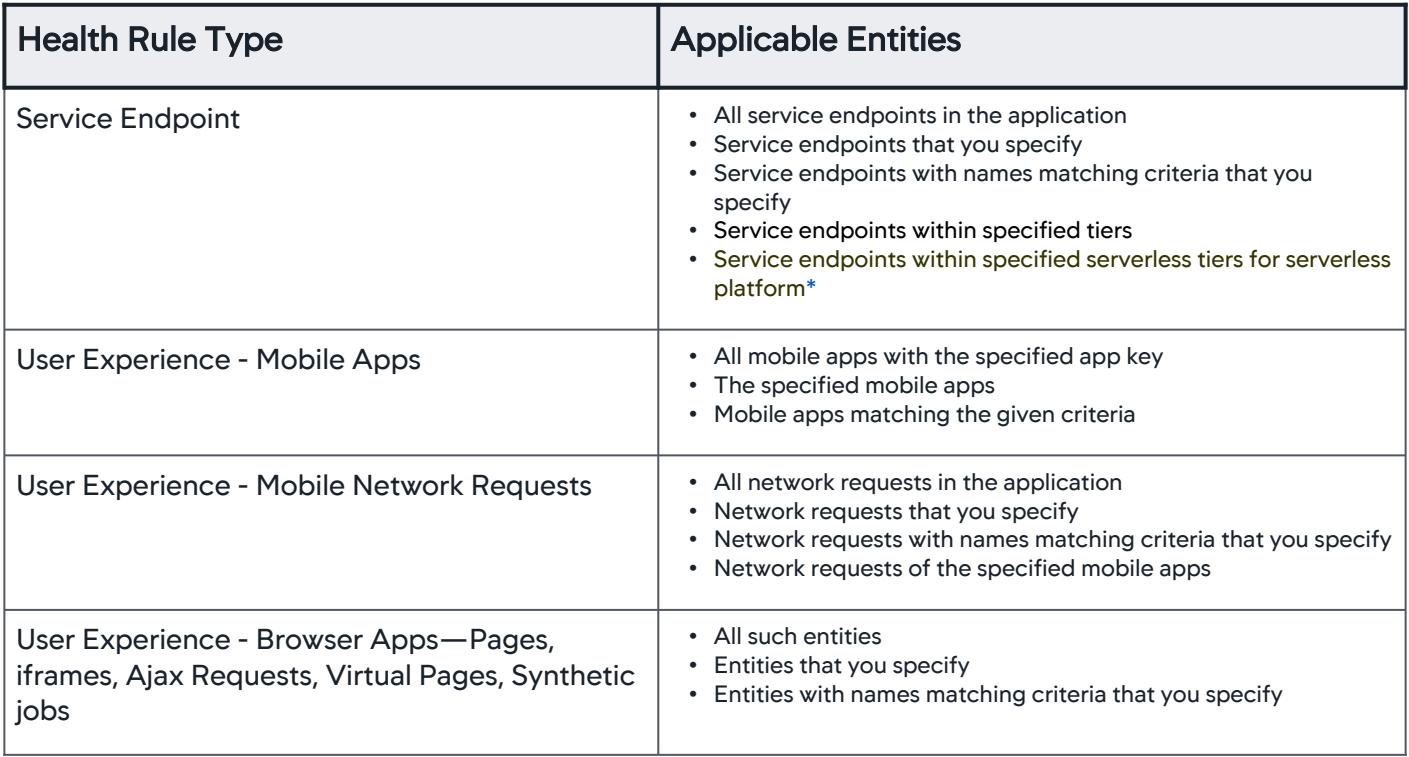

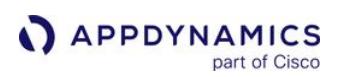

# Health Rule Conditions

#### Related Pages:

- [Health Rules](#page-144-0)
- [Configure Health Rules](#page-169-0)
- [Troubleshoot Health Rule Violations](#page-195-0)
- [Policies](#page-118-0)
- [Actions](#page-202-0)

You define the acceptable range for a metric by establishing health rule conditions. A health rule condition sets the metric levels that constitute a Warning status or a Critical status.

A condition consists of a Boolean statement that compares the current value of a metric against one or more static or dynamic thresholds based on a selected baseline. If the condition is true, the health rule violates. The rules for evaluating a condition using multiple thresholds depend on configuration.

Static thresholds are straightforward. For example, is a business transaction's average response time greater than 200 ms? The condition is evaluated to 'true' if the average response time is greater than 200 ms and the health rule violates.

Dynamic thresholds are based on a percentage in relation to, or a standard deviation from, a baseline built on a rolled-up baseline trend pattern. A daily trend baseline rolls up values for a particular hour of the day during the last thirty days, whereas a weekly trend baseline rolls up values for a particular hour of the day, [for a particular day of the week, for the last 90 days. For more information about baselines, see](#page-1163-0) Dynamic Baselines.

You can define a threshold for a health rule based on a single metric value or on a mathematical expression built from multiple metric values.

The following are typical health rule conditions:

- If the value of the Average Response Time is greater than the default baseline by 3 X the Baseline Standard Deviation . . .
- If the count of the Errors Per Minute is greater than 1000 . . .
- If the number of MB of Free Memory is less than 2 X the Default Baseline . . .
- If the value of **Errors per Minute/Calls per Minute** over the last  $15 \text{ days} > 0.2 \ldots$ This example combines two metrics in a single condition. You can use the [expression builder](#page-185-0) embedded in the health rules wizard to create conditions based on a complex expression comprising multiple interdependent metrics.
- If the (average response time > baseline OR errors per minute > baseline) AND (calls per minute > the defined threshold) . . . [This example uses multiple conditions to evaluate the health rules. You can use the 'CUSTOM' option to define a](#page-164-0) boolean expression to evaluate the conditions.

# Critical and Warning Conditions

Conditions are classified as either critical or warning conditions.

Critical conditions are evaluated before warning conditions. If you have defined a critical condition and a warning condition in the same health rule, the warning condition is evaluated only if the critical condition is not true.

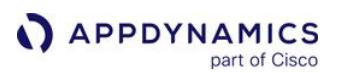

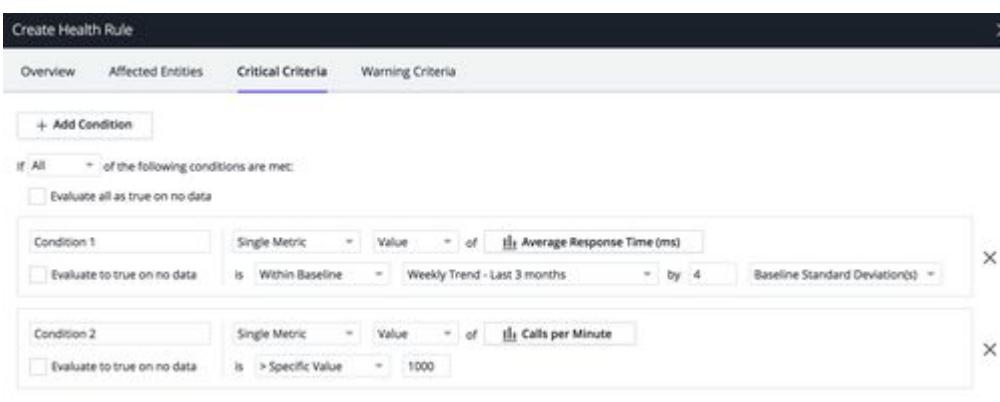

The configuration procedures for critical and warning conditions are identical, but you configure these two types of conditions in separate panels. You can copy a critical condition configuration to a warning configuration and vice-versa and then adjust the metrics in the copy to differentiate them. For example, in the Critical Condition panel you can create a critical condition based on the rule:

• If the Average Response Time is greater than 1000

Then from the Warning Condition panel, copy that condition and edit it to be:

• If the Average Response Time is greater than 500

As performance changes, a health rule violation can be upgraded from warning to critical if performance deteriorates to the higher threshold or downgraded from critical to warning if performance improves to the warning threshold.

#### Health Rule Violation Event

When metric levels exceed the acceptable range, conditions violate, a health rule violation event occurs. The details of the violation event are displayed on the Health Rule Violation window. This window displays the following details:

- Number of violation events
- Summary of each violation event
- Details of actions initiated in response to the violation event
- Timeline of each violation event

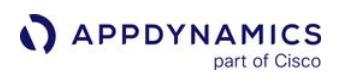

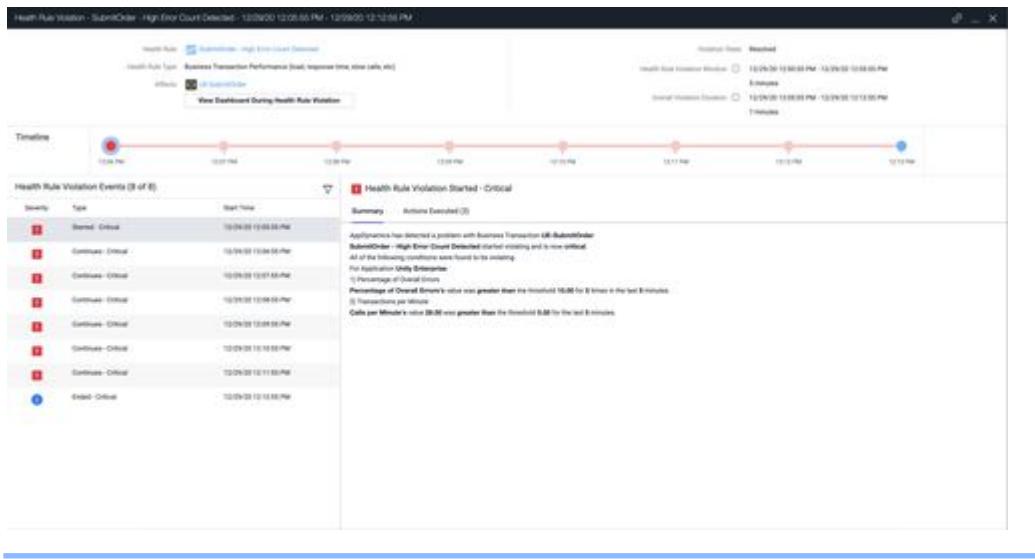

When you define a trigger for the condition, the health rule violation event summary does not display any metric value as there is no single value. However, when you do not define any trigger for the condition, the health rule violation event summary displays the metric value.

# Evaluation Criteria

When you define multiple conditions for a health rule, they are evaluated based on the criteria you define. You can use the following options to define the evaluation criteria:

- All: the health rule violates if all the conditions defined in the criteria evaluate to 'true'.
- Any: the health rule violates if one of the conditions defined in the criteria evaluates to 'true'.
- Custom: the health rule violates if the boolean expression with multiple conditions evaluates to 'true'.

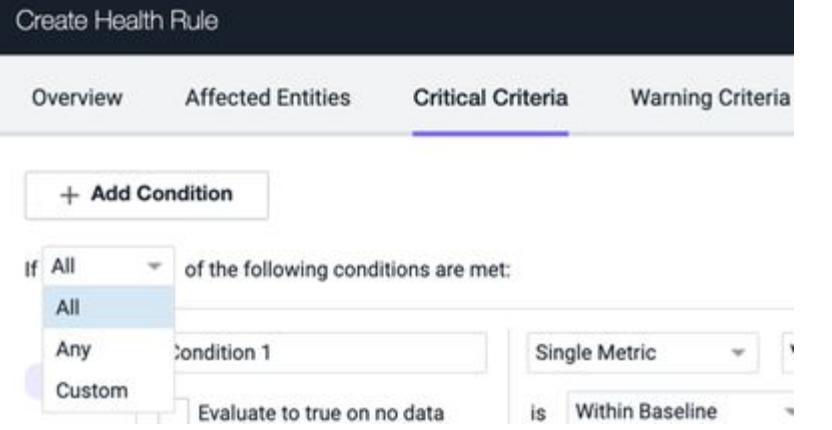

For information on how to configure evaluation criteria, see [Configure Health Rule Evaluation Criteria.](#page-180-0)

The following table uses examples to illustrate how a health rule is evaluated based on the criteria and when is it considered to violate.

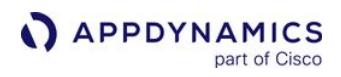

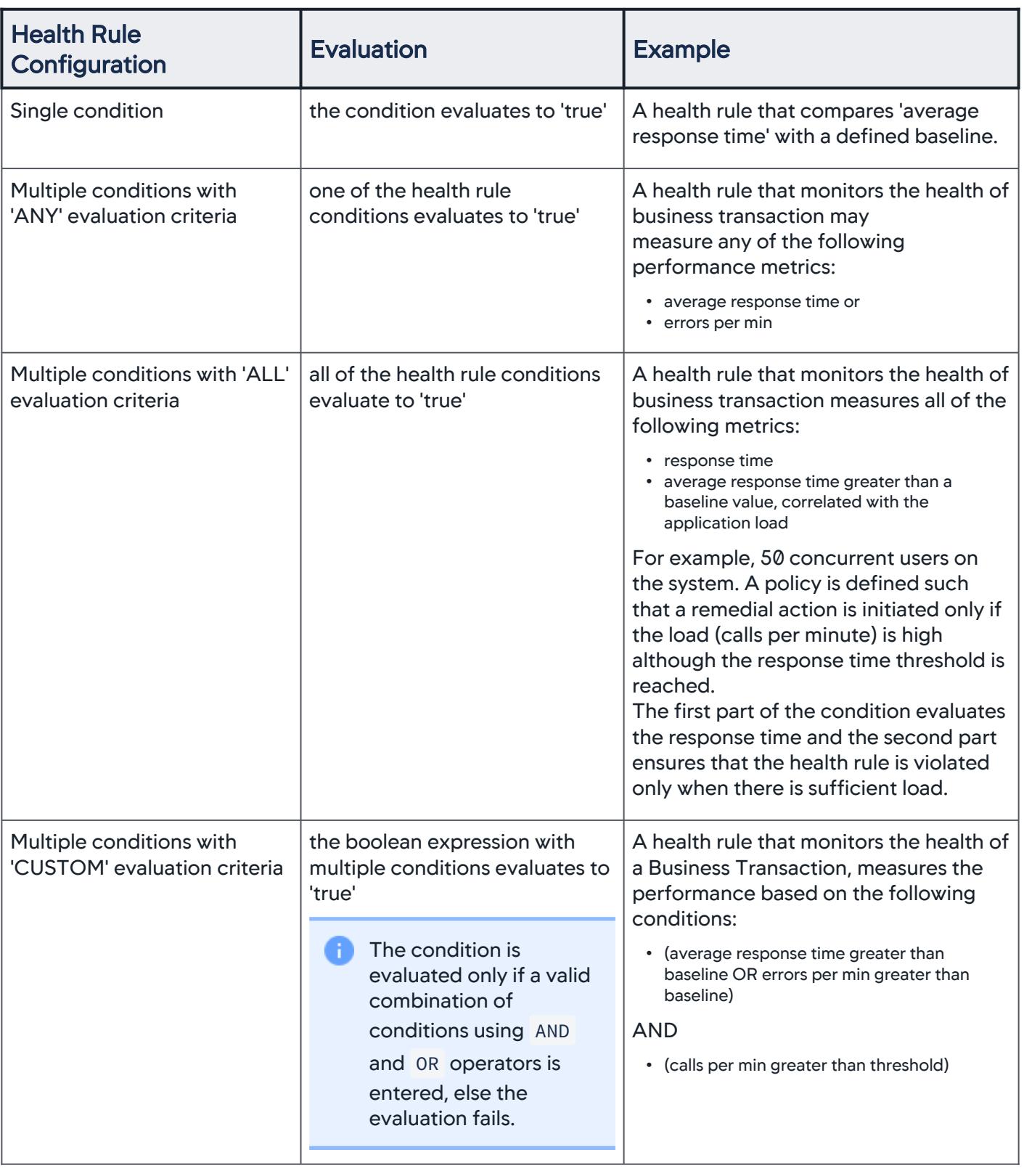

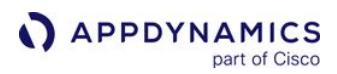

# <span id="page-161-0"></span>Persistence Thresholds

Temporary spikes in metric performance data is a major cause of false alerts. Persistence thresholds allow you to define a 'sensitivity level' for a health rule and thereby reduce the number of false alerts. You can define the 'number of times metric performance data should exceed the defined threshold during the evaluation time frame' to constitute a violation and subsequently trigger an alert.

[You can define a persistence threshold for a condition only if you have defined an evaluation time](#page-148-2)  frame of 30 minutes or less.

For example, when monitoring the CPU utilization, you would not want to be reported of a single violation (section A in the figure) of the threshold. However, if the violation of threshold continues to occur multiple times (section B in the figure) during the evaluation time period, you would want to be alerted.

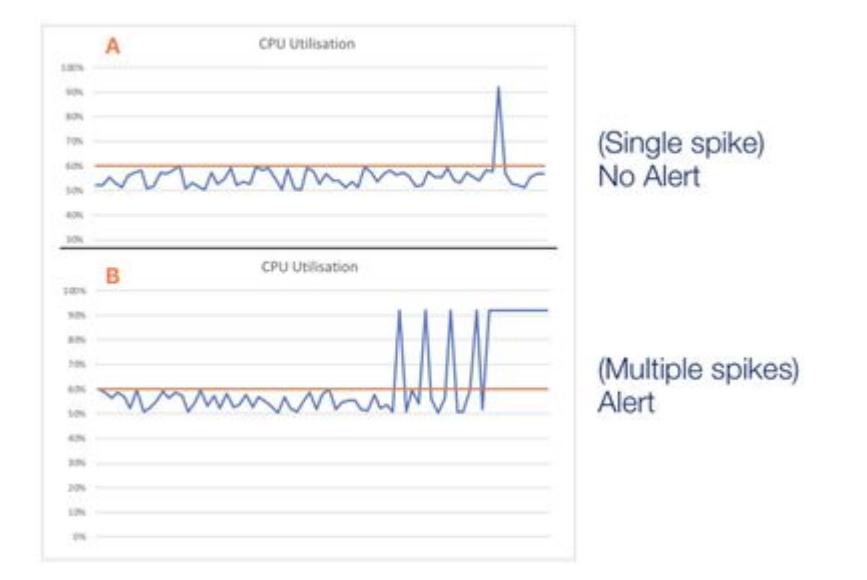

# Alert Sensitivity Tuning

Deployment Support AST feature is enabled only if you create a health rule to monitor a business transaction, a service endpoint, or a remote service.

It is important that you configure conditions appropriately to ensure that you do not miss any alerts or receive false alerts instead. With 'Alert Sensitivity Tuning' (AST), you can view historical data for metrics and baselines when you configure conditions. This data helps visualize the impact of the configuration you define and assists in fine-tuning the configuration.

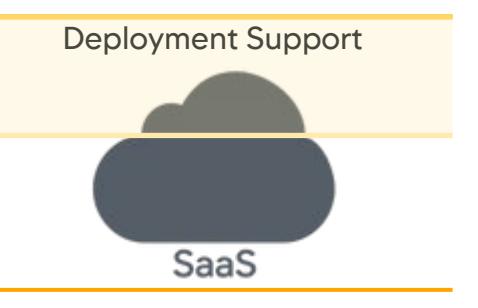

You can view a graphical representation of the metric data, threshold value, standard deviation, and the baseline. The graphical view is instantly updated when you update any configuration. You can also view granular details by modifying the graphical view. To view granular details, you can:

- **APPDYNAMICS** part of Cisco
	- increase the time period of the data capture to 1 day or 3 days.

If data is not available for the selected time period, only available data is presented.

- adjust the time range in the graph to view the metric data details.
- hover over the metric data to view metric and baseline values at any given time.

You can analyze the data presented and then make adjustments to your configuration accordingly. For more information on fine-tuning a condition, see [Create a Health Rule and Fine-tune Metric Evaluation](#page-174-0).

For example, if you select **Average CPU Used (ms)** (1) as a metric to be monitored for a health rule condition, you can view the past metric data for a time period of 8 hours (2). The graphical representation of the metric data indicates the baseline (3) and the baseline standard deviation (4). Based on this data, you can fine-tune the evaluation of the condition so that you avoid false alerts and receive the alerts only when the health rule violates the conditions you define.

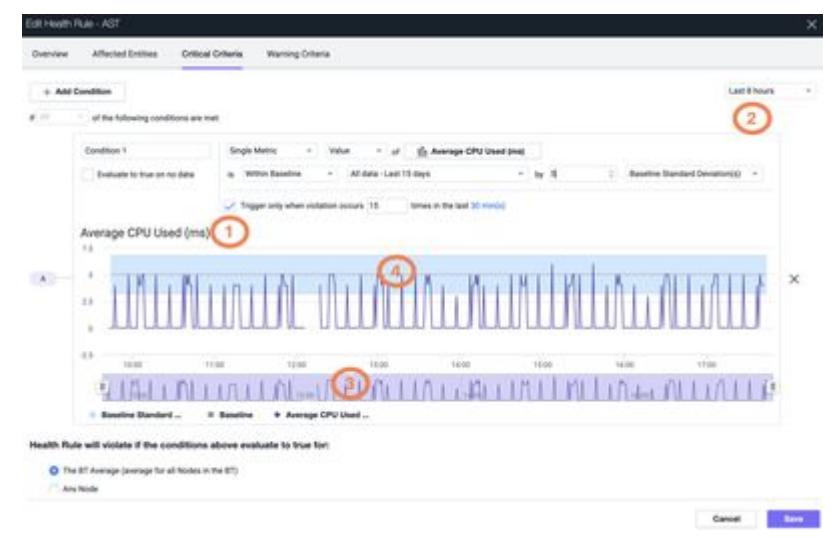

# Moving Average

If you define a persistence threshold to evaluate a condition, the metric data for every minute is compared to the baseline and plotted on the AST graph. However, if you do not define the persistence threshold, a 'moving average' for the selected metric is plotted as follows:

- 1. Depending on the 'Use data from last' value 'X', the metric data for 'X' minutes is considered.
- 2. On the 'X+1'th minute, the average of the past 'X' minutes is computed and denoted as the first point on the graph.
- 3. Similarly, the average for the following 'X' minutes is computed and points are denoted on the graph for the rest of the time range.

#### <span id="page-162-0"></span>Why Use Moving Average?

Unless persistence thresholds are used, health rules compare the moving average of a metric to a threshold or a baseline. Thus, representing the moving average in the graph is appropriate. For more information, see [Create a Health Rule and Fine-tune Metric Evaluation.](#page-174-0)

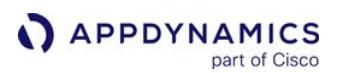

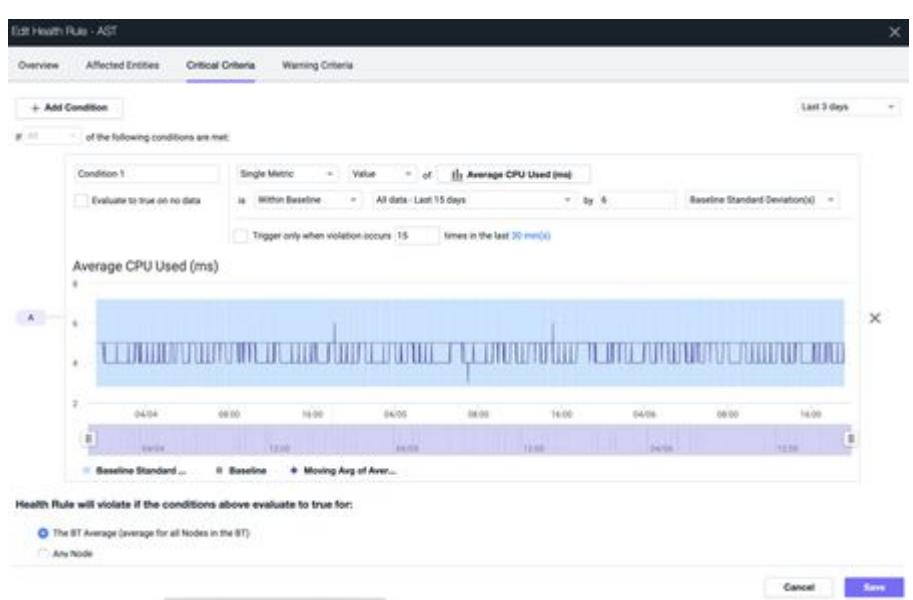

# How are Conditions Evaluated if No Data is Reported?

The Evaluate to true on no data option controls the evaluation of the condition in cases where any metric on which the condition is based, does not return any data. The condition evaluates to 'unknown' (default) when no data is returned. If the health rule is based on all the conditions evaluating to true, having no data returned may affect whether the health rule triggers an action.

When you define a health rule evaluation time frame, reference data is collected for each data point. If the configured metric fails to report data during the time frame, the health rule condition is evaluated as follows:

AppDynamics GovAPM functionality may vary depending on your license. Consult your ordering documentation and account representative for questions regarding included features. GovAPM deployments include APM (Pro/Peak), Browser Real User Monitoring (BRUM) (Pro/Peak), Mobile Real User Monitoring (Pro/Peak), Database Visibility, Server Visibility, including Cluster Agent, and Transaction Analytics.

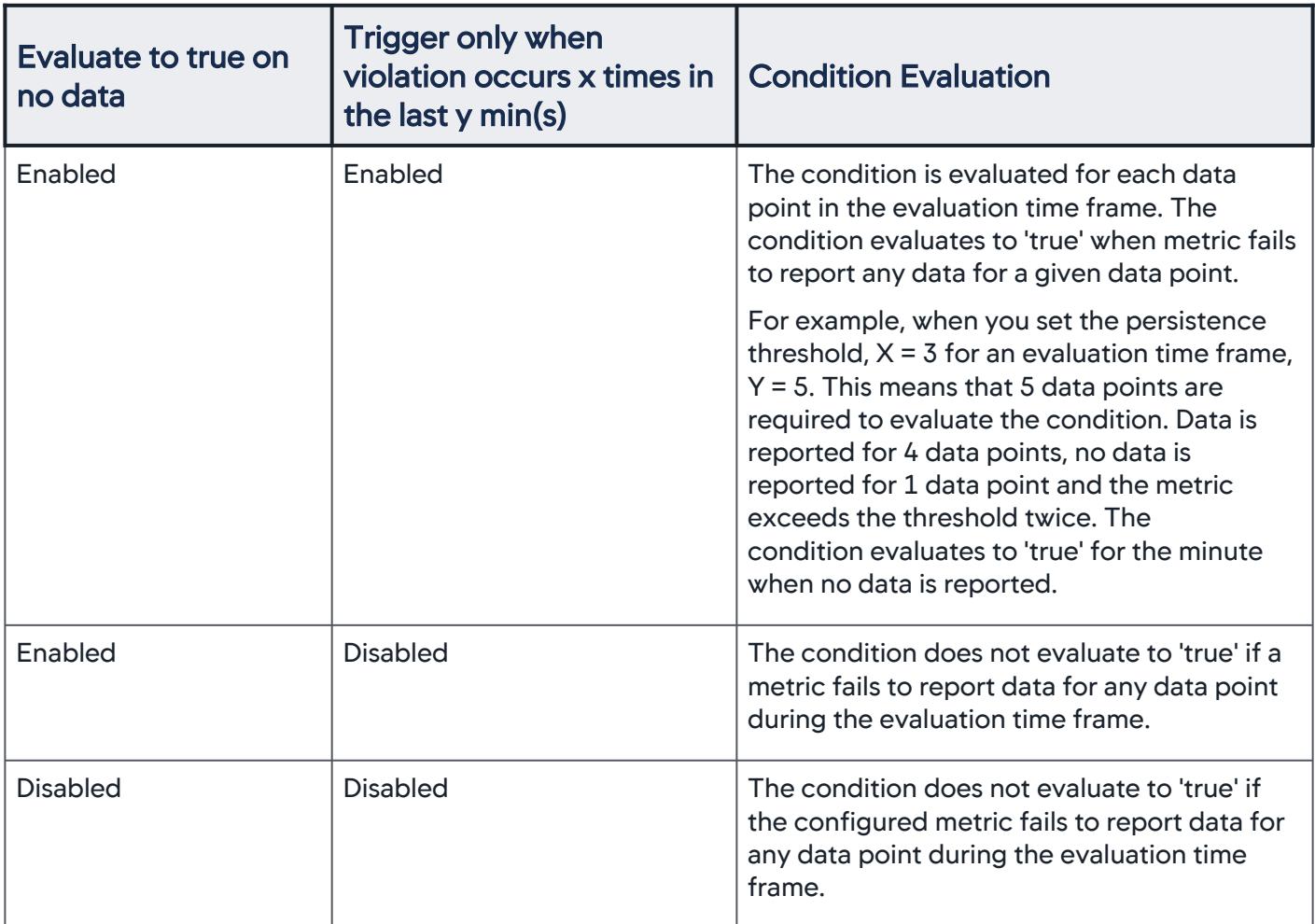

#### <span id="page-164-0"></span>Custom Boolean Expression

A condition consists of single or multiple statements that evaluate different metrics. You can define a single condition or multiple conditions to evaluate the performance metrics of your application. When you define multiple conditions, you may want to define an evaluation criteria using a boolean expression.

Advantages of using a boolean expression are:

- eliminates the need to create multiple health rules to monitor various performance metrics. Using a boolean expression allows you to evaluate complex criteria for multiple conditions in one go.
- well-calibrated boolean expression ensures reduced false alerts.
- easy to create and maintain health rules with complex evaluation criteria using simple condition names. Conditions are named as A, B, C and so on.
- allows the use of AND and OR operators to define a highly complex boolean expression. You can use a maximum of 8 operators in your boolean expression.

# Evaluation Scope

The health rule evaluation scope defines how many nodes in the affected entities must violate the condition before the health rule is considered violated.

Evaluation scope applies only to business transaction performance type health rules and node health type health rules in which the affected entities are defined at the tier level.

For example, you may have a critical condition in which the condition is unacceptable for any node, or you may want to consider the condition a violation only if the condition is true for 50% or more of the nodes in a tier.

Options for this evaluation scope are:

- The tier average: Evaluation is performed on the tier average instead of the individual nodes.
- Any node: If any node exceeds the thresholds, the rule is violated.
- Percentage of the nodes: If x% of the nodes exceed the thresholds, the rule is violated.
- Number of nodes: If x nodes exceed the thresholds, the rule is violated.

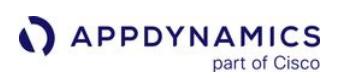

# Health Rule Management

#### Related Pages:

- [Health Rules](#page-144-0)
- [Configure Health Rules](#page-169-0)
- [Troubleshoot Health Rule Violations](#page-195-0)
- [Policies](#page-118-0)
- [Actions](#page-202-0)

This page provides an overview of health rule management in AppDynamics.

To view current health rules, including the default health rules, and to access the health rule wizard, click Alert & Respond > Health Rules. Then choose the type of entity for which you want health rules from the pulldown menu at the top.

Current health rules are listed in the left panel. If you click one of these rules, a list appears in the right panel showing which entities this selected health rule affects and what the status of the latest evaluation is. You can also select the Evaluation Events tab to see a detailed list of evaluation events.

In the left panel, you can directly delete or duplicate a health rule. From here you can also access the health rule wizard to add a new rule or edit an existing one.

You can turn off the evaluation of all health rules in the selected entity by clearing the Evaluate Health Rules checkbox. Check it when you want health rule evaluation to start again.

See [Configure Health Rules](#page-169-0) for details on using the health rule wizard.

# Disable All Health Rules

You can disable the evaluation of all the health rules for a selected entity by setting the Health Rules toggle OFF. The Health Rules UI indicates the status of all the health rules.

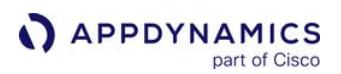

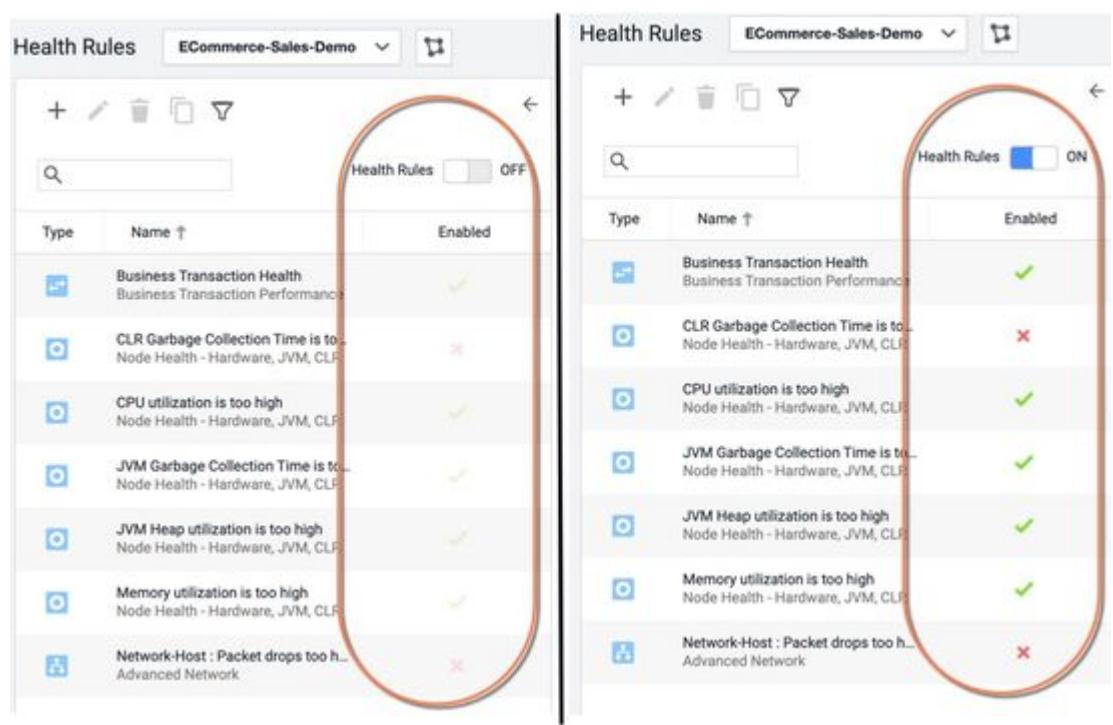

To resume the health rule evaluation, set the toggle ON.

- You can disable the evaluation of an individual health rule in the **Create Health Rule** or **Edit Health Rule** dialog box by clearing the **Enabled** checkbox.
- When you disable the evaluation of all health rules, individual health rules are not evaluated even if you select the Enabled checkbox in the Create Health Rule or Edit Health Rule dialog box.

See [Configure Health Rules](#page-169-0) for details on using the health rule wizard.

#### View Health Rule Status

Across the UI, health rule status is color-coded:

- Green is healthy
- Yellow/orange is a warning condition
- Red is a critical condition
- Grey indicates that the status of the health rule is unknown (for example, if the Controller cannot gather the data necessary to evaluate the rule)

If you see a health rule violation reported in the UI, you can click it to get more information about the violation.

Here are the health summary bars on the built-in dashboards:

AppDynamics GovAPM functionality may vary depending on your license. Consult your ordering documentation and account representative for questions regarding included features. GovAPM deployments include APM (Pro/Peak), Browser Real User Monitoring (BRUM) (Pro/Peak), Mobile Real User Monitoring (Pro/Peak), Database Visibility, Server Visibility, including Cluster Agent, and Transaction Analytics.

# **Business Transaction Health**

0 critical, 0 warning, 46 normal

# Node Health

7 critical, 0 warning, 1 normal

# **Servers**

0 critical, 7 warning, 0 normal

A health column is displayed in various lists, such as the tier list below:

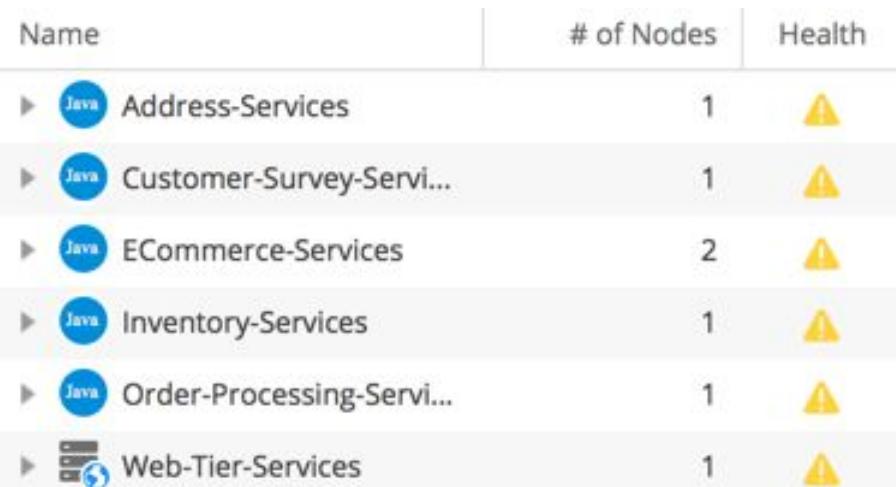

In the dashboards, health rule violations are displayed in the Events panel.

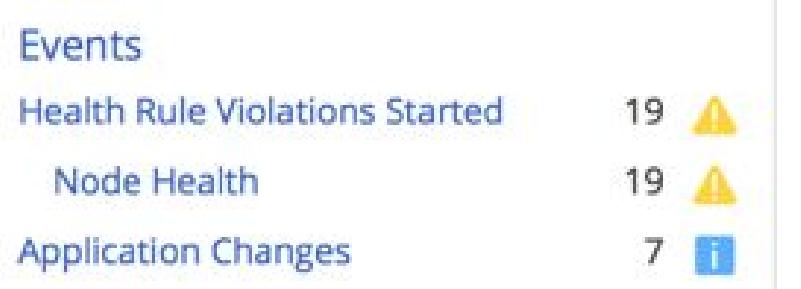

# <span id="page-169-0"></span>Configure Health Rules

# Related pages:

- [Health Rules](#page-144-0)
- [Configuration Import and Export API](#page-3656-0)
- [Metric Browser](#page-75-0)

This topic describes the detailed steps for configuring health rules using the health rule wizard. For more information on these settings, see [Health Rules](#page-144-0).

# **Permissions**

To create, edit, or delete health rules, you need the Configure Health Rules permission. For more information, refer to [Application Permissions.](https://docs.appdynamics.com/display/ACCOUNTS/Application+Permissions)

#### Structure of the Health Rule Wizard

The health rule wizard contains four panels:

- Overview: Sets the health rule name, enabled status, the health rule schedule, evaluation period of the health rule data, and wait time post violation.
- Affected Entities: Sets the entities evaluated by the health rule. The options presented vary according to the health rule type you have defined.
- Critical Criteria: Sets the conditions, whether all or any of the conditions need to be true for a health rule violation to exist, and the evaluation scope—business transaction and node health policies defined at the tier level only—it also includes an expression builder to create complex expressions containing multiple metrics.
- Warning Criteria: Settings are identical to Critical Criteria, but configured separately.

You can navigate among these panels using the Back and Next buttons at the bottom of each panel or by clicking the panels in the wizard. You should configure the panels consecutively because the configuration of the health rule type determines the available affected entities in the Affected Entities panel as well as the available metrics in the Criteria panels.

# Important

You must configure the panels consecutively because the configuration of the health rule type determines the available affected entities in the Affected Entities panel as well as the available metrics in the Criteria panels.

# Create and Configure a Health Rule

The following table outlines the steps required to create and configure a health rule:

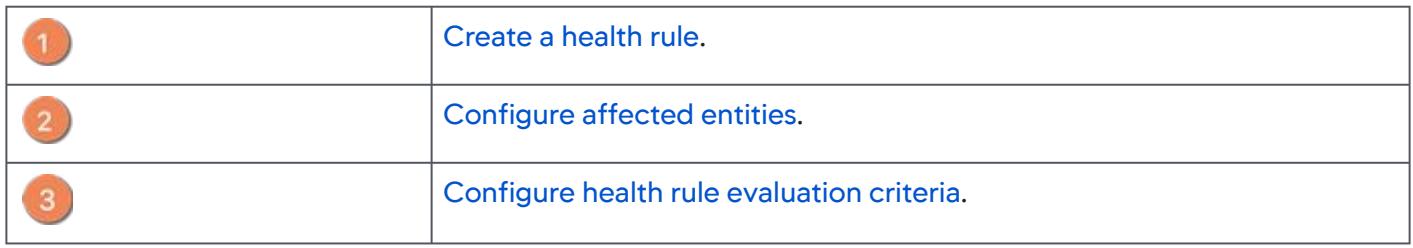

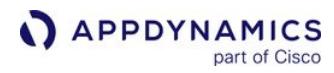

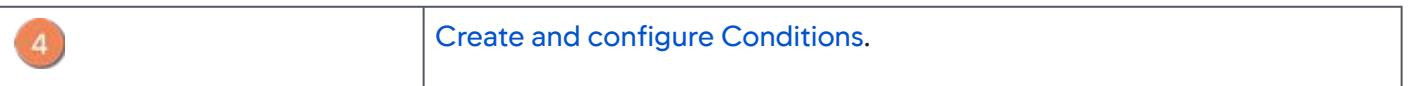

AppDynamics GovAPM functionality may vary depending on your license. Consult your ordering documentation and account representative for questions regarding included features. GovAPM deployments include APM (Pro/Peak), Browser Real User Monitoring (BRUM) (Pro/Peak), Mobile Real User Monitoring (Pro/Peak), Database Visibility, Server Visibility, including Cluster Agent, and Transaction Analytics.

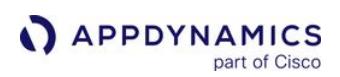

# <span id="page-171-0"></span>Create a Health Rule

# Related Pages:

- [Health Rules](#page-144-0)
- [Configuration Import and Export API](#page-3656-0)
- [Metric Browser](#page-75-0)

You can use the default health rules provided by AppDynamics, modify them to map to your requirements, or define a custom health rule.

# Access the Health Rule Wizard

- 1. Click Alert & Respond in the menu bar.
- 2. Click Health Rules either in the right panel or the left navigation pane.
- 3. Select the context for the health rule from the pulldown menu.
- 4. Do one of the following:
	- To create a new health rule, click the + icon.
	- To edit an existing health rule, select the health rule and click the Edit (pencil) icon.
	- To remove an existing health rule, select the health rule and click the Delete icon.

# Configure Heath Rule Details

You configure health rule details in the Overview panel.

- 1. Enter a name. If a name already exists, you can change it.
- 2. Check Enabled to enable the rule, clear the checkbox to disable it.
- 3. The Always option is pre-selected in the **When is the rule enabled?** drop-down list. If the health rule is enabled only at certain times, select other predefined schedules from the When is the rule enabled? drop-down list.

**T** To define a custom health rule schedule or modify the predefined time intervals, click **Manage** Health Rule Schedules. See [Create and Manage Health Rule Schedules.](#page-172-0)

4. Click the drop-down list Use data from last <> min(s) and select a number between 1 and 120 minutes. The value you specify is the latest time interval during which data is collected to determine if there is a [health rule violation. This value applies to both critical and warning criteria. See](#page-148-2) Health Rule Evaluation Time Frame.

**If** If you have defined a persistence threshold for the health rule condition, ensure that you define an evaluation time frame of 30 mins or less.

5. In the Wait Time after Violation field, enter the number of minutes to wait before re-evaluating the rule for the same affected entity in which the violation occurred. See [Health Rule Wait Time After Violation.](#page-149-0)

After you configure the Health Rule details in the Overview panel, proceed with the following steps.

- 1. Configure the entities affected for the health rule, see [Configure Affected Entities](#page-179-0).
- 2. Define the evaluation criteria for the health rule, see [Configure Health Rule Evaluation Criteria](#page-180-0).

AppDynamics GovAPM functionality may vary depending on your license. Consult your ordering documentation and account representative for questions regarding included features. GovAPM deployments include APM (Pro/Peak), Browser Real User Monitoring (BRUM) (Pro/Peak), Mobile Real User Monitoring (Pro/Peak), Database Visibility, Server Visibility, including Cluster Agent, and Transaction Analytics.

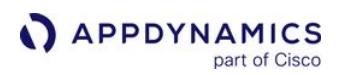

3. Save your configuration.

# <span id="page-172-0"></span>Create and Manage Health Rule Schedules

- 1. In the Overview panel of the Create Health Rule wizard, click Manage Health Rule Schedules. The Manage Health Rule Schedules window lists all the predefined time intervals.
- 2. Select a predefined schedule in the Manage Health Rule Schedules window and click the Edit icon to see the details of the predefined schedule.
- 3. To edit a predefined schedule for health rule evaluation:
	- a. In the **Edit Schedule** window, make necessary changes.
	- b. Click Save.

Schedules created in version 4.5.15 or earlier are set to 'Custom' type by default and the time zone is automatically set to the controller time zone.

- 4. To create a new health rule schedule:
	- a. Click the + icon. The Create New Schedule window appears.
	- b. Enter following details:
		- i. a name for the schedule.
		- ii. an optional description of the schedule.
	- c. If you want to evaluate the health rule only once,
		- i. Select One Time.
		- ii. Enter the Start Date and Start Time.
		- iii. Enter the End Date and End Time for the schedule.
	- d. If you want to define a recurring schedule to evaluate the health rules,
		- Select how often you want to evaluate the health rules:

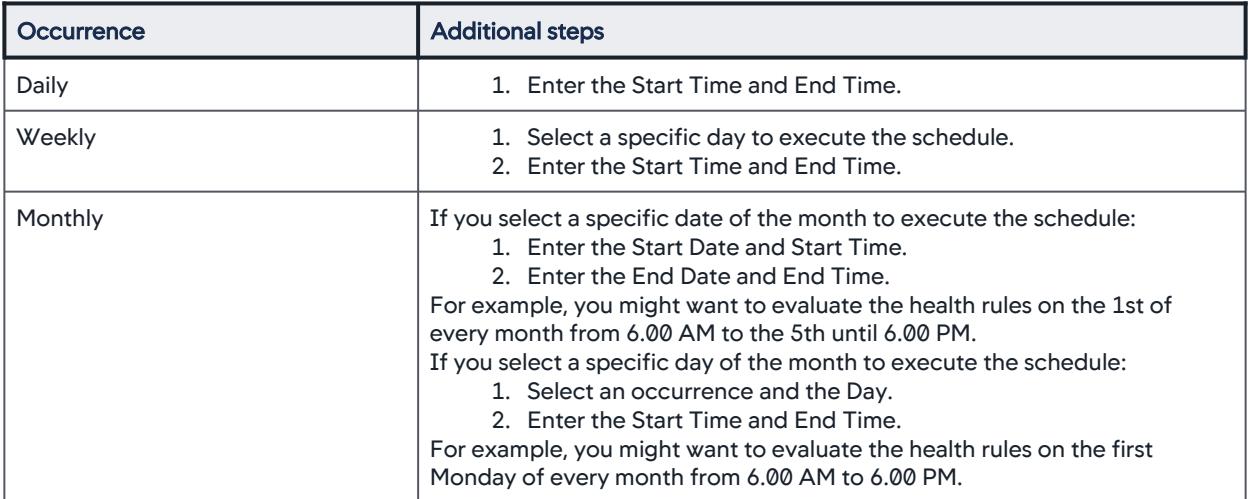

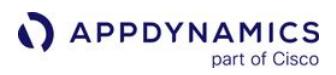

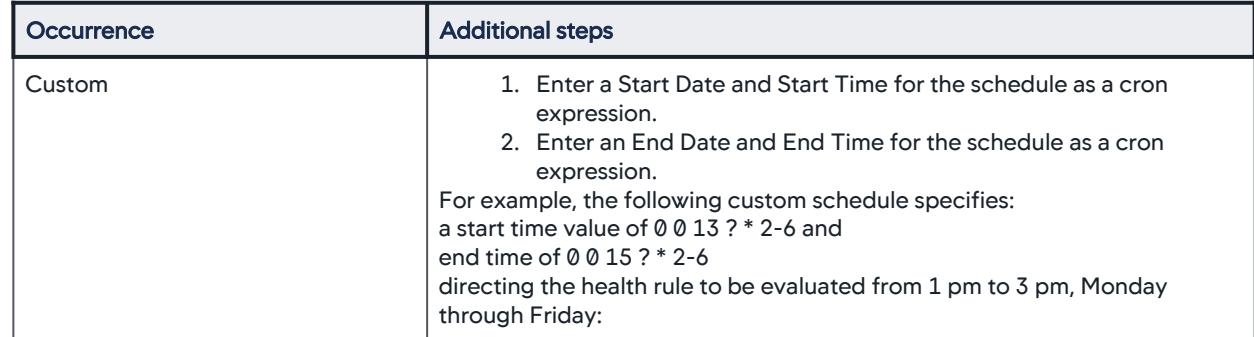

e. Select a Time Zone applicable to your application. **Create New Schedule** 

 $\times$ 

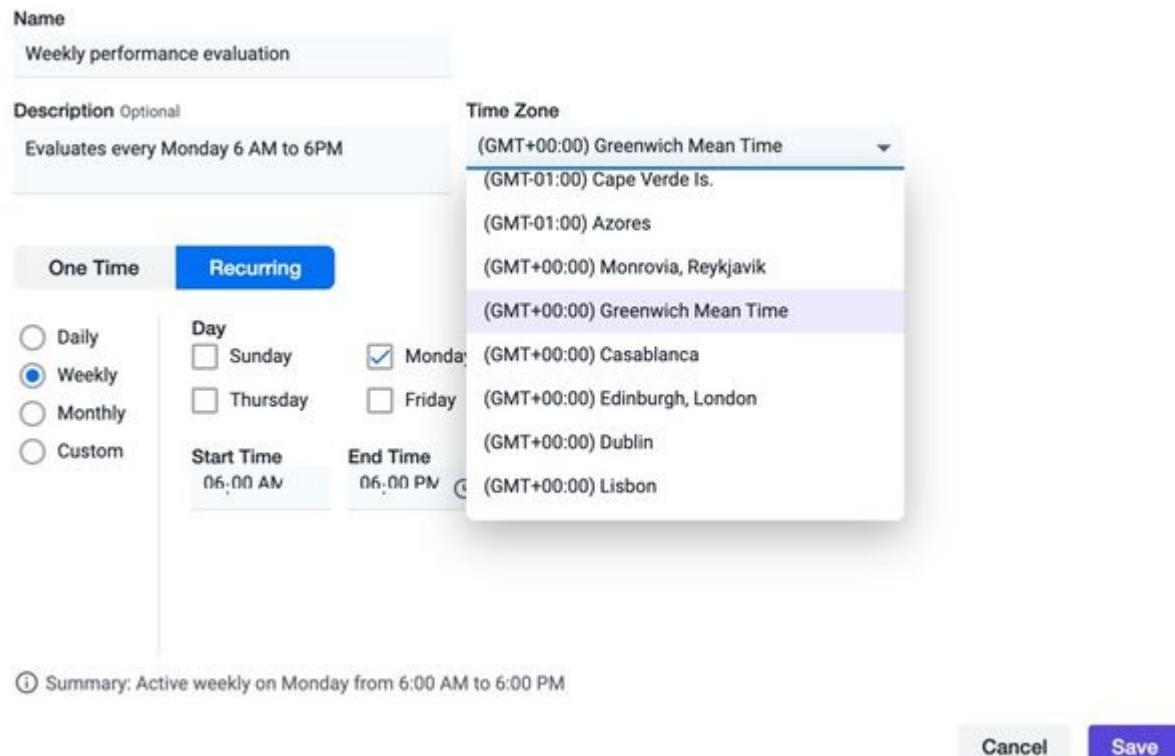

# 5. Save your configuration.

# Delete Health Rule Schedule

To delete a health rule evaluation schedule, select the schedule in the Manage Health Rule Schedules window and click Delete – the bin icon at the top. Click OK to confirm the deletion.

# <span id="page-174-0"></span>Create a Health Rule and Fine-tune Metric Evaluation

To ensure that you do not miss alerts or receive false alerts, you must configure alerts appropriately. Alert Sensitivity Tuning (AST) helps configure alerts with appropriate sensitivity by providing historical data for the metric or the baseline being configured. AST also visualizes the impact of the alert configuration.

# Create a Health Rule and Fine-tune Metric Evaluation

You can create a health rule to monitor the parameters of an application entity and fine-tune the sensitivity of a health rule using Alert Sensitivity Tuning (AST).

- You must be a SaaS customer.
	- You must be monitoring a business transaction, a service endpoint, or a remote service (affected entity).
- 1. In the entity (BT, SEP, or remote services) UI, select an entity from the list.
- 2. Right-click the entity and click Create new Health Rule. The Create Health Rule UI is displayed.
- 3. Configure the health rule overview details. For more information, see [Configure Heath Rule Details.](https://docs.appdynamics.com/display/PRO45/Create+a+Health+Rule#HRDetails)
- 4. In the Affected Entities panel, select the entities to be monitored.
- 5. In the Critical Criteria panel, select +Add Condition.
- 6. [Configure the health rule condition](#page-174-1).
- 7. If required. select the Warning Criteria panel and define warning conditions as described in step 6.
- 8. Click Save. The health rule is saved.

# <span id="page-174-1"></span>Configure the Health Rule Condition

1. Enter a name for the condition in the first field of the condition row.

This name is used in the generated notification text and in the AppDynamics console to identify the violation.

- 2. From the drop-down list next to the condition name field, select the single metric or metric expression to evaluate the condition.
	- a. Single Metric:

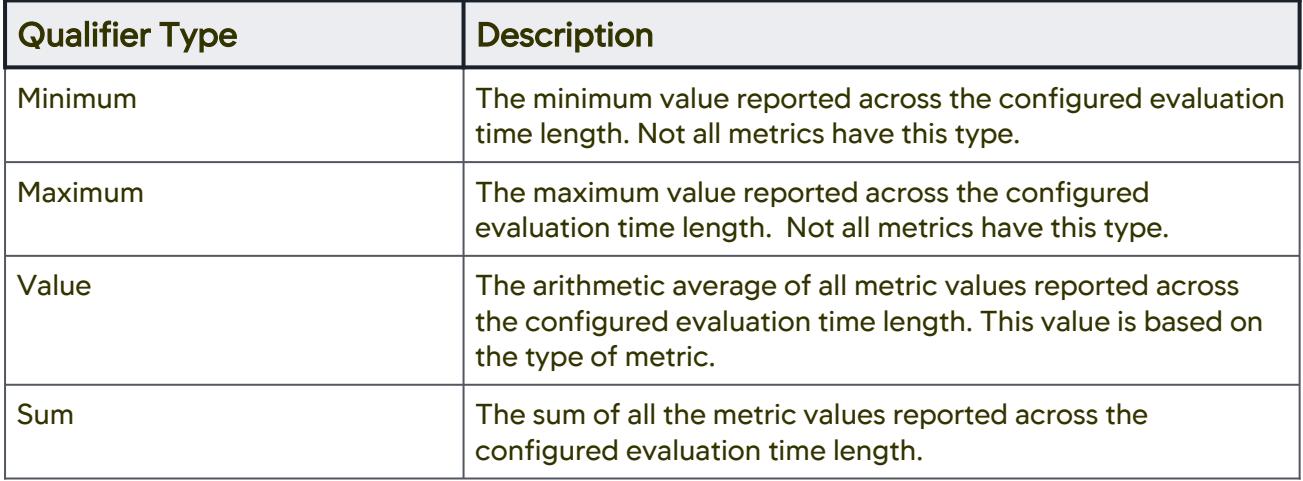

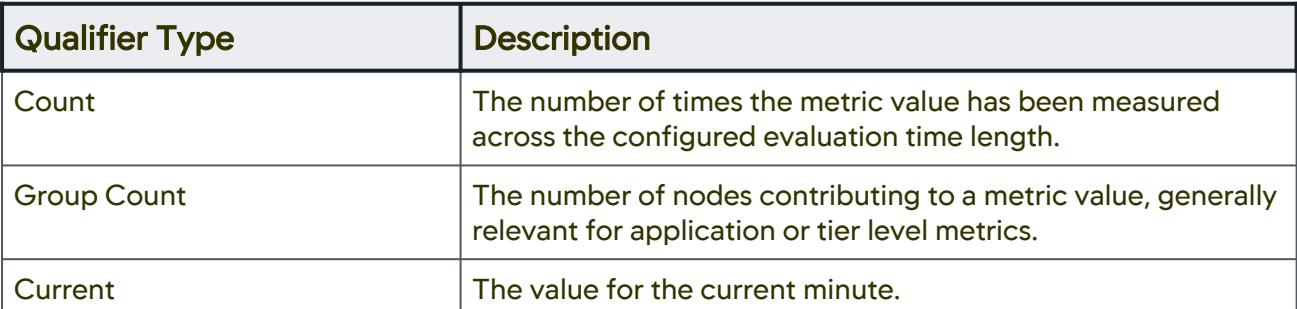

- i. From the Value drop-down list, select a qualifier for the metric from the following options:
- ii. Click Select a Metric. Metric Selection dialog box appears. The metric browser in the Metric Selection dialog box displays metrics appropriate to the health rule.
- iii. Select a metric from the list for the business transaction. Click **Select Metric**.

A graphical view of the metric data for the last 8 hours appears.

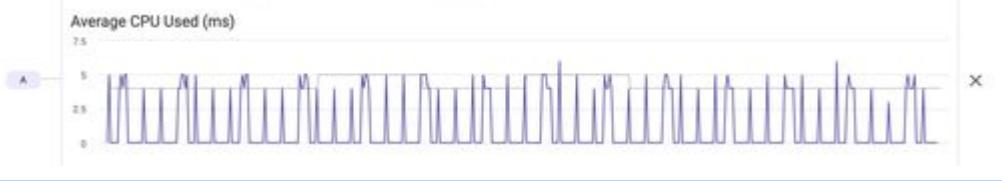

If you want to view the metric data for 1 day or 3 days, you can select the time period using the drop-down list.

iv. From the drop-down list after the metric, select the type of comparison to evaluate the metric.

• To limit the effect of the health rule to conditions during which the metric is within a defined range—standard deviations or percentages—from the baseline, select Within Baseline from the drop-down list. To limit the effect of the health rule to when the metric is not within that defined range, select Not Within **Baseline.** Then select the following: -baseline to use -numeric qualifier of the unit of evaluation

-unit of evaluation

For example:

Within Baseline of the Default Baseline by 3 Baseline Standard Deviations

• To compare the metric with a static literal value, select **< Specific value** or **> Specific Value** from the menu, then enter the specific value in the text field. For example:

Value of Errors per Minute > 100

• To compare the metric with a baseline, select < Baseline or > Baseline from the drop-down list, and then select the

following:

- baseline to use

AppDynamics GovAPM functionality may vary depending on your license. Consult your ordering documentation and account representative for questions regarding included features. GovAPM deployments include APM (Pro/Peak), Browser Real User Monitoring (BRUM) (Pro/Peak), Mobile Real User Monitoring (Pro/Peak), Database Visibility, Server Visibility, including Cluster Agent, and Transaction Analytics.

 - numeric qualifier of the unit of evaluation - unit of evaluation.

You can use the Baseline Standard Deviation or Baseline Percentage as the unit of evaluation. For example:

Maximum of Average Response Time is > Baseline of the Daily Trend by 3 Baseline Standard Deviations

See [Dynamic Baselines](#page-1163-0) for information about the baseline options.

#### Baseline Percentages

The *baseline percentage* is the percentage above or below the established baseline at which the condition will trigger. For example, if you have a baseline value of 850 and you have defined a baseline percentage of  $> 1\%$ , the condition is true if the value is  $> [850+(850\times0.01)]$  or 859.

To prevent health rule violations from being triggered when the sample sets are too small, these rules are not evaluated if the load—the number of times the value has been measured—is less than 1000. For example, if a very brief time slice is specified, the rule may not violate even if the conditions are met, because the load is not large enough.

Depending on the baseline configuration you define, a graphical view of the metric data for the given baseline configuration is displayed. The graphical view is instantly updated when you update any configuration. You can also view granular details by zooming in on the graphical view. The metric data presented in the graph helps you calibrate the sensitivity of the metric evaluation.

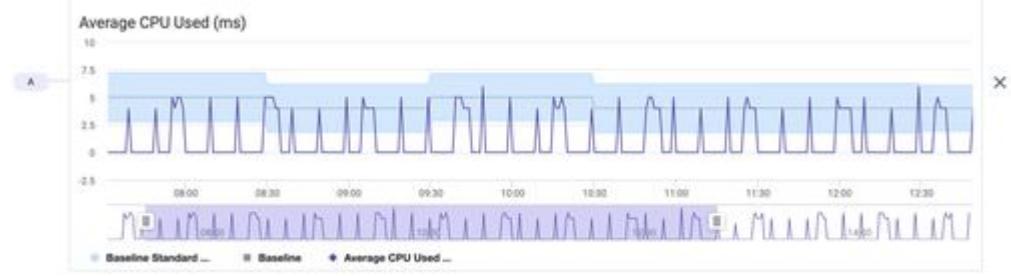

#### b. Metric Expression:

- i. Select the Metric Expression option from the drop-down list and click Add Expression. The **Metric Expression** window appears that allows you to construct a mathematical expression to use as a metric. For example, the following expression is created to measure the number of calls per CPU: Value of  $\{cal{E}$ [calls] /  $\{cpu\} > 1$ .
- ii. In the Variable Declaration panel of the Mathematical Expression builder, click + Add variable to add a variable.
- iii. In the Variable Name field, enter a name for the variable.
- iv. From the drop-down list next to the **Variable Name** field, select the qualifier for the metric from the following options:

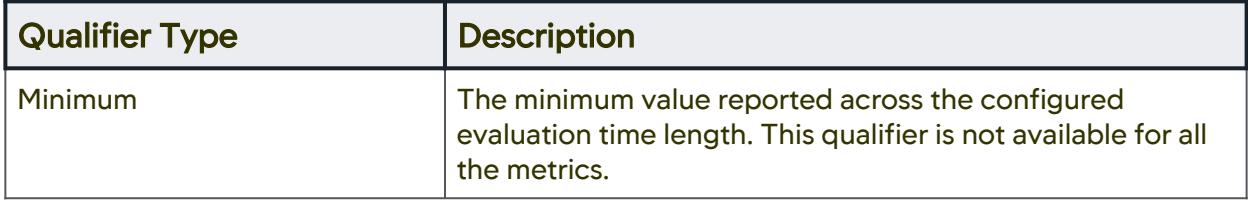

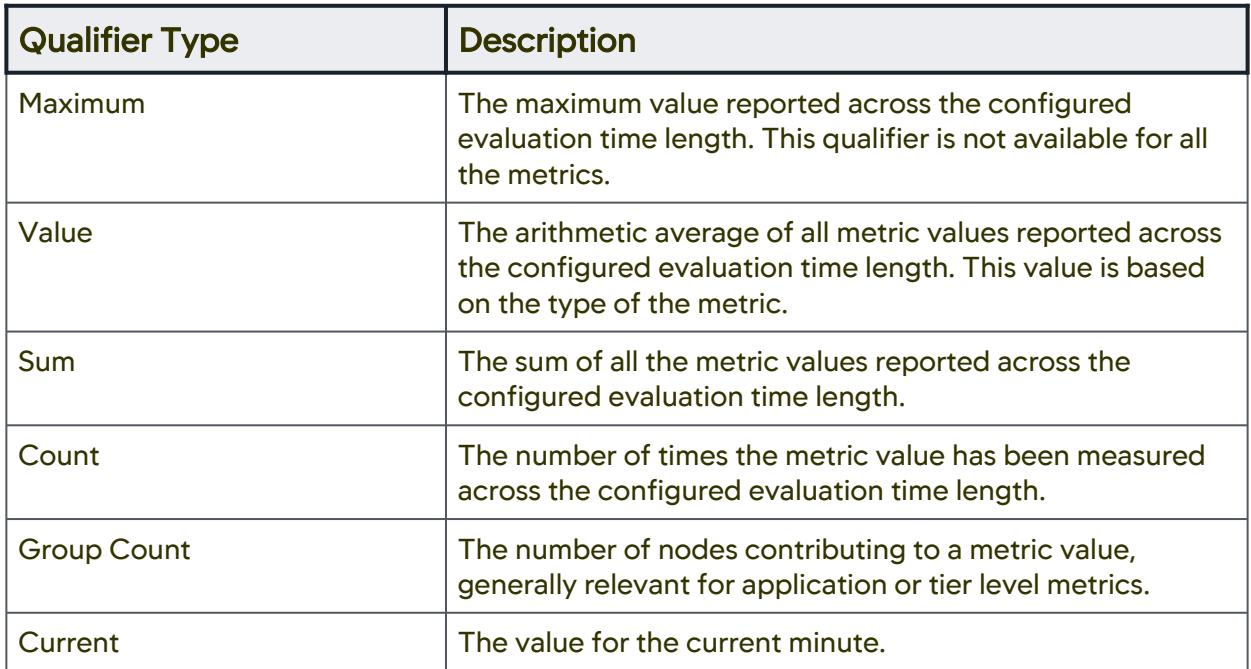

v. Click Select a metric to open an embedded metric browser. To avoid erroneous evaluations, if any metric in the expression has a null value, the health rule is not evaluated.

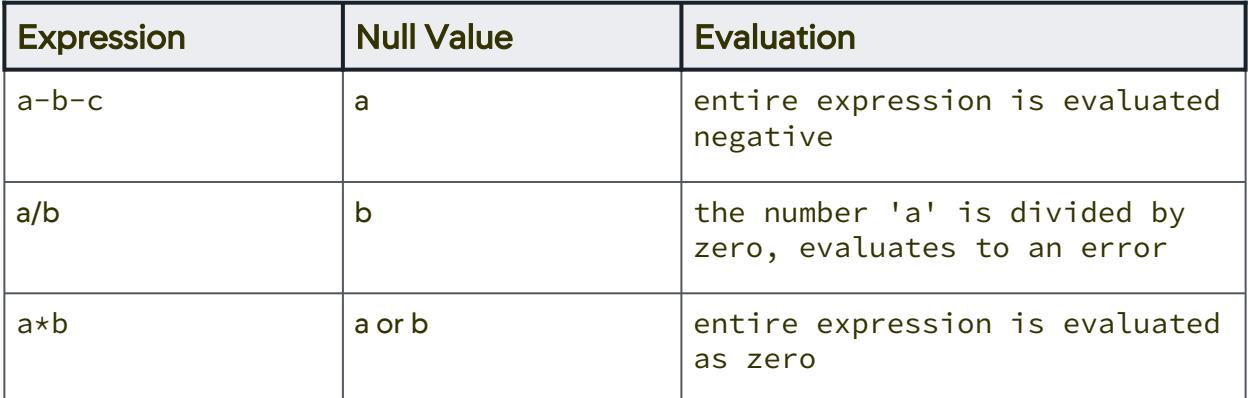

- vi. Repeat Steps I through V for every metric that you use in the expression. You can remove a variable by clicking the **Delete** icon.
- vii. In the Expression pane, build the expression by clicking Insert Variable to insert variables created in the Variable Declaration pane along with appropriate mathematical signs.
- viii. When the expression is built, click Save.
- ix. Back on the **Critical Criteria** tab, select **< Specific value** or **> Specific Value** from the menu to compare the value of the metric evaluation with a static literal value, then enter the specific value in the text field. For example:

Value of  ${cals}$  /  ${cpu} > 1$ 

AppDynamics GovAPM functionality may vary depending on your license. Consult your ordering documentation and account representative for questions regarding included features. GovAPM deployments include APM (Pro/Peak), Browser Real User Monitoring (BRUM) (Pro/Peak), Mobile Real User Monitoring (Pro/Peak), Database Visibility, Server Visibility, including Cluster Agent, and Transaction Analytics.

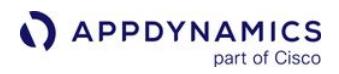

A graphical view of the metric data for the last 8 hours appears.

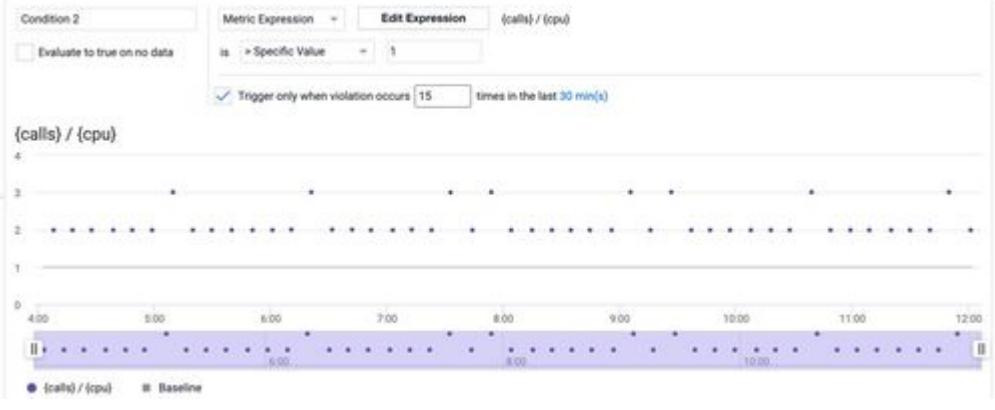

You can view the metric data for 1 day or 3 days by selecting the time period using the drop-down menu.

- 3. If you want the condition to evaluate to true when a configured metric does not return any data during the evaluation time frame, select the Evaluate to true on no data option. This option does not affect the evaluation of the unknown in the case where there is no enough data for the rule to evaluate. For example, if the health rule is configured to evaluate the last 30 minutes of data and a new node is added, the condition evaluates to unknown for the first 30 minutes even if
	- the Evaluate to true on no data option is selected.
- 4. If you want to define a '[Persistence Threshold](https://docs.appdynamics.com/display/PRO45/Health+Rule+Conditions#HealthRuleConditions-PersistenceThresholds)' for the condition to reduce false alerts:
	- a. Select Trigger only when a violation occurs \_\_ times in the last \_\_ min(s).
	- b. Define the number of times metric performance data should exceed the defined threshold to constitute a violation.
	- c. If required, adjust the evaluation time frame by setting an alternate evaluation time frame.
		- $\degree$  You can define a persistence threshold for a condition only if you have defined an evaluation time frame of 30 minutes or less.
			- If you define a persistence threshold for a condition, the metric data is plotted directly on the AST graph. If you do not define a persistence threshold, a 'moving average' for the selected metric is plotted. For more information, see [Why Use Moving Average.](#page-162-0)
- 5. Specify the evaluation scope in the Critical Criteria and Warning Criteria panels, select the average of all nodes.

AST graphical view is displayed only when you set the health rule evaluation scope to the average for all nodes.

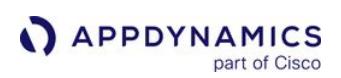

# <span id="page-179-0"></span>Configure Affected Entities

# Related Pages:

- [Health Rules](#page-144-0)
- [Configuration Import and Export API](#page-3656-0)
- [Metric Browser](#page-75-0)

This page provides an overview of affected entities in AppDynamics.

The **Affected Entities** panel lets you define what entities your health rule affects. The health rule type you select determines the metrics that are offered for configuration in subsequent panels of the health rule wizard.

To define the affected entities:

- 1. Select a health rule type from the drop-down list. Depending on the type of the health rule, you can configure the corresponding entities that are affected. See [Entities Affected by a Health Rule](#page-153-0) for information about the types of entities that can be affected by the various health rule types.
- 2. Use the drop-down list to select the entities affected by this health rule.
- 3. If you select entities based on matching criteria, specify the matching criteria. For example, if you select the Tier/Node Health - Transaction Performance as the health rule type, and if the health rule affects the nodes, you can restrict the health rule evaluation on the types of nodes or criteria such as meta-info, environment variables, and JVM system environment properties. Meta-info includes key-value pairs for:
	- key: supportsDevMode
	- key: ProcessID
	- key: appdynamics.ip.addresses
	- any key passed to the agent in the appdynamics.agent.node.metainfo system property

AppDynamics GovAPM functionality may vary depending on your license. Consult your ordering documentation and account representative for questions regarding included features. GovAPM deployments include APM (Pro/Peak), Browser Real User Monitoring (BRUM) (Pro/Peak), Mobile Real User Monitoring (Pro/Peak), Database Visibility, Server Visibility, including Cluster Agent, and Transaction Analytics.
## Configure Health Rule Evaluation Criteria

#### Related Pages:

- [Health Rules](#page-144-0)
- [Configuration Import and Export API](#page-3656-0)
- [Metric Browser](#page-75-0)

This page provides an overview of evaluation criteria for health rules in AppDynamics.

After configuring the entities affected by the health rule, you must define the evaluation criteria.

The high-level process for configuring the criteria is:

- 1. Determine which type of evaluation criteria for the health rule:
	- Critical Criteria
	- Warning Criteria

Though the configuration processes for critical and warning conditions are identical, critical conditions are evaluated before warning conditions. If you have defined a critical condition and a warning condition in the same health rule, the warning condition is only evaluated if the critical condition is not true.

You can copy the settings between Critical and Warning condition panels and edit the fields, if required. For example, if you have already defined a critical condition and you want to create a warning condition that is similar, in the Warning Condition window click Copy from Critical Condition to populate the fields with settings from the Critical condition.

- 2. Determine the number and kind of metrics the health rule should evaluate. For each performance metric you want to use, create a condition using one of the following methods:
	- Use a single metric
	- Use a complex metric expression

For more information, see [Configure a Condition](#page-183-0).

- 3. If you have defined multiple conditions, check if the health rule violates by selecting one of the following options:
	- All: all conditions evaluate to true.
	- Any: one of the conditions evaluates to true.
	- **Custom**: if a boolean expression comprising all conditions evaluate to true.
- 4. For business transaction performance health rules and node health rule types that specify affected entities at the tier level, decide how many of the nodes must be violating the health rule to produce a violation event. See [Health Rule Evaluation Scope.](#page-164-0)

AppDynamics GovAPM functionality may vary depending on your license. Consult your ordering documentation and account representative for questions regarding included features. GovAPM deployments include APM (Pro/Peak), Browser Real User Monitoring (BRUM) (Pro/Peak), Mobile Real User Monitoring (Pro/Peak), Database Visibility, Server Visibility, including Cluster Agent, and Transaction Analytics.

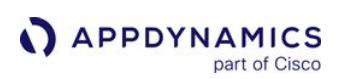

## Create and Configure Conditions

### Related Pages:

- [Health Rules](#page-144-0)
- [Configuration Import and Export API](#page-3656-0)
- [Metric Browser](#page-75-0)

This page provides an overview of conditions in AppDynamics.

You can define a condition or a set of conditions to evaluate the performance metrics of your application.

Use the following options to evaluate the conditions:

- [Expression builder](#page-185-0) embedded in the health rules wizard to create a condition based on a complex expression comprising multiple interdependent metrics.
- [Custom boolean expression](#page-186-0) to evaluate multiple conditions within a health rule. You can use the AND and OR operators in a boolean expression.

## Create a Condition

- 1. In the Critical Condition or Warning Condition window, click + Add Condition to add a new condition component. A row defining the condition is displayed.
- 2. [Configure the Condition as required.](#page-183-0)
- 3. Continue to add conditions as required. You can add a maximum of 8 conditions. Conditions are designated as A, B, C, and so on.
- 4. From the drop-down list above the conditions, select:
	- All: if all of the conditions must evaluate to true to constitute rule violation.
	- Any: if any of the conditions must evaluate to true to constitute rule violation.
	- **Custom:** if a combination of conditions defined in a boolean expression must evaluate to true to constitute rule violation. For more information on how to create a custom boolean expression, see Create a Custom Boolean expression.
- 5. For health rules based on the following health rule types, select:
	- Business Transaction
	- Node health-hardware
	- Node health-transaction performance

You must specify the evaluation scope in the Critical Criteria and Warning Criteria panels:

BT)

#### Health Rule will violate if the conditions above evaluate to true for:

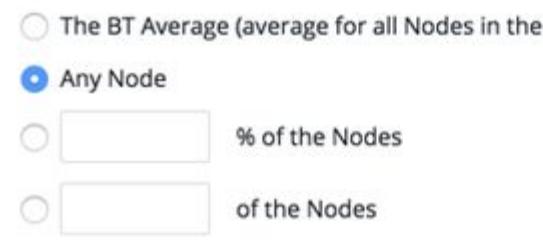

You can use Alert Sensitivity Tuning to configure health rule conditions for a business transaction, a service endpoint or a remote service only. You must set the health rule evaluation criteria to 'average of all nodes'. For more information, see [Alert Sensitivity Tuning.](#page-161-0)

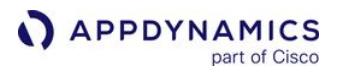

If you select the percentage of nodes, enter the percentage. If you select the number of nodes, enter an absolute number.

## Evaluating Serverless Tiers

When you monitor serverless entities comprising tiers for AWS Lambda, the health rules are evaluated as described below.

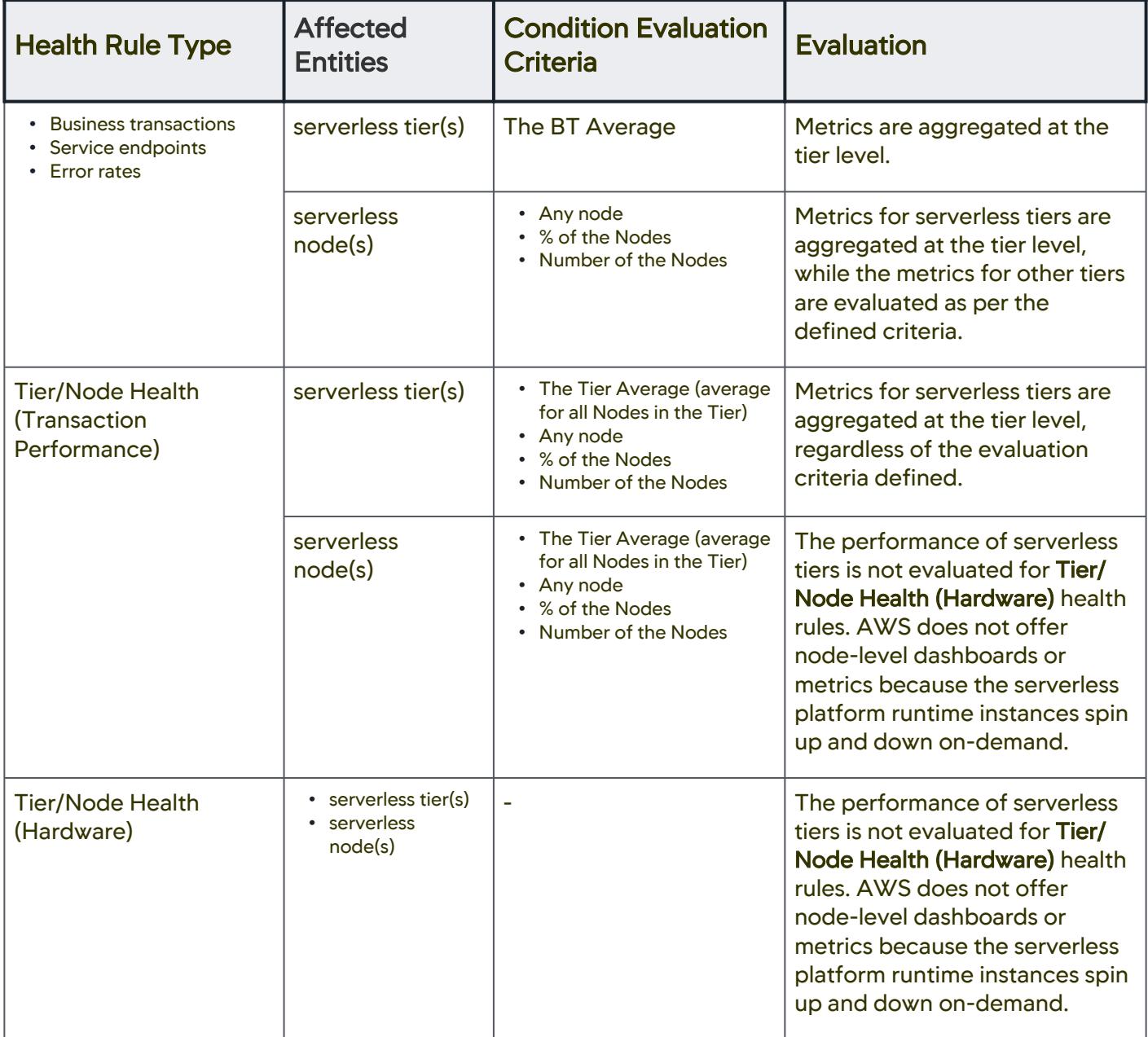

## <span id="page-183-0"></span>Configure a Condition

1. In the first field of the condition row, enter a name for the condition.

This name is used in the generated notification text and in the AppDynamics console to identify the violation.

- 2. From the drop-down list below the Add Condition button, define metrics to evaluate the condition, select:
	- **Single metric to specify a simple metric.**

a. From the Value drop-down list, select a qualifier for the metric from the following options:

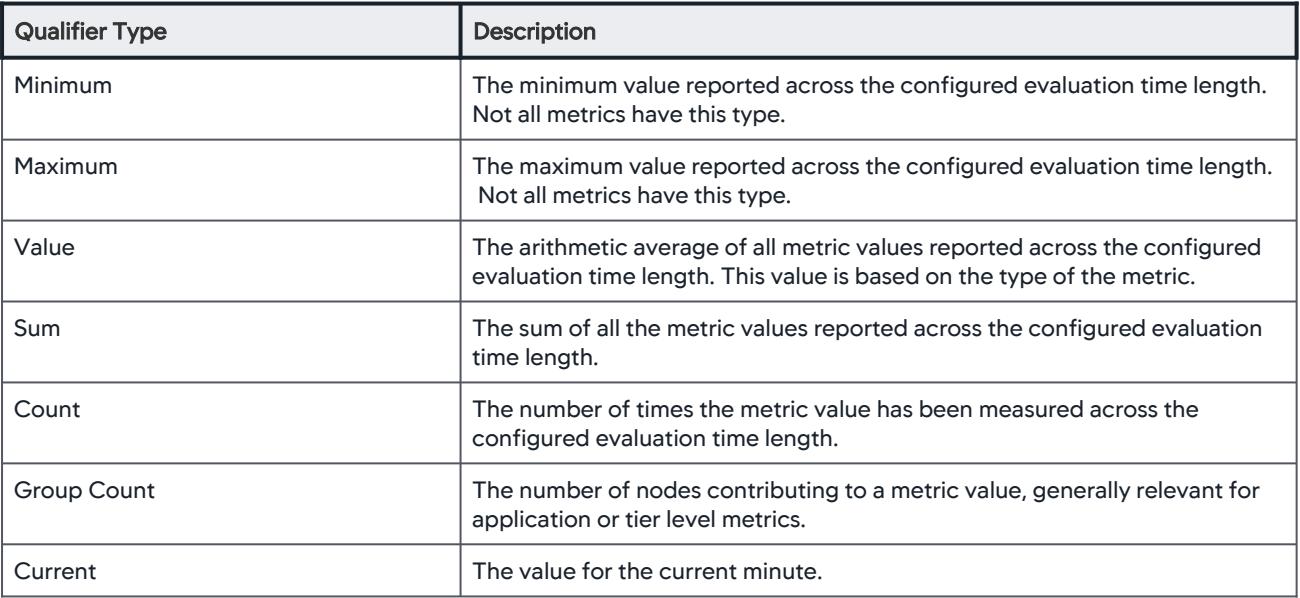

b. To specify a simple metric, click Select a Metric. Metric Selection window is displayed. The metric browser in the Metric Selection window displays metrics appropriate to the health rule type. Alternatively, you can [define a relative metric path](#page-274-0).. c. Select a metric to monitor and click Select Metric.

You can use Alert Sensitivity Tuning to fine-tune metric evaluation for a health rule (that monitors BT, service [endpoint or remote service\). You must select a single metric to evaluate the condition. See Create a Health Rule](#page-174-0)  and Fine-tune Metric Evaluation for more information.

#### **Metric Expression to [build a metric expression](#page-185-0).**

- 3. From the drop-down list after the metric, select the type of comparison to evaluate the metric.
	- To limit the effect of the health rule to conditions during which the metric is within a defined range—standard deviations or percentages—from the baseline, select Within Baseline from the menu. To limit the effect of the health rule to when the metric is not within that defined range, select Not Within Baseline. Then select the baseline to use, the numeric qualifier of the unit of evaluation and the unit of evaluation. For example:

Within Baseline of the Default Baseline by 3 Baseline Standard Deviations

To compare the metric with a static literal value, select < Specific value or > Specific Value from the menu, then enter the specific value in the text field. For example:

or

#### Value of Errors per Minute > 100

To compare the metric with a baseline, select < Baseline or > Baseline from the drop-down list, and then select the baseline to use, the numeric qualifier of the unit of evaluation and the unit of evaluation. You can use the Baseline Standard Deviation or Baseline Percentage as the unit of evaluation. For example:

```
Maximum of Average Response Time is > Baseline of the Daily Trend by 3 
Baseline Standard Deviations
```
See [Dynamic Baselines](#page-1163-0) for information about the baseline options.

#### Baseline Percentages

The baseline percentage is the percentage above or below the established baseline at which the condition will trigger. For example, if you have a baseline value of 850 and you have defined a baseline percentage of >

1%, the condition is true if the value is  $> [850+(850 \times 0.01)]$  or 859.

To prevent health rule violations from being triggered when the sample sets are too small, these rules are not evaluated if the load—the number of times the value has been measured—is less than 1000. For example, if a very brief time slice is specified, the rule may not violate even if the conditions are met, because the load is not large enough.

4. If you want the condition to evaluate to true whenever a configured metric does not return any data during the evaluation time frame, check the **Evaluate to true on no data** option.

This option does not affect the evaluation of unknown in the case where there is no enough data for the rule to evaluate. For example, if the health rule is configured to evaluate the last 30 minutes of data and a new node is added, the condition evaluates to unknown for the first 30 minutes even if the Evaluate to true on no data box is checked.

- 5. If you want to define a '[Persistence Threshold](#page-161-1)' for the condition to reduce false alerts:
	- a. Select 'Trigger only when a violation occurs \_\_ times in the last \_\_ min(s)'.
		- b. Define the number of times metric performance data should exceed the defined threshold to constitute a violation.
		- c. If required, adjust the evaluation time frame by setting an alternate evaluation time frame.

**T** You can define a persistence threshold for a condition only if you have defined an evaluation time frame of 30 minutes or less.

6. Click Save when done.

#### Evaluation of Agent Availability Metrics

Using Health Rule Conditions to evaluate agent availability metrics can result in false positives. For example:

- Agents may not be connecting with controllers due to communication errors for a couple of minutes.
- Data may be delayed for a couple of minutes due to latency issues.

You can configure the health rules such that you get notified of any occasional one-to-two minute metric loss due to network issues, or when an agent fails to communicate to the controller. Configure your Health Rule as follows:

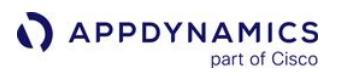

- 1. Select Nodes that the health rule affects. You can also set Tiers, however, it is recommended that you set Nodes.
- 2. Select Node Health Hardware, JVM, CLR as the health rule Type.
- 3. Use the last five minutes, with a wait time of ten minutes.
- 4. Set your condition to be the Sum of < Specific value of three.

This configuration generates a violation when the agent is down for more than two minutes during the last five minutes.

### <span id="page-185-0"></span>Build an expression

To access the expression builder to create a complex expression as the basis of a condition, select the Metric Expression option from the drop-down list and click Add Expression. The Metric Expression window is displayed that allows you to construct a mathematical expression to use as a metric.

For example, the following expression is created to measure the percent of slow business transactions. See the [screenshot](#page-187-0) that follows for the UI location where each step is performed.

- 1. In the Variable Declaration pane of the Mathematical Expression builder, click + Add variable to add a variable.
- 2. In the Variable Name field enter a name for the variable.
- 3. From the drop-down list, select the qualifier for the metric from the following options:

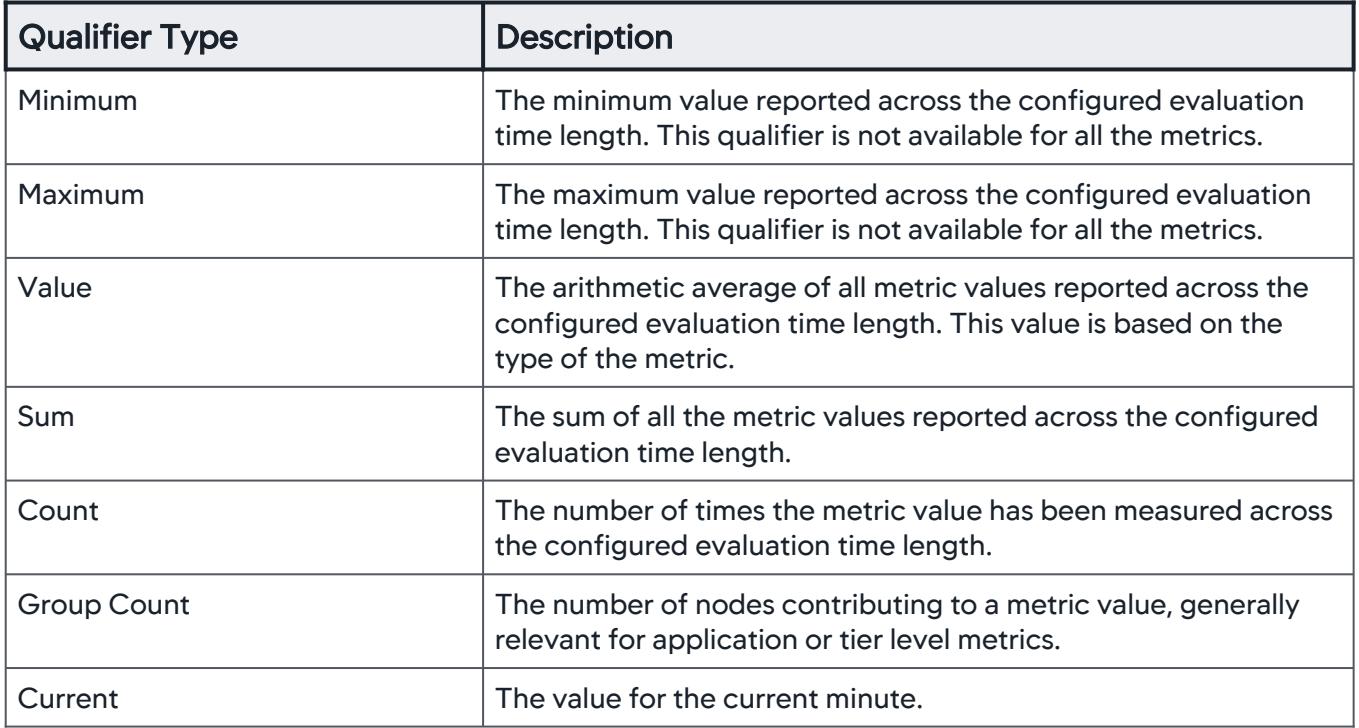

4. Click Select a metric to open an embedded metric browser.

#### Health Rule Evaluation Condition

AppDynamics GovAPM functionality may vary depending on your license. Consult your ordering documentation and account representative for questions regarding included features. GovAPM deployments include APM (Pro/Peak), Browser Real User Monitoring (BRUM) (Pro/Peak), Mobile Real User Monitoring (Pro/Peak), Database Visibility, Server Visibility, including Cluster Agent, and Transaction Analytics.

A health rule is not evaluated if any metric in the expression has a null value. This is to avoid erroneous evaluations as shown in the following examples:

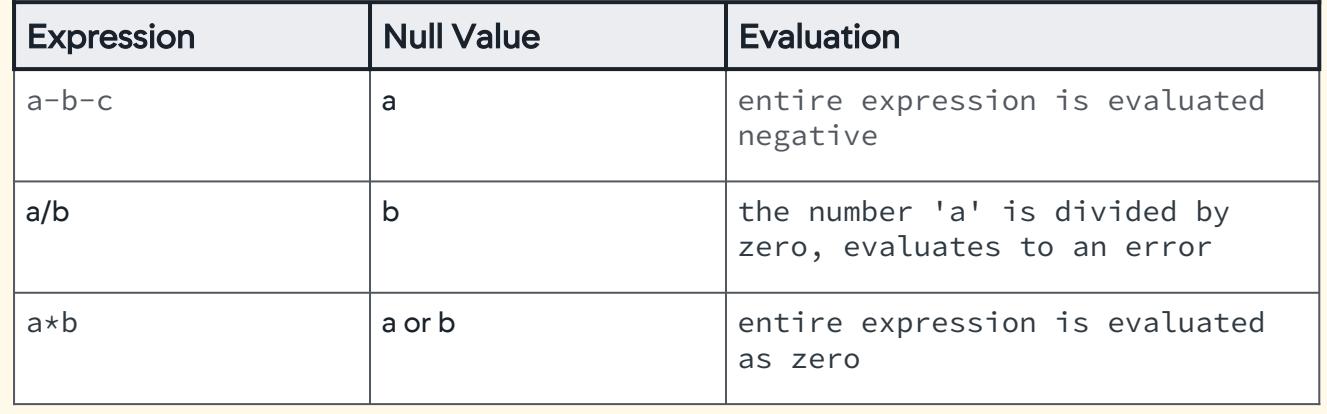

- 5. Repeat steps 1 through 4 for each metric that you use in the expression. You can remove a variable by clicking the delete icon.
- 6. In the Expression pane, build the expression by clicking Insert Variable to insert variables created in the Variable Declaration pane along with appropriate mathematical signs.
- 7. When the expression is built, click Save.

## <span id="page-186-0"></span>Create a Custom Boolean Expression

Once you define all the conditions required for the health rule, you can create a custom boolean expression to evaluate the health rule.

- 1. From the drop-down list above the conditions, select Custom option.
- 2. Enter a combination of conditions using AND and/or OR operators. For example, (A OR B) AND C .

Ensure that you enter a valid combination of conditions using AND and OR operators, else the evaluation fails.

3. Click Save.

AppDynamics GovAPM functionality may vary depending on your license. Consult your ordering documentation and account representative for questions regarding included features. GovAPM deployments include APM (Pro/Peak), Browser Real User Monitoring (BRUM) (Pro/Peak), Mobile Real User Monitoring (Pro/Peak), Database Visibility, Server Visibility, including Cluster Agent, and Transaction Analytics.

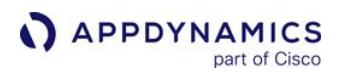

<span id="page-187-0"></span>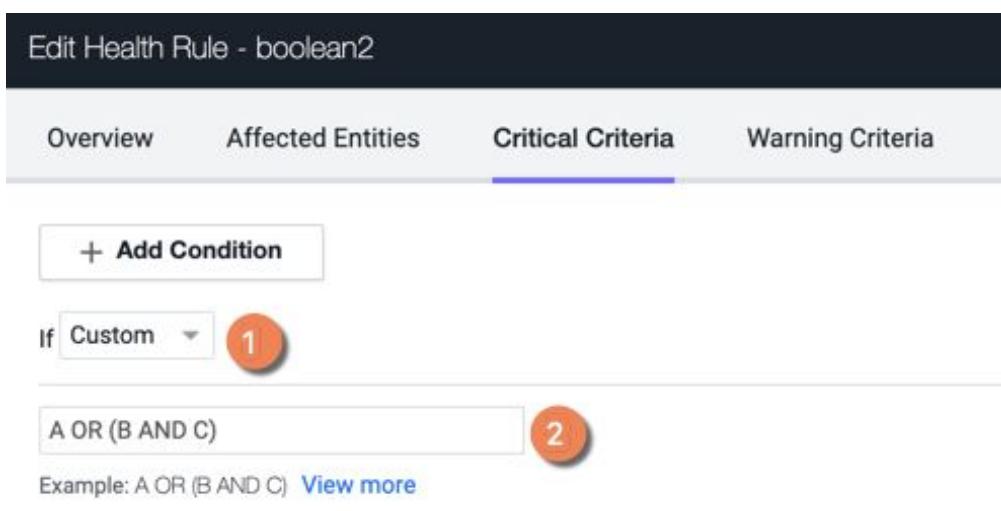

### Modify the Custom Boolean Expression

- 1. Select the expression in the Condition Combination field.
- 2. Edit the boolean expression as required.
- 3. Click Save.

## Delete a condition

Delete a condition component by clicking the delete (X) icon.

If you delete a condition, update the boolean expression accordingly.

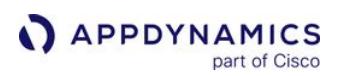

## Define Custom Metrics for Multiple Entities

#### Related Pages:

- [Health Rules](#page-144-0)
- [Configuration Import and Export API](#page-3656-0)
- [Metric Browser](#page-75-0)

To create a health rule on a custom metric in a single business transaction, node, or overall application performance, you specify the health rule type as *custom* and when you configure the condition component, in the Select Metric window, choose to Specify a Metric from the Metric Tree and select the metric from the embedded metric browser.

A different use case is to create a rule that evaluates a custom metric that exists across various entities, for example across several nodes. You want to do this with one health rule; you do not want to create a separate health rule for each node. In this case, you need to specify the custom metric using the relative metric path to the metric instead of selecting the metric from the embedded metric browser.

First, get the relative path to the metric and then configure the health rule using that relative path.

To specify Hardware Resources, JVM, and CLR metrics in multiple entities using a wildcard, you can use the procedure described in [Use Wildcards in Metric Definitions](#page-274-0).

The wildcard feature is not supported for custom metrics.

## To get the relative metric path for a multi-entity metric:

- 1. Navigate to the Metric Browser by selecting the Metric Browser in the left navigation pane.
- 2. Select the metric that you want to use for the condition.
- 3. Right-click and select Copy Full Path.
- 4. Save this value in a file from which you can copy it later.

The following example gets the metric path for the CPU %Busy metric for the Inventory Server tier. The CPU %Busy metric would be appropriate to use in a health rule that affects all the nodes in that tier.

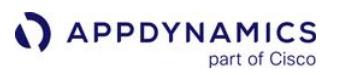

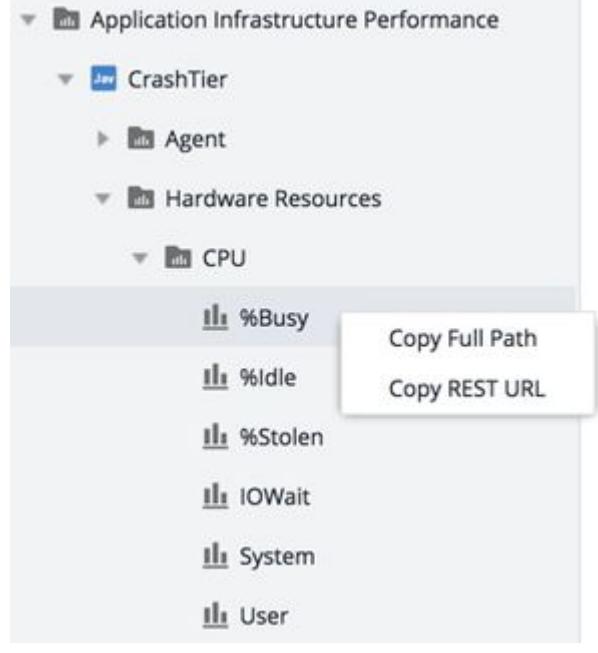

## To configure a health rule that evaluates the custom metric over multiple entities

- 1. In the Overview panel of health rule wizard choose the health rule type for the kind of entity that you are monitoring.
- 2. In the Affected Entities panel select the affected entity.
- 3. When you create the condition component that uses the metric, in the Select Metric window choose Specify a Relative Path Metric.
- 4. Crop the relative metric path that you saved from the metric browser by doing one of the following:
	- For all health rule types except Node Health-Hardware, JVM, CLR or Custom, crop the path to use the metric name alone, for example, Average Wait Time (ms).

For Node Heath-Hardware, JVM, CLR and Custom health rule types, crop the path to use everything after the entity, for example, after the Node name. In the example below, the cropped path would look like this.

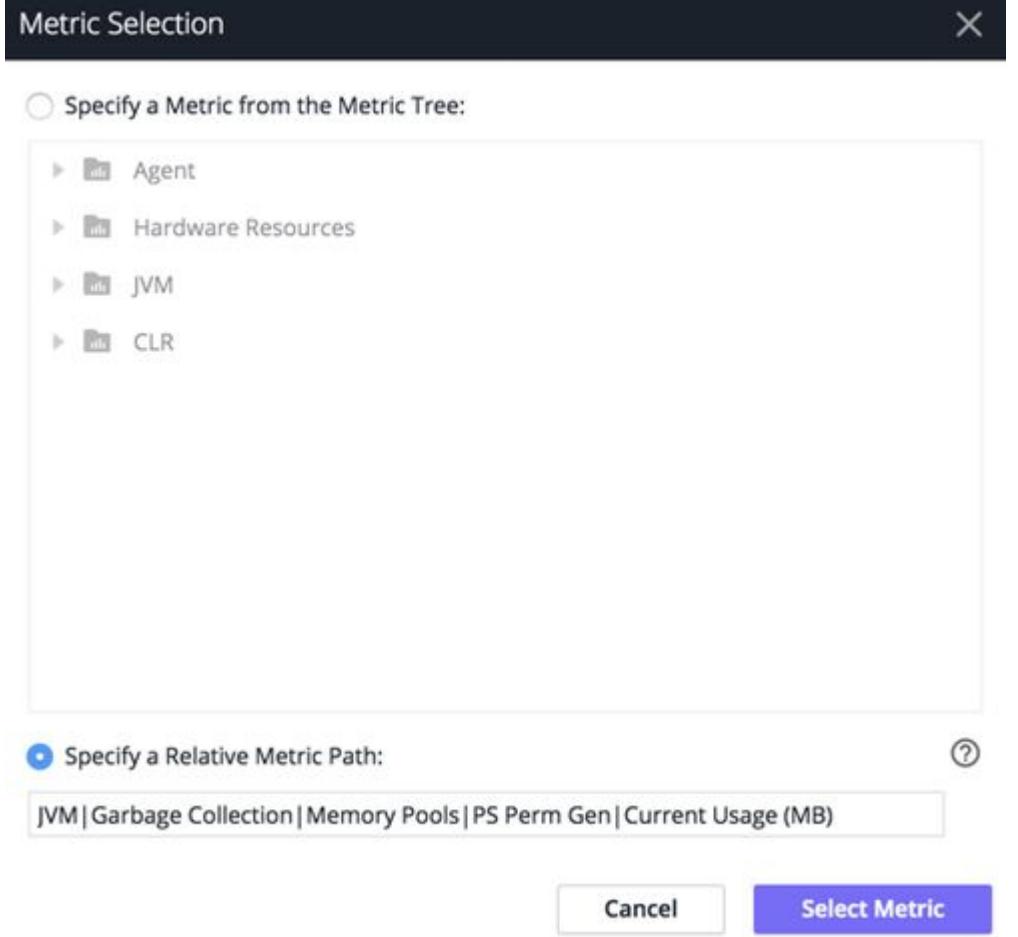

- 5. Paste the cropped relative metric path in the relative metric path field of the Metric Selection window.
- 6. Click Select Metric.

AppDynamics GovAPM functionality may vary depending on your license. Consult your ordering documentation and account representative for questions regarding included features. GovAPM deployments include APM (Pro/Peak), Browser Real User Monitoring (BRUM) (Pro/Peak), Mobile Real User Monitoring (Pro/Peak), Database Visibility, Server Visibility, including Cluster Agent, and Transaction Analytics.

# JMX Health Rules

### Related Pages:

- [Monitor JMX](#page-1209-0)
- [Configure JMX Metrics from MBeans](#page-1481-0)
- [Configure Health Rules](#page-169-0)

This page provides an overview of JMX health rules, which establish the health status of entities in a monitored Java application based on JMX metrics.

## JMX Instance Names

For health rules based on JMX metrics, you can create health rules on a node or on an entity called a JMX instance name. If you create the health rule on the JMX instance name, you have the option of restricting it to specific nodes. If you create the health rule on the node, you have the option of restricting it to specific JMX instance names.

A JMX metric is identified by its JMX metric path, its JMX instance name, and its metric name. These are determined by the Metric Path, Object Name Match Pattern, and Metric Name fields specified in the AppDynamics JMX metric MBean Configuration screens. The instance name is derived from the value returned by the object match pattern. Identical JMX instance name values are considered distinct when their metric paths differ.

JMX instance names appear in the Metric Browser under the appropriate JMX metric path. Specific JMX metrics are reported under each JMX instance name.

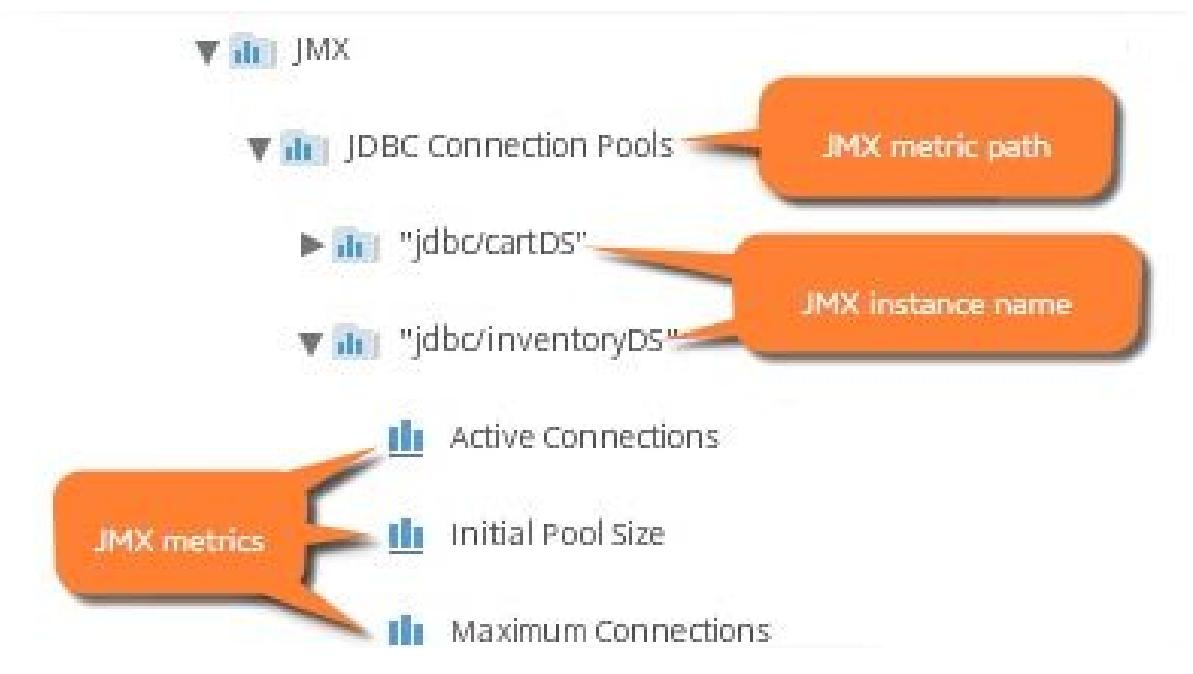

For details about how JMX metrics are configured, see [Configure JMX Metrics from MBeans](#page-1481-0).

AppDynamics GovAPM functionality may vary depending on your license. Consult your ordering documentation and account representative for questions regarding included features. GovAPM deployments include APM (Pro/Peak), Browser Real User Monitoring (BRUM) (Pro/Peak), Mobile Real User Monitoring (Pro/Peak), Database Visibility, Server Visibility, including Cluster Agent, and Transaction Analytics.

## Creating JMX Health Rules

To create a health rule on one or more JMX metrics, in the Affected Entities panel of the health rule wizard, set the type of the rule to Node Health-JMX–connection pools, thread pools, and so on.

Determine what JMX objects the health rule will be evaluated on. In some IT organizations, different teams are responsible for different MBeans. In other organizations, different teams are responsible for different nodes or tiers.

The way your organization is set up determines how you think about JMX health, especially where it intersects with node health.

- As a team member responsible for a node, do you consider your node unhealthy because one or more of its MBeans is unhealthy? If so, which nodes or how many?
- As a team member responsible for your JMX infrastructure, are you primarily interested in the health of your JMX data regardless of the nodes that use it? Or are you interested in just specific JMX metrics in specific nodes? Which ones?

It is to be noted that an Instance identifier is required when configuring the JMX health rule. You can distinguish the JMX metrics based on the Instance identifier.

For the purpose of configuring JMX health rules and using them in policies, the ultimate question is: who will receive the alert when the agent reports unhealthy performance detected by JMX metrics? The flexibility of the AppDynamics health rules lets you fine-tune your JMX health rules so that the right people are alerted for the code for which they are responsible.

Select whether the affected entity should be the JMX instance name or the node. In either case, you can configure the rule to cover one of the following scopes:

- All JMX instance names in the application
- Specific JMX instance names
- All nodes in the application
- Specific nodes in the application
- Nodes within the specified tiers
- Nodes matching a given criteria

You can limit the evaluation of the health rule to either the specified JMX instance names or nodes depending on the evaluation scope.

## JMX Health Rules Affecting a Node

In one organization, teams are responsible for nodes. Mark is responsible for WEB1\_NODE , Tao for WEB2\_NODE , and so on.

If an MBean in WEB1\_NODE generates JMX metrics that violate a critical condition, and a health rule is configured to evaluate a JMX object in that node, Mark or someone on Mark's team will get an alert. The configuration of the health rule would be:

AppDynamics GovAPM functionality may vary depending on your license. Consult your ordering documentation and account representative for questions regarding included features. GovAPM deployments include APM (Pro/Peak), Browser Real User Monitoring (BRUM) (Pro/Peak), Mobile Real User Monitoring (Pro/Peak), Database Visibility, Server Visibility, including Cluster Agent, and Transaction Analytics.

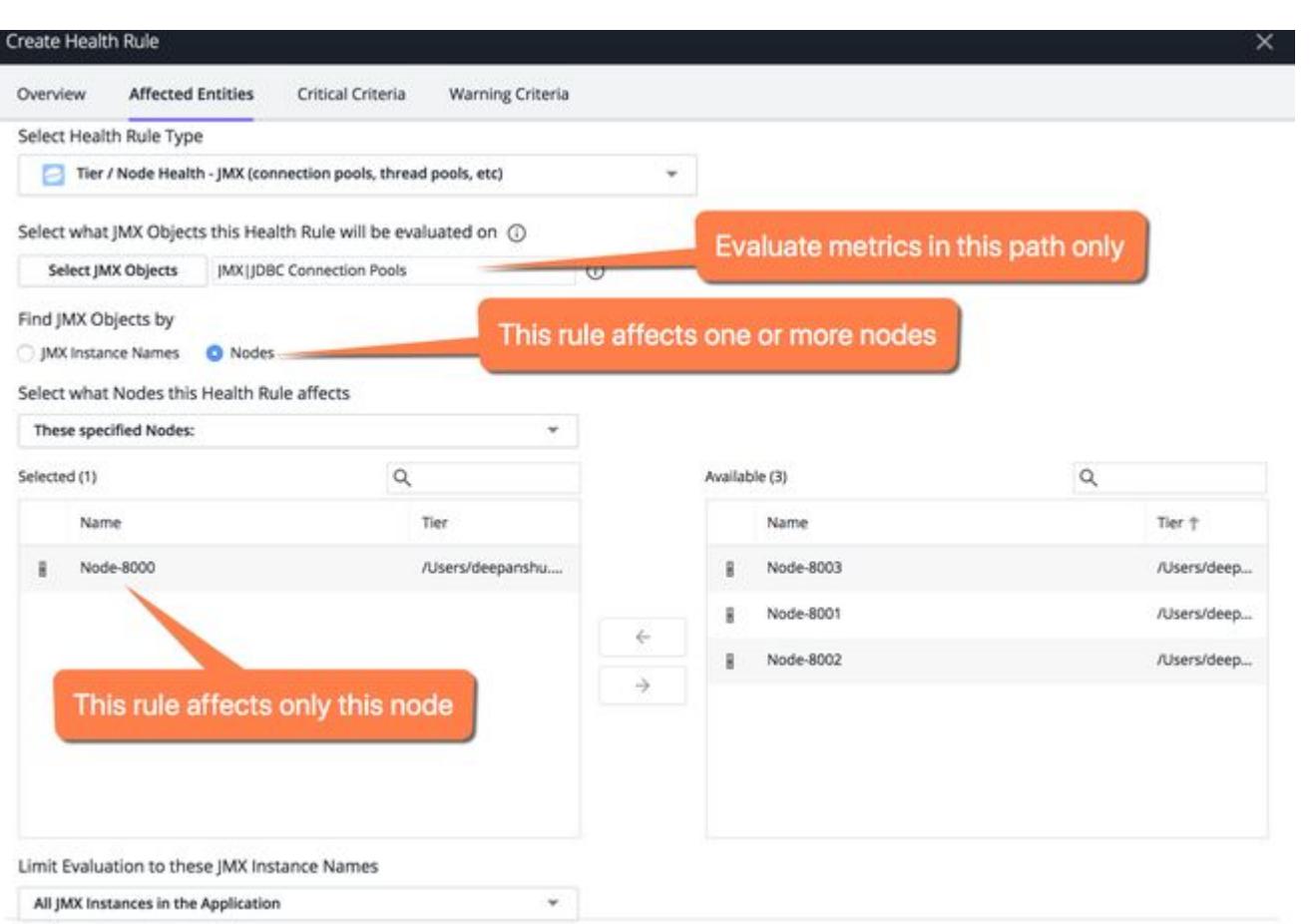

If different people on Mark's team are responsible for different MBeans used in WEB1\_NODE , they could refine the rule further by selecting specific JMX instance names for evaluation. For example, the last decision of this configuration can restrict the rule to evaluate only metrics in the jdbc/ECommerceDB JMX instance name.

Mark's team could create a similar rule for the remaining JMX instance names to use in a policy that alerts whoever on Mark's team is responsible for the jdbc/OracleECommerceD JMX instance names.

Mark's team could also create different rules that evaluate a different set of JMX metrics by choosing a different metric path in the Select JMX Objects field. For example, they could select All Web Container Runtimes.

For problems on WEB2\_NODE , they would create a different health rule with WEB2\_NODE as the affected node, so that the alerts for those problems go to Tao's team.

## JMX Health Rules Affecting a JMX Instance Name

In another organization, teams are responsible for various parts of the JMX infrastructure. Mary is responsible for jdbc/OracleECommerceDB , Meera for jdbc/ECommerceDB , and so on, regardless of which nodes use these MBeans.

So if metrics in jdbc/OracleECommerceDB violate a critical condition, they want Mary to get the alert because her team is responsible. The configuration of the health rule would be:

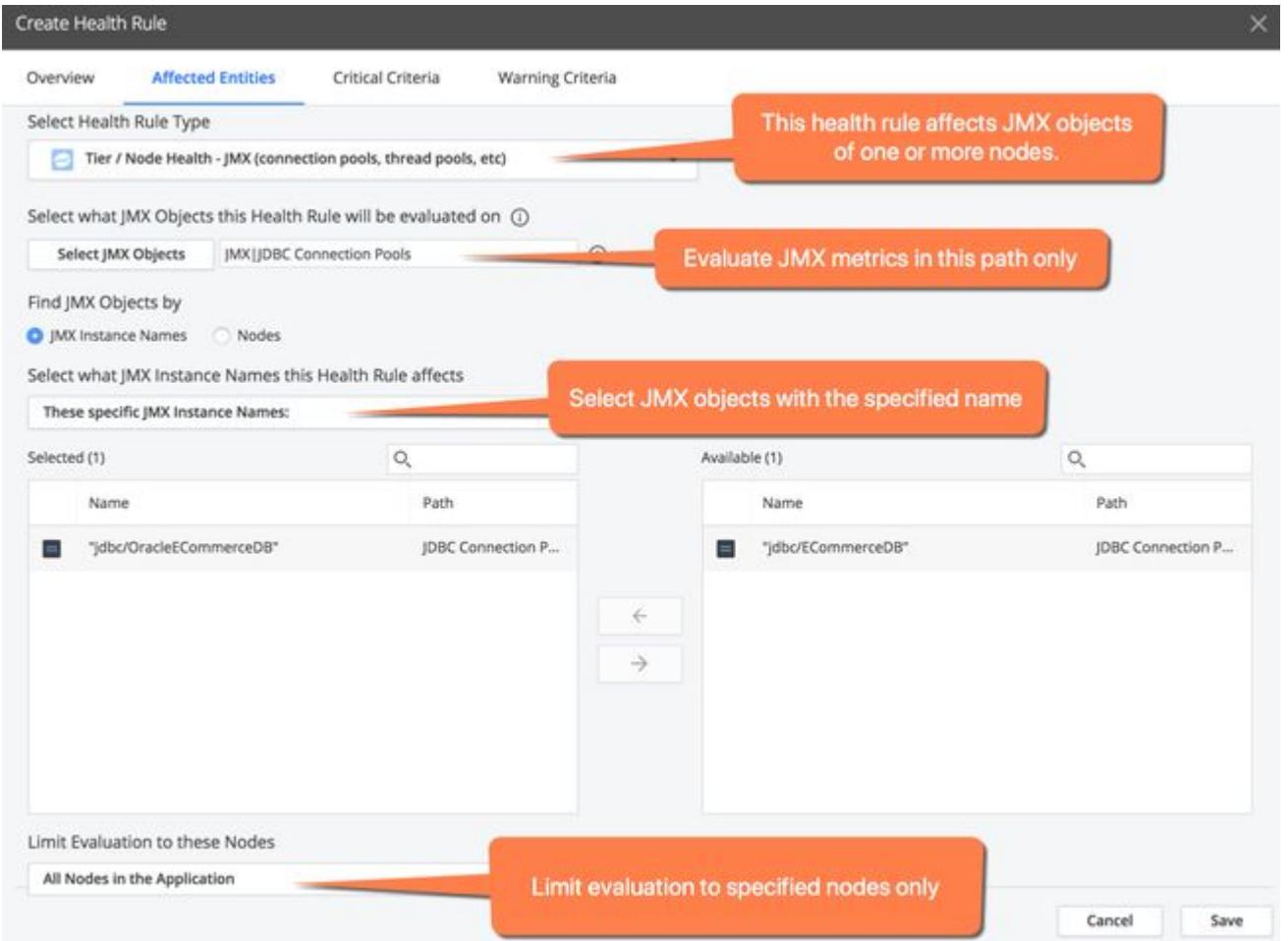

The rule could be refined to evaluate the JMX metrics in the specified JMX instance names in all nodes in the application or only in specific nodes.

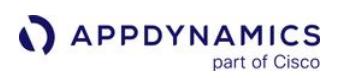

# Troubleshoot Health Rule Violations

## Related Pages:

- [Health Rules](#page-144-0)
- [Configure Health Rules](#page-169-0)
- [Policies](#page-118-0)
- [Alert and Respond](#page-111-0)
- [Business Transactions](#page-1146-0)

This page provides an overview of health rule violations in AppDynamics.

A health rule is violated when the health rule processor detects that the health rule's critical or warning condition is true. In this case, a health rule violation is created with a status of Open, and a Health Rule Violation Started - Critical event or a Health Rule Violation Started - Warning event is generated.

A health rule violation ends when it is either: resolved (the agent reports metrics that indicate that that the violated condition is no longer true) or canceled (the health rule processor can no longer accurately assert that the health rule violation continues to violate or that it has ended).

When the violation status of a health rule becomes resolved, a Health Rule Violation Canceled - Critical event or a Health Rule Violation Ended - Warning event is generated.

The health rule violation status is canceled when:

- The health rule is edited
- The health rule is disabled
- Affected entities or evaluation entities on which the health rule is based have been added or removed
- The metric values on which the health rule violation is based have become UNKNOWN

When the violation status of a health rule becomes Canceled, a Health Rule Violation Ended - Canceled event or a *Health Rule Violation Canceled - Warning* event is generated.

If the same health rule is violated after a violation of it has been resolved or canceled, a new health rule violation is started.

During the life of a single health rule violation, there may be other types of health rule violation events such as Health Rule Violation Ungraded/Downgraded/Continues events.

The figure below illustrates the health rule violation life cycle.

AppDynamics GovAPM functionality may vary depending on your license. Consult your ordering documentation and account representative for questions regarding included features. GovAPM deployments include APM (Pro/Peak), Browser Real User Monitoring (BRUM) (Pro/Peak), Mobile Real User Monitoring (Pro/Peak), Database Visibility, Server Visibility, including Cluster Agent, and Transaction Analytics.

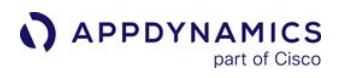

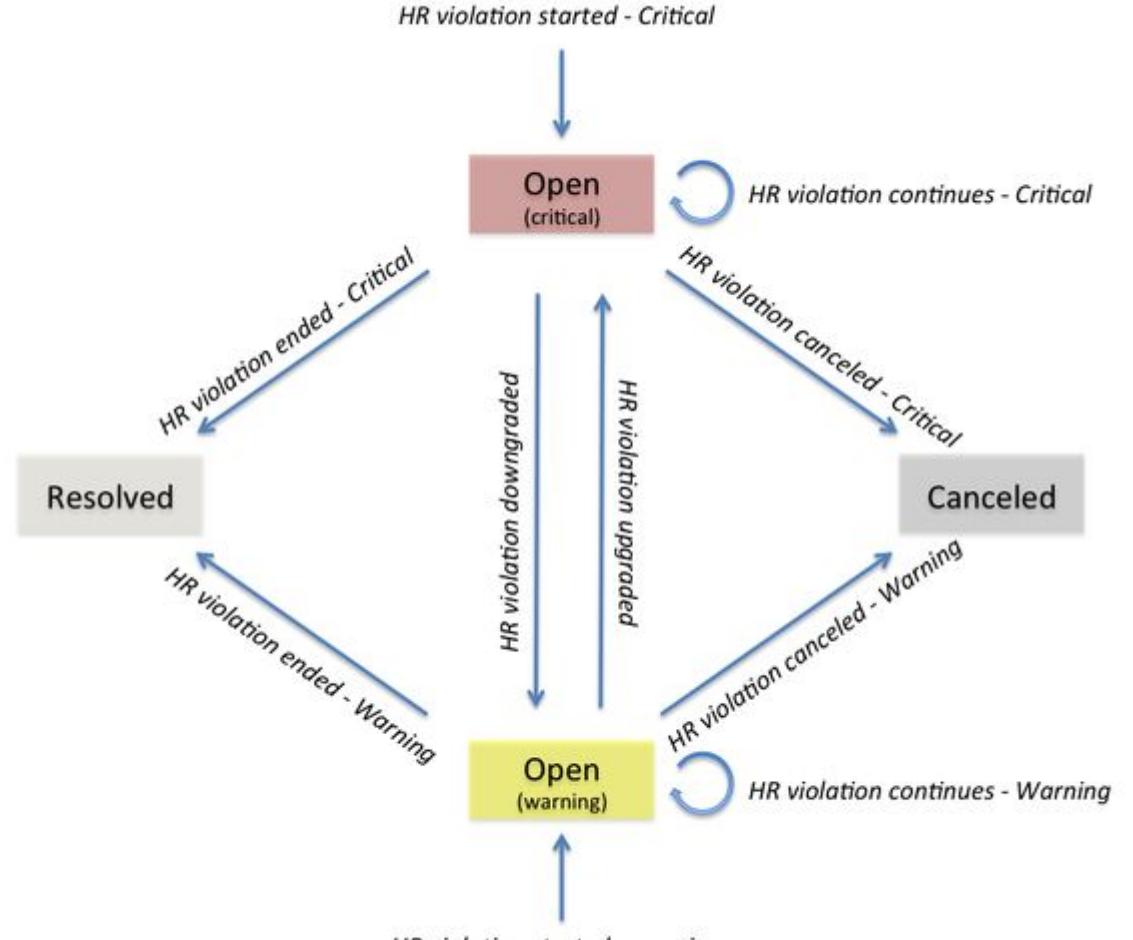

HR violation started - warning

The boxes represent the health rules violation statuses that you see in the health rule violations list in Troubleshoot > Health Rule Violations. To get more information about a particular violation, select the violation in the list and click Details. You can also view the health rule violations in the Controller UI.

AppDynamics GovAPM functionality may vary depending on your license. Consult your ordering documentation and account representative for questions regarding included features. GovAPM deployments include APM (Pro/Peak), Browser Real User Monitoring (BRUM) (Pro/Peak), Mobile Real User Monitoring (Pro/Peak), Database Visibility, Server Visibility, including Cluster Agent, and Transaction Analytics.

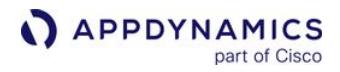

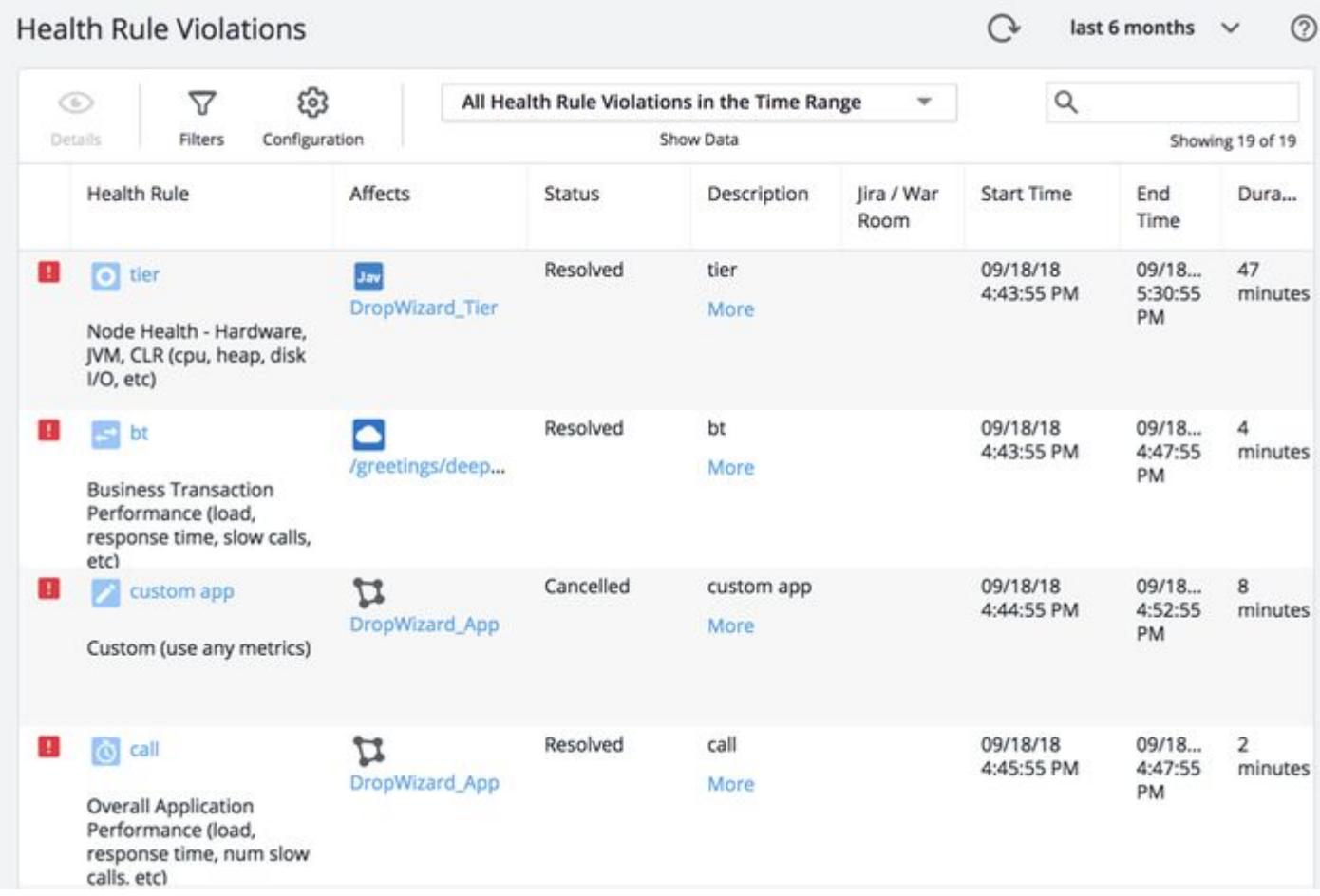

Health rule violation events are listed in the Events tab of various dashboards.

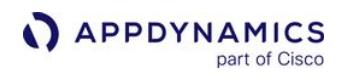

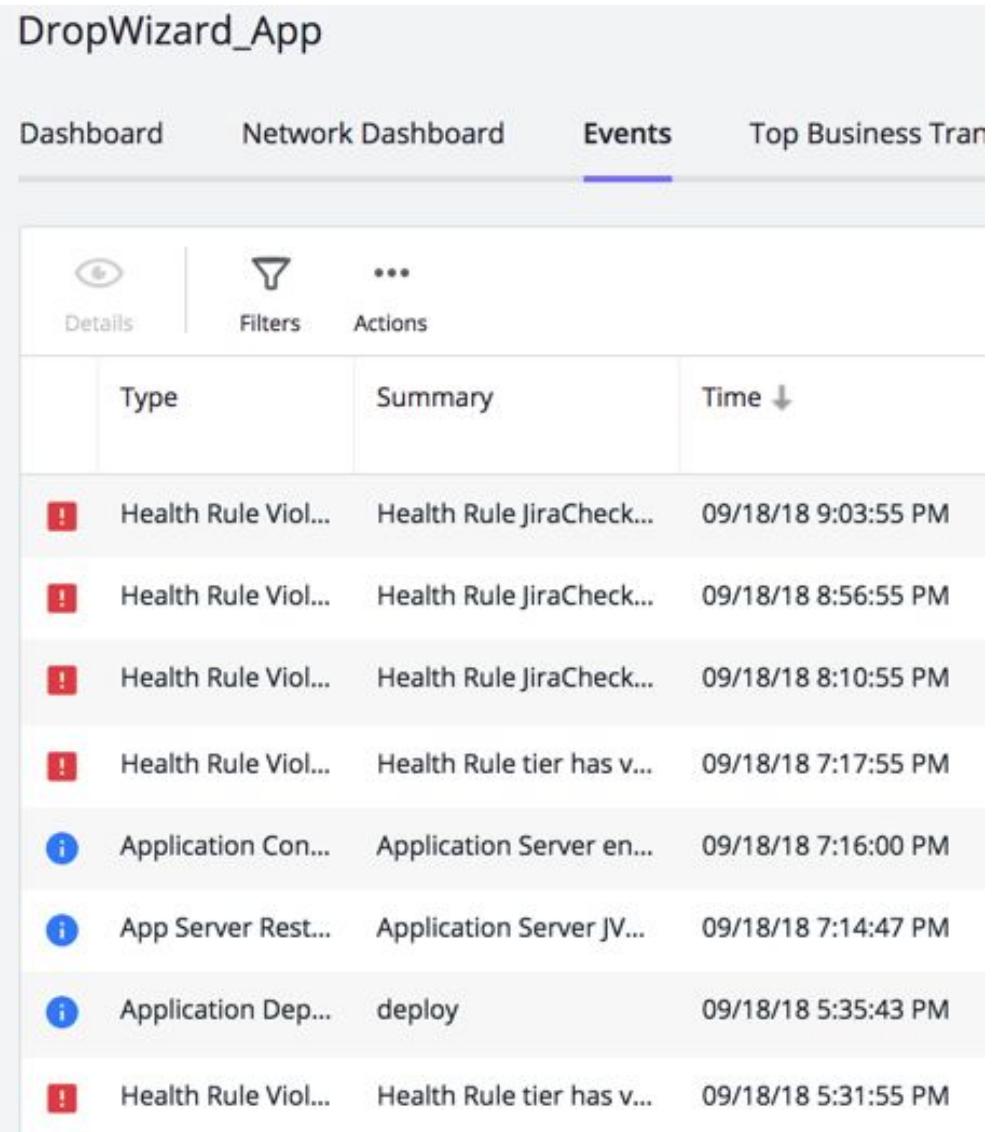

Because there is a set of default health rules, you may see health rule violations reported for your application even if you have not set up your own health rules. Violations reported for the APPDYNAMICS\_DEFAULT\_TX business transaction are for default health rule violations in the All Other Traffic business transaction.

## Find Heath Rule Violations

To find all health rule violations:

1. In the left navigation pane, click Troubleshoot > Health Rule Violations. The list of health rule violations displays.

AppDynamics GovAPM functionality may vary depending on your license. Consult your ordering documentation and account representative for questions regarding included features. GovAPM deployments include APM (Pro/Peak), Browser Real User Monitoring (BRUM) (Pro/Peak), Mobile Real User Monitoring (Pro/Peak), Database Visibility, Server Visibility, including Cluster Agent, and Transaction Analytics.

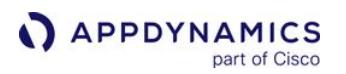

You can also access this screen directly from the left navigation pane of an EUM application.

2. Select All Health Rule Violations in the Time Range or Only Health Rule Violations Open Now from the drop-down list.

It is possible that health rule violations that were reported are no longer open because remedial action has been taken or performance has improved on its own.

3. You can filter the list. To see the filters, click Filters. To hide them, click Filters again.

With the filters showing in the left filters panel, you can select the health rule violations that you want to troubleshoot.

You can view all health rule violations or expand the nodes in the tree to select by health rule type or affected entity, such as business transaction, tier or node.

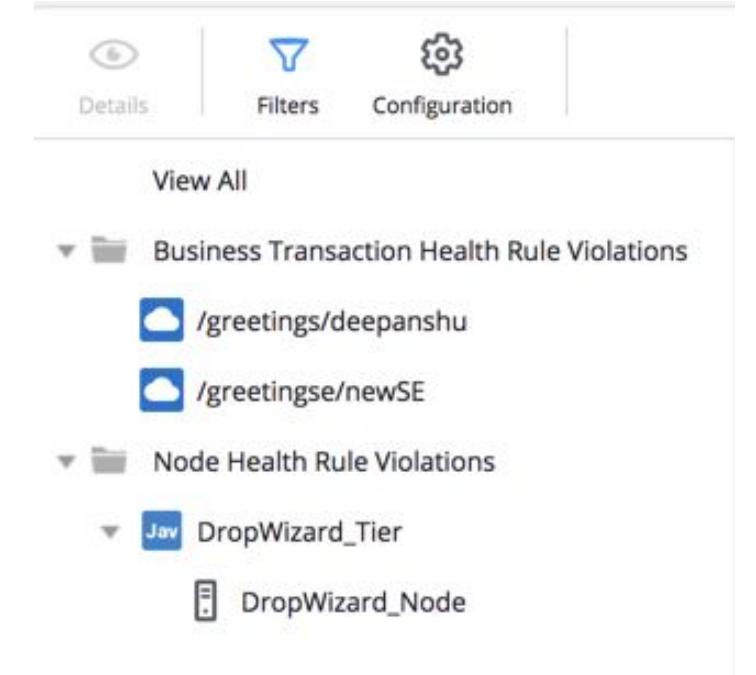

You can filter health rule violations by entering the name of the health rule in the search field on the upper right.

The health rule violations are displayed in the right panel, with their affected entity, status, description, start time, end time and duration, if ended.

## Examine a Health Rule Violation

#### To view details about a particular health rule violation:

- 1. Select the health rule violation row in the list.
- 2. Click View Health Rule Violation Details.

AppDynamics GovAPM functionality may vary depending on your license. Consult your ordering documentation and account representative for questions regarding included features. GovAPM deployments include APM (Pro/Peak), Browser Real User Monitoring (BRUM) (Pro/Peak), Mobile Real User Monitoring (Pro/Peak), Database Visibility, Server Visibility, including Cluster Agent, and Transaction Analytics.

In the Health Rule Violation summary window, you can click the Affects link to see the dashboard of the entity affected by the health rule. Alternately can click the View Dashboard During Health Rule Violation button to view the dashboard at the time the violation occurred.

You can also access details of a health rule violation from the health indicators in the UI. For example, if you see the red indicator on the dashboard indicating that Business Transaction Health or Server Health is critical, click it to get the list of business transactions or tiers and then click the icon in the Health column of the list.

## View Actions Triggered by a Health Rule Violation

For health rules that trigger actions configured by policies, you can get information about the action that was executed.

## To view the action triggered by a health rule violation:

- 1. In the dashboard of the entity affected by the health rule violation, click the Events tab.
- 2. In the events list, locate the health rule violation that you are interested in examining. If an action was triggered by the health rule violation event, you will see an event icon in the **Actions** column of the list.
- 3. Select the row for the event.
- 4. Click Details.
- 5. In the health rule violation window, click the Actions Executed tab.

AppDynamics GovAPM functionality may vary depending on your license. Consult your ordering documentation and account representative for questions regarding included features. GovAPM deployments include APM (Pro/Peak), Browser Real User Monitoring (BRUM) (Pro/Peak), Mobile Real User Monitoring (Pro/Peak), Database Visibility, Server Visibility, including Cluster Agent, and Transaction Analytics.

# Alert Sensitivity Tuning Questions and Answers

## As an on-prem customer, can I fine-tune a health rule using AST?

No, AST is available for SaaS customers only.

## Can I use AST to fine-tune a health rule that monitors any entity?

You can use AST to fine-tune health rules that monitor business transactions, service endpoints, or remote services only. You must set the health rule evaluation scope to 'average for all nodes' of the affected entity.

## How is the metric data presented in the AST graph?

If you define a persistence threshold for a condition, the metric data is plotted directly on the AST graph. If you do not define a persistence threshold, a 'moving average' for the selected metric is plotted. For more information, see [Why use 'moving average'?](#page-162-0)

## What is a moving average? How is it helpful?

Unless persistence thresholds are used, health rules compare the moving average of a metric to a threshold or a baseline. Thus, representing the moving average in the graph is appropriate.

## Can I define 'persistence threshold' for a heath rule if I plan to use AST?

Yes, you can define 'persistence threshold' for a health rule. However, you will not be able to use the moving average for the metric. For more information, see [Moving Average.](#page-162-1)

## How does AST help calibrate the sensitivity of the health rule?

Depending on the baseline configuration you define, AST presents a graphical view of the metric data for the given baseline configuration. The graphical view is instantly updated when you update any configuration. You can also view granular details by modifying the graphical view. The historical metric data presented in the graph helps you calibrate the sensitivity of the metric evaluation (thus the sensitivity of the health rule).

## I am not able to see the AST graphical view, how can I get the graphical view?

The graphical view may not be displayed due to multiple reasons. Check if you have:

- created the health rule for a business transaction, a service endpoint, or a remote service.
- set the health rule evaluation scope to 'average of nodes'.

## Can I use AST to configure 'Critical' and 'Warning' criteria?

Yes, you can use AST to configure conditions for both critical and warning criteria.

## Will AST impact the evaluation of boolean expression for health rule conditions?

There is no change in the evaluation of boolean expressions for health rule conditions.

## Can I use AST to edit an existing health rule?

Yes, you can use AST when editing an existing health rule.

AppDynamics GovAPM functionality may vary depending on your license. Consult your ordering documentation and account representative for questions regarding included features. GovAPM deployments include APM (Pro/Peak), Browser Real User Monitoring (BRUM) (Pro/Peak), Mobile Real User Monitoring (Pro/Peak), Database Visibility, Server Visibility, including Cluster Agent, and Transaction Analytics.

# <span id="page-202-0"></span>**Actions**

This page provides an overview of actions in AppDynamics.

An action is a predefined, reusable, automated response to an event. You can use actions to automate your runbooks.

A policy can trigger an action in response to any event. You configure which actions are triggered by which events when you configure [policies.](#page-118-0)

## Types of Actions

You can create these types of actions:

- [Notification](#page-204-0)
- [Diagnostic](#page-210-0)
- [Remediation](#page-212-0)
- [JIRA](#page-224-0)
- [HTTP Request](#page-219-0)
- [Custom](#page-229-0)

Not all actions are applicable to all application environments or to all situations. Below are some general guidelines concerning different types of actions. For more details, see the pages on the specific actions before you assign an action to a policy.

- The diagnostic thread dump actions can be performed only on nodes running a Java agent.
- The diagnostic session actions can be triggered only by violations of business transaction performance health rules or by slow or stalled transaction events since these are the events that produce a view into transaction snapshots.
- [Remediation actions run a local script in a node and are available on nodes running on machines that have an installed Machine](#page-2483-0)  Agent.

## Actions Limits

The Controller limits the actions invoked based on the number of triggering events per event type. There is a maximum of ten events for any single event type that can trigger actions in a given minute. If the number of triggering events per type exceeds the limit, the actions that would have been triggered by the excess events are not started. You will not see a visual indication that these actions are not being started.

For example, your application can have up to ten Health Violation Started events triggering actions and up to ten Resource Pool Limit Reached events triggering actions within the same minute. But if you have eleven Health Violation Started events firing, the action that would be triggered by the eleventh event is not started.

To reduce unnecessary actions, there is a limit on the number of diagnostic and remediation actions that AppDynamics will invoke. The default limit is five actions per minute per machine for each type of action.

If, for example, a policy is configured on all the nodes where there are 100 nodes triggering actions, AppDynamics randomly selects five of the actions to execute.

To avoid exceeding the limits, design your policies so that they do not trigger an excessive number of actions for any particular event. You can generate fewer events by configuring the affected entities of your health rules at the tier level. See entities affected by a health rule and by health rule types in [Health Rules](#page-144-0).

AppDynamics GovAPM functionality may vary depending on your license. Consult your ordering documentation and account representative for questions regarding included features. GovAPM deployments include APM (Pro/Peak), Browser Real User Monitoring (BRUM) (Pro/Peak), Mobile Real User Monitoring (Pro/Peak), Database Visibility, Server Visibility, including Cluster Agent, and Transaction Analytics.

## <span id="page-203-0"></span>Actions Requiring Approval

For actions that take thread dumps or run a local script, you can optionally require email approval to run the action whenever it is triggered. If you check this option, human intervention is required before the automated action actually starts.

If you specify the approval required option when you configure the action, when the action is triggered an email containing a link is sent to the configured email address. The link presents a login screen (if the user is not already logged in to AppDynamics) and after the user logs in, a dialog requesting approval to take the thread dump or run the script. The user can click in this dialog to approve and start the action or cancel the action.

If you do not check the Require Approval option before executing the Action checkbox, the action will start automatically with no human intervention.

## Create and Modify Actions

To configure actions, you need the Configure Actions permission.

To access the Actions configuration panels:

- 1. Click Alert & Respond in the menu bar.
- 2. Click Actions either in the right panel or the left navigation pane.
- 3. Select the context for the action (Application, User Experience Browser App, Databases, Servers, Analytics) from the pulldown menu.

The list of configured actions displays. You can filter the types of actions by checking the type in the pulldown filter. If no action types are checked, there is no filtering; however if at least one type is checked, then only actions of that type display.

- 4. Do one of the following:
	- To create a new action, click the Create Action (+) icon. After you have clicked Create Action, the instructions provided depend on the type of action you are creating.
	- $\degree$  To edit an existing action, select the action and click the Edit (pencil) icon.
	- $\degree$  To remove an existing action, select the action and click the **Delete** (-) icon.

## View Actions

While actions are being triggered by events, you can get a summary of their execution in the **Actions** column in the Events list. You can access the Events list from the Events tab of the application, tier, or node dashboard.

The icon type indicates action type; an icon in the **Actions** column indicates that an action was triggered for this event. If the action icon is greyed out, the action is either still executing or failed to complete. If the icon fully displays, then the action executed successfully.

## Action Suppression

You can prevent policies from firing actions for a configurable time period.

AppDynamics GovAPM functionality may vary depending on your license. Consult your ordering documentation and account representative for questions regarding included features. GovAPM deployments include APM (Pro/Peak), Browser Real User Monitoring (BRUM) (Pro/Peak), Mobile Real User Monitoring (Pro/Peak), Database Visibility, Server Visibility, including Cluster Agent, and Transaction Analytics.

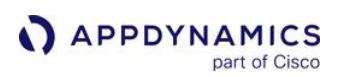

## <span id="page-204-0"></span>Notification Actions

#### Related Pages:

- [Alert and Respond](#page-111-0)
- [Policies](#page-118-0)
- [Email Templates](#page-207-0)
- [Enable an Email Server](https://docs.appdynamics.com/display/ONPREM/Enable+an+Email+Server)

This page provides an overview of notification actions in AppDynamics. A notification action sends an email or SMS to a recipient or recipient list. If you are using a SaaS Controller, all notification timestamps are in Pacific Time (PST).

## Email Notifications

You can create an email notification with or without an email template.

## Create Email Notification Without a Template

If you create an email notification without a template, you need to provide the email address of the notification recipient. The name of the action is the name of the recipient. The contents of the email are automatically generated by the policy that triggers the action. The generated message contains a link directly to the Controller panel that details the triggering event, which is the place for the recipient to start troubleshooting the problem.

If you create an email notification without using a template, this message displays:

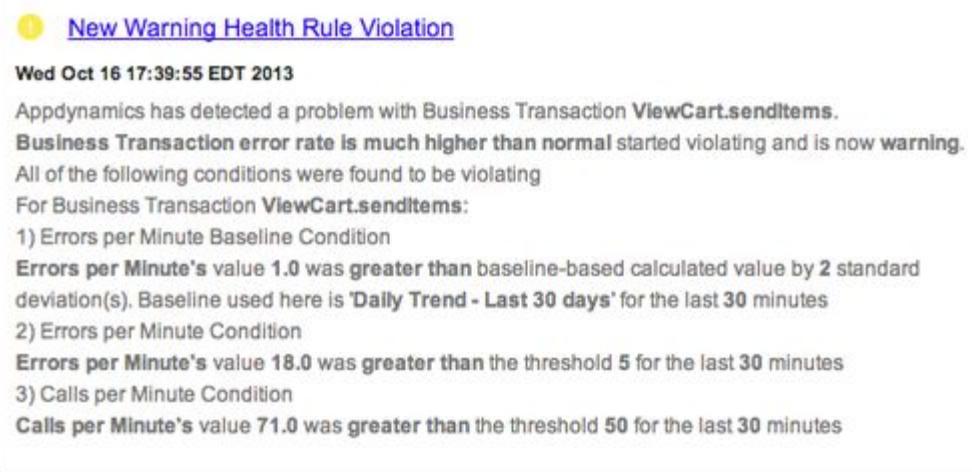

When you configure a policy to start an email notification action that has not been created with a template, you can add an optional note to the email. This note is applied only when the action is invoked by the particular policy. By adding an optional note, you can customize email notifications for the policies that invoke them.

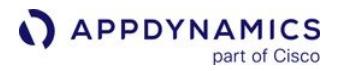

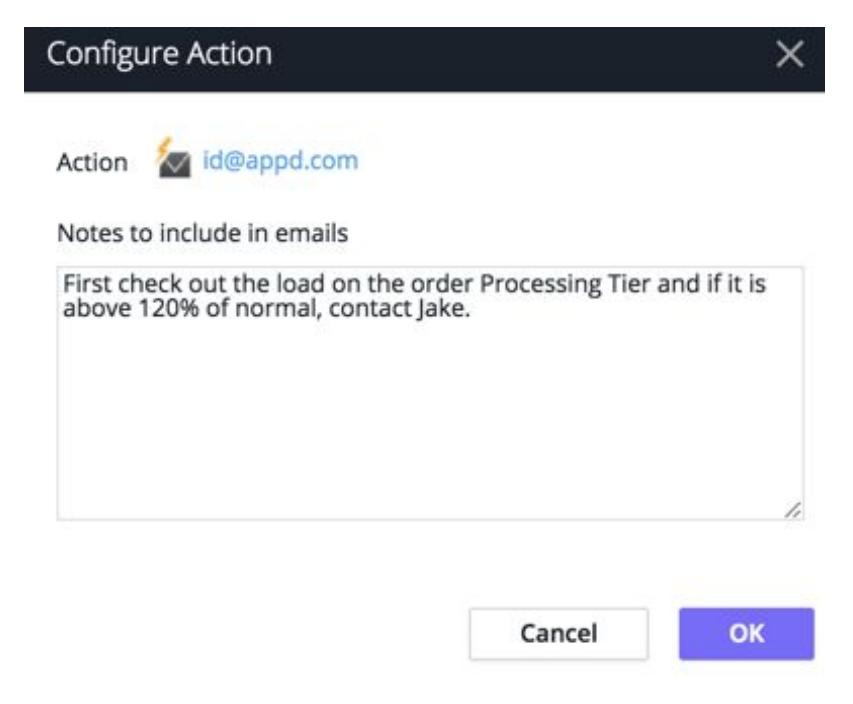

### Create Email Notification With a Template

If you create an email notification with a template, you provide the name of the action and the name of the email template to use. The template provides for addressing multiple recipients and you can add and delete recipients when you create an action using the template.

The template must already exist before you can use it in an action. Email templates are created by users who have account-level permissions to create templates. See [Email Templates](#page-207-0) for information about creating templates.

The body of the message is specified in the email template. It is not generated automatically.

All the text in the message must be created in the template. Customization is accomplished through the use of variables in the message body, which are replaced by actual values when the message is sent.

You can use a template to:

- Reuse the notification in other policies
- Customize the body of the message
- Decorate the notification with your own branding
- Add custom SMTP headers to the email
- Control whether the email is sent once or several times for each event
- Control the maximum number of triggering events listed in the email using a clamp limit
- Integrate with third-party email APIs, such as Remedy

To create an email notification:

- 1. Access the Create Action panel. See Create and Modify Actions in [Actions](#page-202-0).
- 2. Under Notifications, select Send an email in the Create Action pane. To use a template to create the email notification, check Use template?
- 3. Click OK.

AppDynamics GovAPM functionality may vary depending on your license. Consult your ordering documentation and account representative for questions regarding included features. GovAPM deployments include APM (Pro/Peak), Browser Real User Monitoring (BRUM) (Pro/Peak), Mobile Real User Monitoring (Pro/Peak), Database Visibility, Server Visibility, including Cluster Agent, and Transaction Analytics.

# **APPDYNAMICS**

### 4. Do one of the following:

- If you are not using a template, enter the email address to which to send the notification.
- If you are using a template, name the action and select the appropriate template from the dropdown. Unless disallowed by the template, you can add recipients at this time but you cannot remove any of the required recipients that were configured in the email template.
- 5. Click Save.

If email and SMS settings have not been configured for AppDynamics, configure them now. See [Configure the SMTP Server.](https://docs.appdynamics.com/display/ONPREM/Enable+an+Email+Server)

## SMS Notifications

The content of the SMS is automatically generated. It contains:

- Notification header
- Application name
- Triggered time

Notifications of health rule violations also include: Name of health rule violated

Event notifications also include:

- Event notification configuration name
- Map of event types to the number of these events

An SMS notification configuration specifies the phone number of the recipient.

To create an SMS notification:

- 1. Access the Actions Configuration panel. See Create and Modify Actions in [Actions.](#page-202-0)
- 2. Under Notifications, select Send an SMS message in the Create Action panel.
- 3. Enter the phone number to send the notification.
- 4. Click OK.

[If you have not configured email and SMS settings for AppDynamics, configure them now. See](https://docs.appdynamics.com/display/ONPREM/Enable+an+Email+Server) Enable an Email Server.

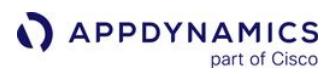

## <span id="page-207-0"></span>Email Templates

This page provides an overview of email templates in AppDynamics. Email templates are optional for email notification actions.

You must have account-level Configure Email Templates permission to create an email template. See [Alert and Respond.](#page-111-0)

### Access Email Templates

Although the configuration settings are self-explanatory, some template configuration features and options require additional information.

- 1. Click Alert & Respond > Email Templates.
- 2. Click an existing template to view, edit, or delete it or lick New + to create a template.
- 3. Edit or define the template.
- 4. Click Save.

### Custom Templating Variables

You can use variables that replace values in the message body when the email is sent.

The template recognizes a set of predefined variables. Review [Predefined Templating Variables](#page-246-0) to verify the variable you want does not already exist.

If the predefined variables do not meet your needs, you can optionally configure custom variables. When a predefined variable and a custom variable are both configured with the same variable name, the template uses the predefined variable.

The template uses Apache Velocity version 1.7 to process the variables. See the [Velocity User Guide.](https://velocity.apache.org/engine/1.5/user-guide.html)

## Admin Email Recipients

To add a recipient, enter an email address and click + Add. To remove a recipient, click **–**.

If the **Allow custom email recipients** checkbox is selected in the template, users of the email template can add additional email recipients when they create the email notification. However, they cannot delete any of the recipients configured by the template. Clear this checkbox if you do not want to allow template users the ability to modify the recipient list.

The only way to remove a required recipient is by modifying the template.

## Email Template

Enter the subject line and the body of the message. AppDynamics recommends including both an HTML version and a plain text version. You can use any predefined or custom templating variables in both the HTML and plain text message bodies. Use background-color instead of background for HTML email templates.

For-each loops are supported. See [Predefined Templating Variables.](#page-246-0)

AppDynamics GovAPM functionality may vary depending on your license. Consult your ordering documentation and account representative for questions regarding included features. GovAPM deployments include APM (Pro/Peak), Browser Real User Monitoring (BRUM) (Pro/Peak), Mobile Real User Monitoring (Pro/Peak), Database Visibility, Server Visibility, including Cluster Agent, and Transaction Analytics.

## Custom Email Headers

Use this section to add custom SMTP headers to the message.

## One Email Per Event

Several separate events, or separate occurrences of the same event, could potentially invoke the same notification action.

The One Email Per Event setting controls whether the action bundles the emails triggered by those events. The effect is:

- If selected, the email is sent once every minute, no matter how many events triggered the notification within that minute. This is the default.
- If not selected, an email is sent every time an event triggers it. In this case, if ten events trigger the action, the email is sent ten times, even if all those events occurred within a single minute.

## Event Clamp Limit

If you have not selected the One Email Per Event checkbox, you might want to limit the display of the events that triggered the action in the email, especially if the potential list of events could be long. The clamp limit is the number of most recent triggering events to be shown in the email. This setting is disabled if One Email Per Event is selected.

## Test Email Template

After you save the email template, you can [test the template](#page-209-0) by sending an email.

AppDynamics GovAPM functionality may vary depending on your license. Consult your ordering documentation and account representative for questions regarding included features. GovAPM deployments include APM (Pro/Peak), Browser Real User Monitoring (BRUM) (Pro/Peak), Mobile Real User Monitoring (Pro/Peak), Database Visibility, Server Visibility, including Cluster Agent, and Transaction Analytics.

## <span id="page-209-0"></span>Test Email Templates

This page provides instructions on testing email templates in AppDynamics.

After you save the email template, you can test the template by sending an email.

- 1. In the Create Email Template dialog, click Test.
- 2. In the Email Template Test dialog, specify the test variables to use for the test. These variables can be different from those in the real emails that are sent automatically.
- 3. Set the log level or the amount of detail that you want to see: INFO, WARN, ERROR, TRACE, and DEBUG.

The log level defaults to DEBUG, but you can change this using the Log Level dropdown.

- 4. Specify the type of events that trigger the email action along with the count. You can add more triggers if required.
- 5. Click Save.

## Run Test

When you run the test, an email is sent when the action is triggered. You also receive a transcript of the test.

If the results are not what you expect, you may need to modify the email template, the event triggers, or both, before you use the template in an action.

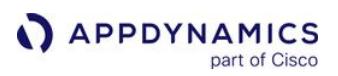

## <span id="page-210-0"></span>Diagnostic Actions

This page provides an overview of diagnostic actions in AppDynamics.

A diagnostic action can:

- Start a diagnostic session to collect snapshots
- Take a thread dump for Java only

When performance is slow or your application is experiencing a lot of errors, you can start a diagnostic action to find the root cause.

You can start a diagnostic session only for a health rule that monitors business transactions.

A diagnostic session provides a view into captured transaction snapshots with full call graphs. These snapshots help you diagnose violations of business transaction performance health rules or slow or stalled transaction events. The affected entity of the event triggering a diagnostic session must be a business transaction.

A thread dump is a general-purpose snapshot of the state of all threads that are part of a JVM process. The state of each thread is presented with a stack trace that shows the contents of each thread's stack. Thread dumps are used for diagnosing JVM performance problems, such as code deadlocks.

### Diagnostic Session Actions

A diagnostic session is always associated with a business transaction. It shows transaction snapshots with full call graphs to help you drill down to the root cause of a problem.

To create a diagnostic session action:

- 1. Access the Actions Configuration pane. See Create and Modify Actions in [Actions](#page-202-0).
- 2. Under Diagnostics, select Start a Diagnostic Session on the selected Business Transactions in the Create Action pane and click OK.
- 3. After entering a name for the action, the duration of the diagnostic session in minutes and the number of snapshots to take per minute, select whether a diagnostic session will be started for any business transaction affected by the event or for specific business transactions. If you choose specific business transactions, specify the business transactions that will trigger the diagnostic session by moving them from the available list to the selected list. The business transactions that you can specify are not limited to those that triggered the action.
- 4. Click OK.

## Diagnostic Action Results

The results of a diagnostic action that has executed are available in the events list for the event that triggered the action. To get the details of a diagnostic session or a thread dump that has been initiated by an action:

- 1. In the Events list, locate the row for the event that triggered the action for which you want to see the results.
- 2. In the Actions column:

AppDynamics GovAPM functionality may vary depending on your license. Consult your ordering documentation and account representative for questions regarding included features. GovAPM deployments include APM (Pro/Peak), Browser Real User Monitoring (BRUM) (Pro/Peak), Mobile Real User Monitoring (Pro/Peak), Database Visibility, Server Visibility, including Cluster Agent, and Transaction Analytics.

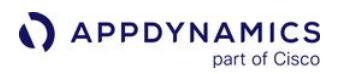

- $\cdot$  Click  $\overline{\mathbb{E}}$  to see the details of a thread dump action.
- Click to see the details of a diagnostic session action.

On disk, the thread dumps are stored in the app\_agent\_operation\_logs directory in the Controller Home. The files are named based on the ID in the app\_agent\_operation table.

Threads identified by AD Thread are threads initiated by the AppDynamics app agent code.

## Thread Dump Actions

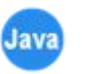

You can direct the Java Agent to take a thread dump for a specified number of samples (maximum of 50) with each sample lasting for a specified number of milliseconds—a maximum of 500 ms. The thread dump is executed on the node monitored by the agent.

Users need the Agent Advanced Operation permission to request a thread dump.

## Agent Limit on Thread Dumps

One thread dump operation is executed at a time. They are not executed in parallel. If additional thread dump requests are received while one is being executed, they are queued with a limit of five per agent.

If the five thread dumps per agent limit is exceeded, the console shows an event with a thread dump operation that was skipped because of the limit and the associated action dialog for the executed policy links to this event.

To create a thread dump action:

- 1. Access the [Create Action](#page-202-0) pane.
- 2. Under Diagnostics, select Take a thread dump in the Create Action pane and click OK.
- 3. Enter a name for the action, the number of samples to take and the interval between the thread dumps in milliseconds. If you want to mandate an approval before the thread dump action can be started, check the Require approval before executing this Action checkbox and enter the email address of the individual or group that is authorized to approve the action. See [Actions Requiring Approval](#page-202-0) for more information.
- 4. Click OK.

When a thread dump action is triggered by a backend discovery event, if the backend is not resolved quickly the policy will not start the thread dump.

### <span id="page-212-0"></span>Remediation Actions

A remediation action runs a local script in a node. The script executes on the machine from which it was invoked or on the node specified by the remediation action configuration. You can use this type of action to automate your runbook procedures. You can optionally configure the remediation action to require human approval before the script is started. See [Actions Requiring Approval.](#page-203-0)

Remediation actions are not available for servers. Select an Application and then create Actions to view the Remediation Action option.

### Prerequisites for Local Script Actions

- The Machine Agent must be installed running on the host on which the script executes. To see a list of installed Machine Agents for your application, click View machines with machine-agent installed in the bottom left corner of the remediation script configuration window.
- To be able to run remediation scripts, the Machine Agent must be connected to an on-premises Controller or to a SaaS Controller via SSL. Remediation script execution is disabled if the Machine Agent connects to a SaaS Controller on an unsecured (non-SSL) HTTP connection.
- The Machine Agent OS user must have full permissions to the script file and the log files generated by the script and/or its associated child processes.
- The script must be placed in <code><agent install directory>\local-scripts</code> .
- The script must be available on the host on which it executes.
- Processes spawned from the scripts must be daemon processes.

### Remediation Scripts

A remediation script is run on the machines that you specify in the remediation script configuration. You can run the script from the machine affected by the violation that triggered the action or from a central management server. It is not necessary for an app agent to be running on the machine on which the script executes; just a Machine Agent.

#### Remediation Example

The remediation action, named increasePool, executes a local script named runbook.sh, which increases the size of the connection pool on the JVM.

AppDynamics GovAPM functionality may vary depending on your license. Consult your ordering documentation and account representative for questions regarding included features. GovAPM deployments include APM (Pro/Peak), Browser Real User Monitoring (BRUM) (Pro/Peak), Mobile Real User Monitoring (Pro/Peak), Database Visibility, Server Visibility, including Cluster Agent, and Transaction Analytics.

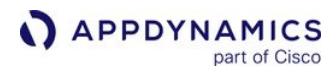

 $\times$ 

# **Create Remediation Script Action**

You can specify any script or executable and the Java Machine Agent will execute it, and upload the results to the controller. You can download the script output on the Events screen (for events that trigger Policies).

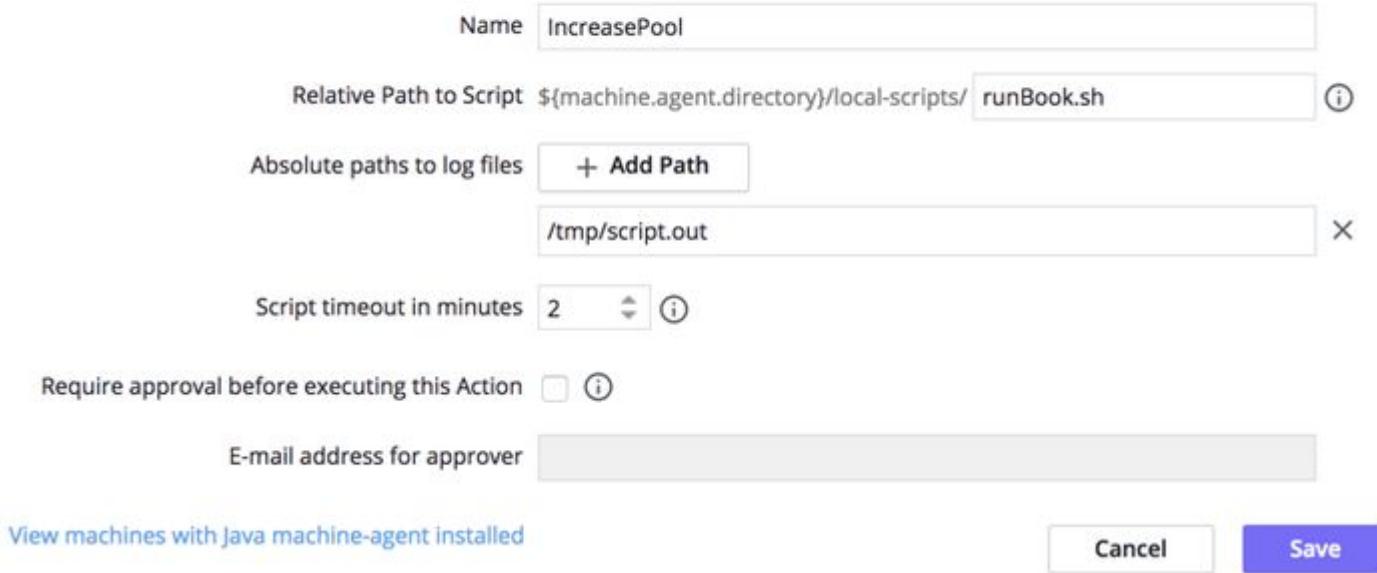

A policy named ConnectionPoolPolicy triggers this action when the Resource Pool Limit Event starts:

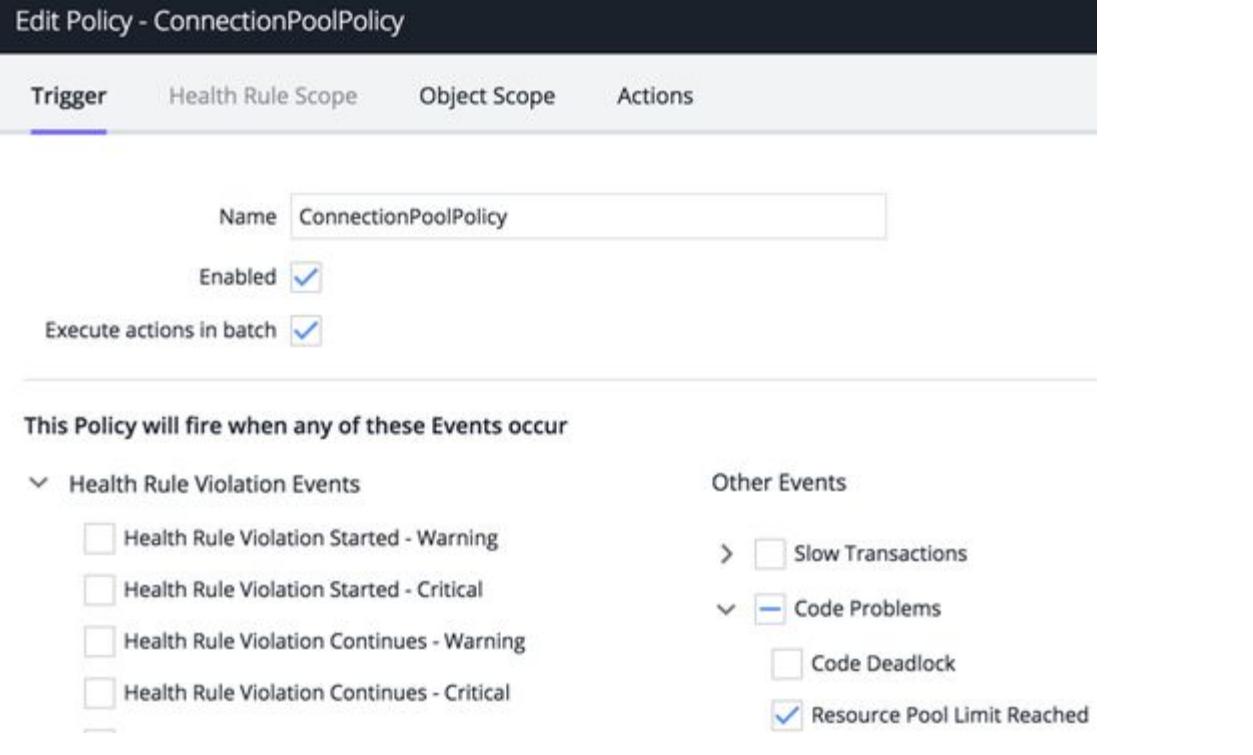

## Create a Local Script (Remediation) Action

To create a remediation action:

- 1. Access the Create Action pane. See Create and Modify Actions in [Actions.](#page-202-0)
- 2. Select Run a script or executable on problematic Nodes in the Create Action pane and click OK.
- 3. After entering a name for the action, in the field that terminates the Relative path to script entry, enter the rest of the path to the executable script.

Remediation scripts must be stored in a sub-directory of the machine agent installation. The subdirectory must be named local-scripts . These paths are all valid:

```
${machine.agent.directory}/local-scripts/runMe.sh
${machine.agent.directory}/local-scripts/johns_scripts/
runMe.sh
${machine.agent.directory}/local-scripts/ops/johns_scripts/
runMe.sh
```
- 4. Click the + to enter the absolute paths of any log files that the script writes to that you want to be included in the script output.
- 5. Enter the timeout period for the script process in minutes.
- 6. To mandate an approval before the script action can be started, select the Require approval before executing this Action check box and enter the email address of the individual or group that is authorized to approve the action. See [Actions Requiring Approval](#page-203-0) for more information.

## Specify the Nodes on Which the Action Will Run

When you bind the action to a policy, you specify the nodes on which the script should execute. You can configure the number of nodes or the percentage of nodes or you can configure a specific node. This flexibility allows you to configure scripts to run from a central management server, not just the node on which the violation occurred.

In the Configure Action pane of the policy actions to execute, either:

- Select Execute Action on Affected Nodes and the percentage of the nodes or the number of nodes on which to run the script.
- $\bullet~$  To designate the specific node on which to run the script, select **Execute Action on Specified Node,** and select the node on which the script should run from the popup node browser. You can either save the configuration or change it to designate a different node.

## Review the Local Script Output

- 1. In the Events list, locate the row for the event that triggered the action for which you want to see the results.
- 2. In the Actions column of the selected row, click the remediation script icon.
- 3. In the script results list, select the script output that you want and click Download Local Script Result.

AppDynamics GovAPM functionality may vary depending on your license. Consult your ordering documentation and account representative for questions regarding included features. GovAPM deployments include APM (Pro/Peak), Browser Real User Monitoring (BRUM) (Pro/Peak), Mobile Real User Monitoring (Pro/Peak), Database Visibility, Server Visibility, including Cluster Agent, and Transaction Analytics.

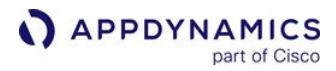

When a remediation action is triggered by a backend discovery event, if the backend is not resolved quickly the policy will not start the local script.
## Remediation Scripts

A remediation script is run on the machine that you specify in the [remediation script configuration](#page-214-0). You can run the script from the machine affected by the violation that triggered the action or from a central management server. It is not necessary for an app agent to be running on the machine on which the script executes; just a Machine Agent.

## Guidelines for Remediation Scripts

By default, the script is a shell script in /bin/sh invoked with the  $-ex$  option, unless the script has a header, in which case the interpreter in the header is used. For example, if the script header is #!/bin/ perl, the Perl interpreter is invoked.

A process exit code of zero indicates that the script execution succeeded. A non-zero exit code indicates that it failed.

The script should be written as generically as possible to allow it to run on any of the nodes for which is it invoked. AppDynamics exports the following environment variables to the script runtime to provide context regarding the environment and the event that triggered the action.

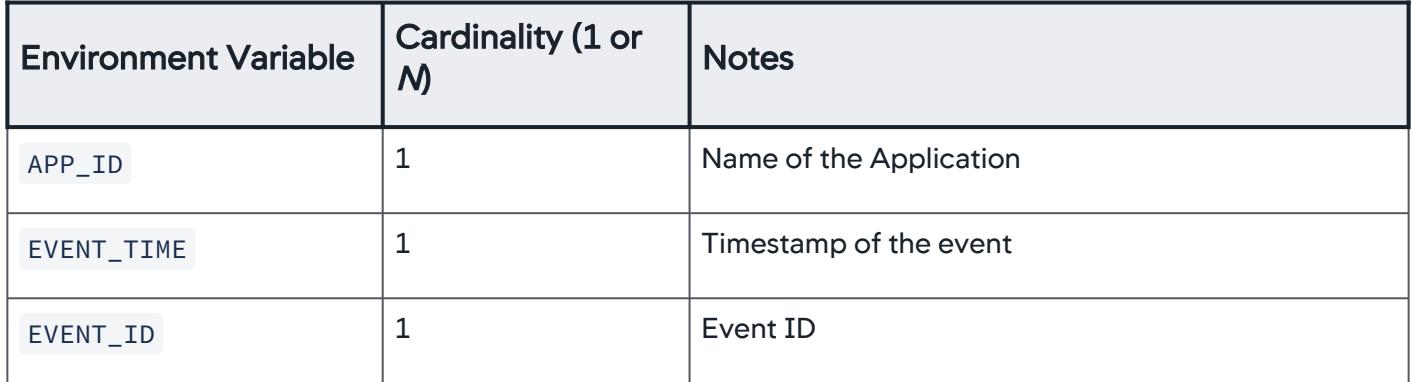

AppDynamics GovAPM functionality may vary depending on your license. Consult your ordering documentation and account representative for questions regarding included features. GovAPM deployments include APM (Pro/Peak), Browser Real User Monitoring (BRUM) (Pro/Peak), Mobile Real User Monitoring (Pro/Peak), Database Visibility, Server Visibility, including Cluster Agent, and Transaction Analytics.

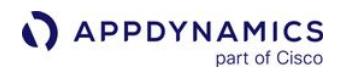

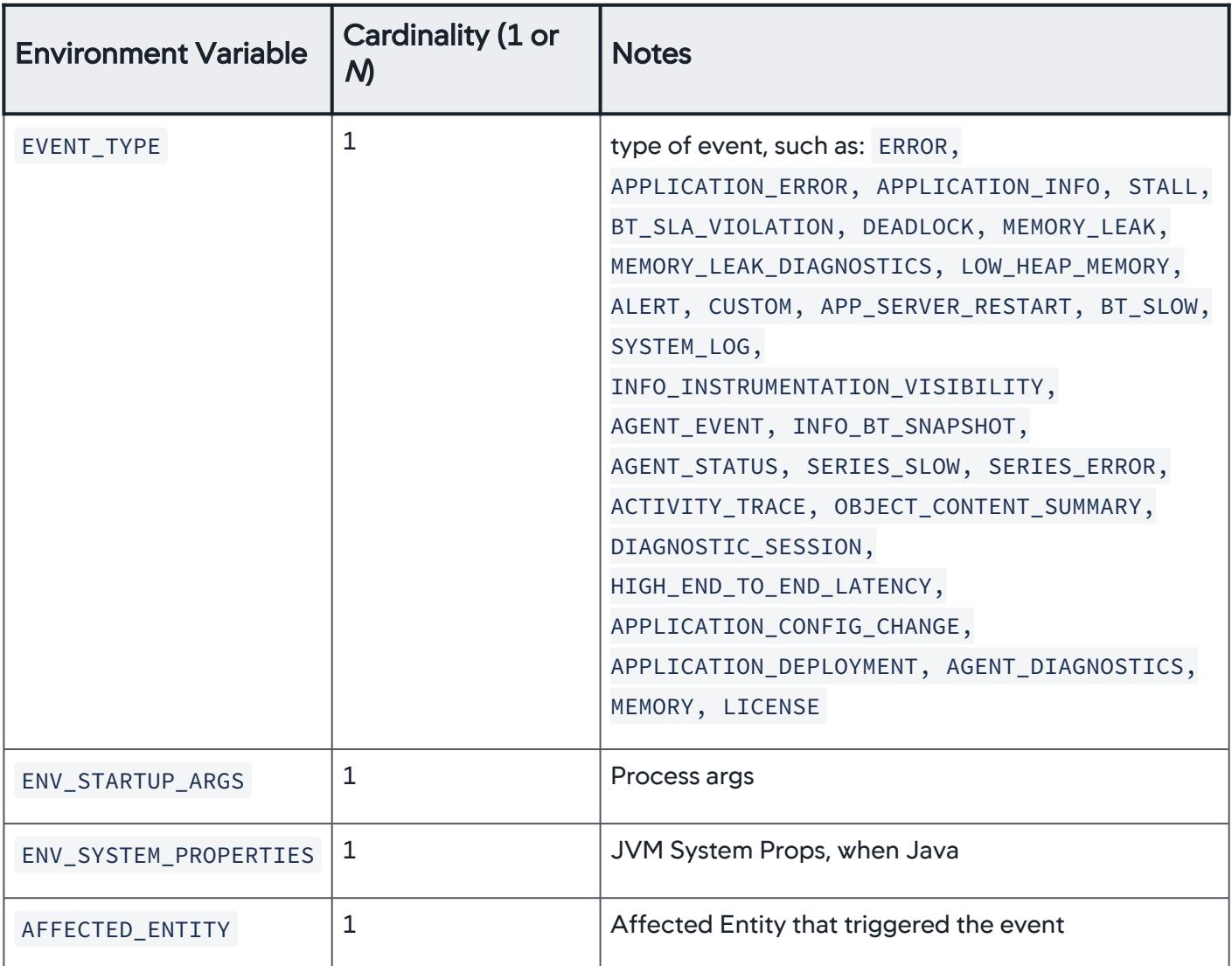

Remediation scripts must be stored in a sub-directory of the machine agent installation. The sub-directory must be named local-scripts . The following paths are all valid.

\${machine.agent.home}/local-scripts/runMe.sh \${machine.agent.home}/local-scripts/johns\_scripts/runMe.sh

\${machine.agent.home}/local-scripts/ops/johns\_scripts/runMe.sh

## Troubleshooting Remediation Scripts

To troubleshoot your remediation script, look for the process in the Machine Agent log. The log location path is: <machine\_agent\_home>/logs/machine-agent.log

AppDynamics GovAPM functionality may vary depending on your license. Consult your ordering documentation and account representative for questions regarding included features. GovAPM deployments include APM (Pro/Peak), Browser Real User Monitoring (BRUM) (Pro/Peak), Mobile Real User Monitoring (Pro/Peak), Database Visibility, Server Visibility, including Cluster Agent, and Transaction Analytics.

This snippet from the Machine Agent log shows both error and success messages from running a local script named script.sh .

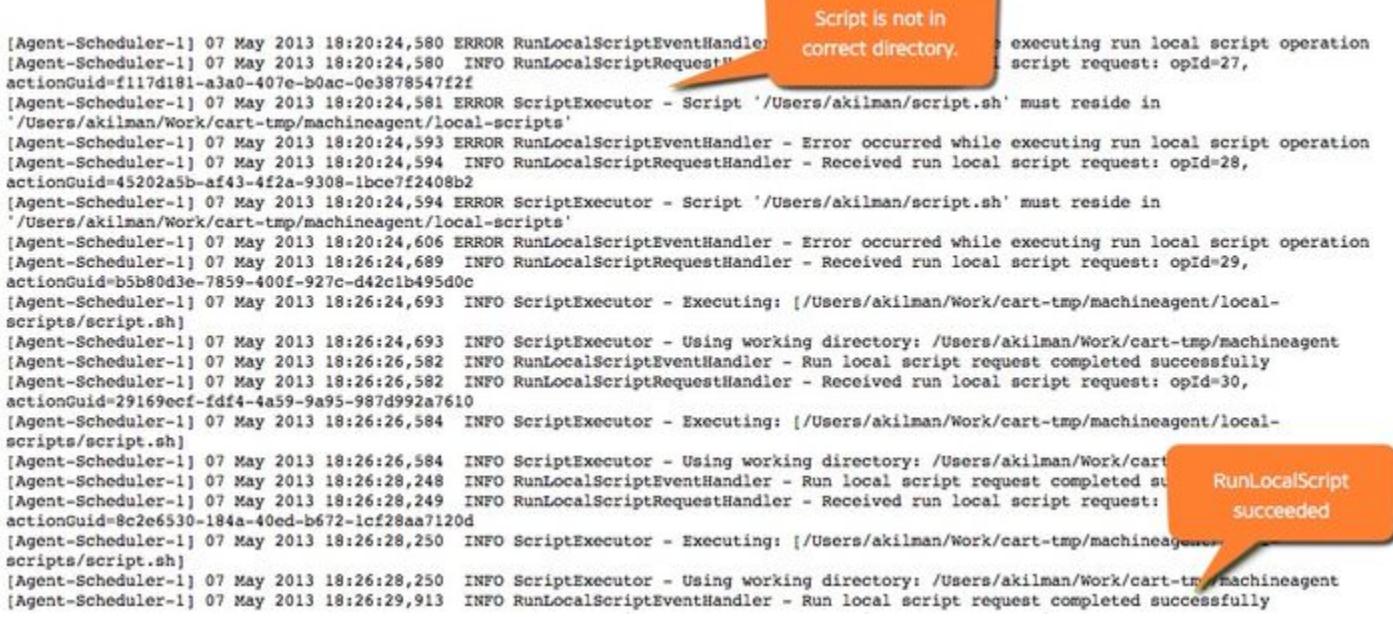

## HTTP Request Actions and Templates

An HTTP request action sends an HTTP request in response to an event. These types of actions allow you to integrate AppDynamics' policies with third-party HTTP APIs.

You can configure an HTTP/HTTPS proxy for an on-premise Controller to filter access to the web server. When you configure a proxy, the HTTP request actions are routed through the HTTP proxy or HTTPS proxy, depending on the endpoint. See [Configure HTTP/HTTPS Proxy](#page-228-0).

You create an HTTP request action using an HTTP request template. The template describes the HTTP request and is reusable by different HTTP request actions within an AppDynamics account.

After you create a template, users in the Controller UI can create actions that use it. The template displays as an option after the user selects the Make an HTTP Request option in the Create Action pane and accesses the **Configure Action** pane.

### Required Permissions

To create or modify HTTP Request Templates, users need the account-level Configure HTTP Request Templates permission.

### Access HTTP Action Templates

To access existing templates or to create new ones, click **Alert & Respond** in the menu bar, and then select HTTP Request Templates.

You can either:

- Click an existing template from the HTTP Request Templates list to view, edit, or delete it.
- Click the **New +** icon to create a template.

#### Create or Modify an HTTP Request Template

When creating or modifying templates, click the **Info** icons in the template to get information about how to complete the configuration.

After you have created a template, click Save at the bottom to save it.

#### Custom Templating Variables

You can use variables that replace values in the URL path and payload when the HTTP request is sent. Foreach loops are supported.

[The template already knows a set of predefined variables, which are described in Predefined Templating](#page-246-0)  Variables. Check this list before you create any custom templating variables. Chances are the variable you want to use has already been defined.

You can optionally configure custom variables if the predefined variables do not meet all your needs. When a predefined variable and a custom variable are both configured with the same variable name, the template uses the predefined variable.

The template uses Apache Velocity version 1.7 to process the variables. See the [Velocity User Guide](https://velocity.apache.org/engine/1.5/user-guide.html) for details about usage.

AppDynamics GovAPM functionality may vary depending on your license. Consult your ordering documentation and account representative for questions regarding included features. GovAPM deployments include APM (Pro/Peak), Browser Real User Monitoring (BRUM) (Pro/Peak), Mobile Real User Monitoring (Pro/Peak), Database Visibility, Server Visibility, including Cluster Agent, and Transaction Analytics.

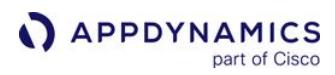

## Request URL

Enter the URL for the request in the Raw URL field and select the URL encoding scheme from the pulldown menu. Only UTF-8 and ISO\_8858-1 are supported. Verify that the Encoded URL is the exact request to send.

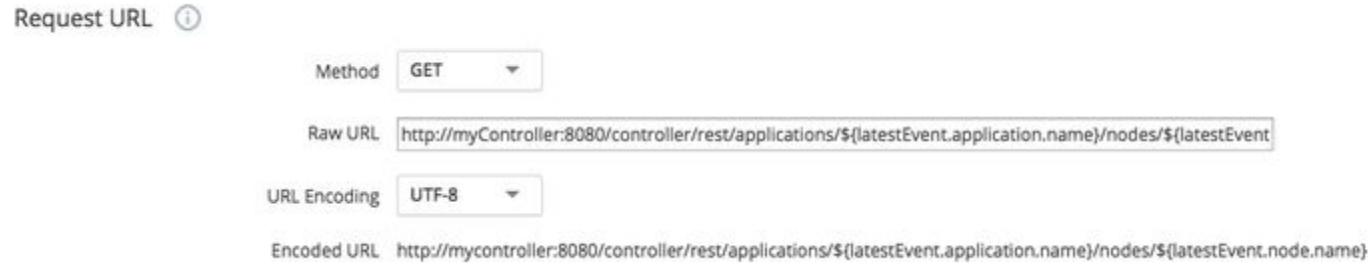

## Authentication

You can define basic authentication for your HTTP request. Select **BASIC authentication type** from the Type dropdown only if the communication is encrypted. If the communication is not encrypted, we recommend not to use any authentication. After selecting the authentication type, specify the authentication username and password.

### Custom Request Headers

You can define custom headers for the HTTP requests. Custom Request Headers can contain custom templating variables or predefined templating variables encoded as \$(VARIABLE\_NAME).

For a complete list of predefined variables, see [Predefined Templating Variables.](#page-246-0) Check this list before you create any custom templating variable. See the [Velocity User Guide](https://velocity.apache.org/engine/1.5/user-guide.html) for details.

## Payload

To include a payload in your HTTP request, define the **MIME Type** from the dropdown. You can encode the payload using UTF-8 or ISO-8859-1 encoding.

#### Response Handling Criteria

#### Success or Failure

If you do not specify any response-handling criteria for either success or failure, the HTTP response is always success.

## Otherwise:

- Failure criteria are evaluated before success criteria. As soon as a match is found on a fail criterion, the response is set to failure and the remaining fail match conditions, if there are any, are not evaluated.
- If no failure criteria are matched, the success criteria are then evaluated.

If no success criteria are configured, the response will always be success as long as no fail criteria were previously matched.

Otherwise:

AppDynamics GovAPM functionality may vary depending on your license. Consult your ordering documentation and account representative for questions regarding included features. GovAPM deployments include APM (Pro/Peak), Browser Real User Monitoring (BRUM) (Pro/Peak), Mobile Real User Monitoring (Pro/Peak), Database Visibility, Server Visibility, including Cluster Agent, and Transaction Analytics.

• If you specify at least one success criterion, there must be a match on a success criterion for the response to be success. In other words, if any success criteria are configured but not matched, the response will be failure.

Both failure and success criteria are considered in the order in which they appear in the template.

#### Criteria With and Without Payload

You can set separate criteria for the same status code. For example, you can set one criterion on a status with payload as success and another criterion on the same code without payload as failure.

Or, you can set separate criteria for the same status code with payload of different content types. For example, payload of type application/ xml and application/xhtml+xml might be success and payload of other types could be failure.

#### Content Types for Payload

You can specify the content type for the payload using the dropdown that displays for requests for which the Expect Payload checkbox is selected.

If you do not know the content type but the request expects payload, use  $\star/\star$  to specify all content types.

This configuration returns a success response for a 200 status code with an XML payload. Any other code will cause the request to return a failure response.

#### **Failure Criteria**

Evaluate the following criteria first. Set action result to "failure" when the HTTP response matches any of the following.

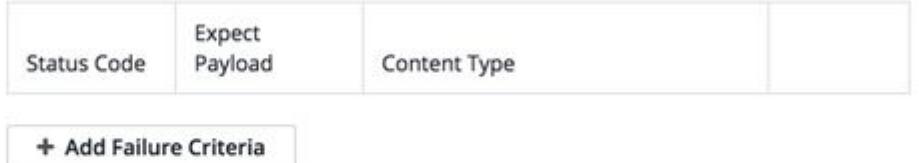

#### **Success Criteria**

Evaluate the following only if there is no match in the above failure criteria. Set the action<br>result to "success" if there is a match in the following, else set it to "failure".

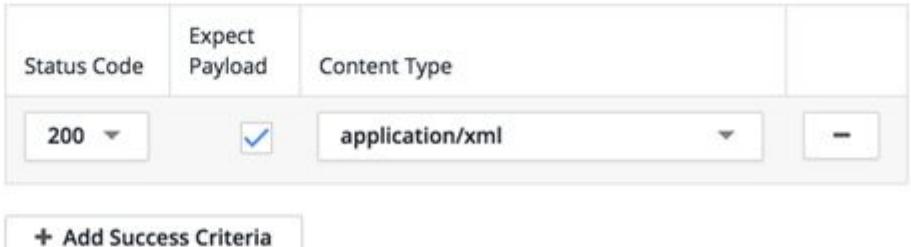

## One Request Per Event

Several separate events, or separate occurrences of the same event, could potentially invoke the same HTTP action.

The One Request Per Event setting controls whether the action bundles the HTTP requests.

If this checkbox is clear, the HTTP request is sent once every minute, no matter how many events triggered the action within that time frame. This is the default.

If this checkbox is checked, the request is sent every time an event triggers it. In this case, if ten events trigger the action, the HTTP request is sent ten times, even if all those events occurred within a single minute.

You might want to send one request per event, checkbox checked, if you are trying to log tickets and your ticketing system API does not support bulk create. However, if it does, you probably want a single bulk request every minute, checkbox clear.

### Event Clamp Limit

If you have not selected the **One Request Per Event** checkbox and the list of triggering events could be large, you might want to limit the display of the events that triggered the action in the response. The clamp limit is the  $n$  most recent triggering events. The default  $-1$  indicates no limit. This setting is ignored if **One** Request Per Event is selected.

### Timeouts and Redirects

- Connect Timeout: The maximum number of milliseconds to wait for the request to reach the server.
- Socket Timeout: The maximum number of milliseconds to wait to receive the response.
- Max Redirects: The maximum number of times that a single request can redirect.

#### Test the Template

To test the template, click Test at the bottom of the template configuration.

## Configure Test

In the Template Test configuration pane, specify the test variables to use for the test. These variables may be different from those that will be used in the real requests that will be automatically sent when the HTTP action is live.

Also, specify the type of events that trigger for the test.

The log level defaults to INFO, but you can change this using the Log Level dropdown.

This sample test template configuration simulates three POLICY OPEN CRITICAL events triggering this action. More triggers could be added.

AppDynamics GovAPM functionality may vary depending on your license. Consult your ordering documentation and account representative for questions regarding included features. GovAPM deployments include APM (Pro/Peak), Browser Real User Monitoring (BRUM) (Pro/Peak), Mobile Real User Monitoring (Pro/Peak), Database Visibility, Server Visibility, including Cluster Agent, and Transaction Analytics.

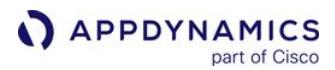

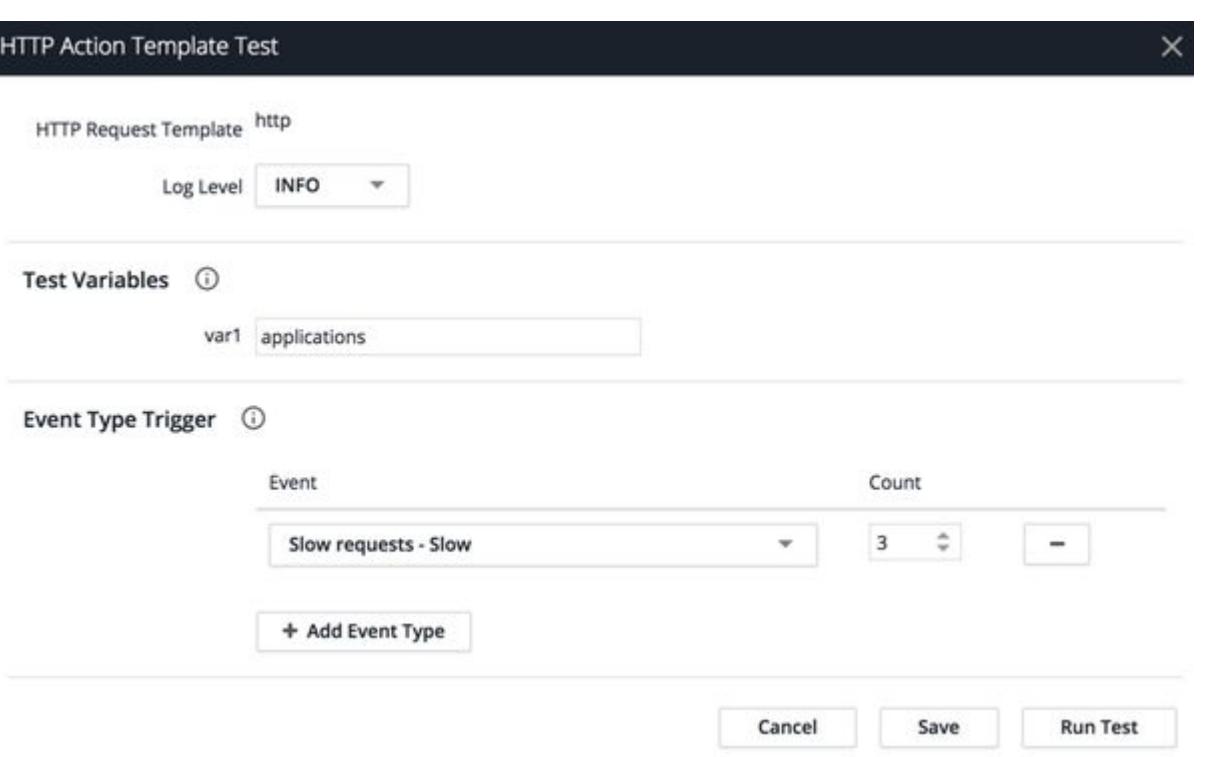

## Run Test

When you run the test, the request is sent when it is triggered. You receive a transcript of the run.

If the results are not what you expect, you may need to modify the template test configuration, the HTTP action template, or both, before you use the template in an action.

AppDynamics GovAPM functionality may vary depending on your license. Consult your ordering documentation and account representative for questions regarding included features. GovAPM deployments include APM (Pro/Peak), Browser Real User Monitoring (BRUM) (Pro/Peak), Mobile Real User Monitoring (Pro/Peak), Database Visibility, Server Visibility, including Cluster Agent, and Transaction Analytics.

## JIRA Actions

A JIRA action allows AppDynamics to automatically create a JIRA issue when an AppDynamics event is triggered. The event triggers an HTTP custom action for creating a JIRA issue.

You can configure an HTTP/HTTPS proxy for an on-premise controller to filter access to the web server. When you configure a proxy, the JIRA actions are routed through the HTTP proxy or HTTPS proxy, depending on the endpoint. See [Configure HTTP/HTTPS Proxy](#page-228-0).

## JIRA Action Details

The JIRA action is based on templates where each template can be preconfigured with the project, issue type, assignee, and priority. When a JIRA action is triggered, it creates a ticket with those fields in it.

There is a rate limit for the action, which is set to 100 by default. This means the JIRA action will not create more than 100 tickets a minute for an account. Administrators on on-prem Controllers can modify the default by configuring the flag,  $max.jira.actions.per.min$ , in the Controller Settings section of the [Administration Console](https://docs.appdynamics.com/display/ONPREM/Access+the+Administration+Console).

This new action needs to be created similar to the rest of the actions, and associated with a health rule for all transition events of the rule (OPEN, CONTINUES, UPGRADE, DOWNGRADE, CLOSE, CANCEL).

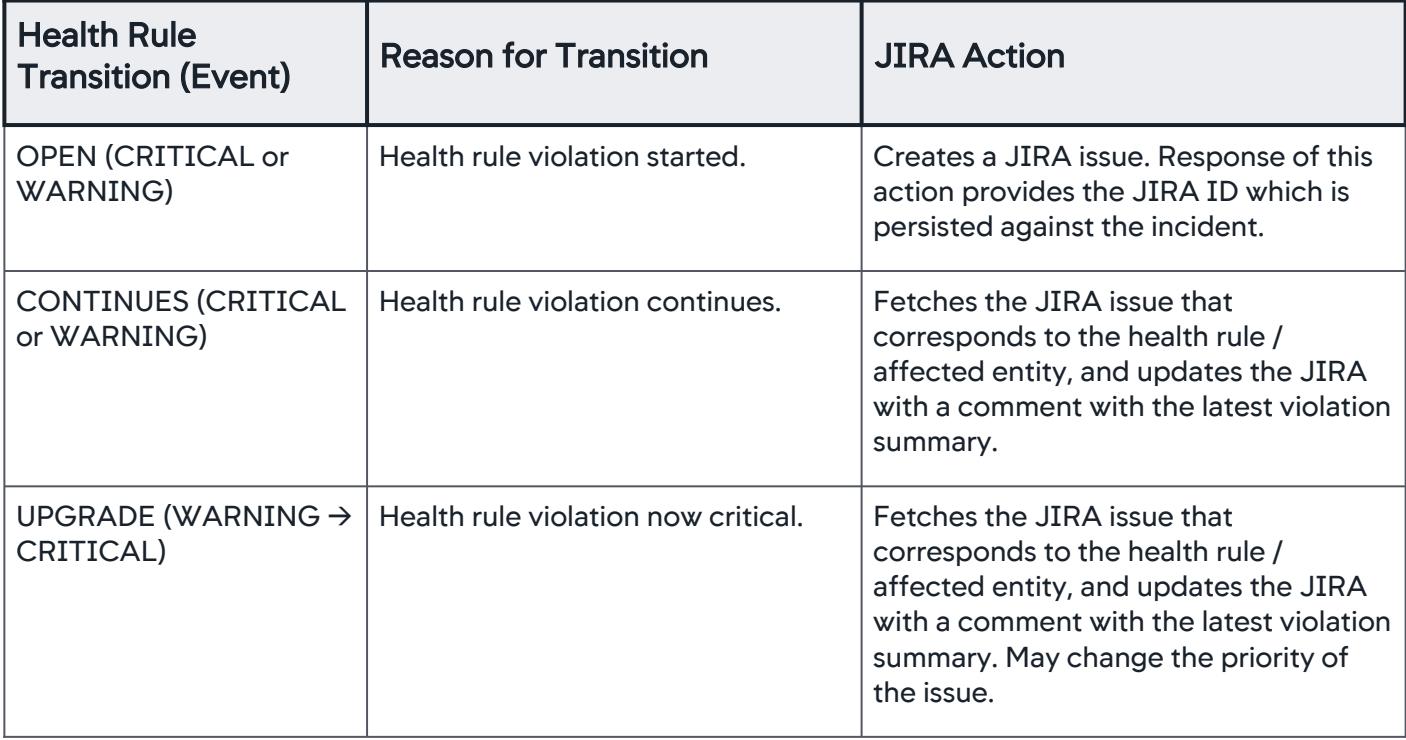

This table describes the JIRA action and transitions.

AppDynamics GovAPM functionality may vary depending on your license. Consult your ordering documentation and account representative for questions regarding included features. GovAPM deployments include APM (Pro/Peak), Browser Real User Monitoring (BRUM) (Pro/Peak), Mobile Real User Monitoring (Pro/Peak), Database Visibility, Server Visibility, including Cluster Agent, and Transaction Analytics.

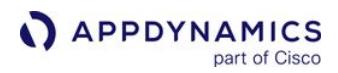

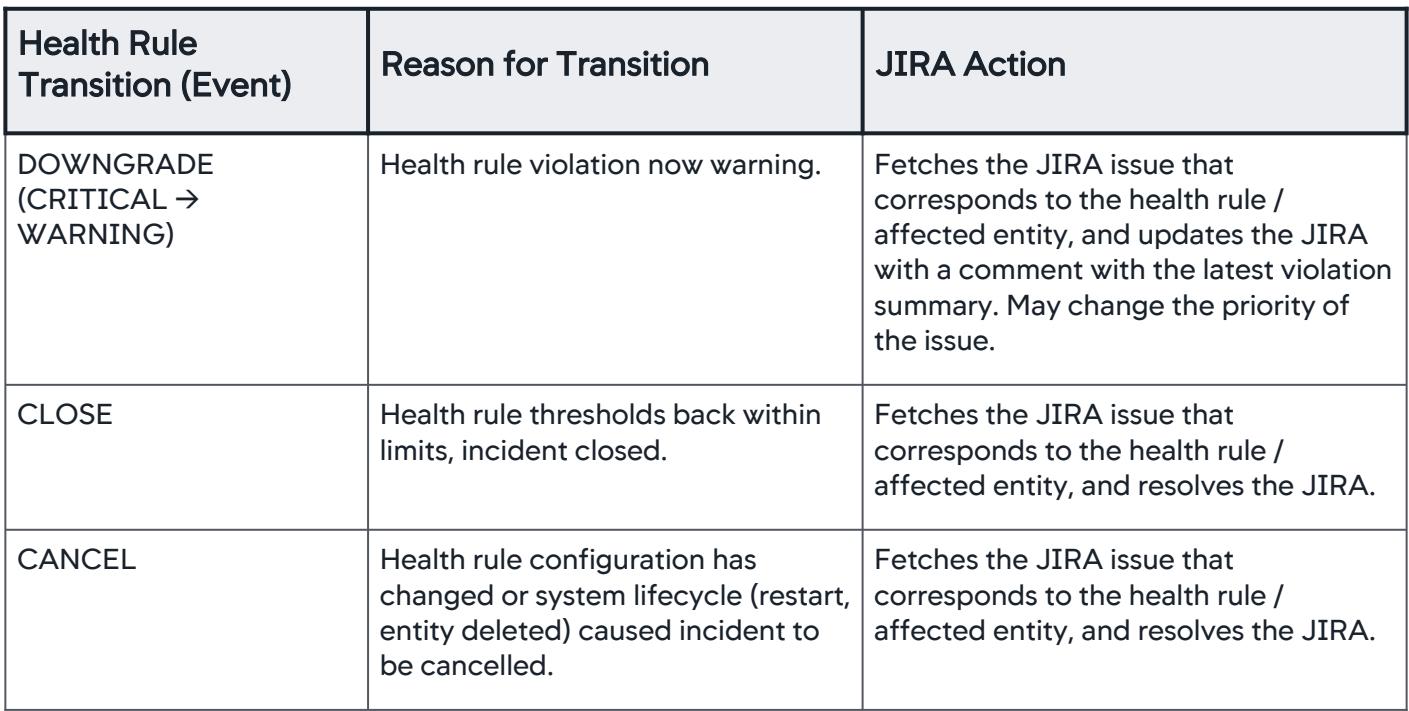

# Create a JIRA Action

To create a JIRA action:

1. Access the [Actions](#page-202-0) Configuration pane. See Create and Modify Actions in Actions.

AppDynamics GovAPM functionality may vary depending on your license. Consult your ordering documentation and account representative for questions regarding included features. GovAPM deployments include APM (Pro/Peak), Browser Real User Monitoring (BRUM) (Pro/Peak), Mobile Real User Monitoring (Pro/Peak), Database Visibility, Server Visibility, including Cluster Agent, and Transaction Analytics.

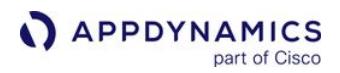

2. Select Create or Update a JIRA Ticket in the Create Action pane and click OK.

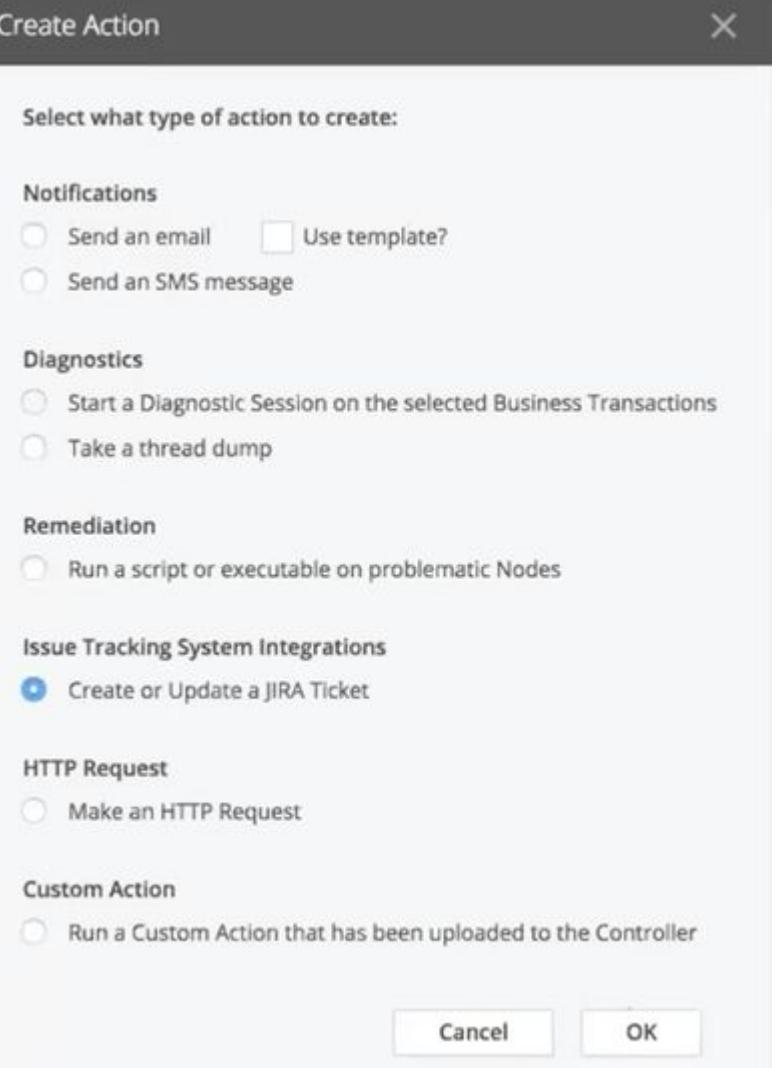

3. Name the action, choose either Create Ticket or Update Ticket, and select the project, issue type, assignee, and priority from the dropdowns.

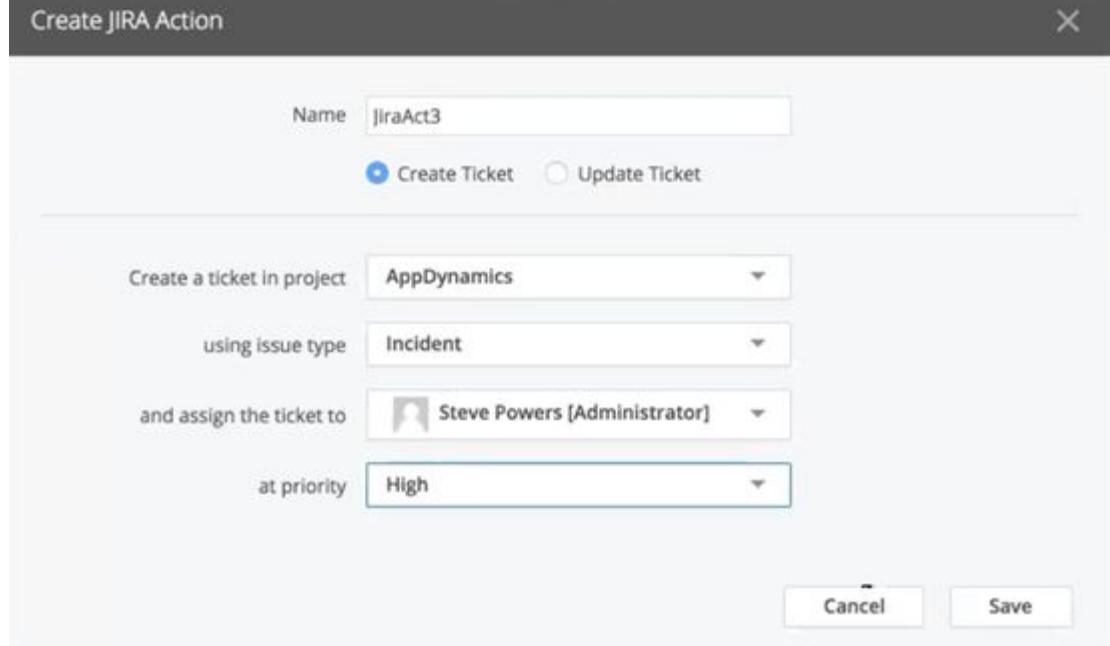

### 4. Click Save.

You can now associate a health rule with a policy that executes the JIRA action. The Atlassian JIRA integration must be set up for the alerts and policies to run.

AppDynamics GovAPM functionality may vary depending on your license. Consult your ordering documentation and account representative for questions regarding included features. GovAPM deployments include APM (Pro/Peak), Browser Real User Monitoring (BRUM) (Pro/Peak), Mobile Real User Monitoring (Pro/Peak), Database Visibility, Server Visibility, including Cluster Agent, and Transaction Analytics.

## <span id="page-228-0"></span>Configure HTTP/HTTPS Proxy

You can configure an HTTP/HTTPS proxy for an on-premise Controller. When you configure a proxy, the HTTP request actions or JIRA actions are routed through the HTTP proxy or the HTTPS proxy, depending on the endpoint.

## Add HTTP Proxy Details to the Configuration File

The domain.xml configuration file is the global configuration for managed hosts. Add the HTTP proxy details to the domain,  $x$ ml file as follows:

1. Locate and edit domain.xml for the domain.

This is usually located under \$JBOSS\_HOME/domain/configuration/.

2. Add the following JVM option to enable the HTTP proxy support for alerting actions:

<**jvm**-options>-Dappdynamics.alerting.actions.http.enable.proxy=true</**jvm**-options>

The HTTP proxy support for alerting actions is disabled by default.

You can also enable the HTTP proxy support for alerting actions at, /private/

ControllerFlagsServlet endpoint. You must have admin credentials to enable this option.

3. Add the following JVM options to configure the HTTP and HTTPS proxy authentication parameters, namely, host, port, user, and password.

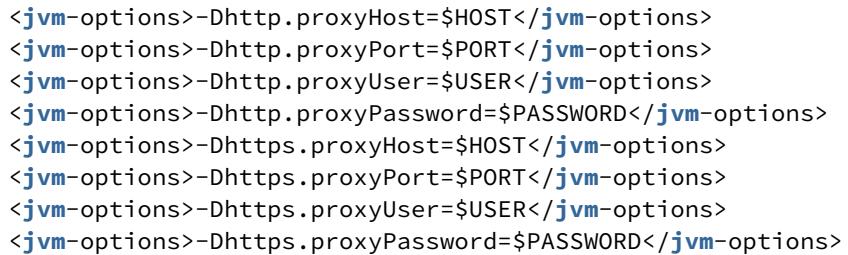

Ensure that you provide a plain text password only. Proxy parameter changes are not hot-swappable. This means that you need to restart the Controller to ensure that the changes are reflected.

If you want to exclude some domains from being accessed via the proxy, add them as follows:

<jvm-options>-Dhttp.nonProxyHosts=localhost|\*.abcd.com|xyz.com</jvm-options>

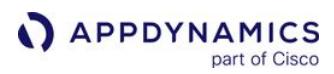

### <span id="page-229-0"></span>Custom Actions

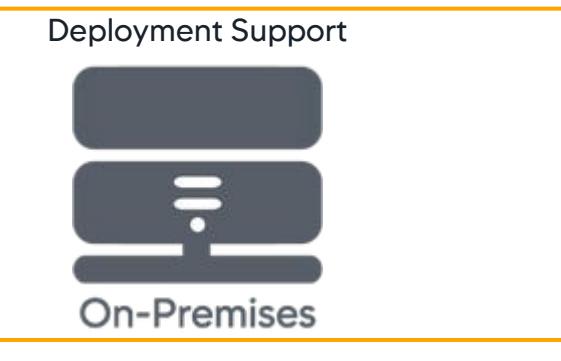

This page provides an overview of custom actions in AppDynamics. A custom action is typically used to integrate third-party alerting and ticketing systems. A custom action differs from other actions on its singular execution on the controller instance.

The custom action is made up of a custom action script and a custom.xml file (you must create the file before you create an action that uses them). The custom action scripts include parameters for specifying the affected entity, for example, the tier, node, business transaction, and so on. See [Build a Custom Action](#page-231-0) for details on how to create the custom action script and XML file.

Custom actions are commonly used when you want to trigger a human workflow or leverage an existing alerting system that is external to AppDynamics. For example, you could use a custom action to file a JIRA ticket when AppDynamics reports that a connection pool is near saturation.

### Create a Custom Action

After the custom action script and custom.xml files have been tested manually and installed on the Controller, restart the Controller. Then, you can create the custom action.

To create a custom action:

- 1. Access the Create Action pane. See Create and Modify Actions in [Actions.](#page-202-0)
- 2. Select Run a Custom Action that has been uploaded to the Controller.
- 3. Click OK.
- 4. Enter a name for the action.
- 5. Select the custom action from the dropdown. All the custom actions you have created are listed here.
- 6. Click Save.

The custom action is now available for assignment to a policy.

### Disable Custom Actions on a Multi-Tenant Controller

Because a custom action script has access to the Controller file system, you may decide to disable this functionality in a multi-tenant environment for security reasons.

To disable custom actions:

- 1. Open the [Controller admin console.](https://docs.appdynamics.com/display/ONPREM/Access+the+Administration+Console)
- 2. Go to Controller Settings.
- 3. Search for the aas.multitenant.custom.action.local.execution.enabled property.

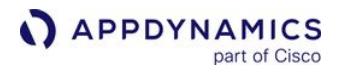

- 4. Set to false .
- 5. Click Save.

AppDynamics GovAPM functionality may vary depending on your license. Consult your ordering documentation and account representative for questions regarding included features. GovAPM deployments include APM (Pro/Peak), Browser Real User Monitoring (BRUM) (Pro/Peak), Mobile Real User Monitoring (Pro/Peak), Database Visibility, Server Visibility, including Cluster Agent, and Transaction Analytics.

## <span id="page-231-0"></span>Build a Custom Action

This page provides instructions on custom actions in AppDynamics.

You can set up a custom action on the Controller instance to integrate notification of AppDynamics health rule violations and events with an alerting or ticketing system. Use a push approach by creating custom notifications that pass the information to your alerting system.

### Custom Notifications and Custom Actions

A custom notification lets you integrate alerts about AppDynamics health rule violations and events into your own alerting system. This integration extension requires:

- A custom.xml file that provides information about the custom notification.
- An executable script that accepts parameters from AppDynamics about the events and health rule violations that trigger an alert.
- Configuring AppDynamics events or policies to trigger the custom notification via a custom action.

### Create a Custom Action

### Create the Script

For each custom action that you want to implement, create an executable script ( .bat extension for

Windows, .sh extension for Linux) that can accept and process the parameters passed to it by

AppDynamics. See [Information Passed to the Custom Action Script from AppDynamics](#page-232-0) for details on the parameters.

For each script:

- Set correct executable permissions for the shell scripts in a Linux environment. For example, chmod 770 script1.sh .
- Ensure that the script file has the correct character encoding. This is especially important when creating a Unix shell script on a Windows machine.

Install the Script on an On-Premises Controller

To install the script on an on-premises Controller:

1. At the top level of the Controller installation directory, create a directory named custom with a subdirectory named actions .

<controller\_home>/custom/actions

2. In the <controller\_home>/custom/actions directory, create a subdirectory for each custom action script that you will install. For example, for an action that interfaces with a JIRA system.

<controller\_home>/custom/actions/jira

3. Move the script to the appropriate subdirectory that you created.

Create the XML File

AppDynamics GovAPM functionality may vary depending on your license. Consult your ordering documentation and account representative for questions regarding included features. GovAPM deployments include APM (Pro/Peak), Browser Real User Monitoring (BRUM) (Pro/Peak), Mobile Real User Monitoring (Pro/Peak), Database Visibility, Server Visibility, including Cluster Agent, and Transaction Analytics.

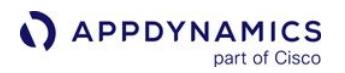

- 1. Create a custom.xml file that describes the location and name of your custom action script. See [Contents of the custom.xml File](#page-232-1).
- 2. For an on-premises Controller, move the file to the <controller\_home>/custom/actions directory. For a SaaS Controller, contact your AppDynamics account representative for instructions.

Verify the Script on an On-Premises Controller

- 1. After you have installed the script and the custom.xml file, restart the Controller.
- 2. Verify the script manually. To verify the script:
	- a. Open a command-line console on the Controller host machine.
	- b. Execute the script file from the command line console.

### Create the Custom Action

To arrange how a custom action will be triggered, see [Custom Actions](#page-229-0).

### <span id="page-232-1"></span>Contents of the custom.xml File

The custom.xml file has an <actions> element for every custom action on the Controller.

The <type> element contains the subdirectory that contains the script file.

The <executable> element contains the name of the script.

Sample custom.xml File

```
<custom-actions>
   <action>
      <type>jira</type>
      <executable>script1.bat</executable>
   </action>
   <action>
     <type>bugzilla</type>
     <executable>script2.sh</executable>
   </action>
</custom-actions>
```
## <span id="page-232-0"></span>Information Passed to the Custom Action Script from AppDynamics

The custom action script must handle the parameters that the Controller passes from the health rule violation or other event. The parameter values are passed as an array of strings.

The parameters are passed as \$0 for the script name, then  $\frac{1}{2}, \frac{2}{1}, \frac{2}{1}$ . . . .  $\frac{1}{2}, \frac{1}{2}$  is the first parameter

(application name), \$2 is the application id, and so on in the order in which they are documented in the sections below.

Health rule violations have a different set of parameters from events.

Parameters Passed by a Health Rule Violation

AppDynamics GovAPM functionality may vary depending on your license. Consult your ordering documentation and account representative for questions regarding included features. GovAPM deployments include APM (Pro/Peak), Browser Real User Monitoring (BRUM) (Pro/Peak), Mobile Real User Monitoring (Pro/Peak), Database Visibility, Server Visibility, including Cluster Agent, and Transaction Analytics.

The parameters describe the violated health rule violation that triggered the action.

The total number of elements in the array depends on the number of entities evaluated by the health rule and the number of triggered conditions per evaluation entity. Examples of evaluation entities are application, tier, node, business transaction, JMX. For each evaluation entity, the script expects the entity type, entity name, entity id, number of triggered conditions, and for each triggered condition, the set of condition parameters.

The parameter values are passed in the order in which they are described.

Structure of Parameters Sent by a Health Rule Violation

- APP\_NAME
- APP\_ID
- PVN\_ALERT\_TIME
- PRIORITY
- SEVERITY // INFO, WARN, ERROR
- ACTION\_NAME
- HEALTH\_RULE\_NAME
- HEALTH\_RULE\_ ID
- PVN\_TIME\_PERIOD\_IN\_MINUTES
- AFFECTED\_ENTITY\_TYPE
- AFFECTED\_ENTITY\_NAME
- AFFECTED\_ENTITY\_ID
- NUMBER\_OF\_EVALUATION\_ENTITIES— The following parameters are passed for each evaluation entity:
	- EVALUATION\_ENTITY\_TYPE
	- EVALUATION\_ENTITY\_NAME
	- EVALUATION\_ENTITY\_ID
	- © NUMBER\_OF\_TRIGGERED\_CONDITIONS\_PER\_EVALUATION\_ENTITY- The following parameters are passed for each triggered condition for this evaluation entity:
		- SCOPE\_TYPE\_x
		- SCOPE\_NAME\_x
		- SCOPE\_ID\_x
		- CONDITION\_NAME\_x
		- CONDITION\_ID\_x
		- OPERATOR\_x
		- CONDITION\_UNIT\_TYPE\_x
		- USE\_DEFAULT\_BASELINE\_x
		- BASELINE\_NAME\_x
		- BASELINE\_ID\_x
		- THRESHOLD\_VALUE\_x
		- OBSERVED\_VALUE\_x

AppDynamics GovAPM functionality may vary depending on your license. Consult your ordering documentation and account representative for questions regarding included features. GovAPM deployments include APM (Pro/Peak), Browser Real User Monitoring (BRUM) (Pro/Peak), Mobile Real User Monitoring (Pro/Peak), Database Visibility, Server Visibility, including Cluster Agent, and Transaction Analytics.

- SUMMARY\_MESSAGE
- INCIDENT\_ID
- DEEP\_LINK\_URL
- EVENT\_TYPE
- ACCOUNT\_NAME
- ACCOUNT\_ID
- TAG

Definitions of Parameters Sent by a Health Rule Violation

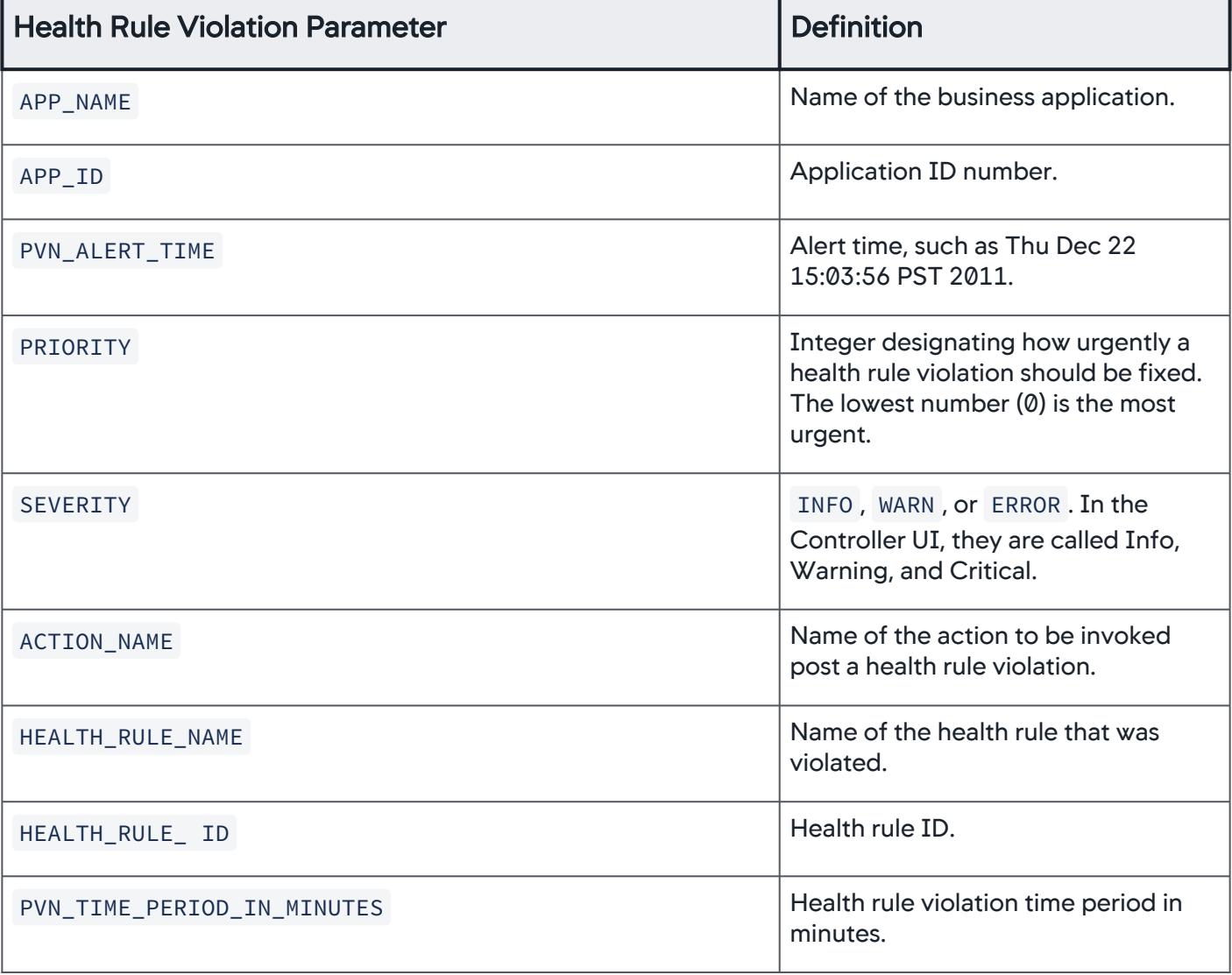

AppDynamics GovAPM functionality may vary depending on your license. Consult your ordering documentation and account representative for questions regarding included features. GovAPM deployments include APM (Pro/Peak), Browser Real User Monitoring (BRUM) (Pro/Peak), Mobile Real User Monitoring (Pro/Peak), Database Visibility, Server Visibility, including Cluster Agent, and Transaction Analytics.

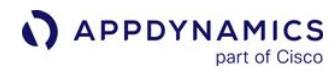

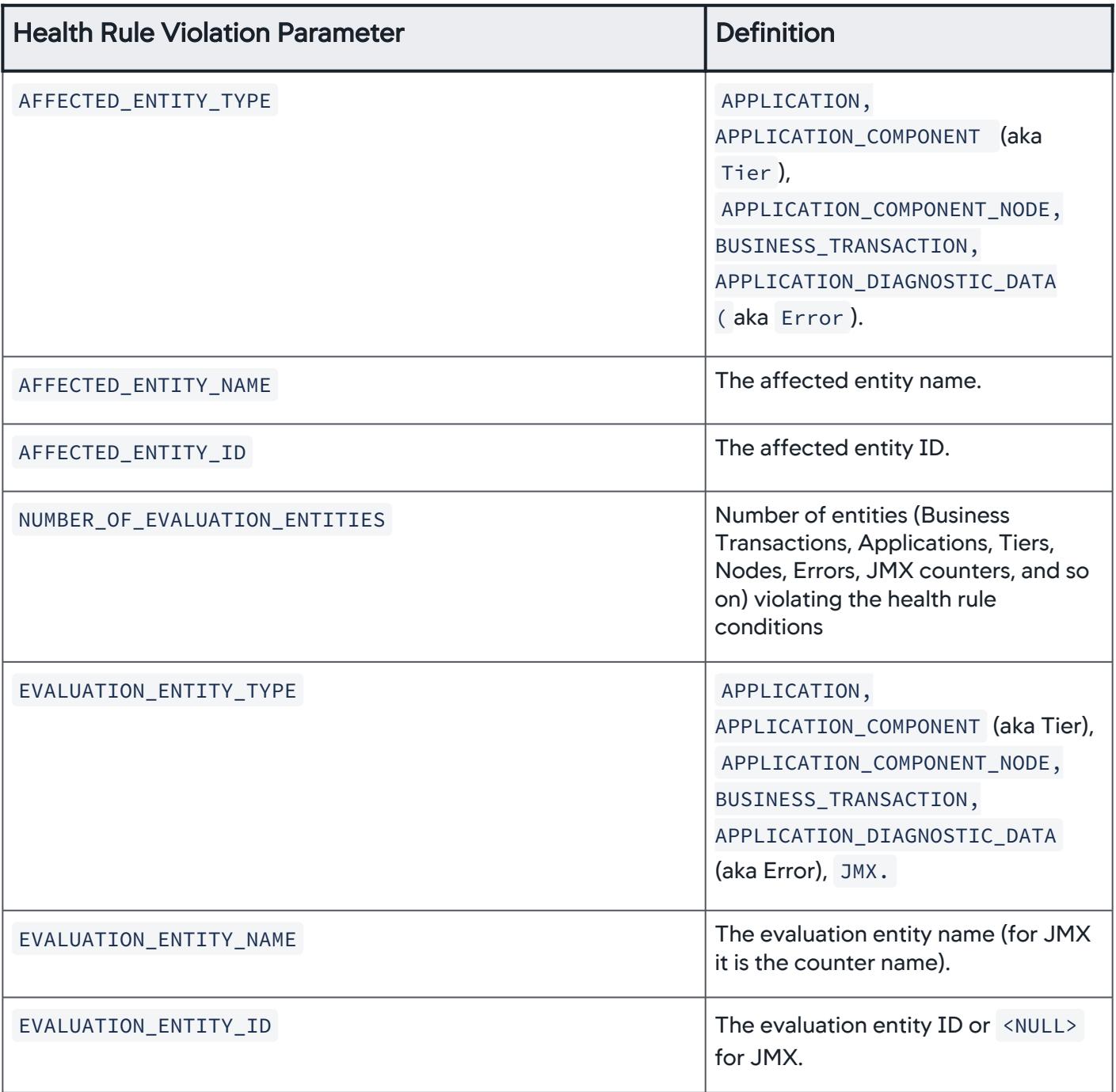

AppDynamics GovAPM functionality may vary depending on your license. Consult your ordering documentation and account representative for questions regarding included features. GovAPM deployments include APM (Pro/Peak), Browser Real User Monitoring (BRUM) (Pro/Peak), Mobile Real User Monitoring (Pro/Peak), Database Visibility, Server Visibility, including Cluster Agent, and Transaction Analytics.

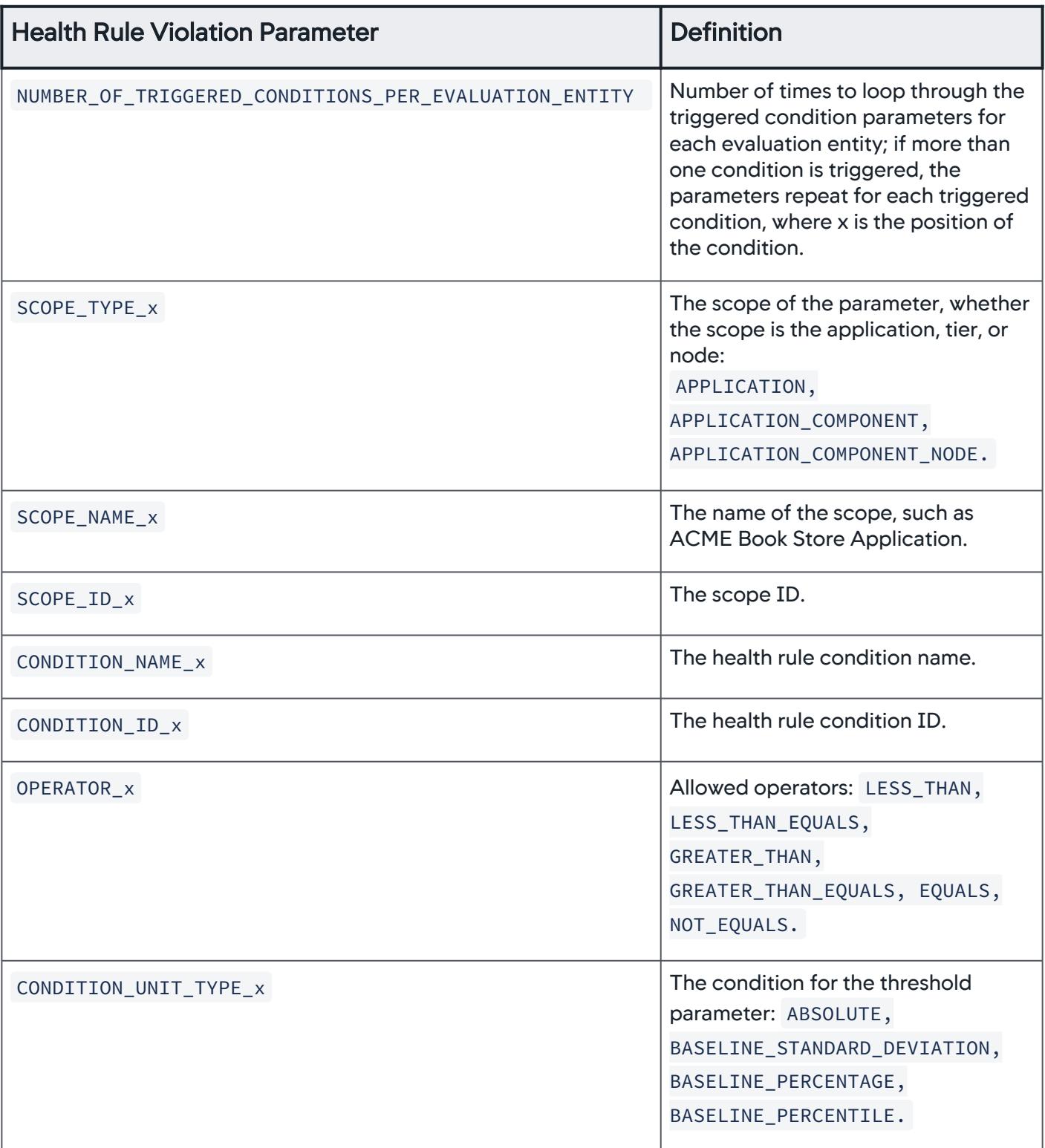

AppDynamics GovAPM functionality may vary depending on your license. Consult your ordering documentation and account representative for questions regarding included features. GovAPM deployments include APM (Pro/Peak), Browser Real User Monitoring (BRUM) (Pro/Peak), Mobile Real User Monitoring (Pro/Peak), Database Visibility, Server Visibility, including Cluster Agent, and Transaction Analytics.

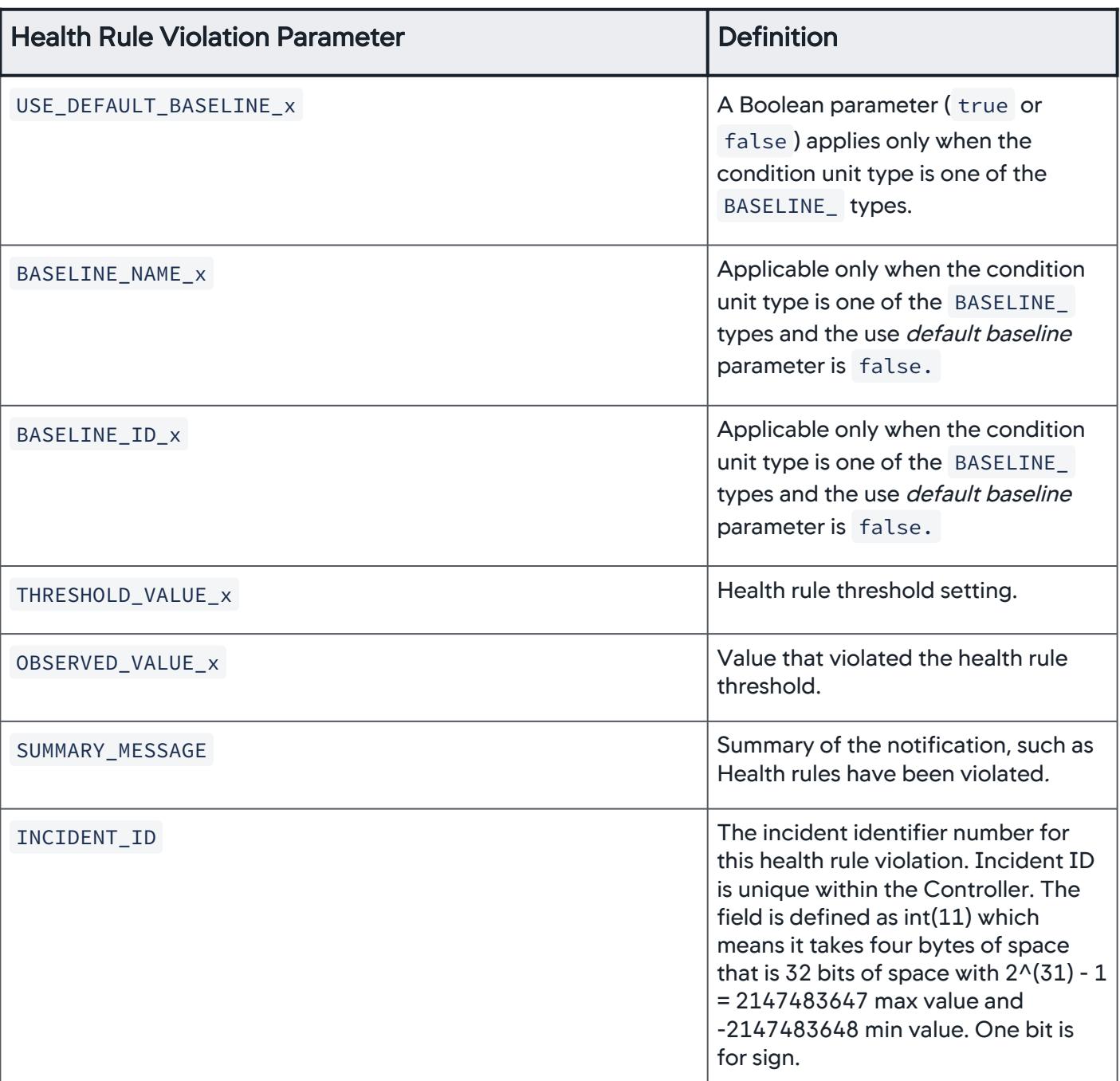

AppDynamics GovAPM functionality may vary depending on your license. Consult your ordering documentation and account representative for questions regarding included features. GovAPM deployments include APM (Pro/Peak), Browser Real User Monitoring (BRUM) (Pro/Peak), Mobile Real User Monitoring (Pro/Peak), Database Visibility, Server Visibility, including Cluster Agent, and Transaction Analytics.

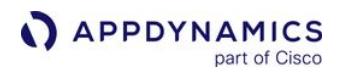

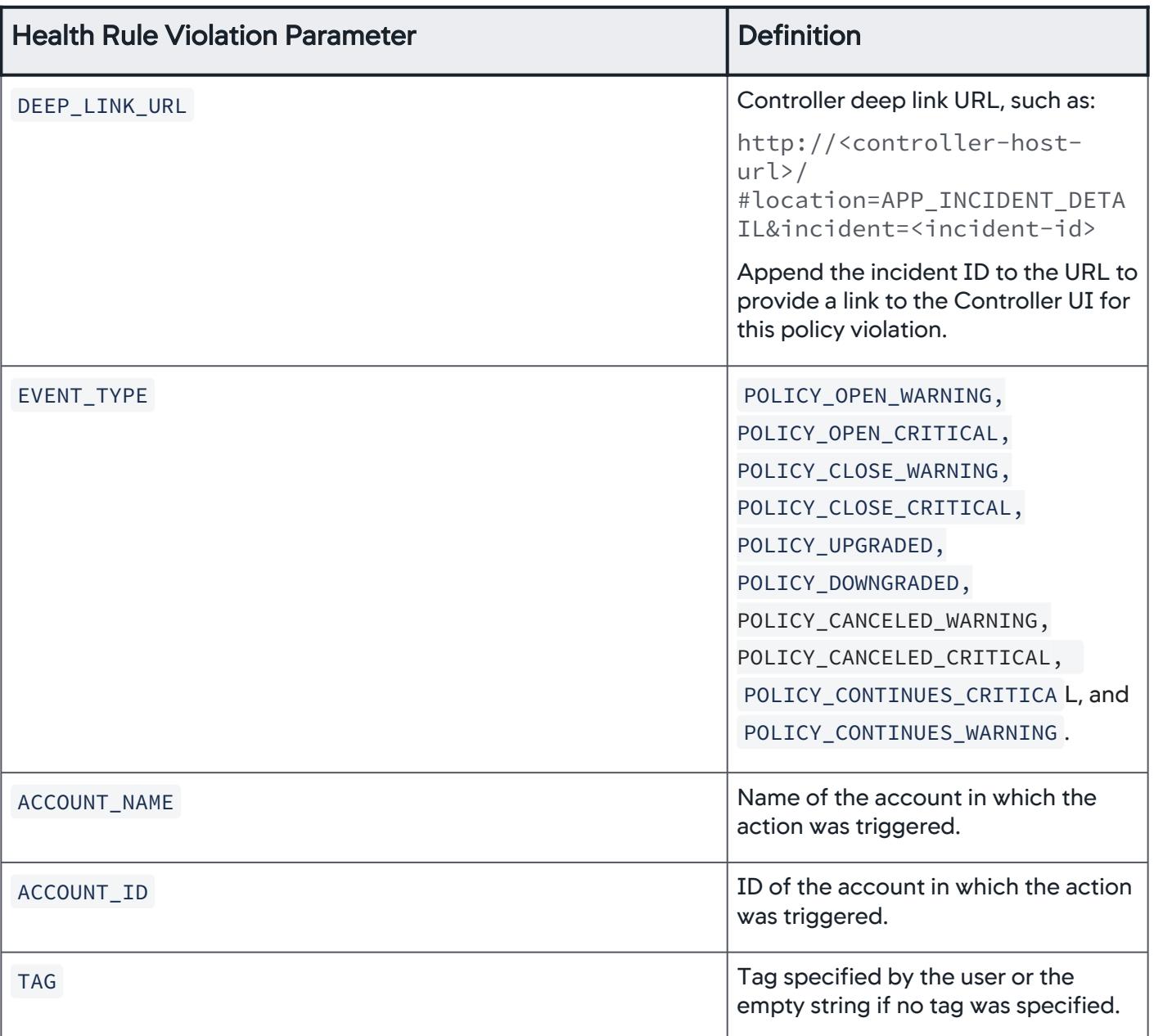

Parameters Passed by an Event

The parameters describe the event that triggered the action.

The total number of elements in the array depends on the number of event types and event summaries that triggered the action.

The parameter values are passed in the order in which they are described.

Structure of Parameters Sent by an Event

AppDynamics GovAPM functionality may vary depending on your license. Consult your ordering documentation and account representative for questions regarding included features. GovAPM deployments include APM (Pro/Peak), Browser Real User Monitoring (BRUM) (Pro/Peak), Mobile Real User Monitoring (Pro/Peak), Database Visibility, Server Visibility, including Cluster Agent, and Transaction Analytics.

- APP\_NAME
- APP\_ID
- EN\_TIME
- PRIORITY
- SEVERITY
- EN\_NAME
- EN\_ ID
- EN\_INTERVAL\_IN\_MINUTES
- NUMBER\_OF\_EVENT\_TYPES

T he following parameters are passed for each event type:

- EVENT\_TYPE\_x
- EVENT\_TYPE\_NUM\_x
- NUMBER\_OF\_EVENT\_SUMMARIES The following parameters are passed for each event summary:
	- EVENT\_SUMMARY\_ID\_x
	- EVENT\_SUMMARY\_TYPE\_x
	- EVENT\_SUMMARY\_SEVERITY\_x
	- EVENT\_SUMMARY\_STRING \_x
- DEEP\_LINK\_URL
- ACCOUNT\_NAME
- ACCOUNT\_ID
- TAG

Definitions of Parameters Sent by an Event

| <b>Event Notification Parameter</b> | <b>Definition</b>                                                                                                    |
|-------------------------------------|----------------------------------------------------------------------------------------------------|
| APP_NAME                            | Name of the business application.                                                                                        |
| APP_ID                              | Application ID number.                                                                                                   |
| EN_TIME                             | Event notification time, for example, Wed Jan 04 09:36:55<br>PST 2012.                                                   |
| PRIORITY                            | Integer designating how urgently a health rule violation<br>should be fixed, with the lowest number (0) the most urgent. |
| <b>SEVERITY</b>                     | Allowed values: INFO, WARN, or ERROR. In the<br>AppDynamics UI they are called Info, Warning, and Critical.              |

AppDynamics GovAPM functionality may vary depending on your license. Consult your ordering documentation and account representative for questions regarding included features. GovAPM deployments include APM (Pro/Peak), Browser Real User Monitoring (BRUM) (Pro/Peak), Mobile Real User Monitoring (Pro/Peak), Database Visibility, Server Visibility, including Cluster Agent, and Transaction Analytics.

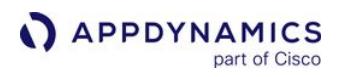

| <b>Event Notification Parameter</b> | <b>Definition</b>                                                                                                    |
|-------------------------------------|----------------------------------------------------------------------------------------------------|
| EN_NAME                             | Name of the event notification.                                                                                                    |
| $EN$ <sub>_ID</sub>                 | Event notification ID number.                                                                                                    |
| EN_INTERVAL_IN_MINUTES              | Event notification interval in minutes.                                                                                                    |
| NUMBER_OF_EVENT_TYPES               | Determines how many times to loop through the event type<br>map parameters.                                                                       |
| EVENT_TYPE_x                        | If there is more than one event type, the parameters repeat<br>for each event type, where x increments the number<br>representing the event type. |
| EVENT_TYPE_NUM_x                    | Number of events of this type.                                                                                                    |
| NUMBER_OF_EVENT_SUMMARIES           | Number of event summaries in the notification that<br>determines how many times to loop through the event<br>summary parameters.                  |
| EVENT_SUMMARY_ID_x                  | Event summary ID number.                                                                                                    |
| EVENT_SUMMARY_TIME_x                | Event summary time, for example: Wed Jan 04 09:34:13 PST<br>2012.                                                                                 |
| EVENT_SUMMARY_TYPE_x                | Type of event, such as: APPLICATION_CONFIG_CHANGE,<br>APP_SERVER_RESTART, DIAGNOSTIC_SESSION, STALL.                                              |
| EVENT_SUMMARY_SEVERITY_x            | Event severity, such as: INFO, WARN or ERROR. In the<br>Controller UI, they are called Info, Warning, and Critical.                               |
| EVENT_SUMMARY_STRING_x              | Event summary string, such as: Application Server<br>environment variables changed.                                                               |
| DEEP_LINK_URL                       | http:// <controller-host-url>/</controller-host-url>                                                                                              |
|                                     | #location=APP_EVENT_VIEWER_MODAL&eventSummary=                                                                                                    |
|                                     | Append each event summary ID to the URL to provide a link<br>to the Controller UI for this event.                                                 |

AppDynamics GovAPM functionality may vary depending on your license. Consult your ordering documentation and account representative for questions regarding included features. GovAPM deployments include APM (Pro/Peak), Browser Real User Monitoring (BRUM) (Pro/Peak), Mobile Real User Monitoring (Pro/Peak), Database Visibility, Server Visibility, including Cluster Agent, and Transaction Analytics.

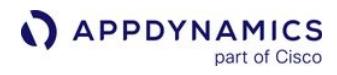

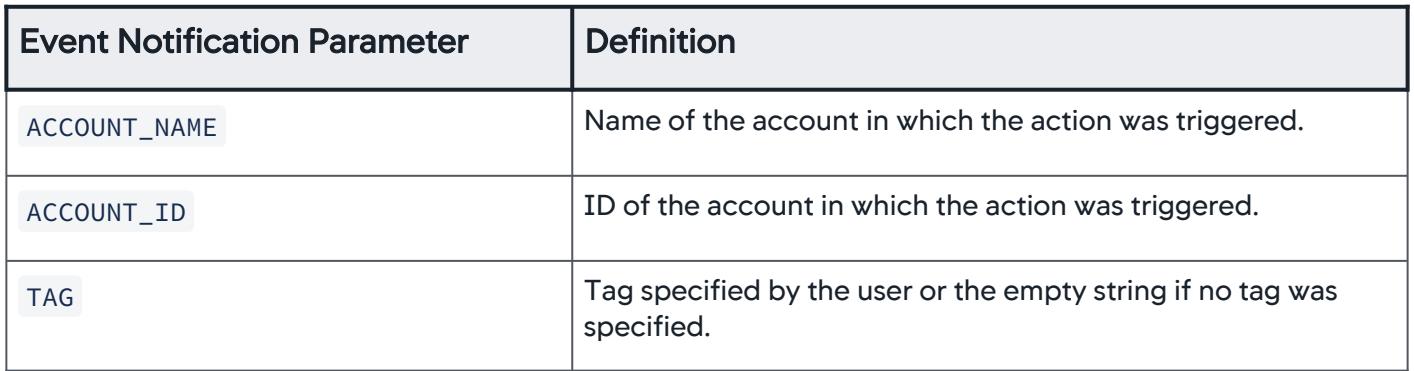

## Action Suppression

You can temporarily suppress a policy's automatic invocation of actions and alerts. You may want to do this while you are performing maintenance on or troubleshooting a component.

To see action suppression configurations created for an application, click Alert & Respond > Actions > Action Suppression.

## Objects Affected by Action Suppression

You can configure action suppression for a specific time period to apply to a specific object or several objects. These entities can be the objects of action suppression:

- Application
- Business Transaction
- Tier
- Node
- Server

Within the time period configured for the action suppression, no policy actions are invoked for health rule violation events that occur on the specified object(s).

You can disable the reporting of metrics for agents associated with the object for which actions are suppressed. This option can cause reported metrics to change without notice.

If you see a sudden unexpected change in reported metrics for an object, review the action suppression configurations list to determine whether action suppression with reporting disabled is currently active for that object.

You can configure the entities that the action suppression affects for each object. This table lists the entities for which you can suppress the actions, depending on the configured object scope.

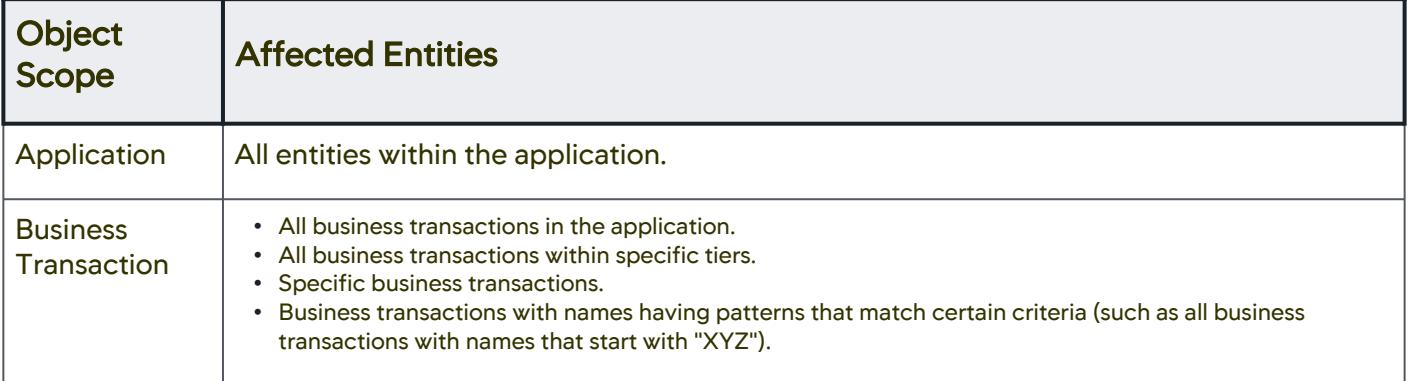

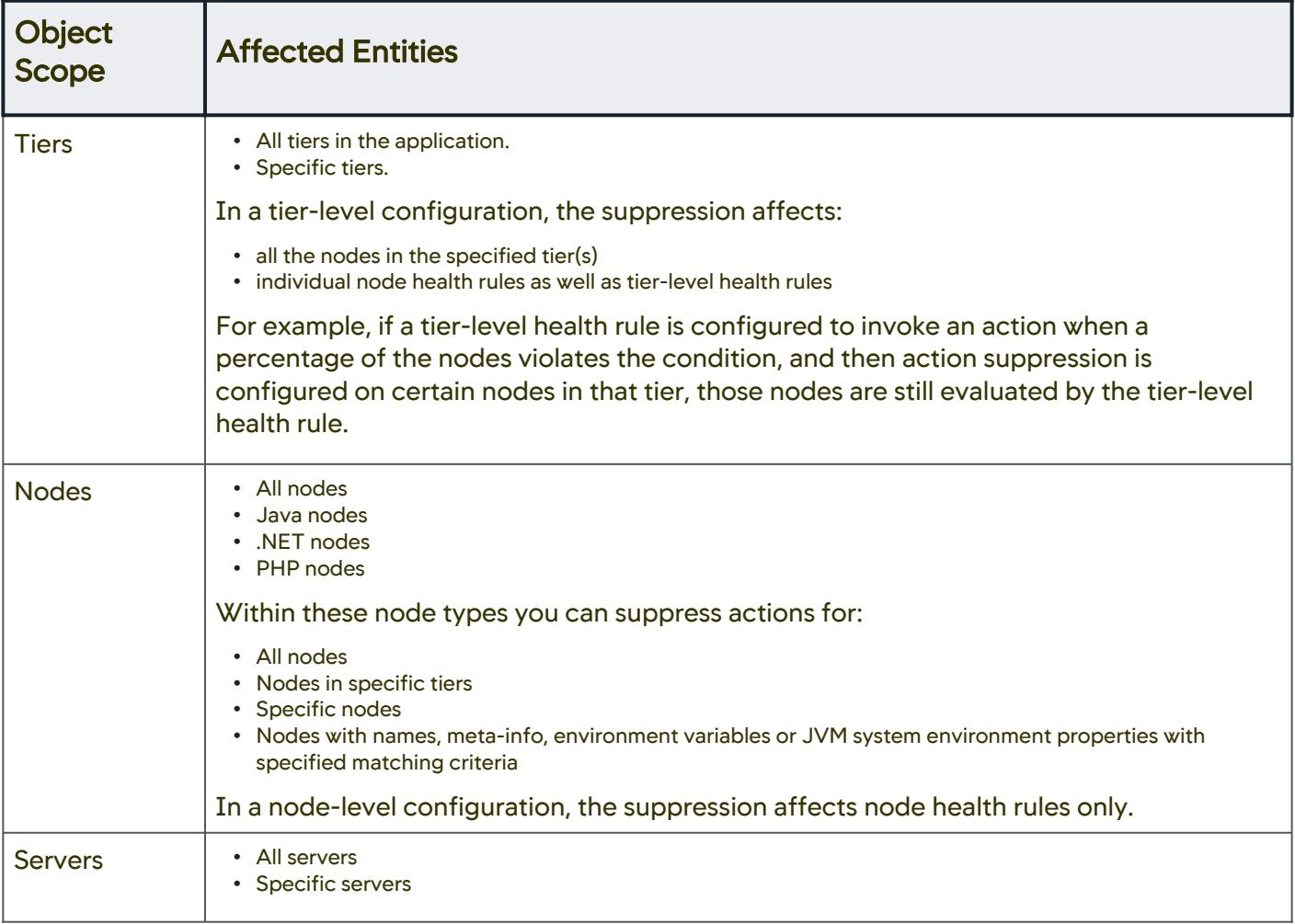

# Health Rules Affected by Action Suppression

By default, an action suppression configuration applies to actions triggered by all events that are generated by the configured objects.

You can refine the configuration to apply only to actions triggered by specific health rule violations. For example, if an application contains HealthRuleA, HealthRuleB and HealthRuleC, but only HealthRuleC is configured for action suppression, actions will continue to be invoked for violations of HealthRuleA and HealthRuleB during the configured time period.

## Disable Health Rule Evaluation

Suppressing an action does not suppress the evaluation of any health rules linked to the action through a policy. Health rule violation events continue to be raised even when actions are suppressed. You can turn off the evaluation of a specific health rule or all health rules. See [Disable All Health Rules.](#page-166-0)

# Configure and Manage Action Suppressions

You can create, edit, or delete an action suppression in the Action Suppression tab. To access the action suppression configuration, click Alert & Respond > Actions > Action Suppression.

# Create an Action Suppression

- When you create a new configuration, configure the panels in the same order as in the interface, because the configuration of the object scope determines the available affected entities presented in the object scope panel.
- 1. In the Action Suppression panel, click the Create + icon. The Create Action Suppression wizard appears.
- 2. In the Overview panel, enter a name for the action suppression. You can use alphanumeric characters to specify a name. Ensure that you specify a unique name.
- 3. To prevent the agents defined in the object scope from reporting metric data during the action suppression active time frame, select **Disable Agent Reporting.**
- 4. Select a time zone from the Time Zone dropdown.
- 5. To suppress actions only once, configure these One Time settings:
	- a. The time to start action suppression. You can choose:
		- Now-to suppress actions immediately.
		- After-to suppress actions after the defined number of minutes.
		- Date—to suppress actions on a date, at a defined time.
	- b. The time to stop action suppression. You can choose:
		- After-to stop suppressing the actions after the defined number of minutes.
			- Date—to stop suppressing actions on a date, at a defined time.
- 6. To suppress actions on a recurring basis, configure these Recurring settings:
	- Daily—to suppress actions every day from the defined Start Time to the End Time.
	- Weekly—to suppress actions on a specific day of a week from the defined Start Time to the End Time.
	- Monthly—to suppress actions on a specific date or a day of the month.
		- Specific date—to suppress actions starting on a specified Start Date and Start Time through the End Date and End Time.
		- **Specific day—to suppress actions starting on a specified day and Start Time through the End Time.**
- 7. In the Object Scope panel, select what entities that the action suppression affects. Depending on the type of object, you can configure the corresponding entities that are affected. See [Entities Affected](https://docs.appdynamics.com/display/STAGE/DOCS-5142+Action+Suppression#DOCS5142ActionSuppression-Affected_Entities) for information about the type of entities that can be affected by various objects.
- 8. To suppress actions only for the violations caused by specified health rules:
	- a. In the Health Rule Scope panel, select Suppress Action execution for these specified Health Rules.
	- b. Click **Add**. The **Health Rule Selection** dialog appears.
	- c. Select the health rules and click Select Health Rule(s).
- 9. Click Create.

# Edit an Action Suppression

To modify an action suppression configuration, click the Edit icon.

AppDynamics GovAPM functionality may vary depending on your license. Consult your ordering documentation and account representative for questions regarding included features. GovAPM deployments include APM (Pro/Peak), Browser Real User Monitoring (BRUM) (Pro/Peak), Mobile Real User Monitoring (Pro/Peak), Database Visibility, Server Visibility, including Cluster Agent, and Transaction Analytics.

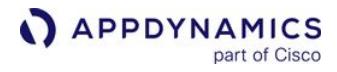

## Delete an Action Suppression

To delete a configured action suppression, click the Delete icon. A dialog asks you to confirm the deletion.

## <span id="page-246-0"></span>Predefined Templating Variables

This page describes the predefined variables that can be used in an HTTP request template or in an email template. The policy engine substitutes the value of the variable in the context of the triggering event(s) when it sends the actual request or email.

### Form Variable Names

To form a predefined variable name, combine the base name of the variable with a field of its corresponding info class. You can use the base name with the corresponding info class only for example, you can use the base name action with info class ActionInfo only .

If an info class has no fields associated, use the base name as the variable. For example, to use the controller URL as a variable in a template, use \${controllerUrl} .

If an info class comprises multiple fields, select a single field and associate it with the base name. For a list of fields associated with an info class, see [Info Class Fields.](#page-248-0)

For example:

- To use the account name as a variable in a template, combine the base name account with the name field of the EntityInfo class to form the variable \${[account.name](http://account.name)} .
- To use the trigger time of an action as a variable, combine the base name action with the triggerTime field of the ActionInfo class to form the variable \${action.triggerTime}.

You can chain the segments of a variable name where the info class field type is yet another info class.

For example, to use the name of an application in which the latest triggering event occurred:

- 1. Combine the latestEvent base name with the application field of the EventInfo class.
- 2. The field type of the application field is EntityInfo which is yet another info class, hence select the name field of the EntityInfo class.
- 3. Form the variable name by appending the segments:
	- { <base name>.<field name of info class1>.<field name of info class2>} \${latestEvent.application.name}.

#### Base Names

This tables describes the base names for the predefined variables with their corresponding info classes.

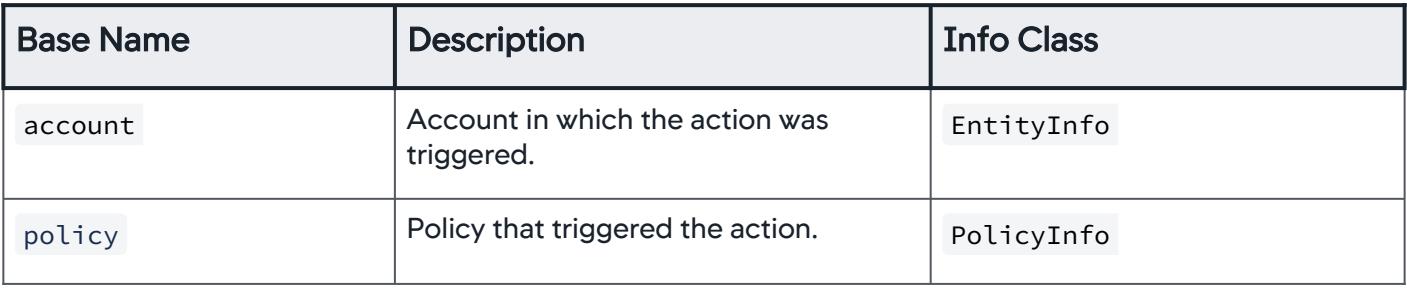

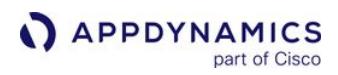

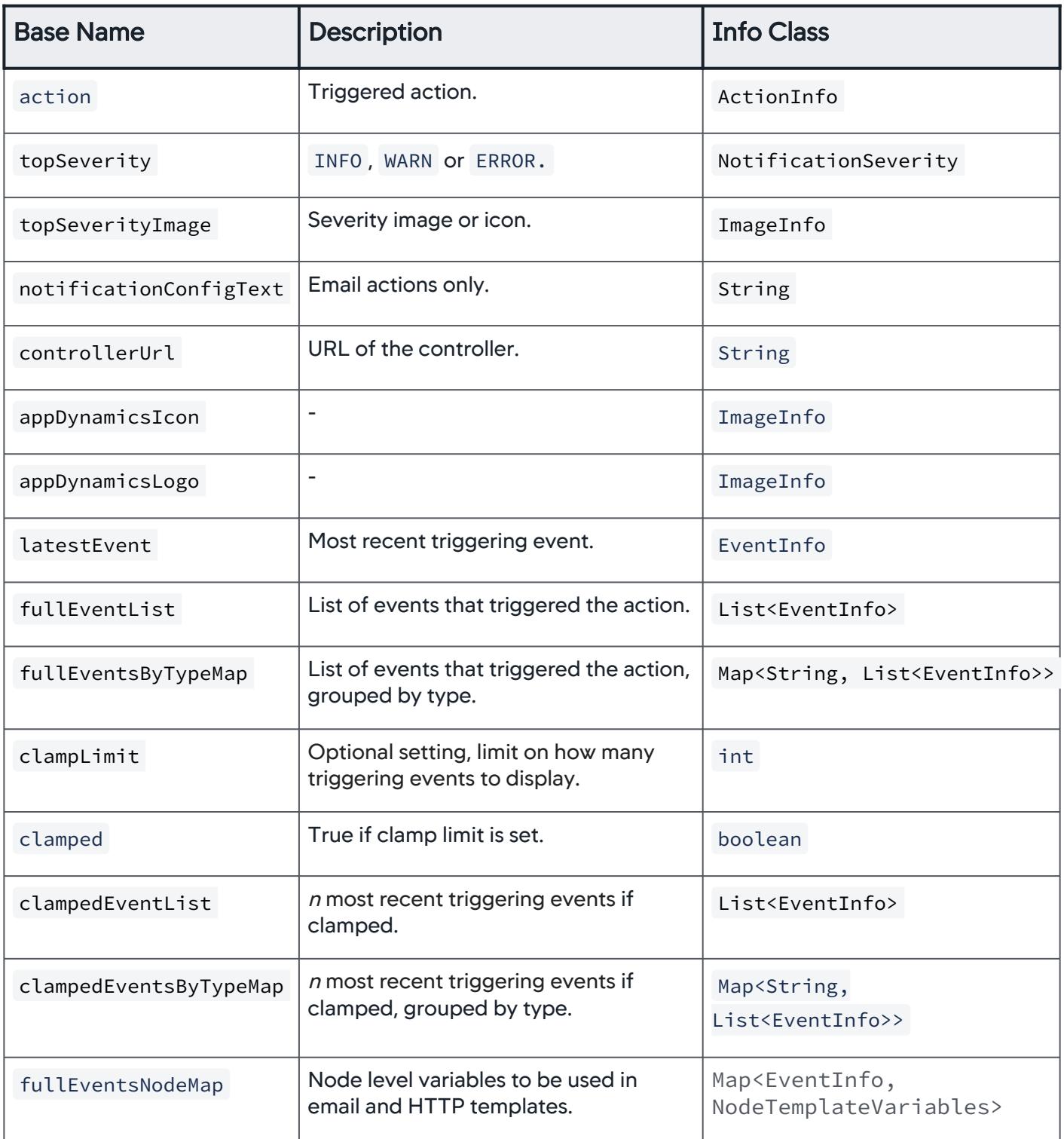

AppDynamics GovAPM functionality may vary depending on your license. Consult your ordering documentation and account representative for questions regarding included features. GovAPM deployments include APM (Pro/Peak), Browser Real User Monitoring (BRUM) (Pro/Peak), Mobile Real User Monitoring (Pro/Peak), Database Visibility, Server Visibility, including Cluster Agent, and Transaction Analytics.

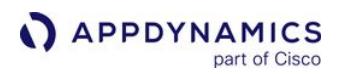

## <span id="page-248-0"></span>Info Class Fields

From the previous Base Names table, use the fields in the appropriate class to form the variable to use in a template.

```
class EventInfo {
   EventType eventType
   long id
   String guid
   String eventTypeKey
   Date eventTime
   String displayName
   String summaryMessage
   String eventMessage
   EntityInfo application
   EntityInfo tier
   EntityInfo node
   EntityInfo db
   List<EntityInfo> affectedEntities
   boolean healthRuleEvent
  EntityInfo anomaly // * Only defined in case of anomaly event
  EntityInfo healthRule // * Only defined when healthRuleEvent == true
  EntityInfo incident // * Only defined when healthRuleEvent == true
   boolean healthRuleViolationEvent
   NotificationSeverity severity
   ImageInfo severityImage
   boolean btPerformanceEvent // * true when eventType matches one of the BT performance event 
types
   String deepLink
}
class ImageInfo {
   String name
   String fileName
   String mimeContentRef
   String deepLink
}
class EntityInfo { 
   EntityType entityType 
   String entityTypeDisplayName 
   long id 
   String name 
} 
class ActionInfo extends EntityInfo {
  Date triggerTime 
}
```
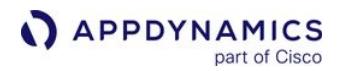

```
class PolicyInfo extends EntityInfo {
boolean digest 
 digestDurationInMins 
}
class PolicyInfo {
  EntityType entityType
  String entityTypeDisplayName
  long id
  String name
  boolean digest
  int digestDurationInMins
}
class ActionInfo {
  EntityType entityType
  String entityTypeDisplayName
  long id
  String name
  Date triggerTime
}
enum NotificationSeverity { INFO, WARN, ERROR }
class NodeTemplateVariables {
    private long id;
    private String name;
    private long tierId;
    private String tierName;
    private long machineId;
    private String machineName;
    private boolean machineAgentPresent;
    private String machineAgentVersion;
    private boolean appAgentPresent;
    private String appAgentVersion;
    private String ipAddresses;
    private AgentType agentType;
}
```
The private String ipAddresses field contains hostnames instead of IP addresses.

## Examples

HTTP request example for most recent triggering event:

AppDynamics GovAPM functionality may vary depending on your license. Consult your ordering documentation and account representative for questions regarding included features. GovAPM deployments include APM (Pro/Peak), Browser Real User Monitoring (BRUM) (Pro/Peak), Mobile Real User Monitoring (Pro/Peak), Database Visibility, Server Visibility, including Cluster Agent, and Transaction Analytics.

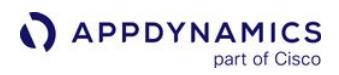

http://myController:8080/controller/rest/applications/\${latestEvent.application.name}/nodes/\$ {latestEvent.node.name}

HTTP request example iterating through a list of triggering events:

```
#foreach(${event} in ${fullEventList})
  http://myController:8080/controller/rest/applications/${event.application.name}/nodes/$
{event.node.name}
#end
```
Email with dynamically varying subject example:

If you have several health rules to monitor your application and one policy to send email notification for all the health rules, you might find it difficult to search for the correct information in the notification. You can define a variable to dynamically update the email subject based on the event that triggered the notification.

Ensure that you define the subject variable in the email body and include it in the subject field.

```
Subject: $subject
Body:
...
  <!-- Subject changes dynamically based on the triggering event -->
#set($subject = #foreach(${events} in ${fullEventList}) ${events.eventType} #end )}
...
```
Email HTML body example:

AppDynamics uses this email template to notify the details of the events occurring on an application. You can customize the required event details you want notified by enabling the event types.

```
<!-- Default AppDynamics email template -->
#if( $!{notificationConfigText} != '' )
$!{notificationConfigText} 
#else
AppDynamics
#end
Event Notification for the "${latestEvent.application.name}" Application
Event Notification Name: ${policy.name}
Event Notification Severity: ${topSeverity}
Summary of events occurring during the ${policy.digestDurationInMins}+ minute(s) prior to $
{action.triggerTime}:
## Summary table
```

```
APPDYNAMICS
          part of Cisco
```

```
|| Event Type | Count ||
## Copy this row for each event type and count
#foreach($eventTypeEntry in $fullEventsByTypeMap.entrySet())
|| ${eventTypeEntry.getKey()} | ${eventTypeEntry.getValue().size()} ||
#end
## Full List of Events
The following events occurred during the time frame:
#if ($clamped)
Warning: The event list has been clamped at ${clampLimit} results! Please see the event and/
or request snapshot viewers for the full list of events.
#end
|| Event Time | Event Type | Severity | Tier | Node | Summary || 
#foreach($eventList in $clampedEventsByTypeMap.values())
  #foreach($event in $eventList)
     || ${event.eventTime} | ${event.displayName} | ${event.severity} | $!{event.db.name} | $!
{event.tier.name} | $!{event.node.name} | ${event.summaryMessage} ||
   #end
#end
Event Notification from AppDynamics.
This is an auto-generated email summarizing events on the "${latestEvent.application.name}"
 application. You are receiving this because you are configured as a recipient on the "$
{policy.name}" event notification. This is not necessarily an exhaustive list of all events 
during this time frame. Only those event types enabled in the notification will appear in 
this message.
```
#### Example to extract event details using iteration:

These examples iterate through the eventList to extract the details of each event occurring during the specified time.

```
<h1>Summary of events occurring during the ${policy.digestDurationInMins}+ minute(s) prior to 
${action.triggerTime}:</h1>
<table>
#foreach(${eventList} in ${fullEventsByTypeMap.values()})
   #foreach(${event} in ${eventList})
     <tr>
        <sub>td</sub></sub>
              <!-- Event icon -->
              <img src="${event.severityImage.mimeContentRef}" alt="${event.severity}" />
        \langle/td>
         <td>
              <!-- Event name with event link -->
              <a href="${event.deepLink}">${event.displayName}</a>
        \langle/td>
```
```
 <td>
                <!-- Event message -->
                ${event.eventMessage}
          \langle/td>
     \langle/tr>
   #end
#end
</table>
```
part of Cisco

Example code to list all variables:

APPDYNAMICS

```
<h1>variables below </h1>
${fullEventsNodeMap}
<h2>map elements below</h2>
#foreach(${value} in ${fullEventsNodeMap.values()})
${value}
${value.name}
#end
```
If these predefined variables do not meet your needs, you can define your own custom variables for use in these templates in the Create Template pane.

Do not use any of the predefined variable names for your custom variables.

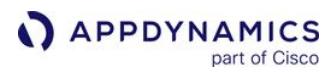

## Email Digests

This page provides an overview of email digests in AppDynamics. In addition to specific actions that are triggered by specific events, you can create an email digest that reports a summary of specific events to a recipient list on a schedule.

#### **Permissions**

To create, edit, or delete email digests, a user must have the Configure Actions, Configure Health Rules, and Configure Policies permissions.

#### Sample Email Digest

This is a sample of an email digest that is sent every hour:

#### **Error Digest**

Summary of events occurring during the 60+ minute(s) prior to Fri Oct 18 15:02:55 EDT 2013:

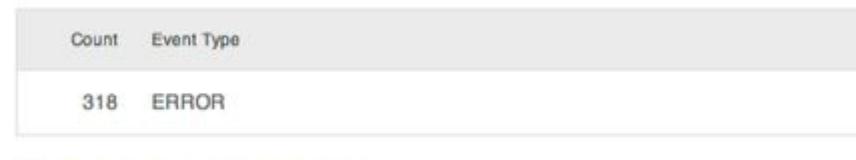

#### **Business Transaction Error**

#### Fri Oct 18 14:52:51 EDT 2013

[Error] - com.appdynamicspilot.oracleJDBC.OracleQueryExecutor : Could not get JDBC Connection; nested exception is org.apache.commons.dbcp.SQLNestedException: Cannot create PoolableConnectionFactory (IO Error: The Network Adapter could not establish the connection) com.appdynamicspilot.oracleJDBC.OracleQueryExecutor: This may be ignored in case of Oracle is not setup-

#### **Business Transaction Error** ☎

#### Fri Oct 18 14:33:19 EDT 2013

[Error] - com.appdynamicspilot.oracleJDBC.OracleQueryExecutor : Could not get JDBC Connection; nested exception is org.apache.commons.dbcp.SQLNestedException: Cannot create PoolableConnectionFactory (IO Error: The Network Adapter could not establish the connection) com.appdynamicspilot.oracleJDBC.OracleQueryExecutor : This may be ignored in case of Oracle is not setup-

#### **Business Transaction Error** ☎

#### Fri Oct 18 14:08:15 EDT 2013

[Error] - com.appdynamicspilot.oracleJDBC.OracleQueryExecutor : Could not get JDBC Connection; nested exception is org.apache.commons.dbcp.SQLNestedException: Cannot create PoolableConnectionFactory (IO Error: The Network Adapter could not establish the connection) com.appdynamicspilot.oracleJDBC.OracleQueryExecutor : This may be ignored in case of Oracle is not setup-

# Create an Email Digest

To create an email digest, navigate to Alert & Respond > Email Digests on either the right panel or in the left navigation pane. Follow the steps in the wizard to create the digest.

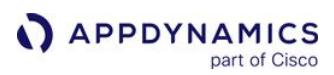

# Alerting Templates

An alerting template is a configuration of features such as Health Rules, Policies, Actions, Action Suppression, Schedules, and Email Digests. You can save the **Alert & Respond** configuration of an existing application as a template. Templates help maintain consistent configuration across various applications regardless of their location, version, or environment.

#### How to Use an Alerting Template

You can save the Alert and Respond configuration of an existing application as a template. You can use the Save as new template option. You can apply the template to other applications to replicate the configuration.

After configuring an alerting template, if you require to change the configuration and apply the changes to all the applications, use the Overwrite an existing template option. The existing template is overwritten. You [can then re-apply the template to the desired applications. For more information, see](#page-257-0) Configure and Manage Alerting Templates.

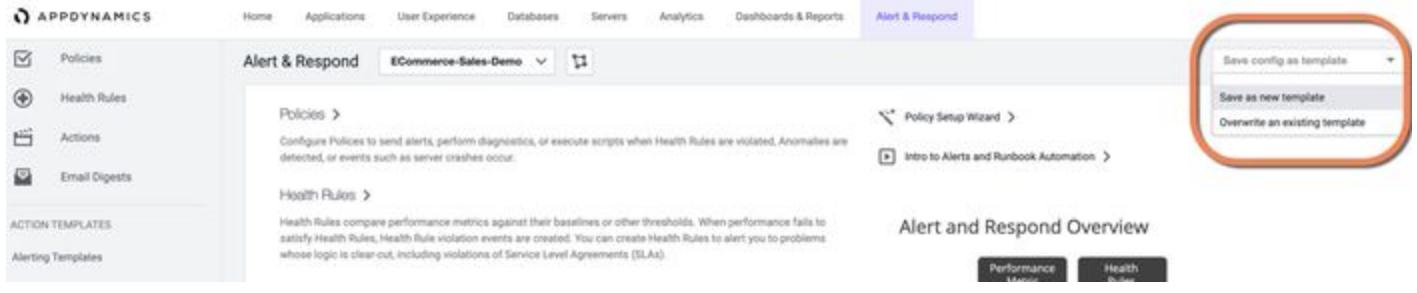

#### Alerting Template Operations

To view alerting templates, select Alert & Respond > Alerting Templates. The alerting templates list displays all templates. You can create and manage the templates using the Alerting Template interface.

This table lists the template operations:

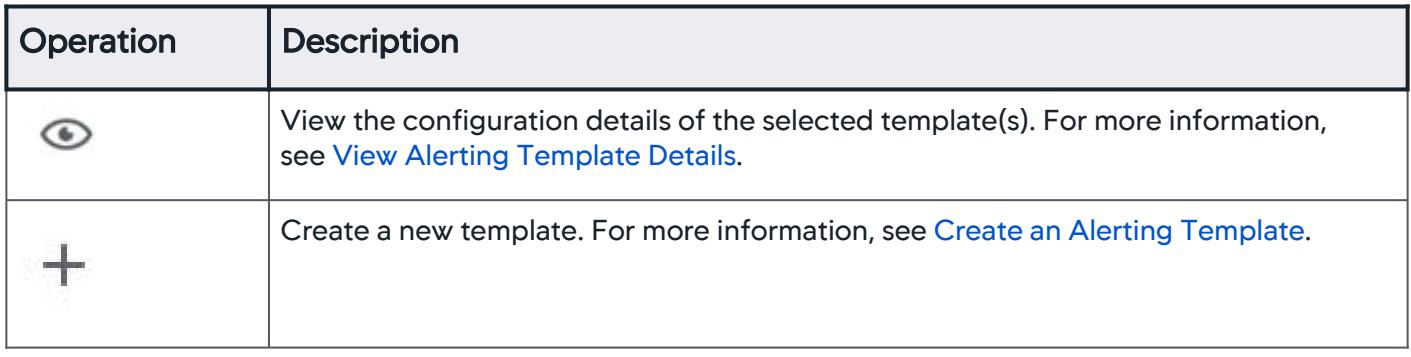

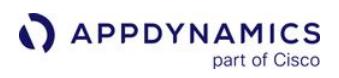

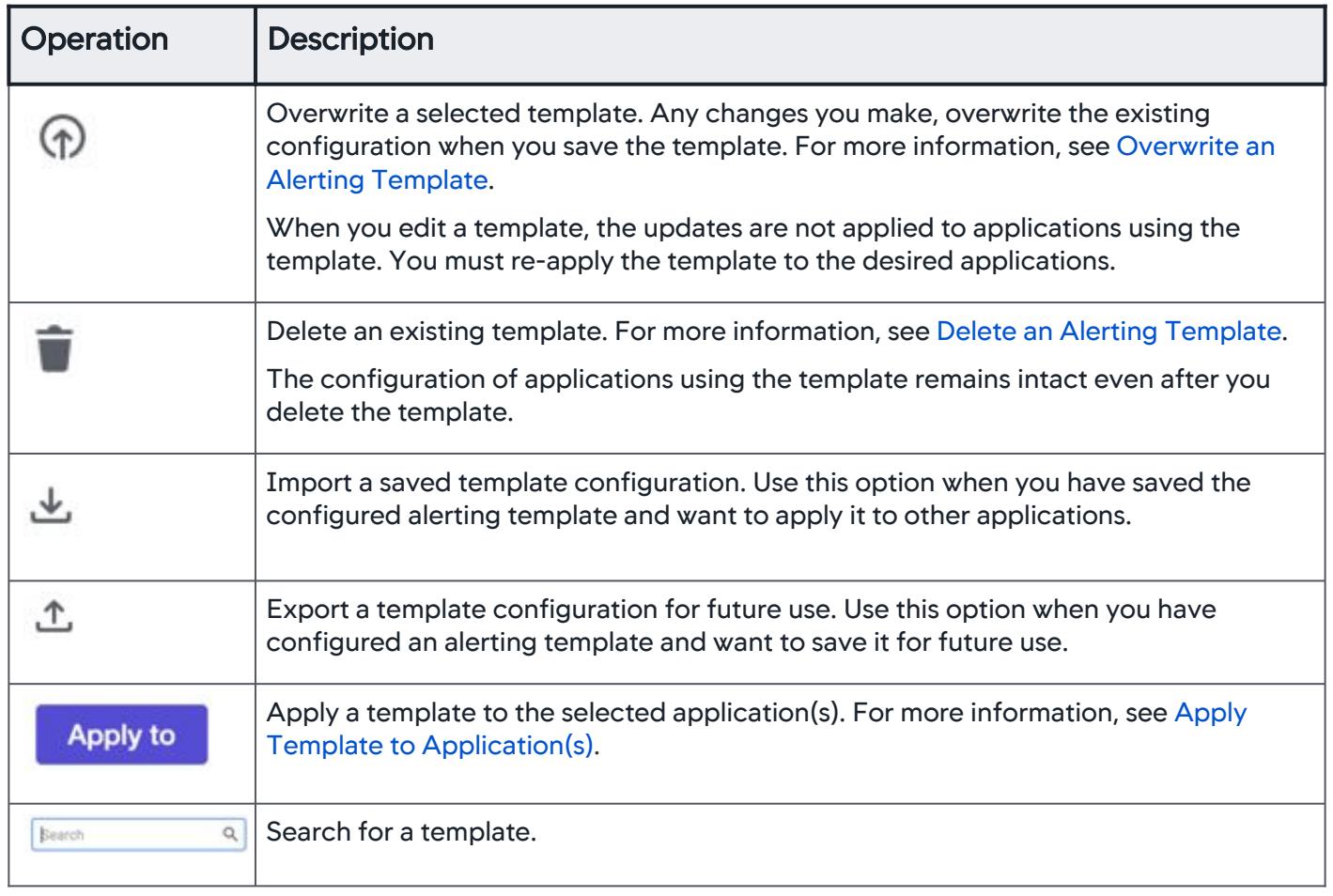

AppDynamics GovAPM functionality may vary depending on your license. Consult your ordering documentation and account representative for questions regarding included features. GovAPM deployments include APM (Pro/Peak), Browser Real User Monitoring (BRUM) (Pro/Peak), Mobile Real User Monitoring (Pro/Peak), Database Visibility, Server Visibility, including Cluster Agent, and Transaction Analytics.

## <span id="page-257-0"></span>Configure and Manage Alerting Templates

You can create a new alerting template in Alert & Respond > Alerting Templates. Alternatively, you can configure the Alert and Respond features in the Controller UI and save the configuration as an alerting template.

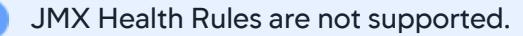

#### <span id="page-257-1"></span>View Alerting Template Details

To view the configuration details of an existing alerting template:

- 1. Select a template.
- 2. Click the view icon to view the configuration details.
- 3. To edit the template, view template history, or apply the template to other application(s), click More.

#### <span id="page-257-2"></span>Create an Alerting Template

Ensure that you create and configure the health rules, policies, actions, action suppression, and email digests you plan to use to create the alerting template before you create the template.

- 1. Click the create icon. The **New Template** wizard displays.
- 2. Enter a name for the template. You can use alphanumeric characters to specify a name. Ensure that you specify a unique name.
- 3. If required, include a description. Click Next.
- 4. Select an Application from the list displayed in Choose an Application. The configuration you define for this application is saved as a template. Click Next.
- 5. Select the following feature configuration as required:
	- a. Policies
	- b. Health Rules
	- c. Actions
	- d. Action Suppression
	- e. Email Digests
- 6. Click Next.
- 7. Review the configuration settings you have defined. Click Save.

#### <span id="page-257-3"></span>Overwrite an Alerting Template

If you make any inadvertent updates to a template, the changes cannot be reverted. You can update the template using the overwrite option, which overwrites the existing configuration with the updates you made when you save the template.

- 1. Select the template and click the overwrite icon. The Overwrite Existing Template wizard displays.
- 2. Select the application whose configuration you want to save as a template. Click Next.
- 3. Modify the pre-configured features as necessary. Click Next.
- 4. Review the configuration settings you have defined. Click Overwrite.

Once you overwrite the configuration of a template and save it, you cannot revert the changes.

AppDynamics GovAPM functionality may vary depending on your license. Consult your ordering documentation and account representative for questions regarding included features. GovAPM deployments include APM (Pro/Peak), Browser Real User Monitoring (BRUM) (Pro/Peak), Mobile Real User Monitoring (Pro/Peak), Database Visibility, Server Visibility, including Cluster Agent, and Transaction Analytics.

Any updates made to the template are not applied to all the applications using the template. You must reapply the modified template to applications.

#### <span id="page-258-0"></span>Delete an Alerting Template

You can delete a template if you no longer use it. When you delete a template, the applications using the template are not affected. The application configuration also remains intact. You can continue to use the applications as before.

- 1. Select the template and click the delete icon.
- 2. Click Delete.

Once you delete a template, you cannot restore it.

#### Import an Alerting Template

You can import a saved alerting template and apply it to other applications.

- 1. Click the import icon. The Import Template dialog displays.
- 2. Click and select a file to import.

Ensure that:

- You select a JSON file to import.
- The file you want to import has a unique name, otherwise the file is not imported.
- 3. Click Import. The selected file is imported and displays in the Alerting Templates UI.

#### Export an Alerting Template

You can export a saved alerting template and apply it to applications in other accounts.

- 1. Select a template to export.
- 2. Click the export icon. The Template exported successfully message displays.

#### <span id="page-258-1"></span>Apply Template to Application(s)

After you create an alerting template, you can apply the template to multiple applications.

- 1. In the Alert & Respond > Alerting Templates, select the template and click **The Apply** The Apply Template wizard displays.
- 2. In Choose Application(s), select the applications to apply the template. Click Next. Use the **Search** option if the list of templates is too long.
- 3. To add the template configuration (such as policies, health rules, and actions) to the existing configuration of the selected applications:
	- a. In **Choose How to Apply Template**, select **Add/Merge**. Click **Apply**. The **Add/Merge** operation status displays.
	- b. The alerting configuration of the template is added to the selected application(s).
	- c. If you see an error or warning for an application, refer to Check the Status of the Applications to fix it.

AppDynamics GovAPM functionality may vary depending on your license. Consult your ordering documentation and account representative for questions regarding included features. GovAPM deployments include APM (Pro/Peak), Browser Real User Monitoring (BRUM) (Pro/Peak), Mobile Real User Monitoring (Pro/Peak), Database Visibility, Server Visibility, including Cluster Agent, and Transaction Analytics.

If the entities (such as Health Rule, Policy, Action, Action Suppression, or Email Digest) exist in the template and the application, the configuration of the template entity replaces the configuration of the application entity.

- 4. To replace the existing configuration of an application with the configuration of the selected template:
	- a. Select **Replace**.
	- b. Click Apply.

**APPDYNAMICS** 

part of Cisco

c. A confirmation dialog displays. Click Yes to confirm. The Replace operation status displays.

This operation replaces the alerting configuration of all the entities of the selected A. application(s), such as the health rules, policies, and actions, with that of the alerting configuration of the template. The existing alerting configuration of the selected application(s) is deleted permanently. Perform this operation only if you want to replace all the entities you have configured.

If you see an error or warning for an application, refer to Check the Status of the Applications to fix it.

## Check the Status of the Applications

You can check if the template was successfully applied to all the applications.

- 1. Click the Status of the template. The Template History page listing the status of each application displays.
- 2. If an error is listed on the **Template History** page, click the error to determine the cause of the error and the exact location.
- 3. Fix the error and then re-apply the template to the affected application.

AppDynamics GovAPM functionality may vary depending on your license. Consult your ordering documentation and account representative for questions regarding included features. GovAPM deployments include APM (Pro/Peak), Browser Real User Monitoring (BRUM) (Pro/Peak), Mobile Real User Monitoring (Pro/Peak), Database Visibility, Server Visibility, including Cluster Agent, and Transaction Analytics.

#### Alerting Template Questions and Answers

This page lists some questions and answers that help you use the alerting template.

#### As an on-premises customer, will I be able to use the alerting template?

Yes, this feature is available for on-premises users.

#### Will this feature require an agent upgrade?

This feature does not require any agent upgrade.

#### Do I need role-based access privileges to use alerting templates?

No, any user can create and manage alerting templates.

#### When I update a template, will the changes be applied to all applications using the template?

No, when you update a template, you need to re-apply the template to the application(s) to ensure that the updates are reflected.

#### Where can I view all the templates I created?

You can view the template library in the Alert & Respond > Alerting Templates UI. For more details, see [View Alerting Template Details.](#page-257-1)

#### What are two ways to create a template?

You can save the Alert and Respond configuration of an existing application as a template using the Save as new template option.

After configuring an alerting template, if you require to change the configuration, use the **Overwrite an** existing template option.

#### Can I apply a template without selecting an application?

No, you can apply a template only to an application. Hence, you must select an application.

#### Where can I track the status of applying a template?

You can check if the template was successfully applied to all the applications. From the Alert & Respond > Alerting Templates UI, click the Status of the template. The TEMPLATE HISTORY page listing the status of each application displays.

#### Will updates to a template be applied to an application that is being edited by someone?

No, the template history page displays an error in the status column. Complete your edits to the application, then apply the updated template.

#### When I update a template, will I be able to revert the changes?

No, once you configure a template and save it, you cannot revert the changes. If you make any inadvertent updates to a template, you can overwrite the configuration and save the template again. For more information, see [Overwrite an Alerting Template.](#page-257-3)

# Can I edit a template?

You can overwrite the configuration of an existing template. If you make any inadvertent updates to a [template, you can overwrite the configuration and save it. For more information, see Overwrite an Alerting](#page-257-3)  Template.

## When I delete a template, what happens to the applications using the template?

When you delete a template, the applications using the template are not affected. The application configuration also remains intact. You can continue to use the applications as before.

## When I update a feature (for example a Health Rule) and re-apply the template, will the other associated features (like Policies, Actions) get selected by default?

Yes, when you update a feature within a template and re-apply it, all other associated features are selected by default.

#### Can I restore a deleted template?

Once you delete a template, it is lost, you cannot restore it.

#### Can I make an update to a single application without affecting the other applications using the template?

- 1. In the Alert and Respond UI, select the application you want to update.
- 2. Select the feature you want to modify (for example, policy, health rule).
- 3. Update the required configuration and save.

#### I made an inadvertent change to a template, how can I correct it?

You can delete the template, create a new one, and apply the template to the required applications.

Once you delete a template, you cannot restore it.

#### Can I overwrite a template?

You can overwrite the configuration of a template and save it. You must re-apply the template to all applications. You can either replace an existing application configuration or append to it.

#### How can I apply a template to an existing application?

You can apply a template to an existing application with two methods:

- Add/Merge—The alerting configuration of the template is added to the selected application(s). If the entities (such as Health Rule, Policy, Action, Action Suppression, or Email Digest) exist in both the template and the application, the configuration of the template entity replaces the configuration of the application entity.
- Replace—This operation replaces the alerting configuration of all the entities of the selected application(s), such as the health rules, policies, and actions, with that of the alerting configuration of the template. The existing alerting configuration of the selected application(s) is deleted permanently. Only perform this operation if you want to replace all the entities you have configured.

For more information, see [Configure and Manage Alerting Templates.](#page-257-0)

AppDynamics GovAPM functionality may vary depending on your license. Consult your ordering documentation and account representative for questions regarding included features. GovAPM deployments include APM (Pro/Peak), Browser Real User Monitoring (BRUM) (Pro/Peak), Mobile Real User Monitoring (Pro/Peak), Database Visibility, Server Visibility, including Cluster Agent, and Transaction Analytics.

# **Can I apply a template to multiple applications at a time?**

Yes, you can. For more information, see [Apply Template to Application\(s\).](#page-258-1)

# Troubleshoot Alert and Respond Problems

## Health Rules

## Why do I see consistent false alerts; logs display an error 'Error sending metrics'?

This happens when you configure a highly sensitive condition for a health rule.

When you define a very small evaluation time frame (for example, 3 mins) for a health rule condition, few configured metrics may fail to report data during the short time frame due to reasons such as network errors. This may not be the norm, however, alerts are triggered even if a single data point is not reported leading to consistent false alerts.

AppDynamics recommends that you configure a higher time frame to evaluate a health rule condition.

# Dashboards and Reports

This page provides an overview of dashboards and reports in AppDynamics.

Dashboards and Reports are useful for getting a high-level understanding of the health and performance of your system on a regular basis.

Dashboards provide a graphical overview of the selected data made available for quick access. Custom dashboards let you create and arrange widgets to give users a visual overview of the data of interest to them. A War Room is similar to a dashboard, but it is interactive. The chat facility in virtual war rooms enables visually-enhanced collaborative troubleshooting in real-time in response to high-priority events.

Reports capture and share AppDynamics data from dashboards to recipients. Reports can be automatically generated on a regular schedule.

- [Custom Dashboards](#page-265-0)
- [Reports](#page-289-0)
- [Dash Studio](#page-293-0)

AppDynamics GovAPM functionality may vary depending on your license. Consult your ordering documentation and account representative for questions regarding included features. GovAPM deployments include APM (Pro/Peak), Browser Real User Monitoring (BRUM) (Pro/Peak), Mobile Real User Monitoring (Pro/Peak), Database Visibility, Server Visibility, including Cluster Agent, and Transaction Analytics.

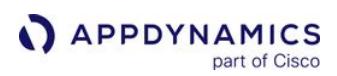

# <span id="page-265-0"></span>Custom Dashboards

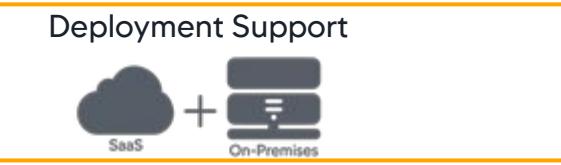

#### Related Pages:

- [Create and Manage Custom Dashboards and Templates](#page-278-0)
- [Virtual War Rooms](#page-286-0)
- [Custom Dashboard Permissions](https://docs.appdynamics.com/display/ACCOUNTS/Custom+Dashboard+Permissions)
- [Dashboard Recovery](#page-283-0)

This page provides an overview of custom dashboards in AppDynamics.

A custom dashboard enables you to display a specific set of metrics and data points on one screen. You can display application, server, and database metrics reported by AppDynamics agents. You can also supplement the AppDynamics built-in dashboards (such as the application dashboard, tier dashboard, and so on) and display metrics that are of interest to a particular audience.

You can use custom dashboards to present selected metrics for a user who only needs a relatively narrow or focused view of the data. For example, an executive may only need a high-level view of system performance and activity. You can assign such users to the predefined Custom Dashboard Viewer role. Any user with a custom dashboard viewer role can view custom dashboards.

Regardless of application-level or other restrictions configured for that data, a custom dashboard viewer can view all data that the dashboard owner is permitted to view on the controller-level custom dashboards.

Instead of using the Custom Dashboard Viewer role, you can share a custom dashboard.

You can use Controller-level custom dashboards to:

- Provide a customized view of application, server, and database performance data.
- Aggregate data from different applications on the same Controller
- Compare data from different applications on the same Controller
- Show a single view of both live and historical data
- Share data with other users and stakeholders

#### Create Custom Dashboards

To create a Controller-level custom dashboard, navigate to Dashboards & Reports > Dashboards > Create Dashboard. In the Dashboards panel, click an existing dashboard to edit it.

To create or edit a custom dashboard, a user needs to have the Can Create Custom Dashboards permission. See Visibility and Permissions.

#### Custom Dashboard Templates

Custom dashboard templates are an efficient way to display the same type of information for multiple tiers or nodes. You create a dashboard in the scope of a tier or node and then use that dashboard as a template to display the same type of data for other tiers or nodes in the same application. Associating the template with a specific tier or node sets the source of the dashboard's data.

To create or edit a custom dashboard template, a user needs to have the Configure 'My Dashboards' for Tiers and Nodes permission.

#### Create a custom dashboard template to:

- Compare overall application or infrastructure performance against individual tier or node performance
- Show a standard set of metrics for multiple tiers and nodes

You create and access dashboard templates from the My Dashboards tab of the built-in tier or node dashboard. From there, you can create a new dashboard template for that tier/node or use dashboard templates that were created for other tiers/nodes in the same application by association.

Although the process for configuring Controller-level and tier or node-level dashboard templates is similar, the two sets of dashboards are separate. In other words, you cannot associate a Controller-level dashboard with a tier/node through the My Dashboards tab, nor can you access from the Controller-level dashboards list any tier and node-level dashboards outside the application in which they were created.

The dashboard and template names must be unique Controller-wide. You cannot create a custom dashboard using an existing dashboard template name, nor can you create a dashboard template using an existing custom dashboard name.

You can export custom dashboards and dashboard templates to a JSON file and then import them where you need them.

#### View Strategies

#### For AppDynamics Users

If you have set up default view permissions to custom dashboards, any user who is logged in to the Controller can view a custom dashboard.

Users can also be granted view, edit, [share](https://docs.appdynamics.com/display/ACCOUNTS/Custom+Dashboard+Permissions), and delete permissions on specific dashboards.

The Dashboards Viewer predefined role has permissions to view custom dashboards. You can grant this role to users or groups who need access to custom dashboards. See [Custom Dashboard Permissions](https://docs.appdynamics.com/display/ACCOUNTS/Custom+Dashboard+Permissions).

#### For the Public

Sharing a Controller-level custom dashboard makes the dashboard available to viewers who do not have AppDynamics accounts.

If the dashboard is shared, anyone who has been sent a direct link to the dashboard URL can view it. If someone has the URL and the dashboard is not shared or is no longer shared, they see a message that the resource is not available when they try to access that URL.

AppDynamics GovAPM functionality may vary depending on your license. Consult your ordering documentation and account representative for questions regarding included features. GovAPM deployments include APM (Pro/Peak), Browser Real User Monitoring (BRUM) (Pro/Peak), Mobile Real User Monitoring (Pro/Peak), Database Visibility, Server Visibility, including Cluster Agent, and Transaction Analytics.

To control Controller-level custom dashboard sharing, click Share on the menu of the custom dashboard configuration.

There is no comparable sharing mechanism for external viewers without Controller credentials to access tier- and node-level custom dashboards based on templates. To access these types of dashboards, the user must be logged in to the Controller and have custom dashboard view permissions on the specific dashboard.

The availability of sharing mechanism is now controlled by the Share permission of the user.

#### Simplify the Data Displayed

If a chart in a custom dashboard is displaying more data than you want, click the legend for the data that you want to remove from the chart. You can click the greyed-out legend to restore the display.

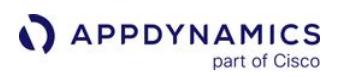

#### <span id="page-268-0"></span>**Widgets**

#### Related Pages:

- [Create and Manage Custom Dashboards and Templates](#page-278-0)
- [Use Wildcards in Metric Definitions](#page-274-0)
- [Configuration Import and Export API](#page-3656-0)
- [Visualize Analytics Data](#page-3116-0)

This page provides an overview of widgets in AppDynamics. You can use widgets to create visual representations of your data in custom dashboards and war rooms.

If your platform is licensed for Analytics, you can display the results of Analytics searches on custom dashboards as well. See [Visualize Analytics Data](#page-3116-0) for more information.

# Widget Types

Most widgets types in custom dashboards and war rooms will be familiar to you if you have worked with numeric charts before. This section provides information for certain widget features that may require additional explanation.

#### Time Series Graph

The standard time-series graph displays one or more values over time in various formats: line, area, column, scatter diagram.

If you configure a widget for a war room that examines metrics on a Java node, consider the streaming graph widget described in [Virtual War Rooms](#page-286-0). The streaming widget updates more frequently (every five seconds) than the standard time series widget (every 60 seconds) for collaborative real-time troubleshooting.

Events are grouped by time of resolution at the bottom of the graph. You can choose what events to display when you enable **Events Overlay** and configure the event queries for the graph.

#### Pie Chart

Pie charts or donut charts display multiple values as proportional slices of a whole. The data series should meaningfully total 100% of some series. For example, CPU Busy + CPU Idle + CPU Stolen on a single node or tier.

#### Gauge Widget

The gauge widget displays the magnitude of a metric value with respect to minimum and maximum values, both by the extent to which the gauge is filled and by the color of the fill.

You can set the minimum and maximum values displayed by the widget. Set the maximum to the highest acceptable maximum or a value close to it so that the gauge is configured for metrics within acceptable values for your site. If you do not set them, default values are used.

This table explains the color coding for gauge widgets.

AppDynamics GovAPM functionality may vary depending on your license. Consult your ordering documentation and account representative for questions regarding included features. GovAPM deployments include APM (Pro/Peak), Browser Real User Monitoring (BRUM) (Pro/Peak), Mobile Real User Monitoring (Pro/Peak), Database Visibility, Server Visibility, including Cluster Agent, and Transaction Analytics.

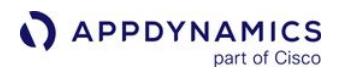

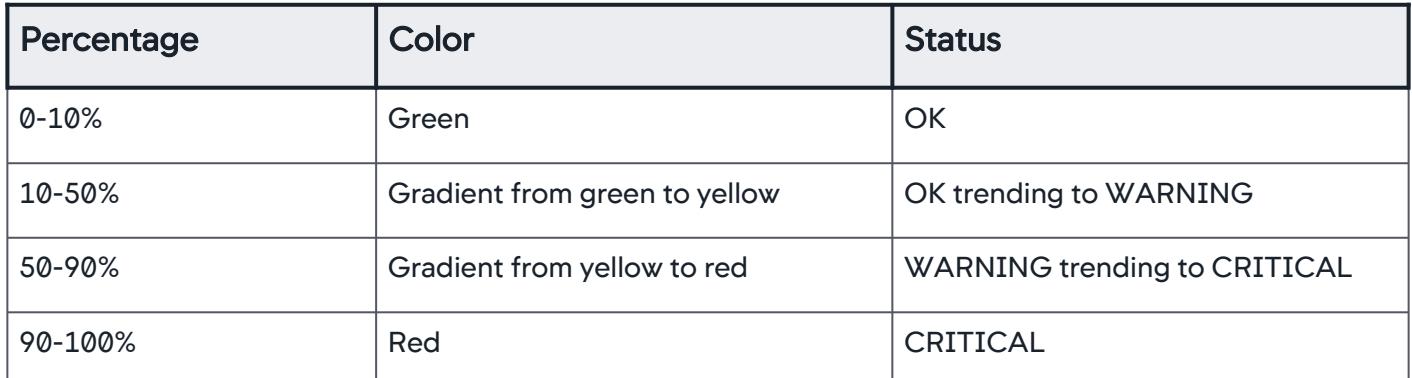

This gauge example displays the calls per minute metric without any special configuration for minimum and maximum values. The current value is 74 cpm, which is midway between the minimum (0) and maximum (148) for the time period in the WARNING range.

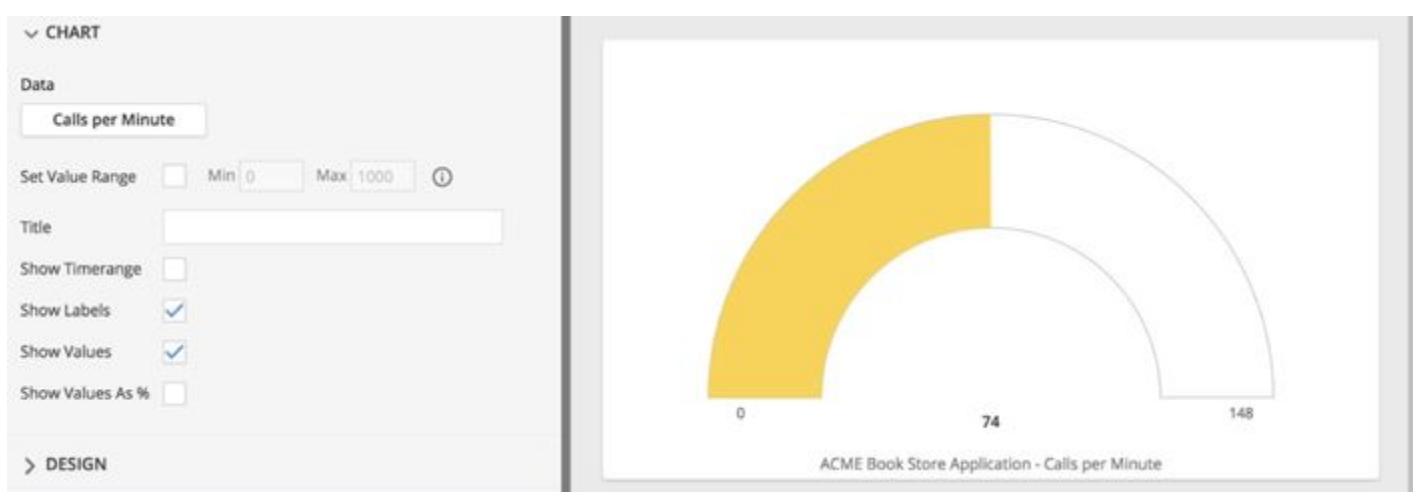

If you set the Max Value to 1000, the gauge color changes to green because 74 cpm falls within the OK range.

#### Streaming Graph Widget

A streaming graph widget is similar visually to a time-series graph, but it is updated every five seconds in contrast to every 60 seconds in the time-series graph.

For Java nodes only, the war room supports the streaming graph widget. It displays data from only a single specified node and only a Java node. This feature is not supported for any of the other agents. To display streaming data from multiple nodes, you need to create multiple widgets.

#### Log Tail Widget

The war room supports a log tail widget used for Java nodes only to share a log file or parts of one.

The log tail widget displays the contents of the file specified by its Path property. The Path is the absolute path to the log file on the machine on which the selected node is running. If you provide a regular expression in the widget properties, the widget displays only those lines in the log file that match the regular

AppDynamics GovAPM functionality may vary depending on your license. Consult your ordering documentation and account representative for questions regarding included features. GovAPM deployments include APM (Pro/Peak), Browser Real User Monitoring (BRUM) (Pro/Peak), Mobile Real User Monitoring (Pro/Peak), Database Visibility, Server Visibility, including Cluster Agent, and Transaction Analytics.

expression. If no regular expression is provided, the widget displays the entire log file. Note that applying a regular expression filter will only adjust lines that come after you have specified the filter. Previous lines will remain filtered based on the previous rule. The widget uses the Java conventions for regular expressions.

If the log file rolls over during the request, the response to the log tail request is undefined.

# Issue Tracking Widget

The issue tracking widget displays information about an issue or a list of issues that you have selected. You can choose any detail, people, and date fields that you would like to display. Any updates made to the tracked issue is reflected on the widget.

This widget is only available once you have integrated AppDynamics with Atlassian JIRA.

## Metric Value

You can specify a title for the widget as well as a format string that adds the name of the selected metric, the time range, or the name of the function. Alternatively, you can use a separate label widget to explain the metric value.

You have the option of formatting metric values by abbreviating them and removing trailing zeros. Abbreviations only apply to numbers over one million. Metric values are always integers on dashboards with single metrics, therefore decimal formatting does not apply.

## Metric Expression

The ability to set the number of decimal places allows you to display decimal values less than one, as well as decimals for larger numbers. If your decimal limit is set to zero, then the remove trailing zeros feature is turned off by default.

#### Health Status

This is a health bar, filtered table, or status light circle of health statuses for entities, such as applications, business transactions, tiers, nodes, databases, servers, and health rules. After choosing an entity type to show the health for, you have the option to narrow the scope or simply display all.

It is important to note that when selecting tiers as your entity, the color of the health status depends on the statuses of all the health rules that are configured for the tiers. For example, if there are four health rules for the tiers, then the color of the widget will reflect the cumulation of all of their statuses. The widget displays green for normal, yellow for warning, and red for critical status. See [Configure Health Rule Conditions](#page-181-0) to learn how the metrics that define warning and critical health statuses are set.

When using the circle visual, you have the option of manipulating the display by choosing its aggregation type: either Ratio Graph or Most Severe Status.

#### Event List

This is a filtered table of events that occurred within the specified time range.

AppDynamics GovAPM functionality may vary depending on your license. Consult your ordering documentation and account representative for questions regarding included features. GovAPM deployments include APM (Pro/Peak), Browser Real User Monitoring (BRUM) (Pro/Peak), Mobile Real User Monitoring (Pro/Peak), Database Visibility, Server Visibility, including Cluster Agent, and Transaction Analytics.

# IFrame

You may want to include a shared custom dashboard in another custom dashboard when you have different operators who focus on particular dashboards and you want to roll them all up into a primary dashboard for management.

To display information from another dashboard or from another website inside this custom dashboard, you need the URL. You can get the URL for a pane by clicking Settings > Copy a link to this screen to the clipboard.

The IFrame widget is sandboxed. Advanced HTML features, such as forms and Javascript, will not work with the IFrame widget.

# Widget Data

Some widgets, such as a time series graph, can display a single value or multiple values. Some widgets, such as a donut, must display multiple values to make sense. Others, such as a gauge or a metric value, display only a single value.

Specify a Function of a Metric Value for a Single Entity

When you specify the data to display in a widget, you use a pulldown menu in the Add Series panel to select which function of the value to display:

- Minimum: Minimum value, only available for averaged metrics
- Maximum: Maximum value, only available for averaged metrics
- Value: Contains the average or the sum across the time range depending on the metric
- Sum: Aggregated value of the metric over the time range
- Count: Count of the observed values over the time range
- Current: Sum of the most recent minute's metric data values across all the included nodes

You can also use a metric expression to specify a metric. The behavior is similar to using an expression for a health rule. For more details about metric expressions, see how to build an expression for Health Rules.

Dashboard widget metric expressions currently cannot properly handle fraction or float constants that are less than one. These metrics are treated as zero. They work properly when they are a fraction, or float values greater than one.

#### Specify Metrics in Multiple Entities Using a Wildcard

You can use a wildcard to specify a metric that evaluates across several similar entities for metrics in these metric hierarchy branches:

- Hardware Resource
- JVM
- CLR
- Custom Metrics

See [Use Wildcards in Metric Definitions](#page-274-0) for instructions.

Empty Data Series

AppDynamics GovAPM functionality may vary depending on your license. Consult your ordering documentation and account representative for questions regarding included features. GovAPM deployments include APM (Pro/Peak), Browser Real User Monitoring (BRUM) (Pro/Peak), Mobile Real User Monitoring (Pro/Peak), Database Visibility, Server Visibility, including Cluster Agent, and Transaction Analytics.

It is possible that no data is available for a particular metric within the specified time range while for other time ranges valid data is reported. When this occurs, the label for the empty data series appears in the legend but no data is displayed. For example, no line in a time-series graph or slice in a pie chart.

Enable Limits on the Number of JMX Instances or Nodes for a Single Entity

You can use account-level configurations to enable dashboard or widget limits on large numbers of JMX instances or nodes instrumented in one application while returning widget data. This also includes threshold checks for business transactions, errors, servers, and backend data. This applies to the JMX type metric in the widget Type of Nodes menu. The All Nodes in the Application option becomes disabled if the number of nodes exceeds the threshold. An error is returned if the number of any threshold is exceeded on the backend. This should help prevent outages.

# Widget Properties

Widget properties vary to some extent based on the type of the widget.

Most of the widget properties in the configuration forms are self-explanatory. This list describes some of the less obvious properties:

- Metric Display Name: You can choose the display name for the metrics in a widget. Specify one or more of the following substitution variables to determine the metric display name:
	- $\cdot$  \${#}: Number the displayed metrics based on sorting with the rollup value
	- \${m}: Metric name
	- \${e}: Entity name

For example, if specify  $f_{m}$ , the widget displays the full metric name.

- Static Thresholds: You can create static threshold with a specific value for graph widgets. The threshold appears as a line on the graph.
- Double click action: Some widgets have an option to define the result of double-clicking the widget. You can configure the double click action to open the Metric Browser or a URL specified by the Drilldown URL value.
- Drilldown URL: The Drilldown URL specifies the URL of an AppDynamics panel you want the widget to open when you doubleclick the widget. For example, if you see an increase in slow requests and want to investigate the cause, you may want to jump to the App Servers List of all tiers from your dashboard by double-clicking a widget. To get the URL for a specific panel, click Settings > Copy a link to this screen to the clipboard.
- Time Range: Widgets can use the global or dashboard time range or a time range that is specific to the widget. If you choose a widget-specific time range, select the widget time range from the pulldown menu.
- Events Overlay: You can configure specific events to overlay on the graph widget to show how specific events may correlate with performance. Check the Show Events checkbox and create the query to define which events should be overlaid.

# Configuring Widgets

Set up or modify widgets with the widget palette in Edit mode.

If you configure widgets for a war room, you will see an additional category for Streaming Data widgets. To add widgets to the war room space the presenter must be in edit mode. To enter edit mode, click Edit. If it is not visible and you are the presenter, you are already in edit mode. You can duplicate one or more widgets at a time and delete any widget as required.

To configure a new widget:

- 1. Click Edit.
- 2. Click Add Widget. The widget palette displays.

AppDynamics GovAPM functionality may vary depending on your license. Consult your ordering documentation and account representative for questions regarding included features. GovAPM deployments include APM (Pro/Peak), Browser Real User Monitoring (BRUM) (Pro/Peak), Mobile Real User Monitoring (Pro/Peak), Database Visibility, Server Visibility, including Cluster Agent, and Transaction Analytics.

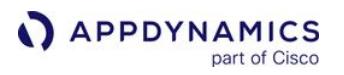

- 3. Click the widget in the palette. The configuration form displays on the left side of the configuration panel.
- 4. Configure both the widget data and the widget properties. After you configure the data, a preview of the widget displays. The preview updates as you set more properties.
- 5. Click Save.

To modify an existing widget:

- 1. Click Edit.
- 2. Click the widget in the dashboard.
- 3. Click the settings icon in the upper right corner of the widget.
- 4. Use the form to modify the widget.
- 5. Click Save.

AppDynamics GovAPM functionality may vary depending on your license. Consult your ordering documentation and account representative for questions regarding included features. GovAPM deployments include APM (Pro/Peak), Browser Real User Monitoring (BRUM) (Pro/Peak), Mobile Real User Monitoring (Pro/Peak), Database Visibility, Server Visibility, including Cluster Agent, and Transaction Analytics.

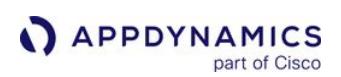

# <span id="page-274-0"></span>Use Wildcards in Metric Definitions

#### Related Pages:

- [Configure Health Rules](#page-169-0)
- [Create and Manage Custom Dashboards and Templates](#page-278-0)
- [Metric Browser](#page-75-0)

This page provides an overview of wildcards in AppDynamics. In a Custom Dashboard widget or Health Rule, you can use a wildcard to specify a metric that evaluates across several entities, such as multiple hardware entities or memory pools.

The wildcard feature is supported for metrics in the Hardware Resources, JVM, and CLR branches of the metric hierarchy. The wildcard features is only supported for custom metrics that are created with a monitoring extension as described in [Extensions and Custom Metrics](#page-2534-0).

To use wildcards:

- 1. [Define the relative metric path](#page-274-1) to the metric that you want to display. This involves getting the full metric path in the Metric Browser and then trimming it.
- 2. [Modify the relative metric path](#page-275-0) to apply to multiple entities.
- 3. [Paste the modified relative path](#page-276-0) in the metric selector for the widget or health rule that you are configuring.

## <span id="page-274-1"></span>Define the Relative Metric Path

A metric path is a pipe-delineated path to a specific metric. In the Controller UI, hover over a metric in the Metric Browser to get the full metric path. Right-click the metric to view the Copy Full Path option.

To define the relative metric path, truncate the leftmost part of the full metric path.

To know how much to truncate for a particular use case, look at the embedded metric browser in the Metric Selection panel of the widget or health rule configuration that you are setting up. By the time you have reached this selector, you will have configured the application, tiers, or nodes of the metric that you want to select.

Use the category in the **Metric Selection** panel as the first segment of the relative metric path, truncating everything from the full metric path that comes before that segment. In the example, the first segment would be Agent, Hardware Resources, JVM, or CLR.

AppDynamics GovAPM functionality may vary depending on your license. Consult your ordering documentation and account representative for questions regarding included features. GovAPM deployments include APM (Pro/Peak), Browser Real User Monitoring (BRUM) (Pro/Peak), Mobile Real User Monitoring (Pro/Peak), Database Visibility, Server Visibility, including Cluster Agent, and Transaction Analytics.

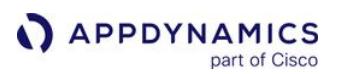

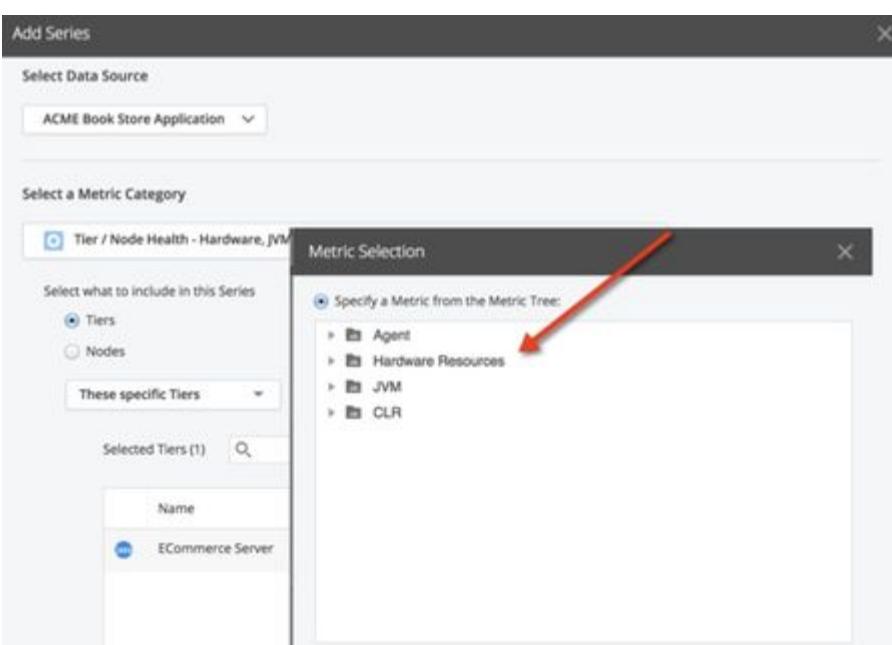

As per the preceding example, the full metric path copied from the Metric Browser is Application Infrastructure Performance|ECommerce Server|Hardware Resources|Disks|dev-dm-1|% CPU Time.

Truncate everything to the left of the category selected in the Metric Selection panel that is, Hardware Resources in this example, as the display in the embedded Metric Browser starts with Hardware Resources.

The relative metric path is: Hardware Resources|Disks|dev-dm-1|% CPU Time.

Consider another example where the full metric path copied from the Metric Browser is: Application Infrastructure Performance|ECommerce Server|Individual Nodes|ECommerceAppNode|Hardware Resources|Disks|dev-dm-1|% CPU Time.

The relative metric path after truncating everything to the left of the Hardware Resources is: Hardware Resources|Disks|dev-dm-1|% CPU Time.

#### <span id="page-275-0"></span>Modify the Relative Metric Path

Replace a single segment in the relative metric path with an asterisk to indicate that the metric should be evaluated for all the entities represented by that segment.

Multiple asterisks in a single metric path are not supported.

For example:

The relative metric path is: Hardware Resources|Disks|dev-dm-1|% CPU Time, and you want to display or create a health rule condition on the % CPU time for all of the disks in that tier or node.

Substitute the asterisk for the disk name as: Hardware Resources|Disks|\*|% CPU Time.

AppDynamics GovAPM functionality may vary depending on your license. Consult your ordering documentation and account representative for questions regarding included features. GovAPM deployments include APM (Pro/Peak), Browser Real User Monitoring (BRUM) (Pro/Peak), Mobile Real User Monitoring (Pro/Peak), Database Visibility, Server Visibility, including Cluster Agent, and Transaction Analytics.

## <span id="page-276-0"></span>Configure the Metric for Multiple Entities

In the Metric Selection panel for the dashboard widget or health rule, you can configure metric for multiple entries.

To configure the metric for multiple entities:

- 1. Select Specify Relative Metric Path on the bottom of the Metric Selection panel.
- 2. Paste the modified, wild-carded relative metric path and click Select Metric.

#### Verify the Metric Specification

When you configure a relative metric specification for multiple similar entities in a custom dashboard, multiple metrics display in the widget.

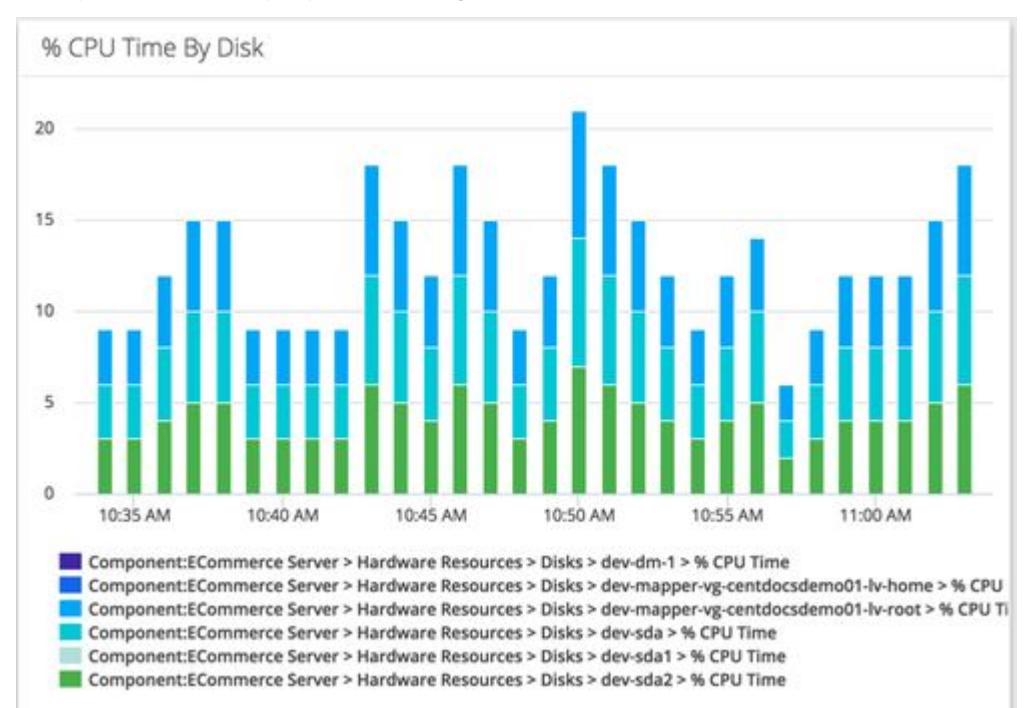

# Wildcards Replace Entire Path Segments

An asterisk replaces the entire segment in the path. You cannot use it to replace only a portion of a string because they are used in regular expressions.

For example, the following usage in an attempt to get the ART for all the business transactions beginning with **View** is not valid and not supported:

Business Transaction Performance|Business Transactions|ECommerce Server|View\*|Average Response Time (ms).

Specify Average Response Time (ms) to get ART for all the business transactions on the ECommerce Server.

AppDynamics GovAPM functionality may vary depending on your license. Consult your ordering documentation and account representative for questions regarding included features. GovAPM deployments include APM (Pro/Peak), Browser Real User Monitoring (BRUM) (Pro/Peak), Mobile Real User Monitoring (Pro/Peak), Database Visibility, Server Visibility, including Cluster Agent, and Transaction Analytics.

# Colons in the Metric Path

The colon, if any, in the metric path is translated into a pipe. Only one segment is allowed between pipes. The colons and pipes can be used interchangeably.

For example:

The colon in the metric path, Application Infrastructure Performance|ECommerce Server|JVM| Memory:Heap|Committed (MB) is translated to Application Infrastructure Performance|ECommerce Server|JVM|Memory|Heap|Committed (MB).

For the relative metric path, to get metrics for both heap committed and non-heap committed, specify JVM|Memory|\*|Committed (MB). Do not specify JVM|\*|Committed (MB).

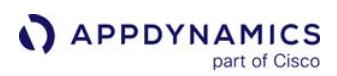

#### <span id="page-278-0"></span>Create and Manage Custom Dashboards and Templates

#### Related Pages:

- [Custom Dashboards](#page-265-0)
- [Widgets](#page-268-0)
- [Import and Export Custom Dashboards and Templates Using the UI](#page-281-0)

This page describes how to create and manage dashboards.

Permissions to create, view, edit, and delete custom dashboards are set through roles. See [Custom Dashboard Permission](https://docs.appdynamics.com/display/ACCOUNTS/Custom+Dashboard+Permissions)[s and Manage](https://docs.appdynamics.com/display/ACCOUNTS/Manage+Custom+Roles)  Custom Roles.

#### Access and Create Custom Dashboards

For Controller-level dashboards:

- 1. Click Dashboards & Reports to view existing custom dashboards or to create a new one.
- 2. If existing dashboard names display, click Dashboards.
- 3. Click + Create Dashboard.
- 4. Add widgets to the dashboard.
- 5. Click OK.

For tier/node-level dashboard templates:

- 1. In an application, in the built-in tier or node dashboard in which you want to create or use a custom dashboard template, click My Dashboards.
- 2. If there are no associated custom dashboards for the entity, click + Create a new Custom Dashboard.
- 3. If you want to associate an existing dashboard with the entity, click Associate Dashboards from the [dropdown of the dashboard with which you want to associate the entity. See Associate a Custom](#page-280-0)  Dashboard Template with a Tier or Node.

A dashboard has no content until you add widgets to it. See [Widgets](#page-268-0).

#### General Dashboard Characteristics

- Name-Dashboard names must be unique per Controller.
- Two layout types:
	- Grid—This is the default type that gives you a flexible layout that is easy to rearrange on the canvas. The grid layout also scales in size when viewed on mobile devices. You cannot overlap widgets using this layout type.
	- Absolute—Use this type to control width and height and the exact placement of widgets on the canvas. With the absolute layout, you can overlap widgets and use Send to Front or Send to Back actions to control what displays.
- Configurable auto-refresh Interval—Sets the data refresh rate in seconds.
- Dashboard Time Range—This setting applies only to Controller-level dashboards. From the Time Range dropdown, you can set a global time range for the dashboard. When you add widgets, you can specify whether the widgets use this global time range or a widget-specific time range. If you do not specify a widget-specific time range, the global time range is used for all the widgets.

#### Access the Dashboard Operations

While you are in edit mode, your changes are automatically saved. To save changes manually, disable Auto-Save and click Save. There is no way to save your changes manually.

If you are accessing a dashboard on a mobile phone, click the Mobile icon for a better viewing experience. To access various operations concerning the dashboard, click Actions.

# Widget Operations

You must be in edit mode to add and modify widgets. See [Widgets](#page-268-0).

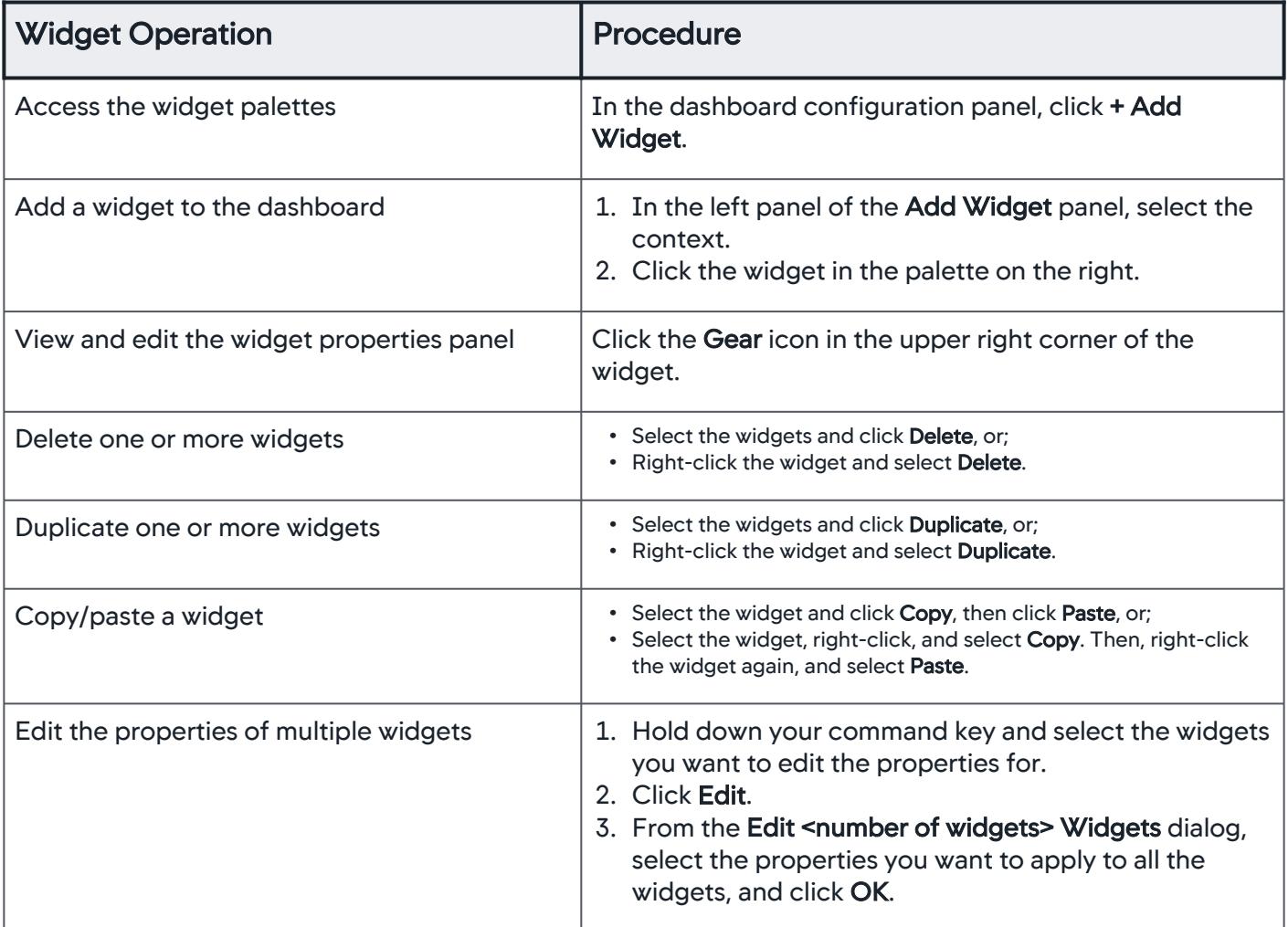

Note that not all widgets share the same properties, and Analytics widgets cannot be edited using the multiwidget editing feature.

# Delete or Modify a Custom Dashboard

For existing Controller-level custom dashboards:

1. Click Dashboards & Reports.

AppDynamics GovAPM functionality may vary depending on your license. Consult your ordering documentation and account representative for questions regarding included features. GovAPM deployments include APM (Pro/Peak), Browser Real User Monitoring (BRUM) (Pro/Peak), Mobile Real User Monitoring (Pro/Peak), Database Visibility, Server Visibility, including Cluster Agent, and Transaction Analytics.

- 2. Click Dashboards.
- 3. In the Dashboards list, select the dashboard that you want to edit, delete, copy, share, or export, and click the appropriate button.

For existing dashboard templates:

In the My Dashboards tab of an entity associated with the dashboard:

- To modify an existing dashboard template, select it in the list and click Edit (pencil).
- To remove an existing dashboard, click Manage Dashboards from the dropdown, select the template in the list, and then click Delete.

#### <span id="page-280-0"></span>Associate a Custom Dashboard Template with a Tier or Node

The My Dashboards tab of the built-in tier and node dashboards provides access to custom dashboards that are associated with the tier or node.

To view an associated custom dashboard populated with data from the entity, click the dashboard in the list displayed by the My Dashboards tab.

To associate one or more existing dashboard templates with the entity:

- 1. Click Associate Existing Dashboard with the Tier/Node for an entity that has no associated dashboards. Alternatively, click Associate Dashboards from the dropdown for an entity that already has at least one associated dashboard.
- 2. In the dashboard picker, move the dashboards to associate from the Available Dashboards list to the Selected Dashboards list.

To disassociate a dashboard template with an entity:

- 1. In the dropdown, click Associate Dashboards.
- 2. In the dashboard picker, move the dashboards to disassociate from the Selected Dashboards list to the Available Dashboards list.

#### Dashboard Templates Associated Across Applications

All the widgets in a custom dashboard template that is associated with a tier or node in a different application must use the default baseline if they use a baseline.

To set a widget's baseline to the default baseline, or to verify that it is set, in the Select Baseline section of the Advanced panel of the widget Edit Series pane, select Default Baseline.

#### Manage Custom Dashboard Templates

To perform miscellaneous operations on dashboard templates:

- 1. In the dropdown, click Manage Dashboards.
- 2. From the Tier or Node Dashboards panel, you can:
	- Delete, copy, import, or export a selected dashboard template.
	- Create a new dashboard template.
	- Associate an existing template with tiers or nodes in the application.
	- View and edit an existing dashboard template.

#### <span id="page-281-0"></span>Import and Export Custom Dashboards and Templates Using the UI

This page provides instructions on importing and exporting custom dashboards in AppDynamics.

Exporting custom dashboards and templates generates a JSON file that you can import into another AppDynamics Controller.

You can import and export custom dashboards and templates, from the Controller UI, or programmatically with the REST API. See [Configuration Import and Export API](#page-3656-0) to import and export programmatically.

#### Export Custom Dashboards

To export a custom dashboard in the Controller UI:

- From the custom dashboard list, select the dashboard that you want to export and select Export in the Dashboards menu bar.
- From the dashboard editor of the dashboard that you want to export while in **Edit** mode, select **Export Dashboard** from the More Actions dropdown.

If you have edit permissions for dashboards, you can use either method. If you do not have edit permissions, use the **Export** option from the custom dashboard list.

The dashboard is exported to a file named CustomDashboard\_<dashboard\_name>\_<unique\_id>.json . Optionally, you can rename the file before importing it.

If the custom dashboard names contain multibyte characters, such as Japanese, and you export the custom dashboards from an on-premise Controller in a Windows environment, you must add the -Dfile.encoding=UTF-8 jvm property to the Controller jvm arguments. If you do not add the JVM property, the names in the exported JSON file get garbled or may fail to export.

#### Export Custom Dashboard Templates

After creating a custom dashboard, you can export it as a template. Templates enable you to quickly create new dashboards.

To export a custom dashboard template, click **Export** in the toolbar of the custom dashboard.

Importing and exporting are for re-using the template in a different application or a different Controller. If you want to use the template in another tier or node in the same application, you do not have to export and import it. You can simply associate it. See Associate a Custom Dashboard Template with a Tier or Node.

#### Import Custom Dashboards

You can import a dashboard file to create a new dashboard based on a previously exported one.

- 1. From the custom dashboards list, click Import in the menu bar.
- 2. Click Choose File and navigate to the previously exported JSON file that you want to import.
- 3. Click Open.
- 4. Click Import.

If the metrics, nodes, tiers, or applications used in the exported dashboard do not exist in the new Controller environment, warning messages display:

AppDynamics GovAPM functionality may vary depending on your license. Consult your ordering documentation and account representative for questions regarding included features. GovAPM deployments include APM (Pro/Peak), Browser Real User Monitoring (BRUM) (Pro/Peak), Mobile Real User Monitoring (Pro/Peak), Database Visibility, Server Visibility, including Cluster Agent, and Transaction Analytics.

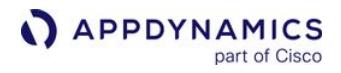

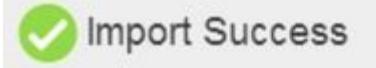

Warnings:

No BTs with nameViewCart.sendItems No BTs with nameUserLogin.memberLogin No BTs with nameABC No BTs with name/appdynamicspilot/WEB-INF Component with name: ABCServer not found No node with name: Node\_8001 No node with name: Node\_8002 No node with name: Node\_ABC

Even when the metrics are not available in the new Controller environment, your import succeeds and saves the widgets and layout of the dashboard. You can modify the widget properties substituting different metrics to create a similar-looking dashboard in the new environment.

# Import Custom Dashboard Templates

- 1. From the pulldown of the My Dashboards tab of the tier or node dashboard from which you want to import a template, click Manage Dashboards.
- 2. In the Tiers/Nodes Dashboards list of dashboard templates, select the dashboard template that you want to import and click Import.

#### <span id="page-283-0"></span>Dashboard Recovery

This page provides instructions on recovering custom dashboards in AppDynamics.

When you delete a user from the user list, any custom dashboard that the user created becomes nonfunctional with no permissions and is unable to execute properly. This impacts all associated dashboardbased reports and shares. To solve this problem, you can use the Recover option.

Recovering a non-functional dashboard reassigns ownership to the recovering user which automatically makes the custom dashboard, its shares, and related reports functional again.

The Recover option is active only when the dashboard owner is a deleted user.

To recover a non-functioning dashboard:

- 1. Log in to the Controller as a user with VIEW\_DASHBOARDS and CREATE\_DASHBOARDS permissions.
- 2. Access the custom dashboards listing page.
- 3. Select the non-functioning dashboard and right-click to access the context menu. When the owner of the dashboard is active, the Recover option remains disabled:

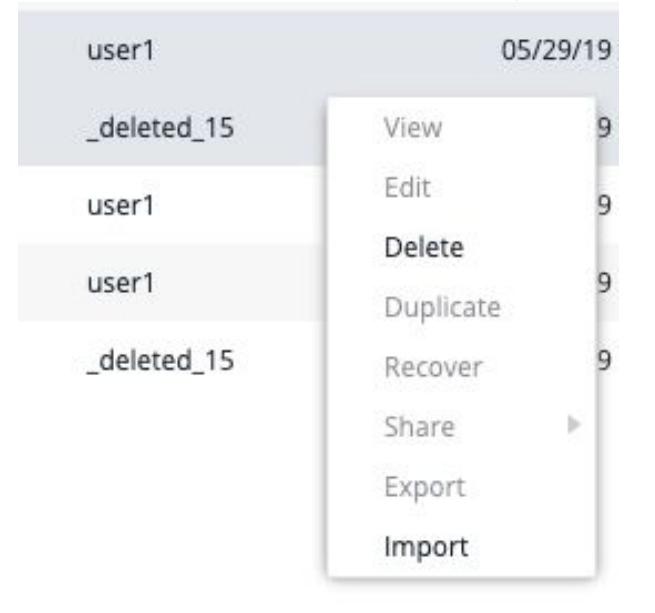

When the owner is deleted, the Recover option is enabled automatically.

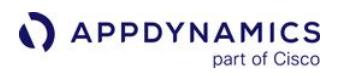

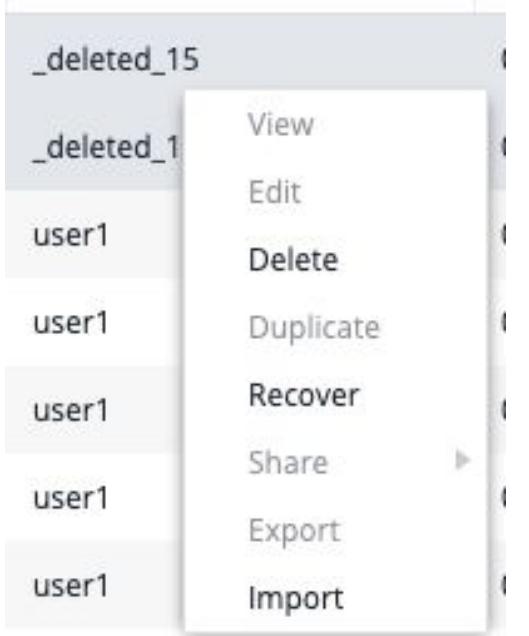

4. Select Recover from the context menu. This confirmation dialog displays for a single dashboard recovery:

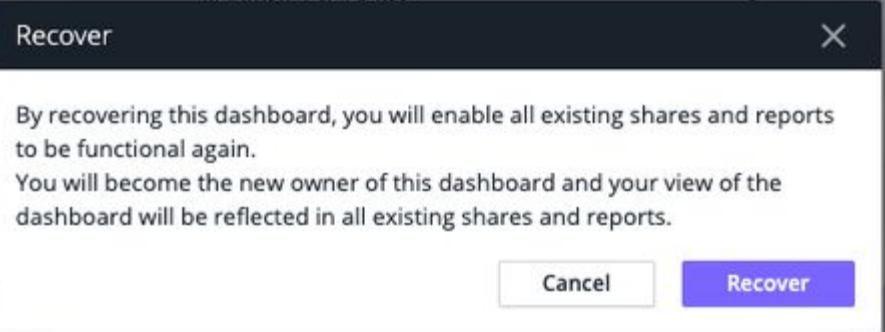

You can select multiple non-functional dashboards and recover all of them at once. To select multiple custom dashboards, use Ctrl-Click for non-contiguous rows and Shift-Click for contiguous rows. You must ensure that the owners of all the selected dashboards are deleted users, otherwise the Recover option remains disabled.

5. Once the dashboard is recovered successfully, this message popover displays:

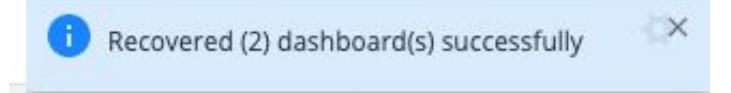

**APPDYNAMICS** part of Cisco

> To recover a dashboard, you must have the CREATE\_DASHBOARD permission. If you execute the **Recover** option without this permission, this message displays:

Dashboard recovery failed - ID000458: The current Identity 'user3' does not have permission to do this. (action: CREATE\_DASHBOARDS entity: ACCOUNT 0)

See [Server Visibility Permissions](https://docs.appdynamics.com/appd/21.x/21.4/en/appdynamics-essentials/account-management/tenant-user-management/create-and-manage-custom-roles/server-visibility-permissions).

Duplicating a dashboard creates a new dashboard with the same capabilities as the non-functioning dashboard. However, duplication does not create the shares or the associated reports. The result is that the new dashboard operates using a deleted user's permissions (as with Recover), but you must create the shares and reports manually.

In some cases, duplicating the inactive dashboard helps you regain control over the shares and reports. However, there may be some cases when duplication would not work. You should use the Recover option to retain all existing shares and related reports instead of duplication.

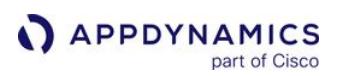

#### <span id="page-286-0"></span>Virtual War Rooms

#### Related Pages:

- [Custom Dashboards](https://docs.appdynamics.com/display/ACCOUNTS/Custom+Dashboard+Permissions)
- [Monitor Events](#page-84-0)
- [Manage Custom Roles](https://docs.appdynamics.com/display/ACCOUNTS/Manage+Custom+Roles)
- [Widgets](#page-268-0)

This page provides an overview of virtual war rooms in AppDynamics.

A war room is a combination of interactive dashboard and notes, integrating a real-time custom dashboard with collaborative troubleshooting in a focused chat room. When troubleshooting an issue, you can add notes and data using a timeline that is visible to all war room participants immediately.

The virtual war room:

- Orients everyone to the same page by viewing the same real-time data.
- Keeps the focus on metrics that translate to the business value the application delivers.
- Fosters communication among a broad audience.
- Identifies resolution criteria and assigns ownership for resolution tasks.

#### Start a War Room

Start a virtual war room or a collaborative chat room when you want to troubleshoot an issue.

You must have account-level permission (Create War Rooms) to start a war room.

- 1. Start creating a war room using one of these three options:
	- **Navigate to Applications > Troubleshoot > War Rooms > My Active War Rooms, click Start a War Room.**
	- o Navigate to Applications > Application Dashboard > Events > Actions, click Start a War Room. Access the events list through the Events tab available in many of the built-in dashboards.
	- © If you integrated Atlassian JIRA, navigate to Applications > Troubleshoot > Health Rule Violations and click Start War Room under the JIRA/War Room column.
- 2. Navigate to JIRA Issue > AppDynamics Incident and click Start or Join a War Room associated with this Incident.
- 3. Name your war room and click OK to create a new room, or select From Template to create a new room using available war room templates. See [War Room Templates.](#page-286-1)
- 4. Click Add Widget to add your widgets to the war room. See [Widgets](#page-268-0).
- 5. Click Save.

You can view all the war rooms you created on the My Active War Rooms page, and edit your widgets using the **Actions** menu.

#### <span id="page-286-1"></span>War Room Templates

You can re-use the layout of an existing war room by saving a war room as a war room template. This can save time in creating new war rooms with numerous widgets. You can save an existing war room as a template while you are working on it, or just before you close it.

AppDynamics GovAPM functionality may vary depending on your license. Consult your ordering documentation and account representative for questions regarding included features. GovAPM deployments include APM (Pro/Peak), Browser Real User Monitoring (BRUM) (Pro/Peak), Mobile Real User Monitoring (Pro/Peak), Database Visibility, Server Visibility, including Cluster Agent, and Transaction Analytics.

#### Create a War Room Template

- 1. From the Actions menu of the current war room from which you want to create a template, click Save as Template. Alternatively, when you end a war room, select Save as Template.
- 2. Provide a name for the template and an optional description.
- 3. Click OK.

The new template is now available to create other war rooms. You can view all your war room templates under War Rooms > Templates.

#### Delete a War Room Template

- 1. Click War Rooms > Templates.
- 2. From the list of war room templates, select the template to delete.
- 3. Click Delete Template and confirm the deletion.

#### Manage Presenters

The user who starts a war room is the first presenter.

Only the presenter can:

- Modify the collaboration space to add, delete, and configure widgets.
- Make any other participant a presenter. There can only be one presenter at a time.
- Share and stop sharing the war room with other participants.
- End the war room.

Presenters can also do everything that participants can do.

#### Change a Presenter

Right-click on any participant name in the participant list and select Make Presenter.

The ability to edit and control sharing of the collaborative dashboard and to end the war room passes to the new presenter. Other participants cannot see the war room until the presenter shares it. This enables the presenter to set up widgets privately before showing the war room to others.

#### End the War Room

Click **End War Room.** When prompted, confirm that you want to end it.

Only the presenter can end the war room. A war room is automatically ended after 60 minutes of inactivity. Inactivity means no participants are viewing the war room pane.

#### Manage Participants

Everyone who has joined the war room but who is not currently a presenter is a participant. A participant can be:

- An AppDynamics participant is an authenticated UI user with access to the AppDynamics account that is hosting the war room.
- A guest participant does not log in to the AppDynamics UI, but has been invited to join by an AppDynamics participant. This user type functions as an anonymous, read-only participant.

#### AppDynamics participants can:

• View a war room to which they have been invited.

AppDynamics GovAPM functionality may vary depending on your license. Consult your ordering documentation and account representative for questions regarding included features. GovAPM deployments include APM (Pro/Peak), Browser Real User Monitoring (BRUM) (Pro/Peak), Mobile Real User Monitoring (Pro/Peak), Database Visibility, Server Visibility, including Cluster Agent, and Transaction Analytics.
- **APPDYNAMICS** part of Cisco
	- Invite other participants.
	- Add notes.
	- Start a new war room, if the participant has Create War Rooms permission.

Guest participants can view a war room to which they have been invited.

#### View a War Room

You can view only the war rooms in which you are a presenter or a participant. The list does not display all the war rooms currently in progress on the Controller.

To view a war room, you should have created one, got invited to one, or have access to the shared URL available to anonymous users.

To access a war room, either:

- Click the link in the invitation that you received to join the war room.
- Click Troubleshoot > War Rooms, and then select the war room to join from the war rooms list.

#### Invite Another Participant to the War Room

Send a link to invite another participant to the war room:

- 1. From your active war room, click + | Participants.
- 2. From the Invite Users pane, copy the URL for joining this War Room.
- 3. Email or SMS the link to the persons whom you are inviting, with instructions to click the link from a browser.
- 4. Click OK to close the Invite Users pane.

After clicking the link, the recipient is invited to log in as an AppDynamics participant or as an anonymous guest.

#### Add a Note

- 1. From your active war room, click + | War Room Notes.
- 2. From the **Enter Notes** pane:
	- a. Enter your note in the text field.
	- b. (Optional) Qualify your note as good or bad.
	- c. Click Post.

#### Automatic Save, Synchronize, and Archive a War Room

The war room is automatically saved and all participants' views of it are synchronized whenever the presenter makes a modification to the dashboard. The saving and synchronizing happens continually and is transparent to the participants when it occurs. In addition, the presenter can always force a save and sync manually by clicking **Save** at the top of the war room dashboard.

If you restart the Controller while a war room is in progress, the war room is saved and you can access it after the Controller comes back online.

AppDynamics GovAPM functionality may vary depending on your license. Consult your ordering documentation and account representative for questions regarding included features. GovAPM deployments include APM (Pro/Peak), Browser Real User Monitoring (BRUM) (Pro/Peak), Mobile Real User Monitoring (Pro/Peak), Database Visibility, Server Visibility, including Cluster Agent, and Transaction Analytics.

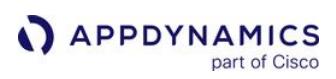

# Reports

A

This page provides an overview of reports in AppDynamics.

AppDynamics extracts data from dashboards and creates scheduled reports. You can configure automatic report generation for a regular schedule or create reports manually.

## Scheduled Reports

Scheduled reports are automatically created on a regular interval. AppDynamics creates reports with the data pulled from Dashboards and sends it to the configured list of email recipients, as scheduled. To deliver a report instantly, select the Send Report Now option available for a report.

You must have account-level permissions to view and configure scheduled reports. See [account-level permissions](https://docs.appdynamics.com/display/ACCOUNTS/Account+Permissions).

# Report Types and Formats

You can schedule periodic generation and delivery of the these report types to a list of email recipients:

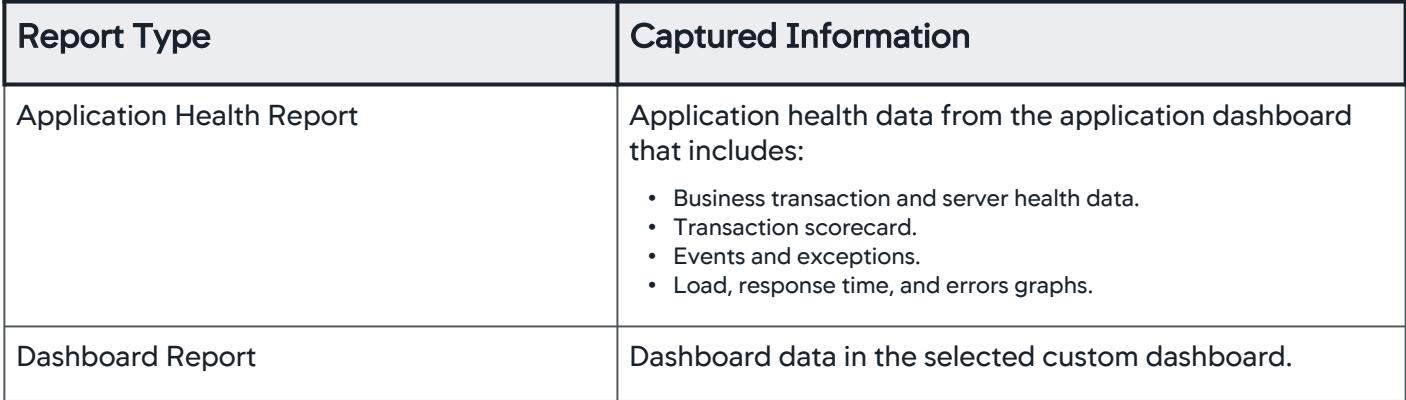

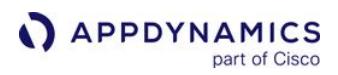

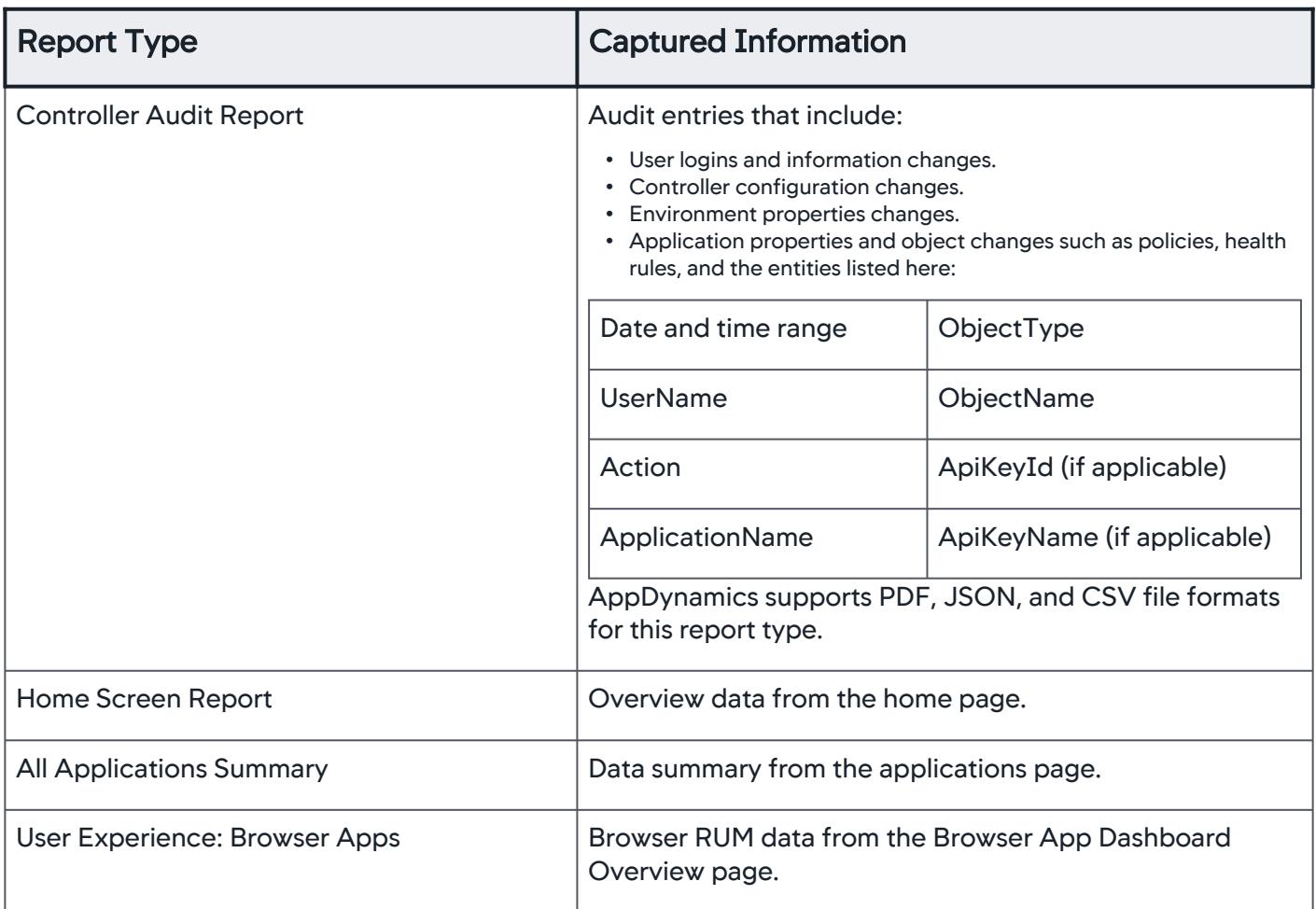

### Manage Scheduled Reports

You can create and deliver scheduled reports on a regular interval. To create a report identical to the existing one, you can duplicate the existing scheduled report and modify relevant fields, as required. You can add a set of email recipients for the report delivery.

In addition to the scheduled delivery of reports, use the Send Report Now option to send the generated report immediately to the email recipients. From the Reports page, select your report and click Send Report Now from the right-click menu.

### Create a Scheduled Report

You need to have the account-level Configure Scheduled Reports permission to create scheduled reports.

- 1. Click Dashboards & Reports > Reports > Add Report.
- 2. From the Create Scheduled Report page, you can customize your report:
	- a. Enter Report Title and Report Subtitle.

AppDynamics GovAPM functionality may vary depending on your license. Consult your ordering documentation and account representative for questions regarding included features. GovAPM deployments include APM (Pro/Peak), Browser Real User Monitoring (BRUM) (Pro/Peak), Mobile Real User Monitoring (Pro/Peak), Database Visibility, Server Visibility, including Cluster Agent, and Transaction Analytics.

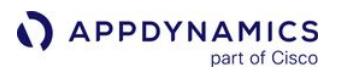

You can label a report CONFIDENTIAL using Report Subtitle.

- b. Optionally, select Show Title Page to include a title page at the beginning of your report file.
- c. Select your Report Type from the dropdown. Based on this selection, fields in the Report Data tab vary.
- d. Make necessary changes in the Schedule, Report Data, and Recipients tabs, and then click Save.

### Create a Controller Audit Scheduled Report

Use this report to view changes made to the user information, Controller configuration, and application properties.

- 1. Click Dashboards & Reports > Reports > Add Report.
- 2. Enter Report Title and Report Subtitle.

You can label a report CONFIDENTIAL using Report Subtitle.

Optionally, select Show Title Page to include a title page at the beginning of your report file.

- 3. Select Report Type > Controller Audit to define the fields in the Reports Data tab.
- 4. Set the time ranges. You can create and manage custom time range, if required.

Custom time range options are available for all the Report Types.

- 5. Select your report file format as PDF, JSON, or CSV.
- Optionally, uncheck **Show Diff** to remove the *Object Changes* column from your report file.
- 6. Select the data to include or exclude from the dropdown. Repeat as necessary with these options:

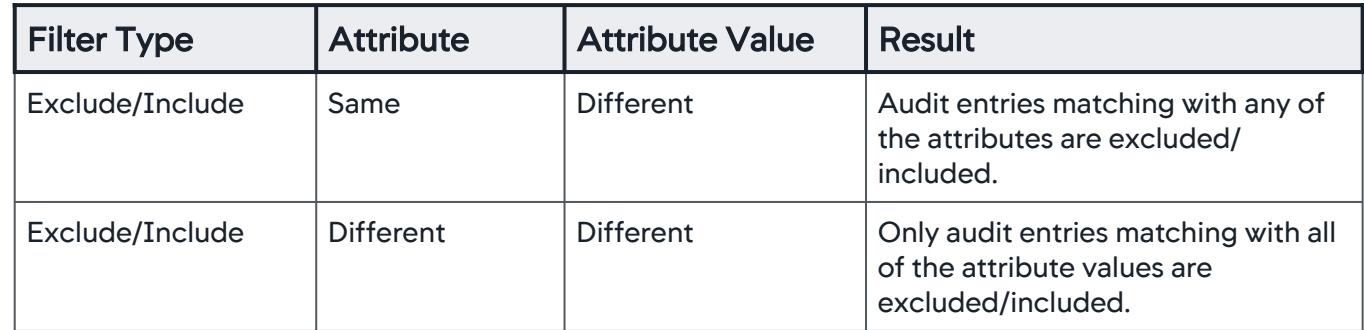

- 7. Enter the attribute value.
- 8. Click +Add.

# Alternative

You can use the Controller audit log that replicates the Controller Audit Report. This audit log monitors user activities and configuration changes in the Controller. See [Controller Audit Log.](https://docs.appdynamics.com/display/ONPREM/Controller+Audit+Log)

## Scheduled Report Management

You can manage scheduled reports from the Dashboards & Reports > Reports > Scheduled Reports page. To edit, duplicate, enable, disable, export, import, and delete reports, use the menu bar on the Scheduled Reports page, or the right-click menu options available for each report in the list.

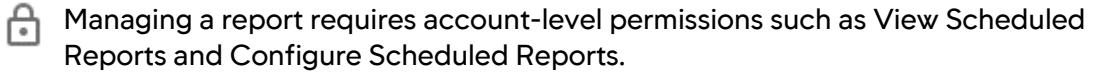

To create and send the scheduled report on a regular interval, ensure that you have enabled the report. You can disable a scheduled report to put it on hold for a certain length of time. You can verify the current status of a report using the Enabled column in the list of reports. For any report in the list, you can use the Send Report Now option to generate and deliver it instantly.

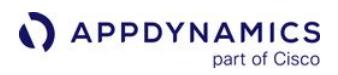

# Dash Studio

AppDynamics Dash Studio is a next generation dashboard designed to make building dashboards faster and easier. It is available in the Dash Studio tab under [Dashboards & Reports.](#page-264-0) The previously created dashboards are still available unmodified, under the Dashboards tab.

Dash Studio is available for on-premises customers >= 4.5.16. SaaS requires 4.5.15.1.

- [Visual Dashboard Editor](#page-294-0)
- [Dash Studio Layout](#page-298-0)
- [Dash Studio Widgets](#page-303-0)
- [Dashboard Variables](#page-325-0)
- [Data Binding](#page-326-0)
- [ThousandEyes Integration with AppDynamics](#page-348-0)

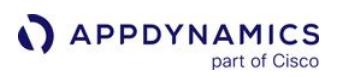

## <span id="page-294-0"></span>Visual Dashboard Editor

This page provides an overview of the Dashboard Editor in AppDynamics.

The Dashboard Editor is available next to the existing Dashboards tab. The Dashboard Editor allows you to:

- Quickly align widgets.
- Resize widgets on a dashboard by grabbing the edges of the widget with a click-and-drag to resize.
- Select multiple widgets, copy and paste them using GUI controls, or using command-C or command-V controls, so that you can replicate them on a single dashboard.
- Edit widget titles by editing the widgets directly.
- Edit widget attributes such as: titles, line colors, and labels.
- Access commonly used tools from the toolbar with a single click.

## What's New? Button

The What's New button provides information about the latest updates in the Dash Studio.

Click the Show Documentation button to access the online documentation for Dash Studio.

### Dashboard Library

All dashboards created in the Dash Studio are available in the Dashboard Library, which provides a list of all Dash Studio dashboards. Select the **Show My Dashboards Only** toggle button to see a list of dashboards created in the Dash Studio.

## Dashboard Editor

The new dashboard canvas offers a visually attractive and responsive display in both edit and view modes. The canvas and associated toolbars:

- Allow you to easily edit the dashboards manually.
- Allow widget data binding and editing of some widget properties (such as, titles and graph axes labels) on the canvas directly.
- Are architected to enable future functionality such as, repeating widgets and allowing column width lock in responsive dashboards.

## Edit and View Modes

To optimize the Dash Studio (Preview) experience, you can switch between these two display modes:

- View mode (default mode for dashboards)
- Edit mode

In View mode, the toolbar disappears, and the dashboard displays to the largest extent possible in the browser panel in which it is housed.

The Edit mode enables you to edit the content of the selected dashboard. To return to the dashboard

library from the **Edit** mode, click  $\leq$  on the top-left of the page.

You can apply these layouts to your dashboard:

- Responsive Layout
- Fixed Aspect Ratio

The View icon (available on the top-right of the page) allows you to preview the dashboard. On the preview page, click the Edit icon to return to the Dashboard Editor.

AppDynamics GovAPM functionality may vary depending on your license. Consult your ordering documentation and account representative for questions regarding included features. GovAPM deployments include APM (Pro/Peak), Browser Real User Monitoring (BRUM) (Pro/Peak), Mobile Real User Monitoring (Pro/Peak), Database Visibility, Server Visibility, including Cluster Agent, and Transaction Analytics.

## Feedback Button

Use the Feedback button to submit feedback about your experience using Dash Studio. The submitted feedback is sent to the AppDynamics product team.

## Auto Refresh Interval

Enable the Auto Refresh Interval option under the Dashboard Properties panel to refresh the dashboard automatically at specific intervals. Auto-refresh ensures that the dashboard data and layout is refreshed regularly. You can select an option from the Auto Refresh Interval dropdown or select Custom from the list of options to customize the interval value. The default refresh interval is two minutes. The set interval value persists when you switch between edit and view mode, and when you share, import, or export a dashboard.

### Help Popover

The **Help** popover appears at various places on the dashboard UI. This popover provides details about features, concepts, and product changes. Click "Okay, got it!" to close the popover.

#### Dashboard Sharing

The sharing capability in Dash Studio allows you to share the dashboard with business users and with those who do not have an AppDynamics account. This helps multiple users access the dashboard and enables effective collaboration among the users.

You can also:

- Stop sharing the dashboard.
- Copy the shared URL to the clipboard.
- Open the shared URL in a new panel.

### Import and Export Dashboards

This feature allows you to export and import JSON dashboard metadata between Dash Studio instances running in different environments.

### Export Dashboard

To export a dashboard in Dash Studio:

1. Select the dashboard to export from the dashboard list.

The **Export** icon  $\mathbb{F}$ ) is enabled only when you select a dashboard from the dashboard list.

2. Click Export <sup>'†'</sup> when available in the dashboard toolbar.

The exported dashboard is generated as a JSON file on your system. You can rename the downloaded file later.

Export Dashboard with Edit Permissions

To export the selected dashboard with Edit permissions:

AppDynamics GovAPM functionality may vary depending on your license. Consult your ordering documentation and account representative for questions regarding included features. GovAPM deployments include APM (Pro/Peak), Browser Real User Monitoring (BRUM) (Pro/Peak), Mobile Real User Monitoring (Pro/Peak), Database Visibility, Server Visibility, including Cluster Agent, and Transaction Analytics.

- 1. Right-click on the selected dashboard.
- 2. Select **Export** <sup>t</sup> icon from the dropdown. The exported dashboard is generated as a JSON file on your system.

## Import Dashboard

To import a previously exported dashboard file in Dash Studio:

- 1. Click Import  $\mathcal{L}$  to display the Custom Dashboard Import dialog.
- 2. Click Choose File and navigate to the previously exported JSON file that you want to import.
- 3. Click Open.
- 4. Click Import to open the imported dashboard and display it with a new name.

Import Dashboard with Edit Permissions

To import the selected dashboard with Edit permissions:

- 1. Right-click on the selected dashboard.
- 2. Select Import  $\stackrel{\text{d}}{=}$  rom the dropdown.
- 3. Click Choose File to navigate to the dashboard file to import.
- 4. Click Open.
- 5. Click Import to open the imported dashboard and display it with a new name.

These errors may display when you try to import a dashboard file:

• Parsing error when you import a bad or malformed dashboard file.

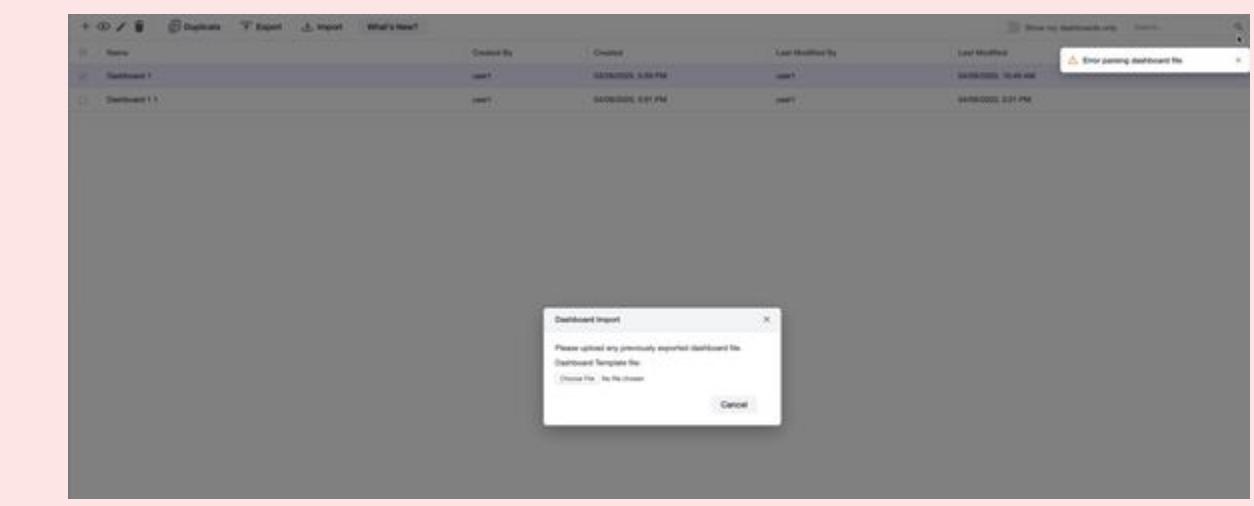

• File Not Found error when you import a dashboard from another Controller.

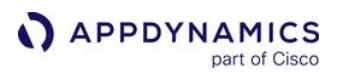

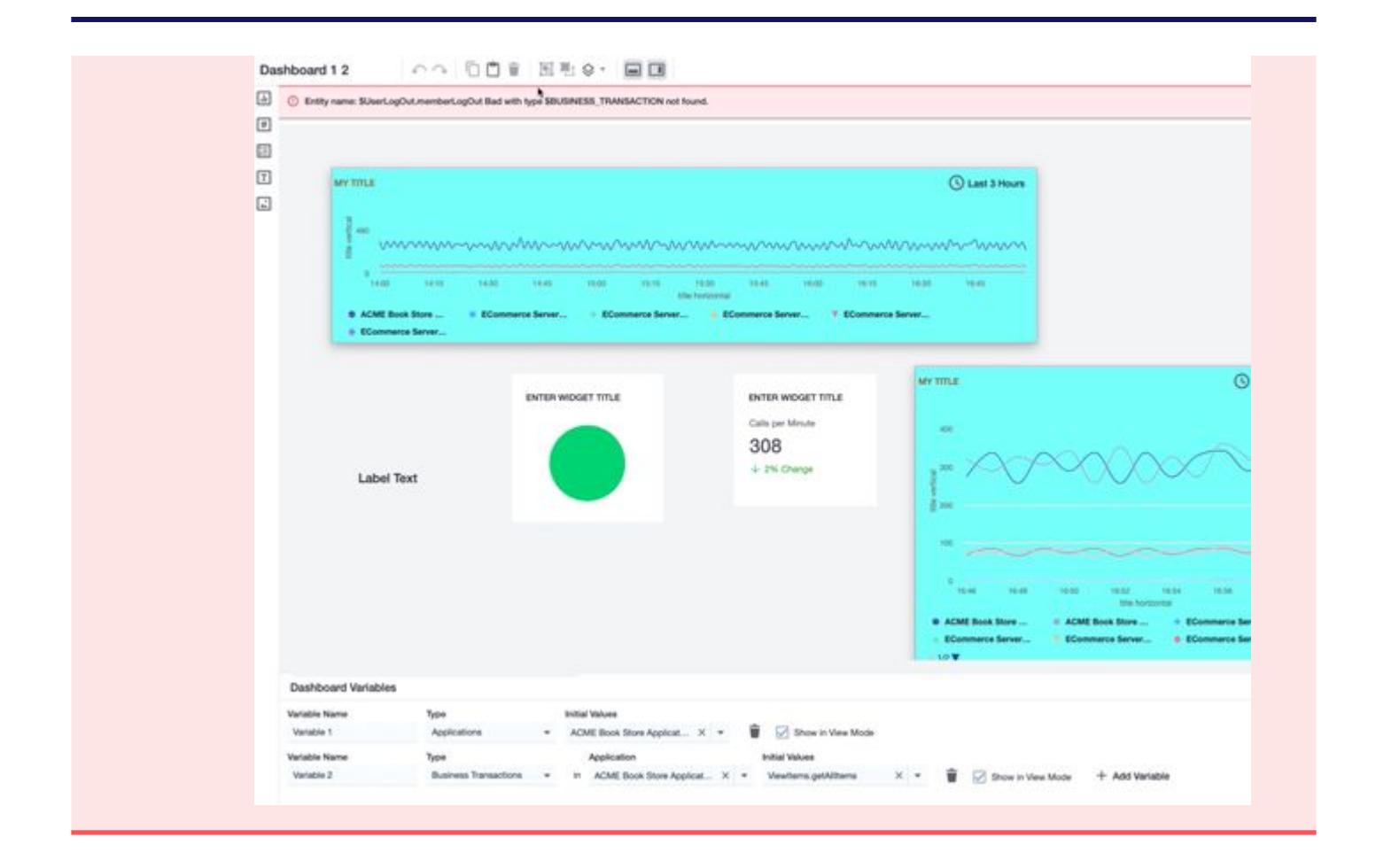

## <span id="page-298-0"></span>Dash Studio Layout

This page provides an overview of the Dash Studio layout in AppDynamics.

You can organize the dashboard layout and explore important system data in the Dash Studio. You can find required dashboards, delete dashboards, and create new ones. You can also place widgets on the canvas in the Responsive Mode layout and Fixed Aspect Ratio layout. The canvas is a backdrop where you can drop content in, such as widgets.

## Dashboard Organization

### Create Dashboards

Dash Studio allows you to create a dashboard without having to name it, or indicate its layout or characteristics. If you accidentally close a dashboard without naming it, the dashboard is auto-saved and named "Untitled-X." X is the next untitled dashboard in the collection of dashboards that you are authorized to access and is saved in the Dashboard Creation Directory. Untitled-X displays as the dashboard title on the page as soon as the new dashboard canvas loads. You can rename the dashboard later.

## Auto-Save

Dashboards are auto-saved by default.

### Responsiveness and Sizing

You can resize the Dashboard canvas to any size which enables you to switch between editing and viewing mode. By default, the dashboard automatically resizes to fit on the page. The width of some columns in the dashboard are locked so that when you resize a dashboard, a locked column is not resized. The default canvas sizing fits the dimensions of a typical laptop.

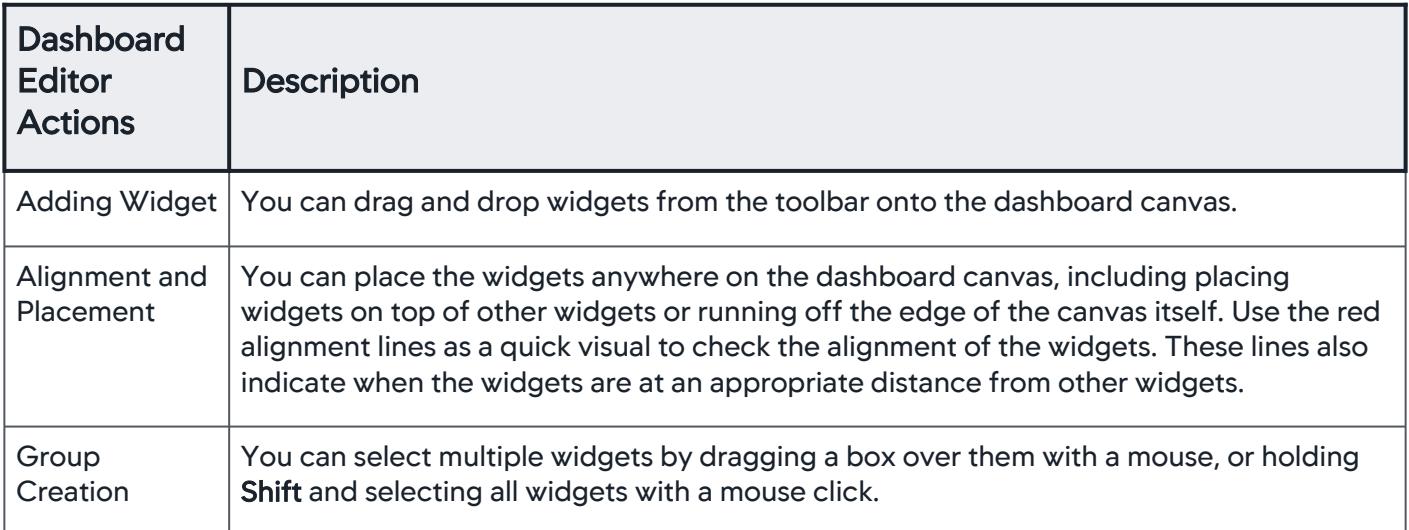

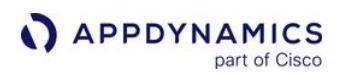

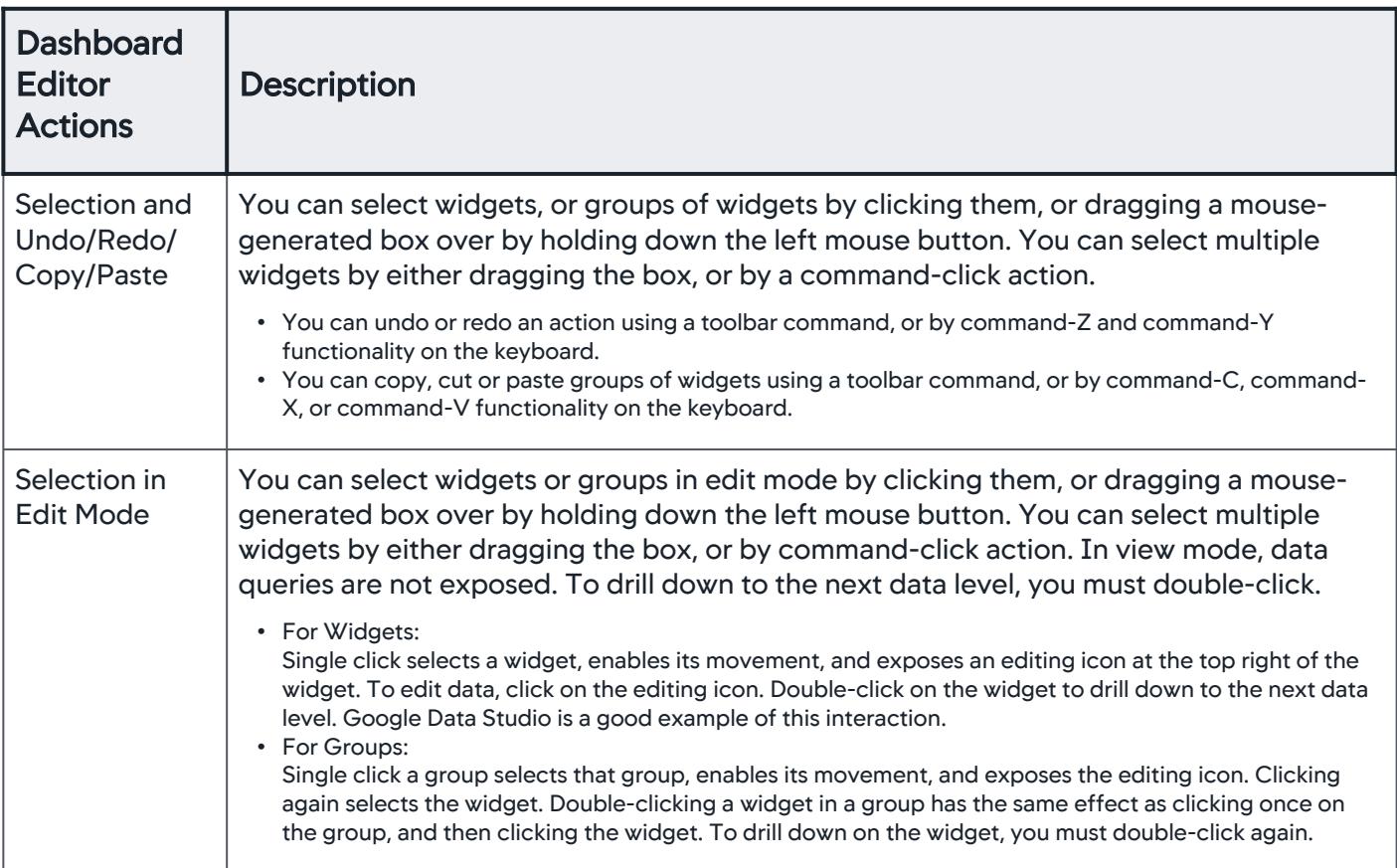

## Edit and View Modes

You can view Dashboards in these two modes:

- Edit mode
- View mode

By default dashboards are in View mode. The toolbar does not display in View mode.

#### General Layout

#### Toolbar

The dashboard editor tools available in the toolbar enable you to perform these actions:

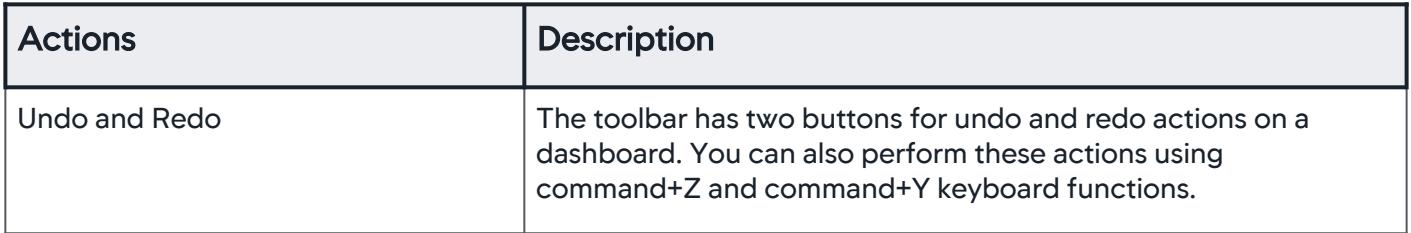

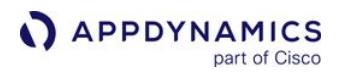

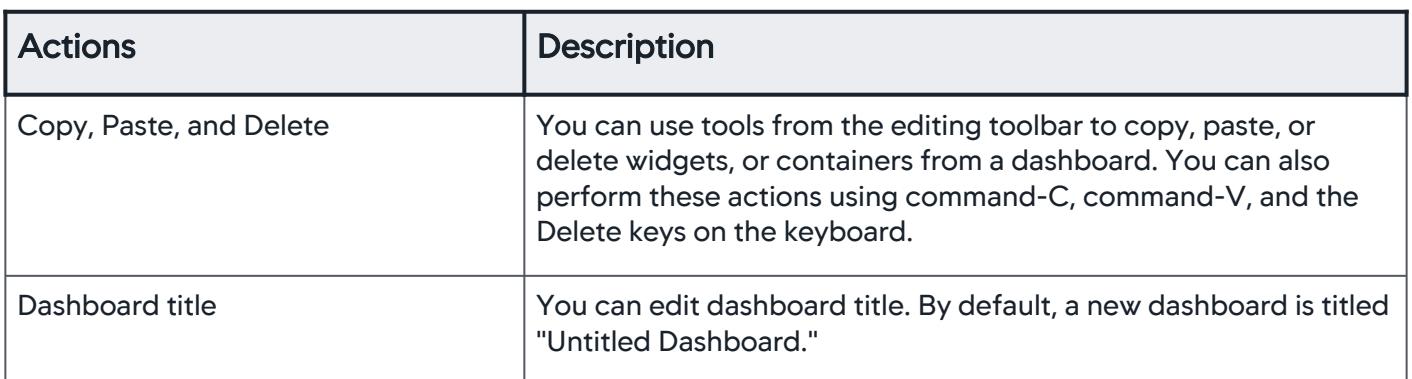

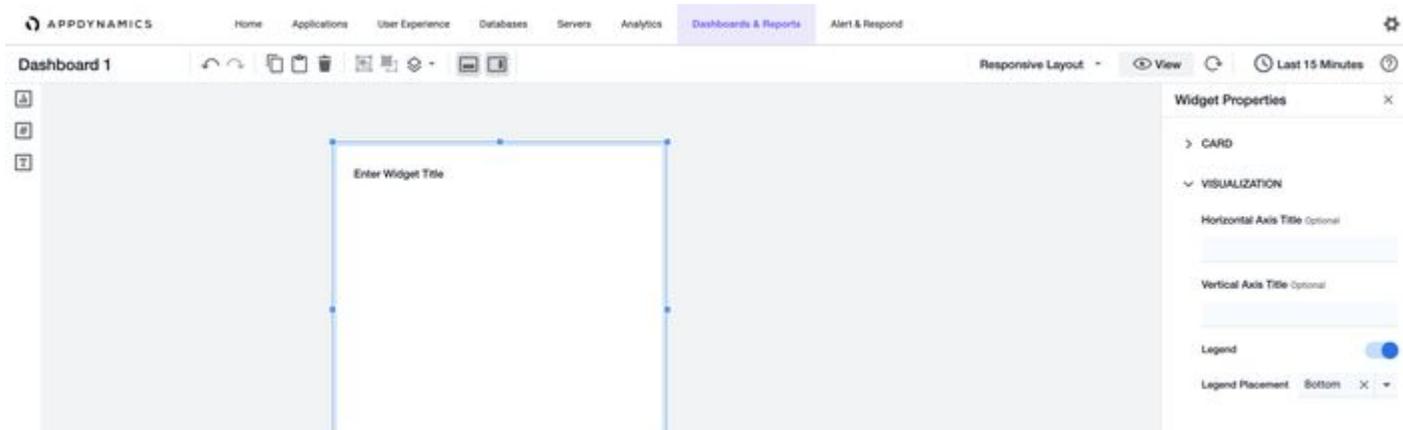

### Data Panel

The [Data Toolbar](https://docs.appdynamics.com/display/PRO45/Data+Binding) at the bottom of the Dashboard Editor enables you to bind containers and visualizations to data. See [Data Binding](#page-326-0) for details.

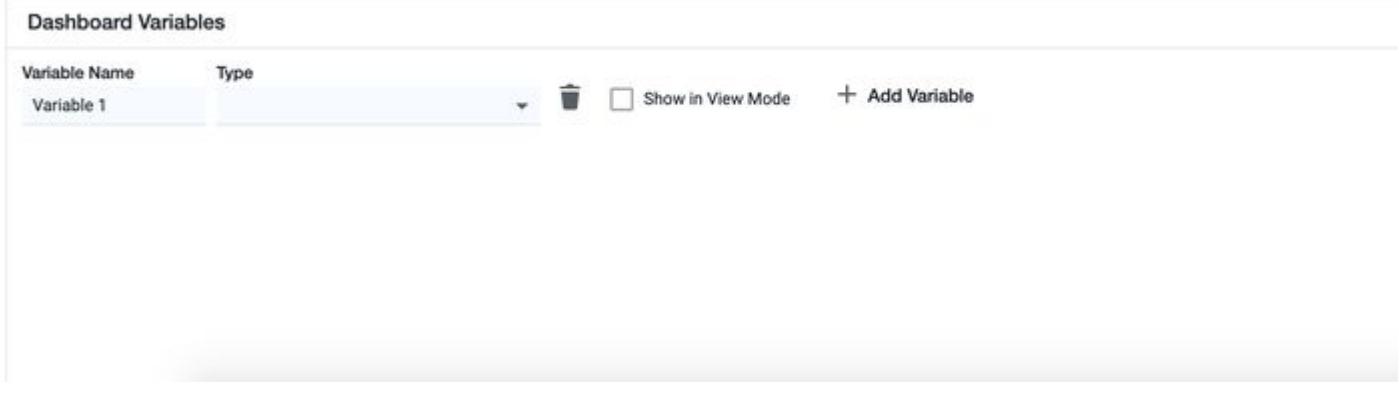

## Widget Palette

The Widget Palette on the left-side of the Dashboard Editor allows you to drag and drop widgets from the palette on to the canvas.

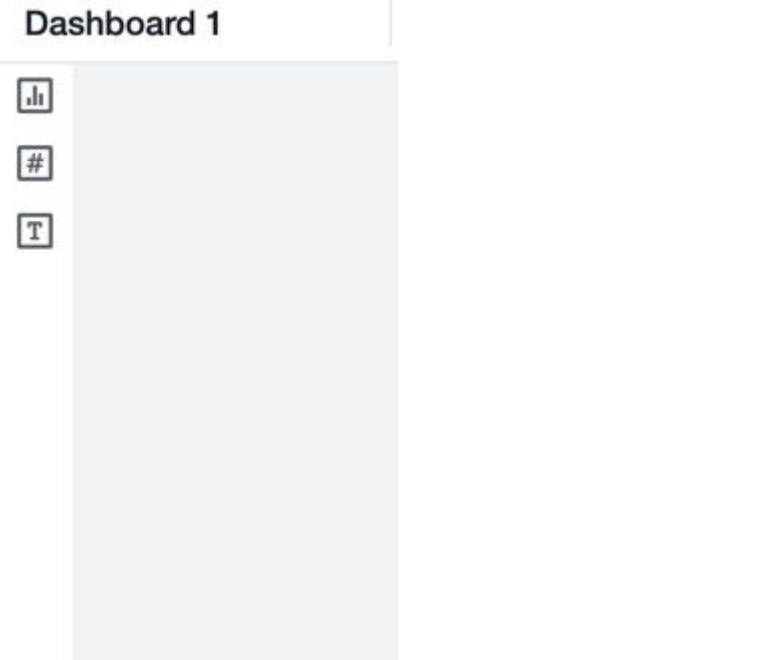

## Widget Properties Panel

The Properties Panel on the right-hand side of the Dashboard Editor enables you to set the properties of a widget, such as: background color, shadow, padding, and basic display options.

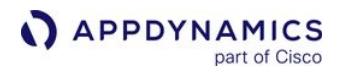

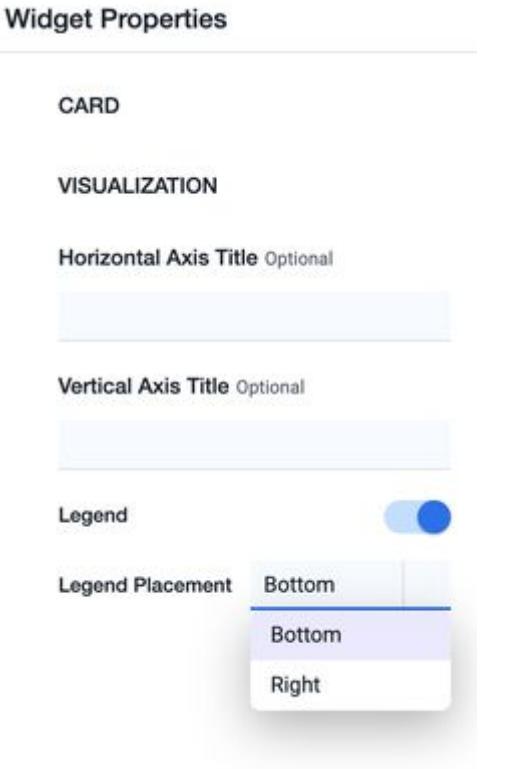

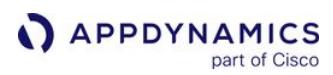

#### <span id="page-303-0"></span>Dash Studio Widgets

This page provides an overview of existing Dash Studio widgets in AppDynamics. Widgets create a visual representation of your data in the dashboards.

#### Card Component

Cards are small containers for placing the widgets. Cards have a title, border, and sometimes a footer and actions related to the specific context of the Card. These containers have text labels to clearly describe the information. You can rename or delete them.

#### <span id="page-303-1"></span>Grouped Widgets

The widget grouping functionality enables you to organize two or more widgets on a card component or on their respective cards. You can apply widget properties to the entire group of widgets instead of a single widget.

- Each widget is created on a card by default.
- A card component, for a widget or group of widgets, has a title and a background.

#### Create a Widget Group

To create a group:

- 1. Select two or more widgets.
- 2. Click the group icon  $\mathbb{H}^{\times}$  in the top panel.

Select one of these options:

- **Group Groups the widgets on their respective cards.**
- Group In Card Groups the widgets on a card component.

To separate the widgets in a group, click the ungroup icon  $\blacksquare$  in the top panel.

#### Group Properties

You can apply these properties to modify the appearance of grouped widgets:

#### **CARD**

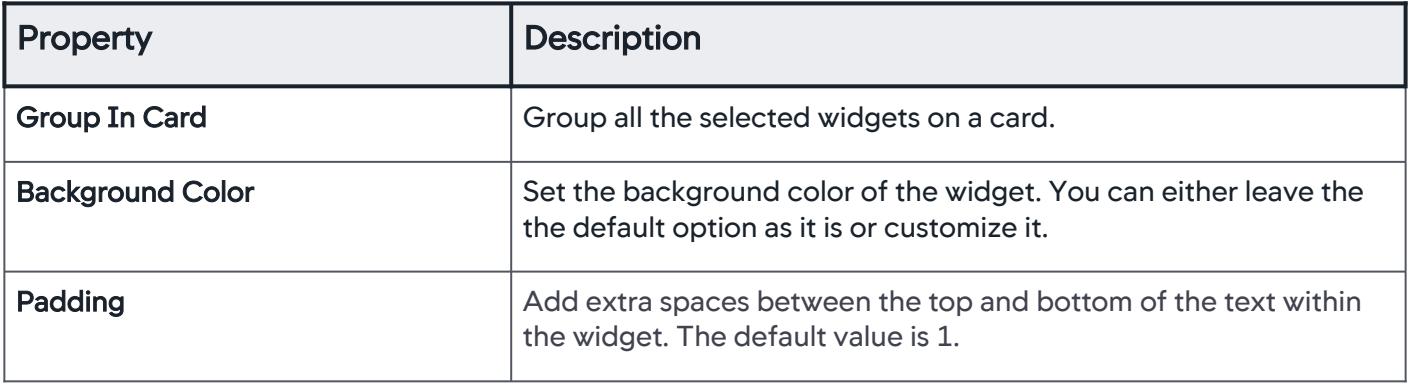

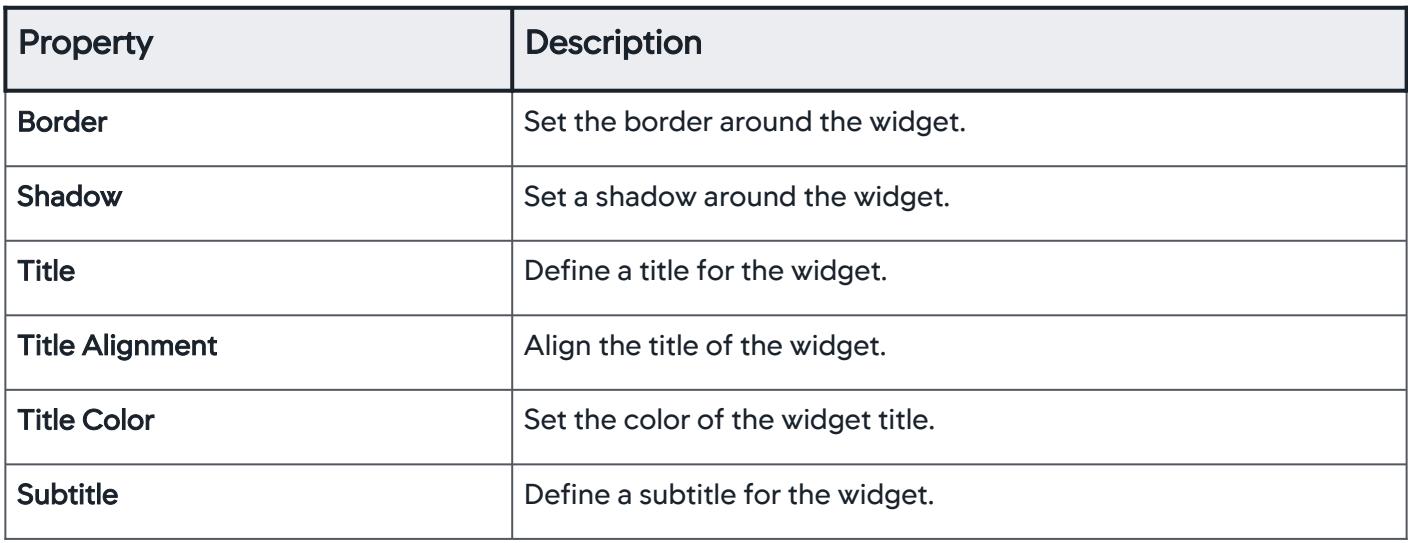

## GROUP TIME RANGE

See [group time range.](#page-305-0)

#### Time Ranges

#### Global Time Range

The Global Time Range Selector option on the top right enables you to set a time range for the dashboard. This can be for the last five minutes, hours, weeks, or even months.

### <span id="page-304-0"></span>Widget Time Range

You can compare widgets across different time ranges by setting a time range that is distinct from the global time range.

To set the time range for a single widget independent of other widgets:

- 1. Select the widget to set its time range.
- 2. Go to Widget Properties on the left panel and click Widget Time Range. Two options display: Global Time Range and Widget Specific Time Range.

AppDynamics GovAPM functionality may vary depending on your license. Consult your ordering documentation and account representative for questions regarding included features. GovAPM deployments include APM (Pro/Peak), Browser Real User Monitoring (BRUM) (Pro/Peak), Mobile Real User Monitoring (Pro/Peak), Database Visibility, Server Visibility, including Cluster Agent, and Transaction Analytics.

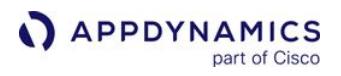

3. Select Widget Specific Time Range and set a time range distinct from Global Time Range. Select the Show Time Range toggle to display the time range on the top of the selected widget:

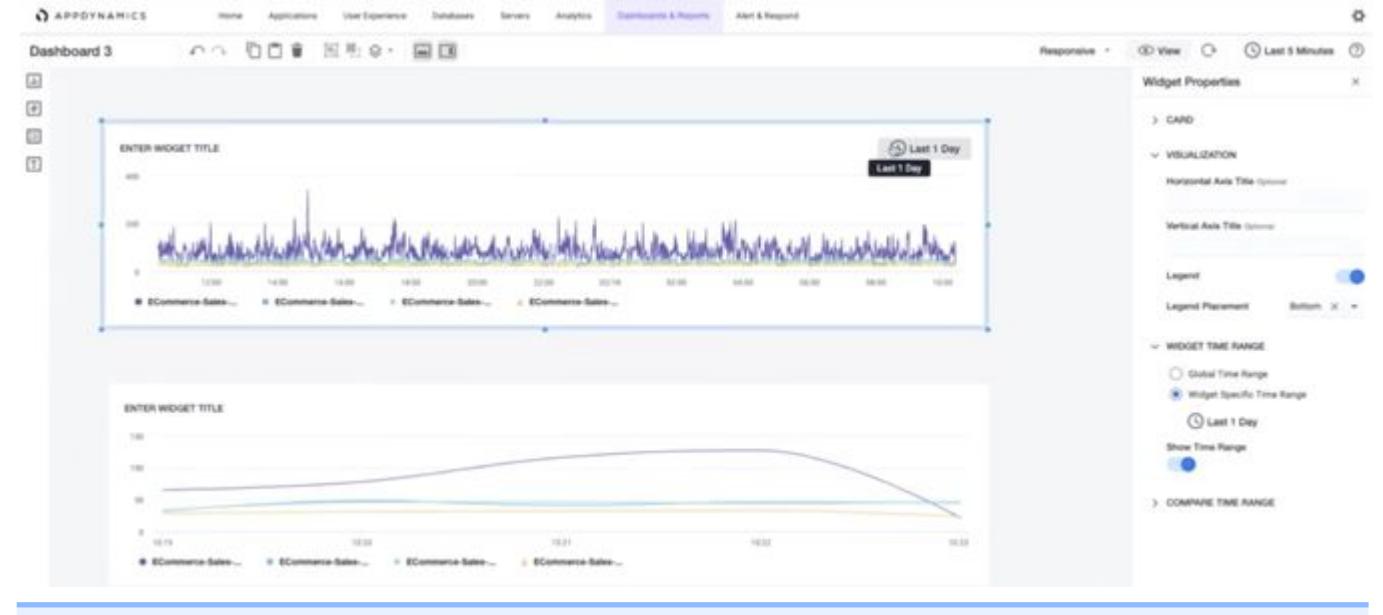

You can enable the Show Time Range toggle for a widget to change its time range in View mode.

### <span id="page-305-0"></span>Group Time Range

You can set the time range for a set of [grouped widgets](#page-303-1) using the Group Time Range option under Group Properties panel. It provides these options:

- Inherit Time Range Set the same time range as the global time range for each widget of the group.
- Group Specific Time Range - Set the time range for each widget of the group by selecting an option from the dropdown. You can also click Custom to create a customized time range.

Toggling the **Show Time Range** option hides or displays the time range in the upper-right corner of each widget in the group.

#### <span id="page-305-1"></span>Simple Navigations

Simple navigation actions in Dash Studio enables basic user interactions and helps you to seamlessly navigate to any specific part of the product. The navigation actions allow you to drill down into complex and detailed information about a selected entity. You can utilize this capability as part of the troubleshooting processes and for root cause analysis.

This feature is available only for Time Series, Pie, Label, Metric Number, and Image widgets.

#### Navigate with a Single Click

To perform navigation actions with just a click in the view mode, click the widget for which you want to set this action:

## 1. Click Single Click Action option available under the Widget Properties panel.

It displays the following options:

- **Destination Type** You can select one of the following:
	- Metric Browser This option is selected by default. Click the widget in the view mode to navigate to the selected metric browser.
	- URL Destination Link field displays, where you must enter the desired link. Click the widget in the view mode to navigate to the selected link.
	- **Dashboard Dashboard Name** field displays when you select this option. Enter the name of an existing dashboard or select an option from the dropdown list. The following option displays if the selected destination dashboard contains variables:
		- Variable Passing 1 This option allows you to modify the default value of multiple variables in an existing Dashboard.
			- For example, if "Dashboard 1" has a variable named "Nodes 1" with value "Node\_8000", you can change the preset value of "Nodes" to any other desired Node value using Variable Passing 1. Similarly you can modify a second variable named "Nodes 2" in the same dashboard using the subsequent field, Variable Passing 2.

Click the widget in the view mode to navigate to the selected dashboard.

- **Show In Select Current page or New Window.**
- 2. Click the View icon at the top right after entering valid details. In the View mode, click the widget to navigate to the appropriate destination.

#### Widget Types

These widget types are available in the Dash Studio.

#### Time Series Widget

A Time Series widget is a two-dimensional time-based series of data points connected by a line. There can be multiple lines on one chart.

#### Widget Properties

You can select the following options under the Widget Properties panel to modify the visual appearance of the Time Series widget:

#### **CARD**

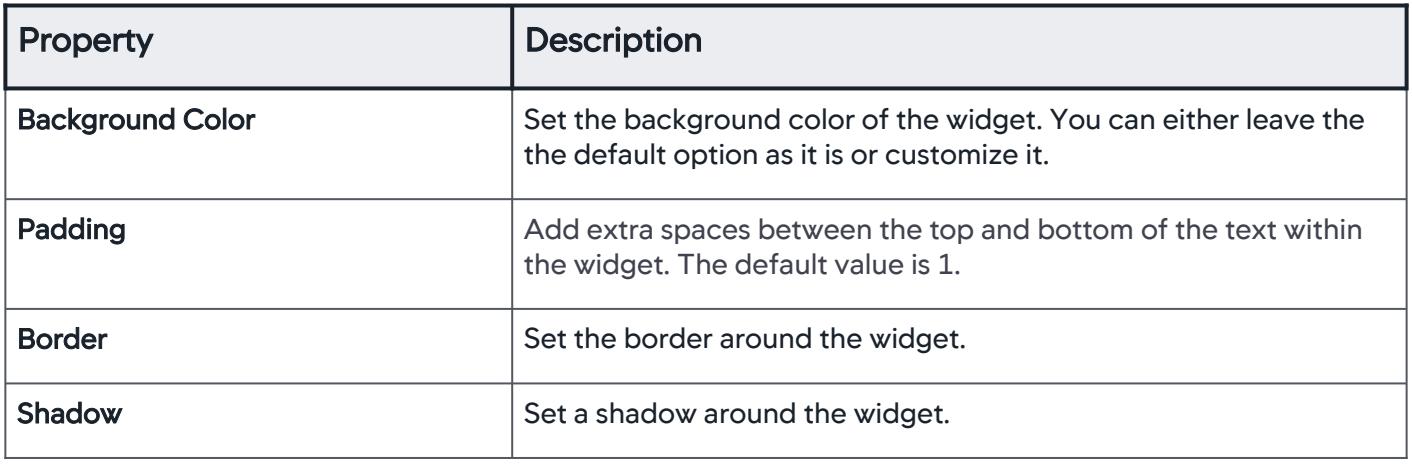

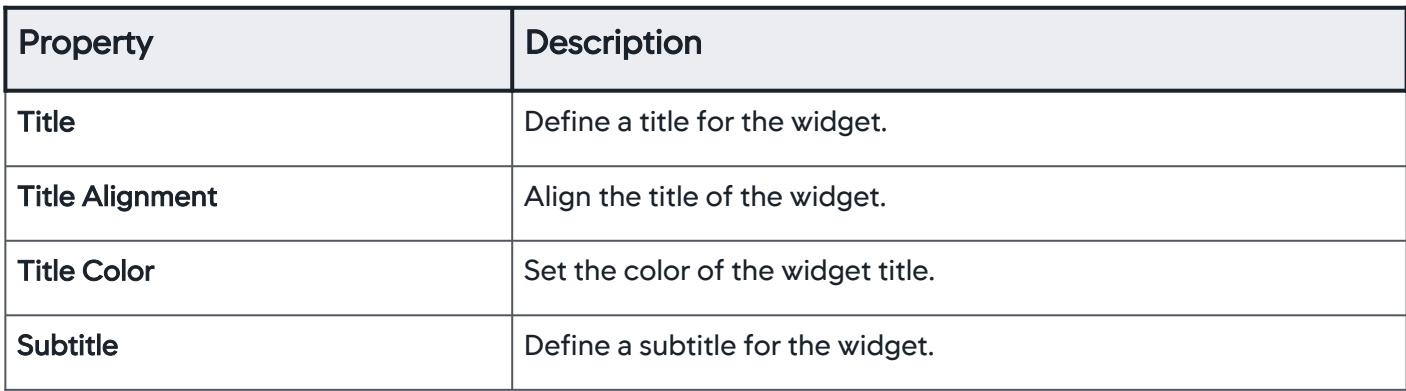

## VISUALIZATION

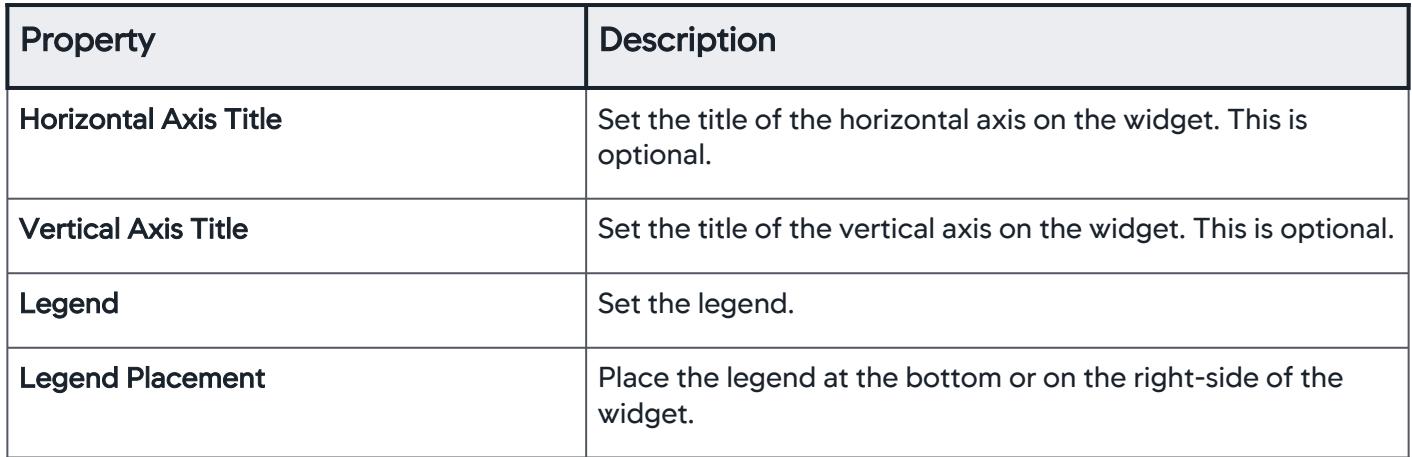

## THRESHOLD

You can define performance baselines in a widget by adding a Threshold value. You can add multiple thresholds to a widget, which enables you to set threshold values based on the severity.

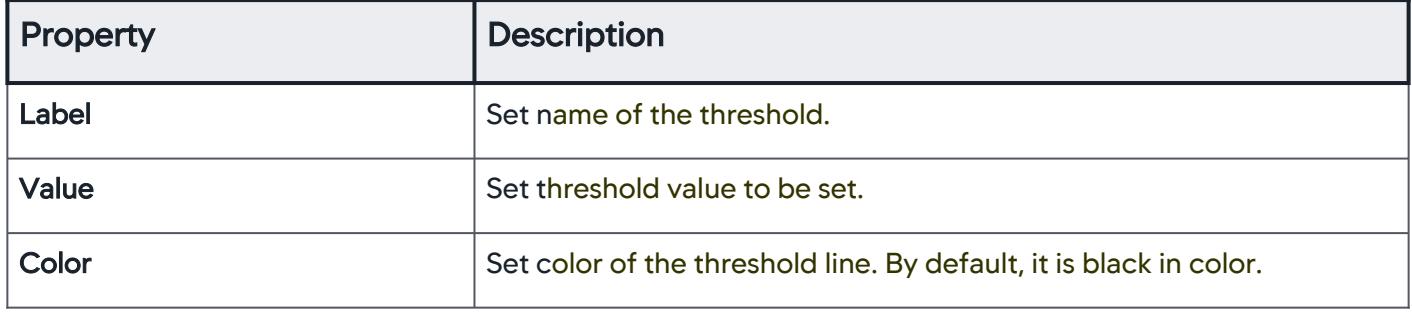

# WIDGET TIME RANGE

See [widget time range](#page-304-0).

### COMPARE TIME RANGE

See [time range comparisons.](#page-322-0)

AppDynamics GovAPM functionality may vary depending on your license. Consult your ordering documentation and account representative for questions regarding included features. GovAPM deployments include APM (Pro/Peak), Browser Real User Monitoring (BRUM) (Pro/Peak), Mobile Real User Monitoring (Pro/Peak), Database Visibility, Server Visibility, including Cluster Agent, and Transaction Analytics.

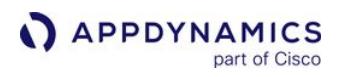

# Pie Widget

Pie widget displays single consolidated values for a series of metrics for a given time range as a pie visualization.

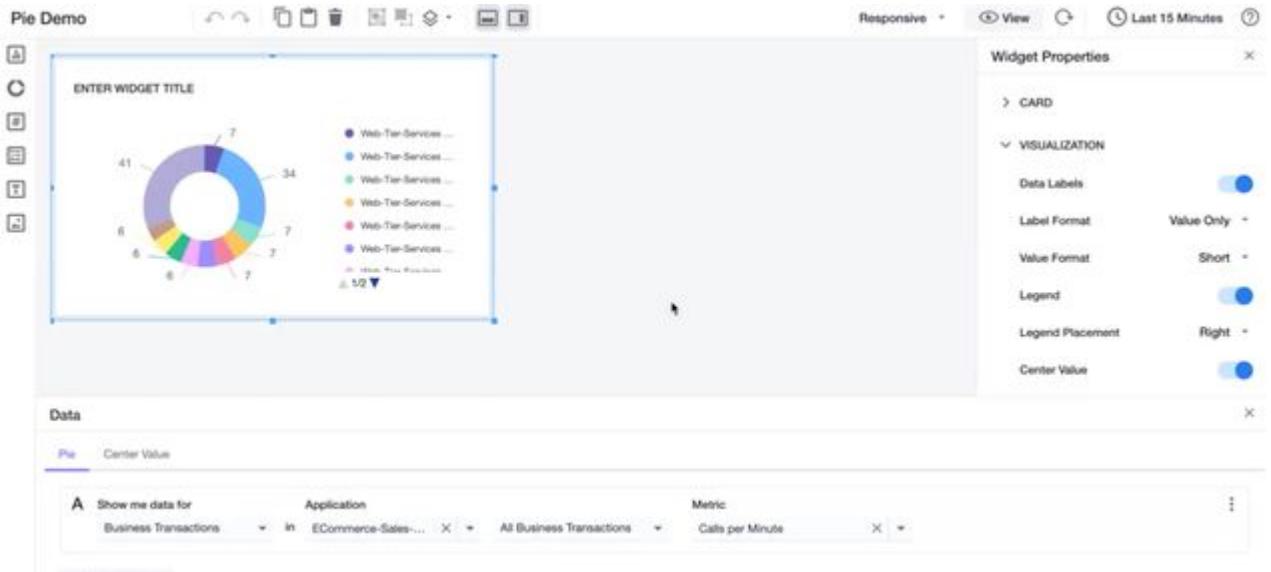

### Widget Properties

You can select these options under the Widget Properties panel to modify the appearance of the Pie widget:

## **CARD**

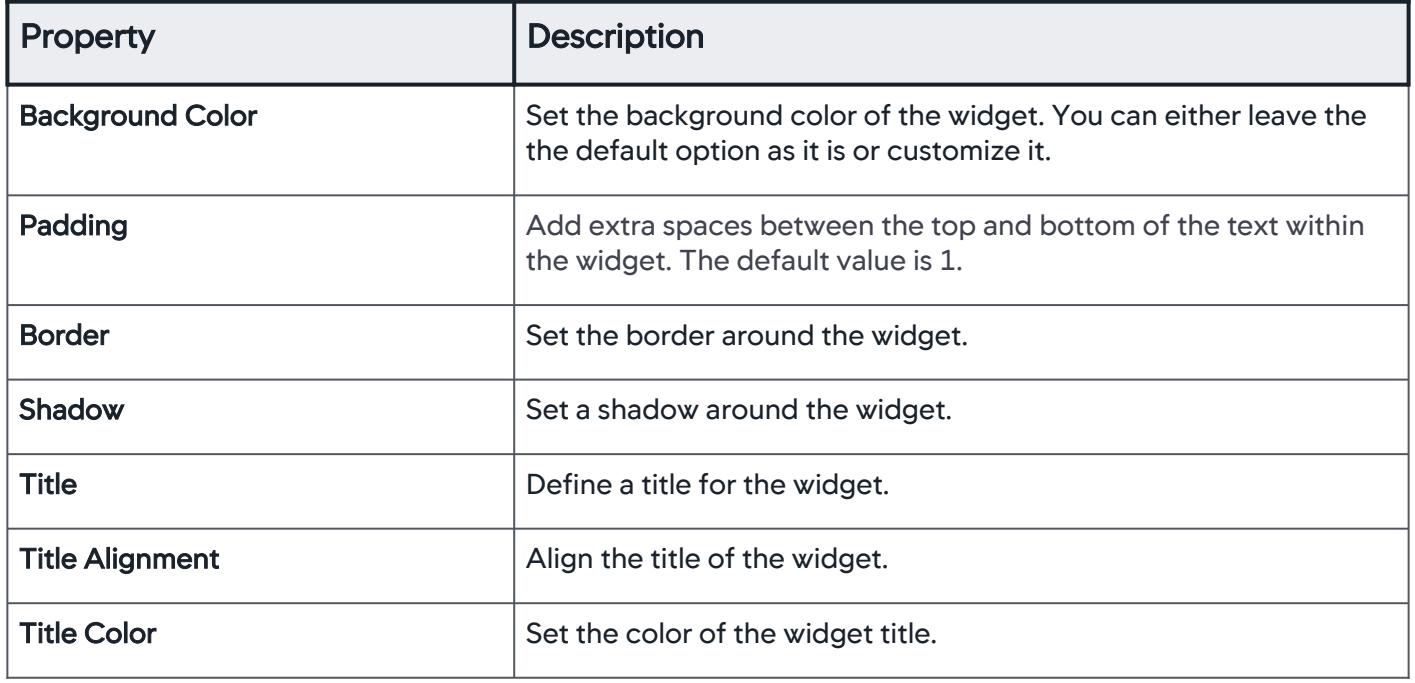

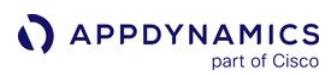

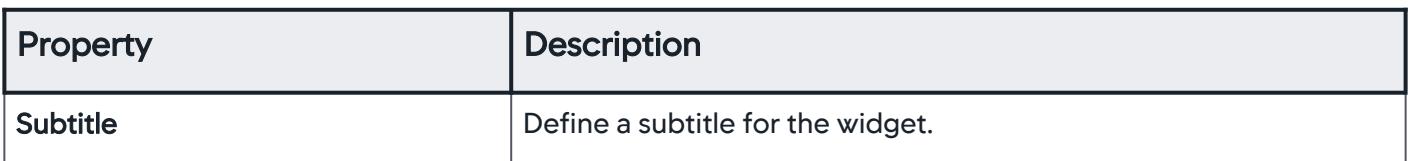

## VISUALIZATION

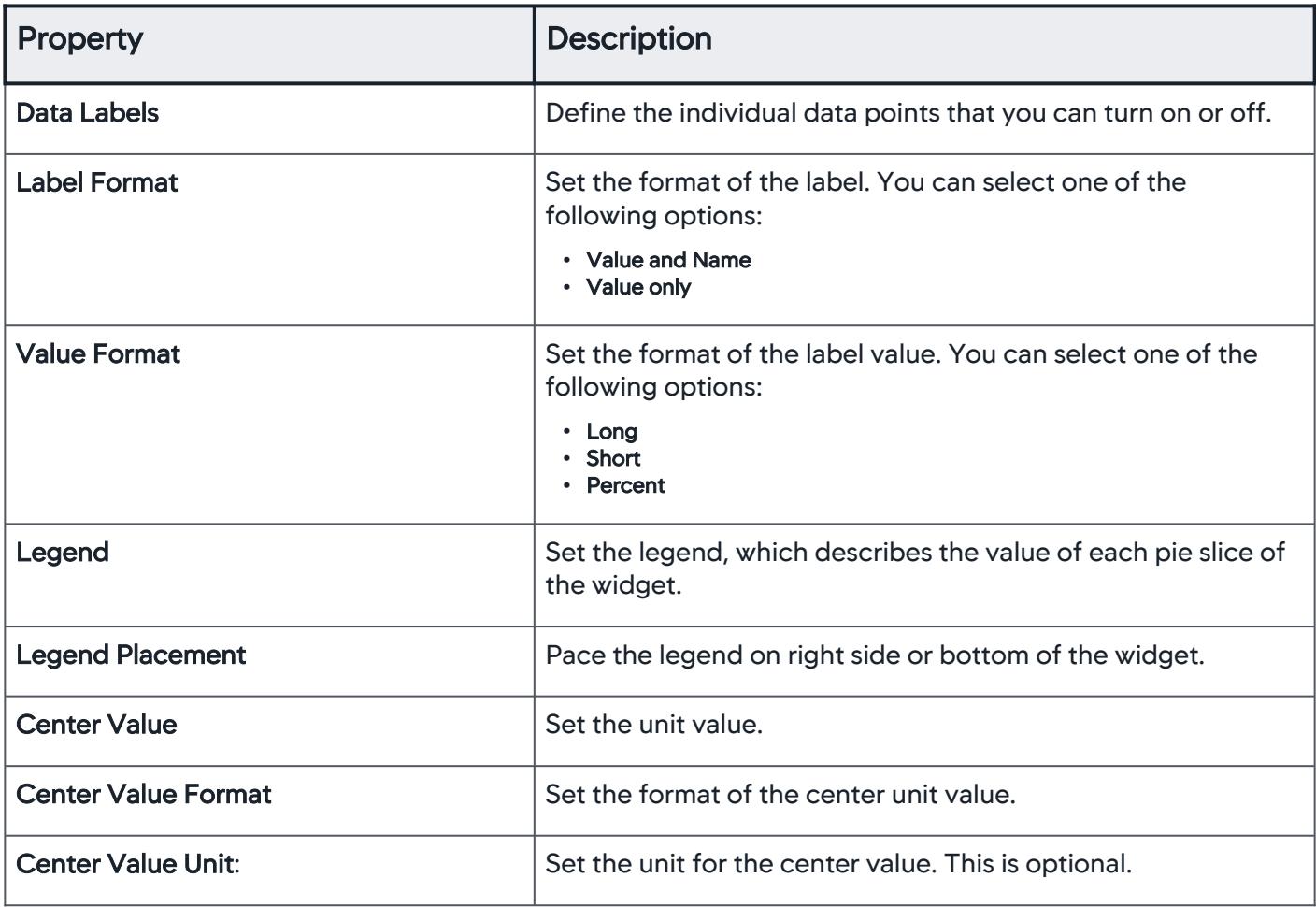

## WIDGET TIME RANGE

See [widget time range](#page-304-0).

# SINGLE CLICK ACTION

See [single click action](#page-305-1).

### Metric Number

A Metric Number chart highlights a single value/KPI and is typically created by:

- A single measure which can be specified using the Data Panel.
- Combining or aggregating multiple metrics.

The value display shows:

- A single measure or metric value at any instant.
- A comparison of two values (either two different metrics or a metric at different points of time).
- An aggregation of metrics across many objects or a large interval of time.

If the trend of a value over time is concerning, you can enrich these charts with contextual information to better interpret the present value, or the change in value over a time period. These charts can display numbers and text, for example, date and time of an incident.

You can also display the metric value, or a combination of these values in various ways, such as selecting a single metric:

- By name associated with a particular entity, or object that you want to learn more about.
- Aggregated across all entities of a certain type, or a provided sub-list of entities.
- Aggregated for a sub-list of entities which is dynamically determined.

The metric number helps you understand the metric value at the current point in time, and also the pattern of the metric value over a time interval.

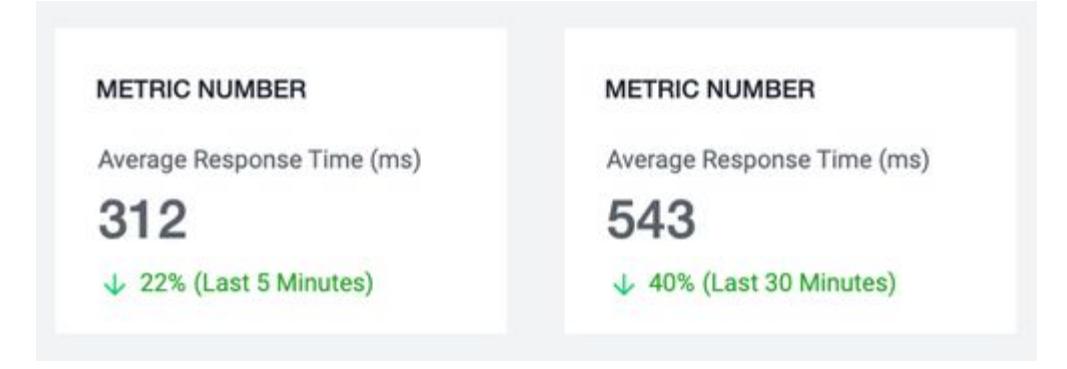

### Widget Properties

You can select these options under the Widget Properties panel to modify the appearance of the Metric Number widget:

#### CARD

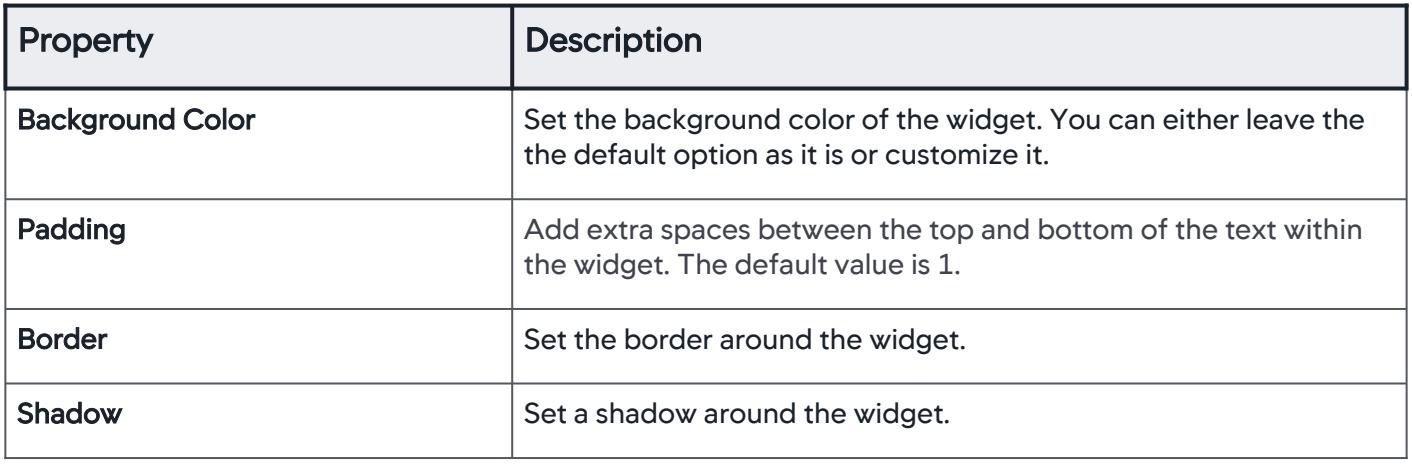

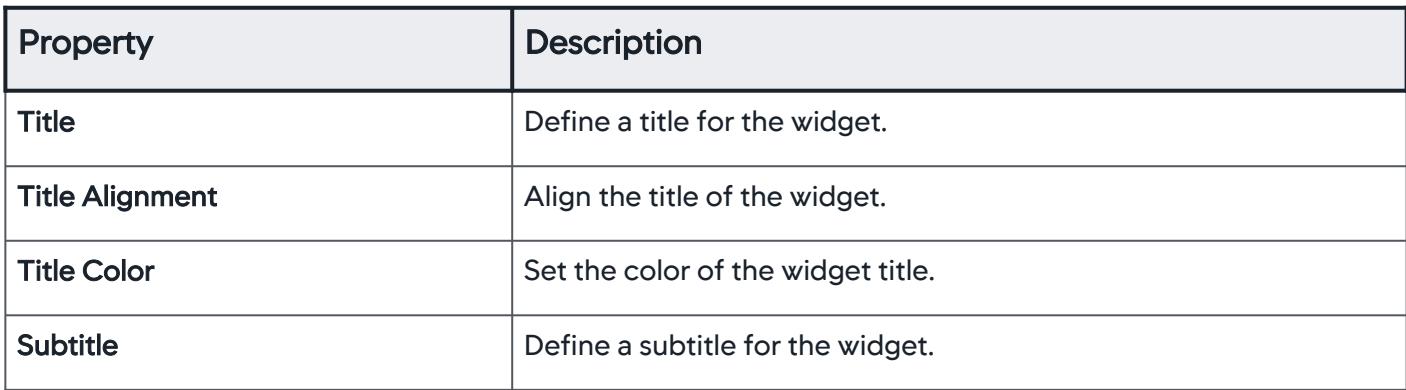

## VISUALIZATION

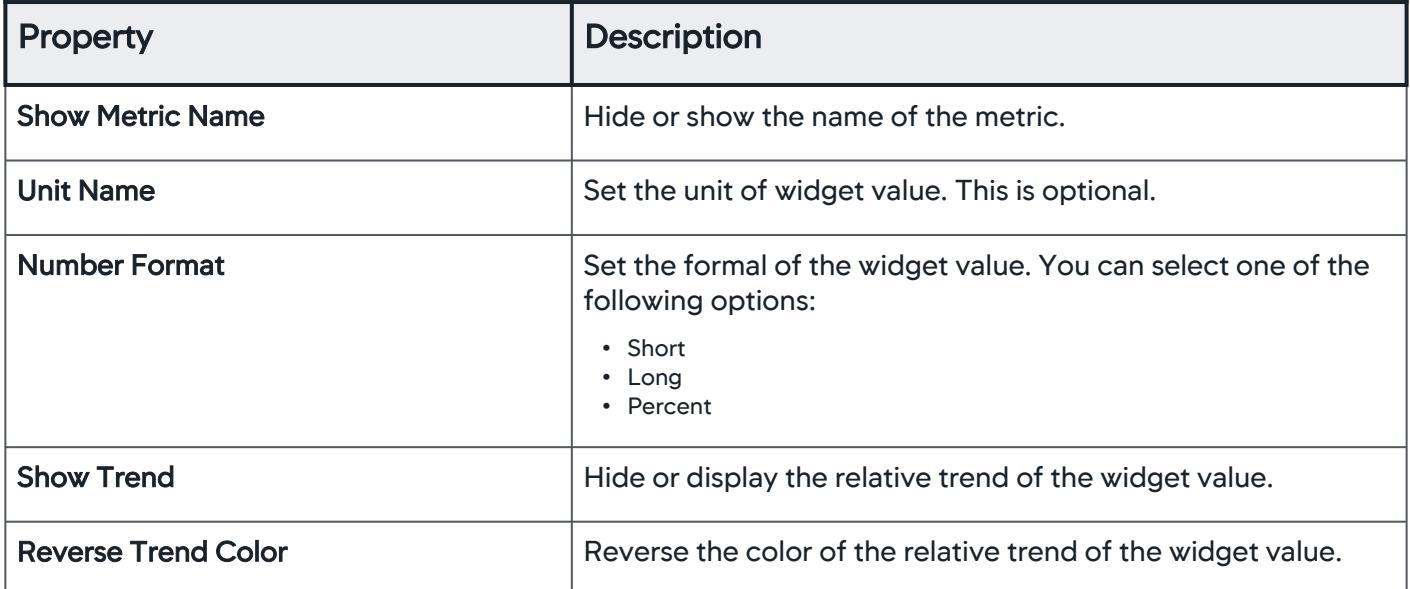

## WIDGET TIME RANGE

See [widget time range](#page-304-0).

### COMPARE TIME RANGE

See [time range comparisons.](https://docs.appdynamics.com/display/PRO21/Time+Range+Comparisons)

### SINGLE CLICK ACTION

See [single click action](#page-305-1).

#### Gauge Widget

The Gauge widget enables you to present the metric data on a relative scale. The status is indicated by an arc, where the left end is the minimum value and the right end is the maximum value.

Following are the three types of Gauge widgets:

• Status Gauge - The default Gauge widget is the status Gauge.

AppDynamics GovAPM functionality may vary depending on your license. Consult your ordering documentation and account representative for questions regarding included features. GovAPM deployments include APM (Pro/Peak), Browser Real User Monitoring (BRUM) (Pro/Peak), Mobile Real User Monitoring (Pro/Peak), Database Visibility, Server Visibility, including Cluster Agent, and Transaction Analytics.

- APPDYNAMICS part of Cisco
	- Target Gauge widget The Gauge widget in the target mode is called the Target Gauge widget. The Target Gauge enables you to set a target value for the metrics. It is set on an arc with a triangular indicator that points to the target value. The threshold values are hidden on this type of widget.
	- Threshold widget This widget displays the threshold values. It provides a visual alert through color changes.

Gauge widget currently supports only two [data binding](#page-326-0) options:

- ADQL Query
- Applications

#### Widget Properties

You can select these options under the Widget Properties panel to modify the visual appearance of the Gauge widget:

## **CARD**

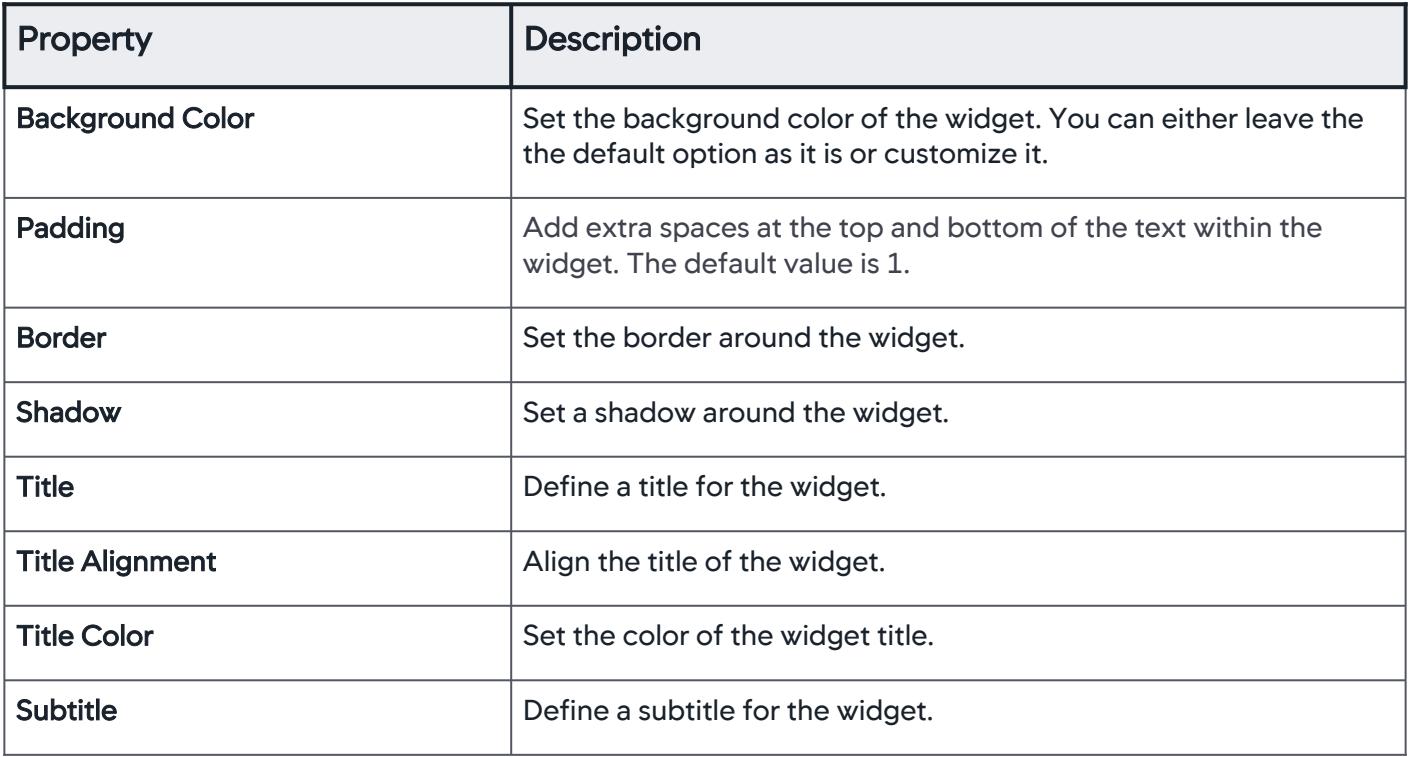

# VISUALIZATION

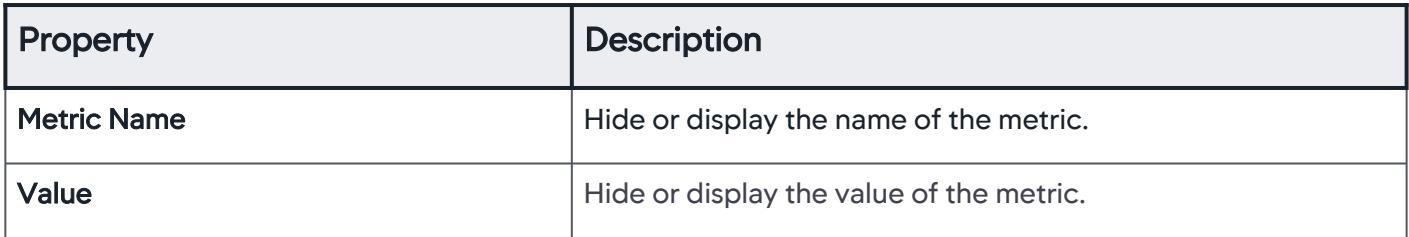

AppDynamics GovAPM functionality may vary depending on your license. Consult your ordering documentation and account representative for questions regarding included features. GovAPM deployments include APM (Pro/Peak), Browser Real User Monitoring (BRUM) (Pro/Peak), Mobile Real User Monitoring (Pro/Peak), Database Visibility, Server Visibility, including Cluster Agent, and Transaction Analytics.

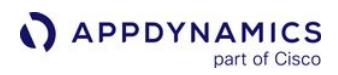

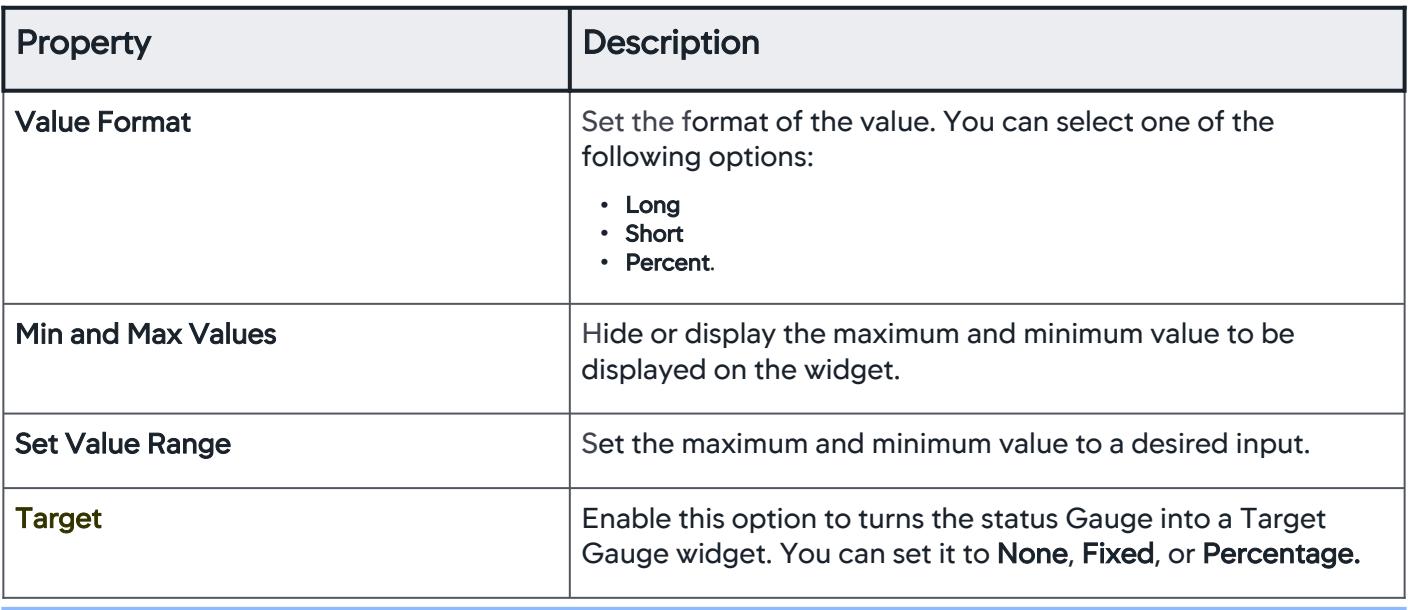

If Target option is enabled, all the threshold values on the widget are hidden.

### THRESHOLD

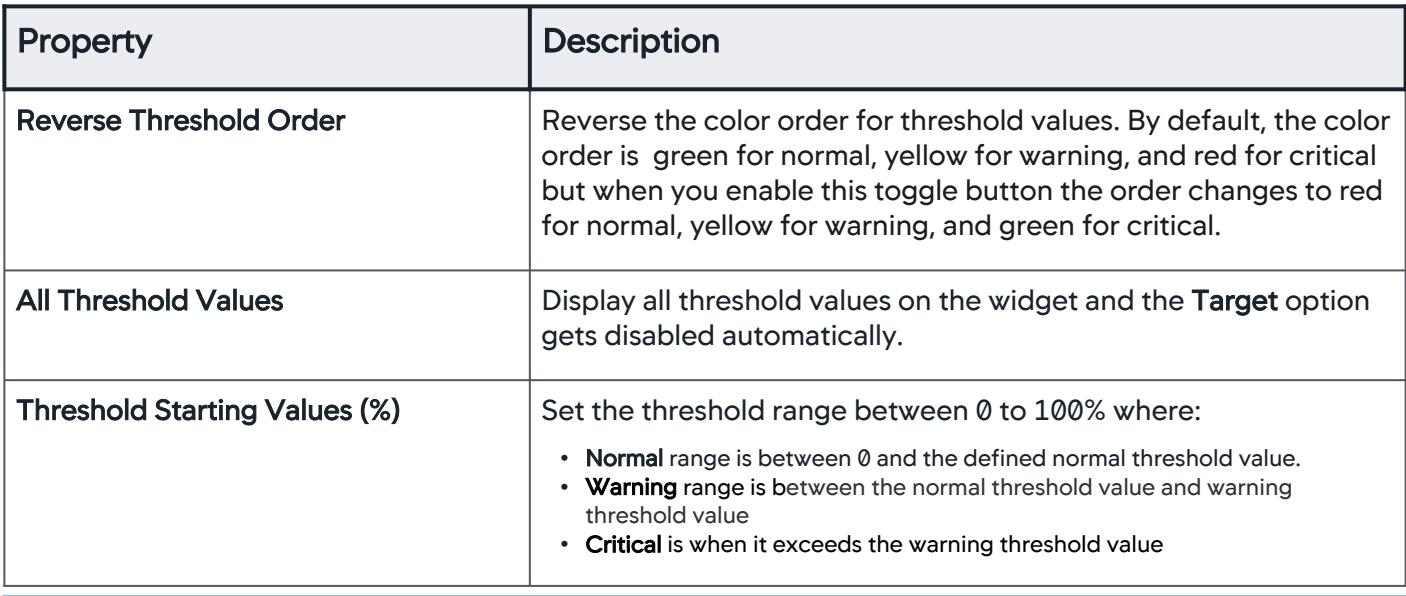

If threshold option is enabled, Target option is hidden from the panel.

## WIDGET TIME RANGE

See [widget time range](#page-304-0).

SINGLE CLICK ACTION

## See [single click action](#page-305-1).

## Health Widget

A Health Widget provides different visualizations of the health information of one or more entities for a specified time range. Use this widget to create and view health information of one, or more entities at a time, for Applications, Business Transactions, Tiers, Nodes, and Health Rules. By default, the Health widget displays health information as a ratio pie. The ratio pie visualization provides an additional option of displaying a metric value at the center of the donut pie.

### Widget Properties

You can select these options under the Widget Properties panel to modify the appearance of the Health widget:

## **CARD**

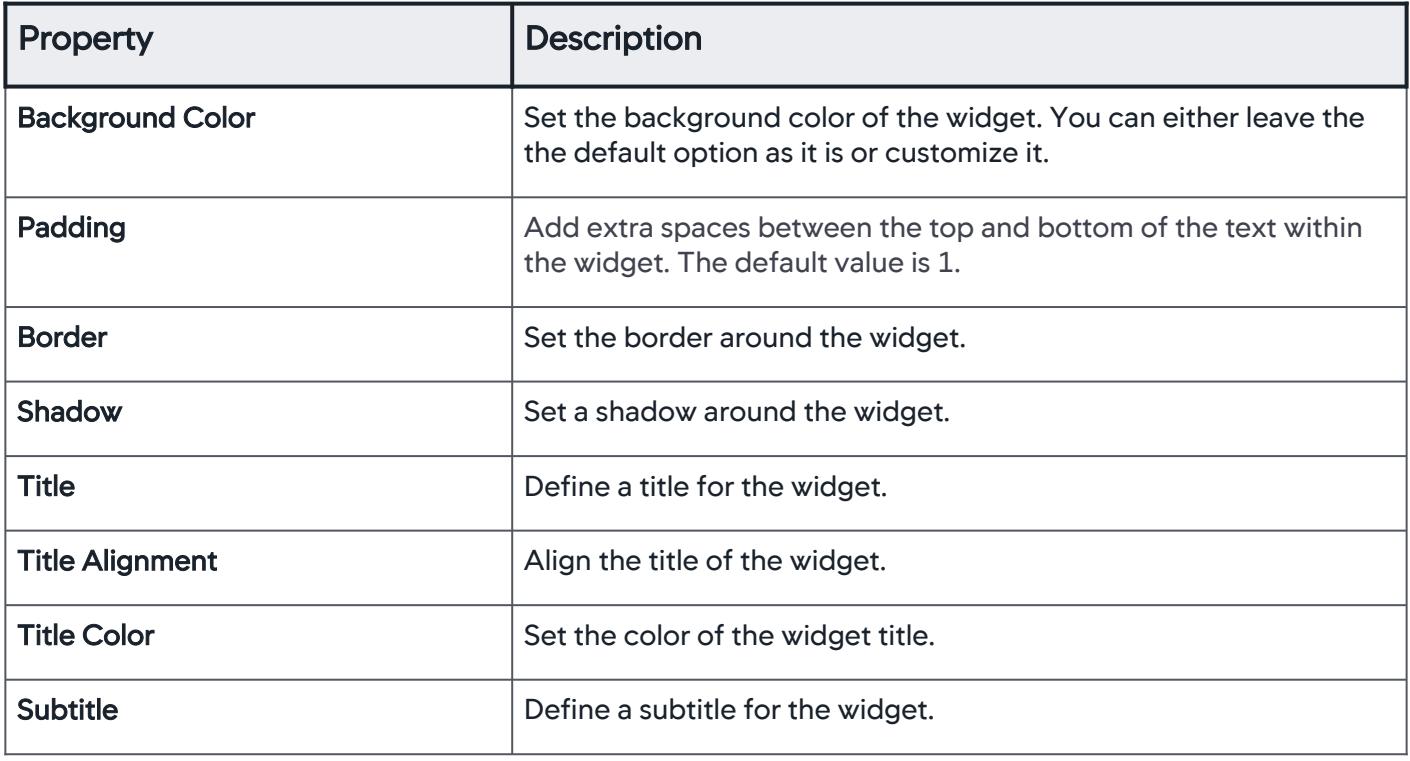

## VISUALIZATION

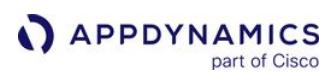

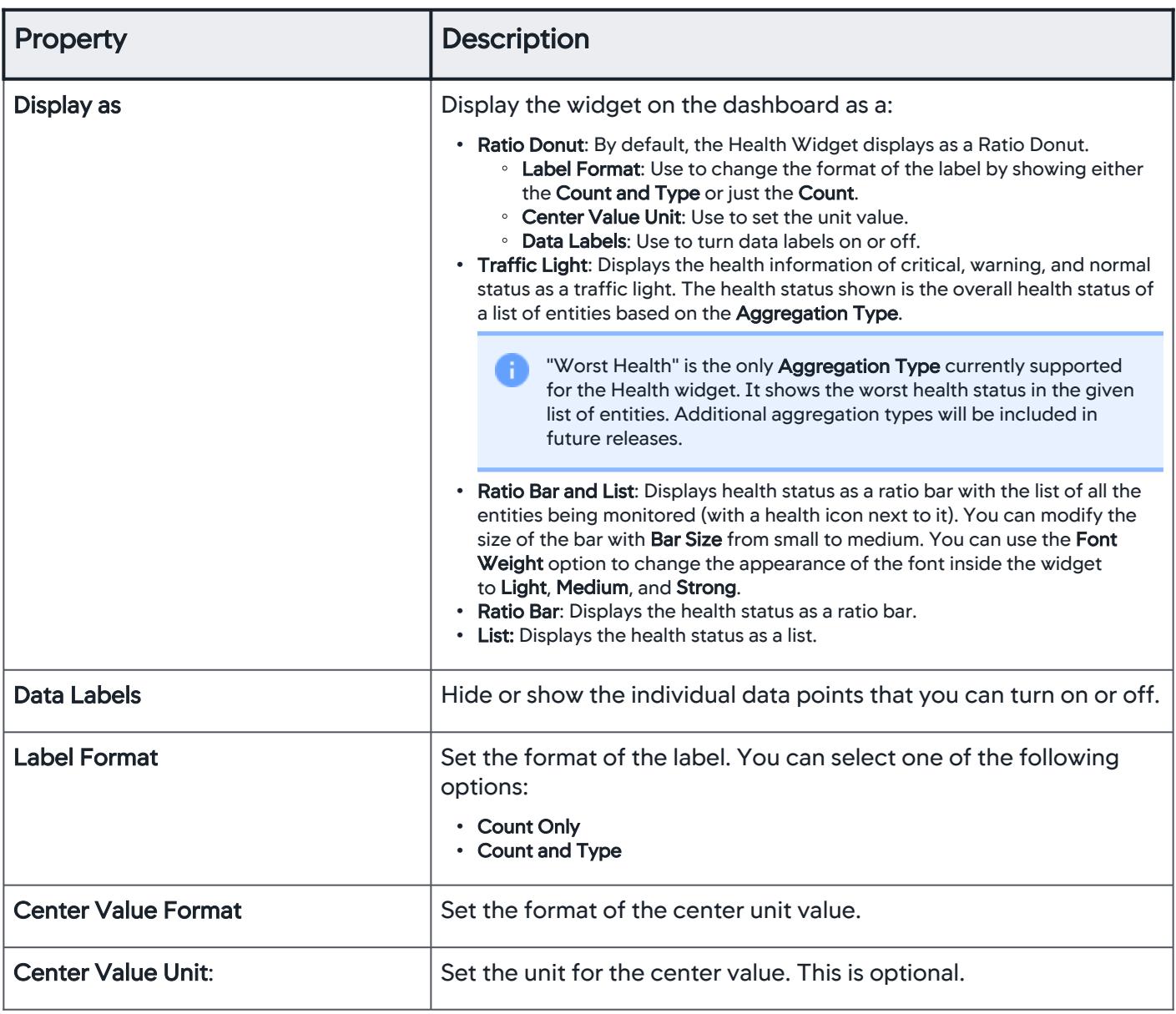

## WIDGET TIME RANGE

See [widget time range](#page-304-0).

View Health Information

From a Data Panel, you can select the data type whose health information is to display on the Health widget.

For example, supposed you want to know the health status of the ECommerce application.

AppDynamics GovAPM functionality may vary depending on your license. Consult your ordering documentation and account representative for questions regarding included features. GovAPM deployments include APM (Pro/Peak), Browser Real User Monitoring (BRUM) (Pro/Peak), Mobile Real User Monitoring (Pro/Peak), Database Visibility, Server Visibility, including Cluster Agent, and Transaction Analytics.

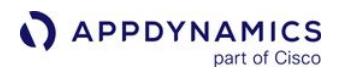

1. Choose a value from the **Show me data for** dropdown based on the data type you want to display.

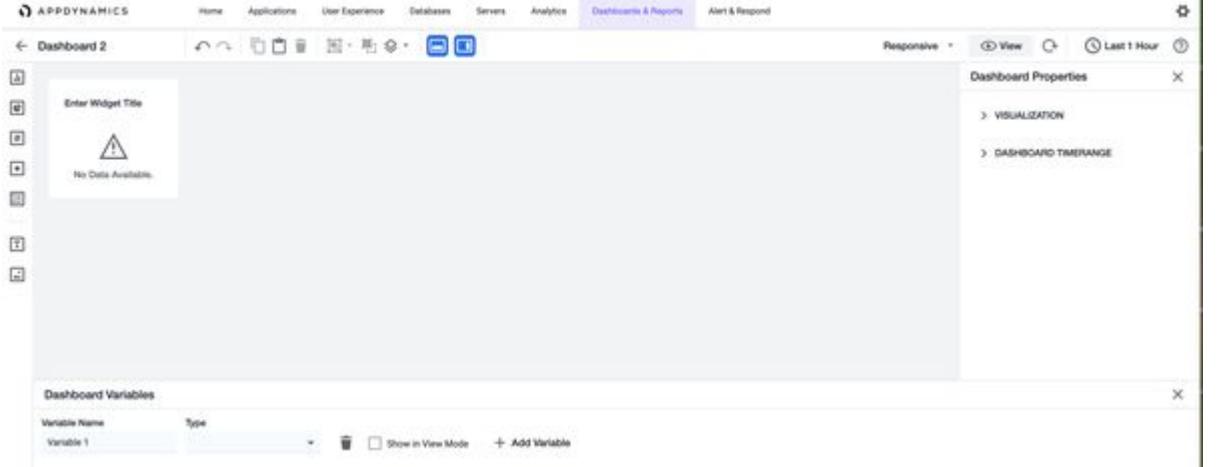

For this example, select Health Rules.

- 2. The subsequent input fields displayed in the Data Panel are specific to the data type selected in the previous step. Click the Application dropdown and select the application for which you want to drill down the data.
- 3. From the next dropdown, select a specific Named Health Rule from the popover list or select All Health Rules. For example, if you select All Health Rules, the Health widget displays as:

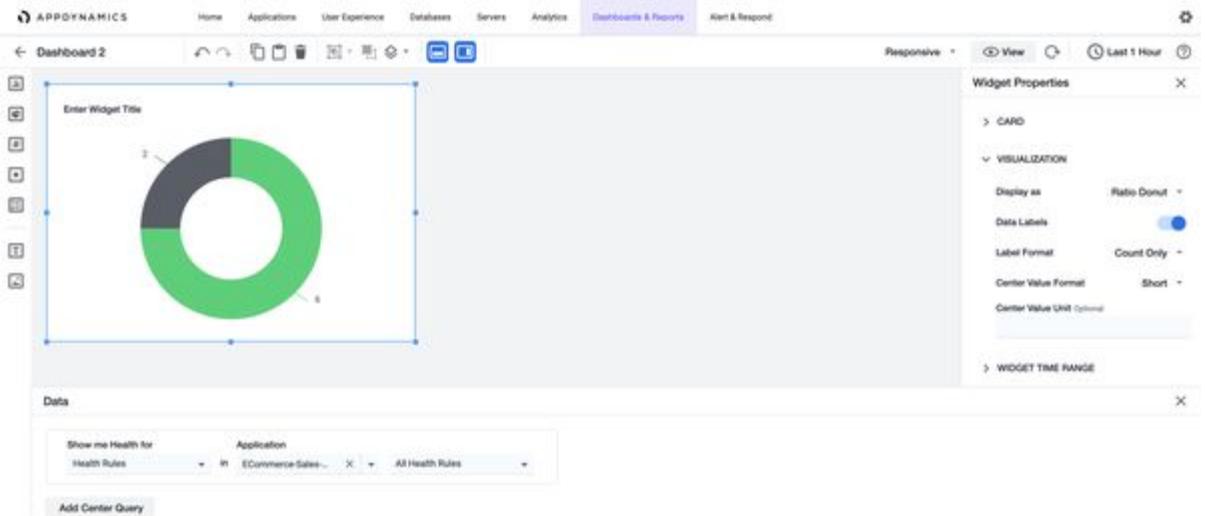

After you specify valid inputs for all fields, the widget will update on the canvas and display the results. To view the center value, click Add Center Query.

## Datagrid Widget

The Datagrid widget provides a quick view of the list of entities associated with all the events on the Dash Studio. You can use this widget to present a collection of data in a tabular format. It improves the troubleshooting capabilities by reducing the number of drill-downs required to perform and navigate to other panels.

AppDynamics GovAPM functionality may vary depending on your license. Consult your ordering documentation and account representative for questions regarding included features. GovAPM deployments include APM (Pro/Peak), Browser Real User Monitoring (BRUM) (Pro/Peak), Mobile Real User Monitoring (Pro/Peak), Database Visibility, Server Visibility, including Cluster Agent, and Transaction Analytics.

# Widget Properties

You can select these options under the Widget Properties panel to modify the appearance of the Datagrid widget:

# **CARD**

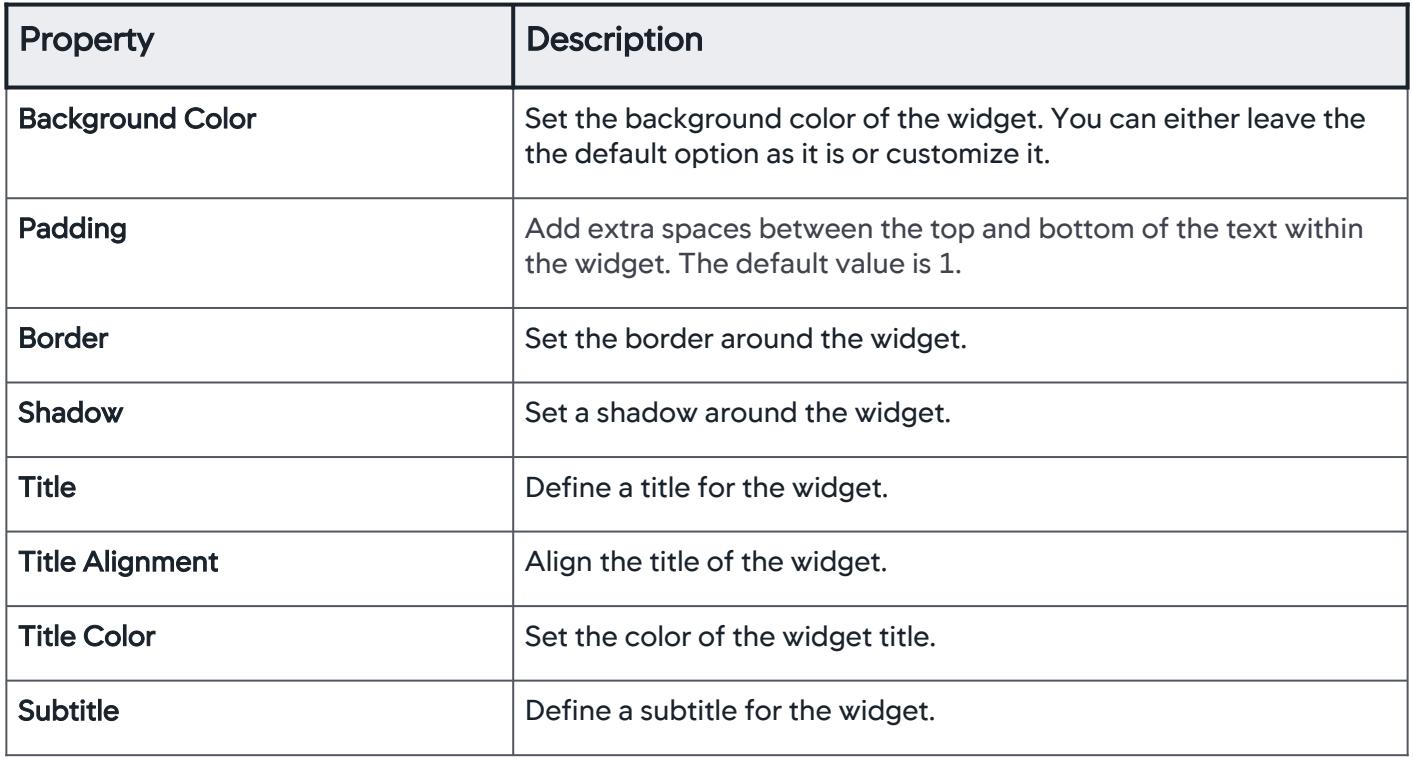

# VISUALIZATION

| <b>Property</b>        | <b>Description</b>                                                                                                  |
|------------------------|----------------------------------------------------------------------------------------------------|
| <b>Column sorting</b>  | Sort items in the widget columns.                                                                                   |
| <b>Column resizing</b> | Adjust or resize the width of the widget columns<br>based on the content contained in the viewport of the Datagrid. |
| <b>Search</b>          | Search for objects in the widget.                                                                                   |
| <b>Grid footer</b>     | Hide or display the footer content.                                                                                 |
| <b>Row height</b>      | Adjust the height of the rows.                                                                                      |
| <b>Filter panel</b>    | Display a list of filters.                                                                                          |

AppDynamics GovAPM functionality may vary depending on your license. Consult your ordering documentation and account representative for questions regarding included features. GovAPM deployments include APM (Pro/Peak), Browser Real User Monitoring (BRUM) (Pro/Peak), Mobile Real User Monitoring (Pro/Peak), Database Visibility, Server Visibility, including Cluster Agent, and Transaction Analytics.

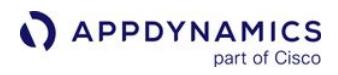

## WIDGET TIME RANGE

See [widget time range](#page-304-0).

View List of Events

To view a list of events for a given data source, select the Datagrid widget icon **II** from the widget palette:

- 1. Under Data panel, click Show me data for and select Events.
- 2. Click the subsequent dropdown and select the data source for which you want to see the list of events. Applications is selected in this example. Data

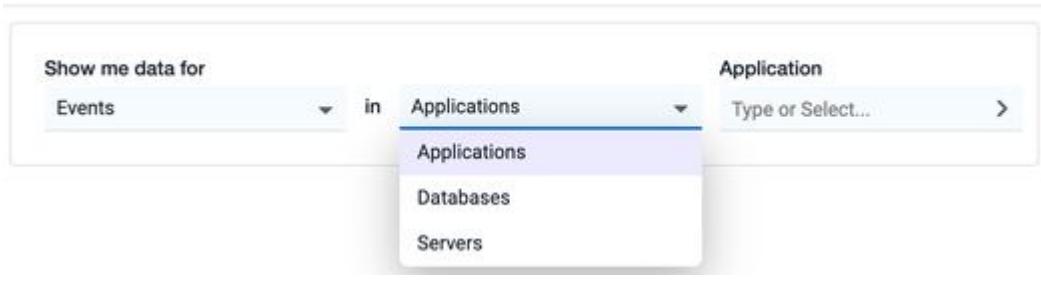

The subsequent inputs shown in the Data panel are specific to the data type selected from the previous step.

3. Click Application and select one from the list of options. You can also enter the name of the application manually.

Data

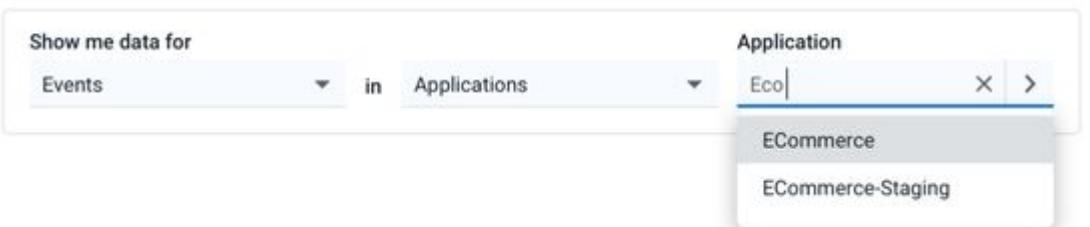

Once you specify valid inputs for all the required fields, the widget is updated on the canvas and displays these results:

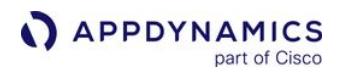

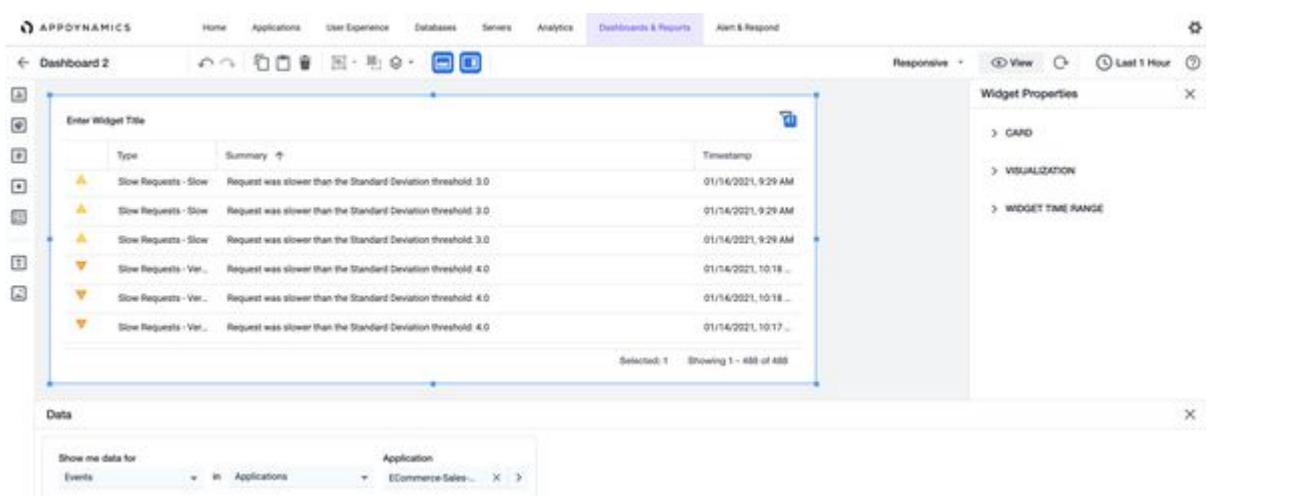

Click the Filter Panel  $\bar{u}$  icon on the top-right corner of the Datagrid widget to see the available filters to apply.

**T** To view information such as summary, details, actions executed, and comments about the selected event, double-click the specific row of the widget. Based on your analysis of the event information, you can start a war room, delete the event, archive it, or test the action. You can also resize the widget in vertical and horizontal directions by dragging the edges.

### Label Widget

A Label Widget is a simple text string that enables you to add text on the dashboard canvas.

#### Widget Properties

You can select these options under the Widget Properties panel to modify the appearance of the Label widget:

#### **CARD**

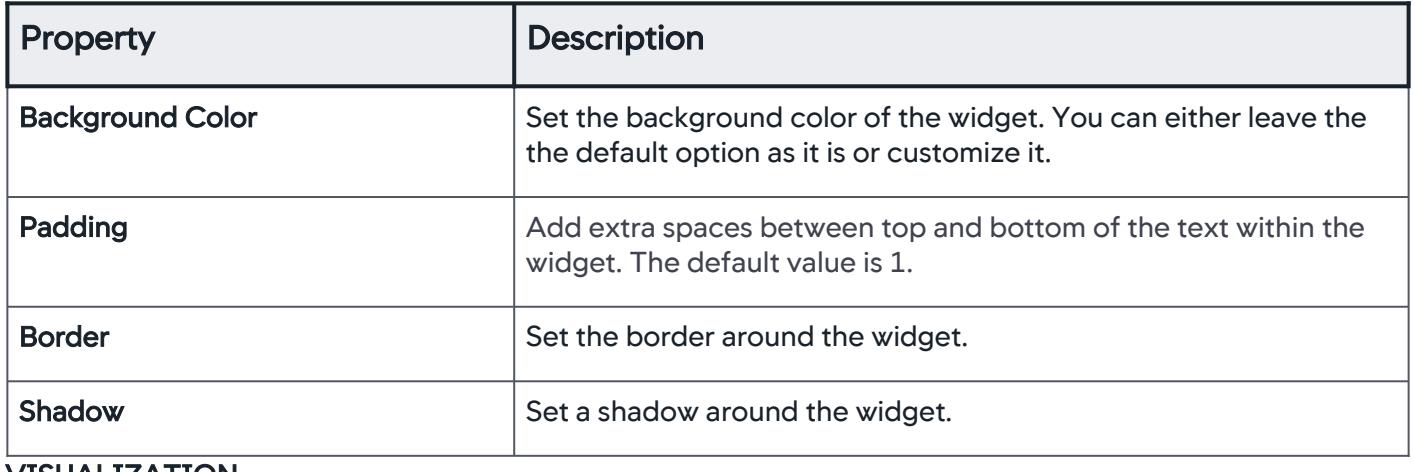

#### VISUALIZATION

AppDynamics GovAPM functionality may vary depending on your license. Consult your ordering documentation and account representative for questions regarding included features. GovAPM deployments include APM (Pro/Peak), Browser Real User Monitoring (BRUM) (Pro/Peak), Mobile Real User Monitoring (Pro/Peak), Database Visibility, Server Visibility, including Cluster Agent, and Transaction Analytics.

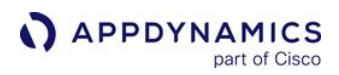

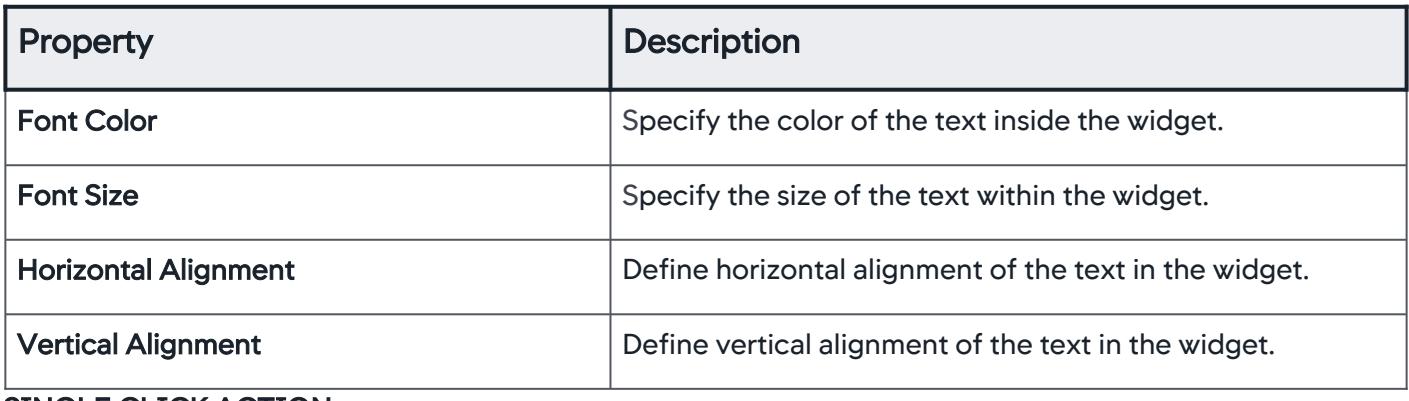

### SINGLE CLICK ACTION

See [single click action](#page-305-1).

#### Image Widget

You can use the Image Widget to add images to a new dashboard.

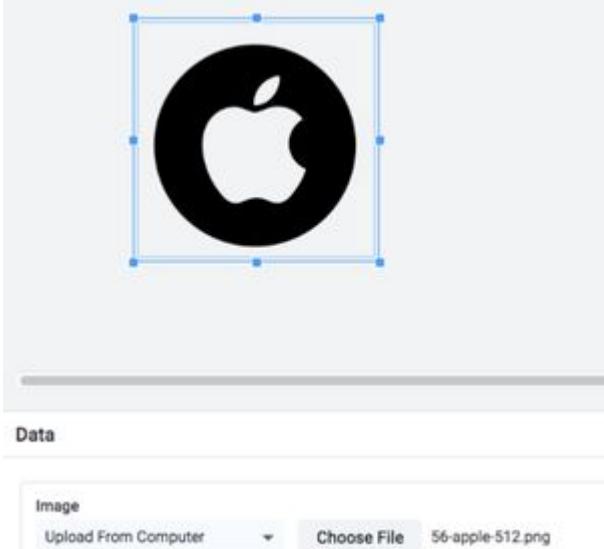

Widget Properties

You can select these options under the Widget Properties panel to modify the appearance of the Image widget:

### CARD

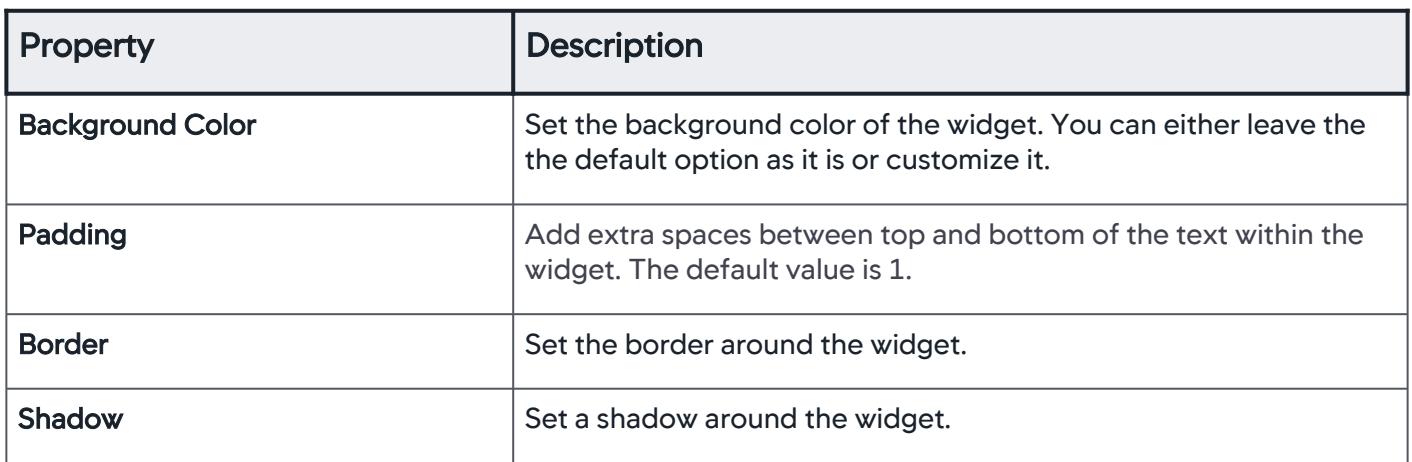

# VISUALIZATION

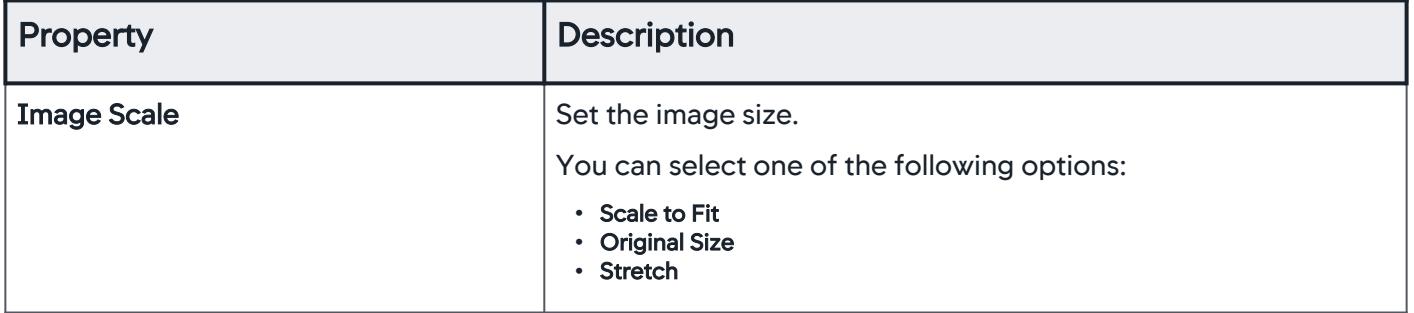

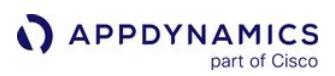

### <span id="page-322-0"></span>Time Range Comparisons

This page describes the time range comparison feature in AppDynamics.

You can use the time range comparison in Dash Studio to identify differences in the application performance trends for two time periods. You can align two time periods of the same data and compare. For instance, it might be useful to compare an application's average response time on the previous day with the same day last week.

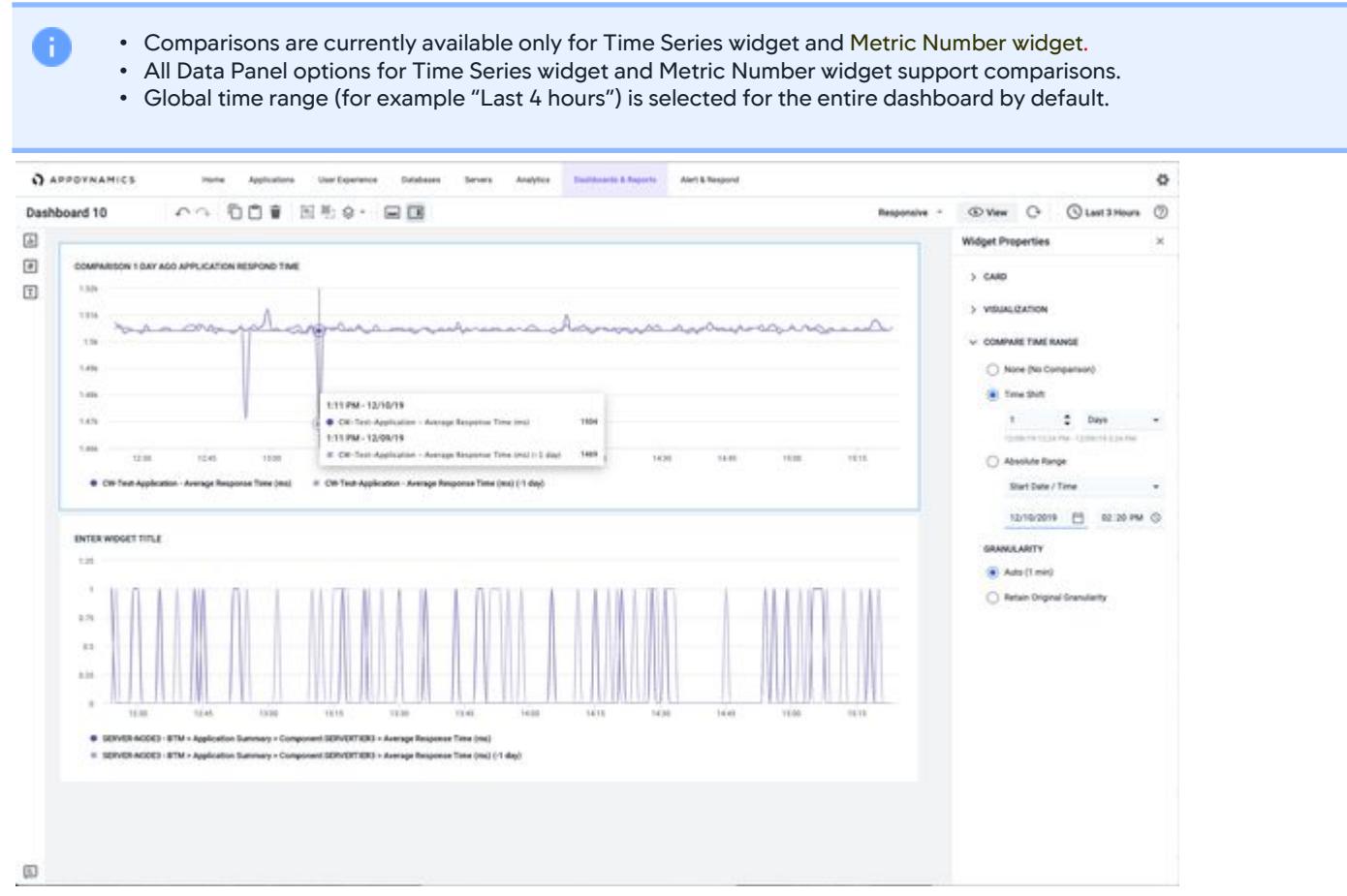

The default global time range is denoted as T1 and time comparisons are performed using this time range.

#### Compare Two Time Periods

To compare two time periods on a widget:

- 1. Select the widget from the widget panel.
- 2. Expand the Compare Time Range section under the Widget Properties panel.
- 3. Set a second time range (denoted as T2) with the same duration as the global time range. You can shift T2 back in time based on the settings in the Compare Time Range section. You can select one of the following options:
	- . None: This is the default setting for all the widgets when initially placed on the canvas. Select this option to exclude time comparison.

- Time Shift: This option shifts current widget time range (T1) back by the selected amount of time to become T2. For example, if T1 is "Last 1 hour" and the Time Shift is set to 2 Hours, T2 is 2 hours earlier than T1. When you select this option, you first specify a whole number not less than one as the first input and then select one of the available time options (minutes, hours, days, or weeks) from the dropdown.
- Absolute Range: Use this option to specify the T2 comparison time range by selecting either the Start Date/Time, or the End Date/Time of the range. For example, if T1 is "Last 1 hour" and you select this option, you can use the date and time inputs to select a start of 8 days ago at 11 am. T2 would thus be 11 am to 12 pm on that specific day. After you set the second or third options, T1 and T2 are superimposed over the same chart space in the Time Series widget.

#### **Granularity**

By default, Dash Studio matches granularities if there are differences between T1 and T2 time ranges. AppDynamics stores less recent data at a lower granularity which means fewer data points are displayed on the data series in Dash Studio. To perform an apples-to-apples comparison, Dash Studio is set to Auto by default and shows both T1 and T2 time ranges using the same granularity (even if they differ). However, you can change this behavior by selecting the Retain Original Granularity option instead of the Auto option. When you select Retain Original Granularity option, both T1 and T2 show data at their original granularities. This makes comparing behaviors difficult, but the newer data is highly granular.

- Showing the time range comparison doubles the number of data series on the chart. If initially three lines are shown in the widget time range without the comparison, six are shown when the comparison is defined. As new data is received, the widget and its comparisons are updated continuously.
	- AppDynamics stores a reduced granularity (fewer data points) for older time ranges.
	- Granularity is not available for Metric Number widget.

AppDynamics GovAPM functionality may vary depending on your license. Consult your ordering documentation and account representative for questions regarding included features. GovAPM deployments include APM (Pro/Peak), Browser Real User Monitoring (BRUM) (Pro/Peak), Mobile Real User Monitoring (Pro/Peak), Database Visibility, Server Visibility, including Cluster Agent, and Transaction Analytics.
### Time Zone Setting

You can adjust the time zone setting to collaborate and troubleshoot issues with more accuracy. You can align the time zone with other users working in different time zones and eliminate issues such as translating the timestamp of your location to another user's time zone.

To set the time zone:

- 1. Click the gear icon located at the top right of the page.
- 2. Select My Preferences from the listed options. The My Preferences page displays an option to select a time zone.
- 3. Select the Display Time Zone dropdown and choose your time zone from the available options. In this example,
- 4. Click Reload to reload the browser and reflect the time zone update.
- 5. To verify the new time zone setting, open an existing dashboard.

### Dashboard Variables

This page provides an overview of dashboard variables in AppDynamics.

You can use dashboard variables to quickly change the data that widgets display without creating a new widget. You can create a series of widgets that show the same metric for a different entity, and view information from multiple applications by simply switching the variable linked to application name. You can also build a dashboard by copying groups of widgets and switching the variable set for each group.

Dash Studio enables you to toggle with ease between variables at the dashboard-level, or group-level. You can define and set variables at various levels of the dashboard, whether for the dashboard at a high level, or for the group at the group level. You can define the variables that you want to set for a group.

### Define Variables

You can define variables in a dashboard and across an assembly.

### Set Variables

You can set variables to change the values used by a variable across an assembly or within a container. This can occur at the container level and assembly level.

### Inherit Variables

### Group Variable Inheritance

For group level, variable inheritance is inherited from parents to children. For example, a group inherits its variable definition from the dashboard in which it sits, however the dashboard does not inherit variable definitions from a group. This is because you cannot define variables at the group level.

### Assembly Variable Inheritance

For assemblies, the sibling assemblies inherit variable definition from their siblings. For example, an assembly inherits its variable definition from the assembly from which it was made.

AppDynamics GovAPM functionality may vary depending on your license. Consult your ordering documentation and account representative for questions regarding included features. GovAPM deployments include APM (Pro/Peak), Browser Real User Monitoring (BRUM) (Pro/Peak), Mobile Real User Monitoring (Pro/Peak), Database Visibility, Server Visibility, including Cluster Agent, and Transaction Analytics.

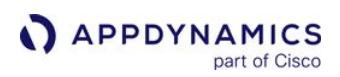

### Data Binding

You can use the Data panel to query and display data for a selected widget. Additionally, you can:

- Construct queries that span your environment.
- Add important attributes and relationships to your queries.
- Quickly access data when you do not know the metric path.
- Construct sophisticated queries.
- Query both metric and analytics data in the same query.

### Data Queries

The Data panel is structured around queries. Each query follows a sentence-like format, starting with a selection of the data type of the query. Many fields in the **Data** panel support typeahead functionality.

In this example, you want to know errors per minute for the nodes in an application.

1. Select a value from the Show me data for dropdown based on the data type you wish to display.

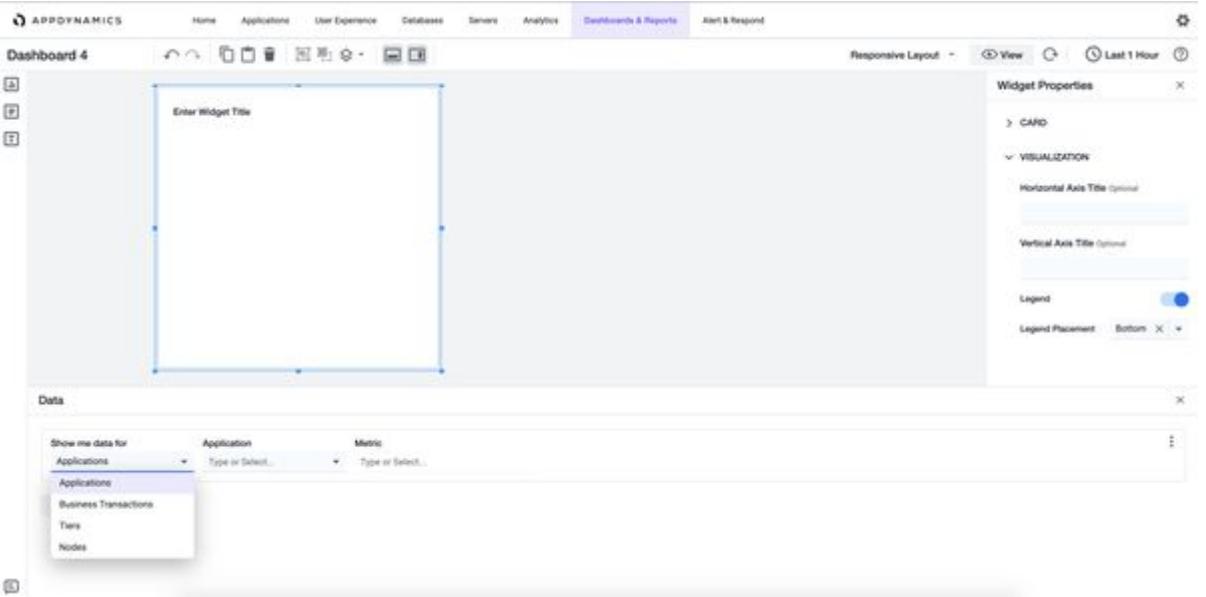

In this example, select **Applications**.

2. The subsequent inputs shown in the Data panel are specific to the data type you selected in the previous step. In this example, use the **Application** dropdown to select the application for which you want to drill down the data.

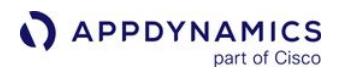

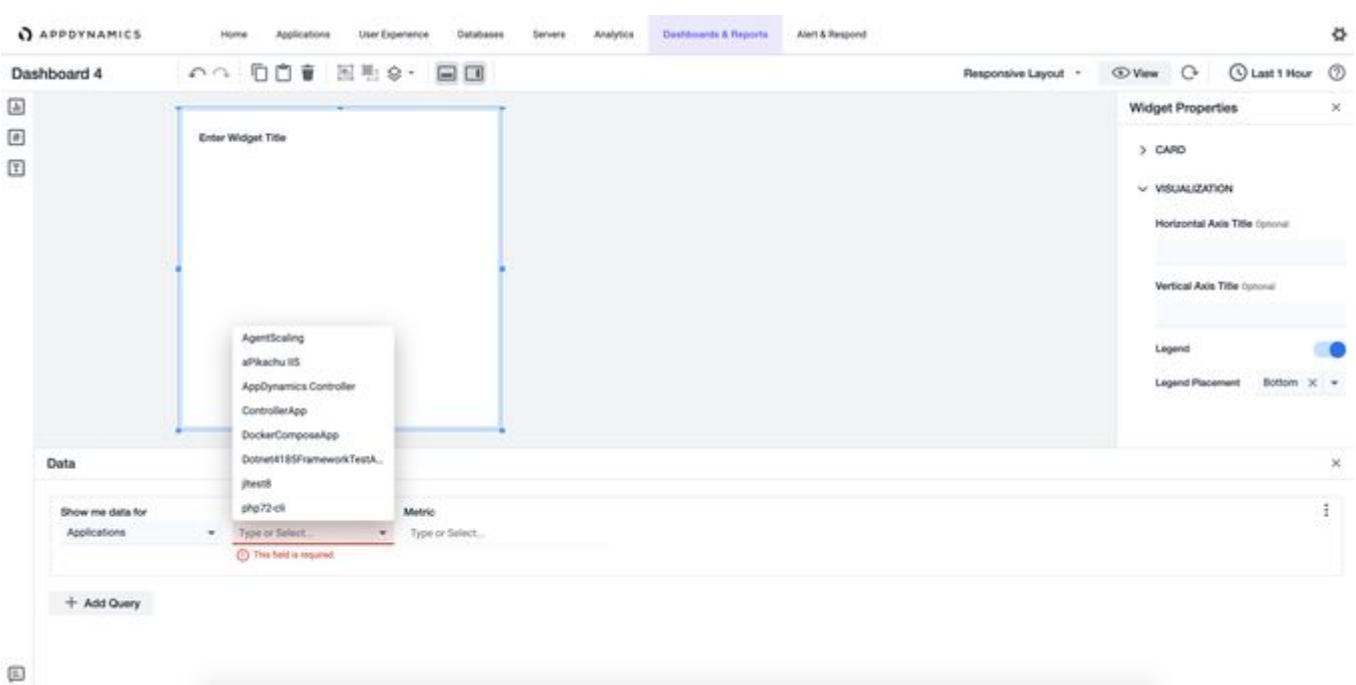

- 3. The next dropdown is Metric. The Metric dropdown changes based on the data type. For example, the node displays two more inputs before you select the metric.
- 4. Select the metric you wish to display on the widget. You can select the More icon on the right-corner of the Data Panel to set the limit and baseline.

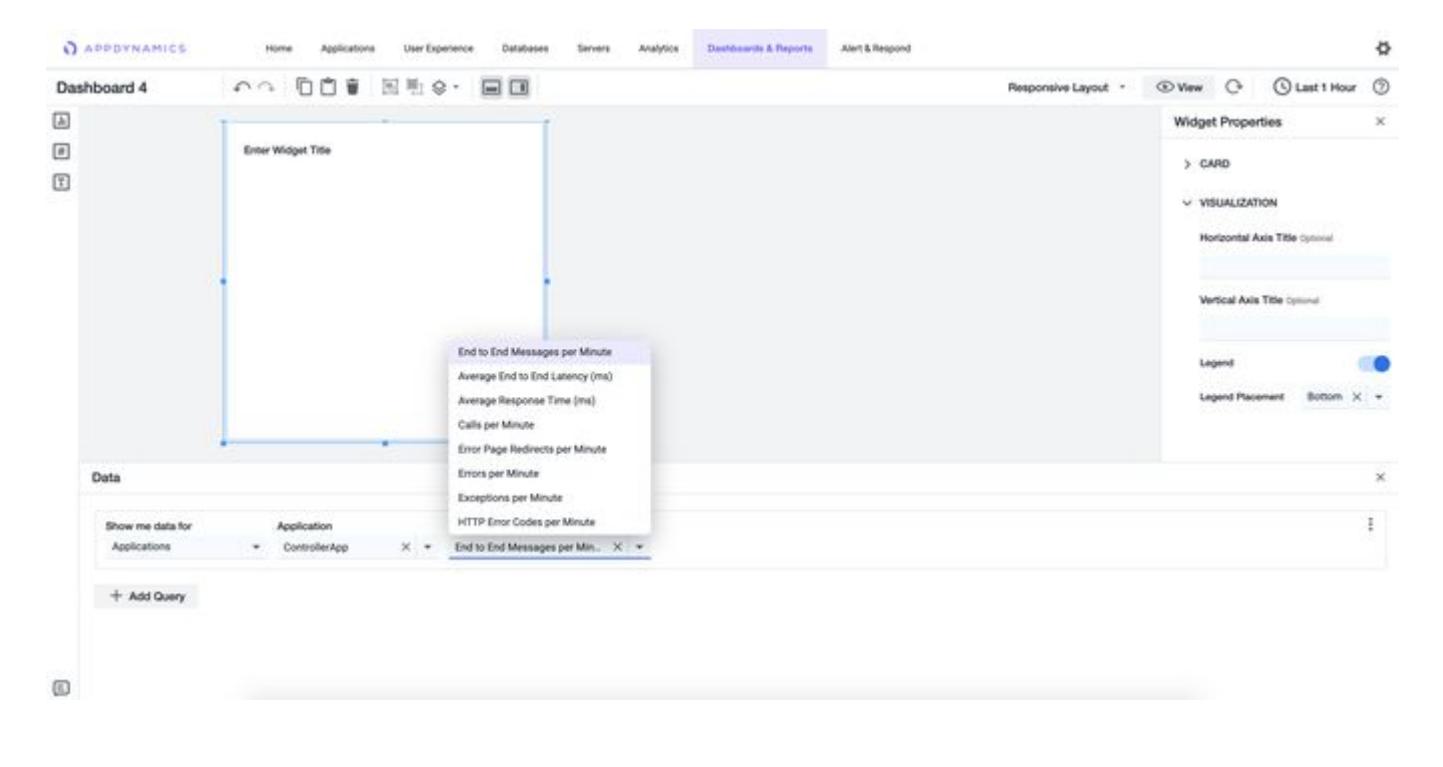

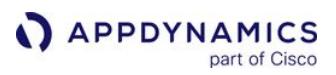

After you have specified valid inputs for all fields in the query, the widget is updated on the canvas and shows the query result.

### ADQL Queries

ADQL (AppDynamics Data Query Language) Query is a metrics query available in the Data panel for dashboards created in Dash Studio. Use this query to filter and create customized metrics for Analytics data.

ADQL Query data binding uses Analytics queries written in ADQL. After selecting the ADQL Query option from Show me data for dropdown, you can either type or paste an ADQL query. See [ADQL Reference](#page-2851-0) for the syntax of these query statements.

To view data reflected in the Time Series widget in Dash Studio, you must enter a valid ADQL Query for series. You must include the series expression in the ADQL query statement otherwise it does not display a series. ADQL Query is available for the Time Series widget only.

After you type or paste the query in the input field, moving the cursor away from the input field automatically validates the query. For a **Valid ADQL Query** (displayed in green), the data displays in the widget on the canvas. For any invalid query, an error message displays in red.

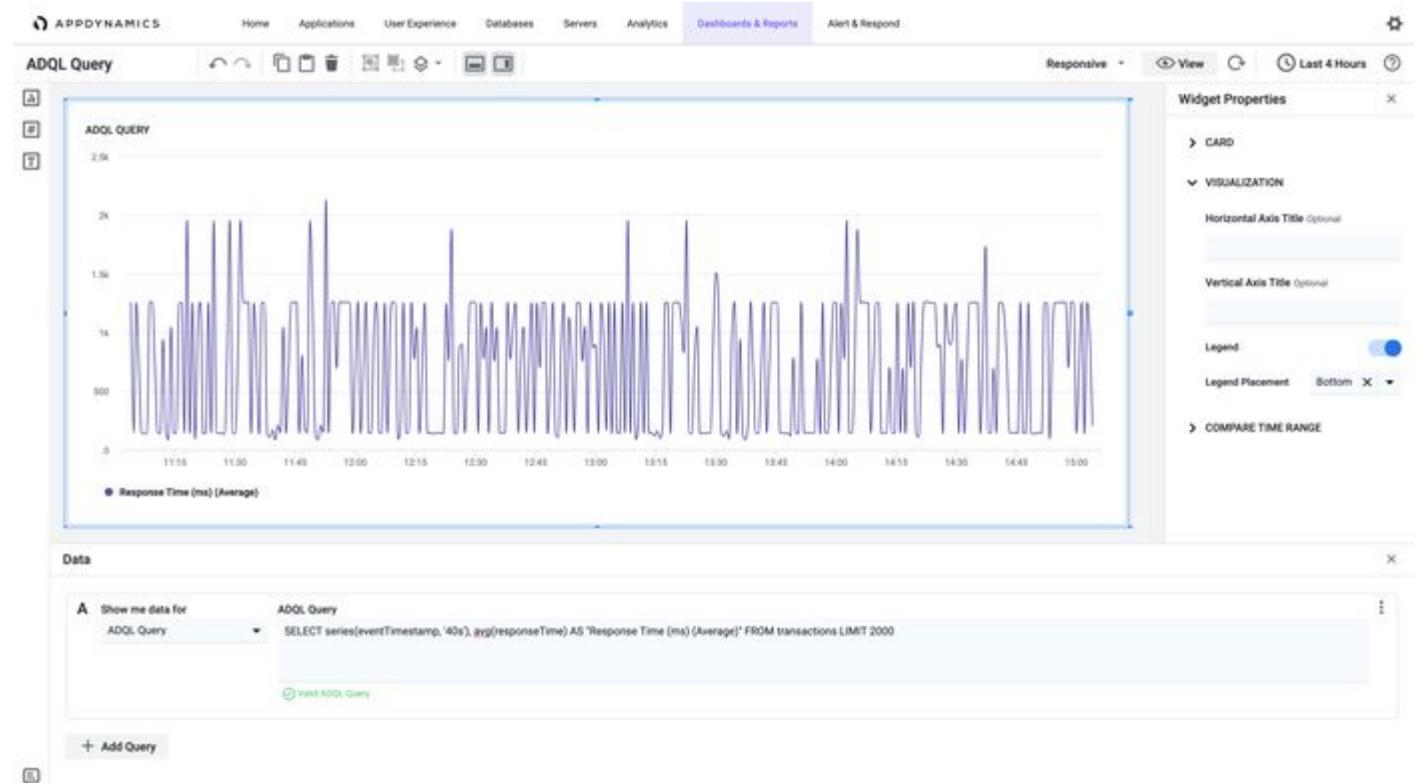

### Variables in ADQL Queries

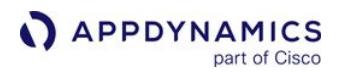

Variables in ADQL queries enable you to dynamically change the values passed into the queries.

For example, you want to use a variable for an application within an ADQL query.

1. Click + Add Variable under the Dashboard Variables panel.

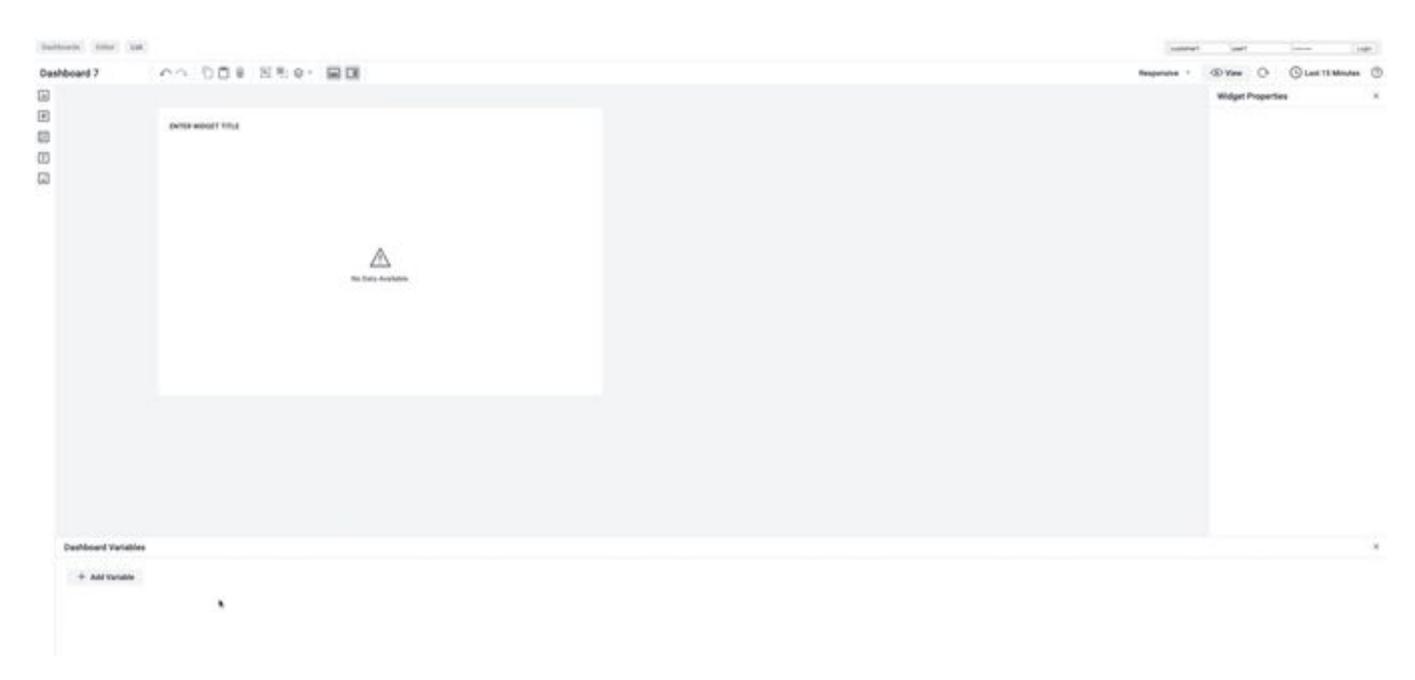

2. Enter a value in the Variable Name field and select the variable type in the Type dropdown.

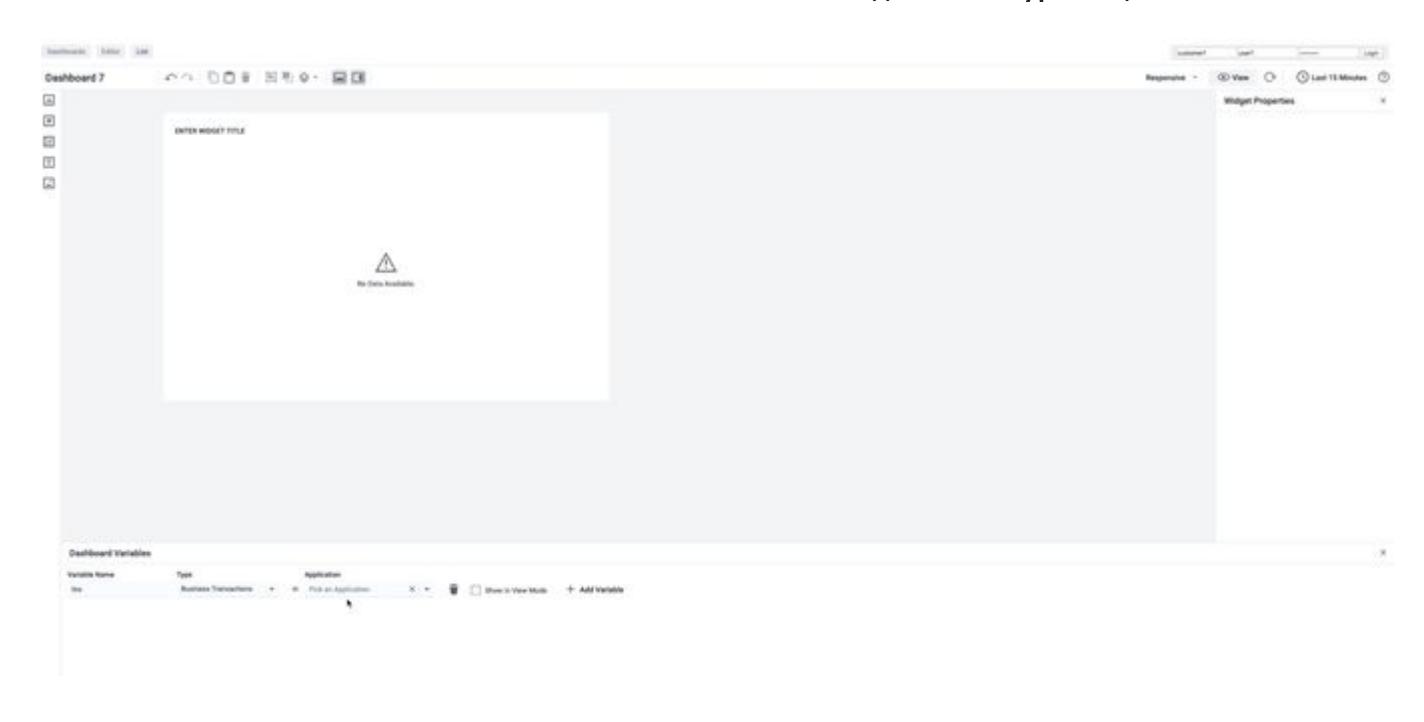

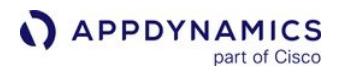

3. Select an application in the Application dropdown.

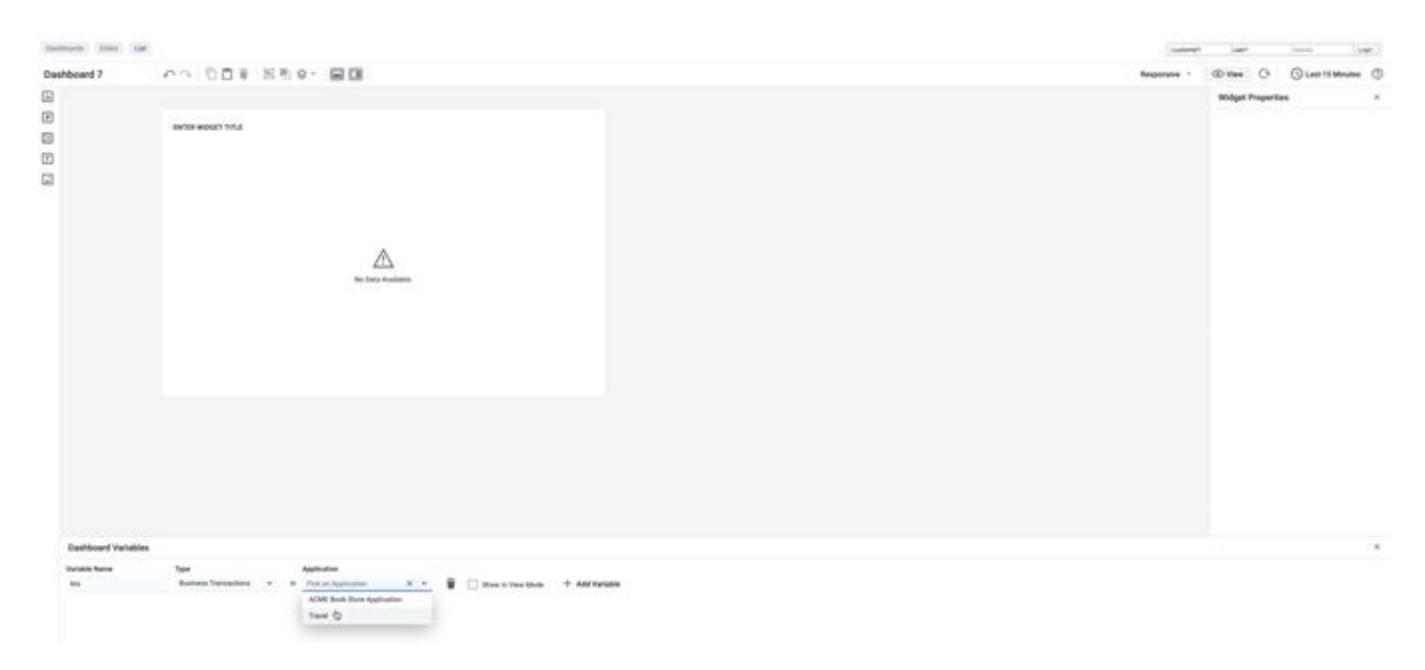

The subsequent inputs shown in the Dashboard Variables panel are specific to the data type selected in the previous step. In this example, it is the Initial Values dropdown, which enables you to select the business transaction for which you want to drill down the data.

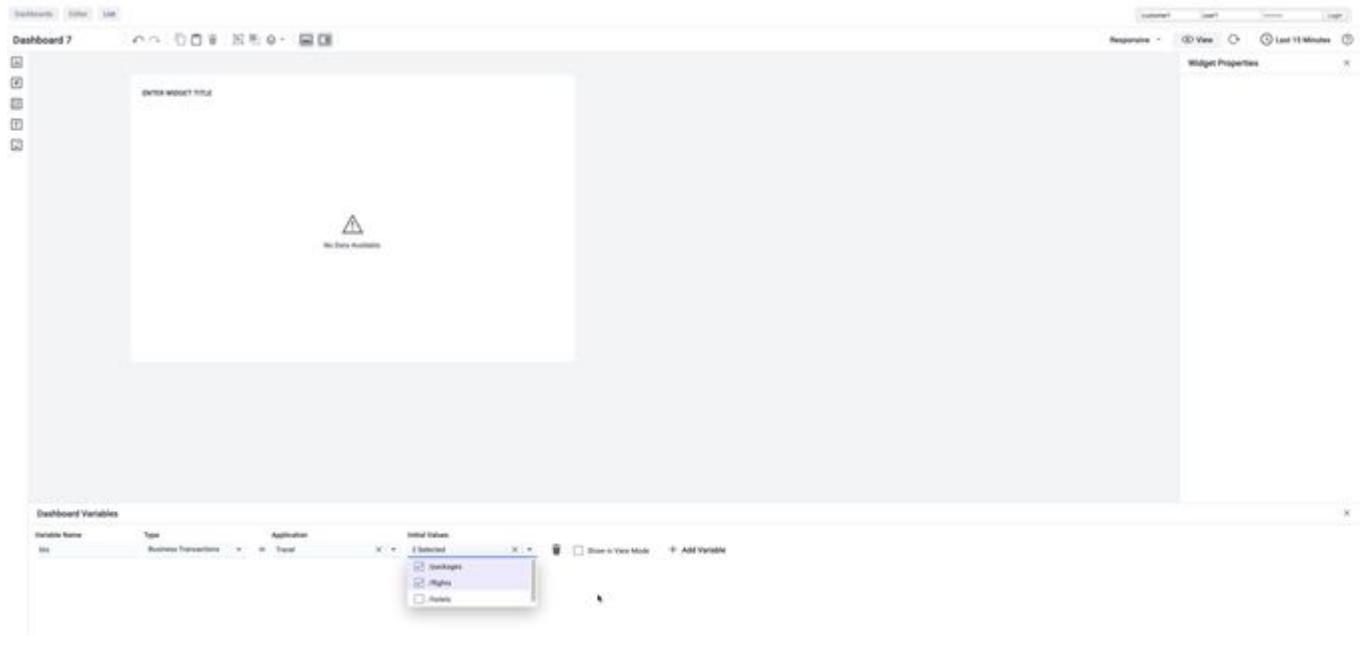

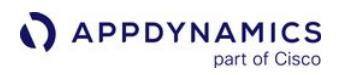

4. Select the Initial Values, and then select the Show in View Mode checkbox.

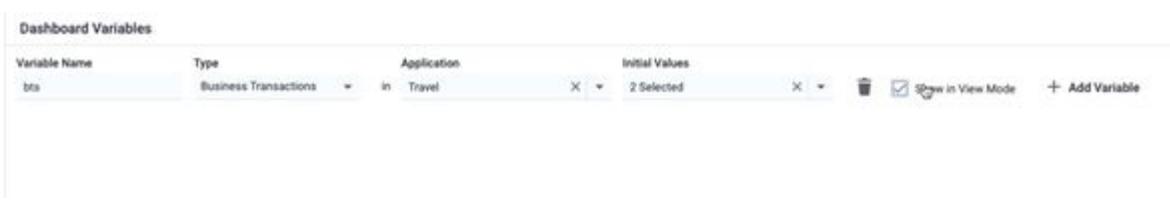

Click the widget to change Data Panel from variable data to widget data.

5. Choose a value from the Show me data for dropdown.

In this example, select ADQL Query, and then enter the query in the ADQL Query field:

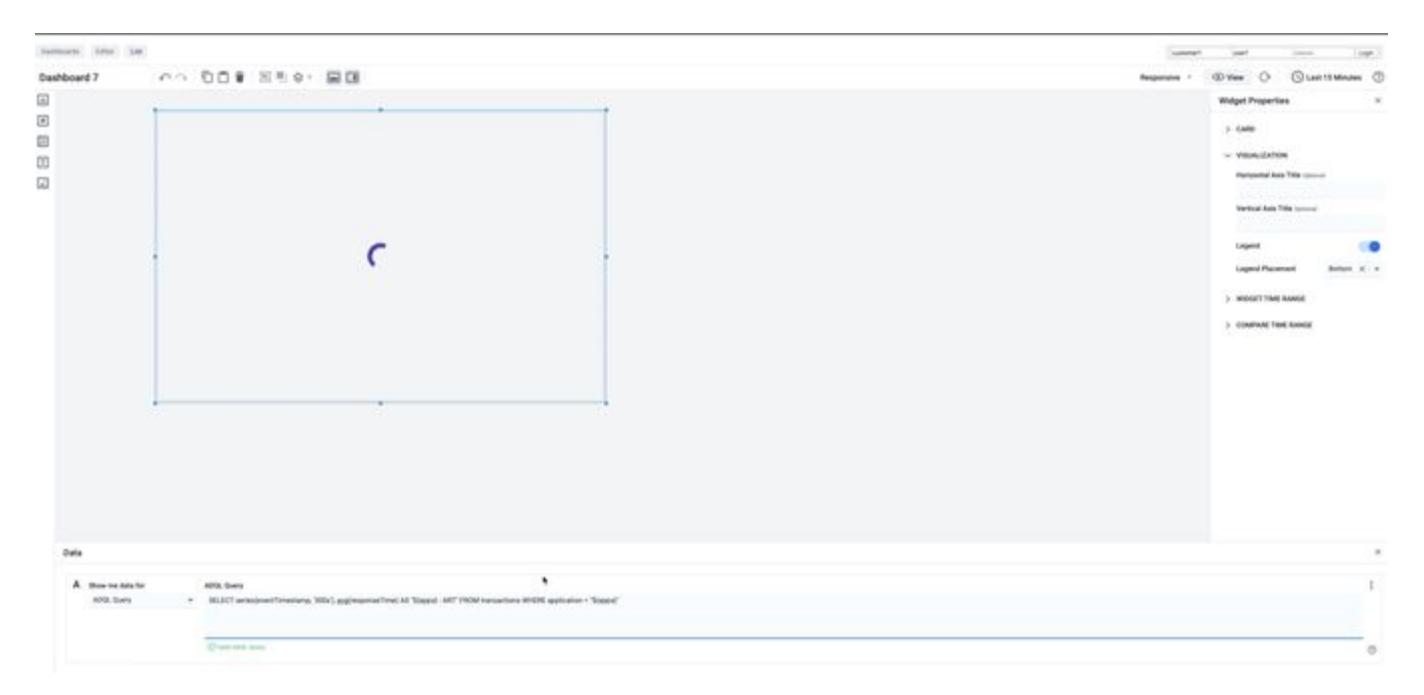

After you enter a valid query, the widget displays:

AppDynamics GovAPM functionality may vary depending on your license. Consult your ordering documentation and account representative for questions regarding included features. GovAPM deployments include APM (Pro/Peak), Browser Real User Monitoring (BRUM) (Pro/Peak), Mobile Real User Monitoring (Pro/Peak), Database Visibility, Server Visibility, including Cluster Agent, and Transaction Analytics.

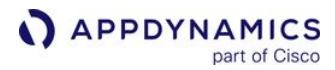

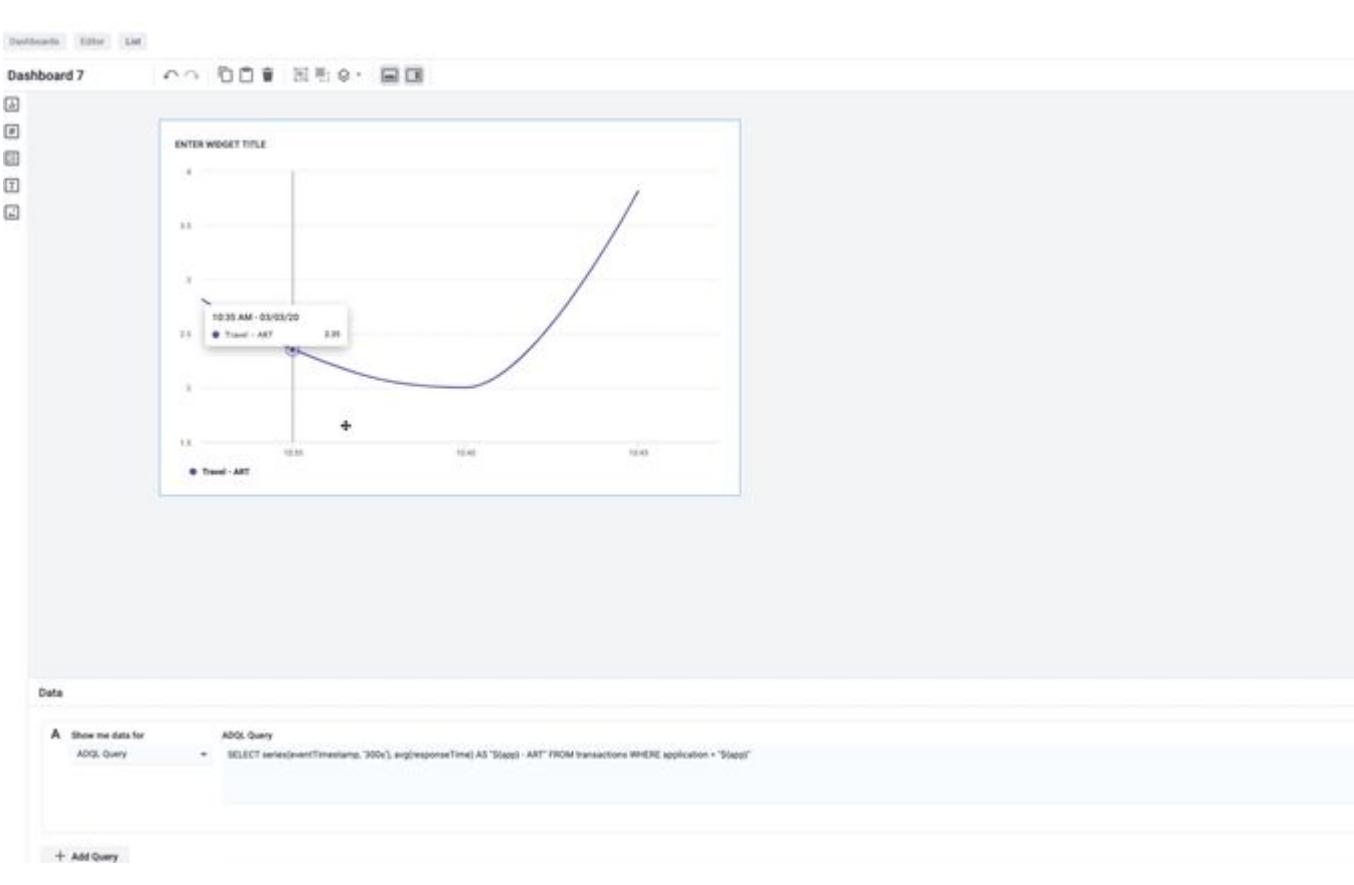

6. Click View on the top-right of the page. The subsequent dashboard page enables you to change the application by clicking the \$app dropdown.

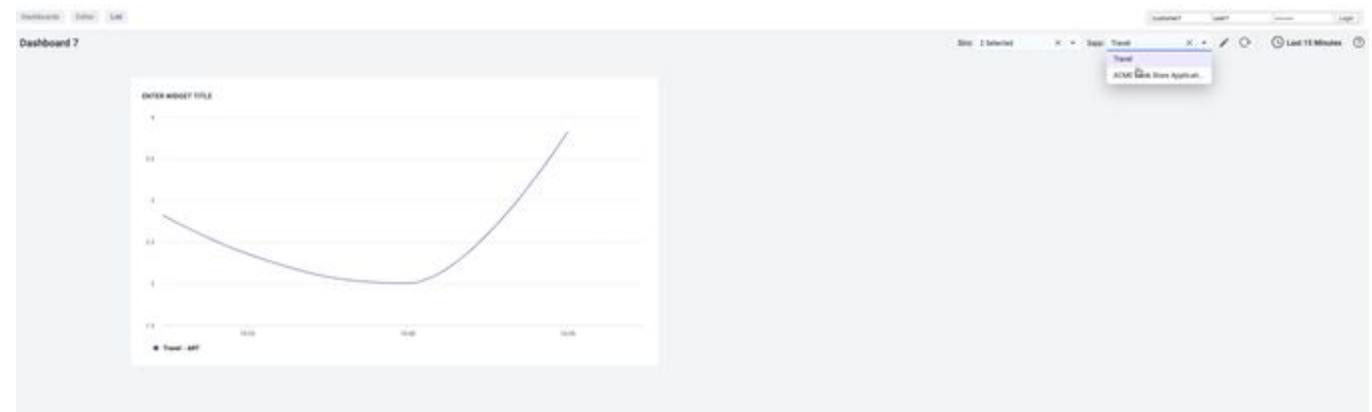

AppDynamics GovAPM functionality may vary depending on your license. Consult your ordering documentation and account representative for questions regarding included features. GovAPM deployments include APM (Pro/Peak), Browser Real User Monitoring (BRUM) (Pro/Peak), Mobile Real User Monitoring (Pro/Peak), Database Visibility, Server Visibility, including Cluster Agent, and Transaction Analytics.

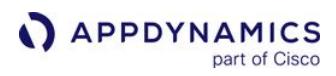

### Server Metrics

Server Metrics [also known Server Infrastructure Monitoring (SIM) Metrics] is a data binding option available in the Data panel of Dash Studio. Use this option to filter and create customized metrics for server monitoring.

To filter and create customized metrics for one or more servers:

1. Click the Show me data for dropdown and select Servers.

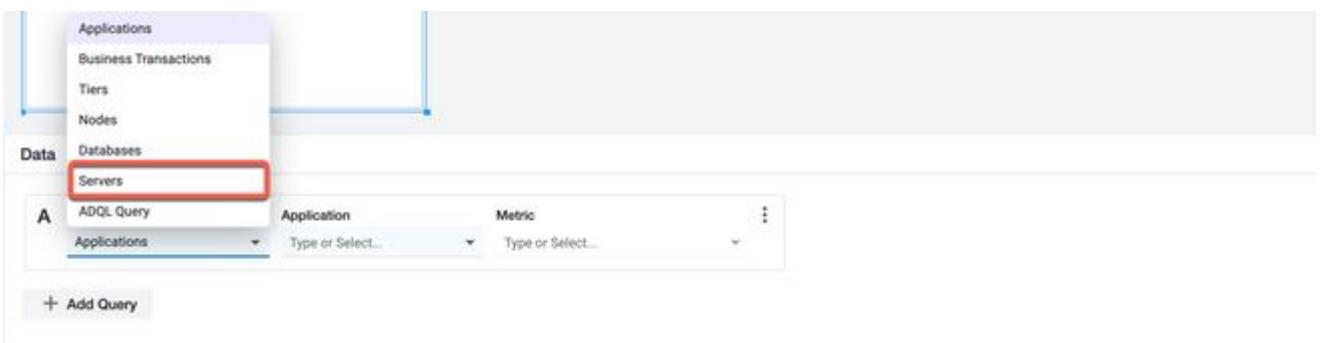

2. Click the Application dropdown and select the application for which you want to drill down the data.

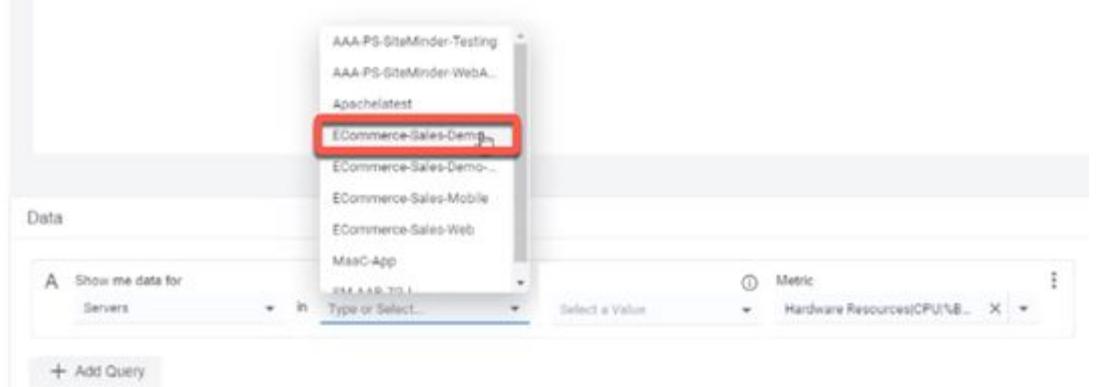

- 3. Click Select a Value and select one of these options:
	- All Servers: Select this option to show data across all applications. If you select this option, then the Application selected in the previous step becomes optional. If you select All Servers, the next input field in the Data panel automatically changes to **Metric.** Select the metric value you wish to display on the widget from the dropdown, or by manually entering a value in the input field.

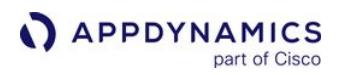

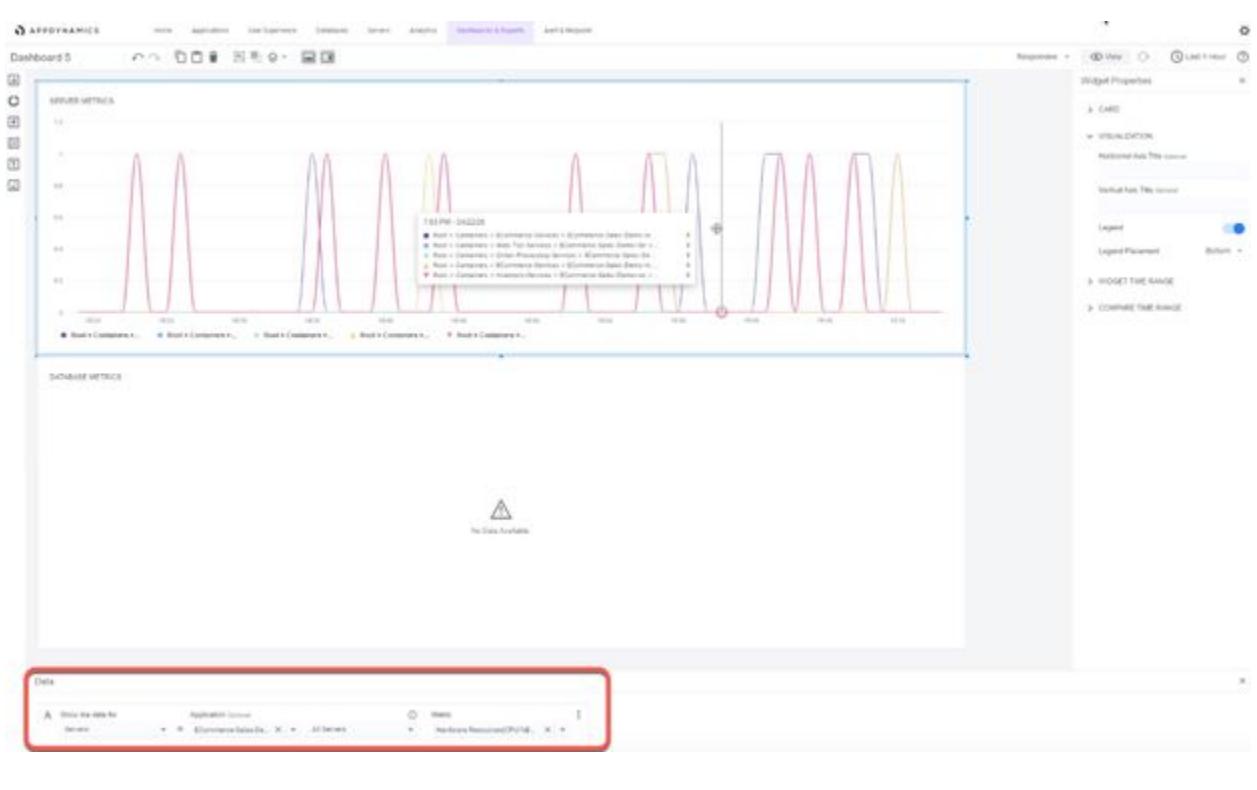

If none of the applications are selected, then the widget displays data for stand-alone applications only, and not for the applications included in the application tree.

• Named: Select this option to specify individual servers known to the specific application that you chose in step 2. If you select Named, the next input field in the Data panel changes to Server. Select one or more servers from the Server dropdown, and the metric value from the Metric dropdown.

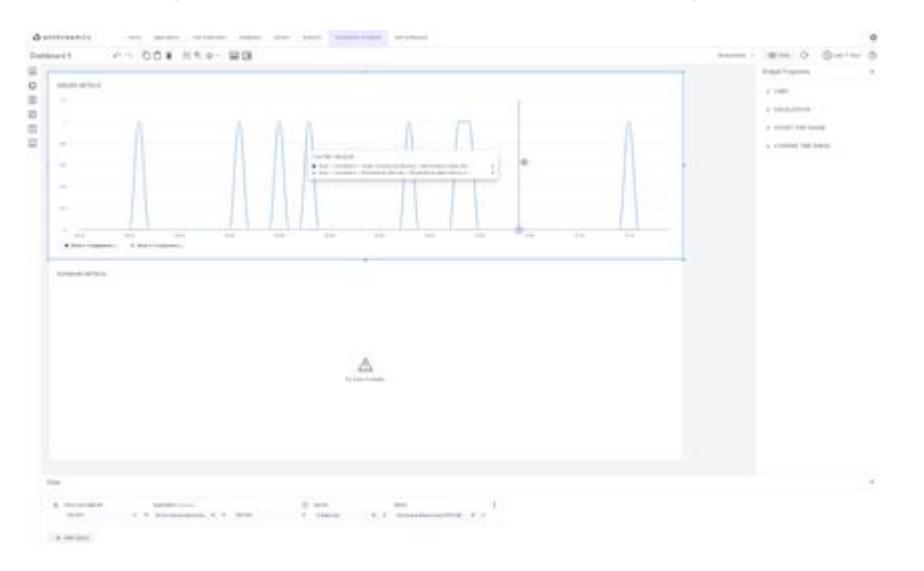

Within: Select this option to select the tier, or tiers, of the server you wish to display in the server chart.

### Database Metrics

Database Metrics is a data binding option available in the Data panel of Dash Studio. Use this option to filter and create customized metrics for database monitoring.

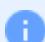

The Metric Number widget does not support Database metrics.

For example, to monitor a specific database or multiple databases:

1. Click the Show me data for dropdown, and then select Databases.

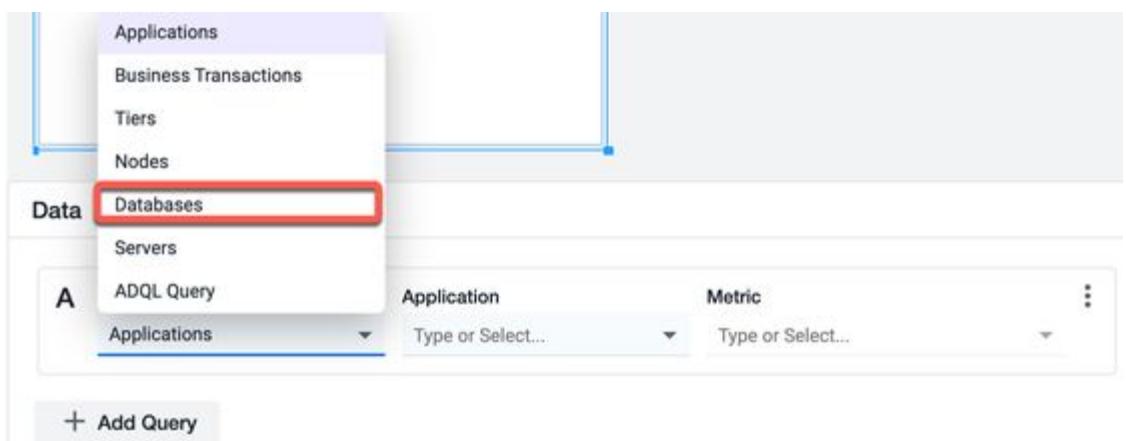

2. Click Type and select the required database from the dropdown to display the metrics on the widget.

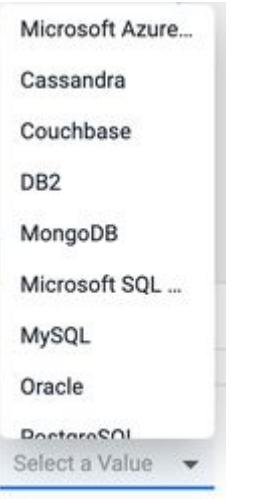

- 3. Click Select a Value and choose one of these options:
	- All Databases: Displays data for all the databases.
	- . Named: Displays data for a specific database. You can select the required database from the subsequent input field Database that displays when you select Named.

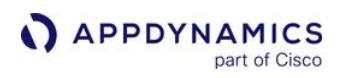

4. Click Metric and select the metric value, or enter a value manually. The database metric chart displays.

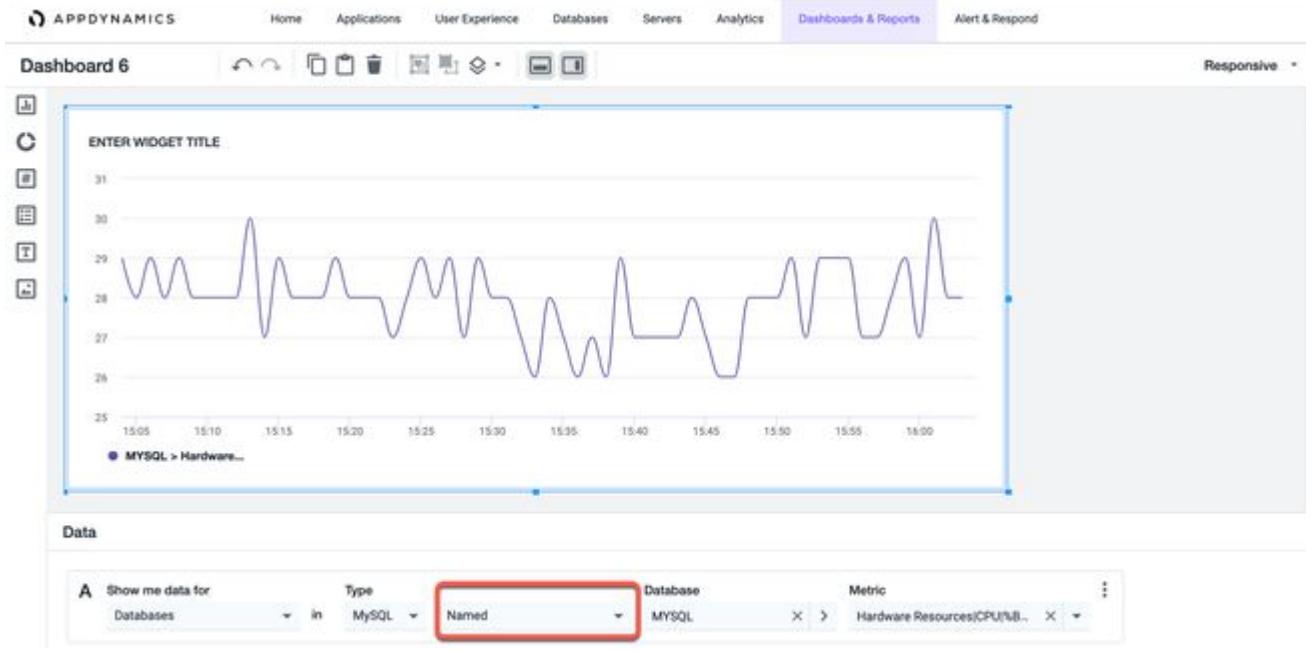

### JMX

JMX (Java Management Extensions) is a data binding option available in the Data panel for dashboards created in Dash Studio. Use this option to filter the entities by nodes and monitor the JMX metrics for the given set of nodes.

For example, to monitor JMX metrics of a node or multiple nodes:

1. Click the Show me data for dropdown and select JMX.

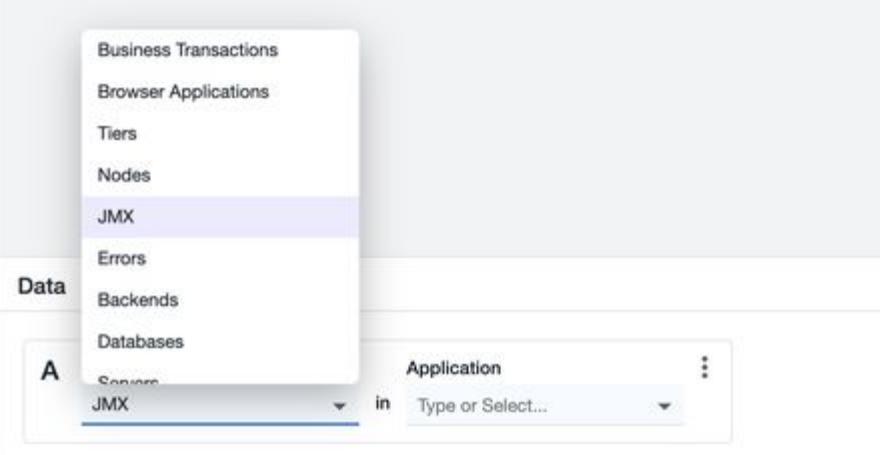

The subsequent inputs shown in the **Data** panel are specific to the data type selected in this step.

2. Click the Application dropdown and select the application for which you want to drill down the data.

AppDynamics GovAPM functionality may vary depending on your license. Consult your ordering documentation and account representative for questions regarding included features. GovAPM deployments include APM (Pro/Peak), Browser Real User Monitoring (BRUM) (Pro/Peak), Mobile Real User Monitoring (Pro/Peak), Database Visibility, Server Visibility, including Cluster Agent, and Transaction Analytics.

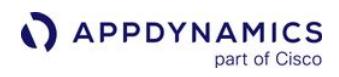

3. Click Select a Value and select a node filter from the dropdown.

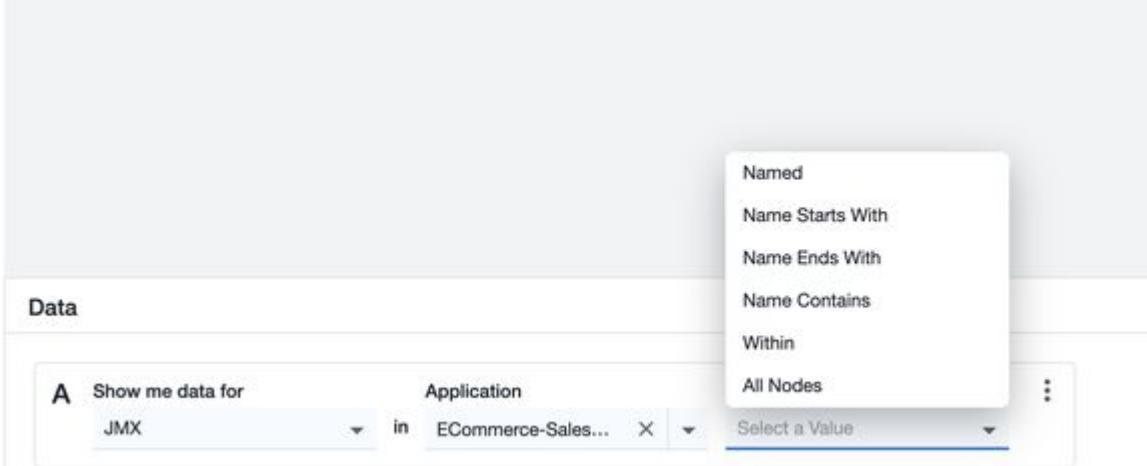

4. Select a JMX metric. You can enter the name of the metric in the field manually or select from the dropdown. This list is dynamic.

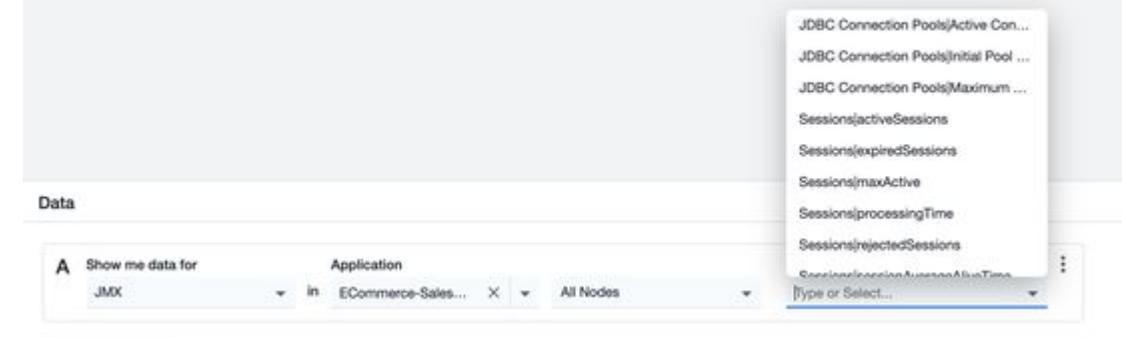

- Entries do not display if the selected entry is not a Java application, or if there are no JMX metrics for the selected application.
	- The metric selector parses the Java Application metric tree dynamically for all available JMX metrics and displays them as a flattened list.
	- Currently, only the JMX metrics that are 2 levels deep from a JMX folder in the metric tree are available in Dash Studio.

### **Backends**

Backends is a data binding option available in the Data panel for dashboards created in Dash Studio. Use this option to filter the backend entities.

### To monitor Backends:

1. Click the Show me data for the dropdown and select Backends.

AppDynamics GovAPM functionality may vary depending on your license. Consult your ordering documentation and account representative for questions regarding included features. GovAPM deployments include APM (Pro/Peak), Browser Real User Monitoring (BRUM) (Pro/Peak), Mobile Real User Monitoring (Pro/Peak), Database Visibility, Server Visibility, including Cluster Agent, and Transaction Analytics.

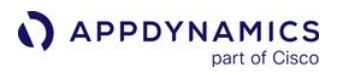

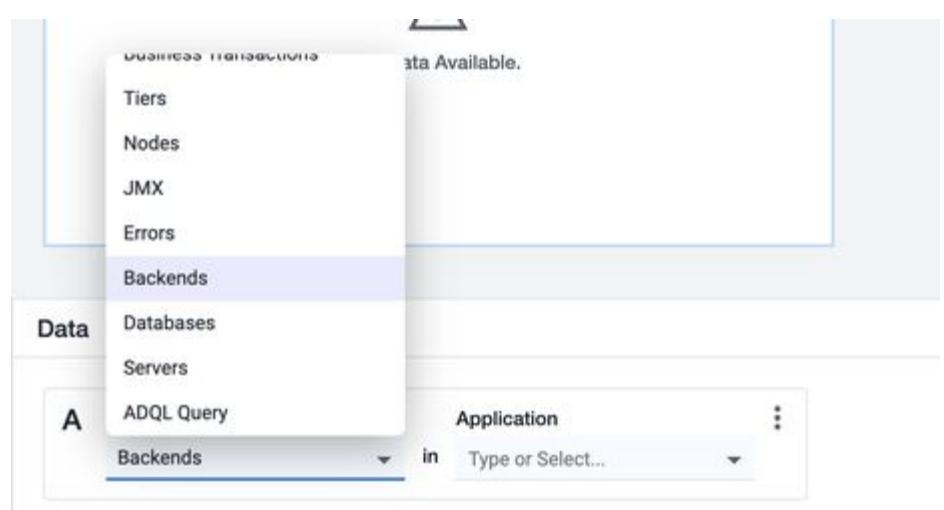

2. Click Type or Select and then select the application to display the metrics on the widget.

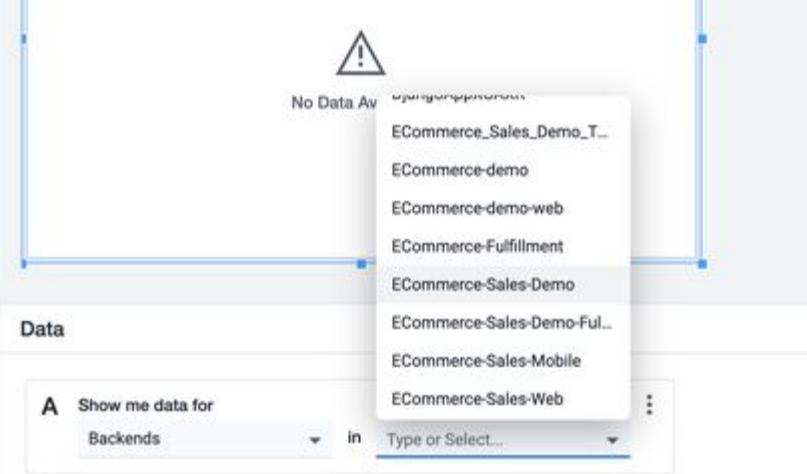

- 3. Click Select a Value and then select the filter you want to apply:
	- Named
	- Name Starts with
	- **•** Name Ends With
	- **•** Name Contains
	- All Backend

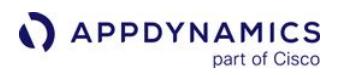

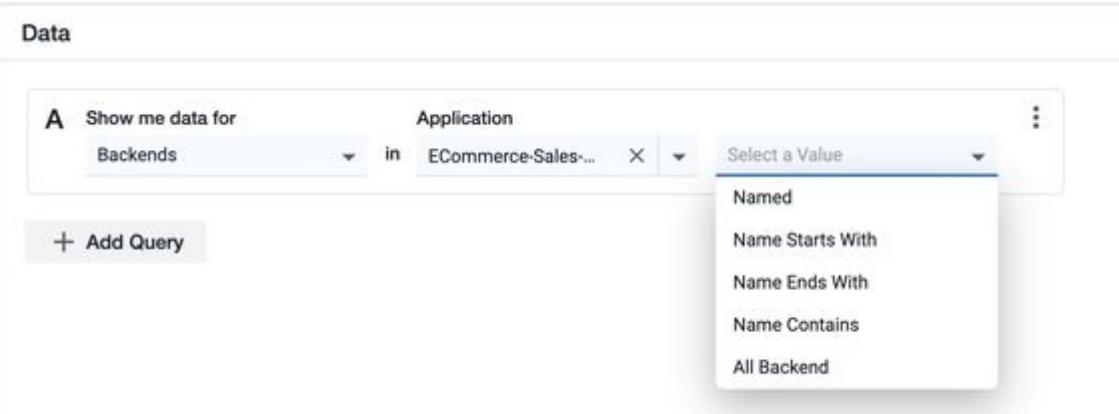

4. Click Type or Select and then select a named filter from the list of options.

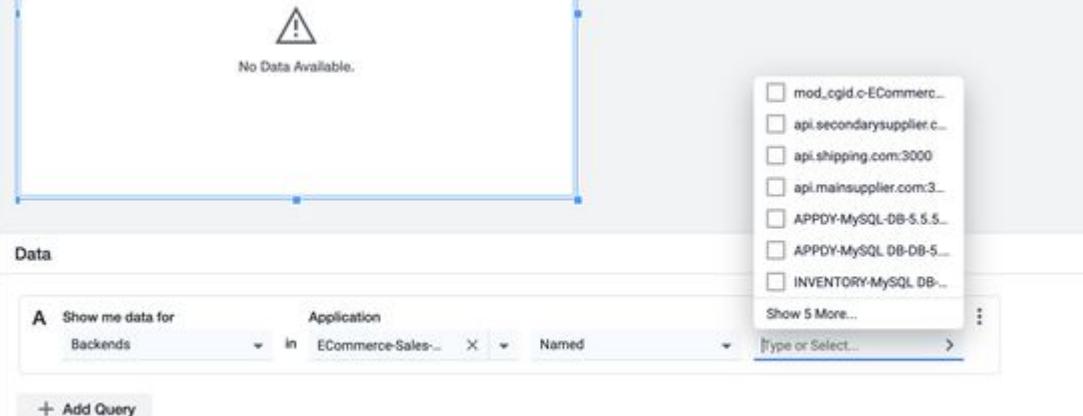

5. Click Metric and select the backend metric value.

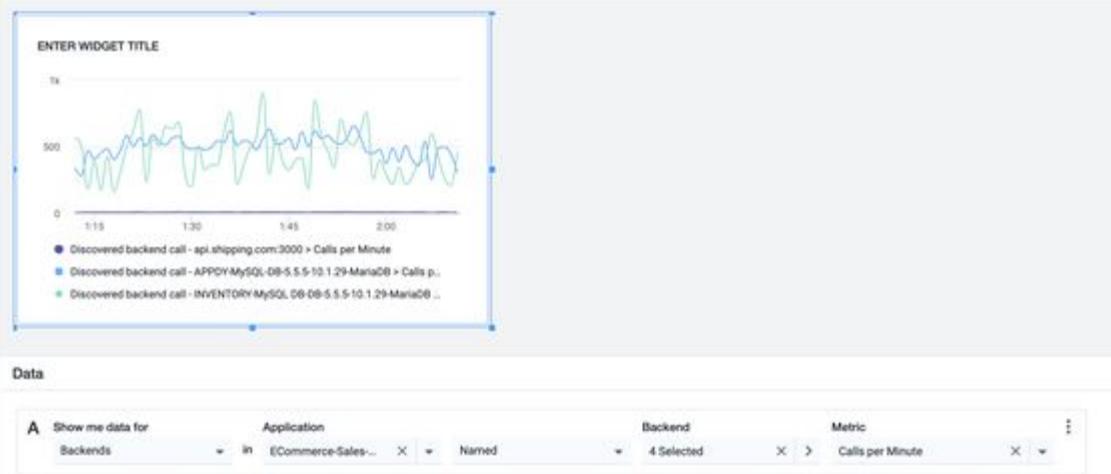

The metric chart displays:

AppDynamics GovAPM functionality may vary depending on your license. Consult your ordering documentation and account representative for questions regarding included features. GovAPM deployments include APM (Pro/Peak), Browser Real User Monitoring (BRUM) (Pro/Peak), Mobile Real User Monitoring (Pro/Peak), Database Visibility, Server Visibility, including Cluster Agent, and Transaction Analytics.

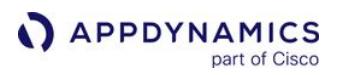

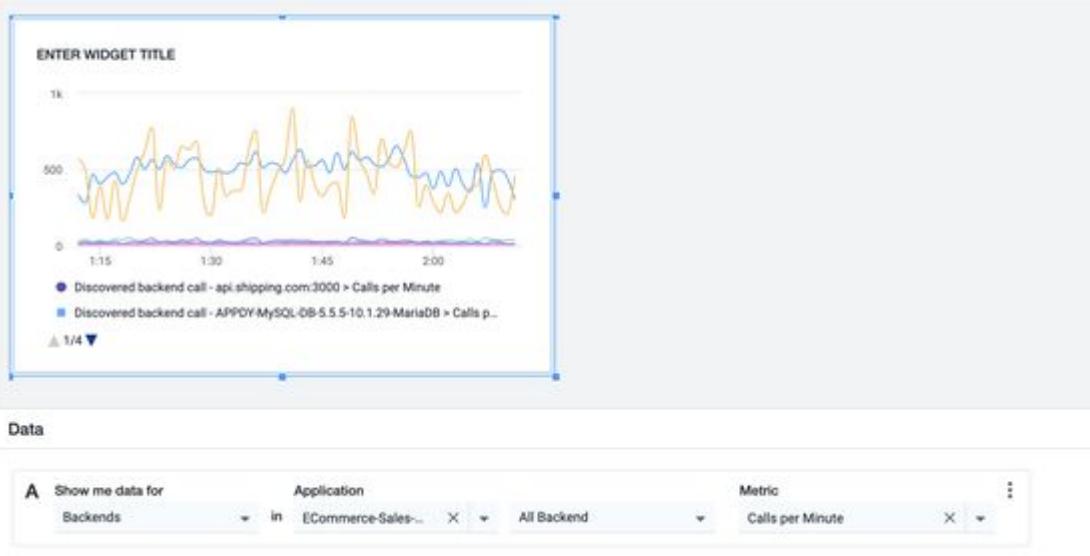

### Errors Data Binding

Errors is a data binding option available in the Data panel for dashboards created in Dash Studio. Use this option to filter the error entities.

To monitor error entities:

1. Click the Show me data for dropdown and then select Errors.

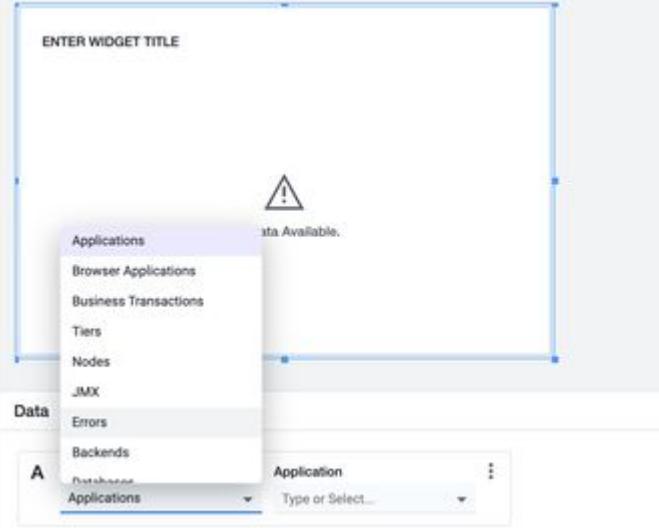

The subsequent inputs shown in the Data panel are specific to the data type selected in this step.

AppDynamics GovAPM functionality may vary depending on your license. Consult your ordering documentation and account representative for questions regarding included features. GovAPM deployments include APM (Pro/Peak), Browser Real User Monitoring (BRUM) (Pro/Peak), Mobile Real User Monitoring (Pro/Peak), Database Visibility, Server Visibility, including Cluster Agent, and Transaction Analytics.

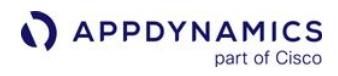

2. Click Type or Select and then select the application to display the metrics on the widget.

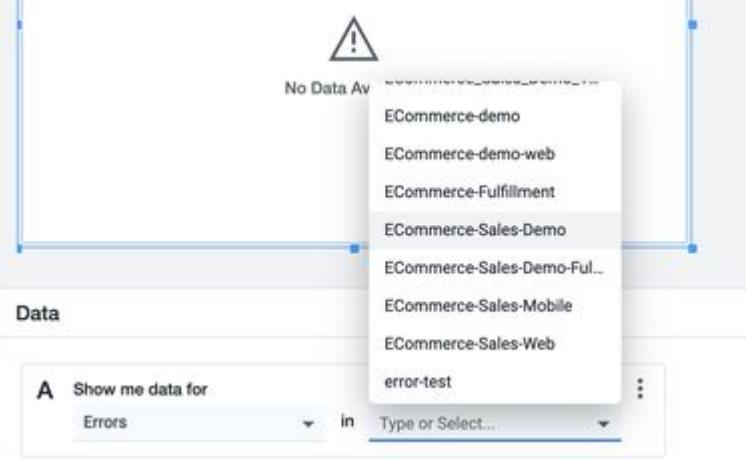

3. Click Select a Value and then select the filter you want to apply.

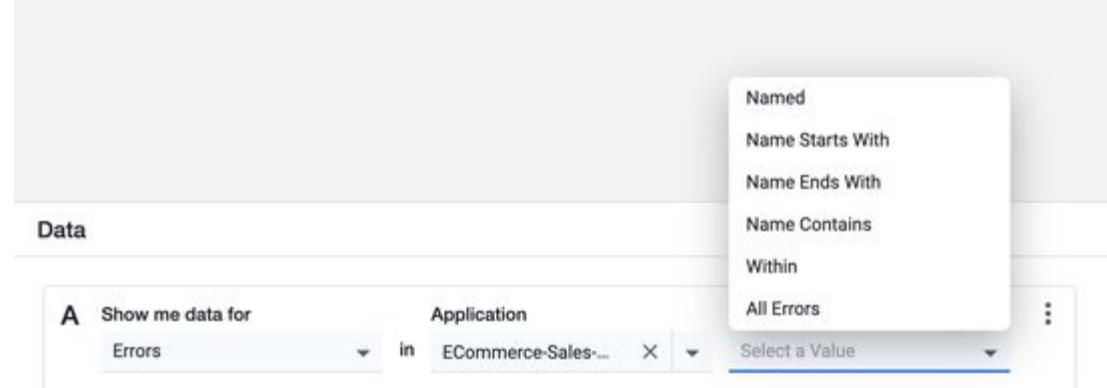

4. Click Type or Select and then select a named filter from the list of options.

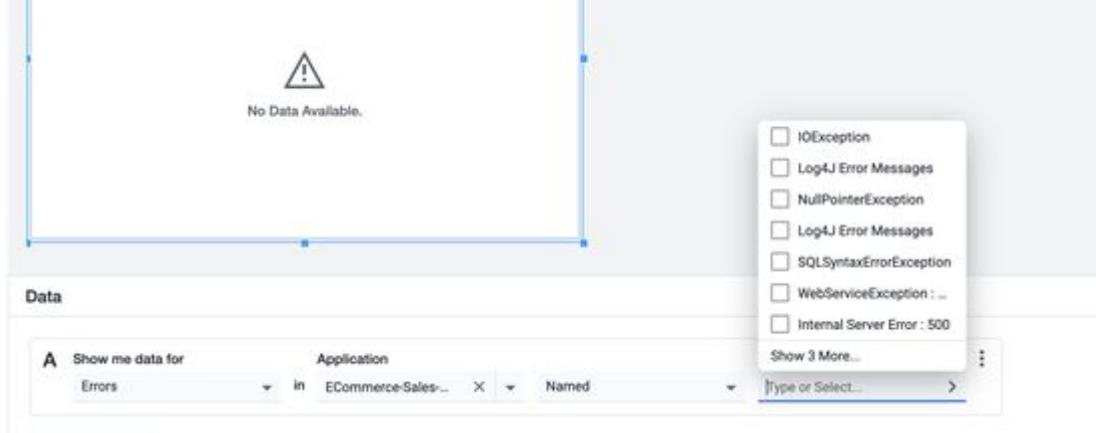

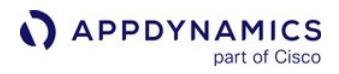

5. Click Metric and select the metric value.

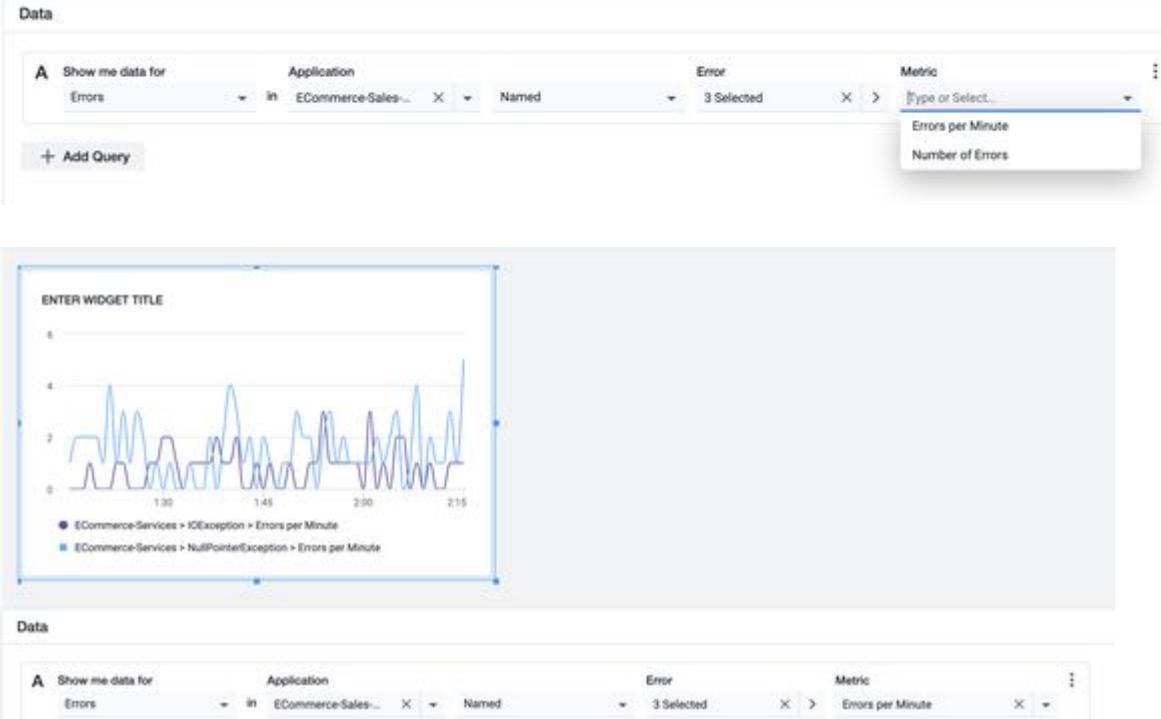

A chart that shows data for All Errors displays:

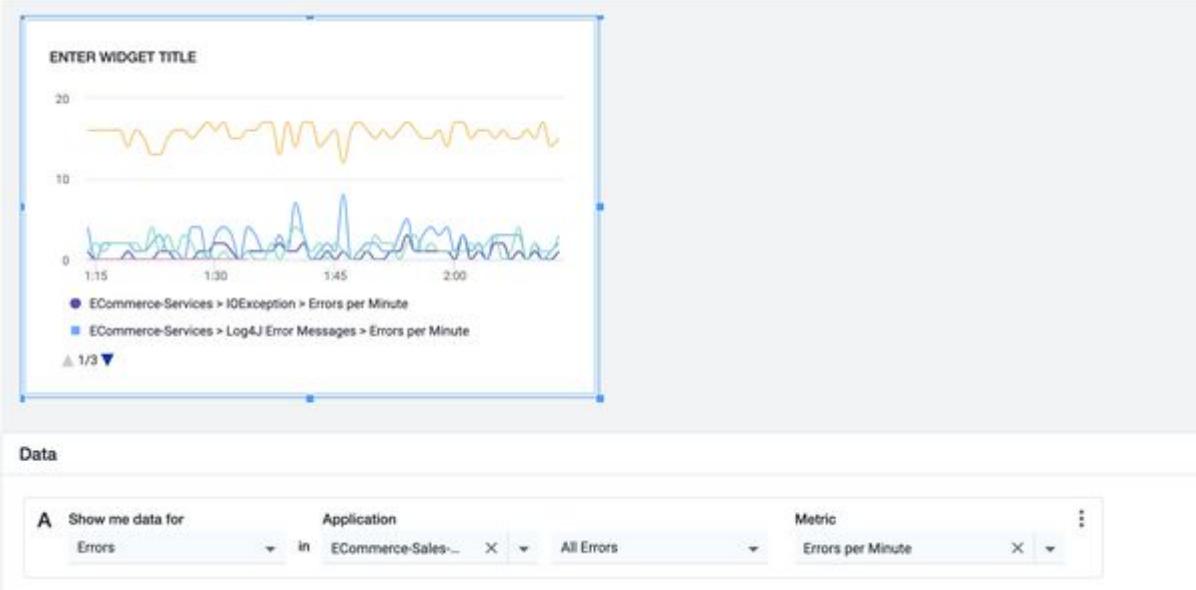

### Browser Applications Metrics

Browser Applications metrics [also known as the Browser Real-User Monitoring (BRUM) metrics] is a data binding option available in the Data panel of Dash Studio. Use this option to filter and create customized metrics to view the performance of the web applications.

To filter and create customized metrics for one or more browser applications:

1. Under Data panel, click the Show me data for dropdown and then select Browser Applications.

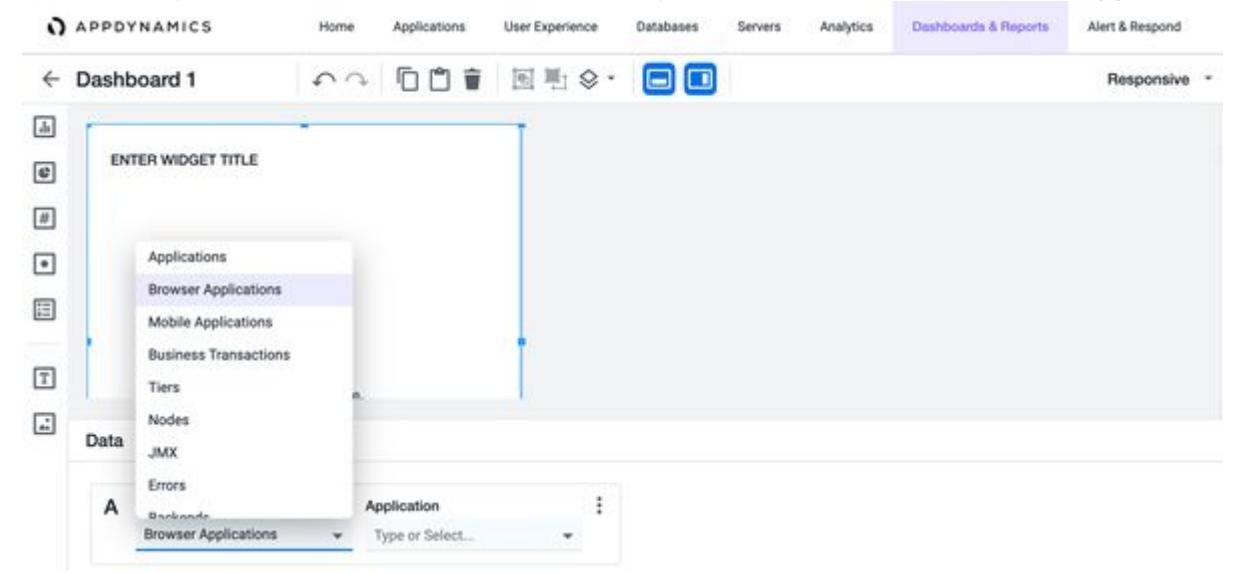

2. Click Application and then select the application for which you want to drill down the data.

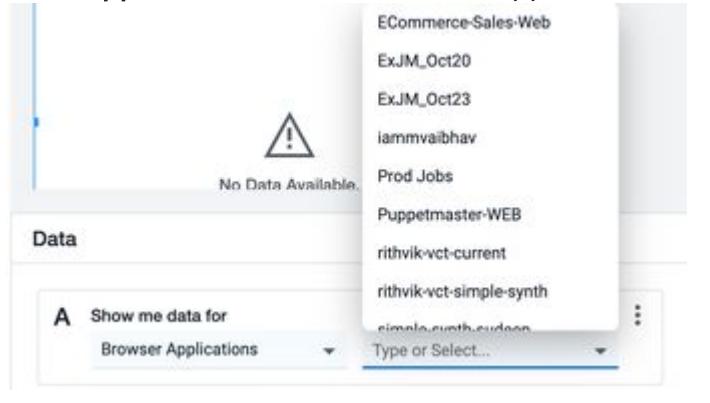

The subsequent inputs shown in the **Data** panel are specific to the data type selected in the previous step.

Data

3. Click the Browser Entity Type dropdown and select an entity type from the list of options. Data

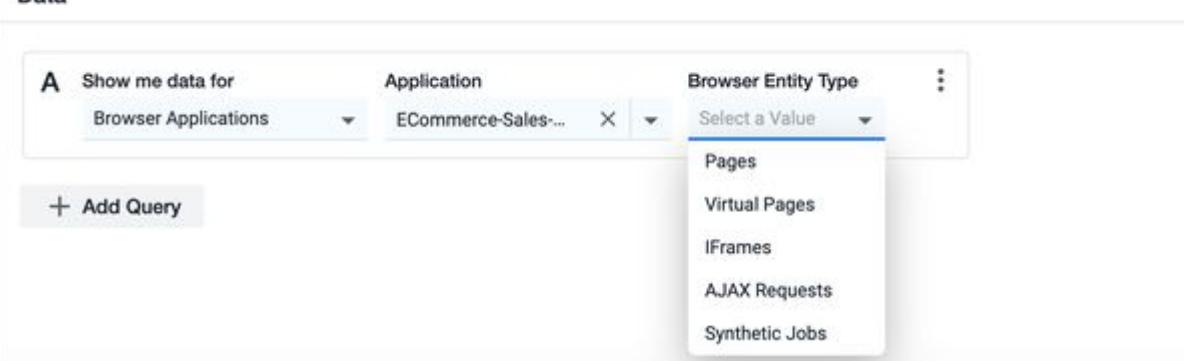

4. Click Select a Value and select the filter that you want to apply.

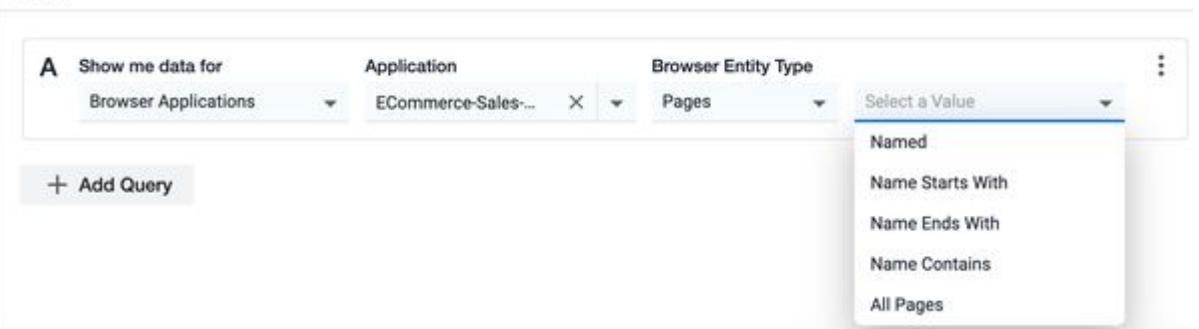

5. Click Type or Select and then select one or more browser applications from the list of options, or enter the name of the browser application in the input field manually.  $\sim$ 

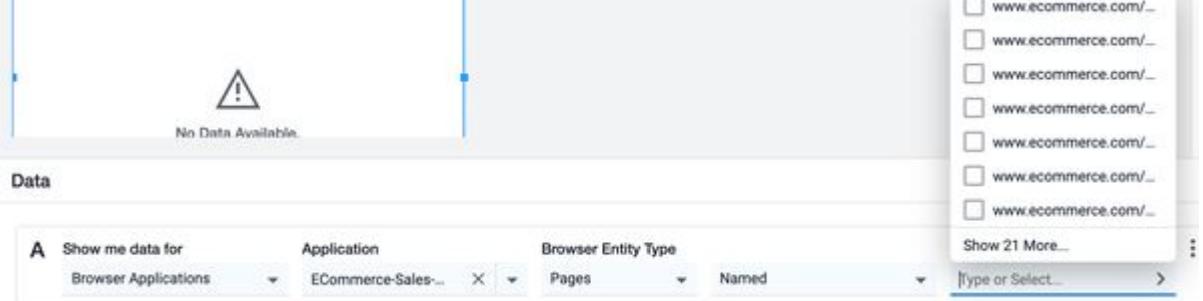

AppDynamics GovAPM functionality may vary depending on your license. Consult your ordering documentation and account representative for questions regarding included features. GovAPM deployments include APM (Pro/Peak), Browser Real User Monitoring (BRUM) (Pro/Peak), Mobile Real User Monitoring (Pro/Peak), Database Visibility, Server Visibility, including Cluster Agent, and Transaction Analytics.

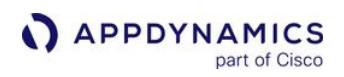

6. Click Metric and select a metric value from the list of options.

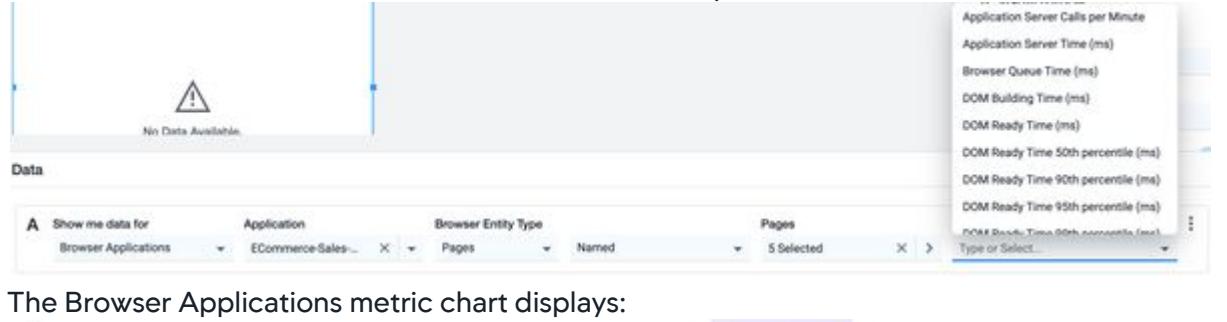

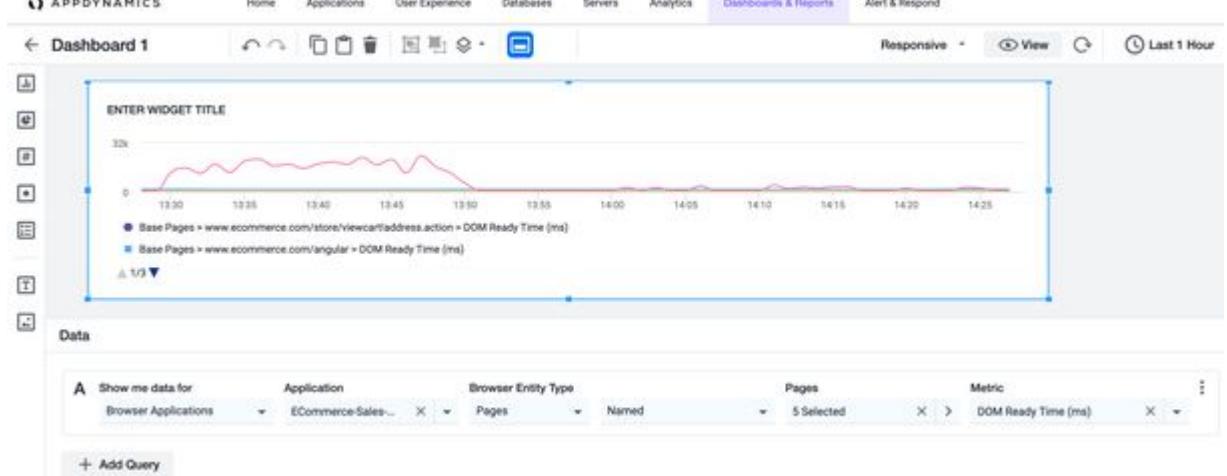

### Mobile Applications Metrics

Mobile Applications metrics [also known as the Mobile Real-User Monitoring (MRUM) metrics] is a data binding option available in the Data panel of Dash Studio. Use this option to filter and create customized metrics to view the performance of mobile applications.

To filter and create customized metrics for one or more mobile applications:

1. Under Data panel, click the Show me data for dropdown and select Mobile Applications.

AppDynamics GovAPM functionality may vary depending on your license. Consult your ordering documentation and account representative for questions regarding included features. GovAPM deployments include APM (Pro/Peak), Browser Real User Monitoring (BRUM) (Pro/Peak), Mobile Real User Monitoring (Pro/Peak), Database Visibility, Server Visibility, including Cluster Agent, and Transaction Analytics.

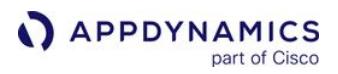

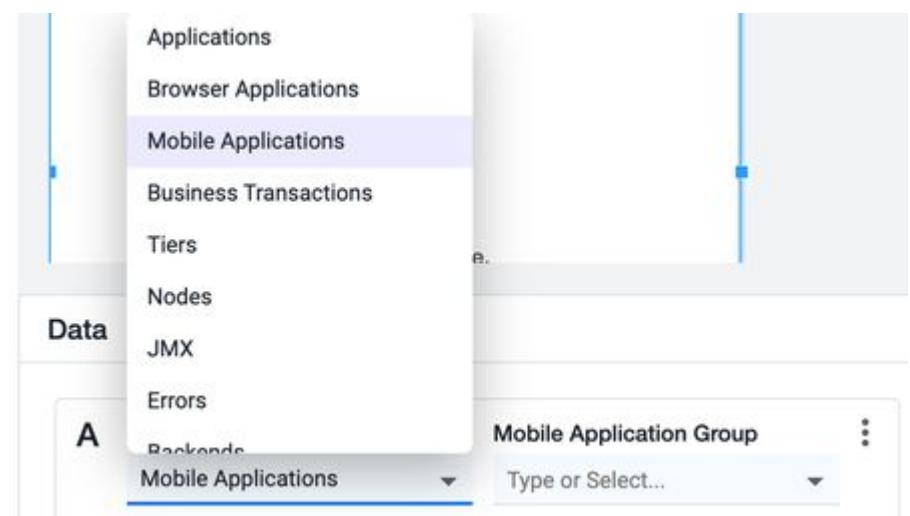

2. Click Mobile Application Group and then select the application for which you want to drill down the data.

Data

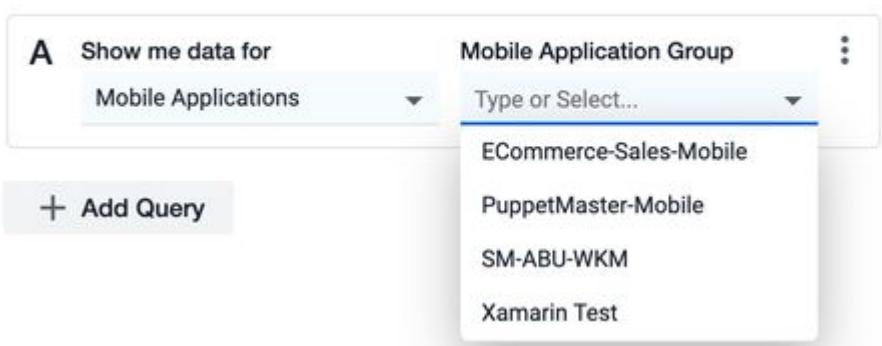

AppDynamics GovAPM functionality may vary depending on your license. Consult your ordering documentation and account representative for questions regarding included features. GovAPM deployments include APM (Pro/Peak), Browser Real User Monitoring (BRUM) (Pro/Peak), Mobile Real User Monitoring (Pro/Peak), Database Visibility, Server Visibility, including Cluster Agent, and Transaction Analytics.

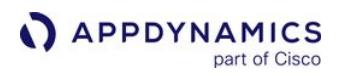

3. Click the Select under Metric Name dropdown and select a metric from the list of options.

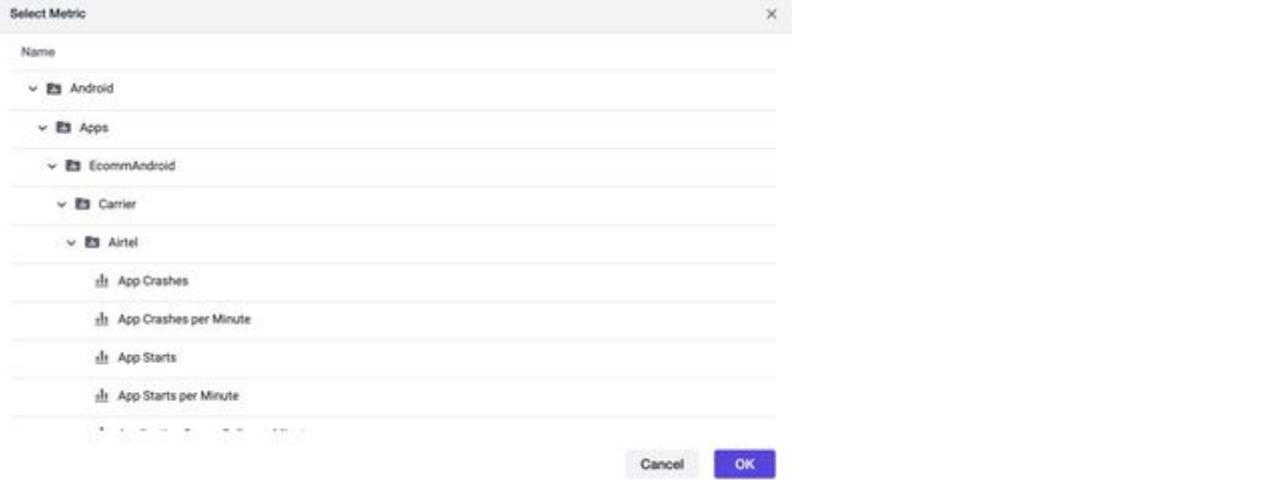

4. Click OK. The Mobile Applications metric chart displays:

APPDYNAMICS **Home** Servers Analytics ints & Reports User Expa Alert & Respond Anni  $\leftarrow$  Dashboard 1 **000** 国电 **O** View  $\circ$ C Last 1 Hour  $\sim$ Responsive  $\boxed{\pm}$ ENTER WIDGET TITLE  $\boxed{\mathbf{c}}$  $2.1$  $\boxed{x}$  $\boxed{\bullet}$  $0.9\,$  $1208$ 16th  $1415$ 1420 sales 14.30  $1436$ talah salas sien sia 1500 O **O** ECom merce-Sales-Mobile - Android > Apps > EcommAndroid > Carrier > Airtel > App Starts per Minute > App Starts per Minute  $\boxed{\mathbb{T}}$  $\boxed{\underline{\ldots}}$ Data A Show me data for Mobile Application Group Metric Name Ŧ. Mobile Applications MobileUndn App Starts per Minute Sele

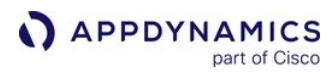

### ThousandEyes Integration with AppDynamics

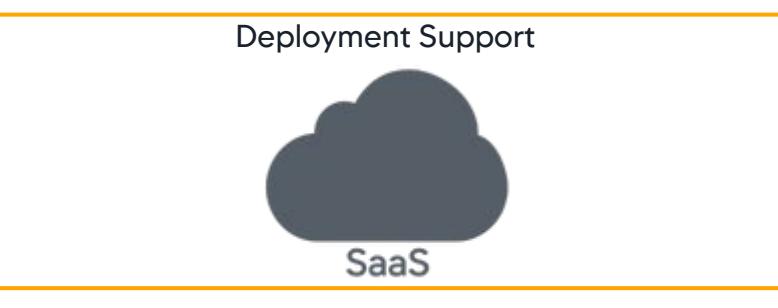

ThousandEyes is a network intelligence SaaS platform that provides deep insights about the network and external dependencies. AppDynamics and ThousandEyes integration delivers a full stack solution you can use to correlate your network to the application performance. You can identify network related performance issues to reduce the impact on critical applications.

You can visualize ThousandEyes data along with application data on the dashboard created in [Dash Studio](#page-293-0).

- Analyze performance bottlenecks in your network at a glance
- Drill down to the root cause of performance issues
- Monitor key metrics
- Reduce Mean Time to Resolution (MTTR)

To configure the ThousandEyes token and to enable ThousandEyes query see:

- [Configure the ThousandEyes Dashboard](#page-349-0)
- [Enable the ThousandEyes Token](#page-351-0)

### <span id="page-349-0"></span>Configure the ThousandEyes Dashboard

The ThousandEyes query is a metrics query available in the **Data** panel for dashboards created in Dash Studio. Enable this query to troubleshoot network performance issues related to latency, packet loss, and bandwidth utilization. See [ThousandEyes platform](https://www.thousandeyes.com/product/platform).

To filter and create customized metrics to analyze the performance of your network:

- 1. Click Dashboards and Reports and select the Dash Studio tab.
- 2. Click  $+$  to create a new dashboard or you can open an existing dashboard.
- 3. Select a widget from the widget panel.

Only the Time Series and Metric Number widget support the ThousandEyes query.

- 4. Click the Show me data for dropdown in the Data panel.
- 5. Select **ThousandEyes** from the dropdown. You can add only one ThousandEyes query per widget. **Data** Source field displays with the Cloud & Enterprise Agents option set by default.

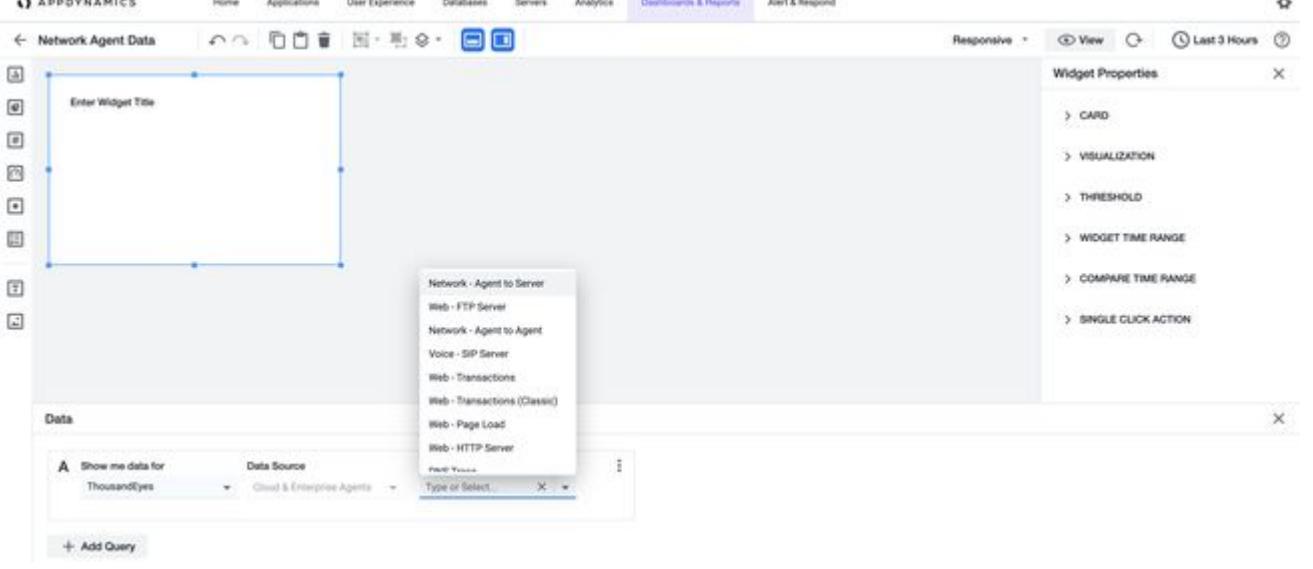

- **The Data Source option allows you to choose an agent type to gain insights about network and application** performance. See [agent types in ThousandEyes](https://docs.thousandeyes.com/product-documentation/global-vantage-points).
	- Dash Studio supports only one agent type, Cloud & Enterprise Agents.
- 6. Click Metric Category and select a category from the dropdown list.
- 7. Click Metric and select a metric value from the dropdown list.
- 8. Click Group By to select how to group the selected metric value. You can group the metrics using one of these options:
	- Agent Labels Logical grouping of agents.
	- **Agents** Agents installed at various locations.
	- Tests Network assets to be monitored. See [tests.](https://docs.thousandeyes.com/product-documentation/tests)
	- Test Labels Logical grouping of multiple tests.

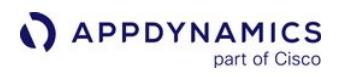

The Group By option is available only for Time Series widget.

### 9. Click Tests.

After you enter valid inputs in all the fields, the widget displays this output:

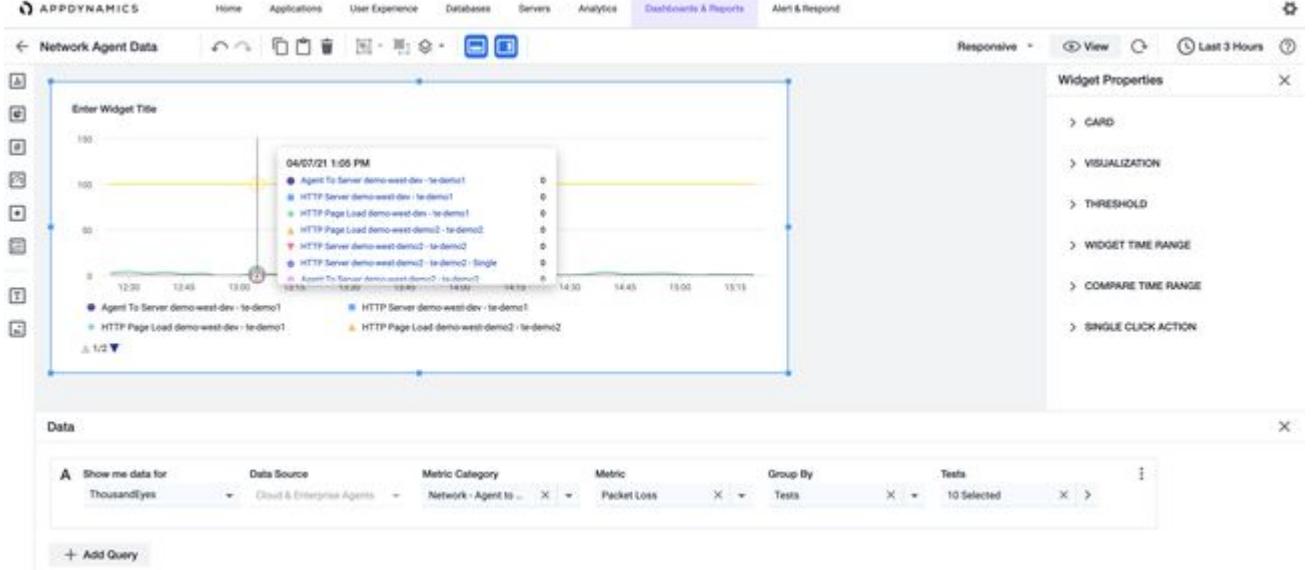

On completing successful ThousandEyes binding, the Powered by ThousandEyes icon displays for Time Series widget.

- ThousandEyes test selection limit is ten per widget.
	- Maximum supported time range is eight days, so you can view ThousandEyes data available over the past 8 days only.
	- Time Range Comparison is not available for ThousandEyes data.

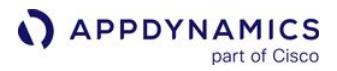

### <span id="page-351-0"></span>Enable the ThousandEyes Token

To enable the integration for a controller version lower than 21.5.0, you need to raise a ticket at [help.appdynamics.com](http://help.appdynamics.com/).

Before you can access the ThousandEyes network data, you must configure the ThousandEyes token in your [ThousandEyes Account.](https://app.thousandeyes.com/login?fwd=%2Faccount-settings%2Fusers-roles%2F%3Fsection%3Dprofile) See [account settings.](https://docs.thousandeyes.com/product-documentation/user-management/working-with-account-settings#profile-tab)

To access the ThousandEyes data, configure the ThousandEyes token by performing the following steps:

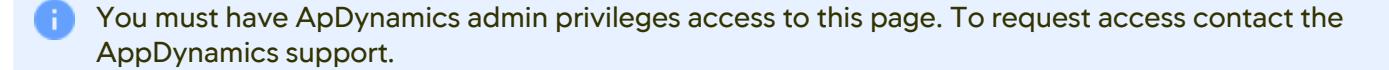

- 1. Click the gear icon at the top-right corner of the Home page and select Administration. The Administration page displays.
- 2. Click the Integrations tab.
- 3. Click the ThousandEyes tab. The ThousandEyes Integration page displays.
- 4. Click the Enable ThousandEyes Integration toggle.
- 5. Enter the token value in the Authorization Token field manually or you can copy and paste it. Administration

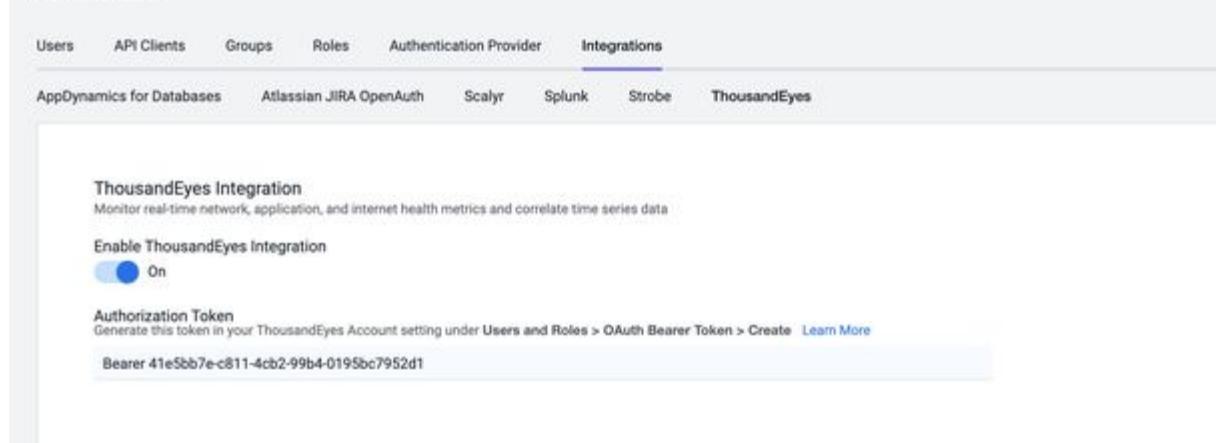

The token must be in the format Bearer<space><token>.

You can retrieve the authorization token by logging in to [ThousandEyes Account.](https://app.thousandeyes.com/login?fwd=%2Faccount-settings%2Fusers-roles%2F%3Fsection%3Dprofile)

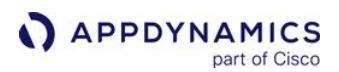

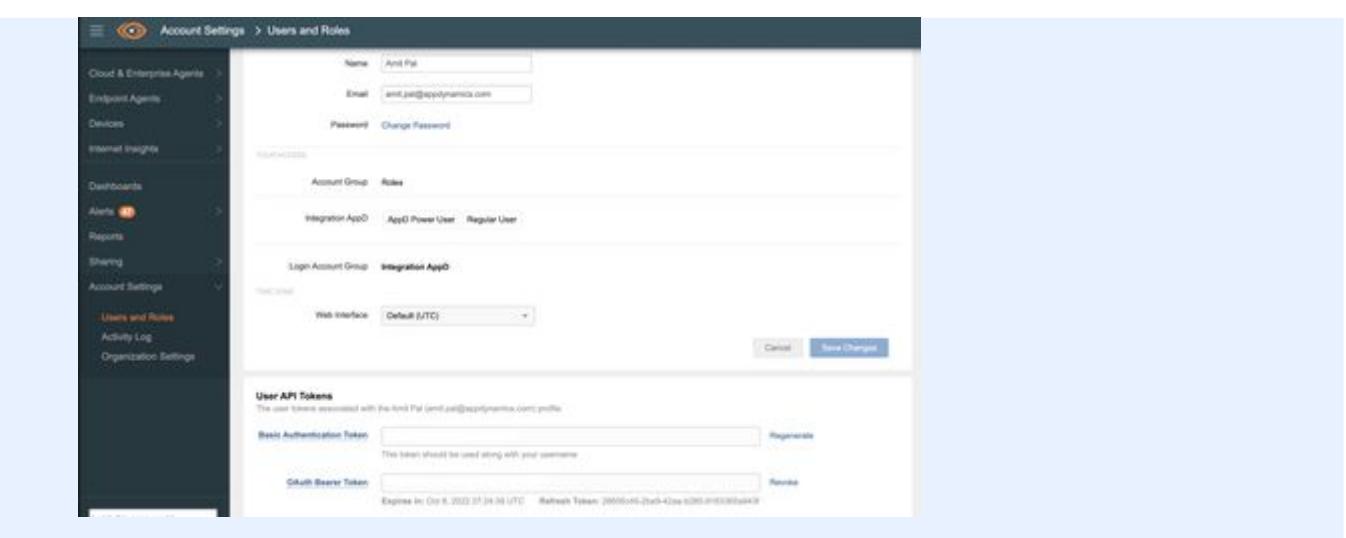

### 6. Click Save.

- On disabling the ThousandEyes integration on the Administration page:
	- If you select ThousandEyes query in **Show me data for** dropdown list, it displays a warning message requesting you to enable the query:

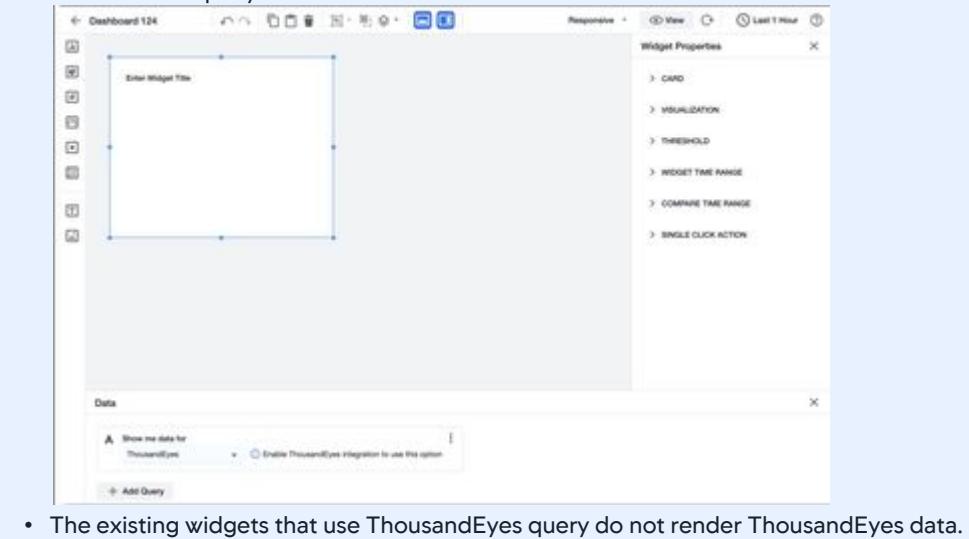

# Application Monitoring

AppDynamics Application Performance Monitoring (APM), a component of the AppDynamics GovAPM system, provides end-to-end visibility into the performance of your applications.

AppDynamics works with popular programming languages such as Java, .NET, Node.js, PHP, Python, C/C+ +, and more, to enable you to:

- Troubleshoot problems such as slow response times and application errors.
- Automatically discover application topology and understand how components in the application environment work together to fulfill key business transactions for its users.
- Measure end-to-end business transaction performance, along with the health of individual applications and infrastructure nodes.
- Receive alerts based on custom or built-in health rules, including rules against dynamic performance baselines that alert you to issues in the context of business transactions.
- Analyze your applications at the code execution level using snapshots.

# Agent Installation

- [Install the Java Agent](#page-417-0)
- [Install the .NET Agent for Windows](#page-567-0)
- [Install the Node.js Agent](#page-767-0)
- [Install the Python Agent](#page-872-0)

# **Configuration**

- [Transaction Detection Rules](#page-1307-0)
- [Backend Detection Rules](#page-1401-0)
- [Error Detection](#page-1464-0)
- [Data Collectors](#page-1473-0)

# Monitoring Applications

**Concepts** 

- [Business Transactions](#page-1146-0)
- [Transaction Snapshots](#page-1170-0)
- [Tiers and Nodes](#page-1189-0)
- [Troubleshooting Applications](#page-1244-0)

- [Overview of Application Monitoring](#page-354-0)
- [Organize Business Transactions](#page-1150-0)
- [Flow Maps](#page-1137-0)
- [Remote Services](#page-1232-0)

# <span id="page-354-0"></span>Overview of Application Monitoring

### Related pages:

- [Flow Maps](#page-1137-0)
- [Metrics and Graphs](#page-74-0)

After you understand the basics of AppDynamics, you can learn how AppDynamics models application environments. The model serves as the framework around which AppDynamics organizes and presents performance information.

## Application Model Overview

The first step to AppDynamics GovAPM for application environment monitoring is to be acquainted with how AppDynamics models an application environment. The model of your application environment serves as the framework of which AppDynamics organizes and presents performance information.

A typical application environment consists of different components that interact in various ways to fulfill user requests from the application:

- Web applications served from an application server
- Databases or other data stores
- Remote services such as message queues and caches

Using built-in application detection and configuration settings, AppDynamics app agents automatically discover the most common application frameworks and services, and agents collect application data and metrics to build flow maps.

A flow map visually represents the components of your application to help you understand how data flows among the application components. For example, Figure 2-2 illustrates a business transaction flow map for a simple e-commerce application and shows data flowing between web services, message queues, and databases.

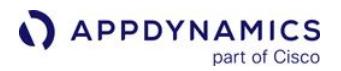

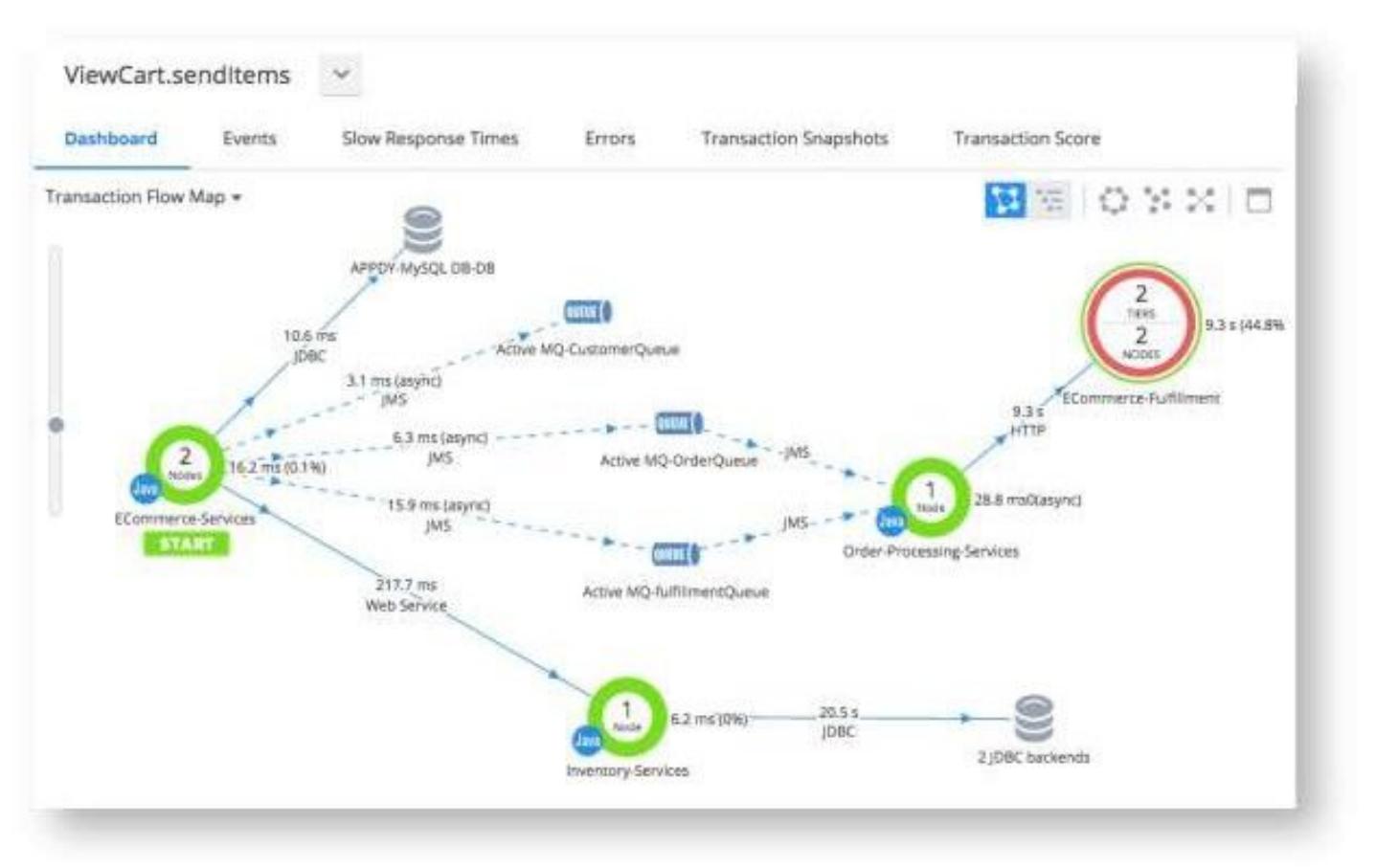

Figure 2-2. A Sample Flow Map

### Business Transactions

A business transaction represents the data processing flow for a request (i.e. a user request). In real-world terms, many different components in your application may interact to provide services that fulfill the following types of requests:

- In an e-commerce application, a user logging in, searching for items, or adding items to the cart
- In a content portal, a user requests content such as sports, business, or entertainment news

AppDynamics app agents discover requests to your application as entry points to a business transaction. Similar requests, such as user login, are treated as multiple instances of the same business transaction. The agents tag the request data and trace the request path as it passes from web servers to databases and other infrastructure components. AppDynamics collects performance metrics for each tier that processes the business transaction.

Because AppDynamics orients performance monitoring around business transactions, you can focus on the performance of your application components from the user's perspective. You can quickly identify whether a component is readily available or if it is having performance issues. For instance, you can check whether users are able to log in, check out, or view their data. You can see response times for users and the cause of problems when they occur.

AppDynamics GovAPM functionality may vary depending on your license. Consult your ordering documentation and account representative for questions regarding included features. GovAPM deployments include APM (Pro/Peak), Browser Real User Monitoring (BRUM) (Pro/Peak), Mobile Real User Monitoring (Pro/Peak), Database Visibility, Server Visibility, including Cluster Agent, and Transaction Analytics.

### Business Applications

A business application is the top-level container. A business application contains a set of related services and business transactions.

The best way to organize business applications depends on your environment. A leading consideration for most cases, however, is to organize business applications in a way that reflects work teams in your organization, since role-based access controls in the Controller UI are oriented by the business application.

### Nodes

A node corresponds to a monitored server or JVM in the application environment. A node is the smallest unit of the modeled environment. Depending on the agent type, a node may correspond to an individual application server, JVM, CLR, PHP application, or Apache Web server.

Every node identifies itself in the AppDynamics model. When you configure the agent, specify the name of the node, tier, and business application under which the agent reports data to the Controller.

### **Tiers**

A tier is a unit composed of a grouping of one or more nodes. How you organize tiers depends on the conceptual model of your environment. Often, a tier is used to group a set of identical, redundant servers, but that is not strictly required. You can group any set of nodes, identical or not, into a single tier for which you want performance metrics to be treated as a unit.

The single restriction is that all nodes in a single tier must be the same type. That is, a tier cannot have mixed types of agents, such as both .NET and Java nodes. The traffic in a business application flows between tiers, as indicated by lines on the flow map, and are annotated with performance metrics.

In the AppDynamics model:

- There is no interaction among nodes within a single tier
- An application agent node cannot belong to more than one tier

### **Backends**

A backend is a component that is not instrumented by an AppDynamics agent but participates in the processing of a business transaction instance. A backend may be a web server, database, message queue, or another type of service.

The agent recognizes calls to these services from instrumented code (called exit calls). Performance information is available for the backend call.

### Infrastructure Visibility

[Infrastructure Visibility](#page-2443-0) provides end-to-end visibility into the hardware and networks on which your applications run. You can use Infrastructure Visibility to identify and troubleshoot problems that affect application performance such as server failures, JVM crashes, and hardware resource utilization. There are three classes of Infrastructure Visibility functionality:

• You use the [Machine Agent](#page-2470-0) to collect basic hardware metrics. One Machine Agent license is included with each App Agent license that you purchase. You can deploy this Machine Agent only on the same machine where the App Agent is installed. The functionality provided by the Machine Agent includes:

- **APPDYNAMICS** part of Cisco
	- Basic hardware metrics from the server OS. For example, %CPU and memory utilization, disk and network I/O
	- Custom metrics passed to the Controller by extensions
	- Run remediation scripts to automate your runbook procedures. You can optionally configure the remediation action to require human approval before the script is started.
	- **Run JVM Crash Guard to monitor JVM crashes and optionally run remediation scripts**
	- If you have a [Server Visibility](#page-2566-0) license, the Machine Agent provides this additional functionality:
		- Extended hardware metrics such as machine availability, disk/CPU/virtual-memory utilization, and process page faults
		- Monitor application nodes that run inside Docker containers and identify container issues that impact application performance
		- Tier Metric Correlator, which enables you to identify load and performance anomalies across all nodes in a tier
		- Monitor internal or external HTTP and HTTPS services
		- Group servers together so that health rules can be applied to specific server groups
		- Define alerts that trigger when certain conditions are met or exceeded based on monitored server hardware metrics
	- [Network Visibility](https://docs.appdynamics.com/appd/21.x/21.4/en/infrastructure-visibility/network-visibility) monitors traffic flows, network packets, TCP connections, and TCP ports. Network Agents leverage the APM intelligence of App Server Agents to identify the TCP connections used by each application. Network Visibility includes this functionality:
		- Detailed metrics about dropped/retransmitted packets, TCP window sizes (Limited / Zero), connection setup/teardown issues, high round trip times, and other performance-impacting issues
		- Network Dashboard that highlights network KPIs (Key Performance Indicators) for tiers, nodes, and network links
		- Right-click dashboards for tiers, nodes, and network links that enable quick drill-downs from transaction outliers to network root causes
		- Automatic mapping of TCP connections with application flows
		- Automatic detection of intermediate load balancers that split TCP connections
		- Diagnostic mode for collecting advanced diagnostic information for individual connections

### End User Monitoring (EUM)

With the End-User Monitoring (EUM) component integrated with Application Monitoring, you can correlate [business transaction performance to the user experience for those transactions. See](#page-1764-0) Correlate Business Transactions for Browser RUM.

If server app agents run on the applications that serve your browser applications, you can further configure [the app server agents to inject the JavaScript Agent into the code that runs on the browser. See](#page-1679-0) Automatic Injection of the JavaScript Agent and [Assisted Injection](#page-1690-0).

### Database Visibility

In Application Monitoring, a database called by an instrumented node is considered a remote service. You can get a significant amount of information on the interaction between the application node and database, but not from the database server perspective. When using Database Visibility with Application Monitoring, you can drill down to detailed database performance information directly from application flow maps. See [Access Database Visibility from Application Monitoring Views](#page-2352-0).

### Analytics

When tracing application code does not provide enough clues to track down the cause of a problem, AppDynamics provides visibility into the transaction logs that can be correlated to specific business transaction requests. Log correlation visibility requires a license for both Transaction Analytics and Log Analytics. See [Business Transaction and Log Correlation.](#page-3079-0)

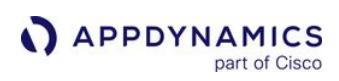

# Install App Server Agents

### Related pages:

- [Agent and Controller Compatibility](#page-375-0)
- [SELinux Installation Issues](#page-1029-0)

Instrumenting an application adds the AppDynamics application agent (app agent) into the runtime process of the application. This page provides an overview of how to install agents in the application environment.

All use cases for App Server agents are supported on AWS Outposts similarly as in other deployment options.

## Agent Installation Quick Start

The Getting Started Wizard in the AppDynamics Controller walks you through the steps to download and configure an agent for your application. This section provides an overview of how to use the wizard.

The wizard generates a fully configured agent, including a node identity. You should run the wizard for each application instance you want to monitor, or until you understand how to customize the configuration manually.

## Before Installing an Agent

Ensure that:

- The agent supports your application environment. See [App Server Supported Environments.](#page-1514-0)
- You can access the application host with a user account that has sufficient privileges to install the agent and—for certain installation types—restart the application.
- The application host has network connectivity to the Controller. Proxies or firewalls on the network between the agent and Controller may require additional configuration.

## Use the Getting Started Wizard

After verifying the requirements, follow the workflow as guided by the wizard:

- 1. Open the wizard from the home page in the Controller UI by clicking Getting Started.
- 2. Enter the configuration values for the application instance as described in the wizard. You name the node and indicate the tier and business application to which it will belong. If you are not sure of the best values to use, you can use temporary names and change them later.
- 3. When finished, download the agent. How you download the agent varies by agent type. In most cases, the agent comes as a ZIP file that you extract and install in the startup routine of your server. For other types of agents, you may need to modify the instrumented source code, for example, by including the agent library. The wizard walks you through it for each agent type.
- 4. Install the agent on your app server.
- 5. Apply load to your application. If you are instrumenting a production application, this will happen with customer interaction. Otherwise, create some test load on your application. The agent instruments the application code and reports metrics back to the Controller.

AppDynamics GovAPM functionality may vary depending on your license. Consult your ordering documentation and account representative for questions regarding included features. GovAPM deployments include APM (Pro/Peak), Browser Real User Monitoring (BRUM) (Pro/Peak), Mobile Real User Monitoring (Pro/Peak), Database Visibility, Server Visibility, including Cluster Agent, and Transaction Analytics.

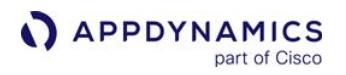

6. View your application in the Application Dashboard. For example:

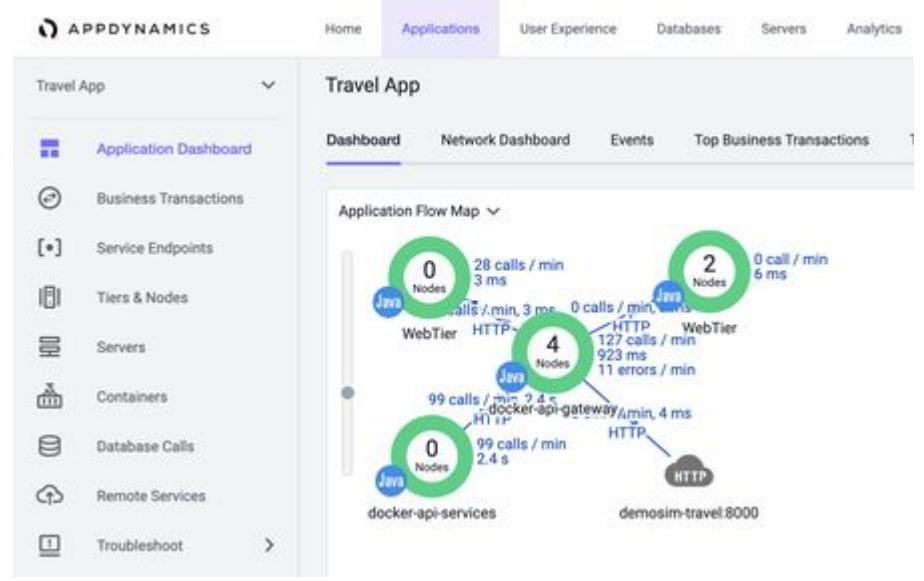

The wizard makes it easy to perform a basic agent installation with minimally required settings, such as the Controller host and port, SSL, application name, and tier name. For advanced options or more complicated scenarios, you need to perform a manual installation of the agent. For more information, see the agent-specific link in the following section.

### Agent Installation by Type

For detailed installation information by agent type, see these topics:

- [Java Agent](#page-378-0)
- [.NET Agent](#page-559-0)
- [Node.js Agent](#page-756-0)
- [PHP Agent](#page-812-0)
- [Python Agent](#page-867-0)
- [Apache Web Server Agent](#page-920-0)
- [C/C++ SDK](#page-945-0)
- [Go SDK Agent](#page-1007-0)
- [Machine Agents](#page-1028-0)

### Application, Tier, and Node Naming Guidelines

The maximum length of an application or tier name is 100 characters. The maximum length of a node name is 225 characters for Linux and 500 characters for all other operating systems. In your tier, node, and application names, you should avoid certain special characters. The characters you can use are listed on the [Tiers and Nodes](#page-1189-0) page.

Generally, node names should be unique. However, nodes that reside on different tiers and different machines (hosts) can have duplicate node names.

Within a business application, node names should always be unique in the following use cases:

• If the nodes reside on the same tier, but on different machines

AppDynamics GovAPM functionality may vary depending on your license. Consult your ordering documentation and account representative for questions regarding included features. GovAPM deployments include APM (Pro/Peak), Browser Real User Monitoring (BRUM) (Pro/Peak), Mobile Real User Monitoring (Pro/Peak), Database Visibility, Server Visibility, including Cluster Agent, and Transaction Analytics.
- If the nodes reside on the same machine, but on different tiers
- Node names and machine names must unique. When a node is registered to a Con[tr](https://jira.corp.appdynamics.com/browse/DOCS-1711)oller, it is associated with the machine it is on, and cannot be moved to another machine without changing the node name.  $\checkmark$

If the nodes names are the same in the aforementioned use cases, the nodes will not register or report successfully.

Nodes on proxy-based agents can have duplicate names on the same tier and same machine.

To rename an application, see [Business Applications.](#page-1135-0)

For node naming conventions by agent type, see the installation page for that agent, such as [Node.js Agent](#page-756-0) or [PHP Agent.](#page-816-0)

# App Agent Network Bandwidth Usage

These guidelines can help you estimate how much bandwidth overhead will be added to your environment by deploying AppDynamics agents.

Keep in mind that the exact bandwidth required for a deployment varies greatly depending on the nature of your application, the agent configuration, and the AppDynamics features you use. The best way to determine the bandwidth overhead is to test the AppDynamics deployment in a staging environment that mirrors as closely as possible the live operating environment.

- 1. The approximate bandwidth used by a single Java Agent with the default configuration is five to eight kilobytes per second.
- 2. Scaling of additional agents is linear. That is, if the average bandwidth usage for an app agent in a given deployment is five kilobytes, adding 10 means that bandwidth usage will be  $5 \times 10$ , or 50 kilobytes.
- 3. While the average bandwidth used is five to eight kilobytes per second, agents send data to the Controller in bursts rather than as a steady stream of data. When testing bandwidth usage, to determine the actual kilobytes per second used by an agent, you need to observe and average out traffic over the course of at least several minutes.
- 4. When testing bandwidth usage in the environment, keep in mind that different types of tiers will generate a different amount of load. For instance, a database tier tends to generate more traffic between the agent and Controller than an application server tier. For the best possible estimate, the test should take this into account.

# Agent License Considerations

For agent-based license units—including APM, database monitoring, and server monitoring—licenses are allocated to the first agents that register with the Controller up to the licensed limit. For example, with five agent licenses, the first five agents that connect to the Controller are licensed.

Agent licenses are not bound to a particular machine or application. Therefore, a transfer of an agent-based license can be accomplished simply by shutting down the application that runs the licensed agent uninstalling the agent if the application will need to be restarted—and starting up the new application with the newly installed agent. Once the agent disconnects, a license unit is freed for the second agent.

AppDynamics GovAPM functionality may vary depending on your license. Consult your ordering documentation and account representative for questions regarding included features. GovAPM deployments include APM (Pro/Peak), Browser Real User Monitoring (BRUM) (Pro/Peak), Mobile Real User Monitoring (Pro/Peak), Database Visibility, Server Visibility, including Cluster Agent, and Transaction Analytics.

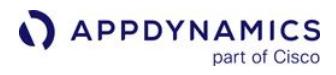

For application monitoring agents (Java, .NET, Node.JS, and so on), a license validation cycle runs every five minutes. It causes the agents to connect and validate that available license units are not exceeded. Historical usage data is captured during this cycle and stored as five-minute usage data. Every hour, the five-minute usage data is rolled up in hour usage data, which includes data on license unit usage. The fiveminute data is purged after a few hours.

AppDynamics GovAPM functionality may vary depending on your license. Consult your ordering documentation and account representative for questions regarding included features. GovAPM deployments include APM (Pro/Peak), Browser Real User Monitoring (BRUM) (Pro/Peak), Mobile Real User Monitoring (Pro/Peak), Database Visibility, Server Visibility, including Cluster Agent, and Transaction Analytics.

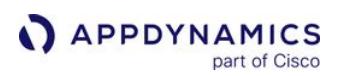

# Container Installation Options

This page describes different options you can use to instrument containerized applications with an AppDynamics App Server Agent.

You can use these on-premises and cloud deployment platforms to deploy an application as a Docker container image:

- Kubernetes
- Cloud containerized platforms, such as Amazon ECS and Azure Container Instances
- Docker Swarm
- Hosts running Docker Engine

Each of these platforms supports different options to instrument a containerized application with an App Server Agent.

#### Kubernetes Platforms

For applications running on Kubernetes platforms (such as: OpenShift, Rancher, EKS, AKS, and GKE), you can use these options to instrument applications:

- [Auto-Instrument Applications with the Cluster Agent](#page-2754-0)
- [Use Init Containers to Instrument Applications](#page-364-0)
- [Use a Dockerfile to Instrument Applications](#page-368-0)

AppDynamics recommends auto-instrumentation because it provides the simplest operational experience. It avoids the need to change individual application images or deployment specs. It centralizes App Agent configuration to a single location and includes the App Server Agent version. This greatly simplifies initial [rollouts of App Server Agents and subsequent upgrades. See](#page-2754-0) Auto-Instrument Applications with the Cluster Agent.

If you cannot use auto-instrumentation, we recommend using init containers as the manual option to copy agent files to the application container at deploy time. See [Use Init Containers to Instrument Applications](#page-364-0).

[You can also use Dockerfiles to copy the agent files to the Docker image at build time. See](#page-368-0) Use a Dockerfile to Instrument Applications.

#### Non-Kubernetes Platforms

For non-Kubernetes environments (such as: Docker Swarm, Amazon ECS, and Azure Container Instances), using Dockerfiles is the best option. See [Use a Dockerfile to Instrument Applications.](#page-368-0)

Depending on the environment, you may be able to install the App Server Agent without changing the application image. For example, you can use a Docker shared volume to provide a running container access to the App Server Agent files. Amazon ECS supports container dependencies which provide a way to reference a second container at startup. You can then use the second container to copy the App Server Agent files to the application container.

AppDynamics GovAPM functionality may vary depending on your license. Consult your ordering documentation and account representative for questions regarding included features. GovAPM deployments include APM (Pro/Peak), Browser Real User Monitoring (BRUM) (Pro/Peak), Mobile Real User Monitoring (Pro/Peak), Database Visibility, Server Visibility, including Cluster Agent, and Transaction Analytics.

#### Instrument Kubernetes Applications Manually

When [Auto-Instrument Applications with the Cluster Agent](#page-2754-0) is not available, you can manually instrument Kubernetes applications using one of these methods:

- [Use Init Containers to Instrument Applications](#page-364-0)
- [Use a Dockerfile to Instrument Applications](#page-368-0)

[To configure agents for manually instrumented applications, see](#page-366-0) Best Practices to Configure Agents in Kubernetes.

To establish APM correlation between the Cluster Agent and manually instrumented applications, see [Manually Configure App Agents to Correlate with the Cluster Agent](#page-2799-0).

## <span id="page-364-0"></span>Use Init Containers to Instrument Applications

This page describes how to use the init containers option to copy agent files into a Kubernetes application container at deploy time.

When the Cluster Agent is installed in a cluster, AppDynamics recommends Cluster Agent autoinstrumentation. See [Auto-Instrument Applications with the Cluster Agent.](#page-2754-0)

The init containers option is available in Kubernetes environments used to run additional containers at startup that helps initialize an application. Once the init containers have completed their initialization tasks, they terminate but leave the application container(s) running. For the App Server Agent installation, init containers are used as a delivery mechanism to copy the agent files into the application container at deploy time. See Init Containers Option in Kubernetes.

Copying the agent files at deploy time (instead of at build time) provides advantages over explicitly copying the agent files and dependencies into the application image. The init containers option simplifies the image build process because:

- You do not need to update each application's Dockerfile to copy the agent files.
- You do not need to rebuild the application image for agent upgrades.

See the language-specific container installation page for how to use an init container:

- [Install the Java Agent in Containers](#page-423-0)
- [Install the .NET Agent for Linux in Containers](#page-722-0)
- [Install the Node.js Agent in Containers](#page-771-0)

#### Kubernetes Init Container Deployment Spec Example

In the Kubernetes deployment spec example for a Java application, the init container is a second Docker image that contains the App Server Agent files. Because this Docker image is built separately from the application image, you do not need to rebuild the application image when you add or upgrade the App Server Agent.

```
1 | kind: Deployment
2 \mid spec:
3 containers: 
4 -
5 image: "repo/java-app:v1"
6 name: java-app
7 volumeMounts: 
8 -
9 mountPath: /opt/appdynamics
10 name: appd-agent-repo
11 initContainers: 
1213 command: 
14 - cp
15 - "-ra"
16 | - /opt/appdynamics/.
```
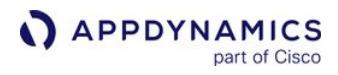

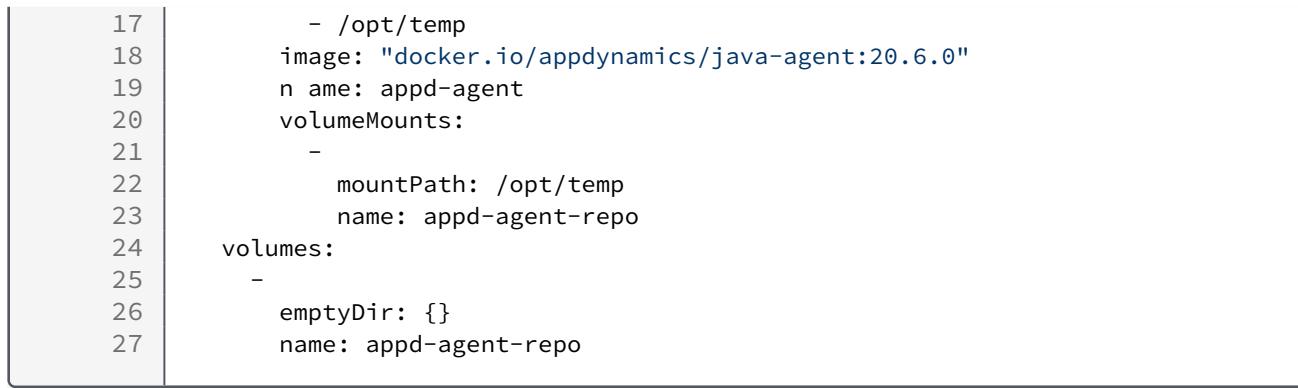

# <span id="page-366-0"></span>Best Practices to Configure Agents in Kubernetes

This page describes best practices to use when configuring App Server Agents in a Kubernetes environment and manually instrumenting applications using init containers or a Dockerfile.

This page does not apply to applications that use the Cluster Agent auto-instrumentation to configure agents. See [Auto-Instrument Applications with the Cluster Agent](#page-2754-0).

You can configure App Server Agents in Kubernetes using environment variables. Depending on the use case, you have three options to set environment variables:

- [Use ConfigMaps to Configure the App Server Agent](#page-366-1)
- [Use Secrets for the Controller Access Key](#page-366-2)
- [Set Application-Specific Configuration in the Deployment Spec](#page-367-0)

See the language-specific container installation page to implement these best practices:

- [Install the Java Agent in Containers](#page-423-0)
- [Install the .NET Agent for Linux in Containers](#page-722-0)
- [Install the Node.js Agent in Containers](#page-771-0)

#### Gather Login Credentials

To access AppDynamics, you need your login credentials and the URL from where you can access your organization's AppDynamics Controller(s). If you do not have this information, contact your AppDynamics administrator.

#### <span id="page-366-1"></span>Use ConfigMaps to Configure the App Server Agent

When instrumenting a container running in Kubernetes, each App Server Agent requires that you set environment variables to configure:

- Connection parameters
- Application metadata
- Agent behavior

You can use ConfigMaps to store an application's environment variables in a Kubernetes object within the scope of a namespace. ConfigMaps are an optimal [twelve-factor](https://12factor.net/config) method used to manage agent configuration shared across multiple Kubernetes applications within a namespace.

Controller credentials configuration is stored in a single ConfigMap, and shared with each application in the namespace that reports to that Controller. If you use multiple Controllers across different environments, such as development, test, and production, you can store different ConfigMaps in the namespaces associated with those environments.

#### <span id="page-366-2"></span>Use Secrets for the Controller Access Key

The Controller access key is another configuration that you can pass to App Server Agents as an environment variable. Sensitive data is stored in a Kubernetes namespace using a Secret, rather than a ConfigMap. You can use Kubernetes Secrets to obfuscate values rather than manipulate them in plaintext.

## <span id="page-367-0"></span>Set Application-Specific Configuration in the Deployment Spec

The AppDynamics Controller application tier name identifies a service that reports under a particular AppDynamics application. An application tier name is an example of agent configuration that is different for each Kubernetes application but typically does not vary across environments and namespaces. Applicationspecific configuration, similar to the tier name, is easier to define in the Kubernetes deployment spec directly.

#### Verify the Environment Variables

After you set the agent environment variables, you can verify that they were added to your application.

To verify the environment variables:

- 1. Create a ConfigMap.
- 2. Create a Secret.
- 3. Create an environment variable in the deployment spec.
- 4. Restart the application container.
- 5. Log in to the container using kubectl exec :

```
kubectl -n ecommerce exec -it <pod name> /bin/sh
```
6. List the AppDynamics environment variables available in the container to confirm they are defined and have the correct values:

```
env | grep APPD
APPDYNAMICS_AGENT_APPLICATION_NAME=<value>
APPDYNAMICS_AGENT_ACCOUNT_NAME=<value>
APPDYNAMICS_CONTROLLER_HOST_NAME=<value>
...
```
#### <span id="page-368-0"></span>Use a Dockerfile to Instrument Applications

This page describes how to use a Docker file to copy the App Server Agent files to the Docker image.

When the Cluster Agent is installed in a cluster, AppDynamics recommends Cluster Agent autoinstrumentation. See [Auto-Instrument Applications with the Cluster Agent.](#page-2754-0)

A common method to instrument a containerized application is to include the AppDynamics App Server Agent when building the application image. You add a COPY command to the Dockerfile to copy the agent

files to the image. The COPY command copies the application binary to the Docker container image. If an App Server Agent upgrade is required, you must rebuild the image with the new agent files.

See the language-specific container installation page for instructions on how to use a Dockerfile:

- [Install the Java Agent in Containers](#page-423-0)
- [Install the .NET Agent for Linux in Containers](#page-722-0)
- [Install the Node.js Agent in Containers](#page-771-0)

#### Dockerfile Example

In this example for a Java application, the Java Agent files in the AppServerAgent folder are copied to the application image and the application JAR file. The agent environment variables are set before the start script runs.

```
FROM openjdk:8-jre-slim
COPY myapp.jar /app
COPY AppServerAgent/ /opt/appdynamics
ENV APPDYNAMICS_AGENT_APPLICATION_NAME=<value>
ENV APPDYNAMICS_AGENT_TIER_NAME=<value>
ENV APPDYNAMICS_AGENT_ACCOUNT_NAME=<value>
ENV APPDYNAMICS_AGENT_ACCOUNT_ACCESS_KEY=<value>
ENV APPDYNAMICS_CONTROLLER_HOST_NAME=<value>
ENV APPDYNAMICS_CONTROLLER_PORT=<value>
ENV APPDYNAMICS_CONTROLLER_SSL_ENABLED=<value>
ENV APPDYNAMICS_JAVA_AGENT_REUSE_NODE_NAME=true
ENV APPDYNAMICS_JAVA_AGENT_REUSE_NODE_NAME_PREFIX=<value>
COPY ./startup.sh /startup.sh
RUN chmod +x /startup.sh
ENTRYPOINT ["/bin/bash", "/startup.sh"]
```
# Agent-to-Controller Connections

AppDynamics app agents need to connect to an AppDynamics Controller to retrieve configuration data and send back information about the monitored environment. This page provides information about the connections between the agents and Controller.

# Connection Settings

The connection between the agent and Controller is a one-way connection initiated by the agent. Therefore, you only need to configure connection settings in the agent.

To connect an agent to the Controller, you must provide this information:

- Controller host: The hostname of the Controller to connect to. Agents may connect directly to the Controller or through a proxy.
- Controller port: The port on which the Controller listens for agent traffic. Agents use port 443, which is the same port as the browser connection to the Controller UI.
- Account name: The name of the account listed in the Controller. A single tenant Controller has two accounts, a default account name, customer1, and an internal system account. For most connections, use the default account name.
- Global Account name: The Global Account name is used for certain connections, such as to the Events Service or from the Analytics Agent.
- Account access key: A unique key associated with the Controller account. See [Find Your Account and Access Key](#page-369-0).
- SSL enabled: If the agent should connect using SSL.

If you downloaded the agent through the Getting Started Wizard in the Controller, the Controller host, port, and account settings are already configured.

To connect the agents in your environment to a SaaS Controller or an on-premises Controller through a proxy, configure the agent properties to use the host and port settings of the Controller. For an example, see [Java Agent Configuration Properties](#page-509-0) for proxy settings descriptions.

To connect to SaaS Controllers from agents in environments that limit outbound connections, set firewall rules that permit access to AppDynamics SaaS platform components. For a list of SaaS IP addresses, see [SaaS Domains and IP Ranges.](https://docs.appdynamics.com/display/PAA/SaaS+Domains+and+IP+Ranges)

# <span id="page-369-0"></span>Find Your Account Name and Access Key

To configure the agent manually rather than through the Agent Download Wizard, set the Controller host and port, account name, and account access key settings manually. If you have an Admin account, you can find your account name and access key in the AppDynamics Controller UI. If you are not an admin, ask your administrator for your access key.

To view your account name and default access key:

- 1. Log in to the Controller UI as a user with view license permissions.
- 2. Click the gear icon **12** and select **License**.
- 3. Click on the Account tab. The account name appears next to the Name label. The account name is customer1 in a single tenant, on-premises Controller; the account name varies on SaaS Controllers.

AppDynamics GovAPM functionality may vary depending on your license. Consult your ordering documentation and account representative for questions regarding included features. GovAPM deployments include APM (Pro/Peak), Browser Real User Monitoring (BRUM) (Pro/Peak), Mobile Real User Monitoring (Pro/Peak), Database Visibility, Server Visibility, including Cluster Agent, and Transaction Analytics.

4. Click Show next to the Access Key label to reveal the account default access key setting for this instance. Use this value as the Account access key setting in agent settings.

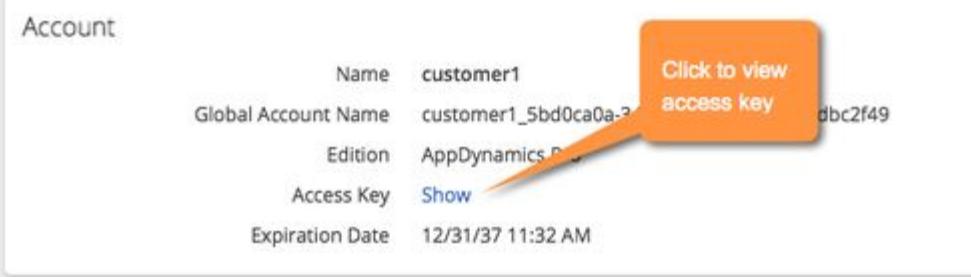

If you create license rules in addition to the default rule, the access key for each rule appears in the Rules tab.

## Secure the Connection

The .NET Agent uses the settings in the container to negotiate the SSL protocol with the Controller. Normally you do not need to configure the security protocol for the .NET Agent.

For the Java Agent, see the [Agent and Controller Compatibility](#page-375-0) for a list of the default security protocols for different versions of the Java Agent.

If the default security protocol for your version of the Java Agent is incompatible with the Controller or an intervening proxy, pass the -Dappdynamics.agent.ssl.protocol system property to set the protocol to one of these security protocols:

- SSL
- TLS
- TLSv1.2
- TLSv1.1

Use the following format:

```
java -javaagent:<agent_home>/javaagent.jar ... 
-Dappdynamics.agent.ssl.protocol <protocol> ...
```
Controller-specific security considerations vary between SaaS and on-premises Controllers, as described below.

# On-premises Controller Secure Connections

An on-premises Controller has both an active secure (HTTPS) port and an HTTP port. Agents can use either port to connect to the Controller. By default, the certificate used for the secure connection is a selfsigned certificate. The .NET Agents cannot connect on a secure port that uses a self-signed certificate, so you must apply your own certificate to the secure port. App Agents connecting to an AppDynamics SaaS Controller must use an HTTPS connection.

To implement SSL for the Controller-agent connection:

AppDynamics GovAPM functionality may vary depending on your license. Consult your ordering documentation and account representative for questions regarding included features. GovAPM deployments include APM (Pro/Peak), Browser Real User Monitoring (BRUM) (Pro/Peak), Mobile Real User Monitoring (Pro/Peak), Database Visibility, Server Visibility, including Cluster Agent, and Transaction Analytics.

- Set the application server primary port to the SSL port, 8181 by default. See [Port Settings](https://docs.appdynamics.com/display/ONPREM/Port+Settings).
- Install a trusted certificate. See [Controller SSL and Certificates](https://docs.appdynamics.com/display/ONPREM/Controller+SSL+and+Certificates).
- Configure your agents for SSL. See [App Agent Security](#page-371-0) and [Machine Agent Security](#page-371-1).

#### SaaS Controller Secure Connections

SaaS Controllers require the use of SSL. Therefore, you only need to enable SSL in the configuration [settings for your agents and connect them to the secure Controller port, 443. See](#page-371-0) App Agent Security and [Machine Agent Security.](#page-371-1)

#### <span id="page-371-0"></span>App Agent Security

To configure your agents for SSL, set these SSL-related properties:

- Set controller- ssl -enabled to true .
- Set the controller-port to the correct value for either on-premises or SaaS Controller.

In multi-tenant and SaaS environments, App Agents authenticate themselves to the Controller using the required account name and account access key values set in the connection properties configuration file.

#### <span id="page-371-1"></span>Machine Agent Security

For information on the security settings related to the Machine Agent connection to the Controller, see [Machine Agent Configuration Properties](#page-2515-0).

#### Verify the Connection

You can verify that an app agent is reporting to the Controller from the Tiers & Nodes list in the Controller UI. See [Tiers and Nodes](#page-1189-0). You can also verify the connection from the AppDynamics Agents page, under the gear icon, see [Manage App Agents](#page-1037-0).

In the Tiers & Nodes pages, the App Agent Status column indicates the status of the agent connection to the Controller. A green arrow icon indicates active connected agents, a red down arrow indicates an agent that has been previously recognized but is not currently connected.

If the agent is not reporting to the Controller, see troubleshooting information:

- [Troubleshooting Java Agent Issues](#page-505-0)
- [Troubleshoot .NET Agent Issues](#page-605-0)
- [Dynamic Language Agent Proxy](#page-1131-0)
- [Resolve PHP Agent Installation Issues](#page-842-0)

If traffic is not being properly correlated between tiers, make sure that any network components, such as load balancers or routers that sit between monitored nodes, are preserving the AppDynamics correlation header from HTTP traffic.

#### Agent-Controller Communication Intervals

Each AppDynamics agent has multiple communication channels for different purposes that initiate connections to the Controller independently, and at different time intervals.

• The agent configuration channel queries the Controller for any new configuration changes, and downloads these changes when available, every 60 seconds.

- The agent metric channel posts all new periodic metrics, including JMX, Windows performance counters, and business transaction metrics to the Controller every 60 seconds.
- If there are new business transactions that have not been seen before by the agent, they are posted to the Controller for registration every 10 seconds.
- If the agent has collected any new snapshots or events, they are posted to the Controller every 20 seconds.

#### Information Sent to the Controller

This table shows the types of information that is collected by an application agent and sent to the Controller.

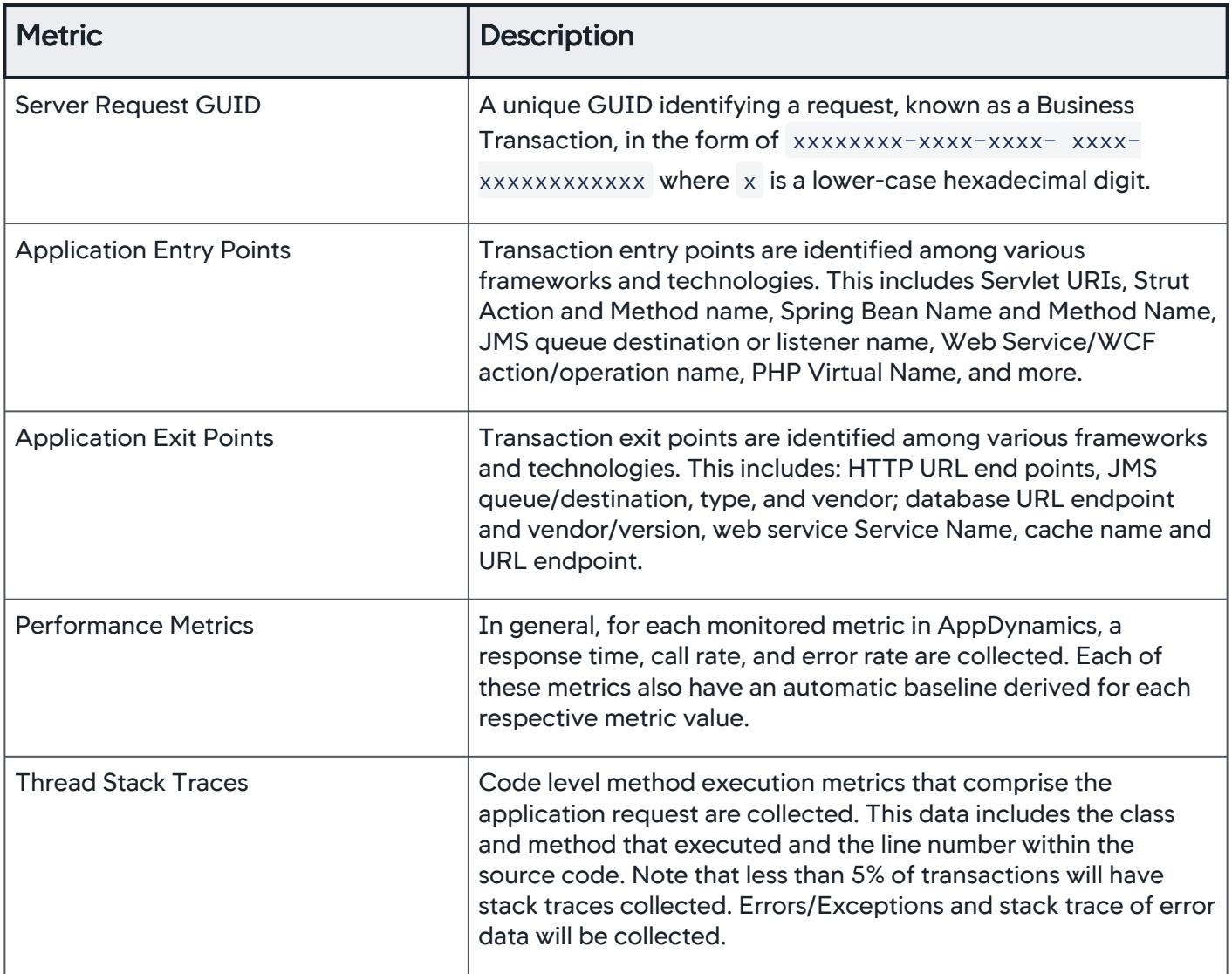

AppDynamics GovAPM functionality may vary depending on your license. Consult your ordering documentation and account representative for questions regarding included features. GovAPM deployments include APM (Pro/Peak), Browser Real User Monitoring (BRUM) (Pro/Peak), Mobile Real User Monitoring (Pro/Peak), Database Visibility, Server Visibility, including Cluster Agent, and Transaction Analytics.

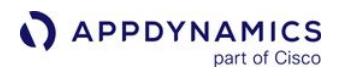

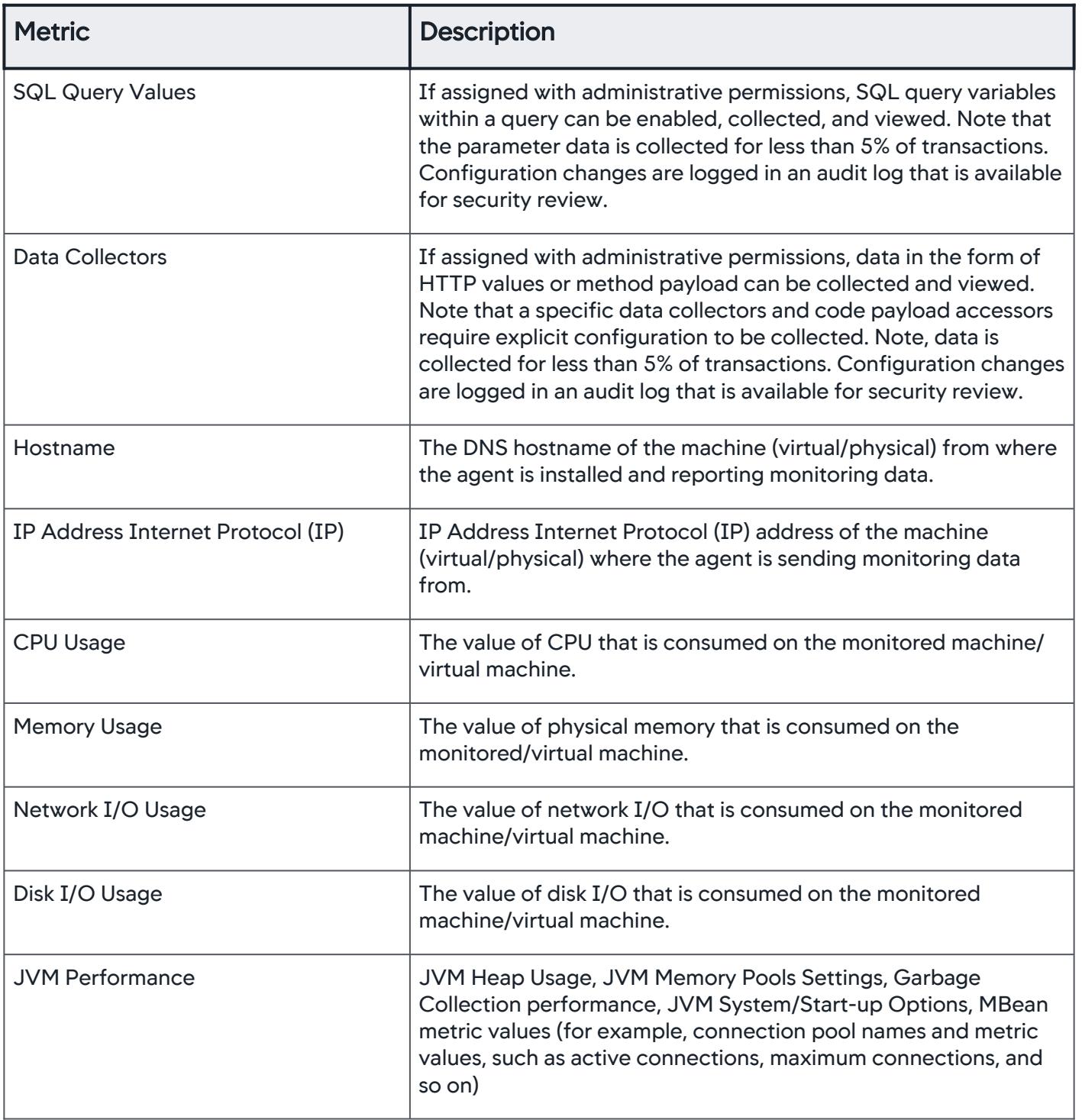

AppDynamics GovAPM functionality may vary depending on your license. Consult your ordering documentation and account representative for questions regarding included features. GovAPM deployments include APM (Pro/Peak), Browser Real User Monitoring (BRUM) (Pro/Peak), Mobile Real User Monitoring (Pro/Peak), Database Visibility, Server Visibility, including Cluster Agent, and Transaction Analytics.

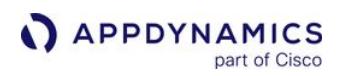

### Blitz Load Profile

Blitz is a horizontally scalable data processing platform for SaaS deployments. It collects metric data from agents, which it then aggregates and stores.

The 10M metrics/min Blitz load profile includes the following agents and churn information:

- Active load 10MM with 24K nodes. Total registered metrics is 40M.
- Node distribution:
	- DotNet = 3K
	- SIM Machine Agents OR Docker Containers = 30K
	- DBMon Data Collectors = 1K
	- Java Nodes = 16K
	- EUM Browser Apps = 60
- Java Node Churn: 1K/hr
- Either SIM or Docker Churn
	- Sim Node Churn = 40/hr (1% of 4K SIM nodes)
	- Docker Churn = 200 containers/hr
- Node purger enabled with hard-limit of 4K and soft-limit of 10K
- SIM node purger enabled with a deletion max limit of 300/hr

# <span id="page-375-0"></span>Agent and Controller Compatibility

This page describes the compatibility mapping between Agent and Controller versions.

### Agent and Controller Compatibility Mapping

Please refer to the [Language Agent Backward Compatibility](#page-375-1) table for AppDynamics Agents and AppDynamics Controller compatibility.

As long as all agents are compatible with the Controller version, a monitored environment may have different agent versions deployed in it at a given time. However, the oldest agents should be on originating tiers of any business transactions. This ensures that agents on downstream nodes can process the correlation header created by the originating tier.

When rolling out agent upgrades, be sure to start upgrading the agents on the nodes of downstream tiers first, and then upgrade the agents on the originating tier nodes last.

#### <span id="page-375-1"></span>Language Agent Backward Compatibility

This table outlines the Controller and language agent releases that are compatible.

Starting in release 20.2, the AppDynamics language agents are backward-compatible with any Controller, including Controllers using Calendar Versioning >= 20.3.

The Database Agent >= 20.7 is compatible only with the Controller >= 20.2.

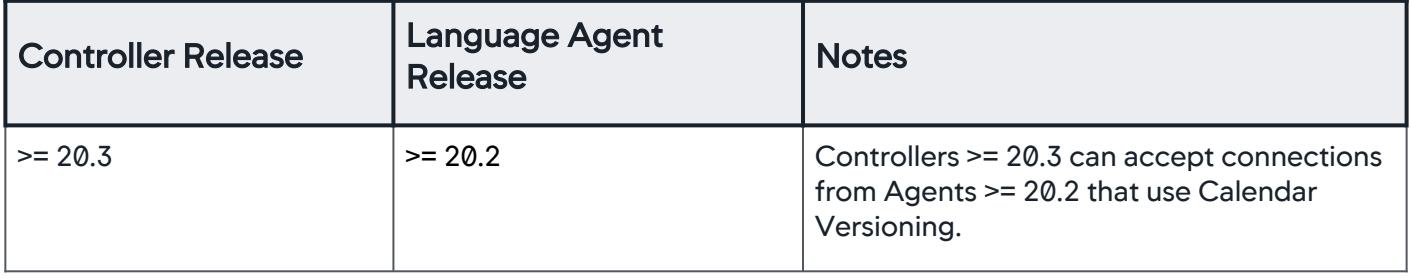

The above table is only a reference for general software compatibility. For specific maintenance and support terms, refer to your specific EULA.

Backward compatibility is supported on these agents:

- C/C++ SDK
- Cluster
- Go SDK
- Java
- IBM Integration Bus (IIB)
- Machine
- .NET
- Node.js
- PHP
- Python

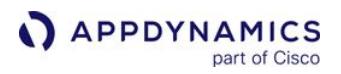

While using the Enterprise Console to upgrade the Controller, several folders (including the appagent folder) are removed and reinstalled. If you deployed a Java Agent with a newer version than the Controller in the controller/appserver/glassfish/domains/domain1/appagent folder, the upgrade will fail and internal monitoring will be lost. To prevent this, you must update the domain, xml file to point to the new Java Agent or avoid using customized installation for Java Agents.

For notes on SSL protocol compatibility between versions of the agent and Controller, see SSL Compatibility Matrix for App Agent for Java - Controller.

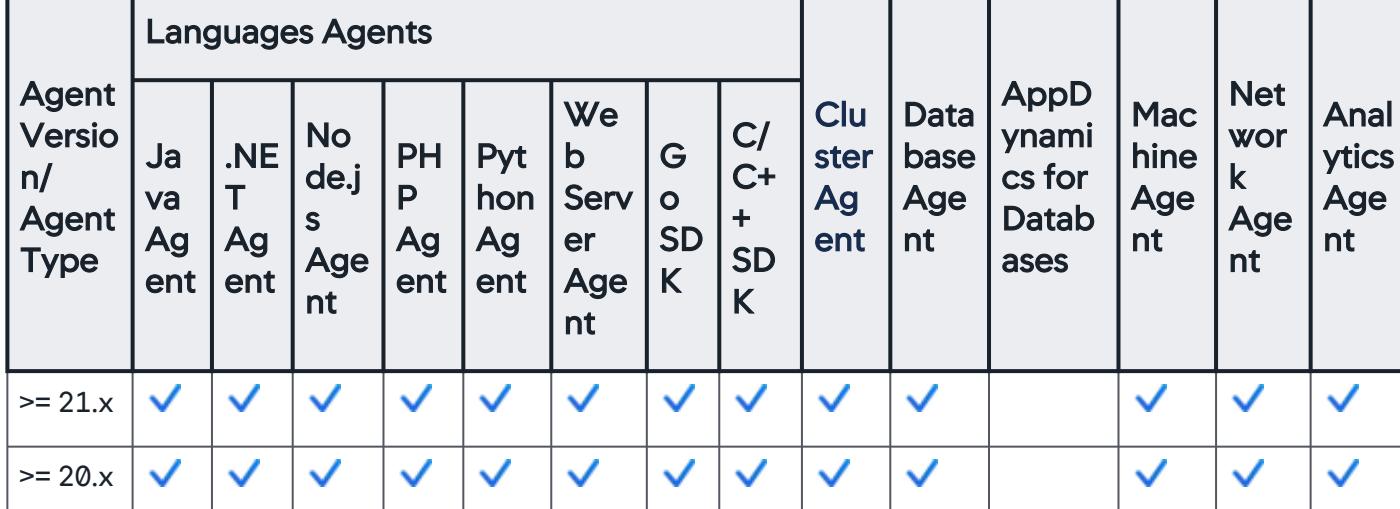

#### **Agent Versions Compatible with Controller 21.x**

#### <span id="page-376-0"></span>SSL Compatibility between Java Agent and Controller

The default protocol used by the Controller is TLSv1.2. See Secure the Platform for information on changing the default security protocol used by the Controller or agent.

For the Java Agent, the default protocols are:

- For Java 8 SE applications: TLSv1.2.
- For Java >= 7 applications: TLSv1.2.

SSLv3 has been disabled for SaaS Controllers because of the CVE-2014-3566 vulnerability. SSLv3 connections are no longer supported.

#### **Introduction of New Agent Features**

Even when new and old agents are supported by the same up-to-date Controller, new functionality introduced by later agents is not available on the older agents.

AppDynamics GovAPM functionality may vary depending on your license. Consult your ordering documentation and account representative for questions regarding included features. GovAPM deployments include APM (Pro/Peak), Browser Real User Monitoring (BRUM) (Pro/Peak), Mobile Real User Monitoring (Pro/Peak), Database Visibility, Server Visibility, including Cluster Agent, and Transaction Analytics.

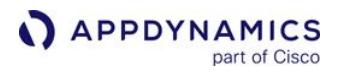

# Automate Agent Deployment

#### Related pages:

- [AppDynamics Cookbook on GitHub](https://github.com/edmunds/cookbook-appdynamics)
- [Deploy Multiple Machine Agents From a Common Directory](#page-2501-0)

This page lists sample tools created by AppDynamics users to deploy Java Agents automatically. You can use these samples for ideas on how to automate AppDynamics agent deployment for your own environment.

In the samples, the agents are deployed independently of the application deployment:

- ChefExample1 and ChefExample2 use Opscode Chef recipes and provide examples of automating deployment on Java platforms. See [Chef website](http://www.opscode.com/chef/).
- JavaExample1 uses a script, configuration file, and a package repository.

Click the sample to download:

- ChefExample1.tar
- ChefExample2.tar
- JavaExample1.tar

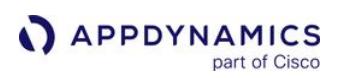

# Java Agent

## Related pages:

- [AppDynamics GovAPM Essentials](#page-26-0)
- [Install the Machine Agent](#page-2483-0)
- [Administer App Server Agents](#page-1031-0)

To monitor Java applications in the Controller, you need to install the AppDynamics Java Agent on each server that hosts applications to be monitored.

If you downloaded the agent from the [AppDynamics Downloads Center](https://download.appdynamics.com/download/), see [Install the Java Agent.](#page-417-0)

# Before You Begin

- 1. Verify support for your application environment at [Java Supported Environments](#page-380-0).
- 2. Confirm you have access to a compatible controller. See [Agent and Controller Compatibility](#page-375-0).
- 3. Confirm the connection settings to the Controller where your agent will report data:
	- If you use a SaaS Controller, AppDynamics sent you the Controller hostname in your Welcome Email. Use port 443 for HTTPS or port 80 for HTTP.
	- **If you use an on-premises Controller, you supplied hostname and port at install time.**
- 4. Verify you have access to the machine where the application runs as a user account with privileges to install the agent software and restart the application.
- 5. Verify that the machine where the application runs can connect to the Controller. Proxies or firewalls on the network between the agent and Controller may require additional configuration.

## Install the Agent

To install the agent using the Agent Download Wizard in the Controller UI:

- 1. Log in to the Controller UI and access the Getting Started Wizard for Java.
- 2. Follow the steps in the wizard to configure and download the agent. The agent guides you through some preliminary configuration steps.
- 3. As an administrator on the machine running your Java application, unzip the AppServerAgent.zip file.

For example, on Linux unzip the agent to home/appdynamics . This is the < agent\_home > directory.

```
unzip AppServerAgent.zip -d /opt/appdynamics/appagent
```
4. Add the Java Agent binary to the application process, typically by passing the agent JAR file as a startup argument to the application. For information by framework and application type, see these pages:

When completed, you can restart your application and view data reported by the agent in the Controller UI. From there, you can install more agents or [begin monitoring](#page-353-0) your application environment.

AppDynamics GovAPM functionality may vary depending on your license. Consult your ordering documentation and account representative for questions regarding included features. GovAPM deployments include APM (Pro/Peak), Browser Real User Monitoring (BRUM) (Pro/Peak), Mobile Real User Monitoring (Pro/Peak), Database Visibility, Server Visibility, including Cluster Agent, and Transaction Analytics.

# Tier and Node Naming in the Java Getting Started Wizard

Each monitored JVM must have a unique combination of tier and node name in AppDynamics. Naming the components in the wizard varies between the self-service trial edition of AppDynamics and the non-trial edition:

- For the self-service Pro Trial edition of AppDynamics Pro, the wizard names the application and tier for you using the format described in the following section. You can always change the names later.
- For a non-trial edition, you name the application and tier in the wizard, while the wizard generates the node name.

For self-service trials of AppDynamics Pro, the getting started wizard uses the following naming scheme to identify agents:

- Node name: < app\_server\_type >@< hostname >:< port > For example: JBoss@appserver1.example.com:8080
- Tier name: MyTier
- Application name: MyApp

The port number in the node name ensures that each node has a unique name if there is more than one app server on the same machine.

If the application server listens on multiple ports, the node name uses the lowest of the port numbers. Notice that the lowest port number may not be the primary port for the host. For instance, if a server listens for client requests at 8080 but listens for shutdown requests on port 8005, the node will be named with the 8005 port.

The Controller identifies distinct tiers based on traffic flow between nodes. All tiers belong to a single business application, MyApp.

#### <span id="page-380-0"></span>Java Supported Environments

This page lists the application environments and versions supported by the AppDynamics Java Agent.

#### Java Agent Supported Platforms

In the following tables, note that:

- A dash ("-") in a table cell indicates that this column is not relevant or not supported for that particular environment.
- In cases where no version is provided, assume that all versions are supported. Contact AppDynamics Sales for confirmation. • For environments that require additional configuration, a separate table describing or linking to configuration information follows the support matrix.
- For environments supported by AppDynamics End User Monitoring, see [Supported Environments and Versions Web EUM.](#page-1838-0)
- For environments supported by AppDynamics Server Visibility, [Machine Agent Requirements and Supported Environments.](#page-2471-0)

#### JVM Support

The AppDynamics Java Agent uses the standard JVM Tool Interface (JVMTI) mechanism allowing it to instrument any software running on a JVM supporting this mechanism.

AppDynamics certifies the successful operation of the basic mechanisms of instrumentation used by the agent on the following Java runtimes. These capabilities are supported on both JRE or full JDK installations.

Where the agent supports the following advanced memory monitoring features, they are listed for the JVM: Object Instance Tracking (OIT), Automatic Leak Detection (ALD), Content Inspection (CI), and Access Tracking (AT).

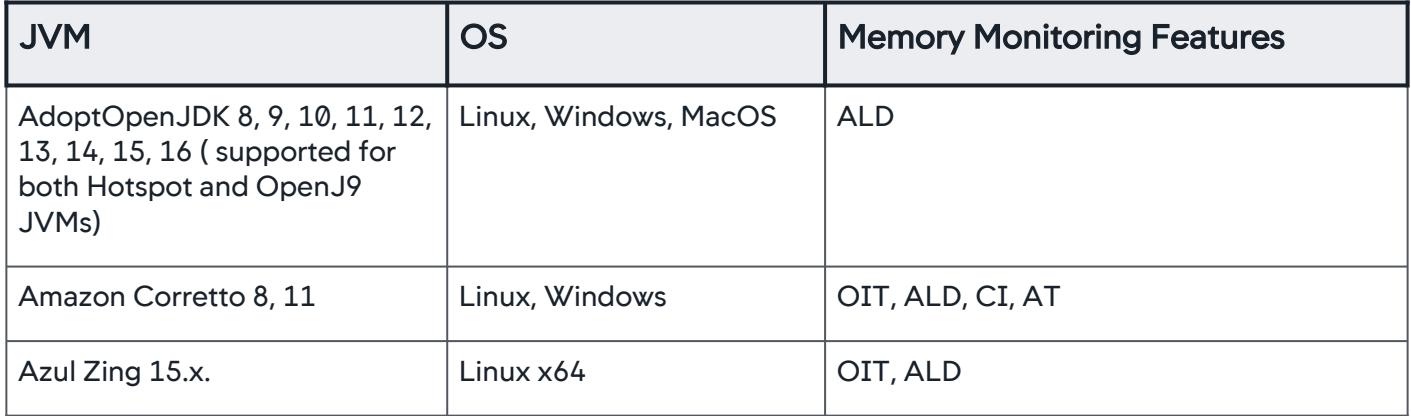

AppDynamics GovAPM functionality may vary depending on your license. Consult your ordering documentation and account representative for questions regarding included features. GovAPM deployments include APM (Pro/Peak), Browser Real User Monitoring (BRUM) (Pro/Peak), Mobile Real User Monitoring (Pro/Peak), Database Visibility, Server Visibility, including Cluster Agent, and Transaction Analytics.

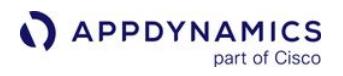

| <b>JVM</b>                                                    | <b>OS</b>                                    | <b>Memory Monitoring Features</b>                                                                                                    |
|---------------------------------------------------------------|----------------------------------------------|----------------------------------------------------------------------------------------------------|
| Azul Zulu OpenJDK 1.6, 1.7,<br>1.8, 9, 10, 11, 13, 14, 15, 16 | Linux, Windows                               | OIT, ALD, CI, AT                                                                                                    |
| JDK11 is supported from 4.5.6<br>onwards                      |                                              |                                                                                                    |
| JDK13 is supported from 4.5.15<br>onwards                     |                                              |                                                                                                    |
| JDK14 is supported from 20.4.0<br>onwards                     |                                              |                                                                                                    |
| JDK15 is supported from<br>20.10.0 onwards                    |                                              |                                                                                                    |
| JDK16 is supported from 21.4.0<br>onwards                     |                                              |                                                                                                    |
| GraalVM 20.0.0, 20.2.0                                        | Linux, Windows, MacOS                        | OIT, ALD, CI, AT                                                                                                    |
| <b>HP OpenVMS</b>                                             |                                              |                                                                                                    |
| IBM JVM 1.6.x, 1.7.x, 1.8.x                                   | AIX, HP-UX, Linux, Solaris,<br>Windows, z/OS | ALD, CI<br>Object instance tracking, automatic leak<br>detection, and custom memory structure<br>monitoring are not supported with the<br>AppDynamics IBM Java Agent. IBM JVMs<br>can be instrumented with the<br>AppDynamics Sun Java Agent to work<br>around this limitation; however, this only<br>enables automatic leak detection and<br>custom memory structure monitoring.<br>Object instance tracking is not available.<br>Working around this limitation can result in<br>negative performance impact and is not<br>recommended. In such cases, the IBM<br>JVM needs to be restarted to enable<br>custom memory structure monitoring. |
| Oracle Rockit JVM 28.1+                                       | Linux Intel 64, Windows                      |                                                                                                    |
| Oracle/BEA JRockit 1.6                                        |                                              |                                                                                                    |

AppDynamics GovAPM functionality may vary depending on your license. Consult your ordering documentation and account representative for questions regarding included features. GovAPM deployments include APM (Pro/Peak), Browser Real User Monitoring (BRUM) (Pro/Peak), Mobile Real User Monitoring (Pro/Peak), Database Visibility, Server Visibility, including Cluster Agent, and Transaction Analytics.

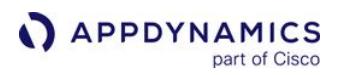

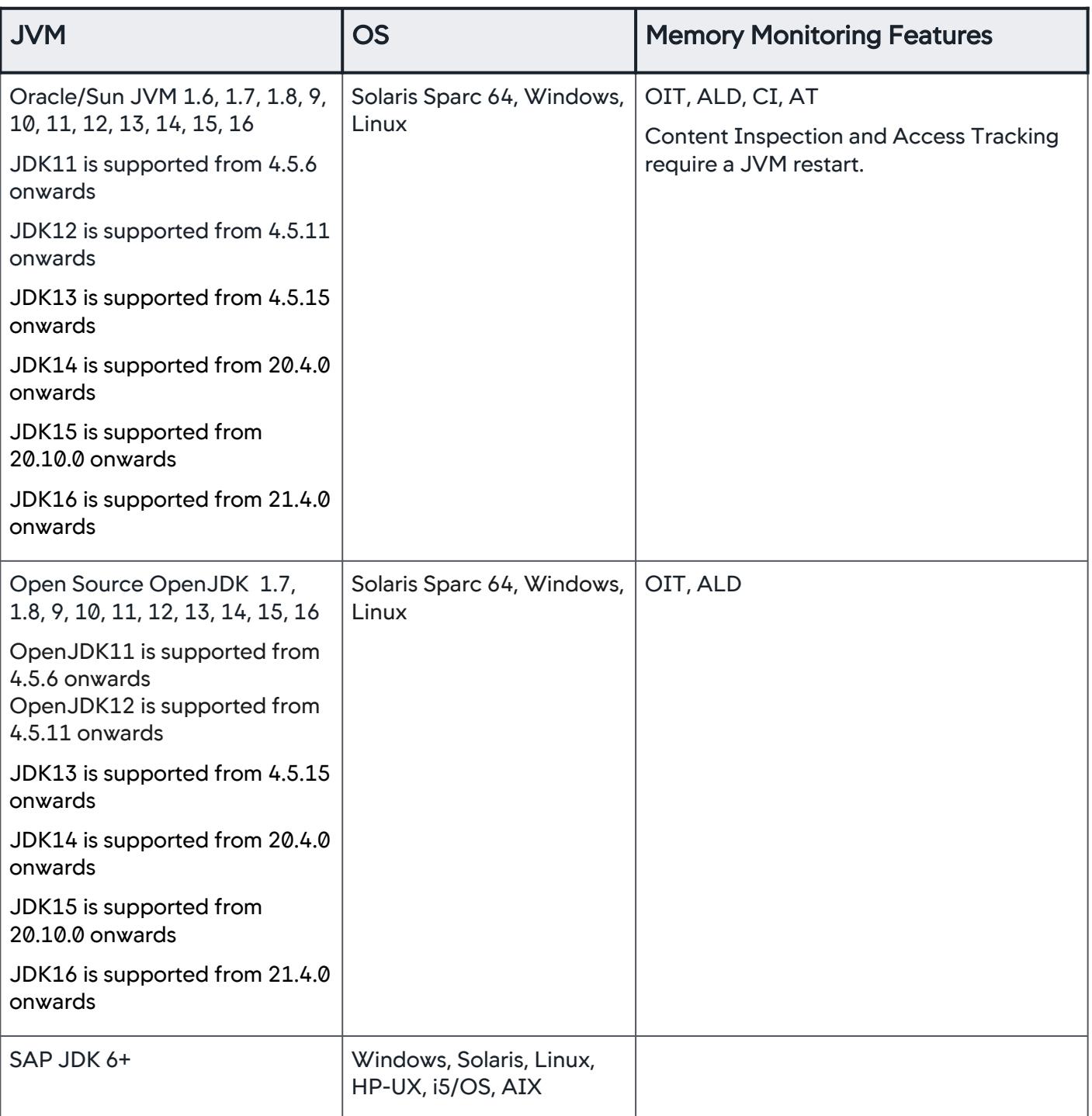

AppDynamics GovAPM functionality may vary depending on your license. Consult your ordering documentation and account representative for questions regarding included features. GovAPM deployments include APM (Pro/Peak), Browser Real User Monitoring (BRUM) (Pro/Peak), Mobile Real User Monitoring (Pro/Peak), Database Visibility, Server Visibility, including Cluster Agent, and Transaction Analytics.

# JVM Application Server and Framework Support

AppDynamics supports the use of the Java Agent to instrument any application component running on a supported JVM, irrespective of how that component is built. The power of the AppDynamics platform is that it can automatically discover the topology and behavior of complex enterprise applications without requiring deep technical knowledge of the application's underlying code.

Frequently, Java-based systems employ standard framework code to implement business logic. Automatic instrumentation of framework code relies on knowledge of the business logic and programming patterns employed by the framework. AppDynamics instrumentation targets processing hand-offs between components, called [entry points and exit points](#page-1146-0), either within the JVM or between JVMs. This includes hand-offs between frameworks in cases where multiple frameworks are being used together. This section covers the capabilities for frameworks for which AppDynamics provides automatic detection rules.

Monitoring application components built using frameworks not listed here may require custom configuration. The custom configuration may involve, for example, custom [POJO entry](#page-1336-0) or [exit points](#page-1419-0). If you understand how the application behaves internally, you can easily configure this type of instrumentation. For more complex configuration tasks, contact your account representative to discuss how to engage the AppDynamics customer success organization.

## JVM Language Frameworks Support

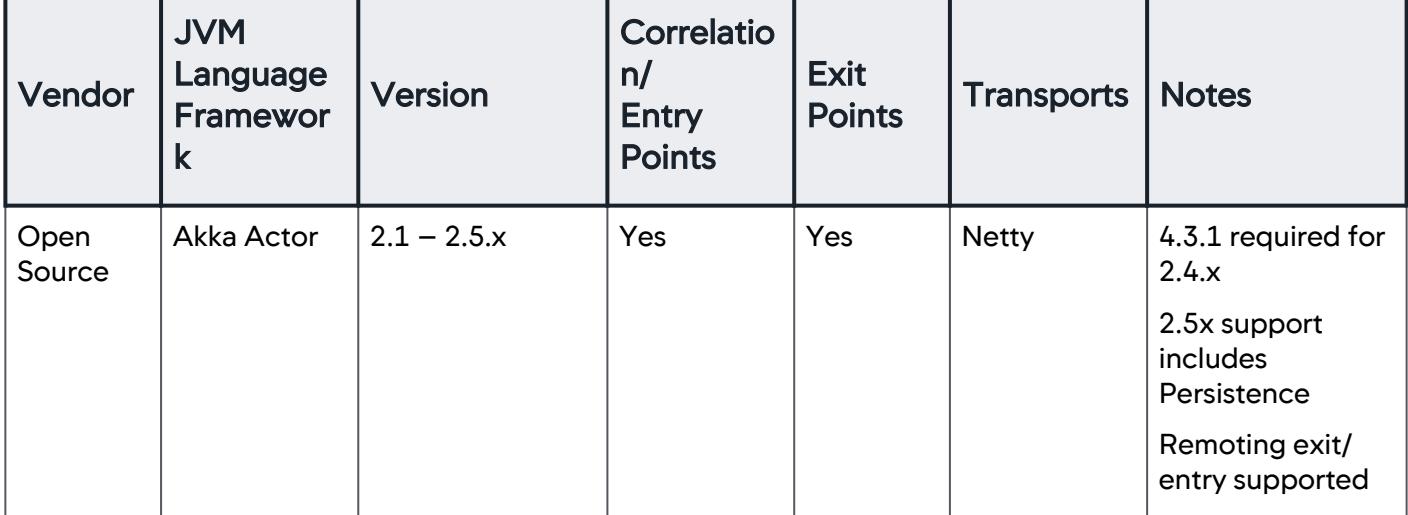

No additional configuration is required for these frameworks.

AppDynamics GovAPM functionality may vary depending on your license. Consult your ordering documentation and account representative for questions regarding included features. GovAPM deployments include APM (Pro/Peak), Browser Real User Monitoring (BRUM) (Pro/Peak), Mobile Real User Monitoring (Pro/Peak), Database Visibility, Server Visibility, including Cluster Agent, and Transaction Analytics.

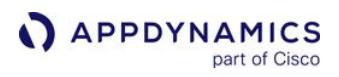

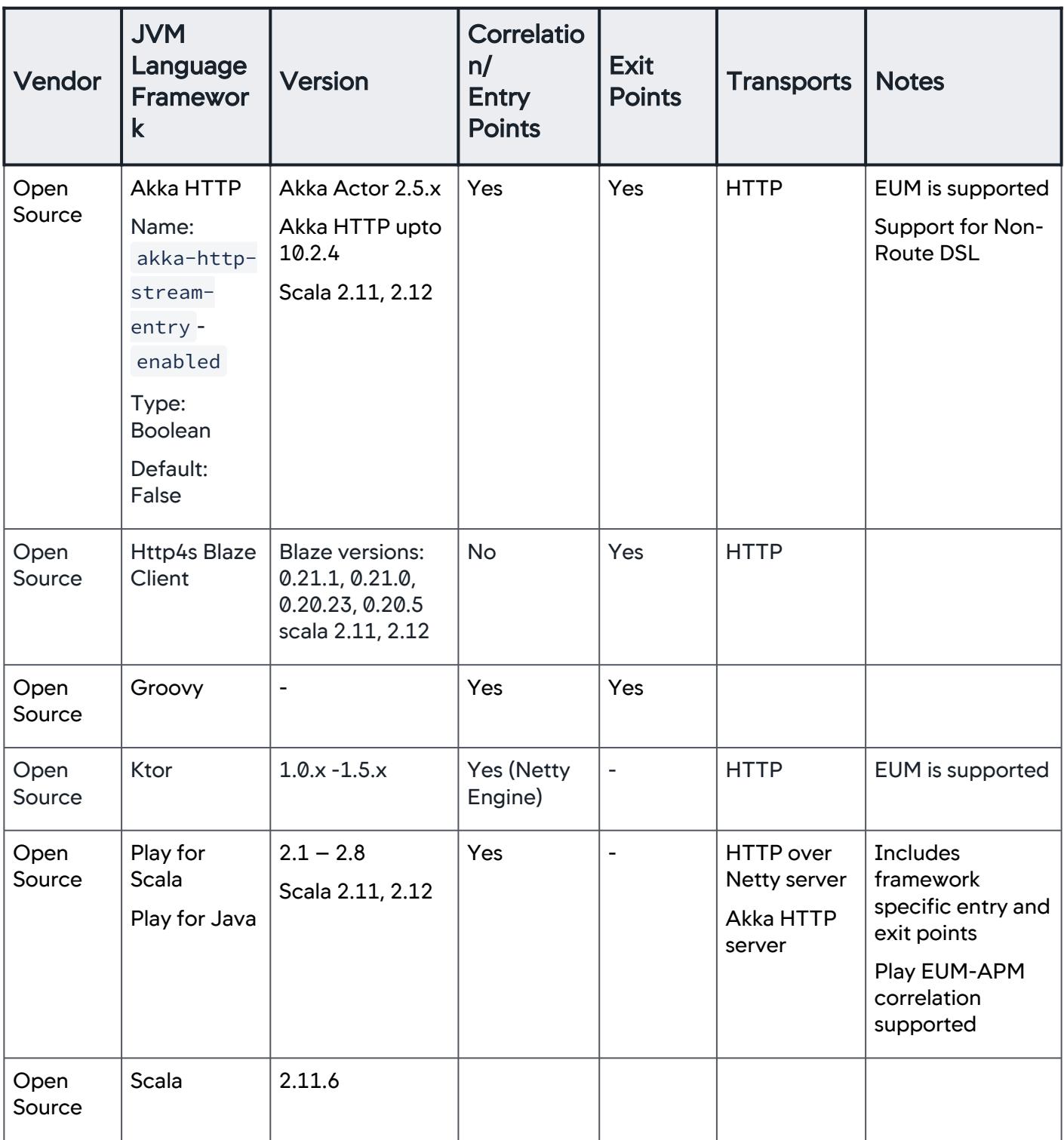

AppDynamics GovAPM functionality may vary depending on your license. Consult your ordering documentation and account representative for questions regarding included features. GovAPM deployments include APM (Pro/Peak), Browser Real User Monitoring (BRUM) (Pro/Peak), Mobile Real User Monitoring (Pro/Peak), Database Visibility, Server Visibility, including Cluster Agent, and Transaction Analytics.

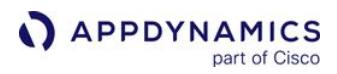

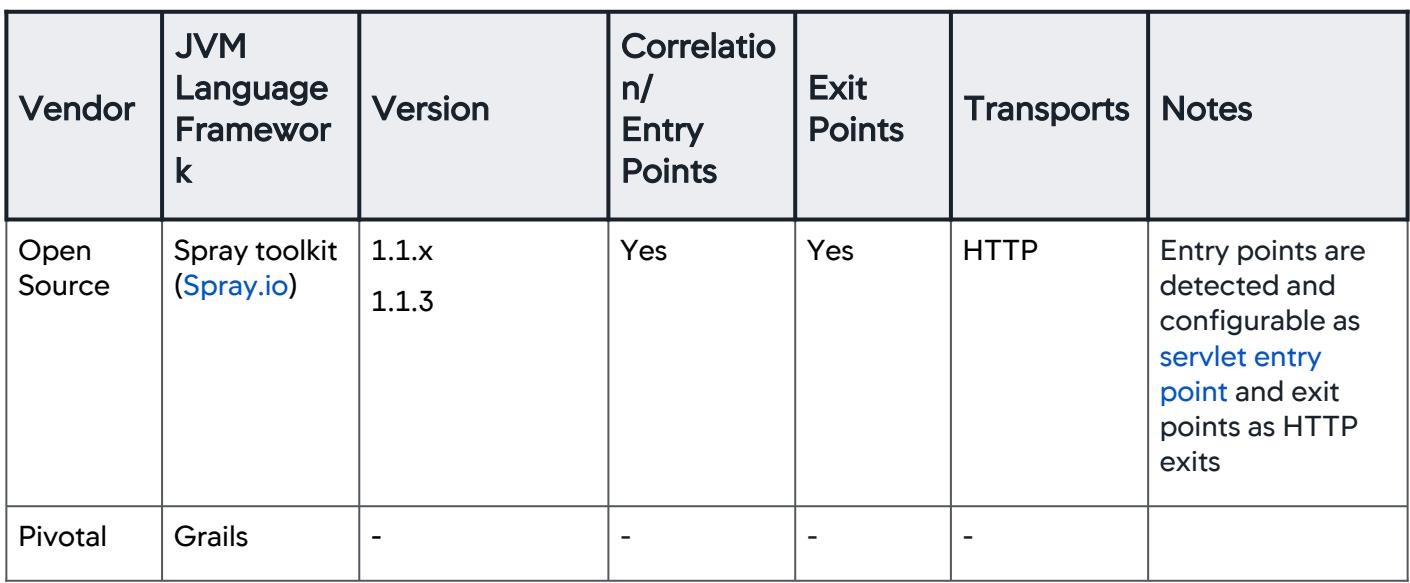

## Java Frameworks Support

The Java Agent supports these Java frameworks. Some require additional configuration as indicated in the Configuration Notes column.

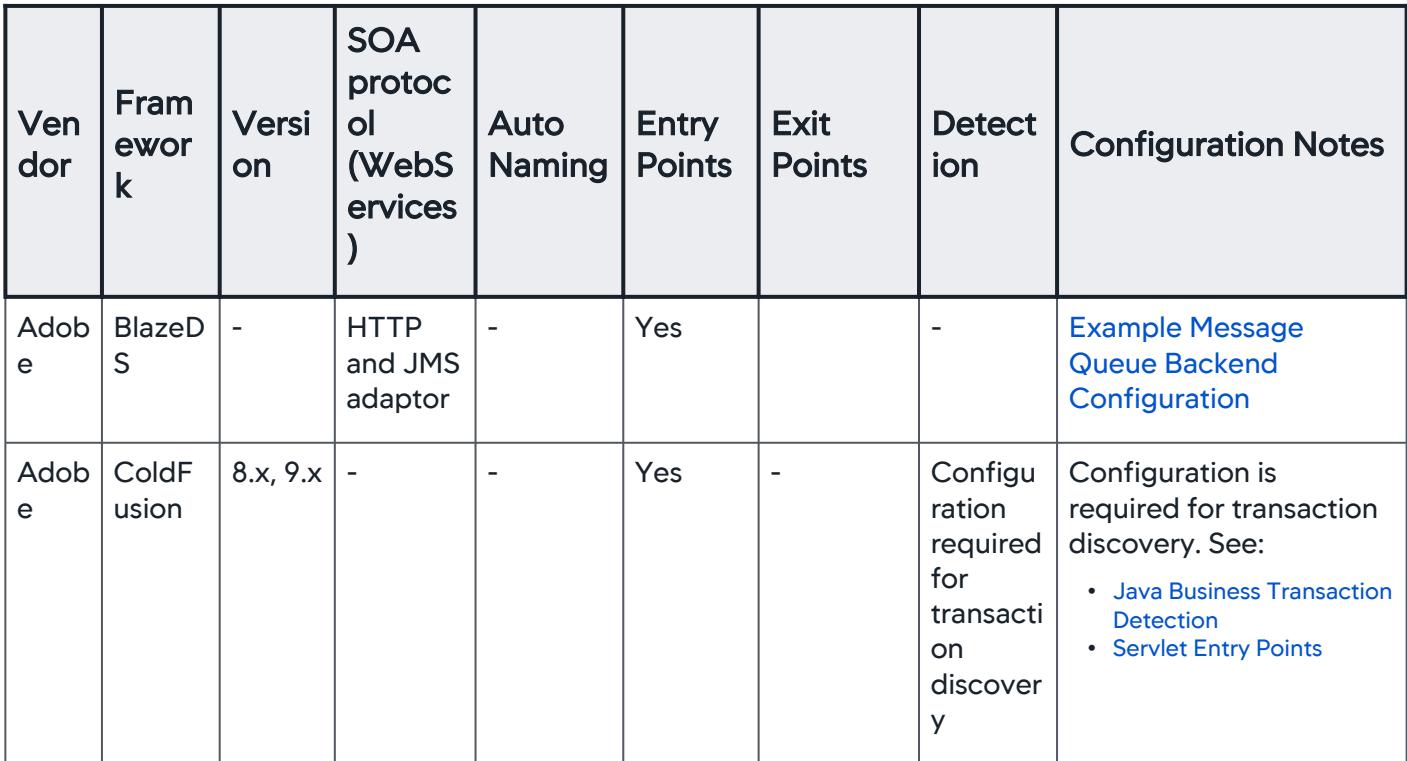

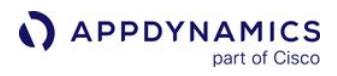

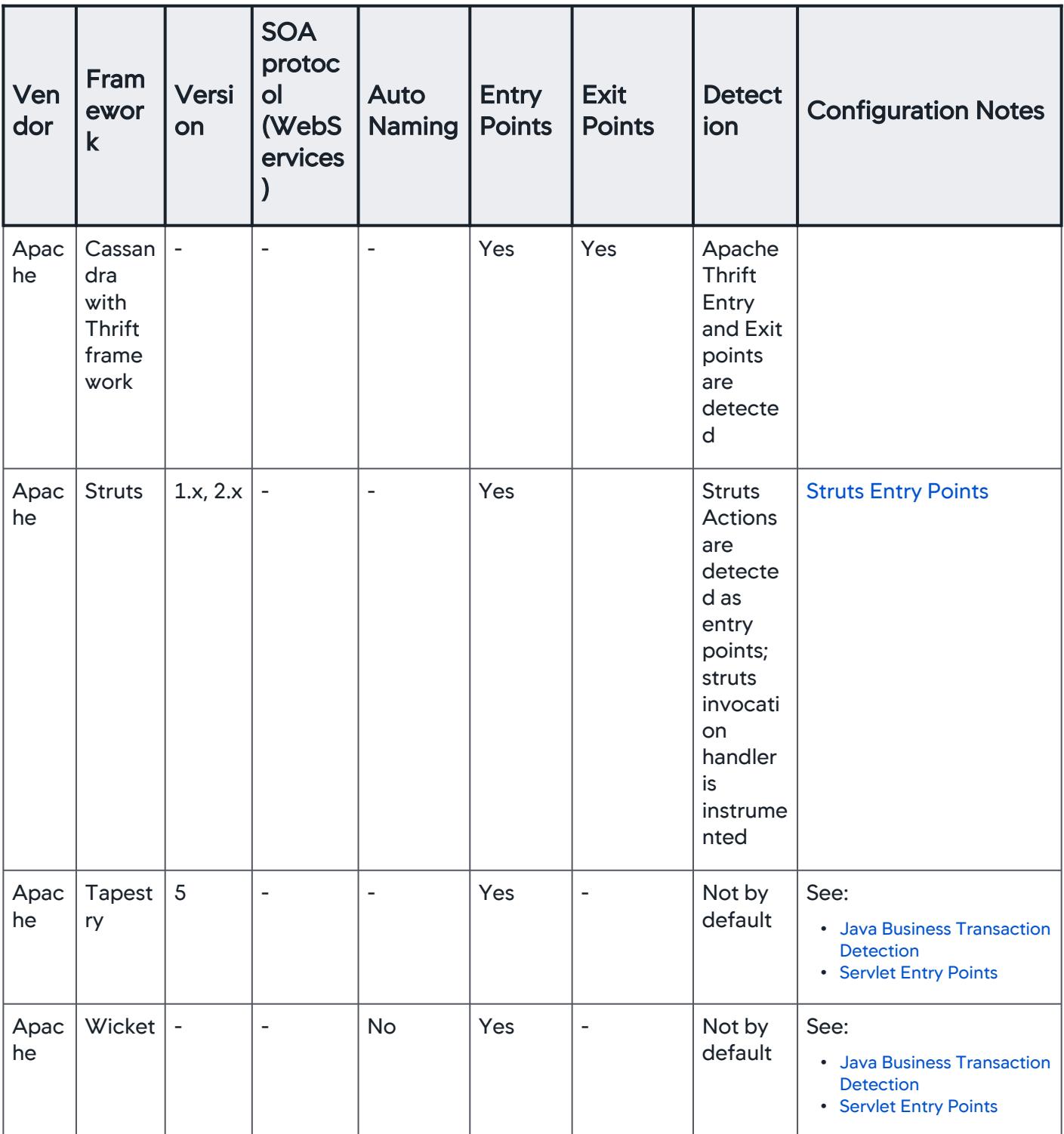

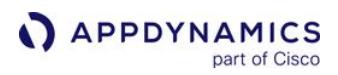

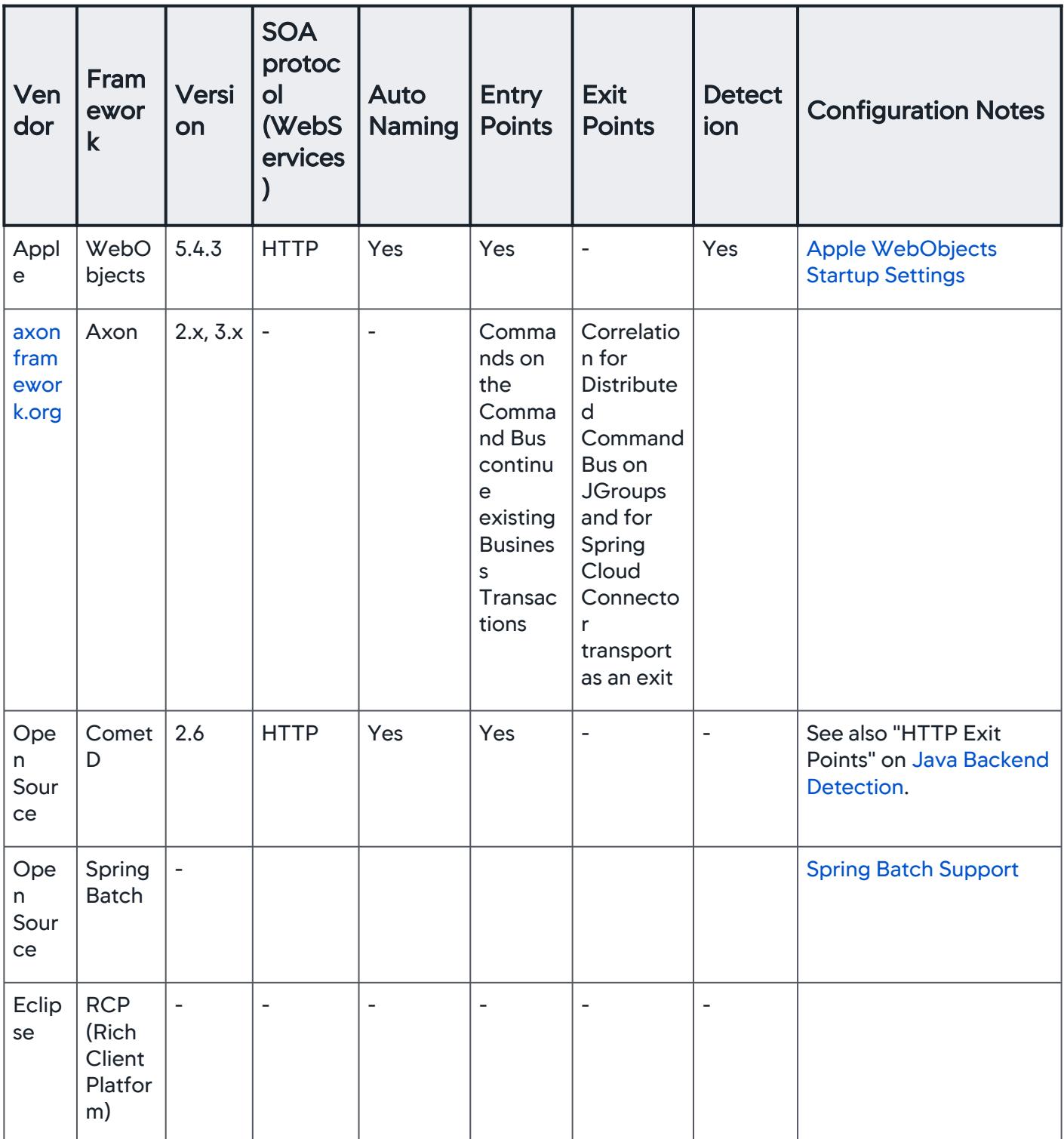

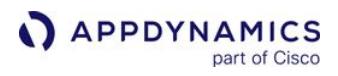

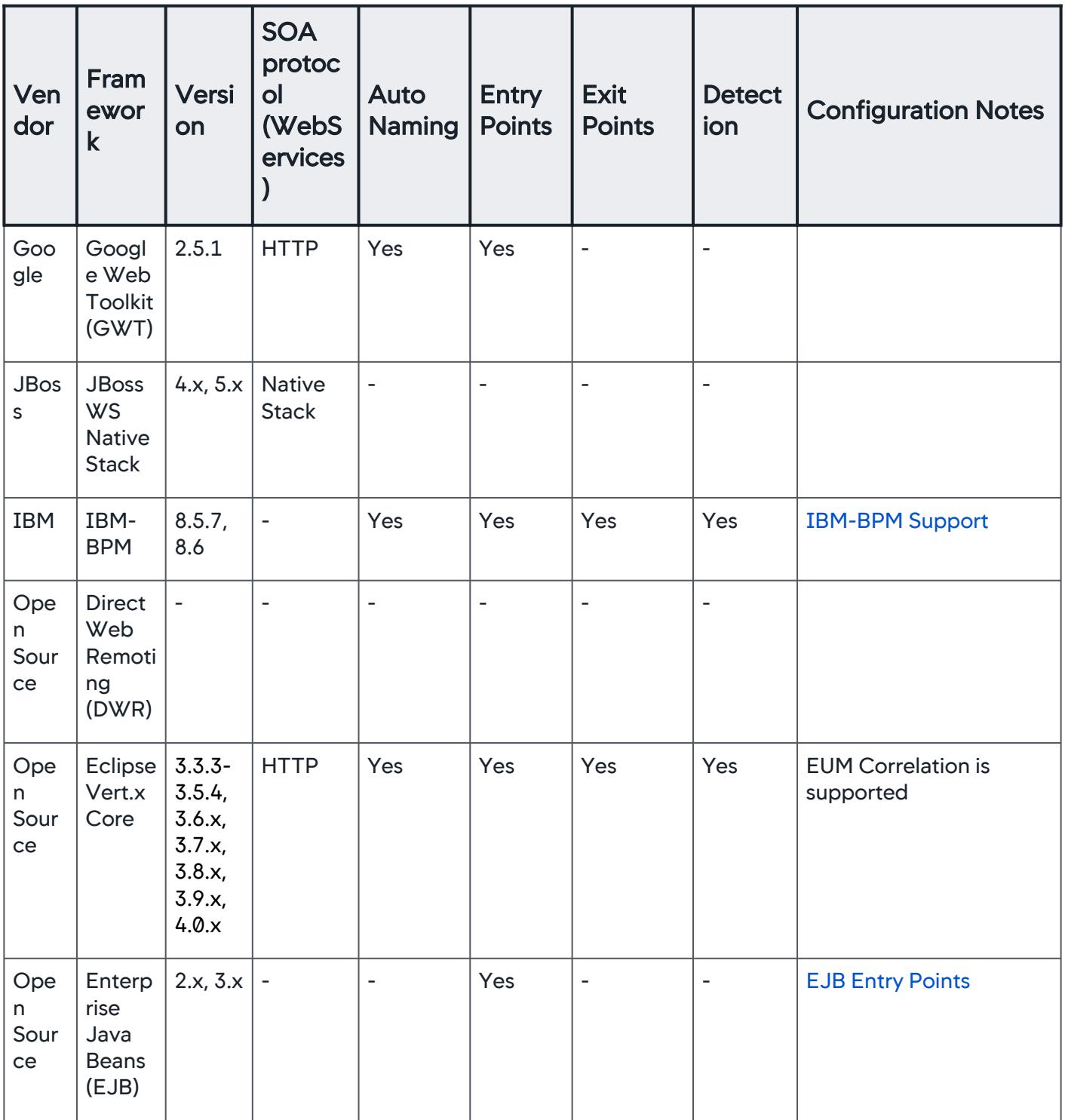

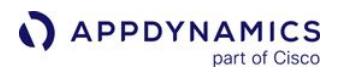

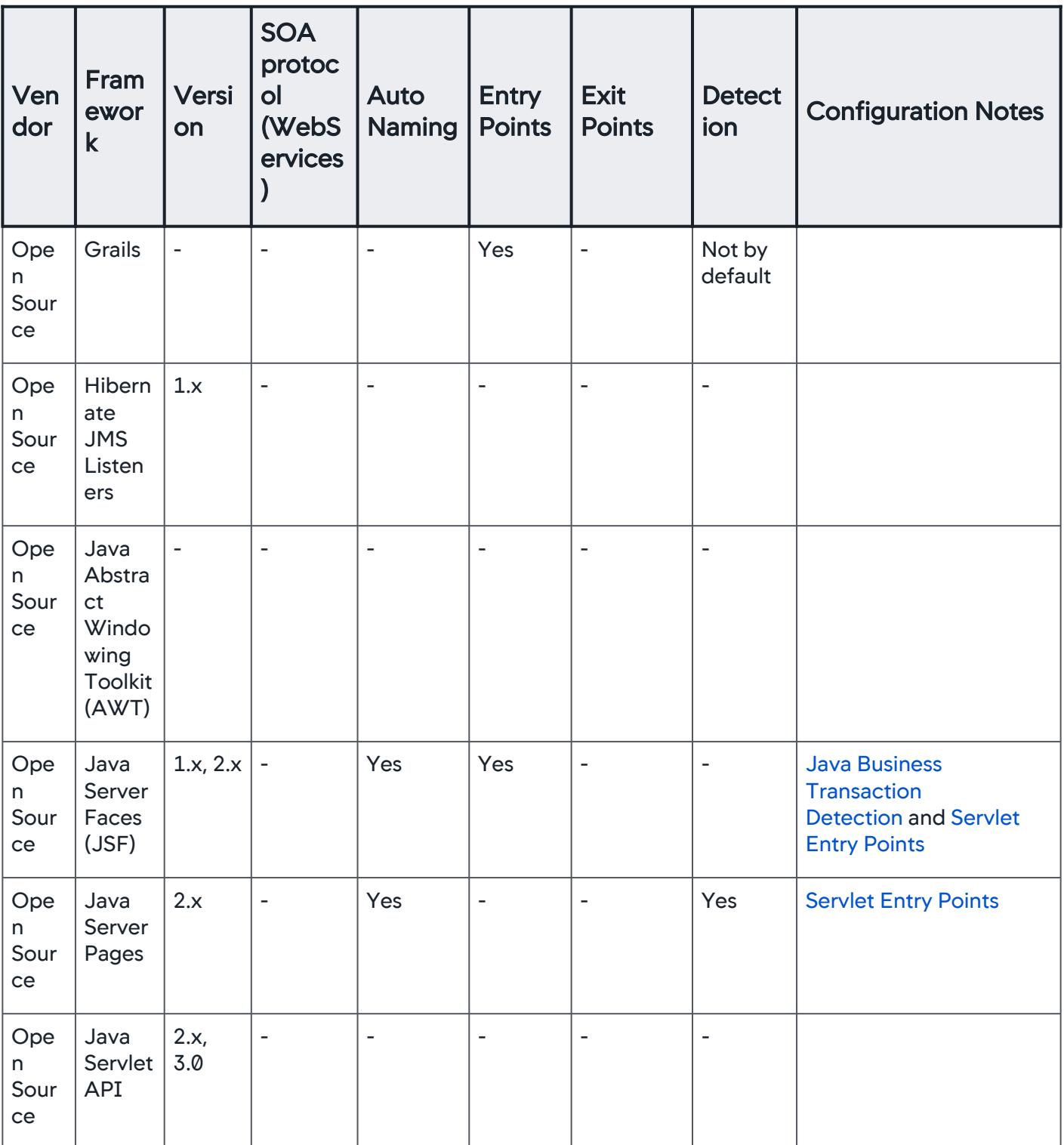

AppDynamics GovAPM functionality may vary depending on your license. Consult your ordering documentation and account representative for questions regarding included features. GovAPM deployments include APM (Pro/Peak), Browser Real User Monitoring (BRUM) (Pro/Peak), Mobile Real User Monitoring (Pro/Peak), Database Visibility, Server Visibility, including Cluster Agent, and Transaction Analytics.

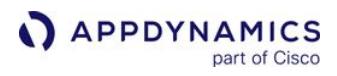

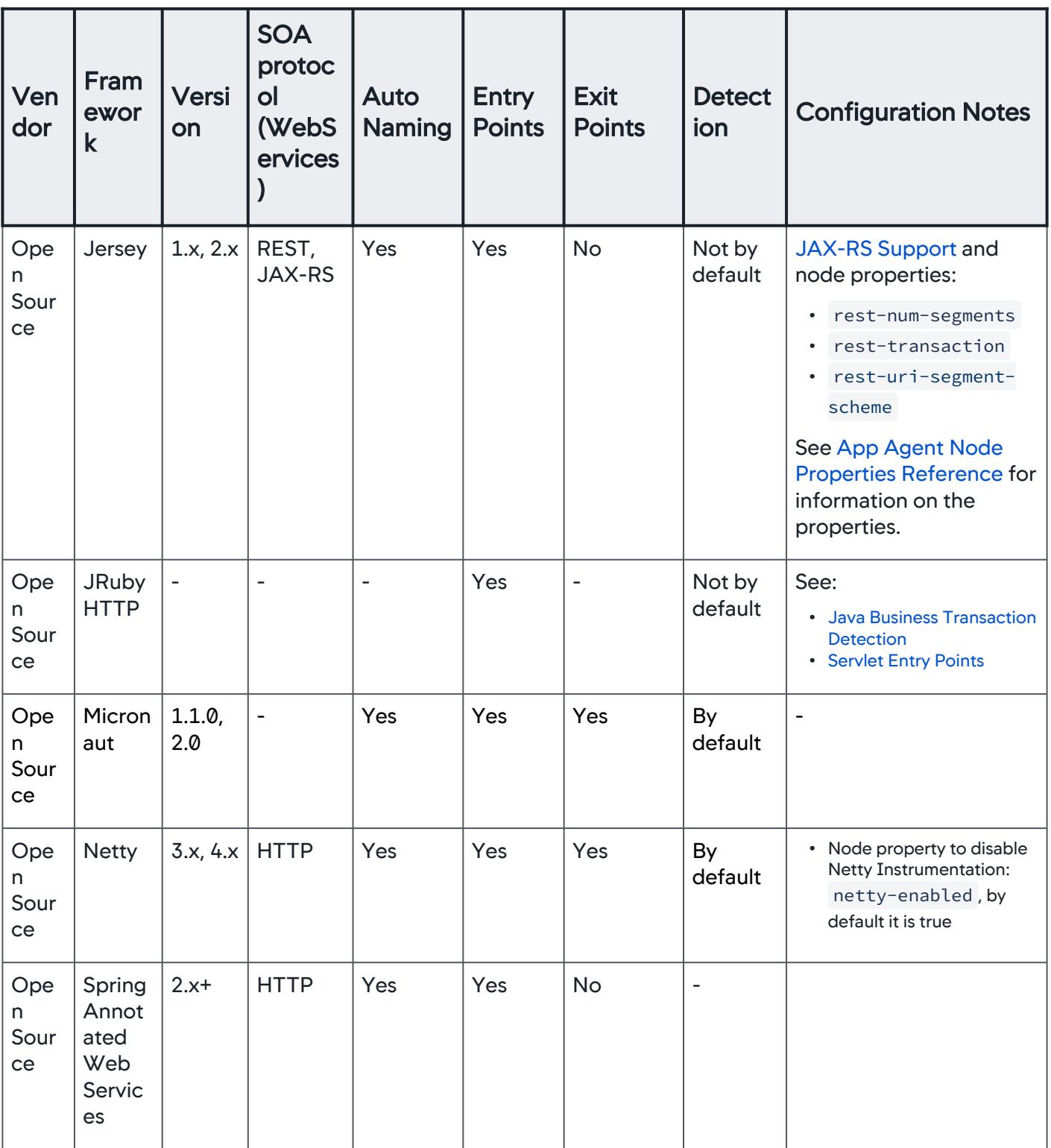

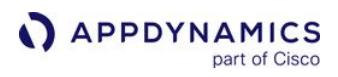

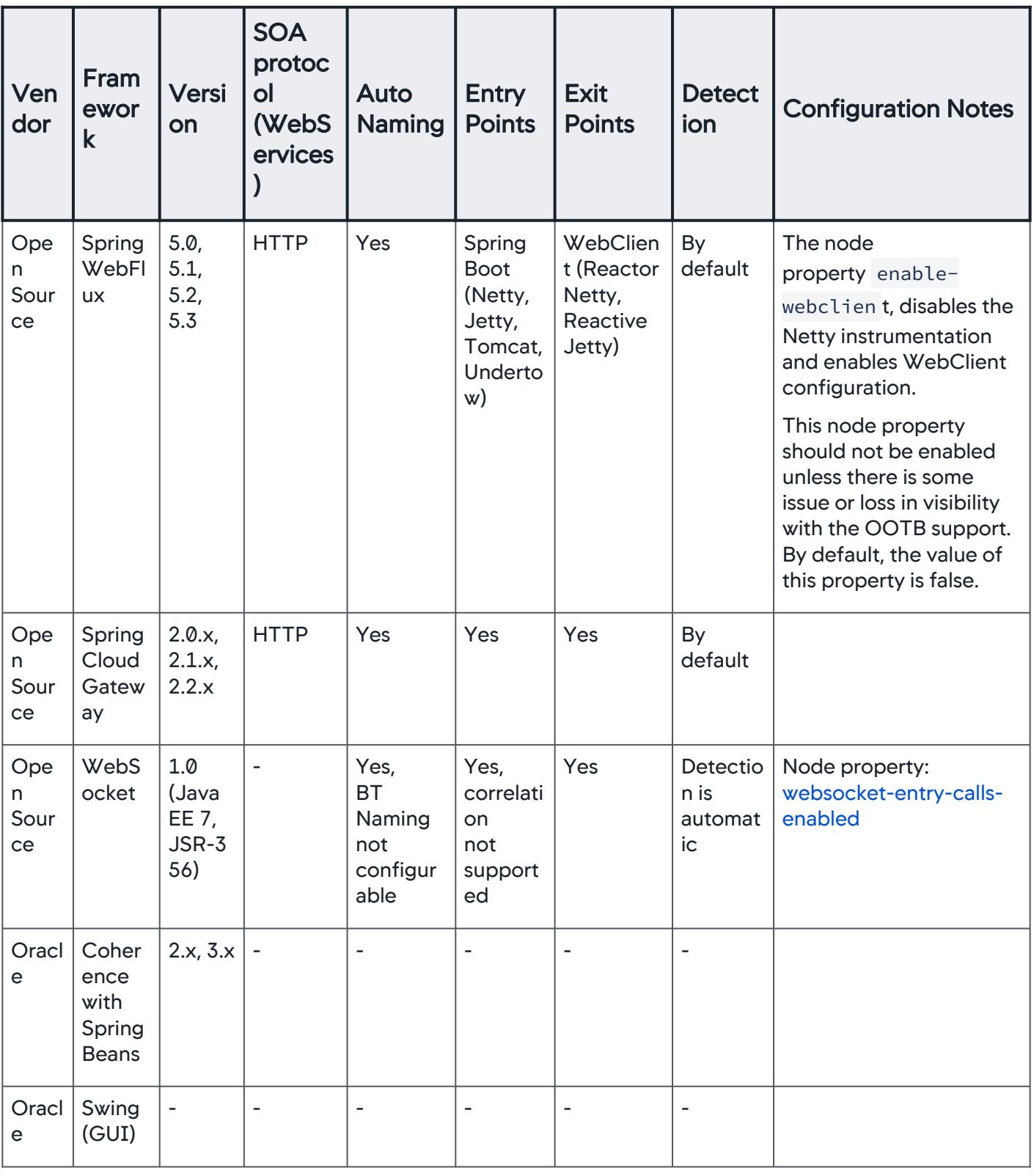

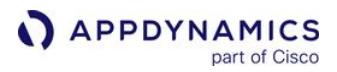

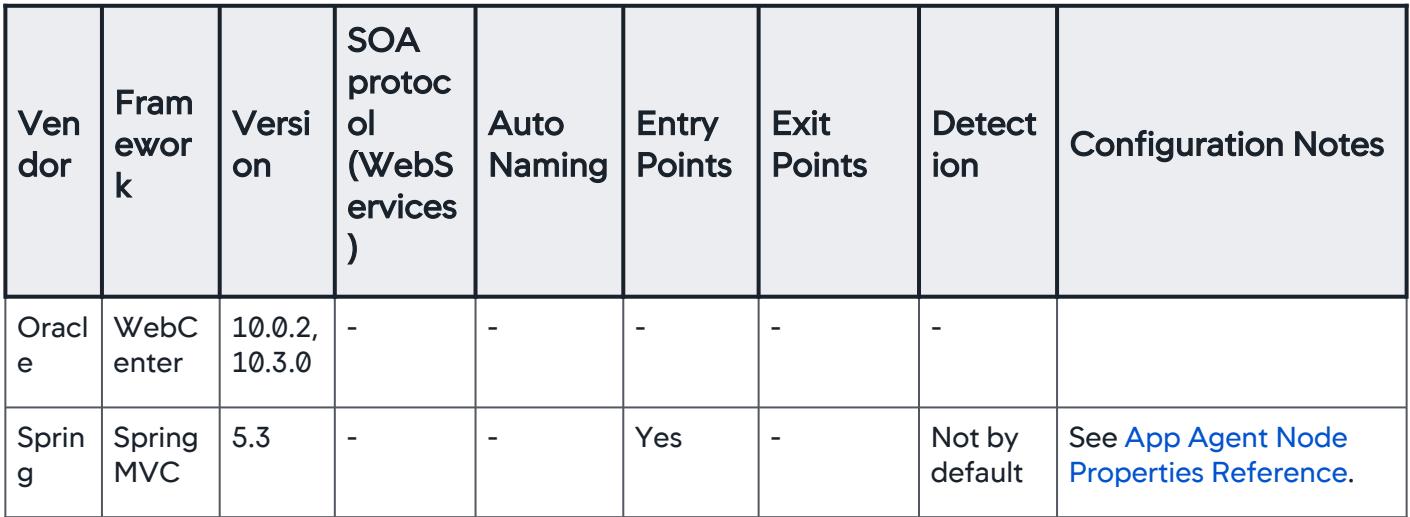

# **Application Servers**

The Java Agent supports the following application servers. Some require additional configuration. Click the link on the server or OSGi Runtime for information about additional requirements or related configuration topics. The agent usually discovers application servers as an entry point.

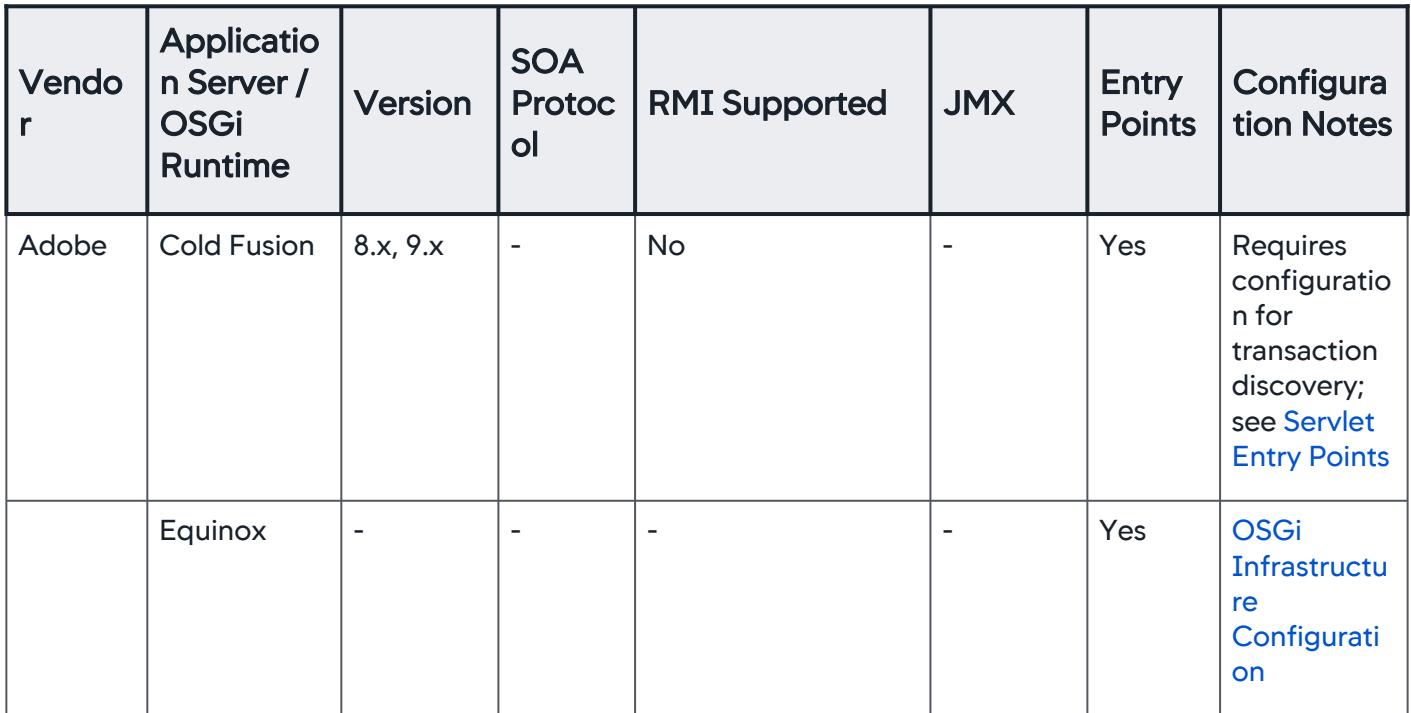

AppDynamics GovAPM functionality may vary depending on your license. Consult your ordering documentation and account representative for questions regarding included features. GovAPM deployments include APM (Pro/Peak), Browser Real User Monitoring (BRUM) (Pro/Peak), Mobile Real User Monitoring (Pro/Peak), Database Visibility, Server Visibility, including Cluster Agent, and Transaction Analytics.

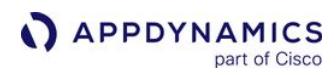

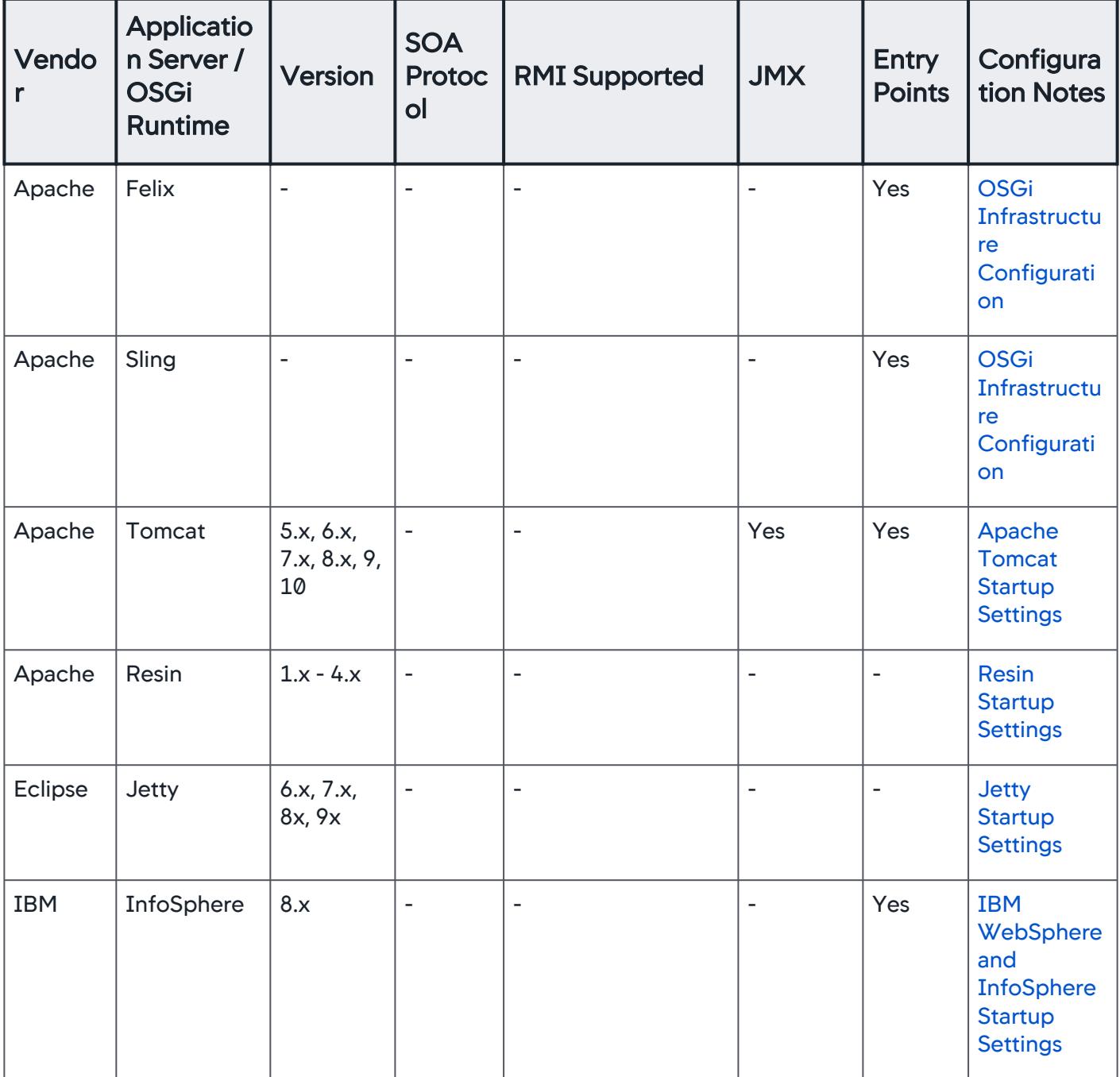

AppDynamics GovAPM functionality may vary depending on your license. Consult your ordering documentation and account representative for questions regarding included features. GovAPM deployments include APM (Pro/Peak), Browser Real User Monitoring (BRUM) (Pro/Peak), Mobile Real User Monitoring (Pro/Peak), Database Visibility, Server Visibility, including Cluster Agent, and Transaction Analytics.

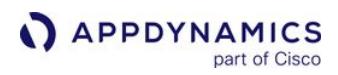

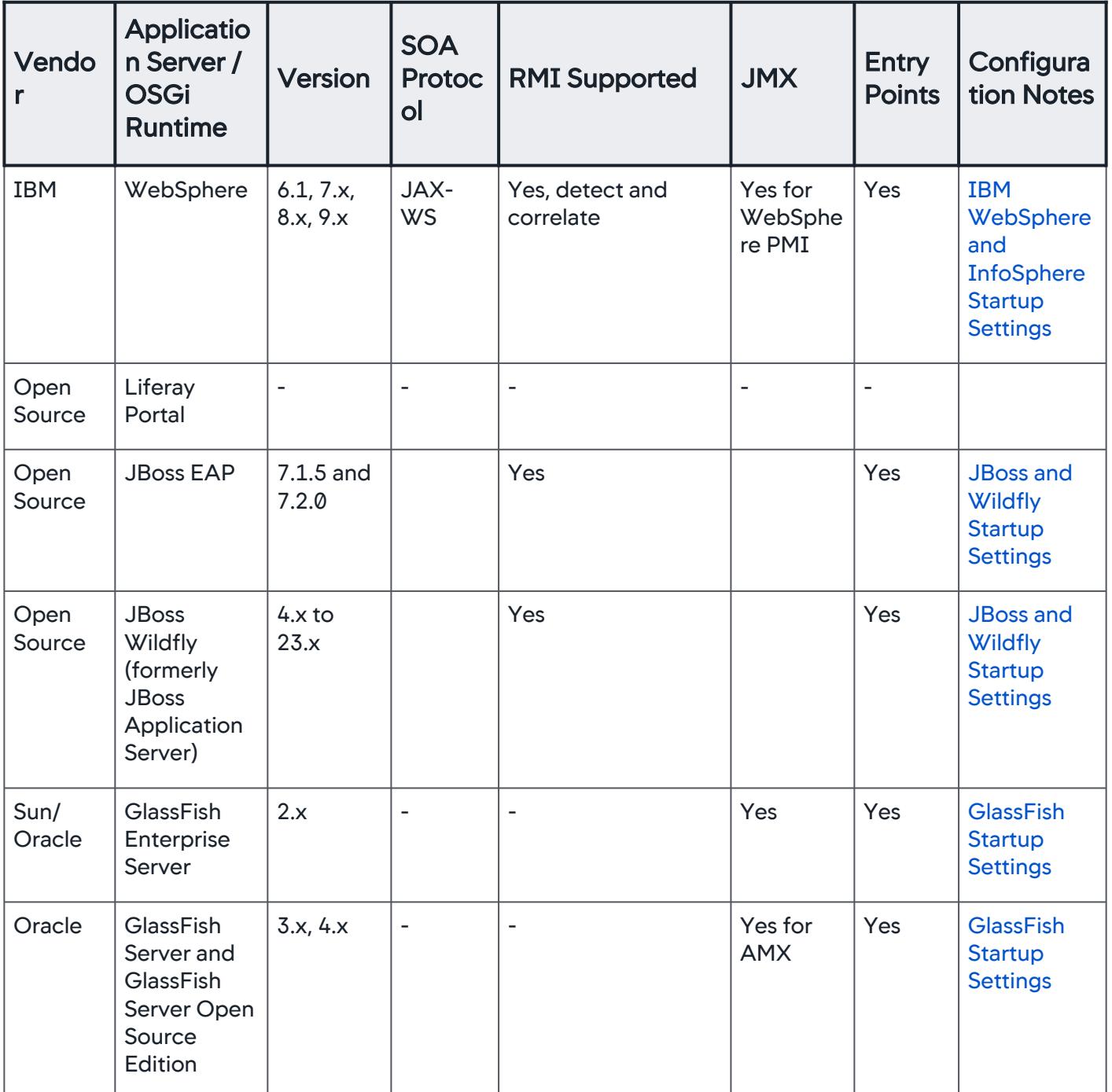

AppDynamics GovAPM functionality may vary depending on your license. Consult your ordering documentation and account representative for questions regarding included features. GovAPM deployments include APM (Pro/Peak), Browser Real User Monitoring (BRUM) (Pro/Peak), Mobile Real User Monitoring (Pro/Peak), Database Visibility, Server Visibility, including Cluster Agent, and Transaction Analytics.

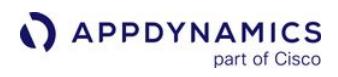

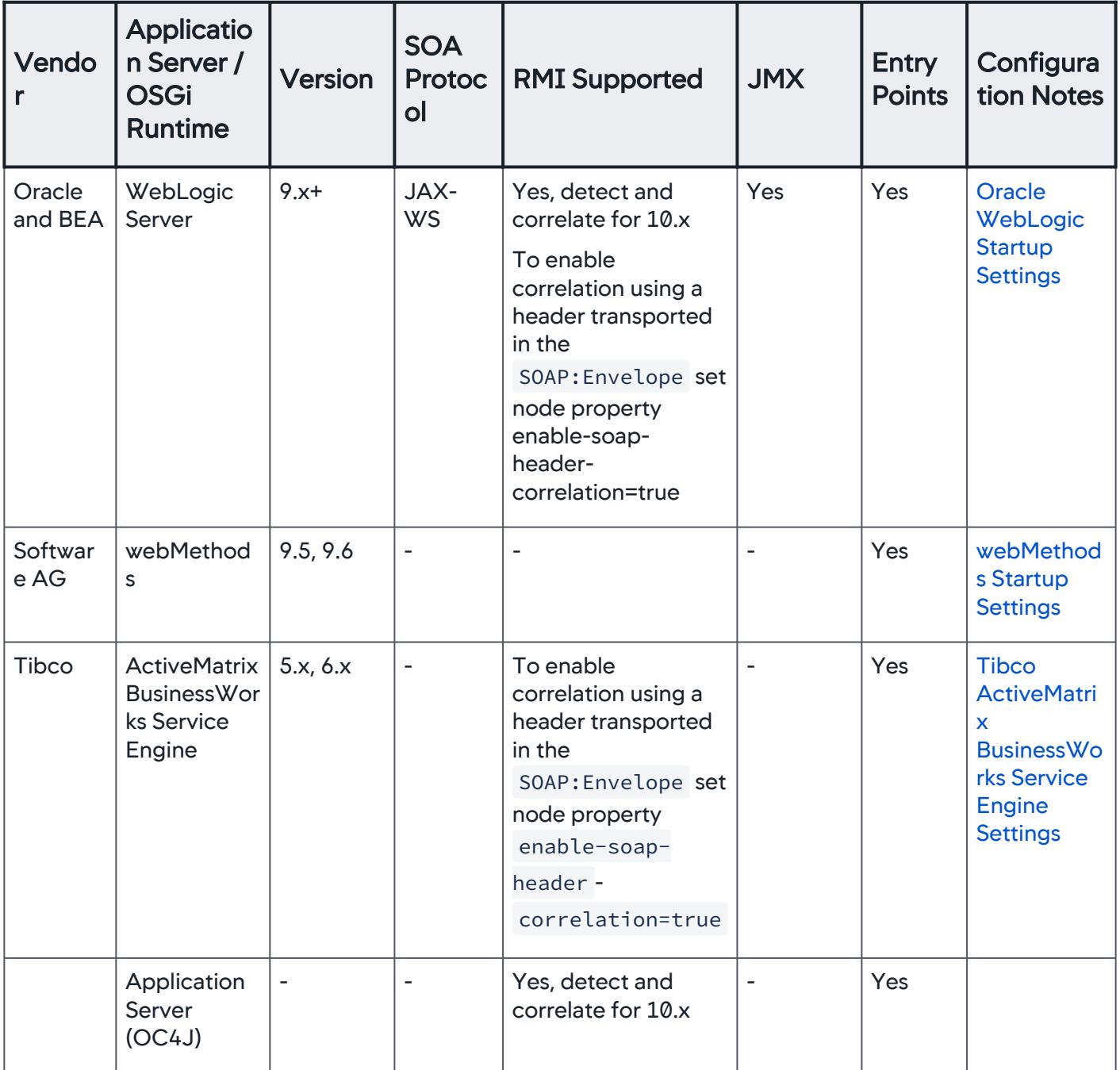

AppDynamics GovAPM functionality may vary depending on your license. Consult your ordering documentation and account representative for questions regarding included features. GovAPM deployments include APM (Pro/Peak), Browser Real User Monitoring (BRUM) (Pro/Peak), Mobile Real User Monitoring (Pro/Peak), Database Visibility, Server Visibility, including Cluster Agent, and Transaction Analytics.
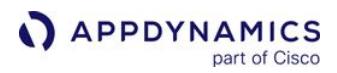

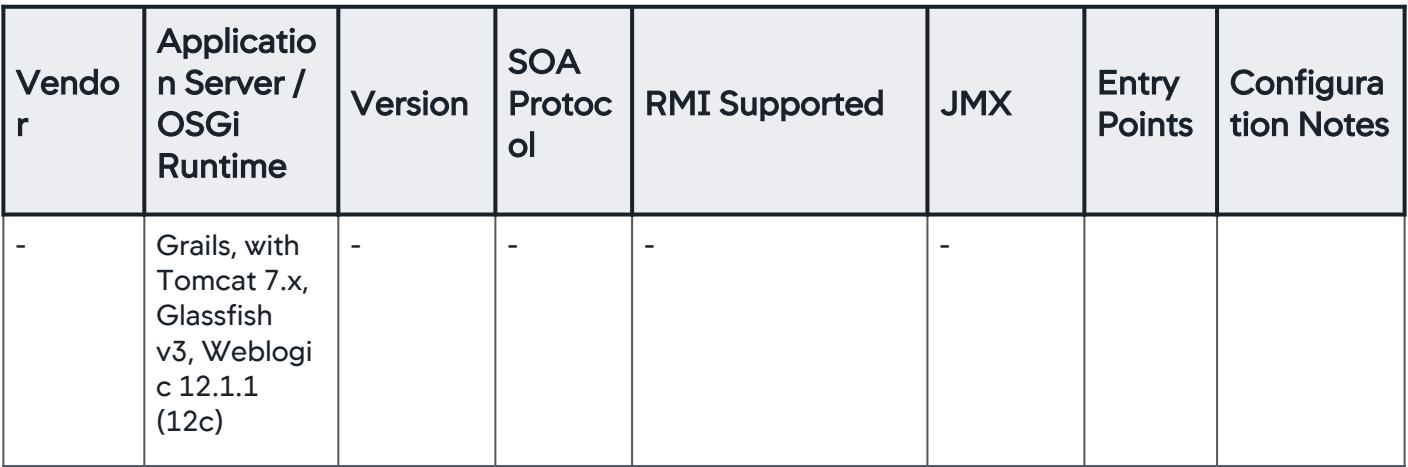

Servlet 3.x detection is not supported.

## PaaS Providers

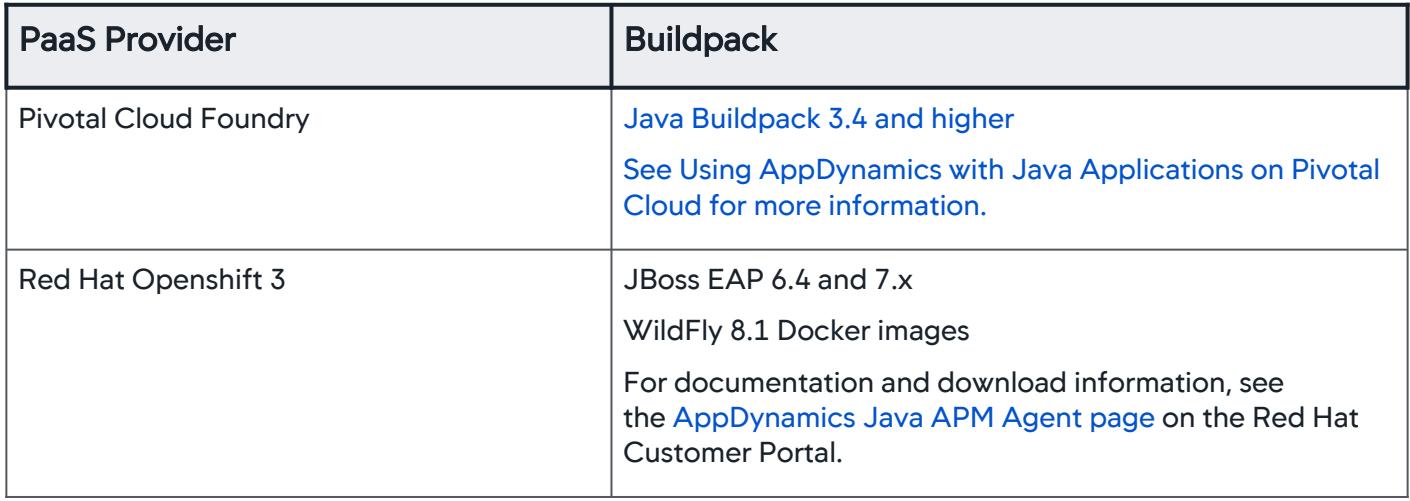

### Message Oriented Middleware Support

The Java Agent supports the following message oriented middleware environments. Some require additional configuration as indicated in the Configuration Notes column. Message oriented middleware servers are usually found by the Java Agent as an entry point.

AppDynamics GovAPM functionality may vary depending on your license. Consult your ordering documentation and account representative for questions regarding included features. GovAPM deployments include APM (Pro/Peak), Browser Real User Monitoring (BRUM) (Pro/Peak), Mobile Real User Monitoring (Pro/Peak), Database Visibility, Server Visibility, including Cluster Agent, and Transaction Analytics.

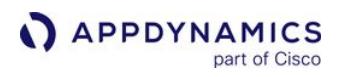

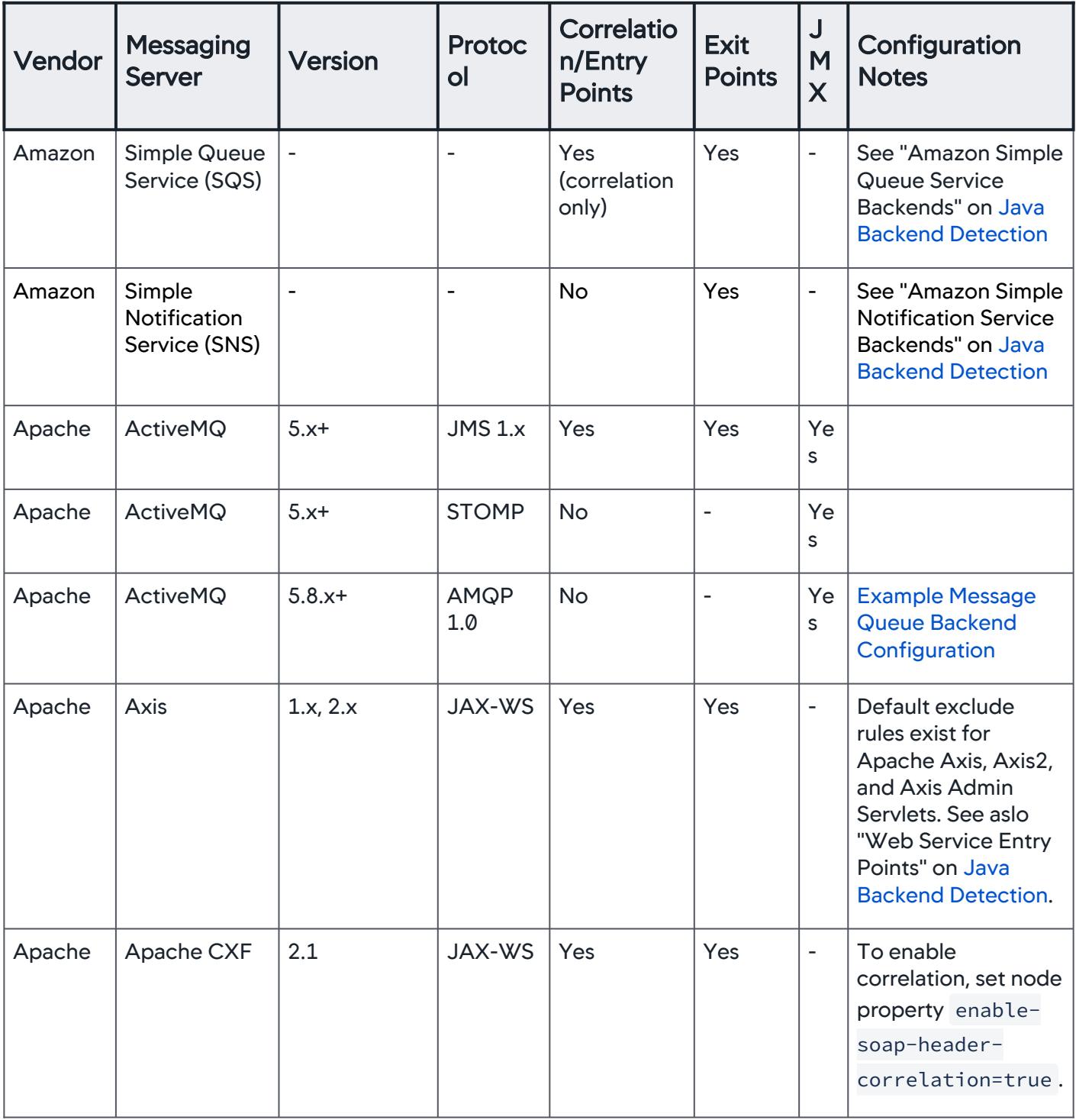

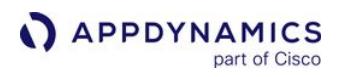

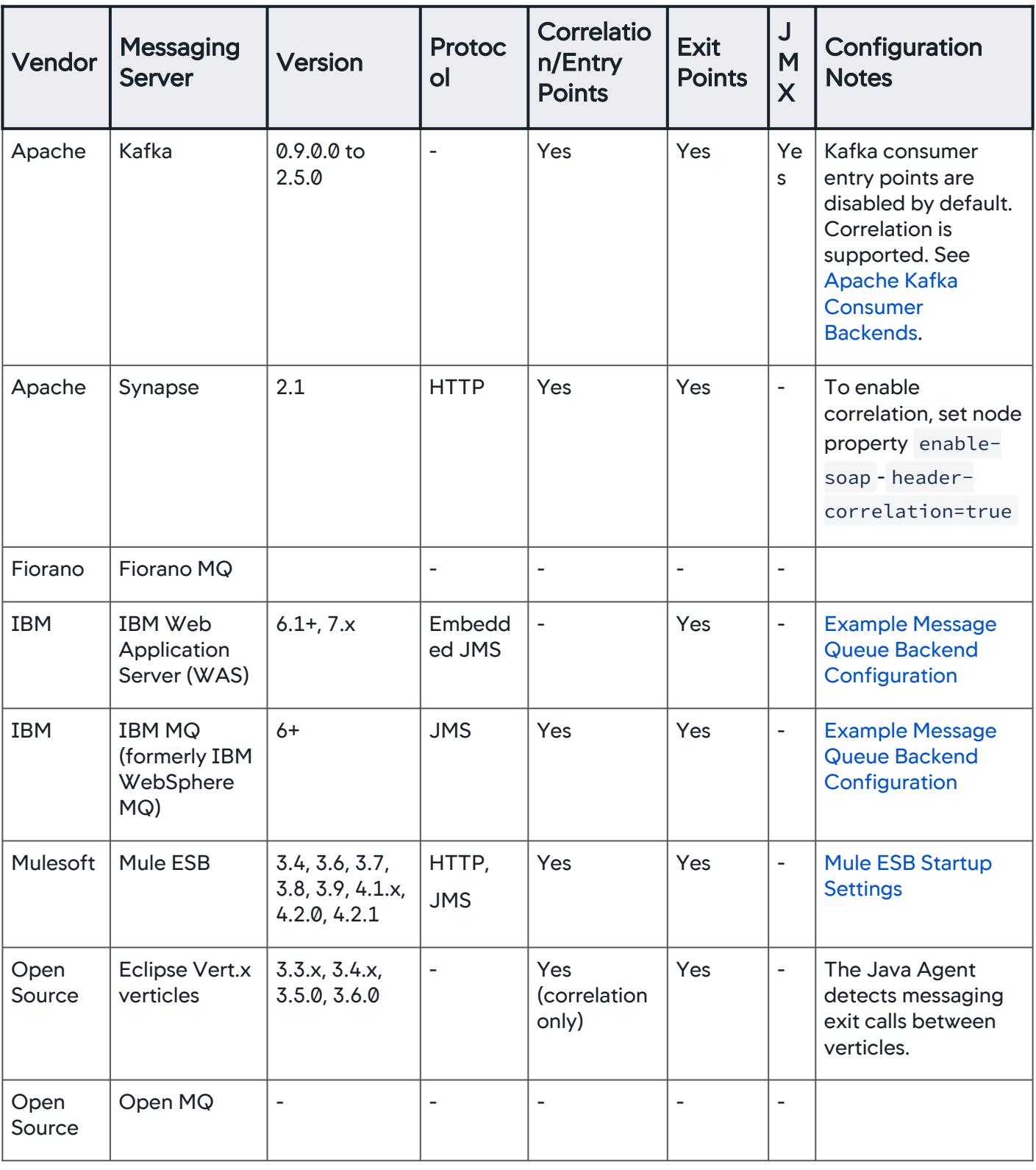

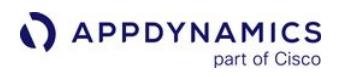

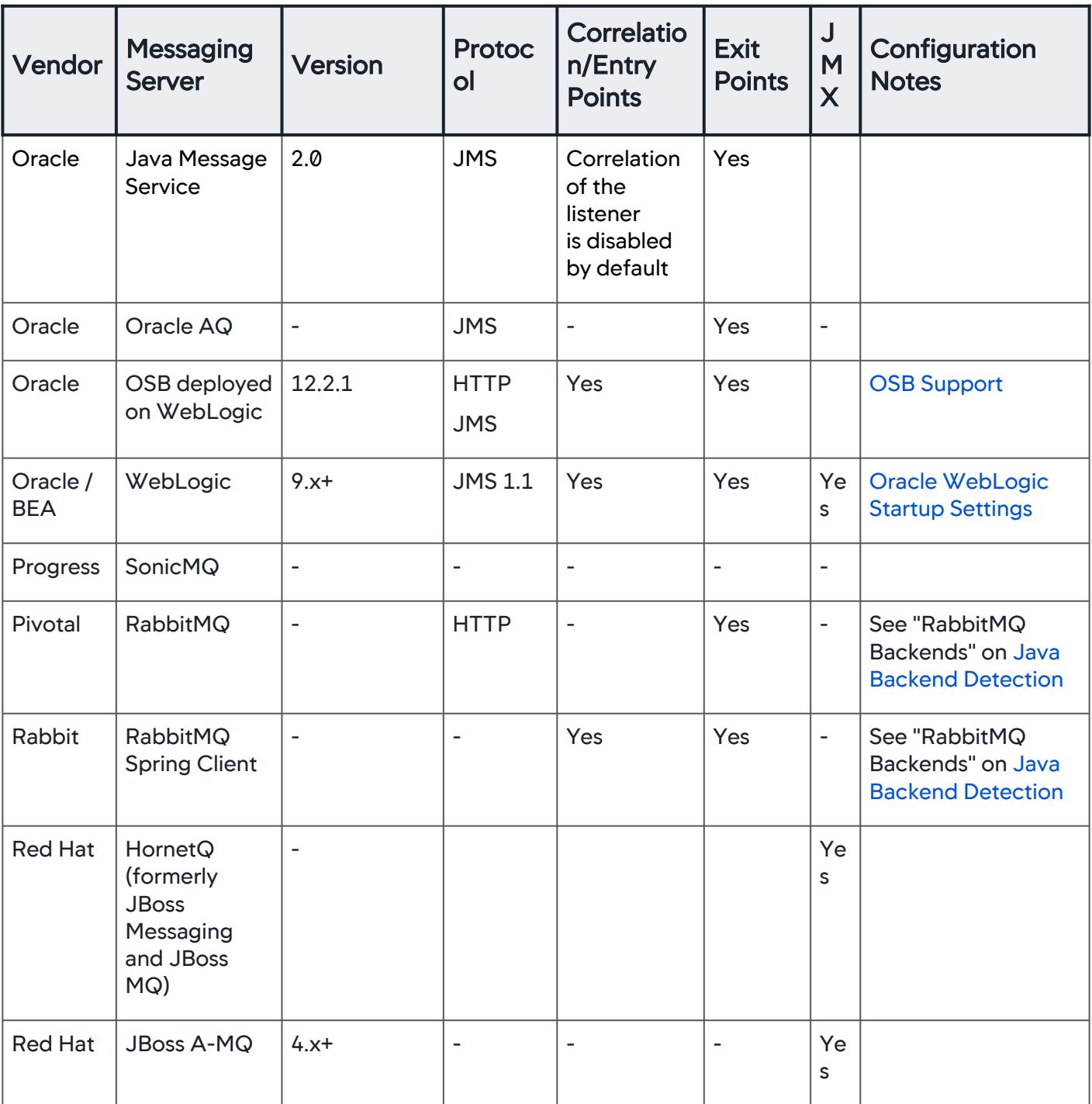

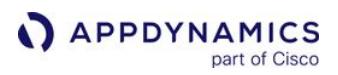

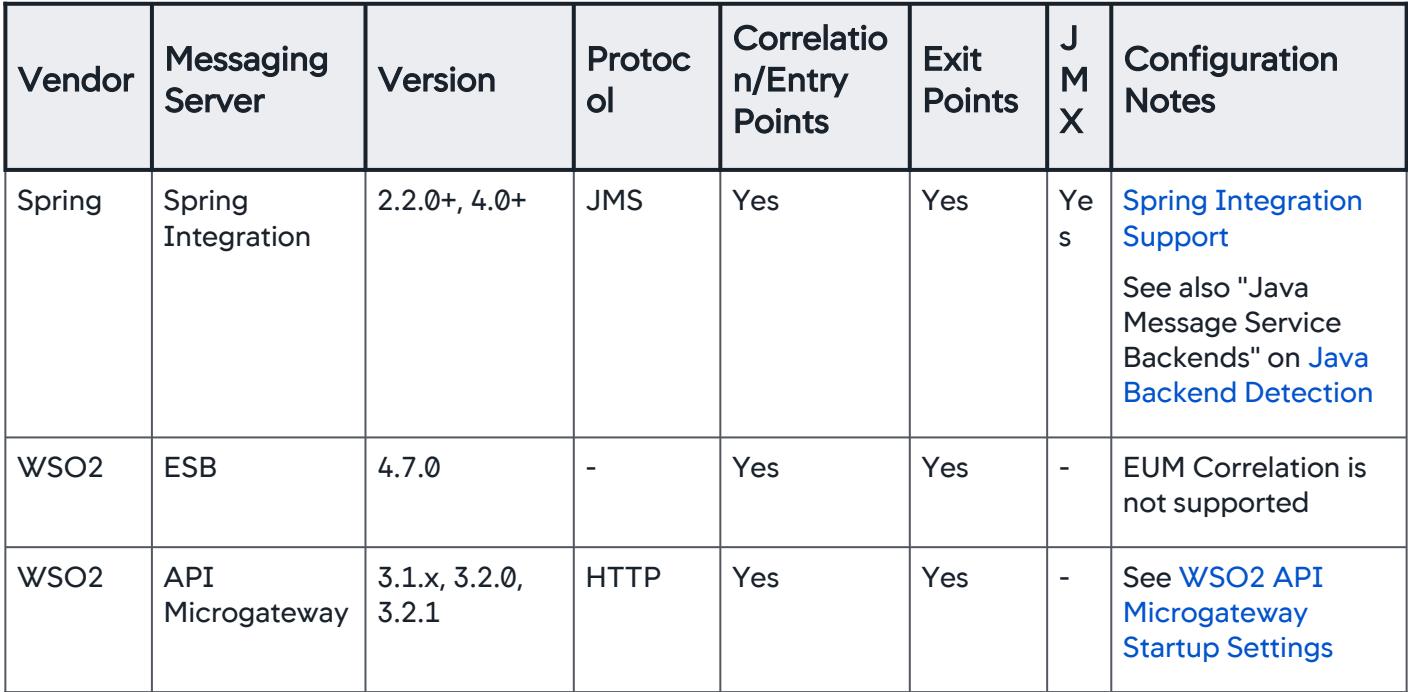

# JDBC Drivers and Database Servers Support

The Java Agent supports these JDBC driver and database server environments. AppDynamics can follow transactions using these drivers to the designated database.

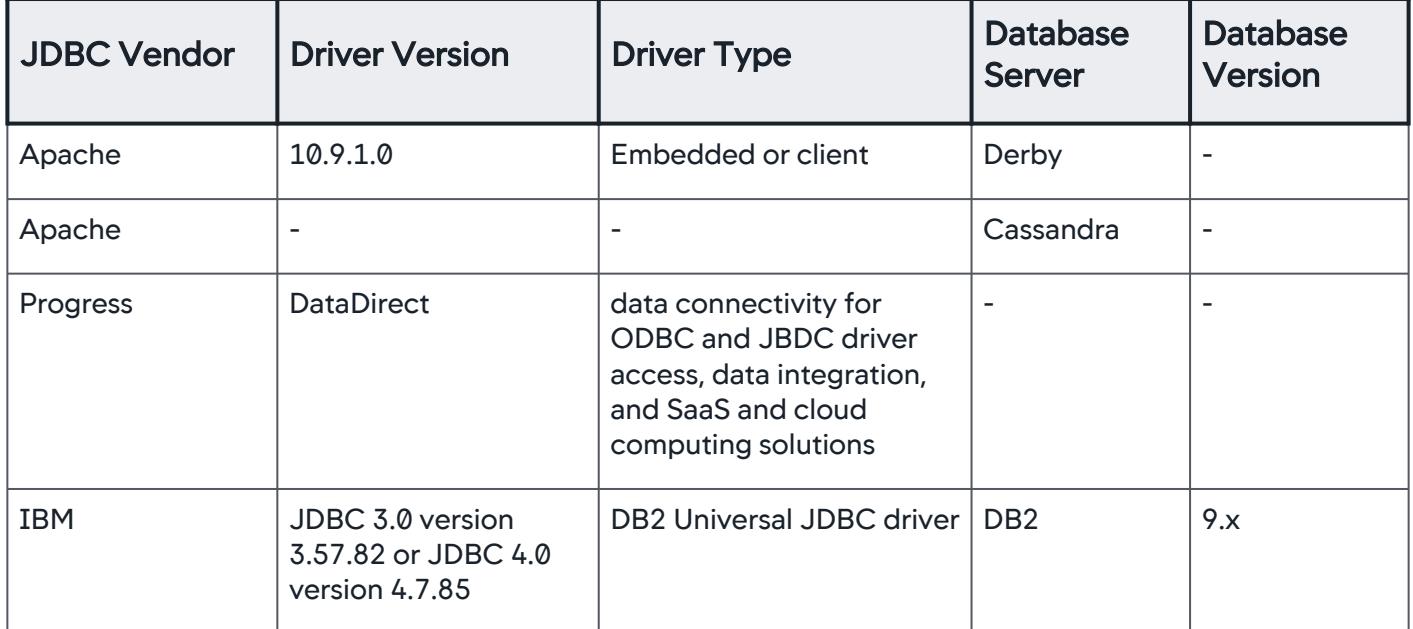

AppDynamics GovAPM functionality may vary depending on your license. Consult your ordering documentation and account representative for questions regarding included features. GovAPM deployments include APM (Pro/Peak), Browser Real User Monitoring (BRUM) (Pro/Peak), Mobile Real User Monitoring (Pro/Peak), Database Visibility, Server Visibility, including Cluster Agent, and Transaction Analytics.

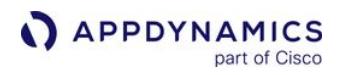

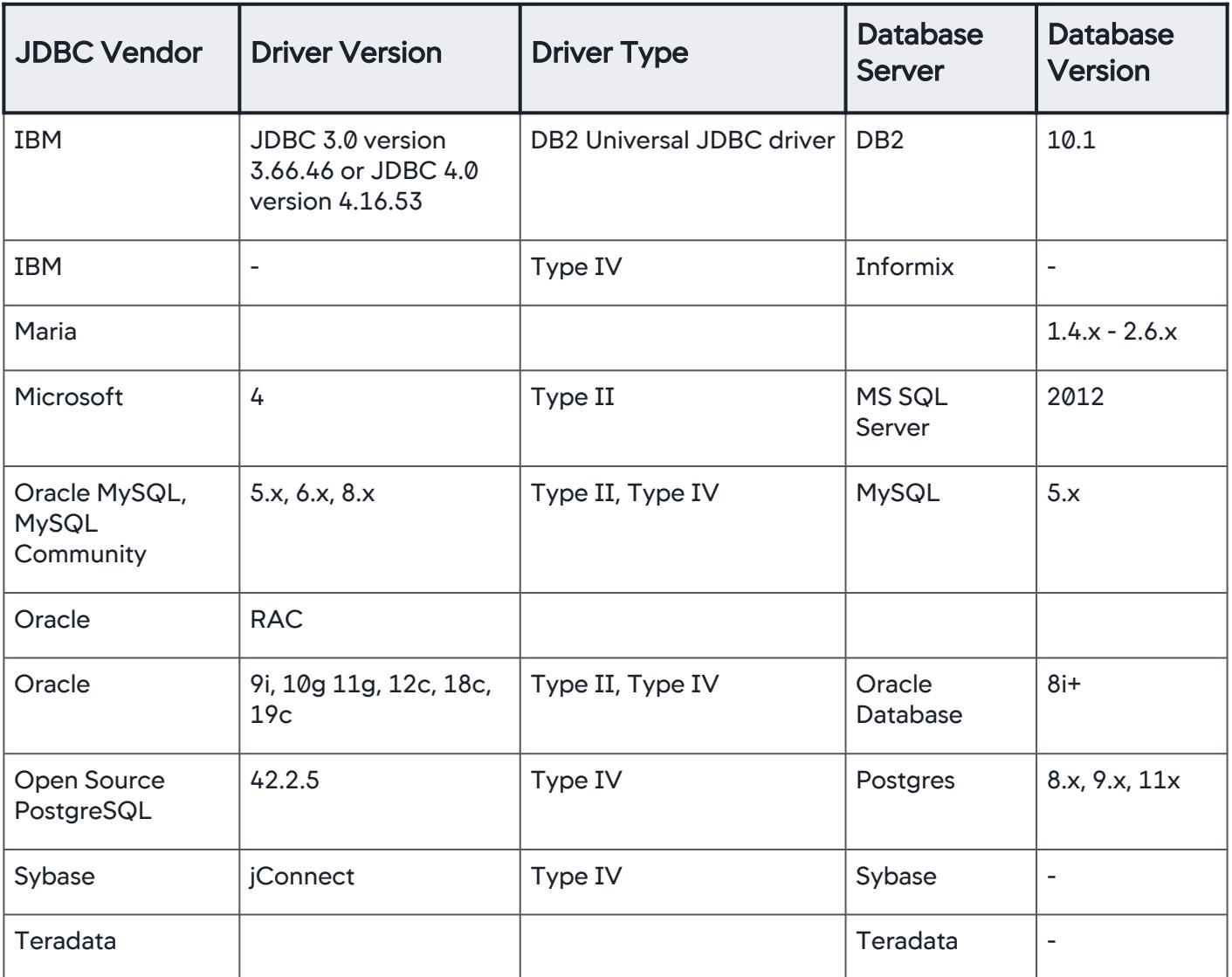

#### Notes:

• Type II is a C or OCI driver

• Type IV is a thin database client and is a pure Java driver

## NoSQL/Data Grids/Cache Servers Support

The Java Agent supports these NoSQL, data grids and cache server environments. Some require additional configuration. Click the link on the database, data grid or cache name in the following support matrix for information about additional configuration required or related configuration topics.

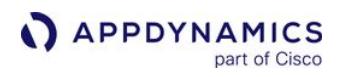

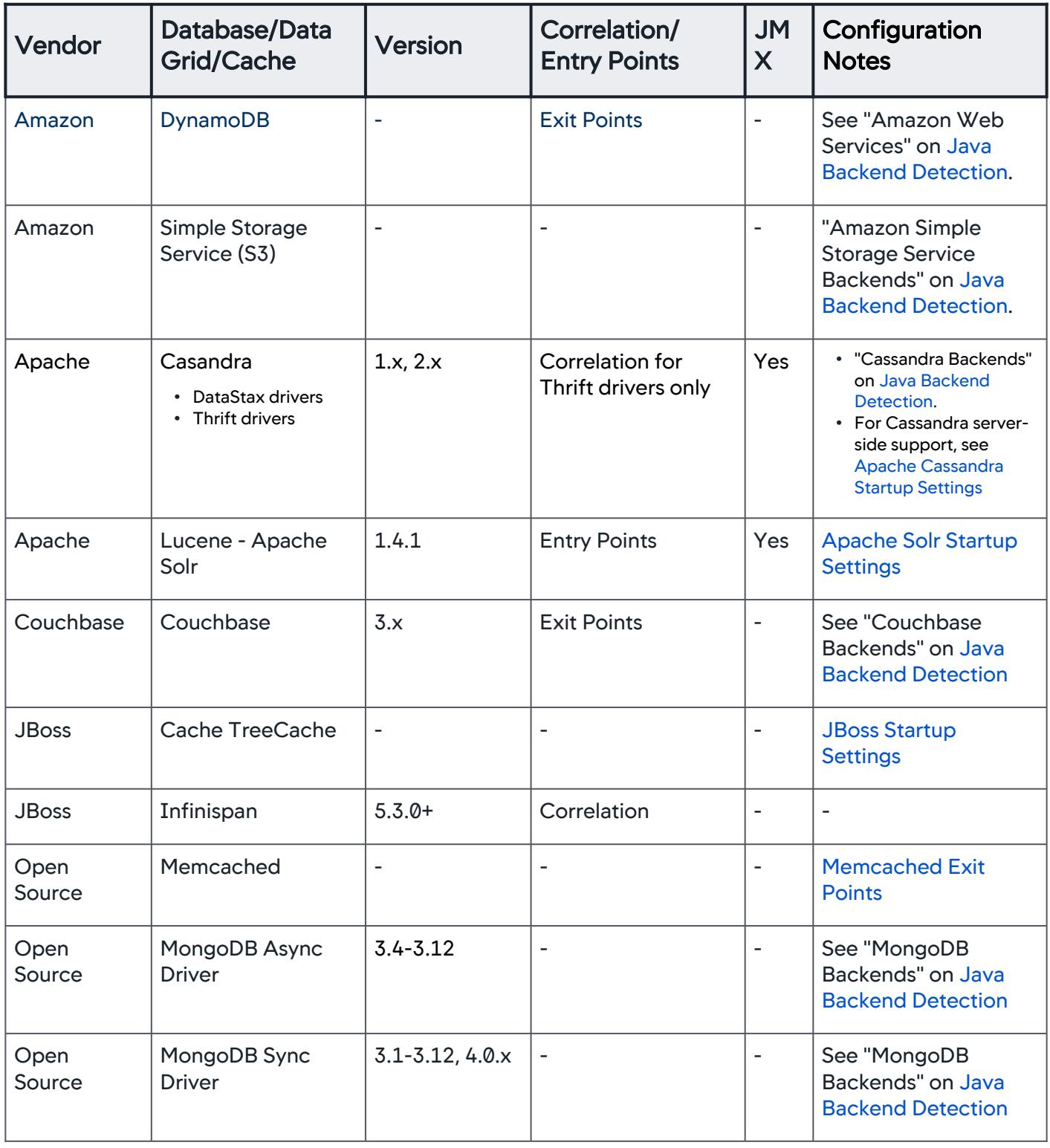

AppDynamics GovAPM functionality may vary depending on your license. Consult your ordering documentation and account representative for questions regarding included features. GovAPM deployments include APM (Pro/Peak), Browser Real User Monitoring (BRUM) (Pro/Peak), Mobile Real User Monitoring (Pro/Peak), Database Visibility, Server Visibility, including Cluster Agent, and Transaction Analytics.

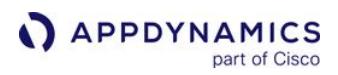

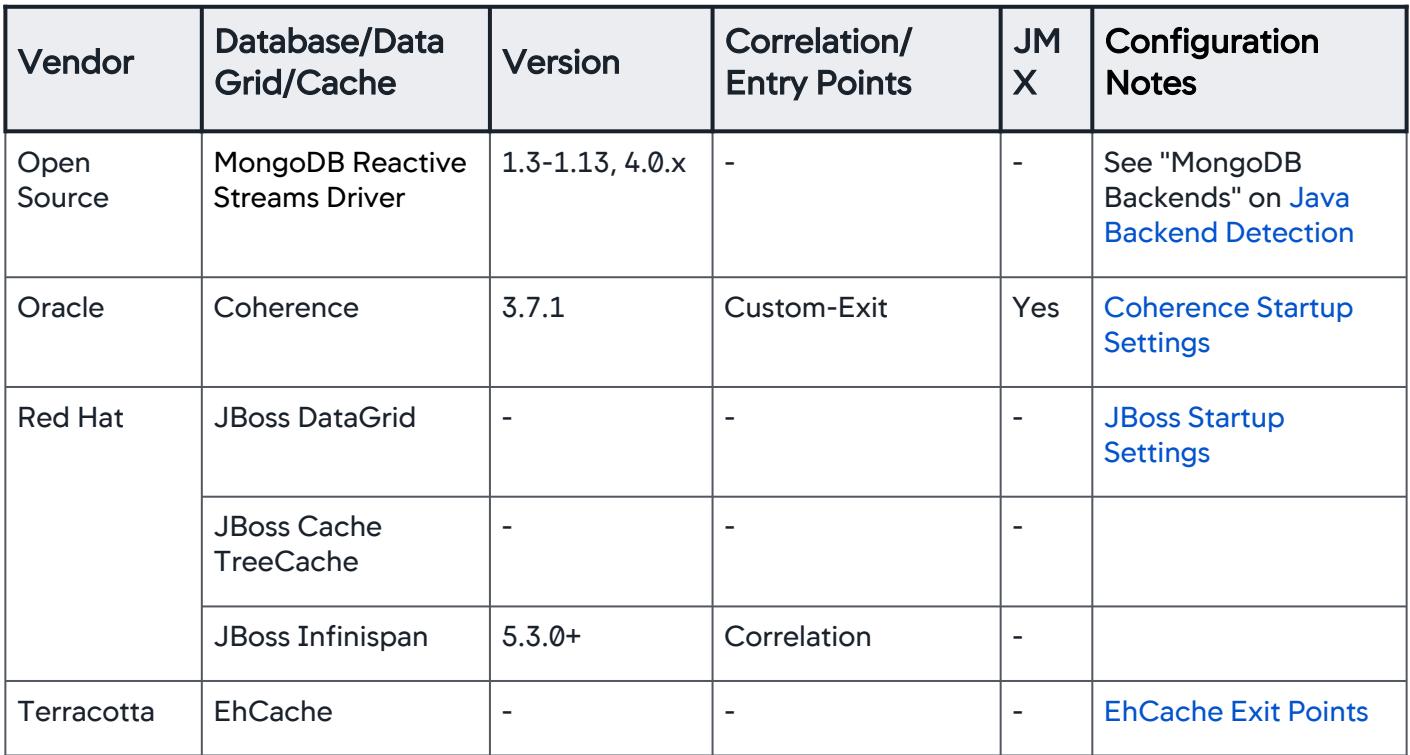

# RPC/Web Services API/HTTP Client Support

The Java Agent supports these RPC, web services or API framework types. Some require additional configuration as indicated in the Configuration Notes column.

| <b>Ve</b><br>nd<br>or | RPC/Web<br><b>Services API</b><br>Framework/<br><b>HTTP Client</b><br><b>Support</b> | <b>Version</b> | <b>SOA</b><br><b>Prot</b><br>ocol-<br>Web<br>Servi<br><b>ces</b> | Au<br>to<br><b>Na</b><br>mi<br>ng | Correlation/<br><b>Entry Points</b> | Exi<br>t<br>Poi<br><b>nts</b> | Con<br>figu<br>rabl<br>e<br><b>BT</b><br><b>Na</b><br>min<br>$\mathbf{g}$<br>Pro<br>pert<br>ies | De<br>tec<br>tio<br>n | Confi<br>gurati<br>on<br><b>Notes</b> |
|-----------------------|--------------------------------------------------------------------------------------|----------------|------------------------------------------------------------------|-----------------------------------|-------------------------------------|-------------------------------|-------------------------------------------------------------------------------------------------|-----------------------|---------------------------------------|
| Ap<br>ach<br>e        | Apache CXF                                                                           | 2.1            | JAX-<br><b>WS</b>                                                | Yes                               | Yes                                 | Yes                           | Yes                                                                                             | Yes                   |                                       |

AppDynamics GovAPM functionality may vary depending on your license. Consult your ordering documentation and account representative for questions regarding included features. GovAPM deployments include APM (Pro/Peak), Browser Real User Monitoring (BRUM) (Pro/Peak), Mobile Real User Monitoring (Pro/Peak), Database Visibility, Server Visibility, including Cluster Agent, and Transaction Analytics.

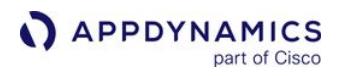

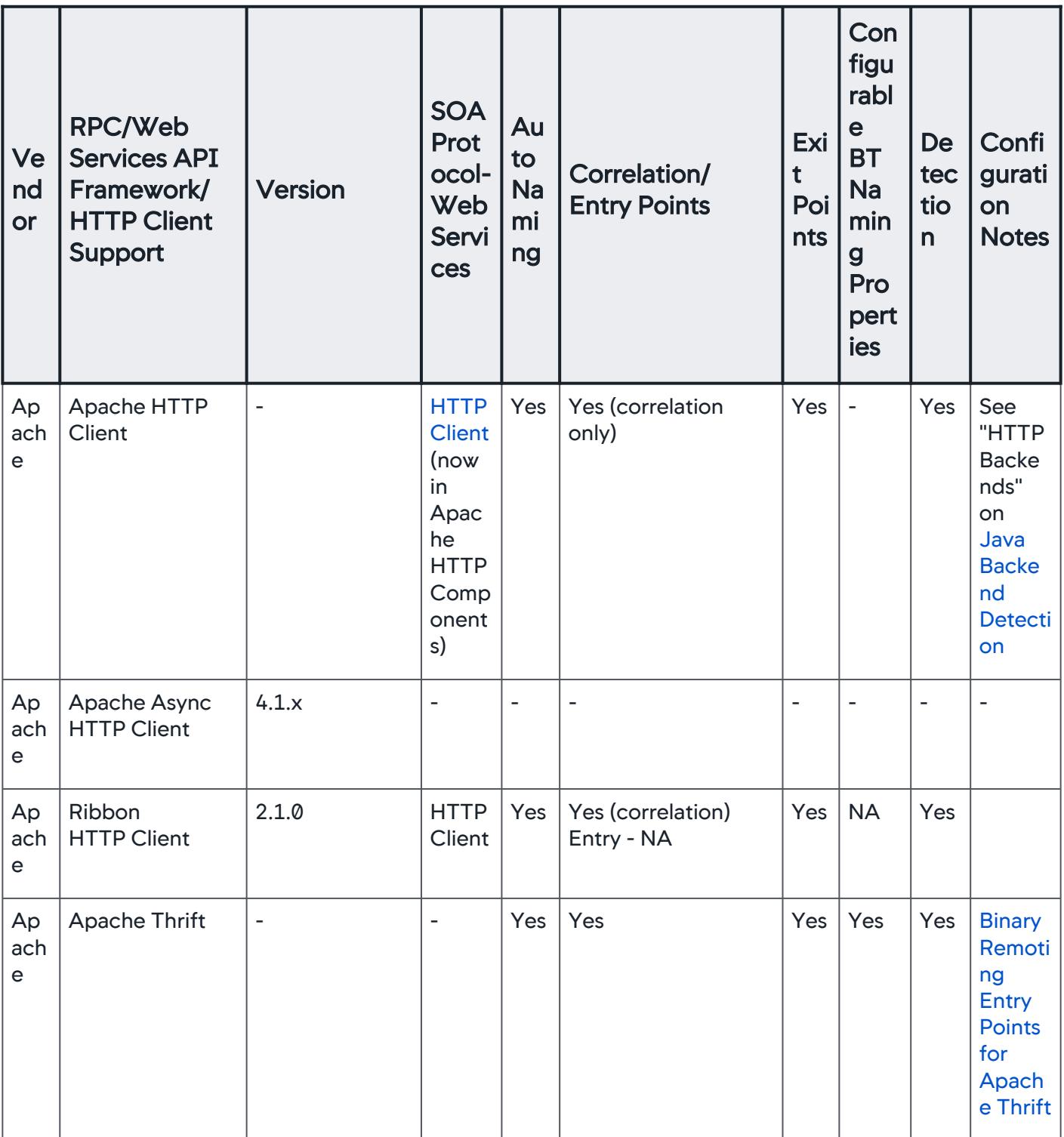

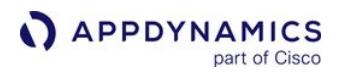

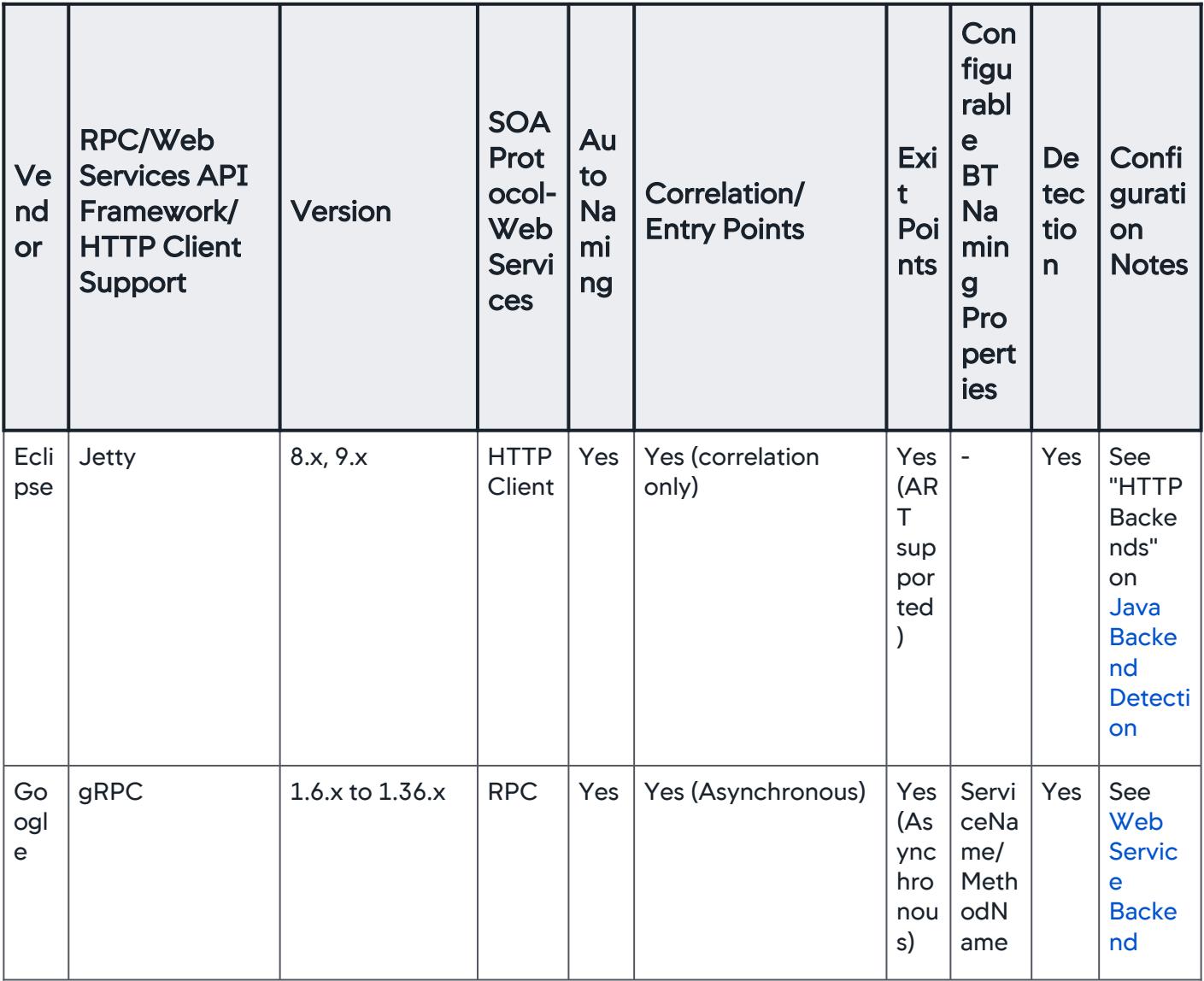

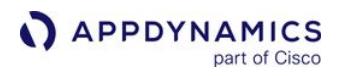

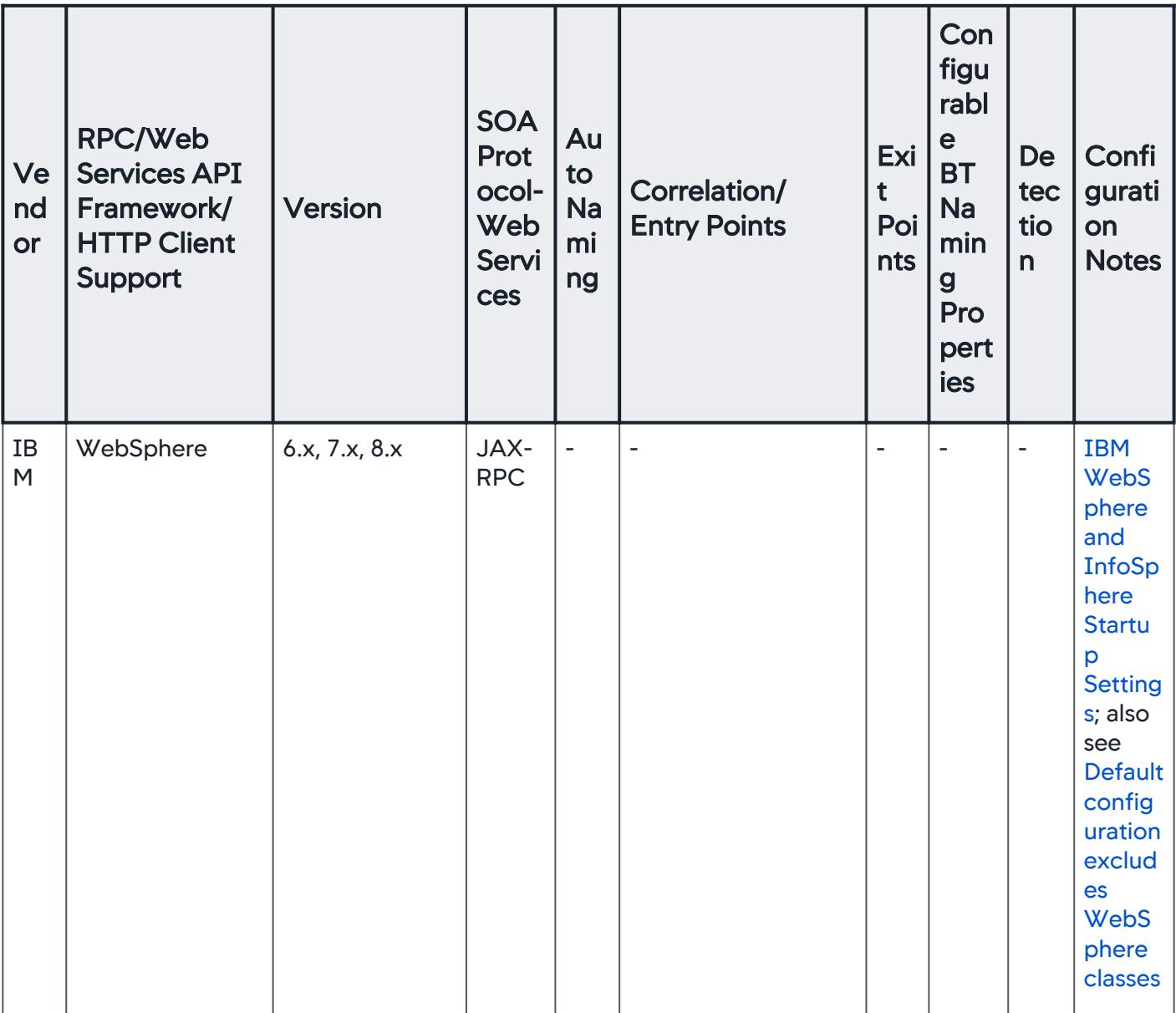

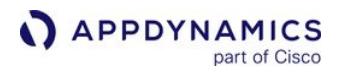

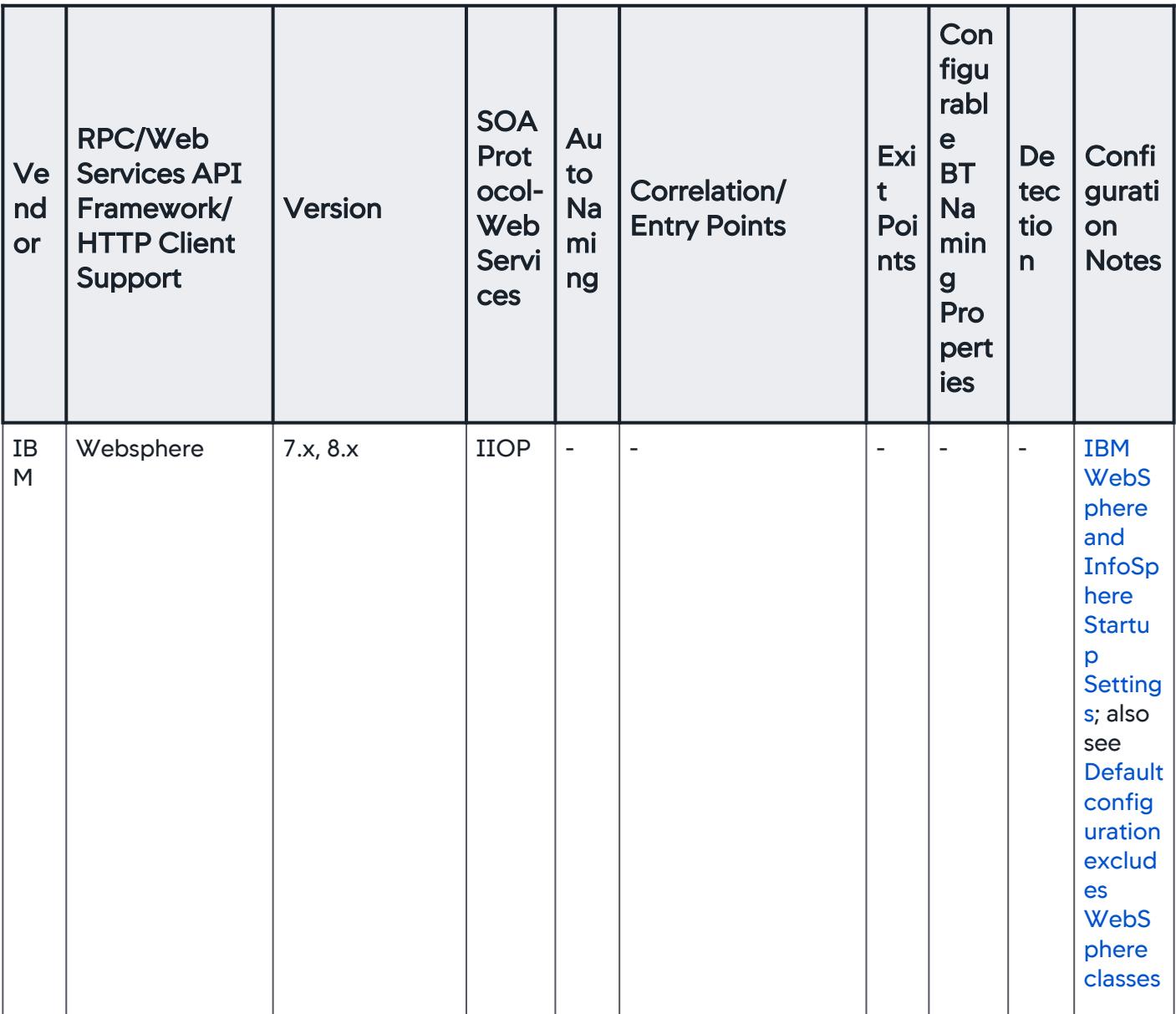

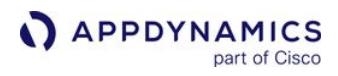

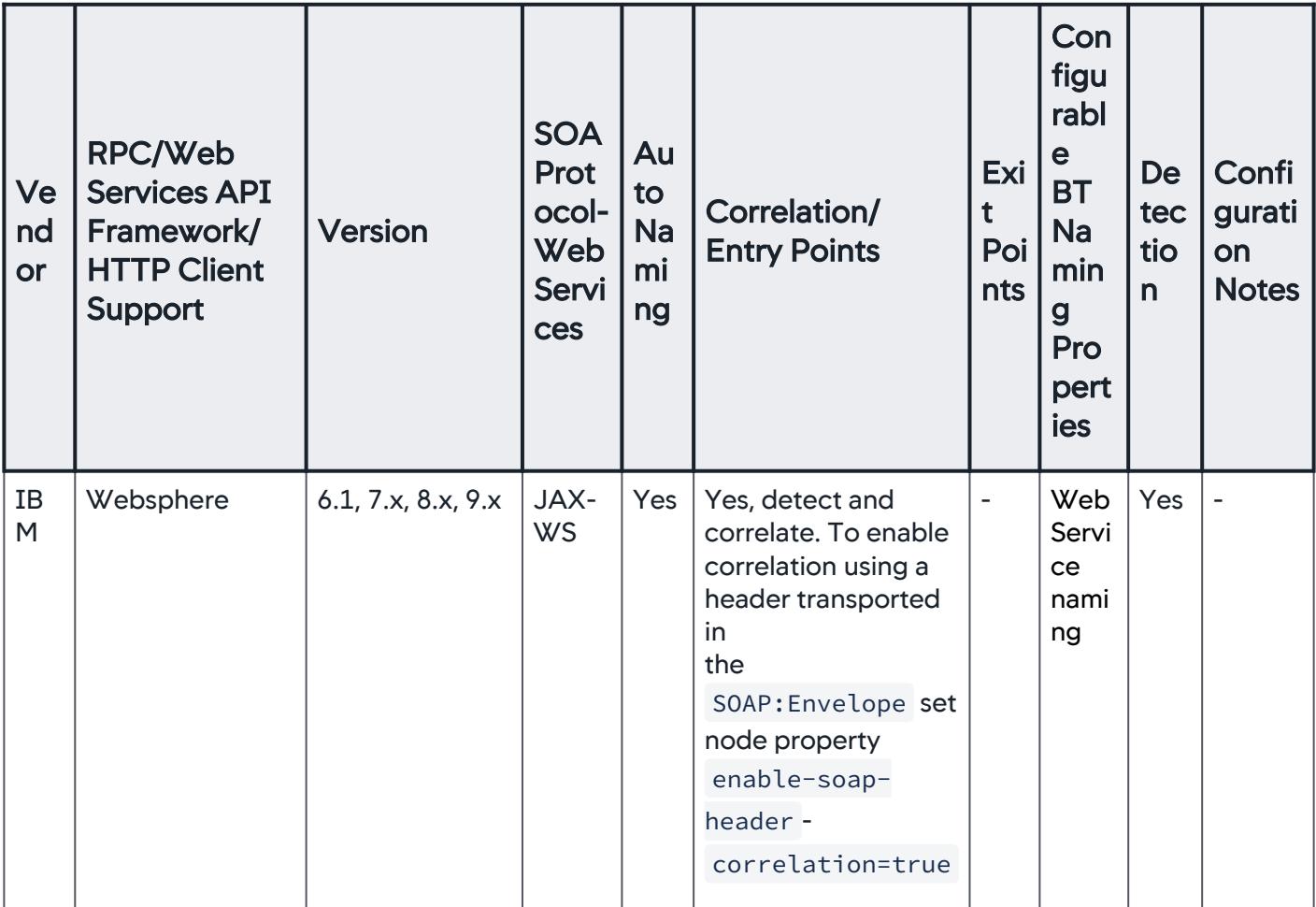

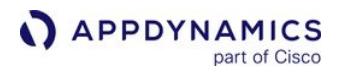

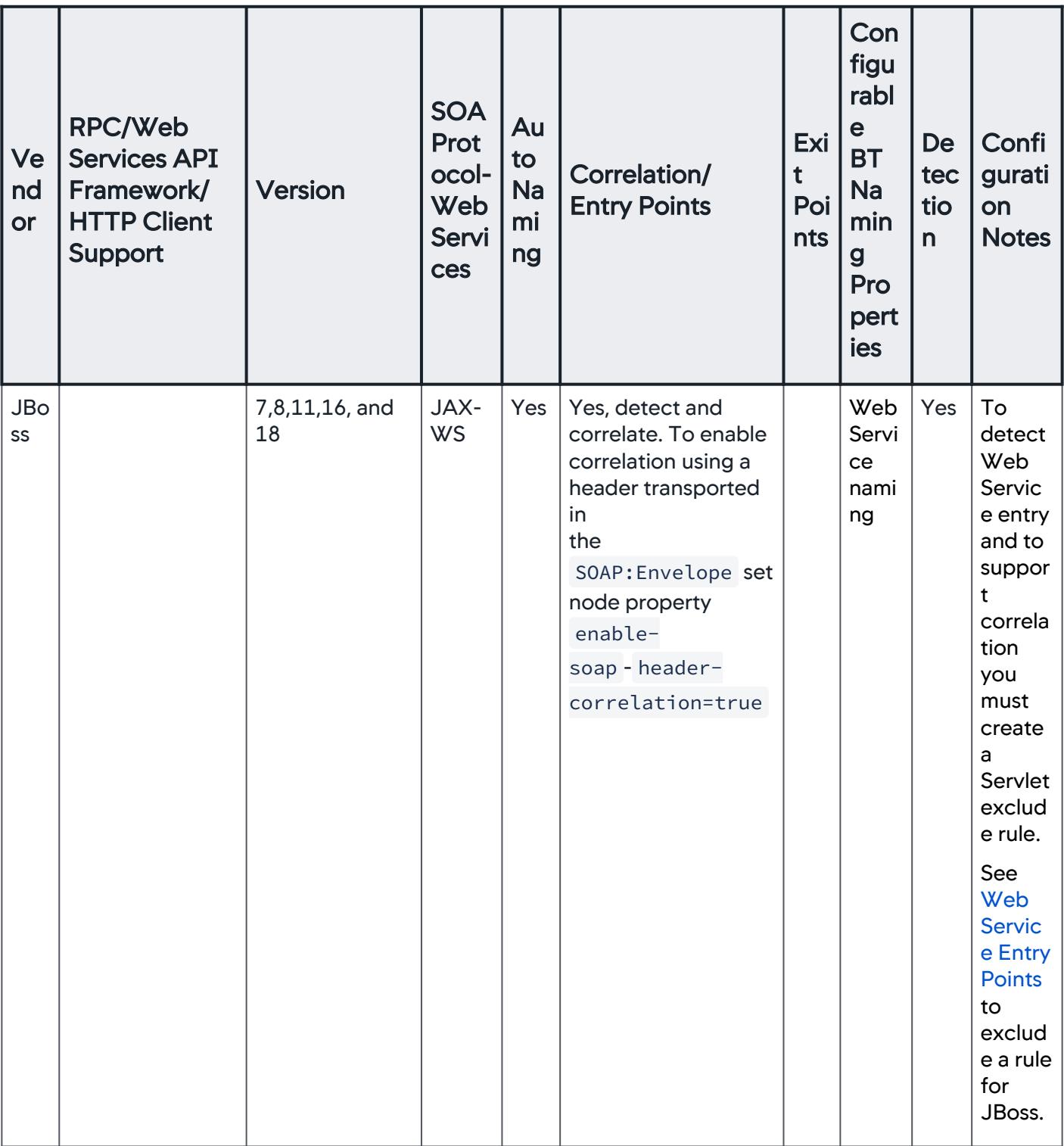

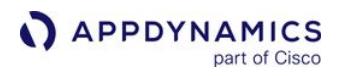

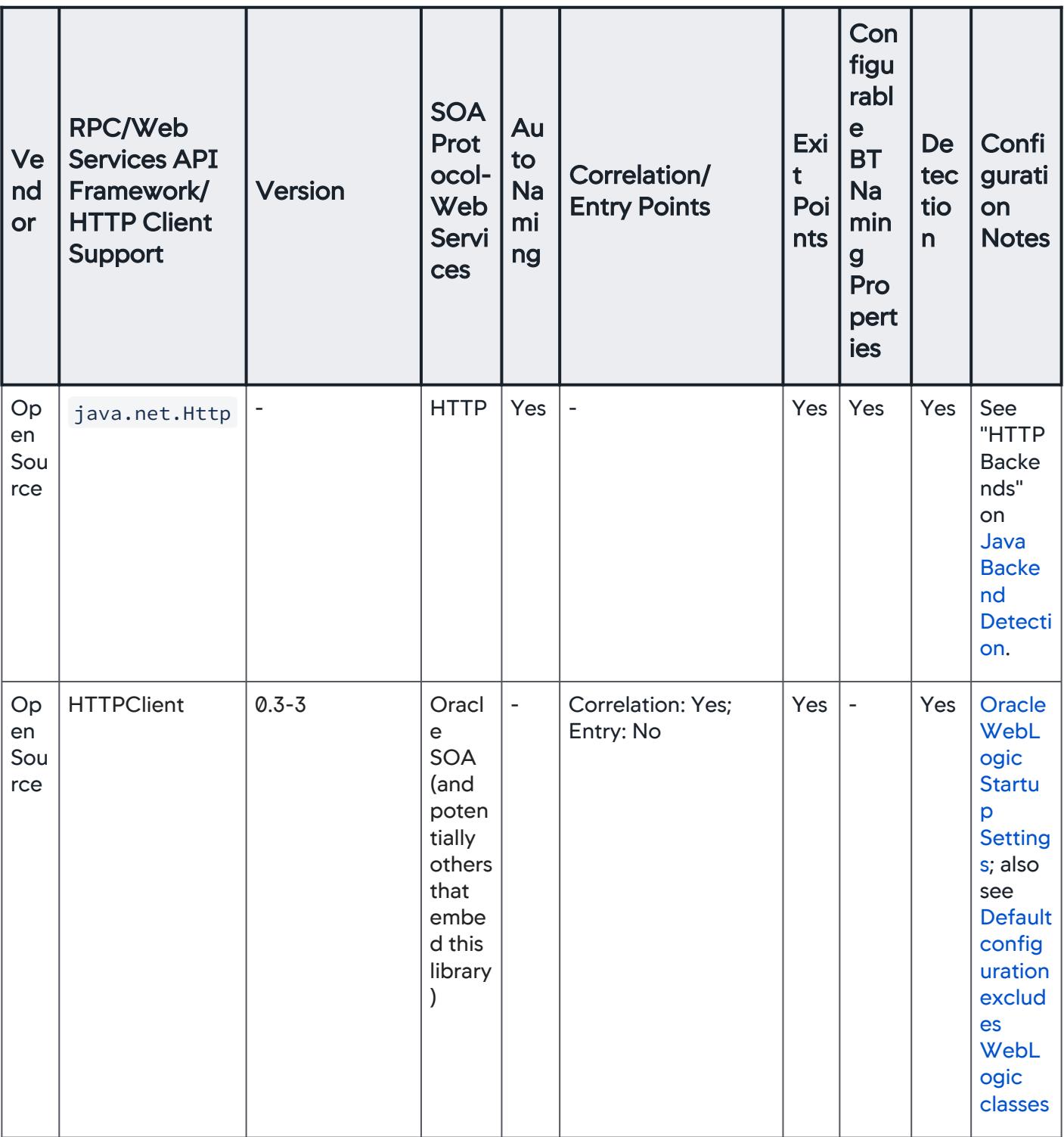

AppDynamics GovAPM functionality may vary depending on your license. Consult your ordering documentation and account representative for questions regarding included features. GovAPM deployments include APM (Pro/Peak), Browser Real User Monitoring (BRUM) (Pro/Peak), Mobile Real User Monitoring (Pro/Peak), Database Visibility, Server Visibility, including Cluster Agent, and Transaction Analytics.

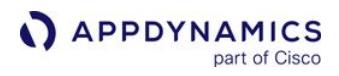

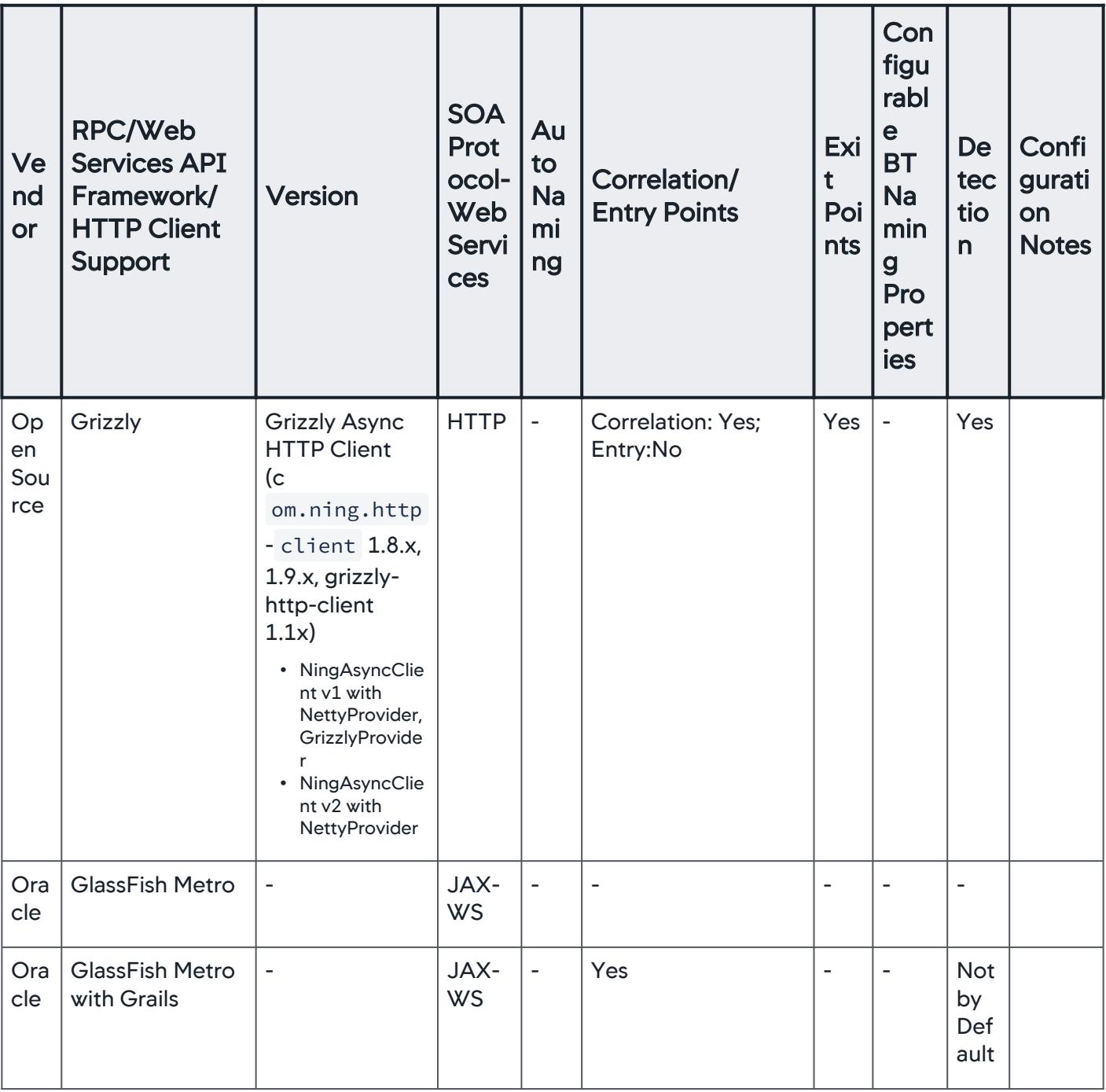

AppDynamics GovAPM functionality may vary depending on your license. Consult your ordering documentation and account representative for questions regarding included features. GovAPM deployments include APM (Pro/Peak), Browser Real User Monitoring (BRUM) (Pro/Peak), Mobile Real User Monitoring (Pro/Peak), Database Visibility, Server Visibility, including Cluster Agent, and Transaction Analytics.

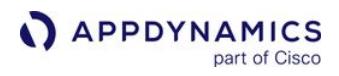

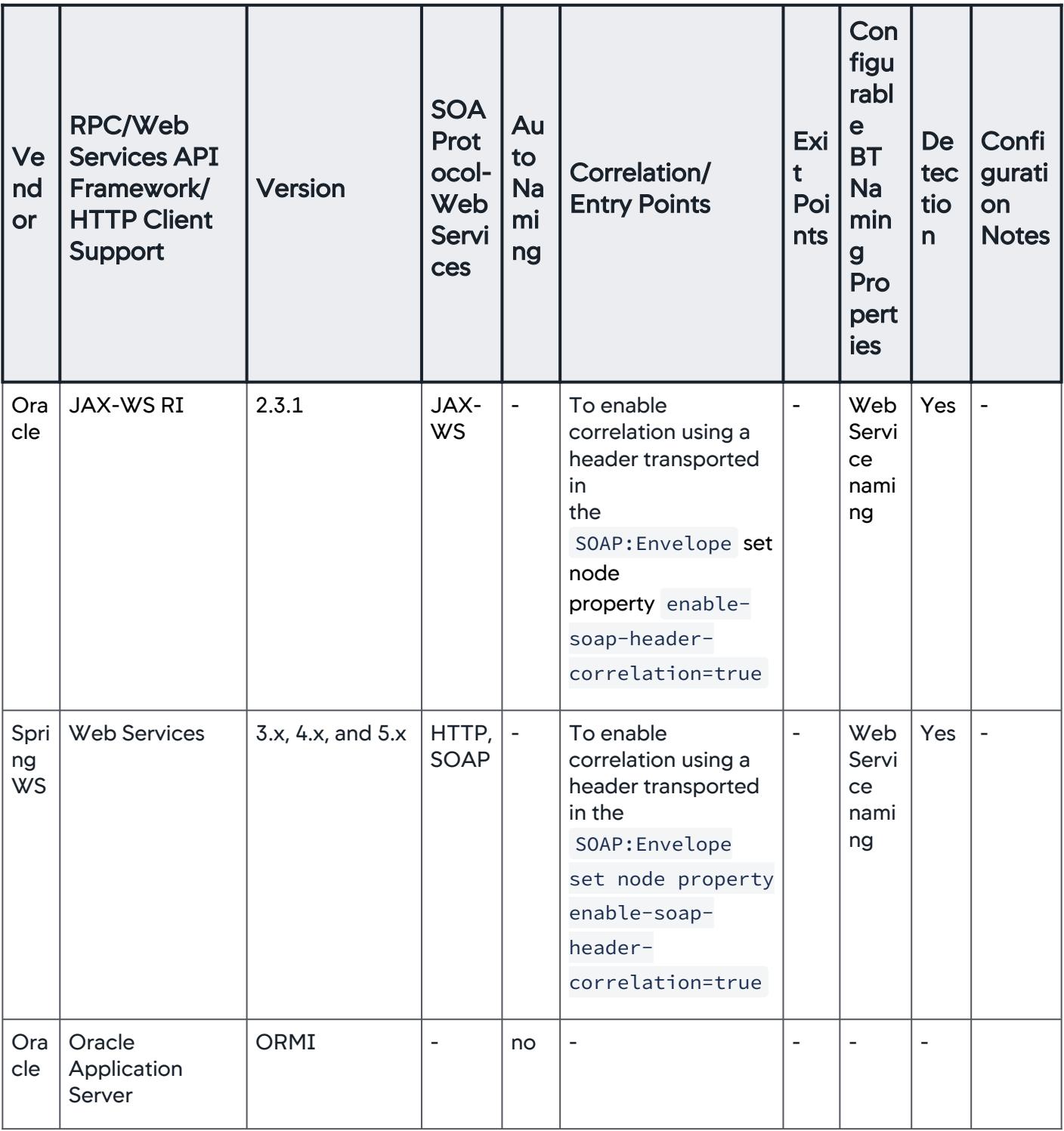

AppDynamics GovAPM functionality may vary depending on your license. Consult your ordering documentation and account representative for questions regarding included features. GovAPM deployments include APM (Pro/Peak), Browser Real User Monitoring (BRUM) (Pro/Peak), Mobile Real User Monitoring (Pro/Peak), Database Visibility, Server Visibility, including Cluster Agent, and Transaction Analytics.

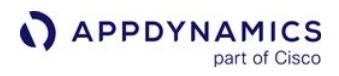

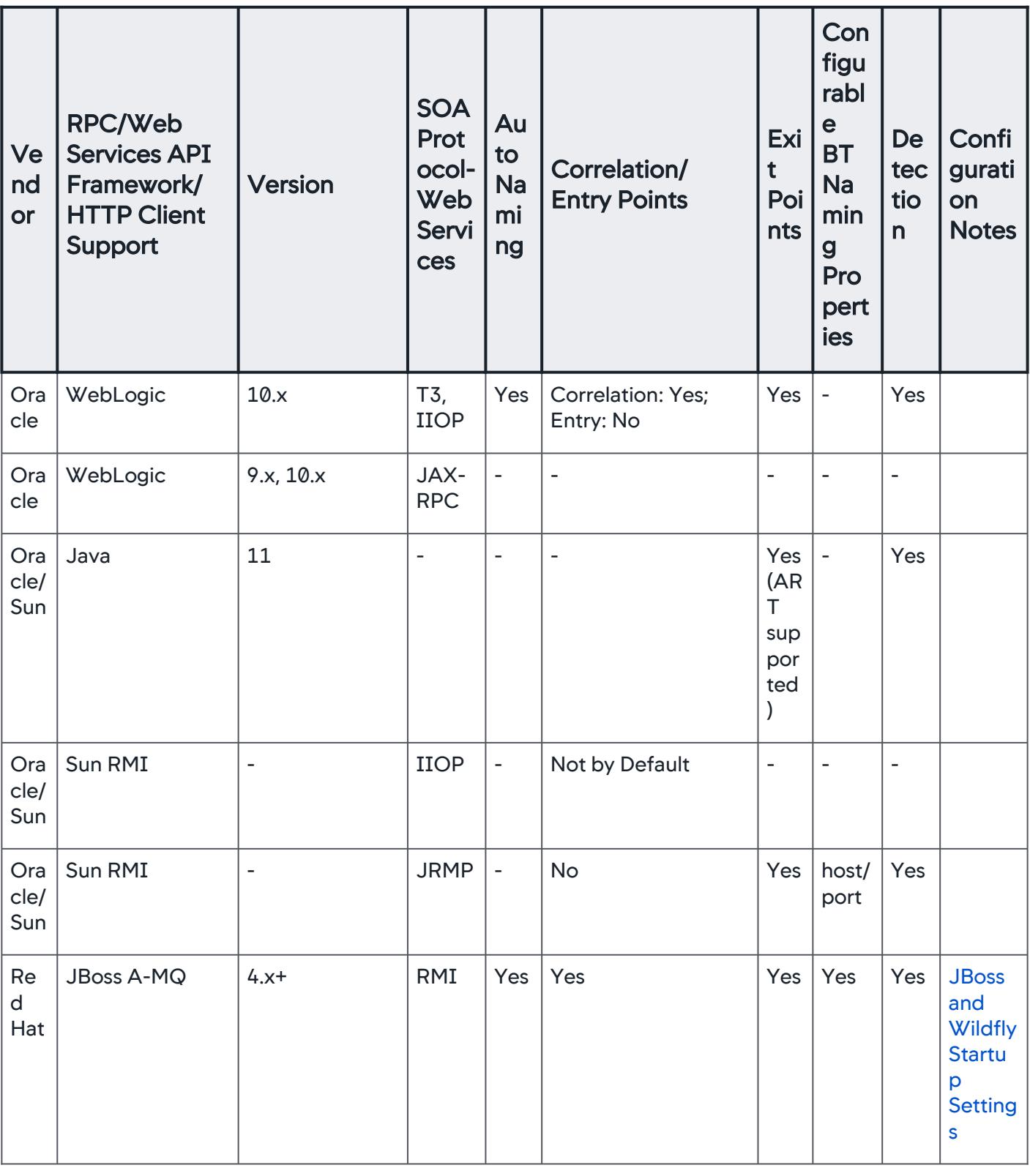

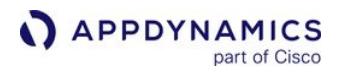

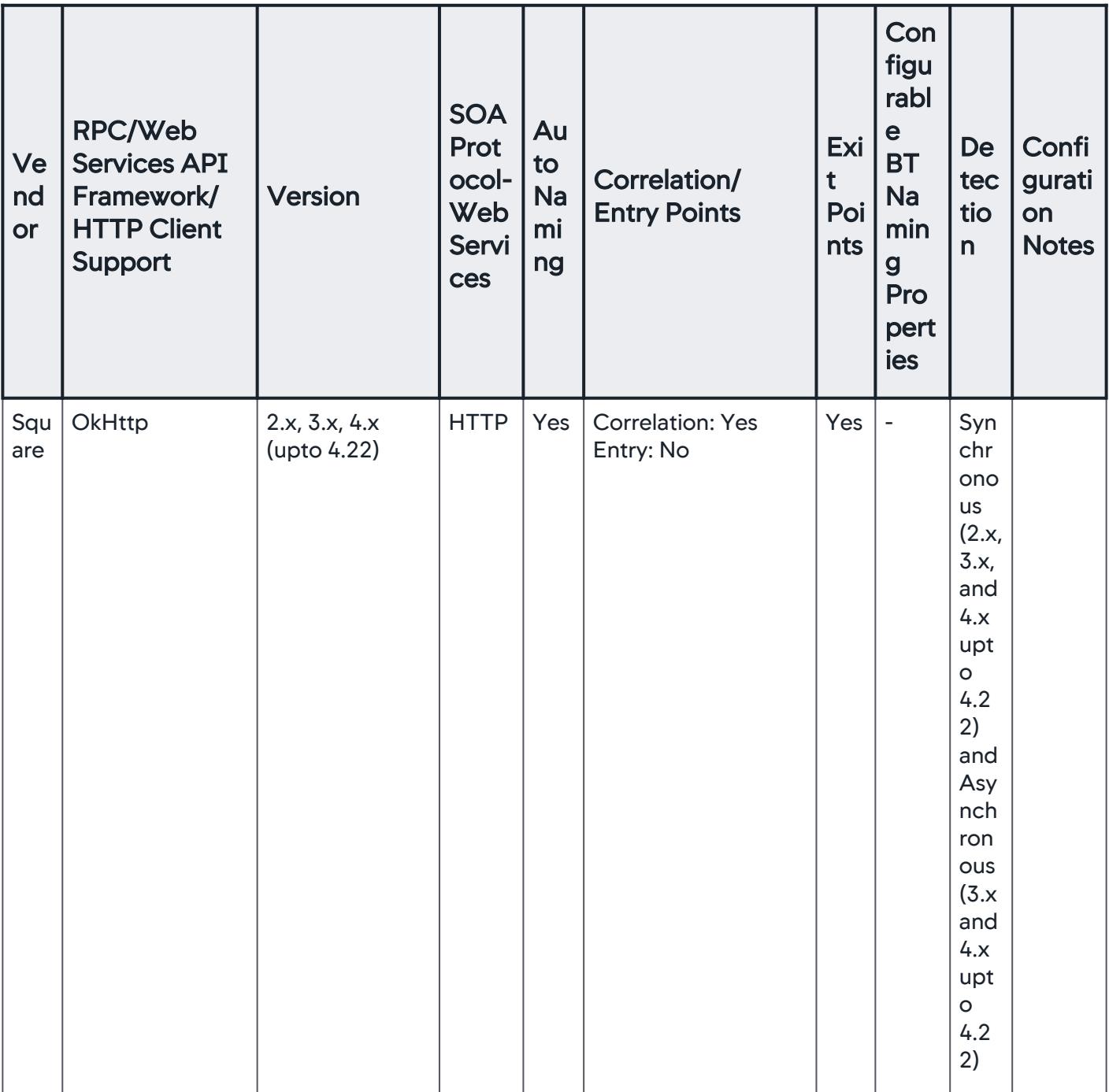

AppDynamics GovAPM functionality may vary depending on your license. Consult your ordering documentation and account representative for questions regarding included features. GovAPM deployments include APM (Pro/Peak), Browser Real User Monitoring (BRUM) (Pro/Peak), Mobile Real User Monitoring (Pro/Peak), Database Visibility, Server Visibility, including Cluster Agent, and Transaction Analytics.

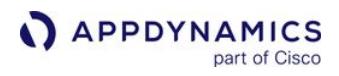

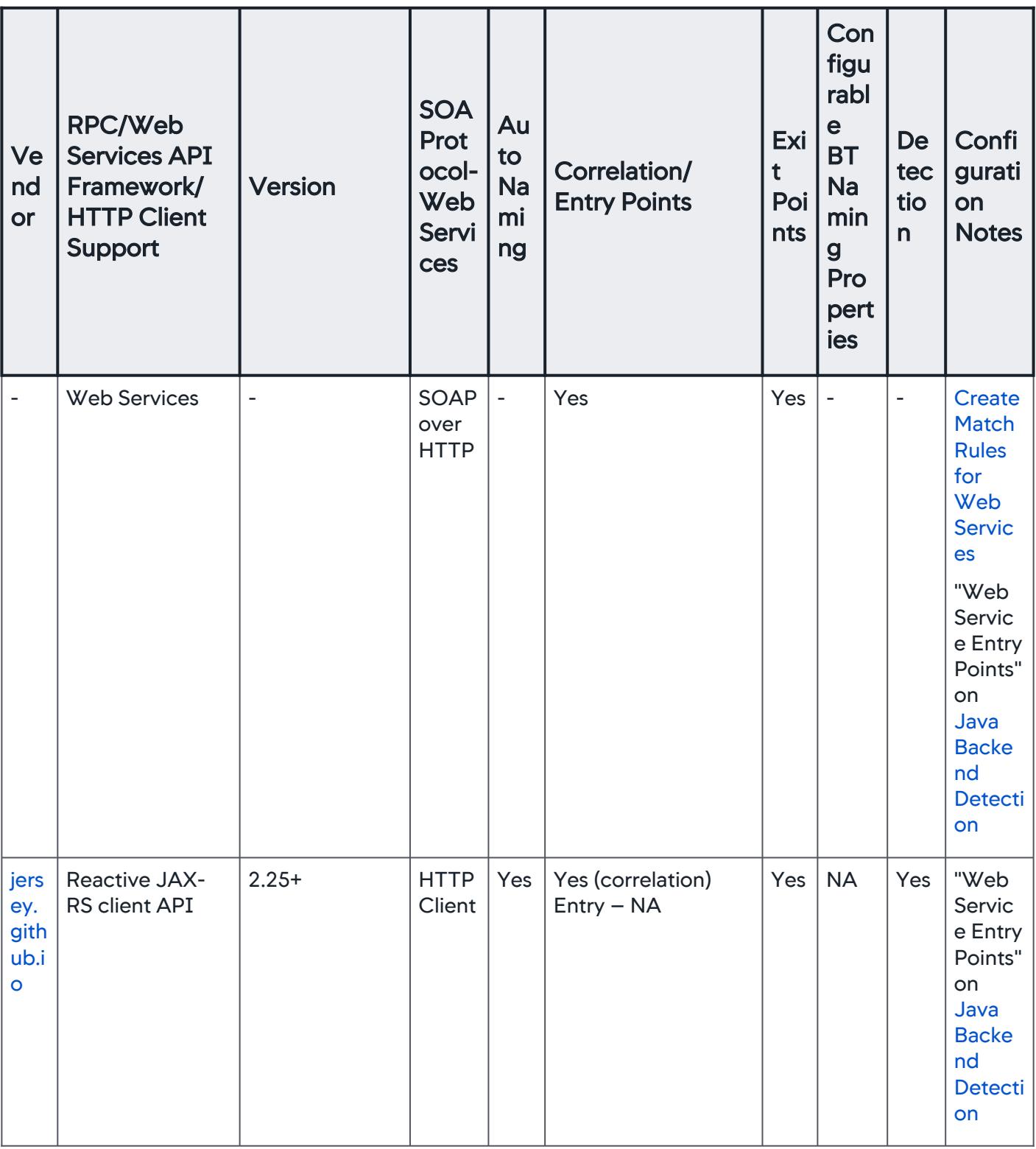

## Business Transaction Error Detection

The Java Agent supports the following logging frameworks for business transaction error detection:

- Apache Log4j and Log4j 2
- java.util.logging
- Simple Logging Facade for Java (SLF4J)

• Logback Support for the following method has been added: public void error(String format, Object... argArray)

To instrument other types of loggers, see [Error Detection](#page-1464-0).

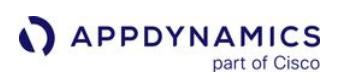

## Install the Java Agent

#### Related pages:

- [Download AppDynamics Software](#page-30-0)
- [Java Agent Configuration Properties](#page-509-0)
- [Enable SSL for the Java Agent](#page-495-0)
- [SELinux Installation Issues](#page-1029-0)

To begin monitoring a Java application using AppDynamics, you install the AppDynamics Java Agent into the application JVM:

- 1. Download the agent distribution to the machine where your Java application runs.
- 2. Configure the Java Agent settings. This configuration section of this page describes manual configuration. For more options, see [Administer the Java Agent.](#page-486-0)
- 3. Add the agent to the JVM process.

# Prepare to Install the Java Agent

Consider the following as you decide where and how to deploy the AppDynamics Java Agent:

- The user under which the JVM runs must have write privileges to the conf and logs directories in the Java Agent home. To achieve this, you can install the agent as the same user that owns the JVM or as an administrator on the host machine. You can restrict the remaining contents of the agent directory to read-only access.
- To secure communications between the Java Agent and your Controller, see [Enable SSL for the Java Agent.](#page-495-0)
- If the agent connects to the Controller through a local proxy, you must configure proxy settings for the agent. See "Proxy Properties for the Controller" in [Java Agent Configuration Properties.](#page-509-0)
- The Java Agent supports sharing a single agent between multiple JVMs running on the same machine. If you choose this deployment scenario, you will want to specify settings in a combination of [system properties](#page-484-0) and the versioned configuration file. See [Instrument Multiple JVMs on a Single Machine](https://community.appdynamics.com/t5/Knowledge-Base/Instrument-Multiple-JVMs-on-a-Single-Machine/ta-p/26265) for example configurations.

#### For cURL installation, see [Download AppDynamics Software](#page-30-0).

The AppDynamics Java Agent is one type of bytecode injection (BCI) agent. To prevent unforeseen issues with other BCI agents, AppDynamics only supports environments running the Java Agent as the sole BCI agent on the JVM.

You can run multiple BCI Agents on the JVM at your own risk. For Java Agent <= 4.5.16, you can decrease the chances of conflict with other agents by specifying the following command-line option:

-Dappdynamics.agent.prefer.retransformClasses=true

Java Agent >= 4.5.17 automatically enables this option if they detect the presence of other agents.

## Instrument a Custom Java Runtime Image

You can use the Java Agent to instrument an application running on a custom Java runtime image constructed with J-link. To instrument the agent, the custom runtime requires these modules:

- jdk.management
- java.logging
- jdk.unsupported

jdk.jcmd is not a required module for the custom runtime. However, it is required for the proper functioning of Object Instance Tracking. See [Object Instance Tracking for Java](#page-1198-0). AppDynamics assumes that all packages from Java.se are installed.

# <span id="page-418-0"></span>Java Agent Resource Overhead

The Java Agent typically adds between 0% to 2% additional CPU consumption.

However, certain factors can increase CPU overhead from the agent beyond 2%. These include the use of resource-intensive AppDynamics features, such as asynchronous transaction tracking. Very active environments or configuration settings that result in a high number of metrics or snapshots reported per minute can also affect agent resource consumption.

In all cases, AppDynamics recommends that you test the agent in a staging environment, and monitor resource consumption of your application to ensure that it remains within proper operating parameters.

If your application operates within a small margin of its existing memory resource allocation, you may choose to increase the allocation for the application. AppDynamics recommends allocating the following amounts of additional Heap and PermGen space to accommodate the agent:

- Maximum heap size ( $-\text{Xmx}$ ): 100 MB in addition to the amount required by the application
- Maximum PermGen (permanent generation) heap size (  $-XX$  : <code>MaxPermSize</code> ): 20 MB in addition to the amount required by the application. The setting for MaxPermSize is applicable only for Java 6 or Java 7.
- For network bandwidth consumption, see [Install App Server Agents](#page-358-0).

## Download and Unzip the Java Agent Distribution

You can get the agent from the Agent Download Wizard. If you have never installed an agent before, the wizard is a good place to start. The wizard populates the configuration file in the agent you download with Controller connection settings and identifying settings for the agent. After you download the agent, you can install it in the JVM.

Alternatively, you can download the agent manually, as follows:

- 1. Download the Java Agent ZIP file from [AppDynamics Download Center.](https://download.appdynamics.com/download)
- 2. Extract the ZIP file to the destination directory as the same user or administrator of the JVM. Note the following:
	- Extract the Java Agent to a directory that is outside of your container or application server runtime directories, such as to \usr\local\appdynamics\appagent .
	- All files should be readable by the user under which the JVM runs. The user must have write privileges to the conf and logs directories in the Java Agent home. One way to achieve this is to install the agent as the same user that owns the JVM or as an administrator on the host machine.
	- **The application server's runtime directory should be writable by the Java Agent as well.**

For information on the contents of the Java Agent home directory, see [Java Agent Directory Structure.](#page-489-0)

## Configure the Java Agent

[If you downloaded the agent from the Agent Download Wizard in the Controller, you can skip to](#page-420-0) the next section, as the agent is already configured.

AppDynamics GovAPM functionality may vary depending on your license. Consult your ordering documentation and account representative for questions regarding included features. GovAPM deployments include APM (Pro/Peak), Browser Real User Monitoring (BRUM) (Pro/Peak), Mobile Real User Monitoring (Pro/Peak), Database Visibility, Server Visibility, including Cluster Agent, and Transaction Analytics.

To configure the settings manually (or verify the wizard settings):

- 1. Edit the versioned configuration file:
	- <agent\_home>/<version\_number>/conf/controller-info.xml

The controller-info.xml is one of several approaches available for supplying configuration settings. For others, see [Java Agent Configuration Properties](#page-509-0).

- 2. Modify the connection settings to the Controller:
	- controller-host : Set to the IP address or hostname of the Controller. If the agent needs to connect through a proxy, see "Proxy Properties for the Controller" in [Java Agent Configuration Properties.](#page-509-0)
	- controller-port : Set to the primary listening port number on the Controller. By default:
		- For a SaaS Controller, use 80 for HTTP or 443 for HTTPS
		- For an on-premises Controller, use 8090 for HTTP or 8181 for HTTPS
- 3. Direct the agent to connect to the Controller by SSL (HTTPS) by setting the controller-ssl-

enabled value to true. See [Enable SSL for the Java Agent.](#page-495-0)

- 4. Identify the business application, tier, and node that this the monitored JVM belongs to in the AppDynamics application model using these settings:
	- application-name
	- tier-name
	- node-name

[In a self-service Trial edition of AppDynamics Pro, the agent uses a default naming scheme, see Java](#page-378-0)  Agent. You can use automatic naming with a standard edition of AppDynamics Pro by adding this property:

```
<auto-naming>true</auto-naming>
```
- 5. If the agents connects to a SaaS Controller or other multi-tenant Controller, configure the Account Name. For all Controllers, configure the Account Access Key.
	- account-name
	- account-access-key

This information is provided in the Welcome email from the AppDynamics Team when you acquired the Controller. For a multi-tenant on-premises Controller, you can find this information in

<controller\_home>/initial\_account\_access\_info.txt

6. See [Java Agent Configuration Properties](#page-509-0) and configure any additional properties required in your environment.

The following shows a controller-info.xml file with sample configuration values:

```
<controller-info>
     <controller-host>192.168.1.20</controller-host>
     <controller-port>8090</controller-port>
     <application-name>ACMEOnline</application-name>
     <tier-name>InventoryTier</tier-name>
     <node-name>Inventory1</node-name>
</controller-info>
```
## <span id="page-420-0"></span>Load the Java Agent in a JVM

After configuring the agent settings, you can add the agent to the JVM. The exact steps for doing so vary by framework. The general approach involves specifying the agent as a -javaagent argument to the startup command for the JVM.

Ensure to add the - javaagent argument before the  $-$ jar argument.

The argument should indicate the location of the Java Agent JAR file:

-javaagent:<agent\_home>/javaagent.jar

On Windows, include the drive letter in the path to the agent:

-javaagent:C:<agent\_home>\javaagent.jar

In some scenarios, you may need to use double backslashes instead of single backslashes. For example:

-javaagent:C:\\appdynamics\\javaagent.jar

Adding javaagent to the startup script requires a restart of the JVM. If it's not possible to restart the JVM when you are installing the agent and modifying the JVM start up script, you can attach the agent dynamically to the running Java process.

See [Agent Installation by Java Framework](#page-432-0) for more information on how to install Java Agent by Java framework or technology.

#### Attach the Java Agent to a Running JVM Process

Attaching the agent to a running JVM allows you to install the Java Agent without requiring a JVM restart. This approach would normally be used alongside adding the -javaagent argument to the JVM startup script, or some other persistent approach to ensure that the agent is loaded again at the next JVM restart. However, dynamic attachment allows you to install the agent when restarting the JVM is not possible or convenient.

Dynamic agent attachment works if:

- JVM is  $\approx$  1.6.
- JVM is an Oracle (HotSpot) JVMs (unavailable for IBM or JRockit JVMs).

Other considerations include:

• Do not attach the agent dynamically to an environment that is already instrumented (either by the AppDynamics Java Agent or another type of agent). Doing so can cause unforeseeable issues and errors.

- **APPDYNAMICS** part of Cisco
	- Attaching the AppDynamics Java Agent to a running environment will impact the performance of the application while the [agent performs the class retransformation needed to instrument the application. The agent overhead will return to its](#page-418-0) normal operating level when it finishes the process, but it is important to consider the potential performance impact to production services.

To attach the agent to the JVM:

1. Determine the PID of the JVM to which you want to attach. For Linux, use:

```
ps -A | grep java
```
On Windows, use:

jps -l

2. Run the following command, replacing the placeholders for the path to the tools.jar file in your JDK, path to the AppDynamics Java Agent home directory, and the JVM process ID with values appropriate for your environment:

```
java -Xbootclasspath/a:<path_to_jdk>/lib/tools.jar -jar /
<agent_home>/javaagent.jar <jvm_process_id> 
appdynamics.controller.hostName=<controller_hostname>,appdyna
mics.controller.port=<controller_port_no>,appdynamics.control
ler.ssl.enabled=false,appdynamics.agent.applicationName=<app_
name>,appdynamics.agent.tierName=<agent_tier_name>,appdynamic
s.agent.nodeName=<agent_node_name>
```
Use the equivalent paths for Windows, including drive letter. The following shows an example with system output included:

```
[appduser@my_centos6 ~]$ ps -A | grep java
  6780 pts/1 00:00:04 java
[appduser@my_centos6 ~]$ java -Xbootclasspath/a:/usr/java/
jdk1.7.0_79/lib/tools.jar -jar /home/appduser/appagent/
javaagent.jar 6780
Attaching to VM [6780]
agent path >>>/home/appduser/appagent/javaagent.jar=
```
#### Verify Java Agent Installation

After an installation, the agent log in  $\langle$  agent\_home>/logs will contain this message:

AppDynamics GovAPM functionality may vary depending on your license. Consult your ordering documentation and account representative for questions regarding included features. GovAPM deployments include APM (Pro/Peak), Browser Real User Monitoring (BRUM) (Pro/Peak), Mobile Real User Monitoring (Pro/Peak), Database Visibility, Server Visibility, including Cluster Agent, and Transaction Analytics.

Started AppDynamics Java Agent Successfully

If the agent log file is not present, the Java Agent may not be accessing the javaagent command

properties. To troubleshoot, check the application server log file where STDOUT is logged. It will have the fallback log messages, useful for troubleshooting the agent.

Also, verify that the agent is able to connect to the Controller in the Controller UI. To verify, log in to the Controller UI and click the Settings icon at the top right of the page, and then AppDynamics Agents. In the list, search for the agent by machine hostname.

## Install the Java Agent in Containers

[This page explains how to install the Java Agent in a containerized environment. See](#page-362-0) Container Installation Options to for your options. There are three options to install the Java Agent with containers:

- [Use Auto-Instrumentation](#page-423-0)
- [Use Init Containers](#page-423-1)
- [Use a Dockerfile](#page-428-0)

### <span id="page-423-0"></span>Use Auto-Instrumentation

This scenario applies to containers running in Kubernetes where the Cluster Agent is installed.

This option uses the Auto-Instrumentation feature of the Cluster Agent. It is the recommended option because it offers the highest level of automation and the simplest operational experience for instrumenting Java applications in a Kubernetes cluster.

To get started, see [Auto-Instrument Applications with the Cluster Agent](#page-2754-0).

### <span id="page-423-1"></span>Use Init Containers

This scenario applies to containers running in Kubernetes.

This option uses Kubernetes init containers to copy the agent binaries into the application container. It is the recommended option when Auto-Instrumentation is not possible. In this use case, it assumes there are two containers:

- Application image is built without any Java Agent binaries.
- Second init container image is built and only contains the Java Agent binaries.

The deployment spec for the application is configured to copy the agent binaries to the running application container. To use init containers to copy the agent binaries:

- 1. [Build the Java Application Image](#page-423-2)
- 2. [Build the Java Agent Init Container Image](#page-423-3)
- 3. [Redirect Agent Output to Stdout](#page-424-0)
- 4. [Add the Init Container to the Deployment Spec](#page-424-1)
- 5. [Set the Java Agent Environment Variables](#page-425-0)
- 6. [Add the -javaagent Argument to the Deployment Spec](#page-426-0)
- 7. [\(OpenShift only\) Set the APPDYNAMICS\\_AGENT\\_UNIQUE\\_HOST\\_ID Environment Variable](#page-426-1)
- 8. [\(On-Premises Controller only\) Copy the Controller Certificates to the Container](#page-427-0)

<span id="page-423-2"></span>Build the Java Application Image

When building the Java application image, do not include the Java Agent binaries.

<span id="page-423-3"></span>Build the Java Agent Init Container Image

The Java Agent image is built separately from the application image and can be reused across multiple Java application deployments. This [Dockerfile](https://github.com/Appdynamics/appdynamics-docker-images/blob/master/appd-java-agent/Dockerfile) is an example of building the Java Agent init container image

AppDynamics GovAPM functionality may vary depending on your license. Consult your ordering documentation and account representative for questions regarding included features. GovAPM deployments include APM (Pro/Peak), Browser Real User Monitoring (BRUM) (Pro/Peak), Mobile Real User Monitoring (Pro/Peak), Database Visibility, Server Visibility, including Cluster Agent, and Transaction Analytics.

using a multi-stage build. Alternatively, the init container can reference a pre-built image from AppDynamics on [Docker Hub](https://hub.docker.com/r/appdynamics/java-agent/tags).

<span id="page-424-0"></span>Redirect Agent Output to Stdout

It is a best practice to redirect agent output to stdout in containerized environments. If you build your own Java Agent init container image, you can redirect the Java agent output to stdout by updating the ver<version>/conf/logging/ log4j2.xml file that is provided in the download package. Add two <AppenderRef ref="Console"/> elements as shown in the [example log4j2.xml file](#page-430-0). If you use a pre-built image from AppDynamics on [Docker Hub](https://hub.docker.com/r/appdynamics/java-agent/tags), you can replace the default ver<version>/conf/ logging/log4j2.xml file based on the [example log4j2.xml file](#page-430-0) using a ConfigMap. Follow the same procedure shown for [Copy the Controller Certificates to the Container.](#page-427-0)

<span id="page-424-1"></span>Add the Init Container to the Deployment Spec

Edit the deployment spec to add the required sections that allow you to copy the agent binaries from the init container to the application image.

The following snippet from a deployment spec shows the required volumes, volume Mounts, and initContainer definitions. The code example assumes the Java application image is published to myrepo/java-app:v1 and the init container image uses the pre-built image docker.io/appdynamics/ java-agent:20.6.0 :

```
kind: Deployment
spec:
   containers:
   - name: java-app
     image: myrepo/java-app:v1
     volumeMounts:
     - mountPath: /opt/appdynamics
         name: appd-agent-repo
    initContainers:
    - command:
     - cp
    - -r - /opt/appdynamics/.
     - /opt/temp
     name: appd-agent
     image: docker.io/appdynamics/java-agent:20.8.0
     volumeMounts:
     - mountPath: /opt/temp
       name: appd-agent-repo
   volumes:
     - name: appd-agent-repo
       emptyDir: {}
```
<span id="page-425-0"></span>Set the Java Agent Environment Variables

To set all of the required Java Agent environment variables, you must follow these steps as explained in [Best Practices to Configure Agents in Kubernetes](#page-366-0).

- [Use ConfigMaps to Configure the App Server Agent](#page-425-1)
- [Use Secrets for the Controller Access Key](#page-425-2)
- [Set Application-Specific Configuration in the Deployment Spec](#page-426-2)

<span id="page-425-1"></span>Use ConfigMaps to Configure the App Server Agent

1. Use a ConfigMap to set the Java Agent environment variables that are shared across applications in a namespace:

```
apiVersion: v1
data:
   APPDYNAMICS_AGENT_APPLICATION_NAME: "eCommerce"
   APPDYNAMICS_AGENT_ACCOUNT_NAME: "<value>"
   APPDYNAMICS_CONTROLLER_HOST_NAME: "<value>"
   APPDYNAMICS_CONTROLLER_PORT: "<value>"
   APPDYNAMICS_CONTROLLER_SSL_ENABLED: "<value>"
   APPDYNAMICS_JAVA_AGENT_REUSE_NODE_NAME: "true"
   APPDYNAMICS_JAVA_AGENT_REUSE_NODE_NAME_PREFIX: "<value>"
kind: ConfigMap
metadata:
   name: ecommerce-java-config
```
2. Apply the ConfigMap to the namespace:

```
kubectl -n ecommerce apply -f ecommerce-java-config.yaml
```
3. Update the deployment spec to reference the ConfigMap:

```
spec:
 containers:
  - name: java-app
    envFrom:
    - configMapRef:
        name: ecommerce-java-config
  ...
```
<span id="page-425-2"></span>Use Secrets for the Controller Access Key

1. Create a Secret using kubectl :

AppDynamics GovAPM functionality may vary depending on your license. Consult your ordering documentation and account representative for questions regarding included features. GovAPM deployments include APM (Pro/Peak), Browser Real User Monitoring (BRUM) (Pro/Peak), Mobile Real User Monitoring (Pro/Peak), Database Visibility, Server Visibility, including Cluster Agent, and Transaction Analytics.

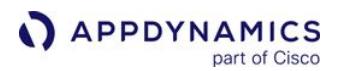

kubectl -n ecommerce create secret generic appd-agent-secret --from-literal=accesskey=<access-key>

2. Update the deployment spec to reference the Secret:

```
spec:
  containers:
  - name: java-app
     env:
     - name: APPDYNAMICS_AGENT_ACCOUNT_ACCESS_KEY
       valueFrom:
         secretKeyRef:
           name: appd-agent-secret
           key: access-key
```
<span id="page-426-2"></span>Set Application-Specific Configuration in the Deployment Spec

Set the application-specific tier name environment variable APPDYNAMICS\_AGENT\_TIER\_NAME in the deployment spec:

```
spec:
   containers:
   - name: java-app
     env:
     - name: APPDYNAMICS_AGENT_TIER_NAME
       value: ecommerce-service
```
<span id="page-426-0"></span>Add the -javaagent Argument to the Deployment Spec

Edit the deployment spec to add the  $-j$ avaagent argument to the application container startup command as shown in the example:

```
spec:
    containers:
        command: ["/bin/sh"]
        args: ["-c", "java -javaagent:/opt/appdynamics/javaagent.jar -jar /myapp.jar"]
```
Note that for some Java frameworks such as Spring Boot, you can leverage the standard JAVA\_TOOL\_OPTIONS environment variable to include the -javaagent argument.

<span id="page-426-1"></span>(OpenShift Only) Set the APPDYNAMICS\_AGENT\_UNIQUE\_HOST\_ID Environment Variable

For Java applications running in OpenShift, set the APPDYNAMICS\_AGENT\_UNIQUE\_HOST\_ID\_environment variable to enable APM correlation with the Cluster Agent. Since

AppDynamics GovAPM functionality may vary depending on your license. Consult your ordering documentation and account representative for questions regarding included features. GovAPM deployments include APM (Pro/Peak), Browser Real User Monitoring (BRUM) (Pro/Peak), Mobile Real User Monitoring (Pro/Peak), Database Visibility, Server Visibility, including Cluster Agent, and Transaction Analytics.

the APPDYNAMICS AGENT UNIQUE HOST ID value depends on a runtime value, set this environment variable in the container startup command.

For example, for an OpenShift 3.10 or 3.11 environment, set the environment variable as shown:

```
spec:
  containers:
    command: ["/bin/sh"]
     args: ["-c", "APPDYNAMICS_AGENT_UNIQUE_HOST_ID=$(sed -rn '1s#.*/##; 1s/docker-(.{12}).*/\
\1/p' /proc/self/cgroup) && java -javaagent:/opt/appdynamics/javaagent.jar -jar /myapp.jar"]
```
For your use case, see values documented in [Manually Configure App Agents to Correlate with the Cluster](#page-2799-0)  Agent.

<span id="page-427-0"></span>(On-Premises Controller Only) Copy the Controller Certificates to the Container

If on-premises Controller certificates are required, define a ConfigMap to reference the cert file and use a volume mount in the deployment spec to mount the ConfigMap contents to the container.

\$ kubectl create configmap appd-cert --from-file=cacerts.jks

Add the cert file, in this example, appd-cert, to the container file system

using volumes and volumeMounts as shown in the deployment spec snippet:

```
kind: Deployment
spec:
  containers:
     image: myrepo/java-app:v1
     volumeMounts:
     - name: appd-cert
       subPath: cacerts.jks 
       mountPath: /opt/appdynamics/ver4.5.11.26665/conf/cacerts.jks
  volumes:
     - name: appd-cert
       configMap:
         name: appd-cert
```
Example Configuration for Using an Init Container

A complete example of a deployment spec that uses an init container to copy the agent binaries can be found on Github: [java-app.yaml](https://github.com/Appdynamics/ContainerLabs/blob/master/Labs/Lab-2.2-Java/java-app.yaml) .

### <span id="page-428-0"></span>Use a Dockerfile

This scenario applies to containers running in Docker and Kubernetes.

This option uses a Dockerfile to copy the Java Agent to the Docker image at build time. To use the option, create a single image that contains both the application and Java Agent binaries.

To copy the agent into the application image during the Docker image build:

- 1. Download and Unzip the Java Agent
- 2. Redirect Agent Output to Stdout
- 3. Copy the Agent Binaries to the Image
- 4. Set the Java Agent Environment Variables
- 5. Add the -javaagent Argument to the Startup Command
- 6. (OpenShift only) Set the APPDYNAMICS\_AGENT\_UNIQUE\_HOST\_ID Environment Variable
- 7. (On-Premises Controller only) Copy the Controller Certs to the Image

Download and Unzip the Java Agent

[Download](http://download.appdynamics.com/) the Java Agent from or [programmatically download the agent](#page-30-0). The agent is packaged as a zip file. In a shell, unzip the AppServer Agent to the AppServerAgent directory:

\$ unzip AppServerAgent-<version>.zip -d AppServerAgent

Redirect Agent Output to Stdout

```
It is a best practice to redirect agent output to  stdout  in containerized environments. To redirect the 
output of the Java Agent to  stdout , edit the ver<version>/conf/logging/ log4j2.xml  file and add 
example log4j2.xml file.
```
Copy the Agent Binaries to the Image

Edit the Dockerfile to copy the unpackaged agent binaries to the target folder:

```
COPY AppServerAgent/ /opt/appdynamics/
```
Set the Java Agent Environment Variables

If you are running the application in a non-Kubernetes environment (using docker run for example), set the agent environment variables in the Dockerfile. For example:

ENV APPDYNAMICS\_AGENT\_APPLICATION\_NAME=<value> ENV APPDYNAMICS\_AGENT\_TIER\_NAME=<value> ENV APPDYNAMICS\_AGENT\_ACCOUNT\_NAME=<value> ENV APPDYNAMICS\_AGENT\_ACCOUNT\_ACCESS\_KEY=<value>

ENV APPDYNAMICS\_CONTROLLER\_HOST\_NAME=<value> ENV APPDYNAMICS\_CONTROLLER\_PORT=<value> ENV APPDYNAMICS\_CONTROLLER\_SSL\_ENABLED=<value> ENV APPDYNAMICS\_JAVA\_AGENT\_REUSE\_NODE\_NAME=**true** ENV APPDYNAMICS\_JAVA\_AGENT\_REUSE\_NODE\_NAME\_PREFIX=<value>

For Kubernetes applications, omit these environment variables from the Dockerfile and set them using ConfigMaps and Secrets as described in [Best Practices to Configure Agents in Kubernetes](#page-366-0).

The reuse node name and prefix environment variables are required to support unique naming for multiple container instances for the same application image. See [Reuse Node Name.](#page-515-0)

Add the  $-$ javaagent Argument to the Startup Command

Edit the Dockerfile to include the -javaagent argument in the image start command based on the location where the agent binaries were copied. For example:

ENV JAVA\_OPTS -javaagent:/opt/appdynamics/javaagent.jar CMD ["java", "\$JAVA\_OPTS", "-jar", "/myapp.jar"]

Note that for some Java frameworks such as Spring Boot, the existing JAVA\_TOOL\_OPTIONS environment variable can be leveraged to include the -javaagent argument.

(OpenShift Only) Set the APPDYNAMICS\_AGENT\_UNIQUE\_HOST\_ID Environment Variable

For Java applications running in OpenShift, set the APPDYNAMICS AGENT UNIQUE HOST ID environment variable to enable APM correlation with the Cluster Agent. Since the value depends on a runtime value, set [this environment variable in the image startup script using the values documented in](#page-2799-0) Manually Configure App Agents to Correlate with the Cluster Agent. For example, for an OpenShift 3.10 or 3.11 environment, add this startup script startup.sh to the Docker image:

```
#!/bin/bash
# OpenShift 3.10 or 3.11:
APPDYNAMICS_AGENT_UNIQUE_HOST_ID=$(sed -rn '1s#.*/##; 1s/docker-(.{12}).*/\\1/p' /proc/self/
cgroup)
exec java $JAVA_OPTS -jar /myapp.jar
```
and update the startup command in the Dockerfile to reference it:

CMD ["/startup.sh"]

(On-Premises Controller Only) Copy the Controller Certs to the Image

For Java Agents communicating with an on-premises Controller, edit the Dockerfile to copy the cert file containing the on-premises certs to the agent conf folder. For example:

AppDynamics GovAPM functionality may vary depending on your license. Consult your ordering documentation and account representative for questions regarding included features. GovAPM deployments include APM (Pro/Peak), Browser Real User Monitoring (BRUM) (Pro/Peak), Mobile Real User Monitoring (Pro/Peak), Database Visibility, Server Visibility, including Cluster Agent, and Transaction Analytics.

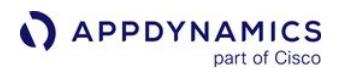

COPY ./onprem-cacerts.jks /opt/appdynamics/ver4.5.11.26665/conf/cacerts.jks

See [Enable SSL for the Java Agent](#page-495-0).

Example Configuration for Using a Dockerfile

This [Dockerfile](https://github.com/Appdynamics/ContainerLabs/blob/master/artifacts/Java/Dockerfile) [builds a single image with the application and agent binaries included and this](https://github.com/Appdynamics/ContainerLabs/blob/master/Labs/Lab-2.1-Java/java-app.yaml) Kubernetes deployment spec references that Docker image. This [Dockerfile](https://github.com/Appdynamics/appdynamics-docker-images/blob/master/appd-java/jetty/9/jre8-alpine/Dockerfile) uses a multi-stage build and downloads and unzips the agent.

#### <span id="page-430-0"></span>Example Log4j Configuration File

This updated ver<version>/conf/logging/log4j2.xml configuration file redirects the Java Agent logs to stdout. It adds <AppenderRef ref="Console"/> to the Root element.

```
<?xml version="1.0" encoding="UTF-8"?>
<Configuration status="INFO" monitorInterval="2">
   <Appenders>
       <Console name="Console" target="SYSTEM_OUT">
          <PatternLayout pattern="[%t] %d{ABSOLUTE} %5p %c{1} - %m%n" />
       </Console>
       <ADRRAFAppender name="DefaultAppender" fileName="agent.log">
          <PatternLayout pattern="[%t] %d{DATE} %5p %c{1} - %m%n" />
          <SizeBasedTriggeringPolicy size="20 MB" />
          <ADRolloverStrategy max="5" />
          <RegexFilter regex=".*REST.*" onMatch="DENY" onMismatch="ACCEPT" />
       </ADRRAFAppender>
       <ADRRAFAppender name="BCTAppender" fileName="ByteCodeTransformer.log">
          <PatternLayout pattern="[%t] %d{DATE} %5p - %m%n" />
          <SizeBasedTriggeringPolicy size="20 MB" />
          <ADRolloverStrategy max="5" />
       </ADRRAFAppender>
       <ADRRAFAppender name="RESTAppender" fileName="REST.log">
          <PatternLayout pattern="[%t] %d{DATE} %5p %c{1} - %m%n" />
          <RegexFilter regex=".*REST.*" onMatch="ACCEPT" onMismatch="DENY" />
          <SizeBasedTriggeringPolicy size="20 MB" />
          <ADRolloverStrategy max="5" />
       </ADRRAFAppender>
       <ADRRAFAppender name="DynamicServiceAppender" fileName="dynamic-service.log">
          <PatternLayout pattern="[%t] %d{DATE} %5p %c - %m%n" />
          <SizeBasedTriggeringPolicy size="20 MB" />
          <ADRolloverStrategy max="5" />
       </ADRRAFAppender>
       <ADRRAFAppender name="BusinessTransactionsLogger" fileName="BusinessTransactions.log">
          <PatternLayout pattern="[%t] %d{DATE} %5p - %m%n" />
          <SizeBasedTriggeringPolicy size="20 MB" />
          <ADRolloverStrategy max="5" />
       </ADRRAFAppender>
```

```
APPDYNAMICS
          part of Cisco
```

```
 <ADRRAFAppender name="DataPipelineAppender" fileName="data-pipeline.log">
          <PatternLayout pattern="[%t] %d{DATE} %5p %c - %m%n" />
          <SizeBasedTriggeringPolicy size="20 MB" />
          <ADRolloverStrategy max="5" />
       </ADRRAFAppender>
       <ADRRAFAppender name="APIAppender" fileName="api.log">
          <PatternLayout pattern="[%t] %d{DATE} %5p %c - %m%n" />
          <SizeBasedTriggeringPolicy size="20 MB" />
          <ADRolloverStrategy max="5" />
       </ADRRAFAppender>
    </Appenders>
    <Loggers>
       <!-- to control the logging level of the agent log files, change "level" attribute. 
level="all|trace|debug|info|warn|error"-->
       <AsyncLogger name="com.singularity" level="info" additivity="false">
          <AppenderRef ref="DefaultAppender" />
          <AppenderRef ref="RESTAppender" />
       </AsyncLogger>
       <AsyncLogger name="com.singularity.BusinessTransactions" level="info" additivity="false
">
          <AppenderRef ref="BusinessTransactionsLogger" />
       </AsyncLogger>
       <AsyncLogger name="com.singularity.dynamicservice" level="info" additivity="false">
          <AppenderRef ref="DynamicServiceAppender" />
       </AsyncLogger>
       <AsyncLogger name="com.singularity.ee.service.datapipeline" level="info" additivity="fa
lse">
          <AppenderRef ref="DataPipelineAppender" />
       </AsyncLogger>
       <AsyncLogger name="com.singularity.datapipeline" level="info" additivity="false">
          <AppenderRef ref="DataPipelineAppender" />
       </AsyncLogger>
       <AsyncLogger name="com.singularity.BCTLogger" level="info" additivity="false">
          <AppenderRef ref="BCTAppender" />
       </AsyncLogger>
       <AsyncLogger name="com.singularity.api" level="info" additivity="false">
          <AppenderRef ref="APIAppender" />
       </AsyncLogger>
       <AsyncLogger name="com.singularity.segment.TxnTracer" level="info" additivity="false">
          <AppenderRef ref="DefaultAppender" />
       </AsyncLogger>
       <Root level="error">
          <AppenderRef ref="DefaultAppender" />
          <AppenderRef ref="Console" />
       </Root>
    </Loggers>
</Configuration>
```
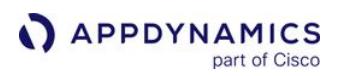

## Agent Installation by Java Framework

These pages describe individual considerations and instructions for installing the Java Agent for some of the application servers supported for the Java Agent.

- [Apache Cassandra Startup Settings](#page-433-0)
- [Apache Tomcat Startup Settings](#page-434-0)
- [Apple WebObjects Startup Settings](#page-436-0)
- [Coherence Startup Settings](#page-437-0)
- [GlassFish Startup Settings](#page-438-0)
- [IBM WebSphere and InfoSphere Startup Settings](#page-440-0)
- [JBoss and Wildfly Startup Settings](#page-448-0)
- [Jetty Startup Settings](#page-456-0)
- [Mule ESB Startup Settings](#page-457-0)
- [Oracle WebLogic Startup Settings](#page-458-0)
- [OSGi Infrastructure Configuration](#page-461-0)
- [Resin Startup Settings](#page-464-0)
- [Apache Solr Startup Settings](#page-466-0)
- [Standalone JVM Startup Settings](#page-467-0)
- [Tanuki Service Wrapper Settings](#page-468-0)
- [Tibco ActiveMatrix BusinessWorks Service Engine Settings](#page-469-0)
- [webMethods Startup Settings](#page-470-0)
- [Java Security Manager Configuration](#page-471-0)
- [WSO2 API Microgateway Startup Settings](#page-472-0)

## <span id="page-433-0"></span>Apache Cassandra Startup Settings

The Java Agent bootstraps using the javaagent command line option. Add this option to the cassandra (Linux) or cassandra.bat (Windows) file.

Instrument Cassandra in a Windows Environment

- 1. Open the apache-cassandra-x.x.x\bin\cassandra.bat file.
- 2. Add the Java Agent javaagent path to the JAVA\_OPTS variable. Make sure to include the drive in the full path to the Java Agent directory.

-javaagent:<agent\_home>\javaagent.jar

For example:

```
set JAVA_OPTS=-ea
     -javaagent:C:\appdynamics\agent\javaagent.jar
     -javaagent:"%CASSANDRA_HOME%\lib\jamm-0.2.5.jar
     . . .
```
3. Restart the Cassandra server for the changes to take effect.

Instrument Cassandra in a Linux Environment

- 1. Open the apache-cassandra-x.x.x/bin/cassandra.in.sh file.
- 2. Add the javaagent argument at the top of the file:

```
JVM_OPTS=-javaagent:<agent_home>/javaagent.jar
```
For example:

JVM\_OPTS=-javaagent:/home/software/appdynamics/agent/javaagent.jar

3. Restart the Cassandra server for the changes to take effect.

AppDynamics GovAPM functionality may vary depending on your license. Consult your ordering documentation and account representative for questions regarding included features. GovAPM deployments include APM (Pro/Peak), Browser Real User Monitoring (BRUM) (Pro/Peak), Mobile Real User Monitoring (Pro/Peak), Database Visibility, Server Visibility, including Cluster Agent, and Transaction Analytics.

## <span id="page-434-0"></span>Apache Tomcat Startup Settings

To instrument applications on Apache Tomcat, add the Java Agent JAR location as a Catalina environment, or CATALINA\_OPTS variable.

Instrument Apache Tomcat

- 1. Open (or create if it doesn't already exist) the setenv.sh (Linux) or setenv.bat (Windows) file. For Tomcat 6 and later, you can put the file in the CATALINA\_BASE/bin directory. For previous versions of Tomcat, put the file in the CATALINA\_HOME/bin directory
- 2. Add the -javaagent argument to the file as a Catalina environment variable, as follows: On Linux:

export CATALINA\_OPTS="\$CATALINA\_OPTS -javaagent:<agent\_home>/javaagent.jar"

Replace <agent\_home> with the full path to the Java Agent JAR file. For example:

export CATALINA\_OPTS="\$CATALINA\_OPTS -javaagent:/home/appserver/appagent/javaagent.jar"

On Windows:

set CATALINA\_OPTS=%CATALINA\_OPTS% -javaagent:"Drive:<agent\_home>\javaagent.jar"

For example

set CATALINA\_OPTS=%CATALINA\_OPTS% -javaagent:C:\appagent\javaagent.jar

3. Restart the application server for the changes to take effect. For more information on running Tomcat as a service, see [Setting Properties and Options on Startup.](https://confluence.atlassian.com/adminjiraserver071/setting-properties-and-options-on-startup-802593108.html)

Instrument Tomcat When Running as a Windows Service

When running Tomcat as a Windows service, add the javaagent argument to your Tomcat startup properties. These instructions apply to Apache Tomcat >= 6.x.

To install the Java agent in Tomcat running as a Windows service:

- 1. Ensure that you are using administrator privileges.
- 2. Run the Apache tomcat<version>w.exe utility to configure your tomcat service to load the appdynamics agent (where <version> represents the major version number of the tomcat being instrumented). For example:

AppDynamics GovAPM functionality may vary depending on your license. Consult your ordering documentation and account representative for questions regarding included features. GovAPM deployments include APM (Pro/Peak), Browser Real User Monitoring (BRUM) (Pro/Peak), Mobile Real User Monitoring (Pro/Peak), Database Visibility, Server Visibility, including Cluster Agent, and Transaction Analytics.

tomcat8w //ES// <servicename>

3. Click the Java tab and in the Java Options add:

-javaagent:"<agent\_home>\javaagent.jar"

4. Restart the Tomcat service to have the changes take effect.

## <span id="page-436-0"></span>Apple WebObjects Startup Settings

This page describes how to instrument applications written with WebObjects 5.4.3 on OSX 10.9 systems.

We will use one of the developer examples to illustrate how to instrument an application created with Apple WebObjects. After installing WebObjects, you can find most of the artifacts in the following directories:

```
/Developer/Examples/JavaWebObjects
/Developer/Applications/WebObjects
```
When you run the HelloWorld application at /Developer/Examples/JavaWebObjects/HelloWorld , a script file is generated:

/Developer/Examples/JavaWebObjects/HelloWorld/dist/legacy/ HelloWorld.woa/HelloWorld

Open the generated script file to edit. Towards the end of the file, line 310 in the following example, appears the Java execute line:

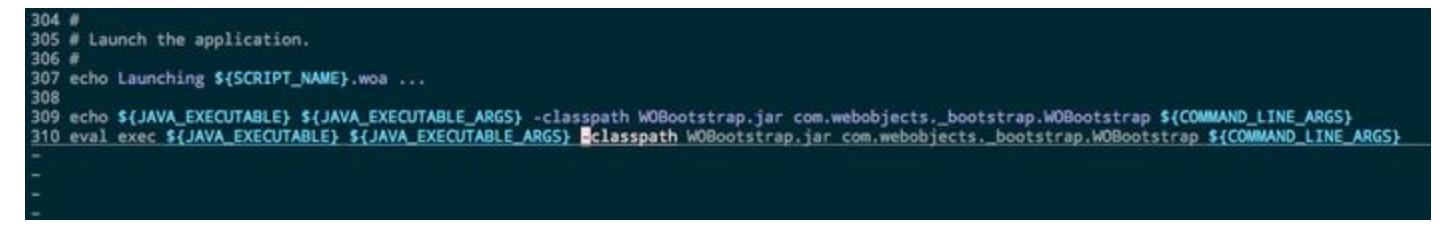

Add the standard Java Agent arguments to the Java execution script for the HelloWorld application:

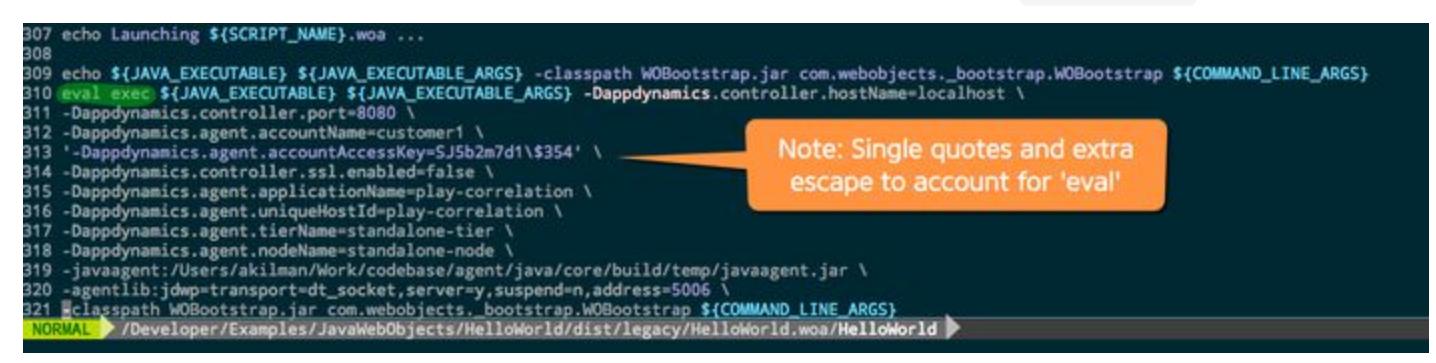

You can configure business transaction name using getter-chains. For more information, see

- [Using Getter Chains](#page-1299-0)
- See "Split by POJO Method Call" on [Split Servlet Transaction by Payload Examples](#page-1324-0)

## <span id="page-437-0"></span>Coherence Startup Settings

To add the javaagent command in Oracle Coherence:

1. In the <coherence\_home>/bin/cache-server.sh file, update the following:

\$JAVAEXEC -server -showversion \$JAVA\_OPTS -javaagent:<agent\_home>/javaagent.jar -cp "\$COHERENCE\_HOME/lib/coherence.jar" com.tangosol.net.DefaultCacheServer \$1

2. Restart the application server to have the changes take effect.

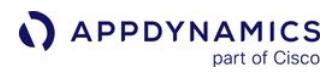

## <span id="page-438-0"></span>GlassFish Startup Settings

Oracle GlassFish is an OSGi-based application container. This page describes how to set configure class bootloader settings and load the Java Agent in the runtime JVM.

Instrument Oracle GlassFish

1. Add the location of the Java Agent JAR file as a -javaagent JVM option in the GlassFish domain. You can add the agent using the asadmin tool as follows:

For Windows:

glassfish4\bin\asadmin.bat create-jvm-options ' javaagent:<Drive\_letter>:<agent\_home>\javaagent.jar'

For Linux:

```
glassfish4\bin\asadmin create-jvm-options "-javaagent\:/home/appduser/javaagent/
javaagent.jar"
```
Ensure you escape the colon character on Linux.

- 2. Configure the boot delegation entry for the AppDynamics package:
	- In GlassFish 3.x to 3.1.2, open the config.properties file located at <glassfish\_home>/glassfish/osgi/ felix/conf and add the following package prefix to the config.properties file:

org.osgi.framework.bootdelegation=com.singularity.\*

In GlassFish => 3.1.2, in the boot delegation list in the <glassfish\_home>/glassfish/config/osgi.properties file, add com.singularity.\*

```
For example:
eclipselink.bootdelegation=oracle.sql, oracle.sql.*
# There is no need to use bootdelegation except for the following issues:
# 1. EclipseLink
# 4. NetBeans profiler packages exist in parent class loader (see issue #8612)
# 5. BTrace exists in bootclasspath.
org.osgi.framework.bootdelegation=${eclipselink.bootdelegation}, \
                                   com.sun.btrace, com.sun.btrace.*, \
                                   org.netbeans.lib.profiler, org.netbeans.lib.profiler.*,\
                                   com.singularity.*
# The OSGi R4.2 spec says boot delegation uses the boot class loader by default. We need
# to configure it to use the framework class loader because that class loader is
```
#### 3. Restart the application server.

To verify the configuration, review the domain.xml file located at

<glassfish\_home>\domains\<domain\_name>\config . The domain.xml file should have an entry for the -javaagent option.

AppDynamics GovAPM functionality may vary depending on your license. Consult your ordering documentation and account representative for questions regarding included features. GovAPM deployments include APM (Pro/Peak), Browser Real User Monitoring (BRUM) (Pro/Peak), Mobile Real User Monitoring (Pro/Peak), Database Visibility, Server Visibility, including Cluster Agent, and Transaction Analytics.

Instrument Oracle GlassFish with the Admin Console

- 1. Start the GlassFish application server.
- 2. Navigate to the GlassFish admin console ( http://localhost:4848/ ).
- 3. Navigate to Configurations > server-config > JVM Settings.
- 4. Click the JVM Options tab and click Add JVM Option to add a blank field in the list.
- 5. Add the following path of the javaagent.jar file in the blank field:

-javaagent:/home/appduser/javaagent/javaagent.jar

- 6. Click Save on the right top corner.
- 7. Restart the GlassFishapplication server and <glassfish\_home>\domains\<domain\_name>\config .

The domain.xml file must contain an entry for the - javaagent option.

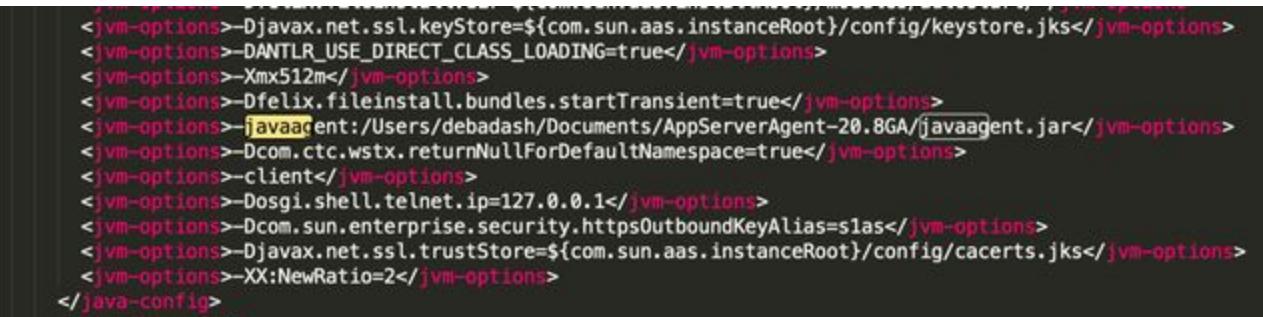

About Glassfish AMX Support

AppDynamics supports Glassfish AMX MBeans.

Set the boot-amx node property to enable AMX MBeans. See [boot-amx.](#page-1067-0)

You will see the AMX domain in the MBean Browser in the JMX tab of the node dashboard.

AppDynamics GovAPM functionality may vary depending on your license. Consult your ordering documentation and account representative for questions regarding included features. GovAPM deployments include APM (Pro/Peak), Browser Real User Monitoring (BRUM) (Pro/Peak), Mobile Real User Monitoring (Pro/Peak), Database Visibility, Server Visibility, including Cluster Agent, and Transaction Analytics.

## <span id="page-440-0"></span>IBM WebSphere and InfoSphere Startup Settings

The Java Agent passes the -javaagent argument command line option to WebSphere to ensure the App Server Agent has the correct permissions to monitor your app.

Security Requirements and Configuration

Full permissions are required for the agent to function correctly with WebSphere. Grant all permissions on both the server level and the profile level.

Run WebSphere with Security Enabled

To run WebSphere while J2EE security or Global security is enabled, you must make changes to WebSphere's server.policy file to prevent problems with the interaction between WebSphere and the Java Agent.

A codeBase value indicates the location of the source code. You must grant permissions to the code from that location. The codeBase is a URL value, and depends on the characters at the end. A codeBase with a trailing "/-" matches all files, both class and JAR files, in the directory and recursively all files in subdirectories contained in the directory.

- 1. Navigate to the server.policy file, located in <websphere\_home>/properties or in <websphere\_profile\_home>/properties .
- 2. Add this code block to the WebSphere server.policy file:

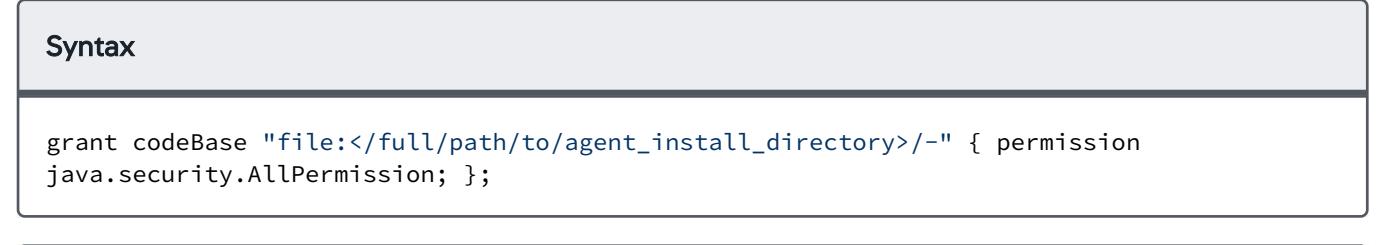

### Example

```
grant codeBase "file:/opt/appdynamics/javagent/agent4.5.1.23676/-" { permission 
java.security.AllPermission; };
```
3. Save the file.

Performance Monitoring Statistic

Under Application servers > <server\_name> > Performance Monitoring Infrastructure (PMI), set a Currently monitored statistic set to an option other than None for the JMX functionality to work.

Instrument WebSphere 7.x, 8.x, and 9.x, or InfoSphere 8.x

AppDynamics GovAPM functionality may vary depending on your license. Consult your ordering documentation and account representative for questions regarding included features. GovAPM deployments include APM (Pro/Peak), Browser Real User Monitoring (BRUM) (Pro/Peak), Mobile Real User Monitoring (Pro/Peak), Database Visibility, Server Visibility, including Cluster Agent, and Transaction Analytics.

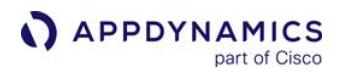

- 1. Log in to the administrative console for the WebSphere node where you want to install the App Server Agent.
- 2. In the administrative console, select Servers > Server Types > WebSphere application servers.
- 3. Select the name of your server.
- 4. In the Server Infrastructure section, select Java and Process Management > Process Definition.

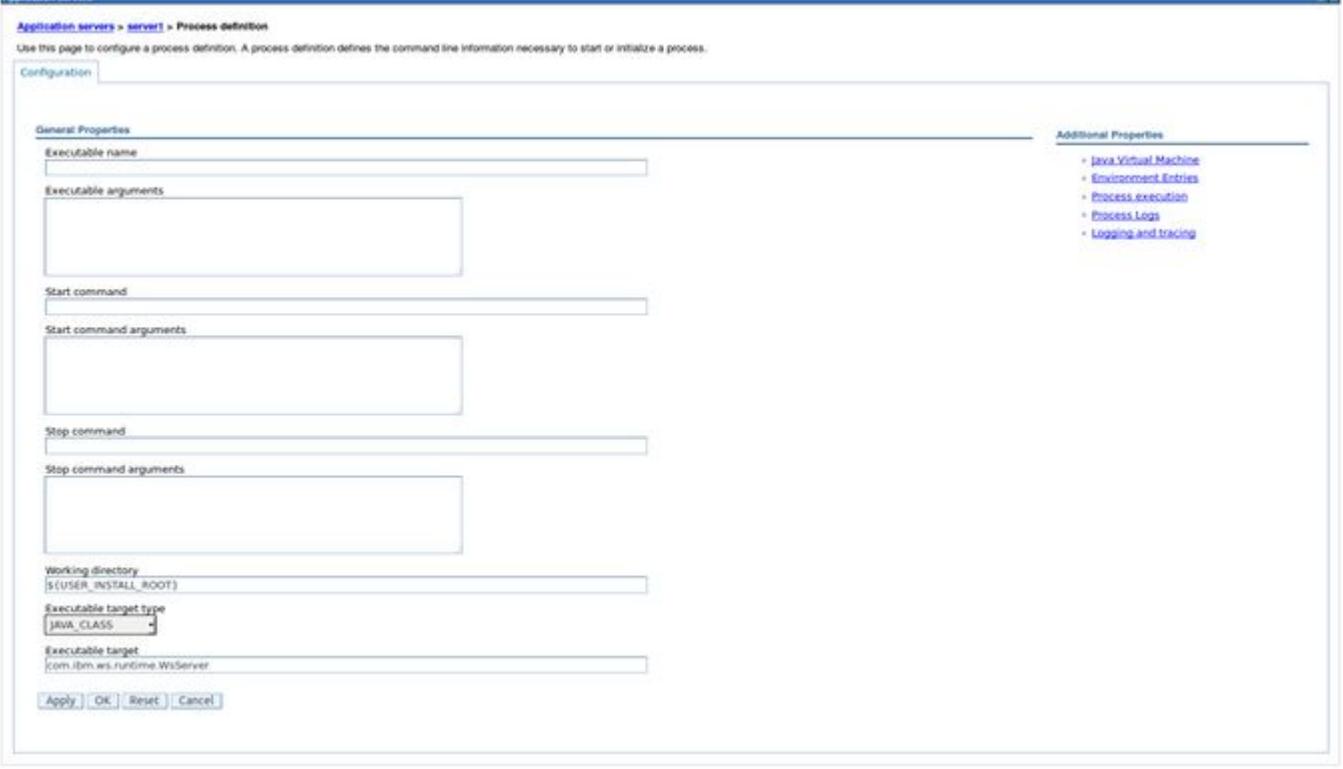

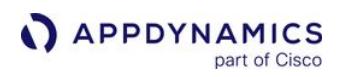

5. Under the Additional Properties section, select Java Virtual Machine.

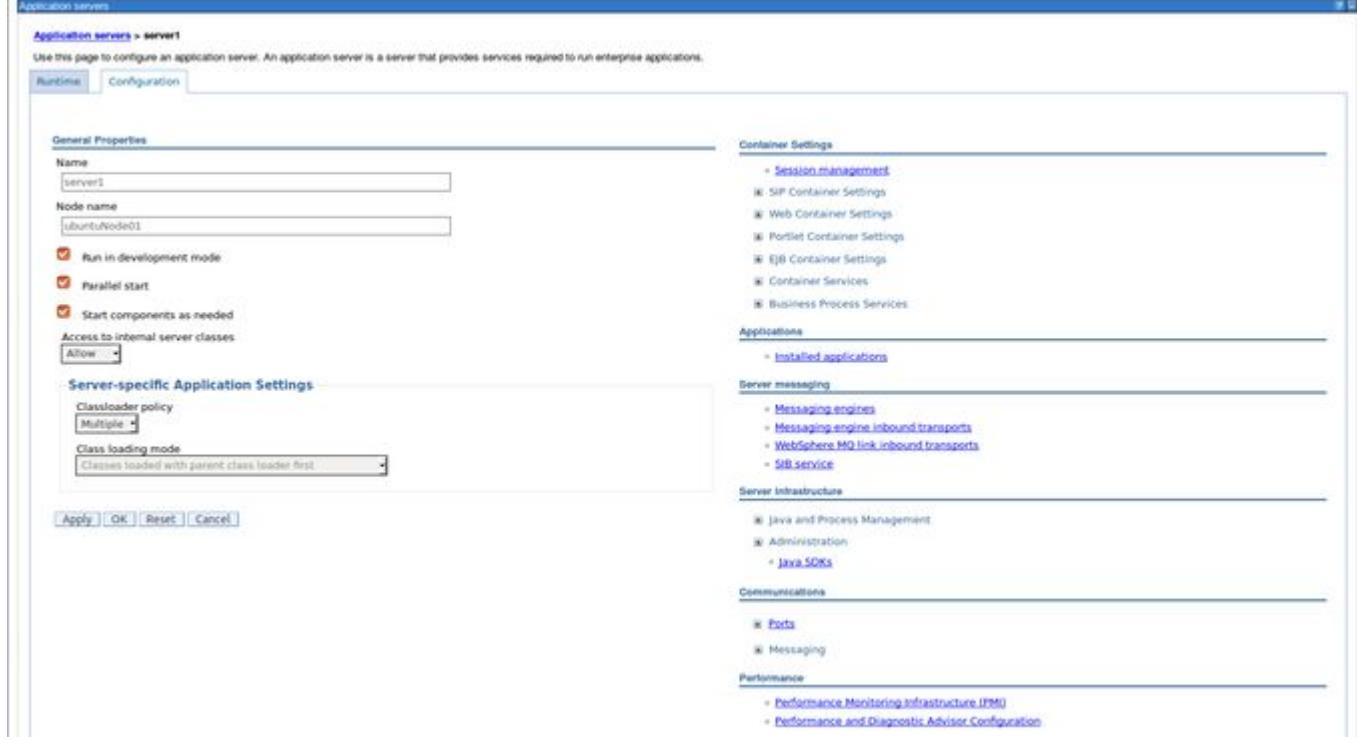

6. Enter the javaagent option with the full path to the AppDynamics javaagent.jar file in the Generic JVM arguments field.

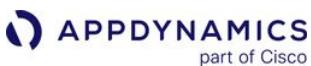

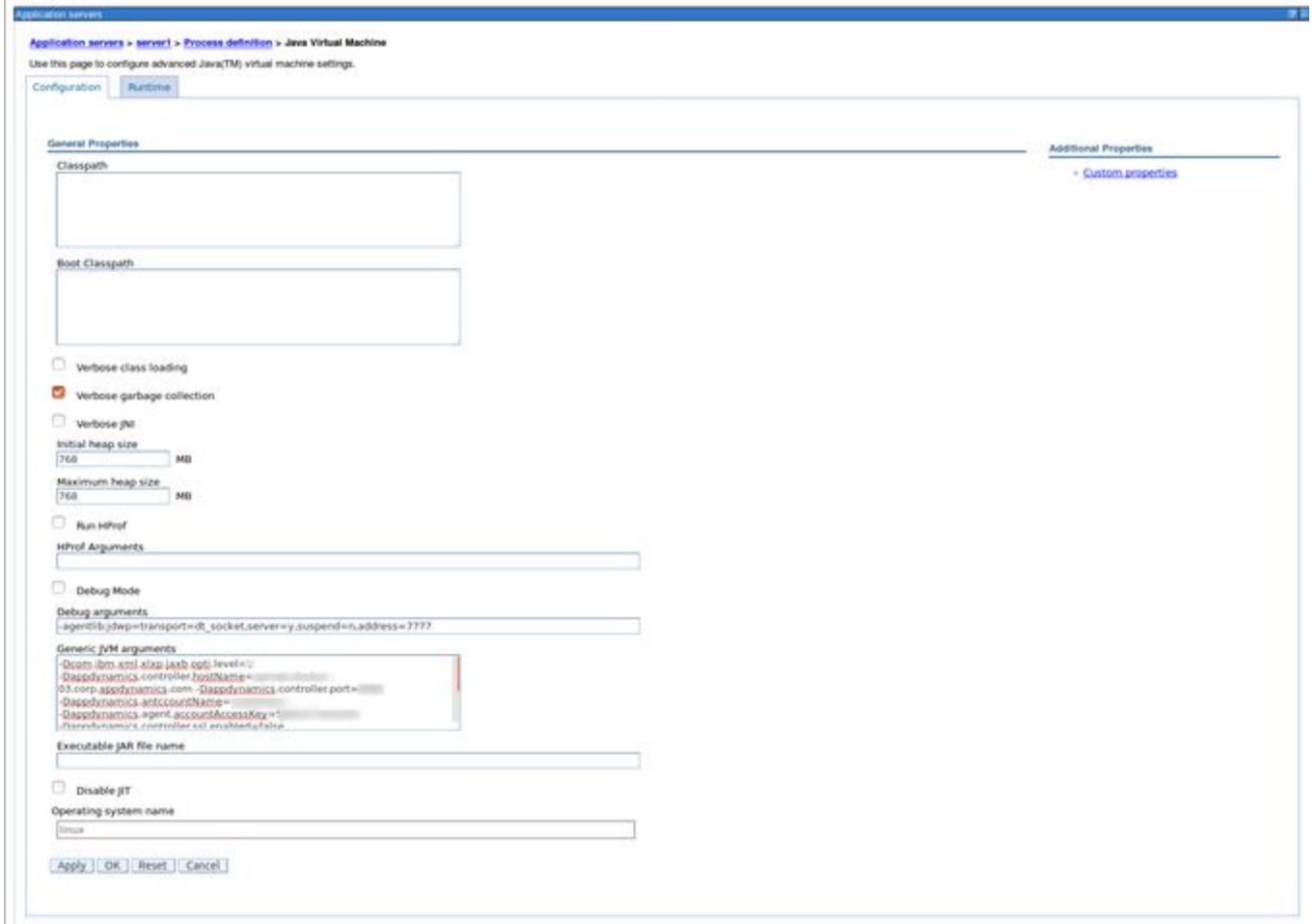

For Windows:

-javaagent:<Drive Letter>:<agent install location>\javaagent.jar

For Linux:

-javaagent:<agent install location>/javaagent.jar

7. Click OK.

WebSphere uses Equinox as its OSGi container. In some cases, you may also need to add the Java agent packages to the OSGi bootdelegation system property:

-Dorg.osgi.framework.bootdelegation=META-INF.services,com.singularity.\*,com.ibm.\*

AppDynamics GovAPM functionality may vary depending on your license. Consult your ordering documentation and account representative for questions regarding included features. GovAPM deployments include APM (Pro/Peak), Browser Real User Monitoring (BRUM) (Pro/Peak), Mobile Real User Monitoring (Pro/Peak), Database Visibility, Server Visibility, including Cluster Agent, and Transaction Analytics.

## Instrument WebSphere 6.x

- 1. Log in to the administrative console for the WebSphere node where you want to install the Java Agent.
- 2. In the left navigation tree, select Servers > Application servers.
- 3. Click the name of your server in the list of servers.

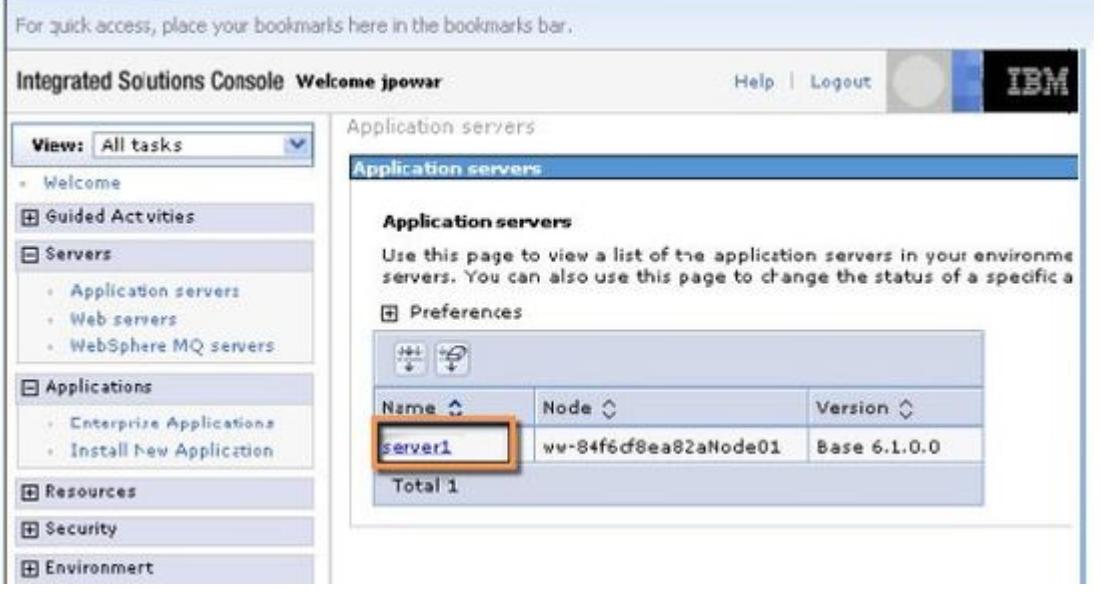

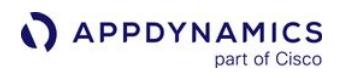

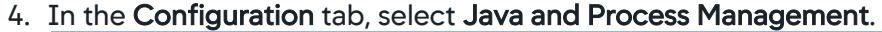

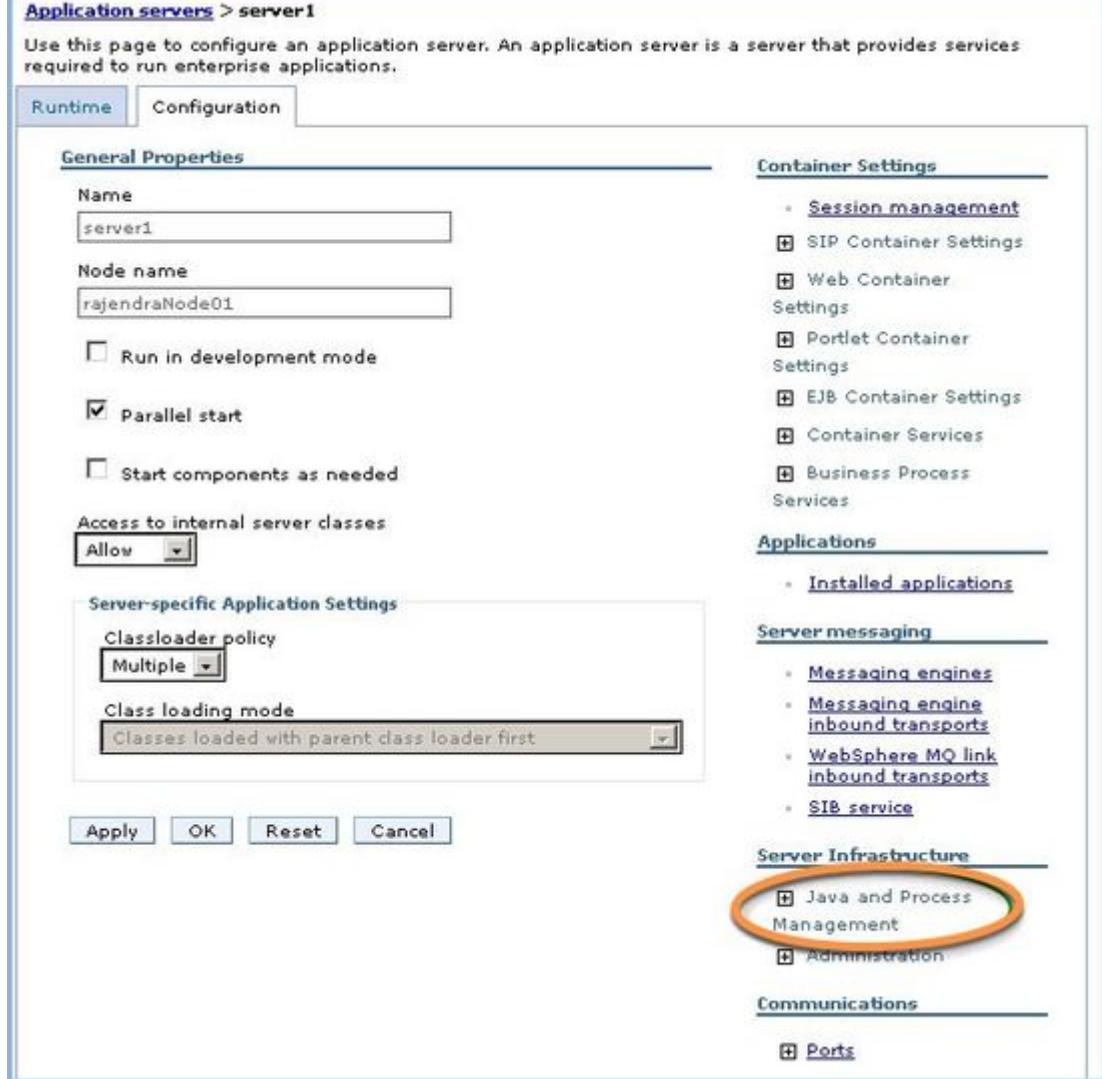

5. Enter the javaagent option with the full path to the Java Agent javaagent.jar file in the Generic JVM arguments field. For Windows:

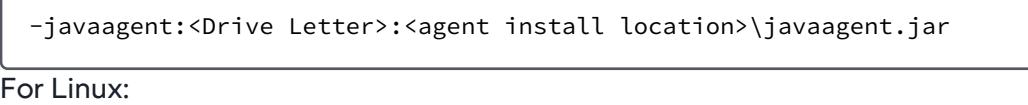

-javaagent:<agent install location>/javaagent.jar

For example:

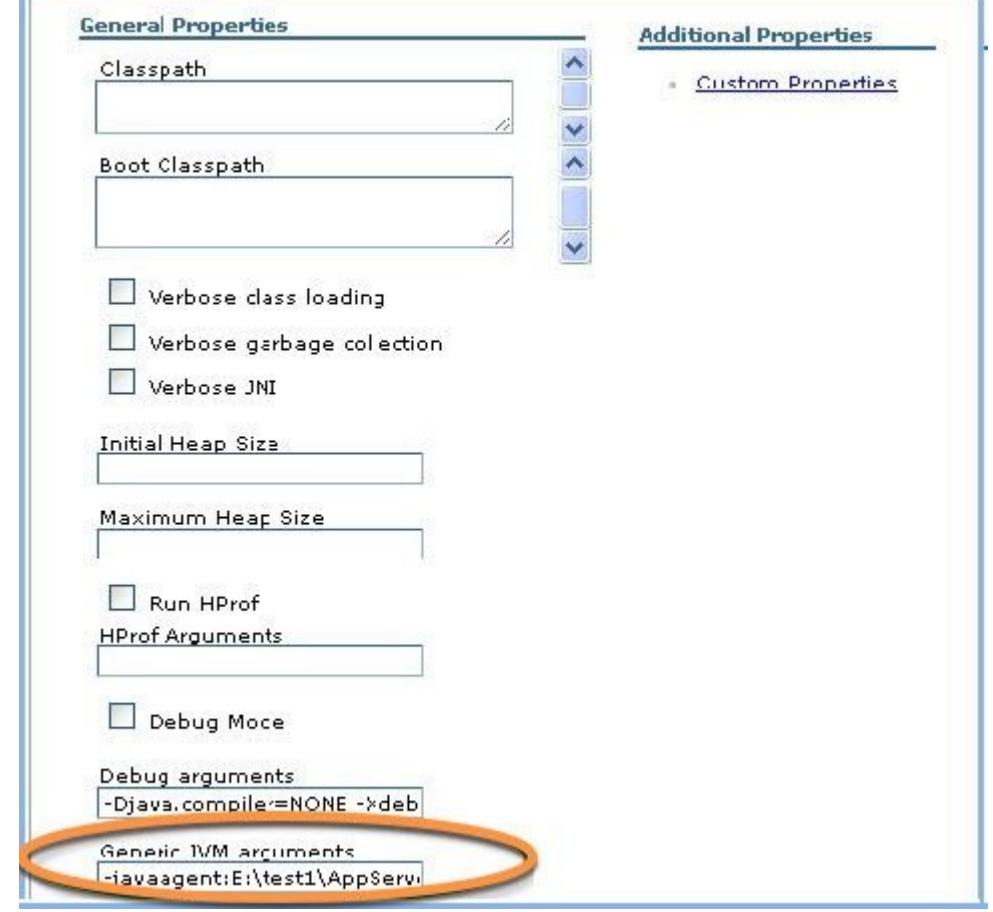

6. Click OK.

Instrument WebSphere 5.x

- 1. Log in to the administrative console of the WebSphere node where you want to install the App Server Agent.
- 2. In the administrative console, click Servers.
- 3. Click Application Servers.
- 4. Click the name of your server.
- 5. Under Additional Properties, click Process Definition.
- 6. On the next page, under Additional Properties, click Java Virtual Machine.
- 7. Enter the javaagent option with the full path to the Java Agent javaagent.jar file in the Generic JVM arguments field.

For Windows:

AppDynamics GovAPM functionality may vary depending on your license. Consult your ordering documentation and account representative for questions regarding included features. GovAPM deployments include APM (Pro/Peak), Browser Real User Monitoring (BRUM) (Pro/Peak), Mobile Real User Monitoring (Pro/Peak), Database Visibility, Server Visibility, including Cluster Agent, and Transaction Analytics.

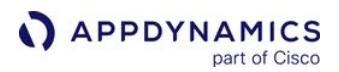

-javaagent:<Drive Letter>:<agent install location>\javaagent.jar

For Linux:

-javaagent:<agent install location>/javaagent.jar

8. Click OK.

Verify the Java Agent Configuration

Verify the configuration settings by checking the server.xml file of the WebSphere node where you installed the Java Agent. The server.xml file should have this entry:

```
<jvmEntries ... genericJvmArguments='-javaagent:E:\test1\AppServerAgent\javaagent.jar'
 disableJIT="false"/>
```
## <span id="page-448-0"></span>JBoss and Wildfly Startup Settings

This page describes how to install the AppDynamics Java Agent on Red Hat JBoss Enterprise Application Server and JBoss Wildfly.

Before You Install

To install the agent on JBoss or Wildfly, you add the Java Agent and log manager packages to the server startup routine.

The configured location varies based on your framework version:

- In Linux, add the settings to standalone.conf or standalone.sh .
- In Windows, add the settings to standalone.conf.bat .
- If using JBoss 4.x or 5.x, add the configuration to run.sh for Linux or run.bat for Windows.

#### Initialize the JVM

To install the Java Agent on JBoss EAP or JBoss Wildfly, you need to initialize the JVM. Run this parameter:

```
JAVA_OPTS="$JAVA_OPTS 
-Djboss.modules.system.pkgs=org.jboss.byteman,com.singularity"
```
If you do not initialize the JVM, the installation generates a "class not found" exception.

Standalone Mode Agent Installation

These instructions assume the use of Red Hat JBoss (Application Server 7.x or Enterprise Application Server  $>= 6.x$ ).

To install the Java Agent on JBoss Standalone:

```
Linux Windows
```
- 1. Open the bin/standalone.sh file.
- 2. Add the following javaagent argument:

export JAVA\_OPTS="\$JAVA\_OPTS -javaagent:/agent\_install\_dir/javaagent.jar"

3. Specify the argument above the following section of standalone.sh :

```
...
while true;do
if [ "x$LAUNCH_JBOSS_IN_BACKGROUND" = "X" ]; then
    # Execute the JVM in the foreground
```
eval \"\$JAVA\" -D\"[Standalone]\"\$JAVA\_OPTS \ \"-Dorg.jboss.boot.log.file=\$JBOSS\_LOG\_DIR/boot.log\" \ \"-Dlogging.configuration=file:\$JBOSS\_CONFIG\_DIR/logging.properties\" \ -jar \"\$JBOSS\_HOME/jboss-modules.jar\" \

- 4. Restart the application server.
- 5. Add the following to the end of the standalone.conf file in the JAVA\_OPTS section.

```
-Djava.util.logging.manager=org.jboss.logmanager.LogManager -Xbootclasspath/p:{{}}
<path_to_jboss_logmanager>/jboss-logmanager-<version>.jar
```
JDK9 and above, -Xbootclasspath/p option has been removed; use -Xbootclasspath/ a instead.

-Djava.util.logging.manager=org.jboss.logmanager.LogManager -Xbootclasspath/a: <path\_to\_jboss\_logmanager>/jboss-logmanager-<version>.jar

6. Replace <path\_to\_jboss\_logmanager> and <version> with the path and log manager JAR filename for your system. See [Making the LogManager Location Dynamic](#page-450-0) for information on making the path dynamic.

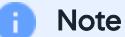

Step 5 and Step 6 are required only if the log manager errors manifest. Also, repeat Step 4 after this change.

#### [Linux](#page-448-0) [Windows](#page-448-0)

1. In the standalone.bat file, add the following javaagent argument.

set JAVA\_OPTS=%JAVA\_OPTS% -javaagent:\agent\_install\_dir\javaagent.jar

2. Specify the argument above the following section in standalone.bat :

```
RESTART
"%JAVA%" %JAVA_OPTS% ^
"-Dorg.jboss.boot.log.file=%JBOSS_LOG_DIR%\server.log" ^
"-Dlogging.configuration=file:%JBOSS_CONFIG_DIR%/logging.properties" ^
 -jar "%JBOSS_HOME%\jboss-modules.jar" ^
 -mp "%JBOSS_MODULEPATH%" ^
```
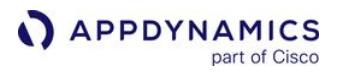

```
 -jaxpmodule "javax.xml.jaxp-provider" ^
 org.jboss.as.standalone ^
"-Djboss.home.dir=%JBOSS_HOME%" ^
 %SERVER_OPTS%
```
- 3. Restart the application server.
- 4. Add the following to the end of the standalone.conf.bat file in the JAVA\_OPTS section.

```
-Djava.util.logging.manager=org.jboss.logmanager.LogManager -Xbootclasspath/p:{{}}
<path_to_jboss_logmanager>\jboss-logmanager-<version>.jar
```
JDK9 and above, -Xbootclasspath/p option has been removed; use -Xbootclasspath/ a instead.

-Djava.util.logging.manager=org.jboss.logmanager.LogManager -Xbootclasspath/a: <path\_to\_jboss\_logmanager>/jboss-logmanager-<version>.jar

5. Replace <path\_to\_jboss\_logmanager> and <version> with the path and log manager JAR filename for your system. See [Making the LogManager Location Dynamic](#page-450-0) for information on making the path dynamic.

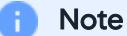

Step 4 and Step 5 are required only if the log manager errors manifest. Also, repeat Step 3 after this change.

### <span id="page-450-0"></span>Dynamic LogManager Location

On standalone JBoss instances, instead of hard coding the path and name of the log manager JAR, you can use [glob pattern matching](http://en.wikipedia.org/wiki/Glob_(programming)) techniques to make the path to the log manager file dynamic, so that it is resilient to change or variances among systems.

The exact steps to accomplish this varies by environment. These sections provide an example of this configuration on Windows and Linux systems, and are meant as a starting point for your own implementation.

**Windows** 

In Windows, the standalone.conf.bat gets this additional snippet:

```
...
rem jboss.modules.system.pkgs
set JAVA_OPTS=%JAVA_OPTS% 
-Djboss.modules.system.pkgs=org.jboss.byteman,com.singularity,or
```
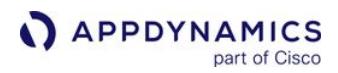

```
g.jboss.logmanager
```

```
rem java.util.logging 
set JAVA_OPTS=%JAVA_OPTS% 
-Djava.util.logging.manager=org.jboss.logmanager.LogManager
rem bootclasspath
set LOGMANAGER= 
for /f %%i in ('dir /b "%JBOSS_HOME%
\modules\system\layers\base\org\jboss\logmanager\main\jboss-
logmanager-*.jar"') do ( 
    set LOGMANAGER_JAR=%JBOSS_HOME%
\modules\system\layers\base\org\jboss\logmanager\main\%%i 
\left( \right)set JAVA_OPTS=%JAVA_OPTS% -Xbootclasspath/p:%LOGMANAGER_JAR%
```
The path to the LogManager JAR file under the JBoss home can vary by JBoss version. Be sure to check your system and adjust the path as shown in the example accordingly.

# Linux

In Linux, you can populate the path dynamically with the following code:

```
JBOSS_MODULES_SYSTEM_PKGS 
="org.jboss.byteman,com.singularity,org.jboss.logmanager"
JAVA_OPTS="$JAVA_OPTS 
-Djava.util.logging.manager=org.jboss.logmanager.LogManager"
JAVA_OPTS="$JAVA_OPTS -Xbootclasspath/p:$(ls ${JBOSS_HOME}/
modules/system/layers/base/org/jboss/logmanager/main/jboss-
logmanager-*.jar)"
```
If using the \${JBOSS\_HOME} variable, as in the example, be sure to set the variable to the directory to the JBoss installation directory on your system.

The path to the LogManager JAR file under the JBoss home can vary by JBoss version. Be sure to check your system and adjust the path as shown in the example accordingly.

Domain Mode Agent Installation

For domain mode, the location in which you need to configure the settings depends upon specifics for your environment. Keep in mind that a domain is made up of these components:

AppDynamics GovAPM functionality may vary depending on your license. Consult your ordering documentation and account representative for questions regarding included features. GovAPM deployments include APM (Pro/Peak), Browser Real User Monitoring (BRUM) (Pro/Peak), Mobile Real User Monitoring (Pro/Peak), Database Visibility, Server Visibility, including Cluster Agent, and Transaction Analytics.

- A domain controller, the administration and configuration server. The domain.xml configuration file is the global configuration for the managed hosts.
- Host controllers, which manage a particular host containing one or more application server nodes. There can be any number of host controllers and nodes. The hosts. xml file contains settings for the nodes on that host machine.

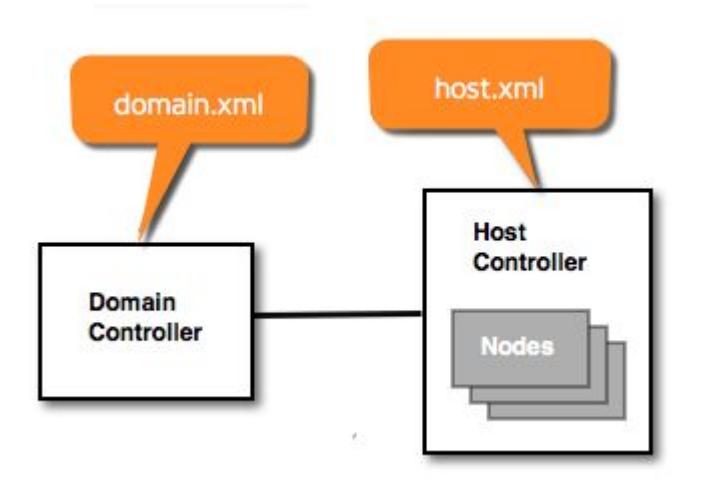

Where you put the configuration, therefore, varies as follows:

- domain.xml : Settings that can be identical for all hosts in the managed domain (i.e., the log manager and agent files are at the same location on all machines) can go into the domain.xml file for the Domain Controller.
- host.xml : Settings that need to be specialized for individual hosts (for example, if the paths to relevant files on hosts vary) need to go into the host.xml file.

You can add configuration settings to both domain.xml and host.xml, depending on which are global and which are host-specific. The following sections show an example of adding general settings to the domain configuration and node name setting to the host configuration.

### Domain.xml Configuration

- 1. Locate and edit domain.xml for the domain. This is usually located under \$JBOSS\_HOME/domain/ configuration/.
- 2. Find the the system-properties element and add a property

named jboss.modules.system.pkgs with a value of com.singularity to the existing system properties. For example:

```
<system-properties>
         <!-- IPv4 is not required, but setting this helps avoid unintended use of IPv6 --
>
         <property name="java.net.preferIPv4Stack" value="true"/>
         <property name="jboss.modules.system.pkgs" value="com.singularity"/>
</system-properties>
```
This property tells the JBoss class loader to load the AppDynamics packages. This is required for the Java Agent to run.

3. Under the server group name where you want to enable your agents, add the JVM options using the appropriate values for your agent location, JBoss application name, and tier name.

```
<server-group name="main-server-group" profile="full">
     <jvm name="default">
          <heap size="1303m" max-size="1303m"/>
          <permgen max-size="256m"/>
          <jvm-options>
             <option value="-javaagent:<agent_install_dir>/javaagent.jar"/> 
             <option value="-Dappdynamics.agent.applicationName=JBOSS-EAP-APP"/>
             <option value="-Dappdynamics.agent.tierName=JBOSS-EAP-TIER"/>
          </jvm-options>
     </jvm>
     <socket-binding-group ref="full-sockets"/>
  </server-group>
```
Changes to the domain.xml file require a restart of the management host to take effect. The changes are not propagated to server hosts until they are restarted as well.

### Host.xml Configuration

For each host, specify the AppDynamics node name in the host. xml file, usually located under \$JBOSS\_HOME/domain/configuration/ .

Add the -Dappdynamics.agent.nodeName JVM option to specify the node name for this instance:

```
<servers>
     <server name="server-one" group="main-server-group"> 
             <jvm name="default">
               <jvm-options>
                  <option value="-
agentlib:jdwp=transport=dt_socket,address=8787,server=y,suspend=n"/>
                 <option value="-Dappdynamics.agent.nodeName=JBOSS-EAP-NODE-1"/>
               </jvm-options>
             </jvm>
      </server>
      <server name="server-two" group="main-server-group" auto-start="true">
             <socket-bindings port-offset="150"/>
             <jvm name="default">
               <jvm-options>
                  <option value="-Dappdynamics.agent.nodeName=JBOSS-EAP-NODE-2"/>
               </jvm-options>
            \langlejvm>
       </server>
       <server name="server-three" group="other-server-group" auto-start="false">
```
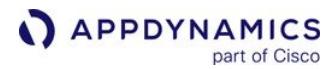

```
 <socket-bindings port-offset="250"/>
       </server>
</servers>
```
For brevity, comments have been removed from the sample.

Troubleshooting JBoss Startup Issues

Most issues installing the Java Agent on JBoss result from conflicts between startup arguments. That is, settings you add for the Java Agent may be overridden or conflict in other ways with existing arguments. Such issues are not always easy to detect.

The best way to begin troubleshoot such startup issues is to print and inspect the startup arguments that JBoss actually gets when attempting to start. To do this, view JBoss process information during startup using the following command. You need to issue this command while the start up attempt is occurring but before it fails.

ps -ef | grep [o]rg.jbossas | tr ' ' '\n' | sed -e '/^\$/d'

Troubleshooting JBoss Shutdown Issues

When enabling the JMXremote features of the JVM on a JBoss 5.1.2 server configuration, the following error is generated when calling the /bin/shutdown.sh:

```
javax.management.JMRuntimeException: Failed to load 
MBeanServerBuilder class 
org.jboss.system.server.jmx.MBeanServerBuilderImpl: 
java.lang.ClassNotFoundException: 
org.jboss.system.server.jmx.MBeanServerBuilderImpl
```
Resolution

Sometimes, there is JAVA\_OPTS parameter in the environment, and it affects to a java process when the JVM start.

From the reason that EAP uses JAVA\_OPTS parameter internally, it should not be in the environment.

To clear the parameter in the environment, executing the following from a console:

```
1.
export JAVA_OPTS=""
```
2. env|grep JAVA\_OPTS

JAVA\_OPTS= <You will see this message>

3. shutdown.sh -s jnp ://localhost:1099 -u USER -p PASSWORD

#### Root Cause

AppDynamics GovAPM functionality may vary depending on your license. Consult your ordering documentation and account representative for questions regarding included features. GovAPM deployments include APM (Pro/Peak), Browser Real User Monitoring (BRUM) (Pro/Peak), Mobile Real User Monitoring (Pro/Peak), Database Visibility, Server Visibility, including Cluster Agent, and Transaction Analytics.

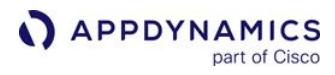

JMX related options should not be set in JAVA\_OPTS when calling shutdown.sh. Ensure JAVA\_OPTS is only set when starting JBoss EAP, not when running.

AppDynamics GovAPM functionality may vary depending on your license. Consult your ordering documentation and account representative for questions regarding included features. GovAPM deployments include APM (Pro/Peak), Browser Real User Monitoring (BRUM) (Pro/Peak), Mobile Real User Monitoring (Pro/Peak), Database Visibility, Server Visibility, including Cluster Agent, and Transaction Analytics.

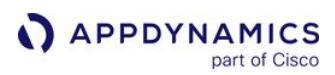

## <span id="page-456-0"></span>Jetty Startup Settings

This page describes how details for instrumenting the Jetty web server with the AppDynamics Java Agent vary depending on the version of Jetty you are using.

Instrument Jetty Version 8.x or 9.x

You can instrument Jetty with the AppDynamics agent either from the server startup command, or by editing the Jetty startup configuration file.

• To add the agent to Jetty at the command line, pass the javaagent argument with the fully qualified location of the Java agent JAR file when starting the Jetty server. For example:

```
java -javaagent:/<agent_home>/javaagent.jar -jar start.jar
```
• To use the startup configuration file, edit the start.ini file in the Jetty base directory by adding these lines:

```
--exec
-javaagent:/<agent_home>/javaagent.jar
```
Be sure to specify the location of the AppDynamics javaagent.jar file in the javaagent argument as appropriate for your system. Restart the Jetty server after modifying the configuration file to have your changes take effect.

Instrument Jetty Version 6.x or 7.x

For Jetty version 6.x or 7.x, you can add the javaagent command line option to your jetty. sh file:

- 1. Open the jetty.sh start script file.
- 2. Add the following javaagent argument to the beginning of the script.

java -javaagent:/<agent\_home>/javaagent.jar

- 3. Save the script file.
- 4. Restart the application server for the changes to take effect.

Custom Exclude Rule for WebAppContext

For the Eclipse version of Jetty, to enable AppDynamics to detect business transactions based on web services, you need to create a Servlet exclude rule for the default Jetty servlet org.eclipse.jetty.webapp.WebAppContext .

This ensures that AppDynamics can detect business transactions based on the web services provided by your web applications while ignoring unmapped URL or URLs for the underlying framework.

AppDynamics GovAPM functionality may vary depending on your license. Consult your ordering documentation and account representative for questions regarding included features. GovAPM deployments include APM (Pro/Peak), Browser Real User Monitoring (BRUM) (Pro/Peak), Mobile Real User Monitoring (Pro/Peak), Database Visibility, Server Visibility, including Cluster Agent, and Transaction Analytics.

## <span id="page-457-0"></span>Mule ESB Startup Settings

To load the Java Agent in Mule ESB, pass the Java Agent JAR location as a JVM argument to Mule.

Mule ESB 3.X or later uses the Tanuki configuration environment. To specify JVM arguments in your Mule [ESB environment, you need to configure them as additional parameters to the Tanuki Java Service](http://wrapper.tanukisoftware.org)  Wrapper configuration file, wrapper.conf , as described below.

Configuring the Tanuki Service Wrapper

- 1. Open the Java Service Wrapper configuration file: <MULE\_HOME>/conf/wrapper.conf
- 2. Find the location indicated for Java Additional Parameters:

```
# Java Additional Parameters
wrapper.java.additional.1=
```
3. Add the path to the Java Agent JAR file as a JVM argument using a wrapper.java.additional.n parameter, as follows.

```
wrapper.java.additional.n="-javaagent:/path_to_appagent/javaagent.jar"
wrapper.java.additional.n.stripquotes=TRUE
```
Where "n" is the next available integer among the wrapper.java.additional parameters already in the wrapper.conf file, if any. The numbers serve to identify each Java Additional Parameter in the file. Do not skip numbers when adding the property. Replace path\_to\_appagent to the path to the javaagent.jar file in your system. The stripquotes parameter is necessary only if there are spaces in the path or filename, but is safe to include if not.

For example, on a Linux system and with seven Java parameters already in the file, add the following properties:

```
wrapper.java.additional.8="-javaagent:/opt/AppDynamics/Agent/app_agent/javaagent.jar"
wrapper.java.additional.8.stripquotes=TRUE
```
There may be additional wrapper.java.additional properties defined in other Mule files. These are generated by the system. As indicated by comments preceding these properties, you should not make changes directly to the properties. Mule automatically auto-increments the index number for these properties based on the highest integer number used in wrapper.conf , so you do not need to modify or otherwise account for the index numbers of auto-generated configuration properties.

## <span id="page-458-0"></span>Oracle WebLogic Startup Settings

To enable the AppDynamics Java Agent add the javaagent command-line option to the WebLogic startup file. If you start and stop clustered WebLogic servers using Node Manager, configure server startup in the WebLogic Server Administration Console.

Instrument Oracle WebLogic for Windows

- 1. Open the startWebLogic.cmd file, located at <weblogic\_version\_install\_dir>\user\_projects\domains\<domain\_name>\bin .
- 2. Add following javaagent argument to the application server start script.

set JAVA\_OPTIONS=%JAVA\_OPTIONS% -javaagent:"<drive>:\<agent\_home>\javaagent.jar"

The javaagent argument must reference the full path of the agent installation directory, including the drive letter.

• The command must precedes the WebLogic start commands, for example:

```
@REM Enable the AppDynamics Java Agent
set JAVA_OPTIONS=%JAVA_OPTIONS% -javaagent:"E:
\AppDynamics\AppServerAgent\javaagent.jar"
@REM AppDynamics Java Agent END
@REM START WEBLOGIC
echo starting weblogic with Java version:
%JAVA_HOME%\bin\java %JAVA_VM% -version
```
3. Restart the application server for the changes to take effect.

Instrument Oracle WebLogic for an Application Running as a Windows Service

Some applications have a pre-compiled startup method that installs WebLogic as a Windows service.

To add the agent to the service:

- 1. Open the script file that starts the application service, such as install\_XXXX\_Server\_Start\_Win\_Service.cmd .
- 2. Add the javaagent command before the line starting with " set CMDLINE=%JAVA\_VM%.. ." such as:

set CLASSPATH=%MYSERVER\_CLASSPATH%;%PRE\_CLASSPATH%;%WEBLOGIC\_CLASSPATH%;%POST\_CLASSPATH%; %WLP\_POST\_CLASSPATH%

set JAVA\_VM=%JAVA\_VM% %JAVA\_DEBUG% %JAVA\_PROFILE%

set WLS\_DISPLAY\_MODE=Production

@REM Enable the AppDynamics Java Agent set JAVA\_OPTIONS=%JAVA\_OPTIONS% -javaagent:"<drive>:\<agent\_home>\javaagent.jar" @REM AppDynamics Agent END

set CMDLINE=%JAVA\_VM% %MEM\_ARGS% -classpath %CLASSPATH% %JAVA\_OPTIONS% weblogic.Server"

3. Open a command prompt and run the following script to remove the existing Windows Service for your application:

```
install_XXXXX_Server_Start_Win_Service.cmd 
XXXXX_xxxxx_Production_Server R
```
4. Install the updated Windows Service for your application:

```
install_XXXXX_Server_Start_Win_Service.cmd 
XXXXX_xxxx_Production_Server I
```
- 5. From the WebLogic web console, stop your application.
- 6. Start your application (which also starts WebLogic) from the Windows Services application, where the Windows service name = XXXXX\_xxxx\_Production\_Server.
- 7. Ensure that your application is working properly.

See [Creating a Server-Specific Script](http://docs.oracle.com/cd/E13222_01/wls/docs81/adminguide/winservice.html#1188020) in the Oracle documentation.

Instrument Oracle WebLogic for Linux

1. Edit startWebLogic.sh located at <weblogic\_<version#>\_install\_dir>/user\_projects/

domains/<domain\_name>/bin/startWebLogic.sh .

2. Add the following to the beginning of your application server start script:

export JAVA\_OPTIONS="\$JAVA\_OPTIONS -javaagent:/agent\_home/javaagent.jar"

- The javaagent argument must reference the full path of the agent installation directory.
- The export command precedes the WebLogic start commands, for example:

```
#Enable the AppDynamics Java Agent 
export JAVA_OPTIONS="$JAVA_OPTIONS -javaagent:/opt/AppDynamics/
AppServerAgent/javaagent.jar"
# START WEBLOGIC
echo "starting weblogic with Java version:"
${JAVA_HOME}/bin/java ${JAVA_VM} -version
```
3. Restart the application server for the changes to take effect.

Instrument Clustered WebLogic Servers

For clustered WebLogic servers, you start and stop using Node Manager, and configure server startup in the WebLogic Server Administration Console.

- 1. Open the WebLogic Server Administration Console. See [Overview of the Administration Console](http://docs.oracle.com/cd/E13222_01/wls/docs90/intro/console.html).
- 2. Navigate to **Environment > Servers** and click your server in the **Server List**.
- 3. Click the Server Start tab.

Л

4. Add the javaagent argument and set the value to the path to the Java Agent:

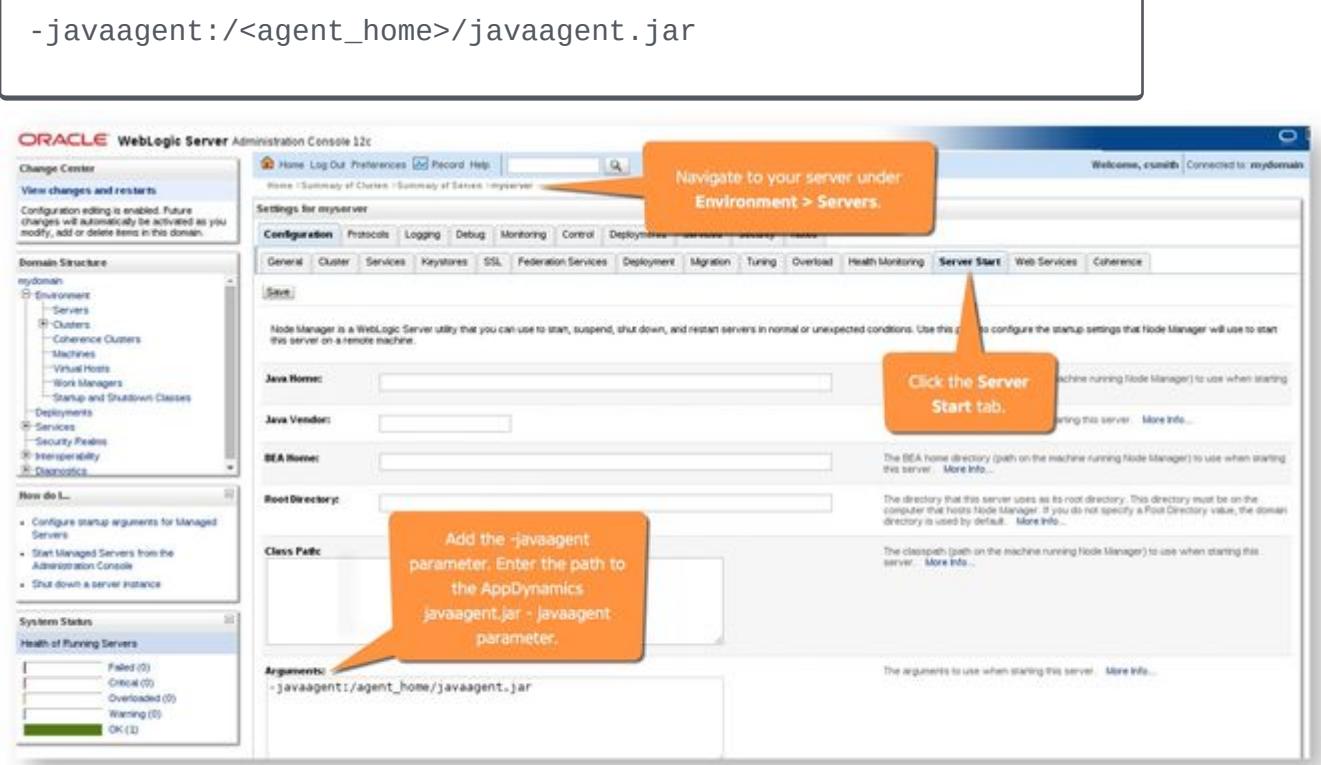

5. Restart the application server.

## Java 2 Security Configuration

If you have enabled Java 2 security on your WebLogic server, you must add this code block to the weblogic.policy file:

```
grant codeBase "file:/<agent_home>/-"
{ permission java.security.AllPermission; };
```
## <span id="page-461-0"></span>OSGi Infrastructure Configuration

The GlassFish application server versions 3.x and later uses OSGi architecture. By default, OSGi containers follow a specific model for bootstrap class delegation. Classes that are not specified in the container's CLASSPATH are not delegated to the bootstrap classloader ; therefore you must configure the OSGi containers for the Java Agentclasses.

See [GlassFish Startup Settings](#page-438-0) and [GlassFish OSGi Configuration per Domain](https://docs.oracle.com/cd/E26576_01/doc.312/e24928/overview.htm#GSADG00004).

To ensure that the OSGi container identifies the Java Agent, specify this package prefix:

org.osgi.framework.bootdelegation=com.singularity.\*

This prefix follows the regular boot delegation model so that the Java Agent classes are visible.

If you already have existing boot delegations, add " com.singularity. $*$  " to the existing path separated by a comma. For example:

org.osgi.framework.bootdelegation=com.sun.btrace., com.singularity.

Configure Eclipse Equinox

If running Eclipse Equinox under Glassfish:

- 1. Open the config.ini file located at <glassfish install directory>/glassfish/osgi/ equinox/configuration .
- 2. Add this package prefix to the config.ini file:

org.osgi.framework.bootdelegation=com.singularity.\*

If running Eclipse Equinox under the WebSphere Application Server Liberty profile:

- 1. Open the bootstrap.properties file in the JVM directory <WLP\_home>/usr/servers/<server\_name> for editing.
- 2. Add this code line:

org.osgi.framework.bootdelegation=com.singularity.\*

See [Getting Started with Equinox](http://www.eclipse.org/equinox/documents/quickstart.php).

Configure Apache Sling

1. Open the sling.properties file. The location of the sling.properties varies depending on the Java platform.

In the Sun/Oracle implementation, the sling.properties file is located at  $\langle$ java.home>/lib.

AppDynamics GovAPM functionality may vary depending on your license. Consult your ordering documentation and account representative for questions regarding included features. GovAPM deployments include APM (Pro/Peak), Browser Real User Monitoring (BRUM) (Pro/Peak), Mobile Real User Monitoring (Pro/Peak), Database Visibility, Server Visibility, including Cluster Agent, and Transaction Analytics.

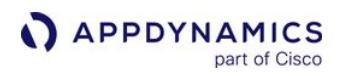

2. Add this package prefix to the sling.properties file:

org.osgi.framework.bootdelegation=com.singularity.\*

Configure JIRA or Confluence

For JIRA  $>= 5.1.8$ , and Confluence  $>= 5.3$ :

- 1. Open the startup script (that is, catalina.sh ) for editing.
- 2. Look for the start command block (look for " elif [ "\$1" = "start" ] ; then ")
- 3. Add the following Java system property alongside the existing properties in both else blocks:

```
-Datlassian.org.osgi.framework.bootdelegation=META-
INF.services,com.yourkit,com.singularity.*,com.jprofiler,com.jprofiler.*,org.apache.xerce
s,org.apache.xerces.*,org.apache.xalan,org.apache.xalan.*,sun.*,com.sun.jndi,com.icl.saxo
n,com.icl.saxon.*,javax.servlet,javax.servlet.*,com.sun.xml.bind.*\
```
4. Add the property to the run command block as well to instrument the application started in run mode. For example:

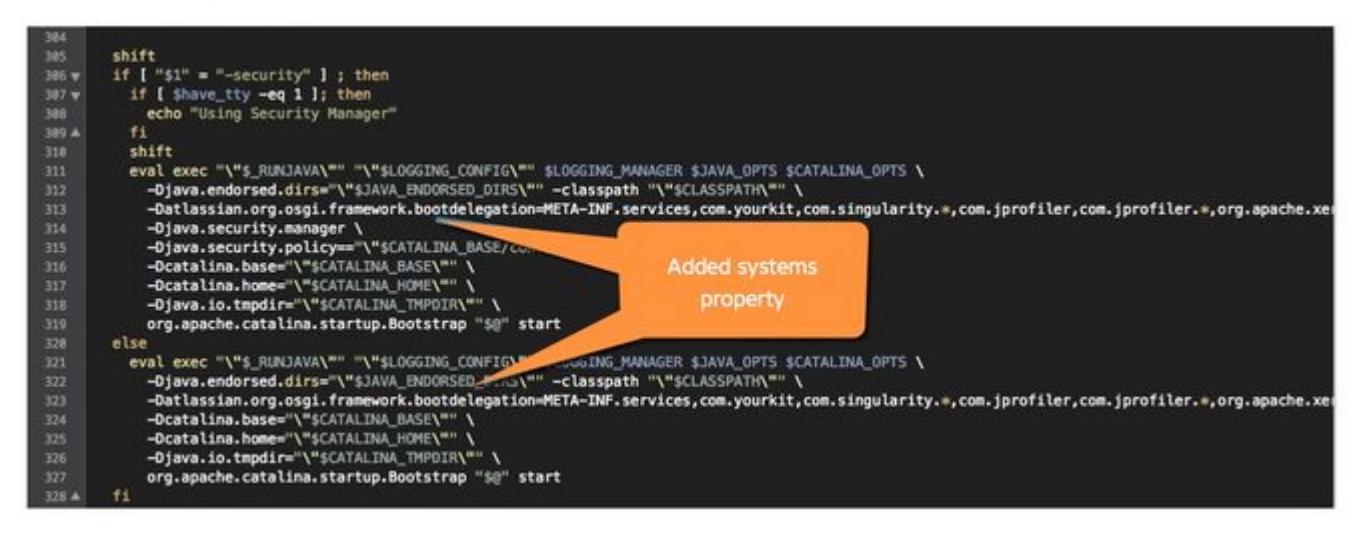

5. Before the comment line 'Execute The Requested Command', add the –javaagent argument to the file as a new Java option:

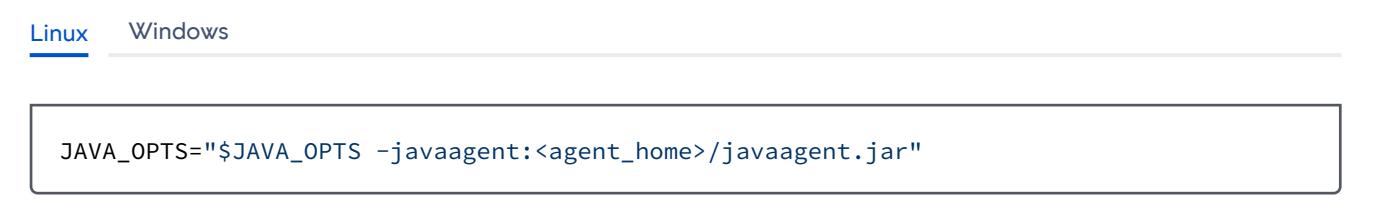

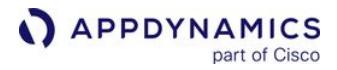

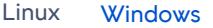

set JAVA\_OPTS=%JAVA\_OPTS% -javaagent:"Drive:<agent\_home>\javaagent.jar"

6. Restart the application.

Configure Other OSGi-based Containers

For other OSGI-based runtime containers, add this package prefix to the appropriate OSGi configuration.

file.org.osgi.framework.bootdelegation=com.singularity.\*

AppDynamics GovAPM functionality may vary depending on your license. Consult your ordering documentation and account representative for questions regarding included features. GovAPM deployments include APM (Pro/Peak), Browser Real User Monitoring (BRUM) (Pro/Peak), Mobile Real User Monitoring (Pro/Peak), Database Visibility, Server Visibility, including Cluster Agent, and Transaction Analytics.

## <span id="page-464-0"></span>Resin Startup Settings

The Java Agent bootstraps using the javaagent command-line option. Add this option to the resin.sh or resin.bat file.

Instrument Resin 1.x - 3.x for Windows

- 1. Open the resin.bat file, located at <resin\_home>/bin .
- 2. At the beginning of your application server start script, add the javaagent argument with the full path (including drive) to the javaagent.jar file on your system:

```
exec JAVA_EXE -javaagent:"<drive>:\<agent_home>\javaagent.jar"
```
3. Restart the application server to have the changes take effect.

Instrument Resin 1.x - 3.x for Linux

- 1. Open the resin.sh file, located at <resin\_home>/bin .
- 2. At the beginning of your application server start script, add the javaagent argument with the full path to the javaagent.jar file on your system:

```
exec $JAVA_EXE -javaagent:"<agent_home>/javaagent.jar"
```

```
For example: 
7 /mnt/resin-pro-4.0.18/bin/resin.sh - root@>ec2-184-72-162-149.compute-1.amazonaws.com
 直日南 脑 为 意 X 落 10 ~ 尚 慧 单 曲 ● ●
 # trace script and simlinks to find the wrapper
 if test -z "${RESIN HOME}"; then
  script='/bin/ls -1 $0 | awk '{ print $MF; }''
  while test -h "$script"
  do
     script='/bin/ls -1 $script | awk '{ print $NF; }''
  done
  bin='dirname $script'
  RESIN_HOME="$bin/.."
 fi
 exec $JAVA_EXE -javaagent:"/mnt/agent/3.2/javaagent.jar" -jar ${RESIN_HOME}/lib/resin.jar $*
Line: 42/42
                   Column: 57
                                         Character: 32 (0x20)
```
3. Restart the application server for the changes to take effect.

Instrument Resin 4.x

AppDynamics GovAPM functionality may vary depending on your license. Consult your ordering documentation and account representative for questions regarding included features. GovAPM deployments include APM (Pro/Peak), Browser Real User Monitoring (BRUM) (Pro/Peak), Mobile Real User Monitoring (Pro/Peak), Database Visibility, Server Visibility, including Cluster Agent, and Transaction Analytics.

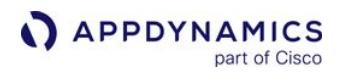

1. To install the Java Agent into Resin => 4.X, edit the ./conf/resin.xml file and add:

```
<jvm-arg>-Xmx512m</jvm-arg>
<jvm-arg>-javaagent:<agent_home>/javaagent.jar</jvm-arg>
```
2. Restart the application server for the changes to take effect.

# <span id="page-466-0"></span>Apache Solr Startup Settings

This page describes how to instrument Apache Solr with the Java Agent.

Instrument Solr in a Linux Environment

- 1. Open a terminal.
- 2. Execute the following commands to add the javaagent argument to the Solr server:

```
>cd $Solr_Installation_Directory
>java -javaagent:"<agent install directory>/javaagent.jar" -jar start.jar
```
For the argument value, reference the full path to the Java Agent installation directory.

Instrument Solr in a Windows Environment

1. Add the Java Agent to the Solr configuration file, solr.in . You can find the file at:

```
<solr-install-dir>\bin\solr.in
```
2. Add the following line just below " REM set SOLR\_OPTS=%SOLR\_OPTS% ":

```
set SOLR_OPTS=%SOLR_OPTS% 
-javaagent:"<java_agent_location>\javaagent.jar"
```
3. Restart the Solr service.

## <span id="page-467-0"></span>Standalone JVM Startup Settings

AppDynamics works with applications running outside of an application server or container.

To install the agent on a standalone JVM, pass the path to the Java Agent when running the Java application in the following form:

```
java -javaagent:"/<agent_home>/javaagent.jar" <classname>
```
Ensure to add the  $-$  javaagent argument before the  $-$ jar argument. The javaagent argument value must reference the full path to the Java Agent home directory, including the drive on Windows. The classname should be the fully qualified class name with main method.

For example, the is an example of the command on a Windows system:

```
java -javaagent:"C:\AppDynamics\agentDir\javaagent.jar" com.main.HelloWorld
```
On Linux, it would be:

java -javaagent:"/mnt/AppDynamics/agentDir/javaagent.jar" com.main.HelloWorld

AppDynamics GovAPM functionality may vary depending on your license. Consult your ordering documentation and account representative for questions regarding included features. GovAPM deployments include APM (Pro/Peak), Browser Real User Monitoring (BRUM) (Pro/Peak), Mobile Real User Monitoring (Pro/Peak), Database Visibility, Server Visibility, including Cluster Agent, and Transaction Analytics.
# <span id="page-468-0"></span>Tanuki Service Wrapper Settings

#### Related pages:

- [Tanuki Service Wrapper Properties](http://wrapper.tanukisoftware.org/doc/english/properties.html)
- [Example Configuration](http://wrapper.tanukisoftware.org/doc/english/props-example-config.html)
- [More Help On Tanuki Service Wrapper](http://wrapper.tanukisoftware.org/doc/english/prop-java-additional-n.html)

The Java Agent bootstraps use the javaagent command-line option. Add this option to the Tanuki Service wrapper.conf file.

Configure the Tanuki Service Wrapper

- 1. Open the wrapper.conf file to edit.
- 2. Add a wrapper.java.additional property that contains the javaagent option with the location of the Java Agent JAR file. For example:

wrapper.java.additional.6=-javaagent:C://agent//javaagent.jar

# Tibco ActiveMatrix BusinessWorks Service Engine Settings

#### Related pages:

- [TIBCO Product Documentation](https://docs.tibco.com/)
- [TIBCO Community: tibbr](https://community.tibco.com/products/tibbr)

With Tibco ActiveMatrix BusinessWorks Service Engine, each application is started in its own JVM. As a result, for each application that you want to monitor, you must configure the Java Agent in the startup settings for the configuration file of that application.

The file to configure is usually the TRA file named for the application. For example:

#### <application\_name>.tra

Instrument the Tibco Application

1. Open the TRA file for the application you want to monitor and add this code to the file:

```
java.extended.properties=-javaagent:/opt/appagent/
javaagent.jar
```
AppDynamics recommends that you include all -D system property arguments in

one java.extended.properties line. Otherwise, the -javaagent property may be overwritten.

2. Restart the application to have the changes take effect using the command-line tool bwengine.sh (or .exe ) or the Tibco Admin UI.

Since Tibco traffic commonly takes the form of incoming SOAP actions sent through HTTP requests to a single URL (for example, /BusinessServices/WebGateway ), it's likely that you will need to create a POJO split rule in the AppDynamics configuration to differentiate business transactions for Tibco. For information, see See "Split by POJO Method Call" on [Split Servlet Transaction by Payload Examples](#page-1324-0).

AppDynamics GovAPM functionality may vary depending on your license. Consult your ordering documentation and account representative for questions regarding included features. GovAPM deployments include APM (Pro/Peak), Browser Real User Monitoring (BRUM) (Pro/Peak), Mobile Real User Monitoring (Pro/Peak), Database Visibility, Server Visibility, including Cluster Agent, and Transaction Analytics.

## webMethods Startup Settings

You can instrument the webMethods Integration Server or My webMethods Server by adding the Java Agent to the startup script of the server.

The Java agent settings can go in the runtime.bat/runtime.sh file, or the server.bat/server.sh file under the bin subdirectory of the server home.

Instrument webMethods with the Tanuki Wrapper

For webMethods servers that use the Tanuki Java service wrapper for start-up, you need to configure the agent in the wrapper.conf file. See [Tanuki Service Wrapper Settings.](#page-468-0)

Note that the order of arguments in the file is important. Specifically, when instrumenting an OSGI-based platform, the agent configuration must precede the bootclasspath argument.

For example, the following listing shows the Java options used in a sample wrapper.conf file:

# Java Additional Parameters ... wrapper.java.additional.4=-XX:MaxPermSize=256M wrapper.java.additional.5=-javaagent:/opt/appd/appagent/ javaagent.jar wrapper.java.additional.6=-Xbootclasspath/ a:"%OSGI\_INSTALL\_AREA%/lib/runtime/platform-jaasproxy.jar"

# Java Security Manager Configuration

Run in a JVM with Security Enabled

To enable a Java Security Manager and instrument the JVM, you need to edit the active security policy file to prevent problems within the interaction between JVM and the Java Agent. The Java Agent requires the change listed in the code block. You can locate the policy file by inspecting the value of the java.security.policy system property.

Add this code block to the JVM server.policy file:

```
grant codeBase "file:/<app_agent_path>/-"
{ 
   permission java.security.AllPermission;
};
```
#### <span id="page-472-0"></span>WSO2 API Microgateway Startup Settings

You can instrument WSO2 API Microgateway by adding the Java Agent to JVM arguments in the executable file of the gateway. Perform the following steps based on your environment to attach the Java Agent:

[Linux or macOS](#page-472-0) [Docker](#page-472-0) [Windows](#page-472-0)

- 1. Open the executable file named "gateway" at <MGW\_HOME>/bin in a text editor.
- 2. In java\_cmd\_gateway () under \$JAVA\_OPTS, add :

-javaagent:/path\_to\_appagent/javaagent.jar

3. Save the executable and start the gateway.

[Linux or macOS](#page-472-0) [Docker](#page-472-0) [Windows](#page-472-0)

1. Navigate to the docker container in which the microgateway is running using the following command:

```
docker exec -it <container_id> /bin/bash
```
- 2. Open the executable file named "gateway" at wso2/bin inside the docker container in a text editor.
- 3. In java\_cmd\_gateway () under \$JAVA\_OPTS, add :

-javaagent:/path\_to\_appagent/javaagent.jar

4. Save the gateway file.

5. Fetch the process id of Java process running inside the container using the following command:

ps -eaf | grep java

6. Kill the process <process\_ID>:

kill -9 <process\_ID>

7. Start the gateway again by running the jar:

wso2/bin/gateway <executable\_jar>

AppDynamics GovAPM functionality may vary depending on your license. Consult your ordering documentation and account representative for questions regarding included features. GovAPM deployments include APM (Pro/Peak), Browser Real User Monitoring (BRUM) (Pro/Peak), Mobile Real User Monitoring (Pro/Peak), Database Visibility, Server Visibility, including Cluster Agent, and Transaction Analytics.

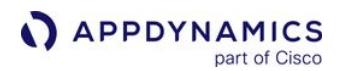

[Linux or macOS](#page-472-0) [Docker](#page-472-0) [Windows](#page-472-0)

- 1. Open the executable file named "gateway" at <MGW\_HOME>/bin in a text editor.
- 2. In runTools under "SET JAVA\_CMD", after "%JAVA\_OPTS% ^" add the following:

-javaagent:/path\_to\_appagent/javaagent.jar

3. Save the executable and start the gateway.

### Install the AppDynamics Site Extension for Java

You can use the Windows Azure Portal to add the AppDynamics Azure Site Extension to your Azure App Service web app. Azure Site Extension is used by Ops teams that may not have access to source files, or would not like to modify or recompile them, yet still want to monitor their Azure projects and solutions.

#### Prepare to Install

To install the AppDynamics for Windows Azure Site Extension, you need:

- Connection information for your [AppDynamics Controller](#page-369-0). See [Agent and Controller Compatibility](#page-375-0).
- A Windows Azure account.
- An Azure web app to monitor.

If you are upgrading from a previous version, see [Upgrade the AppDynamics Azure Site Extension.](#page-476-0)

#### Add the AppDynamics Azure Site Extension

Add the AppDynamics Azure Site extension as you would any site extension for any Azure web app.

- 1. Log in to the Windows Azure Portal.
- 2. Browse to your web app. To configure the Java Agent using environment variables, add the [environment variables before you install the AppDynamics Azure Site Extension. See](#page-475-0) Configure the agent using environment variables.
- 3. From the DEVELOPMENT TOOLS list, click Extensions.
- 4. Click +Add to install the version of the AppDynamics Java Agent you want to add to your web app. After you install the AppDynamics Azure Site Extension, it displays in the installed extensions list.

#### Configure the Controller Connection

There are two options to configure the Java Agent to connect to the AppDynamics Controller:

- Configure the Controller connection using the [Kudu Console.](https://docs.appdynamics.com/display/PRO44/Install+the+AppDynamics+Azure+Site+Extension#InstalltheAppDynamicsAzureSiteExtension-kudu)
- Configure the Controller connection settings using [environment variables](#page-475-0).

See [Agent-to-Controller Connections](#page-369-0).

Configure the Agent with the Kudu Console

When you add the AppDynamics Azure Site Extension to your web app, you can interactively configure the Java Agent using the Kudu Console.

1. Navigate to the AppDynamics Controller Configuration page in the Kudu Console: http://{web app}.scm.azurewebsitesJava/appdynamics/

For example: https://myazureexample.scm.azurewebsitesJava/appdynamics/

2. On the AppDynamics Controller Configuration page, enter your Controller connection information. For example:

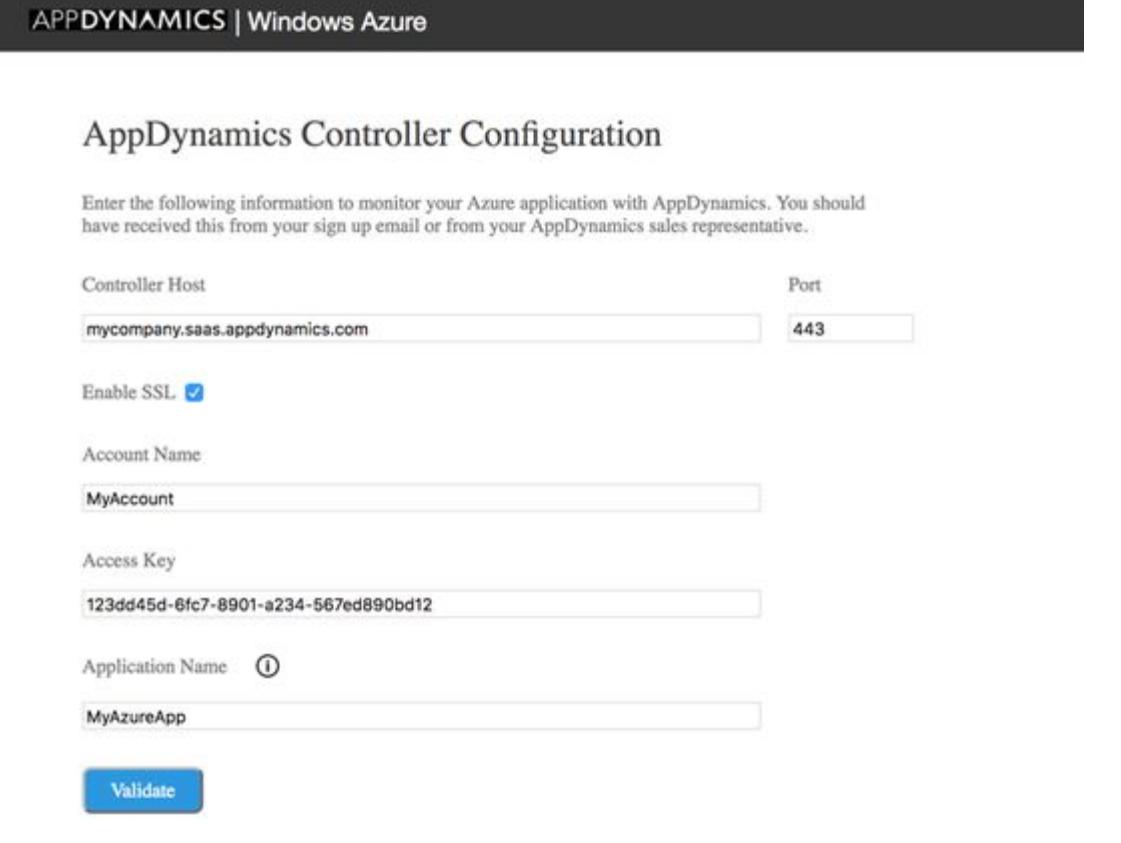

- 3. Click Validate to test the connection to the AppDynamics Controller and save your settings.
- 4. Restart your web app. After you apply some load to your web app, you can view it on [flow maps](#page-1137-0) in the AppDynamics Controller UI.

## <span id="page-475-0"></span>Configure the Agent Using Environment Variables

Configuring the Java Agent using environment variables allows for unattended configuration. To configure agents, add the environment variables before you install the AppDynamics Azure Site Extension:

- 1. Navigate to SETTINGS > Application Settings for your web app.
- 2. Add the Java Agent environment variables under App settings:
	- APPDYNAMICS\_AGENT\_ACCOUNT\_ACCESS\_KEY: A unique key associated with the Controller account.
	- APPDYNAMICS\_CONTROLLER\_HOST\_NAME: The hostname of the AppDynamics Controller.
	- **APPDYNAMICS\_CONTROLLER\_SSL\_ENABLED: Set it to True to enable SSL connection to the Controller. Otherwise** set it to False .
	- APPDYNAMICS\_AGENT\_ACCOUNT\_NAME: The account name you use to log on to the Controller.
	- © APPDYNAMICS\_AGENT\_ACCOUNT\_ACCESS\_KEY: The account key you use to log on the Controller.
	- APPDYNAMICS\_AGENT\_APPLICATION\_NAME: The business application name in the Controller.
	- APPDYNAMICS\_AGENT\_TIER\_NAME: The tier name in the Controller.
	- APPDYNAMICS AGENT\_NODE\_NAME: The node name in the Controller.

3. Restart your web app. After you apply some load to your web app, you can view it on [flow maps](#page-1137-0) in the AppDynamics Controller UI.

# <span id="page-476-0"></span>Upgrade the AppDynamics Azure Site Extension

When you click the **Extensions** tab for your web app, the Microsoft Azure Portal displays the currently installed version of the AppDynamics Azure Site Extension. The Update Available column of the installed extensions list indicates if there is a more recent minor release of the Java Agent available. If so, you can click to update the extension from the list.

Upgrade a Major Version of the Java Agent

AppDynamics maintains major release versions of the Java Agent as separate site extensions. Therefore, you must uninstall the installed version of the AppDynamics Azure Site Extension before you upgrade to a new major release:

- 1. Log in to the Windows Azure Portal.
- 2. Stop your web app.
- 3. Click the AppDynamics Azure Site Extension from the list of installed extensions and click Delete to uninstall it.
- 4. Install the new version of the AppDynamics Azure Site Extension as normal.

AppDynamics GovAPM functionality may vary depending on your license. Consult your ordering documentation and account representative for questions regarding included features. GovAPM deployments include APM (Pro/Peak), Browser Real User Monitoring (BRUM) (Pro/Peak), Mobile Real User Monitoring (Pro/Peak), Database Visibility, Server Visibility, including Cluster Agent, and Transaction Analytics.

#### Instrument Java System Classes

The Java Agent excludes system classes like  $j$ ava.lang. $\star$  from instrumentation by default. To enable instrumentation for a system class, use an agent configuration property.

Instrumented system classes add to the resource overhead introduced by the agent. The amount of overhead depends on the number of calls to the classes. AppDynamics recommends that you instrument a few nodes first and monitor the performance for these nodes before configuring all nodes in your system.

To instrument a Java system class:

- 1. Open the <agent\_home>/conf/app-agent-config.xml file for the node where you want to enable instrumentation.
- 2. Add an <override-system-exclude> element with the fully qualified system class name to be instrumented in the <bci-processing-excludes> element. The <override-system-

exclude> element is used to allowlist classes (for example, ' com. sun. jersey ') for instrumentation despite a blocklist ( 'com.sun.\*' ).

For example:

```
<bci-processing-excludes>
<override-system-exclude filter-type="equals" filter-value="com.sun.jersey"/>
</bci-processing-excludes>
```
You can use these filter types:

- equals
- **·** startswith
- $\circ$  contains
- 3. Restart the JVM for which you have modified the XML file. Once you restart the JVM, the package will be included in the instrumentation.

# <span id="page-478-0"></span>Instrument JVMs in a Dynamic Environment

Application environments are increasingly dynamic. For example, in AWS or Rackspace hosted environments, an administrator can online or offline nodes quickly because of workload resulting in an environment where there can be many, short-lived JVMs.

# Dynamic Environment Considerations

The AppDynamics app agent operates substantially the same way in a dynamic environment as it does in a traditional data center. However, these considerations apply when deploying agents in dynamic environments:

- Ensure that the agents can reach your Controller. Particularly if your Controller operates on-premises while the agents run on hosted servers, you need to ensure that the agents can access the Controller through the firewalls in your environment.
- Configure custom node expiration handling. By default, the Controller manages the lifecycle for a node based on default [timeout settings. You will likely want to reduce the default expiration times for nodes, as described in Historical and](#page-1047-0)  Disconnected Nodes. To manage this directly, rather than relying on activity timeouts, a strategy would be to run a script in the JVM before it shuts down that invokes the mark-nodes-historical resource in the [AppDynamics REST API](#page-3181-0) to declare itself historical to the Controller.
- Depending on the nature of your environment, it may not make sense to track each JVM instance as a distinct node in AppDynamics, since the set of nodes, in this case, would be boundless. Also, since the JVMs are identical, representing them as different nodes in AppDynamics does not best reflect the logical model of the environment.

# Configure the Agent for Dynamic Environments

You can configure AppDynamics to reuse node names for dynamic environments. With node name reuse enabled, after a node is shut down and [marked as historical](#page-1047-0) in AppDynamics, the name of the node becomes available for reuse in subsequently registered nodes. You can also specify a node name prefix when reusing node names to indicate the association between all concurrently running JVMs for the dynamic application.

To configure the agent for this environment, use these properties:

- [Reuse Node Name Property](#page-515-0) To enable re-use of node names.
- [Auto Node Name Prefix Property](#page-516-0) To set the prefix used for automatically-named nodes.

When enabled, the Controller manages name assignments for the agents. It forms node names by appending a sequentially incremented number as the suffix to the prefix you specify. Be sure to avoid specifying the node name using any other mechanism (such as in controller-info.xml file or through a system property).

This listing shows sample settings for the properties as they may appear in a startup script:

-Dappdynamics.agent.reuse.nodeName=**true** -Dappdynamics.agent.reuse.nodeName.prefix=CloudActivator\_

When you have enabled reuse node name, the Java Agent logs to standard output after starting up and before registration with the Controller. To troubleshoot agent registration failure, you may want to write the log files to a file instead.

To configure the agent to write logs to a file, edit the  $\log 4j$ -unknown. xml at  $\langle \text{agent\_home}\rangle /$ 

 $\langle \text{version number} \rangle / \text{config}$  and uncomment the AgentLog Appender:

```
<!-- To log files to an "unknown" folder before the agent registers 
                           with the Controller, uncomment the line below -->
<appender-ref ref="AgentLogAppender"/>
```
This change causes the log files of an agent prior to registration to be written to a directory named "unknown" rather than standard output.

## Mark Dynamic Nodes as Historical at Shutdown

As indicated in the [Instrument JVMs in a Dynamic Environment](#page-478-0) section, setting the node name reuse flag causes the JVM to report graceful shutdowns, allowing the Controller to mark the corresponding node as historical. If you are not reusing node names, you can use one of these alternative methods to mark a node as historical:

• Set this system property at JVM startup:

```
-Dappdynamics.jvm.shutdown.mark.node.as.historical=true
```
• Set this property in app-agent-config.xml to true :

```
<app-agent-configuration>
 ...
    <configuration-properties>
 ...
      <property name="appdynamics.jvm.shutdown.mark.node.as.historical" value="true"/>
```
#### **Note**

If your application environment abortively terminates JVMs rather than allowing them to shut down gracefully, arrange for your orchestration framework to use the controller API ([Configuration API > Mark Nodes as Historical\)](#page-3654-0) to mark the node as historical at the same time as it terminates the node.

## Controller Handling of Historical Nodes

If a node has been out of contact with the Controller for a certain amount of time, the Controller marks the node as a historical node. The Controller suspends certain types of processing activities for the node, such as rule evaluation. See [Historical and Disconnected Nodes](#page-1047-0).

AppDynamics GovAPM functionality may vary depending on your license. Consult your ordering documentation and account representative for questions regarding included features. GovAPM deployments include APM (Pro/Peak), Browser Real User Monitoring (BRUM) (Pro/Peak), Mobile Real User Monitoring (Pro/Peak), Database Visibility, Server Visibility, including Cluster Agent, and Transaction Analytics.

## Instrument JVMs in Restricted Environments

Some restricted environments do not allow any changes to the JVM startup script. For these environments, you can use the environmental variable JAVA\_TOOLS\_OPTIONS in a wrapper script that allows you to specify the initialization of tools, specifically, - javaagent.

# Create the Wrapper Script

1. Create a wrapper script using this format:

{{JAVA\_TOOLS\_OPTIONS="-javaagent:/opt/appdynamics/appserveragent/

javaagent.jar -Dappdynamics.controller.hostName=<controller\_host>

-Dappdynamics.controller.ssl.enabled=false -Dappdynamics.controller.port=<port>

-Dappdynamics.agent.applicationName=<application\_name>

-Dappdynamics.agent.tierName=<tier\_name>

-Dappdynamics.agent.nodeName=<node\_name>" }}

export JAVA\_TOOLS\_OPTIONS

To specify spaces for the application, tier, or node names, use backslashes and quotes around the value, for example: -Dappdynamics.agent.applicationName=\"\$APPLICATION\_NAME\"

- 2. Add the original startup script to the wrapper script.
- 3. Make the new script executable, for example, chmod 750 wrapperscript.sh .
- 4. Run your new wrapper startup script.

Full example: startApplicationWithAppDynamics.sh

```
#!/bin/bash
JAVA_TOOLS_OPTIONS="-javaagent:/opt/appdynamics/appserveragent/javaagent.jar 
-Dappdynamics.controller.hostName=<controller_host> 
-Dappdynamics.controller.ssl.enabled=false -Dappdynamics.controller.port=<port> 
-Dappdynamics.agent.applicationName=<application_name> 
-Dappdynamics.agent.tierName=<tier_name> -Dappdynamics.agent.nodeName=<node_name>"
export JAVA_TOOLS_OPTIONS
/path/to/original/script/startup.sh $*
```
# Instrument JVMs Started by Batch or Cron Jobs

You can configure the Java Agent for those JVMs that run as cron or batch jobs where the JVM runs only for the duration of the job.

## Configure the Java Agent

- 1. Add the application and tier name to the controller-info.xml file.
- 2. Add the appdynamics.cron.vm property to the AppDynamics javaagent command in the startup script of your JVM process:

```
-javaagent:<agent_home>/javaagent.jar -Dappdynamics.agent.nodeName=${NODE_NAME}
-Dappdynamics.cron.vm=true
```
The appdynamics.cron.vm property creates a delay between the end of the main method and the JVM exit so that the Agent has time to upload metrics to the Controller.

#### Use the Script Name as the Node Name

You can use the name of the script that executes a cron or batch job in the node name. These commands set the value of variable NODE\_NAME using the combination of the script and hostname. Add these commands to the startup script of the JVM.

```
# Use the name of the script (no path, no extension) as the name of the node.
NODE_NAME=sample
NODE_NAME="${NODE_NAME%%.}"
echo $NODE_NAME
# Localize the script to the host.
NODE_NAME="$NODE_NAME@$HOSTNAME"
```
### <span id="page-482-0"></span>Use Environment Variables for Java Agent Settings

As an alternative to using system properties or controller-info.xml to configure the agent, you can use environment variables. Environment variables allow agent identity settings to be populated with dynamic environments which may be unique for the JVM.

#### Environment Variables

To configure the agent with environment variables, set the value of the environment variables. Environment variables exist for most of the agent settings you can configure in the controller-info.xml file, such as the application name, node name, and connection settings.

For example, set the node name for the agent using an environment variable using APPDYNAMICS\_AGENT\_NODE\_NAME . On Linux, you would enter this command:

export APPDYNAMICS\_AGENT\_NODE\_NAME=node23

When the agent subsequently starts up, the agent takes node23 as its node name. Typically, the environment variable would be set as part of the start-up routine of the JVM and populated with values determined at startup.

#### Environment Variables Used by the Agent

The Java Agent takes configuration settings from the following environment variables, when set:

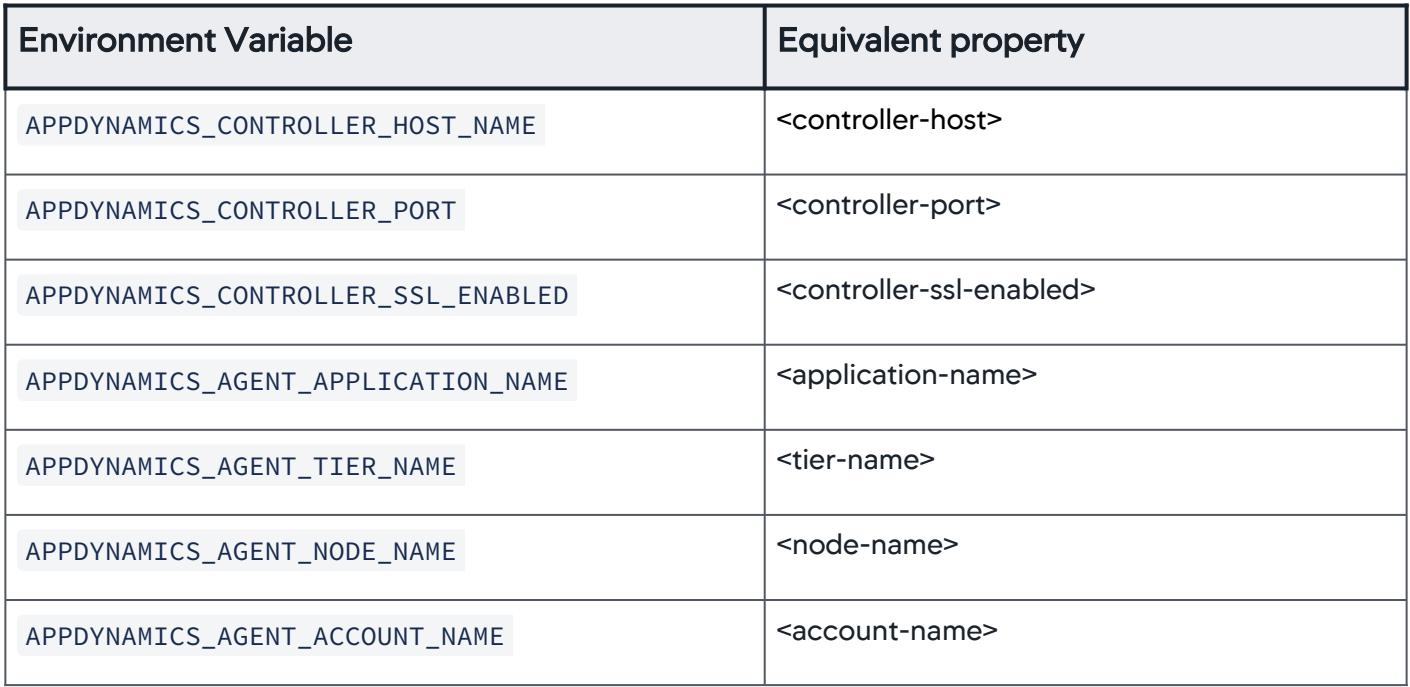

AppDynamics GovAPM functionality may vary depending on your license. Consult your ordering documentation and account representative for questions regarding included features. GovAPM deployments include APM (Pro/Peak), Browser Real User Monitoring (BRUM) (Pro/Peak), Mobile Real User Monitoring (Pro/Peak), Database Visibility, Server Visibility, including Cluster Agent, and Transaction Analytics.

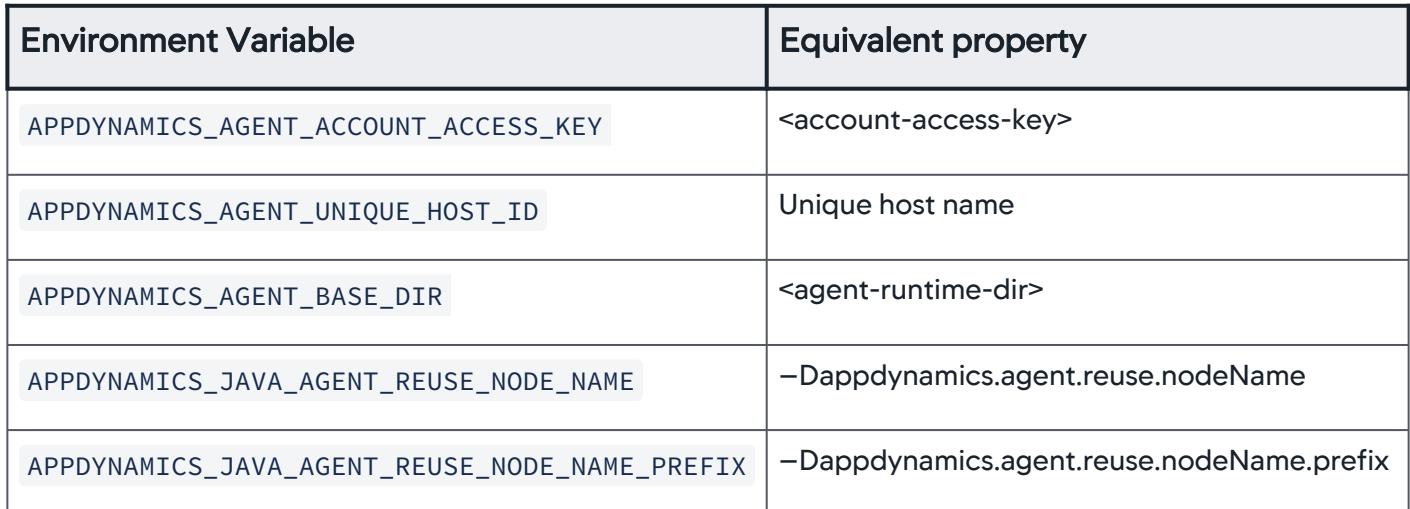

Notice that not all configurable agent settings are configurable through environment variables. For those [settings, you need to use system properties or](#page-509-0) controller-info. xml, as described on Java Agent Configuration Properties.

#### <span id="page-484-0"></span>Use System Properties for Java Agent Settings

The Java Agent can accept configuration settings specified as system properties. This is useful when you have more than one JVM running on a machine and need to set node properties dynamically.

The JVMs may be in the same tier, or on different tiers in the AppDynamics model. In either case:

- All common information should be configured using controller-info.xml.
- All information unique to a JVM should be configured using the system properties ( -D option) in the startup script.
- Information in the startup scripts always overrides the information in the controller-info.xml file.

[Java Agent Configuration Properties](#page-509-0) describes the system properties available for the Java Agent. See [Install the Java Agent.](#page-417-0)

#### Reference System Properties

You can reference system properties from the command line, or in the agent configuration file to specify the node name, tier name, or other agent configuration properties dynamically.

For example, consider a Java application started with a script named startserver.sh . The script defines a system property as:

-Dserver.name=\$1

The property server.name will get the value of the first argument passed when starting the script. For example, the following command to start the JVM would bind the server.name property to the value ecommerce01 :

startserver.sh ecommerce01

You can use this value in your agent configuration by setting the -Dappdynamics.agent.nodeName property at startup:

-Dappdynamics.agent.nodeName=\$server.name

Or, you can use the value in the controller-info.xml file, using this format:

\${system\_property\_name}

For example:

```
<controller-info>
 ...
    <node-name>${server.name}</node-name>
```
# </controller-info>

Note that server.name is the name of a sample system property used here to identify the node. Use an appropriate system property that is available in your environment for the Java Agent node name.

To have tier names assigned dynamically, supply a dynamic value to the tier name property:

java -javaagent:<agent\_home>/javaagent.jar -Dappdynamics.agent.tierName=\$tierName -Dappdynamics.agent.nodeName=\$nodeName

#### Combine Properties

You can combine multiple system properties to name nodes or tiers. For example, in controllerinfo.xml , combine properties as:

\${system\_property\_name\_1}\${system\_property\_name\_2}

You can combine system properties with literals. In the following example "\_" and "inventory" are literals.

```
${myhost.name}_${myserver.name}.inventory
```
You can use existing system properties for the Controller host and port settings as well; however, combining properties as shown here is not supported for those settings.

#### Administer the Java Agent

This page describes how to maintain the AppDynamics Java Agent and how to tune its configuration for your requirements. These include, for example, how to upgrade the agent to a new version and how configure SSL for the agent.

### Configuration Options and Precedence

You can control many aspects of the operation of the Java Agent through its configuration settings. The agent provides several approaches for specifying these settings, as listed below.

The order of the list matches the priority of the settings. The agent applies the first non-empty value for a configuration property it encounters, given the following order.

- 1. Environment variables. See [Use Environment Variables for Java Agent Settings](#page-482-0).
- 2. System properties passed in the start command for the JVM.
- 3. Versioned [agent properties](#page-487-0): <agent\_home>/<version\_number>/conf/agent.properties.
- 4. Global [agent properties](#page-487-0): <agent\_home>/conf/agent.properties.
- 5. Versioned configuration file: <agent\_home>/<version\_number>/conf/controller-info.xml.
- 6. Global configuration file: <agent\_home>/conf/controller-info.xml .
- Not all properties are available as environment variables, system properties, or XML elements for the controller-config.xml . Property references include only the available configuration methods.

## Choose an Effective Configuration Strategy

- Use versioned agent properties and versioned configuration files before using global agent properties and global configuration files. This minimizes any impact of configuration format changes in future agent releases.
- The agent only reads versioned agent properties and versioned configuration files from one versioned directory. During upgrades, manually migrate configurations from directories for previous versions. See [Upgrade the Java Agent.](#page-500-0)
- The Agent Download Wizard automatically configures the agent using a versioned configuration file. The configuration in controller-info.xml statically defines the agent identity.
- For dynamic or elastic environments that require flexible agent identity, use an approach that provides for the dynamic node identification.

For example, pass node identify or other agent configuration settings dynamically using environment variables or system properties.

- For shared binaries among multiple JVM instances, AppDynamics recommends you use a combination of configuration files and startup properties to configure the app agent. In this case, you configure properties common to all JVMs in the controller-info.xml file. Then specify the properties unique to each JVM using environment variables or system properties. See [Instrument Multiple JVMs on a Single Machine](https://community.appdynamics.com/t5/Knowledge-Base/Instrument-Multiple-JVMs-on-a-Single-Machine/ta-p/26265) for example configurations.
- For some properties, you can use system properties already defined in the startup script as the Java Agent property values. For more information, see [Use System Properties for Java Agent Settings](#page-484-0).

# System Properties Sample Configuration

The following command demonstrates a startup script that includes system properties to start and configure the Java Agent. The application is "ACMEOnline", the tier is "Inventory", and the node is "Inventory1". SampleApplication is the application file.

java -javaagent:/home/appdynamics/agent/javaagent.jar

-Dappdynamics.controller.hostName=mycontroller.example.com

- -Dappdynamics.controller.port=8090
- -Dappdynamics.agent.applicationName=ACMEOnline
- -Dappdynamics.agent.tierName=Inventory
- -Dappdynamics.agent.nodeName=Inventory1 MyApplication.jar

System property values are case-sensitive.

#### <span id="page-487-0"></span>Agent Properties Sample Configuration

The Java Agent does not include an agent.properties file by default. The file is a list of key-value pairs of system properties. For example:

appdynamics.controller.hostName=mycontroller.example.com appdynamics.controller.port=8090

- The JVM treats properties from the agent.properties file the same as system properties. Values in agent.properties do not override any properties passed explicitly in the JVM startup script.
- You can also include system properties not specific to AppDynamics in the agent.properties file. Values from agent.properties do not override values passed in the JVM startup script.
- Do not include -D switch for keys in the agent.properties file.

## controller-info.xml Sample File

The controller-info.xml file resides in <agent\_home>/<version\_number>/conf. Comments in the file from the agent distribution describe the settings. They have been removed in the following example for brevity.

```
<?xml version="1.0" encoding="UTF-8"?>
<controller-info>
     <controller-host>192.168.1.20</controller-host>
     <controller-port>8090</controller-port>
     <controller-ssl-enabled>false</controller-ssl-enabled>
     <application-name>ACMEOnline</application-name>
     <tier-name>InventoryTier</tier-name>
```
 <node-name>Inventory1</node-name> <agent-runtime-dir></agent-runtime-dir> <enable-orchestration>false</enable-orchestration> <account-name>customer1</account-name> <account-access-key>341bf72e-7d7a-1234-b33d-9n712nn574</ account-access-key> <force-agent-registration>false</force-agent-registration> </controller-info>

For a complete list of configuration settings, see [Java Agent Configuration Properties.](#page-509-0)

# Java Agent Directory Structure

Unzipping the Java Agent distribution archive extracts the following files and directories to the current directory.

# Java Agent Directory Contents

- conf : Common configuration files. The configuration files in this directory are used by an agent if a more specific version of the configuration file does not exist in the version-specific conf directory, ver<version\_number>/conf .
- javaagent.jar : The common JAR file used to bootstrap the Java Agent. To enable the agent, pass the fully qualified location of this file as the --javaagent argument value to the JVM at startup.
- readme.txt : Instructions and notes for installing the Java Agent.
- utils : Binary files for utilities shared across versions of the agent.
- ver<version\_number> : The javaagent.jar file, configuration files, and other resources specific for this version of the Java Agent. This directory is named to reflect the Java Agent version number, such as ver4.4.0.5 . Among other things, the directory contains:
	- conf : The configuration files used by this version of the Java agent, including controller-info.xml , app-agentconfig.xml , and more. These settings in these files take precedence over the configuration file in the <agent\_home>/conf directory.
	- external-services : Dynamically loaded modules that extend the agent, such as the [Analytics Data Sources](#page-2941-0) dynamic service.
	- javaagent.jar : A version-specific JAR file that serves as the Java agent binary. Do not use this Java agent JAR when configuring instrumenting directly. Use javaagent.jar in the root directory instead.
	- $\cdot$  lib: Libraries that support the operation of this version of the Java agent.
	- **logs** : Log files written by the agent.
	- o sdk : Samples, APIs, and Javadoc for extending the capabilities of the AppDynamics Java Agent.
	- utils : Binary files for utilities that are specific to this version of the agent.

You can point the JVM argument at the top-level javaagent.jar , as it allows you to upgrade the agent without changing how you deploy your application (unzip the new agent version and place it at the old location on the file system). The top-level jar has a specific version that behaves the same as the javaagent.jar under the directory with the same version number in its name.

The version-specific javaagent.jar allows you to use different versions of the agent and at the same time re-use the same top-level config files. You can point different applications JVM arg at different versions of the agent.

## Contents of the conf Directory

The files located in this directory are commonly used for agent configuration and deployment.

- transactions.xml : Configuration settings for business transactions identified by the agent.
- controller-info.xml : Configuration settings that identify the node, tier, and application associated with the data that this agent reports to the AppDynamics Controller, along with connection settings for the Controller. For more information, see [Java Agent Configuration Properties.](#page-509-0)

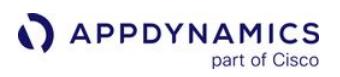

- app-agent-config.xml : Local configuration settings for this agent. The settings in this file override any equivalent settings specified globally for the AppDynamics deployment. This file is typically used for short-term property settings or for debugging agent issues.
- jmx : Files for configuring the JMX and Websphere PMI metrics.
- logging / log4j2.xml: Flags to control logging levels for the agent. It is highly recommended not to change the default logging levels.

# Java Agent Logging

By default, the AppDynamics Java Agent writes log files to the <agent\_home>/ver<version\_number>/

logs/<node\_name> directory.

See [Agent Log Files](#page-1040-0) for information about how the logs are organized into sets that rollover.

### Configure Appender Attributes

Each logger has one or more appenders. Each appender specifies where, and in what format, the data is logged. For each appender, you can configure these attributes:

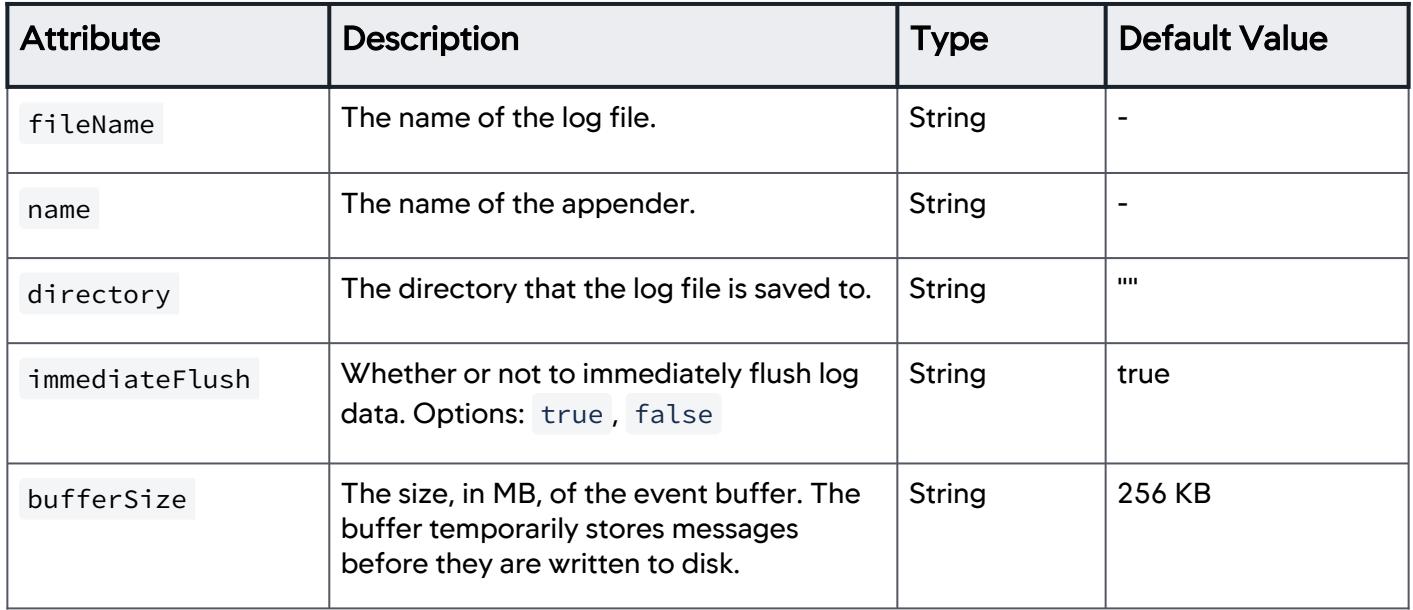

## Configure Log File Sizes and Rollovers

You may want to limit the length of your agent log files to make troubleshooting easier. To do this, you can specify a maximum size for your log files. When a log reaches that size, it is then rolled over: the log file gets zipped, and a new blank log file is generated to store the next batch of log data. By default, a log file has a maximum size of 20 MB and can be rolled over four times. See [Troubleshooting Java Agent Issues](#page-505-0).

You can configure log rollover attributes in the log4j2.xml file.

- 1. In log4j2.xml , find the ADRRAFAppender element that you want to configure rollover attributes for.
- 2. Modify the ADRolloverStrategy element and set values for these attributes:

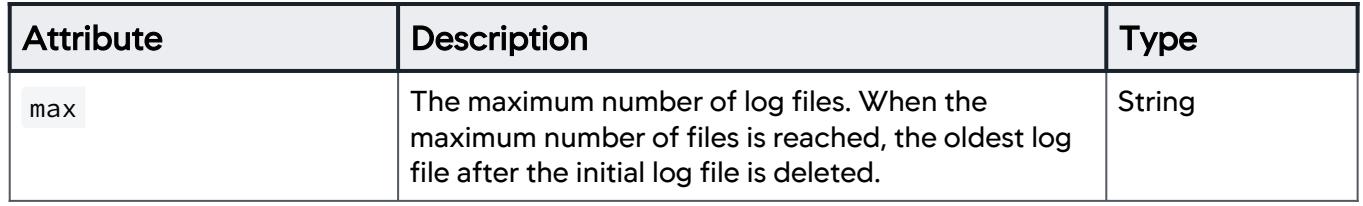

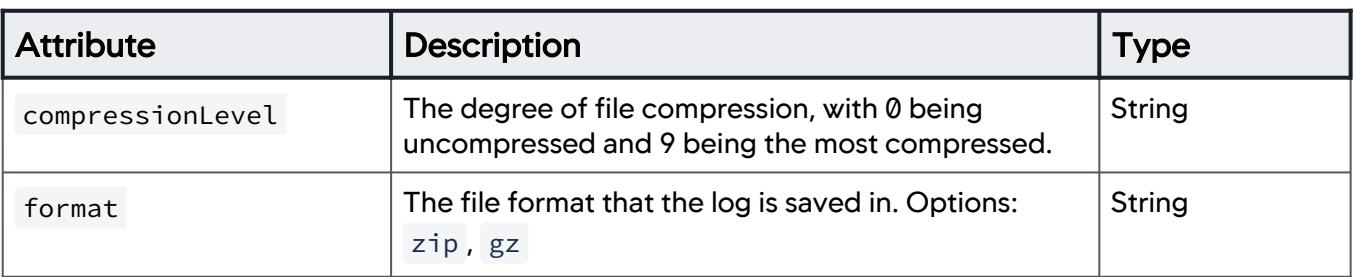

For example:

```
<ADRRAFAppender name="BusinessTransactionsLogger" 
fileName="BusinessTransactions.log">
  <PatternLayout pattern="[%t] %d{DATE} %5p - %m%n" />
  <SizeBasedTriggeringPolicy size="20 MB" />
  <ADRolloverStrategy max="5", compressionLevel="8", 
format="zip" />
</ADRRAFAppender>
```
In the above example, "5" is the total number of log files with backups per appender type per set that we keep. In essence, each agent restart will create {number of appenders} files as a set. Then each file can grow up to "5" files total consisting of the first file and 4 backup log files before it rolls over.

3. Modify the SizeBasedTriggeringPolicy element and set values for these attributes:

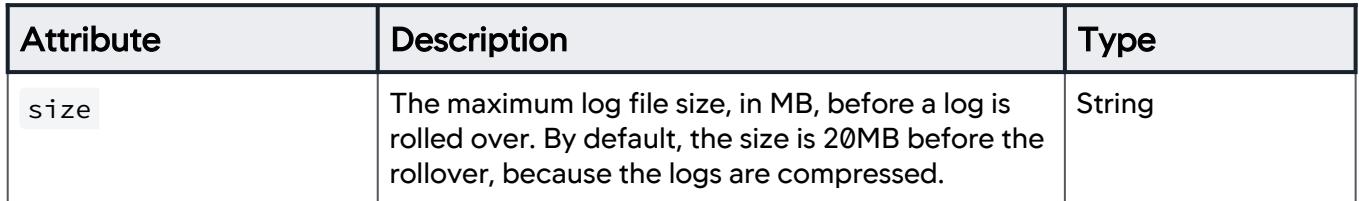

# Modify the Log Directory Location

To specify a different log directory, use this system property:

-Dappdynamics.agent.logs.dir

The default logging directory is  $\leq$   $\leq$   $\leq$   $\leq$   $\leq$   $\leq$   $\leq$   $\leq$   $\leq$   $\leq$   $\leq$   $\leq$   $\leq$   $\leq$   $\leq$   $\leq$   $\leq$   $\leq$   $\leq$   $\leq$   $\leq$   $\leq$   $\leq$   $\leq$   $\leq$   $\leq$   $\leq$   $\leq$   $\leq$   $\leq$   $\leq$   $\$ 

# Set the Agent Log Level

The default logging level for most log files is INFO . Higher logging levels consume more disk space; you can change the logging level to warn or error to reduce the amount of logging. You can control the logging level for the Java Agent by changing the value of the "level value" parameter in the log4j2.xml

AppDynamics GovAPM functionality may vary depending on your license. Consult your ordering documentation and account representative for questions regarding included features. GovAPM deployments include APM (Pro/Peak), Browser Real User Monitoring (BRUM) (Pro/Peak), Mobile Real User Monitoring (Pro/Peak), Database Visibility, Server Visibility, including Cluster Agent, and Transaction Analytics.

file in the versioned logging configuration file directory: <agent\_home>/<version\_number>/conf/ logging . For example, to set the log level to DEBUG :

```
<!-- to control the logging level of the agent log files, use 
the level attribute below. value="all|trace|debug|info|warn|
error"--> 
<AsyncLogger name="com.singularity" level="debug" 
additivity="false">
     <AppenderRef ref="Default"/>
     <AppenderRef ref="RESTAppender"/>
</AsyncLogger>
```
# Direct Logging to Syslog

Instead of having the Java Agent write to the default log directory in the agent home directory, you can configure the agent to direct logging output to syslog . The agent supports syslog-based logging through log4j SyslogAppender .

Configure the Agent to Send Logs to syslog

- 1. Open this configuration file in the agent home to edit: <agent\_home>/ver<version\_number>/conf/logging/log4j2.xml
- 2. Add this section to the configuration file:

```
<Syslog name="Syslog" facility="LOCAL1" host="localhost" 
port="514" protocol="TCP">
     <PatternLayout pattern="[%t] %d{DATE} %5p %c - %m%n"/>
</Syslog>
```
3. Configure the agent to redirect its logs to this appender. Find and replace this section of the file:

```
<!-- to control the logging level of the agent log files, use 
the level attribute below. value="all|trace|debug|info|warn|
error"--> 
<AsyncLogger name="com.singularity" level="info" 
additivity="false">
     <AppenderRef ref="Default"/>
     <AppenderRef ref="RESTAppender"/>
</AsyncLogger>
```
With the following:

```
<!-- to control the logging level of the agent log files, use 
the level attribute below. value="all|trace|debug|info|warn|
error"--> 
<AsyncLogger name="com.singularity" level="info" 
additivity="false">
     <AppenderRef ref="SyslogAppender"/>
     <AppenderRef ref="RESTAppender"/>
</AsyncLogger>
```
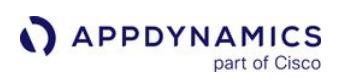

# Enable SSL for the Java Agent

#### Related pages:

- [Secure the Platform](https://docs.appdynamics.com/display/ONPREM/Secure+the+Platform)
- [Controller SSL and Certificates](https://docs.appdynamics.com/display/ONPREM/Controller+SSL+and+Certificates)
- [Encrypt Agent Credentials](#page-1032-0)
- [Install the Java Agent](#page-417-0)

This page describes how to secure communication between the Java Agent and these AppDynamics components using SSL:

- AppDynamics Controller: Before you configure the agent to communicate with the Controller through SSL, you must either use a SaaS Controller or [configure the on-premises Controller to use SSL.](https://docs.appdynamics.com/display/ONPREM/Controller+SSL+and+Certificates)
- AppDynamics Analytics Agent: Before you configure the agent to communicate with the Analytics Agent through SSL, you must [Enable SSL for the Analytics Agent](#page-2998-0).

The Java Agent supports extending and enforcing the SSL trust chain when in SSL mode.

# Gather SSL Configuration Details

In preparation to secure Java Agent communications through SSL, you need information about the SSL configuration of the Controller or the Analytics Agent:

- The SSL port:
	- For SaaS Controllers, the SSL port is 443.
	- For on-premises Controllers, the default SSL port is 8181, but you may configure the Controller to listen for SSL on another port.
	- [You configure the port for the Analytics Agent using the](#page-2998-0) ad.dw.http.port property. See Enable SSL for the Analytics Agent.
- The signature method for the certificates:
	- A publicly known certificate authority (CA) signed the certificate. This applies for DigiCert, Verisign, Thawte, and other commercial CAs.
	- A CA internal to your organization signed the certificate. Some companies maintain internal certificate authorities to manage trust and encryption within their domain.
	- The Controller or Analytics agent uses a self-signed certificate.

# Establish Trust for the Controller SSL Certificate

To establish trust between the Java Agent and the AppDynamics Controller, you must import the root certificate for the authority that signed the Controller's certificate into the agent truststore.

[If you secured your on-premises Controller with a self-signed certificate, see Keystore Certificate](#page-498-0)  Extractor Utility for instructions to create the agent truststore.

- 1. Obtain the root certificate for the authority that signed the certificate for the Controller.
	- a. For SaaS Controller deployments only: You can download the "DigiCert Global Root CA" certificate at the following location: <https://www.digicert.com/digicert-root-certificates.htm>.
	- b. You must import only the Root CA Certificate into the Java SSL Trust Store because Host Certificates have a very short lifespan and change often. Trusting the Root CA Certificate ensures uninterrupted connectivity to the controller when the Host Certificate changes before expiry.

AppDynamics GovAPM functionality may vary depending on your license. Consult your ordering documentation and account representative for questions regarding included features. GovAPM deployments include APM (Pro/Peak), Browser Real User Monitoring (BRUM) (Pro/Peak), Mobile Real User Monitoring (Pro/Peak), Database Visibility, Server Visibility, including Cluster Agent, and Transaction Analytics.

2. Run the Java keytool command to import the root certificate. The command creates the keystore in the versioned agent configuration directory if it does not exist:

keytool -**import** -alias rootCA -file <root\_certificate\_file\_name> -keystore <agent\_home>/ <version\_number>/conf/cacerts.jks -storepass <truststore\_password>

For example:

```
keytool -import -alias ControllerRootCA -file /usr/home/appdynamics/
DigicertGlobalRootCA.pem -keystore /usr/local/appagent/4.3.0.0/conf/cacerts.jks 
-storepass MySecurePassword
```
Make note of the truststore password, you need it to configure the Java Agent.

#### Enable SSL between the Java Agent and the Controller

Configure these system properties in the versioned controller-info.xml: <agent\_home>/

<version\_number>/conf/controller-info.xml . See [SSL Configuration Properties](#page-510-0) for full details on each property.

- Controller Port: The SSL port for the controller. 443 for AppDynamics SaaS. <controller-port>443</controller-port>
- Controller SSL Enabled: true. <controller-ssl-enabled>true</controller-ssl-enabled>
- Controller Keystore Password: The plaintext password for the agent truststore. <controller-keystore-password>MySecurePassword</controller-keystore-password> If you enabled the Secure Credential Store, encrypt the password and enter it here. See [Encrypt Agent Credentials.](#page-1032-0)
- Controller Keystore Filename: **P**ath of the agent truststore relative to <agent home>/<version>/conf . Required if you use a truststore other than the default <agent\_home>/<version\_number>/conf/cacerts.jks. <controller-keystore-filename>../../conf/cacerts.jks</controller-keystore-filename>

You can specify the Controller port and enable SSL for the Controller in the JVM startup script, but you must specify the truststore password and filename in the versioned c ontroller-info.xml file.

Restart the JVM after you complete the configuration changes.

Sample Controller-info.xml with SSL and Secure Credential Store Encryption Enabled

```
<?xml version="1.0" encoding="UTF-8"?>
<controller-info>
     <controller-host>mycompany.saas.appdynamics.com</controller-host>
     <controller-port>443</controller-port>
     <controller-ssl-enabled>true</controller-ssl-enabled>
```

```
 <!-- Encrypted Controller keystore / agent trust store password -->
     <controller-keystore-password>Tw49bd0hdCMBoQ5pfMMuYA/cA5B4pouVPkv48ovRm6c=</controller-
keystore-password>
     <controller-keystore-filename>../../conf/cacerts.jks</controller-keystore-filename>
     ...
     <!-- Secure Credential Store configuration -->
     <!-- Enable the Secure Credential Store -->
     <use-encrypted-credentials>true</use-encrypted-credentials>
     <!-- Path to they secure credential keystore -->
     <credential-store-filename>/opt/appdynamics/secretKeyStore</credential-store-filename>
     <!-- Obfuscated secure credential keystore password -->
     <credential-store-password>n/8GvAZsKk4gM3Z6g+XQ1w==</credential-store-password>
</controller-info>
```
# Establish Trust for the Analytics Agent SSL Certificate

To establish trust between the Java Agent and the Analytics Agent, you must import the root certificate for the authority that signed the Analytics Agent's certificate into the agent truststore.

- 1. Obtain the root certificate for the authority that signed the certificate for the Analytics Agent.
- 2. Run the Java keytool command to import the root certificate into the JRE truststore.

```
keytool -import -trustcacerts -alias analytics-agent -file <root_certificate_file_name> 
-keystore <agent_home>/<version_number>/conf/cacerts.jks
```
For example:

keytool -**import** -trustcacerts -alias analytics-agent -file /usr/home/appdynamics/ MyAnalyticsCert.crt -keystore /usr/local/appagent/4.3.0.0/conf/cacerts.jks

#### Establish Trust for Analytics without an Analytics Agent

You can retrieve Transaction Analytics data through Java Agent >= 4.5.16 without the need for a dedicated Analytics Agent. In this deployment model, the Java Agent communicates with the Events Service directly.

If you use a custom trust store for the Java Agent, you need to establish trust with the Events Service to enable Transaction Analytics without an Analytics Agent. These commands demonstrate how to import the Events Service certificate to the Java Agent trust store:

• Using a signed certificate:

```
keytool -import -trustcacerts -v -alias events_service -file /path/to/CA-cert.txt 
-keystore cacerts.jks
```
• Using a self-signed certificate:

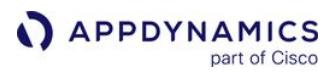

```
keytool -import -v -alias events_service -file events_service.crt -keystore cacerts.jks
```
If you do not establish trust for the private certificate, you cannot retrieve Transaction Analytics data through your Java Agent. Any applications and business transactions you have configured for Transaction Analytics cannot be enabled if the Java Agent cannot communicate with the Events Service.

You can override this behavior using

```
the  -Dappdynamics.force.default.ssl.certificate.validation  property. See Java Agent 
Configuration Properties for details.
```
#### Enable SSL Between the Java Agent and the Analytics Agent

To enable the Java Agent to access the Analytics Agent over SSL, configure the appdynamics.analytics.agent.url system property for the JVM.

- Use the HTTPS protocol.
- Use the Analytics Agent SSL port. The port should be the same value as the Analytics Agent ad.dw.http.port property. See [Enable SSL for the Analytics Agent](#page-2998-0).

```
-Dappdynamics.analytics.agent.url=https://<analytics_agent_host>:<analytics_agent_port>/
v2/sinks/bt
```
For example:

```
java -javaagent:/home/appdynamics/agent/javaagent.jar 
-Dappdynamics.controller.hostName=mycontroller.example.com 
-Dappdynamics.controller.port=8090 -Dappdynamics.analytics.agent.url=https://
my.analytics.host.example.com:9090/v2/sinks/bt 
-Dappdynamics.agent.applicationName=ACMEOnline -Dappdynamics.agent.tierName=Inventory 
-Dappdynamics.agent.nodeName=Inventory1 ACMEOnline.jar
```
Restart the JVM after you complete the configuration changes.

## Secure the Java Agent Truststore

To prevent tampering with the Java Agent truststore, you should:

- Secure the truststore file through filesystem permissions:
	- Make the agent truststore readable by any user.
	- Make the truststore owned by a privileged user.
	- Make the truststore writable only by the specified privileged user.
- Secure the agent configuration files so that they are only readable by the agent runtime user and only writable by a privileged user:
	- Versioned configuration file: <agent\_home>/<version\_number>/conf/controller-info.xml.
	- · Global configuration file: <agent\_home>/conf/controller-info.xml.

# <span id="page-498-0"></span>Keystore Certificate Extractor Utility

The Keystore Certificate Extractor Utility exports certificates from the Controller's Java keystore and writes them to an agent truststore. It installs to this location:

**APPDYNAMICS** part of Cisco

<agent\_home>/<version\_number>/utils/keystorereader/kr.jar

To avoid copying the Controller keystore to an agent machine, you can run this utility from the Controller server. Access the agent distribution on the Controller at this location:

<controller\_home>/appserver/glassfish/domains/domain1/appagent

#### 1. Execute kr.jar and pass these parameters:

The full path to the Controller's keystore:

<controller\_home>/appserver/glassfish/domains/domain1/config/keystore.jks

. The truststore output file name. By default, the agent looks for a Java truststore file named cacerts. jks in

the < agent\_home>/<version>/conf directory in the agent home.

The password for the Controller's certificate, which defaults to "changeit". If you don't include a password, the extractor applies the password "changeit" to the output truststore.

```
/<full path to application JRE>/bin/java -jar kr.jar <controller_home>/appserver/
glassfish/domains/domain1/config/keystore.jks cacerts.jks 
<controller_certificate_password>
```
2. Install the agent trust store to the versioned agent configuration directory:

<agent\_home>/<version\_number>/conf/

# Resolve SSL Issues

[If you run into problems with the version of TLS/SSL, see SSL Compatibility between Java Agent and](#page-376-0)  Controller and AppDynamics Agent SSL Protocol.

# <span id="page-500-0"></span>Upgrade the Java Agent

To upgrade the AppDynamics Java Agent, you copy the existing agent directory to a backup location and replace it with the new agent directory. You then copy configuration file changes made in the old directory to the new agent directory and restart the application server.

This page provides additional background information and step-by-step instructions.

# About the Upgrade

Before you begin, review the [Release Notes](https://docs.appdynamics.com/appd/21.x/21.4/en/product-and-release-announcements/release-notes) for changes that affect your environment. If you are upgrading both the Controller and agents, first upgrade the Controller and then upgrade the Java Agents.

Also, if upgrading multiple agents in your monitored environment, upgrade the agents for the tiers on which business transactions are originated last. For more information about this requirement, along with Controller and agent compatibility information, see [Agent and Controller Compatibility](#page-375-0).

Upgrading the agent requires a restart of the application server.

An agent upgrade requires no action on the Controller.

[Before starting, download the latest version of the Java Agent for your JVM from the](https://download.appdynamics.com/download) AppDynamics Download Center.

#### Upgrade the Java Agent

- 1. Shut down the application server where the Java Agent is installed.
- 2. Create a backup copy of the current agent installation directory.
- 3. Extract the Java Agent archive to a new directory
- 4. Rename the existing agent directory.
- 5. Rename the new directory to the original name of the old agent directory. The new agent directory and its containing files should have the same directory path as the original one. Using the same directory path avoids the task of manually changing the agent-related configurations in your JVM startup script.
- 6. Copy controller-info.xml and, if necessary, agent.properties from the old agent config directory to the following location in the new directory:

<agent\_home>/<version>/conf

For example:

appd\_javaagent/ver4.0.0.0/conf

7. If you previously made changes to the app-agent-config.xml or other configuration files, copy those changes to the new file as well.

AppDynamics GovAPM functionality may vary depending on your license. Consult your ordering documentation and account representative for questions regarding included features. GovAPM deployments include APM (Pro/Peak), Browser Real User Monitoring (BRUM) (Pro/Peak), Mobile Real User Monitoring (Pro/Peak), Database Visibility, Server Visibility, including Cluster Agent, and Transaction Analytics.

**If** If you are using an SSL port (ssl-enabled=true) to communicate with the Controller UI, make sure that you copy the TrustStore files to the new directory. For example, copy the cacerts.jks from the old backup agent directory ( <version>/conf/ ) to the new upgraded directory ( <agent \_home>/<version>/conf/ ). Also, make sure that the agent TrustStore file ( cacerts.jks ) is readable by the agent user.

8. Restart the application server.

Once completed, you can archive the original directory and remove it from the application server home.

### Uninstall the Java Agent

#### Related pages:

- [Manage App Agents](#page-1037-0)
- [Install the Java Agent](#page-417-0)
- [Java Agent Configuration Properties](#page-509-0)

If you delete an app agent from the Controller UI, as described in [Manage App Agents](#page-1037-0), but do not shut down the JVM that the Java Agent runs on, the Java Agent will reappear in the UI the next time it connects to the Controller.

To prevent a Java Agent from connecting to the Controller, you need to remove the Java Agent settings from the JVM configuration. This frees the license associated with the agent in the Controller and makes it available for use by another app agent. This page describes how to uninstall a Java Agent from the JVM configuration.

#### Uninstall the Java Agent

- 1. Stop the application server on which the Java Agent is configured.
- 2. Remove the -javaagent argument in the startup script of the JVM.
- 3. Remove any system properties configured for the Java Agent from the startup script of your JVM.
- 4. Restart the application server.

AppDynamics GovAPM functionality may vary depending on your license. Consult your ordering documentation and account representative for questions regarding included features. GovAPM deployments include APM (Pro/Peak), Browser Real User Monitoring (BRUM) (Pro/Peak), Mobile Real User Monitoring (Pro/Peak), Database Visibility, Server Visibility, including Cluster Agent, and Transaction Analytics.

## Tune Java Agent Performance

This page describes how to get the best performance from Java Agents. You can view performance statistics for deployed app agents in the diagnostic data panel.

# View Agent Diagnostic Data

The agent diagnostic data shows you information about the performance of App Server agents. You can view the data from the Agents page in the Controller UI.

From the Node Dashboard of the node that contains the agent you want to view, click the Agent Diagnostic Stats subtab. Click View Diagnostics for all Agents to view statistics for all agents.

# Business Transaction Thresholds

AppDynamics determines whether transactions are slow, very slow, or stalled based on the thresholds for Business Transactions. AppDynamics recommends using standard deviation based dynamic thresholds. See [Transaction Thresholds](#page-1161-0).

# Snapshot Collection Thresholds

Snapshot collection thresholds determine when snapshots are collected for a Business Transaction. Too many snapshots can affect performance. Therefore, you should consider snapshot collection thresholds carefully in production or load testing scenarios. See [Transaction Thresholds](#page-1161-0).

Suggested Scheduling Settings

- 10 minutes for deployments with less than 10 BTs
- 20 minutes for deployments from 10 to 50 BTs
- 30 minutes for deployments from 50 to 100 BTs
- 60 minutes for deployments larger than 100 BTs

Suggested Diagnostic Session Settings

- Settings for Slow requests (%value): 20 30
- Settings for Error requests (%value): 10 20
- Click Apply to all Business Transactions.

# Tune Call Graph Settings

You can tune call graph settings from the **[Call Graph Settings](#page-1479-0)** page, as described in Call Graph Settings.

Suggested SQL Query Time and Parameters

- Increase the **Minimum SQL query time** to 100 ms from the default of 10 ms.
- Enable Filter SQL Parameter Values.

# Memory Monitoring

Memory monitoring features such as leak detection, object instance tracking, and custom memory should be enabled only for a specific node or nodes when debugging a memory problem. Automatic leak detection is on-demand, and therefore, the leak detection will execute only for the specified duration.

When you observe periods of growth in the heap utilization (%), you should enable on-demand memory leak capture. See [Java Memory Leaks](#page-1265-0).
## Agent Heap Storage Monitoring and Shutdown

The Java Agent monitors the heap storage used by the instrumented application and shuts itself down when conditions indicate excessive utilization of Java heap storage by the application. The agent takes this measure not necessarily because it is likely to be the source of the memory pressure—in fact, it can help you diagnose the root cause of the issue—but as a final protective measure to help relieve the pressure on available memory for the application.

Typical reasons for excessive heap utilization include:

- Java heap space is too small compared to your application traffic and footprint
- Java heap memory leak
- A rogue thread is consuming a large amount of memory in a short amount of time

Java Agent monitoring of heap storage works as follows. The agent check heap utilization every 30 seconds. When it detects that heap utilization has exceeded 95%, the Java Agent checks for a garbage collection event. When garbage collection occurs, it checks heap utilization again. If usage still exceeds the threshold, the agent shuts itself down and logs the following agent event:

## ERROR HeapShortageMonitor - Agent shutdown triggered because max heap usage percentage reached

If heap memory utilization exceeds the threshold, but garbage collection never occurs, the agent resumes normal monitoring after 30 seconds. If the heap usage remains above the threshold, the heap shortage monitor resumes checking for garbage collection, as it did previously.

You can use a Java Agent node property to control whether heap storage monitoring is enabled and the action that results from excessive heap utilization. The heap-storage-monitor-enabled controls whether it is enabled (true, by default), and the heap-storage-monitor-shutdown-action property determines the triggered action, between:

- true: If the heap threshold is exceeded, the agent is disabled.
- false: If the threshold is exceeded, a warning-level message is written to the agent log and warning event is sent to the Controller (of type AGENT\_EVENT with the text: "AppDynamics agent has detected shortage of JVM Heap Storage").

#### Troubleshooting Java Agent Issues

This page describes techniques for troubleshooting agent installation and operation. In particular, it describes how to find and interpret information in agent log files.

#### Resolve Java Agent Startup Issues

The first thing the Java agent does upon application startup is to register with the Controller. Once registered, the agent should appear in the Settings > AppDynamics Agents list.

If you do not see the agent in the list within a few minutes, check the following:

- 1. Make sure you have restarted the application server.
- 2. Verify that the javaagent argument has been added to the startup script of your JVM.
- 3. Verify that you configured the agent-controller communication properties and agent identification properties in the controller-info.xml file or as system properties in the startup script of your JVM. See [Java Agent Configuration Properties](#page-509-0).
- 4. Check the Agent logs directory located at <agent\_home>/ver<version\_number>/logs/ <node\_name> for the agent.log file.
- 5. Verify that the Agent is compatible with the Controller. See [Agent and Controller Compatibility](#page-375-0), and [Troubleshoot Controller Issues](https://docs.appdynamics.com/display/ONPREM/Troubleshoot+Controller+Issues).

#### Locate the Java Agent Log Files

Agent log files are located in the <agent\_home>/ver<version\_number>/logs/<node\_name> folder.

The agent.log file is the recommended file to help you with troubleshooting. This log can indicate the following:

- Incomplete information in your Agent configuration
- The Controller port is blocked
- Incorrect file permissions

Error messages related to starting the Java Agent use this format:

ERROR com.singularity.JavaAgent - Could Not Start Java Agent

#### Resolve Incomplete Agent Configuration Issues

This table lists typical error messages for incomplete Agent configuration:

AppDynamics GovAPM functionality may vary depending on your license. Consult your ordering documentation and account representative for questions regarding included features. GovAPM deployments include APM (Pro/Peak), Browser Real User Monitoring (BRUM) (Pro/Peak), Mobile Real User Monitoring (Pro/Peak), Database Visibility, Server Visibility, including Cluster Agent, and Transaction Analytics.

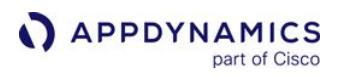

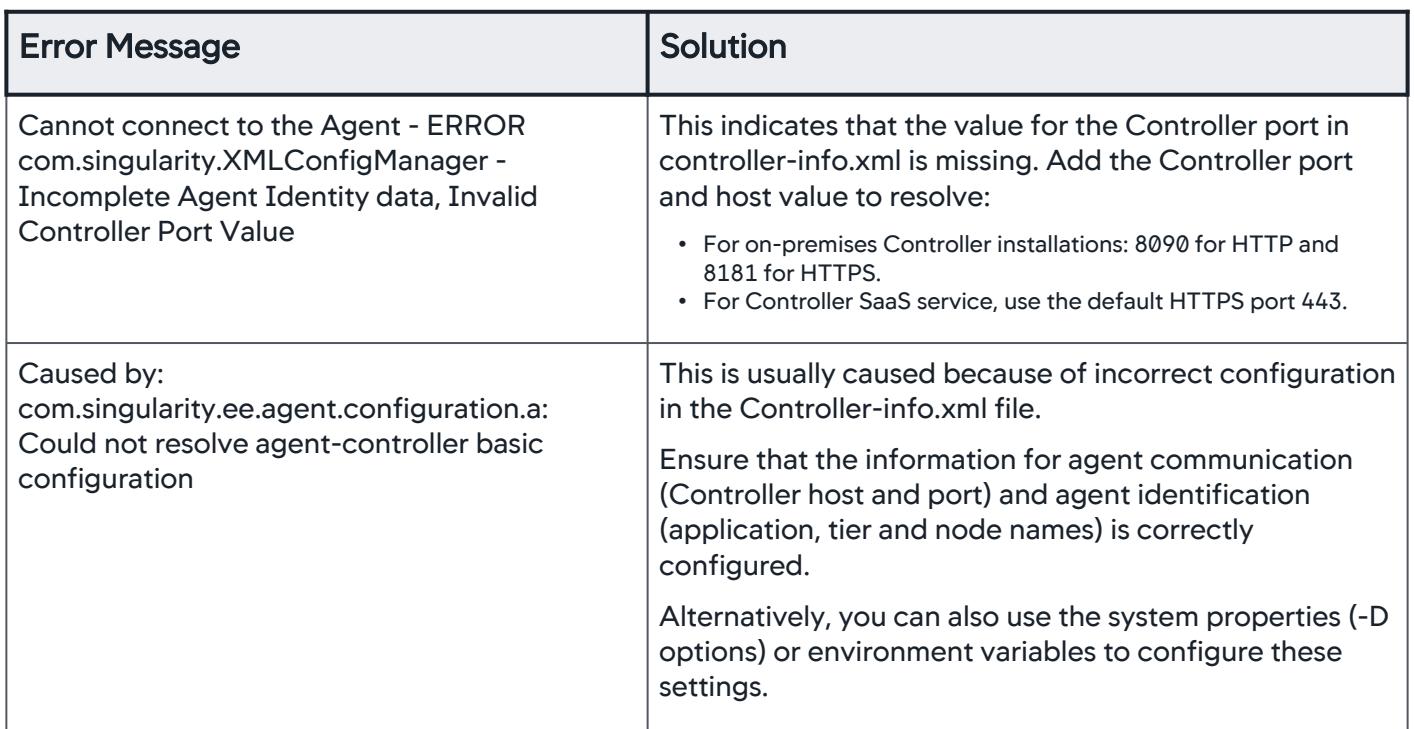

# Unblock the Controller Port

This table lists the typical error message when the Controller port is blocked in your network:

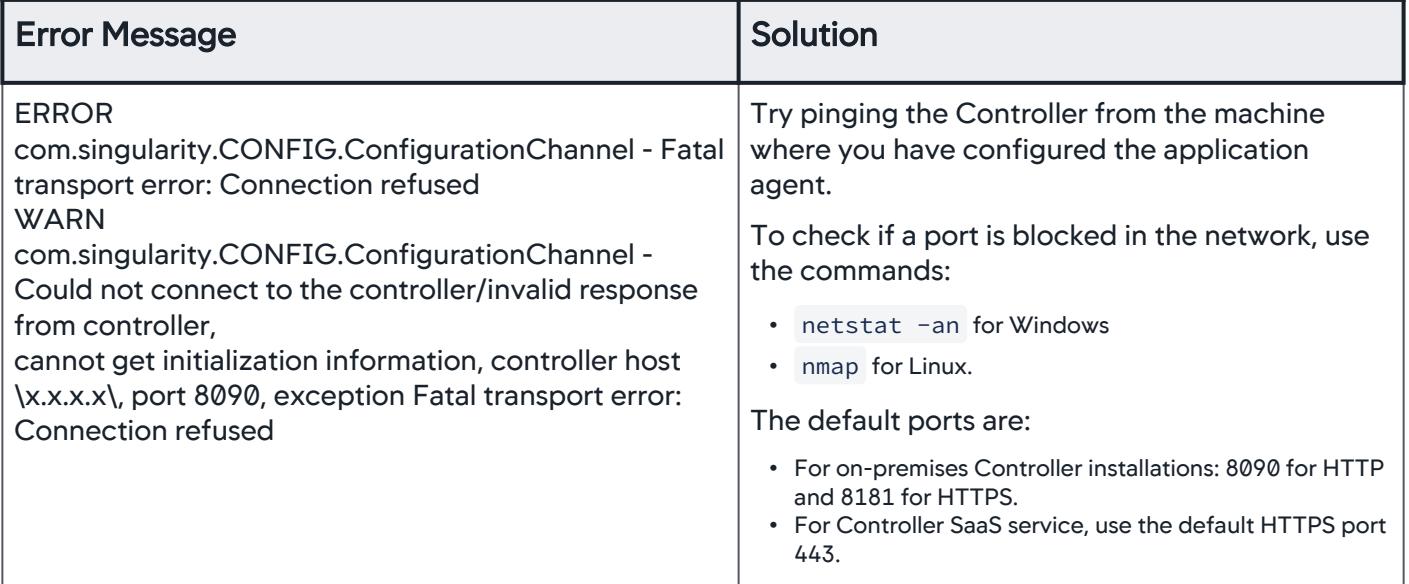

# Correct File Permission Issues

This table lists typical error message when the file permissions are not correct:

AppDynamics GovAPM functionality may vary depending on your license. Consult your ordering documentation and account representative for questions regarding included features. GovAPM deployments include APM (Pro/Peak), Browser Real User Monitoring (BRUM) (Pro/Peak), Mobile Real User Monitoring (Pro/Peak), Database Visibility, Server Visibility, including Cluster Agent, and Transaction Analytics.

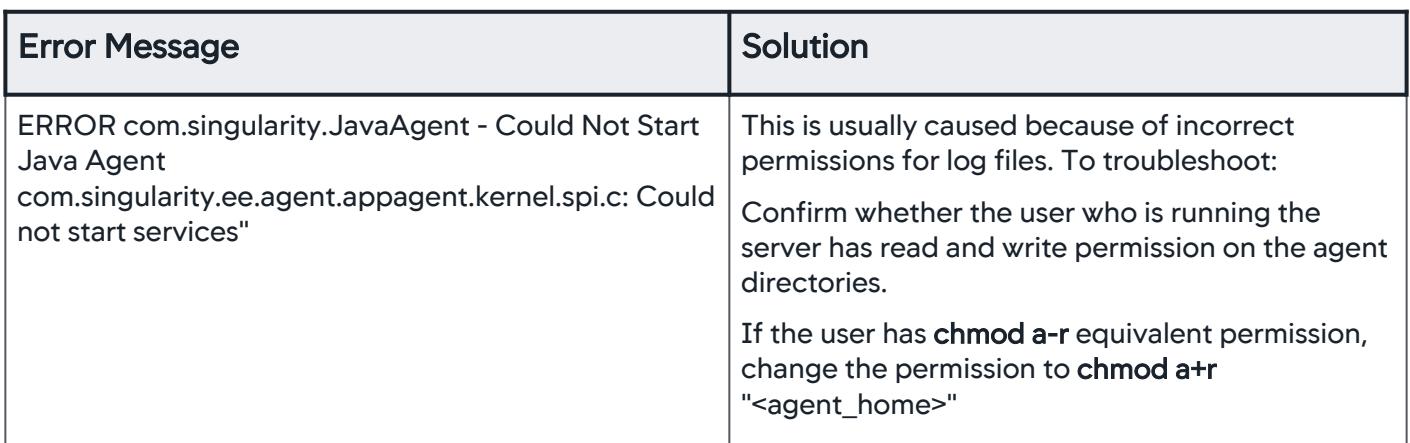

## Maximum Async Handoff Call Graph Samples Error

This error indicates that the number of handoffs in an asynchronous has exceeded the limit:

```
"WARN AsyncHandOffIdentificationInterceptor - Reached maximum 
limit 500 of async handoff call graph samples. No more samples 
will be taken" Error
```
This can result from transactions being misidentified as async transactions. In AppDynamics >= 3.6, all Runnables, Callables, and Threads are instrumented by default except those that are excluded by the agent configuration in app-agent-config.xml .

In some environments, this may result in too many classes being instrumented, or cause common classes in a framework that implements the Runnable interface to be mistaken for asynchronous activity when it is not, for example, Groovy applications using Clojure.

To debug, check the call graph for asynchronous activities that are misidentified as asynchronous activities. [If found, exclude the packages that are not really asynchronous activities. See](#page-529-0) Configure the Thread Correlation in Java Agent.

## Fatal Transport Error While Connecting to URL

The Java Agent comes with Network Visibility enabled by default. This error appears if the Network Visibility Agent process is not running on the host:

```
[AD Thread Pool-Global0] 27 Apr 2022 07:35:28,539 ERROR 
NetVizAgentRequest - Fatal transport error while connecting to 
URL http://127.0.0.1:3892/api/agentinfo?
timestamp=0&agentType=APP_AGENT&agentVersion=1.11.4: 
org.apache.http.conn.HttpHostConnectException: Connect to
```
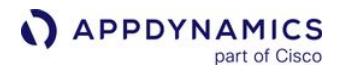

127.0.0.1:3892 [/127.0.0.1] failed: Connection refused (Connection refused)

If Network Visibility is not required in your environment, you can ignore this error.

#### <span id="page-509-0"></span>Java Agent Configuration Properties

#### Related pages:

- [Administer the Java Agent](#page-486-0)
- [Use System Properties for Java Agent Settings](#page-484-0)
- [Instrument JVMs in a Dynamic Environment](#page-478-0)

This page is a reference for the configuration properties for the AppDynamics Java Agent. If you are also [installing a Machine Agent on the same machine with the Java Agent, see](#page-2485-0) Machine Agent Installation Scenarios.

#### Agent-Controller Communication Properties

The following are the Agent-Controller communication properties:

#### AWS Instance

The appdynamics-aws-instance-enabled property helps to enable agent retrieval of AWS instance-id by default during registration.

If Java Agent is running on an AWS instance, then the agent log includes Agent AWS instanceid:<instance-id-of-host> else the agent log includes Agent AWS instance-id:null.

The property is enabled by default and the agent log includes Agent AWS instance-id retrieval enabled: true. To disable the property, set appdynamics.aws.instance.enabled=false. The agent log includes Agent AWS instance-id retrieval enabled: false.

## Element in controller-info.xml: <appdynamics-aws-instance-enabled>

System Property: -Dappdynamics.aws.instance.enabled {{}}

Type: Boolean

Default: True

Required: Yes

Controller Host

The hostname or the IP address of the AppDynamics Controller. Example values are 192.168.1.22 or

myhost or myhost.example.com . This is the same host that you use to access the AppDynamics browserbased user interface. For an on-premises Controller, use the value for Application Server Host Name that was configured when the Controller was installed. If you are using the AppDynamics SaaS Controller service, see the Welcome email from AppDynamics.

Element in controller-info.xml: <controller-host>

System Property: - Dappdynamics.controller.hostName

# Environment Variable: APPDYNAMICS\_CONTROLLER\_HOST\_NAME

Type: String

Default: None

Required: Yes, if the Enable Orchestration property is false.

If Enable Orchestration is true , and if the app agent is deployed in a compute cloud instance created by an AppDynamics workflow, do not set the Controller host unless you want to override the auto-detected value. See Enable Orchestration Property.

## Controller Port

The HTTP(S) port of the AppDynamics Controller. This is the port used to access the AppDynamics browser-based user interface.

If the Controller SSL Enabled property is set to true, specify the HTTPS port of the Controller; otherwise specify the HTTP port. See Controller SSL Enabled Property.

Element in controller-info.xml: <controller-port>

System Property: - Dappdynamics.controller.port

# Environment Variable: APPDYNAMICS\_CONTROLLER\_PORT

Type: Positive Integer

Default: For On-premises installations, port 8090 for HTTP and port 8181 for HTTPS are the defaults. For the SaaS Controller Service, use port 443 for HTTPS connections.

Required: Yes, if the Enable Orchestration property is false.

If Enable Orchestration is true, and if the app agent is deployed in a compute cloud instance created by an AppDynamics workflow, do not set the Controller port unless you want to override the auto-detected value. See Enable Orchestration Property.

## SSL Configuration Properties

Controller SSL Enabled

If true, specifies that the agent should use SSL (HTTPS) to connect to the Controller. If SSL Enabled is true, set the Controller Port property to the HTTPS port of the Controller. See Controller Port Property.

Element in controller-info.xml: <controller-ssl-enabled>

System Property: - Dappdynamics.controller.ssl.enabled

Environment Variable: APPDYNAMICS\_CONTROLLER\_SSL\_ENABLED

Type: Boolean

Default: False

Required: No

AppDynamics GovAPM functionality may vary depending on your license. Consult your ordering documentation and account representative for questions regarding included features. GovAPM deployments include APM (Pro/Peak), Browser Real User Monitoring (BRUM) (Pro/Peak), Mobile Real User Monitoring (Pro/Peak), Database Visibility, Server Visibility, including Cluster Agent, and Transaction Analytics.

#### Controller Keystore Password

The plain text value of the Controller certificate password. If [Use Encrypted Credentials](#page-512-0) is true, encrypt the password. See [Encrypt Agent Credentials.](#page-1032-0)

#### Element in controller-info.xml: <controller-keystore-password>

Type: String

Default: None

#### Required: No

Controller Keystore Filename

By default, the agent looks for a Java truststore file named cacerts. jks in the  $\langle$ agent\_home>/

<version>/conf directory in the agent home. Use this property to enable full validation of Controller SSL certificates with a different Java truststore file. See [Enable SSL for the Java Agent](#page-495-0).

#### Element in controller-info.xml: <controller-keystore-filename>

Type: String

#### Default: None

Required: No

•

Force Default SSL Certificate Validation

Used to override the default behavior for SSL validation. The property can have three states:

- true: Forces the agent to perform full validation of the certificate sent by the controller, enabling the agent to enforce the SSL trust chain. Use this setting when a public certificate authority(CA) signs your Controller SSL certificate. See Enable SSL On-Premises with a Trusted CA Signed Certificate.
- false: Forces the agent to perform minimal validation of the certificate. This property disables full validation of the Controller's SSL certificate. Use this setting when full validation of a SaaS certificate fails.
	- unspecified: The validation performed by the agent depends on the context:
		- <sup>o</sup> If the agent is connecting to a SaaS controller, full validation is performed.
		- If the agent is connecting to an on-premises Controller and the cacerts.jks file is present, then full validation is performed using the cacerts.jks file.
		- If the agent is connecting to an on-premises Controller, and there is no cacerts.  $jks$  file, then minimal validation is performed

System Property: - Dappdynamics.force.default.ssl.certificate.validation

#### Type: Boolean

Default: None

#### Required: No

The force default SSL validation property also applies when connecting the Java Agent to the Events Service for Transaction Analytics. See [Enable SSL for the Java Agent.](#page-495-0)

## AppDynamics Agent SSL Protocol

The SSL compatibility table in [Agent and Controller Compatibility](#page-375-0) lists the default security protocol for the different versions of the Java Agent. If the default security protocol for your version of an agent is incompatible with the Controller or it is incompatible with an intervening proxy, pass

the - Dappdynamics.agent.ssl.protocol system property to configure one of these security protocols:

- SSL
- TLS
- TLSv1.2
- TLSv1.1

System Property: -Dappdynamics.agent.ssl.protocol

#### Type: String

Default: See [Agent and Controller Compatibility](#page-375-0)

#### Required: No

Configure Allowed TLS/SSL Protocols

Agent communication over TLS/SSL causes the agent to initialize the JVM security subsystem, which sets a permitted list of protocols. By default, AppDynamics excludes SSLv3 and TLSv1protocols due to the known vulnerabilities.

Once the JVM initializes, the list of permitted protocols cannot be changed. If you want to prevent the agent from disabling SSLv3 or TLSv1 protocols, you can configure them to be allowed by naming one (or both, separated by a comma) protocols using this property:

**System Property:** - Dappdynamics.agent.tls.allowedAlgorithms

Type: String

Default: None

Required: No

This example allows both SSLv3 and TSLv1 to be used by the JVM:

-Dappdynamics.agent.tls.allowedAlgorithms=SSLv3, TLSv1

This property is applicable from the 4.5.13 version of Java Agent.

#### Secure Credential Store Properties

<span id="page-512-0"></span>Use Encrypted Credentials

Before you enable Use Encrypted Credentials, see [Encrypt Agent Credentials](#page-1032-0) for instructions on how to initialize the Secure Credential Store.

AppDynamics GovAPM functionality may vary depending on your license. Consult your ordering documentation and account representative for questions regarding included features. GovAPM deployments include APM (Pro/Peak), Browser Real User Monitoring (BRUM) (Pro/Peak), Mobile Real User Monitoring (Pro/Peak), Database Visibility, Server Visibility, including Cluster Agent, and Transaction Analytics.

Set [Use Encrypted Credentials](#page-512-0) to True to configure the agent to use credentials encrypted with the Secure Credential Store. When you enable Use Encrypted Credentials, you must supply the Credential Store Filename and the obfuscated Credential Store Password.

When Use Encrypted Credentials is true, encrypt the following:

- Account Access Key
- Controller Keystore Password
- Proxy Password

Element in controller-info.xml: <use-encrypted-credentials>

Type: Boolean

Default: False

Required: No

Credential Store Filename

The absolute path to the Secure Credential Store keystore. See [Encrypt Agent Credentials](#page-1032-0).

## Element in controller-info.xml: <credential-store-filename>

Type: String

Default: None

#### Required: If [Use Encrypted Credentials](#page-512-0) is set to True

Credential Store Password

The obfuscated keystore password for the Secure Credential Store. See [Encrypt Agent Credentials.](#page-1032-0)

#### Element in controller-info.xml: <credential-store-password>

Type: String

Default: None

Required: If Use Encrypted Credentials is set to True

#### Agent Identification Properties

Automatic Naming

If enabled and other agent identification properties are not specified in other settings, the tier and application for the agent are automatically named. The default names are in the format MyApp and MyTier.

Element in controller-info.xml: <auto-naming>

Type: Boolean

Default: None

Required: No

AppDynamics GovAPM functionality may vary depending on your license. Consult your ordering documentation and account representative for questions regarding included features. GovAPM deployments include APM (Pro/Peak), Browser Real User Monitoring (BRUM) (Pro/Peak), Mobile Real User Monitoring (Pro/Peak), Database Visibility, Server Visibility, including Cluster Agent, and Transaction Analytics.

# Application Name

The name of the logical business application that this JVM node belongs to. Note that this is not the deployment name(ear/war/jar) on the application server.

If a business application of the configured name does not exist, it is created automatically.

Element in controller-info.xml: <application-name>

**System Property:** - Dappdynamics.agent.applicationName

Environment Variable: APPDYNAMICS\_AGENT\_APPLICATION\_NAME

Type: String

Default: None

Required: Yes

Tier Name

The name of the tier that this JVM node belongs to. Note that this is not the deployment name (ear/war/jar) on the application server.

If the JVM or application server startup script already has a system property that references a tier, such as - Dserver.tier , you can use \${server.tier} as the tier name. See [Use System Properties for Java](#page-484-0)  Agent Settings.

The agent registers the named tier with the Controller, if the tier does not already exist, the first time it connects with the Controller. If a tier with the name already exists in the Controller model, the agent is associated with the existing tier.

Element in controller-info.xml: <tier-name>

System Property: - Dappdynamics.agent.tierName

Environment Variable: APPDYNAMICS\_AGENT\_TIER\_NAME

Type: String

Default: None

Required: Yes

Node Name

The name of the node. Where JVMs are dynamically created, use the system property to set the node name.

If your JVM or application server startup script already has a system property that can be used as a node name, such as -Dserver.name, you could use \${server.name} as the node name. You could also use expressions such as [\\${server.name}\\_\\${host.name}.MyNode](#page-484-0) to define the node name. See Use System Properties for Java Agent Settings.

AppDynamics GovAPM functionality may vary depending on your license. Consult your ordering documentation and account representative for questions regarding included features. GovAPM deployments include APM (Pro/Peak), Browser Real User Monitoring (BRUM) (Pro/Peak), Mobile Real User Monitoring (Pro/Peak), Database Visibility, Server Visibility, including Cluster Agent, and Transaction Analytics.

In general, the node name must be unique within the business application and physical host. If you want to use the same node name for multiple nodes on the same physical machine, create multiple virtual hosts using the [Unique Host ID](#page-521-0) property. See Unique Host ID.

#### Element in controller-info.xml: <node-name>

System Property: - Dappdynamics.agent.nodeName

Environment Variable: APPDYNAMICS\_AGENT\_NODE\_NAME

Type: String

Default: None

Required: Yes

Reuse Node Name

Set this property to true to reuse node names in AppDynamics. When you set the property to true, you do not need to supply a node name, but you do need to provide a node name prefix

using -Dappdynamics.agent.reuse.nodeName.prefix .

When ReuseNodeName/prefix and a node name is used, the ReuseNodeName property is given precedence.

This property is useful for monitoring environments where there are many JVMs with short life spans. When true, AppDynamics reuses the node names of historical JVMs for new JVMs. This avoids a proliferation of differently named nodes in AppDynamics over time, particularly when the nodes are essentially identical processes that run over different times. An example of this environment is a z/OS Dynamic Workload Manager based-environment where new JVMs are launched and shut down based on actual workload.

AppDynamics generates a node name with App, Tier and Sequence number. The node names are pooled. For example, the sequence numbers are reused when the nodes are purged (based on the node lifetime).

When the Java Agent starts up, it logs output to the console until it registers with the Controller and the Controller generates the node name. To configure the agent to write logs to a file, edit the log4j-unknown.xml at [<agent\\_home>/<version\\_number>/conf/logging](#page-478-1). See Instrument JVMs in a Dynamic Environment.

The Controller reuses node names based on the node retention period property.

System Property: - Dappdynamics.agent.reuse.nodeName

Environment Variable: APPDYNAMICS\_JAVA\_AGENT\_REUSE\_NODE\_NAME (New in 4.5.8)

Type: Boolean

Default: False

Required: No

AppDynamics GovAPM functionality may vary depending on your license. Consult your ordering documentation and account representative for questions regarding included features. GovAPM deployments include APM (Pro/Peak), Browser Real User Monitoring (BRUM) (Pro/Peak), Mobile Real User Monitoring (Pro/Peak), Database Visibility, Server Visibility, including Cluster Agent, and Transaction Analytics.

Example: With the following configuration, the Controller generates a node name with the prefix "reportGen". Node names will have suffixes -1, -2, and so on, depending on the number of nodes are running in parallel. The name of a node that is shut down and qualifies as a historical node may be reused by a new node.

- Dappdynamics.agent.reuse.nodeName=true - Dappdynamics.agent.reuse.nodeName.prefix=repo rtGen

Reuse Node Name Prefix

When you configure the agent to reuse node names, use this property to specify the prefix the Controller uses to generate node names dynamically.

System Property: - Dappdynamics.agent.reuse.nodeName.prefix

Environment Variable: APPDYNAMICS\_JAVA\_AGENT\_REUSE\_NODE\_NAME\_PREFIX (New in 4.5.8)

Type: String

Default: None

#### Required: When - Dappdynamics.agent.reuse.nodeName=true

Example: Using the following property specifications, the agent directs the Controller to generate a node name with the prefix "reportGen". Node names will have suffixes --1, --2, and so on, depending on how many nodes are running in parallel.

```
- Dappdynamics.agent.reuse.nodeName=true - Dappdynamics.agent.reuse.nodeName.prefix=repo
```
rtGen

Self Service

Configure the Java Agent to automatically name nodes based upon the platform. For automatic node naming to work, you must specify an application name and a tier name.

System Property: - Dappdynamics.agent.selfService

Type: String

#### Values:

[tibco: The Java Agent names nodes for the TIBCO process name. See](https://community.appdynamics.com/t5/Knowledge-Base/Configure-the-Java-Agent-for-TIBCO-BusinessWorks/ta-p/26438) Configure the Java Agent for TIBCO BusinessWorks for more information.

Default: None

Required: No

## Account Properties

If the AppDynamics Controller is running in multi-tenant mode or if you are using the AppDynamics SaaS Controller, specify the account name and key for the agent to authenticate with the Controller.

AppDynamics GovAPM functionality may vary depending on your license. Consult your ordering documentation and account representative for questions regarding included features. GovAPM deployments include APM (Pro/Peak), Browser Real User Monitoring (BRUM) (Pro/Peak), Mobile Real User Monitoring (Pro/Peak), Database Visibility, Server Visibility, including Cluster Agent, and Transaction Analytics.

If you are using the AppDynamics SaaS Controller, the account name is provided in the Welcome email sent by AppDynamics. You can also find this information in the <controller\_home>/ initial\_account\_access\_info.txt file.

If the Controller is running in single-tenant mode, you only need to configure the account access key. You can find the unique access key for your Controller instance from the [Observe License Usage](#page-55-0) page in the UI.

Account Name

The account name used to authenticate with the Controller.

Element in controller-info.xml:  $\langle$  account-name>

**System Properties: -** Dappdynamics.agent.accountName

Environment Variable: APPDYNAMICS\_AGENT\_ACCOUNT\_NAME

Type: String

Default: None

Required: Yes for AppDynamics SaaS Controller and other multi-tenant users; no for single-tenant users.

Account Access Key

The account access key used to authenticate with the Controller. If Use Encrypted Credentials is true, encrypt the account access key. See [Encrypt Agent Credentials](#page-1032-0).

Element in controller-info.xml: <account-access-key>

**System Properties:** - Dappdynamics.agent.accountAccessKey

Environment Variable: APPDYNAMICS\_AGENT\_ACCOUNT\_ACCESS\_KEY

Type: String

Default: None

Required: Yes

If you provide application keys through JVM system properties or environment variables, ensure that you use quotes to wrap any shell special characters that may be contained within application keys to prevent the Shell from interpreting them. See the shell documentation for more detail.

## Proxy Properties for the Controller

Use the proxy properties to configure the agent to connect to the Controller through a proxy.

Proxy authentication cannot be used in conjunction with agent SSL. To connect the agent through a proxy via SSL, the proxy must be open (not require the agent to authenticate).

Proxy Host

The proxy host name or IP address.

System Property: - Dappdynamics.http.proxyHost

Type: String

Default: None

Required: No

Proxy Port

The proxy HTTP(S) port.

System Property: - Dappdynamics.http.proxyPort

Type: Positive Integer

Default: None

Required: No

Proxy User Name

The name of the user that is authenticated by the proxy host.

System Property: - Dappdynamics.http.proxyUser

Type: String

Default: None

Required: No

Proxy Password

The absolute path to the file containing the password of the user that is authenticated by the proxy host. The password must be the first line of the file.

If [Use Encrypted Credentials](#page-512-0) is false, enter the password in plain text. If [Use Encrypted Credentials](#page-512-0) is true, encrypt the password. See [Encrypt Agent Credentials](#page-1032-0).

System Property: - Dappdynamics.http.proxyPasswordFile

Type: String

Default: None

Required: No

Example: -Dappdynamics.http.proxyPasswordFile=/path/to/file-with-password

#### Other Properties

Enable Orchestration

AppDynamics GovAPM functionality may vary depending on your license. Consult your ordering documentation and account representative for questions regarding included features. GovAPM deployments include APM (Pro/Peak), Browser Real User Monitoring (BRUM) (Pro/Peak), Mobile Real User Monitoring (Pro/Peak), Database Visibility, Server Visibility, including Cluster Agent, and Transaction Analytics.

When set to true, enables auto-detection of the controller host and port when the app server is a compute cloud instance created by an AppDynamics orchestration workflow. See Controller Host Property and Controller Port Property.

In a cloud compute environment, auto-detection is necessary for the Create Machine tasks in the workflow to run correctly.

If the host machine on which this agent resides is not created through AppDynamics workflow orchestration, this property should be set to false.

# Element in controller-info.xml: <enable-orchestration>

Type: Boolean

Default: False

Required: No

Agent Runtime Directory

Sets the directory under which all files the agent writes at runtime. If this property is specified, all agent logs are written to <Agent-Runtime-Directory>/logs/node-name and transaction configuration is written to the <Agent-Runtime-Directory>/conf/node-name directory. The log folder location can be overridden with the appdynamics.agent.logs.dir property.

Element in controller-info.xml:  $\langle$ agent-runtime-dir>

System Property: - Dappdynamics.agent.runtime.dir

Environment Variable: APPDYNAMICS\_AGENT\_BASE\_DIR

Type: String

Default: <agent\_home>/nodes

Required: No

Redirect Logfiles

Sets the destination directory to which the logs will be written to.

System Property: - Dappdynamics.agent.logs.dir

Type: String

Default: <agent\_home>/logs/<Node\_Name>

Required: No

Custom Path for agent conf Directory

Sets a custom path for the agent conf directory. This is where the agent reads its static config files from. If you need to change custom-activity-correlation.xml or app-agent-config.xml and the agent installation is read-only, this instructs the agent to read the static config files from elsewhere.

AppDynamics GovAPM functionality may vary depending on your license. Consult your ordering documentation and account representative for questions regarding included features. GovAPM deployments include APM (Pro/Peak), Browser Real User Monitoring (BRUM) (Pro/Peak), Mobile Real User Monitoring (Pro/Peak), Database Visibility, Server Visibility, including Cluster Agent, and Transaction Analytics.

#### System Property: - Dappdynamics.agent.conf.dir

Type: String

Default: <agent\_home>/ver4.5.x.x.x/conf

Required: No

Force Agent Registration

Set to true only under these conditions:

- The agent has been moved to a new application or tier from the UI, and
- You want to override that move by specifying a new application name or tier name in the agent configuration

#### Element in controller-info.xml: <force-agent-registration>

Type: Boolean

Default: False

Required: No

Auto Node Name Prefix

Set this property if you want the Controller to generate node names automatically using a prefix that you provide.

The Controller generates node names by concatenating the specified prefix with a UUID suffix. For example, if you set the prefix as follows:

-Dappdynamics.agent.auto.node.prefix=JoannaAutoNode

The generated node name is

JoannaAutoNode\_d39dbfc1-6f4b-4eb7-a788-c1c0135b6bcb

This property provides a similar function to the Reuse Node Name Prefix Property property. However, this property is not meant to be used in combination with reusing node names; use Reuse Node Name Prefix Property for those cases instead.

Element in controller-info.xml: Not applicable

System Property: -Dappdynamics.agent.auto.node.prefix=<your\_prefix>

Type: String

Default: Serial number maintained by the Controller appended to the tier name

#### Required: No

Cron/Batch JVM

Set this property to true if the JVM is a batch/cron process. You can use this property to stall the shutdown to allow the agent to send metrics before shutdown.

#### Element in controller-info.xml: Not applicable

AppDynamics GovAPM functionality may vary depending on your license. Consult your ordering documentation and account representative for questions regarding included features. GovAPM deployments include APM (Pro/Peak), Browser Real User Monitoring (BRUM) (Pro/Peak), Mobile Real User Monitoring (Pro/Peak), Database Visibility, Server Visibility, including Cluster Agent, and Transaction Analytics.

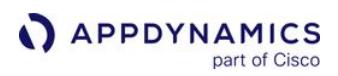

# System Property: -Dappdynamics.cron.vm

Type: Boolean

Default: False

Required: No

<span id="page-521-0"></span>Unique Host ID

Logically partitions a single physical host or virtual machine such that it appears to the Controller that the application is running on different machines. Set the value to a string that is unique across the entire managed infrastructure. The string may not contain any spaces. If you have a machine agent associated with the application monitored by the app agent, then this property must be set on the machine agent to the same value. See [Machine Agent Installation Scenarios](#page-2485-0).

System Property: -Dappdynamics.agent.uniqueHostId

# Environment Variable: APPDYNAMICS\_AGENT\_UNIQUE\_HOST\_ID

Type: String

Default: None

Required: No

Agent Meta Info

Allows you to associate arbitrary information with a node, which can then be used as a basis for applying health rules or policies by node. For example, you can exclude a health rule from applying to agents tagged as test agents based on a meta-info property. Pass the property in key; value format (for example,

" key1;value1;key2;value2 "). Do not use semicolons as value(s) as it is used as a delimiter.

For information on using the properties in health rules or policies (along with built-in meta-info properties), see [Configure Health Rules](#page-169-0) or [Configure Policies](#page-120-0).

**System Property:** -Dappdynamics.agent.node.metaInfo

Type: String

Default: None

Required: No

Low Entropy

Addresses agent startup issues in systems with low to zero entropy available for seeding the PRNG algorithm. This is set to true by default. The NativePRNGNonBlocking algorithm is used through SecureRandom if the system property appdynamics.low.entropy is set. Windows is not affected by this change as it does not support NativePRNGNonBlocking, and continues to use the existing Secure Random implementation.

## System Property: appdynamics.low.entropy=true

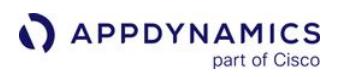

# Element in controller-info.xml: No

Environment Variable: No

Type: Boolean

Default: True

Required: No

If appdynamics.low.entropy=true then the agent takes measures to ensure it does not block when generating random values, even in the absence of entropy.

For example: From Java Agent 20.11, the agent defaults to using NativePRNGNonBlocking as its SecureRandom implementation. This will try to use a non-blocking low entropy algorithm for UUID generation. Note that NativePRNGNonBlocking is not supported on Windows and defaults to the existing implementation of SHA1PRNG.

# Analytics Agent

[For use with the transaction analytics feature with a remote \(or non-default\) Analytics agent. See Enable the](#page-2957-0)  App Server Agent for a Remote Analytics Agent.

System Property: -Dappdynamics.analytics.agent.url

Element in controller-info.xml: No

Environment Variable: No

Type: String

Default: http://localhost:9090/v2/sinks/bt

## Required: No

Use Simple Hostname

By default (unless overridden with the uniqueHostId system property), the agent determines the host name of the OS it is running in by reverse DNS lookup. In some circumstances, this host name may be set as the fully qualified domain name of the host name. If this property is set to true, the agent removes any domain name and uses the simple hostname to identify the host. In cases where the host name is an IP address (which happens if the DNS lookup fails) the full IP address in string form is used. The host name is [used in mapping metrics gathered by the machine agent to application nodes \(see](#page-2486-0) Unique Host ID Property).

## Element in controller-info.xml: <use-simple-hostname>

Type: Boolean

Default: False

Required: No

For example: If this property is set to true 'server.mydomain.com 'becomes 'server'.

AppDynamics GovAPM functionality may vary depending on your license. Consult your ordering documentation and account representative for questions regarding included features. GovAPM deployments include APM (Pro/Peak), Browser Real User Monitoring (BRUM) (Pro/Peak), Mobile Real User Monitoring (Pro/Peak), Database Visibility, Server Visibility, including Cluster Agent, and Transaction Analytics.

# Filter Sensitive Data

By default, the AppDynamics Java Agent sends transaction data to the Controller that your organization may classify as privileged information. Although such data is useful for diagnosis and troubleshooting, security considerations may require you to filter certain information from view in the Controller. You can use:

- Sensitive data filters to exclude environment variables, system property, and JMX data.
- Sensitive URL filters to exclude sensitive information from a URL in snapshot details.
- Sensitive message filters to exclude sensitive data that the application may place in log messages or exception detail messages.

## Default Sensitive Data Filters

When you enable a sensitive data filter, the Controller displays asterisks for the values of matching environment variables or system properties. By default, the Java Agent enables two sensitive data filters in

the app-agent-config.xml :

- Environment variables or system properties that contain the case insensitive substring "password".
- Environment variables or system properties that contain the case insensitive substring "key".

```
<sensitive-data-filters>
         <sensitive-data-filter applies-to="environment-
variables, system-properties"
                                 match-type="CONTAINS"
                                 match-pattern="password"/>
         <sensitive-data-filter applies-to="environment-
variables,system-properties"
                                 match-type="CONTAINS"
                                 match-pattern="key"/>
</sensitive-data-filters>
```
## Add a Sensitive Data Filter

- 1. Edit a versioned app-agent-config.xml file: <agent\_home>/<version\_number>/conf/app-agentconfig.xml .
- 2. Add a sensitive data filter element as a child of the Sensitive Data Filters element using one of these attributes.
	- Specify a comma-separated list in the applies-to attribute to filter:

environment-variables

system-properties

jmx-mbeans

• Set the match-type attribute as:

AppDynamics GovAPM functionality may vary depending on your license. Consult your ordering documentation and account representative for questions regarding included features. GovAPM deployments include APM (Pro/Peak), Browser Real User Monitoring (BRUM) (Pro/Peak), Mobile Real User Monitoring (Pro/Peak), Database Visibility, Server Visibility, including Cluster Agent, and Transaction Analytics.

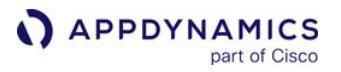

- EQUALS **CONTAINS STARTSWITH** ENDSWITH
- **Specify a string to match for the match-pattern attribute. String matches are case insensitive. The pattern matches** against the environment variable and system property names, not values.
- 3. Restart the JVM.

In this example, the Java Agent checks for system properties and environment variables beginning with the string "DB\_". The Controller displays the values of matching environment variables and system properties as asterisks. For instance, an environment variable "DB\_USER" is replaced with an asterisk.

```
<sensitive-data-filter applies-to="environment-variables,system-
properties"
                                      match-type="STARTSWITH"
                                      match-pattern="DB_"/>
```
## Add a Sensitive URL Filter

You can use sensitive URL filters to configure the agent to obfuscate sensitive information from the URLs in transaction snapshot details.

1. Edit a versioned app-agent-config.xml file: <agent\_home>/<version\_number>/conf/app-agent-

config.xml .

2. Add a sensitive URL filter element as a child of the sensitive URL filters element:

```
<sensitive-url-filter delimiter=""
    segment="" match-filter="EQUALS|INLIST|STARTSWITH|ENDSWITH|CONTAINS|REGEX|NOT_EMPTY"
    match-pattern="pattern"
    param-pattern=""/>
```
- o delimiter: Specify the character that you want to use as URL segment endpoints. The agent splices the URL at each delimiter instance to create the segments. For HTTP, use the forward slash character "/". In the case of a forward slash, the agent does not split on the slashes immediately following the protocol. For example, "https:// myapp.example.com/" constitutes a single segment. By default, the delimiter is "/".
- segment : Specify a comma-separated list to indicate the segments that you want the agent to filter. Segment numbering starts from 1.
- match-pattern : Specify the string that you want to be filtered by the match-filter.
- **param-pattern : Specify the regular expression matching the query parameters to filter.**

For example, the following configuration splits the URL on the "/" character and masks the second segment and the param-pattern in the third segment of the URL. In this case, the segmentation and obfuscation apply only to URLs containing "myapp".

AppDynamics GovAPM functionality may vary depending on your license. Consult your ordering documentation and account representative for questions regarding included features. GovAPM deployments include APM (Pro/Peak), Browser Real User Monitoring (BRUM) (Pro/Peak), Mobile Real User Monitoring (Pro/Peak), Database Visibility, Server Visibility, including Cluster Agent, and Transaction Analytics.

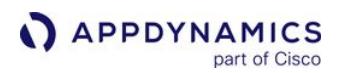

```
<sensitive-url-filters>
<sensitive-url-filter delimiter="/"
 segment="2"
 match-filter="CONTAINS"
 match-pattern="myapp"
 param-pattern="[a-z]+_name"/>
</sensitive-url-filters>
```
The exit call to https://myapp.example.com/sensitive/data?first\_name=abc&last\_name=xyz break

s down to three segments: " https://myapp.example.com/ ", "sensitive", and "data? first\_name=abc&last\_name=xyz". The Controller shows the masked values of the URL and the parampattern display https://myapp.example.com/\*\*\*\*\*/data?first\_name=\*\*\*&last\_name=\*\*\* in the snapshot details.

In case you do not use any values for the query parameters, the Controller does not mask any query parameters in the URL.

#### Add a Sensitive Message Filter

You can use sensitive message filters to configure the agent to obfuscate sensitive information contained within text messages collected by the agent from log messages, or detail messages from exceptions.

- 1. Edit a versioned app-agent-config.xml file: <agent\_home>/<version\_number>/conf/app-agentconfig.xml .
- 2. Add a sensitive message filter element as a child of the sensitive message filters element:

```
<sensitive-message-filter message-type="throwable,logger-message,all"
                                   match-type="EQUALS|CONTAINS|STARTSWITH|ENDSWITH|REGEX"
                                   match-pattern="CASESENSITIVE_PATTERN"
                                   redaction-regex="SENSITIVE_INFO_REGEX_GROUP"/>
```
- message-type specify throwable, logger-message or all
- match-type specify the type of match that should be used to opt-in messages for redaction
- match-pattern specify the pattern that, when matched, opts the message in for redaction
- redaction-regex specify a regular expression identifying data that should be redacted from the opted-in messages

For example, if an application logs SQL queries including secret numeric values, the following configuration would remove all the numeric data from the logged messages:

```
<sensitive-message-filter message-type="logger-message"
                                    match-type="CONTAINS"
                                    match-pattern="SELECT"
                                    redaction-regex="[0-9]+"/>
```
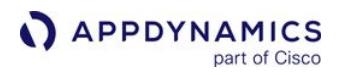

#### Resulting in –

"SELECT name from customer WHERE customer.id = 773"

Being collected as –

"SELECT name from customer WHERE customer.id = \*\*\*\*\*"

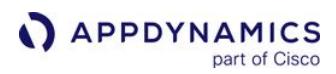

## Optimize Heap Mode

The enable-optimised-heap-mode node property helps to fine-tune the agent heap consumption to deliver optimized performance. Additionally, exceptions are handled on the asynchronous entry maps to prevent stalled Business Transactions.

Element in controller-info.xml: <enable-optimised-heap-mode>

System Property: - Dappdynamics.enable.optimised.heap-mode {{}}

Type: Boolean

Default: Disabled

Required: Yes

# IBM Java Agent

Under most circumstances, the IBM Java Agent works the same as the Java Agent. This page describes information specific to the IBM Java Agent.

# Supported JVMs

IBM JVM 1.5.x, 1.6.x, and 1.7.x

## Instrument the IBM Java Agent

To change instrumentation for the IBM Java Agent, you must restart the IBM JVM. By default, the IBM Java Agent does not apply BCI changes without restarting the JVM. This is because in the IBM VM (J9 1.6.0) the implementation of re-transformation affects performance (changes the JIT behavior such that less optimization occurs).

These changes require that you restart the IBM JVM:

- Automatic leak detection
- Custom memory structures
- Information points
- Custom POJO rules for transaction detection
- Custom exit point rules
- End User Monitoring (EUM), when you enable it and/or disable it after first enabling it

# Instrument WebSphere/InfoSphere with WebSphere Security Enabled

If your WebSphere/InfoSphere environment includes a security-enabled WebSphere Application Server, several InfoSphere Master Data Management (MDM) Server clients require security configuration.

See [IBM WebSphere and InfoSphere Startup Settings](#page-440-0).

# <span id="page-529-0"></span>Configure the Thread Correlation in Java Agent

A pivotal part of the functionality of the Java Agent is tracing activity within the JVM such that all the activity (both internal and external to the JVM) that results from servicing any given inbound request can be associated with the request itself. In simple cases, each request is processed by one Java thread, making it only necessary to track the processing of that single thread, in a pattern widely known as 'thread per request'.

This was the case for JEE applications prior to the introduction of version 3.0 of the servlet specification (introduced in Java EE 6). In systems where a significant amount of time is spent waiting for external resources, the thread per request model is inefficient because many application threads spend most of their lifetime blocked awaiting external responses.

This observation motivated the asynchronous servlet capabilities provided as part of servlet 3 and also motivates many of the increasingly prevalent reactive frameworks that are in common usage (for example, Play, Akka, Vert.x and Spring Reactor). To correctly correlate transactions end to end in applications using this architectural approach, the agent must follow transactions from thread to thread to enable it to measure and link all the elements of work performed on behalf of each request, irrespective of which thread that work is executed on.

The agent provides two mechanisms for thread tracking, known as 'Constructor mode' and 'Executor mode' (for Java Agent >= 20.11.0).

These are two alternative approaches to the correlation of cross-thread transaction activity:

- [Constructor Mode Thread Tracing](#page-530-0) This is the mode that instruments *Threads, Runnables,* and *Callables* based on their creation. The agent used this mode formerly as the default mode.
- [Executor Mode Thread Tracing](#page-532-0) - This tracking mode is the default mode and is based on instrumenting executor frameworks that are commonly used by the majority of applications and frameworks. This mode makes agent operation more efficient, especially in cases where large use of threading is in place, for example, in the presence of the Play, Akka, Vert.x, and Spring Reactor reactive frameworks.

# Select the Thread Correlation Mode

You can select the thread correlation mode used by the agent using the async-instrumentation-

strategy property within the app-agent-config.xml configuration file.

To run the applications in the Constructor mode, modify the value of async-instrumentation-

strategy property, or use the following java command-line option:

-Dappdynamics.async.instrumentation.strategy=constructor

The system property takes precedence over the configuration file. You cannot change the configured thread instrumentation mode during runtime.

AppDynamics GovAPM functionality may vary depending on your license. Consult your ordering documentation and account representative for questions regarding included features. GovAPM deployments include APM (Pro/Peak), Browser Real User Monitoring (BRUM) (Pro/Peak), Mobile Real User Monitoring (Pro/Peak), Database Visibility, Server Visibility, including Cluster Agent, and Transaction Analytics.

# <span id="page-530-0"></span>Constructor Mode Thread Tracing

When the agent is in Constructor Mode, transaction activity is tracked from thread to thread by instrumenting the constructors of Runnable objects, and their run methods, such that the agent can link the creation point of the object with their actual execution. Since in many cases the work executed by Runnable objects does not relate to the Business Transaction context within which they were created, the agent provides for exclude rules to limit which threads are tracked. The agent configuration maintains a default set which you can fine-tune when necessary.

## Constructor Mode Configuration

You configure classes for multithreaded correlation in the <excludes> child elements of the <forkconfig> element in the <agent\_home>/conf/app-agent-config.xml file.

The default configuration excludes the Java, Org, WebLogic and WebSphere classes:

```
<fork-config>
     <!-- exclude java and org -->
     <excludes filter-type="STARTSWITH" filter-value="com.singularity/"/>
     <excludes filter-type="STARTSWITH" filter-value="java/,javax/,com.sun/,sun/,org/"/>
     <!-- exclude weblogic and websphere -->
     <excludes filter-type="STARTSWITH" filter-value="com.bea/,com.weblogic/,weblogic/,com.ibm
/,net/sf/,com/mchange/""/>
     . . .
```
The agent supports package names where the levels in the hierarchy are either separated by dots (.) or slashes (/). The agent converts the dots to slashes internally.

## Custom Configuration

You can edit the app-agent-config.xml file to exclude additional classes from thread correlation. All classes not excluded are by default included.

Use the <excludes> element to specify a comma-separated list of classes or packages to be excluded. Use the singular form, <excludes>, to specify a single class or a package.

For includes, you must specify each package or class individually using the  $\le$ include> element. You can include a sub-package or subclass of an excluded element by specifying the sub-package or subclass with an <include> element. If a classname is matched by both an exclude and include pattern, the more specific pattern matched prevails. That is, an include match with  $org.example.mycles$  prevails over an exclude match for org.example.

AppDynamics GovAPM functionality may vary depending on your license. Consult your ordering documentation and account representative for questions regarding included features. GovAPM deployments include APM (Pro/Peak), Browser Real User Monitoring (BRUM) (Pro/Peak), Mobile Real User Monitoring (Pro/Peak), Database Visibility, Server Visibility, including Cluster Agent, and Transaction Analytics.

# Configuration Using Node Properties

[You can also configure which classes or packages to include or exclude using a node property. See](#page-1122-0) threadcorrelation-classes and [thread-correlation-classes-exclude.](#page-1122-0)

## Disable Thread Correlation at the Agent

To disable thread correlation (which disables end-to-end asynchronous transaction monitoring as well) at the agent, use one of these:

• Set the Java agent node property [thread-correlation-classes-exclude](#page-1122-0) to disable asynchronous monitoring for all the relevant classes.

thread-correlation-classes-exclude=a,b,c,d,e,f,...z

• Add the following line under the fork-config section of the app-agent-config.xml file. <exclude filter-type="REGEX" filter-value=".\*"/>

#### <span id="page-532-0"></span>Executor Mode Thread Tracing

Executor mode is the default mode for instrumenting the asynchronous tasks beginning with the Java Agent 20.11 release.

When the agent is in Executor mode, transaction activity is tracked from thread to thread by instrumenting Executor.exeute() and similar method(s) such that the agent can identify application work to track as that work is being scheduled.

#### Benefits of Executor Mode

- Reduces the agent's resource consumption for most use cases
- Enables tracking thread hand-offs using the new agent API
- Improves reliability of last thread on tier asynchronous transaction demarcation
- Allows Service Endpoints to measure the response time of services implemented using asynchronous frameworks

#### Behavior of Service Endpoints in Executor Mode

The behavior of Service Endpoints differs between the Constructor and Executor modes. In Constructor mode, each asynchronous transaction segment is represented by its own Service Endpoint, and the Service Endpoint corresponding to the transaction entry point shows the execution time of the initiating thread as shown:

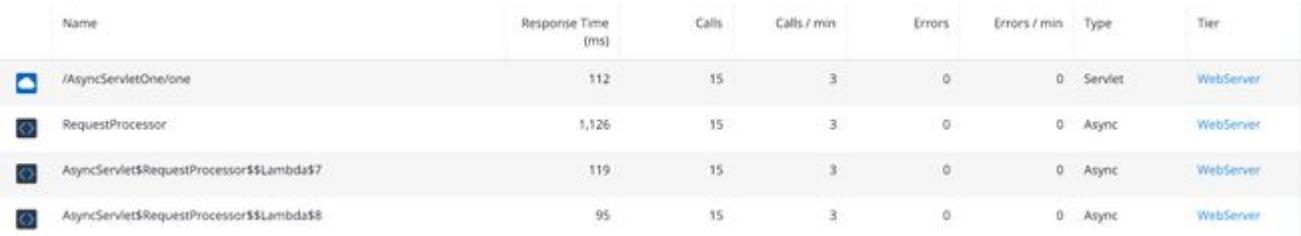

With the Executor instrumentation strategy, metrics for a single Service Endpoint are reported, with a response time corresponding to the execution time of the entire asynchronous transaction as shown below.

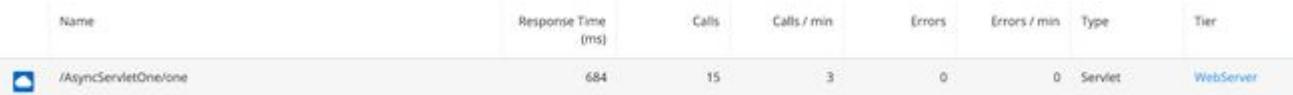

Currently, each service entry point must match a transaction entry point. Configuration of Service Endpoints at other points within the execution of asynchronous transactions is *not* supported in the Executor mode. Additionally, Service Endpoints only report if placed within the context of executing a Business Transaction when the agent is in Executor mode.

#### Raw Threads Support

Support for raw threads differs between the Executor and Constructor modes. While Constructor mode supports tracking of all threads created in the context of a transaction, the Executor mode supports only non-daemon threads that are started in the context of a transaction. The daemon status is inherited from the parent thread which can cause unexpected results. For example, the worker threads in an application

AppDynamics GovAPM functionality may vary depending on your license. Consult your ordering documentation and account representative for questions regarding included features. GovAPM deployments include APM (Pro/Peak), Browser Real User Monitoring (BRUM) (Pro/Peak), Mobile Real User Monitoring (Pro/Peak), Database Visibility, Server Visibility, including Cluster Agent, and Transaction Analytics.

server are often daemon threads, so any thread started directly within servlet code is not tracked in the Executor mode unless the application explicitly unsets its daemon status.

## Node Properties

This table presents the node properties which are specific for the executor-based instrumentation strategy, or which work differently than for the constructor-based instrumentation strategy (default).

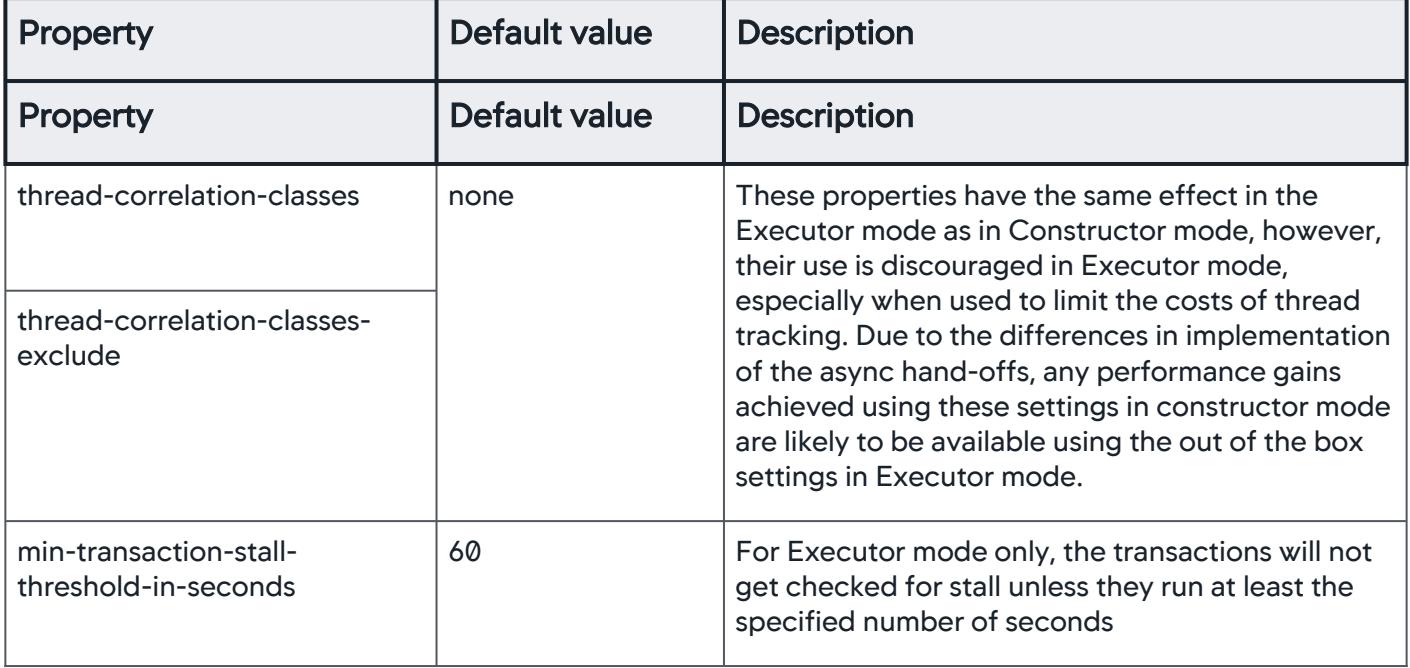

## Exclude Selected Activities from Transactions

Asynchronous frameworks use lower-level asynchronous mechanisms that are not related to the processing of user transactions (for example, a thread pool might grow and shrink automatically, depending on the load or a framework might initialize its thread pool upon the first use). You must ignore threads used in these contexts since their lifecycle is not bound to any individual application transaction.

To facilitate the exclusion of such asynchronous components (usually Threads and other Runnables), the Executor mode offers a mechanism called *capture suppression*. The suppression is tied to a specific method by a suppression rule in the async-config section of app-agent-config.xml . Consider the following example of such a rule provided by default:

```
<job>
    <match-class type="matches-class"><name filter-type="EQUALS" filter-
value="java.util.concurrent.ThreadPoolExecutor"/></match-class>
  <match-method><name filter-type="EQUALS" filter-value="addWorker"/></match-method>
    <action type="suppression"/>
</job>
```
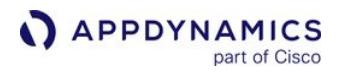

The addWorker method on the java.util.concurrent.ThreadPoolExecutor class is a private method invoked by ThreadPoolExecutor whenever a new worker thread is to be created, started and added to the pool. Since such threads are not directly associated with any individual transaction at the point of creation, a suppression rule is used in order that any asynchronous task hands offs occurring within this method will not get associated with the transaction. Any asynchronous tasks subsequently executed by these threads will be associated with the transaction that created the task.

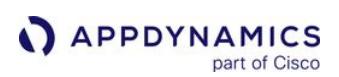

# Trace Multithreaded Transactions for Java

# Related pages:

• [Configure the Thread Correlation in Java Agent](#page-529-0)

The Java Agent can automatically track multithreaded applications. It correlates threads from classes that implement Runnable or Callable interfaces or extend the Thread class. Processes with such threads are identified in AppDynamics as asynchronous.

# Monitor Asynchronous and Thread Processing Activity

You can monitor performance around asynchronous calls and multithreaded activity in a variety of ways. It's helpful to understand what AppDynamics considers to be an asynchronous activity, what information it provides on that activity, and how that information relates to thread execution at the code level.

These sections describe the type of information available given various thread and exit call execution scenarios.

# Asynchronous Exit Call

In the most common case, an asynchronous exit call is an exit call made by a thread that is spawned by a thread other than the primary business transaction thread.

The primary thread, in this case, is the one on which an entry point call is received. A common pattern for this case is when the main() function in the application spawns multiple threads as request handlers to receive and process requests. For example:

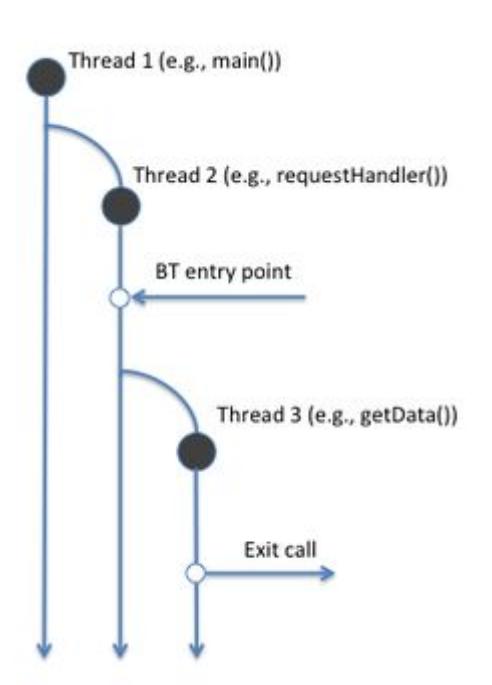

Flow maps in the Controller UI show this connection as a dotted line (asynchronous connection).

AppDynamics GovAPM functionality may vary depending on your license. Consult your ordering documentation and account representative for questions regarding included features. GovAPM deployments include APM (Pro/Peak), Browser Real User Monitoring (BRUM) (Pro/Peak), Mobile Real User Monitoring (Pro/Peak), Database Visibility, Server Visibility, including Cluster Agent, and Transaction Analytics.

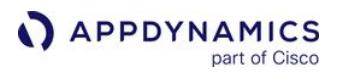

AppDynamics considers the call to be an asynchronous call only due to the context in which it was invoked. If the exit call is made from thread 2, as shown in the following illustration, the call may be considered asynchronous from the perspective of the overall design of the application, but is not considered asynchronous in the context of the business transaction:

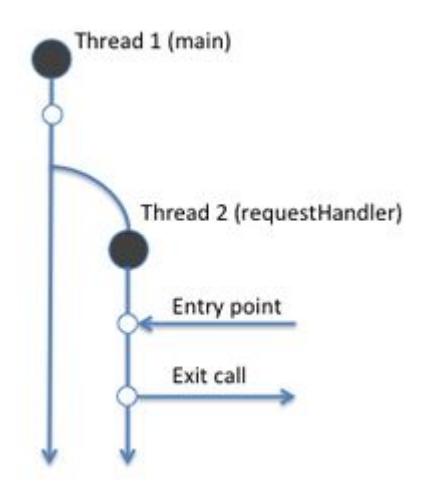

Without a business transaction, AppDynamics does not track asynchronous activity.

AppDynamics does not differentiate between the two common patterns in asynchronous processing, Waitfor-Completion (in which the threads report back into the primary thread) and Fire-and-Forget (in which the primary thread may finish processing before spawned threads do). Both are represented the same way in the Controller UI, although they would usually be distinguished by their execution time, in which the primary thread for a Wait-for-Completion transaction would exceed any of the child processes, whereas Fire-and-Forget the primary thread may be shorter than child processes.

## Logical Asynchronous Exit Calls

An exception to the scenario described in the previous section exists for exit calls to backend systems which—from a conceptual point of view—are considered asynchronous in the AppDynamics model.

Message queue tiers such as JMS are considered logically asynchronous, so flow maps show connections to message queues as dotted lines (asynchronous connections) as well. Therefore, the following JMS exit call would be shown as an asynchronous call in a flow map, while the JDBC call would not be.

AppDynamics GovAPM functionality may vary depending on your license. Consult your ordering documentation and account representative for questions regarding included features. GovAPM deployments include APM (Pro/Peak), Browser Real User Monitoring (BRUM) (Pro/Peak), Mobile Real User Monitoring (Pro/Peak), Database Visibility, Server Visibility, including Cluster Agent, and Transaction Analytics.

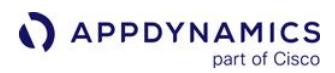

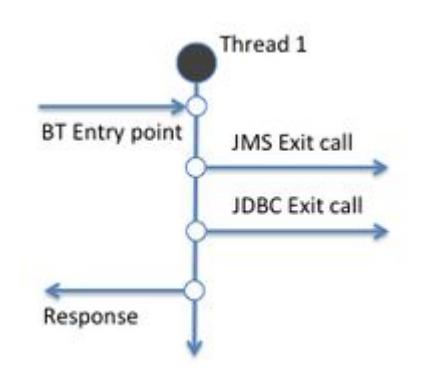

# Time on Tier

Exit calls are one consideration in understanding multithreaded application performance; another consideration is the actual time spent processing a request.

For example, consider the following processing scenario. This occurs on a single tier. In fulfilling a request, the entry point thread spawns multiple child threads that report back to the primary thread to assemble the response.

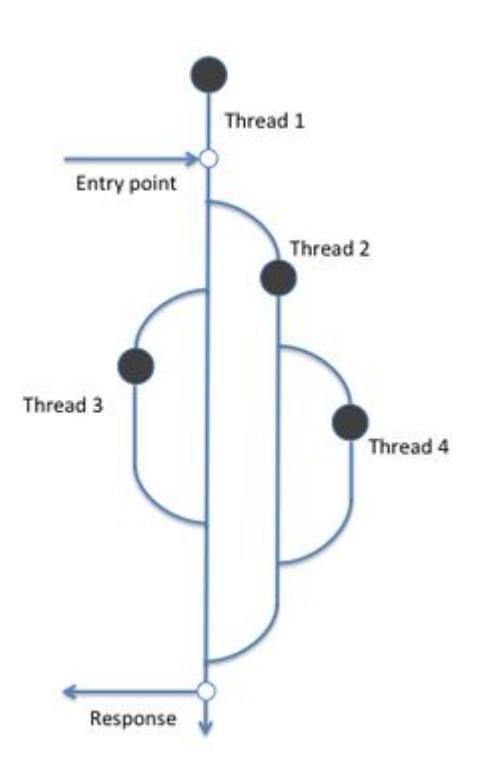

For the transaction, the response time metric represents the time from when the request arrived at the entry point to the point the response was sent. However, while this may accurately represent the user experience of the transaction, it does not reflect the processing burden on the system, since many threads participate

in the transaction. A slow performing thread may or may not be evident based on the user experience of the transaction.

To better understand the complete cost of the transaction in terms of time spent processing, you can use the time on tier metric. This metric shows the aggregate processing time for each of the threads involved in processing a request. In other words, the total execution time of threads 2, 3 and 4 from the figure, along with the processing time between the entry point and response for thread 1.

The value of the time on tier metric is indicated by the async tag in business transaction dashboards.

# End-to-End Processing

A response from an entry point thread may not best represent the logical end of a business transaction.

For example, consider an application in which an entry point method in a request handler spawns multiple threads, including one to serve as the final response handler. The request handler then returns a preliminary response to the client. By default, this stops the clock for purposes of measuring the response time for that business transaction. Meanwhile, the spawned threads continue to execute until completion, at which point the response handler generates the final response to the client.

In this case, the initial response time is much shorter than the full logical transaction execution time.

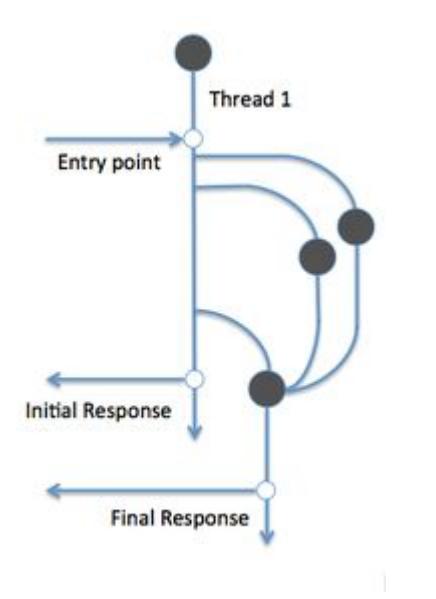

End-to-end metrics let you monitor logical transactions that use this programming pattern. End-to-end metrics include the end-to-end transaction time, the number of end-to-end transactions per minute, and the number of slow end-to-end message processing events.

[To enable end-to-end metrics, you configure an Asynchronous Transaction as described in](#page-1489-0) Asynchronous Transaction Demarcators.

# View Threads and Thread Tasks in the Metric Browser

In a multithreaded transaction, AppDynamics reports key business transaction performance metrics for individual threads in a Thread Tasks branch of the tier in the Metric Browser. The Thread Tasks branch is present in the Metric Browser only for multithreaded transactions. The Metric Browser path is Business Transaction Performance > Business Transactions > tier-name > business-transaction-name > Thread Tasks. Thread Tasks also appear for tiers under Overall Application Performance, where you can see metrics on specific calls made by each thread in a node or in a tier.

# Thread Metrics in Health Rules

For each asynchronous thread spawned in the course of executing a business transaction, AppDynamics collects and reports these metrics:

- Average response time
- Calls per minute
- Errors per minute

You can create custom health rules based on the performance metrics for a thread task. When you click the metric icon in the Health Rule Wizard, the embedded metric browser includes the Thread Tasks if the entity for which you are configuring the health rule spawns multiple threads. See [Configure Health Rules](#page-169-0).

AppDynamics GovAPM functionality may vary depending on your license. Consult your ordering documentation and account representative for questions regarding included features. GovAPM deployments include APM (Pro/Peak), Browser Real User Monitoring (BRUM) (Pro/Peak), Mobile Real User Monitoring (Pro/Peak), Database Visibility, Server Visibility, including Cluster Agent, and Transaction Analytics.
### Use the Java Agent API and Instrumentation SDK

#### Related Pages

- [AppDynamics APIs](#page-3181-0)
- [Data Collectors](#page-1473-0)
- [Add Custom Fields to Business Transactions Using the Java SDK](#page-3033-0)

[This page describes the Java Agent API, instrumentation SDK \(iSDK\), and the](#page-550-0) common use cases for the API.

### Java Agent API and iSDK

AppDynamics automatically detects an application activity out-of-the-box. For supported application frameworks, the agent ships with an out-of-the-box configuration that applies instrumentation to the application that identifies the following:

- Where the Business Transaction activity starts
- Where thread handoffs occur
- Where calls to downstream systems are made, and how to inject correlation headers into outbound messages and retrieve them from inbound messages. This ensures that AppDynamics can establish the end-to-end transaction flow through the application architecture

For frameworks that do not benefit from out-of-the-box support, the agent provides a set of Agent APIs that allow the application developer to make code changes to add calls to the agent. This enables the agent to identify and follow Business Transactions as they execute, providing end-to-end visibility for any application.

For scenarios where it is not possible to change the application code, for example, to add instrumentation to a third-party product or framework, an 'instrumentation SDK' is provided that supports the use of these APIs. The iSDK enables developers to build 'interceptors', which the agent injects into application bytecode at specified points on startup. These interceptors can contain any Java code (including calls to the Agent API), which is executed when the code provided in the interceptor is run before, or after the intercepted method itself, executes.

You can seamlessly combine any Agent APIs with the out-of-the-box instrumentation to support situations where a mixture of supported and unsupported frameworks are in use (for example, a standard servlet making an external call using a proprietary API).

The Java Agent API enables you to programmatically:

- Define Business Transactions
- Define Exit Calls
- Inform the agent when the application hands-off transaction processing between threads
- Add application data to snapshots or transaction analytics
- Report custom metrics

When instrumenting any application, the Agent API design prioritizes the success of the application transactions over instrumentation. Therefore, if any of the Agent API calls fail, they do not throw exceptions disrupting the transaction flow, but log messages to aid diagnosis. This indicates that there is no hard dependency between the application and the presence of the AppDynamics Java Agent within the JVM.

See <https://sdkdocs.appdynamics.com/javadocs/java-agent-api/v4.5/> for the Javadoc reference for the agent API. User guides for the [Agent API](#page-550-0) and the [instrumentation SDK](#page-542-0) are also provided to illustrate the usage and common use cases.

### Install the Dependency

You can access the Agent API jar directly, or download it from Maven Central or from the AppDynamics portal. The library version changes with each new API release, and is not tightly coupled to the version of the underlying agent, which must be a minimum of version 4.5.11.

To use Maven Central, add the dependency to your build files in one of the following:

• Gradle:

```
dependencies {
     compile group: 'com.appdynamics.agent', name: 'agent-api', version: '4.5.18.29239'
}
```
or

• Maven:

```
<dependency>
      <groupId>com.appdynamics.agent</groupId>
      <artifactId>agent-api</artifactId>
      <version>4.5.18.29239</version>
</dependency>
```
## <span id="page-542-0"></span>iSDK Overview

The instrumentation SDK (iSDK) part of the Java Agent API enables you to create custom instrumentation to apply to the code in your application at runtime, and avoid making development time changes to instrument the code.

You can use the iSDK to implement interceptors making use of the imperative Java Agent APIs and apply custom instrumentation to proprietary applications or frameworks. This custom instrumentation works with the out-of-the-box instrumentation provided by the agent.

iSDK users need to create separate custom interceptor jar files that instrument their code at application startup when deployed with the Java Agent in the sdk-plugins directory. To remove custom instrumentation, remove the custom interceptor jar files from the agent deployment.

## Use the iSDK

This procedure outlines how to use the iSDK:

- 1. Set up your development environment.
- 2. Set up your project.
- 3. Implement your interceptor(s).
- 4. Build your files.
- 5. Deploy.

Set Up Your Development Environment

To use the iSDK, you must write code with the external dependency of the iSDK library. To do this, these tools must be available:

- A Java IDE Eclipse or IntelliJ. The following examples are for IntelliJ usage.
- Gradle.

Set Up Your Project

To set up your project:

- 1. In IntelliJ, create a new Gradle project for your work. The build.gradle file is created in the project directory that you specify.
- 2. Add the required information to your project's build.gradle file by following the procedure in the next section.

Install the Dependency

To use the iSDKs, do one of the following:

- Access the Agent API jar directly
- Download it from Maven Central
- Download it from the AppDynamics portal

The library version changes with each new API release, and is not tightly coupled to the version of the underlying agent, which must be a minimum of version 4.5.11.

For use with Maven Central, add the dependency to your build files in one of the following:

AppDynamics GovAPM functionality may vary depending on your license. Consult your ordering documentation and account representative for questions regarding included features. GovAPM deployments include APM (Pro/Peak), Browser Real User Monitoring (BRUM) (Pro/Peak), Mobile Real User Monitoring (Pro/Peak), Database Visibility, Server Visibility, including Cluster Agent, and Transaction Analytics.

• Gradle:

```
dependencies {
     compile group: 'com.appdynamics.agent', name: 'agent-api', version: '4.5.18.29239'
}
```
or

• Maven:

<dependency> <groupId>com.appdynamics.agent</groupId> <artifactId>agent-api</artifactId> <version>4.5.18.29239</version>

</dependency>

See <https://sdkdocs.appdynamics.com/javadocs/java-agent-api/v4.5/> for Javadoc reference for the Agent API.

Refresh your gradle project in intellij and run "gradlew idea" if you want intellij to reference the source properly when auto-populating methods and so on.

After this setup, you must be able to use Intellij to create a class, extend an iSDK template class, and autopopulate missing methods.

Deploy the iSDK with Agent API

To leverage Agent API functionality with the iSDK, you must package it with your custom interceptor jar. To accomplish this in Grade:

1. Create a configuration for iSDK:

```
configurations {
   isdk
}
```
2. Add the Agent-API dependency to this configuration:

```
dependencies {
     compile group: 'com.appdynamics.agent', name: 'agent-api', version: '4.5.18.29239'
     isdk group: 'com.appdynamics.agent', name: 'agent-api', version: '4.5.18.29239'
 …
}
```
3. Inside your task for generating the interceptors jar, include the AppdynamicsAgent class inside the jar:

AppDynamics GovAPM functionality may vary depending on your license. Consult your ordering documentation and account representative for questions regarding included features. GovAPM deployments include APM (Pro/Peak), Browser Real User Monitoring (BRUM) (Pro/Peak), Mobile Real User Monitoring (Pro/Peak), Database Visibility, Server Visibility, including Cluster Agent, and Transaction Analytics.

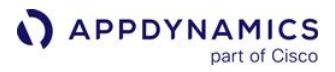

```
jar {
  configurations.isdk.collect {
     it.isDirectory() ? from(it) : from(zipTree(it)) {
       include 'com/appdynamics/agent/api/AppdynamicsAgent.class'
     }
  }
   includeEmptyDirs = false
}
```
To accomplish this in Maven, you must write an Ant Task to include the AppdynamicsAgent class with your jar.

Implement Your Interceptor

Class or Method Identification

For all use cases, you must identify the class and method that you wish to instrument. This is also true when configuring custom POJO instrumentation using the User Interface but the technique is much different in the SDK.

Create Custom Interceptors and Rules

Implement Your Instrumentation Logic

The iSDK provides a class called AGenericInterceptor, which must be subclassed with the desired custom interceptor logic.

The agent examines .jar files deployed to the agent's sdk-plugins directory and looks for classes that extend AGenericInterceptor . These classes must implement the required abstract methods.

One key method all interceptors must implement is the initializeRules method, which returns a list of objects that extend the IRule interface. These IRules represent where in the code you must apply a given interceptor (class name, method name, method params, and so on).

If interceptors need to perform reflection on any of the java objects used in the instrumented code, an interface, IReflector , is provided to facilitate such reflection at runtime.

Important Methods to Implement in AGenericInterceptor

- initializeRules Returns a list of objects that describe where in the code the interceptor must be placed
- onMethodBegin Any code in the body of this method is run before the execution of the instrumented method
- onMethodEnd Any code in the body of this method is run after the execution of the instrumented method

AGenericInterceptors can be combined with the Agent API to start or end transactions, add data to snapshots, and so on.

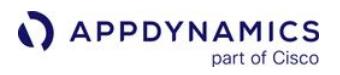

These interceptors can be applied anywhere in the code, rather than just the beginning or end of a method. Also, they collect local variable information. Specific methods in the Rule builder, such as  $atLineNumber$ , atField , atLocalVariable , and so on only apply to this variety of iSDK interceptor.

• jars placed directly in the top-level "sdk-plugins" directory are also loaded. • You can use the manifest attribute "Plugin-Classes: <comma separated list of fully qualified class names>" in your plug-in jar to specify specific classes to load as plug-ins. This improves jar loading performance, if the plug-in jar contains many classes that are not plug-ins.

Use the Rule and Rule.Builder Classes

A Rule defines a set of classes to instrument. Your iSDK code returns a java.util.List of Rule objects from a method named *initializeRules*. Rules are created using the [builder pattern](https://en.wikipedia.org/wiki/Builder_pattern) -

a Rule.Builder object is created using a match string:

Rule.Builder builder = new Rule.Builder("com.mynamespace.MyClass");

See the [javadocs](https://sdkdocs.appdynamics.com/javadocs/java-agent-api/v4.5/) for all classes referenced in this section.

This is similar to what you have to do in the UI. For example, in the Add Information Point configuration screen, you must specify a name to match on – either a concrete class name, abstract class name, interface name or annotation name. The argument to the Rule. Builder constructor is the same as what you specify into the class match text box in the image below.

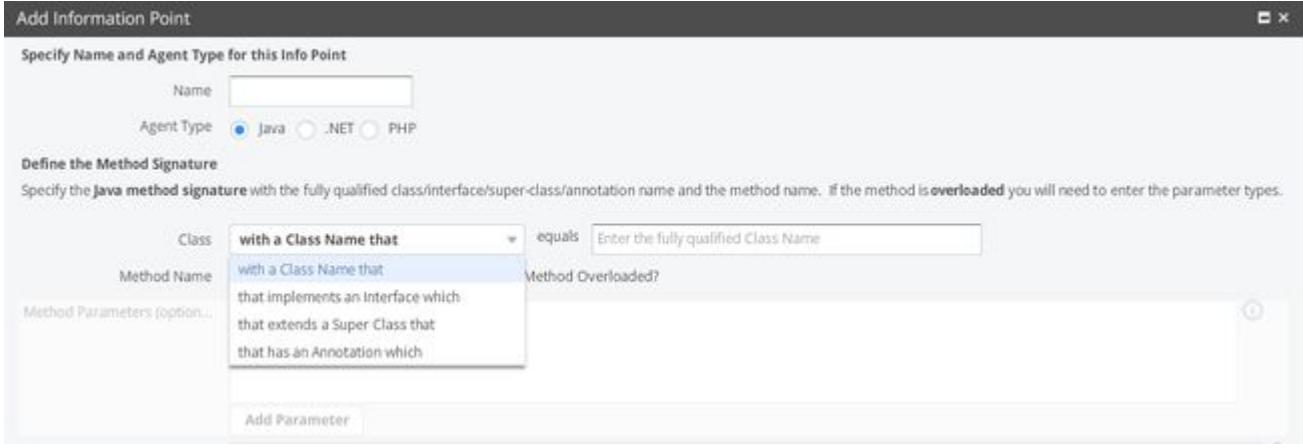

You then modify the Rule.Builde r by calling APIs on the Rule.Builder class.

Rule. Builder supports [fluent style](https://en.wikipedia.org/wiki/Fluent_interface) so that your code can be compact.

#### You need the following:

- Class match string: Given in the constructor to Rule.Builder
- Class match type: Set the SDKClassMatchType using builder.setClassMatchType

- **APPDYNAMICS** part of Cisco
	- Class match string match type: Set the SDKStringMatchType for the method using builder.classStringMatchType
	- Method match string using builder.setMethodMatchString
	- Method match type: Set the SDKStringMatchType for the method using builder.methodStringMatchType

The following is a screenshot of an initializeRules() method for creating an arbitrary interceptor. Note the following:

- The style is a mixture of fluent and iterative (lines have chained invocations, but multiple lines are still used)
- The class match is for an exact classname match to a concrete class
- The method match is for an exact method name string match ( SDKClassMatchType.MATCHES\_CLASS and SDKStringMatchType.EQUALS for classStringMatchType )
- ( SDKStringMatchType.EQUALS for methodStringMatchType )

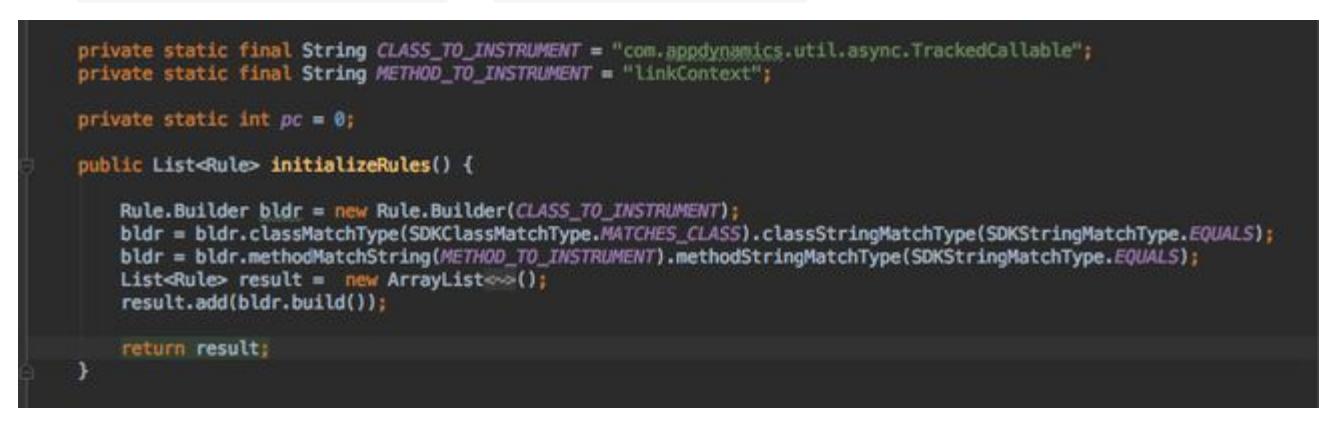

Implement the Interceptor Logic

The Java code to be run when the custom interceptor is hit is provided in the onMethodBegin and/or onMethodEnd methods of the interceptor object.

A code example of a simple interceptor that leverages the Agent API is shown below.

```
public class SampleGenericInterceptor extends AGenericInterceptor {
     public SampleGenericInterceptor() {
         super();
     }
     @Override
     public List<Rule> initializeRules() {
         List<Rule> rules = new ArrayList<Rule>();
         rules.add(new Rule.Builder("Main").methodMatchString("genericInterceptorTarget").buil
d() :
         return rules;
     }
     public Object onMethodBegin(Object invokedObject, String className, String methodName, 
Object[] paramValues) {
```

```
 System.out.print("In begin");
         AppdynamicsAgent.startTransaction("SampleGenericInterceptorBT", null, 
EntryTypes.POJO, false);
         Map<String, String> keyVsValue = new HashMap<String, String>();
         keyVsValue.put("foo", "bar");
         AppdynamicsAgent.getEventPublisher().publishEvent("an event happened", "INFO", 
"AGENT_STATUS", keyVsValue);
         return null;
     }
     public void onMethodEnd(Object state, Object invokedObject, String className, String 
methodName,
             Object[] paramValues, Throwable thrownException, Object returnValue) {
         System.out.print("In end");
         Transaction currentTransaction = AppdynamicsAgent.getTransaction();
         Set<DataScope> dataScopes = new HashSet<DataScope>();
         dataScopes.add(DataScope.SNAPSHOTS); // collect data for BT snapshot.
         currentTransaction.collectData("key", "value", dataScopes);
         currentTransaction.end();
     }
}
```
Use the IReflector Interface

All iSDK classes have access to a toolbox interface called IReflector . This interface provides functionality that enables the use of Java reflection. Within any class that extends one of the template classes, the user can call getNewReflectionBuilder() to get an instance of IReflectionBuilder .

getNewReflectionBuilder() must be called in the constructor of your plug-in class. You may hit a NullPointerException if it is called elsewhere.

This interface supports the following methods:

```
/**
 * load a class. classLoader specified in the IReflector.execute method
 **/
IReflectionBuilder loadClass(String className);
/**
 * Create a new object
 * @param className class to create
 * @param argTypes argument types
 * @return this
\star/IReflectionBuilder createObject(String className, String... argTypes);
```

```
A APPDYNAMICS
            part of Cisco
```

```
/**
  * Invoke a static method
  * @param methodName method to invoke
 * @param searchSuperClass search super classes for the method. Else only 
declared methods are called
  * @param argTypes for overloaded methods
  * @return this
\star/IReflectionBuilder invokeStaticMethod(String methodName, boolean 
searchSuperClass, String... argTypes);
/**
 \star Similar to invoke static method, invoke a instance method
  * @param methodName method to invoke
  * @param searchSuperClass search super classes for the method. Else only 
declared methods are called
  * @param argTypes for overloaded methods
  * @return this
\star/IReflectionBuilder invokeInstanceMethod(String methodName, boolean 
searchSuperClass, String... argTypes);
/**
 * Access a field
  * @param fieldName field name to access
  * @param searchSuperClass should search super class for the field name
  * @return this
 \star/IReflectionBuilder accessFieldValue(String fieldName, boolean 
searchSuperClass);
These can be called in any order, essentially forming a getter chain. After 
crafting your chain of calls, the build() method must be called, returning an 
IReflector.
The IReflector is used by invoking its execute() method:
/**
 * Execute the reflector chain
  * @param classLoader required - classloader referenced to load classes
  * @param target The steps will start executing on this object. null if first 
step is loadClass or staticMethod
  * @param params params to be passed to the steps
  * @return returns with correct cast
  * @throws ReflectorException
 \star/<E> E execute(ClassLoader classLoader, Object target, Object[]... params) 
throws ReflectorException;
```
AppDynamics GovAPM functionality may vary depending on your license. Consult your ordering documentation and account representative for questions regarding included features. GovAPM deployments include APM (Pro/Peak), Browser Real User Monitoring (BRUM) (Pro/Peak), Mobile Real User Monitoring (Pro/Peak), Database Visibility, Server Visibility, including Cluster Agent, and Transaction Analytics.

/\*\*

- \* Execute the reflector chain
- \* @param classLoader required classloader referenced to load classes

 \* @param target The steps will start executing on this object. null if first step is loadClass or staticMethod

\* @param params params to be passed to the steps

\* @return returns with correct cast

\* @throws ReflectorException

```
\star/
```
<E> E execute(ClassLoader classLoader, Object target, OperationParams params) throws ReflectorException;

The use of these reflectors is often critical for getting the desired functionality (extracting values from payloads, decorating objects with correlation headers, and so on).

Java Agent API Documentation

See the [AppDynamics APM Agent API](https://sdkdocs.appdynamics.com/javadocs/java-agent-api/v4.5/) for the Java Agent.

### <span id="page-550-0"></span>Java Agent API User Guide

#### Related Pages

- [AppDynamics APIs](#page-3181-0)
- [Data Collectors](#page-1473-0)
- [Add Custom Fields to Transactions Using Java SDK](#page-3033-0)

This page provides examples that describe how you can implement common use cases for the Agent API. See the javadoc at <https://sdkdocs.appdynamics.com/javadocs/java-agent-api/v4.5/>.

### Common Use Cases

The following are the common use cases for the Agent API.

Start and End a Synchronous Business Transaction

The following example shows code that starts a Business Transaction called 'Checkout' whenever the method checkout() is called. The Business Transaction ends when the method returns. Encapsulating the method body in a try or finally block ensures that you end the Business Transaction even if the method itself throws an exception or otherwise terminates without reaching the end.

```
public String checkout(List<ItemOrders> orders) {
    Transaction transaction = null;
    try {
         transaction = AppdynamicsAgent.startTransaction("Checkout", null, EntryTypes.POJO, 
false);
         /*******************
          * Method Body Here
         ****************/
     } finally {
         if (transaction != null) {
            transaction.end();
         }
     }
}
```
Alternatively, you can use try-with-resources pattern:

```
public String checkout(List<ItemOrders> orders) {
    try (Transaction transaction = AppdynamicsAgent.startTransaction("Checkout", null, 
EntryTypes.POJO, false)) {
         /*******************
          * Method Body Here
          *******************/
     }
}
```
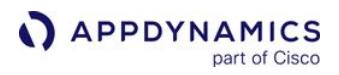

In this case, the Business Transaction ends when the try block closes.

Start and End an Asynchronous Business Transaction

This example shows code that starts a Business Transaction called 'CheckoutAsync' whenever the method checkoutAsync() is called. The originating segment created for the Business Transaction ends when the method endSegment () is called on the Business Transaction, or when it is closed if used in a trywith-resources construct. Encapsulating the method body in a try/finally block ensures that we end the segment even if the method itself throws an exception or otherwise terminates without reaching the end.

```
//The thread where the Business Transaction starts
public String checkoutAsync(List<ItemOrders> orders) {
    Transaction transaction = null;
    try {
         transaction = AppdynamicsAgent.startTransaction("CheckoutAsync", null, 
EntryTypes.POJO, true);
         //mark handoff to link this segment with the end segment
         transaction.markHandoff(commonPayload);
         /*******************
          * Method Body Here
         ****************/
     } finally {
         if (transaction != null) {
            transaction.endSegment();
         }
     }
}
```
Alternatively, the try-with-resources pattern is supported:

```
//The thread where the Business Transaction starts
public String checkoutAsync(List<ItemOrders> orders) {
   try (Transaction transaction = AppdynamicsAgent.startTransaction("CheckoutAsync", null, 
EntryTypes.POJO, true)) {
         //mark handoff to link this segment with the end segment
         transaction.markHandoff(commonPayload);
         /*******************
         * Method Body Here
         ****************/
     }
}
```
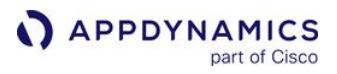

This ends the segment in the thread where the Business Transaction was started when the try block closes. The Business Transaction itself needs to be ended in the method where the asynchronous Business Transaction ends:

```
//The thread where the Business Transaction ends
public String checkoutAsyncEnd(List<ItemOrders> orders, Transaction transaction, Object 
commonPayload) {
    //link to the originating segment
    Transaction transactionSegment = AppdynamicsAgent.startSegment(commonPayload);
    /*******************
    * Method Body Here
   ****************/
    if (transactionSegment != null) {
       transactionSegment.endSegment();
    }
    if (transaction != null) {
       transaction.end();
    }
}
```
Sett the Transaction Name After a Start

The following example shows how to set the transaction name after it has been started. This is useful if you want to split transactions based on events that happen in your application:

Transaction name can only be set after a start on the originating segment, and if no async hand-offs or exits have been made.

```
public String checkout(List<ItemOrders> orders) {
    AppdynamicsAgent.startTransaction("Checkout", null, EntryTypes.POJO, false);
    /*******************
     * Method Body Here
    ****************/
    if (orders.isEmpty()) {
        AppdynamicsAgent.setCurrentTransactionName("Empty Cart");
    }
    AppdynamicsAgent.getTransaction().end();
}
```
Start a Transaction Using OOTB Servlet Naming Rules

The following example shows how to leverage automatic servlet naming rules to name a transaction:

```
public String checkout(List<ItemOrders> orders) {
```
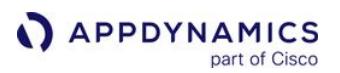

```
 Map<String, String> headers = new HashMap<String, String>();
     headers.put("header1", "headerValue1");
     Map<String, String[]> parameters = new HashMap<String, String[]>();
     Map<String, Object> cookies = new HashMap<String, Object>();
     cookies.put("chip", "ahoy");
     ServletContext.ServletContextBuilder contextBuilder = new
  ServletContext.ServletContextBuilder()
         .withURL(new URL("https://www.yourstore.com/endpoint/to/checkout"))
         .withParameters(parameters)
         .withHeaders(headers)
         .withCookies(cookies)
         .withSessionAttributes(new HashMap<String, Object>())
         .withRequestMethod("GET")
         .withHostValue("hostValue")
         .withHostOriginatingAddress("hostOriginatingAddress");
    Transaction t = AppdynamicsAgent.startServletTransaction(contextBuilder.build(), 
EntryTypes.HTTP, null, false);
    /*******************
     * Method Body Here
     *******************/
    t.end();
}
```
### Define an Exit Call

For an inventoryServer.verifyQuantities(orders) , which makes a request to another process, you can monitor that request as an Exit Call. This helps to continue monitoring the Business Transaction through the call to the downstream server and identify the time spent in the remote service. You can do this by modifying the method as follows:

```
public void verifyQuantities(List<ItemOrders> orders) {
    ExitCall exitCall = null;
     try {
         exitCall = AppdynamicsAgent.getTransaction().startExitCall("Quantity Check", 
"Inventory Server", ExitTypes.HTTP, false);
        /*******************
         * Method Body
        ****************/
     } finally {
         if (exitCall != null) {
             exitCall.end();
         }
     }
}
```
Alternatively, if you want to use HTTP Backend detection rules, you can use the startHttpExitCall method:

```
public void verifyQuantities(List<ItemOrders> orders) { 
     ExitCall exitCall = null; 
     try { 
          Map<String, String> identifyingProps = new HashMap<String, String>(); 
          URL url = new URL("https://www.appdynamics.com/solutions/microservices/"); 
            exitCall = AppdynamicsAgent.getTransaction().startExitCall(identifyingProps, url, 
false); 
            /******************* 
            * Method Body 
           ***************/
      } finally { 
         if (exitCall != null) { 
             exitCall.end();
         } 
      } 
}
```
The above code modifications define the Exit Call that manifests it as a remote service in the controller. To tag and follow the request into an instrumented downstream tier, add a correlation header:

```
public void verifyQuantities(List<ItemOrders> orders) {
     ExitCall exitCall = null;
     try {
         exitCall = AppdynamicsAgent.getTransaction().startExitCall("Quantity Check", 
"Inventory Server", ExitTypes.HTTP, false);
         // Generate the appdynamics correlation header
         String correlationHeader = exitCall.getCorrelationHeader();
         // ... Method code including request creation
         // Modify the request/payload to include the correlation header
         inventoryRequest.addHeader(AppdynamicsAgent.TRANSACTION_CORRELATION_HEADER, 
correlationHeader);
     } finally {
         if (exitCall != null) {
             exitCall.end();
         }
     }
}
```
The following example shows how to instrument an asynchronous exit:

AppDynamics GovAPM functionality may vary depending on your license. Consult your ordering documentation and account representative for questions regarding included features. GovAPM deployments include APM (Pro/Peak), Browser Real User Monitoring (BRUM) (Pro/Peak), Mobile Real User Monitoring (Pro/Peak), Database Visibility, Server Visibility, including Cluster Agent, and Transaction Analytics.

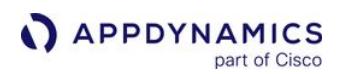

```
public class StartEndAsyncExitCall {
     private void makeAsyncExitTransaction() throws Exception {
         System.out.println("Starting transaction");
         try (Transaction transaction = AppdynamicsAgent.startTransaction("StartEndAsyncExitCa
ll", null, EntryTypes.POJO, true)) {
             Thread.sleep(1000);
             new TransactionEndingThread(transaction).start();
             System.out.println("Starting exitcall");
             ExitCall exitCall = null;
             exitCall = transaction.startExitCall("Custom", "Custom", ExitTypes.CUSTOM, true);
             new ExitCallEndingThread(exitCall).start();
         }
     }
     public class TransactionEndingThread extends Thread {
         Transaction transaction = null;
         TransactionEndingThread(Transaction transaction) {
             this.transaction = transaction;
         }
         public void run() {
             try {
                 Thread.sleep(1000);
             } catch (InterruptedException e) {
                 e.printStackTrace();
 }
             transaction.end();
             System.out.println("Ending transaction");
         }
     }
     public class ExitCallEndingThread extends Thread {
         ExitCall exitCall = null;
         ExitCallEndingThread(ExitCall exitCall) {
             this.exitCall = exitCall;
         }
         public void run() {
             try {
                 Thread.sleep(50);
             } catch (InterruptedException e) {
                 e.printStackTrace();
 }
             exitCall.end();
             System.out.println("Ending exitcall");
         }
```
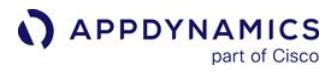

}

}

Define an Asynchronous Thread Handoff

If your checkout method also does a thread handoff and executes some business logic that you want to monitor in a separate thread, register the worker thread with the Business Transaction:

```
public String checkout(List<ItemOrders> orders) {
    Transaction transaction = null;
     try {
         transaction = AppdynamicsAgent.startTransaction("Checkout", null, EntryTypes.POJO, 
false);
         // ... Method code
         // Custom thread handoff using custom queue
         asyncTaskQueue.add(task);
     } finally {
         if (transaction != null) {
            transaction.end();
         }
     }
}
```
To instrument this, modify the add method to mark a thread handoff and then start a new segment where the thread begins running:

```
public class AsyncTaskQueue {
     public void add(Task task) {
         AppdynamicsAgent.getTransaction().markHandoff(task);
         /*******************
          * Method Body
          *******************/
}
```

```
public class Task {
     public void run() {
         Transaction transaction = null;
         try {
             transaction = AppdynamicsAgent.startSegment(this);
```
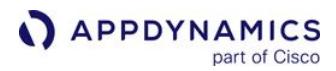

```
 /*******************
              * Method Body
              *******************/
         } finally {
             if (transaction != null) {
                 transaction.endSegment();
 }
         }
     }
     public void cancel() {
         AppdynamicsAgent.cancelHandoff(this);
         /*******************
          * Method Body
         ***************/
     }
}
```
The task object is used by the agent to link the segments. Correlating thread segments using the agent API requires that the agent is running in the [Executor](#page-532-0) mode.

Add Data to Snapshot or Analytics

In many instances, there are values of interest in the code that are helpful to add to the snapshot. This aids in the root cause diagnosis of issues or to send to the AppDynamics Business Transaction analytics to help answer real-time business-oriented questions about your application. Data reported using this API appears in the same way as it had been collected with a [Method Invocation Data collector](#page-1473-0).

To report a total checkout amount to Business Transaction analytics and have it presented in the APM snapshots, use the following code:

```
private static final Set<DataScope> dataScopeSet = new
 HashSet(Arrays.asList(DataScope.ANALYTICS, DataScope.SNAPSHOTS));
public String checkout(List<ItemOrders> orders) {
     Transaction transaction = null;
     try {
         transaction = AppdynamicsAgent.startTransaction("Checkout", null, EntryTypes.POJO, 
false);
         // ... Method code
        double shoppingCartTotal = total(orders);
         transaction.collectData("cart total", Double.toString(shoppingCartTotal), 
dataScopeSet);
     } finally {
```
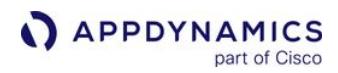

```
 if (transaction != null) {
             transaction.end();
          }
     }
}
```
Define a Custom Metric or Event

It can also be useful to report a value as a custom metric:

```
public String checkout(List<ItemOrders> orders) {
     // ... Method code
     double shoppingCartTotal = total(orders);
     AppdynamicsAgent.getMetricPublisher().reportSumMetric("Cart Total", (long) 
shoppingCartTotal);
}
```
Reporting custom metrics and events is possible irrespective of the Business Transaction context.

# .NET Agent

To monitor .NET applications with AppDynamics, you install the .NET Agent on the servers where the applications run. You only need to install the agent once per server even to monitor more than one application on the server. This page describes how to install the .NET Agent for IIS applications using the Getting Started wizard in the Controller.

For alternative approaches, see:

- [Install the .NET Agent for Windows](#page-567-0), if you downloaded the agent directly from the [AppDynamics Download Center](https://download.appdynamics.com/download).
- [Configure the .NET Agent for Windows Services and Standalone Applications](#page-585-0), if you monitor Windows services or standalone applications.

## Before You Begin

- 1. Verify support for your environment at [.NET Supported Environments](#page-561-0).
- 2. Confirm that you have access to a compatible Controller. See [Agent and Controller Compatibility.](#page-375-0)
- 3. Confirm the connection settings to the Controller where your agent will report data:
	- If you use a SaaS Controller, AppDynamics sent you the Controller hostname in your Welcome Email. Use port 443 for HTTPS, or port 80 for HTTP.
	- If you use an on-premises Controller, you supplied the hostname and port during installation.
- 4. Verify that you have access to the machine (where the application runs) as a user account with privileges to install the agent software, and restart the application.
- 5. Verify that the machine where the application runs can connect to the Controller. Proxies or firewalls on the network between the agent and Controller may require additional configuration.

## Install the .NET Agent

To install the agent for IIS applications:

- 1. Log in to the Controller UI and access the Getting Started Wizard for .NET.
- 2. Follow the steps in the wizard to configure and download the agent. The wizard guides you through some preliminary configuration steps. When finished, the wizard enables you to download the agent as a ZIP archive named (in format

of): dotNetAgent-Portal-<architecture>-<version>.zip .

- 3. Extract the agent archive on the destination computer.
- 4. Launch an elevated command prompt with full administrator privileges.
- 5. Execute the Installer.bat file you extracted. The batch file installs the agent and starts the AppDynamics Agent Coordinator service.
- 6. Restart IIS.
- 7. If you are in a testing environment, apply load to your application to view the activity in the Controller UI.

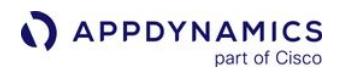

8. Log in to the AppDynamics Controller to access your application and view activity similar to:

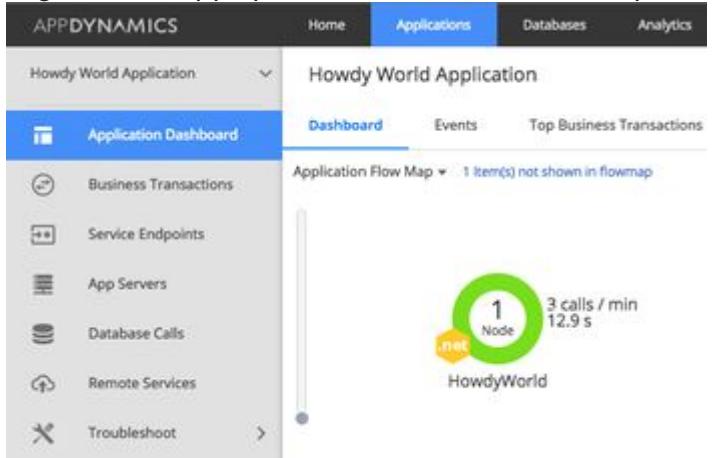

[Next, you can install more agents, or begin monitoring your application. See AppDynamics GovAPM](#page-26-0)  Essentials.

### <span id="page-561-0"></span>.NET Supported Environments

#### Supported Runtime Environments

This section lists the environments where the .NET Agent does some automatic discovery after little or no configuration. See [Browser RUM Supported Environments](#page-1838-0) for additional supported environments.

### OS Versions

- Microsoft Windows Server 2012
- Microsoft Windows Server 2012 R2
- Microsoft Windows Server 2016
- Microsoft Windows Server 2019
- Microsoft Windows 8, 8.1, 10

### Microsoft .NET Frameworks

Microsoft .NET Framework 2.0, 3.0, 3.5, 4.0, 4.5, 4.5.2, 4.6, 4.7, and 4.8 on these runtime environments:

- Microsoft IIS 6.0, 7.0, 7.5, 8.0, 8.5, 10
- Managed Windows Services
- Managed Standalone Applications
- Microsoft SharePoint 2010, 2013 as services running inside IIS

### Microsoft .NET Core and Microsoft .NET

- Microsoft .NET Core 3.1
- Microsoft .NET 5.0
- Microsoft .NET 6.0

#### Microsoft Windows Azure

- Azure App Services for .NET 4.6 environments in the Azure Portal
	- Web Apps
	- Web Jobs
	- API Apps
	- Container Services

For Azure App Services, the .NET Machine Agent disables certain .NET Machine Agent infrastructure monitoring features: CLR crash reporting, machine snapshots, and Windows performance counter monitoring.

- Azure Cloud Services
	- Web Roles
		- Worker Roles

#### Unsupported Frameworks

- Microsoft .NET 1.0 and 1.1
- Unmanaged native code

#### Automatically Discovered Business Transactions

The .NET Agent discovers business transactions for the following frameworks by default. The agent enables detection without additional configuration.

AppDynamics GovAPM functionality may vary depending on your license. Consult your ordering documentation and account representative for questions regarding included features. GovAPM deployments include APM (Pro/Peak), Browser Real User Monitoring (BRUM) (Pro/Peak), Mobile Real User Monitoring (Pro/Peak), Database Visibility, Server Visibility, including Cluster Agent, and Transaction Analytics.

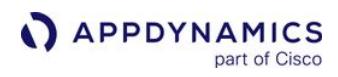

| <b>Type</b>                                                                                  | <b>Custom Configuration</b><br><b>Options?</b> | <b>Downstream Correlation?</b>               |  |
|----------------------------------------------------------------------------------------------|------------------------------------------------|----------------------------------------------|--|
| ASP.NET*                                                                                     | Yes                                            | Yes                                          |  |
| <b>ASP.NET MVC 2</b><br><b>ASP.NET MVC 3</b><br><b>ASP.NET MVC 4</b><br><b>ASP.NET MVC 5</b> | Yes                                            | Yes                                          |  |
| Open Web Interface for .NET<br>(OWIN) web API                                                | Yes                                            | Yes                                          |  |
| .NET Remoting                                                                                | <b>No</b>                                      | See Enable Correlation for .NET<br>Remoting. |  |
| <b>Windows Communication</b><br>Foundation (WCF)                                             | <b>No</b>                                      | Yes                                          |  |
| Web Services including SOAP                                                                  | <b>No</b>                                      | Yes                                          |  |
| <b>Message Queues</b>                                                                        |                                                |                                              |  |
| Apache ActiveMQ NMS framework<br>and related MQs                                             | <b>No</b>                                      | Yes                                          |  |
| IBM WebSphere MQ                                                                             | <b>No</b>                                      | Yes                                          |  |
| Microsoft Message Queuing (MSMQ)                                                             | No                                             | Yes                                          |  |
| Microsoft Service Bus / Windows<br><b>Azure Service Bus</b>                                  | <b>No</b>                                      | Yes                                          |  |
| NServiceBus over MSMQ or<br>RabbitMQ transport                                               | No                                             | Yes                                          |  |
| RabbitMQ                                                                                     | Yes                                            | Yes                                          |  |
| <b>TIBCO Enterprise Message Service</b>                                                      | No                                             | Yes                                          |  |
| <b>TIBCO Rendezvous</b>                                                                      | No                                             | Yes                                          |  |

AppDynamics GovAPM functionality may vary depending on your license. Consult your ordering documentation and account representative for questions regarding included features. GovAPM deployments include APM (Pro/Peak), Browser Real User Monitoring (BRUM) (Pro/Peak), Mobile Real User Monitoring (Pro/Peak), Database Visibility, Server Visibility, including Cluster Agent, and Transaction Analytics.

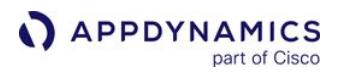

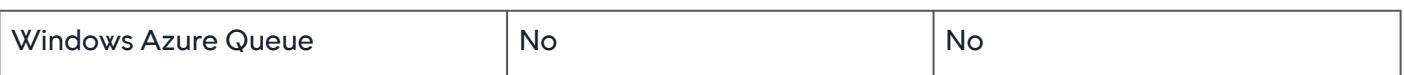

\* The .NET Agent automatically discovers entry points for ASP.NET web forms with the Async property set to "true" in the [Page directive](http://msdn.microsoft.com/en-us/library/vstudio/ydy4x04a(v=vs.100).aspx).

## Supported Loggers for the .NET Agent

- Log4Net
- NLog
- System Trace
- Windows Event Log
- Loggers on .NET Core that implement the Microsoft.Extensions.Logging.ILogger API (Windows Agent >= 21.2.0)

If you are using a different logger, see [Error Detection.](#page-1464-0)

### Remote Service Detection

The .NET Agent automatically detects these remote service types. The agent enables detection by default. You do not need to perform extra configuration.

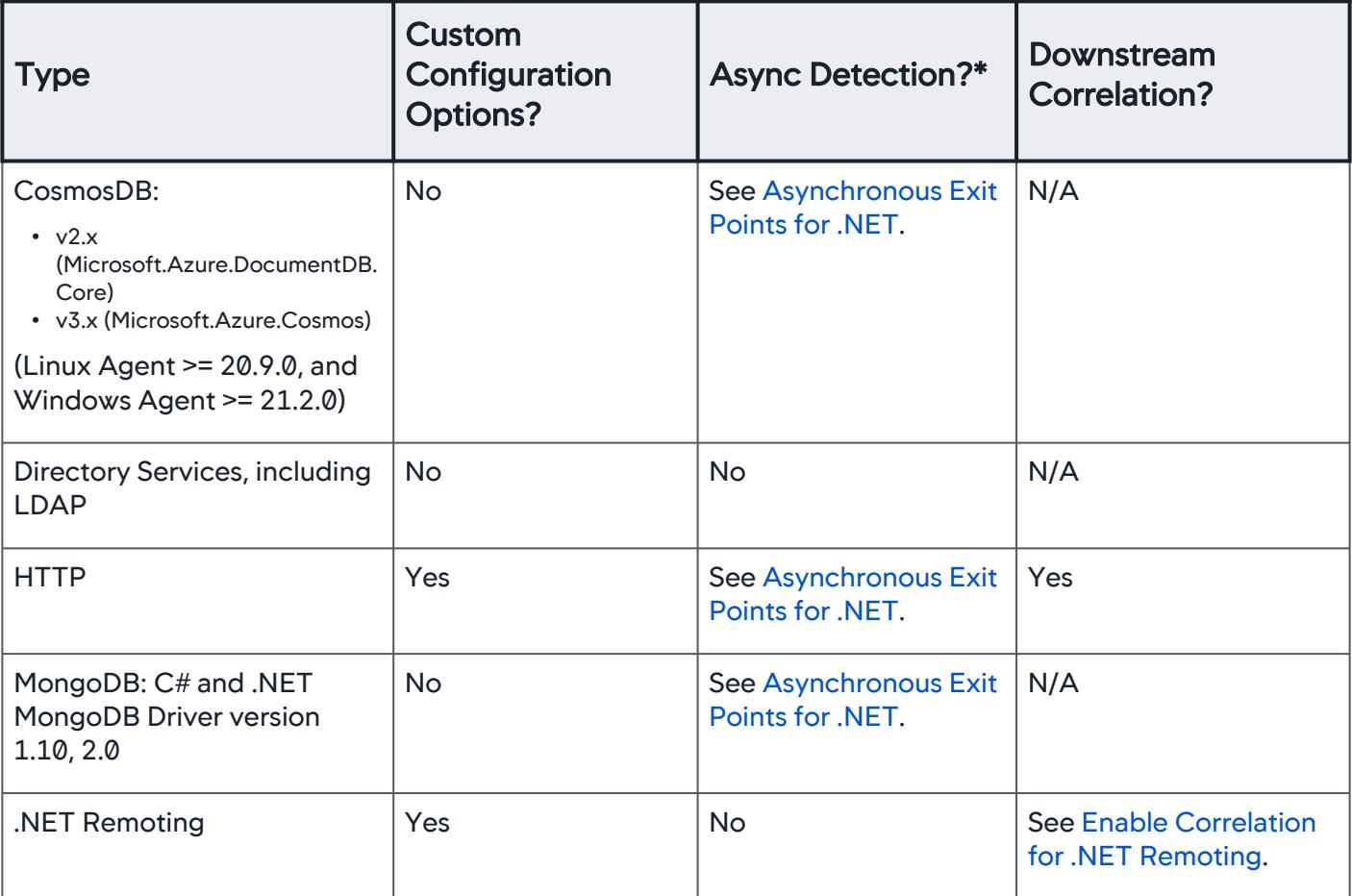

AppDynamics GovAPM functionality may vary depending on your license. Consult your ordering documentation and account representative for questions regarding included features. GovAPM deployments include APM (Pro/Peak), Browser Real User Monitoring (BRUM) (Pro/Peak), Mobile Real User Monitoring (Pro/Peak), Database Visibility, Server Visibility, including Cluster Agent, and Transaction Analytics.

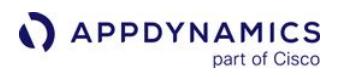

| <b>WCF</b>                                                                               | Yes                                      | See Asynchronous Exit<br>Points for .NET.          | Yes                                                      |
|------------------------------------------------------------------------------------------|------------------------------------------|----------------------------------------------------|----------------------------------------------------------|
| <b>WCF Data Services</b>                                                                 | Yes                                      | <b>No</b>                                          | <b>No</b>                                                |
| Web Services, including<br><b>SOAP</b>                                                   | Yes                                      | See Asynchronous Exit<br>Points for .NET.          | Yes                                                      |
| <b>Azure Service Fabric</b><br>Remoting v1 and v2-for<br>the .NET Microservices<br>Agent | ÷                                        |                                                    |                                                          |
| <b>Data Integration</b>                                                                  |                                          |                                                    |                                                          |
| Microsoft BizTalk Server<br>2010, 2013                                                   | <b>No</b>                                | Yes                                                | <b>See Correlation Over</b><br><b>Microsoft BizTalk.</b> |
| <b>Message Queues</b>                                                                    |                                          |                                                    |                                                          |
| Apache ActiveMQ NMS<br>framework and related MQs                                         | Yes                                      | No                                                 | Yes                                                      |
| IBM WebSphere MQ (IBM<br>XMS)                                                            | Yes                                      | <b>No</b>                                          | Yes                                                      |
| <b>Microsoft Message Queuing</b><br>(MSMQ)                                               | Yes                                      | <b>See MSMQ Backends</b><br>for .NET               | <b>See MSMQ Backends</b><br>for .NET                     |
| Microsoft Service Bus /<br>Windows Azure Service Bus                                     | <b>No</b>                                | Async exit points only                             | Yes                                                      |
| NServiceBus over MSMQ or<br>RabbitMQ transport                                           | <b>No</b>                                | <b>See NServiceBus</b><br><b>Backends for .NET</b> | Yes                                                      |
| RabbitMQ                                                                                 | See RabbitMQ<br><b>Backends for .NET</b> | <b>No</b>                                          | Yes                                                      |
| <b>TIBCO Enterprise Message</b><br>Service                                               | Yes                                      | <b>No</b>                                          | Yes                                                      |
| <b>TIBCO Rendezvous</b>                                                                  | Yes                                      | <b>No</b>                                          | Yes                                                      |

AppDynamics GovAPM functionality may vary depending on your license. Consult your ordering documentation and account representative for questions regarding included features. GovAPM deployments include APM (Pro/Peak), Browser Real User Monitoring (BRUM) (Pro/Peak), Mobile Real User Monitoring (Pro/Peak), Database Visibility, Server Visibility, including Cluster Agent, and Transaction Analytics.

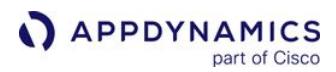

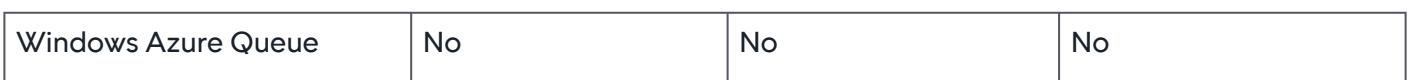

[\\* The agent discovers asynchronous transactions for the Microsoft .NET 4.5 framework. See](#page-1443-0) Asynchronous Exit Points for .NET.

#### Supported Windows Azure Remote Services

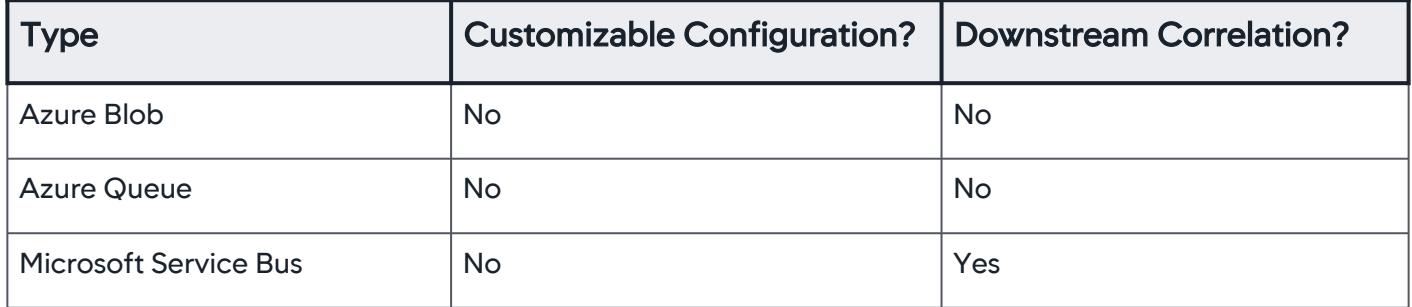

### Cache Clients

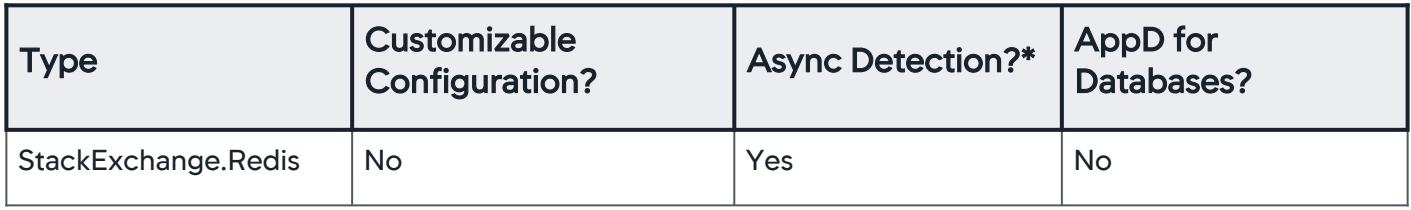

#### Data Storage Detection

The .NET Agent automatically detects the following data storage types. The agent enables detection by default. You do not need to perform extra configuration.

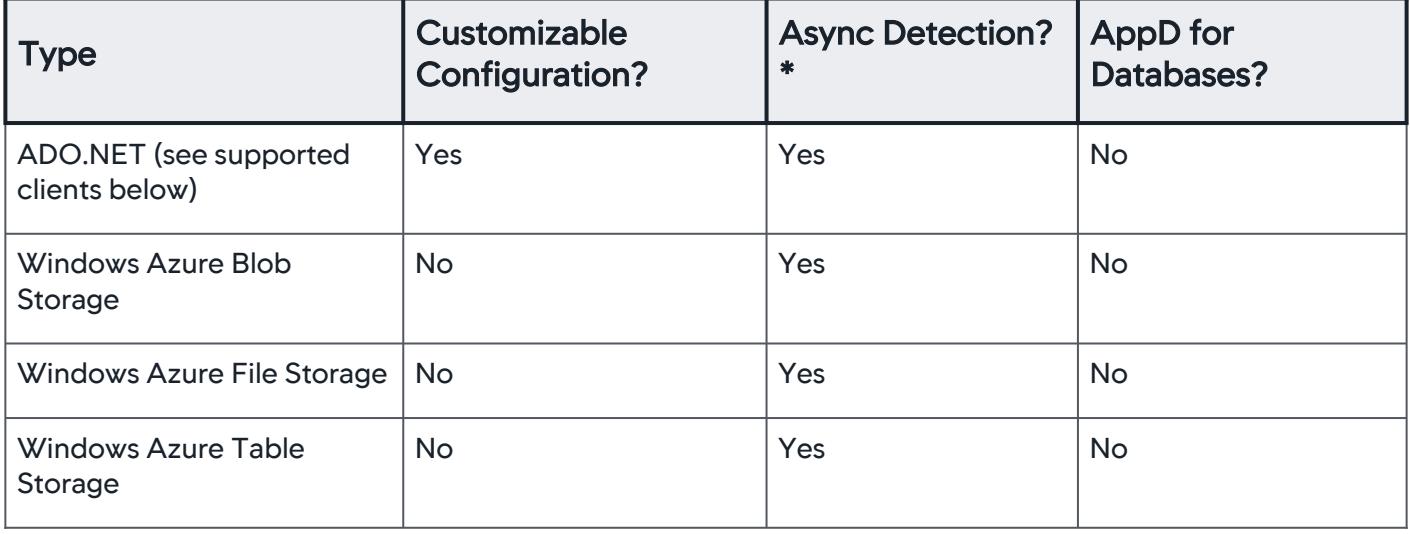

AppDynamics GovAPM functionality may vary depending on your license. Consult your ordering documentation and account representative for questions regarding included features. GovAPM deployments include APM (Pro/Peak), Browser Real User Monitoring (BRUM) (Pro/Peak), Mobile Real User Monitoring (Pro/Peak), Database Visibility, Server Visibility, including Cluster Agent, and Transaction Analytics.

[\\* The agent discovers asynchronous transactions for the Microsoft .NET 4.5 framework. See Asynchronous](#page-1443-0)  Exit Points for .NET.

## Supported ADO.NET Clients

AppDynamics can monitor any ADO.NET client version and type. Clients we've tested include the following:

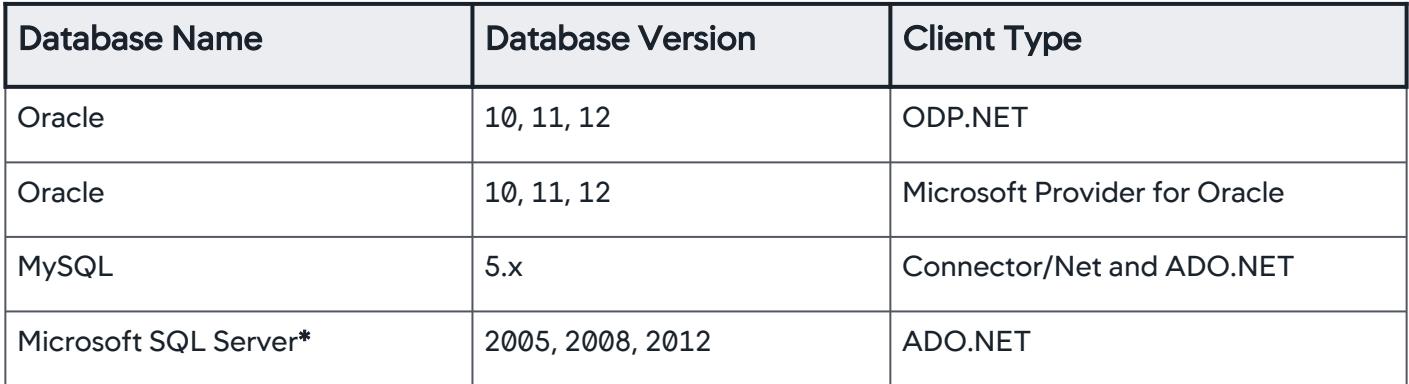

\* Microsoft, SQL Server, and Windows are registered trademarks of Microsoft Corporation in the United States and other countries.

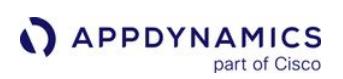

## <span id="page-567-0"></span>Install the .NET Agent for Windows

### Related pages:

- [Configure the .NET Agent](#page-569-0)
- [Unattended Installation for .NET](#page-595-0)
- [Upgrade the .NET Agent for Windows](#page-600-0)
- [Download AppDynamics Software](#page-30-0)

To monitor IIS applications, Windows services, or standalone applications, install the AppDynamics .NET Agent once on each machine that hosts managed .NET applications. At startup, the agent initializes an individual instance of itself for each application running in the CLR.

This page describes a new installation for the .NET Agent using the MSI package.

- To install from the command line, see [Unattended Installation for .NET](#page-595-0).
- [To install the AppDynamics .NET Microservices Agent using one of the new AppDynamics NuGet Packages, see](#page-688-0) .NET Microservices Agent.
- To upgrade, see [Upgrade the .NET Agent](#page-600-0).

### Installation Overview

- 1. [Prepare to Install.](#page-567-1)
- 2. [Install the agent.](#page-567-2)
- 3. [Configure the agent](#page-569-0).
- 4. Restart instrumented applications.
	- For Microsoft IIS, the [configuration utility](#page-569-0) provides an option to restart IIS or not.
	- **If you do not restart IIS, monitoring does not begin until the next time IIS restarts.**
	- You must restart Windows services and standalone applications manually.

### <span id="page-567-1"></span>Prepare to Install

Review these requirements before you install the .NET Agent:

- You must enable Windows Management Instrumentation service on the machine where you are installing the .NET Agent, and the service must be running.
- To run the .NET Agent and the Machine Agent on the same machine, you must enable .NET Compatibility Mode on both the machine and .NET Agent. See [.NET Compatibility Mode](#page-2533-0).

## <span id="page-567-2"></span>Install the .NET Agent

- 1. Download the MSI installer package from the [AppDynamics Download Center](https://download.appdynamics.com/download/).
- 2. Run the MSI installer package.
- 3. Read the End User Agreement and click to accept. Then, click Next.
- 4. (Optional) On the Confirm location panel, change the .NET Agent installation directories, including: Destination directory for the .NET Agent executables and supporting files.
	- **Parent directory for local data including agent configuration files and log files.**

See [.NET Agent Directory Structure](#page-621-0) for the default directories.

[You can also change the destination of the logs directory later using the AppDynamics Agent](#page-569-0)  Configuration utility.

- 5. On the User Account Control panel, click Yes to allow the installer to make changes to the computer. If the current account does not have administrator privileges, the installer prompts you to supply the password for an administrator account.
- 6. Wait for the installation to complete.
- 7. For new installs, AppDynamics recommends you launch the [AppDynamics Agent Configuration utility](#page-569-0).

If you encounter problems installing, see [Troubleshoot .NET Agent Issues.](#page-605-0)

## Configure the .NET Agent

Launch the AppDynamics Agent Configuration utility to configure the .NET Agent.

- For Microsoft IIS applications, see [Configure the .NET Agent.](#page-569-0)
- For Windows services or standalone applications, see [Configure the .NET Agent for Windows Services and Standalone](#page-585-0)  Applications.

AppDynamics GovAPM functionality may vary depending on your license. Consult your ordering documentation and account representative for questions regarding included features. GovAPM deployments include APM (Pro/Peak), Browser Real User Monitoring (BRUM) (Pro/Peak), Mobile Real User Monitoring (Pro/Peak), Database Visibility, Server Visibility, including Cluster Agent, and Transaction Analytics.

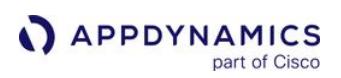

## <span id="page-569-0"></span>Configure the .NET Agent

#### Related pages:

- [Install the .NET Agent for Windows](#page-567-0)
- [Name .NET Tiers](#page-591-0)
- [Configure the .NET Agent for Windows Services and Standalone](#page-585-0)
- **Applications**
- [Unattended Installation for .NET](#page-595-0)

After you install the AppDynamics .NET Agent, configure the agent based on the types of applications to monitor:

- For Microsoft IIS applications, use the configuration utility with either automatic or manual tier naming.
- For Windows services or standalone applications, use the configuration utility, and then manually update the config.xml. See [Configure the .NET Agent for Windows Services and Standalone Applications.](#page-585-0)

You can instrument any combination of IIS Applications, Windows services, and standalone applications on a single server. Run the [configuration utility](#page-570-0) to configure IIS, then follow the instructions for Windows services and Standalone applications.

Use the [AppDynamics Agent Configuration Utility](#page-570-0) to configure the agent immediately after installation, or make changes to existing agent configurations. The utility configures the agent for one machine at a time.

## Prepare to Configure the .NET Agent

- [Install the .NET Agent for Windows.](#page-567-0)
- You need these account credentials based on your installation type:
- **Single-tenant: Membership in a role with the View License account level permission. See [Manage Custom Roles.](https://docs.appdynamics.com/display/ACCOUNTS/Manage+Custom+Roles)** 
	- Multi-tenant or SaaS: Your AppDynamics Welcome Email that contains your account credentials.
- Uninstall any pre-existing profiler, such as Ant, VS 2010 Performance Tools, or others. The [configuration utility](#page-570-0) alerts you if it finds a pre-existing profiler.
- Determine your [tier naming](#page-591-0) scheme:
	- [Automatic](#page-591-1)
	- [Manual](#page-591-2)
	- **Pre-configured using [Config Management i](#page-683-0)n the Controller**

The [configuration utility](#page-570-0) must restart IIS to apply configurations. The utility offers you the option to restart IIS or not. If you choose not to restart, configurations apply the next time IIS restarts.

#### File System Security Settings

These Windows accounts require specific file system permissions:

- The account you use to run your web application as defined by its application pool, or the Windows service account.
- The account you use to run the AppDynamics Agent Coordinator, by default the Local System account.

## The required permissions are:

- Write permission to the .NET App Agent logs directory. Default: Windows Server 2008 and later: %ProgramData%\AppDynamics\DotNetAgent\Logs
- Read and Execute permissions to the .NET App Agent install directory. Default: C:\Program Files\AppDynamics\AppDynamics .NET Agent

• Read and Execute permissions in the web application installation directory. For example: C:\inetpub\wwwroot\myapp

## <span id="page-570-0"></span>Configure the .NET Agent

1. Start the Agent Configuration Utility. In the Windows pane, select AppDynamics > .NET Agent > AppDynamics Agent Configuration.

If a warning message displays, click Yes to exit and uninstall any pre-existing profiler.

Use the Registry editor to check the Windows registry and ensure that the uninstall process cleaned up the registry entries. Use the warning message to identify any undeleted profiler environment variables. See [Troubleshoot .NET Agent Issues.](#page-605-0)

- 2. If the configuration utility detects legacy agent configurations from the .NET Agent <= 3.7.7, it displays the Upgrade Configuration pane. Choose either:
	- Yes to remove legacy configurations. See [Upgrade the .NET Agent for Windows](#page-600-0).

Removing legacy configurations modifies web.config files and causes IIS to restart affected applications.

• No to retain legacy configurations.

When the utility discovers no further profiler conflicts, or after any configuration clean up, it displays the welcome pane.

- 3. From the Log directory permissions pane, you can optionally change the location of the log directory. Click Change and select a new location.
- 4. If needed, enter an account to grant log directory permissions. Click Add. If a warning message displays, verify that the account is valid on the system. The wizard confirms the list of accounts.
- 5. From the Controller Configuration pane, enter the Controller access information and credentials.
	- The AppDynamics Agent Configuration utility only supports the configuration of one Controller and business application per server.
		- Use tiers to organize different applications you instrument on a single server, or
		- [Manually configure support for multiple business applications. See](#page-647-0) Configure Multiple Business Application Support for .NET.
	- Enter the Controller server name, or IP and port number.
	- ∘ For single-tenant accounts, enter your Account Access Key. Locate your credentials under Settings > License in the Controller.
	- **For multi-tenant accounts, click Multi-Tenant Controller.** Enter the Account Name and Account Access Key as provided to you by AppDynamics.
	- For a secure connection, click Enable SSL.
		- Make sure you have secured the Controller with a trusted certificate. See [Enable SSL for the .NET Agent](#page-573-0).
		- When you enable SSL, the agent secures communication to the Controller using the protocols set for ServicePointManager. SecurityProtocol in your application.
		- By default, the configuration utility enables TLS 1.2, making it the first option in the list of secure protocols. This affects all secure communications from your application, not just requests to the AppDynamics Controller. To disable TLS 1.2, click to deselect this option.
	- If needed, enter the HTTP proxy information. Proxies that use authentication require additional configuration.
- 6. Click Test Controller Connection to verify the connection.

The Application Configuration pane displays existing business application information from the Controller and Controller connection status.

AppDynamics GovAPM functionality may vary depending on your license. Consult your ordering documentation and account representative for questions regarding included features. GovAPM deployments include APM (Pro/Peak), Browser Real User Monitoring (BRUM) (Pro/Peak), Mobile Real User Monitoring (Pro/Peak), Database Visibility, Server Visibility, including Cluster Agent, and Transaction Analytics.

- 7. Configure the business application for the Controller:
	- If you already have a business application on the Controller, click Existing Applications from the Controller and click the appropriate business application. If you have not defined business applications in the Controller, the utility displays an empty list.
	- o Click New Application to define a new business application. Be careful about spellings and capitalization and note down the exact name. Ampersands are not supported in application names.
	- To use [Config Management](#page-683-0) in the Controller, click Register Machine with No Application.
- 8. Click Next to advance to Assign IIS applications to tiers where you can use one of the tier naming options.

## Automatically Name IIS Tiers

- 1. In the Assign IIS applications to the tiers pane, click Automatic.
- 2. If prompted, click OK to confirm the Automatic configuration. The configuration utility summarizes the configuration settings.
- 3. By default when you click Next, the configuration utility restarts IIS.

If you do not want to apply the configuration right away, uncheck the box. The Agent Configuration Utility saves the information and applies it the next time you restart IIS.

- 4. If you proceed and click Next, the configuration utility logs its activities, including stopping and restarting IIS, and reports any problems. Review the summary for any issues in red font. The green font indicates the logged events. The summary shows any Warnings (W) or Errors (E).
- 5. Click Done.

## Manually Name IIS Tiers

- 1. From the Assign IIS applications to tiers pane, click Manual, then click Next.
- 2. Assign IIS Applications to AppDynamics tiers by selecting a tier on the right and a business application on the left. The utility highlights the assigned tier in boldface.

For large IIS installations, use the Max IIS tree depth pulldown to display all the projects. A large tree depth may take some time to view.

To create new tiers, enter a name and click Add Tier.

- 3. When you are done click Next.
- 4. On the Configuration Summary pane, uncheck Restart IIS if you do not want to immediately restart IIS. You may restart later to apply your changes, or they will take effect after a reboot.
- 5. If you proceed and click Next, the Configuration Utility logs its activities, including stopping and restarting IIS, and reports any problems.
- 6. Review the configuration log summary. As it applies the configuration, AppDynamics generates a log of the configuration activities and displays a summary. Review the summary for any issues in red font. The green font indicates the logged events. The summary shows any Warnings (W) or Errors (E).
- 7. When finished, click Next. The wizard completes.

AppDynamics GovAPM functionality may vary depending on your license. Consult your ordering documentation and account representative for questions regarding included features. GovAPM deployments include APM (Pro/Peak), Browser Real User Monitoring (BRUM) (Pro/Peak), Mobile Real User Monitoring (Pro/Peak), Database Visibility, Server Visibility, including Cluster Agent, and Transaction Analytics.

Use Config Management

- 1. From the Assign IIS applications to the tiers pane, click **Register Machine with No Application**, and then click Next.
- 2. From the Configuration Summary pane, uncheck Restart IIS if you do not want to immediately restart IIS. You may restart later to apply your changes, or they will take effect after a reboot.
- 3. Follow the instructions on [Manage Configuration for .NET](#page-683-0) to assign a configuration from the Controller. The .NET Agent and .NET Machine Agent do not report metrics to the Controller until after you assign a configuration using the Config Management tool.

See [Troubleshoot .NET Agent Issues](#page-605-0).

### <span id="page-573-0"></span>Enable SSL for the .NET Agent

#### Related pages:

- [Secure the Platform](https://docs.appdynamics.com/display/ONPREM/Secure+the+Platform)
- [Administer the .NET Agent](#page-619-0)
- [.NET Agent Configuration Properties](#page-622-0)

This page describes how to configure the AppDynamics .NET Agent to connect to the Controller with SSL.

### **Requirements**

Before you configure the agent to enable SSL, gather this information:

- Identify the Controller SSL port:
	- For SaaS Controllers, the SSL port is 443.
	- For on-premises Controllers, the SSL port is 8181 by default, but it is possible to configure on-premises Controllers to use other ports at installation.
- Identify the signature method for the Controller's SSL certificate:
	- A publicly known certificate authority (CA) signed the certificate. This applies for Verisign, Thawte, and other commercial CAs.
	- A CA internal to your organization signed the certificate. Some companies maintain internal certificate authorities to manage trust and encryption within their domain.
	- .NET Agent supports self-signed certificates when these conditions exist:
		- The Common Name (CN) on the certificate matches the URL of the Controller that the agent is calling.
		- The public key for the self-signed certificate is installed on the Windows Trusted Root Certification Authorities store where the agent is installed.

### Establish Trust for the Controller's SSL Certificate

The .NET Agent requires that the Common Name (CN) on the Controller certificate matches the DNS name of the Controller. Additionally, certificates for the root CA that signed the Controller's SSL certificate must reside in the Windows Trusted Root Certification Authorities store for the Local Computer.

Certificates Signed by a Publicly Known Certificate Authority

The root certificates for most publicly trusted CA signing authorities, such as DigiCert, Verisign, Thawte, and other commercial CAs, are in the Trusted Root Certification Authorities store by default.

Certificates Signed by an Internal Certificate Authority

If your organization uses internal CA to sign certificates, you may need to obtain the root CA certificate [from your internal security management resource. To import the root certificate, see](http://technet.microsoft.com/en-us/library/cc754841.aspx#BKMK_addlocal) Adding Certificates to the Trusted Root Certification Authorities store for a Local Computer.

This example shows how to use the Certificate snap-in for the Microsoft Management Console to import a certificate for a Trusted Root Certification Authority:

AppDynamics GovAPM functionality may vary depending on your license. Consult your ordering documentation and account representative for questions regarding included features. GovAPM deployments include APM (Pro/Peak), Browser Real User Monitoring (BRUM) (Pro/Peak), Mobile Real User Monitoring (Pro/Peak), Database Visibility, Server Visibility, including Cluster Agent, and Transaction Analytics.

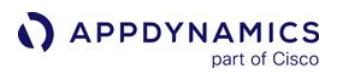

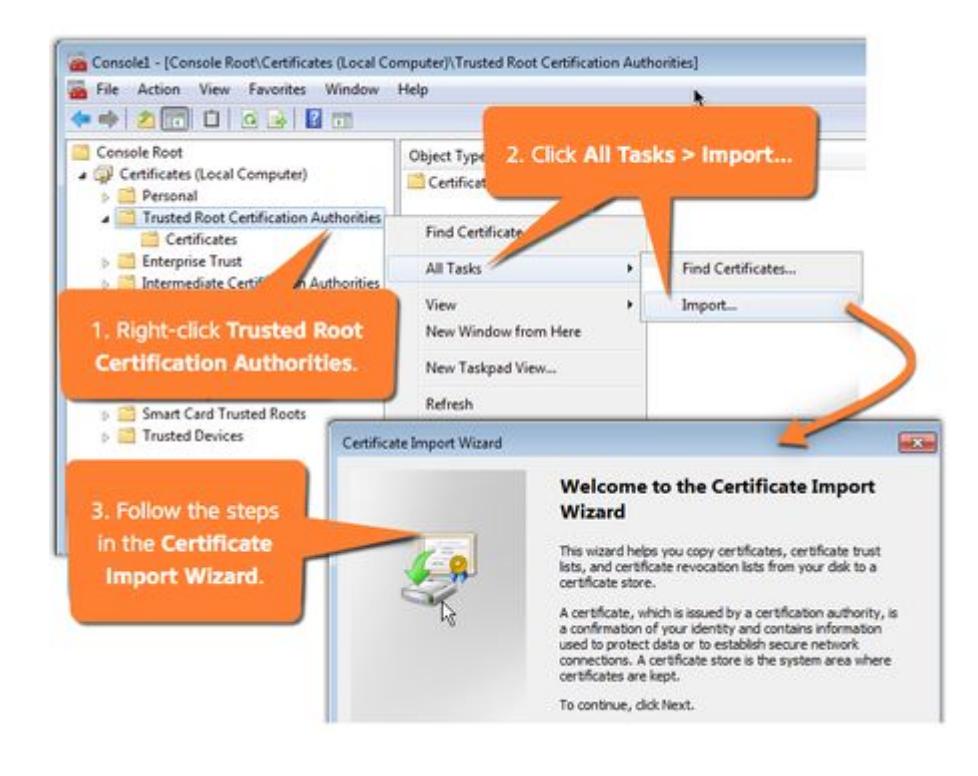

If an intermediate CA signed the Controller certificate, you must import the certificate for the intermediate CA in addition to the one for the root CA that signed the intermediate CA certificate. If your Controller is publicly accessible, you can use a certificate checker to identify the certificates required to complete the trust chain.

This example shows the Intermediate Certification Authorities store:

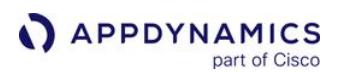

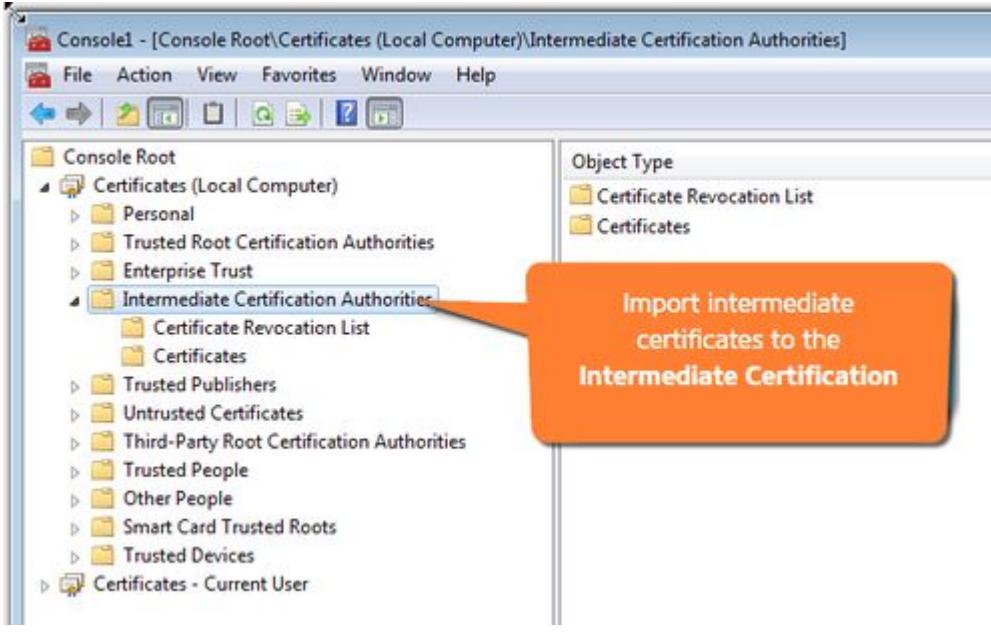

### Certificate Management Tips

• If you imported certificates for a root or intermediate CA, verify the certificate store where you imported them. Import them to Certificates (Local Computer).

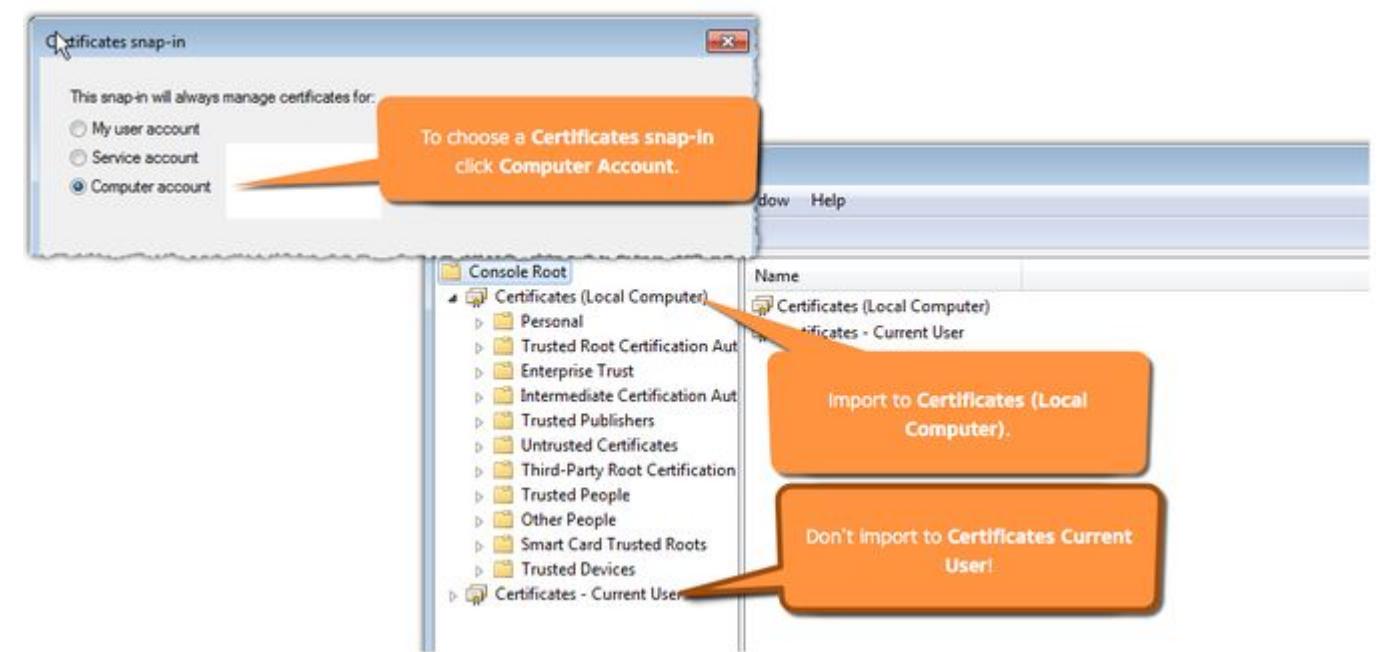

- The AppDynamics SaaS Controller uses certificates signed by DigiCert. In some cases, SaaS customers must import the DigiCert root certificates into the Windows Trusted Root Certification Authorities store.
- In some cases system administrators set up group policies that require external certificates be imported to the Third-Party Root Certification Authorities store. If importing the certificate for the root CA to the Windows Trusted Certification Authorities store is not successful, then try the Third-Party Root Certification Authorities store.
# Enable SSL for the .NET Agent

You can update the SSL settings for the agent by:

- Using the [AppDynamics Agent Configuration Utility](#page-576-0), or
- Editing the settings directly in the [config.xml](#page-576-1)

When you enable SSL for the .NET Agent, you automatically enable SSL for the .NET Machine Agent.

<span id="page-576-0"></span>Configure SSL Using the AppDynamics Agent Configuration Utility

- 1. Launch the AppDynamics Agent Configuration utility.
- 2. In Controller Configuration, set the Port Number to the SSL port for the Controller.
	- For a SaaS Controller, set the Port Number to 443.
		- ∘ For an on-premises Controller, set the Port Number to the on-premises SSL port. The default is 8181.
- 3. Click Enable SSL.
	- When you enable SSL, the agent secures communication to the Controller using the protocols set for [ServicePointManager.SecurityProtocol](https://msdn.microsoft.com/en-us/library/system.net.servicepointmanager.securityprotocol%28v=vs.110%29.aspx) in your application.
	- <sup>o</sup> By default, the configuration utility enables TLS 1.2, making it the first option in the list of secure protocols. This affects all secure communications from your application, not just requests to the AppDynamics Controller. To disable TLS 1.2, click to deselect this option.
- 4. Click Next and proceed with the rest of the panes to complete the configuration.
- 5. Restart instrumented applications: IIS applications or application pools, Windows services, and standalone applications.

If you use automatic tier configuration, restart IIS. For example, open a command prompt and enter:

#### iisreset

Upon restart, the agent connects with the Controller via SSL.

#### <span id="page-576-1"></span>Configure SSL Using config.xml

- 1. Open the config.xml file as administrator. See [Administer the .NET Agent](#page-619-0).
- 2. Update the following SSL settings:
	- Controller port attribute: set to the on-premises SSL port. The default is 8181 . See [Controller Port Attribute.](#page-623-0)
	- Controller SSL attribute: set to true . See [Controller SSL Attribute.](#page-623-1) When you enable SSL, the agent secures communication to the Controller using the protocols set for ServicePointManager. SecurityProtocol in your application.
	- Controller enable TLS 1.2 attribute: Optionally set to true to add TLS 1.2 as the first option in the list of protocols. This affects all secure communications from your application, not just requests to the Controller.
- 3. Save your changes.
- 4. Restart the AppDynamics.Agent.Coordinator service.
- 5. Restart instrumented applications: IIS applications or application pools, Windows services, and standalone applications.

If you use Automatic configuration, restart IIS. For example, open a command prompt and run:

AppDynamics GovAPM functionality may vary depending on your license. Consult your ordering documentation and account representative for questions regarding included features. GovAPM deployments include APM (Pro/Peak), Browser Real User Monitoring (BRUM) (Pro/Peak), Mobile Real User Monitoring (Pro/Peak), Database Visibility, Server Visibility, including Cluster Agent, and Transaction Analytics.

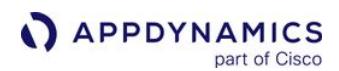

iisreset

Upon restart, the agent connects with the Controller via SSL.

Sample SaaS SSL config.xml Configuration

```
<?xml version="1.0" encoding="utf-8"?>
<appdynamics-agent xmlns:xsi="http://www.w3.org/2001/XMLSchema-instance" xmlns:xsd="http://
www.w3.org/2001/XMLSchema">
   <controller host="mycompany.saas.appdynamics.com" port="443" ssl="true" enable_tls12="true">
     <application name="MyDotNetApplication" />
   </controller>
...
</appdynamics-agent>
```
Sample On-Premises SSL config.xml Configuration

```
<?xml version="1.0" encoding="utf-8"?>
<appdynamics-agent xmlns:xsi="http://www.w3.org/2001/XMLSchema-instance" xmlns:xsd="http://
www.w3.org/2001/XMLSchema">
   <controller host="mycontroller.mycompany.com" port="8181" ssl="true" enable_tls12="true">
     <application name="MyDotNetApplication" />
   </controller>
...
</appdynamics-agent>
```
## Troubleshooting Issues

If you verified all prerequisites and still have communication issues, verify that the default ciphers are enabled in Windows Server.

Check this Registry key:

HKEY\_LOCAL\_MACHINE\SYSTEM\CurrentControlSet\Control\SecurityProviders\SCHANNEL\Ciphers\

If subkeys exist, your operations team may have disabled certain ciphers.

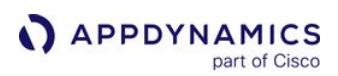

## Encrypt Credentials in .NET Agent Configuration

#### Related pages:

- [Unattended Installation for .NET](#page-595-0)
- [Upgrade the .NET Agent for Windows](#page-600-0)

By default, the AppDynamics .NET Agent stores these credentials in the config. xml file:

- Controller account authentication
- Proxy server authentication

For environments where security policies require you to secure credentials stored on disk, you can run an [unattended installation](#page-595-0) that encrypts the credentials for the .NET Agent and writes them to the Windows Credential Manager.

Storing credentials for the .NET Agent using the Windows Credential Manager updates the config.xml file to use a schema which the AppDynamics Agent Configuration utility does not support. If you follow these instructions, then you cannot use the configuration utility to make configuration changes afterward. If you launch the configuration utility on a server where you have stored credentials in the Windows Credential Manager, the utility prompts you to delete the configurations.

### Requirements

- You must run the AppDynamics.Agent.Coordinator service as the LocalSystem account.
- To modify credentials after installation, you need [Windows Sysinternals](https://technet.microsoft.com/en-us/sysinternals).

## Setup Configuration File

You must generate a setup configuration file to run an unattended installation. See 'Setup Configuration File Properties' on [Unattended Installation for .NET.](#page-595-0)

#### New Installation

For new installations, use one of these methods to create the setup configuration file:

• Run the AppDynamics Agent Configuration utility from the command line and pass the -s parameter to specify the setup configuration file destination. For this option, you must execute the .NET Agent MSI installer package on one machine before running the configuration utility.

%ProgramFiles%\AppDynamics\AppDynamics .NET Agent\AppDynamics.Agent.Winston.exe -s <path to setup configuration file>

• Manually create a setup configuration file from a sample template.

Remove any plain-text authentication elements from the setup configuration file. You pass the credentials as part of the unattended installation command:

• Controller Account element: <account name="myaccount" password="myaccesskey"/>

• Proxy Authentication element: If you are using a proxy authentication, use this format in the setup configuration file. <proxy host="myproxy.example.com" port="3128" enabled="true"> <authentication enabled="true" domain="mydomain.com"/> </proxy>

## Upgrade

If your upgrade meets the criteria for an in-place upgrade on [Upgrade the .NET Agent for Windows](#page-600-0), you can encrypt the credentials for the .NET Agent and upgrade the agent at the same time.

Copy the AppDynamics Agent element from your existing config.  $x \in \mathbb{R}$  file to the setup configuration file. Remove any plain-text authentication elements from the setup configuration file. You pass the credentials as part of the unattended installation command:

- Controller Account element: • Proxy Authentication element: <account name="mycontroller.saas.appdynamics.com" password="myaccesskey"/>
- <authentication enabled="true" user\_name="my\_proxy\_user" password="password" domain="my\_windows\_domain"/>

## Sample Setup Configuration File

This example shows a setup configuration file that instruments: two IIS Applications, MainBC and SampleHTTPService ; a Windows service, BasicWindowsService ; and a standalone application, MyStandaloneApp.exe.

```
<winston>
   <logFileDirectory directory="C:
\ProgramData\AppDynamics\DotNetAgent\Logs" />
   <logFileFolderAccessPermissions 
defaultAccountsEnabled="false">
     <account name="NT AUTHORITY\LOCAL SERVICE" 
displayName="LOCAL SERVICE" />
     <account name="NT AUTHORITY\SYSTEM" displayName="SYSTEM" />
     <account name="NT AUTHORITY\NETWORK SERVICE" 
displayName="NETWORK SERVICE" />
     <account name="IIS_IUSRS" displayName="ApplicationPool 
Identity" />
   </logFileFolderAccessPermissions>
   <appdynamics-agent xmlns:xsi="http://www.w3.org/2001/
XMLSchema-instance" xmlns:xsd="http://www.w3.org/2001/
XMLSchema">
     <controller host="mycontroller.appdyanmics.com" port="443" 
ssl="true">
       <application name="My Business Application" />
```
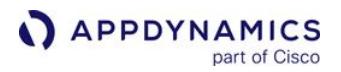

```
 </controller>
     <machine-agent />
     <app-agents>
      <IIS> <applications>
           <application path="/" site="MainBC">
             <tier name="Main Site" />
           </application>
           <application path="/" site="SampleHTTPService">
             <tier name="HTTP Services" />
           </application>
         </applications>
      \langle/IIS> <standalone-applications>
          <standalone-application name="BasicWindowsService" 
arcs="x" <tier name="Windows Service Tier"/>
          </standalone-application>
          <standalone-application 
executable="MyStandaloneApp.exe">
             <tier name="Standalone App" />
          </standalone-application>
       </standalone-applications>
     </app-agents>
   </appdynamics-agent>
</winston>
```
## Install from the Command Line

To install the .NET Agent from the command line:

- 1. Download the .NET Agent MSI Installer Package from the [AppDynamics Download Center.](https://download.appdynamics.com/download)
- 2. [Launch an elevated command prompt with full administrator privileges. See](http://technet.microsoft.com/en-us/library/cc947813(v=ws.10).aspx) Start a Command Prompt as an Administrator.

**Logging on to Windows as a member of the Administrators group does not grant sufficient** permissions to run the installer.

3. Stop IIS and, if you are upgrading, stop instrumented Windows services and Standalone applications.

AppDynamics GovAPM functionality may vary depending on your license. Consult your ordering documentation and account representative for questions regarding included features. GovAPM deployments include APM (Pro/Peak), Browser Real User Monitoring (BRUM) (Pro/Peak), Mobile Real User Monitoring (Pro/Peak), Database Visibility, Server Visibility, including Cluster Agent, and Transaction Analytics.

4. Run this command to install the agent with encrypted credentials. See [command line options](#page-582-0) for descriptions.

```
msiexec /i <path_to_MSI_installer_package> /l log.txt /q 
AD_SETUPFILE=<path_to_setup_configuration_file> 
AD_SECURED_CREDENTIALS=true AD_CONTROLLER_ACCOUNT_NAME=<SaaS 
or multi-tenant account> 
AD_CONTROLLER_ACCOUNT_ACCESS_KEY=<access key> 
AD_PROXY_USERNAME=<proxy user name> AD_PROXY_PASSWORD=<proxy 
password>
```
## For example:

msiexec /i "%USERPROFILE%\Downloads\dotNetAgentSetup.msi" /l log.txt /q AD\_SETUPFILE="%USERPROFILE% \Documents\SetupConfig.xml" AD\_SECURED\_CREDENTIALS=true AD\_CONTROLLER\_ACCOUNT\_NAME=MyAppDynamicsAccount AD CONTROLLER ACCOUNT ACCESS KEY=changeme AD\_PROXY\_USERNAME=MyProxyUser AD\_PROXY\_PASSWORD=ProxyPass

The MSI installer package installs the .NET Agent and encrypts the credentials and writes them to the Windows Credential Store. It adds the Controller secure attribute to the [Controller element](#page-622-0) in the config.xml file and sets the value to true :

```
<controller host="mycontroller.appdyanmics.com" port="443" 
ssl="true" secure="true">
```
5. Start IIS. Restart or start instrumented Windows services and standalone applications.

## Update Credentials in the Windows Credential Manager

The .NET Agent includes a Credentials Tool for you to modify credentials stored in the Windows Credential Manager. To change credentials under the Local System account, you need to use [PsExec](https://technet.microsoft.com/en-us/sysinternals/bb897553) to launch the command prompt.

- 1. If you have not already, download and install [Windows Sysinternals](https://technet.microsoft.com/en-us/sysinternals).
- 2. Use PsExec to launch a command prompt as the Local System account.

psexec -i -s cmd.exe

3. Run the Credentials Tool and pass the updated credentials.

AppDynamics GovAPM functionality may vary depending on your license. Consult your ordering documentation and account representative for questions regarding included features. GovAPM deployments include APM (Pro/Peak), Browser Real User Monitoring (BRUM) (Pro/Peak), Mobile Real User Monitoring (Pro/Peak), Database Visibility, Server Visibility, including Cluster Agent, and Transaction Analytics.

"%programfiles%\AppDynamics\AppDynamics .NET Agent\AppDynamics.CredentialsTool.exe" AD\_CONTROLLER\_ACCOUNT\_NAME=<SaaS or multi-tenant account> AD\_CONTROLLER\_ACCOUNT\_ACCESS\_KEY=<access key> AD\_PROXY\_USERNAME=<proxy user name> AD\_PROXY\_PASSWORD=<proxy password>

## <span id="page-582-0"></span>Command Line Options

- AD\_SECURED\_CREDENTIALS : Set to true to encrypt credentials to the Windows Credential Store and configure the agent to use the encrypted credentials.
- AD\_CONTROLLER\_ACCOUNT\_NAME : The account name for the SaaS or multi-tenant Controller.
- AD\_CONTROLLER\_ACCOUNT\_ACCESS\_KEY : The account access key for the SaaS or multi-tenant Controller.
- AD\_PROXY\_USERNAME : The proxy server user account.
- AD\_PROXY\_PASSWORD : The password for the proxy server user account.

# <span id="page-583-0"></span>Private Key and Client Certificate for .NET Agents

The .NET Agent loads the client certificate and private key from your local computer's personal Certificate Store. The instrumented application identities need the ability to access the private key of the client certificate.

## Import the Private Key into the Certificate Store

To import the private key into the Certificate Store:

- 1. From your Microsoft Management Console (MMC), navigate to and expand Certificates (Local computer) > Personal > Certificates.
- 2. Right-click Certificates.
- 3. Expand All Tasks > Import.
- 4. From the Import panel, change the Filter to All or .pfx files.
- 5. Select the \*.pfx file.
- 6. Enter your password and then complete the import procedure.

By default, for IIS applications (Full Framework and .NET Core hosted in- and out-of-process),

the IIS\_IUSRS group must have read access to the private key. For standalone, self-hosted .NET Core, and IIS applications running on application pools using custom service accounts, the appropriate accounts and groups have read access to the private key.

To add read access to the private key:

- 1. From your Microsoft Management Console (MMC), navigate to and expand Certificates (Local computer) > Personal > Certificates.
- 2. Right-click Certificates.
- 3. Expand All Tasks > Manage Private Keys to display a popup.
- 4. Add the application identities or user groups (as needed) and then add read access to the private key.

## Configure the Certificate Attribute

To use the certificate from the Certificate Store, you must add the certificate thumbprint as the certificate attribute.

To obtain the certificate thumbprint:

- 1. From your Microsoft Management Console (MMC), navigate to and expand Certificates (Local computer) > Personal > Certificates.
- 2. Double-click the certificate.
- 3. From the Details tab, locate the thumbprint.
- 4. Add the thumbprint as the certificate attribute:

[For MSI Agents](#page-583-0) [For Standalone Agents](#page-583-0)

Add to the config.xml file:

AppDynamics GovAPM functionality may vary depending on your license. Consult your ordering documentation and account representative for questions regarding included features. GovAPM deployments include APM (Pro/Peak), Browser Real User Monitoring (BRUM) (Pro/Peak), Mobile Real User Monitoring (Pro/Peak), Database Visibility, Server Visibility, including Cluster Agent, and Transaction Analytics.

```
APPDYNAMICS
           part of Cisco
```

```
<controller host="controller.host.name" port="443" ssl="true" enable_tls12="true">
    <application name="application.name" />
    <account name="account.name" password="account.password" />
    <ssl-mutual-auth enabled="true" certificate="DD805DF731D3A5D379D5330C8B149AF5FB17AD9
8"></ssl-mutual-auth>
  </controller>
```
#### [For MSI Agents](#page-583-0) [For Standalone Agents](#page-583-0)

Add to this file:

```
{
"controller": {
   "host": "controller.host.name",
    "port": 443,
    "ssl": true,
   "enable_tls12" : true,
    "account": "account.name",
    "password": "account.password",
   "ssl_mutual_auth":{
        "enabled": true,
        "certificate" : "DD805DF731D3A5D379D5330C8B149AF5FB17AD98"
   }
 }
```
AppDynamics GovAPM functionality may vary depending on your license. Consult your ordering documentation and account representative for questions regarding included features. GovAPM deployments include APM (Pro/Peak), Browser Real User Monitoring (BRUM) (Pro/Peak), Mobile Real User Monitoring (Pro/Peak), Database Visibility, Server Visibility, including Cluster Agent, and Transaction Analytics.

## <span id="page-585-0"></span>Configure the .NET Agent for Windows Services and Standalone Applications

### Related pages:

- [Configure the .NET Agent](#page-569-0)
- [.NET Agent Configuration Properties](#page-622-0)

The .NET Agent automatically instruments IIS applications only. However, you can follow these instructions to manually configure the .NET Agent to instrument Windows services or standalone .NET applications.

If your web application is not configured to run as an in-process handler, the application may run as dotnet.exe or mywebappapplication.exe . In this scenario, the application's site name and application path are not discovered automatically. You must configure these applications manually, and provide tier and node names that best describe the application.

## Before You Begin

To instrument Windows services and standalone .NET applications, edit the .NET Agent configuration file, config.xml .

If your application runs using the default domain, you must manually instrument it. AppDynamics does not automatically instrument the default domain out-of-the-box. To determine whether you [should use the default domain, and how to configure it, see Instrument the DefaultDomain for](#page-659-0)  Standalone Applications.

Before starting, verify that the services or applications you want to instrument are .NET applications rather than native applications or another type of application. From a command line, enter:

tasklist /m "mscor\*"

This command is for 64-bit processes only. For 32-bit processes, use the process explorer to view the dependencies of the process, and determine if there are any .NET .dll files loaded into the file.

The output lists the processes with DLLs starting with mscor  $\star$ , indicative of .NET processes. Processes not displaying on the list are not .NET processes, and you cannot instrument them with the .NET Agent.

If you have previously instrumented IIS applications on the server that hosts the Windows services and standalone applications, the server should already have a config.xml file that you can edit. If not, perform these steps to generate one:

- 1. [Install the .NET Agent for Windows](#page-567-0).
- 2. Run the [AppDynamics Agent Configuration](#page-569-0) utility.

To avoid instrumenting IIS applications, select the manual tier naming approach and omit the step of assigning tiers for the IIS application. This disables instrumentation for the IIS applications and enables you to instrument only the intended Windows services or standalone applications.

AppDynamics GovAPM functionality may vary depending on your license. Consult your ordering documentation and account representative for questions regarding included features. GovAPM deployments include APM (Pro/Peak), Browser Real User Monitoring (BRUM) (Pro/Peak), Mobile Real User Monitoring (Pro/Peak), Database Visibility, Server Visibility, including Cluster Agent, and Transaction Analytics.

The utility performs these configuration tasks:

- 1. Changes the location of the logs directory, and assigns permissions.
- 2. Configures and tests connectivity to the Controller.
- 3. Sets the business application for the agent.

#### Manually Configure the .NET Agent

Once you have configured the Controller properties for the .NET Agent, instrument your Windows service or standalone application by adding the Standalone Applications element to the config.  $xml$ .

1. Edit the config.xml file as an administrator. See [Administer the .NET Agent](#page-619-0).

If you have not instrumented any IIS applications, the file contains the minimal configuration for the Controller connectivity and the Machine Agent. Verify the Controller properties and the Business Application name (shown in this example):

```
<?xml version="1.0" encoding="utf-8"?>
<appdynamics-agent xmlns:xsi="http://www.w3.org/2001/
XMLSchema-instance" xmlns:xsd="http://www.w3.org/2001/
XMLSchema">
   <controller host="mycontroller.example.com" port="8090" 
ssl="false">
     <application name="My Business Application" />
   </controller>
...
</appdynamics-agent>
```
If you have already instrumented IIS applications, those configurations display under the IIS element.

2. Add a single standalone applications element, standalone-applications under the app-agents element, and under the standalone-applications element, add a standalone application element, standalone-application for each Windows service or standalone application to instrument. For example:

```
...
<app-agents> 
 ...
    <standalone-applications>
       <standalone-application 
executable="MyStandaloneApp.exe">
         <tier name="Standalone Tier 1" />
       </standalone-application>
       <!-- Instrument a standalone application using a 
partial path. -->
```

```
 <standalone-application 
executable="MyApplication\MyOtherStandaloneApp.exe">
         <tier name="Standalone Tier 2" />
       </standalone-application>
       <!-- Instrument a Windows service using arguments. -->
       <!-- The following example matches the command 
"MyWindowsService.exe -d -x -r". -->
       <standalone-application 
executable="MyWindowsService.exe" command-line="-x">
          <tier name="Windows Service Tier" />
       </standalone-application>
    </standalone-applications>
</app-agents>
...
```
In the standalone application element configuration:

- Use the tier [element to assign the instrumented application to a tier in the Controller. See](#page-622-0) .NET Agent Configuration Properties.
- Identify the executable file of the application in the Standalone Application element executable attribute using one of these formats:
	- Executable name: For example, MyStandaloneApp.exe or MyWindowsService.exe . The file extension is optional, so MyStandaloneApp is valid. If you use dotnet.exe to start the .NET Core application, then specify "dotnet.exe" as the application executable (see Sample Configuration File).
	- Full or partial path to the executable: For example,  $C:\$ Program

Files\MyApplication\MyStandaloneApp.exe or MyApplication\MyStandaloneApp.exe . Use the full or partial path to assign different AppDynamics tiers to separate instances of the same executable file running from different paths.

To differentiate between two instances of the same executable, specify any unique portion of the command line invocation format of the application, such as an argument, in the Standalone Application command-line attribute.

You can discover the path to a Windows service executable in the Services panel of the administrative tools. In Services, click the service and select Properties. The path display in the General tab.

- 3. Restart the AppDynamics.Agent.Coordinator service.
- 4. Restart the Windows service or standalone application.
- 5. If your Windows service or standalone application does not implement an [auto-detected framework,](#page-561-0) you must configure a [POCO entry point](#page-1358-0) for a class or method in your service for the agent to begin instrumentation.

## Sample Configuration File

This sample config.xml shows instrumentation for a Windows service and standalone application:

AppDynamics GovAPM functionality may vary depending on your license. Consult your ordering documentation and account representative for questions regarding included features. GovAPM deployments include APM (Pro/Peak), Browser Real User Monitoring (BRUM) (Pro/Peak), Mobile Real User Monitoring (Pro/Peak), Database Visibility, Server Visibility, including Cluster Agent, and Transaction Analytics.

```
APPDYNAMICS
          part of Cisco
```

```
<?xml version="1.0" encoding="utf-8"?>
<appdynamics-agent xmlns:xsi="http://www.w3.org/2001/XMLSchema-
instance" xmlns:xsd="http://www.w3.org/2001/XMLSchema">
   <controller host="mycontroller.mycompany.com" port="8090" 
ssl="false">
     <application name="My Business Application" />
   </controller>
   <machine-agent />
   <app-agents>
    <IIS> <applications />
    </IIS> <standalone-applications>
         <standalone-application 
executable="MyWindowsService.exe" command-line="-x">
            <tier name="Windows Service Tier" />
         </standalone-application>
         <standalone-application 
executable="MyStandaloneApp.exe">
            <tier name="Standalone Tier" />
         </standalone-application>
     </standalone-applications>
   </app-agents>
</appdynamics-agent>
```
If the .Net Core application is published as an executable, then you can configure it similar to .NET Framework applications by specifying the executable name, and optionally, the command line. However, if the application is published as a library, then you start it by by invoking the dotnet.exe tool.

This sample configuration shows how to instrument a .NET Core standalone application hosted by the dotnet.exe :

```
<?xml version="1.0" encoding="utf-8"?>
<appdynamics-agent xmlns:xsi="http://www.w3.org/2001/XMLSchema-
instance" xmlns:xsd="http://www.w3.org/2001/XMLSchema">
  <controller host="mycontroller.mycompany.com" port="8090" 
ssl="false">
     <application name="My Business Application" />
   </controller>
   <machine-agent />
```
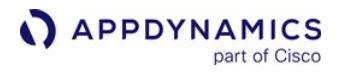

```
 <app-agents>
    <IIS> <applications />
    \langle/IIS> <standalone-applications>
         <standalone-application executable="dotnet.exe" command-
line="MyApp.dll"> //command-line option instructs the agent to 
monitor only "MyApp" 
            <tier name="DotNet Core Tier" />
         </standalone-application>
       </standalone-applications>
   </app-agents>
</appdynamics-agent>
```
## Troubleshooting

Intermittent Loss of Windows Services Instrumentation

When instrumenting Windows Services, there may be cases where the instrumented service initializes before the AppDynamics.Agent.Coordinator service. When this happens, the Profiler shuts down and no instrumentation occurs. This problem is uncommon.

These procedures describe how to overcome this problem for Windows 2008, and Windows >= 2012.

## Windows 2008

If you are using Windows 2008, please contact AppDynamics Support for assistance.

## Windows >= 2012

To ensure the AppDynamics.Agent.Coordinator service initializes before the instrumented Windows Service, you must modify the registry.

Edit the Reg key EarlyStartServices @HKLM:\SYSTEM\CurrentControlSet\Control, and add AppDynamics.Agent.Coordinator\_service to the list of early start services.

AppDynamics GovAPM functionality may vary depending on your license. Consult your ordering documentation and account representative for questions regarding included features. GovAPM deployments include APM (Pro/Peak), Browser Real User Monitoring (BRUM) (Pro/Peak), Mobile Real User Monitoring (Pro/Peak), Database Visibility, Server Visibility, including Cluster Agent, and Transaction Analytics.

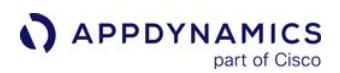

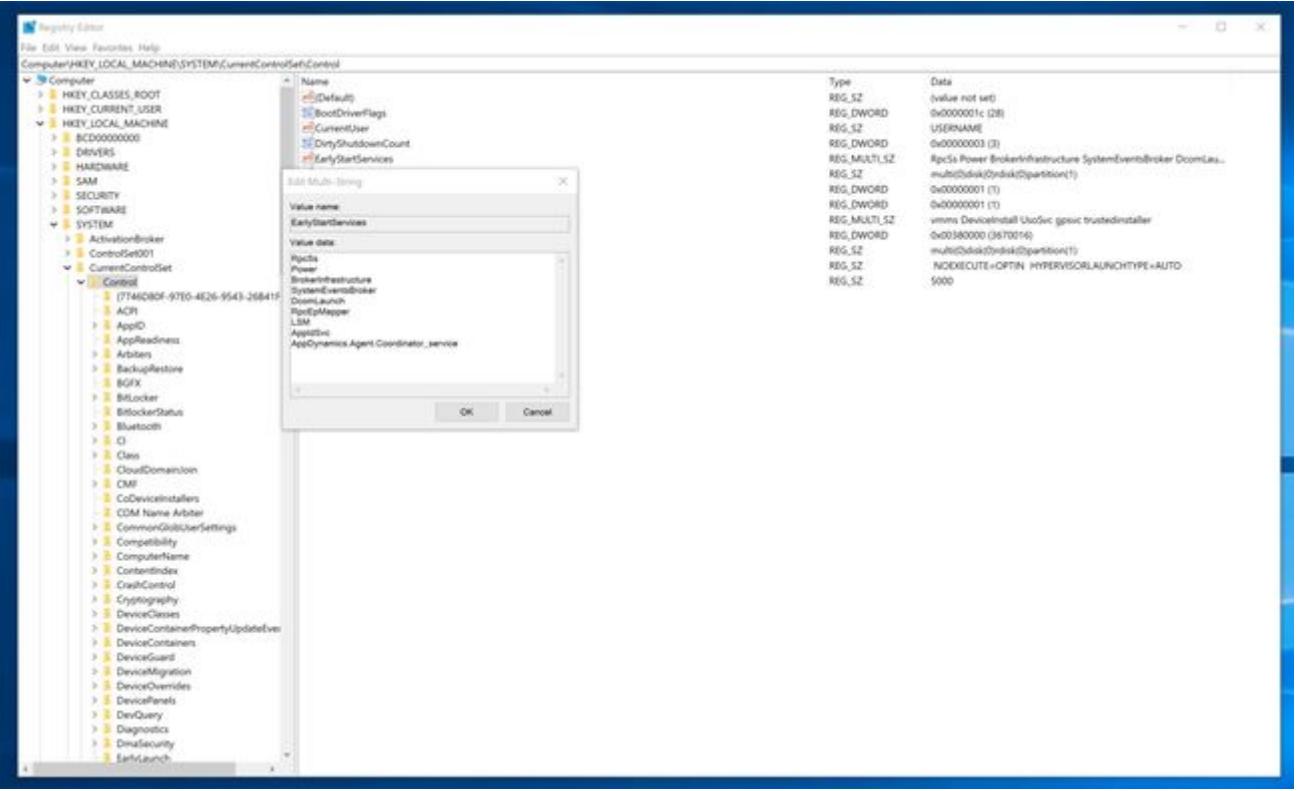

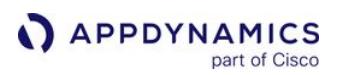

## <span id="page-591-1"></span>Name .NET Tiers

#### Related pages:

- [Configure the .NET Agent](#page-569-0)
- [Name .NET Nodes](#page-593-0)

In AppDynamics, a tier represents a service in your application environment, such as an ASP.NET front end, WCF service, .NET web service, or standalone application. Tiers display on flow maps, so you should name your tiers that is logical and easy to understand for your users.

[Use the AppDynamics .NET Agent Configuration Utility to map IIS sites to tiers \(see](#page-569-0) Configure the .NET [Agent\). Some manual configuration options require you to edit the](#page-619-0) config.  $x \in \mathbb{R}$  file (see Administer the .NET Agent).

### Name IIS Tiers Automatically

Name IIS tiers automatically using the [configuration utility.](#page-569-0) Select Automatic on the Assign IIS applications to the tiers pane. The .NET Agent instruments all IIS sites except the Default Web Site and names the tiers using this scheme:

### IIS site/app

The agent omits app when the application is the root application for the IIS site.

Use this option when:

- You are new to AppDynamics and the .NET Agent.
- You want to instrument all IIS applications, and your team understands the form of IIS application names.

Automatic Tier Naming for the .NET Agent does not automatically assign a virtual application to a tier. To map virtual applications to tiers, see [Name IIS Tiers Manually.](#page-591-0)

#### Name Azure Tiers Automatically

The .NET Agent automatically names Azure tiers using these schemes:

- Cloud Services: Azure role name
- App Services: Azure site name

To customize tier naming for Azure, see Name IIS Tiers Manually.

#### <span id="page-591-0"></span>Name IIS Tiers Manually

The .NET Agent provides two options to name IIS tiers manually, using the configuration utility, or editing the config.xml file directly.

Use the Configuration Utility

On the Assign IIS applications to tiers pane, select Manual. The configuration utility enables you to create new tiers and assign IIS applications to tiers.

AppDynamics GovAPM functionality may vary depending on your license. Consult your ordering documentation and account representative for questions regarding included features. GovAPM deployments include APM (Pro/Peak), Browser Real User Monitoring (BRUM) (Pro/Peak), Mobile Real User Monitoring (Pro/Peak), Database Visibility, Server Visibility, including Cluster Agent, and Transaction Analytics.

Use this option when:

- You do not want to instrument all IIS applications on the server
- You want custom tier names
- You want to assign multiple applications to a single tier

Edit the config.xml Directly

Use this option to customize Azure tier names, or when it is not possible to use the configuration utility.

For each IIS tier to instrument, add an application element as a child element of the IIS applications element in the config.xml file. You can specify a static IIS tier name ,or a regular expression (which is [helpful for variable Azure site names\). For the full syntax and an example, see .NET Agent Configuration](#page-622-0)  Properties.

For example, to add all Azure sites that begin with MvcWebRole to a tier named My Azure Tier using a regular expression:

```
<?xml version="1.0" encoding="utf-8"?>
<appdynamics-agent xmlns:xsd="http://www.w3.org/2001/XMLSchema" xmlns:xsi="http://www.w3.org/
2001/XMLSchema-instance">
   <controller host="nativedemocon1.cloudapp.net" port="8090" ssl="false">
     <application name="AzureEmailService" />
     <account name="customer1" password="APJC234bcd$123" />
   </controller>
   <machine-agent />
   <app-agents azure="true" azure-role-name="" azure-role-instance-id="">
     <IIS>
         <applications>
               <!-- Configure IIS tier names with a regular expression. -->
              <application path="/" site="MvcWebRole.*" site-regex="true">
                    <tier name="My Azure Tier"/>
              </application>
         </applications>
    \langle/IIS\rangle <standalone-applications>
          <standalone-application executable="WaWorkerHost.exe">
              <tier name="" />
         </standalone-application>
     </standalone-applications>
   </app-agents>
</appdynamics-agent>
```
## Name Windows Service or Standalone Application Tiers

See [Configure the .NET Agent for Windows Services and Standalone Applications](#page-585-0) on how to name tiers for each instrumented Windows service or standalone application manually in the config.xml.

AppDynamics GovAPM functionality may vary depending on your license. Consult your ordering documentation and account representative for questions regarding included features. GovAPM deployments include APM (Pro/Peak), Browser Real User Monitoring (BRUM) (Pro/Peak), Mobile Real User Monitoring (Pro/Peak), Database Visibility, Server Visibility, including Cluster Agent, and Transaction Analytics.

## <span id="page-593-0"></span>Name .NET Nodes

#### Related pages:

- [Configure the .NET Agent](#page-569-0)
- [Name .NET Tiers](#page-591-1)

## IIS Node Naming

By default, AppDynamics .NET Agent names nodes use a combination of the Windows machine name, the tier name, and the name of the .NET application, as shown in this format:

<machine NetBIOS name>-<tier>-<IIS site>/<app>

However, you may omit elements in the name under these conditions:

- The app name is omitted when the application is the root application for the IIS site.
- The tier name is omitted when the tier name is the same as the IIS site name.

These examples show IIS node naming.

#### Example 1

WIN-86M7CEJO6P5-Order Server-OrderSvc

- WIN-86M7CEJO6P5 is the machine NetBIOS name.
- Order Server is the tier name.
- OrderSvc is the IIS site name. The application is the site root, so the agent omits the application name.

#### Example 2

WIN-86M7CEJO6P5-Order Server-Store/ProcessOrder

- Store is the IIS site name.
- ProcessOrder is the application name within the site.

Different .NET versions of the same application have their own versions of the CLR and run on independent processes. Therefore, the agent identifies the two processes as different nodes.

#### IIS Web Gardens

The syntax for web gardens is the same as IIS Nodes, except that the agent appends a zero-based process index to differentiate the worker processes:

<machine NetBIOS name>-<tier>-<IIS site>/<app>-<process index>

When IIS first launches web garden processes, the agent assigns a sequential index to each process. However, when IIS recycles a process, the agent re-uses the available index freed by the terminated process. Therefore, there is no correlation between the index sequence and the chronological start of the process.

Sometimes more nodes display than the maximum number of worker processes. This occurs when a longrunning request prevents a process from shutting down before its replacement launches.

AppDynamics GovAPM functionality may vary depending on your license. Consult your ordering documentation and account representative for questions regarding included features. GovAPM deployments include APM (Pro/Peak), Browser Real User Monitoring (BRUM) (Pro/Peak), Mobile Real User Monitoring (Pro/Peak), Database Visibility, Server Visibility, including Cluster Agent, and Transaction Analytics.

## Windows Service or Standalone Application Nodes Naming

By default, the agent names Windows service and standalone application nodes as:

<machine NetBIOS name>-<tier>-<Windows service name or executable name>

The agent omits tier when the tier name is the same as the service name or executable name.

These examples show Windows service and standalone application naming.

## Example 1

WIN-86M7CEJO6P5-MyWindowsService

- WIN-86M7CEJO6P5 is the machine name.
- MyWindowsService is the Windows service name.

#### Example 2

WIN-86M7CEJO6P5-MyStandaloneApp.exe

- WIN-86M7CEJO6P5 is the machine name.
- MyStandaloneApp.exe is the executable file name.

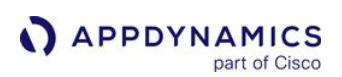

## <span id="page-595-0"></span>Unattended Installation for .NET

### Related pages:

- [Configure the .NET Agent](#page-569-0)
- [.NET Agent Configuration Properties](#page-622-0)
- [Configure the .NET Agent for Windows Services and Standalone](#page-585-0)  Applications

The .NET Agent provides a command-line unattended installation when you have multiple servers that require the same AppDynamics configuration. Using unattended installation, you only configure once, and then use the command-line scripts to automate installation and instrumentation on multiple servers

To install and configure the agent manually, see [Install the .NET Agent for Windows](#page-567-0).

## Create a Setup Configuration File

You can use the .NET Agent MSI installer package to specify the path to a setup configuration file to perform an unattended installation. The setup configuration file contains all the properties you need to enable instrumentation for your .NET applications.

You must run the .NET Agent MSI installer package on one machine before you can use the AppDynamics Agent Configuration utility to create a setup configuration file. See [Install the .NET Agent for Windows](#page-567-0).

Setup configuration files created in previous versions of the AppDynamics Agent Configuration utility work with the 4.0 installer.

1. Launch the AppDynamics Agent Configuration utility from the command line. Use the -s parameter to specify the setup configuration file destination.

```
%ProgramFiles%\AppDynamics\AppDynamics .NET 
Agent\AppDynamics.Agent.Winston.exe -s <path to setup 
configuration file>
```
For example:

```
%ProgramFiles%\AppDynamics\AppDynamics .NET 
Agent\AppDynamics.Agent.Winston.exe -s "c:
\temp\configurationSavedSetupConfiguration.xml"
```
2. Complete the steps of the configuration wizard step. The configuration utility saves the setup configuration file to the path you specified.

The configuration utility only configures instrumentation for IIS applications.

AppDynamics GovAPM functionality may vary depending on your license. Consult your ordering documentation and account representative for questions regarding included features. GovAPM deployments include APM (Pro/Peak), Browser Real User Monitoring (BRUM) (Pro/Peak), Mobile Real User Monitoring (Pro/Peak), Database Visibility, Server Visibility, including Cluster Agent, and Transaction Analytics.

3. (Optional) To perform the unattended installation for Windows services or for standalone applications, [you must edit the setup configuration file manually. See](#page-585-0) Configure the .NET Agent for Windows Services and Standalone Applications.

## Sample Setup Configuration File

This example shows a setup configuration file that instruments: two IIS Applications, MainBC and SampleHTTPService; a Windows service, MyWindowsService.exe; and a standalone application, MyStandaloneApp.exe.

The configuration file sets the log directory to C:\ProgramData\AppDynamics\DotNetAgent\Logs , and grants write permission to four accounts.

```
<winston>
   <logFileDirectory directory="C:
\ProgramData\AppDynamics\DotNetAgent\Logs" />
   <logFileFolderAccessPermissions 
defaultAccountsEnabled="false">
     <account name="NT AUTHORITY\LOCAL SERVICE" 
displayName="LOCAL SERVICE" />
     <account name="NT AUTHORITY\SYSTEM" displayName="SYSTEM" />
     <account name="NT AUTHORITY\NETWORK SERVICE" 
displayName="NETWORK SERVICE" />
     <account name="IIS_IUSRS" displayName="ApplicationPool 
Identity" />
   </logFileFolderAccessPermissions>
   <appdynamics-agent xmlns:xsi="http://www.w3.org/2001/
XMLSchema-instance" xmlns:xsd="http://www.w3.org/2001/
XMLSchema">
     <controller host="mycontroller.mycompany.com" port="8090" 
ssl="false">
       <application name="My Business Application" />
       <account name="customer1" password="changeme" />
     </controller>
     <machine-agent />
     <app-agents>
      <IIS> <applications>
           <application path="/" site="MainBC">
             <tier name="Main Site" />
           </application>
           <application path="/" site="SampleHTTPService">
             <tier name="HTTP Services" />
```

```
 </application>
         </applications>
      </IIS> <standalone-applications>
          <standalone-application 
executable="MyStandaloneApp.exe">
             <tier name="Standalone App" />
          </standalone-application>
          <standalone-application 
executable="MyWindowsService.exe">
             <tier name="Windows Service" />
          </standalone-application>
       </standalone-applications>
     </app-agents>
   </appdynamics-agent>
</winston>
```
# Unattended Installation

Before you perform an unattended installation, verify these requirements:

- Microsoft Distributed Transaction Coordinator (MSDTC): MSDTC must run under the NT Authority\NetworkServices account. See Verify MSDTC on the [Troubleshoot .NET Agent Issues](#page-605-0) page.
- Windows Management Instrumentation (WMI)

To perform an unattended installation:

- 1. Launch an elevated command prompt with full administrator privileges. See Start a Command Prompt as an Administrator[. Logging on to Windows as a member of the Administrators group does not grant](http://technet.microsoft.com/en-us/library/cc947813(v=ws.10).aspx)  sufficient permissions to run the installer.
- 2. Run the agent MSI installer package from the elevated command prompt. Use the AD SetupFile parameter to pass the absolute file path to the setup configuration file.

```
msiexec /i dotNetAgentSetup64.msi /q /norestart /lv %TEMP%
\AgentInstaller.log AD_SetupFile=<absolute path to setup 
config.xml>
```
You can set these optional parameters:

INSTALLDIR : Specify the directory to install the .NET Agent executables and supporting files.

DOTNETAGENTFOLDER : Specify the parent directory for local data including agent configuration files and log files.

For example:

AppDynamics GovAPM functionality may vary depending on your license. Consult your ordering documentation and account representative for questions regarding included features. GovAPM deployments include APM (Pro/Peak), Browser Real User Monitoring (BRUM) (Pro/Peak), Mobile Real User Monitoring (Pro/Peak), Database Visibility, Server Visibility, including Cluster Agent, and Transaction Analytics.

msiexec /i dotNetAgentSetup64.msi /q /norestart /lv %TEMP% \AgentInstaller.log AD\_SetupFile=C:\temp\SetupConfig.xml INSTALLDIR=D:\AppDynamics DOTNETAGENTFOLDER=D: \AppDynamicsData

If you specify the DOTNETAGENTFOLDER on the command line and a logFileDirectory in the setup configuration file, the agent creates config and data folders under DOTNETAGENTFOLDER but writes the log files to the logFileDirectory specified in the setup configuration file.

3. Start the AppDynamics.Agent.Coordinator process.

net start AppDynamics.Agent.Coordinator

4. Restart applications you have instrumented: IIS services, Windows services, and standalone applications. For example, to restart IIS:

iisreset

## Setup Configuration File Properties

Winston Element

The Winston element is the root element of the configuration file.

Required element: <winston>

Log File Directory Element

The Log File Directory element is a child element of the Winston element. Use the directory attribute to specify the log directory. If you omit the logFileDirectory element, AppDynamics uses the default directory:

Windows Server 2008 and later: %ProgramData%\AppDynamics\DotNetAgent\Logs

Optional element: <logFileDirectory directory="C:

\ProgramData\AppDynamics\DotNetAgent\Logs" />

Log File Folder Access Permissions Element

The Log File Folder Access Permissions is a child element of the Winston element. Unless you set the defaultAccountsEnabled attribute to false , AppDynamics grants write access to the Logs folder for the default accounts:

AppDynamics GovAPM functionality may vary depending on your license. Consult your ordering documentation and account representative for questions regarding included features. GovAPM deployments include APM (Pro/Peak), Browser Real User Monitoring (BRUM) (Pro/Peak), Mobile Real User Monitoring (Pro/Peak), Database Visibility, Server Visibility, including Cluster Agent, and Transaction Analytics.

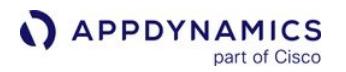

- LOCAL SERVICE
- SYSTEM
- NETWORK SERVICE
- ApplicationPool Identity

Optional element: <logFileFolderAccessPermissions defaultAccountsEnabled="false">

#### Account Element

The Account element is a child element of the Log File Folder Access Permissions element. Create an Account element for the Windows account you use to run your application.

Set the name attribute to the name of the account you use to run your application, that is the account for the application pool for IIS or the Windows service account.

The display name attribute is a user-friendly name you choose for the account. The display name shows up in log entries about assigning permissions for the account.

Optional element: <account name="MyAppPoolIdentity" displayName="Custom ApplicationPool Identity" />

For example, if you run a Windows service under a domain account:

<account name="MYDOMAIN\service\_acct" displayName="Domain Service Account" />

### AppDynamics Agent Element

The AppDynamics Agent element is a child of the Winston element. It follows the same format as the config.xml  [file to define the agent configuration for all your .NET applications. See](#page-622-0) .NET Agent Configuration Properties.

Required element: <appdynamics-agent xmlns:xsi="http://www.w3.org/2001/XMLSchemainstance" xmlns:xsd="http://www.w3.org/2001/XMLSchema">

AppDynamics GovAPM functionality may vary depending on your license. Consult your ordering documentation and account representative for questions regarding included features. GovAPM deployments include APM (Pro/Peak), Browser Real User Monitoring (BRUM) (Pro/Peak), Mobile Real User Monitoring (Pro/Peak), Database Visibility, Server Visibility, including Cluster Agent, and Transaction Analytics.

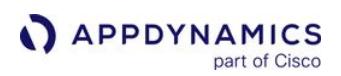

## <span id="page-600-0"></span>Upgrade the .NET Agent for Windows

#### Related pages:

- [Agent and Controller Compatibility](#page-375-0)
- [Install the .NET Agent for Windows](#page-567-0)
- [Configure the .NET Agent](#page-569-0)
- [.NET Agent Directory Structure](#page-621-0)
- [Troubleshoot .NET Agent Issues](#page-605-0)

The MSI installer package for AppDynamics .NET Agent installs updated agent files and maintains legacy configurations. When you upgrade from .NET Agent < 3.9, or prior to 3.9, you must first uninstall the existing .NET Agent.

### Requirements

• Before you begin, review the [Release Notes](https://docs.appdynamics.com/appd/21.x/21.4/en/product-and-release-announcements/release-notes).

• AppDynamics requires an account access key for agent connections to single-tenant Controller accounts. AppDynamics <= 4.1 only required an account access key for multi-tenant Controller accounts. If you have a single-tenant Controller, you can locate the account access key in the Controller under Settings > License > Account. You must be a member of a role with the View License account level permission, see [Manage Custom Roles](https://docs.appdynamics.com/display/ACCOUNTS/Manage+Custom+Roles).

The .NET Agent only supports in-place upgrade for these versions:

 $\circ$  >= 3.9

Major and minor releases after the currently installed version. For patch releases, you must uninstall the existing agent before upgrading.

For example, to install the patch release 4.1.0.1 over 4.1.0.0, uninstall the existing agent before upgrading.

## Upgrade the .NET Agent from >= 3.9

Except for patches to the current version, you do not need to uninstall the old agent first when you upgrade from the .NET Agent >= 3.9.

- 1. Stop w3wp processes for instrumented IIS applications. Stop instrumented Windows services or standalone applications.
- 2. Download the MSI installer package from [AppDynamics Downloads.](https://accounts.appdynamics.com/downloads)
- 3. Launch an elevated command prompt with full administrator privileges. Logging on to Windows as a [member of the Administrators group does not grant sufficient permissions to run the installer. See](http://technet.microsoft.com/en-us/library/cc947813(v=ws.10).aspx) Start a Command Prompt as an Administrator.
- 4. If you use a single-tenant Controller account, in the Controller click Settings > License > Account to view your access key.
- 5. Run a command-line agent install. For single-tenant Controller accounts, specify your account access key using the AD\_CONTROLLER\_ACCOUNT\_ACCESS\_KEY\_parameter. For example:

```
msiexec /i "%USERPROFILE%\Downloads\dotNetAgentSetup.msi" /l 
log.txt /q AD_CONTROLLER_ACCOUNT_ACCESS_KEY=changeme
```
AppDynamics GovAPM functionality may vary depending on your license. Consult your ordering documentation and account representative for questions regarding included features. GovAPM deployments include APM (Pro/Peak), Browser Real User Monitoring (BRUM) (Pro/Peak), Mobile Real User Monitoring (Pro/Peak), Database Visibility, Server Visibility, including Cluster Agent, and Transaction Analytics.

The installation runs silently in the background.

If you forget to add the account access key for a single-tenant Controller account, you can run the Agent Configuration Utility or manually add it to the config.xml later, see [Account Element](#page-625-0).

6. Restart IIS:

**Launch the AppDynamics Agent Configuration utility and click Restart IIS on the Configuration Summary window.** or

Execute iisreset from the command line.

Restart Windows services and standalone applications.

### Upgrade the .NET Agent from 3.7.8 through 3.8.6

Uninstall the Old Agent Version

1. Stop IIS, instrumented Windows services, and instrumented standalone applications.

If you shut down IIS but continue to see active IIS Worker Processes, check the Application Pools pane in the IIS Manager and stop any started application pools. Failing to stop instrumented applications before uninstalling the .NET Agent may require you to reboot the machine.

- 2. Stop the AppDynamics.Agent.Coordinator service.
- 3. In the Control Panel, select Add/Remove Programs. Remove the AppDynamics .NET Agent .

In some cases, another process interferes with the .NET Agent uninstallation process by locking the profiler.dll. If uninstallation fails, use a utility such as [Process Explorer](https://technet.microsoft.com/en-us/sysinternals/bb896653.aspx) to see if a process is using profiler.dll. If so, terminate the process. Otherwise, try rebooting the machine. Then retry the uninstallation.

Install the New Agent Version

- 1. Stop w3wp processes for instrumented IIS applications. Stop instrumented Windows services or standalone applications.
- 2. Download the MSI installer package from the [AppDynamics Downloads](https://accounts.appdynamics.com/downloads).
- 3. Launch an elevated command prompt with full administrator privileges. Logging on to Windows as a [member of the Administrators group does not grant sufficient permissions to run the installer. See](http://technet.microsoft.com/en-us/library/cc947813(v=ws.10).aspx) Start a Command Prompt as an Administrator.
- 4. If you use a single-tenant Controller account, in the Controller click Settings > License > Account to view your access key.
- 5. Run a command-line agent install. For single-tenant Controller accounts, specify your account access key using the AD\_CONTROLLER\_ACCOUNT\_ACCESS\_KEY\_parameter. For example:

AppDynamics GovAPM functionality may vary depending on your license. Consult your ordering documentation and account representative for questions regarding included features. GovAPM deployments include APM (Pro/Peak), Browser Real User Monitoring (BRUM) (Pro/Peak), Mobile Real User Monitoring (Pro/Peak), Database Visibility, Server Visibility, including Cluster Agent, and Transaction Analytics.

msiexec /i "%USERPROFILE%\Downloads\dotNetAgentSetup.msi" /l log.txt /q AD\_CONTROLLER\_ACCOUNT\_ACCESS\_KEY=changeme

The installation runs silently in the background.

If you forget to add the account access key for a single-tenant Controller account, you can run the Agent Configuration Utility or manually add it to the config.xml later, see [Account Element](#page-625-0).

- 6. Restart IIS:
	- **Launch the AppDynamics Agent Configuration utility and click Restart IIS on the Configuration Summary window.** or
	- Execute iisreset from the command line.

Restart Windows services and standalone applications.

## Upgrade the .NET Agent from <= 3.7.7

Identify the right upgrade path based upon the method of tier naming and assignment (manual or automatic) and the type of application you instrument:

- If you use manual tier naming and assignment, the installer package upgrades configurations for IIS applications and Windows services.
- If you used automatic tier naming and assignment, run the configuration utility to update configurations.
- [If you used standalone applications with 3.7.7 or earlier, follow the steps for standalone applications on](#page-585-0) Configure the .NET Agent for Windows Services and Standalone Applications.

After installation, you may need to run the configuration utility to update your configuration and optionally remove legacy configurations.

Uninstall the Old.NET Agent Version

1. Stop IIS and instrumented Windows services.

 If you shut down IIS but continue to see active IIS Worker Processes, check the Application Pools pane in the IIS Manager and stop any started application pools. Failing to stop instrumented applications before uninstalling the .NET Agent may require you to reboot the machine.

- 2. Stop the AppDynamics.Agent.Coordinator service.
- 3. In the Control Panel, select Add/Remove Programs. Remove the AppDynamics .NET Agent .

In some cases, another process interferes with the .NET Agent uninstallation process by locking the profiler.dll. If uninstallation fails, use a utility such as [Process Explorer](https://technet.microsoft.com/en-us/sysinternals/bb896653.aspx) to see if a process is using profiler.dll. If so, terminate the process. Otherwise, try rebooting the machine. Then retry the uninstallation.

#### Install the New .NET AgentVersion

AppDynamics GovAPM functionality may vary depending on your license. Consult your ordering documentation and account representative for questions regarding included features. GovAPM deployments include APM (Pro/Peak), Browser Real User Monitoring (BRUM) (Pro/Peak), Mobile Real User Monitoring (Pro/Peak), Database Visibility, Server Visibility, including Cluster Agent, and Transaction Analytics.

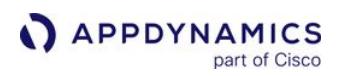

- 1. Stop w3wp processes for instrumented IIS applications. Stop instrumented Windows services or standalone applications.
- 2. Download the MSI installer package from [AppDynamics Downloads.](https://accounts.appdynamics.com/downloads)
- 3. Launch an elevated command prompt with full administrator privileges. Logging on to Windows as a [member of the Administrators group does not grant sufficient permissions to run the installer. See](http://technet.microsoft.com/en-us/library/cc947813(v=ws.10).aspx) Start a Command Prompt as an Administrator.
- 4. Optional, if you use a single-tenant Controller account, in the Controller click Settings > License > Account to view your access key.
- 5. Run a command-line agent install. For single-tenant Controller accounts, specify your account access key using the AD\_CONTROLLER\_ACCOUNT\_ACCESS\_KEY parameter. For example:

msiexec /i "%USERPROFILE%\Downloads\dotNetAgentSetup.msi" /l log.txt /q AD\_CONTROLLER\_ACCOUNT\_ACCESS\_KEY=changeme

The installation runs silently in the background.

If you forget to add the account access key for a single-tenant Controller account, you can run the Agent Configuration Utility or manually add it to the config.xml later, see [Account Element](#page-625-0).

- 6. Restart IIS:
	- **Launch the AppDynamics Agent Configuration utility and click Restart IIS on the Configuration Summary window.**
	- Execute iisreset from the command line.

Restart Windows services.

If you used the following environment variables with the earlier version, the MSI installer migrates the configurations to the new configuration file:

- AppDynamicsAgent\_CallGraphOptions
- AppDynamicsAgent\_DisableAppPools
- AppDynamicsAgent\_EnableInProcesses
- AppDynamicsAgent\_IgnoreCLREnv
- AppDynamicsAgent\_Profiler\_Classes

## Configure the .NET Agent

Configure the agent based on your method of tier generation and assignment: automatic or manual.

The .NET Agent configuration utility only supports the configuration of one Controller per server. To configure multiple business applications, see [Configure Multiple Business Application Support](#page-647-0)  for .NET

Configure the Agent Using Automatic Tier Generation and Assignment

If you used automatic configuration with the earlier version of the .NET Agent, run the configuration utility to configure the agent:

AppDynamics GovAPM functionality may vary depending on your license. Consult your ordering documentation and account representative for questions regarding included features. GovAPM deployments include APM (Pro/Peak), Browser Real User Monitoring (BRUM) (Pro/Peak), Mobile Real User Monitoring (Pro/Peak), Database Visibility, Server Visibility, including Cluster Agent, and Transaction Analytics.

- 1. Use the .NET Agent Configuration utility to reconfigure instrumentation for IIS applications. Choose Automatic for the method of tier generation and assignment. See [Configure the .NET Agent](#page-569-0).
- 2. [Configure instrumentation for Windows services manually. See](#page-585-0) Configure the .NET Agent for Windows Services and Standalone Applications.

Configure the Agent Using Manual Tier Generation and Assignment

For agents using manual tier generation and assignment, the installer package migrates the configurations for IIS applications and for Windows services to the config.xml . At this stage, the configuration for IIS applications and Windows services is complete.

## Clean Up Legacy Configurations

You can clean up legacy configurations by launching the AppDynamics Agent Configuration utility. When the utility detects agent settings from a previous version, it offers you the option to clean up.

The cleanup procedure modifies the web.config files causing an IIS restart.

- 1. Launch the AppDynamics Agent Configuration utility.
- 2. Select Yes to clean up old AppDynamics configurations.
- 3. Proceed through the wizard.
	- Verify or update the log directory, and grant write permissions to it.
	- Verify the controller connection information.
	- Verify or update manual tier assignment.

The utility removes these configurations:

AppDynamics configurations from web.config files for IIS applications and application.config files for Windows services.

Environment variables:

- AppDynamicsAgent\_IgnoreCLREnv
- AppDynamicsAgent\_CallGraphOptions
- AppDynamicsAgent\_EnableInProcesses
- AppDynamicsAgent\_DisableAppPools
- AppDynamicsAgent\_Profiler\_Classes

#### Resume Monitoring

Start IIS and instrumented Windows services.

AppDynamics GovAPM functionality may vary depending on your license. Consult your ordering documentation and account representative for questions regarding included features. GovAPM deployments include APM (Pro/Peak), Browser Real User Monitoring (BRUM) (Pro/Peak), Mobile Real User Monitoring (Pro/Peak), Database Visibility, Server Visibility, including Cluster Agent, and Transaction Analytics.

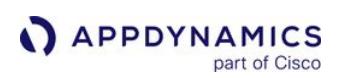

## <span id="page-605-0"></span>Troubleshoot .NET Agent Issues

#### Related pages:

- [Install the .NET Agent for Windows](#page-567-0)
- [Configure the .NET Agent](#page-569-0)
- [Instrument SharePoint](#page-617-0)
- [.NET Agent on Windows Logging](#page-686-0)
- [.NET Instrumentation Topics on the Community Knowledge Base](http://community.appdynamics.com/t5/tag/.NET/tg-p/board-id/knowledge-base)

This page describes issues you may encounter when installing the .NET Agent.

## Verify Agent Controller Communication

Use the AppDynamics UI to verify that the agent can connect to the Controller.

1. In a browser open:

http://<controller-host>:<controller-port>/controller

If you cannot connect to the Controller in Internet Explorer, see Check Internet Explorer proxy settings.

- 2. Log in to the AppDynamics UI.
- 3. Select the application to open the Application Dashboard.
- 4. In the left navigation panel, select **Servers > Tiers & Nodes** and open the Health tab.

The Health tab lists the tiers, their nodes, and App Agent Status. When an agent successfully reports to the Controller, an up arrow symbol displays.

See [Agent-to-Controller Connections](#page-369-0).

- When deploying multiple agents for the same tier, determine if the correct number of nodes reports into the same tier.
- After sending a request to your web application, data should display on the AppDynamics UI. The agents should display in the Application Flow Map of the Application Dashboard.

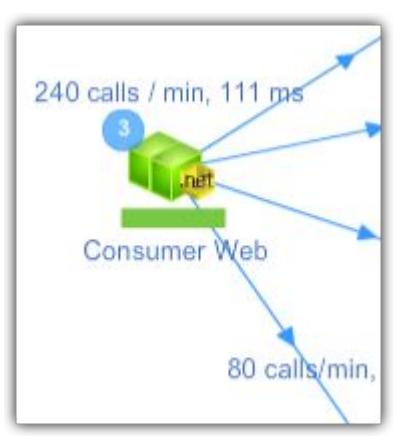

If no data displays after a few minutes:

AppDynamics GovAPM functionality may vary depending on your license. Consult your ordering documentation and account representative for questions regarding included features. GovAPM deployments include APM (Pro/Peak), Browser Real User Monitoring (BRUM) (Pro/Peak), Mobile Real User Monitoring (Pro/Peak), Database Visibility, Server Visibility, including Cluster Agent, and Transaction Analytics.

- Verify that the Agent is writing its log files. Windows Server 2008 and later: %ProgramData%\AppDynamics\DotNetAgent\Logs\AgentLog.txt
- If the log file exists, open it and review for errors.
- If the log file does not exist, run the Windows Event Viewer and review the application messages.
- If there are no AppDynamics event messages, look for messages from the .NET Runtime.

### Check Internet Explorer Proxy Settings

Use this procedure to resolve issues connecting to the AppDynamics Controller when step 1 of 'Verify Agent Controller Connection' fails. To configure the .NET Agent to work through a proxy, see 'Controller Element' on [.NET Agent Configuration Properties.](#page-622-0)

Misconfigured proxy settings in Internet Explorer may cause the App Agent for .NET to fail to connect to the Controller.

If the test Controller connection fails on the Controller Configuration pane in the AppDynamics Agent Configuration utility:

- 1. Verify the Controller host and port settings are correct.
- 2. In Internet Explorer, open:

http://<controller-host>:<controller-port>/controller

- 3. [If the connection also fails in Internet Explorer, check the proxy settings. See](http://windows.microsoft.com/en-us/windows/change-ie9-proxy-server-settings#1TC=windows-7) Change IE Proxy Settings.
- 4. Correct or remove any incorrect proxy settings.

#### Checklist for Resolving .NET Agent Installation Issues

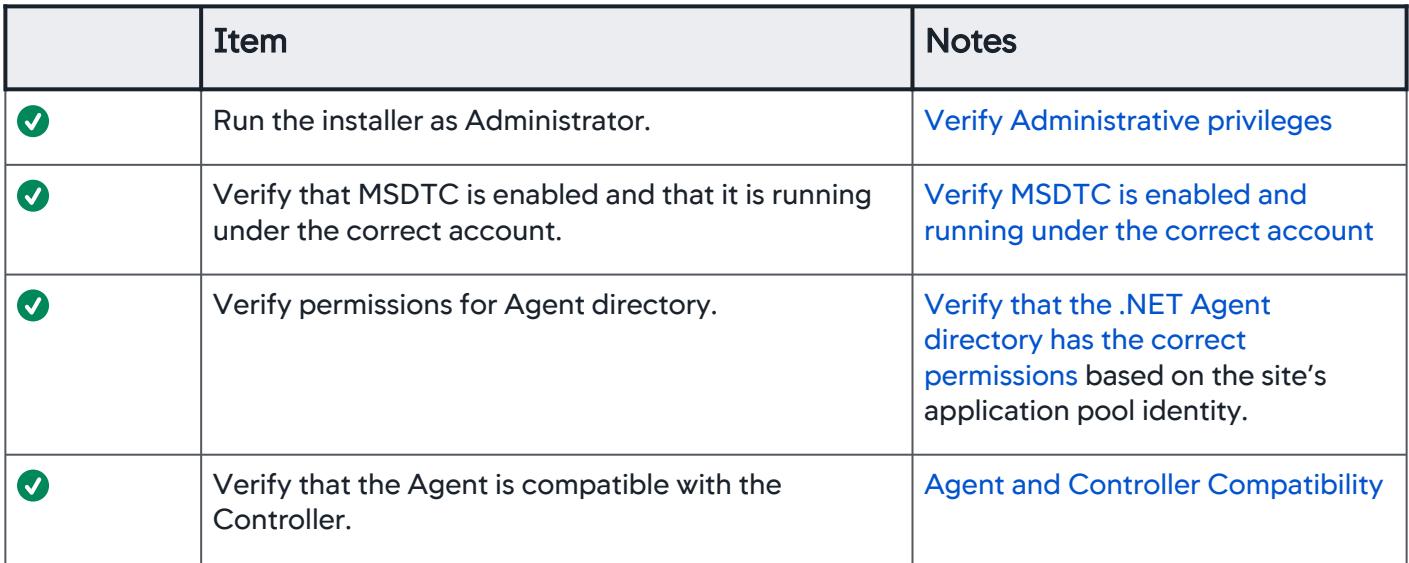

AppDynamics GovAPM functionality may vary depending on your license. Consult your ordering documentation and account representative for questions regarding included features. GovAPM deployments include APM (Pro/Peak), Browser Real User Monitoring (BRUM) (Pro/Peak), Mobile Real User Monitoring (Pro/Peak), Database Visibility, Server Visibility, including Cluster Agent, and Transaction Analytics.

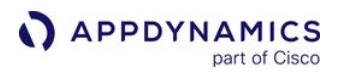

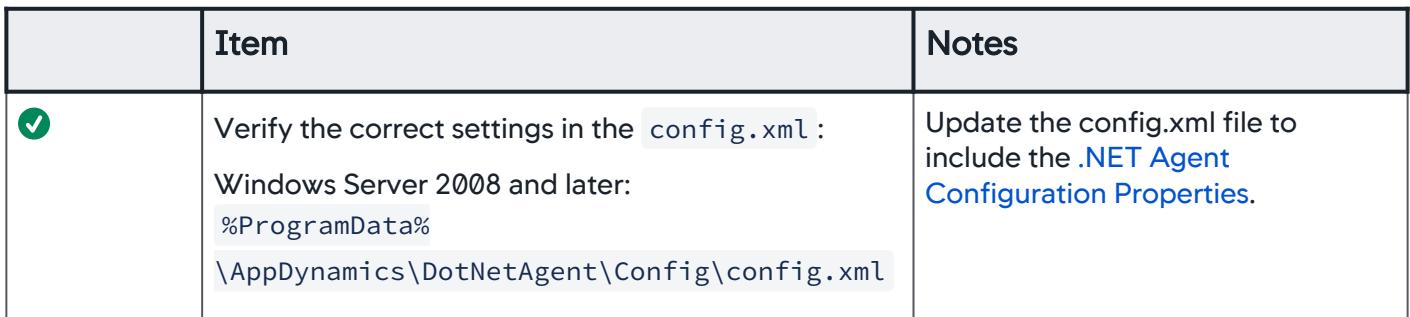

### Resolve .NET Agent Installation Issues

If the Agent installation is failing, check these configurations in your environment:

<span id="page-607-0"></span>Verify Administrative Privileges

Ensure that you have administrative privileges when you launch the installer. If the current user doesn't have sufficient privileges, the installer prompts you for an administrator password.

<span id="page-607-1"></span>Verify MSDTC is Enabled and Running for the Correct Account

If you encounter an error that MSDTC is not enabled or it is running for the wrong account, launch an elevated command prompt with full administrative privileges and execute this command:

msdtc -install

Even if MSTDC is already installed, this command resets the service to run using the "NT Authority\NetworkServices" account.

Generate a Log for Agent Installation Failures

If the installer fails, use this command-line utility to launch the installer:

```
msiexec /i $Path to the MSI File /l*v verbose.log
```
A verbose log for the .NET Agent is created at the same location where you saved the installer file.

Correct Failed Installation Caused by other APM Products

The .NET Agent installation may fail if there are other Application Performance Management (APM) products installed in the same managed environment. Remove the associated *Environment* subkey for certain services for the installed APM products.

To remove the associated environment subkey for W3SVC and WAS services in the registry:

1. Run Regedit or regedt32.

AppDynamics GovAPM functionality may vary depending on your license. Consult your ordering documentation and account representative for questions regarding included features. GovAPM deployments include APM (Pro/Peak), Browser Real User Monitoring (BRUM) (Pro/Peak), Mobile Real User Monitoring (Pro/Peak), Database Visibility, Server Visibility, including Cluster Agent, and Transaction Analytics.

2. In regedit.exe, locate these registry keys:

HKEY\_LOCAL\_MACHINE\SYSTEM\CurrentControlSet\services\W3SVC

HKEY\_LOCAL\_MACHINE\SYSTEM\CurrentControlSet\services\WAS

```
3.
Expand the keys.
```
4. Modify the Environment subkey to delete these values:

```
COMPLUS_ProfAPI_ProfilerCompatibilitySetting=EnableV2Profiler
     COR_ENABLE_PROFILING=1
     COR_PROFILER= {a GUID}
```
5. Restart the services. See [How to restart the W3SVC and WAS services?](http://technet.microsoft.com/en-us/library/cc736564%28WS.10%29.aspx)

## Resolve Configuration Errors

- Set your IIS applications to a Full trust level. .NET Agent reporting will not work if an IIS application is set to anything other than a Full trust level.
- [Ensure that you have correctly configured the](#page-622-0) config.xml file for the App Agent for .NET. See .NET Agent Configuration Properties.
- If you manually edited the config.xml file, check the AgentLog.txt file and WarnLog.txt file for errors. Invalid XML displays in the log as:

2014-03-13 10:49:18.7199 1232 dllhost 1 1 Error ConfigurationManager Error reading the configuration file

• Resolve Log Issues

The .NET Agent writes logs to these directories:

%ProgramData%\AppDynamics\DotNetAgent\Logs

The agent will not generate logs if the agent directory does not have sufficient permissions.

<span id="page-608-0"></span>Verify that the .NET Agent Directory has the Correct Permissions

AppDynamics GovAPM functionality may vary depending on your license. Consult your ordering documentation and account representative for questions regarding included features. GovAPM deployments include APM (Pro/Peak), Browser Real User Monitoring (BRUM) (Pro/Peak), Mobile Real User Monitoring (Pro/Peak), Database Visibility, Server Visibility, including Cluster Agent, and Transaction Analytics.

### 1. Select IIS > Application pools.

IIS displays the list of application pools for your machine.

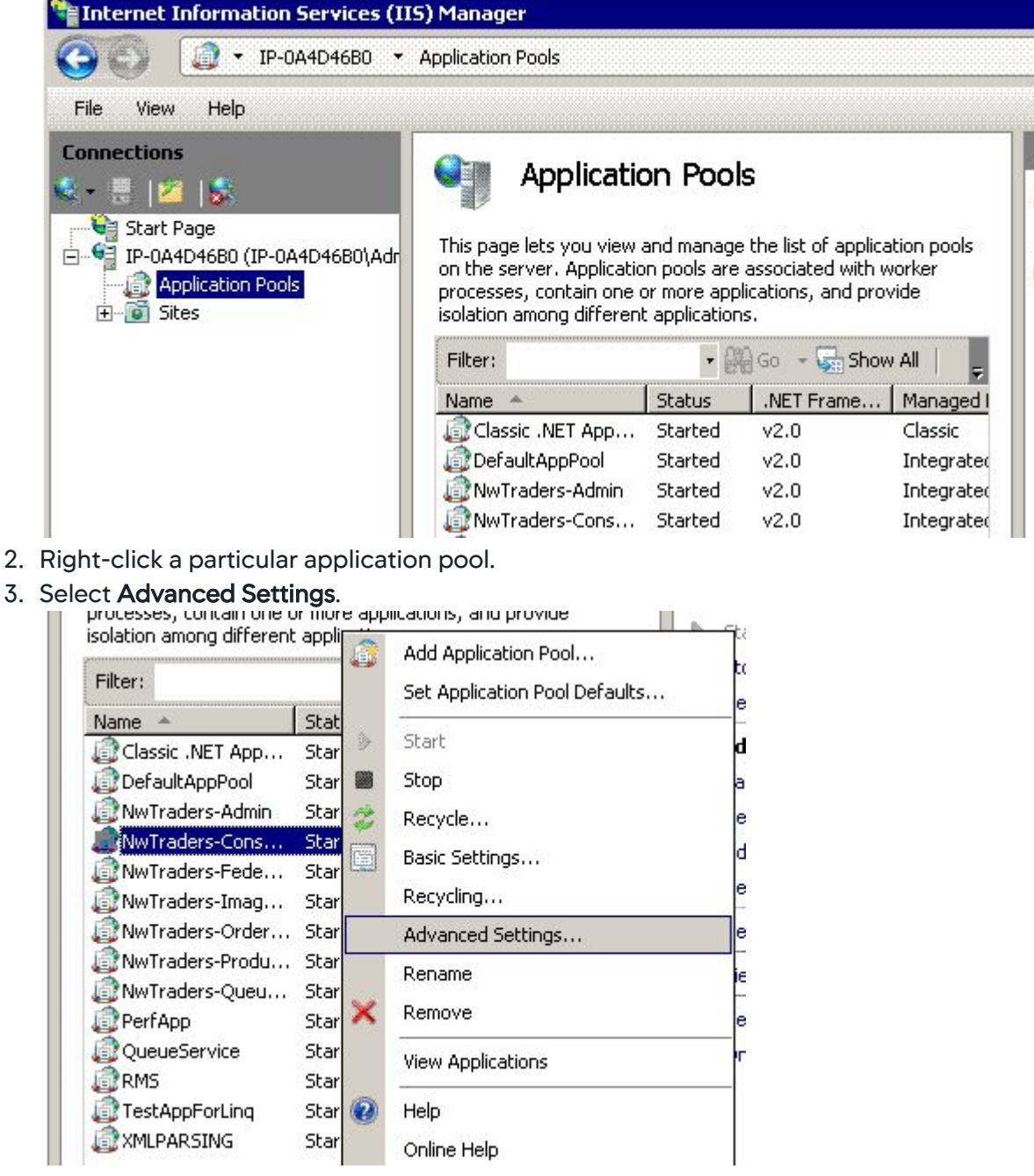

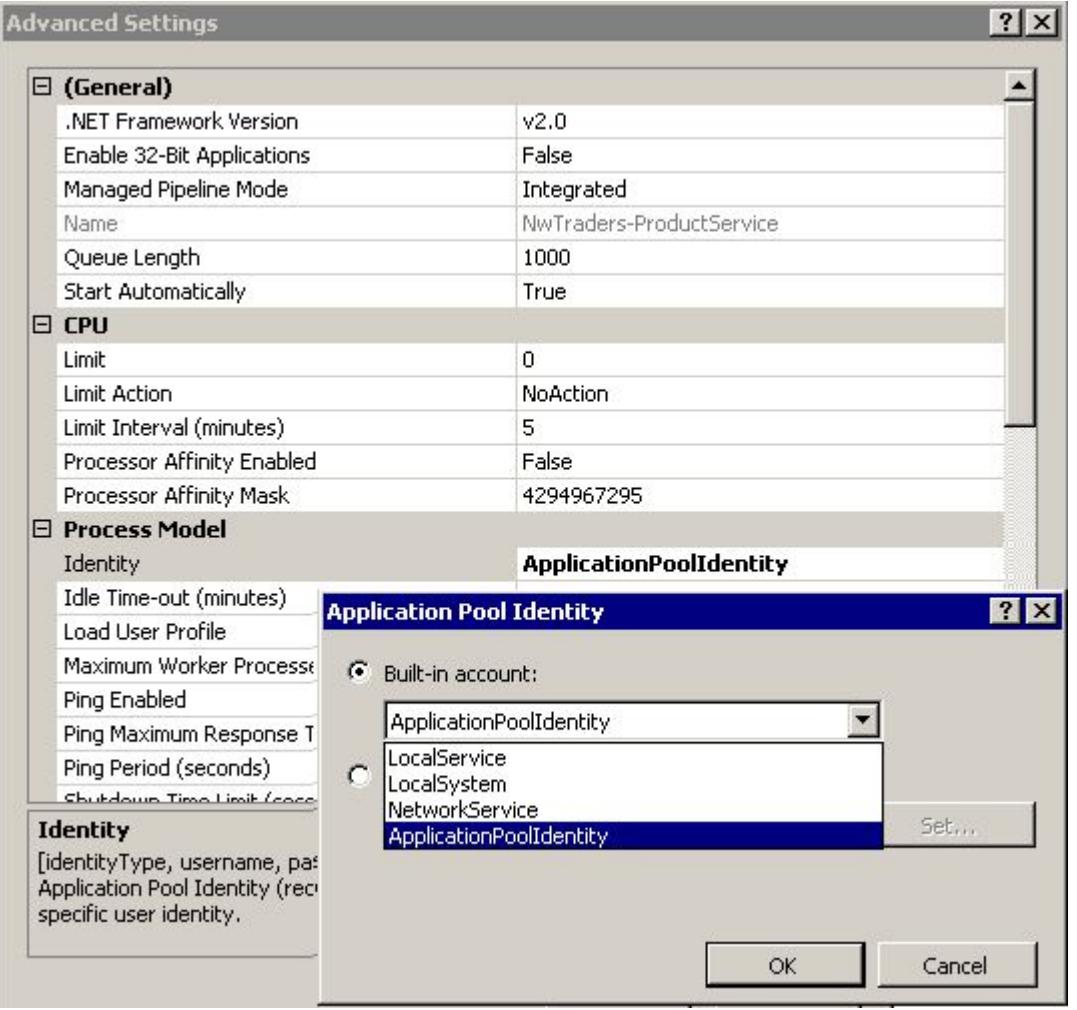

## IIS displays the Application Pool Identity for that application.

- 4. Ensure that your Agent Directory also has the same permissions as your site application pools.
	- Navigate to AppDynamics .NET App Server Agent directory location.

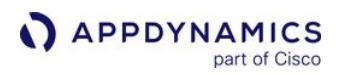

• Right-click the logs directory for the App Server Agent and select Properties.

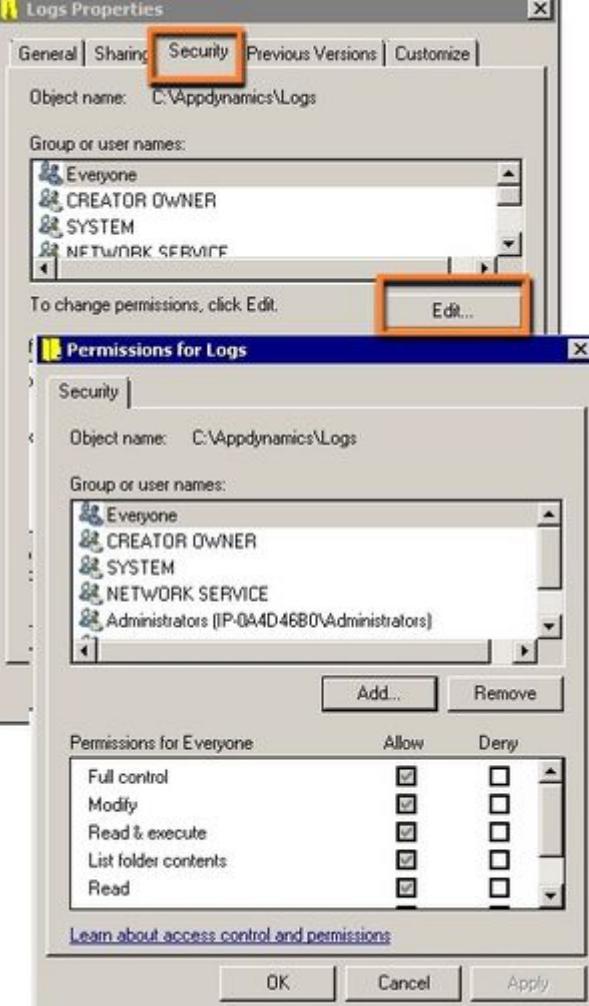
Select the Security tab, and verify that the same Application Pool Identity is specified for the .NET Agent directory.

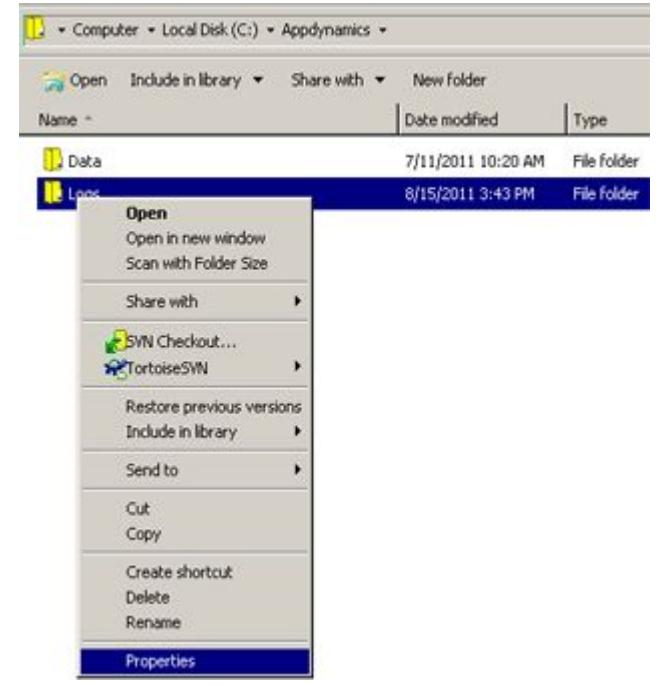

If the Agent logs directory does not have the required permissions:

- 1. In the Security tab, select Edit.
- 2. Select Add to add new permissions to the Agent directory.

3. Select Advanced.

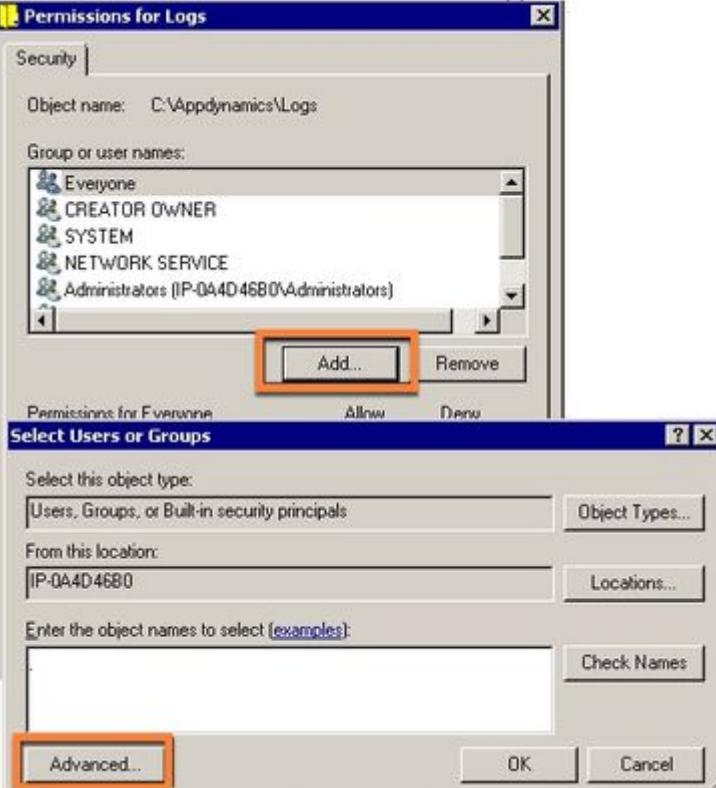

- 4. Click Find Now to find all the users, groups, or built-in security principals on your machine.
- 5. Select the required group from the list and click OK. Review the information that follows for Allowed groups.
- 6. Provide the read and write permissions for the selected user/group/security principal to the Agent directory and click OK.
- 7. Click Apply.

Allowed Groups for Different IIS Versions

For IIS 6.x, these settings are applicable for Application Pool Identities:

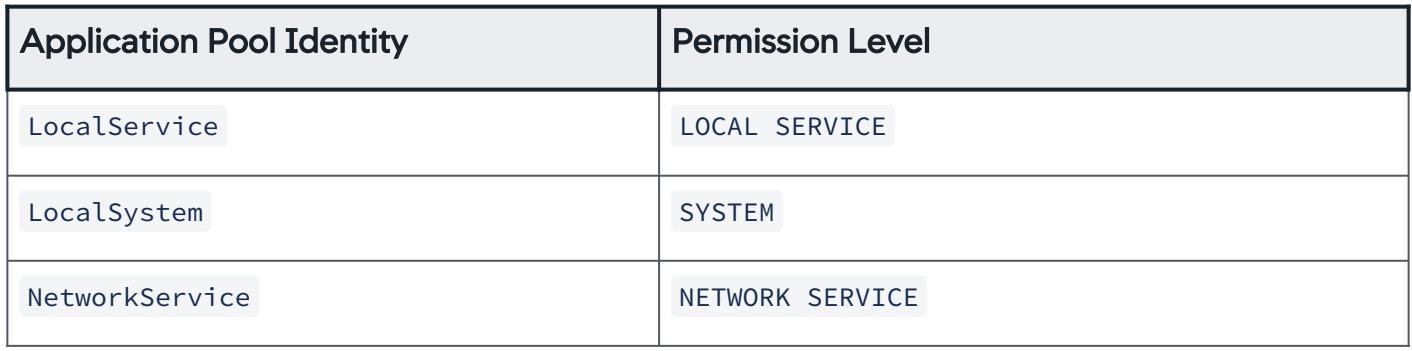

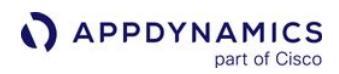

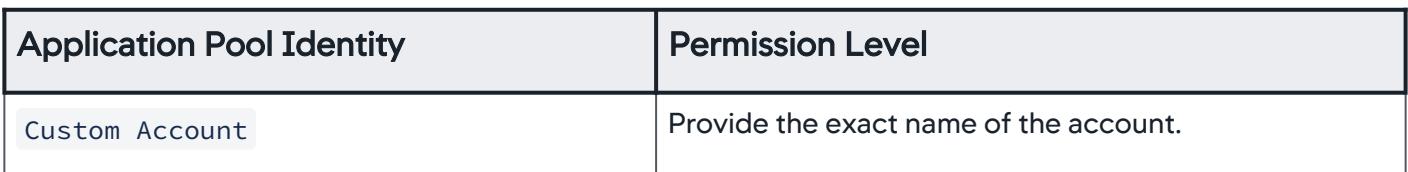

For IIS >= IIS 7.0, these settings are applicable for Application Pool Identities:

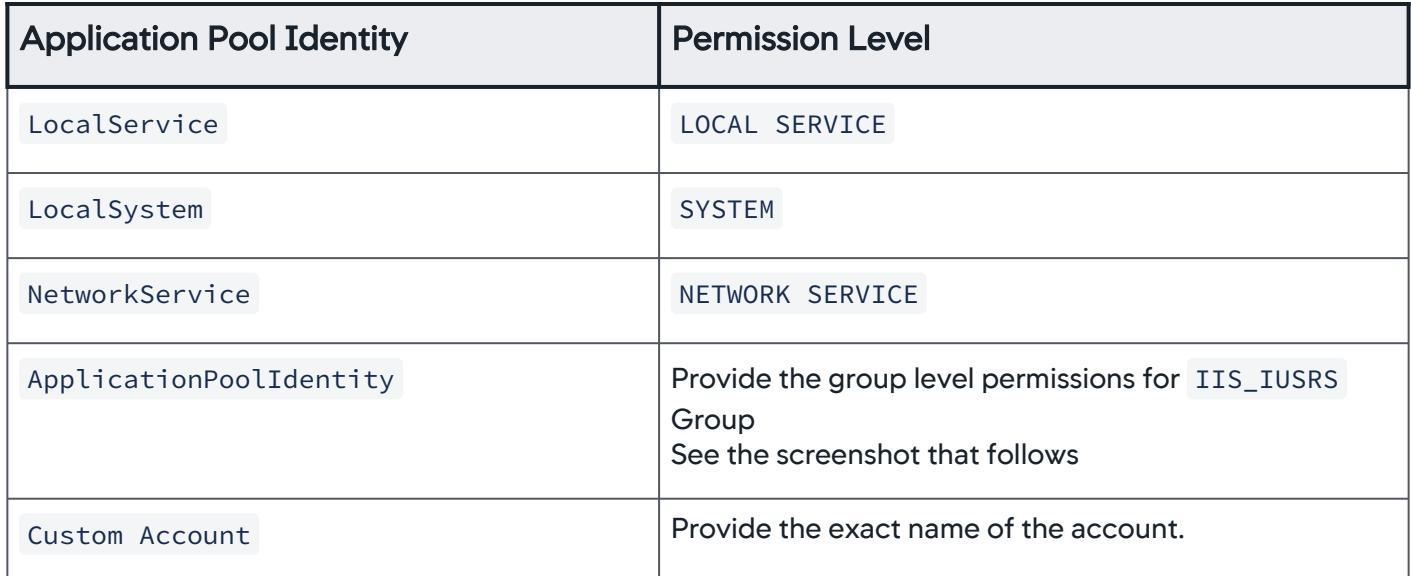

For example, if your application has the identity ApplicationPoolIdentity , you must provide the permissions for IIS\_IUSRS group to your agent directory.

AppDynamics GovAPM functionality may vary depending on your license. Consult your ordering documentation and account representative for questions regarding included features. GovAPM deployments include APM (Pro/Peak), Browser Real User Monitoring (BRUM) (Pro/Peak), Mobile Real User Monitoring (Pro/Peak), Database Visibility, Server Visibility, including Cluster Agent, and Transaction Analytics.

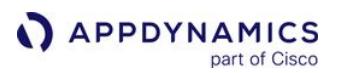

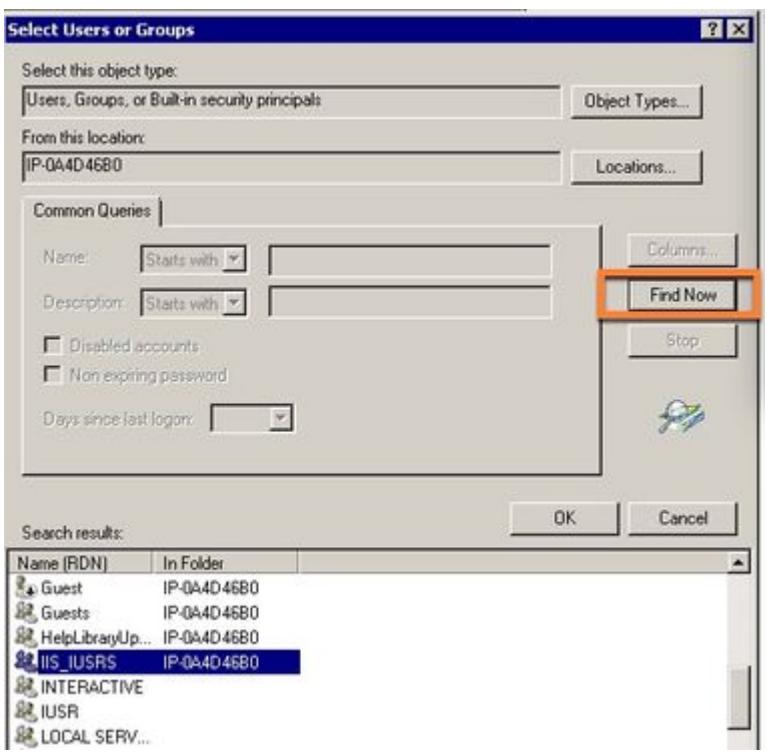

# Another Version of AppDynamics Detected

### AppDynamics recommends that you contact support to resolve this issue.

.NET Agent >= 20.3 supports .NET Core. If you used the Microservice Agent to monitor .NET Core applications you can monitor .NET Core with the full .NET Agent. You may receive an error message in the MSI Installer stating that another version of AppDynamics is detected.

The Microservice Agent uses a JSON file to store configuration information while the .NET Agent uses an XML file. The data does not migrate between these files.

To fix this issue, you need to map the data in the JSON file to the XML file, config.  $xml$  and remove environment variables. If you have completed the instructions above and still see the error, you may need to reboot your machine. You may want to plan reboots according to your planned outage schedule.

#### Known Issues

You may ignore the following error from the AppDynamics.Agent.Coordinator service in the agent.log or warn.log:

AppDynamics GovAPM functionality may vary depending on your license. Consult your ordering documentation and account representative for questions regarding included features. GovAPM deployments include APM (Pro/Peak), Browser Real User Monitoring (BRUM) (Pro/Peak), Mobile Real User Monitoring (Pro/Peak), Database Visibility, Server Visibility, including Cluster Agent, and Transaction Analytics.

2015-12-01 10:12:03.0435 3872 AppDynamics.Coordinator 1 7 Warn MaxQueueItemAgePolicy MaxQueueItemAge is beyond the integer limit: 13093467123

# Instrument SharePoint

Business operations must ensure their internal and external teams have full access to the content and collaborative services that SharePoint offers. To do that, administrators need an APM solution with total visibility across the SharePoint environment. AppDynamics works with SharePoint to provide details for complex tasks such as end-user monitoring, log analytics, and server support.

By using AppDynamics to monitor SharePoint, you can:

- Monitor most SharePoint components (web applications, search components, workflow and Office Web Apps), using a mixture of .NET APM agents, EUM agents, analytics agents, and machine agents.
- Understand what is occurring on the end-user page, and document navigation and browsing using End User Monitoring.
- View APM partitions of user activity by content web applications.
- Gain insights into Office Web Apps document rendering behavior.
- View more details on search and query usage.

AppDynamics is not a replacement for the Systems Center Operations Management (SCOM) pack or a well-planned IBM Tivoli implementation, particularly when just interpreting PerfMon counters. SharePoint Server 2013 integrates with SCOM, which is very useful but still optional. AppDynamics is not meant to be a replacement for native monitoring tools but rather work together with tools from Microsoft and its robust partner ecosystem.

Before implementing this solution, download and [read this eBook,](https://www.appdynamics.com/lp/microsoft-sharepoint-monitoring/) and work with an AppDynamics expert in your organization, or AppDynamics Professional Services.

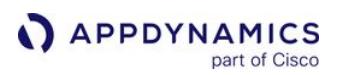

# Uninstall the .NET Agent

This page describes how to uninstall the .NET Agent. This procedure frees the license associated with the agent and makes it available for another app agent to use.

Do not follow these instructions if you are doing an upgrade. To upgrade to a new version, see [Upgrade the .NET Agent for Windows](#page-600-0).

To uninstall the .NET Agent completely:

1. Stop IIS, instrumented Windows services, and instrumented standalone applications.

Failing to stop instrumented applications before uninstalling the agent requires you to reboot the machine to complete the uninstall.

- 2. Stop the AppDynamics.Agent.Coordinator service.
- 3. From the Control Panel, select Add/Remove Programs, and remove the AppDynamics .NET Agent.
- 4. The uninstall procedure does not remove configuration files. You must delete the configuration directory: %ProgramData%\AppDynamics
- 5. Restart IIS, Windows services, and standalone applications.

In some cases, another process interferes with the .NET Agent uninstallation process by locking the profiler.dll. If uninstallation fails, use a utility such as [Process Explorer](https://technet.microsoft.com/en-us/sysinternals/bb896653.aspx) to see determine if a process is using profiler.dll . If so, then terminate the process; otherwise, reboot the machine. Then, retry the uninstallation.

AppDynamics GovAPM functionality may vary depending on your license. Consult your ordering documentation and account representative for questions regarding included features. GovAPM deployments include APM (Pro/Peak), Browser Real User Monitoring (BRUM) (Pro/Peak), Mobile Real User Monitoring (Pro/Peak), Database Visibility, Server Visibility, including Cluster Agent, and Transaction Analytics.

# <span id="page-619-0"></span>Administer the .NET Agent

### Related pages:

- [.NET Agent Configuration Properties](#page-622-0)
- [Manage Configuration for .NET](#page-683-0)

The .NET Agent uses a single configuration file to control agent behavior and .NET Machine Agent behavior. The configuration file specifies Controller connectivity, .NET Machine Agent operations, and app agent functionality for IIS applications, Windows services, and standalone applications. The single configuration file enables you to:

- Maintain agent configurations separately from web.config files
- Instrument Windows services and standalone applications without environment variables
- Control agent behavior for specific applications with hierarchical configuration

You use the AppDynamics Controller to upload and manage .NET Agent configuration files. From the Controller, you can deploy a configuration to a machine or multiple machines where the agent is installed. See [Manage Configuration for .NET](#page-683-0).

# Configure Agent Properties

You configure the agent properties in the config. xml file in the agent Config directory. To edit the config.xml , you must launch the editor as an administrator. When you run the .NET Agent Configuration Utility, it writes the config.xml file to one of these locations:

- Windows Server 2008 and later %ProgramData%\AppDynamics\DotNetAgent\Config\config.xml
- Windows Azure

For Windows Azure deployments, the .NET Agent NuGet package contains the config. xml file. Sample config.xml files install to this location: %ProgramFiles%\AppDynamics\AppDynamics .NET Agent\SampleConfigurations

After you edit the config.xml file, you must restart the AppDynamics.Agent.Coordinator service. Then restart your IIS services, Windows services, or standalone applications for your instrumentation changes to take effect.

# Customize .NET Agent Behavior in config. xml

Some .NET Agent configurations require that you edit the config.xml :

- 1. Shut down the AppDynamics.Agent.Coordinator service.
- 2. Edit the config.xml file as an administrator.
- 3. Modify the XML file according to the configuration instructions.
- 4. Save the config.xml file.
- 5. Start the AppDynamics.Agent.Coordinator service.

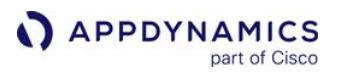

6. In some cases, you may need to restart IIS, instrumented Windows services, or instrumented Standalone applications. See individual .NET Agent administration topics.

# Example Minimal config.xml

The most basic configuration shows the required sections for agent configuration. This example instruments all IIS applications using the automatic element,  $\langle$  automatic  $\rangle$  . For this example, AppDynamics does not instrument Windows services or standalone applications.

```
<?xml version="1.0" encoding="utf-8"?>
<appdynamics-agent xmlns:xsi="http://www.w3.org/2001/XMLSchema-instance" xmlns:xsd="http://
www.w3.org/2001/XMLSchema">
   <controller host="mycontroller.mycompany.com" port="8090" ssl=false">
     <application name="MyDotNetApplication" />
     <account name="customer1" password="changeme" />
   </controller>
   <machine-agent />
   <app-agents>
    \langle TTS \rangle\langleautomatic \rangle\langle/IIS\rangle </app-agents>
</appdynamics-agent>
```
# Agent Log Files

The configuration file that controls log files for the .NET Agent is located here:

%ProgramFiles%\AppDynamics\AppDynamics .NET Agent\AppDynamicsAgentLog.config

The configuration file uses [NLog configuration format.](http://nlog-project.org/)

AppDynamics GovAPM functionality may vary depending on your license. Consult your ordering documentation and account representative for questions regarding included features. GovAPM deployments include APM (Pro/Peak), Browser Real User Monitoring (BRUM) (Pro/Peak), Mobile Real User Monitoring (Pro/Peak), Database Visibility, Server Visibility, including Cluster Agent, and Transaction Analytics.

# .NET Agent Directory Structure

#### Related pages:

- [Install the .NET Agent for Windows](#page-567-0)
- [Administer the .NET Agent](#page-619-0)

This page describes the .NET agent directory structure for Windows Server 2008 and later.

### **Executables**

The .NET Agent executables and supporting files install to the AppDynamics .NET Agent directory:

%ProgramFiles%\AppDynamics\AppDynamics .NET Agent

# Log files

The Logs directory defaults to this location:

%ProgramData%\AppDynamics\DotNetAgent\Logs

# Agent Configuration Files

The .NET Agent writes the config.xml configuration file to the Config directory:

%ProgramData%\AppDynamics\DotNetAgent\Config

If you use [Config Management](#page-683-0), the .NET Agent stores backup configuration files in the Config\Backup directory.

# Coordinator Service Configuration Files

The AppDynamics Agent Coordinator service writes configuration files from the Controller to the Data directory:

%ProgramData%\AppDynamics\DotNetAgent\Data

# About Windows Server System Directory Variables

%ProgramData% is located at <system drive>\Program Data .

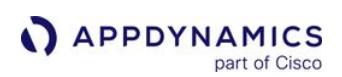

# <span id="page-622-0"></span>.NET Agent Configuration Properties

# Related pages:

- [Administer the .NET Agent](#page-619-0)
- [Configure the .NET Agent](#page-569-0)
- [Name .NET Tiers](#page-591-0)
- [Configure the .NET Agent for Windows Services and Standalone](#page-585-0)  **Applications**
- [.NET Agent for Linux Environment Variables](#page-733-0)

This page is describes the .NET Agent configuration properties that you set in the agent config.xml file. [You can set some of these properties using Windows System Environment Variables. See .NET Agent](#page-643-0)  Environment Variables. To edit the file and apply your changes, see [Administer the .NET Agent](#page-619-0).

# <span id="page-622-1"></span>Environment Variables Reference

You can use environment variables in the agent config.xml file for node, tier, and application names. To include an environment variable, reference it by specifying %<variable>%, which you can combine with other characters; for example, Web-%COMPUTERNAME" translates to Web-HOST23.

# AppDynamics Agent Element

The appdynamics-agent element is the root container element for configurations in the config.xml.

Required Element:

```
<appdynamics-agent xmlns:xsi="http://www.w3.org/2001/XMLSchema-instance" xmlns:xsd="http://
www.w3.org/2001/XMLSchema">
```
# Controller Element

The controller element is a child of the appdynamics-agent element. It specifies the connection information for the AppDynamics Controller.

**The .NET Agent configuration utility only supports the configuration of one Controller per server.** 

Required Element:

<controller host="mycontroller.mycompany.com" port="8090" ssl="false" enable\_tls12="false" high\_availability="false" secure="false" enable\_config\_deployment="true"

# Controller host attribute

The controller host attribute indicates the hostname or the IP address of the AppDynamics Controller. For an on-premises Controller, use the value for Application Server Host Name you provided when you

AppDynamics GovAPM functionality may vary depending on your license. Consult your ordering documentation and account representative for questions regarding included features. GovAPM deployments include APM (Pro/Peak), Browser Real User Monitoring (BRUM) (Pro/Peak), Mobile Real User Monitoring (Pro/Peak), Database Visibility, Server Visibility, including Cluster Agent, and Transaction Analytics.

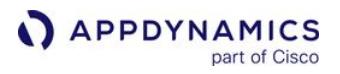

installed the Controller. If you use the AppDynamics SaaS Controller, see the Welcome email from AppDynamics.

Type: String Default: None Required: Yes

### Environment Variable: APPDYNAMICS.CONTROLLER.HOSTNAME

Controller port attribute

The controller port attribute specifies the HTTP or HTTPS port of the AppDynamics Controller. If the controller ssl attribute is set to true , specify the HTTPS port of the Controller; otherwise, specify the HTTP port.

Type: Positive Integer Default: 8090

- For On-premises installations, the defaults are port 8090 for HTTP and port 8181 for HTTPS.
- For the SaaS Controller, use port 80 for HTTP or port 443 for HTTPS.

Required: Yes

### Environment Variable: APPDYNAMICS.CONTROLLER.PORT

Controller ssl attribute

To enable encryption over SSL between the agent and the Controller, set the controller ssl attribute to true.

Type: Boolean Default: false Required: No

# Environment Variable: APPDYNAMICS.CONTROLLER.SSL.ENABLED

Controller enable TLS 1.2 attribute

When you enable SSL, the agent secures communication to the Controller using the protocols set

```
ServicePointManager.SecurityProtocol in your application. Set the controller enable TLS 1.2
```
attribute to true to add TLS 1.2 as the first option in the list of protocols. This affects all secure communications from your application, not just requests to the AppDynamics Controller.

Type: Boolean Default: false Required: No

Controller high availability attribute

If you have your Controller setup for high availability, set the controller high availability attribute to true .

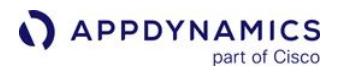

Type: Boolean Default: false Required: No

Controller secure attribute

If you set up the .NET Agent to encrypt credentials, the MSI installer package automatically sets the c ontroller secure attribute to true . When c ontroller secure is true , the .NET Agent ignores any credentials in the Account element or the Proxy element and uses the credentials from the Windows Credential Store. See [Encrypt Credentials in .NET Agent Configuration](#page-578-0)

Type: Boolean Default: false Required: No

Controller enable config deployment attribute

By default, the .NET Agent checks for configuration updates to the config. xml from the Controller. If you want to disable the agent from config.xml configuration files from the Controller set the controller enable config deployment attribute to false. See Manage Configuration for. NET

Type: Boolean Default: true Required: No

#### Controller Application Element

The controller application element is a child of the controller element. It indicates the name of the logical business application you see in the Controller interface.

The .NET Agent configuration utility only supports one business application per server. Use one of the following methods to support multiple applications:

- Use tiers to organize different applications you instrument on a single server.
- [Or manually configure support for multiple business applications, see](#page-647-0) Configure Multiple Business Application Support for .NET

 $\bigcap$  Multiple application support requires different configuration elements, including the  $\langle$ applications> container element.

Required Element: <application name="MyDotNetApplication"/>

#### Application name attribute

Set the application name attribute to the business application you use in the Controller. If the application name does not exist, the Controller will create it when the agent registers. All instrumented applications in the config.xml [register with the same business application in the Controller. See](#page-354-0) Overview of Application Monitoring

AppDynamics GovAPM functionality may vary depending on your license. Consult your ordering documentation and account representative for questions regarding included features. GovAPM deployments include APM (Pro/Peak), Browser Real User Monitoring (BRUM) (Pro/Peak), Mobile Real User Monitoring (Pro/Peak), Database Visibility, Server Visibility, including Cluster Agent, and Transaction Analytics.

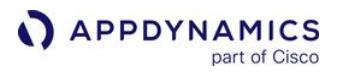

Type: String, may also reference an environment variable. See [Reference of Environment Variables](#page-622-1) Default: None

Required: Yes

Environment Variable: APPDYNAMICS.AGENT.APPLICATIONNAME

**P** You specify a Tier for individual applications in the [App Agents Element](#page-633-0)

Account Element

The account element is a child of the controller element. If the AppDynamics Controller runs in multitenant mode or if you use the AppDynamics SaaS Controller, specify the account name. For single-tenant accounts the default account name is customer1 . If you are using the AppDynamics SaaS Controller, the account name is provided in the Welcome email from AppDynamics.

The agent requires to use your account access key as a password to authenticate with the Controller. For single-tenant accounts, you can view the access key in the Controller under Settings > License. If you are using the AppDynamics SaaS Controller, the account access key is provided in the Welcome email from AppDynamics.

Required Element: <account name="mycompany" password="myaccesskey"/>

Account name attribute

The account name attribute indicates the account name for the SaaS or multi-tenant Controller.

Type: String

Default: For single-tenant Controllers, the agent assumes the default of customer1 if you do not specify an account name.

Required: Only for SaaS or multi-tenant Controllers.

Environment Variable: APPDYNAMICS.AGENT.ACCOUNTNAME

Account password attribute

The account password attribute indicates the account access key for the Controller.

Type: String Default: None Required: Yes

Environment Variable: APPDYNAMICS.AGENT.ACCOUNTACCESSKEY

Proxy Element

The proxy element is a child of the controller element. Use it to configure the connection to the Controller through a proxy server with no authentication.

Optional Element: <proxy host="proxy-name" port="3128" enabled="true"/>

Proxy host attribute

AppDynamics GovAPM functionality may vary depending on your license. Consult your ordering documentation and account representative for questions regarding included features. GovAPM deployments include APM (Pro/Peak), Browser Real User Monitoring (BRUM) (Pro/Peak), Mobile Real User Monitoring (Pro/Peak), Database Visibility, Server Visibility, including Cluster Agent, and Transaction Analytics.

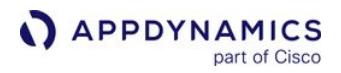

The proxy host attribute indicates the proxy server hostname or IP address.

Type: String Default: None Required: host is required for the proxy element

Proxy port attribute

The proxy port attribute indicates the proxy server port.

Type: Positive Integer Default: None Required: port is required for the proxy element

Proxy enabled attribute

To enable Controller access through a proxy server, set the proxy enabled attribute to true .

Type: Boolean Default: true Required: No

Proxy - Authentication Element

The authentication element is a child of the proxy element. Use the authentication element to enable proxy authentication and to supply the credentials for your proxy server. For environments where security policies require you to secure credentials stored on disk, you can [encrypt the credentials](#page-578-0) and store them in the Windows Credential Manager.

Optional Element: <authentication enabled="true" user\_name="my\_proxy\_user"

password="password" domain="my\_windows\_domain"/>

Proxy authentication enabled attribute

Set the proxy authentication enabled attribute to true to configure the agent to send credentials to a proxy server.

Type: Boolean Default: false Required: No

Proxy authentication username attribute

The proxy authentication username attribute indicates the name of the proxy user.

Type: String Default: None Required: The username attribute is required for the Authentication element

Proxy authentication password attribute

AppDynamics GovAPM functionality may vary depending on your license. Consult your ordering documentation and account representative for questions regarding included features. GovAPM deployments include APM (Pro/Peak), Browser Real User Monitoring (BRUM) (Pro/Peak), Mobile Real User Monitoring (Pro/Peak), Database Visibility, Server Visibility, including Cluster Agent, and Transaction Analytics.

The proxy authentication password attribute indicates the password for the proxy user.

Type: String Default: None Required: No

Proxy authentication domain attribute

The proxy authentication domain attribute specifies the domain or realm where the username is located. This could be the host computer name, an Active Directory domain or DNS domain.

Type: String Default: None Required: No

Sample Controller Configuration with Proxy Authentication enabled

In this example, the agent accesses the controller through the proxy,  $myprox$ ,  $example$ ,  $com$  using proxy authentication. The .NET Agent uses the credentials MyProxyUser@mydomain.com with password password to access the proxy server.

```
 <controller host="mycontroller.example.com">
     <application name="MyDotNetApplicaition" />
     <proxy host="myproxy.example.com" port="3128" enabled="true">
        <authentication enabled="true" user_name="MyProxyUser" password="password" domain="myd
omain.com"/>
     </proxy>
   </controller>
```
# Machine Agent Element

The machine-agent element is a child of the AppDynamics Agent element. An empty machine-

agent element enables the default instrumentation for the .NET machine agent. See [Monitor CLRs](#page-1219-0) and [Monitor IIS](#page-1224-0)

Enable optional additional Microsoft Performance Counters or .NET Agent instrumentors as children of the Machine Agent element.

```
Required Element: <machine-agent/>
```
#### Machine Snapshot Element

The machine-snapshot element is a child of the machine-agent element. Use it to tune the settings for machine snapshots in your environment. If you do not specify an attribute, the agent uses the default values for that attribute. See [Machine Snapshots for .NET](#page-1216-0) and [Configure Machine Snapshots for .NET](#page-675-0)

AppDynamics GovAPM functionality may vary depending on your license. Consult your ordering documentation and account representative for questions regarding included features. GovAPM deployments include APM (Pro/Peak), Browser Real User Monitoring (BRUM) (Pro/Peak), Mobile Real User Monitoring (Pro/Peak), Database Visibility, Server Visibility, including Cluster Agent, and Transaction Analytics.

Optional Element: <machine-snapshot enabled="true" window-size="600" samples-perwindow="60" violations-per-window="6" max-percent-cpu="80" max-percentmemory="80" max-queue-item-age="100" periodic-collection="600" />

# Machine Snapshot enabled attribute

Set the machine-snapshot enabled attribute to false to disable machine snapshots.

Type: Boolean Default: true Required: No

# Machine Snapshot window size attribute

Specify the window size time range in seconds for the .NET Machine Agent to take samples. During a window, the agent takes samples and checks them for breached thresholds: max percent CPU , max percent memory , and max queue item age .

Type: Integer Default: 600 Required: No

Machine Snapshot samples per window attribute

Specify the number of samples the .NET Machine Agent takes during the specified window. For example, if the window size is 600 and the samples per window is 60, the agent takes a sample once every 10 seconds.

Type: Integer Default: 60 Required: No

Machine Snapshot violations per window attribute

When the .NET Machine Agent detects the number of violations per window for one threshold, it takes a snapshot. The agent only takes one snapshot per window for thresholds exceeded. For example, if violations per window is set to 6 , and six samples show memory usage at 80% or greater, the agent takes a snapshot. The counters for each threshold are separate.

Type: Integer Default: 6 Required: No

Machine Snapshot max percent memory attribute

When the .NET Machine agent detects memory usage on the machine equals or exceeds the max

percent memory value, it flags the sample as a violation. The minimum value is 20. The maximum value is 100.

AppDynamics GovAPM functionality may vary depending on your license. Consult your ordering documentation and account representative for questions regarding included features. GovAPM deployments include APM (Pro/Peak), Browser Real User Monitoring (BRUM) (Pro/Peak), Mobile Real User Monitoring (Pro/Peak), Database Visibility, Server Visibility, including Cluster Agent, and Transaction Analytics.

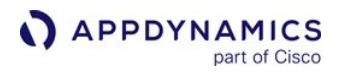

Type: Integer Default: 80 Required: No

Machine Snapshot max percent CPU attribute

When the .NET Machine agent detects CPU usage on the machine equals or exceeds the max percent cpu value, it flags the sample as a violation. The minimum value is 20. The maximum value is 100.

Type: Integer Default: 80 Required: No

Machine Snapshot max queue item age attribute

When the .NET Machine agent detects the oldest item in the IIS queue equals or exceeds the max queue

item age value in milliseconds, it flags the sample as a violation.

Type: Integer Default: 100 Required: No

Machine Snapshot periodic collection attribute

The .NET Machine agent takes one snapshot per periodic collection time range. Specify the value in seconds. The minimum is 60 seconds.

Type: Integer Default: 600 Required: No

CLR Crash Reporting Element

The clrcrash-reporting element is a child element of the machine-agent element. Use

the clrcrash-reporting element to control whether or not the .NET Machine Agent reports CLR crash events to the Controller. See [Monitor CLR Crashes](#page-1220-0)

Optional Element: <clrcrash-reporting enabled="true"/>

CLR Crash Reporting enabled attribute

Set the clrcrash-reporting enabled attribute to false to stop reporting CLR Crash events to the controller.

Type: Boolean Default: true Required: No

Process Monitor Element

AppDynamics GovAPM functionality may vary depending on your license. Consult your ordering documentation and account representative for questions regarding included features. GovAPM deployments include APM (Pro/Peak), Browser Real User Monitoring (BRUM) (Pro/Peak), Mobile Real User Monitoring (Pro/Peak), Database Visibility, Server Visibility, including Cluster Agent, and Transaction Analytics.

The process-monitor element is a child element of the machine-agent element. By default, the agent enables process monitoring for all IIS processes.

Optional Element: <process-monitor report-all-iis-processes="true"/>

Process Monitor report all IIS processes attribute

Set the report-all-iis-processes attribute to false to enable process monitoring only for instrumented IIS processes.

Type: Boolean Default: true Required: No

Metrics Element

The metrics element is a child element of the machine-agent element. By default, the machine agent

registers a maximum of 200 metrics. Use the metrics element to increase the number of metrics the .NET Machine Agent can register. See [Metrics Limits](#page-1045-0)

Use caution when increasing the metric registration limits. Increasing the limit can increase the resource overhead for agents and Controller.

Optional Element: <metrics max-metrics="200"/>

Metrics max-metrics attribute

Specify the maximum number of metrics the .NET Machine Agent can register.

Type: Integer Default: 200 Required: No

Perf-metrics Element

The perf-metrics element is a child element of the metrics element. By default, the machine agent collects and reports a full set of performance metrics. You can modify the priority level for the performance metrics to limit the metrics the agent collects and thereby decrease agent overhead. For a full list of metrics and their priorities, see [Manage Windows Performance Metrics](#page-663-0) Optional Element: <perf-metrics

priority-level="3">

# Perf-metrics priority-level attribute

Specify the set of performance metrics for the machine agent to collect as follows:

- 0 disable metric collection
- 1 collect only high priority metrics
- 2 collect high and medium priority metrics
- 3 collect all metrics: high, medium, and low priority

Type: Integer in the range  $0 - 3$ Default: 3 Required: If you use the perf-metrics element.

Perf-metric Element

The perf-metric element is a child element of the perf-metrics element. If you set the perf-metric priority to 0 to disable general collection of performance metrics, you can use the perf-metric element to enable individual performance metrics. You cannot enable individual metrics with perf-metric priority greater than 0.

Optional Element: <perf-metric name="<metric\_path>"/>

Perf-metric name attribute

Specify the full path of the performance metric. See the example below for the % Busy metric and the Errors Unhandled During Execution metric.

Type: String: metric path Default: N/A Required: If you use the perf-metric element.

Sample Machine Agent Configuration with Individual Performance Metrics

```
<machine-agent>
   <metrics>
    <!-- Disable collection of performance metrics in general. -->
     <perf-metrics priority-level="0">
        <!-- Enable collection of individual performance metrics. -->
        <perf-metric name="Hardware Resources|CPU|%Busy"/>
        <perf-metric name="ASP.NET Applications|Errors Unhandled During Execution"/>
     </perf-metrics>
   </metrics>
 </machine-agent>
```
#### Performance Counters Element

The perf-counters element is a child of the machine-agent element. It is a container for all performance counters.

Optional Element: <perf-counters>

Performance Counter element

The perf-counter element is a child of the perf-counters element. For a list of performance counters to enable, see [Performance Counters in the .NET Framework](http://msdn.microsoft.com/en-us/library/w8f5kw2e%28v=VS.80%29.aspx)

AppDynamics GovAPM functionality may vary depending on your license. Consult your ordering documentation and account representative for questions regarding included features. GovAPM deployments include APM (Pro/Peak), Browser Real User Monitoring (BRUM) (Pro/Peak), Mobile Real User Monitoring (Pro/Peak), Database Visibility, Server Visibility, including Cluster Agent, and Transaction Analytics.

Optional Element: <perf-counter cat="category" name="name" instance="instance"/>

Performance Counter cat attribute

The perf-counter cat attribute indicates the performance counter category.

Type: String Default: None Required: Category is required for the perf-counter element.

Performance Counter name attribute

The perf-counter name attribute indicates the performance counter name.

Type: String Default: None Required: Name is required for the perf-counter element.

Performance Counter instance attribute

The perf-counter instance attribute is the performance counter instance value.

Type: String Default: None Required: Instance is required for the perf-counter element.

Sample Machine Agent Configuration with Performance Counters

```
 <machine-agent>
     <!-- Additional machine level Performance Counters -->
     <perf-counters>
       <perf-counter cat="Network Interface" name="Bytes Sent" instance="Local Area 
Connection"/>
     </perf-counters>
   </machine-agent>
```
Instrumentation Element

The instrumentation element is a child of the machine-agent element. It allows you to enable additional .NET Agent instrumentors such as [thread correlation](#page-672-0) or [correlation for .NET remoting.](#page-669-0)

Optional Element: <instrumentation>

Instrumentor Element

The i nstrumentor element is a child of the instrumentation element. The instrumentor element specifies the .NET Agent instrumentor to implement.

Optional Element: <instrumentor name="instrumentor name" enabled="true"/>/>

AppDynamics GovAPM functionality may vary depending on your license. Consult your ordering documentation and account representative for questions regarding included features. GovAPM deployments include APM (Pro/Peak), Browser Real User Monitoring (BRUM) (Pro/Peak), Mobile Real User Monitoring (Pro/Peak), Database Visibility, Server Visibility, including Cluster Agent, and Transaction Analytics.

Instrumentor name attribute

The instrumentor name attribute indicates the instrumentor name.

Type: String Default: None Required: Name is required for the Instrumentor element.

Instrumentor enabled attribute

Set the instrumentor enabled attribute to true to enable instrumentation.

Type: Boolean Default: false Required: No.

↑ The current configuration syntax is enabled="true". Versions prior to 3.7.8 used disabled="false".

Sample Machine Agent Configuration with Thread Correlation Instrumentors

```
 <machine-agent>
    <!--Enable thread correlation-->
    <instrumentation>
      <instrumentor name="ThreadCorrelationThreadPoolCLR2Instrumentor" enabled="true"/>
      <instrumentor name="ThreadStartCLR2Instrumentor" enabled="true"/>
      <instrumentor name="ThreadStartCLR4Instrumentor" enabled="true"/>
    </instrumentation>
  </machine-agent>
```
Additional .NET Agent Instrumentors

- See [Thread Correlation for .NET](#page-672-0)
- See [Enable Correlation for .NET Remoting](#page-669-0)
- See [Enable Instrumentation for WCF Data Services](#page-674-0)

#### <span id="page-633-0"></span>App Agents Element

The app-agents element is a child of the appdynamics agent element. It is a container for app agent configurations for IIS applications, Windows services, and standalone applications.

Required Element: <app-agents enabled="true">

App agents enabled attribute

To disable application monitoring on the server, set the app-agents enabled attribute to false .

Type: Boolean Default: true Required: No

AppDynamics GovAPM functionality may vary depending on your license. Consult your ordering documentation and account representative for questions regarding included features. GovAPM deployments include APM (Pro/Peak), Browser Real User Monitoring (BRUM) (Pro/Peak), Mobile Real User Monitoring (Pro/Peak), Database Visibility, Server Visibility, including Cluster Agent, and Transaction Analytics.

# Default Profiler Element

The default profiler element is a child of the app-agents element. It defines customizations to the default profiler behavior for all instrumented .NET applications on the machine: IIS applications, application pools, Windows services, and standalone applications.

Optional Element: <profiler>

Profiler - Disabled Features Element

The disabled-features element is a child of the profiler element. Use this property to disable data collection mechanisms at the agent level for security or privacy reasons. This configuration overrides any configuration set by the Controller.

Optional Element: <disabled-features value="NONE"/>

Disabled features value attribute

The disabled-features value attribute is a comma-separated list of features to disable. The available values are as follows:

- LOG\_PAYLOAD: Override the log-request-payload node property to suppress logging HTTP request payloads
- RAW\_SQL: Override the capture-raw-sql node property to suppress logging raw SQL output
- CUSTOM\_EXIT\_SNAP\_DATA: Suppress snapshot data from custom exits points
- METHOD\_INV\_DATA\_COLLECTOR: Suppress method invocation data collector user data
- HTTP\_DATA\_COLLECTOR: Suppress HTTP request data collector user data
- INFO\_POINT: Suppress information point metrics
- ALL: Disable all the available features
- NONE: Don't disable features

Type: String Default: NONE Required: No

Profiler - Successful Exit Code Element

The successful-exit-code element is a child of the profiler element. The default successful exit code determines whether or not the agent flags a CLR restart event as graceful or not for Windows services or standalone applications. This configuration does not apply to IIS.

Optional Element: <successful-exit-code value="0"/>

Successful exit code value attribute

Type: Integer Default: 0 Required: No

Profiler - Runtime Reinstrumentation Element

The runtime-reinstrumentation element is a child of the profiler element. Use this property to configure runtime reinstrumentation. See [Configure Runtime Reinstrumentation for .NET](#page-677-0)

AppDynamics GovAPM functionality may vary depending on your license. Consult your ordering documentation and account representative for questions regarding included features. GovAPM deployments include APM (Pro/Peak), Browser Real User Monitoring (BRUM) (Pro/Peak), Mobile Real User Monitoring (Pro/Peak), Database Visibility, Server Visibility, including Cluster Agent, and Transaction Analytics.

Optional Element: <runtime-reinstrumentation enabled="true" interval="60000" optimize="true" />

Runtime reinstrumentation enabled attribute

Set to true to enable runtime reinstrumentation.

Type: Boolean Default: false Required: No

Runtime reinstrumentation interval attribute

The frequency in milliseconds that the agent checks for configuration updates that initiate runtime reinstrumentation.

Type: Integer Default: 60000 milliseconds Minimum: Because runtime reinstrumentation adds a small amount of system overhead, AppDynamics recommends a minimum interval of 1 minute or 60000 milliseconds. Required: No

Sample Default Profiler Configuration

```
<app-agents>
     <profiler>
       <disabled-features value="LOG_PAYLOAD,RAW_SQL,CUSTOM_EXIT_SNAP_DATA"/>
       <!-- Set the successful exit code for Windows services and standalone applications to 
"1." -->
       <successful-exit-code value="1"/>
       <!-- Enable Runtime reinstrumentation -->
       <runtime-reinstrumentation enabled="true" interval="60000" />
     </profiler>
...
</app-agents>
```
# App Agents - IIS Element

The IIS element is a child of the app-agents element. There are three options to configure IIS applications:

- Automatic configuration
- Application pool configuration
- Application configuration

The settings for any application pool apply to all applications within the app pool unless the individual application has a specific configuration.

Explicit child-level configurations override parent-level configurations. Otherwise, children inherit parent configurations.

AppDynamics GovAPM functionality may vary depending on your license. Consult your ordering documentation and account representative for questions regarding included features. GovAPM deployments include APM (Pro/Peak), Browser Real User Monitoring (BRUM) (Pro/Peak), Mobile Real User Monitoring (Pro/Peak), Database Visibility, Server Visibility, including Cluster Agent, and Transaction Analytics.

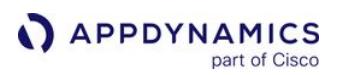

Optional Element: <IIS>

Exclude child applications attribute

By default, when you instrument an IIS application, the .NET Agent instruments any child applications and assigns them to the same tier as the parent. To prevent the agent from automatically instrumenting child applications, set exclude-child-applications to true . For instance: <IIS exclude-child-

### applications="true">

If you disable instrumentation for child applications in general, you can instrument-specific child applications using the IIS Application element.

Type: Boolean Default: false Required: No

IIS Automatic Instrumentation Element

The automatic element is a child of the IIS element. Use the automatic element to enable or disable automatic instrumentation for all IIS apps. You can configure automatic instrumentation and manual instrumentation both. Manual configurations override automatic ones.

Optional Element: <automatic enabled="false" />

Automatic enabled attribute

Set the automatic enabled attribute to true to enable instrumentation for all IIS applications. This is the default setting if you use the .NET Agent Configuration Utility automatic configuration option. To disable automatic instrumentation for all IIS applications, set the value to false .

Type: Boolean Default: true Required: No

IIS Application name enabled attribute

By default, the agent does not report an IIS application name. To view the IIS application name in the CLR metadata, set the iis-application-name-enabled attribute to true. For example,  $\epsilon$  automatic iisapplication-name-enabled="true" /> . When enabled, the name appears as the iis-applicationname value in the CLR metadata.

Type: Boolean Default: false Required: No

IIS Application Pools Element

AppDynamics GovAPM functionality may vary depending on your license. Consult your ordering documentation and account representative for questions regarding included features. GovAPM deployments include APM (Pro/Peak), Browser Real User Monitoring (BRUM) (Pro/Peak), Mobile Real User Monitoring (Pro/Peak), Database Visibility, Server Visibility, including Cluster Agent, and Transaction Analytics.

The IIS application pools element is a child of the IIS element. It is a container element for all the IIS application pools you configure for instrumentation. Optional Element: <application-pools>

# IIS Application Pool Element

The application-pool element is a child of the application-pools element. You may have multiple application pool elements distinguished by the name attribute. Use the application pool element to configure the app agent for all applications within an application pool. For more information on IIS application pools, see [Managing Application Pools in IIS](http://technet.microsoft.com/en-us/library/cc753449(v=ws.10).aspx)

 Application-specific configurations in the IIS Applications element override application pool configurations.

Optional Element: <application-pool name="DefaultAppPool" enabled="false">

Application pool name attribute

The application-pool name attribute indicates the name of the IIS Application Pool.

Type: String Default: None Required: Name is required for the application-pool element.

Application pool enabled attribute

Set the application-pool enabled attribute to false to disable instrumentation for all applications in the application pool. Set the value to true to instrument all applications in the application pool.

Type: Boolean Default: None. Defaults to true if not specified. Required: No

Application Pool Tier Element

The tier element is a child of the application-pool element. If you enable instrumentation for an application pool, you must use a tier element to assign the applications of a pool to a tier in the Controller. See [Overview of Application Monitoring](#page-354-0)

Required Element: <tier name="Inventory" />

Tier name attribute

Use the tier name attribute to specify the tier.

Type: String, may also reference an environment variable. See [Reference of Environment Variables](#page-622-1) Default: None Required: Yes

AppDynamics GovAPM functionality may vary depending on your license. Consult your ordering documentation and account representative for questions regarding included features. GovAPM deployments include APM (Pro/Peak), Browser Real User Monitoring (BRUM) (Pro/Peak), Mobile Real User Monitoring (Pro/Peak), Database Visibility, Server Visibility, including Cluster Agent, and Transaction Analytics.

# IIS Applications Element

The IIS applications element is a child of the IIS element. It is a container element for all the IIS applications you configure for instrumentation.

Optional Element: <applications>

# Application Element

The application element is a child of the applications element. Use multiple application elements to instrument different sites and applications. To learn more about IIS sites and applications, see [Understanding Sites, Applications, and Virtual Directories on IIS 7 and Above](http://www.iis.net/learn/get-started/planning-your-iis-architecture/understanding-sites-applications-and-virtual-directories-on-iis#About7.0)

Optional Element: <application path="/" site="FirstSite" port="8008"site-regex="false">

### Application site attribute

The application site attribute indicates the root site in IIS for the application. The site name accepts a [regular expression](http://msdn.microsoft.com/en-us/library/hs600312(v=vs.110).aspx) for cases like Windows Azure where you may only know a partial site name. If you use a regular expression, set the Application site-regex attribute to true.

Type: String Default: None Required: The site is required for the Application element.

Application site-regex attribute

Set the application site-regex attribute to true to treat the value of the Application site attribute as a [regular expression.](http://msdn.microsoft.com/en-us/library/hs600312(v=vs.110).aspx)

Type: Boolean Default: false Required: No

Application path attribute

The application path attribute indicates the path of the application, relative to the root site. Use the forward slash to indicate the root site and instrument all children applications. Use the path to an application to instrument the specific application and any children.

For example, Site1 hosts two applications AppX and AppY . To instrument Site 1, AppY and AppZ , set the path to "/". To instrument AppY , but not AppZ , set the path to /AppY .

Type: String Default: / Required: path is required for the application element.

Application port attribute

AppDynamics GovAPM functionality may vary depending on your license. Consult your ordering documentation and account representative for questions regarding included features. GovAPM deployments include APM (Pro/Peak), Browser Real User Monitoring (BRUM) (Pro/Peak), Mobile Real User Monitoring (Pro/Peak), Database Visibility, Server Visibility, including Cluster Agent, and Transaction Analytics.

For cases where two or more sites in IIS 6 have the same site name, set the site port attribute to differentiate between the sites.

Type: Positive Integer Default: None Required: No

Application enabled attribute

In certain cases you may want to enable instrumentation for a parent application, but disable it for a child application. In this case create an application element for the child application to disable and set the application enabled attribute to false .

Type: Boolean Default: true Required: No

Application Tier Element

The tier element is a child of the application element. If you enable instrumentation for an application, you must use a tier [element to assign the application to a tier in the Controller. See](#page-354-0) Overview

of Application Monitoring

Required Element: <tier name="Consumer" />

Tier name attribute

The tier name attribute indicates the business application tier.

Type: String, may also reference an environment variable. See [Reference of Environment Variables](#page-622-1) Default: None Required: Yes

Sample IIS Application Configuration

```
 <IIS>
       <!-- Automatic instruments all IIS applications when enabled. -->
       <automatic enabled="false" />
       <!-- Application Pool agent configurations -->
       <application-pools>
         <!-- Do not instrument applications in DefaultAppPool when "enabled" attribute is set 
to false. -->
         <application-pool name="DefaultAppPool" enabled="false">
           <tier name="Tier Name"/>
         </application-pool>
         <!-- Instrument applications in the OtherAppPpool and assign them to the Inventory 
tier. -->
```
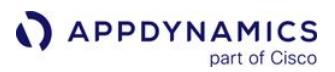

```
 <application-pool name="OtherAppPool">
       <tier name="Inventory"/>
     </application-pool>
   </application-pools>
   <applications>
     <!-- Instrument all applications in the First Site. -->
     <application path="/" site="FirstSite">
       <tier name="Order"/>
     </application>
     <!-- Instrument the /app application and child apps in the Second Site -->
     <!-- but not the root Second Site application. -->
     <application path="/app" site="SecondSite">
       <tier name="Consumer"/>
     </application>
     <!-- Regular expression for site name -->
     <!-- assigns all sites beginning with "MyRole" to the Credit Services tier. -->
     <application path="/" site="MyRole_\w+" site-regex="true">
         <tier name="Credit Services"/>
     </application>
   </applications>
\langle/IIS\rangle
```
### App Agents - Standalone Applications Element

The standalone-applications element is a child of the app-agents element. It is a container element [for all the Windows services and standalone applications you configure for instrumentation. See Configure](#page-585-0)  the .NET Agent for Windows Services and Standalone Applications

Optional Element: <standalone-applications>

Standalone Application Element

The standalone-application element is a child of the standalone-applications element. It specifies a Windows service or standalone application to instrument.

Optional Element: <standalone-application executable="MyWindowsApplication.exe" commandline="">

Standalone Application executable attribute

The standalone-application executable attribute specifies the file name of the Windows application to instrument. Set the Standalone Application element executable attribute to one of the following:

- Executable name: for example, MyStandaloneApp.exe or MyWindowsService.exe . The file extension is optional, so MyStandaloneApp also works.
- Full path to the executable: for example, C:\Program Files\MyApplication\MyStandaloneApp.exe

AppDynamics GovAPM functionality may vary depending on your license. Consult your ordering documentation and account representative for questions regarding included features. GovAPM deployments include APM (Pro/Peak), Browser Real User Monitoring (BRUM) (Pro/Peak), Mobile Real User Monitoring (Pro/Peak), Database Visibility, Server Visibility, including Cluster Agent, and Transaction Analytics.

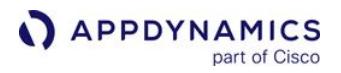

• Partial path to the executable: for example, MyApplication\MyStandaloneApp.exe . Use the full or partial path to the executable when you want to assign different tiers to separate instances of the same executable running from different paths.

Type: String Default: None Required: Yes

Standalone Application command-line attribute

To differentiate between two instances of the same executable, specify any unique portion of the application command line, such as an argument, in the standalone-application command-line attribute.

Type: String Default: None Required: No

Standalone application app-domain-name attribute

For applications with multiple application domains, the app-domain-name attribute enables you to limit instrumentation to specific application domains. See [Configure Application Domain Monitoring](#page-654-0)

Type: String Default: None Required: No

Standalone Application Tier Element

The tier element is a child of the standalone-application element. If you enable instrumentation for an application, you must use a tier element to assign the application to a tier in the Controller. See [Overview of Application Monitoring](#page-354-0)

Required Element: <tier name="Consumer" />

Tier name attribute

The tier name attribute indicates the business application tier.

Type: String, may also reference an environment variable. See [Reference of Environment Variables](#page-622-1) Default: None Required: Yes

Environment Variable: APPDYNAMICS.AGENT.TIERNAME

Sample Windows Service and Standalone Application Configuration

```
 <standalone-applications>
   <standalone-application executable="ExampleApplication.exe">
     <tier name="Standalone Application Tier"/>
   </standalone-application>
```
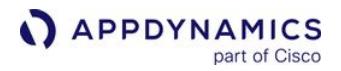

 <!-- Instrument a Windows service using arguments. --> <!-- The following example matches the command "MyWindowsService.exe -d -x -r". --> <standalone-application executable="MyWindowsService.exe" command-line="-x"> <tier name="Windows Service Tier"/> </standalone-application> </standalone-applications>

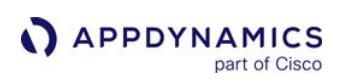

# <span id="page-643-0"></span>.NET Agent Environment Variables

# Related pages:

- [.NET Agent Configuration Properties](#page-622-0)
- [Administer the .NET Agent](#page-619-0)
- [Configure the .NET Agent](#page-569-0)
- [Name .NET Tiers](#page-591-0)
- [Configure the .NET Agent for Windows Services and Standalone](#page-585-0)  Applications

This page describes the .NET configuration properties you can set using Windows System Environment Variables.

Agent Account Name

Specifies the account name for the SaaS or multi-tenant Controller.

Environment Variable: APPDYNAMICS.AGENT.ACCOUNTNAME

Type: String

Default: For single-tenant Controllers, the agent assumes the default of "customer1" if you do not specify an account name.

Required: Only for SaaS or multi-tenant Controllers.

Agent Application Name

Specifies the business application you use in the Controller. If the application name does not exist, the Controller will create it when the agent registers. See [Overview of Application Monitoring.](#page-354-0)

Environment Variable: APPDYNAMICS.AGENT.APPLICATIONNAME

Type: String Default: None Required: Yes

Agent Account Password

Specifies the account access key for the Controller.

# Environment Variable: APPDYNAMICS.AGENT.ACCOUNTACCESSKEY

Type: String Default: None Required: Yes

Agent Node Name

The name of the node.

In general, the node name must be unique within the business application and physical host. If you want to use the same node name for multiple nodes on the same physical machine, create multiple virtual hosts using the Unique Host ID property. See Unique Host ID.

Environment Variable: APPDYNAMICS\_AGENT\_NODE\_NAME

Type: String

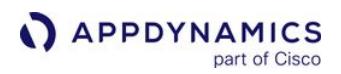

# Default: None Required: Yes

Agent Reuse Node Name

Set this environment variable to true to reuse node names in AppDynamics. When you set the property to true, you don't need to supply a node name, but you do need to provide a node name prefix using appdynamics.agent.reuse.nodeName.prefix.

This property is useful for monitoring environments where there are many CLRs with short life spans. When true, AppDynamics reuses the node names of historical CLRs for new CLRs. This avoids a proliferation of differently named nodes in AppDynamics over time, particularly when the nodes are essentially identical processes that run over different times.

AppDynamics generates a node name with App, Tier, and Sequence number. The node names are pooled. For example, the sequence numbers are reused when the nodes are purged (based on the node lifetime).

When the .NET Agent starts up, it logs output to the console until it registers with the Controller and the Controller generates the node name.

The Controller reuses node names based on the [node.retention.period](#page-1047-0) property.

### Environment Variable: appdynamics.agent.reuse.nodeName

Type: Boolean Default: False Required: No

Example: Using the following environmental variable specifications, the Controller generates a node name with the prefix "reportGen". Node names will have suffixes --1, --2, and so on, depending on the number of nodes are running in parallel. The name of a node that is shut down and qualifies as a historical node may be reused by a new node.

appdynamics.agent.reuse.nodeName=true

appdynamics.agent.reuse.nodeName.prefix=reportGen

Agent Reuse Node Name Prefix

When you configure the agent to reuse node names, use this property to specify the prefix the Controller uses to generate node names dynamically.

Environment Variable: appdynamics.agent.reuse.nodeName.prefix

Type: String Default: None

Required: When appdynamics.agent.reuse.nodeName =true

Example: Using the following environmental variable specifications, the agent directs the Controller to generate a node name with the prefix "reportGen". Node names will have suffixes --1, --2, and so on, depending on how many nodes are running in parallel.

appdynamics.agent.reuse.nodeName=true

appdynamics.agent.reuse.nodeName.prefix=reportGen

AppDynamics GovAPM functionality may vary depending on your license. Consult your ordering documentation and account representative for questions regarding included features. GovAPM deployments include APM (Pro/Peak), Browser Real User Monitoring (BRUM) (Pro/Peak), Mobile Real User Monitoring (Pro/Peak), Database Visibility, Server Visibility, including Cluster Agent, and Transaction Analytics.

# Agent Tier Name

Specifies the name of the tier that this .NET node belongs to. Note that this is not the deployment name on the application server.

# Environment Variable: APPDYNAMICS\_AGENT\_TIER\_NAME

Type: String Default: None

Required: Yes

Agent Unique Host ID

Logically partitions a single physical host or virtual machine such that it appears to the Controller that the application is running on different machines. Set the value to a string that is unique across the entire managed infrastructure. The string may not contain any spaces. If you have a machine agent associated with the application monitored by the app agent, then this property must be set on the machine agent to the same value. See [Standalone Machine Agent Installation Scenarios](#page-2485-0).

Environment Variable: APPDYNAMICS\_AGENT\_UNIQUE\_HOST\_ID

Type: String Default: None Required: No

# AWS Instance ID

If the app that you are instrumenting runs on AWS, then .NET Agent supports collecting the AWS Instance ID. To collect the AWS Instance ID, set APPDYNAMICS.AWS.INSTANCE.ENABLED=true

# Environment Variable: APPDYNAMICS.AWS.INSTANCE.ENABLED

Type: Boolean Default: false Required: No

Controller Hostname

Specifies the hostname or the IP address of the AppDynamics Controller. For an on-premises Controller, use the value for Application Server Host Name you provided when you installed the Controller. If you use the AppDynamics SaaS Controller, see the Welcome email from AppDynamics for the name of your Controller.

# Environment Variable: APPDYNAMICS.CONTROLLER.HOSTNAME

Type: String Default: None Required: Yes, may also be set in the agent config.xml file or using the agent configuration utility.

Controller Port Number

Specifies the HTTP(S) port of the AppDynamics Controller. If the APPDYNAMICS.CONTROLLER.SSL.ENABLED environment variable is set to true, specify the HTTPS port of the Controller; otherwise, specify the HTTP port.

## Environment Variable: APPDYNAMICS.CONTROLLER.PORT

Type: Positive Integer Default: 8090

- For On-premises installations, the defaults are port 8090 for HTTP and port 8181 for HTTPS.
- For the SaaS Controller, use port 80 for HTTP or port 443 for HTTPS.

Required: Yes, may also be set in the agent config.xml file or using the agent configuration utility.

### Controller SSL Enabled

When set to "true" enables encryption over SSL between the agent and the Controller.

Environment Variable: APPDYNAMICS.CONTROLLER.SSL.ENABLED Type: Boolean Default: false

Required: No, may also be set in the agent config.xml file or using the agent configuration utility.

### Reference of Environment Variables

The .NET Agent (through the config.xml file) can reference any environment variables when configuring Agent Node Name, Agent Tier Name, or Controller Application Name.

These environment variables can be referenced in the configuration file or in the agent environment variables for the node, tier, and application names listed above. To include an environment variable, reference it by specifying %<variable>% which can be combined with the other characters; for example, Web-%COMPUTERNAME% will be translated to Web-HOST23 .

# <span id="page-647-0"></span>Configure Multiple Business Application Support for .NET

### Related pages:

- [.NET Agent Configuration Properties](#page-622-0)
- [Overview of Application Monitoring](#page-354-0)

By default, applications on a single Windows host are mapped to a single business application in the Controller. If needed, you can manually configure the .NET Agent to map different applications on the same Windows host to different business applications in the Controller.

To map applications on a single host to a different business application, you must edit the config.xml file manually. The AppDynamics Agent Configuration utility does not offer this configuration option.

After configuring multiple application support, you cannot use the configuration utility to make configuration changes afterward. If you launch the configuration utility on a server where you configured multiple application support, the utility prompts you to delete the configurations.

# Prepare to Configure Multiple Business Applications

Before you configure the .NET Agent, you must install the agent. Use the AppDynamics Agent Configuration utility to perform basic configuration tasks.

- 1. Identify how to organize your business applications and identify the business application names. For example, consider a Windows host running IIS. The IIS instance serves two applications for two separate customers: Ticket Search and Travel Search. The applications perform similar functions, but it makes sense to monitor them separately because they function independently. In this case, create two business applications based upon the application name: Ticket Search Engine and Travel Search Engine.
- 2. Map your IIS applications or application pools, Windows services, and standalone applications to tiers in the different business applications.

For example, map the TicketSearch site to the Ticket Search Web tier in the Ticket Search Engine business application. Map the TravelSearch site to the Travel Search Web tier in the Travel Search

AppDynamics GovAPM functionality may vary depending on your license. Consult your ordering documentation and account representative for questions regarding included features. GovAPM deployments include APM (Pro/Peak), Browser Real User Monitoring (BRUM) (Pro/Peak), Mobile Real User Monitoring (Pro/Peak), Database Visibility, Server Visibility, including Cluster Agent, and Transaction Analytics.
Engine business application.

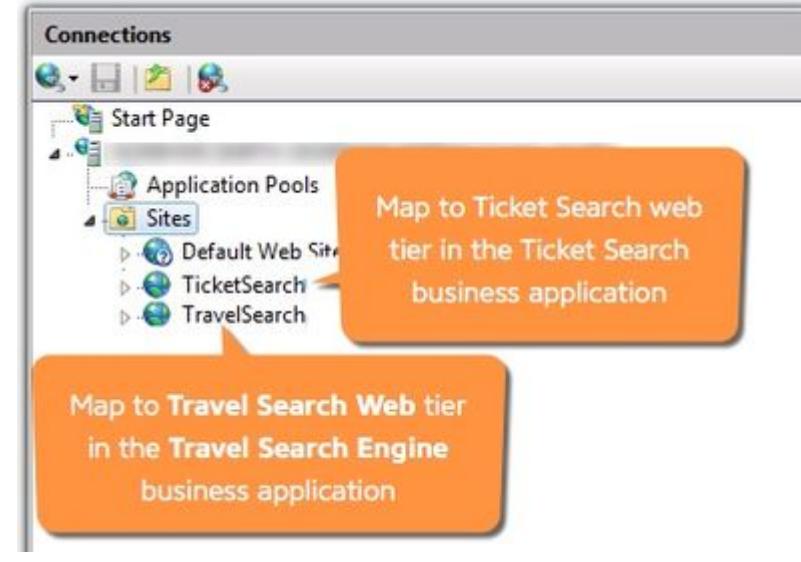

- 3. If you have not already done so, install the .NET Agent. See [Install the .NET Agent for Windows.](#page-567-0)
- 4. Run the AppDynamics Agent Configuration utility to generate a config.xml and configure the Controller connection. See [Configure the .NET Agent](#page-569-0).
- 5. When prompted, select Manual for the method of tier generation and assignment.

The configuration utility only supports mapping one business application per server.

# Manually Configure the .NET Agent

Once you have configured the Controller properties for the .NET Agent, instrument your .NET Applications in the config.xml.

- 1. Open the config.xml file as administrator and edit the file. See 'Where to Configure Agent Properties' on [Administer the .NET Agent.](#page-619-0)
- 2. Copy the controller applications block and paste it as a child element of the controller

element. Replace any existing  $\langle$ applications> or  $\langle$ application> elements:

# Show Controller applications code block

```
 <!--Configure multiple business applications-->
    <applications>
      <application name="ApplicationName1" default ="true"/>
      <application name="ApplicationName2"/>
    </applications>
```
3. Add an application element for each of the business applications in the Controller.

AppDynamics GovAPM functionality may vary depending on your license. Consult your ordering documentation and account representative for questions regarding included features. GovAPM deployments include APM (Pro/Peak), Browser Real User Monitoring (BRUM) (Pro/Peak), Mobile Real User Monitoring (Pro/Peak), Database Visibility, Server Visibility, including Cluster Agent, and Transaction Analytics.

- Edit the name attribute for the application elements to match the business application names in the Controller. If the application does not exist, the Controller creates it.
- o Set the default attribute to true for one application element. If the agent cannot find a match for the business application name in the IIS application, Windows service, or standalone application configuration, the tier reports to the default business application.

In this example, Ticket Search is the default business application:

#### Show TicketSearch example

```
 <?xml version="1.0" encoding="utf-8"?>
<appdynamics-agent xmlns:xsi="http://www.w3.org/2001/XMLSchema-instance" xmlns:xsd="http:
//www.w3.org/2001/XMLSchema">
   <controller host="mycontroller.mycompany.com" port="8090" ssl="false">
     <account name="customer1" password="changeme" />
     <!--Configure multiple business applications-->
     <applications>
       <application name="Ticket Search" default ="true"/>
       <application name="Travel Search"/>
     </applications>
   </controller>
...
```
4. Add configuration elements for the IIS applications or application pools, Windows services, or standalone applications to instrument.

For IIS applications, add the applications block as a child of the IIS element. Replace the existing

applications element. See [IIS Applications Element.](#page-638-0)

### Show IIS Application configuration.

```
<applications>
      <application path="/" site="FirstSite" controller-application="Application1">
          <tier name="FirstSite Tier"/>
      </application>
      <application path="/" site="SecondSite" controller-application="Application2">
          <tier name="SecondSite Tier"/>
      </application>
</applications>
```
For IIS application pools, add the application pools block as a child of the IIS element. Replace

the existing < application-pools> element. See [IIS Application Pools Element.](#page-636-0)

#### Show IIS Application Pool configuration.

```
<application-pools>
     <application-pool name="MyAppPool1" controller-application="Application1">
         <tier name="App1 AppPool Tier"/>
     </application-pool>
```

```
APPDYNAMICS
          part of Cisco
```

```
 <application-pool name="MyAppPool2" controller-application="Application2">
         <tier name="App2 AppPool Tier"/>
     </application-pool>
</application-pools>
```
For Windows services or standalone applications, add the standalone-applications block as a child

of the app-agents element. See [Standalone Applications Element.](#page-640-0)

Show Windows service and standalone application configuration

```
<standalone-applications>
     <standalone-application executable="MyStandaloneApp.exe" controller-application="Appl
icationName1">
         <tier name="Standalone App Tier"/>
     </standalone-application>
     <standalone-application executable="MyWindowsService.exe" command-line="-x"
  controller-application="ApplicationName2">
         <tier name="Windows Service Tier"/>
     </standalone-application>
</standalone-applications>
```
5. Configure your application elements:

- Add the corresponding element for each IIS application or application pool, Windows service, or standalone application to instrument. See [.NET Agent Configuration Properties.](#page-622-0)
- For each application element set the controller-application attribute to the name of the corresponding business application. If you omit the controller-application attribute, the agent adds the application to a tier in the configured default business application.
- Set the tier element name attribute to the business application tier name.
- 6. After you complete configuration, save the changes to the config.xml file.
- 7. Restart the AppDynamics.Agent.Coordinator service.
- 8. Restart IIS applications or application pools, Windows services, and standalone applications.
- 9. As your applications begin processing traffic, the agent registers them with the Controller. Log on to the Controller to see that your applications have registered with the corresponding business application.

#### Sample Configuration

This sample config.xml file demonstrates configuration for multiple business applications in the Controller. Because the Windows service TicketService does not specify a controller-application attribute, it reports to the default business application, Ticket Search Engine . All applications in the TravelAPIP ool pool report to the Travel Search Engine .

### Show sample config.xml

<?xml version="1.0" encoding="utf-8"?>

AppDynamics GovAPM functionality may vary depending on your license. Consult your ordering documentation and account representative for questions regarding included features. GovAPM deployments include APM (Pro/Peak), Browser Real User Monitoring (BRUM) (Pro/Peak), Mobile Real User Monitoring (Pro/Peak), Database Visibility, Server Visibility, including Cluster Agent, and Transaction Analytics.

```
APPDYNAMICS
          part of Cisco
```

```
<appdynamics-agent xmlns:xsi="http://www.w3.org/2001/XMLSchema-instance" xmlns:xsd="http://
www.w3.org/2001/XMLSchema">
<controller host="mycontroller.mycompany.com" port="8090" ssl="false">
<!--Configure multiple business applications-->
   <applications>
     <application name="Ticket Search Engine" default ="true"/>
     <application name="Travel Search Engine"/>
   </applications>
</controller>
<machine-agent />
<app-agents>
   <IIS>
     <automatic enabled="false" />
     <application-pools>
       <application-pool name="TravelAPIPool" controller-application="Travel Search Engine">
         <tier name="Travel APIs"/>
       </application-pool>
     </application-pools>
     <applications>
       <application path="/" site="TicketSearch" controller-application="Ticket Search Engine">
         <tier name="Ticket Search Web"/>
       </application>
       <application path="/" site="TravelSearch" controller-application="Travel Search Engine">
         <tier name="Travel Search Web"/>
       </application>
     </applications>
  \langle/IIS\rangle<standalone-applications>
   <standalone-application executable="StandaloneApp.exe" controller-application="Ticket 
Search Engine">
     <tier name="Ticket Standalone Tier"/>
   </standalone-application>
   <standalone-application executable="WindowsService.exe" command-line="-x" controller-
application="Travel Search Engine">
     <tier name="Travel Windows Service Tier"/> </standalone-application>
   </standalone-applications>
</app-agents>
</appdynamics-agent>
```
# Agent Configuration Properties for Multiple Application Support

Multiple business application support includes configuration properties for the .NET Agent. These configuration properties supersede the ones documented in [.NET Agent Configuration Properties.](#page-622-0)

Controller Applications Element

The applications element is a child of the controller element. It is a container element for all controller applications elements that map to business applications in the Controller.

AppDynamics GovAPM functionality may vary depending on your license. Consult your ordering documentation and account representative for questions regarding included features. GovAPM deployments include APM (Pro/Peak), Browser Real User Monitoring (BRUM) (Pro/Peak), Mobile Real User Monitoring (Pro/Peak), Database Visibility, Server Visibility, including Cluster Agent, and Transaction Analytics.

### Required Element: <applications>

Controller Application Element

The controller application element is a child of the controller applications element. It indicates the name of the logical business application you see in the Controller. When you have more than one Controller Application element, you must set the default attribute to true for one of them.

Required Element: <application name="MyDotNetApplication" default="true"/>

# Application name attribute

Set the application name attribute to the business application name in the Controller. If the application name does not exist, the Controller creates it when the agent registers.

Type: String Default: None Required: Yes

### Application default attribute

Set the application default attribute to true for one c ontroller application element. Instrumented applications without the controller application attribute register with the default business application in the Controller.

Type: Boolean Default: false Required: For one application in multiple application configurations

#### Controller-Application Attribute

The IIS application , IIS application-pool , windows-service , and standalone-application elements accept the controller-application attribute. Set the value to the controller application element name. If you do not include a controller-application attribute, the application registers with the default business application.

For example, an IIS application:

```
<application path="/" site="MySite" controller-application="My Business 
Application">
```
Type: String Default: None Required: No

AppDynamics GovAPM functionality may vary depending on your license. Consult your ordering documentation and account representative for questions regarding included features. GovAPM deployments include APM (Pro/Peak), Browser Real User Monitoring (BRUM) (Pro/Peak), Mobile Real User Monitoring (Pro/Peak), Database Visibility, Server Visibility, including Cluster Agent, and Transaction Analytics.

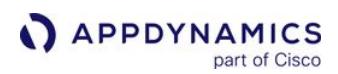

# Disable Instrumentation for an IIS Application Pool

#### Related pages:

- [Administer the .NET Agent](#page-619-0)
- [.NET Agent Configuration Properties](#page-622-0)

When you install the .NET Agent on a machine and use automatic tier naming, the agent instruments every IIS application by default. If you do not need to monitor all application pools, disable monitoring for selected pools.

- 1. Open the config.xml file for editing as administrator. See 'Where to Configure Agent Properties' on [Administer the .NET Agent](#page-622-0)
- 2. Add the application-pools block as a child of the IIS element. See [.NET Agent Configuration](#page-622-0)  **Properties**

```
<application-pools>
    <!-- Do not instrument applications in DefaultAppPool when "enabled" attribute is set 
to false -->
    <application-pool name="DefaultAppPool" enabled="false" >
       <tier name="Disabled App Pool" />
    </application-pool>
</application-pools>
```
tier is a required element even if you are disabling an app pool.

- 3. Set the application-pool element name attribute to the application pool name. This example disables instrumentation for the DefaultAppPool . You may add multiple application-pool elements.
- 4. Restart the AppDynamics.Agent.Coordinator service.
- 5. Restart IIS.

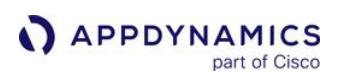

# Configure Application Domain Monitoring

#### Related pages:

- [Instrument DefaultDomain for Standalone Applications](#page-659-0)
- [Application Domains](http://msdn.microsoft.com/en-us/library/cxk374d9(v=vs.90).aspx)
- [.NET Agent Configuration Properties](#page-622-0)
- [Configure the .NET Agent for Windows Services and Standalone](#page-585-0)  Applications

<sup>Y</sup>ou can configure the .NET Agent to monitor ASP.NET applications with multiple Application Domains (AppDomains). This page assumes that you have a working knowledge of AppDomains and are familiar with the AppDomain implementation in your application.

This page does not describe the System Domain, Shared Domain, or DefaultDomain AppDomains that the CLR instantiates before it executes the managed code. If your standalone application runs in the DefaultDomain, see [Instrument the DefaultDomain for Standalone Applications](#page-659-0).

# AppDomains in .NET

Windows uses processes to manage security and performance isolation between running applications. Process isolation ensures that the application's running code does not interfere with another application. However for applications that share data, making calls between Windows processes can introduce complications and performance issues. AppDomains enable developers to create several applications that run inside a single process but maintain application isolation.

### Single Application Domain

When a single application runs inside its own process, the runtime host manages the AppDomain. The application executable and the AppDomain have the same name. The .NET Agent installs itself inside the single AppDomain and creates a node for the application.

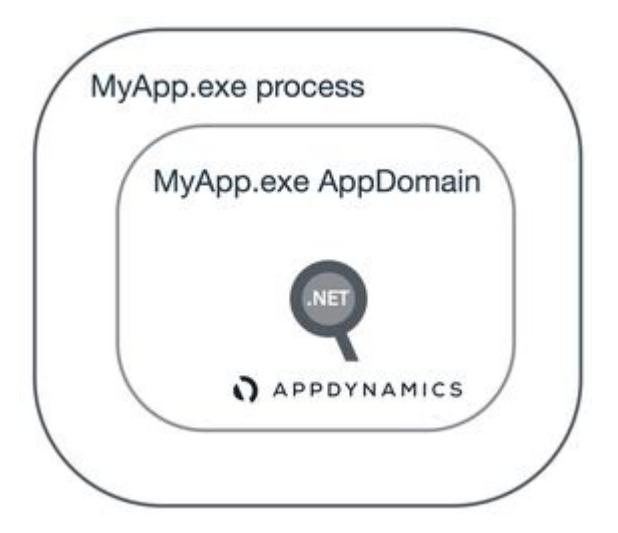

# Multiple Application Domains

AppDynamics GovAPM functionality may vary depending on your license. Consult your ordering documentation and account representative for questions regarding included features. GovAPM deployments include APM (Pro/Peak), Browser Real User Monitoring (BRUM) (Pro/Peak), Mobile Real User Monitoring (Pro/Peak), Database Visibility, Server Visibility, including Cluster Agent, and Transaction Analytics.

When developers include multiple AppDomains in an application, all the AppDomains run inside a single process. The application executable may have the same name as one AppDomain, but there are other, uniquely-named AppDomains. By default, the agent installs itself inside all the AppDomains and creates nodes for them.

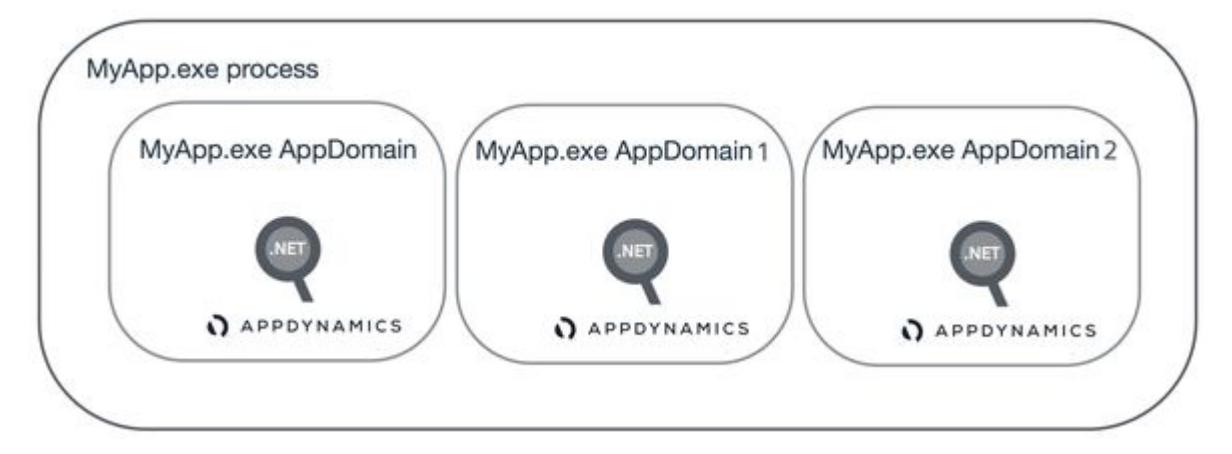

# Configure Monitoring for Multiple Application Domains

If the application you monitor contains multiple AppDomains, the App Agent for .NET automatically instruments each AppDomain and creates a node. You can configure the .NET Agent to instrument only the AppDomains you specify. Use this to exclude AppDomains you do not want to monitor, and to limit the number of nodes in a tier.

You can configure application domain monitoring for:

- Windows Services
- Standalone Applications

[Configure all instrumentation settings for the .NET Agent in the config.xml file. See](#page-619-0) Administer the .NET Agent.

1. Identify the name of the AppDomains to instrument.

If you have already instrumented your application, the AppDomain names display in the Node Dashboard.

Click the node in the left navigation pane, then click CLR.

AppDynamics GovAPM functionality may vary depending on your license. Consult your ordering documentation and account representative for questions regarding included features. GovAPM deployments include APM (Pro/Peak), Browser Real User Monitoring (BRUM) (Pro/Peak), Mobile Real User Monitoring (Pro/Peak), Database Visibility, Server Visibility, including Cluster Agent, and Transaction Analytics.

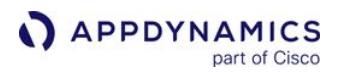

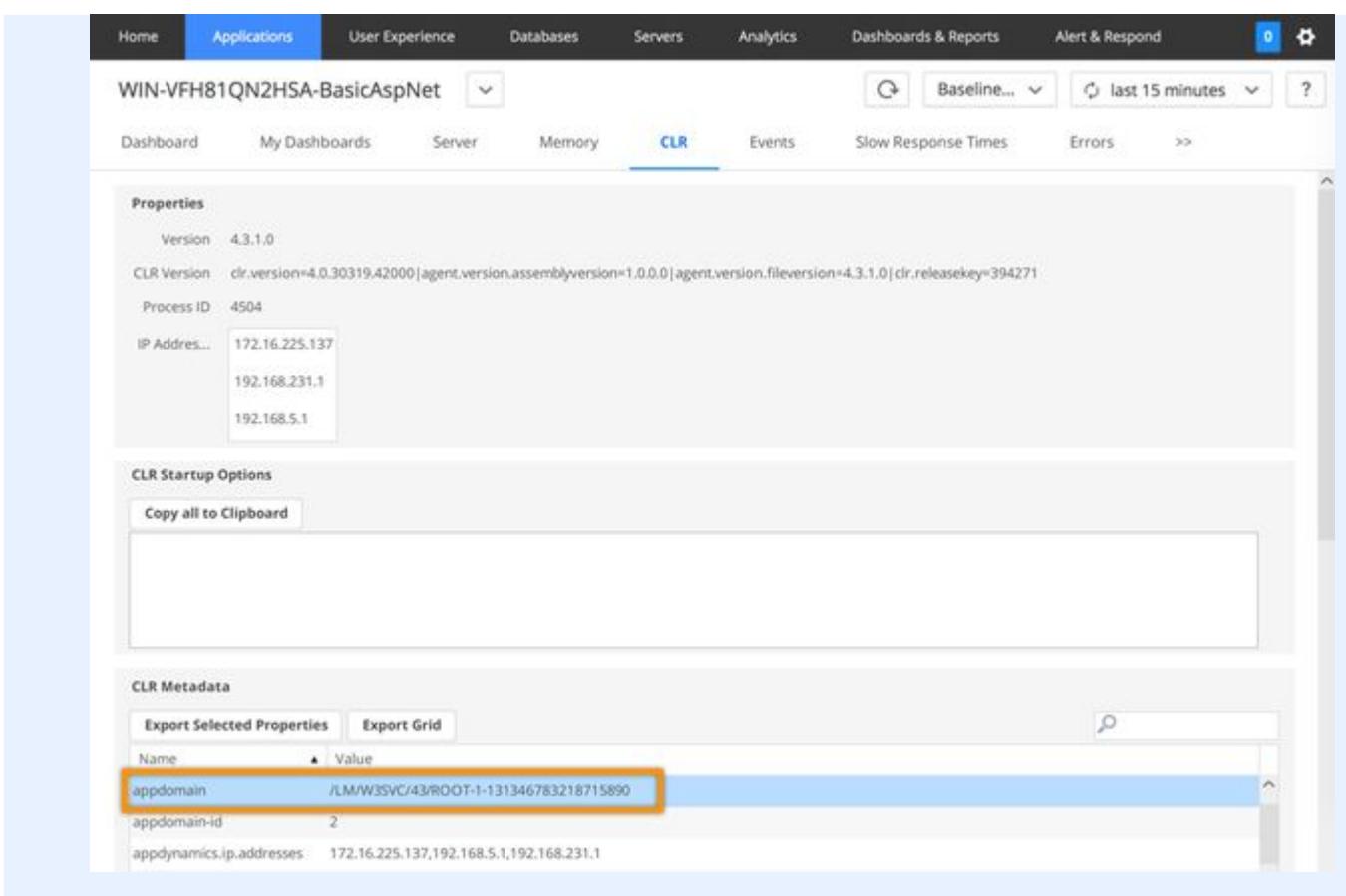

- 2. Launch a text editor as administrator.
- 3. Edit the config. xml file as an administrator. See [Administer the .NET Agent](#page-619-0).
- 4. Find the element that corresponds to your application with multiple AppDomains: Standalone Application element: <standalone-application

executable="MyWindowsApplication.exe">

5. Add the app-domain-name attribute to the element.

For example, to instrument the MyApp.exe AppDomain for the MyApp.exe standalone application:

```
<standalone-application executable="MyApp.exe" app-domain-name="MyApp.exe">
     <tier name="StandaloneApplication Tier"/>
</standalone-application>
```
As soon as you instrument one AppDomain in the config. xml file, the agent instruments only the AppDomains you specify. Other AppDomains are not instrumented.

6. To instrument additional AppDomains, add an element for each AppDomain as if they were separate applications.

For example, to instrument MyAppDomain1 in MyApp.exe:

```
 <standalone-application executable="MyApp.exe" app-domain-name="MyAppDomain1">
   <tier name="StandaloneApplication Tier"/>
 </standalone-application>
```
- 7. Save the config.xml file.
- 8. Restart the AppDynamics.Agent.Coordinator service.
- 9. Restart instrumented applications: Windows services or standalone applications.

Sample Standalone Application Configuration with Multiple AppDomains

This sample config.xml file shows the configuration for the application, MyApp.exe . Instrumentation only applies to the AppDomains specified in the config.xml file: MyApp.exe and MyAppDomain2 .

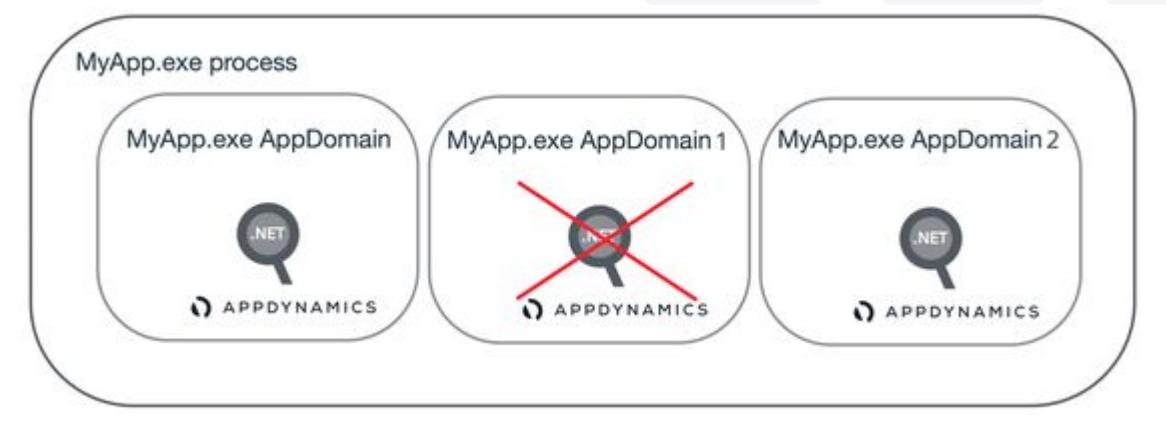

```
<?xml version="1.0" encoding="utf-8"?>
<appdynamics-agent xmlns:xsi="http://www.w3.org/2001/XMLSchema-instance" xmlns:xsd="http://
www.w3.org/2001/XMLSchema">
   <controller host="mycontroller.mycompany.com" port="8090" ssl=false">
     <account name="customer1" password="changeme" />
     <application name="MyDotNetApplication" />
   </controller>
   <machine-agent />
   <app-agents>
     <standalone-applications>
       <standalone-application executable="MyApp.exe" app-domain-name="MyApp.exe">
         <tier name="StandaloneApplication Tier"/>
       </standalone-application>
       <standalone-application executable="MyApp.exe" app-domain-name="MyAppDomain2">
         <tier name="StandaloneApplication Tier"/>
       </standalone-application>
```
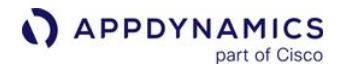

 </standalone-applications> </app-agents> </appdynamics-agent>

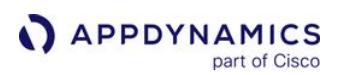

# <span id="page-659-0"></span>Instrument the DefaultDomain for Standalone Applications

#### Related pages:

- [Configure the .NET Agent for Windows Services and Standalone](#page-585-0)
- **Applications**
- [POCO Entry Points](#page-1358-0) • [.NET Agent Configuration Properties](#page-622-0)

By default, the .NET Agent does not instrument the .NET DefaultDomain AppDomain . Before you

instrument the DefaultDomain :

- Follow the instructions to instrument a [standalone application](#page-585-0)
- Create a [POCO entry point](#page-1358-0) for a class/method in the application

If you complete those steps and still do not see business transactions in the Controller, check if your

managed code runs in the DefaultDomain . If so, you must configure the agent to instrument the DefaultDomain .

# Check if Your Application Runs in the DefaultDomain

If you are unfamiliar with your application's managed code, you can use the agent logs to identify the AppDomain.

- 1. Open the agent log: Windows Server 2008 and later: %ProgramData%\AppDynamics\DotNetAgent\Logs\AgentLog.txt
- 2. Search the agent log for AppDomain .

Few log entries contain AppDomain when the agent starts up. Look for an entry by dllhost or your instrumented application similar to the following:

```
2013-12-16 08:23:02.3120 3068 MYPROGRAM 1 1 Info Configuration 
appDomainName=DefaultDomain appDomainId=1 iis-app=null site=null port=null appPoolId=
2013-12-16 08:23:02.6240 3192 dllhost 1 17 Info ConfigurationManager Not instrumenting 
DefaultDomain for pid 3068
```
In this example, MYPROGRAM is the name of the instrumented standalone application. You can see the name of the AppDomain in the log entry, appDomainName=DefaultDomain.

# Instrument the DefaultDomain

- 1. Open the config.xml file for editing as administrator. See 'Where to Configure Agent Properties' on [Administer the .NET Agent](#page-619-0)
- 2. [Copy the code block below to a child element of the](#page-622-0) standalone-application element. See .NET Agent Configuration Properties

<profiler>

AppDynamics GovAPM functionality may vary depending on your license. Consult your ordering documentation and account representative for questions regarding included features. GovAPM deployments include APM (Pro/Peak), Browser Real User Monitoring (BRUM) (Pro/Peak), Mobile Real User Monitoring (Pro/Peak), Database Visibility, Server Visibility, including Cluster Agent, and Transaction Analytics.

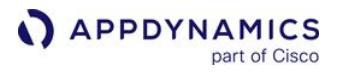

 <instrument-defaultdomain enabled="true"/> </profiler>

 $\Lambda$  The Profiler element must follow the Standalone Application Tier element. For example:

```
<?xml version="1.0" encoding="utf-8"?>
<appdynamics-agent xmlns:xsi="http://www.w3.org/2001/XMLSchema-instance" xmlns:xsd="http:
//www.w3.org/2001/XMLSchema">
   <controller host="mycontroller.mycompany.com" port="8090" ssl="false">
     <application name="My Business Application" />
     <account name="customer1" password="changeme" />
   </controller>
   <machine-agent />
   <app-agents>
     <IIS>
         <applications />
    \langle/IIS\rangle <standalone-applications>
       <standalone-application executable="MyStandaloneApp.exe">
         <tier name="Standalone Tier" />
         <profiler>
             <instrument-defaultdomain enabled="true"/>
         </profiler>
       </standalone-application>
     </standalone-applications>
   </app-agents>
</appdynamics-agent>
```
3. Save the config.xml file.

4. Restart the AppDynamics.Agent.Coordinator service.

5. Restart the standalone application for your changes to take effect.

AppDynamics GovAPM functionality may vary depending on your license. Consult your ordering documentation and account representative for questions regarding included features. GovAPM deployments include APM (Pro/Peak), Browser Real User Monitoring (BRUM) (Pro/Peak), Mobile Real User Monitoring (Pro/Peak), Database Visibility, Server Visibility, including Cluster Agent, and Transaction Analytics.

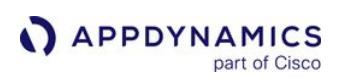

# Configure the .NET Machine Agent

### Related pages:

- [Administer the .NET Agent](#page-619-0)
- [.NET Agent Configuration Properties](#page-622-0)
- [Monitor Windows Hardware Resources](#page-1214-0)

The AppDynamics .NET Agent includes an embedded .NET Machine Agent that runs as part of the AppDynamics.Agent.Coordinator service. Among other things, the Machine Agent regularly gathers system performance data and reports it back to the Controller as metrics.

Do not confuse the .NET Machine Agent with the Machine Agent, a Java application. The Machine Agent provides the capability to use extensions such as plugins, metric listeners, and orchestrations. See [Machine Agent](#page-2470-0).

The app agent MSI file and .NET Agent Configuration Utility automatically install and configure the .NET Machine Agent to connect to the Controller. The connection information is the same for the app agent and the .NET Machine agent. See [Configure the .NET Agent.](#page-569-0)

[To manage the .NET Machine Agent from the Controller, see 'Manage the .NET Machine Agent' on](#page-1214-0) Monitor Windows Hardware Resources.

# Customize .NET Machine Agent Behavior

Customize instrumentation settings for the [Machine Agent element](#page-627-0) in the config.xml file. See 'Where to Configure Agent Properties' on [Administer the .NET Agent](#page-619-0).

- 1. Shut down the AppDynamics.Agent.Coordinator service.
- 2. Edit the config.xml file as an administrator. S[ee 'Where to Configure Agent Properties' on](#page-619-0) Administer the .NET Agent.
- 3. Modify the machine-agent element and add any children elements according to the .NET Machine Agent configuration topics.
- 4. Save the config.xml file.
- 5. Start the AppDynamics.Agent.Coordinator service.
- 6. In some cases, you may need to restart IIS, instrumented Windows services or instrumented applications. See individual .NET Machine Agent configuration topics.

# .NET Machine Agent Configuration Options

These topics describe specific customizations for the .NET Machine Agent:

- [Manage Windows Performance Metrics](#page-663-0)
- [Thread Correlation for .NET](#page-672-0)
- [Enable Correlation for .NET Remoting](#page-669-0)
- [Enable Instrumentation for WCF Data Services](#page-674-0)
- [Configure Machine Snapshots for .NET](#page-675-0)

# Configure the .NET Machine Agent Without App Agents

If you want to monitor the Windows hardware performance data, but do not want to monitor any .NET applications, you can configure the .NET Machine agent to run without the .NET Agent.

- 1. [Install the .NET Agent for Windows](#page-567-0).
- 2. Launch the AppDynamics Agent Configuration utility and follow the steps until you reach the Assign IIS applications to tiers pane.
- 3. Click Manual for the method of tier generation and assignment and click Next.
- 4. Do not assign any IIS applications to tiers, click Next.

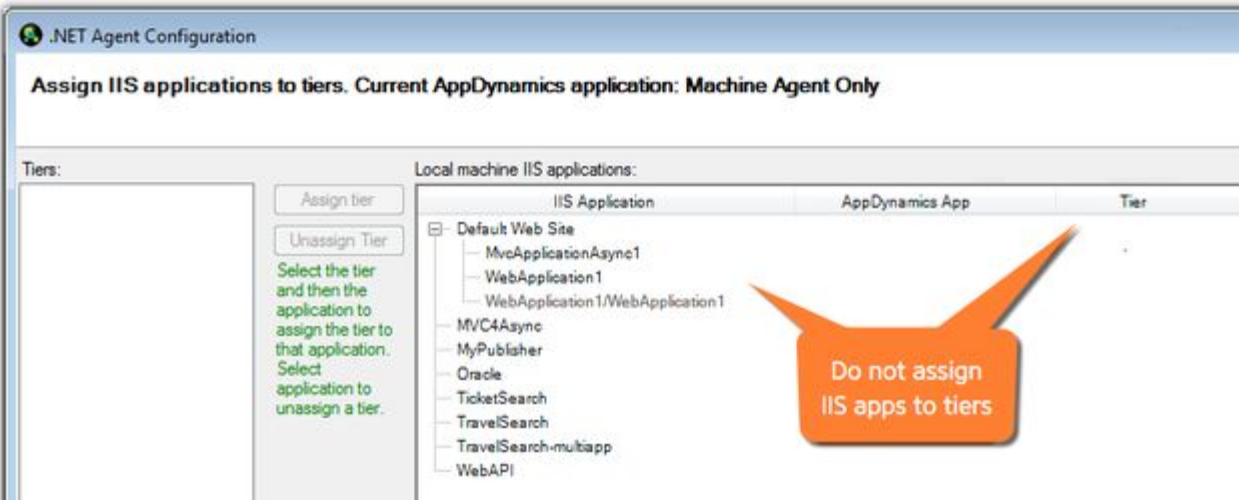

**If you configured any Windows services or applications, manually disable those agents in the** config.xml file.

5. Continue with the remaining steps and click Done.

Monitoring resumes for the .NET Machine Agent only. Metrics appear in the Controller under the Machine Agent tier, see [Monitor Windows Hardware Resources](#page-1214-0).

AppDynamics GovAPM functionality may vary depending on your license. Consult your ordering documentation and account representative for questions regarding included features. GovAPM deployments include APM (Pro/Peak), Browser Real User Monitoring (BRUM) (Pro/Peak), Mobile Real User Monitoring (Pro/Peak), Database Visibility, Server Visibility, including Cluster Agent, and Transaction Analytics.

# <span id="page-663-0"></span>Manage Windows Performance Metrics

The AppDynamics .NET Machine Agent uses Microsoft Performance Counters to gather and report .NET metrics. To manage the metrics that the agent collects:

- Tune the set of metrics that the agent automatically collects
- Configure the agent to collect metrics from additional counters that are not part of the default settings

# Tune the Default Performance Metrics for the .NET Agent

The .NET Agent prioritizes the default set of Performance Counters into three categories: low, medium, and high. By default, the agent is set to collect metrics for all three categories.

### Click here to view the default metric priorities...

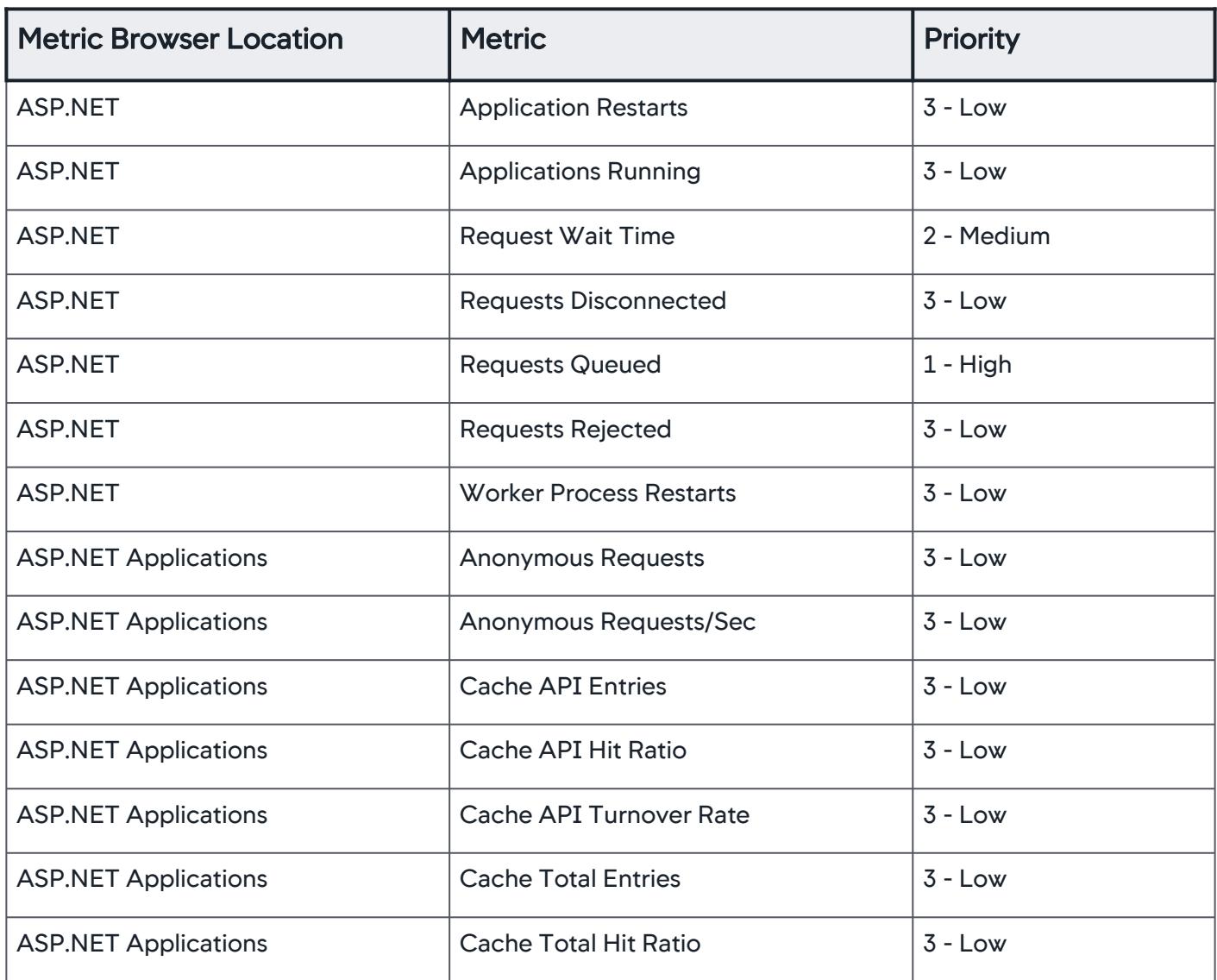

AppDynamics GovAPM functionality may vary depending on your license. Consult your ordering documentation and account representative for questions regarding included features. GovAPM deployments include APM (Pro/Peak), Browser Real User Monitoring (BRUM) (Pro/Peak), Mobile Real User Monitoring (Pro/Peak), Database Visibility, Server Visibility, including Cluster Agent, and Transaction Analytics.

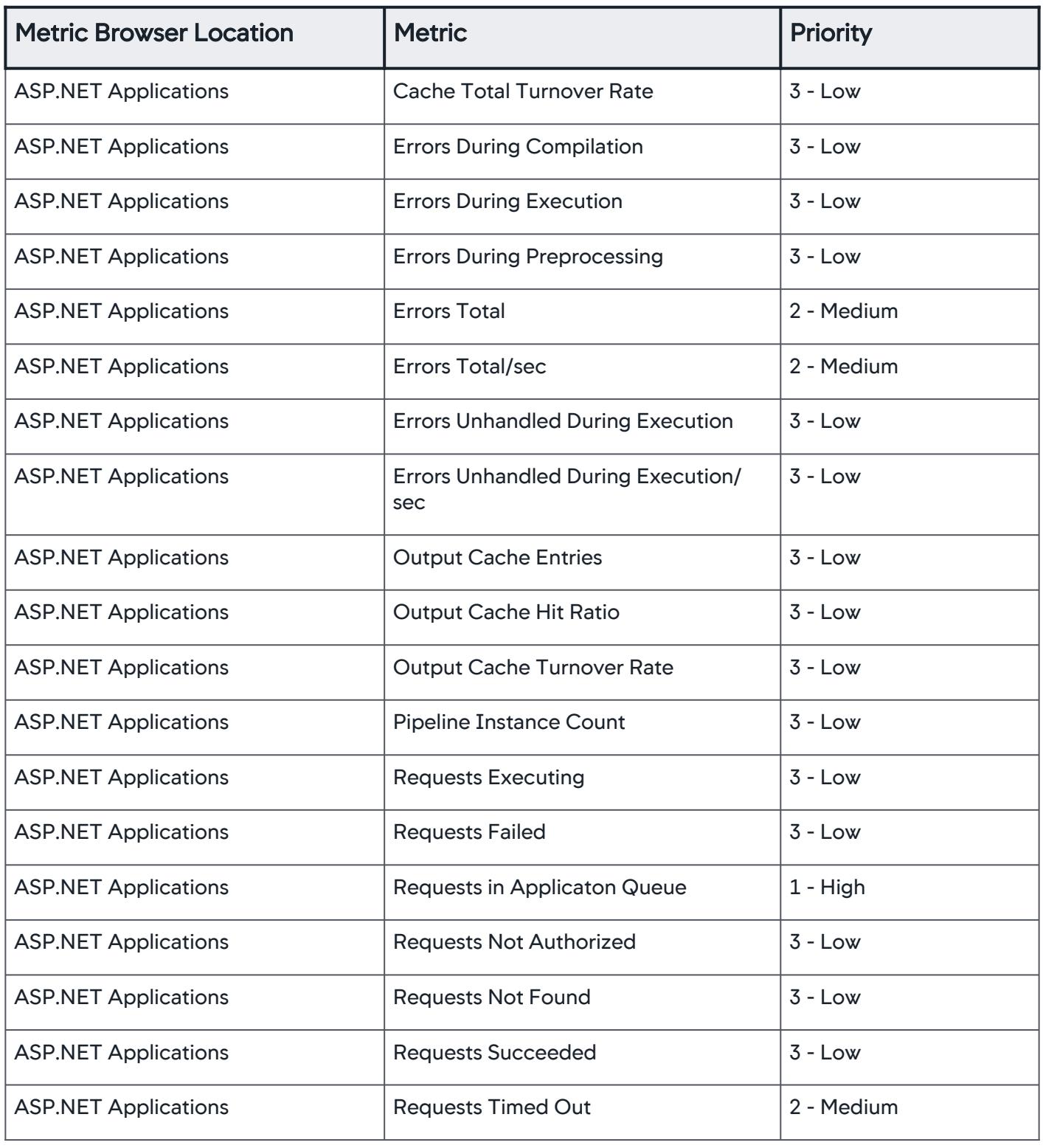

AppDynamics GovAPM functionality may vary depending on your license. Consult your ordering documentation and account representative for questions regarding included features. GovAPM deployments include APM (Pro/Peak), Browser Real User Monitoring (BRUM) (Pro/Peak), Mobile Real User Monitoring (Pro/Peak), Database Visibility, Server Visibility, including Cluster Agent, and Transaction Analytics.

| <b>Metric Browser Location</b>   | <b>Metric</b>                                 | <b>Priority</b> |
|----------------------------------|-----------------------------------------------|-----------------|
| <b>ASP.NET Applications</b>      | <b>Requests Total</b>                         | 2 - Medium      |
| <b>ASP.NET Applications</b>      | Requests/sec                                  | 2 - Medium      |
| <b>ASP.NET Applications</b>      | <b>Session SQL Server Connections Total</b>   | $3 - Low$       |
| <b>ASP.NET Applications</b>      | <b>Session State Server Connections Total</b> | $3 - Low$       |
| <b>ASP.NET Applications</b>      | <b>Sessions Abandoned</b>                     | $3 - Low$       |
| <b>ASP.NET Applications</b>      | <b>Sessions Active</b>                        | $3 - Low$       |
| <b>ASP.NET Applications</b>      | <b>Sessions Timed Out</b>                     | $3 - Low$       |
| <b>ASP.NET Applications</b>      | <b>Sessions Total</b>                         | $3 - Low$       |
| <b>ASP.NET Applications</b>      | <b>Transactions Aborted</b>                   | $3 - Low$       |
| <b>ASP.NET Applications</b>      | <b>Transactions Committed</b>                 | $3 - Low$       |
| <b>ASP.NET Applications</b>      | <b>Transactions Pending</b>                   | $3 - Low$       |
| <b>ASP.NET Applications</b>      | <b>Transactions Total</b>                     | $3 - Low$       |
| <b>ASP.NET Applications</b>      | Transactions/sec                              | $3 - Low$       |
| <b>CLR</b>                       | Process CPU Burnt %                           | 2 - Medium      |
| CLR-> Classes                    | <b>Current Loaded Class Count</b>             | $3 - Low$       |
| CLR -> Classes                   | <b>Total Classes Loaded</b>                   | $3 - Low$       |
| <b>CLR-&gt;Locks and Threads</b> | <b>Contention Rate Per Sec</b>                | 2 - Medium      |
| <b>CLR-&gt;Locks and Threads</b> | <b>Current Logical Threads</b>                | 2 - Medium      |
| <b>CLR-&gt;Locks and Threads</b> | <b>Current Physical Threads</b>               | 2 - Medium      |
| <b>CLR-&gt;Locks and Threads</b> | <b>Sink Blocks in Use</b>                     | 2 - Medium      |

AppDynamics GovAPM functionality may vary depending on your license. Consult your ordering documentation and account representative for questions regarding included features. GovAPM deployments include APM (Pro/Peak), Browser Real User Monitoring (BRUM) (Pro/Peak), Mobile Real User Monitoring (Pro/Peak), Database Visibility, Server Visibility, including Cluster Agent, and Transaction Analytics.

| <b>Metric Browser Location</b> | <b>Metric</b>                | <b>Priority</b> |
|--------------------------------|------------------------------|-----------------|
| CLR -> Memory -> Heap          | Committed (bytes)            | 1 - High        |
| CLR -> Memory -> Heap          | <b>Current Usage (bytes)</b> | $1 - High$      |
| CLR -> Memory -> Heap          | Gen 0 Usage (bytes)          | $1 - High$      |
| CLR -> Memory -> Heap          | Gen 1 Usage (bytes)          | 1 - High        |
| CLR -> Memory -> Heap          | Gen 2 Usage (bytes)          | $1 - High$      |
| CLR -> Memory -> LOH           | <b>Current Usage (bytes)</b> | $1 - High$      |
| Hardware Resources -> CPU      | %Busy                        | $1 - High$      |
| Hardware Resources -> CPU      | %Idle                        | $3 - Low$       |
| Hardware Resources -> Disks    | %Free                        | $1 - High$      |
| Hardware Resources -> Disks    | <b>KB</b> read/sec           | $3 - Low$       |
| Hardware Resources -> Disks    | <b>KB</b> written/sec        | $3 - Low$       |
| Hardware Resources -> Disks    | <b>MB</b> Free               | $1 - High$      |
| Hardware Resources -> Disks    | Reads/sec                    | $1 - High$      |
| Hardware Resources -> Disks    | Writes/sec                   | $1 - High$      |
| Hardware Resources -> Memory   | Free %                       | $3 - Low$       |
| Hardware Resources -> Memory   | Free (MB)                    | $3 - Low$       |
| Hardware Resources -> Memory   | Total (MB)                   | $1 - High$      |
| Hardware Resources -> Memory   | Used %                       | $1 - High$      |
| Hardware Resources -> Memory   | Used (MB)                    | 2 - Medium      |
| Hardware Resources -> Network  | <b>Incoming KB/sec</b>       | 2 - Medium      |

AppDynamics GovAPM functionality may vary depending on your license. Consult your ordering documentation and account representative for questions regarding included features. GovAPM deployments include APM (Pro/Peak), Browser Real User Monitoring (BRUM) (Pro/Peak), Mobile Real User Monitoring (Pro/Peak), Database Visibility, Server Visibility, including Cluster Agent, and Transaction Analytics.

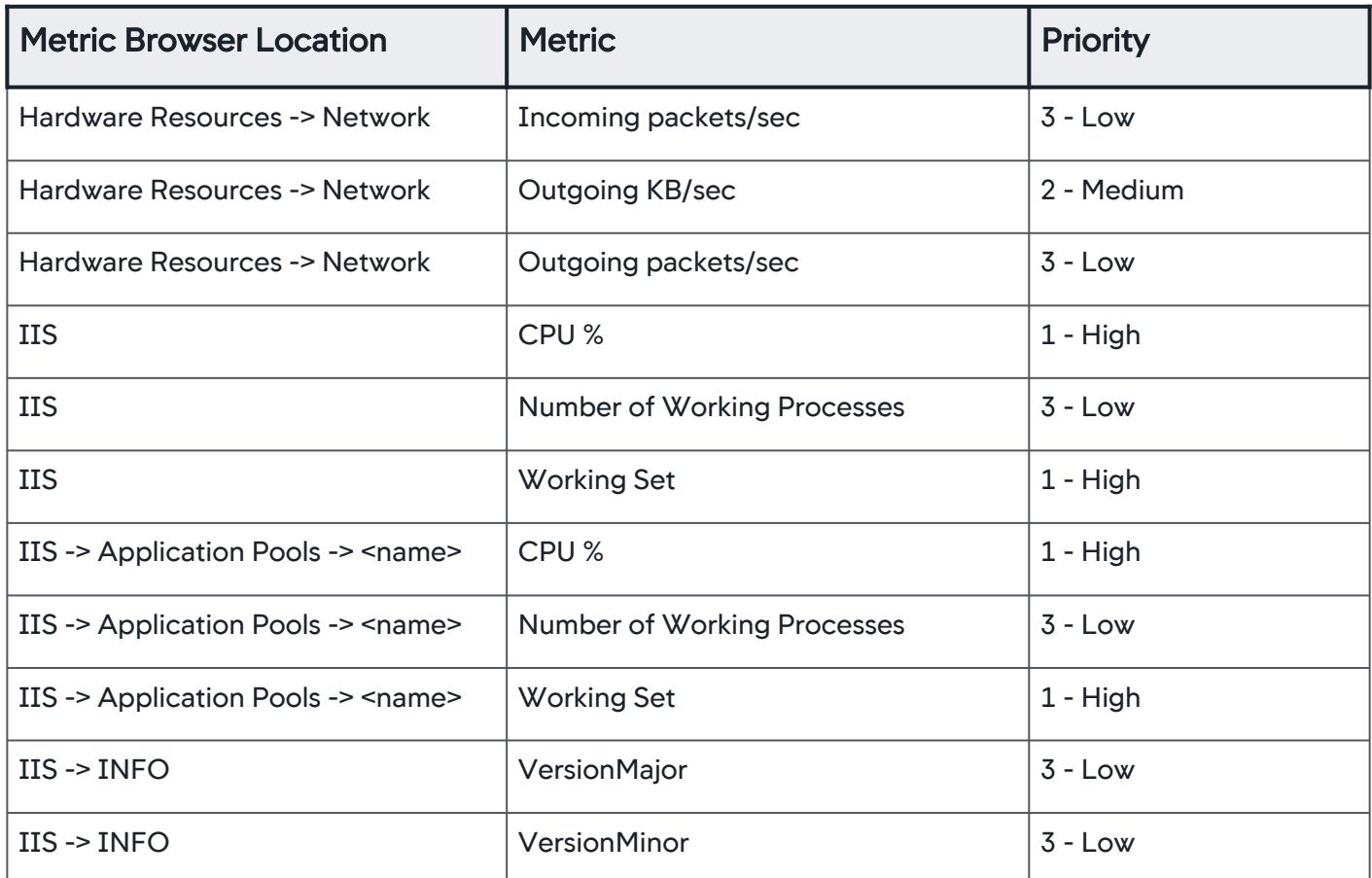

To reduce the number of metrics that the agent sends to the Controller, or to view less than a full set of metrics, you can configure that agent to collect fewer performance metrics. You can also set the agent to only collect specific metrics from the list. See [.NET Agent Configuration Properties.](#page-622-0)

# Configure Additional Performance Counters for .NET

If the agent does not monitor performance counters you are interested in, you can add additional performance counters.

- 1. Shut down the AppDynamics.Agent.Coordinator service.
- 2. Open the config.xml file for editing as an administrator. See 'Where to Configure Agent Properties' on [Administer the .NET Agent](#page-619-0).
- 3. Add the Performance Counters block as a child of the Machine Agent element.

```
 <perf-counters>
   <perf-counter cat="" name="" instance=""/>
 </perf-counters>
```
4. Create a Performance Counter element for each performance counter you want to add. Use any of the performance counters as specified in [Performance Counters in .NET Framework.](http://msdn.microsoft.com/en-us/library/w8f5kw2e%28v=VS.80%29.aspx)

AppDynamics GovAPM functionality may vary depending on your license. Consult your ordering documentation and account representative for questions regarding included features. GovAPM deployments include APM (Pro/Peak), Browser Real User Monitoring (BRUM) (Pro/Peak), Mobile Real User Monitoring (Pro/Peak), Database Visibility, Server Visibility, including Cluster Agent, and Transaction Analytics.

- Set the cat attribute to the category of the performance counter.
- Set the name attribute to the performance counter name.
- Set the instance attribute to the instance of the performance counter.

If the counter does not have an instance name, leave an empty string "" .

If a particular performance counter has many instances you can specify the following options:

- $\blacksquare$  instance =  $\blacksquare * \blacksquare$  OR
- $\blacksquare$  instance = "all" (This reports the sum of all instances)

For example, to add the performance counter for measuring CPU Idle time(%), add this element in the <perf-counters> block:

```
<perf-counter cat="Processor" name="% Idle Time" 
instance="_Total"/>
```
- 5. Save the config.xml file.
- 6. Start the AppDynamics.Agent.Coordinator service.

After you enable Performance Counter metrics, they display under the Custom Metrics tree in the Metric Browser.

### Sample .NET Machine Agent Configuration with Performance Counters

```
<machine-agent>
  <!-- Additional machine level Performance Counters -->
   <perf-counters>
     <perf-counter cat="Processor" name="% Idle Time" instance="_Total"/>
     <!-- Perf counter with no instance name -->
     <perf-counter cat="Memory" name="Available MBytes" instance="" />
  </perf-counters>
</machine-agent>
```
# <span id="page-669-0"></span>Enable Correlation for .NET Remoting

# Related pages:

- [.NET Backend Detection](#page-1436-0)
- [Remote Services](#page-1232-0)

Developers use [.NET remoting](http://msdn.microsoft.com/en-us/library/kwdt6w2k(v=vs.100).aspx) to build distributed applications that share objects across processes or across application domains running in the same process. AppDynamics disables correlation for .NET remoting functions by default.

# Instrument Applications that Use .NET Remoting

You can configure the .NET Agent to discover .NET remoting entry and exit points.

- 1. Open the config.xml file for editing as administrator. See 'Where to Configure Agent Properties' on [Administer the .NET Agent](#page-619-0)
- 2. [Copy the code block below to a child element of the Machine Agent element. See](#page-622-0) .NET Agent Configuration Properties

```
 <instrumentation>
     <instrumentor name="RemotingMscorlibEntryInstrumentor" enabled="true"/>
     <instrumentor name="RemotingExitInstrumentor" enabled="true"/> 
 </instrumentation>
```
For example:

```
<?xml version="1.0" encoding="utf-8"?>
<appdynamics-agent xmlns:xsi="http://www.w3.org/2001/XMLSchema-instance" xmlns:xsd="http:
//www.w3.org/2001/XMLSchema">
...
 <machine-agent>
     <!--Enable correlation for .NET remoting-->
     <instrumentation>
         <instrumentor name="RemotingMscorlibEntryInstrumentor" enabled="true"/>
         <instrumentor name="RemotingExitInstrumentor" enabled="true"/>
     </instrumentation>
   </machine-agent>
...
</appdynamics-agent>
```
- 3. Save the config.xml file.
- 4. Restart the AppDynamics.Agent.Coordinator service.
- 5. Restart instrumented applications for your changes to take effect.

If the agent does not discover the entry points after configuration, [specify an agent trigger](#page-670-0).

AppDynamics GovAPM functionality may vary depending on your license. Consult your ordering documentation and account representative for questions regarding included features. GovAPM deployments include APM (Pro/Peak), Browser Real User Monitoring (BRUM) (Pro/Peak), Mobile Real User Monitoring (Pro/Peak), Database Visibility, Server Visibility, including Cluster Agent, and Transaction Analytics.

# <span id="page-670-0"></span>Specify an Agent Trigger

.NET remoting entry point functions execute in low-level .NET libraries that may not trigger automatic agent instrumentation. If the agent does not discover the .NET remoting entry points after configuration you can specify a function that triggers the agent to begin instrumentation.

1. Identify a function to trigger the agent to begin instrumentation. The function can be any function that executes as part of the application process.

For example, consider the following code for a MovieTicket remoting object. In this case, use the function GetTicketStatus to trigger the agent.

```
using System;
namespace MovieGoer
{
     public class MovieTicket : MarshalByRefObject
\{ public MovieTicket()
         {
         }
         public string GetTicketStatus(string stringToPrint)
\{ return String.Format("Enquiry for {0} -- Sending back status: {1}", 
stringToPrint, "Ticket Confirmed");
 }
     }
}
```
- 2. Edit the config.xml file as an administrator. See [Administer the .NET Agent](#page-619-0).
- 3. [Update the Instrumentation element to include the](#page-622-0) AgentTriggerInstrumentor attribute. See .NET Agent Configuration Properties.

```
 <instrumentation>
     <instrumentor name="AgentTriggerInstrumentor" enabled="true" args="" />
     <instrumentor name="RemotingMscorlibEntryInstrumentor" enabled="true"/>
     <instrumentor name="RemotingExitInstrumentor" enabled="true"/> 
 </instrumentation>
```
4. Set the AgentTriggerInstrumentor args value to the name of the trigger function, using information in the code block in step 1. The args value should be formatted as follows:

```
namespace.public_class.public_string .
For example:
```
<?xml version="1.0" encoding="utf-8"?>

AppDynamics GovAPM functionality may vary depending on your license. Consult your ordering documentation and account representative for questions regarding included features. GovAPM deployments include APM (Pro/Peak), Browser Real User Monitoring (BRUM) (Pro/Peak), Mobile Real User Monitoring (Pro/Peak), Database Visibility, Server Visibility, including Cluster Agent, and Transaction Analytics.

```
<appdynamics-agent xmlns:xsi="http://www.w3.org/2001/XMLSchema-instance" xmlns:xsd="http:
//www.w3.org/2001/XMLSchema">
...
  <machine-agent>
     <!--Enable correlation for .NET remoting-->
     <instrumentation>
         <instrumentor name="AgentTriggerInstrumentor" enabled="true" args="MovieGoer.Movi
eTicket.GetTicketStatus" />
         <instrumentor name="RemotingMscorlibEntryInstrumentor" enabled="true"/>
         <instrumentor name="RemotingExitInstrumentor" enabled="true"/>
     </instrumentation>
   </machine-agent>
...
</appdynamics-agent>
```
- 5. Save the config.xml file.
- 6. Restart instrumented applications for your changes to take effect.

# <span id="page-672-0"></span>Thread Correlation for .NET

### Related pages:

- [Configure Backend Detection for .NET](#page-1401-0)
- [Remote Services](#page-1232-0)

By default, the AppDynamics .NET Agent enables multi-threaded correlation for these patterns on the Common Language Runtime (CLR) >= 4.x:

- Task.Start
- Task.Run
- TaskFactory.StartNew

The .NET Agent also supports thread correlation for the following patterns which are disabled by default:

- Thread.Start on the CLR 2.x and CLR 4.x
- ThreadPool.QueueUserWorkItem on the CLR 2.x and CLR 4.x

For AppDynamics < 4.3, for the .NET Agent, you did not need to configure correlation for ThreadPool.QueueUserWorkItem for the CLR 4 in the config.xml file. If you explicitly call ThreadPool.QueueUserWorkItem for the CLR 4, when you upgrade to the .NET Agent 4.5 from an earlier version, you must enable the instrumentor for ThreadPool.QueueUserWorkItem on the CLR 4 in the config.xml file.

# Configure Thread Correlation for .NET

[Configure all instrumentation settings for the .NET Agent in the](#page-619-0) config.xml file. See Administer the .NET Agent

- 1. Open the config.xml file for editing as an administrator. See [Administer the .NET Agent.](#page-619-0)
- 2. Copy the code block below to a child element of the Machine Agent element. See Machine Agent Element.

```
 <instrumentation>
     <instrumentor name="ThreadCorrelationThreadPoolCLR2Instrumentor" enabled="true"/>
     <instrumentor name="ThreadCorrelationThreadPoolCLR4Instrumentor" enabled="true"/>
     <instrumentor name="ThreadStartCLR2Instrumentor" enabled="true"/>
     <instrumentor name="ThreadStartCLR4Instrumentor" enabled="true"/>
 </instrumentation>
```
For example:

```
<?xml version="1.0" encoding="utf-8"?>
<appdynamics-agent xmlns:xsi="http://www.w3.org/2001/XMLSchema-instance" xmlns:xsd="http:
//www.w3.org/2001/XMLSchema">
```

```
...
  <machine-agent>
     <!--Enable thread correlation-->
     <instrumentation>
         <instrumentor name="ThreadCorrelationThreadPoolCLR2Instrumentor" enabled="true"/>
         <instrumentor name="ThreadCorrelationThreadPoolCLR4Instrumentor" enabled="true"/>
         <instrumentor name="ThreadStartCLR2Instrumentor" enabled="true"/>
         <instrumentor name="ThreadStartCLR4Instrumentor" enabled="true"/>
     </instrumentation>
  </machine-agent>
...
</appdynamics-agent>
```
The configuration syntax is enabled="true" .

- 3. Save the config.xml file.
- 4. Restart the AppDynamics.Agent.Coordinator service.
- 5. Restart instrumented applications for your changes to take effect.

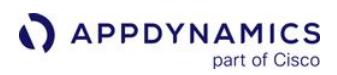

### <span id="page-674-0"></span>Enable Instrumentation for WCF Data Services

#### Related pages:

- [.NET Business Transaction Detection](#page-1357-0)
- [.NET Agent Configuration Properties](#page-622-0)

This page describes how to configure the AppDynamics .NET Machine agent to enable instrumentation for Windows Communication Foundation (WCF) Data Services including WCF RIA Services for Microsoft LightSwitch.

- 1. Open the config.xml file for editing as administrator. See [Administer the .NET Agent](#page-619-0).
- 2. [Copy the code block below to a child element of the Machine Agent element. See](#page-622-0) .NET Agent Configuration Properties.

```
 <instrumentation>
     <instrumentor name="WCFDSEntryInstrumentor" enabled="true" />
 </instrumentation>
```
For example:

```
<?xml version="1.0" encoding="utf-8"?>
<appdynamics-agent xmlns:xsi="http://www.w3.org/2001/XMLSchema-instance" xmlns:xsd="http:
//www.w3.org/2001/XMLSchema">
...
 <machine-agent>
     <!--Enable instrumentation for WCF Data Services correlation-->
     <instrumentation>
         <instrumentor name="WCFDSEntryInstrumentor" enabled="true" /> 
     </instrumentation>
   </machine-agent>
...
</appdynamics-agent>
```
The configuration syntax is enabled="true" .

- 3. Save the config.xml file.
- 4. Restart the AppDyanmics.Agent.Coordinator service.
- 5. Restart instrumented applications for your changes to take effect.

AppDynamics GovAPM functionality may vary depending on your license. Consult your ordering documentation and account representative for questions regarding included features. GovAPM deployments include APM (Pro/Peak), Browser Real User Monitoring (BRUM) (Pro/Peak), Mobile Real User Monitoring (Pro/Peak), Database Visibility, Server Visibility, including Cluster Agent, and Transaction Analytics.

# <span id="page-675-0"></span>Configure Machine Snapshots for .NET

The .NET Machine Agent takes machine snapshots to capture vital system data for Windows and IIS. Use these guidelines to tune the frequency the .NET Machine Agent takes machine snapshots in your environment. See [Machine Snapshots for .NET.](#page-1216-0)

# Default Settings and Configuration Considerations

By default, the .NET Machine Agent takes machine snapshots under these conditions:

- Periodic collection: The agent takes one snapshot every 10 minutes.
- Breached thresholds: The .NET Machine Agent takes samples of machine statistics every 10 seconds within a 10-minute window. For each sample, the agent checks the CPU percent usage, the memory percent usage, and the oldest item in the IIS application pool queue. The agent flags a sample as a violation when the current usage meets or exceeds one of these thresholds:
	- CPU at 80% or higher
	- Memory at 80% or higher
	- IIS application pool queue item older than 100 milliseconds

The agent takes a snapshot when it identifies 6 violations of a single type, such as CPU usage, within the window. The agent only takes one snapshot per window for breached thresholds.

With the default window size of ten minutes and the violations per window of six, the sixth violation of a single

type triggers a machine snapshot:

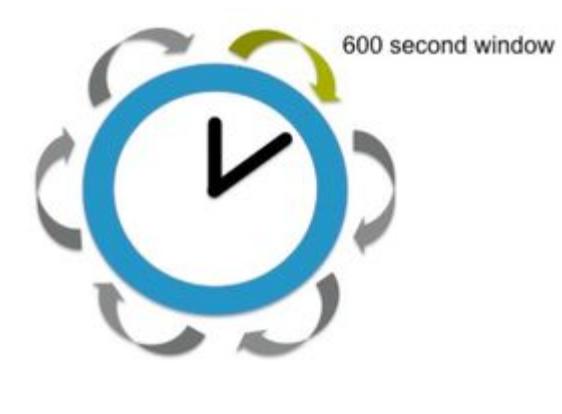

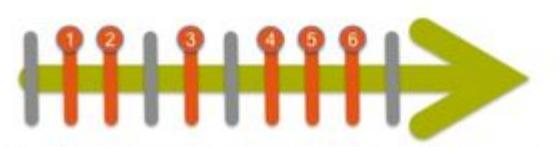

The 6th violation in the window triggers a snapshot.

Before you change the machine snapshot settings, determine which configuration options work best for your environment. Use these questions and considerations to help determine your threshold settings:

- What percentage CPU or memory usage might flag the beginnings of an issue in your environment?
- How long is too long for items to wait in the IIS queue?
- Do you expect occasional CPU or memory spikes?
- Are periodic collections every ten minutes frequent enough?
- Make sure the value for violations is larger than the number of samples per window.

For example, if you decrease the window size to 60 seconds and take six samples per window, the agent takes samples at the same frequency as the default settings, once every 10 seconds. However, you are likely to get more snapshots because the agent only takes one snapshot per window. If you set the violations per window to five, the agent takes a snapshot any time half the samples in the window violate a specific threshold. See [.NET Agent Configuration Properties](#page-622-0).

### Configure Machine Snapshots for the .NET Machine Agent

Configure all instrumentation settings for the .NET Machine Agent in the config.xml file:

- 1. Open the config. xml file for editing as an administrator. See [Administer the .NET Agent.](#page-619-0)
- 2. [Copy the code block below to a child element of the AppDynamics Agent element. See AppDynamics](#page-622-1)  Agent Element.

```
<machine-agent>
    <machine-snapshot enabled="true" window-size="600" samples-per-window="60"
 violations-per-window="6" max-percent-cpu="80" max-percent-memory="80" max-queue-item-
age="100" periodic-collection="600" />
</machine-agent>
```
If you have already customized the .NET Machine Agent, only copy the machine-snapshot

element and paste it as a child of the machine-agent element.

3. Edit the values for the machine-snapshot element attributes:

```
<?xml version="1.0" encoding="utf-8"?>
<appdynamics-agent xmlns:xsi="http://www.w3.org/2001/XMLSchema-instance" xmlns:xsd="http:
//www.w3.org/2001/XMLSchema">
...
 <machine-agent>
     <!--Configure machine snapshots-->
     <machine-snapshot enabled="true" window-size="60" samples-per-window="10" violations-
per-window="5" max-percent-cpu="80" max-percent-memory="80" max-queue-item-age="100"
 periodic-collection="600"/>
   </machine-agent>
...
</appdynamics-agent>
```
- 4. Save the config.xml file.
- 5. Restart the AppDynamics.Agent.Coordinator service.

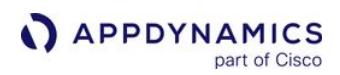

# Configure Runtime Reinstrumentation for .NET

By default, you must restart your monitored application after you create or update:

- POCO transaction detection entry points
- POCO service endpoints
- Custom exit points
- Method invocation and HTTP data collectors
- Information points

When you enable runtime reinstrumentation, the .NET Agent detects the types of instrumentation changes and automatically requests the CLR to recompile the affected code. With runtime reinstrumentation enabled, you do not need to restart your application for the instrumentation changes to take effect. See [Administer the .NET Agent](#page-619-0).

### Requirements

Runtime reinstrumentation works for .NET Framework >= 4.5.2. To verify the framework version in the web.config file of your application, enter:

```
<system.web>
     <compilation targetFramework="4.5.2" />
     <httpRuntime targetFramework="4.5.2" />
</system.web>
```
# Configure Runtime Reinstrumentation for .NET

Configure all instrumentation settings for the .NET Agent in the config.  $xmL$  file:

- 1. Open the config.xml file for editing as an administrator. See [Administer the .NET Agent.](#page-619-0)
- 2. [Copy the code block below to a child element of the](#page-633-0) app-agents element. See Default Profiler Element.

```
<profiler>
    <runtime-reinstrumentation enabled="true" interval="60000" />
</profiler>
```
For example:

```
<?xml version="1.0" encoding="utf-8"?>
<appdynamics-agent xmlns:xsi="http://www.w3.org/2001/XMLSchema-instance" xmlns:xsd="http:
//www.w3.org/2001/XMLSchema">
...
<app-agents>
    <profiler>
```
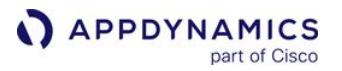

```
 <!-- Enable runtime reinstrumentation -->
       <runtime-reinstrumentation enabled="true" interval="60000"/>
     </profiler>
...
</app-agents>
</appdynamics-agent>
```
- 3. If appropriate configure the runtime-reinstrumentation options:
	- enabled : Set to true to enable runtime reinstrumentation. Default: false
	- interval : The frequency the agent checks for configuration updates in milliseconds. Default: 60000 .

Because runtime reinstrumentation adds a small amount of system overhead, AppDynamics recommends a minimum interval of 1 minute or 60000 milliseconds. The .NET Agent checks for configuration updates every minute, so it may take up to 2 minutes for reinstrumentation to take effect with the default setting of 60000 milliseconds.

- 4. Save the config.xml file.
- 5. Restart the AppDynamics.Agent.Coordinator service.
- 6. Restart instrumented applications for your changes to take effect.

AppDynamics GovAPM functionality may vary depending on your license. Consult your ordering documentation and account representative for questions regarding included features. GovAPM deployments include APM (Pro/Peak), Browser Real User Monitoring (BRUM) (Pro/Peak), Mobile Real User Monitoring (Pro/Peak), Database Visibility, Server Visibility, including Cluster Agent, and Transaction Analytics.

# Filter Sensitive Data with the .NET Agent

By default, the AppDynamics .NET Agent sends transaction data to the Controller that your organization may classify as privileged information. Although this data is useful for diagnosis and troubleshooting, security considerations may require you to filter certain information from view in the Controller. You can use sensitive data filters to exclude environment variables or URLs in the Controller or information in snapshot details.

Sensitive Data Filters are available for the .NET Windows Agent.

# Add a Sensitive Data Filter

[To instrument sensitive data filters, you edit the .NET Agent configuration file. See](#page-619-0) Administer the .NET Agent.

- 1. Edit a versioned agent configuration file:
	- Full .NET Agent: config.xml
	- Standalone Agent: config.json
- 2. Add a sensitive-data-filter element as a child of the Sensitive Data Filters element using one of these attributes:

```
<!-- Filter environment variable values sent to controller -->
<sensitive-data-filters>
     <sensitive-data-filter applies-to="environment-variables, system-properties, http-
headers, http-cookies",
                                     match-type="EQUALS|CONTAINS|STARTSWITH|ENDSWITH"
                                    match-pattern=""/>
</sensitive-data-filters>
```
Sensitive Data Filter Attributes:

- Specify a comma-separated list in the applies-to attribute to filter environment-variables, systemproperties , or data collectors ( http-headers , http-cookies )
- Set the match-type attribute as:

EQUALS **CONTAINS STARTSWITH** 

- ENDSWITH
- $\,\circ\,$  Specify a string to match for the  $\,\mathrm{match}$  pattern  $\,\mathrm{attribute}$ . String matches are case insensitive. The pattern matches the environment variable and system property names, not values.
- 3. Restart the .NET Agent and application.

In this example, the .NET Agent checks for environment variables beginning with the string "DB\_". The Controller displays the values of matching environment variables and system properties as asterisks. For example, an environment variable DB\_USER is obfuscated and replaced with an asterisk in the Controller.

AppDynamics GovAPM functionality may vary depending on your license. Consult your ordering documentation and account representative for questions regarding included features. GovAPM deployments include APM (Pro/Peak), Browser Real User Monitoring (BRUM) (Pro/Peak), Mobile Real User Monitoring (Pro/Peak), Database Visibility, Server Visibility, including Cluster Agent, and Transaction Analytics.

Example config.xml file:

```
<sensitive-data-filter applies-to="environment-variables, system-properties",
                                     match-type="STARTSWITH"
                                    match-pattern="DB_"/>
</sensitive-data-filters>
```
Example config.json file:

```
sensitive-data-filters: [
{
"applies-to": "environment-variables, system-properties",
"match-type": "STARTSWITH",
"match-pattern": "DB_"
}
]
```
# Add a Sensitive URL Filter

You can use sensitive URL filters to configure the agent to obfuscate sensitive information in the URLs in the Controller.

[To instrument sensitive URL filters, you edit the .NET Agent configuration file. See](#page-619-0) Administer the .NET Agent.

- 1. Edit a versioned agent configuration file:
	- Full .NET Agent: config.xml
	- **Standalone Agent: config.json**
- 2. Add attributes to the sensitive-url-filters element:

```
<sensitive-url-filters>
     <sensitive-url-filter delimiter=""
                      segment=""
                        match-filter="EQUALS|INLIST|STARTSWITH|ENDSWITH|CONTAINS|REGEX|
NOT_EMPTY" 
                       match-pattern="pattern"
                       param-pattern=""/>
</sensitive-url-filters>
```
Sensitive URL Filter Attributes:

o delimiter: Specify the character that you want to use as URL segment endpoints. The agent splices the URL at each delimiter instance to create the segments. For HTTP, use the forward-slash character "/". In the case of a forward slash, [the agent does not split on the slashes immediately following the protocol. For example, "](https://myapp.example.com/)https://

myapp.example.com/" constitutes a single segment. By default, the delimiter is "/".

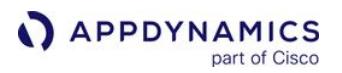

- segment : Specify a comma-separated list to indicate the segments that you want the agent to filter. Segment numbering starts from 1.
- $\degree$  match-pattern: Specify the string that you want to be filtered by the match-filter.
- **param-pattern: Specify the regular expression matching the query parameters to filter.**

For example, this configuration splits the URL on the "/" character and masks the second segment, and the param-pattern in the third segment of the URL. In this example, the segmentation and obfuscation apply only to URLs containing " myapp ".

```
<!-- Filter URL/URI segments and query parameters -->
<sensitive-url-filters>
     <sensitive-url-filter delimiter="/"
                           segment="2"
                          match-filter="CONTAINS"
                          match-pattern="myapp"
                          param-pattern="[a-z]+"/>
</sensitive-url-filters>
```
If you do not use any values for the query parameters, the Controller does not mask any query parameters in the URL.

The exit call to [https://myapp.example.com/sensitive/data?first\\_name=abc&last\\_name=xyz](https://myapp.example.com/sensitive/data?first_name=abc&last_name=xyz) break s down to three segments:

- "[https://myapp.example.com"](https://myapp.example.com/)
- "sensitive"
- "data?first\_name=abc&last\_name=xyz"

[The Controller shows the masked values of the URL and the param-pattern displays](https://myapp.example.com/*****/data?first_name=***&last_name=***)  https:// myapp.example.com/\*\*\*\*\*/data?first\_name=\*\*\*&last\_name=\*\*\* in the snapshot details.

#### Add a Sensitive Message Filter

You can use the sensitive-message-filters element to obfuscate sensitive information contained within text messages collected from exception messages.

- 1. Edit a versioned agent configuration file.
- 2. Add attributes to the sensitive-message-filters element:

```
<sensitive-message-filters> 
     <sensitive-message-filter message-type="all"
                                   match-type="EQUALS|CONTAINS|STARTSWITH|ENDSWITH|REGEX"
                                  match-pattern="CASESENSITIVE_PATTERN"
                                  redaction-regex="SENSITIVE_INFO_REGEX_GROUP"/>
</sensitive-message-filters>
```
Sensitive Message Filter Attributes:

- message-type : Specify all
- match-type : Specify the type of match that should be used to opt-in messages for redaction
- match-pattern : Specify the pattern that, when matched, opts the message in for redaction
- redaction-regex : Specify a regular expression identifying data that should be redacted from the opted-in messages

This example filters out a test where match-pattern contains "Sensitive" .

```
<sensitive-message-filters>
     <sensitive-message-filter message-type="all"
                                   match-type="CONTAINS"
                                  match-pattern="Sensitive"
                                  redaction-regex="[0-9]+"/>
</sensitive-message-filters>
```
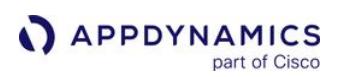

# Manage Configuration for .NET

# Related pages:

- [Administer the .NET Agent](#page-619-0)
- [.NET Agent Configuration Properties](#page-622-0)

Highly-scaled environments frequently contain multiple machines that run the same .NET applications and therefore use the same AppDynamics .NET Agent configuration. Manual configuration updates to several machines can be tedious and error-prone.

Use the Config Management tool in the AppDynamics Controller to upload and manage .NET Agent config.xml files. By default the .NET Agent checks for configuration updates from the Controller every minute. Use the Config Management tool to assign configurations to machines where the .NET Agent is running.

Click Settings > AppDynamics Agents > Config Management to manage all the .NET Agent configurations files for your machines.

# **Requirements**

- Membership in a role with 'Administer user, groups, roles, authentication, and so on' account level permission.
- A valid config.xml configuration file. The Config Management tool does not validate the config.xml file.
- .NET Agent >= 4.1 installed on machines where you plan to deploy configuration.

.NET Agents deployed on Azure Cloud Services using the AppDynamics NuGet package do not register for Config Management because web role and worker role machine names are not always unique. Duplicate machine names may lead to unexpected consequences.

# Identify the Configuration File

To start managing your configurations in the Controller, identify a configuration file or set of configuration files to upload. If you are not familiar with .NET Agent configuration, AppDynamics recommends you use [the Agent Configuration Utility on each machine to configure the agent. See](#page-619-0) Administer the .NET Agent and [Configure the .NET Agent](#page-569-0).

For a full list of configuration properties, see [.NET Agent Configuration Properties.](#page-622-0)

- Use config.xml files configured with the AppDynamics Agent Configuration Utility to help ensure the XML is valid.
- Use the config.xml file from a previously-configured machine as a template for similar machines that need the exact same configuration.

# Import Configuration

The Import Config dialog enables you to upload a config.xml file to the Controller, and specify a unique name for the configuration.

- Use a naming convention that helps you identify the type of machine for the configuration.
- Consider using a date or version scheme for the configuration name.
- Click a configuration, then click **Edit Config** to modify the configuration name.
- Double-click a config to display the XML. You can copy the XML, but you cannot modify it.
### Assign Configuration to Machines

The Config Management tool enables you to assign machines to a configuration, or change the configuration from one to another. After you assign the configuration in the Controller, the .NET Agent automatically downloads the configuration file.

• If a machine does not have a managed configuration, the Config Management tool displays it following Machine with no assigned templates .

If you select the Register Machine with No Application option on the Application Configuration pane in the AppDynamics Agent Configuration utility, the Controller lists the machine in the Machines section with no assigned templates.

- Drag and drop to assign a machine to a configuration.
- The .NET Agent checks for updated configurations every minute.
- The agent backs up the old config.xml file as config-<date>.xml in the backup subdirectory of the econfig directory. See [.NET Agent Directory Structure](#page-621-0).
- If the agent detects an invalid config.xml file , it does not apply the managed configuration and it raises an Agent Configuration Error event in the Controller. The event summary indicates the affected tiers and nodes.
- Regardless of the Controller connection information in the managed configuration, the agent always retains existing Controller connection information.
- After the agent receives and validates the assigned configuration, any changes take effect after the app pools recycle or IIS restarts. You must restart Windows services or standalone applications. It is unnecessary to restart the AppDynamics Agent Coordinator service.

### Opt Out of Configuration Management

To configure an agent so that it does not receive configuration files from the Controller, set the enable config deployment Controller attribute to false in the config.xml file. See .NET Agent [Configuration Properties.](#page-622-0)

For example:

```
<controller host="mycontroller.saas.appdynamics.com" port="443" 
ssl="true" enable_config_deployment="false">
```
#### Restore an Old Configuration

If you mistakenly assign a configuration, follow this procedure to restore a previous version of the config.xml:

- 1. On the Config Management pane, drag the machine from its currently assigned configuration to Machine with no assigned templates.
- 2. On the machine itself, rename the existing configuration file, config.xml , to a name such as config.old.xml .
- 3. Copy the backup config file from the Backup subdirectory to the Config directory. Backup files are named using this format: config-<date>.xml .

AppDynamics GovAPM functionality may vary depending on your license. Consult your ordering documentation and account representative for questions regarding included features. GovAPM deployments include APM (Pro/Peak), Browser Real User Monitoring (BRUM) (Pro/Peak), Mobile Real User Monitoring (Pro/Peak), Database Visibility, Server Visibility, including Cluster Agent, and Transaction Analytics.

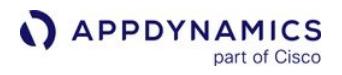

- 4. Rename the backup config file to config.xml .
- 5. Optionally edit the config.xml to opt out of Config Management.
- 6. Restart the AppDynamics Agent Coordinator service.
- 7. Restart Windows services, instrumented Windows services, and instrumented standalone applications.

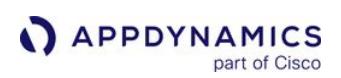

## .NET Agent on Windows Logging

### Related pages:

- [Agent Log Files](#page-1040-0)
- [Troubleshoot Agentless Analytics Issues](#page-3172-0)
- [Troubleshoot .NET Agent Issues](#page-605-0)

This page provides an overview of logging for the .NET Agent on Windows.

The .NET Agent hosts log files in the %ProgramData%\AppDynamics\DotNetAgent\Logs directory.

To learn how logs are organized into sets that rollover, see [Agent Log Files](#page-1040-0).

### Log File Size

Within a set, the first file for the agent log can reach 5 MB. This file never gets deleted because it contains valuable information about the context in which the agent was started.

Each of the remaining logs in the set can reach a maximum of 5 MB.

To allow for several restarts and all possible logs that could be generated (.NET Agent, Business Transaction, and REST), the maximum number of rollover logs is five. The maximum size per set is 5 MB + (5  $X$  5M B) = 30 MB.

Some log files, such as SamplingInfo and Winston are configured differently and can be 9 MB in size with only two archive files.

Profiler logging is different; a logging framework called Boost logs to the Profiler folder and creates one file per instrumented process. While Boost uses the archive files and max size, it has two other limits: one to limit the number of files in the Profiler folder (defaults to 50) and the other to limit the max size (defaults to 30 MB).

## Control the .NET Agent Logging Level

You control the logging level for the .NET Agent by changing the value of the minlevel parameter in the AppDynamicsAgentLog.config file found in the .NET Agent logs directory.

The log configuration is per server. The .NET Machine Agent and the .NET Agent read the same configuration file and write to the same set of output files.

```
<logger name="com.appdynamics.REST.HeartBeatLog" minlevel="Info" writeTo="RESTHearbeat" final="
true" />
     <logger name="*" minlevel="Warn" writeTo="warnfile" />
     <logger name="com.appdynamics.BusinessTransactions" minlevel="Info" writeTo="btlog" final="
true" />
     <logger name="com.appdynamics.bci.*" minlevel="Info" writeTo="bcifile" final="true" />
     <logger name="com.appdynamics.REST.*" minlevel="Info" writeTo="RESTfile" final="true" />
     <logger name="AppDynamics.Agent.Coordinator.Recovery.*" minlevel="Info" writeTo="Coordina
torRecovery" final="true" />
     <logger name="com.appdynamics.METRICS.MetricSender" minlevel="Info" writeTo="RESTfile"
final="true" />
```
 <logger name="AppDynamics.Winston.\*" minlevel="Info" writeTo="Winston" **final**="true" /> <logger name="com.appdynamics.tm.AFastBackendResolver" minlevel="Warn" writeTo="logfile" **final**="true" /> <logger name="com.appdynamics.ManagedAgentAPI.DumpStats" minlevel="Trace" writeTo="Sampli ngInfo" **final**="true" /> <logger name="com.appdynamics.ee.service.analytics.Analytics" minlevel="Info" writeTo="An

# alytics" **final**="true" />

<logger name="com.appdynamics.profiler.\*" minlevel="Info" writeTo="Profiler" />

<logger name="\*" minlevel="Info" writeTo="logfile" />

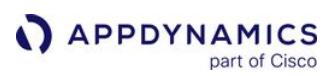

### .NET Microservices Agent

To monitor standalone applications on different platforms, install the .NET *microservices agent* on the solution of your choice. Where and how you install the .NET microservices agent depends on your platform —for example, Azure App Service or Service Fabric—and what applications you want to monitor. For example, you can now monitor applications developed using .NET Core for Windows using the .NET microservices agent.

### Before You Begin

To accurately determine the steps you need to take to deploy a .NET microservices agent to your solution, review this decision matrix to determine the appropriate path for your platform and applications.

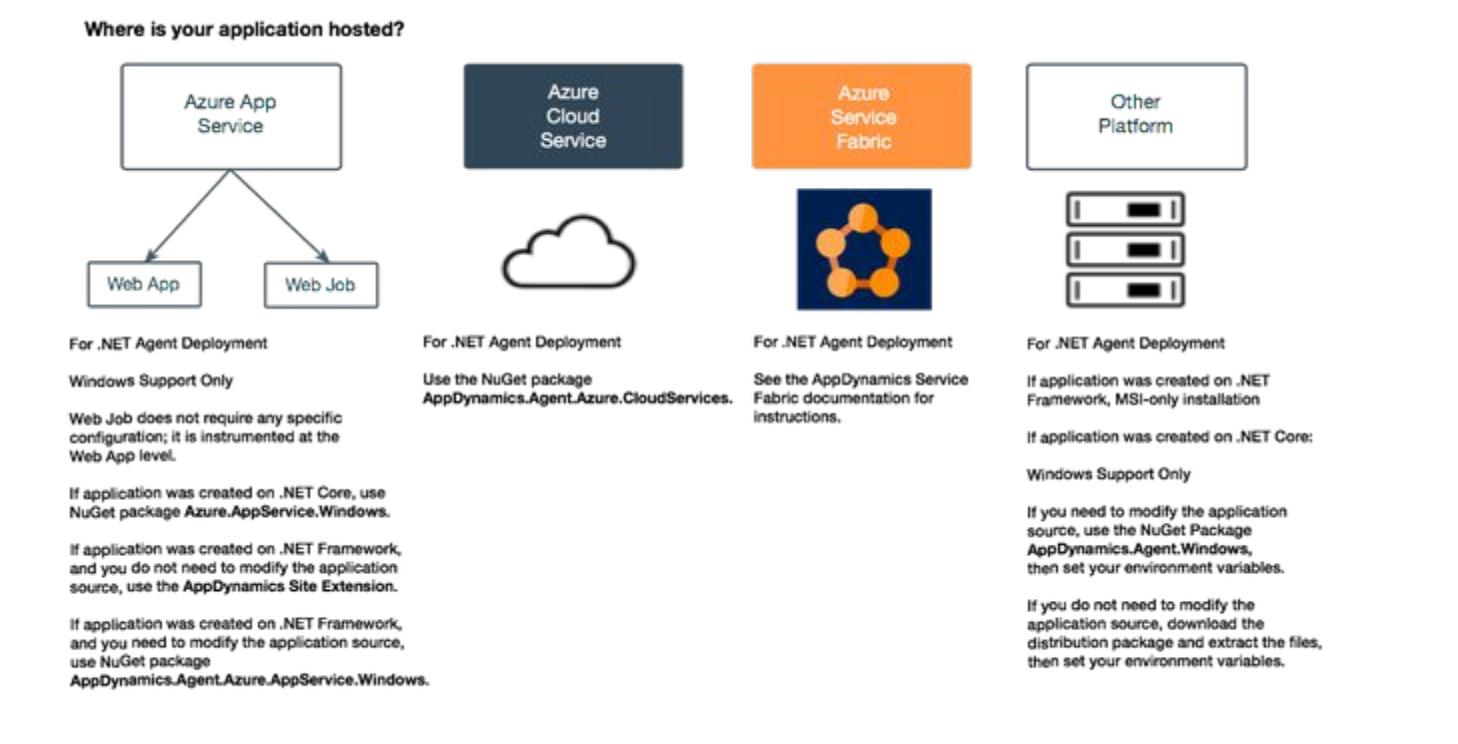

### Install the .NET Microservices Agent

Review this table to determine which NuGet package you should use to install the .NET microservices agent. For details about managing NuGet packages, see the [documentation](https://www.visualstudio.com/docs/vs/overview) for your version of Visual Studio.

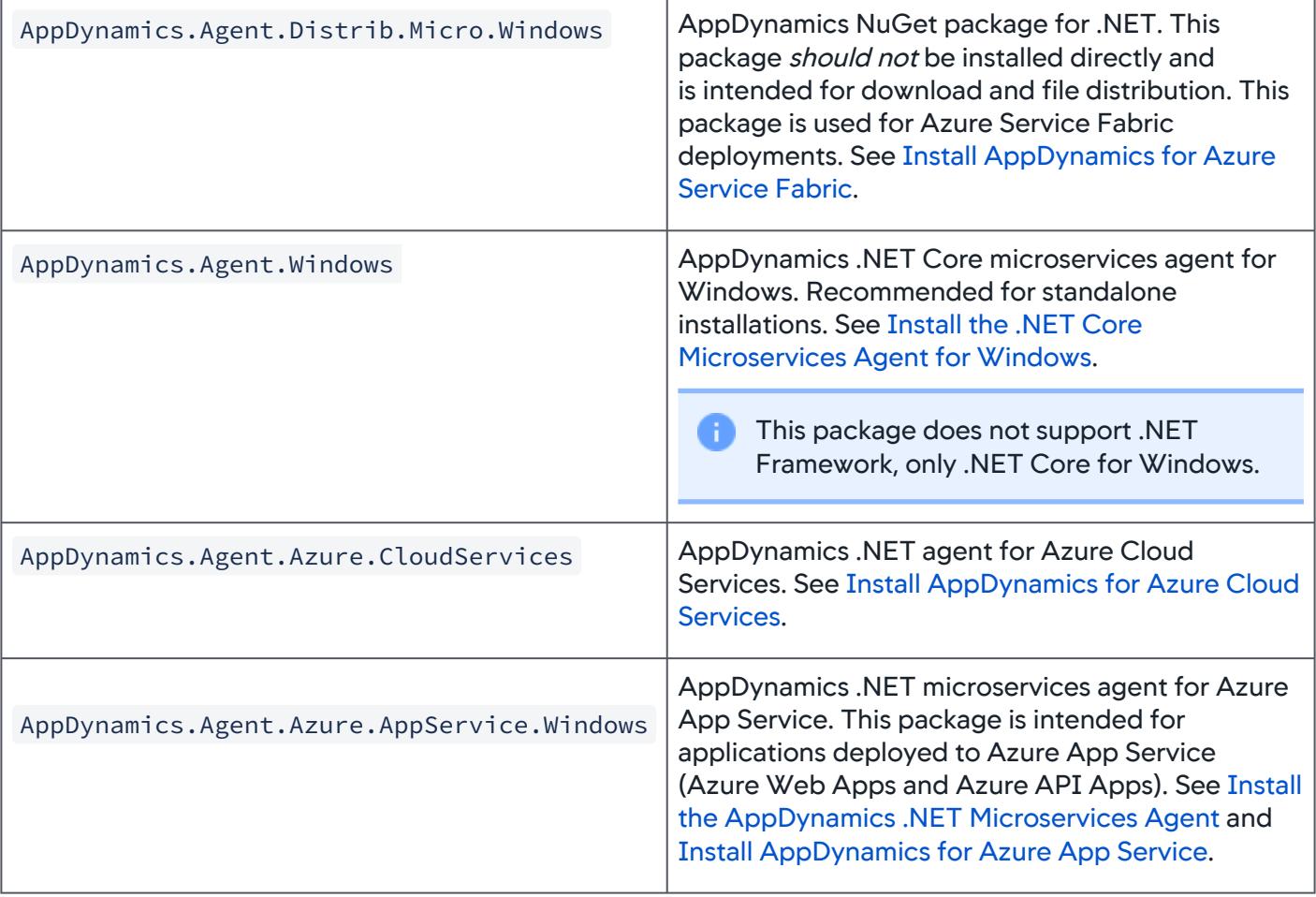

AppDynamics GovAPM functionality may vary depending on your license. Consult your ordering documentation and account representative for questions regarding included features. GovAPM deployments include APM (Pro/Peak), Browser Real User Monitoring (BRUM) (Pro/Peak), Mobile Real User Monitoring (Pro/Peak), Database Visibility, Server Visibility, including Cluster Agent, and Transaction Analytics.

### .NET Core Microservices Agent Support

#### Supported Runtime Environments

This section lists the environments where the .NET Microservices Agent does some automatic discovery after little or no configuration.

The .NET microservices agent works with .NET Core 2.0, 2.1, 3.0, and 3.1 on these operating systems:

- Microsoft Windows Server 2012
- Microsoft Windows Server 2012 R2
- Microsoft Windows Server 2016
- Microsoft Windows Server 2019
- Microsoft Windows 8, 8.1, 10

#### Microsoft Windows Azure

- Azure App Services for .NET Core 2.0, 2.1, 3.0, and 3.1 environments in the Azure Portal:
	- Web Apps
	- API Apps
	- Container Services

Automatically Discovered Business Transactions

The .NET Microservices Agent discovers business transactions for the following frameworks by default. The agent enables detection without additional configuration.

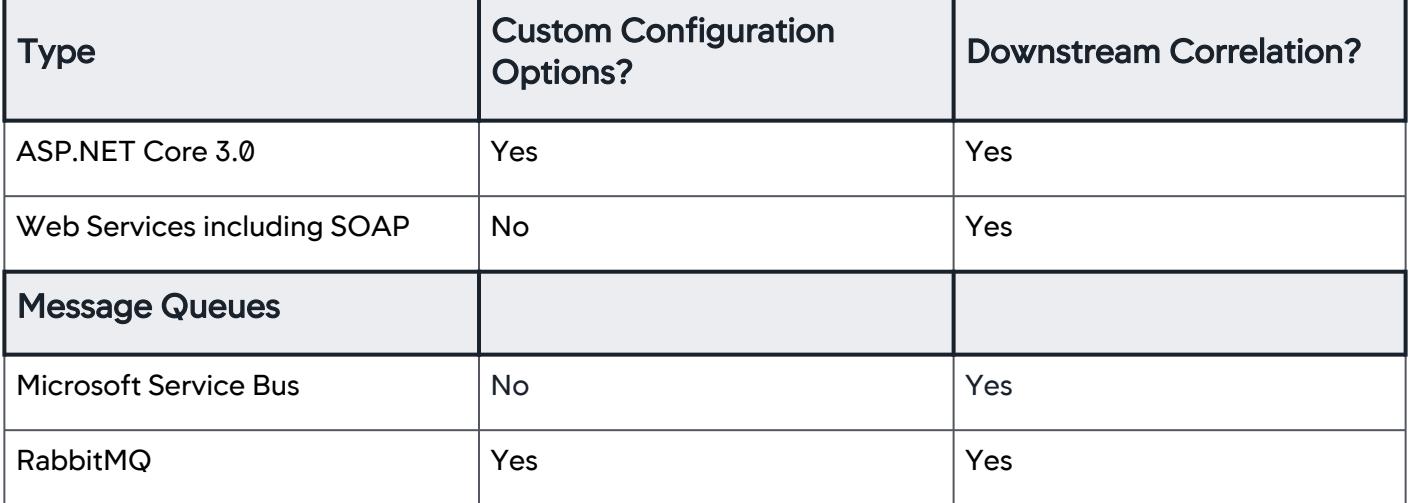

Supported Loggers for the .NET Agent

- Log4Net
- NLog
- System Trace
- Windows Event Log
- Loggers on .NET Core that implement the Microsoft.Extensions.Logging.ILogger API (Linux Agent >= 4.5.19 and Windows Agent >= 21.2.0)

If you are using a different logger, see [Error Detection.](#page-1464-0)

AppDynamics GovAPM functionality may vary depending on your license. Consult your ordering documentation and account representative for questions regarding included features. GovAPM deployments include APM (Pro/Peak), Browser Real User Monitoring (BRUM) (Pro/Peak), Mobile Real User Monitoring (Pro/Peak), Database Visibility, Server Visibility, including Cluster Agent, and Transaction Analytics.

### Remote Service Detection

The .NET Agent automatically detects the following remote service types. The agent enables detection by default. You don't need to perform extra configuration.

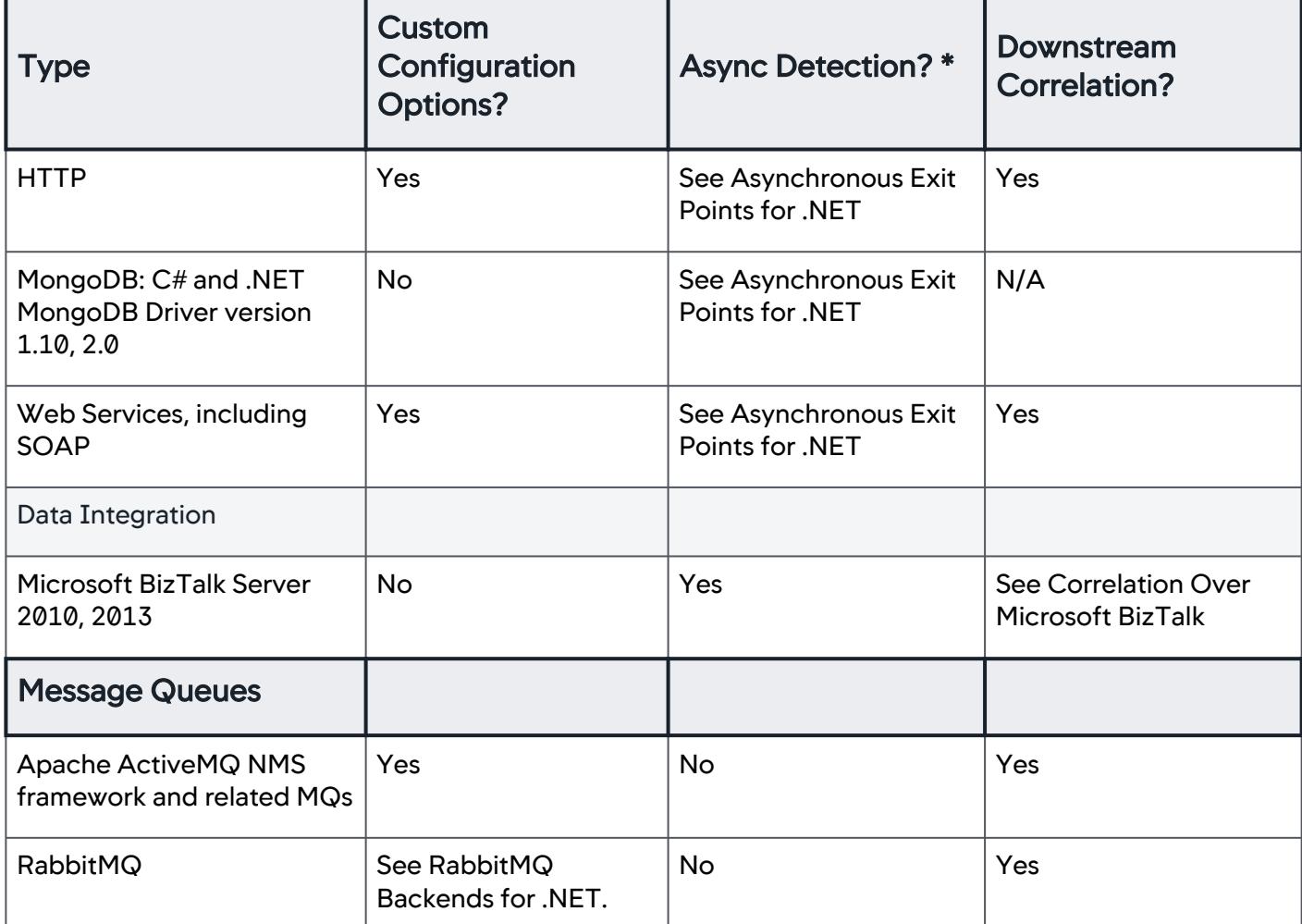

[\\* The agent discovers asynchronous transactions for the Microsoft .NET 4.5 framework. See](#page-1443-0) Asynchronous Exit Points for .NET

Data Storage Detection

The .NET Agent automatically detects the following data storage types. The agent enables detection by default. You don't need to perform extra configuration.

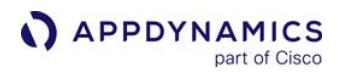

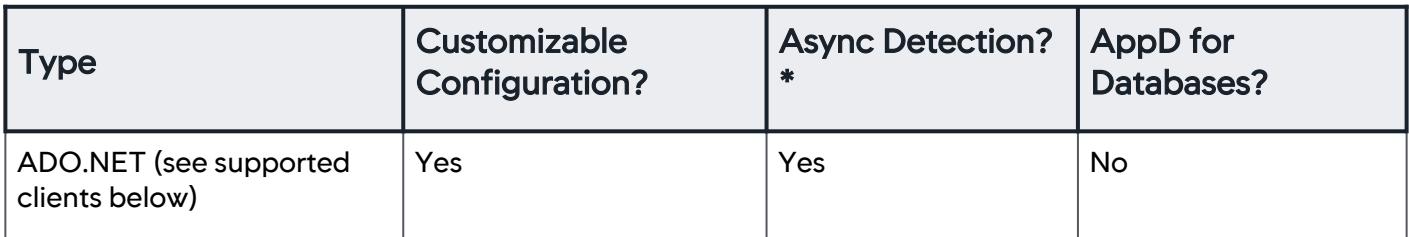

[\\* The agent discovers asynchronous transactions for the Microsoft .NET 4.5 framework. See](#page-1443-0) Asynchronous Exit Points for .NET

### Supported ADO.NET Clients

AppDynamics can monitor any ADO.NET client version and type. Clients we have tested include the following:

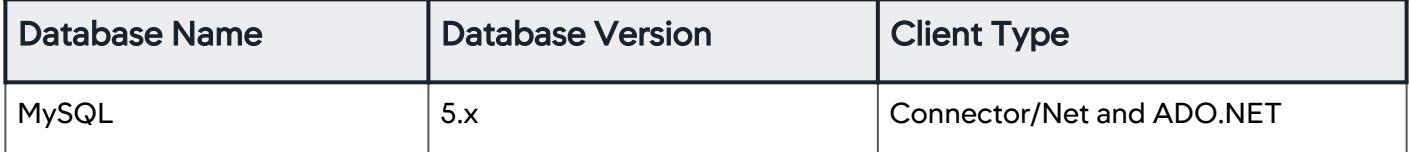

*Microsoft, SQL Server,* and *Windows* are registered trademarks of Microsoft Corporation in the United States and other countries.

AppDynamics GovAPM functionality may vary depending on your license. Consult your ordering documentation and account representative for questions regarding included features. GovAPM deployments include APM (Pro/Peak), Browser Real User Monitoring (BRUM) (Pro/Peak), Mobile Real User Monitoring (Pro/Peak), Database Visibility, Server Visibility, including Cluster Agent, and Transaction Analytics.

### <span id="page-693-0"></span>Install the .NET Core Microservices Agent for Windows

To monitor an application executed on Windows, you install the AppDynamics .NET Core microservices agent for Windows to your project. Additionally, you can instrument .NET standalone services or IIS services using the [MSI installer](#page-567-0). Then, set the environment variables for your Controller.

#### Install the .NET Core Microservices Agent

Before you install the .NET Core microservices agent, ensure that you have access to the AppDynamics Controller where your application metrics will display.

You can deploy the .NET Core microservices agent using either of these methods:

- Deploy the .NET Core microservices agent during development using IDE and Visual Studio
- Deploy the .NET Core microservices agent separately to different development teams to divide controls, pipelines, and CI/CD processes

#### Deploy the .NET Core Microservices Agent During Development

1. Install the AppDynamics.Agent.Windows NuGet package in your project. See your IDE documentation.

When you install the NuGet package, the AppDynamicsConfig.json file is copied to the project's root directory. A link file prefixed with the project name is included as content to the project. All the files are copied to the app's output directory after the build.

2. Set up these environment variables for your system application: CORECLR\_ENABLE\_PROFILING=1 CORECLR\_PROFILER={39AEABC1-56A5-405F-B8E7-C3668490DB4A} CORECLR\_PROFILER\_PATH\_32=<actual\_path>\AppDynamics.Profiler\_x86.dll CORECLR\_PROFILER\_PATH\_64=<actual\_path>\AppDynamics.Profiler\_x64.dll

Where <actual\_path> is the complete path to the AppDynamics . Profiler dll.

3. Open the AppDynamicsConfig.json file and update the file with your AppDynamics Controller

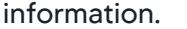

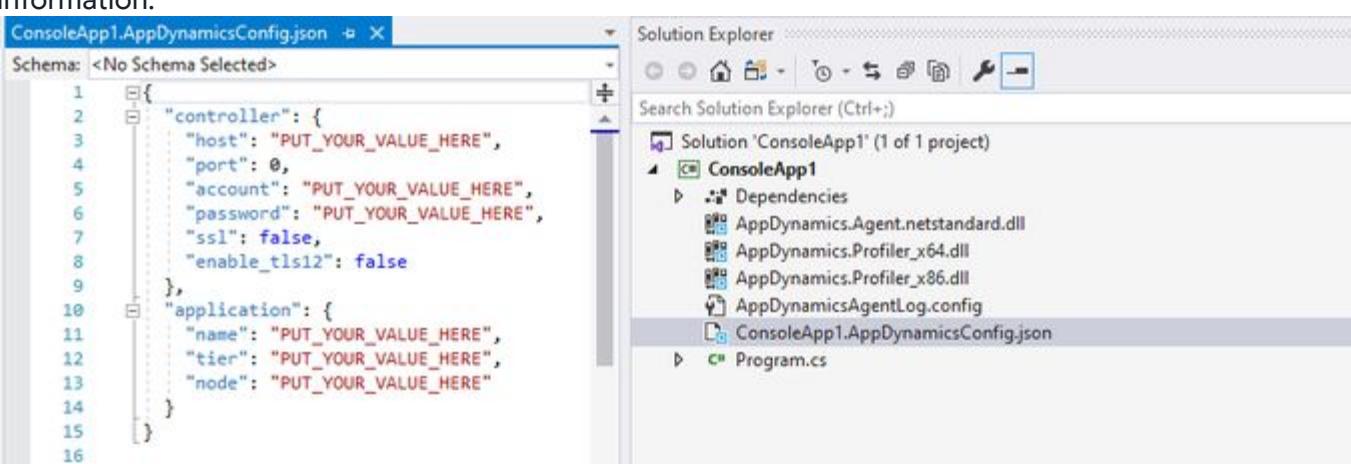

4. Use these options to configure the .NET Agent to connect to the AppDynamics Controller:

- During development: As shown in the previous screenshot, you can enter your environment variables in the AppDynamicsConfig.json file, and save it in source control.
- **During build: Define your msbuild parameters or [environment variables](https://docs.appdynamics.com/display/AZURE/Install+the+AppDynamics+Azure+Site+Extension+for+.NET) that are passed to the** AppDynamicsConfig.json file at build time. The AppDynamicsConfig.json file does not exist at build time, so if you are defining your msbuild parameters or environment variables at build time, you will need to ignore it in source control so that the new AppDynamicsConfig.json file can be created.
- **During runtime: Enter your [environment variables](https://docs.appdynamics.com/display/AZURE/Install+the+AppDynamics+Azure+Site+Extension+for+.NET) in Azure.**
- 5. Deploy the application.

### Deploy the .NET Core Microservices Agent Separately to Different Development Teams

By using this deployment method, you divide controls, pipelines, and CI/CD processes among different development teams. Additionally, you may encounter a situation where it may not be possible to return to the project solution and add the agent (particularly if the software was developed by a third party).

- 1. From [nuget.org,](https://www.nuget.org/) download the NuGet [package AppDynamics.Agent.Distrib.Micro.Windows from](https://www.nuget.org/packages/AppDynamics.Agent.Distrib.Micro.Windows/) https://www.nuget.org/packages/ AppDynamics.Agent.Distrib.Micro.Windows/.
- 2. Extract (unzip) the dlls and AppDynamicsConfig.json configuration file from the Nuget package to a folder.
- 3. Update the AppDynamicsConfig.json configuration file as required.
	- a. Make a copy of the of the AppDynamicsConfig.json file and rename it to

<< executable\_name>.AppDynamicsConfig.json**.**  For

example, << servicefabricapplicationname >>. AppDynamicsConfig.json.

- b. Copy AppDynamics.Agent.dll , AppDynamics.Profiler\_x64.dll , AppDynamicsAgentLog.config , AppDynamicsConfig.json from << nuget\_package >> \content\AppDynamics and add these files in the solution of each of the service project at the top level, not under any subfolders.
- c. Make a copy of AppDynamicsConfig.json and rename it

to: <<executable\_name>>.AppDynamicsConfig.json , for example,

<<servicefabricapplicationname>>.AppDynamicsConfig.json . Put it into the root of each service project.

When you rename the .json file to the application name, do not include .exe at the end of your application name.

- d. Right-click the files in the AppDynamics sub-folder, and then select Copy Always.
- e. Update <<executable\_name>>.AppDynamicsConfig.json with your configuration information:

```
{
  "controller":
 {
  "host":"",
  "port":0,
```
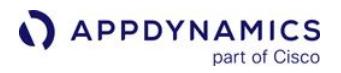

```
 "account":"",
  "password":""
  },
  "application":
  {
  "name":""
  }
}
```
Do not specify node; it will be assigned automatically. Specifying tier is optional because it could be assigned automatically. See [AppDynamicsConfig.json File](#page-696-0).

4. Set up these environment variables for your system application:

```
CORECLR_ENABLE_PROFILING=1
CORECLR_PROFILER={39AEABC1-56A5-405F-B8E7-C3668490DB4A}
CORECLR_PROFILER_PATH_32=<actual_path>\AppDynamics.Profiler_x86.dll
CORECLR_PROFILER_PATH_64=<actual_path>\AppDynamics.Profiler_x64.dll
```
Where  $\alpha$ -actual\_path> is the complete path to the AppDynamics. Profiler dll.

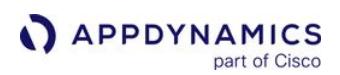

## <span id="page-696-0"></span>AppDynamicsConfig.json File

You use the AppDynamicsConfig.json file to:

- Configure the connection settings to your Controller after installing your .NET microservices agent.
- Disable instrumentation for troubleshooting.
- Assembly allowlisting.
- Disable inject fields.
- Include blocklists and allowlists.

You can use environment variables in the AppDynamicsC onfig.json file for node, tier, and application names. To include an environment variable, reference it by specifying %<variable>%, which you can combine with the other characters; for example, Web-%COMPUTERNAME" translates to Web-HOST23 .

This example .json file is just a sample and you should not copy/paste it into your AppDynamicsConfig.json file.

```
{
     "controller": {
        "host": "<<host_name>>",
         "port": 8080,
         "ssl": false,
         "enable_tls12": false,
         "account": "customer1",
         "password": "password",
         "proxy" : {
             "host": "test-host",
             "port": 8080,
             "authentication":{
                 "username": "test-username",
                 "password": "test-password",
                 "domain": "test.com"
 }
         }
     },
     "application": {
         "name": "Dotnet",
         "tier": "tier1",
         "node": "node2"
     },
     "instrumentors": {
         "customCorrelationConfig": "custom-correlation.xml",
         "enable": [
```
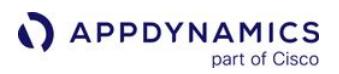

```
 "ThreadStartCLR2Instrumentor",
          "ThreadCorrelationThreadPoolCLR2Instrumentor"
          ],
         "disable": [
           "ASPdotNETInstrumentor",
           "WebApiInstrumentor"
[[]
   },
   "assemblyWhitelist": [
         "^mscorlib$",
         "^EQUALS$",
         "^App_Web_",
         "^STARTS_WITH",
         "foo$",
         "ENDS_WITH$",
         "bar",
         "CONTAINS",
         "Or any other regex"
     ],
     "disableInjectFields": false
     "profiler": {
          "attachBlockList": [ "ProcessNameToBeBlockListed", "ProcessNameToBeBlockListed", ...
  ],
          "attachAllowList": [ "ProcessNameToBeAllowListed", "ProcessNameToBeAllowListed", ...
  ]
     },
     "analytics": {
         "host": "localhost",
         "port": 9090
     }
}
Note:
attachBlockList excludes a process if it is on the profiler list.
attachAllowList excludes all processes except those listed in the list. If it is empty, it 
will include all processes.
Both lists relate to whether the profiler is detached from the process when the process 
launches, assuming the environment variables for the AppDynamics profiler are set correctly.
```
See [Configure Custom Correlation for .NET Applications](https://community.appdynamics.com/t5/Knowledge-Base/Configure-Custom-Correlation-for-NET-Applications/ta-p/32304)

AppDynamics GovAPM functionality may vary depending on your license. Consult your ordering documentation and account representative for questions regarding included features. GovAPM deployments include APM (Pro/Peak), Browser Real User Monitoring (BRUM) (Pro/Peak), Mobile Real User Monitoring (Pro/Peak), Database Visibility, Server Visibility, including Cluster Agent, and Transaction Analytics.

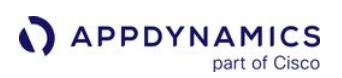

### <span id="page-698-0"></span>.NET Core for Linux SDK

### Related pages:

- [.NET Core for Linux SDK Use Cases](#page-704-0)
- [.NET Core for Linux SDK](#page-698-0)
- [.NET Core for Linux SDK](#page-698-0)
- [Overview of Application Monitoring](#page-354-0)

You can use the AppDynamics .NET Core for Linux SDK to monitor the performance of .NET Core applications running on Linux.

The SDK supports these features:

- Business transaction registration and error reporting
- Exit call with correlation and error reporting
- **Metrics**
- Snapshots with user properties but without callgraphs

Together, these tools provide visibility on application load and response times, and any custom metrics you define.

You monitor .NET Core applications by deploying the .NET Core for Linux SDK to your application directory and project.

Once running, the agent registers business transactions with the AppDynamics Controller. Then, you can view your application [flow map](#page-1137-0) and monitor performance in the Controller.

### Before You Begin

- 1. Confirm that you have access to a compatible Controller. See [Agent and Controller Compatibility.](#page-375-0)
- 2. Confirm the connection settings to the Controller where your agent will report data:
	- If you use a SaaS Controller, AppDynamics sent you the Controller host in your Welcome Email. Use port 443 for HTTPS or port 80 for HTTP.
	- **If you use an on-premises Controller, you supplied the host and port during installation.**
- 3. Verify that you have access the machine where the application runs as a user account with privileges to install the agent software, and restart the application.
- 4. Verify that the machine where the application runs can connect to the Controller. Proxies or firewalls on the network between the agent and Controller may require additional configuration.

### Prepare to Install

Ensure you have:

- .NET Core SDK
- .NET Core application running on Linux
- AppDynamics.AgentSDK NuGet package
- Visual Studio or other IDE
- The .NET Core command-line interface (CLI)

## Install the SDK

Complete these steps manually, using Visual Studio, or another integrated development environment (IDE).

1. To add the AppDynamics.AgentSDK NuGet package in the project, from the command line, enter:

AppDynamics GovAPM functionality may vary depending on your license. Consult your ordering documentation and account representative for questions regarding included features. GovAPM deployments include APM (Pro/Peak), Browser Real User Monitoring (BRUM) (Pro/Peak), Mobile Real User Monitoring (Pro/Peak), Database Visibility, Server Visibility, including Cluster Agent, and Transaction Analytics.

dotnet add **package** AppDynamics.AgentSDK\_x64

Once you enter the command, there's a compatibility check runs to ensure the package is compatible with the frameworks in the project. If the check passes, then a < PackageReference > element is added

to the project file, and dotnet restore is run implicitly.

2. Modify your project to use the AppDynamics SDK. See [.NET Core for Linux SDK Reference](#page-710-0). Add the SDK namespace and SDK code to the application. For example:

```
using AppDynamics;
...
namespace coremvc.Controllers
{
    public class HomeController : Controller
    {
       public IActionResult SomePage()
       {
          var currCtxId = AgentSDK.StartBusinessTransaction("DemoBT", "ASP_DOTNET", "");
           // Code here calls to other ASP_DOTNET component
             ...
           AgentSDK.StopBusinessTransaction(currCtxId);
           return View();
        }
        ...
```
3. Run dotnet build or dotnet publish .

A warning message displays stating the AppDynamics configuration has not been updated. This is normal.

- Running dotnet build adds this AppDynamics configuration file to your application:
	- <application\_directory>: AppDynamicsConfig.json
- Running dotnet publish renames the AppDynamicsConfig.json file and copies it to the publish directory for the .NET Core for Linux SDK to reference and use:

<publish\_directory): <project\_name>.AppDynamicsConfig.json

4. Proceed to [Using .NET Core for Linux SDK](#page-702-0) for instructions to update the AppDynamics.Config.json file and connect the agent to the Controller.

### Known Issues

The requirement to disable loading of native images (NGEN) for self-contained apps compiled with .NET Core 2.0.

Due to a bug in the .NET Core runtime (see <https://github.com/dotnet/coreclr/issues/13021>), the command the .NET Core for Linux SDK profiler sends to the runtime to disable loading of native images is ignored. This prevents AppDynamics from instrumenting any methods in these assemblies which include most of the .NET Standard libraries.

To work around this issue, disable using native images by setting this environment variable:

AppDynamics GovAPM functionality may vary depending on your license. Consult your ordering documentation and account representative for questions regarding included features. GovAPM deployments include APM (Pro/Peak), Browser Real User Monitoring (BRUM) (Pro/Peak), Mobile Real User Monitoring (Pro/Peak), Database Visibility, Server Visibility, including Cluster Agent, and Transaction Analytics.

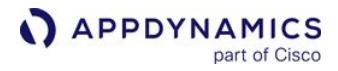

COMPLUS\_ReadyToRun=0

### <span id="page-701-0"></span>.NET Core for Linux SDK Supported Environments

You must use the StartBusinessTransaction and CreateExitCall methods with the entry and [exit point types listed below in order for the .NET Core for Linux SDK to recognize them. See .NET](#page-710-0)  Core for Linux SDK Reference.

## .NET Core 1.x, 2.0.x, 2.1.x, and 3.1 for Linux SDK Support

### Operating Systems

- CentOS 7
- Ubuntu 14.04

Entry Point Types

- ASP.NET
- POCO

### Exit Point Types

- HTTP
	- HOST
	- PORT
	- URL
	- **OUERY STRING**
- WCF
	- URL
		- OPERATION
- ADO.NET
	- HOST
	- PORT
	- DATABASE
	- VENDOR
	- **CONNECTION STRING**

### <span id="page-702-0"></span>Using .NET Core for Linux SDK

Before you instrument your applications with the .NET Core for Linux SDK, you must have the current version of the .NET Core for Linux SDK. The page describes how to connect the .NET Core for Linux Agent in your application to the Controller.

Once you have the deployed the SDK, you can configure your application instrumentation. The SDK provides routines to create and manage business transactions, transaction snapshots, backends, exit points and custom metrics collection.

### **Configuration**

1. Edit the AppDynamicsConfig.json file with this information:

```
{
   "controller": {
     "host": "<controller_host_name>",
     "port": <controller_port_name>,
     "account": "<controller_account_name>",
     "password": "<controller_account_key>",
     "ssl": <true if using https controller, or false>
     "proxy" : {
         "host": "proxy-host",
         "port": 9090,
            "authentication": {
               "username": "proxy-user",
               "password": "proxy-password"
 }
       } 
   },
   "application": {
    "name": "<application_name>",
     "tier": "<tier_name>",
     "node": "<node_name>"
   },
   "log": {
     "directory": "<log_folder_path>",
     "level": "<log_level>"
   }
}
```
2. Add these environment variables to your application, and then rebuild or republish your application.

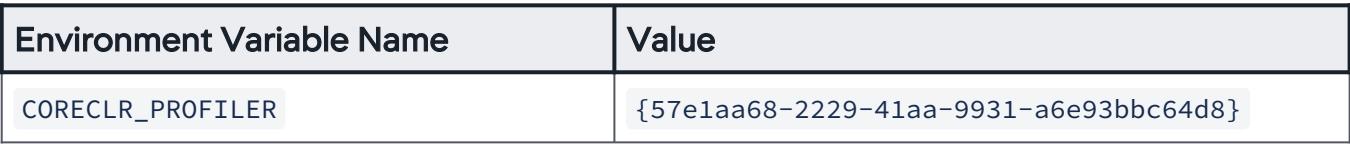

AppDynamics GovAPM functionality may vary depending on your license. Consult your ordering documentation and account representative for questions regarding included features. GovAPM deployments include APM (Pro/Peak), Browser Real User Monitoring (BRUM) (Pro/Peak), Mobile Real User Monitoring (Pro/Peak), Database Visibility, Server Visibility, including Cluster Agent, and Transaction Analytics.

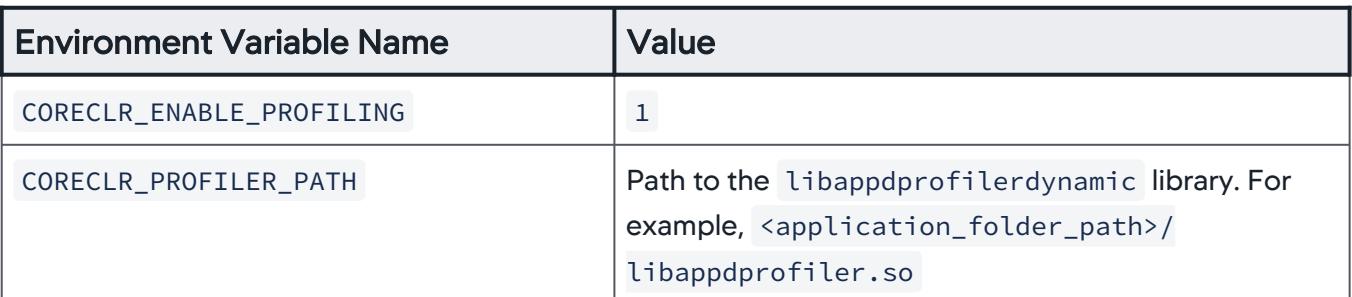

The .NET command that you used to install the SDK determines the location of

the libappdprofiler.so library. AppDynamics recommends using dotnet build , which is the first deployment command option in this table:

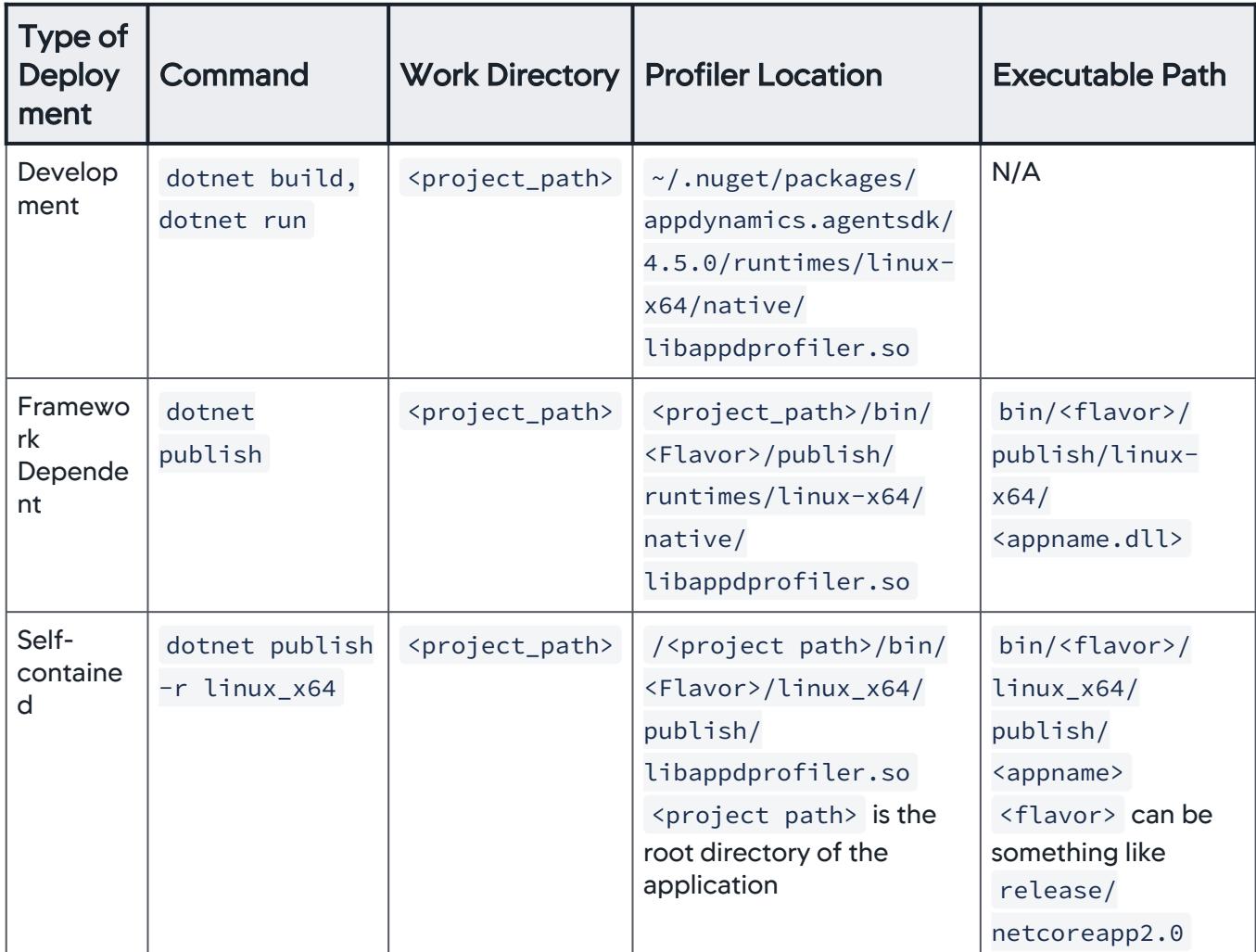

After you rebuild or republish your application, the agent registers to the Controller, and AppDynamics starts instrumenting your application. See [.NET Core for Linux SDK Use Cases.](#page-704-0)

## <span id="page-704-0"></span>.NET Core for Linux SDK Use Cases

### Related pages:

- [.NET Core for Linux SDK](#page-698-0)
- [Overview of Application Monitoring](#page-354-0)

### Business Transaction Definition

You define a custom business transaction using the StartBusinessTransaction and

StopBusinessTransaction SDK calls.

A downstream transaction in a distributed transaction cannot start until its upstream transaction has made its exit call.

The order of transactions respects the nonlinear nature of .NET applications. An upstream transaction might end immediately after its exit call completes or sometime later. It is not necessary for an upstream transaction to end before or after its downstream transaction starts or ends. A downstream transaction can end before its upstream transactions have ended.

Sample Business Transaction Creation

This example shows how you use the StartBusinessTransaction and StopBusinessTransaction SDK calls to define the entry point and exit point of a business transaction.

```
using AppDynamics;
...
namespace coremvc.Controllers
{
      public class HomeController : Controller
      {
            public IActionResult SomePage()
\{//define start of an ASP_DOTNET type business transaction named DemoBT
           var currCtxId = AgentSDK.StartBusinessTransaction("DemoBT", "ASP_DOTNET", "");
                     // Code here calls to other ASP_DOTNET component
 ...
                     AgentSDK.StopBusinessTransaction(currCtxId);
                     return View();
              }
              ...
```
## Exit Call Management

An exit call is either a custom exit call or an automatically detected exit call. A transaction needs its exit call object to create correlation information to provide to a downstream transaction that needs to correlate with it.

Custom Exit Calls

AppDynamics GovAPM functionality may vary depending on your license. Consult your ordering documentation and account representative for questions regarding included features. GovAPM deployments include APM (Pro/Peak), Browser Real User Monitoring (BRUM) (Pro/Peak), Mobile Real User Monitoring (Pro/Peak), Database Visibility, Server Visibility, including Cluster Agent, and Transaction Analytics.

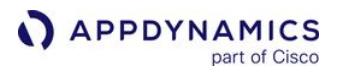

If you want an exit call to be reported to the Controller, and it is not automatically detected by the agent, create a custom exit call with CreateExitCall() and then define the start and end of the exit call startExitCall() and endExitCall() . Use AddIdentifyingPropertyToExitCall to help you to identify this exit call in the transaction snapshot.

See [.NET Core for Linux SDK Supported Environments](#page-701-0) for the list of backends that are automatically detected by the .NET Core for Linux SDK. If the exit call invokes a backend not listed on this page, you probably need to create a custom exit call.

Sample Exit Call Creation

```
using AppDynamics;
...
namespace coremvc.Controllers
{
     public class HomeController : Controller
     {
            public IActionResult SomePage()
            {
//define start of an ASP_DOTNET type business transaction called DemoBT. 
StartBusinessTransaction statement equals the value of the currCtxId variable
                    var currCtxId = AgentSDK.StartBusinessTransaction("DemoBT", "ASP_DOTNET", "");
//define HTTP type exit call named CorrelationExit for the DemoBT business transaction. 
CreateExitCall statement equals the value of the exitCall variable
           var exitCall = AgentSDK.CreateExitCall(currCtxId, "HTTP", "CorrelationExit");
//add identifying properties Host and Port, along with their respective values to the exit 
call 
                                 AgentSDK.AddIdentifyingPropertyToExitCall(exitCall, "Host", 
request.RequestUri.Host);
                                 AgentSDK.AddIdentifyingPropertyToExitCall(exitCall, "Port", 
request.RequestUri.Port.ToString());
//define the beginning of the exit call
                AgentSDK.StartExitCall(exitCall);
         //code here to make exit call
         ...
//define end of the exit call
                  AgentSDK.StopExitCall(exitCall);
         //code here calls to other ASP_DOTNET component
           ...
```

```
//define end of the DemoBT business transaction
                       AgentSDK.StopBusinessTransaction(currCtxId);
                       return View();
                }
                ...
```
### Transaction Correlation Management

Transaction correlation is the functionality that maintains the business transaction context across all tiers (servers) traversed by a distributed transaction. The tiers may be built on platforms other than .NET. For example, Java, Node.js, and PHP tiers may participate in a distributed business transaction in which a .NET tier participates as the originating, continuing or terminating tier in the transaction.

The .NET Core for Linux SDK provides facilities for managing transaction correlation among various transactions, which can be custom or automatically-detected.

While the AppDynamics default auto-detection mechanism obtains transaction correlation information from an incoming HTTP request, the .NET Core for Linux SDK allows you to obtain this information from other sources, such as a custom field in a Redis cache entry, and to supply it to your custom transactions. You can use the Agent SDK classes to support forward correlation by supplying transaction correlation information on exit calls that you make to downstream transactions.

A downstream transaction starts after its immediate upstream transaction makes its exit call. That exit call could be a direct exit call to the next tier or a call to a backend service that does some processing, such as publishing a message onto a queue.

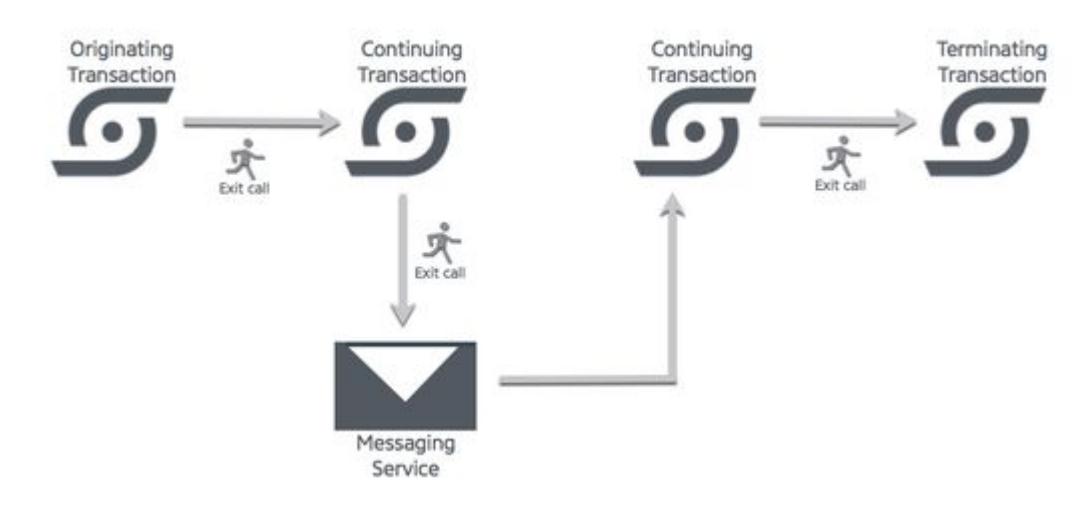

Sample Transaction Correlations Between Upstream and Downstream Tiers

Use Case 1: .NET Core on Linux application calling an upstream .NET Core on Linux application.

Both applications are monitored by AppDynamics.

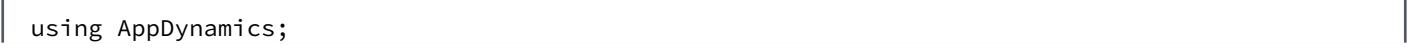

AppDynamics GovAPM functionality may vary depending on your license. Consult your ordering documentation and account representative for questions regarding included features. GovAPM deployments include APM (Pro/Peak), Browser Real User Monitoring (BRUM) (Pro/Peak), Mobile Real User Monitoring (Pro/Peak), Database Visibility, Server Visibility, including Cluster Agent, and Transaction Analytics.

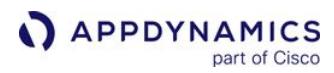

```
...
namespace coremvc.Controllers
{
public class HomeController : Controller
      {
             public IActionResult SomePage()
             {
                  var currCtxId AgentSDK.StartBusinessTransaction("DemoBT", "ASP_DOTNET", "");
                           var client = new HttpClient();
                           var request = new HttpRequestMessage()
            {
                                                       RequestUri = new Uri("http://localhost:8080 "),
                                                       Method = HttpMethod.Get,
                                    };
                           var exitCall = AgentSDK.CreateExitCall(currCtxId, "HTTP", "CorrelationExit");
                           AgentSDK.AddIdentifyingPropertyToExitCall(exitCall, "Host", 
    request.RequestUri.Host);
                           AgentSDK.StartExitCall(exitCall);
                           var correlationHeader = AgentSDK.GetCorrelationHeader(exitCall);
                           request.Headers.Add("singularityheader",correlationHeader);
                           await client.SendAsync(request);
                           AgentSDK.StopExitCall(exitCall);
                           AgentSDK.StopBusinessTransaction(currCtxId);       }
                ...
```
Use Case 2: .NET Core on Linux application calling a downstream .NET Core on Linux application.

Both applications are monitored by AppDynamics.

```
using AppDynamics;
...
namespace coremvc.Controllers
{
public class HomeController : Controller
      {
            public IActionResult SomePage()
            {
bool hasCorrelationHeader = Request.Headers.TryGetValue("singularityheader", out var 
correlationHeader);
var currCtxId = AgentSDK.StartBusinessTransaction("DemoBT", "ASP_DOTNET",
hasCorrelationHeader ? (string)correlationHeader:"");
                    // Code here calls to other ASP_DOTNET component
```
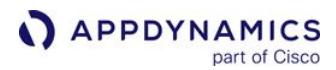

```
          AgentSDK.StopBusinessTransaction(currCtxId);
                 return View();
         }
     ...
```
Use Case 3: Non .NET Core on Linux application monitored by AppDynamics calling a .NET Core on Linux application.

To correlate, the .NET Core on Linux application must include this code:

```
using AppDynamics;
...
namespace coremvc.Controllers
{
public class HomeController : Controller
      {
            public IActionResult SomePage()
            {
//Obtain the HTTP header value of the page via the TryGetValue method and use that value to 
define correleationHeader
     bool hasCorrelationHeader = Request.Headers.TryGetValue("singularityheader", out var 
correlationHeader);
//Define the start of the ASP_DOTNET type business transaction DemoBT to include the 
correleation header if available.
     var currCtxId = AgentSDK.StartBusinessTransaction("DemoBT", "ASP_DOTNET",
     hasCorrelationHeader ? (string)correlationHeader:"");
                     // Code here calls to other ASP_DOTNET component
              ...
//Define the end of the DemoBT business transaction
                    AgentSDK.StopBusinessTransaction(currCtxId);
                     return View();
              }
              ...
```
Use Case 4: .NET Core on Linux application calling a non .NET Core on Linux application monitored by AppDynamics.

To correlate, the .NET Core on Linux application must include this code:

using AppDynamics; ...

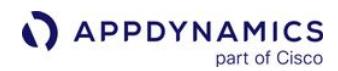

```
namespace coremvc.Controllers
{
public class HomeController : Controller
      {
             public IActionResult SomePage()
             {
                      var currCtxId AgentSDK.StartBusinessTransaction("DemoBT", "ASP_DOTNET", "");
                           var client = new HttpClient();
                           var request = new HttpRequestMessage()
            {
                                                       RequestUri = new Uri("http://localhost:8080 "),
                                                       Method = HttpMethod.Get,
                                    };
                           var exitCall = AgentSDK.CreateExitCall(currCtxId, "HTTP", "CorrelationExit");
                           AgentSDK.AddIdentifyingPropertyToExitCall(exitCall, "Host", 
    request.RequestUri.Host);
                           AgentSDK.StartExitCall(exitCall);
                           var correlationHeader = AgentSDK.GetCorrelationHeader(exitCall);
                           request.Headers.Add("singularityheader",correlationHeader);
                           await client.SendAsync(request);
                           AgentSDK.StopExitCall(exitCall);
                           AgentSDK.StopBusinessTransaction(currCtxId);       }
                ...
```
### <span id="page-710-0"></span>.NET Core for Linux SDK Reference

### Related pages:

- [.NET Core for Linux SDK](#page-698-0)
- [Overview of Application Monitoring](#page-354-0)

To instrument .NET Core for Linux applications, you use the .NET Core for Linux SDK. Once you have deployed the .NET Core for Linux SDK into your application, AppDynamics automatically instruments the application. You can customize the application instrumentation using these business transaction and exit call methods.

You must start all transactions using the StartBusinessTransaction method in the .NET Core for Linux SDK.

This page describes the methods defined in the SDK.

### Using the SDK

Namespace: AppDynamics.AgentSDK

Assembly: AppDynamics.Agent.SDK.dll

### Business Transaction Methods

StartBusinessTransaction

Starts the Business Transaction.

Format: StartBusinessTransaction(<name>, <entryPointType>, <correlationHeader>)

#### Parameters:

- name Business Transaction name.
- entryPointType Type of entry point, such as ASP\_DOTNET and POCO
- correlationHeader AppDynamics correlation header. Optional.

Return Type: AppDynamics.BusinessTransaction

StopBusinessTransaction

Stop the Business Transaction

Format: AgentSDK.StopBusinessTransaction(<bt>)

Parameters:  $bt - Business$  transaction object returned by the StartBusinessTransaction method.

Return Type: void

AddDataToTransactionSnapshot

Add identifying information to the transaction snapshot.

### Format: AgentSDK.AddDataToTransactionSnapshot(<bt>, <key>, <value>)

#### Parameters:

- bt The business transaction for which AppDynamics creates a snapshot. Returned by the StartBusinessTransaction method.
- key Key in key/value pair
- value Value in key/value pair

### Return Type: void

### Exit Call Methods

CreateExitCall

Create an Exit Call

Format: AgentSDK.CreateExitCall(<br/>bt>, <exitPointType>, <name>, <isAsync>)

#### Parameters:

- bt BusinessTransaction on which to create an exit call.
- exitPointType Type of exit call, such as HTTP, WCF, and ADO.NET
- name Name of exit call.
- isAsync Boolean value to identify exit call as asynchronous. Optional. Default value: false

Return Type: AppDynamics.ExitCall

AddIdentifyingPropertyToExitCall

Add properties to the exit call.

Format: AgentSDK. AddIdentifyingPropertyToExitCall(ExitCall <exitCall >,

<string\_property>, <string\_value>)

Parameters:

- exitCall Business transaction for which AppDynamics creates a the snapshot. Returned by StartBusinessTransaction.
- string\_property Name of the property. For example, the URL.
- string\_value Value of the property. For example, [http://www.google.com](http://www.google.com/).

#### Return Type: void

StartExitCall

Start an exit call to the specified backend as part of a business transaction

Format: AgentSDK.StartExitCall(ExitCall <exitCall>)

Parameters: exitCall - ExitCall type returned by CreateExitCall.

Return Type: void

AppDynamics GovAPM functionality may vary depending on your license. Consult your ordering documentation and account representative for questions regarding included features. GovAPM deployments include APM (Pro/Peak), Browser Real User Monitoring (BRUM) (Pro/Peak), Mobile Real User Monitoring (Pro/Peak), Database Visibility, Server Visibility, including Cluster Agent, and Transaction Analytics.

#### **StopExitCall**

Complete the exit call

Format: AgentSDK.StopExitCall(ExitCall <exitCall>)

Parameters: exitCall - ExitCall type returned by CreateExitCall.

Return Type: void

AddErrorToTransaction

Register an error for the business transaction

Format: AgentSDK. AddErrorToTransaction (<bt>, <name>, <message>, <errorCode>, <markBtAsError>)

#### **Parameters**

- bt BusinessTransaction for which AppDynamics creates a snapshot. Returned by StartBusinessTransaction.
- name Name of Error.
- message Error message.
- errorCode Integer value of the error.
- markBtAsError Boolean value to qualify the BusinessTransaction as an error. (optional. Default Value: false)

#### Return Type: void

AddErrorToExitCall

Register an error for the exit call

```
Format:  AgentSDK.AddErrorToExitCall(ExitCall <exitCall>, string <errorName>, string 
<errorMessage>, bool <markBtAsError>)
```
#### **Parameters**

- exitCall ExitCall on which the error should be registered.
- errorName Name of Error
- errorMessage Error message
- markBtAsError Boolean value to qualify the ExitCall as an error.

#### Return Type: void

#### GetCorrelationHeader

Sets the AppDynamics correlation header at the upstream tier. The downstream tiers read this value to continue correlation. Example available below.

Format: AgentSDK.GetCorrelationHeader(<exitCall>)

AppDynamics GovAPM functionality may vary depending on your license. Consult your ordering documentation and account representative for questions regarding included features. GovAPM deployments include APM (Pro/Peak), Browser Real User Monitoring (BRUM) (Pro/Peak), Mobile Real User Monitoring (Pro/Peak), Database Visibility, Server Visibility, including Cluster Agent, and Transaction Analytics.

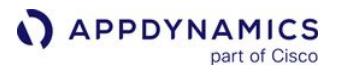

Parameters: exitCall - Exit Call created for business transaction to downstream tier monitored by AppDynamics.

Return Type: string

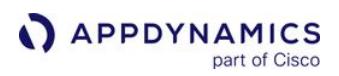

### <span id="page-714-0"></span>.NET Agent for Linux

#### Related pages:

- [.NET Core for Linux SDK](#page-698-0)
- [Create an ASP.NET Core web app in Azure](https://docs.microsoft.com/en-us/azure/app-service/app-service-web-get-started-dotnet)
- [Overview of Application Monitoring](#page-354-0)

You use the AppDynamics .NET Agent for Linux to monitor the performance of .NET Core applications running on Linux OS.

The agent supports these features:

- ASP.NET MVC transactions. See [Name MVC Transactions by Area, Controller, and Action](#page-1370-0).
- ASP.NET WebAPI transactions
- ASP.NET Razor Pages transactions
- HttpClient backend calls
- ADO.NET backend calls such as SqlClient, MySql, SQLite, and PostgreSQL
- EntityFramework
- Upstream and downstream correlation using HTTP
- Snapshot waterfall view with async support
- Redis exit calls
- Detects and monitors calls to an Oracle database

You can run the AppDynamics .NET Agent for Linux on microservice platforms, such as those based on Docker containers. See [.NET Agent for Linux Advanced Configuration Options.](#page-740-0)

[The .Net Agent for Linux is supported on AppDynamics Controller >= 4.4.1. See](#page-731-0) .NET Agent for Linux Supported Environments.

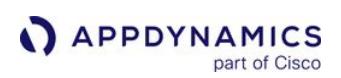

## Install the .NET Agent for Linux

### Related pages:

- [.NET Agent for Linux](#page-714-0)
- [Create an ASP.NET Core web app in Azure](https://docs.microsoft.com/en-us/azure/app-service/app-service-web-get-started-dotnet)
- [Overview of Application Monitoring](#page-354-0)

### Getting Started

Before you begin, review these prerequisites:

- 1. Confirm you have access to a compatible Controller. See [Agent and Controller Compatibility.](#page-375-0)
- 2. Confirm the connection settings to the Controller where your agent will report data:
	- If you use a SaaS Controller, AppDynamics sent you the Controller host in your Welcome Email. Use port 443 for HTTPS or port 80 for HTTP.
	- **If you use an on-premises Controller, you supplied the host and port during installation.**
- 3. Verify you have access to the machine where the application runs as a user account with privileges to install the agent software and restart the application.
- 4. Verify that the machine where the application runs can connect to the Controller. Proxies or firewalls on the network between the agent and Controller may require additional configuration.
- 5. [Verify that the application environment meets the requirements on .NET Agent for Linux Supported](#page-731-0)  Environments prior to running the agent.

### Applications and Licenses Overview

Ensure you have these applications and licenses:

- .NET Core application running on Linux
- .NET license for each .NET Core application running on Linux. See [Observe License Usage](#page-55-0).

#### <span id="page-715-1"></span>Binaries Overview

Download the agent binaries from the [AppDynamics Download Site](http://download.appdynamics.com) and then extract them from the zip file into the desired folder.

The archive contains these files:

- AppDynamics.Agent.netstandard.dll
- AppDynamicsConfig.json.template
- libappdprofiler.so
- README.md

### Deployment

There are two options for starting your deployment using Docker:

- [Create Your Own Image](#page-715-0), start your agent from scratch
- [Run an Existing Image](#page-717-0), if you already have the .NET Agent enabled

#### <span id="page-715-0"></span>Create Your Own Image

You can use the ASP.NET sample application from Microsoft and a Dockerfile to build your own image and get started:

AppDynamics GovAPM functionality may vary depending on your license. Consult your ordering documentation and account representative for questions regarding included features. GovAPM deployments include APM (Pro/Peak), Browser Real User Monitoring (BRUM) (Pro/Peak), Mobile Real User Monitoring (Pro/Peak), Database Visibility, Server Visibility, including Cluster Agent, and Transaction Analytics.

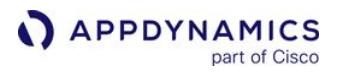

- 1. Download the [binaries.](#page-715-1)
- 2. Update the Dockerfile variables to configure the connection to the Controller and your application identity in AppDynamics.
- 3. Create the Docker image.

This is an example Dockerfile with commented instructions:

```
FROM mcr.microsoft.com/dotnet/core/samples:aspnetapp
####### Requirements
# Have the following files alongside the Dockerfile:
# * libappdprofiler.so
# * AppDynamics.Agent.netstandard.dll
####### Instructions
# Building image: docker build --rm -t appdynamicstest:latest .
# Running container: docker run --rm -p 8000:80 appdynamicstest:latest
# Open the application using http://localhost:8000/
# Copy agent binaries to the image from current folder
RUN mkdir -p /opt/appdynamics/dotnet
ADD libappdprofiler.so /opt/appdynamics/dotnet/
ADD AppDynamics.Agent.netstandard.dll /opt/appdynamics/dotnet/
# Mandatory settings required to attach the agent to the .NET application
ENV CORECLR_PROFILER={57e1aa68-2229-41aa-9931-a6e93bbc64d8} \
     CORECLR_ENABLE_PROFILING=1 \
    CORECLR_PROFILER_PATH=/opt/appdynamics/dotnet/libappdprofiler.so
# Configure connection to the controller
ENV APPDYNAMICS_CONTROLLER_HOST_NAME=controller.saas.appdynamics.com
ENV APPDYNAMICS_CONTROLLER_PORT=443
ENV APPDYNAMICS_CONTROLLER_SSL_ENABLED=true
ENV APPDYNAMICS_AGENT_ACCOUNT_NAME=account-name
ENV APPDYNAMICS_AGENT_ACCOUNT_ACCESS_KEY=access-key
# Configure application identity in AppDynamics
ENV APPDYNAMICS_AGENT_APPLICATION_NAME="My Application"
ENV APPDYNAMICS_AGENT_TIER_NAME="Sample Tier"
ENV APPDYNAMICS_AGENT_REUSE_NODE_NAME=true
ENV APPDYNAMICS_AGENT_REUSE_NODE_NAME_PREFIX="Instance"
# It is possible to configure .NET agent using AppDynamicsConfig.json configuration file 
instead of environment variables
# ADD AppDynamicsConfig.json /opt/appdynamics/dotnet/
```
Configuration with AppDynamicsConfig.json: If you are configuring your agent using environment variables with the json configuration file or only with the json configuration file, include the FULL\_AGENT feature in the json file. Otherwise, the agent will not work. See the AppDynamicsConfig.json file example on [.NET Agent for Linux Advanced Configuration Options](#page-740-0).

```
  "feature": [
         "FULL_AGENT"
\Box
```
FULL\_AGENT feature mode is automatically enabled when configuring the agent purely by environment variables.

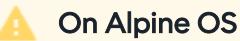

,

Applications running on Alpine require an additional mandatory environment variable, LD\_LIBRARY\_PATH , such as ENV LD\_LIBRARY\_PATH=/opt/appdynamics/ dotnet.

### <span id="page-717-0"></span>Run an Existing Image

You can run an existing image with an agent enabled. This is the simplest way to start because it does not require building a new image:

- 1. Download the [aforementioned binaries](#page-715-1).
- 2. Update the Docker command variables to configure the connection to the Controller and your application identity in AppDynamics.
- 3. Run the command in the desired folder where you extracted the agent binaries from the zip file. You can replace  $\zeta(pwd)$  in the command with this folder.

This example runs the sample application. It assumes you have AppDynamics binaries in the current directory:

### Example command to run existing image with .NET agent enabled

```
docker run \
-p 8000:80 \
-e CORECLR_PROFILER={57e1aa68-2229-41aa-9931-a6e93bbc64d8} \
-e CORECLR_ENABLE_PROFILING=1 \
-e CORECLR_PROFILER_PATH=/opt/appdynamics/dotnet/libappdprofiler.so \
-e APPDYNAMICS_CONTROLLER_HOST_NAME=controller.saas.appdynamics.com \
-e APPDYNAMICS_CONTROLLER_PORT=443 \
-e APPDYNAMICS_CONTROLLER_SSL_ENABLED=true \
-e APPDYNAMICS_AGENT_ACCOUNT_NAME=account-name \
-e APPDYNAMICS_AGENT_ACCOUNT_ACCESS_KEY=access-key \
```
-e APPDYNAMICS\_AGENT\_APPLICATION\_NAME="My Application" \

```
-e APPDYNAMICS_AGENT_TIER_NAME="Sample Tier" \
```

```
-e APPDYNAMICS_AGENT_REUSE_NODE_NAME=true \
```

```
-e APPDYNAMICS_AGENT_REUSE_NODE_NAME_PREFIX="Instance" \
```

```
-v "$(pwd)":/opt/appdynamics/dotnet/ \
```

```
mcr.microsoft.com/dotnet/core/samples:aspnetapp
```
# **A** On Alpine OS

Applications running on Alpine require an additional mandatory environment variable,

LD\_LIBRARY\_PATH, such as -e LD\_LIBRARY\_PATH=/opt/appdynamics/dotnet \

The command mounts agent files as a volume and sets environment variables required for the agent to attach.

## Startup Flow

During the application startup, the AppDynamics agent writes messages to the console as well as the application and .NET framework.

This .NET Agent startup console output indicates proper agent initialization:

profiler(Info): Starting .NET Agent. More info can be found from /tmp/appd/dotnet profiler(Info): .NET Agent (4.5.7.0) starts successfully profiler(Info): Agent has registered on the platform using app:My Application/tier:Sample Tier/node:Instance1

See [.NET Agent for Linux Troubleshooting](#page-744-0).

### .NET Agent for Linux Container Installation

You can install the .NET Agent for Linux in container environments, such as Docker and Kubernetes.

#### Overview of Container Installation

To learn more about installation AppDynamics agents in containers, see:

- [Container Installation Options](#page-362-0)
- [Install the .NET Agent for Linux in Containers](#page-722-0)

#### Install the .NET Agent in Containers

To install the .NET Agent in containers, see:

- [Prepare to Install the .NET Agent in Containers](#page-720-0)
- [Install the .NET Agent in Containers](#page-722-0)
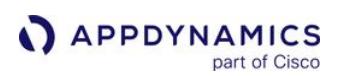

# Prepare to Install the .NET Agent for Linux in Containers

### Related pages:

- [.NET Agent for Linux](#page-714-0)
- [Install the .NET Agent for Linux in Containers](#page-722-0)
- [Create an ASP.NET Core web app in Azure](https://docs.microsoft.com/en-us/azure/app-service/app-service-web-get-started-dotnet)
- [Overview of Application Monitoring](#page-354-0)

Before you install the .NET Agent for Linux in a container environment, make sure you meet the requirements and complete the steps listed on this page.

### General Requirements

Verify that:

- The machine where the application runs can connect to the Controller. Proxies or firewalls on the network between the agent and Controller may require additional configuration.
- The application environment meets the requirements on [.NET Agent for Linux Supported Environments](#page-731-0) prior to running the agent.

Ensure you have these applications and licenses:

- .NET Core application running on Linux
- .NET license for each .NET Core application running on Linux. See [Observe License Usage](#page-55-0).

### Controller Requirements

```
Confirm you meet the following Controller requirements:
```
- Access to a compatible Controller. See [Agent and Controller Compatibility](#page-375-0) for details.
- Confirm the connection settings to the Controller where your agent reports data:
	- SaaS Controllers: AppDynamics sent you the Controller host in your Welcome Email. Use port 443 for HTTPS or port 80 for HTTP.
	- On-premises Controller: you supplied the host and port at install time.

### .NET Agent Environment Variables

The FULL\_AGENT environment variable is required to instrument the agent in a container environment. This variable is automatically enabled when configuring the .NET Agent by environment variables only.

However, if you configure your agent using environment variables along with the JSON configuration file, AppDynamicsConfig.json, or just with the JSON configuration file, you need to include the FULL\_AGENT feature in the JSON file. For example:

```
{
   "feature": [
      "FULL_AGENT"
   ]
}
```
See the AppDynamicsConfig.json file example on .NET Agent for Linux Advanced Configuration Options for details.

AppDynamics GovAPM functionality may vary depending on your license. Consult your ordering documentation and account representative for questions regarding included features. GovAPM deployments include APM (Pro/Peak), Browser Real User Monitoring (BRUM) (Pro/Peak), Mobile Real User Monitoring (Pro/Peak), Database Visibility, Server Visibility, including Cluster Agent, and Transaction Analytics.

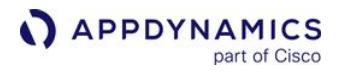

Applications running in an Alpine Linux container require an additional mandatory environment variable, LD\_LIBRARY\_PATH , which can be defined in the Dockerfile as follows:

ENV LD\_LIBRARY\_PATH=/opt/appdynamics/dotnet

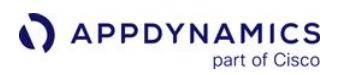

## <span id="page-722-0"></span>Install the .NET Agent for Linux in Containers

This page explains how to install the .NET Agent for Linux in a Docker or Kubernetes containerized environment. There are three ways to install the .NET Agent for Linux with containers:

- [Use Auto-Instrumentation](#page-423-0)
- [Use Init Containers](#page-722-1)
- [Use a Dockerfile](#page-727-0)

#### Use Auto-Instrumentation

This scenario applies to containers running in Kubernetes where the Cluster Agent is installed.

This option uses the Auto-Instrumentation feature of the Cluster Agent. It is the recommended option because it offers the highest level of automation and the simplest operational experience for instrumenting .NET applications in a Kubernetes cluster.

### To get started, see [Auto-Instrument Applications with the Cluster Agent](#page-2754-0).

<span id="page-722-1"></span>Use Init Containers

Init container installation requires a Kubernetes environment.

You can use Kubernetes init containers to instrument the .NET Agent. In this method, the init container copies the agent binaries into the application container at runtime. The deployment spec used by the application references two containers:

- Application container based on an image that does not contain any .NET Agent binaries
- Second init container based on an image that only contains the .NET Agent binaries.

The deployment spec is updated to reference these two containers and copy the agent binaries from the init container to the application container at deployment time. Once the copy is performed, the init container terminates.

To use init containers to copy the .NET Agent for Linux binaries, perform these steps:

- 1. [Build the .NET Core Application Image](#page-722-2)
- 2. [Build the .NET Agent for Linux Init Container Image](#page-722-3)
- 3. [Add the Init Container to the Deployment Spec](#page-723-0)
- 4. [Set the .NET Agent for Linux Environment Variables](#page-723-1)
- 5. [Set the APPDYNAMICS\\_AGENT\\_UNIQUE\\_HOST\\_ID Environment Variable](#page-725-0)
- 6. [Copy the AppDynamicsConfig.json File to the Container](#page-726-0)
- 7. [Example Configuration for Using an Init Container](#page-727-1)

<span id="page-722-2"></span>Build the .NET Core Application Image

Build a .NET Core application image. Do not include the .NET Agent for Linux binaries.

<span id="page-722-3"></span>Build the .NET Agent for Linux Init Container Image

AppDynamics GovAPM functionality may vary depending on your license. Consult your ordering documentation and account representative for questions regarding included features. GovAPM deployments include APM (Pro/Peak), Browser Real User Monitoring (BRUM) (Pro/Peak), Mobile Real User Monitoring (Pro/Peak), Database Visibility, Server Visibility, including Cluster Agent, and Transaction Analytics.

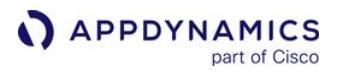

Build the .NET Agent for Linux image separately from the application image. You can reuse this image across multiple .NET Core application deployments.

Alternatively, the init container can reference a pre-built image from AppDynamics on [Docker Hub](https://hub.docker.com/r/appdynamics/dotnet-core-agent/tags).

<span id="page-723-0"></span>Add the Init Container to the Deployment Spec

Edit the deployment spec to add the required sections that allow you to copy the agent binaries from the init container to the application image.

The following snippet from a deployment spec shows the required volumes, volumeMounts, and initContainer definitions. The code example assumes the .NET Core application image is published to dotnet-samples:aspnetapp and the init container image uses the pre-built image docker.io/ appdynamics/dotnet-core-agent:latest :

```
kind: Deployment
spec:
   containers:
   - name: dotnet-app
     image: microsoft/dotnet-samples:aspnetapp
     volumeMounts:
     - mountPath: /opt/appdynamics
         name: appd-agent-repo
    initContainers:
    - name: appd-agent
     command:
    - cp
    - -r - /opt/appdynamics/.
     - /opt/temp
     name: appd-agent
     image: docker.io/appdynamics/dotnet-core-agent:latest
     volumeMounts:
     - mountPath: /opt/temp
       name: appd-agent-repo
   volumes:
     - name: appd-agent-repo
       emptyDir: {}
```
<span id="page-723-1"></span>Set the .NET Agent for Linux Environment Variables

[To set all of the required .NET Agent environment variables, you must follow the steps in](#page-366-0) Best Practices to Configure Agents in Kubernetes listed below:

- 1. [Use ConfigMaps to Configure the App Server Agent](#page-724-0)
- 2. [Use Secrets for the Controller Access Key](#page-725-1)
- 3. [Set Application-Specific Configuration in the Deployment Spec](#page-725-2)

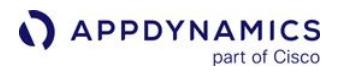

<span id="page-724-0"></span>Use ConfigMaps to Configure the App Server Agent

1. Use a ConfigMap to set the .NET Agent for Linux environment variables that are shared across applications in a namespace:

```
apiVersion: v1
data:
   CORECLR_PROFILER: "{57e1aa68-2229-41aa-9931-a6e93bbc64d8}"
   CORECLR_ENABLE_PROFILING: "1"
   CORECLR_PROFILER_PATH: "/opt/appdynamics/libappdprofiler.so"
   APPDYNAMICS_AGENT_APPLICATION_NAME: "<value>"
   APPDYNAMICS_AGENT_ACCOUNT_NAME: "<value>"
   APPDYNAMICS_CONTROLLER_HOST_NAME: "<value>"
   APPDYNAMICS_CONTROLLER_PORT: "<value>"
   APPDYNAMICS_CONTROLLER_SSL_ENABLED: "<value>"
   APPDYNAMICS_AGENT_REUSE_NODE_NAME: "true"
   APPDYNAMICS_AGENT_REUSE_NODE_NAME_PREFIX: "<value>"
   # variables required to send transaction analytics data
   APPDYNAMICS_ANALYTICS_HOST_NAME: "<value>"
   APPDYNAMICS_ANALYTICS_PORT: "<value>"
   APPDYNAMICS_ANALYTICS_SSL_ENABLED: "<value>"
kind: ConfigMap
metadata:
   name: appd-dotnet-config
```
2. (Optional) If you are running your .NET Core application in an Alpine Linux container, set LD\_LIBRARY\_PATH in the ConfigMap:

```
apiVersion: v1
data:
   CORECLR_PROFILER: "{57e1aa68-2229-41aa-9931-a6e93bbc64d8}"
   CORECLR_ENABLE_PROFILING: "1"
   CORECLR_PROFILER_PATH: "/opt/appdynamics/libappdprofiler.so"
   LD_LIBRARY_PATH: "/opt/appdynamics"
   ...
kind: ConfigMap
metadata:
   name: appd-dotnet-config
```
3. Apply the ConfigMap to the namespace:

kubectl -n dotnetapp apply -f appd-dotnet-config.yaml

4. Update the deployment spec to reference the ConfigMap :

AppDynamics GovAPM functionality may vary depending on your license. Consult your ordering documentation and account representative for questions regarding included features. GovAPM deployments include APM (Pro/Peak), Browser Real User Monitoring (BRUM) (Pro/Peak), Mobile Real User Monitoring (Pro/Peak), Database Visibility, Server Visibility, including Cluster Agent, and Transaction Analytics.

```
APPDYNAMICS
          part of Cisco
```

```
spec:
   containers:
   - name: dotnet-app
     envFrom:
     - configMapRef:
         name: appd-dotnet-config
  ...
```
<span id="page-725-1"></span>Use Secrets for the Controller Access Key

1. Create a Secret using kubectl :

```
kubectl -n dotnetapp create secret generic appd-agent-secret --from-literal=access-
key=<access-key>
```
2. Update the deployment spec to reference the Secret:

```
spec:
   containers:
   - name: dotnet-app
     env:
     - name: APPDYNAMICS_AGENT_ACCOUNT_ACCESS_KEY
       valueFrom:
         secretKeyRef:
           name: appd-agent-secret
           key: access-key
  ...
```
<span id="page-725-2"></span>Set Application-Specific Configuration in the Deployment Spec

1. Set the application-specific tier name environment variable APPDYNAMICS\_AGENT\_TIER\_NAME in the deployment spec:

```
spec:
   containers:
   - name: dotnet-app
     env:
     - name: APPDYNAMICS_AGENT_TIER_NAME
       value: dotnet-service
```
<span id="page-725-0"></span>Set the APPDYNAMICS\_AGENT\_UNIQUE\_HOST\_ID Environment Variable

AppDynamics GovAPM functionality may vary depending on your license. Consult your ordering documentation and account representative for questions regarding included features. GovAPM deployments include APM (Pro/Peak), Browser Real User Monitoring (BRUM) (Pro/Peak), Mobile Real User Monitoring (Pro/Peak), Database Visibility, Server Visibility, including Cluster Agent, and Transaction Analytics.

**APPDYNAMICS** part of Cisco

> The APPDYNAMICS AGENT UNIQUE HOST ID environment variable is supported in version 20.7.0+ of the .NET Agent for Linux. For earlier versions, a property must be set in AppDynamicsConfig.json based on a runtime value. See this example [deployment spec](https://github.com/Appdynamics/ContainerLabs/blob/master/Labs/Lab-2.12-DotNet/Linux/dotnet-app-unique.yaml).

Set the APPDYNAMICS\_AGENT\_UNIQUE\_HOST\_ID environment variable to enable APM correlation with the Cluster Agent. Since the value depends on a runtime value, set this environment variable in the container startup command using the values documented in Manually Configure App Agents to Correlate with the [Cluster Agent. For example, for a Kubernetes environment with the Docker runtime, set the environment](#page-2799-0)  variable as shown ( export is required):

```
kind: Deployment
spec:
  containers:
     image: microsoft/dotnet-samples:aspnetapp
     command: ["/bin/sh"]
    args: ["-c", "export APPDYNAMICS_AGENT_UNIQUE_HOST_ID=$(sed -rn '1s#.*/##; 1s/(.{12}).*/\
\1/p' /proc/self/cgroup) && dotnet aspnetapp.dll"]
...
```
<span id="page-726-0"></span>Copy the AppDynamicsConfig.json File to the Container

Some .NET Agent for Linux options must be set in the AppDynamicsConfig.json file. This includes setting the outputtype to console , which facilitates sending the agent logs to log aggregation tools and viewing the logs using kubectl logs. When AppDynamicsConfig.json is required, the FULL\_AGENT feature [must be set to support the use of environment variables and the configuration file. See](#page-740-0) .NET Agent for Linux Advanced Configuration Options.

1. Create the AppDynamicsConfig.json file with the required configuration. For example:

```
{
      "feature": [
           "FULL_AGENT"
      ],
      "log": [
           {
           "outputtype": "console"
           }
     \mathbf{I}}
```
2. Create a ConfigMap based on the contents of AppDynamicsConfig.json :

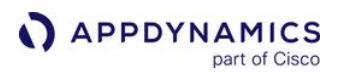

\$ kubectl -n dotnetapp create configmap appd-config --from-file=AppDynamicsConfig.json

3. Update the deployment spec to add the AppDynamicsConfig.json file to the container file system. Use volumes and volumeMounts that reference the ConfigMap contents:

```
kind: Deployment
spec:
  containers:
     image: microsoft/dotnet-samples:aspnetapp
     command: ["/bin/sh"]
    args: ["-c", "export APPDYNAMICS_AGENT_UNIQUE_HOST_ID=$(sed -rn '1s#.*/##; 1s/(.
{12}).*/\\1/p' /proc/self/cgroup) && dotnet aspnetapp.dll"]
    volumeMounts:
     - name: appd-config
       subPath: AppDynamicsConfig.json 
       mountPath: /opt/appdynamics/AppDynamicsConfig.json
  volumes:
     - name: appd-config
       configMap:
         name: appd-config
```
<span id="page-727-1"></span>Example Configuration for Using an Init Container

This [Dockerfile](https://github.com/Appdynamics/appdynamics-docker-images/blob/master/appd-dotnet-agent/Dockerfile) is an example of building the .NET Agent for Linux init container image using a multi-stage build. A complete example of a deployment spec that uses an init container to copy the agent binaries can be found on Github: [dotnet-app.yaml.](https://github.com/Appdynamics/ContainerLabs/blob/master/Labs/Lab-2.12-DotNet/Linux/dotnet-app.yaml)

<span id="page-727-0"></span>Use a Dockerfile

This scenario applies to containers running in Docker and Kubernetes.

You can use a Dockerfile to copy the .NET Agent for Linux to the Docker image at build time. To use the option, create a single image that contains both the application and .NET Agent for Linux binaries.

To copy the agent into the application image during the Docker image build:

- 1. Download and Unzip the .NET Agent for Linux
- 2. [Copy the Agent Binaries to the Image](#page-728-0)
- 3. Set the .NET Agent for Linux Environment Variables
- 4. Set the APPDYNAMICS\_AGENT\_UNIQUE\_HOST\_ID Environment Variable
- 5. Copy the AppDynamicsConfig.json File to the Image
- 6. (On-Premises Controller only) Copy the Controller Certs to the Image
- 7. [Example Configuration for Using a Dockerfile](#page-730-0)

Download and Unzip the .NET Agent for Linux

AppDynamics GovAPM functionality may vary depending on your license. Consult your ordering documentation and account representative for questions regarding included features. GovAPM deployments include APM (Pro/Peak), Browser Real User Monitoring (BRUM) (Pro/Peak), Mobile Real User Monitoring (Pro/Peak), Database Visibility, Server Visibility, including Cluster Agent, and Transaction Analytics.

Download the .NET Agent for Linux [programmatically](https://docs.appdynamics.com/display/latest/Download+AppDynamics+Software) or from the [downloads portal](http://download.appdynamics.com/). The agent is packaged as a zip file. In a shell, unzip it to the AppDynamics-DotNetCore-linux-x64 folder:

\$ unzip AppDynamics-DotNetCore-linux-x64-<version>.zip -d AppDynamics-DotNetCore-linux-x64

<span id="page-728-0"></span>Copy the Agent Binaries to the Image

Edit the Dockerfile to copy the unpackaged agent binaries to the target folder:

COPY AppDynamics-DotNetCore-linux-x64/ /opt/appdynamics/

Set the .NET Agent for Linux Environment Variables

If your application runs in a non-Kubernetes environment (for example, using docker run ), set the agent environment variables in the Dockerfile. For example:

```
ENV CORECLR_PROFILER="{57e1aa68-2229-41aa-9931-a6e93bbc64d8}"
ENV CORECLR_ENABLE_PROFILING=1
ENV CORECLR_PROFILER_PATH="/opt/appdynamics/libappdprofiler.so"
ENV APPDYNAMICS_AGENT_APPLICATION_NAME=<value>
ENV APPDYNAMICS_AGENT_TIER_NAME=<value>
ENV APPDYNAMICS_AGENT_ACCOUNT_NAME=<value>
ENV APPDYNAMICS_AGENT_ACCOUNT_ACCESS_KEY=<value>
ENV APPDYNAMICS_CONTROLLER_HOST_NAME=<value>
ENV APPDYNAMICS_CONTROLLER_PORT=<value>
ENV APPDYNAMICS_CONTROLLER_SSL_ENABLED=<value>
ENV APPDYNAMICS_AGENT_REUSE_NODE_NAME=true
ENV APPDYNAMICS_AGENT_REUSE_NODE_NAME_PREFIX=<value>
# variables required to send transaction analytics data
ENV APPDYNAMICS_ANALYTICS_HOST_NAME=<value>
ENV APPDYNAMICS_ANALYTICS_PORT=<value>
ENV APPDYNAMICS_ANALYTICS_SSL_ENABLED=<value>
```
For Kubernetes applications, omit these environment variables from the Dockerfile and set them using ConfigMaps and Secrets as described in [Configuring Agents in Kubernetes](#page-366-0).

The reuse node name and prefix environment variables are required to support unique node naming for multiple container instances for the same application image. See .NET Agent for Linux Environment Variables[. The analytics host, port, and ssl settings depend on how the Analytics Agent is deployed.](#page-733-0) 

If you are running your .NET Core application in an Alpine Linux container, set LD\_LIBRARY\_PATH to the location of the agent binaries. For a Docker application, set LD\_LIBRARY\_PATH in the Dockerfile:

```
ENV CORECLR_PROFILER="{57e1aa68-2229-41aa-9931-a6e93bbc64d8}"
ENV CORECLR_ENABLE_PROFILING=1
```
ENV CORECLR\_PROFILER\_PATH="/opt/appdynamics/libappdprofiler.so" ENV LD\_LIBRARY\_PATH="/opt/appdynamics" ...

For a Kubernetes application, set LD\_LIBRARY\_PATH in the ConfigMap.

Set the APPDYNAMICS\_AGENT\_UNIQUE\_HOST\_ID Environment Variable

The APPDYNAMICS\_AGENT\_UNIQUE\_HOST\_ID environment variable is supported in version 20.7.0+ of the .NET Agent for Linux. For earlier version, a property must be set in AppDynamicsConfig.json based on a runtime value. This must be performed in the container [startup script](https://github.com/Appdynamics/ContainerLabs/blob/master/Labs/Lab-2.12-DotNet/Linux/prep.sh).

For Kubernetes applications, set the APPDYNAMICS\_AGENT\_UNIQUE\_HOST\_ID environment variable to enable APM correlation with the Cluster Agent. Since the value depends on a runtime value, set this [environment variable in the container startup command using the values documented in](#page-2799-0) Manually Configure App Agents to Correlate with the Cluster Agent. For example, for a Kubernetes environment with a Docker runtime, set the environment variable as shown (export is required):

```
kind: Deployment
spec:
  containers:
     image: microsoft/dotnet-samples:aspnetapp
     command: ["/bin/sh"]
     args: ["-c", "export APPDYNAMICS_AGENT_UNIQUE_HOST_ID=$(sed -rn '1s#.*/##; 1s/(.{12}).*/\
\1/p' /proc/self/cgroup) && dotnet aspnetapp.dll"]
...
```
Copy the AppDynamicsConfig.json File to the Image

Some .NET Agent for Linux options must be set in the AppDynamicsConfig.json file. This includes setting the outputtype to console , which facilitates sending the agent logs to log aggregation tools. When AppDynamicsConfig.json is required, the FULL\_AGENT feature must be set to support the [use of environment variables and the configuration file. See](#page-740-0) .NET Agent for Linux Advanced Configuration Options.

1. Create the AppDynamicsConfig.json file with the required configuration. For example:

```
{
     "feature": [
          "FULL_AGENT"
     ],
```
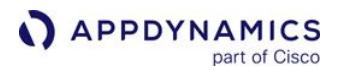

```
 "log": [
          {
          "outputtype": "console"
 }
    \mathbf{I}}
```
2. Edit the Dockerfile to copy AppDynamicsConfig.json to the image:

COPY ./AppDynamicsConfig.json /opt/appdynamics/AppDynamicsConfig.json

<span id="page-730-0"></span>Example Configuration for Using a Dockerfile

This [Dockerfile](https://github.com/Appdynamics/ContainerLabs/blob/master/artifacts/Java/Dockerfile) [builds a single image with the application and agent binaries included and this](https://github.com/Appdynamics/ContainerLabs/blob/master/Labs/Lab-2.1-Java/java-app.yaml) Kubernetes deployment spec references that Docker image.

AppDynamics GovAPM functionality may vary depending on your license. Consult your ordering documentation and account representative for questions regarding included features. GovAPM deployments include APM (Pro/Peak), Browser Real User Monitoring (BRUM) (Pro/Peak), Mobile Real User Monitoring (Pro/Peak), Database Visibility, Server Visibility, including Cluster Agent, and Transaction Analytics.

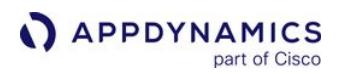

## <span id="page-731-0"></span>.NET Agent for Linux Supported Environments

### Supported Environments

The AppDynamics .Net Agent for Linux is supported on these environments:

### Operating Systems

- CentOS 7+
- Red Hat Enterprise Linux 7
- Debian 9+
- Ubuntu 14+
- Alpine 3.7+

#### .NET Versions

- .NET Core 2.0, 2.1, 3.0, and 3.1
- .NET 5.0

### ASP.NET Core

- MVC
- Razor
- WebAPI

#### Backend Calls

- HttpClient backend calls
- ADO.NET backend calls (SqlClient, MySql, SQLite, PostgreSQL)
- EntityFramework
- Redis
- Oracle
- MongoDB
- RabbitMQ

### Application Environment

- Applications running in a container (needs to match OS)
- Applications running on a host/VM (needs to match OS)

### AppDynamics Controller >= 4.4.1

The ability to customize Business Transaction detection is supported by .NET Agent for Linux 4.5.9 and requires Controller >= 4.5.2. The .NET Agent 4.5.9 works with Controller >= 4.4.1, however the customizable transaction detection and configuration capabilities require >= 4.5.2.

## Current Version Limitations

EUM for .NET Core on Linux is currently not supported.

These locations in the Controller do not support the .NET Agent for Linux. Their panes appear empty in such cases:

• Node memory

AppDynamics GovAPM functionality may vary depending on your license. Consult your ordering documentation and account representative for questions regarding included features. GovAPM deployments include APM (Pro/Peak), Browser Real User Monitoring (BRUM) (Pro/Peak), Mobile Real User Monitoring (Pro/Peak), Database Visibility, Server Visibility, including Cluster Agent, and Transaction Analytics.

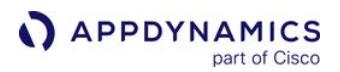

- Tier IIS AppPools
- Tier network dashboard

## .NET Core 3.0 Limitations

.NET Agent >= 4.5.16 supports .NET Core 3.0 with limitations. These items are not supported:

- Partial snapshots do not include callgraph support
- [Callgraph granularity](#page-1479-0)
- Snapshot configuration using node properties
- .NET Core 3.0 [assembly linking](https://docs.microsoft.com/en-us/dotnet/core/whats-new/dotnet-core-3-0#assembly-linking)
- .NET Core 3.0 [assembly unloadability](https://docs.microsoft.com/en-us/dotnet/standard/assembly/unloadability)

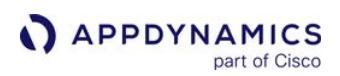

## <span id="page-733-0"></span>.NET Agent for Linux Environment Variables

### Related pages:

- [.NET Agent Configuration Properties](#page-622-0)
- [Administer the .NET Agent](#page-619-0)
- [Configure the .NET Agent](#page-569-0)
- [Name .NET Tiers](#page-591-0)

This is a reference page for the configuration properties for the .NET Agent for Linux that you can set using system environment variables.

## Agent Account Name

Specifies the account name for the SaaS or multi-tenant Controller.

Environment Variable: APPDYNAMICS\_AGENT\_ACCOUNT\_NAME

Type: String

Default: For single-tenant Controllers, the agent assumes the default of customer1 if you do not specify an account name.

Required: Only for SaaS or multi-tenant Controllers.

## Agent Application Name

Specifies the business application you use in the Controller. If the application name does not exist, the Controller will create it when the agent registers. See [Overview of Application Monitoring.](#page-354-0)

Environment Variable: APPDYNAMICS\_AGENT\_APPLICATION\_NAME

Type: String Default: None Required: Yes

## Agent Account Password

Specifies the account access key for the Controller.

Environment Variable: APPDYNAMICS\_AGENT\_ACCOUNT\_ACCESS\_KEY Type: String Default: None Required: Yes

## Agent Node Name

The name of the node.

In general, the node name must be unique within the business application and physical host. To use the same node name for multiple nodes on the same physical machine, create multiple virtual hosts using the Unique Host ID property. See Unique Host ID.

Environment Variable: APPDYNAMICS AGENT NODE NAME Type: String

Default: None Required: Yes

### Agent Reuse Node Name

Set this environment variable to true to reuse node names in AppDynamics. When you set the property to true, you don't need to supply a node name, but you do need to provide a node name prefix using APPDYNAMICS\_AGENT\_REUSE\_NODE\_NAME\_PREFIX .

This property is useful for monitoring environments where there are many CLRs with short life spans. When true, AppDynamics reuses the node names of historical CLRs for new CLRs. Reusing node names avoids a proliferation of differently named nodes in AppDynamics over time, particularly when the nodes are essentially identical processes that run over different times.

AppDynamics generates a node name with App, Tier, and Sequence number. The node names are pooled. For example, the sequence numbers are reused when the nodes are purged (based on the node lifetime).

When the .NET Agent for Linux starts up, it logs output to the console until it registers with the Controller and the Controller generates the node name.

[The Controller reuses node names based on the](#page-1047-0) [node.retention.period](#page-1047-0) property. See Historical and Disconnected Nodes.

Environment Variable: APPDYNAMICS\_AGENT\_REUSE\_NODE\_NAME Type: Boolean Default: False Required: No

Example: Using the following environmental variable specifications, the Controller generates a node name with the prefix reportGen. Node names will have suffixes  $-1$ ,  $-2$ , and so on, depending on the number of nodes are running in parallel. The name of a node that is shut down and qualifies as a historical node may be reused by a new node.

APPDYNAMICS\_AGENT\_REUSE\_NODE\_NAME=true

APPDYNAMICS\_AGENT\_REUSE\_NODE\_NAME\_PREFIX=reportGen

### Agent Reuse Node Name Prefix

When you configure the agent to reuse node names, use this property to specify the prefix the Controller uses to generate node names dynamically.

Environment Variable: APPDYNAMICS\_AGENT\_REUSE\_NODE\_NAME\_PREFIX

Type: String

Default: None

Required: When APPDYNAMICS AGENT REUSE NODE NAME=true

Example: Using the following environmental variable specifications, the agent directs the Controller to generate a node name with the prefix reportGen. Node names will have suffixes  $-1$ ,  $-2$ , and so on, depending on how many nodes are running in parallel.

AppDynamics GovAPM functionality may vary depending on your license. Consult your ordering documentation and account representative for questions regarding included features. GovAPM deployments include APM (Pro/Peak), Browser Real User Monitoring (BRUM) (Pro/Peak), Mobile Real User Monitoring (Pro/Peak), Database Visibility, Server Visibility, including Cluster Agent, and Transaction Analytics.

## APPDYNAMICS\_AGENT\_REUSE\_NODE\_NAME=true

APPDYNAMICS\_AGENT\_REUSE\_NODE\_NAME\_PREFIX=reportGen

## Agent Tier Name

Specifies the name of the tier that this .NET node belongs to. Note that this is not the deployment name on the application server.

Environment Variable: APPDYNAMICS\_AGENT\_TIER\_NAME Type: String Default: None

Required: Yes

## Analytics SSL Enabled

Specifies whether or not the .NET Agent for Linux sends the default transaction data to the Analytics Agent via SSL.

Environment Variable: APPDYNAMICS\_ANALYTICS\_SSL\_ENABLED

Type: String Default: False Required: No

### Analytics Hostname

Specifies the hostname or IP address of the analytics host.

Environment Variable: APPDYNAMICS\_ANALYTICS\_HOST\_NAME

Type: String Default: None Required: No

## Analytics Port

Specifies the port number of the analytics port.

Environment Variable: APPDYNAMICS\_ANALYTICS\_PORT

Type: Positive integer Default: None Required: No

### Controller Hostname

Specifies the hostname or the IP address of the AppDynamics Controller. For an on-premises Controller, use the value for Application Server Host Name you provided when you installed the Controller. If you use the AppDynamics SaaS Controller, see the Welcome email from AppDynamics for the name of your Controller.

Environment Variable: APPDYNAMICS\_CONTROLLER\_HOST\_NAME Type: String Default: None Required: Yes, may also be set in the agent [AppDynamicsConfig.json](#page-737-0) file as "host".

## Controller Port Number

Specifies the HTTP(S) port of the AppDynamics Controller. If the APPDYNAMICS.CONTROLLER.SSL.ENABLED environment variable is set to true , specify the HTTPS port of the Controller; otherwise, specify the HTTP port.

Environment Variable: APPDYNAMICS\_CONTROLLER\_PORT Type: Positive Integer Default: 8090

- For On-premises installations, the defaults are port 8090 for HTTP and port 8181 for HTTPS.
- For the SaaS Controller, use port 80 for HTTP or port 443 for HTTPS.

Required: Yes, may also be set in the agent [AppDynamicsConfig.json file](#page-737-0) as "port" .

## Controller SSL Enabled

When set to true enables encryption over SSL between the agent and the Controller.

Environment Variable: APPDYNAMICS\_CONTROLLER\_SSL\_ENABLED Type: Boolean Default: false

Required: No, may also be set in the agent [AppDynamicsConfig.json](#page-737-0) file as "ssl".

## Controller SSL Certfile

The path to the folder containing certificate files used to connect to the SSL-enabled Controller.

Environment Variable: APPDYNAMICS\_CONTROLLER\_SSL\_CERTFILE Type: String Default: None

Required: No. Optionally, you can set in the agent [AppDynamicsConfig.json](#page-737-0) file as "certfile" .

## Controller SSL Certdirectory

The path to the folder containing the certificate directory used to connect to the SSL-enabled Controller.

Certificate directory values are valid only if you do not input certificate files ( APPDYNAMICS\_CONTROLLER\_SSL\_CERTFILE ).

Environment Variable: APPDYNAMICS\_CONTROLLER\_SSL\_CERTDIR Type: String Default: None

Required: No. Optionally, you can set in the agent [AppDynamicsConfig.json](#page-737-0) file as "certdir".

# HTTP Proxy Host

The name of the proxy host.

Environment Variable: APPDYNAMICS\_PROXY\_HOST\_NAME Type: String Default: None

Required: No, may also be set in the agent AppDynamicsConfig. json file in the "proxy" section.

## HTTP Proxy Port

The port number of the proxy.

Environment Variable: APPDYNAMICS\_PROXY\_PORT Type: Positive integer Default: None

Required: No, may also be set in the agent AppDynamicsConfig. json file in the "proxy" section.

## HTTP Proxy User

The name of the user that connects to the proxy.

Environment Variable: APPDYNAMICS\_PROXY\_AUTH\_USER Type: String Default: None

Required: No, may also be set in the agent [AppDynamicsConfig.json](#page-737-0) file in the "proxy" section.

## HTTP Proxy Password

The password of the user that connects to the proxy.

Environment Variable: APPDYNAMICS\_PROXY\_AUTH\_PASSWORD Type: String Default: None

Required: No, may also be set in the agent [AppDynamicsConfig.json](#page-737-0) file in the "proxy" section.

## <span id="page-737-0"></span>Sample Agent Configuration File

The following environment variables can be set in the AppDynamicsConfig.json file:

- APPDYNAMICS\_CONTROLLER\_HOST\_NAME
- APPDYNAMICS\_CONTROLLER\_PORT
- APPDYNAMICS\_CONTROLLER\_SSL\_ENABLED
- APPDYNAMICS\_CONTROLLER\_SSL\_CERTFILE

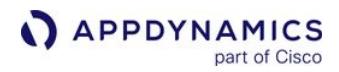

• APPDYNAMICS\_CONTROLLER\_SSL\_CERTDIR

The example file below demonstrates how to set these variables:

```
"controller":
{
    "host": "ControllerHost",
     "port": 8181,
      "account": "customer1",
       "password": "test",
        "ssl": true,
        "certdir": "/opt/appdynamics/dotnet/conf/",
        "certfile": "/opt/appdynamics/dotnet/conf/cacerts.pem",
         "enable_tls12": true,
         "proxy":
         {
             "host" : "proxy",
             "port" :900,
             "authentication" :
\{ "username" : "user",
                "domain" : "domainname",
                 "password" :"pwd"
             }
         }
}
```
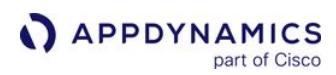

## Configure Analytics for .NET Agent for Linux

### Related pages:

- [Analytics](#page-2846-0)
- [.NET Agent for Linux Environment Variables](#page-733-0)

AppDynamics Application Analytics enables you to do real-time analysis of business performance that is correlated with the performance of your application software.

## Configure Analytics Settings

If you are configuring the .NET Agent for Linux to send the default transaction data to the Analytics Agent, add a setting for the analytics host and port using either environment variables or in the agent json configuration file, config.json.

Configure Analytics Settings via JSON

The following json syntax shows the analytics configuration settings:

```
"analytics: { "host": <analyticsHostName>, "port: 
<analyticsPort>, "ssl": <true || false> }"
```
Configure Analytics Settings via Environment Variables

The following are the environment variables that you can use to configure Analytics:

- APPDYNAMICS\_ANALYTICS\_SSL\_ENABLED
- APPDYNAMICS\_ANALYTICS\_HOST\_NAME
- APPDYNAMICS\_ANALYTICS\_PORT

See [.NET Agent for Linux Environment Variables](#page-733-0)

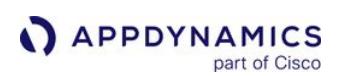

# <span id="page-740-0"></span>.NET Agent for Linux Advanced Configuration Options

## Related pages:

- [.NET Agent Configuration Properties](#page-622-0)
- [AppDynamicsConfig.json File](#page-696-0)

This page describes the required configuration properties for the AppDynamics .NET Agent for Linux, which you can use to enable the agent to work without Docker. Before you can start instrumenting your [applications with the .NET Agent, you need to get the current version of the .NET Core 2.0+. See](#page-622-0) .NET Agent Configuration Properties.

## **Configuration**

The agent configuration file is similar to the one used to configure .NET Core agent on Windows.

Once you have deployed the agent, you can customize the instrumentation of your application:

Edit the AppDynamicsConfig.json file with the following information:

```
{
   "controller": {
     "host": "controller.saas.appdynamics.com",
     "port": 443,
     "account": "account-name",
     "password": "access-key",
     "ssl": true
     "proxy" : {
         "host": "proxy-host",
         "port": 9090,
             "authentication": {
                "username": "proxy-user",
                "password": "proxy-password"
          }
       }
   },
   "application": {
    "name": "My Application",
     "tier": "Sample tier",
     "node": "Instance1",
     "reusenodename": "true",
     "nodenameprefix": "prefix"
   },
   "analytics": {
     "host": "localhost",
     "port": 9090
   },
   "feature": [
     "FULL_AGENT"
```
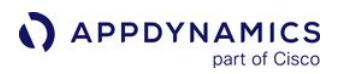

```
 ]
}
   The .NET Agent for Linux supports reuse node name configuration to help manage monitoring 
   environments where there are many CLRs with short life spans. The CLR node names are reused to 
   avoid a proliferation of differently named nodes in AppDynamics. Include the 
    " reusenodename ": "true" configuration, with " nodenameprefix ": "prefix" to enable 
   reuse node name without having to supply a specific node name.
   You can also use environment variables to configure reuse node name, such as ENV 
   APPDYNAMICS_AGENT_REUSE_NODE_NAME=true and ENV 
   APPDYNAMICS_AGENT_REUSE_NODE_NAME_PREFIX=<prefix>
   See Agent Reuse Node Name.
```
Configuring using AppDynamicsConfig.json: If you are configuring your agent using environment variables along with the json configuration file or just with the json configuration file, include the FULL\_AGENT feature in the json file. Otherwise, the agent will not work. See the AppDynamicsConfig.json file example on [.NET Agent for Linux Advanced Configuration Options](#page-740-0).

```
  "feature": [
      "FULL_AGENT"
```
,

 $\Box$ 

FULL\_AGENT feature mode is automatically enabled when configuring the agent purely by environment variables.

.NET Agent for Linux does not support extended functionality like specifying instrumentors and allowlisting. Do not specify these if copying configuration from .NET Core agent on Windows.

### See [AppDynamicsConfig.json File](#page-696-0).

### Other Configuration Options

It is possible to enable the agent to work without Docker. However, you will need to ensure that the OS is supported by the current agent.

- 1. Make the following files available to the application. They can be located next to the application files or in a separate folder:
	- AppDynamics.Agent.netstandard.dll
	- libappdprofiler.so
- 2. Create the following environment variables by adding them to your application:

AppDynamics GovAPM functionality may vary depending on your license. Consult your ordering documentation and account representative for questions regarding included features. GovAPM deployments include APM (Pro/Peak), Browser Real User Monitoring (BRUM) (Pro/Peak), Mobile Real User Monitoring (Pro/Peak), Database Visibility, Server Visibility, including Cluster Agent, and Transaction Analytics.

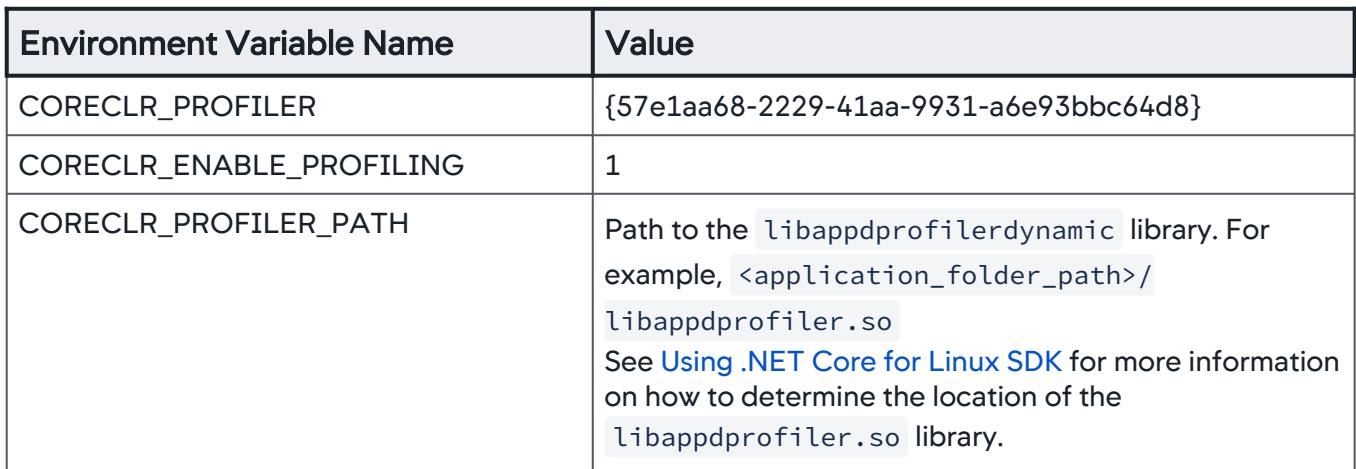

Env vars can be created on multiple levels, it is important that they are set in the context of the monitored application:

- Environment variables are inherited from global host level.
- Environment variables are parent process or service.
- Environment variables are set prior to the start of the application using the shell script or similar.
- 3. Place the agent configuration file next to the appropriate binaries.

There are two supported options:

## Global agent configuration file

The AppDynamicsConfig.json file can be placed next to the agent binaries.

This way, it would be the default option for monitoring for each application configured to use the agent.

**The .NET Agent for Linux does not support overriding node name in the agent configuration.** Therefore, monitoring multiple applications on the same host using global configuration is not supported. Only the first application will be reporting.

## Local agent configuration

The [appname]. AppDynamicsConfig.json file can be placed next to the application binaries,

where [ appname ] should match your application DLL/EXE name.

Using this option, you can attach AppDynamics configuration to the application package and deploy it as a bundle. It will be activated when the right environment variables are set and agent binaries are present.

Local agent configuration has higher priority than global configuration.

### Enable Preview Features

Preview features have been thoroughly tested inhouse at AppDynamics but because of the wide variety of possible use cases, AppDynamics releases these features for you to test and use at your discretion. We do not recommend that you use preview features in a production environment.

### Enable Preview Features

To use features released under the preview feature flag, you must first enable them.

There are two ways to turn on the preview feature flag:

• Add the flag PREVIEW\_FEATURE in the feature section of the AppDynamicsConfig.json file. For example:

"feature": [ "FULL\_AGENT", "PREVIEW\_FEATURE" ],

• Define the environment variable APPDYNAMICS\_PREVIEW\_FEATURE\_ENABLED as true .

Enabling Preview Features enables [HTTP Custom Discovery Rules](#page-1457-0) for the .NET Agent for Linux.

AppDynamics GovAPM functionality may vary depending on your license. Consult your ordering documentation and account representative for questions regarding included features. GovAPM deployments include APM (Pro/Peak), Browser Real User Monitoring (BRUM) (Pro/Peak), Mobile Real User Monitoring (Pro/Peak), Database Visibility, Server Visibility, including Cluster Agent, and Transaction Analytics.

## .NET Agent for Linux Troubleshooting

This page describes general techniques when troubleshooting the AppDynamics .NET Agent for Linux deployment problems, and provides a few specific scenarios you may encounter with workarounds.

## Agent Startup Situations

The agent startup is dependent on three basic steps:

- 1. .NET Core loads the agent using profiler settings in the environment variables.
- 2. AppDynamics agent loads the configuration and additional library.
- 3. AppDynamics agent registers on the Controller using connection details found in the configuration file.

The sample startup console output on [.NET Agent for Linux](#page-714-0) indicates a successful startup when going through these steps.

The following situations may occur:

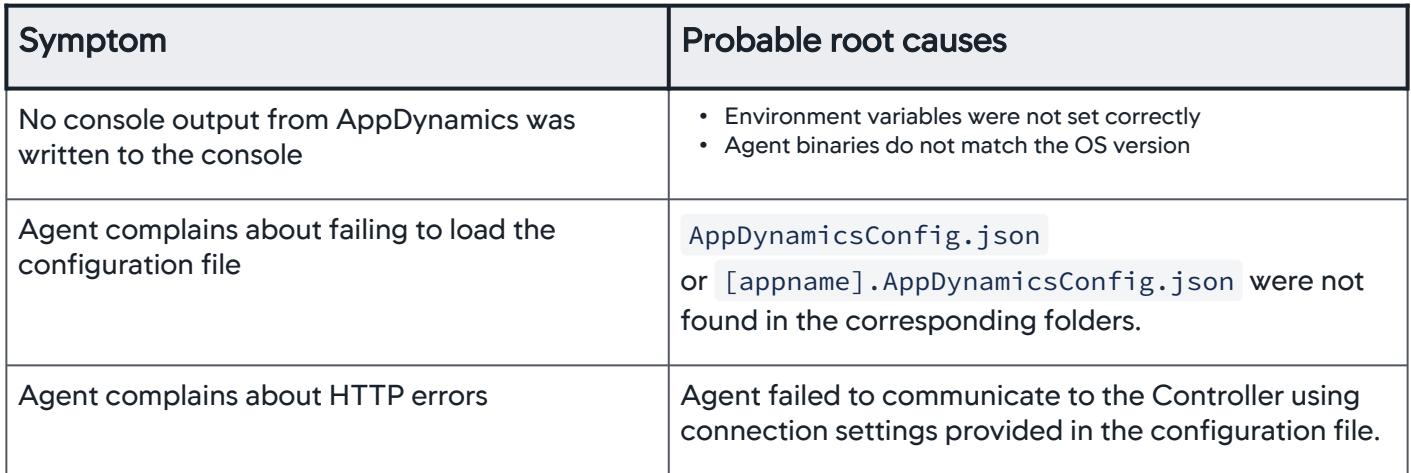

## Accessing Logs While Running Docker Container in the Background

The default agent configuration redirects all agent output to the console. This is enabled for troubleshooting purposes.

If you are running the container in the background—-d for detach—it is possible to access all output using the following Docker command:

docker logs <container id>

## Default Agent Log Files Location

The agent log files location is at /tmp/appd/dotnet by default.

You can change this setting to redirect all logs to the console output for a single view troubleshooting by adding the following configuration to the AppDynamicsConfig.json file as follows:

AppDynamics GovAPM functionality may vary depending on your license. Consult your ordering documentation and account representative for questions regarding included features. GovAPM deployments include APM (Pro/Peak), Browser Real User Monitoring (BRUM) (Pro/Peak), Mobile Real User Monitoring (Pro/Peak), Database Visibility, Server Visibility, including Cluster Agent, and Transaction Analytics.

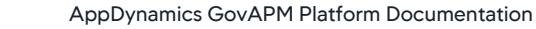

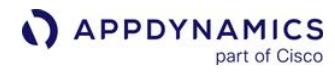

```
 "log": [
    {
       "outputtype": "console"
    }
  ]
```
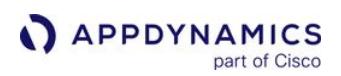

## .NET Agent for Linux Business Transaction Configuration

### Related pages:

- [.NET Agent for Linux](#page-714-0)
- [Overview of Application Monitoring](#page-354-0)
- [ASP.NET Entry Points](#page-1361-0)
- [POCO Entry Points](#page-1358-0)
- [Custom Match Rules](#page-1316-0)

As of 4.5.9, you can configure simple POCO or ASP.NET business transactions for the .NET Agent for Linux through the Controller UI.

The .NET Agent for Linux 4.5.9 works with Controller >= 4.4.1, but the customizable transaction detection and configuration capabilities require Controller >= 4.5.2. For Controller 4.4.2 - 4.5.1, and the .NET Agent for Linux, AppDynamics defaults to using the first two segments of the URI for ASP.NET business transaction naming.

## Define Custom ASP.NET Business Transactions Using the Controller UI

You can create [ASP.NET](http://asp.net/) business transactions detection include and exclude rules with criteria that match HTTP Requests against:

Transaction splitting is supported for the HTTP request criteria.

- Method
- URI
- HTTP parameter
- Header
- Cookie

Although these HTTP request options display in the dropdown list, they are not supported by the .NET Agent for Linux. There is no effect if you configure them in the UI.

- Hostname
- Port
- Class name

You customize business transactions for the .NET Agent for Linux similarly as other agents. Click Configure > Instrumentation > Add Rule and then select to create either an include or exclude rule.

ASP.NET Business Transaction Detection Rule Example

AppDynamics GovAPM functionality may vary depending on your license. Consult your ordering documentation and account representative for questions regarding included features. GovAPM deployments include APM (Pro/Peak), Browser Real User Monitoring (BRUM) (Pro/Peak), Mobile Real User Monitoring (Pro/Peak), Database Visibility, Server Visibility, including Cluster Agent, and Transaction Analytics.

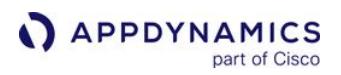

This example shows how to create a .NET Agent custom match rule that uses an ASP.NET entry point to exclude all requests whose URI equals / healthcheck.

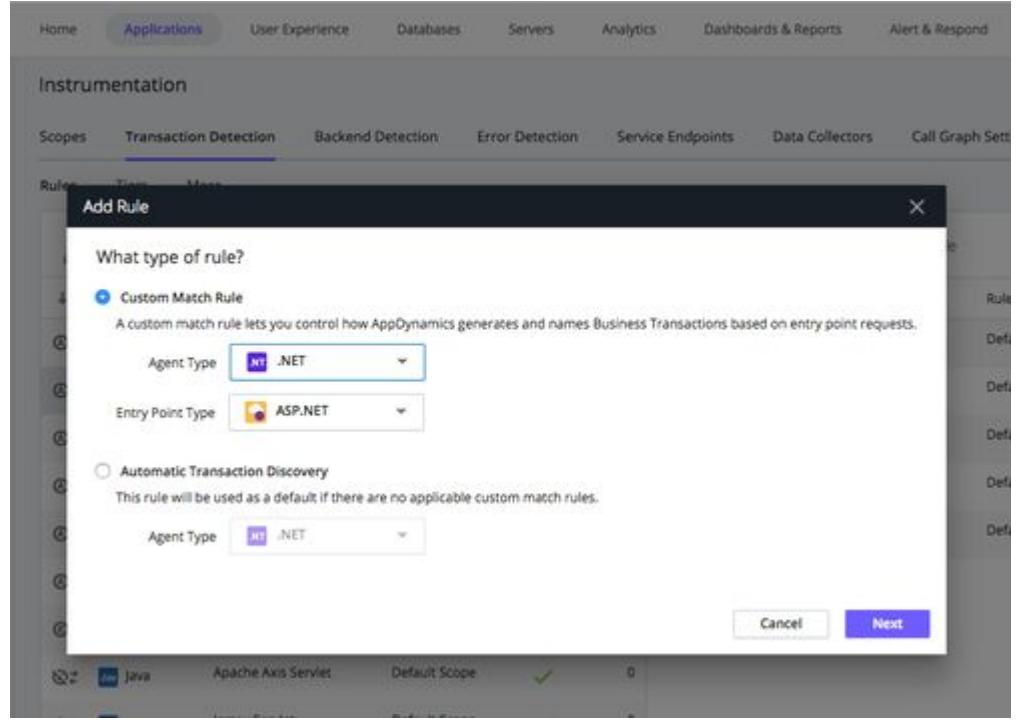

This Rule Summary specifies an exclude match rule. You must create an include rule before you can create an exclude rule to omit some of the transactions monitored by the include rule.

AppDynamics GovAPM functionality may vary depending on your license. Consult your ordering documentation and account representative for questions regarding included features. GovAPM deployments include APM (Pro/Peak), Browser Real User Monitoring (BRUM) (Pro/Peak), Mobile Real User Monitoring (Pro/Peak), Database Visibility, Server Visibility, including Cluster Agent, and Transaction Analytics.

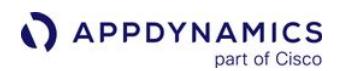

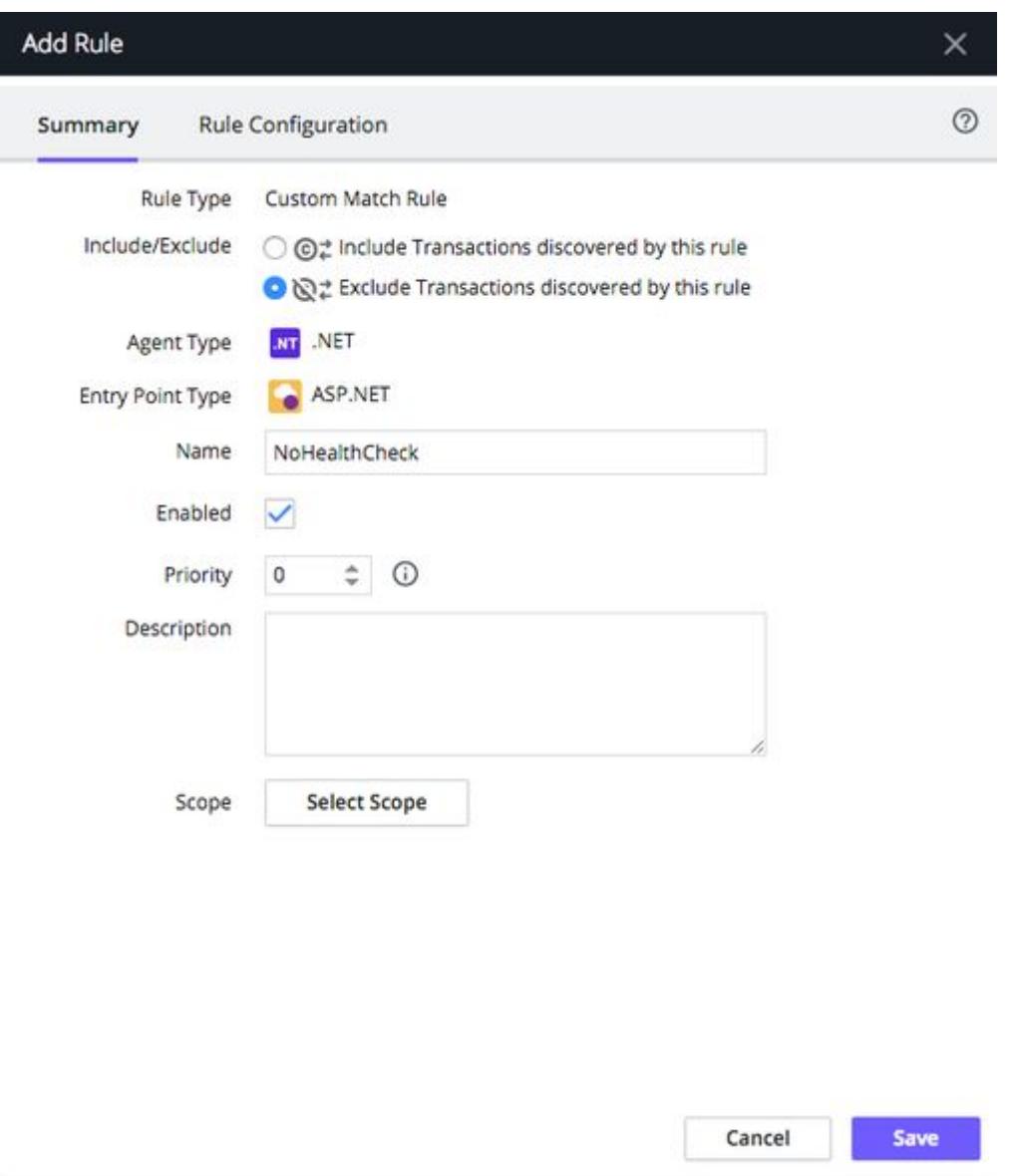

You specify the HTTP request criteria by using the URI attribute of the HTTP request to compare against. Valid criteria are Method, URI, HTTP Parameter, Header, and Cookie. You can split the transactions based on these request match criteria.

AppDynamics GovAPM functionality may vary depending on your license. Consult your ordering documentation and account representative for questions regarding included features. GovAPM deployments include APM (Pro/Peak), Browser Real User Monitoring (BRUM) (Pro/Peak), Mobile Real User Monitoring (Pro/Peak), Database Visibility, Server Visibility, including Cluster Agent, and Transaction Analytics.

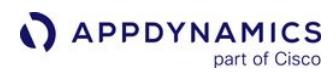

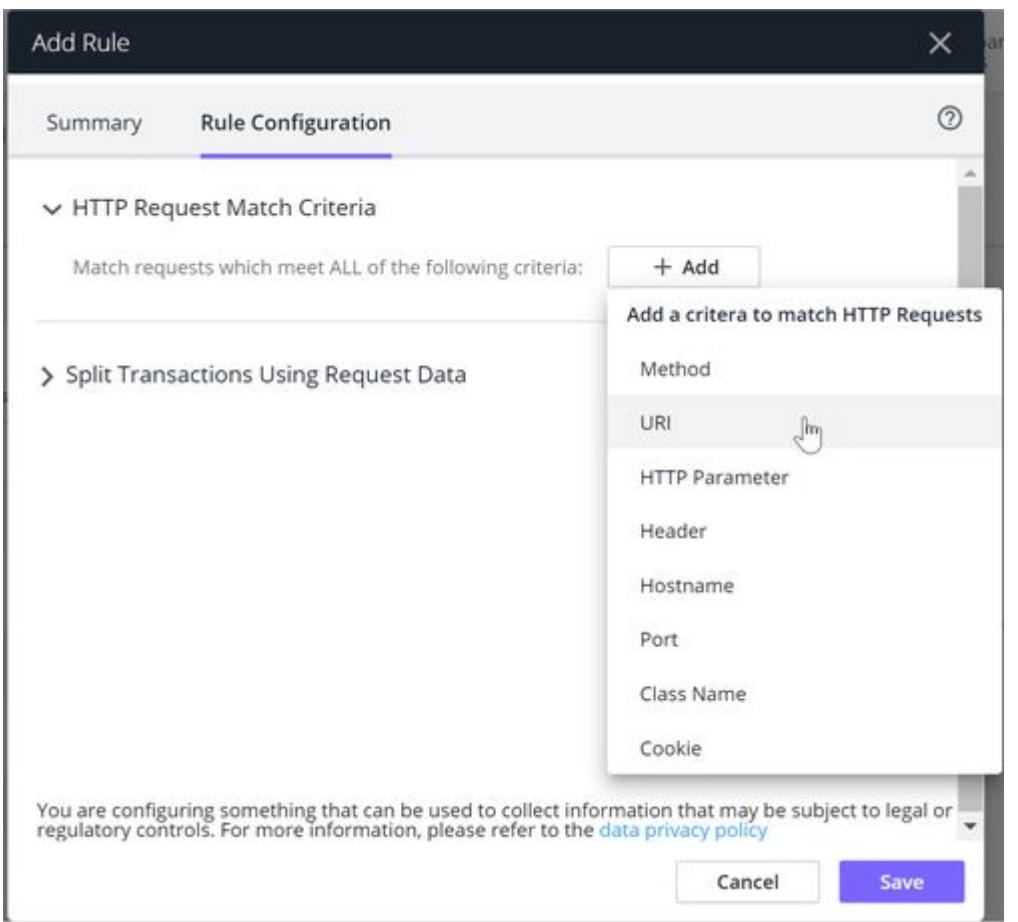

This HTTP request match criteria specifies where the URI equals /healthcheck.

AppDynamics GovAPM functionality may vary depending on your license. Consult your ordering documentation and account representative for questions regarding included features. GovAPM deployments include APM (Pro/Peak), Browser Real User Monitoring (BRUM) (Pro/Peak), Mobile Real User Monitoring (Pro/Peak), Database Visibility, Server Visibility, including Cluster Agent, and Transaction Analytics.

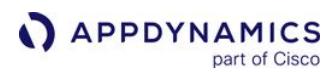

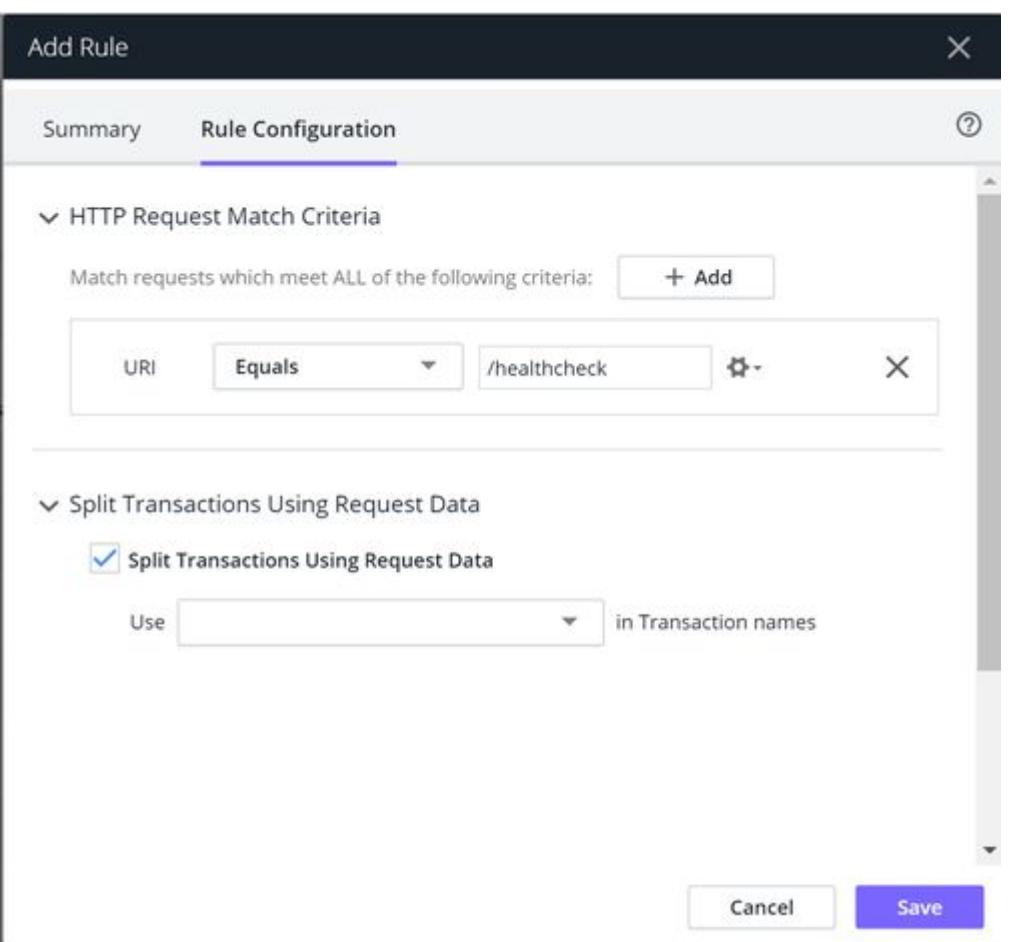

## Define Custom POCO Business Transactions Using the Controller UI

Using the .NET Agent for Linux, you can create POCO business transaction rules that match synchronous or asynchronous transactions by:

- Method name
- Class name

Although these Match Classes options display in the dropdown list, they are not supported. However, there is no effect if you configure them in the UI:

- that implements an interface which
- that extends a super class that
- that has an Annotation which

Additionally, these criteria are not supported:

- Transaction splitting using method/class data
- Background jobs
- Interface, base class or annotation POCO conditions

Example POCO Business Transaction Detection Rule Example

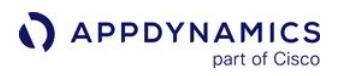

This example shows how to create a .NET Agent custom match rule that uses a POCO entry point to include all requests whose class equals MyCompanyJobs.JobProcessor and the method name equals OnEvent.

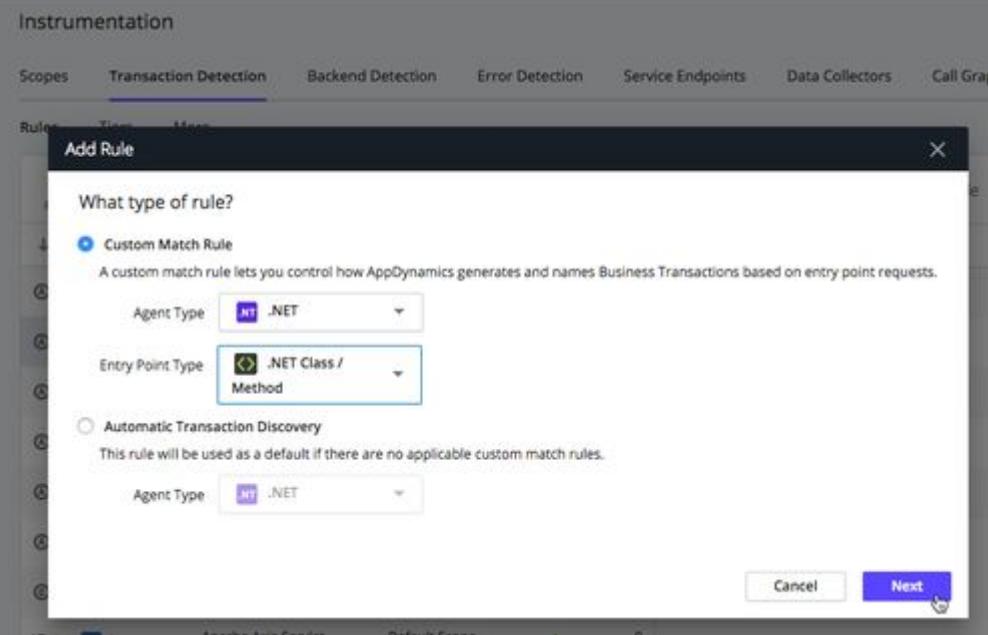

This Rule Summary specifies an *include* match rule. You must create an include rule before you can create an exclude rule to omit some of the transactions monitored by the include rule.

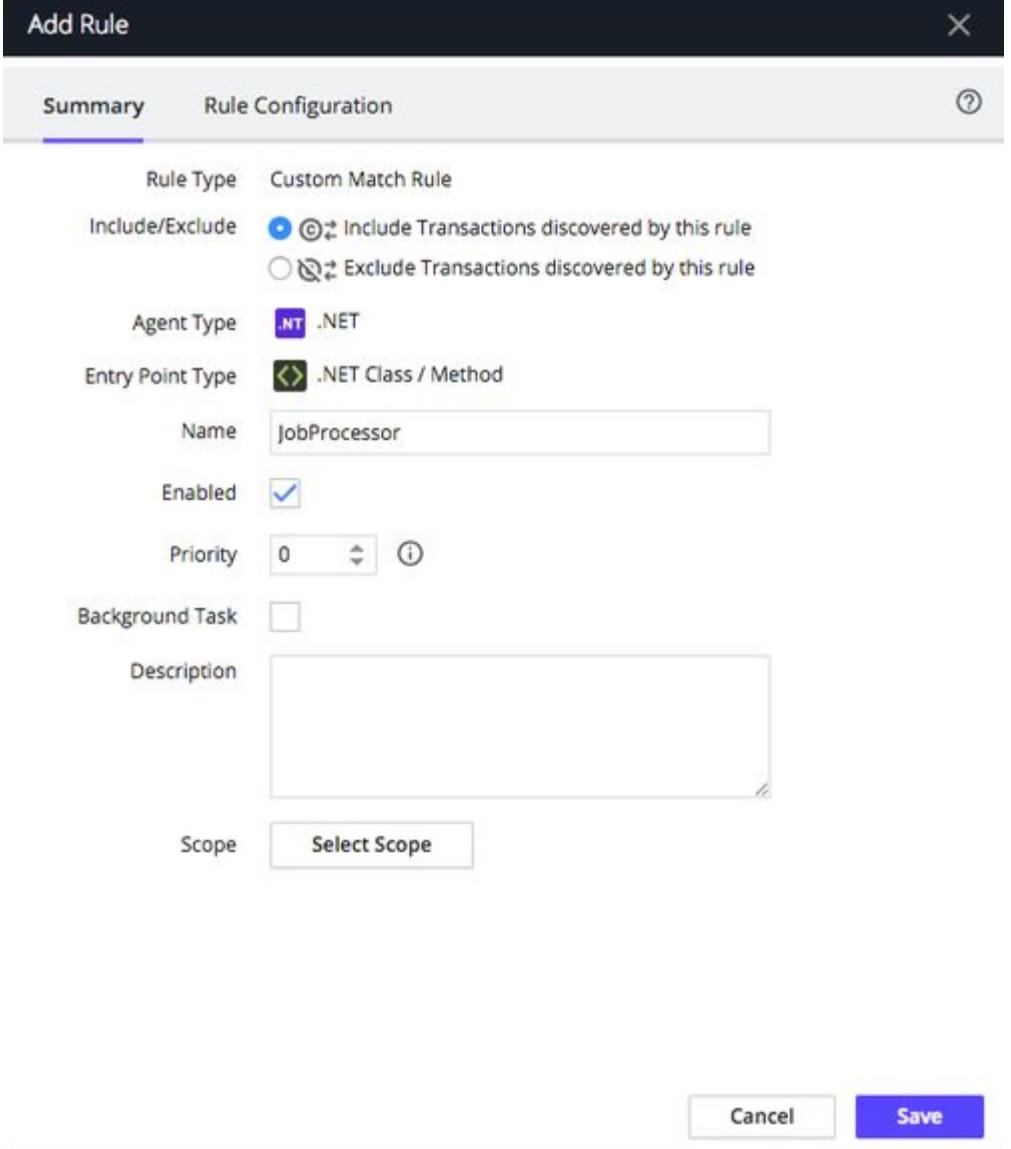

AppDynamics GovAPM functionality may vary depending on your license. Consult your ordering documentation and account representative for questions regarding included features. GovAPM deployments include APM (Pro/Peak), Browser Real User Monitoring (BRUM) (Pro/Peak), Mobile Real User Monitoring (Pro/Peak), Database Visibility, Server Visibility, including Cluster Agent, and Transaction Analytics.

You can configure the rule to match classes using the with a Class Name that Match Classes option, which is the only Match Classes option supported by the .NET Agent for Linux.

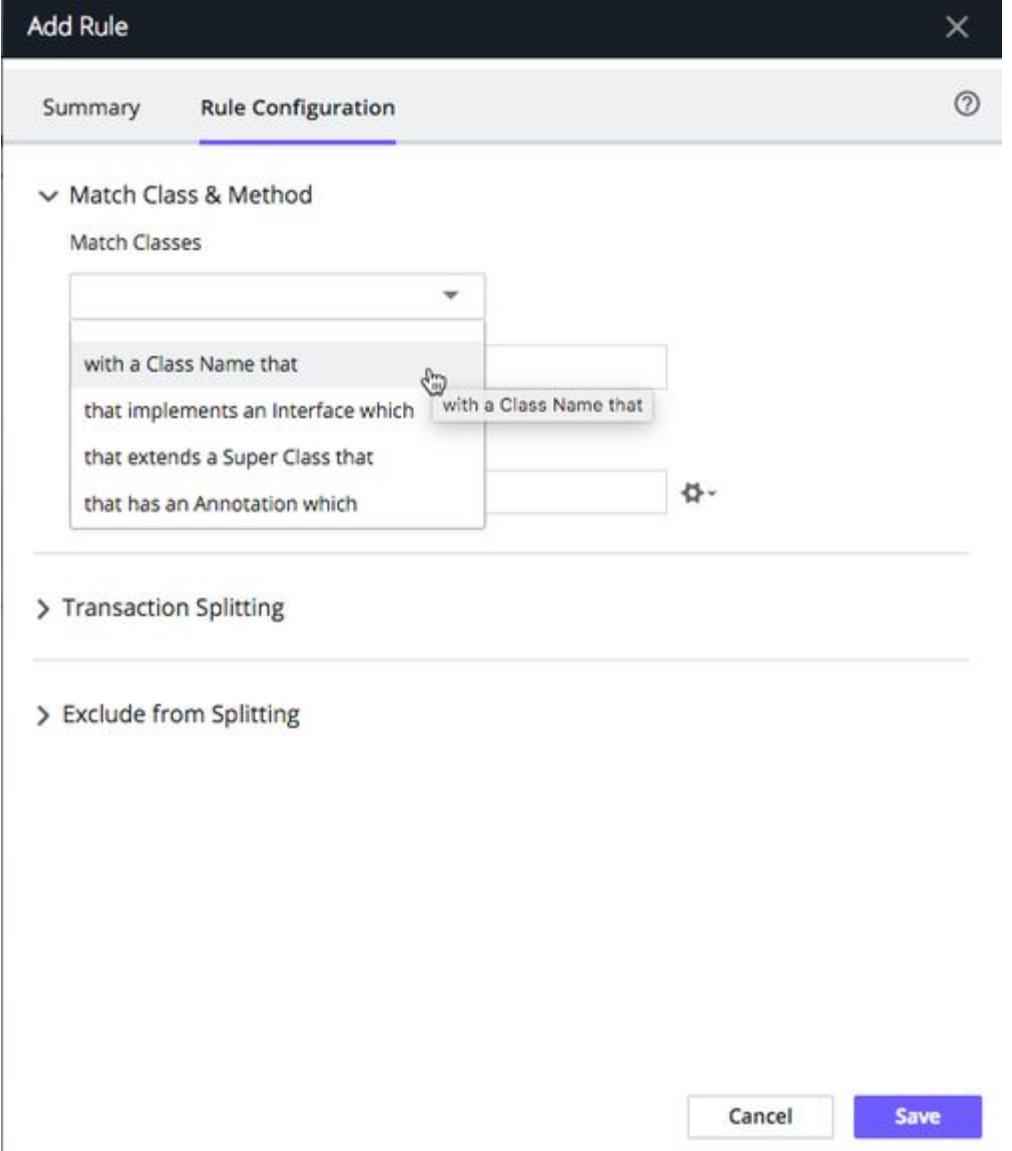

AppDynamics GovAPM functionality may vary depending on your license. Consult your ordering documentation and account representative for questions regarding included features. GovAPM deployments include APM (Pro/Peak), Browser Real User Monitoring (BRUM) (Pro/Peak), Mobile Real User Monitoring (Pro/Peak), Database Visibility, Server Visibility, including Cluster Agent, and Transaction Analytics.

The Match Class & Method specifies match criteria to match classes with a class name that equals

MyCompanyJobs.JobProcessor and the method name equals OnEvent .

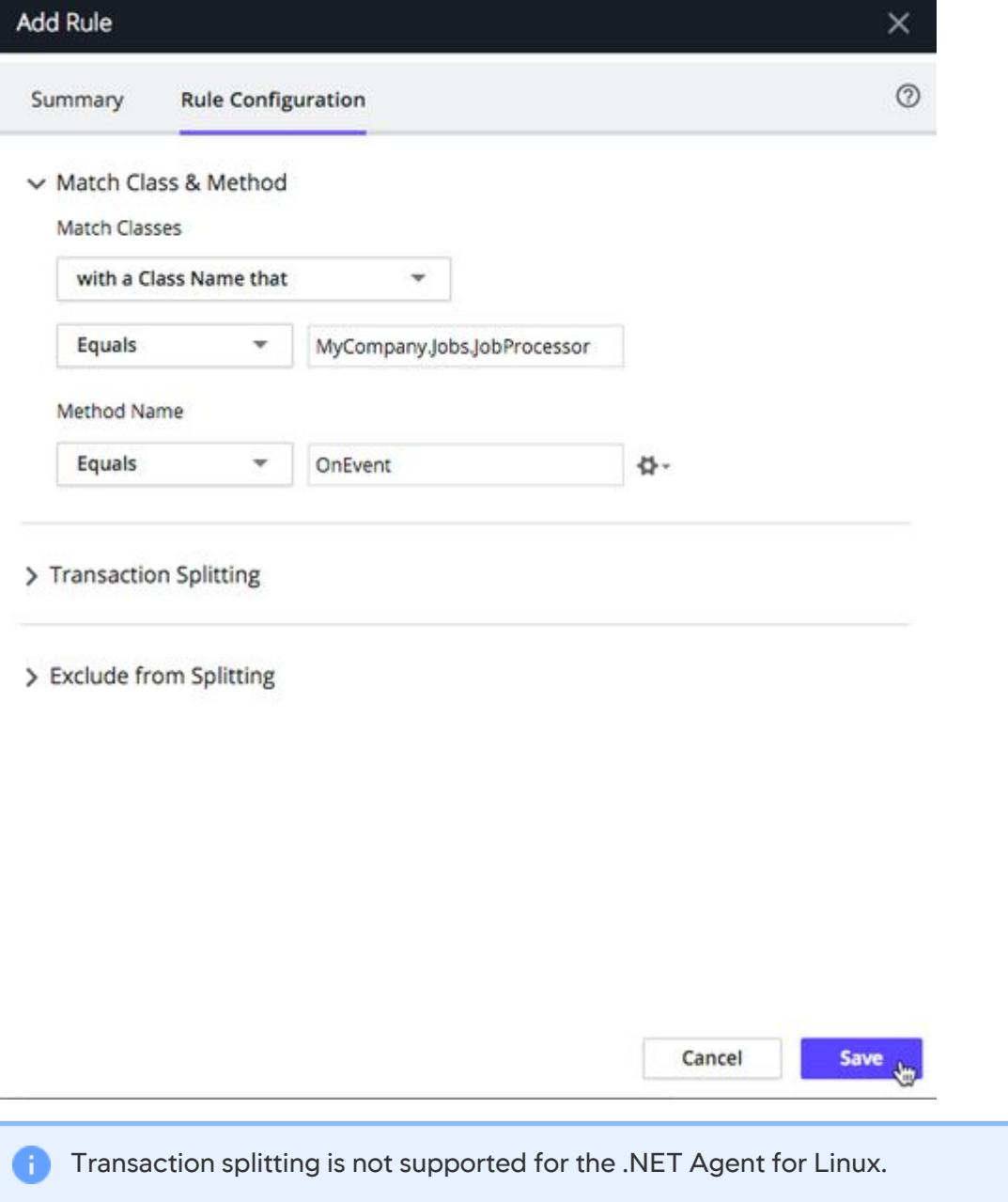

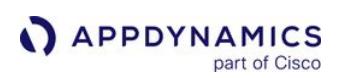

## Upgrade the .NET Agent for Linux

### Related pages:

- [Agent and Controller Compatibility](#page-375-0)
- [Install the .NET Agent for Windows](#page-567-0)
- [Configure the .NET Agent](#page-569-0)
- [.NET Agent Directory Structure](#page-621-0)
- [Troubleshoot .NET Agent Issues](#page-605-0)

This page describes how to upgrade the .NET Agent for Linux on VMs such as Docker and on hardware running Linux.

Upgrading the .NET Agent for Linux updates the agent files and maintains legacy configurations.

### Requirements

- Before you begin, review the [Release Notes](https://docs.appdynamics.com/appd/21.x/21.4/en/product-and-release-announcements/release-notes) for changes that affect your environment.
- AppDynamics requires an account access key for agent connections to single-tenant Controller accounts. Versions of AppDynamics before 4.1 only required an account access key for multi-tenant Controller accounts. Single-tenant Controller customers can find the account access key in the Controller under Settings > License > Account.

You must be a member of a role with the View License account level permission, see Manage Custom Roles.

## Binaries Overview

After downloading the agent binaries, you will need to extract them from the zip file into the desired folder.

The archive contains the following files:

- AppDynamics.Agent.netstandard.dll
- AppDynamicsConfig.json.template
- libappdprofiler.so
- README.md

## Upgrade the .NET Agent for Linux

1. Download and unzip the .NET Agent for Linux installation package, AppDynamics-

DotNetCore- linux -x64-4.5.x.x.zip to a temporary directory.

- 2. Replace the existing agent binaries with their latest versions. The files you need to replace are:
	- libappdprofiler.so
	- AppDynamics.Agent.netstandard.dll
- 3. Restart your application, or rebuild and then run your container image with the new versions of the agent binaries.

AppDynamics recommends that you include the new agent binaries into your Continuous Integration/Continuous Delivery (CI/CD) pipeline.

AppDynamics GovAPM functionality may vary depending on your license. Consult your ordering documentation and account representative for questions regarding included features. GovAPM deployments include APM (Pro/Peak), Browser Real User Monitoring (BRUM) (Pro/Peak), Mobile Real User Monitoring (Pro/Peak), Database Visibility, Server Visibility, including Cluster Agent, and Transaction Analytics.
# Node.js Agent

### Related pages:

- [Dynamic Language Agent Proxy](#page-1131-0)
- [Monitor Node.js Processes](#page-1227-0)

This page provides an overview of the Node.js Agent, which enables automated transaction detection and correlation across your Node.js-enabled environment.

### Node Naming for Node.js Agents

Each instrumented Node.js process corresponds to a node in the AppDynamics model.

The nodes are named by combining the prefix that you specify for the nodeName in the requires statement that you add to the application source code when you install the Node.js agent with a hyphen and a digit.

For example, if you designate a prefix of MyNode for the nodes in the MyTier tier, the nodes in that tier are named MyNode-0, MyNode-1, MyNode-2, and so on.

### Instrument a Node.js Application Overview

The Getting Started Wizard provides instructions on installing the agent. In the Controller Home page, click Getting Started > Node.js.

The wizard provides the minimum information that the agent needs to communicate with the AppDynamics Controller:

- Controller Host
- Controller Port
- SSL (optional)
- Application Name
- Tier Name

### <span id="page-757-0"></span>Node.js Supported Environments

This page provides an overview of supported environments for the Node.js Agent.

### Node.js Agent Versions

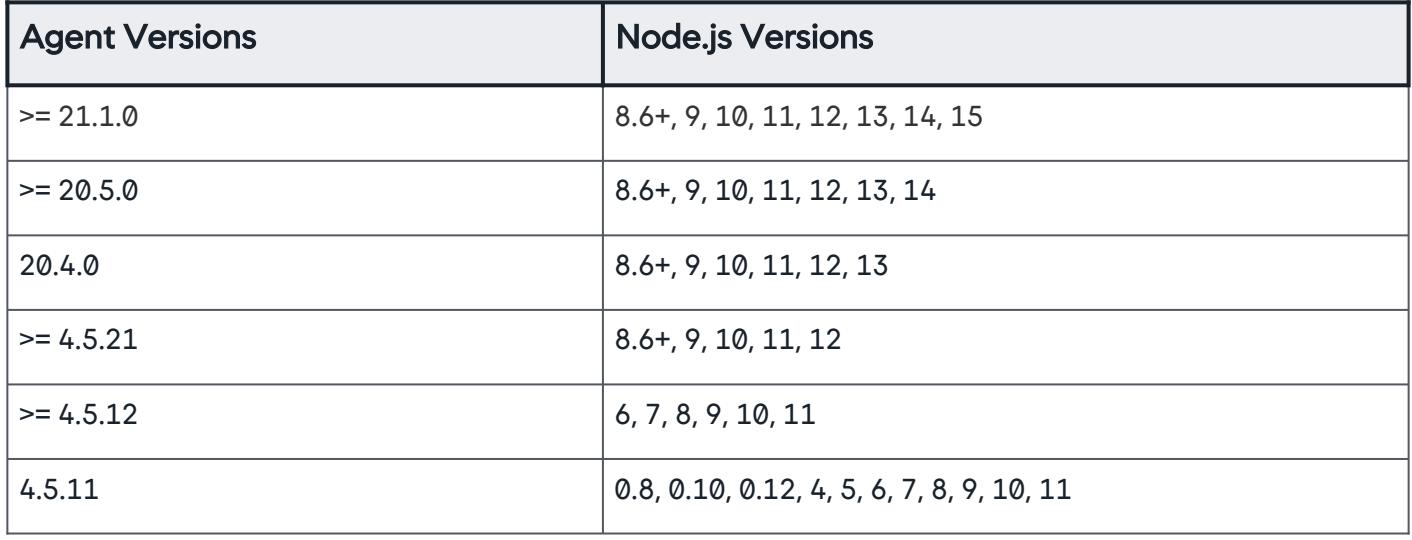

For agent >= 4.5.12, the npm install command will stop and print a message for the following scenarios.

- Node.js version less than 6.x:
	- This version of AppDynamics agent supports Node.js versions 6.0 and above.
	- For older versions of Node.js, use the AppDynamics agent 4.5.11 by installing with npm install
		- appdynamics@4.5.11 .
- Node.js version less than 8.x on Mac:
	- This version of AppDynamics agent on Mac OS supports Node.js >= 8.0.
	- For older versions of Node.js, use the AppDynamics agent 4.5.11 by installing with npm install appdynamics@4.5.11 .

#### Operating Systems

- Alpine Linux Docker >= 3.7 on 64-bit platform
- Linux distribution based on glibc 2.5 and later and the x86/x86-64 architecture
- Mac OS X >= 10.8, x86/x86-64 architecture
- Windows Server 2012 R2 and later on 64-bit platform with Node.js >= 0.12.0

# Transaction Naming

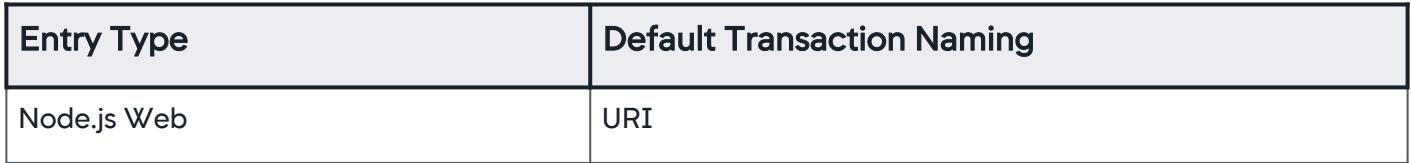

# HTTP Exit Points

# Supported HTTP Exit Points

Node.js HTTP client library

See [Node.js Documentation](https://nodejs.org/api/http.html) for the Node.js HTTP client library.

#### Database Exit Points

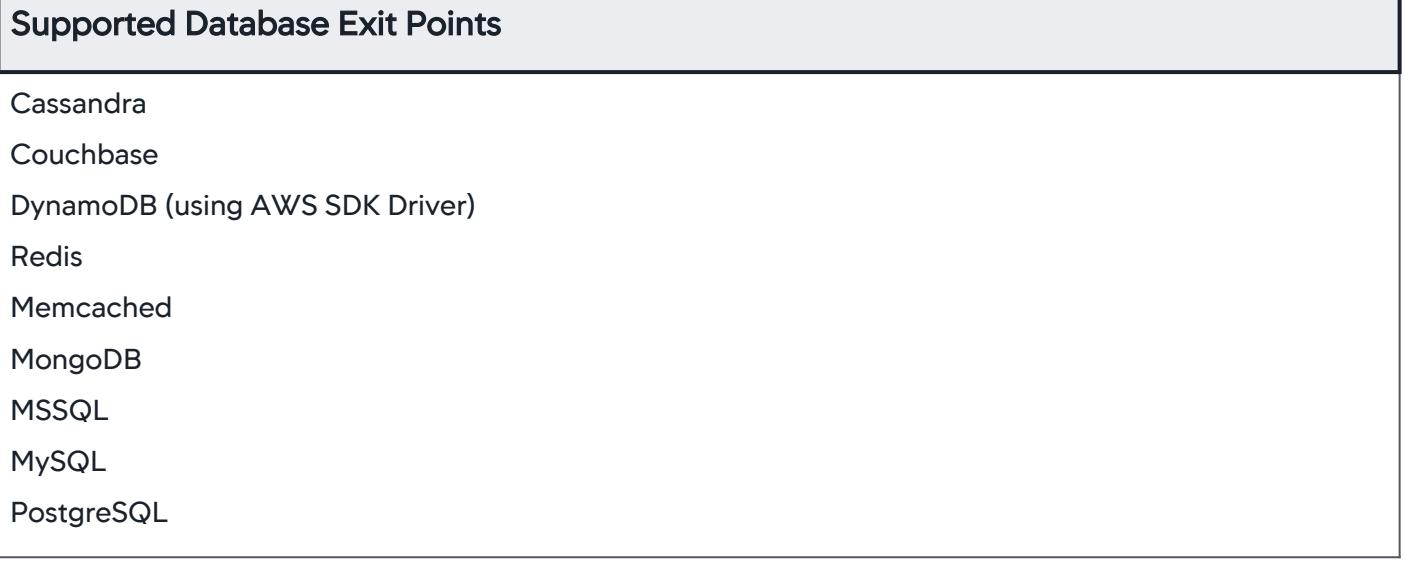

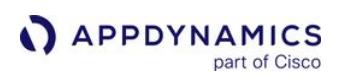

### <span id="page-759-0"></span>Node.js Settings Reference

### Related pages:

- [Configure Transaction Analytics for Node.js and PHP Applications](#page-3027-0)
- [Install the Node.js Agent](#page-767-0)

This page describes the available settings that configure the Node.js Agent. You can use environment variables for some of the settings. To apply the settings, add them to the require statement for the Node.js Agent in the monitored application.

# General Settings

This is the complete list of settings in the require statement that you insert into your application code. Not all of these settings are required.

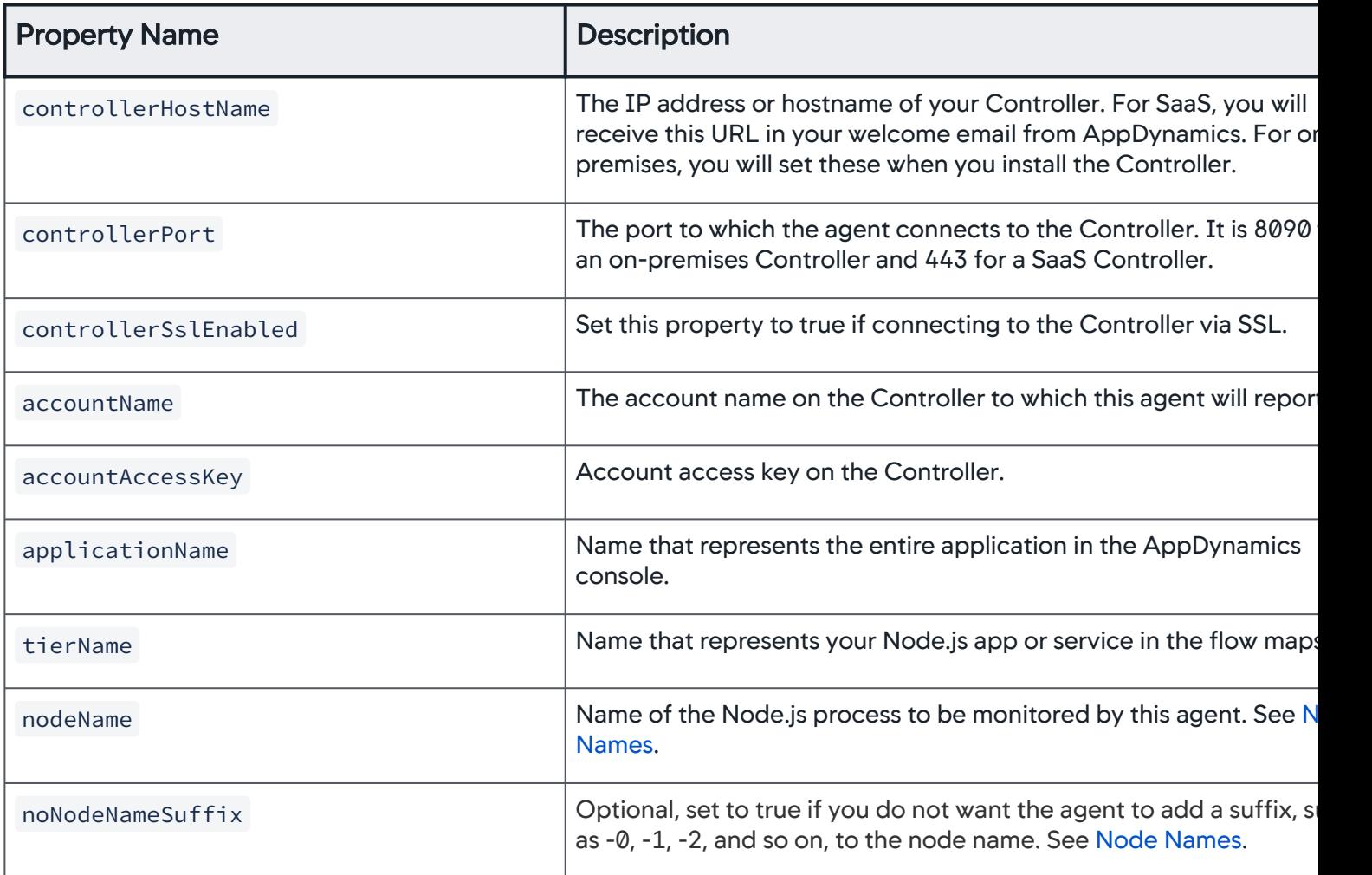

AppDynamics GovAPM functionality may vary depending on your license. Consult your ordering documentation and account representative for questions regarding included features. GovAPM deployments include APM (Pro/Peak), Browser Real User Monitoring (BRUM) (Pro/Peak), Mobile Real User Monitoring (Pro/Peak), Database Visibility, Server Visibility, including Cluster Agent, and Transaction Analytics.

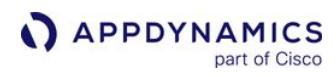

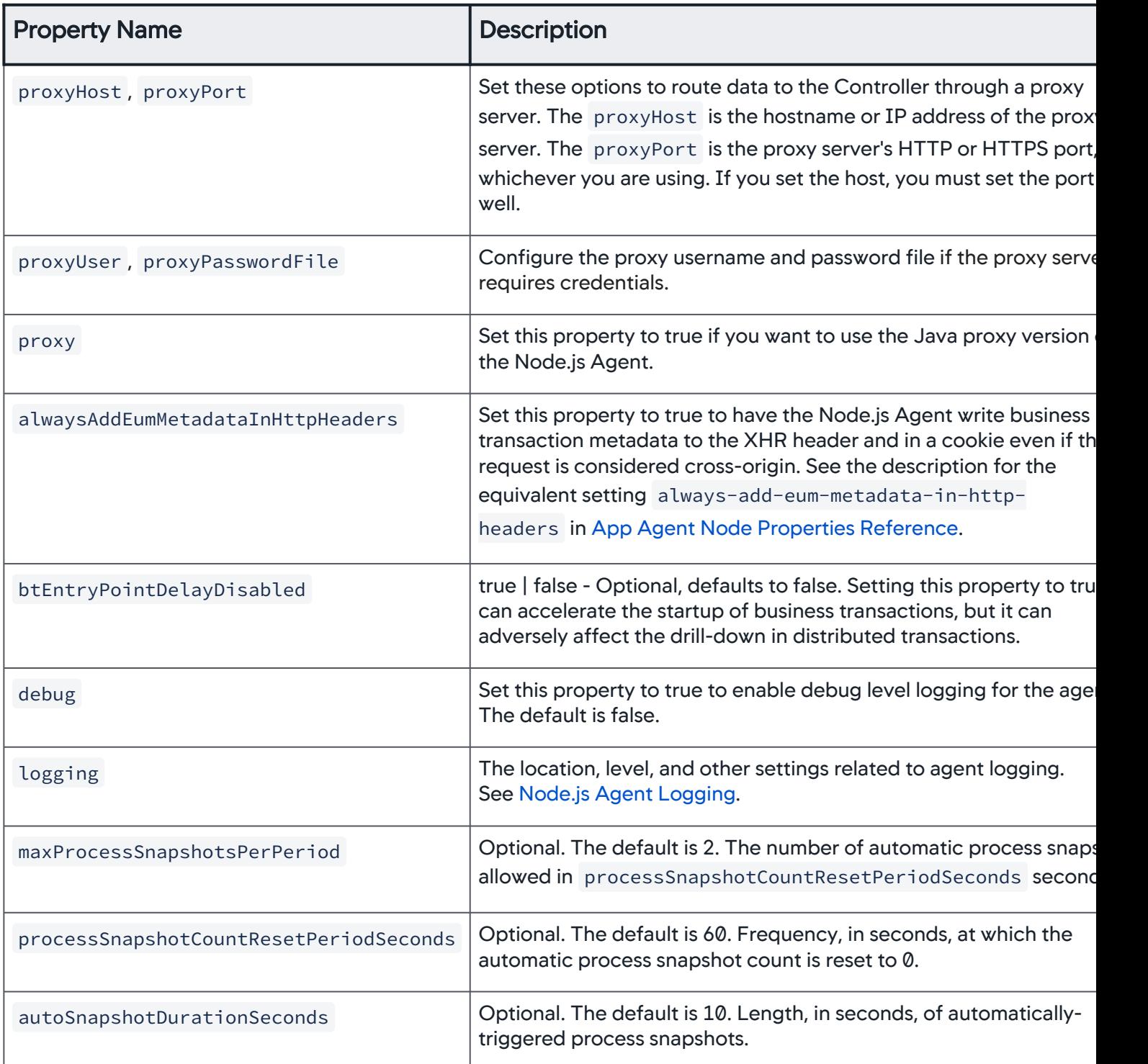

AppDynamics GovAPM functionality may vary depending on your license. Consult your ordering documentation and account representative for questions regarding included features. GovAPM deployments include APM (Pro/Peak), Browser Real User Monitoring (BRUM) (Pro/Peak), Mobile Real User Monitoring (Pro/Peak), Database Visibility, Server Visibility, including Cluster Agent, and Transaction Analytics.

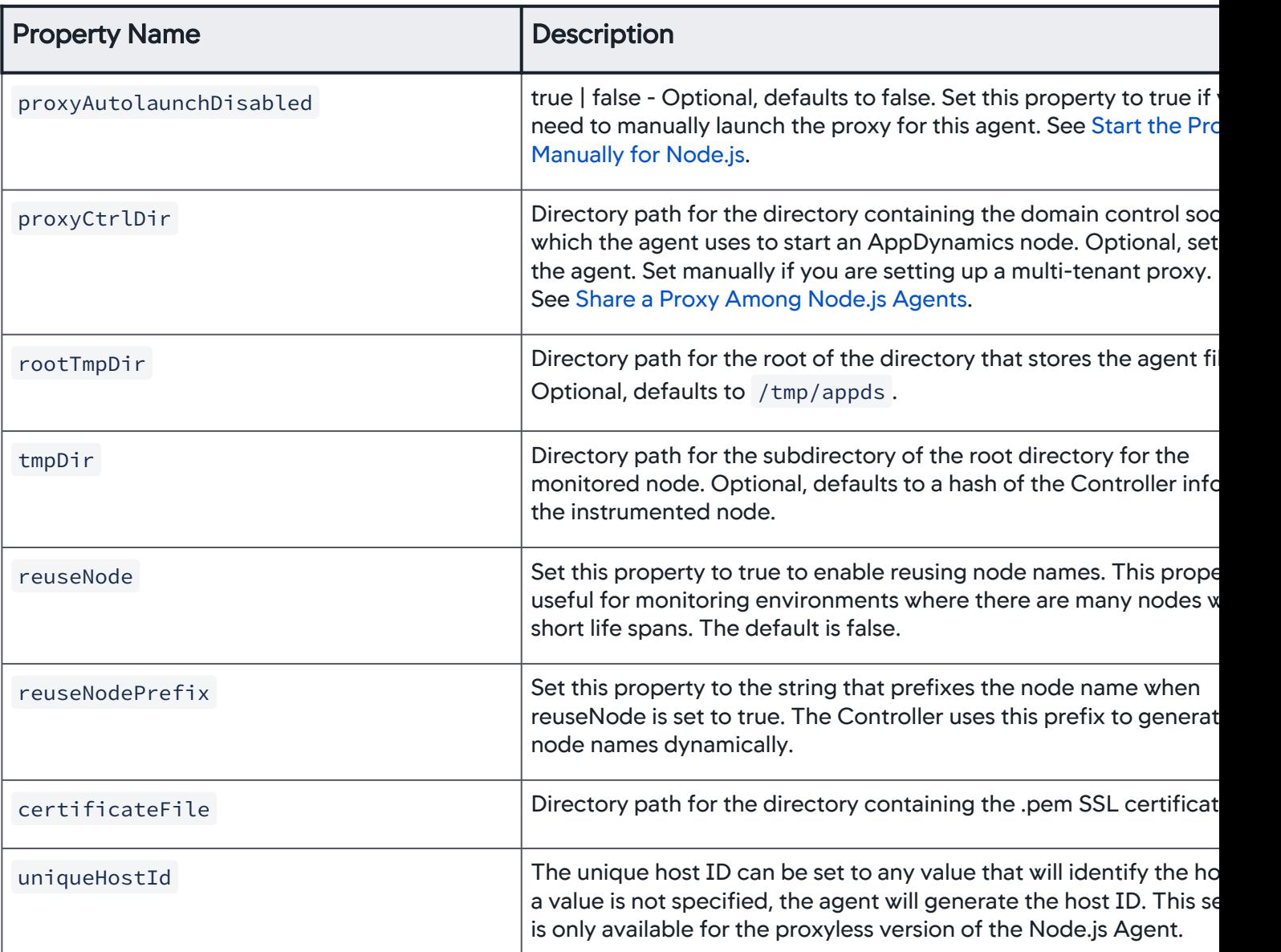

### Analytics Settings

You can configure the Node.js Agent to send default transaction data to the Analytics Agent.

To add a setting for the Analytics host and port with the following format, specify the host and port numbers. The Analytics Agent may report on the same or different host and port numbers from the Node.js Agent.

```
analytics: {
    host: <analyticsHostName>,
    port: <analyticsPort>,
```
**APPDYNAMICS** part of Cisco

ssl: <**true** || **false**>

To configure Analytics data limits, see [Configure Transaction Analytics for Node.js and PHP Applications](#page-3027-0).

### Windows Settings

}

On Windows, the Node.js Agent requires three additional ports:

- proxyCommPort : default is 10101
- proxyRequestPort : default is 10102
- proxyReportingPort : default is 10103

See [Run the Node.js Agent on Windows](#page-805-0) for more information.

### Filter Sensitive Data

If your application contains sensitive data that should not be displayed in the Controller, you can apply the following data filters to the require statement of the Node.js Agent.

### Add a Sensitive Data Filter

When you enable a sensitive data filter, the Controller displays asterisks for the values of matching environment variables or system properties.

```
dataFilters: [{
    "appliesTo": "http-headers",
    "matchPattern": "host"
}],
```
# Environment Variable Filter

By default, the Node.js Agent enables a sensitive data filter with an environment variables/system properties that contain the case-insensitive substring password|key .

```
dataFilters: [{
    "appliesTo": "env-vars",
    "matchPattern": "password|key"
}],
```
### Sensitive URL Filter

You can use sensitive URL filters to configure the agent to obfuscate sensitive information from the URLs in the Transaction Snapshot details.

```
urlFilters: [{
    "delimiter": "/",
```
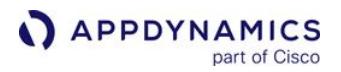

```
 "segment": "1",
    "matchPattern": "a",
    "paramPattern": "bar"
}],
```
The sensitive URL filter checks for the matchPattern in one segment. To check for additional segments, you can add an additional JSON array.

The filter processes requests in the following format:  $/aa/bb/cc \rightarrow ***/bb/cc$ .

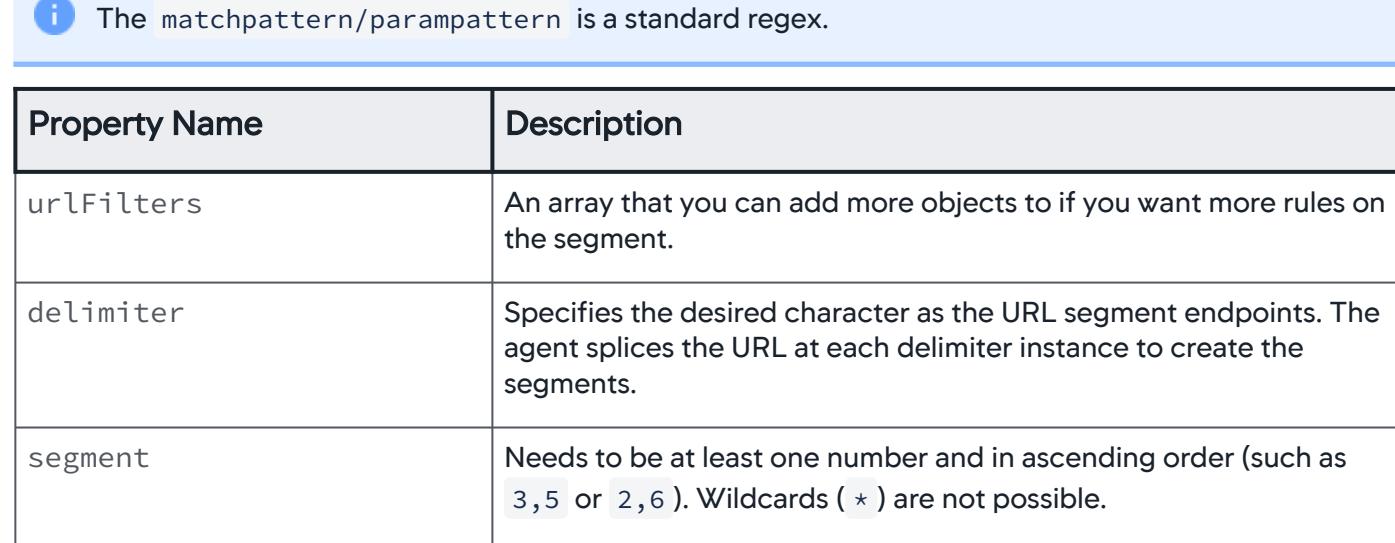

#### URL Segment Filter

With the matchpattern regex, the Node.js Agent decides whether or not to filter a specified segment.

If you have multiple rules, list the more specific rule before the more general rule. The rules listed in the array are evaluated based on order.

#### Rule A:

```
{
 'delimiter': '/',
 'matchPattern': '[0-9a-z]{8}-[0-9a-z]{4}-[0-9a-z]{4}-[0-9a-z]{4}-[0-9a-z]{12}\/.{50,}',
 'segment': '3,5'
}
```
Rule B:

{ 'delimiter': '/', 'matchPattern': '[0-9a-z]{8}-[0-9a-z]{4}-[0-9a-z]{4}-[0-9a-z]{4}-[0-9a-z]{12}',

'segment': '3' }

In this example, the first rule, Rule A, should be listed before Rule B because rule A masks the third and fifth segment.

If Rule B were to be listed and evaluated before Rule A, the third segment will be masked and the fifth segment will not masked, potentially revealing sensitive information.

#### URL Parameter Filter

With the paramPattern regex, the Node.js Agent decides whether or not to filter a specified query parameter.

If you need to mask all URL parameters, you can add further instruction to the array.

```
{ "delimiter": "/", "matchPattern": "", "segment": "99", "paramPattern": ".+"}
```
The Node.js Agent will filter out all URL parameters.

#### Sensitive Message Filter

You can use sensitive message filters to configure the agent to obfuscate sensitive information contained within text messages collected by the agent from log messages or detail messages from exceptions.

```
messageFilters: [{
    "messageType": 
"throwable",
    "matchPattern": 
"Error.*MySQL.",
    "redactionRegex": "SQL"
}]
```
## Environment Variables

If you have not provided the required settings in the require statement, the agent uses the values of the following environment variables if those variables are set. If both are set, the require statement value takes precedence over the environment variable.

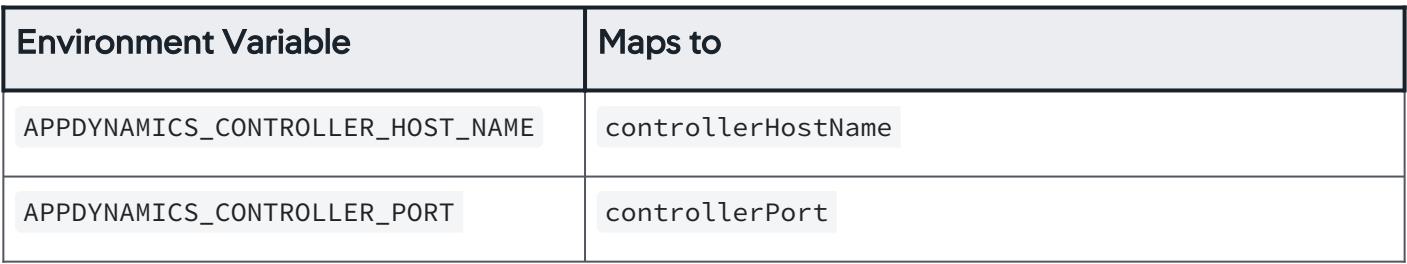

AppDynamics GovAPM functionality may vary depending on your license. Consult your ordering documentation and account representative for questions regarding included features. GovAPM deployments include APM (Pro/Peak), Browser Real User Monitoring (BRUM) (Pro/Peak), Mobile Real User Monitoring (Pro/Peak), Database Visibility, Server Visibility, including Cluster Agent, and Transaction Analytics.

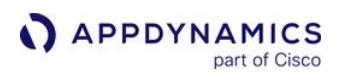

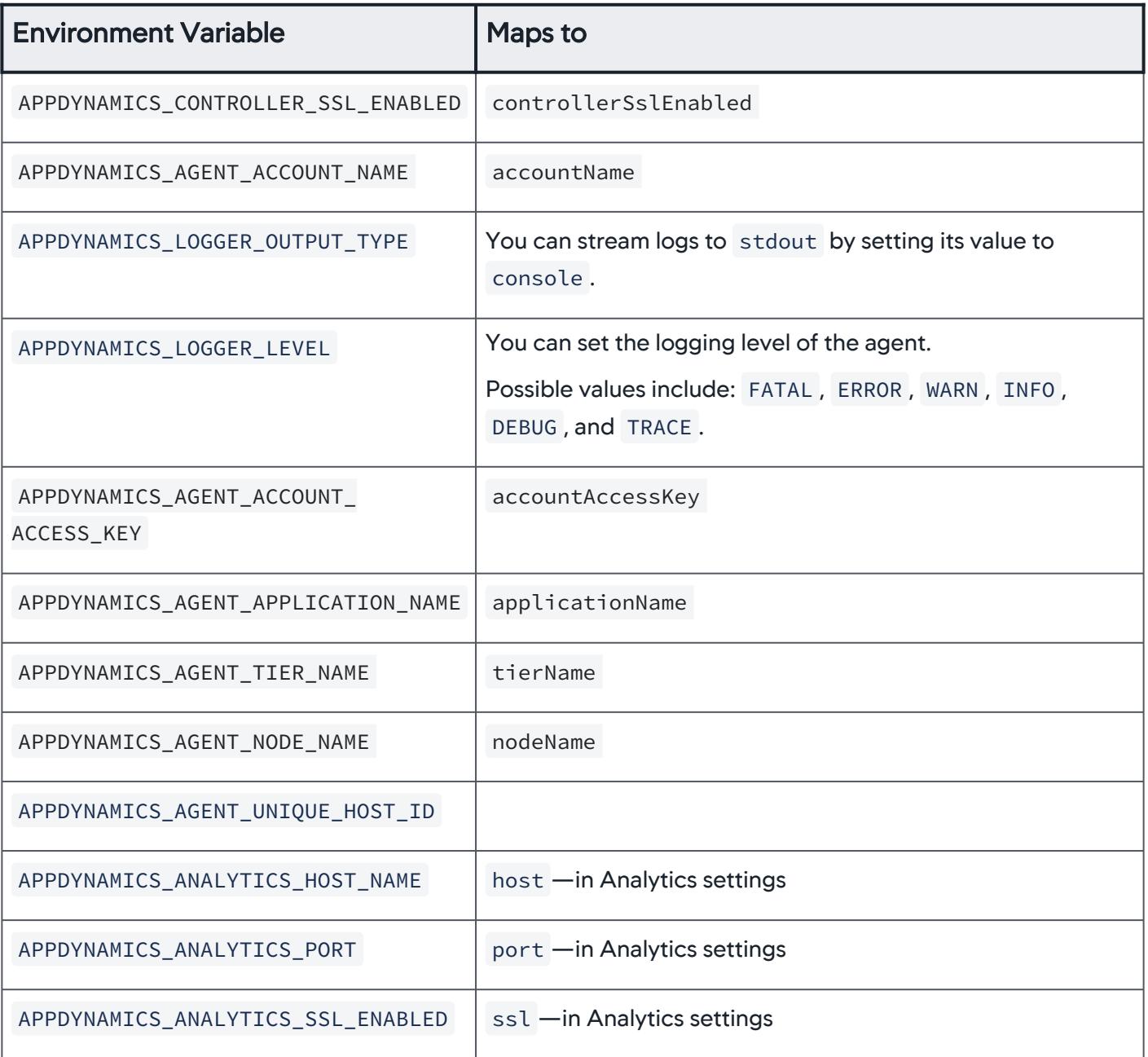

AppDynamics GovAPM functionality may vary depending on your license. Consult your ordering documentation and account representative for questions regarding included features. GovAPM deployments include APM (Pro/Peak), Browser Real User Monitoring (BRUM) (Pro/Peak), Mobile Real User Monitoring (Pro/Peak), Database Visibility, Server Visibility, including Cluster Agent, and Transaction Analytics.

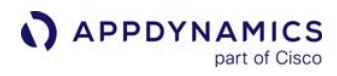

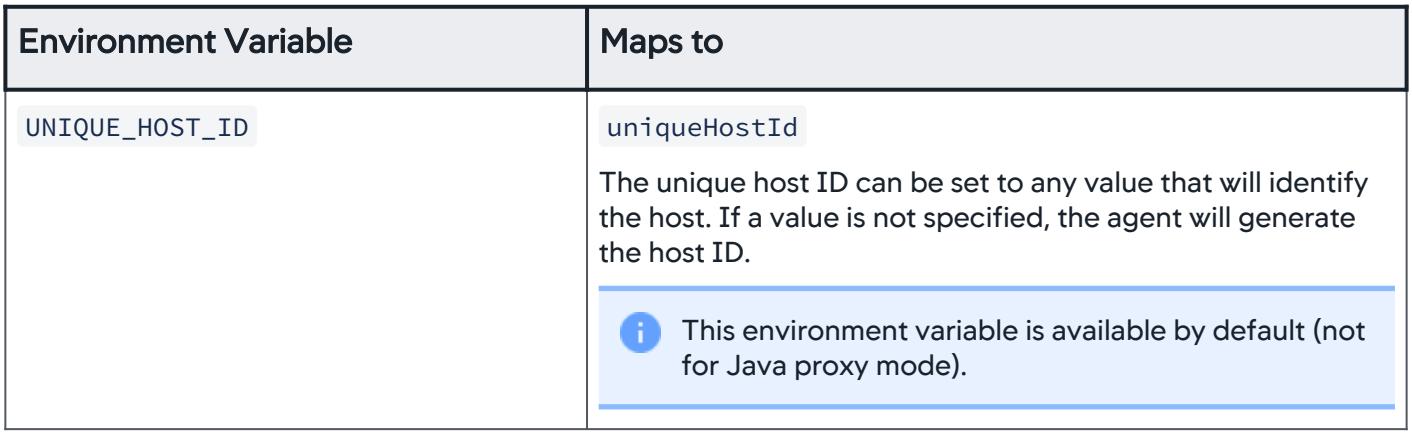

AppDynamics GovAPM functionality may vary depending on your license. Consult your ordering documentation and account representative for questions regarding included features. GovAPM deployments include APM (Pro/Peak), Browser Real User Monitoring (BRUM) (Pro/Peak), Mobile Real User Monitoring (Pro/Peak), Database Visibility, Server Visibility, including Cluster Agent, and Transaction Analytics.

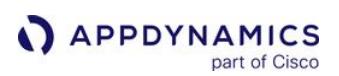

# <span id="page-767-0"></span>Install the Node.js Agent

### Related pages:

- [Download AppDynamics Software](#page-30-0)
- [Install the Node.js Agent \(Java Proxy\)](#page-802-0)

This page provides instructions on how to install the Node.js Agent.

The Getting Started Wizard in the Controller provides the easiest way to get started with the AppDynamics Node.js Agent. The wizard constructs a pre-configured require statement for the agent based on your input.

# Before You Begin

You must add a require statement to the source code of your Node.js application to install the Node.js Agent. In addition to running the AppDynamics Controller, you need to have write access to the application source code and the ability to restart the Node.js application, which installs the agent.

The Getting Started Wizard in the Controller generates the require statement for you. It populates the statement with the connection settings for the Controller and the values you provide for the wizard to model the Node.js application in AppDynamics.

For installation on Windows, see [Supported Environment](#page-757-0) [for your version of Windows and install the](https://www.microsoft.com/en-us/download/details.aspx?id=48145) Visual C++ Redistributable for Visual Studio 2015.

# About Node.js Agent Node Identity

You configure the identify of a Node.js application instance using the node name setting. By default, the agent uses the value configured for nodeName as a prefix and adds a dash and number as a suffix. For example, given the following setting:

nodeName=MyNode

The first node to start with this configuration would be named MyNode-0 . Auto-numbered suffixes on node names are most useful for machines with more than one worker process.

If you are not running multiple worker processes, you can prevent auto-numbering in node names by setting noNodeNameSuffix to true. In the following example, the node would be named MyNode.

nodeName=MyNode noNodeNameSuffix=**true**

If you are instrumenting worker processes on different machines, keep in mind that each application and node name combination must be unique. Therefore, be sure to specify different node name prefixes for each server, for example, by configuring nodeName=Server1 for the first server and nodeName=Server2 for the second server.

If you are instrumenting a Node.js application that uses the PM2 process manager, set the node suffix name to process.env.pm\_id .

## Use the Node.js Agent with the Machine Agent

If you install the Machine Agent on the machine hosting the instrumented Node.js node and you specify the tier and node name in the controller-info.xml file of the Machine Agent, the Node.js Agent will fail to register.

To avoid this problem:

- Install the Node.js Agent before you install the Machine Agent.
- If you install the Machine Agent on the machine hosting the instrumented Node.js node, do not specify the application, tier, or node name in the machine agent's controller-info.xml file. If you do, the Node.js Agent may fail to register.

# Install the Node.js Agent

To install the agent, run the install command in the directory of your application and add

a require command to add the agent module to your application.

If you are using Node.js 0.8.1 through 0.8.18, see [Set User Agent for Node.js 0.8.1 through 0.8.18](#page-770-0) before running the install command.

### Install via npm

Refer to [Agent and Controller Compatibility](#page-375-0) to determine which versions of the Node.js Agent are compatible with your Controller.

To install the latest agent, run the following command:

npm install appdynamics@next

If you know which specific version of the Node.js agent you want to install, you can specify it:

```
npm install appdynamics@<x.y.z>
```
If you are using npm 5, you must disable the lock file by setting package-lock=false in the npm configuration settings.

The version of npm that ships with Node.js v6 does not automatically run post-install scripts used by 4.5.12 and later versions of the agent. AppDynamics recommends using the latest Node.js version.

If Node.js v6 must be used, npm needs to be updated prior to installing the agent:

npm install -g npm npm install appdynamics

AppDynamics GovAPM functionality may vary depending on your license. Consult your ordering documentation and account representative for questions regarding included features. GovAPM deployments include APM (Pro/Peak), Browser Real User Monitoring (BRUM) (Pro/Peak), Mobile Real User Monitoring (Pro/Peak), Database Visibility, Server Visibility, including Cluster Agent, and Transaction Analytics.

# Add the Require Statement

Paste the following require statement as the very first line of your application source code before any other require statement. Then, replace the variables with the values for your setup. To find your account name and access key, select Settings **22** and then License.

```
require("appdynamics").profile({
   controllerHostName: '<controller host name>',
   controllerPort: <controller port number>, 
   controllerSslEnabled: false, // Set to true if controllerPort is SSL
   accountName: '<AppDynamics_account_name>',
   accountAccessKey: '<AppDynamics_account_key>', //required
   applicationName: 'your_app_name',
   tierName: 'choose_a_tier_name', 
   nodeName: 'choose_a_node_name'
  });
```
[For reference information on the settings, along with other settings you can use, see](#page-759-0) Node.js Settings Reference.

You can place the require statement as the first line in the require statement of another module that appears as the first line of code.

In this case, you would need to modify your point-of-entry source file; this it can be just a single line to the require() the file that you place the call to the agent into; for example, require("<script-thatinitializes-the-agent>" . You could also parameterize the profile() call to name different instances without having to have multiple versions of the agent initialization script.

If it is not possible to place the require statement as the first line of code, you can insert the statement elsewhere, but it must occur before the require() of any core or third party module that needs to be instrumented. In general, the require("appdynamics") statement should occur as early as possible in the code.

# Test the Configuration

To verify the installation, restart the application and put load on it. The new node should appear in the flow map for the business application you specified in the configuration.

# Stop the Node.js Application

By default, closing the Node.js application stops the application.

# Run with Other Profiling Tools

The agent is incompatible with other profiling tools, such as running the node process with the  $-$ inspect flag.

AppDynamics GovAPM functionality may vary depending on your license. Consult your ordering documentation and account representative for questions regarding included features. GovAPM deployments include APM (Pro/Peak), Browser Real User Monitoring (BRUM) (Pro/Peak), Mobile Real User Monitoring (Pro/Peak), Database Visibility, Server Visibility, including Cluster Agent, and Transaction Analytics.

### Instrument a Node.js Cluster

If your application uses the cluster module, place the appdynamics.profile require statement in both the primary and worker processes.

### <span id="page-770-0"></span>Set User Agent for Node.js 0.8.1 through 0.8.18

If running a Node.js version between 0.8.1 and 0.8.18, inclusive, you need to set the user-agent

npm property before you run the npm install command.

The syntax is:

npm config set user-agent "node/<version> {linux|darwin} {x64|i86}"

For example:

```
npm config set user-agent "node/v0.8.14 linux x64"
```
#### Resolve Installation Issues for Node.js

If you are trying to install the Node.js Agent on a version of Node.js that the agent does not support, the installation will fail and you will see a message similar to the following:

```
npm ERR! notsup Unsupported
npm ERR! notsup Not compatible with your version of node/npm: appdynamics@3.9.3
npm ERR! notsup Required: {"node":">=0.8.0 <=0.10.31"}
npm ERR! notsup Actual: {"npm":"1.4.28","node":"0.10.32"}
...
```
See [Node.js Supported Environments.](#page-757-0)

## Install the Node.js Agent in Containers

### Related pages:

• [Container Installation Options](#page-362-0)

This page explains your options to install the Node.js Agent in a containerized environment:

- [Use Auto-Instrumentation](https://docs.appdynamics.com/display/PRO45/Install+the+Java+Agent+in+Containers#InstalltheJavaAgentinContainers-auto)
- Use Init Containers
- [Use a Dockerfile](#page-777-0)

### Use Auto-Instrumentation

This scenario applies to containers running in Kubernetes where the Cluster Agent is installed.

This option uses the Auto-Instrumentation feature of the Cluster Agent. It is the recommended option because it offers the highest level of automation and the simplest operational experience for instrumenting Node.js applications in a Kubernetes cluster.

To get started, see [Auto-Instrument Applications with the Cluster Agent](#page-2754-0).

### <span id="page-771-0"></span>Use Init Containers

This option applies to containers running in Kubernetes.

This option uses Kubernetes init containers to copy the Node.js Agent binaries into the application container when the application starts up. It assumes that the application image is built without any Node.js Agent binaries and that a second init container image is built which contains the Node.js Agent binaries. The deployment spec for the application is configured to copy and send the agent binaries to the running application container.

To copy the agent binaries with init containers:

- 1. [Build the Node.js Application Image](#page-772-0)
- 2. [Build the Node.js Agent Init Container Image](#page-772-1)
- 3. [Add the Init Container to the Deployment Spec](#page-773-0)
- 4. [Set the Node.js Agent Environment Variables](#page-774-0)
- 5. Set the UNIQUE\_HOST\_ID  [Environment Variable](#page-776-0)
- 6. [\(On-Premises Controller Only\) Copy the Controller Certs to the Container](#page-776-1)

These steps assume the application image is built using Node.js version 8 and later, which supports the NODE\_OPTIONS environment variable. This environment variable is set in a ConfigMap. For Node.js versions 7 and earlier, refer to this [example](https://github.com/Appdynamics/ContainerLabs/tree/master/Labs/Lab-3.1-Node/option-1) that uses a start script to include the appdynamics package.

### <span id="page-772-0"></span>Build the Node.js Application Image

Build the Node.js application image based on the application binaries and dependencies. Do not include the Node.js Agent binaries or settings in the application image.

#### <span id="page-772-1"></span>Build the Node.js Agent Init Container Image

The agent init container image is built separately from the application image and can be reused across multiple Node.js application deployments.

For Linux and Alpine environments, the Node.js Agent init container images are available on [Dockerhub.](https://hub.docker.com/r/appdynamics/nodejs-agent/tags?page=1&ordering=last_updated) For all other deployment environments, continue with the following instructions to build the init container image.

The Node.js and operating system versions of the init container image should match the Node.js and operating system versions of the application image to ensure that compatible Node.js Agent binaries are selected when running npm install. For more information, see [Node.js Supported Environments.](#page-757-0)

The Node.js and operating system versions are determined by the FROM node: 14.4-alpine statement in the Dockerfile:

```
FROM node:14.4-alpine
…
```
Follow these steps to build the init container image:

1. Create a shim.js file that contains a require statement for appdynamics . Set

the reuseNode property to true . Set reuseNodePrefix to the value of an environment variable that will be provided in a ConfigMap in a later step:

```
require("appdynamics").profile({
   reuseNode: true,
   reuseNodePrefix: process.env.APPDYNAMICS_AGENT_REUSE_NODE_NAME_PREFIX
});
```
2. If the Node.js Agent should report Transaction Analytics data, add the analytics properties to the require statement and set the value to environment variables that will be provided in a ConfigMap in a later step. See [Node.js Settings Reference.](#page-759-0)

```
require("appdynamics").profile({
   reuseNode: true,
   reuseNodePrefix: process.env.APPDYNAMICS_AGENT_REUSE_NODE_NAME_PREFIX,
   analytics: {
     host: process.env.APPDYNAMICS_ANALYTICS_HOST_NAME,
```
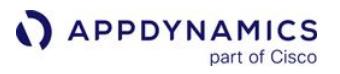

```
 port: process.env.APPDYNAMICS_ANALYTICS_PORT,
     ssl: process.env.APPDYNAMICS_ANALYTICS_SSL_ENABLED 
   }
});
```
3. If the Node.js Agent communicates with an on-premises Controller, add the certificateFile property and set it to the location where the cert file will be copied in a later step:

```
require("appdynamics").profile({
   reuseNode: true,
   reuseNodePrefix: process.env.APPDYNAMICS_AGENT_REUSE_NODE_NAME_PREFIX,
   certificateFile: /opt/appdynamics/cacerts
});
```
4. In the Dockerfile, copy shim.js to the image:

COPY ./shim.js /opt/appdynamics/shim.js

5. Run the npm install command to resolve the appdynamics package:

```
$ cd appdynamics
$ npm install appdynamics@next
```
6. In the Dockerfile, copy the contents of the folder containing the appdynamics package to the image:

COPY appdynamics/ /opt/appdynamics/

For a complete example of building the Node.js Agent init container image using a multi-stage build, see [this Dockerfile](https://github.com/Appdynamics/ContainerLabs/blob/master/Labs/Lab-3.1-Node/option-2/Dockerfile).

### <span id="page-773-0"></span>Add the Init Container to the Deployment Spec

Edit the deployment spec to add the sections required to copy the agent binaries from the init container to the application image.

The following snippet from a deployment spec shows the required volumes, volumeMounts,

and initContainer definitions. It assumes the Node.js application image is published to myrepo/

nodejs-app: v1 and the init container image is published to myrepo/appd-nodejs: latest.

The shim.js file from the init container image is copied to /opt/appdynamics/shim.js in the application container.

AppDynamics GovAPM functionality may vary depending on your license. Consult your ordering documentation and account representative for questions regarding included features. GovAPM deployments include APM (Pro/Peak), Browser Real User Monitoring (BRUM) (Pro/Peak), Mobile Real User Monitoring (Pro/Peak), Database Visibility, Server Visibility, including Cluster Agent, and Transaction Analytics.

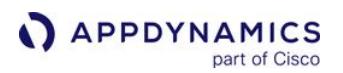

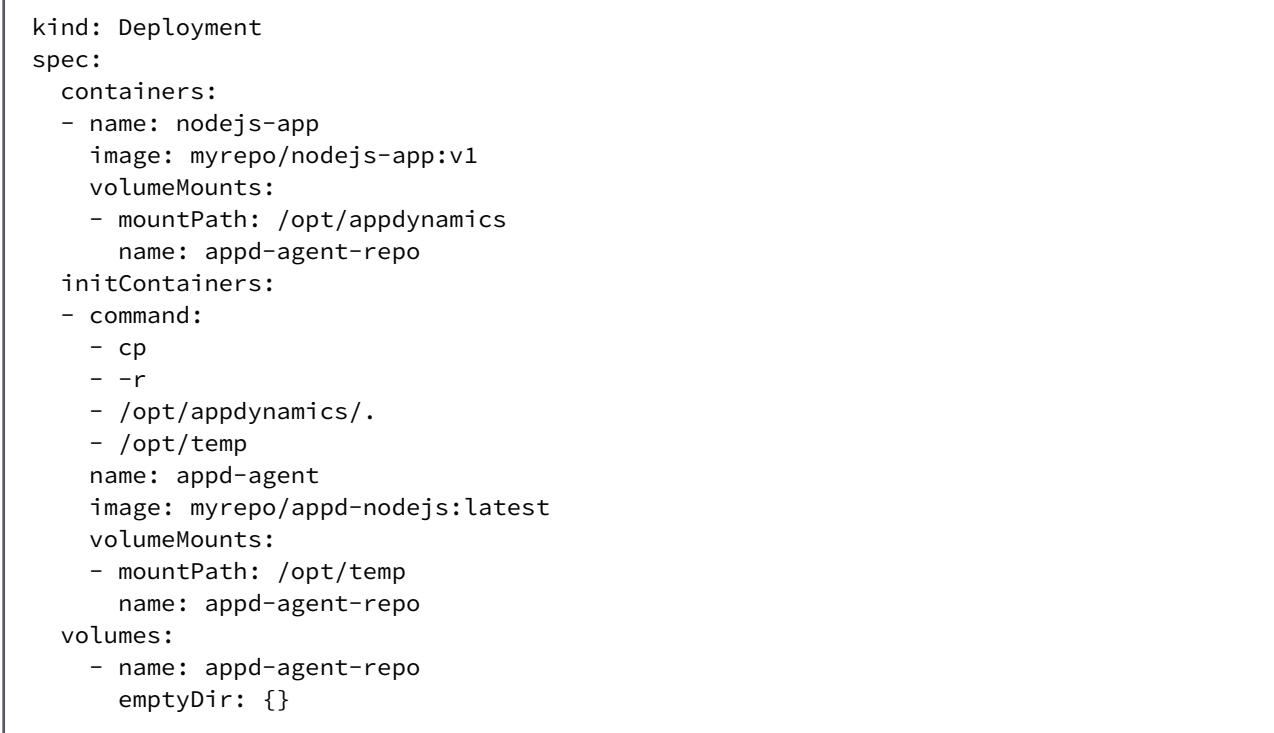

### <span id="page-774-0"></span>Set the Node.js Agent Environment Variables

To set all of the required Node.js Agent environment variables, try the following options depending on your use case:

- [Use ConfigMaps to Configure the App Server Agent](#page-774-1)
- [Use Secrets for the Controller Access Key](#page-775-0)
- [Set Application-Specific Configuration in the Deployment Spec](#page-776-2)

See [Best Practices to Configure Agents in Kubernetes](#page-366-0) for more information.

#### <span id="page-774-1"></span>Use ConfigMaps to Configure the App Server Agent

1. Use a ConfigMap to set the agent environment variables that are shared across Node.js applications in a namespace. For example, see this appd-nodejs-config.yaml snippet:

```
apiVersion: v1
data:
   APPDYNAMICS_AGENT_APPLICATION_NAME: eCommerce
   APPDYNAMICS_AGENT_ACCOUNT_NAME: <value>
  APPDYNAMICS CONTROLLER HOST NAME: <value>
   APPDYNAMICS_CONTROLLER_PORT: <value>
   APPDYNAMICS_CONTROLLER_SSL_ENABLED: <value>
   APPDYNAMICS_AGENT_REUSE_NODE_NAME_PREFIX: <value>
```
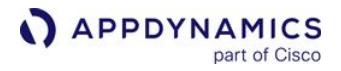

 APPDYNAMICS\_AGENT\_NODE\_NAME: <value> # not used in node name but required by Node.js agent APPDYNAMICS\_LOGGER\_OUTPUT\_TYPE: console NODE\_OPTIONS: '--require /opt/appdynamics/shim.js' # variables required to send transaction analytics data APPDYNAMICS\_ANALYTICS\_HOST\_NAME: <value> APPDYNAMICS\_ANALYTICS\_PORT: <value> APPDYNAMICS\_ANALYTICS\_SSL\_ENABLED: <value> kind: ConfigMap metadata: name: appd-nodejs-config

The NODE\_OPTIONS environment variable, supported in Node. js 8 and later, sets the  $-$ 

require option to the location of the shim.js file copied from the init container image. The analytics [host, port and ssl settings depend on how the Analytics Agent is deployed. See](#page-3089-0) Deploy Analytics in Kubernetes for options.

2. Apply the ConfigMap to the namespace:

```
$ kubectl -n ecommerce apply -f appd-nodejs-config.yaml
```
3. Update the deployment spec to reference the ConfigMap:

```
spec:
   containers:
   - name: nodejs-app
     envFrom:
     - configMapRef:
         name: appd-nodejs-config
  ...
```
### <span id="page-775-0"></span>Use Secrets for the Controller Access Key

1. Create a Secret using kubectl :

```
$ kubectl -n ecommerce create secret generic appd-agent-secret --from-literal=access-
key=<access-key>
```
2. Update the deployment spec to reference the Secret:

```
spec:
   containers:
   - name: nodejs-app
     env:
```
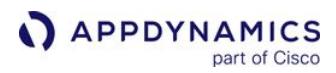

```
 - name: APPDYNAMICS_AGENT_ACCOUNT_ACCESS_KEY
      valueFrom:
        secretKeyRef:
          name: appd-agent-secret
          key: access-key
 ...
```
## <span id="page-776-2"></span>Set Application-Specific Configuration in the Deployment Spec

Set the application-specific tier name environment variable APPDYNAMICS\_AGENT\_TIER\_NAME in the deployment spec:

```
spec:
   containers:
   - name: nodejs-app
     env:
     - name: APPDYNAMICS_AGENT_TIER_NAME
       value: nodejs-service
```
### <span id="page-776-0"></span>Set the UNIQUE\_HOST\_ID Environment Variable

Set the UNIQUE\_HOST\_ID environment variable to enable APM correlation with the Cluster Agent. Since the value depends on a runtime value, set this environment variable in the container startup command with the values in [Manually Configure App Agents to Correlate with the Cluster Agent](#page-2799-0).

For a Kubernetes environment with the Docker runtime, set the environment variable as shown in the following example:

```
spec:
  containers:
     command: ["/bin/sh"]
     args: ["-c", "export UNIQUE_HOST_ID=$(sed -rn '1s#.*/##; 1s/(.{12}).*/\\1/p' /proc/self/
cgroup) && node /nodejsapp/myapp.js"]
```
### <span id="page-776-1"></span>(On-Premises Controller Only) Copy the Controller Certs to the Container

If on-premises Controller certs are required, define a ConfigMap to reference the cert file and use a [volume mount in the deployment spec to mount the ConfigMap contents to the container. See](https://docs.appdynamics.com/display/ONPREM/Controller+SSL+and+Certificates) Controller SSL and Certificates.

```
$ kubectl create configmap appd-cert --from-file=cacerts
```
Add the cert file to the container file system using volumes and volumeMounts as shown in the deployment spec snippet:

AppDynamics GovAPM functionality may vary depending on your license. Consult your ordering documentation and account representative for questions regarding included features. GovAPM deployments include APM (Pro/Peak), Browser Real User Monitoring (BRUM) (Pro/Peak), Mobile Real User Monitoring (Pro/Peak), Database Visibility, Server Visibility, including Cluster Agent, and Transaction Analytics.

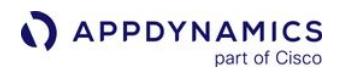

```
kind: Deployment
spec:
  containers:
     image: myrepo/nodejs-app:v1
     volumeMounts:
     - name: appd-cert
       subPath: cacerts
       mountPath: /opt/appdynamics/cacerts
  volumes:
     - name: appd-cert
       configMap:
         name: appd-cert
```
The mountPath value should match the certificateFile property in the shim.js file used when building the init container image.

### Example Configuration for Using an Init Container

See this [deployment spec](https://github.com/Appdynamics/ContainerLabs/blob/master/Labs/Lab-3.1-Node/option-2/openmct-agent.yaml) for a complete example using an init container to copy the agent binaries.

#### <span id="page-777-0"></span>Use a Dockerfile

This option applies to containers running in Docker and Kubernetes.

This option uses a Dockerfile to include the Node.js Agent binaries in the Docker image at build time. It assumes a single image is built that contains the application and Node.js Agent binaries.

To include the agent in the application image during the image build:

- 1. [Perform the Node.js Agent Installation Steps](#page-777-1)
- 2. [Copy the Application Folder to the Image](#page-778-0)
- 3. [Set the Node.js Agent Environment Variables](#page-778-1)
- 4. [Set the UNIQUE\\_HOST\\_ID Environment Variable](#page-779-0)
- 5. [\(On-Premises Controller only\) Copy the Controller Certs to the Image](#page-779-1)

### <span id="page-777-1"></span>Perform the Node.js Agent Installation Steps

Perform the installation steps described in [Install the Node.js Agent](#page-767-0).

1. Run the NPM command to include the appdynamics package from your application folder:

```
$ cd nodejsapp
$ npm install appdynamics@next
```
2. Add the require statement to the application source code and

include reuseNode and reuseNodePrefix properties. Set the reuseNodePrefix property to refer to an environment variable that will be set in a later step:

AppDynamics GovAPM functionality may vary depending on your license. Consult your ordering documentation and account representative for questions regarding included features. GovAPM deployments include APM (Pro/Peak), Browser Real User Monitoring (BRUM) (Pro/Peak), Mobile Real User Monitoring (Pro/Peak), Database Visibility, Server Visibility, including Cluster Agent, and Transaction Analytics.

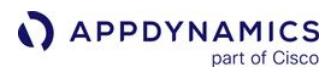

```
require("appdynamics").profile({
  reuseNode: true,
   reuseNodePrefix: process.env.APPDYNAMICS_AGENT_REUSE_NODE_NAME_PREFIX
});
```
The reuse node name and prefix properties are required to support unique naming for multiple container instances for the same application image. See [Node.js Settings Reference.](#page-759-0)

3. If the Node.js Agent should report transaction analytics data, add the analytics properties to the require [statement and set the value to an environment variable that will be set in a later step. See](#page-759-0) Node.js Settings Reference.

```
require("appdynamics").profile({
   reuseNode: true,
   reuseNodePrefix: process.env.APPDYNAMICS_AGENT_REUSE_NODE_NAME_PREFIX,
  analytics: {
    host: process.env.APPDYNAMICS_ANALYTICS_HOST_NAME,
     port: process.env.APPDYNAMICS_ANALYTICS_PORT,
     ssl: process.env.APPDYNAMICS_ANALYTICS_SSL_ENABLED 
  }
});
```
#### <span id="page-778-0"></span>Copy the Application Folder to the Image

Edit the Docker file to copy the application folder to the image:

```
COPY nodejsapp/ /nodejsapp/
```
#### <span id="page-778-1"></span>Set the Node.js Agent Environment Variables

If you are running the application in a non-Kubernetes environment (using docker run for example), set the agent environment variables in the Dockerfile. For example:

```
ENV APPDYNAMICS_AGENT_APPLICATION_NAME=<value>
ENV APPDYNAMICS_AGENT_TIER_NAME=<value>
ENV APPDYNAMICS_AGENT_ACCOUNT_NAME=<value>
ENV APPDYNAMICS_AGENT_ACCOUNT_ACCESS_KEY=<value>
ENV APPDYNAMICS_CONTROLLER_HOST_NAME=<value>
ENV APPDYNAMICS_CONTROLLER_PORT=<value>
ENV APPDYNAMICS_CONTROLLER_SSL_ENABLED=<value>
ENV APPDYNAMICS_AGENT_REUSE_NODE_NAME_PREFIX=<value>
ENV APPDYNAMICS_AGENT_NODE_NAME=<value> # not used in node name but required by Node.js agent
ENV APPDYNAMICS_LOGGER_OUTPUT_TYPE=console
# variables required to send transaction analytics data
ENV APPDYNAMICS_ANALYTICS_HOST_NAME=<value>
```

```
ENV APPDYNAMICS_ANALYTICS_PORT=<value>
ENV APPDYNAMICS_ANALYTICS_SSL_ENABLED=<value>
```
For Kubernetes applications, omit these environment variables from the Dockerfile and set them using ConfigMaps, Secrets, and the deployment spec as described in [Use Init Containers.](#page-771-0) The analytics host, port and ssl settings depend on how the Analytics Agent is deployed. See [Deploy Analytics in Kubernetes](#page-3089-0) for options.

### <span id="page-779-0"></span>Set the UNIQUE\_HOST\_ID Environment Variable

Set the UNIQUE\_HOST\_ID environment variable to enable APM correlation with the Cluster Agent. Since the value depends on a runtime value, set this environment variable in the image startup script using the values documented in [Manually Configure App Agents to Correlate with the Cluster Agent](#page-2799-0).

For a Kubernetes environment with a Docker runtime, add the following startup script startup.sh to the Docker image in the following example:

```
#!/bin/bash
# OpenShift 3.10 or 3.11:
UNIQUE_HOST_ID=\$(sed -rn '1s#,*/##; 1s/(.{12}).*/\l\1/p' /proc/self/cgroup)exec node /nodejsapp/myapp.js
```
### <span id="page-779-1"></span>(On-Premises Controller only) Copy the Controller Certs to the Image

For Node.js Agents communicating with an on-premises Controller, edit the Dockerfile to copy the cert file containing the on-premises certs to the image.

For example:

```
COPY ./onprem-cacerts /opt/appdynamics/cacerts
```
Update the application source code to add the certificateFile property in the require statement. Set the certificateFile path to the location of the cert file.

```
require("appdynamics").profile({
   reuseNode: true,
   reuseNodePrefix: process.env.APPDYNAMICS_AGENT_REUSE_NODE_NAME_PREFIX,
   certificateFile: /opt/appdynamics/cacerts
});
```
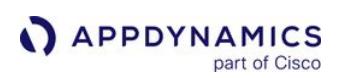

# <span id="page-780-0"></span>Node.js Agent API User Guide

### Related pages:

- [Node.js Agent API Reference](#page-785-0)
- [Node.js Supported Environments](#page-757-0)
- [Backend Detection Rules](#page-1401-0)

The AppDynamics Node.js Agent APIs enable the Node.js Agent to monitor business transactions that a web application performs outside the context of an HTTP request or an application that is not web-based.

# Business Transaction Definition

You define a custom business transaction using appd.startTransaction() and end().

If the custom transaction runs for a long time or if it crosses an asynchronous boundary, you can use resume() to rejoin the running transaction.

A downstream transaction in a distributed transaction cannot start until its upstream transaction has made its exit call.

The order of transactions respects the nonlinear nature of Node.js applications. An upstream transaction might end immediately after its exit call completes or sometime later. It is not necessary for an upstream transaction to end before or after its downstream transaction starts or ends. It is possible for a downstream transaction to end before its upstream transactions have ended.

# Marking a Transaction as an Error Transaction

An error transaction is one in which an exception occurred. It is reported as an error transaction and not as a slow, very slow or stalled transaction, even if the transaction in which the error occurred was also slow or stalled.

To attach a JavaScript error object to a transaction using the Node.js APIs do one of the following:

- Use trx.markError() passing in the JavaScript error object.
- Attach the error object to the HTTP response associated with the transaction as response.error.

When an error is marked, the status code defaults to 500, unless you set it using one of the following techniques:

- Use trx.markError() passing in the JavaScript error object and the optional status code.
- Set the statusCode property in the error object passed to trx.markError() as error.StatusCode .
- Set the statusCode property on the response.error object as r esponse.error.StatusCod e.

### Transaction Correlation Management

Transaction correlation is the functionality that maintains the business transaction context across all tiers servers—traversed by a distributed transaction. The tiers may be built on platforms other than Node.js. For example, Java, .NET, and PHP tiers may participate in a distributed business transaction in which a Node.js tier participates, as originating, continuing or terminating tiers in the transaction.

The Node.js Agent APIs provide facilities for managing transaction correlation among various transactions, which may be custom or automatically-detected.

While the AppDynamics default auto-detection mechanism obtains transaction correlation information from an incoming HTTP request, the Node.js Agent APIs allow you to obtain this information from other sources, such as a custom field in a Redis cache entry, and to supply it to your custom transactions. You can use the APIs to support forward correlation by supplying transaction correlation information on exit calls that you make to downstream transactions.

A downstream transaction starts after its immediate upstream transaction makes its exit call. That call could be a direct exit call to the next tier or a call to a backend service that does some processing, such as publishing a message onto a queue.

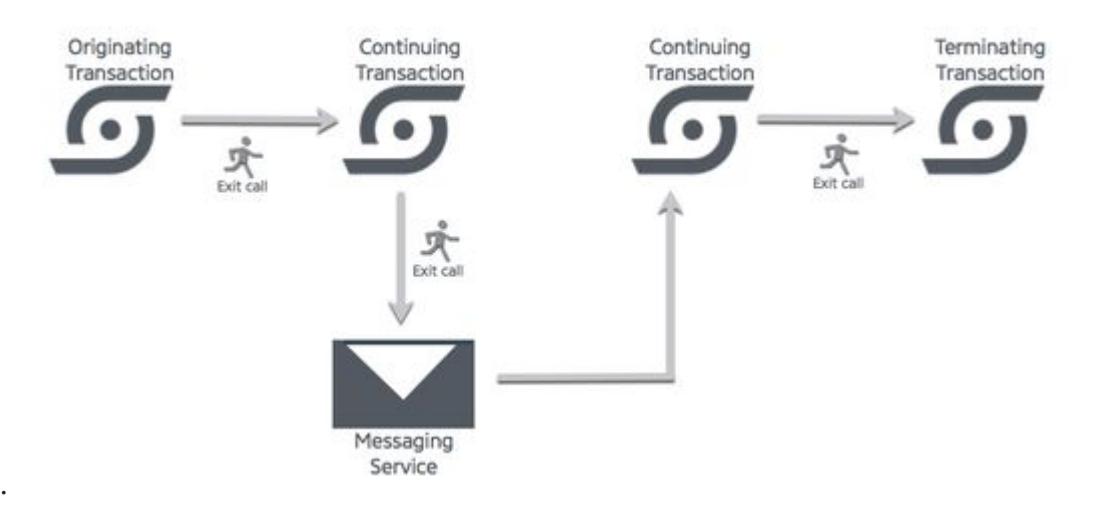

# Exit Call Management

An exit call is either a custom exit call or an automatically-detected exit call. A transaction needs its exit call object to create correlation information to provide to a downstream transaction that needs to correlate with it.

# Custom Exit Calls

If you want an exit call to be reported to the controller, and it is not automatically detected by the agent, create a custom exit call with startExitCall() and end it with endExitCall() .

See [Node.js Supported Environments](#page-757-0) for the list of backends that are automatically detected by the Node.js Agent. If the exit call invokes a backend not listed on this page, you probably need to create a custom exit call.

You can also use a beforeExitCall() callback function to check for the existence of an automaticallydetected exit call.

Processing a custom exit call is straightforward. First, create the exit call and then pass its returned ExitCall object to createCorrelationInfo() to create a string-encoded correlation information object that a downstream transaction can fetch later.

AppDynamics GovAPM functionality may vary depending on your license. Consult your ordering documentation and account representative for questions regarding included features. GovAPM deployments include APM (Pro/Peak), Browser Real User Monitoring (BRUM) (Pro/Peak), Mobile Real User Monitoring (Pro/Peak), Database Visibility, Server Visibility, including Cluster Agent, and Transaction Analytics.

### Workflow for a custom exit call

```
// start a custom transaction
var trx = appd.startTransaction(i :. . . 
// start a custom exit call
exit = trx.startExit(. . . .);// create correlation information
cinfo = trx.createCorrelationInfo(exit)
//store cinfo where it can be made available to a downstream transaction
// make the exit call
. . . 
trx.endExitCall(. . .)
```
# Automatically Detected Exit Calls

The code executing in your custom transaction might make an exit call that is automatically detected by the Node.js Agent.

In this case, you can provide a beforeExitCall() callback function to process that exit call. When your code makes an automatically-detected exit call, the agent intercepts the exit call request and invokes the callback, if you have provided one. Then it allows the application to proceed with the exit call request.

You would install a beforeExitCall() callback function for the following purposes:

• To test for the existence of an automatically-detected exit call If you are uncertain that the exit call will be automatically detected, you can install a callback function to test for the exit call. If the callback is not invoked, the exit call is not automatically detected.

```
// start a custom transaction
var trx = appd.startTransaction(i :. . . 
var detected = false;
trx.beforeExitCall = function(call) { detected = true; return call; };
// make the exit call
. . . 
// test whether the exit call was automatically detected
if (detected == false)
. . .
```
If detected is false after the exit call, you need to create a custom exit call to report the exit call to the Controller. If

AppDynamics GovAPM functionality may vary depending on your license. Consult your ordering documentation and account representative for questions regarding included features. GovAPM deployments include APM (Pro/Peak), Browser Real User Monitoring (BRUM) (Pro/Peak), Mobile Real User Monitoring (Pro/Peak), Database Visibility, Server Visibility, including Cluster Agent, and Transaction Analytics.

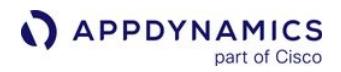

detected is true , you can capture the exit call and create the correlation information with the callback.

• To capture the ExitCall object to create correlation information

```
// start a custom transaction
var trx = appd.startTransaction(i \cdot \cdot \cdot). . . 
trx.beforeExitCall = function getExitInfo(exitCall) { 
     // create the correlation header from the captured exit call 
     var c = trx.createCorrelationInfo(exitCall); 
     // store c somewhere
    1/ ... (c)
     return exitCall; 
} 
// make the exit call
```
• To modify the exit call that is reported to the Controller

```
// start a custom transaction
var trx = appd.startTransaction(. . . )
. . . 
trx.beforeExitCall = function customExitCallHandler(exitCall) {
     // don't report database access for this transaction
     if (exitCall.isSql) return; 
     // customize label for all other exit calls in this transaction
     exitCall.label += " (my custom transaction)";
     return exitCall;
}
// make the exit call
```
### Workflow: Create Originating Transaction with Correlation Information

In this scenario, you create a custom originating transaction and the correlation header that a downstream transaction will need to correlate with it.

- 1. Start a custom transaction: var trx=appd.startTransaction(...) .
- 2. Either start a custom exit call using e=trx.startExitCall(einfo) or capture a detected exit call by  $intalling$  a callback function to  $e = trx$ . before  $ExitCall(e)$ .
- 3. Create correlation information from the exit call: c=trx.createCorrelationInfo(e) .
- 4. Store the correlation information.
- 5. Make the exit call.
- 6. Optionally provide a trx.exitCallCompleted(e) callback function, if you want to modify what is reported to the controller based on information obtained from the execution of the exit call.
- 7. If you created a custom exit call, end the exit call after you have processed the exit call response: trx.endExitCall(e) .

AppDynamics GovAPM functionality may vary depending on your license. Consult your ordering documentation and account representative for questions regarding included features. GovAPM deployments include APM (Pro/Peak), Browser Real User Monitoring (BRUM) (Pro/Peak), Mobile Real User Monitoring (Pro/Peak), Database Visibility, Server Visibility, including Cluster Agent, and Transaction Analytics.

8. End the transaction: trx.end() .

### Workflow: Create Terminating Transaction Correlated with Upstream Transaction

In this scenario, you create a custom transaction, which needs to correlate with an upstream transaction but not with another downstream transaction.

- 1. Retrieve the correlation information stored by the previous transaction.
- 2. Parse the retrieved correlation information into a correlation header:

ch=appd.parseCorrelationInfo(c) .

- 3. Start a custom transaction using the correlation header: trx=appd.startTransaction(ch) .
- 4. Optionally make an exit call.
- 5. End the transaction: trx.end() .

### Workflow: Create Continuing Transaction Correlated with Upstream and Downstream Transactions

In this scenario, you create a continuing transaction that needs to correlate both with an upstream originating transaction and a downstream transaction. It uses the correlation techniques described in both of the previous workflows.

- 1. Retrieve correlation information stored by the previous transaction.
- 2. Parse the retrieved correlation information into a correlation header: <sup>c</sup>h=appd.parseCorrelationInfo(c1) .
- 3. Start a custom transaction using the correlation header: trx=appd.startTransaction(ch) .
- 4. Either start a custom exit call using e= trx.startExitCall(einfo), or capture a detected exit call by installing a callback function to  $e = \text{tr}x \cdot \text{beforeExitCall}(e)$ .
- 5. Create correlation information from the exit call in this transaction: c2=trx.createCorrelationInfo(e) .
- 6. Store the correlation information for the next downstream transaction.
- 7. Make the exit call.
- 8. Optionally provide a trx.exitCallCompleted(e) callback function, if you want to modify what is reported to the controller based on information obtained from the execution of the exit call.
- 9. If you created a custom exit call, end the exit call after you have processed the exit call response: trx.endExitCall(e) .
- 10. End the transaction: trx.end() .

AppDynamics GovAPM functionality may vary depending on your license. Consult your ordering documentation and account representative for questions regarding included features. GovAPM deployments include APM (Pro/Peak), Browser Real User Monitoring (BRUM) (Pro/Peak), Mobile Real User Monitoring (Pro/Peak), Database Visibility, Server Visibility, including Cluster Agent, and Transaction Analytics.

### <span id="page-785-0"></span>Node.js Agent API Reference

#### Related pages:

- [Node.js Agent API User Guide](#page-780-0)
- [Backend Detection Rules](#page-1401-0)

This page describes the Node.js Agent API. The Node.js Agent APIs include methods to manage business transactions and exit points in Node.js applications.

# API Call List

- [appd.startTransaction\(transactionInfo\)](#page-786-0)
- [TimePromise.prototype.resume\(\)](#page-786-1)
- [TimePromise.prototype.end\(error\)](#page-786-2)
- [appd.getTransaction\(request\)](#page-786-3)
- [appd.addAnalyticsData \(key, value\)](#page-786-4)
- [appd.addSnapshotData \(key, value\)](#page-787-0)
- [appd.markError\(error, \[statusCode\]\)](#page-787-1)
- [txn.markError\(error, \[statusCode\]\)](#page-787-2)
- [txn.addSnapshotData\(key, value\)](#page-788-0)
- [txn.onSnapshotCaptured\(txn\)](#page-788-1)
- [txn.addAnalyticsData\(key, value\)](#page-789-0)
- [txn.onResponseComplete\(req, res\)](#page-789-1)
- [exitCall.addAnalyticsData \(key, value\)](#page-789-2)
- [TimePromise.prototype.startExitCall\(exitCallInfo\)](#page-789-3)
- [TimePromise.prototype.endExitCall\(exitCall, error\)](#page-790-0)
- [TimePromise.prototype.beforeExitCall\(exitCall\)](#page-790-1)
- [TimePromise.prototype.exitCallCompleted\(exitCall\)](#page-791-0)
- [appd.parseCorrelationInfo\(source\)](#page-791-1)
- [TimePromise.prototype.createCorrelationInfo\(exitCall, doNotResolve\)](#page-792-0)

### Loading the AppDynamics Module

You can use the APIs in your application by adding the appdynamics Node.js module in a require

statement, after appd.profile() .

```
var appd = require('appdynamics');
appd.profile({<math>\dots</math> })...
var transaction = appd.startTransaction(...);
...
transaction.end();
```
### Basic Business Transaction Management

### <span id="page-786-0"></span>appd.startTransaction(transactionInfo)

• transactionInfo string, HttpRequest or CorrelationHeader

#### The transactionInfo parameter can be one of the following:

- A string specifying the name of the custom transaction. The following characters cannot be used in transaction names: { ,  $\}$ ,  $[$ ,  $]$ ,  $]$ ,  $|$ , &, and ; .
- A HttpRequest object. Normal transaction matching and naming rules are applied, and any included RUM and/or transaction correlation information is picked up automatically.
- A CorrelationHeader object providing information to correlate with a transaction that is upstream to this one. See [parseCorrelationInfo\(\).](#page-791-1)

Creates and starts a custom business transaction and returns a transaction handle as

a TimePromise instance, which is used for subsequent operations on this transaction.

### <span id="page-786-1"></span>TimePromise.prototype.resume()

Re-joins a long-running or asynchronous transaction.

Call resume() :

- When a long-running transaction needs to be kept alive beyond the default transaction timeout of five minutes. This prevents the agent from assuming the transaction has failed and then deleting the transaction.
- When the code being instrumented crosses an async boundary. This re-associates the current execution context with the correct transaction and ensures any exit calls performed are charged to the right transaction.

### <span id="page-786-2"></span>TimePromise.prototype.end(error)

• error: any; optional

Ends the transaction and reports transaction information to the Controller.

If an error is passed, the error is associated with the transaction and the transaction is flagged as an error transaction.

#### <span id="page-786-3"></span>appd.getTransaction(request)

• request: HTTP request object

Returns a handle to the business transaction associated with the specified request, if one exists. If no associated business transaction exists, returns false.

Use appd.getTransaction() to access both custom and automatically detected business transactions.

#### <span id="page-786-4"></span>appd.addAnalyticsData (key, value)

- key: key to custom data being added
- value: value being added for this key

AppDynamics GovAPM functionality may vary depending on your license. Consult your ordering documentation and account representative for questions regarding included features. GovAPM deployments include APM (Pro/Peak), Browser Real User Monitoring (BRUM) (Pro/Peak), Mobile Real User Monitoring (Pro/Peak), Database Visibility, Server Visibility, including Cluster Agent, and Transaction Analytics.

Attaches custom data to Analytics generated for the current transaction. Your application does not require a transaction handle.

[To enable this feature, the Analytics settings in the require statement must be set. See](#page-759-0) Node.js Settings Reference. For information about Analytics, see [Analytics Data Sources](#page-2941-0).

### <span id="page-787-0"></span>appd.addSnapshotData (key, value)

- key: key to custom data being added
- value: value being added for this key

Attaches custom data to snapshots generated for the current transaction.

addSnapshotData() can be called on a transaction at any time, but the added data is used only when a transaction snapshot is generated. For information on when transaction snapshots are generated, see [Transaction Snapshots](#page-1170-0).

The following sample adds session count to USER DATA in the snapshot:

txn.addSnapshotData("active sessions", my.api.getSessionCount());

If the data to be added to the snapshot is available after the transaction completes, it can be attached using a [txn.onSnapshotCaptured\(txn\)](#page-788-1) callback. This technique avoids overhead for collecting the data when no snapshot has been generated. The custom data is exposed in the **USER DATA** tab of the transaction snapshot details in the Controller UI.

#### <span id="page-787-1"></span>appd.markError(error, [statusCode])

- error: JavaScript error object
- statusCode: optional transaction status code

This value can also be passed as a statusCode property on the error object.

If neither a statusCode parameter nor an error. statusCode property in the error parameter is provided, the status code defaults to 500.

See also [TimePromise.prototype.end\(error\)](#page-786-2) for another way to attach an error object to a business transaction.

Marks the transaction as an error transaction. The marked transaction is reported as an error transaction and not as a slow, very slow or stalled transaction, even if the transaction was also slow or stalled.

### <span id="page-787-2"></span>txn.markError(error, [statusCode])

- error JavaScript error object
- statusCode optional transaction status code. This value can also be passed as a statusCode property on the error object.

If neither a statusCode parameter nor an error. statusCode property in the error parameter is provided, the status code defaults to 500.

AppDynamics GovAPM functionality may vary depending on your license. Consult your ordering documentation and account representative for questions regarding included features. GovAPM deployments include APM (Pro/Peak), Browser Real User Monitoring (BRUM) (Pro/Peak), Mobile Real User Monitoring (Pro/Peak), Database Visibility, Server Visibility, including Cluster Agent, and Transaction Analytics.

See also [TimePromise.prototype.end\(error\)](#page-786-2) for another way to attach an error object to a business transaction.

Marks the transaction as an error transaction. The marked transaction is reported as an error transaction and not as a slow, very slow or stalled transaction, even if the transaction was also slow or stalled.

### <span id="page-788-0"></span>txn.addSnapshotData(key, value)

- key: key to custom data being added
- value: value being added for this key

Attaches custom data to snapshots generated for this transaction.

addSnapshotData() can be called on a transaction at any time, but the added data is used only when a transaction snapshot is generated. For information on when transaction snapshots are generated, see [Transaction Snapshots](#page-1170-0).

The following sample adds session count to USER DATA in the snapshot.

txn.addSnapshotData("active sessions", my.api.getSessionCount());

If the data to be added to the snapshot is available after the transaction completes, it can be attached using a [txn.onSnapshotCaptured\(txn\)](#page-788-1) callback. This technique avoids overhead for collecting the data when no snapshot has been generated. The custom data is exposed in the **USER DATA** tab of the transaction snapshot details in the Controller UI.

#### <span id="page-788-1"></span>txn.onSnapshotCaptured(txn)

• txn : transaction

Callback method that can be set on a transaction to add custom data to the transaction snapshot. Used with [txn.addSnapshotData\(key, value\)](#page-788-0).

When the callback function is supplied, the agent invokes this API immediately after capturing a transaction snapshot.

If specified, the callback is invoked on transaction completion, if the transaction triggers a snapshot.

You must define a function to call and assign it to the callback.

```
mytxn.onSnapshotCaptured = customTitle (txn) {
     // get book title for current transaction instance
     title = getBookTitle();
     txn.addSnapshotData ("book title", title);
}
```
Note that  $\tan \theta = \tan \theta$  is passed into the callback so the callback does not need to be defined in the same scope as mytxn.

### <span id="page-789-0"></span>txn.addAnalyticsData(key, value)

- key: key to analytics data being added
- value: value being added for this key

Attaches custom data to Analytics generated for this transaction. If your application has a transaction handle, you can call  $\text{txn.addAnalyticsData(key, value)$ . If not, use appd.addAnalyticsData(key, value) .

[To enable this feature, the Analytics settings in the require statement must be set. See](#page-759-0) Node.js Settings Reference. For more information about Analytics, see [Analytics Data Sources](#page-2941-0).

#### <span id="page-789-1"></span>txn.onResponseComplete(req, res)

- req : HTTP request for the transaction
- res : HTTP response for the transaction

Callback method that can be set on a transaction to be notified when the associated HTTP response has been completed. This can be used with txn.addAnalyticsData(key, value) to add data from response after it is complete, before the transaction completes. When the callback function is supplied, the agent invokes this API immediately after the HTTP response completes, before closing out the transaction. You must define a function to call and assign it to the callback.

```
mytxn.onResponseComplete = function customTitle (req, res) {
     // get status code of HTTP response
     code = res.statusCode;
     txn.addAnalyticsData ("http response code", code);
};
```
#### Exit Call Management

#### <span id="page-789-2"></span>exitCall.addAnalyticsData (key, value)

- key: key to analytics data being added
- value: value being added for this key

Attaches existing Analytics data generated for this transaction to the exit call.

Attaches custom data to Analytics generated for this transaction. If your application has a transaction handle, you can call  $\text{txn.addAnalyticsData(key, value)$ . If not, use appd.addAnalyticsData(key, value) .

[To enable this feature, the Analytics settings in the require statement must be set. See](#page-759-0) Node.js Settings Reference.

#### <span id="page-789-3"></span>TimePromise.prototype.startExitCall(exitCallInfo)

• exitCallInfo object

AppDynamics GovAPM functionality may vary depending on your license. Consult your ordering documentation and account representative for questions regarding included features. GovAPM deployments include APM (Pro/Peak), Browser Real User Monitoring (BRUM) (Pro/Peak), Mobile Real User Monitoring (Pro/Peak), Database Visibility, Server Visibility, including Cluster Agent, and Transaction Analytics.

The exitCallInfo object has the following required properties:

- exitType : string—the type of exit call, one of " EXIT\_HTTP ", " EXIT\_DB ", " EXIT\_CACHE ", " EXIT\_RABBITMQ ", " EXIT\_WEBSERVICE "
- l abel : string—label for the exit call in the AppDynamics UI
- backendName : string—name of the backend remote system or service
- identifyingProperties : Object—a hash of name/value pairs uniquely identifying the remote system or service being called. See [Backend Identifying Properties](#page-793-0).

Creates and starts a custom exit call, described by the exitCallInfo object.

You can supply more identifying properties in addition to the required ones.

Returns an ExitCall. See [Exit Call Properties](#page-792-1).

### Sample exitCallInfo Object for MySQL

```
{ 
   exitType: "EXIT_DB",
   label: "New SQL",
   backendName: "NewDB"
   identifyingProperties: {
     "HOST": "database-server", 
     "PORT": "12345", 
     "DATABASE": "my-database", 
     "VENDOR" = "MYSQL"
  },
   …etc...
}
```
#### <span id="page-790-0"></span>TimePromise.prototype.endExitCall(exitCall, error)

- exitCall : ExitCall instance returned by startExitCall()
- error: any; optional

Ends a custom exit call and attaches it to this transaction.

If an error is passed, the error is associated with the exit call, and the exit call is flagged as being in an error state.

#### <span id="page-790-1"></span>TimePromise.prototype.beforeExitCall(exitCall)

• exitCall: ExitCall

Returns an ExitCall .

Optional callback for modifying an automatically-detected (not custom) exit call.

AppDynamics GovAPM functionality may vary depending on your license. Consult your ordering documentation and account representative for questions regarding included features. GovAPM deployments include APM (Pro/Peak), Browser Real User Monitoring (BRUM) (Pro/Peak), Mobile Real User Monitoring (Pro/Peak), Database Visibility, Server Visibility, including Cluster Agent, and Transaction Analytics.

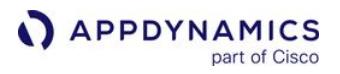

The agent invokes this API immediately before your application makes the exit call when you supply a callback function. You can use the callback to:

- Modify the exit call that is reported to the controller.
- Suppress all reporting of the exit call by returning nothing.
- Capture the exit call to create correlation information for a downstream transaction.

The following is an example of a modify exit call reported to the Controller.

```
txn.beforeExitCall = function customExitCallHandler(exitCall) {
     // don't report database access for this transaction
     if (exitCall.isSql) return; 
     // customize label for all other exit calls in this transaction
     exitCall.label += " (my custom transaction)";
     return exitCall;
}
```
### <span id="page-791-0"></span>TimePromise.prototype.exitCallCompleted(exitCall)

• exitCall: ExitCall

Optional. Returns an ExitCall. Callback for modifying either a custom exit call created by startExitCall() or an automatically-detected exit call on completion of the exit call.

The agent invokes this API immediately after an exit call completes when you supply a callback function.

Use exitCallCompleted() to modify how the exit call is reported to the Controller by returning a modified exit call. Do not modify the backend identifying properties using this callback.

The following code is an example that modifies the exit call reported to the Controller.

```
txn.exitCallCompleted = function customExitCallPostProcessor(exitCall) {
     // report MongoDB read and write operations as distinct exit calls
     if (exitCall.backendName === "MongoDB")
         exitCall.label += " " + exitCall.category;
}
```
### Transaction Correlation Management

#### <span id="page-791-1"></span>appd.parseCorrelationInfo(source)

• source: String or HttpRequest

Describes the upstream transaction with which to correlate. If a HttpRequest object is passed, it must have a transaction correlation header attached.

On success, returns a CorrelationHeader object that can be used by [startTransaction\(\)](#page-786-0) to create a transaction that is correlated with the upstream transaction described by source .

AppDynamics GovAPM functionality may vary depending on your license. Consult your ordering documentation and account representative for questions regarding included features. GovAPM deployments include APM (Pro/Peak), Browser Real User Monitoring (BRUM) (Pro/Peak), Mobile Real User Monitoring (Pro/Peak), Database Visibility, Server Visibility, including Cluster Agent, and Transaction Analytics.
Returns false if source could not be parsed. This can occur if the source is an HTTP request with no correlation header attached or the string parameter is not recognized as a correlation header.

HTTP requests made through the standard http.request() API have correlation information added automatically. You can correlate a custom transaction created in response to an HTTP request made from another Node.js process by passing the incoming request as source .

For other exit call types, you need to define how correlation information is attached to the originating transaction and retrieved in the downstream transaction.

### TimePromise.prototype.createCorrelationInfo(exitCall, doNotResolve)

- exitCall: ExitCall
- doNotResolve: optional, true|false

The input exitCall is one of the following:

- For a custom exit call, value returned from [startExitCall\(\).](#page-789-0)
- For an automatically-detected exit call, input parameter to the [beforeExitCall\(\)](#page-790-0) callback.

Set the doNotResolve parameter to true if you do not want the backend to be resolved to a tier. It defaults to false, which means that the backend is resolved to the calling tier. You may want to set this for an exit call to a service, such as a messaging queue, that does not have a 1:1 relationship between the consumer and producer of the service. For more information see [Resolve Remote Services to Tiers](#page-1243-0).

Returns a string-encoded correlation header, which a downstream transaction can use to correlate with this transaction.

#### Exit Call Properties

This table describes the properties of the exit call object for each detected exit call type.

A dash (–) in a table cell indicates that the property is present in a discovered exit call but its format is unspecified. This allows you to set your own values when you create custom exit calls.

N/A indicates that the property is not used with that exit call type. Discovered exit calls may have additional properties not documented here.

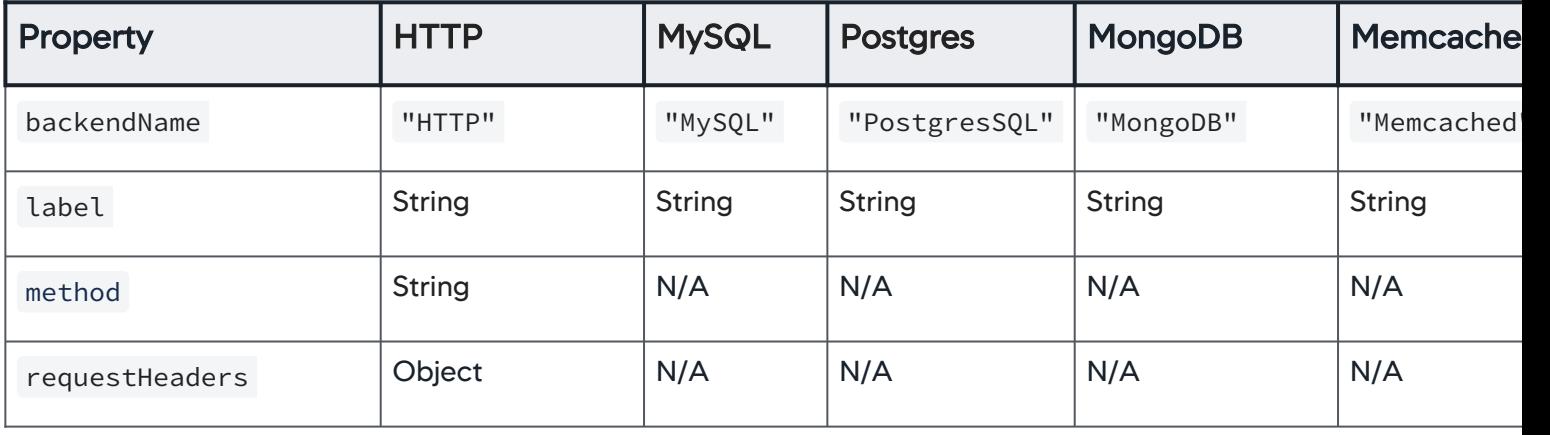

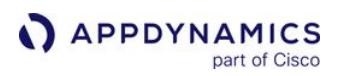

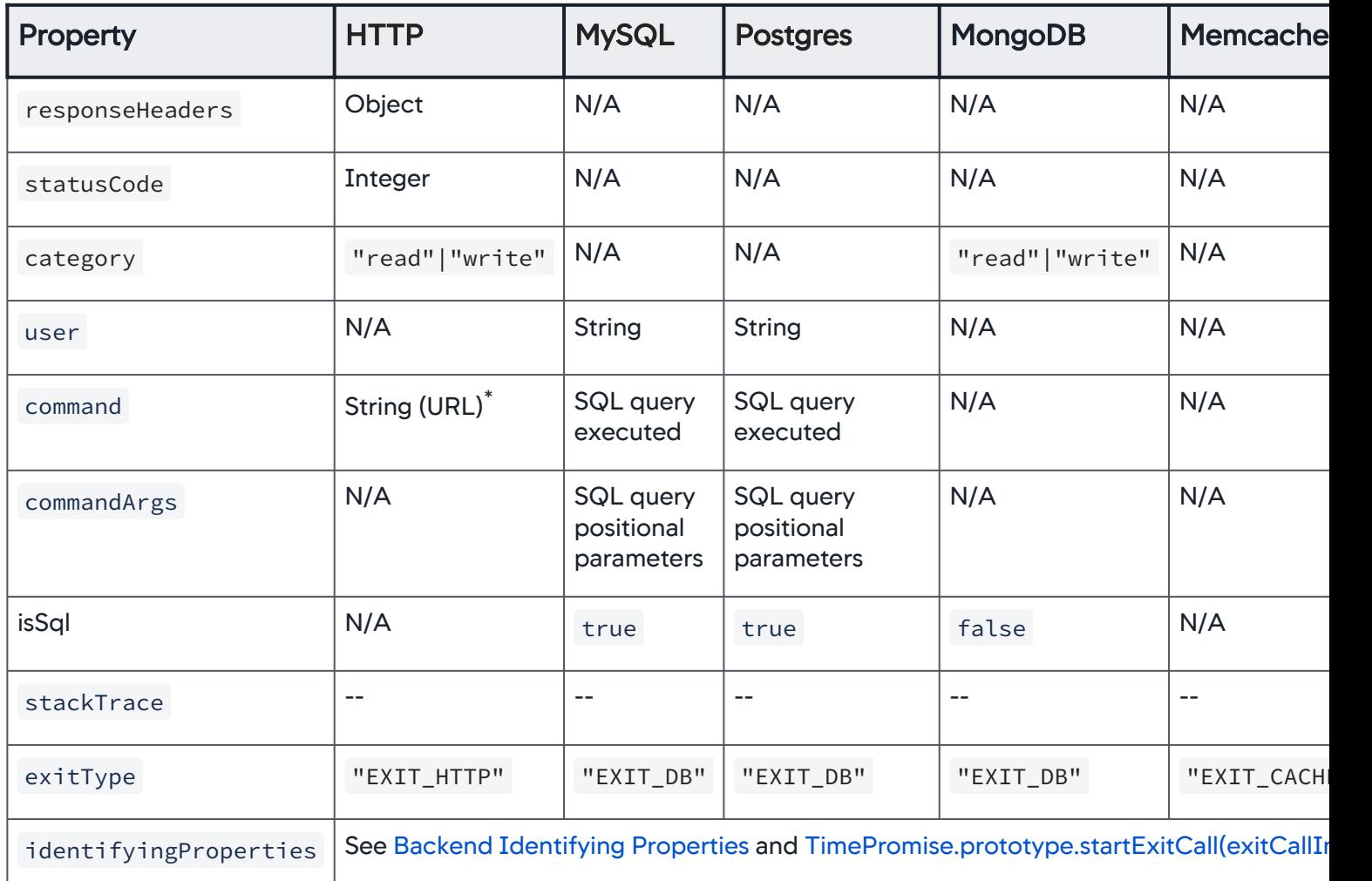

 $^*$  host, port and path; does not include query string.

#### <span id="page-793-0"></span>Backend Identifying Properties

This table lists the identifying properties for the backends that are automatically detected by the Node.js Agent.

In the Controller UI, these properties are visible in the upper right panel of the backend dashboards.

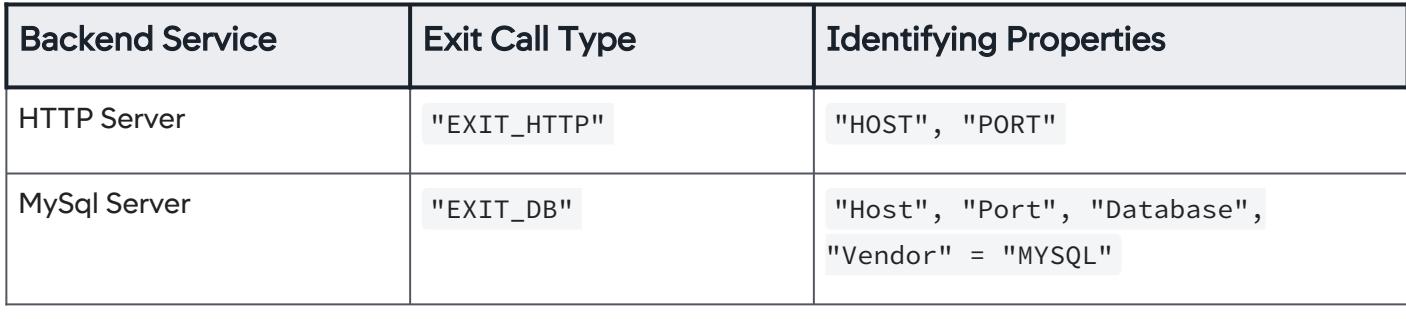

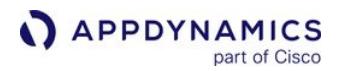

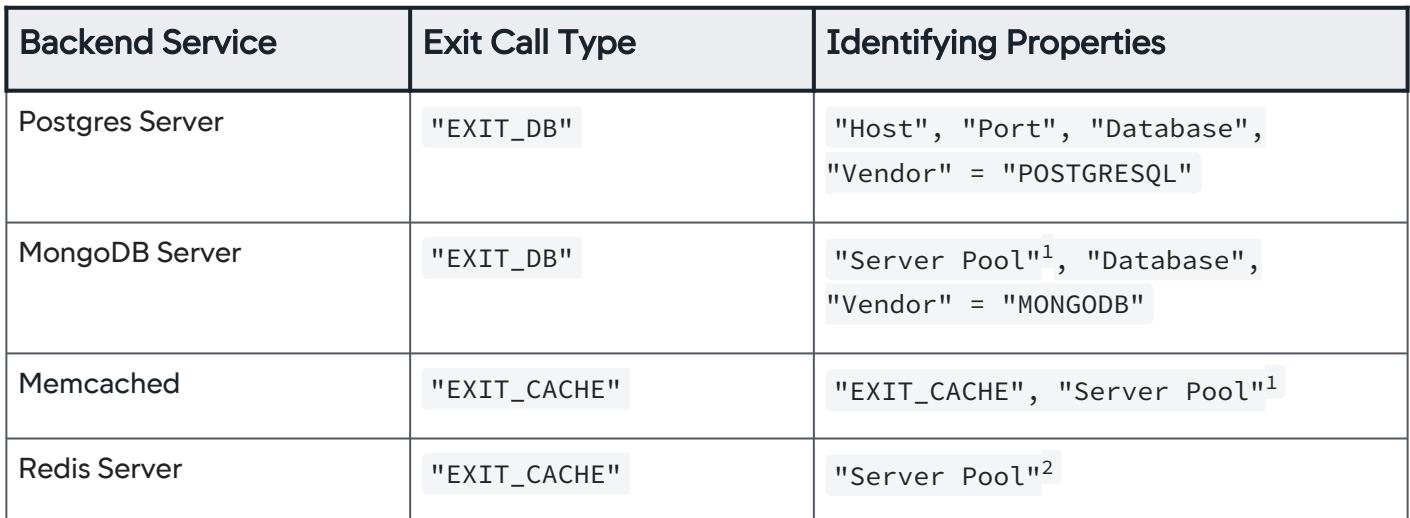

1 "\n" separated list of server addresses in <host>:<port>format.

<sup>2</sup> single server address in <host>:<port> format.

### Node.js Agent Logging

#### Related pages:

- [Dynamic Language Agent Proxy](#page-1131-0)
- [Node.js Java Proxy Mode](#page-801-0)

This page explains logging for the default mode of the Node.js Agent.

By default, the Node.js Agent generates log information at the informational level. You can increase/ decrease the logging verbosity, change the log file location, and configure other logging settings.

### Node.js Agent Logging Location

The log file appears at the following location on the machine where the Node.js Agent runs:

```
/tmp/appd/<hash>/appd_node_agent_<datetime>.log
```
If you are running the Node.js Agent,  $\langle$ hash $\rangle$  is generated by the agent.

In Windows, you can find the tmp directory with cd %tmp% d and then look for the <hash> directory.

### Configure Node.js Agent Logging

To configure logging, use the logging module configuration in the Node.js require statement. You can change the level, maximum size/number of files, and mode.

The following sample shows the logging settings in default mode:

```
{
...
   logging: {
     'logfiles': [
       {
         'root_directory': '/tmp/appd',
         'filename': 'echo_%N.log',
         'level': 'TRACE',
         'max_size': 5242880,
         'max_files': 10,
         'outputType': 'console' // Set this parameter if you want to log to STDOUT/STDERR. 
Omit this parameter if you want to log to a file.
       }
     ]
   }
...
}
```
The level determines the verbosity of logging output and can contain one of the following values listed from least to most verbose:

- FATAL
- ERROR
- WARN
- INFO
- DEBUG
- TRACE

By default, once the size of the logging files on disk reaches the maximum size, old logs are purged. You can reduce or increase the size, depending on your needs and the disk space available on the machine.

# Debug Logging

Instead of the logging configuration above, you can use this shortcut to set DEBUG to true, resulting in debug level logging.

debug : **true**,

The location of the debug log file is written to standard output.

See [Node.js Agent Settings.](#page-767-0)

### Node.js Agent Node Properties

This reference page contains information about app agent node properties. The properties are listed in alphabetical order.

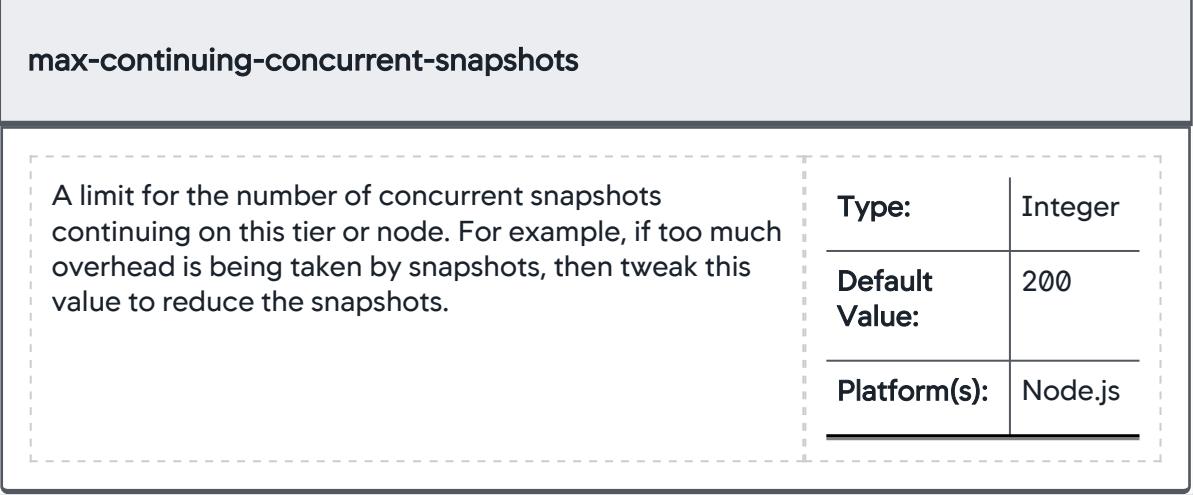

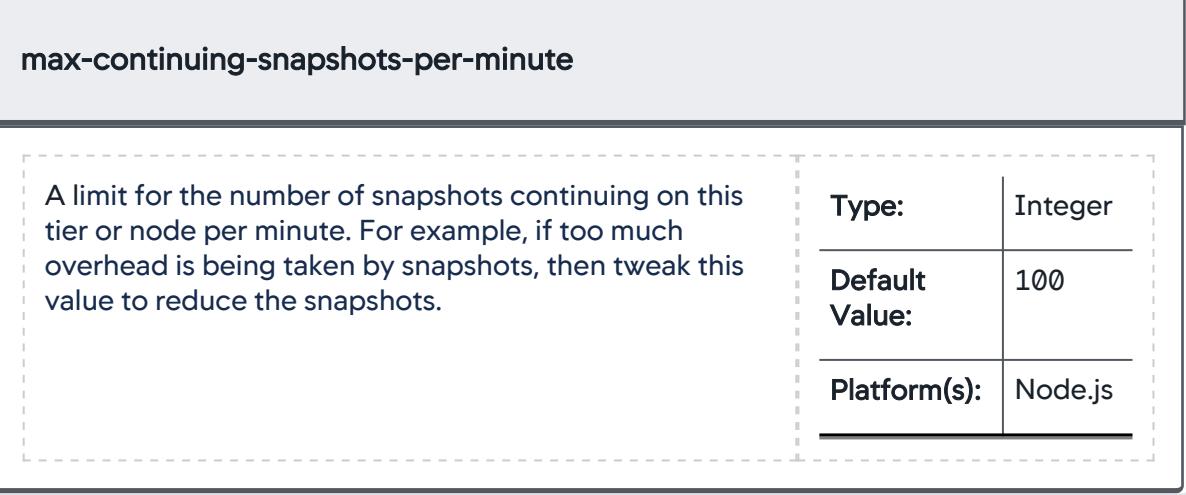

AppDynamics GovAPM functionality may vary depending on your license. Consult your ordering documentation and account representative for questions regarding included features. GovAPM deployments include APM (Pro/Peak), Browser Real User Monitoring (BRUM) (Pro/Peak), Mobile Real User Monitoring (Pro/Peak), Database Visibility, Server Visibility, including Cluster Agent, and Transaction Analytics.

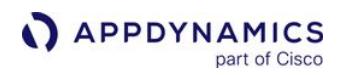

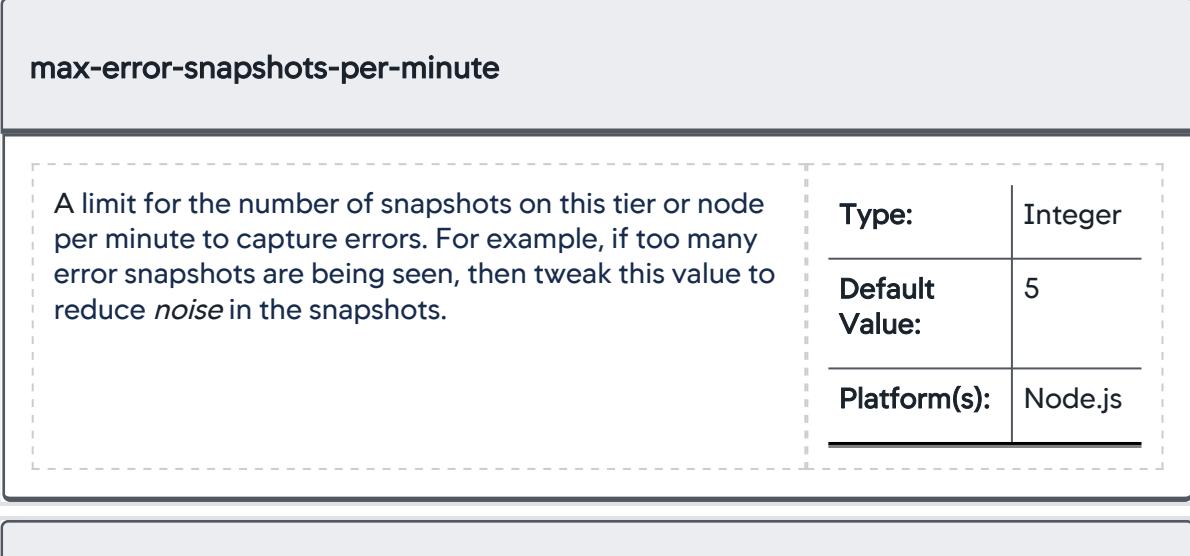

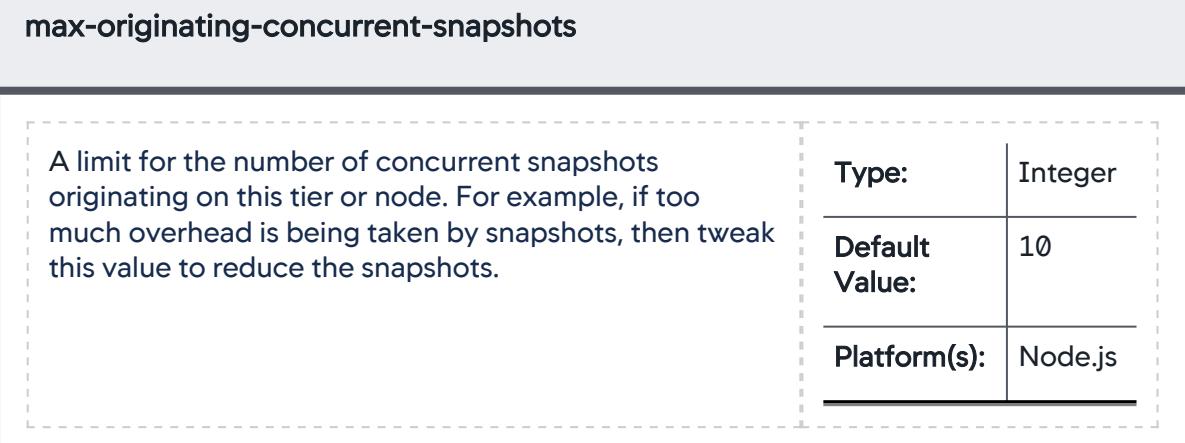

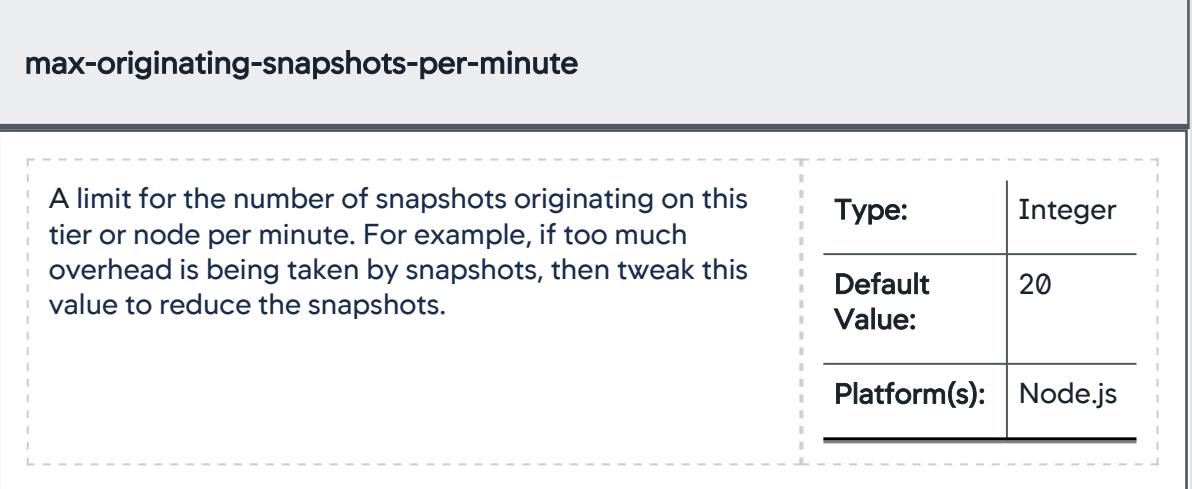

#### Upgrade the Node.js Agent

If you are upgrading both the Controller and agents, first [upgrade the Controller](https://docs.appdynamics.com/display/ONPREM/Upgrade+the+Controller+Using+the+Enterprise+Console) and then upgrade the agents.

Also, if you are upgrading multiple agents in your monitored environment, upgrade the agents for the tiers on which business transactions originate last. For more information about this requirement, along with Controller and agent compatibility information, see [Agent and Controller Compatibility.](#page-375-0)

To upgrade the Node.js agent:

- 1. Stop the Node.js application.
- 2. From the root directory of the application for which you want to upgrade the agent, uninstall the old version of the agent by entering:

npm uninstall appdynamics

3. From the same directory install the new version by entering:

npm install appdynamics@<version>

The version is the three-digit version number of the new version that you are installing; for example, 4.1.1.

4. Restart the Node.js application.

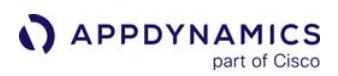

### Uninstall the Node.js Agent

To uninstall the Node.js Agent:

1. From the application root directory of the application from which you want to uninstall the agent enter:

npm uninstall appdynamics

- 2. Remove the "require("appdynamics")" statement from your Node.js applications.
- 3. Restart the Node.js application.

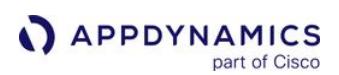

### <span id="page-801-0"></span>Node.js Java Proxy Mode

#### Related pages:

• [Dynamic Language Agent Proxy](#page-1131-0)

This page provides an overview of the existing Java proxy mode for the Node.js Agent.

Every Node.js Agent on a machine launches a proxy instance, creating a control directory for the proxy based on a unique combination of application, tier, and node names for the agent. The control directory contains the configuration for the agent and the domain control socket, which is what the agent uses to start an AppDynamics node.

If you are running multiple Node.js Agents on a single machine, you can configure them to use a shared Java proxy. Referred to as a "multi-tenant proxy," the shared proxy reduces the overhead of additional proxies and is a required configuration for external process managers, such as PM2.

You can use the Java proxy mode as the Node.js Agent supports the existing Java proxy.

AppDynamics GovAPM functionality may vary depending on your license. Consult your ordering documentation and account representative for questions regarding included features. GovAPM deployments include APM (Pro/Peak), Browser Real User Monitoring (BRUM) (Pro/Peak), Mobile Real User Monitoring (Pro/Peak), Database Visibility, Server Visibility, including Cluster Agent, and Transaction Analytics.

# Install the Node.js Agent (Java Proxy)

### Related pages:

- [Run the Node.js Agent on Windows](#page-805-0)
- [SELinux Installation Issues](#page-1029-0)

This page provides instructions on how to install the Node.js Agent in the Java proxy mode.

The Getting Started Wizard in the Controller provides the easiest way to get started with the AppDynamics Node.js Agent. The wizard constructs a pre-configured require statement for the agent based on your input.

# Before You Begin

You must add a require statement to the source code of your Node.js application and install the Node.js Agent. In addition to running the AppDynamics Controller, you need to have write access to the application source code and the ability to restart the Node.js application, which installs the agent.

The Getting Started Wizard in the Controller generates the require statement for you. It populates the statement with the connection settings for the Controller and the values you provide for the wizard to model the Node.js application in AppDynamics.

For installation on Windows, see [Supported Environment](#page-757-0) to determine the appropriate version of Windows and install the [Visual C++ Redistributable for Visual Studio 2015](https://www.microsoft.com/en-us/download/details.aspx?id=48145).

# Install the Node.js Agent

To install the agent, run the install command in the directory of your application and add a require command to add the agent module to your application.

If you are using Node.js 0.8.1 through 0.8.18, see Set User Agent for Node.js 0.8.1 through 0.8.18 before running the install command.

Install via npm

Refer to [Agent and Controller Compatibility](#page-375-0) to determine which versions of the Node.js Agent are compatible with your Controller.

To install the latest agent in the Java proxy mode, run the following command:

npm install --appd\_include\_java\_proxy=**true** appdynamics

To run the Node.js Agent on Windows with the Java proxy, see [Run the Node.js Agent on Windows.](#page-805-0)

### Add the Require Statement

Paste the following require statement as the very first line of your application source code before any other require statement. Replace the variables with the values for your setup. To find your account name and access key, select Settings **12** and then License.

```
require("appdynamics").profile({
  controllerHostName: '<controller host name>',
  controllerPort: <controller port number>, 
  controllerSslEnabled: false, // Set to true if controllerPort is SSL
  accountName: '<AppDynamics_account_name>',
  accountAccessKey: '<AppDynamics_account_key>', //required
  applicationName: 'your_app_name',
  tierName: 'choose_a_tier_name', 
  nodeName: 'choose_a_node_name',
  proxy: true
 });
```
[For reference information on the settings, along with other settings you can use, see](#page-759-0) Node.js Settings Reference.

You can place the require statement as the first line in the require statement of another module that appears as the first line of code.

In this case, you would need to modify your point-of-entry source file; this it can be just a single line to the require() the file that you place the call to the agent into; for example, require("<script-thatinitializes-the-agent>". You could also parameterize the profile() call to name different instances without having to have multiple versions of the agent initialization script.

If it is not possible to place the require statement as the first line of code, you can insert the statement elsewhere, but it must occur before the require() of any core or third party module that needs to be instrumented. In general, the require("appdynamics") statement should occur as early as possible in the code.

#### Test the Configuration

To verify the installation, restart the application and put load on it. The new node should appear in the flow map for the business application you specified in the configuration.

### Stop the Node.js Application

When running the Node.js Agent with the Java proxy, configure the script/mechanism that stops an instrumented Node.js instance to use the SIGTERM signal if possible. SIGKILL ( kill -9 ) prevents the resources for the agent's Java proxy from being released.

When running the Node.js Agent in the multi-tenant mode, you must manually shut down the Java proxy after stopping your Node.js application.

#### Run with Other Profiling Tools

The agent is incompatible with other profiling tools, such as running the node process with the  $-$ inspect flag.

AppDynamics GovAPM functionality may vary depending on your license. Consult your ordering documentation and account representative for questions regarding included features. GovAPM deployments include APM (Pro/Peak), Browser Real User Monitoring (BRUM) (Pro/Peak), Mobile Real User Monitoring (Pro/Peak), Database Visibility, Server Visibility, including Cluster Agent, and Transaction Analytics.

#### Instrument a Node.js Cluster

If your application uses the cluster module, place the appdynamics.profile require statement in both the primary and worker processes.

Running the Node.js Agent with the Java proxy does not require a manual launch of the proxy. Running the Node.js Agent with the Java proxy and an external process manager (such as PM2) for your application requires a manual launch of the proxy component.

See [Share a Proxy Among Node.js Agents](#page-808-0).

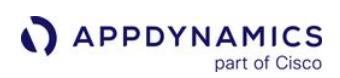

#### <span id="page-805-0"></span>Run the Node.js Agent on Windows

#### Related pages:

- [Install the Node.js Agent](#page-767-0)
- [Start the Proxy Manually for Node.js](#page-809-0)
- [Share a Proxy Among Node.js Agents](#page-808-0)
- [Dynamic Language Agent Proxy](#page-1131-0)
- [SELinux Installation Issues](#page-1029-0)

This page provides instructions on how to run the Node.js Agent in the Java proxy mode on a Windows machine.

### Proxy Ports

Depending on your Node.js environment on Windows, you may need to configure three ports in the Node.js require statement. These port settings are:

- proxyCommPort : Default is 10101
- proxyRequestPort : Default is 10102
- proxyReportingPort : Default is 10103

All three ports must be inclusive of the 1024—65535 range.

#### Auto-Launch Windows Environments

The default behavior is for the agent to auto-launch the Java proxy,

where proxyAutolaunchDisabled is false .

If you allow the agent to auto-launch and you have one Node.js process per machine, the agent will automatically use the default port values if they are available. In this case, you do not have to configure these settings.

If the default ports are not available, configure these settings to ports that are available in the require statement in the require statement.

If you have multiple Node.js processes on a single machine each reporting to its own proxy, each process needs its own set of ports. In this case, configure unique settings for all three ports in the require statement for each process.

#### Manual-Launch Windows Environments

Some environments have multiple Node.js processes on the same machine, all reporting to a single proxy. In these environments, it is necessary to launch the proxy manually,

where proxyAutolaunchDisabled is true and to configure the three port settings.

The proxyCommPort setting in the require statement and the commPort option to

the runProxy.cmd must be the same value. The agent and the proxy must use the same port.

The proxyRequestPort and the proxyReportingPort are two unused TCP ports that the user running the proxy has permission to bind to on Windows.

AppDynamics GovAPM functionality may vary depending on your license. Consult your ordering documentation and account representative for questions regarding included features. GovAPM deployments include APM (Pro/Peak), Browser Real User Monitoring (BRUM) (Pro/Peak), Mobile Real User Monitoring (Pro/Peak), Database Visibility, Server Visibility, including Cluster Agent, and Transaction Analytics.

Each distinct app-tier-node combination on a single machine must use different request and reporting ports. Two processes reporting as the same app-tier-node may use the same request and reporting ports. Set these ports in the require statement for each app/tier/node combination.

#### Execute runProxy Manually on Windows

By default, the proxy component is automatically started when you start the agent. If you have configured the agent to manually launch the proxy, use the following command.

Before any traffic is run on the instrumented server, execute runProxy.cmd to start the proxy using the following syntax. If you use the optional  $-d$  option, it must precede the  $-i$  option.

Usage: runProxy.cmd [-d <proxyDir>] -j <jreDir> [logDir] [commPort]

Options:

```
-d <proxyDir> the directory where the proxy is installed; optional, defaults to the
directory containing the runProxy.cmd script
  -j <jreDir> the directory where the JRE is installed; required
 logDir the directory the proxy should log to; optional, defaults to \langleproxyDir>\logs
   [commPort] port used for the proxy control channel on Windows; defaults to 10101; if
  specified it must match the proxyCommPort setting in the require statement
```
The following example assumes that the command is run from the root of the Node.js application instrumented by the agent.

```
.\node_modules\appdynamics\node_modules\appdynamics-proxy\proxy\runProxy.cmd 
        -j .\node_modules\appdynamics\node_modules\appdynamics-jre\jre /var/log/proxy 
         .\node_modules\appdynamics\node_modules\appdynamics-proxy\proxy\logs
        10101
```
Execute the runProxy Command Manually on Windows Task Scheduler

You can schedule the runProxy command in the Windows Task Scheduler.

- 1. Open Task Scheduler.
- 2. Click Create Basic Task.
- 3. In the General tab, enter a name for your task.
- 4. Select Run whether user is logged on or not.
- 5. Check Run with highest privileges.
- 6. In the Triggers tab, add a new trigger. Set the trigger to when the device starts.
- 7. In the Actions tab, create a new action. Set the action to Start a program.
- 8. In the Program/script field, enter:

<app\_root>/node\_modules/appdynamics-proxy/proxy/runProxy.cmd

9. In the Add arguments field, enter:

-d <app\_root>/node\_modules/appdynamics-proxy -j <app\_root>/node\_modules/ appdynamics-jre/jre %TEMP% 10101

- 10. In the Start in field, enter: <app\_root>/node\_modules/appdynamics-proxy/proxy
- 11. Click OK to finish the wizard.
- 12. Reboot the system, and check the Task Manager for a Java process.

# <span id="page-808-0"></span>Share a Proxy Among Node.js Agents

### Related pages:

- [Start the Proxy Manually for Node.js](#page-809-0)
- [User Preferences](#page-36-0)

This page describes how to configure multiple Node.js Agents on a machine to share a single, multi-tenant Java proxy.

# Configure a Shared Proxy

- 1. Stop the Node.js application.
- 2. Create directories for the agent and the agent logs and for the proxy control directory. The permissions on this directory must be readable and executable by the application user that the application and writable by the proxy user.

For example:

mkdir /tmp/appd /tmp/appd/logs /tmp/appd/proxy\_ctrl\_dir

When you upgrade the Node.js Agent, you may want to create these directories automatically.

3. Disable automatic proxy launching for each agent. In the AppDynamics require.profile() block,

set proxyAutolaunchDisabled to true and set the proxyCtrlDir to the directory that you created. For example:

```
...
proxyAutolaunchDisabled: true,
proxyCtrlDir: '/tmp/appd/proxy_ctrl_dir',
...
```
- 4. Ensure that each agent that reports to the multi-tenant proxy is configured with a unique node name.
- 5. Before you start the agents, start the shared Java proxy and pass the agent control directory from

the proxyCommunicationDir argument to the runproxy script. AppDynamics recommends that you configure the proxy to start on system startup. See [Start the Proxy Manually for Node.js.](#page-809-0)

6. Restart the Node.js application. The nodes should appear in the Controller UI flow maps in a couple minutes.

# Proxy Sharing Limits

By default, a single proxy can handle up to ten agents. If you need to run more, you will have to adjust the maxHeapSize and maxPermSize settings in the runproxy script.

When adding agents, use debug mode and monitor the proxy.out file, which indicates whether the proxy is running out of heap. The file is visible when running in debug mode.

AppDynamics GovAPM functionality may vary depending on your license. Consult your ordering documentation and account representative for questions regarding included features. GovAPM deployments include APM (Pro/Peak), Browser Real User Monitoring (BRUM) (Pro/Peak), Mobile Real User Monitoring (Pro/Peak), Database Visibility, Server Visibility, including Cluster Agent, and Transaction Analytics.

# <span id="page-809-0"></span>Start the Proxy Manually for Node.js

#### Related pages:

• [Run the Node.js Agent on Windows](#page-805-0)

This page describes how to manually launch the Java proxy for Node.js.

Upon startup, the Node.js Agent automatically executes the runproxy shell script, which starts the Java proxy. This process is suitable for most situations, but there are some cases where you may want to suppress automatic proxy startup and manually launch the proxy.

For example, you are using an external process manager or you are running a Node.js cluster on a machine and want to reduce overhead of multiple proxies.

As the Node.js process owner, you will need to launch the proxy manually.

The following example configures the manual Java proxy launch:

```
nohup /<application_root_dir>/node_modules/appdynamics-proxy/proxy/runProxy -j /
<application_root_dir>/node_modules/appdynamics-jre/jre -- /tmp/appd/proxy_ctrl_dir /tmp/
appd/logs &
```
[For the full description of the runProxy script syntax for PHP applications, see](#page-840-0) Start the PHP Agent Proxy Manually.

# Node.js Agent Logging (Java Proxy)

### Related pages:

- [Proxy Logging](#page-1134-0)
- [Dynamic Language Agent Proxy](#page-1134-0)

This page explains Node.js Agent logging for the Java proxy mode.

By default, the Node.js Agent generates log information at the informational level. You can increase/ decrease the logging verbosity, change the log file location, and configure other logging settings.

### Node.js Agent Logging Location

The log file appears at the following location on the machine where the Node.js Agent runs:

```
/tmp/appd/<hash>/appd_node_agent_<datetime>.log
```
If you are running the Node.js Agent,  $\langle$ hash $\rangle$  is generated by the agent.

On Windows, you can find the tmp directory with cd %tmp% d and then look for the <hash> directory.

# Configure Node.js Agent Logging

To configure logging, use the logging module configuration in the Node.js require statement. You can change the level, maximum size/number of files, and mode.

The following sample shows the logging settings when you are in the Java proxy mode:

```
{
...
   logging: {
      'root_directory': '/tmp/appd',
      'filename': 'echo_%N.log',
      'level': 'TRACE',
      'max_size': 5242880,
      'max_files': 10,
      'outputType': 'console' // Set this parameter if you want to log to STDOUT/STDERR. Omit 
this parameter if you want to log to a file.
   }
...
}
```
The level determines the verbosity of logging output and can contain one of the following values listed from least to most verbose:

- FATAL
- ERROR

- WARN
- INFO
- DEBUG
- TRACE

By default, once the size of the logging files on disk reaches the maximum size, old logs are purged. You can reduce or increase the size, depending on your needs and the disk space available on the machine.

#### Proxy Logging

The Java proxy logs the transactions that are accepted from the agent and sent to the Controller. The proxy generates logs independently of the Node.js Agent's logging level or activity.

When the Node.js Agent launches the proxy, it prints the directory path at which the proxy is logging to its own log. By default, the proxy log is in /tmp/appd/<hash>/proxy/logs.

See [Dynamic Agent Proxy Logging.](#page-1134-0)

#### Debug Logging

Instead of the logging configuration above, you can use this shortcut to set DEBUG to true, resulting in debug level logging.

debug : **true**,

The location of the debug log file is written in standard output.

See [Node.js Agent Settings.](#page-767-0)

# PHP Agent

#### Related pages:

- [AppDynamics GovAPM Essentials](#page-26-0)
- [PHP Supported Environments](#page-816-0)
- [Dynamic Language Agent Proxy](#page-1131-0)

This page describes the PHP Agent, the application monitoring agent for web and CLI PHP applications in AppDynamics.

### About the PHP Agent

The PHP agent component discovers and monitors business transactions, application services, and backends in your PHP application. It injects AppDynamics instrumentation into the application at runtime.

The AppDynamics [agent proxy](#page-1131-0) is a Java process that handles the communication between the PHP agent and the Controller. The proxy reports performance metrics to the Controller, where the data is stored, baselined, and analyzed. You can access this performance data interactively using the Controller console or programmatically using the AppDynamics REST API.

The proxy component starts automatically when you start the PHP Agent. For some applications, such as for PHP CLI applications, you need to start the proxy separately from the agent. You need to provide for proxy startup either manually or in scripts.

### Deployment Overview

The proxy is the component that connects the agent and the controller. If you can ping the Controller but the agent is not connecting, it is possible that the proxy did not start or that the proxy is not configured correctly. See [Resolve PHP Agent Installation Issues](#page-842-0) and [Dynamic Language Agent Proxy](#page-1131-0).

When the connection is successfully established, log in to the Controller to monitor your application. See [AppDynamics GovAPM Essentials](#page-26-0) to get started.

#### Single Application Per Web Server Instance

This is the default setup assumed by the installer—multiple servers, each with a single application.

AppDynamics GovAPM functionality may vary depending on your license. Consult your ordering documentation and account representative for questions regarding included features. GovAPM deployments include APM (Pro/Peak), Browser Real User Monitoring (BRUM) (Pro/Peak), Mobile Real User Monitoring (Pro/Peak), Database Visibility, Server Visibility, including Cluster Agent, and Transaction Analytics.

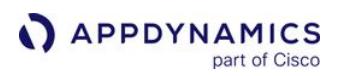

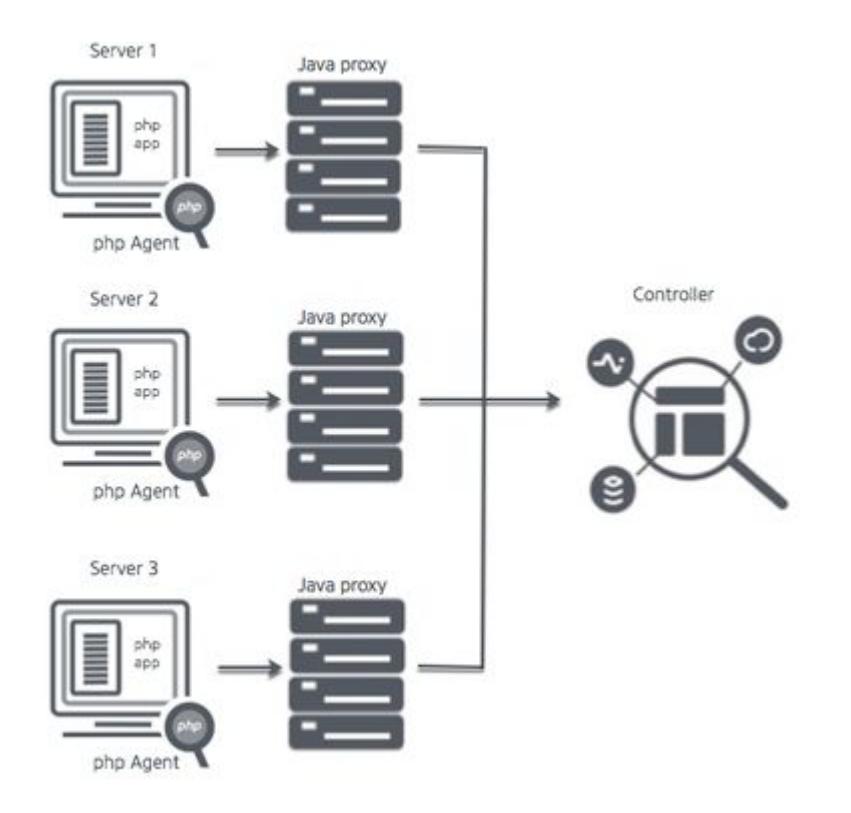

Each application has its own agent and its own agent and proxy. There is a single tier and a single node for each application.

### Single Application Per Web Server Instance with Multi-Tenant Proxy

This scenario also assumes multiple servers, each with a single application.

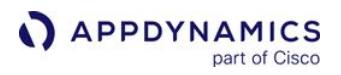

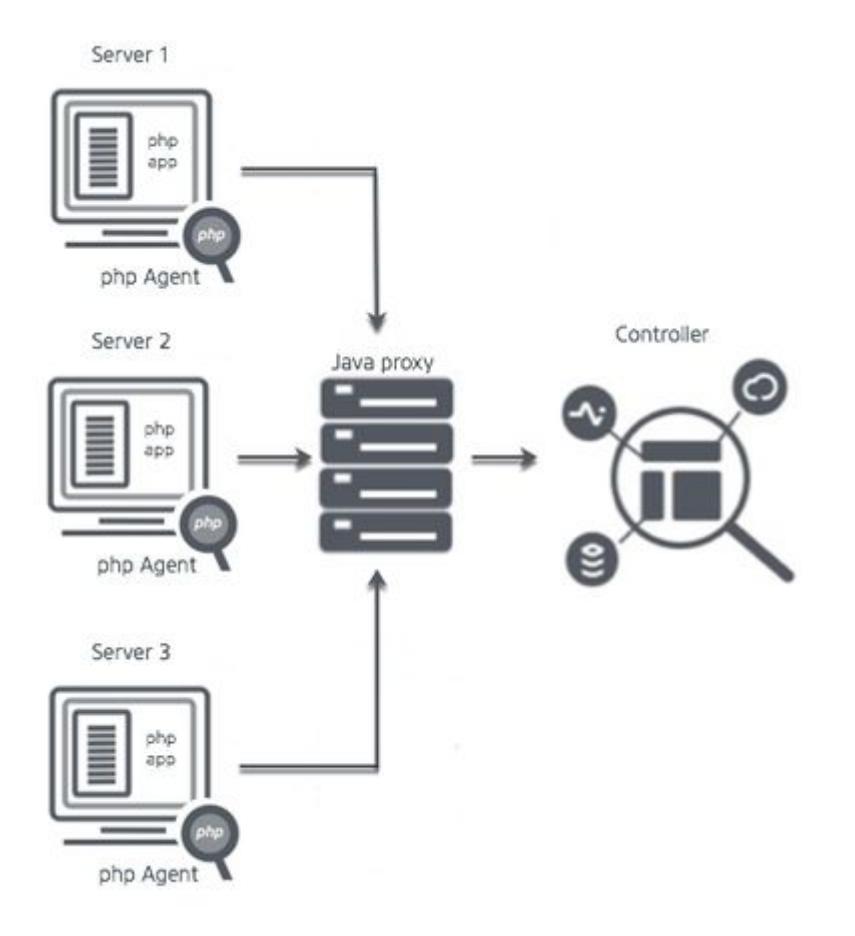

In this case, each application has its own agent component but all the agents share a single proxy. There is a single tier and a single node for each application. Sharing a proxy can save some overhead in some situations. See [Use a Shared Proxy for PHP Agents.](#page-839-0)

#### Multiple Applications on a Single Server

This scenario assumes multiple applications running in a single server.

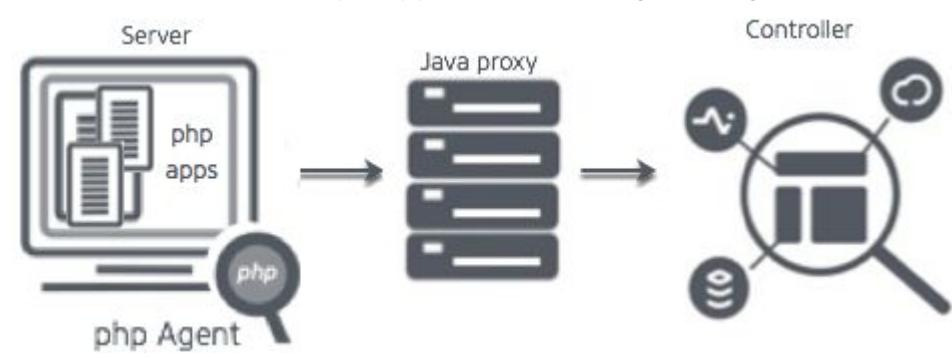

There is one agent and one proxy supporting multiple applications. By default, the proxy automatically starts when the server starts. The applications can be configured with different tiers and nodes. See [Multiple PHP Apps on a Single Server](#page-834-0) for information on how to configure the Apache vhosts or FPM pool config blocks.

### Getting Started with the Download Wizard

If you have never installed the agent, the best way to start is with the Getting Started Wizard in the Controller. The Getting Started Wizard walks you through configuration steps and helps you download the agent. To access the wizard, in the Home page of the Controller, click Getting Started and then PHP.

The wizard provides the minimum information that the agent needs to communicate with the AppDynamics Controller: Controller host and port, optionally SSL, application name and tier name.

#### Node Naming in a PHP Environment

A PHP runtime instance maps to a node. Your naming convention may depend on your exact environment. Use a name that clearly identifies the Web service that corresponds to the node. Some options are:

- hostName-appName-nodeName
- hostName-tierName-nodeName
- appName-nodeName
- tierName -nodeName
- IP address
- fully qualified domain name

#### <span id="page-816-0"></span>PHP Supported Environments

#### Related pages:

• [PHP Business Transaction Detection](#page-1376-0)

#### PHP Agent Support

#### PHP Versions

PHP Agent supports these versions of PHP:

- 5.6
- 7.0
- $\cdot$  7.1
- 7.2
- 7.3 • 7.4

# PHP Web Servers

Apache 2.2 and 2.4 in these modes:

- prefork mode using mod\_php
- worker MPM mode using mod\_fastcgi with php -fpm or mod\_fcgid with php cgi

Any web server compatible with php -fpm.

#### Operating Systems

- Any Linux distribution based on glibc 2.5+ and the x86 32-bit or x86 64-bit architecture
- Mac OS X 10.9+

PHP Agent supports 32-bit operating system only on PHP 5.6.

#### PHP Frameworks and Protocols

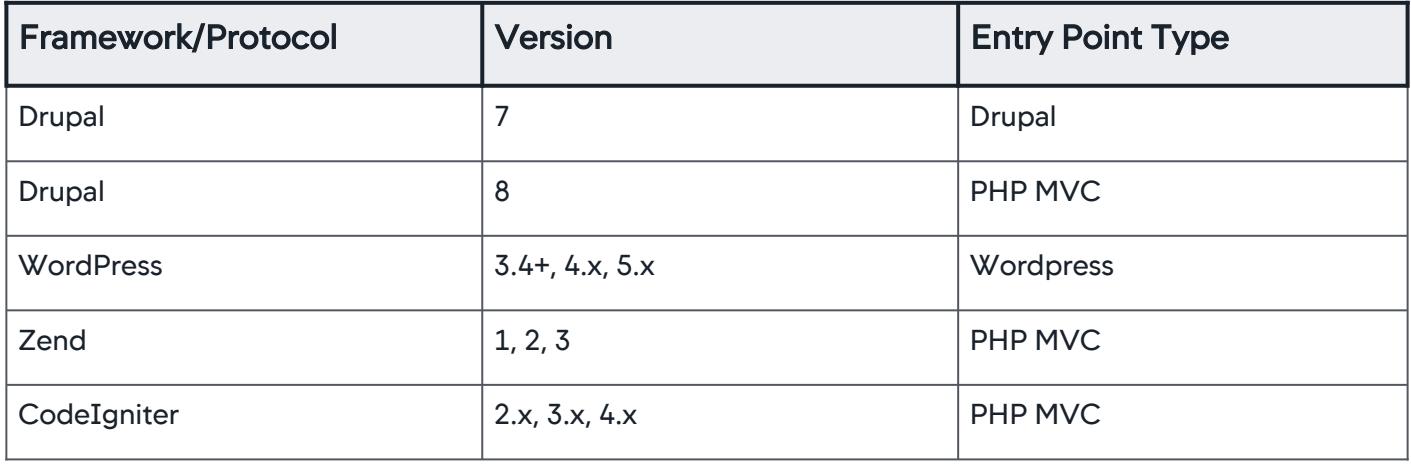

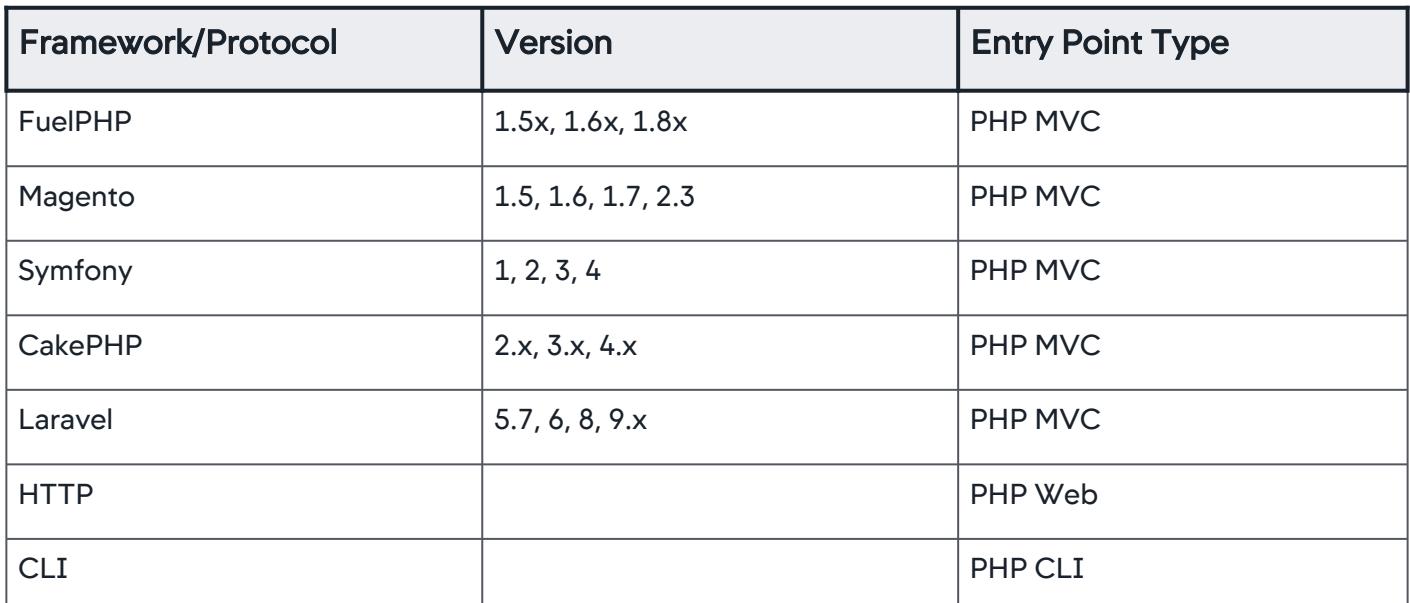

If your PHP framework is not listed here, the agent detects your entry points as PHP Web and names the business transactions based on the first two segments of the URI — the default naming convention for PHP Web transactions. So it is still possible to monitor applications on *unsupported* frameworks. Laravel BTs are detected as symfony, as laravel itself is built on top of symfony.

There are few limitations of the PHP Agent. The PHP Agent does not:

- Monitor PHP applications in Zend Thread Safety (ZTS) mode. If you are using ZTS, AppDynamics suggests that you review your dependencies on ZTS to confirm that you actually need it, and if you do not, to switch to the non-ZTS mode
- Support Zend Monitor
- Officially support plug-ins that encrypt and, or obfuscate PHP code such as Zend Guard or ionCUBE Loader
- Support compatibility with the Xdebug module

#### Transaction Naming

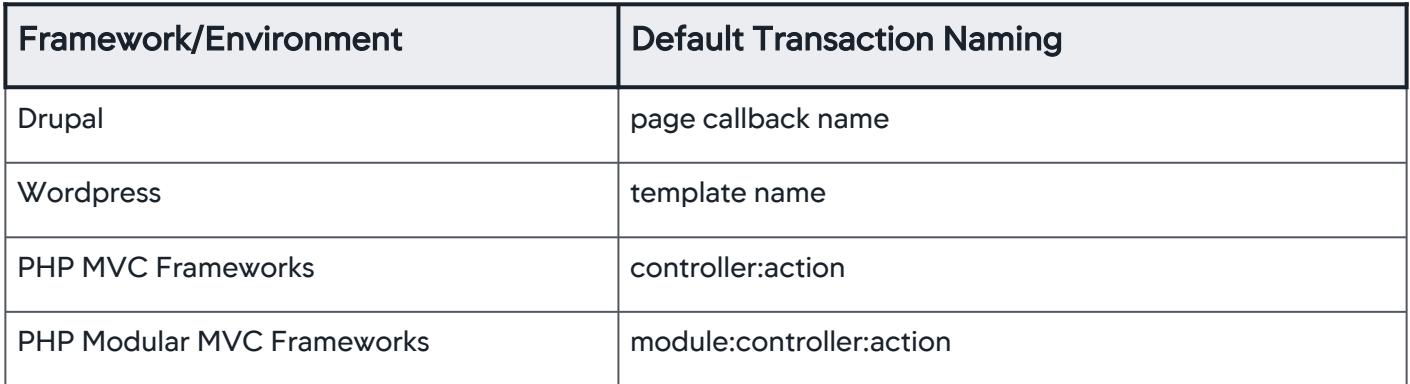

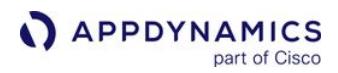

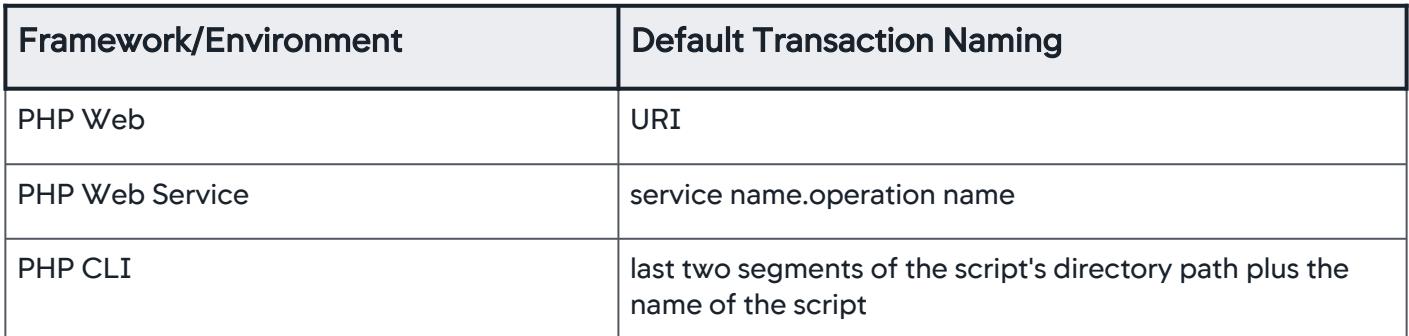

Virtual host prefixing is available for all supported entry point types except PHP CLI.

#### PaaS Providers

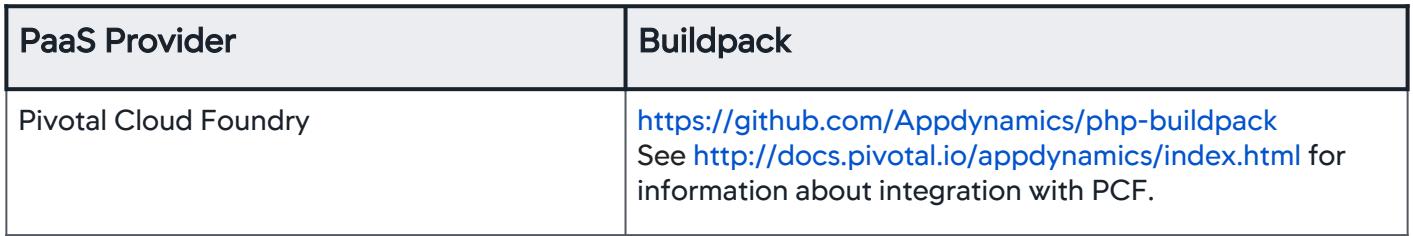

#### Exit Points

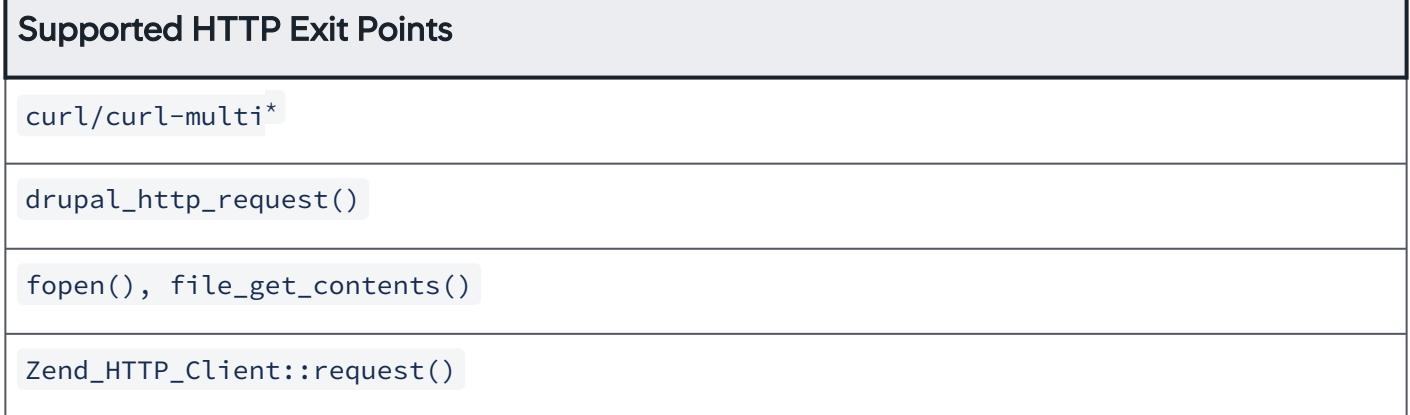

\*The total time reported for a curl/multi\_curl request in the Controller is the same as reported by the function curl\_getinfo. Also, we report the the following execution metrics in the exit call details for the curl/multi\_curl request which are included in the total time:

- namelookup\_time
- connect\_time
- pretransfer\_time
- redirect\_time

AppDynamics GovAPM functionality may vary depending on your license. Consult your ordering documentation and account representative for questions regarding included features. GovAPM deployments include APM (Pro/Peak), Browser Real User Monitoring (BRUM) (Pro/Peak), Mobile Real User Monitoring (Pro/Peak), Database Visibility, Server Visibility, including Cluster Agent, and Transaction Analytics.

# Supported Database Exit Points

MySQL old native driver (removed for PHP 7)

MySQLi Extension<sup>\*</sup>

OCI8

PDO

PostgreSQL accessed via PDO and pgsql extensions

mysqli\_multi\_query is not supported.

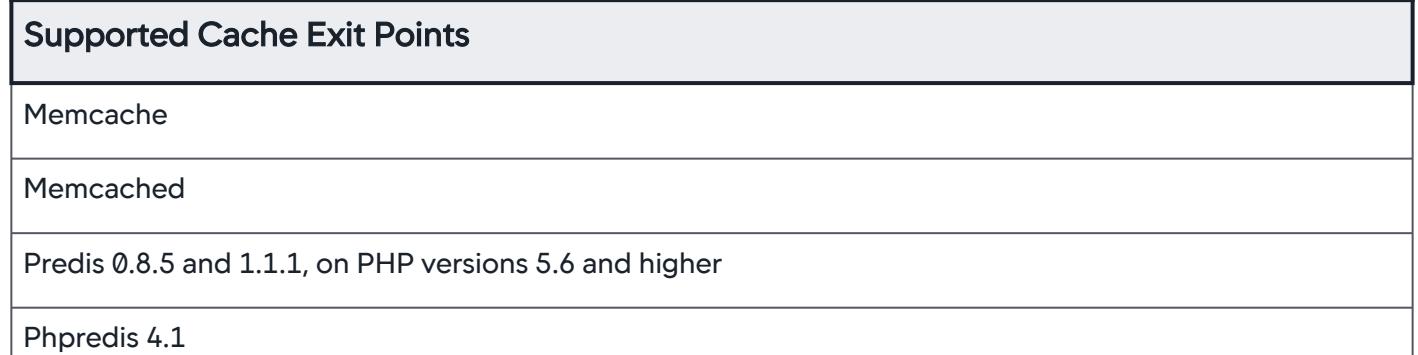

Although Predis is a full PHP client library, the PHP Agent supports Predis as an exit point only, not as an entry point.

### Supported Web Service Exit Points

PHP SOAPClient

NuSOAP 0.9.5

# Supported Message Queue Exit Points

RabbitMQ

RabbitMQ support requires the [amqp extension.](http://pecl.php.net/package/amqp)

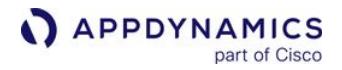

# Opcode Cache Compatibility

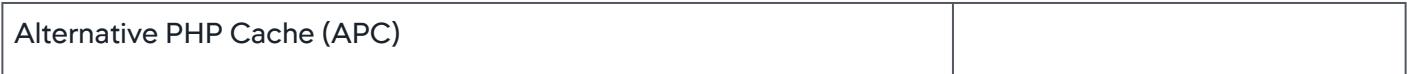

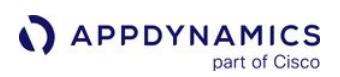

#### <span id="page-821-0"></span>Install the PHP Agent

#### Related Pages:

- [Download AppDynamics Software](#page-30-0)
- [AppDynamics Download Portal](https://download.appdynamics.com)
- [SELinux Installation Issues](#page-1029-0)

This page provides an overview of AppDynamics PHP Agent installation.

#### Installation Overview

In the Controller UI, the Getting Started Wizard walks you through the configuration and installation steps for the PHP Agent.

The installer that you get from the wizard uses the PHP directory specified in your environment PATH variable to determine where to install the agent. If you are instrumenting a PHP installation not specified in your PATH, you can manually configure and invoke the RPM or script installer.

The PHP Agent runs on Linux and MacOS machines. The PHP Agent is designed for PHP operating environments in which:

- There is a single PHP installation
- PHP is running in a single Apache or FPM pool
- Standard packages have been used to install PHP, Apache and/or PHP-FPM
- No customizations have been made to the PHP configuration

The PHP Agent may work in environments that do not meet all assumptions. However, you should use extra care in installing and thoroughly testing the PHP agent and application in a staging environment.

### Before Starting

Before attempting to install the AppDynamics PHP Agent, confirm that you use a [supported PHP version.](#page-816-0) You can check your PHP version using this command:

php -i

The PHP Agent *does not work* with PHP applications that are built with the enable-debug configuration option or in any build otherwise compiled with debugging symbols. To determine whether the application was built with debugging symbols, you can use this command:

```
php -i | grep -e "Debug Build"
```
The response should be:

Debug Build => no

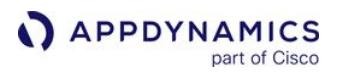

You can get the PHP Agent distribution from the [AppDynamics Download Portal](https://download.appdynamics.com/). Be sure to get the distribution file appropriate for your system:

- For RedHat or CentOS, use the RPM Package Manager distribution, such as PHP Agent—64-bit RPM.
- For all other Linux distributions, use the distribution identified PHP Agent—64-bit Linux.
- For MacOS, use PHP Agent—64-bit OSX

At installation time, you will need to provide Controller connection settings and identifying information for this PHP node. The Getting Started Wizard walks you through this configuration, so if it is your first time installing an AppDynamics Agent, we recommend using the Getting Started Wizard. For general information about the Controller connection settings, see [Agent-to-Controller Connections.](#page-369-0)

To complete the instrumentation, you will need to stop and start the Apache Server. Be sure to perform the installation in a way that minimizes disruption to service users, if applicable.

Do not install the PHP Agent along with other non-AppDynamics Application Performance Management (APM) tools, especially in a production environment. The PHP Agent installation may fail if there are other APM products installed in the same managed environment.

#### Installing the PHP Agent

These topics provide installation details for various scenarios:

- To use install.sh, see [Install the PHP Agent by Shell Script.](#page-824-0) Use install.sh to install on OSX as well as Linux.
- To use RPM, see [Install the PHP Agent by RPM](#page-827-0).
- To instrument PHP CLI, see also [Configure the Agent for PHP CLI Applications.](#page-832-0)
- To instrument an application on MacOS, see [MacOS X Installation Considerations.](#page-838-0)
- To instrument multiple PHP applications running on the same server, see [Multiple PHP Apps on a Single Server.](#page-834-0)

For cURL installation, see [Download AppDynamics Software](#page-30-0).

#### <span id="page-822-0"></span>Files Added by Installation

#### PHP configuration files

For AppDynamics, the PHP configuration files of interest are the php. ini and appdynamics agent. ini fragment. AppDynamics settings can be found in either . ini file, depending on the operating system under which your PHP is installed.

The PHP Agent installer adds the appdynamics\_agent.ini file to the directory that contains your php.ini file. You can find this directory using the following command:

```
php -i | grep -e "Additional .ini files parsed"
```
If the installer is not able to determine the directory where the ini fragments for your PHP deployment live, it displays the required AppDynamics ini fragment and prompts you to copy and paste it into your main php.ini file.

Also, see<http://php.net/manual/en/configuration.file.php> for information about possible locations.

AppDynamics GovAPM functionality may vary depending on your license. Consult your ordering documentation and account representative for questions regarding included features. GovAPM deployments include APM (Pro/Peak), Browser Real User Monitoring (BRUM) (Pro/Peak), Mobile Real User Monitoring (Pro/Peak), Database Visibility, Server Visibility, including Cluster Agent, and Transaction Analytics.

### .so files

The installer also installs the appdynamics\_ agent.so file in your PHP extensions directory. You can find this directory using the following command:

```
php -i | grep extension_dir
```
#### Logs

There is an agent log and a proxy log for each application.

By default, the agent log is written to  $\frac{1}{2}$   $\epsilon$   $\frac{1}{2}$   $\epsilon$   $\frac{1}{2}$  agent\_install>/logs/agent.log. The log contains the transactions that the agent processes and then sends to the proxy. The default pattern for agent log naming is:

- agent.log : the current log
- agent.log.1 : most recent log
- agent.log.2 : second most recent log
- agent.log.3 : third most recent log
- agent.log.4 : fourth most recent log
- agent.log.5 : fifth recent log

By default, the proxy log is written to  $\frac{1}{2}$  (php\_agent\_install>/logs/proxy\_\$date.log. This log contains the transactions that the proxy accepts from the agent and then sends to the Controller.

If you configure the logs directory with the  $-$ -log-dir option, the proxy logs are written to the same directory as the agent logs.

[For information about the location of log files generated by an RPM installation, see RPM Log file in Install](#page-827-0)  the PHP Agent by RPM.

#### Using a Machine Agent on a PHP Node

You can install a machine agent on a node that runs the PHP Agent. However, note that if you install the machine agent on a PHP Agent node and you specify the tier and node name in the controller-

info.xml file of the machine agent, the PHP Agent will not successfully register with the Controller.

To avoid this problem:

- Install the PHP Agent before you install the machine agent
- If you install the machine agent on the machine hosting the instrumented PHP node, do not specify the application, tier or node name in the controller-info.xml file of the machine agent. If you do, the PHP Agent may fail to register.

# <span id="page-824-0"></span>Install the PHP Agent by Shell Script

### Related pages:

- [AppDynamics Downloads](https://accounts.appdynamics.com/downloads)
- [Install the PHP Agent](#page-821-0)

This page describes how to install the PHP Agent using the included install.sh script.

# Installing the PHP Agent

These steps describe how to install the PHP Agent with the installation script, install.sh.

- 1. Verify support and system requirements for your environment as described in [Install the PHP Agent](#page-821-0).
- 2. Create the php-agent installation directory. The directory should be owned by the same user that runs Apache or PHP-FPM (FastCGI Process Manager). AppDynamics recommends naming the directory / opt/appdynamics/php-agent.

This document refers to the PHP Agent installation directory as: <php\_agent\_install>. Replace the <php\_agent\_install> syntax with the full path to your agent installation directory. For example, change <php\_agent\_install> to /opt/ appdynamics/php-agent

3. If there is more than one Apache instance on a machine, run install.sh once for each Apache

instance, each time with the appropriate node, php\_ini dir and php\_ext dir options.

See [Run the PHP Proxy Daemon Manually](#page-840-0)

See [Files Added to Your Installation](#page-822-0)

From the command line, change directories to the PHP agent installation directory and untar the agent distribution tarball, as in the following example:

```
cd <php agent install>
tar -xvjf appdynamics-php-agent-x64-linux.tar.bz2
```
- 4. Set the following permissions on your < php\_agent\_install> directory.
	- **php : Make every directory that leads to the PHP agent logs directory readable and executable by all and writable by the** directory owner:

chmod -R 755 <php\_agent\_install>

logs : If possible, make the logs subdirectory readable/writable/executable by all:

AppDynamics GovAPM functionality may vary depending on your license. Consult your ordering documentation and account representative for questions regarding included features. GovAPM deployments include APM (Pro/Peak), Browser Real User Monitoring (BRUM) (Pro/Peak), Mobile Real User Monitoring (Pro/Peak), Database Visibility, Server Visibility, including Cluster Agent, and Transaction Analytics.

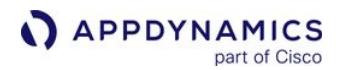

chmod 777 <php\_agent\_install>/logs

Directory access permissions of 777 may be too permissive for some organizations. In this case, simply make sure that the directory is owned by the apache / php / proxy user.

#### 5. Run the installation script using this syntax:

```
<php_agent_install>/install.sh [-s] 
-a=<account_name>@<account_access_key>
[--http-proxy-host=<proxy_host>] [--http-proxy-
port=<proxy_port>] [-e <php_ext_dir>] [-i <php_ini_dir>]
\lceil -p \rceil \leq \lceil -p \rceil \leq \lceil -p \rceil \leq \lceil -p \rceil \leq \lceil -p \rceil \leq \lceil -p \rceil \leq \lceil -p \rceil \leq \lceil -p \rceil \leq \lceil -p \rceil \leq \lceil -p \rceil \leq \lceil -p \rceil \leq \lceil -p \rceil \leq \lceil -p \rceil \leq 
 <controller-host> <controller-port> <app_name> <tier_name>
<node_name>
```
The command arguments are described as follows:

- -s option: You can optionally specify the -s option if you want the agent to use SSL (HTTPS) to connect to the controller. In this case, set the Controller port to the HTTPS port of the controller.
- -a account\_name@account\_access\_key : The required controller account name and account key. To find your account name and access key, click **in the upper right corner of the AppDynamics UI**, then click License.
- http-proxy-host and http-proxy-port: Set the <http-proxy-host> and < http-proxy-port> to route data to the controller through a proxy server. The <http-proxy-host> is the hostname or IP address of the proxy server. The <http-proxy-port> is the proxy server HTTP or HTTPS port, whichever you are using. If you set the http-proxy-host you must set the http-proxy-port as well.
- http-proxy-user , http-proxy-password-file: The username and password file if using a proxy and the proxy server requires credentials.
- ∘ −e option: Extensions directory for the [appdynamics\\_agent.so](http://appdynamics_agent.so/) file. Needed on Ubuntu as well as when the default PHP CLI binary cannot be determined.
- i option: ini directory for the appdynamics\_agent.ini file. Needed on Ubuntu as well as when the default PHP CLI binary cannot be determined.
- -v option: version of PHP that you are instrumenting. Valid formats are version numbers to one or two decimal positions, for example, 5.4 and 5.4.21 are both valid. Needed only when the default PHP CLI binary cannot be determined or there is no PHP CLI binary.
- $\degree$  -p option: path to the PHP binary
- enable-cli-long-running : Set to true to defend PHP in long-running CLI applications. Defaults to false. See Long-Running CLI Applications with the Suhosin Patch.
- -- log-dir=<dir>: The directory to which the agent and proxy logs should be written. Defaults to the <php\_agent\_install>/logs directory.
- --proxy-ctrl-dir=<dir>: The proxy control directory. If not specified, the installer creates a temporary directory.

If all options are used, the  $-e$ ,  $-i$  and  $-v$  options have precedence over the -p option.

AppDynamics GovAPM functionality may vary depending on your license. Consult your ordering documentation and account representative for questions regarding included features. GovAPM deployments include APM (Pro/Peak), Browser Real User Monitoring (BRUM) (Pro/Peak), Mobile Real User Monitoring (Pro/Peak), Database Visibility, Server Visibility, including Cluster Agent, and Transaction Analytics.

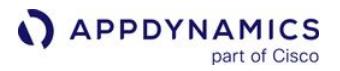

**T** On Ubuntu, the installation needs to be performed as the root user. Also, you need to use the -e option to indicate the correct extensions directory for the appdynamics\_agent.so file and the  $-i$  option for the correct ini directory for the appdynamics\_agent.ini file.

6. Restart the webserver, unless you are installing an agent to monitor PHP-CLI only.

If your installation failed, see [Resolve PHP Agent Installation Issues.](#page-842-0)

#### Installation Command Samples

The following illustrates a sample command to install the agent:

```
install.sh controller 8090 -a=PHPCust@XC6v2n8m2$543 myApp myTier 
myNode
```
To install the agent using  $SSL$ , use the  $-s$  switch, as follows:

install.sh -s -a=PHPCust@XC6v2n8m2\$543 controller1.appdynamics.com 8818 myApp myTier myNode

The following sample command illustrates installation with a proxy server present:

```
install.sh --http-proxy-host=myproxyhost --http-proxy-port=8099 
-a=PHPCust@XC6v2n8m2$543 controller 8090 myApp myTier myNode
```
AppDynamics GovAPM functionality may vary depending on your license. Consult your ordering documentation and account representative for questions regarding included features. GovAPM deployments include APM (Pro/Peak), Browser Real User Monitoring (BRUM) (Pro/Peak), Mobile Real User Monitoring (Pro/Peak), Database Visibility, Server Visibility, including Cluster Agent, and Transaction Analytics.

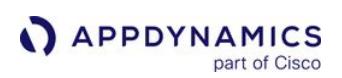

# <span id="page-827-0"></span>Install the PHP Agent by RPM

#### Related pages:

- [Resolve PHP Agent Installation Issues](#page-842-0)
- [Install the PHP Agent](#page-821-0)
- [Download AppDynamics Software](#page-30-0)
- [AppDynamics Download Portal](https://download.appdynamics.com/download/)

You can use the AppDynamics PHP Agent RPM to install the PHP Agent on RedHat or CentOS Linux systems.

#### About the RPM Installer

You must use the PHP Agent RPM installer as the root user.

You pass configuration settings for the agent to the installer using environment variables rather than command-line arguments. Before starting—or as part of your installation script—you need to set the environment variables. You can configure settings such as node name, tier name, business application name, and others for the agent. However, the installer will provide sensible defaults if not provided.

The RPM installer determines the location of your PHP installation based on the PATH environment variable. It uses the first PHP installation that it encounters in the PATH to configure the installer. If you have installed PHP in a non-standard location, you must provide the directory of your PHP binary in the

APPD\_PHP\_PATH environment variable.

Before starting, get the RPM package from the [AppDynamics Download Portal.](https://download.appdynamics.com/download/)

#### Installing the PHP Agent with RPM

To install PHP Agent with RPM:

- 1. Verify support and system requirements for your environment as described in [Install the PHP Agent](#page-821-0).
- 2. Set environment variables with the configuration settings for the agent if needed. The account key is a [required setting. Other settings may be required depending on your environment. See](#page-828-0) RPM Environment Variables for more information. Alternatively, you can pass environment variables to the installation script directly.
- 3. Run the installer.

sudo rpm -i <package\_name>

Replace <package\_name> with the name of the package you downloaded.

If you are using sudo to pass the environment variables to the installation script you can use:

sudo APPD PHP PATH=/opt/php rpm -i <package name>

or

AppDynamics GovAPM functionality may vary depending on your license. Consult your ordering documentation and account representative for questions regarding included features. GovAPM deployments include APM (Pro/Peak), Browser Real User Monitoring (BRUM) (Pro/Peak), Mobile Real User Monitoring (Pro/Peak), Database Visibility, Server Visibility, including Cluster Agent, and Transaction Analytics.
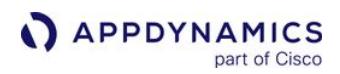

APPD\_PHP\_PATH=/opt/php sudo -E rpm -i <package\_name>

If the install reports errors, check the log file as described in RPM Log File.

4. Restart Apache. Not required if you are installing an agent to monitor PHP CLI only.

The RPM installs a single agent. If you have more than one PHP installation on the machine, run the RPM once for each PHP installation, each time with the appropriate APPD\_PHP\_PATH and APPD\_CONF\_NODE settings.

# RPM Environment Variables

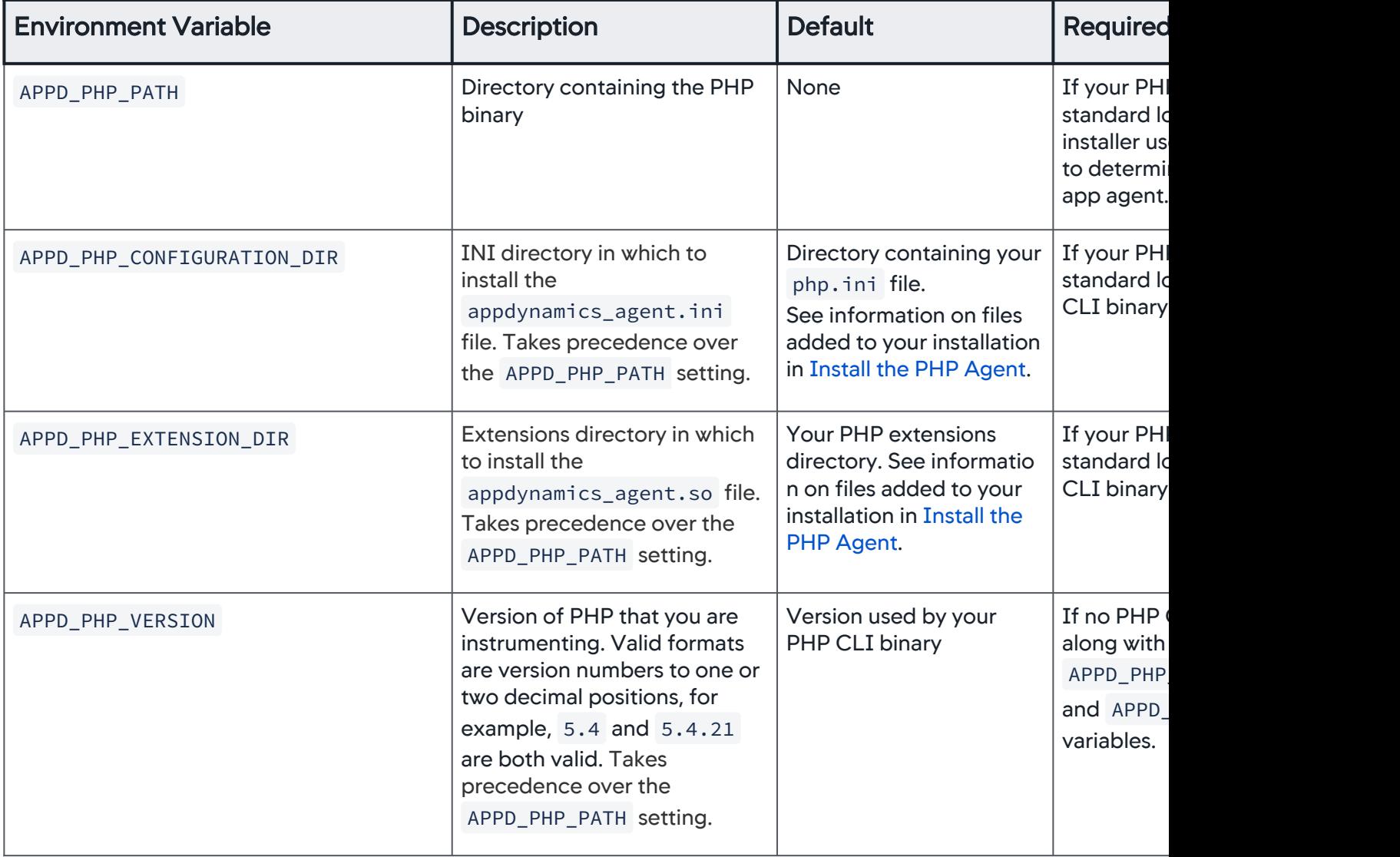

AppDynamics GovAPM functionality may vary depending on your license. Consult your ordering documentation and account representative for questions regarding included features. GovAPM deployments include APM (Pro/Peak), Browser Real User Monitoring (BRUM) (Pro/Peak), Mobile Real User Monitoring (Pro/Peak), Database Visibility, Server Visibility, including Cluster Agent, and Transaction Analytics.

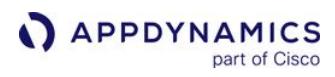

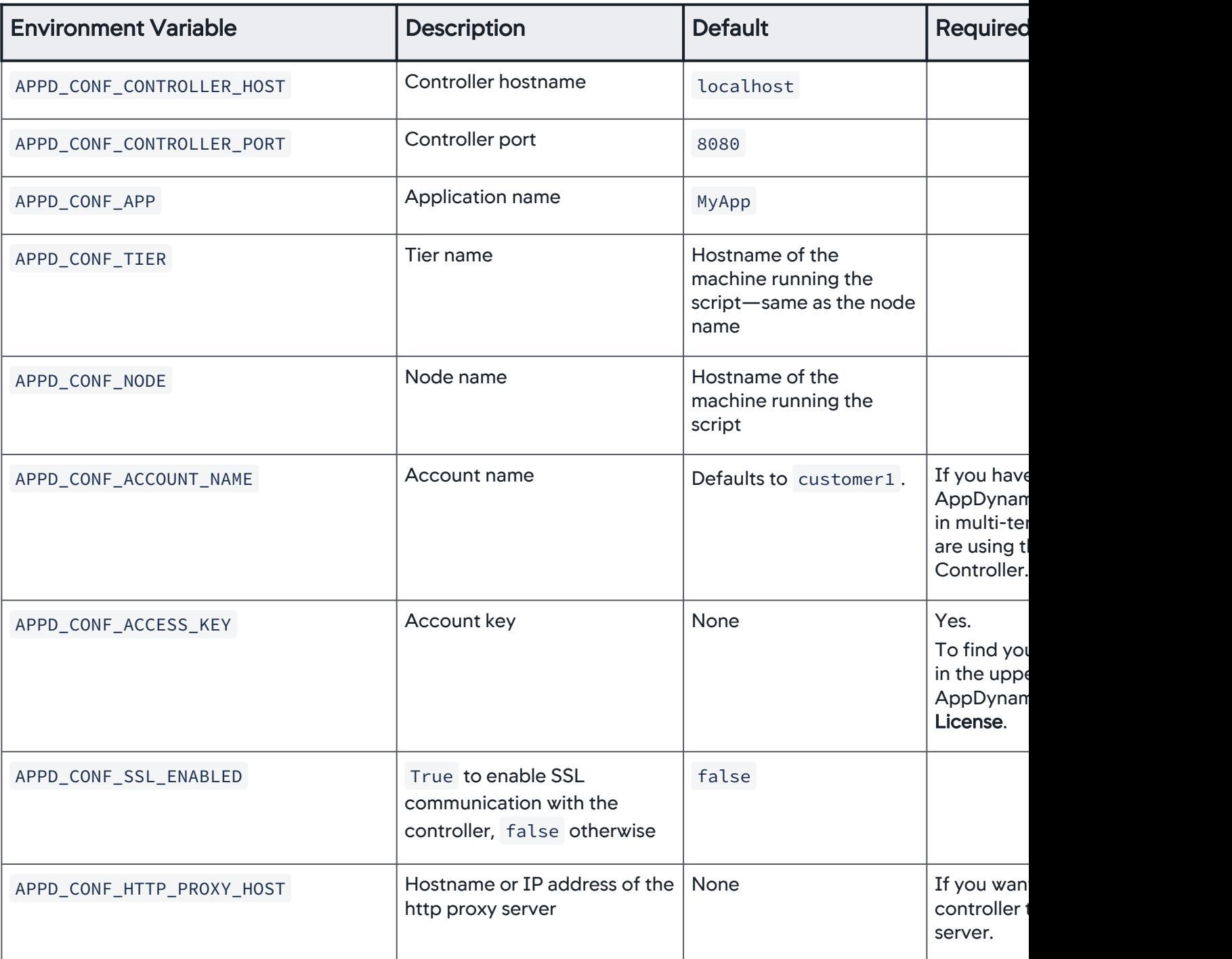

AppDynamics GovAPM functionality may vary depending on your license. Consult your ordering documentation and account representative for questions regarding included features. GovAPM deployments include APM (Pro/Peak), Browser Real User Monitoring (BRUM) (Pro/Peak), Mobile Real User Monitoring (Pro/Peak), Database Visibility, Server Visibility, including Cluster Agent, and Transaction Analytics.

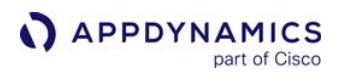

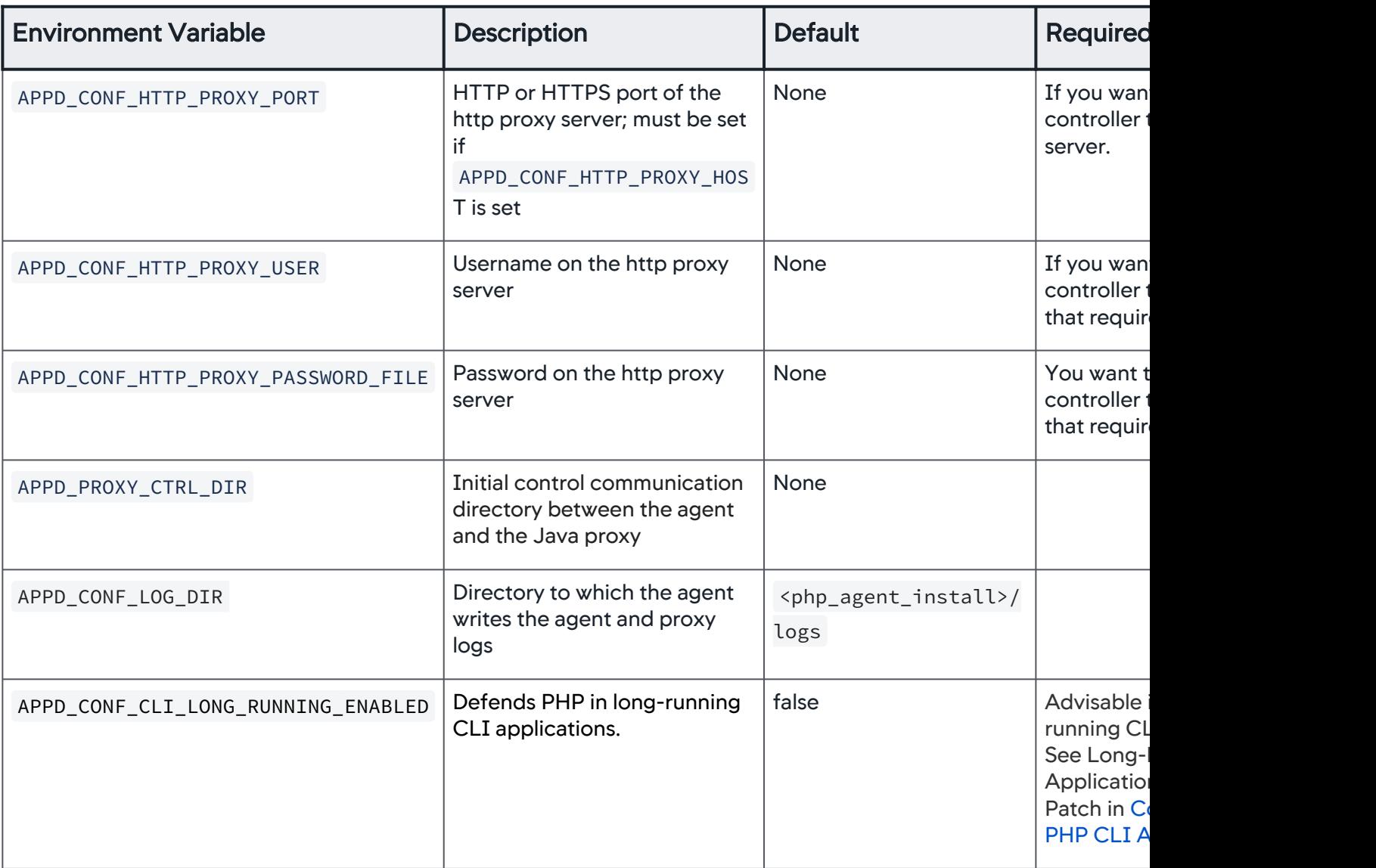

## Updating the Installation

Any changes that you made to the configuration files are preserved when you re-run the installer. RPM saves your original settings and a ppdynamics\_agent\_log4cxx.xml files with the settings from the previous installation.

## RPM Installation Log File

If errors occurred during installation, a message displays the location of the log file generated in the /tmp directory. Examine this log file to identify the cause of the problem. A successful installation does not produce a log file.

AppDynamics GovAPM functionality may vary depending on your license. Consult your ordering documentation and account representative for questions regarding included features. GovAPM deployments include APM (Pro/Peak), Browser Real User Monitoring (BRUM) (Pro/Peak), Mobile Real User Monitoring (Pro/Peak), Database Visibility, Server Visibility, including Cluster Agent, and Transaction Analytics.

## Uninstall the PHP Agent using RPM

If you installed the agent using RPM, use RPM to uninstall it, as follows:

```
sudo rpm -e appdynamics-php-agent-<version>
```
Notice that you need to identify the version of the package. To find the version of the package that you installed, you can enter:

```
rpm -qa | grep appdynamics-php-agent
```
The existing configurations are saved in a tar file in /tmp, as indicated upon completion of the uninstall process.

## <span id="page-832-0"></span>Configure the Agent for PHP CLI Applications

#### Related pages:

- [Start the PHP Agent Proxy Manually](#page-840-0)
- [PHP Agent Configuration Settings](#page-847-0)

If you are instrumenting a PHP CLI Application with the AppDynamics PHP Agent, after installing the agent you need to take a few additional configuration steps described here.

## Instrumenting PHP CLI Applications

When instrumenting a PHP CLI application, you need to provide for the startup of the proxy daemon, as follows:

- 1. Create the proxy control directory, which is used for agent/proxy communication.
- 2. In your PHP configuration file— php.ini or appdynamics\_agent.ini depending on your environment. Include the following settings:
	- $^{\circ}$  agent.cli enabled = 1
	- $\degree$  agent.auto\_launch\_proxy = 0
	- agent.proxy\_ctrl\_dir = <proxy control directory>

If you are using the RPM installer to install the agent you may have configured the proxy control directory using the APPD\_PROXY\_CTRL\_DIR environment variable. See [Install the PHP Agent by RPM](#page-827-0). This environment variable takes precedence over the setting in the ini file.

3. Before running any traffic through the CLI, run the proxy from the directory into which you installed the PHP agent, passing the proxy control directory and proxy log directory as arguments.

proxy/runProxy <proxy\_control\_dir> <log\_dir>

For example:

proxy/runProxy /tmp/proxy.communication /tmp/agentLogs

For the full set of options to runProxy, see [Start the PHP Agent Proxy Manually.](#page-840-0)

## PHP CLI and the Apache Web Server

If you have PHP CLI applications and an Apache web server on the same machine, your setup depends on whether you want all the traffic reported against a single AppDynamics node or separate nodes. A separate proxy is required for each AppDynamics node that you want to monitor in the controller.

If you want all the CLI traffic to be reported against one node and all the web traffic to be reported against a different node, configure Apache to auto-launch the proxy (the default) and configure CLI to use a manually-launched proxy. This requires separate .ini files—one for the web PHP with

AppDynamics GovAPM functionality may vary depending on your license. Consult your ordering documentation and account representative for questions regarding included features. GovAPM deployments include APM (Pro/Peak), Browser Real User Monitoring (BRUM) (Pro/Peak), Mobile Real User Monitoring (Pro/Peak), Database Visibility, Server Visibility, including Cluster Agent, and Transaction Analytics.

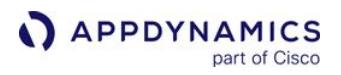

agent.auto\_launch\_proxy set to 1 and another for PHP CLI with agent.auto\_launch\_proxy set to 0 .

If you want the web traffic and the CLI traffic to be reported against the same node, configure both Apache and CLI to use the same manually launched proxy.

## Long-Running CLI Applications with the Suhosin Patch

A side effect of the [Suhosin patch](https://github.com/sektioneins/suhosin-ng/wiki/News) is that it prevents the PHP Agent from ensuring cleanup in long-running CLI applications.

If your PHP has the Suhosin patch, it is possible that resources will not be freed in long-running applications. Thus memory leaks could result if the application itself does not explicitly free these resources.

The long-running-cli feature defends PHP applications in an environment in which both of the following conditions exist:

- PHP with the Suhosin patch is running on Debian or Ubuntu. It is common for Debian and Ubuntu PHPs to have this patch. This feature is not needed for PHPs with only the Suhosin extension, which is different from the patch. Be aware that some PHPs use both the extension and the patch.
- Using the [PHP Agent API,](#page-857-0) you are instrumenting a CLI application that has multiple unbounded business transactions running on the same process,

### How the Long-Running CLI Feature Works

At installation time, if the installer determines that PHP has the Suhosin patch and CLI is enabled agent.cli\_enabled=1 —the value of the installer option results as follows:

- If true , a fatal error is generated and the installer terminates. With the option set, the installer refuses to instrument a longrunning CLI application on a PHP installation with the Suhosin patch.
- If false —the default—the installation continues and warns that memory leaks could occur in long-running CLI processes.

If the installer determines that PHP does not have the Suhosin patch, the installation continues. Longrunning CLI processes are supported by the agent, since there is no Suhosin patch.

If the agent could not determine whether your PHP has the Suhosin patch at installation but it does detect the patch at runtime, having set the installer option to 'true' prevents the agent from instrumenting any CLI processes, not just long-running ones. This prevents the Suhosin-patched PHP from exiting.

If CLI is enabled and the installer did not terminate because of the detection of the Suhosin patch, AppDynamics recommends that you install the agent with the enable-cli- long-running option—shell script installs—or the APPD\_CONF\_CLI\_LONG\_RUNNING\_ENABLED environment variable —for RPM installs set to true . This will defend your PHP if the patch is detected at runtime.

If the CLI part of your application does not get instrumented, because the installer detected the Suhosin patch, you can unset the option by setting the agent.cli\_long\_running option in the PHP ini file to off . Or alternatively, you can re-install with the installer.

AppDynamics GovAPM functionality may vary depending on your license. Consult your ordering documentation and account representative for questions regarding included features. GovAPM deployments include APM (Pro/Peak), Browser Real User Monitoring (BRUM) (Pro/Peak), Mobile Real User Monitoring (Pro/Peak), Database Visibility, Server Visibility, including Cluster Agent, and Transaction Analytics.

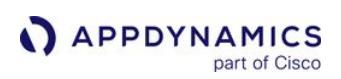

## Multiple PHP Apps on a Single Server

#### Related pages:

- [Install the PHP Agent](#page-821-0)
- [PHP Business Transaction Detection](#page-1376-0)
- [Overview of Application Monitoring](#page-354-0)

If you follow only the default installation instructions, the PHP Agent treats your entire PHP deployment as a business application with a single tier with a single node. It models your AppDynamics environment this way even if in reality you have multiple PHP applications running in the same Apache or PHP-FPM pool.

You may have configured your PHP applications as different virtual hosts or FPM pools. With multiapplication/single-server (MASS) support, you can monitor several PHP applications running on the same server as separate AppDynamics entities, represented as different business applications, different tiers or different nodes. Multiple applications running in the same PHP server can have separate metrics, dashboards, health rules, events, and so on. You can monitor them on different controllers, even from different AppDynamics accounts. You can mix and match the settings to configure the AppDynamics model that works best for monitoring your entire PHP application environment.

AppDynamics recommends that you not instrument more than ten applications on a single server.

## Download and Install

To set up your PHP installation for multiple nodes, download a single agent from AppDynamics.

Then follow the instructions in [I](#page-824-0)[nstall the PHP Agent by RPM](#page-827-0)[—RedHat and CentOSX—](#page-824-0)and Install the PHP Agent by Shell Script—all other Linux and Mac OS—for instrumenting the agent. Configure the required settings using an app/tier/node configuration that fits one of the applications you are instrumenting. Make sure you configure the [required settings](#page-834-0) listed below.

Then, for each additional application that you want the agent to monitor, add an AppDynamics configuration with different settings that reflect how you want the performance metrics to be reported in your AppDynamics model.

## <span id="page-834-0"></span>Required Configuration Settings for Multi-Node Support

The required settings for multi-node support for each monitored app are:

- agent.controller.hostName
- agent.applicationName
- agent.tierName
- agent.nodeName
- agent.accountName

It may be necessary to configure additional settings depending on your environment, for example, if you need to route data to the AppDynamics controller through a proxy server.

## Where to Configure Settings

There are three files from which the PHP Agent configuration settings are read:

AppDynamics GovAPM functionality may vary depending on your license. Consult your ordering documentation and account representative for questions regarding included features. GovAPM deployments include APM (Pro/Peak), Browser Real User Monitoring (BRUM) (Pro/Peak), Mobile Real User Monitoring (Pro/Peak), Database Visibility, Server Visibility, including Cluster Agent, and Transaction Analytics.

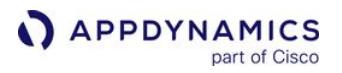

- 1. appdynamics\_agent.ini
- 2. Apache (vhost) or FMP (fpm-pool) configuration (overrides 1)
- 3. .htaccess for Apache or .user.ini for FPM (overrides 1 and 2)

When you instrument your first application, passing the required settings on the command-line—shell script install—or through environment variables (RPM install), those settings are written to appdynamics\_agent.ini .

To apply different sets of settings for the different applications, as best practice specify the settings in each vhost or FPM pool config block.

Sample Apache Configuration

Here are sample virtual host configurations for two applications running on the same server.

Virtual Host Configuration for the api App

```
<VirtualHost *:80>
     ServerName api.myhost.com
     DocumentRoot "/var/www/api"
     ErrorLog "/private/var/log/apache2/api_error.log"
     CustomLog "/private/var/log/apache2/api_access.log" common
     php_value agent.applicationName API
    php value agent.tierName api-tier1
     php_value agent.nodeName api-node1
     php_value agent.controller.hostName 
appd1.saas.appdynamics.com
     php_value agent.controller.port 8080
     php_value agent.accountName customer1
     php_value agent.accountAccessKey 123456789
</VirtualHost>
```
Virtual Host Configuration for the frontend App

<VirtualHost \*:80> ServerName www.myhost.com DocumentRoot "/var/www/frontend" ErrorLog "/private/var/log/apache2/www\_error.log" CustomLog "/private/var/log/apache2/www\_access.log" common

php\_value agent.applicationName FrontEnd

```
 php_value agent.tierName frontend-tier1
     php_value agent.nodeName frontend-node1
     php_value agent.controller.hostName 
appd1.saas.appdynamics.com
     php_value agent.controller.port 8080
     php_value agent.accountName customer1
     php_value agent.accountAccessKey 123456789
</VirtualHost>
```
#### Sample FPM Configuration

Here are sample FPM configurations for two applications running on the same server.

.conf Configuration for the "api" App

```
api.conf:
php_value[agent.applicationName] = API
php_value[agent.tierName] = api-tier1php_value[agent.nodeName] = api-node1
php value[agent.controller.hostName] =
appd1.saas.appdynamics.com
php_value[agent.controller.port] = 8080php_value[agent.accountName] = customer1
php_value[agent.accountAccessKey] = 123456789
```
#### .conf Configuration for the frontend App

```
www.conf:
php_value[agent.applicationName] = FrontEnd
php_value[agent.tierName] = frontend-tier1php_value[agent.nodeName] = frontend-node1
php_value[agent.controller.hostName] = 
appd1.saas.appdynamics.com
php_value[agent.controller.port] = 8080
```
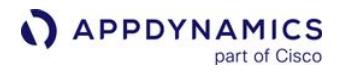

php\_value[agent.accountName] = customer1 php\_value[agent.accountAccessKey] = 123456789

## MacOS X Installation Considerations

[If you are instrumenting an application running on MacOS X, you need to](#page-824-0) instrument it manually using the shell script.

If you are installing the PHP Agent on MacOS X, set max\_execution\_time to 0 in the

appdynamics\_agent.ini file

If you have another INI file that is loaded after appdynamics\_agent.ini , and sets max\_execution time to a non-zero value, set max\_execution\_time to 0 in the php.ini file instead.

# <span id="page-839-0"></span>Use a Shared Proxy for PHP Agents

# Related pages:

• [Install the PHP Agent](#page-821-0)

By default, if you are running multiple agents, each agent automatically launches its own Java proxy to communicate with the controller.

However, if you are running multiple PHP Agents on the same machine, you can reduce your overhead by setting up the agents to report to a single shared or multi-tenant proxy. In this case, you would need to start that proxy manually.

The number of nodes that can report to a single proxy is limited by the size of the heap given to the proxy. You may need to adjust the maxHeapSize and maxPermSize settings in the runproxy script if you have a large number of agents reporting to a single proxy.

# Setting up a Multi-Tenant Proxy

- 1. Configure each agent for manual launch of the proxy. To do this, in the PHP configuration file php.ini or appdynamics\_agent.ini depending on your setup—for each agent, set the agent.auto launch proxy value to 0.
- 2. Configure a single proxy control directory for all the agents that will share the proxy. They must all be on the same machine. To do this, in the PHP configuration file for each agent, set agent.proxy\_ctrl\_dir to the same proxy control directory. The permissions on this directory should be readable and executable by the process that runs Apache and writable by the process that runs the proxy.
- 3. Before you start the agents, arrange to launch the proxy manually, passing the proxy control directory configured in step 2 as the proxyCommunicationDir argument to the runProxy script. See information on executing the runProxy in [Start the PHP Agent Proxy Manually.](#page-840-0) AppDynamics recommends launching the proxy on system startup.
- 4. Verify that each agent reporting to the multi-tenant proxy is configured with a unique app\_name / node\_name combination. The app\_name and node\_name are arguments to the agent install script.

AppDynamics GovAPM functionality may vary depending on your license. Consult your ordering documentation and account representative for questions regarding included features. GovAPM deployments include APM (Pro/Peak), Browser Real User Monitoring (BRUM) (Pro/Peak), Mobile Real User Monitoring (Pro/Peak), Database Visibility, Server Visibility, including Cluster Agent, and Transaction Analytics.

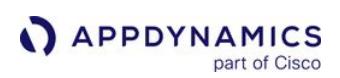

# <span id="page-840-0"></span>Start the PHP Agent Proxy Manually

## Related pages:

- [Use a Shared Proxy for PHP Agents](#page-839-0)
- [Configure the Agent for PHP CLI Applications](#page-832-0)

When the PHP agent starts, it automatically starts the Java proxy that handles communication between the PHP agents and the controller.

Automatic startup of the proxy works for the great majority of situations. However, you can suppress the automatic startup of this script and run it manually. You would do this if:

- You plan to instrument a PHP CLI entry point. The PHP CLI entry point requires manual startup of the proxy and immediate creation of the node on startup.
- You have multiple Apache or FPM pools on the same machine reporting to the same proxy.

To do this, you first need to configure the agent for manual proxy launch. Then you need to launch the proxy manually.

# Configure the Agent for Manual Proxy Launch

The PHP Agent configuration needs to be modified to reflect manual launching.

To configure the agent for manual launching:

- 1. Open the PHP configuration file for editing. The file is php.ini or appdynamics\_agent.ini , depending on your setup.
- 2. Set the agent.auto\_launch\_proxy setting to 0.
- 3. Set the agent.proxy\_script to the path of the runproxy that you want to use. The file in the script is relative to the root of the PHP agent. You can specify the absolute path if you prefer.
- 4. Set the agent.proxy\_ctrl\_dir to the directory to use for initial control communication between the agent and the proxy. This directory contains the domain control socket, which the agent uses to start an AppDynamics node. This directory is where the agent gets the configuration for the node. The application user must have read permission on the proxy\_ctrl\_dir .

Whenever you install the PHP agent, the installer overwrites the runproxy script and the appdynamics\_agent.ini file, but not the php.ini . If you re-install, you need to reset the agent.auto\_launch\_proxy setting in the appdynamics\_agent.ini file before you restart the server.

## Run the Proxy

Before any traffic runs on the instrumented server, execute the runProxy script to start the proxy.

The following lists the full set of options for the runProxy script. The proxy control directory is required.

```
Usage: runProxy options -- proxyCommunicationDir logDirectory 
[jvmOption [ jvmOption [...] ]
```
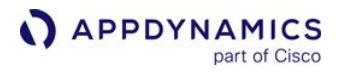

```
Options:
  -r <dir>, --proxy-runtime-dir=<dir> Specifies proxy runtime 
directory
  -d <dir>, --proxy-dir=<dir> Specifies root proxy 
directory
  -j <dir>, --jre-dir=<dir> Specifies root JRE 
directory
  -v, --verbose Enable verbose output
 -h,--help Show this
```
The following shows an example:

```
./proxy/runProxy -d ./proxy -r <agent.proxy_ctrl_dir> /tmp/
proxy.communication /tmp/agentLogs
```
A node is created when the agent first detects traffic on it.

Every time you reboot the server, you need to execute the runProxy script if you have opted to start the proxy manually.

### <span id="page-842-0"></span>Resolve PHP Agent Installation Issues

If traffic does not display in the Controller after you have installed the AppDynamics PHP Agent and started the instrumented server, try these troubleshooting steps.

#### Ensure that the Agent is Installed in the Correct Directory

It is possible that the agent was installed in the wrong directory. Verify the location of your PHP installation.

• Verify the location of your PHP by running phpinfo. See [http://us1.php.net/phpinfo.](http://us1.php.net/phpinfo)

Then check where the installer actually installed the agent files.

- The appdynamics\_agent.ini file should be in the same directory that contains the php.ini file for your PHP installation.
- The appdynamics\_agent.so file should be in the extensions directory for your PHP installation.

See [Files Added to Your Installation](#page-822-0) for information about how to locate these directories.

In addition, on Linux you can use pstree to locate the agent. The pstree command displays the [AppDynamics agent running under Apache if the agent is installed properly. See http://freecode.com/](http://freecode.com/projects/pstree) projects/pstree.

If the agent files are not in the correct directories, re-install the agent with the  $-$  i and  $-e$  options.

#### Re-install the agent

If the app agent is not installed in the right directory, re-install the agent using the install.sh installer with the  $-i$  and -e options. Use the  $-i$  to install the appdynamics agent. ini file in the same directory as your php.ini file and the -e option to install the appdynamics\_agent.so file in the same directory as your PHP extensions directory. Se[e](#page-824-0) [Install the PHP Agent by Shell Script](#page-824-0).

If you initially installed the agent using the RPM installer, you can find the shell script installer at /usr/lib/ appdynamics-php5/install.sh .

Check error messages in the installation output

When you reinstall, examine carefully any error messages in the output of the install script, especially those that direct you to copy some settings into your php. ini file.

If necessary copy those settings into the php.ini file. See [PHP Agent Configuration Settings](#page-847-0) for information on common settings that may be missing.

## Check the AppDynamics Settings Block in the Configuration

Run this command:

php -i | less

AppDynamics GovAPM functionality may vary depending on your license. Consult your ordering documentation and account representative for questions regarding included features. GovAPM deployments include APM (Pro/Peak), Browser Real User Monitoring (BRUM) (Pro/Peak), Mobile Real User Monitoring (Pro/Peak), Database Visibility, Server Visibility, including Cluster Agent, and Transaction Analytics.

and examine the output. You should see an appdynamics\_agent.ini file and a configuration block listing appdynamics ini values.

## Confirm User Permissions

Check that the following permissions are set:

```
chown -R <apacheuser>:<apacheuser> <php_agent_install>
chmod -R 755 <path_to_php_agent_install_logs>
chmod 777 <php_agent_install>/logs
```
## Verify that the Proxy is Running

The Java proxy is the part of the agent that communicates with the Controller. If the agent is installed in the right place, confirm that the Java proxy is running.

- 1. From the command line enter, ps aux | grep java .
- 2. Inspect the list. You should see output similar to the following if the proxy is running:

```
/usr/lib/appdynamics-php5/proxy/jre/bin/java -server -Xmx120m 
-classpath /usr/lib/appdynamics-php5/proxy/conf/logging/*:/usr/
lib/appdynamics-php5/proxy/lib/*:/usr/lib/appdynamics-php5/
proxy/lib/tp/*:/usr/lib/appdynamics-php5/proxy/* 
-Djava.library.path=/usr/lib/appdynamics-php5/proxy/lib/tp 
-Dappdynamics.agent.logs.dir=/usr/lib/appdynamics-php5/logs 
-Dcomm=/tmp/ad-siJ4rp -DagentType=PHP_APP_AGENT 
-Dappdynamics.agent.runtime.dir=/usr/lib/appdynamics-php5/proxy 
com.appdynamics.ee.agent.proxy.kernel.Proxy
```
If you are instrumenting a PHP CLI script, you need to start the proxy manually. You may also need to start [the proxy manually if you have special requirements for running Java processes. See](#page-840-0) Start the PHP Agent Proxy Manually.

## Check the Configuration Properties

It is possible that the properties that the proxy uses to communicate with the Controller were not set properly.

You can modify these properties in the php.ini or appdynamics\_agent.ini file, wherever they are set in your environment. See [PHP Agent Configuration Settings](#page-847-0).

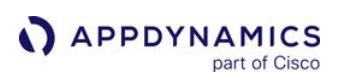

## Upgrade the PHP Agent

#### Related pages:

- [Install the PHP Agent](#page-821-0)
- [Uninstall the PHP Agent](#page-845-0)
- [Resolve PHP Agent Installation Issues](#page-842-0)

If you are upgrading both the Controller and agents, first upgrade the Controller and then upgrade the agents.

Also, if you are upgrading multiple agents in your monitored environment, upgrade the agents for the tiers on which business transactions originate last. For more information about this requirement, along with Controller and agent compatibility information, see [Agent and Controller Compatibility](#page-375-0).

## Upgrade the PHP Agent

1. Shut down the web server or php-fpm .

2. Copy the controller host, controller port, application name, tier name and node name property values from your ini file.

If you are running in multi-tenant mode, also copy the account name and account access key property values.

- 3. Recursively remove or rename the old AppDynamics PHP installation directory.
- 4. Download and extract the most recent agent tarball.
- 5. Run the installation script.

 Beginning in 4.1, you must pass the controller access key as one of the options to the installer. To find your access key, click **3. > License > Account.** 

6. Restart Apache or php-fpm.

If you are using the agent to monitor PHP CLI without running a web server, you can omit steps 1 and 6.

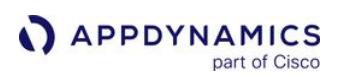

## <span id="page-845-0"></span>Uninstall the PHP Agent

#### Related pages:

- [Install the PHP Agent by Shell Script](#page-824-0)
- [Install the PHP Agent by RPM](#page-827-0)

The method you use to install the agent varies based on the installation mechanism you used. If you are not sure which method was used, see [Checking the Installation Method](#page-845-1).

#### Uninstall an RPM-Installed PHP Agent

- 1. If one is running, shut down the web server. This may not apply for a PHP CLI application.
- 2. Run the following command:

rpm -e appdynamics-php-agent-<version>

where < version > is the package you installed. You can find the version using:

rpm -qa | grep appdynamics-php-agent

#### Uninstall a Script-Installed PHP Agent

If you installed the agent using install.sh, uninstall that agent as follows:

- 1. Shut down the web server, if one is running. This may not apply for PHP CLI application.
- 2. From the PHP agent install directory, run the PHP installer with the -u option:

```
install.sh -u
```
3. Delete the < php\_agent\_install > directory.

#### <span id="page-845-1"></span>Checking the Installation Method

If you used the Agent Download Wizard, it might not be obvious which installer was used since the installer is called by the runme.sh wizard script.

Normally, if RHEL and CentOS was selected in the wizard, the RPM installer was used. If All Other Linux OS was selected in the wizard, the shell script installer was used. So use the appropriate uninstall command based on the command that was used to install the agent.

If you do not know which selection was checked in the wizard, run:

```
rpm -qa | grep appdynamics-php-agent
```
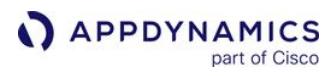

If this does not list any results, assume that the shell script installer was used to install the agent.

## <span id="page-847-0"></span>PHP Agent Configuration Settings

The PHP installers write information that the agent uses to communicate with the Controller to the AppDynamics Agent section of the [PHP configuration files](#page-822-1).

By default, the PHP Agent marks an HTTP error response, such as status code 4xx response as an error. When the following setting is added to the php.ini file, it will not mark the HTTP error response as an error.

```
agent.http_error_detection = false
```
This is different from some of the other AppDynamics application agents, which write this information to an XML file called controller-info.xml .

If you re-install the agent, the installer overwrites your settings only if you are using a fragments directory. It never overwrites the php.ini file. You can edit the [PHP configuration files](#page-822-1) after installation to add, delete or modify these settings.

If a setting documented as *required* is not provided, the agent will not start. In this case, the agent logs the error to the web server error log. For example, if the controller.Hostname is not set you would see the following message in the Apache error log:

```
[AD agent] agent.controller.hostName is not set. Agent is 
disabled.
```
If after successful startup you remove a required setting or set it to an empty value, the change is ignored as long as the application is running, using the original value of the setting as it was at startup. If you change a required setting to a different valid value, restart the web server to apply the change.

The Controller information settings are described below:

#### agent.controller.hostName

This is the host name or the IP address of the AppDynamics Controller. Example values are

192.168.1.22, myhost or myhost.abc.com . This is the same host that you use to access the AppDynamics browser-based user interface. For an on-premises Controller, use the value for application server hostname that was configured when the Controller was installed.

This setting is required.

#### agent.controller.port

This is the HTTP(S) port of the AppDynamics Controller. This is the same port that you use to access the AppDynamics browser-based user interface.

If agent.controller.ssl.enabled is true , specify the HTTPS port of the Controller; otherwise, specify the HTTP port. See [agent.controller.ssl.enabled](#page-848-0).

AppDynamics GovAPM functionality may vary depending on your license. Consult your ordering documentation and account representative for questions regarding included features. GovAPM deployments include APM (Pro/Peak), Browser Real User Monitoring (BRUM) (Pro/Peak), Mobile Real User Monitoring (Pro/Peak), Database Visibility, Server Visibility, including Cluster Agent, and Transaction Analytics.

For on-premises installations, port 8090 for HTTP and port 8181 for HTTPS are the defaults.

This setting is required.

## agent.applicationName

This is the name of the logical business application that the instrumented node belongs to.

If a business application of the configured name does not exist, it is created automatically.

This setting is required.

## agent.tierName

This is the name of the logical tier that this node belongs to.

This setting is required.

## agent.nodeName

This is the name of the instrumented node.

This setting is required.

## agent.accountName

This is the account name used to authenticate with the Controller.

This setting is required if the AppDynamics Controller is running in multi-tenant mode or if you are using the AppDynamics SaaS Controller. It specifies the account name for the agent to use to authenticate with the Controller. If you are using the AppDynamics SaaS Controller, the Welcome email sent by AppDynamics provides the account name.

This setting is not required if the Controller is running in single-tenant mode.

## agent.accountAccessKey

This is the account access key used to authenticate with the Controller.

This setting is required. To find your access key, click the gear (**12)** icon in the upper right corner of the AppDynamics UI, then click License.

## <span id="page-848-0"></span>agent.controller.ssl.enabled

When set to true , this setting specifies that the agent should use SSL (HTTPS) to connect to the Controller. If agent.controller.ssl.enabled is true , set the agent.controller.port to the HTTPS port of the Controller.

# agent.proxy\_ctrl\_dir

This specifies the initial control communication directory between the agent and the proxy. Needed only for a manual proxy start. See [Start the PHP Agent Proxy Manually](#page-840-0)

### agent.uniqueHostId

When you add this setting to the php.ini file in the PHP Agent, you can set a unique host ID for the App agents.

agent.uniqueHostId = <Insert uniqueHostId>

For example, agent.uniqueHostId = AppDynamics

## agent.http\_error\_detection=true

When adding this setting to php.ini, the PHP agent, marks HTTP error response, such as status code 4xx response as an error.

## Node Reuse for PHP Agent

This page describes how to use the node reuse feature for the PHP Agent.

#### Reuse Node Name

This property is useful for monitoring environments where there are many VMs (Virtual Machines) with short life spans. When set to true , AppDynamics reuses the node names of historical VMs for new VMs. Therefore, this prevents the rapid increase of differently named nodes, especially when the nodes are identical processes that run over different times.

AppDynamics generates a node name with App, Tier, and Sequence number, and the node names are pooled. For example, the sequence numbers are reused when the nodes are purged (based on the node lifetime).

- 1. Edit the PHP configuration file, php.ini or appdynamics\_agent.ini depending on your environment.
- 2. In the PHP configuration file, configure the following settings:

agent.nodeReuse

When the value of agent.nodeReuse is set to true, the agent uses reuse node name. The default value is false .

#### agent.nodeReusePrefix

When you configure the agent to reuse node names, use the agent.nodeReusePrefix property to specify the prefix that the controller uses to generate node names dynamically.

This setting is required when agent.nodeReuse is set to true .

An example of the reuse node feature:

With the following configuration in the php. ini file, the Controller generates a node name with the prefix *reportGen*. Node names will have suffixes -1, -2, and so on, depending on the number of nodes are running in parallel. The name of a node that is shut down and qualifies as a historical node that may be reused by a new node.

agent.nodeReuse=**true** agent.nodeReusePrefix=reportGen

#### **Note**

When agent.nodeReuse and a node name is used, the agent.nodeReusePrefix property is given precedence.

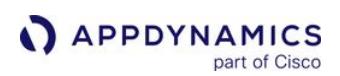

## <span id="page-851-0"></span>PHP Agent API User Guide

#### Related pages:

- [PHP Agent API Reference](#page-857-0)
- [PHP Supported Environments](#page-816-0)

This page describes the PHP Agent API and provides example use cases for the API.

# About the PHP Agent API

The PHP Agent API enables you to:

- Define custom business transactions programmatically
- Provide correlation headers for entry points not supported by default detection
- Create custom exit calls to discover backends that are not automatically detected by the PHP Agent

## Include the AppDynamics API Header

You should include the appdynamics\_api\_header.php file in your application to ensure that it works correctly if the agent is uninstalled or temporarily disabled. This file contains empty API functions that will prevent the application from throwing errors if the agent is not present.

The appdynamics\_api\_header.php file is located in the PHP Agent package in the same directory as the install.sh script.

To include the header file:

- 1. Copy appdynamics\_api\_header.php to where you keep the header files for the monitored application.
- 2. Make sure that appdynamics\_api\_header.php is in your include path.
- 3. Then add the following to your script:

require 'appdynamics\_api\_header.php';

## Backend Detection with the MySQLi Driver

As noted on [PHP Supported Environments](#page-816-0), the PHP Agent does not work with PHP 5.2 applications that use the new keyword to instantiate a database backend with the MySQLi database driver. For example, AppDynamics does not detect the MySQLi backend created as follows in a PHP 5.2 application:

```
$db = new mysqli("localhost", "user", "password", "database");
```
You can work around this by using mysqli\_connect() instead:

AppDynamics GovAPM functionality may vary depending on your license. Consult your ordering documentation and account representative for questions regarding included features. GovAPM deployments include APM (Pro/Peak), Browser Real User Monitoring (BRUM) (Pro/Peak), Mobile Real User Monitoring (Pro/Peak), Database Visibility, Server Visibility, including Cluster Agent, and Transaction Analytics.

```
$db = mysqli_connect("localhost", "user", "password", "database");
```
#### Parts of a Script are Business Transactions

**APPDYNAMICS** 

part of Cisco

If you have a long PHP script application that performs a number of discrete tasks, but you want the agent to detect only one or more of them as business transactions, enclose the code for each of those tasks within appdynamics start\_transaction() and appdynamics\_end\_transaction() calls. The agent detects those blocks as separate business transactions. Otherwise, the agent detects the entire script as a single business transaction.

#### Handling Business Transaction Code Executing in a Loop

For a script-based CLI application that executes in a loop, perhaps fetching items from a database or remote service, you may want the agent to detect every iteration of the loop as a separate business transaction. In this case, enclose the code inside the loop within appdynamics\_start\_transaction() and appdynamics end transaction() calls.

If you do not do this, the agent will aggregate each iteration through the loop into a single business transaction.

In the following example, the agent detects a business transaction named getItem for every iteration.

```
while (true){
     appdynamics_start_transaction("getItem", AD_CLI);
     //your code goes here
     . . .
     appdynamics_end_transaction();
}
```
#### Correlating with an Upstream Service

If you have a distributed business transaction in which a tier needs to correlate with an upstream service that is not an entry point supported by the PHP Agent, you can maintain transaction correlation using appdynamics\_continue\_transaction() in the downstream tier, passing it the correlation header from the service.

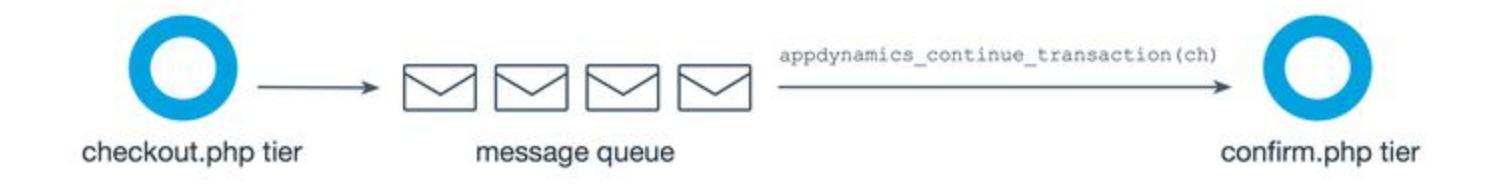

You need to extract the correlation header from the service as shown in the following sample. The sample function extracts the correlation header from each message in an AMQP message queue and passes it to appdynamics\_continue\_transaction() .

After processing the message, it calls appdynamics\_end\_transaction() , which ends the continuation of the transaction on the calling tier. The appdynamics end transaction() call does not end the entire distributed transaction in the case where that tier makes a distributed call to another downstream tier.

```
function amqp_receive($exchangeName, $routingKey, $queueName) {
     $amqpConnection = amqp_connection();
     $channel = new AMQPChannel($amqpConnection);
     $queue = new AMQPQueue($channel);
     $queue->setName($queueName);
     $queue->bind($exchangeName, $routingKey);
     while($message = $queue->get()) {
         // Extracting the correlation header.
         echo("Message #".$message->getDeliveryTag()." '".$message->getBody()."'");
         echo("Correlation header: " . $message->getHeader("singularityheader"));
         // Passing correlation header to API.
         appdynamics_continue_transaction($message->getHeader("singularityheader"));
         doStuff($message);
         // End transaction.
         appdynamics_end_transaction();
     }
     if(!$amqpConnection->disconnect()) {
         throw new Exception("Could not disconnect !");
     }
}
```
 If the service is not a supported entry point and you do not do this, the tier will not be correlated with the upstream transaction.

## Make Socket-based HTTP Calls Example

While the API does not include built-in calls for socket-based HTTP call, you can implement monitoring of socket-based HTTP exit calls yourself as shown in the following example:

```
<?php
function doSocketHTTPCall($url, $corrHeader = null)
{
     $parts = parse_url($url);
     $fs = @fsockopen($parts['host'], isset($parts['port']) ? $parts['port'] : 80, $errno, 
$error);
     if (!$fs)
         return null;
     $send = "GET {$parts['path']} HTTP/1.1\r\n" .
```

```
APPDYNAMICS
           part of Cisco
```

```
 "Host: {$parts['host']}\r\n" .
         "Connection: Close\r\n";
     if ($corrHeader)
         $send .= "singularityheader: $corrHeader\r\n";
    $send := "\r\nu"; fwrite($fs, $send);
     $data = stream_get_contents($fs);
     fclose($fs);
     return $data;
}
$url = 'http://httpstat.us/200';
$parts = parse_url($url);
$exitCall = appdynamics_begin_exit_call(
                 AD_EXIT_HTTP,
                 'HTTP Status Service',
                 array('HOST' => $parts['host'],
                        'PORT' => (string)$parts['port'])
             );
doSocketHTTPCall($url);
appdynamics_end_exit_call($exitCall);
?>
```
## Inject a Correlation Header into an HTTP Payload Example

The next example injects a correlation header into the socket-based HTTP payload.

#### <?php

```
$url = 'http://myhost.mydomain/continue.php';
$parts = parse_url($url);
$exitCall = appdynamics_begin_exit_call(
                 AD_EXIT_HTTP,
                 'HTTP Status Service',
                 array('HOST' => $parts['host'],
                        'PORT' => (string)$parts['port'])
             );
$corrHeader = $exitCall->getCorrelationHeader();
doSocketHTTPCall($url, $corrHeader);
appdynamics_end_exit_call($exitCall);
?>
```
The next example shows how to use a non-exclusive flag to start an exit call that may be wrapping other exit calls. The outer socket-HTTP call is started, then the file\_get\_contents() call is processed by the agent normally, and finally, the outer call is finished. We also pass the exception object to report any errors. The end result is that both backends are displayed on the flowmap.

```
<?php
class SocketHTTPException extends Exception
{
}
$url = 'http://httpstat.us/200';
$javaTierURL = 'http://myhost.mydomain/process.jsp';
$parts = parse_url($url);
$exitCall = appdynamics_begin_exit_call(
                 AD_EXIT_HTTP,
                 'HTTP Status Service',
                 array('HOST' => $parts['host'],
                        'PORT' => (string)$parts['port']),
                 false
             );
$contents = file_get_contents($javaTierURL);
if (doSocketHTTPCall($url) == null) {
     $error = new SocketHTTPException("something bad happened");
}
```
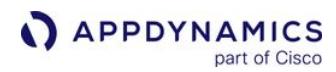

appdynamics\_end\_exit\_call(\$exitCall, \$error);

?>

AppDynamics GovAPM functionality may vary depending on your license. Consult your ordering documentation and account representative for questions regarding included features. GovAPM deployments include APM (Pro/Peak), Browser Real User Monitoring (BRUM) (Pro/Peak), Mobile Real User Monitoring (Pro/Peak), Database Visibility, Server Visibility, including Cluster Agent, and Transaction Analytics.

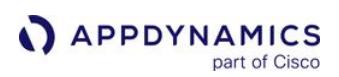

## <span id="page-857-0"></span>PHP Agent API Reference

#### Related pages:

• [PHP Agent API User Guide](#page-851-0)

The PHP Agent APIs support custom business transaction definition and correlation. They provide a way to generate multiple business transactions in a single PHP request.

They also enable you to monitor exit calls that are not automatically detected by the PHP Agent.

## API Reference Overview

The operations in the API fall into two categories, business transaction management and exit call management.

Business transaction management methods are:

- [bool appdynamics\\_start\\_transaction\(\\$transaction\\_name, \\$entry\\_point\\_type\)](#page-857-1)
- [bool appdynamics\\_continue\\_transaction\(\\$correlation\\_header, \\$entry\\_point\\_type\)](#page-858-0)
- [bool appdynamics\\_end\\_transaction\(\)](#page-859-0)

Exit call management methods are:

- [ADExitCall appdynamics\\_begin\\_exit\\_call\(\\$type, \\$label, \\$properties, \\$exclusive=true\)](#page-859-1)
- [void appdynamics\\_end\\_exit\\_call\(ADExitCall \\$exitCall, \\$exception = null\)](#page-861-0)
- [string ADExitCall::getCorrelationHeader\(\)](#page-861-1)
- [void ADExitCall::setSQLQueryInfo\(\\$querystring, \\$boundparams\)](#page-861-2)

The following sections detail the methods in the API.

## <span id="page-857-1"></span>Start Transaction

Starts a custom business transaction.

## Format

bool appdynamics\_start\_transaction(\$transaction\_name, \$entry\_point\_type)

#### **Description**

If the business transaction initiated by this call is not matched by an appdynamics\_end\_transaction() call, the transaction terminates at the end of the request or script.

Custom business transactions cannot be nested. If you call appdynamics\_start\_transaction() multiple times before calling appdynamics\_end\_transaction() , the last appdynamics\_start\_transaction() is used and the previous calls are discarded.

#### **Parameters**

\$transaction\_name : The name used for the transaction in the controller. The following characters are not allowed in transaction names:  $\{ \}$  [ ]  $\|$  & ;

\$entry\_point\_type : Indicates the framework or protocol of the entry point. Valid entry point types are provided as PHP extension constants, shown below:

- **APPDYNAMICS** part of Cisco
	- AD\_WEB
	- AD\_MVC
	- AD\_DRUPAL
	- AD\_WORDPRESS
	- AD\_CLI
	- AD\_WEBSERVICE

Entry point types are case sensitive.

## Returns

True on success, false on failure.

Failure conditions are reported in the Apache log. Reasons for failure include:

- Invalid transaction name, contains disallowed characters
- Invalid entry point type
- Agent not initialized
- EUM headers were sent prior to the appdynamics\_start\_transaction() call.
- Correlation headers were sent prior to the appdynamics\_start\_transaction() call.

# <span id="page-858-0"></span>Continue Transaction

Correlates a custom business transaction with an upstream service.

## Format

bool appdynamics\_continue\_transaction(\$correlation\_header, \$entry\_point\_type)

## **Description**

Used by a downstream tier to correlate with a service that is not an entry point supported by the PHP Agent.

## **Parameters**

\$correlation\_header : Correlation header of the upstream service with which to correlate.

It is the developer's responsibility to extract the correlation information from the service to provide the \$correlation\_header. See [getCorrelationHeader\(\)](#page-861-1) .

\$entry\_point\_type : Optional parameter that indicates the framework or protocol of the entry point for the continued transaction. By default, the value is automatically set to AD\_CLI when the application is running in CLI mode, and AD\_WEB otherwise.

Use this parameter to indicate a different originating PHP application type for continuing transactions that cross PHP types, such as for a transaction originating at a PHP web application that crosses to a PHP CLI leg of the transaction.

Valid entry point types are provided as PHP extension constants:

• AD\_WEB

AppDynamics GovAPM functionality may vary depending on your license. Consult your ordering documentation and account representative for questions regarding included features. GovAPM deployments include APM (Pro/Peak), Browser Real User Monitoring (BRUM) (Pro/Peak), Mobile Real User Monitoring (Pro/Peak), Database Visibility, Server Visibility, including Cluster Agent, and Transaction Analytics.

- AD\_MVC
- AD\_DRUPAL
- AD\_WORDPRESS
- AD\_CLI
- AD\_WEBSERVICE

Entry point types are case sensitive.

#### **Return**

Returns true on success, false on failure.

#### <span id="page-859-0"></span>End Transaction

Ends a transaction created by a previous call to appdynamics\_begin\_transaction() or continued by appdynamics continue transaction().

#### Format

```
bool appdynamics_end_transaction()
```
#### **Description**

When paired with an appdynamics\_continue\_transaction() call , this call ends the transaction on the tier being continued but does not end any subsequent calls downstream from that tier that are part of the distributed transaction.

If the business transaction is invalid or if there were no

previous appdynamics\_begin\_transaction() or appdynamics\_continue\_transaction() calls in the request/script, this function returns false and throws a warning message that is captured by the application and reported as an exception.

Your application is recommended to wrap appdynamics\_begin\_transaction() and handle possible exceptions so that they are not logged as application exceptions.

## <span id="page-859-1"></span>Begin Exit Call

Marks the start of an exit call.

#### Format

ADExitCall appdynamics\_begin\_exit\_call(\$type, \$label, \$properties, \$exclusive=true)

#### **Parameters**

\$type: The type of exit call. Must be one of the following:

- AD\_EXIT\_HTTP
- AD\_EXIT\_DB
- AD\_EXIT\_CACHE

- APPDYNAMICS part of Cisco
	- AD\_EXIT\_RABBITMQ
	- AD\_EXIT\_WEBSERVICE

## \$label

Label for the exit call in the AppDynamics UI. Use a label under 40 characters long so that it fits in flowmaps.

#### \$properties

An associative array of identifying properties—name/value pairs—for the exit call. Property names and values must be strings.

Each exit call type has its own properties. There is no validation of property names, but each exit type has traditionally used the names listed below.

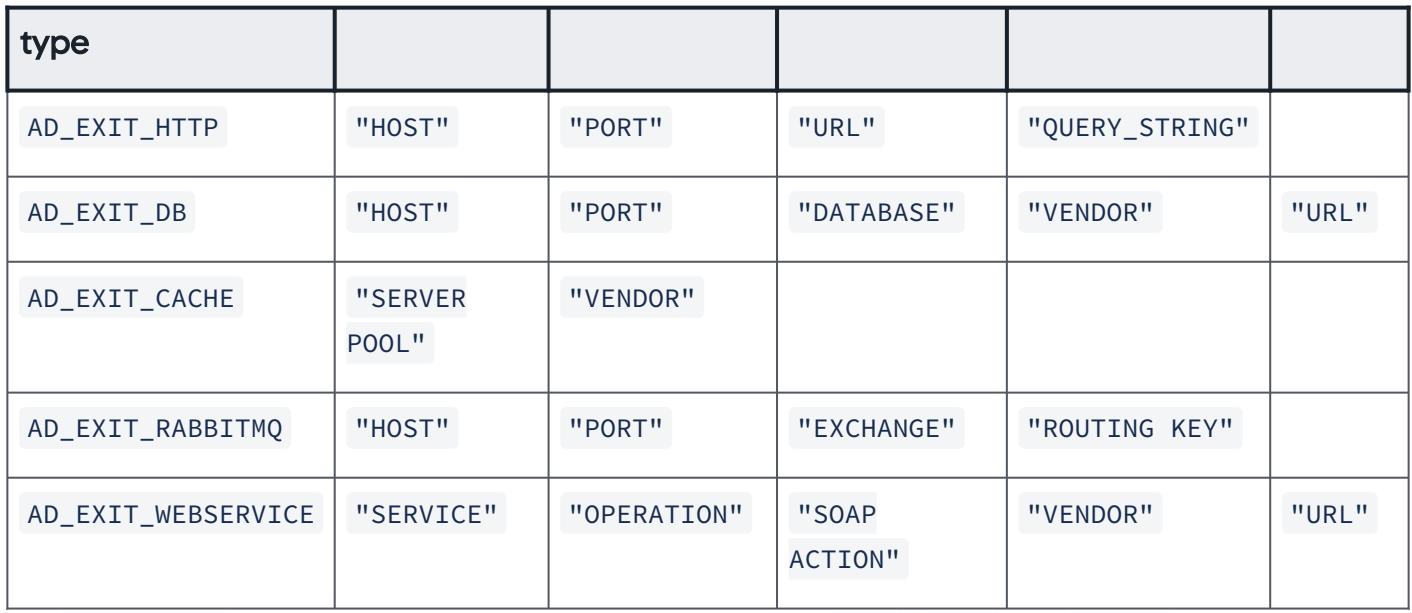

For AD\_EXIT\_DB exit call type it is advisable to specify at least HOST , PORT and VENDOR , as these

properties are used by the AppDynamics DB integration. The VENDOR property for AD\_EXIT\_DB backends should be one of the following:

- MYSQL
- POSTGRESQL
- SQLSERVER
- ORACLE
- SYBASE
- DB2

\$exclusive : Boolean that Indicates whether the exit call is exclusive.

Only one exclusive exit call can be in progress at a time. For example, if this API is used to start an HTTP exit call and there is a mysql\_connect() call immediately following it, the MySQL call will not be detected

AppDynamics GovAPM functionality may vary depending on your license. Consult your ordering documentation and account representative for questions regarding included features. GovAPM deployments include APM (Pro/Peak), Browser Real User Monitoring (BRUM) (Pro/Peak), Mobile Real User Monitoring (Pro/Peak), Database Visibility, Server Visibility, including Cluster Agent, and Transaction Analytics.

while the HTTP call is in progress. An exclusive exit call has to be explicitly ended before subsequent exit calls can be detected or initiated.

Exit calls are exclusive by default, but you can make them non-exclusive by setting this parameter to false.

[See the last code sample in the 'Scenario: Application makes socket-based HTTP calls' in PHP Agent API](#page-851-0)  User Guide for an example of how setting this flag to false can be used to support nested exit calls.

### Return

Returns an instance of the ADExitCall class on success, NULL on error.

## <span id="page-861-0"></span>End Exit Call

Marks the end of an exit call.

## Format

void appdynamics\_end\_exit\_call(ADExitCall \$exitCall, \$exception = null)

#### **Parameters**

\$exitCall : An object representing the exit call to be ended, and returned from its

appdynamics\_begin\_exit\_call() .

\$exception: An exception object—either Exception class or one derived from it—specifying if an error occurred during the exit call.

## <span id="page-861-1"></span>Get Correlation Header

Returns the correlation header for this exit call. The returned correlation header can be passed to appdynamics\_continue\_transaction to correlate with this exit call.

[See also the 'Scenario: Application makes socket-based HTTP calls" 'ample in](#page-851-0) PHP Agent API User Guide for an example of injecting the correlation header into an HTTP payload.

## Format

string ADExitCall::getCorrelationHeader()

## <span id="page-861-2"></span>Set SQL Query Info

Sets the SQL query for this exit custom call.

## Format

void ADExitCall::setSQLQueryInfo(\$querystring, \$boundparams)

#### **Parameters**

\$querystring : String containing the SQL query. Use question marks to indicate the bound parameters.

\$boundparams : Optional comma-separated array of bound parameters as quoted strings.

AppDynamics GovAPM functionality may vary depending on your license. Consult your ordering documentation and account representative for questions regarding included features. GovAPM deployments include APM (Pro/Peak), Browser Real User Monitoring (BRUM) (Pro/Peak), Mobile Real User Monitoring (Pro/Peak), Database Visibility, Server Visibility, including Cluster Agent, and Transaction Analytics.

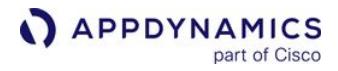

# Example

\$exitCall->setSQLQueryInfo("SELECT \* FROM mytable where id1=? and id2=?;", ('Susie', '12345') );

## PHP Agent Logging

For the PHP Agent there is an agent log and a proxy log for each instrumented application.

## Agent Log

The agent log is located at  $\frac{1}{2}$  <php\_agent\_install>/logs/agent.log. The log contains the transactions that the agent processes and then sends to the proxy.

The default pattern for agent log naming is the following:

- agent.log : the current log
- agent.log.1 : most recent log
- agent.log.2 : second most recent log
- agent.log.3 : third most recent log
- agent.log.4 : fourth most recent log
- agent.log.5 : fifth recent log.

The agent creates and rotates a maximum of six log files. Maximum log size is 20 MB, which gives you a maximum of the most recent 120 MB of log data at one time.

## Proxy Log

The proxy log is located  $\frac{1}{2}$  <php\_agent\_install>/logs/proxy\_\$date.log. This log contains the [transactions that the proxy accepts from the agent and then sends to the Controller. See](#page-1134-0) Proxy Logging and [Dynamic Language Agent Proxy](#page-1131-0).

AppDynamics GovAPM functionality may vary depending on your license. Consult your ordering documentation and account representative for questions regarding included features. GovAPM deployments include APM (Pro/Peak), Browser Real User Monitoring (BRUM) (Pro/Peak), Mobile Real User Monitoring (Pro/Peak), Database Visibility, Server Visibility, including Cluster Agent, and Transaction Analytics.
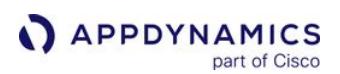

## Redaction of URL Segments and Query Parameters

By default, AppDynamics PHP Agent sends transaction data to the Controller that your organization may classify as privileged information. Though this data is useful for diagnosis and troubleshooting, security considerations may require you to filter certain sensitive information from being displayed on the Controller. You can use the following for the security considerations:

- URL filters to exclude sensitive information from a URL in snapshot details.
- Data filters to exclude sensitive HTTP cookies.

### Add a URL Filter

- 1. Edit the PHP configuration file, php.ini or appdynamics\_agent.ini depending on your environment.
- 2. In the PHP configuration file, configure the following settings. If a value in the ini file for any of the following config contains any non-alphanumeric characters, it must be enclosed within double-quotes (") as per the PHP guidelines.
	- Config Delimiter: Specify the character that you want to use as the configuration delimiter for the sensitive data filter for redaction. The config delimiter must be chosen such that it should not occur in the redaction config strings. This value is REQUIRED.

For example:

agent.sensitive\_data\_filter.configDelimiter = "|"

URL Delimiter: Specify the character that you want to use as URL segment endpoints. The agent splits the URL at each delimiter instance to create the segments. For HTTP, use the forward-slash character "/". For a forward slash, the agent does not split on the slashes immediately following the protocol. For example, "https://myapp.example.com/" constitutes a single segment. By default, the delimiter is "/" but this is REQUIRED for successful redaction.

For example:

agent.sensitive data filter.delimiter =  $"$ /"

'#' and ';' cannot be used as a delimiter or configDelimiter because the ini file considers it as a comment.

Segment: Specify a comma-separated list to indicate the segments that you want the agent to filter. Segment numbering starts from 1 and providing 0 or negative value fails to redact the segments with an error message in the agent logs. The segment numbers must be in the ascending order. This value is REQUIRED.

For example:

agent.sensitive\_data\_filter.segment = "2,3"

Matchfilter: Specify the type of filter to be used to match the URL among - NOT\_EMPTY|EQUALS|STARTSWITH|

ENDSWITH|CONTAINS|REGEX . PERL standard must be followed if REGEX is used. The value is REQUIRED.

For using this correctly, query parameters must not be considered for match-filtering. With an example of the call "https://myapp.example.com/sensitive/data? first\_name=abc&last\_name=xyz", to specify match-filter as STARTSWITH, it matches a specified string starting with the hostname "https://myapp.example.com" in this example. If the URL contains the port in the hostname, it must be present in the config string. Similarly for ENDSWITH, it will correspond to the last segment leaving out the query parameters, "data" in this case, as query parameters are never reported in the snapshots.

For example:

agent.sensitive\_data\_filter.matchFilter = "CONTAINS"

**MatchPattern: Specify the string that you want to be filtered by the match-filter. This value is REQUIRED.** 

For example:

```
agent.sensitive_data_filter.matchPattern = "myapp"
```
ParamPattern: Specify the regular expression matching the query parameters to filter. PERL Standard should be followed for the regular expression. This value is OPTIONAL.

For example:

```
agent.sensitive_data_filter.paramMatcher = "[a-z]+_name"
```
For example, the following configuration splits the URL on the "/" character and masks the second segment and the ParamPattern in the third segment of the URL. Here, the segmentation and obfuscation apply only to URLs containing "myapp".

```
agent.sensitive_data_filter.configDelimiter = "|"
agent.sensitive_data_filter.delimiter = "/"
agent.sensitive data filter.segment = "2"agent.sensitive_data_filter.matchFilter = "CONTAINS"
agent.sensitive_data_filter.matchPattern = "myapp"
agent.sensitive_data_filter.paramMatcher = "[a-z]+_name"
```
The exit call to "https://myapp.example.com/sensitive/data?first\_name=abc&last\_name=xyz" breaks down to three segments: "https://myapp.example.com", "sensitive", and "data? first\_name=abc&last\_name=xyz". The Controller shows the masked values of the URL and the param-pattern display "https://myapp.example.com/\*\*\*\*\*/data?first\_name=\*\*\*&last\_name=\*\*\*" in the snapshot details.

If you do not use any values for the query parameters, the Controller does not mask any query parameters in the URL.

AppDynamics GovAPM functionality may vary depending on your license. Consult your ordering documentation and account representative for questions regarding included features. GovAPM deployments include APM (Pro/Peak), Browser Real User Monitoring (BRUM) (Pro/Peak), Mobile Real User Monitoring (Pro/Peak), Database Visibility, Server Visibility, including Cluster Agent, and Transaction Analytics.

## Redaction of Multiple URLs

Due to the limitations of the PHP configurations, if you want to redact multiple URLs separately, arguments must be written separated by the config delimiter as described below:

```
agent.sensitive_data_filter.configDelimiter = "|"
agent.sensitive_data_filter.delimiter = "/|/"
agent.sensitive_data_filter.segment = "1,2,3|1,4"agent.sensitive_data_filter.matchFilter = "CONTAINS|ENDSWITH"
agent.sensitive_data_filter.matchPattern = "One|.php"
agent.sensitive_data_filter.paramMatcher = "[a-z]+_name|[a-z]+_name"
```
Each '|' separated values correspond to an additional URL filter added. For 'n' number of separate URL filters, you need to have 'n' different 'I' configurations correspondingly. These filters work independently on the URLs and will redact based on the configurations specified for each filter. The first matching configuration is used for the redaction.

For a successful redaction, ensure that each configuration contains the same number of configuration segments.

## Data Filter for Cookies

You can use Cookie filters to configure the agent to obfuscate sensitive information from the URLs in transaction snapshot details.

- 1. Edit the PHP configuration file, php.ini or appdynamics\_agent.ini depending on your environment.
- 2. Add sensitive cookie filter element as directives:
	- AppDynamicsCookieMatchPattern: Specify a regular expression identifying cookies that must be redacted.

For example:

agent.sensitive\_data\_filter.cookieMatcher = "cookieKey"

• For masking multiple cookies values simultaneously, provide names of all those cookies separated by the config delimiter as a single string as follows:

```
agent.sensitive_data_filter.cookieMatcher = "PHPSESSID|X-CSRF-TOKEN|cookiekey"
```
 If the config delimiter is present in the cookie name itself, change it to something else such that it should not occur in the cookie matcher strings.

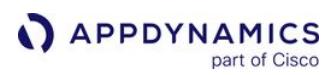

## <span id="page-867-0"></span>Python Agent

## Related pages:

• [Dynamic Language Agent Proxy](#page-1131-0)

This page describes how to install and administer the Python Agent, the runtime agent used to monitor Python with AppDynamics Application Monitoring.

## Python Agent Architecture

The Python Agent discovers, and maps and tracks metrics for business transactions, app services, and backends in your web application by injecting instrumentation into the Python application at runtime. The agent operates from inside the WSGI server that contains the instrumented application.

The [agent proxy](#page-1131-0) is a Java process that handles the communication between the Python Agent and Controller. The proxy reports performance metrics to the Controller, where the data is stored, analyzed, and presented.

As shown in the following figure, the proxy can serve multiple Python Agents simultaneously.

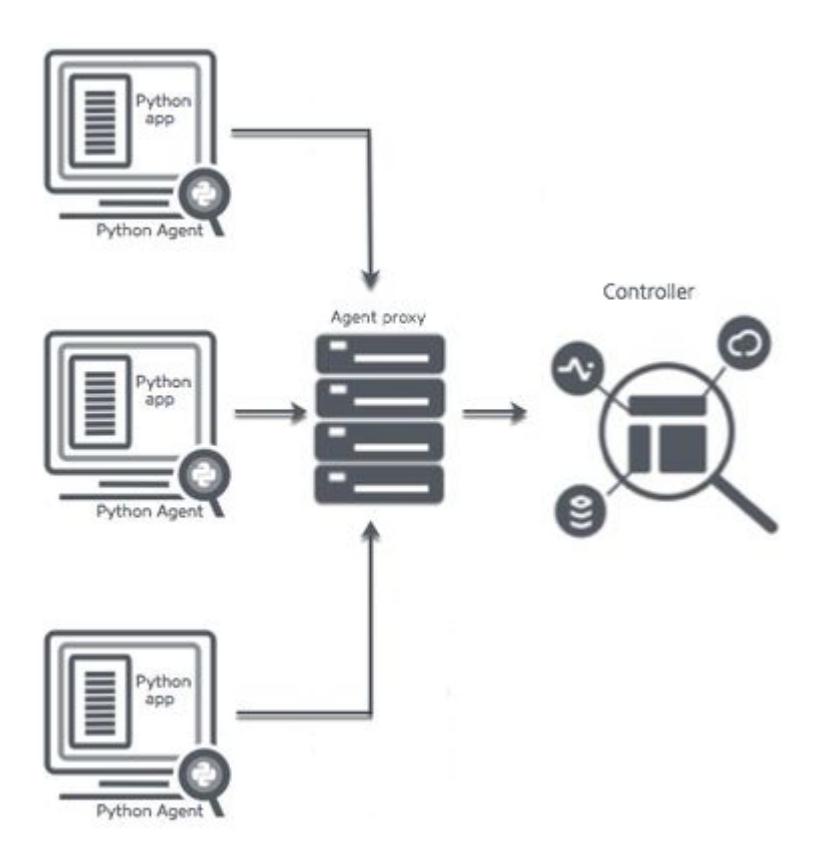

In pure Python environments, the proxy is automatically started when you start the Python Agent. In other types of environments, you need to start the proxy manually.

However the proxy is started, the commands that start the agent check whether the proxy is running before attempting to start it.

## Install the Agent Overview

If you have never installed the agent, the best way to start is with the Getting Started Wizard in the Controller. This installer configures your agents with the values that you supply in the wizard.

If you downloaded the agent from [PyPI,](https://pypi.python.org/) use the instructions in [Install the Python Agent](#page-872-0) to instrument your application manually. In this case, see [Python Agent Settings](#page-884-0) for a complete list of all the Python Agent settings that you can use to instrument the agent.

## Getting Started with the Download Wizard

The Getting Started Wizard walks you through configuration steps and helps you download the agent. To access the wizard, from the home page of the Controller, click Getting Started and then Python.

The wizard provides for a minimally configured agent, with settings for the Controller connection, the business application name, and tier name. For advanced scenarios, see [Install the Python Agent.](#page-872-0)

AppDynamics GovAPM functionality may vary depending on your license. Consult your ordering documentation and account representative for questions regarding included features. GovAPM deployments include APM (Pro/Peak), Browser Real User Monitoring (BRUM) (Pro/Peak), Mobile Real User Monitoring (Pro/Peak), Database Visibility, Server Visibility, including Cluster Agent, and Transaction Analytics.

## <span id="page-869-0"></span>Python Supported Environments

#### Related pages:

• [Python Agent](#page-867-0)

### Python Agent Support

### Python Versions

The Python agent supports Python 2.7, 3.4, 3.5, 3.6, 3.7, 3.8, and 3.9.

## Operating Systems

The Python agent operates on any Linux distribution based on glibc 2.12+ and the x86 32-bit or x86 64-bit architecture.

• Support for Mac OS X will be deprecated from the 20.7.0 version of the Python Agent. • Support for centos5 has been deprecated.

## Python Frameworks and Protocols

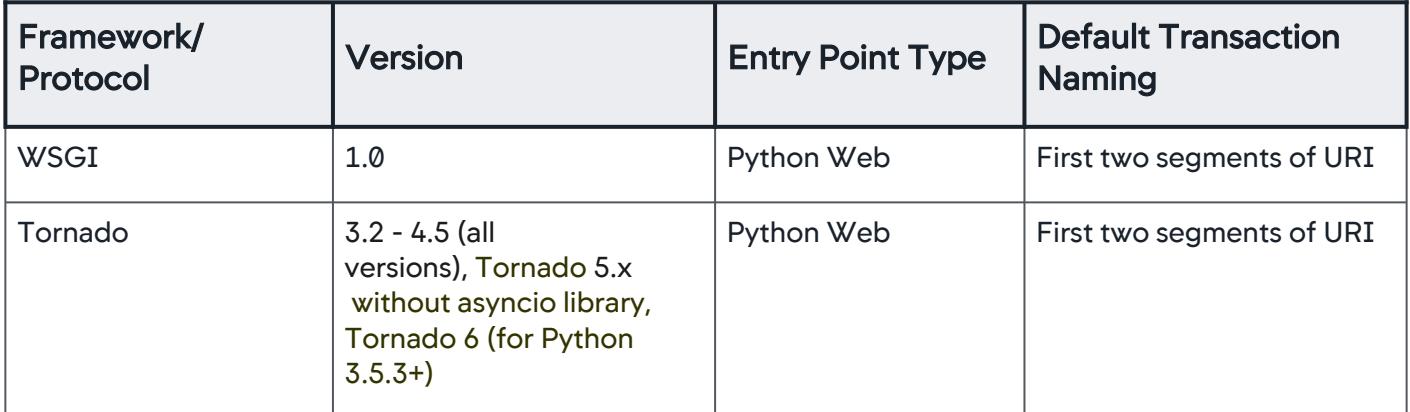

AppDynamics has tested the Python Agent on Tornado, Django, Flask, CherryPy, Bottle, and Pyramid.

You can configure the agent to instrument any WSGI-based application or framework as Python Web, including but not limited to those listed below.

At present, the Python agent fully supports exception detection in Django, Flask, CherryPy, Bottle, Pyramid, and Tornado frameworks. Other WSGI frameworks and custom WSGI applications may install exception handlers that effectively hide some exceptions from the agent. In such cases, the agent will only detect exceptions during exit calls, missed exceptions that are propagated to the WSGI server, and exceptions reported via the custom business transaction API.

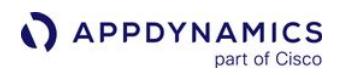

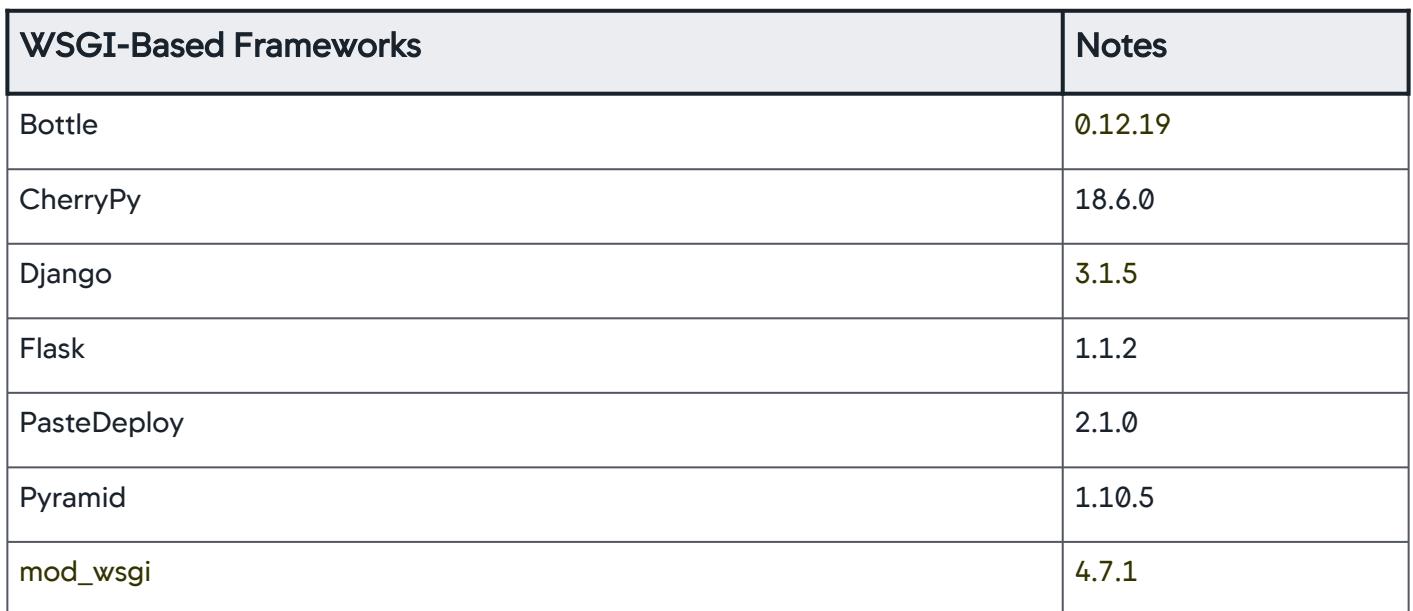

## Database Exit Points

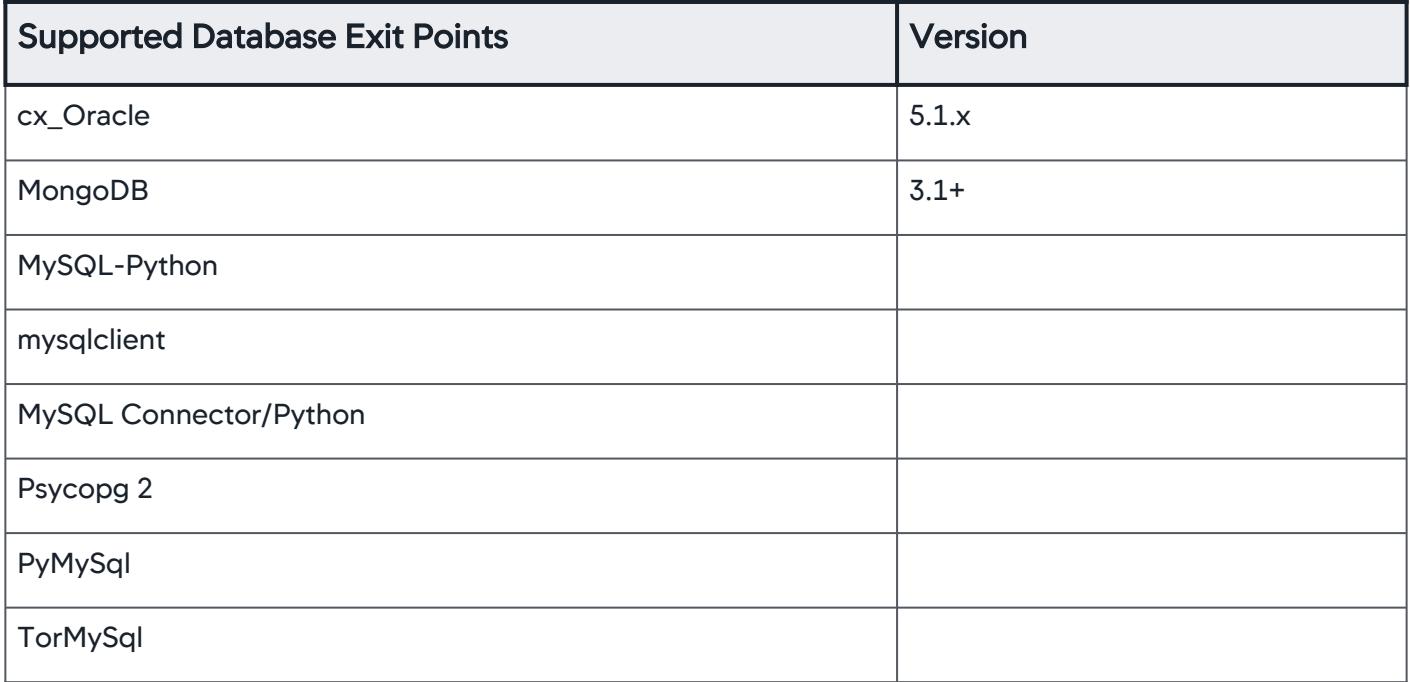

## HTTP Exit Points

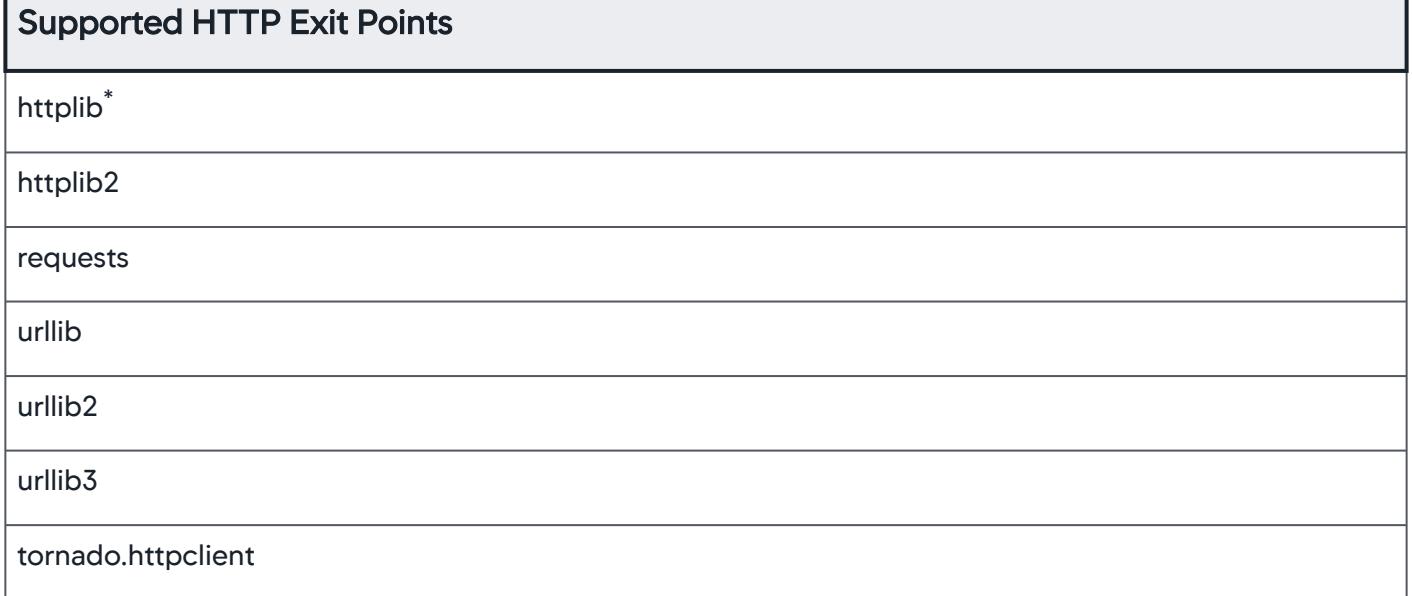

 $^\ast$  The agent detects calls to any external library built on top of  $\,$ httplib . Therefore, backend calls to such services, such as, boto, dropbox, python-twitter are detected and displayed as HTTP exit calls.

### Cache Exit Points

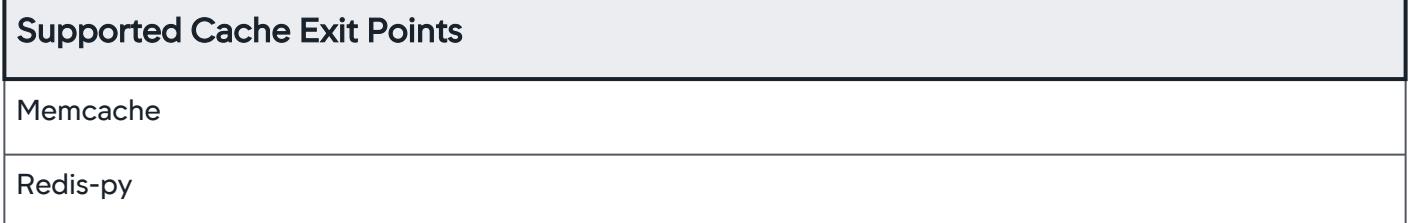

AppDynamics GovAPM functionality may vary depending on your license. Consult your ordering documentation and account representative for questions regarding included features. GovAPM deployments include APM (Pro/Peak), Browser Real User Monitoring (BRUM) (Pro/Peak), Mobile Real User Monitoring (Pro/Peak), Database Visibility, Server Visibility, including Cluster Agent, and Transaction Analytics.

## <span id="page-872-0"></span>Install the Python Agent

### Related Pages:

• [SELinux Installation Issues](#page-1029-0)

This page describes how to prepare the application environment and install the AppDynamics Python Agent.

## Before You Begin

- 1. Verify support for your application environment at [Python Supported Environments](#page-869-0).
- 2. Verify that the machine where you will install the agent can access the [Python Package Index.](https://pypi.python.org/)
- 3. Provide a WSGI-based application to monitor.
- 4. Verify that you can access the machine where the application runs as a user with privileges to install the agent software and restart the application. Verify that you have a user account with these privileges.
- 5. If you are using uWSGI, set enable-threads=1 in the uWSGI configuration file. The agent requires multi-threading.

There is a known incompatibility between the Python Agent and versions of uWSGI installed via OS packages managers such as 'apt-get'. For this reason, AppDynamics recommends installing uWSGI from [pip](https://pypi.python.org/pypi/pip) to avoid this issue.

6. If the application to monitor runs in a virtual environment, activate the virtual environment. For example, the following source command activates a virtual environment:

source /<path\_to\_virtual\_environment>/bin/activate

Activating a virtual environment is not necessary if the application runs in the global Python environment.

## Install the Agent

Log in to the machine on which the Python application runs using appropriate user credentials, as follows:

- For a virtual environment, you need to be the user who owns the virtual environment.
- For the global Python environment, you need to run the install command as root.

You can install the agent using one of the installation methods explained in the following sections.

## pip Installation

To install or upgrade to the latest version of the agent, run the pip install command as follows:

```
pip install -U appdynamics
```
When there are multiple packages, you can locate the agent using the pip list command or using the List packages facility at <https://pypi.python.org/pypi>and then find appdynamics in the output. Here is a sample output:

AppDynamics GovAPM functionality may vary depending on your license. Consult your ordering documentation and account representative for questions regarding included features. GovAPM deployments include APM (Pro/Peak), Browser Real User Monitoring (BRUM) (Pro/Peak), Mobile Real User Monitoring (Pro/Peak), Database Visibility, Server Visibility, including Cluster Agent, and Transaction Analytics.

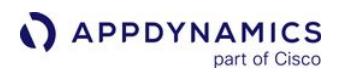

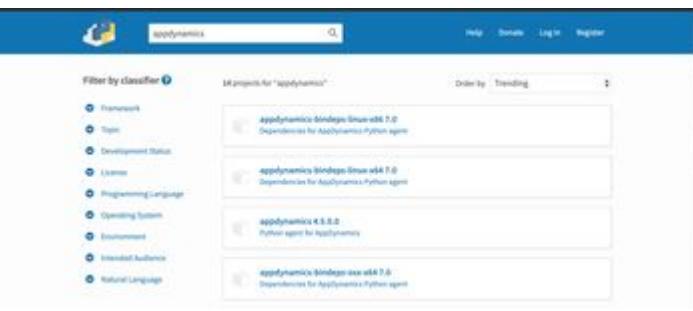

For production deployments, AppDynamics recommends that you freeze the versions of dependencies so that they are not upgraded in production without first being deployed to your test/staging environments. The command to install or upgrade to a particular version of the AppDynamics Python Agent is:

pip install -U appdynamics==<released\_agent\_version>

For example:

```
pip install -U appdynamics==4.4.0.0
```
This command always installs the exact same version of the agent each time it is run.

#### Installation from AppDynamics Download Portal

1. Download PythonAgent\*.tar.bz2 file (based on target platform) from the portal and untar the contents to a folder.

Run the following command to ensure that you have latest pip to support wheel installation:

pip install --upgrade pip

2. Run the following command to install the wheel format:

pip install -f <untar\_folder> appdynamics

### <span id="page-873-0"></span>Configure the Agent

Provide a configuration file that specifies the required AppDynamics settings for agent-Controller communication. The file should be in [Python ConfigParser format.](https://docs.python.org/2/library/configparser.html) The Python application user must have read access on the configuration file.

Note that lines in the configuration file must not start with spaces. Lines that begin with a  $#$  are comments and are ignored by the agent.

AppDynamics GovAPM functionality may vary depending on your license. Consult your ordering documentation and account representative for questions regarding included features. GovAPM deployments include APM (Pro/Peak), Browser Real User Monitoring (BRUM) (Pro/Peak), Mobile Real User Monitoring (Pro/Peak), Database Visibility, Server Visibility, including Cluster Agent, and Transaction Analytics.

The following is a simple sample configuration file with minimum required settings.

```
[agent]
app = <app name>
tier = <tier_name>
node = <node name>
[controller]
host = <controller_host>
port = <controller_port>
ssl = trueaccount = <your AppDynamics controller account name>
accesskey = <your AppDynamics controller account access key>
```
Note the following points in the configuration:

- 1. The ssl settings determines whether the agent connects to the Controller by SSL. This is required for SaaS Controllers.
- 2. The account value is required if you are using a SaaS account or a multi-tenant on-premises controller. It defaults to customer1 for a single tenant controller.
- 3. The accesskey is required for all controllers. To find your account name and access key, click in the upper right corner of the AppDynamics UI, then click License.
- 4. Other settings, such as ssl , http-proxy or wsgi\_module , may be required for your environment. See [Python Agent Settings](#page-884-0) for a complete list of settings.

When you instrument an application using pyagent run, you pass the configuration file path as a parameter to the [pyagent run](#page-874-0) command. In other deployments set the APPD\_CONFIG\_FILE environment variable as illustrated below in the samples for [uWSGI with Emperor](#page-876-0) and [Apache with mod\\_wsgi](#page-877-0).

## Instrument the Application

Which instrumentation instructions to use depends on how the application is deployed, from these deployment options:

- [pyagent run](#page-874-0)
- [uWSGI with Emperor](#page-876-0)
- [Apache with mod\\_wsgi](#page-877-0)

Irrespective of your Python environment, if you built your application using PasteDeploy, you can install the Python Agent by modifying the PasteDeploy configuration. See [PasteDeploy.](#page-878-0)

## <span id="page-874-0"></span>pyagent run

If you can control the way your WSGI server is invoked, you can instrument the application using pyagent run . This command runs your WSGI server with the Python agent enabled. This option is generally possible

AppDynamics GovAPM functionality may vary depending on your license. Consult your ordering documentation and account representative for questions regarding included features. GovAPM deployments include APM (Pro/Peak), Browser Real User Monitoring (BRUM) (Pro/Peak), Mobile Real User Monitoring (Pro/Peak), Database Visibility, Server Visibility, including Cluster Agent, and Transaction Analytics.

if you use a process launcher/manager that takes a command to execute. For example, frameworks managed by Supervisor, uWSGI without Emperor, init.d scripts, and so on.

To use the pyagent run command, prepend to your existing application run command the pyagent run command, passing the AppDynamics configuration file described in [Configure the Agent](#page-873-0) as a parameter.

Do not overwrite PYTHONPATH for any reason. Doing so will prevent the pyagent run command from loading the agent. If you need to add to PYTHONPATH, use the pythonpath configuration variable. For example, these commands add /foo and /bar to the PYTHONPATH instead of overwriting it:

Correct way to add to PYTHONPATH:

pythonpath = /foo pythonpath = /bar

Do not add the values to PYTHONPATH using the follwoing syntax. This is the wrong way to add to PYTHONPATH:

env = PYTHONPATH=/foo:/bar

#### Using supervisorctl

If you use supervisorctl , after updating your Supervisor configuration you must use the supervisorctl reload command to have the Python agent loaded. Supervisor does not re-read its configuration files when you use the supervisorctl restart command.

To verify that the agent was loaded, look for the Python agent log file. Its default location is /tmp/appd/ logs/<app\_name>-<node\_name>.log.For example, if your application name is myapp and your node name is mynode as specified in the agent configuration file, and you have not changed the location of the log file, the log file will be /tmp/appd/logs/myapp-mynode.

If the log file exists, the agent was loaded. If the log file does not exist, the agent was not loaded, in which case you should try reloading the Supervisor configuration with supervisorctl reload .

Django and Flask

If your framework is Django or Flask, simply prepend pyagent run to your run command. For example, if your current run command looks like this:

gunicorn -w 8 -b '0.0.0.0:9000' example.app:application

Replace it with the following:

pyagent run -c <path\_to\_appdynamics\_config\_file> -- qunicorn -w 8 -b '0.0.0.0:9000' example.app:application

Other Pure Python WSGI-Based Frameworks

If you use a WSGI-based framework that is not Django or Flask:

- 1. In the AppDynamics configuration file, specify your WSGI application by setting the APPD\_WSGI\_MODULE directive to point to your app module. See [Python Agent Settings.](#page-884-0)
- 2. Prepend pyagent run to your run command.
- 3. Run the AppDynamics-generated application.

For example, if your run command looks like this:

gunicorn -w 8 -b '0.0.0.0:9000' example.app:application

Replace it with these two commands:

```
pyagent run -c /path/to/appdynamics.cfg -- gunicorn -w 8 -b 
'0.0.0.0:9000'
appdynamics.scripts.wsgi:application
```
## <span id="page-876-0"></span>uWSGI with Emperor

If your environment is uWSGI with Emperor, you need to modify your WSGI configuration files and then manually launch the proxy.

uWSGI Emperor is a process manager specific to the uWSGI server. It does not allow you to control how the uWSGI processes that it manages are launched and therefore cannot be used with the pyagent run command.

[The location of the WSGI configuration files is deployment-dependent. See http://uwsgi](http://uwsgi-docs.readthedocs.org/en/latest/Emperor.html)docs.readthedocs.org/en/latest/Emperor.html for details of Emperor deployment.

To instrument an application for uWSGI with Emperor:

- 1. Create the configuration file described in [Configure the Agent.](#page-873-0)
- 2. Modify the uWSGI configuration file. Do one of the following, depending on whether the configuration uses a module directive or a wsgi-file directive:

#### Module Directive

If the uWSGI configuration has a module directive such as the following:

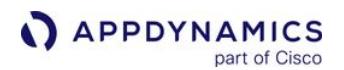

module = yourcompany.sample:app

modify that configuration by changing the module setting and adding the APPD\_WSGI\_MODULE and APPD\_CONFIG\_FILE settings to look like this, assuming that you have stored the configuration file in  $/$ etc/appdynamics.cfg :

env = APPD\_CONFIG\_FILE=/etc/appdynamics.cfg env = APPD\_WSGI\_MODULE=yourcompany.sample:app module = appdynamics.scripts.wsgi:application

## WSGI-File Directive

If the uWSGI configuration has a wsgi-file directive:

```
wsgi-file = /var/www/yourcompany/sample.py
callable = app
```
Modify the configuration to look like the following, assuming you have stored the configuration file in / etc/appdynamics.cfg :

```
env = APPD_CONFIG_FILE=/etc/appdynamics.cfg
env = APPD_WSGI_SCRIPT_ALIAS=/var/www/yourcompany/sample.py
env = APPD WSGI CALLABLE OBJECT=app
module = appdynamics.scripts.wsgi
```
3. Before running any traffic through the instrumented application, manually launch the proxy by executing:

pyagent proxy start

#### <span id="page-877-0"></span>Apache with mod\_wsgi

The Python Agent beta supports only mod wsgi configurations that use WSGIScriptAlias that point to a single WSGI file. For example, the following type of configuration is supported:

WSGIScriptAlias /books /var/www/acme/bookstore/app.wsgi

AppDynamics GovAPM functionality may vary depending on your license. Consult your ordering documentation and account representative for questions regarding included features. GovAPM deployments include APM (Pro/Peak), Browser Real User Monitoring (BRUM) (Pro/Peak), Mobile Real User Monitoring (Pro/Peak), Database Visibility, Server Visibility, including Cluster Agent, and Transaction Analytics.

If, instead, the script alias points to a directory, or if the script is using the WSGIScriptAliasMatch directive, contact python@appdynamics.com to discuss how the Python Agent can be deployed in your environment.

If the environment is Apache with mod\_wsgi with a supported configuration as described above, you need to modify its mod\_wsgi configuration files and manually launch the proxy.

To instrument an app for Apache with mod\_wsgi:

- 1. Create the configuration file described in [Configure the Agent.](#page-873-0)
- 2. Modify the mod\_wsgi configuration file.

If the mod\_wsgi configuration file has an entry like this:

WSGIScriptAlias /books /var/www/acme/bookstore/app.wsgi WSGICallableObject application

modify it to look like this, assuming that you have stored the configuration file in  $/etc/$ appdynamics.cfg :

SetEnv APPD\_CONFIG\_FILE /etc/appdynamics.cfg SetEnv APPD\_WSGI\_MODULE acme.bookstore:app WSGIScriptAlias /books /<path\_to\_virtualenv>/lib/python2.7/ site-packages/appdynamics/scripts/wsgi.py

3. Before running any traffic through the instrumented app, manually launch the proxy by executing:

pyagent proxy start

#### <span id="page-878-0"></span>**PasteDeploy**

You can instrument a Python application built with PasteDeploy by modifying your PasteDeploy configuration to use a composite factory supplied by AppDynamics. This feature can be used to instrument applications described by the other deployment options if they were built with PasteDeploy.

The AppDynamics composite factory is named egg: appdynamics#instrument. It requires a parameter

named target that points to the application to the original application and the full path to the APPD\_settings.

To instrument an application built with PasteDeploy:

1. Manually launch the AppDynamics proxy:

AppDynamics GovAPM functionality may vary depending on your license. Consult your ordering documentation and account representative for questions regarding included features. GovAPM deployments include APM (Pro/Peak), Browser Real User Monitoring (BRUM) (Pro/Peak), Mobile Real User Monitoring (Pro/Peak), Database Visibility, Server Visibility, including Cluster Agent, and Transaction Analytics.

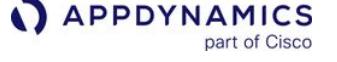

pyagent proxy start

2. In the PasteDeploy configuration file, rename the existing composite to a unique name. For example, if the existing composite configuration for an application named metadata is:

```
[composite:metadata]
use = egg: Paste#urlmap/: meta
```
you could rename it:

```
[composite:_orig_metadata]
use = egg: Paste#urlmap/: meta
```
- 3. Create a new composite section for the metadata application above the original one that you just renamed, as follows:
	- a. Give the name of the old renamed application to the new composite application.
	- b. Configure it to use the AppDynamics composite factory: egg:appdynamics#instrument .
	- c. Set its target to the renamed application.
	- d. Set the AppDynamics configuration file environment variable, APPD\_CONFIG\_FILE , to the path of your configuration file. For example:

```
[composite:metadata]
use = egg:appdynamics#instrument
target = orig_metadata
APPD CONFIG FILE = /etc/appdynamics.cfg
```
You can also set other APPD\_ configuration variables here. For example, APPD\_LOGS\_DIR=/var/

log/appdynamics .

4. Restart the application.

## Start the Python Agent Proxy Manually

#### Related pages:

- [Install the Python Agent](#page-872-0)
- [Python Agent Settings](#page-884-0)

If you use the pyagent run command to instrument your application, the proxy is automatically started when you start the agent.

However, you may need to arrange to start the proxy separately from the agent. The most likely reason you would need to do this is because your Python environment uses uWSGI with Emperor or Apache with mod\_wsgi. You can do so using the pyagent run command described here. Only use this command only if you need to launch the proxy manually.

## Directory Configuration Setting

The command you use to start the proxy needs to read the directory configuration setting, APPD\_DIR, the base directory for the AppDynamics Python Agent configuration. Make sure it is correctly set. The default is /tmp/appd/ .

You can make this setting available to the proxy in any of the following ways:

- Setting the environment variable APPD\_DIR manually.
- Setting the APPD\_CONFIG\_FILE environment variable to point to the configuration file and then setting the base directory in the configuration file. See [Install the Python Agent](#page-872-0).
- Passing in the path to the configuration file to the pyagent proxy command using -c ( —config-file ) option as illustrated below.

## Start, Stop, and Restart Options for the pyagent proxy

To start, stop, or restart the proxy, use the pyagent run command, passing the desired operation and any options. The options include:

- —debug (-d): starts the proxy in debugging mode
- —no-watchdog: disables the proxy watchdog (not recommended)
- —config-file (-c): path to the Python Agent configuration file

Usage:

```
pyagent proxy start|stop|restart start_options -- [jvmOption 
[jvmOption [...] ]
```
#### Examples:

```
pyagent proxy start -c appdynamics.config -d
pyagent proxy restart -c appdynamics.config -d
pyagent proxy stop -c appdynamics.config
```
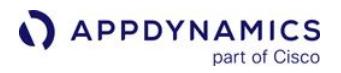

When agent is stopped without stopping the proxy it continues to be shown as active for the next 10 minutes. To avoid the application from reappearing in the controller, it is recommended that you wait for at least 10 minutes before deleting the application after the agent shut down.

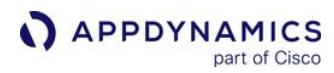

## Upgrade the Python Agent

If you are upgrading both the Controller and agents, first [upgrade the Controller](https://docs.appdynamics.com/display/ONPREM/Upgrade+the+Controller+Using+the+Enterprise+Console) and then upgrade the agents.

To upgrade the Python to the latest version of the 20.x agent, run this command:

```
pip install -U appdynamics\<20.x
```
The upgrade will take effect the next time you restart the agent.

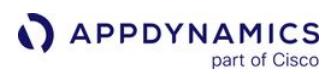

## Uninstall the Python Agent

### Related pages:

• [Python Agent](#page-867-0)

You can remove Python Agent instrumentation from your application by reverting deployment script changes made when installing the agent to remove all pyagent commands and APPD environment variables.

Removing instrumentation is generally sufficient for most purposes when it comes to uninstalling the Python Agent, however, you can additionally remove the Python Agent packages using pip .

Because pip install appdynamics installed a separate dependencies package as well as the agent, two pip uninstall commands are required:

```
pip uninstall appdynamics
pip uninstall <python_agent_package>
```
If you do not know which package is installed, you can find out using pip freeze and grep :

pip freeze | grep appdynamics

## <span id="page-884-0"></span>Python Agent Settings

You can configure operating settings for the Python Agent using a configuration file or by setting environment variables in the application environment. This page lists the Python Agent settings.

See [Configure the Agent](#page-873-0) for information about the configuration file.

Older version of the environment variables are backward compatible and are deprecated which will eventually be removed in future releases. You will have to update the environment variables to the latest version.

The new environment variables take precedence over the deprecated variables in case both are set in an environment (eg. APPDYNAMICS\_AGENT\_APPLICATION\_NAME takes precedence over the deprecated APPD\_APP\_NAME if both are set).

## [agent]

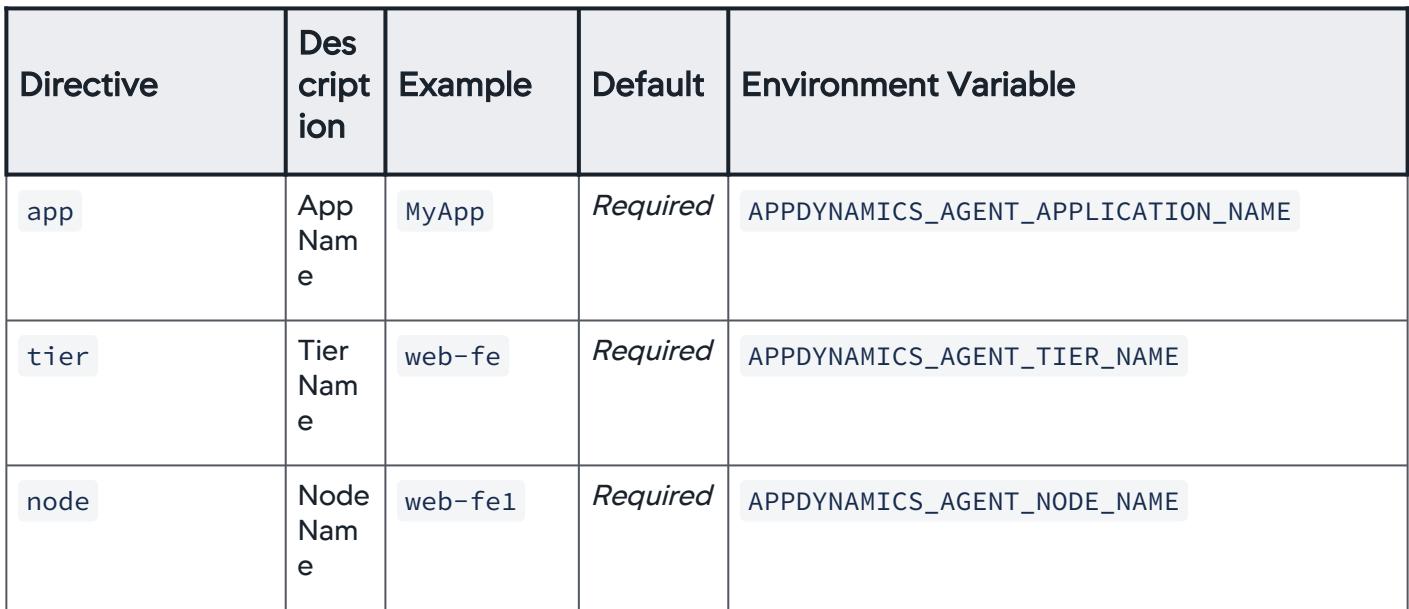

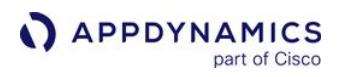

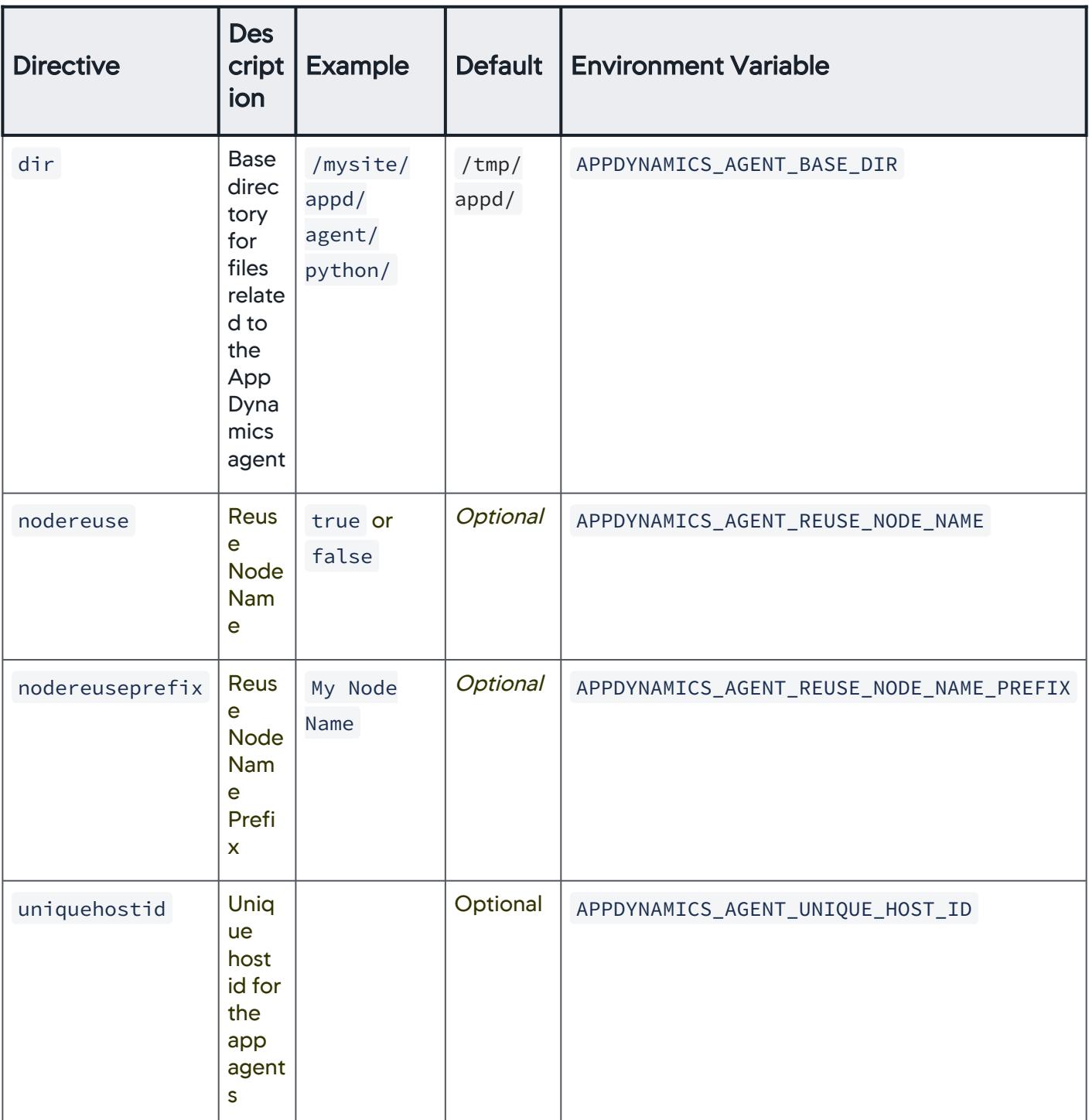

## [wsgi]

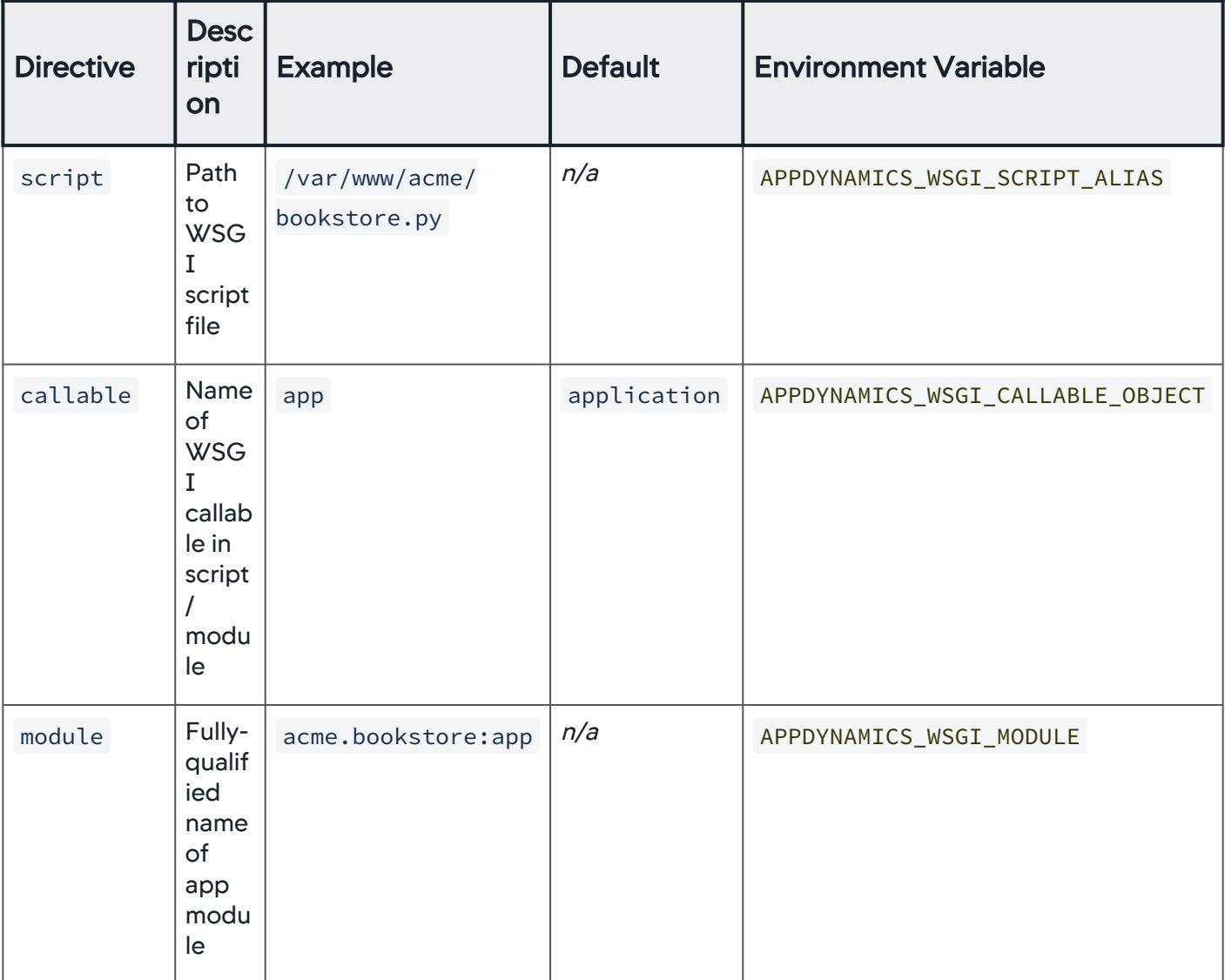

If both the script and module directives are specified, the module directive takes precedence.

The module value may be the fully-qualified name of a module, or it may be the fully-qualified name of a module followed by a colon and the name of the WSGI callable in that module. In the latter form, the module directive overrides the callable directive.

Both the long-form of the module directive and the callable directive may take either the name of a symbol, or the name of a symbol followed by an empty pair of parentheses. In the latter form, the callable is taken to be the result of calling the callable specified by the directive. This latter form can be used with Django; for example:

AppDynamics GovAPM functionality may vary depending on your license. Consult your ordering documentation and account representative for questions regarding included features. GovAPM deployments include APM (Pro/Peak), Browser Real User Monitoring (BRUM) (Pro/Peak), Mobile Real User Monitoring (Pro/Peak), Database Visibility, Server Visibility, including Cluster Agent, and Transaction Analytics.

module = django.core.handlers.wsgi:WSGIHandler()

# [log]

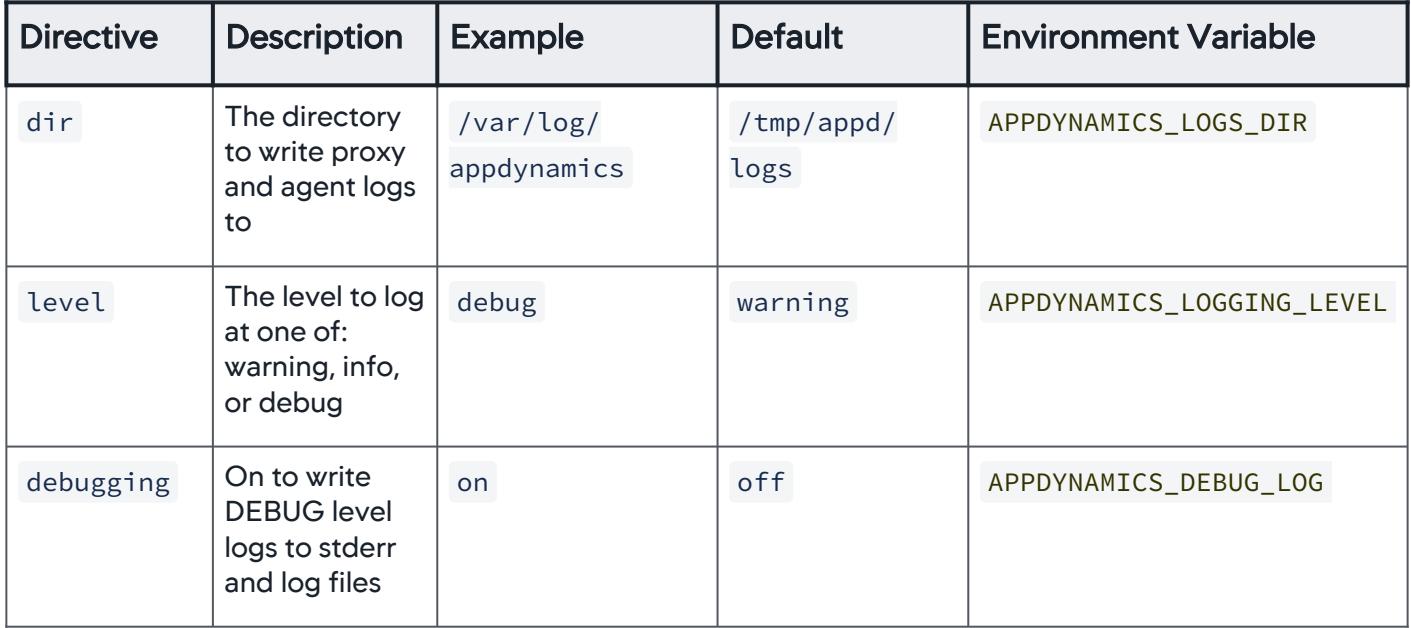

## [controller]

This section specifies configuration for the AppDynamics Controller.

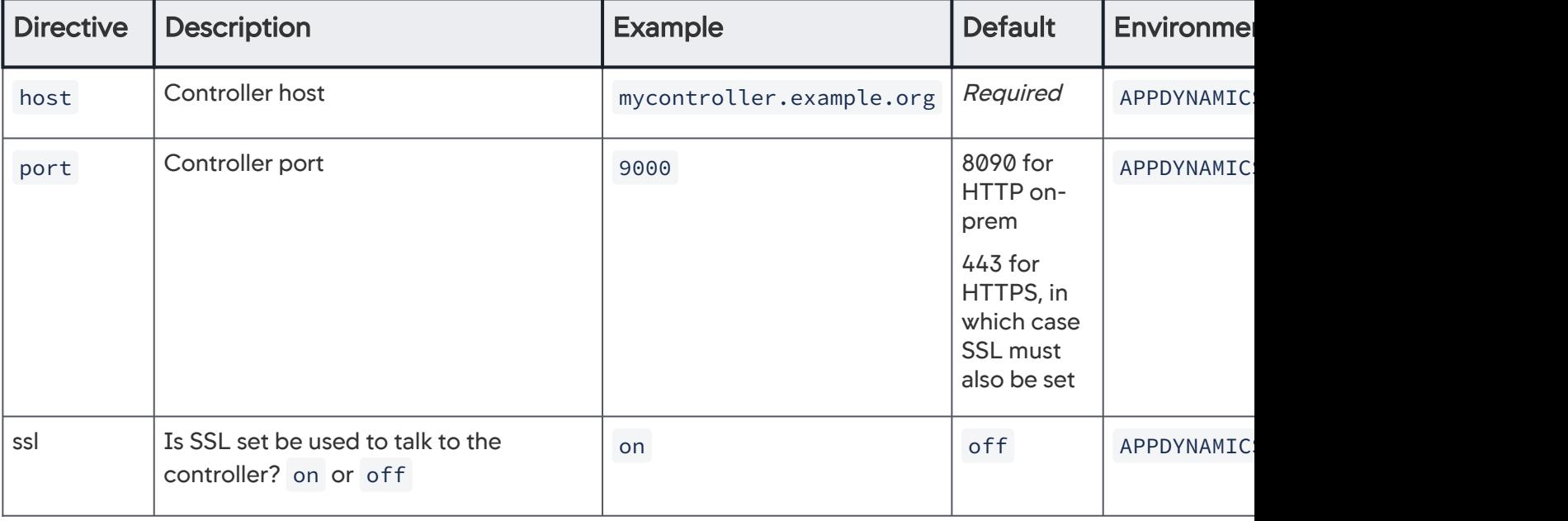

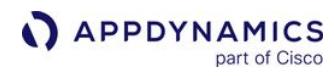

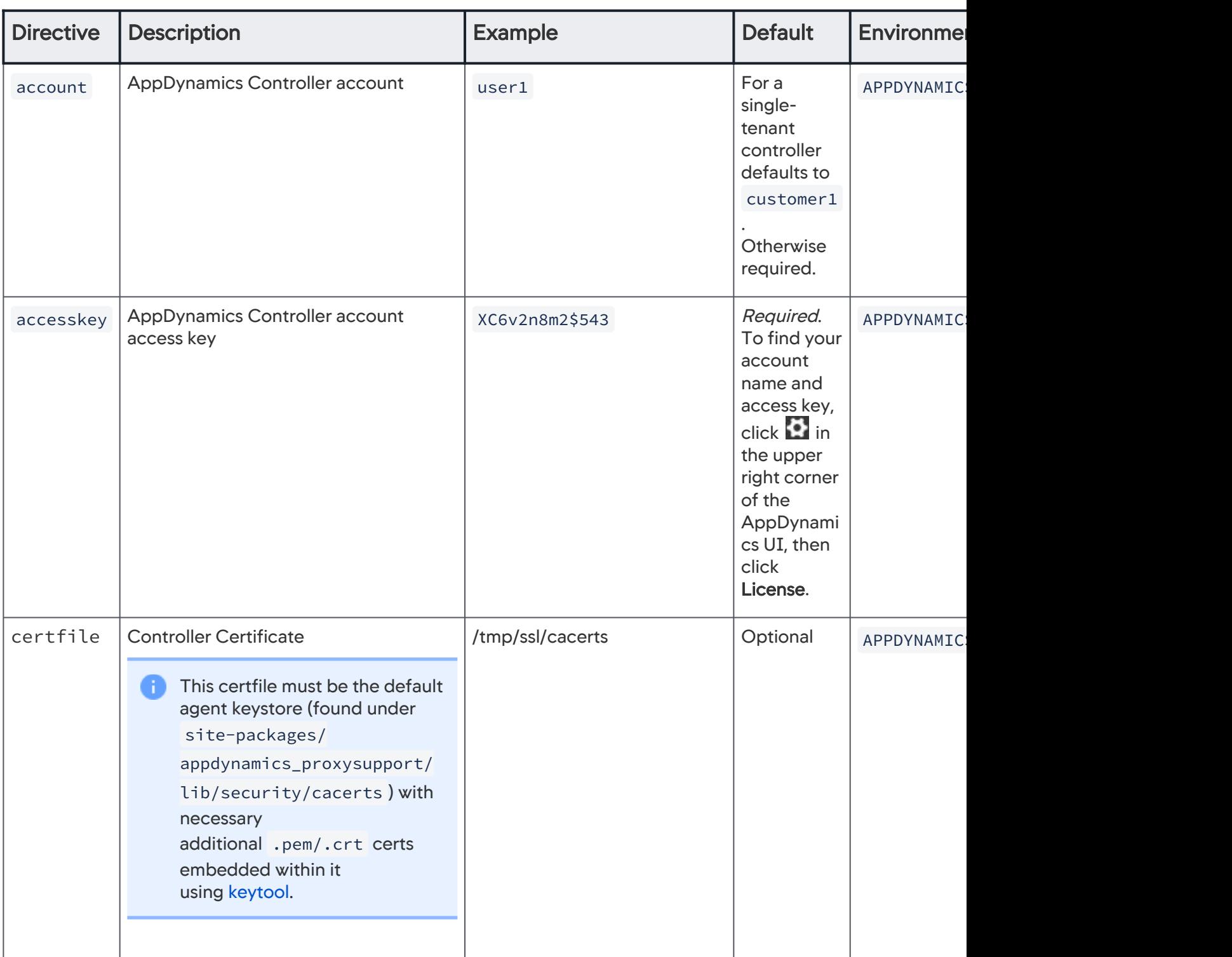

# [controller:http-proxy]

If you need to use an HTTP proxy to talk to your Controller, use this section to configure the HTTP proxy.

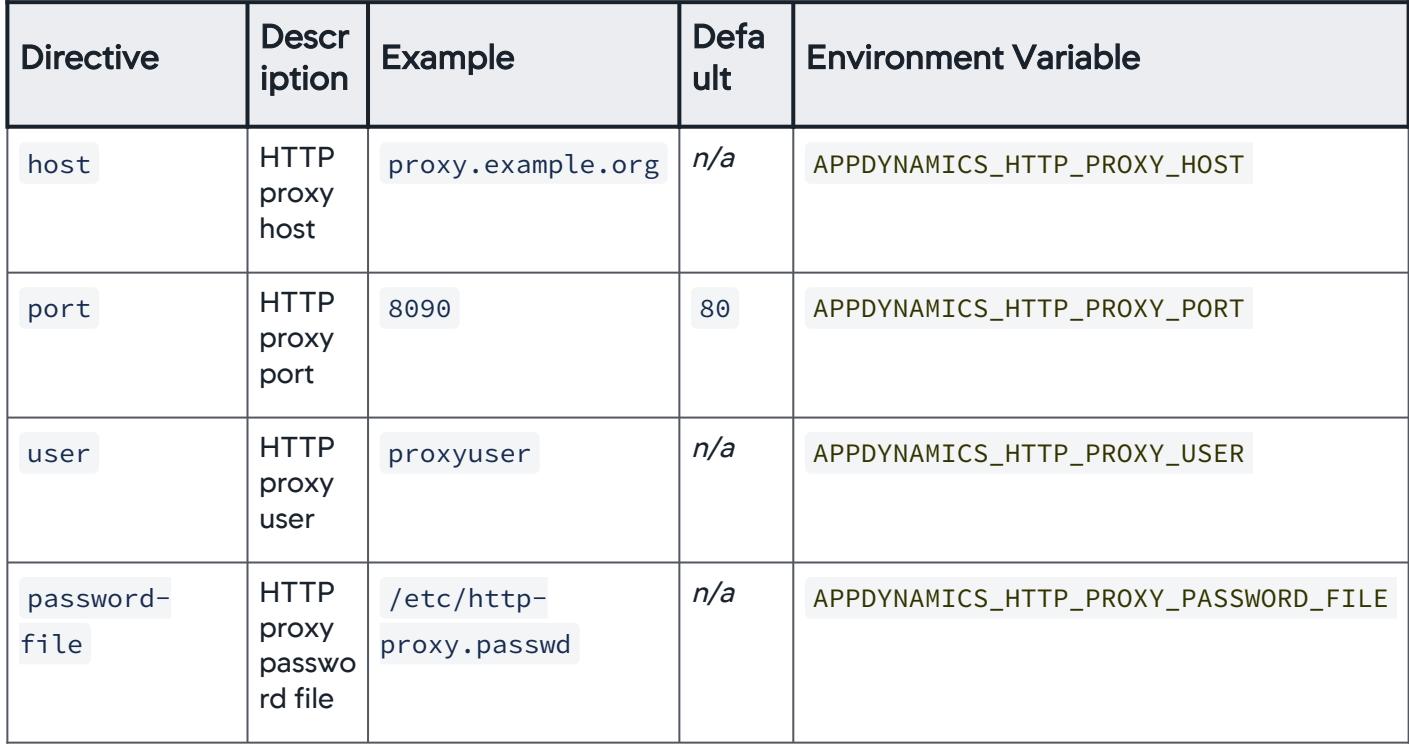

## [proxy]

| <b>Directive</b>     | <b>Description</b>                                     | <b>Example</b>   | <b>Default</b>  | <b>Environment</b><br><b>Variable</b> |
|----------------------|--------------------------------------------------------|------------------|-----------------|---------------------------------------|
| max-heap-<br>size    | Max heap size for<br>proxy                             | 450m             | 300m            | APPDYNAMICS<br>_MAX_HEAP_SIZE         |
| min-heap-<br>size    | Min heap size for proxy                                | 100m             | 50 <sub>m</sub> | APPDYNAMICS<br>_MIN_HEAP_SIZE         |
| $max-perm-$<br>size  | Max permanent<br>generation size                       | 150 <sub>m</sub> | 120m            | APPDYNAMICS<br>_MAX_PERM_SIZE         |
| proxy-debug-<br>port | Port number to which<br>to attach the JAVA<br>debugger | 8092             | None            | APPDYNAMICS<br>_PROXY_DEBUG_PORT      |

AppDynamics GovAPM functionality may vary depending on your license. Consult your ordering documentation and account representative for questions regarding included features. GovAPM deployments include APM (Pro/Peak), Browser Real User Monitoring (BRUM) (Pro/Peak), Mobile Real User Monitoring (Pro/Peak), Database Visibility, Server Visibility, including Cluster Agent, and Transaction Analytics.

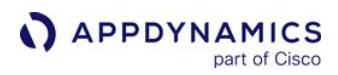

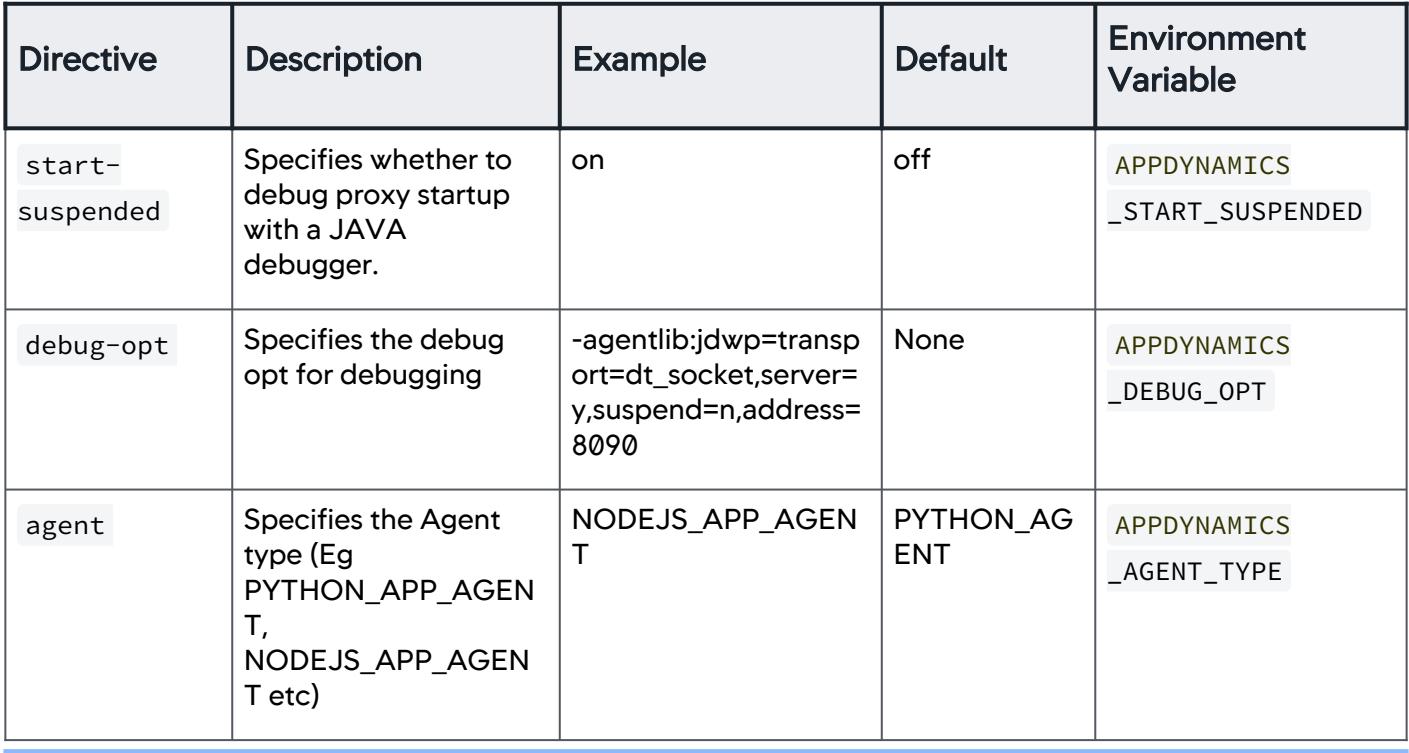

If PROXY\_DEBUG\_PORT is defined, then -agentlib:jdwp=transport=dt\_socket,server=y,suspend=\$ {START\_SUSPENDED},address=\${PROXY\_DEBUG\_PORT} is used as the debug opt. PROXY\_DEBUG\_PORT takes priority over DEBUG\_OPT if both are specified. Also ensure that PROXY\_DEBUG\_PORT is not set if you want to use a self defined DEBUG\_OPT .

AppDynamics GovAPM functionality may vary depending on your license. Consult your ordering documentation and account representative for questions regarding included features. GovAPM deployments include APM (Pro/Peak), Browser Real User Monitoring (BRUM) (Pro/Peak), Mobile Real User Monitoring (Pro/Peak), Database Visibility, Server Visibility, including Cluster Agent, and Transaction Analytics.

# [eum]

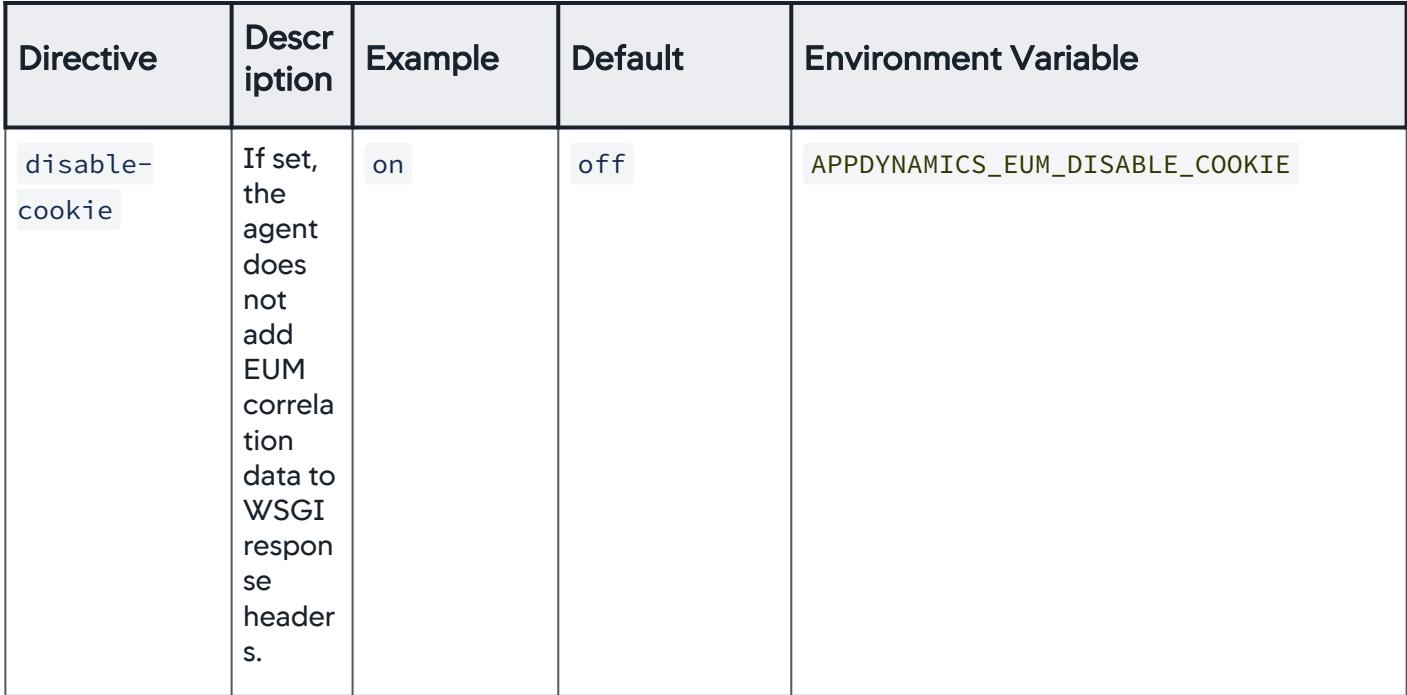

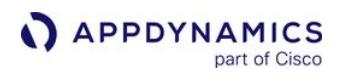

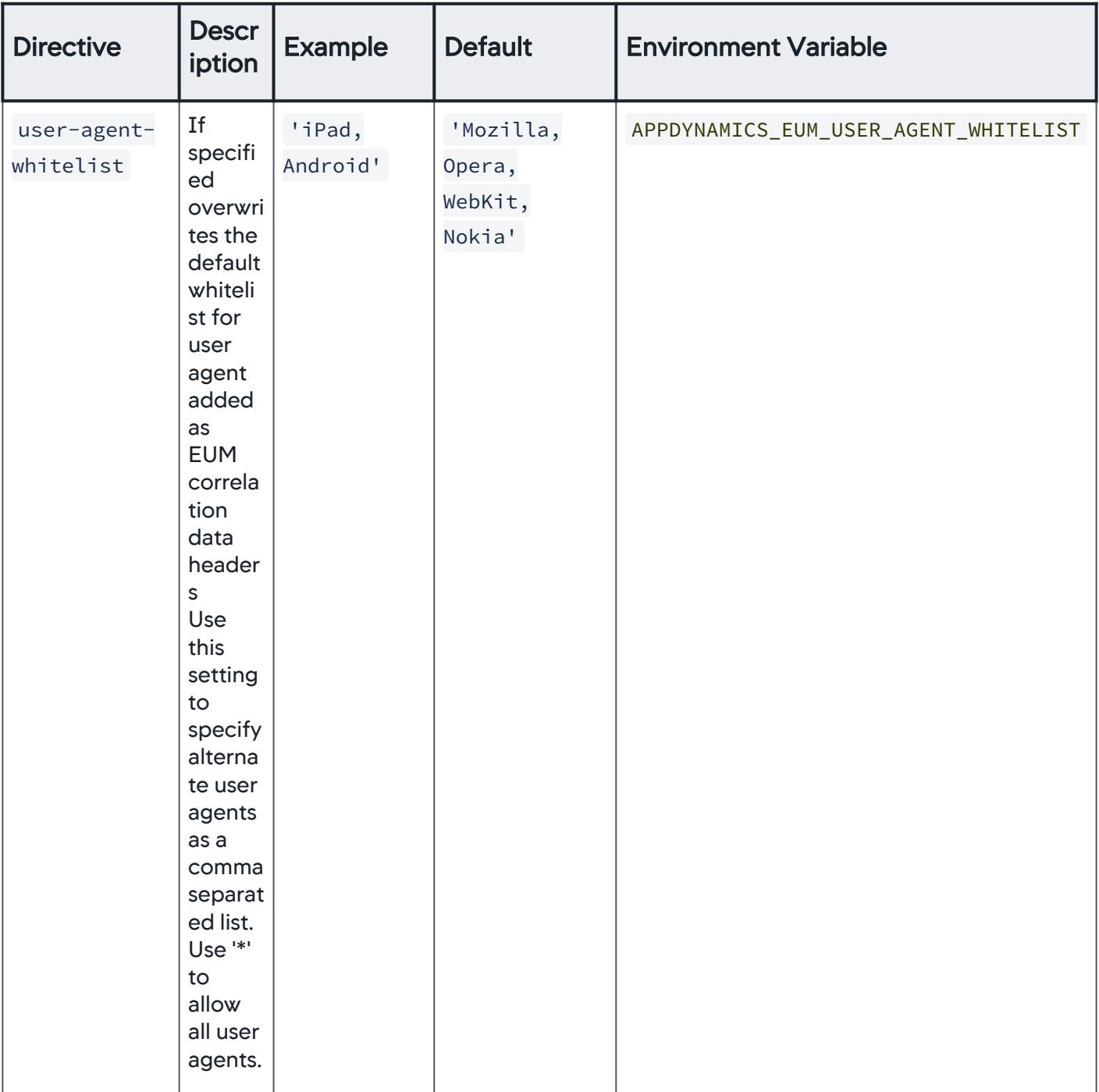

AppDynamics GovAPM functionality may vary depending on your license. Consult your ordering documentation and account representative for questions regarding included features. GovAPM deployments include APM (Pro/Peak), Browser Real User Monitoring (BRUM) (Pro/Peak), Mobile Real User Monitoring (Pro/Peak), Database Visibility, Server Visibility, including Cluster Agent, and Transaction Analytics.

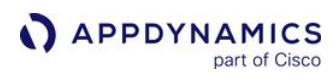

## [services:snapshot]

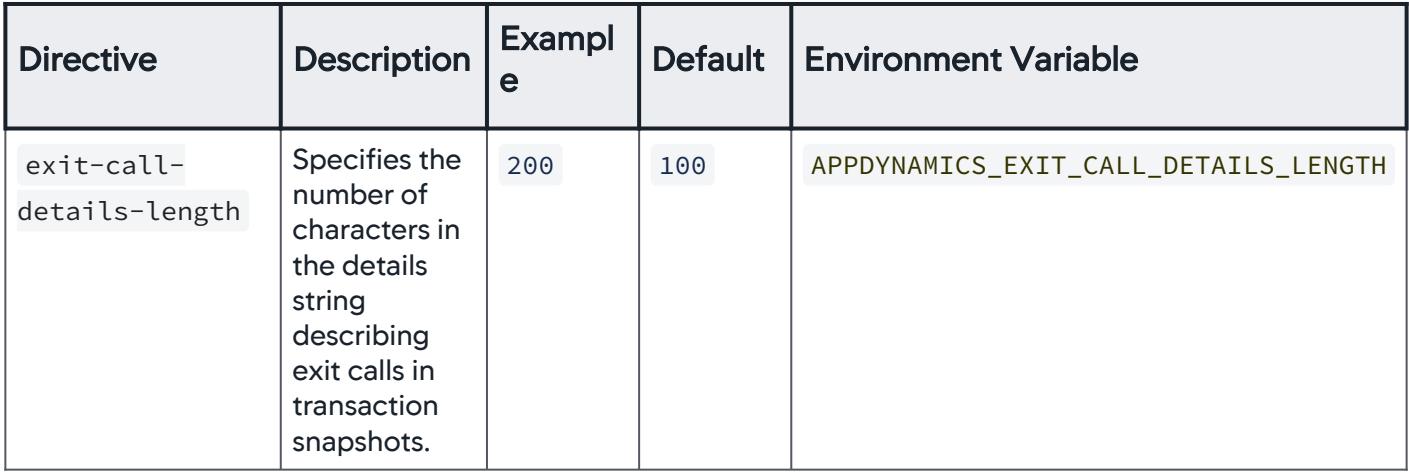

## [services:transaction-monitor]

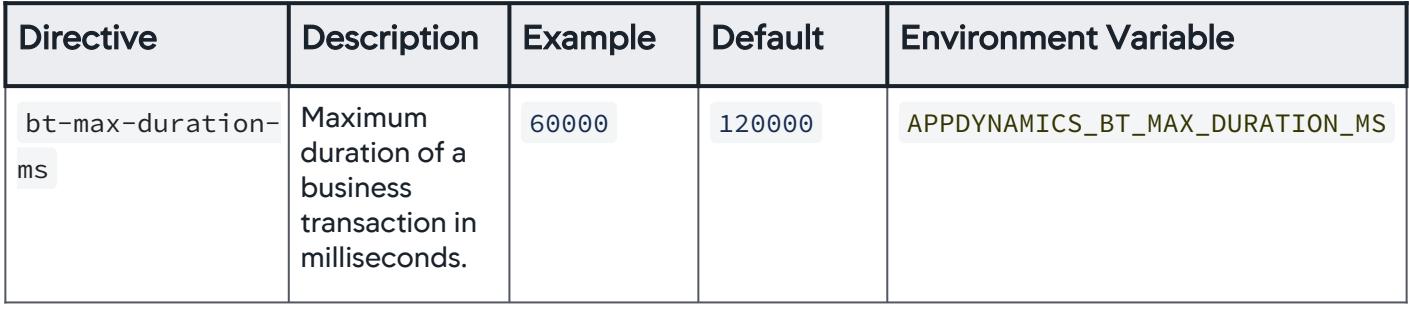

## Node Reuse for Python Agent

### Reuse Node Name

To reuse node names in AppDynamics, you have to set nodereuse property to true . When you set this property to true, you do not have to supply a node name, but you do need to provide a node name prefix using nodereuseprefix .

When nodereuse and a node name is used, the nodereuseprefix property is given precedence.

This property is useful for monitoring environments where there are many VMs (Virtual Machines) with short life spans. When set to true, AppDynamics reuses the node names of historical VMs for new VMs. This avoids a proliferation of differently named nodes in AppDynamics over time, particularly when the nodes are essentially identical processes that run over different times.

AppDynamics generates a node name with App, Tier, and Sequence number, and the node names are pooled. For example, the sequence numbers are reused when the nodes are purged (based on the node lifetime).

#### System Property: nodereuse

Type: Boolean

Default: False

Required: No

## Reuse Node Name Prefix

When you configure the agent to reuse node names, use this property to specify the prefix that the Controller uses to generate node names dynamically.

System Property: nodereuseprefix

Type: String

Default: None

**Required**: When nodereuse=true

Reuse node feature example:

With the following configuration, the Controller generates a node name with the prefix "reportGen". Node names will have suffixes -1, -2, and so on, depending on the number of nodes are running in parallel. The name of a node that is shut down and qualifies as a historical node may be reused by a new node.

nodereuse=true nodereuseprefix =reportGen

## Install the Python Agent in Containers

This page explains your options to install the Python Agent in a containerized application.

When deploying the Python Agent in a containerized application, you need to deploy both the Dynamic Languages Proxy and the Python Agent:

- [Deploy the Dynamic Languages Proxy](#page-895-0)
- [Deploy the Python Agent in the Application Container](#page-896-0)

## <span id="page-895-0"></span>Deploy the Dynamic Languages Proxy

The [Dynamic Languages Proxy](http://dl-proxy/) acts as a communication gateway between the Python Agent running in the application process and the AppDynamics Controller.

You can use one of two available options to deploy the Dynamic Languages Proxy, either the:

- [Sidecar Container](#page-895-1) (recommended): This option follows the best practice of one process per container. The Dynamic Language Proxy runs in a sidecar container separate from the application container, or
- [Application Container](#page-896-1): This option uses the default configuration to run the proxy in the same container as the application.

### <span id="page-895-1"></span>Deploy Dynamic Languages Proxy in a Sidecar Container (recommended)

AppDynamics recommends following the best practice of maintaining one process per container.

1. To use a sidecar container to run the Dynamic Languages Proxy, add the --use-manual-

proxy parameter when starting the Python application.

pyagent run --use-manual-proxy python ./app.py

The  $-$ -use-manual-proxy parameter prevents the Python Agent agent from starting the Dynamic Languages Proxy as a separate process in the same application container, which is the default behavior.

2. Configure the deployed sidecar container to run the proxy. This Kubernetes deployment spec snippet shows how to define a second container named proxy that uses the [dl-proxy image](https://hub.docker.com/r/appdynamics/dl-proxy) published on Docker Hub.

```
apiVersion: apps/v1
kind: Deployment
metadata:
   name: mypython-app
spec:
     \langle \ldots \rangle spec:
        containers:
           - name: mypython-app
              image: myrepo/python-app-with-appd:v1
             \langle \ldots \rangle
```
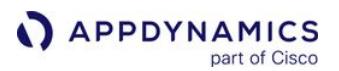

```
 - name: proxy
      image: docker.io/appdynamics/dl-proxy:latest
      imagePullPolicy: Always
      env:
        - name: APPDYNAMICS_DEBUG_LOG
          value: "on"
        - name: APPDYNAMICS_LOGGING_LEVEL
          value: "debug"
        - name: APPDYNAMICS_TCP_COMM_HOST
          value: "0.0.0.0"
        - name: APPDYNAMICS_TCP_COMM_PORT
          value: "9091"
        - name: APPDYNAMICS_TCP_PORT_RANGE
          value: "10000-10100"
     ports:
        - containerPort: 9091
          protocol: TCP
     resources:
 ...
```
## <span id="page-896-1"></span>Deploy Dynamic Languages Proxy in the Application Container

If you prefer to run the proxy as a separate process in the same container as the application, omit the  $-$ use-manual-proxy parameter when starting the Python application.

```
pyagent run python ./app.py
```
The Python Agent automatically starts a separate process for the proxy in the same container. Avoid adding a sidecar container to the deployment so only the application container is defined.

## <span id="page-896-0"></span>Deploy the Python Agent in the Application Container

To instrument a Python application, the required Python Agent packages must be deployed to the application container and loaded by the application at startup. The available options are:

- [Use a Dockerfile](#page-897-0): This option uses a Dockerfile to deploy the Python Agent in the application Docker image at build time.
- [Use Init Containers](#page-902-0): This option uses Kubernetes init containers to deploy the Python Agent into the application container when the application starts up. Using the init containers option does not require any changes to the application Docker image.

For each of these options, the steps assume the use of a sidecar to run the Dynamic Languages Proxy and that you have [kubectl](https://kubernetes.io/docs/tasks/tools/) installed.

Once you have deployed the Python Agent, see [Validate the Python Agent Install](#page-905-0).

Note that Cluster Agent auto-instrumentation is not supported for Python applications running in Kubernetes clusters where the Cluster Agent is installed. See [Container Installation Options](#page-362-0).

AppDynamics GovAPM functionality may vary depending on your license. Consult your ordering documentation and account representative for questions regarding included features. GovAPM deployments include APM (Pro/Peak), Browser Real User Monitoring (BRUM) (Pro/Peak), Mobile Real User Monitoring (Pro/Peak), Database Visibility, Server Visibility, including Cluster Agent, and Transaction Analytics.

### <span id="page-897-0"></span>Use a Dockerfile

This option applies to containers running in Docker and Kubernetes.

This option uses a Dockerfile to deploy the Python Agent in the Docker image at build time. The built Docker image must contain the application and the Python Agent.

To deploy the agent in the application image during the image build:

- 1. [Copy the Application Files to the Image](#page-897-1)
- 2. [Perform the PIP Install](#page-897-2)
- 3. [Copy the Controller Certs to the Image](#page-897-3) [\(on-premises Controller only\)](#page-897-3)
- 4. [Use Pyagent to Run the Application](#page-897-4)
- 5. [Set the Python Agent Environment Variables](#page-898-0)
- 6. [Validate the Python Agent Install](#page-905-0)

<span id="page-897-1"></span>Copy the Application Files to the Image

Edit the Dockerfile to copy the application folder, and set up the requirements and start script:

```
COPY mypythonapp/ /app/
WORKDIR /app
COPY requirements.txt .
RUN chmod +x ./app.py
EXPOSE 8080
```
<span id="page-897-2"></span>Perform the PIP Install

Run the pip install command as described in [Install the Python Agent](#page-872-0). Specify the version of the latest appdynamics release from the [AppDynamics Python project](https://pypi.org/project/appdynamics/). For example:

RUN pip install -U appdynamics==21.12.2.4693 -r requirements.txt

<span id="page-897-3"></span>Copy the Controller Certs to the Image (On-Premises Controller Only)

For Python Agents communicating with an on-premises Controller, edit the Dockerfile to copy

the cacerts file containing the on-premises certs to the image and set

the APPDYNAMICS\_CONTROLLER\_SSL\_CERTFILE environment variable.

For example:

COPY ./onprem-cacerts /opt/appdynamics/cacerts ENV APPDYNAMICS\_CONTROLLER\_SSL\_CERTFILE=/opt/appdynamics/cacerts

#### <span id="page-897-4"></span>Use Pyagent to Run the Application

Use pyagent  [to run the application based on the use of Flask or Django frameworks. See](#page-872-0) Install the Python Agent for additional support of WSGI frameworks. Include the --use-manual-proxy parameter to prevent the Dynamic Languages Proxy from starting in the application container.

```
CMD pyagent run --use-manual-proxy python ./app.py
```
A complete Dockerfile Pyagent example:

```
FROM python:3.6
# Use latest version from https://pypi.org/project/appdynamics/#history
ENV APPD_AGENT_VERSION=21.12.2.4693
COPY mypythonapp/ /app/
WORKDIR /app
RUN chmod +x ./app.py
EXPOSE 8080
RUN pip install -U appdynamics==${APPD_AGENT_VERSION} -r requirements.txt
CMD pyagent run --use-manual-proxy python ./app.py
```
#### <span id="page-898-0"></span>Set the Python Agent Environment Variables

Note that APPDYNAMICS TCP COMM\_PORT should be set to an available port in the application and proxy container and is used for the agent to proxy communication. See [TCP Mode Configuration.](https://docs.appdynamics.com/appd/21.x/21.6/en/application-monitoring/install-app-server-agents/python-agent/python-agent-settings/tcp-mode-configuration)

How you set the Python Agent environment variables depends on how you deploy the image. For a Docker deployment, set the agent environment variables in the Dockerfile, or external file you supply, as a parameter to docker run . For example:

```
ENV APPDYNAMICS_TCP_COMM_PORT=9091
ENV APPDYNAMICS_AGENT_APPLICATION_NAME=<value>
ENV APPDYNAMICS_AGENT_TIER_NAME=<value>
ENV APPDYNAMICS_AGENT_REUSE_NODE_NAME=true
ENV APPDYNAMICS_AGENT_REUSE_NODE_NAME_PREFIX=<value>
ENV APPDYNAMICS_AGENT_ACCOUNT_NAME=<value>
ENV APPDYNAMICS_AGENT_ACCOUNT_ACCESS_KEY=<value>
ENV APPDYNAMICS_CONTROLLER_HOST_NAME=<value>
ENV APPDYNAMICS_CONTROLLER_PORT=<value>
ENV APPDYNAMICS_CONTROLLER_SSL_ENABLED=<value>
```
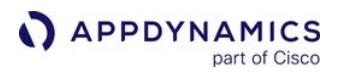

For Kubernetes applications, set these environment variables using configmaps, secrets, and the deployment spec as described in [Best Practices to Configure Agents in Kubernetes.](#page-366-0)

1. Use a configmap to set the agent environment variables that are shared across Python applications in a namespace, as shown in this appd-python-config.yaml example:

```
apiVersion: v1
data:
   APPDYNAMICS_TCP_COMM_PORT: "9091"
   APPDYNAMICS_AGENT_APPLICATION_NAME: "<value>"
   APPDYNAMICS_AGENT_REUSE_NODE_NAME: "<value>"
   APPDYNAMICS_AGENT_ACCOUNT_NAME: "<value>"
   APPDYNAMICS_CONTROLLER_HOST_NAME: "<value>"
   APPDYNAMICS_CONTROLLER_PORT: "<value>"
   APPDYNAMICS_CONTROLLER_SSL_ENABLED: "<value>"
kind: ConfigMap
metadata:
   name: appd-python-config
```
2. Apply the configmap to the application namespace:

```
$ kubectl -n <app-ns> apply -f appd-python-config.yaml
```
3. Update the deployment spec to reference the configmap :

```
spec:
   containers:
   - name: python-app
     envFrom:
     - configMapRef:
          name: appd-python-config
  ...
```
4. Create a secret for the Controller access key using kubectl :

```
$ kubectl -n <app-ns> create secret generic appd-agent-secret --from-literal=access-
key=<access-key>
```
5. Update the deployment spec to reference the secret:

```
spec:
  containers:
   - name: python-app
```
AppDynamics GovAPM functionality may vary depending on your license. Consult your ordering documentation and account representative for questions regarding included features. GovAPM deployments include APM (Pro/Peak), Browser Real User Monitoring (BRUM) (Pro/Peak), Mobile Real User Monitoring (Pro/Peak), Database Visibility, Server Visibility, including Cluster Agent, and Transaction Analytics.
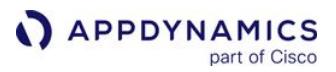

```
 env:
    - name: APPDYNAMICS_AGENT_ACCOUNT_ACCESS_KEY
      valueFrom:
        secretKeyRef:
          name: appd-agent-secret
          key: access-key
 ...
```
6. Set the application-specific tier name environment variable APPDYNAMICS\_AGENT\_TIER\_NAME in the deployment spec:

```
spec:
  containers:
   - name: python-app
     env:
    - name: APPDYNAMICS AGENT TIER NAME
       value: python-service
     - name: APPDYNAMICS_AGENT_REUSE_NODE_NAME_PREFIX
       value: python-service
  ...
```
7. Add the proxy container

```
spec:
  containers:
     ...
     - name: proxy
       image: appdynamics/dl-proxy:latest
       imagePullPolicy: Always
       env:
         - name: APPDYNAMICS_DEBUG_LOG
           value: "on"
         - name: APPDYNAMICS_LOGGING_LEVEL
           value: "debug"
         - name: APPDYNAMICS_TCP_COMM_HOST
           value: "0.0.0.0"
         - name: APPDYNAMICS_TCP_COMM_PORT
           value: "9091"
         - name: APPDYNAMICS_TCP_PORT_RANGE
           value: "10000-10100"
       ports:
         - containerPort: 9091
           protocol: TCP
       resources:
         limits:
           cpu: 500m
           memory: 900M
```
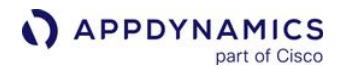

```
 requests:
   cpu: 400m
   memory: 600M
```
...

Below is a complete example of a Kubernetes Deployment spec:

```
apiVersion: apps/v1
kind: Deployment
metadata:
   name: mypython-app
spec:
   selector:
     matchLabels:
       name: mypython-app
   replicas: 1
   template:
     metadata:
       labels:
         name: mypython-app
     spec:
       containers:
         - name: mypython-app
           image: myrepo/python-app-with-appd:v1
           imagePullPolicy: Always
           env:
           - name: APPDYNAMICS_AGENT_TIER_NAME
              value: mypython-app
           - name: APPDYNAMICS_AGENT_REUSE_NODE_NAME_PREFIX
              value: python-service
           - name: APPDYNAMICS_AGENT_ACCOUNT_ACCESS_KEY
              valueFrom:
                secretKeyRef:
                  key: access-key
                  name: appd-agent-secret
           envFrom:
              - configMapRef:
                  name: appd-python-config
           ports:
            - containerPort: 8080
         - name: proxy
           image: appdynamics/dl-proxy:latest
           imagePullPolicy: Always
           env:
              - name: APPDYNAMICS_DEBUG_LOG
                value: "on"
              - name: APPDYNAMICS_LOGGING_LEVEL
                value: "debug"
```
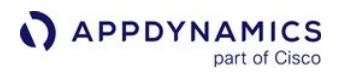

```
 - name: APPDYNAMICS_TCP_COMM_HOST
                value: "0.0.0.0"
              - name: APPDYNAMICS_TCP_COMM_PORT
                value: "9091"
              - name: APPDYNAMICS_TCP_PORT_RANGE
                value: "10000-10100"
            ports:
              - containerPort: 9091
                protocol: TCP
            resources:
              limits:
                cpu: 500m
                memory: 900M
              requests:
                cpu: 400m
                memory: 600M
       restartPolicy: Always
---apiVersion: v1
kind: Service
metadata:
   name: mypython-app
spec:
   selector:
     name: mypython-app
   ports:
   - name: "8080"
     port: 8080
     targetPort: 8080
   type: LoadBalancer
status:
   loadBalancer: {}
```
#### Use Init Containers

This option applies to containers running in Kubernetes.

This option uses Kubernetes init containers to install the Python Agent into the application container when the application starts up. The Use of init containers requires that the application image is built without the Python Agent. The benefit of this option is that it does not require changes to the application image.

The init container provides a startup script that is used to override the default application startup command. It runs pip to install the Python Agent dependencies in the application container and then starts the application based on the configured APP\_ENTRY\_POINT environment variable.

To instrument a Python application using init containers:

#### 1. [Build the Application Image Without the Python Agent](#page-903-0)

- 2. [Add the Init Container to the Deployment Spec](#page-903-1)
- 3. [Set the Python Agent Environment Variables](#page-905-0)
- 4. [Validate the Python Agent Install](#page-905-1)

<span id="page-903-0"></span>Build the Application Image Without the Python Agent

The following example is Dockerfile that builds an application image without including the Python Agent dependency.

```
FROM python:3.6
COPY mypythonapp/ /app/
WORKDIR /app
RUN chmod +x ./app.py
EXPOSE 8080
RUN pip install -r requirements.txt
CMD pyagent run python ./app.py
```
#### <span id="page-903-1"></span>Add the Init Container to the Deployment Spec

The deployment spec below illustrates the changes required to use an init container:

- Line 16: The appd-python-init init container is defined and copies the contents of the init container to the application container.
- Line 22: The init container references the [python-agent-init image from Docker Hub.](https://hub.docker.com/r/appdynamics/python-agent-init)
- Line 78: A volume mount is defined to share the contents of the init container with the application container.
- Line 30: The application startup command is overridden to run the script [run-with-agent.sh](https://github.com/CiscoDevNet/appdynamics-docker-images/blob/master/appd-python-init/run-with-agent.sh) , which is copied from the init container.
- Line 34: APP\_ENTRY\_POINT and APPDYNAMICS\_AGENT\_VERSION are defined on the application container to specify the app entry point and agent version used by run-with-agent.sh. APPDYNAMICS\_AGENT\_VERSION has the format a.b.c.d and is based on the version number listed on the [PyPi AppDynamics release page.](https://pypi.org/project/appdynamics/#history)

#### python-init-container.yaml

```
1 apiVersion: apps/v1
2 | kind: Deployment
3 metadata:
4 name: mypython-app-init
5 \mid spec:
6 selector:
7 matchLabels:
8 name: mypython-app-init
9 replicas: 1
10 template:
11 metadata:
```
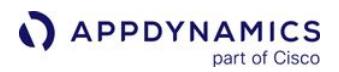

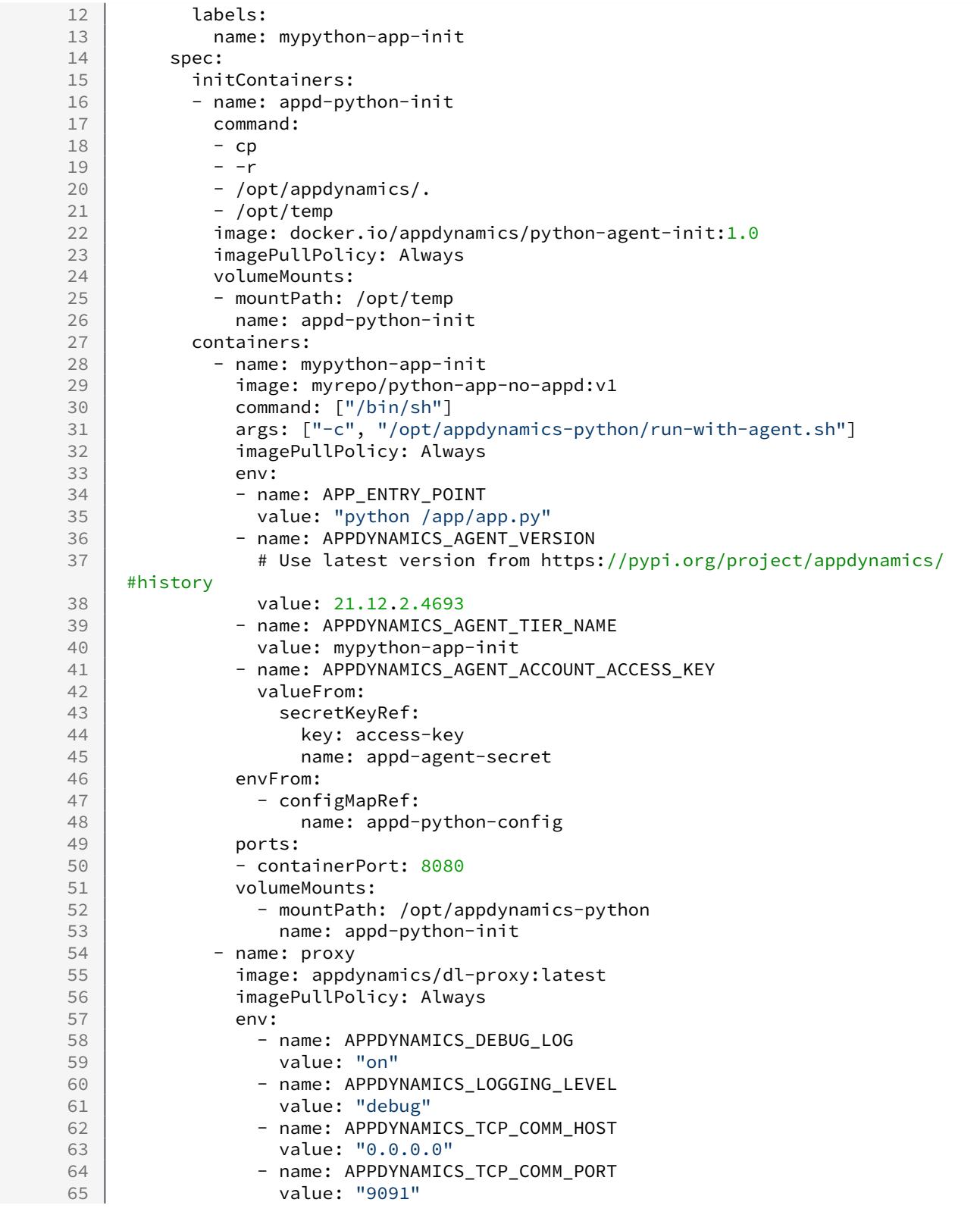

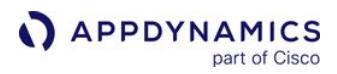

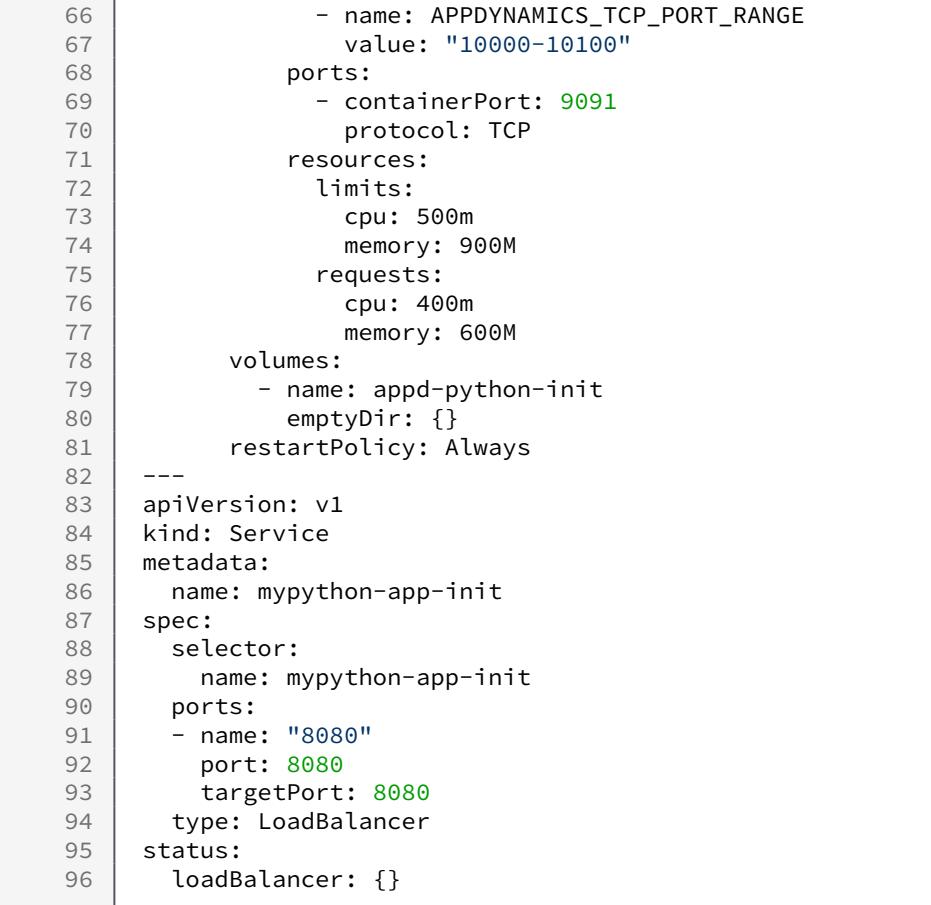

<span id="page-905-0"></span>Set the Python Agent Environment Variables

When using an init container, set the Python Agent environment variables for Kubernetes as described in [Use a Dockerfile](#page-898-0).

#### <span id="page-905-1"></span>Validate the Python Agent Install

Once you have deployed the Python application with the Python Agent and generated load on the application, the application should appear in the AppDynamics Controller based on the configured application, tier, and node names. To troubleshoot communication issues between the agent and the proxy, or proxy and Controller log on to the application and proxy containers. Note that logs will not appear until the application process receives requests.

```
# check that the app and proxy containers are running
kubectl -n <app ns> get pods
NAME READY STATUS RESTARTS AGE
mypython-app-7687956c77-q5z85 2/2 Running 0 40s
# if both containers aren't running, check events regarding image pulls, etc
```
kubectl -n <app ns> get events

# check the Python Agent logs in the application container for issues communicating with the proxy running in the sidecar kubectl -n <app ns> exec -it <pod name> -c <app container name> /bin/bash cd /tmp/appd/logs cat <app-node names>.log

# check the proxy logs for issues communicating with the AppDynamics Controller kubectl -n <app ns> exec -it <pod name> -c proxy /bin/bash cd /tmp/appd/logs/<app folder> cat agent.<timestamp>.log

# Python Agent Debugging and Logging

# Logging Settings

Logging is configured in the logging section of the AppDynamics configuration file. See Python Agent Settings and [Python Agent.](#page-867-0)

# Logging Levels

Set the logging level for the amount of detail that you want to see: INFO, WARNING or DEBUG. The default is level is WARNING .

For maximum debugging information, set the logging level to DEBUG . Debug-level logs show the information that the Python Agent is sending to the proxy, which can be useful for debugging the agent.

For quick debugging, set the debugging configuration option to on . This causes debug-level logs to be written to both stderr and log files.

This is the behavior you can expect with various combinations of logging level and debug settings:

The various combinations of logging level and debug settings produce behavior as follows:

- level=info, debugging=off : Info-level logs are written to the log file
- level=warning, debugging=off : Warning-level logs are written to the log file
- level=debug, debugging=off : Debug-level logs are written to the log file
- level=info, debugging=on : Debug-level logs are written to the log file and to stderr
- level=warning, debugging=on : Debug-level logs are written to the log file and to stderr
- level=debug, debugging=on : Debug-level logs are written to the log file and to stderr

The Proxy logging level is separate and is not affected by the configuration settings of the Agent logging levels. Proxy logging level is "info" by default. Typically, you can redirect that output to a file if desired. In case if you wish to increase the logging level output, you must do so by starting the Proxy manually. First assign the new logging level within the Proxy's configuration file ( proxy/conf/logging/log4j.xml ) and then invoke the Proxy task.

There is no way to automatically adjust the Proxy logging level from the Agent configuration file settings.

# Location and Names of Agent Log Files

Agent logs are written in the directory specified by the dir directive, APPD\_LOGS\_DIR in the logging section of the configuration file.

For each node, the log is output to a file named APP\_NAME-<NODE\_NAME>. log . These files live in the log dir directory, APPD LOGS DIR.

AppDynamics GovAPM functionality may vary depending on your license. Consult your ordering documentation and account representative for questions regarding included features. GovAPM deployments include APM (Pro/Peak), Browser Real User Monitoring (BRUM) (Pro/Peak), Mobile Real User Monitoring (Pro/Peak), Database Visibility, Server Visibility, including Cluster Agent, and Transaction Analytics.

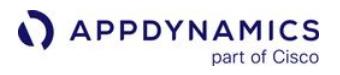

The agent creates and rotates a maximum of five log files. Maximum log size is 20 MB, which gives you a maximum of the most recent 100 MB of log data at one time.

For example:

- 1. myApp-myNode.log
- 2. myApp-myNode.log.1
- 3. myApp-myNode.log.2
- 4. myApp-myNode.log.3
- 5. myApp-myNode.log.4

#### Location of Proxy Logs

The proxy logs are always written to dir APPD\_LOGS\_DIR , which defaults to /tmp/appd/logs , APPD\_DIR/ logs .

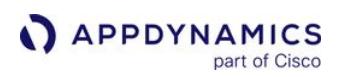

#### Python Agent API

#### Related pages:

- [Python Agent API Guide](#page-910-0)
- [Python Agent API Reference](#page-914-0)

The Python Agent APIs provide facilities to support:

- Custom business transactions
- Custom exit points
- Custom data collectors

## <span id="page-910-0"></span>Python Agent API Guide

#### On this page:

- [Custom Business Transactions](#page-910-1)
- [Custom Exit Calls](#page-911-0)

#### Related pages:

- [Python Agent API Reference](#page-914-0)
- [Python Supported Environments](#page-869-0)
- [Business Transactions](#page-1146-0)
- [Backend Detection Rules](#page-1401-0)

#### The Python Agent APIs:

- Let you programmatically define custom business transactions that would not automatically be detected by the agent.
- Let you create custom exit calls to discover and monitor backends and that are not automatically detected by the agent.

If your instrumented application starts up and you do not see all the business transactions or backends that you expect to see, first check [Python Supported Environments](#page-869-0) to see if your framework or exit point is supported. If not, you can use the APIs to instrument your code manually.

#### <span id="page-910-1"></span>Custom Business Transactions

You can use the start\_bt() and end\_bt() methods to surround the code that you want to monitor as a custom business transaction.

Or you can use the "bt" context manager. Consider using the bt context manager where you start and end the business transaction in the same code. For example, where you can wrap the whole business transaction in a with statement.

For example, given the code:

```
 setup()
 do_work()
 teardown()
```
you want to report do\_work() as a business transaction.

```
Use start bt() and end bt()
```
This example uses start\_bt() and end\_bt() to create a business transaction named do\_work.

```
from appdynamics.agent import api as appd 
setup()
bt_handle = appd.start_bt('do work')
try:
     do_work()
except Exception as exc:
```
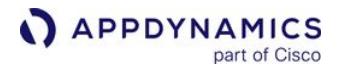

 **raise finally**:

```
 appd.end_bt(bt_handle, exc)
```

```
teardown()
```
Use bt context manager

If the business transaction starts and ends in the same context, you can use the bt context manager instead. This is simpler:

```
setup()
with bt('do work'):
     do_work()
teardown()
```
# <span id="page-911-0"></span>Custom Exit Calls

You can use the start\_exit\_call() and end\_exit\_call() methods to create a custom exit call from a specific business transaction to a backend that the Python Agent does not automatically detect.

The business transaction must be a custom business transaction.

If you want to make a custom exit call from a business transaction that is normally automatically detected, you can exclude that business transaction to prevent it from being automatically detected and then create it as a custom business transaction. This enables you to get the BtHandle [that you need to create the custom exit call. See Configure Python Web Custom Match and](#page-1316-0)  Exclude Rules for information on excluding a business transaction.

Given the code:

```
try:
     db = custom_db.connect(host='financials-lb', port=3456)
     all_employees = db.query_path('/financials/employees')
     individual_contributors = all_employees.filter(lambda r: r.level < 3)
     salaries_by_dept = individual_contributors.sum(value='salary', group='dept', as='total')
     for dept, total in salaries_by_dept.extract('dept', 'total'):
         report_salary_data(dept, total)
```
You want to send the query via an exit call to a proprietary database.

You want the database to be labeled Financials Database in the Controller UI.

AppDynamics GovAPM functionality may vary depending on your license. Consult your ordering documentation and account representative for questions regarding included features. GovAPM deployments include APM (Pro/Peak), Browser Real User Monitoring (BRUM) (Pro/Peak), Mobile Real User Monitoring (Pro/Peak), Database Visibility, Server Visibility, including Cluster Agent, and Transaction Analytics.

You want the backend properties that appear in the backend dashboard to appear as:

#### Host:

financials-lb

Port:

3456

## Vendor:

custom db

The following examples assume you are wrapping the exit call in a custom business transaction named department rollup , created in another part of your code.

```
Use start_exit_call() and end_exit_call()
```

```
This example uses start_exit_call() and end_exit_call() .
```

```
from appdynamics.agent import api as appd
appd.init()
# Set the identifying properties
FINANCIALS_ID_PROPS = {'Host': 'financials-lb', 'Port': 3456, 'Vendor': 'custom db'}
with appd.bt('department rollup') as bt_handle:
     # Start the exit call
     exit_call = appd.start_exit_call(bt_handle, appd.EXIT_DB, 'Financials Database', 
FINANCIALS_ID_PROPS)
     exc = None
     try:
         db = custom_db.connect(host='financials-lb', port=3456)
         all_employees = db.query_path('/financials/employees')
         individual_contributors = all_employees.filter(lambda r: r.level < 3)
         salaries_by_dept = individual_contributors.sum(value='salary', group='dept', as='tota
\mathfrak{t}^{\prime})
         for dept, total in salaries_by_dept.extract('dept', 'total'):
             report_salary_data(dept, total)
     except Exception as exc:
         raise # Assuming something above handles exceptions for you
     finally:
         #End the exit call
          end_exit_call(exit_call, exc)
```
Use exit\_call context manager

AppDynamics GovAPM functionality may vary depending on your license. Consult your ordering documentation and account representative for questions regarding included features. GovAPM deployments include APM (Pro/Peak), Browser Real User Monitoring (BRUM) (Pro/Peak), Mobile Real User Monitoring (Pro/Peak), Database Visibility, Server Visibility, including Cluster Agent, and Transaction Analytics.

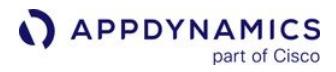

If the business transaction starts and ends in the same context, you can use the simpler exit call context manager instead.

```
from appdynamics.agent import api as appd
appd.init()
with appd.bt('department rollup') as bt_handle:
    with appd.exit_call(bt_handle, appd.EXIT_DB, 'Financials Database', FINANCIALS_ID_PROPS):
         db = custom_db.connect(host='financials-lb', port=3456)
         all_employees = db.query_path('/financials/employees')
         individual_contributors = all_employees.filter(lambda r: r.level < 3)
         salaries_by_dept = individual_contributors.sum(value='salary', group='dept', as='tota
l')
         for dept, total in salaries_by_dept.extract('dept', 'total'):
             report_salary_data(dept, total)
```
The next example starts a custom exit call to a Cassandra backend from a business transaction that was auto-detected by the Python Agent default Flask instrumentation. It uses the Flask import feature to get the request object which it passes to appd\_get\_active\_bt\_handle() .

```
Get bt handle using the flask request context
from flask import request
from appdynamics.agent import api as appd
@app.route('/metrics/recent')
def metrics_recent():
    bt = appd.get_active_bt_handle(request) # Get the active BT from the Flask request 
object
    with appd.exit_call(bt, appd.EXIT_DB, 'cassandra time-series', {'VENDOR': 'Cassandra', 
'SERVER POOL': '10.0.0.1'}):
         load_recent_data_from_cassandra()
```
Other supported frameworks have different mechanisms for getting the request object.

AppDynamics GovAPM functionality may vary depending on your license. Consult your ordering documentation and account representative for questions regarding included features. GovAPM deployments include APM (Pro/Peak), Browser Real User Monitoring (BRUM) (Pro/Peak), Mobile Real User Monitoring (Pro/Peak), Database Visibility, Server Visibility, including Cluster Agent, and Transaction Analytics.

## <span id="page-914-0"></span>Python Agent API Reference

#### On this page:

- [Access to the APIs](#page-914-1)
- [Start and Stop Agent](#page-914-2)
- [Business Transaction Management](#page-915-0)
- [Exit Call Management](#page-917-0)
- [Context Managers](#page-918-0)
- [HTTP Status Codes](#page-919-0)

#### Related pages:

- [Install the Python Agent](#page-872-0)
- [Python Agent Settings](#page-884-0)
- [Python Agent API Guide](#page-910-0)

The Python Agent APIs provide facilities to support:

- Custom business transactions
- Custom exit points
- Custom data collectors

List of the APIs:

- [init\(environ=None, timeout\\_ms=NO\\_TIMEOUT\)](#page-914-3)
- [shutdown\(timeout\\_ms=None\)](#page-915-1)
- [start\\_bt\(name, correlation\\_header=None\)](#page-915-2)
- [end\\_bt\(bt\\_handle, exc=None\)](#page-916-0)
- [add\\_snapshot\\_data\(bt\\_handle, key, value\)](#page-916-1)
- [get\\_active\\_bt\\_handle\(request\)](#page-916-2)
- [start\\_exit\\_call\(bt\\_handle, exit\\_type, display\\_name, identifying\\_properties, optional\\_properties=None\)](#page-917-1)
- [end\\_exit\\_call\(exit\\_call\\_handle, exc=None\)](#page-918-1)
- [make\\_correlation\\_header\(bt\\_handle, exit\\_call\\_handle\)](#page-918-2)
- [bt\(name, correlation\\_header=None\)](#page-918-3)
- [exit\\_call\(bt\\_handle, exit\\_type, display\\_name, identifying\\_properties, optional\\_properties=None\)](#page-919-1)

# <span id="page-914-1"></span>Access to the APIs

Before your app can access the Python Agent APIs, install the Python Agent using:

pip install appdynamics

Then at the top of the instrumented application add:

**from** appdynamics.agent **import** api as appd

## <span id="page-914-2"></span>Start and Stop Agent

<span id="page-914-3"></span>init(environ=None, timeout\_ms=NO\_TIMEOUT)

Initializes the Python Agent.

Call this function at the very beginning of your instrumented application, preferably before any other imports and before creating any other threads.

Agent initialization occurs asynchronously. init() returns immediately if no timeout is specified but it is possible that the agent will not immediately be ready to report business transactions. In this case, the [start\\_bt\(\)](#page-915-2) method will return None.

This function will never raise an exception.

Returns True if the agent is properly configured, False if the agent is not properly configured.

To be properly configured the agent configuration file must contain the minimal settings and possibly some [additional settings if they are required for your environment. See Configure the Agent in](#page-872-0) Install the Python Agent for the minimal settings and [Python Agent Settings](#page-884-0) for the complete list.

## environ: dict, optional

If specified, a dictionary of environment variables to use to override the agent's configuration, derived from the actual OS environment variables.

## timeout ms: int or None, optional

Timeout interval in milliseconds.

By default, init() returns immediately, even if the Python agent has not received its configuration from the controller. If timeout ms is None, init() blocks until the agent is properly configured. Otherwise, init() waits for up to timeout\_ms for agent to become properly configured.

## <span id="page-915-1"></span>shutdown(timeout\_ms=None)

Shuts down the Python Agent. The agent stops reporting metrics to the Controller.

This function ends all active business transactions and waits for them to finish reporting to the controller before returning.

## timeout\_ms: int, optional

By default, this function waits until all pending business transactions have been reported before returning. If timeout\_ms is set, this function will return after timeout\_ms , regardless of whether all business transactions have been reported.

## <span id="page-915-0"></span>Business Transaction Management

## <span id="page-915-2"></span>start\_bt(name, correlation\_header=None)

Starts a business transaction of the specified name.

There can only be one active business transaction per thread. Attempts to start subsequent business transactions in the same thread will return None.

Returns a BtHandle on starting the transaction or None if no transaction was started.

name: str

AppDynamics GovAPM functionality may vary depending on your license. Consult your ordering documentation and account representative for questions regarding included features. GovAPM deployments include APM (Pro/Peak), Browser Real User Monitoring (BRUM) (Pro/Peak), Mobile Real User Monitoring (Pro/Peak), Database Visibility, Server Visibility, including Cluster Agent, and Transaction Analytics.

Name of the business transaction being started. The following characters cannot be used in business transaction names:  $\{ \}$   $[$   $]$   $|$  & ;

## correlation\_header: str, optional

If specified, a correlation header that has been generated by another AppDynamics agent and passed to this agent as a string. A correlation header provides information to enable this transaction to correlate with a transaction that is upstream to this one.

<span id="page-916-0"></span>end\_bt(*bt\_handle, exc*=None)

Ends the business transaction identified by bt\_handle.

## bt\_handle: BtHandle

Identifies the business transaction being ended. The handle is returned by [start\\_bt\(\)](#page-915-2).

exc: Exception, optional

If an exception occurred during processing this business transaction that you have caught with a try-except block, and you wish to report the exception as part of the business transaction, pass the exception as the

exc .

<span id="page-916-1"></span>add\_snapshot\_data(bt\_handle, key, value)

Attaches custom data to transaction snapshots generated for the business transaction identified by bt handle.

The custom data is exposed in the USER DATA tab of the transaction snapshot details in the Controller UI.

The custom data is added to the business transaction but reported only when a transaction snapshot is generated. See [Transaction Snapshots](#page-1170-0) for information on when transaction snapshots are generated.

## bt\_handle: BtHandle

Identifies the business transaction to which custom data is added. The handle is returned by [start\\_bt\(\).](#page-915-2)

#### key: bytes or unicode

Name of the data item to be reported in the snapshot.

If passed as bytes, the buffer must represent a UTF-8 encoded string.

value: any

Value of the data.

If passed as bytes, the data is treated as a UTF-8 encoded string. If passed as unicode, it is directly reported.

All other objects are converted to str (value).

<span id="page-916-2"></span>get\_active\_bt\_handle(request)

AppDynamics GovAPM functionality may vary depending on your license. Consult your ordering documentation and account representative for questions regarding included features. GovAPM deployments include APM (Pro/Peak), Browser Real User Monitoring (BRUM) (Pro/Peak), Mobile Real User Monitoring (Pro/Peak), Database Visibility, Server Visibility, including Cluster Agent, and Transaction Analytics.

Returns a BtHandle to the business transaction associated with the request object or None if no such business transaction was found.

This is useful for passing a business transaction handle to another API function, such as start\_exit\_call() when the business transaction was created by the default Python Agent instrumentation rather than through the APIs.

#### request object

The request object associated with an active business transaction. Varies depending on the framework in which the business transaction was started.

See the documentation for the applicable framework to find out how to get the request object.

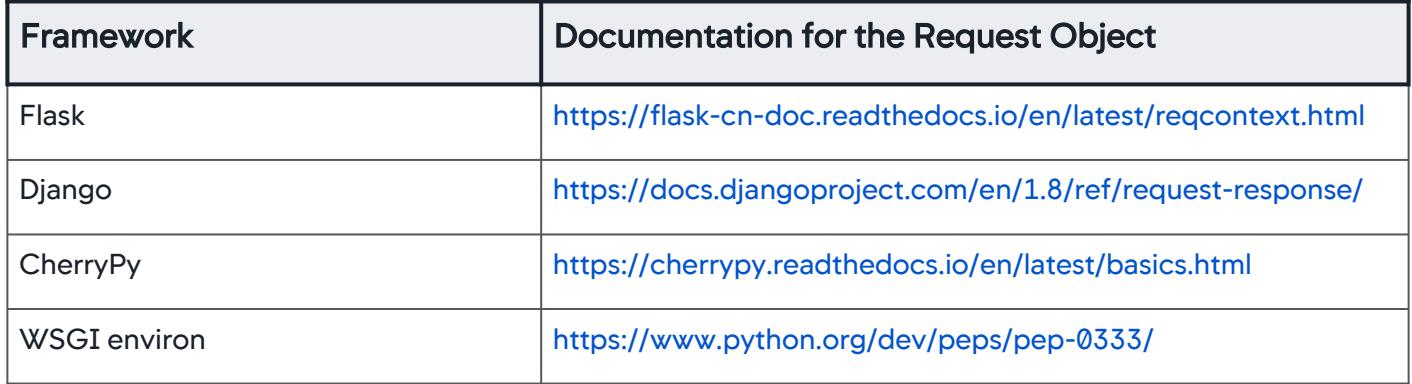

## <span id="page-917-0"></span>Exit Call Management

<span id="page-917-1"></span>start\_exit\_call(bt\_handle, exit\_type, display\_name, identifying\_properties, optional\_properties=None)

Starts a custom exit call from within the specified business transaction.

There can be only one active exit call per business transaction. Attempts to start subsequent exit calls will return None.

Returns an ExitCallHandle that identifies this exit call.

## bt\_handle: BTHandle

Identifies the business transaction making the exit call. Handle is returned from [start\\_bt\(\).](#page-915-2)

exit\_type: int

The type of exit call. Valid values are:

- appd.EXIT\_HTTP
- appd.EXIT\_DB
- appd.EXIT\_CACHE
- appd.EXIT\_QUEUE

display name:str

AppDynamics GovAPM functionality may vary depending on your license. Consult your ordering documentation and account representative for questions regarding included features. GovAPM deployments include APM (Pro/Peak), Browser Real User Monitoring (BRUM) (Pro/Peak), Mobile Real User Monitoring (Pro/Peak), Database Visibility, Server Visibility, including Cluster Agent, and Transaction Analytics.

Name used to identify this exit call in the controller. This is the label that will be used to display the exit call in the AppDynamics UI.

## identifying\_properties: dict

A dictionary of name/value pairs that uniquely identify the downstream component being called.

In the Controller UI, these properties are visible in the upper right panel of the backend dashboards.

The key of the dict is the name of the property; the value is the value of the property.

#### operation: str, optional

A string describing the operation that is being performed, such as the URL of an HTTP request or an SQL query.

#### optional\_properties: dict, optional

A dictionary of name/value pairs that identify additional properties for this exit call. In the Controller UI, these properties are visible in the Exit Calls and Async Activities modal in the snapshot drill-down pane.

<span id="page-918-1"></span>end\_exit\_call(exit\_call\_handle, exc=None)

Ends the exit call identified by exit\_call\_handle .

#### exit\_call\_handle: ExitCallHandle

Identifies the exit call being ended. The handle is returned from [start\\_exit\\_call\(\)](#page-917-1).

#### exc: Exception

If an exception occurred during the exit call that you have caught with a try-except block, and you wish to report the exception as part of the exit call, pass the exception as the exc argument.

<span id="page-918-2"></span>make\_correlation\_header(bt\_handle, exit\_call\_handle)

Make a correlation header for a custom exit call.

If you are performing custom exit calls to other instrumented tiers, adding a correlation header allows continuing business transactions on the downstream tier.

It is up to you to send the header, as well as parse it at the other end and pass it to [start\\_bt\(\)](#page-915-2).

Returns a tuple of header name and header value, or None if correlation is disabled.

bt\_handle: BtHandle

A handle identifying the business transaction.

exit\_call\_handle: ExitCallHandle

A handle identifying the exit call.

## <span id="page-918-0"></span>Context Managers

<span id="page-918-3"></span>bt(name, correlation header=None)

AppDynamics GovAPM functionality may vary depending on your license. Consult your ordering documentation and account representative for questions regarding included features. GovAPM deployments include APM (Pro/Peak), Browser Real User Monitoring (BRUM) (Pro/Peak), Mobile Real User Monitoring (Pro/Peak), Database Visibility, Server Visibility, including Cluster Agent, and Transaction Analytics.

Context manager for reporting some work as a business transaction. Yields a BtHandle .

If you need to start and end the transaction in different places in the code, use [start\\_bt\(\)](#page-915-2) and [end\\_bt\(\).](#page-916-0)

<span id="page-919-1"></span>exit\_call(bt\_handle, exit\_type, display\_name, identifying\_properties, optional\_properties=None)

Context manager for adding exit calls to a business transaction. Yields an ExitCallHandle.

If you need to start and end exit calls in different places in your code, you can use [start\\_exit\\_call\(\)](#page-917-1) and [end\\_exit\\_call\(\)](#page-918-1).

#### <span id="page-919-0"></span>HTTP Status Codes

HTTP status codes will not cause error transactions when you use the using the Python Agent API to instrument your application, regardless of the error detection configuration.

AppDynamics GovAPM functionality may vary depending on your license. Consult your ordering documentation and account representative for questions regarding included features. GovAPM deployments include APM (Pro/Peak), Browser Real User Monitoring (BRUM) (Pro/Peak), Mobile Real User Monitoring (Pro/Peak), Database Visibility, Server Visibility, including Cluster Agent, and Transaction Analytics.

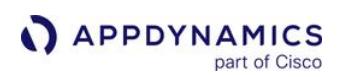

# Apache Web Server Agent

## Related pages:

- [Apache Web Server Backend Detection](#page-1456-0)
- [Transaction Detection for Apache Web Servers](#page-1312-0)

The Apache Web Server Agent discovers, maps and tracks metrics for business transactions, app services, and backends in your web application by injecting instrumentation into the Apache server at runtime.

## About the Apache Web Server Agent

The Apache Agent automatically discovers incoming HTTP requests to Apache Web Server nodes as business transaction entry points. AppDynamics uses URI-based naming for transactions originating at Apache Agent nodes. The agent discovers exit points to Apache modules and resolves them to the downstream tier or backend. See [Apache Web Server Backend Detection.](#page-1456-0)

 Business transaction naming is limited to URLs or the WEB type. This provides limited options for match and split rules.

The Apache Agent tracks the following metrics for web servers:

- Calls per minute and time spent in the web server tier
- Calls per minute and time spent in Apache module backends
- Number of errors

The agent identifies slow and stalled transactions according to [dynamic baselines.](#page-1163-0) When it detects an HTTP response code greater than 400, the agent identifies the transaction as an error transaction.

[Transaction snapshots](#page-1170-0) taken on Apache Web Server nodes include the following data:

- URL
- HTTP error codes
- HTTP request data:
	- Cookie, including JSESSIONID
	- Referer
	- X-Forwarded-For
	- SM\_USER
- Exit calls to Apache modules

## Agent Deployment Architecture

The Apache Web Server Agent consists of these components:

- Apache extension
- AppDynamics agent proxy

The [agent proxy](#page-1131-0) is a Java process that handles communication between the Apache Web Server Agent and Controller. The proxy transmits the raw performance data from the agent to the Controller, which stores, analyzes, and presents the data.

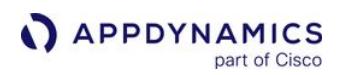

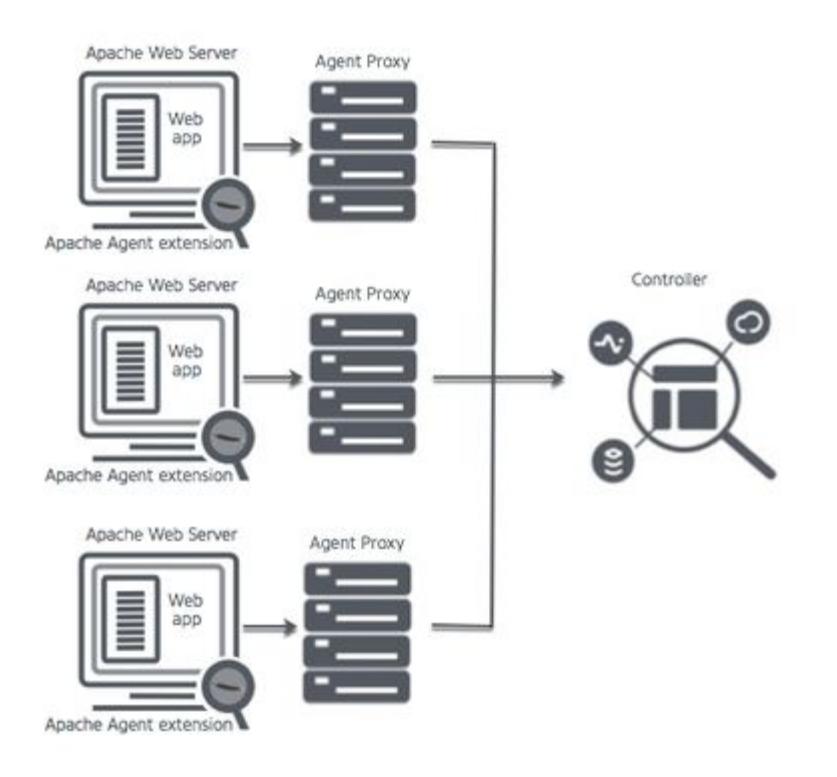

As a separate process, the agent proxy must be started separately from the monitored web server. You can start the proxy manually or configure it to start automatically by setting AppDynamicsLaunchProxy in appdynamics\_agent.conf . Whether the proxy is started automatically or manually, the commands that start the agent check whether the proxy is already running and do not attempt to start it again if it is.

# Naming Apache Web Server Nodes

Each web server instance maps to a node in the AppDynamics model. When naming Apache Web Server nodes, be sure to use a meaningful name. Some options are:

- hostName-appName-nodeName
- hostName-tierName-nodeName
- appName-nodeName
- tierName-nodeName
- IP address
- fully qualified domain name

#### <span id="page-922-0"></span>Supported Apache Web Servers

#### Related pages:

• [Browser RUM Supported Environments](#page-1838-0)

#### Apache Server Agent Support

#### Apache Web Servers

# Supported Apache Web Server Version

- Apache HTTP Server 2.2.x
- Apache HTTP Server 2.4.x
- IBM HTTP Server >= 7.0
- Oracle HTTP Server >= 11g

#### Operating Systems

• Any Linux distribution based on glibc [>= 2.12](https://superuser.com/questions/18078/which-versions-of-glibc-do-different-versions-of-redhat-ship-with)

#### Automatically Discovered Business Transactions

The Apache Agent automatically discovers the following business transactions:

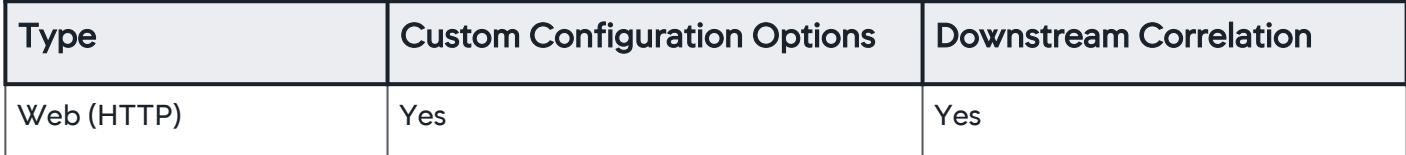

By default the agent excludes requests for the following static file types:

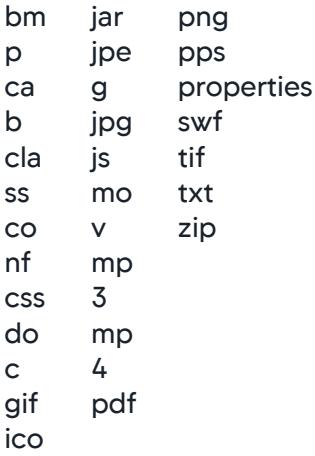

## <span id="page-922-1"></span>Remote Service Detection

#### Apache Modules

AppDynamics GovAPM functionality may vary depending on your license. Consult your ordering documentation and account representative for questions regarding included features. GovAPM deployments include APM (Pro/Peak), Browser Real User Monitoring (BRUM) (Pro/Peak), Mobile Real User Monitoring (Pro/Peak), Database Visibility, Server Visibility, including Cluster Agent, and Transaction Analytics.

The Apache Agent automatically detects loaded Apache modules as remote services. The agent excludes a list of common modules from detection.

## Show the list of excluded modules...

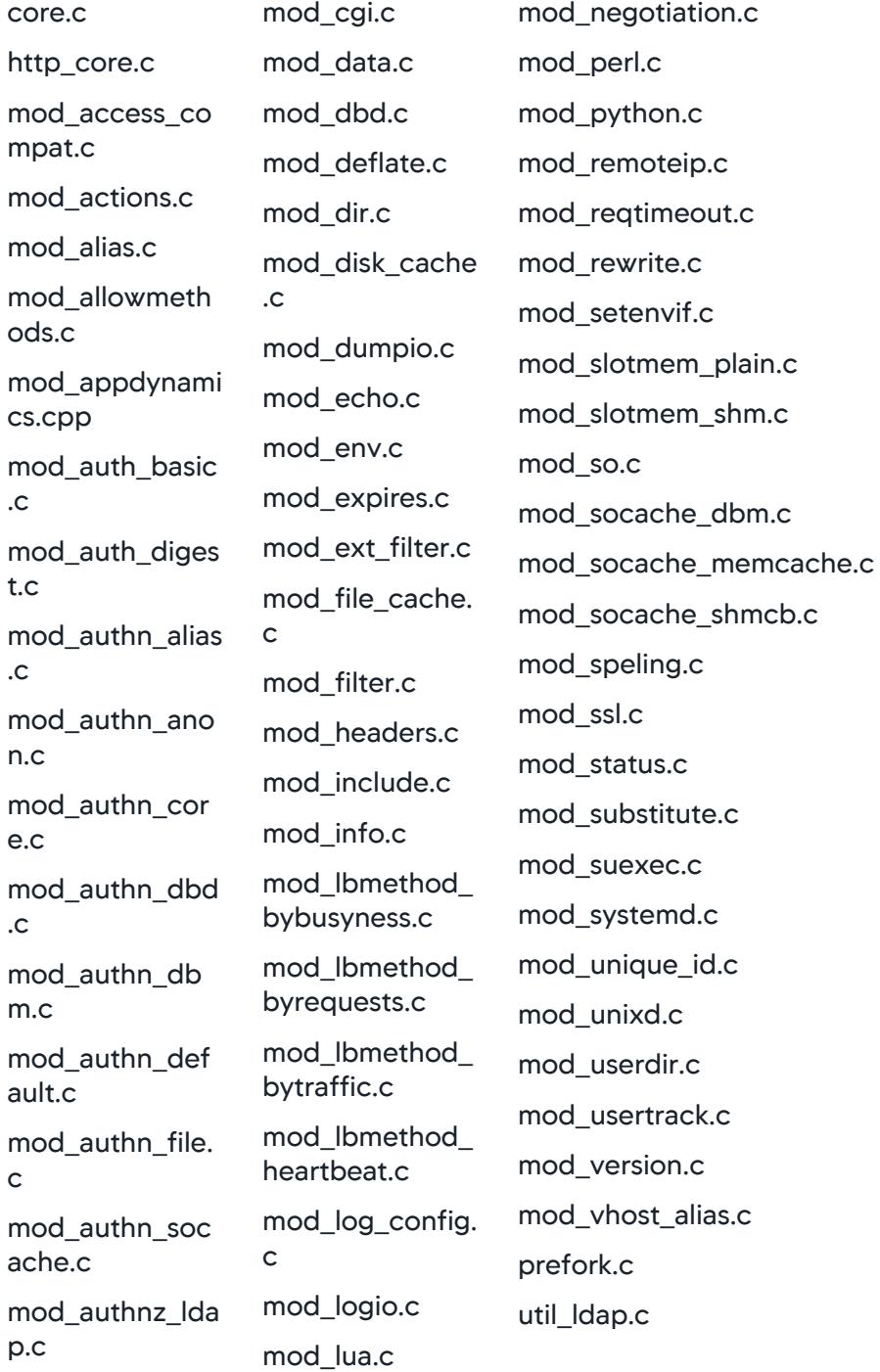

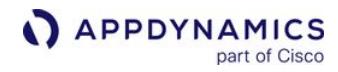

```
mod_authz_core
.c
mod_authz_dbd.
c
mod_authz_dbm
.c
mod_authz_defa
ult.c
mod_authz_gro
upfile.c
mod_authz_host
.c
mod_authz_own
er.c
mod_authz_user
.c
mod_autoindex.
c
mod_cache.c
mod_cache_disk
.c
                 mod_mem_cach
                 e.c
                 mod_mime.c
                 mod_mime_mag
                 ic.c
```
For End User Monitoring, the Apache Agent does not support automatic injection of the Javascript adrum header and footer to instrument web pages.

#### Third-Party Modules

The Apache Agent >= 20.5 requires the use of the latest version of SiteMinder 12.52 SP1 to eliminate a known bug in SiteMinder.

#### Site Minder

 Product Name=CA SiteMinder Web Agent FullVersion=12.52.110.2813 Version=12.52 Update=110 Build Number=2813

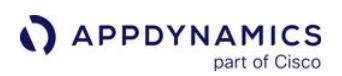

#### <span id="page-925-0"></span>Install the Apache Agent

#### Related pages:

- [Download AppDynamics Software](#page-30-0)
- [Install the Machine Agent](#page-2483-0)
- [SELinux Installation Issues](#page-1029-0)

To monitor the performance of your Apache HTTP Server, IBM HTTP Server (IHS) or Oracle HTTP Server, install the AppDynamics Apache Agent on the servers where you run Apache, IHS or OHS. The agent instruments the Apache server and sends performance data to a Java proxy, which in turn sends data to the AppDynamics Controller.

If you are using the Apache Monitoring Extension with the Machine Agent, you can continue to use it. You may need to restart the Machine Agent after installing the Apache Agent.

## Before Starting

[Ensure that the web server version and operating system are supported. See](#page-922-0) Supported Apache Web Servers.

Also verify the following requirements on the machine on which you are installing the agent:

- Perform the installation under the same user and group that Apache is using when spawning worker processes and threads
- Ensure that the ulimit setting for open file descriptors is set such that neither the Apache worker process or the Proxy task does not exceed it to avoid resource contention. \*\*
- Set the open file descriptor limit of the userid that the proxy and/or Apache worker process to have at least 1024 more available fd's than the maximum concurrent Apache worker process threads. In MPM\_Worker mode, this would be the ServerLimit value multiplied by the ThreadsPerChild value, plus an additional 1024 to account for any miscellaneous file operations. The open file descriptor setting can be found in / etc/security/limits.conf, but the setting requires a host

reboot to become effective, or set through the " ulimit -n " command for the current userid's session only.

- Check for modules with dependencies on libstdc++.so.5 . See [Apache with libstdc++5 Considerations](#page-936-0). This is most common with IHS and OHS.
- Ensure that the machine on which the agent runs has a locale environment set properly. As some functions in the Apache Agent have a dependency on the locale it could lead to a crash otherwise. Based on the agent's requirement, you can select one of the following and set the environment variable as:

export LANG=en\_US.UTF-8 export LANGUAGE=\$LANG

export LC\_ALL=\$LANG

Or

export LANG=en US.UTF-8

Or

export LC\_ALL=C

## Download and Install the Apache Agent

To guarantee performance and stability, you should install one agent for each Apache instance. Do not exceed two Apache instances per agent.

- 1. [Download the Apache Agent from the Getting Started wizard or](https://download.appdynamics.com/download/) https://download.appdynamics.com/ download/.
- 2. Extract the agent to /opt .

tar -xzvf ./appdynamics-sdk-**native**.<version>.tar.gz -C /opt

The agent installs to /opt/appdynamics- sdk-native. This is the  $\leq$ agent\_install\_directory>. If you are installing multiple agents, you must create separate install directories for each agent.

- 3. Grant the Apache, IHS, or OHS owner read and write permissions to the logs directory: <agent\_install\_directory>/logs.
- 4. Run install.sh . This script installs the agent proxy.

<agent\_install\_directory>/install.sh

5. For an agent to monitor your Apache instance, you must launch the proxy. If you are monitoring multiple Apache instances, we recommend that you manually launch each proxy, and set AppDynamicsLaunchProxy to NO for every Apache instance. The next step is to create the agent configuration file and configure the agent.

For cURL installation, see [Download AppDynamics Software](#page-30-0).

#### <span id="page-926-0"></span>Configure the Apache Agent

1. Create a configuration file for the AppDynamics Apache Web Server agent, such as appdynamics\_agent.conf, in the Apache, IHS, or OHS configuration directory. For example:

```
touch /etc/<path_to_webserver_dir>/conf/
appdynamics_agent.conf
```
2. In the appdynamics\_agent.conf file, configure the following settings. If you have multiple agents installed, you must edit the appdynamics agent.conf file for each agent, specifying which directory the agent load modules are located. Ensure that each Apache instance references a different appdynamics\_agent.conf file, and that each file specifies a different agent install directory.

For multiple Apache web server instances that share the same Apache Agent, ensure that Comm dirs, set using AppdynamicsProxyCommDir directive, for each proxy process is different. Also ensure that the node names in each server configuration file, appdynamics\_agent.conf , are also different.

AppDynamics GovAPM functionality may vary depending on your license. Consult your ordering documentation and account representative for questions regarding included features. GovAPM deployments include APM (Pro/Peak), Browser Real User Monitoring (BRUM) (Pro/Peak), Mobile Real User Monitoring (Pro/Peak), Database Visibility, Server Visibility, including Cluster Agent, and Transaction Analytics.

LoadFile : Loads the AppDynamics Agent SDK shared library. Assuming the agent is installed in /opt , the setting would be

```
/opt/appdynamics- sdk -native/sdk_lib/lib/libappdynamics_native_sdk.so . Required.
For example:
```

```
LoadFile /opt/appdynamics-sdk-native/sdk_lib/lib/libzmq.so.3
LoadFile /opt/appdynamics-sdk-native/sdk_lib/lib/libuuid.so.1
LoadFile /opt/appdynamics-sdk-native/sdk_lib/lib/libappdynamics_native_sdk.so
```
 libappdynamics\_native\_sdk.so has a runtime dependency on libzmq and libuuid. These libraries can be found in the same directory as ibappdynamics\_native\_sdk.so.

**LoadModule: Loads the AppDynamics Apache Agent shared library. The correct module** 

is [libmod\\_appdynamics.so](http://libmod_appdynamics.so) for Apache 2.4 and [libmod\\_appdynamics22.so](http://libmod_appdynamics22.so) for Apache 2.2. Required.

OHS and IHS 7.x - 8.x require the Apache 2.2 module. IHS 9.x uses the Apache 2.4 module.

Apache 2.4 example:

```
LoadModule appdynamics_module /opt/appdynamics-sdk-native/WebServerAgent/Apache/
libmod_appdynamics.so
```
Apache 2.2 example:

```
LoadModule appdynamics_module /opt/appdynamics-sdk-native/WebServerAgent/Apache/
libmod_appdynamics22.so
```
AppDynamicsEnabled : Must be included and set to ON for web server monitoring to be enabled. Otherwise, monitoring is disabled by default. For example:

AppDynamicsEnabled ON

To disable monitoring, set to OFF  [or remove the AppDynamics module](#page-925-0)  include statement (see Install the Apache Agent) from the Apache configuration file.

AppDynamicsControllerHost : Hostname or IP address of the AppDynamics controller to connect to. Required. For example

AppDynamicsControllerHost mycontroller.saas.appdynamics.com

AppDynamicsControllerPort : Controller HTTP(S) port. For SaaS, use 443 for HTTPS or 80 for HTTP. For onpremises, HTTP defaults to 8090 and HTTPS defaults to 8181. Optional. Configure if you do not want to use these defaults. If you are using HTTPS, the SSL setting ( AppDynamicsControllerSSL ) must also be set. For example:

# **APPDYNAMICS**

#### AppDynamicsControllerPort 80

AppDynamicsControllerSSL : Set to connect to the Controller over SSL. Default is OFF . Set to ON to enable SSL connection and also set the AppDynamicsControllerPort to an HTTPS port. Example:

AppDynamicsControllerSSL OFF

AppDynamicsAccountName : AppDynamics account name. For on-premises controllers, find your credentials under

**External > License** in the Controller. For SaaS Controllers, AppDynamics provides your credentials in your Welcome email. Required.

Example:

AppDynamicsAccountName MyCompany

AppDynamicsAccessKey : AppDynamics account access key. For on-premises Controllers, find your credentials under

**12 > License** in the Controller. For SaaS Controllers, AppDynamics provides your credentials in your Welcome email. Required. Example:

AppDynamicsAccessKey zd8yjh5yuy5k

- AppDynamicsProxyHost : Proxy server hostname or IP address. Optional. Use if the agent connects to the Controller through a HTTP proxy server.
- AppDynamicsProxyport : Proxy server port. Optional. Use if the agent connects to the Controller through a HTTP proxy server
- AppDynamicsApplication : AppDynamics application name. See [Overview of Application Monitoring](#page-354-0). Required. For example:

AppDynamicsApplication MyWS2App

AppDynamicsTier : AppDynamics tier name. See [Overview of Application Monitoring](#page-354-0). Required. For example:

AppDynamicsTier MyWS2

AppDynamicsNode : AppDynamics node name. See [Overview of Application Monitoring](#page-354-0). The node name is required and each node name must be unique. For example:

AppDynamicsNode WS2\_1

#### Sample appdynamics\_agent.conf

```
#Load the AppDynamics SDK.
LoadFile /opt/appdynamics-sdk-native/sdk_lib/lib/libzmq.so.3
LoadFile /opt/appdynamics-sdk-native/sdk_lib/lib/libuuid.so.1
LoadFile /opt/appdynamics-sdk-native/sdk_lib/lib/libappdynamics_native_sdk.so
#Load the Apache Agent. In this example for Apache 2.4
LoadModule appdynamics_module /opt/appdynamics-sdk-native/WebServerAgent/Apache/
libmod_appdynamics.so
AppDynamicsEnabled On
#AppDynamics Controller connection.
AppDynamicsControllerHost mycontroller.saas.appdynamics.com
AppDynamicsControllerPort 80
AppDynamicsControllerSSL OFF
#Account credentials
AppDynamicsAccountName MyCompany
AppDynamicsAccessKey zd8yjh5yuy5k
#Configure Controller connection through an HTTP proxy server.
#AppDynamicsProxyHost <proxy host>
#AppDynamicsProxyPort <proxy port>
#Business application, tier, node
AppDynamicsApplication MyApache2App
AppDynamicsTier Apache2
AppDynamicsNode Apache2_1
```
## Launch the Proxy

To launch the proxy manually, run runSDKProxy.sh using the user ID of the Apache worker threads.

```
nohup <agent_install_directory>/runSDKProxy.sh >>/dev/null 
2><agent_install_dir>/logs/proxy.out &
```
It is recommended that you create a Unix System Service that automatically starts the proxy at system startup.

The Proxy expects the appropriate (64- vs. 32-bit) libstdc+6 library location. If you are installing the Apache Agent on a 64-bit OS that supports running a 32-bit Apache HTTP Server, make sure that the downloaded Apache Agent matches (i.e., is 32-bit), and that the libstdc+6 library is 32-

AppDynamics GovAPM functionality may vary depending on your license. Consult your ordering documentation and account representative for questions regarding included features. GovAPM deployments include APM (Pro/Peak), Browser Real User Monitoring (BRUM) (Pro/Peak), Mobile Real User Monitoring (Pro/Peak), Database Visibility, Server Visibility, including Cluster Agent, and Transaction Analytics.

bit as well. If you have both 64-bit and 32-bit versions of that library, make sure you are pointing to the correct version using the command export LD\_PRELOAD=<path to 32bit library> before starting runSDKProxy.

## Additional Directives

You may need to set the following optional directives unless instructed by AppDynamics support:

• AppDynamicsBackendNameSegments- The number of URL segments that are displayed in the backend naming. This is only applicable for requests routing through the mod\_proxy, when Apache is acting as a reverse proxy server, also-known-as a gateway server. Specify the rule configuration for backend naming in the appdynamics\_agent.conf file. The default value is 0 and only the IP address of the request URL is displayed. If you set a value of 2, then the first two segments along-with the IP address are displayed. Therefore for a request proxying to <http://1.1.1.1/services/admin/abc> , the backend isnamed as <http://1.1.1.1/services/admin> .

For example:

AppDynamicsBackendNameSegments 2

• AppDynamicsResolveBackends- Controls the way Apache module backends appear in the Controller UI. If ON, metrics for Apache modules are shown as part of downstream tiers or backends. Module backends do not appear on flow maps. If OFF, Apache module backends appear in the flow maps with their own metrics. See [Apache Modules](#page-922-1). Defaults to ON. Optional. For example:

AppDynamicsResolveBackends OFF

• AppDynamicsTraceAsError- If ON , tracepoints are written as errors to the Apache logs, by default error\_log . Default is OFF . Optional.

For example:

AppDynamicsTraceAsError OFF

• AppDynamicsReportAllInstrumentedModules- If OFF , the agent reports only modules that occur during

the HANDLER stage of Apache request processing. If ON, the agent reports modules during all stages of Apache request processing. The default is OFF .

For example:

AppDynamicsReportAllInstrumentedModules OFF

• AppDynamicsLaunchProxy- If ON , the agent launches the proxy automatically when on startup. If OFF , you need to manually launch the proxy. If your system uses any command to do a graceful restart of Apache, such as log rotate, or if your system encounters heavy loads, you should set this property to OFF . The default is OFF . For example:

AppDynamics GovAPM functionality may vary depending on your license. Consult your ordering documentation and account representative for questions regarding included features. GovAPM deployments include APM (Pro/Peak), Browser Real User Monitoring (BRUM) (Pro/Peak), Mobile Real User Monitoring (Pro/Peak), Database Visibility, Server Visibility, including Cluster Agent, and Transaction Analytics.

AppDynamicsLaunchProxy OFF

You may want to launch the proxy manually for debugging. For example, to set a different proxy root directory or runtime directory or to output additional debugging information.

• AppDynamicsProxyCommDir- Path to the directory containing the domain control socket, which the agent uses to start an

AppDynamics node. Defaults to <agent\_install\_directory>/logs/appd-sdk . If you modify this setting, make sure that the directory path does not exceed 107 characters, which is the Linux limit to the socket file name size. If the directory path is too long, you will get an error message when the agent attempts to start.

AppDynamicsProxyCommDir <agent\_install\_directory>/proxy/altcommdir

• For Filtering sensitive-data and privileged information, see [Filter Sensitive Data](#page-941-0).

#### Configure the Apache Server for AppDynamics

1. Add an include for the AppDynamics Apache Agent configuration to the server configuration. Ensure that the AppDynamics module is loaded after any modules you want to be instrumented. Any modules loaded after the AppDynamics agent are excluded from instrumentation and monitoring. For example, add the following as the last line in the httpd . conf file—on Ubuntu and Debian, this file is called

apache2.conf :

#Include AppDynamics Apache Agent Configuration Include conf/appdynamics\_agent.conf

If you are running multiple instances of the web server, modify the .conf Include path to match the configuration file name for that instance. For example:

#Include AppDynamics Apache Agent Configuration. Include conf/appdynamics\_agent1.conf

If you are setting values for Apache thread limits—such as ServerLimit, ThreadsPerChild, and ThreadLimit—ensure that the concurrent thread limit does not exceed 4095.

2. Restart the web server. For example, for Apache on CentOS:

```
apachectl restart
```
3. Apply load to your web server to activate instrumentation.

The AppDynamics Apache Agent automatically detects the incoming HTTP calls as [business transactions.](#page-1146-0) It detects loaded modules as backends. Log in to the AppDynamics Controller to begin monitoring.

AppDynamics GovAPM functionality may vary depending on your license. Consult your ordering documentation and account representative for questions regarding included features. GovAPM deployments include APM (Pro/Peak), Browser Real User Monitoring (BRUM) (Pro/Peak), Mobile Real User Monitoring (Pro/Peak), Database Visibility, Server Visibility, including Cluster Agent, and Transaction Analytics.

## Map Virtual Hosts to AppDynamics Tiers

By configuring virtual hosts, Apache Web Server administrators can have a single Apache Web Server instance act as the entry point for what appears to be different websites from the end user's perspective.

In the AppDynamics application model, it will usually make sense to represent each virtual host configured in an Apache Web Server as its own tier. This tends to better represent the logical model of the environment and reduces the likelihood of quickly exhausting tier business transaction limits for an Apache Web Server that proxies a large application environment.

To associate different virtual hosts with different tiers, add the AppDynamicsApplicationContext directive to the virtual host configuration, supplying the application, tier and node name as arguments, as follows:

AppDynamicsApplicationContext <application<sup>&</sup>gt; <sup>&</sup>lt;tier<sup>&</sup>gt; <sup>&</sup>lt;node<sup>&</sup>gt;

For example:

```
Listen 80
<VirtualHost *:80>
     DocumentRoot "/www/example1"
     ServerName site1.example.com
 ...
     AppDynamicsApplicationContext MyApp site1.example.com:80 
node01
</VirtualHost>
<VirtualHost *:80>
     DocumentRoot "/www/example2"
     ServerName site2.example.org
 ...
     AppDynamicsApplicationContext MyApp site2.example.org:80 
node01
</VirtualHost>
```
In the example above, the tier name is a combination of the virtual machine ServerName and port number. You are not required to include the ServerName and port number in the tier name, but they can be useful for identifying which virtual machines are creating business transactions. We recommend using a tier name that best represents the purpose of the virtual machine.

The Apache Web Server Agent associates incoming requests to the AppDynamics context based upon the virtual host server and port in the request.

Note that instead of using virtual hosts to multi-host from Apache, an administrator may run multiple instances of the Apache Web Server with a distinct httpd .conf file—on Ubuntu and Debian, this file is called apache2.conf —for each instance. In this case, you would instrument the Apache Web Server by

AppDynamics GovAPM functionality may vary depending on your license. Consult your ordering documentation and account representative for questions regarding included features. GovAPM deployments include APM (Pro/Peak), Browser Real User Monitoring (BRUM) (Pro/Peak), Mobile Real User Monitoring (Pro/Peak), Database Visibility, Server Visibility, including Cluster Agent, and Transaction Analytics.

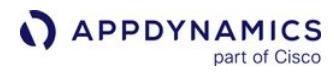

creating an AppDynamics agent configuration file for each instance, and include each configuration file in the httpd .conf file of the corresponding instance. See [Configure the Apache Agent.](#page-926-0)

AppDynamics GovAPM functionality may vary depending on your license. Consult your ordering documentation and account representative for questions regarding included features. GovAPM deployments include APM (Pro/Peak), Browser Real User Monitoring (BRUM) (Pro/Peak), Mobile Real User Monitoring (Pro/Peak), Database Visibility, Server Visibility, including Cluster Agent, and Transaction Analytics.

## Apache Agent Directories

This page describes the directories for the Apache Agent.

#### Agent Install Directory

The agent install directory <agent\_install\_directory> is the appdynamics-sdk-native directory where you installed the agent.

For example, if you un-tarred the agent to /opt , the agent home would be: /opt/ appdynamics- sdk -native .

It contains the following files:

- install.sh to install the Apache Agent and the agent proxy.
- runSDKProxy.sh to start the agent proxy.

#### WebServerAgent Directory

The <agent\_install\_directory>/WebServerAgent directory contains the Apache Agent libraries.

The Apache subdirectory contains the Apache modules for the Apache Agent:

- For Apache 2.2: libmod\_appdynamics22.so
- For Apache 2.4: libmod\_appdynamics.so

#### Conf Directory

The <agent\_install\_directory>/conf directory contains the logging configuration files:

- A logging configuration template: appdynamics\_sdk\_log4cxx.xml.template
- A log configuration file: appdynamics\_sdk\_log4cxx.xml

#### Logs Directory

The logs <agent\_install\_directory>/logs\_directory contains the logs for the Apache Agent and the agent proxy.

#### Proxy Directory

The proxy <agent\_install\_directory>/proxy directory contains the agent proxy files.

#### Proxy Control Directory

The proxy control directory contains the domain control socket, which the agent uses to start an AppDynamics node. Defaults to <agent\_install\_directory>/logs/appd-sdk. You need to pass this path to the runProxy script if you are starting the proxy manually.

AppDynamics GovAPM functionality may vary depending on your license. Consult your ordering documentation and account representative for questions regarding included features. GovAPM deployments include APM (Pro/Peak), Browser Real User Monitoring (BRUM) (Pro/Peak), Mobile Real User Monitoring (Pro/Peak), Database Visibility, Server Visibility, including Cluster Agent, and Transaction Analytics.

## Troubleshoot Apache Agent Installation

If you installed the Apache Agent and are experiencing problems, try these troubleshooting suggestions.

## Undefined Symbol Error

An error message similar to the following typically indicates that you have loaded the incorrect agent library for the version of Apache you are using.

#### ERROR

```
httpd: Syntax error on line 953 of /srv/jas/app/embcms/
HTTPServer/cma1-dev2/conf/httpd.conf: Syntax error on line 7 
of /srv/jas/app/embcms/HTTPServer/cda0-dev2/conf/
appdynamics.conf: Cannot load /srv/jas/data/AppDynamics/
WebAgent/WebServerAgent/Apache/libmodappdynamics.so into 
server: /srv/jas/data/AppDynamics/WebAgent/WebServerAgent/
Apache/libmod_appdynamics.so: undefined symbol: ap_log_error
```
Check the description of LoadModule on [Install the Apache Agent](#page-925-0) to make sure that you are loading the correct module. For example, for Apache 2.2, your LoadModule directive should be:

LoadModule appdynamics\_module /srv/jas/data/AppDynamics/ WebAgent/ApacheAgent/Apache/libmod\_appdynamics22.so

# App Crash Caused by libstdc++ Mismatch

The AppDynamics agent uses libstc++ v6. If your application uses a different version of libstc++ and the modules were not loaded in the correct order, the wrong library routines could be called. If you get a dump with a long stack trace, this could be the cause. See [Apache with libstdc++5 Considerations](#page-936-0) for information on how to prevent this.
# Apache with libstdc++5 Considerations

### Related pages:

• [Install the Apache Agent](#page-925-0)

The Apache Agent depends on libstdc++6. Some servers, primarily IHS and OHS, have modules built with libstdc++.so.5. This conflict can prevent Apache from starting successfully.

# Check for libstdc++5 Dependencies

To determine if your web server has libstdc++.so.5 dependencies:

- 1. Change directory to your web server's modules directory.
- 2. Run this command:

```
ldd *.so 2>&1 | grep -v 'execution permission' | grep 
'libstdc++.so.5'
```
3. If this command returns any results—for example, libstdc++.so.5 => /lib64/libstdc++.so.5 your server has a dependency on libstdc++.so.5.

# Resolution Overview

To avoid libstdc++5 conflicts, force libstdc++6 to load before libstdc++5 when Apache is started. The general steps for performing this configuration are:

- 1. Identify the paths to libstdc++.so.6.
- 2. Determine the correct libstdc++.so.6 path for your installation.
- 3. Use the LD\_PRELOAD environment variable to have libstdc++6 preloaded.

These steps are detailed in the following sections.

# Identify the Paths to libstdc++.so.6

From a command prompt, run:

ldconfig -p | grep libstdc++.so.6

This will return one or more paths. For example:

```
/lib64/libstdc++.so.6
/lib/libstdc++.so.6
```
# Determine the Correct libstdc++.so.6 Path for the Installation

If more than one path is returned, determine which is the correct path for your Apache Server installation.

AppDynamics GovAPM functionality may vary depending on your license. Consult your ordering documentation and account representative for questions regarding included features. GovAPM deployments include APM (Pro/Peak), Browser Real User Monitoring (BRUM) (Pro/Peak), Mobile Real User Monitoring (Pro/Peak), Database Visibility, Server Visibility, including Cluster Agent, and Transaction Analytics.

If you are running a 64-bit operating system, but a 32-bit version of IHS or OHS, choose the 32-bit version, which in our example would be:

/lib/libstdc++.so.6

#### Add the Export LD\_PRELOAD Command

Open the envvars  $**$  file, which is located in the /bin directory of your IHS or OHS installation. Add the following line, using the path to the libstdc++.so.6 path that you determined in the previous step.

```
export LD_PRELOAD=<path-to-libstdc++.so.6>
```
This will cause libstdc++.so.6 to be loaded before l ibstdc++.so.5, and the conflict will be averted.

AppDynamics GovAPM functionality may vary depending on your license. Consult your ordering documentation and account representative for questions regarding included features. GovAPM deployments include APM (Pro/Peak), Browser Real User Monitoring (BRUM) (Pro/Peak), Mobile Real User Monitoring (Pro/Peak), Database Visibility, Server Visibility, including Cluster Agent, and Transaction Analytics.

### Upgrade the Apache Agent

To upgrade the agent:

1. Kill the proxy process.

If you do not know the PID of the proxy process you can get it by running this command:

ps -aux | grep "proxy"

Then kill the process as follows:

kill <PID>

- 2. Shut down the web server.
- 3. Move/rename the agent install directory, /opt/appdynamics- sdk -native to make a backup.
- 4. Download the new version of the agent and extract it into /opt/appdynamics- sdk -native .
- 5. Change directory to the agent install directory:

cd <agent install directory>

6. Run the installer:

```
./install.sh
```
It is not necessary to change the configuration when you use the same directory location as the old agent installation.

7. Restart the web server.

#### Uninstall the Apache Agent

1. Remove the include statement for the AppDynamics Apache Agent from the HTTP server configuration. For example in httpd . conf- on Ubuntu and Debian, this file is called apache2.conf remove this line:

Include conf/appdynamics\_agent.conf

- 2. Restart the web server.
- 3. Optionally remove the following files:
	- libmod\_appdynamics.so— for Apache 2.4.x—or libmod\_appdynamics22.so—for Apache 2.2.x—from the web server modules directory, if your administrator put it there
	- **appdynamics\_agent.conf or similar from the web server configuration directory**
- 4. Kill the proxy process.
- 5. Uninstall the agent:

<agent\_install\_directory>/install.sh -u

- 6. Optionally remove any remaining AppDynamics files:
	- <agent\_install\_directory>
	- /tmp/appd-sdk

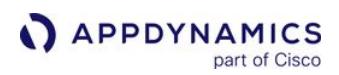

### Apache Agent Logging

#### Related pages:

• [Dynamic Language Agent Proxy](#page-1131-0)

The Apache Agent generates these two logs:

- Agent log
- Proxy log

# Agent Log

The agent log contains information about the transactions that the agent processes and sends to the proxy.

The log is located at \$<apache\_agent\_install>/logs/agent.log. By default this is /opt/

appdynamics- sdk -native/logs/agent.log .

The default pattern for agent log naming is the following:

- agent.log : the current log
- agent.log.1 : most recent log
- agent.log.2 : second most recent log
- agent.log.3 : third most recent log
- agent.log.4 : fourth most recent log
- agent.log.5 : fifth recent log.

The agent creates and rotates a maximum of six log files. Maximum log size is 20 MB, which gives you a maximum of the most recent 120 MB of log data at one time.

#### Proxy Log

The proxy log contains information about the transactions between the proxy and the Controller.

The proxy log consists of a file named  $prox$  y Core. log located at  $\frac{1}{2}$  < apache\_agent\_install>/logs/ proxyCore\_\$date.log and other files named agent.<datestamp>.log located at \$<apache\_agent\_install>/logs/<node\_name>/agent.<datestamp>.log.

See [Dynamic Agent Proxy Logging.](#page-1134-0)

AppDynamics GovAPM functionality may vary depending on your license. Consult your ordering documentation and account representative for questions regarding included features. GovAPM deployments include APM (Pro/Peak), Browser Real User Monitoring (BRUM) (Pro/Peak), Mobile Real User Monitoring (Pro/Peak), Database Visibility, Server Visibility, including Cluster Agent, and Transaction Analytics.

# Filter Sensitive Data for Apache Agent

# Related pages:

• [Install the Machine Agent](#page-2483-0)

# Add Sensitive Data Filter for Cookies

You can use sensitive Cookie filters to configure the agent to obfuscate sensitive information from the URLs in transaction snapshot details.

1. Edit the Apache Agent configuration file: <path\_to\_webserver\_dir>/conf/

appdynamics\_agent.conf

- 2. Add sensitive cookie filter element as directives:
	- AppDynamicsMaskCookie ON
	- AppDynamicsCookieMatchPattern pattern
		- AppDynamicsMaskCookie: Specify if filtering is enabled or not. Set it ON for cookie filtering to be enabled. Default value is OFF.
		- AppDynamicsCookieMatchPattern: Specify the pattern that when matched, filters value of that cookie.
- 3. Enabling AppDynamicsMaskCookie masks values of all the cookies associated with the given request. To filter selective cookies, set the following:
	- Add AppDynamicsCookieMatchPattern and provide the full name of the cookie whose value needs to be masked as AppDynamicsCookieMatchPattern < pattern >.

For example:

AppDynamicsCookieMatchPattern PHPSESSID

A substring of a cookie name does not mask any value in the transaction snapshot. Ensure that you enter the Full name of the cookie for this directive.

For masking multiple cookies values simultaneously, provide names of all those cookies separated by '|' as a single string:

AppDynamicsCookieMatchPattern < pattern1|pattern2|pattern3>

For example:

AppDynamicsCookieMatchPattern PHPSESSID|X-CSRF-TOKEN|cookiekey

If '|' is present in the cookie name itself, the agent cannot mask those cookies as '|' is used as a name separator in AppDynamicsCookieMatchPattern directive.

# Add Sensitive Data Filter for the SM\_USER

You can use SM\_USER filter to configure the agent to obfuscate sensitive information from the URLs in transaction snapshot details.

AppDynamics GovAPM functionality may vary depending on your license. Consult your ordering documentation and account representative for questions regarding included features. GovAPM deployments include APM (Pro/Peak), Browser Real User Monitoring (BRUM) (Pro/Peak), Mobile Real User Monitoring (Pro/Peak), Database Visibility, Server Visibility, including Cluster Agent, and Transaction Analytics.

- 1. Edit the Apache Agent configuration file: <path\_to\_webserver\_dir>/conf/
	- appdynamics\_agent.conf.
- 2. Add sensitive SM\_USER filter element as directive:
	- AppDynamicsMaskSmUser ON
	- AppDynamicsMaskSmUser: Specify if filtering is enabled or not. Set it ON for sm\_user filtering to be enabled. Default value is OFF .

Enabling this masks the values of all the SM\_USER associated with the given request.

#### Filter Certain URL Segments or Query Parameters

By default, the AppDynamics Apache Agent sends transaction data to the Controller that your organization may classify as privileged information. Although such data is useful for diagnosis and troubleshooting, security considerations may require you to filter certain sensitive information from view in the Controller. You can use Sensitive URL filters to exclude sensitive information from a URL in snapshot details.

#### Add a Sensitive URL Filter

- 1. Edit the appdynamics\_agent.conf configuration file in the path: <path\_to\_webserver\_dir>/conf/ appdynamics\_agent.conf .
- 2. In the appdynamics\_agent.conf file, configure the following settings:
	- AppDynamicsDelimiter : Specify the character that you want to use as URL segment endpoints. The agent splices the URL at each delimiter instance to create the segments. For HTTP, use the forward slash character "/". For the forward slash, the agent does not split on the slashes immediately following the protocol. For example, "https:// myapp.example.com/" constitutes a single segment. By default, the delimiter is "/" but this is REQUIRED for successful filtering.

For example:

AppDynamicsDelimiter /

Note that #' cannot be used as a delimiter as the configuration file cannot process it.

AppDynamicsSegment : Specify a comma-separated list to indicate the segments that you want the agent to filter. Segment numbering starts from 1. If you specify 0 or negative values, the agent fails to redact the segments. This attribute is REQUIRED.

For example:

AppDynamicsSegment 2,3

• AppDynamicsMatchfilter : The type of filter to be used to match the URL amongst the following: NOT\_EMPTY|EQUALS| STARTSWITH|ENDSWITH|CONTAINS|REGEX . Default is NOT\_EMPTY, but REQUIRED.

For using this correctly, query parameters should not be considered for match-filtering. With an example of the call "https://myapp.example.com/sensitive/data?first\_name=abc&last\_name=xyz",

AppDynamics GovAPM functionality may vary depending on your license. Consult your ordering documentation and account representative for questions regarding included features. GovAPM deployments include APM (Pro/Peak), Browser Real User Monitoring (BRUM) (Pro/Peak), Mobile Real User Monitoring (Pro/Peak), Database Visibility, Server Visibility, including Cluster Agent, and Transaction Analytics.

to specify match-filter as STARTSWITH, it matches a specified string starting with the hostname "myapp.example.com" in this case. Similarly for ENDSWITH, it will correspond to the last segment leaving out the query parameters, "data" in this case, as query parameters are never reported in the snapshots.

For example:

AppDynamicsMatchfilter CONTAINS

• AppDynamicsMatchpattern : Specify the string that you want to be filtered with the match-filter. This attribute is REQUIRED.

For example:

AppDynamicsMatchpattern one

For example, the following configuration splits the URL on the "/" character and masks the third and fifth segments of the URL. In this case, the segmentation and obfuscation apply only to URLs containing "myapp":

```
AppDynamicsDelimiter /
AppDynamicsSegment 3,5
AppDynamicsMatchfilter CONTAINS
AppDynamicsMatchpattern myapp
```
The exit call to "https://myapp.example.com/customer/customerid/account/accountid/data? first\_name=abc&last\_name=xyz" breaks down to six segments: "https://myapp.example.com", "customer", "customerid", "account", "accountid" and "data?first\_name=abc&last\_name=xyz". The Controller shows the masked values of the URL: " /customer/\*\*\*\*\*/account/\*\*\*\*\*/data" in the snapshot details. "https:// myapp.example.com" corresponds to segment number 1 and so on.

As the query parameters are never sent to the controller, so they are not filtered. In the transaction snapshots, the URLs are sent by default without the query parameters but now after masking the corresponding URL segments.

#### Filter Multiple URLs

Due to the limitations of the Apache configurations, if you want to filter multiple URLs separately, the arguments need to be written with '|' separated as described below:

```
AppDynamicsDelimiter /|/
AppDynamicsSegment 1,2,3|1,4
AppDynamicsMatchfilter CONTAINS|ENDSWITH
AppDynamicsMatchpattern One|.php
```
Each '|' separated values correspond to an additional URL filter added. For 'n' number of separate URL filters, you need to have 'n' different 'I' configurations correspondingly. These filters behave independently on the URLs and will filter based on the configurations specified for each filter.

You must define all the configuration settings, though the configurations assume the default values. If you miss defining a particular setting in case of multiple filtering, the filtering fails.

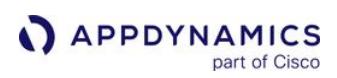

# <span id="page-945-0"></span>C/C++ SDK

# Related pages:

• [SELinux Installation Issues](#page-1029-0)

This page provides an overview of the C/C++ SDK for C/C++ applications in AppDynamics. The SDK Agent provides transaction/backend reporting, automatic tier mapping, automatic dynamic baselining, health rules, data collectors, and transaction snapshots. Altogether, these tools provide visibility into application load and response times, as well as any custom metrics you define.

To monitor the C and C++ applications, add some API calls to the source code. Once running, the SDK registers Business Transactions with the Controller. You can then see your application flow map monitor performance in the Controller.

# C/C++ SDK Supported Environments

#### C/C++ Supported Platforms

#### Operating Systems

- Any Linux distribution based on glibc >= 2.5 and the x86 32-bit or x86 64-bit architecture
- Windows Server >= 2012 R2
	- Visual Studio >= 2015

To develop with the C++ SDK, you need Visual Studio >= 2015 . However, the SAP ABAP Agent on m Windows leverages the same SDK and does not require development work. You must install the Visual Studio C++ Redistributable; the full development environment is not required.

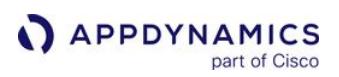

#### <span id="page-947-2"></span>Use the C/C++ SDK

#### On this page:

- [Add the AppDynamics Header File to the Application](#page-947-0)
- [Initialize the Controller Configuration](#page-947-1)
- [Initialize the SDK](#page-948-0)
- [Create Alternate Application Contexts](#page-949-0)
- [Create Business Transactions](#page-949-1)
- [Create Business Transactions With an Alternate Application Context](#page-950-0)
- [Add Business Transaction Errors](#page-951-0)
- [Manage Business Transaction Snapshots](#page-951-1)
- [Create Backends](#page-953-0)
- [Manage Exit Calls](#page-955-0)
- [Create Custom Metrics](#page-959-0)
- [Generate Call Graphs](#page-963-0)
- [Generate Pre-populated Call Graphs \(C++ Only\)](#page-965-0)
- [Analytics Support for C++ SDK](#page-966-0)
- [Terminate the Agent](#page-967-0)

#### Related pages:

- [C/C++ SDK Reference](#page-969-0)
- [Overview of Application Monitoring](#page-354-0)
- [Business Transactions](#page-1146-0)

This page provides an overview of how to use the C/C++ SDK.

The SDK provides routines for creating/managing business transactions, transaction snapshots, backends, exit points, and custom metrics.

To instrument your applications with the C/C++ SDK, obtain the most current version of the C/C++ SDK. See [C/C++ SDK](#page-945-0).

### <span id="page-947-0"></span>Add the AppDynamics Header File to the Application

After downloading the SDK, you are ready to add AppDynamics instrumentation to your C/C++ application. The first step is to include the AppDynamics header file at the top of your main function file:

```
#include <path_to_SDK>/sdk_lib/appdynamics.h
```
#### <span id="page-947-1"></span>Initialize the Controller Configuration

Controller information settings permit the agent to connect to the Controller. Some settings are required for all applications, while others are needed only for certain types of application environments. For example, if the agent needs to connect to the Controller via an internal proxy in your network, you need to set up the connection settings for the proxy. See [C/C++ SDK Reference](#page-969-0) for a list of the settings and information about which ones are required.

In your application, assign values to the required settings.

For example, to set the Controller connection information:

AppDynamics GovAPM functionality may vary depending on your license. Consult your ordering documentation and account representative for questions regarding included features. GovAPM deployments include APM (Pro/Peak), Browser Real User Monitoring (BRUM) (Pro/Peak), Mobile Real User Monitoring (Pro/Peak), Database Visibility, Server Visibility, including Cluster Agent, and Transaction Analytics.

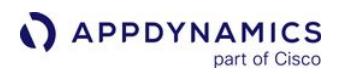

```
const char APP_NAME[] = "SampleC";
const char TIER_NAME[] = "SampleCTier1";
const char NODE_NAME[] = "SampleCNode1";
const char CONTROLLER_HOST[] = "controller.somehost.com";
const int CONTROLLER_PORT = 8080;
const char CONTROLLER_ACCOUNT[] = "customer1";
const char CONTROLLER_ACCESS_KEY[] = "MyAccessKey";
const int CONTROLLER_USE_SSL = 0;
```
To create the default application context, declare an appd\_config struct with the Controller settings.

For example:

```
struct appd_config* cfg = appd_config_init(); // appd_config_init() resets the configuration 
object and pass back an handle/pointer
appd_config_set_app_name(cfg, APP_NAME);
appd_config_set_tier_name(cfg, TIER_NAME);
appd_config_set_node_name(cfg, NODE_NAME);
appd_config_set_controller_host(cfg, CONTROLLER_HOST);
appd_config_set_controller_port(cfg, CONTROLLER_PORT);
appd_config_set_controller_account(cfg, CONTROLLER_ACCOUNT);
appd_config_set_controller_access_key(cfg, CONTROLLER_ACCESS_KEY);
appd_config_set_controller_use_ssl(cfg, CONTROLLER_USE_SSL);
```
#### <span id="page-948-0"></span>Initialize the SDK

In your main function, call these initialization functions:

- 1. Initialize the config structure as shown in the previous section.
- 2. Initialize the SDK by passing the configuration structure to appd\_sdk\_init() .

If appd\_sdk\_init() returns zero, the SDK is initialized successfully. Non-zero indicates failure because the SDK could not reach the Controller.

The following example illustrates how to initialize the SDK:

```
int initRC = appd_sdk_init(cfg);
if (initRC) {
       std::cerr << "Error: sdk init: " << initRC << std::endl;
       return -1;
}
```
**All SDK calls including** appd sdk init() and fork() should only occur in the forked process, never in the parent process. Each child call should behave independently and cannot share handles between the process and other SDK-instrumented child processes.

# <span id="page-949-0"></span>Create Alternate Application Contexts

The SDK presumes a default application context that has no name associated with it.

To create the default application context, use the appd\_config\_init() command which returns a pointer to the default configuration structure. Then, use setter commands to modify the fields within the structure. Once all relevant fields are set, use the appd\_sdk\_init() call to initialize the SDK with the default application context.

All other application contexts are created with an associated name and a collection of separate setter methods.

To create an alternate application context, pass the appd\_context\_config\_init() command the name of your alternate application context. This will return a pointer to the alternate application context configuration structure. Then, use the \_context\_ setter commands to modify the fields within the structure. Once all relevant fields are set, use the appd\_sdk\_add\_app\_context() call to initialize the SDK, passing it the alternate application context structure pointer.

```
// create the alternate application context
appd_context_config* cfg2 = appd_context_config_init("My_Context");
...
// add additional setter commands to initialize the alternate application context
appd_context_config_set_controller_account(cfg2, ac.second.ac_account_get().c_str());
appd_context_config_set_controller_access_key(cfg2, ac.second.ac_access_key_get().c_str());
appd_context_config_set_controller_host(cfg2, ac.second.ac_host_get().c_str());
appd_context_config_set_controller_port(cfg, ac.second.ac_port_get());
appd_context_config_set_controller_use_ssl(cfg2, ac.second.ac_use_ssl_get() ? 1 : 0);
appd_context_config_set_app_name(cfg2, ac.second.ac_app_get().c_str());
appd_context_config_set_tier_name(cfg2, ac.second.ac_tier_get().c_str());
appd_context_config_set_node_name(cfg2, ac.second.ac_node_get().c_str());
// initialize the alternate application context
```
appd\_sdk\_add\_app\_context(cfg2);

### <span id="page-949-1"></span>Create Business Transactions

Define a Business Transaction by enclosing the code that constitutes the request that you want to monitor between appd\_bt\_begin() and appd\_bt\_end() calls. appd\_bt\_begin() returns a handle to use in subsequent routines that affect that business transaction.

If you are creating a business transaction that correlates with an upstream business transaction, pass the correlation header of the upstream transaction so the new transaction that you are creating can correlate with it. See appd\_exitcall\_get\_correlation\_header() in [C/C++ SDK Reference.](#page-969-0) If the transaction does not need to correlate with another transaction, pass NULL for the correlation header parameter.

You can optionally store the business transaction handle in the global handle registry with a guid for easy retrieval later using appd\_bt\_store() . Retrieve the handle from the global handle registry using appd\_bt\_get() .

The following example demonstrates setting a business transaction:

```
// start the "Checkout" transaction
appd_bt_handle btHandle = appd_bt_begin("Checkout", NULL);
// Optionally store the handle in the global registry
appd_bt_store(btHandle, my_bt_guid);
... 
// Retrieve a stored handle from the global registry
appd_bt_handle myBtHandle = appd_bt_get(my_bt_guid);
... 
// end the transaction
appd_bt_end(btHandle);
```
Between starting and ending the transaction, you can perform operations such as adding errors to the business transaction, defining the transaction snapshot attributes, adding backends and exit calls, and so on.

When the business transaction ends, via a call to appd\_bt\_end(), the agent stops reporting metrics for the business transaction.

### <span id="page-950-0"></span>Create Business Transactions With an Alternate Application Context

You can create a business transaction with an alternate application context using appd\_bt\_begin\_with\_app\_context() and appd\_bt\_end() calls. In addition to the parameters passed to appd\_bt\_begin() , the appd\_bt\_begin\_with\_app\_context() also takes an application context name string, as defined by the call to appd\_context\_config\_init() .

appd\_bt\_begin\_with\_app\_context() returns a handle to use in subsequent routines that affect that business transaction.

The following example demonstrates setting a business transaction with an alternate application context:

// create the alternate application context appd\_context\_config\* cfg2 = appd\_context\_config\_init("My\_Context");

```
...
```

```
// add additional setter commands to initialize the alternate application context
appd_context_config_set_controller_account(cfg2, ac.second.ac_account_get().c_str());
appd_context_config_set_controller_access_key(cfg2, ac.second.ac_access_key_get().c_str());
appd_context_config_set_controller_host(cfg2, ac.second.ac_host_get().c_str());
appd_context_config_set_controller_port(cfg, ac.second.ac_port_get());
appd_context_config_set_controller_use_ssl(cfg2, ac.second.ac_use_ssl_get() ? 1 : 0);
appd_context_config_set_app_name(cfg2, ac.second.ac_app_get().c_str());
appd_context_config_set_tier_name(cfg2, ac.second.ac_tier_get().c_str());
appd_context_config_set_node_name(cfg2, ac.second.ac_node_get().c_str());
// initialize the alternate application context
appd_sdk_add_app_context(cfg2);
// start the "Checkout" transaction with the alternate application context
appd_bt_handle btHandle = appd_bt_begin_with_app_context("My_Context", "Checkout", NULL);
// end the transaction
appd_bt_end(btHandle);
```
When the business transaction ends, via a call to appd\_bt\_end() , the agent stops reporting metrics for the business transaction. Between starting and ending the transaction, you can perform operations such as adding errors to the business transaction, defining the transaction snapshot attributes, adding backends and exit calls, and so on.

# <span id="page-951-0"></span>Add Business Transaction Errors

Use appd\_bt\_add\_error() to report business transaction errors. If you set this function parameter, markBTAsError the transaction is reported as an [error transaction](#page-1254-0) when the error occurs. For the function {{appd\_bt\_add\_error,}}, the Controller database truncates log messages that exceed 5,000 characters.

The SDK provides an enum to classify the error level as APPD\_LEVEL\_NOTICE , APPD\_LEVEL\_WARNING , or APPD\_LEVEL\_ERROR .

#### <span id="page-951-1"></span>Manage Business Transaction Snapshots

When the agent is monitoring a business transaction, it automatically creates [transaction snapshots,](#page-1170-0) which describe instances of the business transaction at certain points in time. Transaction snapshots are extremely useful for troubleshooting poor performance because they contain a lot of detail.

You do not have to modify anything to create these snapshots, other than create the business transaction, but you can add calls to:

- Find out if a snapshot is being taken
- Provide additional data in a snapshot

• Set the URL for a snapshot

### Determine if the Agent is Taking a Snapshot Now

The agent does not constantly collect screenshot due to high cost. By default, it collects a snapshot every ten minutes, but this schedule is configurable. See [Configure Snapshot Periodic Collection Frequency](#page-1183-0).

You can determine if a snapshot is happening using appd\_bt\_is\_snapshotting(), which returns nonzero if the agent is collecting a snapshot. The main reason to do this is to avoid the wasted overhead for collecting user data for a snapshot or setting the snapshot URL if no snapshot is currently being collected.

### Add Business Transaction User Data

You can optionally add data to transaction snapshots. For example, you might want to know which users are getting a lot of errors, from which regions users are experiencing slow response times or which methods are slow. In the Controller UI, the data appears in the USER DATA tab of the transaction snapshot.

If a snapshot is occurring, use appd\_bt\_add\_user\_data() passing a key and value for the data that you want the snapshot to collect. For the function  $\{ \{ \text{appd\_bt\_add\_user\_data,} \} \}$ , the Controller database truncates log messages that exceed 5,000 characters.

# Add Snapshot URL

A snapshot URL allows Controller users to share a snapshot with others. You can set a URL for the current snapshot using appd\_bt\_set\_url() .

### Set Snapshot Example

```
void setSnapshotAttributes(appd_bt_handle btHandle, int minute, int halfsec)
{
     // do this only if the agent is collecting a snapshot
     if (appd_bt_is_snapshotting(btHandle))
     {
         char nameBuf[30];
         char valueBuf[30];
         // add custom data to the snapshot
         snprintf(nameBuf, sizeof(nameBuf), "BT:%p\n", btHandle);
         snprintf(valueBuf, sizeof(valueBuf), "Minute:%d Second:%d\n", minute, halfsec/2);
         appd_bt_add_user_data(btHandle, nameBuf, valueBuf);
         static int snapCount = 0;
        int switchVal = snapCount % 4;
         // report errors, but only ERROR_LEVEL errors are marked as error transactions
         if (switchVal)
         {
             appd_error_level errorLevel;
             bool markBtAsError;
             switch (switchVal)
```
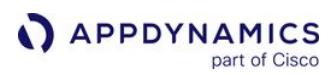

```
 {
             case 1:
                 errorLevel = APPD_LEVEL_NOTICE;
                 markBtAsError = false;
                 snprintf(nameBuf, sizeof(nameBuf), "NOTICE BT:%p M:%d S:%d\n", btHandle, 
minute, halfsec/2);
                 break;
             case 2:
                 errorLevel = APPD_LEVEL_WARNING;
                 markBtAsError = false;
                 snprintf(nameBuf, sizeof(nameBuf), "WARNING BT:%p M:%d S:%d\n", btHandle, 
minute, halfsec/2);
                 break;
             case 3:
                 errorLevel = APPD_LEVEL_ERROR;
                 markBtAsError = true;
                 snprintf(nameBuf, sizeof(nameBuf), "ERROR BT:%p M:%d S:%d\n", btHandle, 
minute, halfsec/2);
                 break;
 }
             appd_bt_add_error(btHandle, errorLevel, nameBuf, markBtAsError, markbtaserror);
         }
         snapCount++;
         // set the snapshot url
         snprintf(nameBuf, sizeof(nameBuf), "http://bt-%p.com", btHandle);
         appd_bt_set_url(btHandle, nameBuf);
     }
}
```
### <span id="page-953-0"></span>Create Backends

A backend is a database or a remote service such as a message queue, HTTP service or cache service that your application uses. A backend component is not itself monitored by the application agent, but the agent monitors calls to it from instrumented servers. You need to create backends in the instrumented environment so that the agent can discover them. This involves:

- Declaring the backend
- Setting its identifying properties
- Optionally configuring how the backend is presented in the AppDynamics UI
- Adding the backend to the instrumented application

### Declare the Backend

You must declare a backend using appd\_backend\_declare() before the agent can detect it. After you declare a backend, you don't need to declare it again if the backend is used by other business transactions in a single SDK instance. A backend must be of one of the supported types listed under 'Exit Call Types' in [C/C++ SDK Reference](#page-969-0).

### Identify the Backend

A backend also has identifying properties, which you set

using appd\_backend\_set\_identifying\_property() . The properties vary depending on the type of the backend and the types of information that you want to display. The Controller displays identifying properties in backend dashboards. You must set at least one identifying property for the type of any backend that you plan to add.

The following shows the backend properties in the Controller UI for an ActiveMQ:

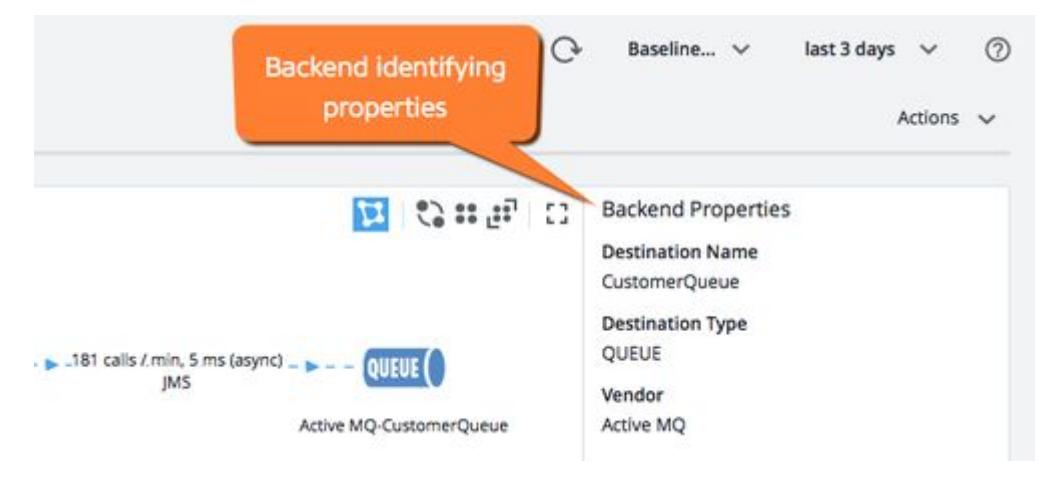

### Resolve to a Tier

By default, the Controller doesn't display a detected backend as a separate entity in flowmaps, but the agent reports its metrics as part of the downstream tier. If you want to display the backend as a separate [component and not resolved to the tier, use](#page-1243-0) appd\_backend\_prevent\_agent\_resolution(). See Resolve Remote Services to Tiers.

### Add to Application

After you declare and configure the backend, add it to the application so the agent can detect it.

### Backend Example

The following listing shows an example of setting up a database backend.

```
// declare a backend, only once for this SDK instance
const char backendOne[] = "first backend";
appd_backend_declare(APPD_BACKEND_HTTP, backendOne);
// set the host property
rc = appd_backend_set_identifying_property(backendOne, "HOST", "sqs-us-west-hostname");
if (rc) {
  std:cerr << "Error: appd_backend_set_identifying_property: " << rc << ".";
   return -1;
}
```
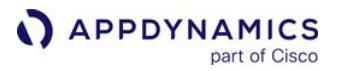

```
// do not resolve the backend to the tier
rc = appd_backend_prevent_agent_resolution(backendOne);
if (rc) {
   std:cerr << "Error: appd_backend_prevent_agent_resolution: " << rc << ".";
    return -1;
}
// add the backend
rc = appd_backend_add(backendOne);
if (rc)
{
   std:cerr << "Error: appd_backend_add: " << rc << ".";
    return -1;
}
```
### <span id="page-955-0"></span>Manage Exit Calls

When an application makes a call to another component—a detected backend or another application server—the agent reports metrics on those calls.

Define an exit call by enclosing the code that constitutes the exit call

between appd\_exitcall\_begin() and appd\_exitcall\_end() calls. appd\_exitcall\_begin() returns a handle to use in subsequent routines that affect that exit call. An exit call occurs in the context of a business transaction.

You can optionally store the exit call handle in the global handle registry with a guid for easy retrieval later with appd\_exitcall\_store(). Retrieve the handle from the global handle

registry with appd\_exitcall\_get() .

Pass the business transaction handle and the destination backend to appd exitcall end().

You can optionally add details to an exit call as any arbitrary string. The details are reported in the exit call details in the transaction snapshots in the Controller UI:

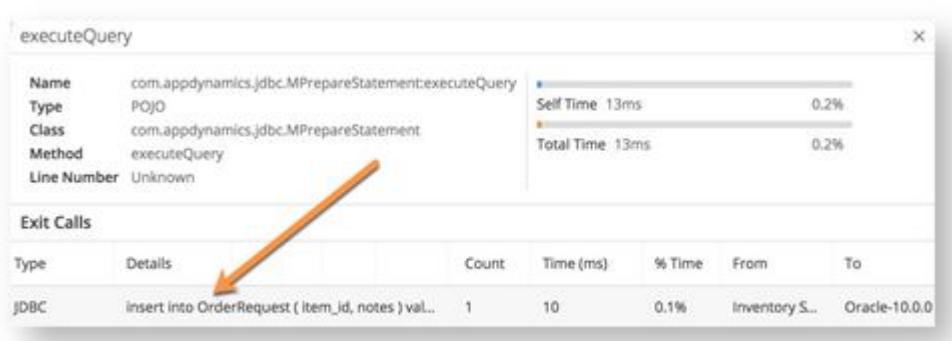

You can also add errors to an exit call using appd\_exitcall\_add\_error() . Use the enum for the error levels. You can also add an error message.

### Simple Exit Call Example

```
// start the exit call to backendOne
appd_exitcall_handle ecHandle = appd_exitcall_begin(btHandle, backendOne);
...
// optionally store the handle in the global registry
appd_exitcall_store(ecHandle, my_ec_guid);
...
// retrieve a stored handle from the global registry
appd_exitcall_handle myEcHandle = appd_exitcall_get(my_ec_guid);
// set the exit call details
rc = appd_exitcall_set_details(ecHandle, "backend ONE");
if (rc) {
   std:cerr << "Error: exitcall details1";
   return -1;
}
// add an error to the exit call
appd_exitcall_add_error(ecHandle, APPD_LEVEL_ERROR, "exitcall1 error!", true);
// end the exit call
appd_exitcall_end(ecHandle)
```
# Correlate with Other Business Transactions

A correlation header contains the information that enables the agents to continue the flow of a business transaction across multiple tiers.

An SDK can correlate with other SDKs as well as other AppDynamics agents—such as Java, .NET or PHP that perform automatic correlation for certain types of entry and exit points.

Correlate with an Upstream Tier

When your instrumented process receives a continuing transaction from an upstream agent that supports automatic correlation:

- 1. Using a third-party http\_get\_header() function, extract the header named APPD\_CORRELATION\_HEADER\_NAME from the incoming HTTP payload.
- 2. Pass the header to appd\_bt\_begin() . For example:

AppDynamics GovAPM functionality may vary depending on your license. Consult your ordering documentation and account representative for questions regarding included features. GovAPM deployments include APM (Pro/Peak), Browser Real User Monitoring (BRUM) (Pro/Peak), Mobile Real User Monitoring (Pro/Peak), Database Visibility, Server Visibility, including Cluster Agent, and Transaction Analytics.

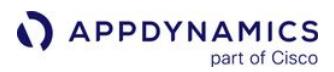

```
const char* hdr = http_get_header(req, APPD_CORRELATION_HEADER_NAME);
appd_bt_handle bt = appd_bt_begin("fraud detection", hdr);
```
If the header retrieved by the http\_get\_header() function is valid, the business transaction started by the appd\_bt\_begin() call will be a continuation of the business transaction started by the upstream service.

Correlate with a Downstream Tier

The downstream agent is watching for a correlation header named singularityheader in the HTTP payload.

If your SDK agent is making an exit call to a downstream agent that supports automatic correlation:

- 1. Set the name of the correlation header using APPD\_CORRELATION\_HEADER\_NAME .
- 2. Begin the exit call.
- 3. Retrieve the correlation header from the exit call using the appd\_exitcall\_get\_correlation\_header() function.
- 4. Using third-party HTTP functions, prepare an HTTP POST request.
- 5. Inject a header named APPD\_CORRELATION\_HEADER\_NAME with the value of the correlation header retrieved in step 3 into the outgoing payload of the HTTP request.
- 6. Make the request. For example:

```
const char* const APPD_CORRELATION_HEADER_NAME = "singularityheader";
appd_exitcall_handle inventory = appd_exitcall_begin(bt, "inventory");
const char* hdr = appd_exitcall_get_correlation_header(inventory);
http_request req;
http_init(&req, HTTP_POST, "https: //inventory/holds/%s", sku);
http_set_header(&req, APPD_CORRELATION_HEADER_NAME, hdr);
http_perform(&req);
...
```
cURL Downstream Correlation Example

The following example uses the cURL library to correlate with a downstream transaction.

```
#include <curl/curl.h>
. . . 
\mathbf{r} . \mathbf{r}// get the correlation header into the response
class LibcurlURLGet
{
public:
```
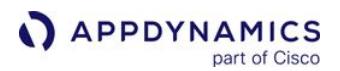

```
 LibcurlURLGet(const std::string& url) : url(url), curlHandle(NULL) {}
     std::string GetResponse(const char* correlationHeader)
     {
         CURLcode res;
         Response response;
         curlHandle = curl_easy_init();
         if (curlHandle)
         {
             curl_easy_setopt(curlHandle, CURLOPT_URL, url.c_str());
             curl_easy_setopt(curlHandle, CURLOPT_WRITEFUNCTION, WriteDataCallback);
             curl_easy_setopt(curlHandle, CURLOPT_WRITEDATA, &response);
             if(correlationHeader && strlen(correlationHeader))
 {
// start new added code
                 std::string singularityHeader(APPD_CORRELATION_HEADER_NAME);
                 singularityHeader.append(": ");
                 singularityHeader.append(correlationHeader);
// end new added code
                 curl_slist* slistNewHeaders = 0;
                 slistNewHeaders = curl_slist_append(slistNewHeaders, correlationHeader);
                 curl_easy_setopt(curlHandle, CURLOPT_HTTPHEADER, slistNewHeaders);
 }
             res = curl_easy_perform(curlHandle);
            if(res != CURLE_OK) {
 }
         }
         curl_easy_cleanup(curlHandle);
         return response.GetResponseString();
     }
private:
    class Response
     {
     public:
         std::string GetResponseString()
         {
             return sResponse;
 }
         void AppendResponse(void* ptr, size_t sizeBytes)
         {
             sResponse.append((char*)ptr, sizeBytes);
         }
     private:
         std::string sResponse;
    };
```
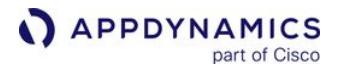

```
 static size_t WriteDataCallback(void* ptr, size_t size, size_t nmemb, Response* response)
     {
         response->AppendResponse(ptr, size * nmemb);
         return size * nmemb;
 }
     std::string url;
    CURL* curlHandle;
};
...
// start an exit call from the current transaction 
appd_exitcall_handle ecHandle1 = appd_exitcall_begin(btHandle1, tier2);
...
// before exiting get the correlation header
const char* corrHeader1 = appd_exitcall_get_correlation_header(ecHandle1);
// put the correlation in the HTTP response
std::string response = urlGet.GetResponse(corrHeader1);
...
// start the next business transaction to correlate with the previous one
appd_bt_handle btHandle = appd_bt_begin("Verify", response)
```
### <span id="page-959-0"></span>Create Custom Metrics

You can create custom metrics to supplement built-in metrics such as Business Transaction call count and response time. You can also create metrics for multiple application contexts.

Custom metrics are dependent on the application context; in situations with multiple contexts, you must specify the correct context name for custom metrics to apply to the associated application context. See [Create Alternate Application Contexts](#page-949-0).

If you create a custom metric in a node, the custom metric will appear in every other node in the tier.

For example, the default application context uses a null pointer or empty string as its name. The appd sdk init method tells the SDK to connect to the Controller and create the default application context (i.e. no name is specified).

```
struct appd_config* cfg = appd_config_init();
appd_config_set_controller_host(cfg, host.c_str());
appd_config_set_controller_port(cfg, port);
appd_config_set_controller_account(cfg, account_name.c_str());
appd_config_set_controller_access_key(cfg, access_key.c_str());
appd_config_set_controller_use_ssl(cfg, useSSL?1:0);
appd_config_set_app_name(cfg, app_name.c_str());
```

```
appd_config_set_tier_name(cfg, tier_name.c_str());
appd_config_set_node_name(cfg, node_name.c_str());
appd_sdk_init(cfg);
```
To specify an alternative application context, you must provide a name string (not a default null pointer). Use the appd\_sdk\_add\_appd\_context method to create an alternative application context. In the example below, we create an alternative application context called "context2." You will use that name string to create custom metrics, not the actual configuration structure.

```
const char* name = "context2";
struct appd_context_config* cfg2 = appd_context_config_init(name)); 
appd_context_config_set_controller_account(cfg2, ac.second.ac_account_get().c_str());
appd_context_config_set_controller_access_key(cfg2, ac.second.ac_access_key_get().c_str());
appd_context_config_set_controller_host(cfg2, ac.second.ac_host_get().c_str());
appd_context_config_set_controller_port(cfg, ac.second.ac_port_get());
appd_context_config_set_controller_use_ssl(cfg2, ac.second.ac_use_ssl_get() ? 1 : 0);
appd_context_config_set_app_name(cfg2, ac.second.ac_app_get().c_str());
appd_context_config_set_tier_name(cfg2, ac.second.ac_tier_get().c_str());
appd_context_config_set_node_name(cfg2, ac.second.ac_node_get().c_str());
```

```
appd_sdk_add_app_context(cfg2);
```
The Custom Metrics path may or may not go the same Controller; similar to business transactions in separate nodes, your program can process two business transactions from different nodes: one aligns with the default application context and the other with the alternative application context. You must specify that your method strings begin with Custom Metrics| , not Custom Metric| .

You can use the following methods to create a custom metric:

- appd\_custom\_metric\_add()
- appd\_custom\_metric\_report()

```
Default Application ContextAlternate Application Context
```
The appd\_custom\_metric\_add() method registers a custom metric for the default context.

appd\_custom\_metric\_add(nullptr, "Custom Metrics|my\_default\_custom\_metric" , time\_rollup\_type, cluster\_rollup\_type, hole\_handling\_type);

The appd\_custom\_metric\_report() creates an application context named

```
" my_default_custom_metric ."
```
appd\_custom\_metric\_report(nullptr, "Custom Metrics|my\_default\_custom\_metric",some\_value);

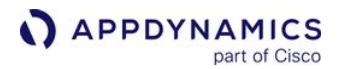

[Default Application Context](#page-947-2) [Alternate Application Context](#page-947-2)

For an alternative context, the appd custom metric add() method registers a custom metric for the alternative application context.

appd\_custom\_metric\_add(name, "Custom Metrics|my\_second\_custom\_metric" , time\_rollup\_type, cluster\_rollup\_type, hole\_handling\_type);

or

```
appd_custom_metric_add("context2", "Custom Metrics|my_second_custom_metric" , 
time_rollup_type, cluster_rollup_type, hole_handling_type);
```
The appd custom metric report creates a default application context and an alternative application context named my\_second\_custom\_metric .

[Default Application Context](#page-947-2) [Alternate Application Context](#page-947-2)

appd\_custom\_metric\_report(name, "Custom Metrics|my\_second\_custom\_metric",some\_value);

[Default Application Context](#page-947-2) [Alternate Application Context](#page-947-2)

```
appd_custom_metric_report("context2", "Custom Metrics|
my_second_custom_metric",some_value);
```
In the Controller, the custom metrics folder appears under the associated tier as "Custom Metrics" in the **Metric Browser** with two entities:  $my_default\_custom\_metric$  and  $my\_second\_custom\_metric$ .

The following example illustrates a call with both method signatures.

```
appd_custom_metric_add("app_context", "Custom Metrics|Memory|Total Memory Usage",
APPD_TIMEROLLUP_TYPE_AVERAGE, APPD_CLUSTERROLLUP_TYPE_INDIVIDUAL,
APPD_HOLEHANDLING_TYPE_RATE_COUNTER);
```
The method passes the application context ("Total Memory Usage") and the path to the metric (Custom Metrics > Memory in the Metric Browser) to the Controller. The additional parameters define how the metric is processed. With the metric declared, your code can then report data to the metric with the appd\_custom\_metric\_report() method, as follows:

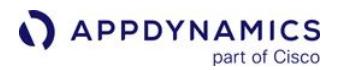

appd\_custom\_metric\_report("app\_context", "Custom Metrics|Memory|Total Memory Usage", 1234);

See [C/C++ SDK Resource Management](#page-999-0) to simplify your instrumentation on C++ applications.

#### Metric Handling Parameters

Like built-in metrics, the Controller applies some standard processing functions to custom metric values. These functions can define, for example, how the metric is rolled up over time. How the Controller processes a custom metric depends on the nature of the metric; for a metric that represents the state of the machine, the Controller captures the last observed value for the metric. For a call rate metric, the Controller uses an average value. The following section provides information about the parameters you can use to define metric handling by the Controller.

#### Time Rollup Type

The time rollup type parameter tells the Controller how to roll up values for the metric over time. There are three ways in which the Controller can roll up metrics, as follows:

- It can calculate the average of all reported values in the time period. An example of a built-in metric that uses this is the Average Response Time metric.
- Sum of all reported values in that minute. This operation behaves like a counter. An example metric is the Calls per Minute metric.
- Current is the last reported value in the minute. If no value is reported in that minute, the last reported value is used. An example of a metric that uses this would be a machine state metric, such as Max Available (MB) metric.

### Cluster Rollup Type

The appd cluster rollup type parameter tells the Controller how to aggregate metric values for the tier—a cluster of nodes.

- Individual: Aggregates the metric value by averaging the metric values across each node in the tier. For example, Hardware Resources|Memory|Used % is a built-in metric that uses the individual rollup type.
- Collective: Aggregates the metric value by adding up the metric values for all the nodes in the tier. For example, Agent| Metric Upload|Metrics uploaded is a built-in metric that uses the collective rollup type.

#### Hole Handling Type

A particular metric may not report data for a given minute.

The appd hole handling type parameter tells the Controller how to set the metric count for that time slice. The count is set to zero if the hole handling type is REGULAR\_COUNTER , and set to one

if RATE\_COUNTER . In effect, REGULAR\_COUNTER does not affect aggregation while RATE\_COUNTER does.

For example, consider four time slices with the data 9, 3, 0, 12. Notice that the third time slice is zero filled, with no metric being reported for that time slice. The sum of the values is  $9+3+0+12 = 24$ .

If the metric is REGULAR\_COUNTER , the count for the third times slice would be zero, and therefore the overall count would be 1+1+0+1 = 3. If the metric is RATE\_COUNTER the overall count would be 1+1+1+1

AppDynamics GovAPM functionality may vary depending on your license. Consult your ordering documentation and account representative for questions regarding included features. GovAPM deployments include APM (Pro/Peak), Browser Real User Monitoring (BRUM) (Pro/Peak), Mobile Real User Monitoring (Pro/Peak), Database Visibility, Server Visibility, including Cluster Agent, and Transaction Analytics.

 $= 4$ . In the case of the REGULAR COUNTER, the average would be  $24/3 = 8$ , while for the RATE\_COUNTER the average would be  $24/4 = 6$ .

Built-in metrics that use the regular counter hole-handling type include Average Response

```
Time ,  Average CPU Used , and  Number of Stalls . Built-in metrics that use the rate counter hole-
handling type include BT Calls per minute and E rrors per minute.
```
# <span id="page-963-0"></span>Generate Call Graphs

You can use the C/C++ SDK to instrument methods so that they are reported and displayed in the call graph. You can instrument methods in one of the following ways:

- Use the APPD\_AUTO\_FRAME macro, C++ only
- Use appd\_frame\_begin and appd\_frame\_end

#### Instrument Methods with the APPD AUTO FRAME Macro

You can use the APPD\_AUTO\_FRAME macro to instrument applications built on C++ frameworks. The macro is equivalent to calling the appd\_frame\_begin and appd\_frame\_end methods.

1. Specify the business transaction that you want to instrument calls for, and configure the root of the call graph.

```
appd::sdk::BT bt("mybt");
APPD AUTO FRAME(bt);
method1(bt);
method2(bt);
```
2. Instrument the methods as shown below.

```
void method1(appd::sdk::BT& bt)
{
 APPD_AUTO_FRAME(bt);
// Code for method1...
}
void method2(appd::sdk::BT& bt)
{
 APPD_AUTO_FRAME(bt);
 // Code for method2...
}
```
The methods must have access to the business transaction so the business transaction can be passed into the method as an argument.

AppDynamics GovAPM functionality may vary depending on your license. Consult your ordering documentation and account representative for questions regarding included features. GovAPM deployments include APM (Pro/Peak), Browser Real User Monitoring (BRUM) (Pro/Peak), Mobile Real User Monitoring (Pro/Peak), Database Visibility, Server Visibility, including Cluster Agent, and Transaction Analytics.

### Instrument Methods with the appd\_frame\_begin and appd\_frame\_end Functions

You can instrument methods for applications that are built on non-C++ frameworks. To instrument a method, you call appd\_frame\_begin at the beginning of the method, and appd\_frame\_end at the end of the method. When you do this, the duration of the method call is automatically calculated and reported in the call graph.

If your method makes an exit call, you can instrument the exit call by wrapping the exit call code between appd\_exitcall\_begin and appd\_exitcall\_end .

The code samples below show three methods that are each instrumented using appd\_frame\_begin and appd\_frame\_end , and then called in a root method, main() . The second sample method,  $method( )$ , contains an exit call.

```
void method1( )
{
  appd_frame_handle frameHandle = appd_frame_begin(btHandle, APPD_FRAME_TYPE_CPP, nullptr, 
APPD_FUNCTION_NAME, __FILE__, __LINE__);
 // code for method1
 appd_frame_end(btHandle, frameHandle);
}
```

```
void method2()
{
 appd_frame_handle frameHandle = appd_frame_begin(btHandle, APPD_FRAME_TYPE_CPP, nullptr, 
APPD_FUNCTION_NAME, __FILE__, __LINE__);
 // code for method2
appd_exitcall_handle exitCallHandle = appd_exitcall_begin(btHandle, BACKEND_NAME);
// code for exit call
 appd_exitcall_end(exitCallHandle);
 appd_frame_end(btHandle, frameHandle);
}
```

```
void method3()
{
// To illustrate instrumenting a method where this SDK cannot be used
// method3 is a wrapper for the call of the actual method which will show up in the call 
graph
 appd_frame_handle frameHandle = appd_frame_begin(btHandle, APPD_FRAME_TYPE_CPP, "Test", 
"Compute", "C:\\modules\\source\\Test.cs", 143); 
// call the wrapped method
 appd_frame_end(btHandle, frameHandle);
}
```
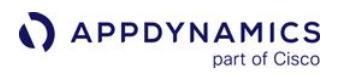

The main() method below is the root of the call graph. It specifies the business transaction that invokes the three methods above by passing the transaction into appd\_bt\_begin and appd\_bt\_end.

```
int main(int argc, char **argv)
{
 // initialize AppDynamics
 btHandle = appd_bt_begin(TRANSACTION_NAME, "");
  appd_frame_handle frameHandle = appd_frame_begin(btHandle, APPD_FRAME_TYPE_CPP, nullptr, 
APPD_FUNCTION_NAME, __FILE__, __LINE__);
// code for main
 method1();
 method2();
 method3();
appd frame end(btHandle, frameHandle);
  appd_bt_end(btHandle);
}
```
The sample methods above are represented by the call graph shown below:

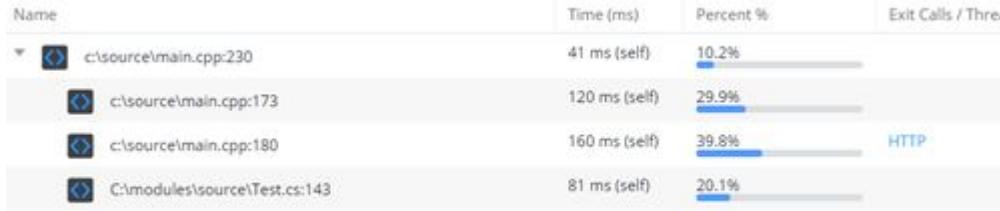

# <span id="page-965-0"></span>Generate Pre-populated Call Graphs (C++ Only)

The previous section describes instrumenting your C/C++ application by calling the instrumentation methods in your code. However, if you do not have the option of modifying your source code, you can generate call graphs that are populated with data from sources such as log files.

To generate a pre-populated call graph:

1. Create the root of the call graph by instantiating a CallGraph class.

The CallGraph class takes the following parameters:

- **bt : The business transaction.**
- class\_name : The name of the class that contains the root of the call graph.
- **•** method\_name : The name of the method that represents the root of the call graph.
- $\circ$  file path : The file path to the class.
- line\_number : The line number of the method.
- time\_msec : The time taken by this frame (method) in milliseconds.
- frame\_type : The type of the frame (the language for the method). Currently, APPD\_FRAME\_TYPE\_CPP is the only option.

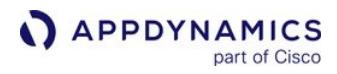

The following example demonstrates a CallGraph instantiation.

```
appd::sdk::CallGraph callGraph(bt, "Class1", "main", "/src/file1.cc", 276, 100, 
APPD_FRAME_TYPE_CPP);
```
2. Create the call graph tree by calling add\_child on the root and on any of the added children:

```
callGraph.root() .add_child("Class2", "method1", "/src/file2.cc"), 101, 40, 
APPD_FRAME_TYPE_CPP) .add_child("Class2", "method2", "/src/file2.cc"), 523, 30, 
APPD_FRAME_TYPE_CPP); auto& cge1 = callGraph.root() .add_child("Class3", "method1", "/
src/file3.cc"), 27, 30, APPD_FRAME_TYPE_CPP); cge1.add_child("Class3", "method2", "/src/
file3.cc"), 430, 15, APPD_FRAME_TYPE_CPP);
```
3. Call add\_to\_snapshot on the call graph. For this to work, the business transaction must be snapshotting.

callGraph.add\_to\_snapshot();

#### <span id="page-966-0"></span>Analytics Support for C++ SDK

Two of the existing API methods, which were previously only used for adding data to a snapshot, will now send Analytics data if Analytics is enabled for the current Business Transaction on the Controller:

• Set URL for a snapshot: the URL is set for a snapshot if one is occurring. The data should be either 7-bit ASCII or UTF-8. You can call this function when a snapshot does not occur. When the given Business Transaction is not snapshotting, this function returns immediately. However, if extracting the data to pass to this function is expensive, you can use appd\_bt\_is\_snapshotting to check if the Business Transaction is snapshotting before extracting the data and calling

this function.

**void** appd\_bt\_set\_url(appd\_bt\_handle bt, **const char**\* url);

- $\degree$  param bt: The business transaction to add the user data to, if it is taking a snapshot.
- param url: The value of the URL for the snapshot as 7-bit ASCII or UTF-8.

• Add user data to a snapshot: the data should be either 7-bit ASCII or UTF-8. You can call this function when a snapshot does not occur or if Analytics is not enabled. If the data is only for snapshotting and extracting the data to pass to this function is expensive, you can use appd\_bt\_is\_snapshotting to check if the Business Transaction is snapshotting before extracting the data, and calling this function.

**void** appd\_bt\_add\_user\_data(appd\_bt\_handle bt, **const char**\* key, **const char**\* value);

- param bt: The business transaction to add the user data to, if it is taking a snapshot.
- param key: The name of the user data to add to the snapshot as 7-bit ASCII or UTF-8.
- param value: The value of the user data to add to the snapshot as 7-bit ASCII or UTF-8.

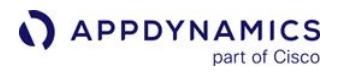

These API methods existed previously, but their behavior did not extend to reporting data to Analytics. To correctly connect to Analytics, initialize using the following configuration APIs:

**void** appd\_config\_set\_analytics\_host(struct appd\_config\* cfg, **const char**\* host);

• param host: The host for the Analytics Agent, which defaults to localhost .

**void** appd\_config\_set\_analytics\_port(struct appd\_config\* cfg, **const** unsigned **short** port);

• param port: The port that the Analytics Agent listens on, which defaults to 9090.

#### <span id="page-967-0"></span>Terminate the Agent

Just before the application exits, terminate the SDK:

appd\_sdk\_term();

#### Enable SSL for the C/C++ SDK

#### Related pages:

• [Use the C/C++ SDK](#page-947-2)

This page explains how to configure the C/C++ Agent to connect to the Controller using SSL. To enable the SSL on the C/C++ Agent:

- 1. Open your application to the file where you configure the Controller settings.
- 2. Set const int CONTROLLER\_USE\_SSL = 1;
- 3. In the appd\_config struct, include the following method:

appd\_config\_set\_controller\_use\_ssl(cfg, CONTROLLER\_USE\_SSL);

If you are using a self-signed certificate, you must do the following:

1. Get the Controller certificate by running the following command:

```
openssl s_client -connect <hostname>:<port> -showcerts < /dev/null | openssl x509 > 
cert.pem
```
2. Update the certificate\_file Controller setting to point to absolute path to certificate.

```
appd_config_set_controller_certificate_file(cfg, <Path to Cert File>);
```
Check the Certificate CommonName

The certificate CommonName must match the Controller hostname. If they do not match, you must reconfigure the certificate on the Controller.

You can check the CommonName by running the following command:

```
openssl s_client -connect <CONTROLLER_HOST>:<CONTROLLER_PORT> -showcerts
```
The CommonName appears above the BEGIN CERTIFICATE line.

AppDynamics GovAPM functionality may vary depending on your license. Consult your ordering documentation and account representative for questions regarding included features. GovAPM deployments include APM (Pro/Peak), Browser Real User Monitoring (BRUM) (Pro/Peak), Mobile Real User Monitoring (Pro/Peak), Database Visibility, Server Visibility, including Cluster Agent, and Transaction Analytics.

#### <span id="page-969-0"></span>C/C++ SDK Reference

#### On this page:

- [appd\\_config\\_init](#page-970-0)
- [appd\\_config\\_set\\_analytics\\_enabled](#page-971-0)
- [appd\\_config\\_set\\_app\\_name](#page-971-1)
- [appd\\_config\\_set\\_tier\\_name](#page-971-2)
- [appd\\_config\\_set\\_node\\_name](#page-971-3)
- [appd\\_config\\_set\\_controller\\_host](#page-972-0)
- [appd\\_config\\_set\\_controller\\_port](#page-972-1)
- [appd\\_config\\_set\\_controller\\_account](#page-972-2)
- [appd\\_config\\_set\\_controller\\_access\\_key](#page-972-3)
- [appd\\_config\\_set\\_controller\\_use\\_ssl](#page-973-0)
- [appd\\_config\\_set\\_controller\\_http\\_proxy\\_host](#page-973-1)
- [appd\\_config\\_set\\_controller\\_http\\_proxy\\_port](#page-973-2)
- [appd\\_config\\_set\\_controller\\_http\\_proxy\\_username](#page-973-3)
- [appd\\_config\\_set\\_controller\\_http\\_proxy\\_password](#page-974-0)
- [appd\\_config\\_set\\_controller\\_http\\_proxy\\_password\\_file](#page-974-1)
- [appd\\_config\\_set\\_controller\\_certificate\\_file](#page-974-2)
- [appd\\_config\\_set\\_controller\\_certificate\\_dir](#page-974-3)
- [appd\\_config\\_set\\_flush\\_metrics\\_on\\_shutdown](#page-975-0)
- [appd\\_config\\_set\\_logging\\_min\\_level](#page-975-1)
- [appd\\_config\\_set\\_logging\\_log\\_dir](#page-975-2)
- [appd\\_config\\_set\\_logging\\_max\\_num\\_files](#page-976-0)
- [appd\\_config\\_set\\_logging\\_max\\_file\\_size\\_bytes](#page-976-1)
- [appd\\_config\\_set\\_init\\_timeout\\_ms](#page-976-2)
- [appd\\_config\\_getenv](#page-977-0)
- [appd\\_context\\_config\\_init](#page-977-1)
- [appd\\_context\\_config\\_set\\_controller\\_host](#page-977-2)
- [appd\\_context\\_config\\_set\\_controller\\_port](#page-977-3)
- [appd\\_context\\_config\\_set\\_controller\\_account](#page-978-0)
- [appd\\_context\\_config\\_set\\_controller\\_access\\_key](#page-978-1)
- [appd\\_context\\_config\\_set\\_controller\\_use\\_ssl](#page-978-2)
- [appd\\_context\\_config\\_set\\_controller\\_http\\_proxy\\_host](#page-979-0)
- [appd\\_context\\_config\\_set\\_controller\\_http\\_proxy\\_port](#page-979-1)
- [appd\\_context\\_config\\_set\\_controller\\_http\\_proxy\\_username](#page-979-2)
- [appd\\_context\\_config\\_set\\_controller\\_http\\_proxy\\_password](#page-979-3)
- [appd\\_context\\_config\\_set\\_controller\\_http\\_proxy\\_password\\_file](#page-980-0)
- [appd\\_context\\_config\\_set\\_controller\\_certificate\\_file](#page-980-1)
- [appd\\_context\\_config\\_set\\_controller\\_certificate\\_dir](#page-980-2)
- [appd\\_custom\\_event\\_start](#page-981-0)
- [appd\\_custom\\_event\\_add\\_detail](#page-981-1)
- [appd\\_custom\\_event\\_add\\_property](#page-982-0)
- [appd\\_custom\\_event\\_end](#page-982-1)
- [appd\\_eum\\_get\\_cookie](#page-982-2)
- [appd\\_sdk\\_add\\_app\\_context](#page-983-0)
- [appd\\_sdk\\_init](#page-983-1)
- [appd\\_sdk\\_term](#page-984-0)
- [appd\\_bt\\_begin](#page-984-1)
- [appd\\_bt\\_begin\\_with\\_app\\_context](#page-984-2)
- [appd\\_bt\\_enable\\_snapshot](#page-985-0)
- [appd\\_bt\\_end](#page-985-1)
- [appd\\_bt\\_get](#page-985-2)

- [appd\\_bt\\_is\\_snapshotting](#page-986-0)
- [appd\\_bt\\_set\\_url](#page-986-1)
- [appd\\_bt\\_override\\_start\\_time\\_ms](#page-986-2)
- [appd\\_bt\\_override\\_time\\_ms](#page-987-0)
- [appd\\_bt\\_store](#page-987-1)
- [appd\\_bt\\_add\\_error](#page-988-0)
- [appd\\_bt\\_add\\_user\\_data](#page-988-1)
- [appd\\_backend\\_add](#page-989-0)
- [appd\\_backend\\_declare](#page-989-1)
- [appd\\_backend\\_prevent\\_agent\\_resolution](#page-990-0)
- [appd\\_backend\\_set\\_identifying\\_property](#page-990-1)
- [appd\\_custom\\_metric\\_add](#page-991-0)
- [appd\\_custom\\_metric\\_report](#page-992-0)
- [appd\\_exitcall\\_add\\_error](#page-992-1)
- [appd\\_exitcall\\_begin](#page-993-0)
- [appd\\_exitcall\\_end](#page-993-1)
- [appd\\_exitcall\\_get](#page-993-2)
- [appd\\_exitcall\\_get\\_correlation\\_header](#page-994-0)
- [appd\\_exitcall\\_override\\_start\\_time\\_ms](#page-994-1)
- [appd\\_exitcall\\_override\\_time\\_ms](#page-995-0)
- [appd\\_exitcall\\_set\\_details](#page-995-1)
- [appd\\_exitcall\\_store](#page-995-2)
- [appd\\_frame\\_begin](#page-996-0)
- [appd\\_frame\\_end](#page-997-0)

#### Related pages:

- [Use the C/C++ SDK](#page-947-2)
- [C++ SDK RAII \(Resource Management Is Initialization\)](#page-999-0)

This page describes the functions, structures, and environment variables defined in the C/C++ SDK to instrument C/C++ applications.

The API includes functions to create business transactions, transaction backends/exit points, and define custom metrics.

### Basic Types

The C/C++ SDK defines the following opaque types:

- appd\_bt\_handle : A handle to an active business transaction
- appd\_exitcall\_handle : A handle to an active exit call
- struct appd\_config\* : A pointer to a configuration object
- struct appd\_context\_config\* : A pointer to a context configuration object

#### <span id="page-970-0"></span>appd\_config\_init

Initializes an empty configuration structure. Call this function before before calling appd\_sdk\_init() .

#### Format

APPD\_API struct appd\_config  $*$  appd\_config\_init ()

### **Parameters**

AppDynamics GovAPM functionality may vary depending on your license. Consult your ordering documentation and account representative for questions regarding included features. GovAPM deployments include APM (Pro/Peak), Browser Real User Monitoring (BRUM) (Pro/Peak), Mobile Real User Monitoring (Pro/Peak), Database Visibility, Server Visibility, including Cluster Agent, and Transaction Analytics.

• cfg : AppDynamics configuration object.

#### <span id="page-971-0"></span>appd\_config\_set\_analytics\_enabled

Set an enable/disable flag for Analytics Agent reporting. When disabled, Analytics-related logging messages are suppressed.

Format

APPD\_API void appd\_config\_set\_analytics\_enabled(struct appd\_config\* cfg, const unsigned short enable)

#### **Parameters**

- cfg : AppDynamics configuration structure for the C/C++ SDK.
- enable : The enable/disable flag for the Analytics Agent. If the value is non-zero, the agent is enabled. If the value is zero (default setting), then the agent is disabled.

### <span id="page-971-1"></span>appd\_config\_set\_app\_name

Set business application name.

Format

```
appd_config_set_app_name(cfg, APP_NAME);
```
#### **Parameters**

- cfg: AppDynamics configuration object.
- APP\_NAME : Name of the application.

#### <span id="page-971-2"></span>appd\_config\_set\_tier\_name

Set tier name.

Format

appd\_config\_set\_tier\_name(cfg, TIER\_NAME);

#### **Parameters**

- cfg: AppDynamics configuration object.
- TIER\_NAME : Name of the tier.

#### <span id="page-971-3"></span>appd\_config\_set\_node\_name

Set node name.

Format

appd\_config\_set\_node\_name(cfg, NODE\_NAME);

**Parameters** 

AppDynamics GovAPM functionality may vary depending on your license. Consult your ordering documentation and account representative for questions regarding included features. GovAPM deployments include APM (Pro/Peak), Browser Real User Monitoring (BRUM) (Pro/Peak), Mobile Real User Monitoring (Pro/Peak), Database Visibility, Server Visibility, including Cluster Agent, and Transaction Analytics.
- APPDYNAMICS
	- cfg AppDynamics configuration object.
	- NODE\_NAME Name of the node.

# appd\_config\_set\_controller\_host

Set hostname of the Controller.

Format

appd\_config\_set\_controller\_host(cfg, CONTROLLER\_HOST);

## **Parameters**

- cfg : AppDynamics configuration object.
- CONTROLLER\_HOST : Name of the Controller host.

# appd\_config\_set\_controller\_port

Set the port number on which the Controller is listening.

## Format

```
appd_config_set_controller_port(cfg, CONTROLLER_PORT);
```
# **Parameters**

- cfg : AppDynamics configuration object.
- CONTROLLER\_PORT : Port number that the Controller is listening on.

# appd\_config\_set\_controller\_account

Set the account name for connecting to the Controller.

## Format

appd\_config\_set\_controller\_account(cfg, CONTROLLER\_ACCOUNT);

## **Parameters**

- cfg : AppDynamics configuration object.
- CONTROLLER\_ACCOUNT : Account name that the Controller is connected to.

# appd\_config\_set\_controller\_access\_key

Set the access key for connecting to the Controller.

# Format

```
appd_config_set_controller_access_key(cfg, CONTROLLER_ACCESS_KEY);
```
## **Parameters**

• cfg : AppDynamics configuration object.

• CONTROLLER\_ACCESS\_KEY: Access key for connecting to the Controller.

#### appd\_config\_set\_controller\_use\_ssl

Specify whether SSL should be used to communicate with the Controller.

Format

appd\_config\_set\_controller\_use\_ssl(cfg, CONTROLLER\_USE\_SSL);

#### Parameters

- cfg : AppDynamics configuration object.
- CONTROLLER\_USE\_SSL: Whether to use SSL to connect with the Controller. Set to a non-zero integer for true. Set to the integer zero for false. Note that SaaS Controllers require this to be set to non-zero.

# appd\_config\_set\_controller\_http\_proxy\_host

Optional. Set the hostname of the HTTP proxy if using an HTTP proxy to talk to Controller.

Format

appd\_config\_set\_controller\_http\_proxy\_host(cfg, CONTROLLER\_HTTP\_PROXY\_HOST);

#### **Parameters**

- cfg : AppDynamics configuration object.
- CONTROLLER\_HTTP\_PROXY\_HOST : Hostname of the HTTP proxy if using an HTTP proxy to talk to Controller.

## appd\_config\_set\_controller\_http\_proxy\_port

Optional. Set the port number of the HTTP proxy. Default is 80.

Format

appd\_config\_set\_controller\_http\_proxy\_port(cfg, CONTROLLER\_HTTP\_PROXY\_PORT);

## **Parameters**

- cfg: AppDynamics configuration object.
- CONTROLLER\_HTTP\_PROXY\_PORT : Port name of the HTTP proxy. Default is 80.

## appd\_config\_set\_controller\_http\_proxy\_username

Optional. Set the username to connect to the HTTP proxy with.

Format

appd\_config\_set\_controller\_http\_proxy\_username(cfg, CONTROLLER\_HTTP\_PROXY\_USERNAME);

## **Parameters**

- cfg : AppDynamics configuration object.
- CONTROLLER\_HTTP\_PROXY\_USERNAME : Username to connect to the HTTP proxy with.

# appd\_config\_set\_controller\_http\_proxy\_password

Optional. Set the password to connect to the HTTP proxy with.

## Format

appd\_config\_set\_controller\_http\_proxy\_password(cfg, CONTROLLER\_HTTP\_PROXY\_PASSWORD);

## **Parameters**

- cfg : AppDynamics configuration object.
- CONTROLLER\_HTTP\_PROXY\_PASSWORD : Password to connect to the HTTP proxy with.

# appd\_config\_set\_controller\_http\_proxy\_password\_file

Optional. Set the file containing password to connect to the HTTP proxy with.

Format

appd\_config\_set\_controller\_http\_proxy\_password\_file(cfg, CONTROLLER\_HTTP\_PROXY\_PASSWORD\_FILE);

# **Parameters**

- cfg : AppDynamics configuration object.
- CONTROLLER\_HTTP\_PROXY\_PASSWORD\_FILE : File containing password to connect to the HTTP proxy with.

# appd\_config\_set\_controller\_certificate\_file

Optional. Set the the CA certificate file name. Set this if you choose to use your own certificate file.

Format

appd\_config\_set\_controller\_certificate\_file(cfg, CONTROLLER\_HTTP\_CERTIFICATE\_FILE);

## **Parameters**

- cfg : AppDynamics configuration object.
- CONTROLLER\_CERTIFICATE\_FILE : Name of the certificate file. Defaults to the included ca-bundle. crt file.

# appd\_config\_set\_controller\_certificate\_dir

Optional. Set the full path to the CA certificate file. Set this if you have multiple certificate files.

Format

appd\_config\_set\_controller\_certificate\_dir(cfg, CONTROLLER\_HTTP\_CERTIFICATE\_DIR);

## **Parameters**

- cfg : AppDynamics configuration object.
- CONTROLLER\_CERTIFICATE\_DIR : Full path to the certificate files.

# appd\_config\_set\_flush\_metrics\_on\_shutdown

Specify whether to collect metrics in the final minute before SDK shutdown—via appd\_sdk\_term . By default, metrics reported in the minute before shutdown are lost. If you enable metric flushing, then you can retain the metrics reported in the final minute before shutdown.

# Format

APPD\_API void appd\_config\_set\_flush\_metrics\_on\_shutdown(struct appd\_config\* cfg, int enable);

#### Parameters

- cfg : AppDynamics configuration object.
- int : Set to a non-zero integer to enable flushing metrics to the Controller. Default is 0.

By setting this flag, the appd\_sdk\_term() is blocked until the underpinning agent logic has uploaded the metric data. By not using this flag, any metrics collected since the last Controller update is discarded. Depending on the load on the Controller, flushing the metrics can take anywhere between 60 and 120 seconds on average or longer. Do not use this flag if you need the termination/tear-down logic to complete immediately.

# appd\_config\_set\_logging\_min\_level

Set the minimum level of logging that is allowed. If APPD\_LOG\_LEVEL\_TRACE, all log messages are allowed. If APPD\_LOG\_LEVEL\_FATA L, only the most severe errors are logged. The default is APPD\_LOG\_LEVEL\_INFO.

## Format

appd\_config\_set\_logging\_min\_level(cfg, LOGGING\_MIN\_LEVEL);

## Parameters

- cfg : AppDynamics configuration object.
- LOGGING\_MIN\_LEVEL : The minimum level of logging that is allowed.
- APPD\_LOG\_LEVEL\_TRACE
- APPD\_LOG\_LEVEL\_DEBUG
- APPD\_LOG\_LEVEL\_INFO
- APPD\_LOG\_LEVEL\_WARN
- APPD\_LOG\_LEVEL\_ERROR
- APPD\_LOG\_LEVEL\_FATAL

# appd\_config\_set\_logging\_log\_dir

Set the directory to log to. The process running the SDK must have permissions to create this directory, if it does not already exist, to list the files within it, and to write to the files within it.

AppDynamics GovAPM functionality may vary depending on your license. Consult your ordering documentation and account representative for questions regarding included features. GovAPM deployments include APM (Pro/Peak), Browser Real User Monitoring (BRUM) (Pro/Peak), Mobile Real User Monitoring (Pro/Peak), Database Visibility, Server Visibility, including Cluster Agent, and Transaction Analytics.

# Format

appd\_config\_set\_logging\_log\_dir(cfg, LOGGING\_LOG\_DIR);

**Parameters** 

- cfg : AppDynamics configuration object.
- LOGGING\_LOG\_DIR: The directory where you want to store log files. Defaults to /tmp/appd.

# appd\_config\_set\_logging\_max\_num\_files

Set the maximum number of log files allowed per tenant. Log files are rotated when they reach this number.

Format

appd\_config\_set\_logging\_max\_num\_files(cfg, LOGGING\_MAX\_NUM\_FILES);

**Parameters** 

- cfg : AppDynamics configuration object.
- LOGGING\_MAX\_NUM\_FILES : The maximum number of log files allowed per tenant. Default is 10.

# appd\_config\_set\_logging\_max\_file\_size\_bytes

Set the maximum size of an individual log file, in bytes. Log files are rotated when they reach this size.

Format

appd\_config\_set\_logging\_max\_file\_size\_bytes(cfg, LOGGING\_MAX\_FILE\_SIZE\_BYTES);

## Parameters

- cfg : AppDynamics configuration object.
- LOGGING\_MAX\_FILE\_SIZE\_BYTES: The maximum size of an individual log file, in bytes. Default is  $5 \times 1024 \times 1024$  .

# appd config set init timeout ms

Set the number of milliseconds you want appd sdk init (an asynchronous action) to wait until it has received controller configuration and is ready to capture business transactions. Set this if you want to capture short-running business transactions that occur at application startup and you don't mind the delay of waiting for the Controller to send the configuration.

Format

appd\_config\_set\_init\_timeout\_ms(cfg, INIT\_TIMEOUT\_MS);

## **Parameters**

- cfg : AppDynamics configuration object.
- INIT\_TIMEOUT\_MS : The number of milliseconds you want appd\_sdk\_init (an asynchronous action) to wait until it has received controller configuration and is ready to capture business transactions.
	- X: Wait up to X milliseconds for Controller configuration.
	- 0: Do not Wait for Controller configuration.

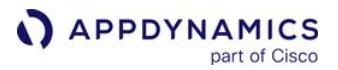

- -1: Wait indefinitely until Controller configuration is received by agent
- Default is 0.

#### appd\_config\_getenv

Set the environment variable for configuring the SDK. Environment variables are not read by default. You must call this function to configure the SDK via environment variables.

For a list of available environment variables, see [Environment Variables](#page-997-0).

#### Format

```
APPD_API void appd_config_getenv(struct appd_config * cfg, const char * prefix);
```
#### **Parameters**

- cfg : AppDynamics configuration object.
- prefix: The prefix of the environment variable name, where the environment variable name is <prefix>.<br/>base>.

# appd\_context\_config\_init

Initializes and returns an empty context configuration structure.

## Format

```
APPD_API struct appd_context_config* appd_context_config_init(const char* 
context_name)
```
#### **Parameters**

• context\_name: N ame for this context.

## appd\_context\_config\_set\_controller\_host

Add the Controller host to the application context.

Format

```
APPD_API void appd_context_config_set_controller_host (struct appd_context_config
```

```
* context_cfg, const char * host)
```
#### **Parameters**

- context\_cfg : An AppDynamics context configuration object indicating the business application, tier and node name for this context.
- host : Name of the Controller host.

## appd\_context\_config\_set\_controller\_port

Add the Controller port to the application context.

Format

AppDynamics GovAPM functionality may vary depending on your license. Consult your ordering documentation and account representative for questions regarding included features. GovAPM deployments include APM (Pro/Peak), Browser Real User Monitoring (BRUM) (Pro/Peak), Mobile Real User Monitoring (Pro/Peak), Database Visibility, Server Visibility, including Cluster Agent, and Transaction Analytics.

APPD\_API void appd\_context\_config\_set\_controller\_port (struct appd\_context\_config

```
* context_cfg, const unsigned short port)
```
# Parameters

- context\_cfg : An AppDynamics context configuration object indicating the business application, tier, and node name for this context.
- port: Port number that the Controller is listening on.

# appd\_context\_config\_set\_controller\_account

Add the Controller port to the application context.

Format

```
APPD_API void appd_context_config_set_controller_port (struct appd_context_config
```
\* context\_cfg, const char \* acct)

## **Parameters**

- context\_cfg : An AppDynamics context configuration object indicating the business application, tier, and node name for this context.
- account: Account name that the Controller is connected to.

# appd\_context\_config\_set\_controller\_access\_key

Add the Controller access key to the application context.

## Format

APPD\_API void appd\_context\_config\_set\_controller\_port (struct appd\_context\_config

\* context\_cfg, const char \* key)

## **Parameters**

- context\_cfg : An AppDynamics context configuration object indicating the business application, tier, and node name for this context.
- key: Access key for connecting to the Controller.

# appd\_context\_config\_set\_controller\_use\_ssl

Add the Controller access key to the application context.

```
Format
```

```
APPD_API void appd_context_config_set_controller_port (struct appd_context_config 
* context_cfg, unsigned int * ssl)
```
# **Parameters**

AppDynamics GovAPM functionality may vary depending on your license. Consult your ordering documentation and account representative for questions regarding included features. GovAPM deployments include APM (Pro/Peak), Browser Real User Monitoring (BRUM) (Pro/Peak), Mobile Real User Monitoring (Pro/Peak), Database Visibility, Server Visibility, including Cluster Agent, and Transaction Analytics.

- **APPDYNAMICS** 
	- context\_cfg : An AppDynamics context configuration object indicating the business application, tier, and node name for this context.
	- ssl : Set to a non-zero integer for true. Set to the integer zero for false. Note that SaaS Controllers require this to be set to non-zero.

# appd\_context\_config\_set\_controller\_http\_proxy\_host

Optional. Set the hostname of the HTTP proxy if using an HTTP proxy to talk to controller.

# Format

APPD\_API void appd\_context\_config\_set\_controller\_http\_proxy\_host(struct appd\_context\_config \* context cfg, const char \* host);

# **Parameters**

- context\_cfg : An AppDynamics context configuration object indicating the business application, tier, and node name for this context.
- host : Hostname of the HTTP proxy if using an HTTP proxy to talk to Controller.

# appd\_context\_config\_set\_controller\_http\_proxy\_port

Optional. Set the hostname of the HTTP proxy if using an HTTP proxy to talk to Controller.

Format

APPD\_API void appd\_context\_config\_set\_controller\_http\_proxy\_host(struct

appd\_context\_config  $*$  context\_cfg, const unsigned short port);

## **Parameters**

- context\_cfg : An AppDynamics context configuration object indicating the business application, tier, and node name for this context.
- port: Port name of the HTTP proxy. Default is 80.

## appd\_context\_config\_set\_controller\_http\_proxy\_username

Optional. Set the username to connect to the HTTP proxy with.

## Format

APPD\_API void appd\_context\_config\_set\_controller\_http\_proxy\_host(struct

appd\_context\_config  $*$  context\_cfg, const char  $*$  user);

## Parameters

- context\_cfg : An AppDynamics context configuration object indicating the business application, tier, and node name for this context.
- user : Username to connect to the HTTP proxy with.

# appd\_context\_config\_set\_controller\_http\_proxy\_password

Optional. Set the password to connect to the HTTP proxy with.

# Format

```
APPD_API void appd_context_config_set_controller_http_proxy_host(struct 
appd_context_config * context_cfg, const char * pwd;
```
#### **Parameters**

- context\_cfg : An AppDynamics context configuration object indicating the business application, tier, and node name for this context.
- pwd : Password to connect to the HTTP proxy with.

#### appd\_context\_config\_set\_controller\_http\_proxy\_password\_file

Optional. Set the password to connect to the HTTP proxy with.

#### Format

APPD\_API void appd\_context\_config\_set\_controller\_http\_proxy\_host(struct appd\_context\_config  $*$  context\_cfg, const char  $*$  file);

#### **Parameters**

- context\_cfg : An AppDynamics context configuration object indicating the business application, tier, and node name for this context.
- file : File containing password to connect to the HTTP proxy with.

## appd\_context\_config\_set\_controller\_certificate\_file

Optional. Set the CA certificate file name. Set this if you choose to use your own certificate file.

#### Format

```
APPD_API void appd_context_config_set_controller_http_proxy_host(struct 
appd_context_config * context_cfg, const char * file);
```
#### **Parameters**

- context\_cfg : An AppDynamics context configuration object indicating the business application, tier, and node name for this context.
- file : Name of the certificate file. Defaults to the included ca-bundle. crt file.

# appd\_context\_config\_set\_controller\_certificate\_dir

Optional. Set the full path to the CA certificate file. Set this if you have multiple certificate files.

Format

```
APPD_API void appd_context_config_set_controller_http_proxy_host(struct 
appd_context_config * context_cfg, const char * dir);
```
#### **Parameters**

AppDynamics GovAPM functionality may vary depending on your license. Consult your ordering documentation and account representative for questions regarding included features. GovAPM deployments include APM (Pro/Peak), Browser Real User Monitoring (BRUM) (Pro/Peak), Mobile Real User Monitoring (Pro/Peak), Database Visibility, Server Visibility, including Cluster Agent, and Transaction Analytics.

- context\_cfg : An AppDynamics context configuration object indicating the business application, tier, and node name for this context.
- dir : Full path to the certificate files.

# appd\_custom\_event\_start

This function starts the definition of a custom event. Returns a handle to the defined event. By calling appd custom event end(), the definition of the event is signaled as complete. The event handle returns null on failure.

# Format

APPD\_API appd\_event\_handle appd\_custom\_event\_start(const char\* application\_context, enum appd\_event\_severity severity, const char\* event\_sub\_type, const char\* summary)

# **Parameters**

- application\_context : This string picks one agent out of multiple agents running in multi-tenant mode. If the value is null, the default agent is used.
- severity : This is an enum representing the severity of the event. Valid values are APPD\_EVENT\_SEVERITY\_INFO , APPD\_EVENT\_SEVERITY\_WARNING , and APPD\_EVENT\_SEVERITY\_ERROR .
- event\_sub\_type : The string containing the subtype of the custom event. This can be used in the Controller to filter the custom events belonging to a specific subtype.
- summary : A string with a brief description of the event.

# appd\_custom\_event\_add\_detail

This function adds a detail made up of a name and a value to the definition of a custom event. Returns a non-zero value on success, otherwise zero. This call can be made between the calls of appd\_custom\_event\_start() and appd\_custom\_event\_end() . This function can be called multiple times to add details to the event. The event handle returned by appd\_custom\_event\_start() identifies the right event to add the detail to. If multiple calls to this function are made with the same detail name, then the detail value from the most recent call will be used to associate that detail name.

# Format

```
APPD_API int appd_custom_event_add_detail(appd_event_handle event_handle, const char* 
detail_name, const char* detail_value)
```
# **Parameters**

- detail\_name : This string contains the name of the detail that needs to be added. If the value is null or empty, the API fails and returns zero.
- detail\_value : This string contains the name of the value that needs to be added. If the value is null or empty, the API fails and returns zero.
- event\_handle : Refers to the event to which the detail needs to be added to. If the value is null or invalid, the API fails and returns zero.

# appd\_custom\_event\_add\_property

This function adds a property made up of a name and a value to the definition of a custom event. Returns a non-zero value on successful, otherwise zero. This call can be made between the calls

of appd\_custom\_event\_start() and appd\_custom\_event\_end() . This function can be called multiple times to add properties to the event. The event handle returned

by appd\_custom\_event\_start() identifies the right event to add the property to. This property can be used in the Controller to filter the custom events. If multiple calls to this function are made with the same property name, then the property value from the most recent call will be used to associate that property name.

## Format

APPD\_API int appd\_custom\_event\_add\_property(appd\_event\_handle event\_handle, const char\* property\_name, const char\* property\_value)

#### **Parameters**

- event\_handle : Refers to the event to which the property needs to be added to. If the value is null or invalid, the API fails and returns zero.
- property\_name : This string contains the name of the property to be added. If the value is null or empty, the API fails and returns zero.
- property\_value : This string contains the value of the property to be added. If the value is null or empty, the API fails and returns zero.

## appd\_custom\_event\_end

Signals to the C++ SDK that the event definition is complete and queues the event to be sent to the Controller. Returns a zero value on success, otherwise a non-zero value.

## Format

APPD\_API int appd\_custom\_event\_end(appd\_event\_handle event\_handle)

## Parameters

• event\_handle : Used to refer to the event. If the value is null or invalid, the API fails and returns zero.

## appd\_eum\_get\_cookie

Returns an EUM–ADRUM cookie for a business transaction in an EUM-enabled browser application. You can call this function between appd\_bt\_begin() and appd\_bt\_end() .

At this time, appd eum get cookie [works only on snapshots that contain call graphs. See](#page-1568-0) Correlate Business Transactions for EUM for more information.

## Format

APPD\_API const char\* appd\_eum\_get\_cookie(appd\_bt\_handle bt, int https, int short\_form, const char\* referrer\_url, const char\* path)

# **Parameters**

- bt : The handle to the business transaction that the EUM-ADRUM cookie is generated for.
- https : When set to a non-zero value, this flag indicates that the incoming request uses the HTTPS protocol. This flag is used to make the EUM cookie secure.
- short\_form : When set to a non-zero value, this flag indicates that shortened names will be used for sub-cookie names inside the EUM cookie.
- referrer\_url: The URL of the page from which user made the request. This can be set to NULL or "" if the referrer URL is unknown.
- path : The URL path where the cookie will be stored. This can be set to "/" in most cases. If set to NULL or "" , the default value "/" is used.

# Returns

On success, the function returns a string that contains a cookie key and a cookie value separated by = . Do not free the memory associated with the returned cookie string; when you call appd\_bt\_end() , memory is automatically released.

If EUM is disabled or no configuration information has been received from the Controller, then NULL is returned.

# appd\_sdk\_add\_app\_context

Initialize the AppDynamics SDK.

Format

```
APPD_API int appd_sdk_add_app_context (struct appd_context_config * context_cfg)
```
## **Parameters**

• context\_cfg : An AppDynamics context configuration object indicating the business application, tier, and node name for this context.

# appd\_sdk\_init

Initialize the AppDynamics C/C++ SDK. An instrumented application must call this function once, preferably during application startup.

When using fork(), the appd\_sdk\_init(), and all other SDK calls, should occur only in the forked process, never in the parent, and each child should behave as its own process, and never share handles between the process itself and other SDK instrumented child processes.

# Format

```
APPD_API int appd_sdk_init (const struct appd_config * config)
```
## **Parameters**

• config : AppDynamics configuration settings that enable communication between the agent and the Controller.

AppDynamics GovAPM functionality may vary depending on your license. Consult your ordering documentation and account representative for questions regarding included features. GovAPM deployments include APM (Pro/Peak), Browser Real User Monitoring (BRUM) (Pro/Peak), Mobile Real User Monitoring (Pro/Peak), Database Visibility, Server Visibility, including Cluster Agent, and Transaction Analytics.

# Returns

Zero on success, otherwise a non-zero value. If the return value is not zero, a log message describes the error.

# appd\_sdk\_term

Stop the C/C++ SDK. Ends all active business transactions for this agent and stops agent metric reporting to the controller.

If you execute the agent for less than a few minutes, the agent may not have enough time to fully report to the Controller, as this action is done once every 60 seconds. To ensure that any remaining data is transmitted to the Controller, wait at least one minute before issuing the appd sdk\_term() call.

#### Format

```
APPD_API void appd_sdk_term()
```
# appd\_bt\_begin

Start a Business Transaction or continue an existing transaction.

Keep in mind that each application is limited to 200 registered business transactions, and each agent is limited to 50 registered business transactions. Like transactions discovered by other types of agents, business transactions that exceed the limit that are reported by the C/C++ SDK are included in the "all other traffic" grouping. Ensure that your agent does not create excessive business transactions and that your implementation does not introduce the possibility of business transaction explosion.

## Format

```
APPD_API appd_bt_handle appd_bt_begin (const char * name, const char
```
\* correlation\_header)

## **Parameters**

- name : The name for the business transaction. In the case of a continuing transaction in the current business application with a valid correlation header, the SDK uses the name from the header. Do not use the following characters in transaction names: { }  $[1] 8$ ;
- correlation\_header : A correlation header if this is a continuing transaction, else NULL . If specified, the correlation header has been generated by another AppDynamics agent and made available to this agent as a string. The correlation header provides information to enable this transaction to correlate with an upstream transaction.

## Returns

An opaque handle for the business transaction that was started.

# appd\_bt\_begin\_with\_app\_context

Start a business transaction or continue an existing transaction in a multi-tenant Controller environment.

AppDynamics GovAPM functionality may vary depending on your license. Consult your ordering documentation and account representative for questions regarding included features. GovAPM deployments include APM (Pro/Peak), Browser Real User Monitoring (BRUM) (Pro/Peak), Mobile Real User Monitoring (Pro/Peak), Database Visibility, Server Visibility, including Cluster Agent, and Transaction Analytics.

# Format

```
APPD_API appd_bt_handle appd_bt_begin_with_app_context (const char * context, const
char * name, const char * correlation_header)
```
#### **Parameters**

- context : The application context name that this business transaction belongs to.
- name : The name for the business transaction. In the case of a continuing transaction in the current business application with a valid correlation header, the SDK uses the name from the header. Do not use the following characters in transaction names: { }  $[ ] | 8 ;$
- correlation\_header : A correlation header if this is a continuing transaction, else NULL . If specified, the correlation header has been generated by another AppDynamics agent and made available to this agent as a string. The correlation header provides information to enable this transaction to correlate with an upstream transaction.

## appd\_bt\_enable\_snapshot

Enables a snapshot for a given business transaction. This call can be made between the calls of appd\_bt\_begin() and appd\_bt\_end() . Returns a non-zero value if the snapshot is successfully enabled, otherwise returns a zero.

#### Format

APPD\_API int appd\_bt\_enable\_snapshot(appd\_bt\_handle bt)

#### **Parameters**

• bt : The handle to the business transaction for which the snapshot needs to be enabled.

# appd\_bt\_end

End the given business transaction.

## Format

APPD\_API void appd\_bt\_end (appd\_bt\_handle  $bt$ )

## **Parameters**

• bt : The handle to the business transaction to end.

# appd\_bt\_get

Get a BT handle associated with the given GUID by appd bt store.

## Format

```
APPD_API appd_bt_handle appd_bt_get (const char * guid)
```
## **Parameters**

• guid : The globally unique identifier that was passed to appd\_bt\_store .

# Returns

The handle to the business transaction associated with the given GUID.

In the following cases the SDK logs a warning and returns a handle that you may safely use in other API functions but that will cause these functions to immediately return without doing anything:

- The SDK does not find a handle associated with the GUID.
- The call ended before the SDK could retrieve the handle.

# appd\_bt\_is\_snapshotting

Reports whether the agent is currently taking a transaction snapshot. Useful before calling appd\_add\_user\_data() or appd\_bt\_set\_url() , since those potentially expensive functions would do nothing if called when a snapshot is not being taken.

# Format

APPD API char appd bt is snapshotting (appd bt handle  $bt$ )

## Parameters

• bt: The handle to the business transaction to check for snapshotting.

# Returns

Non-zero if the given business transaction is taking a snapshot. Otherwise, zero.

# appd\_bt\_set\_url

Set URL for a snapshot (if one is being taken).

URL is set for a snapshot if one is occurring. Data should be either 7-bit ASCII or UTF-8.

It is safe to call this function when a snapshot is not occurring. When the given business transaction is NOT snapshotting, this function immediately returns. However, if extracting the data to pass to this function is expensive, you can use appd\_bt\_is\_snapshotting to check if the business transaction is snapshotting before extracting the data and calling this function.

## Format

APPD\_API void appd\_bt\_set\_url (appd\_bt\_handle  $bt$ , const char  $*$  url)

## **Parameters**

- bt : The business transaction to add the user data to, if it's taking a snapshot.
- url: The value of the URL for the snapshot as 7-bit ASCII or UTF-8.

# appd bt override start time ms

Takes a time, in milliseconds, representing the number of milliseconds elapsed since Jan 1, 1970 UTC. The time specified for this function overrides the default start time, which is the time at which the appd\_bt\_begin() API is called according to the system clock. By overriding the start time with a

AppDynamics GovAPM functionality may vary depending on your license. Consult your ordering documentation and account representative for questions regarding included features. GovAPM deployments include APM (Pro/Peak), Browser Real User Monitoring (BRUM) (Pro/Peak), Mobile Real User Monitoring (Pro/Peak), Database Visibility, Server Visibility, including Cluster Agent, and Transaction Analytics.

specific value, the BT internal start time is disabled, and the specified start time is reported to the Controller.

This function is located in the appdynamics advanced. h file, and is only used in special cases.

Format

APPD\_API void appd\_bt\_override\_start\_time\_ms(appd\_bt\_handle bt, unsigned int timeMS);

**Parameters** 

- bt : The business transaction to override the timing of
- timeMS : Time in milliseconds since start of epoch (midnight, Jan 1, 1970 UTC).

# appd\_bt\_override\_time\_ms

Takes a time, in milliseconds, that overrides the business transaction response time as reported for this business transaction to the Controller.

The C/C++ SDK maintains its own, internal timer for the response time for the business transaction. This timer reflects the elapsed time spent between the bt\_begin and bt\_end calls. In some cases, you may want to set the business transaction timer directly, overriding the default business transaction response timer. For instance, this may be useful for integrating external monitoring systems with AppDynamics.

It is important to note that when calling this function, the reported business transaction will be either the time you specify or the sum of all exit call timings for the transaction, whichever is greatest. This is because a business transaction cannot be reported to take less time than the total of the exit calls it contains.

This function is located in the appdynamics\_advanced.h file, and is only used in special cases.

Format

APPD\_API void appd\_bt\_override\_time\_ms(appd\_bt\_handle bt, unsigned int timeMS);

**Parameters** 

- bt : The business transaction for which to set the response time.
- timeMS : The time the business transaction took, in milliseconds.

## appd\_bt\_store

Store a BT handle for retrieval with appd\_bt\_get.

This function allows you to store a BT in a global registry to retrieve later. This is convenient when you need to start and end a BT in separate places, and it is difficult to pass the handle to the BT through the parts of the code that need it.

When the BT is ended, the handle is removed from the global registry.

Format

```
APPD API void appd bt store (appd bt handle bt, const char * guid)
```
# **Parameters**

- bt: The BT to store.
- guid: A globally unique identifier to associate with the given BT.

Example

```
int begin_transaction(uint64_t txid, uint64_t sku, float price)
{
     appd_bt_handle bt = appd_bt_begin("payment-processing", NULL);
     appd_bt_store(bt, std::to_string(txid).c_str());
     // ...
}
```
# appd\_bt\_add\_error

Add an error to a business transaction.

Errors are reported as part of the business transaction. However, you can add an error without marking the business transaction as an error (e.g., for non-fatal errors).

Format

```
APPD_API void appd_bt_add_error (appd_bt_handle bt, enum appd_error_level level,
const char * message, int mark_bt_as_error)
```
**Parameters** 

- bt: The handle to the business transaction to which the error is added.
- level: The error levels are APPD\_LEVEL\_NOTICE , APPD\_LEVEL\_WARNING , and APPD\_LEVEL\_ERROR .
- message: Error message for this error.
- mark\_bt\_as\_error: If true, the business transaction experiencing this error is marked as an error transaction. In this case, the business transaction is counted only as an error transaction. It is not also counted as a slow, very slow or stalled transaction, even if the transaction was also slow or stalled. If false, the business transaction is not marked as an error transaction.

## appd\_bt\_add\_user\_data

Attaches user data to transaction snapshots generated for the specified business transaction.

The user data is added to the business transaction but reported only when a transaction snapshot is occurring. In the Controller UI, the user data appears in the **Business Data** tab of the transaction snapshot details.

It is safe to call this function when a snapshot is not occurring. When the specified business transaction is not taking a snapshot, this function immediately returns.

AppDynamics GovAPM functionality may vary depending on your license. Consult your ordering documentation and account representative for questions regarding included features. GovAPM deployments include APM (Pro/Peak), Browser Real User Monitoring (BRUM) (Pro/Peak), Mobile Real User Monitoring (Pro/Peak), Database Visibility, Server Visibility, including Cluster Agent, and Transaction Analytics.

If extracting the data to pass to this function is expensive, you can use appd\_bt\_is\_snapshotting() to check if the business transaction is actually taking a snapshot before extracting the data and calling this function.

Data should be either 7-bit ASCII or UTF-8.

Format

APPD\_API void appd\_bt\_add\_user\_data (appd\_bt\_handle  $bt$ , const char \*  $key$ , const char

\* value)

**Parameters** 

- bt : The business transaction to add the user data to, if it's taking a snapshot.
- key: The name of the user data to add to the snapshot as 7-bit ASCII or UTF-8.
- value: The value of the user data to add to the snapshot as 7-bit ASCII or UTF-8.

# appd\_backend\_add

Add a declared backend to the current business application. Use appd backend declare to declare a backend before adding it.

This function fails if the type of the backend being added does not have at least one identifying property.

Format

APPD API int appd backend add (const char  $*$  backend)

**Parameters** 

• backend: Pointer to the backend.

#### Returns

Zero on success, otherwise a non-zero value. If the return value is not zero, a log message describes the error.

## <span id="page-989-0"></span>appd\_backend\_declare

Declare the existence of a backend. Call this only if the backend is not already registered with the C++ SDK instance.

Format

```
APPD_API void appd_backend_declare (const char * type, const char
```

```
*  unregistered_name)
```
## **Parameters**

- type: The type of the backend, from these options:
	- APPD\_BACKEND\_HTTP

- APPD\_BACKEND\_DB
- APPD\_BACKEND\_CACHE
- APPD\_BACKEND\_RABBITMQ
- APPD\_BACKEND\_WEBSERVICE
- APPD\_BACKEND\_JMS
- unregistered\_name: The name of the backend. Must be unique to the C++ SDK instance.

# appd\_backend\_prevent\_agent\_resolution

Call to prevent a downstream agent from resolving as this backend. If used, this must be called before appd\_backend\_add() .

Normally, if an agent picks up a correlation header for an unresolved backend, it will resolve itself as that backend. This is usually the desired behavior.

However, if the backend is actually an uninstrumented tier that is passing through the correlation header (for example, a message queue or proxy), then you may wish the backend to show up distinct from the tier that it routes to. If you call this function, correlation headers generated for exit calls to this backend in the SDK will instruct downstream agents to report as distinct from the backend.

For example: if you have Tier A talking to uninstrumented Backend B which routes to instrumented Tier C, if you do NOT call this function, the flow map will be A > C. If you DO call this function, the flow map will be A  $>$  B  $>$  C.

# Format

```
APPD_API int appd_backend_prevent_agent_resolution (const char * backend)
```
## **Parameters**

• backend: Pointer to the declared backend.

# Returns

Zero on success, otherwise a non-zero value. If the return value is not zero, a log message describes the error.

# appd\_backend\_set\_identifying\_property

Sets an identifying property of a backend. Call once for every identifying property that you want to set. Call this function after [appd\\_backend\\_declare\(\)](#page-989-0) and before appd\_backend\_add() .

A backend's identifying properties uniquely identify the downstream component being called. In the Controller UI, these properties are visible in the upper right panel of the backend dashboards.

You must set at least one identifying property when you add a backend of one of the built-in exit call types. The valid properties vary by the following exit call type.

AppDynamics GovAPM functionality may vary depending on your license. Consult your ordering documentation and account representative for questions regarding included features. GovAPM deployments include APM (Pro/Peak), Browser Real User Monitoring (BRUM) (Pro/Peak), Mobile Real User Monitoring (Pro/Peak), Database Visibility, Server Visibility, including Cluster Agent, and Transaction Analytics.

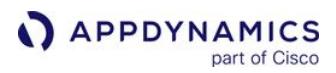

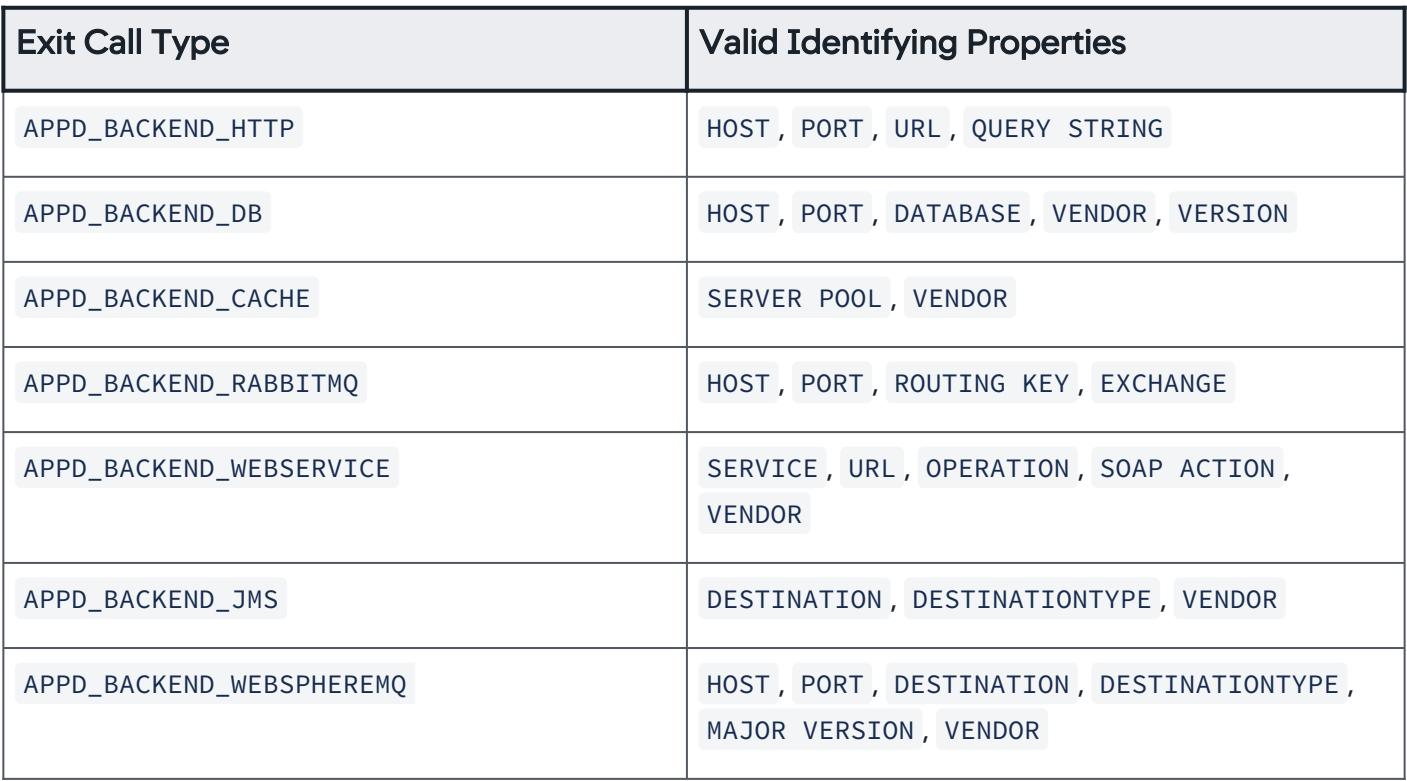

#### Format

APPD\_API int appd\_backend\_set\_identifying\_property (const char  $\star$  backend, const char

\* key, const char \* value)

#### **Parameters**

- backend: Pointer to the backend.
- key: Name of the property. For example, DESTINATION or PORT.
- value: Value of the property. For example, Order Queue or 3304

#### Returns

Zero on success, otherwise a non-zero value. If the return value is not zero, a log message describes the error.

## appd\_custom\_metric\_add

Report a custom metric.

Format

APPD\_API void appd\_custom\_metric\_add (const char \* application\_context, const char \* metric\_path, enum appd\_time\_rollup\_type time\_rollup\_type, enum

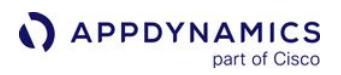

appd\_cluster\_rollup\_type cluster\_rollup\_type, enum appd\_hole\_handling\_type hole\_handling\_type)

## **Parameters**

- application\_context: The application context for this custom metric.
- metric\_path: The path of the custom metric. This path defines where the custom metric appears in the Metric Browser. Use a pipe character to separate branches in the path. For example, Custom Metrics | MyCustomMetric defines MyCustomMetric as a top-level metric in the tree.
- time\_rollup\_type: Specifies how to rollup metric values for this metric over time, from the following:
	- APPD\_TIMEROLLUP\_TYPE\_AVERAGE: Compute the average value of the metric over time.
	- APPD\_TIMEROLLUP\_TYPE\_SUM: Compute the sum of the value of the metric over time.
	- APPD\_TIMEROLLUP\_TYPE\_CURRENT: Report the current value of the metric.
- cluster\_rollup\_type : Specifies how to rollup metric values for this metric across clusters, from the following:
	- APPD\_CLUSTERROLLUP\_TYPE\_INDIVIDUAL : Roll-up the value individually for each member of the cluster.
	- APPD\_CLUSTERROLLUP\_TYPE\_COLLECTIVE : Roll-up the value across all members of the cluster.
- hole\_handling\_type : Specifies how to handle holes—gaps where no value has been reported from this metric, from the following:
	- APPD\_HOLEHANDLING\_TYPE\_RATE\_COUNTER : Considers the gap or 0 value to be meaningful in the aggregation of the metric.
	- APPD\_HOLEHANDLING\_TYPE\_REGULAR\_COUNTER : Does not consider the gap or 0 value to be meaningful in the aggregation of the metric.

For additional information on these parameters, see [Create Custom Metrics](#page-959-0).

## appd\_custom\_metric\_report

Report a value for a given metric.

## Format

```
APPD_API void appd_custom_metric_report (const char * application_context, const char
*  metric_path, long  value)
```
## Parameters

- application\_context : The application context for this custom metric.
- metric\_path : The path of the metric to report, as defined by appd\_custom\_metric\_add .
- value : The value to report for the metric. The way the value is aggregated is specified by the roll-up parameters to appd\_custom\_metric\_add .

# appd\_exitcall\_add\_error

Add an error to the exit call.

Format

AppDynamics GovAPM functionality may vary depending on your license. Consult your ordering documentation and account representative for questions regarding included features. GovAPM deployments include APM (Pro/Peak), Browser Real User Monitoring (BRUM) (Pro/Peak), Mobile Real User Monitoring (Pro/Peak), Database Visibility, Server Visibility, including Cluster Agent, and Transaction Analytics.

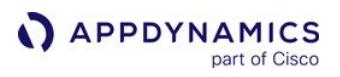

APPD\_API void appd\_exitcall\_add\_error (appd\_exitcall\_handle exitcall, enum appd\_error\_level level, const char \* message, int mark\_bt\_as\_error)

# **Parameters**

- exitcall : Handle to the exit call.
- level : The level of this error are APPD\_LEVEL\_NOTICE , APPD\_LEVEL\_WARNING , and APPD\_LEVEL\_ERROR .
- message : Error message for this error.
- mark\_bt\_as\_error : If true, the business transaction making the exit call that is experiencing this error is marked as an error transaction. In this case, the business transaction is counted only as an error transaction. It is not also counted as a slow, very slow or stalled transaction, even if the transaction was also slow or stalled. If false, the business transaction is not marked as an error transaction.

# appd\_exitcall\_begin

Start an exit call to the specified backend as part of a business transaction.

#### Format

APPD\_API appd\_exitcall\_handle appd\_exitcall\_begin (appd\_bt\_handle bt, const char

backend)

#### Parameters

- bt: Handle to the business transaction making the exit call.
- backend : The destination backend of the exit call. AppDynamics does not automatically detect backends for Go applications, so you must specify the destination backend.

## Returns

An opaque handle to the exit call that was started.

## appd\_exitcall\_end

Complete the exit call.

Format

APPD\_API void appd\_exitcall\_end (appd\_exitcall\_handle exitcall)

## **Parameters**

• exitcall : Handle to the exit call being ended.

## appd\_exitcall\_get

Get a handle to an exit call associated with a GUID via appd\_exitcall\_store().

Format

APPD\_API appd\_exitcall\_handle appd\_exitcall\_get (const char  $*$  guid)

AppDynamics GovAPM functionality may vary depending on your license. Consult your ordering documentation and account representative for questions regarding included features. GovAPM deployments include APM (Pro/Peak), Browser Real User Monitoring (BRUM) (Pro/Peak), Mobile Real User Monitoring (Pro/Peak), Database Visibility, Server Visibility, including Cluster Agent, and Transaction Analytics.

## **Parameters**

• guid: The globally unique identifier that was passed to appd\_exitcall\_store() .

#### Returns

The handle to the exit call associated with the given GUID.

In the following cases, the SDK logs a warning and returns a handle that you may safely use in other API functions but that will cause these functions to immediately return without doing anything:

- The SDK doesn't find a handle associated with the GUID.
- The call ended before the SDK could retrieve the handle.

# appd\_exitcall\_get\_correlation\_header

Get the header for correlating a business transaction.

If a business transaction makes exit calls that you wish to correlate across, you should retrieve the correlation header and inject it into your exit call's payload.

The returned string is freed when the exit call ends. Do not free it yourself.

#### Format

```
APPD_API const char* appd_exitcall_get_correlation_header 
(appd_exitcall_handle  exitcall)
```
## Parameters

```
•
exitcall : Handle to the exit call.
```
## Returns

On success returns a 7-bit ASCII string containing the correlation information. You can inject this string into the exit call's payload. A downstream agent can then extract the header from that payload and continue the business transaction.

On error, returns the default header that prevents downstream business transaction detection.

## appd\_exitcall\_override\_start\_time\_ms

Takes a time, in milliseconds, representing the number of milliseconds elapsed since Jan 1, 1970 UTC. The time specified for this function overrides the default start time, which is the time at which

the appd\_exitcall\_begin() API is called according to the system clock. By overriding the start time with a specific value, the exit call's internal start time is disabled, and the specified start time is reported to the Controller.

This function is located in the appdynamics\_advanced.h file, and is only used in special cases.

Format

APPD\_API void appd\_exitcall\_override\_time\_ms(appd\_exitcall\_handle exitCall, int64\_t timeMS);

AppDynamics GovAPM functionality may vary depending on your license. Consult your ordering documentation and account representative for questions regarding included features. GovAPM deployments include APM (Pro/Peak), Browser Real User Monitoring (BRUM) (Pro/Peak), Mobile Real User Monitoring (Pro/Peak), Database Visibility, Server Visibility, including Cluster Agent, and Transaction Analytics.

# Parameters

- exitCall : The exit call for which to override the start time
- timeMS: The time that you want to override the exit call start time

# appd\_exitcall\_override\_time\_ms

Takes a time, in milliseconds, that overrides the exit call time reported to the Controller.

The C/C++ SDK maintains its own internal timer for the time it takes to complete the exit call. In some cases, you may want to disable the exit call's internal timer. For instance, this can be useful for reporting exit calls that are recorded in external monitoring systems and read into an SDK program.

This function is located in the appdynamics advanced. h file, and is only used in special cases.

## Format

```
APPD_API void appd_exitcall_override_time_ms(appd_exitcall_handle exitCall, int64_t 
timeMS);
```
# Parameters

- exitCall : The exit call for which to set the completion time
- timeMS : The time that you want to override the exit call time.

# appd\_exitcall\_set\_details

Set the details string for an exit call. This can be used, for example, to add the SQL statement that a DB backend has executed as part of the exit call. This data is then visible in the exit calls details UI for the transaction snapshot.

## Format

```
APPD_API int appd_exitcall_set_details (appd_exitcall_handle  exitcall, const char * 
 details)
```
## **Parameters**

- exitcall : Handle to the exit call.
- details : An arbitrary string to add to the exit call.

## Returns

Zero on success, otherwise a non-zero value. If the return value is not zero, a log message describes the error.

## appd\_exitcall\_store

Store an exit call handle for retrieval with appd\_exitcall\_get().

AppDynamics GovAPM functionality may vary depending on your license. Consult your ordering documentation and account representative for questions regarding included features. GovAPM deployments include APM (Pro/Peak), Browser Real User Monitoring (BRUM) (Pro/Peak), Mobile Real User Monitoring (Pro/Peak), Database Visibility, Server Visibility, including Cluster Agent, and Transaction Analytics.

This function allows you to store an exit call in a global registry to retrieve later. This is convenient when you need to start and end the call in separate places, and it is difficult to pass the handle through the parts of the code that need it.

The handle is removed when the exit call (or the BT containing it) ends.

# Format

```
APPD_API void appd_exitcall_store (appd_exitcall_handle existcall, const char * guid)
```
# **Parameters**

- exitcall : The exit call to store.
- guid : A globally unique identifier to associate with the given call.

# Example

```
appd_exitcall_handle ec = appd_exitcall_begin(bt, "authdb");
appd_exitcall_store(ec, "login-exit");
```
# appd\_frame\_begin

Records the start of a method call in the call stack. To track the duration of your method call, you must call appd\_frame\_begin near the start of the method code, and appd\_frame\_end when the method returns.

## Format

```
APPD_API appd_frame_handle appd_frame_begin(appd_bt_handle bt, enum appd_frame_type 
frame_type,
```

```
const char* class_name, const char* method_name, const char* file, unsigned int 
line_number);
```
## **Parameters**

- bt : The business transaction for the call graph.
- frame\_type : The type of the frame. When used in C or C++ code, use APPD\_FRAME\_TYPE\_CPP .
- class\_name : The name of the class if this method is a member of the class. If not, then set to NULL.
- method\_name : The name of the method.
- file : The path of the source file.
- line\_number : The line number in the source file.

## Returns

An opaque handle for the frame. NULL if an error occurred.

AppDynamics GovAPM functionality may vary depending on your license. Consult your ordering documentation and account representative for questions regarding included features. GovAPM deployments include APM (Pro/Peak), Browser Real User Monitoring (BRUM) (Pro/Peak), Mobile Real User Monitoring (Pro/Peak), Database Visibility, Server Visibility, including Cluster Agent, and Transaction Analytics.

# appd\_frame\_end

Records the end of a method call in the call stack. To track the duration of your method call, you must call appd\_frame\_begin near the start of the method code, and appd\_frame\_end when the method returns.

# Format

APPD\_API void appd\_frame\_end(appd\_bt\_handle bt, appd\_frame\_handle frame);

## **Parameters**

- bt : The business transaction for the call graph.
- frame : The handle of returned by the corresponding appd\_frame\_begin call.

# <span id="page-997-0"></span>Environment Variables

You can configure the following environment variables for the C/C++ SDK.

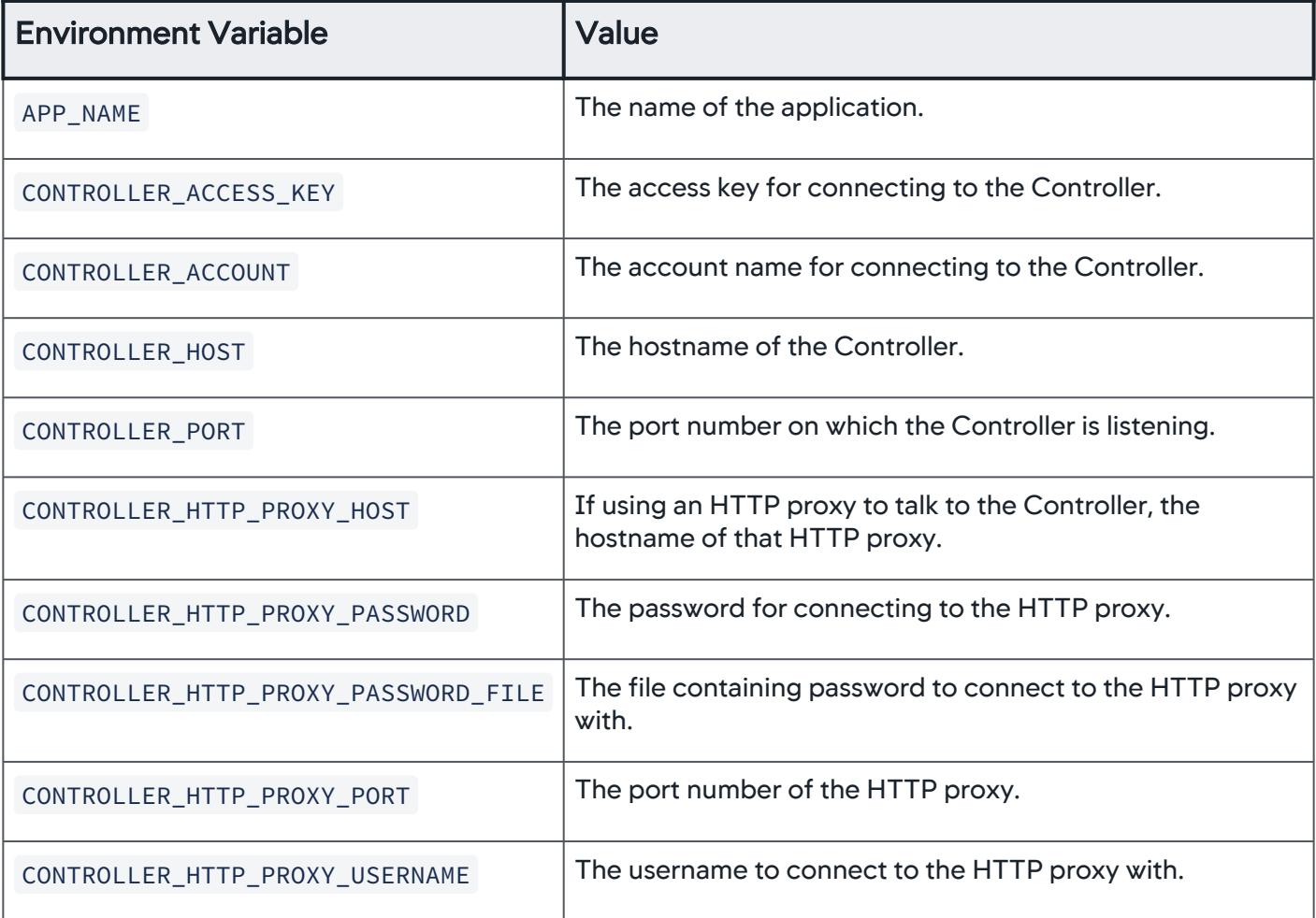

AppDynamics GovAPM functionality may vary depending on your license. Consult your ordering documentation and account representative for questions regarding included features. GovAPM deployments include APM (Pro/Peak), Browser Real User Monitoring (BRUM) (Pro/Peak), Mobile Real User Monitoring (Pro/Peak), Database Visibility, Server Visibility, including Cluster Agent, and Transaction Analytics.

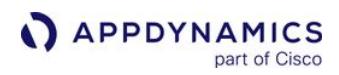

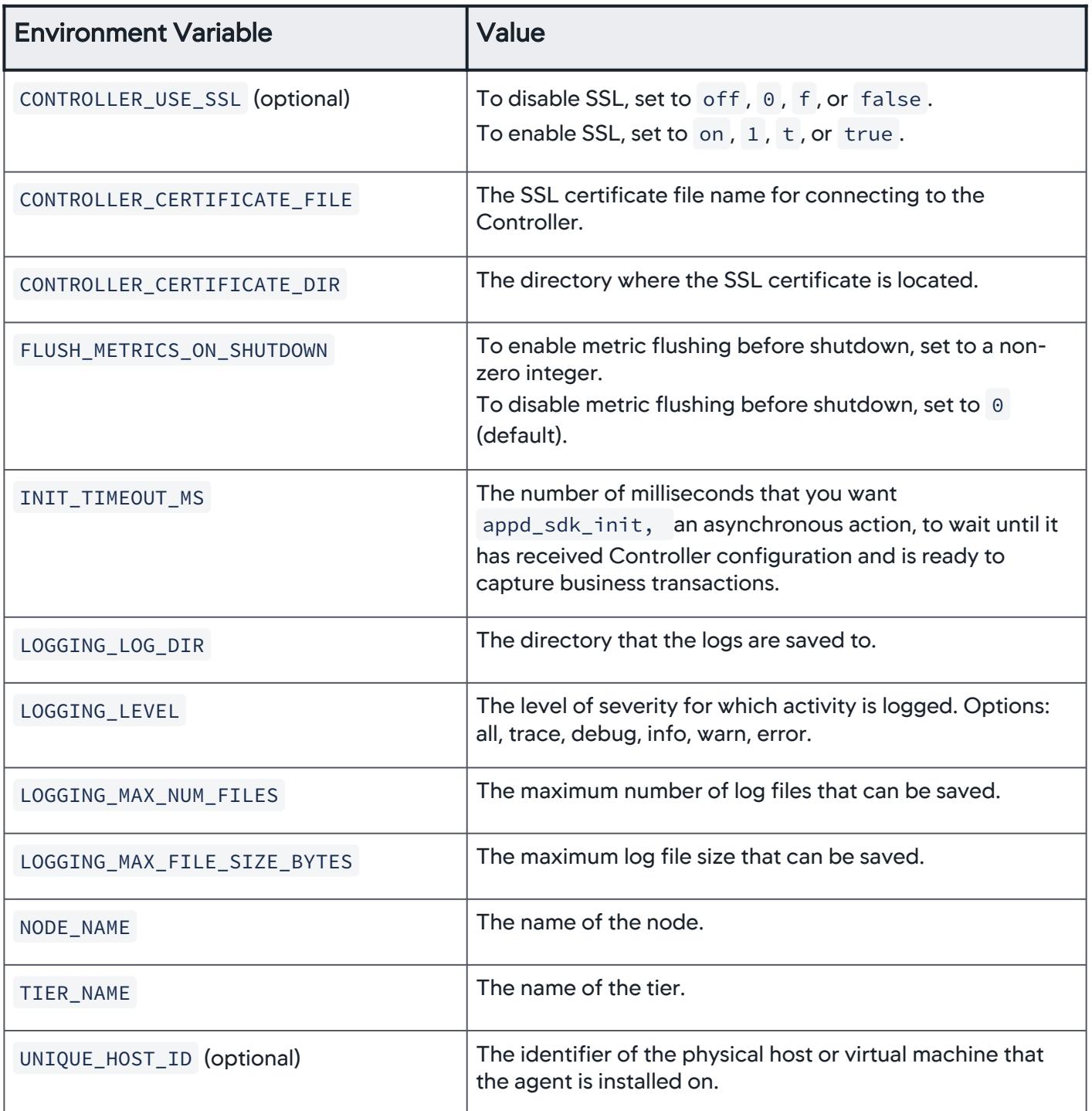

AppDynamics GovAPM functionality may vary depending on your license. Consult your ordering documentation and account representative for questions regarding included features. GovAPM deployments include APM (Pro/Peak), Browser Real User Monitoring (BRUM) (Pro/Peak), Mobile Real User Monitoring (Pro/Peak), Database Visibility, Server Visibility, including Cluster Agent, and Transaction Analytics.

# C++ SDK RAII (Resource Management Is Initialization)

# Related pages:

• [C/C++ SDK Reference](#page-969-0)

This page describes the Resource Acquisition Is Initialization (RAII) functions defined in the C/C++ SDK to instrument C++ applications.

For C++ applications, you can use the BT and ExitCall classes to simplify your instrumentation. With these classes, you do not need to manually call appd bt end() and appd exitcall end(). When the BT or ExitCall object goes out of scope, the SDK calls its destructor and the business transaction/ exit call automatically ends.

The following code example use these classes.

```
{
    appd::sdk::BT bt("mybt");
    appd::sdk::ExitCall ec(bt, "auth");
    if (!make_auth_call())
    {
       bt.add_error(APPD_LEVEL_ERROR, "Authorization failed");
       return -1;
 }
    issue_api_call();
}
```
The above code example is equivalent to this:

```
{
     appd_bt_handle bt = appd_bt_begin("mybt", NULL);
     appd_exitcall_handle ec = appd_exitcall_begin(bt, "auth");
    if (!make auth call())
     {
        appd_bt_add_error(bt, APPD_LEVEL_ERROR, "Authorization failed", 0);
        appd_exitcall_end(ec);
        appd_bt_end(bt);
        return -1;
     }
     issue_apI_call();
     appd_exitcall_end(ec);
     appd_bt_end(bt);
}
```
When the BT lifetime depends on the non-deterministic lifetimes of other objects, you can use a shared pointer to a BT to keep the BT alive for the lifetimes of its dependencies. In this example, the BT ends when the last reference to it ends.

AppDynamics GovAPM functionality may vary depending on your license. Consult your ordering documentation and account representative for questions regarding included features. GovAPM deployments include APM (Pro/Peak), Browser Real User Monitoring (BRUM) (Pro/Peak), Mobile Real User Monitoring (Pro/Peak), Database Visibility, Server Visibility, including Cluster Agent, and Transaction Analytics.

```
{
    //Initialize the BT with a shared pointer
    auto bt = std::make_shared<appd::sdk::BT>("compute");
    auto prod = createProducer(bt);
    auto consumers = createConsumers(bt, NUM_WORKERS);
    //Variable BT goes out of scope with no further references.
    //BT ends automatically.
}
```
For managing exit calls with complex lifetimes, consider using smart pointers std::unique\_ptr<appd::sdk::ExitCall> or std::shared\_ptr<appd::sdk::ExitCall> .

# appd:sdk::BT

A RAII pattern constructor for C++ applications. For a new Business Transaction, this constructor creates the business transaction object and a handle to that object. This function continuous existing transactions and adds the correlation header if one is passed.

When the business transaction object goes out of scope, the SDK automatically ends the business transaction. A business transaction object cannot be copied.

# Format

```
appd::sdk:: BT(const std::string& name)
```

```
appd::sdk:: BT(const std::string& name, const std::string& correlation_header)
```
appd::sdk:: BT(const char\* name, const char\* correlation\_header=NULL)

# **Parameters**

- name: Business transaction name, passed as either a string& or char  $\star$ , depending on which constructor you choose. In the case of a continuing transaction in the current business application with a valid correlation header, the SDK uses the name from the header.
- correlation\_header : Optional correlation header, passed as either a string& or char  $\star$ , depending on which constructor you choose.

## appd::sdk::Event

[This class is used to create an event in C++ and provides a convenient way of creating events. See](#page-969-0) C/C++ SDK Reference.

## Format

appd::sdk::Event::Event (const std::string& application\_context, enum appd\_event\_severity severity, const std::string& even\_sub\_type, const std::string& summary,

const std::map<std::string, std::string>& properties,

const std::map<std::string, std::string>& details)

# **Parameters**

- application\_context : This string picks an agent out of multiple agents running in multi-tenant mode. If this value is empty, then the default agent is used.
- details : A map of name and value pairs. An empty map is a valid argument. The name and value associated with a detail cannot be empty; that is an error.
- event\_sub\_type : The string containing the subtype of the custom event. This can be used in the Controller to filter the custom events belonging to a specific subtype.
- properties : A map of name and value pairs. An empty map is a valid argument. The name and value associated with a property cannot be empty; that is an error.
- severity : This is an enum representing the severity of the event. Valid values are APPD\_EVENT\_SEVERITY\_INFO, APPD\_EVENT\_SEVERITY\_WARNING and APPD\_EVENT\_SEVERITY\_ERROR.
- summary : A string giving a brief description about the event.

# appd::sdk::Event::report

[This method in Event class is equivalent to](#page-969-0) appd\_custom\_event\_end() in functionality. See C/C++ SDK Reference.

This function returns boolean value as true if the definition of the event is successful and queuing of the event (to send to the Controller) is successful. Otherwise, returns false.

## Format

```
appd::sdk::Event event(<arguments>);
bool status = event.report();
```
# appd:sdk::ExitCall

A RAII pattern constructors for C++ applications. Constructs an ExitCall object and creates a handle to that object. You must declare a backend and assign it at least one identifying property before you use the backend to instantiate the ExitCall object.

When the ExitCall object goes out of scope, the SDK automatically ends the ExitCall.

An ExitCall object cannot be copied.

# Format

```
appd::sdk:: ExitCall(BT& bt, const char* backend)
appd::sdk::ExitCall (BT& bt, const std::string& backend)
```
## **Parameters**

• BT& bt : Handle to the business transaction making the exit call.

• backend : The destination backend of the exit call. Passed as either a  $\,$ string& or  $\,$ char  $\,$  \* , depending on which constructor you choose.

# appd::sdk::Frame

Use the Frame class to enable call graphs for your C++ application. You can use the Frame class to instrument the methods that you want to track, as an alternative to

calling appd\_frame\_begin and appd\_frame\_end . You must pass the following parameters into the Frame class:

# Format

```
Frame(BT& bt, appd_frame_type frame_type, const char* class_name, const char* 
method_name, const char* file, unsigned int line_number)
```
# **Parameters**

- bt : The BT object that owns this function call.
- frame\_type : The type of the frame. When used in C++ RAII code, use APPD\_FRAME\_TYPE\_CPP .
- class\_name : The name of the class if this method is a member of the class, else NULL .
- method\_name : The name of the method. You can use \_\_FUNCTION\_\_ or \_\_PRETTY\_FUNCTION\_\_ ; any available compiler macro.
- file : The path of the source file. You can use \_\_FILE\_\_ or any available compiler macro.
- line\_number : The line number in the source file. You can use \_\_LINE\_\_ or any available compiler macro.

AppDynamics GovAPM functionality may vary depending on your license. Consult your ordering documentation and account representative for questions regarding included features. GovAPM deployments include APM (Pro/Peak), Browser Real User Monitoring (BRUM) (Pro/Peak), Mobile Real User Monitoring (Pro/Peak), Database Visibility, Server Visibility, including Cluster Agent, and Transaction Analytics.

# <span id="page-1003-0"></span>Install the C/C++ SDK on Windows

# Related pages:

- [Download AppDynamics Software](#page-30-0)
- [Install the C/C++ SDK on Linux](#page-1004-0)

To install the C/C++ SDK on Windows:

- 1. Download the C/C++ SDK from the [AppDynamics Downloads Portal](https://download.appdynamics.com/download/) that corresponds to the bit number for your operating system (32-bit or 64-bit). The incorrect bit–SDK version compatibility will cause a linker error about missing symbols.
- 2. Extract the downloaded SDK zip file to the directory where you want to place the SDK, such as C: \AppDynamics .
- 3. Add the SDK lib directory to the system PATH, for example, add C:

\AppDynamics\appdynamics- cpp -sdk\lib to %PATH% .

- 4. Configure your Visual Studio project to have the include path and link the AppDynamics library in Open Project > Properties.
	- a. From the sidebar, unfold **C/C++** and choose **General**. In the new pane, change **Additional Include** Directories to add: C:\AppDynamics\appdynamics-cpp-sdk\include.
	- b. From the sidebar, unfold Linker and choose Input. In the new pane, change Additional Dependencies to add: C:\AppDynamics\appdynamics-cpp-sdk\lib\appdynamics.lib.
- 5. [Modify your program to use the AppDynamics C/C++ SDK. See](#page-947-0) [C/C++ SDK Reference](#page-969-0) and Use the C/ C++ SDK.

# <span id="page-1004-0"></span>Install the C/C++ SDK on Linux

# Related pages:

- [Download AppDynamics Software](#page-30-0)
- [Install the C/C++ SDK on Windows](#page-1003-0)

To install the C/C++ SDK on Linux:

- 1. Download the C/C++ SDK from the [AppDynamics Downloads Portal.](https://download.appdynamics.com/download/)
- 2. Extract the SDK to the desired SDK home directory location, such as in /opt :

sudo tar xvzf appdynamics-sdk-**native**-64bit-linux-VERSION.tar.gz -C /opt

Replace VERSION in the file name with the version of the downloaded SDK.

- 3. Update your build scripts to be able to access the AppDynamics SDK library files:
	- a. Add /opt/appdynamics-cpp-sdk/lib to your library path. For example, -L/opt/appdynamicscpp-sdk/lib .
	- b. Add -lappdynamics to your link options.
- 4. [Modify your program to use the AppDynamics C/C++ SDK. See](#page-947-0) [C/C++ SDK Reference](#page-969-0) and Use the C/ C++ SDK.
- 5. Ensure that the ulimit setting for open file descriptors on the operating system is set to a sufficient number. At a minimum, you will need two file descriptors for each active thread that calls the C++ SDK appd\_sdk\_init() function.

AppDynamics GovAPM functionality may vary depending on your license. Consult your ordering documentation and account representative for questions regarding included features. GovAPM deployments include APM (Pro/Peak), Browser Real User Monitoring (BRUM) (Pro/Peak), Mobile Real User Monitoring (Pro/Peak), Database Visibility, Server Visibility, including Cluster Agent, and Transaction Analytics.

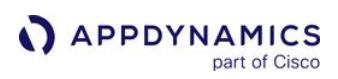

# <span id="page-1005-0"></span>Go SDK

# Related pages:

• [SELinux Installation Issues](#page-1029-0)

This page describes how to install and instrument the app server agent for Go applications. AppDynamics monitors applications that have been created with the Go SDK.

The Go SDK can:

- Trace transactions through Go tiers
- Surface Go runtime errors
- Report backend calls made by Go services

Once the agent connects to the Controller, you can see flow maps, key performance indicators, errors, and more for the Go tier.

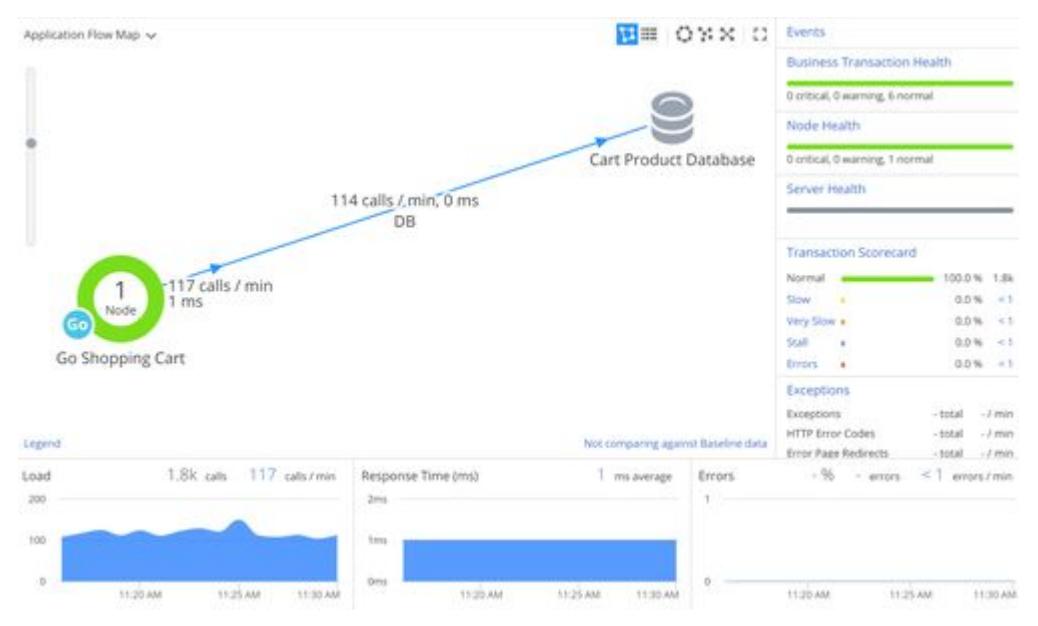

# Limitations

The Go SDK uses cGo in the background. In Go, when you are calling out to C/C++, the code converts the current Goroutine to an OS thread. This is a limitation of the runtime, not the Go SDK. If you are running the agent with many Go routines and make Go SDK calls within the Go routines in your application code, there [may be a risk of reaching the OS thread limit. If you encounter this limitation, contact AppDynamics](#page-34-0)  Support.

# Go Language Supported Environments

# Go Supported Platforms

# Language Support

All Go language versions are currently supported.

# Operating Systems

- Any Linux distribution based on glibc >= 2.5, and the x86 32-bit or x86 64-bit architecture
- Mac OS X >= 10.8 on x86/x86-64 architecture

AppDynamics does not currently support Mac on Apple silicon (Apple M1 chip, ARM-based architecture).

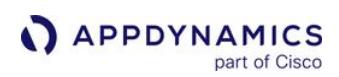

# Use Go SDK

## On This Page:

- [Before You Begin](#page-1007-0)
- [Import the AppDynamics API File to the Application](#page-1007-1)
- [Initialize the Controller Configuration](#page-1007-2)
- [Initialize the Agent](#page-1008-0)
- [Create Business Transactions](#page-1008-1)
- [Manage Business Transaction Snapshots](#page-1009-0)
- [Create Backends](#page-1010-0)
- [Manage Exit Calls](#page-1011-0)
- [Correlate with Other Business Transactions](#page-1012-0)
- [Terminate the Agent](#page-1014-0)

This page provides instructions and an overview of the GO SDK, which provides routines for creating and managing Business Transactions, Transaction Snapshots, backends, and exit calls in AppDynamics.

# <span id="page-1007-0"></span>Before You Begin

Before instrumenting your applications with the Go SDK, you will need the current version of the Go SDK. See [Go SDK](#page-1005-0) and [Download AppDynamics Software](#page-30-0) to install the SDK.

# <span id="page-1007-1"></span>Import the AppDynamics Package to the Application

After downloading the SDK, you are ready to add AppDynamics instrumentation to your Go application. The first step is to import the AppDynamics package:

**import** appd "appdynamics"

# <span id="page-1007-2"></span>Initialize the Controller Configuration

Controller information settings permit the SDK to connect to the Controller. Some settings are required for all applications while others are required only for certain types of application environments. For example, if the SDK needs to connect to the Controller via an internal proxy in your network, set up the connection settings for the proxy. See [Go SDK Reference](#page-1015-0) for a complete list of settings and which ones are required.

Assign values to the required settings in your application. For example, to set the Controller connection information:

```
cfg := appd.Config{}{}cfg.AppName = "exampleapp"
cfg.TierName = "orderproc"
cfg.NodeName = "orderproc01"
cfg.Controller.Host = "my-appd-controller.example.org"
cfg.Controller.Port = 8090
cfg.Controller.UseSSL = false
cfg.Controller.Account = "customer1"
cfg.Controller.AccessKey = "secret"
```
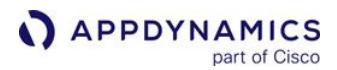

cfg.InitTimeoutMs = 1000 // Wait up to 1s for initialization to finish

Notice the InitTimeoutMs field. Once you initialize the configuration, you pass the configuration object to the call to initialize the agent via InitSDK() . The InitTimeoutMs field can have these values:

- When set to 0 , the default, the InitSDK() function operates as an asynchronous action, so that the initialization call does not block your program.
- $\bullet$  Setting the value to  $-1$  instructs the program to wait indefinitely until the controller configuration is received by the agent, that is, the InitSDK () method returns control. This is useful when you want to capture short-running Business Transactions that occur at application startup and you do not mind the delay of waiting for the Controller to send the configuration.
- Alternatively, set it to a specific number of milliseconds to wait.

If you use a multi-tenant Controller (SaaS or on-premises multi-tenant), you need to create the context for the multi-tenant environments using the AddAppContextToConfig() method. You can then pass the context as a parameter to methods for performing particular operations, such as starting a Business Transaction or adding custom metrics. See [Go SDK Reference](#page-1015-0) for AddAppContextToConfig () and related methods.

# Initialize the Agent

Initialize the agent by passing the configuration structure to InitSDK() in your main function.

If InitSDK() returns nil , the agent is initialized successfully. If an error returns, it is likely because the agent could not reach the Controller.

For example, to initialize the SDK:

```
if err := appd.InitSDK(&cfg); err != nil {
     fmt.Printf("Error initializing the AppDynamics SDK\n")
} else {
     fmt.Printf("Initialized AppDynamics SDK successfully\n")
}
```
#### Create Business Transactions

Define a Business Transaction by enclosing the code that constitutes the request you want to monitor between StartBT() and EndBT() calls. StartBT() returns a handle to use in subsequent routines that affect that business transaction.

If you are creating a Business Transaction that correlates with an upstream Business Transaction, pass the correlation header of the upstream transaction so the new transaction that you are creating can correlate with it. See [Go SDK Reference](#page-1015-0) for GetExitcallCorrelationHeader() . If the transaction does not need to correlate with another transaction, pass an empty string for the correlation header parameter.

You can optionally store the Business Transaction handle in the global handle registry with a GUID for easy retrieval later using StoreBT() . Retrieve the handle from the global handle registry using GetBT() .

AppDynamics GovAPM functionality may vary depending on your license. Consult your ordering documentation and account representative for questions regarding included features. GovAPM deployments include APM (Pro/Peak), Browser Real User Monitoring (BRUM) (Pro/Peak), Mobile Real User Monitoring (Pro/Peak), Database Visibility, Server Visibility, including Cluster Agent, and Transaction Analytics.

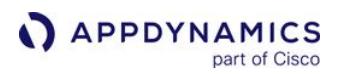

For example, to set a Business Transaction:

```
// start the "Checkout" transaction
btHandle := appd.StartBT("Checkout", "")
// Optionally store the handle in the global registry
appd.StoreBT(btHandle, my_bt_guid)
... 
// Retrieve a stored handle from the global registry
myBtHandle = appd.GetBT(my_bt_guid)
// end the transaction
appd.EndBT(btHandle)
```
Between starting and ending the transaction, you can perform operations such as adding errors to the business transaction, defining the transaction snapshot attributes, adding backends and exit calls, and so on.

When the business transaction ends via a call to EndBT() , the agent stops reporting metrics for the business transaction.

## Add Business Transaction Errors

Use AddBTError() to report Business Transaction errors. If you set this

function's markBTAsError parameter, the transaction is reported as an [Error Transaction](#page-1254-0) when the error occurs.

The SDK provides constants classifying the error level as APPD\_LEVEL\_NOTICE , APPD\_LEVEL\_WARNING or APPD\_LEVEL\_ERROR .

#### Manage Business Transaction Snapshots

The agent automatically creates [Transaction Snapshots](#page-1170-0) when monitoring a Business Transaction. Transaction snapshots are useful for troubleshooting poor performance because they describe instances of the business transaction at certain points in time.

Other than creating the Business Transaction, you do not have to modify anything to create these snapshots, but you can add calls to:

- Determine if a snapshot is being taken
- Provide additional data in a snapshot
- Set the URL for a snapshot

#### Determine if the Agent is Taking a Snapshot Now

Due to high cost, the agent does not constantly collect snapshots. By default, it collects a snapshot every ten minutes, but this schedule is configurable. See Configure Snapshot Periodic Collection Frequency.

You can determine if a snapshot is happening using IsBTSnapshotting(), which returns true if the agent is collecting a snapshot. This method avoids wasted overhead in collecting user data for a snapshot or setting the snapshot URL if no snapshots are being collected.

# Add Business Transaction User Data

You can optionally add data to transaction snapshots. For example, you might want to know which users are getting a lot of errors, or from which regions users are experiencing slow response times, or which methods are slow. In the Controller UI, the data appears in the USER DATA tab of the transaction snapshot.

If a snapshot is occurring, use AddUserDataToBT() passing a key and value for the data that you want the snapshot to collect.

# Add Snapshot URL

If a snapshot is occurring, you can set a URL for the current snapshot using SetBTURL() .

# Set Snapshot Example

```
func setSnapshotAttributes(bt appd.BtHandle, key, value string) {
     if appd.IsBTSnapshotting(bt) {
         appd.AddUserDataToBT(bt, key, value)
         appd.SetBTURL(bt, "user/login")
     }
}
```
# Create Backends

A backend is a database or a remote service such as a message queue, HTTP service, or cache service that your application uses. A backend component is not itself monitored by the application agent, but the agent monitors calls to it from instrumented servers. You need to create backends in the instrumented environment so that the agent registers them. Creating and adding the backend to the instrumented application involves:

- Naming the backend
- Setting its identifying properties
- Optionally, configuring how the backend is presented in the Controller UI

# Identifying Properties

A backend has identifying properties. These vary depending on the type of the backend and the types of information that you want to display. The Controller displays identifying properties in backend dashboards. You must set at least one identifying property for the type of any backend that you plan to add.

The following shows the backend properties in the Controller UI for an Oracle database:

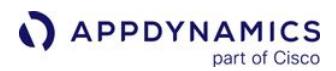

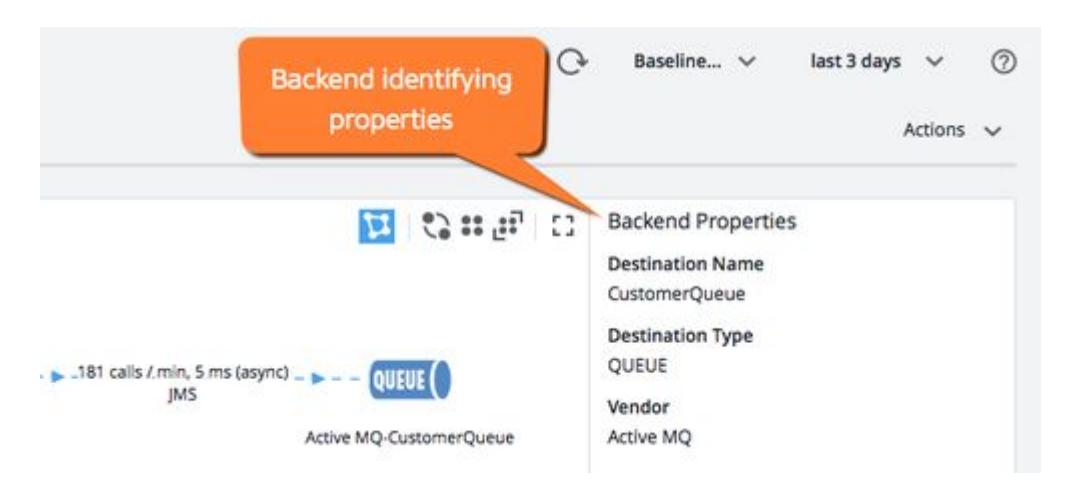

# Resolve to a Tier

By default the Controller doesn't display a detected backend as a separate entity in flow maps, but the agent reports its metrics as part of the downstream tier. If you want to display the backend as a separate component and not resolved to the tier, set resolve to false. See [Resolve Remote Services to Tiers](#page-1243-0).

# Backend Example

The following listing shows an example of setting up a database backend.

```
backendName := "Cart Product Database"
backendType := "DB"
backendProperties := map[string]string {
     "DATABASE": "sqlite3",
}
resolveBackend := false
appd.AddBackend(backendName, backendType, backendProperties, resolveBackend)
```
# Manage Exit Calls

When an application makes a call to another component, such as a detected backend or another application server, the agent reports metrics on those calls.

Define an exit call by enclosing the code that constitutes the exit call between StartExitCall() and EndExitcall() calls. StartExitcall() returns a handle to use in subsequent routines that affect that exit call. An exit call occurs in the context of a Business Transaction.

You can optionally store the exit call handle in the global handle registry with a guid for easy retrieval later using StoreExitcall(). Retrieve the handle from the global handle registry using GetExitcall().

You can optionally add details to an exit call as any arbitrary string with SetExitcallDetails() . The details are reported in the exit call details in the transaction snapshots in the Controller UI:

AppDynamics GovAPM functionality may vary depending on your license. Consult your ordering documentation and account representative for questions regarding included features. GovAPM deployments include APM (Pro/Peak), Browser Real User Monitoring (BRUM) (Pro/Peak), Mobile Real User Monitoring (Pro/Peak), Database Visibility, Server Visibility, including Cluster Agent, and Transaction Analytics.

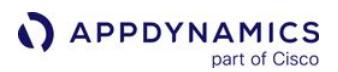

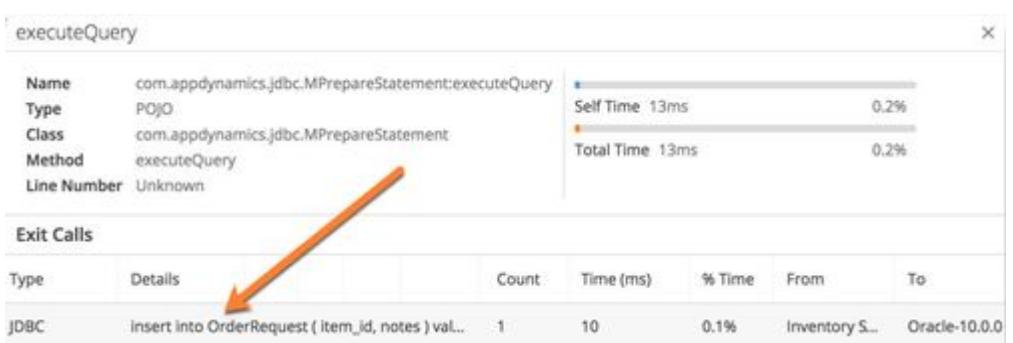

You can also add errors to an exit call using AddExitcallError(). Use the enum for the error levels. You can also add an error message.

#### Simple Exit Call Example

```
// start the exit call to backendName
ecHandle := appd.StartExitcall(btHandle, backendName)
...
// optionally store the handle in the global registry
appd.StoreExitcall(ecHandle, my_ec_guid)
...
// retrieve a stored handle from the global registry
myEcHandle := appd.GetExitcall(my_ec_guid)
// set the exit call details
if err := appd.SetExitcallDetails(myEcHandle, "Exitcall Detail String"); err != nil {
    log.Print(err)
}
// add an error to the exit call
appd.AddExitcallError(myEcHandle, appd.APPD_LEVEL_ERROR, "exitcall error!", true)
// end the exit call
appd.EndExitcall(myEcHandle)
```
#### Correlate with Other Business Transactions

A correlation header contains the information that enables the agents to continue the flow of a Business Transaction across multiple tiers.

An SDK agent can correlate with other SDK agents as well as other AppDynamics agents, such as Java, .NET, or PHP, that perform automatic correlation for certain types of entry and exit points.

AppDynamics GovAPM functionality may vary depending on your license. Consult your ordering documentation and account representative for questions regarding included features. GovAPM deployments include APM (Pro/Peak), Browser Real User Monitoring (BRUM) (Pro/Peak), Mobile Real User Monitoring (Pro/Peak), Database Visibility, Server Visibility, including Cluster Agent, and Transaction Analytics.

## Correlate with an Upstream Tier

When your instrumented process receives a continuing transaction from an upstream agent that supports automatic correlation:

1. Using a third-party Header.Get() function, extract the header

named APPD\_CORRELATION\_HEADER\_NAME from the incoming HTTP payload.

2. Pass the header to StartBT() . For example:

```
hdr := req.Header.Get(appd.APPD_CORRELATION_HEADER_NAME)
bt := appd.StartBT("Fraud Detection", hdr)
```
If the header retrieved by the Header. Get () function is valid, the business transaction started by the StartBT() call will be a continuation of the Business Transaction started by the upstream service.

#### Correlate with a Downstream Tier

The downstream agent is watching for a correlation header named singularityheader in the HTTP payload.

If your SDK agent is making an exit call to a downstream agent that supports automatic correlation:

- 1. Set the name of the correlation header using APPD\_CORRELATION\_HEADER\_NAME .
- 2. Begin the exit call.
- 3. Retrieve the correlation header from the exit call using the GetExitcallCorrelationHeader() function.
- 4. Using third-party HTTP functions, prepare an HTTP POST request.
- 5. Inject a header named APPD\_CORRELATION\_HEADER\_NAME with the value of the correlation header retrieved in Step 3 into the outgoing payload of the HTTP request.
- 6. Make the request. For example:

```
inventoryEcHandle := appd.StartExitcall(btHandle, "Inventory DB")
hdr := appd.GetExitcallCorrelationHeader(inventoryEcHandle)
client := &http.Client{
    CheckRedirect: redirectPolicyFunc,
}
req, err := http.NewRequest("POST", "https://inventory/holds/xyz", nil)
// ...
req.Header.Add(appd.APPD_CORRELATION_HEADER_NAME, hdr)
resp, err := client.Do(req)
// ...
```
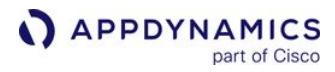

...

## Terminate the Agent

Terminate the agent right before the application exits:

appd.TerminateSDK()

## <span id="page-1015-0"></span>Go SDK Reference

Use the AppDynamics Go SDK to instrument Google Go applications. The API includes functions for creating business transactions, transaction backends, exit points, and so on. See [Use Go SDK.](#page-1007-0)

## Basic Types

The AppDynamics Go SDK defines these opaque types:

- BtHandle : A handle to an active business transaction
- ExitcallHandle : A handle to an active exit call

## Config Struct

The Config struct contains settings used by the agent to connect to the AppDynamics Controller. The [structure serves an equivalent function of the agent configuration files described in](#page-369-0) Agent-to-Controller Connections.

The Config struct is defined as follows:

```
type Config struct {
     AppName, TierName, NodeName string
     Controller Controller
     InitTimeoutMs int
     Initialized uint // a special field used by the underlying AppDynamics libraries. Do not 
use.
     Logging LoggingConfig
     UseConfigFromEnv bool
     EnvVarPrefix string
}
```
The structure is made up of these fields:

- AppName : Name of the business application to which this node belongs.
- TierName : Name of the tier to which this node belongs. A tier is a group of identical or similar nodes. An originating tier is the tier that receives the first request of a business transaction. A downstream tier is a tier that is called from another tier, thus continuing a business transaction.
- NodeName : The monitored application server to be monitored by this agent.
- Controller : Connection settings for the Controller. This struct is defined as:

```
type Controller struct {
     Host string
     Port uint16
     Account, AccessKey string
     UseSSL bool
     HTTPProxy HTTPProxy
     CertificateFile
```
}

CertificateDir

The Controller struct contains these fields:

- **Exercise Host: Controller host.**
- Port : Controller port; defaults to 8080.
- Account : Name of your AppDynamics account.
- Access\_key : Key to your AppDynamics account. To find your access key, click the settings (gear) icon in the upper right corner of the AppDynamics UI, then click License.
- UseSSL : Enable SSL communication with the controller; the default is false. Set to true to enable. If you set UseSSL to true, the default certificate, ca-bundle.crt, is used. To use your own certificate, specify your certificate file and directory in the CertificateFile and CertificateDir parameters.
- **HTTPProxy** : If the agent needs to connect to the Controller via a local HTTP proxy, use this struct to specify connection settings for the proxy.
- CertificateFile : The file name of the SSL certificate.
- $\degree$  CertificateDir  $-$  The directory where the certificate is located.
- InitTimeoutMs : The initialization function, InitSDK relies on the Controller configuration to start business transactions. To prevent the initialization function from blocking your application, you can use this setting. It lets you instruct InitSDK whether to wait for the Controller configuration and if so how long to wait before starting business transactions. Valid values are:
	- N: Wait for up to N milliseconds for the Controller configuration.
	- 0: Do not wait for the Controller configuration. This is the default.
	- -1: Wait indefinitely until the Controller configuration is received by the agent.
- Logging: Logging settings for the controller. This struct is defined as:

```
const (
    APPD_LOG_LEVEL_DEFAULT LogLevel = iota
    APPD_LOG_LEVEL_TRACE
    APPD_LOG_LEVEL_DEBUG
    APPD_LOG_LEVEL_INFO
    APPD_LOG_LEVEL_WARN
    APPD_LOG_LEVEL_ERROR
    APPD_LOG_LEVEL_FATAL
)
type LoggingConfig struct {
   BaseDir string
    MinimumLevel LogLevel
    MaxNumFiles uint
    MaxFileSizeBytes uint
}
```
The Logging struct contains these fields:

- BaseDir: The absolute path to the directory where log files are written. If left empty, the default is /tmp/appd.
- o MinimumLevel: One of the APPD\_LOG\_LEVEL\_xxx constants that are shown above. The default is APPD\_LOG\_LEVEL\_INFO .
- MaxNumFiles : The maximum number of logging files to store on disk. Once this maximum is hit, older logs are rotated out.

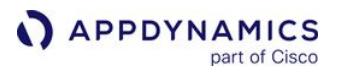

- MaxFileSizeBytes: The maximum size of the log files before they are rotated.
- UseConfigFromEnv: Set to true if you want the SDK to check for any configuration environment variables and use those configuration values for initialization. Note that because this happens on initialization, the environment variable settings override the configuration you set in your program.
- EnvVarPrefix: If UseConfigFromEnv is set to true , use this property to specify the prefix to use for environment variable names. The default prefix is APPD\_SDK .

If the agent needs to connect to the Controller via a local HTTP proxy server, you need to configure the settings for the proxy server. You can do so using the HTTPProxy struct, defined as follows:

```
type HTTPProxy struct {
     Host string
     Port uint16
     Username, PasswordFile string
}
```
The HTTPProxy struct has the following fields:

- Host: Hostname or IP address of the HTTP proxy server
- Port: Port of the proxy server
- Username: Proxy server user name
- PasswordFile: Proxy server password file

#### ContextConfig Struct

You use the ContextConfig struct for calls that apply to multi-tenant Controller environments.

```
type ContextConfig struct {
     AppName string
     TierName string
     NodeName string
}
```
The ContextConfig struct has these fields:

- AppName: Name of the business application to which this node belongs.
- TierName: Name of the tier to which this node belongs. A tier is a group of identical or similar nodes. An originating tier is the tier that receives the first request of a business transaction. A downstream tier is a tier that is called from another tier, thus continuing a business transaction.
- NodeName : The monitored application server to be monitored by this agent.

#### AddAppContextToConfig

Add application context to the AppDynamics configuration for a multi-tenant Controller.

# Format

```
func AddAppContextToConfig(cfg *Config, context string, contextCfg *ContextConfig) 
error
```
#### **Parameters**

- cfg : AppDynamics configuration object.
- context: A unique identifier used to refer to this context.
- contextCfg: An AppDynamics context configuration object indicating the business application, tier, and node name for this context.

## InitSDK

Initialize the AppDynamics Go SDK. An instrumented application must call this function once, preferably during application startup.

#### Format

```
func InitSDK(cfg *Config) error
```
#### Parameter

cfg: AppDynamics configuration settings that enable communication between the agent and the Controller.

#### Returns

nil on success, otherwise an error value

#### TerminateSDK

Stop the AppDynamics Go SDK. Ends all active business transactions for this agent and stops agent metric reporting to the Controller.

# Format

func TerminateSDK()

#### **StartBT**

Start a business transaction or continue an existing transaction.

Keep in mind that each application is limited to 200 registered business transactions, and each agent is limited to 50 registered business transactions. Unlike transactions discovered by other types of agents, business transactions that exceed the limit that are reported by the Go SDK are not included in the all other traffic grouping. This means that it's up to you to ensure that your agent does not create excessive business transactions. Use care to ensure that your implementation does not introduce the possibility of business transaction explosion.

#### Format

func StartBT(name, correlation\_header string) BtHandle

# **Parameters**

- name: The name for the business transaction. In the case of a continuing transaction in the current business application with a valid correlation header, the SDK uses the name from the header. Do not use the following characters in transaction names: { } [ ] | & ;
- correlation\_header: A correlation header if this is a continuing transaction, else NULL. If specified, the correlation header has been generated by another AppDynamics agent and made available to this agent as a string. The correlation header provides information to enable this transaction to correlate with an upstream transaction.

#### Returns

An opaque handle for the business transaction that was started.

#### StartBTWithAppContext

Start a business transaction or continue an existing transaction in a multi-tenant Controller environment.

#### Format

func StartBTWithAppContext(context, name, correlation\_header string) BtHandle

#### **Parameters**

- context: The application context name that this business transaction belongs to.
- name: The name for the business transaction. In the case of a continuing transaction in the current business application with a valid correlation header, the SDK uses the name from the header. Do not use the following characters in transaction names: { } [ ] | & ;
- correlation\_header: A correlation header if this is a continuing transaction, else NULL. If specified, the correlation header has been generated by another AppDynamics agent and made available to this agent as a string. The correlation header provides information to enable this transaction to correlate with an upstream transaction.

#### EndBT

End the given business transaction.

#### Format

func EndBT(bt BtHandle)

#### Parameter

bt: The handle to the business transaction to end.

#### **GetBT**

Get a BT handle associated with the given guid by appd\_bt\_store .

#### Format

func GetBT(guid string) BtHandle

#### Parameter

guid: The globally unique identifier that was passed to appd\_bt\_store .

AppDynamics GovAPM functionality may vary depending on your license. Consult your ordering documentation and account representative for questions regarding included features. GovAPM deployments include APM (Pro/Peak), Browser Real User Monitoring (BRUM) (Pro/Peak), Mobile Real User Monitoring (Pro/Peak), Database Visibility, Server Visibility, including Cluster Agent, and Transaction Analytics.

## **Returns**

The handle to the business transaction associated with the given guid.

In the following cases the SDK logs a warning and returns a handle that you may safely use in other API functions but that will cause these functions to immediately return without doing anything:

- The SDK doesn't find a handle associated with the guid
- The call ended before the SDK could retrieve the handle

# IsBTSnapshotting

Reports whether the agent is currently taking a transaction snapshot. Useful before calling AddUserDataToBT or SetBTURL , since those potentially expensive functions would do nothing if called when a snapshot is not being taken.

## Format

func IsBTSnapshotting(bt BtHandle) bool

## Parameter

bt: The handle to the business transaction to check for snapshotting.

## Returns

true if the given business transaction is taking a snapshot. Otherwise, false.

## **SetBTURL**

Set the URL for a snapshot, if one is being taken. It is safe to call this function when a snapshot is not occurring. When the given business transaction is not snapshotting, this function immediately returns. However, if extracting the data to pass to this function is expensive, you can use IsBTSnapshotting to check if the business transaction is snapshotting before extracting the data and calling this function. The url argument data should be either 7-bit ASCII or UTF-8.

# Format

func SetBTURL(bt BtHandle, url string)

#### **Parameters**

- bt: The business transaction to add the user data to, if it is taking a snapshot.
- url: The value of the URL for the snapshot as 7-bit ASCII or UTF-8.

# **StoreBT**

Store a BT handle in a global registry to retrieve later with GetBT . This is convenient when you need to start and end a business transaction in separate places, and it is difficult to pass the handle to the business transaction through the parts of the code that need it.

When the business transaction is ended, the handle is removed from the global registry.

AppDynamics GovAPM functionality may vary depending on your license. Consult your ordering documentation and account representative for questions regarding included features. GovAPM deployments include APM (Pro/Peak), Browser Real User Monitoring (BRUM) (Pro/Peak), Mobile Real User Monitoring (Pro/Peak), Database Visibility, Server Visibility, including Cluster Agent, and Transaction Analytics.

# Format

func StoreBT(bt BtHandle, guid string)

## **Parameters**

- bt: The BT to store.
- guid: A globally unique identifier to associate with the given BT.

## **AddBTError**

Add an error to a business transaction. Errors are reported as part of the business transaction. However, you can add an error without marking the business transaction as an error (e.g., for non-fatal errors).

## Format

func AddBTError(bt BtHandle, level ErrorLevel, message string, mark\_bt\_as\_error bool)

#### **Parameters**

- bt: The handle to the business transaction to which the error is added.
- level: The error level, from the following:
	- APPD\_LEVEL\_NOTICE
	- **.** APPD LEVEL WARNING
	- APPD\_LEVEL\_ERROR
- message: Error message for this error.
- mark\_bt\_as\_error: If true, the business transaction experiencing this error is marked as an error transaction. In this case, the business transaction is counted only as an error transaction. It is not also counted as a slow, very slow or stalled transaction, even if the transaction was also slow or stalled. If false, the business transaction is not marked as an error transaction.

# AddUserDataToBT

Attaches user data to transaction snapshots generated for the specified business transaction.

The user data is added to the business transaction but reported only when a transaction snapshot is occurring. In the Controller UI, the user data appears in the USER DATA tab of the transaction snapshot details.

It is safe to call this function when a snapshot is not occurring. When the specified business transaction is not taking a snapshot, this function immediately returns.

If extracting the data to pass to this function is expensive, you can use IsBTSnapshotting to check if the business transaction is actually taking a snapshot before extracting the data and calling this function.

The data in the value argument should be either 7-bit ASCII or UTF-8.

#### Format

func AddUserDataToBT(bt BtHandle, key, value string)

# **Parameters**

- bt –The business transaction to add the user data to, if it's taking a snapshot.
- key The name of the user data to add to the snapshot as 7-bit ASCII or UTF-8.
- value The value of the user data to add to the snapshot as 7-bit ASCII or UTF-8.

#### **AddBackend**

Add a backend to the business application.

This function fails if the type of the backend being added does not have at least one identifying property.

#### Format

func AddBackend(name, backendType string, identifyingProperties map[string]string, resolve bool) error

#### **Parameters**

•

- name: The name of the backend. Must be unique to the Go SDK instance.
- backendType: The type of the backend, from these options:
	- APPD\_BACKEND\_HTTP
	- APPD\_BACKEND\_DB
	- **APPD\_BACKEND\_CACHE**
	- APPD\_BACKEND\_RABBITMQ
	- **APPD\_BACKEND\_WEBSERVICE**
	- APPD\_BACKEND\_JMS
- identifyingProperties: A map of key/value pairs that contain the backend's identifying properties. The properties uniquely identify backend. In the Controller, these properties appear in the upper right panel of the backend dashboards. You must set at least one identifying property when you add a backend of one of the built-in exit call types. The valid properties vary per exit call type as indicated below.

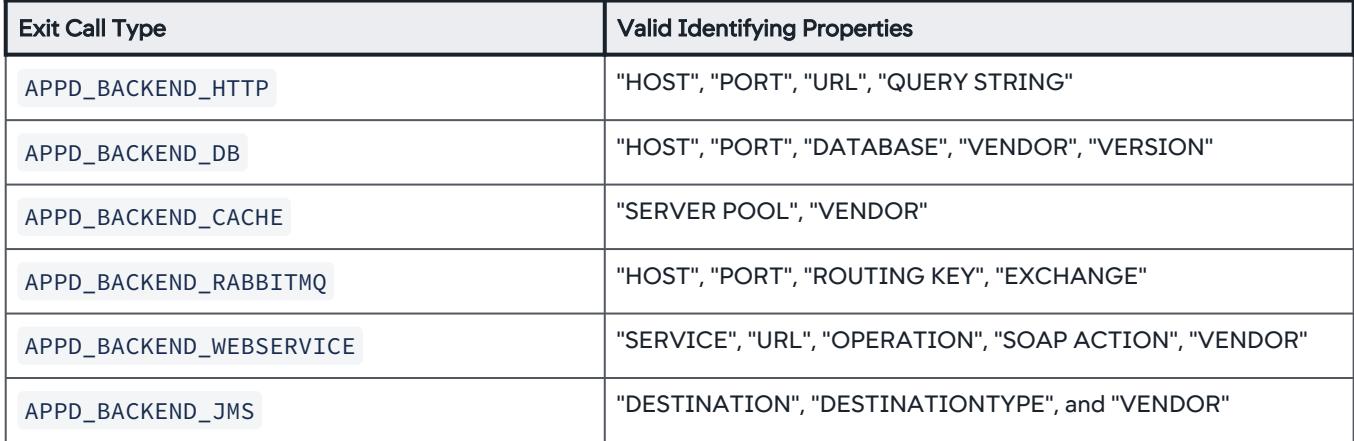

For example, a key PORT would have a value of 3304.

resolve: Set the property to false to prevent a downstream agent from resolving as this backend.

If true, the default, an agent that detects a correlation header for an unresolved backend resolves itself as that

backend. However, if the backend is actually an uninstrumented tier that is passing through the correlation header—for example, a message queue or proxy—you may wish the backend to show up distinct from the tier that it routes to. If false, correlation headers generated for exit calls to this backend will instruct downstream agents to report as distinct from the backend.

For example, if you have Tier A connecting to uninstrumented Backend B, which routes to instrumented Tier C, the setting affects the flow map as follows:

 $\circ$  True, the flow map will be A  $>$  C.

 $\circ$  False, the flow map will be A > B > C.

## Returns

nil on success, otherwise an error value

# AddExitcallError

Add an error to the exit call.

## Format

func AddExitcallError(exitcall ExitcallHandle, level ErrorLevel, message string,

mark\_bt\_as\_error bool)

#### **Parameters**

- exitcall: Handle to the exit call.
- level: The level of this error, from the following:
	- **APPD LEVEL NOTICE**
	- APPD\_LEVEL\_WARNING
	- APPD\_LEVEL\_ERROR
- message: Error message for this error.
- mark\_bt\_as\_error: If true, the business transaction making the exit call that is experiencing this error is marked as an error transaction. In this case, the business transaction is counted only as an error transaction. It is not also counted as a slow, very slow or stalled transaction, even if the transaction was also slow or stalled. If false, the business transaction is not marked as an error transaction.

#### **StartExitcall**

Start an exit call to the specified backend as part of a business transaction.

# Format

func StartExitcall(bt BtHandle, backend string) ExitcallHandle

# **Parameters**

- bt: Handle to the business transaction making the exit call.
- backend: The destination backend of the exit call. AppDynamics does not automatically detect backends for Go applications, so you must specify the destination backend.

#### Returns

An opaque handle to the exit call that was started.

AppDynamics GovAPM functionality may vary depending on your license. Consult your ordering documentation and account representative for questions regarding included features. GovAPM deployments include APM (Pro/Peak), Browser Real User Monitoring (BRUM) (Pro/Peak), Mobile Real User Monitoring (Pro/Peak), Database Visibility, Server Visibility, including Cluster Agent, and Transaction Analytics.

# **EndExitcall**

Complete the exit call.

# Format

func EndExitcall(exitcall ExitcallHandle)

## Parameter

exitcall: Handle to the exit call being ended.

# **GetCRollupType**

Specify how to roll up values for the metric over time.

## Format

func GetCRollupType(rollUp RollupType)

#### **Parameters**

- rollUp: The approach for rolling up metrics. The following roll-up options are valid:
	- APPD TIMEROLLUP TYPE AVERAGE : The average of all metric values across each node in the tier.
	- APPD\_TIMEROLLUP\_TYPE\_SUM : Sum of all reported values in the minute.
	- APPD\_TIMEROLLUP\_TYPE\_CURRENT : The last reported metric in the minute.

## GetCClusterRollupType

Specify how to aggregate metric values for the tier (a cluster of nodes).

#### Format

func GetCClusterRollupType(rollUp ClusterRollupType)

#### **Parameters**

- rollUp: The approach for rolling up metrics. The following roll-up options are valid:
	- APPD\_CLUSTERROLLUP\_TYPE\_INDIVIDUAL : The average of all metric values across each node in the tier.
	- © APPD\_CLUSTERROLLUP\_TYPE\_COLLECTIVE: The sum of all metric values for all the nodes in the tier.

## **GetExitcall**

Get a handle to an exit call associated with a guid via StoreExitcall.

#### Format

func GetExitcall(guid string) ExitcallHandle

# Parameter

guid: The globally unique identifier that was passed to appd\_exitcall\_store() .

AppDynamics GovAPM functionality may vary depending on your license. Consult your ordering documentation and account representative for questions regarding included features. GovAPM deployments include APM (Pro/Peak), Browser Real User Monitoring (BRUM) (Pro/Peak), Mobile Real User Monitoring (Pro/Peak), Database Visibility, Server Visibility, including Cluster Agent, and Transaction Analytics.

# **Returns**

The handle to the exit call associated with the given guid.

In the following cases the SDK logs a warning and returns a handle that you may safely use in other API functions but that will cause these functions to immediately return without doing anything:

- The SDK doesn't find a handle associated with the guid
- The call ended before the SDK could retrieve the handle

# GetExitcallCorrelationHeader

Get the header for correlating a business transaction.

If a business transaction makes exit calls that you want to correlate across, retrieve the correlation header using this function and inject it into your exit call's payload.

The returned string is freed when the exit call ends. Do not free it yourself.

# Format

func GetExitcallCorrelationHeader(exitcall ExitcallHandle) string

# **Parameter**

exitcall: Handle to the exit call.

# **Returns**

On success, returns a 7-bit ASCII string containing the correlation information. You can inject this string into the payload of the exit call. A downstream agent can then extract the header from that payload and continue the business transaction.

On error, returns the default header that prevents downstream business transaction detection.

# **SetExitcallDetails**

Set the details string for an exit call. This can be used, for example, to add the SQL statement that a DB backend has executed as part of the exit call. This data is then visible in the exit calls details UI for the transaction snapshot.

# Format

func SetExitcallDetails(exitcall ExitcallHandle, details string) error

# **Parameters**

- exitcall: Handle to the exit call.
- details: An arbitrary string to add to the exit call.

# Returns

Nil on success, otherwise an error value

# **StoreExitcall**

Store an exit call handle in a global registry for later retrieval with GetExitcall . This is useful when you need to start and end a call in separate places, and it is difficult to pass the handle through the parts of the code that need it.

The handle is removed when the exit call, or the BT containing it, ends.

# Format

```
func StoreExitcall(exitcall ExitcallHandle, guid string)
```
## **Parameters**

- exitcall: The exit call to store.
- guid: A globally unique identifier to associate with the given call.

#### Example

```
ExitcallHandle ec = StartExitcall(bt, "authdb");
StoreExitcall(ec, "login-exit");
```
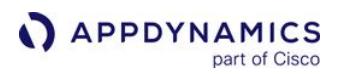

## Install the Go SDK

#### Related pages:

• [Download AppDynamics Software](#page-30-0)

To install the Go SDK:

- 1. Download the Go SDK distribution from the [AppDynamics Downloads Portal](https://download.appdynamics.com/download/).
- 2. Extract the Go SDK Zip in your Go workspace.

After installing the Go SDK, you are ready to instrument your Go application with the API.

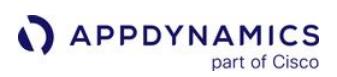

# Machine Agents

# Related Pages:

• [SELinux Installation Issues](#page-1029-0)

Machine Agents and Network Agents give you end-to-end visibility into the hardware and networks on which your applications run. These agents can help you identify and troubleshoot problems that can affect application performance such as server failures, JVM crashes, and network packet loss.

You use the [Machine Agent](#page-2470-0) to collect basic hardware metrics. The functionality provided by the Machine Agent includes:

- Reporting basic hardware metrics from the server OS, for example, %CPU and memory utilization, disk and network I/O
- Reporting metrics passed to the Controller by extensions
- Running remediation scripts to automate your runbook procedures. You can optionally configure the remediation action to require human approval before the script is started.
- Running JVM Crash Guard to monitor JVM crashes and optionally run remediation scripts

If you have a [Server Visibility](#page-2566-0) license, the Machine Agent provides the following additional functionality:

- Extended hardware metrics such as machine availability, disk/CPU/virtual-memory utilization, and process page faults
- Monitor internal or external HTTP and HTTPS services
- Group servers together so that health rules can be applied to specific server groups
- Define alerts that trigger when certain conditions are met or exceeded based on monitored server hardware metrics

# <span id="page-1029-0"></span>SELinux Installation Issues

**APPDYNAMICS** 

SELinux is a security mechanism that works on top of the native file and directory read/write/execute permissions within the Linux file system. It is available for most Linux distributions and is installed by default in newer RHEL (Red Hat Enterprise Linux) & Fedora distributions.

As SELinux may prevent the installation and/or operation of any software being executed, ensure that you create appropriate policy file for it.

Ensure that you consult with your security team to determine the correct level of access for the APM.

SELinux allows you to set a finer granularity of restrictions on access and execution. This control is represented by "policy files", typically created and maintained by the SecOps team within your organization. For more details about SELinux, see [https://selinuxproject.org/page/Main\\_Page](https://selinuxproject.org/page/Main_Page).

The policy files are found in /etc/sestatus.conf by default. To determine if SELinux exists on your system, run the getenforce command which returns the string Enforcing if it is active.

Alternatively, you can run this command:

sestatus

which generates this output:

SELinux status: enabled SELinuxfs mount: /selinux Current Mode: permissive Policy version: 16 sestatus

If SELinux status is disabled , it indicates that the system has not installed the package. However, if

the status returned is enabled , but the Current Mode is permissive , then SELinux policy files are not enforced. To install and test the APM Agent:

- Set the mode to permissive and then enable it
- Follow the SELinux guidelines to create the appropriate policy statements for the agent in question

For more details on how to customize your policy files, see https://access.redhat.com/ [documentation/en-us/red\\_hat\\_enterprise\\_linux/5/html/deployment\\_guide/sec-sel-policy](https://access.redhat.com/documentation/en-us/red_hat_enterprise_linux/5/html/deployment_guide/sec-sel-policy-customizing)customizing.

To enable SELinux, use the command setenforce 1 to enable enforcing mode; to disable SELInux use setenforce 0 (set to permissive mode).

For more details about enabling/disabling SELinux, see: https://docs.fedoraproject.org/en-US/ [Fedora/11/html/Security-Enhanced\\_Linux/sect-Security-Enhanced\\_Linux-Working\\_with\\_SELinux-](https://docs.fedoraproject.org/en-US/Fedora/11/html/Security-Enhanced_Linux/sect-Security-Enhanced_Linux-Working_with_SELinux-Enabling_and_Disabling_SELinux.html)Enabling\_and\_Disabling\_SELinux.html

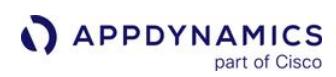

# Administer App Server Agents

These pages provide general information about [installing App Server agents](#page-358-0).

For Agent-to-Controller version compatibility information, see [Agent and Controller Compatibility](#page-375-0).

# Planning Agent Deployment

When planning your deployment, you should consider whether to install agents manually or automatically.

If deploying a relatively small number of agents, you may choose to install the agent manually. For larger environments involving hundreds of agents, you should develop an automated deployment strategy.

For specific agents, see these links:

- Java: [Java Agent](#page-378-0) or [Install the Java Agent](#page-417-0)
- .NET: [.NET Agent](#page-559-0) or [Install the .NET Agent for Windows](#page-567-0)
- Node.js: [Node.js Agent](#page-756-0) or [Install the Node.js Agent](#page-767-0)
- PHP: [PHP Agent](#page-812-0) or [Install the PHP Agent](#page-821-0)
- Python: [Python Agent](#page-867-0) or [Install the Python Agent](#page-872-0)
- Database Agent: [Administer the Database Agent](#page-2238-0)
- Machine Agent: [Install the Machine Agent](#page-2483-0)

For automated deployment guidelines, see [Controller Deployment](https://docs.appdynamics.com/display/ONPREM/Controller+Deployment).

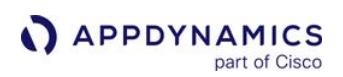

# Encrypt Agent Credentials

# Related pages:

- [Encrypt Credentials in .NET Agent Configuration](#page-578-0)
- [Java Agent Configuration Properties](#page-509-0)

This page provides an overview of securing agent credentials in AppDynamics. AppDynamics agents store several types of credential information on disk, including:

- Controller account access key
- Controller keystore/agent truststore password
- Proxy server password

# Secure Credential Store

You can use the Secure Credential Store to encrypt credentials in the agent configuration for environments where security policies require secure credentials on disk.

The Secure Credential Store is comprised of two components:

- scs-tool.jar : A utility to create the secure credential store, encrypt credentials, and obfuscate the credential store password.
- Secure credential keystore: A keystore for the secret encryption key.

The Secure Credential Store encrypts plain text using the strongest encryption available according to the system's encryption jurisdiction policy.

For the .NET Agent, see [Encrypt Credentials in .NET Agent Configuration](#page-578-0).

After you set up the Credential Keystore, you must specify the following settings. For the Analytics Agent:

- ad.secure.credential.store.filename
- ad.secure.credential.store.password

For the Java, Machine, and Database Agents:

- <controller-ssl-enabled>
- <controller-keystore-filename>
- <controller-keystore-password>

[See Java Agent Configuration Properties, M](#page-2255-0)[achine Agent Properties](#page-2529-0)[, and Database Agent](#page-2255-0)  Properties.

#### Initialize the Secure Credential Store

Before you can encrypt or obfuscate passwords, you must run the Secure Credential Store utility to create the keystore for your secret encryption key. The agent distribution includes the Secure Credential Store utility in the following locations:

• Java Agent: <javaagent\_home>/verX.X.X.X/utils/scs/scs-tool.jar

- Machine Agent: <machine\_agent\_home>/lib/secure-credential-store-tool-1.3.0.0.jar
- Database Agent: <database\_agent\_home>/lib/scs-tool.jar
- Analytics Agent: <analytics\_agent\_home>/bin/tool/scs-tool.jar

Run the Secure Credential Store utility generate\_ks command with the following parameters:

- filename : Absolute path where the utility will create the secure credential keystore. Use this path for <credentialstore-filename> in agent configuration.
- storepass : The secure credential keystore password. Use the obfuscated version of this password as the value for <credential-store-password> in agent configuration.

For example:

```
/<full path to application JRE>/bin/java -jar ./scs-tool.jar generate_ks -filename '/opt/
appdynamics/secretKeyStore' -storepass 'MyCredentialStorePassword'
```
The Secure Credential Store utility confirms it created and initialized the keystore:

```
Successfully created and initialized new KeyStore file: /opt/appdynamics/secretKeyStore
Verification - New KeyStore file: /opt/appdynamics/secretKeyStore is properly initialized.
```
# Encrypt Passwords

To encrypt passwords using the secure credential store utility, run the encrypt command with the following parameters:

- filename : Absolute path to the secure credential keystore file.
- storepass : Password for the secure credential keystore. You can use either a plain-text password or a password that has been obfuscated as described in the following section.
- plaintext : Any plain text to encrypt. For instance, account access key or password.

The following example uses a plain-text password— storepass argument—for the secure credential keystore:

```
/<full path to application JRE>/bin/java -jar ./scs-tool.jar encrypt -filename '/opt/
appdynamics/secretKeyStore' -storepass 'MyCredentialStorePassword' -plaintext 
'MyAccessKeyOrPassword'
```
The same example uses an obfuscated password:

AppDynamics GovAPM functionality may vary depending on your license. Consult your ordering documentation and account representative for questions regarding included features. GovAPM deployments include APM (Pro/Peak), Browser Real User Monitoring (BRUM) (Pro/Peak), Mobile Real User Monitoring (Pro/Peak), Database Visibility, Server Visibility, including Cluster Agent, and Transaction Analytics.

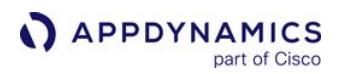

```
/<full path to application JRE>/bin/java -jar ./scs-tool.jar encrypt -filename '/opt/
appdynamics/secretKeyStore' -storepass 's_gsnwR6+LDch8JBf1RamiBoWfMvjjipkrtJMZXAYEkw8='
 -plaintext 'MyAccessKeyOrPassword'
```
The Secure Credential Store utility writes out an encrypted password for use in agent configuration files:

r9iDWPzHRCNDM1B6KTag4A/cA5B4pouVPkv48ovRm6c=

## Obfuscate the Secure Credential Store Password

In order to access the secret key in the secure credential keystore, the agent needs the obfuscated credential store password.

Run the secure credential store utility obfuscate command with the following parameter:

• plaintext : The plain text secure credential keystore password.

For example:

```
/<full path to application JRE>/bin/java -jar /opt/appdynamics/scs-tool.jar obfuscate 
-plaintext 'MyCredentialStorePassword'
```
The Secure Credential Store utility writes out an obfuscated password for use in the <credential-storepassword> in agent configuration.

For example:

s\_gsnwR6+LDch8JBf1RamiBoWfMvjjipkrtJMZXAYEkw8=

#### Encrypt a Plain Text Property

After you obfuscate the Secure Credential Store password, you can encrypt plain text properties.

The following example demonstrates how to encrypt properties in the Analytics Agent:

```
$ /<full path to application JRE>/bin/java -jar scs-tool.jar encrypt -filename /opt/
appdynamics/secretKeyStore -storepass 'Welcome' -plaintext 'MyAccountAccessKey'
```
The property generates an encrypted credential:

```
-001-24-pFoSE/xdPcinkBj9iiKvpQ==Rznx8Kt3sPZHQnKfYyubVuhorrBEbYFtDTPm8c/
1kFO+Z2eR2WEHtBRg4vy1GyvJ
```
## Sample Agent Configuration

The following example demonstrates the agent configuration properties for the Secure Credential Store. For more information, see the agent-specific configuration property documentation.

## Java Agent Configuration

```
<?xml version="1.0" encoding="UTF-8"?>
<controller-info>
 ...
     <!-- Encrypted account access key -->
     <account-access-key>r9iDWPzHRCNDM1B6KTag4A/cA5B4pouVPkv48ovRm6c=</account-access-key>
     <!-- Encrypted Controller keystore / agent trust store password -->
     <controller-keystore-password>Tw49bd0hdCMBoQ5pfMMuYA/cA5B4pouVPkv48ovRm6c=</controller-
keystore-password>
     <!-- Enable the Secure Credential Store -->
     <use-encrypted-credentials>true</use-encrypted-credentials>
     <!-- Path to they secure credential keystore -->
     <credential-store-filename>/opt/appdynamics/secretKeyStore</credential-store-filename>
     <!-- Obfuscated secure credential keystore password -->
     <credential-store-password>n/8GvAZsKk4gM3Z6g+XQ1w==</credential-store-password>
 ...
</controller-info>
```
# Analytics Agent Configuration

```
ad.credential.store.filename=/opt/appdynamics/secretKeyStore
ad.credential.store.password=s_gsnwR6+LDch8JBf1RamiBoWfMvjjipkrtJMZXAYEkw8=
```
#### Encrypt Data on the Analytics Agent

You can encrypt any data on the Analytics Agent using secure://<your-encrypted-credentials> . You can encrypt data in the Analytics Agent properties file or in System Properties.

The following example demonstrates how to encrypt http.event.accessKey in the Analytics Agent properties file.

```
http.event.accessKey=secure://-001-24-Dr9FQGC179o4vPnuljnx8A==ZGVw/
P4OONvpUidIhJ2u78FpRVVW8fbgr8J1HBHXwnE=
ad.secure.credential.store.filename=/opt/appdynamics/secretKeyStore
ad.secure.credential.store.password=s_gsnwR6+LDch8JBf1RamiBoWfMvjjipkrtJMZXAYEkw8=
```
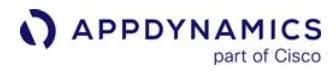

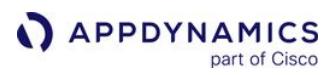

# Manage App Agents

From the AppDynamics Agents page, you can manage, reset, and disable app agents connected to the Controller, and view agent status and information.

# **Permissions**

To manage app agents, you must belong to a role with the Account level permission:

- Administer users, groups, roles, authentication, and so on
- View license
- View AppDynamics agents
- Use Agent Download Wizard

The predefined Account Owner role includes the required permission.

To access app agent administration settings, click Settings  $\blacktriangleright$  > AppDynamics Agents > App Server Agents.

# Associate App Agents with a Business Application

If you start an application server with an app agent without specifying the business application, the agent appears in the App Server Agents tab as an unassociated agent. You can associate an agent with an application manually:

1. From the agents list in the App Server Agents tab, select the unassociated app agent from the list.

In the View menu, click Agents not associated with an Application to filter the list of App Server Agents.

2. Click Associate with Application. This button is enabled only for app agents that are connected to the Controller but not associated with a business application.

# Reset App Agents

To reset app agents, users need the "Agent Advanced Operation" permission.

Resetting the app agent causes the agent to register itself with the Controller in the same way it does at JVM or application startup, but without restarting the JVM or application. Resetting the app agent purges in-memory data for the agent. It also applies certain configuration changes to the app agent, such as app agent node property changes.

Resetting an app agent causes the Controller to:

- Purge data such as in-memory business transactions and metrics, exit calls, and registration information for the agent
- Reset the business transaction limit counter to zero for the selected agent

Resetting an agent does not re-instrument or remove existing instrumentation. After a reset, the agent reregisters business transactions and backends and it creates new metrics. You may lose a few minutes worth of data between the reset and re-registration operations.

You may need to reset agents after you have reconfigured business transaction or backend detection and the agent is not applying the updated rules:

- 1. Delete all existing transactions and backends. See information on deleting unwanted business transactions in [Transaction Detection Rules](#page-1307-0), [Monitor Databases](#page-1238-0), and [Remote Services](#page-1232-0).
- 2. Choose a reset option:
	- To reset all the app agents for a business application, click Reset Agents.
	- To disable a individual app agents, select one or more agents and click Reset Selected App Agent(s).

# Enable and Disable App Agents

Disabling an app agent stops the agent from reporting metrics to the Controller. Disabling an agent can help you diagnose agent installation or application issues. It also lets you compare the difference in overhead between when the agent when capturing data versus when it is not, for example, without removing the agent. Disabling the agent does not require you to shut down or restart the application server.

Disabling an app agent does not stop the agent from operating or remove the bytecode instrumentation added by the agent. To fully remove the agent including remove bytecode instrumentation, follow the steps to uninstall the app agent or fully disable agent instrumentation under the [Install App Server Agents](#page-358-0) page specific for the agent type. Uninstalling an app agent or fully disabling an app agent in this manner typically requires an application restart.

All agents connected to the Controller count against the agent license limits for that Controller. Even though it only reports minimal app server-related data, a disabled app agent is still connected to the Controller and consumes an app agent license.

To enable or disable all the app agents for a business application, the App Server Agents tab, click Enable Agents or Disable Agents.

#### Permission:

You must have the application-level permission, configure agent properties to enable and disable agents.

You can enable or re-enable individual agents by selecting them and clicking **Enable Selected App Agent** or

Disable Selected App Agent. Alternatively, enable or disable app agents individually from the Agents tab on the Node Dashboard:

- To disable the agent, click Agent is Off.
- To enable the agent, click Agent is On. It takes about a minute for the operation to take effect.

By default turning the agent Off completely disables monitoring. For Java agents, un-check Disable all monitoring including JVM and JMX metrics on the Disable This App Agent pane to continue collecting JVM and JMX metrics such as heap memory, memory pools, garbage collection, and thread count.

# Delete App Agents

Deleting an app agent removes the agent and any associated data from the Controller database. This does not affect the instrumentation of the application server. If the application server is still running with an app

AppDynamics GovAPM functionality may vary depending on your license. Consult your ordering documentation and account representative for questions regarding included features. GovAPM deployments include APM (Pro/Peak), Browser Real User Monitoring (BRUM) (Pro/Peak), Mobile Real User Monitoring (Pro/Peak), Database Visibility, Server Visibility, including Cluster Agent, and Transaction Analytics.

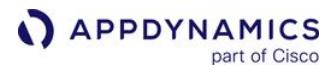

agent, or if it is subsequently restarted with an app agent, the agent re-registers and appears again in the Controller.

You can delete an app agent by clicking Delete Agent from System.

To completely remove an app agent completely so that it does not register again, uninstall it. See uninstallation instructions for your agent platform under [Install App Server Agents.](#page-358-0)

# <span id="page-1040-0"></span>Agent Log Files

## Related pages:

- [Java Agent Logging](#page-491-0)
- [.NET Agent on Windows Logging](#page-686-0)
- [PHP Agent Logging](#page-863-0)
- [Node.js Agent Logging](#page-795-0)
- [Python Agent Debugging and Logging](#page-907-0)
- [Apache Agent Logging](#page-940-0)
- [Dynamic Agent Proxy Logging](#page-1134-0)
- [Business Transactions Logging](#page-1184-0)
- [Bytecode Transformer Logging](#page-1043-0)
- [REST Logging](#page-1044-0)
- [Analytics Agent Logging](#page-3000-0)

You can use agent logs to resolve agent configuration and application instrumentation issues. The Controller can generate and archive agent log files that you can submit to AppDynamics Support for troubleshooting assistance. See [Request Agent Log Files.](#page-1049-0)

# Agent Log File Information

The beginning of the log file shows the startup of the agent monitoring services and the configuration settings. The agent log also contains the sequence of agent runtime activity and exceptions that are encountered. You can use this information to troubleshoot deployment issues.

Examples of log information:

- Agent version and build date
- JVM runtime version (Java only)
- Configuration changes
- Backend detection
- Exceptions
- Output from logging session requests

# Logging Levels

The logging levels, listed in order from collecting the most information to the least, are:

- ALL: Logs all events.
- TRACE: Reports finer-grained informational events than the debug level that may be useful to debug an application.
- DEBUG: Reports fine-grained informational events that may be useful to debug an application.
- INFO: Default log level. Reports informational messages that highlight the progress of the application at coarse-grained level.
- WARN: Reports on potentially harmful situations.
- ERROR: Reports on error events that may allow the application to continue running.

Not all agents log at all levels.

# Log Structure

This section describes how the agent logs are rolled over for these agents:

- Java Agent
- .NET Agent
- Proxy

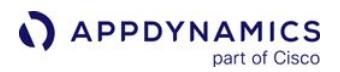

- BytecodeTransformer
- Business Transactions
- JMX
- REST • Machine Agent
- Dynamic Services (used internally)

When the maximum file size is reached, a new log file is created. The first file is named ...0.log, second file is ...1.log, and so on. There is a maximum of five files per set and a maximum of five sets for each instrumented node. If the maximum number of sets is reached, when a new set is created, the oldest set is deleted.

While the agent rotates away old log files, it retains the initial log file. The first log file contains information that reflects the specific context in which the agent was started, along with other information that can be useful for troubleshooting and record keeping. On agent restart, a new set is created and the oldest set is deleted

Each set includes not only the application agent log but also, depending on which logs exist, the ByteCodeTransformer log, the REST log and the BusinessTransaction log. A single set might consist of:

- agent.<timestamp>.#.log
- ByteCodeTransformer.<timestamp>.#.log
- REST.<timestamp>.#.log
- BusinessTransaction.<timestamp>.#.log

where # is the number of the set.

For example, these logs in the logs directory were created on April 3 or the first set, set 0. The agent is a Java Agent; this is indicated by the prefix *agent*. Other app agents use different naming conventions. See the [agent-specific information](#page-1042-0).

```
agent.2015_04_03__14_49_38.0.log
agent.2015_04_03__14_49_46.0.log
agent.2015_04_03__14_51_04.0.log
BusinessTransactions.2015_04_03__14_49_38.0.log
BusinessTransactions.2015_04_03__14_49_46.0.log
BusinessTransactions.2015_04_03__14_51_04.0.log
ByteCodeTransformer.2015_04_03__14_49_40.0.log
ByteCodeTransformer.2015_04_03__14_49_47.0.log
ByteCodeTransformer.2015_04_03__14_51_04.0.log
REST.2015_04_03__14_49_38.0.log
REST.2015_04_03__14_49_46.0.log
REST.2015_04_03_14_51_04.0.log
```
On the next agent restart a new set is created. The logs in this set, set 1, will have names such as:

AppDynamics GovAPM functionality may vary depending on your license. Consult your ordering documentation and account representative for questions regarding included features. GovAPM deployments include APM (Pro/Peak), Browser Real User Monitoring (BRUM) (Pro/Peak), Mobile Real User Monitoring (Pro/Peak), Database Visibility, Server Visibility, including Cluster Agent, and Transaction Analytics.

agent.2015\_04\_03\_\_14\_53\_05.1.log . . .

and the next set, set 2,

```
agent.2015_04_04__15_12_06.2.log
  . . .
```
and so on through the five potential sets.

## <span id="page-1042-0"></span>Agent-Specific Information

AppDynamics app server agents have different logging locations and different maximum log sizes.

AppDynamics GovAPM functionality may vary depending on your license. Consult your ordering documentation and account representative for questions regarding included features. GovAPM deployments include APM (Pro/Peak), Browser Real User Monitoring (BRUM) (Pro/Peak), Mobile Real User Monitoring (Pro/Peak), Database Visibility, Server Visibility, including Cluster Agent, and Transaction Analytics.

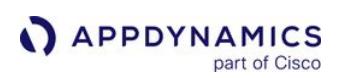

# <span id="page-1043-0"></span>Bytecode Transformer Logging

## Related pages:

- [Agent Log Files](#page-1040-0)
- [Java Agent Logging](#page-491-0)
- [.NET Agent on Windows Logging](#page-686-0)
- [Dynamics Agent Proxy Logging](#page-1134-0)

The Bytecode Transformer log is generated by the Java Agent, the .NET Agent and the proxy. It contains the information associated with the AppDynamics platform bytecode instrumentation (BCI) engine. The BCI engine is used to inject interceptors. The BCI engine logs the classes being loaded in the application.

This log is useful for troubleshooting issues that depend on bytecode instrumentation including entry points, exit points, missing metrics, loggers, errors, exceptions, and asynchronous threads. This log includes:

- Agent version and build date
- Each Java class that was examined and whether the methods were considered for bytecode instrumentation
- Each method that was instrumented

For the Java Agent and the proxy, the log is named ByteCodeTransformer Year mon day hr min.#.log, where # is the logging set number.

For the .NET Agent, the log is named ByteCode.txt .

See [Agent Log Files](#page-1040-0) for details about how the sets are organized that roll over.

AppDynamics GovAPM functionality may vary depending on your license. Consult your ordering documentation and account representative for questions regarding included features. GovAPM deployments include APM (Pro/Peak), Browser Real User Monitoring (BRUM) (Pro/Peak), Mobile Real User Monitoring (Pro/Peak), Database Visibility, Server Visibility, including Cluster Agent, and Transaction Analytics.
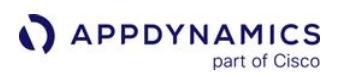

### REST Logging

#### Related pages:

- [Agent Log Files](#page-1040-0)
- [Java Agent Logging](#page-491-0)
- [.NET Agent on Windows Logging](#page-686-0)
- [Dynamic Agent Proxy Logging](#page-1134-0)

The REST log contains information about the AppDynamics agent and Controller communication. The log contains request and response payload data between the agent and the Controller, and the raw details of communications between the agent and the Controller. By default, the REST log contains INFO level logging for all registration requests up to a limit of one MB every five minutes.

You can use this log to troubleshoot issues with detecting and reporting business transactions, backends, events, and metric reporting.

The communication between the agent and Controller consists of:

- Configuration data
- Node identification
- Machine registration
- Business transaction registration
- Metric registration
- Event registration
- Snapshot capture/upload to controller database
- Metric data upload to controller database
- Event data upload to the Controller database
- Output from Logging Session requests

The naming convention for the REST log is REST.  $\langle t \text{ }imes \text{ } t \text{ }m \text{ }p \rangle$ .#. log where # is the set.

See [Agent Log Files](#page-1040-0) for information about the structure of the log files into sets that roll over.

Within a set, a REST log file can reach a maximum of 5 MB.

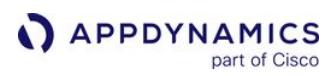

# Metrics Limits

To ensure that metric information that is most relevant to your application displays, agents have limits for the number of metrics they can store. Different limits apply to app agents and machine agents:

- For an app agent, the default maximum number of registered metrics is 5000.
- For the Machine Agent, the default maximum number of registered metrics is 450. This includes both basic hardware metrics and the expanded metrics available with Server Visibility.

If the limit is reached, an error event is generated of type AGENT\_METRIC\_REG\_LIMIT\_REACHED with a summary of *Metric registration limit of n reached*. No new metrics are created until the agent restarts. If necessary, you can increase the default limit.

## Agent Metric Limits

You can increase or decrease the default metric registration limits for machine agents or app agents.

Changing these limits can affect the resource consumption of your deployment. Before you change this setting verify your application environment and Controller can handle the increased resource requirements.

For the Java agent, modify the limit using the agent.maxMetrics system property. For example, to increase the machine agent metric limit, specify the maximum number of metrics as an argument when starting the machine agent in the following format:

```
-Dappdynamics.agent.maxMetrics=<max-number-of-metrics>
```
For example, when starting the machine agent, increase the maximum number of metrics that can be registered to 2000 as follows:

```
nohup java -Dappdynamics.agent.maxMetrics=2000 -jar 
machineagent.jar &
```
For the .NET Agent, set the maxMetrics property as an environment variable. This setting only affects the app agent. For example:

appdynamics.agent.maxMetrics=5500

[For the .NET Agent for Linux, use the node property below to set agent metric limits. See](#page-1059-0) App Agent Node Properties (A) for more information.

AppDynamics GovAPM functionality may vary depending on your license. Consult your ordering documentation and account representative for questions regarding included features. GovAPM deployments include APM (Pro/Peak), Browser Real User Monitoring (BRUM) (Pro/Peak), Mobile Real User Monitoring (Pro/Peak), Database Visibility, Server Visibility, including Cluster Agent, and Transaction Analytics.

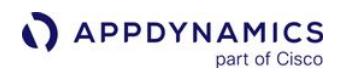

### appdynamics.agent.metricLimits

For the .NET Machine Agent, specify the maximum number of metrics using the Metrics element in the [config.xml. See 'Machine Agent Element' on .NET Agent Configuration Properties](#page-619-0). See also Administer the .NET Agent.

<metrics max-metrics="300"/>

### Controller Metric Limits

The Controller applies its own limits on metric registration. For an on-premises Controller, you can view and modify the properties that control the metric registration limit in the Controller settings page in the [Controller Administration Console.](https://docs.appdynamics.com/display/ONPREM/Access+the+Administration+Console)

The relevant Controller settings are:

- metric.registration.limit : The maximum number of metrics that can be registered for an account in the Controller. The default is 2 million.
- application.metric.registration.limit : The maximum number of metrics that can be registered for a business application in the Controller. The default is 1 million.

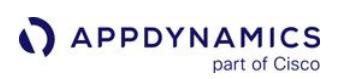

## Historical and Disconnected Nodes

If a node has been out of contact with the Controller for a certain amount of time, the Controller marks the node as a historical node. The Controller suspends certain types of processing activities for the node, such as rule evaluation.

If the node resumes contact with the Controller before the node deletion period expires, the Controller restores it to an active state. Otherwise, the node is permanently removed from the Controller and the node level data is no longer accessible in the UI. Tier and application level historical metric data for the node remains available after the node is deleted.

By default, the Controller considers a node historical after about 20 days of inactivity and deletes the node after 30 days. For a highly dynamic application environment in which nodes are created and destroyed frequently, AppDynamics recommends that you shorten the node activity timeout period to allow recycled nodes to be treated as such in the Controller.

The node activity timeout period is determined by the node retention period or activity settings.

The names of historical nodes can be assigned to new nodes. Node name reuse is a Java Agent option that, when enabled, directs the Controller to reuse node names so that data generated by multiple, short-lived nodes in a given tier is associated with a single logical node.

### Node Activity and Agent Licensing

For licensing purposes, the Controller releases the license for the agent if the Controller has not received data from the agent in the previous 5 minutes. This license availability behavior is not affected by the historical node status or node deletion timeout settings.

### Agent Behavior When Disconnected from the Controller

If there are network problems or agent errors, the Controller may become unreachable. The Controller server may also be down for a variety of reasons.

If the Controller is unreachable for one minute:

- The agent goes into standby mode during which it does not detect any transactions.
- Any collected snapshots and events are dropped and lost. Snapshots and events are dropped because they consume too much memory to cache.
- All metrics that have not been posted to the Controller are stored in memory. The memory impact of retaining metrics is minimal.
- New business transaction registrations that have not been posted to the Controller are stored in memory.
- The agent attempts to connect to the Controller every minute and resumes normal activity when it can download its full configuration.

If the Controller becomes reachable in the following minute or two:

- All metrics that have been stored in memory are posted to the Controller.
- New business transaction registrations that have been stored in memory are posted to the Controller.
- Snapshots and events collected in the 20 seconds prior to the reconnection are posted to the Controller.

If the Controller is not reachable after three failed attempts that are one minute apart:

• The agent is muted and all business transaction interceptors are disabled. The interceptors are still called when monitored application entry point methods are executed, but they are unproductive. No new business transactions are discovered or

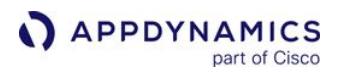

registered. Correlation exit points will set a header such as " notxdetect=true ", which tells downstream tiers to also ignore the transaction.

- JMX metrics are stored in the application server memory and transmitted to Controller after reconnection; so, there are no gaps in the metric history.
- Periodic metrics for the last three minutes are stored in memory. Metrics older than three minutes are purged from memory.
- The agent configuration channel and the metric channel continue to attempt to connect to the Controller once each minute.

The agent attempts to connect to the Controller in seven one-minute intervals and in five minute intervals afterwards. If the Controller is not able to reconnect after five minutes, the license is freed for another agent to use.

If the connection is successful and the agent is able to download its full configuration and a license:

- All periodic metrics, such as JMX metrics and Windows performance counters for the last three minutes, are posted to the Controller. The Controller drops metrics that were collected too long ago in the past, such as when rollups are already completed.
- The agent is reactivated, business transaction interceptors are re-enabled, business transactions are monitored and possibly snapshotted, new business transactions will be discovered and registered, and downstream correlation is re-enabled.

## Request Agent Log Files

You can use agent logging information to troubleshoot issues that are local to an AppDynamics app agent.

The Controller cannot access the log files generated by the .NET Microservices Agent.

This page describes how to work with [agent logs](#page-1040-0). To access agent logging operations in the Controller UI, navigate to Node Dashboard > Agents > App Server Agent > Agent Operations.

### **Permissions**

To request agent thread dumps or agent debug logs, users need the Agent Advanced Operation permission.

### Get Agent Log Files and Thread Dump Samples

Requesting log files causes the agent to send the contents of its logs directory as a zip file to the Controller. From there, you can download the zip to your local machine.

These agent-specific considerations apply to logging sessions:

- For the Database Agent, Java Agent or PHP Agent, you can get all logs or choose from these alternatives: o Output from a specific logger at a set level, for a fixed duration. The Logger Name field specifies the agent logger names such as com.singularity , [com.singularity.tm](http://com.singularity.tm) , [com.singularity.tm](http://com.singularity.tm).jdbc , or as pattern matching the agent logger name. For a list of supported loggers, see [Java Supported Environments](#page-380-0).
	- Thread dump samples. The agent takes a thread dump according to the specified collection interval and specified number to collect. After the interval elapses the thread dumps are uploaded by the agent as a zip file.
- For the Node.js agent, the proxy logs are available.
- For the Python Agent, if you choose All logs in the logs directory, you get both the proxy logs and the agent logs. The agent log contains the log messages that it is configured to log in the agent configuration file. See [Python Agent Settings](#page-884-0).

While the status is PENDING, you can click Refresh to update the status field. Once the request succeeds, as indicated by the status, right-click the agent operation name for your request and choose Download Data. Enter a name for your request to prepend the generated zip file with your name. For example, the

name of CurrentTime produces a zip file named similar to

CurrentTime\_Node\_8000\_1390503141046.zip .

If SUCCESSFUL doesn't eventually appear in the status for the request, the request may have timed out. A request can timeout due to incorrect request parameters or if the server becomes unavailable. In this case, right-click the request and choose Delete Data and retry the request.

#### Start an Agent Logging Session

For Java and Database Agents, you can generate log information with the specific type of logging information. For the Node.js and Python agents, the log information generated is from the proxy only.

1. Confirm that you have enough disk space to create the logs before starting a logging session. Log file requests fail if there is not enough disk space available. The disk space required depends on application activity. If you are uncertain about the amount of space required, try conducting an agent logging session with the shortest duration and closely monitor the disk space on the monitored machine.

- 2. Click Start Agent Logging Session in the Agent Operations panel.
- 3. Choose the duration for the logging session and the debug logger types to initiate. The logger type determines the type of information captured with these options:

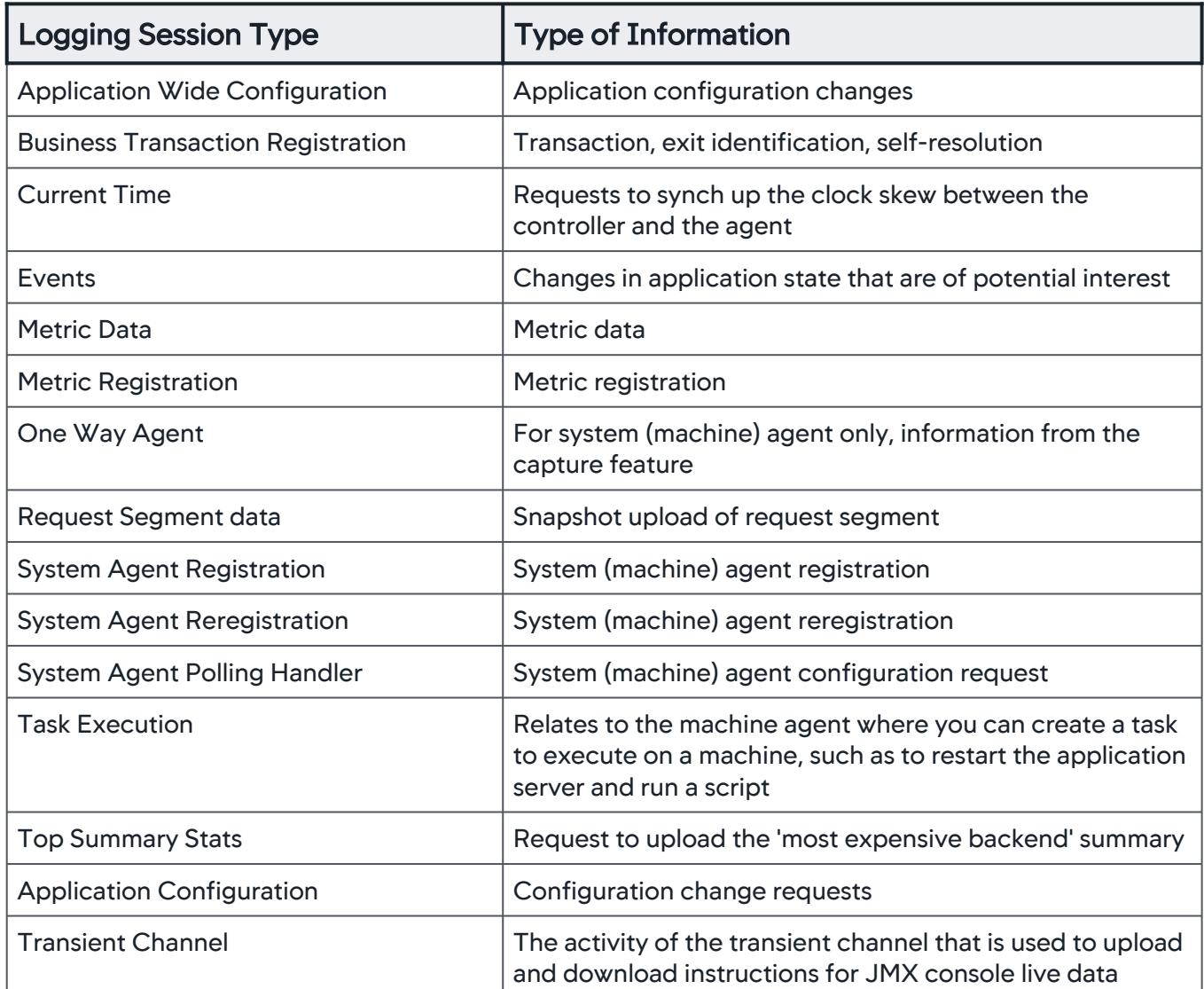

4. Click Start Agent Logging Session. Each selected session type displays in the Session panel with a start and end time based on the selected Duration of the logging session.

## Submitting Log Files to Support

When submitting log files to AppDynamics Support, ensure you send the entire contents of the agent logs directory available as a zip file for download when you request the agent logs.

AppDynamics GovAPM functionality may vary depending on your license. Consult your ordering documentation and account representative for questions regarding included features. GovAPM deployments include APM (Pro/Peak), Browser Real User Monitoring (BRUM) (Pro/Peak), Mobile Real User Monitoring (Pro/Peak), Database Visibility, Server Visibility, including Cluster Agent, and Transaction Analytics.

# App Agent Node Properties

### Related Pages:

- [Monitor JVMs](#page-1194-0)
- [Monitor .NET Nodes](#page-1213-0)

You can register app agent node properties to customize app agent behavior at the application, tier, or node level.

## App Agent Node Properties

App agent node properties control the features and preferences for the Java Agent and .NET Agent. Such agent-specific settings include limits on the number of business transactions, the minimum number of requests to evaluate before triggering a diagnostic session, and so on.

Node properties follow an inheritance model similar to instrumentation detection, so you can set an individual property globally for an application, tier, or node level.

It is possible to set node properties in the Controller UI for the PHP, Node.js, Python, Web Server Agent, and C/C++ SDK agents, however, doing so may lead to unexpected behavior or agent failure, and is therefore not supported for those agent types.

Even though it is possible to configure node properties in the app-agent-config. xml file in the agent home directory, AppDynamics recommends that you use the Controller UI to configure node properties. The Controller UI displays only those node properties that are registered to the agent.

The [App Agent Node Properties Reference](#page-1053-0) reference includes additional properties that do not display in the UI by default. You can register these properties yourself, but unregistered properties are intended for specific application or troubleshooting scenarios and can impact the performance of your deployment. You should register properties or configure properties directly in app-agent-config. xml only under the guidance of AppDynamics Support or as specifically instructed by the documentation.

### **Permissions**

Users need the Configure Agent Properties permission to create, edit, or delete agent configuration.

### <span id="page-1051-0"></span>Edit a Registered Node Property

In the Controller UI, you can access node properties for a particular node or for all nodes from the dashboard of any node in the application, as follows:

- 1. Access the node dashboard by going to the App Servers page. See [Tiers and Nodes.](#page-1189-0)
- 2. Expand the tier that contains the node on which you want to configure a node property and doubleclick the node.
- 3. In the node dashboard, click Actions > Configure App Server Agent.

4. Select Use Custom Configuration, and then double-click the property to modify.

After customizing a configuration, you can copy the configuration to other nodes, to the tier, or apply it to the entire application.

### Add a Registered Node Property

You can register and configure unregistered [App Agent Node Properties Reference](#page-1053-0) as instructed by AppDynamics Support.

[To register a node property, create a custom configuration for the node \(see](#page-1051-0) Edit Registered Node Property). Add properties by clicking the + icon at the top of the list of current node properties.

In the Create Agent Property panel, use the values from [App Agent Node Properties Reference](#page-1053-0) to provide values for the name, description, type, and value of the property.

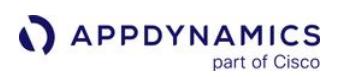

# <span id="page-1053-0"></span>App Agent Node Properties Reference

This reference page describes the app agent node properties by type. Additionally, the reference includes these pages containing information about the app agent node properties:

- [App Agent Node Properties \(A\)](#page-1059-0)
- [App Agent Node Properties \(B-C\)](#page-1067-0)
- [App Agent Node Properties \(D-E\)](#page-1074-0)
- [App Agent Node Properties \(F-I\)](#page-1092-0)
- [App Agent Node Properties \(J-L\)](#page-1094-0)
- [App Agent Node Properties \(M\)](#page-1102-0)
- [App Agent Node Properties \(N-R\)](#page-1116-0)
- [App Agent Node Properties \(S\)](#page-1122-0) • [App Agent Node Properties \(T-Z\)](#page-1127-0)

Use caution when modifying the agent default settings. If increasing limits specified for an agent, you must carefully assess and monitor memory consumption by the agent after the change.

## App Agent Node Properties by Type

This table groups the app agent node properties by type to browse properties by functionality and feature area.

| <b>Type</b>                     | Property                                                  |
|---------------------------------|-----------------------------------------------------------|
| <b>Automatic Leak Detection</b> | minimum-age-for-evaluation-in-minutes                     |
|                                 | minimum-number-of-elements-in-collection-to-deep-<br>size |
|                                 | minimum-size-for-evaluation-in-mb                         |
| Bytecode injection (BCI)        | bci-log-config                                            |
|                                 | bciengine-disable-retransformation                        |
|                                 | enable-interceptors-for-security                          |
|                                 | enable-json-bci-rules                                     |
|                                 | enable-xml-bci-rules                                      |
| <b>Backend Detection</b>        | enable-kafka-consumer                                     |
|                                 | msmq-correlation-field                                    |

AppDynamics GovAPM functionality may vary depending on your license. Consult your ordering documentation and account representative for questions regarding included features. GovAPM deployments include APM (Pro/Peak), Browser Real User Monitoring (BRUM) (Pro/Peak), Mobile Real User Monitoring (Pro/Peak), Database Visibility, Server Visibility, including Cluster Agent, and Transaction Analytics.

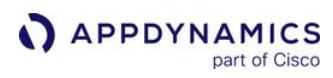

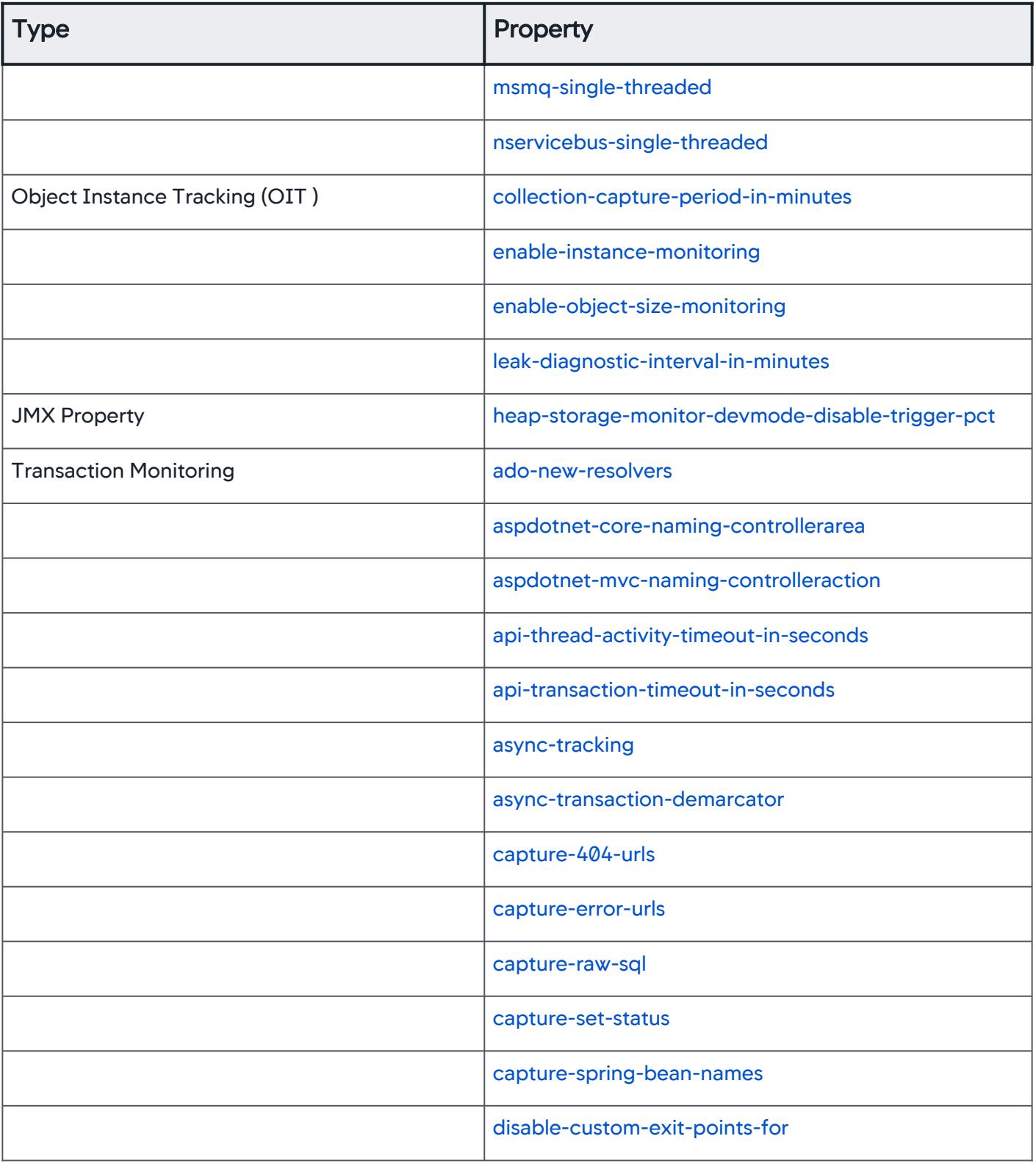

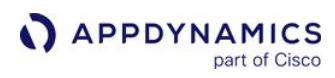

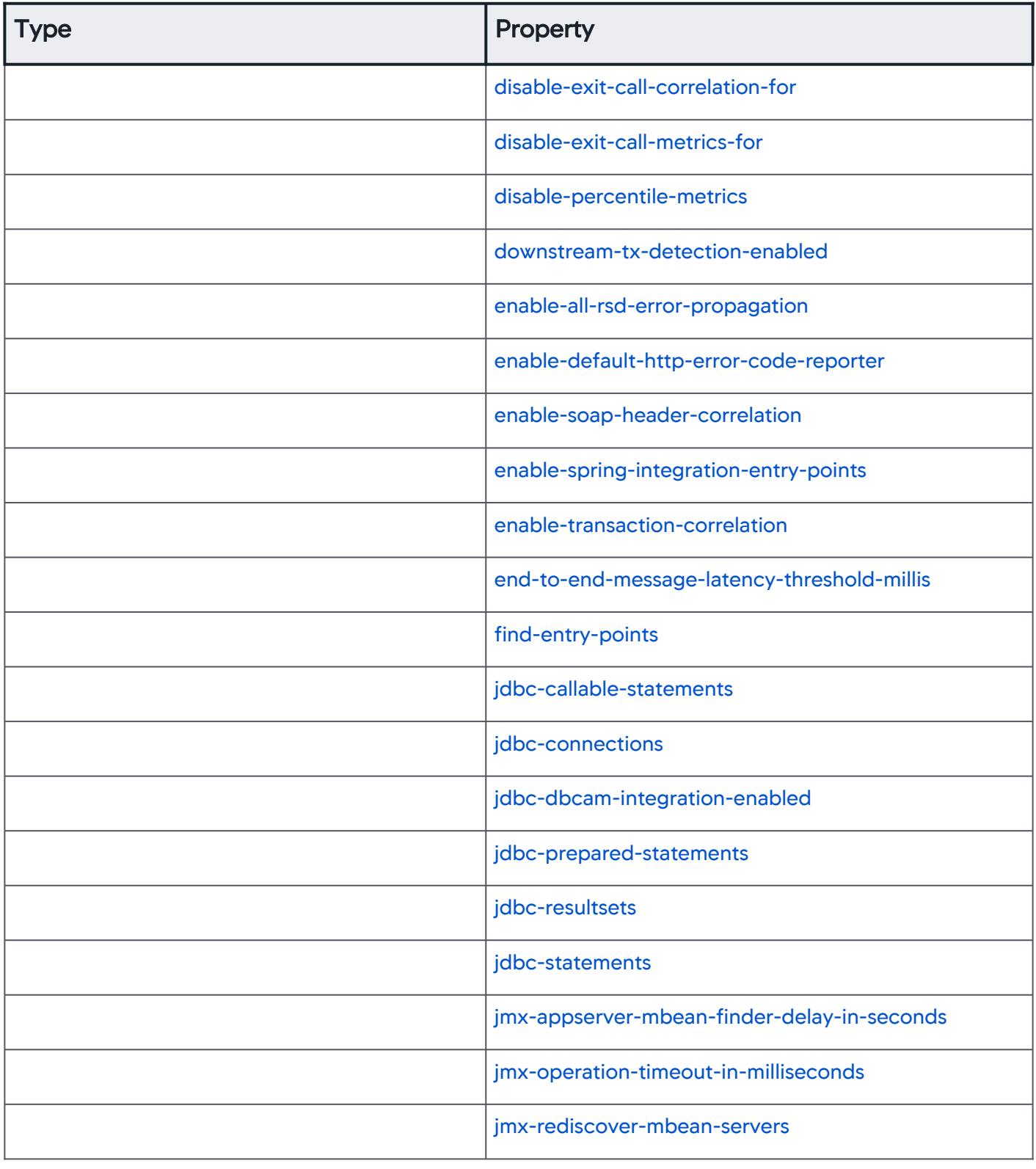

AppDynamics GovAPM functionality may vary depending on your license. Consult your ordering documentation and account representative for questions regarding included features. GovAPM deployments include APM (Pro/Peak), Browser Real User Monitoring (BRUM) (Pro/Peak), Mobile Real User Monitoring (Pro/Peak), Database Visibility, Server Visibility, including Cluster Agent, and Transaction Analytics.

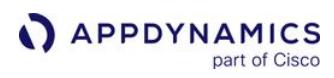

| <b>Type</b> | Property                                       |
|-------------|------------------------------------------------|
|             | jrmp-enable                                    |
|             | log-request-payload                            |
|             | max-async-task-registration-requests-allowed   |
|             | max-async-task-registrations-allowed           |
|             | max-business-transactions                      |
|             | max-service-end-points-per-async-type          |
|             | max-service-end-points-per-entry-point-type    |
|             | max-service-end-points-per-node                |
|             | max-service-end-points-per-thread              |
|             | max-urls-per-error-code                        |
|             | min-load-per-minute-diagnostic-session-trigger |
|             | rmqsegments                                    |
|             | percentile-method-option                       |
|             | rest-num-segments                              |
|             | rest-transaction-naming                        |
|             | rest-uri-segment-scheme                        |
|             | slow-request-deviation                         |
|             | slow-request-monitor-interval                  |
|             | spring-batch-enabled                           |
|             | socket-enabled                                 |

AppDynamics GovAPM functionality may vary depending on your license. Consult your ordering documentation and account representative for questions regarding included features. GovAPM deployments include APM (Pro/Peak), Browser Real User Monitoring (BRUM) (Pro/Peak), Mobile Real User Monitoring (Pro/Peak), Database Visibility, Server Visibility, including Cluster Agent, and Transaction Analytics.

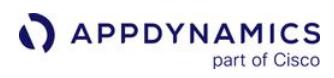

| <b>Type</b>                  | Property                                  |
|------------------------------|-------------------------------------------|
|                              | spring-integration-receive-marker-classes |
|                              | spring-mvc-naming-scheme                  |
|                              | thread-correlation-classes                |
|                              | thread-correlation-classes-exclude        |
|                              | max-service-end-points-per-node           |
|                              | max-service-end-points-per-thread         |
|                              | max-urls-per-error-code                   |
|                              | websocket-entry-calls-enabled             |
| <b>Transaction Snapshots</b> | adaptive-callgraph-granularity            |
|                              | callgraph-granularity-in-ms               |
|                              | dev-mode-suspend-cpm                      |
|                              | dont-show-packages                        |
|                              | enable-startup-snapshot-policy            |
|                              | max-call-elements-per-snapshot            |
|                              | max-concurrent-snapshots                  |
|                              | max-error-snapshots-per-minute            |
|                              | max-jdbc-calls-per-callgraph              |
|                              | max-jdbc-calls-per-snapshot               |
|                              | min-duration-for-jdbc-call-in-ms          |
|                              | on-demand-snapshots                       |

AppDynamics GovAPM functionality may vary depending on your license. Consult your ordering documentation and account representative for questions regarding included features. GovAPM deployments include APM (Pro/Peak), Browser Real User Monitoring (BRUM) (Pro/Peak), Mobile Real User Monitoring (Pro/Peak), Database Visibility, Server Visibility, including Cluster Agent, and Transaction Analytics.

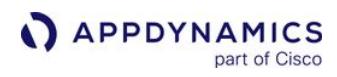

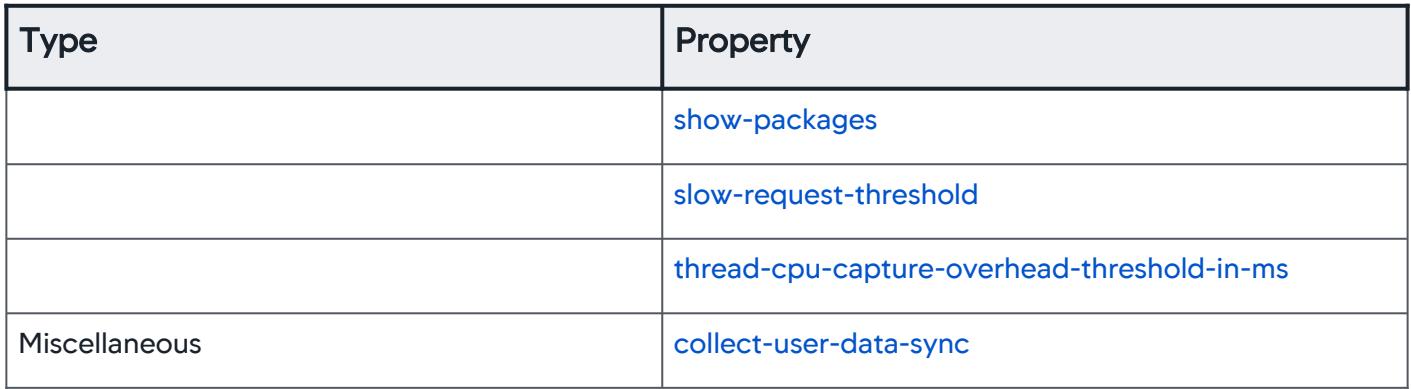

Type: Boolea

Platform(s):  $\vert$  .NET

**Default** value:

n

true

## <span id="page-1059-0"></span>App Agent Node Properties (A)

This reference page contains information about app agent node properties. The properties are listed in alphabetical order.

<span id="page-1059-2"></span>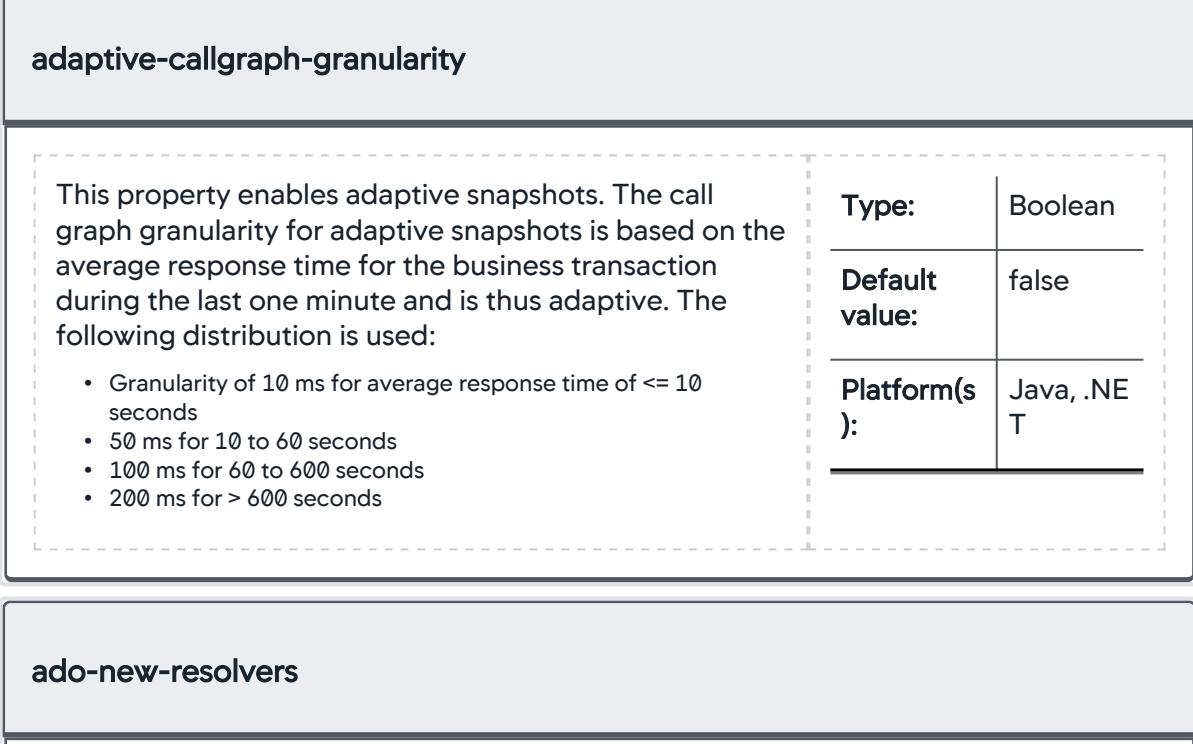

<span id="page-1059-1"></span>Enable database detection and naming for ODP.NET

backends labeled Unknown0 .

AppDynamics GovAPM functionality may vary depending on your license. Consult your ordering documentation and account representative for questions regarding included features. GovAPM deployments include APM (Pro/Peak), Browser Real User Monitoring (BRUM) (Pro/Peak), Mobile Real User Monitoring (Pro/Peak), Database Visibility, Server Visibility, including Cluster Agent, and Transaction Analytics.

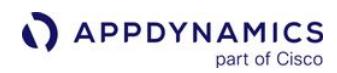

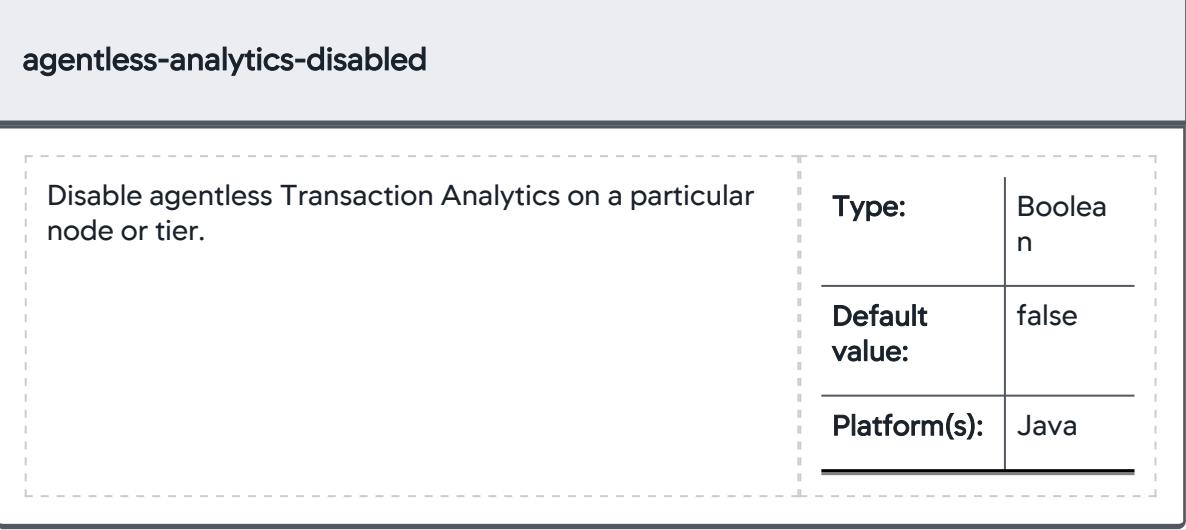

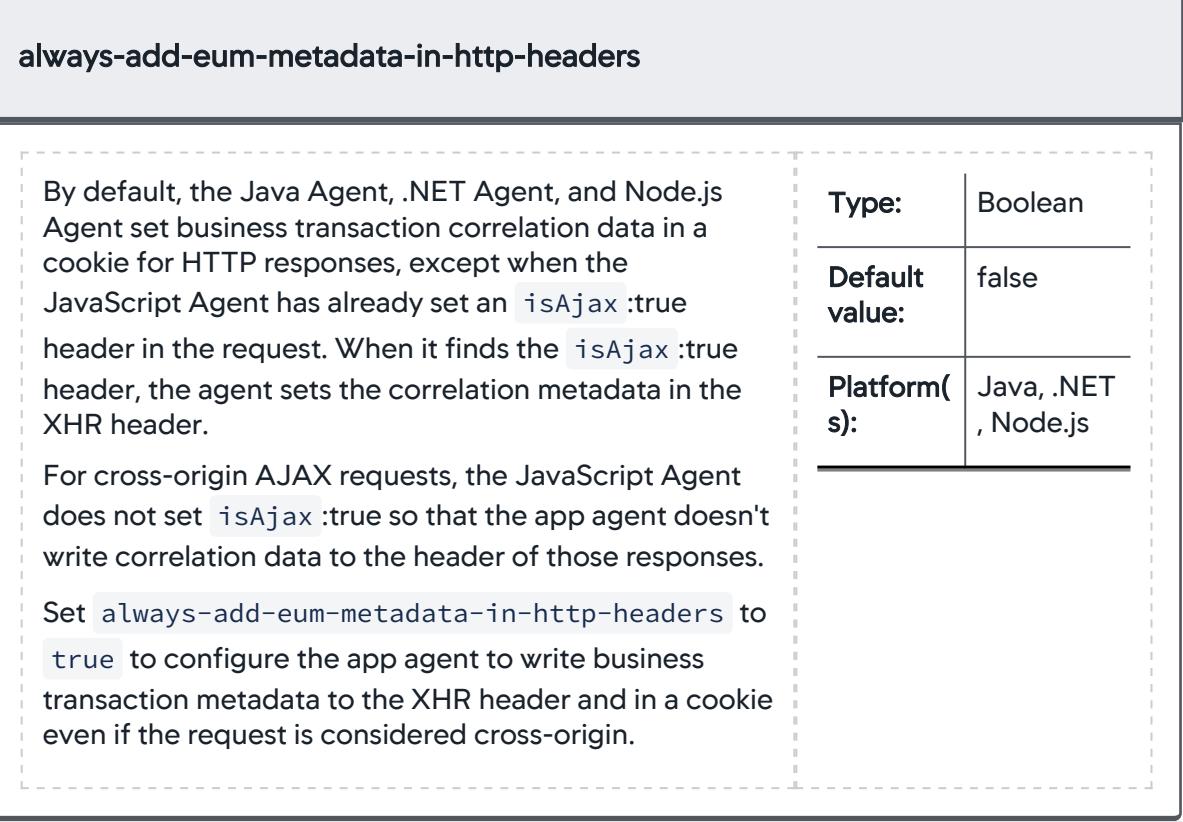

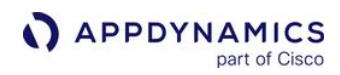

<span id="page-1061-0"></span>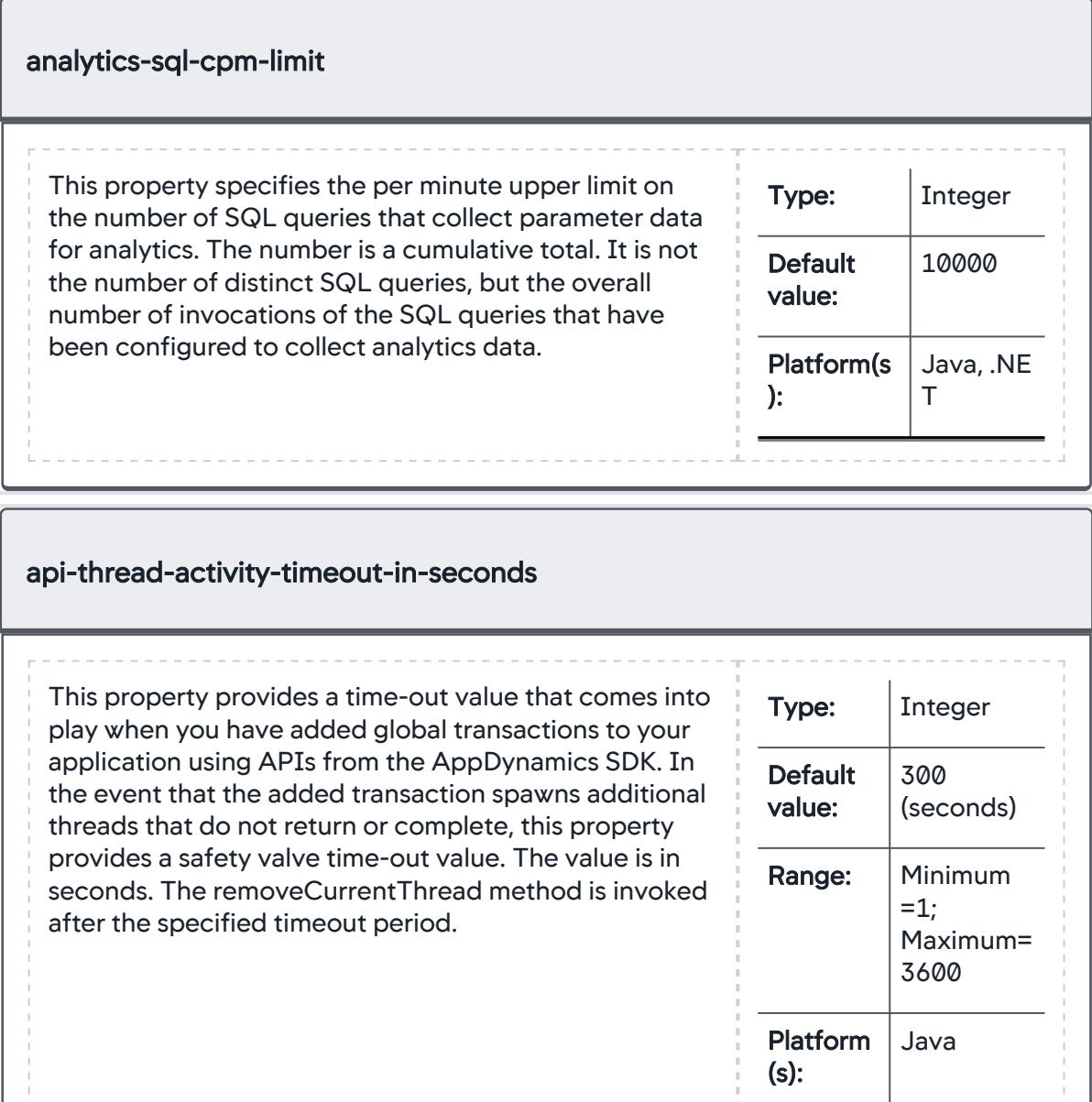

AppDynamics GovAPM functionality may vary depending on your license. Consult your ordering documentation and account representative for questions regarding included features. GovAPM deployments include APM (Pro/Peak), Browser Real User Monitoring (BRUM) (Pro/Peak), Mobile Real User Monitoring (Pro/Peak), Database Visibility, Server Visibility, including Cluster Agent, and Transaction Analytics.

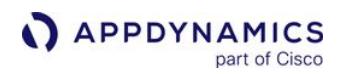

<span id="page-1062-0"></span>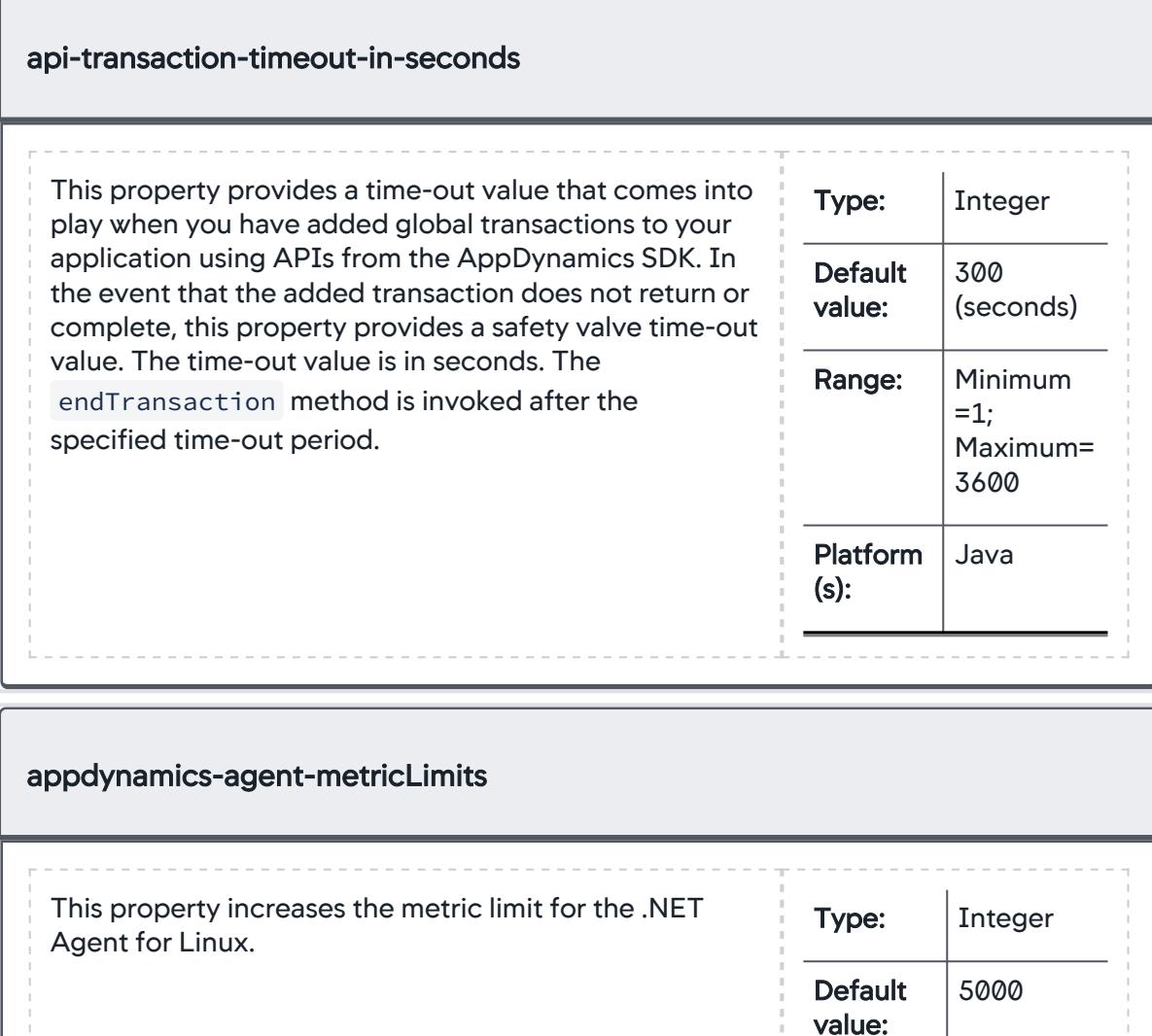

Platform(

.NET Agent for Linux

s):

AppDynamics GovAPM functionality may vary depending on your license. Consult your ordering documentation and account representative for questions regarding included features. GovAPM deployments include APM (Pro/Peak), Browser Real User Monitoring (BRUM) (Pro/Peak), Mobile Real User Monitoring (Pro/Peak), Database Visibility, Server Visibility, including Cluster Agent, and Transaction Analytics.

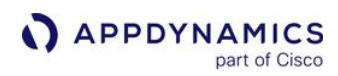

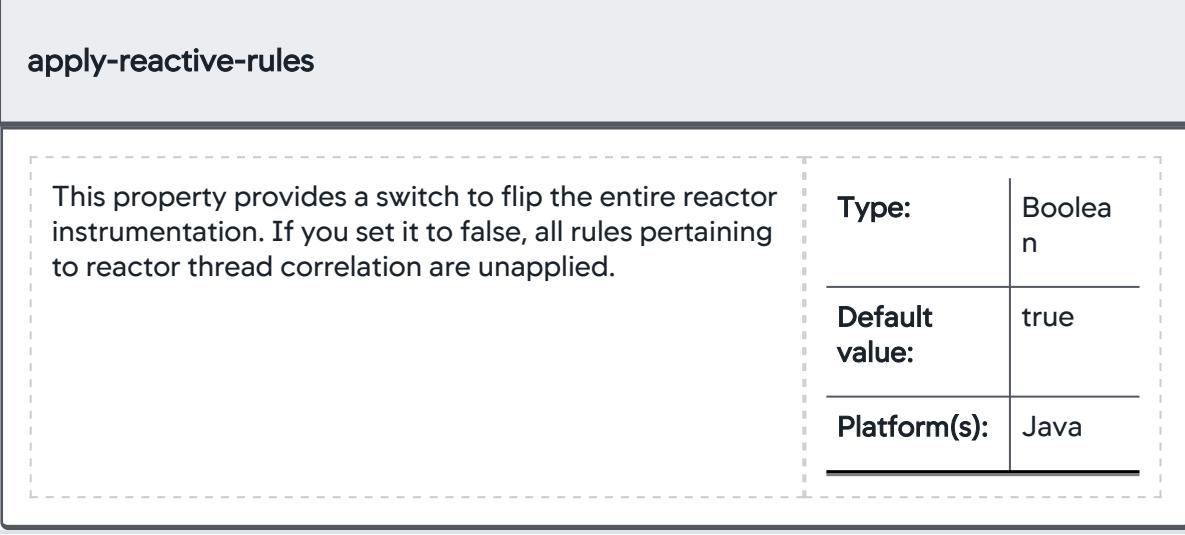

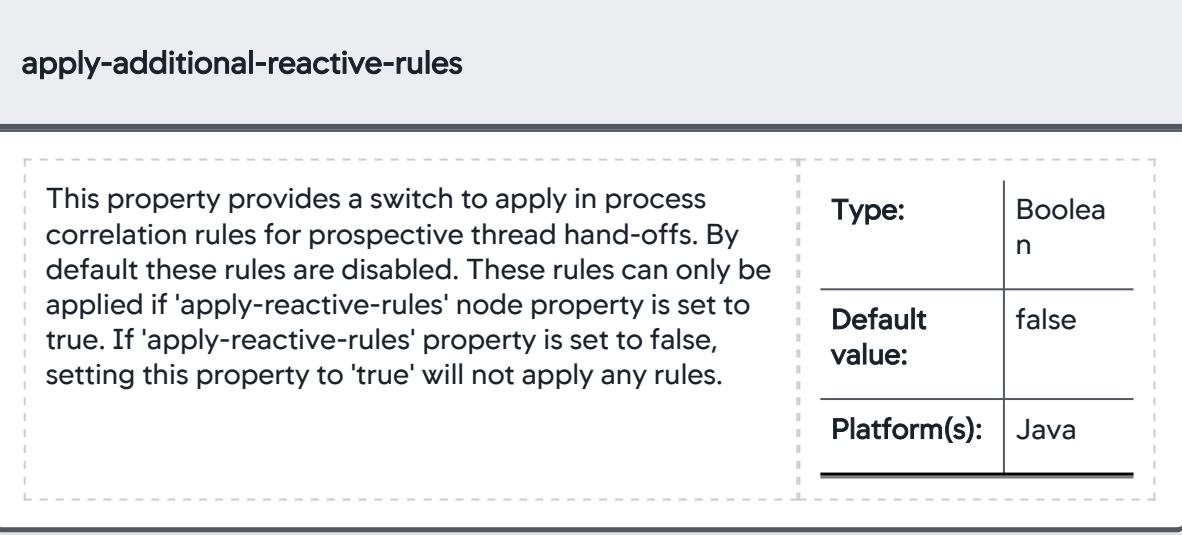

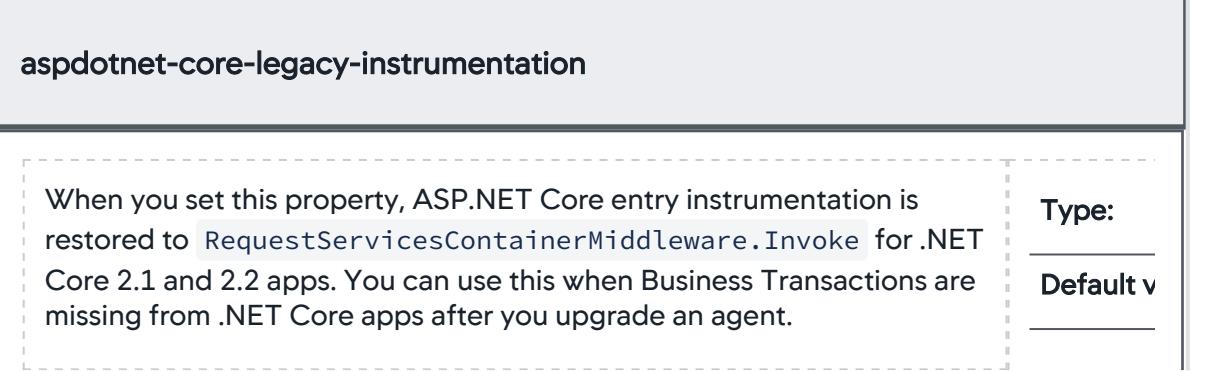

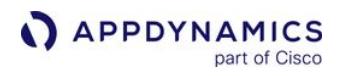

<span id="page-1064-1"></span><span id="page-1064-0"></span>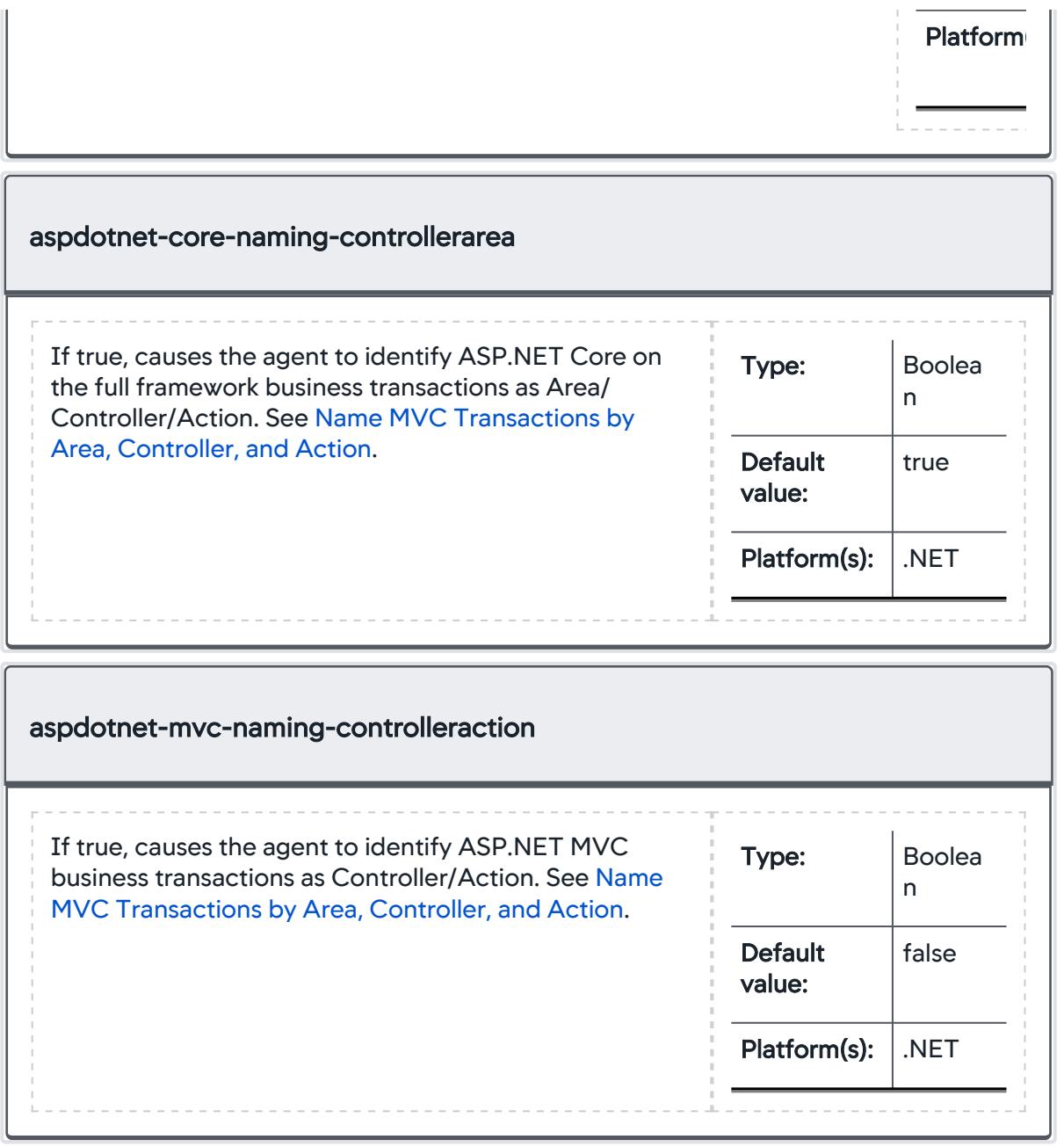

AppDynamics GovAPM functionality may vary depending on your license. Consult your ordering documentation and account representative for questions regarding included features. GovAPM deployments include APM (Pro/Peak), Browser Real User Monitoring (BRUM) (Pro/Peak), Mobile Real User Monitoring (Pro/Peak), Database Visibility, Server Visibility, including Cluster Agent, and Transaction Analytics.

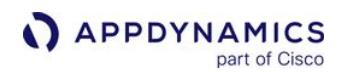

<span id="page-1065-1"></span>name.

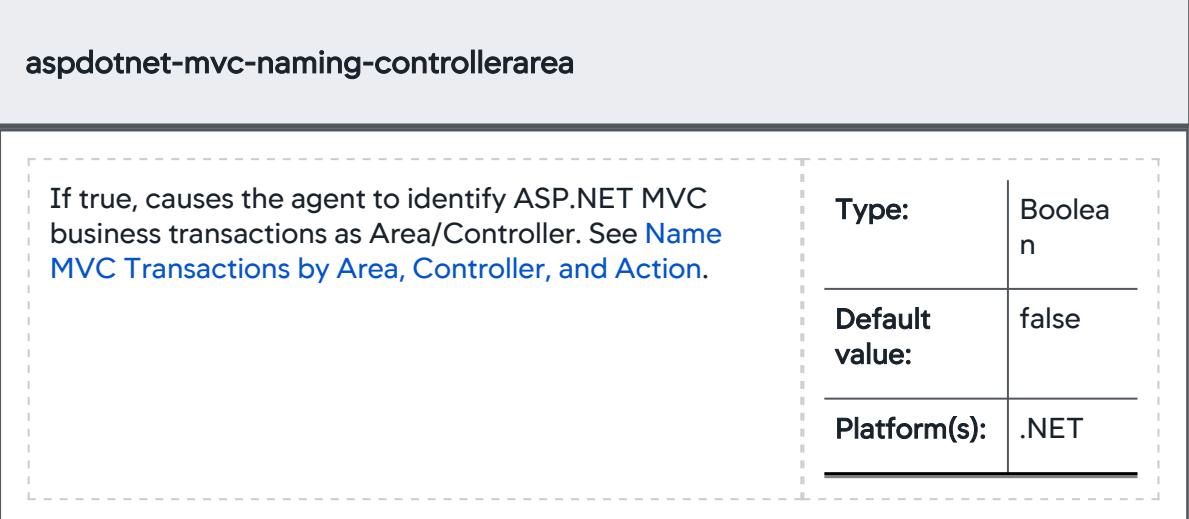

<span id="page-1065-0"></span>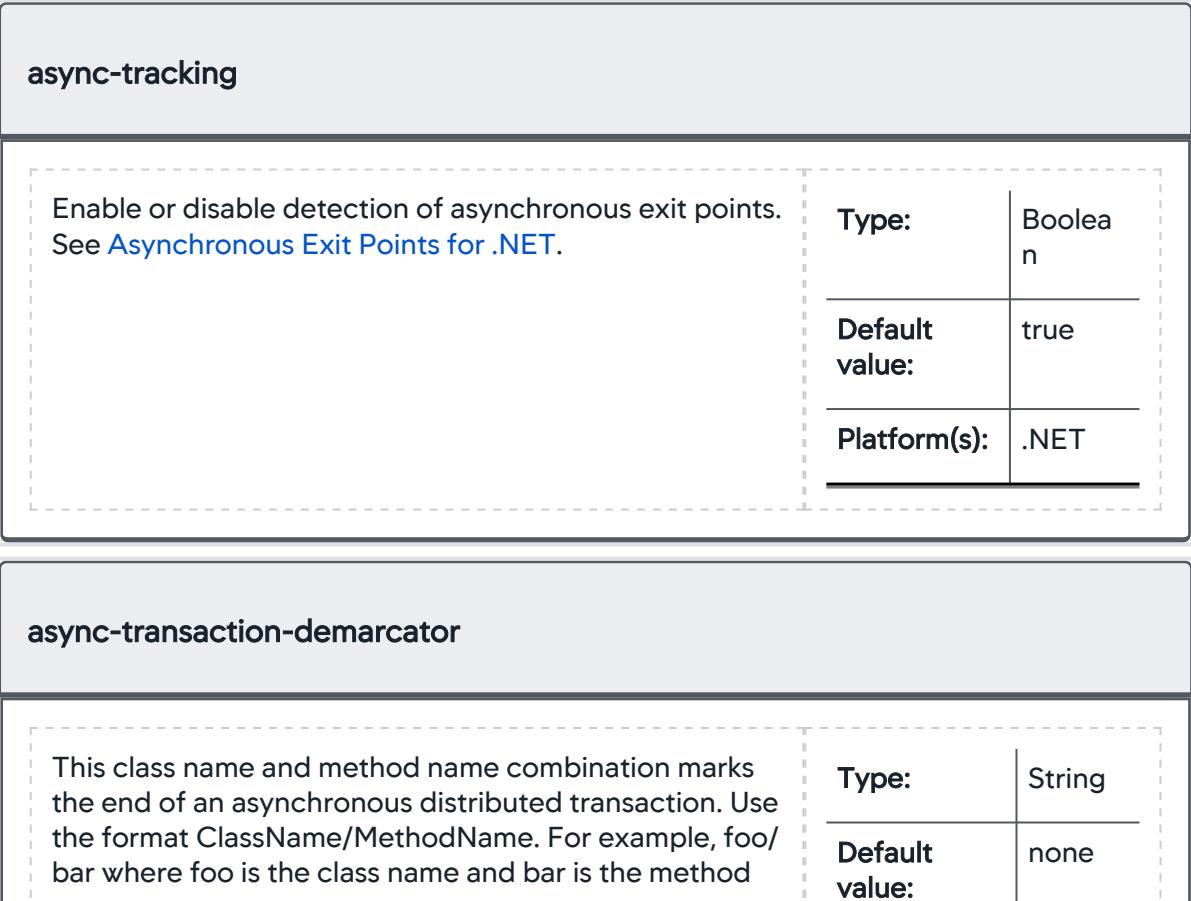

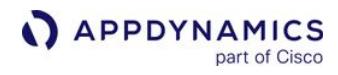

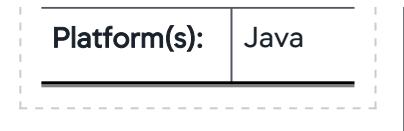

## <span id="page-1067-0"></span>App Agent Node Properties (B-C)

This reference page contains information about app agent node properties. The properties are listed in alphabetical order.

<span id="page-1067-1"></span>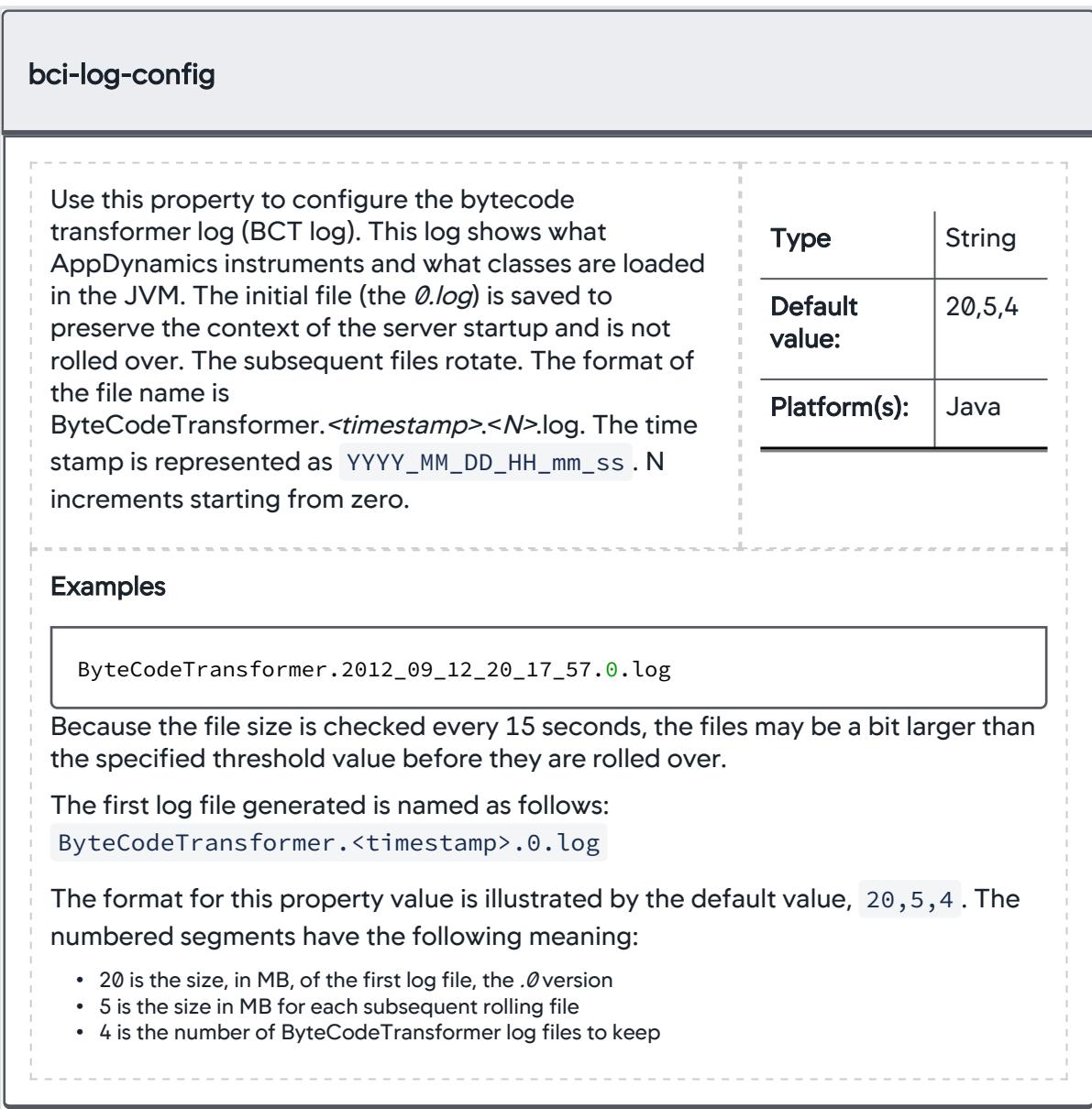

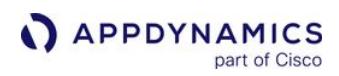

<span id="page-1068-0"></span>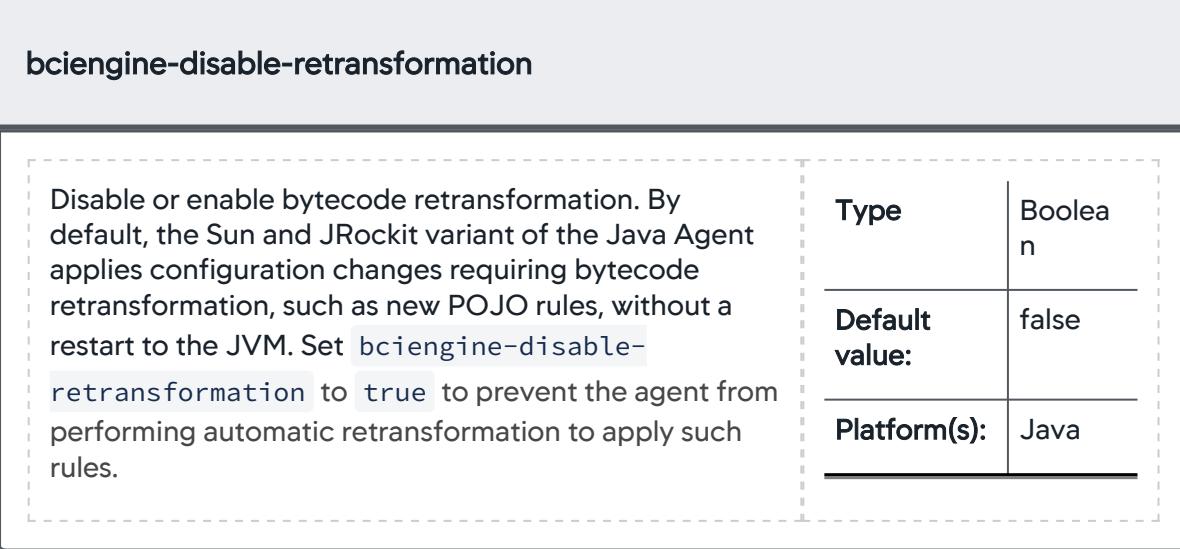

<span id="page-1068-1"></span>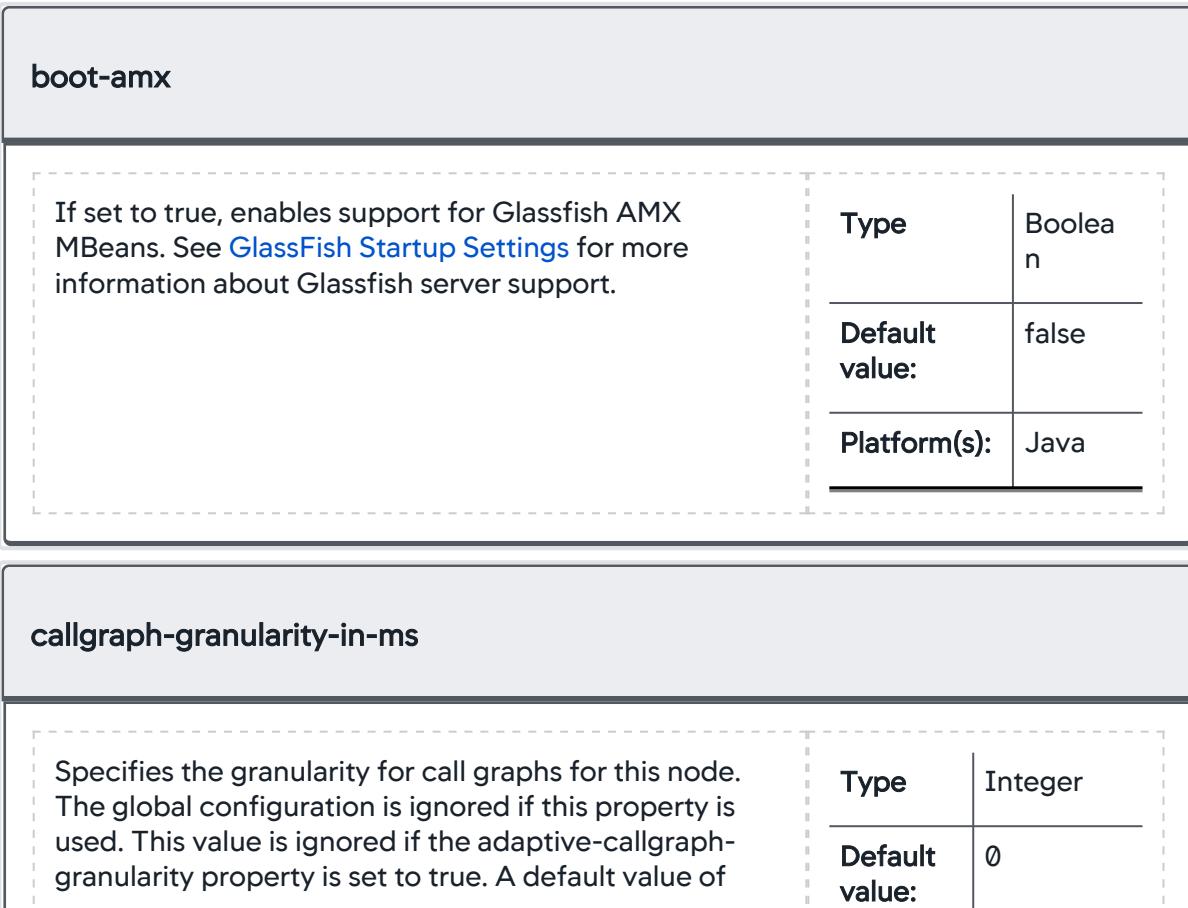

<span id="page-1069-0"></span>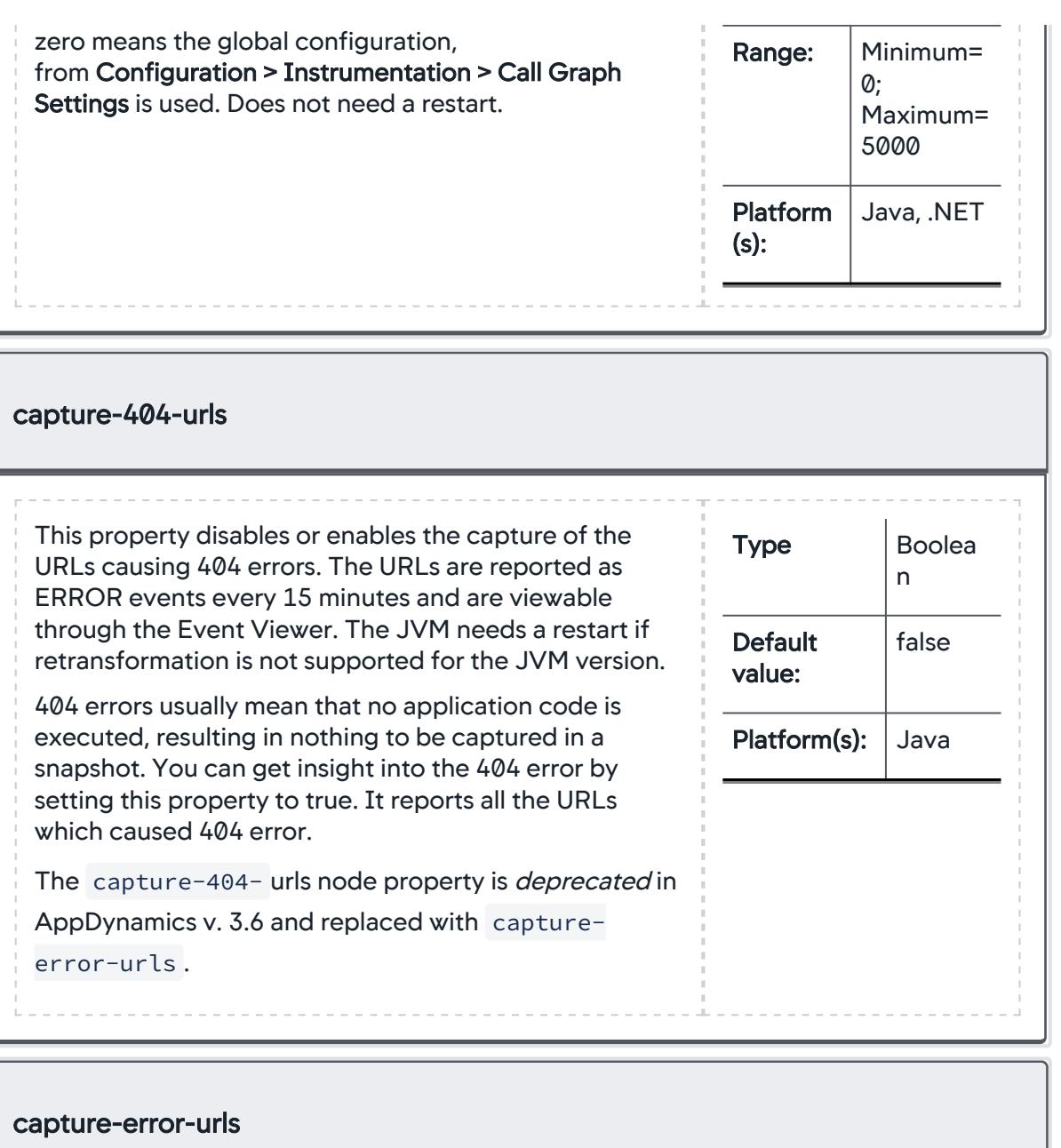

<span id="page-1069-1"></span>• 401 - Unauthorized • 500 - Internal Server Error This property enables or disables the capture of the following HTTP errors: Type | Boolea n

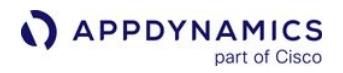

• All other error codes are put in a generic HTTP error code bucket.

For these four categories, the agent collects URLs, limited to 25 per category per minute, and sends an event out every 5 minutes.

You can see these URLs when you drill down on an error code by clicking Troubleshoot > Errors > Exceptions tab > HTTP Error Codes.

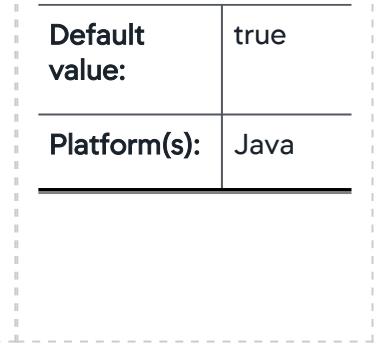

<span id="page-1070-0"></span>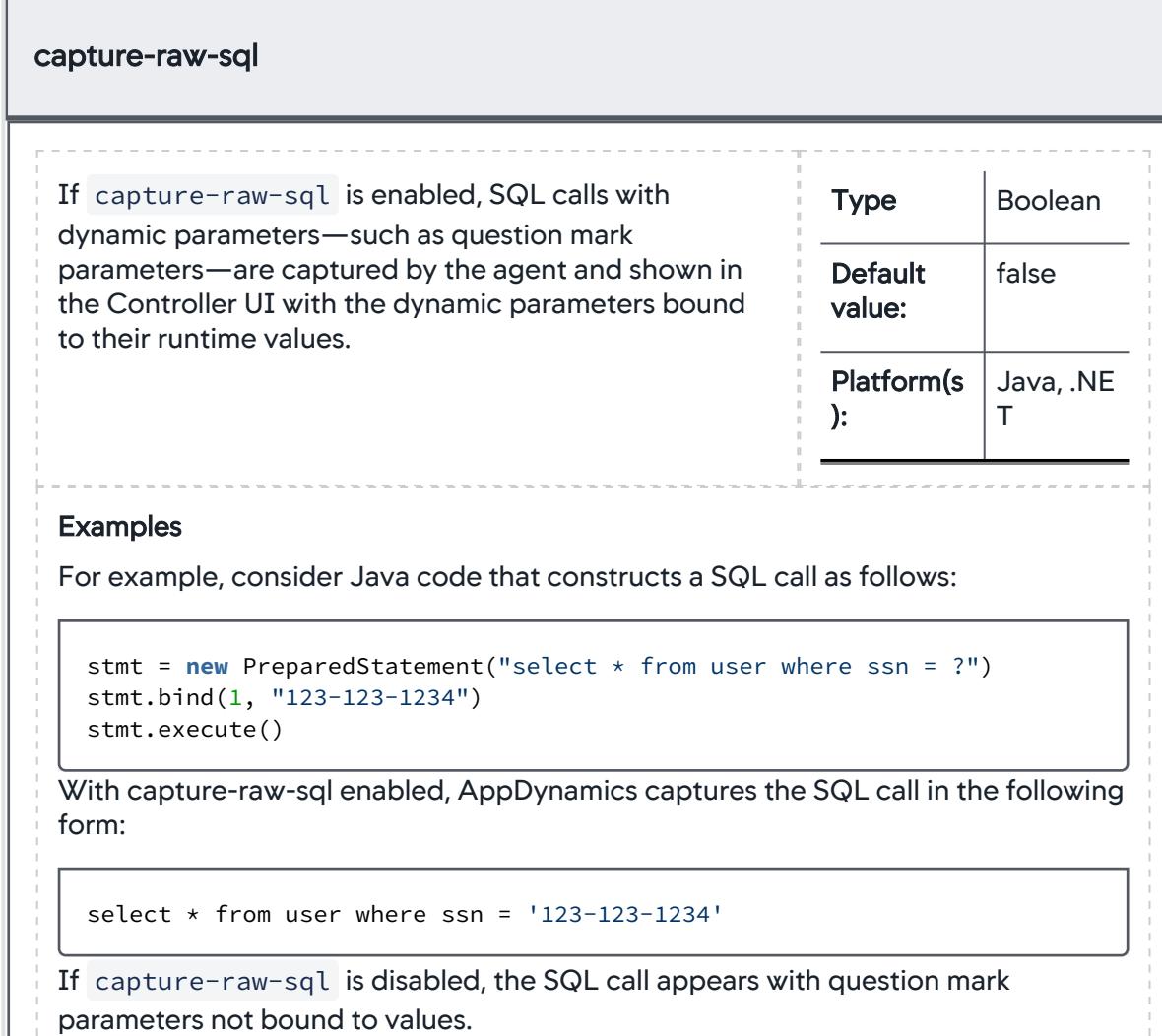

Disabling capture-raw-sql and using question mark parameters in SQL prepared statements gives you a mechanism for preventing sensitive data from appearing in the Controller UI.

It is important to note that the sensitive values must be parameterized in the original, prepared statement form of the SQL statement, as shown above. The following statement would result in the potentially sensitive information the ssn value—appearing in the UI whether capture-raw-sql is enabled or disabled.

stmt = new PreparedStatement("select \* from user where ssn ='123-123-1234'")

If you change this node property in an environment that is using the IBM JVM, you need to restart the JVM. This is because the feature requires retransformation of certain JDBC classes, which is not possible with the IBM agent.

Setting the option as an agent property affects the SQL capture mode for the node. You can configure the behavior for all nodes using the Capture Raw SQL option described in [Call Graph Settings.](#page-1479-0)

<span id="page-1071-0"></span>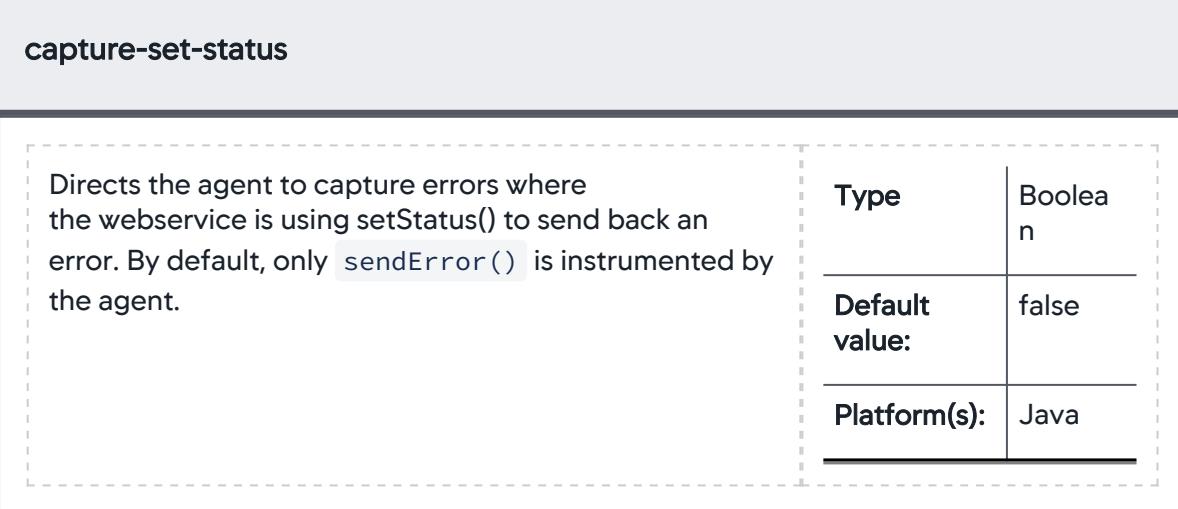

AppDynamics GovAPM functionality may vary depending on your license. Consult your ordering documentation and account representative for questions regarding included features. GovAPM deployments include APM (Pro/Peak), Browser Real User Monitoring (BRUM) (Pro/Peak), Mobile Real User Monitoring (Pro/Peak), Database Visibility, Server Visibility, including Cluster Agent, and Transaction Analytics.

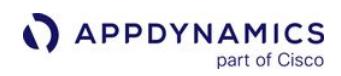

<span id="page-1072-0"></span>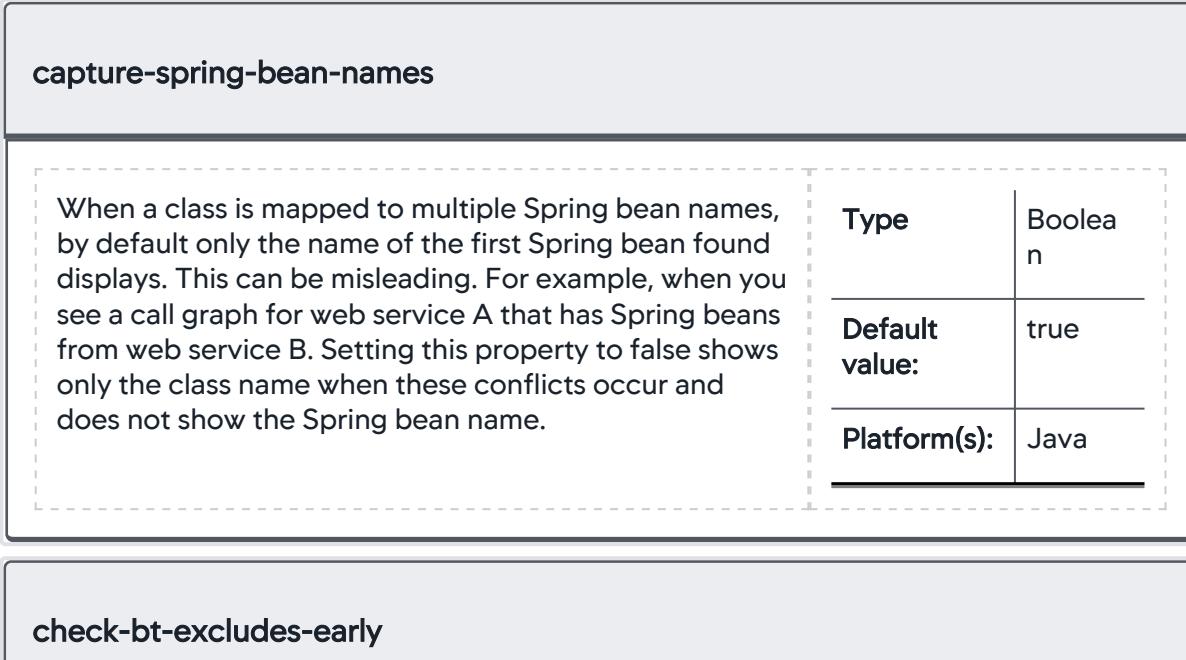

<span id="page-1072-1"></span>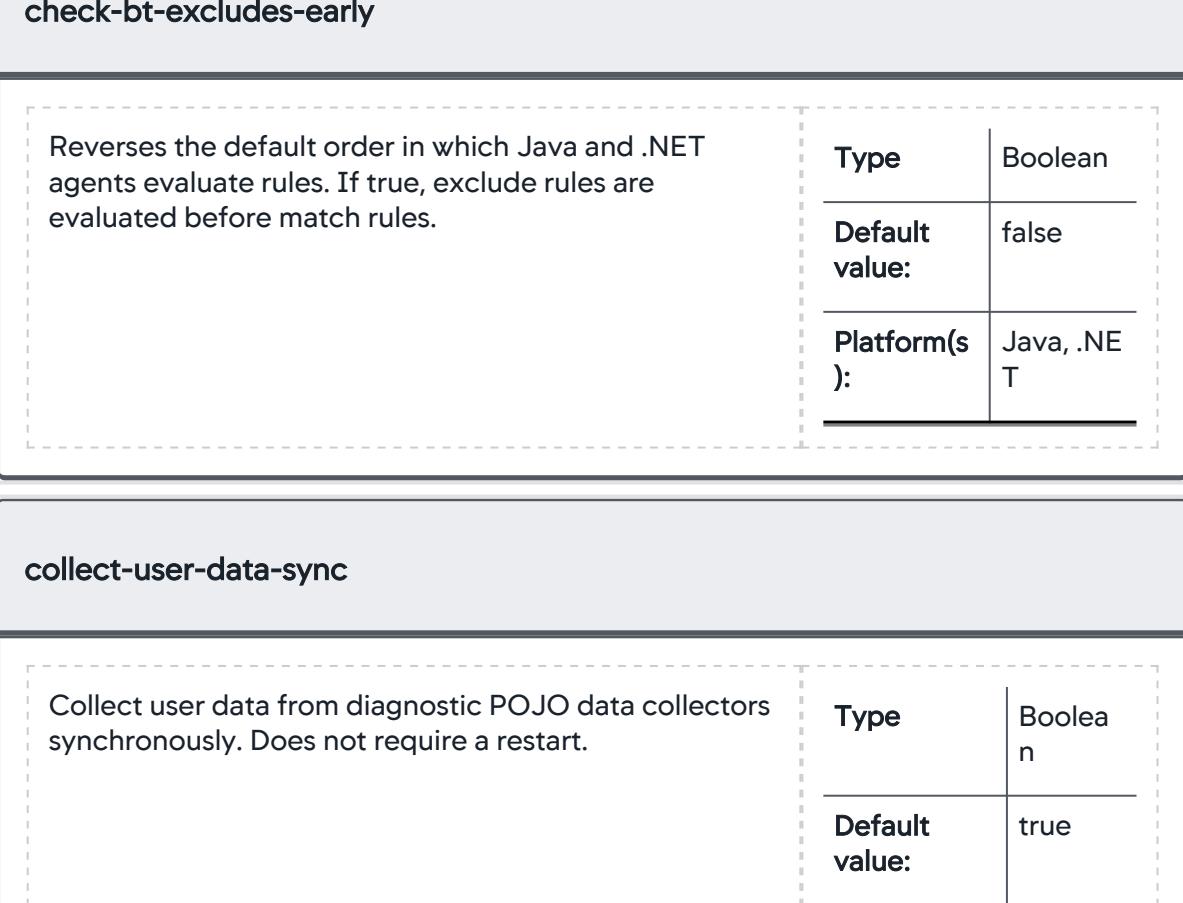

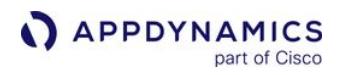

<span id="page-1073-0"></span>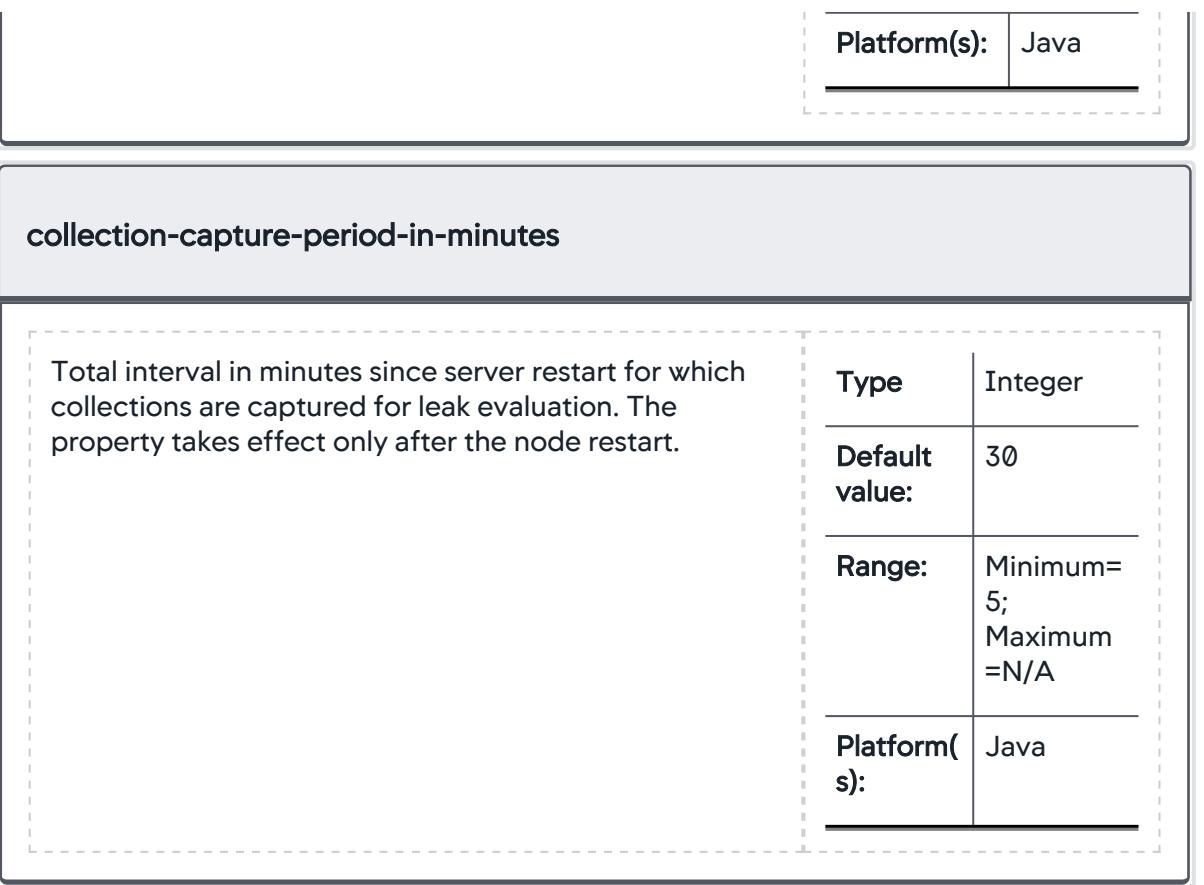

## <span id="page-1074-0"></span>App Agent Node Properties (D-E)

This reference page contains information about app agent node properties. The properties are listed in alphabetical order.

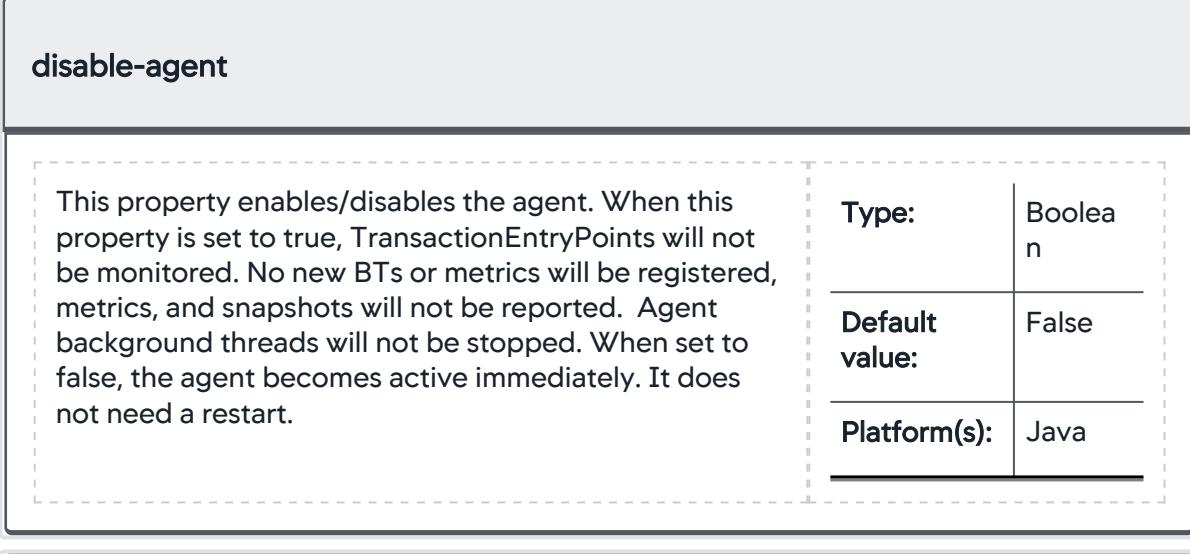

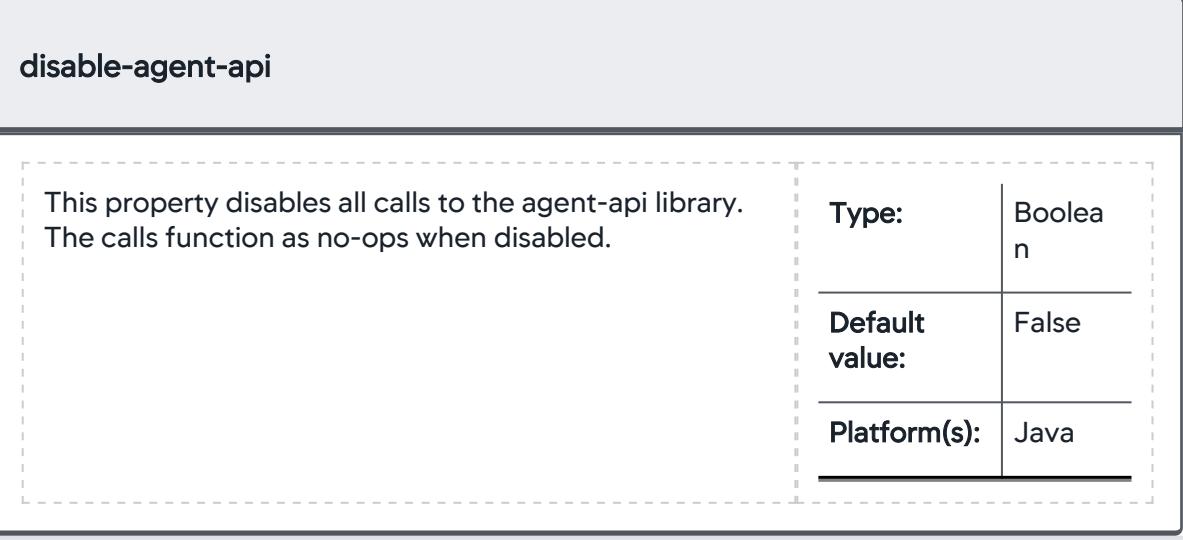

AppDynamics GovAPM functionality may vary depending on your license. Consult your ordering documentation and account representative for questions regarding included features. GovAPM deployments include APM (Pro/Peak), Browser Real User Monitoring (BRUM) (Pro/Peak), Mobile Real User Monitoring (Pro/Peak), Database Visibility, Server Visibility, including Cluster Agent, and Transaction Analytics.

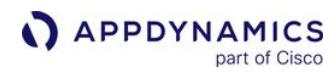

<span id="page-1075-0"></span>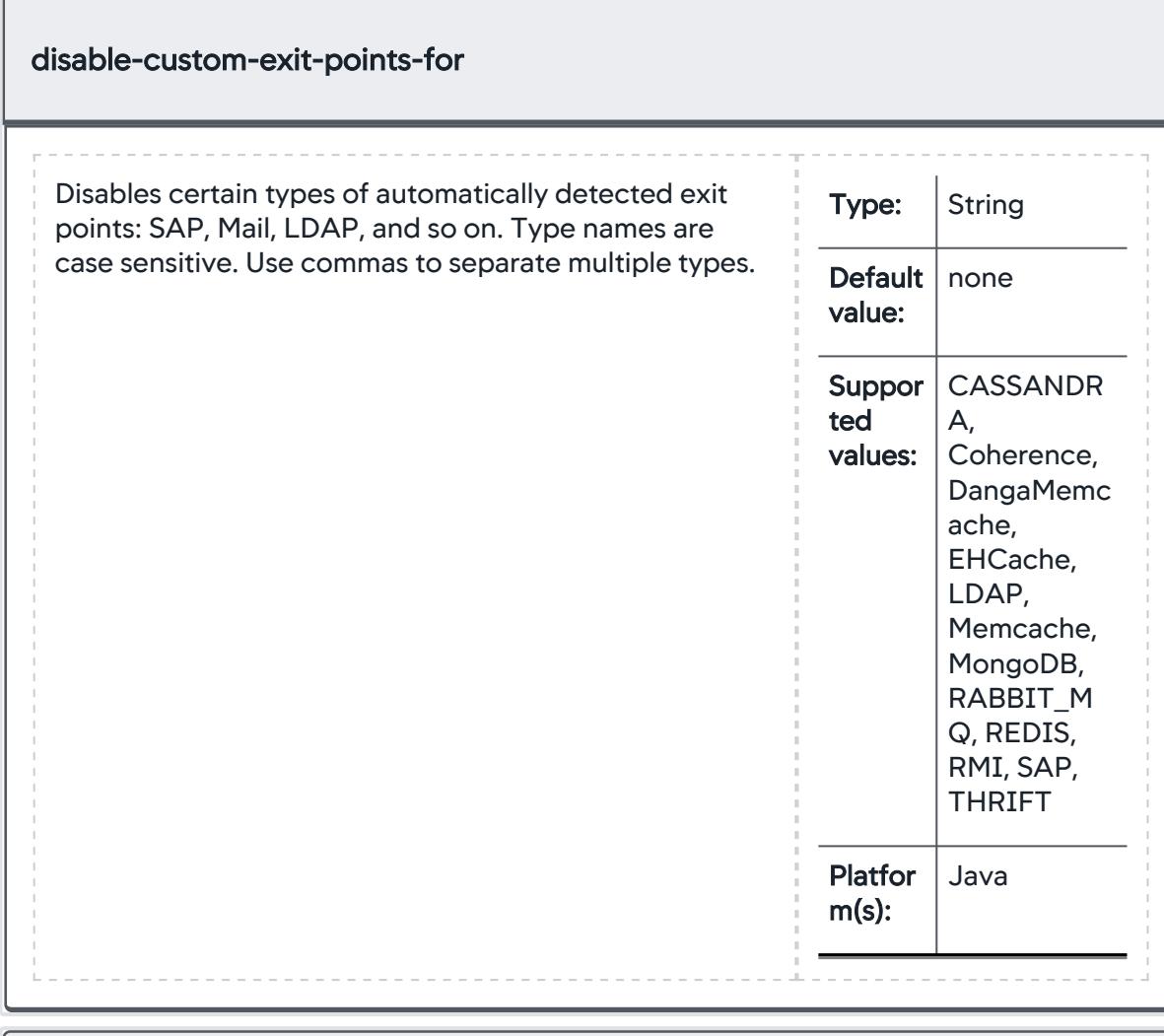

<span id="page-1075-1"></span>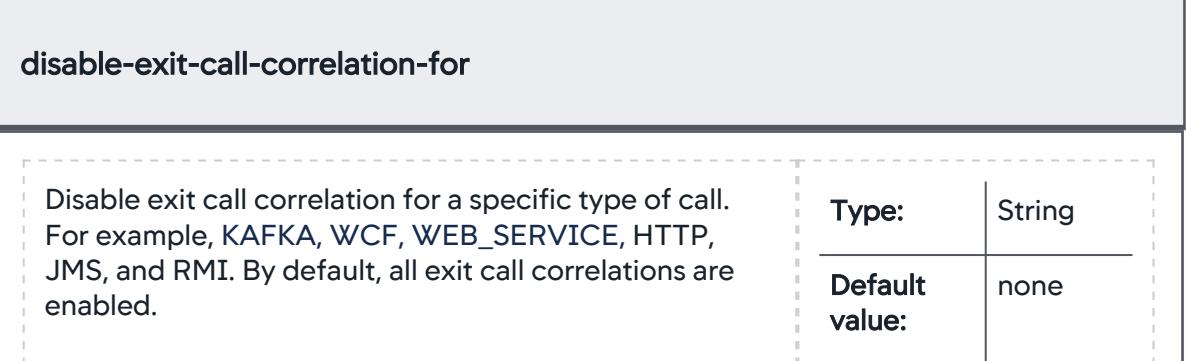

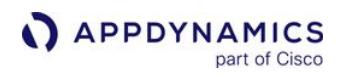

<span id="page-1076-1"></span><span id="page-1076-0"></span>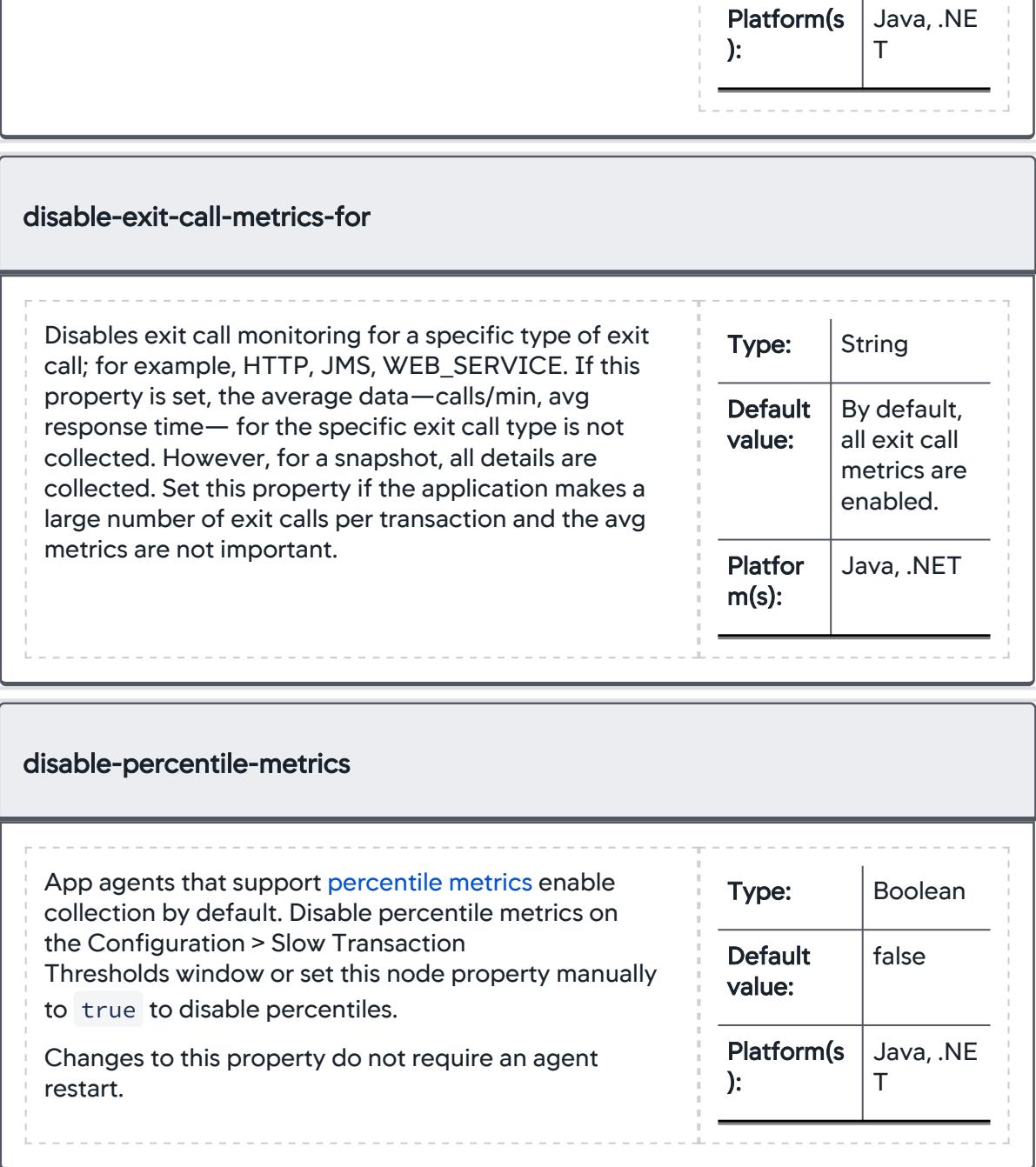

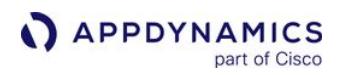

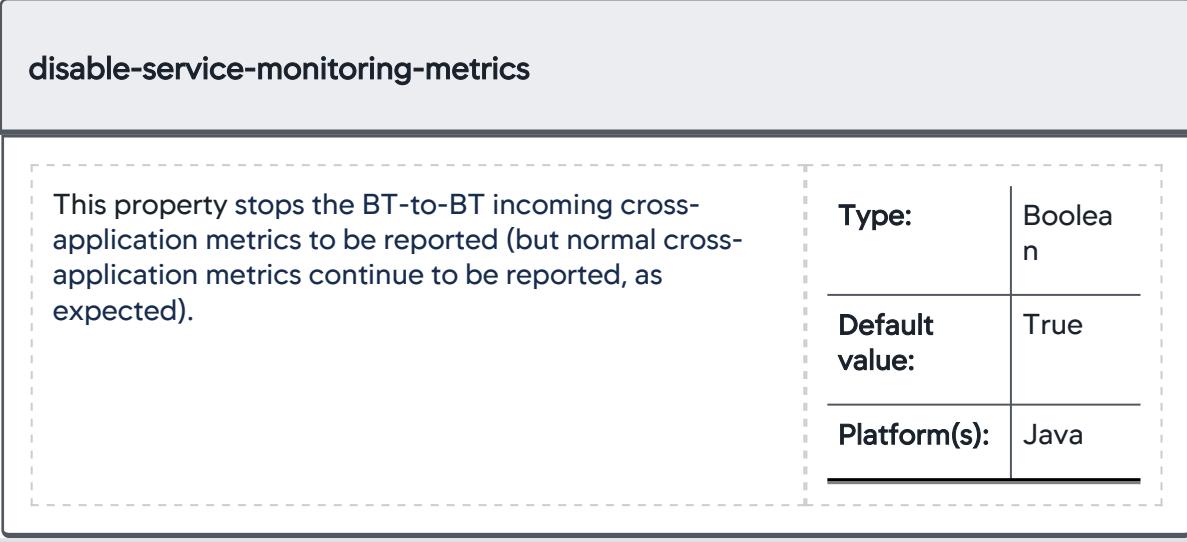

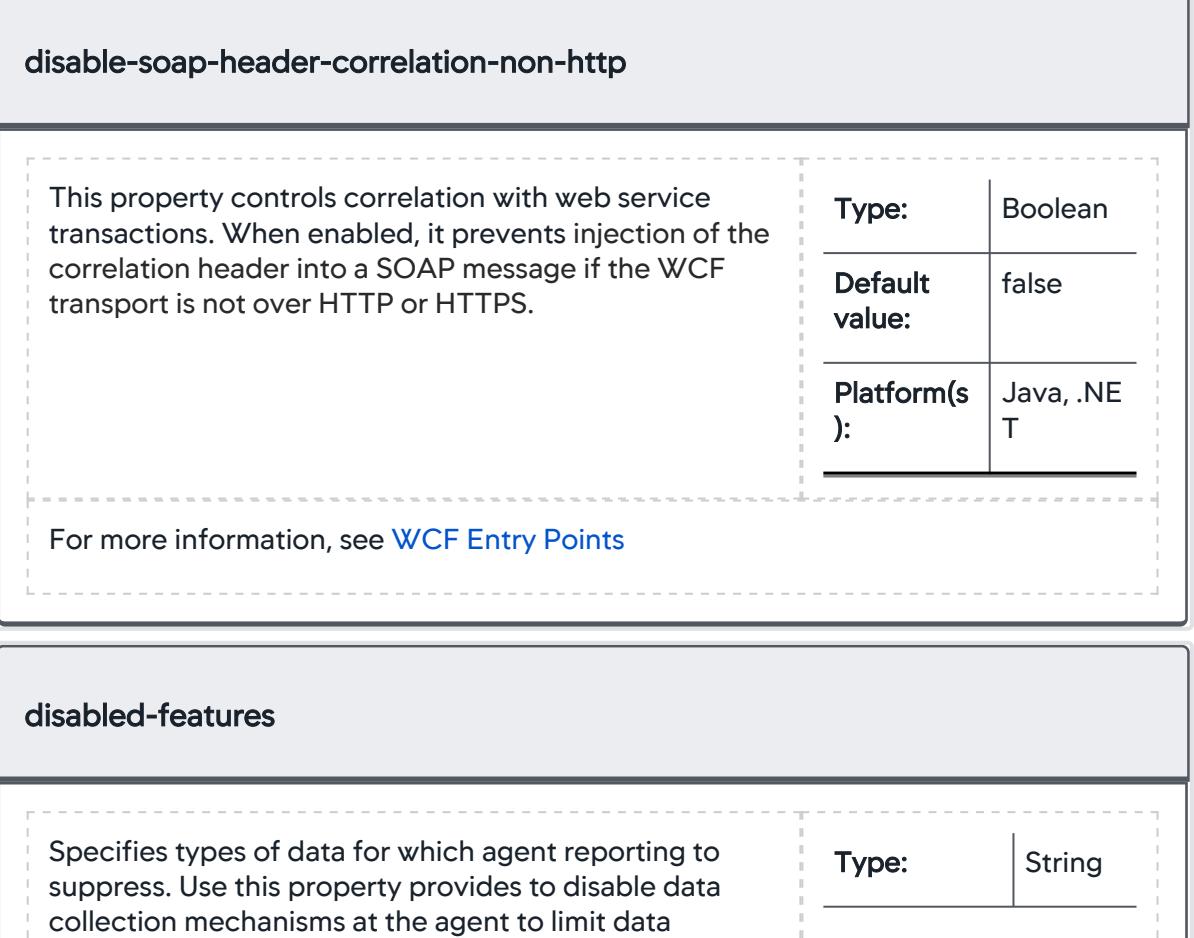

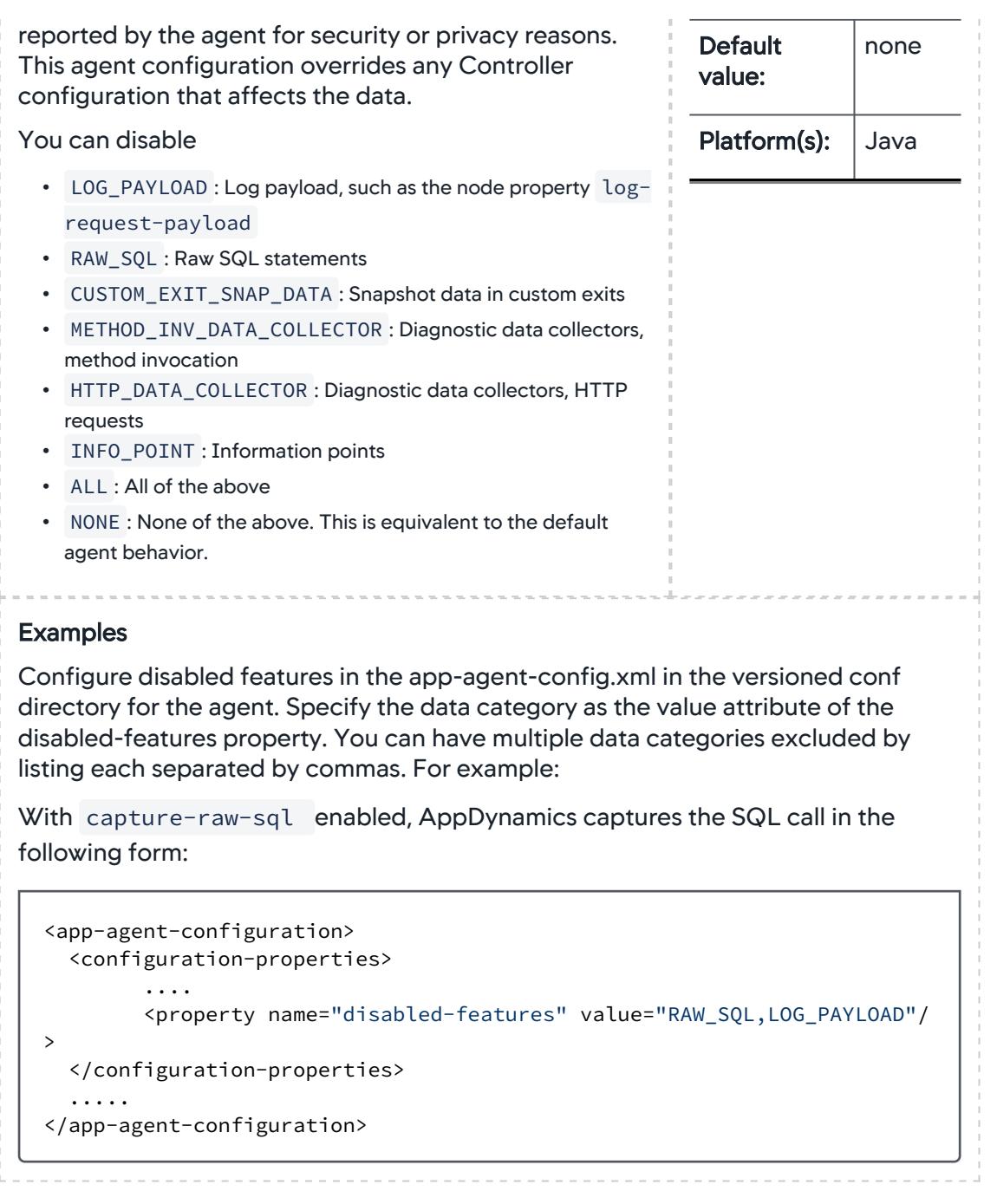

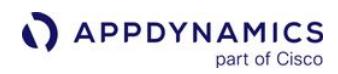

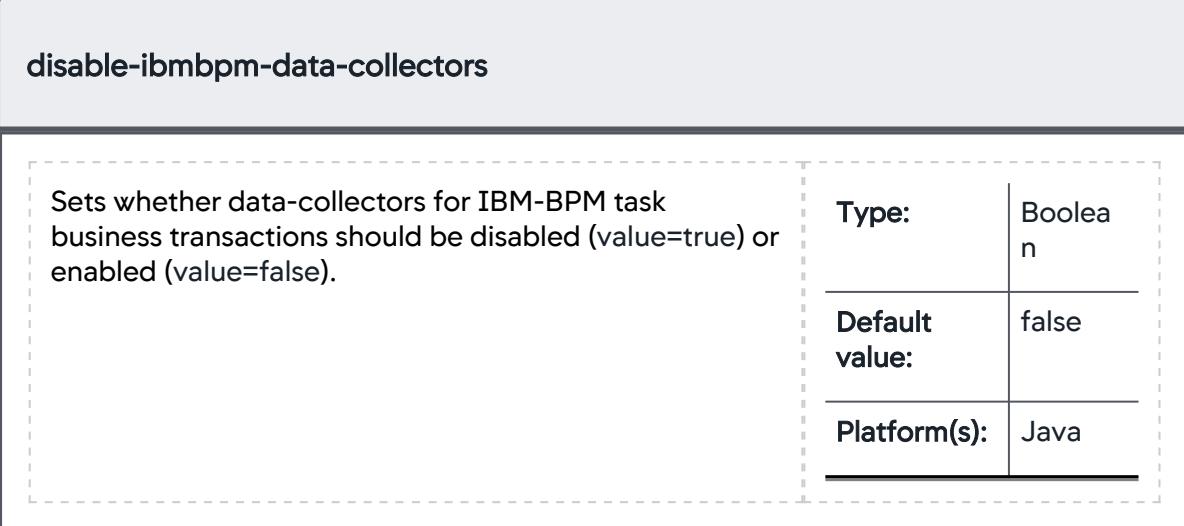

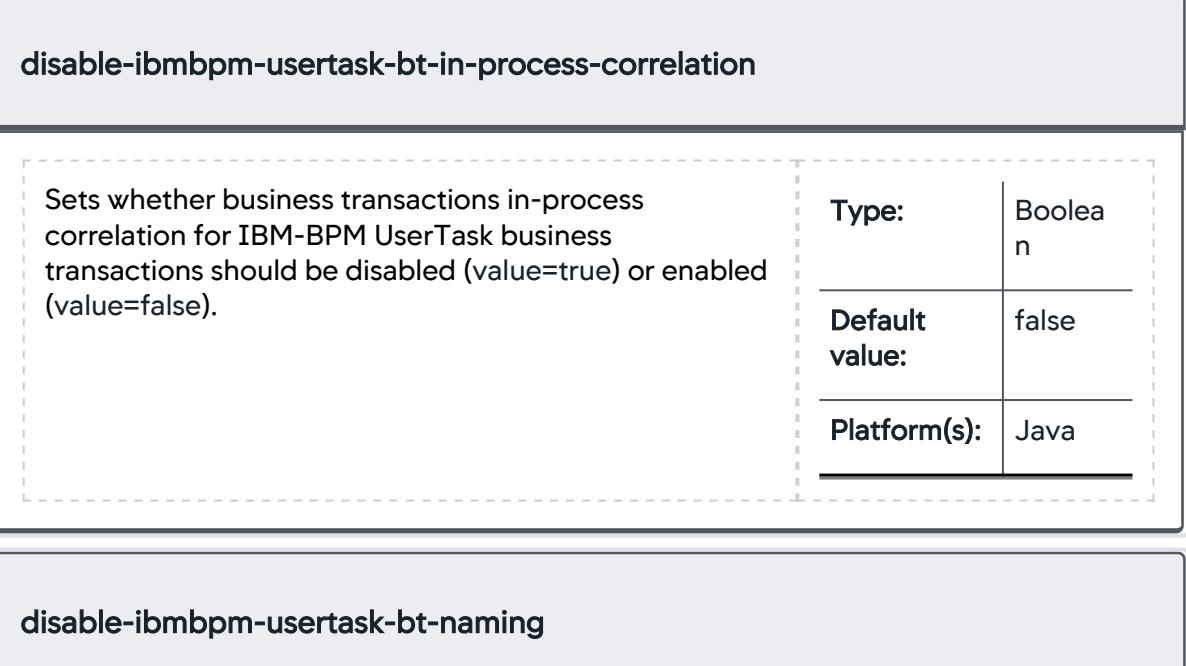

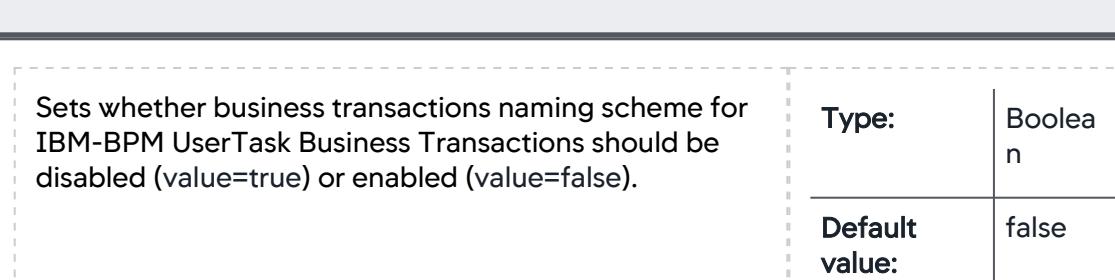
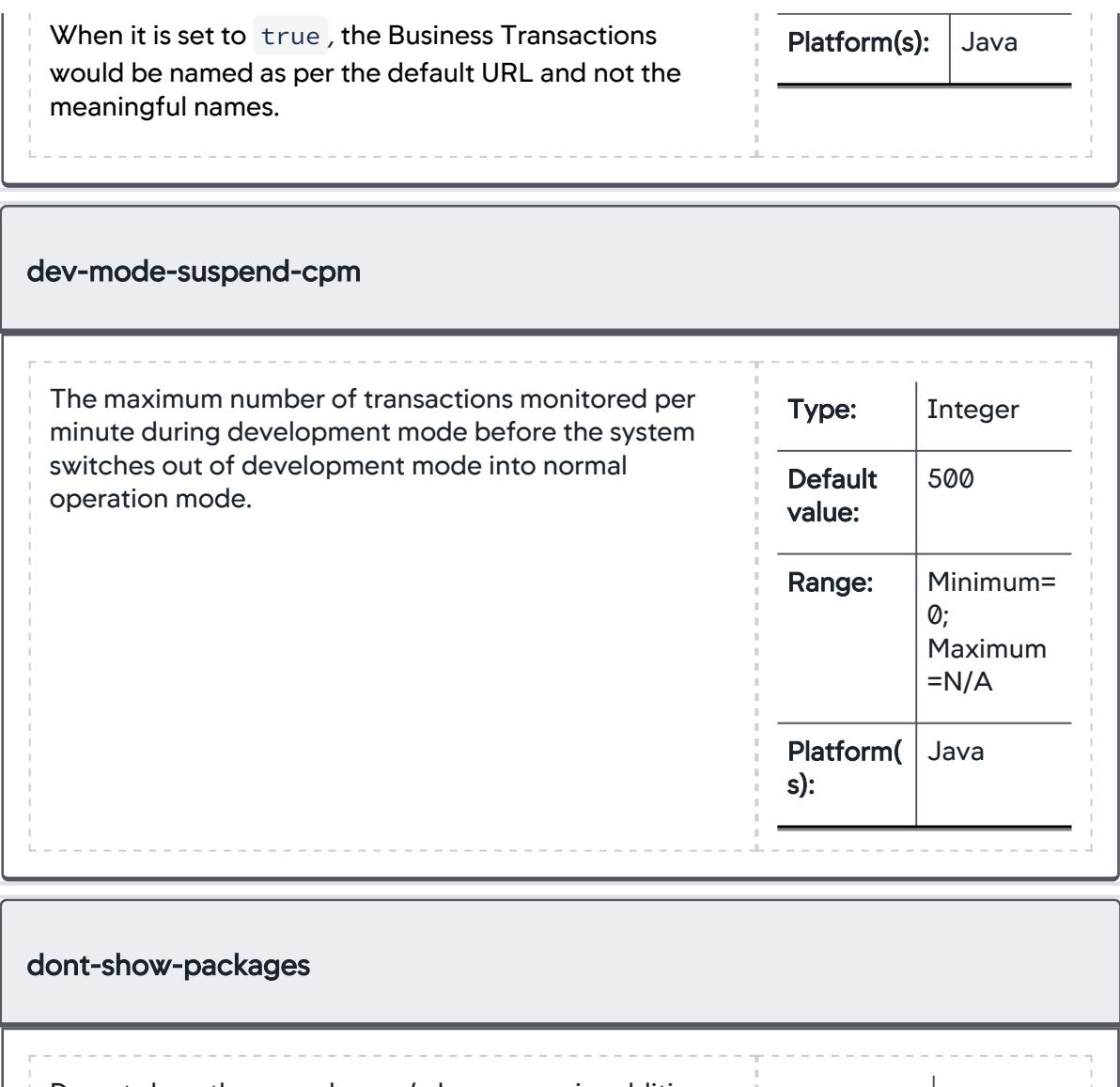

Do not show these packages / class names in addition to the ones configured in the global call graph configuration, for the call graphs captured on this node. Does not need a restart. Type: String **Default** value: none Platform(s ): Java, .NE T

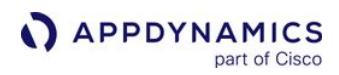

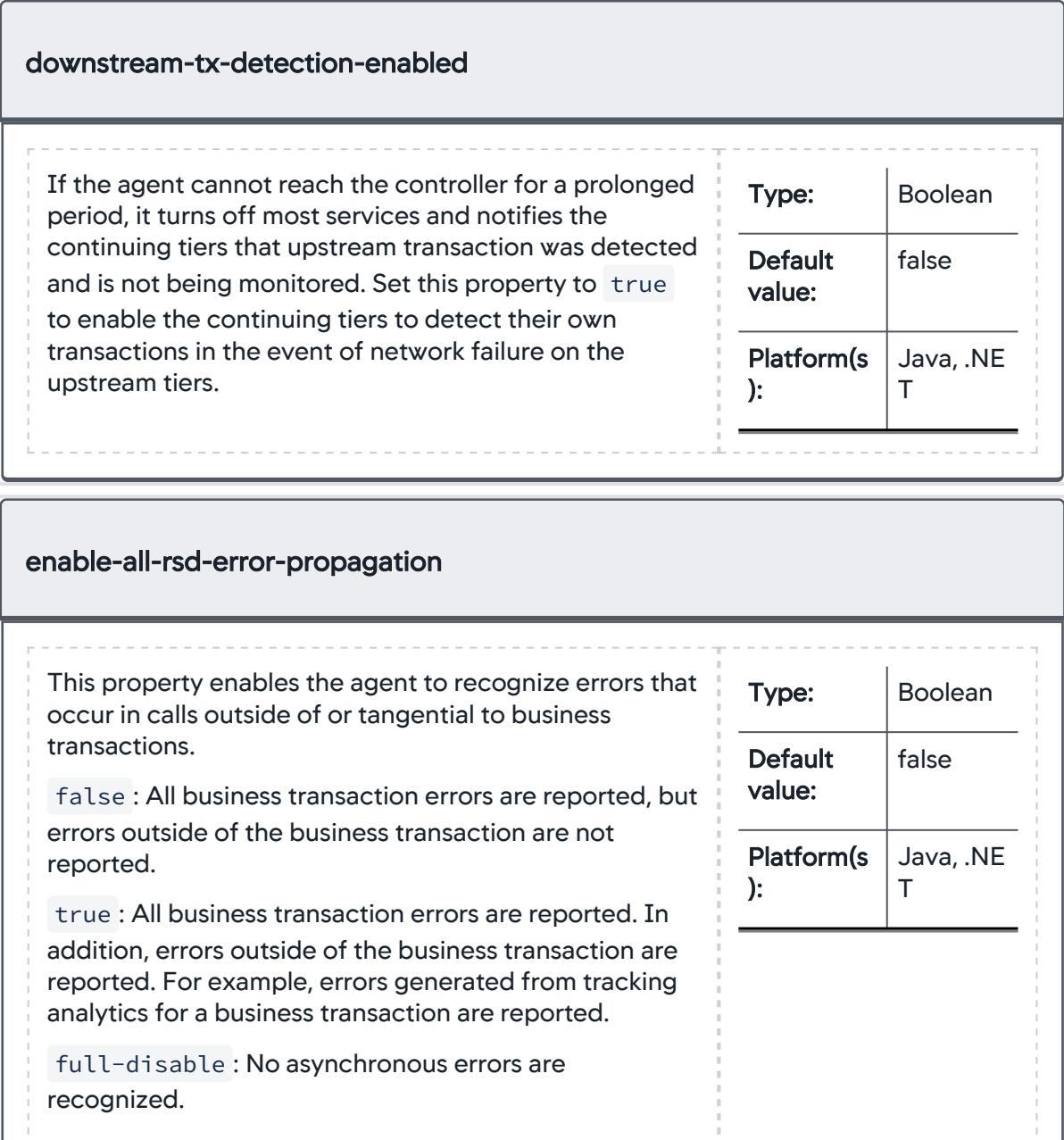

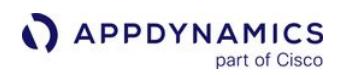

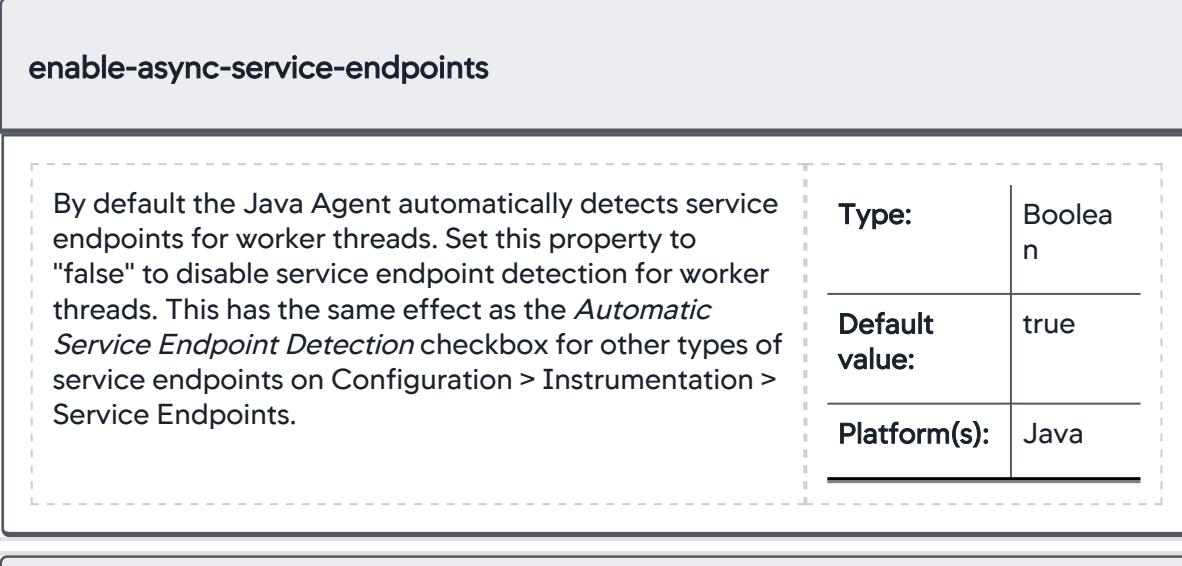

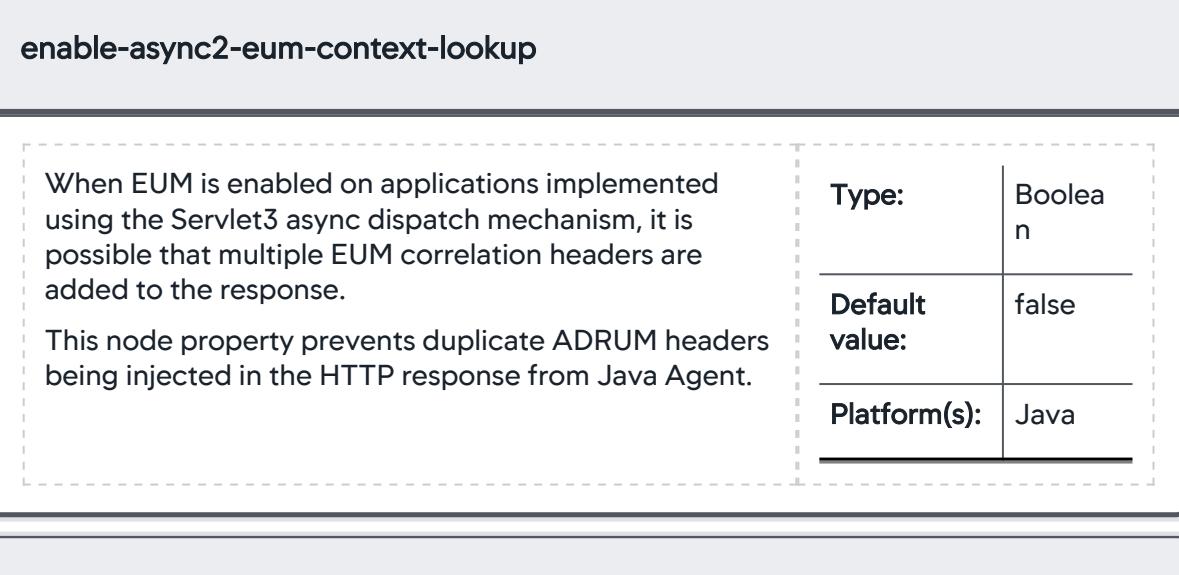

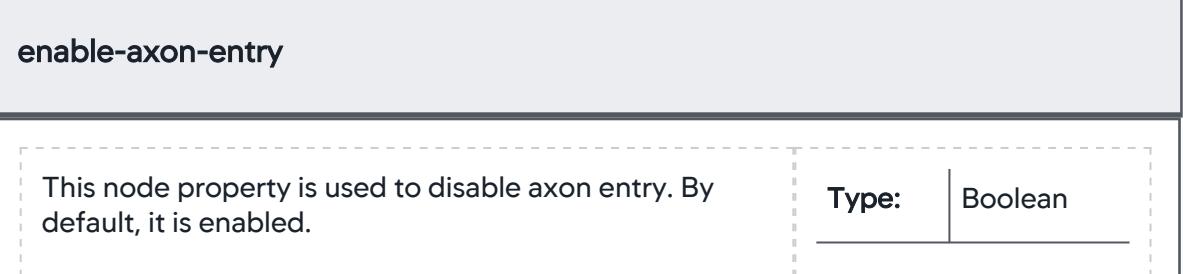

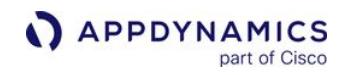

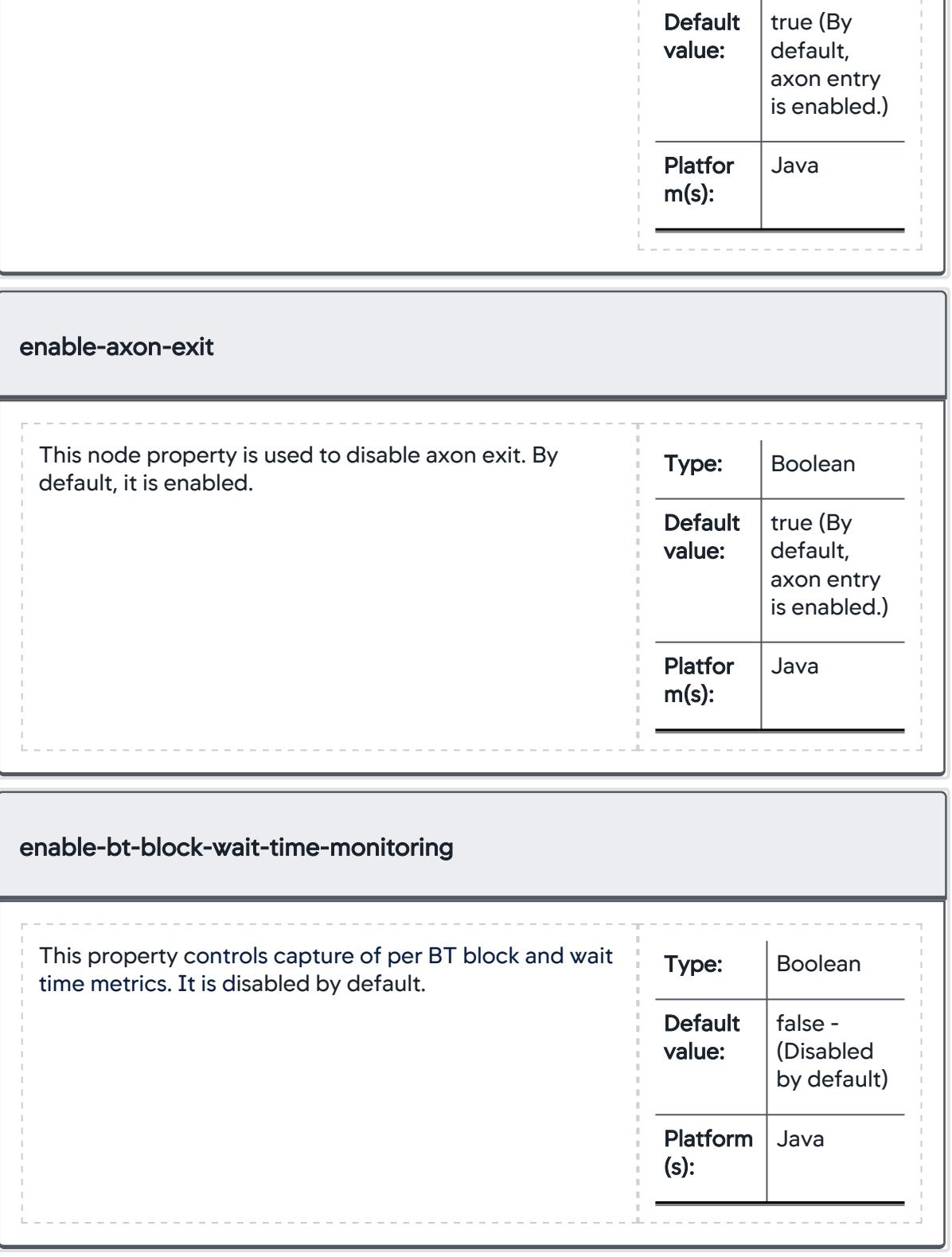

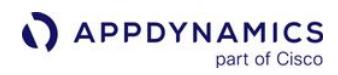

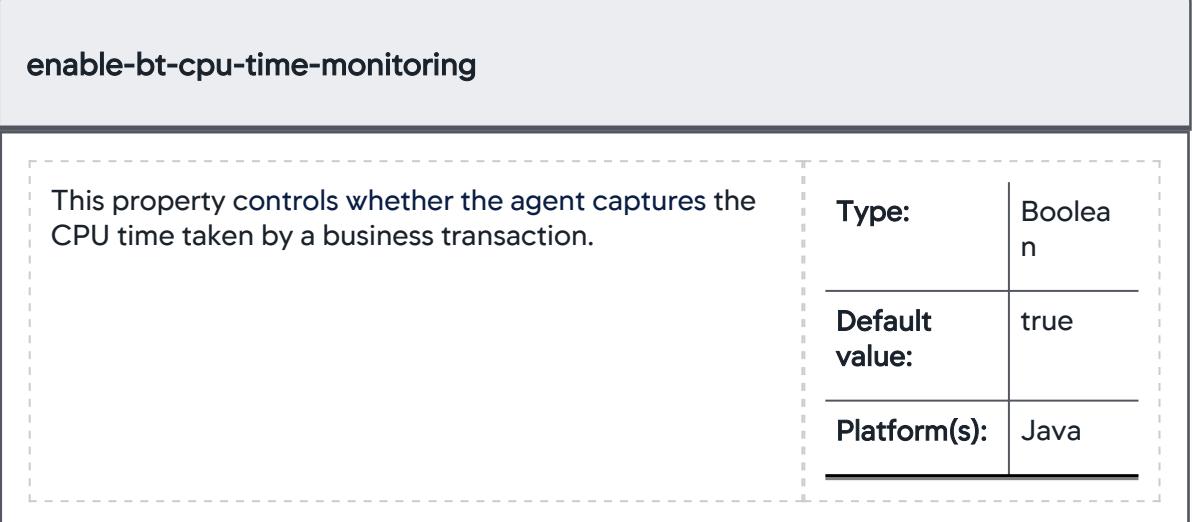

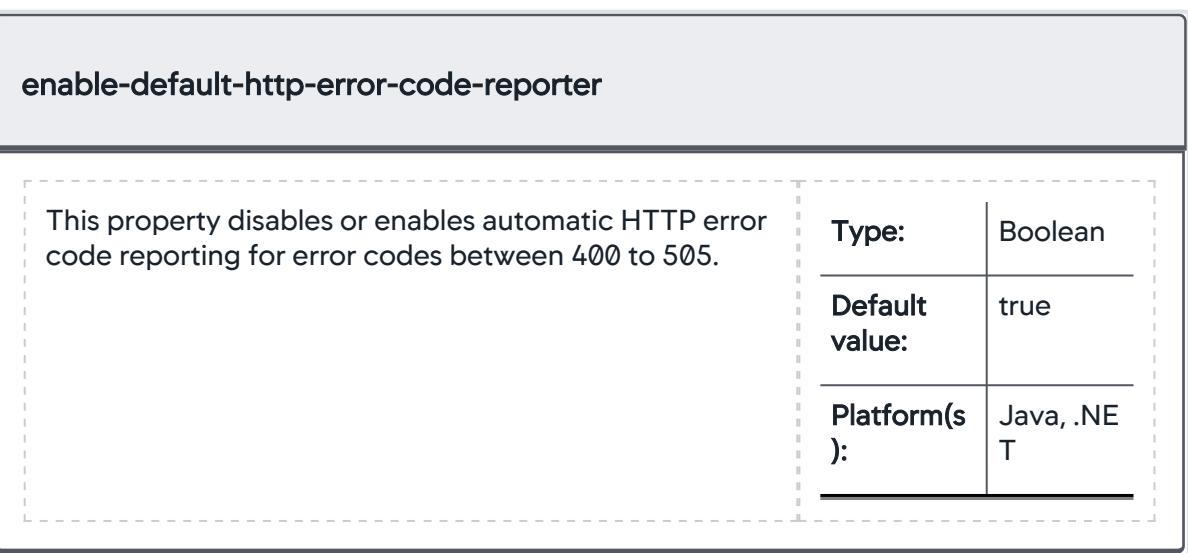

AppDynamics GovAPM functionality may vary depending on your license. Consult your ordering documentation and account representative for questions regarding included features. GovAPM deployments include APM (Pro/Peak), Browser Real User Monitoring (BRUM) (Pro/Peak), Mobile Real User Monitoring (Pro/Peak), Database Visibility, Server Visibility, including Cluster Agent, and Transaction Analytics.

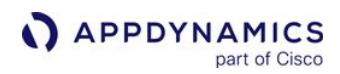

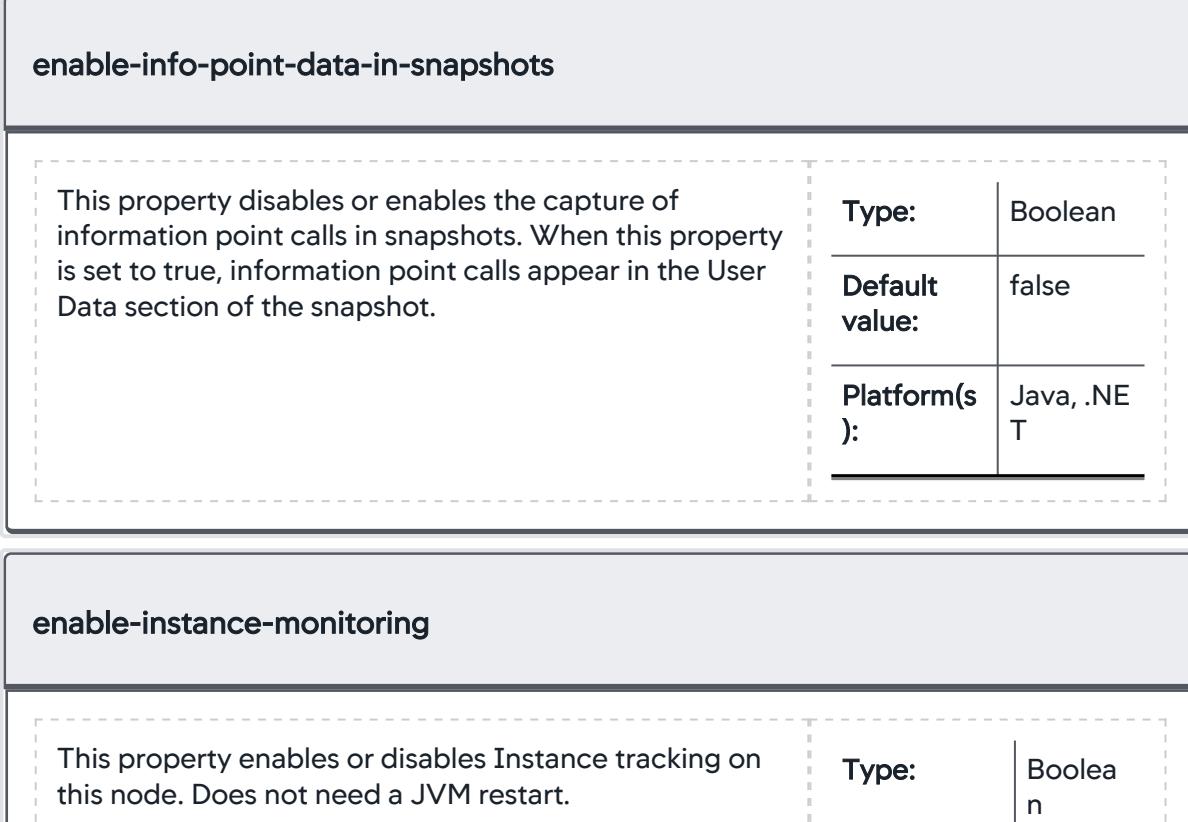

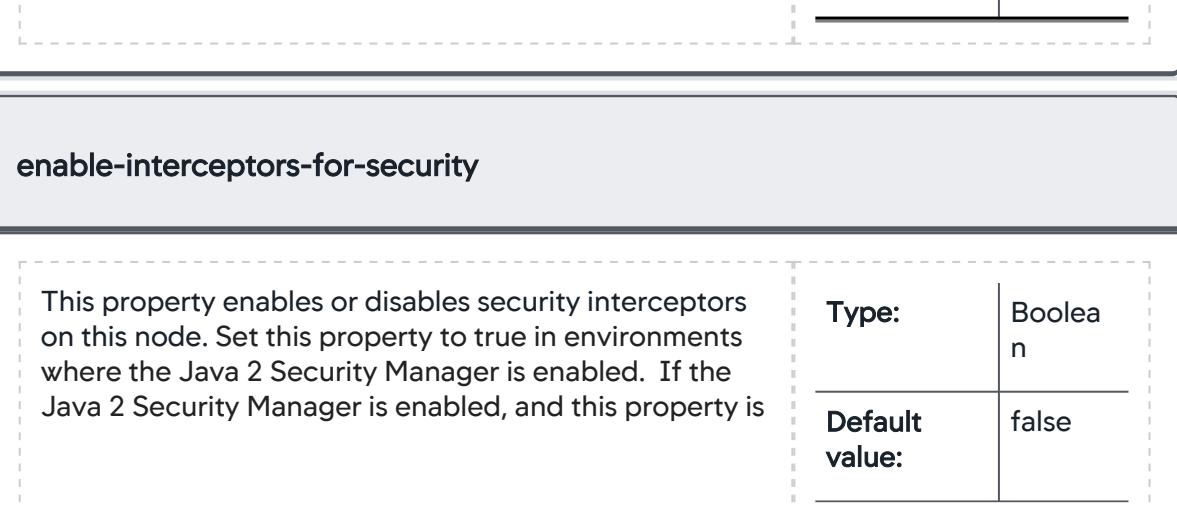

**Default** value:

Platform(s): Java

false

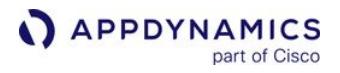

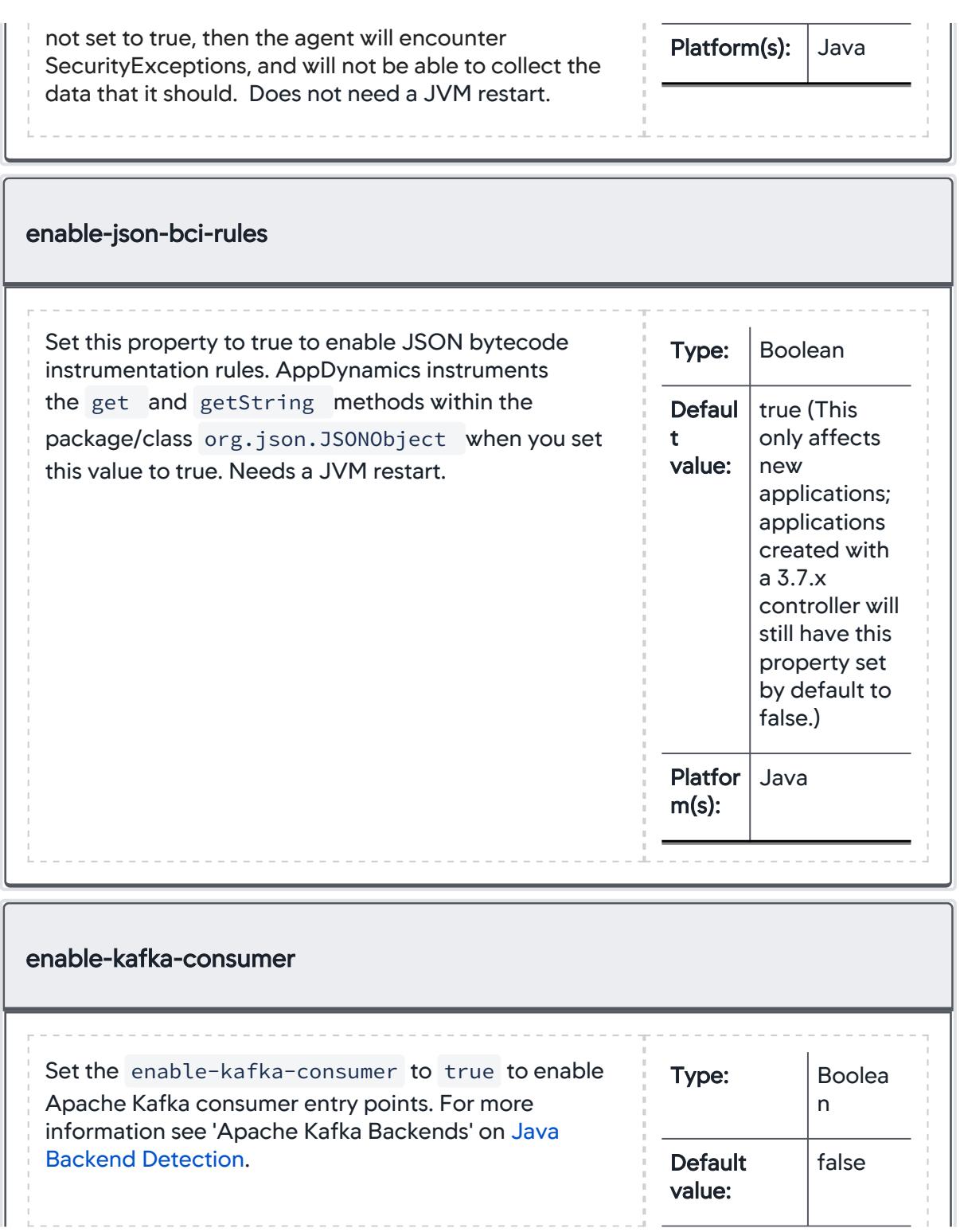

7. H H

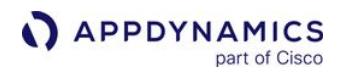

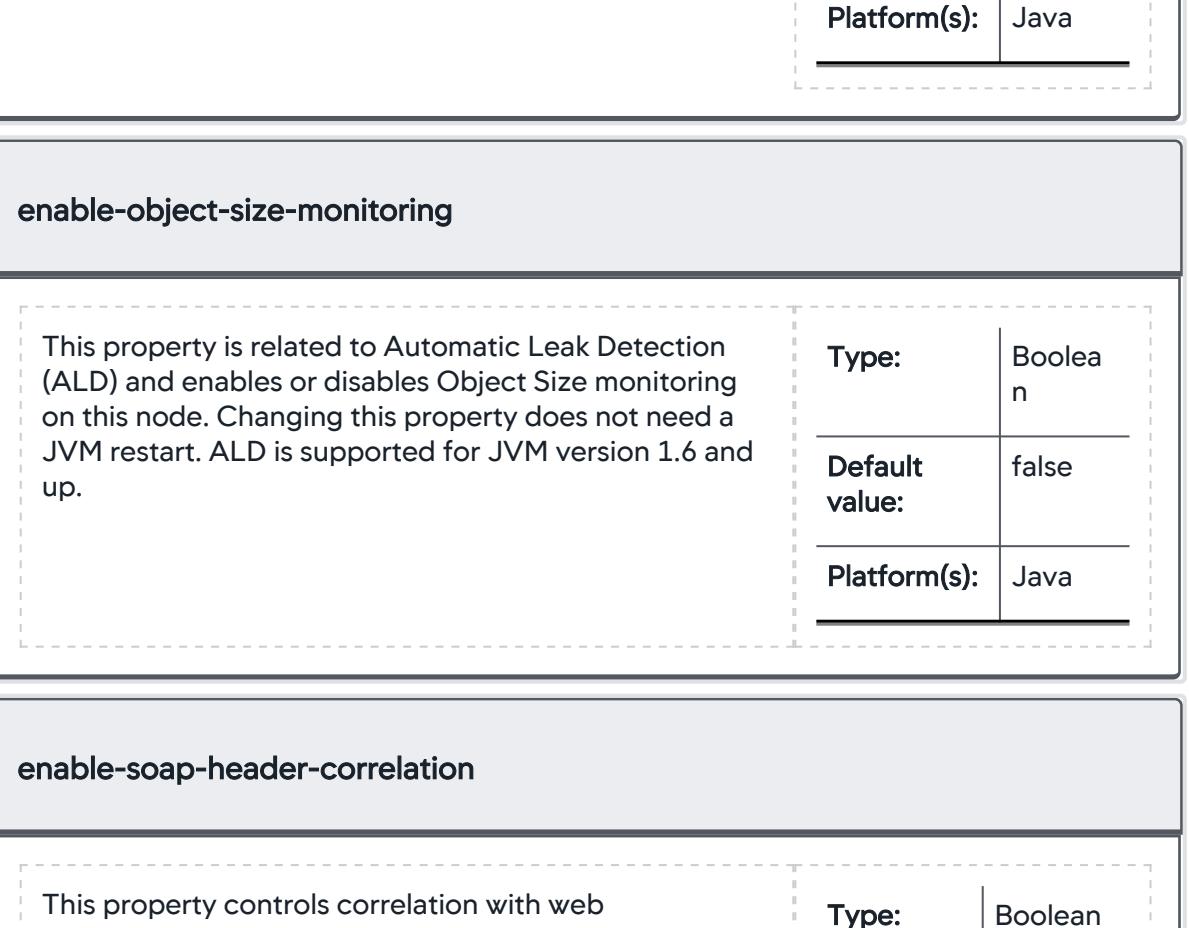

service transactions. When enabled, a node which receives a web service transaction may correlate that transaction with any downstream transactions. The

ability to correlate depends on the particular web services framework. Currently, correlation is supported only by Apache Synapse and CXF frameworks. When disabled, the agent will not perform correlation through any web service tiers. **Default** value:

Platform(s

):

false

T

Java, .NE

AppDynamics GovAPM functionality may vary depending on your license. Consult your ordering documentation and account representative for questions regarding included features. GovAPM deployments include APM (Pro/Peak), Browser Real User Monitoring (BRUM) (Pro/Peak), Mobile Real User Monitoring (Pro/Peak), Database Visibility, Server Visibility, including Cluster Agent, and Transaction Analytics.

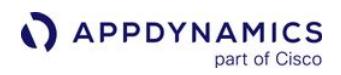

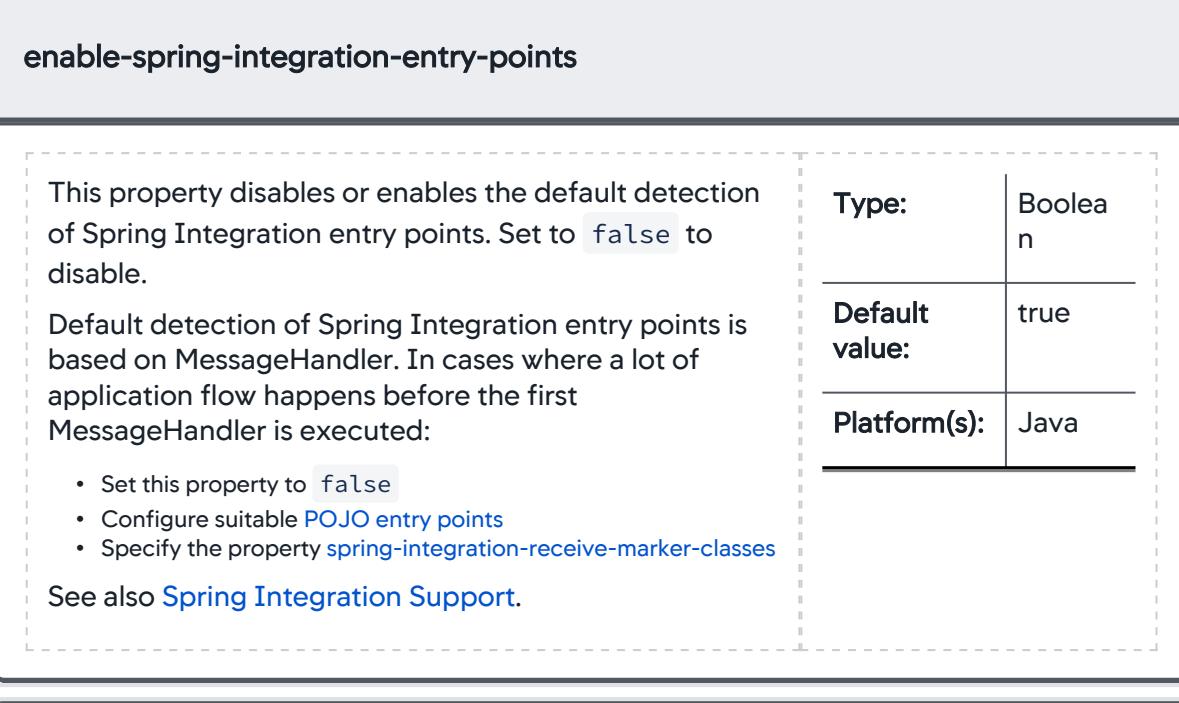

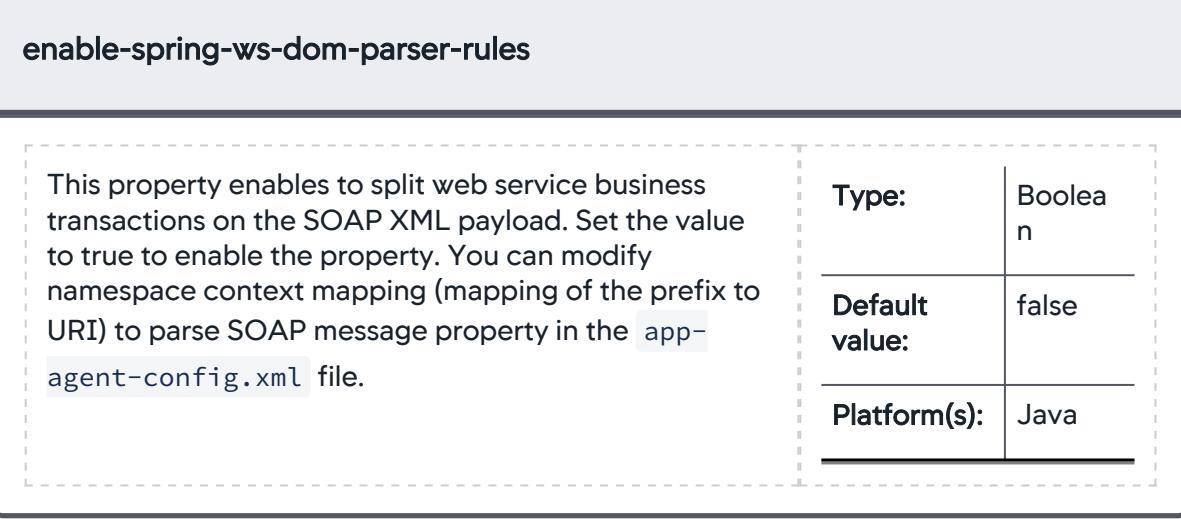

AppDynamics GovAPM functionality may vary depending on your license. Consult your ordering documentation and account representative for questions regarding included features. GovAPM deployments include APM (Pro/Peak), Browser Real User Monitoring (BRUM) (Pro/Peak), Mobile Real User Monitoring (Pro/Peak), Database Visibility, Server Visibility, including Cluster Agent, and Transaction Analytics.

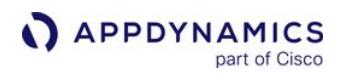

points for Vert.x.

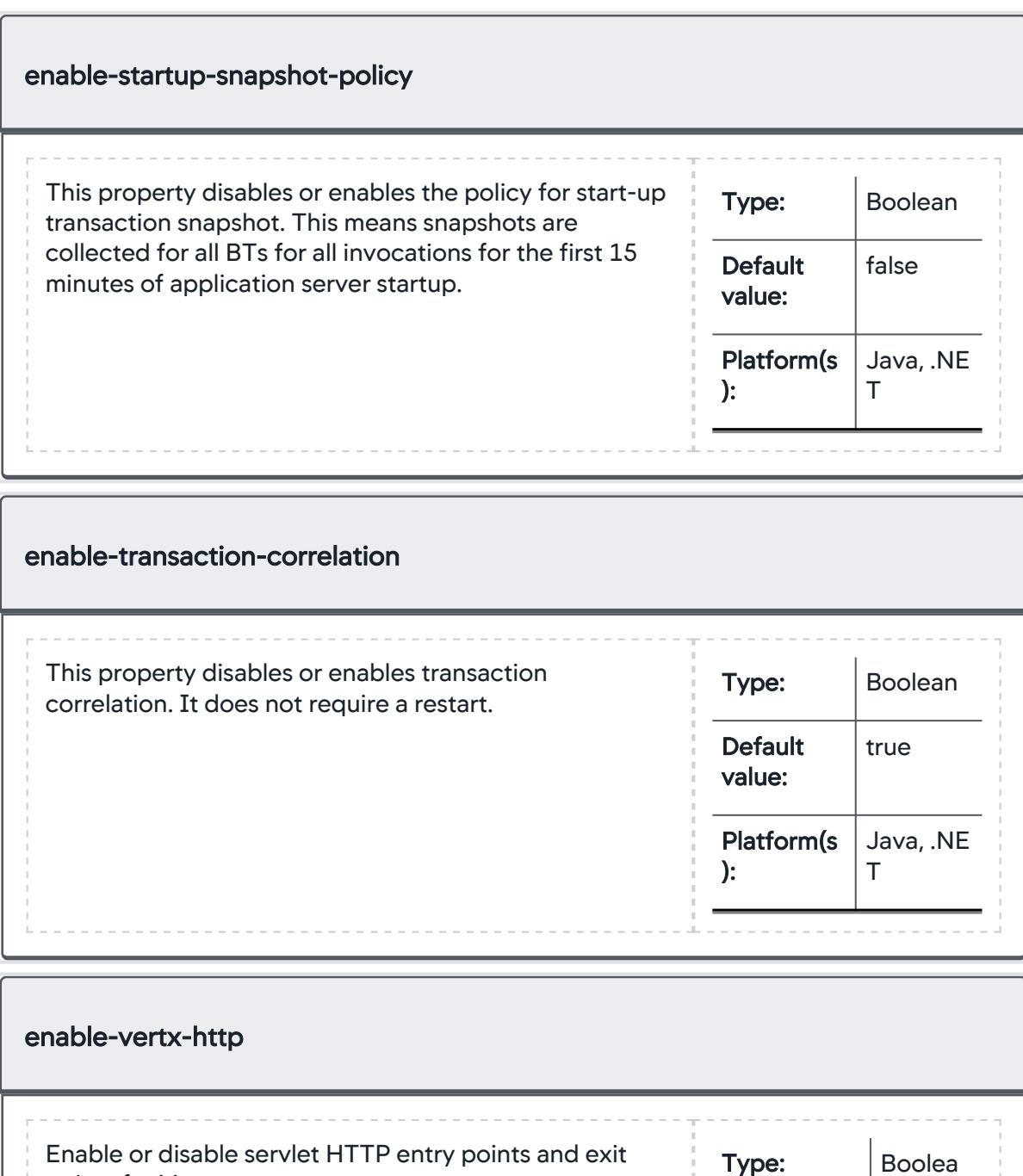

AppDynamics GovAPM functionality may vary depending on your license. Consult your ordering documentation and account representative for questions regarding included features. GovAPM deployments include APM (Pro/Peak), Browser Real User Monitoring (BRUM) (Pro/Peak), Mobile Real User Monitoring (Pro/Peak), Database Visibility, Server Visibility, including Cluster Agent, and Transaction Analytics.

n

true

**Default** value:

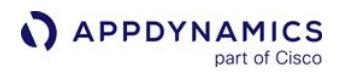

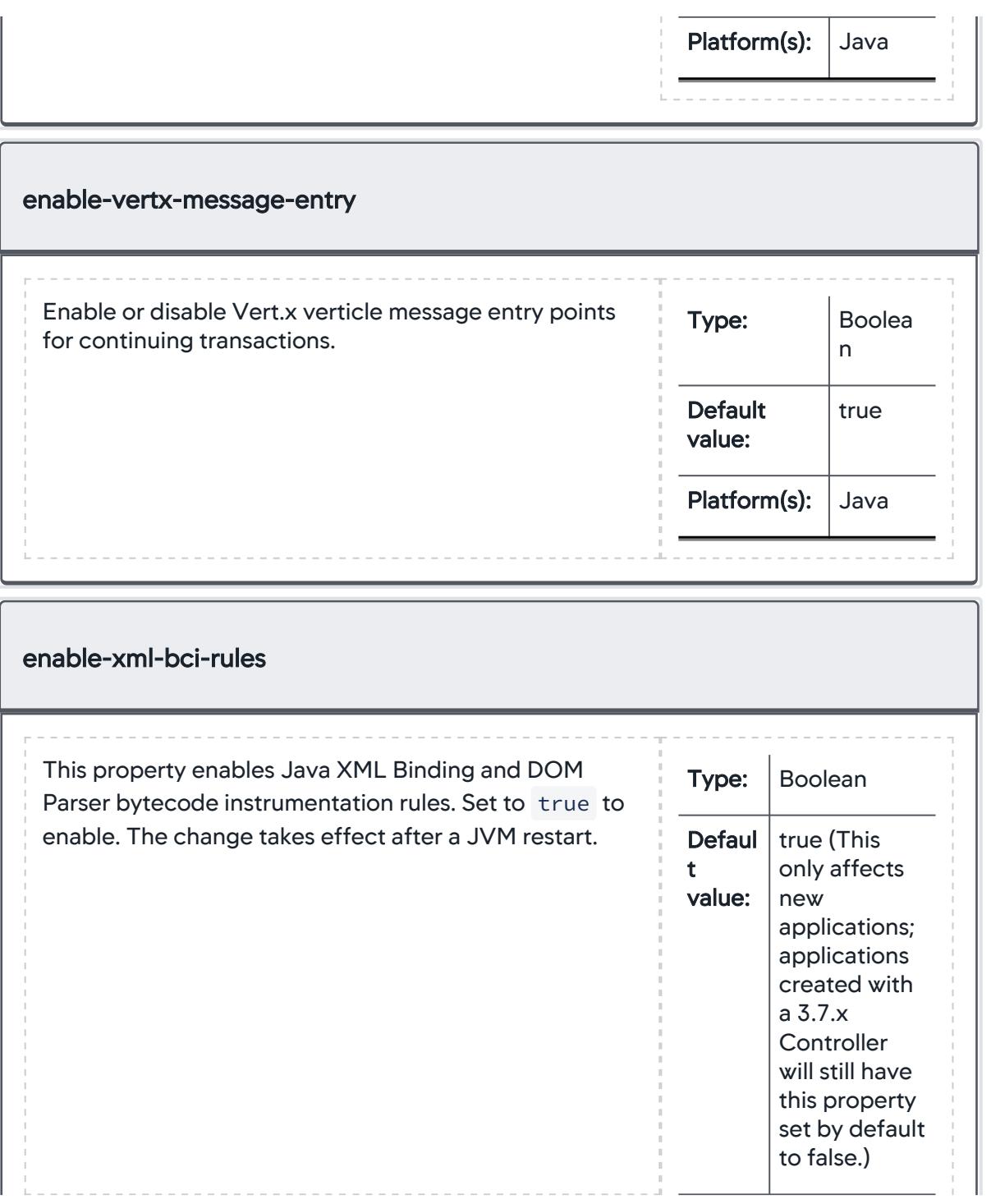

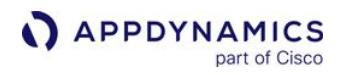

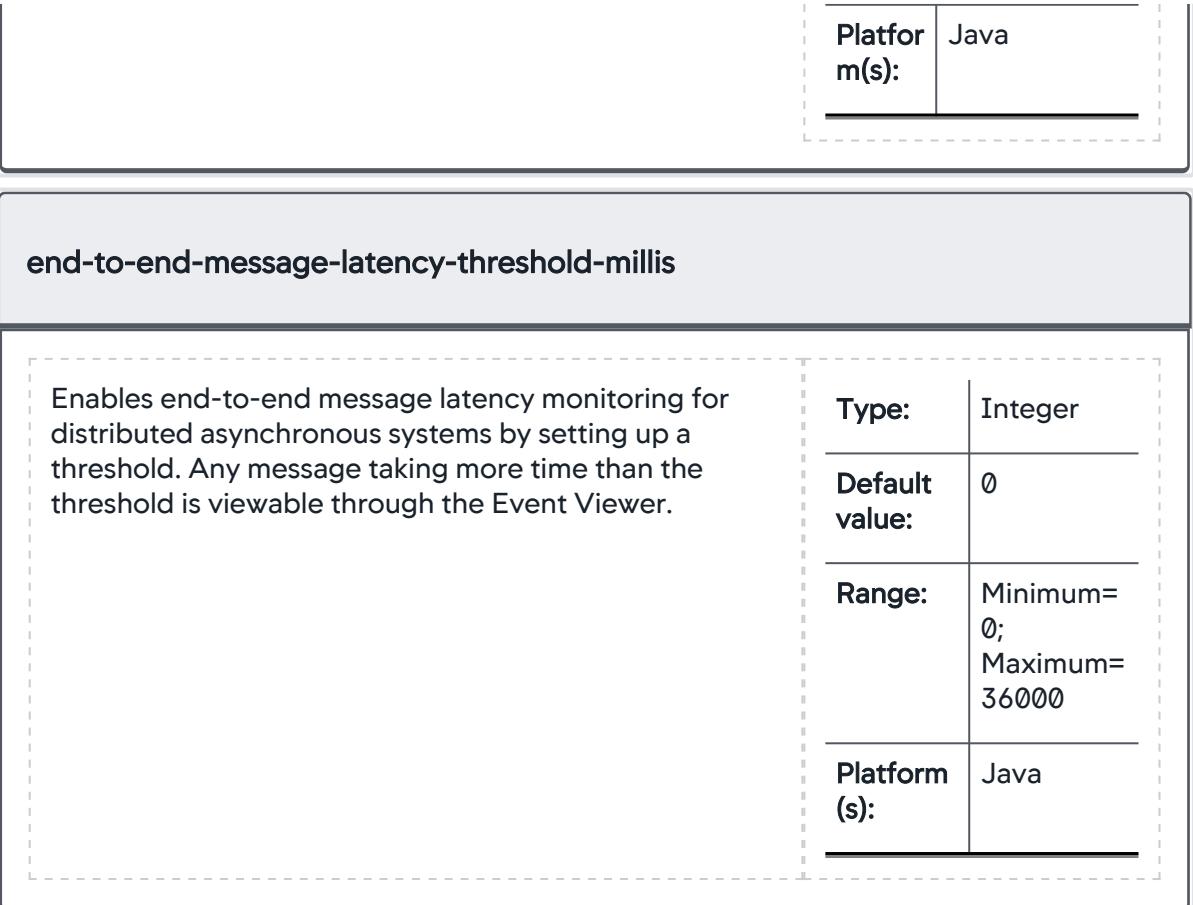

AppDynamics GovAPM functionality may vary depending on your license. Consult your ordering documentation and account representative for questions regarding included features. GovAPM deployments include APM (Pro/Peak), Browser Real User Monitoring (BRUM) (Pro/Peak), Mobile Real User Monitoring (Pro/Peak), Database Visibility, Server Visibility, including Cluster Agent, and Transaction Analytics.

# App Agent Node Properties (F-I)

This reference page contains information about app agent node properties. The properties are listed in alphabetical order.

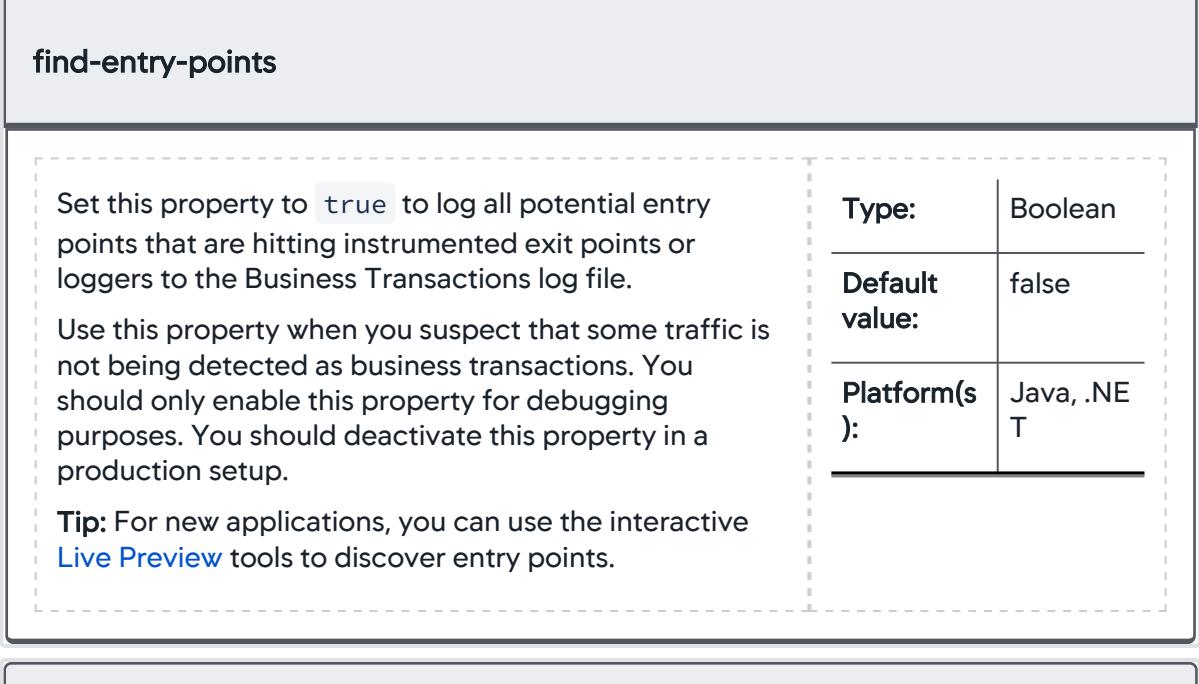

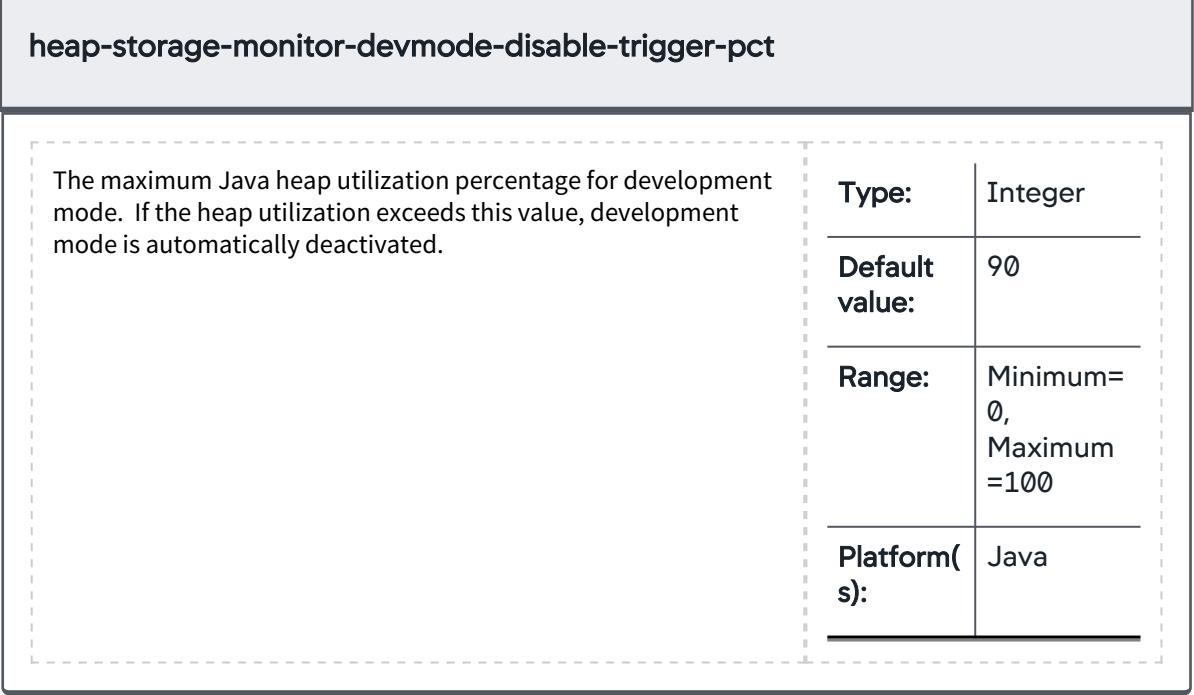

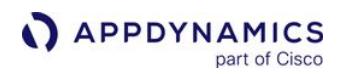

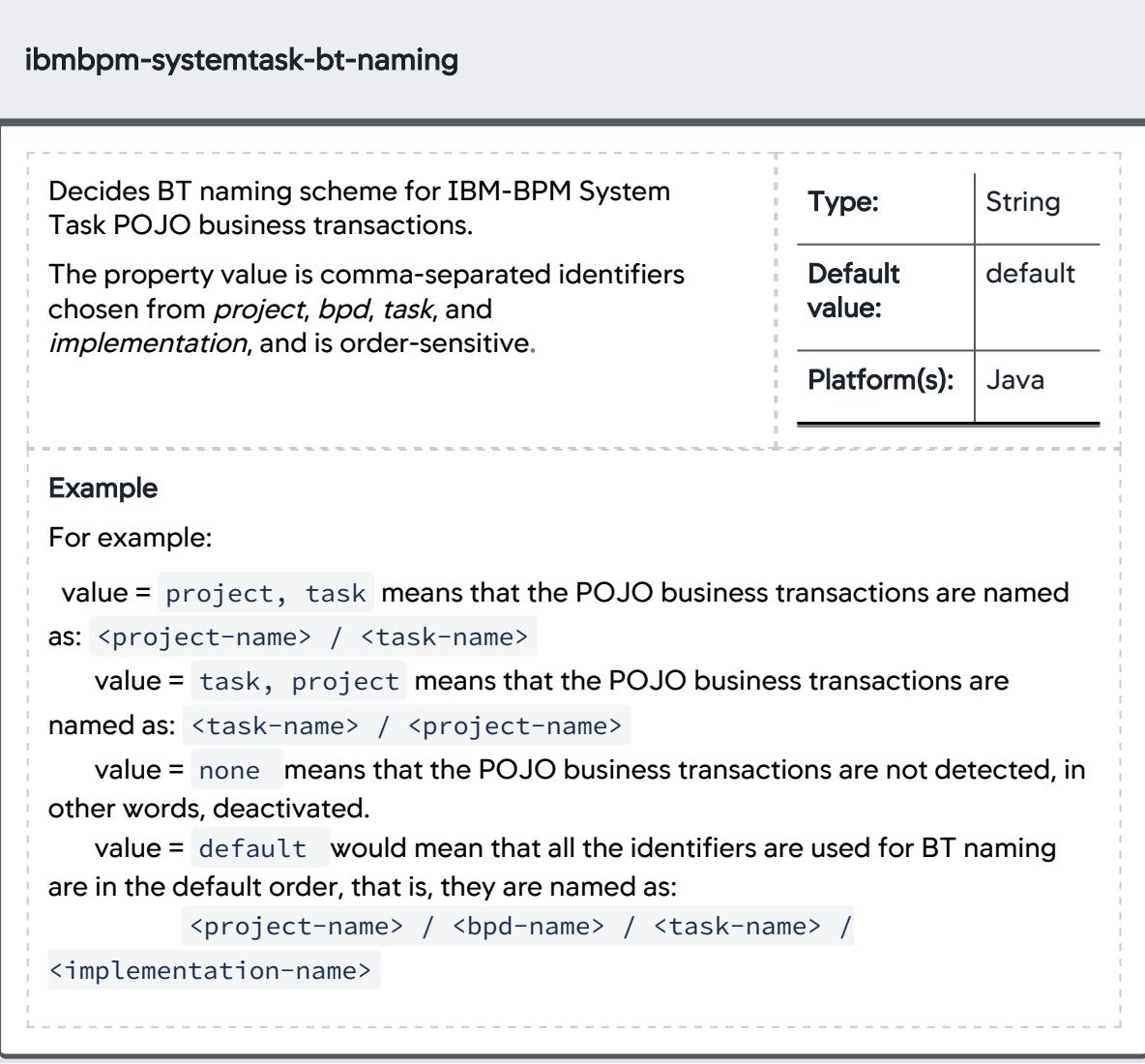

AppDynamics GovAPM functionality may vary depending on your license. Consult your ordering documentation and account representative for questions regarding included features. GovAPM deployments include APM (Pro/Peak), Browser Real User Monitoring (BRUM) (Pro/Peak), Mobile Real User Monitoring (Pro/Peak), Database Visibility, Server Visibility, including Cluster Agent, and Transaction Analytics.

# App Agent Node Properties (J-L)

This reference page contains information about app agent node properties. The properties are listed in alphabetical order.

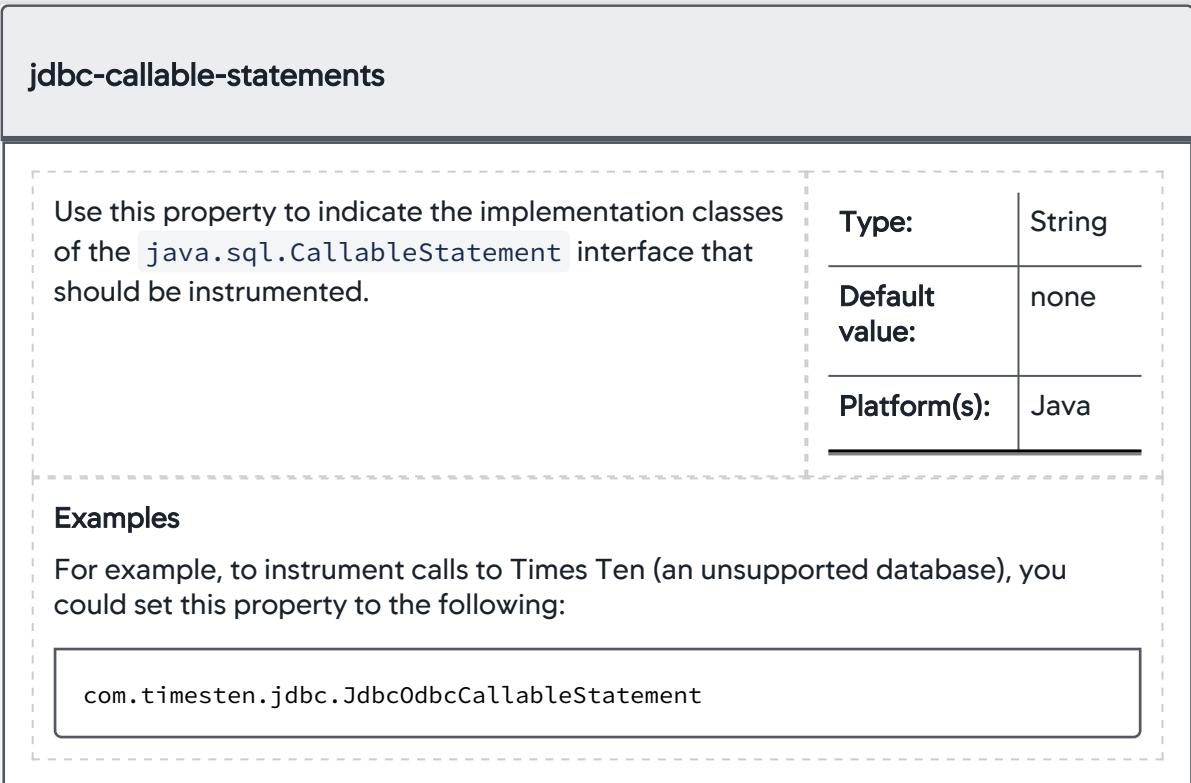

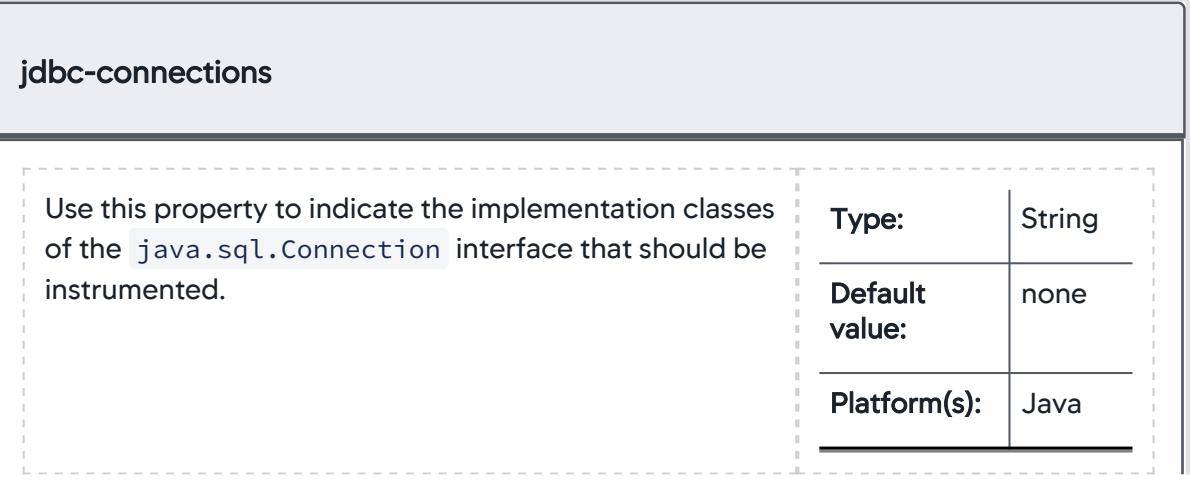

#### **Examples**

For example, to instrument calls to Times Ten (an unsupported database), you could set this property to the following:

com.timesten.jdbc.JdbcOdbcConnection

# jdbc-dbcam-integration-enabled

Use this property to integrate the Java Agent with AppDynamics for Databases and Database Monitoring. Changes to this property do not require a JVM restart for JDK 1.6 and higher. Older 1.5 JVMs do not support class reloading, so for those environments, a restart is required.

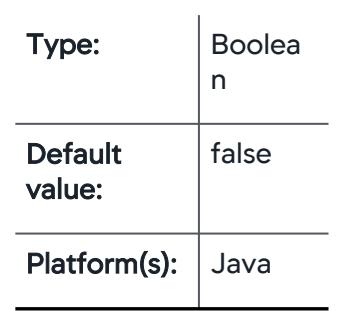

#### More Info

AppDynamics for Databases: When this property is enabled, you can link to AppDynamics for Databases from a Transaction Snapshot Flow Map where an exit call is to an Oracle database, and analyze the SQL statements that were running at the time of the snapshot. This property works in conjunction with the AppDynamics for Databases license and database collector that has been previously set up. Integration must also be set up from the Admin pages of the Controller UI. For more information, see [Integrate and Use AppDynamics for Databases with](https://docs.appdynamics.com/display/ADDB/Integrate+and+Use+AppDynamics+for+Databases+with+AppDynamics+Pro)  AppDynamics Pro.

Database Monitoring: Set this property to enable snapshot correlation between Java applications and Oracle databases. This property configures Globally Unique Identifier (GUID) session tagging between business transactions monitored by the Java Agent and Oracle databases monitored by Database Monitoring. Each snapshot is identified by a GUID which Database Monitoring instrumentation injects into the Oracle session using a standard JDBC API. This enables

AppDynamics to collect the session properties, including the GUID. When the queries are correlated with the GUID, AppDynamics can correlate the backend database activity with the business transaction snapshot.

# jdbc-prepared-statements Use this property to indicate the implementation classes of the java.sql.PreparedStatement interface that should be instrumented. Type: | String **Default** value: none Platform(s): Java Examples For example, to instrument calls to Times Ten (an unsupported database), you could set this property to the following: com.timesten.jdbc.JdbcOdbcPreparedStatement

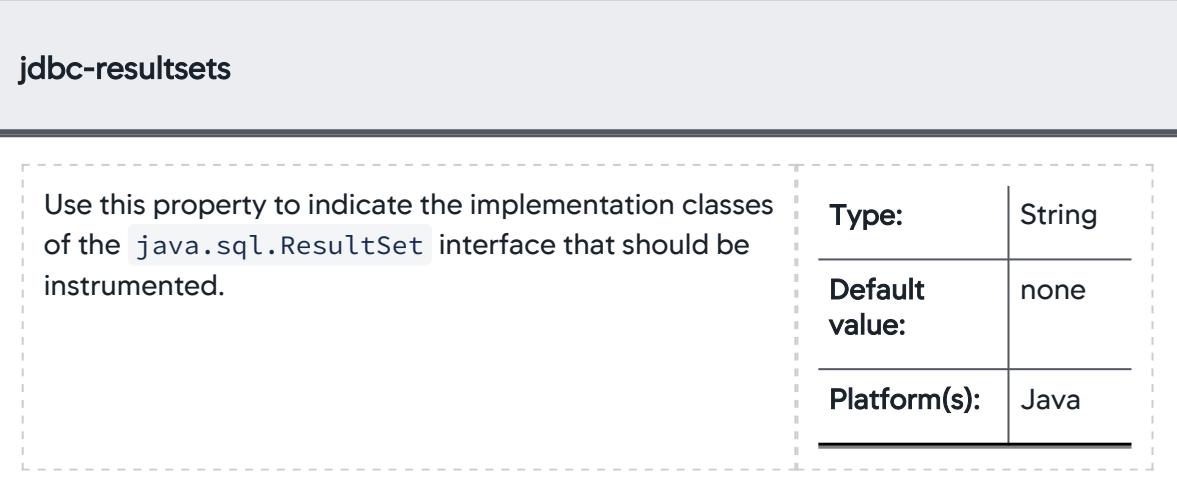

### Examples

For example, to instrument calls to Times Ten (an unsupported database), you could set this property to the following:

com.timesten.jdbc.JdbcStatement

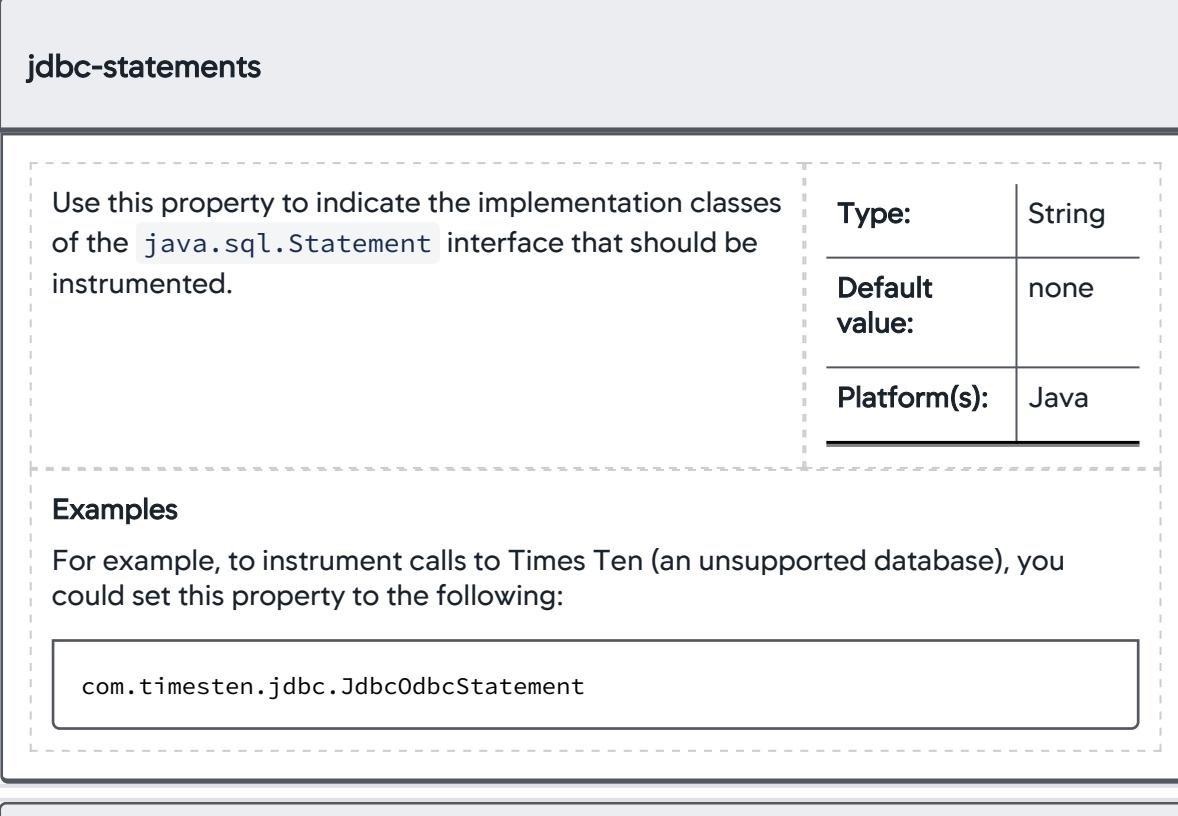

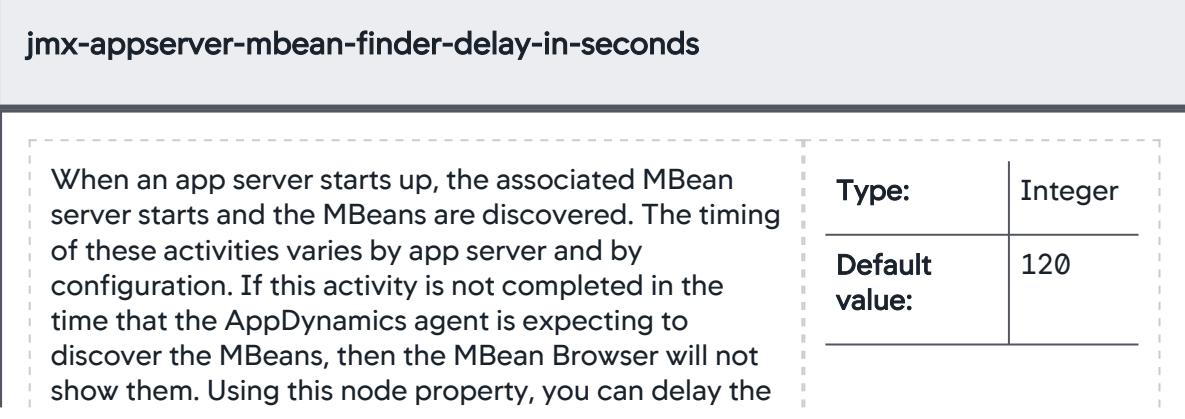

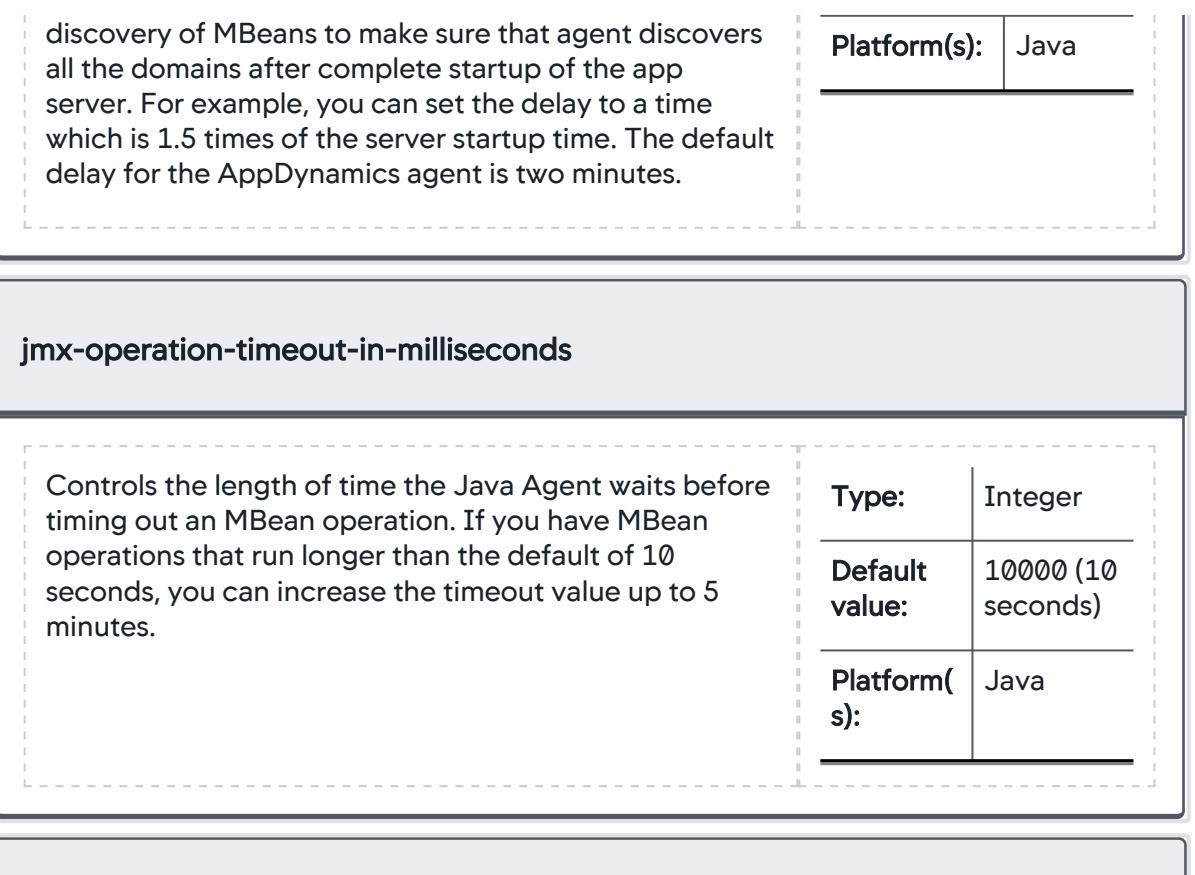

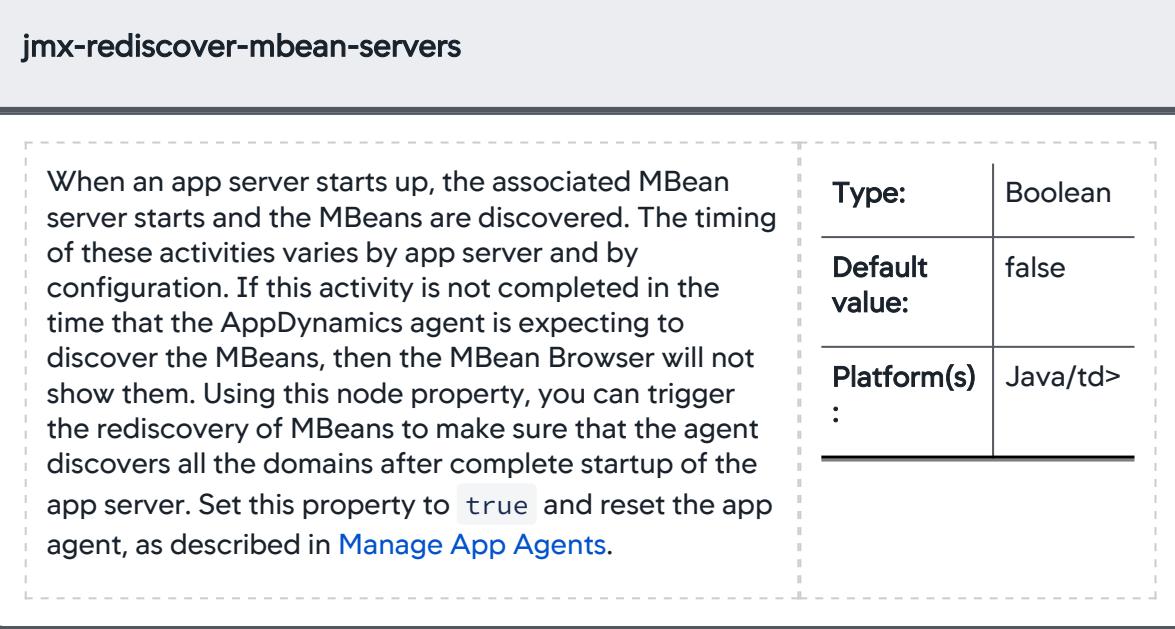

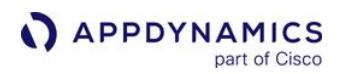

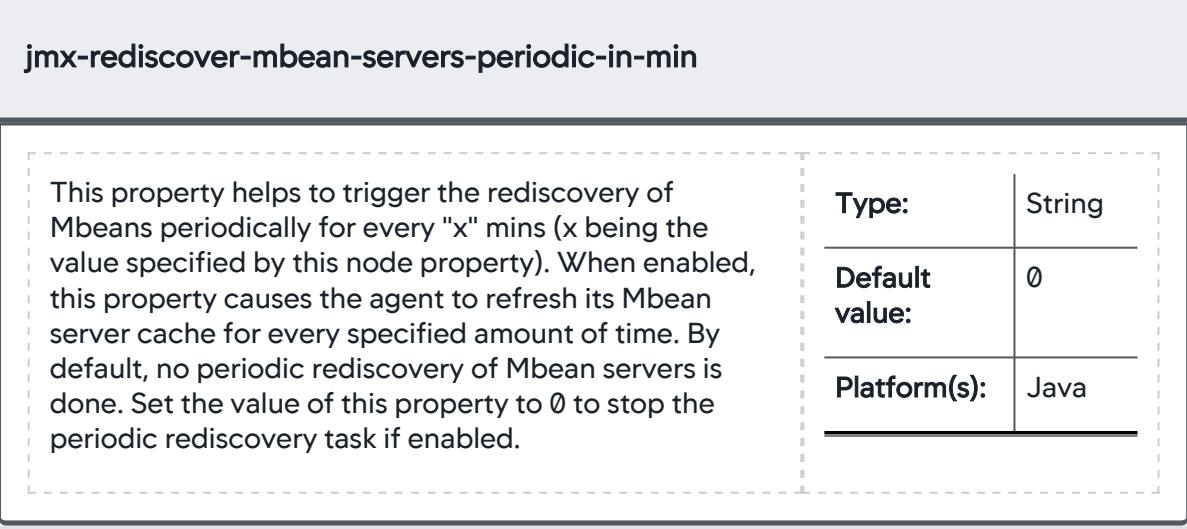

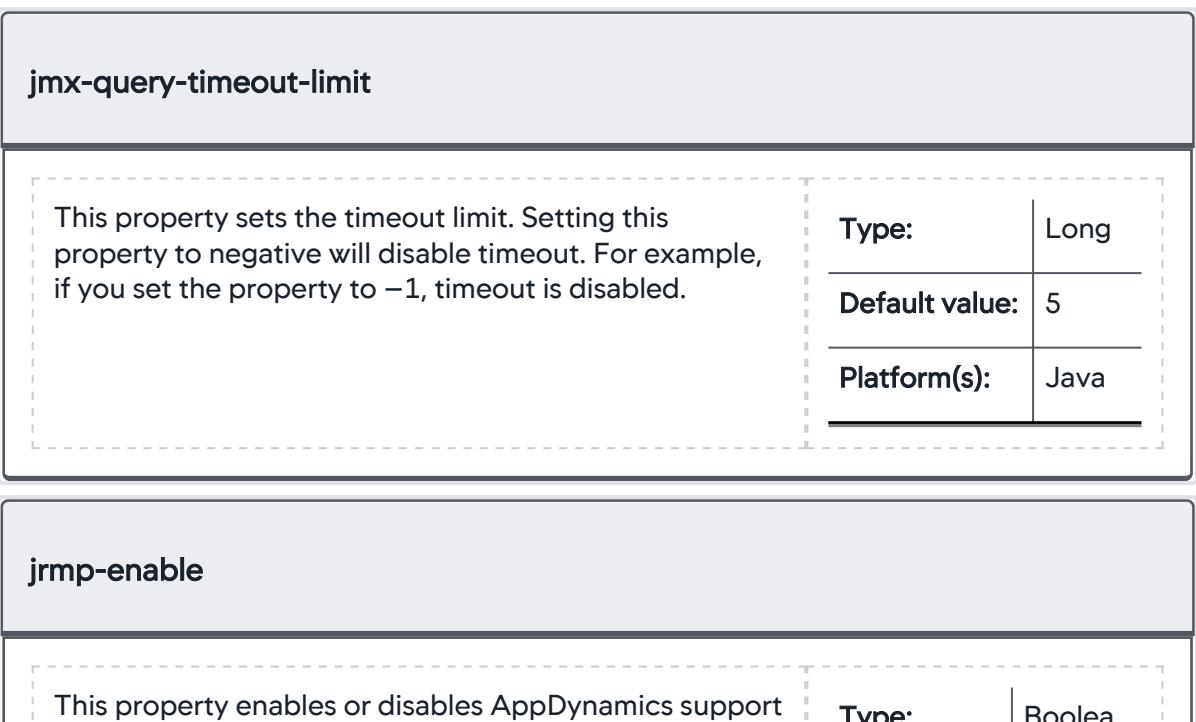

for Sun RMI over Java Remote Protocol (JRMP). You should test Sun RMI JRMP support in a staging

AppDynamics GovAPM functionality may vary depending on your license. Consult your ordering documentation and account representative for questions regarding included features. GovAPM deployments include APM (Pro/Peak), Browser Real User Monitoring (BRUM) (Pro/Peak), Mobile Real User Monitoring (Pro/Peak), Database Visibility, Server Visibility, including Cluster Agent, and Transaction Analytics.

**Type:** Boolea

n

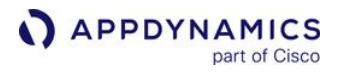

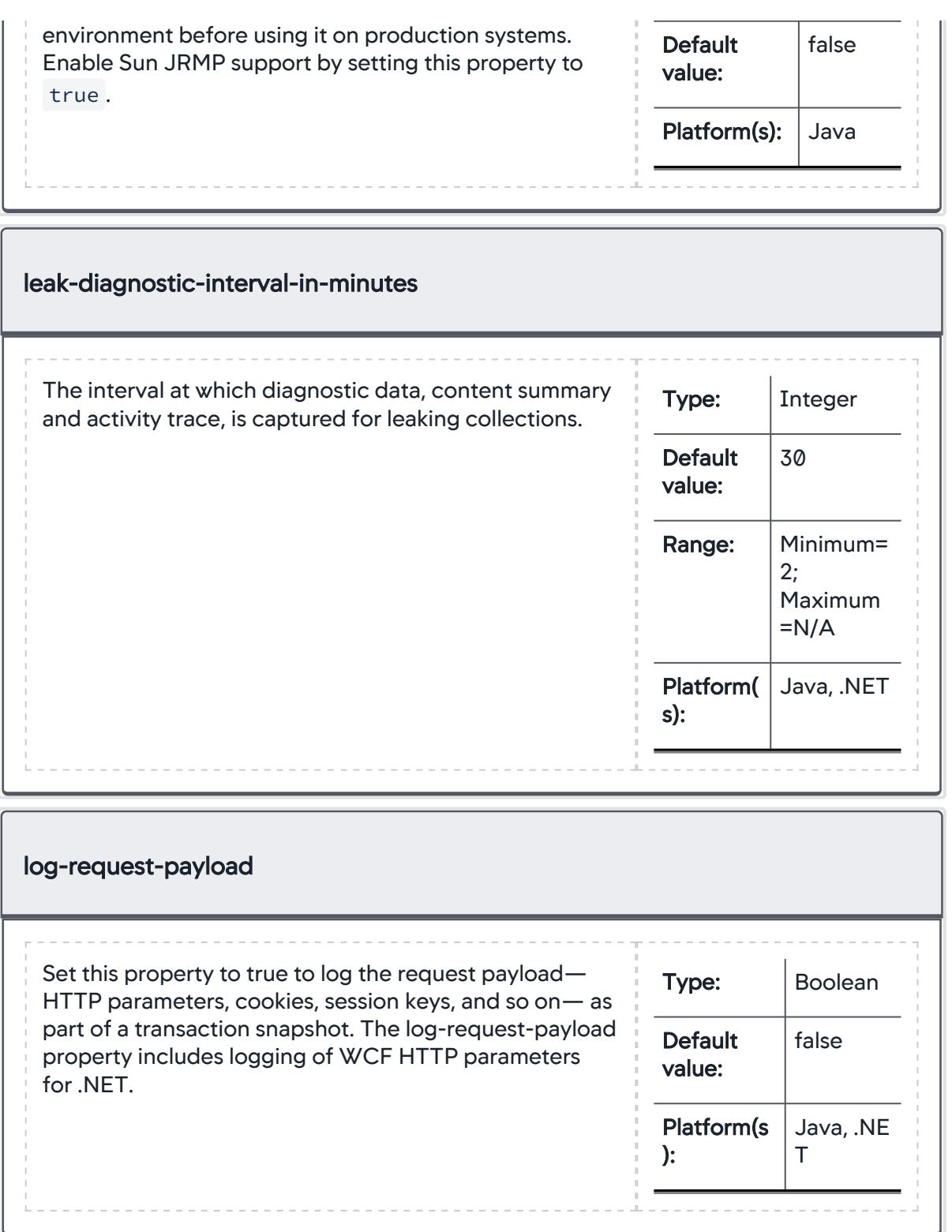

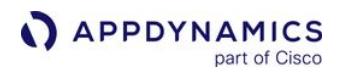

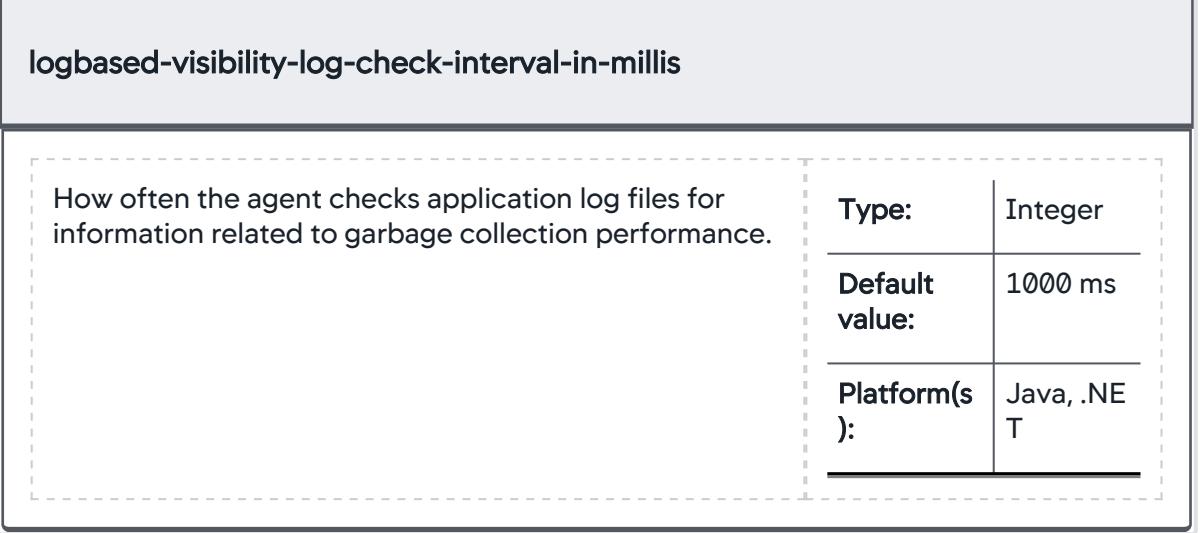

# App Agent Node Properties (M)

This reference page contains information about app agent node properties. The properties are listed in alphabetical order.

In general, be cautious when modifying the agent default settings. After increasing limits specified for an agent, you need to assess and monitor memory consumption by the agent after the change.

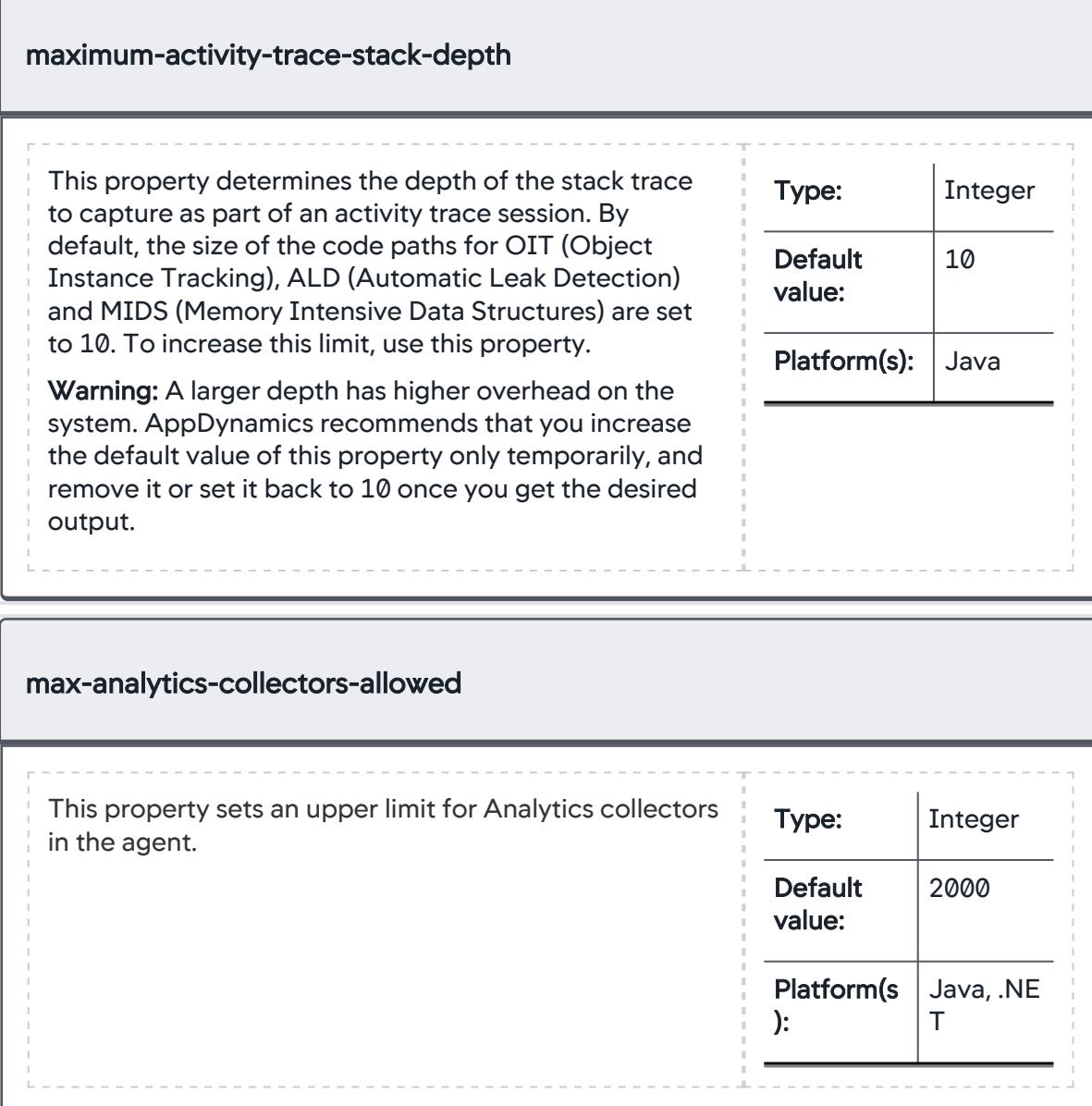

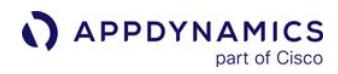

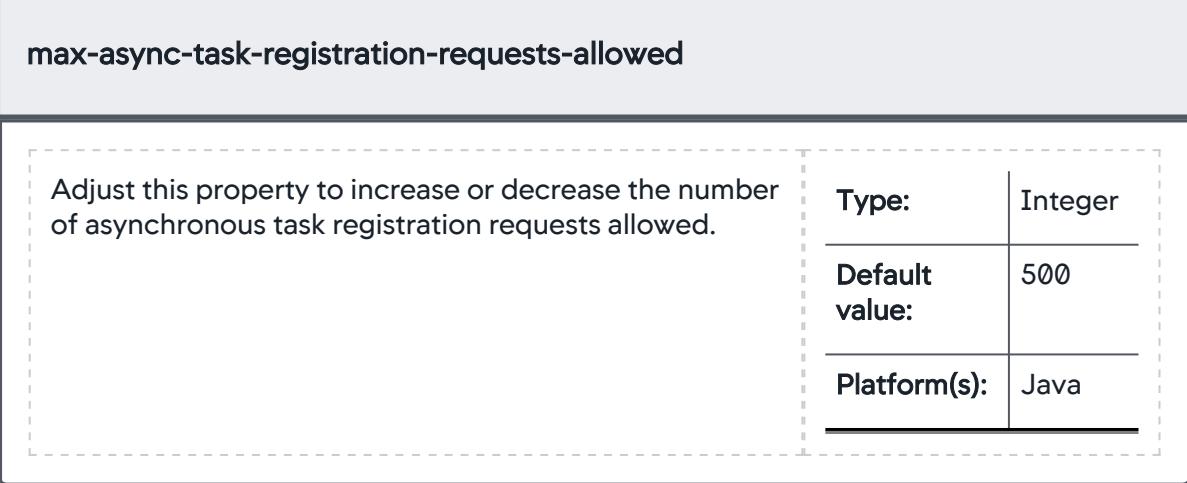

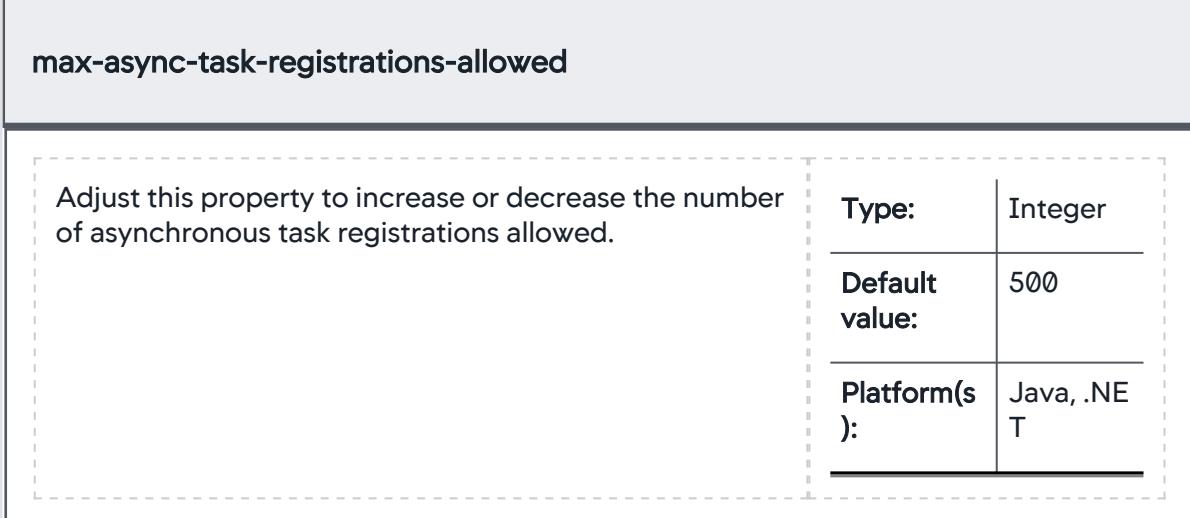

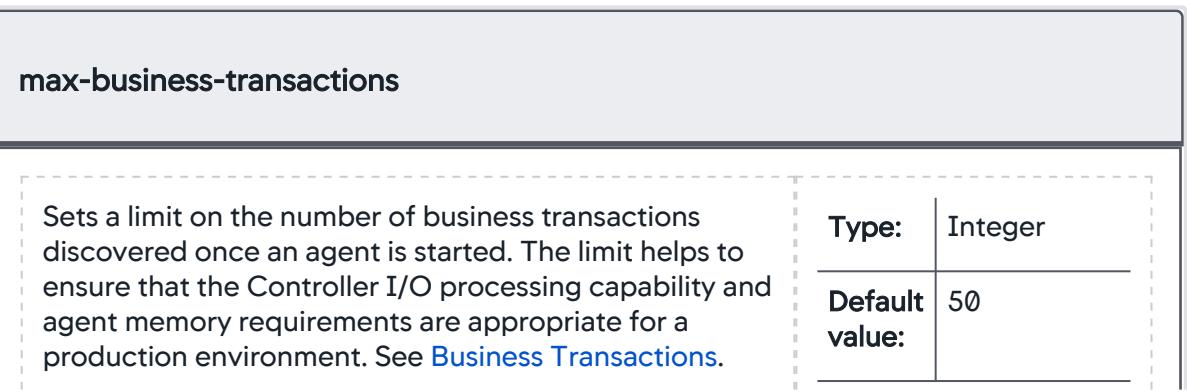

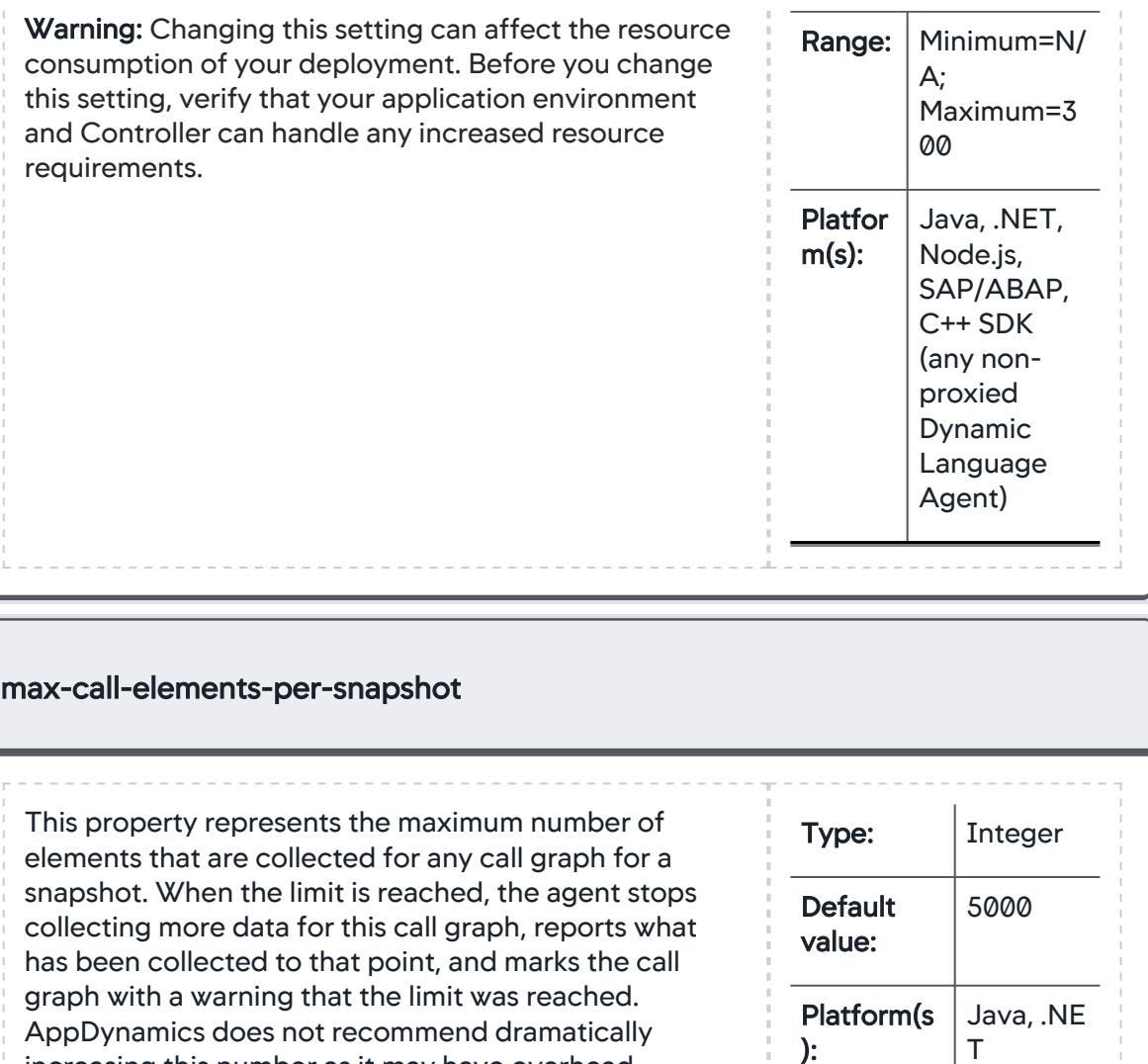

increasing this number as it may have overhead

implications.

AppDynamics GovAPM functionality may vary depending on your license. Consult your ordering documentation and account representative for questions regarding included features. GovAPM deployments include APM (Pro/Peak), Browser Real User Monitoring (BRUM) (Pro/Peak), Mobile Real User Monitoring (Pro/Peak), Database Visibility, Server Visibility, including Cluster Agent, and Transaction Analytics.

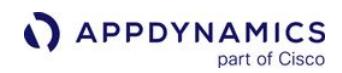

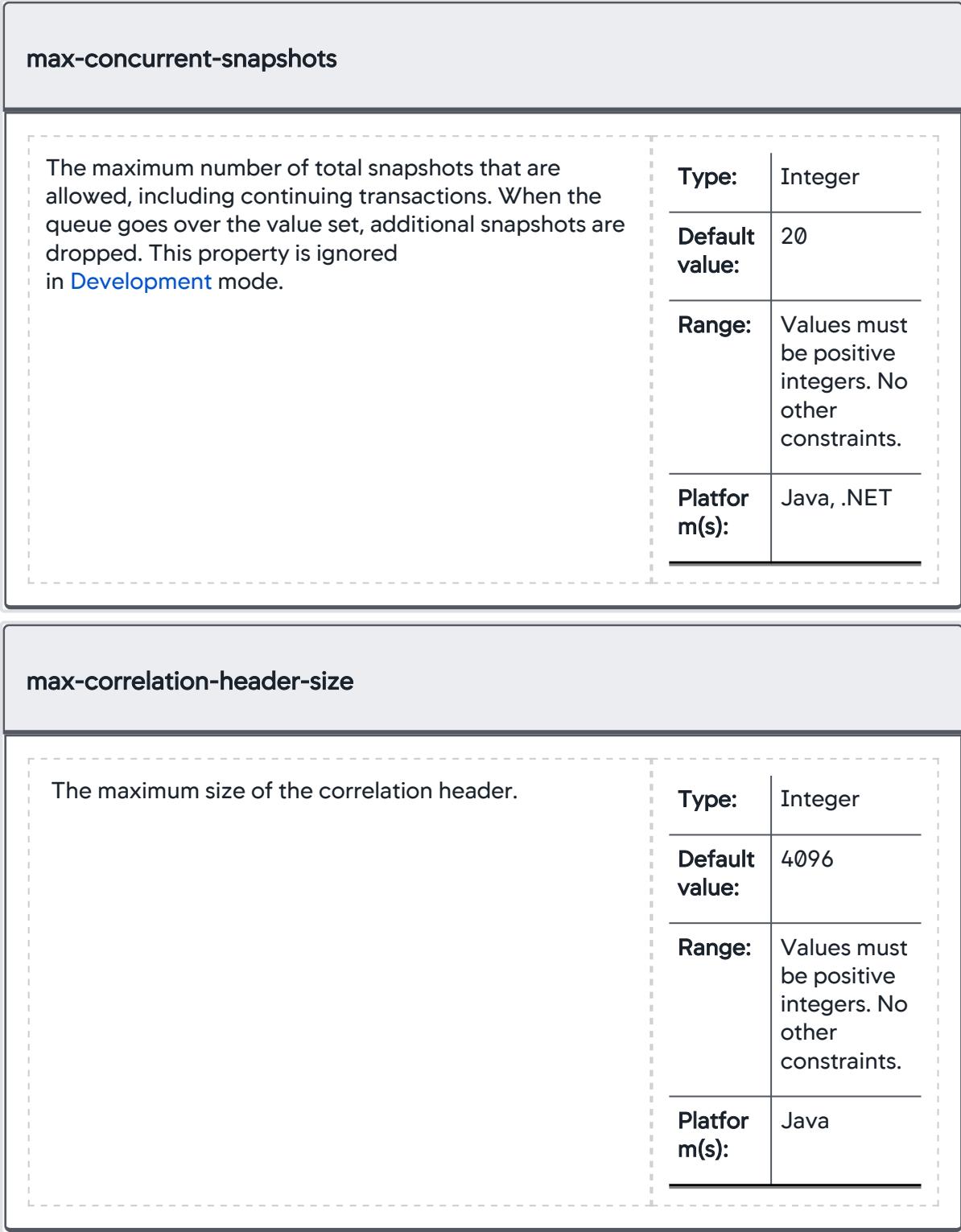

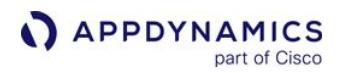

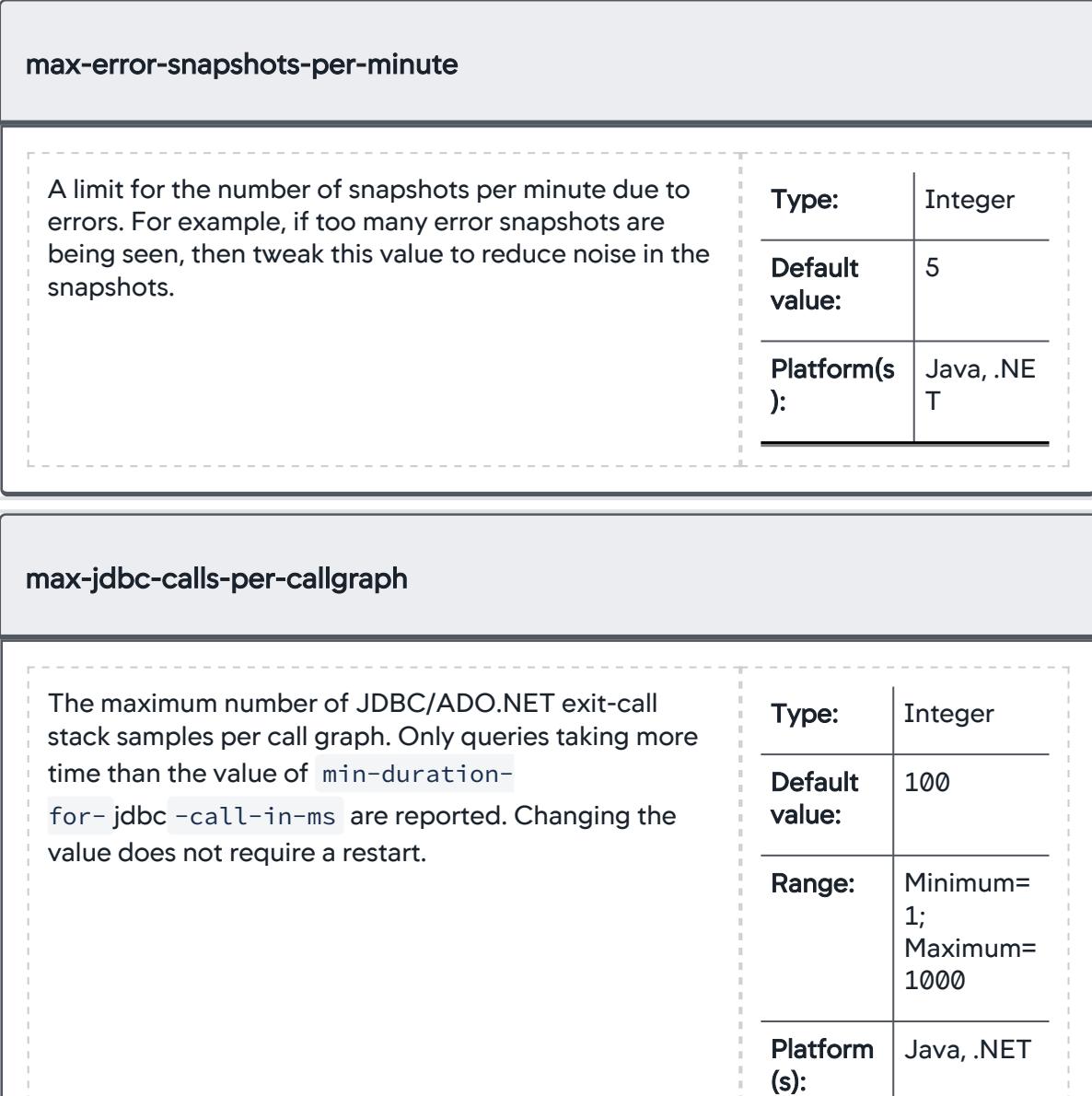

AppDynamics GovAPM functionality may vary depending on your license. Consult your ordering documentation and account representative for questions regarding included features. GovAPM deployments include APM (Pro/Peak), Browser Real User Monitoring (BRUM) (Pro/Peak), Mobile Real User Monitoring (Pro/Peak), Database Visibility, Server Visibility, including Cluster Agent, and Transaction Analytics.

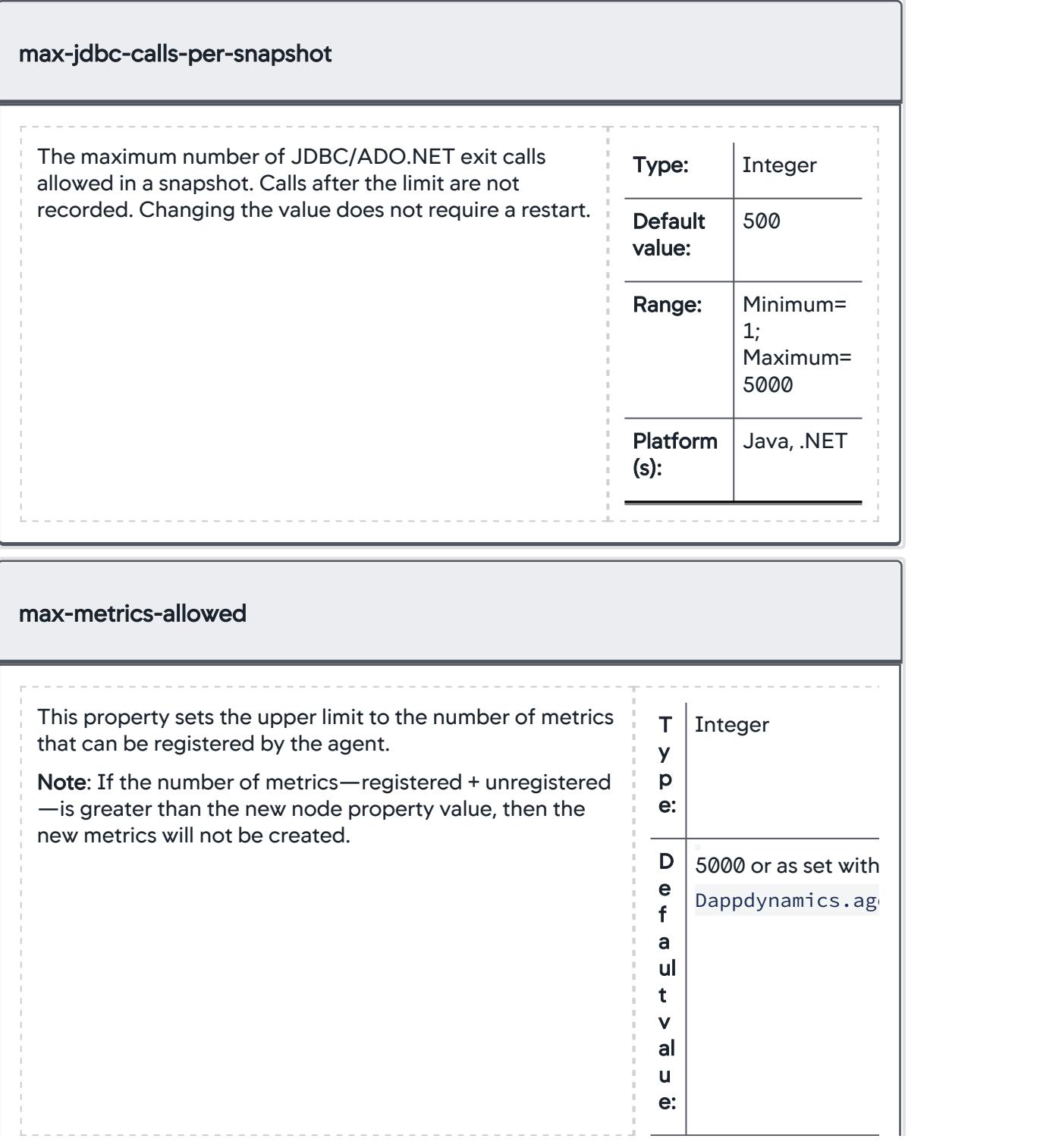

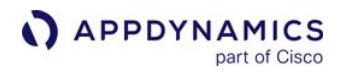

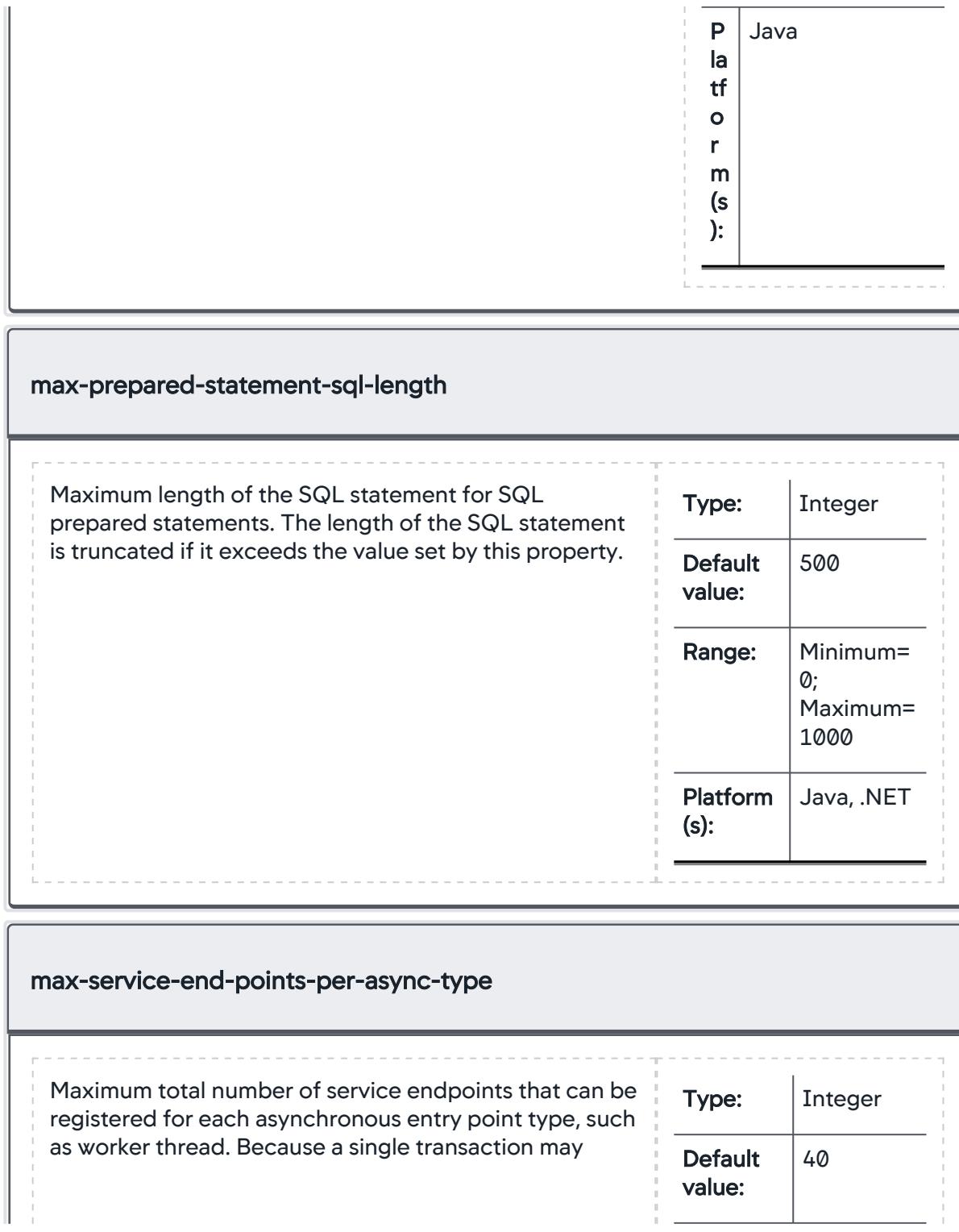

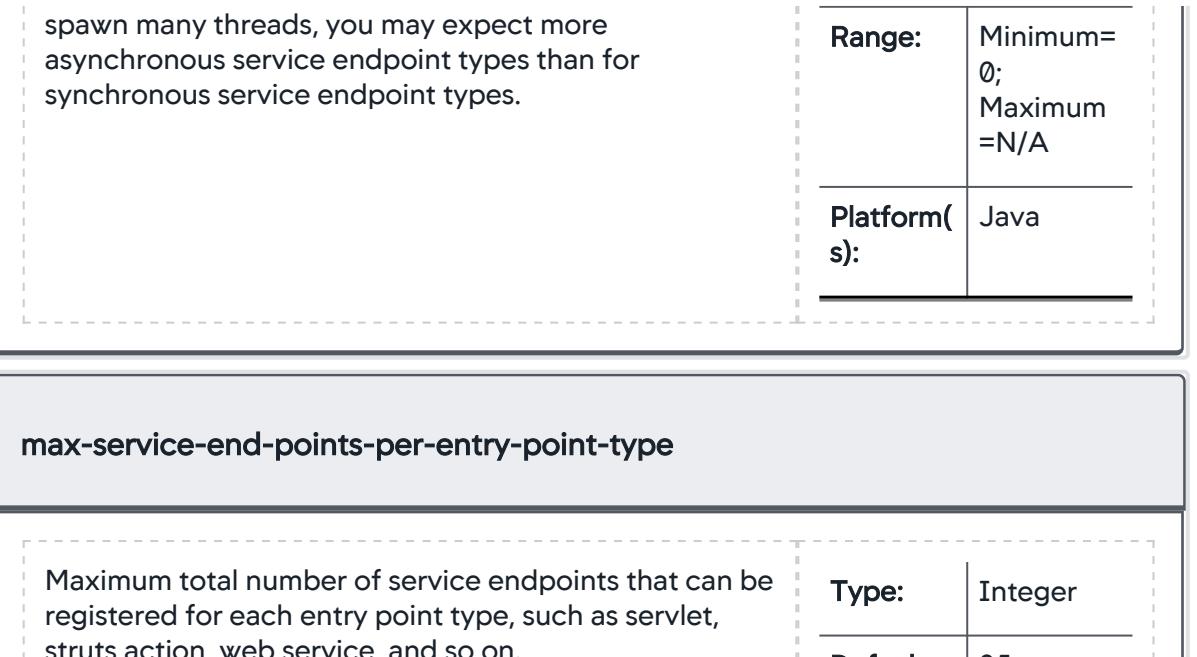

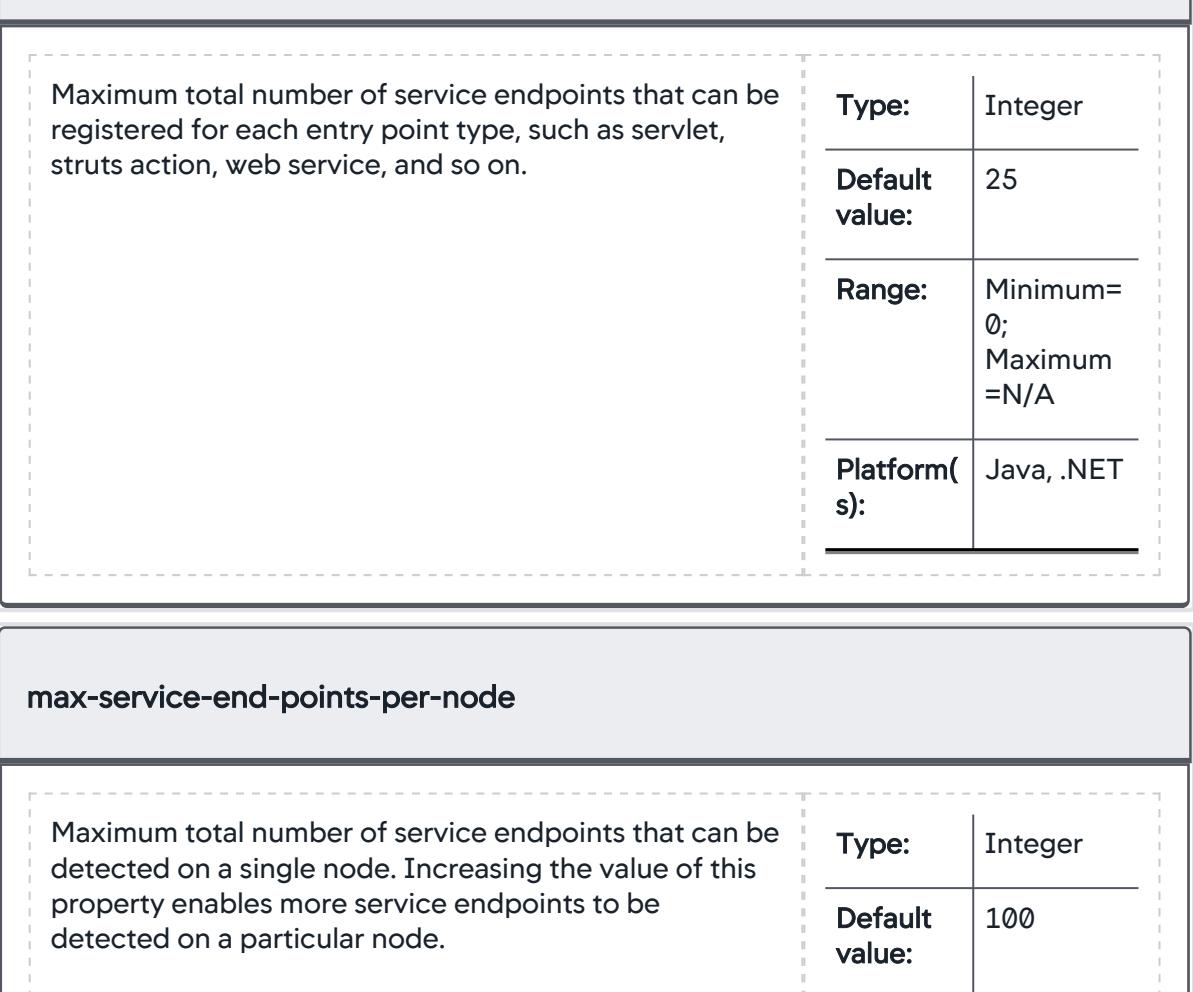

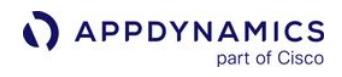

classified as unknown.

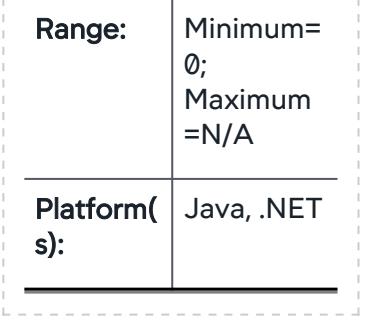

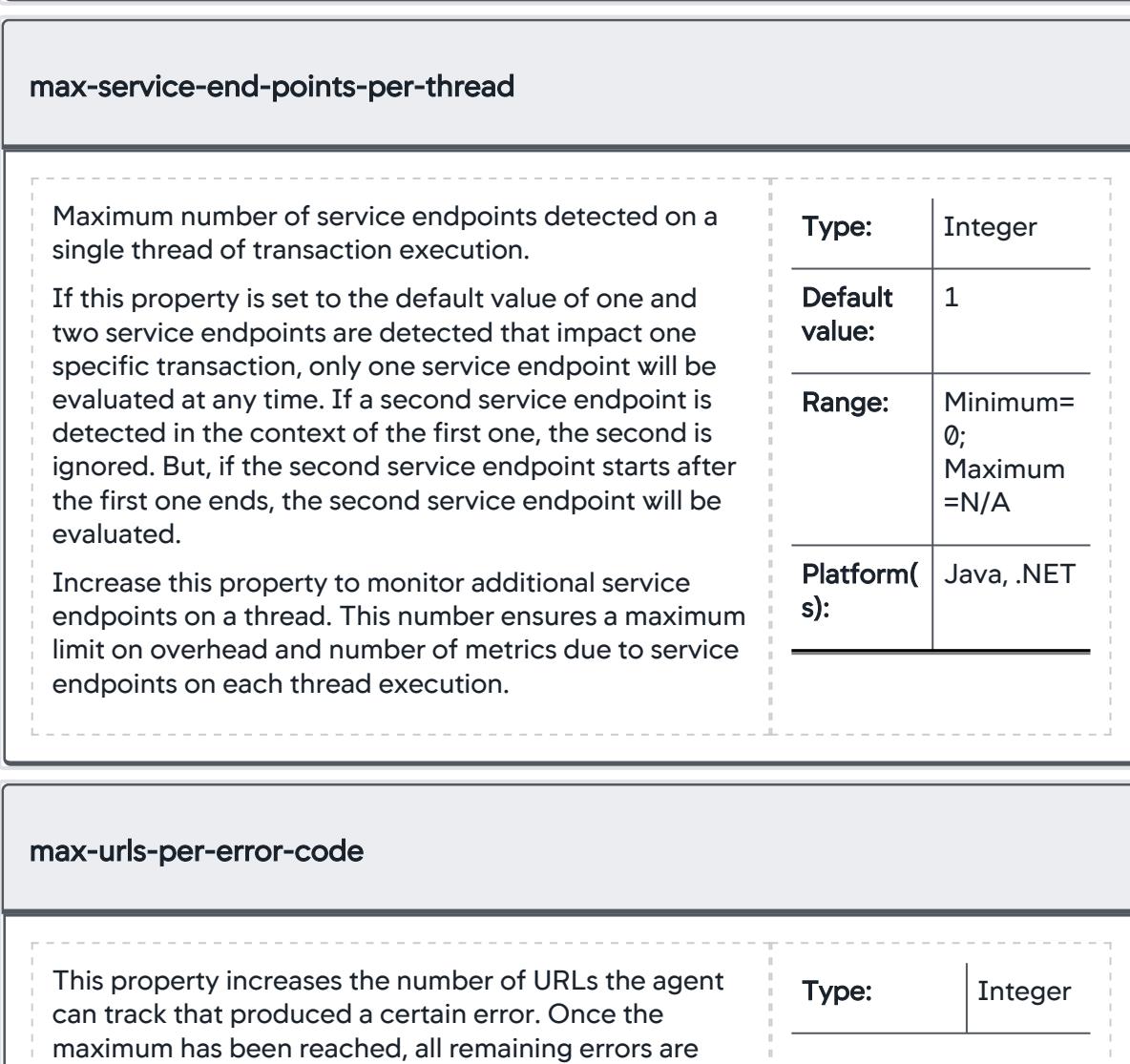

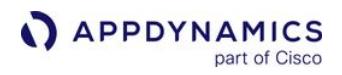

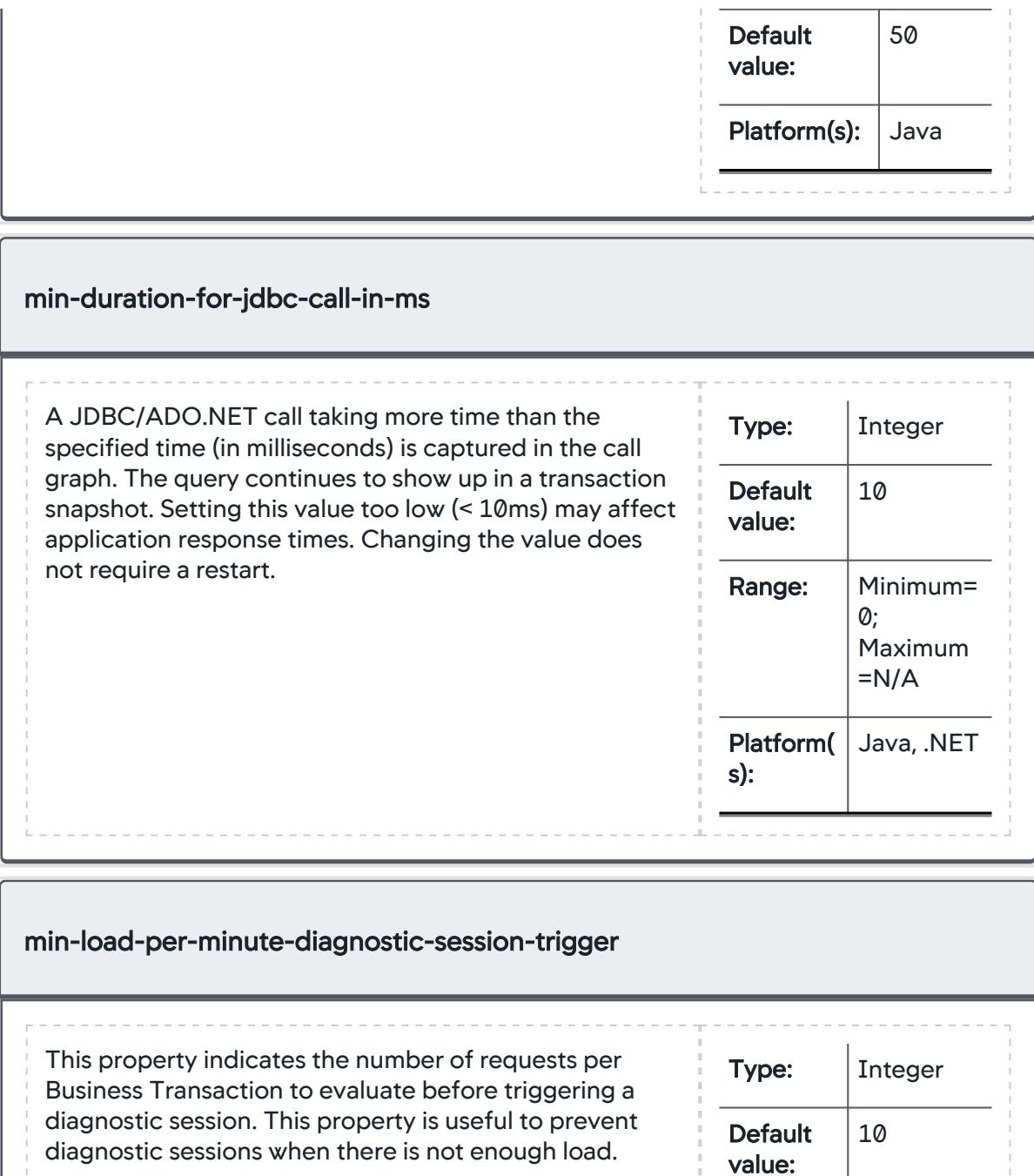

AppDynamics GovAPM functionality may vary depending on your license. Consult your ordering documentation and account representative for questions regarding included features. GovAPM deployments include APM (Pro/Peak), Browser Real User Monitoring (BRUM) (Pro/Peak), Mobile Real User Monitoring (Pro/Peak), Database Visibility, Server Visibility, including Cluster Agent, and Transaction Analytics.

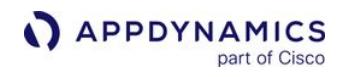

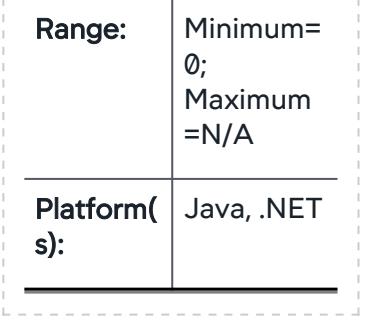

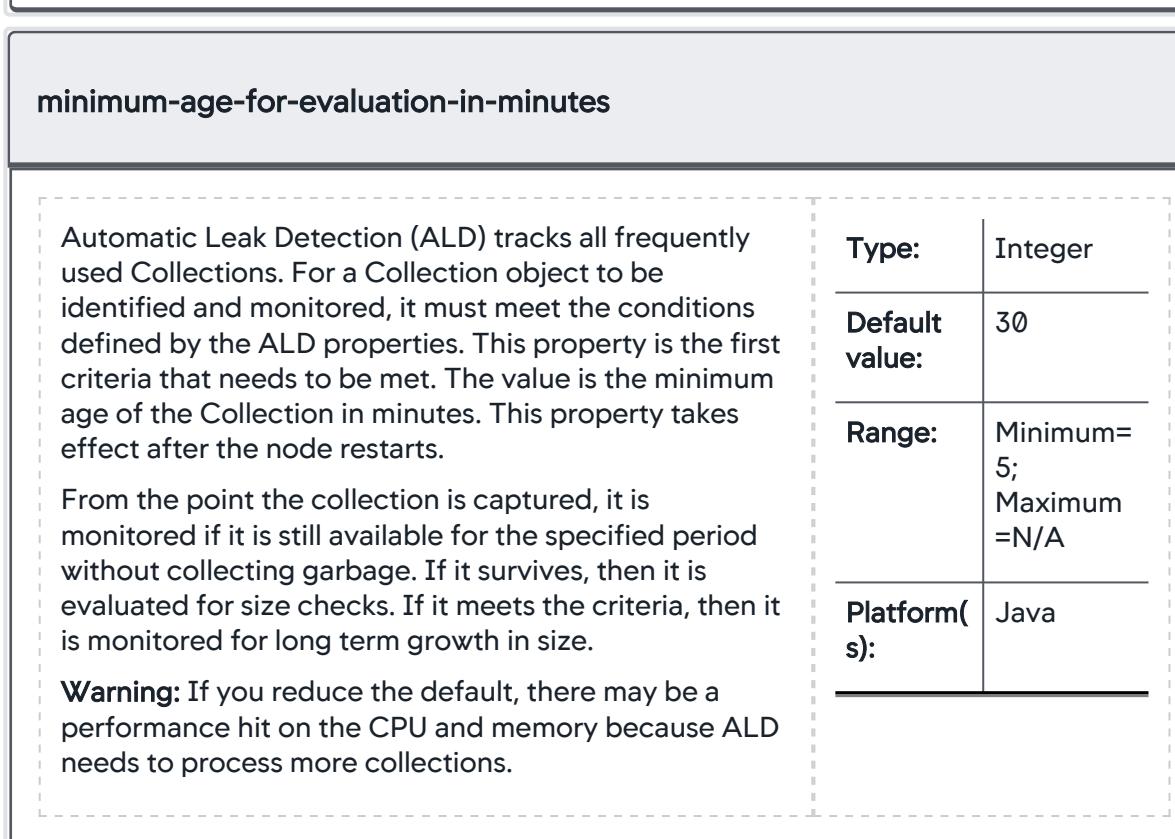

AppDynamics GovAPM functionality may vary depending on your license. Consult your ordering documentation and account representative for questions regarding included features. GovAPM deployments include APM (Pro/Peak), Browser Real User Monitoring (BRUM) (Pro/Peak), Mobile Real User Monitoring (Pro/Peak), Database Visibility, Server Visibility, including Cluster Agent, and Transaction Analytics.

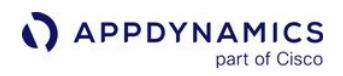

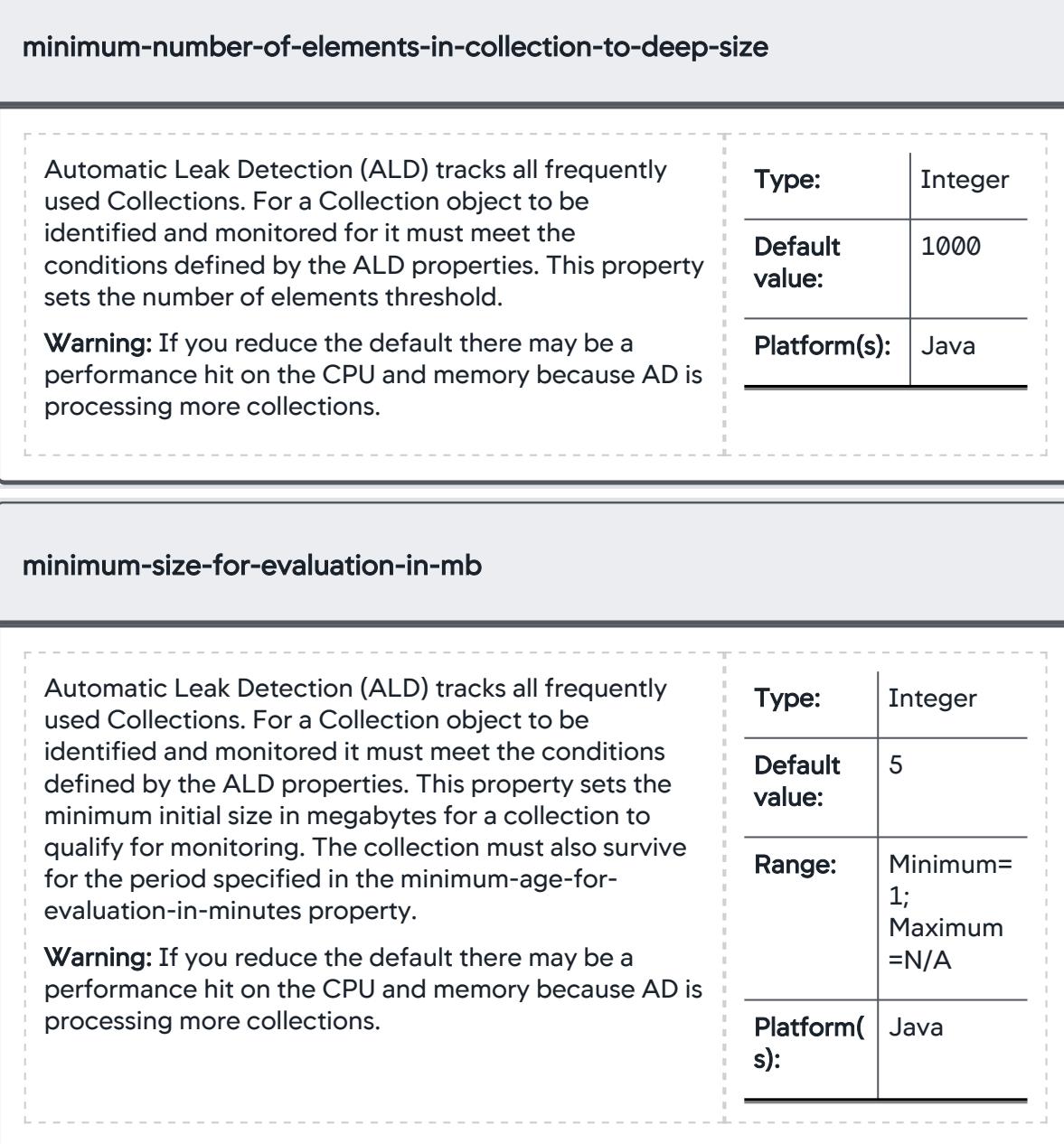

AppDynamics GovAPM functionality may vary depending on your license. Consult your ordering documentation and account representative for questions regarding included features. GovAPM deployments include APM (Pro/Peak), Browser Real User Monitoring (BRUM) (Pro/Peak), Mobile Real User Monitoring (Pro/Peak), Database Visibility, Server Visibility, including Cluster Agent, and Transaction Analytics.

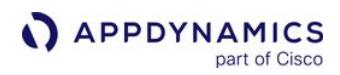

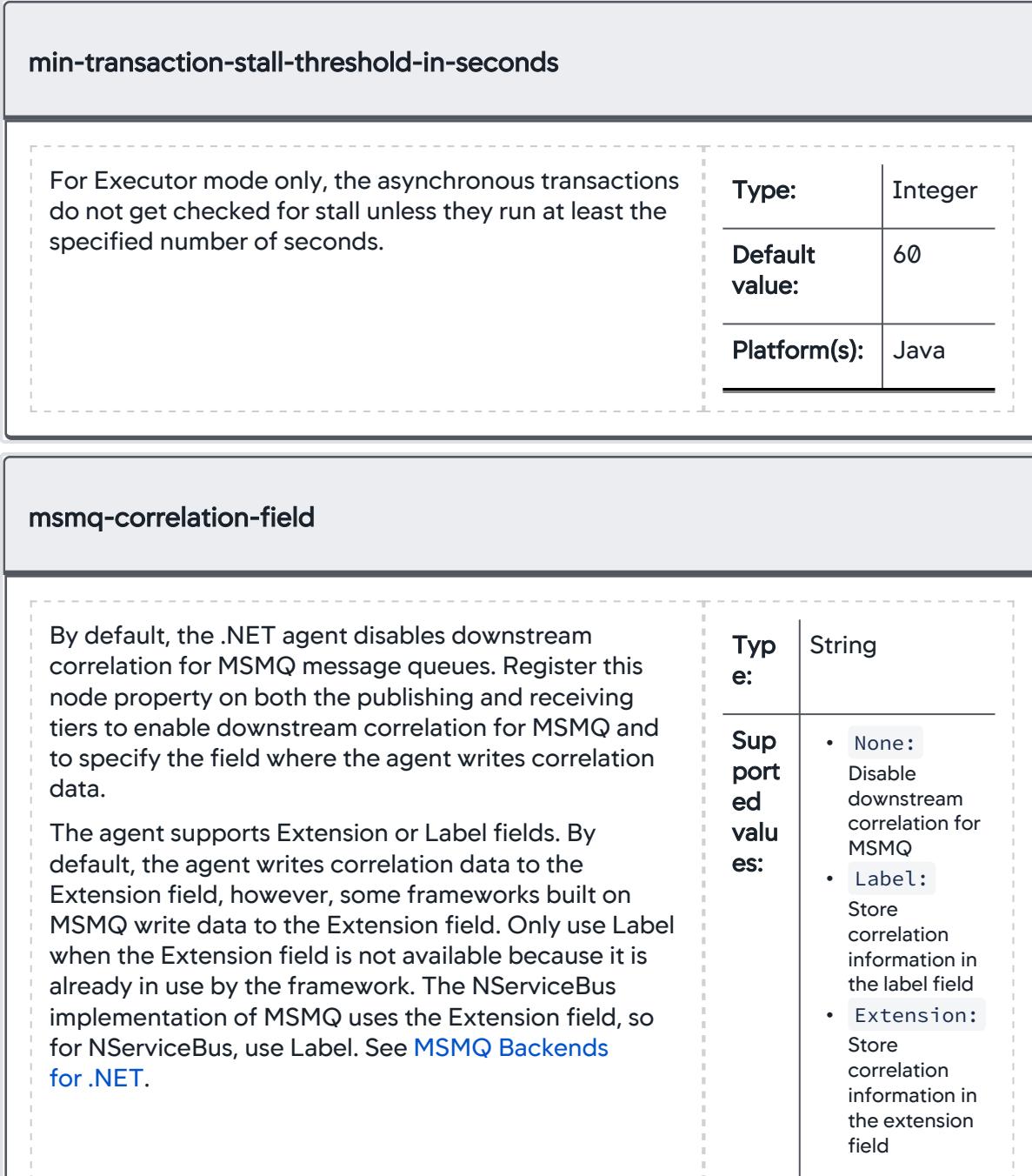

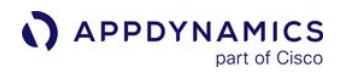

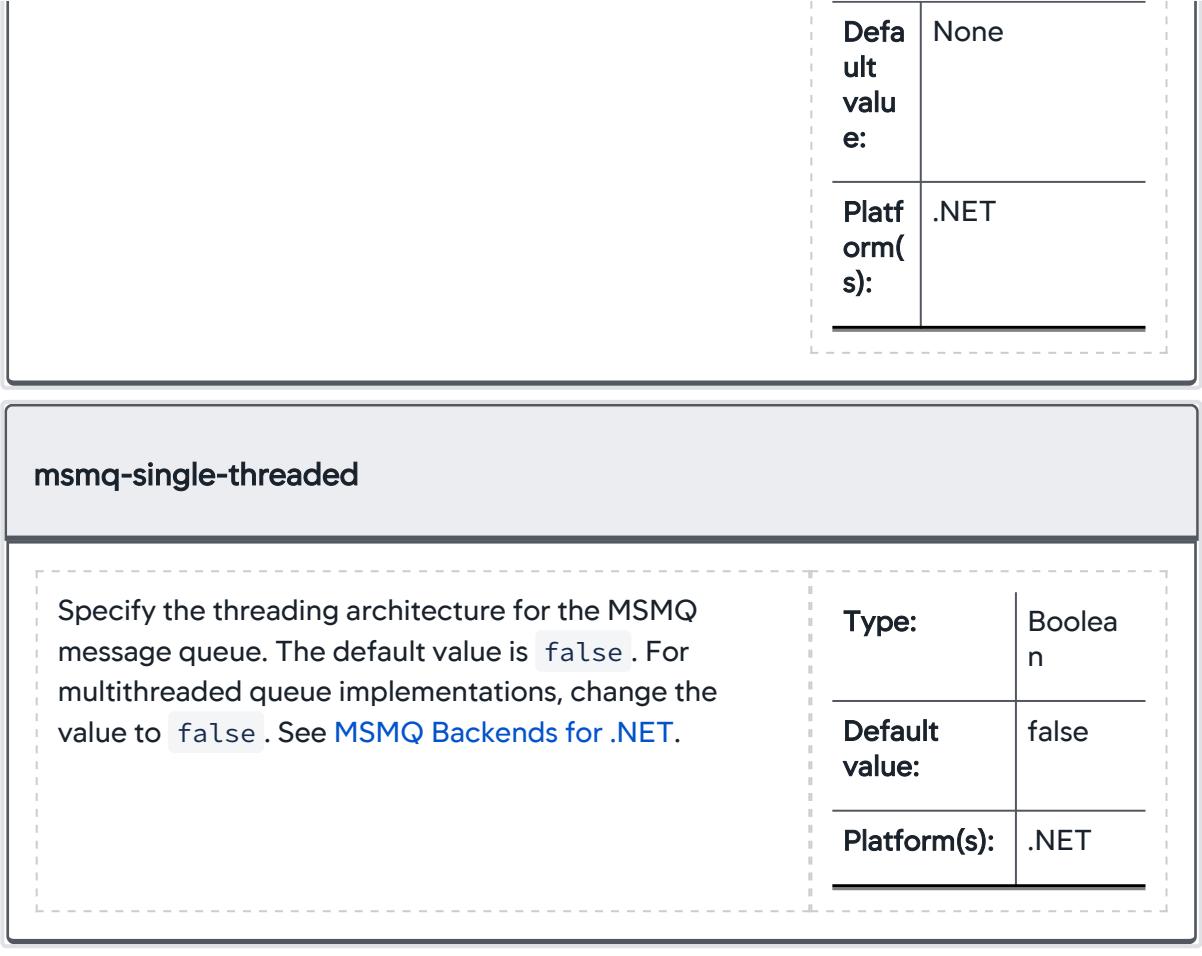
## App Agent Node Properties (N-R)

This reference page contains information about app agent node properties. The properties are listed in alphabetical order.

In general use caution when modifying the agent default settings. If increasing limits specified for an agent, you need to carefully assess and monitor memory consumption by the agent after the change.

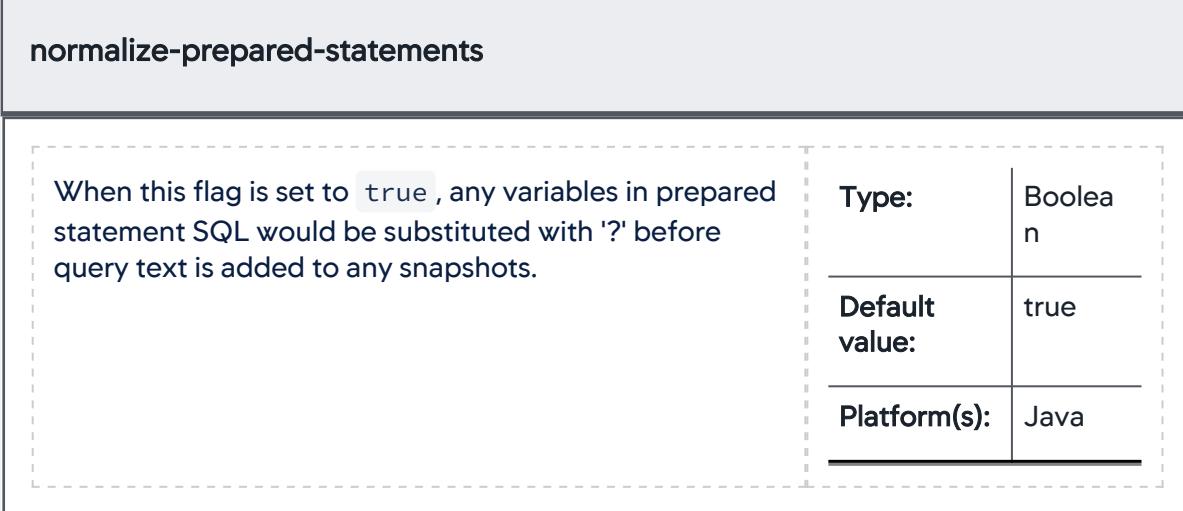

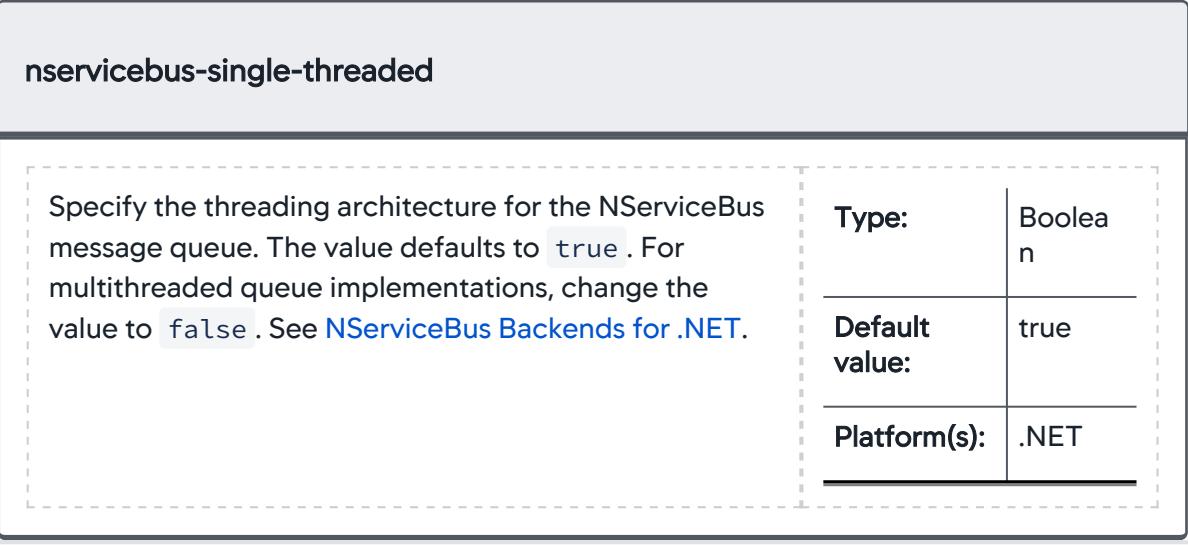

AppDynamics GovAPM functionality may vary depending on your license. Consult your ordering documentation and account representative for questions regarding included features. GovAPM deployments include APM (Pro/Peak), Browser Real User Monitoring (BRUM) (Pro/Peak), Mobile Real User Monitoring (Pro/Peak), Database Visibility, Server Visibility, including Cluster Agent, and Transaction Analytics.

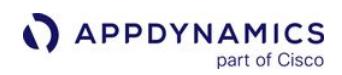

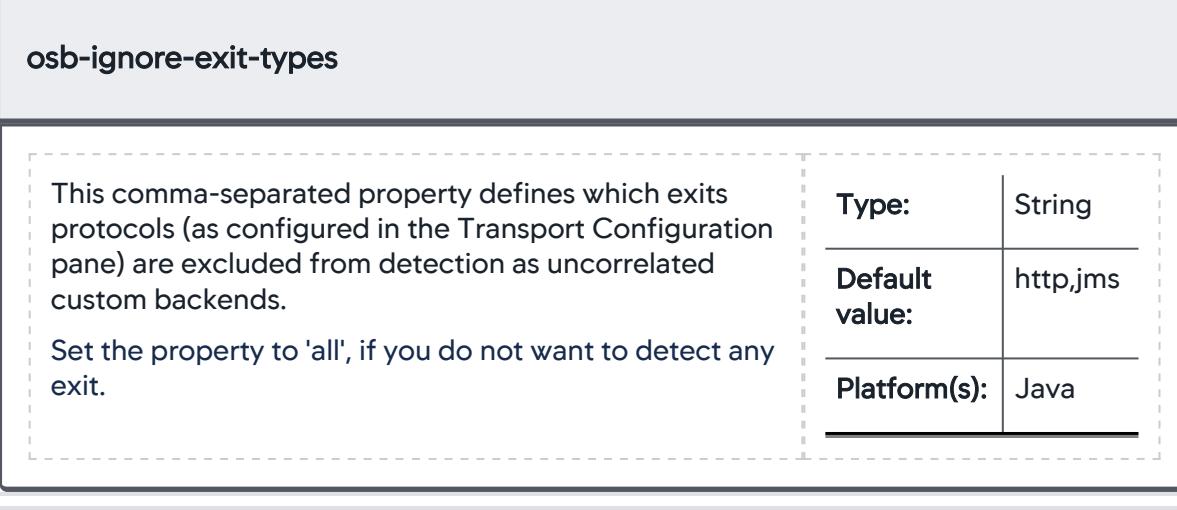

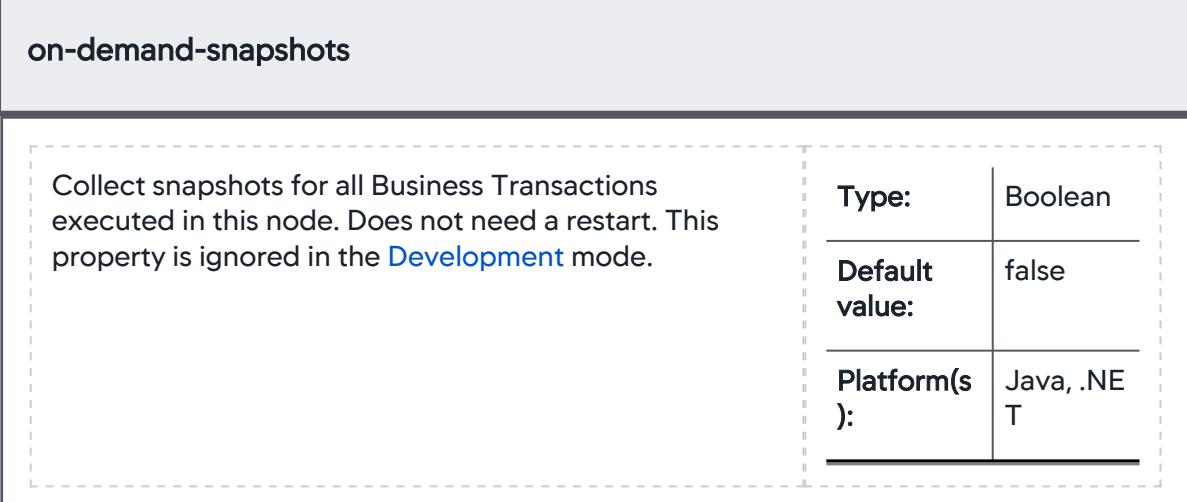

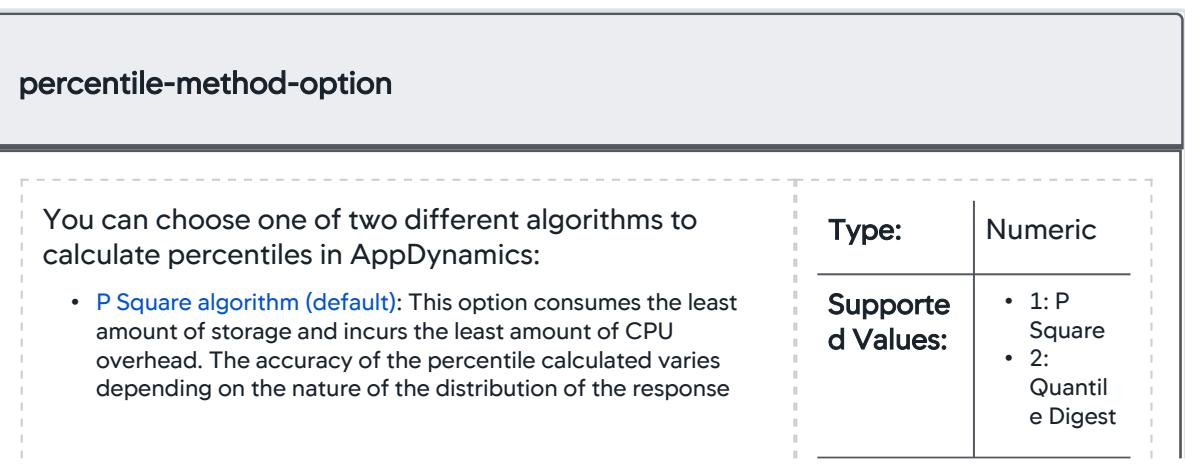

.NE

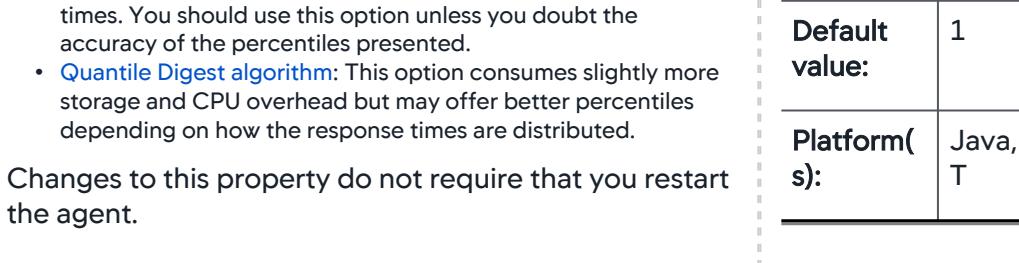

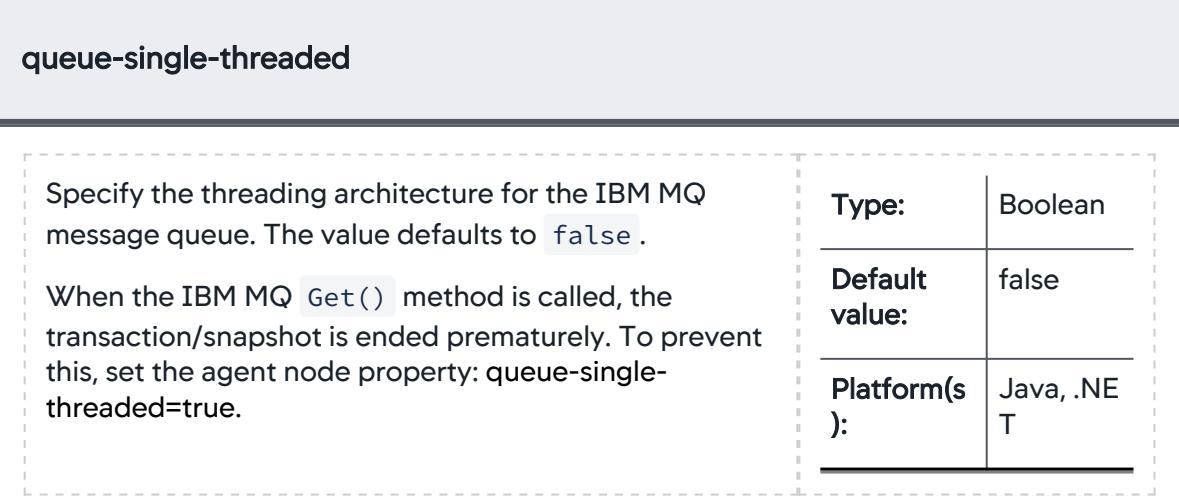

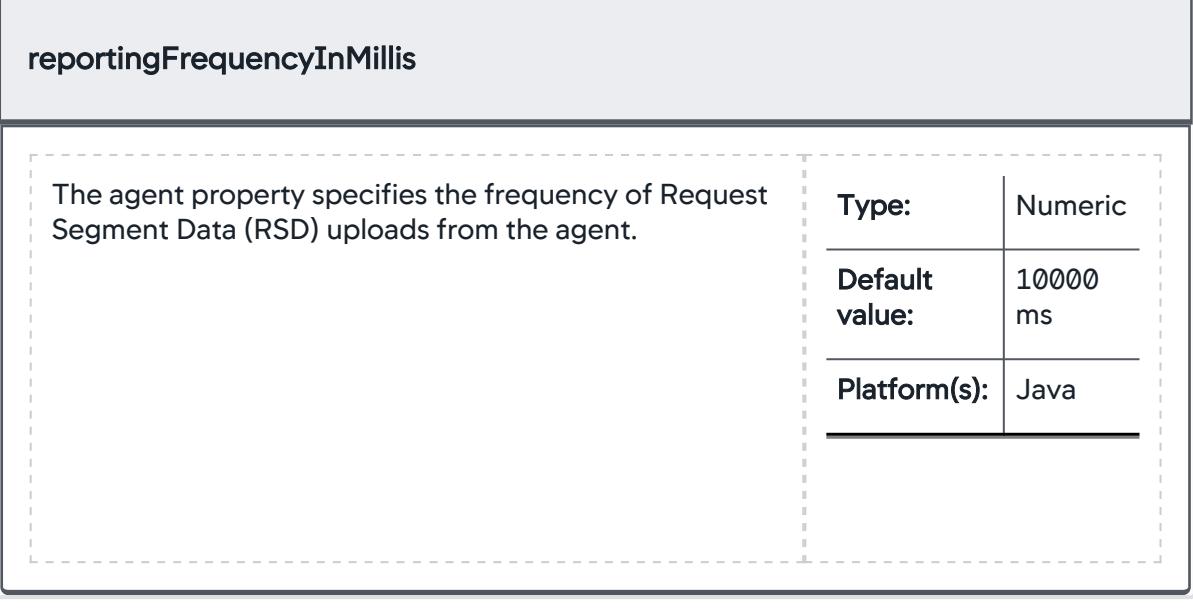

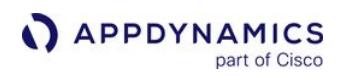

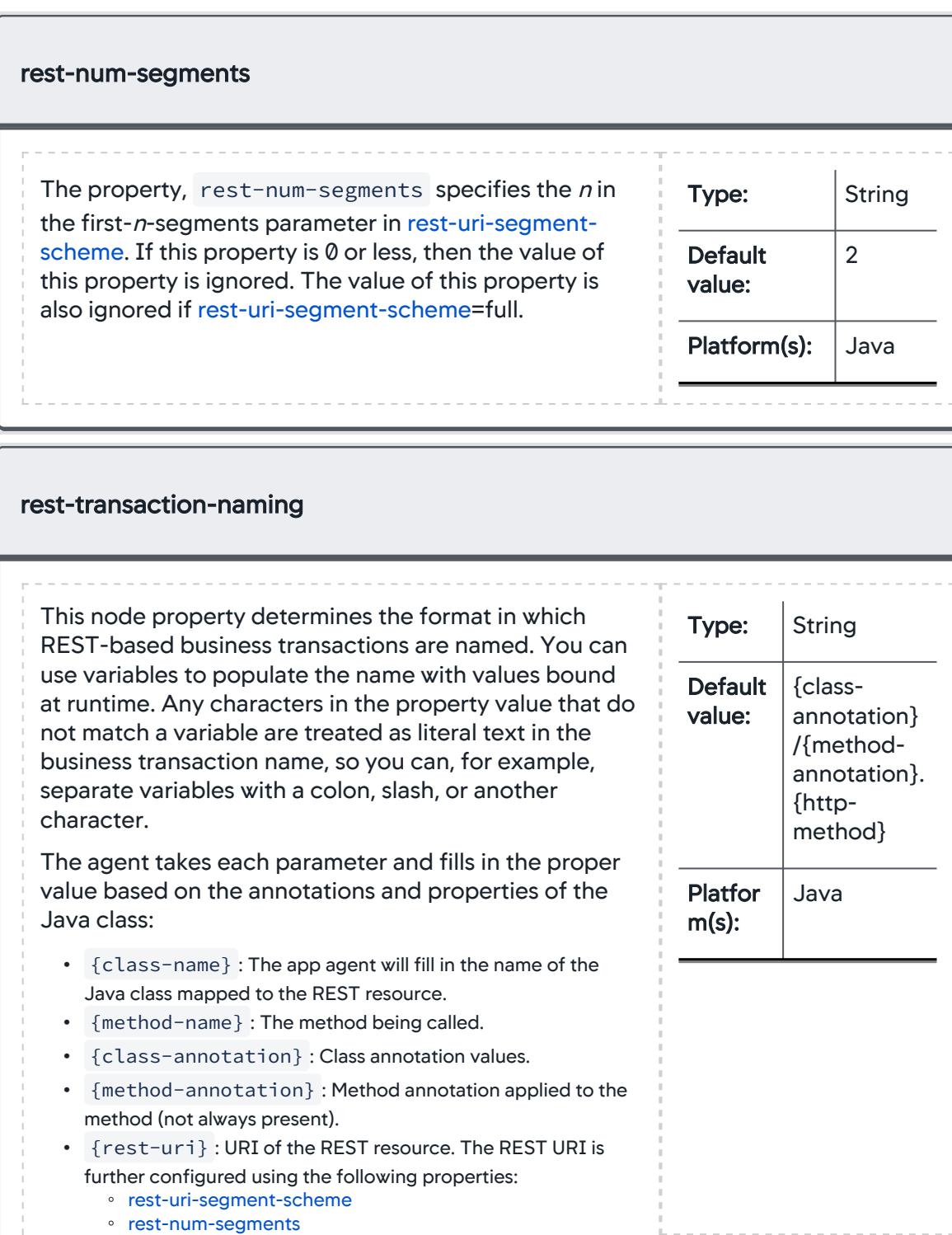

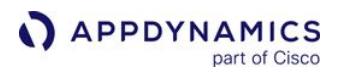

• {param-%d} : A parameter to the method identified by position. Replace %d with the position of the parameter (ZERO-based).

#### Examples

See [Using Default Settings and Using rest-transaction-naming Properties.](#page-1353-0)

## rest-uri-segment-scheme

The property, rest- uri -segment-scheme has three valid values: first-n-segments , last-n-segments , and full . This property indicates how many segments of the URI to use for the URI in {rest-uri}. This option is case-sensitive. If the value of this property is full , then the value of rest-num-segments is ignored.

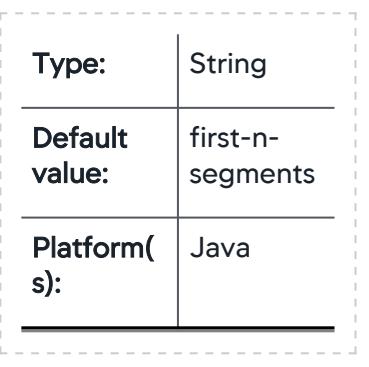

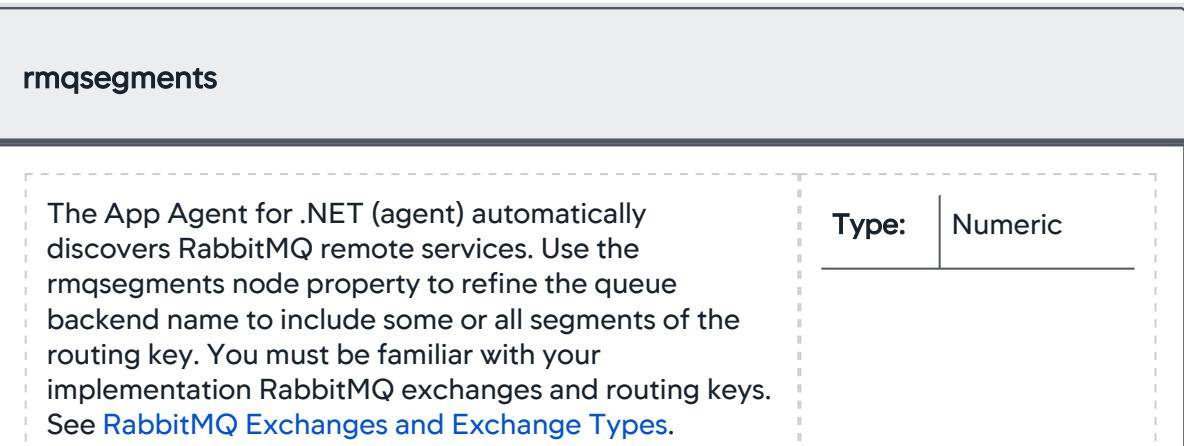

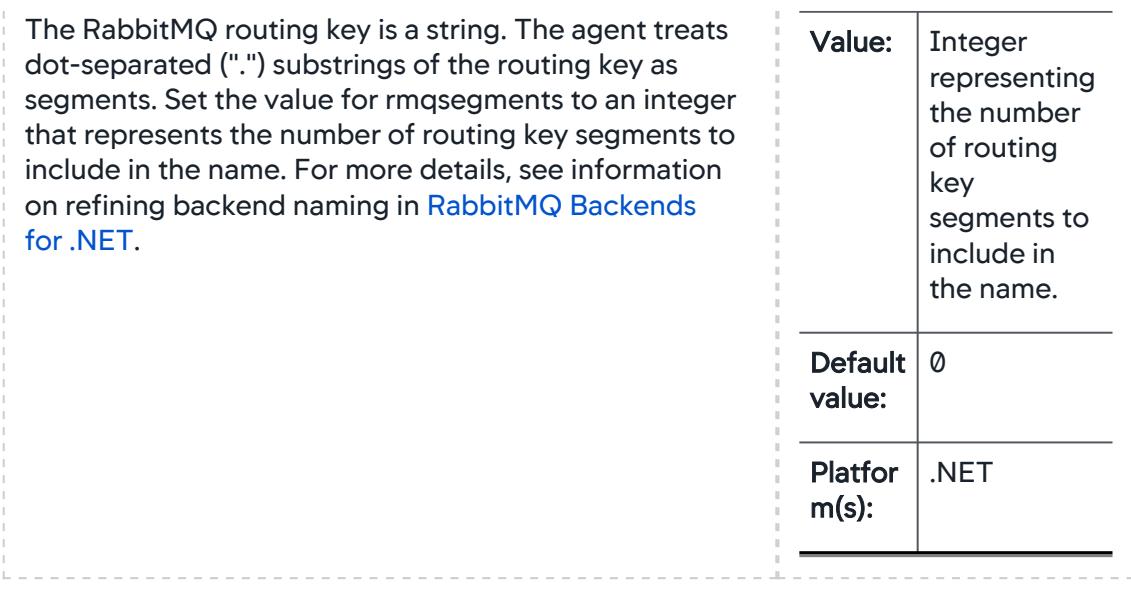

## App Agent Node Properties (S)

This reference page contains information about app agent node properties. The properties are listed in alphabetical order.

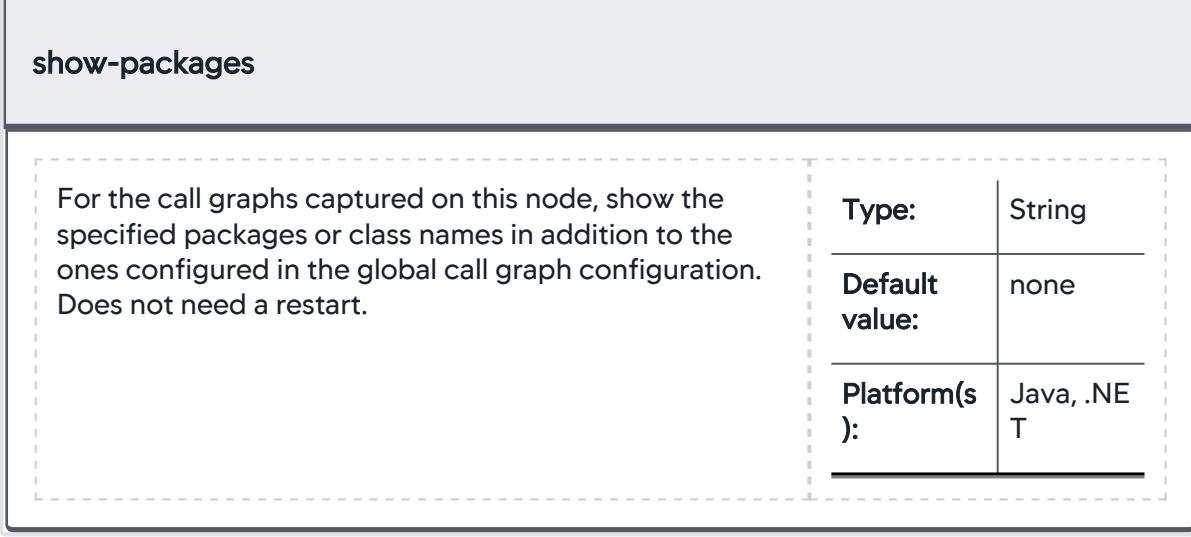

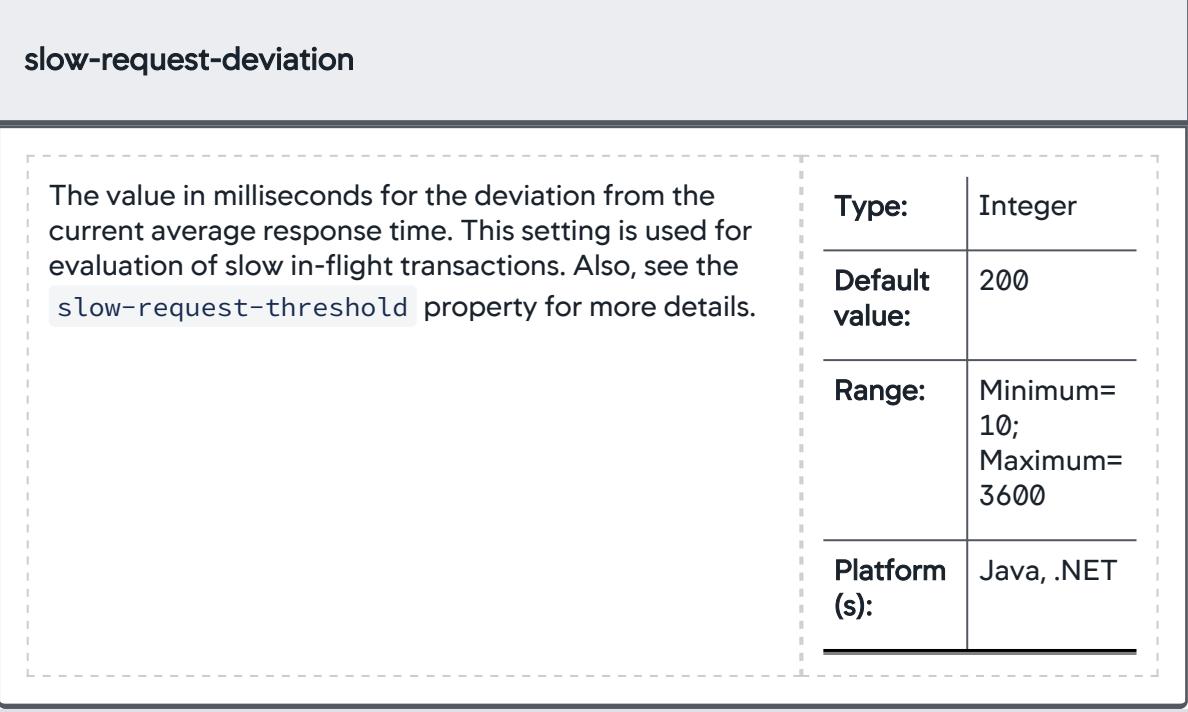

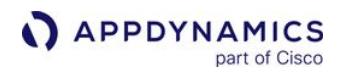

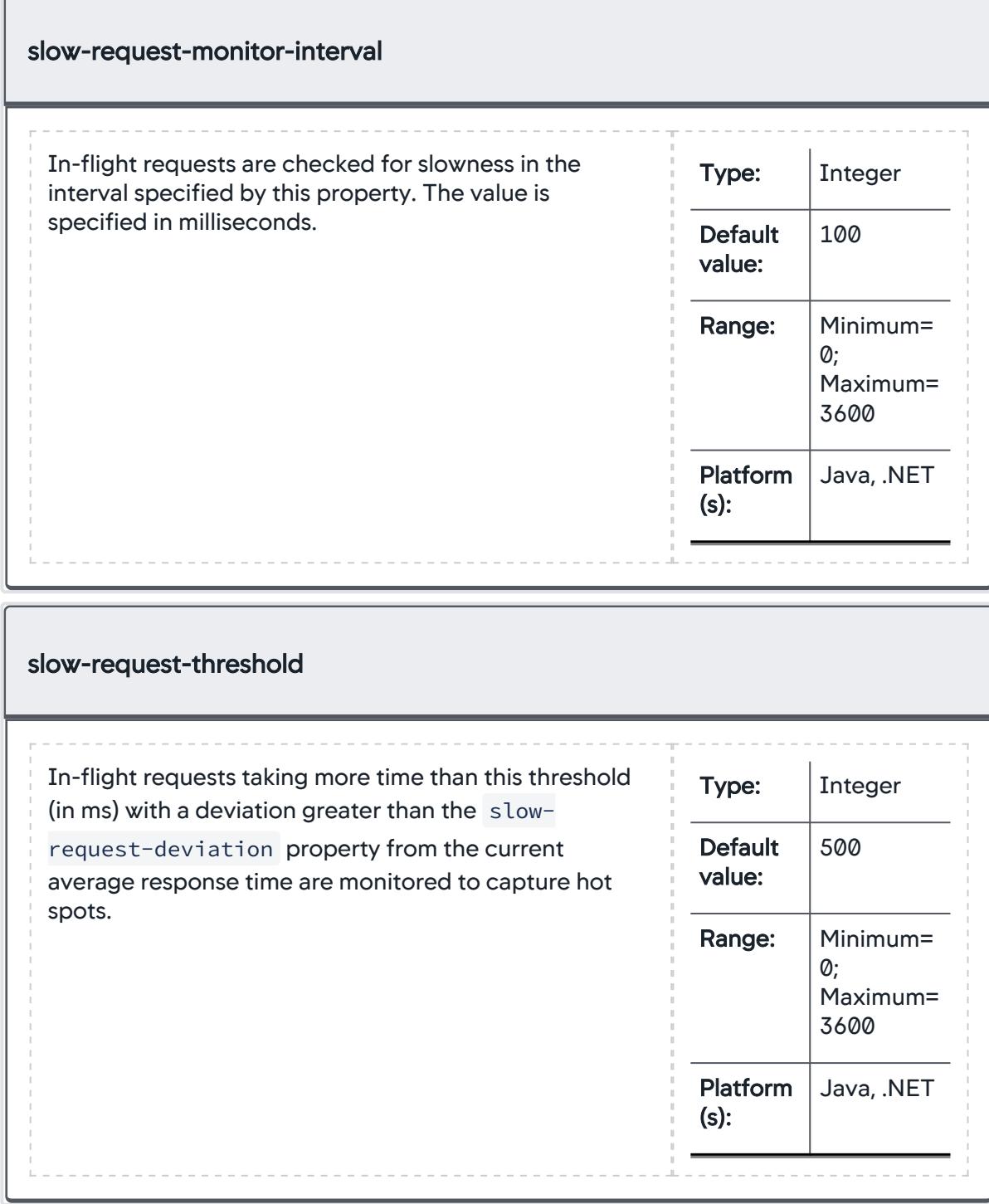

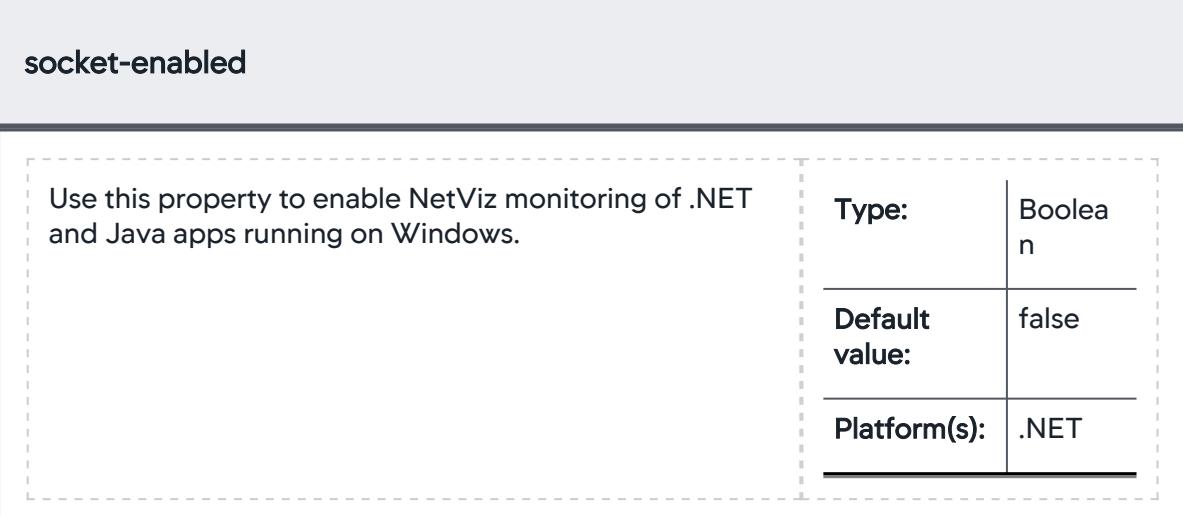

<span id="page-1124-0"></span>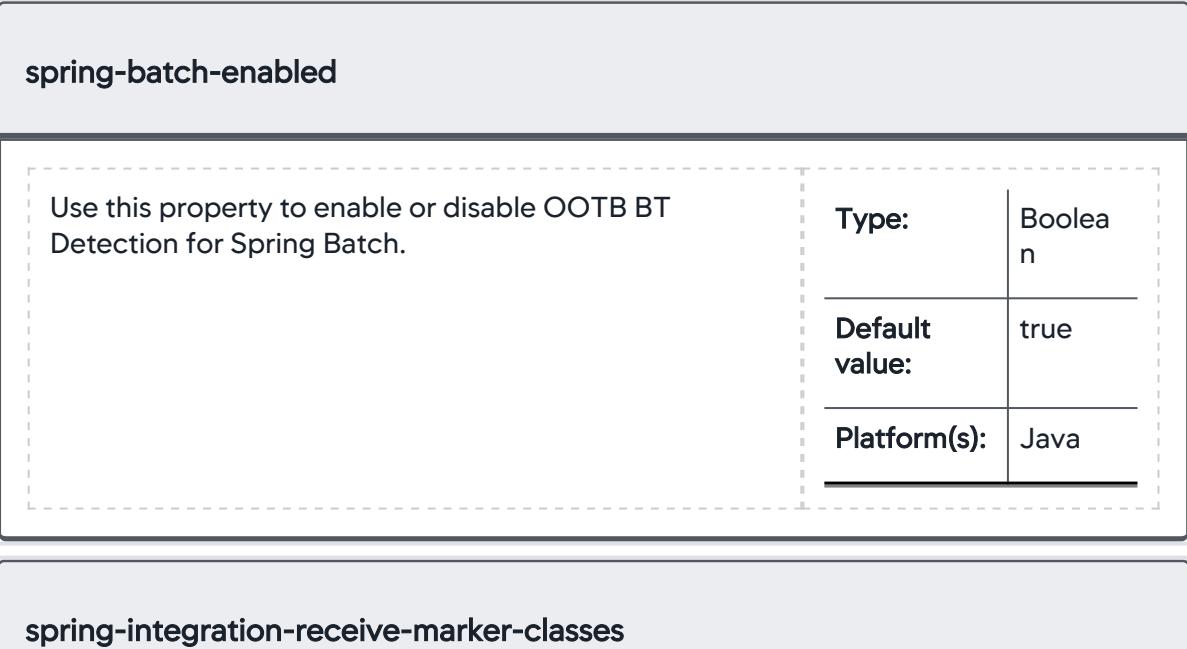

AppDynamics GovAPM functionality may vary depending on your license. Consult your ordering documentation and account representative for questions regarding included features. GovAPM deployments include APM (Pro/Peak), Browser Real User Monitoring (BRUM) (Pro/Peak), Mobile Real User Monitoring (Pro/Peak), Database Visibility, Server Visibility, including Cluster Agent, and Transaction Analytics.

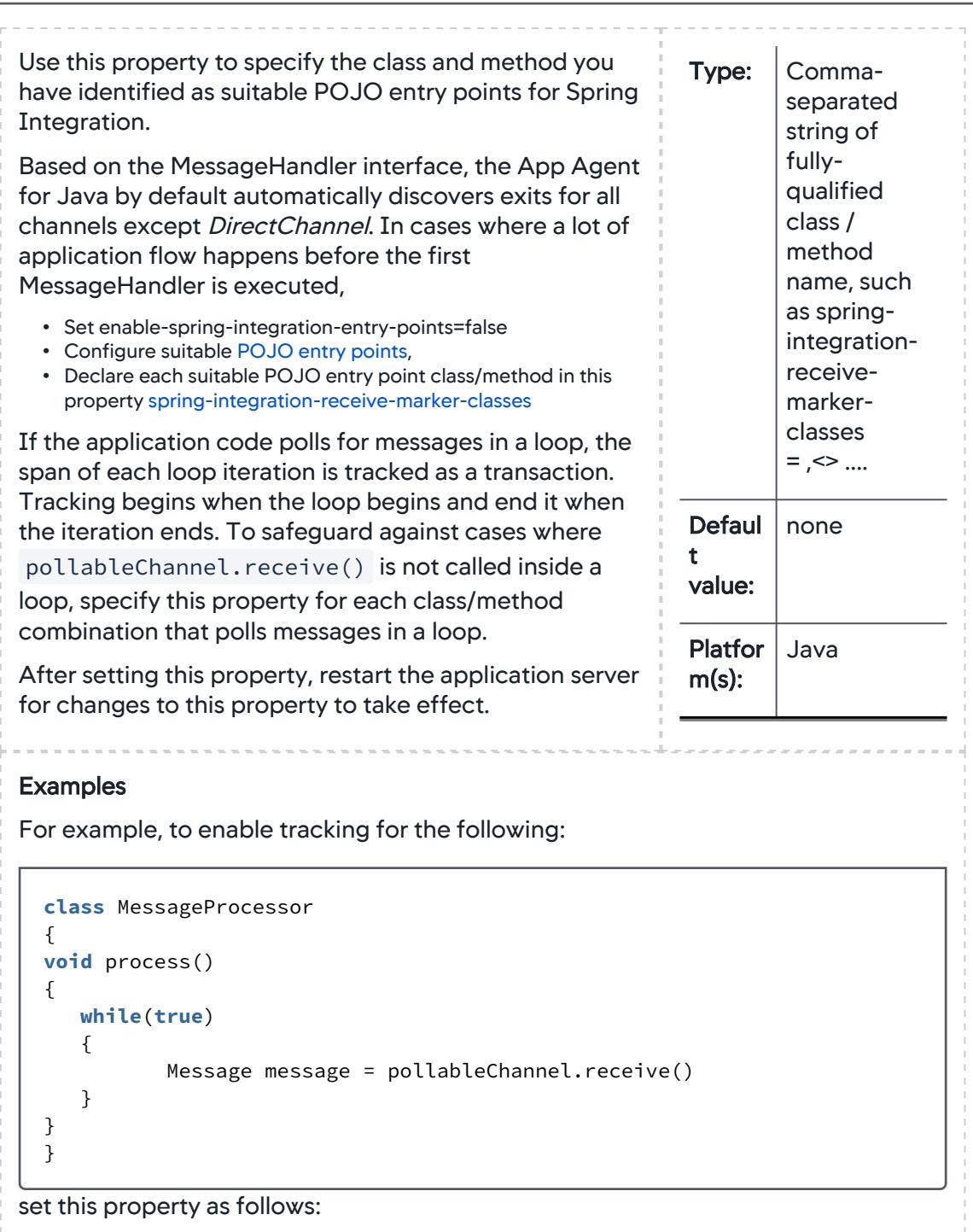

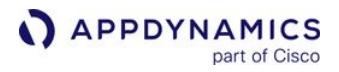

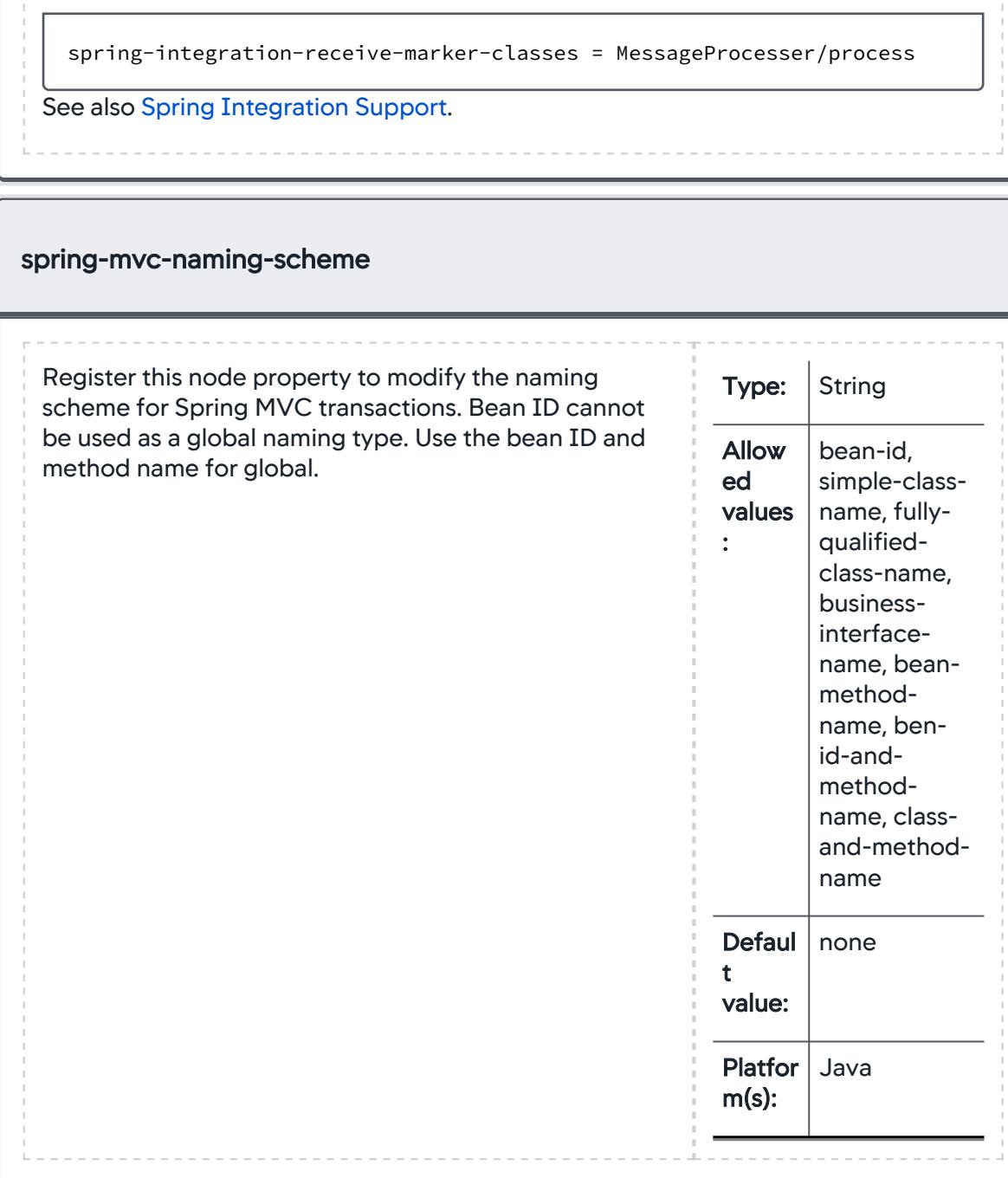

AppDynamics GovAPM functionality may vary depending on your license. Consult your ordering documentation and account representative for questions regarding included features. GovAPM deployments include APM (Pro/Peak), Browser Real User Monitoring (BRUM) (Pro/Peak), Mobile Real User Monitoring (Pro/Peak), Database Visibility, Server Visibility, including Cluster Agent, and Transaction Analytics.

## App Agent Node Properties (T-Z)

This reference page contains information about app agent node properties. The properties are listed in alphabetical order.

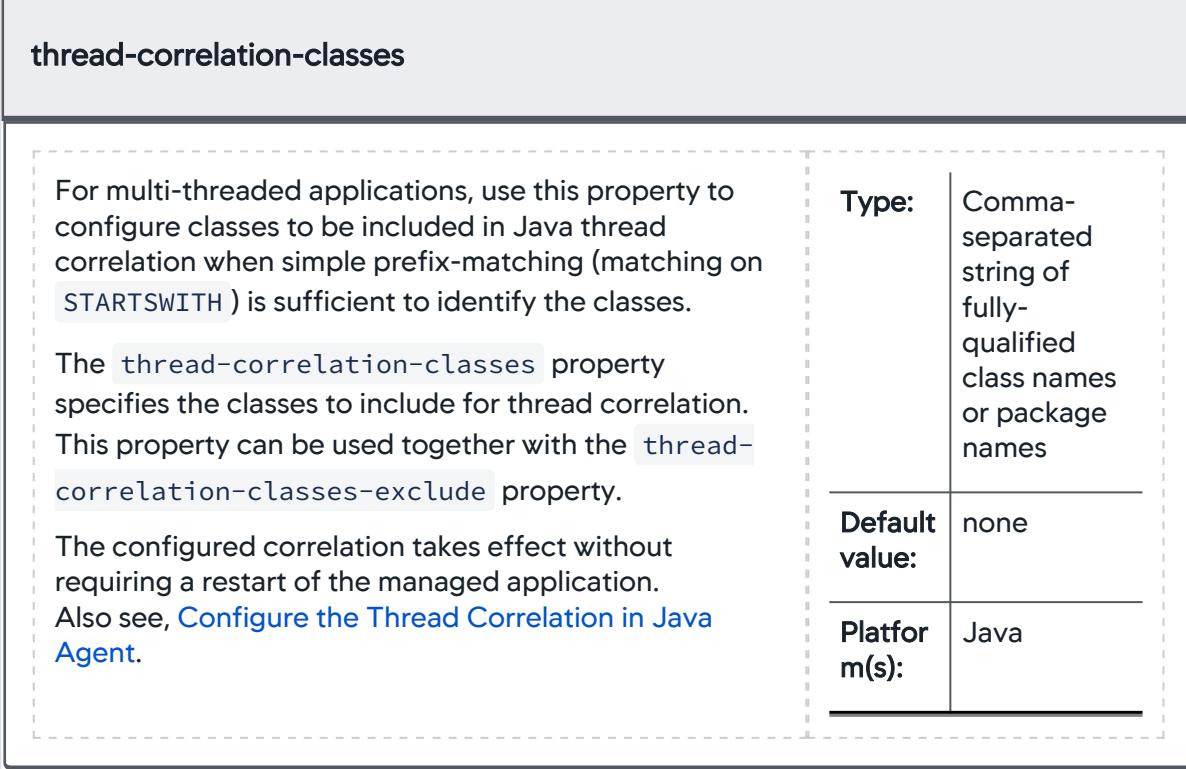

This property is not recommended for use in the Executor Mode.

# thread-correlation-classes-exclude

AppDynamics GovAPM functionality may vary depending on your license. Consult your ordering documentation and account representative for questions regarding included features. GovAPM deployments include APM (Pro/Peak), Browser Real User Monitoring (BRUM) (Pro/Peak), Mobile Real User Monitoring (Pro/Peak), Database Visibility, Server Visibility, including Cluster Agent, and Transaction Analytics.

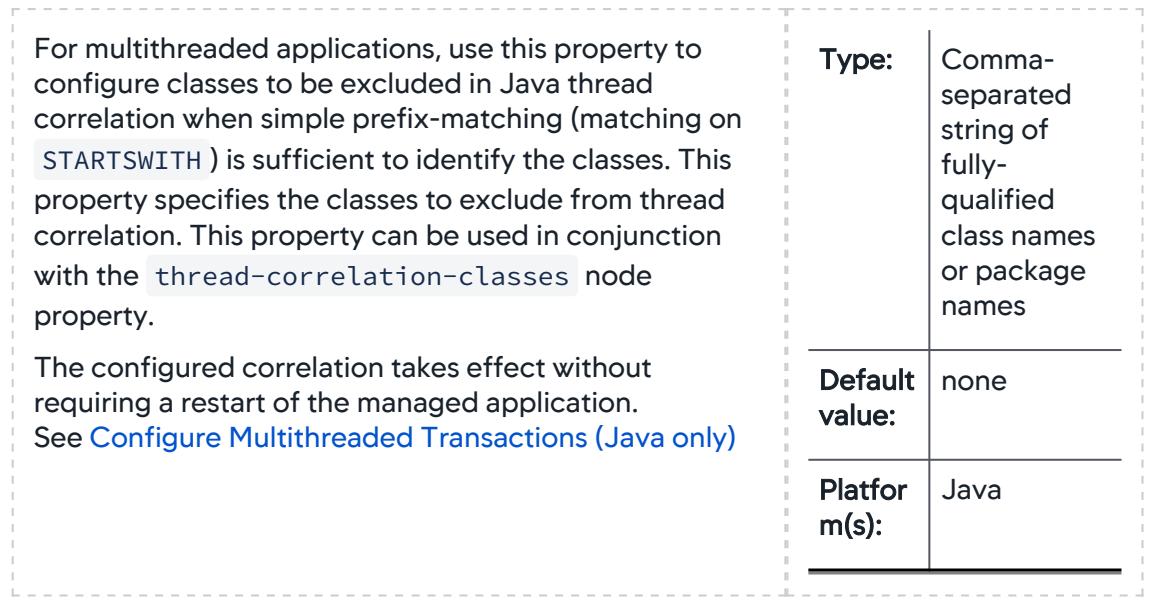

This property is not recommended for use in the Executor Mode.

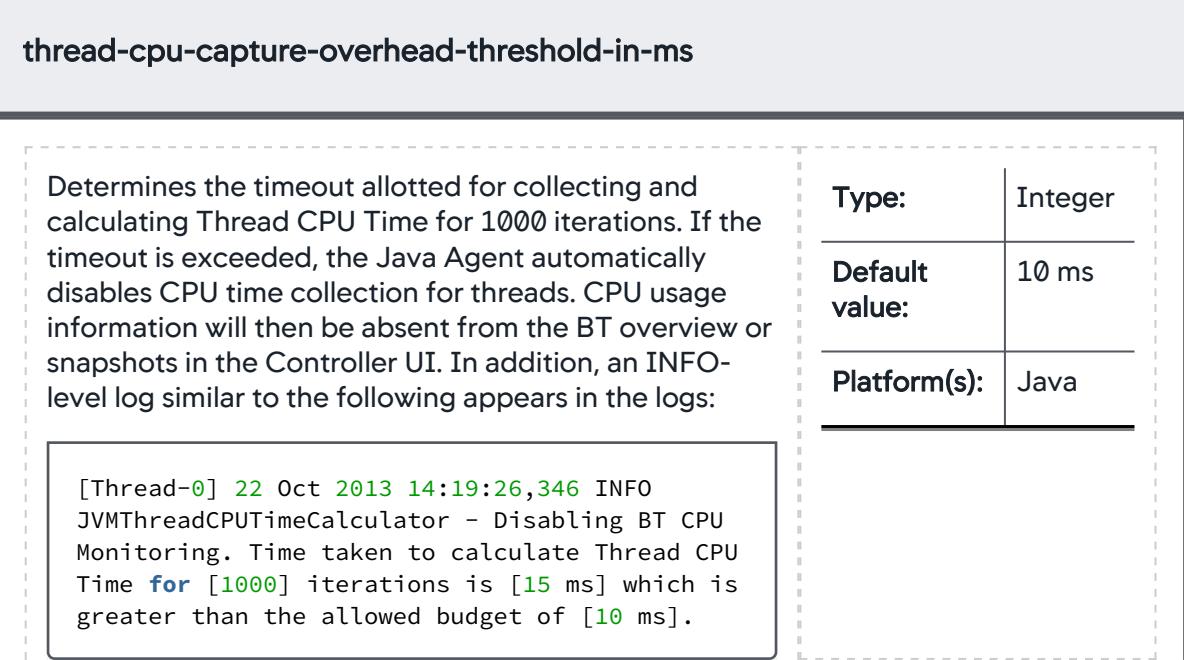

This issue may particularly affect JDK 1.6 on Linux due to the issue [getCurrentThreadCpuTime is drastically](http://bugs.java.com/bugdatabase/view_bug.do?bug_id=6888526)  slower than Windows Linux.

#### Examples

You can increase the thread- cpu -capture-overhead-threshold-in-ms property, but it is important to note that this may result in increased overhead on your application. We recommend you use this [Java HotSpot VM option](http://www.oracle.com/technetwork/java/javase/tech/vmoptions-jsp-140102.html) instead to speed up the API call itself:

-XX:+UseLinuxPosixThreadCPUClocks

Restart is needed after changing this value.

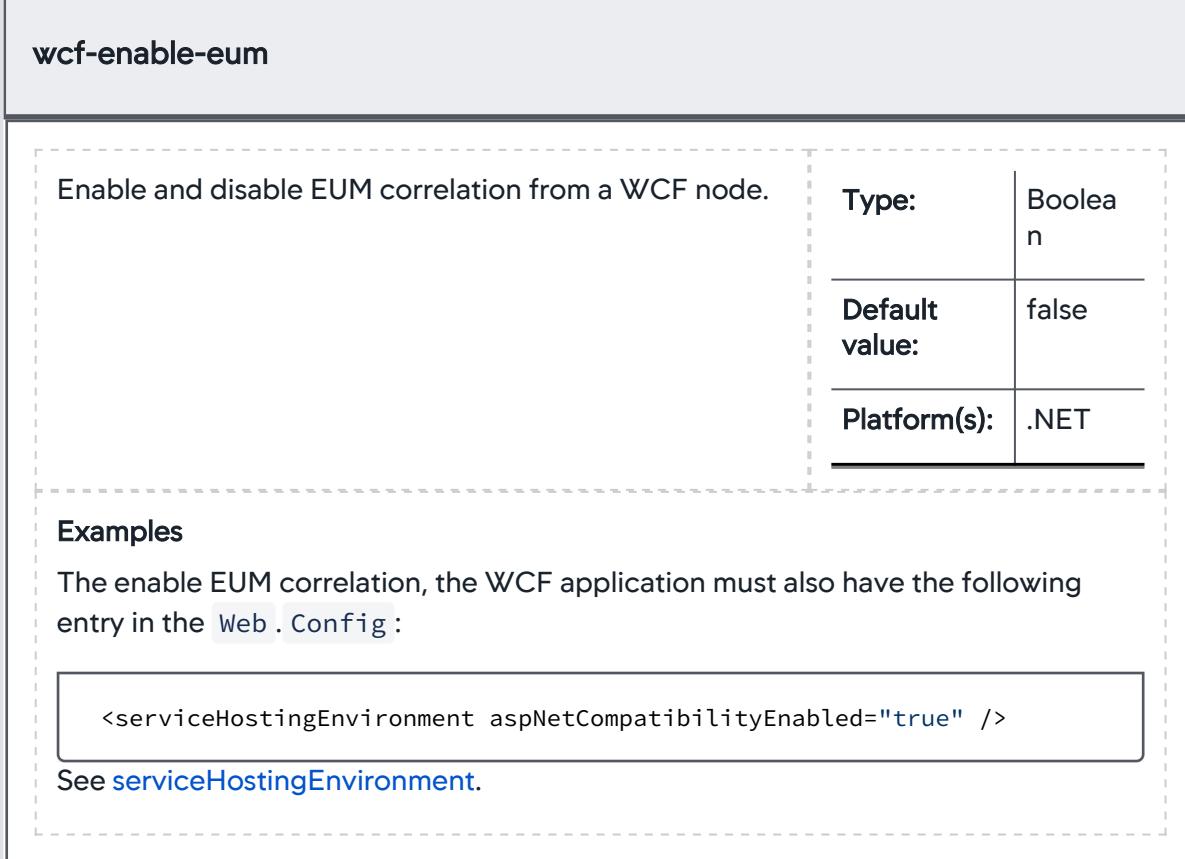

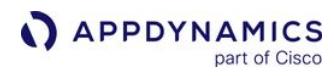

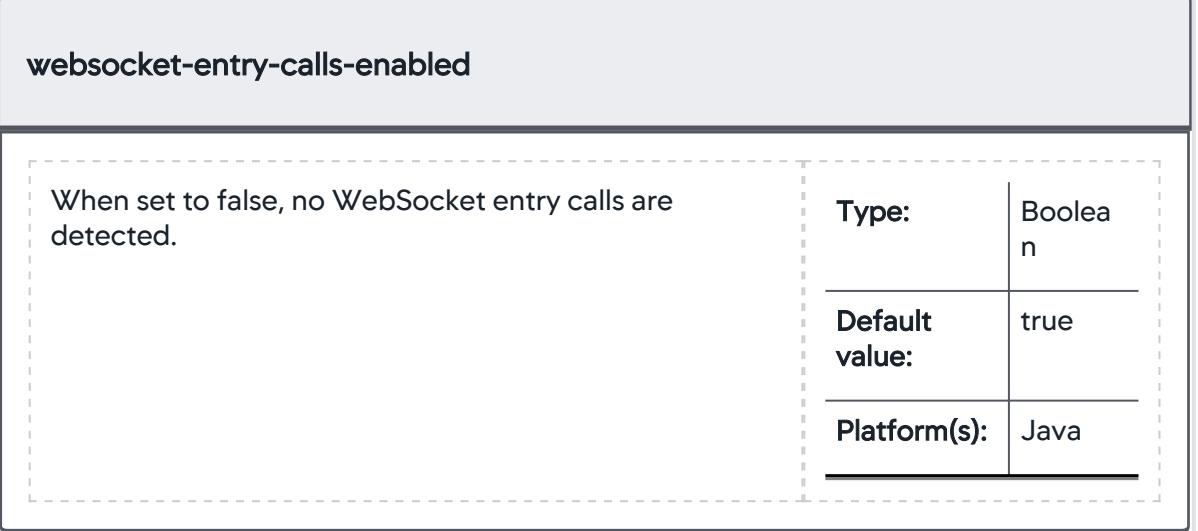

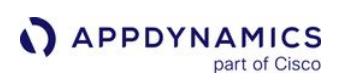

# <span id="page-1131-0"></span>Dynamic Language Agent Proxy

## Related pages:

- [Configure the Agent for PHP CLI Applications](#page-832-0)
- [Use a Shared Proxy for PHP Agents](#page-839-0)
- [Start the PHP Agent Proxy Manually](#page-840-0)
- [Start the Proxy Manually for Node.js](#page-809-0)
- [Share a Proxy Among Node.js Agents](#page-808-0)
- [Start the Python Agent Proxy Manually](#page-880-0)

The AppDynamics proxy is a Java daemon process that handles communication between the Controller and these agents:

- Node.js
- PHP
- Python

• Web Server

The proxy reports data collected by the agent to the Controller, which stores, baselines, and analyzes it.

This page describes information you can use to examine and resolve proxy issues that may prevent an application agent from connecting to the Controller, or reporting data correctly. For detailed information about how the proxy works with a specific agent, see the appropriate Related pages.

## Proxy Basics

## Single or Multi-Tenant

For the Node.js and PHP agents, the proxy can be single-tenant (one proxy per agent) or multi-tenant (multiple agents communicating through a single proxy), depending on the way the agents are configured. The default setup for these agents is single-tenant, but there are circumstances for which a multi-tenant proxy is required or desirable. The Apache Web Server and Python agents always communicate through a multi-tenant proxy when there are multiple agents on a machine.

### Automatic or Manual Startup and Shutdown

Typically the proxy is automatically started when the application agent starts up, but in some cases, you need to launch it manually. These cases vary depending on both the particular agent and the application environment.

After the proxy is started (automatically or manually) it registers with the Controller and requests the agent configuration. The agent must receive the configuration from the Controller via the proxy before it can report metrics.

If the proxy was automatically started, the agent is supposed to shut down the proxy as part of its own cleanup procedures. If the proxy was manually started, it must be shut down manually.

## Proxy Logs

If the proxy is running, you can check the proxy log to examine connection issues.

The proxy log files are named proxy.<timestamp>.log .

AppDynamics GovAPM functionality may vary depending on your license. Consult your ordering documentation and account representative for questions regarding included features. GovAPM deployments include APM (Pro/Peak), Browser Real User Monitoring (BRUM) (Pro/Peak), Mobile Real User Monitoring (Pro/Peak), Database Visibility, Server Visibility, including Cluster Agent, and Transaction Analytics.

If the proxy is not running, examine the agent logs for the typical Java startup signature to see if the proxy started.

See the agent-specific documentation for the location of these logs:

- Node.js: Default is /tmp/appd/logs . See [Install the Node.js Agent](#page-767-0).
- PHP: Default is <php\_agent\_install\_dir>/logs . See [Install the PHP Agent.](#page-821-0)
- Python: Default is /tmp/appd/logs . See [Python Agent Debugging and Logging](#page-907-0).
- Web Server: <webserver\_agent\_install>/logs/proxy\_\$date.lo

## Proxy Not Started Issues

The agent will not work if the proxy did not start.

Determine whether the proxy started by running this command:

ps aux|grep java

If the proxy is running, you should see java and proxy in the output, something like this:

```
/usr/lib/appdynamics-php5/proxy/jre/bin/java -server -Xmx120m -classpath /usr/lib/
appdynamics-php5/proxy/conf/logging/*:/usr/lib/appdynamics-php5/proxy/lib/*:/usr/lib/
appdynamics-php5/proxy/lib/tp/*:/usr/lib/appdynamics-php5/proxy/* -Djava.library.path=/usr/
lib/appdynamics-php5/proxy/lib/tp -Dappdynamics.agent.logs.dir=/usr/lib/appdynamics-php5/logs 
-Dcomm=/tmp/ad-siJ4rp -DagentType=PHP_APP_AGENT -Dappdynamics.agent.runtime.dir=/usr/lib/
appdynamics-php5/proxy com.appdynamics.ee.agent.proxy.kernel.Prox
```
If the proxy did not start, the most common reason is insufficient permissions.

• The agent installation directory, and its proxy control subdirectory, must be readable and executable by all and writable by the directory owner:

chmod -R 755 <agent\_install\_dir>

• The agent installation directory must be owned by the instrumented application user. Who this user is depends on the platform. It could be the Apache user, the python container user, the nginx user, the node.js process, etc.

chown -R <appuser>:<appsuser> <agent\_install\_dir>

If the proxy did not start, set these permissions and try again.

#### Proxy Connection Issues

If the proxy started but you don't have a connection to the Controller, you may be using incorrect Controller information.

AppDynamics GovAPM functionality may vary depending on your license. Consult your ordering documentation and account representative for questions regarding included features. GovAPM deployments include APM (Pro/Peak), Browser Real User Monitoring (BRUM) (Pro/Peak), Mobile Real User Monitoring (Pro/Peak), Database Visibility, Server Visibility, including Cluster Agent, and Transaction Analytics.

Examine the proxy log and verify that there are no typos in the Controller domain name or port and that SSL setting is enabled for an SSL connection. If there are mistakes, edit the Controller/port/SSL values in the configuration. These settings are on the first page of the Agent Download and Install Wizard or the agent settings (require statement for Node.js) if you installed the agent manually.

If you have verified that the Controller settings are correct and the proxy still does not connect to the Controller, telnet to the SaaS Controller:

```
telnet <your_account>.saas.appdynamics.com 443
```
If you cannot access the Controller through telnet, examine the agent-registered messages in the logs that indicate why the proxy is unable to connect, such as the existence of a firewall or other obstacle at your site. Work with your administrator to see if you can resolve the issue.

If you can reach the Controller through telnet, there may be a problem on the Controller.

AppDynamics GovAPM functionality may vary depending on your license. Consult your ordering documentation and account representative for questions regarding included features. GovAPM deployments include APM (Pro/Peak), Browser Real User Monitoring (BRUM) (Pro/Peak), Mobile Real User Monitoring (Pro/Peak), Database Visibility, Server Visibility, including Cluster Agent, and Transaction Analytics.

#### Dynamic Agent Proxy Logging

Proxy logs are created for app server agents that use the Dynamic Agent Proxy to communicate with the Controller. See [Dynamic Language Agent Proxy.](#page-1131-0)

The PHP Agent, Node.js Agent (Java proxy mode), Python Agent, and the Web Server Agent generate logs for the Dynamic Agent Proxy. The logs determine why snapshots are not being taken and diagnose communication issues with the Controller.

The proxy logs consist of a top-level file named proxyCore Year\_mon\_day\_hr\_min.#. log and files named proxy Year mon day hr min.# . log , where # is the log set. See [Agent Log Files](#page-1040-0) for information about how the logs are organized into sets that roll over.

Other logs associated with each proxy log include:

- Bytecode Transformer log
- REST log
- Dynamic Services (used internally for debugging) log

Each proxy log has a maximum size of five MB.

Allowing for the possibility of several restarts and all the possible logs that could be generated (Proxy, BytecodeTransformer, REST, and Dynamic Services), the maximum number of logs is 20 files (four log files times five sets). The maximum size is 100 MB per set.

# Business Applications

**APPDYNAMICS** 

As described in [Overview of Application Monitoring](#page-354-0), a business application serves as the top-level container in the AppDynamics APM model. Business applications contain a set of related business transactions and service endpoints, along with the infrastructure components and artifacts that interact to provide the services.

# Organize Business Applications

You can model your environment into one or more business applications. When you have multiple business applications within the same AppDynamics account, you can use the [cross application flow map](#page-1142-0) to view relationships between the different applications.

Since access permissions in the Controller UI can be assigned by business application, organizing business application by teams in your organization may make the most sense. Keep in mind that configuration settings such as Health Rules are scoped to a business application, avoid having more business applications than needed to ease configuration.

When you model your environment, be sure to assign unique names to your business applications. Names must be unique among both Application Performance Monitoring and End User Monitoring.

# **Permissions**

Creating applications requires the *Can Create Applications* permission. Permission to view, edit, or delete applications can be set as part of the default application permissions for a custom role or for specific applications. See [Application Permissions](https://docs.appdynamics.com/display/ACCOUNTS/Application+Permissions).

# View Applications

The Applications page, accessible from the menu bar in the Controller UI, provides a high-level view of the business applications in your environment. At a glance, you can see the performance for the applications.

There are several views and sorting options in the page. To view relationships between business application (such as, when a business transaction in one invokes a service in another), select the Flow View icon.

# Modify Applications

You can create new business applications from the Applications page, but it's not necessary to create the business application manually. The Controller creates a new business application automatically the first time an app agent registers itself using a new business application name.

## Rename Applications

You can rename applications by selecting **Edit Application Properties** from the drop-down of an application.

AppDynamics GovAPM functionality may vary depending on your license. Consult your ordering documentation and account representative for questions regarding included features. GovAPM deployments include APM (Pro/Peak), Browser Real User Monitoring (BRUM) (Pro/Peak), Mobile Real User Monitoring (Pro/Peak), Database Visibility, Server Visibility, including Cluster Agent, and Transaction Analytics.

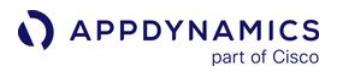

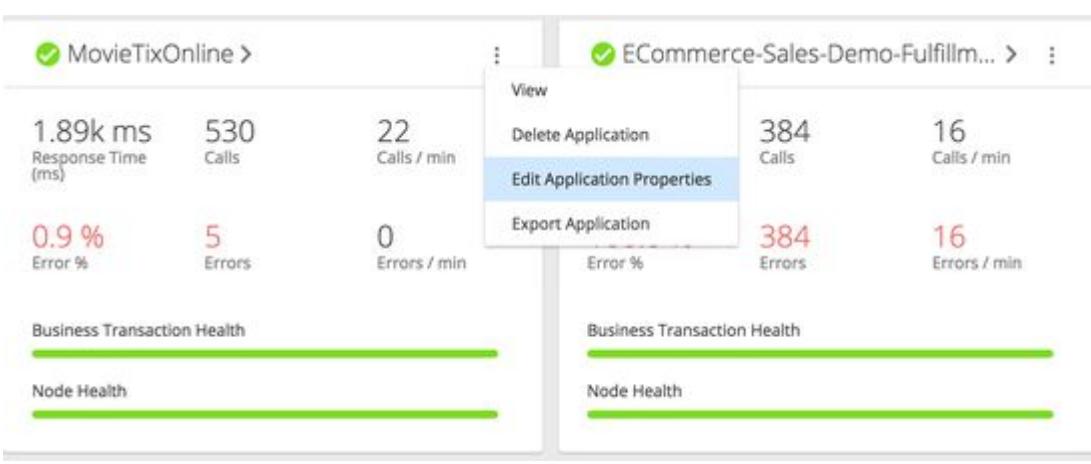

If you change the name of an application, you also need to change it in the agent configuration at controller-info.xml . If you do not change the controller-info.xml application name field, agents will re-create the old application name and report to the old application.

### Deleting Applications

To delete an application:

Select the application in the Applications drop-down, and select Actions > Delete.

The Controller prompts you to acknowledge a list of related items that will be deleted including:

- Number of tiers and nodes
- Number of business transactions (see [Business Transactions](#page-1146-0))
- Browser RUM Apps
- Mobile Apps

# Application Performance Details

From the Applications page, click a listed application to configure and monitor the business application. In the business application instance Application Dashboard page, you can view:

- Top Business Transactions: The key performance indicators for the most expensive business transactions sorted by the various criteria, such as load, response time, errors and so on. Click View All in any of the panels in this tab to see a list displaying all the key performance indicators for the top business transactions in one panel.
- Transaction Snapshots: The transaction snapshots for the selected time range. From a transaction snapshot, you call drill down to the root cause of a performance problem.
- Transaction Analysis: Application performance over the selected time range as a graph. Use the graph to analyze the impact of different events on the application response time.
- Machine Snapshots: When an application has at least one .NET tier, this appears as a list of the machine snapshots for the selected time range. From a machine snapshot, you can drill down to view environmental conditions, such as running processes and memory usage for a particular machine. See [Machine Snapshots for .NET.](#page-1216-0)

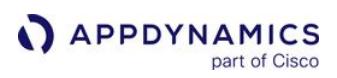

## <span id="page-1137-0"></span>Flow Maps

Flow maps present a dynamic visual representation of the components and activities of your monitored application environment. See [Overview of Application Monitoring.](#page-354-0)

This page describes how to view and use flow maps.

#### Flow Map Overview

Flow maps show the tiers, nodes, message queues, and databases in the environment, and the business transactions that flow through them. This sample shows a basic flow map for an e-commerce application. In the sample, three server tiers interact with databases and an Apache ActiveMQ message broker.

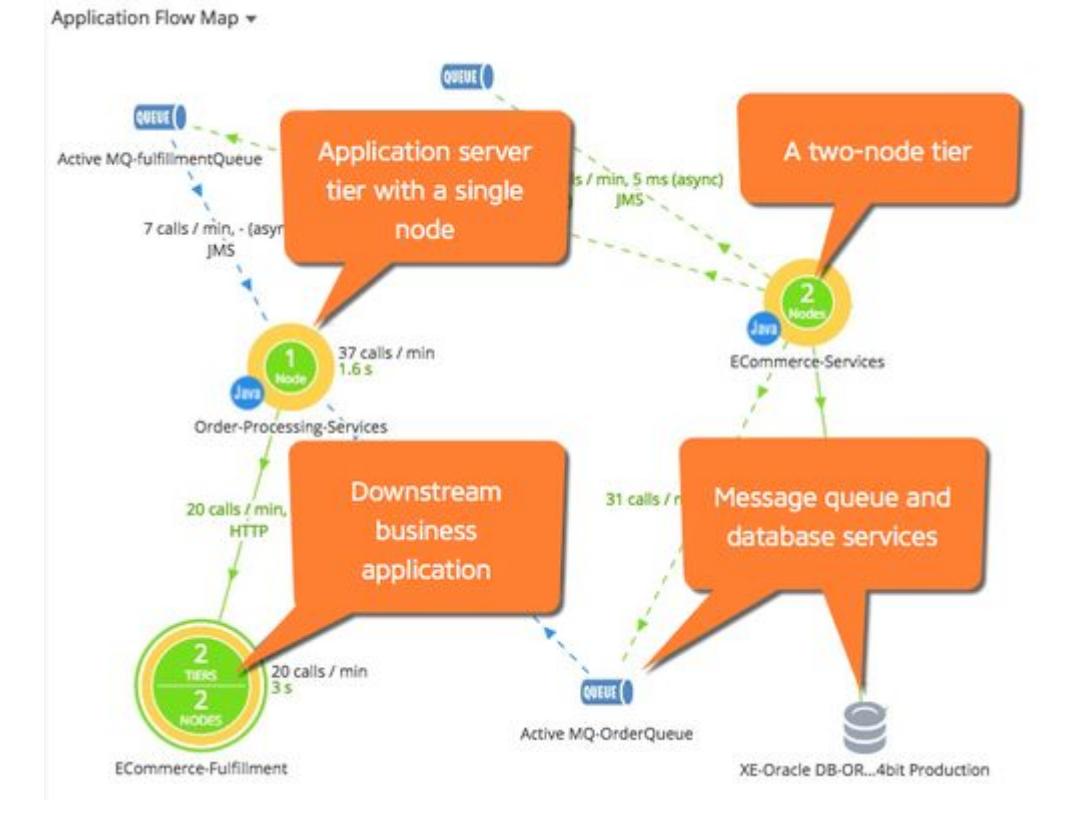

## Connection Types

Flow lines represent connections between components in the flow map. Solid lines indicate synchronous connections, while dashed lines indicate asynchronous connections.

Many modern frameworks use asynchronous patterns even if you do not explicitly call an asynchronous function or method. For example, your application code may employ a synchronous call to a framework or an Object-relational mapping style API, but the framework itself invokes an asynchronous executor to handle the call. These types of asynchronous segments show up as a dotted line on the flow map. For more

AppDynamics GovAPM functionality may vary depending on your license. Consult your ordering documentation and account representative for questions regarding included features. GovAPM deployments include APM (Pro/Peak), Browser Real User Monitoring (BRUM) (Pro/Peak), Mobile Real User Monitoring (Pro/Peak), Database Visibility, Server Visibility, including Cluster Agent, and Transaction Analytics.

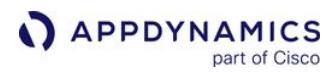

about asynchronous exit calls, see [Trace Multithreaded Transactions for Java](#page-1443-0) or Asynchronous Exit Points for .NET.

#### Request Times

The numbers above the flow lines indicate the calls made per minute to the tier and the average time taken for the request to be serviced; that is, the round-trip time for the request. The round-trip time includes time spent on the network, if applicable to your topology, and the time that the backend server or other process spends processing the request. The calls per minute for a given context, such as a tier, must be one or more for the flow map to display.

#### Performance Baselines

If performance baselines are set for transactions represented in the flow map, the flow lines use color to indicate the performance of the service represented by the flow line relative to the baseline. For example, a green flow line indicates that that response times in the time range do not differ significantly from the baseline. A yellow line indicates that response times are slower than the baseline. It takes some time for the Controller to establish baselines for a new installation. If there are no baselines for comparison, the flow lines are blue.

### <span id="page-1138-0"></span>Live Entity Data

By default, the flow map only shows the nodes receiving performance data to optimize the rendering of the flow map and to enable you to quickly view the active nodes. You can set a filter to view the nodes not receiving performance data or all nodes. Choosing to view the nodes not receiving performance data can help you troubleshoot node issues.

When an entity is alive, it will affect other associated entities:

- When a business transaction entity is alive, the associated node, tier, and application will be alive.
- When a node is alive, the associated tier, and application will be alive.
- When a tier is alive, the associated application will be alive.

If the Controller detects that a flow map is taking a long time to load, it does not load the flow map automatically. In this case, you can click Show Flow Map to display the flow map if you choose.

### Types of Flow Maps

Flow maps appear in several of the built-in dashboards in the UI, and show different information depending upon the context in which they appear:

- Cross Application flow maps show exit calls between applications within the monitored environment. A pattern of such calls is known as [cross-application flow](#page-1142-0).
- Application flow maps show the topology and activities within an application. It displays metric values across all business transactions [in the application for the selected time range. For example, the application flow map displays calls per minute](#page-1146-0); average response time for calls made to databases and remote services; and business transaction errors per minute. These metrics are based on all calls made from a specific tier to a database or remote service across all business transactions.
	- When an application is one of several in a one-app-per-service architecture, business transactions can represent service endpoints. For these applications, the application flow map displays a Cross-BT Hovercard that shows calls to upstream and downstream business transactions which represent endpoints of other services.
- Tier and node flow maps display these metric values across all business transactions for the subset of the application flow related to the selected tier or node.

- Business transaction flow maps show the activity for a business transaction. The START label indicates the tier where the transaction starts (the originating tier). The business transaction flow map shows metrics that are calculated based on all executions of the business transaction during the selected time range.
- Snapshot flow maps illustrate the metrics associated with a single snapshot. The metrics values shown in the map are specific to a particular execution of the transaction.

AppDynamics shows [cross-application flow](#page-1142-0) on all flow maps where appropriate. For example, a tier flow map shows correlation when there are exit calls from the tier to another instrumented application.

Context can determine the meaning of what flow maps represent. For example, consider the average response time (ART) for calls to a database.

- In the context of an application, ART averages all calls to the database that happen within the application. Suppose that the application flow map shows that ART for those calls is 20 milliseconds.
- In the context of a business transaction, ART represents average execution time for the business transaction as a whole. Suppose that in a BT within the same application, the database gets called twice each time the business transaction executes. In the business transaction flow map, ART represents the average duration of a pair of database calls, meaning that ART is 40 milliseconds.

#### Flow Map Interactions

**APPDYNAMICS** 

On flow maps you can:

- Click items in the flow map to see key performance indicators in an informational popup. For some components of the flow map, like tiers, the popup displays additional details.
- Change the Time Range setting to have the flow map represent the activity of the system within the selected time frame.
- For SaaS Controllers, note that the flow maps show a maximum of the last 60 minutes of data, even if the time range in the UI is set to a greater range. This only applies to flow maps; the data in other graphs on the dashboard represent the selected time range.
- Click Legend to learn more about how flow maps represent data.
- Use a filter to view tiers and nodes (all associated entities) receiving performance data, not receiving performance data, or all nodes.
	- **Select Show Tiers / Nodes with performance data** to show entities and metrics for [live entities](#page-1138-0) over the specified time range.
	- **Select Show Tiers / Nodes with no performance data** to show metrics/entities of entities that are not alive over the specified time range.
	- **Select both Show Tiers / Nodes with performance data** and Show Tiers / Nodes with no performance data checkboxes to show metrics and entities without checking the liveness of entities.

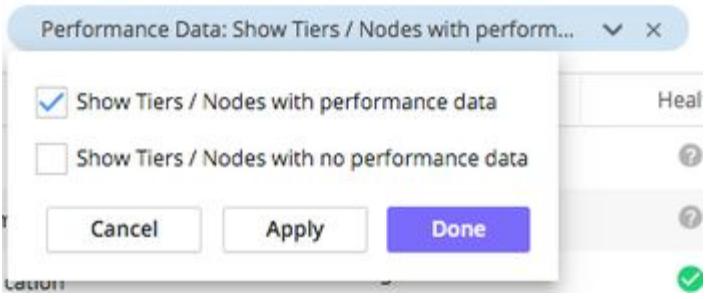

• Drag and drop items to rearrange the flow map layout or use automatic arrangement options using the controls at the top right of the flow map:

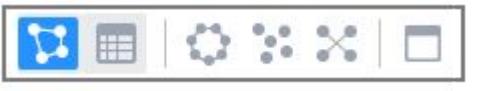

Use the controls to view the mapped components as a list, auto arrange the flow map—in which components are arranged for the fewest crossing flows—maximize the view, and more.

## The Cross-BT Hovercard in the Application Flow Map

For an application in a one-app-per-service architecture, the application flow map displays a *Cross-BT* Hovercard showing calls from upstream and to downstream business transactions representing endpoints of other services.

This enables you to isolate the service which is the origin of any problem that arises, to one of three possibilities:

- 1. The service whose endpoint is a BT that you are monitoring ("your" service)
- 2. An upstream or downstream service, that "your" service communicates with through cross-BT calls
- 3. Yet another upstream or downstream service, that "your" service communicates with indirectly through a chain of cross-BT calls between several services

To access the Cross-BT Hovercard, select the line representing either the incoming or outgoing crossapplication call, and then select the Business Transactions tab.

### Manage Flow Maps

In a large scale deployment, the flow map may show hundreds of monitored nodes, not all of which may be of interest to specific users or teams. You can create flow maps that are targeted to specific areas of interest by creating custom flow maps.

The custom flow map can be configured to show only certain tiers or those based on performance thresholds, for example:

- Only tiers from where the load exceeds fifty calls per minute and the average response time exceed 10,000 ms
- Only backends receiving at least 400 calls per minute and generating more than 10 errors per minute

To create, copy, or delete a flow map, click the flow map menu and click Manage My Flow Maps.

AppDynamics GovAPM functionality may vary depending on your license. Consult your ordering documentation and account representative for questions regarding included features. GovAPM deployments include APM (Pro/Peak), Browser Real User Monitoring (BRUM) (Pro/Peak), Mobile Real User Monitoring (Pro/Peak), Database Visibility, Server Visibility, including Cluster Agent, and Transaction Analytics.

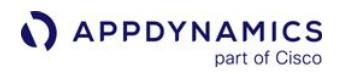

# ECommerce

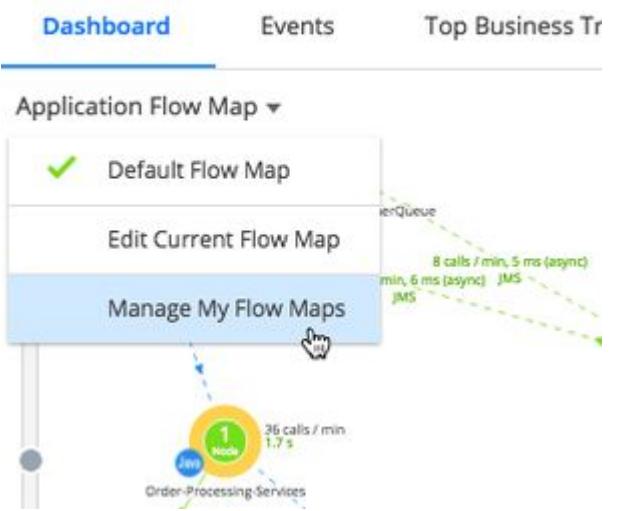

When you create a flow map, the new flow map inherits the context of the flow map in which it was created, whether created from an application, business transaction, tier, or node flow map.

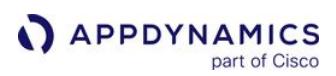

# <span id="page-1142-0"></span>Cross Application Flow

In the AppDynamics model, business applications usually represent a complete application environment. However, it is possible that different business applications share services or infrastructure components.

The cross application flow map displays dependencies and points of contact between business applications in the Controller. This page describes the cross application flow map.

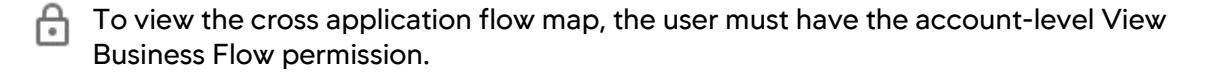

## Access the Cross Application Flow Map

The Applications tab in the AppDynamics Controller UI provides several views of the business applications in your account: a card view, list view, and flow view. To access the cross application flow map, click the flow view link in the tab.

## Use the Cross Application Flow Map

Click View All Applications on the Controller UI Home page to view the cross application flow.

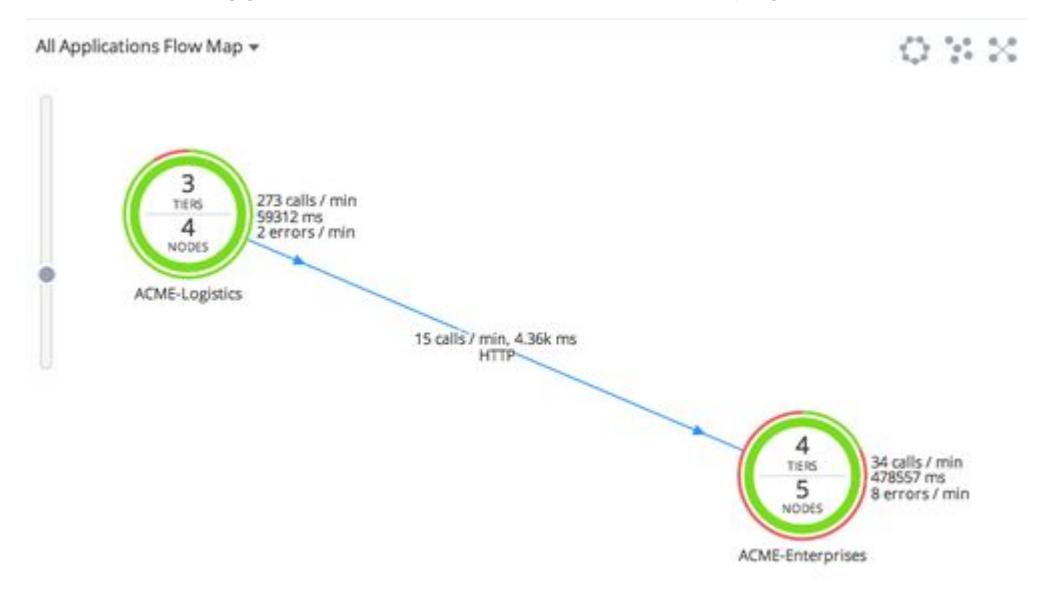

In the context of a given business application, the call to another application is considered an exit call. If the other application is an AppDynamics-instrumented business application, the call is shown as cross application flow. For an example, see the All Applications Flow Map on [Flow Maps](#page-1137-0).

All users of one application can see correlated applications on the flow map. However, to drill into metrics and snapshots for a correlated application, a user must be a member of a role with view permissions to the correlated application. See [Manage Custom Roles](https://docs.appdynamics.com/display/ACCOUNTS/Manage+Custom+Roles).

#### Hide Components or Business Application on the Flow Map

You can hide backend components, applications, or queues in the right-clicking menu for the component on the cross application flow map.

For applications monitored with the Java Agent, you can exclude a node from being resolved to a cross application flow by setting the following app agent node property to false:

support-cross-app-correlation= false

This property must be set in the downstream application and prevents calls from external apps registering as cross application flows.

You may choose to do this, for example, if you wanted the cross application call to be represented as a backend call in the calling applications flow map—and metric scheme—rather than as a call to another application. This ensures that metric data reflecting interactions with the tier in the external business application are retained as backend call metrics.

#### **Note**

The node property support-cross-app-correlation= false works only for the Java Agent.

# Export and Import Business Application Settings

This page describes how to export and import the application configuration in the Controller. Application export/import allows you to back up just a single application configuration in the Controller, as opposed to the entire Controller instance, as described in [Controller Data Backup and Restore](https://docs.appdynamics.com/display/ONPREM/Controller+Data+Backup+and+Restore).

For information on exporting other settings from the Controller, see [Configuration Import and Export API.](#page-3656-0) For JMX configurations, see [Configure JMX Metrics from MBeans.](#page-1481-0)

## What Settings Are Exported?

You can export a business application configuration and import it as a new business application. The two applications can be on the same or different Controllers. If on different Controllers they must be using the same major version of AppDynamics.

The export is an XML file that includes:

- Snapshot collection settings
- Call graph settings
- Error configuration
- Stall configuration and Business Transaction thresholds
- HTTP and SQL Data gatherer settings
- Tier and Node definitions
- Custom entry point configurations for Business Transactions
- Metric baselines
- Information point configurations

The configuration information does not include data such as Events, Health Rule Violations, and metrics. Nor does it include configuration artifacts not related to the business application, such as users, dashboards, policies, database, and remote services, or schedules.

### Export a Business Application

To export the application, from the Applications home page, choose **Export Application** from the action menu for the business application you want to export.

AppDynamics GovAPM functionality may vary depending on your license. Consult your ordering documentation and account representative for questions regarding included features. GovAPM deployments include APM (Pro/Peak), Browser Real User Monitoring (BRUM) (Pro/Peak), Mobile Real User Monitoring (Pro/Peak), Database Visibility, Server Visibility, including Cluster Agent, and Transaction Analytics.

#### Applications

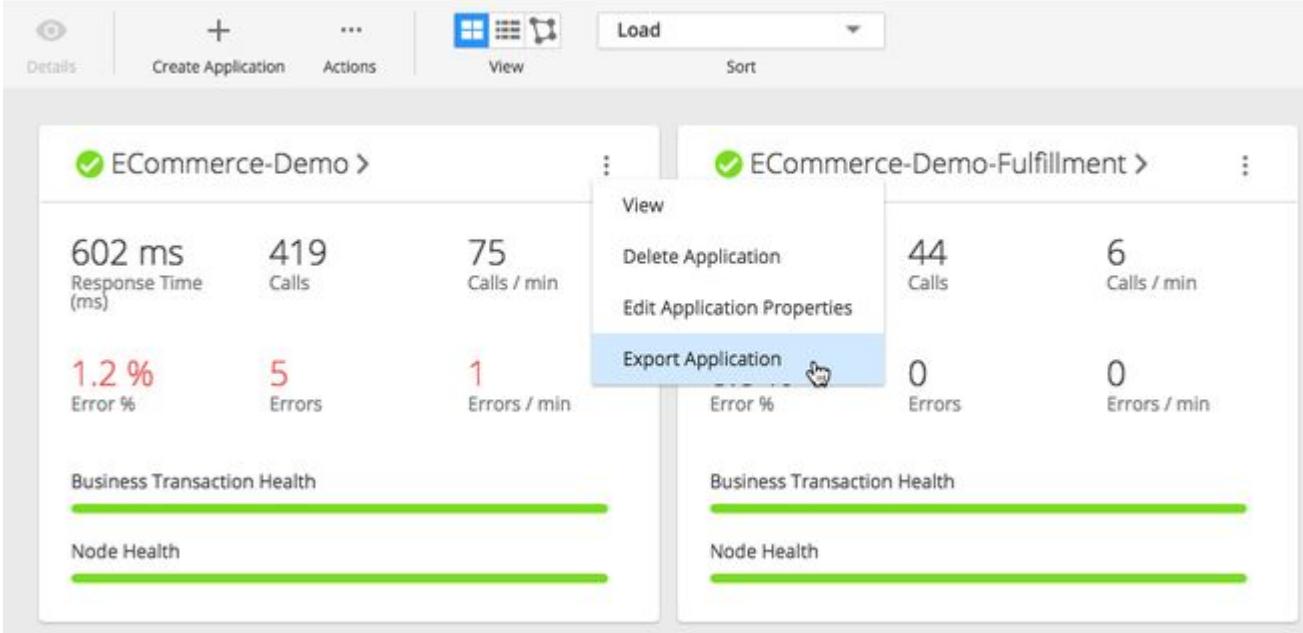

Your browser downloads the XML-formatted configuration file for the application.

### Import a Business Application

[To import an application configuration, you must be logged in as a user with Administrator user](https://docs.appdynamics.com/display/ACCOUNTS/Manage+Custom+Roles)  role privileges. You also need access to a previously exported configuration file.

To import the configuration, follow these steps:

- 1. From the Applications page, click Actions > Import.
- 2. Select the XML file that contains the configuration you want to import. You can choose to import into an existing business application or create a new one.
- 3. Choose the configuration settings you want to import. Options include configuration settings for app agents, data collectors, health rules, MDS (scoped instrumentation settings), and more.
- 4. Click OK to start importing. The import process first validates the file. As it proceeds, it shows the status for each type of artifact in the Import Application dialog.
- 5. When done, close the Import Application dialog.

Application import does not work over HTTPS if the Controller uses a self-signed SSL certificate. Use a trusted, CA-signed certificate instead. See [Controller SSL and Certificates.](https://docs.appdynamics.com/display/ONPREM/Controller+SSL+and+Certificates)

AppDynamics GovAPM functionality may vary depending on your license. Consult your ordering documentation and account representative for questions regarding included features. GovAPM deployments include APM (Pro/Peak), Browser Real User Monitoring (BRUM) (Pro/Peak), Mobile Real User Monitoring (Pro/Peak), Database Visibility, Server Visibility, including Cluster Agent, and Transaction Analytics.

# <span id="page-1146-0"></span>Business Transactions

#### Related pages:

- [Organize Business Transactions](#page-1150-0)
- [Transaction Detection Rules](#page-1307-0)
- [Service Endpoints](#page-1470-0)

In the AppDynamics application model, a business transaction represents the end-to-end, cross-tier processing path used to fulfill a request for a service provided by the application. This topic introduces and describes business transactions.

# View Business Transactions

To view business transactions for a business application, click Business Transactions in the application navigation tree. The business transaction list shows key metrics for business transactions for the selected time range.

Only business transactions that have performance data in the selected time range appear in the list by default. You can show inactive business transactions for the time range by modifying the filter view options.

Other ways to modify the default view include showing transactions that belong to business transaction groups or transactions that exceed a configurable average response time. You can also choose which performance metrics appear for business transactions in the list from the View Options menu.

To see the actions you can perform on business transactions, open the More Actions menu. Actions include viewing health rule violations, configuring thresholds, renaming business transactions, grouping business transactions, [starting a diagnostic session](#page-1180-0) for the transaction, and classifying a business transaction as a [background task](#page-1168-0).

# Transaction Entry Points and Exit Points

When you install an app agent, the agent detects incoming calls and registers transactions based on the default transaction detection rules. Automatic detection rules describe entry points for transactions based on supported frameworks.

Usually, more than one tier participates in the processing of a transaction. A request to the originating tier may invoke services on:

- Another instrumented tier, called a downstream tier.
- Remote services that are not instrumented.

Outbound requests from an instrumented application tier are called exit points. Downstream tiers may, in turn, have exit points that invoke other services or backend requests.

App agents tag exit point calls with metadata describing the existing transaction. When an agent on a downstream tier detects an entry point that includes transaction metadata from another AppDynamics app agent, it treats the entry point as a continuation of the transaction initiated on the upstream tier. This linking of upstream exit points to downstream entry points is called correlation. Correlation maintains the client request context as it is processed by various tiers in your business application.

AppDynamics GovAPM functionality may vary depending on your license. Consult your ordering documentation and account representative for questions regarding included features. GovAPM deployments include APM (Pro/Peak), Browser Real User Monitoring (BRUM) (Pro/Peak), Mobile Real User Monitoring (Pro/Peak), Database Visibility, Server Visibility, including Cluster Agent, and Transaction Analytics.

# Sample Business Transaction

Consider, for example, the fictional ACME Online application. The application exposes a checkout service at http://acmeonline.example.com/checkout . A user request to the service triggers the following distributed processing flow and actions:

- 1. The business transaction entry point at the originating tier is /checkout URI, which is mapped to a Servlet called CheckoutServlet.
- 2. The request results in the originating tier invoking the createOrder method on a downstream tier, the ECommerce-Services server.
- 3. The inventory tier application calls a backend database, which is an exit point for the business transaction. The request context is maintained across tiers, including calls to backend tiers.

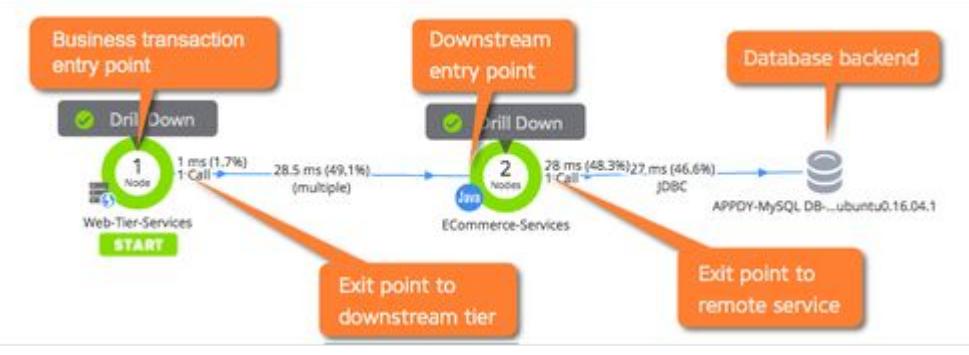

4. Any user request on the entry point is similarly categorized as this business transaction, the Checkout business transaction.

To enable detection of all the components in a distributed business transaction, downstream agents must be at the same AppDynamics release or newer than upstream agents. This is true whether the tiers are all built on the same platform—for example all Java—or multiple platforms—a Node.js tier calling a Java tier, calling a .NET tier and so on.

# Refine Business Transactions

While the default rules can go a long way towards getting you a useful list of business transactions to track, an important part of implementing AppDynamics is verifying and refining the business transactions used to monitor your application. The business transaction you are monitoring should reflect those operations that [are important to your application and business. It is important to consider the limits on business](#page-1148-0)  transactions, and apply your refinements accordingly.

Refining your business transaction list requires a solid understanding of the important business processes in your environment. Identify the 5 to 20 most important operations in the application. These are the key operations that must work well for the application to be successful.

Important services can be indicated by the number of calls or calls per minute received by the business transactions generated for the services. You can refine the list of transactions you want to monitor by locking down critical transactions and enabling automatic cleanup of stale transactions. For the Java and .NET environments, you can use interactive [Live Preview](#page-1293-0) tools to help identify important transactions.

AppDynamics GovAPM functionality may vary depending on your license. Consult your ordering documentation and account representative for questions regarding included features. GovAPM deployments include APM (Pro/Peak), Browser Real User Monitoring (BRUM) (Pro/Peak), Mobile Real User Monitoring (Pro/Peak), Database Visibility, Server Visibility, including Cluster Agent, and Transaction Analytics.

You can add business transactions manually from a virtual business transaction called All Other Traffic, which is populated with transactions once the business transaction registration limits are reached, as described below.

To customize the business transaction list, you can use either of these approaches:

- You can modify existing business transactions by grouping, renaming, or removing the business transactions. Most of these operations are available from the business transaction list. Use this approach to apply relatively minor, small scale changes to the current business transaction list. For more information, see [Organize Business Transactions](#page-1150-0).
- You can affect how business transactions are created by modifying the automatic discovery rules. You can modify rules to similarly achieve business transaction grouping and naming, and to exclude transactions. Discovery rules also enable you to define new entry points for business transactions. Discovery rule modification is a powerful mechanism for changing transaction discovery on a larger scale. For more information, see [Transaction Detection Rules](#page-1307-0).

# <span id="page-1148-0"></span>Business Transaction Limits

When reviewing and refining your business transaction limits, it is important to consider the business transaction limits for the Controller and app server agents. Business transaction limits prevent boundless growth of the business transaction list.

The default limits are:

- Business Application Limits: Each application is limited to 200 registered business transactions.
- App Server Agent Limits: Each agent is limited to 50 registered business transactions.

There is no limit at the tier level.

Also note that the app agent limit applies to each app agent, not to the machine. If you have multiple app agents on a single machine, the machine the business transactions originating from the machine could be up to the number of agents times 50.

# Correlate Business Transaction Logs

For those times when tracing application code doesn't provide enough clues to track down the cause of a problem, AppDynamics provides visibility into the transaction logs that can be correlated to specific [business transaction requests. Log correlation visibility requires a license for both](#page-41-0) Transaction Analytics and Log Analytics. See [Business Transaction and Log Correlation](#page-3079-0).

AppDynamics GovAPM functionality may vary depending on your license. Consult your ordering documentation and account representative for questions regarding included features. GovAPM deployments include APM (Pro/Peak), Browser Real User Monitoring (BRUM) (Pro/Peak), Mobile Real User Monitoring (Pro/Peak), Database Visibility, Server Visibility, including Cluster Agent, and Transaction Analytics.

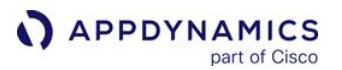

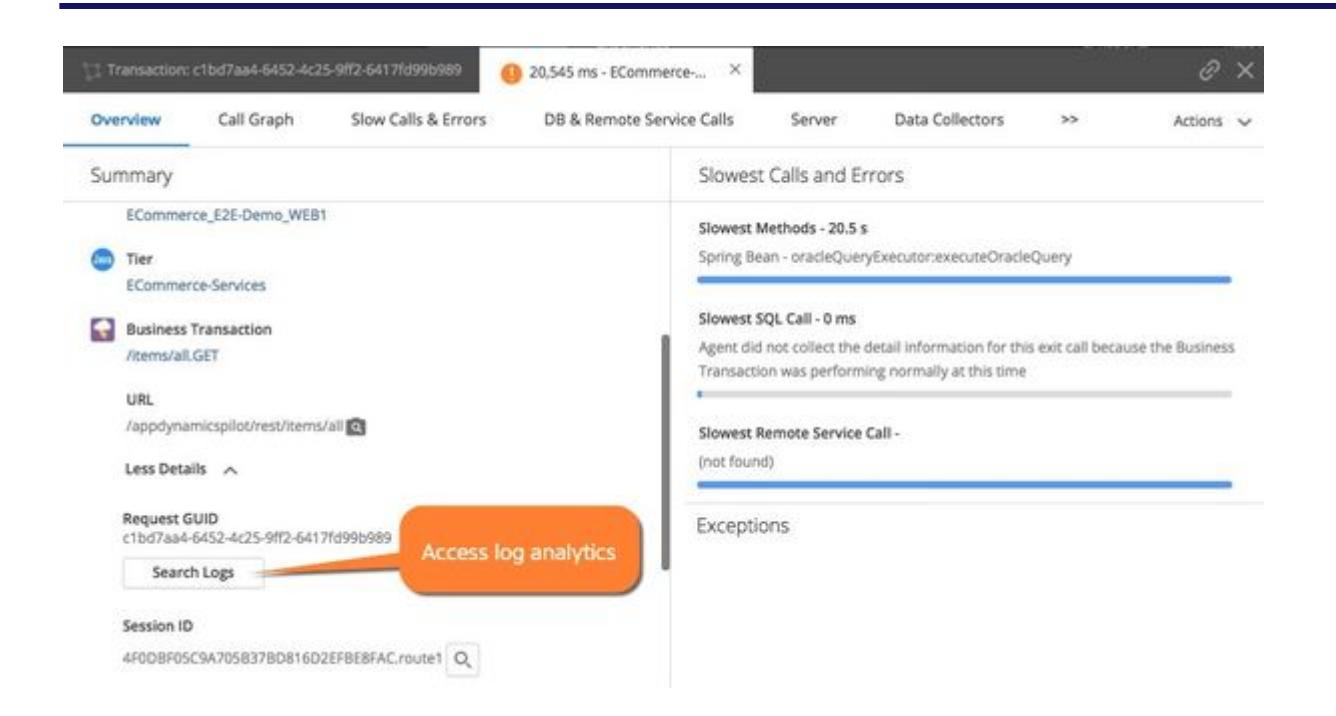

# <span id="page-1150-0"></span>Organize Business Transactions

Organize and manage registered business transactions on the business transaction list to ensure that you are monitoring the most critical transactions. You can rename transactions, delete transactions, exclude transactions, or create custom transaction detection rules.

Especially for busy applications with lots of transactions, identify the best strategy for maximizing visibility into business-critical operations. Consider these strategies:

- Set transaction detection priorities and delete old transactions to ensure that AppDynamics instruments your most important transactions.
- Combine multiple transactions into rules and exclude unimportant transactions to ensure that you stay within the business transaction limits.
- Rename transactions to informative names and group together similar transactions so that your metrics are easier to read.

#### Rename Business Transactions

#### The default BT name is based on the first two segments of a URI. See [Business Transactions](#page-1146-0).

You can change the name for the business transaction by selecting the business transaction and choosing Rename from the More Actions menu. This change only affects the label for the business transaction in the user interface. You can also modify the default naming scheme for subsequently discovered business transactions, as described in the discussion on naming in [Transaction Detection Rules](#page-1307-0).

By default, AppDynamics uniquely names business transactions according to the tier name and entry point type, along with an internal name. When you rename a business transaction, ensure its new name is unique; otherwise, there will be multiple business transactions reporting metrics under the same name.

#### Group Business Transactions

A transaction group lets you collect multiple related transactions into a single organizational unit in the AppDynamics model of your environment. For example, you may wish to group business transactions all of which have entry points in a specific WAR file. Groups could also be used to collect transactions of a specific organization, region, or category.

After grouping transactions, you can see aggregate metrics for the group. Metrics for individual transactions that make up the group remain available.

Grouping transactions does not affect the overall count of registered business transactions. To manage your transaction count, see [Custom Match Rules.](#page-1316-0)

To create a business transaction group:

- 1. Select the transactions you want to group from the Business Transactions list. Use the control or shift keys to multi-select business transactions.
- 2. Right-click the selected transactions and choose Create Group.

AppDynamics GovAPM functionality may vary depending on your license. Consult your ordering documentation and account representative for questions regarding included features. GovAPM deployments include APM (Pro/Peak), Browser Real User Monitoring (BRUM) (Pro/Peak), Mobile Real User Monitoring (Pro/Peak), Database Visibility, Server Visibility, including Cluster Agent, and Transaction Analytics.

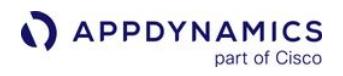

3. Give the group a name, verify the transactions you selected, and click Create Group.

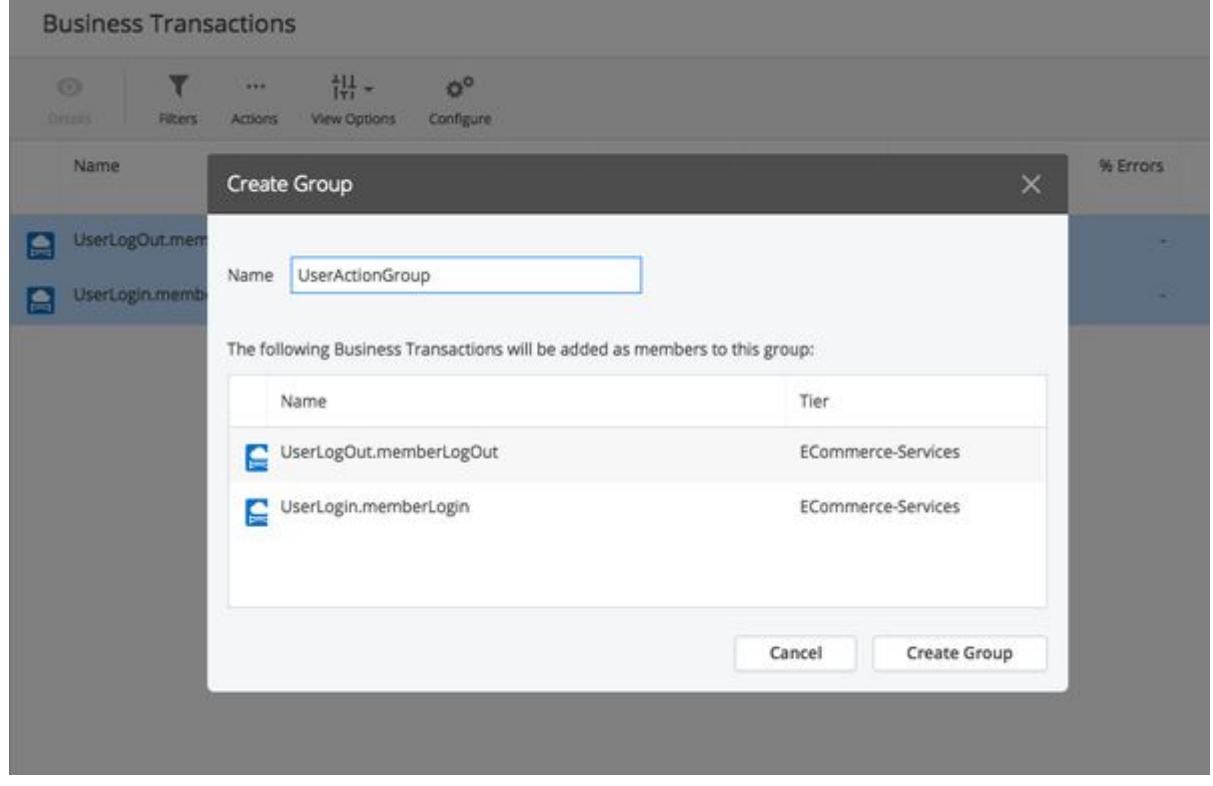

### Delete or Exclude Business Transactions

Excluding and deleting business transactions reduce the business transaction registration count. You can choose to exclude a short-lived business transaction temporarily or delete a stale business transaction permanently.

#### Exclude a Business Transaction

In effect, excluding the transaction disables the business transaction for metric processing purposes; it works even if the processing path that the business transaction represents remains active in the monitored application. Both serve to reduce the business transaction count considered against transaction registration limits.

Excluding a business transaction in the business transaction list is not to be confused with using custom exclude rules to control business transaction detection. While the two approaches achieve similar goals, custom exclude rules operate at the transactions detection point and are most useful for preventing discovery and registration of a range or multiple ranges of business transactions at a time. See [Custom Match Rules](#page-1316-0) for more information.

To exclude a business transaction:

- 1. Select your transaction from the list of business transactions.
- 2. Right-click the selection and click Exclude Transactions.
3. On the Exclude Business Transactions page, select the transaction and click Exclude Transactions.

#### Restore an Excluded Business Transaction

When you exclude a business transaction, the accumulated metrics for the transaction along with its underlying configuration is retained. You can restore the excluded transaction, if required.

- 1. From the Business Transactions page, click Actions > View Excluded Transactions.
- 2. From the Excluded Business Transactions page, select your transaction, and click Unexclude Selected.

#### Delete a Business Transaction

When you delete a business transaction from the list, the accumulated transaction metrics are removed. However, the deleted transaction is rediscovered if the corresponding function in the application is used. To delete a business transaction permanently, modify the discovery rules before deleting a transaction, so that the deleted transaction is not rediscovered.

A business transaction can be considered stale in these scenarios:

- You have decommissioned an application, and you want to delete the historical data associated with business transactions that made up the application.
- You have changed business transaction discovery rules to either eliminate or reorganize business transactions and need to remove unwanted or otherwise obsolete business transactions.

To delete a business transaction:

- 1. Select your transaction from the list of business transactions.
- 2. Right-click the selection and click Delete Transactions.
- 3. From the Delete Business Transactions page, select the transaction and click Delete Business Transactions.

#### Automatic Cleanup of Stale Business Transactions

Automatic cleanup keeps less active transactions from cluttering your business transaction list. Enabling automatic cleanup deletes business transactions that are flagged as stale. You can set the activity threshold for a business transaction after which the transaction is considered stale.

To configure automatic cleanup threshold:

- 1. From the left pane, click Configuration > Instrumentation > Transaction Detection > More.
- 2. Under Business Transaction Automatic Cleanup, check Enable Business Transaction Automatic Cleanup.
- 3. Update the automatic cleanup threshold that qualifies a business transaction as stale:
	- a. Specify your threshold time in, **Monitor Business transactions for \_\_ minutes since creation**.
	- b. Specify the number of calls in, Remove Business transactions that have less than or equal to \_\_ calls.

Since creation, a business transaction is monitored for 15 minutes when automatic cleanup is enabled with default settings. If there are no calls reported within the first 15 minutes since the business transaction is registered, the business transaction is qualified as short-lived and the automatic cleanup deletes that business transaction. Automatic cleanup keeps a business transaction intact if it is reporting data for days.

However, automatic cleanup ignores the business transactions that are:

• Marked as Permanent

AppDynamics GovAPM functionality may vary depending on your license. Consult your ordering documentation and account representative for questions regarding included features. GovAPM deployments include APM (Pro/Peak), Browser Real User Monitoring (BRUM) (Pro/Peak), Mobile Real User Monitoring (Pro/Peak), Database Visibility, Server Visibility, including Cluster Agent, and Transaction Analytics.

• Older than three days

#### Business Transaction Purger

There are Controller configurations for the business transaction purger:

- max.bt.to.purge.per.execution : the number of business transactions that can be purged when the purger executes once. The default is 1000, min is 0, and the max is 100000.
- max.bt.to.purge.per.transaction : in order to reduce db lock, the purger tries to purge business transactions in multiple transactions if there are too many business transactions to purge in each execution. This configuration specifies the number of business transactions that can be purged in each transaction. The default is 10, min is 0, and the max is 1000.

#### Manage Business Transaction Detection

If your system has hundreds of business transactions, you can leverage the rule system to fine-tune which transactions you want to detect and monitor. Creating rules gives you the exact transaction visibility that you want. For example, you can create rules to:

- Detect transactions that are not automatically detected.
- Prioritize monitoring some transactions over others.
- Stay under the transaction limit. When you combine multiple transactions in a rule, the individual transactions no longer count towards the transaction limit; the rule is counted as a single transaction.
- Exclude transactions that you are not interested in monitoring.

Suppose John is creating transaction detection rules for an ECommerce application. John discovers that the most critical transaction, user-checkout, is grouped into All Other Traffic, which obscures its visibility.

To ensure that AppDynamics collects detailed metrics for user-checkout , John creates a rule that

detects user-checkout , and sets the rule priority to a high value, 50. For less critical transactions, John

creates a rule that detects multiple transactions: createaccount , billing , and delivery-options . He sets the rule priority to a lower value, 15. Combining multiple transactions into one rule helps John stay within the transaction limit. See [Transaction Detection Rules](#page-1307-0).

#### All Other Traffic Business Transactions

As an organizational unit in the AppDynamics model, business transactions are meant to be used for the most important transactions in your environment. The Controller limits the number of business transactions (50 for a node and 200 for a business application). This limit helps control resource utilization on the Controller, and also helps you focus on the most important services performed by your application environment.

Once the business transaction registration limit is reached or transaction lockdown is enabled, newly detected transactions are not registered as business transactions, but they are monitored and reported by AppDynamics. The transactions are grouped to a virtual business transaction named All Other Traffic

- tier\_name. An All Other Traffic group exists for each tier on which the limit is reached.

All Other Traffic appears alongside other business transactions in the Business Transactions list. Like you can for any business transaction, you can view the dashboard and key performance metrics for All Other Traffic in the [Metric Browser](#page-75-0).

AppDynamics GovAPM functionality may vary depending on your license. Consult your ordering documentation and account representative for questions regarding included features. GovAPM deployments include APM (Pro/Peak), Browser Real User Monitoring (BRUM) (Pro/Peak), Mobile Real User Monitoring (Pro/Peak), Database Visibility, Server Visibility, including Cluster Agent, and Transaction Analytics.

When refining business transactions, it's likely that you'll want to move certain transactions from the All Other Traffic bucket to make them first-class business transactions. You can keep within the limits by deleting or excluding other business transactions, such as those that have little or no load, by using a custom exclude rule. If the number of business transactions is under the limit and lockdown is enabled, you can promote a transaction from the list of All Other Traffic by registering it from the Traffic Details window.

To view incoming calls categorized in the All Other Traffic transaction:

- 1. Open the dashboard for the All Other Traffic business transaction.
- 2. Click View Traffic Details.

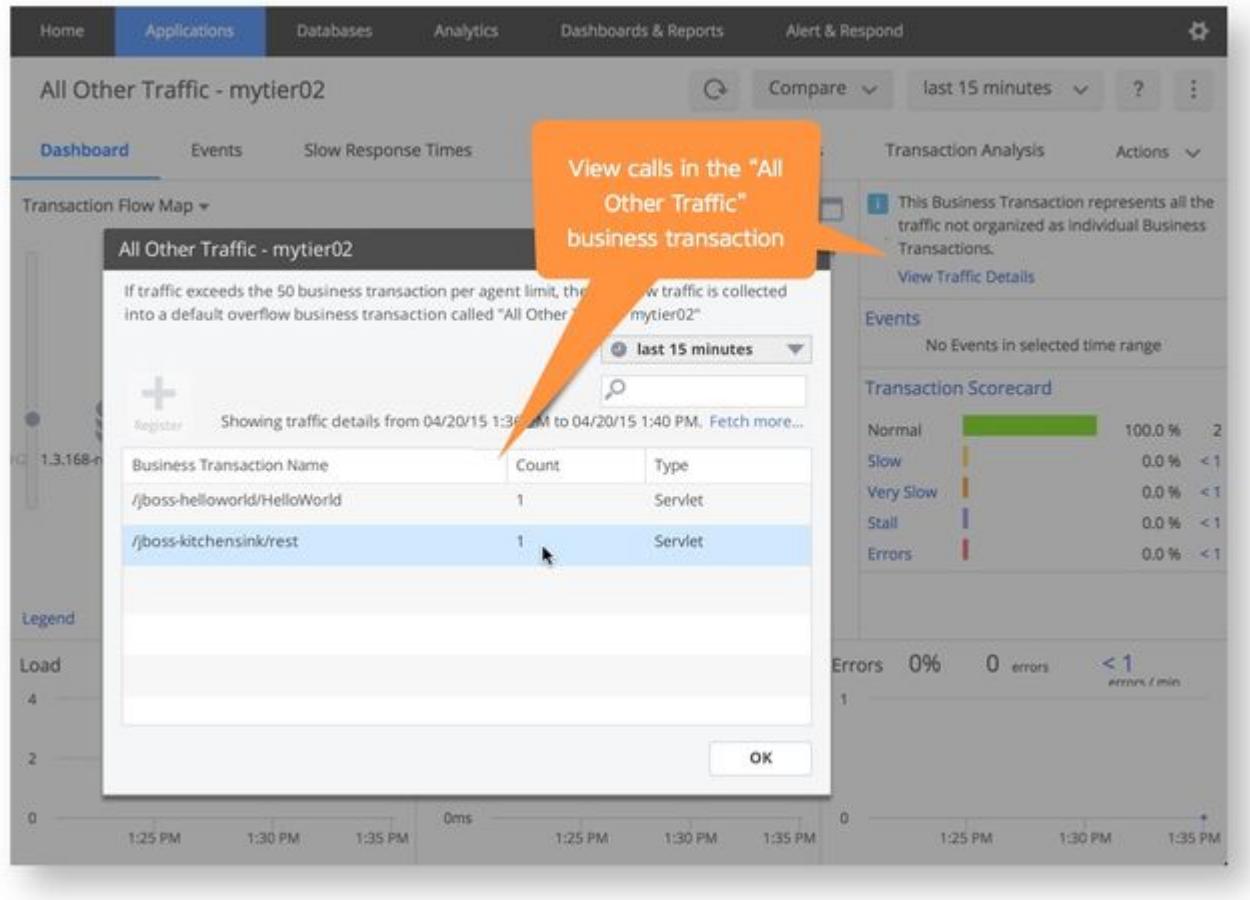

The Traffic Details panel lists transaction entry points that were hit by incoming requests after the registration limits were exceeded or after business transaction detection was locked down. The Business Transaction Name column contains auto-generated names for the transactions. The Call column shows the number of instances of the transaction and the Type column shows the entry point type.

If the Fetch more link appears, click to view more calls. You retrieve up to 600 calls each time you click the link. If the *Fetch more* link does not appear, there are no more calls to retrieve for the selected time range.

AppDynamics GovAPM functionality may vary depending on your license. Consult your ordering documentation and account representative for questions regarding included features. GovAPM deployments include APM (Pro/Peak), Browser Real User Monitoring (BRUM) (Pro/Peak), Mobile Real User Monitoring (Pro/Peak), Database Visibility, Server Visibility, including Cluster Agent, and Transaction Analytics.

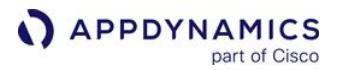

The name used for All Other Traffic in the REST API is APPDYNAMICS\_DEFAULT\_TX . For an example, see Use the AppDynamics REST API.

# Lock Down Business Transactions

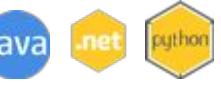

A production implementation of AppDynamics usually involves an initial period of assessing, organizing and refining business transactions by customizing your default business transaction discovery rules.

Once you arrive at the set business transactions to monitor, you may want to *lock down* business transactions. Locking down business transactions prevents application changes, upgrades to the agent software, or other changes from affecting the number or selection of business transactions you monitor as the primary, first-class business transactions in the AppDynamics model of your environment.

With business transaction lockdown enabled, the Controller puts newly discovered transactions into the All Other Traffic transaction collection for the tier. You can promote a business transaction from the All Other Transactions list by registering it as a first-class business transaction manually.

Business transaction lockdown gives you a way to register business transactions individually, by manual selection. In certain scenarios, it may make sense to enable business transaction lockdown before discovery occurs and registering transactions manually. For example, this may be useful if your environment would otherwise generate a large number of business transactions and you only want to monitor a relative few as first class business transactions.

To enable business transaction lock down, select the Enable Business Transaction Lock down option in the application instrumentation settings page.

After locking down business transactions, you can promote a transaction manually by accessing the Traffic Details dialog from the All Other Transactions dashboard. In the dialog, select the transaction and click Register to promote the transaction. If the agent is at the business transaction registration limit, you will need to delete a registered business transaction before registering one from the All Other Traffic list.

If you enable automatic cleanup, business transactions that you lock down but that do not meet the activity threshold are still deleted. To override automatic cleanup for a business transaction, right-click the transaction and select Mark As Permanent.

AppDynamics GovAPM functionality may vary depending on your license. Consult your ordering documentation and account representative for questions regarding included features. GovAPM deployments include APM (Pro/Peak), Browser Real User Monitoring (BRUM) (Pro/Peak), Mobile Real User Monitoring (Pro/Peak), Database Visibility, Server Visibility, including Cluster Agent, and Transaction Analytics.

## Business Transaction Health Rules

You can create health rules to monitor the parameters that represent the normal or expected operations for your business transactions (BT). The parameters rely on metric values, for example, the average response time.

When the performance of a business transaction violates the conditions set by a health rule, a health rule is violated. Alerts notify you of any violation and initiate remediation actions to mitigate the violation event. It is important that you configure alerts appropriately to ensure that you do not miss any alerts or receive false alerts. Alert Sensitivity Tuning (AST) helps you configure alerts with appropriate sensitivity. AST provides historical data for the metric or the baseline being configured and helps you visualize the impact of the alerting configuration. See [Alert Sensitivity Tuning](#page-161-0).

#### Create a BT Health Rule and Fine-Tune Metric Evaluation

You can create a health rule to monitor BT parameters and fine-tune the sensitivity of a BT health rule using AST. See [Create a Health Rule and Fine-tune Metric Evaluation](#page-174-0) for instructions.

AppDynamics GovAPM functionality may vary depending on your license. Consult your ordering documentation and account representative for questions regarding included features. GovAPM deployments include APM (Pro/Peak), Browser Real User Monitoring (BRUM) (Pro/Peak), Mobile Real User Monitoring (Pro/Peak), Database Visibility, Server Visibility, including Cluster Agent, and Transaction Analytics.

# Business Transaction Performance

This page describes different options for viewing business transaction performance.

After verifying and refining your business transaction scheme, you can focus on monitoring business transaction performance. The monitoring and troubleshooting tools within the AppDynamics Controller UI provide a business transaction-oriented view of performance. For example, transaction snapshots tie together all the code call graphs across the monitored tiers that participated in processing a particular instance of a business transaction.

The business transaction list contains a high-level look at business application performance by transaction. You can click a particular business transaction to access additional information on the business transaction, such as information on slow performing instances of this transaction, errors, and the transaction analysis view.

#### Performance at a Glance

The transaction scorecard summarizes the performance of a business transaction at the application, tier, or node level within a specified time range. It covers the number and percentage of business transaction instances (calls) that are normal, slow, very slow, stalled, or errors based on the configured thresholds for these criteria.

# **Transaction Scorecard**

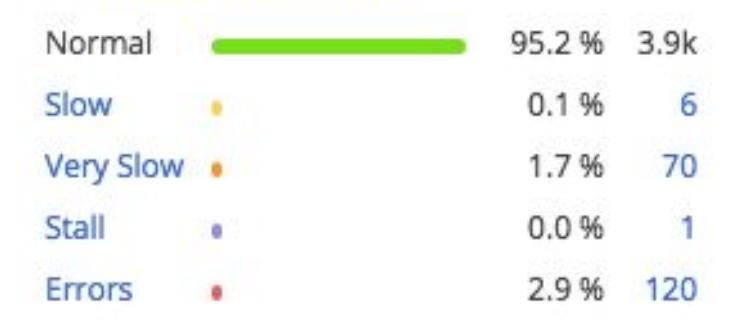

The call counts in the scorecards in different dashboards have different meanings:

- In the application dashboard, the business transaction health scorecard aggregates the metrics for all the completed business transactions in the application, including the default business transactions. The number of calls is based on the number of business transactions that are completed. The percentages for those calls are based on the average for all the completed business transactions in the application. For example, if the scorecard displays 3% for very slow transactions, on average 3% of the calls for completed business transactions in the application were slow.
- In a tier dashboard, the transaction scorecard aggregates the metrics for all the nodes in the tier. The number of calls is based on the number of requests that the tier handled, including continuing transactions, threads spawned, and so forth.
- A node dashboard is similar to the tier dashboard in that it is based on the number of requests the node handled. The transaction scorecard displays the metrics for the single node.
- In a business transaction dashboard, the transaction scorecard displays the metrics for the entry point of a business transaction.

#### Transaction Score View

For a more detailed view of the performance of a transaction over time, navigate to the business transaction dashboard and click the Transaction Score tab. The graph in the tab shows the user experience for the selected business transaction, showing its performance relative to the performance thresholds as a bar chart.

For each time slot, the bar reflects the total calls, while the color segments—green, yellow, and so on indicate the relative number of those calls that were normal, slow, very slow, stall, or errors.

The solid blue line in the graph indicates the average response time for the transaction over time, while the dotted line shows the baseline, if available.

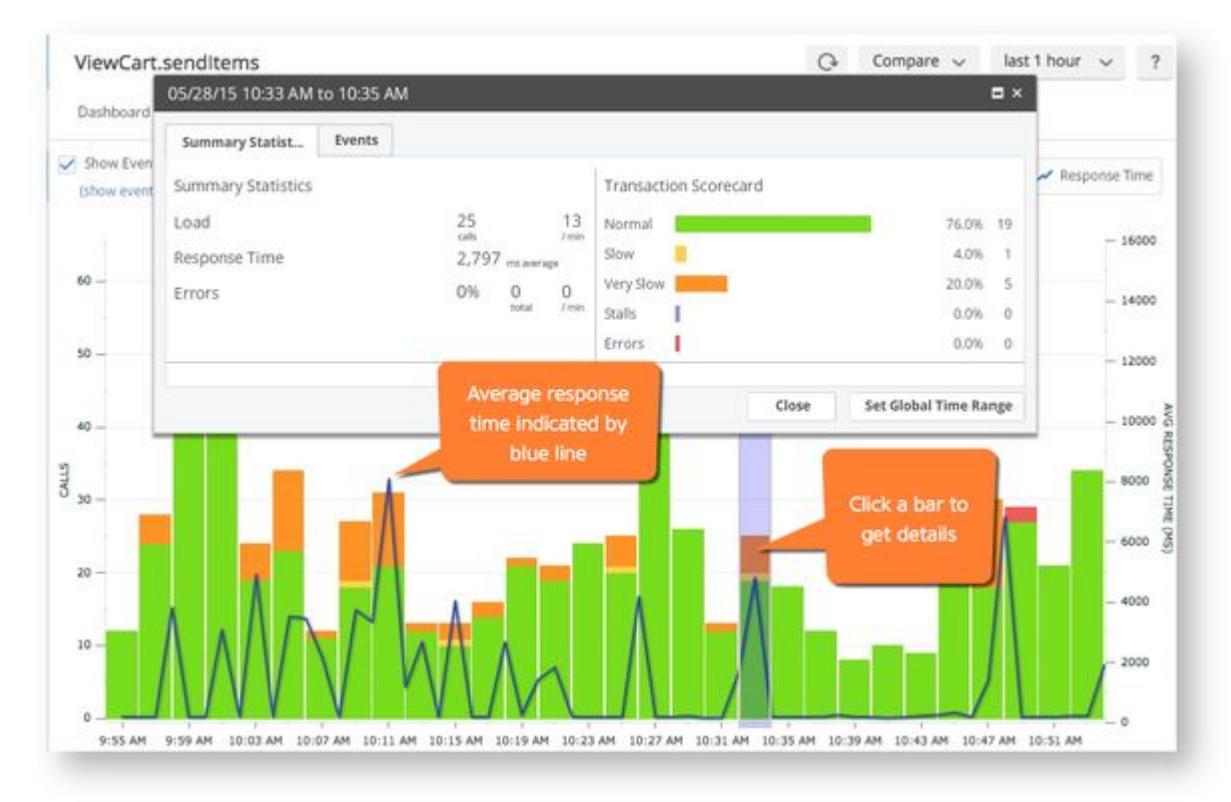

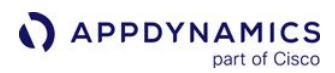

#### Automated Transaction Diagnostics

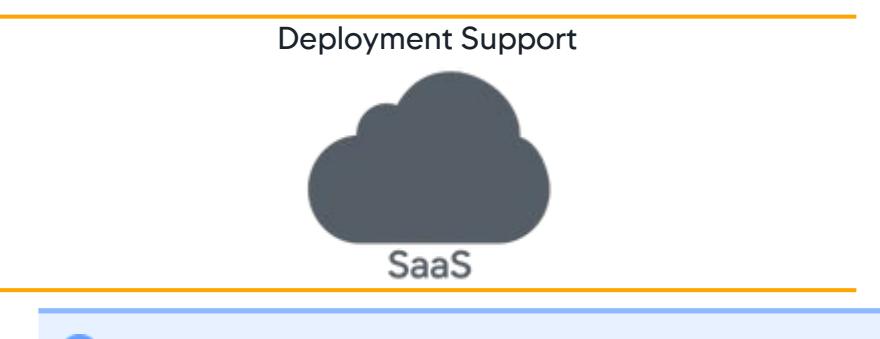

This capability is available in SaaS >= 20.10.1.

AppDynamics continuously collects [Transaction Snapshots](#page-1170-0) that capture all events in a transaction path for use in performance troubleshooting and root cause analysis. Although there are Rules and Limits in place to prevent excessive resource consumption, you can still have hundreds of individual snapshots to sort through as you investigate a particular performance issue.

The Automated Transaction Diagnostics (ATD) capability allows you to be proactive rather than reactive when it comes to anomalous transaction behavior. ATD uses machine learning to capitalize on the collected snapshots by automatically recognizing anomalies not yet severe enough to trigger alerts but significant enough to cause future production issues. In seconds you have a prioritized list of causal factor transactions that you can use to manage problematic business transactions before they become visible production slowdowns or outages for your customers.

ATD's guided root-cause analysis clearly exposes the offending anomalies along with the contributing tiers, exit calls, or inter-tier network issues. This allows a broader range of less specialized users to more accurately analyze the behavior and significantly reduce repair time.

#### Technical Overview

AppDynamics uses a systematic approach to identify problematic transactions, determine the probable root cause, and provide a list of snapshots used in the diagnosis. The diagnostic process:

- Analyzes business transaction response time data to determine if there was an issue and how long it lasted.
- Analyzes metrics data across the business transaction path to identify the suspected cause and type of issue.
- Uses snapshot data to provide detailed root cause analysis that diagnoses the business transaction anomaly.

#### Automated Transaction Diagnostics Workflow

The Transaction Diagnostics panel becomes visible after you select a business transaction.

The diagnostic process detects performance issues, automatically identifies the contributing transactions, and provides a report that simplifies root cause analysis allowing you to spend your time fixing the problems before they become production issues.

- 1. From the Home or Applications tab, select an application to analyze.
- 2. Select Business Transactions.

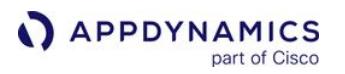

- 3. Double-click a transaction to investigate performance issues.
- 4. From the Dashboard tab, review Transaction Diagnostics in the right panel.

The server may take a few seconds to display issues. If the server finds no issues, a message displays that none were identified in that time range. Try selecting a longer time range of up to eight days.

- a. The performance issues listed may not directly correspond to the business transaction flow map being shown if the health rule was violated in the past.
- 5. Select an anomaly to open the Transaction Diagnostics details page.

#### Review Performance Issues

The interactive graph consists of two charts. The upper chart displays transaction response times that correspond to the time range you choose in the lower navigation bar. The red plot bands highlight periods of abnormally slow response times.

- 1. Use the slider in the lower navigation chart to select a time range from five minutes to eight days.
- 2. Click a plot band in the navigation bar to view details for that time range.

The Details of Performance Issue displays Incident Information and Suspected Cause(s) once you select a plot band.

3. Use the cursor to resize the time range in the navigation bar. The chart automatically adapts to display the incidents for your time range choices and includes a baseline for the transaction.

The Incident Information provides the duration, type, and severity of the incident, which is crucial to reducing analysis time.

- Duration indicates the start and end time of the Incident.
- Type indicates the kind of transaction process where the incident occurred. There are five types.
	- Tier
	- *C* Inter-tier
	- Remote service
	- Database
	- External application
- Severity provides the urgency of the incident from warning up to critical.

#### Review Suspected Causes

The ATD algorithm can identify multiple potential causes of the performance issue and provide the top three suspects along with a list of impacted transactions.

- 1. Review the Suspected Cause.
- 2. Use the type links to access specific transaction dashboards.
- 3. Use the Snapshots of Impacted Transactions provided to manually review snapshots from the anomalous period.
- 4. Double-click a snapshot to access intricate details of the transaction and drill down further into the offending issue.

AppDynamics GovAPM functionality may vary depending on your license. Consult your ordering documentation and account representative for questions regarding included features. GovAPM deployments include APM (Pro/Peak), Browser Real User Monitoring (BRUM) (Pro/Peak), Mobile Real User Monitoring (Pro/Peak), Database Visibility, Server Visibility, including Cluster Agent, and Transaction Analytics.

#### <span id="page-1161-0"></span>Transaction Thresholds

A threshold is a boundary of acceptable or normal business transaction performance. AppDynamics provides default thresholds against which it compares the performance of every business transaction. Each transaction is classified into a user experience: normal, slow, very slow, stall or error transaction.

The user experience reflects the performance of a transaction instance relative to the usual performance of the business transaction. AppDynamics makes some intelligent guesses and calculations based on existing traffic flow to establish the default user experience profiles.

This page provides information about refining the criteria by which the classification is applied, according to your requirements.

#### Transaction Threshold Values

As soon as a transaction starts, the particular thread representing that transaction is monitored for a stall. Every five seconds, the in-flight transactions are evaluated to determine if they have met or exceeded the stall threshold.

If a transaction execution finishes before the stall threshold value, the execution time is first compared against the very slow threshold, then the slow threshold, and so on, and marked accordingly.

If a transaction hits the stall threshold (takes more than 300 deviations above the average for the last two hours) or the set stall threshold, a stall transaction event is generated. Whether the transaction eventually finishes successfully or times out, it is considered a stall for performance monitoring purposes.

If the standard deviation is large (that is, > 50% of average), the moving average is used in the calculation.

Transactions errors are not determined by thresholds. Instead, transactions are marked as errors when the HTTP response status code is in the 400–505 range or when any exception occurs that is not excluded in the custom error configuration.

#### Static and Dynamic Thresholds

Thresholds can be based on a static value or dynamic value. A dynamic threshold is based on performance for a most recent period of time, the previous two hours, by default. A dynamic threshold can be specified using either a percentage deviation or a standard deviation measure.

To understand how a transaction is compared to this moving window, consider a two-hour moving average window from 11:00 AM to 1:00 PM. All transactions that come in during 1:00 PM and 1:01 PM are measured against the response time and standard deviation of this window. For the next minute, between 1:01 and 1:02 PM, the window moves to 11:01 AM to 1:01 PM. The moving average itself is calculated based on the [exponential moving average formula](http://en.wikipedia.org/wiki/Moving_average#Exponential_moving_average).

Note that:

- Data for minutes where there is no load is not counted.
- The data is maintained locally on each node for the starting tier for a business transaction. The Controller does not hold any of this data.

#### Percentage Deviation Threshold

Percentage deviation defines a threshold based on the moving average of the requests over a certain interval. The default time interval is 2 hours. If the average response time for the last two hours is X milliseconds, and if the request takes the percentage deviation over X ms, the transaction violates threshold.

For example, a transaction occurs at 10:00:01 AM. The average of the requests between 8:00:00 and 10:00:00 is 100 ms and the slow threshold is defined as 20% over the threshold. If the transaction takes 120 ms, it will be considered a slow transaction.

#### Standard Deviation Threshold

Standard deviation defines a threshold based on the moving average over a certain interval. The default time interval is two hours. This means if the average response time for the last two hours is X milliseconds, and if the request takes the standard deviation over X ms, it violates the threshold.

To understand how a standard deviation threshold works, consider a moving average that is 1500 ms with a standard deviation of 100 ms. If you set the threshold to 3, as in the following example, it means that the threshold will be three times the standard deviation. In other words, a transaction that takes more than 1500 + (3\*100) or 1800 ms will violate the threshold.

Alternatively, you can set the threshold to a static value or use a percentage of the average.

You can also disable stall detection. If you disable stall detection, a transaction that might qualify as a stall is reported as very slow if it completes. If it does not complete, nothing is reported for the incomplete transaction.

#### Configure Thresholds

You can configure thresholds in Configuration > Slow Transaction Thresholds. You will need to Configure Business Transaction application permissions.

Thresholds apply to various levels, by application or business transaction, including background task transactions. You can also configure thresholds for diagnostic sessions.

You can specify thresholds for User Transactions—regular business transactions—or background transactions tab, depending on the type of entity for which you want to configure thresholds.

Thresholds for Browser Real User Monitoring (RUM) are configured separately. For information about these thresholds, see [Configure Browser RUM Performance Thresholds](#page-1667-0).

You can configure thresholds for slow, very slow, and stalled transactions. When a transaction exceeds a threshold, AppDynamics starts capturing snapshots of it. Because snapshots are not normally captured while performance is within normal range, the snapshots may not contain the full call graph for the transaction.

AppDynamics GovAPM functionality may vary depending on your license. Consult your ordering documentation and account representative for questions regarding included features. GovAPM deployments include APM (Pro/Peak), Browser Real User Monitoring (BRUM) (Pro/Peak), Mobile Real User Monitoring (Pro/Peak), Database Visibility, Server Visibility, including Cluster Agent, and Transaction Analytics.

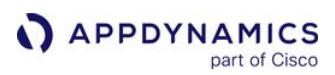

#### Dynamic Baselines

This page describes how AppDynamics automatically calculates the baseline performance for your applications. Once it establishes these prevailing performance characteristics, it can detect anomalous conditions for your application. AppDynamics uses baselines to:

- Color the Flow Map.
- Show transaction score dashboards.
- Compare metrics in metric graphs and the metric browser.
- Evaluate health in health rules (see [Health Rules](#page-144-0)).

#### How Baselines Work

AppDynamics calculates baselines by using the underlying hourly data. A baseline can be calculated for every metric. Baselines have two main variables:

- The time over which accumulated data should be considered in calculating the baseline.
- Seasonality of the baseline.

#### Baselines Help Identify Trends

Performance expectations can differ between hours of the day, days of the week, or even months of the year. For example:

- A retail application may experience heavier traffic on the weekend than the rest of the week.
- A payroll application may experience a higher load at the beginning and end of the month compared to the rest of the month.

To account for this variation, you can use a rolling time period as the baseline context. A rolling time period establishes the baseline against data from the current hour taken at a daily, weekly, or monthly interval over the course of the time period.

For example, you have a baseline that uses the weekly trend with the time period configured for 90 days; this is one of the default baseline configurations available in AppDynamics.

At a given day and time, the baseline in effect is one that considers only the data accumulated on the same hour and day of the week over the last 90 days. This is illustrated in the following diagram.

AppDynamics GovAPM functionality may vary depending on your license. Consult your ordering documentation and account representative for questions regarding included features. GovAPM deployments include APM (Pro/Peak), Browser Real User Monitoring (BRUM) (Pro/Peak), Mobile Real User Monitoring (Pro/Peak), Database Visibility, Server Visibility, including Cluster Agent, and Transaction Analytics.

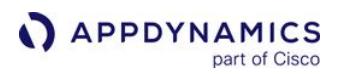

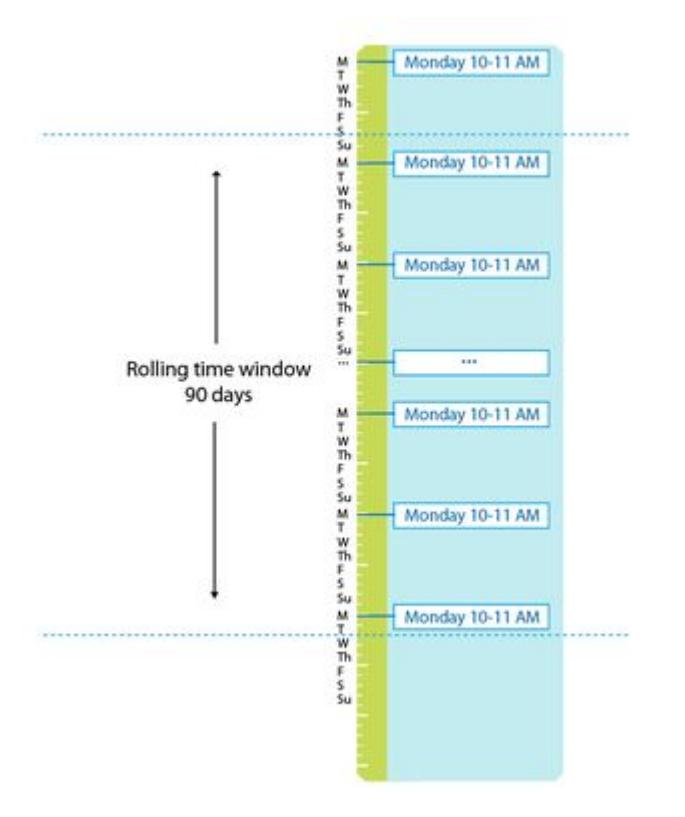

A monthly trend calculates the baseline from data accumulated at the same hour but only on the same day of the month. So, for example, on January 5th at 10:30 AM, the baseline is established based on data accumulated at the same hour on the 5th of each month for the prior 365 days:

AppDynamics GovAPM functionality may vary depending on your license. Consult your ordering documentation and account representative for questions regarding included features. GovAPM deployments include APM (Pro/Peak), Browser Real User Monitoring (BRUM) (Pro/Peak), Mobile Real User Monitoring (Pro/Peak), Database Visibility, Server Visibility, including Cluster Agent, and Transaction Analytics.

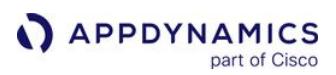

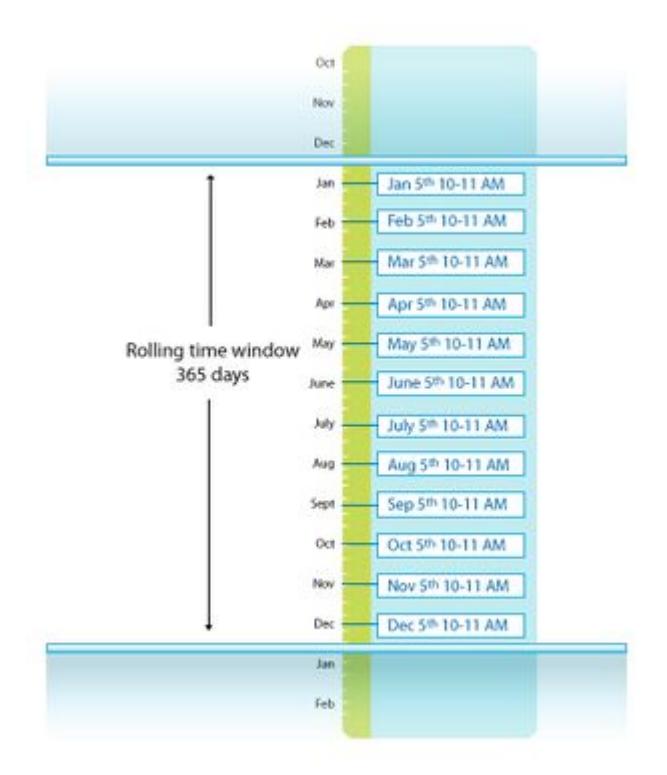

Baselines are not available immediately upon startup. It takes time and application load for the AppDynamics platform to collect data and create its initial baselines. The time depends on the type of baseline being used, whether daily, weekly, monthly, or none. Using none requires several hours before a baseline is available, daily takes several days, weekly takes several weeks, and so on.

By default, baselines are not computed for metrics if there are fewer than 20 calls per minute. To configure the calls per minute threshold, contact your AppDynamics account representative.

#### How Standard Deviations are Calculated

The following standard formula is used to calculate the standard deviation:

standard deviation =  $sqrt[-(B - A^2/N)/N]$ 

where:

- $A = sum of the data values$
- $B = sum of the squared data values$
- $N =$  number of data values

The standard deviations calculations differ based on the type of metric used:

- If the time rollup type = Sum or Average
- If the cluster rollup type = Individual or Collective The cluster roll-up type is applicable only at the tier or app level (node-level metrics will have the same calculations).

The following example shows a standard deviation using metric types of:

- Time rollup type = Average
- Cluster rollup type = Collective

#### Metric - Calls Per Minute (Average, Collective)

(Hourly Metric Table)

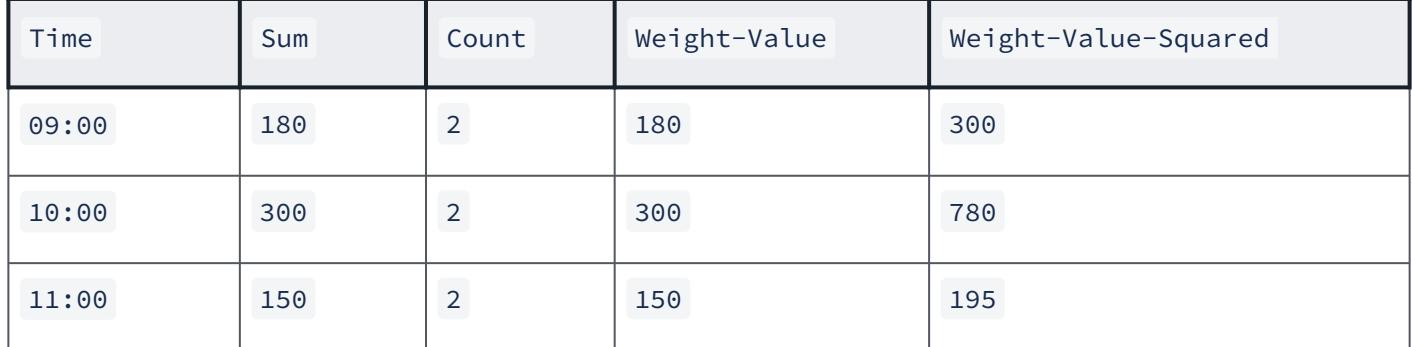

For these metric values, the baseline of  $\pm$ ype = All Data lasts three hours (at 12:00) using the above values for calculations.

In the case of daily, weekly, or monthly seasonality, the data points considered are values for the same hour for all days, the same day of the week, or the same day of the month, respectively.

The baseline calculations, in this case, would be:

 $Value = (180+300+150)/360 = 1.75$ 

Standard deviation =  $sqrt((300+780+195) - ((180+300+150)^2/360))/360) = 0.69$ 

#### View Baselines

A baseline deviation is the standard deviation from a baseline at a point in time, represented as an integer value. You can set health rule conditions based on baseline deviations. For example, you can configure a warning condition as two standard deviations from the baseline and a critical condition as four standard deviations from the baseline. You can view built-in baselines and add new ones by navigating to Configuration > Baselines.

The daily trend is the default baseline. This is the baseline used by health rules if another baseline is not specified during health rule creation.

You can choose another as the default by selecting the baseline in the baseline list and choosing Set as Default.

**Changing the default baseline changes the actual baseline for all existing health rules that rely on** this default and do not specify another baseline. Be aware of your existing baselines and health rule definitions before you select this option.

# Configure the Time Period

AppDynamics GovAPM functionality may vary depending on your license. Consult your ordering documentation and account representative for questions regarding included features. GovAPM deployments include APM (Pro/Peak), Browser Real User Monitoring (BRUM) (Pro/Peak), Mobile Real User Monitoring (Pro/Peak), Database Visibility, Server Visibility, including Cluster Agent, and Transaction Analytics.

When configuring a baseline, you set the trend time period and the trend. The base time period comes in two forms:

- Fixed time range: from some specific date and time to a second specific date and time. For example, if you have a release cycle at a specific time you might limit your data collection to that specific time.
- Rolling time range: in which the most recent X number of days is used. This is the more common choice.

AppDynamics GovAPM functionality may vary depending on your license. Consult your ordering documentation and account representative for questions regarding included features. GovAPM deployments include APM (Pro/Peak), Browser Real User Monitoring (BRUM) (Pro/Peak), Mobile Real User Monitoring (Pro/Peak), Database Visibility, Server Visibility, including Cluster Agent, and Transaction Analytics.

#### Monitor Background Tasks

#### Related pages:

• POCO Transaction as a Background Task - .NET

A background task is a processing activity such as an administrative task or internal process that you want to monitor separately from primary business transactions, such as a cron job that backs up a server.

While the process may be important to your environment, it is likely that you do not want to monitor them in the same way as primary business transactions. Background task performance metrics do not count toward the average response time of the tier or node.

During business transaction discovery, AppDynamics attempts to identify processes in the environment that are background tasks and classify them accordingly. You can modify the default configuration based on your requirements and manually change business transactions to background tasks.

#### View Background Tasks

Although background tasks are monitored separately, they display with the other business transactions in

the Business Transactions list. Background tasks are identified in the list by the background task icon ( $\Box$ ).

This information is available on background tasks:

- The Business Transactions list shows currently executing background tasks and their statistics.
- The [Metric Browser](#page-75-0) shows the response time for each background task.
- Transaction snapshots are generated for each execution of a background task. However, if a particular job runs frequently, the snapshot may not capture all details for each execution.

The tier and application-level metrics do not reflect background task activity. In addition, background tasks are not reflected on the application dashboard.

#### Reclassify a Business Transaction as a Background Task

You can reclassify any existing business transaction as a background task by right-clicking it in the business transaction list and choosing Set as Background Task option. Choosing Set as User Transaction turns a background task into a primary business transaction.

#### Enable Automatic Discovery for Background Tasks

At transaction discovery, a transaction is categorized as a background task based on a setting in a custom match rule that matches the transaction.

AppDynamics includes preconfigured match rules for Java frameworks that are likely to be background tasks, including for JCronTab, JavaTimer, Cron4J and Quartz frameworks. The match rules are disabled by default.

You can enable the match rules, modify them, or create your own custom match rules to have matched transactions categorized as background transactions.

To enable background task detection configuration, from the application or custom tier level configuration, edit an existing match rule or create a new one. Enable the rule, and check the Background Task option to business transactions discovered by this rule categorized as background tasks.

AppDynamics GovAPM functionality may vary depending on your license. Consult your ordering documentation and account representative for questions regarding included features. GovAPM deployments include APM (Pro/Peak), Browser Real User Monitoring (BRUM) (Pro/Peak), Mobile Real User Monitoring (Pro/Peak), Database Visibility, Server Visibility, including Cluster Agent, and Transaction Analytics.

#### Configure Thresholds for Background Tasks

You can configure performance thresholds for background tasks separately from primary business transactions. From the Configuration > Slow Transaction Thresholds page, click the Background Tasks Thresholds tab to access settings specific for background tasks.

AppDynamics recommends that you configure a threshold that is suitable for the background task in your environment. Use static thresholds for slow and very slow background tasks, if they have infrequent load patterns such as once every night. This is because the dynamic moving average-based thresholds are more suitable for production load scenarios and will automatically classify a background process as slow or very slow.

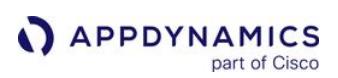

# <span id="page-1170-0"></span>Transaction Snapshots

This page describes how to view transaction snapshot data to monitor and troubleshoot business transaction performance. To learn about when AppDynamics takes transaction snapshots or how to configure transaction snapshot settings, see [Transaction Snapshot Collection](#page-1182-0).

AppDynamics monitors every execution of a business transaction in the instrumented environment, and the metrics reflect all such executions. For troubleshooting purposes, AppDynamics takes snapshots of specific instances of a transaction. A transaction snapshot gives you a cross-tier view of the processing flow for a single invocation of a transaction.

Call drill downs, where available, detail key information including slowest methods, errors, and remote service calls for the transaction execution on a tier. A drill down may include a partial or complete call [graph. Call graphs reflect the code-level view of the processing of the business transaction on a partic](#page-1176-0)ular tier.

#### View Transaction Snapshots

You can access business transaction snapshots from these locations in the AppDynamics Controller:

- Troubleshooting <sup>&</sup>gt;Slow Response Times or Troubleshooting <sup>&</sup>gt;Errors (left navigation tree for a business application)
- Transaction Snapshots tab on the Business Transaction Dashboard

Double-click a business transaction snapshot to display the snapshot viewer. This image and its accompanying table identify the metrics available in the transaction flow map:

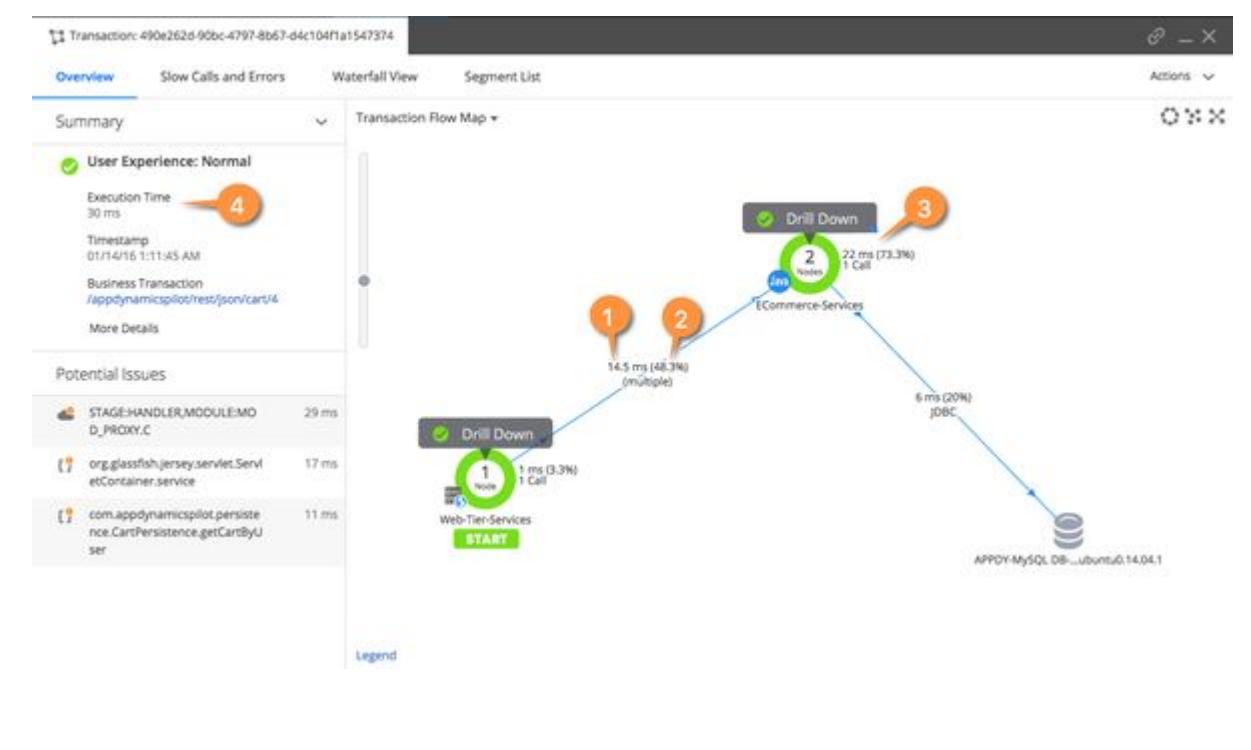

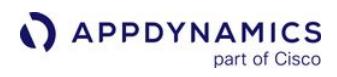

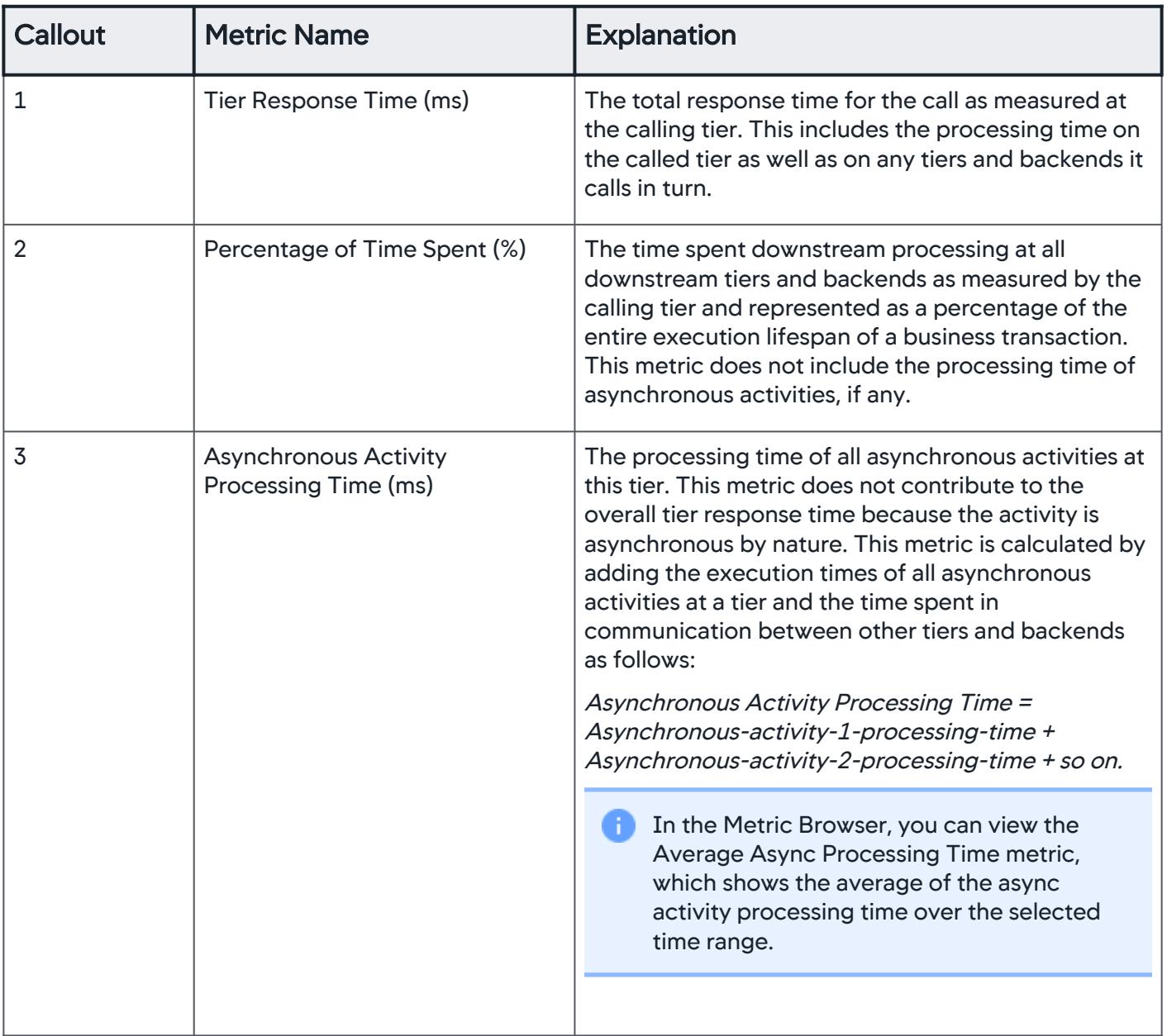

AppDynamics GovAPM functionality may vary depending on your license. Consult your ordering documentation and account representative for questions regarding included features. GovAPM deployments include APM (Pro/Peak), Browser Real User Monitoring (BRUM) (Pro/Peak), Mobile Real User Monitoring (Pro/Peak), Database Visibility, Server Visibility, including Cluster Agent, and Transaction Analytics.

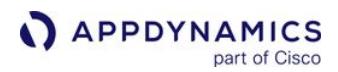

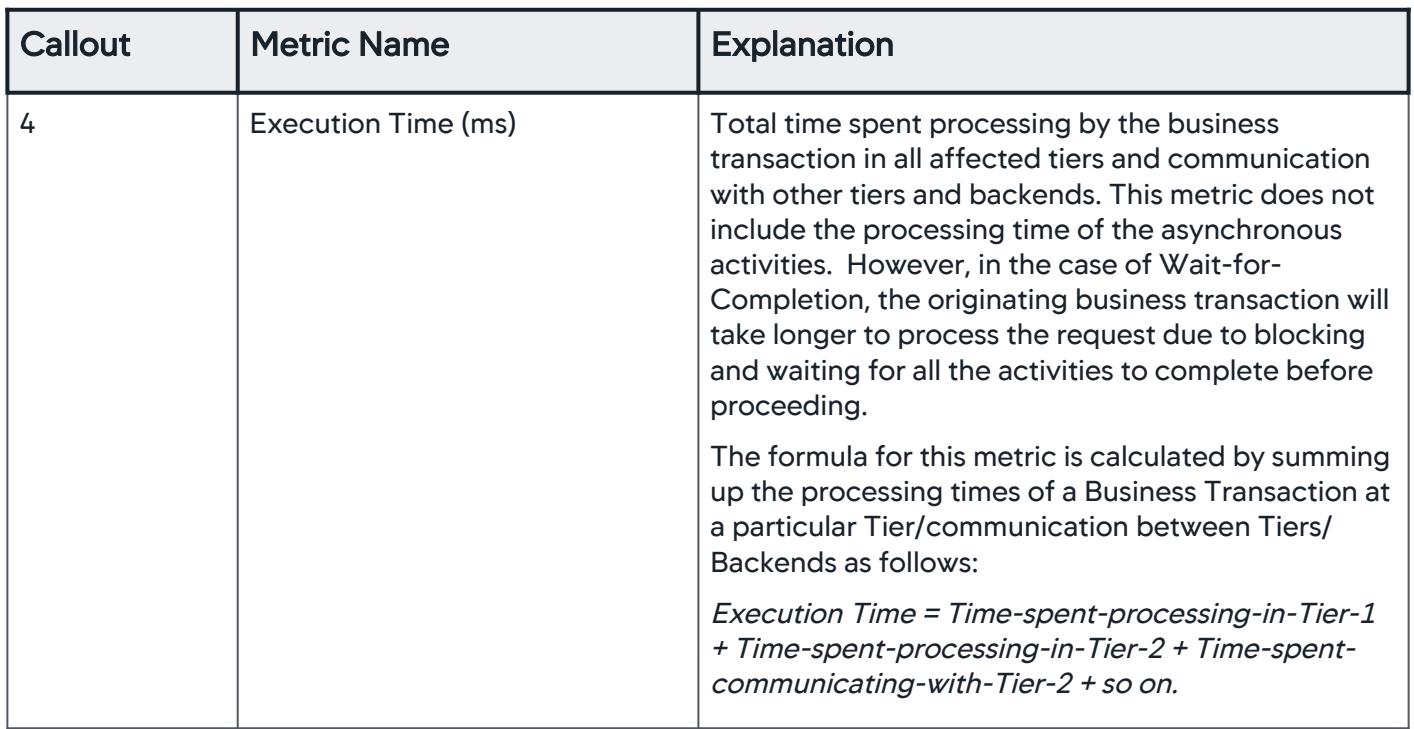

The Potential Issues panel highlights slow methods and slow remote service to help you investigate the root causes for performance issues. Click an item in the Potential Issues list to view the call in the call graph.

In the flow map for a business transaction snapshot, a tier with a drill-down link indicates AppDynamics has taken a call graph for that tier.

To drill into a call graph for a correlated application in a transaction with [cross-application flow](#page-1142-0), you need view permissions to the destination business application.

If you use the Java Agent and monitor Oracle databases with Database Monitoring and you have configured [snapshot correlation between the Java Agent and the Database Agent](#page-2352-0), the flow map may also include database drill-downs.

The flow map or Overview is one of several views of the business transaction in the snapshot viewer. Other views include:

- Slow Calls and Errors, which presents information on the slowest database and remote service calls, slowest methods, and errors. You can gain further insight into these slow calls and errors either by viewing their details on by drilling down into their call graphs.
- Waterfall View, which shows the execution of an individual business transaction broken into execution segments. Each segment (shown as a blue bar) represents the time spent executing code on a particular thread within an instrumented application runtime, or the time spent waiting for responses from un-instrumented backends. Handoffs between segments are shown as solid lines for synchronous requests, and dotted for asynchronous requests. The waterfall view allows you to quickly determine which calls consumed the transaction time for a given snapshot. You can click a segment to view the resource wait

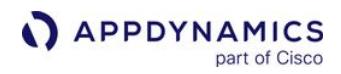

#### time for its business transaction. Additionally, you can review downstream applications indicated with the flow map icon.

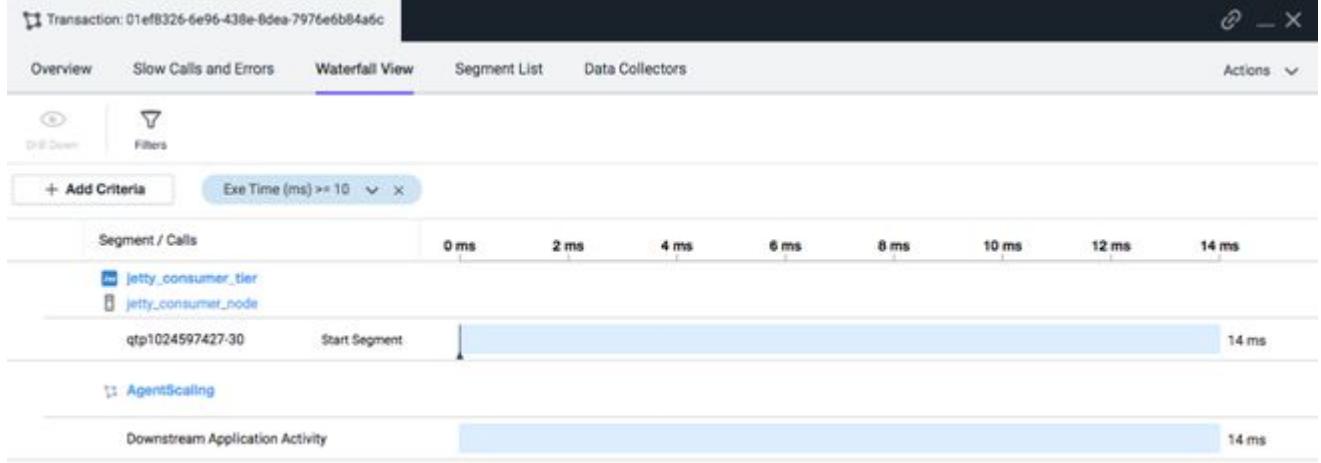

• Segment List, which shows the various legs of the transaction in descending order of duration and give access to their snapshots and allows you to drill down into their details.

#### Call Drill Downs

A call drill down contains details for that business transaction execution on a particular tier. It provides the code-level information for the transaction.

The contents of a transaction snapshot containing asynchronous segments look slightly different if you access the snapshot through the Business Transaction view or through the App/Tier/Node views:

- Initially the Business Transaction view only displays the originating segments for the transaction. You have the option to drill down into the asynchronous segments as desired.
- The App/Tier/Node views surface all the segments that are relative to that specific entity. When you access one of these views, you can see all segments, originating and asynchronous.

#### Node Drill Down

The node drill down organizes diagnostic data among these tabs:

- The Overview tab includes a problem summary, execution times, CPU time stamp, tier, node, process ID, thread name, etc.
- The Call Graphs tab lists call graphs showing the execution flow for the transaction on a given tier. For details, see [Call Graphs.](#page-1176-0)
- The Slow Calls and Errors tab lists all the slow method calls and calls that resulted in an error. You can use the Hot Spots slider
- to sort calls by execution time with the most expensive calls in the snapshot at the top.
- The Error Details tab exposes exception stack traces and HTTP error codes.
- The DB & Remote Service Calls tab shows all SQL query exit calls to databases and exit calls to other remote services such as web services, message queues, or caching servers. See [Database queries and batching](#page-1174-0) for more information about how AppDynamics handles SQL exit calls.
- The Server tab displays graphs for hardware—CPU Memory, Disk IO, Network IO— Memory—Heap, Garbage Collection, Memory Pools—JMX, and more. If you have [Server Visibility](#page-2566-0), you will have access to full performance details for the server hardware and operating system
- For customers usin[g Network Visibility,](https://docs.appdynamics.com/appd/21.x/21.4/en/infrastructure-visibility/network-visibility) the Network tab shows charts related to the impact of the network on the transaction [and other pertinent data. For information on network KPIs and troubleshooting see](https://docs.appdynamics.com/appd/21.x/21.4/en/infrastructure-visibility/network-visibility/network-visibility-metrics/kpi-metrics-in-network-dashboard-and-application-flow-map) KPI Metrics in Network Dashboard and Application Flow Map and [KPI Metrics in Right-Click Dashboards](https://docs.appdynamics.com/appd/21.x/21.4/en/infrastructure-visibility/network-visibility/network-visibility-metrics/kpi-metrics-in-right-click-dashboards).
- [The Data Collectors tab shows pertinent application data for the transaction snapshot. For configuration options, see](#page-1473-0) Data Collectors.

HTTP Data: HTTP payloads contain basic data such as the URL and session ID, and additional data for Servlet entry points, Struts, JSF, Web Services, etc. You can use HTTP data collectors to specify which query parameter or cookie values should be captured in the transaction snapshot.

Cookies: The snapshot can use cookie values to help identify the user who initiated the slow or error transaction.

User Data: User data from any method executed during a transaction, including parameter values and return values, to add context to the transaction. You can use method invocation data collectors to specify the method and parameter index.

In cases where an exit call is made just before a business transaction starts, exit call information can show up in this field, particularly if the transaction is marked as slow or having errors. Please note that sensitive information on the exit call may be shown in this situation.

• The More tab shows how metrics for the node that deviate the most from the established baselines as Node Problems. It also shows all the Service Endpoints invoked during the snapshot and the Servlet URI and Process ID of the transaction.

#### <span id="page-1174-0"></span>Database Queries and Batching

AppDynamics normalizes SQL queries and by default does not display raw/bind values. You can configure SQL capture settings to monitor raw SQL data in the queries. Individual calls that take less than 1 second are not reported.

When returning data to a JDBC client, database management systems often return the results as a batched response. Each batch contains a subset of the total result set, with typically 10 records in each batch. The JDBC client retrieves a batch and iterates through the results. If the query is not satisfied, the JDBC client gets the next batch, and so on.

In the SQL query panel, a number followed by an X in the Query column means that the query ran the number of times indicated within a batch. The value in the Count column indicates the number of times that the batch job executed.

#### Database Drill down

Database drill downs provide this transaction information:

- Queries: lists the queries consuming the most time in the database as top SQL statements and Stored Procedures. Comparing the query weights to other metrics such as SQL wait times may point you to SQL that requires tuning.
- Clients: displays the hostname or IP addresses of the Top N clients using the database. A database client is any host that accesses the database instance.
- Sessions: displays the Session ID of the Top N sessions using the database sorted by time spent.
- Schemas: shows the names of the Top N busiest schemas on the database server.

#### Use the Transaction Snapshot List

You can view transaction snapshots generated in the UI time range from the **Transaction Snapshots** tab of the application, tier, node, or business transaction dashboards. From there you can:

- Compare Snapshots shows the performance of calls in two snapshots as a side-by-side comparison.
- Identify the most expensive calls / SQL statements in a group of Snapshots shows the calls that take the most time across the snapshots you have selected. You can select up to 30 snapshots.
- Find snapshots using the filter options.

A

The Controller purges transaction snapshots after two weeks by default, but you can configure the snapshot retention period. You can archive a snapshot to preserve it beyond the normal snapshot lifespan; for example, to retain a snapshot associated with a particular problem for future analysis. To archive a snapshot, select it from the list and choose **Actions > Archive.** 

To archive a snapshot, you need the Application level - Can create applications permission.

The file cabinet icon in the far right column indicates that the snapshot is an archive snapshot ( $\overline{\phantom{a}}$ ). To display only archived snapshots in the snapshot list, filter the snapshot list and check Only Archived.

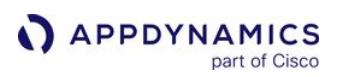

#### <span id="page-1176-0"></span>Call Graphs

#### Related pages:

- [Call Graph Settings](#page-1479-0)
- [Data Collectors](#page-1473-0)

A call graph in a transaction snapshot shows you business transaction processing information on a particular tier that participated on the business transaction. A call graph lists the methods in a call stack and provides information about each call.

A call graph can tell you general information such as the total execution time, the node name, the time stamp for the start of execution, and the unique identifier for the business transaction instance. Call graphs help you diagnose performance issues and optimize the flow of a complex business transaction.

Call graphs are also captured by the Node.js agent in process snapshots, which describe an instance of a CPU process on an instrumented Node.js node. See [Event Loop Blocking in Node.js.](#page-1276-0)

### Call Graph Types

A call graph can be one of these types:

- Full call graphs capture the entire call sequence for the business transaction invocation. In this case, call graphs exist for each monitored node involved in the processing of the business transaction. Periodically collected and diagnostic snapshots are always full call graphs.
- Partial call graphs represent the subset of the call sequence for processing a business transaction, typically from the point at which the transaction has been determined to be slow or have errors. Partial call graphs are identified as such in the transaction snapshot.

#### View Call Graphs

To view a call graph:

- 1. Open the dashboard for the business transaction for which you want to see a call graph and click the Transaction Snapshots tab.
- 2. In the transaction snapshot list, double click a snapshot.
- 3. Click the Drill Down link for the tier on which you want to see a call graph. An asterisk next to the link means that multiple calls were made at this tier for the transaction, which a dialog offers as choices to drill down into.

In the panel, the method execution sequence shows the names of the classes and methods that participated in processing the business transaction on this node, in the order in which the flow of control proceeded.

For each method, you can see the time spent processing and the line number in the source code, enabling you to pinpoint the location in code that could be affecting the performance of the transaction.

The call graph panel includes UI controls for navigating large call graphs. For instance, you can use the filter field to have only a particular method or types of methods displayed. When you find a method of interest, you can set it as the root method in the tree to view only the portion of the call graph that occurs from that point forward.

AppDynamics GovAPM functionality may vary depending on your license. Consult your ordering documentation and account representative for questions regarding included features. GovAPM deployments include APM (Pro/Peak), Browser Real User Monitoring (BRUM) (Pro/Peak), Mobile Real User Monitoring (Pro/Peak), Database Visibility, Server Visibility, including Cluster Agent, and Transaction Analytics.

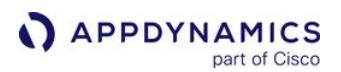

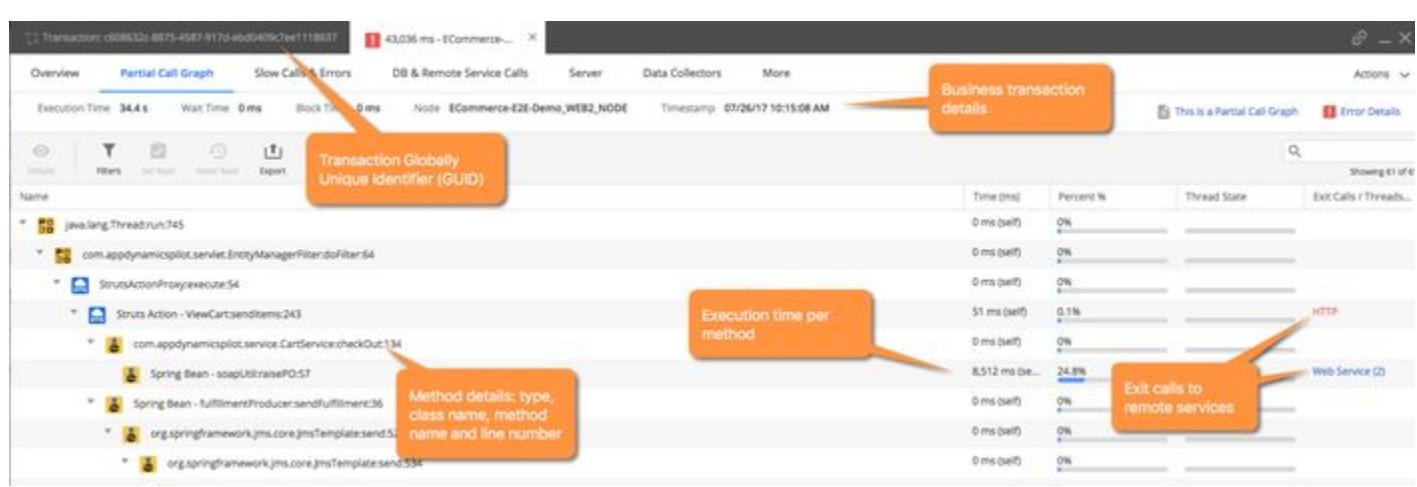

The call graph displays exit call links for methods that make calls to outside applications and services such as database queries and web service calls. Exit calls that do not exceed a minimum time threshold may not be represented.

#### SQL Query Exit Calls in Call Graphs

Often times application code executes database calls in multiple phases. For example:

- Construct and execute a SQL query
- Iterate over the result set

For example:

```
stmt = con.createStatement();
# Execute the query
ResultSet rs = stmt.executeQuery(query);
# Iterate through the results
while (rs.next()) {
     String PizzaType = rs.getString("PIZZA_TYPE");
     float price = rs.getFLoat("PRICE");
}
```
The Java Agent represents JDBC SQL query executions and the iterations over the result set separately in the call graph:

- For the execute call, the call graph shows the SQL query and the execution time. You can access the exit call details via a database link in the External Call column.
- For the iteration over the shows a count of the number of iterations and the total time. You can access the exit call details via a result set iteration link in the **External Call** column.

The .NET Agent does not separate ADO.NET SQL query execution exit calls from iteration over the result set in the call graph.

The Python Agent and the Node.js Agent sometimes separate out iterations as separate exit calls based upon the database driver used to make the call.

AppDynamics GovAPM functionality may vary depending on your license. Consult your ordering documentation and account representative for questions regarding included features. GovAPM deployments include APM (Pro/Peak), Browser Real User Monitoring (BRUM) (Pro/Peak), Mobile Real User Monitoring (Pro/Peak), Database Visibility, Server Visibility, including Cluster Agent, and Transaction Analytics.

**APPDYNAMICS** part of Cisco

> AppDynamics does not always represent every database call as a separate exit call. Therefore you may see a greater number of database calls than the number of exit calls in the call graph.

#### Minimum Capture Threshold Times for SQL Calls

The query and result set iteration are both subject to the minimum capture threshold times for SQL calls, 10 ms by default. If the execution time for a query or result set iteration does not exceed the threshold it does not appear in the call graph. This means a given database interaction may be represented in a call graph in one of three ways depending on which parts of the operation took longer than 10 ms, if any:

- 1. Only the query appears (callout 1 in the image below)
- 2. Only the ResultSet iteration appears (callout 2)
- 3. Both appear (callout 3)

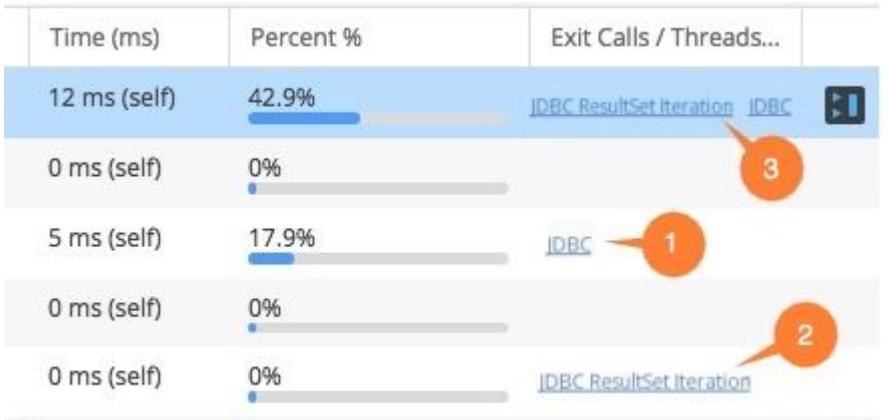

Click the link to view more details for the SQL exit call, or the result set iteration.

#### Maximum Number of SQL Queries in Snapshots

The maximum number of SQL queries in snapshots is set to 500 by default. For Java Agents, you can increase the value of the max- jdbc -calls-per-snapshot node property if you do not see expected SQL queries in a call graph.

#### Request Root Node

The call graphs in transaction snapshots of the Node.js, PHP, and Python agents have an artificial root node named {request} .

For Python and PHP, the purpose of this node is to reconcile time differences between the total business transaction time and the sum of the observed call graph nodes, to act as a single entry point for the call graph, and to contain any exit calls which could not be attributed to any other nodes.

For Node.js, the {request} node in a business transaction call graph signals the availability of a process snapshot call graph that intersects with the transaction snapshot. If there is no {request} node, no process snapshot is available. See [Process Snapshots and Business Transaction Snapshots](#page-1279-0).

AppDynamics GovAPM functionality may vary depending on your license. Consult your ordering documentation and account representative for questions regarding included features. GovAPM deployments include APM (Pro/Peak), Browser Real User Monitoring (BRUM) (Pro/Peak), Mobile Real User Monitoring (Pro/Peak), Database Visibility, Server Visibility, including Cluster Agent, and Transaction Analytics.

#### Node.js Call Graphs

When the Node.js agent captures a complete call graph, the call graph tab of the transaction snapshot displays the total execution total time of the transaction, including wait times, at the top the call graph.

The execution time shown in the call graph pane is the sum of the times of the individual method calls inside the call graph. This value may be less than the total execution time because it does not include wait times between calls.

#### Display Excluded Classes in Call Graphs

The sequence of method invocations in a call graph may involve hundreds of classes. These classes include user application classes, framework classes (such as Tomcat or Websphere runtime classes), Java/J2EE core libraries, .NET Framework classes, and more.

Not all of those classes may be relevant to the type of troubleshooting you normally do. In most cases, your primary interests are the custom application classes you have built on top of the framework or language platform. Other classes may be needed, but only on rare occasions.

To make the call graph more readable and to avoid the overhead of processing the timing information for non-user-application classes, other classes are not shown in the call graph.

If packages (Java) or namespaces (.NET) have been excluded, you can click the *packages/namespaces* have been excluded link to view the packages, and optionally configure the classes to be included in call graphs.

#### Configure Instrumentation

You can right-click any item in a call graph and select **Configure Instrumentation for this Class/Method.** 

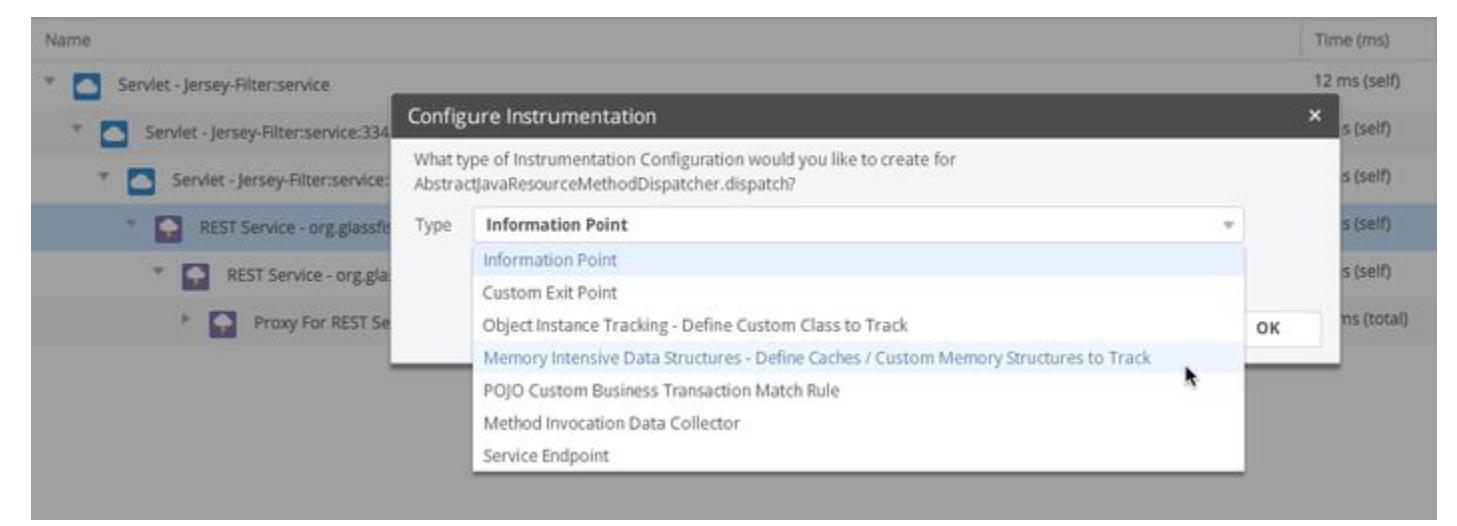

The Configure Instrumentation panel presents a drop-down from which you can select the type of configuration that you want to create for the method.

AppDynamics GovAPM functionality may vary depending on your license. Consult your ordering documentation and account representative for questions regarding included features. GovAPM deployments include APM (Pro/Peak), Browser Real User Monitoring (BRUM) (Pro/Peak), Mobile Real User Monitoring (Pro/Peak), Database Visibility, Server Visibility, including Cluster Agent, and Transaction Analytics.

#### <span id="page-1180-0"></span>Diagnostic Sessions

By default, AppDynamics retains transaction snapshots that it captures at regular intervals and when a transaction is detected to be performing abnormally. The snapshots may have full, partial, or no call graphs. See [Transaction Snapshots.](#page-1170-0)

Diagnostic sessions let you trigger a timed session in which AppDynamics captures transaction snapshots for a business transaction at a more frequent interval that you set. In the session, AppDynamics captures full call graphs for the transactions.

Diagnostics sessions can also be triggered automatically by a health rule violation or in response to an abnormal amount of slow or error transactions. By default, if more than 10% of the requests in a minute are slow, AppDynamics starts a diagnostic session.

If the diagnostic session is triggered manually, the diagnostic session collects snapshots on all the nodes that the selected business transaction passes through. If the diagnostic session is triggered to start automatically, the diagnostics session collects snapshots on the triggering node.

#### Trigger a Diagnostic Session Manually

To start a diagnostic session manually, you need the Start Diagnostic Sessions permission.

You can start a diagnostic session from the business transaction list. In the list, select the transactions and start the session from the More Actions menu.

To view the transaction snapshots gathered in the session, in the business transaction dashboard, choose Transaction Snapshots > Diagnostic Sessions.

#### Configure Automatic Diagnostic Sessions for Slow and Error Transactions

[You configure settings that trigger automatic diagnostic sessions from the transaction threshold](#page-1161-0)  configuration page. You can configure the threshold settings that trigger a diagnostic session as well as the snapshot collection frequency and duration once the session is triggered.

For performance reasons, you want to limit the duration and frequency of diagnostic sessions to the minimum required time to obtain the maximum amount of information for troubleshooting purposes. To avoid continuous collection when there are ongoing performance problems, configure the wait period between sessions and increase the time as needed.

#### Use Diagnostic Sessions for Asynchronous Activity

Diagnostic sessions are usually triggered based on the overall performance of a business transaction. However, the overall performance of the business transaction may not reflect the execution time of asynchronous activity. It's possible that the originating transaction executes within normal bounds, while the asynchronous activity takes much longer.

To initiate diagnostic sessions for these scenarios, you can use health rules based on a performance metric (such as response time) of the asynchronous activity. Then create a policy that triggers a diagnostic session when the health rule violates. The general steps to do this are:

1. Create a custom health rule based on the asynchronous metric, such as average response time. The metrics for thread tasks are visible in the metric browser under the Thread Tasks node for transactions with asynchronous activity. Each thread task has an individual node (usually its simple class name). Remember to select Custom as the type for the health rule.

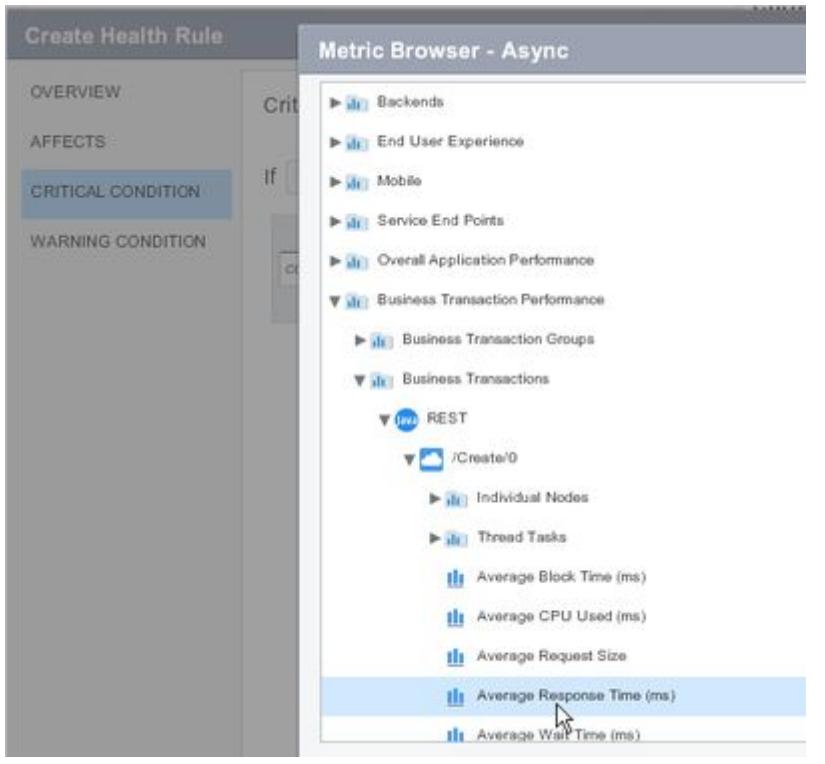

- 2. [Create a policy](#page-120-0) that is based on the baseline of the asynchronous metric of interest, for example, the average response time.
- 3. [Configure the policy to trigger a diagnostic session on the affected business transaction. See](#page-1146-0) Business Transactions.

#### <span id="page-1182-0"></span>Transaction Snapshot Collection

This page describes scenarios that trigger AppDynamics to take a Transaction Snapshot and how to configure transaction snapshot settings.

AppDynamics takes transaction snapshots of select instances of a transaction and provides a cross-tier view of the processing flow for a single invocation of a transaction. For information about the content of a transaction snapshot, see [Transaction Snapshots](#page-1170-0).

Subject to the guidelines and limits described in the following sections, snapshots are taken in these cases:

- The app agent determines the user experience for the business transaction to be slow or the transaction incurred an error.
- The app agent collects snapshots during periodic snapshot collection.
- The app agent collects snapshots during a diagnostic session.

#### Snapshot and Call Graph Retention Rules

For a given transaction instance, a call graph may be available for some tiers but not all. The following guidelines describe the rules for when the app agent captures transaction snapshots for the originating and downstream tiers in a transaction. They also describe the type of call graphs a snapshot might include depending on the cause for the snapshot. The guidelines apply to business transaction correlation as well as cross-application flow.

- Any tier (originating or continuing) takes a snapshot when it recognizes that it is experiencing slow, very slow, or stalled response times or has errors.
- An originating tier takes a transaction snapshot:
	- When the agent starts a diagnostic session on the originating tier because it has detected a pattern of performance [problems. You can also manually start a diagnostic session from the Business Transaction Dashboard](#page-1180-0). See Diagnostic Sessions.
	- When the agent identifies slow, very slow, or stalled response times, or errors on the originating tier. These snapshots may have partial call graph information because they start at the time when the transaction slowed or experienced an error.
	- $\,^{\circ}\,$  Based on the periodic collection schedule. By default, the agent captures one snapshot every 10 minutes.
- The downstream tier captures snapshots when the tier immediately upstream to it tells it to take a snapshot. An upstream tier might direct its downstream tier to take a snapshot under these circumstances:
	- The upstream tier is taking a snapshot for a diagnostic session.
	- The upstream tier is taking a snapshot based on the periodic collection schedule.

Within the guidelines, snapshot retention is also subject to snapshot retention limits.

#### Transaction Snapshot Limits

Snapshot retention limits prevent excessive resource consumption at the node level:

- Originating transaction snapshots are limited to a maximum of 20 originating—5 concurrent—snapshots per node per minute.
- Continuing transaction snapshots are limited to a maximum of 200—100 concurrent—snapshots per node per minute.

AppDynamics applies snapshot retention limits to error transactions as well. As a result, not every error occurrence that is represented in an error count metric, for example, will have a corresponding snapshot. For error transactions, the following limits apply:

- For a single transaction, there is a maximum of two snapshots per minute.
- Across transactions, the maximum is limited to five snapshots per minute (specified by the node property max-errorsnapshots-per-minute ).

#### Configure Snapshot Periodic Collection Frequency

By default, AppDynamics collects a snapshot every 10 minutes.

Navigate to Configuration > Slow Transaction Thresholds. You can modify this default in the Slow Transaction Thresholds configuration page.

The value will apply to subsequently created business transactions, but if you check Apply to all Existing Business Transactions, all existing business transactions are affected by the change as well.

If you have a high load production environment, it is important that you do not use low values for snapshot collection, or configure collection on a very frequent basis. When there are thousands or millions of requests per minute, collecting snapshots too frequently may result in many extra snapshots that are not highly useful. Either turn off the periodic snapshots and apply to all Business Transactions, or choose a very conservative (high) rate depending on the expected load. For example, if you have a high load on the application, choose every 1000th executions or every 20 minutes, depending on the load pattern.

#### Business Transactions Logging

#### Related pages:

- [Agent Log Files](#page-1040-0)
- [Java Agent Logging](#page-491-0)
- [.NET Agent on Windows Logging](#page-686-0)
- [Dynamic Agent Proxy Logging](#page-1134-0)

The Business Transactions log contains this information:

- Discovered business transactions
- Discovery stack trace for each entry point
- Dropped business transactions, which show up in the "All Other Traffic" business transaction when there is business transaction overflow. Only executed methods show up in the business transaction log. If the business functionality is not exercised by the application, the code is not executed, and the methods are not examined as potential entry points.

For the Java Agent and the proxy, the name of the Business Transactions log is

BusinessTransactions Year\_mon\_day\_hr\_min.#. log where # is the log set.

For the .NET Agent, the name of the Business Transactions log is BusinessTransactionsLog.#.txt where  $#$  is the log set.

See [Agent Log Files](#page-1040-0) for information about how the logs are organized into sets that roll over. Within a set, the Business Transactions log file can reach a maximum of five MB.

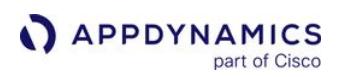

# Service Endpoints

#### Works with:

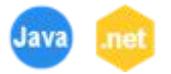

A business transaction offers a view of application performance that cuts across the environment, reflecting all services that participate in fulfilling the transaction. However, another way of viewing application performance focuses on the performance of a particular service independently of the business transactions that use it.

Like business transactions, service endpoints provide key performance indicators, metrics, and snapshots. However, they provide that information exclusively in the context of that service, omitting business transaction context or downstream performance data.

# Monitor Service Endpoints

From the Applications navigation menu in the Controller, select Service Endpoints to view a list of service endpoints with key performance metrics.

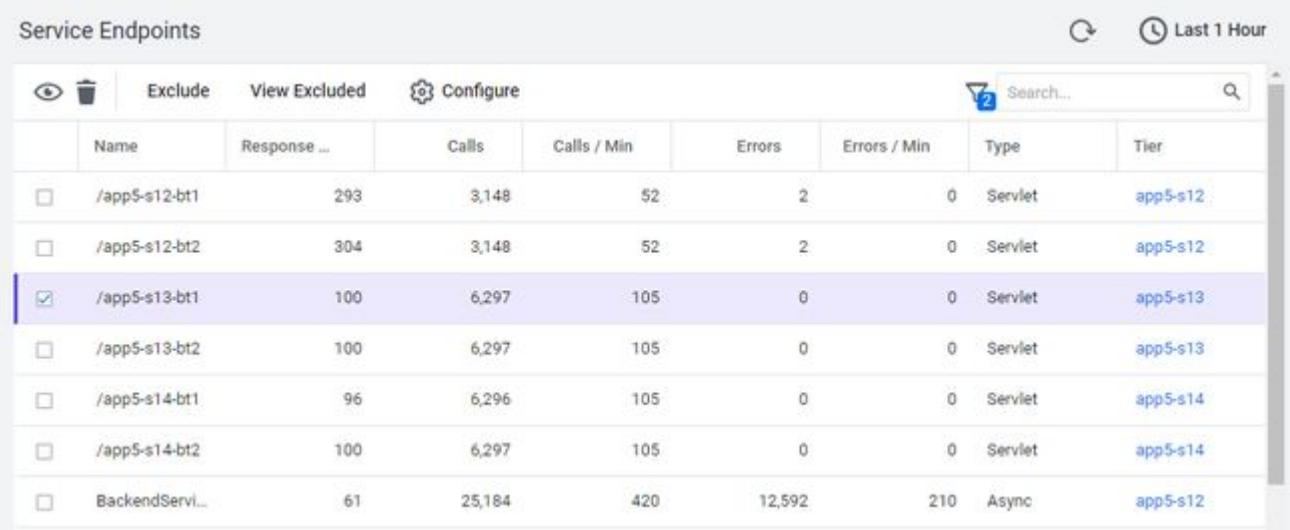

Service endpoints that contain performance data within the selected time range display in the list.

Select the **Filter** icon (on the top right of the page) to set various filtering options for active and inactive service endpoints within the designated time range. Other view options include showing transactions of certain types or ones that exceed a configurable average response time. After you set the desired filters, select Apply.

AppDynamics GovAPM functionality may vary depending on your license. Consult your ordering documentation and account representative for questions regarding included features. GovAPM deployments include APM (Pro/Peak), Browser Real User Monitoring (BRUM) (Pro/Peak), Mobile Real User Monitoring (Pro/Peak), Database Visibility, Server Visibility, including Cluster Agent, and Transaction Analytics.

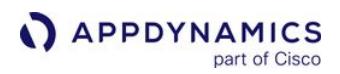

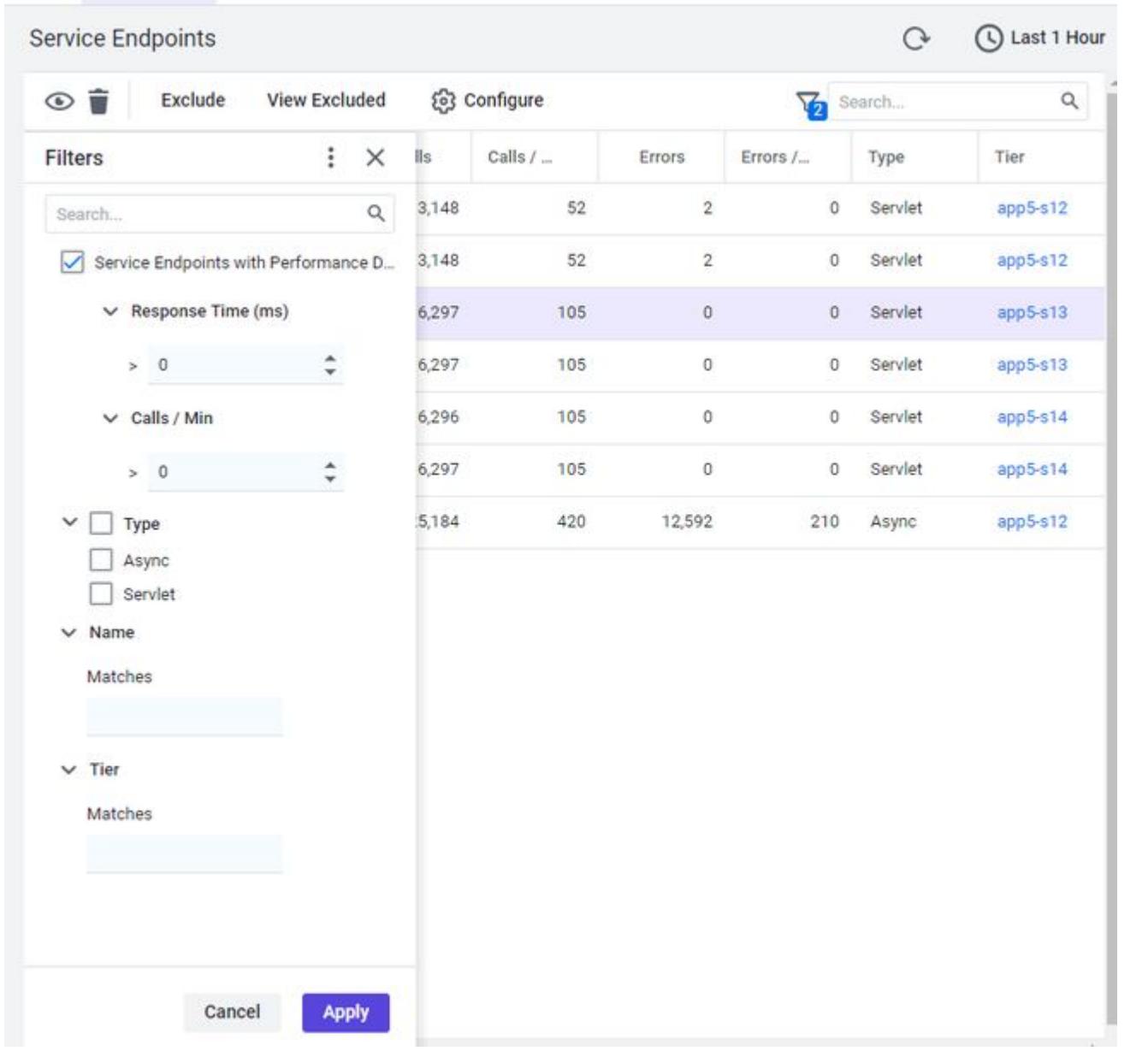

Additionally, you can view, delete, and exclude selected service endpoints by selecting the options from the top menu bar. Select Exclude to hide the service endpoint from the list.

To completely disable metric collection for the service endpoint, you can create an exclude rule by selecting Configure. See [Service Endpoint Detection](#page-1470-0).

Diagnostic sessions are not intended to run in the context of a service endpoint alone. As a result, you cannot directly start a diagnostic session from a service endpoint. If you run a diagnostic session on the business transactions that include calls to the service endpoint, the transaction snapshots from these diagnostic sessions display in the service endpoint dashboard.

AppDynamics GovAPM functionality may vary depending on your license. Consult your ordering documentation and account representative for questions regarding included features. GovAPM deployments include APM (Pro/Peak), Browser Real User Monitoring (BRUM) (Pro/Peak), Mobile Real User Monitoring (Pro/Peak), Database Visibility, Server Visibility, including Cluster Agent, and Transaction Analytics.

# Service Endpoint Health Rules

You can create health rules to monitor the parameters that represent the normal or expected operations for your Service Endpoints. The parameters rely on metric values, for example, the average response time. When the performance of a service endpoint violates the conditions set by a health rule, a health rule is violated. Alerts notify you of any violation and initiate remediation actions to mitigate the violation event. It is important that you configure alerts appropriately to ensure that you do not miss any alerts or receive false alerts. 'Alert Sensitivity Tuning' (AST) helps you configure alerts with appropriate sensitivity. AST provides historical data for the metric or the baseline being configured and hence helps you visualize the impact of the alerting configuration. To create a health rule to monitor service endpoint parameters and [fine-tune the sensitivity of the health rule using AST, see](#page-174-0) Create a Health Rule and Fine-tune Metric Evaluation.

## Service Endpoint Limits

A service endpoint adds a small amount of system overhead. Agents capture approximately three metrics per service endpoint, so monitoring each service endpoint results in additional metric traffic.

To prevent the possibility of a boundless expansion of service endpoints, the Controller and agent configurations apply the following limits:

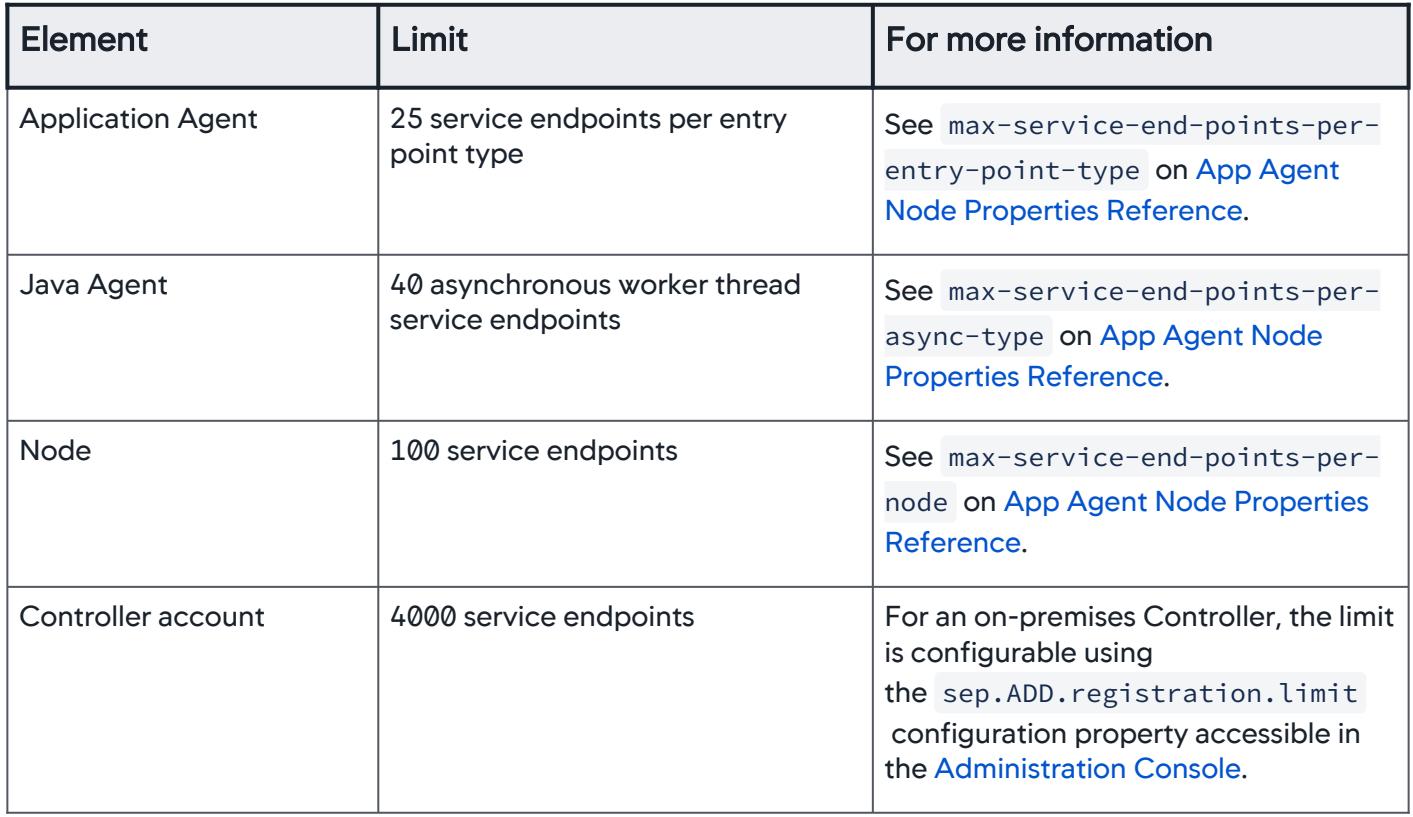

AppDynamics GovAPM functionality may vary depending on your license. Consult your ordering documentation and account representative for questions regarding included features. GovAPM deployments include APM (Pro/Peak), Browser Real User Monitoring (BRUM) (Pro/Peak), Mobile Real User Monitoring (Pro/Peak), Database Visibility, Server Visibility, including Cluster Agent, and Transaction Analytics.
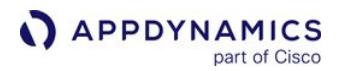

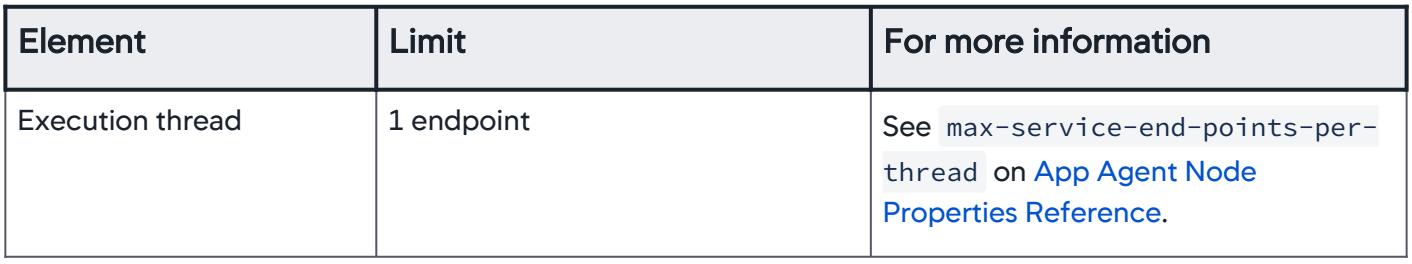

# Service Endpoint Metrics

Service endpoint metrics display under Service Endpoints in the metric browser. Service endpoint metrics are subject to the same operations as other metrics, including those around metric registration, metric rollups for tiers, and limits on the number of metrics. Custom metrics are not available for service endpoints.

# Customize Service Endpoints

For Java applications, AppDynamics automatically detects and registers service endpoints. For either Java or .NET, you can configure custom service endpoint detection rules. See [Service Endpoint Detection.](#page-1470-0)

# <span id="page-1189-0"></span>Tiers and Nodes

**APPDYNAMICS** 

#### Related pages:

• [Monitor Windows Hardware Resources](#page-1214-0)

part of Cisco

- Troubleshooting Machine Agent Installation
- [Java Agent Configuration Properties](#page-509-0)
- [Configure the .NET Machine Agent](#page-661-0)
- [Node.js Setting Reference](#page-759-0)
- [Node Naming in a PHP Environment](#page-815-0)

This page describes how to view, create, and name tiers and nodes. In the Controller UI, you can use Tiers & Nodes to view and organize tiers, and the monitored nodes within each tier.

# View All Tiers and Nodes

To view the list of tiers and nodes, click Tiers & Nodes in the left application panel. The tier list shows all tiers and health data for each tier.

In the tiers list, the **Machine Agent** column indicates whether the Machine Agent is reporting to the Controller. If the Machine Agent is not reporting, the column is empty. In this case, either an agent is not installed or it is not reporting.

You can change descending and ascending order of the list by clicking on any of the columns.

# View Tier and Node Dashboards

In Tiers & Nodes, select a tier or node and click Details. The tier and node dashboards contain a flow map view at the tier or node level, including widgets for health statuses, load time, response time, and errors. The Memory tab shows memory information relevant to your application environment. Note that the specific information shown for each environment can vary, depending on the environment. PHP memory management is different than other languages. The relevant memory metrics supplied by the App Agent for PHP are in the [Metric Browser](#page-75-0).

# Create a Tier

You can create a tier in the AppDynamics model of your environment by specifying the new tier in the agent configuration of your instrumented application (recommended method). However, you can also create tiers manually by navigating to Tiers & Nodes > Actions > Create App Server Tier.

After creating a tier, you can add nodes to the tier through the app agent configuration, or by reassigning an existing node to the new tier.

# Rename Node, Tier, or Business Application in the UI

To rename a node, tier, or business application, see interacting with flow maps.

The UI prevents you from using certain special characters for nodes, tiers, and business applications names. Besides numbers, and upper and lower case characters, you can use these special characters in the names :

AppDynamics GovAPM functionality may vary depending on your license. Consult your ordering documentation and account representative for questions regarding included features. GovAPM deployments include APM (Pro/Peak), Browser Real User Monitoring (BRUM) (Pro/Peak), Mobile Real User Monitoring (Pro/Peak), Database Visibility, Server Visibility, including Cluster Agent, and Transaction Analytics.

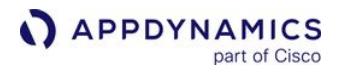

# : ~ ! @ # \$ % ^ \* ( ) - \_ + = / \ \ , . [ ] { } | ? .

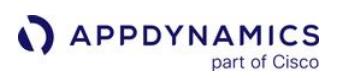

# Move and Rename Nodes

This page describes how to move and rename nodes. In the Controller UI, you can move and rename nodes [between business applications or tiers to reflect changes in your environment model. See](#page-354-0) Overview of Application Monitoring.

#### Move a Node

When you move a node to another tier or application in the Controller UI:

- All historical data is removed for that node, with no possibility for data recovery. Moving nodes in the UI is primarily intended for refining the AppDynamics application model of your environment, or other non-production scenarios. To retain historical data for the node, you can either change the tier name (without changing the application or node name) in the agent's controller-info.xml file or move the node to a different tier of the same application without data loss.
- The tier or application association in the agent's configuration file no longer reflects the actual tier or application association. The UI association is maintained unless the force-agent-registration flag is set to true in the agent's controllerinfo.xml .

You can move a node to a new application or tier with two methods:

• Controller UI: In the node dashboard, click Actions > Move Node. You do not need to restart the JVM using this method.

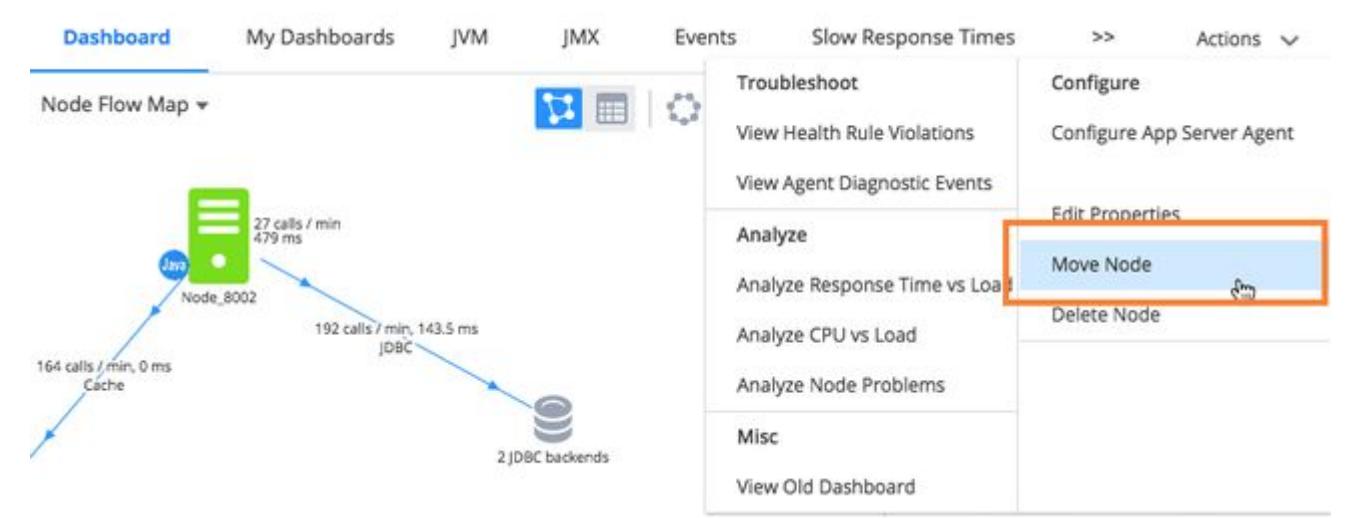

• controller-info.xml : Update the tier or application setting in the agent's controller-info.xml configuration file and restart the JVM.

#### Force Node Registration

If you moved a node in the UI and you want to move it again elsewhere using controller-info.xml , set the force-agent-registration property in the configuration file to true and restart the JVM. See Force Agent Registration Property.

# Data Retention

When you move a node to another tier or application, all node-level historical data (metrics, events, and snapshots) is lost. The historical data is not recoverable. If retaining historical data for the node is important to you, you can change the tier, application or node name in the agent's controller-info. xml file.

Any tier-level data that was generated by the moved node is retained in the former tier. Similarly, when moving nodes between tiers in the same application, the tier-level data generated by the node is retained in the former tier.

## Moving a Java Node and Machine Agent

If your JVM machine has both a Java Agent and a Machine Agent, you cannot change the associations in the Machine Agent controller-info.xml file. You can only change these associations either through the [UI or by modifying the Java Agent](#page-509-0) controller-info.xml file described in Java Agent Configuration Properties.

#### Rename a Node

To rename a node, change the name in Controller UI and then in the app agent configuration file. Changing the node name in the configuration file ensures that the new name is retained through the next agent restart.

If you rename a node from the app agent configuration file only, the effect is that a new node is created with the restarted agent reporting data as that node. AppDynamics retains the historical data previously collected for the node, but the data is associated with the old node name. For most purposes, renaming the node involves changing it in the UI first, and then in the configuration file.

To change the name in the UI, follow the instructions for moving the node, but choose Edit Properties from the **Actions** menu, and enter the new name in the **Node Properties** dialog.

For information on changing the node name in the configuration files, see the agent installation or configuration documentation for your agent under [Install App Server Agents](#page-358-0).

For information on renaming a business application, see [Business Applications](#page-1135-0).

AppDynamics GovAPM functionality may vary depending on your license. Consult your ordering documentation and account representative for questions regarding included features. GovAPM deployments include APM (Pro/Peak), Browser Real User Monitoring (BRUM) (Pro/Peak), Mobile Real User Monitoring (Pro/Peak), Database Visibility, Server Visibility, including Cluster Agent, and Transaction Analytics.

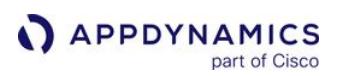

# Troubleshoot Node Problems

The page describes how to use the Node Problem viewer to troubleshoot node problems.

AppDynamics categorizes the ten items that deviate the most from the baseline performance as node problems. The Machine Agent must be installed on the machine hosting the node that you are troubleshooting.

#### Use the Node Problem Viewer

If accessed from the Snapshot viewer, the Node Problem viewer displays node problems for the time range of the snapshot. If accessed from the Node dashboard, the **Node Problem** viewer uses the time range set in the Node dashboard. You can edit the time range in the Node Problem viewer and then apply the new time range. You can also define and save a custom time range.

The right panel of the Node Problem viewer displays the metrics that deviate the most from their baselines for the specified time range.

On the left, you can set filters on what data appears. Options include:

- The baseline to use to define node problems.
- The type of metrics, whether custom, hardware metrics, JVM, and so on.
- Specify whether to display problems with values that are:
	- **Higher than baseline** 
		- Lower than the baseline
	- **Higher and lower than baseline**

For example, if you are only interested in CPU that is too high, set the Analysis Type to Higher for Hardware Resources. However, if you want to monitor the load on your machine continuously because low CPU usage would also be a problem, set the Analysis Type to Higher and Lower. The right panel shows the ten items that deviate the most from the baseline.

After changing an option, click **Analyze Node Problems** to apply the change.

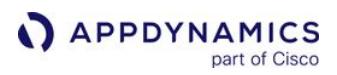

# Monitor JVMs

This page provides an overview of some of the tools AppDynamics provides for monitoring Java applications and troubleshooting common issues.

### JVM Key Performance Indicators

A typical JVM may have thousands of attributes that reflect various aspects of the JVM's activities and state. The key performance indicators that AppDynamics focuses on as most useful for evaluating performance include:

- Total classes loaded and how many are currently loaded
- Thread usage
- Percent CPU process usage

On a per-node basis, AppDynamics reports:

- Heap usage
- Garbage collection
- Memory pools and caching
- Java object instances

You can configure additional monitoring for:

- Automatic leak detection
- Custom memory structures

#### View JVM Performance

You can view JVM performance information from the Tiers & Nodes dashboard or from the Metric Browser.

In the Tiers & Nodes dashboard, see the following tabs for JVM-specific information:

- The Memory subtab of the Tiers & Nodes dashboard allows you to view various types of JVM performance information: Heap and Garbage Collection, Automatic Leak Detection, Object Instance Tracking, and Custom Memory Structures.
- The JMX subtab of the Tiers & Nodes dashboard allows you to view information about JVM classes, garbage collection, memory, threads, and process CPU. In the JMX Metrics subtab metric tree, click an item and drag it to the line graph to plot current metric data.

In the Metric Browser, click Application Infrastructure Performance and expand the JVM folder for a given node to access information about Garbage Collection, Classes, Process CPU, Memory, and Thread use.

### Alert for JVM Health

You can set up health rules based on JVM or JMX metrics. Once you have a health rule, you can create specific [policies](#page-118-0) based on health rule violations. One type of response to a health rule violation is an alert. See [Alert and Respond](#page-111-0) for how to use health rules, alerts, and policies.

[You can also create additional persistent JMX metrics from MBean attributes. See](#page-1481-0) Configure JMX Metrics from MBeans.

AppDynamics GovAPM functionality may vary depending on your license. Consult your ordering documentation and account representative for questions regarding included features. GovAPM deployments include APM (Pro/Peak), Browser Real User Monitoring (BRUM) (Pro/Peak), Mobile Real User Monitoring (Pro/Peak), Database Visibility, Server Visibility, including Cluster Agent, and Transaction Analytics.

### JVM Crash Guard

Using the [Machine Agent](#page-2470-0), when a JVM crash occurs on a machine or node, you can be notified almost immediately and take [remediation actions.](#page-212-0) A JVM crash is because it may be a sign of a severe runtime problem in an application. Implemented as part of [JVM Crash Guard,](#page-1203-0) JVM crash is an event type that you can activate to provide the critical information you need to expeditiously handle JVM crashes.

#### Memory Management

Memory management includes managing the heap, certain memory pools, and garbage collection. This section focuses on managing the heap. You can view heap information in the metric browser or in the Memory tab for a given node as directed in Monitoring JVM Information.

The size of the JVM heap can affect performance and should be adjusted if needed:

- A heap that is too small will cause excess garbage collections and increases the chances of OutOfMemory exceptions.
- A heap that is too big will delay garbage collection and stress the operating system when needing to page the JVM process to cope with large amounts of live data.

#### See [Garbage Collection](#page-1205-0).

#### Detect Memory Leaks

By monitoring the JVM heap and memory pool, you can identify potential memory leaks. Consistently increasing heap valleys might indicate either an improper heap configuration or a memory leak. You can identify potential memory leaks by analyzing the usage pattern of either the survivor space or the old generation. To troubleshoot memory leaks, see [Java Memory Leaks](#page-1265-0).

#### Detect Memory Thrash

Memory thrash is caused when a large number of temporary objects are created in very short intervals. Although these objects are temporary and are eventually cleaned up, the garbage collection mechanism might struggle to keep up with the rate of object creation. This might cause application performance problems. Monitoring the time spent in garbage collection can provide insight into performance issues, including memory thrash. For example, an increase in the number of spikes for major collections affects the JVM's ability to serve Business Transaction traffic and might indicate potential memory thrash.

The Tiers & Nodes > Memory > Object Instance Tracking subtab helps you isolate the root cause of possible memory thrash. To troubleshoot memory thrash, see [Java Memory Thrash](#page-1268-0).

#### Monitor Long-lived Collections

AppDynamics automatically tracks long-lived Java collections (HashMap, ArrayList, and so on) with Automatic Leak Detection. [Custom Memory Structures](#page-1200-0) that you have configured, display in Tiers & Nodes > Memory > Custom Memory Structures.

AppDynamics provides visibility into:

- Cache access for slow, very slow, and stalled business transactions
- Usage statistics (rolled up to Business Transaction level)
- Accessed keys
- Deep size of the internal cache structure

#### Automatic Leak Detection for Java

This page describes how to view the Automatic Memory Leak dashboard and enable automatic leak detection. See [Java Memory Leaks.](#page-1265-0)

#### JVM Requirements

- Oracle JVM >= 1.5
- JRockit JVM >= 1.5
- IBM JVM >= 1.6

#### Automatic Memory Leak Dashboard

The Automatic Memory Leak dashboard shows:

- Collection Size: The number of elements in a collection.
- Potentially Leaking: Potentially leaking collections are marked as red. You should start diagnostic sessions on potentially leaking objects.
- Status: Indicates if a diagnostic session has been started on an object.
- Collection Size Trend: A positive and steep growth slope indicates a potential memory leak.

To identify long-lived collections, compare the JVM start time and Object Creation Time.

You must have the Configure Agent Properties permission to activate or deactivate automatic leak detection. See [Manage Custom Roles](https://docs.appdynamics.com/display/ACCOUNTS/Manage+Custom+Roles).

## Enable Automatic Leak Detection

- 1. In the left navigation pane, click Tiers & Nodes.
- 2. In the right pane, expand the tier of the node you want to configure.
- 3. Select the node and click View Dashboard.
- 4. Click Memory > Automatic Leak Detection.
- 5. Click On.
- 6. Click Start On Demand Capture Session to detect leaking collections.

#### Test before implementing

Leak Detection may affect performance, so test this functionality in a preproduction environment or on a single node first.

AppDynamics begins to automatically track the top 20 application classes and the top 20 system (core Java) classes in the heap.

#### Troubleshoot Leak Detection

If you cannot see any captured collections, ensure that you have the correct configuration for detecting potential memory leaks. As described in the on-screen instructions you may need to lower the minimum collection size from the default, 5 MB:

To configure the agent of a specific node to capture smaller collections:

- 1. On the Tiers & Nodes list, expand a tier and double-click the node you want to configure.
- 2. Ensure the App Server Agent tab is active and click Configure.
- 3. Select the Application, Tier, and Node and then click Use Custom Configuration.
- 4. Search for minimum-size-for-evaluation-in- mb in the node properties list. Set the value to a smaller size.
- 5. Choose to overwrite the node configuration.

AppDynamics GovAPM functionality may vary depending on your license. Consult your ordering documentation and account representative for questions regarding included features. GovAPM deployments include APM (Pro/Peak), Browser Real User Monitoring (BRUM) (Pro/Peak), Mobile Real User Monitoring (Pro/Peak), Database Visibility, Server Visibility, including Cluster Agent, and Transaction Analytics.

### Object Instance Tracking for Java

This page describes how to configure and use object instance tracking for Java applications. For more information about why you may need to configure this, see [Java Memory Thrash](#page-1268-0).

When object instance tracking is enabled, AppDynamics tracks the top 20 application and top 20 system (core Java) classes in the heap by default. You can also [track specific classes.](#page-1199-0)

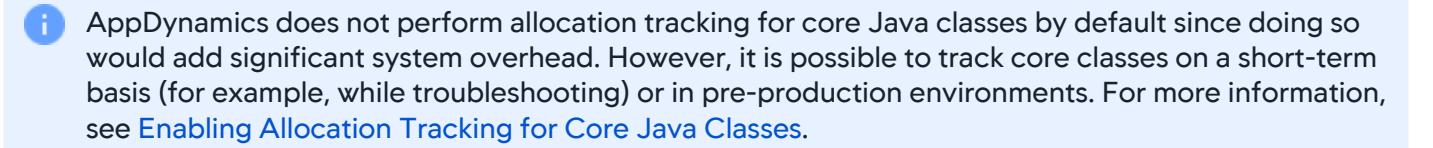

Activating object instance tracking increases the amount of information captured by the agents, resulting in additional overhead. AppDynamics recommends using object instance tracking only while troubleshooting potential memory leaks. It does not normally need to be enabled during normal operation.

You need the Configure Agent Properties permission to set object instance tracking. You need the Configure Memory Monitoring permission to configure the custom classes to track. See [Manage Custom Roles](https://docs.appdynamics.com/display/ACCOUNTS/Manage+Custom+Roles).

#### Prerequisites for Object Instance Tracking

• Review [Java Supported Environments](#page-380-0) for information about platform support for object instance tracking.

• For JVMs prior to Java 9, object instance tracking uses tools.jar. If your application runs with the JDK, tools.jar should be already available. If you are running with the JRE, you must add tools.jar to < JRE\_HOME>/lib/ext and restart the JVM. You can find tools.jar in < JAVA\_HOME>/lib/tools.jar. For Java 9 onwards JEP220 moved the capabilities needed by OIT to the Core Java runtime, therefore tools.jar is no longer necessary.

- In some cases, you might also need to copy libattach.so (Linux) or attach.dll (Windows) from your JDK to your JRE.
- Depending on the JDK version, you may also need to specify the classpath as shown below (along with other -jar options).

jdk.jcmd is no longer a required module for the custom runtime. However, it is required for the proper functioning of object instance tracking.

#### Specify the Classpath

When using the JDK runtime environment, set the classpath using the -classpath option for the application. For example:

```
•
On Windows:
•
On Unix:
  java -classpath <complete-path-to-tools.jar>;%CLASSPATH% -jar myApp.jar
  java -Xbootclasspath/a:<complete-path-to-tools.jar> -jar myApp.jar
```
# Enable Object Instance Tracking

To start an object instance tracking session, follow these steps:

- 1. In the left navigation pane, click Tiers & Nodes.
- 2. In the right pane, expand the tier node and open the Node Dashboard for the node on which you want to enable object instance tracking.
- 3. Click the Memory tab.
- 4. Click the Object Instance Tracking subtab.
- 5. Click ON.

Tracked classes now appear in the Object Instance Tracking table. You can drill down to the tracked classes to see details.

#### <span id="page-1199-0"></span>Track Specific Classes

For performance reasons, only the top 20 application classes and the top 20 system (core Java) classes in the heap are tracked automatically.

Use the Configure Custom Classes to Track option on the Object Instance Tracking subtab to specify instances of specific classes to track. Note that the classes you configure here are tracked only if their instance count is among the top 1000 instance counts in the JVM.

To track instances of custom classes:

- 1. On the Object Instance Tracking tab, click Configure Custom Classes to Track.
- 2. On the Instrumentation page that displays, click the tier you want to customize.
- 3. In the Object Instance Tracking section for the tier, click Add.
- 4. Enter the fully-qualified class name of the class to track and click Save.

The class you added is now tracked during object instance tracking sessions.

AppDynamics GovAPM functionality may vary depending on your license. Consult your ordering documentation and account representative for questions regarding included features. GovAPM deployments include APM (Pro/Peak), Browser Real User Monitoring (BRUM) (Pro/Peak), Mobile Real User Monitoring (Pro/Peak), Database Visibility, Server Visibility, including Cluster Agent, and Transaction Analytics.

### <span id="page-1200-0"></span>Custom Memory Structures for Java

This page describes how to monitor custom memory structures for Java.

AppDynamics automatically tracks long-lived Java collections (HashMap, ArrayList, and so on) with Automatic Leak Detection. To track specific classes, you can use the Custom Memory Structures capability in the Controller UI.

You can use this capability to monitor a custom cache or other structure that is not a Java collection. For example, you may have a custom cache or a third-party cache such as Ehcache. In a distributed environment, caching can easily become a prime source of memory leaks. In addition, custom memory structures may or may not contain collections of objects that would be tracked using automatic leak detection.

Monitoring custom memory structures with the Java Agent can result in increased CPU utilization. AppDynamics recommends you enable memory structure monitoring on a short-term basis only while troubleshooting or in pre-production environments.

To configure custom memory structures, ensure custom memory structures are supported in your JVM environment. See [JVM Support](#page-380-0).

• To activate or deactivate object instance tracking, you need the Configure Agent Properties permission.

• To configure the custom classes to track, you need the Configure Memory Monitoring permission. See [Manage Custom Roles.](https://docs.appdynamics.com/display/ACCOUNTS/Manage+Custom+Roles)

#### Custom Memory Structures and Memory Leaks

Typically custom memory structures are used as caching solutions. In a distributed environment, caching can easily become a source of memory leaks. AppDynamics helps you to manage and track memory statistics for these memory structures.

AppDynamics provide visibility into:

- Cache access for slow, very slow, and stalled business transactions.
- Usage statistics rolled up to the Business Transaction level.
- Keys being accessed.

்

• Deep size of internal cache structures.

#### Automatic Leak Detection Versus Monitoring Custom Memory Structures

Automatic leak detection captures memory usage data for all map and collection libraries in a JVM session. However, custom memory structures may not contain all collection objects. For example, you may have a custom cache or a third-party cache such as Ehcache for which you want to collect memory usage statistics.

Using custom memory structures, you can monitor any custom object created by the app and the size data can be traced across JVM restarts. Automatic leak detection is typically used to identify leaks, while custom memory structures are used to monitor large coarse-grained custom cache objects.

The following provides the workflow for configuring, monitoring, and troubleshooting custom memory structures. You must configure custom memory structures manually.

- 1. On the Tiers & Nodes dashboard, use the Automatic Leak Detection, On Demand Capture Session feature to determine which classes aren't being monitored, for example, custom or third-party caches such as EhCache.
- 2. Configure Custom Memory Structures and then restart the JVM if necessary.
- 3. Enter the fully-qualified classname on the Create New Instance Tracker window and click Save. AppDynamics automatically tracks long-lived Java collections (HashMap, ArrayList, and so on) with Automatic Leak Detection.
- 4. Turn on Custom Memory Structures monitoring to detect potential memory leaks in the custom memory structures you have configured.
- 5. Drill down into leaking memory structures for details that will help you determine where the leak is.

To identify custom memory structures:

- 1. Navigate to Memory > Automatic Leak Detection and click On.
- 2. Click Start On Demand Capture Session to capture information on which classes are accessing which collections objects. Use this information to identify custom memory structures.

AppDynamics captures the top 1000 classes, by instance count.

## Identify Potential Memory Leaks

Start monitoring memory usage patterns for custom memory structures. An object is automatically marked as a potentially leaking object when it shows a positive and steep growth slope. The Memory Leak dashboard provides the following information:

- Heap & Garbage Collection—Provides heap and garbage collection metrics.
- Automatic Leak Detection—Provides memory usage data for all map and collection libraries in a JVM session.
- Object Instance Tracking—Provides tracking data for the top 20 application and top 20 system (core Java) classes in the heap.
- Custom Memory Structures—Allows you to track specific classes and monitor a custom cache or other structure that is not a Java collection.

The Custom Memory Structures dashboard provides the following information:

- Class-The name of the class or collection being monitored.
- Deep Size (bytes)—The upper boundary of memory available to the structure. The deep size is traced across JVM restarts
- ∘ % of Current Used Heap—The percentage of memory available for dynamic allocation.
- Potentially Leaking[—Potentially leaking collections are marked as red. We recommend that you](#page-1201-0) start a diagnostic session on potentially leaking objects.
- o JVM Start Time-Custom Memory Structures are tracked across JVM restarts.
- Status—Indicates if a diagnostic session has been started on an object.
- Deep Size—A positive and steep growth slope indicates a potential memory leak.

After the potentially leaking collections are identified, start the diagnostic session.

#### <span id="page-1201-0"></span>Diagnose Memory Leaks

On the Custom Memory Structures dashboard, select the class name to monitor and click Drill Down.

## Isolate Leaking Collections

Use Content Inspection to identify to which part of the application the collection belongs. It allows monitoring histograms of all the elements in a particular memory structure. Start a diagnostic session on the object and then follow these steps:

- 1. Select the Content Inspection tab.
- 2. Click Start Content Summary Capture Session.
- 3. Enter the session duration. Allow at least 1-2 minutes for the data to generate.
- 4. Click Refresh to retrieve the session data.
- 5. Click a snapshot to view the details about that specific content summary capture session.

#### Access Tracking

Use Access Tracking to view the actual code paths and business transactions accessing the memory structure. Start a diagnostic session on the object and then follow these steps:

- 1. Select the Access Tracking tab.
- 2. Select Start Access Tracking Session.
- 3. Enter the session duration. Allow at least 1-2 minutes for data generation.
- 4. Click Refresh to retrieve the session data.
- 5. Click a snapshot to view the details about that specific content summary capture session.

AppDynamics GovAPM functionality may vary depending on your license. Consult your ordering documentation and account representative for questions regarding included features. GovAPM deployments include APM (Pro/Peak), Browser Real User Monitoring (BRUM) (Pro/Peak), Mobile Real User Monitoring (Pro/Peak), Database Visibility, Server Visibility, including Cluster Agent, and Transaction Analytics.

#### <span id="page-1203-0"></span>JVM Crash Guard

This page describes how to view and monitor JVM crashes with JVM Crash Guard. When a JVM crash occurs, you need to know as soon as possible. A JVM crash may be a sign of a severe runtime problem in an application and often calls for immediate remediation steps.

#### View JVM Crash Information

When a JVM crash occurs, a corresponding event type is generated in the Controller UI.

To analyze and troubleshoot the crash:

- 1. In the Events panel, double-click the JVM Crash of interest.
- 2. Examine any logs associated with the JVM Crash event. (The local log folder is determined by the type of JVM and how it is configured. For more information, refer to the documentation for the specific JVM.)

The JVM Crash panel also displays information about actions executed as a result of the crash. These are actions that you specify when creating a policy that is triggered by a JVM crash event. See [Policies](#page-118-0).

The JVM Crash event details include this information:

- Timestamp
- Crash reason
- Hostname IP address
- Process ID
- Application name
- Node name • Tier name

In the JVM Crash Details tab, the Crash Reason details field (if available) indicates the root cause of the crash. For example, the field could contain java.lang.OutOfMemoryError or Segmentation Fault.

To facilitate the discovery and display of the reason for the JVM crash, JVM Crash Guard supports:

- Hotspot JVM error log analysis
- IBM JVM system dump log analysis
- Jrockit JVM error log analysis

# Enable Monitoring for JVM Crashes

Before you can monitor JVM crashes, you must:

- Install and enable a Machine Agent on the machine you want to monitor for JVM crashes. JVM Crash Guard works with the [Machine Agent](#page-2470-0) to trigger a policy when a JVM Crash event occurs.
- Ensure that the Machine Agent is running with the required privileges:
	- On Windows, the Machine Agent must run in Administrator root mode.
	- $\circ$  On Linux, JVM Crash Guard requires that the Machine Agent user be able to read all the processes in /proc/ $\star$ . This may be the root user or another user with this privilege.

• Enable the JVM Crash Guard (it is disabled by default). Navigate to extensions/CrashGuard/conf/ crashGuardConfig.yml and open the crashGuardConfig.yml file. Set enabled to true .

Once you have verified the requirements, follow these steps to create a policy for JVM crash events:

AppDynamics GovAPM functionality may vary depending on your license. Consult your ordering documentation and account representative for questions regarding included features. GovAPM deployments include APM (Pro/Peak), Browser Real User Monitoring (BRUM) (Pro/Peak), Mobile Real User Monitoring (Pro/Peak), Database Visibility, Server Visibility, including Cluster Agent, and Transaction Analytics.

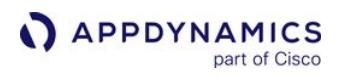

1. From the left-hand navigation menu, click Alert & Respond > Policies > Create a Policy.

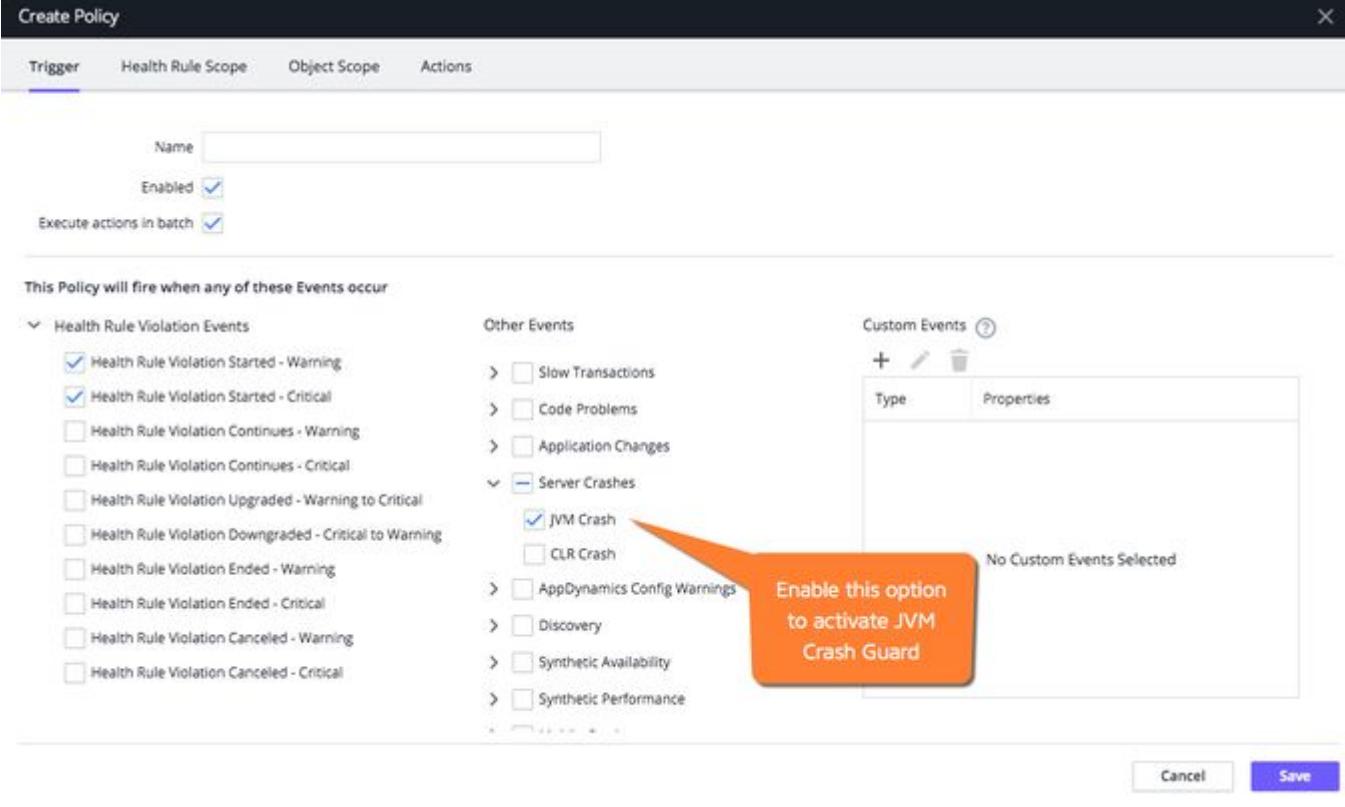

- 2. In the Other Events section, expand the Server Crashes option and click JVM Crash. The JVM Crash event then becomes a trigger to fire a policy.
- 3. Proceed as usual to create the policy. See [Policies](#page-118-0).

If an uninstrumented JVM crash occurs within less than a minute of a previous crash, it will not be reported by the Machine Agent. In some circumstances, the JVM may crash and then be restarted only to crash again within one minute. For this repetitive cycle crash and restart scenario, only the first JVM crash is reported by the agent.

AppDynamics GovAPM functionality may vary depending on your license. Consult your ordering documentation and account representative for questions regarding included features. GovAPM deployments include APM (Pro/Peak), Browser Real User Monitoring (BRUM) (Pro/Peak), Mobile Real User Monitoring (Pro/Peak), Database Visibility, Server Visibility, including Cluster Agent, and Transaction Analytics.

## <span id="page-1205-0"></span>Garbage Collection

This page describes how to monitor Garbage Collection for Java applications.

AppDynamics gathers Garbage Collection metrics and lets you analyze how periodic Garbage Collections affect the performance of your application. It is important to identify the impact of excessive Garbage Collection or memory-caused instability on the application. A typical Java application which runs on the Java Virtual Machine (JVM) creates objects such as strings, files, and arrays of primitives on the heap. The Java Garbage Collection is an automatic memory management process which finds and gets rid of the objects which are no longer used by the application.

The JVM periodically performs [Garbage Collection](http://www.oracle.com/technetwork/java/gc-tuning-5-138395.html) to maximize available memory and the programmer need not explicitly mark the objects to be deleted. Garbage Collection requires a stop-the-world suspension of all application threads. This process affects the performance, especially for applications with large amounts of data, multiple threads, and high transaction rates.

See [How to Master Your Java Memory](https://blog.appdynamics.com/java/how-to-master-your-java-memory-and-save-your-programming/) for a review of how generational Garbage Collection works.

## Before You Begin

If your application runs under JDK version 1.6.0\_26-b03 and you have configured the monitored application to use G1GC, the Java Agent cannot capture memory statistics. To capture memory statistics, you can do any one of the following:

- Remove G1GC ( -XX:+UseG1GC ) from the application startup options, or
- Upgrade the JDK to >= 1.6.0\_32.

In JVM >= 1.7, the agent attaches listeners to the Java event notification service to generate Garbage Collection metrics. In JVM < 1.7, the agent parses certain JVM log files to generate metrics, so you must verify that your JVM is generating the required logs. See [Enable Log-based Garbage Collection.](#page-1207-0)

#### Monitor Garbage Collection

The Java Agent reports certain Garbage Collection metrics at one-minute intervals. You can view these metrics on the Heap & Garbage Collection sub-tab of the Memory tab on the Node dashboard:

- Heap utilization: free, used, committed, and available. This is the most coarse-grained view of memory use.
- Garbage Collection: minor, major, and total on one timeline. This should give you some notion of the ratio of minor to major collections.
- Minor Garbage Collection on a timeline.
- Major Garbage Collection on a timeline.
- Memory pool use, including the use of all memory spaces: Young Generation, Old Generation, and PermGen.

For a finer-grained view of the impact of Garbage Collection on application performance, you can view Garbage Collection metrics in the Metric Browser. Navigate to Application Infrastructure Performance > tier > JVM > Garbage Collection.

In addition to the periodically-collected metrics, the Metric Browser shows the following metrics triggered by minor or major Garbage Collection events:

AppDynamics GovAPM functionality may vary depending on your license. Consult your ordering documentation and account representative for questions regarding included features. GovAPM deployments include APM (Pro/Peak), Browser Real User Monitoring (BRUM) (Pro/Peak), Mobile Real User Monitoring (Pro/Peak), Database Visibility, Server Visibility, including Cluster Agent, and Transaction Analytics.

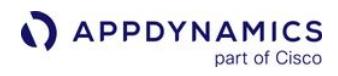

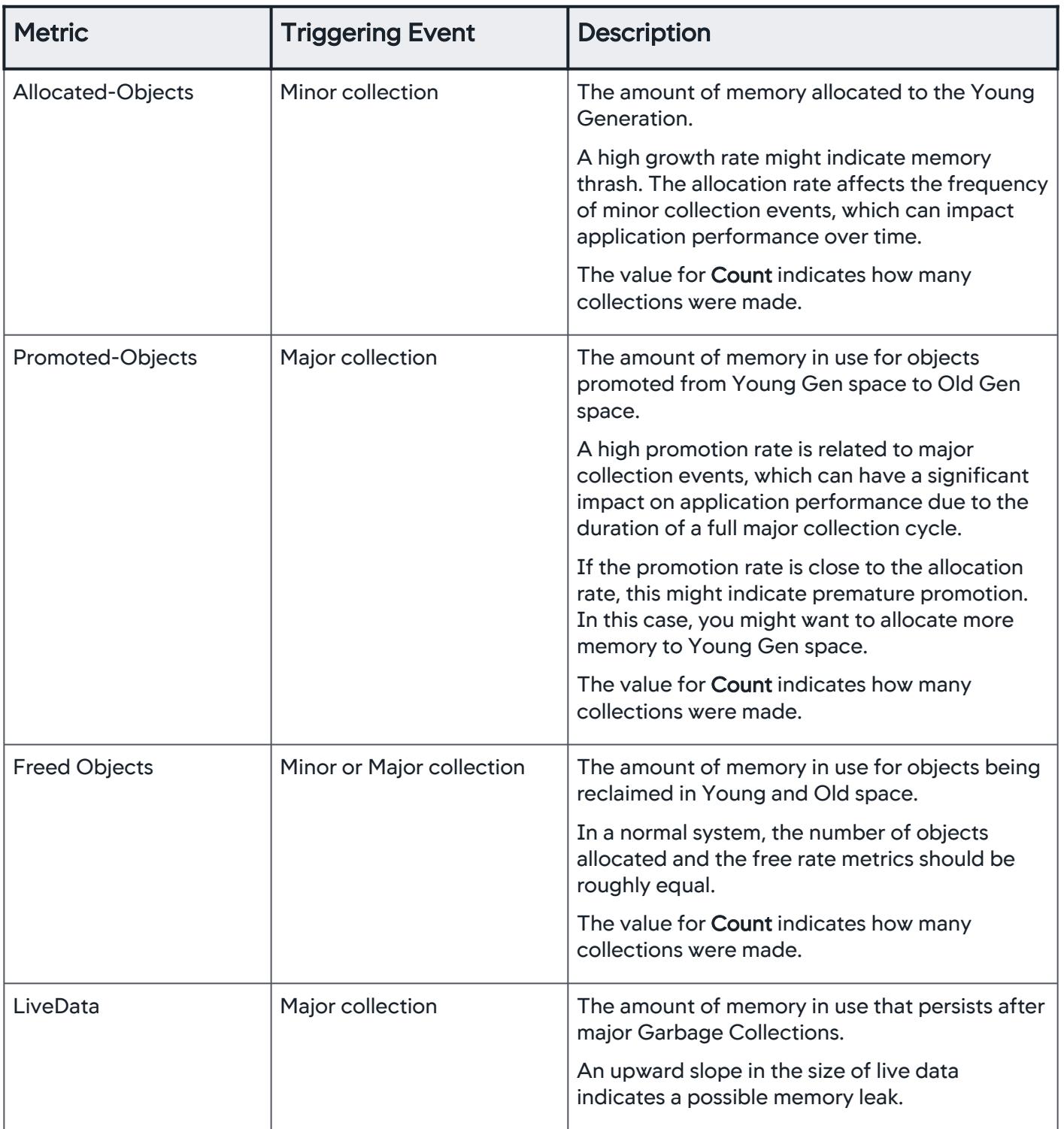

AppDynamics GovAPM functionality may vary depending on your license. Consult your ordering documentation and account representative for questions regarding included features. GovAPM deployments include APM (Pro/Peak), Browser Real User Monitoring (BRUM) (Pro/Peak), Mobile Real User Monitoring (Pro/Peak), Database Visibility, Server Visibility, including Cluster Agent, and Transaction Analytics.

# Tune Garbage Collection in the JVM

After reviewing Garbage Collection diagnostic metrics, you can use these JVM arguments to tune space allocation in the JVM Garbage Collection memory pool. For example, you might want to increase the size of tenured space if your application needs to store many objects long term.

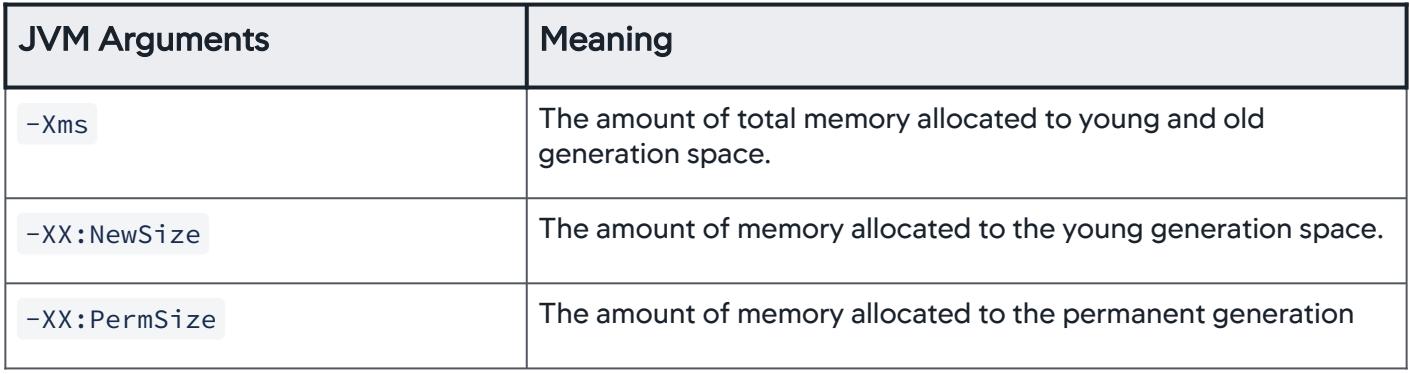

## <span id="page-1207-0"></span>Enable Log-based Garbage Collection

For applications running in JVMs < 1.7, Garbage Collection monitoring is based on periodically parsing certain Garbage Collection logs.

To set up Garbage Collection logging for your application, use these arguments:

```
-Xloggc:log-file-path 
-XX:+Usecollector-type 
-XX:+PrintGCDetails
```
The log-file-path option specifies where the log file is located. This table describes the possible values for collector types for the -XX: +Usecollector-type option:

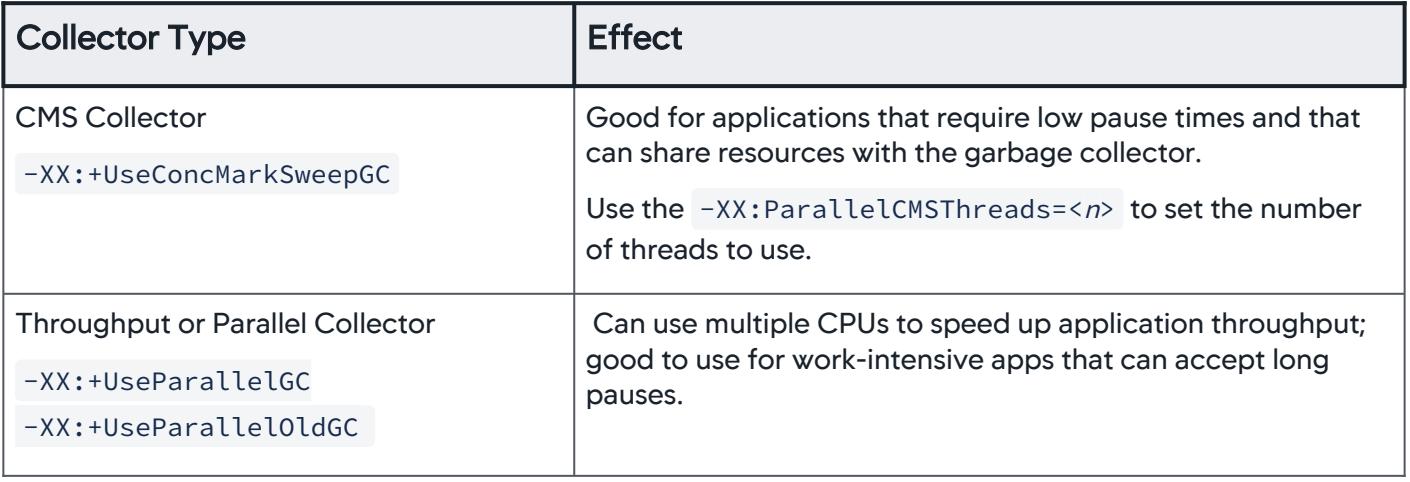

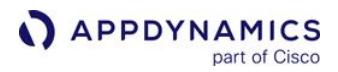

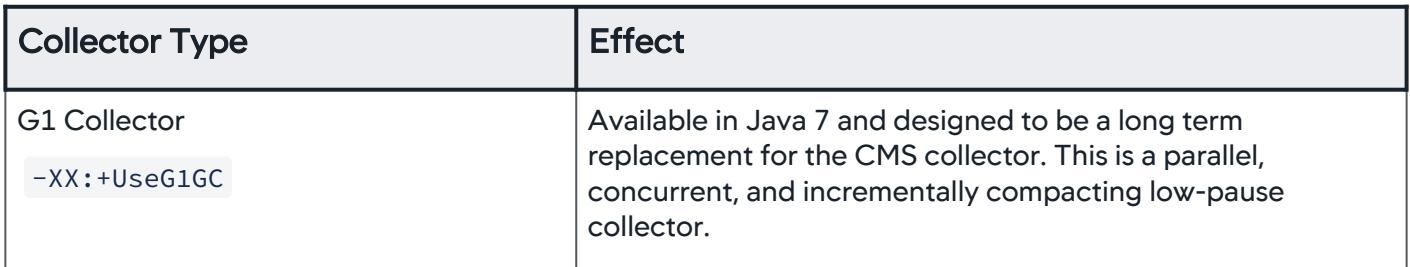

To direct the Controller to display logged information, [register the following node properties](#page-1051-0) in the Controller UI:

```
enable-jmx-visibility=true
enable-log-based-gc=visiblity=true
```
To change the default log check interval, register the following node property:

logbased-visibility-log-check-interval-in-mills=1000

#### Specify Regular Expressions for Parsing Garbage Collection Logs

When you enable log-based Garbage Collection metrics, the agent uses built-in regular expressions to accommodate different JDK and Garbage Collection type combinations. If the built-in regular expressions don't return the Garbage Collection metrics for your system, you can register the following node properties to specify custom regular expressions for parsing the logs:

- young-gc-custom-regex-1
- young-gc-custom-regex-2
- young-gc-custom-regex-3
- full-gc-custom-regex-1
- full-gc-custom-regex-2
- full-gc-custom-regex-3

After you set a custom regular expression using a node property, the agent no longer uses any of the builtin regular expressions to parse the logs.

# Monitor JMX

This page covers monitoring for Java Management Extensions (JMX). Java application environments usually support JMX or IBM Performance Monitoring Infrastructure (PMI). AppDynamics automatically discovers JMX and PMI attributes.

# About JMX Monitoring Support

JMX uses objects called MBeans (Managed Beans) to expose data and resources from your application. In a typical application environment, there are three main layers that use JMX:

- JVMs provide built-in JMX instrumentation or platform-level MBeans that supply important metrics about the JVM.
- Application servers provide server or container-level MBeans that reveal metrics about the server.
- Applications often define custom MBeans that monitor application-level activity.

MBeans are typically grouped into domains to indicate where resources belong. Usually, in a JVM there are multiple domains. For example, for an application running on Apache Tomcat, there are Catalina and Java.lang domains. Catalina represents resources and MBeans relating to the Tomcat container, and Java.lang represents the same for the JVM Hotspot runtime. The application may have its own custom domains.

You can use MBean attributes to create persistent JMX metrics in AppDynamics as described here. In addition, you can import and export JMX metric configurations from one version or instance of AppDynamics to another.

See [Writing PMI Applications Using the JMX Interface](http://www.ibm.com/developerworks/websphere/techjournal/0402_qiao/0402_qiao.html).

#### Requirements for JMX Monitoring

AppDynamics can capture MBean data if:

- The monitored system runs on Java >= 1.5.
- Each monitored Java process has JMX enabled. See [JMX documentation](http://docs.oracle.com/javase/1.5.0/docs/guide/management/agent.html).

#### MBean-Based Metrics

AppDynamics creates long-term metrics of the key MBean attributes that represent the health of the Java container. Depending on your application configuration, metrics may include:

- Session information such as the number of active and expired sessions, maximum active sessions, processing time, average and maximum alive times, and a session counter.
- Web container runtime metrics that represent the thread pool that services user requests. The metrics include pending requests and the number of current threads servicing requests. These metrics are related to Business Transaction metrics such as response time.
- Messaging metrics related to JMS destinations, including the number of current consumers and the number of current messages.
- JDBC connection pool metrics including current pool size and maximum pool size.

To view the JMX metrics discovered in a node, see the JMX tab on the Node Dashboard. For additional metrics not discovered automatically, you can configure JMX Metrics from MBeans yourself.

You can mask sensitive JMX and MBean data by setting the sensitive-data-filters property in the appagent-config.xml . See [Filter Sensitive Data.](#page-523-0)

AppDynamics GovAPM functionality may vary depending on your license. Consult your ordering documentation and account representative for questions regarding included features. GovAPM deployments include APM (Pro/Peak), Browser Real User Monitoring (BRUM) (Pro/Peak), Mobile Real User Monitoring (Pro/Peak), Database Visibility, Server Visibility, including Cluster Agent, and Transaction Analytics.

#### View JMX Metric Data

You can view MBean-based metrics using the Node Dashboard and the Metric Browser. In addition, the MBean Browser enables you to view all the MBeans defined in the system.

To view JMX metrics in the Metrics Browser, click the JMX tab in the Node Dashboard. The JMX Metrics browser opens and displays the MBeans in a Metric Tree.

You can perform all the operations that are provided by the Metric Browser. See [Metric Browser](#page-75-0).

#### View Trending MBeans with Live Graphs

You can monitor the trend of a particular MBean attribute over time using the Live Graph.

To view live graphs:

- 1. In the Node Dashboard, click the JMX tab and then the MBean Browser sub-tab.
- 2. Select the domain for which you want to monitor MBeans.
- 3. In the domain tree, expand the domains to find and then select a MBean.
- 4. Expand the Attributes section and then choose an attribute of the MBean.
- 5. Click Start Live Graph for Attribute and then click Start Live Graph. The runtime values appear.
- 6. Select an attribute and click Live Graph for Attribute to see a larger view of a particular graph.

#### Working with MBean Values

When troubleshooting or monitoring a Java-based system, you may want to change the values of composite MBeans and execute MBean methods.

To change the value of an MBean attribute or invoke operation, you need the Set JMX MBean Attributes and Invoke Operations permission for the application. See [Application Permissions](https://docs.appdynamics.com/display/ACCOUNTS/Application+Permissions).

To view and edit MBean attribute values:

- 1. From the JMX panel, select MBean Browser.
- 2. In the Domain tree, locate the MBean that interests you.
- 3. Select an editable attribute, one that has Yes in the Editable column, and then click View/Edit Attribute.
- 4. In the MBean Attribute panel that displays, you see the current value of the MBean Attribute.
- 5. You can change the value of an editable MBean Attribute by entering a new value in the Value field.

#### Invoke MBean Operations

Using the JMX viewer, you can invoke an MBean operation with standard Java language strings for parameters, and view return values.

To perform this action, a user must have the Set JMX MBean Attributes and Invoke Operations permission for the application

To invoke MBean operations:

- 1. Open the MBean Browser.
- 2. In the Domain tree, locate the MBean that interests you.
- 3. Open the Operations pane, scroll to find the operation that interests you, and double-click Invoke Action.
- 4. Enter the parameter values for the operation and then click Invoke. Scalar values for constructors of complex types, such as getMBeanInfo(java.util.Locale) allow you to enter "en-us".

A message appears indicating that the operation is in progress and the number of seconds elapsed. When the operation completes, the results display. The method return result from an invocation can also be a complex attribute. In this case, the name, description, type, and editable attributes of the method are also displayed in the MBean Operation Result area.

#### Available JMX Metrics

Java Management Extensions (JMX) is a public specification for monitoring and managing Java applications. Through JMX, AppDynamics can access Java class properties that collect management data, such as the resources your application is consuming.

For information on the specific metrics available for your environment, see the documentation provided by your vendor:

- Apache ActiveMQ, see [ActiveMQ MBeans Reference, in the ActiveMQ Features documentation](http://activemq.apache.org/jmx.html)
- Apache Kafka, see [Default JMX Metrics for Apache Kafka Backends](#page-1212-0)
- Apache Solr, see [Quick Demo](http://wiki.apache.org/solr/SolrJmx) in the Solr JMX documentation
- Apache Tomcat, see the descriptions of [JMX MBeans for Catalina](http://tomcat.apache.org/tomcat-6.0-doc/mbeans-descriptor-howto.html) in the mbeans-descriptor.xml file for each package
- Cassandra, see [Cassandra Metrics](https://cwiki.apache.org/confluence/display/CASSANDRA2/Metrics)
- Coherence, see the Coherence MBeans Reference in Appendix A of the [Coherence Management Guide](http://docs.oracle.com/cd/E24290_01/coh.371/e22842/toc.htm)
- GlassFish, see the Oracle Sun Glassfish Administration Guide where you can find a [Metrics Information Reference](http://docs.oracle.com/cd/E19575-01/821-0027/aeoor/index.html)
- HornetQ, see [Using Management Via JMX](http://docs.jboss.org/hornetq/2.2.14.Final/user-manual/en/html/management.html)
- Kafka Broker, see [Monitoring Kafka](https://docs.confluent.io/current/kafka/monitoring.html#broker-metrics)
- Oracle WebLogic Server, see [Understanding JMX](http://docs.oracle.com/cd/E14571_01/web.1111/e13729/understanding.htm)
- WebSphere PMI, see [PMI data organization](https://www.ibm.com/docs/en/was/8.5.5?topic=pmi-data-organization) in the IBM Websphere Application documentation

# Adding JMX Metrics

In addition to the preconfigured metrics, you can define a new persistent metric using a JMX Metric Rule that maps a set of attributes from one or more MBeans. See [Configure JMX Metrics from MBeans](#page-1481-0).

#### Extending Monitoring with the Agent API

The Application Server Agent API lets you access metrics that are not supported by default or by MBeans. You can use the API to:

- Inject custom events and report on them
- Create and report on new metrics
- Correlate distributed transactions when using protocols that AppDynamics does not support

To learn more about the Application Server Agent API, see the Javadoc included with the Java Agent software at this location:

<agent\_home>/sdk/docs/index.html

### <span id="page-1212-0"></span>Default JMX Metrics for Apache Kafka Backends

This page describes default metrics for Apache Kafka Backends. The Java Agent includes rules for key metrics exposed by Apache Kafka producers and consumers. To monitor JMX metrics not collected by default, you can use the MBean browser to select the Kafka JMX metric and create a rule for it.

# Kafka Producer JMX Metrics

- Response rate: the rate at which the producer receives responses from brokers
- Request rate: the rate at which producers send request data to brokers
- Request latency average: average time between the producer's execution of KafkaProducer.send() and when it receives a response from the broker
- Outgoing byte rate: producer network throughput
- IO wait time: percentage of time the CPU is idle and there is at least one I/O operation in progress
- Record error rate: average record sends per second that result in errors
- Waiting threads: number of user threads blocked waiting for buffer memory to enqueue their records
- Requests in flight: current number of outstanding requests awaiting a response
- Network IO rate: average number per second of network operations, reads or writes, on all connections

## Kafka Consumer JMX Metrics

- Records lag max: maximum lag in terms of number of records for any partition within the timeframe
- Bytes consumed rate: average number of bytes consumed per second
- Fetch rate: number of fetch requests per second
- Records consumed rate: average number of records consumed per second
- Fetch latency max: maximum time this is taken for any fetch request

# Kafka Server JMX Metrics

- broker-request-total-time-ms : Total end-to-end time in milliseconds.
- broker-request-send-response-ms : Responses dequeued are sent remotely through a non-blocking IO. The time between dequeuing the response and completing send is indicated by this metric.
- broker-request-response-queue-ms : Responses too are added to a queue. There is one queue per network processor. Network processor dequeues this response and sends it back. Time spent waiting in this queue is indicated by this metric.
- broker-request-remote-time-ms : If the request needs remote processing, the time spent in remote processing is indicated by this metric. For example, for the producer request, if acks is set to -1, the request is not completed until the acknowledgment is received from the followers. Time spent waiting for the followers in indicated by this metric. A fetch request can also be delayed if there is not enough data to fetch. That time too is accounted for by this metric.
- broker-request-processing-ms : The request is then processed by the KafkaAPI. The time spent in the processing is indicated by this metric. If this metric is high, debug the relevant request handler.
- broker-request-queue-time-ms : The request is added to a common queue. The items in the queue are processed by the request handler threads. The number of these handler threads can be configured through num.io.threads parameter. The average time, a request spends in this queue, is indicated by this metric. If this metric is high, increase the handler threads.

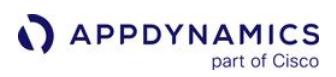

# Monitor .NET Nodes

This page describes specific considerations for monitoring .NET applications and how to fine-tune the configuration for .NET frameworks and technologies. These include, for example, monitoring and configuration pages for your IIS applications, Windows services, and standalone applications.

Once you instrument your .NET application environment with the AppDynamics .NET Agent, you can start monitoring .NET application performance. See [AppDynamics GovAPM Essentials.](#page-26-0)

### End-to-End APM for .NET

- [Get Started](#page-27-0)
- [.NET Supported Environments](#page-561-0)
- [.NET Agent](#page-559-0)
- [Monitor CLRs](#page-1219-0)
- [Monitor Windows Hardware Resources](#page-1214-0)

#### <span id="page-1214-0"></span>Monitor Windows Hardware Resources

This page describes how to monitor Windows hardware resources with the .NET Machine Agent. The AppDynamics .NET Agent includes an embedded .NET Machine Agent that runs as part of the AppDynamics.Agent.Coordinator service. The .NET Machine Agent regularly gathers system performance data metrics such as:

- CPU activity
- Memory usage
- Disk reads and writes
- Network traffic
- Percent free disk space and megabytes free

You can view Windows Hardware Resource metrics in the [Metric Browser](#page-75-0). When IIS is installed on the machine, the .NET Machine Agent also reports IIS, ASP.NET, and ASP.NET Application metrics. See [Monitor IIS](#page-1224-0). The .NET Machine Agent also reports CLR metrics, which are based on performance counters. See [Monitor CLRs](#page-1219-0).

For applications running on the Windows Azure platform, AppDynamics disables these hardware resource monitoring and machine agent features:

- CLR crash reporting
- Machine snapshots
- Performance counter metrics

#### Manage the .NET Machine Agent

You can manage the .NET Machine Agent in the Controller under **Settings > AppDynamics Agents** on the Machine Agents tab.

- To enable or disable all the machine agents, including the Machine Agent, for a business application, click Enable Agents or Disable Agents.
- To enable or disable an individual .NET Machine Agent, right-click the agent and click Enable Selected Machine Agent or Disable Selected Machine Agent.

Disabled agents maintain a 'heartbeat' connection to the Controller so you can enable it again. The agent persists its enabled/disabled state even after a restarted.

• To reset a .NET Machine Agent, right-click the agent and click Reset Selected Machine Agent. The reset operation purges all existing metrics for the agent. The agent restarts and begins gathering metrics again.

#### Machine Agent Tier

Immediately after you install and configure the .NET Agent, the .NET Machine Agent registers with the Controller and starts reporting performance data.

Frequently the machine agent metrics reach the Controller before the app agent has had time to instrument and register IIS applications, Windows services, or standalone applications. If there are no application tiers, then the machine agent registers as the Machine Agent tier.

AppDynamics GovAPM functionality may vary depending on your license. Consult your ordering documentation and account representative for questions regarding included features. GovAPM deployments include APM (Pro/Peak), Browser Real User Monitoring (BRUM) (Pro/Peak), Mobile Real User Monitoring (Pro/Peak), Database Visibility, Server Visibility, including Cluster Agent, and Transaction Analytics.

Once the app agent begins reporting metrics for configured application tiers, the .NET Machine Agent reports to the application tiers and stops sending data to the Machine Agent tier. If you do not instrument any IIS applications, Windows services, or standalone applications on the server, the .NET Machine Agent always reports to the Machine Agent tier.

If you install the Machine Agent, a Java application, in a .NET environment, then you can add custom monitors and extensions such as the HTTP listener. See [Configure the .NET Machine Agent](#page-661-0).

# Machine Snapshots for .NET

Sometimes environmental conditions cause trouble on the machines where your application runs. Issues that occur outside monitored application code don't show up on [transaction snapshots.](#page-1170-0) Machine snapshots provide critical details about CPU usage, memory usage, and the IIS queue on a server at a specific moment in time. Use the data in machine snapshots to uncover and resolve environmental problems.

AppDynamics generates machine snapshots to capture the state of a server at a specific moment in time. The machine snapshots show the processes running on the machine, the IIS application pool activity, and any related transaction snapshots. By default the .NET Machine Agent takes machine snapshots under these conditions:

- Periodic collection: The agent takes one snapshot every 10 minutes.
- Breached thresholds: The .NET Machine Agent takes samples of machine statistics every 10 seconds within a 10-minute window. For each sample, the agent checks the CPU percent usage, the memory percent usage, and the oldest item in the IIS application pool queue. The agent flags a sample as a violation when the current usage meets or exceeds one of these thresholds:
	- CPU at 80% or higher
	- Memory at 80% or higher
	- IIS application pool queue item older than 100 milliseconds

The agent takes a snapshot when it identifies 6 violations of a single type, such as CPU usage, within the window. The agent only takes one snapshot per window for breached thresholds.

To customize the periodic collection or threshold settings, see [Configure Machine Snapshots for .NET](#page-675-0).

## Before Starting

The .NET Machine Agent requires >= IIS 7 to return machine snapshot data for IIS application pools. Additionally, you must enable the Request Monitor for the IIS Health Monitoring feature.

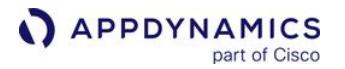

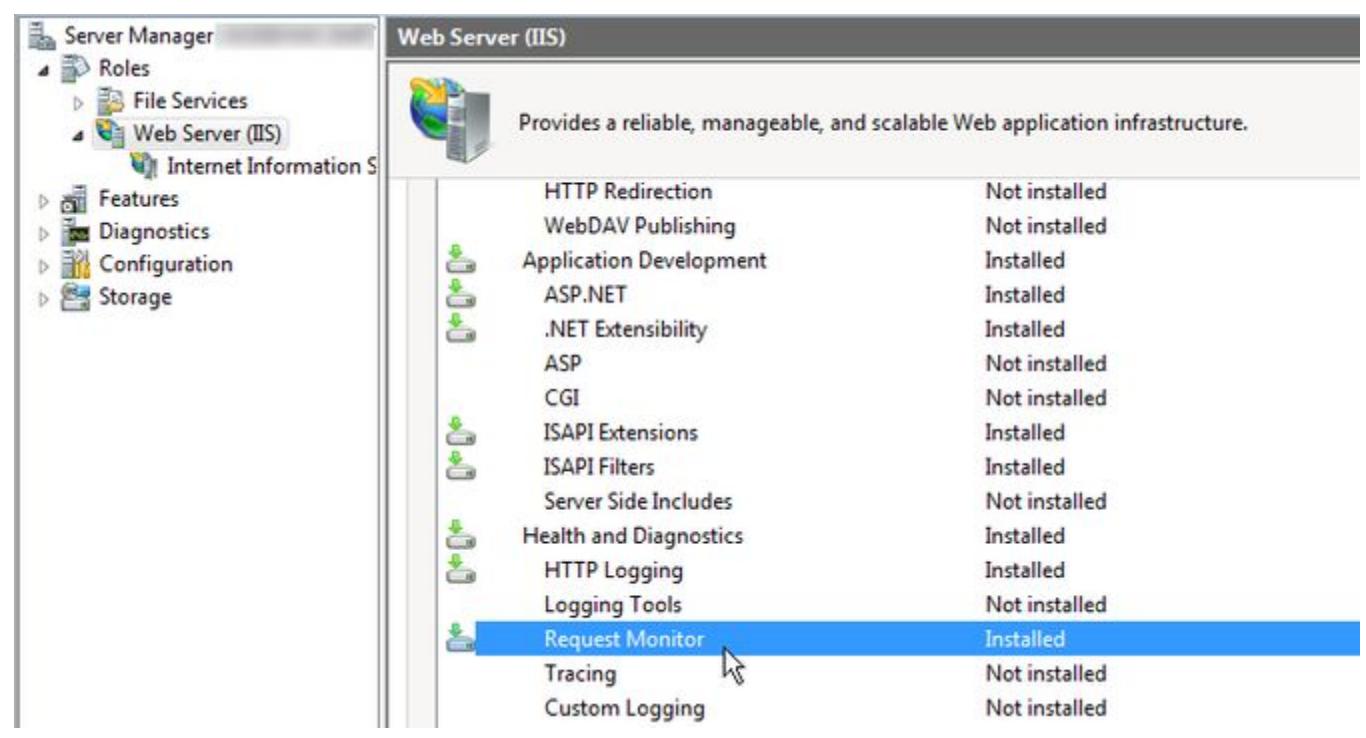

To enable Request Monitor from the Windows PowerShell command line, launch PowerShell as an administrator and run this command:

Install-WindowsFeature Web-Request-Monitor

#### Work With Machine Snapshots

The Machine Snapshot tab on the Application dashboard lists all the snapshots for the selected time range. Entries for individual snapshots show:

- Time the .NET Machine Agent took the snapshot
- Machine name for the snapshot
- Snapshot trigger, either periodic snapshot collection or threshold exceeded
- Percent CPU usage
- Percent memory usage

Use Filters to limit the snapshot list to a specific snapshot trigger:

- Periodic collection
- Memory events
- CPU events

 $\blacktriangledown$ 

- IIS events
- Machines where the agent took snapshots
- Archived snapshots

Double-click a snapshot to open the Machine Snapshot panel:

AppDynamics GovAPM functionality may vary depending on your license. Consult your ordering documentation and account representative for questions regarding included features. GovAPM deployments include APM (Pro/Peak), Browser Real User Monitoring (BRUM) (Pro/Peak), Mobile Real User Monitoring (Pro/Peak), Database Visibility, Server Visibility, including Cluster Agent, and Transaction Analytics.

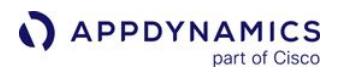

- The Processes tab shows information similar to that from the Windows Task Manager, including:
	- Process ID
	- Process name
	- Process description
	- Percent CPU used by the process
	- Percent memory used by the process

Click a column heading to sort by the column. For example, click CPU % and sort descending to identify processes using the most CPU.

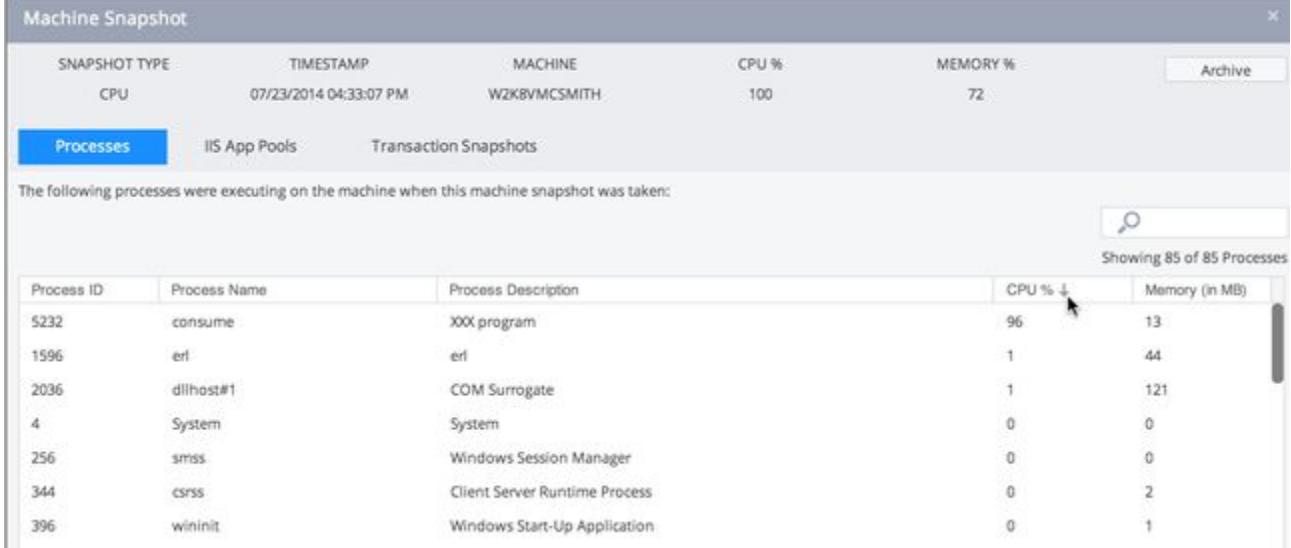

- The IIS App Pools tab shows information on the active IIS application pools:
	- Application pool name
	- Arrivals to the queue per second
	- Queue requests processed per second
	- Age of the oldest item in the queue
- The Transaction Snapshots tab displays all [transaction snapshots](#page-1170-0) involving the current machine for five minutes prior to and five minutes after the machine snapshot. This demonstrates how current environmental factors are affecting your business transaction performance. For example, when CPU usage is high, you may discover slow and stalled transactions. Double-click a transaction snapshot to open it.

# <span id="page-1219-0"></span>Monitor CLRs

This page describes how to monitor CLRs with the .NET Machine Agent. The AppDynamics .NET Agent includes the .NET Machine Agent that runs as part of the AppDynamics.Agent.Coordinator service. The .NET Machine Agent regularly gathers CLR performance data and reports it back to the Controller.

# CLR Events

The .NET Machine Agent monitors for CLR shutdown and restart events:

- The agent reports an App Server Restart event and indicates if the restart was graceful or not.
- For non-graceful shutdown, the agent reports a [CLR Crash](#page-1220-0) if it detects one.

The default exit code for a graceful shutdown is "0". If your Windows service or standalone application [uses a different exit code, see "Profiler - Successful Exit Code Element" on](#page-622-0) .NET Agent Configuration Properties.

#### CLR Metrics

CLR metrics provide insight into how the .NET runtime is performing. The AppDynamics preconfigured CLR metrics include:

- .NET CLR memory usage
- Total classes loaded and how many are currently loaded
- Garbage collection time spent, and detailed metrics about GC memory pools and caching
- Locks and thread usage
- Memory heap and non-heap usage, including the large object heap
- Percent CPU process usage

#### CLR Health Alerts

You can set up health rules based on infrastructure metrics. Once you have a health rule, you can create specific policies based on health rule violations. One type of response to a health rule violation is an alert.

In addition to the default metrics, you may be interested in additional metrics. You can specify additional [performance counters to be reported by the .NET Machine Agent. See Manage Windows Performance](#page-663-0)  Metrics.

AppDynamics GovAPM functionality may vary depending on your license. Consult your ordering documentation and account representative for questions regarding included features. GovAPM deployments include APM (Pro/Peak), Browser Real User Monitoring (BRUM) (Pro/Peak), Mobile Real User Monitoring (Pro/Peak), Database Visibility, Server Visibility, including Cluster Agent, and Transaction Analytics.

#### <span id="page-1220-0"></span>Monitor CLR Crashes

This page describes monitoring for CLR crash events. The .NET Machine Agent monitors Windows for nongraceful CLR shutdowns on IIS, Windows services, and standalone applications. The agent raises CLR crash [events in the Controller when such crashes occur. Use a policy to alert responsible parties when the agent](#page-84-0)  reports a CLR crash.

#### Monitor for CLR Crash Events

Create a policy that sends notifications when a CLR crash event occurs.

- 1. Verify your Email / SMS Configuration. See [Enable an Email Server](https://docs.appdynamics.com/display/ONPREM/Enable+an+Email+Server).
- 2. Create a notification action configured to alert the parties who respond to CLR crashes. See [Notification Actions.](#page-204-0)
- 3. Create a policy to trigger on **CLR Crash** under **Other Events** on the Create Policy panel. For the action, choose the notification action you created in step 2. See [Configure Policies.](#page-120-0)

After you create the policy, the Controller sends a notification when the .NET Machine Agent raises CLR crash events.

#### Analyze and Respond to CLR Crashes

When a CLR crashes, the .NET Machine Agent raises an event in the Controller. The events page on the application dashboard displays the number of server crash events, including CLR crashes, during the selected time range.

- 1. Click the Server Crashes link in the application dashboard to display a list of all server crash events during the selected time range.
- 2. Optionally filter on the CLR Crash event type. Entries for individual CLR crashes display information about the crash event, including the process ID and the Windows event log ID.

After a CLR crash, IIS automatically tries to restart the CLR, so one issue frequently causes multiple CLR crash events.

3. Double-click a CLR Crash type event to display more information in the CLR Crash panel:

The Summary tab shows the Windows process ID of the w3wp process that crashed and the Windows event log ID for the crash. The summary also includes the affected tier and node names.

If multiple tiers have nodes on the same machine, you may see more than one tier in the CLR Crash window.

- **•** The Details tab displays essential information about the crash.
- **The Actions Executed tab shows any actions the event triggers. See Monitor for CLR crash events.**
- Read and add new comments on the Comments tab. For example, you can add a comment to the CLR crash event to notify colleagues that of the issue.

#### Disable CLR Crash Event Reporting

The .NET Machine Agent enables CLR crash event reporting by default. To disable it:

- 1. Edit the agent config.xml as an administrator. See Where to Configure App Agent Properties.
- 2. Set enabled="false" for the CLR Crash Reporting element. See [CLR Crash Reporting Element.](#page-629-0)
- 3. Restart the AppDynamics.Agent.Coordinator service.

# Crash Events Monitored by the .NET Machine Agent

The .NET Machine Agent listens on these Windows event logs for crash events:

- Application Log
- System Log

The agent listens for events logged at event-level Warning and higher on these sources:

- Application Error
- .NET Runtime
- WAS (Windows Process Activation Service)

The agent listens for events logged at event-level Information and higher on this source:

• Windows Error Reporting

The agent reports CLR crashes as events to the Controller:

- All w3wp process crashes
- Instrumented Windows service crashes
- Instrumented standalone application crashes

The Controller treats all events as Warning severity, which is not directly related to the Windows event level.

# Object Instance Tracking for .NET

This page describes how to enable object instance tracking on a node. When you enable object instance tracking for a node, AppDynamics analyzes the heap to identify classes with the most instances on the heap. AppDynamics tracks the top 20 .NET framework classes and the top 20 application classes based upon the number of instances. Use object instance tracking to identify memory usage trends in classes with large numbers of instances.

# **Permissions**

To enable object instance tracking, you need one of these permissions:

- Configure Memory Monitoring
- or
- Configure Agent Properties

See [Manage Custom Roles](https://docs.appdynamics.com/display/ACCOUNTS/Manage+Custom+Roles).

#### Before You Begin

- The .NET Agent only supports object instance tracking for >= .NET 4.
- The .NET Agent Coordinator Service must be the same architecture as the monitored application. For example, a 64-bit coordinator with a 64-bit IIS application.

#### Enable Object Instance Tracking on a Node

- 1. From the [node dashboard,](#page-1189-0) click the Memory tab.
- 2. Click the Object Instance Tracking subtab.
- 3. Click ON.

Once the agent completes the heap analysis, AppDynamics begins to track the top 20 application classes and the top 20 system (Core .NET) classes in the heap.

When you enable object instance tracking, the .NET application pauses during heap analysis and cannot process requests. Enable object instance tracking while you diagnose memory issues; and turn it off when you finish troubleshooting.

#### Identify Memory Usage Problems

Use these guidelines to identify memory usage problems:

- The Controller resolution for object instances is one minute, but the .NET Agent agent only sends data every ten minutes, so .NET memory appears as a series of peaks over time.
- It is normal for the Controller to display 0 for the Current Instance Count and Shallow Size in between instance count collection times.
- Hover over a peak to display information about the instance count.
- Look for trends where the peaks increase in size from left to right which may indicate a memory leak.

#### Track Object Instances for Custom Classes

If you want to track a class that doesn't appear in the top 20 on the Object Instance Tracking tab, you can configure a specific class to track.

AppDynamics GovAPM functionality may vary depending on your license. Consult your ordering documentation and account representative for questions regarding included features. GovAPM deployments include APM (Pro/Peak), Browser Real User Monitoring (BRUM) (Pro/Peak), Mobile Real User Monitoring (Pro/Peak), Database Visibility, Server Visibility, including Cluster Agent, and Transaction Analytics.

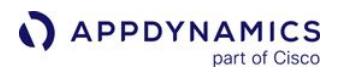

- 1. Navigate to Object Instance Tracking > Configure Custom Classes to Track > Configure Instrumentation > Memory Monitoring.
- 2. Click Add. The Create New Instance Tracker panel opens.
- 3. Leave Enabled checked.
- 4. Enter the fully qualified class name for the instance to track.
- 5. Click Save.
# Monitor IIS

This page describes how AppDynamics monitors Internet Information Services (IIS). The AppDynamics .NET Agent includes the .NET Machine Agent that runs as part of the AppDynamics.Agent.Coordinator service. The .NET Machine Agent regularly gathers IIS performance data and reports it back to the Controller as metrics.

### IIS Events

The .NET Machine Agent monitors IIS for shutdown and restart events:

- The agent reports an App Server Restart event and indicates if the restart was graceful or not.
- For non-graceful shutdown, the agent reports a [CLR Crash](#page-1220-0) if it detects one.

### Default IIS Metrics for .NET

You must install IIS on the machine to view the metrics for IIS, ASP.NET, and ASP.NET applications. The .NET Machine Agent uses [Microsoft Windows Performance Counters](http://msdn.microsoft.com/en-us/library/windows/desktop/aa373083%28v=vs.85%29.aspx) to gather IIS metrics. In the Controller, you can view preconfigured metrics for IIS in the Metric Browser.

### IIS Metrics

From the [Metric Browser:](#page-75-0)

- To view the IIS metrics for a tier, expand Application Infrastructure Performance > <Tier> > IIS.
- To View the IIS metrics for a node, expand Application Infrastructure Performance > <Tier> > Individual Nodes > <Node> > IIS.

AppDynamics reports each metric for the entire tier, each individual application pool, and each individual node as follows:

- Application Infrastructure Performance > <Tier> > IIS = combined for all IIS processes in all Application Pools for this tier
- Application Infrastructure Performance > <Tier> > Application Pools > <application pool name> = combined for all processes in this specific Application Pool
- Application Infrastructure Performance > <Tier> > Individual Nodes > <Node> = metrics for the specific node

### ASP.NET Metrics

To view the ASP.NET metrics in the [Metric Browser,](#page-75-0) expand Application Infrastructure Performance > <Node> > ASP.NET.

AppDynamics reports these ASP.NET metrics:

- Application Restarts
- Applications Running
- Requests Disconnected
- Requests Queued
- Requests Rejected
- Request Wait Time
- Worker Process Restarts

### ASP.NET Application Metrics

To view the ASP.NET Application metrics in the [Metric Browser](#page-75-0), expand Application Infrastructure Performance > <Node> > ASP.NET Applications.

AppDynamics reports these ASP.NET Application metrics:

- Anonymous Requests
- Anonymous Requests/sec
- Cache Total Entries
- Cache Total Hit Ratio
- Cache Total Turnover Rate
- Cache API Entries
- Cache API Hit Ratio
- Cache API Turnover Rate
- Errors Unhandled During Execution/sec
- Errors Total/sec
- Errors During Preprocessing
- Errors During Compilation
- Errors During Execution
- Errors Unhandled During Execution
- Errors Unhandled During Execution/sec
- Errors Total
- Errors Total/sec
- Output Cache Entries
- Output Cache Hit Ratio
- Output Cache Turnover Rate
- Pipeline Instance Count
- Requests Executing
- Requests Failed
- Requests In Application Queue
- Requests Not Found
- Requests Not Authorized
- Requests Succeeded
- Requests Timed Out
- Requests Total
- Requests/sec
- Session State Server Connections Total
- Session SQL Server Connections Total
- Sessions Active
- Sessions Abandoned
- Sessions Timed Out
- Sessions Total
- Transactions Aborted
- Transactions Committed
- Transactions Pending
- Transactions Total
- Transactions/sec

### Monitor IIS Application Pools

You can monitor the health of IIS application pools for the instrumented .NET nodes in a tier. You can view the information by application pool, machine, and process IDs.

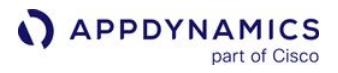

This view enables you to visualize key performance indicators for your infrastructure, such as node health and last CLR restart time.

To view the IIS application pools:

- 1. In the left navigation pane, click Tiers & Nodes > Nodes.
- 2. In the Show Data dropdown, select IIS App Pools.

If a machine or application pool name is not available for a .NET node, the .NET Agent creates the "Unknown App Pool" / "Unknown Machine" grouping.

# Monitor Node.js Processes

This page describes how to monitor Node.js processes. The AppDynamics [Node.js Agent](#page-756-0) helps you monitor Node.js applications in production to determine which applications are slower than normal or producing errors. It also provides tools for troubleshooting application problems so that you can take action before your users experience poor performance.

To access the data, log in to the Controller from a Web browser using your AppDynamics credentials. You can also access the data programmatically using the [AppDynamics REST API.](#page-3181-0)

### Process Snapshots

The node dashboard for Node.js is similar to the node dashboards for other app agents except that it also includes a Process Snapshots tab, which you use to access [process snapshots](#page-1278-0) for the Node.js process.

In a single-threaded model, such as Node.js, one slow function forces other functions to wait. You can [monitor Node.js processes](#page-1278-0) using lists of process snapshots to identify which functions have high CPU times and which consume a lot of memory. From the list, you can select and examine process snapshots to identify exactly which functions in your code are blocking the CPU or leaking memory.

A process snapshot describes an instance of a CPU process on an instrumented Node.js node. It generates a process-wide call graph for a CPU process over a configurable time range. Process snapshots are independent of any running business transactions.

You can monitor process snapshots at the tier level or the node level.

### **Customizations**

The Node.js Agent collects several metrics that do not appear in standard dashboards. You can see all the metrics in the [Metric Browser](#page-75-0), including special metrics related to Node.js processes in Application Infrastructure Performance > Tier > Node.js.

You can create custom dashboards that display any of these metrics using a variety of widgets to create a visual display of information customized for specific types of users in your organization: executives, ops, developers, QA and so forth.

You can also create health rules that stipulate certain levels of acceptable performance and then create policies that automatically send an alert or take an automated action when those rules are violated.

AppDynamics GovAPM functionality may vary depending on your license. Consult your ordering documentation and account representative for questions regarding included features. GovAPM deployments include APM (Pro/Peak), Browser Real User Monitoring (BRUM) (Pro/Peak), Mobile Real User Monitoring (Pro/Peak), Database Visibility, Server Visibility, including Cluster Agent, and Transaction Analytics.

### Object Instance Tracking for Node.js

This page describes how to enable object instance tracking for Node.js. The Node.js Agent provides object instance tracking (OIT) for monitoring memory usage. When you enable object instance tracking for a node, the Node.js Agent attempts to identify the object types with the most instances on the heap. The agent tracks the top 20 object types based upon the number of instances. Use object instance tracking to identify memory usage trends in objects with large numbers of instances.

# Enable Object Instance Tracking on a Node

- 1. In the left navigation pane, click Tiers & Nodes.
- 2. In the Tiers & Nodes panel navigate to and select the node that you want to track.
- 3. Double-click or click View Dashboard.
- 4. In the node dashboard, click the Memory tab.
- 5. Click the Object Instance Tracking subtab.
- 6. Click On to start tracking. After completing the heap analysis, the agent begins tracking the top 20 object types in the heap.
- 7. When you are finished tracking, click Off because tracking can slow down the Node.js process. Use OIT for only for brief periods.

Although the Node.js OIT UI displays "Class" and "Classes" throughout, the Node.js Agent tracks object types, not classes. Substitute "object" for "class" wherever you see "class" for this feature.

### Identify Memory Usage Problems

Use these guidelines to identify memory usage problems:

- The Node.js Agent attempts to report once per minute, but on a heavily loaded, memory-saturated application it could be less often.
- It is normal for the controller to display 0 for the Current Instance Count and Shallow Size between instance count collection times.
- Hover over a peak in the graph to display information about the instance count.
- Look for trends where the peaks increase in size from left to right. These may indicate a memory leak.

### Track Object Instances for Custom Object Types

If you want to track an object that does not appear in the top 20 on the Object Instance Tracking tab, you can configure a specific object to track.

- 1. In the Object Instance Tracking tab, click Configure Custom Classes to Track.
- 2. In the Define Custom Classes to Track panel, click Add. The Create New Instance Tracker panel opens.
- 3. Leave Enabled checked.
- 4. Enter the object for the instance to track.
- 5. Click Save. The configured object is added to the objects to track when OIT is on.

### Examine OIT Metrics in the Metric Browser

When enabled, OIT metrics are also reported under the Application Infrastructure Performance > <tier> Individual Nodes > <*node*> > Object Instance Tracking branch in the Metric Browser.

AppDynamics GovAPM functionality may vary depending on your license. Consult your ordering documentation and account representative for questions regarding included features. GovAPM deployments include APM (Pro/Peak), Browser Real User Monitoring (BRUM) (Pro/Peak), Mobile Real User Monitoring (Pro/Peak), Database Visibility, Server Visibility, including Cluster Agent, and Transaction Analytics.

### Node.js Metrics

This page describes Node.js process metrics that are specific to the Node.js Agent.

You can view the metrics under these paths in the [Metric Browser](#page-75-0) navigation tree:

- By tier at Application Infrastructure Performance > <TierName>> Node.js
- By node at **Application Infrastructure Performance** > < *TierName*>> Individual Nodes > Nodejs\_<*NodeName*> > Node.js

### CPU Usage Metric

• CPU Usage: % busy

### Memory Metrics

#### Garbage Collection

- Full GC Per Min: Number of full garbage collection cycles per minute that the V8 JavaScript runtime has performed in the selected time range.
- Incremental GC Per Min: Number of incremental garbage collection cycles per minute that the V8 JavaScript runtime has performed in the selected time range.

#### **Memory**

- Heap size changed: Total amount of memory reclaimed by the full and incremental garbage collection cycles (as a percentage) in the selected time range.
- Current usage (V8 heap used in MB): Total size of the heap at the current time point. This reports how much memory the node process is using for data storage.
- RSS: Resident Set Size of the Node process. This reports the amount of memory (heap and stack) allocated for the process and in RAM, not swapped out.

### I/O Metrics

#### Disk

- KB read per second: KB read from disk per second for the selected time range.
- KB written per second: KB written to disk per second for the selected time range.

#### **Network**

- Incoming: KB/sec received for the selected time range.
- Outgoing: KB/sec sent for the selected time range.

### Socket.io Metrics

- Number of Connections: Number of currently open Socket.IO connections.
- Total Number of Connections: Number of connections that have been opened since the application started.
- Number of Messages Sent/Received: Number of messages that have been exchanged between the application and all connected Socket.IO clients.
- Size of Messages Sent/Received: Average size, in characters, of the messages exchanged. The underlying transport is text only, so non-string messages are JSON.serialized to determine their size.

### Event Loop Metrics

- Average IO Time: Average number of milliseconds per event loop tick spent processing IO callbacks.
- Average Tick Length: Average amount of time between event loop ticks.
- Maximum Tick Length: Shortest amount of time between event loop ticks.
- Minimum Tick Length: Longest amount of time between event loop ticks.

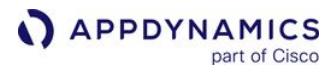

• Tick Count: Number of times the event loop was ticked.

### N|Solid Monitoring Data

This page describes available metrics and data for N|Solid monitoring. N|Solid is an enterprise-grade Node.js runtime produced by Nodesource that provides additional performance metrics about Node.js processes.

### **Metrics**

When the Node.js Agent is installed on an N|Solid runtime, it collects these additional metrics and makes them available in the Controller so you can use them to diagnose latency issues and memory leaks.

You can view the metrics under these paths in the metric browser navigation tree, by node at Application Infrastructure Performance > <TierName> > Individual Nodes > Nodejs\_<NodeName> > Node.js.

- NSolid -> 1-minute, 5-minute, and 15-minute load average
- NSolid -> System Uptime & Process uptime (ms)
- NSolid -> Memory -> JS heap -> Total Usage (MB)
- The amount of the heap that is being used by JavaScript.
- NSolid -> Memory -> V8 heap -> Total Available (MB)
- NSolid -> Memory -> Total Available (MB) • Total memory available to the V8 heap.
- Total memory available to the process.
- NSolid -> Memory -> Total Size (MB)
- Total memory used by the process.
- NSolid -> Event Loop -> Active Handles:
	- The number of active handles the event loop will process. Handles tend to be longer-lived larger-scale asynchronous operations, such as open sockets or timers. An uptick in this metric could indicate a possible memory leak.
- NSolid -> Event Loop -> Active Requests:
	- **The number of active requests the event loop will process. Requests tend to be shorter-lived smaller-scale operations** such as writing to file handles and other file-related operations. This metric provides additional insight into load characteristics.
- NSolid -> Idle Percent:
	- Time spent waiting for I/O and not running Javascript.
- NSolid -> Estimated Lag
	- Average amount of time a I/O response may have to wait before being processed.
- NSolid -> Loops Per Second
	- Number of executions per second of the libuv event loop.
- NSolid -> Average Tasks:
	- Number of asynchronous Javascript tasks per turn of the loop.
- NSolid -> Total Count:
	- Total number of event loop turns.

### Process Snapshots Data

You can view details on asynchronous activities in the Node. is event loop for N|Solid processes in **Process** Snapshots > Async Activity. These event loop activity categories display in Async Activity:

- Active Handles: active handles that the event loop will process
- Active Requests: the number of active requests the event loop will process
- Pending: lower level asynchronous activity

#### This information displays for each property:

- Type: The property type (e.g., TCP socket connection, setTimeout)
- Location: The source location associated with the activity, when available

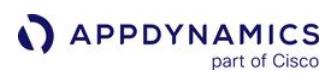

# <span id="page-1232-0"></span>Remote Services

This page describes the monitoring information available for remote services, also known as backends.

# What is a Remote Service?

A remote service is a process that resides outside of the application server and provides a service to the application. An example of a remote service is a web service, message queue, or caching server.

AppDynamics automatically detects many common types of remote services when instrumented nodes make outbound requests. For more details on backend support by app agent type, refer to the supported environments page for your agent type under [Install App Server Agents, such as Java Supported](#page-380-0)  Environments.

To monitor call performance to a service, first make sure it shows up in the remote services list, which you can access by clicking the **Remote Services** link in the Applications menu. If a service you expect to see listed does not appear in the list, make sure the backend detection configuration is configured appropriately for your environment, as described in [Backend Detection Rules.](#page-1401-0)

# Monitoring Information for Remote Services

AppDynamics monitors the overall performance of calls to a remote service, as well as the performance of those calls from within specific business transactions.

Metrics for remote services are presented in the Controller UI in the following locations:

- Business transaction metrics: The Transaction flow map shows the metrics for a specific business transaction for a specific service
- Tier metrics: The Tier flow map shows the metrics for all calls from a tier to the specified service
- Remote service metrics: The Application flow map and the Remote Services Dashboard show the overall remote service metrics across the application (all business transactions)

### Remote Services Health Rules

You can create health rules to monitor the parameters that represent the normal or expected operations for your remote service. The parameters rely on metric values, for example, the average response time. When the performance of a remote service violates the conditions set by a health rule, a health rule is violated. Alerts notify you of any violation and initiate remediation actions to mitigate the violation event. It is important that you configure alerts appropriately to ensure that you do not miss any alerts or receive false alerts. Alert Sensitivity Tuning (AST) helps you configure alerts with appropriate sensitivity. AST provides historical data for the metric or the baseline being configured and hence helps you visualize the impact of the alerting configuration. To create a health rule to monitor remote service parameters and finetune the sensitivity of the health rule using AST, see [Create a Health Rule and Fine-tune Metric Evaluation.](#page-174-0)

# View Remote Service Performance on Flow Maps

Remote services detected during the specified time window appear on the Application Dashboard flow map. You can view the detected services in the context of the entire application's transaction flow. The application flow map displays calls per minute and average response time for calls made to remote services.

AppDynamics GovAPM functionality may vary depending on your license. Consult your ordering documentation and account representative for questions regarding included features. GovAPM deployments include APM (Pro/Peak), Browser Real User Monitoring (BRUM) (Pro/Peak), Mobile Real User Monitoring (Pro/Peak), Database Visibility, Server Visibility, including Cluster Agent, and Transaction Analytics.

These metrics include all calls made from a specific tier to a service across all business transactions. The tier and node flow maps display the same metric in their respective contexts.

The detected remote services show up on the Tier dashboard flow map. You can view the detected services in the context of the traffic on this specific tier.

For business transactions involving calls to remote services, the services appear on the Business Transaction dashboard flow map. You can view the detected services in the context of the traffic for this specific business transaction. The transaction flow map shows the average time spent in remote service calls for the business transaction. See [Flow Maps.](#page-1137-0)

# View Discovered Remote Services

The Remote Services list shows all detected remote services along with key performance indicators. Services that are not active are removed after a configurable time period. See [Stale Remote Service Removal](#page-1235-0).

From the Remote Services list, you can select a service and click **View Dashboard** to see the Remote Service Dashboard. The dashboard displays a Database Flow Map, backend properties, and graphs of the key performance indicators (KPIs). The properties indicate how the service is identified and determine how it shows in the flow map and how the metrics are aggregated. For a discussion of baselines and how they are used and configured, see [Dynamic Baselines](#page-1163-0).

The Remote Services Dashboard has two tabs and an action option menu:

- Dashboard: Displays the flow map showing traffic from the calling tier to the remote service, the backend properties used for auto-detection and naming, and key performance indicators.
- Slowest Remote Services Calls: Lists up to ten calls to the service with the longest execution time, by tier and for all tiers.
- From the Action menu, you can also rename a backend, delete a backend, or [resolve a backend to a tier](#page-1243-0).

# Slow Remote Service Calls

AppDynamics displays a list of the slowest remote service calls with call details. Click Troubleshoot > Slow Response Times > Slowest DB & Remote Service Calls tab to view specific call details and related business transaction snapshots that can help you to troubleshoot.

The Slowest DB & Remote Service Calls tab lists up to ten calls to a remote service with the longest execution time over the selected time frame, by tier and for all tiers, and relevant metrics.

Max Time determines which calls are displayed in the Slowest DB & Remote Service Calls list. Max Time must exceed 50 ms before AppDynamics tracks the call as a potential candidate for this list. App agents aggregate and report call data to the Controller every 15 minutes.

If Query, Queue, or URL are not specified in the custom exit call, the details for the slowest service call will not be displayed.

### Data Resolution and Retention

Depending on the period of time you're viewing in graphs, how old the data is, and the resolution of the data for slow remote service calls, graphs may display data at a granularity of 5 minutes, 1 hour, and 12 hours. The table below shows the data retention for each data resolution period.

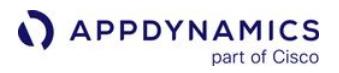

For each day, there are two 12-hour data intervals [00:00 GMT, 12:00 GMT] and [12:00 GMT, 00:00 GMT].

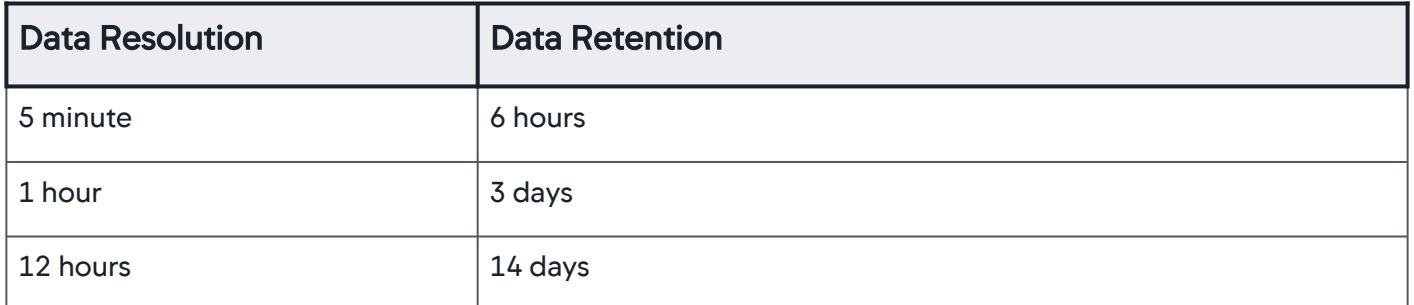

[For the data resolution and retention for other metrics in the Controller, see Metric Data Resolution over](#page-78-0)  Time.

# <span id="page-1235-0"></span>Stale Remote Service Removal

A stale remote service is a service for which AppDynamics has previously captured metrics, but which has experienced no metric activity for a certain time period. If a backend is not called for 30 days (in other words, the call per minute metric is zero for 30 days) AppDynamics considers it a stale backend and removes it as a monitored artifact.

After a backend is removed, its metrics no longer appear in the Metric Browser and health rules that reference those metrics do not fire. You should remove any health rules conditions that reference metrics in stale backends.

For an on-premises Controller, you can configure the interval by setting

the backend.permanent.deletion.period property in the [Administration Console](https://docs.appdynamics.com/display/ONPREM/Access+the+Administration+Console). Reducing the period may be advisable for large installations, since the maximum number of backends removed in one pass is 50. The minimum interval is one week. Alternatively, you can disable automatic removal by setting the interval to 0.

# Group Remote Services on Flow Maps

You can group remote services—or backends—in the flow map configuration to have two or more services of the same type to appear as a single icon in the flow map.

Backend grouping can improve readability and the focus of the flow map, for example, if individual databases or remote service instances are not important to the flow map users.

The following screenshot shows grouped databases on a flow map:

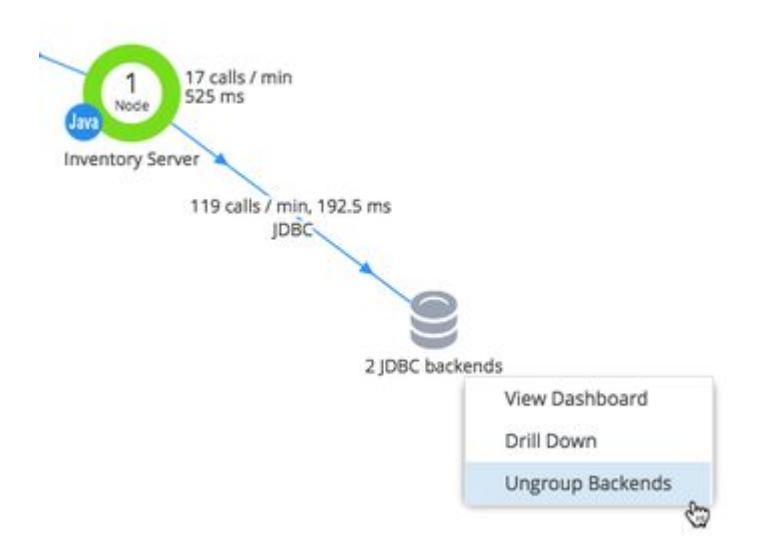

If you want to ungroup backends on a flow map, right-click the backend group and choose Ungroup Backends.

Grouped backend services must meet the following conditions:

- All backends must be of the same type
- All backends are called by the same tiers
- No backend in the group calls other backends or calls into other tiers

The following example shows the scenarios in which a set of backends could be grouped.

AppDynamics GovAPM functionality may vary depending on your license. Consult your ordering documentation and account representative for questions regarding included features. GovAPM deployments include APM (Pro/Peak), Browser Real User Monitoring (BRUM) (Pro/Peak), Mobile Real User Monitoring (Pro/Peak), Database Visibility, Server Visibility, including Cluster Agent, and Transaction Analytics.

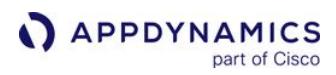

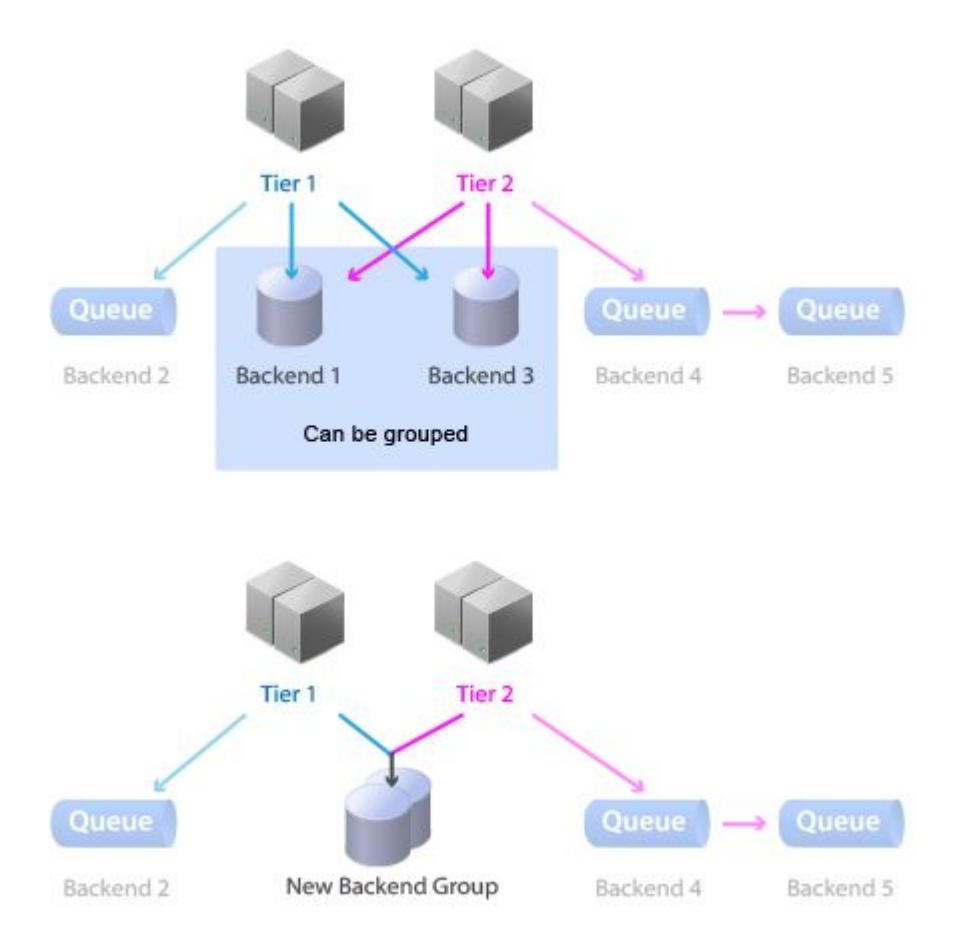

[You can configure backend grouping in the Databases & Remote Services tab of the](#page-1137-0) Configure Flow Map dialog.

You can set a few parameters around grouping, such as the minimum number of backends must be present before they are grouped. For example, if you set the minimum to 4 and only three backends are detected, they are not grouped.

You can exclude a specific backend server from ever being grouped by the flow map, regardless of the grouping configuration, by checking the Ungroupable checkbox for that backend in the Visibility and Grouping list.

If there are specific database or remote services that you do not want to see or group in the flow map, check the Hidden or Ungroupable check box.

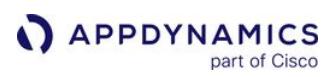

# <span id="page-1238-0"></span>Monitor Databases

AppDynamics can monitor the performance of database calls made by instrumented applications.

### Measure Database Performance

AppDynamics collects metrics for database calls and response times at the following levels:

- Business transaction metrics: The metrics for a specific business transaction for a specific database are visible on the transaction flow map.
- Tier metrics: The metrics for all calls from a tier to the specified database are visible on the tier flow map.
- Database call metrics: The overall database access metrics across the application (all business transactions) are visible on the application flow map and the Database Calls dashboard.
- Integrated database metrics with Database Visibility:
	- **When a [database Collector](#page-2281-0) has been set up in AppDynamics Database Visibility**, you can link to that product from the Application and Database Calls dashboards. If you have already associated the database server with a Database Collector in [Database Visibility](#page-2231-0), you can view the Database Visibility UI. If not, the disconnected database icon is displayed and you are prompted to link the database to an already configured server or cluster in Database Visibility. Also, you must have view permission to the corresponding collector configured in Database Visibility, to map/un-map it with the database server or cluster.

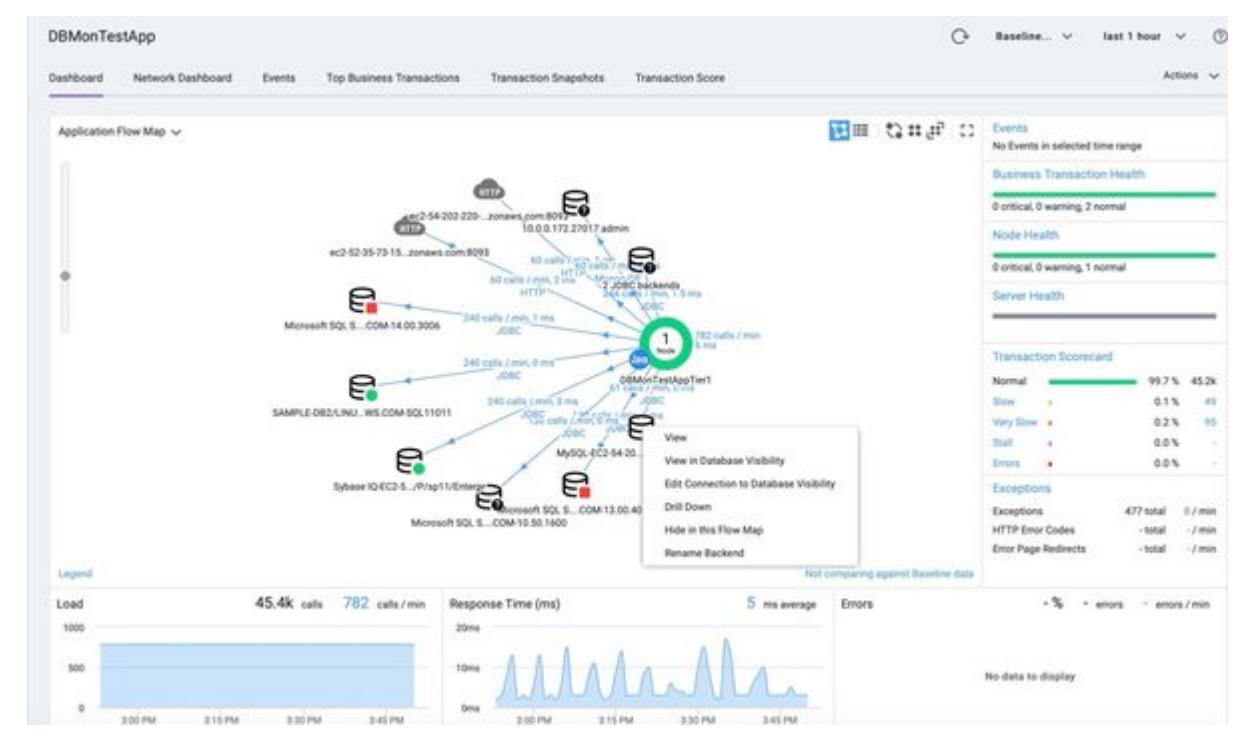

A relational database backend of a Java application has the same hostname, port number, and database type as a database server already configured in a database Collector, the Oracle backend is automatically matched with the corresponding Database Visibility Collector. The Snapshot correlation view, which is available for relational database backends, shows the details of queries, clients, sessions, and schemas when the snapshot was captured.

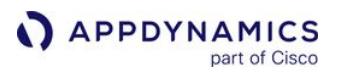

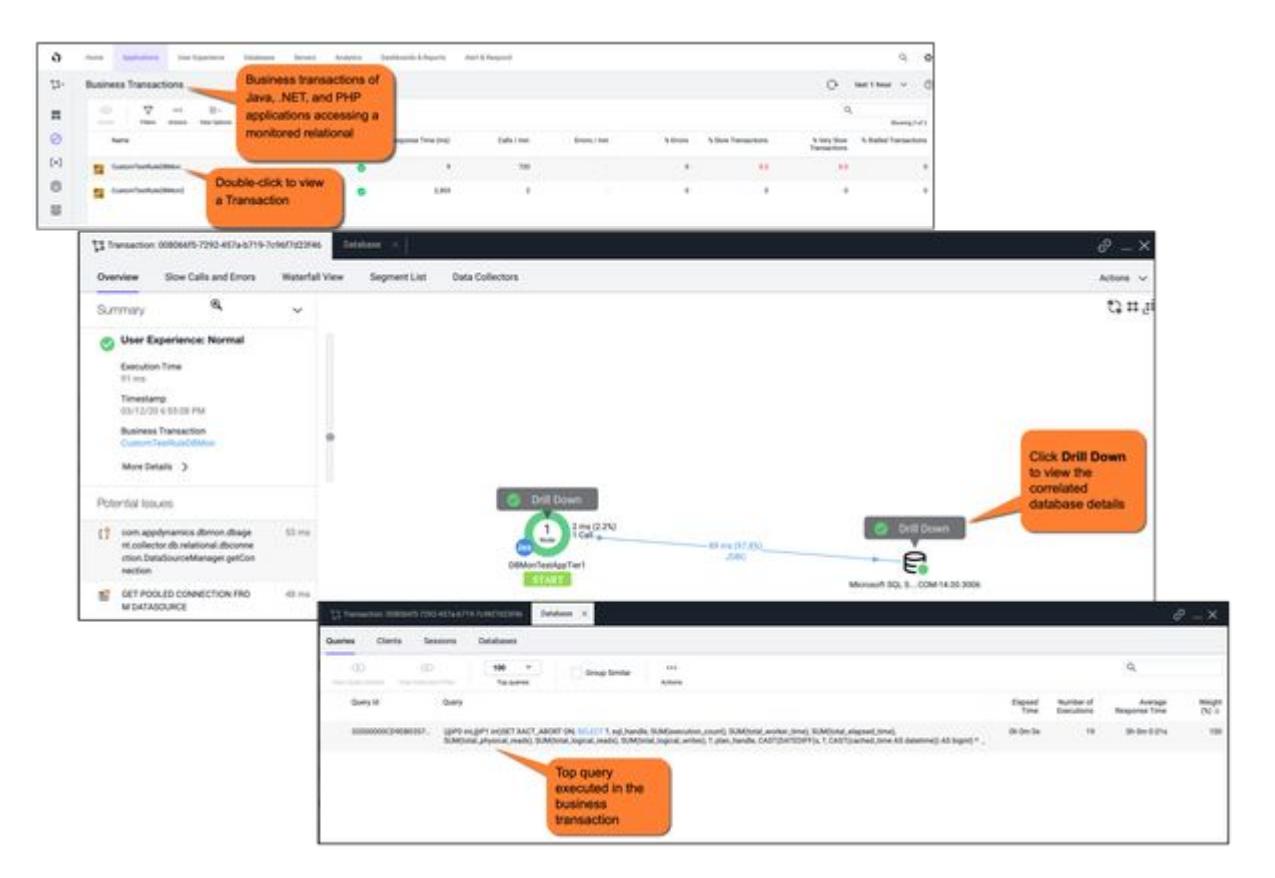

• When a backend database is linked to a server or a cluster in Database Visibility, a click the database icon displays basic details with a link to Database Visibility UI. You can also view the database KPI metrics.

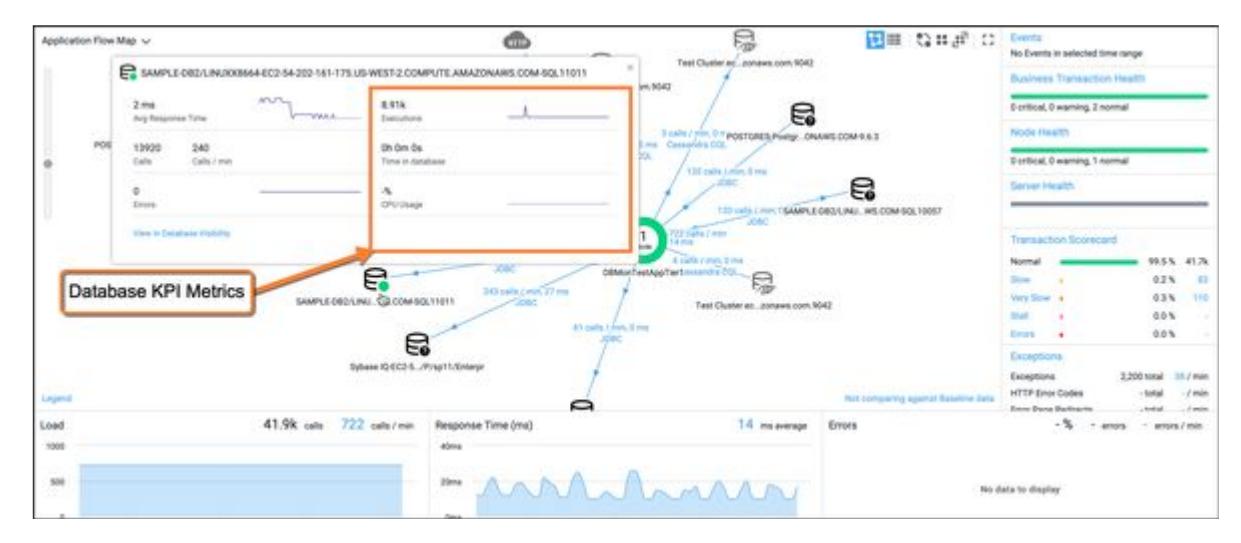

By default, many databases and data stores are automatically detected when calls are made from nodes instrumented with AppDynamics app agents. See [Access Database Visibility from Application Monitoring](#page-2352-0)  Views.

AppDynamics GovAPM functionality may vary depending on your license. Consult your ordering documentation and account representative for questions regarding included features. GovAPM deployments include APM (Pro/Peak), Browser Real User Monitoring (BRUM) (Pro/Peak), Mobile Real User Monitoring (Pro/Peak), Database Visibility, Server Visibility, including Cluster Agent, and Transaction Analytics.

To monitor call performance to a database, confirm that it appears in the Databases Calls list and has its own Database Calls dashboard. If a database is not appearing, check the configuration.

The database icons on the flow maps help you identify the status of the database. The following table lists the different database icons:

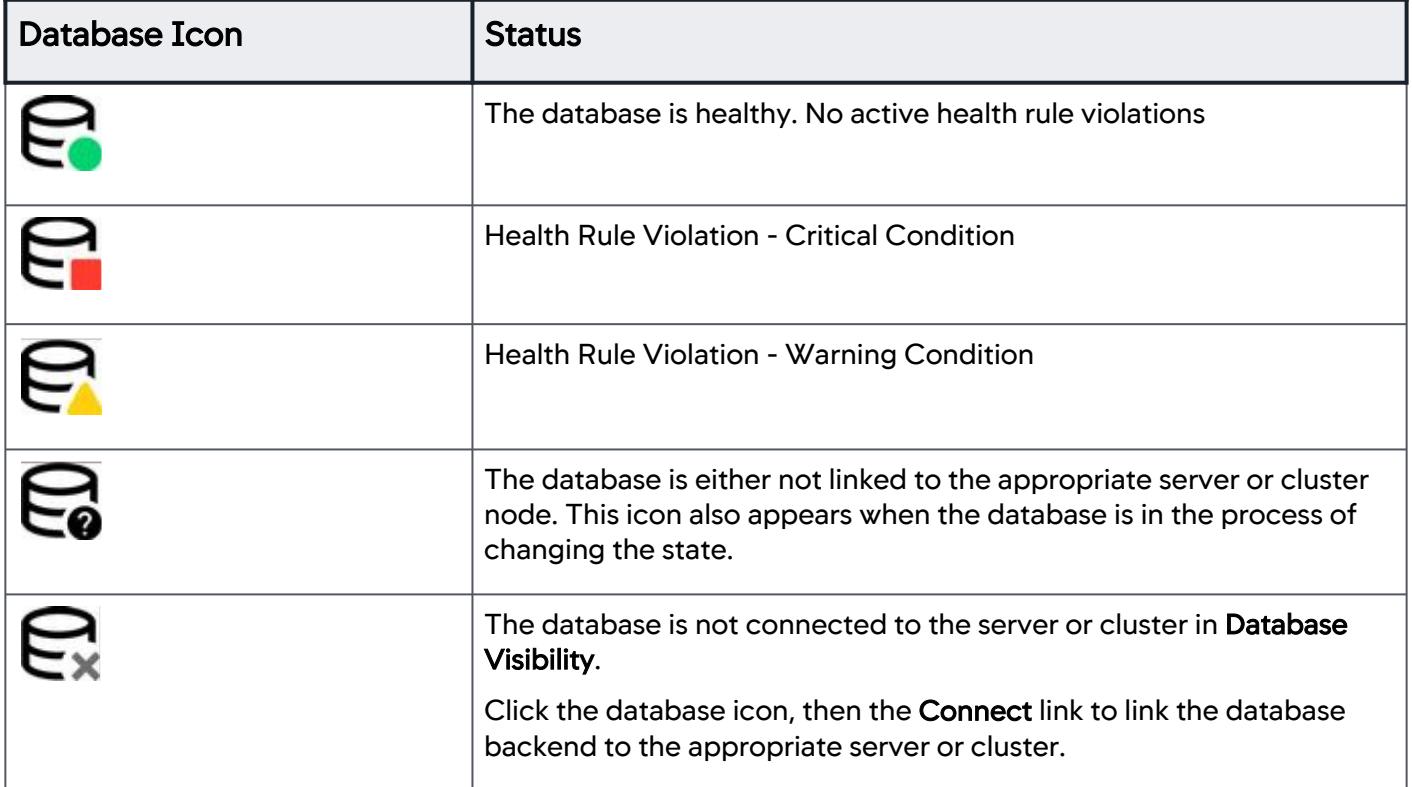

### View Database Performance on Flow Maps

Databases detected during the specified time window show up on the Application Dashboard flow map, where you can view them in the context of the entire application's transaction flow. The application flow map displays calls per minute and average response time for calls made to databases. These metrics include all calls made from a specific tier to a database across all business transactions. The tier and node flow maps display a similar metric aggregating data from calls across all business transactions by tier or node respectively.

The detected databases appear on the Tier Flow Map, where you can view them in the context of the traffic on this specific tier.

For business transactions involving calls to databases, the databases appear on the Transaction Flow Map, where you can view them in the context of the traffic for this specific business transaction. The transaction flow map shows the average time spent in database calls for the business transaction.

AppDynamics GovAPM functionality may vary depending on your license. Consult your ordering documentation and account representative for questions regarding included features. GovAPM deployments include APM (Pro/Peak), Browser Real User Monitoring (BRUM) (Pro/Peak), Mobile Real User Monitoring (Pro/Peak), Database Visibility, Server Visibility, including Cluster Agent, and Transaction Analytics.

### Drill Down on Database Performance

In addition to seeing monitored databases in the flow map, you can view:

- Business transactions that make the most database calls. To see this, navigate to Database Business Transactions panel.
- Queries executed the most number of times by business transactions. To see this, double click on the business transaction and open the DB Queries tab.

#### Resolving Unexpected Databases on the Flow Map

AppDynamics can sometimes reveal unexpected connections from an application to a database on the flow map. If this occurs for you, try the following to determine why this database appears:

- From the left navigation menu, select **Tiers & Nodes > Databases**. Select the Slowest Database Calls tab and drill down into the snapshots to see the code that is calling the database. See To troubleshoot slow database and remote service calls.
- [Run a diagnostic session to capture some transaction snapshots and look for calls to the database. See](#page-1180-0) Diagnostic Sessions and [Transaction Snapshots](#page-1170-0). If you have integrated AppDynamics for Databases, you can select a transaction snapshot that involves running SQL on an Oracle database and from the Transaction Flow Map you can link to AppDynamics [for Database to see all queries executed in the SQL session that are associated with that transaction snapshot. See](https://docs.appdynamics.com/display/ADDB/Use+AppDynamics+Pro+with+AppDynamics+for+Databases) Use AppDynamics Pro with AppDynamics for Databases.
- Are any exceptions thrown when the database is seen? If so, look for error snapshots that point to the exception trace.

#### View Discovered Databases

The database list shows all detected databases along with key performance indicators. [Stale databases](#page-1235-0) can be configured to be automatically removed.

From the database list, you can select a database and click View to see the Database Calls dashboard. The dashboard displays a Database Flow Map, database properties, and graphs of the key performance indicators (KPIs). The database properties indicate how the agent identifies the database and control how it shows in the display map and how the metrics are aggregated. For a discussion of baselines and how they are used and configured, see [Dynamic Baselines.](#page-1163-0)

The database dashboard has two tabs and an action options menu:

- Dashboard: Displays the flow map showing traffic from the calling tier to the database, the backend properties used for autodetection and naming, and key performance indicators.
- [Slowest Database Calls: Lists up to ten calls to the database with the longest execution time, by tier and for all tiers. See](#page-1242-0) Slow Database Calls.
- The Action menu provides additional actions:
	- Rename Backend: Renames the database.
	- Resolve Backend to Tier: Associates the database with the tier that you select so that the backend appears in the grid view of the tier and not as an independent component ("unresolved backend") on the application dashboard flow map. You can reverse this operation from the Configure Backends resolving to this Tier item in Actions menu in the Tier dashboard.
	- **Delete Backends**: Removes instances of the database from the controller and all agents. An agent can re-discover the database and register it with the controller.

You can access the Database Server List by clicking **Servers > Databases**. See [Backend Detection Rules.](#page-1401-0)

### <span id="page-1242-0"></span>Slow Database Calls

AppDynamics displays a list of the slowest database calls. For each call, you can view specific call details and related business transaction snapshots. The list shows up to ten database calls with the longest execution time over the selected time frame, by tier and for all tiers. Each call shows:

- Call: SQL Query
- Avg. Time per Call (ms): the average time per call in milliseconds
- Number of Calls: the number of calls executed during the time range
- Max Time (ms): the maximum execution time in milliseconds
- View snapshots: a link to view existing transaction snapshots

App agents aggregate and report call data to the Controller every 15 minutes. Max Time determines which calls are displayed in the **Slowest Database Calls** list. For example for JDBC calls, **Max Time** must exceed 10 ms before AppDynamics tracks the call as a potential candidate for this list.

Slowest database calls are defined as:

- Max Time greater than 10 ms
- Top ten slowest
- Reported every 15 minutes

#### View Slowest Database Calls

To view slowest database calls, click Troubleshoot > Slow Response Times > Slowest DB and Remote Service Calls.

On this page, you can do the following:

- If transaction snapshots are available for a call, you can click the **View Snapshots** link in the **Snapshots** column to select a snapshot and drill down to the root cause of the slowness.
- You can view explain plans by selecting a call and clicking View Details. In the dialog box, click Explain Plans. If parameter values are filtered out from the captured SQL, the Explain Plan feature is disabled.

### **NoSQL**

AppDynamics displays NoSQL databases as Remote Services. See [Remote Services](#page-1232-0).

### <span id="page-1243-0"></span>Resolve Remote Services to Tiers

Resolving remote services to a tier can put the metrics for the services into an element of the AppDynamics application model that may provide a more useful view of the activities of the services in flow maps.

The tier may already exist in the business application model or you can create a new one. If it exists, after you resolve the backend to a tier it no longer appears as a backend icon in the flow maps.

AppDynamics automatically resolves some backends to tiers. In general, these are custom backends or HTTP, RMI, Thrift or web services, which are usually logically linked to a tier. If you want to see the backend on its own, you can unresolve it to display it on the flow map.

### When to Resolve Backends to a Tier

You may want to resolve a backend to a tier if it represents a more logical view of your environment, for example, if a database runs on the same machine as an application server. Another reason to resolve backends to a tier is to combine similar backends.

For example, if there appear to be multiple databases that are actually the same database using different namespaces, the default flow map is likely to display the databases separately. You can resolve the database backends to a new tier of type "Database Server" so they display as one and the tier metrics are together. If a backend is taken out, the historical data for the backend is retained at the tier level.

### Resolving Backends to Tiers

You can resolve a backend to a tier from the backend's dashboard page, either its Remote Service Dashboard or Database Dashboard. In the database dashboard, from the **Actions** menu, click Resolve Backend to Tier and select an existing tier or create a new one. Similarly, you can see backends that are associated with a tier and unresolve a backend from the action menu for the Tier dashboard.

Deleting the backend from the tier causes it to re-appear as an unresolved backend in the flow map or resolve it to a different tier.

AppDynamics GovAPM functionality may vary depending on your license. Consult your ordering documentation and account representative for questions regarding included features. GovAPM deployments include APM (Pro/Peak), Browser Real User Monitoring (BRUM) (Pro/Peak), Mobile Real User Monitoring (Pro/Peak), Database Visibility, Server Visibility, including Cluster Agent, and Transaction Analytics.

# <span id="page-1244-0"></span>Troubleshooting Applications

### Related pages:

- [Garbage Collection](#page-1205-0)
- [Error Detection](#page-1464-0)

AppDynamics includes many tools and views designed to help you diagnose application-related problems.

# Access Troubleshooting

When starting to troubleshoot an application problem, you should begin in the Troubleshoot section of the UI. You can access from the left-hand navigation pane of the Controller UI in an application context.

The area includes pages for analyzing slow response times, errors and exceptions, and health rule violations. It also provides access to war rooms, an area of the UI dedicated to troubleshooting a specific problem.

### Restricting Memory Amounts

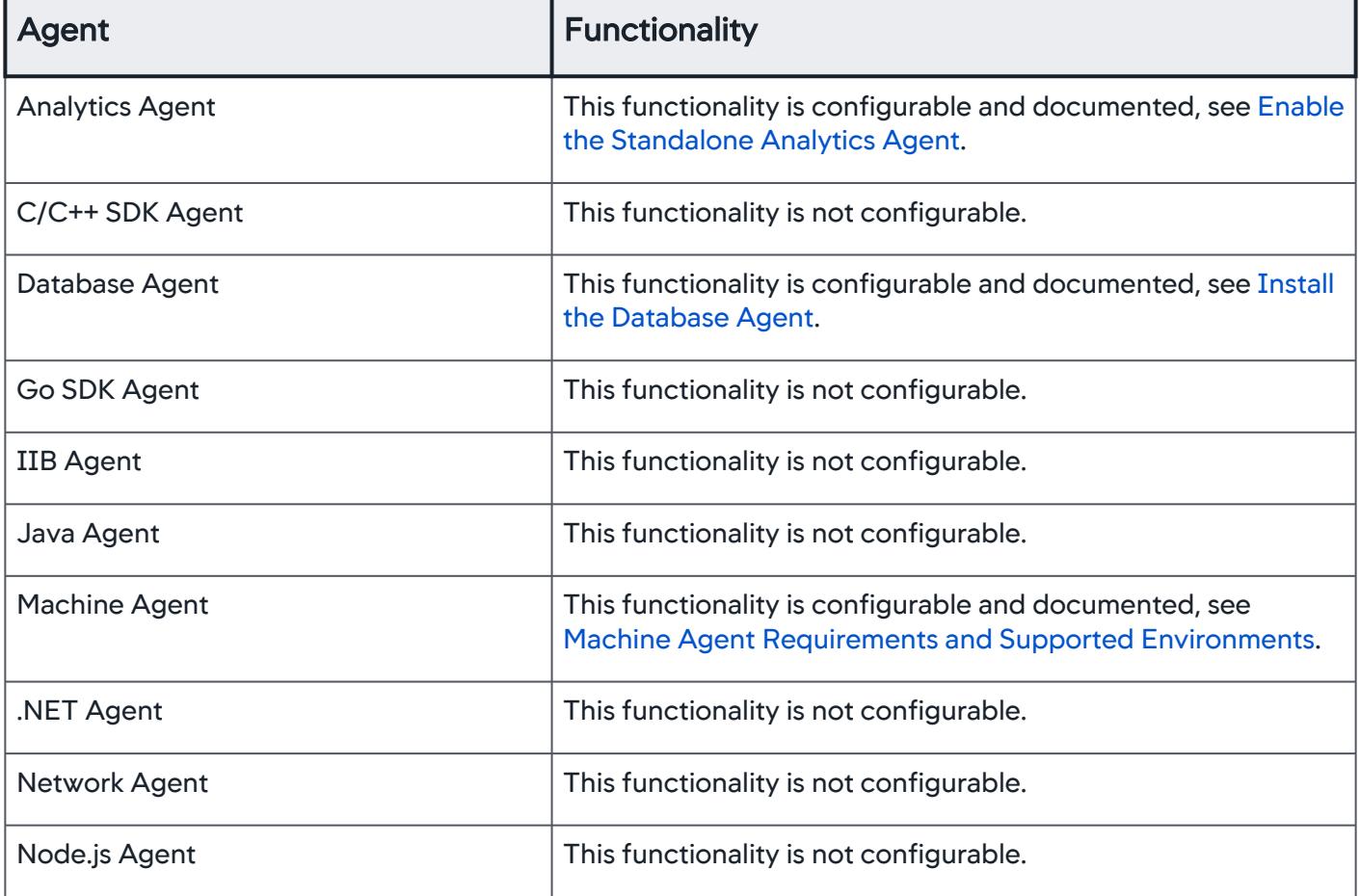

AppDynamics GovAPM functionality may vary depending on your license. Consult your ordering documentation and account representative for questions regarding included features. GovAPM deployments include APM (Pro/Peak), Browser Real User Monitoring (BRUM) (Pro/Peak), Mobile Real User Monitoring (Pro/Peak), Database Visibility, Server Visibility, including Cluster Agent, and Transaction Analytics.

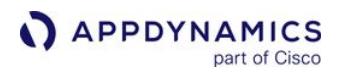

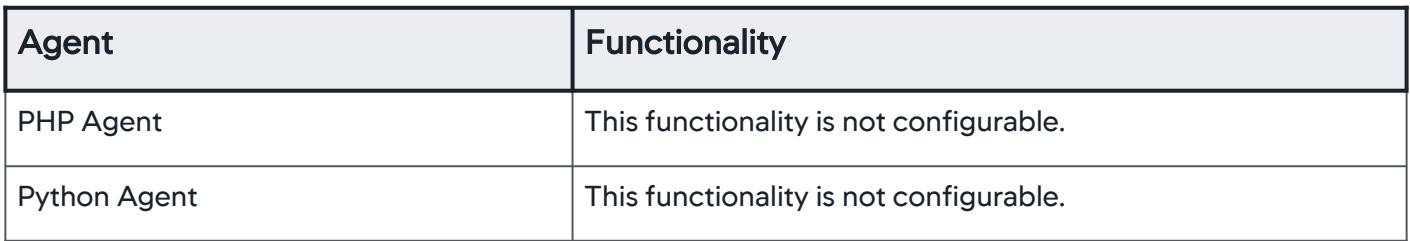

# Additional Help

If slow response time persists even after you've completed the steps outlined above, you may need to perform deeper diagnostics. If you cannot find the information you need in the AppDynamics documentation, consider posting a note about your problem in the [Community Discussion Boards](http://community.appdynamics.com/t5/Discussions/ct-p/Discussions). These discussions are monitored by customers, partners, and AppDynamics staff.

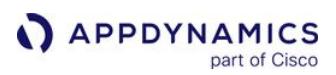

# <span id="page-1246-1"></span>Slow Response Times

You may receive a notification based on a health rule violation, see performance indicators in flow maps or transaction scorecards that indicate slow response times. When you do, the following guidelines provide a strategy for troubleshooting and diagnosis.

The Slow Response Times Dashboard in the Troubleshoot menu lists the Business Transactions most responsible for slow Average Response Time (ART). From that dashboard, you can select a time range centered around a spike in ART that also captures more normal-looking time spans. This information is also available through the Top Business Transactions tab on the By Contribution to App Average Response Time tile.

### Step 1: Check for slow or stalled business transactions.

AppDynamics uses [transaction thresholds](#page-1161-0) to detect slow, very slow, and stalled transactions. Follow these steps to determine if you complete Step 2 or move on to Step 3.

Do you have slow or stalled transactions?

- 1. Make sure that the time frame selected in the Controller UI encompasses the time when the performance issue occurred. If it's a continuing condition, you can keep the time frame relatively brief. Use the Time Range dropdown.
- 2. Click Troubleshoot > Slow Response Times.
- 3. Click the Slow Transactions tab if it is not already selected.
- 4. Do you see one or more slow transaction snapshots on this page?
	- If Yes Go to [Step 2](#page-1246-0) to drill down to find the root cause.
	- If  $No Go$  to  $Step 3$  and check for slow backends.

#### <span id="page-1246-0"></span>Step 2: Drill into slow or stalled transactions to determine the root cause.

- 1. From the left menu, navigate to Troubleshoot > Slow Response Times.
- 2. In the lower pane of the Slow Transactions tab, click the **Exe Time (ms)** a column to sort the transactions from slowest to fastest.
- 3. Select a snapshot from the list and click **Details**  $\bullet$ .
- 4. Review the Potential Issues list to see the longest-running method and SQL calls in the transaction.
- 5. Click a potential issue and select Drill Down into Call Graph to go directly to that point in the call graph, or click Drill Down in the transaction flow map pane to see the complete set of call graph segments

AppDynamics GovAPM functionality may vary depending on your license. Consult your ordering documentation and account representative for questions regarding included features. GovAPM deployments include APM (Pro/Peak), Browser Real User Monitoring (BRUM) (Pro/Peak), Mobile Real User Monitoring (Pro/Peak), Database Visibility, Server Visibility, including Cluster Agent, and Transaction Analytics.

retained for this transaction.

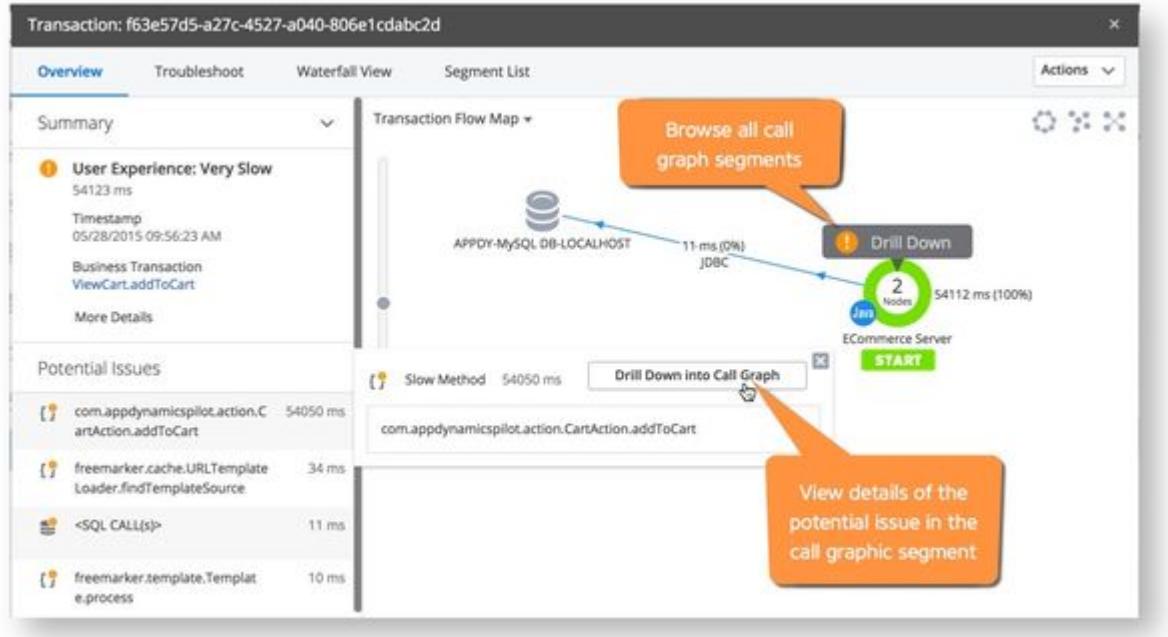

- 6. View the Time (ms) column to see how long this method execution takes relative to the transaction execution time.
- 7. Click the HTTP link in the last column on the right to display the information details pain. In this example, the selected method is taking 96.3% of the transaction execution time.

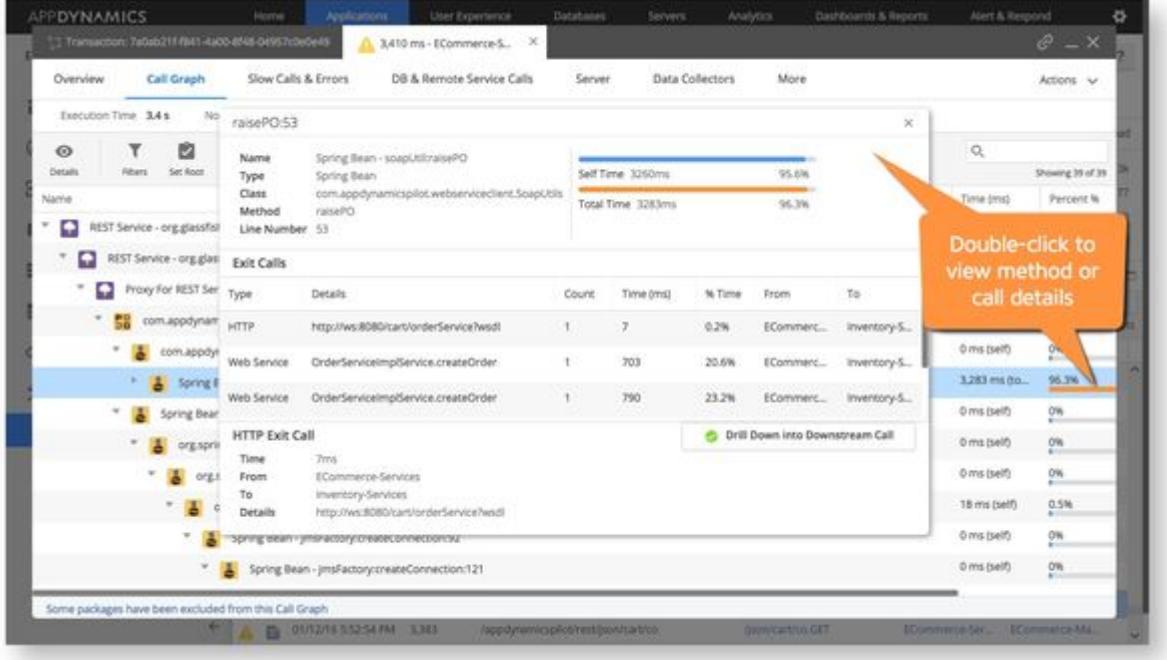

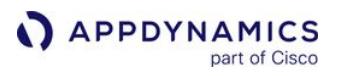

8. Note the *Class, Method,* and *Line Number* (if available) represented by the execution segment. This information provides a starting point for troubleshooting this code issue.

If there are multiple slow or stalled transactions, repeat this step until you have resolved them all and then continue to [Step 3.](#page-1248-0)

#### <span id="page-1248-0"></span>Step 3: Check for slow database or remote service calls on the backend.

AppDynamics collects metrics about the performance of business transaction calls to the databases and remote servers from the instrumented app servers. You can drill down to the root cause of slow database and remote service calls.

- 1. Click Troubleshoot > Slow Response Times, then click the Slowest DB & Remote Service Calls tab.
- 2. Select a call from the list and click the View Snapshots link to show a list of Correlated Snapshots.

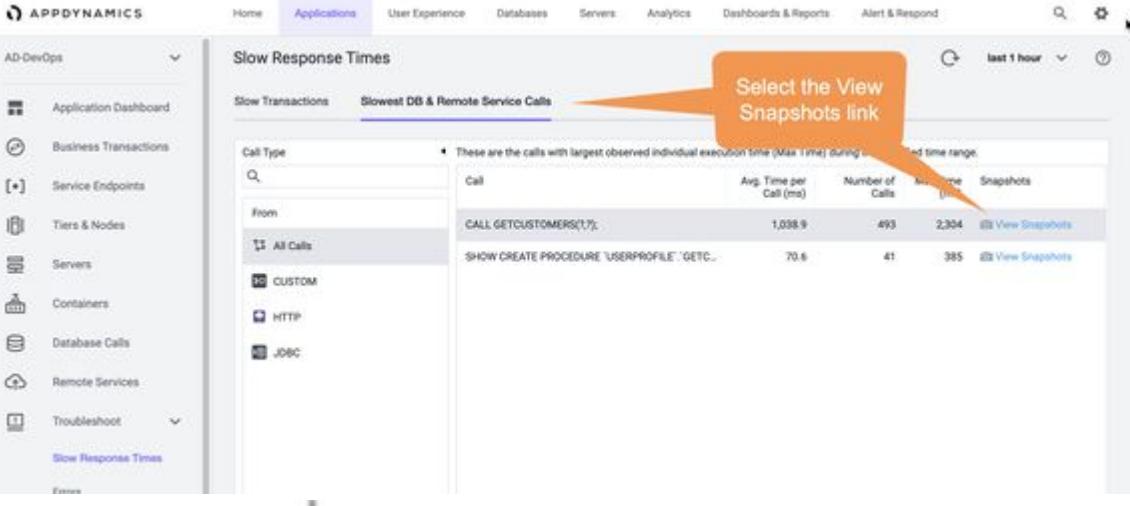

- 3. Click the Exe Time (ms) column to sort the transactions from slowest to fastest.
- 4. Select a transaction and click Drill Down.
- 5. Select a potential issue from the Potential Issues list

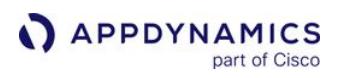

6. Click Drill Down into Call Graph to go directly to that point in the call graph, or click Drill Down in the flow map pane to see the complete set of call graph segments retained for this transaction.

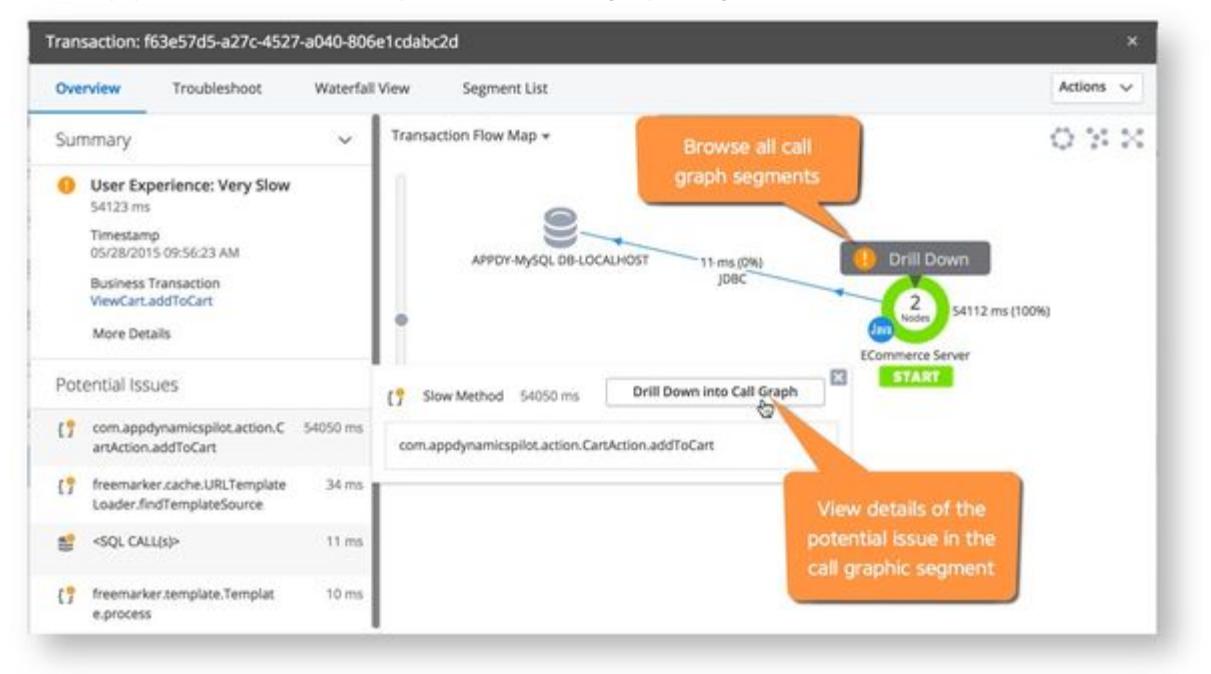

- 7. Review the Time (ms) column and select the transaction with the longest execution time for this method relative to the transaction execution time.
- 8. Select the DB & Remote Service Calls tab.
- 9. Do you see one or more slow calls on the SQL Calls or Remote Service Calls tabs?
	- If Yes Go to [Step 4](#page-1249-0) to drill down and find the root cause.
	- If No Go to [Step 5](#page-1251-0) to determine if the problem is affecting all nodes in the slow tier.

#### <span id="page-1249-0"></span>Step 4: Drill into SQL or Remote Service Calls to determine the root cause.

- 1. On the SQL Calls tab of the transaction snapshot, sort the SQL Calls by Avg. Time (ms).
	- a. Slow database call– click the database call to gain information about the call.
	- b. If you have Correlated snapshots between Java applications and Oracle databases drill down into the Oracle database on the Transaction Snapshot to view database details captured during the snapshot.
	- c. If you have AppDynamics for Databases right-click the database on the Application, Tier, Node or Backend Flow Map, and choose Link to AppDynamics for Databases. You can use AppDynamics for Databases to diagnose database issues.
	- d. If you have Database Monitoring right-click the database on the Application, Tier, Node or Backend Flow Map, and choose View to review database problems.

AppDynamics GovAPM functionality may vary depending on your license. Consult your ordering documentation and account representative for questions regarding included features. GovAPM deployments include APM (Pro/Peak), Browser Real User Monitoring (BRUM) (Pro/Peak), Mobile Real User Monitoring (Pro/Peak), Database Visibility, Server Visibility, including Cluster Agent, and Transaction Analytics.

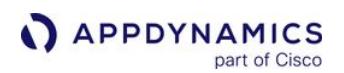

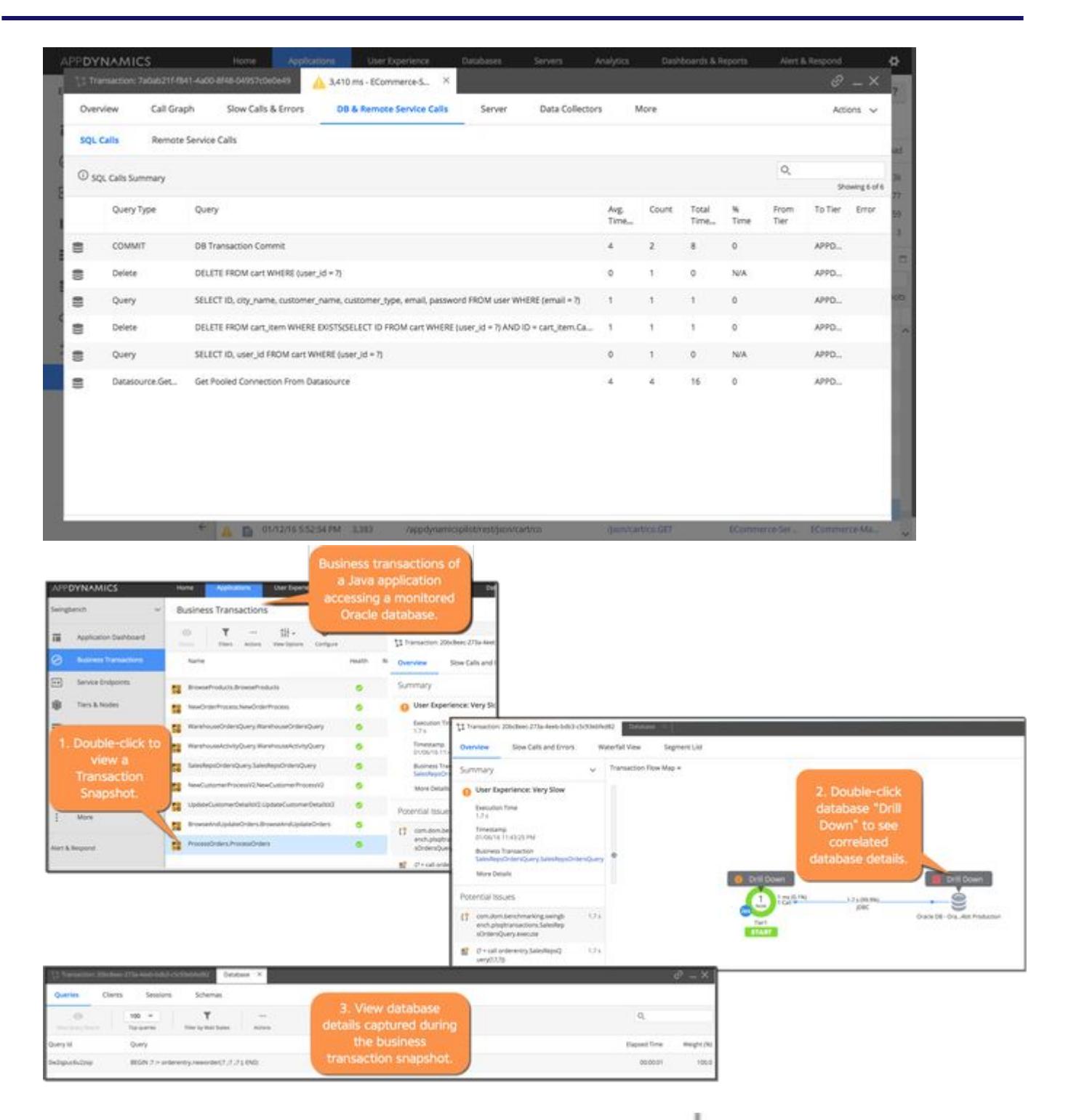

- 2. On the Remote Service Calls tab, sort the queries by Avg. Time (ms)  $\quad$  .
- 3. Select the slow call.
- 4. Click Drill Down into Downstream Call to gain further insight into the methods of the service call.

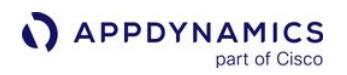

- 5. Sort the methods by the Time (ms) column.
- 6. Select a slow method.
- 7. Click **Details**  $\bullet$ **.**

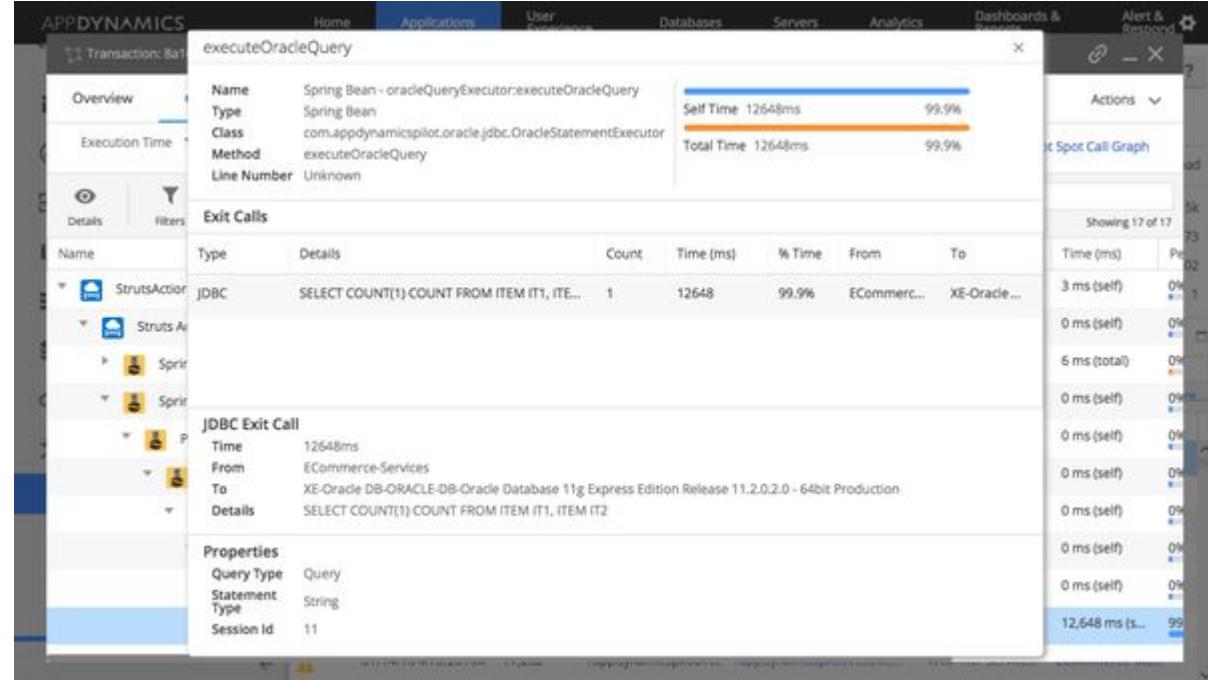

### <span id="page-1251-0"></span>Step 5: Does the problem affect all nodes in the slow tier.

1. In the Application or Tier Flow Map, click the tier or node icon to see a quick overview of the health of each node in the tier.

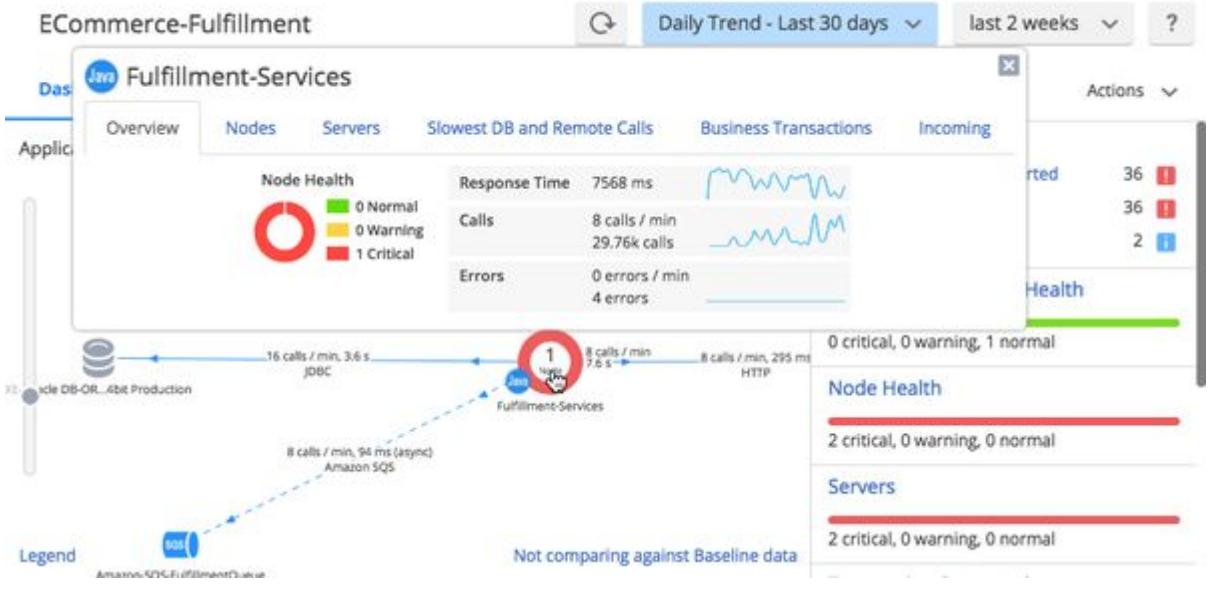

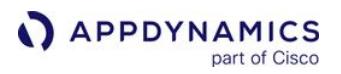

- 2. Is the problem affecting all nodes in the slow tier? If all the nodes are yellow or red, the answer to this question is Yes. Otherwise, the answer is No.
	- If Yes Go to [Step 6](#page-1252-0).
	- If No The problem is either in the node's hardware or in the way the software is configured on the node. If only one node in a tier is affected, the problem is probably not related to the application code. Follow these steps to determine a hardware related problem.
		- i. In the left navigation pane, click Tiers & Nodes.
		- ii. Expand the Tier in the right pane and double-click the affected node to open its Node Dashboard.
		- iii. Click the Memory tab
			- 1. Explore each of the available tabs to determine if you need to add memory to the node, configure additional memory for the application, or take some other corrective action.
		- iv. Click the **Server** tab.
			- 1. If the Hardware tab indicates a hardware related problem, contact your IT department.

You have isolated the problem.

#### <span id="page-1252-0"></span>Step 6: Check to see whether the problem affects most business transactions

1. On the **Application Dashboard**, look at the *Business Transaction Health* pane on the right side of the screen.

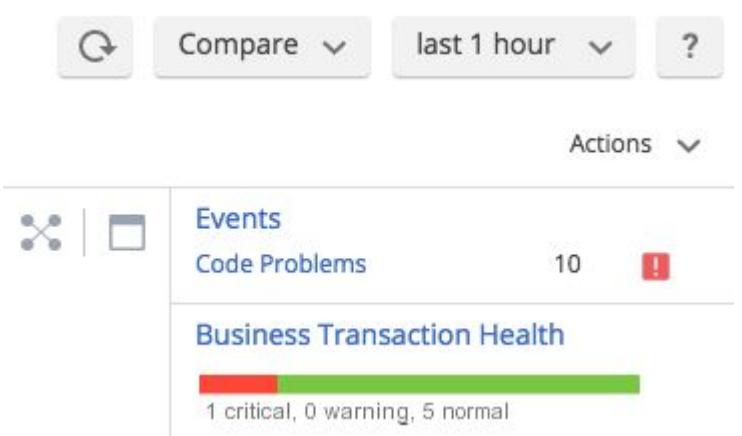

- 2. Is the bar representing Business Transaction Health is primarily yellow or red? Yes or No?
	- $\circ$  If No Then:
		- i. Click Business Transactions in the left navigation pane.
		- ii. Sort by Health, Transaction Score or other column headings to find the business transaction that is experiencing issues.
		- iii. Double-click the problematic business transaction to see its dashboard, then use the tabs to diagnose the problem.

You have isolated the problem.

AppDynamics GovAPM functionality may vary depending on your license. Consult your ordering documentation and account representative for questions regarding included features. GovAPM deployments include APM (Pro/Peak), Browser Real User Monitoring (BRUM) (Pro/Peak), Mobile Real User Monitoring (Pro/Peak), Database Visibility, Server Visibility, including Cluster Agent, and Transaction Analytics.

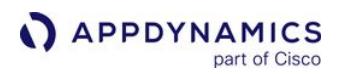

# Additional Help

If you've tried to diagnose the problem using the previous steps and haven't found the problem, see additional information for your specific agent:

- [Troubleshooting Applications](#page-1244-0)
- [Monitor Databases](#page-1238-0)
- [Slow Response Times for .NET](#page-1258-0)

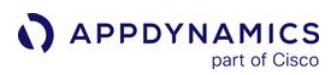

# Errors and Exceptions

AppDynamics Application Intelligence Platform captures and presents information on business transaction errors in the monitored environment.

At a high-level, a business transaction is considered to have an error if its normal processing has been affected by a code-level exception or error event, including custom error events based on methods you specify.

### View Error and Exception Information

The Controller UI presents information on errors and exceptions in various places in the UI, including in transaction snapshots, metrics, and dashboards.

The informational popups for tiers in flow maps have an error tab that displays error rate metrics for the tier:

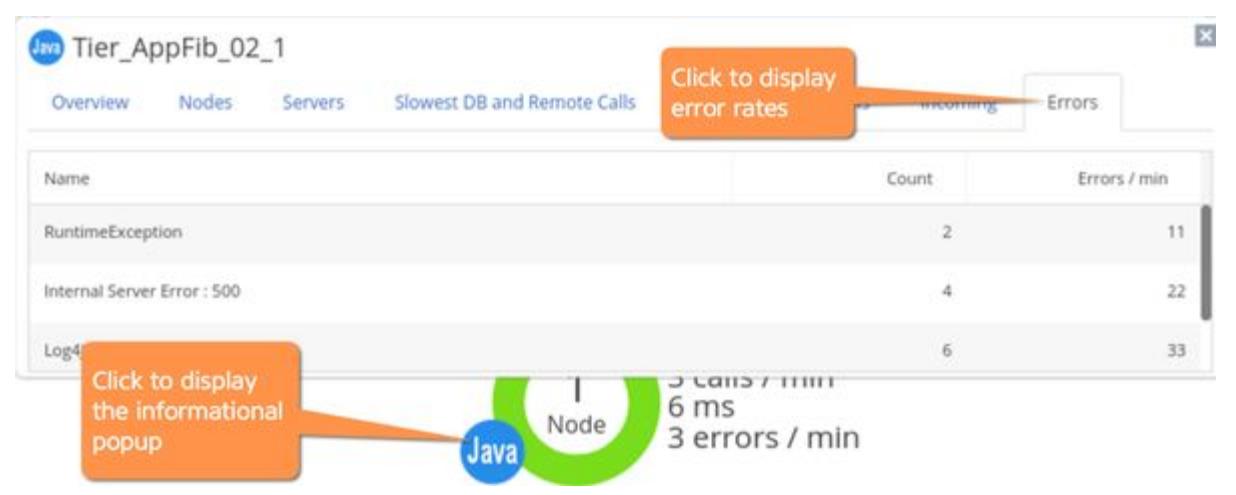

On the application and tier flow maps, the error rate is for all business transactions. On the business transaction flow map, errors apply only to the current business transaction.

The Metric Browser includes Error metrics:

AppDynamics GovAPM functionality may vary depending on your license. Consult your ordering documentation and account representative for questions regarding included features. GovAPM deployments include APM (Pro/Peak), Browser Real User Monitoring (BRUM) (Pro/Peak), Mobile Real User Monitoring (Pro/Peak), Database Visibility, Server Visibility, including Cluster Agent, and Transaction Analytics.

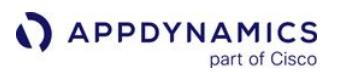

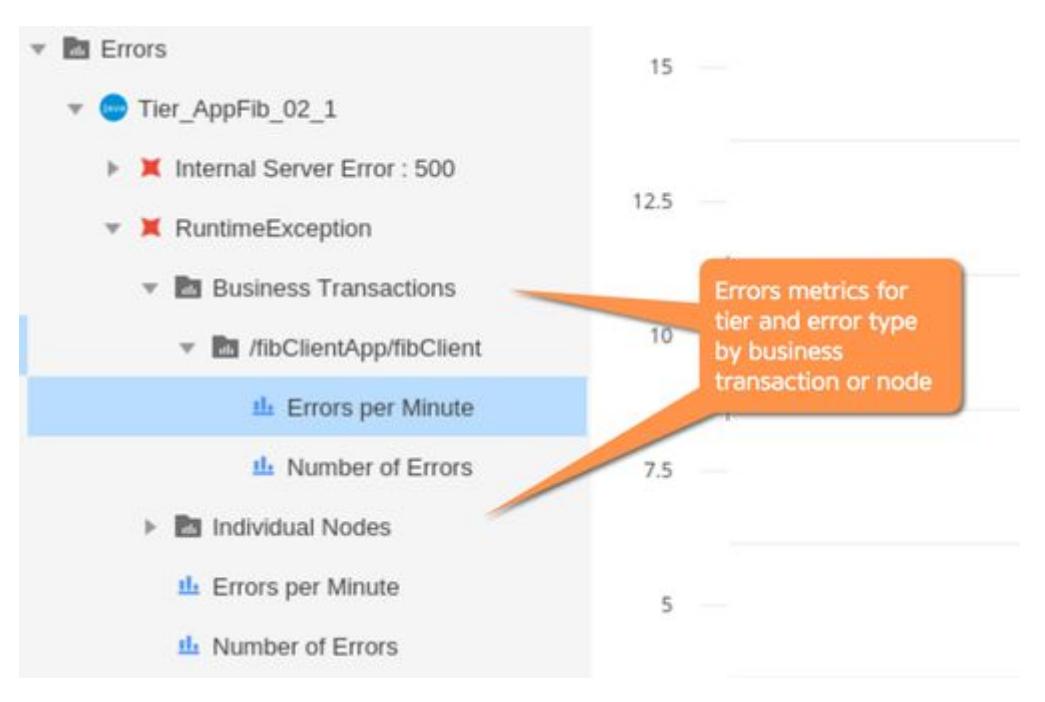

The Troubleshoot > Errors page shows all error transactions. The page contains two tabs, one for transaction errors and one for Exceptions.

The tabs show information on the rate of errors or exceptions, and lets you drill down to the error or exception for more information, as shown:

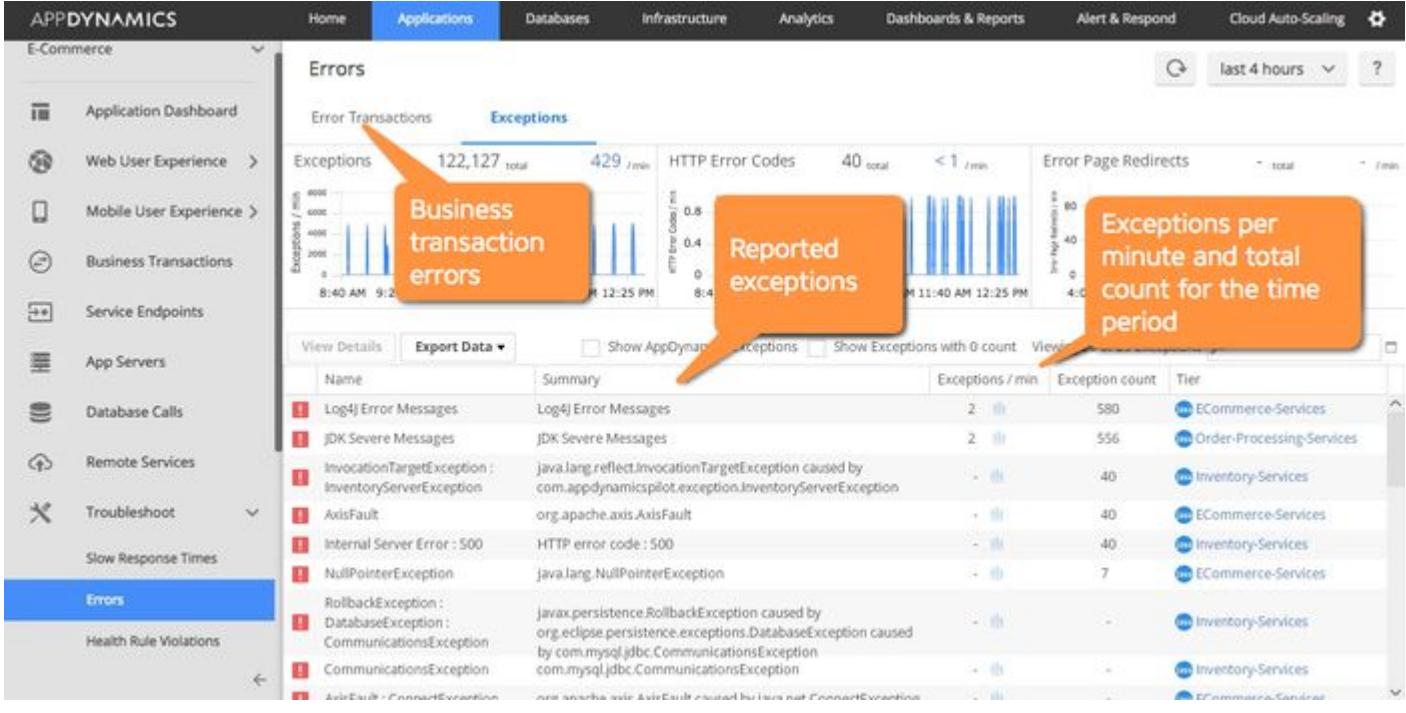

### Business Transaction Error

All transaction errors that have been detected according to the configured error detection rules in the selected time frame of the Controller UI appear in the Error Transactions tabs of the Errors page.

By default, AppDynamics considers a business transaction to be in error if it detects one of the following types of events in the context of the transaction:

- An unhandled exception or error. An exception that is thrown and never caught or caught after the business transaction terminates results in a transaction error, and the exception is presented in AppDynamics. An exception that is thrown and caught within the context of the business transaction is not considered a transaction error and the exception is not captured in AppDynamics.
- An exception caught in an exit call, such as a web service or database call.
- An HTTP error response, such as a status code 404 or 500 response.
- A custom-configured error method and error message.

Error detection configuration is described in [Error Detection](#page-1464-0).

Errors that occur on a downstream tier that are not propagated to the originating tier do not result in a business transaction error. If the originating client receives a 200 success response, for example, the business transaction is not considered an error. The error contained within the downstream tier does count against the Error Per Minute metric for the continuing segment.

When a business transaction experiences an error, it is counted only as an error transaction. It is not also counted as a slow, very slow or stalled transaction, even if the transaction was also slow or stalled.

#### Code Exceptions in AppDynamics

Code exceptions are a common cause of business transaction errors. The Exceptions tab in the **Errors** page shows an aggregated view of the exceptions across all transactions. For purposes of this view, AppDynamics considers the following types of incidents to be exceptions:

- Any exception logged with a severity of Error or Fatal (using Log4j, java.util.logging, Log4Net/NLog, or another supported logger). This applies even if the exception occurs outside the context of a business transaction, in which case the exception type is specified as Application Server.
- HTTP errors that do not occur in the context of a Business Transaction.
- Error page redirects.

Exceptions that are thrown and handled within a business transaction are not captured by AppDynamics and do not appear in the Exceptions tab.

When troubleshooting errors, notice that the number of business transaction errors does not necessarily correspond to the number of exceptions in a given time frame. A single transaction that counts as an error transaction can correspond to multiple exceptions. For example, as the transaction traverses tiers, it can generate an exception on each one. Troubleshooting an error typically involves finding the exception closest to the originating point of the error.

If a stack trace for the exception is available, you can access it from the Exception tab in the Controller UI. A stack trace is available for a given exception if the exception was passed in the log call. For example, a logging call in the form of logger.log(Level.ERROR, String msg, Throwable e) would include a stack trace, whereas a call in the form of logger.log(Level.ERROR, String msg) would not.

AppDynamics GovAPM functionality may vary depending on your license. Consult your ordering documentation and account representative for questions regarding included features. GovAPM deployments include APM (Pro/Peak), Browser Real User Monitoring (BRUM) (Pro/Peak), Mobile Real User Monitoring (Pro/Peak), Database Visibility, Server Visibility, including Cluster Agent, and Transaction Analytics.

### Agent Errors

The Java Agent differentiates between agent internal errors and application errors. By default, agent internal errors no longer set off health rule violations. You can view agent internal errors in the following Metric Browser path: Application Infrastructure Performance > <tier> > Agent > Internal Errors.

#### Error and Exception Limits

AppDynamics limits the number of registered error types (based on error-logging events, exception chains, and so on) to 4000. It maintains statistics only for registered error types.

Reaching the limit generates the CONTROLLER\_ERROR\_ADD\_REG\_LIMIT\_REACHED event. While it is possible

to increase the limit, we recommend refining the default error detection rules to reduce the number of error registrations to have the error you are not interested in capturing ignored.

[For more information, see information on configuring log errors and exceptions to ignore in](#page-1464-0) Error Detection.

#### Configure Errors and Exceptions

AppDynamics automatically recognizes errors and exceptions for many common frameworks. You can customize the default error detection behavior as needed, for example, if you use your own custom error framework. See [Error Detection.](#page-1464-0)

# <span id="page-1258-0"></span>Slow Response Times for .NET

You may notice that your application's response time is slow from these methods:

- You receive an alert: If you have received an email alert from AppDynamics that was configured through the use of health rules and policies, the email message provides a number of details about the problem that triggered the alert. See information about Email Notifications in [Notification Actions](#page-204-0)[. If the problem is related to slow response time, see](#page-1258-1) Initial Troubleshooting Steps.
- You view the Application Dashboard for a business application and see slow response times.
- A user reported slow response time that relates to a particular business transaction, for example, an internal tester reports "Searching for a hotel is slow".

#### <span id="page-1258-1"></span>Initial Troubleshooting Steps

In some cases, the source of your problem might be easily diagnosed by choosing Troubleshoot > Slow Response Times in the left navigation pane. See [Slow Response Times.](#page-1246-1)

#### .NET Resource Troubleshooting

If you've tried to diagnose the problem using those techniques and haven't found the problem, use the following troubleshooting approaches to find other ways to determine the root cause of the issue.

#### Step 1 - CPU saturated?

Is the CPU of the CLR saturated?

#### How do I know?

- 1. Display the Tier Flow Map.
- 2. Click the Nodes tab, and then click the Hardware tab.
- 3. Sort by CPU % (current).

If the CPU % is 90 or higher, the answer to the question in Step 4 is Yes. Otherwise, the answer is No.

Yes – Go to [Step 2](#page-1258-2)

No – Review various metrics in the Metric Browser to pinpoint the problem.

In the left navigation pane, click Servers > Tiers & Nodes > slow tier. Review these metrics in particular:

- ASP.NET -> Application Restarts
- ASP.NET -> Request Wait Time
- ASP.NET -> Requests Queued
- CLR -> Locks and Threads -> Current Logical Threads
- CLR -> Locks and Threads -> Current Physical Threads
- IIS -> Number of working processes
- IIS -> Application pools -> < Business application name> -> CPU%
- IIS -> Application pools -> < Business application name> -> Number of working processes
- IIS -> Application pools -> < Business application name> -> Working Set

You have isolated the problem and don't need to continue with the rest of the steps below.

#### <span id="page-1258-2"></span>Step 2 - Significant garbage collection activity?

### How do I know?

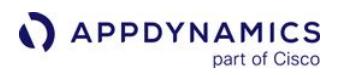

- 1. Display the Tier Flow Map.
- 2. Click the Nodes tab, and then click the Memory tab.
- 3. Sort by Time Spent on Collections (%) to see what percentage of processing time is being taken up with garbage collection activity.

If Time Spent on Collections (%) is higher than acceptable (say, over 40%), the answer to the question in Step 5 is Yes. Otherwise, the answer is No.

Is there significant garbage collection activity?

Yes – Go to [Step 3](#page-1259-0).

No – Use your standard tools to produce memory dumps; review these to locate the source of the problem.

You have isolated the problem and don't need to continue with the rest of the steps below.

### <span id="page-1259-0"></span>Step 3 - Memory leak?

Is there a memory leak?

### How do I know?

- 1. From the list of nodes displayed in the previous step (when you were checking for garbage collecting activity), double-click a node that is experiencing significant GC activity.
- 2. Click the Memory tab, then review the committed bytes counter and the size of the Gen0, Gen1, Gen2 and large heaps.

AppDynamics GovAPM functionality may vary depending on your license. Consult your ordering documentation and account representative for questions regarding included features. GovAPM deployments include APM (Pro/Peak), Browser Real User Monitoring (BRUM) (Pro/Peak), Mobile Real User Monitoring (Pro/Peak), Database Visibility, Server Visibility, including Cluster Agent, and Transaction Analytics.
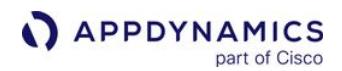

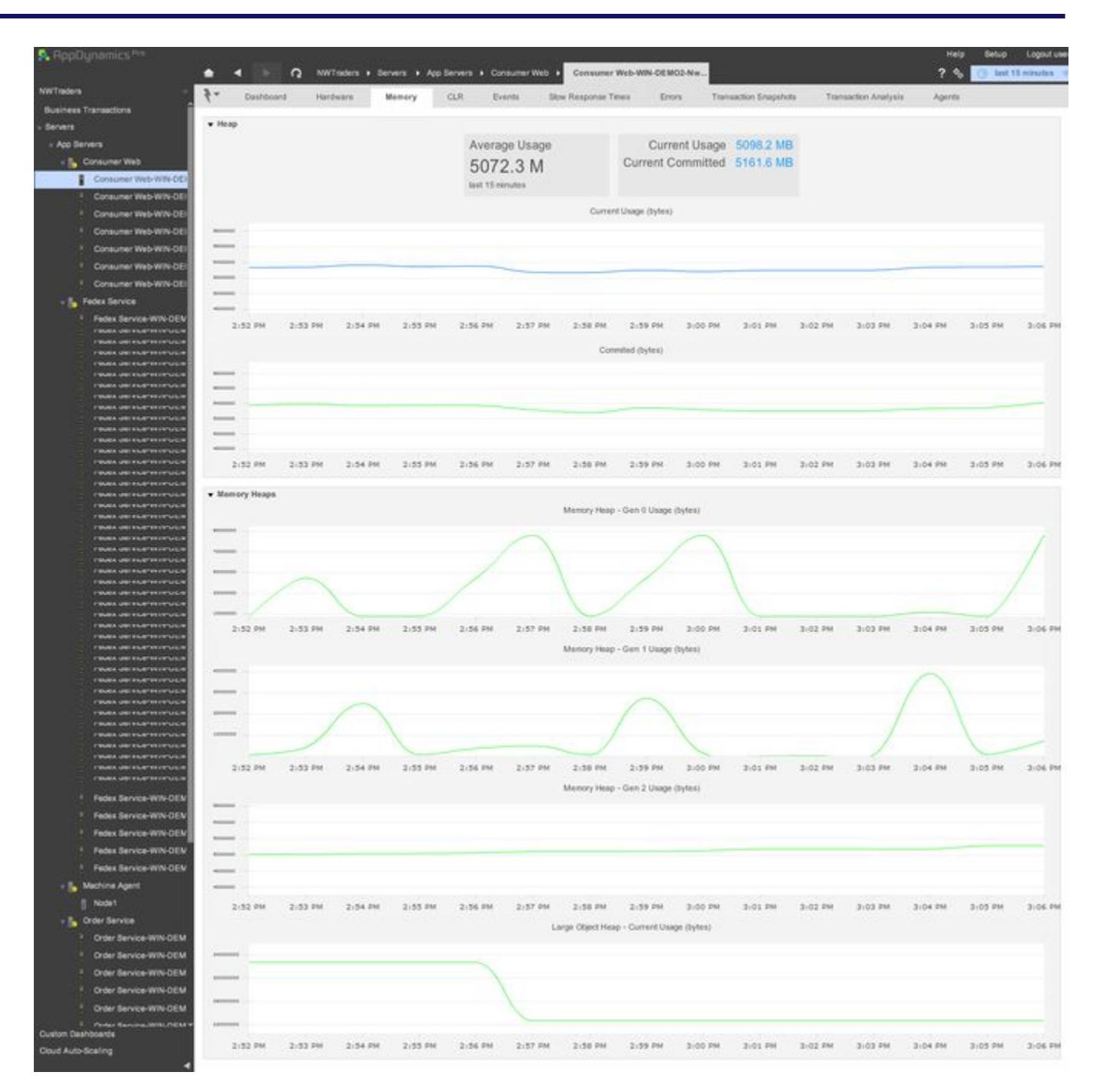

If memory is not being released (one or more of the above indicators is trending upward), the answer to the question in Step 6 is Yes. Otherwise, the answer is No.

Yes – Use your standard tools for troubleshooting memory problems. You can also review ASP.NET metrics; click Tiers & Nodes > slow tier > ASP.NET.

No – Use your standard tools to produce memory dumps; review these to locate the source of the problem.

AppDynamics GovAPM functionality may vary depending on your license. Consult your ordering documentation and account representative for questions regarding included features. GovAPM deployments include APM (Pro/Peak), Browser Real User Monitoring (BRUM) (Pro/Peak), Mobile Real User Monitoring (Pro/Peak), Database Visibility, Server Visibility, including Cluster Agent, and Transaction Analytics.

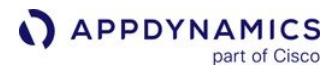

Whether you answered Yes or No, you have isolated the problem.

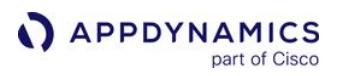

# Java Resource Issues

These troubleshooting guidelines may help you determine the root cause of many Java-related issues.

# Step 1. CPU saturated?

Is the CPU of the JVM saturated?

## How do I know?

- 1. Display the Tier Flow Map.
- 2. Click the Nodes tab, and then show Hardware data.
- 3. Sort by CPU % (current).

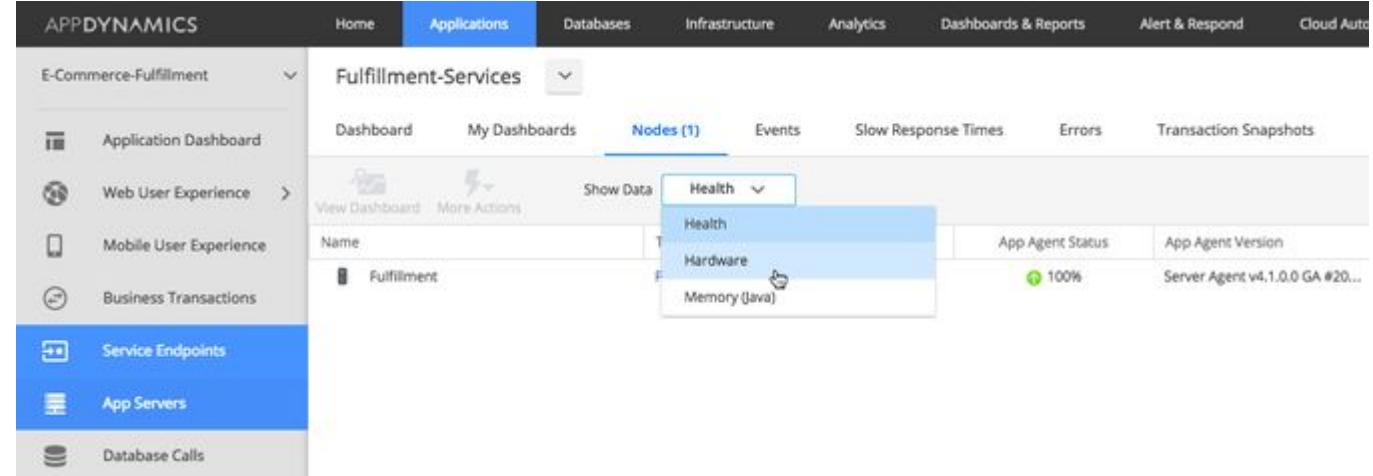

If the CPU % is 90 or higher, the answer to this question is Yes. Otherwise, the answer is No.

Yes – Go to [Step 2](#page-1262-0).

No – The issue is probably related to a custom implementation your organization has developed. Take snapshots of the affected tier or node(s) and work with internal developers to resolve the issue.

#### <span id="page-1262-0"></span>Step 2. Significant garbage collection activity?

Is there significant garbage collection activity?

#### How do I know?

- 1. Display the Tier Flow Map.
- 2. Click the Nodes tab, and then click the Memory tab.
- 3. Sort by GC Time Spent to see how many milliseconds per minute is being spent on GC; 60,000 indicates 100%.
- 4. If GC Time Spent is higher than 500 ms, the answer to the question in Step 5 is Yes. Otherwise, the answer is No.

#### Result

Yes – Go to [Step 3](#page-1263-0).

AppDynamics GovAPM functionality may vary depending on your license. Consult your ordering documentation and account representative for questions regarding included features. GovAPM deployments include APM (Pro/Peak), Browser Real User Monitoring (BRUM) (Pro/Peak), Mobile Real User Monitoring (Pro/Peak), Database Visibility, Server Visibility, including Cluster Agent, and Transaction Analytics.

#### No – Go to [Step 4.](#page-1264-0)

# <span id="page-1263-0"></span>Step 3. Memory leak?

Is there a memory leak?

# How do I know?

- 1. From the list of nodes displayed in the previous step (when you were checking for Garbage Collecting activity), double-click a node that is experiencing significant GC activity.
- 2. Click the Memory tab, then scroll down to display the Memory Pool graphs at the bottom of the panel.
- 3. Double-click the Old Gen memory pools chart.

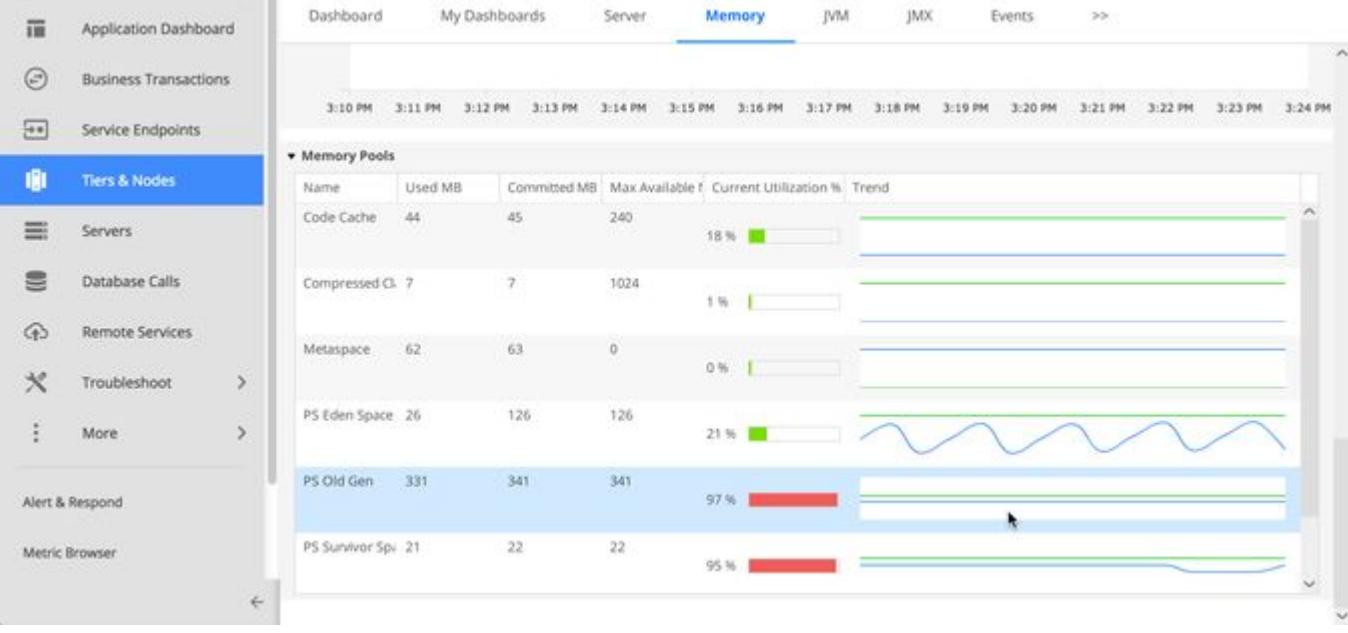

If memory is not being released (use is trending upward), the answer to this question is Yes. Otherwise, the answer is No.

## Result

Yes – Use various AppDynamics features to track down the leak. One useful tool for diagnosing a memory leak is object instance tracking, which lets you track objects you are creating and determine why they aren't being released as needed. Using object instance tracking, you can pinpoint exactly where in the code the leak is occurring. For instructions on configuring object instance tracking, as well as links to other tools for finding and fixing memory leaks, see Need more help?.

No – Increase the size of the JVM. If there is significant GC activity but there isn't a memory leak, then you probably aren't configuring a large enough heap size for the activities the code is performing. Increasing the available memory should resolve your problem.

Whether you answered Yes or No, you have isolated the problem.

AppDynamics GovAPM functionality may vary depending on your license. Consult your ordering documentation and account representative for questions regarding included features. GovAPM deployments include APM (Pro/Peak), Browser Real User Monitoring (BRUM) (Pro/Peak), Mobile Real User Monitoring (Pro/Peak), Database Visibility, Server Visibility, including Cluster Agent, and Transaction Analytics.

#### <span id="page-1264-0"></span>Step 4. Resource leak?

Is there a resource leak?

## How do I know?

- 1. In the left Navigation pane, go to (for example) Metric Browser > Application Infrastructure Performance > TierName > Individual Nodes > NodeName > JMX > JDBC Connection Pools > PoolName.
- 2. Add the Active Connections and Maximum Connections metrics to the graph.
- 3. Repeat as needed for various pools your application is using.

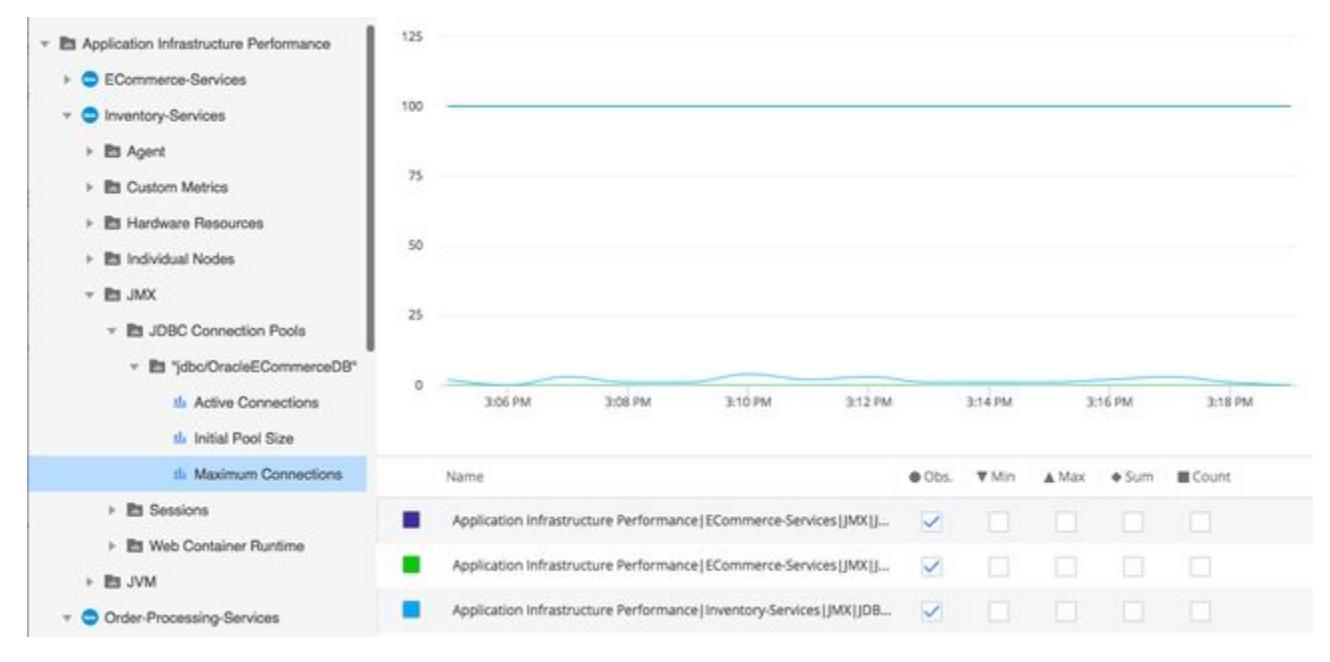

If connections are not being released (use is trending upward), the answer to the question in Step 7 is Yes. Otherwise, the answer is No.

#### Result

Yes – To determine where in your code resources are being created but not being released as needed, take a few thread dumps using standard commands on the problematic node. You can also create a diagnostic action within AppDynamics to create a thread dump; see Thread Dump Actions in [Diagnostic Actions.](#page-210-0)

No – Restart the JVM. If none of the above diagnostic steps addressed your issue, it's possible you're simply seeing a one-time unusual circumstance, which restarting the JVM can resolve.

AppDynamics GovAPM functionality may vary depending on your license. Consult your ordering documentation and account representative for questions regarding included features. GovAPM deployments include APM (Pro/Peak), Browser Real User Monitoring (BRUM) (Pro/Peak), Mobile Real User Monitoring (Pro/Peak), Database Visibility, Server Visibility, including Cluster Agent, and Transaction Analytics.

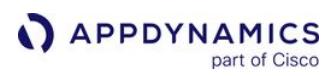

# <span id="page-1265-0"></span>Java Memory Leaks

ਜਿ

This page describes how to detect and troubleshoot Java memory leaks.

- To activate Automatic Leak Detection, you need the Configure Agent Properties permission.
- To start an On Demand Capture Session, you need the Advanced Agent Operation permission. See [Manage Custom Roles](https://docs.appdynamics.com/display/ACCOUNTS/Manage+Custom+Roles).

The garbage collection feature of the JVM greatly reduces the opportunities to introduce memory leaks into a codebase. However, because garbage collection does not eliminate memory leaks completely, AppDynamics includes Automatic Leak Detection for supported JVMs.

#### Automatic Leak Detection

You can access Automatic Leak Detection on the Memory tab of the Node Dashboard. Automatic Leak Detection is disabled by default because it increases overhead on the JVM. You should enable leak detection mode only when you suspect a memory leak problem. Turn off Automatic Leak Detection after you identify the cause for the leak.

Automatic Leak Detection uses On Demand Capture Sessions to capture actively used collections, any class that implements JDK Map or Collection interface during the capture period. The default capture period is 10 minutes.

AppDynamics tracks every Java collection that meets the following criteria:

- The collection has been alive for at least 30 minutes.
- The collection has at least 1000 elements.
- The collection Deep Size is at least 5 MB. The agent calculates Deep Size by traversing recursive object graphs of all the objects in the collection.

The following node properties define the defaults for leak detection criteria:

- minimum-age-for-evaluation-in-minutes
- minimum-number-of-elements-in-collection-to-deep-size
- minimum-size-for-evaluation-in-mb

#### See [App Agent Node Properties](#page-1051-0).

The Java Agent tracks the collection and identifies potential leaks using a linear regression model. You can identify the root cause of the leak by tracking frequent access to the collection over a period of time.

After it qualifies a collection, AppDynamics monitors the collection size for a long-term growth trend. Positive growth indicates the collection is the potential source of a memory leak.

After AppDynamics identifies a leaking collection, the Java Agent automatically triggers diagnostics every 30 minutes. The diagnostics capture a shallow content dump and activity traces of the code path and business transactions that access the collection. You can drill down into any leaking collection monitored by the agent, to manually trigger Content Summary Capture and Access Tracking sessions.

AppDynamics GovAPM functionality may vary depending on your license. Consult your ordering documentation and account representative for questions regarding included features. GovAPM deployments include APM (Pro/Peak), Browser Real User Monitoring (BRUM) (Pro/Peak), Mobile Real User Monitoring (Pro/Peak), Database Visibility, Server Visibility, including Cluster Agent, and Transaction Analytics.

You can also monitor memory leaks for custom memory structures. Typically custom memory structures are used as caching solutions. In a distributed environment, caching can easily become a prime source of memory leaks. It is therefore important to manage and track memory statistics for these memory structures. To do this, you must first configure custom memory structures. See [Custom Memory Structures for Java](#page-1200-0).

# <span id="page-1266-0"></span>Workflow to Troubleshoot Memory Leaks

You can use this workflow to troubleshoot memory leaks on JVMs that have been identified with a potential memory leak problem:

- 1. Monitor memory for potential JVM memory leaks.
- 2. Enable automatic leak detection.
- 3. Start an on demand capture session.
- 4. Detect and troubleshoot leaking conditions.

# Monitor Memory for Potential JVM Leaks

Use the Node dashboard to identify the memory leak. A possible memory leak is indicated by a growing trend in the heap as well as the old/tenured generation memory pool.

An object is automatically marked as a potentially leaking object when it shows a positive and steep growth slope.

#### The Automatic Memory Leak dashboard shows:

- Collection Size—The number of elements in a collection.
- Potentially Leaking—Potentially leaking collections display as red. You should start diagnostic sessions on potentially leaking objects.
- Status—Indicates if a diagnostic session has been started on an object.
- Collection Size Trend—A positive and steep growth slope indicates a potential memory leak.

To identify long-lived collections, compare the JVM start time and Object Creation Time.

If no captured collections display, ensure that you have the correct configuration for detecting potential memory leaks.

## Enable Memory Leak Detection

Memory leak detection is available through the Automatic Leak Detection feature. Once the Automatic Leak Detection feature is turned on and a capture session has been started, AppDynamics tracks all frequently used collections. Therefore, using this mode results in higher overhead.

- 1. Turn on Automatic Leak Detection mode only when a memory leak problem is identified
- 2. Click Start On Demand Capture Session to start monitoring frequently used collections and detect leaking collections.
- 3. After you identify and resolve the leak, turn the capture session and the leak detection modes off.
- 4. Start diagnosis on one individual collection at a time to achieve optimum performance.

## Troubleshoot Memory Leaks

After detecting a potential memory leak, troubleshooting the leak involves performing these three actions:

AppDynamics GovAPM functionality may vary depending on your license. Consult your ordering documentation and account representative for questions regarding included features. GovAPM deployments include APM (Pro/Peak), Browser Real User Monitoring (BRUM) (Pro/Peak), Mobile Real User Monitoring (Pro/Peak), Database Visibility, Server Visibility, including Cluster Agent, and Transaction Analytics.

- Select the Collection Object that you want to monitor
- [Use Content Inspection](#page-1267-0)
- [Use Access Tracking](#page-1267-1)

#### Select the Collection Object to Monitor

On the Automatic Leak Detection dashboard, right-click the class name and click Drill Down.

For performance reasons, start the troubleshooting session on a single collection object at a time.

#### <span id="page-1267-0"></span>Use Content Inspection

Content Inspection identifies which part of the application the collection belongs to so that you can start troubleshooting. It allows monitoring histograms of all the elements in a particular collection.

Enable Automatic Leak Detection by starting an On Demand Capture Session, select the object you want to troubleshoot, and then follow the steps listed below:

- 1. Click the Content Inspection tab.
- 2. Click Start Content Summary Capture Session to start the content inspection session.
- 3. Enter the session duration. Allow at least 1 2 minutes for data generation.
- 4. Click Refresh to retrieve the session data.
- 5. Click on the snapshot to view details about an individual session.

## <span id="page-1267-1"></span>Use Access Tracking

Use Access Tracking to view the actual code paths and business transactions accessing the collections object.

As described above in [Workflow to Troubleshoot Memory Leaks](#page-1266-0), enable Automatic Leak Detection, start an On Demand Capture Session, select the object you want to troubleshoot, and then follow the steps listed below:

- 1. Select the Access Tracking tab
- 2. Click Start Access Tracking Session to start the tracking session.
- 3. Enter the session duration. Allow at least 1-2 minutes for data generation.
- 4. Click Refresh to retrieve session data.
- 5. Click the snapshot to view details about an individual session.

The troubleshooting information pane shows the Java stack trace associated with the session. By default, the stack trace is shown to a depth of 10 lines. If you would like to temporarily increase the number of lines captures, you can use the maximum-activity-trace-stack-depth Java Agent property described on [App Agent Node Properties Reference.](#page-1053-0)

Increasing the stack trace depth can consume a significant amount of system resources. You must remove the property or set it back to the default value of 10 after you have captured the desired information.

AppDynamics GovAPM functionality may vary depending on your license. Consult your ordering documentation and account representative for questions regarding included features. GovAPM deployments include APM (Pro/Peak), Browser Real User Monitoring (BRUM) (Pro/Peak), Mobile Real User Monitoring (Pro/Peak), Database Visibility, Server Visibility, including Cluster Agent, and Transaction Analytics.

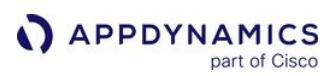

# Java Memory Thrash

Memory thrash is caused when a large number of temporary objects are created in very short intervals. Although these objects are temporary and are eventually cleaned up, the garbage collection mechanism may struggle to keep up with the rate of object creation. This may cause application performance problems. Monitoring the time spent in garbage collection can provide insight into performance issues, including memory thrash.

For example, an increase in the number of spikes for major collections either slows down a JVM or indicates potential memory thrash. Use object instance tracking to isolate the root cause of the memory thrash. To configure and enable object instance tracking, see [Object Instance Tracking for Java.](#page-1198-0)

AppDynamics automatically tracks object instances for the top 20 core Java (system) classes and the top 20 application classes.

The Object Instance Tracking subtab provides the number of instances for a particular class and graphs the count trend of those object in the JVM. It provides the shallow memory size (the memory footprint of the object and the primitives it contains) used by all the instances.

#### Analyze Memory Thrash

Once a memory thrash problem is identified in a particular collection, start the diagnostic session by drilling down into the suspected problematic class.

Select the class name to monitor and click Drill Down at the top of the Object Instance Tracking dashboard or right-click the class name and select the Drill Down option.

For optimal performance, trigger a drill-down action on a single instance or class name at a time.

After the drill down action is triggered, data collection for object instances is performed every minute. This data collection is considered to be a diagnostic session and the Object Instance Tracking dashboard for that class is updated with this icon  $\blacksquare$ , to indicate that a diagnostic session is in progress.

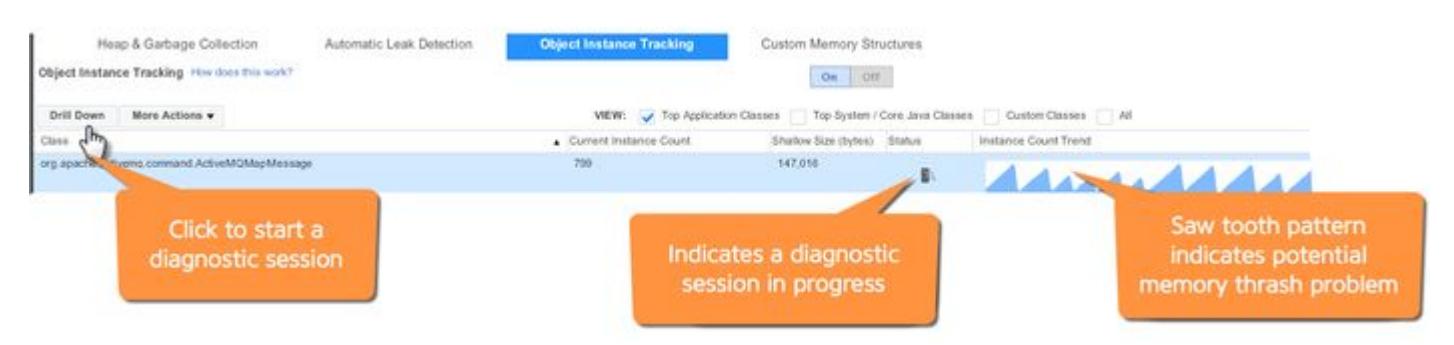

The Object Instance Tracking dashboard indicates possible cases of memory thrash. Prime indicators of memory thrash problems indicated on the Object Instance Tracking dashboard are:

• Current Instance Count: A high number indicates the possible allocation of a large number of temporary objects.

AppDynamics GovAPM functionality may vary depending on your license. Consult your ordering documentation and account representative for questions regarding included features. GovAPM deployments include APM (Pro/Peak), Browser Real User Monitoring (BRUM) (Pro/Peak), Mobile Real User Monitoring (Pro/Peak), Database Visibility, Server Visibility, including Cluster Agent, and Transaction Analytics.

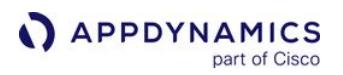

- Shallow Size: Is the approximate memory used by all instances in a class. A large number for shallow size signals potential memory thrash.
- Instance Count Trend: A saw wave is an instant indication of memory thrash.

If you suspect you have a memory thrash problem at this point, then you should verify that this is the case. See To verify memory thrash.

#### Verify Memory Thrash

Select the class name to monitor and click Drill Down at the top of the Object Instance Tracking dashboard. On the Object Instance Tracking window, click Show Major Garbage Collections.

The following Object Instance Tracking Overview provides further evidence of a memory thrash problem.

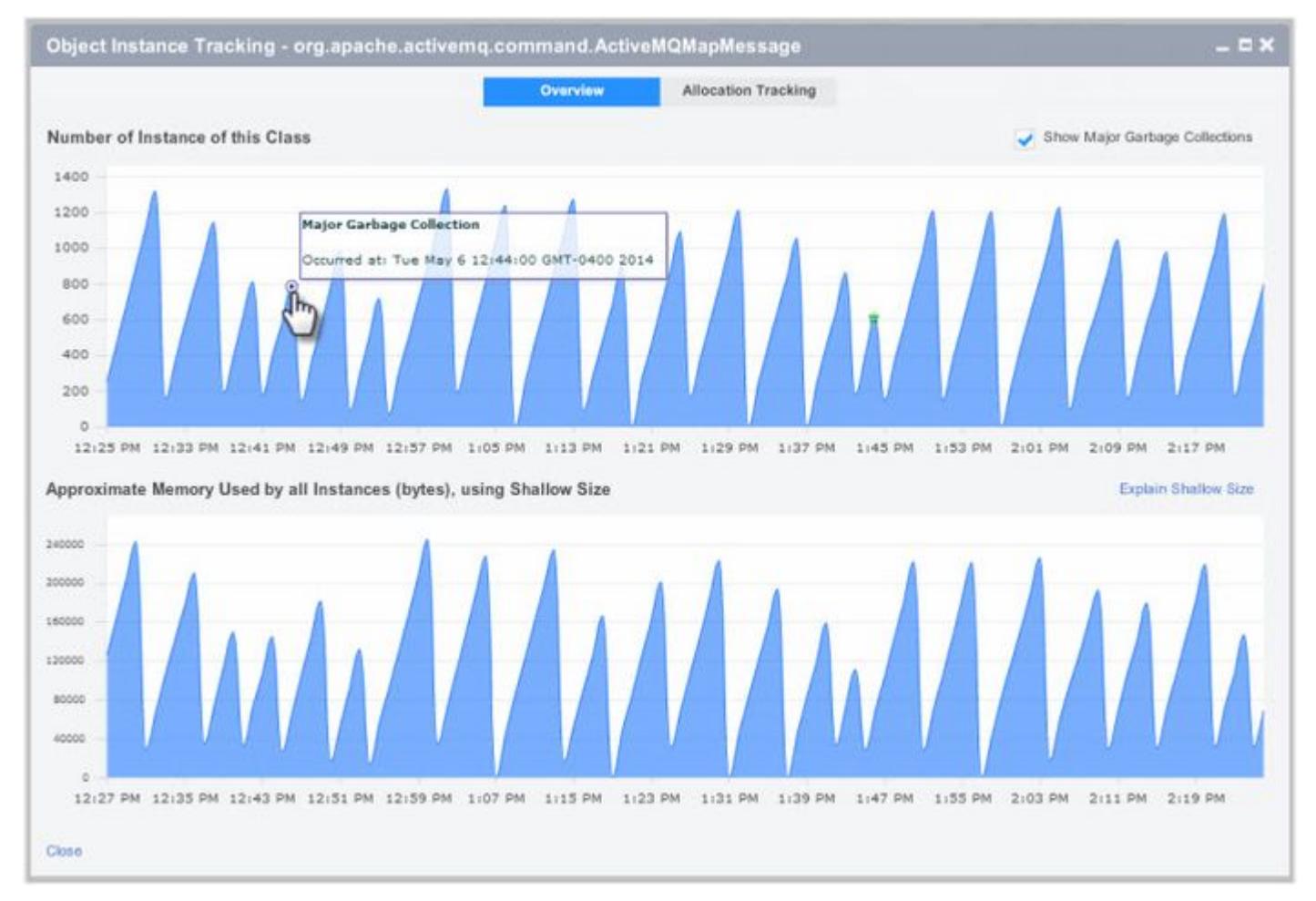

If the instance count doesn't vary with the garbage collection cycle, it is an indication of a potential leak and not a memory thrash problem. See [Java Memory Leaks.](#page-1265-0)

AppDynamics GovAPM functionality may vary depending on your license. Consult your ordering documentation and account representative for questions regarding included features. GovAPM deployments include APM (Pro/Peak), Browser Real User Monitoring (BRUM) (Pro/Peak), Mobile Real User Monitoring (Pro/Peak), Database Visibility, Server Visibility, including Cluster Agent, and Transaction Analytics.

# Troubleshoot Java Memory Thrash Using Allocation Tracking

Allocation Tracking tracks all the code paths and those business transactions that are allocating instances of a particular class. It detects those code path/business transactions that are creating and throwing away instances.

To use allocation tracking:

- 1. Using the Drill Down option, trigger a diagnostic session.
- 2. Click the Allocation Tracking tab.
- 3. Click Start Allocation Tracking Session to start tracking code paths and business transactions.
- 4. Enter the session duration and allow at least 1 to 2 minutes for data generation.
- 5. Click Refresh to retrieve the session data.
- 6. Click a session to view its details.
- 7. Use the Information presented in the Code Paths and Business Transaction panels to identify the origin of the memory thrash problem.

#### Monitor Java Object Instances

If the application uses a JRE (rather than a JDK), use these steps to enable object instance tracking:

- 1. Ensure the tools.jar file is in the jre/lib/ext directory.
- 2. On the Node Dashboard, click the Memory tab.
- 3. On the Memory tab, click the Object Instance Tracking subtab.
- 4. Click On and then OK.

See [Object Instance Tracking for Java.](#page-1198-0)

AppDynamics GovAPM functionality may vary depending on your license. Consult your ordering documentation and account representative for questions regarding included features. GovAPM deployments include APM (Pro/Peak), Browser Real User Monitoring (BRUM) (Pro/Peak), Mobile Real User Monitoring (Pro/Peak), Database Visibility, Server Visibility, including Cluster Agent, and Transaction Analytics.

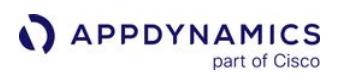

# Code Deadlocks for Java

By default, the Java Agent detects code deadlocks. You can find deadlocks and see their details using the Events list or the REST API.

# Code Deadlocks and Their Causes

In multi-threaded development environments, it is common to use more than a single lock. However, sometimes deadlocks will occur. Here are some possible causes:

- The order of the locks is not optimal
- The context in which they are being called (for example, from within a callback) is not correct
- Two threads may wait for each other to signal an event

# Finding Deadlocks Using the Events List

Select Code Problems (or just Code Deadlock) in the Filter By Event Type list to see code deadlocks in the Events list. The following list shows two deadlocks in the ECommerce tier.

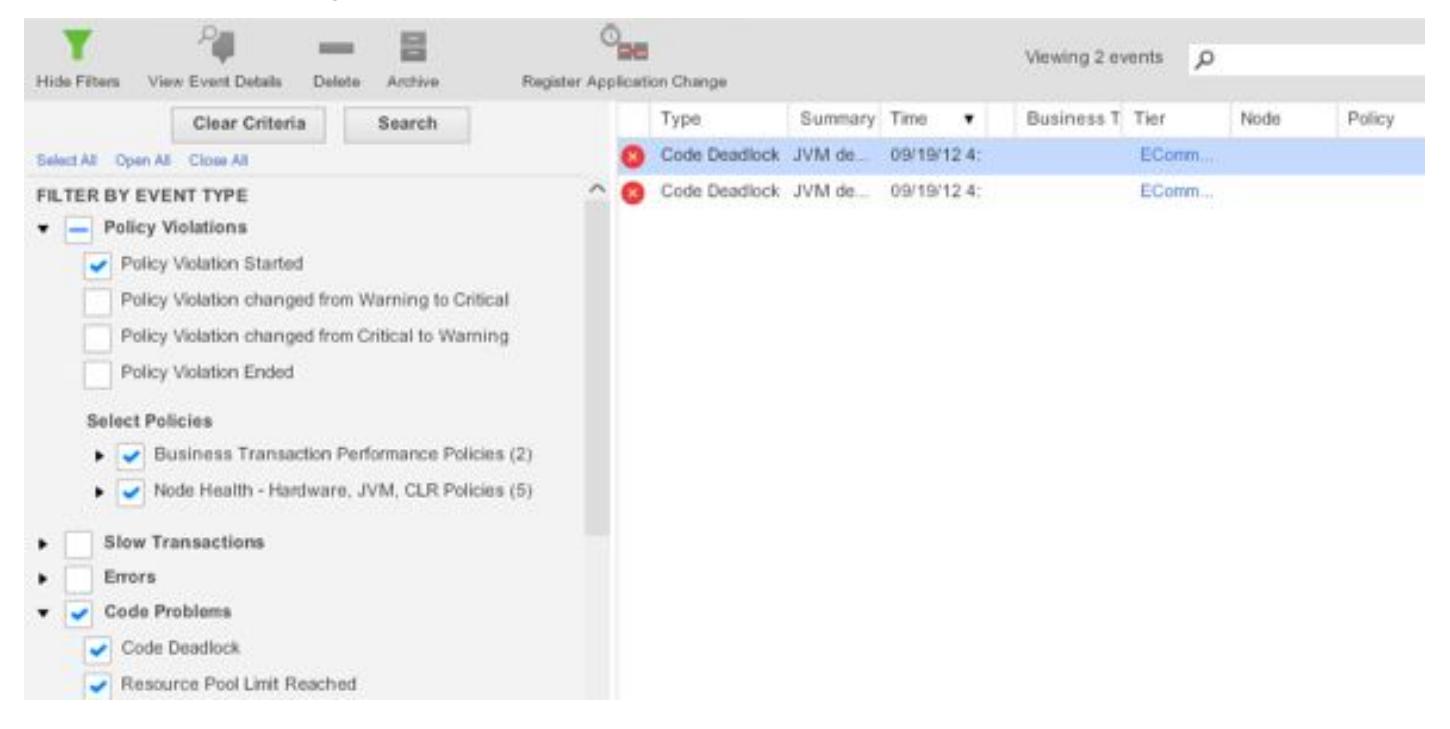

To examine a code deadlock, double-click the deadlock event in the events list and then click the Code Deadlock Summary tab. Details about the deadlock are in the Details tab. See [Monitor Events.](#page-84-0)

# Find Deadlocks Using the REST API

You can detect a DEADLOCK event-type using the AppDynamics REST API. For details, see the example Retrieve event data.

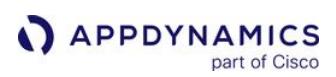

# Thread Contention

# Works with:

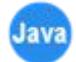

Thread contention arises when two or more threads attempt to access the same resource at the same time. This page describes how AppDynamics helps you diagnose and resolve thread contention issues.

# Performance Issues Resulting from Thread Contention

Multithreaded programming techniques are common in applications that require asynchronous processing. Although each thread has its own call stack in such applications, threads may need to access shared resources, such as a lock, cache, or counter. See [Enabling Thread Correlation.](#page-529-0)

While synchronization techniques can help to prevent interference between threads in such scenarios, they may nevertheless compete for access to shared resources. This can result in application performance degradation or even data integrity issues.

AppDynamics can help you identify and resolve problems relating to thread contention in business transactions and service endpoints. See [Trace Multithreaded Transactions for Java](#page-535-0).

# Thread Contention Detection

AppDynamics detects thread contention based on the thread state of the instrumented application.

It identifies these block or waiting states in the JVM:

- Acquiring a lock ( MONITOR\_WAIT )
- Waiting for a condition ( CONDOR\_WAIT )
- Sleeping ( OBJECT\_WAIT )
- A blocking I/O operation

The OBJECT\_WAIT state is triggered when the application makes one of the following calls:

- Thread.sleep
- Object.wait
- Thread.join
- LockSupport.parkNano s
- LockSupport.parkUntil
- LockSupport.park

The Controller alerts you to possible thread contention problems in the **Potential Issues** pane of the Business Transaction Flow Map. From there, you can use the browser to access additional information about blocked and waiting threads in business transactions or service endpoints, and determine the cause of the performance problem.

The following sections explain how you use the browser to surface contention information for business transaction and service endpoints.

# Thread Contention in Transaction Snapshots

To view information about thread contention:

1. In the transaction snapshot navigation page, look for items labeled as Thread Contention issues in the Potential Issues pane. The time column indicates blocked or wait time:

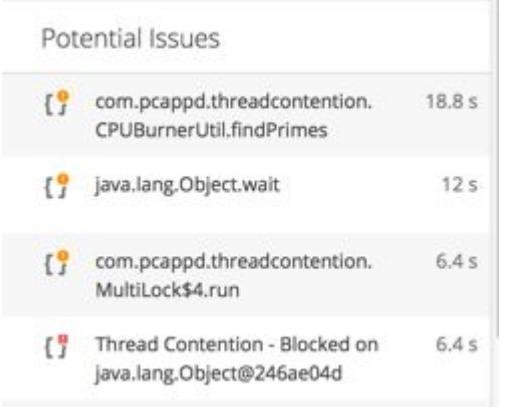

2. To display more information about the blocked method, click the thread contention item and select Drill Down into Call Graph:

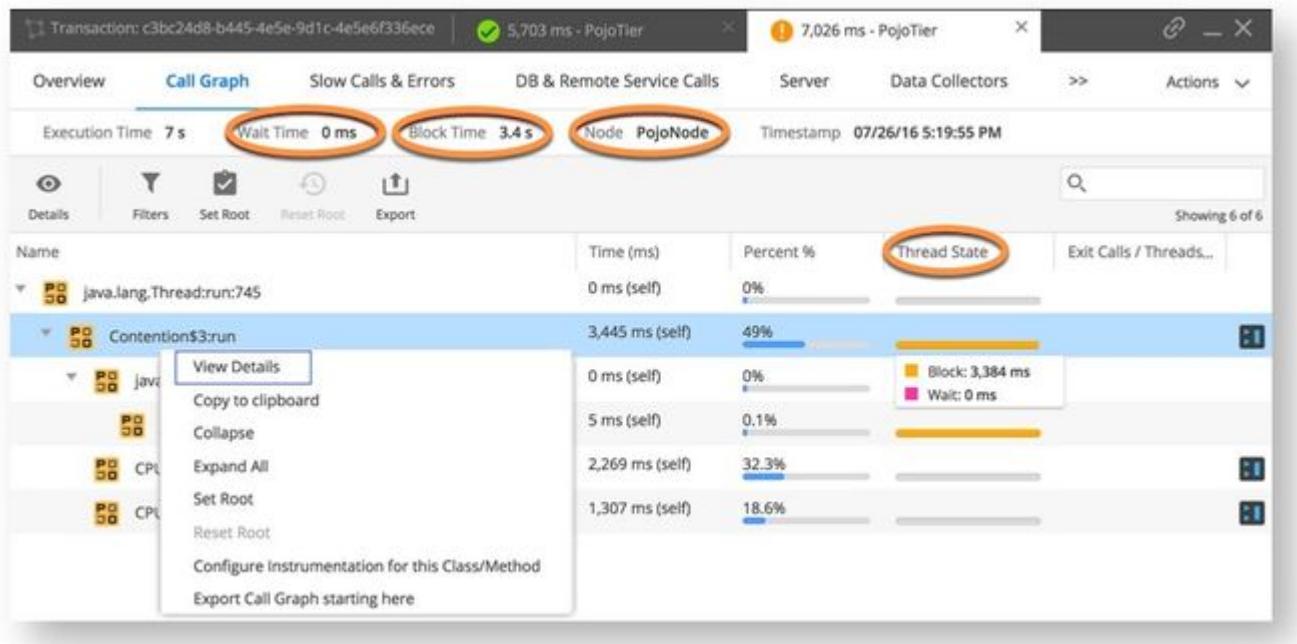

The call graph shows the following information relevant to thread contention:

- o In the Call Graph header, Wait Time and Block Time indicate aggregate measures for the thread in one segment of the business transaction.
- **In the Call Graph header, Node specifies the name of the node hosting the contending threads, PojoNode in the** example above.
- The Time column indicates the total self time for the method.
- The Percent% column shows the amount of time spent in the method as a percentage of overall time for the thread.

The Thread State Column indicates the degree of thread contention issues for the method. Gray means no problems; yellow to red shading signals the severity of contention problems.

(When you hover over the bar, a breakdown of the elements that make up the thread state is shown: This includes Block time and Wait time by default. To include Cpu Time in the Thread State detail, Dev mode must be enabled.)

3. Right-click on any method with a thread state that indicates block or wait times and select View Details. The Thread Contention details pane appears:

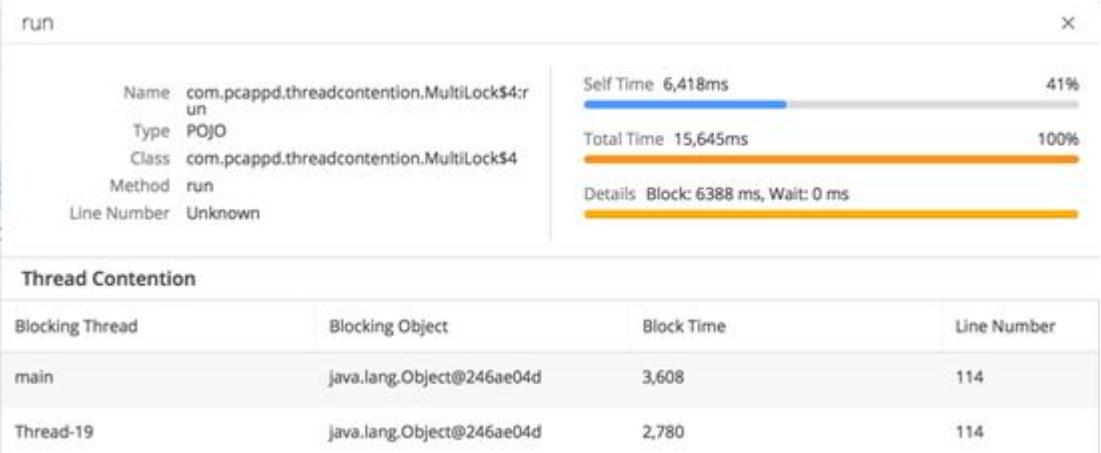

The Thread Contention details pane displays the name of the blocked method in the top left corner and adds the following information in the Thread Contention table:

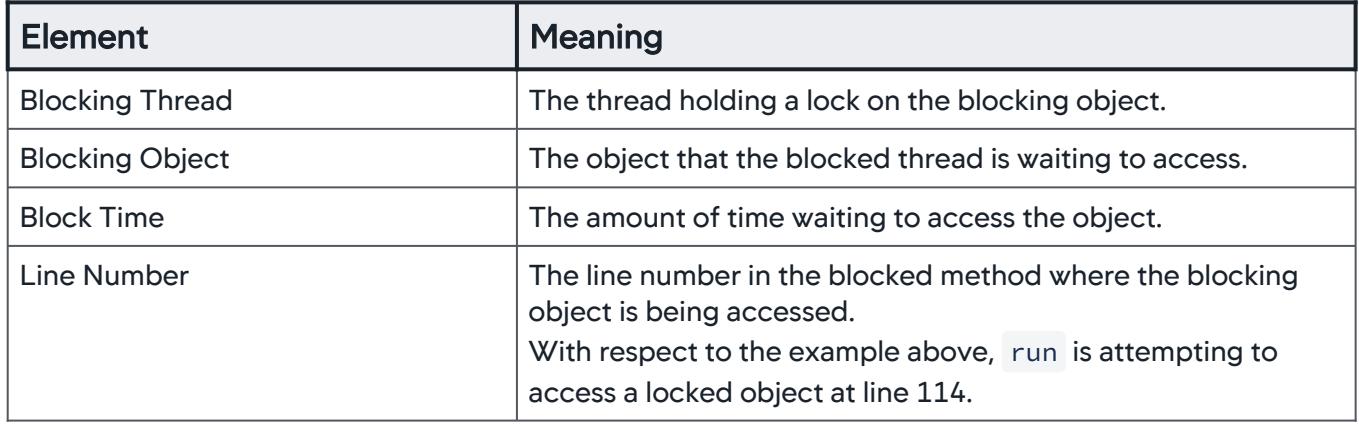

The order in which blocking threads are shown in the table is not significant; it does not imply a call order or time sequence.

In [development mode,](#page-1511-0) AppDynamics reports explicit locks such

as java.util.concurrent.locks.ReentrantLock as Wait Time instead of Block Time in the Thread Details Call Graph view. Take this into consideration when monitoring business transactions and analyzing performance related to lock contentions.

# Thread Contention in Service Endpoints

You can view thread contention information for service endpoint methods in AppDynamics. Call graphs identify service endpoint methods with this icon:  $\blacksquare$ 

Select More > Service Endpoints from the menu bar to view thread contention information by service endpoint.

#### Export Contention Information

When you export the Call Graph for a Business Transaction, AppDynamics includes Transaction Contention information.

• The Summary pane includes Block Time data: the block time specified is the sum of all block times for the blocked methods shown in the CallGraph pane.

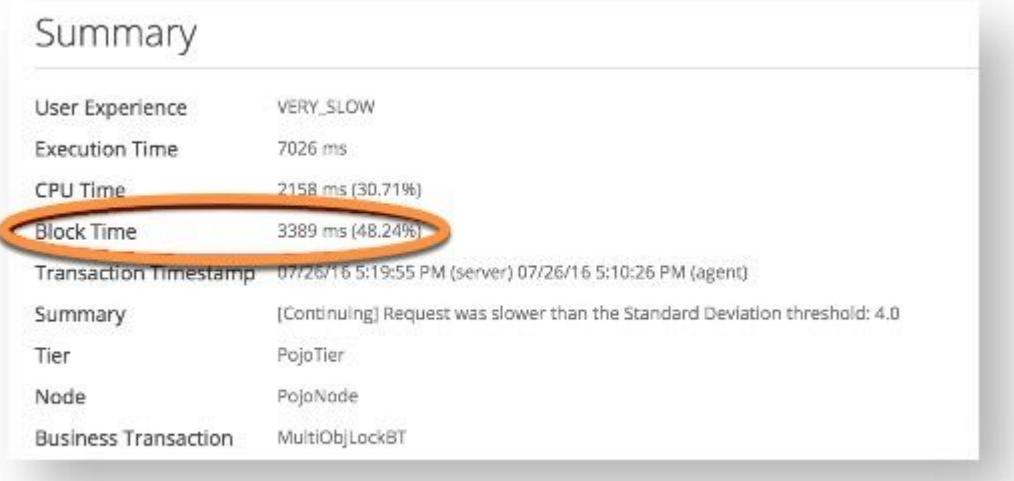

• The Call Graph pane lists block time by method:

# Call Graph

java.lang.Thread:run: 745(execution time: 0 ms of 7026 ms total, block time: 0 ms of 3389 ms total) Contention\$3:run: Unknown (execution time: 3445 ms of 7026 ms total, block time: 3384 ms of 3389 ms total) java.util.concurrent.locks.ReentrantLock:lock: 285(execution time: 0 ms of 5 ms total, block time: 0 ms of 5 ms total) java.util.concurrent.locks.LockSupport:park: 175(execution time: 5 ms of 5 ms total, block time: 5 ms of 5 ms total) CPUBurnerUtil:findPrimes: Unknown (execution time: 2269 ms of 2269 ms total) CPUBurnerUtil:findPrimes: Unknown (execution time: 1307 ms of 1307 ms total)

# <span id="page-1276-0"></span>Event Loop Blocking in Node.js

You can use process snapshots to examine Node.js event loop activity and identify functions with high CPU times that are blocking the event loop.

# Latency in Node.js Event Loops

The event loop of a Node.js process is a single thread that polls for incoming connections and executes all application code. When a Node.js request makes a call to an external database, remote service or the filesystem, the event loop automatically directs the application's control flow to some other task, including other connections or callbacks.

CPU-intensive operations block the event loop, preventing it from handling incoming requests or finishing existing requests. A CPU-intensive operation in one business transaction may cause slowness in other business transactions.

# Process Snapshots In AppDynamics

A process snapshot describes an instance of a CPU process on an instrumented Node.js node. It generates a process-wide flame graph for a Node.js process over a configurable time range.

Process snapshots provide visibility into the Node.js event loop across all business transactions for the duration of the process snapshot. Process snapshots are useful when the main troubleshooting tools (such as, business transaction snapshots) are inconclusive because the source of latency is a CPU-intensive operation in another business transaction. You can use lists of process snapshots to identify which functions have high CPU times. From the list, you can select and examine process snapshots to identify exactly which functions in your code are blocking the CPU.

For a given Node.js node or tier, you can access the list of process snapshots from the Process Snapshots tab of the node or tier dashboard. You can filter the process snapshot list to display only the snapshots that you are interested in. You can filter by execution time, whether the snapshot is archived, and the GUID of the request. If you access the list from the tier dashboard, you can also filter by node.

[For more information on how process snapshots are generated and how to configure them, see](#page-1278-0) Manage Node.js Process Snapshots.

[To learn how process snapshots and business transaction snapshots are created, see](#page-1279-0) Process Snapshots and Business Transaction Snapshots.

Process snapshots persist for 14 days, unless you archive them, in which case they are available forever.

A process snapshot contains these tabs:

- Overview
- Flame Graph
- Call Graph
- Allocation Call Graphs
- Hot Spots

# **Overview**

Summarizes the snapshot. Contents vary based on the available information.

Usually contains at least the total execution time, tier and node of the process, timestamp, slowest method and request GUID.

# Flame Graph

Provides a visualization of each stack frame's frequency on the CPU over the duration of a process snapshot. The frame's position relative to the bottom-most stack depicts the call-stack depth.

The flame graph contains the same information as the call graph, but allows you to quickly spot methods that are consuming more CPU resources relative to others.

The method corresponding to the stack frame on the top edge of the flame graph represents the method's CPU resource consumption frequency.

To identify long-running CPU executions, look for long horizontal cells on the top edge of the flame graph.

A healthy Node.js process has minimal CPU-blocking activity; correspondingly, a flame graph for a healthy [Node.js process has minimal long, horizontal cells along the top edge of its flame graph. See](http://queue.acm.org/detail.cfm?id=2927301) The Flame Graph.

# Call Graph

Shows the total execution time and the percentage of the total execution time of each method on the process's call stack. The numbers at the ends of the methods are the line numbers in the source code. You can filter out methods below a certain time to simplify the graph and isolate the trouble spots.

The Time and Percentage columns identify which calls take the longest time to execute.

To see more information about a call, select the call and click Details.

## Allocation Call Graph

Available only for process snapshots that are collected manually. See [Manage Node.js Process Snapshots.](#page-1278-1)

Shows the amount and percentage of the memory allocated and not freed by each method on the process's call stack during the process snapshot. You can use the Method Size slider to configure how much memory a method must allocate to be displayed in the allocation call graph. You can also filter out methods that consume less than a certain amount of memory to simplify the graph and isolate the trouble spots.

The Size and Percentage columns identify which calls consume the most memory.

The agent cannot report allocations made prior to the beginning of the allocation snapshot.

The allocation reported in the snapshot is the memory that is still referenced when the snapshot ends: memory allocated during the snapshot period minus memory freed during the snapshot period.

For more information about a call, select the call and click **Details**.

## Hot Spots

This tab displays the calls by execution time, with the most expensive calls at the top. To see the invocation trace of a single call in the lower panel, select the call in the upper panel.

Use the **Method Time** slider in the upper right corner to configure how slow a call must be to be considered a hot spot.

AppDynamics GovAPM functionality may vary depending on your license. Consult your ordering documentation and account representative for questions regarding included features. GovAPM deployments include APM (Pro/Peak), Browser Real User Monitoring (BRUM) (Pro/Peak), Mobile Real User Monitoring (Pro/Peak), Database Visibility, Server Visibility, including Cluster Agent, and Transaction Analytics.

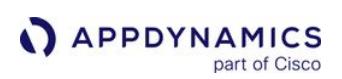

# <span id="page-1278-0"></span>Manage Node.js Process Snapshots

#### Related pages:

- [Event Loop Blocking in Node.js](#page-1276-0)
- [Node.js Metrics](#page-1229-0)
- [Process Snapshots and Business Transaction Snapshots](#page-1279-0)

This page describes how process snapshots are generated and viewed.

## Automatic Process Snapshot Generation

When a business transaction snapshot is triggered by periodic collection or by a diagnostic session, a tensecond process snapshot is automatically started. By default, the agent starts no more than two process snapshots per minute automatically, but this behavior is configurable.

You can also start process snapshots manually on demand. See Collect Process Snapshots Manually.

# Configure Automatic Collection

You can configure automatic process snapshot collection using these settings:

- processSnapshotCountResetPeriodSeconds : Frequency, in seconds, at which the automatic process snapshot count is reset to 0; default is 60 seconds.
- maxProcessSnapshotsPerPeriod : Number of automatic process snapshots allowed in processSnapshotCountResetPeriodSeconds seconds; default is 2 snapshots.
- autoSnapshotDurationSeconds : Duration of an automatically-generated process snapshot; default is 10 seconds.

To configure these settings, add them to the require statement in your application source code as described in [Install the Node.js Agent.](#page-767-0) Then stop and restart the application.

## <span id="page-1278-1"></span>Collect Process Snapshots Manually

If you want to generate some process snapshots now, you can start them manually.

- 1. Navigate to the dashboard for the tier or node for which you want to collect process snapshots.
- 2. Click the Process Snapshots tab.
- 3. Click Collect Process Snapshots.
- 4. If you are in the Tier dashboard, select the node for which you want to collect snapshots from the Node dropdown. If you are in the **Node** dashboard, you can only set up snapshot collection for that node.
- 5. Enter how many seconds you want to collect process snapshots for this node. The maximum is 60 seconds.
- 6. Click Create.

The agent collects process snapshots for the configured duration. Process snapshots that are started manually include an allocation call graph that shows how much memory has been allocated and not freed during the period recorded by the snapshot.

AppDynamics GovAPM functionality may vary depending on your license. Consult your ordering documentation and account representative for questions regarding included features. GovAPM deployments include APM (Pro/Peak), Browser Real User Monitoring (BRUM) (Pro/Peak), Mobile Real User Monitoring (Pro/Peak), Database Visibility, Server Visibility, including Cluster Agent, and Transaction Analytics.

# <span id="page-1279-0"></span>Process Snapshots and Business Transaction Snapshots

#### Related pages:

- [Transaction Snapshots](#page-1170-0)
- [Manage Node.js Process Snapshots](#page-1278-0)

This page explains the relationship between transaction snapshots and process snapshots created by the Node.js Agent.

# V8 Sampler

Node.js is built on the V8 JavaScript engine, which includes a code sampler.

The Node.js Agent uses the V8 sampler to create process-wide [process snapshots,](#page-1276-0) which contain call graphs of the methods on the Node.js process's call stack.

# Call Graph Data in Snapshots

Call graph data displays in business transaction snapshots as well as process snapshots.

When you view a business transaction snapshot, the displayed call graph specific to the transaction instance is derived from the concurrent process snapshot call graph.

When you view a process snapshot, the complete call graph of all the business transactions executed while the process snapshot was captured is displayed.

The call graph in a business transaction snapshot displays a view of the data from a concurrent process snapshot that is filtered to display only time in methods attributable to the specific business transaction. It is a subset of the concurrent process snapshot call graph.

For this reason, you might see an execution time for a method in a business transaction call graph that is less than the execution time for the same method in the concurrent process snapshot call graph. This would indicate that some calls to that method were made outside the context of the business transaction instance captured by the transaction snapshot.

The summary tab of a transaction snapshot includes a link to the process snapshot that was taken during the time covered by the transaction snapshot.

## Business Transaction Snapshots Trigger Process Snapshots

To provide call graph data associated with business transaction snapshots, the agent starts a ten-second process snapshot whenever it starts a business transaction snapshot that is triggered by periodic collection or a diagnostic session if there is no existing process snapshot in progress for the current process. Process snapshots do not overlap. Periodic collection means that a business transaction is collected at periodic intervals, by default every ten minutes, but configurable. Diagnostic session means that either the agent has detected a pattern of possible performance issues and automatically started capturing transaction snapshots or a human has manually started a diagnostic session for the same reason.

AppDynamics GovAPM functionality may vary depending on your license. Consult your ordering documentation and account representative for questions regarding included features. GovAPM deployments include APM (Pro/Peak), Browser Real User Monitoring (BRUM) (Pro/Peak), Mobile Real User Monitoring (Pro/Peak), Database Visibility, Server Visibility, including Cluster Agent, and Transaction Analytics.

# Concurrent Business Transaction and Process Snapshots

The result presented is a process snapshot that ran concurrently with a business transaction. How well the two snapshots line up depends on the relative durations and start times of the transaction and the process snapshots.

In the scenario sketched below, all of the five-second blue transaction's calls, and most of the 10-second green transaction's calls are captured by a 10-second process snapshot, but only the about half of the 14 second orange transaction snapshot's calls.

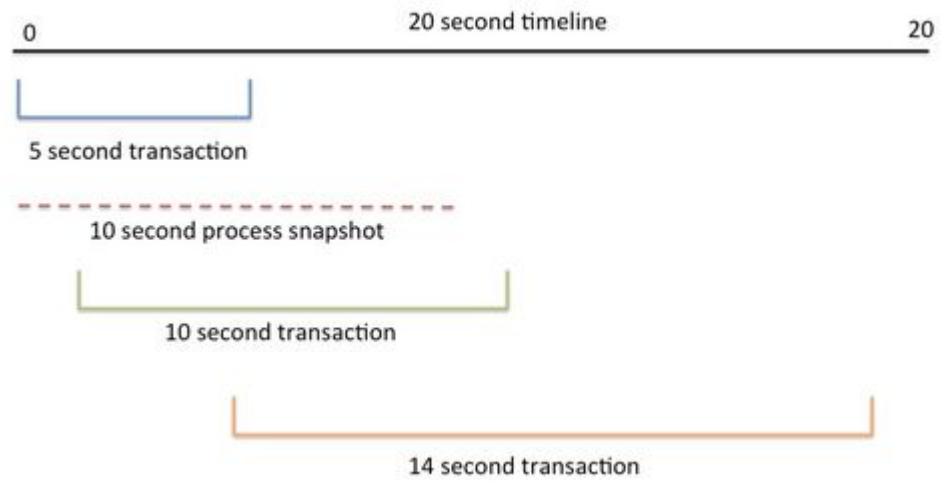

If you find that your business transactions are running longer than your process snapshots, you can increase the default length of a process snapshot in the autoSnapshotDurationSeconds setting in the require statement.

AppDynamics GovAPM functionality may vary depending on your license. Consult your ordering documentation and account representative for questions regarding included features. GovAPM deployments include APM (Pro/Peak), Browser Real User Monitoring (BRUM) (Pro/Peak), Mobile Real User Monitoring (Pro/Peak), Database Visibility, Server Visibility, including Cluster Agent, and Transaction Analytics.

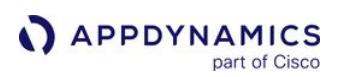

# <span id="page-1281-0"></span>Information Points

This page describes information points in AppDynamics. You can use information points to define custom metrics based on methods you configure. Information points are similar to data collectors; while data collectors show application data in the context of a business transaction, information points reflect data state across all invocations of a method, independent of business transactions. You can also apply computations to the values, for example, representing the sum or average for a method return value or input parameter.

To create, edit, or delete information points, you need the Configure Information Points permission.

# Information Point Data: Code Metrics and Business Metrics

When you configure an information point, you automatically receive the KPI metrics (called *code metrics*) for the information point method.

The code metrics are:

- Total call count
- Calls per minute count
- Errors per minute
- Average response time

You can supplement the KPI metrics with custom business metrics for the information point.

Business metrics reflect the value of runtime data, such as the method parameter, return value, or a value captured by getter chain on the object on which the identified method was invoked. The business metric value represents either the sum or average of the values of the code point you identify as the information point.

Information points can give you significant insight into how the performance of an application corresponds to business performance. For example, depending on the nature of your application, you could use it to resolve business questions such as:

- What is the average value of the credit card total?
- How many credit cards did my application process in a certain time period, regardless of the business transaction?
- What was the average time spent processing a credit card transaction?

A example of a practical use of an information point is ignored exceptions. Exceptions, especially one that occurs frequently, can contribute to CPU spikes in a JVM. If you configure the exception to be ignored in AppDynamics, for example, if it is generated in the underlying application framework and does not have a direct bearing on your application performance, it may not be readily evident to you when the exception is affecting your application. An information point that counts the exception occurrence can help you identify the additional overhead.

# Creating Information Points

To create information points, see [Java and .NET Information Points](#page-1283-0) and [PHP Information Points](#page-1284-0).

AppDynamics GovAPM functionality may vary depending on your license. Consult your ordering documentation and account representative for questions regarding included features. GovAPM deployments include APM (Pro/Peak), Browser Real User Monitoring (BRUM) (Pro/Peak), Mobile Real User Monitoring (Pro/Peak), Database Visibility, Server Visibility, including Cluster Agent, and Transaction Analytics.

# Viewing Information Point Data

You can view information point values in various places in the Controller UI, including the following:

- Information Points page: The primary page for viewing and administering information points is the Information Points page. From there, click on an information point to view a histogram of the metrics for the information point for the selected time period.
- Metric Browser: The metrics also appear in the Metric Browser under the Information Points folder.
- REST API: Business metrics can be accessed from the [AppDynamics REST API](#page-3207-0).
- Business Transaction Snapshots: Information point data does not appear in transaction snapshots by default, but you can configure it to appear by setting the enable-info-point-data-in-snapshots node property to true . When the enable-info-point-data-in-snapshots node property is set, information point calls appear in the User Data section of the snapshot. See [App Agent Node Properties](#page-1051-0).

# <span id="page-1283-0"></span>Java and .NET Information Points

#### Applies to:

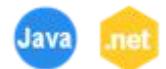

This page describes how to create information points for Java and .NET applications. For PHP-based information points, see [PHP Information Points](#page-1284-0).

## Before Starting

Ensure that you have the ability to restart the application while minimizing user impact. To apply the configuration for a new information point for .NET and JVM 1.5 applications, you must restart the application server.

You must be logged in to the Controller as a user with Configure Information Points permissions. See [Manage Custom Roles](https://docs.appdynamics.com/display/ACCOUNTS/Manage+Custom+Roles).

## Create an Information Point from a Transaction Snapshot

You can create an information point from the call graph of a transaction snapshot that includes the method.

When you locate an invocation of the method in the call graph, right-click it and select the option to configure instrumentation on this class or method. Your selection creates an information point

#### Create and Manage Information Points Manually

You can create, view, and modify information points on the More > Information Points page.

To create an information point, you must specify the class and method for which you want to collect information, along with other identifying information. For details on using the UI to configure code matching for an information point, see [Data Collectors.](#page-1473-0)

Information points are evaluated based on the execution of the method on which they are placed. Any match conditions apply to the state of the data at that time.

To collect business metrics from the method, from the **Edit Information Point** page, select **Add** to add a custom metric for the information point. You can configure and customize the type of data you want to collect for business metrics. Select Save when you are finished.

AppDynamics GovAPM functionality may vary depending on your license. Consult your ordering documentation and account representative for questions regarding included features. GovAPM deployments include APM (Pro/Peak), Browser Real User Monitoring (BRUM) (Pro/Peak), Mobile Real User Monitoring (Pro/Peak), Database Visibility, Server Visibility, including Cluster Agent, and Transaction Analytics.

# <span id="page-1284-0"></span>PHP Information Points

This page describes how to define information points for PHP applications.

[Information points](#page-1281-0) reflect key performance metrics and custom metrics for methods and code data points that you configure.

## About PHP Information Points

To create an information point for PHP:

- 1. Define the information point using JSON notation.
- 2. In the definition, specify the method for the information point
- 3. Optionally, specify a point in the code that you want to capture as a custom metric, such as a parameter value or return value.
- 4. Navigate to More > Information Points and add an information point.
- 5. Choose PHP as the agent type and then paste the definition into the information point text box.

The elements of the definition correspond to configuration options available in the Add Information Point dialog for Java or .NET applications.

However, for PHP, the information point is defined in JSON syntax, and there are a few limits on configuration options. For one, class matching is limited to classname-based matches only. (Superclass matching or annotation matching are not available.) Also, you can only define a single match condition on a matched method. (A match condition refines the match of a method by testing a parameter or return value.)

If you do not configure a custom metric, the information point captures the generic KPIs for a matched method (response time, calls and calls per minute, errors an errors per minute). Custom metrics extend the information point by capturing the return or parameter value of a method, or the value of an invoked object.

## Before Starting

To create information points in the Controller UI, you need to be logged in as a user with Configure Information Points permissions. See [Manage Custom Roles](https://docs.appdynamics.com/display/ACCOUNTS/Manage+Custom+Roles).

## Method Match Conditions

A match definition specifies the method associated with the value you want to capture as an information point. The match definition must specify the method, but it may also specify the containing class and a refining match condition. The match condition can test the value of a method parameter, return value, or the return value of an invoked object.

Use this template to create a match definition:

```
{
  "probe": {
     "phpDefinition": {
       "classMatch": {
```
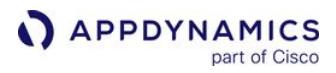

```
 "type": "MATCHES_CLASS",
         "classNameCondition": {
           "type": "EQUALS",
           "matchStrings": [
             "<class name>"
 ]
 }
       },
       "methodMatch": {
         "methodNameCondition": {
           "type": "EQUALS",
           "matchStrings": [
             "<method name>"
 ]
         }
      }
    }
  }
}
```
Edit the JSON objects in the following way:

- classMatch is optional. If you do not want to specify a class to match, delete the classMatch object from the phpDefinition object.
- If you are using the class match, set the value for the classNameCondition match string to the class name.
	- **The class must be defined as a separate file from the file in which it is instantiated and invoked.**
	- If your class names are defined in a namespace, escape the backslashes in the namespace with an escape backslash.
- methodMatch is required. Set the value for the methodNameCondition match string to the method name.

The following values are required for PHP information points:

- classMatch type: MATCHES\_CLASS
- classNameCondition type: EQUALS
- methodNameCondition type: EQUALS

For example, the following JSON creates an information point on a class for which the class name equals CheckoutManager and the method name processPayment :

```
{
  "probe": {
     "phpDefinition": {
       "classMatch": {
```
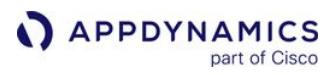

```
 "type": "MATCHES_CLASS",
         "classNameCondition": {
           "type": "EQUALS",
           "matchStrings": [
             "Bundy\\ShoesBundle\\Entity\\CheckoutManager"
 ]
         }
       },
       "methodMatch": {
         "methodNameCondition": {
           "type": "EQUALS",
           "matchStrings": [
             "processPayment"
 ]
         }
       }
     }
  }
}
```
If creating an information point primarily to capture KPI metrics for the method, it is likely you will define the class for the method. However, if you are creating an information point to implement a code metric, you may only need to specify method name matching.

This example shows a method match that tracks how many times a method is called:

```
{
   "probe": {
     "phpDefinition": {
       "methodMatch": {
          "methodNameCondition": {
            "type": "EQUALS",
            "matchStrings": [
              "deleteCartItems"
            ]
          }
       }
     }
   }
```
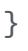

## Match Conditions

A match condition (defined by a matchConditions object) lets you refine the method matching criteria by specifying a match condition based on a parameter or return value or the value returned by an invoked object.

A match condition is optional, but there can be at most one for the information point. If you do not supply a match condition, the information point includes all invocations of the matched method.

The condition consists of a match type and the comparison operator that defines the data to be compared. The match types are:

- EQUALS
- NOT\_EQUALS
- LT
- GT
- LE
- GE
- NOT • AND
- OR

The comparison operator is an expression node that defines a left side ( lhs ) and a right side ( rhs**)** of the operation. It contains:

- a type: ENTITY , STRING , or INTEGER
- a value, which is an entityValue , stringValue , or integerValue

If the type is ENTITY , the entityValue has one of the following

types: INVOKED OBJECT, RETURN VALUE, or PARAMETER. If the type of the entityValue is PARAMETER, the parameterIndex indicates the 0-based numeric index of the parameter on which to match. So if the method takes two parameters, for example, the first being a string and second an integer, a parameterIndex of 0 matches against the string and a parameterIndex of 1 matches the integer value.

The information point in the following example only matches invocations of the processPayment method in which the second parameter (at parameter index 1) equals VISA .

```
{
   "probe": {
     "phpDefinition": {
       "methodMatch": {
         "methodNameCondition": {
           "type": "EQUALS",
```
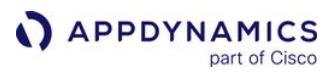

```
 "matchStrings": [
             "processPayment"
 ]
         },
         "matchCondition": {
           "type": "EQUALS",
           "comparisonOp": {
            "lhs": {
               "type": "ENTITY",
               "entityValue": {
                 "type": "PARAMETER",
                 "parameterIndex": 1
 }
             },
             "rhs": {
               "type": "STRING",
               "stringValue": "VISA"
 }
          }
        }
      }
    }
  }
}
```
# Metric Definitions

You can define custom metrics for data captured by an information point using the metricDefinitions object in your information point definition. Custom metrics appear in the Metric Browser and in the dashboard for the information point. You can create health rules based on a custom metric and retrieve custom metric values using the AppDynamics REST API.

There can be multiple custom metrics for a single information point. For example, one metric might be based on the average and one on the accumulated (sum) of the information point's values.

A metricDefinitions object consists of one or more definitions, each having the following structure:

- a name
- a rollup type ( AVERAGE or SUM )
- data, which consists of a type, ( ENTITY , STRING , or INTEGER ) and a value ( entityValue , stringValue , or integerValue )

If the type is ENTITY , the entityValue has a type, which is INVOKED\_OBJECT , RETURN\_VALUE , or PARAMETER . If the type of the entityValue is PARAMETER , the zero-based parameterIndex indicates the parameter on which to base the match. A return value or parameter metric cannot be an array.

For example, the following metricDefinitions object defines two custom metrics: VisaTotal , which reports the sum of the Visa payments processed and VisaAverage , which reports the average value of the Visa payments processed.

```
"metricDefinitions": [
     {
       "name": "VisaTotal",
       "rollup": "SUM",
       "data": {
          "type" : "ENTITY",
          "entityValue": {
            "type": "RETURN_VALUE"
          }
       }
     },
     {
       "name": "VisaAverage",
       "rollup": "AVERAGE",
       "data": {
          "type" : "ENTITY",
          "entityValue": {
            "type": "RETURN_VALUE"
          }
       }
     }
   ]
```
# Sample JSON Information Point Configuration

This is an example that you can copy and paste into the JSON text field in the PHP information point window. It produces two metrics, named VisaTotal and VisaAverage .

AppDynamics GovAPM functionality may vary depending on your license. Consult your ordering documentation and account representative for questions regarding included features. GovAPM deployments include APM (Pro/Peak), Browser Real User Monitoring (BRUM) (Pro/Peak), Mobile Real User Monitoring (Pro/Peak), Database Visibility, Server Visibility, including Cluster Agent, and Transaction Analytics.

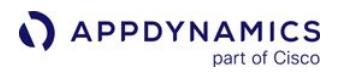

```
{
   "probe": {
     "phpDefinition": {
       "classMatch": {
         "type": "MATCHES_CLASS",
         "classNameCondition": {
           "type": "EQUALS",
           "matchStrings": [
             "CheckOutManager"
 ]
         }
       },
       "methodMatch": {
         "methodNameCondition": {
           "type": "EQUALS",
           "matchStrings": [
             "processPayment"
 ]
         },
         "matchCondition": {
           "type": "EQUALS",
           "comparisonOp": {
             "lhs": {
               "type": "ENTITY",
               "entityValue": {
                 "parameterIndex": 1,
                 "type": "PARAMETER"
               },
               "rhs": {
                 "type": "STRING",
                 "stringValue": "VISA"
 }
 }
           }
         }
       }
     }
  },
   "metricDefinitions": [
     {
       "name": "VisaTotal",
```
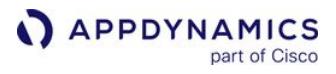

```
 "rollup": "SUM",
        "data": {
          "entityValue": {
            "type": "RETURN_VALUE"
          },
          "type": "ENTITY"
       }
     },
     {
       "name": "VisaAverage",
       "rollup": "AVERAGE",
       "data": {
          "type": "ENTITY",
          "entityValue": {
            "type": "RETURN_VALUE"
          }
       }
     }
   ]
}
```
# Configure Instrumentation

In AppDynamics, instrumentation refers to how app agents interact with your application software to gather performance data and report it back to the AppDynamics Controller. The first step to instrumenting your application is [installing the app agents](#page-358-0) on the servers where the code runs.

App agents ship with default instrumentation settings that cover the most common types of application frameworks and programming patterns. If your requirements are more complex, you can customize the instrumentation behavior to suit your environment.

See [Configure Instrumentation Overview](#page-1293-0) for information on how AppDynamics applies instrumentation settings across your business application.

# Access Instrumentation Settings

Navigate to Configuration > Instrumentation to customize:

- [Transaction detection rules](#page-1307-0) that define entry points for [business transactions.](#page-1146-0)
- [Backend detection rules](#page-1401-0) that define exit points for your [business transactions.](#page-1146-0)
- [Error detection](#page-1464-0) settings that define which transactions qualify as [error transactions.](#page-1254-0)
- [Service endpoints](#page-1185-0) to view metrics specific to services and transaction segments outside the context of a single business transaction.
- [Diagnostic data collectors](#page-1473-0) for an app agent to extract additional context about a specific transaction at transaction snapshot time. You can also configure data collectors for [Application Analytics](#page-3007-0).
- [Call Graph Settings](#page-1479-0) to tune the amount of data the app agent collects for call graphs.
- JMX metrics that the Java agent collects for specific products and frameworks. See "Configure JMX Metric Rules" on [Configure JMX Metrics from MBeans](#page-1481-0).
- Memory monitoring settings for agents that collect instance tracking data for specific classes or objects. See the following topics:
	- [Object Instance Tracking for Java](#page-1198-0)
	- [Object Instance Tracking for .NET](#page-1222-0)
	- [Object Instance Tracking for Node.js](#page-1228-0)
- [Asynchronous transaction demarcators](#page-1489-0) to set endpoints for asynchronous transactions.

# Configuration Page Items

In addition to the instrumentation configuration options described on this page, there are many other ways to customize AppDynamics for your environment. For more information on the items on the Configuration page, review these pages:

- "Configure Thresholds" on [Transaction Thresholds](#page-1161-0).
- "View Baselines" on [Dynamic Baselines.](#page-1163-0)
- [Information Points](#page-1281-0)
- [Development Level Monitoring](#page-1511-0)

If you have an End-User monitoring license, review these pages on User Experience App Integration:

- [Correlate Business Transactions for Browser RUM](#page-1764-0)
- [Automatic Injection of the JavaScript Agent](#page-1679-0)
- [Assisted Injection](#page-1690-0)

# <span id="page-1293-0"></span>Configure Instrumentation Overview

The scope configuration model reduces the number of steps it takes to apply transaction detection rules to multiple tiers.

Under the [scope configuration model,](#page-1294-0) you can apply settings to groups of tiers, in addition to individual tiers and nodes. Groups of tiers are called scopes. Only transaction detection settings for applications created in AppDynamics >= 4.3 adhere to the scope model.

## Live Preview Mode

You can interactively experiment with transaction detection rule configurations using Live Preview. Live Preview streams data from an active node, providing real-time data for the following configurations:

- All transaction detection rules that apply to a node. See [Business Transaction Discovery Sessions](#page-1395-0).
- A single custom match rule applied to a node. See [Custom Match Rule Live Preview](#page-1385-0).

The following limits apply to Live Preview:

- 100 sessions on the Controller
- 20 sessions on an account
- 10 sessions on a business application

## Programmatic Expressions

You can specify the following types of programmatic expressions when configuring detection rules:

- Regular expression: A string or character search pattern
- Getter chains: Enable you to access data returned by methods in your application

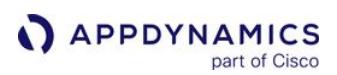

#### <span id="page-1294-0"></span>Scope Configuration Model

The scope configuration model allows you to bundle multiple tiers into a scope, and apply transaction detection rules to that scope.

You can apply a rule to select tiers all at once. The Default Scope consists of all the tiers in the application.

In the diagram, you want to apply a rule to three of the six tiers in an application. Rather than manually applying the rule to each of the three tiers, you can bundle the tiers into a scope (Scope A) and apply the rule to the scope.

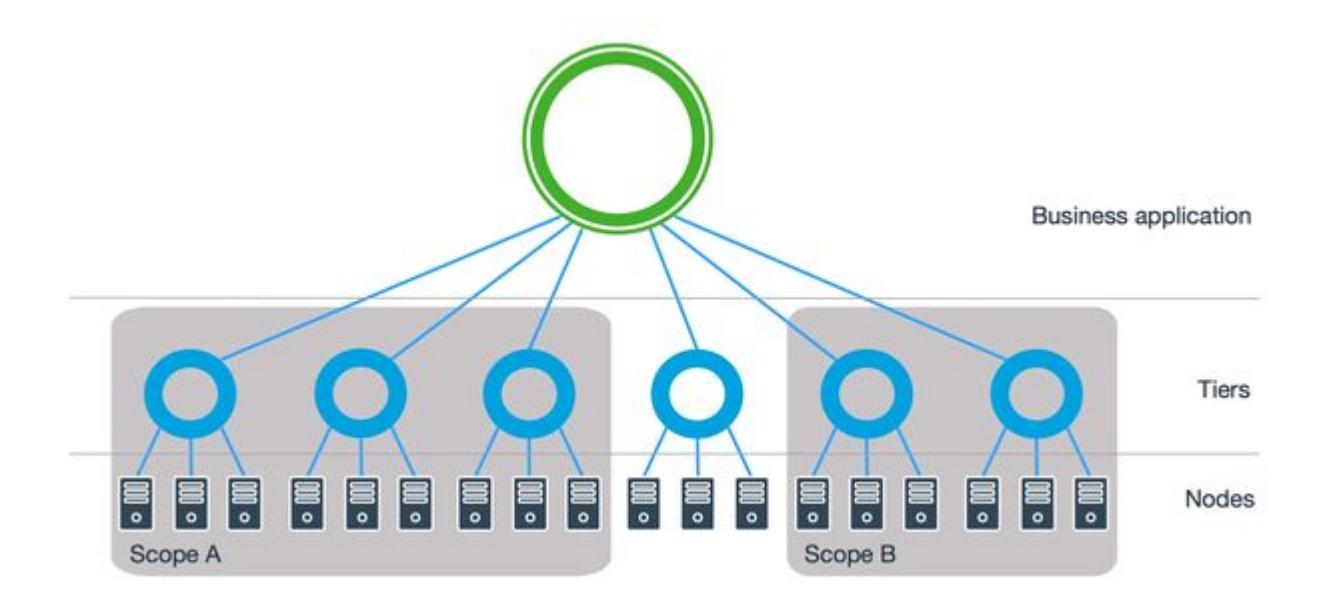

## Creating a Custom Scope

You can create a custom scope by navigating to Configuration > Instrumentation > Scopes.

- 1. Click Add.
- 2. Enter a name for your scope.
- 3. In the Include the following Tiers dropdown, select one of these options:
	- a. All Tiers in the Application: creates a scope that includes all the tiers in the application, except tiers that you specify. You can select tiers to exclude from the scope in the Available Tiers box and clicking the left-pointing arrow.
	- b. These Specific Tiers: creates a scope that includes only tiers that you specify. You can select tiers to include in the scope in the **Available Tiers** box and clicking the left-pointing arrow.
- 4. Click Save.

To view the rules that are applied to a scope, select the scope in the Scopes tab. The rules applied to that scope display in the panel on the right.

AppDynamics GovAPM functionality may vary depending on your license. Consult your ordering documentation and account representative for questions regarding included features. GovAPM deployments include APM (Pro/Peak), Browser Real User Monitoring (BRUM) (Pro/Peak), Mobile Real User Monitoring (Pro/Peak), Database Visibility, Server Visibility, including Cluster Agent, and Transaction Analytics.

# Set the Scope for a Rule

When you create a new application, all rules for the application use the default scope. You can create additional scopes for that application, and choose which rules to apply to that scope. Each rule can only apply to one scope.

- 1. Click the Rules sub-tab.
- 2. Select the rule that you want to apply to a scope. The tiers that the rule is applied to are displayed in the panel on the right.
- 3. Click Edit.
- 4. Click Change Scope.
- 5. Select the scope that you want to apply this rule to.
- 6. Click OK.
- 7. Click Save.

To apply a rule to a scope, you need permissions to all the tiers in the scope. To apply a rule to the default scope, you need application-level permission.

AppDynamics GovAPM functionality may vary depending on your license. Consult your ordering documentation and account representative for questions regarding included features. GovAPM deployments include APM (Pro/Peak), Browser Real User Monitoring (BRUM) (Pro/Peak), Mobile Real User Monitoring (Pro/Peak), Database Visibility, Server Visibility, including Cluster Agent, and Transaction Analytics.
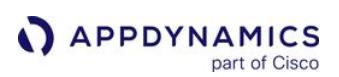

# <span id="page-1296-0"></span>Using Regular Expressions

## Related pages:

- [Transaction Detection Rules](#page-1307-0)
- [Custom Match Rules](#page-1316-0)

Regular expressions display in various places in the AppDynamics configuration. These places include, for example, transaction detection rules, data collectors, EUM injection settings, health rules, and more. This page describes the use of regular expressions in AppDynamics.

# Matching Guidelines

A match condition consists of a named property to match (such as a method name, Servlet name, URI, parameter, or hostname), a comparison operator, and a matching value. For complex match conditions, you can use a regular expression (often abbreviated to just regex).

Match rules are case sensitive. Also, matching is based on subsequence pattern matching. To match a complete string instead, you need to include "^" to match the start of the string and "\$" to match the end of the string in your regular expression.

In the context of business transaction matching, the pattern does not include the protocol (e.g., "http://"), host, port, or query parameters in the URL. So for example, a URI of http:// www.mysite.com:8000/account/settings.html?action=update would be matched by a business transaction regular expression with only "/account/settings.html".

## Regular Expression Engines

The Java Agent uses Java libraries for regular expressions. See:

- Tutorial: <http://download.oracle.com/javase/tutorial/essential/regex/index.html>
- Javadoc: <http://download.oracle.com/javase/1.5.0/docs/api/java/util/regex/Pattern.html>

The .NET Agent uses the built in .NET regular expressions engine. See:

• MSDN: [.NET Framework Regular Expressions](http://msdn.microsoft.com/en-us/library/hs600312(v=vs.110).aspx)

The Node.js Agent uses JavaScript regular expressions. See:

• [https://developer.mozilla.org/en-US/docs/Web/JavaScript/Reference/Global\\_Objects/RegExp](https://developer.mozilla.org/en-US/docs/Web/JavaScript/Reference/Global_Objects/RegExp)

The PHP Agent uses PHP's built-in PCRE regular expression engine and requires the same syntax, including delimiters (for example: /^Foo/). See:

• [PCRE Manual](http://php.net/manual/en/book.pcre.php)

The Python Agent uses Python's regular expression syntax. See:

• <https://docs.python.org/2/library/re.html>

The Web Server Agent uses Perl regular expression syntax. See:

• [http://www.boost.org/doc/libs/1\\_57\\_0/libs/regex/doc/html/boost\\_regex/syntax/perl\\_syntax.html](http://www.boost.org/doc/libs/1_57_0/libs/regex/doc/html/boost_regex/syntax/perl_syntax.html)

## Regular Expression Examples

These examples show how to construct regular expressions to achieve different results.

## Matching Non-Adjacent URL Segments

A typical use of regular expressions in the AppDynamics configuration is for business transaction custom match rules in which the expression is matched to a requested URI. In this context, it's common for an application's URI pattern to put information that would be useful for business transaction identification in different segments of the URI.

For example, given an example URL of http://retailstore.example.com/store/jump/category/ shoes/departments/view-all/cat630006p , a business transaction might need to match on /store/ jump and all to group user requests to view all of an available category.

A regular expression to match this case could be:

/store/jump.\*\b?all\b

## Matching Any Digit

Say you want to ignore numbers contained within a pattern. For example, consider the following URL examples:

- /group/1/session/
- /group/1/session/
- /group/31/session/
- /group/2/session/

Examples of matching regular expressions would be:

• ^/group/\d\*/session/?\$

- session
- /\d\*/session/?\$

## Requiring a Digit

To group URLs that contain letters then numbers into one business transaction, such as the following:

- /aaa123.aspx
- /b1.aspx

You could use an expression such as the following:

```
/[a-z]+?[0-9]+?
```
Not matched would be a URL that does not have digits after the letters, for example:  $/z$ . aspx

# Handling Letter Casing

Regular expression matching is performed in a case-sensitive manner. To match any case letters, you can use something similar to the following:

AppDynamics GovAPM functionality may vary depending on your license. Consult your ordering documentation and account representative for questions regarding included features. GovAPM deployments include APM (Pro/Peak), Browser Real User Monitoring (BRUM) (Pro/Peak), Mobile Real User Monitoring (Pro/Peak), Database Visibility, Server Visibility, including Cluster Agent, and Transaction Analytics.

# /[a-zA-Z]+?[0-9]+?

**APPDYNAMICS** 

Or match in a case-insensitive manner using the  $i$  modifier. For example:

(?i)\w\*cart\w\*

Would match addToCart as well as addTocart .

#### Backend Discovery Rules

For an example of a JDBC backend regular expression, see the section JDBC with complex URLs in [Example JDBC Backend Configuration.](#page-1430-0)

[You can find resources for testing your own regular expressions at http://www.regexplanet.com/](http://www.regexplanet.com/advanced/java/index.html) advanced/java/index.html. There you can find regular expression test pages for many language engines, including Java, JS, .NET, PHP and more.

#### Performance Considerations

Although regular expressions are a powerful way to set AppDynamics configurations, you should consider the following to avoid performance issues:

- Do not use wildcard expressions unless absolutely needed. You do not need to use wildcard expressions (.\*) before or after a match, and each wildcard regular expression results in approximately an order of magnitude performance impact.
- The number of configurations, the frequency the configuration is applied, and the content length of the target string: For example, if the configuration using a regular expression is applied in many places at high frequency for longer target strings, you might consider reducing the usage of the configuration or decrease the frequency of its application.

#### Using Getter Chains

#### Related pages:

• [Transaction Detection Rules](#page-1307-0)

Getter chains let you access method data in various contexts of the AppDynamics configuration. For example, getter chains enable you to name business transactions based on return values. This page describes how to use getter chains.

# Getter Chains

You can use getter chains to:

- Create a new JMX Metric Rule and define metrics from MBean attributes. See [Configure JMX Metrics from MBeans](#page-1481-0).
- Configure method invocation data collectors. See the Configuration Notes in [Data Collectors.](#page-1473-0)
- Define a new business transaction custom match rule that uses a POJO object instance as the mechanism to name the transaction. See [POJO Entry Points](#page-1336-0).
- Configure a custom match rule for servlet entry points and name the transaction by defining methods in a getter chain. See "Split by POJO Method Call" on [Split Servlet Transaction by Payload Examples](#page-1324-0).

As a best practice, you should use getter chains with simple getter methods only. Getter chains on processing-intensive methods, such as one that make numerous SQL calls, can result in degraded performance for the application and agent.

For example, the following shows a simple get method that returns a property for a class, such as MyUser.Name :

```
public class MyUser
{
    private String Name {get; set;}
    private String Url;
    public String GetUrl() {
       return this.Url;
    }
}
```
## Special Characters in Getter Chains

Use the following special characters as indicated:

- Parentheses () to enclose parameters
- Commas , to separate parameters
- Forward slashes / to separate type declarations from a value in a parameter
- Backslashes \ to escape characters.
	- $\degree$  To search for a backslash  $\land$ , escape the backslash with a backslash:

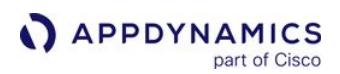

GetString().Find( $\setminus$ )

 $\degree$  To split a string by a backslash \, escape the backslash in Java and within the Getter Chain:

GetString.split(\\\\).[0]

- Dots . to separate methods and properties in the getter chain
- Dot . to represent "anything" must be escaped
- Curly braces { } to delineate getter chains from static elements in custom expressions on HTTPRequest objects (including in the Java Servlet Transaction Naming Configuration window and in the Split Transactions Using Request Data tab of the servlet custom match and exclude rules)

Getter chains also treat spaces at the beginning or end of a string as special characters.

#### Escape Literal Characters

If the getter chain should treat a special character literally, escape it using a backslash. For parentheses, you only need to escape the closing parenthesis in a string.

• The following example shows the how to escape the dot in the string parameter.

```
GetAddress().GetParam(a\.b\.c\.)
```
The agent executes GetParam("a.b.c.") on the result of GetAddress() and returns the value of the parameter.

• In the following example, the first dot is part of the string method parameter, which requires an escape character. The second and third dots don't require an escape character because they are used as method separators.

```
GetUser(suze\.smith).GetGroup().GetId()
```
• The following example shows how to escape the opening and closing parenthesis in a search for "()" within a string.

```
GetString.Find(\setminus(\setminus))
```
#### .NET Notes and Examples

These sections apply to getter chains used in .NET Agent configurations.

Escape backslashes within a getter chain for .NET with the double backslash.

#### Declare Parameter Types

The .NET Agent identifies parameter types as follows:

• Dictionaries, anything with property accessors, use a normal parameter set, which defaults to string.

AppDynamics GovAPM functionality may vary depending on your license. Consult your ordering documentation and account representative for questions regarding included features. GovAPM deployments include APM (Pro/Peak), Browser Real User Monitoring (BRUM) (Pro/Peak), Mobile Real User Monitoring (Pro/Peak), Database Visibility, Server Visibility, including Cluster Agent, and Transaction Analytics.

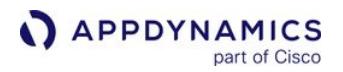

•

• Arrays use single integers as parameters.

```
Therefore \theta means string/\theta if you have a hash, or anything that translates to get Item (any kind of
property). \theta means int/\theta if you have an array.
```
When your getter chain uses a method with parameters other than the default type, you need to declare the parameter type.

• The following example demonstrates how to declare the parameter types to resolve the overloaded Susbstring() method. The forward slash serves as the type separator.

```
GetAddress(appdynamics, sf).Substring(int/0, int/10)
For instance, if  GetAddress(appdynamics, sf)  returns "303 2nd St, San Francisco, CA 94107", the full getter chain 
expression returns "303 2nd St".
The following example shows how to declare the parameter types for a user-defined method that takes a float parameter, a 
boolean parameter, and an integer parameter. The forward slash serves as the type separator.
```

```
GetAddress(appdynamics, sf).MyMethod(float/0\\.2, boolean/true, boolean/
false, int/5)
```
#### Access Indexed Properties and Dictionary Values

If your getter chain accesses a dictionary object, you can access the values using the following syntax:

• The following example returns the value for the key suze.smith .

```
UserDictionary.[string/suze\\.smith]
```
• The following example returns the value for the key suze.smith using the implied getter.

UserDictionary.get\_Item(suze\\.smith)

#### Split by Character or Regular Expression Match in .NET Getter Chains

You can split values matched by character or as a string by matching a regular expression pattern. The result of a split operation is a string or character array that you can reference in your getter chain by an array index value.

The following examples illustrate how to use the character and string regular expression split operations in getter chains.

Split by Character

• The following chain splits a URL on the forward slash character. In this case, the first slash acts as a type separator. The getter chain returns the fourth item in the array.

AppDynamics GovAPM functionality may vary depending on your license. Consult your ordering documentation and account representative for questions regarding included features. GovAPM deployments include APM (Pro/Peak), Browser Real User Monitoring (BRUM) (Pro/Peak), Mobile Real User Monitoring (Pro/Peak), Database Visibility, Server Visibility, including Cluster Agent, and Transaction Analytics.

**APPDYNAMICS** 

GetUrl().Split(char[]//).[3]

 The agent returns "Search" when it applies the getter chain to the following URL: http://howdyworld.example.com/Search/ Airfare

• In the following example, the split occurs on the forward slash character, and the result is the length of the resulting array.

GetUrl().Split(char[]//).Length

• This example illustrates a transaction splitting rule for URIs that use a semicolon delimiter. The getter chain splits on the forward slash, then splits the fourth element on the semicolon.

```
GetUri().Split(char[]//).[3].Split(char[]/;).[0]
```
The agent returns create-user when it applies the getter chain to the following URL:

http://HowdyWorld.example.com/create-user;sessionid=BE7F31CC0235C796BF8C6DF3766A1D00? act=Add&uid=c42ab7ad-48a7-4353-bb11-0dfeabb798b5

#### Split by Regular Expression

For more control, you can split values by string-based pattern matching. Pattern matching is particularly useful for situations that require complex matching, such as matching content within a request body.

The following example shows a getter chain that splits the value returned by GetAddress() and selects the seventh element in the resultant array:

```
GetAddress().Split(string/\\W+).[6]
```
Given an address such as 303 2nd St, San Francisco, CA 94107 , the example splits the value by word and references the sixth word in the array, CA in this case.

#### Compose Getter Chains for HTTP Requests

The .NET Agent requires special syntax for getter chains for HTTP Requests:

- For ASP.NET WebForms, MVC, and MVC WebAPI applications create getter chains based upon the [System.Web.HttpRequest](https://msdn.microsoft.com/en-us/library/system.web.httprequest%28v=vs.110%29.aspx) objects.
- For ASP.NET Core on the full framework, create getter chains based upon [Microsoft.AspNetCore.Http.Internal.DefaultHttpRequest](https://docs.huihoo.com/dotnet/aspnet/api/1.0.0/autoapi/Microsoft/AspNetCore/Http/Internal/DefaultHttpRequest/index.html) objects.

If you have both ASP.NET and ASP.NET Core on the full framework apps in the same tier, you cannot use a getter chain to apply to both because the two frameworks use different objects to handle HTTP requests.

• Use the following syntax to delineate the boundaries of the getter chain:

\${myobject.myproperty}

• The following example determines the user principal:

\${Context.User.Identity.Name}

Places to use this syntax include:

- HTTP Request Data Collectors
- ASP.NET Transaction Detection custom expressions

#### Java Notes and Examples

The following sections apply to getter chains used in Java Agent configurations.

#### Values Passed in a Getter Chain

The value passed in a getter chain is always a string unless cast to another type.

The following cast types are supported:

- int
- float
- bool (the primitive Boolean value)
- boolean (a boxed boolean value; i.e. an object type that wraps a boolean)
- long
- object

The following section shows examples of how to refer to the types in parameters to getter chain methods. Notice that letter case is not important for the names of the types. Type casting is performed in a caseinsensitive manner.

#### Java Getter Chain Examples

• Getter chain with integer parameters in the substring method using the forward slash as the type separator:

```
getAddress(appdynamics, sf).substring(int/0, int/10)
```
• Getter chain with various non-string parameter types:

```
getAddress(appdynamics, sf).myMethod(float/0.2, boolean/true, boolean/
false, int/5)
```
• Getter chain with forward slash escaped; escape character needed here for the string parameter:

 $geturl().split(\frac{\sqrt{1}}{1})$  # node slash is escaped by a backward slash

• Getter chain with an array element:

```
getUr1() .split(\n\sqrt{.[4]
```
• Getter chains that return Hashmap values:

```
get(object/myvalue).substring(int/0,int/10) 
get(object/ACTION)
```
• Getter chain with multiple array elements separated by commas:

```
getUr1() .split(\n\sqrt{.[1,3]
```
• Getter chain retrieves property values, such as the length of an array:

getUrl().split(\.).length

• Getter chain using backslash to escape the dot in the string parameter; the call is getParam (a.b.c).

```
getAddress.getParam(a\.b\.c\.)
```
• In the following getter chain, the first dot requires an escape character because it is in a string method parameter (inside the parentheses). The second dot does not require an escape character because it is not in a method parameter (it is outside the parentheses).

getName(suze\.smith).getClass().getSimpleName()

The following getter chain is from a transaction splitting rule on URIs that use a semicolon as a delimiter.

getRequestURI().split(\/).[2].split(;).[0]

The call gets the URI using getRequestURI() and then splits it using the escaped forward slash. From the resulting array, it takes the third entry (as the split treats the first slash as a separator) and inserts what before the slash (in this case, nothing) into the first entry. Then it splits this result using the semicolon,

AppDynamics GovAPM functionality may vary depending on your license. Consult your ordering documentation and account representative for questions regarding included features. GovAPM deployments include APM (Pro/Peak), Browser Real User Monitoring (BRUM) (Pro/Peak), Mobile Real User Monitoring (Pro/Peak), Database Visibility, Server Visibility, including Cluster Agent, and Transaction Analytics.

getting the first entry of the resulting array, which in this case contains the API name. For example, given the following URI:

```
/my-webapp/xyz;jsessionid=BE7F31CC0235C796BF8C6DF3766A1D00?
act=Add&uid=c42ab7ad-48a7-4353-bb11-0dfeabb798b5
```
The getter chain splits on the API name, so the resulting split transactions are "API.abc", "API.xyz" and so on.

Tip: When using string.split() , remember that it takes a regex and you have to escape any special regex characters.

For example, if you want to split on the left square bracket ([):

```
Java syntax: split("\\[")
Getter chain syntax: split(\\\\[)
```
A Vertical Bar or Pipe (|) is a reserved character in Getter strings. For methods with a regular expression parameter, use Unicode as an alternative.

For example:

```
split(string/\\u007C).[0] // return the first element of an string split by a Vertical Bar.
```
# Blocklisted Classes or Packages and Methods of the Java Getter Chain

Certain packages and classes have been blocklisted from being accessed within getter chains.

The following methods and classes or packages have been blocklisted by the Java Agent for Getter Chains: Methods:

- getClassLoader
- loadClass
- invoke

## Classes or packages:

- reflect
- nio.file
- ClassLoader
- io.File
- io.Socket

AppDynamics GovAPM functionality may vary depending on your license. Consult your ordering documentation and account representative for questions regarding included features. GovAPM deployments include APM (Pro/Peak), Browser Real User Monitoring (BRUM) (Pro/Peak), Mobile Real User Monitoring (Pro/Peak), Database Visibility, Server Visibility, including Cluster Agent, and Transaction Analytics.

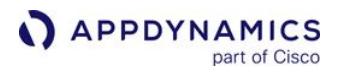

- net.Socket
- ProcessBuilder
- Runtime

# <span id="page-1307-0"></span>Transaction Detection Rules

#### Related pages:

- [.NET Business Transaction Detection](#page-1357-0)
- [PHP Business Transaction Detection](#page-1376-0)

[AppDynamics uses different types of transaction detection rules to define entry points and name business](#page-1146-0)  transactions:

- [Automatic transaction discovery rules](#page-1309-0) include the default entry point types and naming configuration for each app agent type.
- [Custom match rules](#page-1316-0) offer finer control over transaction discovery and naming for a single entry point type.

In many cases, the built-in rules yield a useful set of business transactions. If not, you can create new rules or edit the existing rules to optimize the transaction detection for your environment.

## **Permissions**

The Configure Transaction Detection permission is needed to customize transaction detection rules.

The View Sensitive Data permission, In combination with the Configure Transaction Detection permission, enables the use of [Live Preview](#page-1385-0) and [Business Transaction Discovery](#page-1395-0) features to stream live data from your application.

#### Live Preview

For Java and .NET environments, you can use interactive live preview tools to find business transaction entry points:

- [Business transaction discovery sessions](#page-1395-0) stream live data from the node to the Controller UI to help you make instrumentation decisions. These sessions display transactions based on all transaction detection rules active for the node.
- For certain types of entry points, [custom match rule live preview](#page-1385-0) enables you to preview transactions based on applying a single transaction detection rule on a node.

Business transactions within the context of the Live Preview, called transient transactions, do not persist after the Live Preview ends. Business transaction discovery sessions let you apply or discard rule changes when you end the session. Custom match live preview rules apply after you save the rule.

Some transient transactions may invoke exit calls to the same node where the Live Preview session is running. In certain cases, the agent may discover additional transient transactions and uninstrumented code on the downstream segment:

- The exit call and corresponding entry point are automatically discovered exit and entry points like HTTP or Web Service.
- Rare cases of custom activity in-process calls.

## Manage Transaction Detection Rules

To customize transaction detection rules in the Controller UI, go to Configuration > Instrumentation. From the [Business Transactions](#page-1146-0) list, you can also click Configure to quickly access Transaction Detection settings.

You apply transaction detection rules to tiers using the flexible [scope configuration model](#page-1294-0). From the Transaction Detection tab, you can manage rules as follows:

• Manage rules for individual scopes on the Transaction Detection tab.

- Manage rules application-wide on the Rules sub-tab. The Rules sub-tab also shows you the tiers where rules are applied and according to which scope.
- View or modify the rules for specific tiers on the Tiers sub-tab.

To modify an existing rule, you can double-click it to display the **Rule Editor**. Click +/Add to define a new rule.

Use Live Preview button to start a [Business Transaction Discovery](#page-1395-0) session for nodes running the Java and .NET Agent.

#### Transaction Detection Rule Priorities

AppDynamics app agents apply transaction detection rules of the same type in the following order of precedence:

- 1. Rule priority from highest to lowest. A priority of 0 is the lowest priority possible.
- 2. Creation date from oldest to newest.

For example, consider an HTTP request that matches a priority 2 custom match rule and a priority 6 custom match rule. The agent applies the priority 6 rule.

When an incoming request matches more than one type of detection rule, AppDynamics applies the detection rules in the following order of precedence:

- 1. Custom match include rules according to the include rule priority. If the request matches an include rule, the agent names the business transaction based on the rule.
- 2. Custom match *exclude* rules according to the exclude rule priority. If the request matches an exclude rule, the app agent excludes the transaction from discovery.
- 3. Default automatic detection rules. If the request matches a default automatic detection rule, it names the transaction according to the auto-detection naming scheme.

To view the default order of transaction detection rules for a tier:

- 1. Navigate to Configuration > Instrumentation > Transaction Detection > Tiers.
- 2. Click a tier to see the rules ordered by precedence and priority.

For Java and .NET, you can set the check-bt-excludes-early node property to "true" to configure the app agent to evaluate custom match exclude rules before custom match include rules. This is a node-based configuration and does not affect the display order of rules in the Controller UI.

#### Export Detection Rules

[You can migrate the rules between applications and tiers using the Controller API. See](#page-3656-0) Configuration Import and Export API.

AppDynamics GovAPM functionality may vary depending on your license. Consult your ordering documentation and account representative for questions regarding included features. GovAPM deployments include APM (Pro/Peak), Browser Real User Monitoring (BRUM) (Pro/Peak), Mobile Real User Monitoring (Pro/Peak), Database Visibility, Server Visibility, including Cluster Agent, and Transaction Analytics.

## <span id="page-1309-0"></span>Automatic Transaction Discovery Rules

Each AppDynamics app agent type has a default automatic transaction discovery rule that applies to all the [entry points](#page-1146-1) for that agent. When an agent identifies a business transaction that matches an automatic transaction discovery rule, it names the business transaction based on naming rules for the entry point type.

#### Automatic Transaction Naming

The naming logic varies depending on the application technology. For example:

- For web-oriented technologies that have URI entry points such as Java Servlets, detection rules name the transaction using the first two segments of the URI by default. See [URI Based Entry Points](#page-1388-0).
- For message-oriented technologies such as an asynchronous message listener or message-driven bean (JMS), the agent names the business transaction for the destination name (the queue name) or the listener class name (if the destination name is not available.)
- For Web services, the agent names the business transaction for the Web service name plus the operation name.

#### Customize Automatic Transaction Discovery Rules

You can customize automatic transaction discovery rules as follows:

- Add an automatic transaction discovery rule for an agent type.
- Enable or disable different types of automatically discovered entry points.
- Customize transaction naming for some entry points, such as most URI-based entry points.

To access the Rule Editor, double-click an Automatic Transaction Discovery rule for an app agent. Alternatively, you can create a new automatic transaction discovery rule for the agent type by clicking **Add**. Clicking the Rule Configuration tab displays the entry points for the automatic discovery rule.

When you edit, delete, or change the scope for an automatic transaction discovery rule, the Controller UI performs [validation](#page-1315-0) to ensure each tier has the correct automatic discovery rule available for its agent type.

If you are using the Java Agent you can preview the effects of your customizations before you apply them [in production. See "Edit and Preview Transaction Discovery Rules" on](#page-1395-0) Business Transaction Discovery Sessions.

#### Disable Transaction Monitoring for Entry Points

Automatic transaction detection rules have a Transaction Monitoring Enabled checkbox for each entry point type to control automatic discovery. By default, all entry point types are enabled. When you disable discovery for an entry point type, the agent stops counting, measuring, and recording all activity for that entry point type for the scope where the rule is applied.

The Transaction Monitoring Enabled configuration affects custom match rules in the same scope for the entry point type. For example, if you disable POJO monitoring in the Java Default Automatic Transaction Discovery Rule for a scope, the Java Agent will not discover any POJO transactions for the scope.

Following are the cases when you might want to disable monitoring:

• You know that you don't want to monitor any business transactions of a specific entry point type.

AppDynamics GovAPM functionality may vary depending on your license. Consult your ordering documentation and account representative for questions regarding included features. GovAPM deployments include APM (Pro/Peak), Browser Real User Monitoring (BRUM) (Pro/Peak), Mobile Real User Monitoring (Pro/Peak), Database Visibility, Server Visibility, including Cluster Agent, and Transaction Analytics.

• You want to monitor transactions from a downstream call.

For example, consider an application where Servlets implement Spring Beans and you are interested in monitoring the transaction starting at the Spring Bean level. Disable Servlet monitoring and the autodetection rule for Spring Beans will be the entry point for the transaction.

# Disable Automatic Transaction Detection for an Entry Point Type

If you want to continue monitoring custom match rules, you can disable Discover transactions automatically for  $\leq$ *entry point type*>. When you disable automatic transaction discovery, the app agent stops reporting metrics for previously-detected transactions for the now disabled entry point type. The agent only detects transactions based on custom match rules. However, disabled transactions are not deleted or excluded. See [Organize Business Transactions](#page-1150-0) for information on deleting transactions.

- The agent does not discover any new transactions based on the Default Automatic Transaction Discovery Rule for the disabled type.
- The agent no longer auto-detects calls to methods and operations of the disabled entry point type.
- Custom match rules for the entry point type remain active and the agent reports metrics for transactions resulting from custom matches.
- Exit point detection remains enabled.

The *Discover Transactions automatically* [configuration does not apply to](#page-1358-0) [POJO entry points](#page-1336-0) or POCO entry points.

## Customize Transaction Naming for an Entry Point

To view and edit the business transaction automatic discovery rules, go to Configuration > Instrumentation > Transaction Detection.

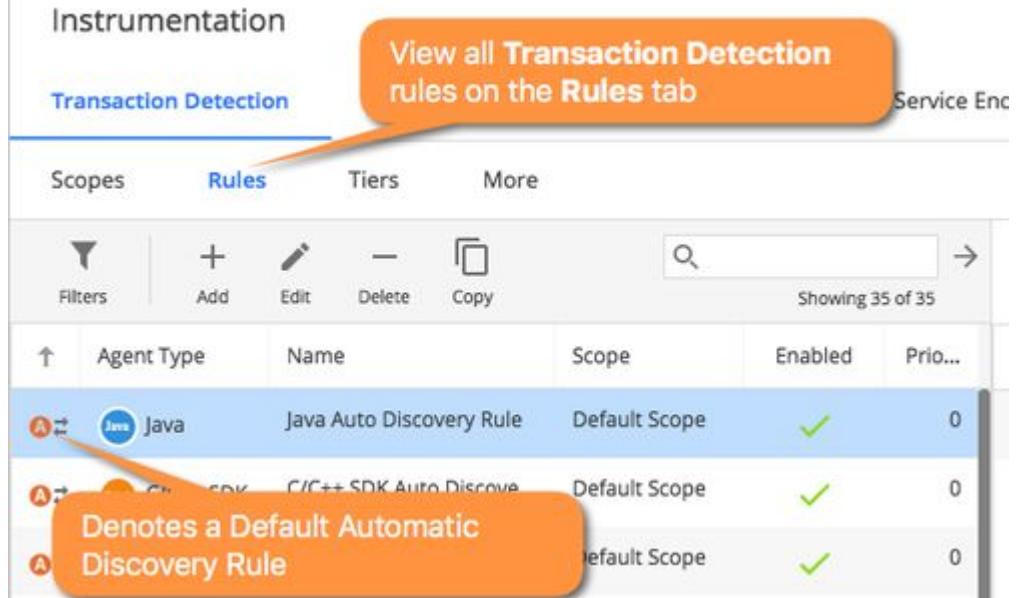

To customize transaction naming for an entry point type, double-click a Default Automatic Transaction Discovery rule for specific agent type. Click the Rule Configuration tab to see entry points for the rule. Entry point types that have customizable naming options have the Configure Naming expander, as shown below.

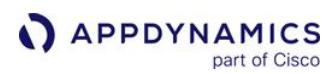

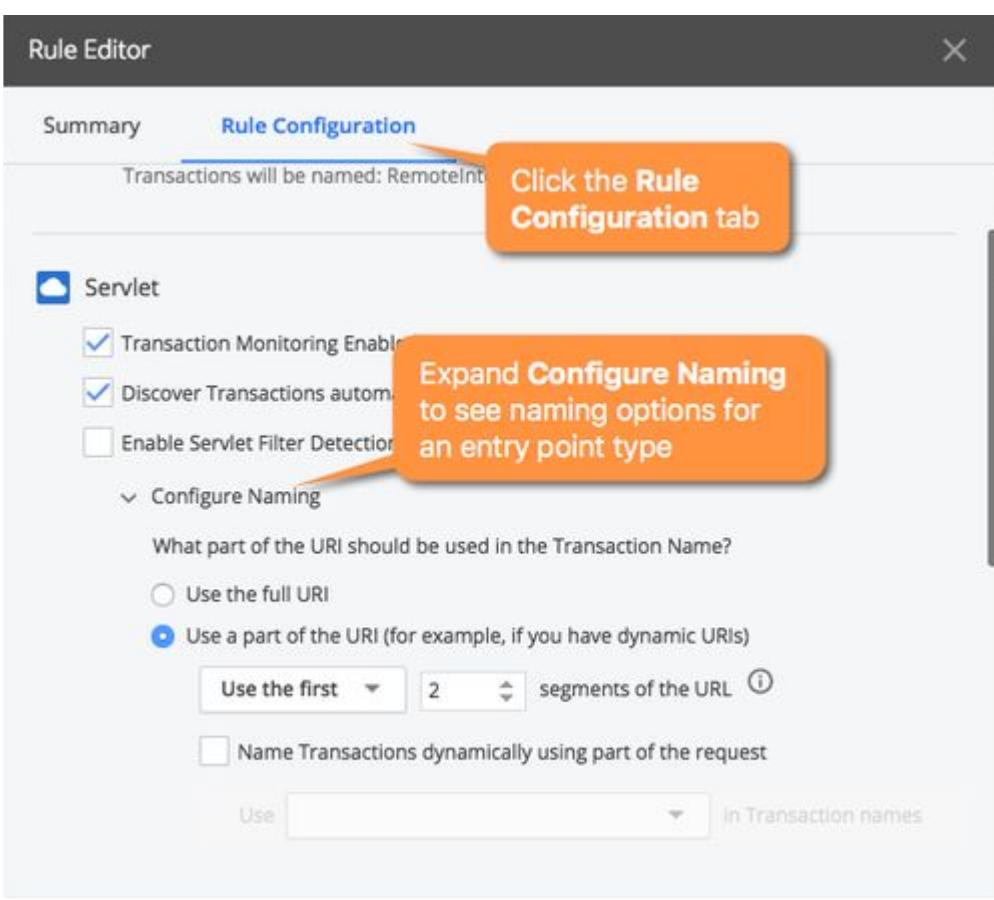

[For more information specific to customizing naming for URI-based transactions, see](#page-1388-0) URI Based Entry Points.

You can also customize transaction naming using a [Custom Match Rule](#page-1316-0).

# Transaction Detection for Apache Web Servers

The AppDynamics Apache Agent monitors web server entry points and names business transactions originating on Apache web server tiers based on the request URI. You can modify the default business transaction naming scheme if needed.

# Default Automatic Naming for Web Transactions

By default, the AppDynamics auto-detection naming scheme identifies all web server transactions using the full URI before the query string. For example, the following URI represents a funds transfer operation for an online bank:

# http://bank.example.com/Account/Transferfunds/California

Based on the default scheme, the business transaction would be named /Account/Transferfunds/California.

You can customize the auto-detected naming scheme by configuring identification based on:

- URI segments
- Headers, cookies, and other parts of HTTP requests

To customize auto-detected naming:

- 1. On the Transaction Detection page, select the application or tier to configure and click the Web Server tab.
- 2. Verify that Transaction Monitoring is enabled and click Discover Transactions automatically for http web requests.

If you disable Discover Transactions automatically for WEB requests, the agent doesn't discover WEB transactions even if you configure custom naming.

3. Click Configure Naming for the Web type in the Entry Points panel.

# Identify Transactions Using URI Segments

AppDynamics offers several options to automatically name web transactions based on the URI. Consider the following URL representing a checkout operation in an online store:

## http://onlinestore.example.com/Web/Store/Checkout

You can configure AppDynamics to identify a more meaningful name using one of the following options:

- Click Use the first or Use the last to use the selected number of contiguous segments at the beginning or end of the URI. For example, to identify the checkout transaction using the last two segments of the URI: /Store/Checkout.
- If you need more flexibility, such as using non-contiguous segments in the name, click **Name Transactions dynamically using** part of the requests and specify the segments with the Use URI segments in Transaction names option.
- To name the transaction for specific URI segments, click Use URI segment(s) in Transaction names. This enables you to skip URI segments or use non-contiguous segments in the naming scheme. Enter the segment numbers separated by commas: 1, 3. For example, the following URL represents the checkout transaction requested by a customer with ID 1234:

http://onlinestore.example.com/Store/cust1234/Checkout

The checkout transaction is the same regardless of the customer, so it makes sense to omit the customer ID and name the transaction based on the first and third segments of the URI: /Store/Checkout.

# Identify Transactions Using Headers, Cookies, and Other Parts of HTTP Requests

To identify business transactions using particular parts of the HTTP request, click **Name Transactions** dynamically using part of the request and configure the option that makes sense for your application.

Carefully consider your naming configuration choices. If you use a value such as the request originating address and you have many clients accessing your application, it's likely that you would quickly reach the maximum number of registered business transactions. See "About the "All Other Traffic" Business Transaction" in [Business Transactions](#page-1146-0) for information about this event.

The following provides sample results based on the configuration options:

• To name transactions based upon the parameter name, click Use a parameter value in Transaction names and enter the Parameter Name.

For example, when you name the following transaction using the parameter name "category": http://example.com/Store/ Inventory?category=electronics, AppDynamics names the transaction to include the category parameter value: /Store/ Inventory.electronics.

- To use a header value in transaction names, click Use header value in transaction names and enter a Header Name. For example, if you name the transaction using a header such as "Version", AppDynamics names transactions with the header value as follows: /Store/Inventory.v2.5.
- To use a cookie value in transaction names, click Use a cookie value in Transaction names and enter the Cookie Name. For example, for a website that tracks a user's loyalty status in a cookie. Set the Cookie Name to "loyalty". AppDynamics names transactions for the loyalty cookie value: /Store/Inventory.Status=Gold.
- To Use a session attribute value in transaction names, Click Use a session attribute in Transaction names and enter the Session Attribute Key.

For example, a website stores a customer's region in the session property. Set the Session Attribute name to "region". AppDynamics names transactions for the region session attribute value: /Store/Inventory.NorthAmerica.

- To use the request method in Transaction names, click Use the request method (GET/POST/PUT) in Transaction names. For example: /Store/Inventory.GET.
- To use the request host in Transaction names, click Use the request host in Transaction names. For example: /Store/
- Inventory.192.0.2.0
- To use the request originating address in Transaction names, click Use the request originating address in Transaction names. AppDynamics names transactions for the IP address of the request client. For example: /Store/Inventory.192.0.2.10.
- To use a regular expression on the URI to name the transaction, click Apply a custom regular expression on the transaction name. AppDynamics uses the following rules to name the transaction:
	- The Apache Agent uses [Perl style regular expressions](http://www.boost.org/doc/libs/1_57_0/libs/regex/doc/html/boost_regex/syntax/perl_syntax.html).
	- **AppDynamics tests the regular expression against the segments specified in the configuration.**
	- AppDynamics names the business transaction for the substring match.
	- **If the regular expression pattern isn't found, the business transaction name follows the URI rules.**
	- If you use groups in the regular expression, AppDynamics names the business transaction for the first matching group. If no matching groups are found in the pattern match, AppDynamics names the transaction for the fully matched substring.

For example consider the following URL: http://mywebapp.example.com/

abc/;jsessionid=12345008;mykey=mytransaction;anotherkey=foo .

Use the first two segments of the URI with the following regular expression to name the transaction for the value of  $mykey: \star mykey.(\w+).*$ .

In this instance AppDynamics names the transaction *mytransaction*.

## Custom Match Rules and Exclude Rules

You can create custom match rules and exclude rules for Web type entry points for Apache Agent. The configuration parameters work the same as those for custom naming in this page. If an excluded request on

AppDynamics GovAPM functionality may vary depending on your license. Consult your ordering documentation and account representative for questions regarding included features. GovAPM deployments include APM (Pro/Peak), Browser Real User Monitoring (BRUM) (Pro/Peak), Mobile Real User Monitoring (Pro/Peak), Database Visibility, Server Visibility, including Cluster Agent, and Transaction Analytics.

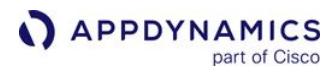

the Web Server tier passes to another instrumented tier such as Java, PHP, or Python, the downstream agent will detect the transaction. See [Custom Match Rules](#page-1316-0).

AppDynamics GovAPM functionality may vary depending on your license. Consult your ordering documentation and account representative for questions regarding included features. GovAPM deployments include APM (Pro/Peak), Browser Real User Monitoring (BRUM) (Pro/Peak), Mobile Real User Monitoring (Pro/Peak), Database Visibility, Server Visibility, including Cluster Agent, and Transaction Analytics.

#### <span id="page-1315-0"></span>Validation for Automatic Transaction Discovery Rules

When you first create a business application in AppDynamics, the Default Scope ensures that all tiers for the application have a default automatic discovery rule for every agent type. Because the scope configuration model is highly configurable, the Controller UI enforces validations in the following cases:

- When you change the automatic discovery rules for a scope.
- When you assign or reassign tiers to a scope.

When you attempt to make an invalid change, the Controller prevents the change and displays a message in the Controller UI.

These validations ensure that after configuration updates every tier in your business application has the default automatic discovery rule for its agent type. They also ensure that there is an automatic discovery rule for all agent types to handle any prospective tiers you add to your application.

#### Existing Tiers

Every existing tier must belong to a scope that includes an automatic transaction detection rule for the tier's agent type. For example, a Java tier must belong to a scope with a Java automatic transaction detection rule.

The following rules apply:

- You can remove a tier from scope only when the tier has an auto-discovery rule from another scope.
- You can remove an automatic transaction detection rule from a scope only when tiers have auto-discovery rule from another scope.

#### Prospective Tiers

To ensure that any new tier you add to your application has an automatic transaction detection rule available, there must be at least one automatic transaction detection rule for each agent type in a scope of the following types:

- A scope that contains all tiers.
- OR
- A scope that contains all tiers excluding specific existing tiers.

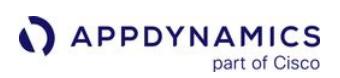

## <span id="page-1316-0"></span>Custom Match Rules

#### Related pages:

- [Using Regular Expressions](#page-1296-0)
- [Custom Exclude Rule Examples](#page-1381-0)
- [.NET Agent for Linux Business Transaction Configuration](#page-746-0)

A custom match rule is a type of [transaction detection rule](#page-1307-0) that enables you to define criteria for business transaction discovery, and naming for an entry point type.

There are two types of custom match rules:

- A custom include rule defines an entry point to use in a new transaction.
- A custom exclude rule lets you prevent AppDynamics from detecting business transactions you are not interested in tracking. For example, application framework services, administrative console requests, or heartbeat pings, and so on.

Use [Live Preview](#page-1385-0) to experiment with certain custom match rule configurations and identify potential business transaction entry points:

- During a [Business Transaction Discovery Session](#page-1395-0), you can use the Classes/Methods browser or Uninstrumented Code to create [POJO](#page-1336-0) and [POCO](#page-1358-0) custom match rules.
- When you create or edit a [POJO](#page-1336-0) or [Servlet](#page-1322-0) entry point, you can use [Live Preview](#page-1385-0) for the individual rule you are creating.

## Transaction Naming

When an app agent detects a request that matches a custom include rule, it names the business transaction [based on the rule name. You can further refine the transaction name using transaction splitting for](#page-1318-0) URI based rules, for POJOs, or for POCOs.

If a request matches more than one custom include rule, it applies the rule with the highest number priority. See [Transaction Detection Rules.](#page-1307-0)

## Create a Custom Match Rule

- 1. Navigate to Configuration > Instrumentation and select the Transaction Detection subtab.
- 2. Select the Rules subtab.

You can also add a rule within a specific scope on the Transaction Detection tab.

- 3. Select Add to open the Add Rule page with Custom Match Rule selected.
- 4. Select the Agent Type and the Entry Point Type and select Next.
- 5. On the Summary tab, make general rule configurations:
	- If you are creating a custom match exclude rule, click Exclude Transactions discovered by this rule.
	- **Enter the rule Name. The app agent names requests that match the rule for the rule name.**

To avoid errors, do not include these special characters in the rule name: less than sign (<) and greater than sign  $(>)$ .

• Optionally disable the rule, set the rule Priority and assign the rule to a *Scope*. For information on rule priorities, see [Transaction Detection Rules.](#page-1307-0) For information on scopes, see [Scope Configuration Model](#page-1294-0).

6. On the Rule Configuration tab, configure the match criteria based upon the entry point type. The PHP web choices, for example, let you specify HTTP-oriented match criteria, such as those for HTTP method, URI, and query parameters.

Servlet and POJO entry point types feature a Live Preview button to launch custom match rule [live preview session. A live preview streams data from an active node so you can interactively](#page-1385-0)  experiment with rule configuration in the Add Rule window.

## Custom Match Include Rule Example

This example shows a custom match include rule named *cart.GET* in a scope named MyCustomScope.

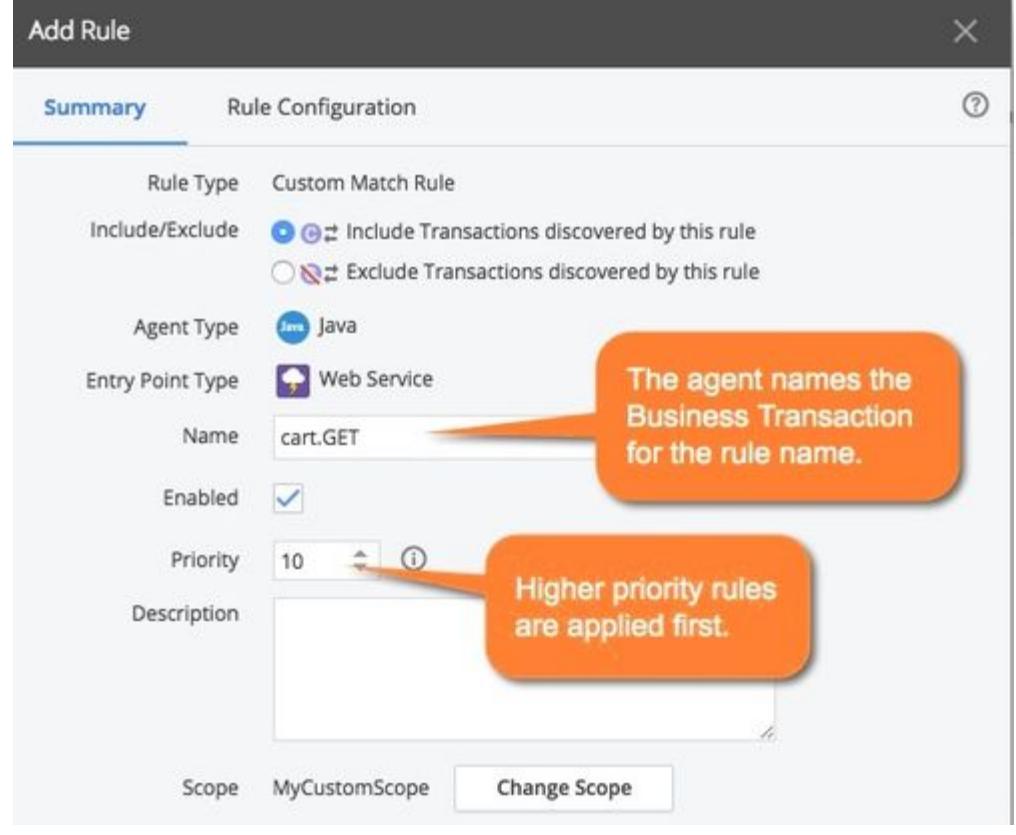

The "cart.GET" rule generates business transactions for Web Service GET requests where the URI begins with /cart/ followed by a number. AppDynamics names the resulting business transaction cart.GET :

AppDynamics GovAPM functionality may vary depending on your license. Consult your ordering documentation and account representative for questions regarding included features. GovAPM deployments include APM (Pro/Peak), Browser Real User Monitoring (BRUM) (Pro/Peak), Mobile Real User Monitoring (Pro/Peak), Database Visibility, Server Visibility, including Cluster Agent, and Transaction Analytics.

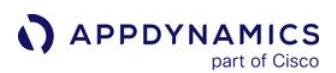

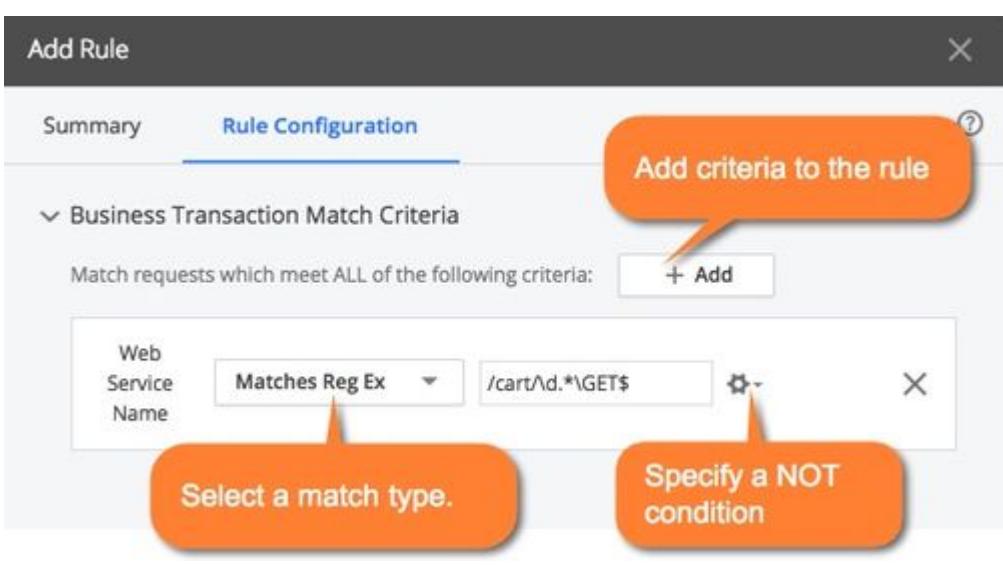

You can add conditions to the rule to match based on specific HTTP parameters or hostnames.

For certain HTTP-based request types, such as Servlets or ASP.NET, a match rule can have more than one HTTP Parameter match condition. A request must match all HTTP Parameter conditions to match this rule. There is an implicit AND operator between the parameters rather than an OR operator.

You can use more complex regular expression matching. For example, the following request URLs:

- example.com/aaa123.aspx
- example.com/b1.aspx

To match any incoming request URL to this business transaction, use:

example\.com/[a-zA-Z]]+?[0-9]+?

Any request to a URL that includes example.com followed by uppercase or lowercase letters and numbers would match this business transaction detection rule. A URL that has no digits after the letters, such as example.com/z.aspx does not match.

See [Using Regular Expressions](#page-1296-0) for more information on using regular expressions in the UI.

# <span id="page-1318-0"></span>Transaction Splitting for URI Based Entry Points

You can configure business transaction splitting for these types of URI based entry points:

- Java Servlet
- ASP.NET
- PHP Web
- Node.js Web
- Python Web
- Web Server

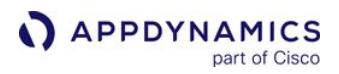

When you enable transaction splitting, the agent resolves a subset of requests that match the custom include rule into a separate business transaction based on a dynamic part of a request. The app agent names the transaction:

<custom match rule name>.<name derived from the split configuration>.

Consider an application with incoming requests:

- http://nwtrader.com/checkout?category=electronics
- http://nwtrader.com/checkout?category=clothing

This example shows how to configure transaction splitting to resolve two requests into two different business transactions, named:

- Checkout.electronics
- Checkout.clothing

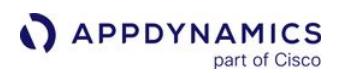

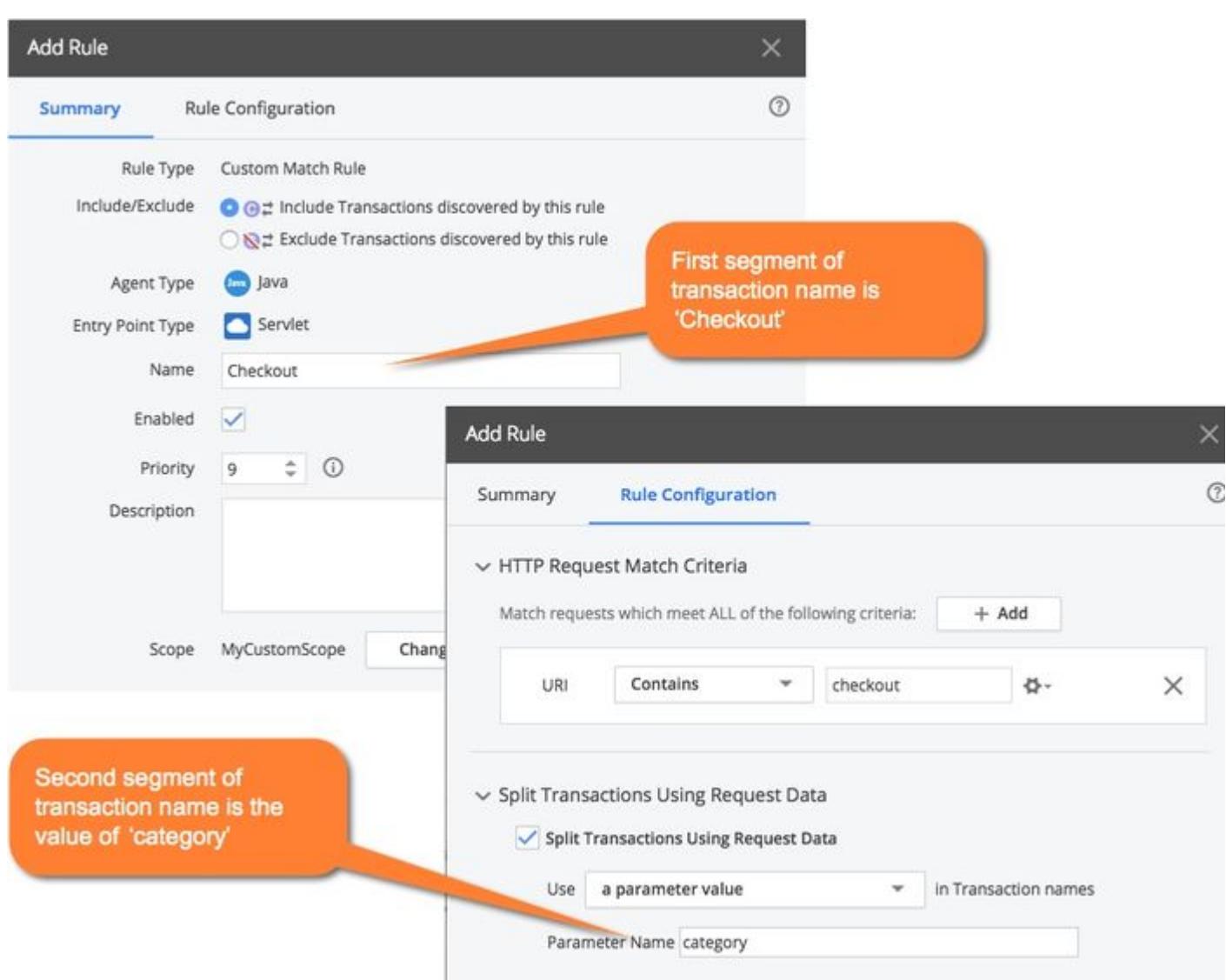

[You can split servlet transactions based upon the payload. See](#page-1324-0) Split Servlet Transaction by Payload Examples.

## Default Custom Exclude Rules

AppDynamics includes default exclude rules for the entry points for frameworks that are not usually of interest. Navigate to Configuration > Instrumentation > Transaction Detection > Rules and filter on Rule Type: Custom Exclude [to view or modify the default custom match exclude rules. See](#page-1381-0) Custom Exclude Rule Examples.

To configure exclude rules for Service Endpoints, see [Service Endpoints.](#page-1185-0)

AppDynamics GovAPM functionality may vary depending on your license. Consult your ordering documentation and account representative for questions regarding included features. GovAPM deployments include APM (Pro/Peak), Browser Real User Monitoring (BRUM) (Pro/Peak), Mobile Real User Monitoring (Pro/Peak), Database Visibility, Server Visibility, including Cluster Agent, and Transaction Analytics.

## Java Business Transaction Detection

This page lists different types of Java entry points for business transactions.

A tier can have multiple entry points. For example, a Java framework implementation may have a combination of pure Servlets or JSPs, Struts, Web services, and Servlet filters, all co-existing as monitored entry points on the same JVM.

The middle-tier components like EJBs and Spring beans are usually not considered entry points because they are normally accessed using either the front-end layers such as Servlets or from classes that invoke background processes.

For details on types of Java entry points and how to set up custom match rules, see:

- [Servlet Entry Points](#page-1322-0)
- [Struts Entry Points](#page-1330-0)
- [Spring Bean Entry Points](#page-1332-0)
- [EJB Entry Points](#page-1334-0)
- [POJO Entry Points](#page-1336-0)
- [Web Service Entry Points](#page-1347-0)
- [Binary Remoting Entry Points for Apache Thrift](#page-1350-0)
- [CometD Support](#page-1351-0)
- [JAX-RS Support](#page-1353-0)
- [Spring Integration Support](#page-1355-0)

# <span id="page-1322-0"></span>Servlet Entry Points

AppDynamics automatically detects requests to servlet-based entry points and generates business transactions based on the requests. For general information on how to customize automatic transaction detection, see [URI Based Entry Points](#page-1388-0).

Frameworks Supported as Servlets or Servlets Filter

AppDynamics supports many web frameworks based on servlets or servlet filters. The servlet configuration settings in AppDynamics apply to these frameworks as well as to plain servlets. Frameworks include:

- Spring MVC
- Wicket
- Java Server Faces (JSF)
- JRuby
- Grails
- Groovy
- Tapestry
- ColdFusion

Custom Match Rules for Servlet Transactions

Custom match rule let you control how business transactions are generated for Servlet-based requests.

#### Match Conditions

Match conditions can be based upon the URI, HTTP method, hostname, servlet name, or other characteristics of the request.

For HTTP Parameter conditions, you can add more than one. If you configure more than one HTTP Parameter match criteria, they must all be met by a request to be subject to this business transaction identification and naming rule, as must all conditions you configure for the rule.

Some of the options have NOT conditions that you can choose to negate the configured condition. Choose this option in the gear icon next to the condition.

Splitting Transactions using Request Data or Payload

If you match by URI, you can have the transaction identified (or split) based on values from the request, such as URI patterns, request data, or payload. See [URI Based Entry Points](#page-1388-0) for information on naming or splitting transactions by the request elements.

When you create the rule, it appears in the Custom Match Rule list, where you can enable, disable, edit or remove the rule.

See [Split Servlet Transaction by Payload Examples](#page-1324-0) for use case examples.

## POST Request Body Parameter Matching Considerations

You can configure Servlet-based custom match that match POST requests based on HTTP body parameter values. To avoid interfering with the operation of the application, the Java Agent applies some special processing measures and limits on how it accesses the body parameters. This behavior can affect whether

AppDynamics GovAPM functionality may vary depending on your license. Consult your ordering documentation and account representative for questions regarding included features. GovAPM deployments include APM (Pro/Peak), Browser Real User Monitoring (BRUM) (Pro/Peak), Mobile Real User Monitoring (Pro/Peak), Database Visibility, Server Visibility, including Cluster Agent, and Transaction Analytics.

requests can be matched by POST body parameters for your particular application. If you are having trouble configuring matching by HTTP parameter in POST requests, you should understand this behavior.

#### Transaction Naming Match Criteria

For transaction match criteria, match conditions for HTTP parameters work under these conditions:

- If the parameter is a query string in the URL of the POST request, as opposed to the request body.
- If the Servlet Request body parameters have already been read and parsed by the application prior to the invocation of the servlet. A Servlet Filter, for example, may do this.

Otherwise, custom servlet match rules do not match HTTP parameter values in POST requests.

#### Transaction Splitting

For transaction split rules based on parameter matching in POST requests, the Java Agent defers transaction naming for incoming requests until the application servlet has accessed the request parameters.

The Java Agent considers the parameters "accessed" once the application invokes

getParameterMap() , getParameter() , getParameterNames() , or getParameterValues() on the ServletRequest object. If the servlet does not call one of these methods, the agent will not apply the split rule and the transaction will not be named.

#### Exclude Rules for Servlets

To prevent specific Servlet methods from being monitored, add a custom [exclude rule.](#page-1316-0) The controls for selecting Servlets to exclude are the same as those for custom match rules.

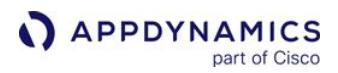

<span id="page-1324-0"></span>Split Servlet Transaction by Payload Examples

AppDynamics lets you split [servlet custom match rules](#page-1322-0) according to the request payload. For each of these examples, you must create a servlet custom match rule and enable the URI option on the Rule Configuration tab.

Split by POJO Method Call

Using a Java method to name a transaction is useful when:

- You might not have a clear URI pattern, or
- You are using an XML/JSON framework not otherwise supported

For example, consider the processOrder() method in the doPost() method of the servlet at the following URL: http://acmeonline.com/store .

```
public void doPost(HttpServletRequest req, HttpServletResponse resp) {
   //process the data from the sevlet request and get the orderType and the items
   processOrder(orderType,item)
 ...
}
public void processOrder(String orderType,String item) {
   //process order
}
```
You want to derive transaction naming from the first parameter to the processOrder() method,

orderType .

- 1. On the Rule Configuration tab for the custom match rule, enable the Split Transactions using the XML/ JSON payload or Java method invocation.
- 2. Select POJO Method Call as the splitting mechanism.
- 3. For the method, choose the processOrder, and specify the parameter to use by numeric position in the parameter (0 index). The following screenshot displays the configuration of a custom match rule which

AppDynamics GovAPM functionality may vary depending on your license. Consult your ordering documentation and account representative for questions regarding included features. GovAPM deployments include APM (Pro/Peak), Browser Real User Monitoring (BRUM) (Pro/Peak), Mobile Real User Monitoring (Pro/Peak), Database Visibility, Server Visibility, including Cluster Agent, and Transaction Analytics.

will name all the qualifying requests into a Store.order.creditcard transaction:

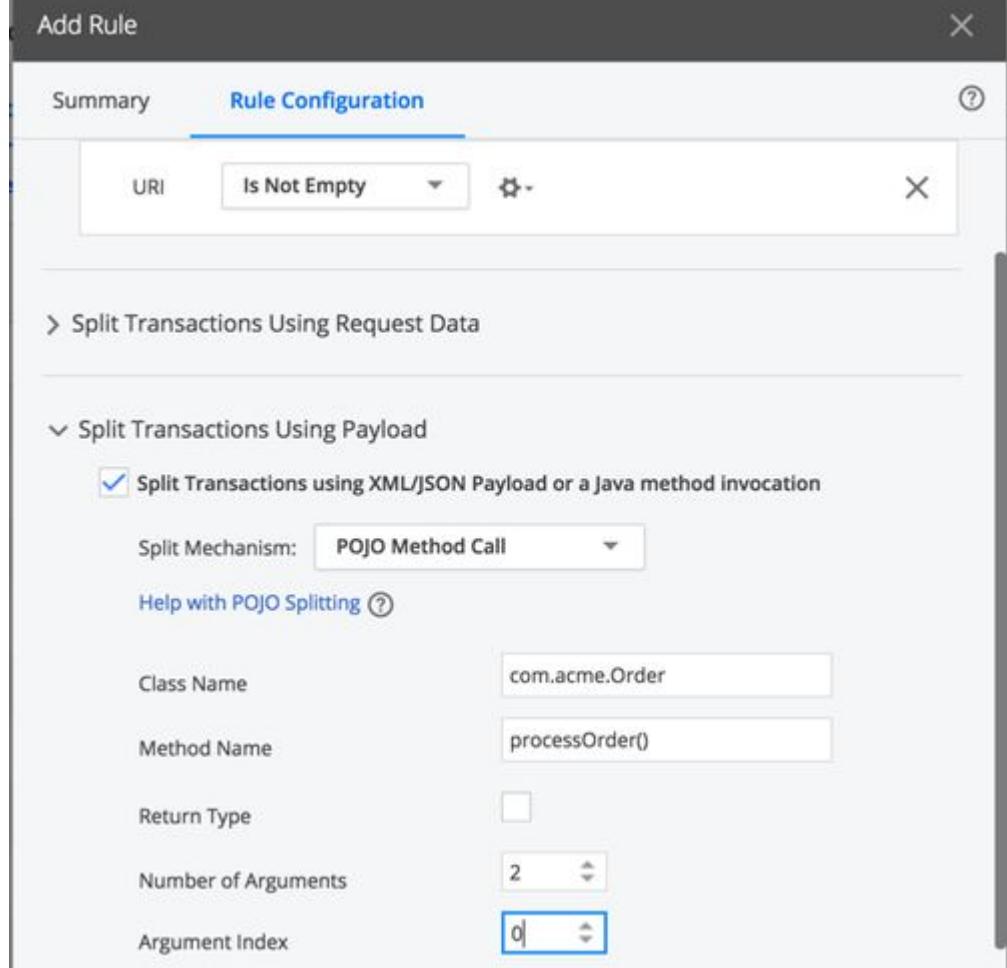

In addition to the parameter, you can also specify either the return type or a recursive getter chain on the object to name the transaction. For example, if the method parameter points to a complex object like PurchaseOrder, you can use something like getOrderDetails().getType() to correctly name the transaction.

Split Transaction by JSP Name

You can identify transactions by JSP name, as follows:

- 1. On the Rule Configuration tab, enable the Split Transactions using the XML/JSON payload or Java method invocation.
- 2. Select POJO Method Call as the splitting mechanism.
- 3. Set the name of the class to com.sun.faces.application.ViewHandlerImpl .
- 4. Set the name of the method to renderView() .
- 5. Set the argument index to 1.

AppDynamics GovAPM functionality may vary depending on your license. Consult your ordering documentation and account representative for questions regarding included features. GovAPM deployments include APM (Pro/Peak), Browser Real User Monitoring (BRUM) (Pro/Peak), Mobile Real User Monitoring (Pro/Peak), Database Visibility, Server Visibility, including Cluster Agent, and Transaction Analytics.

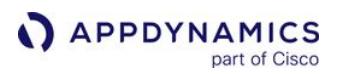

6. Define the Method Call Chain or getter as getViewId() . The agent appends the value to the name of the transaction as follows: <Name of the Custom Rule>.<path to  $jsp$ >.

You can later rename these business transactions to a more user-friendly name if you like.

Split Transactions on XPath Expression

You can access values in an XML payload for business transaction naming or splitting using an XPath expression. Consider the following example from an Ecommerce order transaction where the XML represents an order for three items. The order uses credit card processing, which is the distinguishing element for this body:

```
<acme>
    <order>
       <type>creditcard</type>
       <item>Item1</item> 
       <item>Item2</item>
       <item>Item3</item>
    </order>
<acme>
```
The URL is:

http://acmeonline.com/store

The doPost() method of the Servlet is:

```
public void doPost(HttpServletRequest req, HttpServletResponse resp) {
    DocumentBuilderFactory docFactory =
    DocumentBuilderFactory.newInstance();
    DocumentBuilder docBuilder = docFactory.newDocumentBuilder();
    Document doc = docBuilder.parse(req.getInputStream());
   Element element = doc.getDocumentElement();
    //read the type of order
    //read all the items
    processOrder(orderType,items)
    ...
}
```
Imagine you want to differentiate "Order" transactions based upon the type of order. You can use the XPath expression //order/type on this XML payload, which in this example evaluates to creditcard .

1. On the Rule Configuration tab, click Split transactions using XML/JSON Payload or a Java method invocation.

- 2. Choose XPath Expressions for the Split Mechanism.
- 3. Enter the XPath expression that points to the value of the XML element to use for naming. In this example, //order/type

The agent appends the value of the XPath expression to the name of the business transaction, for example, Store.order.creditcard . Even though the agent doesn't name the transaction until after XML parsing,

AppDynamics measures the duration of the business transaction to include the execution of the doPost() method.

You can use one or more XPath expressions to chain the names generated for the Business Transaction.

You can specify whether the request results in transaction splitting when the expression does not evaluate to a value.

Split Transactions on Java XML Binding

You can identify transactions for Java XML data binding frameworks for these types of frameworks:

- Castor
- JAXB
- JibX
- XMLBeans
- XStream

In the following example, the posted XML is unmarshalled to the PurchaseOrderDocument object, and the getOrderType() method should be used to identify the type of the order:

```
<acme>   
    <order>     
       <type>creditcard</type>         
        <item>Item1</item>
        <item>Item2</item>        
        <item>Item3</item>  
    </order>
<acme>
```
The following snippet shows the doPost() method for the Servlet:

AppDynamics GovAPM functionality may vary depending on your license. Consult your ordering documentation and account representative for questions regarding included features. GovAPM deployments include APM (Pro/Peak), Browser Real User Monitoring (BRUM) (Pro/Peak), Mobile Real User Monitoring (Pro/Peak), Database Visibility, Server Visibility, including Cluster Agent, and Transaction Analytics.

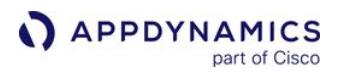

```
public void doPost(HttpServletRequest req, HttpServletResponse resp) {
    PurchaseOrderDocument poDoc = PurchaseOrderDocument.Factory.parse(po);
    PurchaseOrder po = poDoc.getPurchaseOrder();
    String orderType = po.getOrderType();
    //read all the items
    processOrder(orderType,items)
 ...
}
```
To split the transaction based upon the XML Binding:

- 1. On the Rule Configuration tab, check Split transactions using XML/JSON Payload or a Java method invocation.
- 2. Select Java XML Binding as the split mechanism.
- 3. Enter these values for the match criteria:
	- Unmarshaled Class Name: PurchaseOrderDocument
	- Method name: getOrderType()

The agent identifies the business transaction for this example as Store.order.creditcard:

This custom rule ensures that the Java agent intercepts the method in XMLBeans (which unmarshalls XML to Java objects). If the name of the transaction is not on a first level getter on the unmarshalled object, you can also use a recursive getter chain such as getOrderType().getOrder() to get the name.

Although the transaction name is not obtained until the XML is unmarshalled, the response time for the transaction is calculated from the doGet() method invocation.

Split Transactions on JSON Payload

You can access JSON payload for transaction identification purposes using the method where the Servlet unmarshalls the payload.

For example, the following JSON payload posts an order for an item car and uses creditcard for processing the order. The URL is http://acmeonline.com/store :

```
order :{
   type:creditcard,
   id:123,
   name:Car,
   price:23
}}
```
The following code snippet shows the doPost method of the Servlet:

**public void** doPost(HttpServletRequest req, HttpServletResponse resp) {

AppDynamics GovAPM functionality may vary depending on your license. Consult your ordering documentation and account representative for questions regarding included features. GovAPM deployments include APM (Pro/Peak), Browser Real User Monitoring (BRUM) (Pro/Peak), Mobile Real User Monitoring (Pro/Peak), Database Visibility, Server Visibility, including Cluster Agent, and Transaction Analytics.

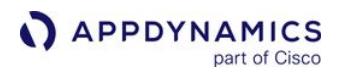

```
 //create JSONObject from servlet input stream
    String orderType = jsonObject.get("type");
    //read the item for the order 
    processOrder(orderType,item)
    ...
}
```
After the application unmarshalls the posted JSON payload to the JSON object, the type key is available to identify the type of the order. In this case, this key uniquely identifies the business transaction.

To use the JSON payload for transaction identification you must set the enable-json-bci-rules node property to true on each node to enable this rule. To configure the rule:

- 1. On the Rule Configuration tab, check Split transactions using XML/JSON Payload or a Java method invocation.
- 2. For the JSON object key, enter the name of the JSON object. For example, type .

The agent automatically intercepts the JSONObject. get("\$JSON\_Object\_Key" ) method to name the transaction. Although the agent doesn't obtain the transaction name until the JSON object is unmarshalled, the response time for the transaction will be calculated from the doGet() method.

AppDynamics GovAPM functionality may vary depending on your license. Consult your ordering documentation and account representative for questions regarding included features. GovAPM deployments include APM (Pro/Peak), Browser Real User Monitoring (BRUM) (Pro/Peak), Mobile Real User Monitoring (Pro/Peak), Database Visibility, Server Visibility, including Cluster Agent, and Transaction Analytics.

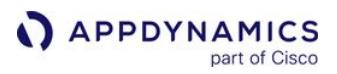

# <span id="page-1330-0"></span>Struts Entry Points

When your application uses Struts to service user requests, AppDynamics intercepts individual Struts Action invocations and names the user requests based on the Struts action names. A Struts entry point is a Struts Action that is being invoked.

AppDynamics supports the following versions of Struts:

- Struts 1.x
- Struts 2.x

Struts Action invocations are typically preceded by a dispatcher Servlet, but identification is deferred to the Struts Action. This ensures that the user requests are identified based on the Struts Action and not from the generic URL for Dispatcher Servlet.

The response time for the Struts-based transaction is measured when the Struts entry point is invoked.

#### Struts Request Names

When a Struts Action is invoked, by default AppDynamics identifies the request using the name of Struts Action and the name of the method. All automatically discovered Struts-based transactions are thus named using the convention <Action Name>.<Method Name>.

For example, if an action called ViewCart is invoked with the SendItems(), the transaction is named ViewCart.SendItems .

For Struts 1.x the method name is always execute .

You can rename or exclude auto-discovered transactions. See [Organize Business Transactions](#page-1150-0).

Custom Match Rules for Struts Transactions

For finer control over the naming of Struts-based transactions, use custom match rules.

A custom match rule lets you specify customized names for your Struts-based requests. You can also group multiple Struts invocations into a single business transaction using custom match rules. See Custom Match Rules for information about accessing the configuration screens.

The matching criteria for Struts transactions are: Struts Action class names, Struts Action names, and Struts Action method names.

Exclude Rules for Struts Actions or Methods

To prevent specific Struts Actions and methods from being monitored, add a [custom exclude rule](#page-1316-0). The criteria for Struts exclude rules are the same as those for custom match rules. In particular, you may need to exclude custom-built dispatch servlets, as described next.

Exclude Custom-built Dispatch Servlet

When a Struts action is called, it can demarcate a transaction as an entry point. AppDynamics instruments the Struts invocation handler to get the action name because the Struts action is not an interface. The invocation handler provides the Java Agent with the name of the action being invoked. If the dispatcher

AppDynamics GovAPM functionality may vary depending on your license. Consult your ordering documentation and account representative for questions regarding included features. GovAPM deployments include APM (Pro/Peak), Browser Real User Monitoring (BRUM) (Pro/Peak), Mobile Real User Monitoring (Pro/Peak), Database Visibility, Server Visibility, including Cluster Agent, and Transaction Analytics.

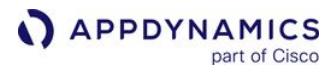

Servlet is custom-built and has not been excluded from instrumentation, the wrong entry point could be instrumented and the business transaction could be misidentified.

To address this issue, add a custom exclude rule for the dispatcher servlet or add a BCI exclude for it.
# Spring Bean Entry Points

This page describes how to configure transaction entry points for Spring Bean requests.

Spring Bean-based Transactions

AppDynamics allows you to configure a transaction entry point for a particular method for a particular bean in your environment. The response time is measured from when the Spring Bean entry point is invoked (after receipt at a dispatcher servlet).

Default Naming for Spring Bean Requests

When you enable automatic discovery for Spring Bean based requests, AppDynamics automatically identifies all the Spring Beans based transactions and names these transactions using the following format:

BeanName.MethodName

By default, the transaction discovery for Spring Bean-based requests is turned off. You can enable it in any Automatic Transaction Discovery rule for Java. Select Discover Transactions automatically for all Spring Bean invocations on the Rule Configuration tab.

When a class is mapped to multiple Spring bean names, by default only the name of the first Spring bean found is used. This may not be ideal for your application such as cases where a call graph for web service A that has Spring beans from web service B. To contend with this scenario, you can remove the Bean name [from the transaction name using the](#page-1067-0)  capture-spring-bean-names node property, as described on App Agent Node Properties (B-C).

## Custom Match Rules for Spring Bean Requests

If you are not getting the required visibility with the auto-discovered transactions, you can create a custom match rule for a Spring Bean based transaction. You can match based on one or more of the following criteria:

- Bean ID
- Method Name
- Class Name
- Extends
- Implements

The following example creates a custom match rule for the placeOrder method in the orderManager bean.

AppDynamics GovAPM functionality may vary depending on your license. Consult your ordering documentation and account representative for questions regarding included features. GovAPM deployments include APM (Pro/Peak), Browser Real User Monitoring (BRUM) (Pro/Peak), Mobile Real User Monitoring (Pro/Peak), Database Visibility, Server Visibility, including Cluster Agent, and Transaction Analytics.

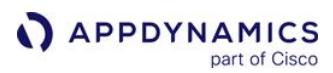

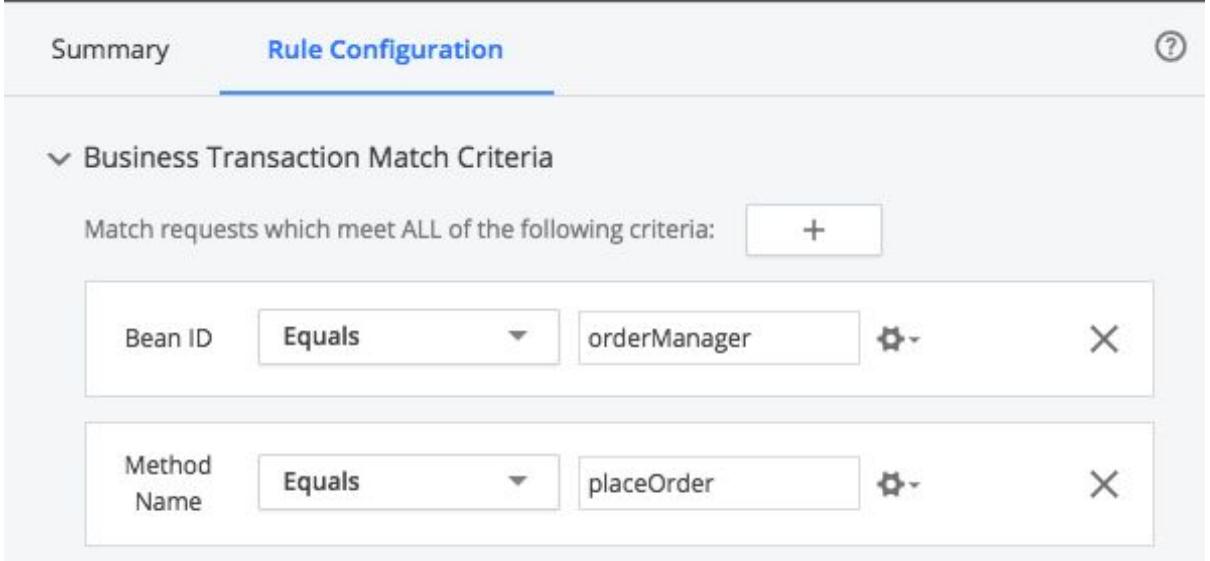

# Exclude Rules Spring Bean Transactions

To exclude specific Spring Bean transactions from detection, add a [custom exclude rule](#page-1316-0).

The criteria for Spring Bean exclude rules are the same as those for custom match rules.

# EJB Entry Points

AppDynamics allows you to configure an EJB-based transaction entry point on either the bean name or method name. The response time for the EJB transaction is measured when the EJB entry point is invoked.

Default Naming for EJB Entry Points

AppDynamics automatically names all the EJB transactions <EJBName>.<MethodName>.

Enabling EJB Transaction Detection

By default, automatic transaction discovery for EJB transactions is turned off. To get visibility into these transactions, enable the auto-discovery for EJB based transactions explicitly.

Before you enable auto-discovery for EJB based transactions, note that:

- If the EJBs use Spring Beans on the front-end, the transaction is discovered at the Spring layer and the response time is measured from the Spring Bean entry point.
- AppDynamics groups all the participating EJB-based transactions (with remote calls) in the same business transaction. However, if your EJBs are invoked from a remote client where the App Server Agent is not deployed, these EJBs are discovered as new business transactions.

You can enable auto-discovery for EJB transactions in any Automatic Transaction Discovery rule for Java. Check Discover Transactions automatically for all EJB invocations on the Rule Configuration tab.

Custom Match Rules for EJB based Transactions

If you are not getting the required visibility with auto-discovered transactions, create a custom match rule for an EJB based transaction.

The following example creates a custom match rule for the receiveOrder method in the TrackOrder bean.

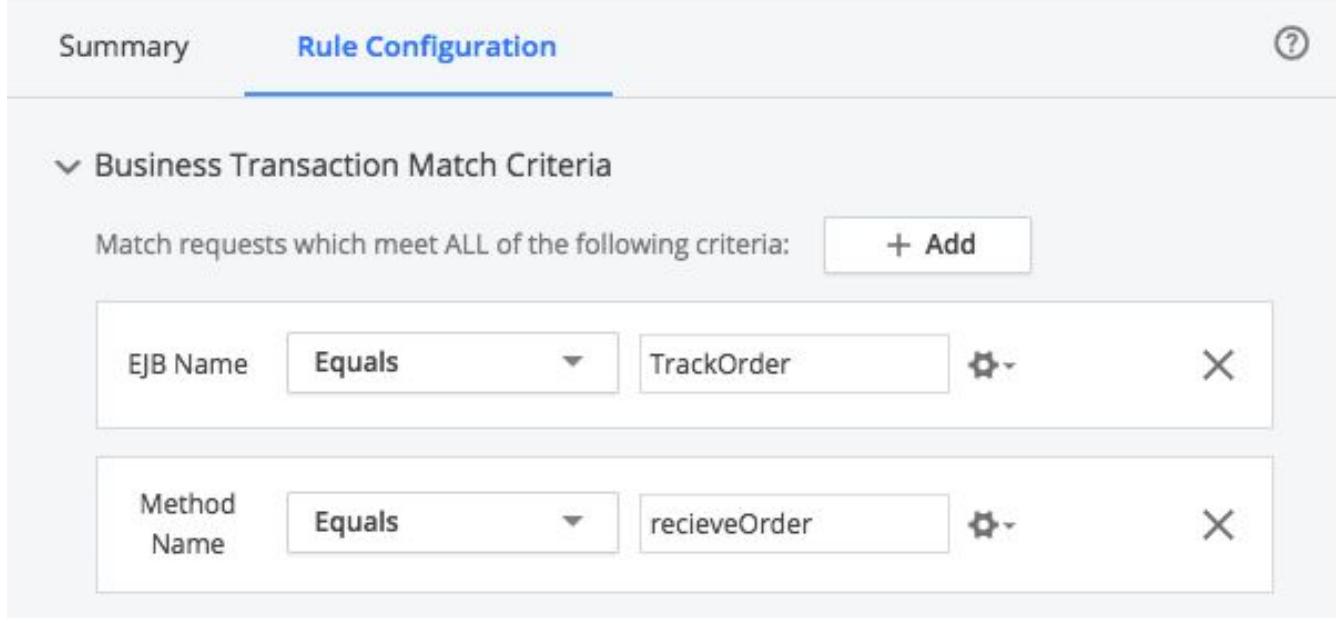

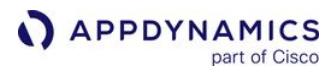

In addition to the bean and method names, other match criteria that could be used to define the transaction are the EJB type, class name, superclass name, and interface name.

Exclude Rules for EJB Transactions

To exclude specific EJB transactions from detection add a [custom exclude rule.](#page-1316-0) The criteria for EJB exclude rules are the same as those for custom match rules.

# <span id="page-1336-0"></span>POJO Entry Points

This page describes how to create custom match rules for POJO (Plain Old Java Object) applications. See [Custom Match Rule Live Preview](#page-1385-0) for instructions about interactively working with live data to create a POJO.

About POJO Custom Match Rules

Custom match rules for POJOs let you configure business transaction detection in application environments that run pure Java applications or that use frameworks with entry points that are not automatically detected.

Unlike common frameworks, which are characterized by well-known entry points for applications, the logical entry point for a business transaction for a POJO entry point could be any method in the application.

To configure a custom POJO entry point, therefore, you need to identify the method that AppDynamics should consider the business transaction entry point. Keep in mind that the start and end of the execution of the method will correspond to the start and end of the business transaction, so the method should encapsulate the complete execution of the business transaction.

For example, consider the method execution sequence:

com.foo.threadpool.WorkerThread.run() calls com.foo.threadpool.WorkerThread.runInternal() calls com.foo.Job.run()

The first two calls to run() method are the blocking methods that accept a job and invoke it. The

Job.run() method is the actual unit of work, because Job is executed every time the business transaction is invoked and finishes when the business transaction finishes.

Methods like these are the best candidates for POJO entry points. The response time for POJO transactions is measured from this entry point, and remote calls are tracked the same way as are remote calls for a Servlet's Service method.

Creating POJO Custom Match Rules

You can create a POJO entry point by adding a [custom match rule](#page-1316-0) with POJO as the Entry Point Type. The agent names business transactions for the custom match rule.

In order for the agent to discover POJO transactions, your custom match rule must belong to a scope that also includes a Default Java Automatic Transaction Discovery rule with POJO transaction monitoring enabled.

You can classify matching transactions as background tasks by enabling the **Background Task** check box. When a request runs as a background task, AppDynamics reports only Business Transaction metrics for the request. It does not aggregate response time and calls metrics at the tier and application levels for

background tasks. This ensures that background tasks do not distort the baselines for the business application. Also, you can set a separate set of thresholds for background tasks. For more information, see [Monitor Background Tasks.](#page-1168-0)

The custom match rule configuration offers several options for matching method invocations and splitting matched calls into separate business transactions, as described below.

If you are running on IBM JVM v1.5 or v1.6, you must restart the JVM after defining the custom match rules.

### Matching by Class and Method

You can specify matching criteria for the custom rule based on various forms of a method or class to which the method belongs.

When specifying the method name matching criteria, use parameter matching to match against a particular method signature. For example, say you want to instrument one of more methods in the following class:

```
class A
{
     public void m1();
     public void m1(String a);
     public void m1(String a, com.mycompany.MyObject b);
}
```
Configure instrumentation for each method based on its signature as follows:

- To instrument the first method signature (with no parameters), create a POJO-based business transaction match rule as follows:
	- Match Classes: with a Class Name that Equals A
	- Method Name: Equals m1()
- To instrument the second method, create a match rule as follows:
	- Match Classes: with a Class Name that Equals A
	- Method Name: Equals m1(java.lang.String)
- To instrument the third method, create a match rule as follows:
	- Match Classes: with a Class Name that Equals A
	- Method Name: Equals m1(java.lang.String, com.mycompany.MyObject)

You can also match methods that belong to classes with certain annotations. For example, say you want to match all classes that are annotated with @com.acme.Processor . The custom rule configuration can define the annotation as follows:

AppDynamics GovAPM functionality may vary depending on your license. Consult your ordering documentation and account representative for questions regarding included features. GovAPM deployments include APM (Pro/Peak), Browser Real User Monitoring (BRUM) (Pro/Peak), Mobile Real User Monitoring (Pro/Peak), Database Visibility, Server Visibility, including Cluster Agent, and Transaction Analytics.

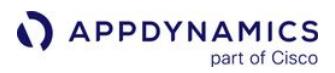

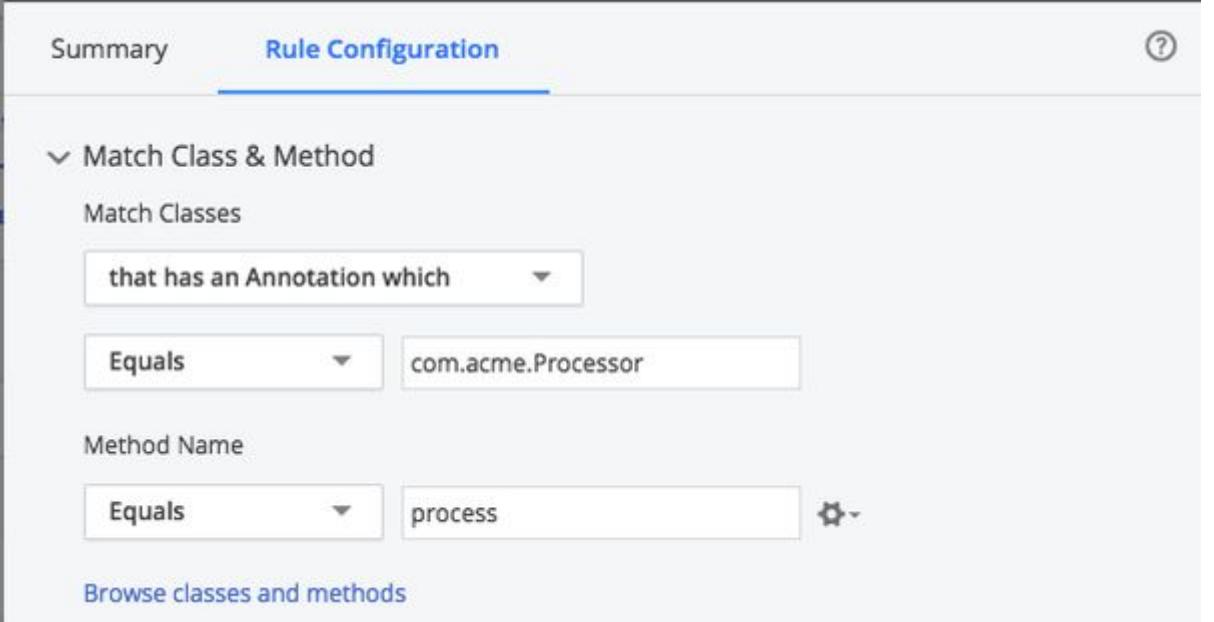

When calls to the process() method match, the result is a business transaction named for the custom match rule name.

### Matching on Inner Classes and Inner Interfaces

You can match on inner classes and inner interfaces by adding a \$ sign after the class name. For example, you could specify the following for the class name:

com.my.package.OuterClass\$InnerClass

Splitting Matches into Separate Business Transactions

With only transaction matching configured, all requests matched by the match rule belong to the custom business transaction. Alternatively, you can create a match rule that generates multiple named business transaction based on criteria in the request.

For example, the following configuration defines a custom match rule that matches by superclass. In the example, the entry point matches the process() method defined in classes that extend the

com.acme.AbstractProcessor superclass. In our example, the superclass is extended by the subclasses SalesProcessor , InventoryProcessor , BacklogProcessor .

- 1. Create A custom rule that matches the superclass matches all of those subclasses:
- 2. Split the transaction on class name, you can have separate business transactions created for the respective subclasses. AppDynamics names the transactions with the class name, prepending the match rule name to the class name. For example, Process.SalesProcesso r,

Process.InventoryProcessor , and Process.BacklogProcessor .

AppDynamics GovAPM functionality may vary depending on your license. Consult your ordering documentation and account representative for questions regarding included features. GovAPM deployments include APM (Pro/Peak), Browser Real User Monitoring (BRUM) (Pro/Peak), Mobile Real User Monitoring (Pro/Peak), Database Visibility, Server Visibility, including Cluster Agent, and Transaction Analytics.

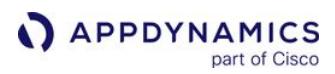

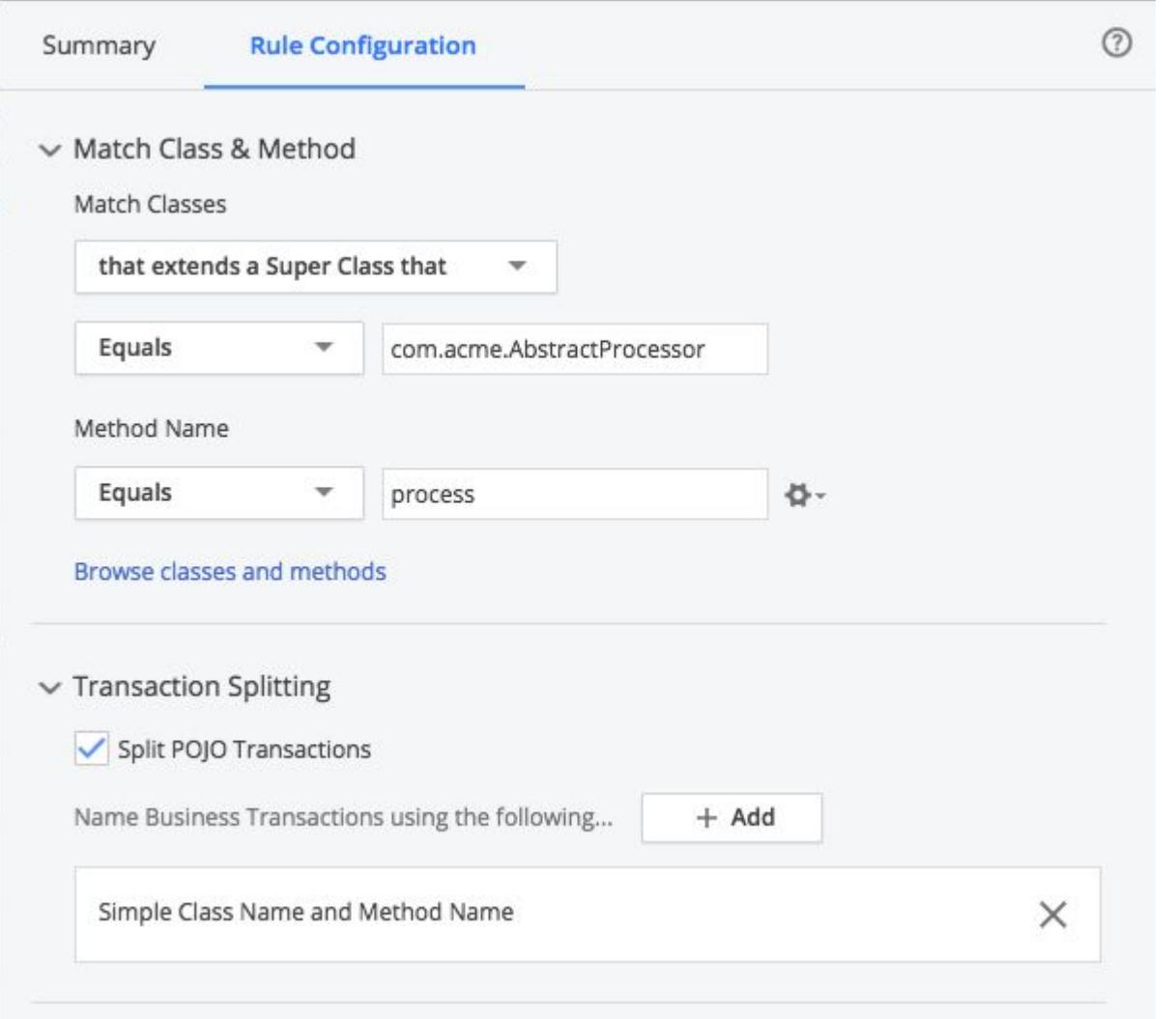

It's possible that parameter values carry what would be meaningful identifiers for business transactions in your application. For example, say the jobType parameter in the following method may have the values of Sales , Inventory or Backlog .

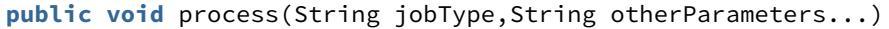

You can split the transaction based on parameter value by indicating the zero-based position of the parameter in the method signature, 0 in the example:

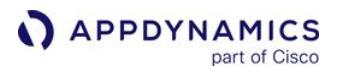

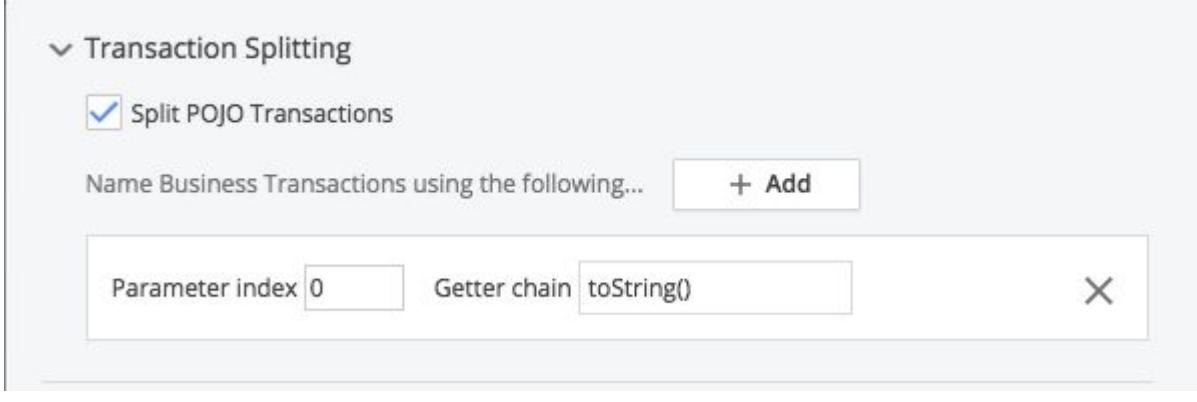

The toString() method indicates how the value of the parameter should be rendered. See Using Getter Chains for more information. [As indicated in the dialog, you can use other transaction splitting criteria as](#page-1299-0)  well, including thread ID, method name, class name, and so on.

The name of the rule is prepended to the dynamically-generated name to form the business transaction name.

Exclude Matches from Transaction Splitting

An exclude rule defines criteria which, when matched by a transaction instance, prevents transaction splitting from occurring as otherwise configured. In effect, this nullifies the effects of transaction splitting for the subset of transactions matched by the exclude condition.

Monitor Java Interface Static and Default Methods

As of Java 8, Java interfaces can include static and default methods. This page describes how to monitor these types of interface methods.

Note that another Java language feature introduced in Java 8, lambda method interfaces, are not supported by the AppDynamics Java Agent.

### Interface Static Methods

The following code snippet shows an example static interface method:

```
package jdk8;
interface InterfaceForStaticMethod
{
     static int sum(int acc, int x)
     {
         return acc + x;
     }
}
```
The actual bytecode for the method would reside in the compiled class file, so a class match against the interface class in the AppDynamics configuration would result in the instrumentation of that class for a business transaction.

To instrument such methods, create a POJO business transaction match rule for the interfaceForStaticMethod , such as:

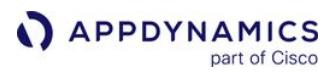

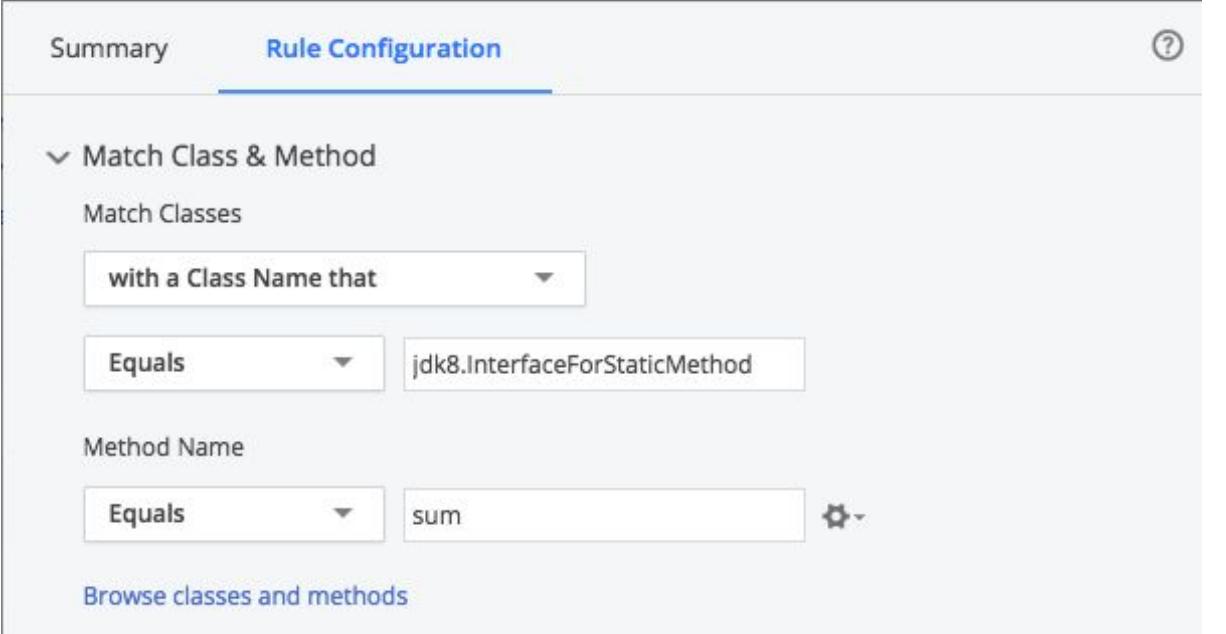

In this case, the rule would match classes with a Class Name of jdk8. InterfaceForStaticMethod.

### Interface Default Methods

Interfaces can also define default methods. As with interface static methods, the bytecode for default methods resides in the compiled class files.

When configuring instrumentation for a default method:

- $\bullet$  If the targets are classes that do *not* override the default method, target the interface via a class match
- If the targets are classes that do override the default method, target the interface via an interface match

Instrument an Interface Default Method Directly

Given the following interface:

```
package jdk8;
interface InterfaceForConcreteClassDefaultMethod
{
     default int sum(int acc, int x)
     {
         return acc + x;
     }
}
```
And its implementing class:

```
package jdk8;
```
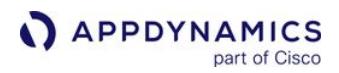

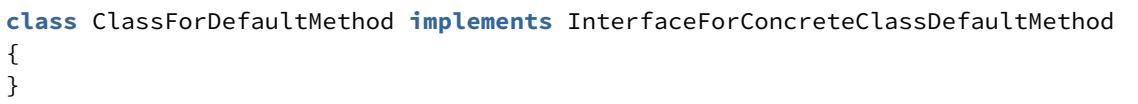

In this example, the ClassForDefaultMethod does not override the default method. Therefore, you can use a class match against the interface such as:

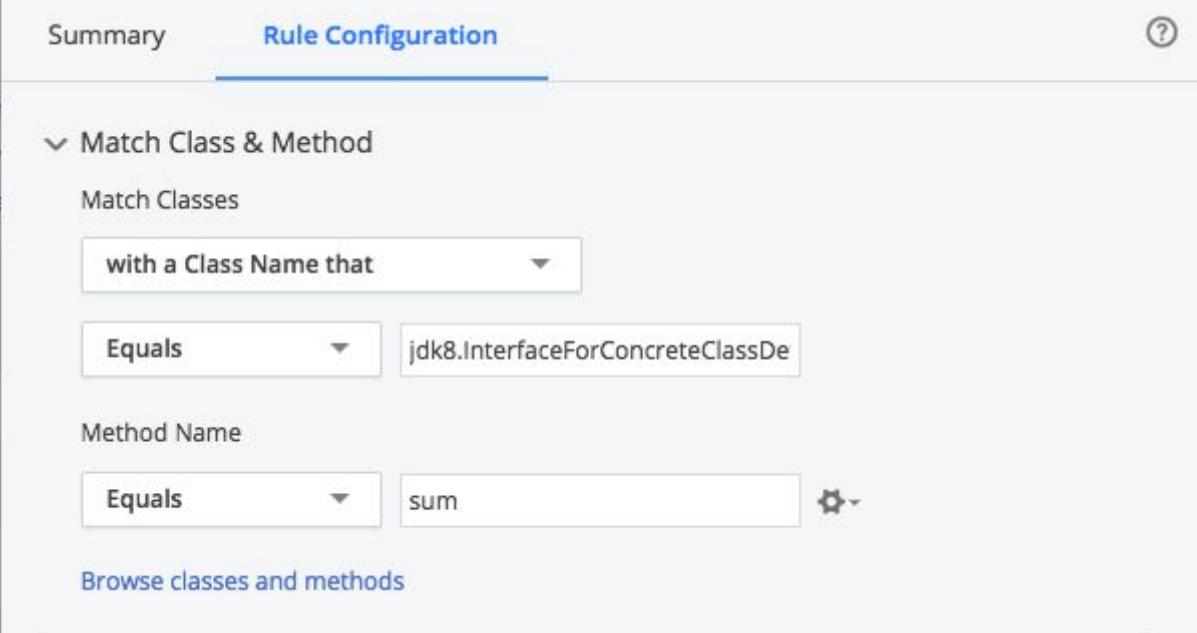

## Instrument an Overridden Default Method

Given the following interface:

```
package jdk8;
interface InterfaceForAnonymousClassDefaultMethod
{
     default int sum(int acc, int x)
     {
         return acc + x;
     }
}
```
And:

InterfaceForAnonymousClassDefaultMethod i = **new** InterfaceForAnonymousClassDefaultMethod() { @Override

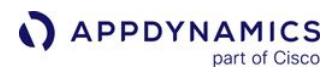

```
 public int sum(int acc, int x)
     {
          return acc + x;
     }
};
```
Because the method is overridden, the target bytecode resides in the anonymous

class, InterfaceForAnonymousClassDefaultMethod . So you need to create an interface match POJO business transaction match rule such as:

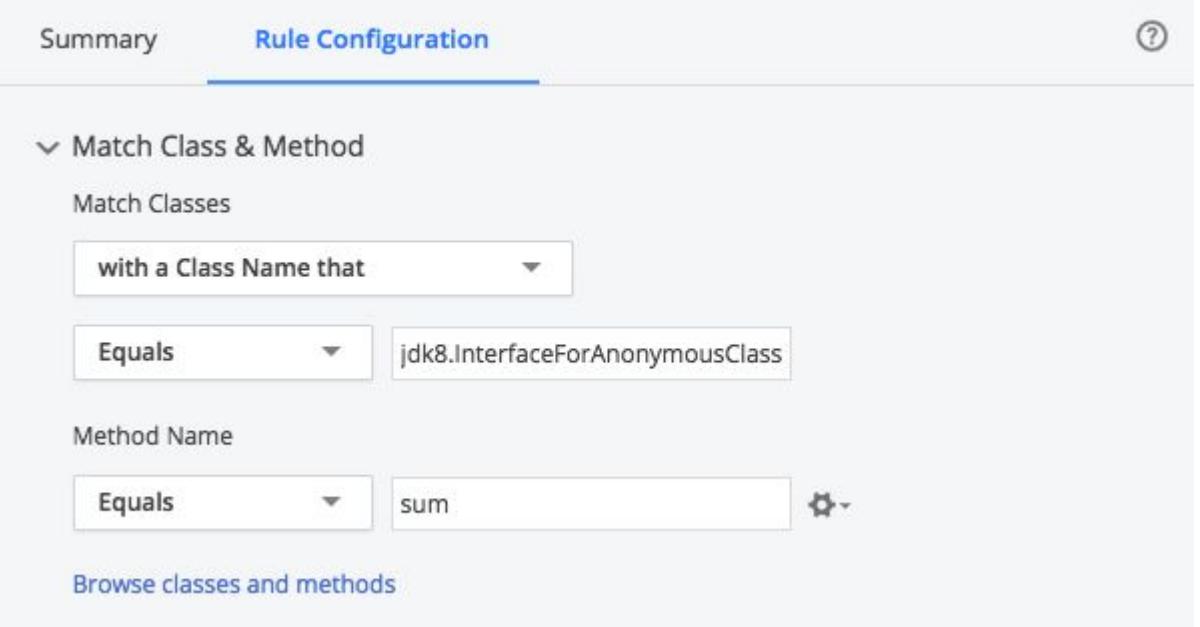

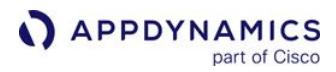

Instrument Java Lambda Expressions

This page describes [Lambda](http://docs.oracle.com/javase/tutorial/java/javaOO/lambdaexpressions.html) expressions, a Java language feature introduced in Java 8 that enables a functional style of programming in Java.

Java Lambda

Here's a short example:

LambdaMethodInterface  $i = (acc, x) \rightarrow acc + x;$ 

In the JVM, this creates an anonymous instance of the associated FunctionalInterface , as shown below:

```
package jdk8;
@java.lang.FunctionalInterface
interface LambdaMethodInterface
{
     int sum(int acc, int x);
}
```
Instrument Java Lambda Instances

To instrument lambda instances, create a POJO business transaction match rule for the LambdaMethodInterface , for example:

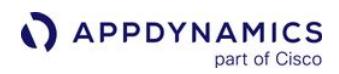

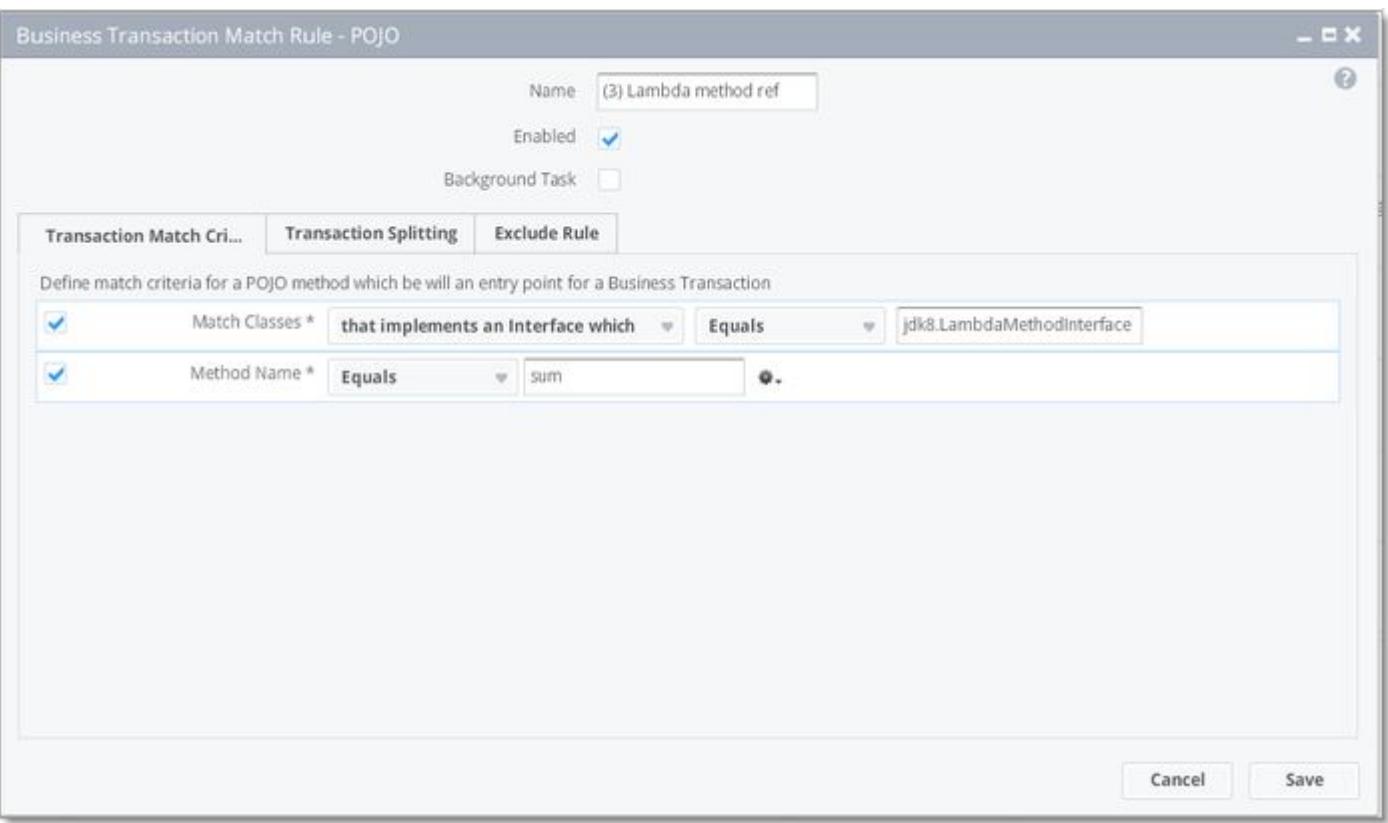

This sample rule matches classes that implement the interface name jdk8.LambdaMethodInterface .

AppDynamics GovAPM functionality may vary depending on your license. Consult your ordering documentation and account representative for questions regarding included features. GovAPM deployments include APM (Pro/Peak), Browser Real User Monitoring (BRUM) (Pro/Peak), Mobile Real User Monitoring (Pro/Peak), Database Visibility, Server Visibility, including Cluster Agent, and Transaction Analytics.

## Web Service Entry Points

When your application uses Web Services to service user requests, AppDynamics intercepts the Web Service invocations and names requests based on the Web Service action names and operation name. A Web Service entry point is a Web Service endpoint that is being invoked.

This is relevant only when the Web Service invocation is part of the entry point tier or in cases where the transaction should be continued in a downstream tier using a correlation header transported in the SOAP Envelope.

Web Service invocations are usually preceded by a dispatcher Servlet, but identification is deferred to the Web Service endpoints. This configuration ensures that the requests are identified or correlated based on the Web Service or its payload and not based on the generic URL for the dispatcher Servlet.

### Default Naming

When the Web Service endpoint is invoked, the request is named after the Web Service name and the operation name.

For example, if a service called CartService is invoked with the Checkout operation, the is named

### CartService.Checkout .

[You can rename or exclude these automatically discovered transactions. See Organize Business](#page-1150-0)  Transactions.

Custom Match Rules for Web Services

You can aggregate different Web Service requests into a single business transaction using the web service name or the operation name. You do this by creating custom match rules for Web Services. See Custom Match Rules for information about accessing the configuration screens.

This example names all operations for the Web Service named CartService :

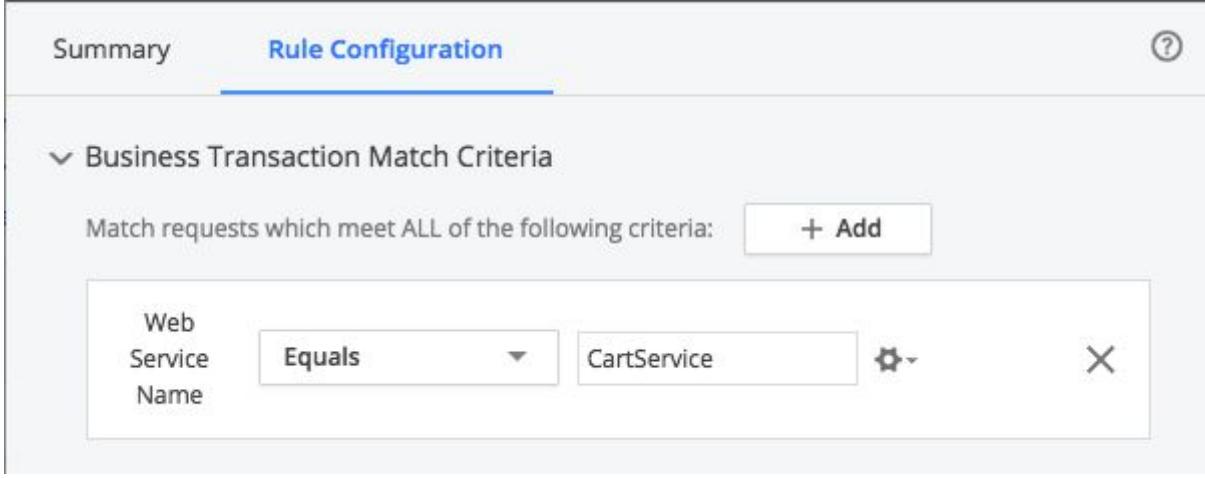

### Exclude Rules

AppDynamics GovAPM functionality may vary depending on your license. Consult your ordering documentation and account representative for questions regarding included features. GovAPM deployments include APM (Pro/Peak), Browser Real User Monitoring (BRUM) (Pro/Peak), Mobile Real User Monitoring (Pro/Peak), Database Visibility, Server Visibility, including Cluster Agent, and Transaction Analytics.

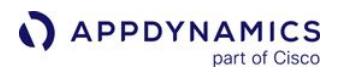

[To exclude specific Web Services or operation names from detection, add an exclude rule. See Custom](#page-1316-0)  Match Rules. The criteria for Web Service exclude rules are the same as those for custom match rules.

Transaction Splitting for Web Services Based on Payload

- 1. Disable the Web Service automatic transaction discovery.
- 2. Disable the following default exclude rules:
	- Apache Axis Servlet
	- Apache Axis2 Servlet
	- Apache Axis2 Admin Servlet
- 3. Add the custom match rule for Axis or Axis2 Servlet (based on the version being used) and split the transaction using payload or request depending on the pattern in your scenario.

Exclude Rule for JBoss Correlation

To detect Web Service entry and to support correlation in JBoss SOAP Web Service, you must create a Servlet exclude rule by excluding the class name, org.jboss.wsf.stack.cxf.CXFServletExt as follows:

- 1. In Add Rule, select Custom Match Rule.
- 2. Select Servlet as the Entry Point Type.
- 3. Select Exclude Transactions discovered by this rule.

AppDynamics GovAPM functionality may vary depending on your license. Consult your ordering documentation and account representative for questions regarding included features. GovAPM deployments include APM (Pro/Peak), Browser Real User Monitoring (BRUM) (Pro/Peak), Mobile Real User Monitoring (Pro/Peak), Database Visibility, Server Visibility, including Cluster Agent, and Transaction Analytics.

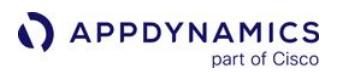

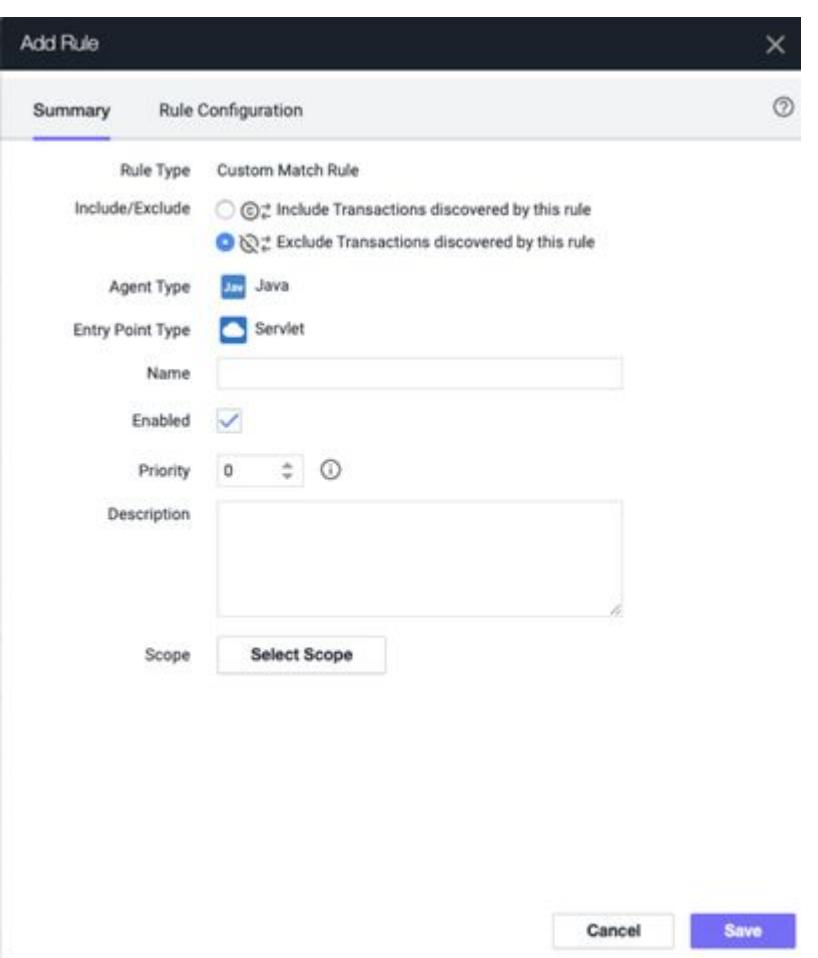

- 4. Click Save.
- 5. In the Rule Configuration tab, specify the class name as org.jboss.wsf.stack.cxf.CXFServletExt .
- 6. Click Save.

AppDynamics GovAPM functionality may vary depending on your license. Consult your ordering documentation and account representative for questions regarding included features. GovAPM deployments include APM (Pro/Peak), Browser Real User Monitoring (BRUM) (Pro/Peak), Mobile Real User Monitoring (Pro/Peak), Database Visibility, Server Visibility, including Cluster Agent, and Transaction Analytics.

## Binary Remoting Entry Points for Apache Thrift

Apache Thrift is a binary remoting protocol. Cassandra uses the Thrift protocol to achieve portability across programming languages. Applications written in many different languages can make calls to the Cassandra database using the Thrift protocol.

AppDynamics is preconfigured to detect business transaction entry points for Cassandra with Thrift framework applications. Note that Binary Remoting entry points are not available as [Service Endpoints](#page-1185-0).

AppDynamics measures performance data for Thrift transactions as for any other transaction. Thrift entry points are POJO-based. The response time for the transaction is measured from the POJO entry point, and the remote calls are tracked the same way as remote calls for a Servlet's Service method.

Default Naming for Binary Remoting (Thrift) Entry Points

When the automatic discovery for a request using Binary Remoting (Thrift) protocol is enabled, AppDynamics automatically identifies all the transactions and names them using the following format:

RemoteInterfaceClassName:MethodName

Enabling Detection for Binary Remoting (Thrift) Entry Points

Binary Remoting (Thrift) entry points are enabled by default, but if you are not seeing them in the Tier Flow Map, verify that they have been enabled in the Java automatic transaction detection rule. For more information, see [Transaction Detection Rules](#page-1307-0).

When enabled, you can see Thrift calls from calling tiers to the Cassandra database in the List View of the Tier Dashboard. Since the transactions using the Thrift protocol are POJO-based, they appear as POJO in the Type column.

Creating Custom Match Rules for Binary Remoting (Thrift) Requests

If you are not getting the required visibility with the auto-discovered transactions, you can configure custom match rules and transaction splitting for specific classes and methods.

When creating the custom match rule, choose POJO as the rule type. The rule should be defined on the class and method you want to use as the entry point. Someone who is familiar with your application code may need to help you make this determination.

For information about and examples of the various POJO-based business transaction match rules you can create for Binary Remoting (Thrift), see [POJO Entry Points](#page-1336-0). The rules for Binary Remoting (Thrift) entry points are the same as those for POJO entry points.

AppDynamics GovAPM functionality may vary depending on your license. Consult your ordering documentation and account representative for questions regarding included features. GovAPM deployments include APM (Pro/Peak), Browser Real User Monitoring (BRUM) (Pro/Peak), Mobile Real User Monitoring (Pro/Peak), Database Visibility, Server Visibility, including Cluster Agent, and Transaction Analytics.

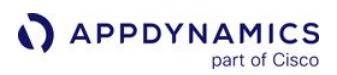

## CometD Support

### Related pages:

- [Jetty Startup Settings](#page-456-0)
- [Exclude Rules](#page-1316-0)

CometD is an HTTP-based event routing bus for transporting asynchronous messages over HTTP. CometD provides both a JavaScript API and a Java API and is often used for real-time interactive applications such as multi-player games and chat rooms.

CometD is distributed as a WAR file. When you instrument the CometD application container that runs the WAR (typically a Jetty server) with the Java agent, AppDynamics automatically detects and tracks CometD activity, as described in the following section.

About the Built-in Support

AppDynamics supports both the WebSocket and the HTTP long-polling client transports in CometD. It tracks CometD messages as they traverse channels using POJO rules that split business transactions based on channel name.

Accordingly, business transactions in AppDynamics correspond to CometD channels. The following screenshot shows a business transaction generated for the /market/nyse channel:

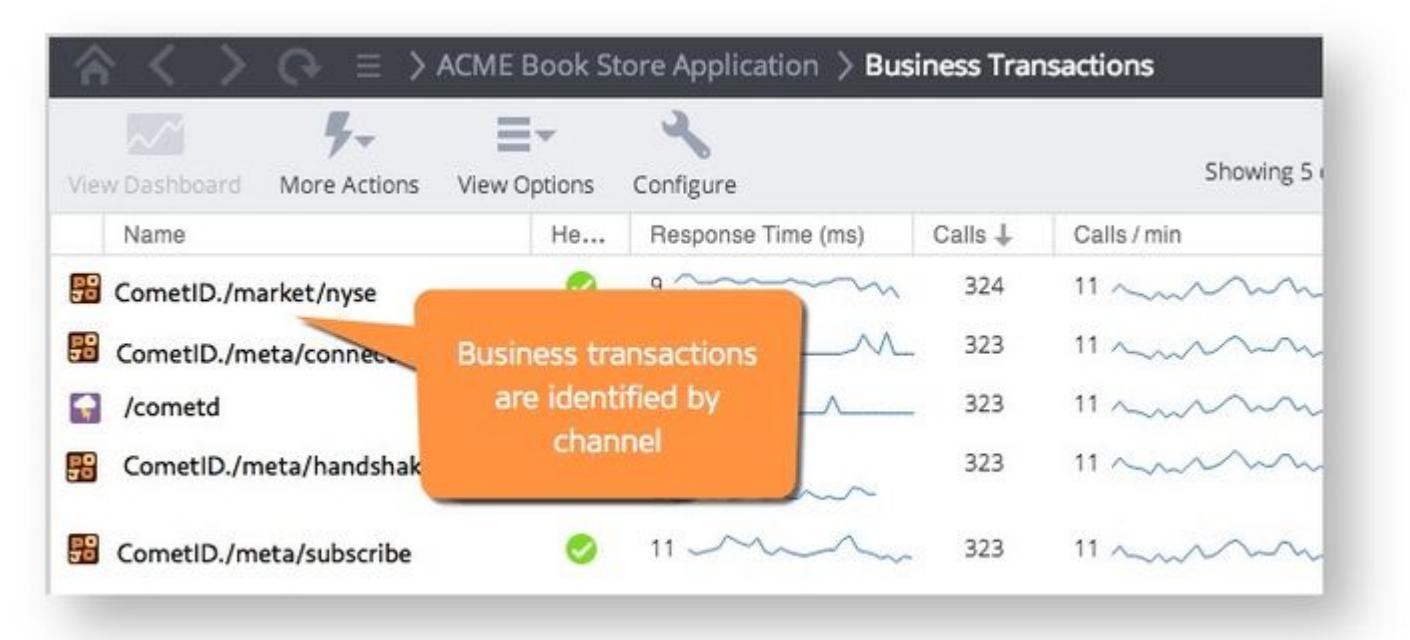

AppDynamics provides built-in exclude rules for the servlets that implement CometD transport functions, org.cometd.annotation.AnnotationComet and org.cometd.server.CometdServlet. For best results, you should exclude tracking for the container servlet as well, as described in the next section.

Create Container Transport Servlet Exclude Rules

AppDynamics GovAPM functionality may vary depending on your license. Consult your ordering documentation and account representative for questions regarding included features. GovAPM deployments include APM (Pro/Peak), Browser Real User Monitoring (BRUM) (Pro/Peak), Mobile Real User Monitoring (Pro/Peak), Database Visibility, Server Visibility, including Cluster Agent, and Transaction Analytics.

CometD is implemented as a servlet. Since the servlet implements transport activity, you should create exclude rules for the servlets that perform the CometD transport function. This ensures that the results of business transaction discovery do not obscure the POJO-based BTs corresponding to CometD channels.

CometD is generally contained within a Jetty container, so the rules should exclude the Jetty container tracking in most cases. For Jetty, you should configure exclude rules for these Jetty servlets:

- EQUALS, org.eclipse.jetty.server.handler.ContextHandler
- EQUALS, org.eclipse.jetty.servlet.ServletContextHandler
- ENDSWITH, jetty.plugin.JettyWebAppContext

If using another type of container, you should create similar exclude rules for the equivalent supporting classes.

AppDynamics GovAPM functionality may vary depending on your license. Consult your ordering documentation and account representative for questions regarding included features. GovAPM deployments include APM (Pro/Peak), Browser Real User Monitoring (BRUM) (Pro/Peak), Mobile Real User Monitoring (Pro/Peak), Database Visibility, Server Visibility, including Cluster Agent, and Transaction Analytics.

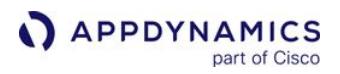

# JAX-RS Support

The Java Agent supports Jersey 1.x and 2.x by default.

Business transaction entry points are named using the following app agent node properties:

- [rest-num-segments](#page-1116-0)
- [rest-transaction-naming](#page-1116-0)
- [rest-uri-segment-scheme](#page-1116-0)

### Business Transaction Naming Scheme

By default, the Java Agent makes a best-effort basis to name JAX-RS-based transactions using the class annotation, method annotation, and HTTP method of the detected entry point, in the following form:

{class-annotation}/{method-annotation}.{http-method}

In some situations where the annotation values are not available, the agent may name the transaction as follows:

{fully qualified class name}.{method}

For example, when the JAX RS service endpoints don't have the class and method names in them explicitly, but the annotations are inferred in some other way.

For annotation inheritance cases, the agent attempts to fetch the annotations from the superclasses and interfaces as described by the [JAX RS specification.](http://download.oracle.com/otn-pub/jcp/jaxrs-2_0-fr-spec/jsr339-jaxrs-2.0-final-spec.pdf) The specification makes the following recommendation:

For consistency with other Java EE specifications, it is recommended to always repeat annotations instead of relying on annotation inheritance.

Repeating annotations on the endpoint methods enables the Java Agent to name business transaction according to the default scheme.

### rest-transaction-naming Variables

The rest-transaction-naming node agent property enables you to control naming for JAX-RS-based business transactions. You can use variables to have the transactions named with runtime values, for example, based on the method name, class name, parameter values, and more. For a full list of variables, see [App Agent Node Properties Reference](#page-1053-0).

You can add a getter chain after any of the parameters to operate on the parameter values. To do so, add ':' followed by the getter chain. Standard getter chain escape requirements and rules apply.

Naming Examples

The following example shows naming based on a part of the value of the sixth parameter:

AppDynamics GovAPM functionality may vary depending on your license. Consult your ordering documentation and account representative for questions regarding included features. GovAPM deployments include APM (Pro/Peak), Browser Real User Monitoring (BRUM) (Pro/Peak), Mobile Real User Monitoring (Pro/Peak), Database Visibility, Server Visibility, including Cluster Agent, and Transaction Analytics.

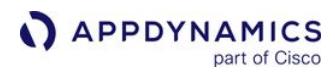

```
rest-transaction-
naming={param-5:toString().toLowerCase().subString(5,20)}
```
The characters '{' and '}' are reserved. If used in getter chains or as text in the name the characters must be escaped with '\'. E.g.  $\{$  { class-name }} would display as  $\{$  com.singularity. RestObject }.

You can use characters in addition to parameters. For example, in the following example, the class name and method name are separated by a slash:

```
rest-transaction-naming={class-name}/{method-name}
```
Based on this example, when the Java Agent sees a REST resource with a class name of com.company.rest.resources.Employees with a CreateNewEmployee method, it names the business transaction com.company.rest.resources.Employees/CreateNewEmployee .

# Spring Integration Support

In Spring-based applications, [Spring Integration](http://projects.spring.io/spring-integration/) enables lightweight messaging and supports integration with external systems via declarative adapters.

The Java Agent automatically discovers entry points based on the MessageHandler interface. The Java Agent automatically discovers exit points for all Spring Integration Release 2.2.0 channels except DirectChannel .

The Java Agent supports tracking application flow through Spring Integration [messaging channels](https://docs.spring.io/spring-integration/reference/html/channel.html). For pollable channels:

- A continuing transaction is tracked if the Spring Integration framework is polling for messages.
- If the application code polls for messages in a loop, the span of each loop iteration is tracked as a transaction. Tracking begins when the loop begins and end it when the iteration ends.

### Entry Points

Originating transactions begin with MessageHandler.handleMessage() implementations. If the incoming message is already recognized by the Java Agent then a continuing transaction is started.

### Exit Points

Exit points are based on MessageChannel.send() .

Most message channels exist inside the JVM. To represent this arrangement in a flow map, the Controller UI shows a link from the tier to the message channel component name (bean name) and then back to the tier.

Spring Integration Support Customizations

The following sections describe typical scenarios for tuning the default Spring Integration monitoring.

Track Application Flow Before Message Handler is Executed

In cases where a lot of application flow happens before the first MessageHandler gets executed, you should enable tracking the application flow as follows:

- Find a suitable POJO entry point and [configure it](#page-1336-0).
- Set the [enable-spring-integration-entry-points](#page-1074-0) node property to false . This property is set to true by default.
- Restart the application server

Limit Tracking of Looping Pollable Channels

To safeguard against cases where pollableChannel.receive() is not called inside a loop, you can ensure that the Java Agent tracks a pollable channel loop only if it happens inside a class/method combination similar to that defined in the following example.

You can configure the [spring-integration-receive-marker](#page-1122-0)-classes node property for each class/method combination that polls messages in a loop, in which case only those class/methods identified in this node property are tracked.

AppDynamics GovAPM functionality may vary depending on your license. Consult your ordering documentation and account representative for questions regarding included features. GovAPM deployments include APM (Pro/Peak), Browser Real User Monitoring (BRUM) (Pro/Peak), Mobile Real User Monitoring (Pro/Peak), Database Visibility, Server Visibility, including Cluster Agent, and Transaction Analytics.

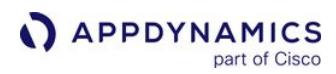

```
class MessageProcessor {
    void process() {
       while(true) {
           Message message = pollableChannel.receive()
       }
    }
}
```
For example, for the loop above, set the spring-integration-receive-marker-classes node property as follows and restart the application server:

spring-integration-receive-marker-classes=MessageProcessor/process

The spring-integration-receive-marker-classes node property must be configured before the method process() gets executed for any changes to take effect. Restart the application server after setting this property.

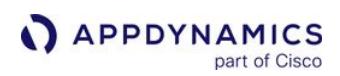

# <span id="page-1357-0"></span>.NET Business Transaction Detection

#### Related pages:

- [Transaction Detection Rules](#page-1307-0)
- [Organize Business Transactions](#page-1150-0)
- [Configuration Import and Export API](#page-3656-0)
- [.NET Agent for Linux Business Transaction Configuration](#page-746-0)

The page lists different types of ASP.NET entry points for business transactions:

- [POCO Entry Points](#page-1358-0)
- [ASP.NET Entry Points](#page-1361-0)
- [WCF Entry Points](#page-1363-0)
- [ASP.NET Web Service Entry Points](#page-1366-0)
- [ASP.NET Core Instrumentation Options](#page-1368-0)
- [Name MVC Transactions by Area, Controller, and Action](#page-1370-0)

# <span id="page-1358-0"></span>POCO Entry Points

Certain types of applications, such as Windows Services or standalone applications, may not have entry points that are automatically detected by the .NET Agent.

For these cases, you can create custom match rules for Plain Old CLR Objects (POCOs).

POCO Custom Match Rules Overview

To create a POCO custom match rule, define the custom match rule on the .NET class/method that is the most appropriate entry point for the business transaction. Someone who is familiar with your application code can help make this determination. You can also refer to the [Custom Match Rules](#page-1316-0) page.

You can optionally enable the Background Task option to have the transaction monitored as a background task. AppDynamics reports only Business Transaction metrics for background task transactions. It does not aggregate response time and call metrics at the tier and application levels for background tasks. See [Monitor Background Tasks](#page-1168-0) for more information.

After you create the rule, AppDynamics detects traffic on the matched entry point method and registers a business transaction for it, naming the transaction with the name of the custom match rule.

By default, you have to wait one minute and then restart the application to apply instrumentation changes required for new POCO entry points. If you create an application-level POCO that applies to a tier that has not yet registered with the Controller, you may need to restart the application after the tier registers in order to see the business transaction.

You can [enable Runtime Reinstrumentation](#page-677-0) for the .NET Agent so that you don't need to restart your application after instrumentation changes.

As an alternative to defining POCO entry points as described here, you can use the transaction discovery tool to create match rules based on discovered transactions. See [Business Transaction Discovery Sessions.](#page-1395-0)

The .NET Agent for Linux supports the configuration of simple POCO business transactions through the Controller UI. See [.NET Agent for Linux Business Transaction Configuration](#page-746-0)

## Define a POCO Entry Point

On an originating tier, a POCO entry point is the method that starts the business transaction. If the POCO entry point is on a downstream tier, it may correlate to an upstream exit point. When defining a POCO entry point, it is important to choose a method that begins and ends every time the business transaction executes. See [Business Transactions](#page-1146-0).

Good candidates for POCO entry points include the following:

- A method in a socket application that executes every time a client connects.
- A loop in a standalone application that batch processes records via a web service call. For example, an expense reporting system that loops through approved expenses to submit them for reimbursement.
- A Windows service that regularly executes a database call to check for new jobs to process. In this example, the POCO entry point would be defined on the namespace JobProcessor, class JobProcessorCore and method ProcessJobs:

**APPDYNAMICS** part of Cisco

# .NET

```
using System.Threading;
using System;
using System.Threading.Tasks;
using System.Configuration;
using System.Collections.Generic;
namespace JobProcessor {
    class JobProcessorCore {
         public void Process() {
            while(running) {
                 ProcessJobs ();
                 // run jobs again after 1 minute
                 Thread.Sleep(60000);
 }
         }
         private void ProcessJobs() {
             var logic = new JobManagement ();
             var jobs = logic.GetJobs(); // Query Database for a list of jobs to process
             foreach (var job in jobs) {
                 logic.ExecuteJob(job); // logic for executing a job
 } 
        }
    }
}
```
## Task-Based POCO Entry Point Methods

AppDynamics automatically tracks POCO transactions for asynchronous, Task-based method entry points as end-to-end transactions. End-to-end latency metrics reflect the time it takes to complete the asynchronous actions associated with such methods.

To be tracked as an end-to-end transaction, the method you define as the POCO entry point must return a Task object and use the async modifier. In other words, the method signature should look similar to the following:

```
public async Task<int> SearchBestPrice()
{
```
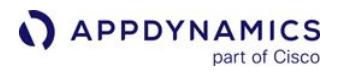

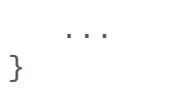

AppDynamics records the response times for such methods as it does for other types of methods—the response time reflects the time from when the method is called to when it returns control to the calling thread. However, for asynchronous task-based methods, AppDynamics records the time it takes for the asynchronous task to be fulfilled as an end-to-end transaction latency metric.

For .NET Agents >= 20.3.0, time spent on asynchronous tasks is reported in average response time (ART) but not reported in the end-to-end latency metric.

See [End-to-End Latency Performance](https://docs.appdynamics.com/appd/20.x/en/application-monitoring/business-transactions/end-to-end-latency-performance).

AppDynamics GovAPM functionality may vary depending on your license. Consult your ordering documentation and account representative for questions regarding included features. GovAPM deployments include APM (Pro/Peak), Browser Real User Monitoring (BRUM) (Pro/Peak), Mobile Real User Monitoring (Pro/Peak), Database Visibility, Server Visibility, including Cluster Agent, and Transaction Analytics.

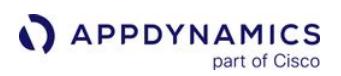

# <span id="page-1361-0"></span>ASP.NET Entry Points

### Related pages:

- [Transaction Detection Rules](#page-1307-0)
- [Business Transactions](#page-1146-0)

AppDynamics automatically detects entry points for client requests to ASP.NET applications. If the request occurs on an [originating tier](#page-1357-0), the method or operation marks the beginning of a business transaction and defines the transaction name. In most cases, this type of entry point maps to a user request or action such as "Cart/Checkout". AppDynamics allows you to configure transaction naming based upon the ASP.NET request.

For information on how to configure default ASP.NET transaction detection, see [URI Based Entry Points.](#page-1388-0)

Custom Match Rules for ASP.NET Transactions

Custom match rules provide greater flexibility for transaction naming. When you define a match rule, AppDynamics uses the rule name for the business transaction name.

See [Custom Match Rules](#page-1316-0) for general information on how to create custom match rule.

The .NET Agent for Linux supports the configuration of simple ASP.NET business transactions through the Controller UI. See [.NET Agent for Linux Business Transaction Configuration](#page-746-0).

When AppDynamics detects a request matching your specified criteria, it identifies the request using your custom name. You can use the following criteria to match transactions:

Method: Match on the HTTP request method, GET, POST, PUT or DELETE.

With automatic discovery for ASP.NET transactions enabled, configuring the match on GET or

POST causes the agent to discover both GET and POST requests. If you only want either GET or

POST requests for the transaction, consider the following options:

- Disable automatic discovery for ASP.NET transactions.
- Create an exclude rule for the method you don't want: GET or POST .

URI: Set the conditions to match for the URI.

- For rules on regular expressions for .NET, see [.NET Framework Regular Expressions.](http://msdn.microsoft.com/en-us/library/hs600312(v=vs.110).aspx)
- Optionally click the gear icon to set a NOT condition.
- You must set a URI match condition in order to use transaction splitting.

HTTP Parameter: Match on HTTP parameter existence or a specific HTTP parameter value.

Header: Match on a specific HTTP header's (parameter's) existence or a specific HTTP header value.

- Hostname: Match on the server hostname. Optionally click the gear icon to set a NOT condition.
- Port: Match on the server port number. Optionally click the gear icon to set a NOT condition.
- Class Name: Match on the ASP.NET class name. Optionally click the gear icon to set a NOT condition.
- Cookie: Match on cookie existence or specific cookie value.
- Hostname, Port, and Class Name options are non-functional in the .NET Agent 4.5.9 for Linux.

## Split Custom ASP.NET Transactions

AppDynamics lets you further refine ASP.NET custom transaction names using transaction splitting.

- To use transaction splitting, you must specify URI match criteria for the custom match rule.
- The Split Transactions Using Request Data options work the like the automatic transaction detection configuration options described in [URI Based Entry Points](#page-1388-0).

For example, you have a custom match rule named MyTransaction that matches the following

URL: http://example.com/Store/Inventory?category=electronics . You can split the transaction on the parameter value as follows:

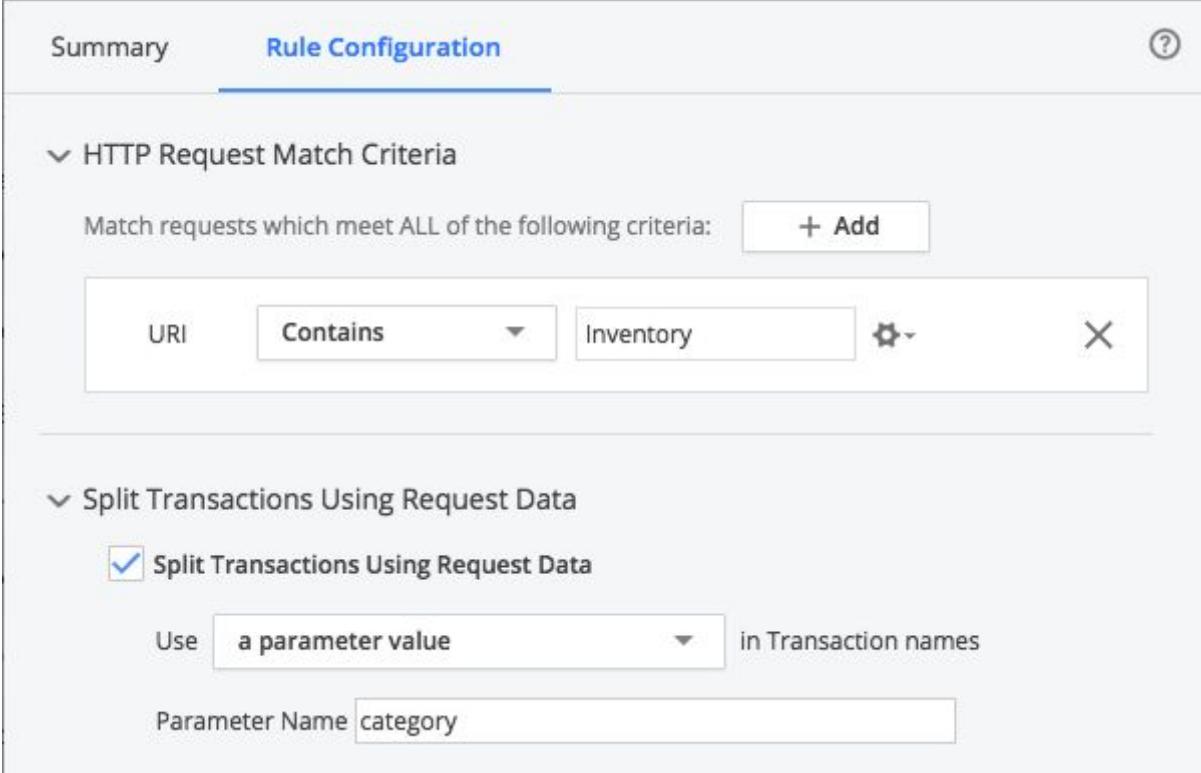

The .NET Agent names the resulting transaction MyTransaction.electronics.

AppDynamics GovAPM functionality may vary depending on your license. Consult your ordering documentation and account representative for questions regarding included features. GovAPM deployments include APM (Pro/Peak), Browser Real User Monitoring (BRUM) (Pro/Peak), Mobile Real User Monitoring (Pro/Peak), Database Visibility, Server Visibility, including Cluster Agent, and Transaction Analytics.

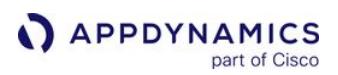

# <span id="page-1363-0"></span>WCF Entry Points

## Related pages:

- [Configure Business Transaction Detection for .NET](#page-1307-0)
- [Windows Communication Foundation](http://msdn.microsoft.com/en-us/library/dd456779(v=vs.110).aspx) (Microsoft Windows Reference)

AppDynamics automatically detects entry points for client requests to Windows Communication Foundation (WCF) services. If the request occurs on an originating tier, the method or operation marks the beginning of a business transaction and defines the transaction name. For information on originating tiers, see [Business Transactions](#page-1146-0).

The .NET Agent detects async entry points for the following patterns:

- Task-based asynchronous operations
- IAsyncResult Begin-End Asynchronous pattern

Controlling Correlation Header Location

In 4.4 and earlier, when WCF calls execute on a downstream tier, AppDynamics includes them as part of the business transaction from the originating tier. If the downstream WCF service uses the NetTcpBinding in

WCF, you must register the app agent node property enable-soap-header-correlation with a value of

true . See 'enable-soap-header-correlation' on [App Agent Node Properties Reference.](#page-1053-0) Otherwise, the .NET Agent will detect the WCF call as the entry point for a new business transaction.

In the following table, when the node property is set to the default (false), the correlation message with header will only successfully deliver when sent over HTTP, not over SOAP with an HTTP wrapper or other

protocol. When the node property is set to true, the correlation message with header will succeed in all scenarios.

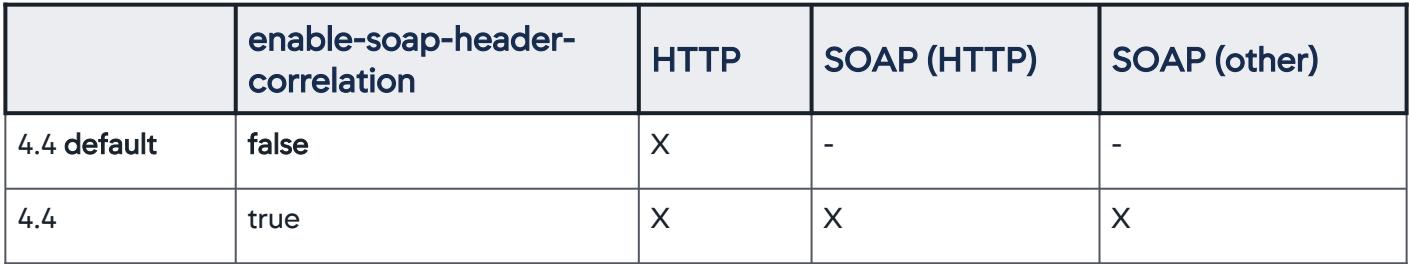

In 4.4.1 and later, the enable-soap-header-correlation node property and the default behavior for SOAP calls over non-HTTP protocols in WCF have changed. In addition, a new property, disable-soapheader-correlation-non-htt p, has been added. See disable-soap-header-correlation-non-http on [App Agent Node Properties Reference](#page-1053-0). With the new default AppDynamics will, by default, include downstream WCF services using NetTcpBinding as part of business transactions.

The following table captures the changes and additions of the correlation data for the following use cases:

AppDynamics GovAPM functionality may vary depending on your license. Consult your ordering documentation and account representative for questions regarding included features. GovAPM deployments include APM (Pro/Peak), Browser Real User Monitoring (BRUM) (Pro/Peak), Mobile Real User Monitoring (Pro/Peak), Database Visibility, Server Visibility, including Cluster Agent, and Transaction Analytics.

- **APPDYNAMICS** 
	- When the node properties for both enable-soap-header-correlation and disable-soap-header-correlationnon-http are set to the default (false), the correlation message with header will only successfully deliver when sent over HTTP or SOAP wrapped in a protocol other than HTTP.
	- When the node property for enable-soap-header-correlation is set to true , and the disable-soap-headercorrelation-non-http node property is set to the default ( false ), the correlation message with header will succeed in all scenarios.
	- When the node property for enable-soap-header-correlation is set to the default ( false ), and the disablesoap-header-correlation-non-http node property is set to true , the correlation message with header will only successfully deliver when sent over HTTP, not over SOAP with an HTTP wrapper or other protocol.
	- When the node properties for both enable-soap-header-correlatio n and disable-soap-header-correlationnon-http are set to true , the correlation message with header will only successfully deliver when sent over HTTP or SOAP with an HTTP wrapper, not over SOAP with another protocol.

When upgrading from 4.4.0 to 4.4.1 or later, the enable-soap-header-correlation property retains its previous value and disable-soap-header-correlation-non-http defaults to false .

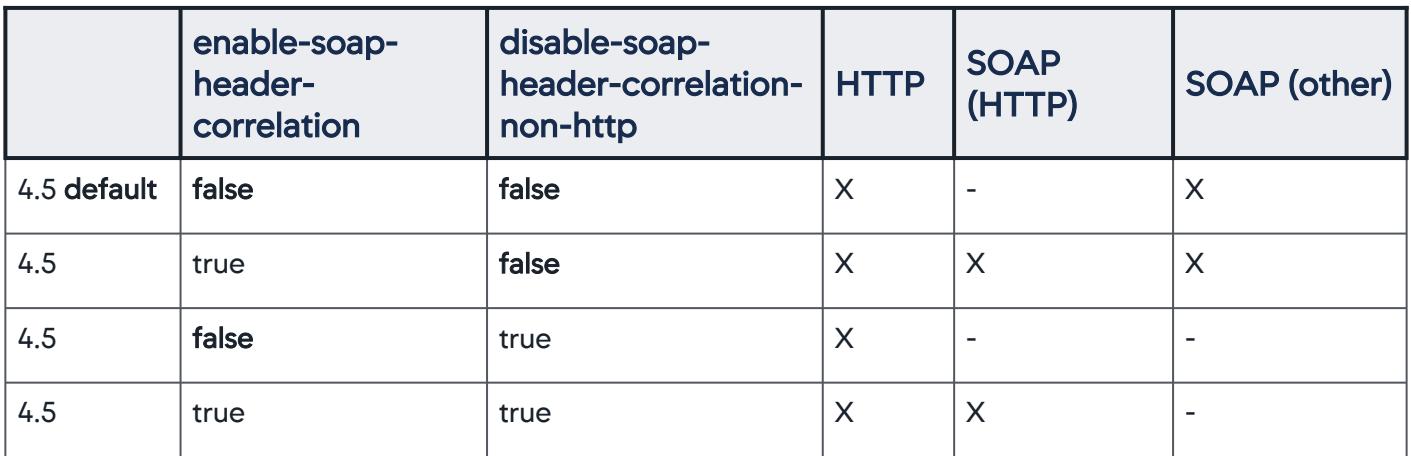

By default, the .NET Agent does not correlate EUM transactions for WCF entry points. You can enable EUM correlation for WCF using the **wcf-enable-eum** node property. This feature is useful when an instrumented [mobile application calls directly into a WCF entry point. See 'wcf-enable-eum' on](#page-1053-0) App Agent Node Properties Reference.

Automatic Naming for WCF Transactions

By default, the AppDynamics auto-detection naming scheme identifies all WCF transactions using the service name and operation name:

ServiceName.OperationName

For example, a web service for a travel website books reservations from client front ends:

TravelService.BookTravel . You can rename or exclude automatically discovered transactions from the Business Transactions List.

Custom Match Rules for WCF Transactions

Custom match rules provide flexibility for WCF transaction naming. When you define a match rule, AppDynamics uses the rule name for the business transaction name. See [Custom Match Rules](#page-1316-0) for more information.

When AppDynamics detects a request matching your specified criteria, it identifies the request using your custom name. You can match based upon:

## Web Service Name

- For rules on regular expressions for .NET, see [.NET Framework Regular Expressions.](http://msdn.microsoft.com/en-us/library/hs600312(v=vs.110).aspx)
- Optionally use the gear dropdown to set a NOT condition.

### Operation Name

- **For rules on regular expressions for .NET, see [.NET Framework Regular Expressions.](http://msdn.microsoft.com/en-us/library/hs600312(v=vs.110).aspx)**
- Optionally use the gear dropdown to set a NOT condition.

For example, you could report all operations for a TravelService, such as SearchTravel and

BookTravel , as one business transaction.

AppDynamics GovAPM functionality may vary depending on your license. Consult your ordering documentation and account representative for questions regarding included features. GovAPM deployments include APM (Pro/Peak), Browser Real User Monitoring (BRUM) (Pro/Peak), Mobile Real User Monitoring (Pro/Peak), Database Visibility, Server Visibility, including Cluster Agent, and Transaction Analytics.

# <span id="page-1366-0"></span>ASP.NET Web Service Entry Points

AppDynamics automatically detects entry points for client requests to ASP.NET web services. If the request occurs on an originating tier, the method or operation marks the beginning of a business transaction and [defines the transaction name. For more information on originating tiers, see](#page-1307-0) Configure Business Transaction Detection for .NET.

When web service calls execute on a downstream tier, AppDynamics includes them as part of the business transaction from the originating tier.

Automatic Naming for Web Service Transactions

By default, the AppDynamics auto-detection naming scheme identifies all web service transactions using the service name and operation name:

ServiceName.OperationName

For example, a web service for a travel website books reservations from client front ends.

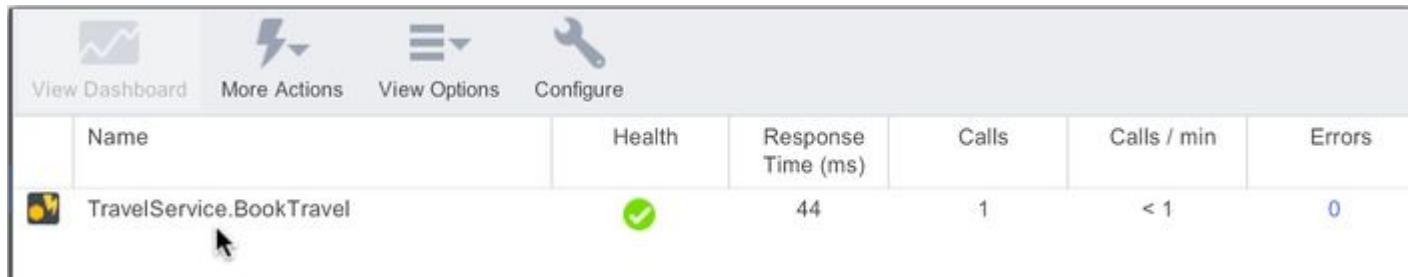

You can rename or exclude automatically discovered transactions from the business transaction list.

Custom Match Rules for ASP.NET Web Service Transactions

Custom match rules provide flexibility for ASP.NET web service transaction naming. When you define a match rule, AppDynamics uses the rule name for the business transaction name.

[To access the Custom Match Rules pane, see 'To create custom match rules for. NET entry points' on](#page-1357-0) .NET Business Transaction Detection.

To create an ASP.NET web service custom match rule

- 1. In the Custom Match Rules pane, click the plus symbol (+) to add an entry point.
- 2. Click Web Service in the dropdown. Click Next.
- 3. Name the New Business Transaction Match Rule.
	- AppDynamics uses the rule **Name** to name the BT.
		- The Controller enables the rule by default. Disable it later if needed.
		- <sup>o</sup> Set the **Priority** for the match rule. AppDynamics applies higher priority rules first.
- 4. Set one or more of the following match criteria. When AppDynamics detects a request matching your specified criteria, it identifies the request using your custom name.

### Web Service Name

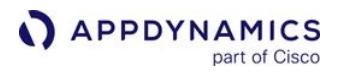

- For rules on regular expressions for .NET, see [.NET Framework Regular Expressions.](http://msdn.microsoft.com/en-us/library/hs600312(v=vs.110).aspx)
- Optionally use the gear dropdown to set a NOT condition.

#### Operation Name

- For rules on regular expressions for .NET, see [.NET Framework Regular Expressions.](http://msdn.microsoft.com/en-us/library/hs600312(v=vs.110).aspx)
- Optionally use the gear dropdown to set a NOT condition.

For example, to report all operations for a TravelService, such as SearchTravel and BookTravel, as one business transaction:

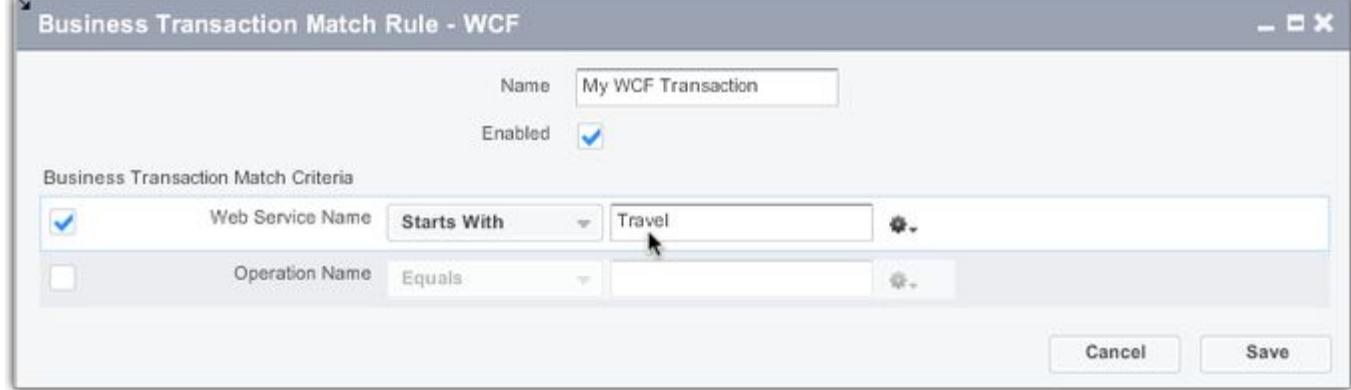

#### 5. Click Create Custom Match Rule.

The rule appears in the Custom Match Rule list. The business application or tier you customized displays a green check in the Select Application or Tier pane.

After the agent receives the updated configuration, it discovers the new business transaction and displays it in the Business Transactions list.

AppDynamics GovAPM functionality may vary depending on your license. Consult your ordering documentation and account representative for questions regarding included features. GovAPM deployments include APM (Pro/Peak), Browser Real User Monitoring (BRUM) (Pro/Peak), Mobile Real User Monitoring (Pro/Peak), Database Visibility, Server Visibility, including Cluster Agent, and Transaction Analytics.
## ASP.NET Core Instrumentation Options

When you develop an ASP.NET Core application, a pipeline is built by connecting the configured middleware components together.

By default (for example, when you re-use the standard template application startup code), you do not have to define how to build the pipeline or the sequence of middleware components in this pipeline. Everything works as defined. For applications with more complex processing demands, you would typically modify the [middleware pipeline and consider how the .NET Agent instruments ASP.NET Core applications.](https://docs.microsoft.com/en-us/aspnet/core/fundamentals/middleware/?view=aspnetcore-3.1) See middleware pipeline information from the Microsoft site.

The .NET Agent can instrument this middleware pipeline at different points along the pipeline. Each instrumentation option provides advantages and disadvantages:

- Resource invoker instrumentation
- Endpoint instrumentation
- HTTP instrumentation
- MVC routing instrumentation

Resource Invoker Instrumentation

- Default setting for ASP.NET Core 2.x.
- For ASP.NET Core 3.x and 5.0, set the node property aspdotnet-core-instrumentation (string) = "ResourceInvoker" to enable it.

This instrumentation occurs at the end of the pipeline just before it calls the controller action or page handler. This applies to Razor Page handlers, and MVC and Web API controller actions.

The advantage is that only actual action code is instrumented, and the .NET Agent instrumentation does not execute for any other web requests such as: static files and not found paths ( Error Code 404 ).

This is the most lightweight instrumentation option. It is the optimal choice for most ASP.NET Core applications, especially where minimal or no customization was applied to the middleware pipeline from the default application code.

Endpoint Instrumentation

- Default setting for ASP.NET Core 3.x and 5.0 (as of .NET Agent 21.3).
- Not available for ASP.NET Core 2.x.

With the improved endpoint routing introduced in ASP.NET Core 2.2, all routing for Web API, MVC, and Razor Pages was merged into a new architecture enabling the .NET Agent to perform instrumentation just after the EndpointRoutingMiddleware .

The advantage of using Endpoint instrumentation (instead of Resource Invoker instrumentation) is that the Business Transaction is tracked through the execution of all middleware after

the EndpointRoutingMiddleware . This provides more visibility into operations performed before the controller action is executed. This includes only middleware that participates in the routing process such as authentication and authorization, but excludes middleware such as health checks, serving up static files, and so on.

AppDynamics GovAPM functionality may vary depending on your license. Consult your ordering documentation and account representative for questions regarding included features. GovAPM deployments include APM (Pro/Peak), Browser Real User Monitoring (BRUM) (Pro/Peak), Mobile Real User Monitoring (Pro/Peak), Database Visibility, Server Visibility, including Cluster Agent, and Transaction Analytics.

Endpoint instrumentation balances full pipeline visibility (which may introduce too much noise and overhead) with no visibility (using Resource Invoker instrumentation).

#### HTTP Instrumentation

- This setting is available for ASP.NET Core 2.x, 3.x, and 5.0 (as of .NET Agent 21.3).
- Set the node property aspdotnet-core-instrumentation (string) = "HTTP" to enable it.

This instrumentation option instruments the full middleware pipeline by instrumenting every single web request. It provides the most visibility of all options. However, when enabling this option, you must consider:

- MVC naming is not possible because the request URL has not been decoded by the routing middleware. It may not be an MVC request; if it is, then controller and action names have not been resolved. All business transactions will use the URL path as its name.
- Because the .NET Agent instrumentation runs and inspects every web request (even requests that result with 404 Errors , and so on), it has a greater performance impact on the application. To understand the performance impact, you should test this option either in a pre-production environment, or on a limited node count before you enable the option for the entire tier or application.

#### MVC Routing Instrumentation

- This is the original instrumentation option introduced for ASP.NET Core 1.x. It is the default setting for ASP.NET Core 1.x, and a configurable option for 2.x.
- Set the node property aspdotnet-core-instrumentation (string) = "Legacy" to enable this for ASP.NET Core 2.x.

The MVC Routing instrumentation functionality has been deprecated with ASP.NET Core 3.0. It provides full pipeline visibility by instrumenting from the first middleware in the pipeline. However, when attempting to do MVC naming of incoming web requests, it may cause issues. It assumes that you built the middleware pipeline in a specific way, and contains very specific middleware request delegates.

If you are using ASP.NET Core 2.x, and need full pipeline visibility with MVC naming, then this is the only available option for you.

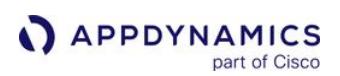

# <span id="page-1370-0"></span>Name MVC Transactions by Area, Controller, and Action

#### Related pages:

- [Business Transactions](#page-1146-0)
- [Transaction Detection Rules](#page-1307-0)

By default, the AppDynamics .NET Agent names ASP.NET transactions based upon the [URI.](#page-1388-0) For ASP.NET Core on the full framework, the agent uses MVC area, Controller, and action naming by default, and can also be configured to use the URI. This page describes the MVC transaction naming configuration options for both ASP.NET and ASP.NET Core on the full framework.

For transactions using the MVC naming conventions, the automatic transaction detection configuration settings apply to the MVC segments, not to the URI.

## MVC Transaction Naming

For some MVC applications, URI-based naming may not produce meaningful business transaction names. Depending on the URI scheme, it might create many business transactions, pushing you quickly over your business transaction limit and causing most traffic to fall into the *All other traffic* business transaction.

For example, consider an MVC application that indicates store locations in the URL as the result of a city location search, such as the following sample URL:

#### http://myapp.mycompany.com/Bellevue

Based on this URL, AppDynamics registers a business transaction named /Bellevue. Each search result with a unique city would similarly generate a unique business transaction.

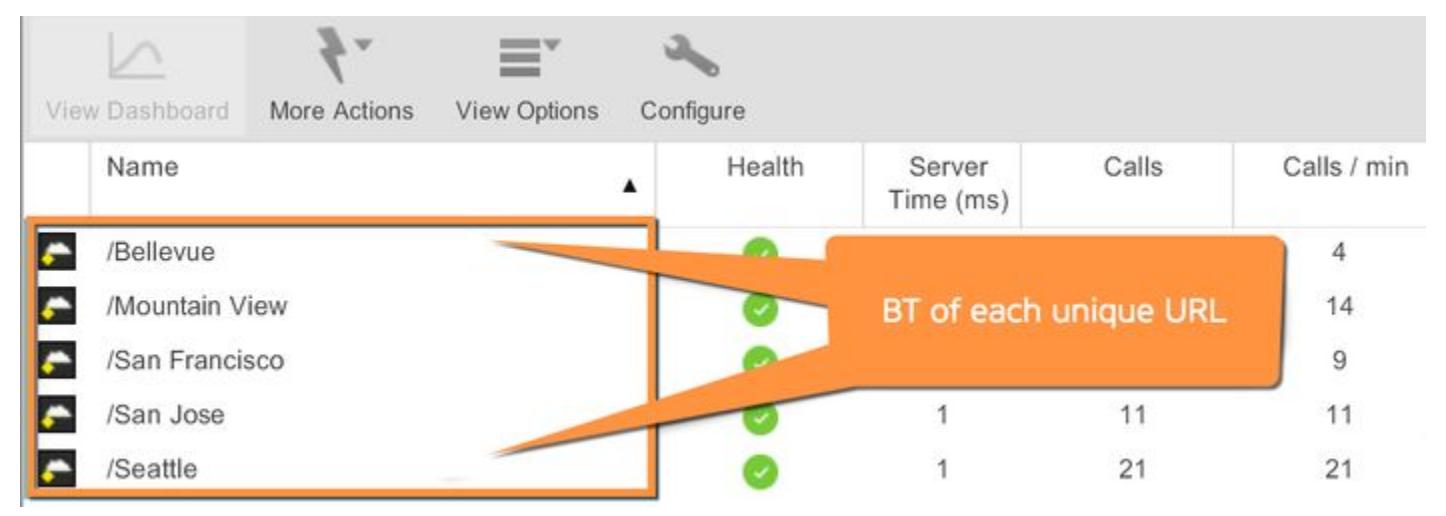

Alternatively, you can configure the agent to identify transactions by the area, Controller, or action name. After you configure the agent to name transactions by Controller and action, the agent identifies the business transaction based on the Controller and action name, in this case, Search/Results.

AppDynamics GovAPM functionality may vary depending on your license. Consult your ordering documentation and account representative for questions regarding included features. GovAPM deployments include APM (Pro/Peak), Browser Real User Monitoring (BRUM) (Pro/Peak), Mobile Real User Monitoring (Pro/Peak), Database Visibility, Server Visibility, including Cluster Agent, and Transaction Analytics.

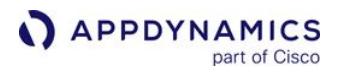

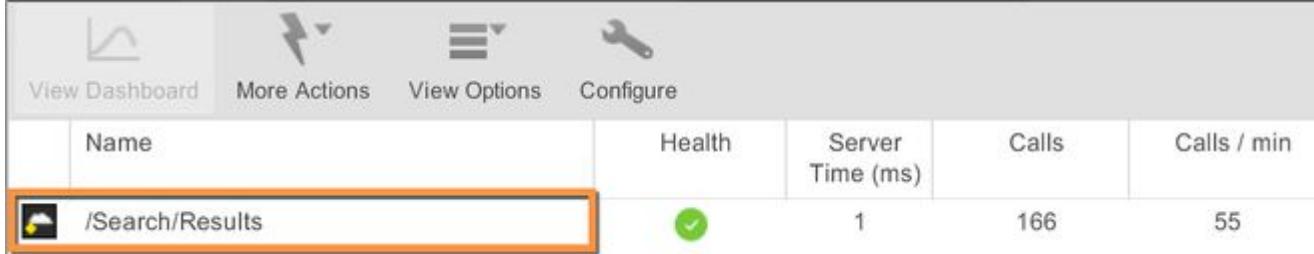

In this example, the new business transaction combines search requests for all cities into one transaction, resulting in a more logical unit for measuring application performance.

Similarly, if your application uses areas to logically group Controllers, you can configure the use of area name in the business transaction.

For background information on ASP.NET Routing, see this Microsoft Developer Network article: [msdn.microsoft.com/en-us/library/cc668201.aspx](https://msdn.microsoft.com/en-us/library/cc668201.aspx)

Configure Node Properties for MVC Transactions

You can configure custom MVC transaction naming using node properties. This table describes how to configure node properties for MVC transactions based on the type of entry point.

The node property supports: MVC 3, MVC 4, and WebAPI transactions.

| <b>Type of Entry Point</b>                | <b>Name Business</b><br>Transactions                                                                        | <b>Transaction Naming Configuration</b>                                                                                                    |
|-------------------------------------------|----------------------------------------------------------------------------------------------------|----------------------------------------------------------------------------------------------------|
| ASP.NET hosted in IIS<br>(aspdotnet-mvc-) | To name business transactions<br>using the Controller and Action<br>values                                  | Register the aspdotnet-mvc-naming-<br>controlleraction node property with a<br>$value = true$                                                                                          |
|                                           | To name business transactions<br>using the Area and Controller<br>values                                    | Register the aspdotnet-mvc-naming-<br>controllerarea node property with a value<br>$= true$                                                                                            |
|                                           | To include all three component<br>values (Controller, Action, and<br>Area) in business transaction<br>names | 1. Register both node properties<br>2. Configure the ASP.NET transaction<br>naming to use three URI segments instead<br>of two (default)<br>See Automatic Transaction Discovery Rules. |

AppDynamics GovAPM functionality may vary depending on your license. Consult your ordering documentation and account representative for questions regarding included features. GovAPM deployments include APM (Pro/Peak), Browser Real User Monitoring (BRUM) (Pro/Peak), Mobile Real User Monitoring (Pro/Peak), Database Visibility, Server Visibility, including Cluster Agent, and Transaction Analytics.

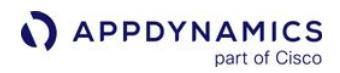

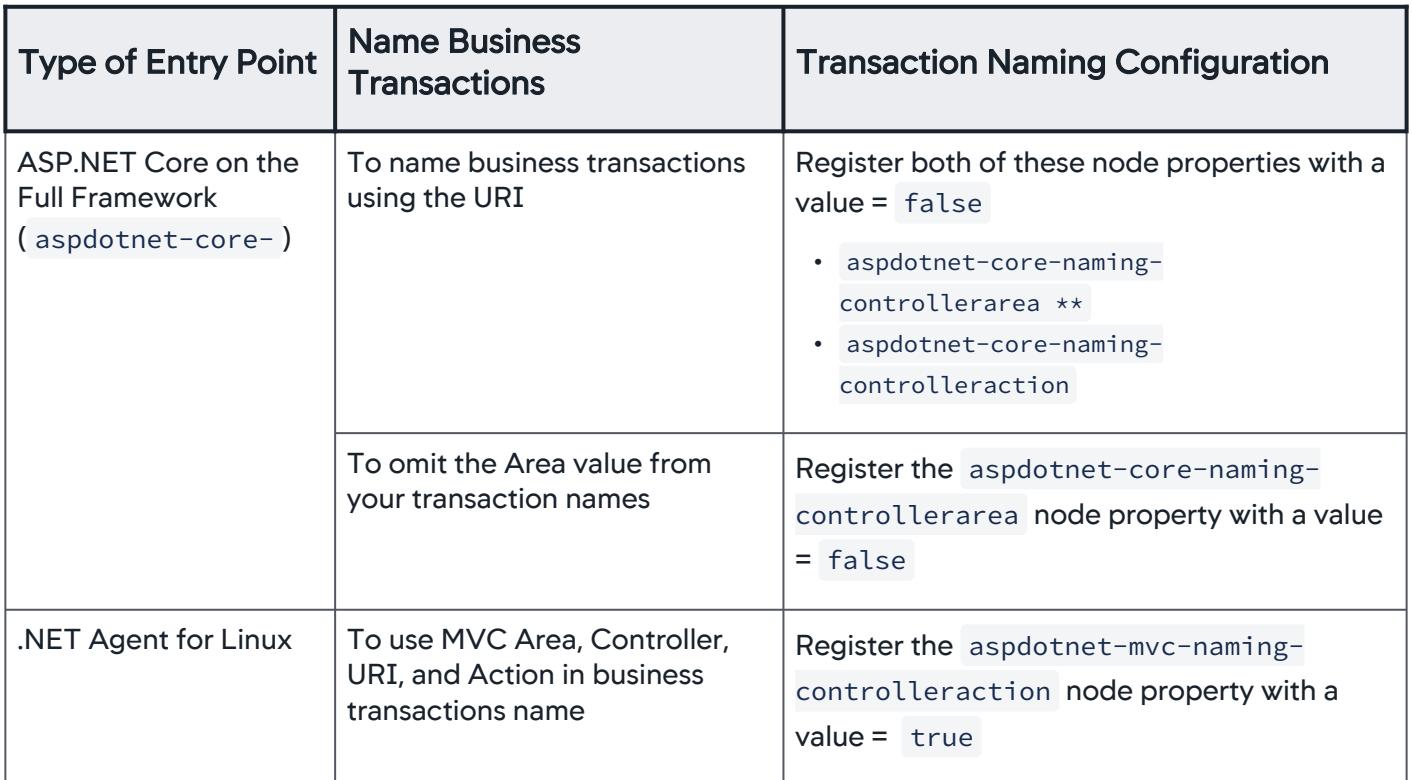

To register a new node property, see [App Agent Node Properties.](#page-1051-0)

After you modify any transaction naming configuration, and traffic to the previously registered business transactions terminates, you can delete the old business transactions.

# Node.js Business Transaction Detection

## Related pages:

• [Transaction Detection Rules](#page-1307-0)

This page provides instructions about transaction detection and configuration for the Node.js Agent.

## GraphQL Business Transactions

GraphQL is a query and schema definition language that allows servers to expose an API over a HTTP endpoint. You specify the required data in the request payload and send all the requests from the client to a server endpoint.

A [AppDynamics supports GraphQL when used with the](https://www.npmjs.com/package/express-graphql) express-graphql module, view GraphQL HTTP Server Middleware.

- 1. On the server side, you define a schema that describes the data and available operations on said data.
- 2. Then, you invoke operations defined by the schema to retrieve data (through URL requests that receive GraphQL queries) and mutate it.

In the current model, the Node.js Agent identifies an individual Business Transaction from the various requests coming to the server, but the agent does not capture the request payload.

GraphQL Business Transactions determines the business transaction through the incoming endpoint and incoming GraphQL payload, allowing further visibility into the GraphQL Node.js applications. Every GraphQL query that matches this URL is aggregated into one Business Transaction. With GraphQL Business Transactions, the Node.js Agent can be configured in the Controller to identify if an incoming business transaction matches a specific URI (for example, starting with /QL ) and split that transaction with an operation into multiple transactions.

By default, GraphQL Business Transactions is disabled. To configure the Node.js Agent to enable GraphQL Business Transactions, set enableGraphQL to true in the call to  $profit()$ :

enableGraphQL: **true**,

Once GraphQL Business Transactions is enabled, you can configure a GraphQL custom match rule for a Node.js application:

- 1. In the Controller, select Configuration > Instrumentation > Transaction Detection.
- 2. Click Add Rule > Summary > Custom Match Rule.
- 3. Select Node.js in the Agent Type dropdown. Click Next.
- 4. Enter a name for the match rule and ensure that the enabled checkbox is checked.
- 5. Click Select Scope and select the desired scope for the rule. Click OK.
- 6. Next, navigate to Rule Configuration > HTTP Request Match Criteria and click Add.
- 7. Select URI as the criteria and choose the desired operation from the dropdown list. Then, enter the desired value for the GraphQL incantation (for example, the URL prefix).

- 8. Navigate to Split Transactions Using Request Data and click the Split Transactions Using Request Data checkbox.
- 9. Select the graphql operation name from the dropdown and select Save.

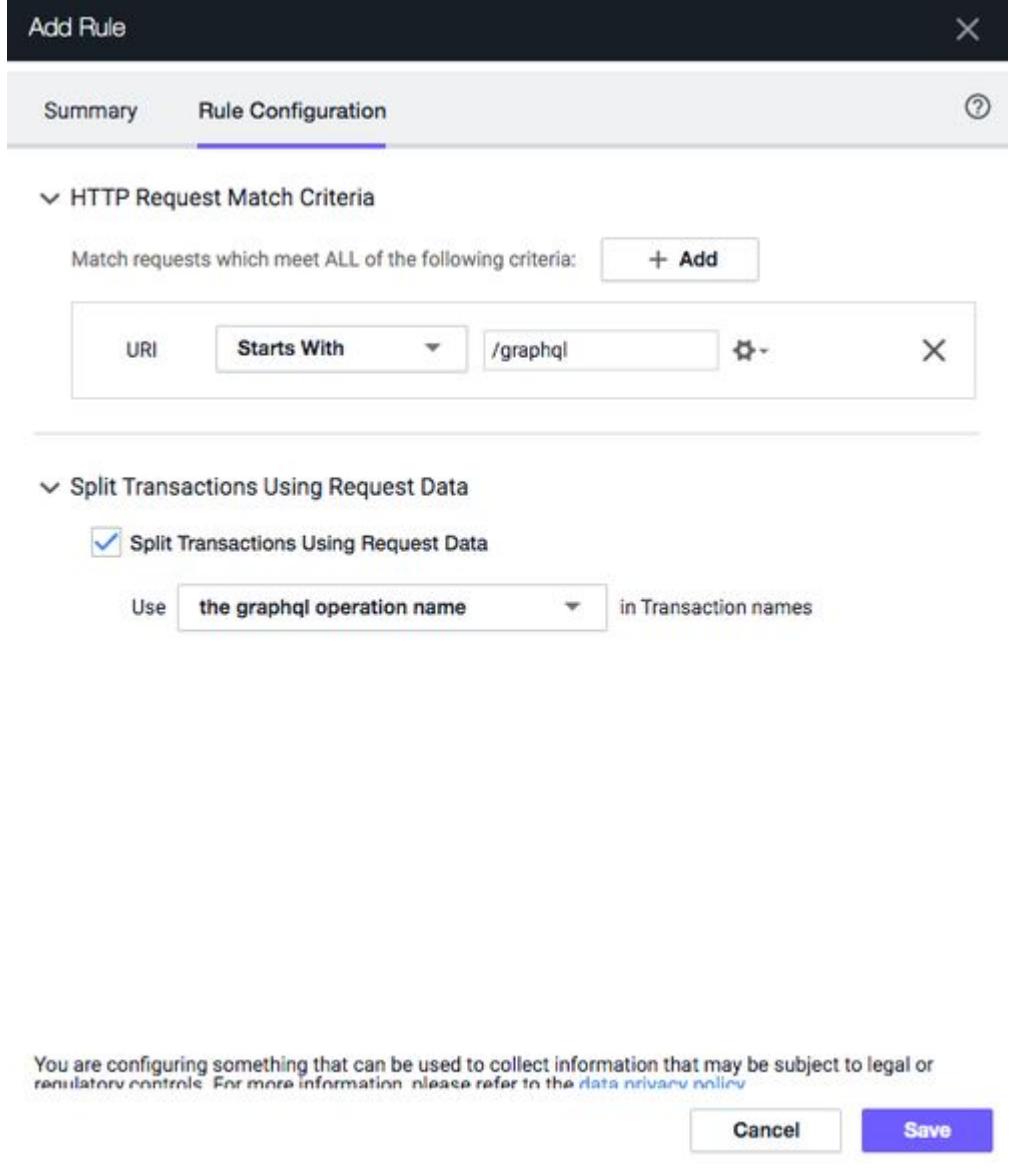

Upon configuring the rule and sending a GraphQL queries in your application, the Business Transactions page displays separate transactions.

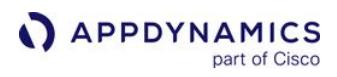

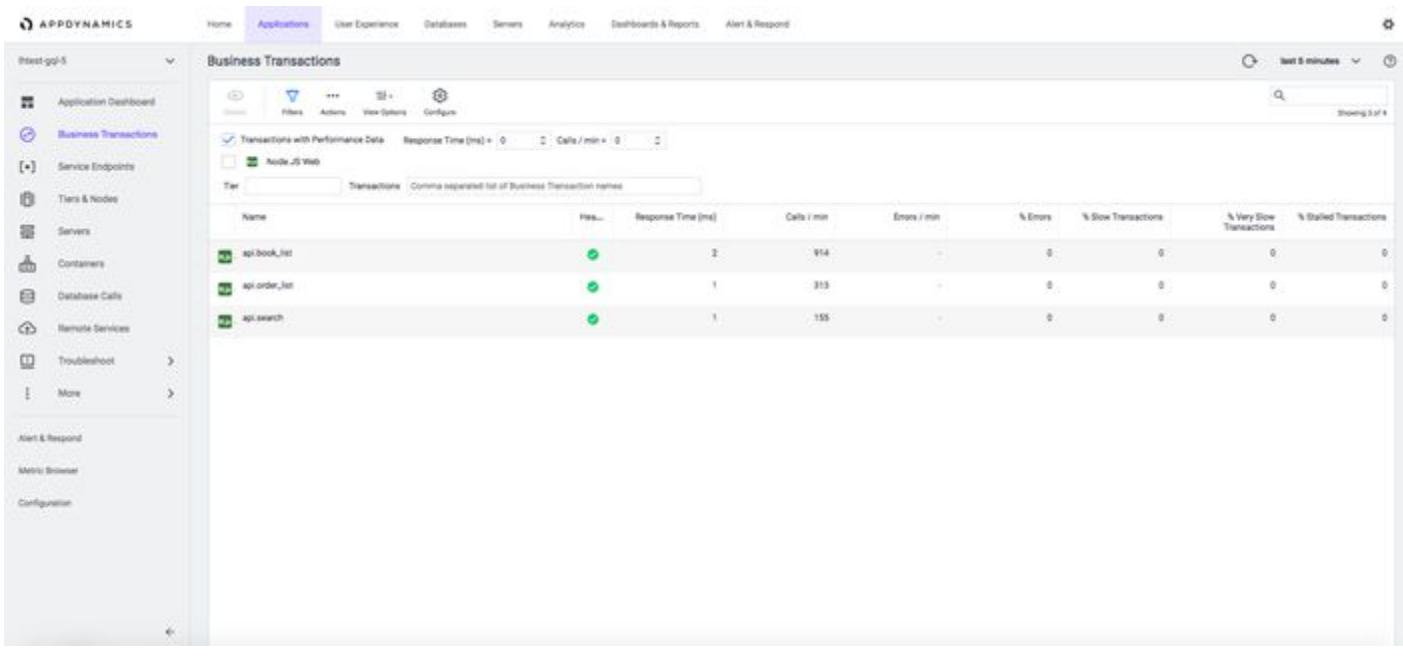

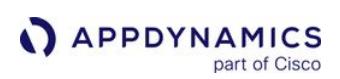

# PHP Business Transaction Detection

## Related pages:

- [Configuration Import and Export API](#page-3656-0)
- [Configure PHP Custom Match and Exclude Rules](#page-1378-0)

This page describes transaction detection and configuration procedures that related specifically to the PHP Agent. See [Transaction Detection Rules](#page-1307-0).

# PHP Entry Points

The entry point is where the business transaction begins, typically a URI or a page callback name, MVC controller action, page template name, or page template. The PHP Agent automatically detects and monitors the entry point types [listed under PHP Frameworks and Protocols in](#page-816-0) PHP Supported Environments.

If the agent cannot detect the framework, the entry point type defaults to PHP Web. PHP Web automatically detects all HTTP requests to the application.

# Enable Monitoring by Entry Point

You can enable and disable transaction monitoring for each entry point type.

When monitoring is disabled, the agent stops counting, measuring, and recording all activity on servers of that type.

Enable or disable monitoring by checking or clearing the Transaction Monitoring checkbox in the Transaction Detection panel for the PHP entry point type.

# Transaction Naming

By default, PHP Agent names transactions are named after the first two segments in the service request URL. You can modify the default naming scheme in the same manner as for any web-based business transaction entry point.

For PHP-based entry point tiers that use a multi-layered framework architecture, the last framework that processes the transaction determines the name of the PHP business transaction. For example, for an incoming request processing path of PHP Web > MVC > Drupal 8, a new business transaction would be named based on the Drupal 8 invocation rather than the preceding layers in the request processing flow.

# Virtual Host Naming by Entry Point

If you have multiple virtual hosts configured on a single web server, you can differentiate among the business transactions by adding the virtual host name as a prefix to the default business transaction name. Enable use of the prefix by checking the Use Virtual Host in Business Transaction names checkbox in the Transaction Detection panel for the PHP entry point type. Transactions discovered and named subsequent to this configuration will use the virtual host name as a prefix to the default name.

For example, an application has two exit.php actions running on the same physical host. One action runs on a virtual host named phpagent1 and the other runs on a virtual host named phpagent2 . Transaction naming will occur as follows:

AppDynamics GovAPM functionality may vary depending on your license. Consult your ordering documentation and account representative for questions regarding included features. GovAPM deployments include APM (Pro/Peak), Browser Real User Monitoring (BRUM) (Pro/Peak), Mobile Real User Monitoring (Pro/Peak), Database Visibility, Server Visibility, including Cluster Agent, and Transaction Analytics.

- $\bullet\;$  virtual host name is not used: agent identifies all requests to exit.php as a single business transaction named  $\;$ ex $\;$ i $\;$ t.php
- virtual host name is used: agent identifies requests as two different business transactions named  $~\rm phpggent1~:~\rm exit.~\rm php$ and phpagent2 : exit.php

## Customize Transaction Detection and Naming

If the default contentions do not produce transactions to fit your needs, you can change the transaction configuration as follows:

- Create exclude rules to eliminate entry points that you do not need to monitor.
- Create custom match rules that specify matching rules for identifying and naming transactions.
- For PHP Web entry points, you can also configure transaction naming.

To access the transaction detection panes, select Configuration > Instrumentation > Transaction Detection > PHP-Transaction Detection.

AppDynamics GovAPM functionality may vary depending on your license. Consult your ordering documentation and account representative for questions regarding included features. GovAPM deployments include APM (Pro/Peak), Browser Real User Monitoring (BRUM) (Pro/Peak), Mobile Real User Monitoring (Pro/Peak), Database Visibility, Server Visibility, including Cluster Agent, and Transaction Analytics.

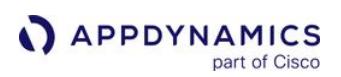

# <span id="page-1378-0"></span>Configure PHP Custom Match and Exclude Rules

## Related pages:

- [Transaction Detection Rules](#page-1307-0)
- [Using Regular Expressions](#page-1296-0)

This page summarizes the criteria that you can use for creating custom match and exclude rules for each entry point type.

The criteria are the same for custom match and exclude rules.

If you disable automatic detection for an entry point type and then apply custom match rules, the agent discovers only requests defined by those match rules. For example, if you have a PHP MVC custom match rule that matches on "Action contains search", and another rule that matches on "Action contains view", requests that contain "search" or "view" are the only MVC transactions that the agent detects.

On the other hand, if you do not disable automatic detection and you apply a custom match rule "Action contains search", all the requests that match that criterion are grouped together as a single "search" transaction and then any other requests (those that do not contain "search" ) are discovered using automatic detection.

## Accessing Custom Rule Configuration

- 1. Click Configuration Instrumentation > Transaction Detection > PHP-Transaction Detection.
- 2. Scroll down to either the Custom Match Rule section or the Exclude Rule section.
- 3. Click + to create a new rule, then select from the dropdown the entry point type to which the rule applies.

## PHP Web

Matching criteria can include one or more of the following:

- HTTP method
- URI segments
- HTTP parameter (value or existence)
- HTTP header (value or existence)
- Port
- Cookie (value or existence)

See Set Priority When Multiple Rules Apply in [Custom Match Rules](#page-1316-0).

## Transaction Splitting

For PHP Web, if a transaction is configured to identify the entry point based on the URI, you can optionally split the transaction into multiple transactions. For example, a login request may be automatically detected as a single transaction, but you want to split it into two transactions based on whether the request branches to a new-user or existing-user operation.

You can split a PHP Web transaction using request data from the transaction names such as URI segments, parameter values, header values, and cookie values.

## PHP Web Splitting Example

AppDynamics GovAPM functionality may vary depending on your license. Consult your ordering documentation and account representative for questions regarding included features. GovAPM deployments include APM (Pro/Peak), Browser Real User Monitoring (BRUM) (Pro/Peak), Mobile Real User Monitoring (Pro/Peak), Database Visibility, Server Visibility, including Cluster Agent, and Transaction Analytics.

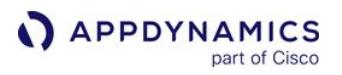

For example, to split a custom match rule transaction "mobile checkout" by the mobile carrier parameter, so the agent detects separate transactions as follows:

- products/mobile/checkout?carrier=verizon
- products/mobile/checkout?carrier=sprint
- products/mobile/checkout?carrier=att

To split transactions based upon the carrier parameter:

- 1. On the Rule Configuration tab, set a URI match option.
- 2. Check Split Transactions Using RequestData.
- 3. Select Use a parameter value in Transaction names.
- 4. Enter "carrier" for the Parameter Name.

The agent creates the following transactions: "mobile checkout.verizon", "mobile checkout.sprint", and "mobile checkout.att".

PHP Web Custom Match Rules vs Auto-Detection Rules of Other Types

If a custom match rule configured for PHP Web matches the same criteria as an auto-detection rule for a business transaction of a different transaction type in the same application, the PHP Web custom match rule takes precedence and the business transaction appears as a PHP Web transaction type.

However, if a custom match rule for PHP Web and a custom match rule for another transaction type match the same criteria, precedence depends on the values of the rules' priorities. See Setting Match Rule Priority for information on rule priorities.

#### PHP MVC

By default, for most MVC frameworks, the business transaction is named using the controller:action. For modular MVC frameworks, the business transaction is named using the module:controller:action.

You can modify detection to match only a portion of the module, controller or view name (such as "Begins with" or "Contains") or on a regular expression, rather than the default which matches the entire name using "Equals" for the match condition.

You cannot configure a single match rule that matches on both the controller and the action. You can create MVC custom match rules using any of the following:

- controller name only
- action name only
- module name and action
- module and controller name

#### PHP Web Service

By default, for Web Services frameworks, the business transaction is named for the entire web service name and the entire operation name using "Equals" for the match condition.

You can modify detection with a custom rule that matches on only the web service name or only the operation name. You can match on a portion of either name or use a regular expression.

PHP Drupal

AppDynamics GovAPM functionality may vary depending on your license. Consult your ordering documentation and account representative for questions regarding included features. GovAPM deployments include APM (Pro/Peak), Browser Real User Monitoring (BRUM) (Pro/Peak), Mobile Real User Monitoring (Pro/Peak), Database Visibility, Server Visibility, including Cluster Agent, and Transaction Analytics.

By default, AppDynamics automatically names Drupal transactions based on the entire page callback name of the Drupal module using "Equals" for the match condition.

You can modify detection with a custom match rule that uses just a portion of the page callback name or use a regular expression.

#### PHP Wordpress

By default, AppDynamics automatically names Wordpress transactions based on the entire Wordpress template name using "Equals" for the match condition.

You can modify detection with a custom match rule that uses just a portion of the template name, or use a regular expression.

#### PHP CLI

By default, AppDynamics automatically names PHP CLI transactions based on the last two segments of the script's directory path plus the name of the script.

The agent creates a business transaction instance every time the script is run.

You can modify detection with a custom match rule that matches on a different portion of the script path and name or uses a regular expression.

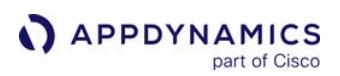

## Custom Exclude Rule Examples

Custom exclude rules prevent detection of business transactions that match certain criteria. You might want to use exclude rules in the following situations:

- AppDynamics detects business transactions that you do not want to monitor.
- To stay within agent and controller limits, you want to reduce the total number of business transactions.
- You need to suppress a default entry point to allow for the detection of a more precise entry point defined by a custom match rule.

You can customize existing rules or set up new rules. See [Custom Match Rules](#page-1316-0).

## Change the Default Exclude Rule Settings

AppDynamics has a default set of custom exclude rules for various agent types. Sometimes you need to disable a default rule or add a new custom exclude rule. Different entry point types include different match criteria that you can use to exclude transactions.

You can view the default rules on the Transaction Detection > Rules tab:

AppDynamics GovAPM functionality may vary depending on your license. Consult your ordering documentation and account representative for questions regarding included features. GovAPM deployments include APM (Pro/Peak), Browser Real User Monitoring (BRUM) (Pro/Peak), Mobile Real User Monitoring (Pro/Peak), Database Visibility, Server Visibility, including Cluster Agent, and Transaction Analytics.

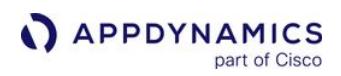

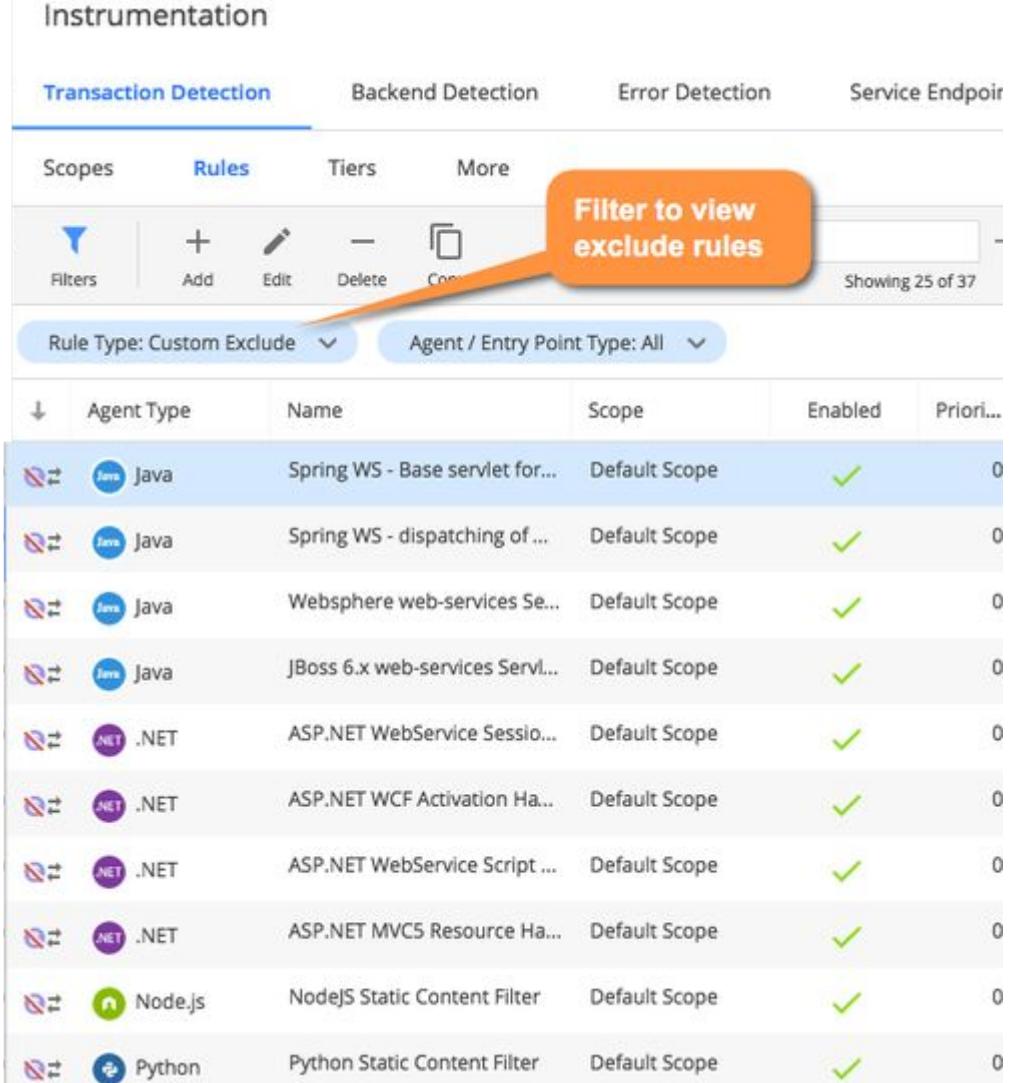

## Define Transaction Names Using Downstream Application Logic

Sometimes an incoming request invokes control logic in your code that uses payload data to execute different business logic. In such cases, it makes sense to name your business transactions for the business logic class and method. You can use a custom exclude rule to prevent AppDynamics from naming the business transaction for control logic. Then you can identify the transaction by the business logic instead.

Consider an example where you have implemented both the control logic and business logic as EJBs. With EJB discovery enabled, AppDynamics discovers and names business transactions based on the control class and method. You can create an EJB exclude rule for the control class name using the Class Name Equals match criteria. After you create the rule AppDynamics discovers and names the business transactions for your business logic APIs:

AppDynamics GovAPM functionality may vary depending on your license. Consult your ordering documentation and account representative for questions regarding included features. GovAPM deployments include APM (Pro/Peak), Browser Real User Monitoring (BRUM) (Pro/Peak), Mobile Real User Monitoring (Pro/Peak), Database Visibility, Server Visibility, including Cluster Agent, and Transaction Analytics.

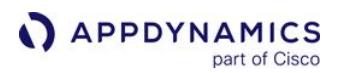

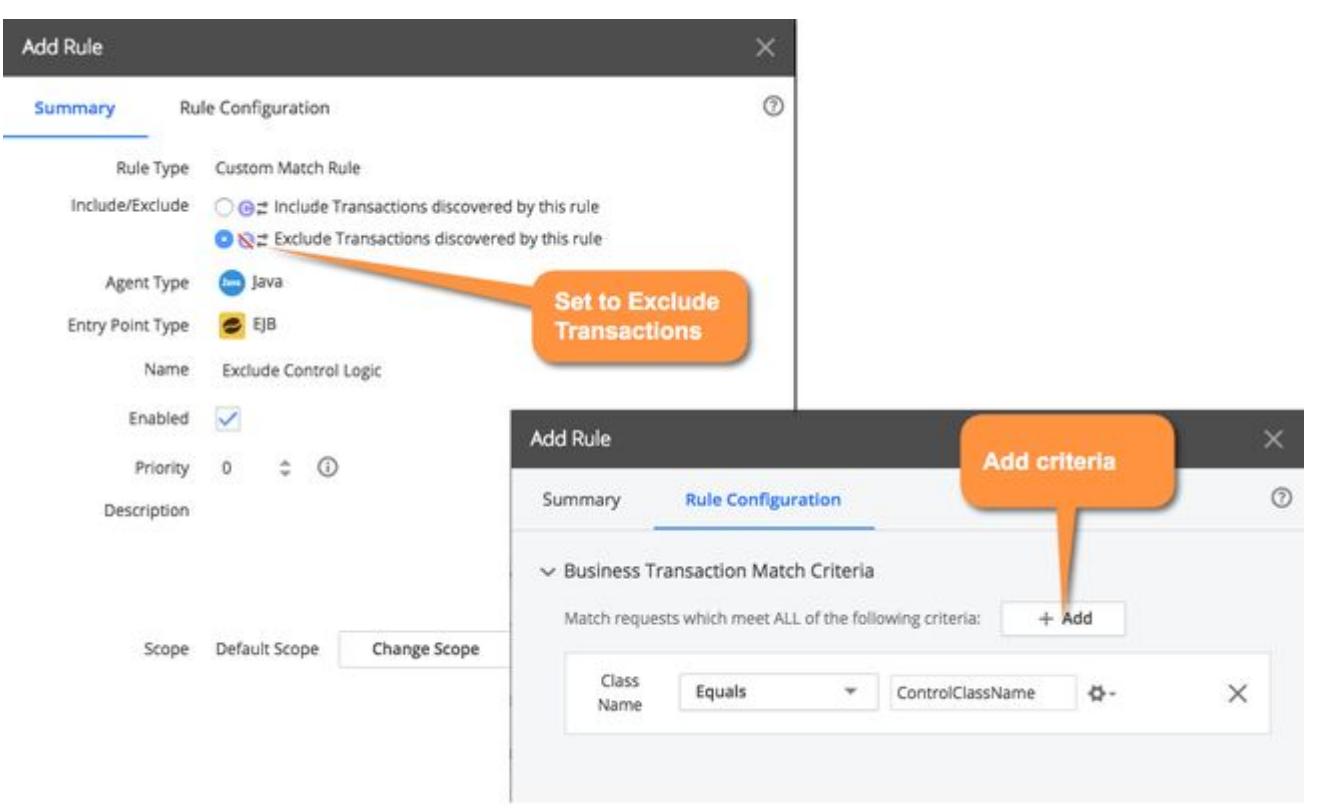

#### Use an Exclude Rule as a Filter

Custom exclude rules filter out unwanted requests from transaction discovery. You can specify match criteria that allow eligible requests but ignore everything else.

For example, you want to use default discovery rules. Your application receives URI ranges that start with : / a, /b ... /z. However, you only want to monitor URIs only when they start with /a . You can create a custom exclude rule that does a "Match : Doesn't Start With /a" as shown here:

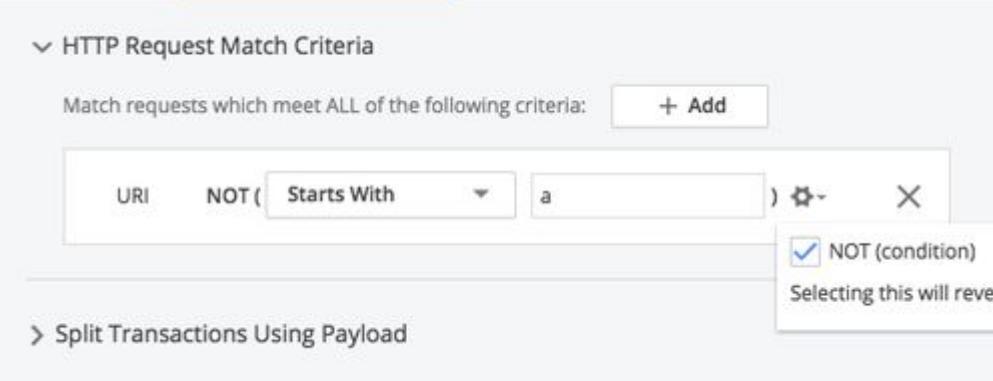

In another example, imagine a specific an application that implements Spring Beans of the classes java.lang.String and java.util.ArrayList . This means that AppDynamics identifies all

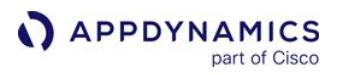

instances of these classes as Spring Beans with the same IDs. To fix the problem, you can define a custom exclude rule specific Spring Bean IDs:

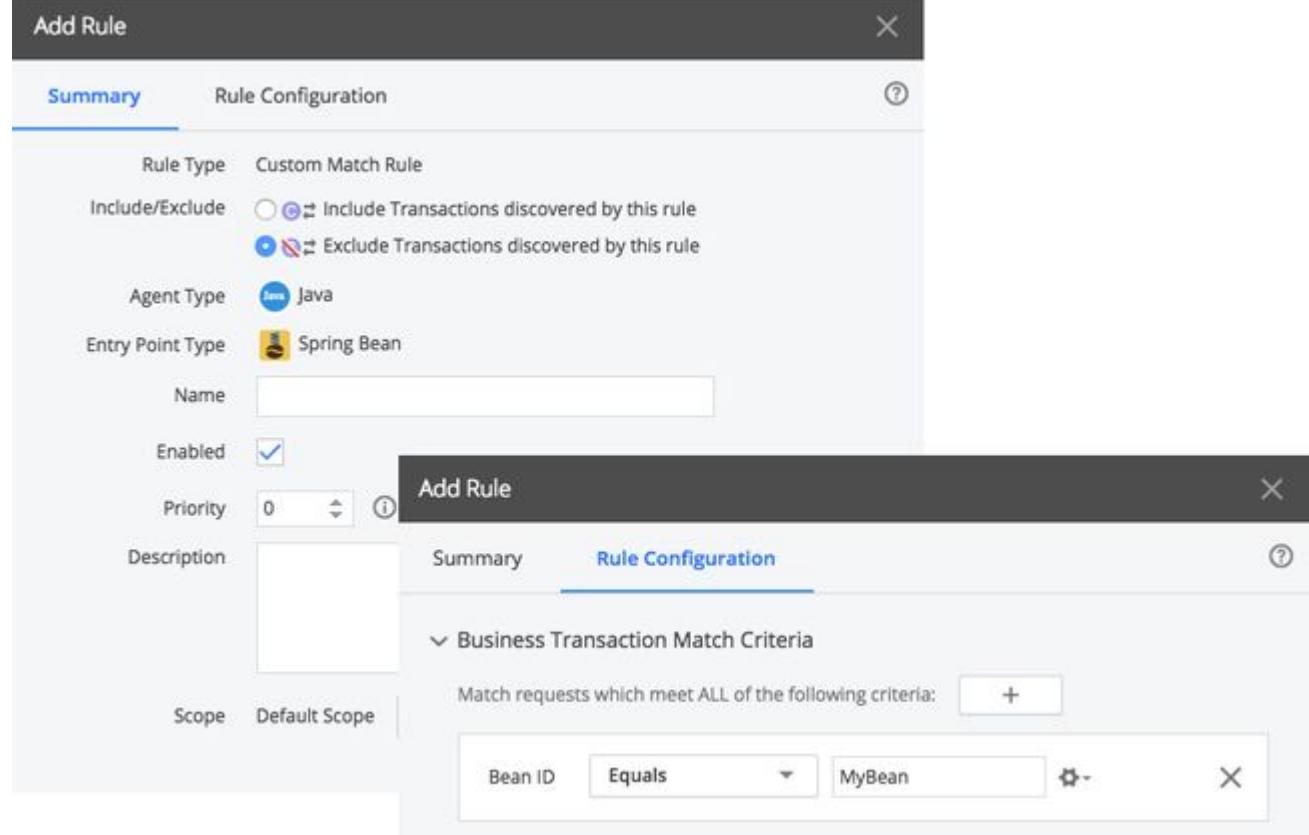

## <span id="page-1385-0"></span>Custom Match Rule Live Preview

This page provides instructions and information for the custom transaction detection rule Live Preview.

You must have Configure Transaction Detection and View Sensitive Data permissions to use Live Preview. See [Manage Custom Roles.](https://docs.appdynamics.com/display/ACCOUNTS/Manage+Custom+Roles)

When you create or edit servlet or POJO custom match rules in AppDynamics, you can click Live Preview to inspect pertinent transaction data from a node.

Custom transaction detection rule Live Preview session lets you interactively preview the effect of rule updates on your business transactions. Live Preview also provides tools for the different rule types to let you inspect the live data streaming from your application.

When you launch Live Preview, select the node where you want to preview transactions. Nodes are organized by tier. You can see which nodes have active agents and if there is a live preview session already running on a node.

#### Preview Business Transactions

When you initiate a custom match rule live preview session, the Controller shows the rule configuration in the left pane. Click Preview Business Transactions in the right pane to see resulting transactions. You can edit the rule and click **Apply** to update the changes within the session.

When the agent discovers an entry point for a rule but the transaction payload contains correlation data from an existing transaction, Live Preview displays a [masked transaction.](#page-1387-0)

# **POJO Match Rule Tools**

You can use these tools to inspect data and configure the entry point for a POJO custom match rule:

- Classes/Methods browser—lets you search for classes.
	- You can right-click a class or method in the result to set the class and method match criteria for the POJO.
	- You can view method invocations for a selected method.
- In live preview mode, the number of methods and classes that can be returned by an agent is now limit-bounded. The limits are:
	- Maximum number of classes: 1000
	- Maximum number of methods: 300

You can change limits by modifying the node properties

classmethodservice.max.no.of.classes.reported and

classmethodservice.max.no.of.methods.reported , respectively

• Method Invocations—lets you inspect live data from the server for the specified method.

a. Expand a method invocation to see detailed information including invoked objects, parameters, and return values.

b. Right-click on a data point to use it in transaction splitting.

AppDynamics automatically creates a splitting rule following the  $get \leq field$  () syntax.

c. You can also copy a [getter chain](#page-1299-0) to the clipboard. If your code follows another convention, you need to manually specify the getter method for the data point.

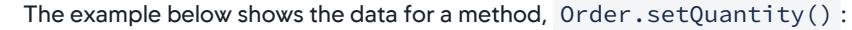

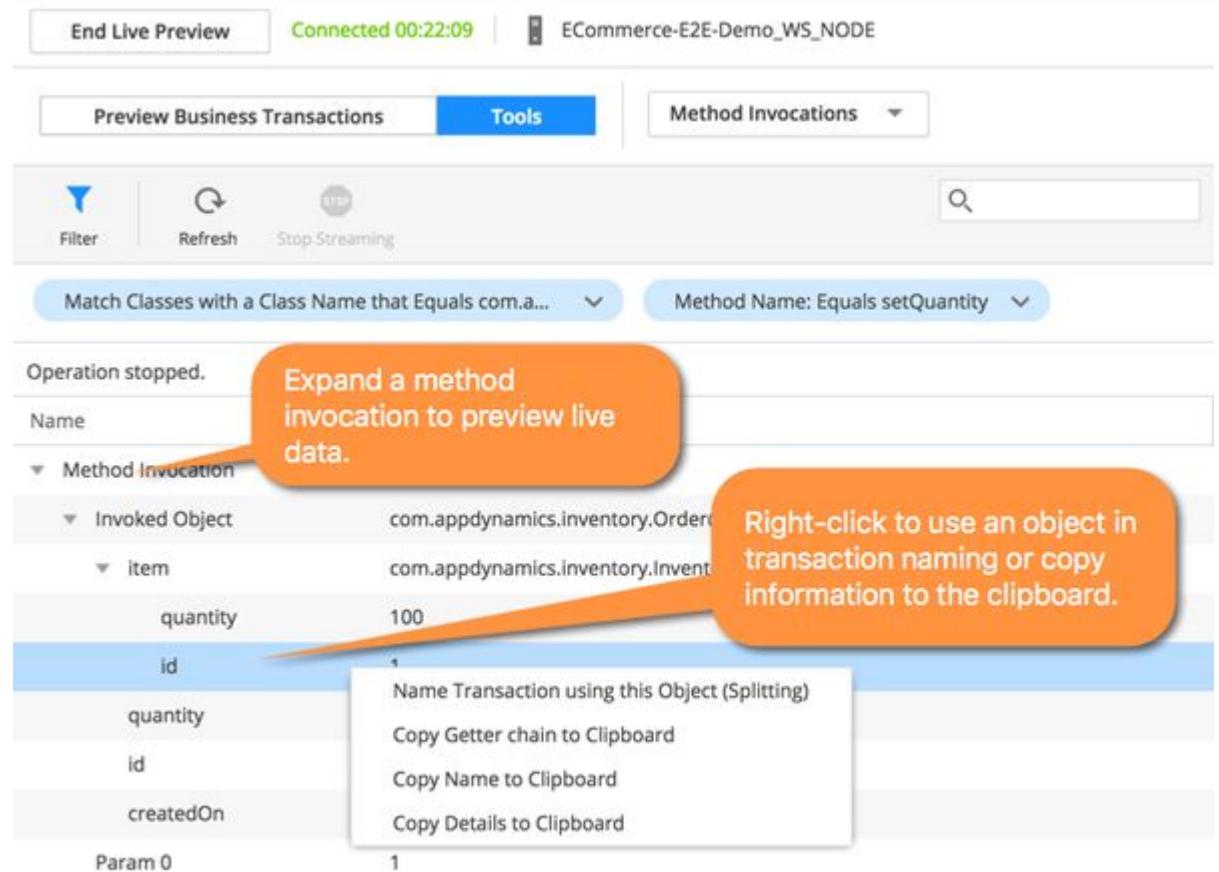

#### Servlet Match Rule Tools

When you use Live Preview to inspect data for a servlet custom match rule, AppDynamics shows live HTTP Requests that meet the rule criteria. You can click an individual Request URL to view detailed request data: headers, cookies, and parameters.

- 1. Right-click an individual data point, such as a header, to add the value to the match criteria or to set it as a transaction splitting option.
- 2. You can group the incoming HTTP requests by various parts of the request and its payload, such as the URI, an HTTP parameter, a header, etc. You can right-click a result from the Values column and add the value to the HTTP Request Match criteria.

AppDynamics GovAPM functionality may vary depending on your license. Consult your ordering documentation and account representative for questions regarding included features. GovAPM deployments include APM (Pro/Peak), Browser Real User Monitoring (BRUM) (Pro/Peak), Mobile Real User Monitoring (Pro/Peak), Database Visibility, Server Visibility, including Cluster Agent, and Transaction Analytics.

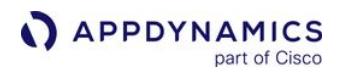

## <span id="page-1387-0"></span>Masked Transactions

Live Preview flags transactions that are downstream from another existing business transaction as masked transactions. To view the originating business transactions masking the current transaction, click the link indicating the number of transactions.

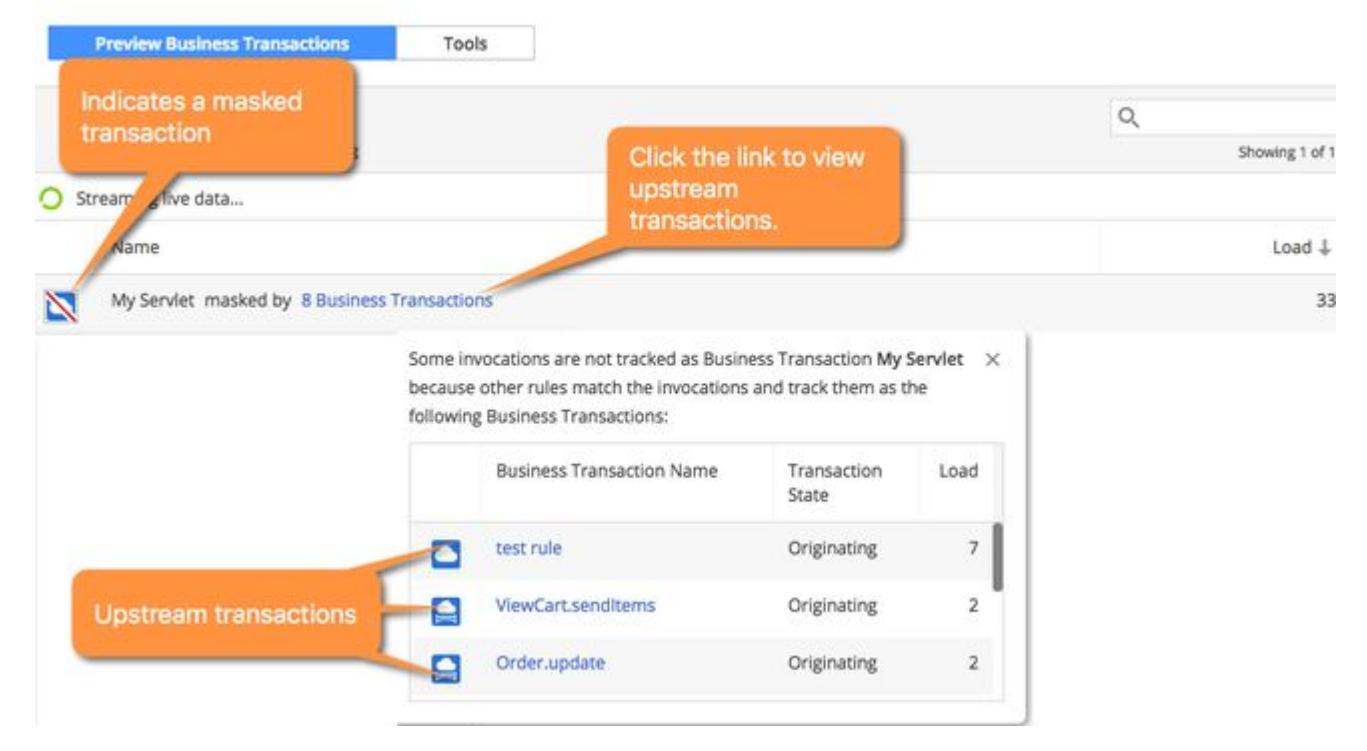

Click a business transaction name to view the business transaction dashboard for the masking transaction.

If you want to view metrics for the current entry point outside of a masking transaction or transactions, you can either:

- **Deactivate the business transaction detection rules that created the upstream transactions, or**
- Create a [service endpoint](#page-1185-0) for the entry point.

Otherwise, you can continue to track the performance of the masked entry point as a segment of the business transaction it currently belongs to.

AppDynamics GovAPM functionality may vary depending on your license. Consult your ordering documentation and account representative for questions regarding included features. GovAPM deployments include APM (Pro/Peak), Browser Real User Monitoring (BRUM) (Pro/Peak), Mobile Real User Monitoring (Pro/Peak), Database Visibility, Server Visibility, including Cluster Agent, and Transaction Analytics.

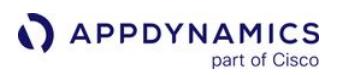

## <span id="page-1388-0"></span>URI Based Entry Points

For almost every web-based framework or platform, there is a URI based business transaction entry point for user requests. AppDynamics App Agents automatically discover the following URI-based entry points:

- Java Agent: Servlet entry points
- .NET Agent: ASP.NET entry points
- Node.js Agent: Node.js web entry points
- Python Agent: Python web entry points

The Web server Agent can detect Web request entry points, but automatic discovery is turned off by default so an agent on a downstream node can name the transaction.

URI based entry points all have similar configuration options for [Automatic Transaction Discovery](#page-1309-0) and [Custom Match](#page-1316-0) rules.

For additional functionality that applies to servlets, see [Servlet Entry Points.](#page-1322-0)

#### Default Naming

By default, when an app agent detects a URI request, it names the business transactions using the first two segments of the URI. For example, consider the following URI for a checkout operation in an online store: http://acmeonline.com/store/checkout.

The agent names the business transaction "/store/checkout" and assigns all requests that match that URI to the "store/checkout" business transaction.

If the first two segments of the URI do not contain enough information to effectively identify the business transaction in your environment, you can edit the [automatic discovery rule](#page-1309-0) to name the transaction based upon the URI and its context. Alternatively, you can create a [custom match rule](#page-1316-0) to specify a name.

For ASP.NET Core on the full framework, the default naming convention uses the Controller, action, and area. See [Name MVC Transactions by Area, Controller, and Action](#page-1370-0) for more information and configuration options.

#### Customize Automatic Naming Rules

When you edit or create a new Default Automatic Discovery Rule for URI based entry points, you can adjust naming to:

- Use the full URI to name transactions.
- Use part of the URI to dynamically name transactions.

Expand the Configure Naming option on the Rule Configuration tab to display the configuration options.

When you configure the rule to Use the full URI, the agent creates a business transaction name for the full request URI. There are no dynamic naming options. For example, for the URI http://acmeonline.com/ store/coats/men, the agent names the transaction " /store/coats/men ".

AppDynamics GovAPM functionality may vary depending on your license. Consult your ordering documentation and account representative for questions regarding included features. GovAPM deployments include APM (Pro/Peak), Browser Real User Monitoring (BRUM) (Pro/Peak), Mobile Real User Monitoring (Pro/Peak), Database Visibility, Server Visibility, including Cluster Agent, and Transaction Analytics.

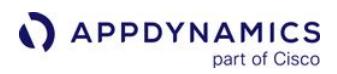

Use the full URI works well for Grails servlet transactions because the default naming scheme often doesn't differentiate between multiple transactions.

When you use parts of the URI to name transactions, you have several options to configure transaction naming:

- [Use a Part of the URI](#page-1389-0)
- [Use Headers, Cookies, and Other Parts of HTTP Requests](#page-1390-0)
- [Use a Custom Expression](#page-1391-0)

#### <span id="page-1389-0"></span>Use a Part of the URI

AppDynamics offers the following options to automatically name URI based transactions based upon the URI:

- Use the first or last URI segments
- Use specific URI segments

For the following URL the first two segments of the URI don't provide a significant name for the business transaction:

http://example.com/Web/Store/Checkout yields a default transaction name of "Web/Store".

You can use one of the following options to identify more meaningful transaction names:

- $\bullet~$  Click **Use the first** or **Use the last n** segments to use two contiguous segments at the beginning or end of the URI, where  $~$ n  $~$ is the number of segments. For example, if identify the checkout transaction using the last two segments of the URI, the agent names the transaction "/Store/Checkout".
- If you need more flexibility, such as using non-contiguous segments in the name, click **Name Transactions dynamically using** part of the request. Select Use URI segments in Transaction names option. To specify multiple segments, enter a commaseparated list of segment numbers.

For example, the following URL represents the checkout transaction requested by a customer with ID 1234: http://

#### example.com/Store/cust1234/Checkout

The checkout transaction is the same regardless of the customer, so it makes sense to name the transaction based upon the

AppDynamics GovAPM functionality may vary depending on your license. Consult your ordering documentation and account representative for questions regarding included features. GovAPM deployments include APM (Pro/Peak), Browser Real User Monitoring (BRUM) (Pro/Peak), Mobile Real User Monitoring (Pro/Peak), Database Visibility, Server Visibility, including Cluster Agent, and Transaction Analytics.

first and third segments of the URI. AppDynamics names the transaction: "StoreCheckout".

 $\vee$  Configure Naming

What part of the URI should be used in the Transaction Name?

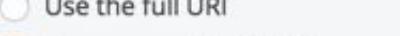

O Use a part of the URI (for example, if you have dynamic URIs)

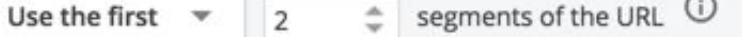

Name Transactions dynamically using part of the request

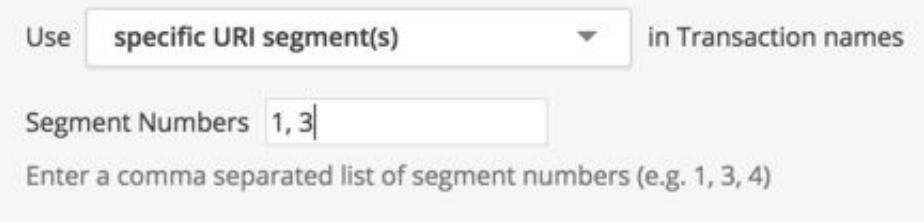

## <span id="page-1390-0"></span>Use Headers, Cookies, and Other Parts of HTTP Requests

When you use the **Name Transactions dynamically using part of the request** option, you can choose to identify your URI based transactions using particular parts of the HTTP request. Note that not all agents offer all the naming options below.

Carefully consider your naming configuration choices. If you use a value such as the request originating address and you have many clients accessing your application, you may see the all other traffic business transaction.

• To use HTTP parameter values in transaction names, select Use a parameter value in Transaction names and enter the Parameter Name.

For example, consider the following URL: http://example.com/Store/Inventory?category=electronics

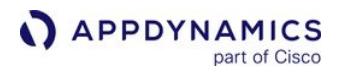

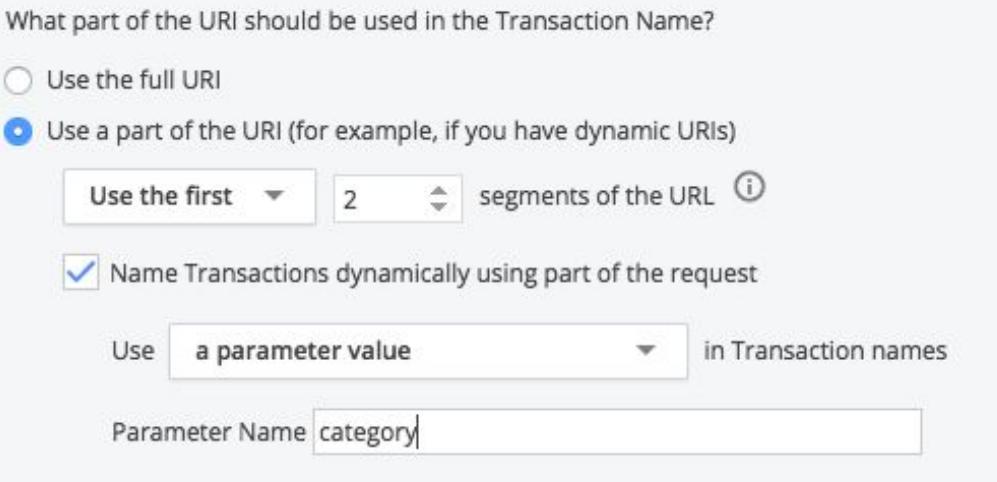

AppDynamics names the transaction to include the category parameter value "/Store/Inventory.electronics".

- To use a header value in transaction names, select Use header value in Transaction names and enter a Header Name. For example, consider a site that uses the custom header "Version", AppDynamics names transactions with the header value "/ Store/Inventory.v2.5".
- To use a cookie value in transaction names, select Use a cookie value in Transaction names and enter the Cookie Name. For example, a website tracks a user's loyalty status in a cookie. Set the Cookie Name to "loyalty". AppDynamics names transactions for the loyalty cookie value "/Store/Inventory.Status=Gold"
- To Use a session attribute value in transaction names, Click Use a session attribute in Transaction names and enter the Session Attribute Key.

For example, a website stores a customer's region in the session property. Set the Session Attribute name to "region". AppDynamics names transactions for the region session attribute value "/Store/Inventory.NorthAmerica".

- To use the request method in Transaction names, click Use the request method (GET/POST/PUT) in Transaction names. For example AppDynamics names the transaction "/Store/Inventory.GET".
- To use the request host in Transaction names, click Use the request host in Transaction names. For example AppDynamics includes the request host id in the transaction name "/Store/Inventory.192.0.2.0".
- To use the request originating address in Transaction names, click Use the request originating address in Transaction names. AppDynamics names transactions for the IP address of the request client "/Store/Inventory.192.0.2.10".

## <span id="page-1391-0"></span>Use a Custom Expression

You can use a custom expression on the URI to name:

- Java servlet transactions
- .NET ASP.NET transactions

Select Name Transactions dynamically using part of the request and choose Use a custom expression in Transaction names. Enter your custom expression getter chain as follows:

For Java, you can use getter chains to access values from the HTTPServletRequest object. For example, suppose you want to use a combination of the authenticated user and the value of an HttpServletRequest :

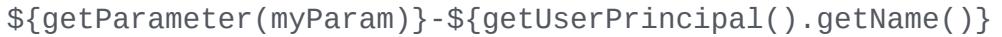

AppDynamics GovAPM functionality may vary depending on your license. Consult your ordering documentation and account representative for questions regarding included features. GovAPM deployments include APM (Pro/Peak), Browser Real User Monitoring (BRUM) (Pro/Peak), Mobile Real User Monitoring (Pro/Peak), Database Visibility, Server Visibility, including Cluster Agent, and Transaction Analytics.

The equivalent code expression would evaluate to:

```
request.getParameter("myParam")+"-"+request.getUserPrincipal()
```
You can create a custom expression on the HTTPServletRequest to identify all Servlet based requests (modify global discovery at the transaction naming level) or for a specific set of requests (custom rule).

A custom expression for a servlet transaction can have a combination of any of the following getter methods on request attributes:

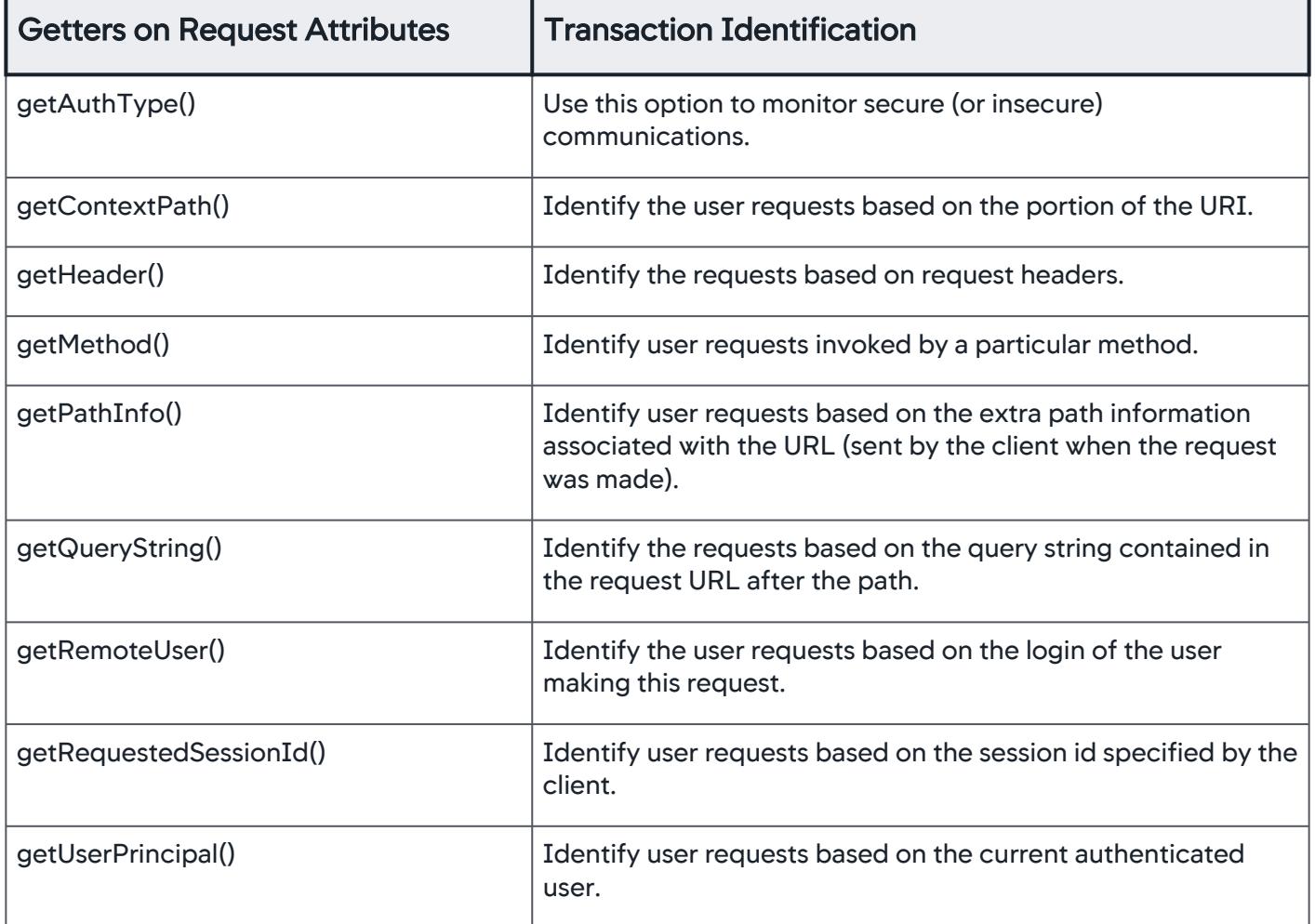

For .NET, you can use [getter chains](#page-1299-0) to access properties and methods for the **[HttpRequest](http://msdn.microsoft.com/en-us/library/system.web.httprequest.aspx)** object for ASP.NET or [Microsoft.AspNetCore.Http.Internal.DefaultHttpRequest](https://docs.huihoo.com/dotnet/aspnet/api/1.0.0/autoapi/Microsoft/AspNetCore/Http/Internal/DefaultHttpRequest/index.html) for ASP.NET Core on the full framework.

• Enclose getter chains inside braces: \${} . The custom expression may contain multiple getter chains.

- Use [getter chain](#page-1299-0) syntax.
- Use any **[HttpRequest](http://msdn.microsoft.com/en-us/library/system.web.httprequest.aspx) request attributes or methods**.

For example, consider the URL http://mystore.example.com/Store/Inventory-Furniture .The following custom expression uses two getter chains to access properties of the HTTPRequest object:

\${Url.ToString().Split(Char[]/-).[2]}-\${UserAgent}

- The first getter chain fetches the URL, splits it on the dash character ("-"), and uses the second string in the array.
- The second getter chain fetches the HttpRequest.UserAgent property.
- The literal dash character "-" separates the two getter chains.

The result is the following business transaction name:

Furniture-Mozilla/5.0 (Windows NT 6.3; Trident/7.0; rv:11.0) like Gecko

AppDynamics GovAPM functionality may vary depending on your license. Consult your ordering documentation and account representative for questions regarding included features. GovAPM deployments include APM (Pro/Peak), Browser Real User Monitoring (BRUM) (Pro/Peak), Mobile Real User Monitoring (Pro/Peak), Database Visibility, Server Visibility, including Cluster Agent, and Transaction Analytics.

## Message Queue Entry Points

Most frequently an instrumented application calls to a message queue as a [remote service](#page-1232-0) or backend. However, in cases when an application uses asynchronous message listeners or message-driven beans as the primary trigger for business processing on an originating tier, AppDynamics can intercept the message listener invocations and track them as business transactions.

AppDynamics discovers the following types of business transaction entry points:

- Java JMS entry points.
- .NET Message Queue entry points

[Message queue entry points all have similar naming configuration options for](#page-1309-0) Automatic Transaction Discovery and [Custom Match Rules.](#page-1316-0)

## Default Naming

By default, the AppDynamics auto-detection naming scheme identifies all message queue transactions using the destination name. Otherwise, if the destination name is not available, AppDynamics uses the listener class name.

#### Custom Match Rule Options

When you create a JMS or Message Queue custom match rule, the agent names matching transactions for the custom match rule name. See [Custom Match Rules.](#page-1316-0)

You have the option to specify the following match criteria as a combination of the following entry point properties:

- The Message Destination as Queue, Topic or Unknown.
- Message Property. You can match against a property's existence or against a property's value.
- Message Content.

## <span id="page-1395-0"></span>Business Transaction Discovery Sessions

Business Transaction Discovery Sessions provide interactive tools to help you create the optimal set of transaction detection rules and discover crucial business transactions.

During a discovery session, you can preview the effects of all the transaction detection rules on a node. This way you can create rules that capture the precise business transactions that impact your business and avoid rules that generate too many transactions.

Within the context of the discovery session, you can:

- Edit Java Agent transaction detection rules and Preview Business Transactions. (Java only)
- Identify entry points from Uninstrumented Code.
- Browse Classes/Methods to identify entry points.

During the business transaction discovery session, you can test out various transaction detection rule configurations without impacting your production environment.

Any business transactions discovered within the context of the discovery session, called transient transactions, do not persist after the session ends. When you end the session you have the opportunity to discard the rule changes or to apply them to your production configuration.

#### **Permissions**

You need the following permissions to launch a Business Transaction Discovery Session:

- Configure Transaction Detection
- View Sensitive Data

For information on AppDynamics Role Based Access Control, see [Manage Custom Roles](https://docs.appdynamics.com/display/ACCOUNTS/Manage+Custom+Roles).

#### Launch a Business Transaction Discovery Session

- 1. Navigate to Configuration > Instrumentation and click the Transaction Detection tab.
- 2. Click Live Preview.
- 3. Click Start Discovery Session to start a Business Transaction Discovery session.
- 4. Select the node to act as the source of the live data stream.

Nodes are organized by tier. You can see which nodes have active agents and if there is a discovery session already running on a node.

The Transaction Discovery page displays information about the discovery session lets you navigate among the available interactive transaction discovery tools:

AppDynamics GovAPM functionality may vary depending on your license. Consult your ordering documentation and account representative for questions regarding included features. GovAPM deployments include APM (Pro/Peak), Browser Real User Monitoring (BRUM) (Pro/Peak), Mobile Real User Monitoring (Pro/Peak), Database Visibility, Server Visibility, including Cluster Agent, and Transaction Analytics.

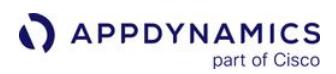

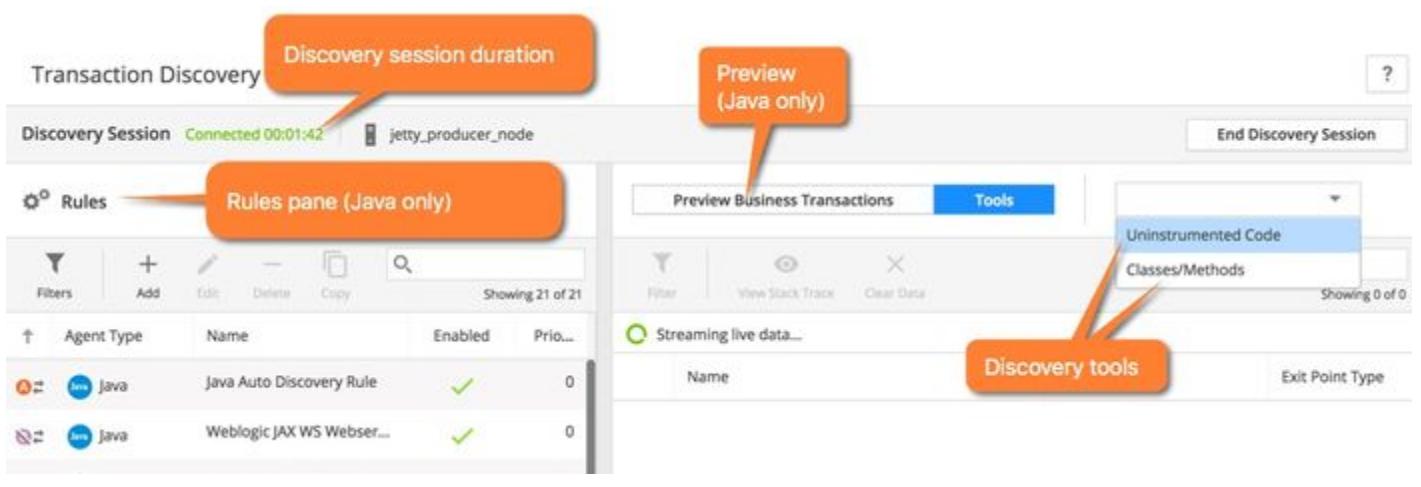

The transaction discovery tool works as it did in previous versions for upgraded business applications. See [Business Transaction Discovery Sessions](#page-1395-0).

When you initiate a transaction discovery session on a Java node, the Rules pane displays the active transaction discovery rules that apply to the node. The right-hand pane lets you **Preview Business** Transactions or use the available interactive Tools: Uninstrumented Code detection and the Classes/ Methods Browser.

When you launch a discovery session on a .NET node, you see the available tools: Uninstrumented Code detection and the Classes/Methods Browser.

During a discovery session, you can use other features of AppDynamics while the discovery process continues in the background. This is useful for busy environments with many active transactions. You can give AppDynamics a few minutes to complete the discovery. When you are ready to return to the Transaction Discovery page click Configuration > Instrumentation and click the Live Preview button to resume your discovery session.

## Edit and Preview Transaction Discovery Rules

You can add, edit, or delete any type of [transaction detection rule](#page-1307-0) for the Java Agent in the Rules pane. Click **Apply** to update the rule within the context of the discovery session.

To see the effects of your changes, click Preview Business Transactions. As the app agent discovers business transactions based on the rule configuration, the transactions show up in a list in the right-hand pane:

AppDynamics GovAPM functionality may vary depending on your license. Consult your ordering documentation and account representative for questions regarding included features. GovAPM deployments include APM (Pro/Peak), Browser Real User Monitoring (BRUM) (Pro/Peak), Mobile Real User Monitoring (Pro/Peak), Database Visibility, Server Visibility, including Cluster Agent, and Transaction Analytics.

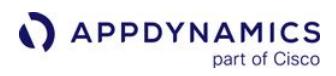

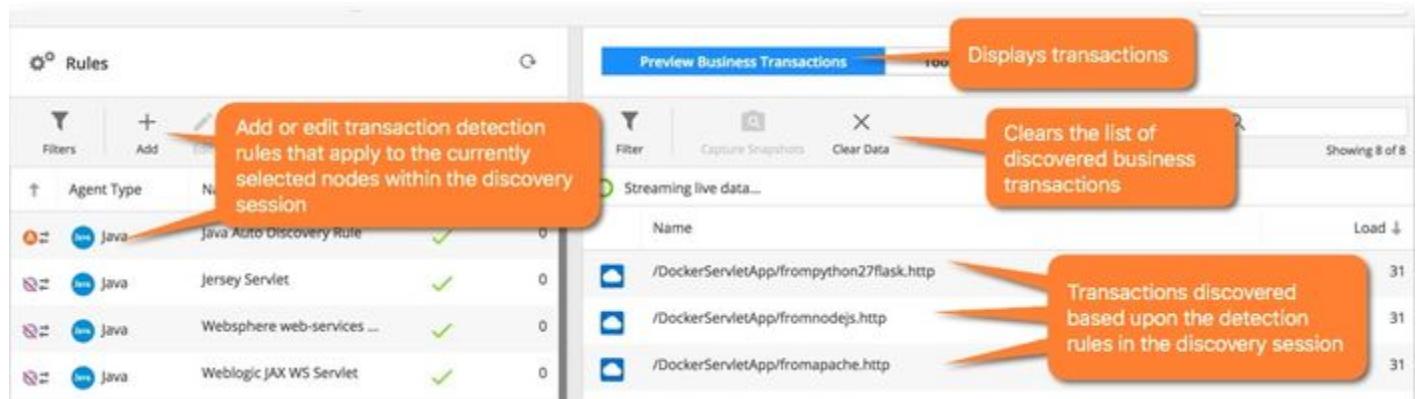

You can select a transaction and click Capture Snapshots to collect transaction snapshots.

The Capture Snapshots feature is only available for Servlets.

Click a specific snapshot to display the payload data for the business transaction in the Snapshot Details:

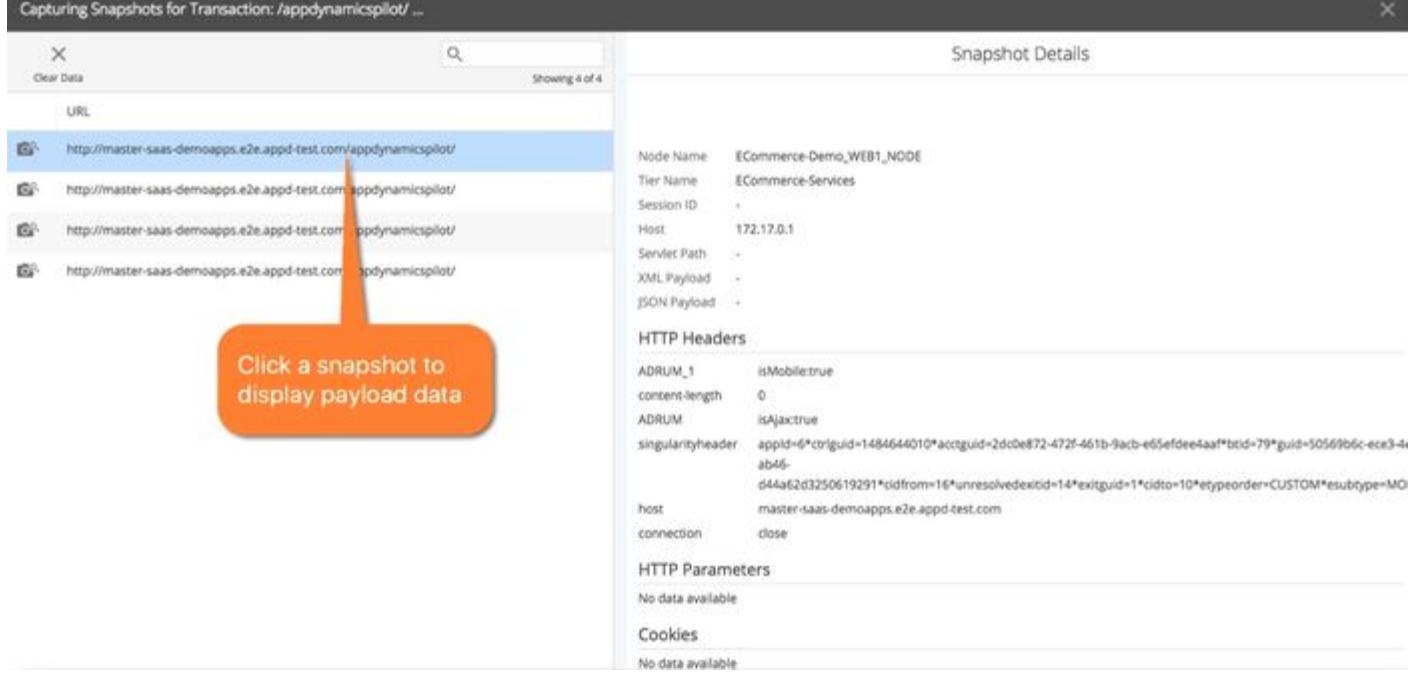

When you create [custom match rules](#page-1316-0) for servlets or for [POJOs](#page-1336-0) you can start a [Live Preview](#page-1385-0) session limited to the specific rule.

#### Inspect Uninstrumented Code to Discover Entry Points

When the app agent doesn't automatically discover an entry point for a framework in your application, you can use Uninstrumented Code detection to find entry points for the framework. After you identify an entry point you want to track as a business transaction, you can create a [custom match rule.](#page-1316-0)

AppDynamics GovAPM functionality may vary depending on your license. Consult your ordering documentation and account representative for questions regarding included features. GovAPM deployments include APM (Pro/Peak), Browser Real User Monitoring (BRUM) (Pro/Peak), Mobile Real User Monitoring (Pro/Peak), Database Visibility, Server Visibility, including Cluster Agent, and Transaction Analytics.

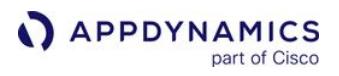

Uninstrumented Code detection identifies the support exit calls for an app agent on the node when the entry point is undetected. In the following example the Java Agent discovers some uninstrumented JDBC exit points:

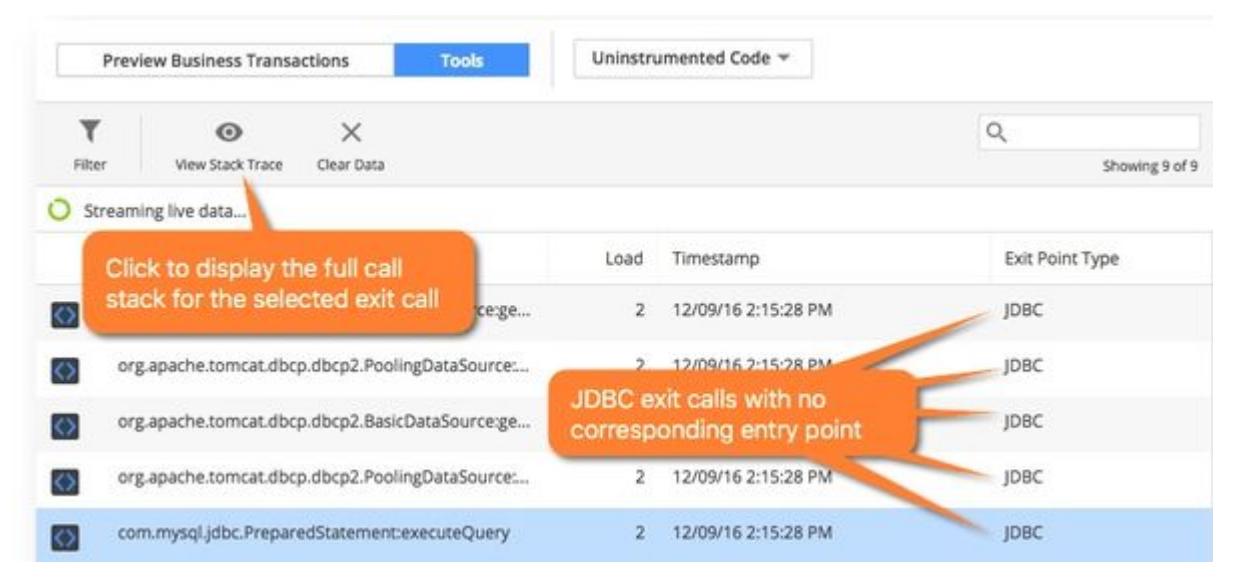

You can select an exit point and click View Stack Trace to display the call stack for the exit point. Select any call in the stack trace and click Monitor to show interactive data for that specific call. When the agent returns the monitoring result, you can inspect the values for a specific method invocation including the Invoked Object, Return Value, Parameters, and more.

The example below shows the upstream stack trace for the

com.mysql.jdbc.PreparedStatement:executeQuery JDBC exit call:

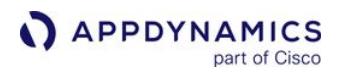

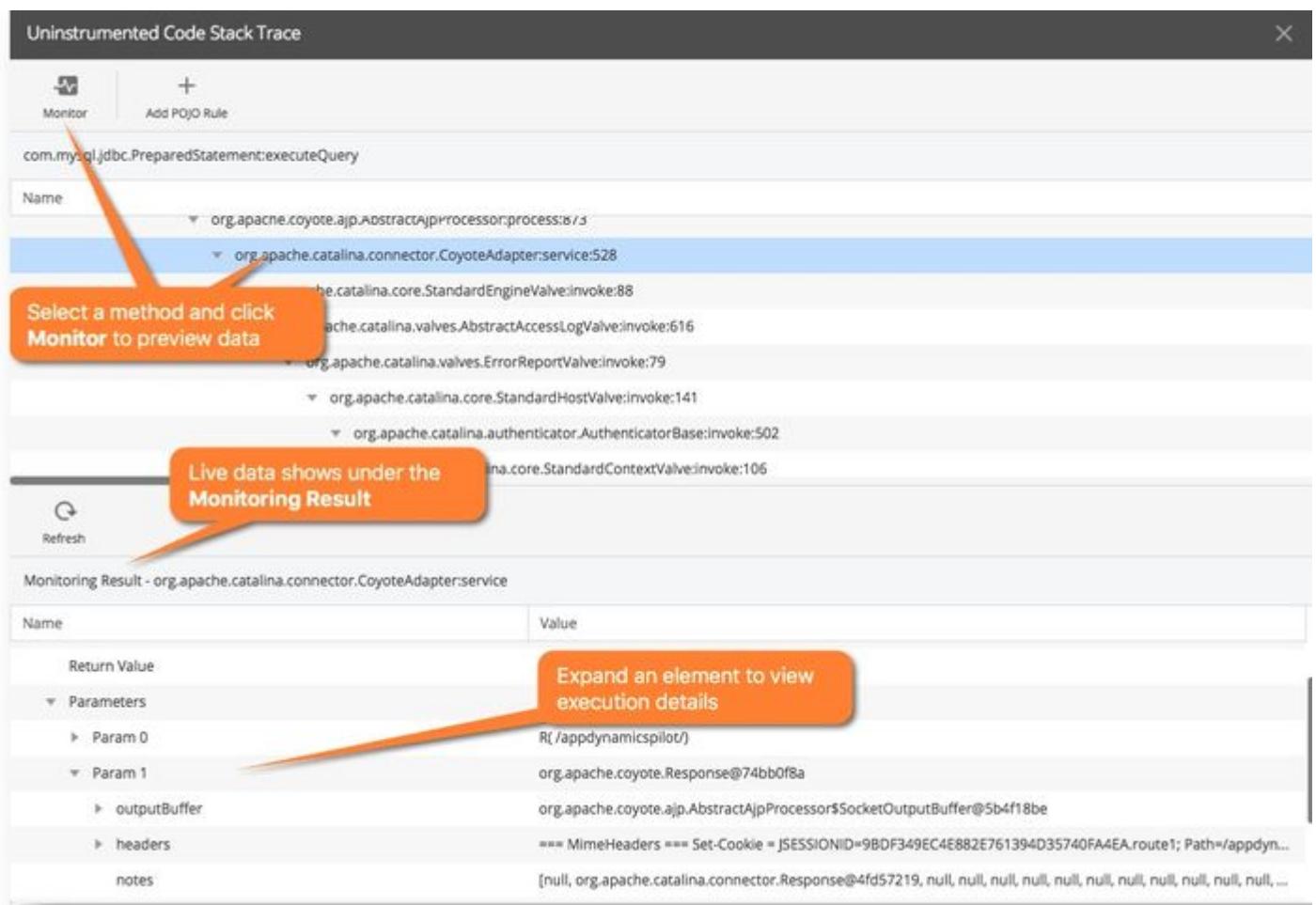

When you identify the method you want to instrument, you can click to add a POJO or POCO. The Controller UI automatically populates the Rule Configuration in the Add Rule editor with the class and method you want to instrument. Complete the custom match rule for the [POJO](#page-1336-0) or [POCO](#page-1358-0) as normal.

## Search for Classes and Methods to Instrument

If you are familiar with your application code, you can use the Classes/Methods browser to search the running code for specific classes and methods to instrument. The example below illustrates how a search for jetty.server in a sample application returns both instrumented and uninstrumented classes and methods:

AppDynamics GovAPM functionality may vary depending on your license. Consult your ordering documentation and account representative for questions regarding included features. GovAPM deployments include APM (Pro/Peak), Browser Real User Monitoring (BRUM) (Pro/Peak), Mobile Real User Monitoring (Pro/Peak), Database Visibility, Server Visibility, including Cluster Agent, and Transaction Analytics.

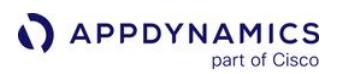

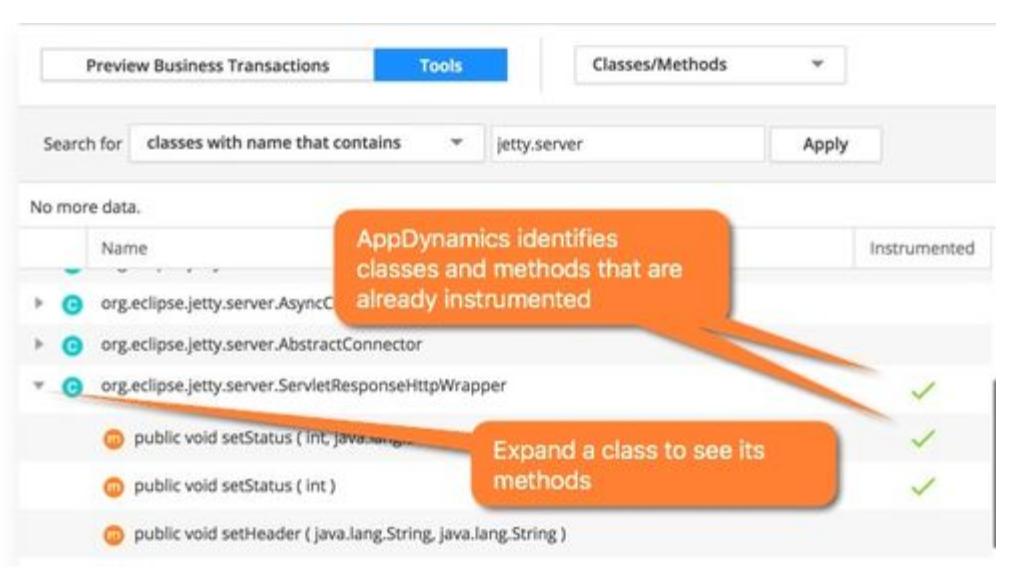

When you identify a method you want to instrument, right-click the method to open the Add Rule editor. AppDynamics automatically populates the class and method configuration based upon your search criteria from the Class/Method browser. You can right-click a class to instrument it, but you must add the method before you can save the POJO or POCO. Complete the custom match rule for the [POJO](#page-1336-0) or [POCO](#page-1358-0) as normal.

# Backend Detection Rules

#### Related pages:

- [Java Backend Detection](#page-1409-0)
- [.NET Backend Detection](#page-1436-0)

In AppDynamics, databases and remote services (and in fact, any detected out of process components that are involved in Business Transaction processing) are collectively known as backends.

AppDynamics discovers backends from exit point instrumentation placed in the application code. An exit point is the precise location in the code where an outbound call is made from an instrumented node. AppDynamics automatically discovers a wide range of backends.

## Default Automatic Backend Discovery

A discoverable backend is identified by its type and associated properties. The precise set of properties used to identify any given backend is dependent on its type. The type itself is defined in the built-in backend discovery rules for backend types supported out of the box. For exit calls to backends that are not instrumented with APM agents, AppDynamics uses the backend properties to identify and name the backend. Where a backend call is actually processed by a downstream tier also instrumented with AppDynamics, ensure that any given backend that is identified will always result in calls that will be processed by just one downstream tier.

This means, for example, that if tier A makes an HTTP call to an HTTP router on localhost:4040 which will forward the call to tier B or tier C depending on the URL, custom backend naming rules will be required to include enough segments of the request URL - as well as the host and port - such that requests destined for tier B will be associated with a backend with a different set of backend properties than those associated with tier C.

The Automatic Backend Discovery list in the Configuration > Instrumentation > Backend Detection tab shows the configurable backend discovery rules.

The automatic discovery rules vary according to the type of backend being identified, but generally include settings for enabling automatic discovery of the backend type, enabling correlation, and properties used to identify and name the backend. AppDynamics uses transaction correlation to track request processing across distributed tiers. Certain types of backends are automatically discovered as *high volume* exit points (sometimes called turbo exit points). These backend types include cache servers, EhCache, Danga [Memcache, Memcached, and Oracle Coherence. For more about high volume exit points, see](#page-1406-0) Exit Point Detection Rules.

When an exit point is identified for the first time, the exit call results in a backend discovery event.

## Service Proxy

Sometimes an inaccurate identification of the backend destination causes each call that is sent (based on configuration) to a single backend, to arrive at one of several different downstream tiers.

For example, this situation may occur if the naming of the backend is based on the backend host and port where a particular backend's host:port combination actually identifies an Apache server. The Apache server then forwards requests to different downstream tiers based on the URL acting as a service proxy. When the

AppDynamics GovAPM functionality may vary depending on your license. Consult your ordering documentation and account representative for questions regarding included features. GovAPM deployments include APM (Pro/Peak), Browser Real User Monitoring (BRUM) (Pro/Peak), Mobile Real User Monitoring (Pro/Peak), Database Visibility, Server Visibility, including Cluster Agent, and Transaction Analytics.

AppDynamics Controller detects this situation, it will automatically instruct the upstream agent to identify the backend as a service proxy. Once that occurs, a service proxy icon will display on the flow map between the upstream tier and all of the possible target tiers shown downstream. See [Service Proxy](#page-1461-0).

# **Permissions**

To modify backend detection, you need the Configure Backend Detection permission.

## Modify Automatic Discovery

If you know that the application flow map should be showing a specific backend and you are not seeing it, you can modify the configuration to detect backends. You can:

- Edit the default backend discovery rules.
- Create new custom backend discovery rules.
- Create new custom exit points to provide visibility for backend types that are not automatically discovered.
- Disable automatic discovery of backends that are not of interest.
- Disable correlation for the backend.

In many cases, you can achieve the level of customization that you need by editing the default rules rather than creating new rules.

To edit a rule, in the Backend Detection tab, select the application and click Edit Automatic Discovery.

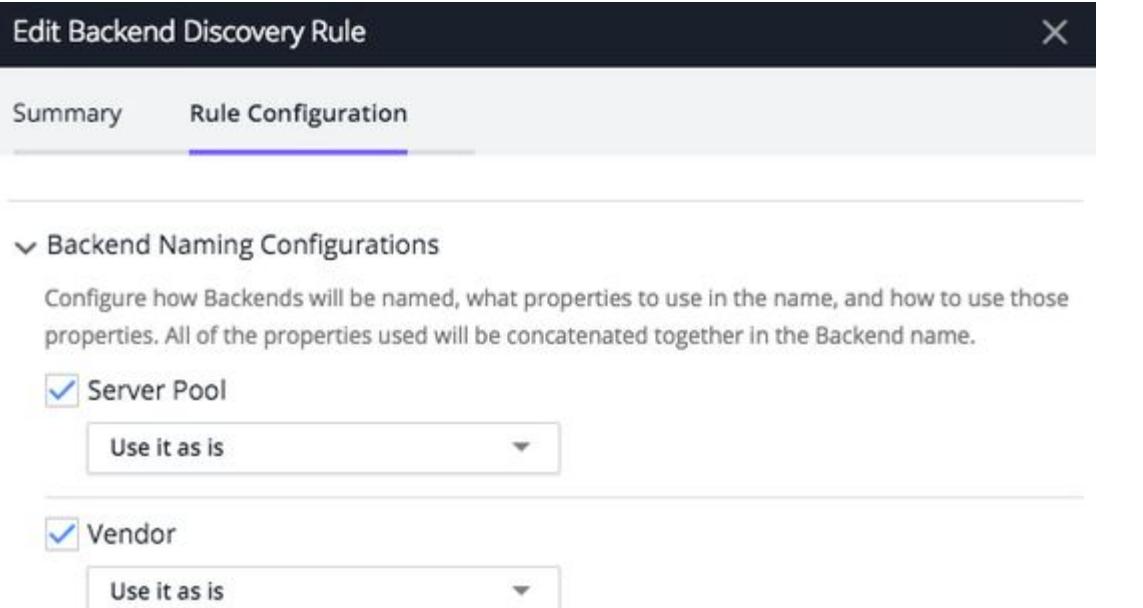

For certain backend types—particularly those named by URL—the name of the discovered backend instances include a port number. If the app agent is unable to discover the port number for some reason, the port number is displayed in the UI as "-1". This can happen, for example, when a port is not a public port

Cancel

Save

or the API for discovering the port is not available on the application environment (often the case for an RMI backend type). Despite having an unknown port number, the backends are nonetheless uniquely identified.

## Configurable Properties and Naming

For many of the automatically discovered backend types, AppDynamics uses a set of configurable properties to identify and name the backend. For example, the properties for a JMS messaging queue are something like this:

- DestinationType (for example, QUEUE)
- Destination (for example, OrderQueue)
- Vendor (for example, Active MQ)

The following informational popup shows how the values are used to identify a discovered backend. In the following example, callout 1 shows the value that corresponds to the destination type, callout 2 to the vendor name, and callout 3 to the destination queue name:

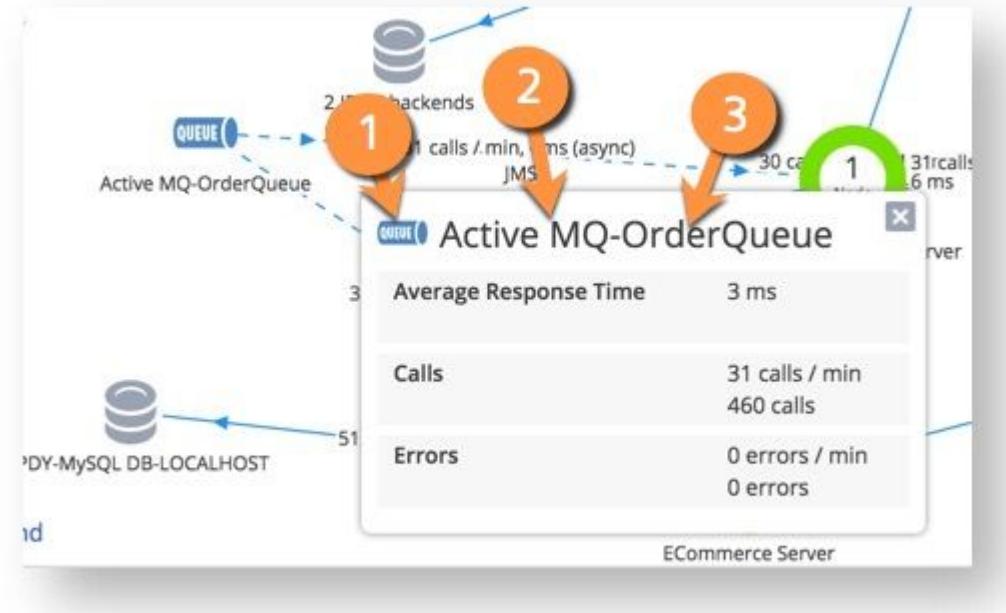

## Aggregate or Split Backends

You can change the default configuration for the backend types shown in the UI to aggregate or split the backends. For example, you could disable the Vendor property for JMS backend detection to aggregate (join) all JMS backends with the same destination and destination type. The metrics for all JMS backends with the same destination and destination type would be aggregated as one backend.

For properties that you want to use, you can also configure how AppDynamics uses the property. For example, if the URL property is used to identify a backend and your URLs include a file name, the default configuration results in a separate backend for every file.
To reduce the number of backends identified using the URL property, configure which parts of the URL to use. For example, run a regular expression on the URL to discard the file name or any other parts of the URL that you do not want used for identification.

## Add Custom Backend Discovery Rules

AppDynamics provides the additional flexibility to create new custom discovery rules for the automatically discovered backend types.

To create a custom discovery rule for an automatically discovered backend type, select the backend type in the Automatic Backend Discovery list. Click Add (the + icon) to create a new rule. Specify the following:

- Name for the custom rule.
- Enabled to enable or disable the rule.
- Correlation Enabled to specify whether or not to send business transaction correlation data to the backend.
- Priority for this custom rule compared to other custom rules for this backend type. The higher the number, the higher the priority. A value of 0 (zero) indicates that the default rule should be used.
- Match Conditions used to identify which backends are subject to the custom naming rules. AppDynamics applies the default rules to backends that do not meet all the defined match conditions.
- Backend Naming Configuration used to name the backends matching the match conditions. The naming configuration must include the property used by the match condition.

See specific exit points for examples.

### All Other Traffic Backends

AppDynamics limits the number of backend systems that can be registered and tracked. Once the limit is reached (databases and remote services combined), additional backend are put in the "All other traffic for <type>" category.

The "type" is the backend type such as HTTP or Web Service. HTTP calls and JMS queues are the most common types that may reach the limit with the default configuration rules.

On a flow map, the category appears as follows:

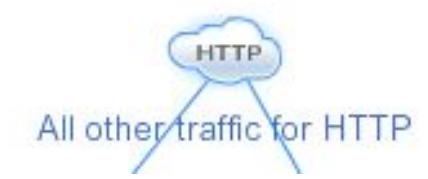

Metrics for the backend calls grouped in the "All other traffic" category are aggregated. If the group includes backend instances that you want to be individually tracked, you can manage backend detection, as described in [Manage Backend Discovery](#page-1405-0).

### Backend Registration Limits

The limits on the number of backends that can be registered:

• The Controller enforces a limit of 1000 backend registrations in the business application for each type of backend (that is, 1000 HTTP backends, 1000 JMS backends, and so on). This setting is controlled by the backend.registration.limit Controller Setting. This limit applies whether the backends are resolved to a tier or unresolved.

• Agents apply a limit of 300 unresolved backends per application.

When the backend count exceeds the limit, the "All Other Traffic" category is automatically created. The logs indicate that a limit has been reached by a log entry such as the following:

```
[pool-1-thread-2] 21 Mar 2013 11:28:01,702 DEBUG AFastBackendResolver - Not discovering 
backend call [Exit Point Type [WEB_SERVICE] Properties 
[{SERVICE_NAME=ZipCodeService002.wsdl}] Display Name [ZipCodeService002.wsdl]] because 
maximum limit of discovered backends [300] reached.
```
### <span id="page-1405-0"></span>Manage Backend Discovery

After reaching the backend registration limit, you should make sure that the systems being tracked as firstclass registered backends are the ones that are important to you relative to those in the "All Other Traffic" category.

Also make sure that application environmental conditions are not causing an excess number of backends to be registered. These conditions may include:

- JMS queues that use the session ID in the destination. This causes each session to be identified as a separate backend.
- Calls to message queues hosted on the same server. In this case, you might not be interested in seeing each queue separately, and instead, want to aggregate everything for the same host and port to the same backend.
- Dynamic generation of IP addresses, such as when you host a service on Amazon Elastic Compute Cloud (Amazon EC2). • Different JDBC drivers connecting to the same database may cause many backends. This can happen when there are slight variations in the driver metadata that AppDynamics uses to identify the database. For example, if two different JDBC drivers are used to access the same database, something as simple as a different spelling or format of the database name (ORACLE, oracle, or ORACL) can generate multiple database names when they are the actually the same physical database.

To manage backend registrations, you can change the configuration of the backend detection rules. For example, if a property causes excessive unique identification, consider removing the property or modifying its use in the detection and naming rule. If you created custom exit points, consider refining or removing them.

#### Delete Unnecessary Backends

Some backends may no longer have traffic. You can delete unused backends from the Remote Services List, any Remote Service dashboard, the Databases List, and any Database dashboard. If the backend has new traffic in the future, the app agent rediscovers it and reregisters it with the Controller.

[You can also configure the Controller to automatically remove stale backends. See](#page-1235-0) Stale Remote Service Removal.

### Organize Backends in Flow Maps

Once you have configured detection for all the backends you require, you may need to organize the way they appear in the UI. See [Group Remote Services on Flow Maps.](#page-1236-0)

AppDynamics GovAPM functionality may vary depending on your license. Consult your ordering documentation and account representative for questions regarding included features. GovAPM deployments include APM (Pro/Peak), Browser Real User Monitoring (BRUM) (Pro/Peak), Mobile Real User Monitoring (Pro/Peak), Database Visibility, Server Visibility, including Cluster Agent, and Transaction Analytics.

### <span id="page-1406-0"></span>Exit Point Detection Rules

Custom exit points enable you to identify backend types that are not automatically detected. For example, you can define a custom exit point to monitor code calls to a file system read method.

After you have defined a custom exit point, the backend appears on the flow map with the type-associated icon you selected when you configured the custom exit point. See [Custom Exit Points for Java.](#page-1419-0)

### Configuration Notes

You configure exit point detection in the Configuration > Instrumentation page. Select the Backend Detection tab and choose the application or tier on which to configure an exit point and the application type of the exit point, Java, .NET, and so on. From there you can add new exit points or modify existing ones.

The specific configuration options available differ based on the application type, but in general, you identify the exit point and specify the mechanism for it to be detected, such as a class and method name. These additional notes apply to exit point configuration:

- If the method you are using to identify the exit point is overloaded, you need to add the parameters that identify the signature for this form of the method.
- Match conditions let you restrict the method invocations for which you want AppDynamics to collect metrics based on runtime values tested by the condition. Match conditions can test parameter values or any value accessible by getter chain from the invoked object.
- Optionally, you can split an exit point based on a method parameter, the return value, or the invoked object.
- You can configure custom metrics and transaction snapshot data to collect for the backend.
- If you configure a custom backend for a method that encapsulates an automatically detected backend, such as an HTTP client call, you may lose correlation from the automatically detected exit call.
- Splitting a backend on return value may break correlation.

You are limited to 50 characters for the exit point value when adding a custom exit point or splitting/grouping exit points.

### Adding a Custom Exit Point

When adding a custom exit point, you specify the class and method that identify an external call to the exit point. You can refine the call by specifying a return value, parameter, or getter chain match value.

The type you choose determines the icon that appears in the flow map for the custom exit point. If the type is not listed, select Use Custom and enter a string in the Type field to identify the exit point calls in the UI.

Note that you can also split the exit point based on these values. If you add a split condition for an exit point, it means that any exit point that matches the overall match condition for the custom exit point is further evaluated against the split condition. If its call matches the split condition, it is given the more specific name you configure in the split exit point configuration.

### High Volume Exit Points

The Is High Volume option for custom exit points lets you create an optimized exit point configuration for backend systems with high-performance requirements, such as caching servers or in-memory databases.

AppDynamics GovAPM functionality may vary depending on your license. Consult your ordering documentation and account representative for questions regarding included features. GovAPM deployments include APM (Pro/Peak), Browser Real User Monitoring (BRUM) (Pro/Peak), Mobile Real User Monitoring (Pro/Peak), Database Visibility, Server Visibility, including Cluster Agent, and Transaction Analytics.

A "high volume" exit point keeps the overhead associated with the exit point to a negligible amount by bypassing certain processing operations on calls to this exit point. As a result, transaction correlation and error detail reporting are not available for the exit point, nor are match conditions in the exit point configuration.

With a high volume exit point, you do get the number of calls, number of errors, and average response time for calls.

## Split and Group Exit Points

By splitting an exit point, you can use dynamic application values to identify an exit point. Specifically, you can use the value of either a method parameter, the method return value, or a value returned by a specified getter chain on the invoked object of the identified method. The configuration settings you use to configure exit point splitting are the same as used for Data Collectors. See [Data Collectors](#page-1473-0) for information on how to use the configuration UI.

A simple example of how you would use exit point splitting is for a cache exit point. In this example, say you configure splitting for an exit point that identifies a method for writing to the cache. The object on which the method for writing to the cache offers a method to get the current cache name,

the getCacheName() method. By configuring a split on this method (as a getter chain on the invoked object), you can have the exit point named with the name of the cache node, as dynamically determined:

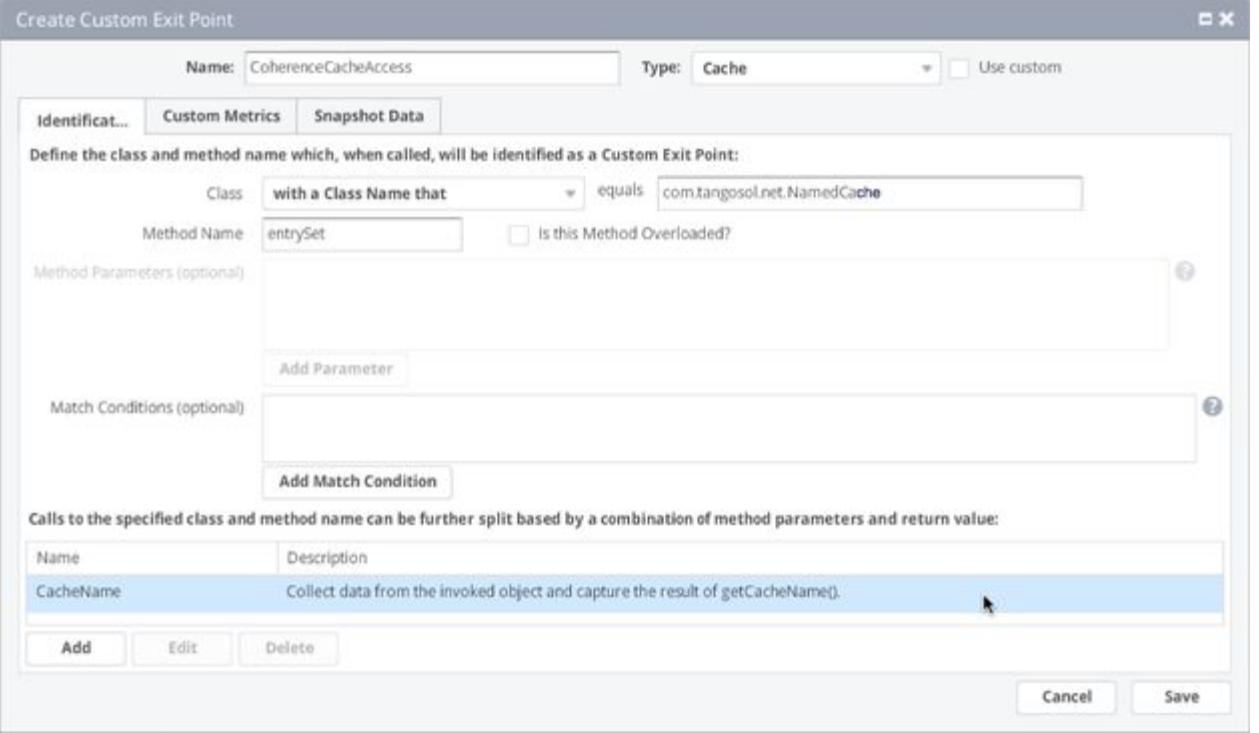

Splitting also lets you group exit points. Given an exit point for NamedCache.entrySet(), as shown in the example above, suppose we created another exit point. This one uses the getAll() method on the same

AppDynamics GovAPM functionality may vary depending on your license. Consult your ordering documentation and account representative for questions regarding included features. GovAPM deployments include APM (Pro/Peak), Browser Real User Monitoring (BRUM) (Pro/Peak), Mobile Real User Monitoring (Pro/Peak), Database Visibility, Server Visibility, including Cluster Agent, and Transaction Analytics.

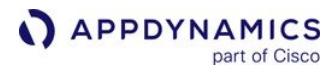

class, NamedCache . It also has a split configuration that uses the getCacheName() method of the invoked object.

If the getCacheName() getter chain points to the same cache name when the getAll() and the entrySet() methods are invoked, they will be shown as calls to the same backend.

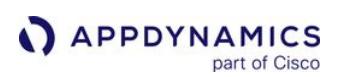

#### <span id="page-1409-0"></span>Java Backend Detection

#### Related pages:

- [Exit Point Detection Rules](#page-1406-0)
- [Monitor Databases](#page-1238-0)
- [Remote Services](#page-1232-0)

The AppDynamics Java Agent automatically discovers common types of remote services as backend systems based on the exit point associated with the backend. If AppDynamics does not automatically discover a backend system used in your environment, check whether it's an automatically discovered type (based on the list below) and compare the default exit points for the type to that used in your application environment.

Each automatically discovered backend type has a default discovery rule. Many backend types have a set of backend naming properties. Where individual properties are configurable, you can configure the property as follows:

- Use the property as is.
- Use segments of the property.
- Run a regular expression on the property. See [Using Regular Expressions.](#page-1296-0)
- Execute methods on the property. See [Using Getter Chains.](#page-1299-0)

For instructions to revise backend discovery rules, see [Backend Detection Rules.](#page-1401-0)

### Amazon Simple Notification Service Backends

AppDynamics detects exit calls to the Amazon SNS messaging service using the Amazon SNS Client: AmazonSNSClient.publish .

### Amazon SNS Naming Properties

You can enable or disable the use of the following properties for Amazon S3 backend identification:

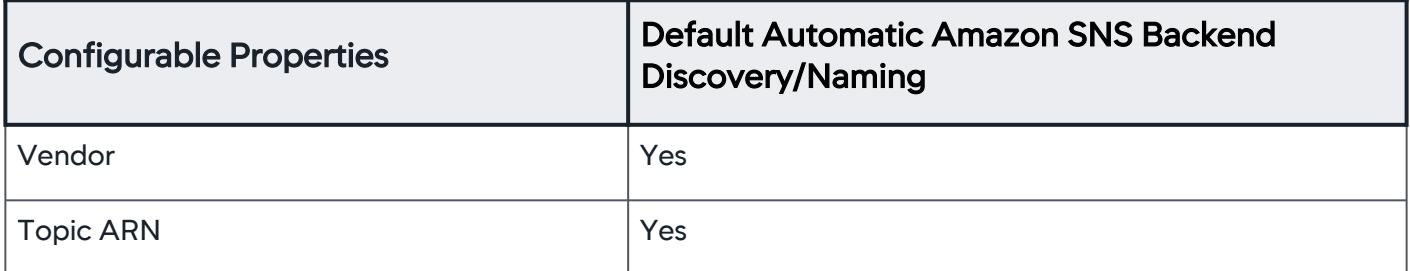

# Amazon Simple Queue Service Backends

AppDynamics can detect the following types of Amazon Web Services SQS message queue actions:

- Basic send/receive
- Batched send/receive
- Asynchronous send/receive

Correlating SQS traffic requires you to configure the continuation entry point for the SQS message.

AppDynamics GovAPM functionality may vary depending on your license. Consult your ordering documentation and account representative for questions regarding included features. GovAPM deployments include APM (Pro/Peak), Browser Real User Monitoring (BRUM) (Pro/Peak), Mobile Real User Monitoring (Pro/Peak), Database Visibility, Server Visibility, including Cluster Agent, and Transaction Analytics.

### Amazon Simple Storage Service Backends

AppDynamics automatically detects the following exit points for Amazon Web Services S3 backends:

- AmazonS3Client.deleteObject
- AmazonS3Client.getObject
- AmazonS3Client.getObjectMetadata
- AmazonS3Client.listObjects
- AmazonS3Client.putObject

### Amazon S3 Naming Properties

You can enable or disable the use of the following properties for Amazon S3 backend identification:

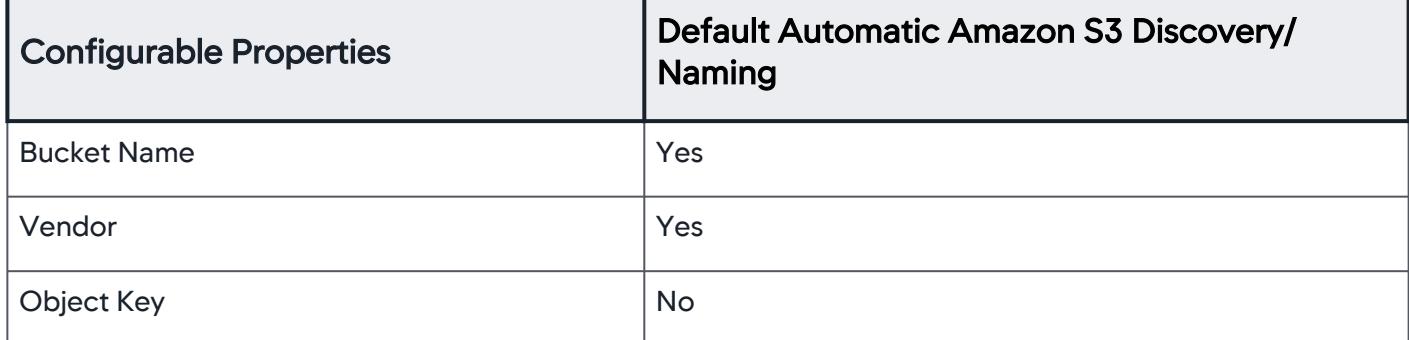

#### Amazon Web Services Backends

AppDynamics detects the following exit calls to the following Amazon Web Services:

• DynamoDB requests using the AmazonDynamoDBClient create, read, update, and delete (CRUD) methods using the Amazon low-level DynamoDB API. The agent discovers the Document API calls as the underlying low-level API call.

#### Amazon Web Service Naming Properties

For Amazon Web Services, you can enable or disable the use of the following naming properties for backend identification:

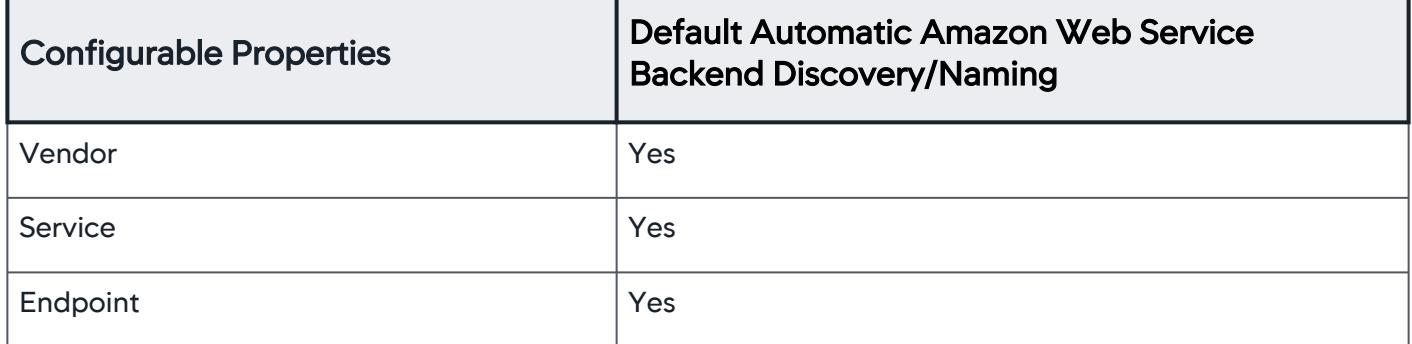

AppDynamics GovAPM functionality may vary depending on your license. Consult your ordering documentation and account representative for questions regarding included features. GovAPM deployments include APM (Pro/Peak), Browser Real User Monitoring (BRUM) (Pro/Peak), Mobile Real User Monitoring (Pro/Peak), Database Visibility, Server Visibility, including Cluster Agent, and Transaction Analytics.

## Apache Cassandra CQL Backends

By default, AppDynamics automatically detects and identifies exit calls to Apache Cassandra using Thrift and DataStax drivers.

Exceptions returned from Cassandra backends show up as separate exit calls. For the DataStax 1.0 driver, the Java Agent detects an "unknown" Cassandra backend in order to capture the error details.

### Cassandra Backend Naming Properties

You can enable or disable the use of the properties below for Cassandra backend identification:

- When you configure Cassandra backend naming, consider the following:
	- For DataStax clients, AppDynamics does not recommend using the keyspace property. Due to driver limitations, the keyspace property is only available when Statement.setKeyspace is called explicitly in Cassandra. This can lead to the discovery of multiple backends.
	- Thrift clients don't support Cluster Name, Rack or Data Center properties, so those properties return null for Thrift.

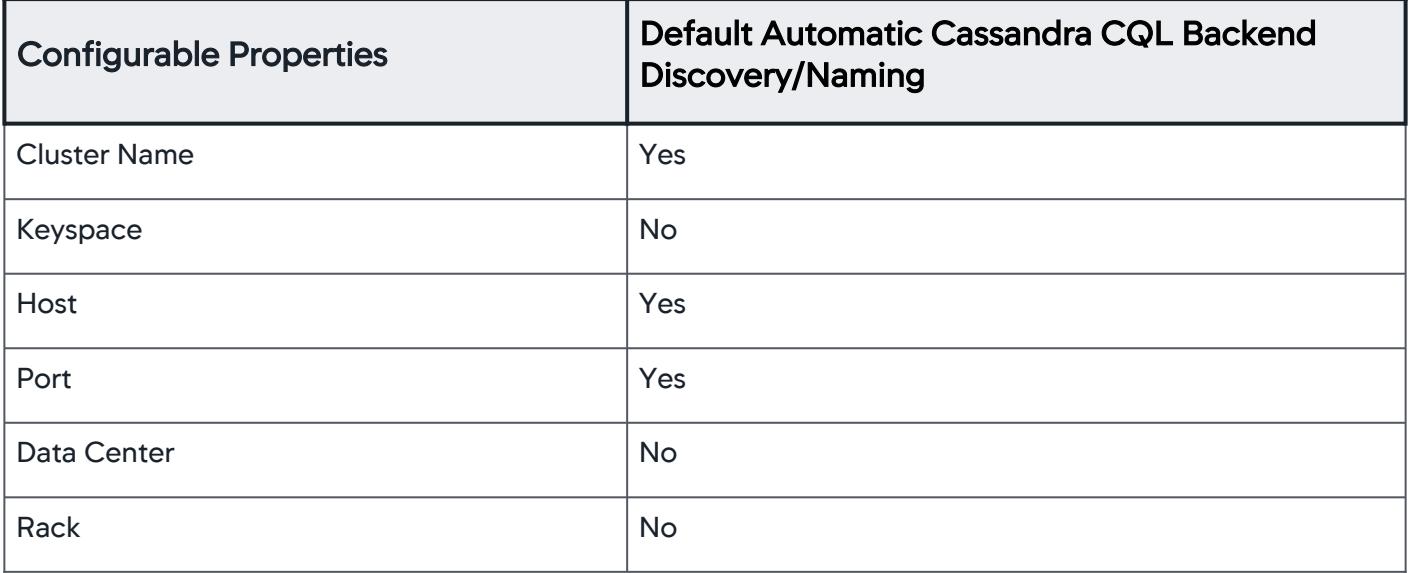

### Apache Kafka Backends

By default, the Java Agent detects publish activity to Apache Kafka as an exit point from a Java node. You [can configure the Java Agent to detect Kafka consumer activity as an entry point, see](#page-1433-0) Apache Kafka Consumer Backends.

### Kafka Backend Naming Properties

You can enable or disable the use of the following properties for Kafka backend identification:

AppDynamics GovAPM functionality may vary depending on your license. Consult your ordering documentation and account representative for questions regarding included features. GovAPM deployments include APM (Pro/Peak), Browser Real User Monitoring (BRUM) (Pro/Peak), Mobile Real User Monitoring (Pro/Peak), Database Visibility, Server Visibility, including Cluster Agent, and Transaction Analytics.

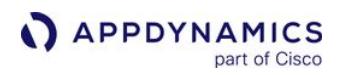

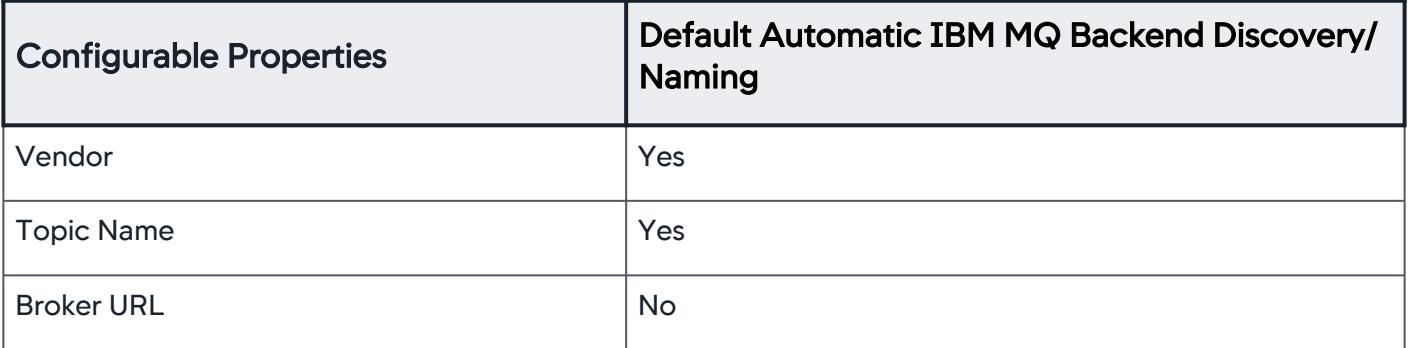

## Default Kafka JMX Metrics

There are lots of JMX metrics that are exposed by Kafka Producer and Consumer. We have selected a few of the metrics that we think could be useful for customers and created OOTB rules for them. PFB the list of metrics supported by Producer and Consumer respectively. In case you are interested in any of the other metric for which OOTB rule is not available you can go to MBean browser, select the metric and create a rule out of it.

### Couchbase Backends

By default, AppDynamics automatically detects and identifies exit calls made to the Couchbase cluster node.

#### Couchbase Backend Naming Properties

You can enable or disable the use of the following properties for Couchbase exit backend identification:

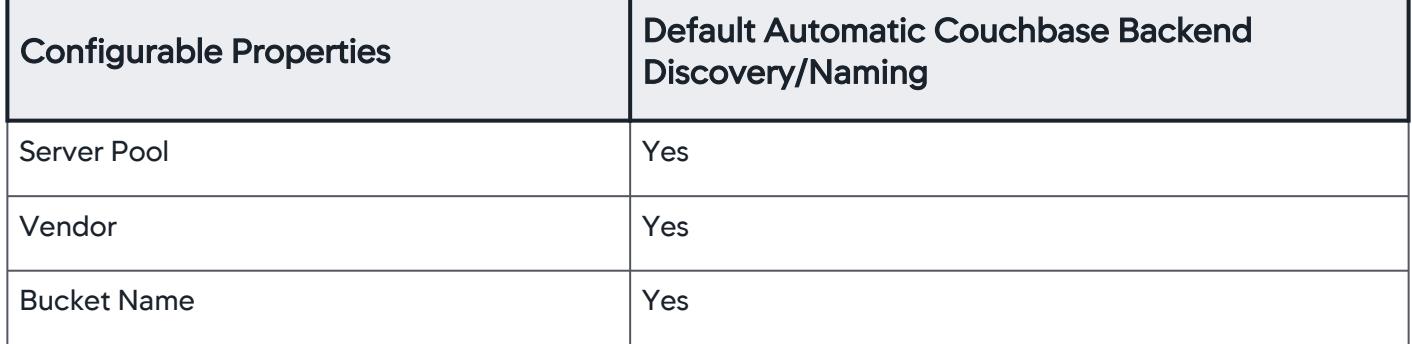

## HTTP Backends

HTTP exit point activity includes all HTTP calls done outside of a web service call. Web service calls are not considered an HTTP exit point. By default, the Java Agent names the HTTP backend for the Host and Port properties. For instance, "myHTTPHost:5000".

### HTTP Backend Naming Properties

You can enable or disable the use of the following properties for HTTP backend identification:

AppDynamics GovAPM functionality may vary depending on your license. Consult your ordering documentation and account representative for questions regarding included features. GovAPM deployments include APM (Pro/Peak), Browser Real User Monitoring (BRUM) (Pro/Peak), Mobile Real User Monitoring (Pro/Peak), Database Visibility, Server Visibility, including Cluster Agent, and Transaction Analytics.

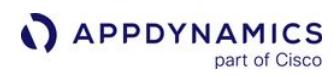

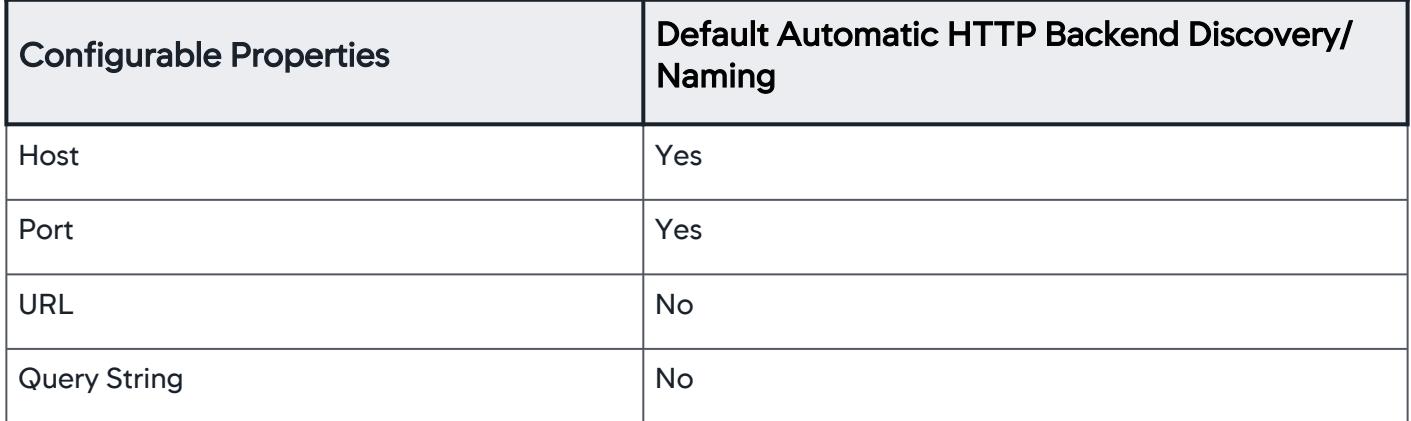

For examples of common HTTP backend configurations, see [HTTP Backend Detection.](#page-1457-0)

For sample JDBC backend configurations, see [Example JDBC Backend Configuration.](#page-1430-0)

### IBM Websphere Message Queue Backends

IBM MQ, also known as IBM WebSphere MQ and IBM MQSeries, is IBM's message-oriented middleware similar to JMS. Several additional properties are configurable, such as host and port. This is useful where you have lots of queues and you want to monitor them based on a subset of the properties.

### IBM MQ Backend Naming Properties

You can enable or disable the use of the following properties for IBM MQ backend identification:

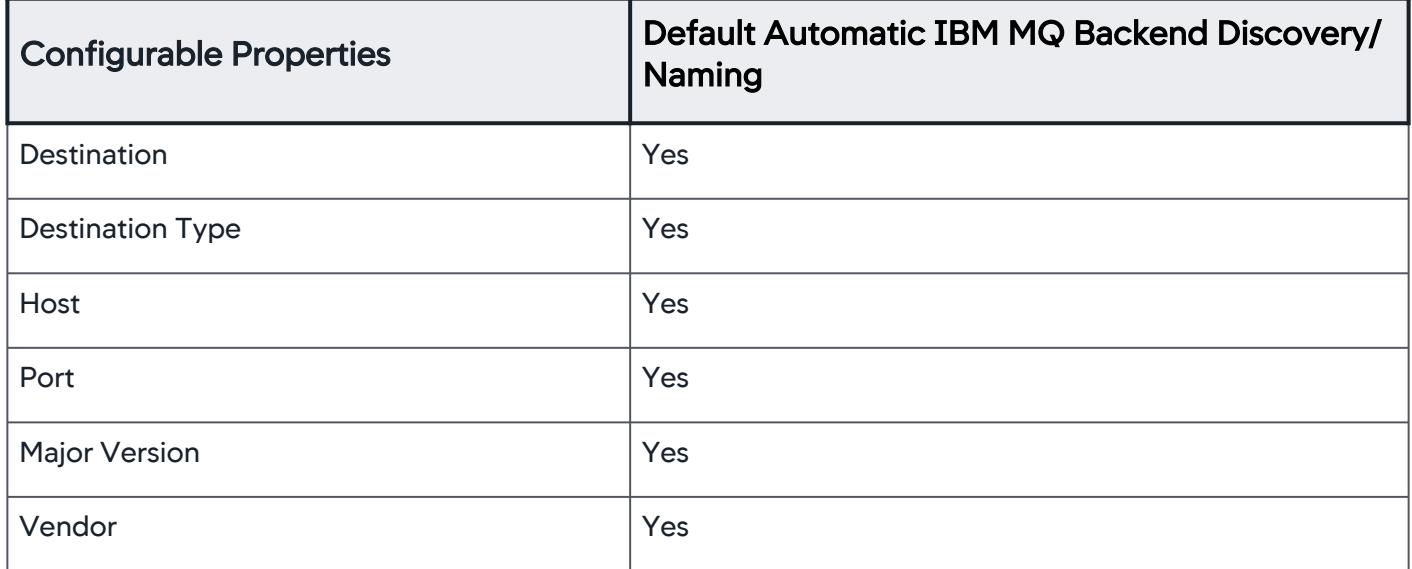

[For examples of common message queue configuration scenarios, see](#page-1427-0) Example Message Queue Backend Configuration.

AppDynamics GovAPM functionality may vary depending on your license. Consult your ordering documentation and account representative for questions regarding included features. GovAPM deployments include APM (Pro/Peak), Browser Real User Monitoring (BRUM) (Pro/Peak), Mobile Real User Monitoring (Pro/Peak), Database Visibility, Server Visibility, including Cluster Agent, and Transaction Analytics.

### Java Message Service Backends

JMS backend activity includes all JMS message send and publish activity. By default, AppDynamics identifies JMS back ends using the properties of the JMS server such as: vendor, destination name, and destination type. The default configuration uses all three properties of the JMS queue.

## JMS Backend Naming Properties

You can enable or disable the use of the following properties for JMS backend identification:

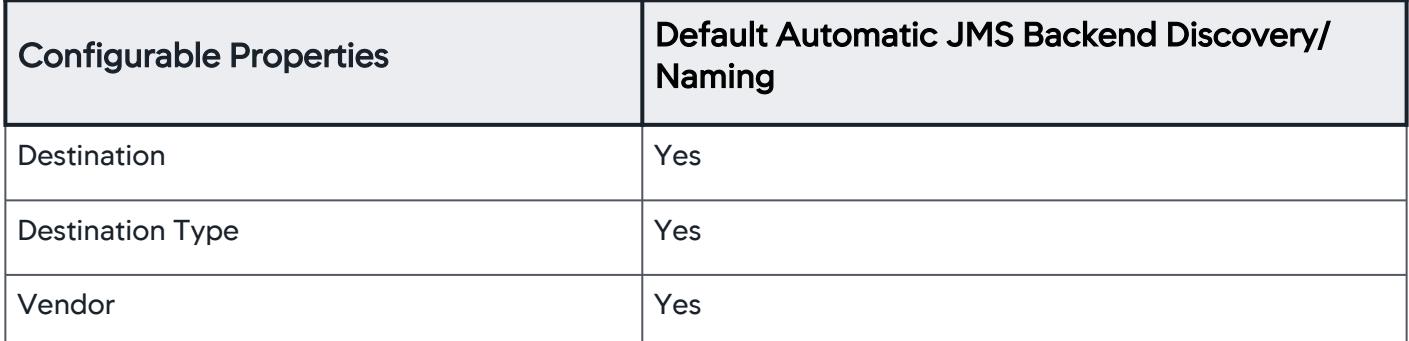

Transaction names are derived from the enabled properties, for example, "ActiveMQ-OrderQueue".

[For examples of common message queue configuration scenarios, see](#page-1427-0) Example Message Queue Backend Configuration.

## JDBC Backends

JDBC backend activity consists of all JDBC calls including inserts, queries, updates, getting connections from connection pools, and so on.

### Expand to show exit calls the agent captures for the Oracle JDBC driver as an example...

| <b>Class</b>                          | Method                                                                                                    |
|---------------------------------------|----------------------------------------------------------------------------------------------------|
| oracle.jdbc.driver.PhysicalConnection | prepareStatement<br>$\bullet$<br>prepareCall<br>$\bullet$<br>commit<br>$\bullet$<br>rollback<br>$\bullet$ |
| oracle.jdbc.driver.OracleStatement    | executeQuery<br>executeUpdate<br>$\bullet$<br>execute<br>$\bullet$                                        |
| oracle.jdbc.driver.OracleDataSource   | getConnection<br>$\bullet$                                                                                |

AppDynamics GovAPM functionality may vary depending on your license. Consult your ordering documentation and account representative for questions regarding included features. GovAPM deployments include APM (Pro/Peak), Browser Real User Monitoring (BRUM) (Pro/Peak), Mobile Real User Monitoring (Pro/Peak), Database Visibility, Server Visibility, including Cluster Agent, and Transaction Analytics.

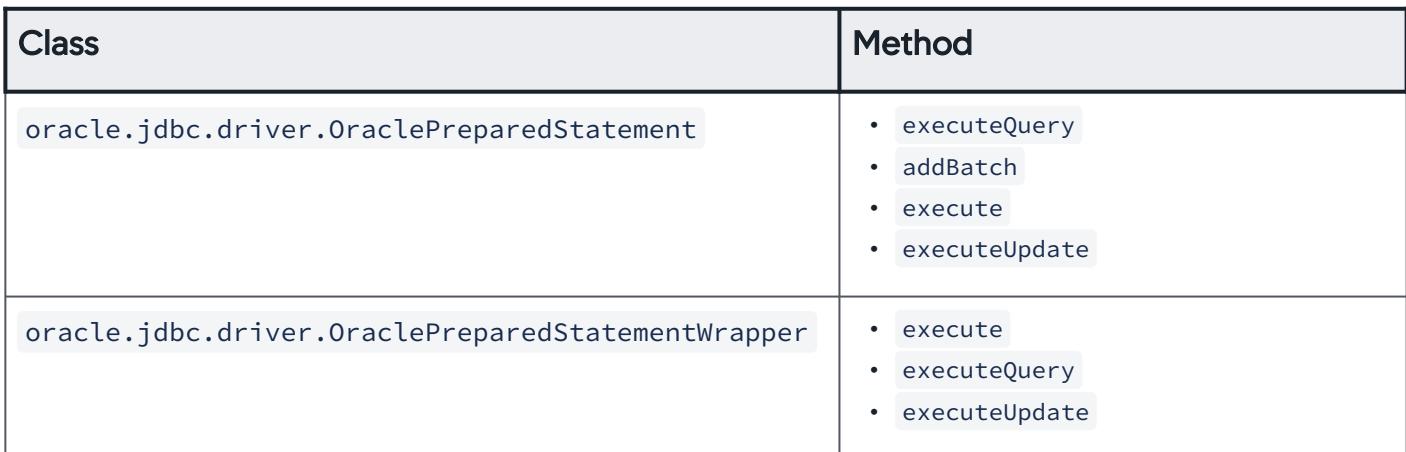

The Java Agent measures the response time for a database call as the round trip time it takes for a JDBC call to return. The response time for a database call includes network round trip time + database connection time + SQL query time or any other time spent in the database.

By default, the agent identifies JDBC backends using the following logical properties of the database:

- URL
- Host name
- Port number
- Database schema
- Version
- Vendor

If a database backend has the same hostname, port number, and database type as a database server already configured in a database Collector, the database backend is automatically matched with the Collector, and drill-downs from the Application Flow Map, Tier Flow Map or Node Flow Map to Database Monitoring are enabled.

#### JDBC Backend Naming Properties

You can enable or disable the use of the following properties for JDBC backend identification:

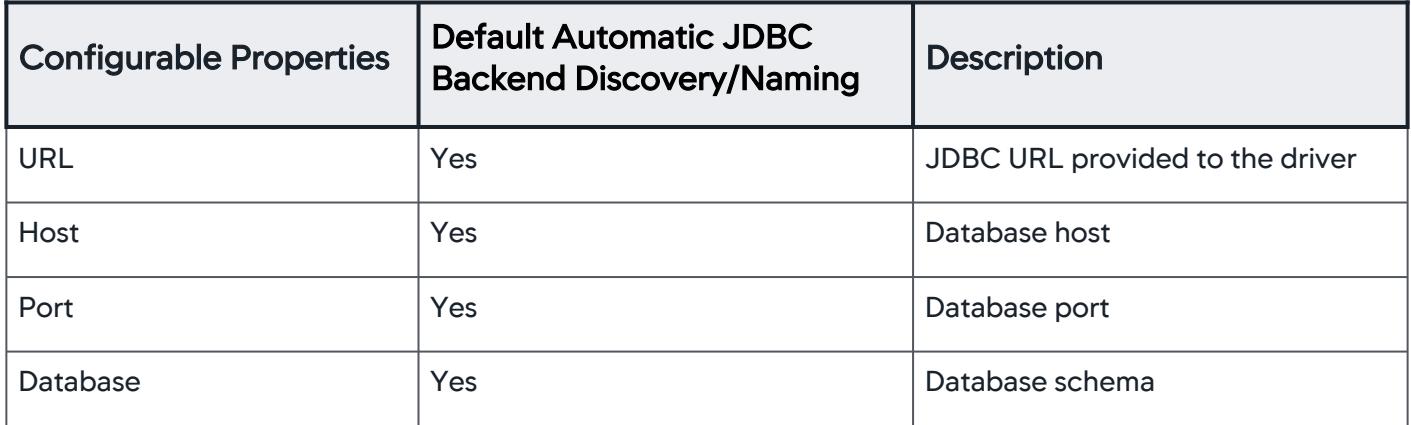

AppDynamics GovAPM functionality may vary depending on your license. Consult your ordering documentation and account representative for questions regarding included features. GovAPM deployments include APM (Pro/Peak), Browser Real User Monitoring (BRUM) (Pro/Peak), Mobile Real User Monitoring (Pro/Peak), Database Visibility, Server Visibility, including Cluster Agent, and Transaction Analytics.

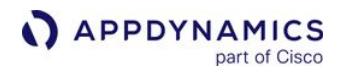

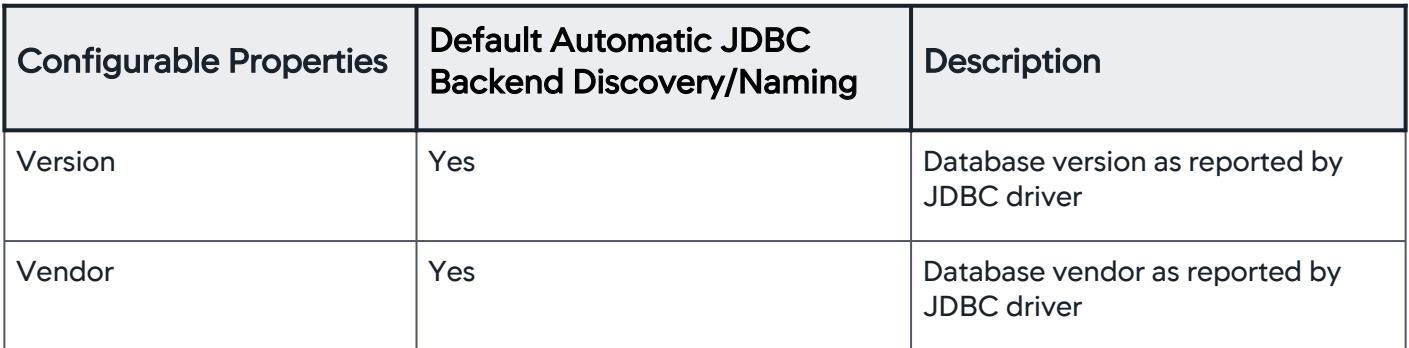

#### Jolt Backends

AppDynamics detects exit calls to Tuxedo services from the JoltRemoteService class in the Jolt Class Library.

#### Jolt Naming Properties

You can enable or disable the use of the following naming properties for Jolt backend identification.

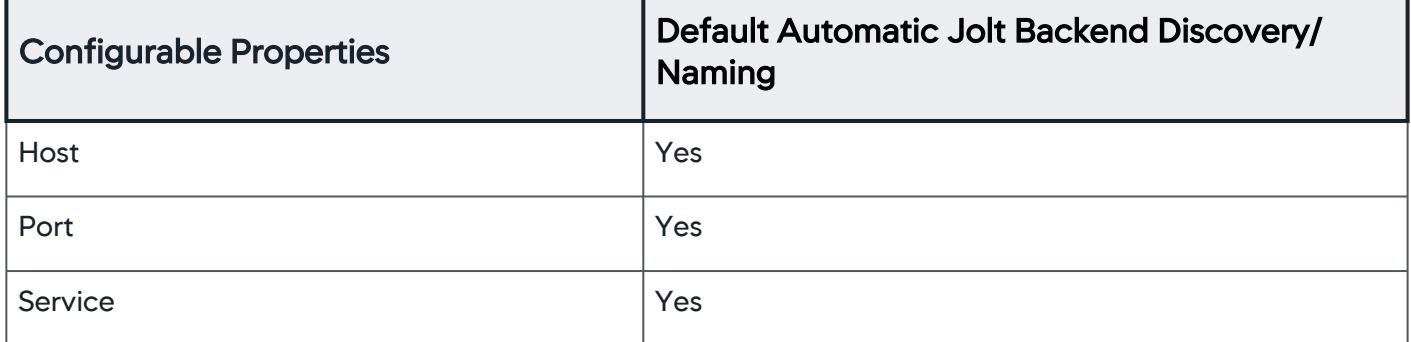

#### MongoDB Backends

By default, the Java Agent detects exit calls to MongoDB using the Mongo Java Driver over the MongoDB Wire Protocol. The agent detects the exit point on the Wire Protocol methods and excludes the methods between the external API and the Wire Protocol.

#### MongoDB Backend Naming Properties

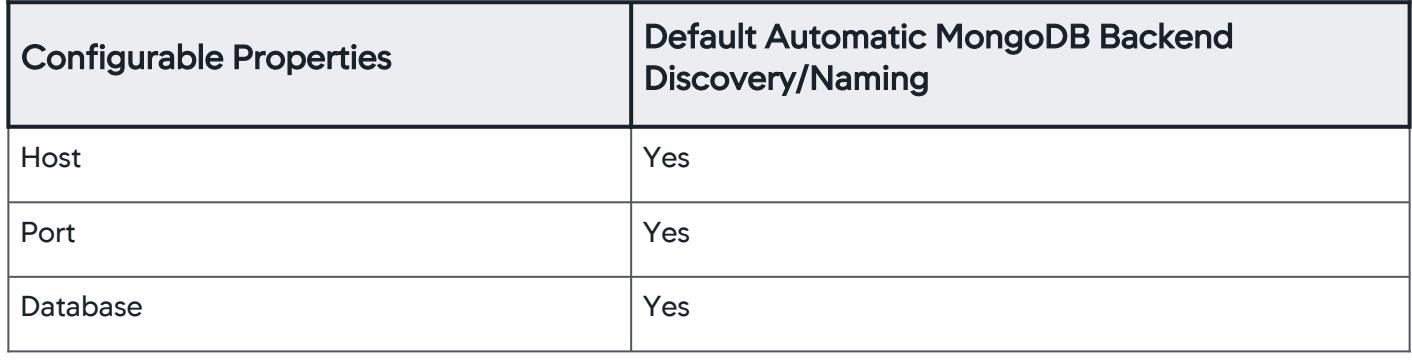

## RabbitMQ Backends

RabbitMQ is open source, commercially supported, messaging middleware that runs on many different operating systems. The Java Agent discovers exit points using the RabbitMQ Java API, amqp-client.jar in most distributions. By default, RabbitMQ backends are identified by Host, Port, Routing Key, and Exchange. For instance: "amqp://guest@127.0.0.1:5672/exchange/task\_queue".

## RabbitMQ Backend Naming Properties

You can enable or disable the use of the following properties for RabbitMQ backend identification:

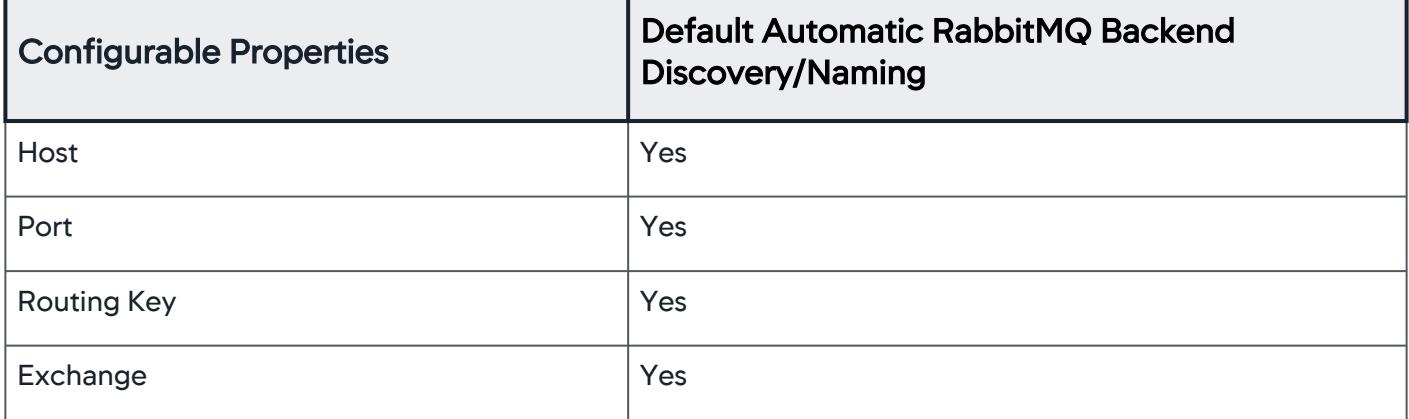

[For examples of common message queue configuration scenarios, see](#page-1427-0) Example Message Queue Backend Configuration.

## RMI Backends

The Java Agent automatically discovers backends called using the standard Java RMI API. For a list of [supported RMI frameworks, see 'RPC/Web Services API/HTTP Client Support' on](#page-380-0) Java Supported Environments.

### RMI Backend Naming Property

The JAVA Agent names the RMI backend for the URL. You can configure how the agent uses the URL to name the RMI backend.

### Thrift Backends

By default, AppDynamics automatically detects and identifies Apache Thrift exit points (backends). See [Apache Thrift](http://thrift.apache.org/) for details.

### Thrift Backend Naming Properties

You can enable or disable the use of the following properties for Thrift exit backend identification:

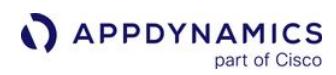

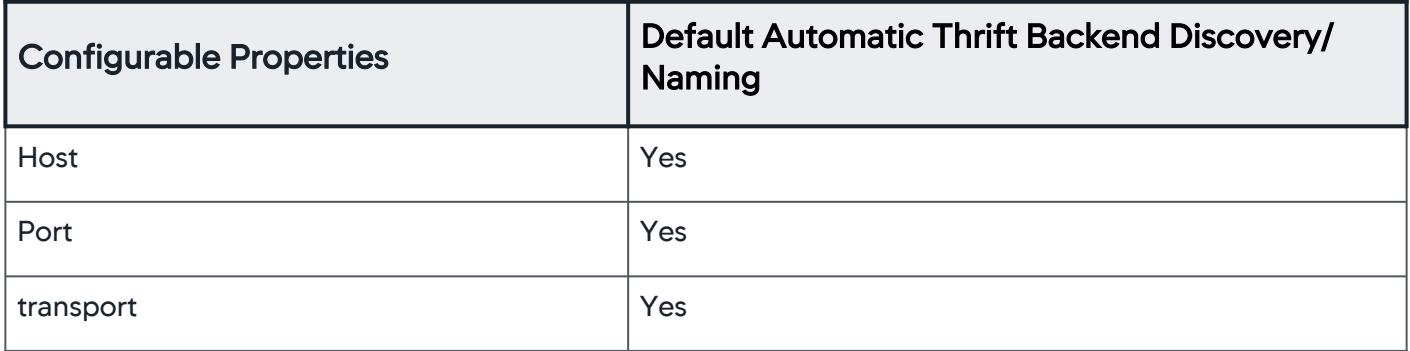

### Web Services Backends

Web service backend activity includes all web service invocations. Web service backends are identified using the web service name.

#### Web Services Backend Naming Properties

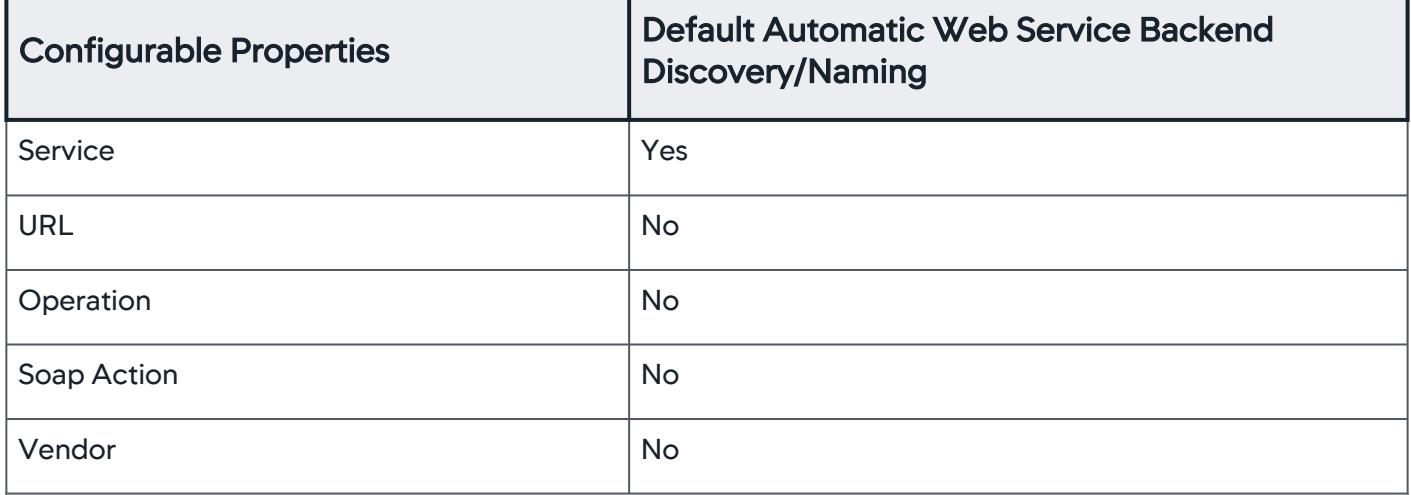

By default, the gRPC backend is identified as ServiceName-gRPC . This is also configurable under web services backend.

AppDynamics GovAPM functionality may vary depending on your license. Consult your ordering documentation and account representative for questions regarding included features. GovAPM deployments include APM (Pro/Peak), Browser Real User Monitoring (BRUM) (Pro/Peak), Mobile Real User Monitoring (Pro/Peak), Database Visibility, Server Visibility, including Cluster Agent, and Transaction Analytics.

### <span id="page-1419-0"></span>Custom Exit Points for Java

This page describes settings you can use to create custom exit point configurations for specific backends in Java environments.

In general, custom exit rules match calls to custom backends by class and method name. In some cases, you need to configure splitting as well. The following tables give you the class and method names to use for the various types.

Enter the configuration settings in the corresponding fields in the custom exit point UI. The following screenshot illustrates a sample configuration for an EhCache custom match rule:

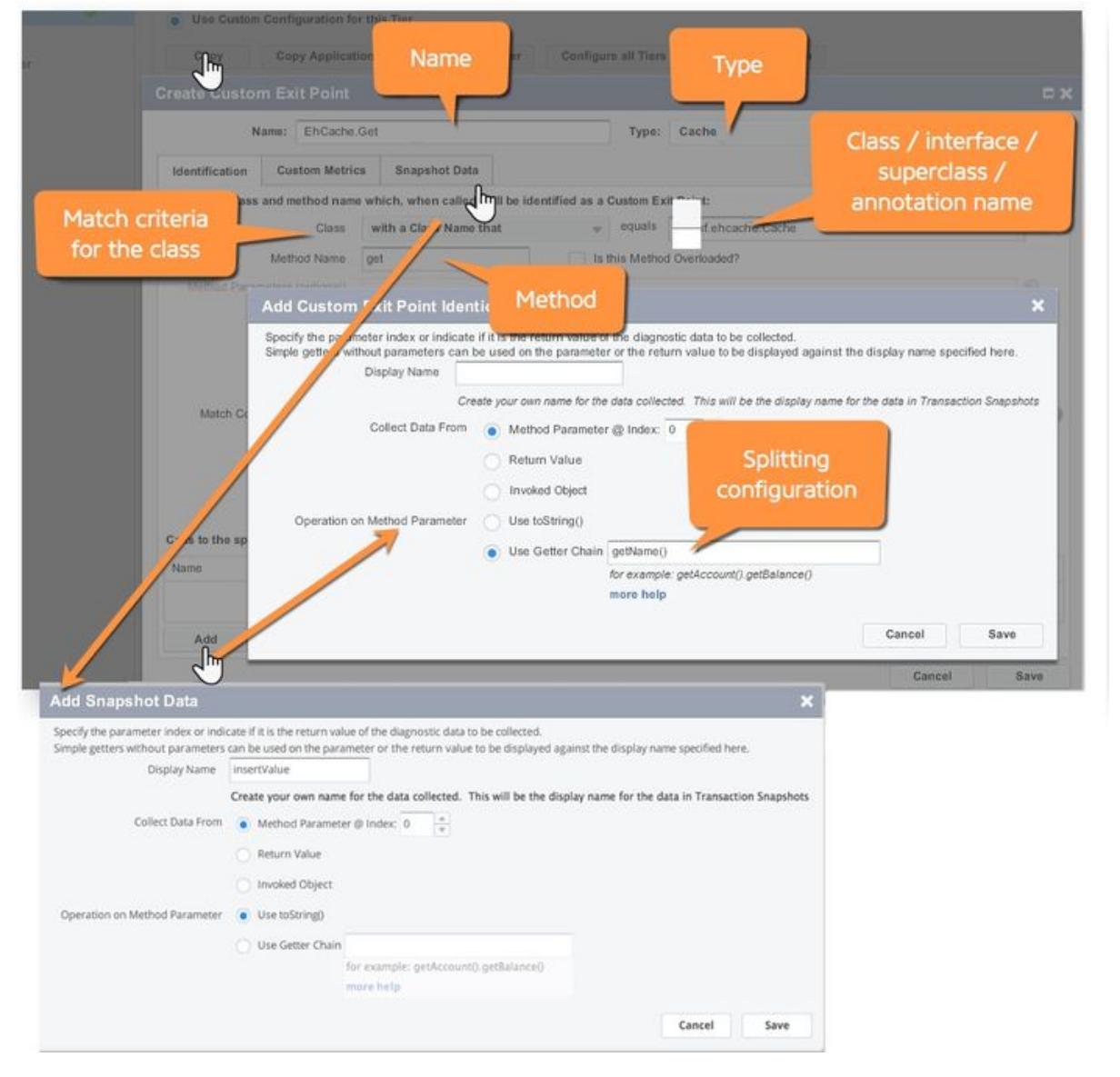

#### For more about creating custom exit points, see create a custom exit point.

[Oracle Coherence, EhCache, and Memcached backends are detected automatically as high volume](#page-1406-0)  exit points. You can create custom exit points for the backends as described here for particular backend splitting and naming results.

### Coherence Exit Points

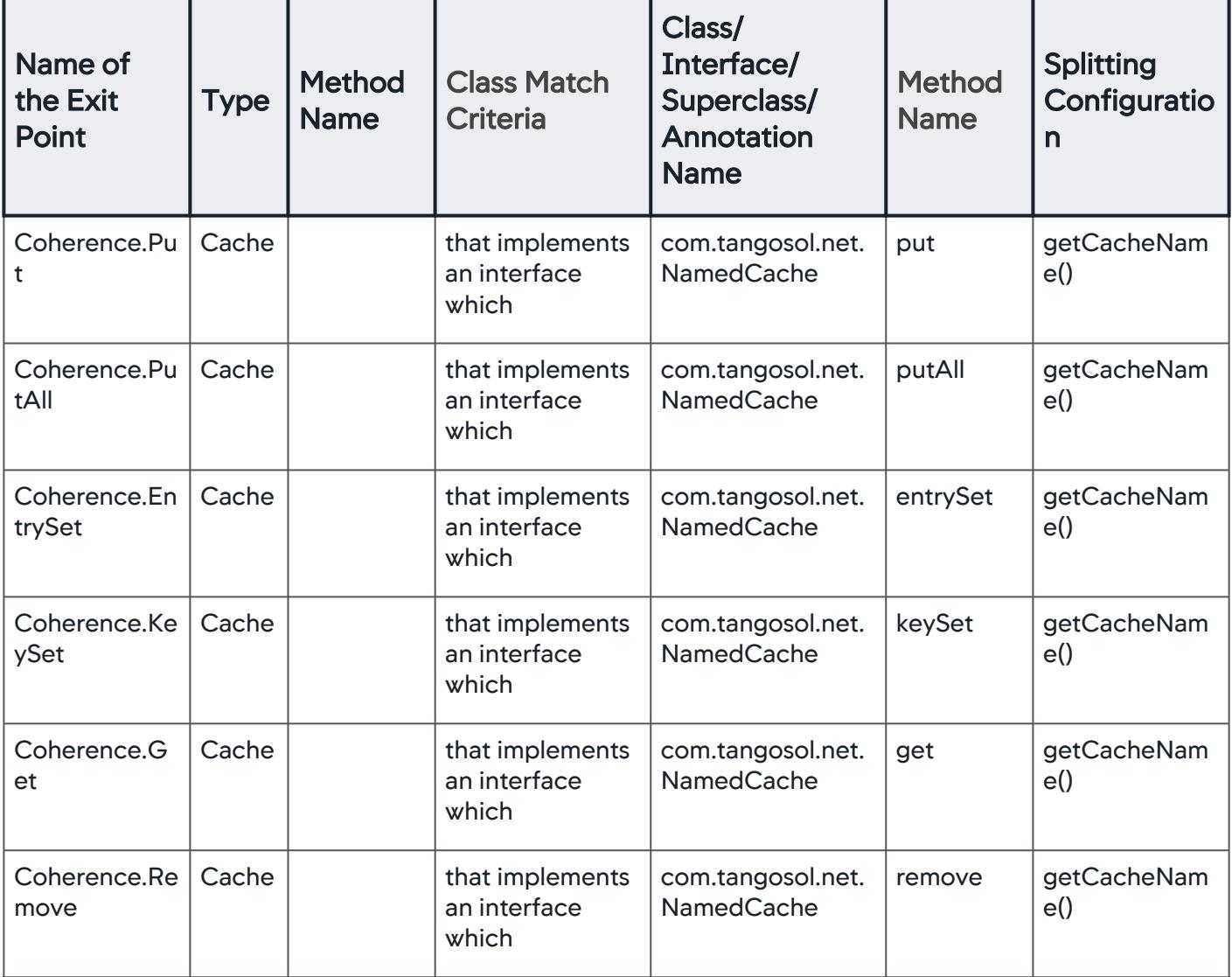

AppDynamics GovAPM functionality may vary depending on your license. Consult your ordering documentation and account representative for questions regarding included features. GovAPM deployments include APM (Pro/Peak), Browser Real User Monitoring (BRUM) (Pro/Peak), Mobile Real User Monitoring (Pro/Peak), Database Visibility, Server Visibility, including Cluster Agent, and Transaction Analytics.

## EhCache Exit Points

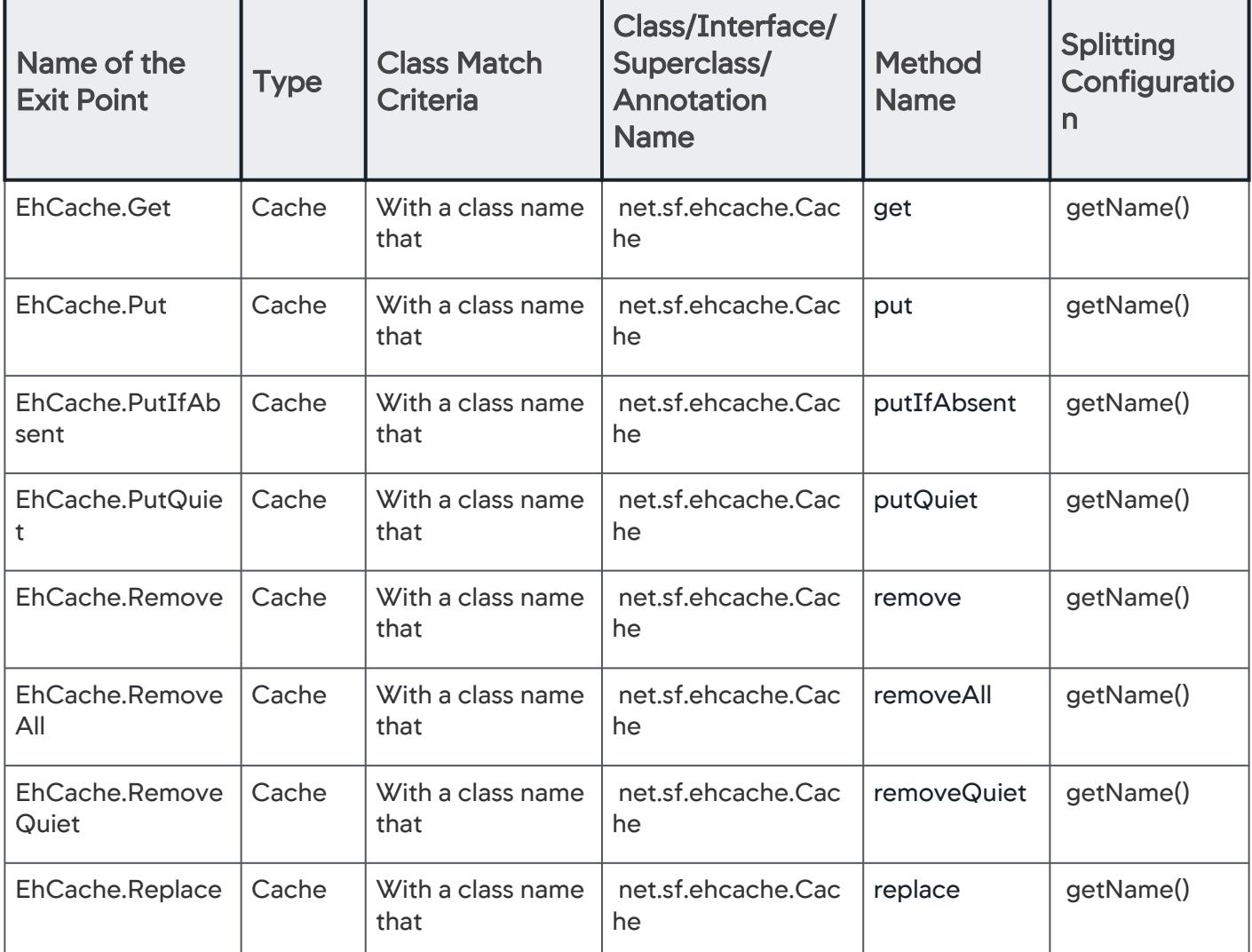

## LDAP Exit Points

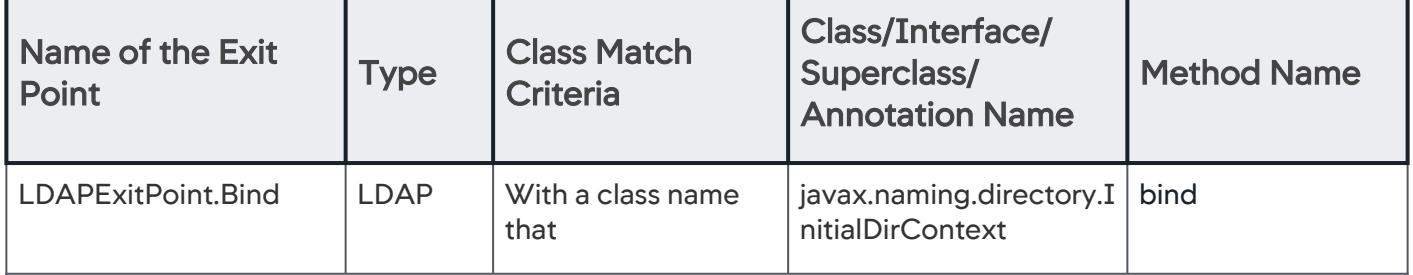

AppDynamics GovAPM functionality may vary depending on your license. Consult your ordering documentation and account representative for questions regarding included features. GovAPM deployments include APM (Pro/Peak), Browser Real User Monitoring (BRUM) (Pro/Peak), Mobile Real User Monitoring (Pro/Peak), Database Visibility, Server Visibility, including Cluster Agent, and Transaction Analytics.

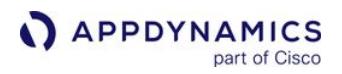

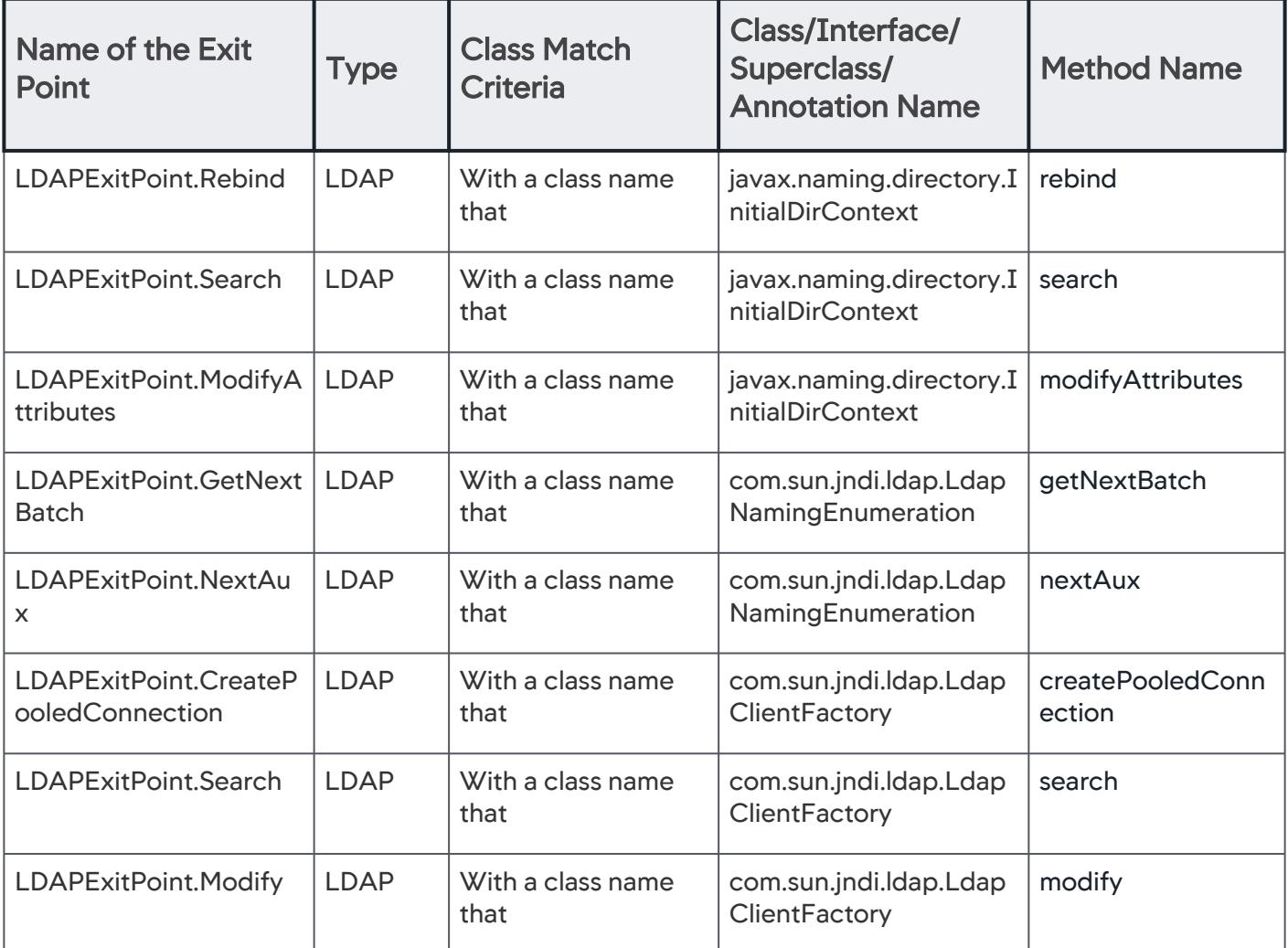

## Mail Exit Points

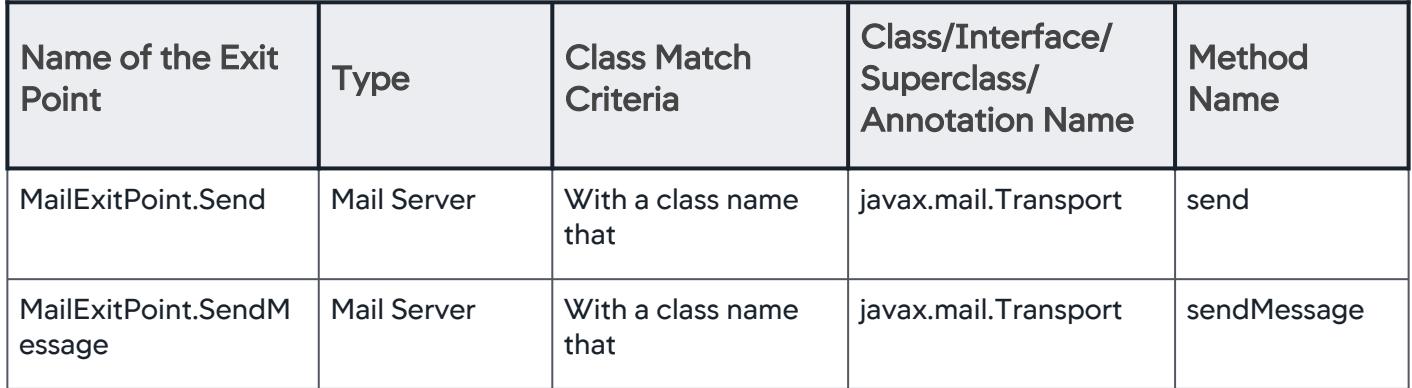

AppDynamics GovAPM functionality may vary depending on your license. Consult your ordering documentation and account representative for questions regarding included features. GovAPM deployments include APM (Pro/Peak), Browser Real User Monitoring (BRUM) (Pro/Peak), Mobile Real User Monitoring (Pro/Peak), Database Visibility, Server Visibility, including Cluster Agent, and Transaction Analytics.

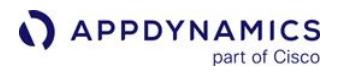

## Memcached Exit Points

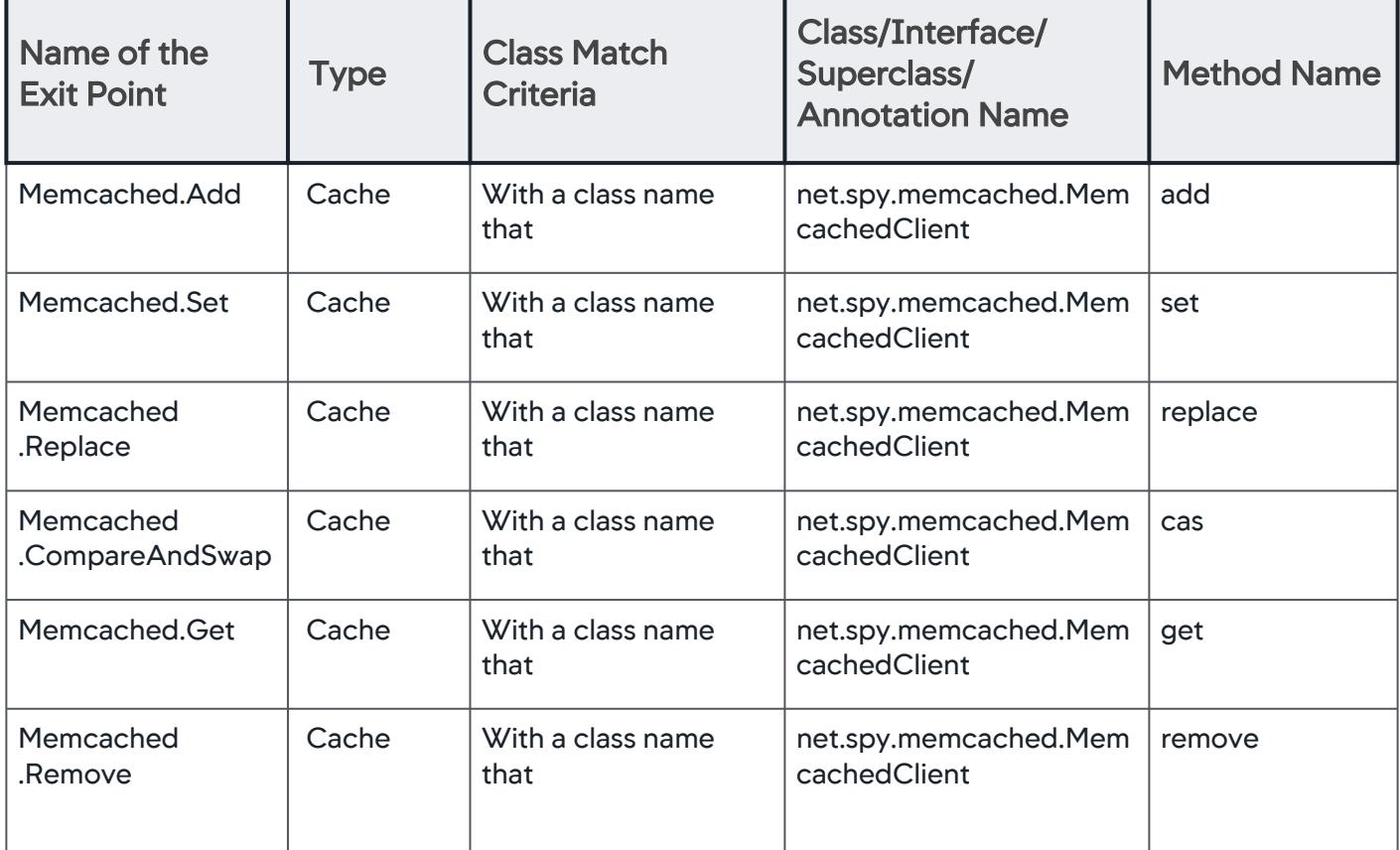

AppDynamics GovAPM functionality may vary depending on your license. Consult your ordering documentation and account representative for questions regarding included features. GovAPM deployments include APM (Pro/Peak), Browser Real User Monitoring (BRUM) (Pro/Peak), Mobile Real User Monitoring (Pro/Peak), Database Visibility, Server Visibility, including Cluster Agent, and Transaction Analytics.

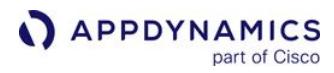

## MongoDB Exit Points

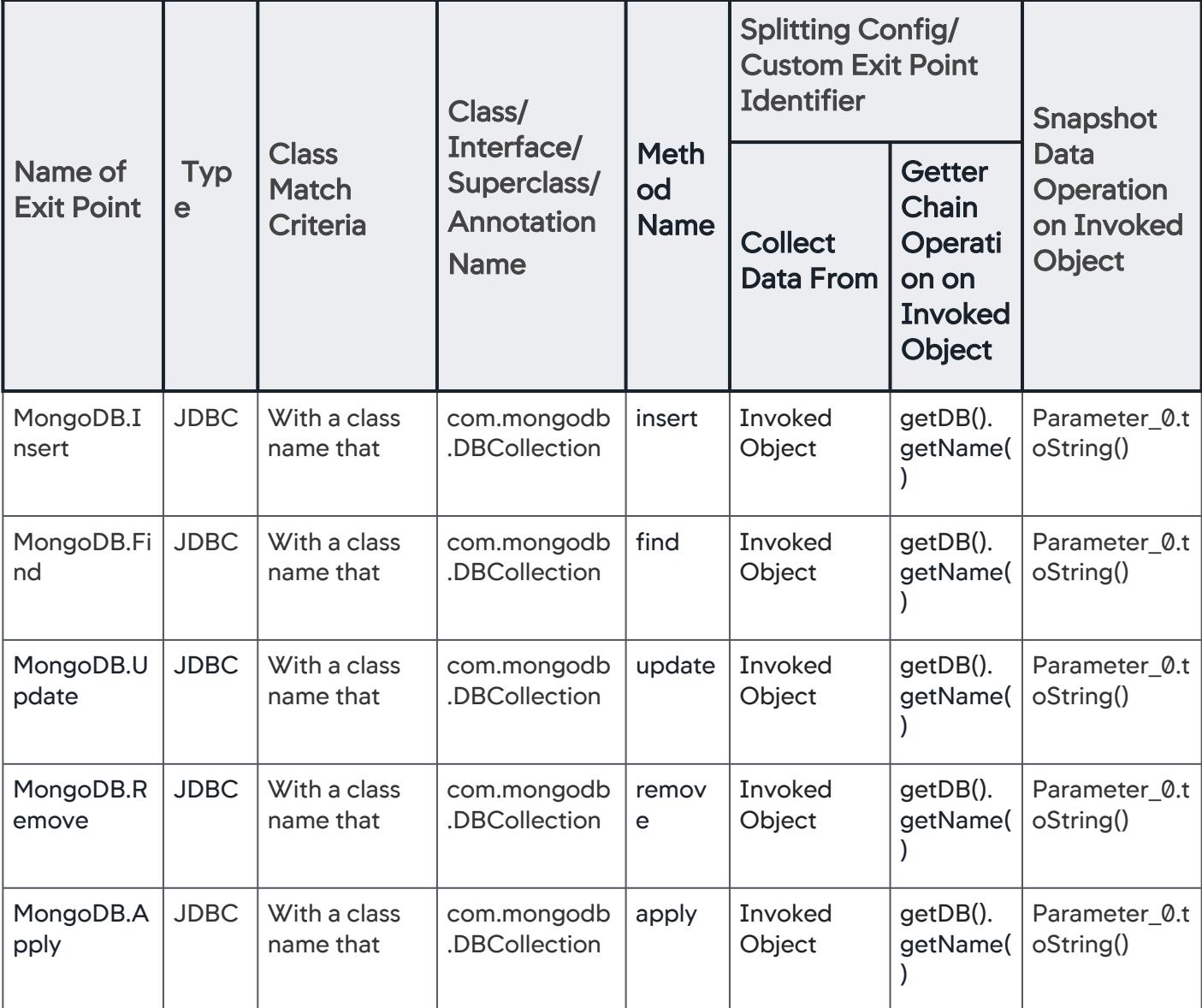

### Avoiding high overhead

AppDynamics recommends that you avoid instrumenting highly-used methods, such as the find() method, because the activity around these methods can cause an undesired amount of overhead on the system.

Sample MongoDB Exit Point Configuration

AppDynamics GovAPM functionality may vary depending on your license. Consult your ordering documentation and account representative for questions regarding included features. GovAPM deployments include APM (Pro/Peak), Browser Real User Monitoring (BRUM) (Pro/Peak), Mobile Real User Monitoring (Pro/Peak), Database Visibility, Server Visibility, including Cluster Agent, and Transaction Analytics.

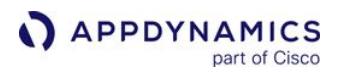

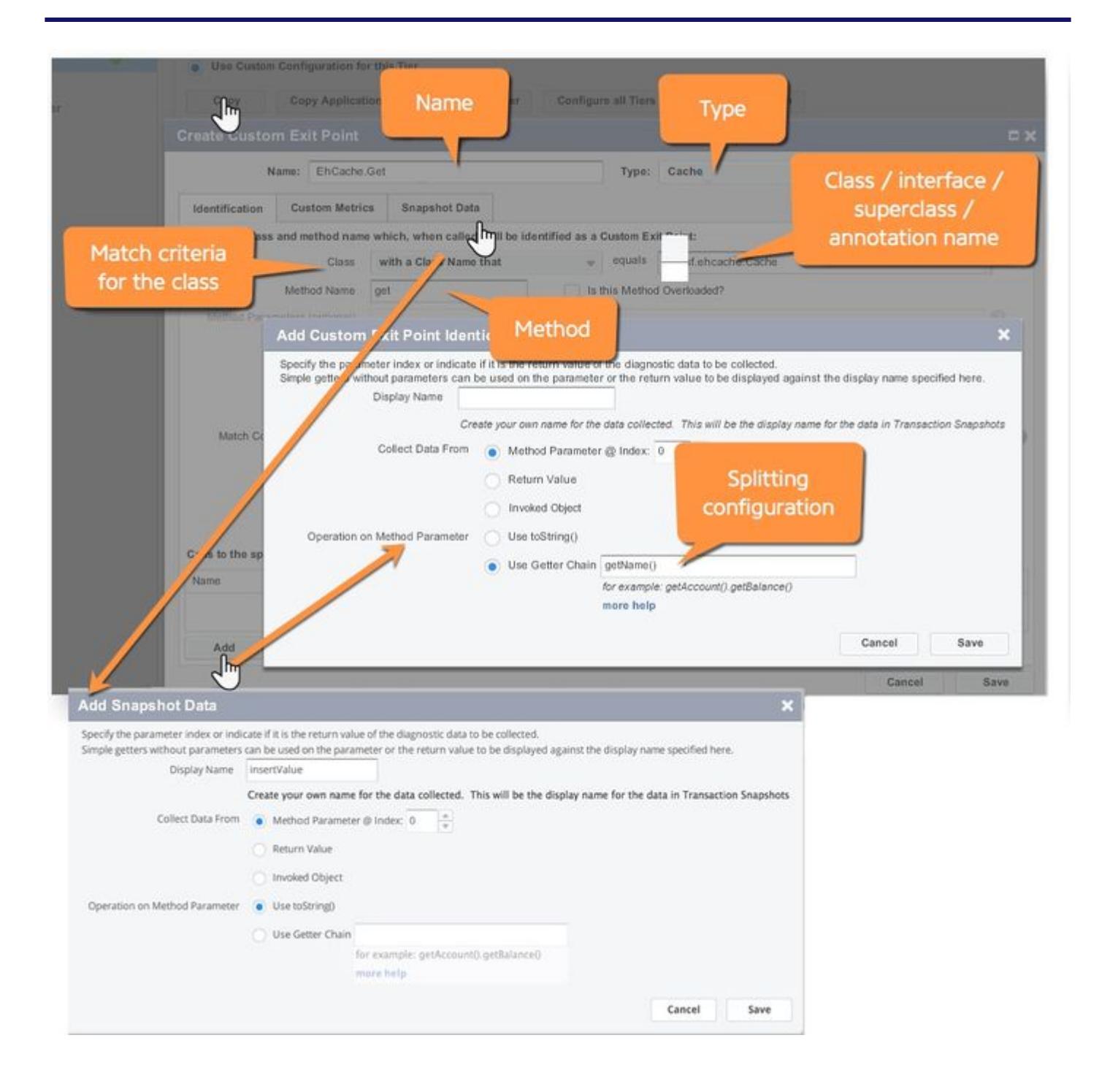

## SAP Exit Points

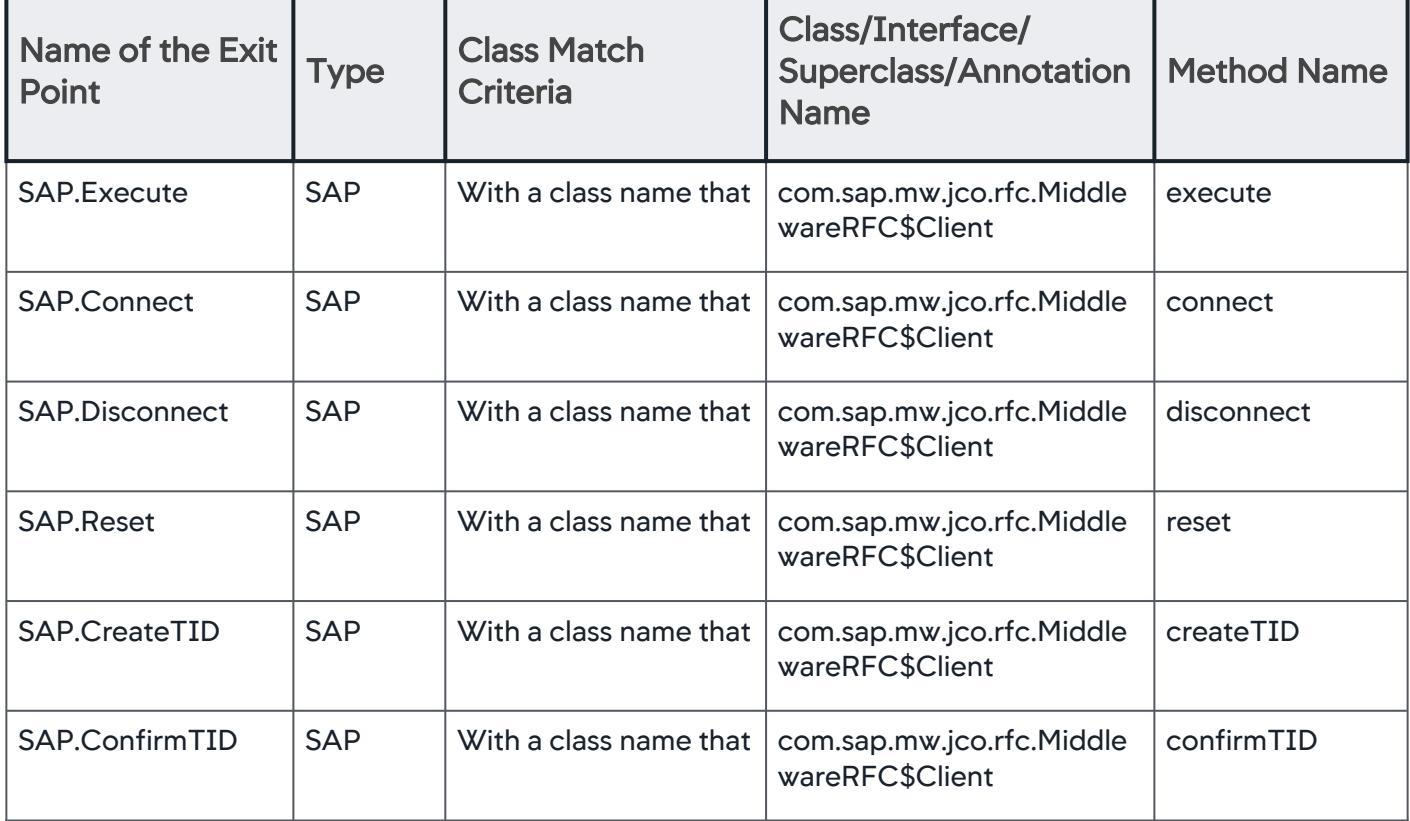

AppDynamics GovAPM functionality may vary depending on your license. Consult your ordering documentation and account representative for questions regarding included features. GovAPM deployments include APM (Pro/Peak), Browser Real User Monitoring (BRUM) (Pro/Peak), Mobile Real User Monitoring (Pro/Peak), Database Visibility, Server Visibility, including Cluster Agent, and Transaction Analytics.

## <span id="page-1427-0"></span>Example Message Queue Backend Configuration

# Monitor the Server by Ignoring the Queue Name

In JMS example, the application is making calls to a message server that handles several queues. The sample destination names look like this:

- AccountQ
- AccountReplyQ
- AccountRecQ
- AccountDebitQ

The default automatic discovery rule detects one backend for each unique destination and so the flow map shows one queue backend for each different queue name. In this example, each of the above would show as a separate backend on the application flow map. If you are interested in monitoring the performance of the server and not each queue name, you can modify the configuration to ignore the Destination property and use just the Type and Vendor.

To achieve this result, you create a new custom JMS Discovery Rule.

Taking IBM MQ for another example, the application is making calls to a message server that handles several queues. The sample destination names look like this:

- MQhostwest-US:1521
- MQhosteast-US:1521
- MQhostsouth-US:1521

The default automatic discovery rule detects one backend for each unique destination and so the flow map shows one queue backend for each different queue name. In this example, each of the above would show as a separate backend on the application flow map. If you are interested in monitoring the performance of the server and not each queue name, you can create a discovery rule that just uses the Host and Port, as follows:

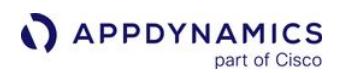

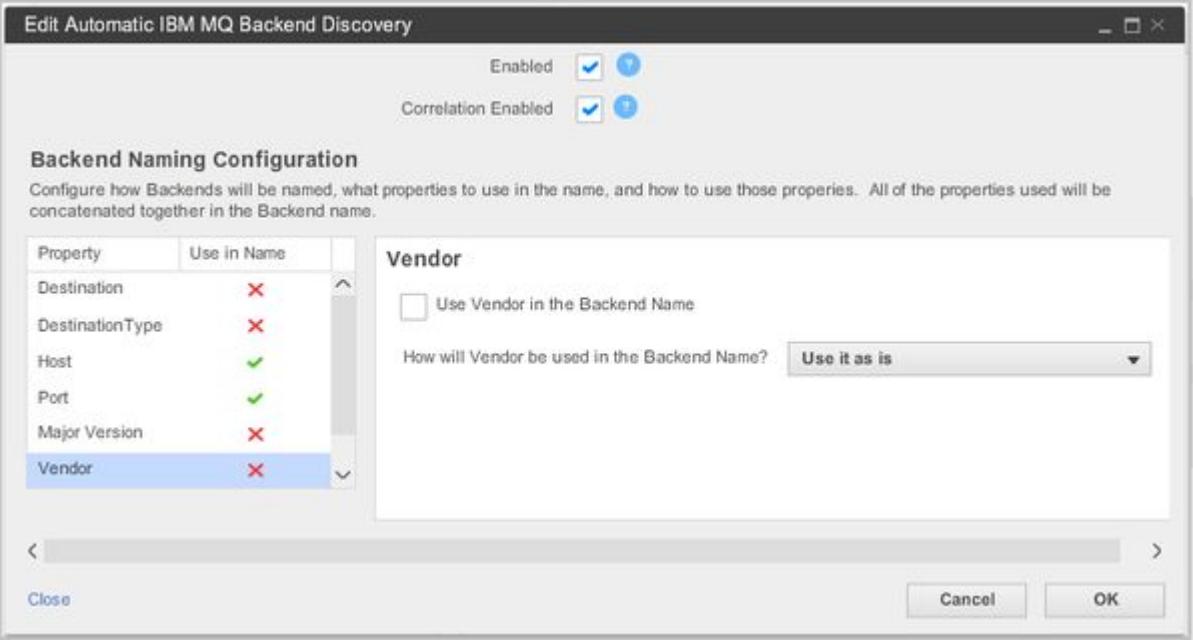

## Temporary Queues

In this example an application creates many temporary JMS response queues that are deleted after the message is received. By default, AppDynamics discovers these queues separately and lists each one as a unique remote service. This default behavior probably does not enable effective monitoring. Instead, you can create a custom JMS discovery rule stating that if the destination name contains "TemporaryQueue", list it as "WeblogicTempQueue", or whatever name makes sense in your monitoring environment. In this way, you can monitor the performance that matters. The configuration to accomplish this is shown in the following screen shot:

AppDynamics GovAPM functionality may vary depending on your license. Consult your ordering documentation and account representative for questions regarding included features. GovAPM deployments include APM (Pro/Peak), Browser Real User Monitoring (BRUM) (Pro/Peak), Mobile Real User Monitoring (Pro/Peak), Database Visibility, Server Visibility, including Cluster Agent, and Transaction Analytics.

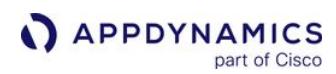

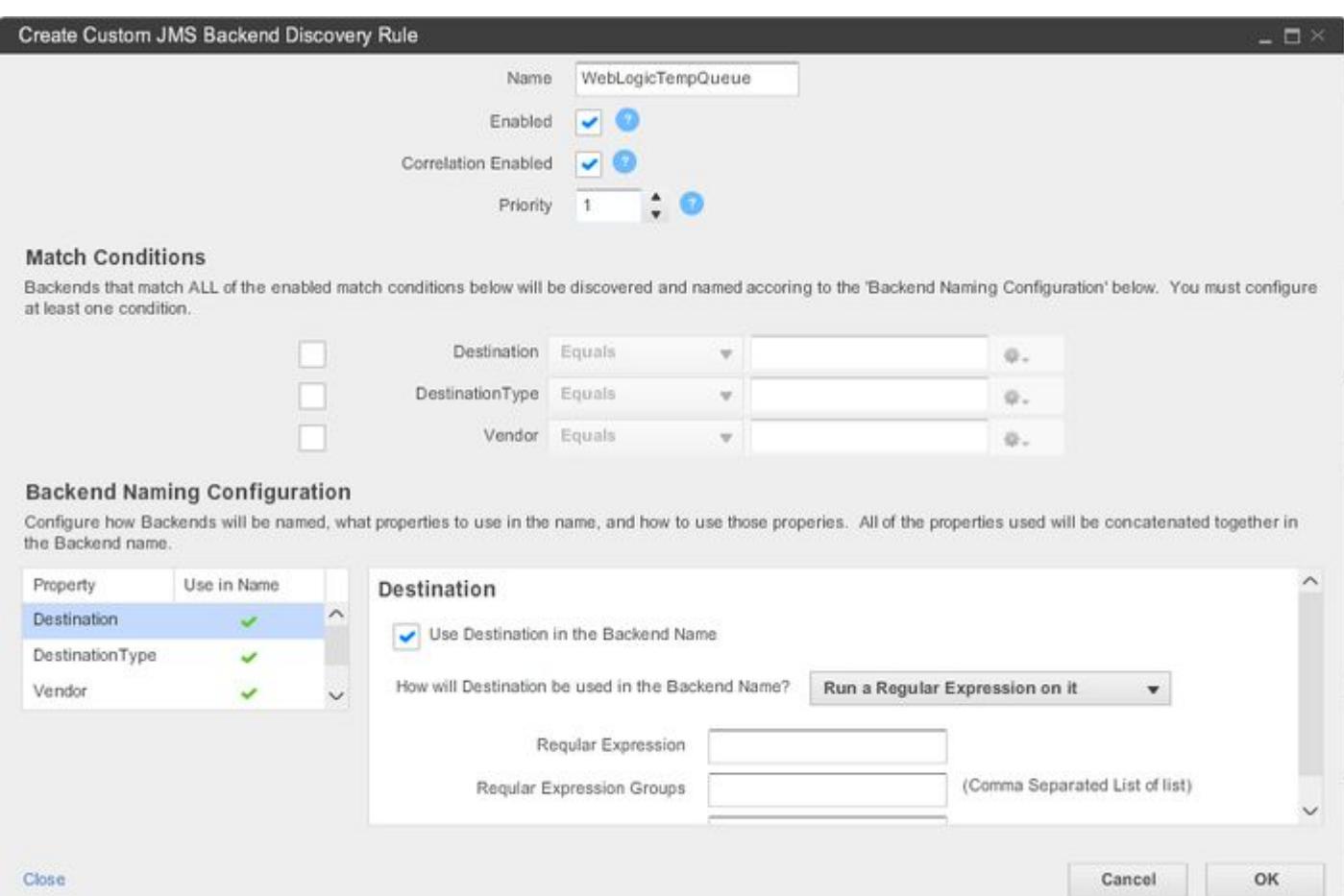

## Session ID in the Queue Name

If your JMS queues use the session ID in the destination, this causes each session to be identified as a separate backend. In this case, you might not be interested in seeing each queue separately, and instead want to aggregate everything for the same host and port to the same backend. You can generate the right name and the correct number of backends to monitor by editing the automatic discovery rule. Doing this enables you to monitor the key performance indicators (KPIs) that are of most interest to you.

AppDynamics GovAPM functionality may vary depending on your license. Consult your ordering documentation and account representative for questions regarding included features. GovAPM deployments include APM (Pro/Peak), Browser Real User Monitoring (BRUM) (Pro/Peak), Mobile Real User Monitoring (Pro/Peak), Database Visibility, Server Visibility, including Cluster Agent, and Transaction Analytics.

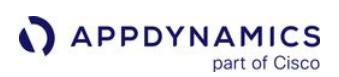

## <span id="page-1430-0"></span>Example JDBC Backend Configuration

## Related pages:

- [Java Backend Detection](#page-1409-0)
- [Using Regular Expressions](#page-1296-0)

Depending on exactly what you need to monitor, you may want to change the default JDBC configuration. When you see the same physical database represented as multiple JDBC databases, you may need to revise the automatic discovery rule. Doing this enables you to more effectively monitor the key performance indicators (KPIs) that are of most value to you.

## Multiple Databases from Same Vendor

JDBC connections to the same physical Oracle database (with the same URI) may appear as multiple backends. In some circumstances, the Vendor property captured for the database is different. This can happen when different drivers are used to access the database. For example, you might see JDBC backends with the following vendor names:

- Oracle DB
- Oracle

If the database driver package name matches the standard Oracle database driver, then the vendor name used is "Oracle DB". If it doesn't match, then the product name from the database metadata (using the java.sql.DatabaseMetaData class) is used as a vendor name. So database calls that use different drivers to reach the same physical database may be detected as separate databases. You can fix this by disabling the use of the Vendor property in the discovery rule.

## JDBC with Complex URLs

In this example, the database URL is configured for high availability, so it is quite long and complex. Choosing the Run a regular expression on it URL option is the way to go. Disable the use of the Host and Port properties for JDBC automatic discovery. Instead enable the use of the URL that appears in the JDBC call, along with a regular expression to get the correct database naming and discovery.

For example, to extract all the hosts and all the ports from the following URL:

```
jdbc:oracle:thin:@(DESCRIPTION_LIST=(LOAD_BALANCE=OFF)(FAILOVER=ON)
(DESCRIPTION=(ADDRESS_LIST=(LOAD_BALANCE=ON)(ADDRESS=(PROTOCOL=TCP)(HOST=titanpfmcl01)
(PORT=1521)))(CONNECT_DATA=(SERVICE_NAME=trafrefpfm01.global.trafigura.com)))
(DESCRIPTION=(ADDRESS_LIST=(LOAD_BALANCE=ON)(ADDRESS=(PROTOCOL=TCP)(HOST=titanpfmcl02)(PORT = 
1521)))(CONNECT_DATA=(SERVICE_NAME=trafrefpfm01.global.trafigura.com))))
```
This sample is for a string that contains the host and service name twice. You can also use port in your regular expression if needed by your requirements.

The following regular expression applied to the previous high availability URL results in a backend name similar to this: titanpfmcl01-trafrefpfm01.global.trafigura.com-titanpfmcl02 trafrefpfm01.global.trafigura.com.

AppDynamics GovAPM functionality may vary depending on your license. Consult your ordering documentation and account representative for questions regarding included features. GovAPM deployments include APM (Pro/Peak), Browser Real User Monitoring (BRUM) (Pro/Peak), Mobile Real User Monitoring (Pro/Peak), Database Visibility, Server Visibility, including Cluster Agent, and Transaction Analytics.

.\*HOST=([^\)]\*).\*SERVICE\_NAME=([^\)]\*).\*HOST=([^\)]\*).\*SERVICE\_NAME=([^\)]\*).\*

```
Note: the expression starts and end with "." Set Regular Expression Groups to 1,2,3,4.
```
Set the Merge Delimiter to "-". This configuration looks like this in the UI:

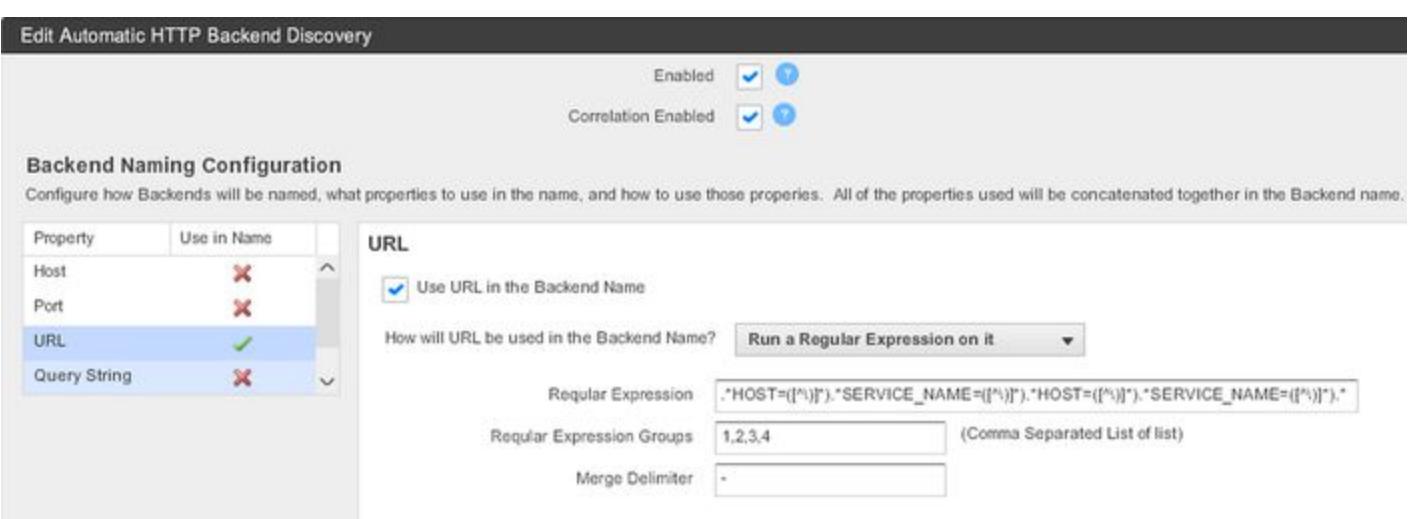

## EC2 Hosted Databases

AppDynamics automatically discovers JDBC backends based on host, port, URL, database, version and vendor values. To monitor all JDBC databases that contain "EC2" in their host names as a single database, create a JDBC custom discovery rule and use the following match condition: Host Contains "EC2" as shown in the following screen shot.

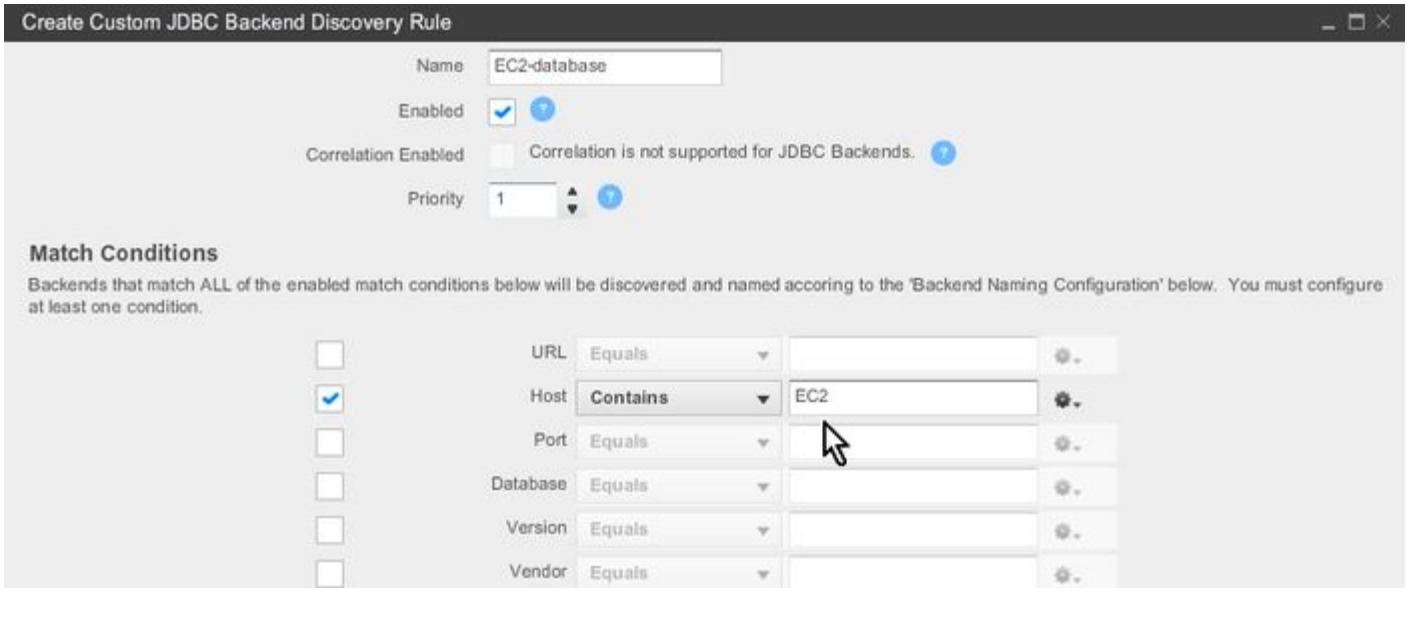

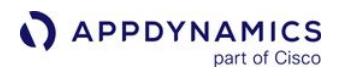

## Assuming host names of the format "EC2-segment2-segment3", use the following naming configuration:

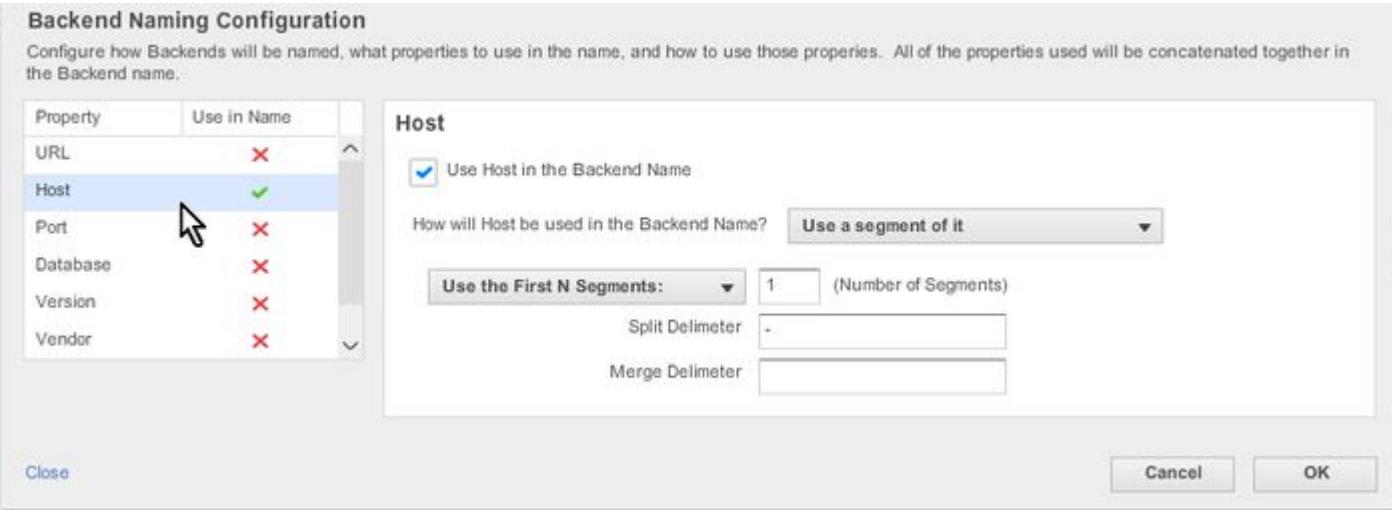

This configuration results in a single database icon on the flow map named "EC2".

### <span id="page-1433-0"></span>Apache Kafka Consumer Backends

You can configure the AppDynamics Java Agent to detect entry points for Apache Kafka consumer activity using KafkaConsumer.poll() (introduced in Kafka v0.10) and Kafka SimpleConsumer.fetch() (introduced in Kafka v0.9). Prior to version 0.11, the Kafka payload did not include a location to store correlation data, so end-to-end Business Transaction correlation is only possible with the Kafka client and broker >= 0.11.

## KafkaConsumer.poll

To instrument Kafka consumer entry points using KafkaConsumer.poll() , identify the method in which the consumer reads messages in a loop with a custom interceptor definition. We instrument the iterator's next method to start and end the Business Transaction for each message. There could be many iterators used for iterating messages but we only support iterators of the following types:

- kafka.consumer.ConsumerIterator
- org.apache.kafka.clients.consumer.ConsumerRecords\$ConcatenatedIterable\$1
- 1. Identify the class and method of the loop that processes messages from Kafka. Consider, for example, a class MyConsumer that employs the following loop to poll and process messages from Kafka:

```
ConsumerRecords<String, String> records = kafkaConsumer.poll(1000);
pollMessages(records);
private void pollMessages(ConsumerRecords<String, String>records) throws Exception {
    //AppDynamics instrumentation gets applied here
for (ConsumerRecord<String, String> record : records) {
   //Processing of the records
   System.out.println(record.value());
    }
}
```
For this case, you want to intercept:

- Class: MyConsumer
- Method: pollMessages

The interceptor can also be applied to a method that processes individual records, not just a loop. For example:

```
ConsumerRecords<String, String> records = kafkaConsumer.poll(1000);
pollMessages(records);
private void pollMessages(ConsumerRecords<String, String>records) throws Exception {
    //AppDynamics instrumentation gets applied here
for (ConsumerRecord<String, String> record : records) {
   processRecord(record)
    }
}
```
2. Use your preferred text editor to create and edit a file named custom-interceptors.xml at the following path:

```
<agent_home>/<version_number>/conf
```
For example:

/usr/home/appdynamics/appagent/ver4.3.1.0/conf/custom-interceptors.xml

3. Copy the following XML to custom-interceptors.xml :

```
<custom-interceptors>
     <custom-interceptor>
         <interceptor-class-name>com.singularity.KafkaMarkerMethodInterceptor</interceptor-
class-name>
         <match-class type="matches-class">
             <name filter-type="equals">my-fully-qualified-class-name</name>
         </match-class>
         <match-method>
             <name>my-method-name</name>
         </match-method>
     </custom-interceptor>
</custom-interceptors>
```
4. Set the value of the class name to the name of your consumer class. For instance, to specify the MyConsumer class:

```
<match-class type="matches-class">
     <name filter-type="equals">com.mycompany.mypackage.MyConsumer</name>
</match-class>
```
5. Set the value of the method name to the name of your message processing loop method. For instance, to specify the pollMessages method:

```
<match-method>
     <name>pollMessages</name>
</match-method>
```
After the Java Agent reads the updated configuration, it detects consumer activity and upstream Kafka queue. The application flow map shows the tier receiving data from the Kafka queue.

### Kafka SimpleConsumer Entry Points

To enable consumer entry points for Kafka clients that retrieve messages using SimpleConsumer.fetch() , register the enable-kafka-consumer node property with a value of "true."

AppDynamics GovAPM functionality may vary depending on your license. Consult your ordering documentation and account representative for questions regarding included features. GovAPM deployments include APM (Pro/Peak), Browser Real User Monitoring (BRUM) (Pro/Peak), Mobile Real User Monitoring (Pro/Peak), Database Visibility, Server Visibility, including Cluster Agent, and Transaction Analytics.

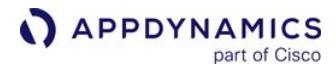

Kafka consumer activity shows up as an exit call in this case.

AppDynamics GovAPM functionality may vary depending on your license. Consult your ordering documentation and account representative for questions regarding included features. GovAPM deployments include APM (Pro/Peak), Browser Real User Monitoring (BRUM) (Pro/Peak), Mobile Real User Monitoring (Pro/Peak), Database Visibility, Server Visibility, including Cluster Agent, and Transaction Analytics.

#### .NET Backend Detection

The .NET Agent automatically detects many common backend types. Most backend types have a default [discovery rule and a set of configurable properties. To revise backend discovery rules, see](#page-1401-0) Backend Detection Rules and [Exit Point Detection Rules.](#page-1406-0)

For all other traffic transactions, see [Business Transactions](#page-1146-0).

## ADO.NET Backends

The .NET Agent automatically discovers ADO.NET data providers implementing standard Microsoft interfaces as database backends. See [.NET Supported Environments](#page-561-0).

Because the ADO.NET API is interface-based, AppDynamics instruments all ADO.NET database providers that implement these interfaces by default.

AppDynamics uses database identification information from the ADO.NET connection string. The connection string specifies the server address and schema, or the local file name. Most connection strings are formatted based on common rules that you can parse and distill to a database name. However because no standards exist for the connection string, the ADO.NET provider implementer determines the format.

For some providers, AppDynamics may fail to parse the connection string. In these cases, the .NET Agent uses the complete connection string minus any user password. The property is labeled ADO.NET connection string, and the value shows the connection string minus any user password.

For example, the .NET Agent names this database backend using the connection string pattern <datasource name>-<database name>

.\SQLEXPRESS-HowdyWorldDB

#### ADO.NET Configurable Properties

You can enable or disable the use of these properties for ADO.NET exit points:

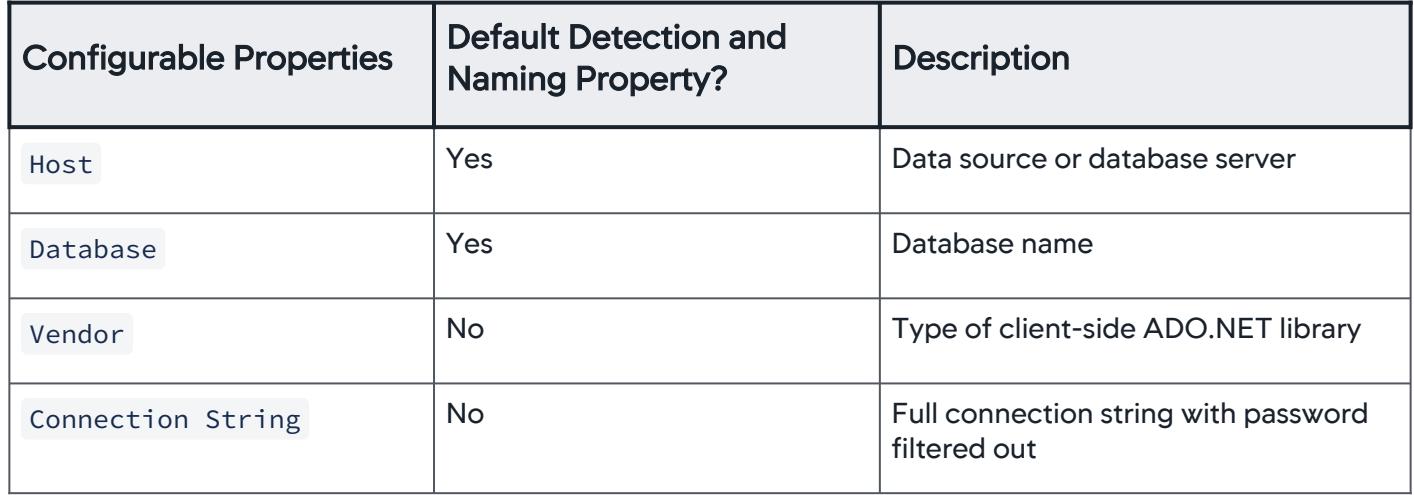

AppDynamics GovAPM functionality may vary depending on your license. Consult your ordering documentation and account representative for questions regarding included features. GovAPM deployments include APM (Pro/Peak), Browser Real User Monitoring (BRUM) (Pro/Peak), Mobile Real User Monitoring (Pro/Peak), Database Visibility, Server Visibility, including Cluster Agent, and Transaction Analytics.

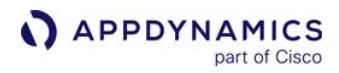

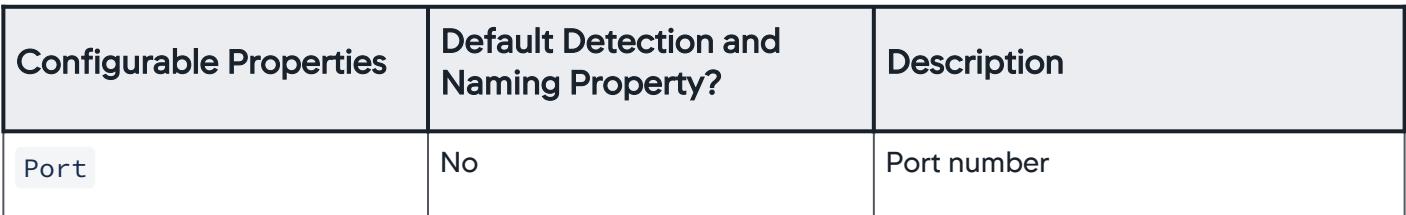

#### Directory Service Backends

The .NET Agent automatically discovers exit calls to directory services that use the [System.DirectoryServices.Protocols \(S.DS.P\)](https://msdn.microsoft.com/en-us/library/bb332056.aspx) libraries.

The agent names the backend for the server name. If the agent cannot derive the server name from the request, it then constructs a name using Domain Component (DC) values.

For example: activedirectory.example.com

### HTTP Backends

AppDynamics automatically detects HTTP exit points (backends). See [HTTP Backend Detection](#page-1457-0).

#### .NET Agent for Windows

For the .NET Agent for Windows, the default HTTP automatic discovery rule uses the URL property. From the enabled properties, AppDynamics derives a display name using the URL.

For example: http://api.example.com:8989/searchfares

#### .NET Agent for Linux

For the .NET Agent for Linux, the default HTTP automatic discovery rule for backends uses the host name and port number.

For example: http://api.example.com:8989/

#### HTTP Configurable Properties

For both Windows and Linux versions of the .NET Agent, you can enable or disable the use of these properties for HTTP exit points:

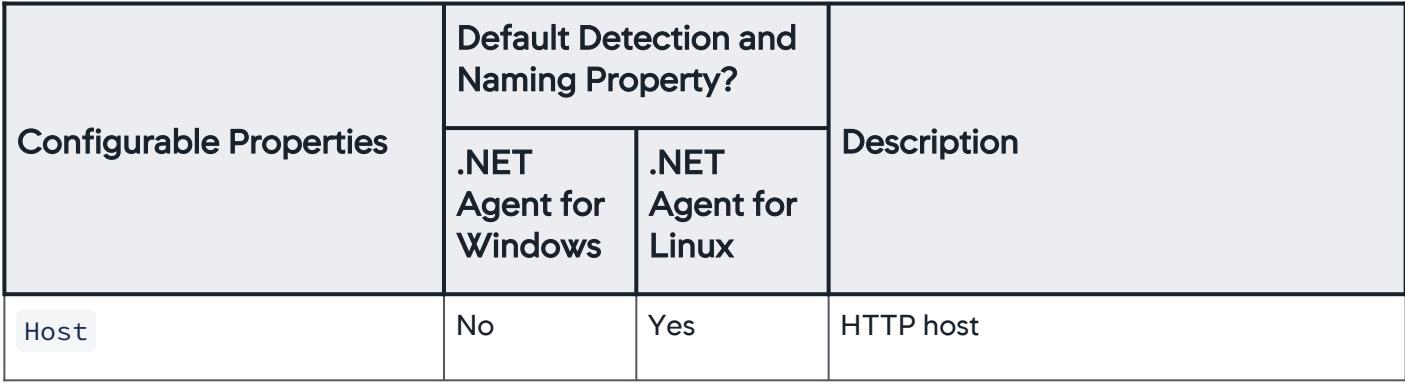

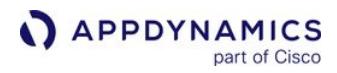

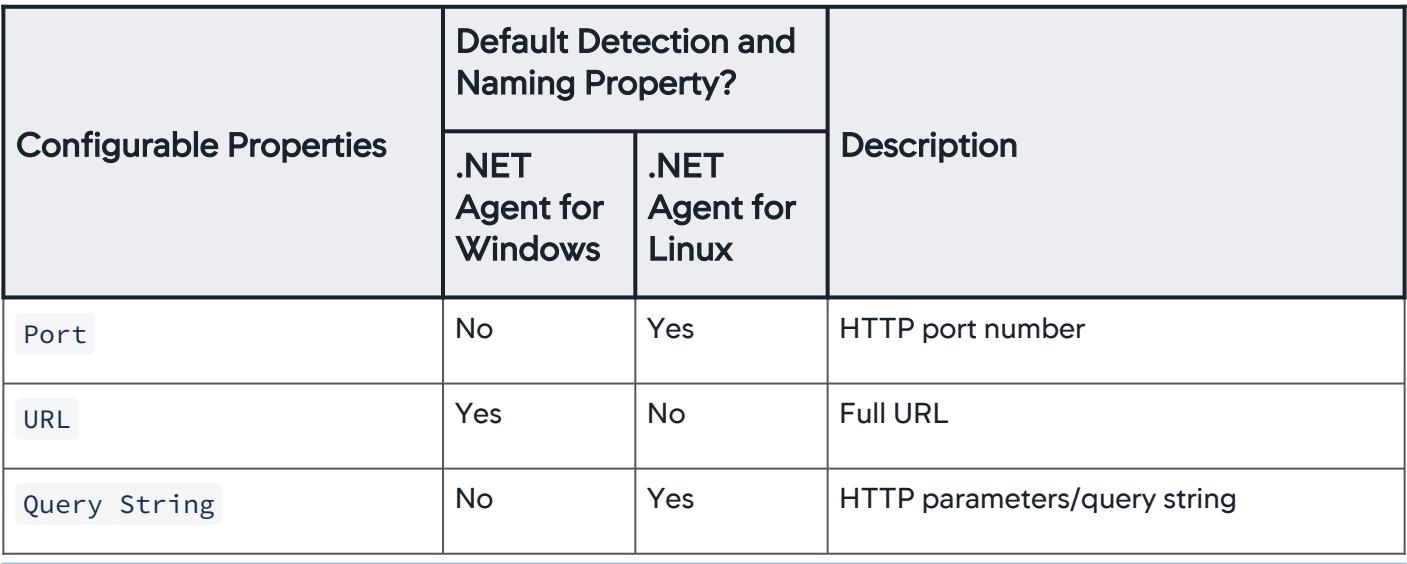

As of 4.5.13, you can customize HTTP backend detection and naming for the .NET Agent for Linux through the Controller UI. Customizing HTTP backend detection and naming is a feature preview that is recommended for pre-production systems. See [Enable Preview Features.](#page-743-0)

#### Message Queue Backends

By default, AppDynamics automatically detects and identifies many message queue exit points. For a list of the supported message-oriented middleware products, see [Supported Remote Service Detection for .NET.](#page-563-0)

The default queue automatic discovery rule uses the destination property to name the message queue backend.

For example: HowdyWorldQueue\$\HWT\_MQ\_Server1\_MsgQ

#### Message Queue Configurable Properties

This table list the properties used for queue exit points. However, each message-oriented product is different and there may be variations in the properties, or their names.

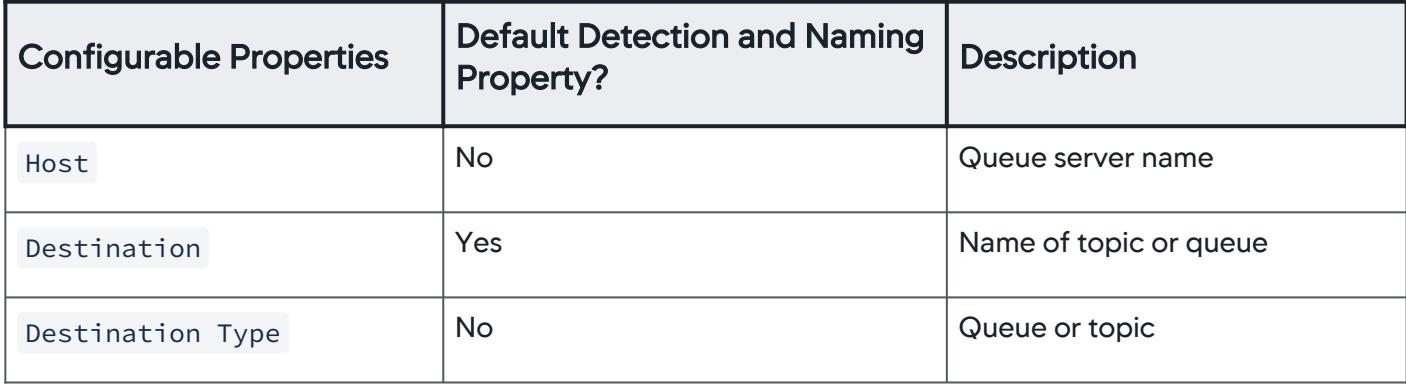

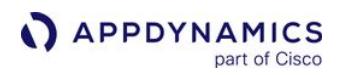

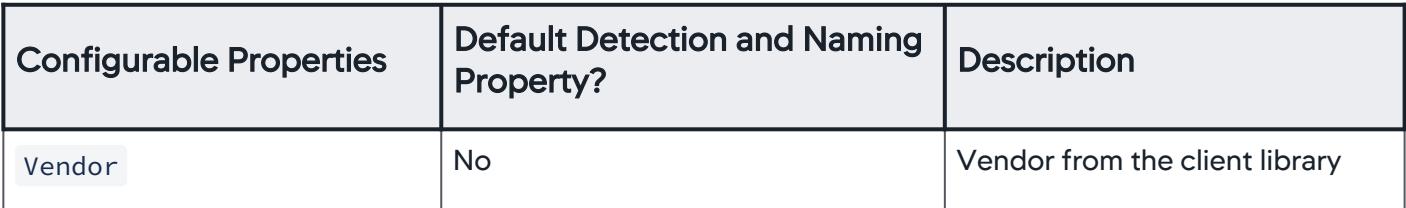

For specific queue types, see:

- [MSMQ Backends for .NET](#page-1445-0)
- [NServiceBus Backends for .NET](#page-1447-0)
- [RabbitMQ Backends for .NET](#page-1449-0)

#### MongoDB Backends

By default, the .NET Agent detects MongoDB exit calls for create, read, update, and delete (CRUD) operations using the C# and .NET MongoDB Driver versions: 1.10, 2.0, 2.2, and 2.4.

The default MongoDB automatic discovery rule uses the host, port, and database name to name the MongoDB backend.

For example: mymongohost. 27017.mymongodb

#### MongoDB Configurable Properties

You can configure the use of these properties for MongoDB exit points:

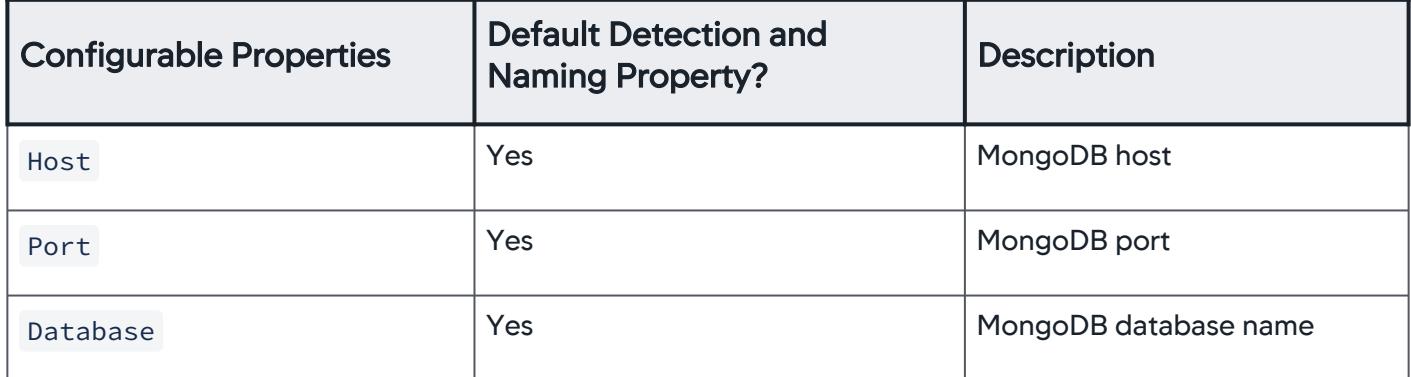

## .NET Remoting

When an application uses .NET remoting, AppDynamics automatically detects and identifies remoting exit points (backends). See [Enable Correlation for .NET Remoting](#page-669-0) to configure downstream correlation.

The default remoting automatic discovery rule uses the URL property.

For example: tcp://remoting.example.com:8648/MovieTicketBooking

#### .NET Remoting Configurable Properties

You can configure the use of this property for .NET Remoting exit points:

AppDynamics GovAPM functionality may vary depending on your license. Consult your ordering documentation and account representative for questions regarding included features. GovAPM deployments include APM (Pro/Peak), Browser Real User Monitoring (BRUM) (Pro/Peak), Mobile Real User Monitoring (Pro/Peak), Database Visibility, Server Visibility, including Cluster Agent, and Transaction Analytics.
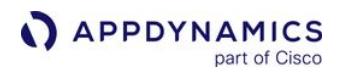

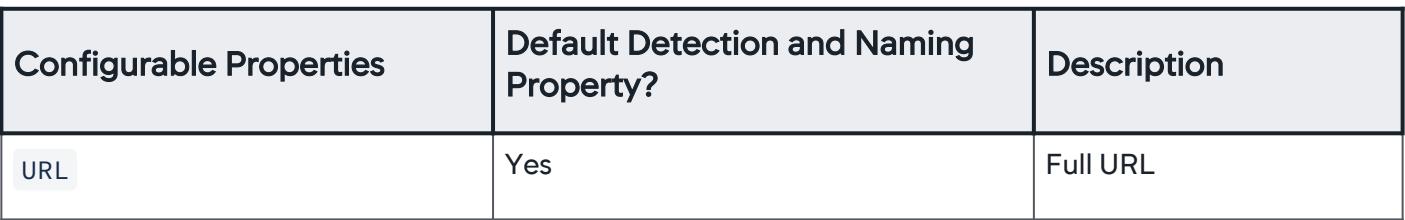

## WCF Backends

AppDynamics automatically detects and identifies WCF exit points (backends) when an application uses the WCF client library. The default WCF automatic discovery rule uses the remote address property. The agent uses the enabled properties to derive a display name using the remote address.

For example: http://wcf.example.com:8205/Services/Service1.svc

#### Agent Compatibility

This table describes the WCF backend detection support for each variant of the .NET Agent:

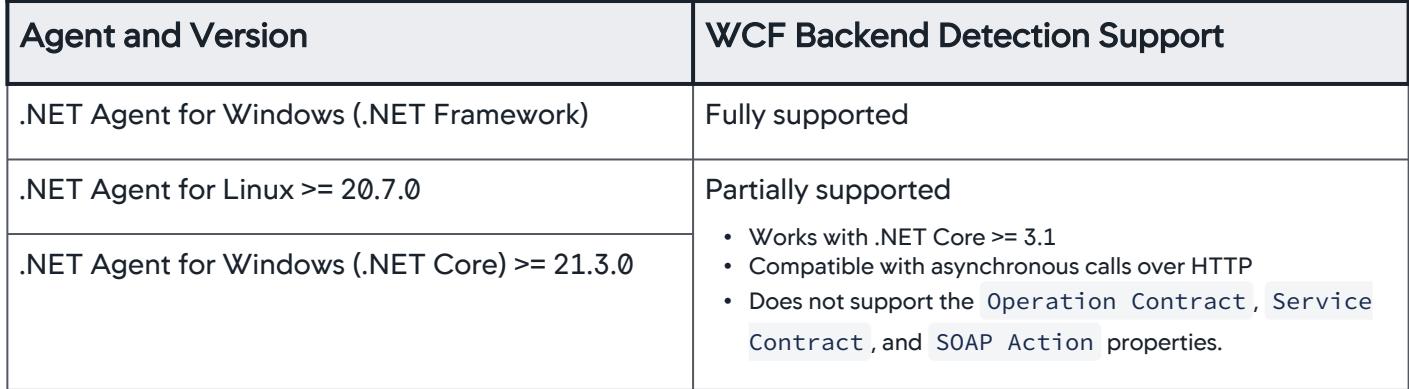

#### WCF Configurable Properties

You can enable or disable the use of these properties for WCF exit points:

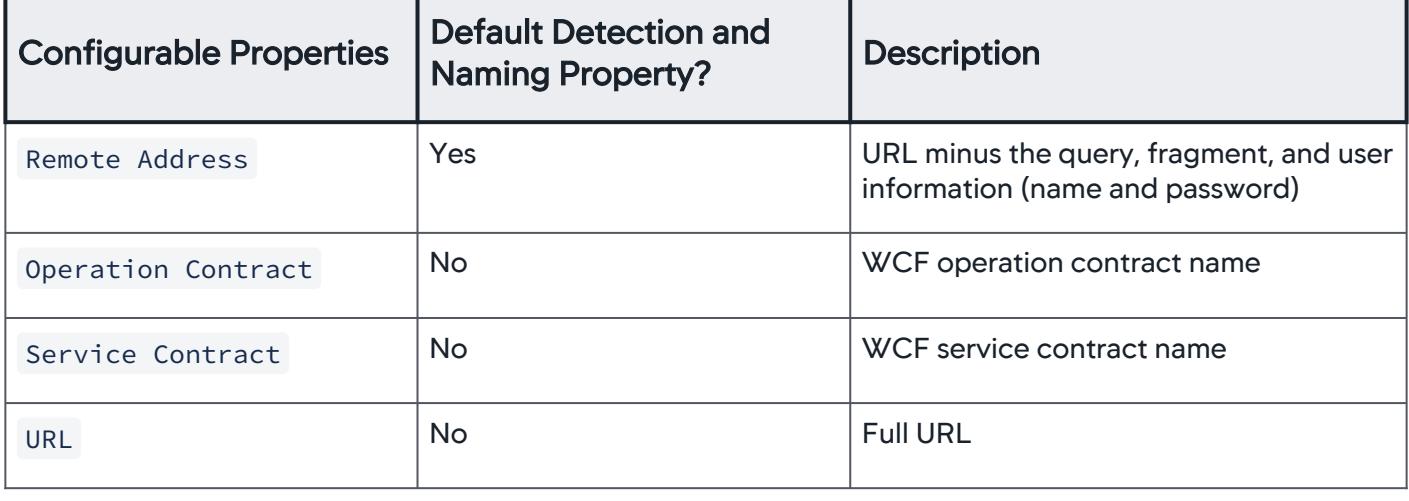

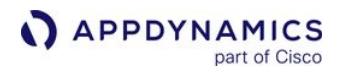

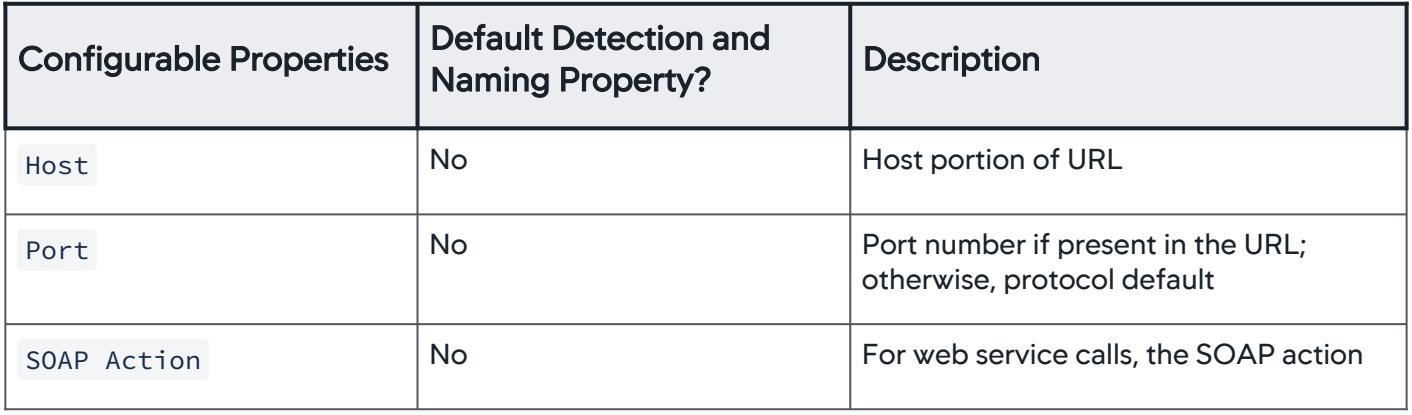

## .NET Web Services Backends

When an application uses the Microsoft Web Services client library, AppDynamics automatically detects and identifies web services exit points (backends) by default. The default web services automatic discovery rule uses the URL property. From the enabled properties, AppDynamics derives a display name using the URL.

For example: http://webservice.example.com:8105/Services/Service1.asmx

#### Web Services Configurable Properties

You can enable or disable the use of these properties for Web Services exit points:

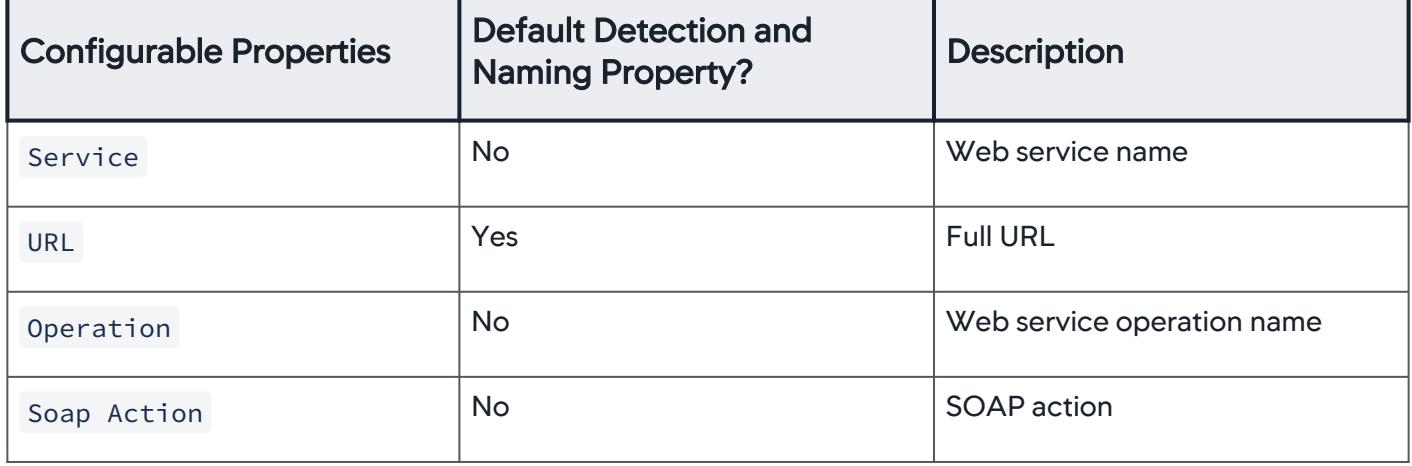

#### Custom Exit Points

[To monitor a backend that is not included in](#page-1406-0) [.NET Supported Environments](#page-561-0), you can configure a custom exit point.

AppDynamics GovAPM functionality may vary depending on your license. Consult your ordering documentation and account representative for questions regarding included features. GovAPM deployments include APM (Pro/Peak), Browser Real User Monitoring (BRUM) (Pro/Peak), Mobile Real User Monitoring (Pro/Peak), Database Visibility, Server Visibility, including Cluster Agent, and Transaction Analytics.

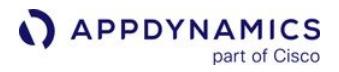

By default, you have to restart the instrumented application for instrumentation changes to take effect. You can [enable Runtime Reinstrumentation](#page-677-0) for the .NET Agent to avoid having to restart your application and the AppDynamics.Agent.Coordinator after instrumentation changes.

## Asynchronous Exit Points for .NET

#### Related pages:

- [.NET Backend Detection](#page-1436-0)
- [Using Asynchronous Methods in ASP.NET 4.5](http://www.asp.net/web-forms/tutorials/aspnet-45/using-asynchronous-methods-in-aspnet-45)

Asynchronous programming patterns can enhance the scalability and performance of applications. Microsoft .NET lets you designate methods as asynchronous tasks.

The .NET runtime releases resources for asynchronous methods while tasks complete. When task processing finishes, the runtime calls back to the originating asynchronous method so the method may continue processing.

The .NET Agent detects certain asynchronous programming patterns as exit points. Because tasks may execute in parallel, AppDynamics sometimes represents asynchronous activity differently from synchronous activity in the Controller.

AppDynamics differentiates .NET async backend tracking from thread correlation. To configure thread correlation, see [Thread Correlation for .NET.](#page-672-0)

## Supported Asynchronous Exit Point Patterns

[The agent discovers exit points for Microsoft .NET 4.5](http://msdn.microsoft.com/en-us/library/hh191443.aspx) *async* and *await* keywords. See Asynchronous Programming with Async and Await.

The agent detects asynchronous exit points for the following backend types:

- ADO.NET
- Azure Blob Storage, Azure File Storage, and Azure Table Storage
- CosmosDB
- HTTP
- MongoDB
- WCF
- Web Service

[Backend types are different for the .NET Core microservices agent. See .NET Core Microservices](#page-690-0)  Agent Support.

Flow maps in the Controller UI represent asynchronous exit points as dotted lines labeled "async". Because calls in an asynchronous transaction may execute simultaneously, the Controller doesn't display end-to-end percentage times for individual asynchronous calls.

#### Troubleshoot Asynchronous Calls in Transaction Snapshots

Transaction snapshots include several features to help you discover problem areas in business transactions that use asynchronous methods. For an overview of transaction snapshots, see [Transaction Snapshots.](#page-1170-0)

Transaction Snapshot Flow Map

AppDynamics GovAPM functionality may vary depending on your license. Consult your ordering documentation and account representative for questions regarding included features. GovAPM deployments include APM (Pro/Peak), Browser Real User Monitoring (BRUM) (Pro/Peak), Mobile Real User Monitoring (Pro/Peak), Database Visibility, Server Visibility, including Cluster Agent, and Transaction Analytics.

The Transaction Snapshot Flow Map graphically represents the business transaction. It displays the user experience, execution time, and timestamp of the transaction. The flow map also provides details of the overall time that is spent in a particular tier and in database and remote service calls. The async label indicates asynchronous calls.

#### Snapshot Execution Waterfall View

The transaction Snapshot Execution Waterfall View shows a timeline representation of the end-to-end execution of the business transaction. Synchronous and asynchronous processes appear on a bar diagram illustrating their relative execution time arranged in chronological order. Synchronous calls are represented by solid line arrows, and asynchronous calls are represented by dotted line arrows.

The waterfall view enables you to visually identify which processes are running the longest. Double-click a bar to drill down to a call graph and investigate problematic code.

Analyze Asynchronous Activity in the Metric Browser

The Metric Browser displays asynchronous activity in the following places:

- Business Transaction Performance > Business Transactions > tier > business transaction > Thread Tasks > Asynchronous Operation > External Calls
- Overall Application Performance > tier > Thread Tasks > Asynchronous Operation > External Calls
- Overall Application Performance > tier > Individual Nodes > node name > Thread Tasks > Asynchronous Operation > External Calls

AppDynamics GovAPM functionality may vary depending on your license. Consult your ordering documentation and account representative for questions regarding included features. GovAPM deployments include APM (Pro/Peak), Browser Real User Monitoring (BRUM) (Pro/Peak), Mobile Real User Monitoring (Pro/Peak), Database Visibility, Server Visibility, including Cluster Agent, and Transaction Analytics.

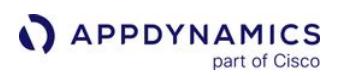

## <span id="page-1445-0"></span>MSMQ Backends for .NET

#### Related pages:

- [.NET Backend Detection](#page-1436-0)
- [App Agent Node Properties](#page-1051-0)

The AppDynamics .NET Agent (agent) automatically detects MSMQ backends when an instrumented tier makes a call to MSMQ. MSMQ exit points are methods that publish or push messages to a queue. If you are using NServiceBus over the MSMQ transport, see [NServiceBus Backends for .NET.](#page-1447-0)

MSMQ entry points are methods that listen or poll for new messages in the queue. Before the agent can detect entry points or perform downstream correlation for MSMQ you must define the correlation field and, for multithreaded architectures, specify threading architecture.

#### Exit Points and Backend Naming

The agent names the queue for the queue name returned from the system.

#### Entry Points

To enable downstream correlation for MSMQ, you must configure the agent.

Define the MSMQ Correlation Field

Register the *msmg-correlation-field* app agent node property on both the publishing tier and on the receiving tier. Specify the field where the agent will write and read correlation information.

The agent supports the following fields:

- Extension, the default field
- Label

By default, the .NET Agent writes to the Extension field. However, some frameworks built on MSMQ write data to the Extension field. In this case, the Extension field does not work because it is already in use, so you must configure the .NET Agent to write correlation data to the Label field.

Choose a field not in use by your queue implementation. If your implementation uses both the "Label" and "Extension" fields, downstream correlation is not currently possible.

See "msmq-correlation-field" on [App Agent Node Properties Reference](#page-1053-0). For instructions to register a node property, see [App Agent Node Properties.](#page-1051-0)

#### Specify the threading architecture

If your queue implementation uses a multithreaded architecture, you must register the *msmq-single*threaded app agent node property to specify the threading architecture. Set msmq-single-threaded to ["False" for multithreaded implementations of MSMQ. See "msmq-single-threaded" on](#page-1053-0) App Agent Node Properties Reference. For instructions to register a node property, see [App Agent Node Properties](#page-1051-0).

The threading architecture dictates how the agent calculates the call timing for the message queue:

AppDynamics GovAPM functionality may vary depending on your license. Consult your ordering documentation and account representative for questions regarding included features. GovAPM deployments include APM (Pro/Peak), Browser Real User Monitoring (BRUM) (Pro/Peak), Mobile Real User Monitoring (Pro/Peak), Database Visibility, Server Visibility, including Cluster Agent, and Transaction Analytics.

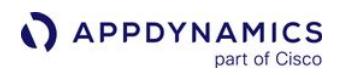

• For single-threaded queues, the agent calculates the call time between receive requests. The call time begins at the end of the first receive method and ends when the next receive method starts.

In the following example, the length of the ProcessMessage() method:

```
MessageQueue messageQueue;
for(;;)
{
        var message = messageQueue.Receive();
         ProcessMessage(message);
}
```
• For multithreaded queues, the agent does not capture timing.

## <span id="page-1447-0"></span>NServiceBus Backends for .NET

#### Related pages:

• [.NET Backend Detection](#page-1436-0)

The AppDynamics .NET Agent automatically discovers exit points to NServiceBus backends when an instrumented tier makes a call to NServiceBus over MSMQ or RabbitMQ transports. The agent discovers NServiceBus entry points for downstream correlation from NServiceBus version 5.

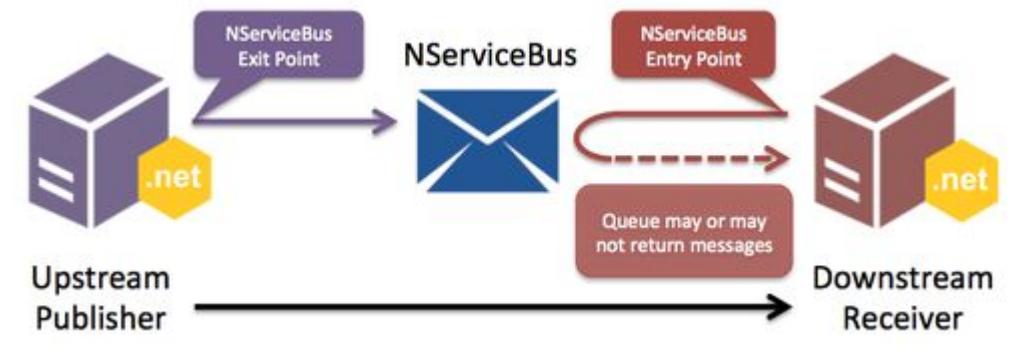

#### Exit Points and Backend Naming

NServiceBus exit points are methods that publish or push messages to a queue from an upstream tier. The agent detects exit points regardless of the NServiceBus version or threading architecture. The agent names the queue for the queue name returned from the system.

#### Entry Points in a Single-threaded Architecture

NServiceBus entry points are methods that listen or poll for new messages in the queue. When the message receiver uses a single-threaded architecture, the .NET Agent automatically discovers entry points and correlates downstream activity without additional configuration.

The agent measures the call time from the end of the first receive method to the start of the subsequent receive method. In the following example loop, the length of the ProcessMessage() method:

```
MessageQueue messageQueue;
for(j;{
         // Call timing for previous iteration ends.
        var message = messageQueue.Receive();
         // Call timing begins.
         ProcessMessage(message);
}
```
#### Entry Points in a Multithreaded Architecture

For the .NET Agent to automatically detect NServiceBus entry points when the receiver is running a multithreaded architecture, set the *nservicebus-single-threaded* app agent node property to "false" on the receiver. See "nservicebus-single-threaded" on [App Agent Node Properties Reference.](#page-1053-0) For instructions to register a node property, see [App Agent Node Properties.](#page-1051-0)

For multi-threaded message receivers, the agent does not capture timing.

#### Resolve Issues with NServiceBus Backends

- If you have NServiceBus version 5 and are not seeing downstream correlation on the receiver, verify the threading architecture on the receiver. Set the *nservicebus-single-threaded* app agent node property to "false" on the multithreaded receivers.
- Only use the node properties for MSMQ, msmq-single-threaded and msmq-correlation-field, if you are using MSMQ independently of NServiceBus. The .NET Agent does not use MSMQ node properties when discovering and instrumenting NServiceBus over MSMQ transport.
- If you are using NServiceBus version 4, you can disable NServiceBus instrumentation on both the publisher and the receiver: Copy the following Instrumentation element to a child of the Machine Agent element:

```
<!--Disable NServiceBus instrumentation-->
    <instrumentation>
      <instrumentor name="NServiceBusReceiveContextInstrumentor" 
enabled="false" />
      <instrumentor name="NServiceBusPublishExitInstrumentor" 
enabled="false" />
      <instrumentor name="NServiceBusEntryInstrumentor" enabled="false" /
>
      <instrumentor name="NServiceBusExitInstrumentor" enabled="false" />
    </instrumentation>
```
For more information, see "Instrumentation Element" on [.NET Agent Configuration Properties](#page-622-0).

• Configure the publisher and receiver as you would for [MSMQ](#page-1445-0) or [RabbitMQ](#page-1449-0).

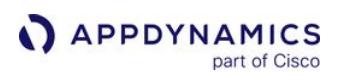

## <span id="page-1449-0"></span>RabbitMQ Backends for .NET

#### Related pages:

- [.NET Backend Detection](#page-1436-0)
- [RabbitMQ Monitoring Extension](https://www.appdynamics.com/community/exchange/extension/rabbitmq-monitoring-extension/)

The AppDynamics .NET Agent automatically detects RabbitMQ backends based upon calls from instrumented tiers. RabbitMQ exit points are methods that publish or push messages to a queue. RabbitMQ entry points are methods that listen or poll for new messages in the queue.

If you are using NServiceBus over the RabbitMQ transport, see [NServiceBus Backends for .NET](#page-1447-0).

## Exit Points and Backend Naming

The agent discovers a RabbitMQ backend exit point when your application sends a message to the queue using the BasicPublish() method.

By default, the agent names the RabbitMQ backend for the exchange parameter of the BasicPublish() method.

For example:

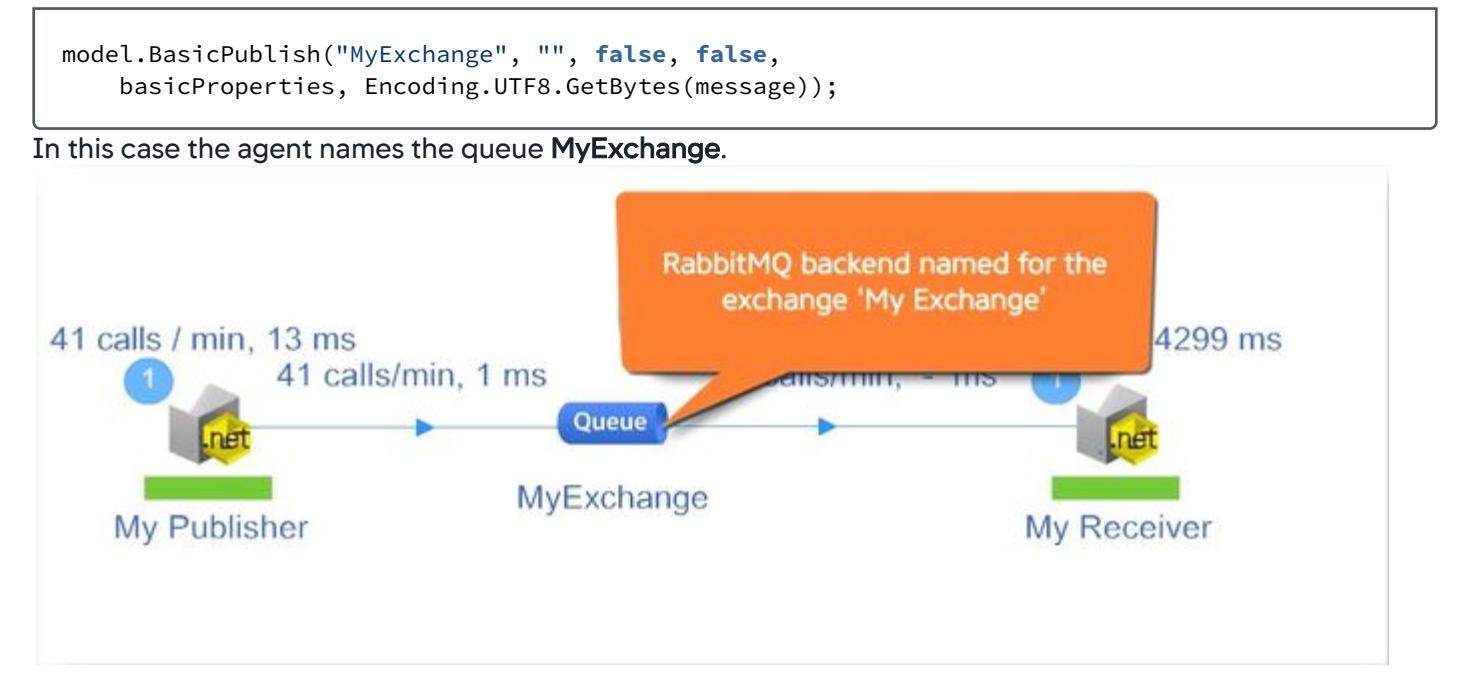

You can refine the backend name to include some or all segments of the routing key. To configure RabbitMQ naming you must be familiar with your implementation RabbitMQ exchanges and routing keys. See [RabbitMQ Exchanges and Exchange Types](http://www.rabbitmq.com/tutorials/amqp-concepts.html).

Refine backend naming

AppDynamics GovAPM functionality may vary depending on your license. Consult your ordering documentation and account representative for questions regarding included features. GovAPM deployments include APM (Pro/Peak), Browser Real User Monitoring (BRUM) (Pro/Peak), Mobile Real User Monitoring (Pro/Peak), Database Visibility, Server Visibility, including Cluster Agent, and Transaction Analytics.

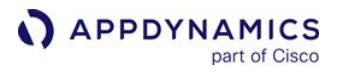

Register the *rmqsegments* node property. For instructions on how to set a node property, see App Agent Node Properties.

Name: rmqsegments Description: "Configure RabbitMQ naming to include routing key segments." Type: Integer Value: <integer> The routing key is a string. The agent treats dot-separated (".") substrings of the routing key as segments. Set the value to an integer that represents the number of routing key segments to include in the name.

In the following example the routing key is "abc.def.ghi". Set the rmqsegments value to "2" to name the queue "MyExchange.abc.def".

model.BasicPublish("MyExchange", "abc.def.ghi", **false**, **false**, basicProperties, Encoding.UTF8.GetBytes(message));

After you save the node property, the Controller sends the configuration to the agent. After some time the RabbitMQ backend shows up with the new name.

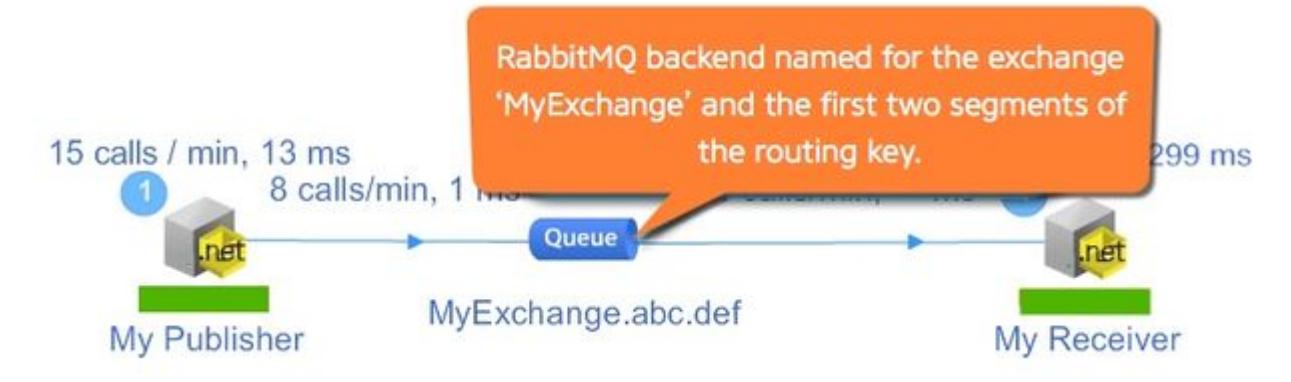

#### Entry Points

The agent discovers RabbitMQ backend entry point when your application polls the queue. AppDynamics auto-detects RabbitMQ based upon the following patterns:

- [BasicGet](#page-1450-0)
- [HandleBasicDeliver](#page-1451-0)

#### <span id="page-1450-0"></span>BasicGet Method

The agent detects the pattern below where the application periodically polls the message queue using the BasicGet() method. The call timing is limited to the time spent inside the while loop. The timer only starts when the BasicGet result returns a value at line 4. The timer ends when the next BasicGet executes. In this example, the application polls every five seconds, so the execution time equals the time in the if loop plus five seconds.

RabbitMQ Client before version 6.x:

AppDynamics GovAPM functionality may vary depending on your license. Consult your ordering documentation and account representative for questions regarding included features. GovAPM deployments include APM (Pro/Peak), Browser Real User Monitoring (BRUM) (Pro/Peak), Mobile Real User Monitoring (Pro/Peak), Database Visibility, Server Visibility, including Cluster Agent, and Transaction Analytics.

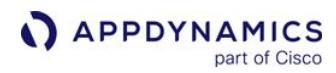

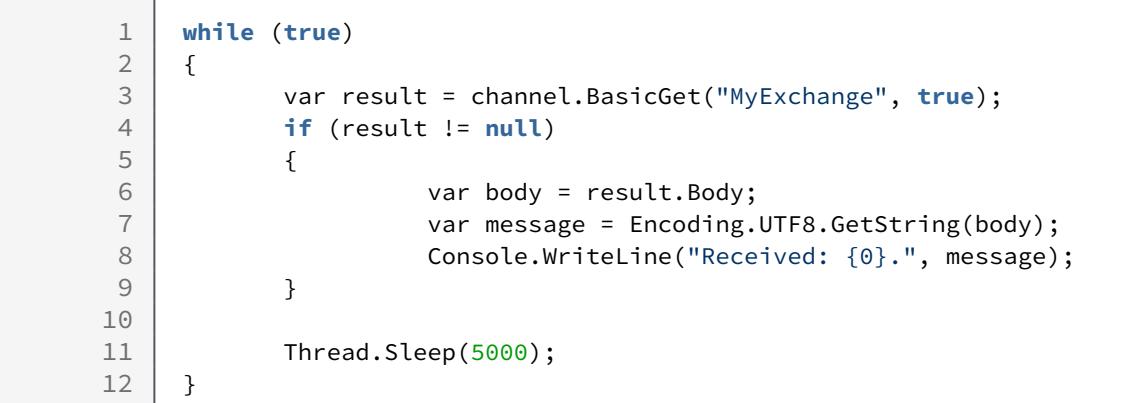

RabbitMQ Client version 6.x:

```
1 while (true)
2 \mid \in \}3 var result = channel.BasicGet("MyExchange", true);
4 if (result != null)
 5 {
6 var body = result.Body.ToArray()
7 var message = Encoding.UTF8.GetString(body);
8 | Console.WriteLine("Received: {0}.", message);
9 }
10
11 | Thread.Sleep(5000);
12 }
```
#### <span id="page-1451-0"></span>HandleBasicDeliver Method

The agent detects the HandleBasicDeliver() method for custom implementations of the IBasicConsumer interface. In this case, the call timing reflects the execution time for the HandleBasicDeliver method.

AppDynamics GovAPM functionality may vary depending on your license. Consult your ordering documentation and account representative for questions regarding included features. GovAPM deployments include APM (Pro/Peak), Browser Real User Monitoring (BRUM) (Pro/Peak), Mobile Real User Monitoring (Pro/Peak), Database Visibility, Server Visibility, including Cluster Agent, and Transaction Analytics.

#### Correlation Over Microsoft BizTalk

When you install the .NET Agent on a Microsoft BizTalk Server, the agent automatically discovers BizTalk entry points and exit points so you can monitor your BizTalk integration.

#### Requirements

- Microsoft BizTalk 2010, 2013
- BizTalk must be a downstream tier from an originating tier for a business transaction. The agent doesn't discover BizTalk as the originating tier of a transaction.

#### Entry Points

The .NET Agent detects incoming BizTalk requests using the WCF Send Adapter or the SOAP Send Adapter.

#### Instrument the BizTalk Service

- 1. Install the .NET Agent on the BizTalk server. See [Install the .NET Agent for Windows](#page-567-0).
- 2. Register the "enable-soap-header-correlation" app agent node property with a value of "true" for the nodes upstream from the BizTalk tier. See [App Agent Node Properties.](#page-1051-0)
- 3. [Instrument the BizTalk service executables: BTSNTSvc.exe and BTSNTSvc64.exe. See](#page-585-0) Configure the .NET Agent for Windows Services and Standalone Applications. For instance:

```
<standalone-applications>
   <standalone-application executable="BTSNTSvc">
     <tier name="BizTalk Service"/>
   </standalone-application>
</standalone-applications>
```
If you run multiple instances of BizTalk on the same Windows server, you can assign the different instances to unique nodes using command line options. For example, to differentiate nodes within the same tier, specify the BizTalk Service command "name" parameter in the standalone application command-line attribute:

```
<standalone-applications>
   <standalone-application executable="BTSNTSvc" command-
line="-name " BizTalk1" ">
    <tier name="BizTalk Service"/>
    <node name="BizTalk1"/>
  </standalone-application>
   <standalone-application executable="BTSNTSvc" command-
line="-name " BizTalk2" ">
    <tier name="BizTalk Service"/>
    <node name="BizTalk2"/>
```
 </standalone-application> </standalone-applications>

Notice the use of quotes to enclose the name command-line parameter.

4. Optionally enable BizTalk performance counters. For more information, see Manage Windows [Performance Metrics. Refer to the Microsoft BizTalk Server documentation for descriptions of](#page-663-0)  individual performance counters.

```
<machine-agent>
  <!-- BizTalk Performance Counters -->
   <perf-counters>
     <perf-counter cat="BizTalk:Message Agent" name="High 
database session" instance="*"/>
     <perf-counter cat="BizTalk:Message Agent" name="High 
database size" instance="*"/>
     <perf-counter cat="BizTalk:Message Agent" name="High in-
process message count" instance="*"/>
     <perf-counter cat="BizTalk:Message Agent" name="High 
message delivery rate" instance="*"/>
     <perf-counter cat="BizTalk:Message Agent" name="High 
message publishing rate" instance="*"/>
     <perf-counter cat="BizTalk:Message Agent" name="High 
process memory" instance="*"/>
     <perf-counter cat="BizTalk:Message Agent" name="High 
system memory" instance="*"/>
     <perf-counter cat="BizTalk:Message Agent" name="High 
thread count" instance="*"/>
     <perf-counter cat="BizTalk:Message Agent" name="Message 
delivery delay (ms)" instance="*"/>
     <perf-counter cat="BizTalk:Message Agent" name="Message 
delivery throttling state" instance="*"/>
     <perf-counter cat="BizTalk:Message Agent" name="Message 
publishing delay (ms)" instance="*"/>
     <perf-counter cat="BizTalk:Message Agent" name="Message 
publishing throttling state" instance="*"/>
     <perf-counter cat="BizTalk:Message Agent" name="Message 
delivery incoming rate" instance="*"/>
     <perf-counter cat="BizTalk:Message Agent" name="Message 
delivery outgoing rate" instance="*"/>
     <perf-counter cat="BizTalk:Message Agent" name="Message
```
AppDynamics GovAPM functionality may vary depending on your license. Consult your ordering documentation and account representative for questions regarding included features. GovAPM deployments include APM (Pro/Peak), Browser Real User Monitoring (BRUM) (Pro/Peak), Mobile Real User Monitoring (Pro/Peak), Database Visibility, Server Visibility, including Cluster Agent, and Transaction Analytics.

```
publishing incoming rate" instance="*"/>
     <perf-counter cat="BizTalk:Message Agent" name="Message 
publishing outgoing rate" instance="*"/>
     <perf-counter cat="BizTalk:Message Agent" name="Message 
delivery throttling state duration" instance="*"/>
     <perf-counter cat="BizTalk:Message Agent" name="Message 
delivery throttling user override" instance="*"/>
     <perf-counter cat="BizTalk:FILE Receive Adapter" 
name="Bytes received/Sec" instance="*"/>
     <perf-counter cat="BizTalk:FILE Receive Adapter" 
name="Lock failures/sec" instance="*"/>
     <perf-counter cat="BizTalk:FILE Receive Adapter" 
name="Messages received/Sec" instance="*"/>
     <perf-counter cat="BizTalk:FILE Send Adapter" name="Bytes 
sent/Sec" instance="*"/>
     <perf-counter cat="BizTalk:FILE Send Adapter" 
name="Messages sent/Sec" instance="*"/>
     <perf-counter cat="BizTalk:SOAP Receive Adapter" 
name="Messages received/Sec" instance="*"/>
     <perf-counter cat="BizTalk:SOAP Send Adapter" 
name="Messages sent/Sec" instance="*"/> 
   </perf-counters>
</machine-agent>
```
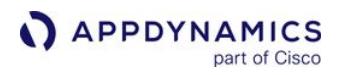

Once you've completed instrumentation, the .NET Agent correlates traffic through your BizTalk server:

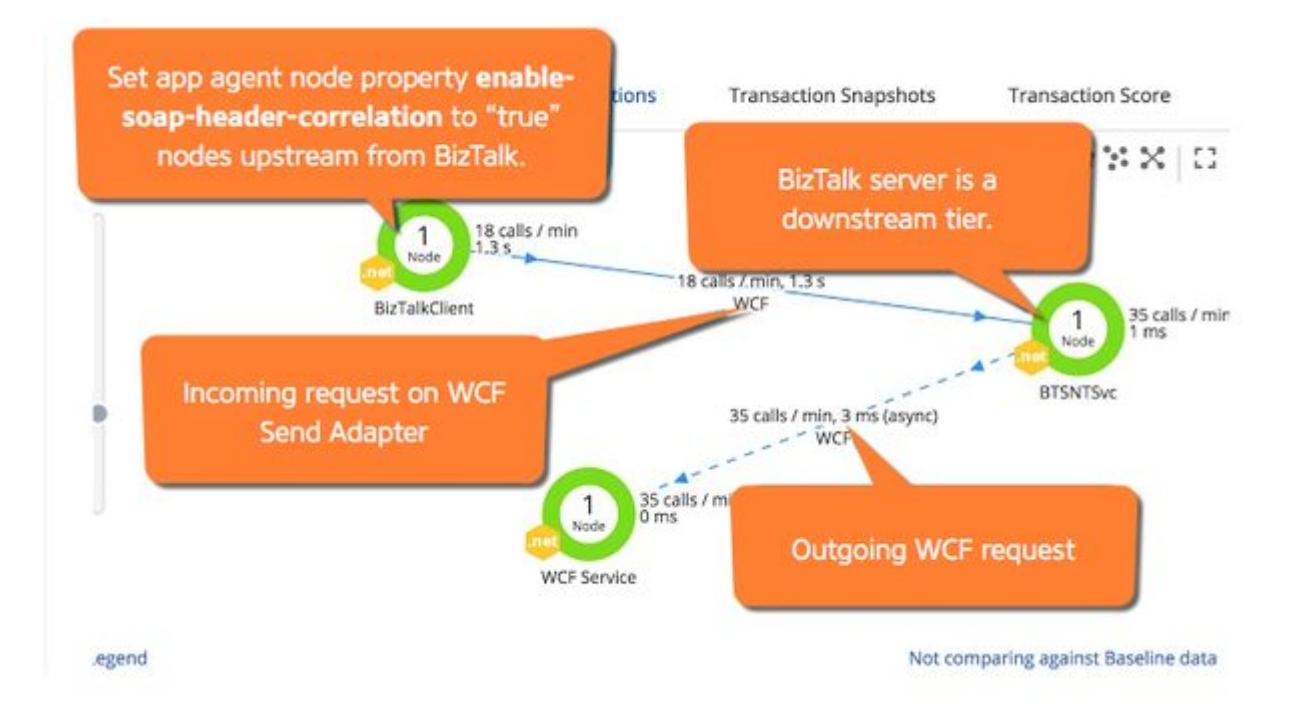

If you enabled Performance Counter metrics, they appear under the Custom Metrics tree in the Metric Browser.

#### Apache Web Server Backend Detection

The Apache Agent discovers Apache Modules as backends. To review general information about monitoring backends, see [Backend Detection Rules.](#page-1401-0)

#### Apache Modules

The Apache Agent automatically detects loaded Apache modules as remote services:

- Modules must be in the handler stage.
- [The agent excludes a list of common modules from discovery, see "Remote Service Detection" on](#page-922-0) Supported Apache Web Servers.

By default, the Apache Agent includes metrics for module backends with the downstream backend or tier. The Controller doesn't display the module on flow maps. For example, if Apache calls mod\_jk.c, the module backend doesn't show on flow maps and metrics are included with the downstream Tomcat backend or tier.

To view Apache modules on the flow map and to see separate metrics for Apache modules, set AppDynamicsResolveBackends to "OFF" in the appdynamics\_agent.conf file. See [Install the Apache Agent](#page-925-0).

The agent names the Apache modules backend for the module name and the server: <module>- <host>:<port> . For example, mod\_jk.c-myapache.example.com:80.

Previously, the backend name for requests routed through the reverse proxy was  $mod\_prox$ ,  $c - \leq ip$  and

port of server > . It is now resolved to the actual URL where the request is transferred to.

To add end segments that are displayed in the backend naming,

set AppDynamicsBackendNameSegments with the required end segments. See [Install the Apache Agent](#page-930-0).

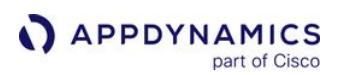

## HTTP Backend Detection

#### Related pages:

- [Java Backend Detection](#page-1409-0)
- [.NET Backend Detection](#page-1436-0)

AppDynamics automatically detects HTTP backends when outbound calls are made through supported HTTP clients, and by default names them according to their host and port. If the default configuration results in names that are not meaningful for your application (such as EC2 host names, file paths, and ports in the name) you can change the default discovery rule.

Additionally, if an HTTP call is destined for an http router which could route the request to one of several instrumented downstream tiers then the default naming rules will need to be modified such that the name includes enough segments of the target URL such that each destination tier is associated with a differently named backend.

## HTTP Backend Naming

To ensure that the HTTP backends detected in your application have meaningful names, and that Business Transaction correlation functions correctly, your custom configuration will need to take into account the specific format used in your environment.

The format can vary even within a single environment. For example, some backend systems may have hostnames prefixed with ec2storage, which may not be meaningful in naming, while others may use hostnames such as [salesforce.com](http://salesforce.com/), which may be meaningful.

To account for different formats, you should create a custom rule rather than changing the automatic discovery rule. This lets you apply different rules for different URL formats.

You can then apply a specialized approach for each case, as in the following examples:

- For format "ec2storage/servicename", you would use the URL
- For format ["salesforce.com"](http://salesforce.com/), use the host name
- For the other backends, you may use a query string
- For calls that could hit one of several downstream tiers via an HTTP router, you should use sufficient segments of the target URL in the name such that each downstream tier that could process the request is associated with a differently named backend

In some cases, your HTTP backend discovery configuration might consist of a combination of the default rule and custom rules. The following section walks you through a specific example:

#### Use the URL Path in a Detection Rule

For example, when all the HTTP backends for a tier or application have a similar format, such as a prefix like "ec2storage", you can generate the right name and the correct number of backends to monitor by editing the automatic discovery rule. This enables you to monitor the KPIs that are interested in.

Consider an application with the following HTTP URLs:

http://ec2-17:5400/service1 http://ec2-17:5450/service2 http://ec2-18:5400/service1

AppDynamics GovAPM functionality may vary depending on your license. Consult your ordering documentation and account representative for questions regarding included features. GovAPM deployments include APM (Pro/Peak), Browser Real User Monitoring (BRUM) (Pro/Peak), Mobile Real User Monitoring (Pro/Peak), Database Visibility, Server Visibility, including Cluster Agent, and Transaction Analytics.

## http://ec2-18:5450/service2

In this case, measuring performance based on host name would not be useful, since the IP addresses are transient and all performance numbers would be irrelevant after the IP addresses recycle. Instead, you can monitor by service name by avoiding the use of Host and Port properties and using only the URL property, as follows:

- 1. Edit the Automatic Backend Discovery [rule for HTTP for your agent type. See](#page-1401-0) Backend Detection Rules for details on accessing this pane.
- 2. First, select and disable the use of Host and Port.
- 3. Then select and enable the property you want to use to uniquely identify the backend. In this case, select URL and check Use URL in the Backend Name.
- 4. For the field How will URL be used in the Backend name?, select Use a segment of it.
- 5. From the segment options dropdown, select Use the first N Segments. The important URL segment is for the "create" service, so your configuration is the same as in the previous screenshot.
- 6. Enter "/" slash for the Split Delimeter.

Use a similar technique to strip out some segment of the URL, such as a user name as in the following URLs:

[http://host:34/create/username1] [http://host:34/create/username2]

7. Once you change the configuration, delete all HTTP backends. When the agent rediscovers the backends with the new configuration, the flow map shows only the service backends.

## Custom HTTP Backend Detection and Naming Configuration

You can now customize HTTP backend detection and naming for the .NET Agent for Linux through the Controller UI.

Customizing HTTP backend detection and naming is a feature preview in the .NET Agent for Linux 4.5.13, recommended for pre-production systems. See [Enable Preview Features](#page-743-0).

By default, AppDynamics uses the host name and port number to detect and name HTTP backends. This may be suitable in many cases, however, when your microservices, containers or serverlets are managed by an API gateway or portal, backend services communicating with a client or with each other cannot be correctly mapped to the proper tiers unless you edit automatic discovery to use a portion of the query string or use HTTP custom discovery rules to uniquely name them. AppDynamics recommends you create a custom HTTP backend discovery rule in this case.

The following screenshots provide an example configuration.

Here we choose Match Conditions to describe the API gateway host, in this case, [api.appdynamics.com.](http://api.appdynamics.com/)

AppDynamics GovAPM functionality may vary depending on your license. Consult your ordering documentation and account representative for questions regarding included features. GovAPM deployments include APM (Pro/Peak), Browser Real User Monitoring (BRUM) (Pro/Peak), Mobile Real User Monitoring (Pro/Peak), Database Visibility, Server Visibility, including Cluster Agent, and Transaction Analytics.

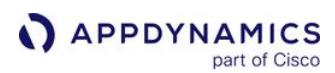

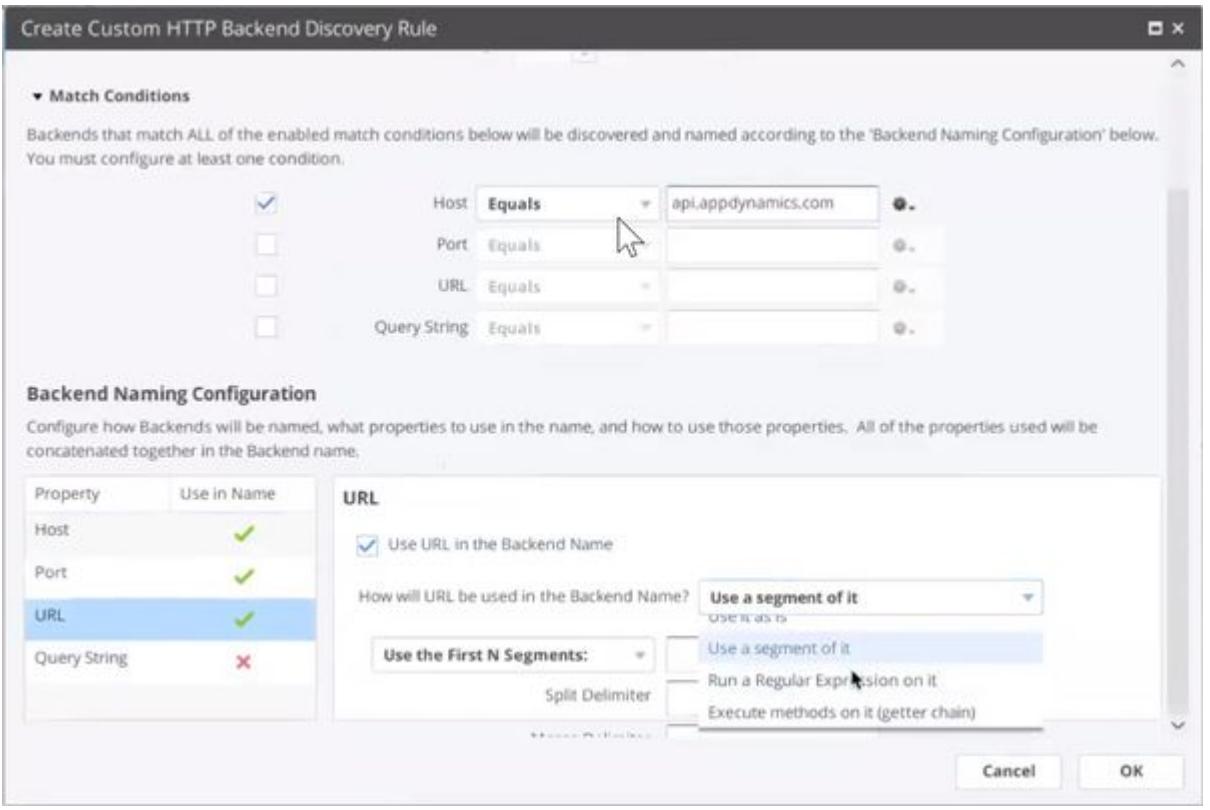

This screenshot shows where we choose to use the First 3 segments, using '/' as both the split and merge delimiters.

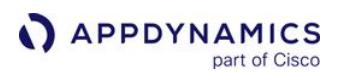

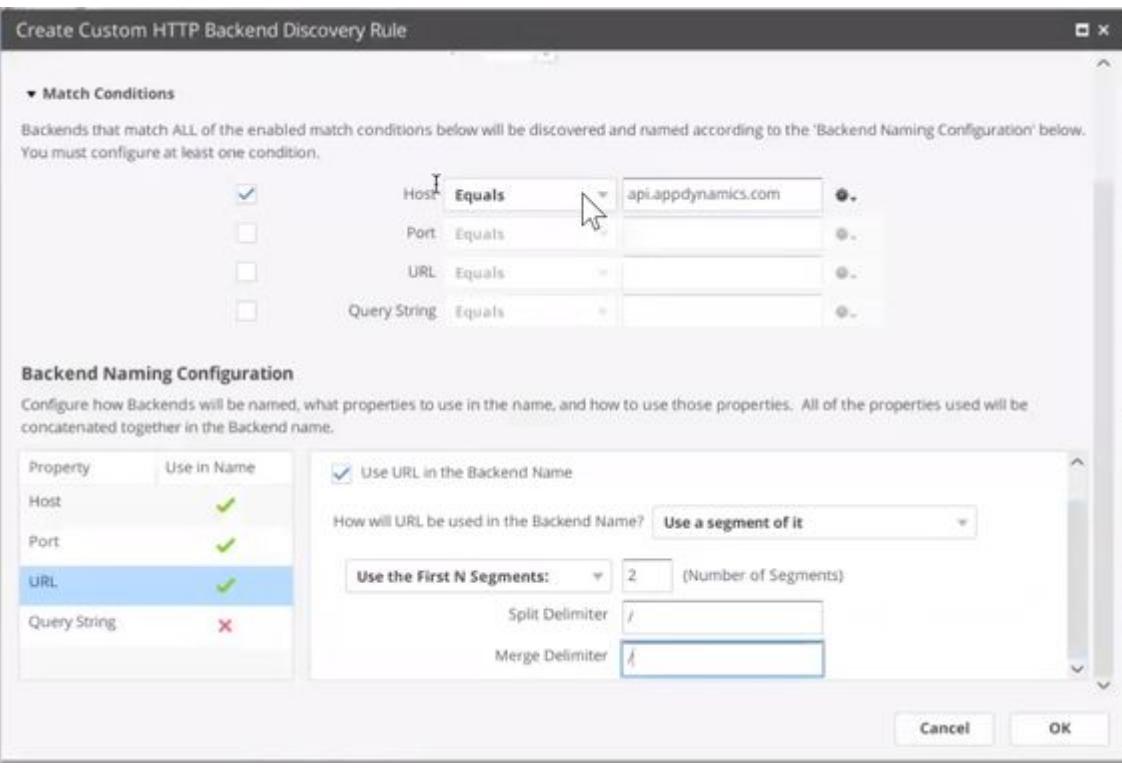

Configuring the HTTP Backend Discovery Rule as above detects backend metrics and reports them under a business transaction name that begins with [api.appdynamics.com](http://api.appdynamics.com/) followed by the first three segments of the URL of the transaction, such as [api.appdynamics.com/api/catalog](http://api.appdynamics.com/api/catalog) or api.appdynamics/api/payment. Transactions matching the configured HTTP discovery rule are recognized as individual backends even when they share the same host name and port number. These transactions can be mapped to different tiers so you can analyze the metrics of the transactions that occur behind the API gateway.

There is a known issue in HTTP backend detection configuration in the current preview. When defining HTTP backend using URL segments, segment enumeration starts with number 2 instead of number 1, and segment 1 always returns empty.

For example, to define unique backends using the first two segments of the URL, you would need to configure HTTP backend detection to use the first 3 segments or segment 2 and 3.

AppDynamics GovAPM functionality may vary depending on your license. Consult your ordering documentation and account representative for questions regarding included features. GovAPM deployments include APM (Pro/Peak), Browser Real User Monitoring (BRUM) (Pro/Peak), Mobile Real User Monitoring (Pro/Peak), Database Visibility, Server Visibility, including Cluster Agent, and Transaction Analytics.

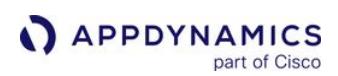

#### Service Proxy Overview

AppDynamics has identified an issue where Business Transactions have started reporting to all [other traffic. Please see Support Advisory: Business Transactions Reporting to All Other Traffic](https://docs.appdynamics.com/display/PAA/Support+Advisory%3A+Business+Transactions+Reporting+to+All+Other+Traffic) before enabling Service Proxy Detection.

In Application Performance Management (APM), the service that is called in an application environment is usually identified by specific properties, such as the host or port properties. However in an environment with a gateway or service proxy, the host and port actually identify a *device* instead of the ultimate downstream tier that handles the request.

This inaccurate identification of the backend destination causes the system to periodically change the association of the single backend with one of the potential target downstream tiers to which the gateway could route. This results in the joining of incomplete flow maps and inconsistencies between tiers that are included within Business Transaction snapshots, and the corresponding Business Transaction flow map.

The service proxy identification feature enables the system to resolve and identify the correct backend and displays the correct component structure in the flow map. The service proxy detects these changes in the backend association and instructs the upstream agent to identify the affected backend(s) as a service proxy.

As a result, the flow map will show a service proxy (represented by this icon  $\mathbb{R}^N$ ) between the upstream and downstream tiers, for example:

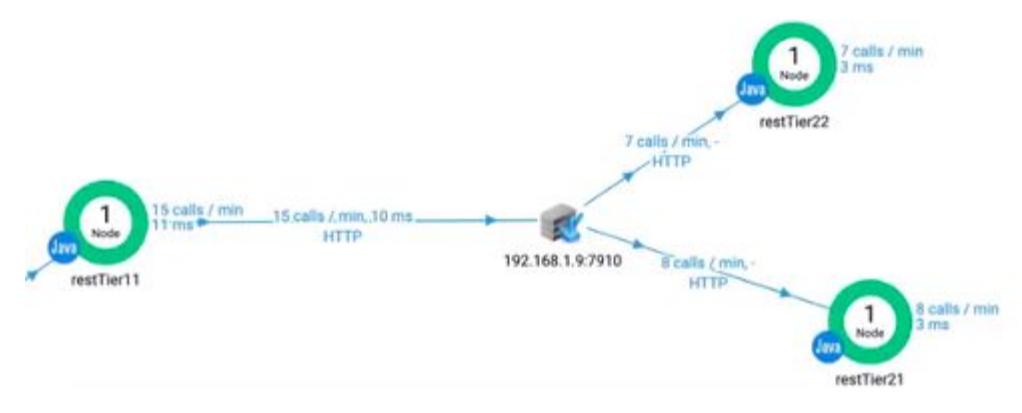

The service proxy is also visible in the Remote Services list:

AppDynamics GovAPM functionality may vary depending on your license. Consult your ordering documentation and account representative for questions regarding included features. GovAPM deployments include APM (Pro/Peak), Browser Real User Monitoring (BRUM) (Pro/Peak), Mobile Real User Monitoring (Pro/Peak), Database Visibility, Server Visibility, including Cluster Agent, and Transaction Analytics.

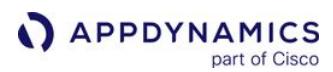

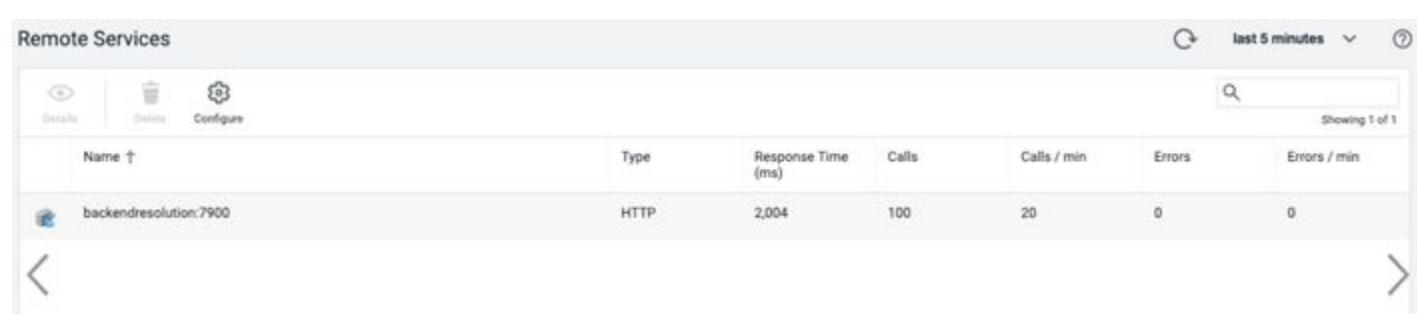

If the upstream agent is an older version than what is currently supported, an event is generated with the following Agent Configuration Error message:

The service proxy feature is supported on these agents:

- Java Agent >= 20.5.0
- .NET Agent >= 21.3.0
- Node.js Agent >= 21.4.0

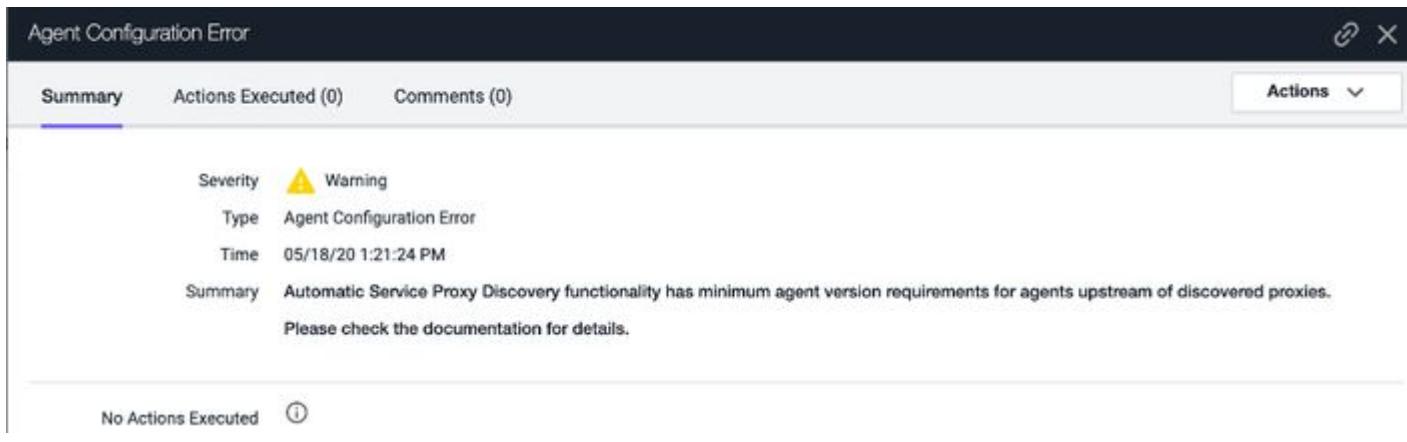

The service proxy icon is also available on these flow maps:

- Application Dashboard
- Tiers and Nodes
- Drill Down Backend Node
- Transaction Snapshot (Waterfall View)

#### Enable Service Proxy Detection

The backend is identified as a service proxy in the Controller.

- For SaaS customers: To request that your Controller has the service proxy feature enabled, you should work closely with your AppDynamics account representative.
	- For on-premises customers: To enable the service proxy feature:
		- a. [Access the Controller Administration Console](https://docs.appdynamics.com/display/ONPREM/Access+the+Administration+Console).

- b. Open the admin.jsp page in the Controller from the url: <controllerhost>:<controllerport>/admin.jsp
- c. Access Controller Settings.
- d. Search for these two properties, and set each of them to true :
	- backend.detect.loadbalancer.enabled = true
	- backend.detect.urimisconfig.enabled = true
- e. Save your changes.

Once the Controller resolves the backend, it then sends the configuration information to the agent.

#### Delete a Service Proxy

If you remove the service proxy from the infrastructure but continue to use the same host and same port for the downstream nodes, then the service proxy will still show on the flow map. You must manually delete the service proxy to directly resolve the upstream and downstream tiers correctly.

To delete a service proxy for a backend node:

1. Right-click the service proxy icon from the flow map to open a popup menu.

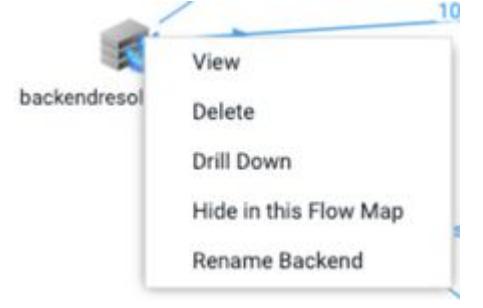

2. Select Delete.

AppDynamics GovAPM functionality may vary depending on your license. Consult your ordering documentation and account representative for questions regarding included features. GovAPM deployments include APM (Pro/Peak), Browser Real User Monitoring (BRUM) (Pro/Peak), Mobile Real User Monitoring (Pro/Peak), Database Visibility, Server Visibility, including Cluster Agent, and Transaction Analytics.

## Error Detection

You can customize how AppDynamics associates code events with business transaction errors by adding or removing the methods, log messages, HTTP codes, or redirect pages that are configured to indicate business transaction errors.

#### **Permissions**

To configure error detection, you need the "Configure Error Detection" permission.

#### Error Detection Configuration

You can view or modify error detection configuration in the Error Detection tab. In the Controller UI, open an application and navigate to Configuration > Instrumentation > Error Detection.

The Error Detection tab takes you to the configurable options for each programming language or platform. You configure settings individually for each language or platform. Some settings are platform-specific. For example, custom loggers and error detection using redirect pages are available for Java and .NET only. Configuration changes made in the Error Detection tab apply to all business transactions for the selected application. You cannot make changes to individual transactions.

To prevent marking transactions as errors, uncheck the Mark Business Transaction as error for each applicable language or platform. If unchecked, the transactions are not added to the error count metric and are considered in other metrics, such as response time, despite the occurrence of the error.

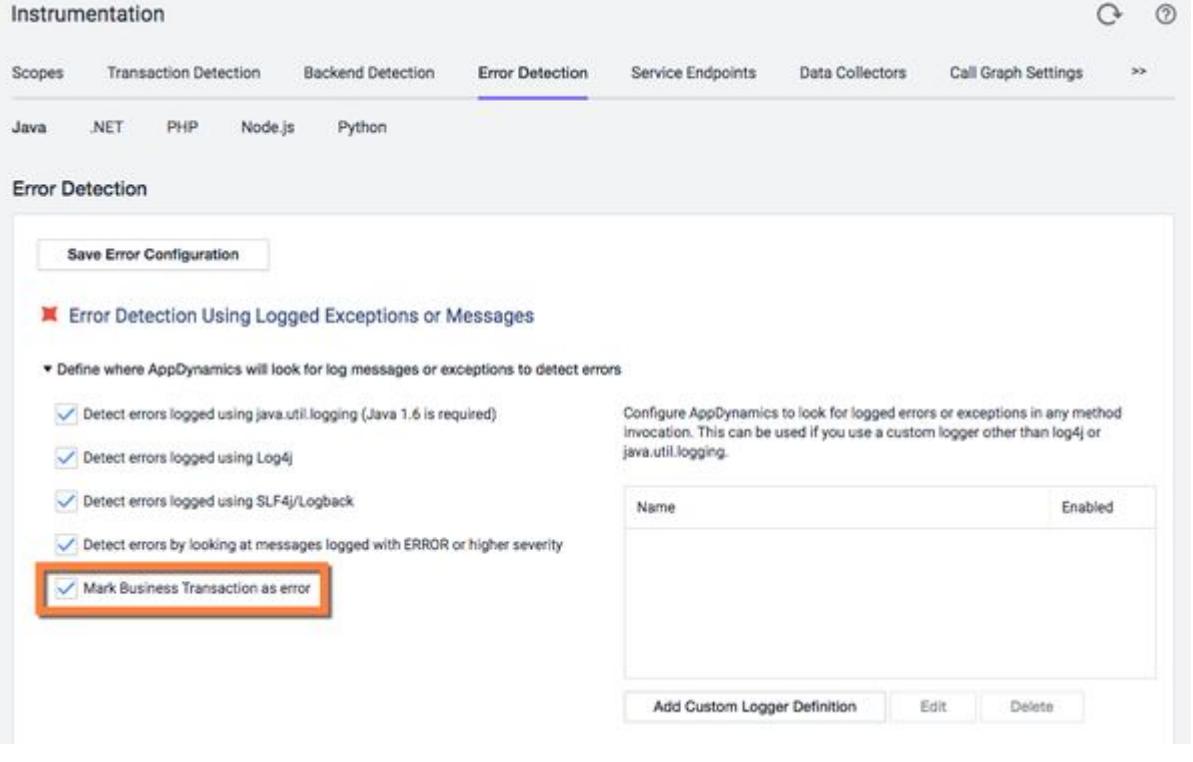

#### Supplement Error Detection

For Java and .NET, you can supplement the methods that AppDynamics considers error methods from common error handling frameworks with your own, custom-defined error methods by defining a custom logger. When the application invokes the method in a business transaction, AppDynamics considers the transaction to be an error transaction for metric purposes.

In the custom logger configuration, you can specify the parameter that contains the exception or error information passed to the method. This information will appear as the error message in AppDynamics, which invokes toString() on the parameter to extract the message.

To configure a custom logger:

- 1. In the Controller UI, on the Error Detection configuration tab, click Add Custom Logger Definition in the error configuration panel.
- 2. Enter a descriptive name for the custom logger definition and use the settings to identify the class name and method for the custom logger. For more information on how to use the AppDynamics UI to identify classes and methods, see [Data Collectors](#page-1473-0).
- 3. For the Method Parameter field, add a parameter definition for each parameter in the signature of the method.

If the method is overloaded, create a logger definition for each form of the overloaded method where you want to detect errors. Your custom method must accept at least one parameter, which should be the parameter that conveys the logged error or exception information.

4. For the Exception Parameter field, identify the parameter in the method signature that contains the exception object by index number (0-based).

This parameter, identified by an index, can be any type of object, including Arrays. If the object is not null, AppDynamics converts the object to a string, the result of which constitutes the error details. A business transaction is considered to be an error only if a non-null exception object is passed to the logger method.

Consider the following custom logger class and methods in a .NET application:

- Namespace and class = Logging.MyLogger
- logger.Error(string message, int param1)
- logger.Error(string message, int param1, int param2)

Notice that the Error method is overloaded. To capture errors logged in the second form of the method using the first parameter as the error to log. This screenshot illustrates the configuration:

AppDynamics GovAPM functionality may vary depending on your license. Consult your ordering documentation and account representative for questions regarding included features. GovAPM deployments include APM (Pro/Peak), Browser Real User Monitoring (BRUM) (Pro/Peak), Mobile Real User Monitoring (Pro/Peak), Database Visibility, Server Visibility, including Cluster Agent, and Transaction Analytics.

 $\overline{\mathbf{x}}$ 

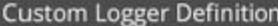

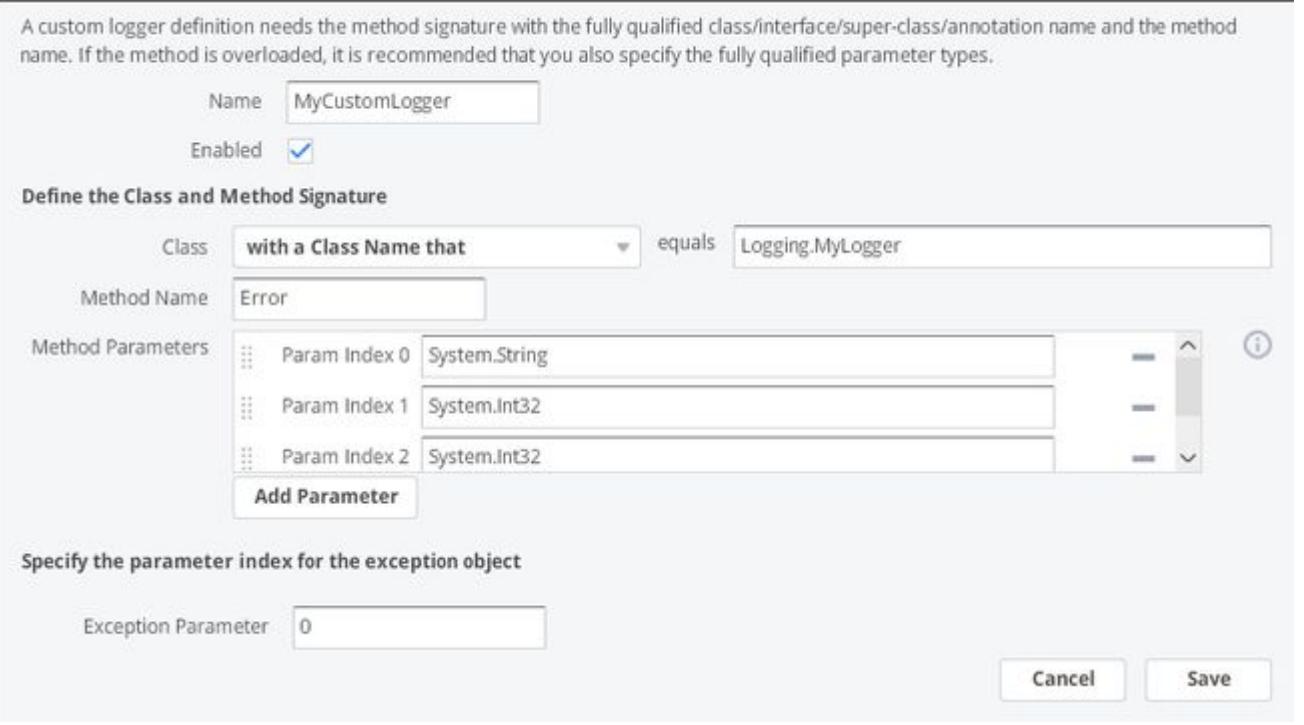

Notice that the exception parameter is set to 0, identifying the string message method parameter as the error message. When enabled, AppDynamics detects and reports the custom logger.

#### Detect HTTP Responses or Redirect Pages as Errors

In Java, .NET, Node.js, and Python you can configure errors based on HTTP response codes. If the error code is set as part of business transaction processing, the transaction is marked as an error. For PHP, it is [possible to classify transactions as in error based on 4xx HTTP return codes using the](#page-847-0) PHP Agent Configuration Settings.

By default, AppDynamics captures HTTP error codes from 400 to 505. HTTP response codes may convey errors that occur at the business level of an application. For example, in an e-commerce application, a 522 error might indicate that an item is out of stock. For this case, you may want to include the error as a default transaction error indicator.

To exclude a return code add them to the error detection list by creating a custom error code range and then disabling that error code by clearing its **Enabled** checkbox. This in effect excludes the error code as an error indicator.

AppDynamics GovAPM functionality may vary depending on your license. Consult your ordering documentation and account representative for questions regarding included features. GovAPM deployments include APM (Pro/Peak), Browser Real User Monitoring (BRUM) (Pro/Peak), Mobile Real User Monitoring (Pro/Peak), Database Visibility, Server Visibility, including Cluster Agent, and Transaction Analytics.

#### Error Detection Using HTTP Return Codes

#### Detect Errors based on HTTP Return Codes

To identify certain HTTP error code(s) as errors and define them as custom error types, add a code or a range of codes against a custom error name. Thi name would be used in the application error list, and these codes will be used to identify errors in Business Transactions.

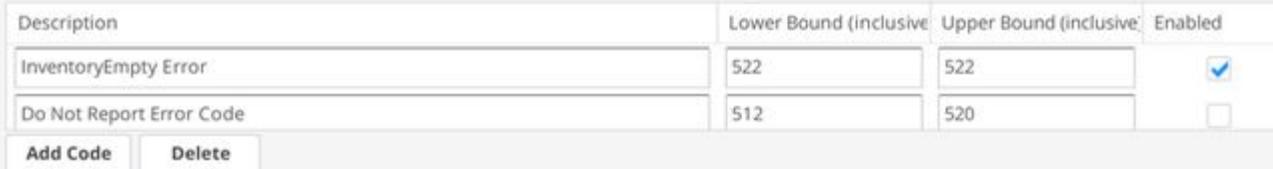

For Java and .NET agents, you can specify custom redirect target error pages as error indicators. To specify a redirect page, click **Add Error Redirect Page** and add a name for the configuration and a regular expression to match the URL of the page, such as AcmeErrorPage.jsp.

#### Ignore Exceptions and Log Messages as Error Indicators

Certain types of exceptions, loggers or log messages as transaction error indicators may not reflect events that should be counted as transaction errors in your environment. They may include exceptions raised by application framework code or by user login failures.

When you configure an exception to be ignored, the agent detects the exception, increments the exception count, and displays the exception in Exceptions lists in the UI, but the business transaction in which the error is thrown is not considered an "error transaction" for monitoring purposes. The transaction snapshot would not show the exception in the Summary or Error Details section and the user experience for the transaction instance would be unaffected by the exception.

To configure exceptions for the agent to ignore, click the Add New Exception to Ignore button in the error configuration window.

Enter the class name of the exception to be ignored and the match condition for the exception message. For the match condition, if you do not need to filter for specific messages in the exception, select "Is Not Empty". If you want to filter for Null, select "Is Not Empty" and use the gear icon to select NOT, which, in effect, tests for "is empty".

The text field for **Match Condition for Exception Message** cannot contain the characters  $\theta$ , <, >, and & .

The following example directs the agent to ignore java.lang.RuntimeExceptions that wrap a javax.sql.SQLException only when the exception.getMessage() call in the root exception contains the string "format". (Other types of java.lang.Runtime exceptions will not be ignored.)

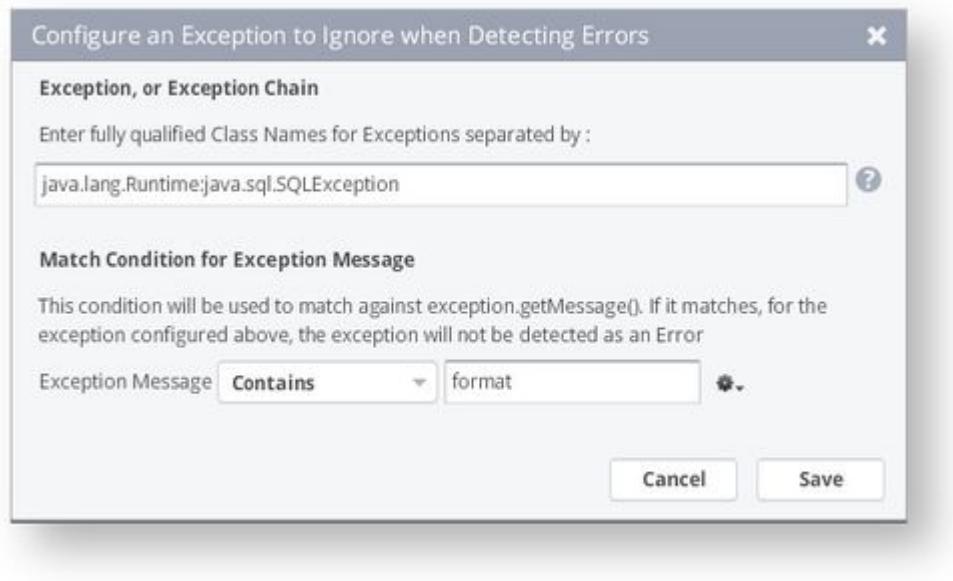

When you define the class of an exception to ignore by an exception chain, the exception message against which the match condition is applied must be in the root exception of the chain. The match is not applied to any nested exceptions.

In .NET and Java, you can specify that errors logged with certain loggers or logger categories be ignored. Click Add New Category/Logger to Ignore.

#### Error Detection Notes by Platform

The following sections list error detection configuration and error monitoring considerations, if any, by application platform.

#### Error Configuration for .NET

By default, the Windows .NET Agents can instrument calls using NLog and Log4Net. They can also gather information from System Trace and the Event Log. Beginning with Agents >= 4.5.19 on Linux, and >= 21.2.0 on Windows, Agents running on .NET Core can also instrument calls using loggers that implement the Microsoft.Extensions.Logging.ILogger API. To instrument calls using other loggers, add a custom logger definition. See Configuring a Custom Logger.

Messages logged as higher than ERROR include severe levels such as CRITICAL or FATAL.

If you do *not* want system trace or event log errors to be monitored, disable them by checking the appropriate box. System trace errors are anything written as an error message to the Listeners collection via TraceError.

Event log errors are anything written to the EventLog when the type is set to error. For example:

myEventLog.WriteEntry(myMessage, EventLogEntryType.Error, myID);

AppDynamics GovAPM functionality may vary depending on your license. Consult your ordering documentation and account representative for questions regarding included features. GovAPM deployments include APM (Pro/Peak), Browser Real User Monitoring (BRUM) (Pro/Peak), Mobile Real User Monitoring (Pro/Peak), Database Visibility, Server Visibility, including Cluster Agent, and Transaction Analytics.

## Error Configuration for PHP

The PHP Agent instruments the PHP reporting facility. PHP applications can use trigger\_error to report errors through that facility. PHP extensions and PHP itself can also use the PHP facility for reporting errors.

By default, the agent can check for PHP errors using multiple thresholds:

- If you select Error, the agent reports only messages and exceptions marked Error.
- If you select Warning, the agent reports only messages and exceptions marked Error and Warning.
- If you select Notice, the agent reports messages and exceptions marked Error, Warning and Notice.

## Error Configuration for Node.js

The Node.js Agent reports exceptions thrown by the Node.js application or by Node.js itself.

You can configure certain exceptions or logged messages not to cause transactions to be reported as errors using the 'Ignored Exceptions' and 'Ignored Messages' lists. See Ignoring Exceptions and Log Messages as Error Indicators.

## Error Configuration for Python Notes

By default, the Python Agent reports error transactions for unhandled exceptions, HTTP status codes greater than or equal to 400, and messages logged at ERROR or higher by the Python logging module.

If you do not want any logged errors to cause transactions to be reported as errors, clear the "Mark Business Transaction as error" checkbox. If you do not want to capture logged messages at all, clear the "Detect Errors" checkbox.

You can configure certain exceptions or logged messages not to cause transactions to be reported as errors using the 'Ignored Exceptions' and 'Ignored Messages' lists. See Ignoring Exceptions and Log Messages as Error Indicators.

AppDynamics GovAPM functionality may vary depending on your license. Consult your ordering documentation and account representative for questions regarding included features. GovAPM deployments include APM (Pro/Peak), Browser Real User Monitoring (BRUM) (Pro/Peak), Mobile Real User Monitoring (Pro/Peak), Database Visibility, Server Visibility, including Cluster Agent, and Transaction Analytics.

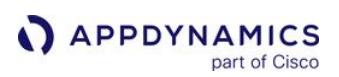

# Service Endpoint Detection

AppDynamics automatically detects [service endpoints](#page-1185-0) for Java applications. You can configure custom service endpoints for Java or .NET to monitor the performance of services.

You can also configure exclude rules for service endpoints, which prevent agents from registering service endpoints for methods that match the exclude rules. The order of precedence for match, exclude and automatic rules are:

- 1. Exclude rules
- 2. Custom service endpoint rules
- 3. Automatic discovery

## Permissions

To configure service endpoints your user account must have the Configure Service Endpoints permission [for the business application. For information on AppDynamics Role Based Access Control, see](https://docs.appdynamics.com/display/ACCOUNTS/Application+Permissions) Application Permissions.

## Configure Custom Service Endpoints

You configure custom service endpoints like you configure custom match rules for business transactions:

- 1. From the Service Endpoints pane, click Configure.
- 2. Click the Custom Service Endpoint tab.
- 3. Choose the tier on which the service runs and click the plus icon to add a service endpoint configuration. The configuration settings are similar to business transaction entry point configuration settings. See [Custom Match Rules](#page-1316-0).

As you choose a method for a service endpoint, avoid methods that occur within the following programming patterns:

- High-frequency loops, such as a for or while loop.
- Recursive functions.

Service endpoints inside such structures may cause performance overhead. Instead, consider adding a service endpoint at a point in the code upstream from a high-frequency loop or recursive function.

Configure service endpoint exclude rules in the same pane as the custom service endpoints. Click Is Exclude Rule on the New Service Endpoint Definition pane.

#### Automatic Discovery for Java

The Java Agent automatically discovers service endpoints. To configure service endpoint automatic detection settings, click to **Configure** on the **Service Endpoints** pane. You can configure the following settings:

- For existing service endpoint detection rules, you can enable or disable the detection rule.
- For servlet service endpoints, you can modify automatic naming as you would with servlet business transactions.

## POJO Service Endpoints

For the Java Agent to detect Plain Old Java Objects (POJO) service endpoints, you must do the following:

- Create at least one POJO custom service endpoint definition and enable it. The agent only detects POJO service endpoints for enabled custom service endpoint definitions.
- Verify automatic discovery for POJO service endpoints is enabled. It is enabled by default.

When you disable automatic discovery for POJO service endpoints, the agent doesn't detect custom service endpoints.

#### Asynchronous Worker Thread Service Endpoints

The Java Agent automatically detects asynchronous worker threads spawned within a transaction as service endpoints. The agent names worker thread service endpoints for the class name, for example, "worker1". There is no end-to-end latency metric for worker thread service endpoints.

To disable worker thread service endpoints, register the enable-async-service-endpoints app agent node property with a value of "false". See [App Agent Node Properties](#page-1074-0).

#### Configure Service Endpoints for .NET

The .NET Agent doesn't automatically discover service endpoints. To define a custom service endpoint for .NET, navigate to Configuration > Instrumentation > Service Endpoints > Custom Service Endpoints. Define the service endpoint as you would a custom match rule for a business transaction. See [Service Endpoints](#page-1185-0) and [Transaction Detection Rules](#page-1307-0).

You can create service endpoints for the following entry point types:

- ASP.NET
- Message Queues
- POCO
- WCF
- Web Service

The .NET Agent doesn't support service endpoints for MSMQ.

By default, you need to restart the instrumented application for instrumentation changes such as adding a POCO service endpoint to take effect. You can [enable Runtime Reinstrumentation](#page-677-0) for the .NET Agent so that you don't need to restart your application and the AppDynamics.Agent.Coordinator after instrumentation changes.

After you configure a custom service endpoint, you can monitor it on the service endpoint dashboard that shows KPIs and transaction snapshots where the service endpoint executed. You can also use the metric browser to analyze service endpoint performance. See [Service Endpoints](#page-1185-0).

#### Tips for Defining .NET Service Endpoints

The methods that serve as the entry points for business transactions are often the same methods that you want to monitor as service endpoints as well. You can create service endpoints on the originating entry point for a business transaction.

- For ASP.NET service endpoints, you can use the URL to define the service endpoint. For example, in the Travel Site tier above, set a URL match to " /Travel/Search "
- For WCF and ASP.NET web service entry points, you can use an existing transaction snapshot to find the URL for the service.

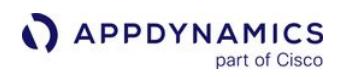

- a. Open a full transaction snapshot for the business transaction.
- b. From the upstream tier, click the exit call link, either WCF or Web Service.
	- The exit call window shows the URL for the web service.

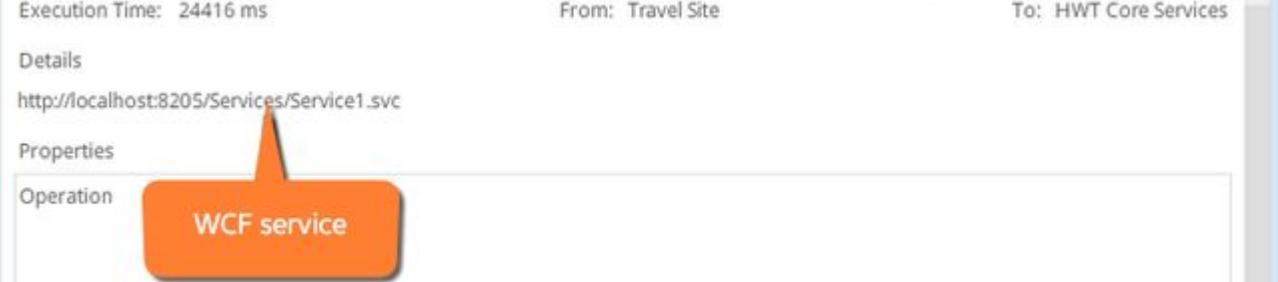

- c. Open the service URL in a browser.
- d. On the service page, use the URL to access the WSDL file.

# Service1 Service

You have created a service.

To test this service, you will need to create a client and use it to call the service. You can do this using syntax:

svcutil.exe http://localhost:8205/Services/Service1.svc?wsdl

You can also access the service description as a single file:

http://localhost:8205/Services/Service1.svc?singleWsdl

This will generate a configuration hie and a code file that contains the client class. Add the two files to the Service. For example:

e. The service name element shows the service name.

```
<wsdl:service name="Service1">
```
• Define POCO service endpoints exactly as you would a POCO custom match rule for a business transaction.

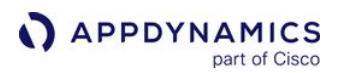

## <span id="page-1473-0"></span>Data Collectors

#### Works with:

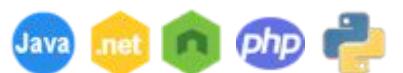

You can use data collectors to supplement business transaction and transaction analytics data with application data. The application data adds context to business transaction performance issues. For example, they may show the values of particular parameters or return values for business transactions affected by poor performance.

This data shows the business context affected by performance issues, such as the specific user, order, or product.

#### Types of Data Collectors

There are two types of data collectors:

- Method invocation data collectors Capture code data, such as method arguments, variables, and return values.
- HTTP data collectors Capture the URLs, parameter values, headers, and cookies of HTTP messages exchanged in a business transaction.

#### See [Collect Transaction Analytics Data](#page-3007-0).

#### View Collected Data

When applied to business transactions, the data collectors supplement the information shown in transaction snapshots. The information captured by HTTP data collectors appears in the HTTP DATA and COOKIES sections, while method invocation data appears in the Business Data section.

To view collected data:

- 1. Navigate to the Transaction Snapshots pane.
- 2. Double-click the transaction for which you want to view data for.
- 3. Click Data Collector to view collected data.

#### Configure a Data Collector

To configure data collectors, you need the Configure Diagnostic Data Collectors permission. Follow these steps to configure a data collector:

- 1. Identify the method on which to capture data. To do this, define the method signature and (optionally) filters based on the value of a code point in the method (such as, return value or argument).
- 2. Specify the actual code point that serves as the source of the data.
- 3. If the data collector applies to business transactions, then select the applicable business transactions.

When creating a data collector, you typically need to know the code on which you are setting up the collector, and whether it is based on access to the source code for the application, or its documentation. For the JVM 1.5 and .NET application environments, you must restart the JVM or application server if your method invocation data collector results in modifications to instrumentation configuration (class name, method name, method parameters, and so on).

AppDynamics GovAPM functionality may vary depending on your license. Consult your ordering documentation and account representative for questions regarding included features. GovAPM deployments include APM (Pro/Peak), Browser Real User Monitoring (BRUM) (Pro/Peak), Mobile Real User Monitoring (Pro/Peak), Database Visibility, Server Visibility, including Cluster Agent, and Transaction Analytics.

These platform-specific considerations apply to data collectors:

- For C/C++ SDK: Create a method data collector using the appd\_bt\_add\_user\_data function() , not the Controller UI as described here. See [C/C++ SDK Reference](#page-969-0).
- For Node.js Agent: Create a method data collector using only the addSnapshotData() Node.js API, not the Controller UI as described here. See [Node.js Agent API Reference.](#page-785-0)
- For Python Agent: Create a method data collector using the add\_snapshot\_data() Python Agent API, not the Controller UI. See [Python Agent API Reference.](#page-914-0)
- $\bullet~$  For PHP method data collectors, only the **with a Class Name that** option is valid. You cannot add a method data collector to a standalone PHP function.

#### Configure a Data Collector Automatically

You can add a data collector directly from a transaction snapshot through the call graph. This automatically adds the class and method for you.

- 1. Double-click a call graph.
- 2. Drill down to the node you want.
- 3. Right-click the method you want.
- 4. Click Configure Instrumentation for this Class/Method.
- 5. Complete the wizard.

#### Configure a Data Collector Manually

Data collectors can be manually configured in at least two ways.

From the left pane:

- 1. Click Configuration in the left pane.
- 2. Click Instrumentation.
- 3. Click the Data Collectors tab, and click Add below the data collector box for the type of data collector you want to add. The data collector configuration panel displays.

From a call graph:

- 1. Double-click a call graph.
- 2. Click Data Collectors in the menu bar.
- 3. Click Actions.
- 4. Click Configure Data Collectors.
- 5. Click Add at the bottom of the data collector box for the type of data collector you want to add. The data collector configuration panel displays.

Note the following platform-specific considerations applicable to data collectors:

- C/C++ SDK Create a method data collector using the appd\_bt\_add\_user\_data function() , not the Controller UI as described here. See [C/C++ SDK Reference.](https://docs.appdynamics.com/display/PRO21/CCPP+SDK+Reference)
- Node.js Agent Create a method data collector only using the addSnapshotData() Node.js API, not the Controller UI as described here. See [Node.js Agent API Reference](https://docs.appdynamics.com/display/PRMY21/Node.js+Agent+API+Reference).
- Python Agent Create a method data collector using the add\_snapshot\_data() Python Agent API, not the Controller UI. See [Python Agent API Reference.](https://docs.appdynamics.com/display/PRMY21/Python+Agent+API+Reference)
- PHP method data collectors Only the "with a Class Name that" option is valid. Also, you cannot add a method data collector to a standalone PHP function.

The general steps for configuring a data collector are:

- 1. Identify the method on which to capture data. To do this, define the method signature and (optionally) filters based on the value of a code point in the method (such as return value or argument).
- 2. Specify the actual code point that serves as the source of the data.
- 3. If the data collector applies to business transactions, choose the applicable business transactions.

Typically, creating a data collector requires knowledge of the code on which you are setting up the collector, whether based on access to the source code for the application or its documentation. For some application environments, including JVM 1.5 and .NET, you will need to restart the JVM or application server if your method invocation data collector results in modifications to instrumentation configuration (class name, method name, method parameters, and so on).

#### Configuration Notes

- The Apply to new Business Transactions option applies the collector to business transactions created after you have configured the data collector. Otherwise, the data collector applies only to the business transactions you select in the subsequent data collector configuration pane.
- For Class, select the match condition that the data collector can use to identify the class, such as class name, implemented interface name, and so on. If matching by class name, then use the fully qualified name of the class, as appropriate for the application platform. For example, the form of the equals field value would be:
	- In Java: com.appdynamics.model.Item
	- In .NET: Bookstore.Item
	- In PHP: book
- Is this Method Overloaded: If this is an overloaded method, then add parameters that identify the signature. You must create a data collector definition for each form of the method for which you want to capture data. For example, given the overloaded method in this table, to capture data for only the second two forms, you would need to create two data collectors. The parameters to configure are shown:

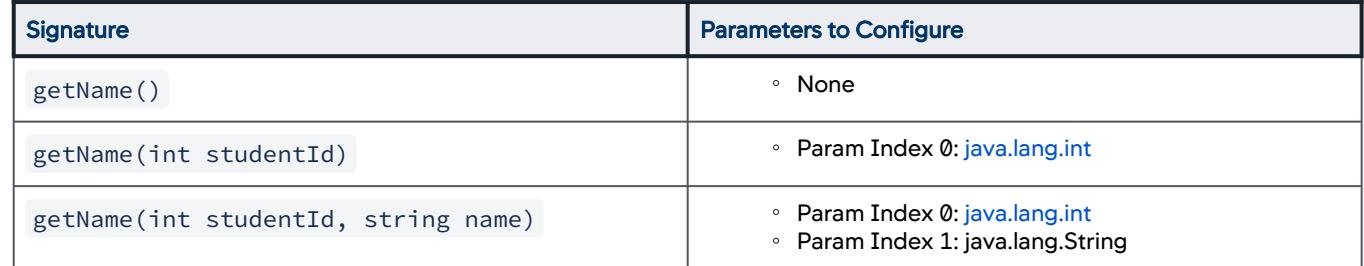

- You can refine the method selection to meet specific conditions. If you configure more than one match condition, then all match conditions must be satisfied by the request for the data collector to be applied to the request.
- Once you identify the method, specify the code point from which you want to capture data, such as the method return value, argument, or a value captured by the getter chain on the invoked object. Configure this code point in the Specify the Data to Collect from this Method Invocation section of the configuration settings.
- HTTP data collector can capture data from HTTP parameters, request attributes, cookies, and other data. Notice that the Content-Length HTTP header is already captured in AppDynamics as the Average Request Size metric. However, you may choose to configure a data collector for this header to have the value appear in transaction snapshots, providing you insight into, for example, whether message size corresponds to slow performance.
- You can configure multiple data collectors. The effect of multiple data collectors is cumulative. For example, if you add a custom data collector that does not include the collection of the URL HTTP request attribute, but keep the Default HTTP Request Data Collector configuration in which the URL is configured to be collected, then the URL is collected.
### Method Invocation Data Collector Example

Method invocation data collectors are applicable to Java and .NET.

In this example of a manual setup (not using the wizard), we'll set up a method invocation data collector on a Java application. We want to create a data collector on the method getCartTotal(), which is shown in this code snippet with the method getUser() and which we will use later as a data source.

```
package com.appdynamicspilot.model;
...
public class Cart implements java.io.Serializable {
         ...
         private Double fakeAmount = 0.0;
         ...
         private User user; 
         ...
         public User getUser() {
                   return user;
         }
         ...
         public Double getCartTotal() {
          if (fakeAmount == 0.0) {
                double total = 0;
                if (items != null) {
                                     for (Item item : items) {
                                               total += item.getPrice();
                }
            }
                            return total;
                  } return fakeAmount;
         }
       ...
}
```
To configure a data collector for an application, add a data collector and then configure it:

- 1. When you add your data collector, make your selections as appropriate for your configuration.
- 2. Add a class and a method, if not already filled in. Class and Method Name are used to identify the method.
- 3. At the Enable Data Collector for checkboxes, select Transactions Snapshots to add metadata for troubleshooting purposes and for APM snapshots, or select Transaction Analytics to collect metadata about every execution of the transaction to use later in the analytics platform. It is recommended that you start with ONLY Transactions Snapshots. Enable Transactions Analytics after the targeted data collection is confirmed.
- 4. Click Add Parameter or Add Match Condition to select the correct parameter from the popup.

AppDynamics GovAPM functionality may vary depending on your license. Consult your ordering documentation and account representative for questions regarding included features. GovAPM deployments include APM (Pro/Peak), Browser Real User Monitoring (BRUM) (Pro/Peak), Mobile Real User Monitoring (Pro/Peak), Database Visibility, Server Visibility, including Cluster Agent, and Transaction Analytics.

- a. Method Parameters are added if the method is overloaded. Clicking **Add Parameter** adds the Param Index 0. Add the fully qualified class name for the parameter.
- b. Match Conditions allow you to pick specific data when a method or line of code is called multiple times. Match Conditions engage method parameters or return values. Selecting **Add Match** Condition opens the Create Match Condition popup. Make your selections, and then click Save.
- c. When setting up your data collector, note the checkbox beside Apply to new Business Transactions.
	- i. Checking this box automatically applies the rule to new business transactions.
	- ii. Not checking this box requires you to manually apply the rule to business transactions by navigating to Configuration > Instrumentation > Data Collectors.
- d. To add multiple collection types, click Add beneath Specify the Data to Collect from this Method Invocation to configure the source of data. For this section of code, use an invoked object and a getter chain of user.getCustomerName . This code snippet is an example of how to capture the user name on the invoked object. The Cart class instantiates a User object based on the following class in the same package as Cart . Note that the User class includes a method for returning the name of the user, getCustomerName() .

```
package com.appdynamicspilot.model;
...
public class User implements java.io.Serializable {
    ...
        private String customerName = null;
         ...
        public String getCustomerName() {
                 return customerName;
        }
        public void setCustomerName(String customerName) {
                 this.customerName = customerName;
         }
         ...
}
```
Using a getter chain, you can identify this method as another data source in the same data collector. For example, you could select Invoked Object as the source of the data. The getter

chain getUser().getCustomerName() is the operation on the invoked object.

For the PHP agent, if a method return value collected by MIDC is not stored in any variable, it is seen as null in both snapshot and Analytics data.

5. When finished, click Save.

After you configure the method invocation data collectors, you can click **Configure Transactions using this** Data Collector on the Instrumentation pane to drag and drop (or highlight and move) the transactions to a given data collector.

AppDynamics GovAPM functionality may vary depending on your license. Consult your ordering documentation and account representative for questions regarding included features. GovAPM deployments include APM (Pro/Peak), Browser Real User Monitoring (BRUM) (Pro/Peak), Mobile Real User Monitoring (Pro/Peak), Database Visibility, Server Visibility, including Cluster Agent, and Transaction Analytics.

When complete, transaction snapshots for slow, very slow, and stalled transactions, the transaction snapshots will include the specified user data.

### HTTP Data Collector Example

In the HTTP Data Collector configuration, specify the request data that you want to display in the snapshot.

To configure a data collector, add a data collector and then configure it:

- 1. Make your selections as appropriate for your configuration.
- 2. Determine if you are collecting parameters, cookies, session keys, or header data.
- 3. Click +Add beneath a data type to specify the request data that you want to display in the snapshot, and fill in as appropriate.

When setting up your data collector, note the checkbox beside Apply to new Business Transactions.

- a. Checking this box will automatically apply the rule to new business transactions.
- b. Not checking this box requires you to manually apply the rule to business transactions by navigating to Configuration > Instrumentation > Data Collectors.
- 4. When finished, click Save.

AppDynamics GovAPM functionality may vary depending on your license. Consult your ordering documentation and account representative for questions regarding included features. GovAPM deployments include APM (Pro/Peak), Browser Real User Monitoring (BRUM) (Pro/Peak), Mobile Real User Monitoring (Pro/Peak), Database Visibility, Server Visibility, including Cluster Agent, and Transaction Analytics.

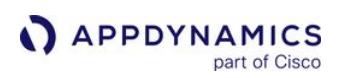

## Call Graph Settings

#### Related pages:

- [Transaction Thresholds](#page-1161-0)
- [Transaction Snapshot Collection](#page-1182-0)

#### Works with:

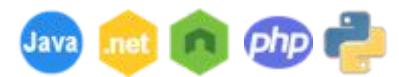

You can control the data captured in call graphs with the **Call Graph Settings** panel.

#### **Permissions**

To configure call graph settings, you need the Configure Call Graph Settings permission.

### Call Graph Granularity

To control the granularity for call graphs, use the following settings:

- Control granularity for Methods: To ensure low-performance overhead, choose a threshold in milliseconds for method execution time. Methods taking less than the time specified here are filtered out of the call graphs.
- Control granularity for SQL calls: You can specify a threshold for SQL queries. SQL queries taking less than the specified time in milliseconds are filtered out of the call graphs. See [Tune Java Agent Performance](#page-503-0).

Only SQL Capture Settings apply to call graph configuration for the Node.js agent.

To access call graph configuration, click **Configuration > Instrumentation** and choose the Call Graph Settings tab. There are subtabs for each application type.

#### Exclude Packages or Namespaces from Call Graphs

A call graph can potentially contain hundreds of methods. You can exclude packages (Java) or namespaces (.NET) with classes that you do not want to monitor.

For Java, some packages are excluded by default. These are visible in the Excluded Packages list. The packages that are excluded by default cannot be removed. However, you can include a particular subpackage from an excluded package.

You can customize call graph instrumentation from the call graph instrumentation page. From there, choose from these configuration options:

- Use the Add Custom Package Exclude (Java) or Add Custom Namespace Exclude (.NET) configuration options to exclude specific packages or namespaces from call graphs.
- Use the Add Always Show Package/Class (Java) or Add Always Show Namespace/Class (.NET) configuration options to have a package or namespace always shown in call graphs.

When the Controller constructs a call graph it uses excluded packages and included sub packages to determine which calls to include. However, the Controller includes some calls even if they are listed among the excluded packages. For example, web service calls.

#### SQL Capture Settings

The SQL capture settings control whether SQL statements are captured and presented in the Controller UI with dynamic parameters bound to their runtime values. For example, consider Java code that constructs a SQL call as follows:

```
stmt = new PreparedStatement("select * from user where ssn = ?")
stmt.bind(1, "123-123-1234")
stmt.execute()
```
With the capture raw SQL option enabled, AppDynamics captures and presents the SQL call in the following form:

```
select * from user where ssn = '123-123-1234'
```
If capture raw SQL is disabled, the SQL call appears in its original form, with question mark parameters not bound to values. Disabling capture-raw-sql and using question mark parameters in SQL prepared statements gives you a mechanism for preventing sensitive data from appearing in the Controller UI.

It is important to note that the sensitive values must be parameterized in the original, prepared statement form of the SQL statement, as shown above. The following statement results in the potentially sensitive information (social security number) appearing in the Controller UI whether capture raw SQL is enabled or disabled since the sensitive data is not parameterized.

```
stmt = new PreparedStatement("select * from user where ssn ='123-123-1234'")
```
To configure SQL capture settings, in the Call Graph Settings tab, scroll down to the SQL Capture Settings section and choose one of the following options:

• Capture Raw SQL: Select this option to have SQL statements that are composed as prepared statements captured with dynamic parameters bound to runtime values. By default, private SQL data and queries that take less than 10 ms are not captured.

#### Important

You can select this option to capture raw query details for NoSQL databases such as MongoDB, DynamoDB, and CassandraDB and the relational queries will not be scrubbed.

When you enable Capture Raw SQL in .NET environments, the agent captures the parameters for ADO.NET stored procedure calls even though the parameters are not represented by question marks. It does not capture stored procedure local variables that are not available to the CLR.

• Filter Parameter values: Select this option to have SQL statements that are composed as prepared statements captured without dynamic parameters bound to runtime values.

## <span id="page-1481-0"></span>Configure JMX Metrics from MBeans

#### Related pages:

• [Exclude JMX Metrics](#page-1486-0)

This page describes how to create persistent JMX metrics from MBean attributes. See [Monitor JMX](#page-1209-0).

There are many helpful [JMX topics](http://community.appdynamics.com/t5/tag/JMX/tg-p/board-id/knowledge-base) on the AppDynamics community to help you with platformspecific troubleshooting tips.

#### JMX Metric Rules and Metrics

You can add persistent JMX-based metrics to AppDynamics using metric rules. Once you create a persistent JMX metric, you can:

- View it in the Metric Browser.
- Add it to a Custom Dashboard.
- Create a health rule for it so that you can receive alerts.

You can use the MBean Browser or JMX Metrics Rules Panel to create new metrics. MBean query expressions are supported.

You must have Configure JMX permissions for the application to configure new JMX Metrics your user account. See [Manage Custom Roles.](https://docs.appdynamics.com/display/ACCOUNTS/Manage+Custom+Roles)

#### Access the MBean Browser

If the MBean is already monitored and you want to create a metric from one of its attributes, you can do so from the MBean Browser.

To create a metric from an existing MBean attribute:

- 1. Open the Node Dashboard of the node that hosts the MBean, and navigate to MBean Browser > JMX.
- 2. Expand the domains listed in the left panel and select the MBean that contains the attribute of interest.
- 3. Expand the Attributes section, select the attribute, and click Create Metric.

#### Configure JMX Metric Rules

- 1. Navigate to Configuration > Instrumentation > JMX to add an MBean and attributes, possibly based on complex matching patterns.
- 2. From the JMX Metric Configurations panel, click the Java platform to add the metric to a platform group.
- 3. Alternatively, create a new group and add your metric to the group. Groups allow you to organize metrics to meet your needs. For example, you may choose to keep custom metrics with their Java platform, or put all metrics you add into a Custom group to differentiate them from out-of-the-box metrics.

AppDynamics GovAPM functionality may vary depending on your license. Consult your ordering documentation and account representative for questions regarding included features. GovAPM deployments include APM (Pro/Peak), Browser Real User Monitoring (BRUM) (Pro/Peak), Mobile Real User Monitoring (Pro/Peak), Database Visibility, Server Visibility, including Cluster Agent, and Transaction Analytics.

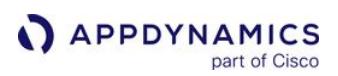

#### JMX Metric Settings

The general settings for adding instrumentation for an MBean are:

- The Name is the identifier you want to display in the UI for the MBean.
- An Exclude Rule excludes matched MBeans that would otherwise be included by other rules. See [Exclude MBean Attributes](#page-1487-0).
- Enabled means that you want this rule to be applied.
- The Metric Path determines where the metric appears in the metric browser. For example, in the screenshot below, the metric path is "Web Container Runtime" for JMX metric "Tomcat\_HttpThreadPools".

In the MBeans subpanel, add matching criteria to identify the MBeans that you want to monitor.

- The Domain name is the Java domain. This property must be the exact name; no wildcard characters are supported.
- The Object Name Match Pattern is the full object name pattern. The property may contain wildcard characters, such as the asterisk for matching all the name/value pairs. For example, specifying jmx: type=Hello, \* matches a JMX MBean ObjectName, jmx:type=Hello,name=hello1,key1=value1.
- The Instance Identifier is the MBean ID. Instance Identifier is a field in the JMX Object pattern that can be used to categorize the runtime context of MBean category that has the same set of attributes. For example, the user category has two HTTP ports: 8090 and 8181. But attributes such as currentThreadsBusy and maxThreads are the same. If a JMX pattern has both HTTP and AJP, but the user is interested in monitoring only HTTP and not AJP thread pool, then the user uses an identifier, a name that matches HTTP so that only HTTP ports related MBean data is collected.
- Advanced MBean Matching Criteria is an optional control for matching against attribute values. Identify the attribute name and value to test, along with matching criteria, such as a substring match.

Without any instance identifier specified, a tree of resources or attributes is shown on the JMX Metric browser that matches the Object Name Match Pattern.

For example:

 $JMX$   $\leftarrow$ 

ConnectionPoolModules

ConnectionPoolA

PoolSize

ConnectionPoolB

#### PoolSize

If you specify an instanceIdentifier like instance identifier = path2 , it will show the second level attributes on the top level also.

The above tree will be shown as in the following example. The PoolSize , which is in the second level, also appears in the top level.

 $JMX$   $\leftarrow$   $>$ 

ConnectionPoolModules

PoolSize

ConnectionPoolA

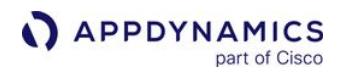

### PoolSize

ConnectionPoolB

#### PoolSize

**JMX Metric Configurations** 4 MyCustomMetrics /  $-00$ ÷  $1^{1}$ **JMX Metric Rules** GCJMXMetric Create JMX Rule Cancel Nam Enabled Ð ActiveMO Enabled GCIMXMetric Cassandra **Exclude Rule** Yes @ No Coherence **Add JMX Add JMX** Enabled  $\overline{\mathcal{L}}$ Glassfish metric group Metric Path Garbage Collection *metric* HornetQ This is the path in the metric browser where this metric will be created relative to the JMX metric browser node. iBoss - MBeans Kafka  $\odot$ **MBean Matching Criteria** MyCustomMetrics Domain java.lang Platform java.lang.type=GarbageCollector.name=\* Object Name Match Pattern Solin Instance Identifier Tomca v Advanced MBean Matching Must match an attribute WebLo Find MBeans where: All of the following conditions apply. for the MBean. Case-WebSp sensitive. BrokerName any-substring  $W$   $PS$ Add Condition -

For example, this screenshot displays the MBean matching criteria for the GCJMXMetric rule.

For all matched MBeans, you can define one or more metrics for the attributes of those MBeans:

- Metric Getter Chain—Expressions can be executed against any value. In addition, getter chains for Strings and Booleans are supported using implicit conversion. See [MBean Getter Chains.](#page-1484-0)
- Metric Time Rollup—Determines how the metric will be aggregated over a period of time. You can choose to either average or sum the data points, or use the latest data point in the time interval.
- Metric Cluster Rollup—Defines how the metric will be aggregated for a tier, using the performance data for all the nodes in that tier. You can either average or sum the data.
- Metric Aggregator Rollup—Defines how the Agent rolls up multiple individual measurements (observations) into the observation that it reports once a one minute. For performance reasons, Agents report data to the Controller at one-minute intervals. Some metrics, such as Average Response Time, are measured (observed) many times in a minute. The Metric Aggregator Rollup setting determines how the Agent aggregates these metrics. You can average or sum observations on the data points or use the current observation. Alternatively, you can use the delta between the current and previous observation.

For example, the maxThreads MBean attribute is mapped to the Maximum Threads metric in the JMX metrics browser as shown here:

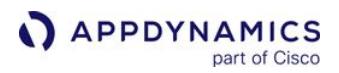

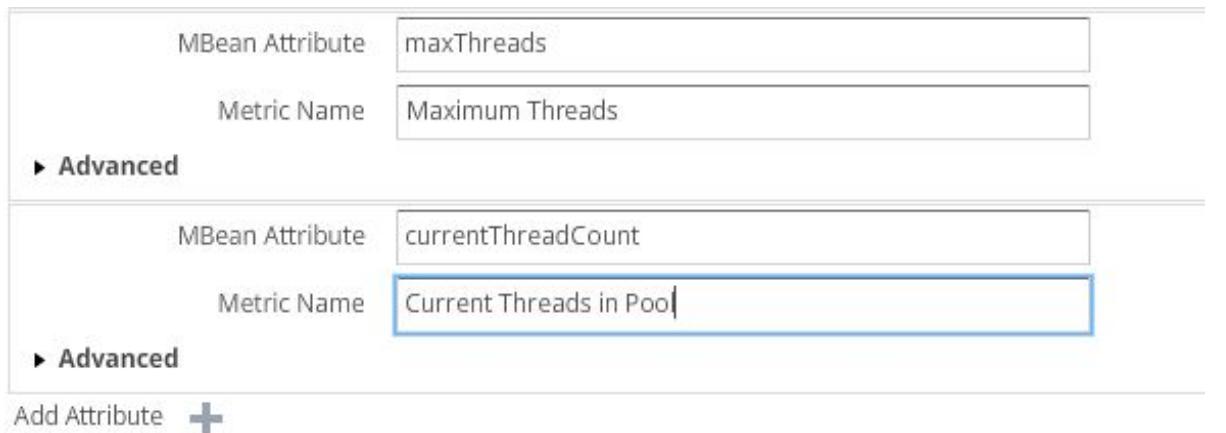

#### Export and Import JMX Configuration

After you modify the JMX configuration, you can backup or transfer the configuration using the JMX Configurations export and import icons at the top of the JMX Metric Configuration panel on the JMX instrumentation page. The configuration exports as an XML file.

#### Deactivate Transaction Monitoring for JMX Monitored Nodes

In some circumstances, such as for monitoring caches and message buses, you want to collect JMX metrics without the overhead of transaction monitoring.

You can do so by turning off transaction detection at the entry point. See [Transaction Detection Rules](#page-1307-0).

#### <span id="page-1484-0"></span>MBean Getter Chains

Getter chains in custom MBean configuration specify the method that retrieves the value of interest.

Expressions can be executed against any value. In addition to getter chain support for numeric boxed primitives (Short, Integer, Long, and so on), Strings and Booleans are supported using implicit conversion.

Boolean and String are implicitly converted to an Integer:

- Booleans are automatically converted to 0 (false) and 1 (true).
- Strings are converted to numeric values.

This example illustrates how to use a getter chain, given the class with a getSomething() method that returns the time:

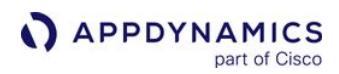

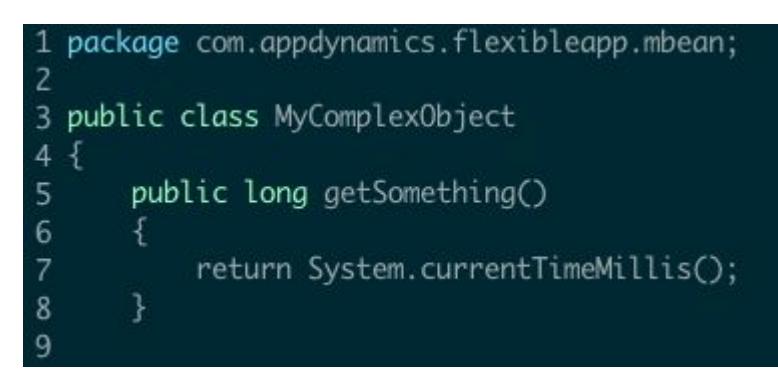

#### In this example the metric getter chain configuration would be:

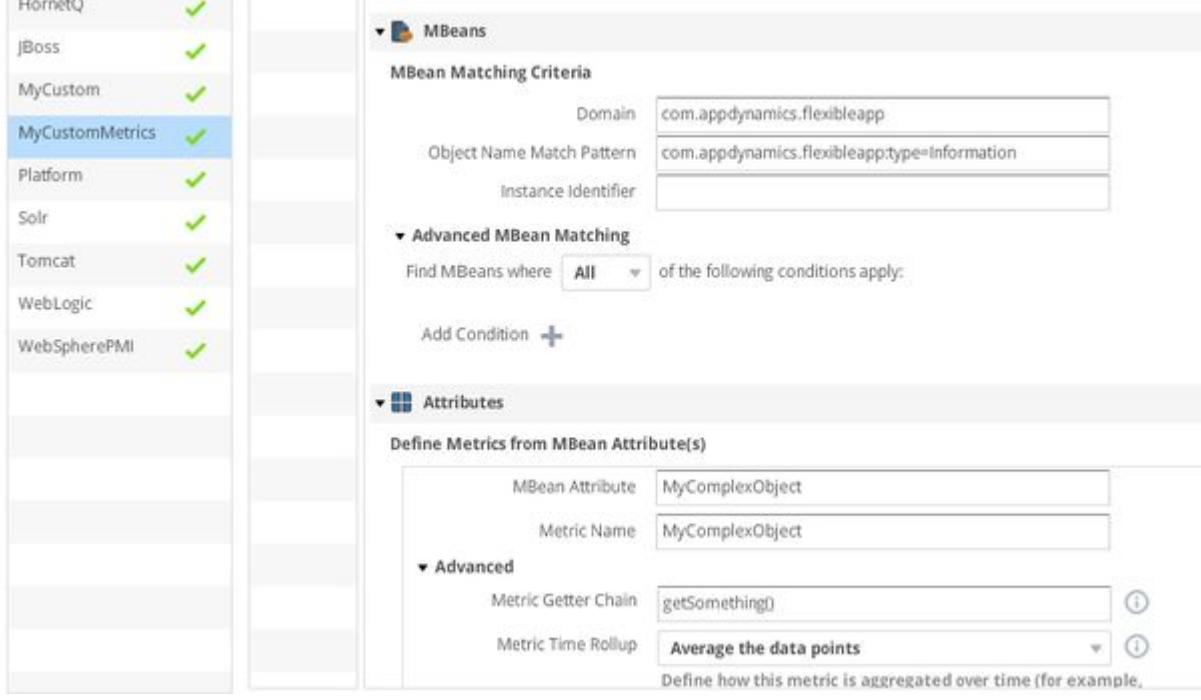

#### <span id="page-1486-0"></span>Exclude JMX Metrics

This page describes how to exclude MBean attributes from being monitored as JMX metrics. For background information about JMX metrics, see [Monitor JMX.](#page-1209-0)

#### Customize Metrics To Gather

AppDynamics provides a default configuration for certain JMX metrics. However, in situations where an environment has many resources, there may be too many metrics gathered. AppDynamics lets you exclude resources and particular operations on resources.

#### Exclude a Metric

For example, suppose you want to exclude monitoring for HTTP Thread Pools. Follow the procedure described in [Create a new JMX Metrics Rule](#page-1481-0), using the following criteria:

- 1. Set the Exclude Rule option to Yes.
- 2. Provide the Object Name Match Pattern:

Catalina:type=ThreadPool,\*

3. Provide the Advanced MBean Matching value:

http

This configuration directs AppDynamics to stop monitoring metrics for HTTP Thread Pools. You can clear the Enabled checkbox to disable the rule.

#### <span id="page-1487-0"></span>Exclude MBean Attributes

Some MBean attributes contain sensitive information that you do not want the Java Agent to report. You can configure the Java Agent to exclude these attributes using the <exclude object-name> setting in the app-agent-config.xml file.

To exclude an MBean attribute:

- 1. Open the AppServerAgent/conf/app-agent-config.xml file.
- 2. The new configuration takes effect immediately if the agent-overwrite property is set to true in the appagent-config.xml . If agent-overwrite is false , which is the default, then the new configuration will be ignored and you have to restart the agent. Set the property to true.

<property name="agent-overwrite" value="true"/>

3. Locate the JMXService section. It looks like this:

```
<agent-service name="JMXService" enabled="true">
```
4. In the JMXService <configuration> section add the <jmx-mbean-browser-excludes> section and the <exclude object-name> property as per the instructions in the comment.

```
<configuration>
    <! Use the below configuration sample to create rules to 
exclude MBean attributes from MBean Browser.
        <exclude object-name=<MBean name pattern> attributes=< 
* |comma separated list of attribute names> >
        The example below will exclude all attributes of 
MBeans that match "Catalina:*".
        <jmx-mbean-browser-excludes>
           <exclude object-name="Catalina:*" attributes="*"/>
        </jmx-mbean-browser-excludes>
     -->
  </configuration>
```
5. Save the file.

AppDynamics GovAPM functionality may vary depending on your license. Consult your ordering documentation and account representative for questions regarding included features. GovAPM deployments include APM (Pro/Peak), Browser Real User Monitoring (BRUM) (Pro/Peak), Mobile Real User Monitoring (Pro/Peak), Database Visibility, Server Visibility, including Cluster Agent, and Transaction Analytics.

#### JMX Logging

JMX logs contain information about JMX interactions between AppDynamics agents and the monitored server's JMX domains.

JMX log entries are useful for diagnosing problems associated with JMX metrics or with JVM metrics that rely on JMX. For example, they can help you determine why MBeans or metrics created from MBeans do not appear in the Controller UI.

The name of the log is JMX Year\_mon\_day\_hr\_min.#.log, where # is the log set. See [Agent Log Files](#page-1040-0) for information about the structure of the log files into sets.

The JMX log file can reach a maximum of 5MB within a set.

Collecting JMX log (sample):

```
<ADRRAFAppender name="JMXLogger" fileName="JMX.log">
             <PatternLayout pattern="[%t] %d{DATE} %5p - %m%n" />
             <SizeBasedTriggeringPolicy size="20 MB" />
             <ADRolloverStrategy max="5" />
         </ADRRAFAppender>
```

```
<AsyncLogger name="com.singularity.JMX" level="info" 
additivity="false">
             <AppenderRef ref="JMXLogger" />
         </AsyncLogger>
```
These configurations can be used in log4j2.xml file.

## Asynchronous Transaction Demarcators

To monitor end-to-end transaction performance for an asynchronous transaction, you must identify the demarcator for the transaction's logical endpoint. There are two ways you can define a transaction demarcator:

- For Java applications, you can specify a tier on which the end to end transaction processing is completed. This lets you determine the logical transaction response time for transactions that perform asynchronous backend calls (such as JMS calls or web service calls). When the last of the threads spawned by the transaction terminates on that tier, the agent considers the transaction complete.
	- The Java Agent uses patent-pending heuristics to determine when the last thread associated with the Business Transaction has run. These heuristics are successful for many common cases. In complex environments with many thread handoffs unconstrained by frameworks, these heuristics may be inaccurate. For example Reactive Java, AKKA, or Scala environments.

You should validate that the last thread on tier mechanism returns an end to end time consistent with the end to end latency shown within full transaction snapshots.

• For Java or .NET applications, you can identify the method that acts as the logical endpoint for the transaction processing sequence. For a response handler, this could be a method that watches for spawned threads to complete and when done, assembles the response and sends it back to the client. The end to end transaction time includes the time it takes for this configured method to finish processing, not when the method is invoked.

You may specify more than one endpoint demarcator for a particular business transaction. In this case, the first match ends the transaction for purposes of end-to-end latency monitoring. Be careful not to configure multiple demarcators that could be satisfied on different tiers for a given transaction.

For the last thread on tier demarcator type, the transaction endpoint is considered to be the time when the thread that receives the traced transaction terminates or the latest points at which any descendant threads terminate.

For the method-based transaction demarcator option, you can configure the demarcator to consider runtime state, such as the values of parameters passed to the method. This allows you to account for an application design in which the completion of a logical business transaction is signaled by the value of a method parameter or return value.

**For .NET POCO entry point on methods that return a** Task class, AppDynamics tracks the return of the task object as an end to end latency transaction automatically. You can configure your own transactions as end to end transactions for Java and .NET applications as described here. See [POCO Entry Points](#page-1358-0) for information on Task -based POCO entry points.

To create the configuration:

- 1. Open the Configuration > Instrumentation page and choose Asynchronous Transactions from the top menu. You likely need to expand the menu list (>>) to view the Asynchronous Transactions item.
- 2. Click Add and choose the demarcator method:
	- **Java only: Transaction is complete when last thread on specified Tier is finished running.**
	- **Java or .NET: Transaction is complete when specified class/method is invoked.**
- 3. Follow the instructions that display for the option you choose. Note the following points:

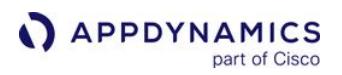

- You configure the class/method option using the standard method selector. See [Configure Instrumentation](#page-1292-0) for more information about identifying classes and methods in the AppDynamics configuration.
- For the last thread on the tier approach, first, give a name for the transaction configuration and choose the tier.
- 4. Choose the business transaction where the configuration applies.

The threads in the logical transaction processing flow must be traceable by AppDynamics, including the thread that contains the end-point method. If needed, configure custom thread correlation to ensure that [all threads are properly traced. For more information on thread correlation, see](#page-529-0) Configure the Thread Correlation in Java Agent and [Thread Correlation for .NET.](#page-672-0)

## Automatic Instrumentation of Specialist Packages/Frameworks

#### Related pages:

- [Transaction Detection Rules](#page-1307-0)
- [Backend Detection Rules](#page-1401-0)

One of the goals of the AppDynamics Application Performance Management (APM) Platform is to provide maximum visibility into Enterprise IT systems for the minimum of set-up effort.

To achieve this, AppDynamics configures its agents to place instrumentation on entry points, exit points, and thread hand-offs right out of the box. The user interface facilitates configuring naming rules for transactions and backends.

Within this documentation, you can find pages about Supported Environments, Transaction Detection, and Backend Detection for many common frameworks (including servlet, JAX-RS, and JDBC) and many HTTP clients.

In addition, the following pages describe the specialized out-of-the-box configuration for instrumenting off-the-shelf products, packages, or frameworks whose entry and exit points are too complex for the more general documentation:

- [IBM-BPM Support](#page-1492-0)
- [Spring Batch Support](#page-1506-0)
- [OSB Support](#page-1507-0)
- [Open Tracing Support](#page-1508-0)

#### <span id="page-1492-0"></span>IBM-BPM Support

IBM® Business Process Manager (IBM BPM) is a comprehensive business process management platform. It provides tools to enable authoring, testing, and deployment of business processes, as well as management capabilities. See [IBM documentation.](https://www.ibm.com/support/knowledgecenter/en/SSFTBX_8.5.6/com.ibm.wbpm.main.doc/topics/ibmbmp_overview.html)

IBM BPM 8.5.7 is used to define and execute Business Process Definitions (BPDs) which combine elements of human interaction Client-Side Human Services (CSHS) or 'user tasks' for example, manual loan approvals and so on with elements of system integration system tasks, for example, registering a loan approval in a CRM system and so on. These processes are critically important and it is, therefore, natural to use AppDynamics Business Transactions to monitor the system integration elements of the processes to ensure the performance and reliability of these technical integrations. You can also use the AppDynamics Business Journeys capability to monitor the end-to-end progress of the processes, including the elements of human interaction.

#### AppDynamics Instrumentation Use Cases

To facilitate these monitoring use cases, the AppDynamics agent provides out-of-the-box configuration necessary to:

- Appropriately start and name Business Transactions originated within IBM BPM to allow management of system tasks with App iQ APM
- Correlate the processing within IBM BPM to facilitate end-to-end tracing of these Business Transactions
- Collect sufficient process metadata to allow these Business Transactions to be used within Business Journeys to provide visibility into the progress of processes including the human interactions

#### Agent Installation and Setup

IBM BPM runs in WebSphere, see [IBM WebSphere and InfoSphere Startup Settings](#page-440-0) for more details.

#### Business Process Definitions: System and User Tasks

A BPD process consists of the flow of a business process which may involve user interactions. It consists of User Tasks, System Tasks, and other logic.

The screenshot displays a sample process within the BPD designer:

User tasks, in turn, break down into one or more user interactions, such as submit a form and approve a decision. They can be implemented as a CSHS, one of which is shown below:

AppDynamics GovAPM functionality may vary depending on your license. Consult your ordering documentation and account representative for questions regarding included features. GovAPM deployments include APM (Pro/Peak), Browser Real User Monitoring (BRUM) (Pro/Peak), Mobile Real User Monitoring (Pro/Peak), Database Visibility, Server Visibility, including Cluster Agent, and Transaction Analytics.

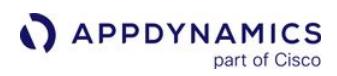

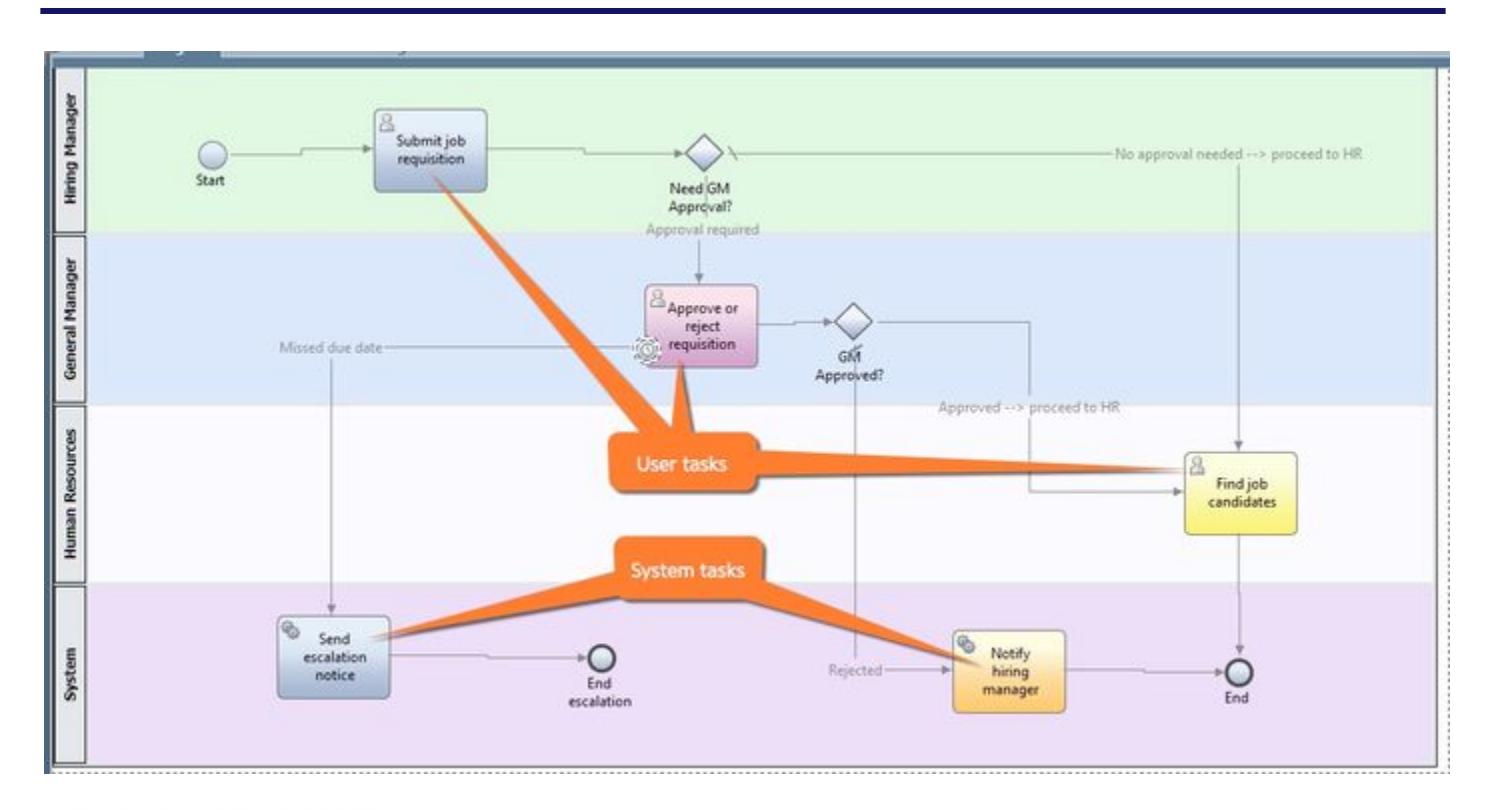

#### Client-Side Http Service v  $\circledcirc$   $\circledcirc$   $\circledcirc$

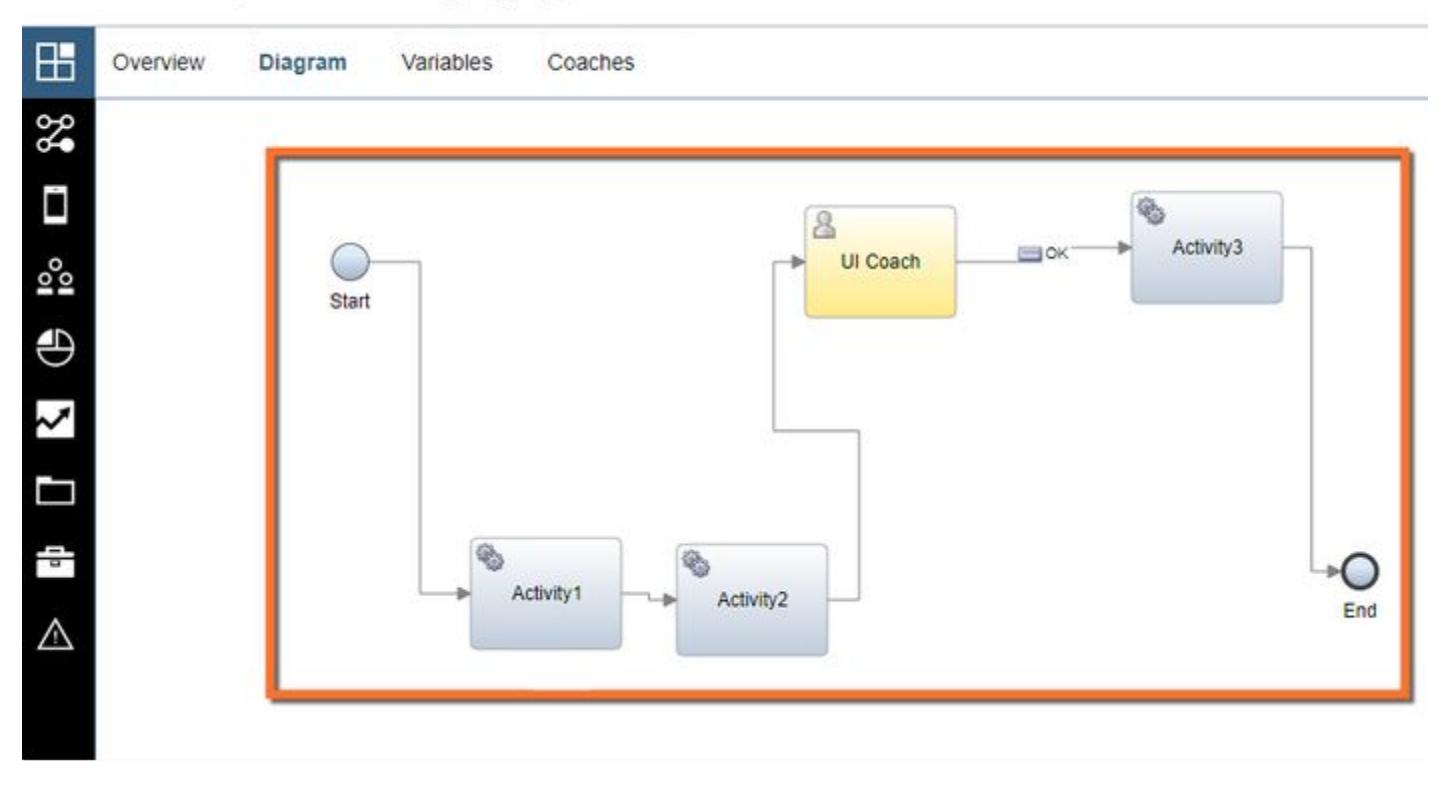

A CSHS always starts with a start event and consists of one or more activities each of which uses a system service as the underlying implementation, and one or more Coaches, which define the user interactions.

#### Business Transaction Support

#### Business Transaction Support for Client Side Human Services

#### CSHS Transaction naming

All Business Transactions detected within a CSHS are detected as servlet type transactions, and their naming can be configured using custom servlet naming rules. The default servlet naming rule uses only the first two segments of the URL for naming, hence, without custom naming configuration the Business Transactions will be detected as –

/<Project Name> /<BPD Name>

#### CSHS Transaction naming control

[To disable the IBM BPM specific naming for CSHS Business Transactions use the](#page-1074-0)  disable-ibmbpmusertask-bt-naming node property.

Since the Business Transaction is designed to monitor technical activity only, one CSHS may spawn multiple Business Transactions:

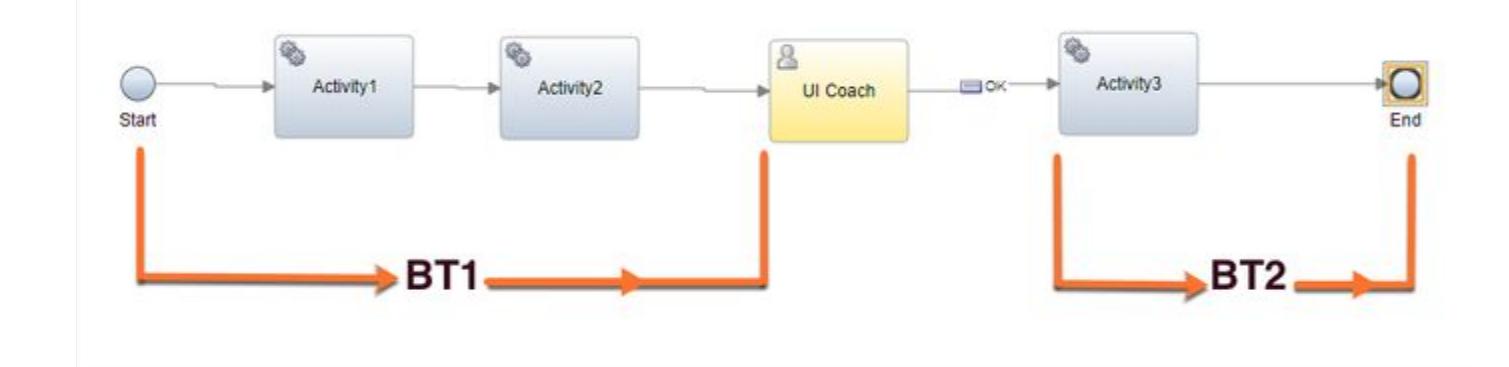

Any element inside a CSHS is associated with the following identifiers:

- Project Name
- BPD Process Name
- User Task Name
- CSHS Process Name
- Activity Name or Coach Name

Additionally, for Activity (Service), the activity has a service as its implementation which has its own identifier (Service Name).

These are annotated on screenshots of the IBM design tools:

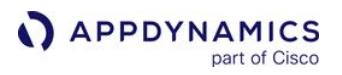

#### BPD Screen

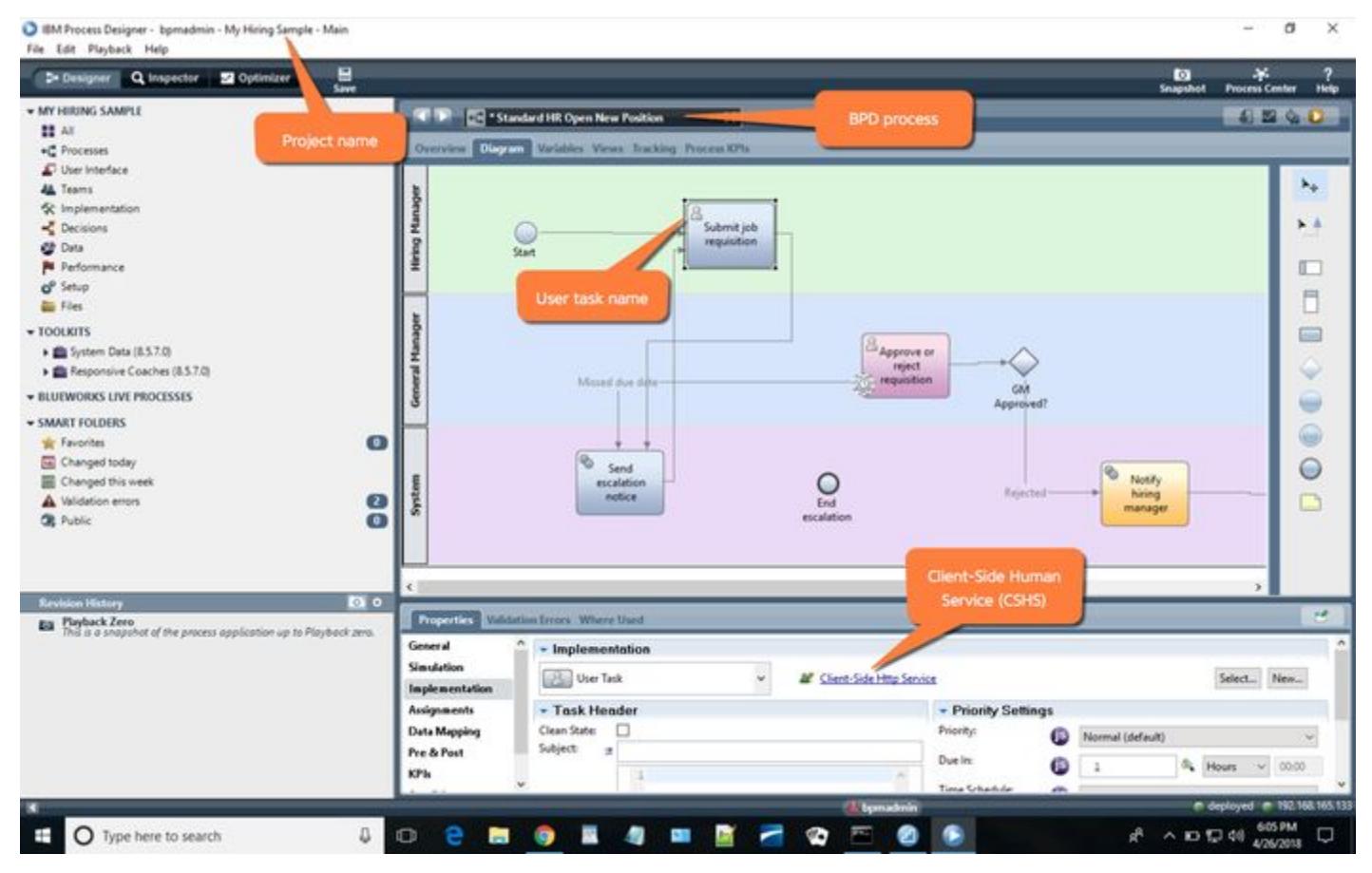

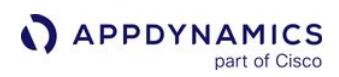

### CSHS Screen

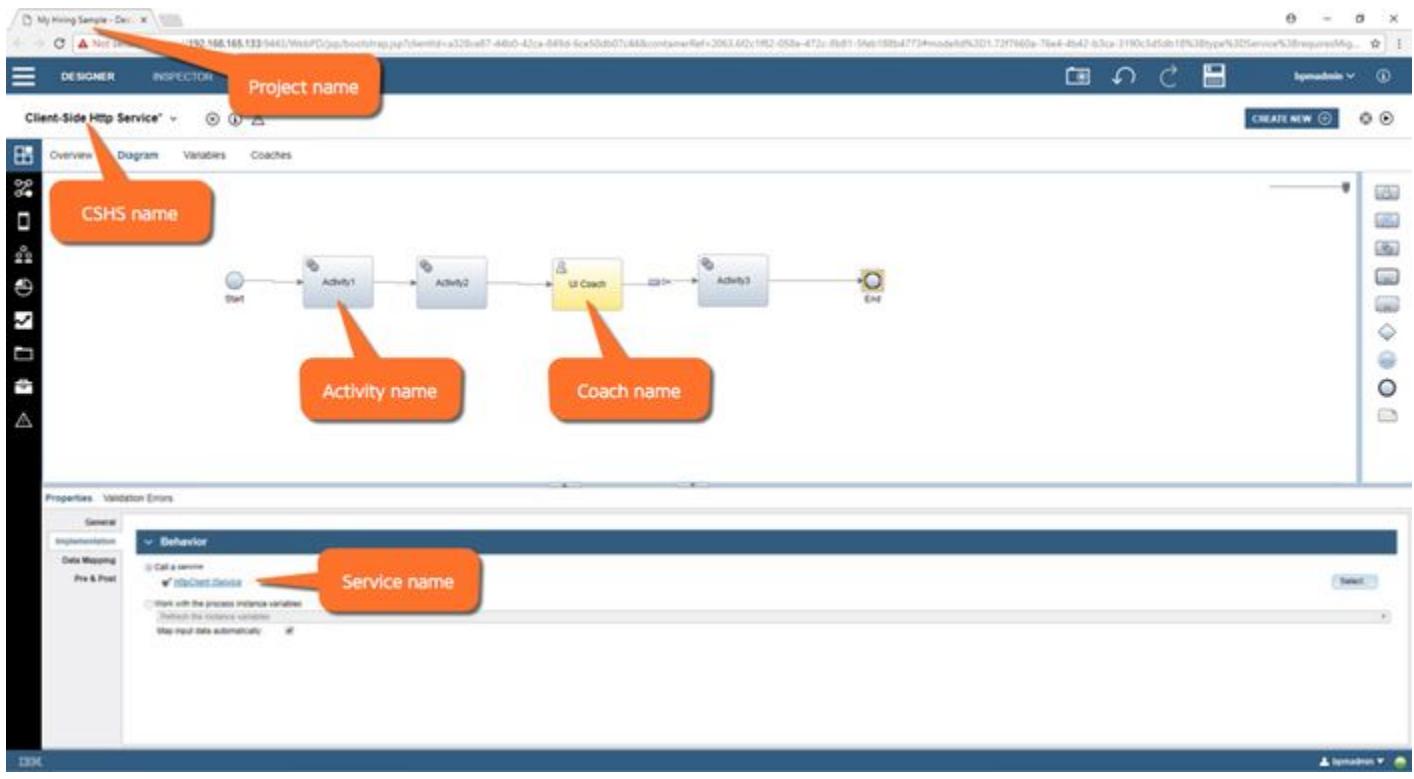

#### Business Transaction Detection and Naming at the Start and End Points within a CSHS

Within a CSHS, there can be one or more activity-services involved in the flow. Each of this hits a specific REST URL. Hence, an HTTP entry point is defined for each of these services.

- For example, the default URL for the **Start** BT /teamworks/process.lsw
- For example, the default URL for the End BT /teamworks/cfecontroller

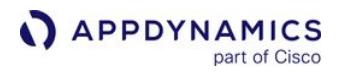

.

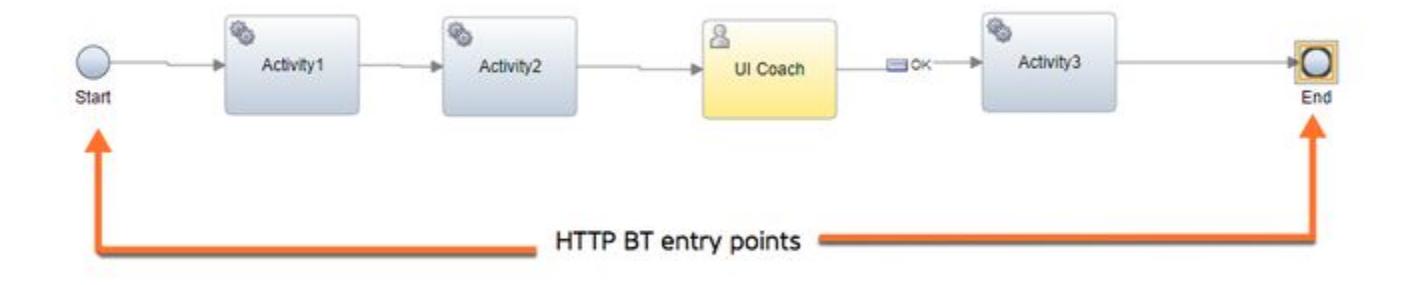

Business Transactions originating from the start of a user task are detected as servlet Business Transactions and are named according to the following scheme:

/<Project Name>/<BPD Name>/<Task Name>/<CSHS Name>/Start:Event

For example (corresponding to the images shown above, BPD image and CSHS image), the Business Transactions would be named –

/My Hiring Sample/Standard HR Open New Position/Step: Submit job requisition/Client-

Side Http Service/Start:Event

/My Hiring Sample/Standard HR Open New Position/Step: Submit job requisition/Client-Side Http Service/End:Event

#### Business Transaction Detection and Naming at an Activity (Service) Node Within a CSHS

Each user task in the BPD process has a CSHS as its implementation. Within a CSHS, there can be one or more activity-services involved in the flow. Each of them hits a specific REST URL. Hence, HTTP entry point is defined for each of these services.

For example, the default URL is –

/rest/bpm/wle/v1/coachflow/service/1.a22ce595-1573-4fdd-90f6-734884753610

AppDynamics GovAPM functionality may vary depending on your license. Consult your ordering documentation and account representative for questions regarding included features. GovAPM deployments include APM (Pro/Peak), Browser Real User Monitoring (BRUM) (Pro/Peak), Mobile Real User Monitoring (Pro/Peak), Database Visibility, Server Visibility, including Cluster Agent, and Transaction Analytics.

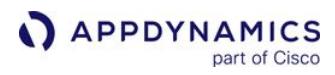

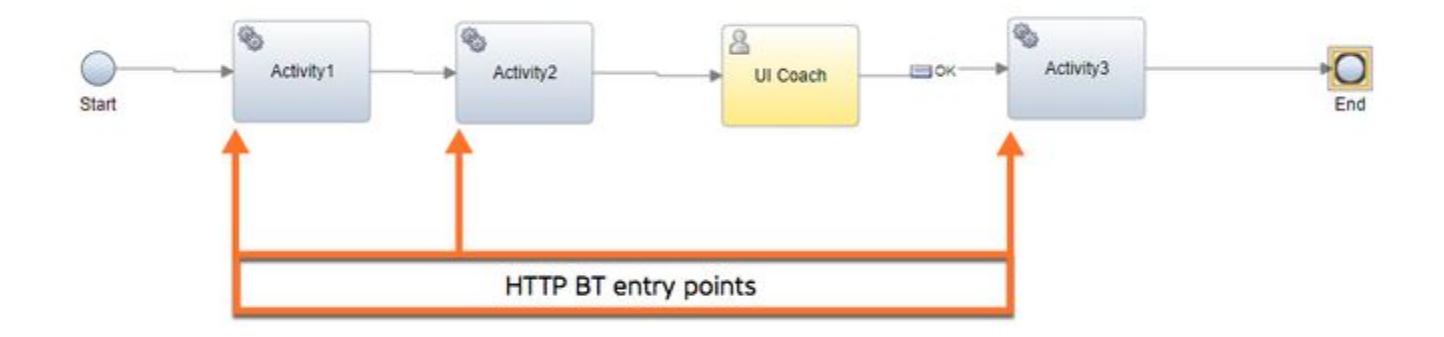

Business Transactions originating within a CSHS activity service are detected as servlet Business Transactions and are named according to the following scheme:

/<Project Name>/<BPD Name>/<Task Name>/ <CSHS Name>/ <Activity Name>/<Implementation Service Name>:Service

For example (corresponding to the images BPD image and CSHS image), the Business Transactions would be named:

/My Hiring Sample/Standard HR Open New Position/Step: Submit job requisition/Client-Side Http Service/Activity1/HttpClient IService:Service

#### Business Transaction Detection at the CSHS Coach

A User Task in a BPD process has a CSHS as its implementation. Within a CSHS, there can be one or more UI Coach(es) involved in the flow. Each UI Coach represents the UI page(s) which opens up for the user to perform some actions (like completing a form, approving something, and so on). Each of these hits a specific REST–URL. Hence, the servlet entry point is used for the naming of the UI Coach.

For example, the default URL for this Business Transactions is –

/teamworks/generatecoachng

AppDynamics GovAPM functionality may vary depending on your license. Consult your ordering documentation and account representative for questions regarding included features. GovAPM deployments include APM (Pro/Peak), Browser Real User Monitoring (BRUM) (Pro/Peak), Mobile Real User Monitoring (Pro/Peak), Database Visibility, Server Visibility, including Cluster Agent, and Transaction Analytics.

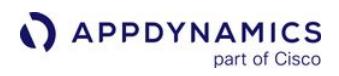

–

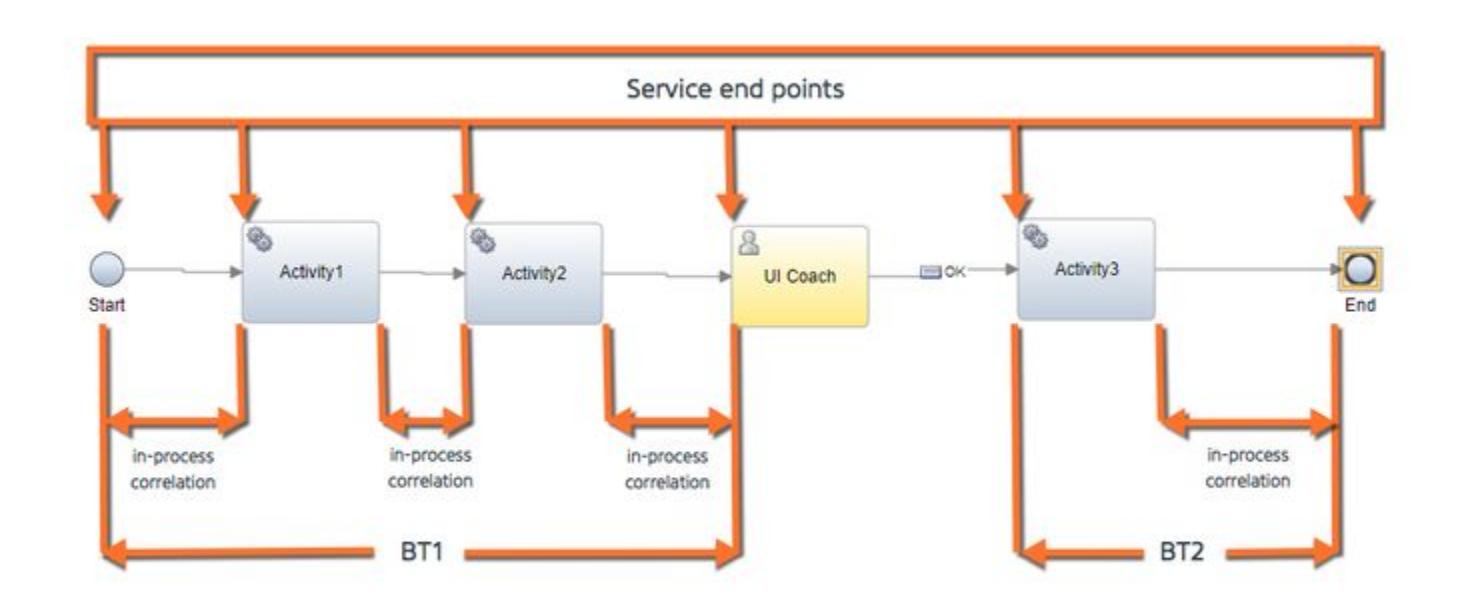

#### Business Transaction Naming Scheme at Coach of CSHS

The Business Transactions originating on entry to a UI coach are detected as Servlet Business Transactions

/<Project Name>/<BPD Name>/<Task Name>/<CSHS Name>/<Coach Name>:Coach

For example (corresponding to the images BPD image and CSHS image), the business transaction would be named:

/My Hiring Sample/Standard HR Open New Position/Step:Submit job requisition/Client-Side Http Service/UI Coach:Coach

#### In-Process Correlation Between Elements within a CSHS

There can be more than one element involved within a User Task (CSHS) with no user interaction in between them. These form a part of the same business transaction. Service Endpoints give visibility of the individual steps within the resulting business transaction as illustrated below:

AppDynamics GovAPM functionality may vary depending on your license. Consult your ordering documentation and account representative for questions regarding included features. GovAPM deployments include APM (Pro/Peak), Browser Real User Monitoring (BRUM) (Pro/Peak), Mobile Real User Monitoring (Pro/Peak), Database Visibility, Server Visibility, including Cluster Agent, and Transaction Analytics.

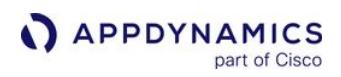

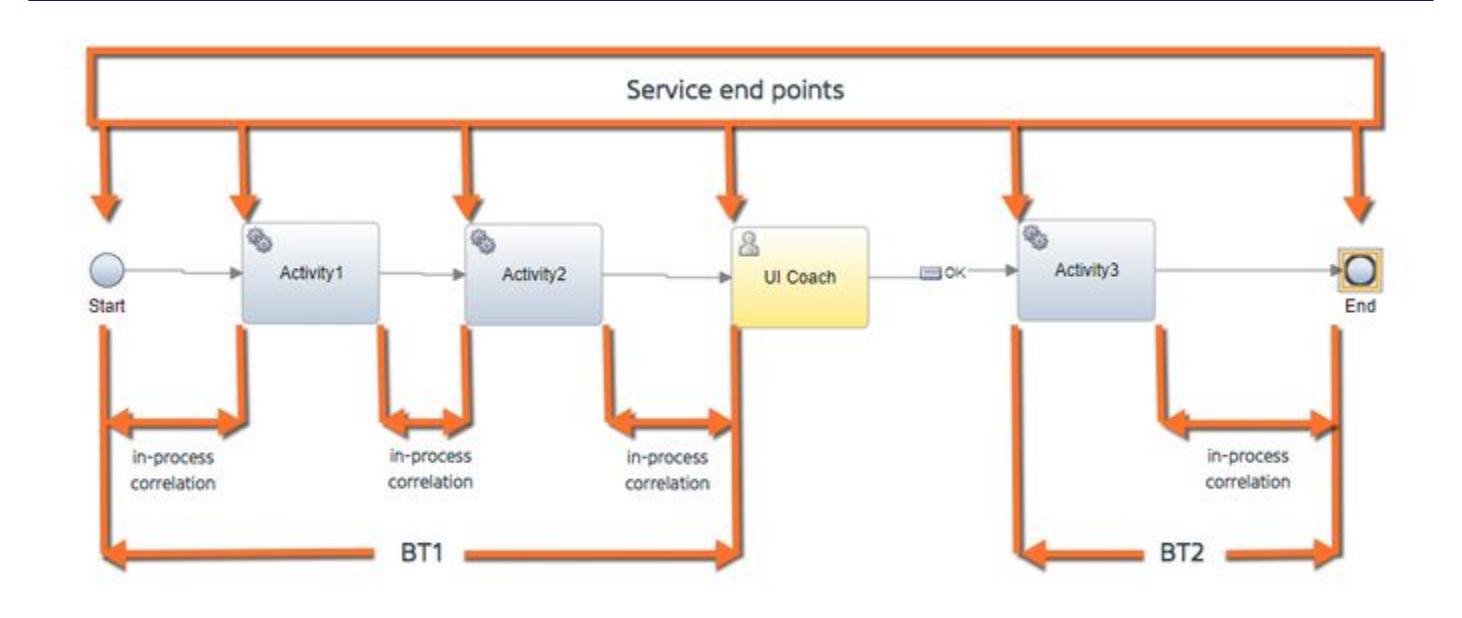

#### Business Transaction Support for System Tasks within a BPD Process

POJO business transactions are generated for System Tasks within a BPD process.

The POJO business transactions are named using four identifiers:

- 1. Project Name (<project-name>)
- 2. BPD Process Name (<bpd-name>)
- 3. System Task Name (*<task-name>*)
- 4. Implementation Process Name (*<implementation-name>*)

If any identifier's value is not available, it is replaced with <UNKNOWN> in the resulting transaction name.

For example, a business transaction detected for default configuration (<project-name> / <br/>bpd-name> / <task-name> / <implementation-name>) is:

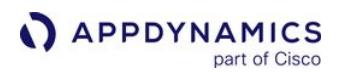

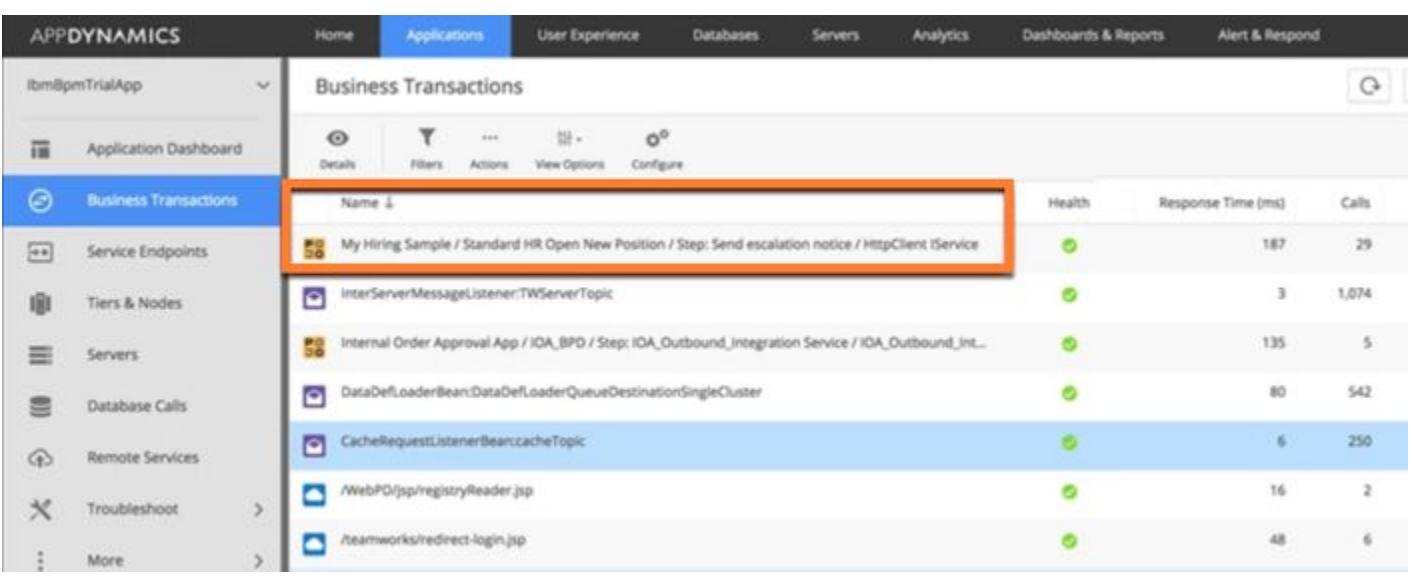

The default naming scheme can be customized using the [ibmbpm-systemtask-bt-naming](#page-1092-0) node property.

The property value is comma-separated identifiers chosen from project, bpd, task, implementation, and is order sensitive.

For example if,

value = "project, task" means POJO Business Transactions are named as: <project-name>/<task-name>

 value = "task, project" means POJO Business Transactions are named as: <task-name>/<project-name> value = "none" means POJO Business Transactions are not detected (disabled)

 value = "default" means all the identifiers are used for Business Transactions naming in a default order, that is, they are named as  $<\npropto\rho$ roject-name>/ $<\npropto\rho$ d-name>/ $<\npropto\rho$ aname>/ $<\nsim\rho$ name>

Set [ibmbpm-systemtask-bt-naming](#page-1092-0) property to "none" to disable detection of Business Transactions for system tasks.

#### Built-in Data Collectors

#### Controlling the Built in Data Collectors

To disable the out of the box data collectors use the [disable-ibmbpm-data-collectors](#page-1074-0) node property.

For a System Task or a User Task, the following data collectors are available:

- PROCESS NAME
- TASK ID
- TASK NAME
- BPD INSTANCE ID
- BPD NAME
- PROJECT NAME

In addition to these, for a CSHS implementation of a User Task, if the IBM BPM specific naming Business Transactions naming scheme is enabled, an additional data collector, ACTUAL URL, will also be present, populated with the actual URL hit when the business transaction is initiated.

Additional data collectors defined for a User Task depending upon the element of the CSHS being called can be:

- COACH NAME for Coach
- EVENT TYPE for Start and End (value is either Start or End depending upon on the event)
- ACTIVITY NAME for Activity (Service)
- SERVICE NAME for Activity (Service denoting the implementation service of the activity)

#### Sample Data Collectors

You can view the snapshot data collectors as:

• Data Collectors for System Task

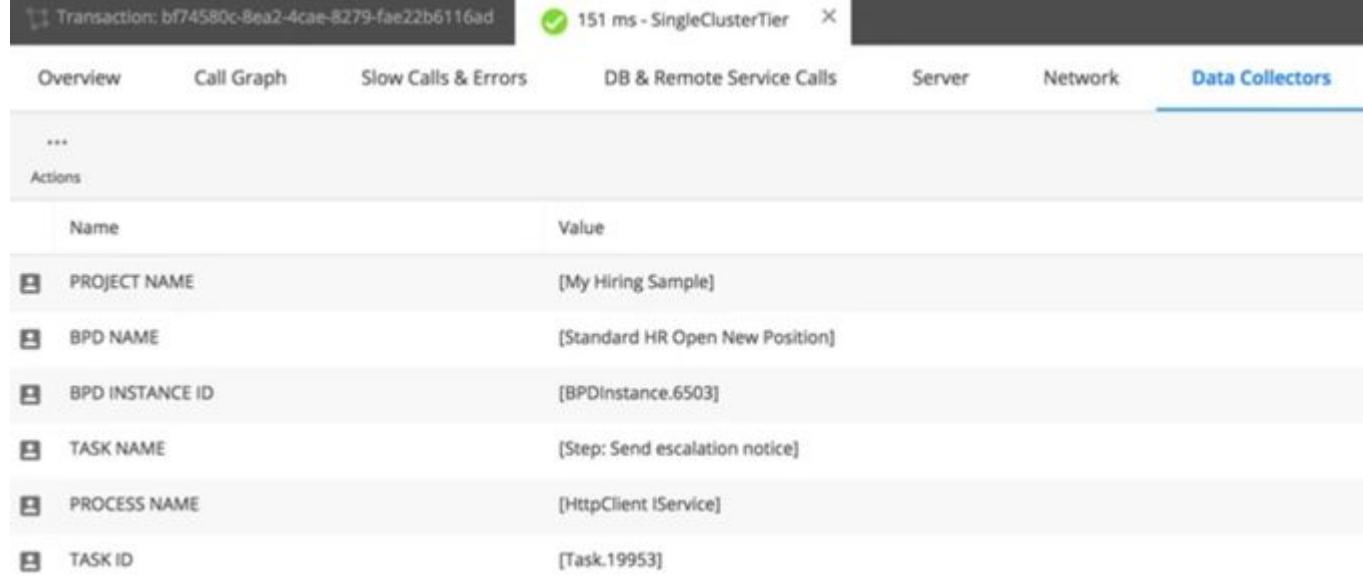

AppDynamics GovAPM functionality may vary depending on your license. Consult your ordering documentation and account representative for questions regarding included features. GovAPM deployments include APM (Pro/Peak), Browser Real User Monitoring (BRUM) (Pro/Peak), Mobile Real User Monitoring (Pro/Peak), Database Visibility, Server Visibility, including Cluster Agent, and Transaction Analytics.

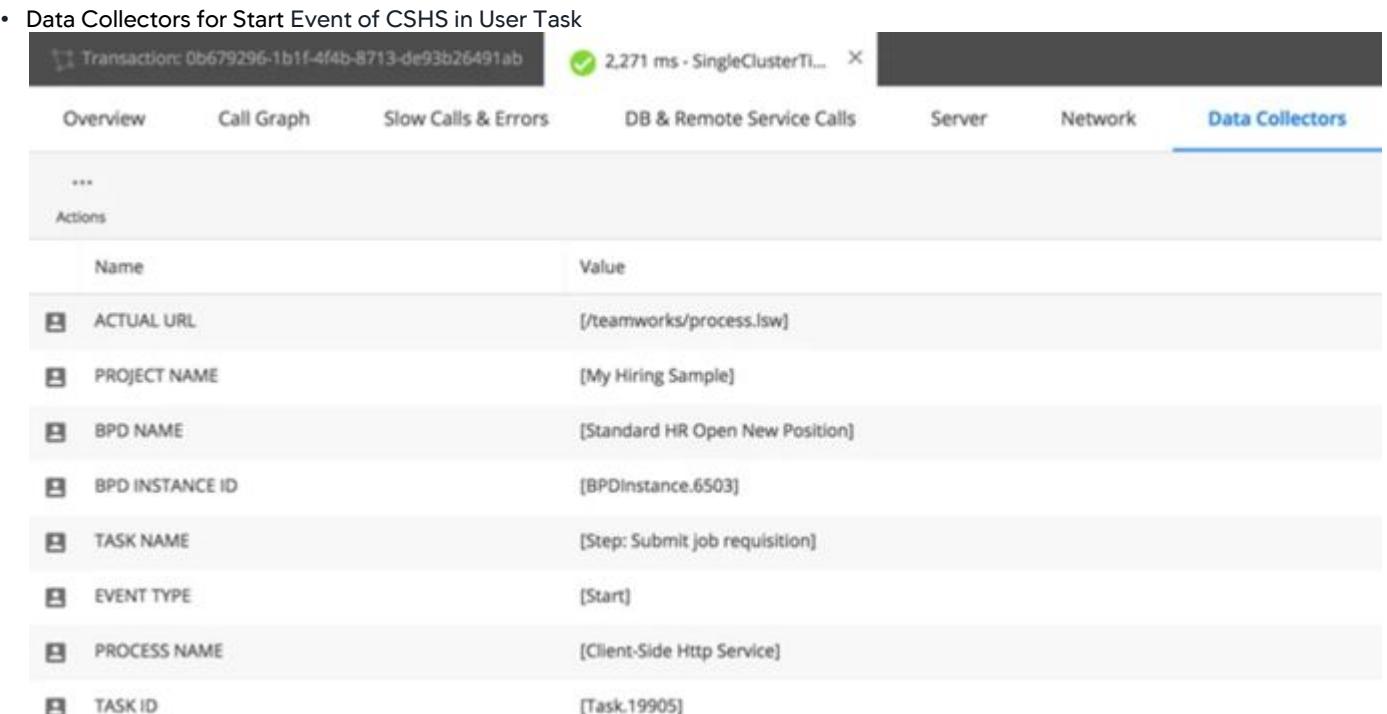

#### • Data Collectors for Activity (Service) Element of CSHS in User Task

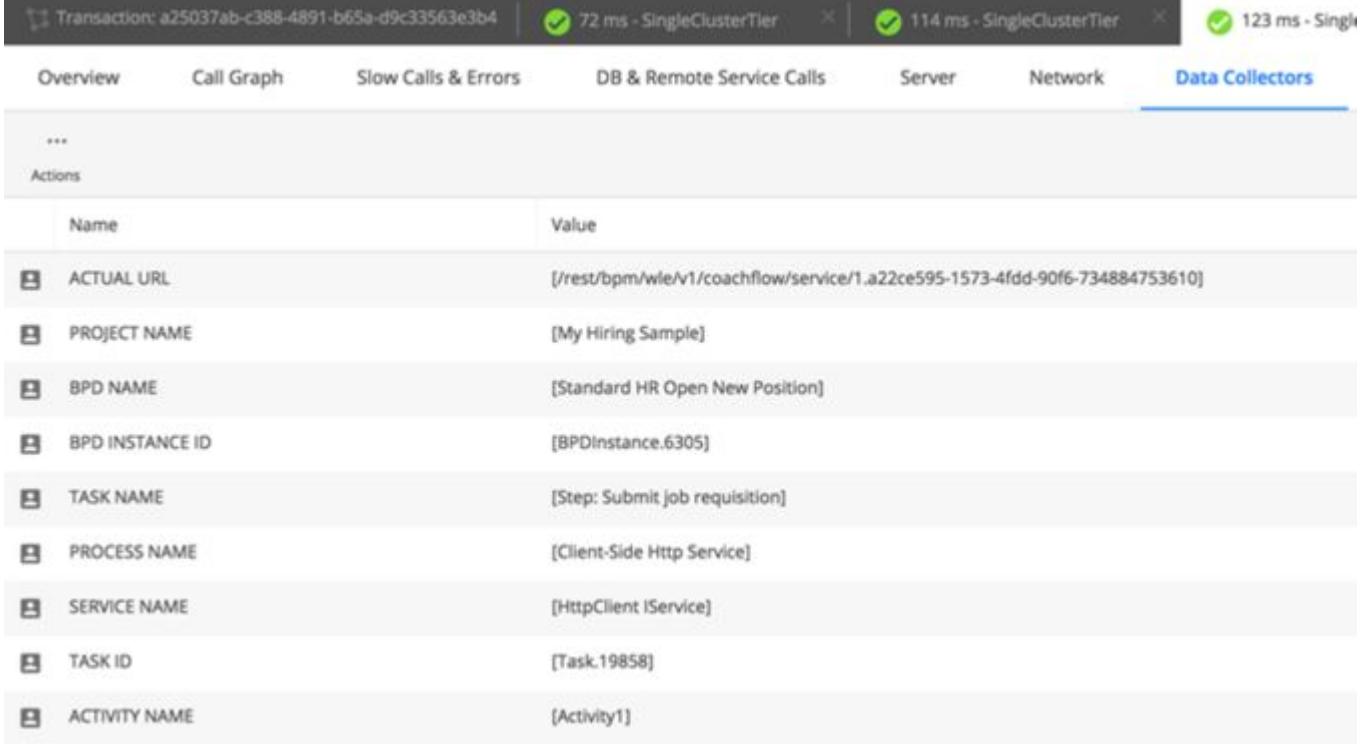

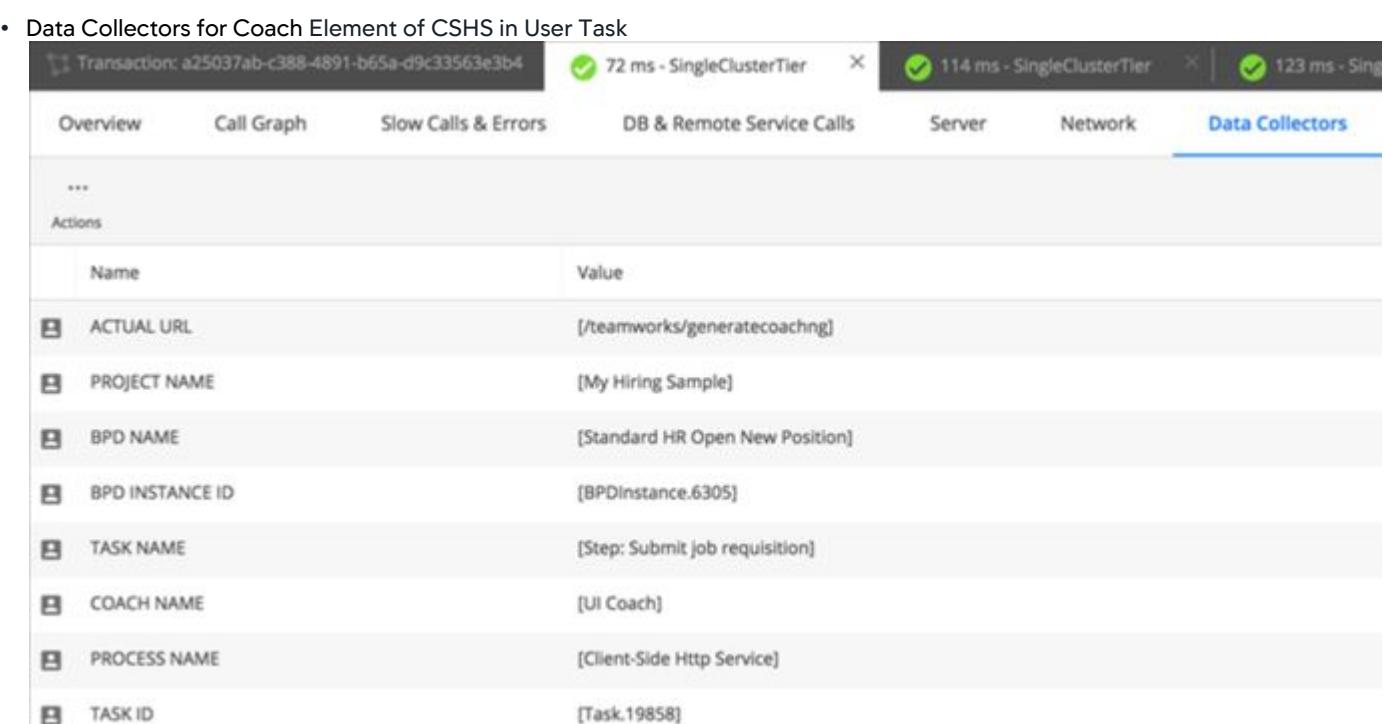

#### • Data Collectors for End Event of CSHS in User Task

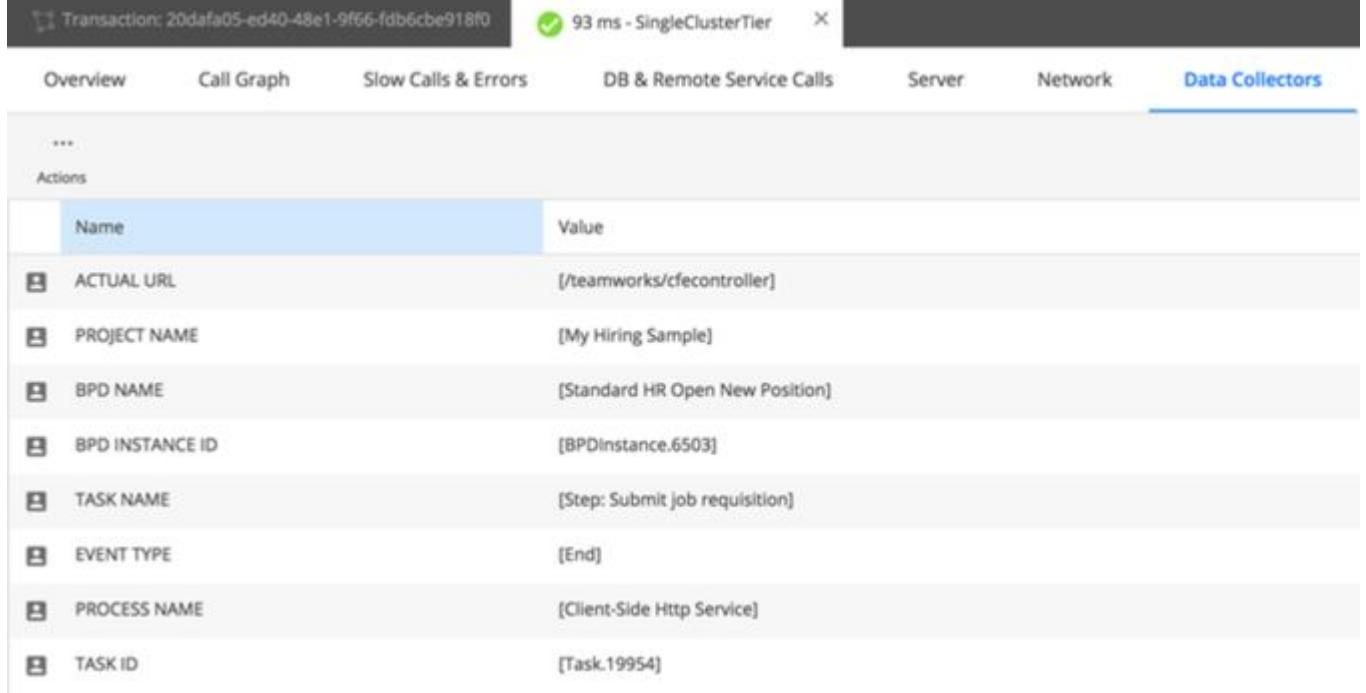

#### Configuration Notes

There are some other configuration settings that may be helpful when implementing AppDynamics for IBM BPM monitoring:

- Increase the value of the node-property [max-business-transactions](#page-1102-0) if necessary, to accommodate the number of tasks involved in the BPD process (the default = 50).
- Add a node property framework-support with a value of "none" to disable CometD and GWT POJO Business Transactions a large number of which otherwise get detected. These correspond to activity within the IBM tooling and are not valuable for BPM monitoring.
- Exclude Servlet Business Transactions like /portal/login , /webasset/.., which are not valuable for BPM monitoring.

### Node Properties That Control IBM BPM Instrumentation

#### Node Properties available when using IBM-BPM support:

- [disable-ibmbpm-usertask-bt-naming](#page-1074-0): Sets whether Business Transactions naming scheme for IBM-BPM UserTask Business Transactions should be disabled (value = true) or enabled (value = false).
- [disable-ibmbpm-usertask-bt-in-process-correlation](#page-1074-0): Sets whether Business Transactions in-process correlation for IBM-BPM When it is set to "true", the Business Transactions would be named as per the default URL and not the meaningful names. UserTask Business Transactions should be disabled (value = true) or enabled (value = false).
- [ibmbpm-systemtask-bt-naming](#page-1092-0): Decides Business Transactions naming scheme for IBM-BPM System Task POJO Business Transactions.
- [disable-ibmbpm-data-collectors](#page-1074-0): Sets whether data-collectors for IBM-BPM task Business Transactions should be disabled (value = true) or enabled (value = false).

#### <span id="page-1506-0"></span>Spring Batch Support

Spring Batch is an open-source project for batch processing (execution of a series of jobs).

A Batch Job is composed of one or more Steps. Each step consists of a Tasklet (explicitly or implicitly using ItemReader and ItemWriter). Each level (Job, Step and Tasklet) has an execute method.

Step execution can be parallelized using multiple threads. Remote Chunking (processing of part of Step, chunk on a remote JVM) can also be done with the help of JMS. Different steps in a job can be executed in separate threads use-case permitting.

From an APM perspective, tracking batch workloads at the Job level brings limited value, since batch Jobs are usually very long-running and an alert that the Job overran would come too late for remedial action to be taken. For this reason, the AppDynamics Business Transactions should be placed at the Tasklet level, meaning one batch Job will be composed of many Tasklet Business Transaction executions.

You can turn off spring batch instrumentation using the [spring-batch-enabled](#page-1122-0) node property.

Alerting on the response times of these Business transactions allows AppDynamics users to:

- Proactively detect that a Batch Job is progressing more slowly than usual, and thus predict if it will overrun any batch window
- Troubleshoot the root-cause of any unusual slow-downs in the progress of batch jobs in order that the issue can be remediated before the Job overruns

To achieve this, from Java Agent 4.5:

- Creates BTs at Tasklet.execute, named after the Job, Step, and Tasklet
- Correlates chunks across thread boundaries or process boundaries through JMS

AppDynamics GovAPM functionality may vary depending on your license. Consult your ordering documentation and account representative for questions regarding included features. GovAPM deployments include APM (Pro/Peak), Browser Real User Monitoring (BRUM) (Pro/Peak), Mobile Real User Monitoring (Pro/Peak), Database Visibility, Server Visibility, including Cluster Agent, and Transaction Analytics.

#### <span id="page-1507-0"></span>OSB Support

Oracle Service Bus (OSB) is Oracle's Enterprise Service Bus (ESB) implementation. It is configuration-based and policy-driven and provides reliable service-oriented integration, service management, and traditional message brokering across heterogeneous IT environments.

This service-infrastructure software adheres to the SOA principles of building coarse-grained, loosely coupled, and standards-based services. Additionally, OSB acts as a message brokering, service monitoring, administration, dynamic routing, and message transformation layer to infrastructure.

OSB relies on Oracle WebLogic Server run-time facilities. OSB supports various service types and transports.

From agent release 4.5.8, AppDynamics supports Business Transaction entries and exits for the HTTP and JMS transports and correlates activity through the broker to give end-to-end transaction visibility. Outbound flows using other transports will be shown as uncorrelated custom backends on the flowmap.

If you want to use custom configuration to influence how the agent instruments non-http and jms outbound transportation, you can use the [ignore-exit-types](#page-1116-0) node property to disable the default behavior.

For Business Transactions originating in OSB itself, the transaction naming scheme that will be used is dependent on the OSB Proxy Service Type.

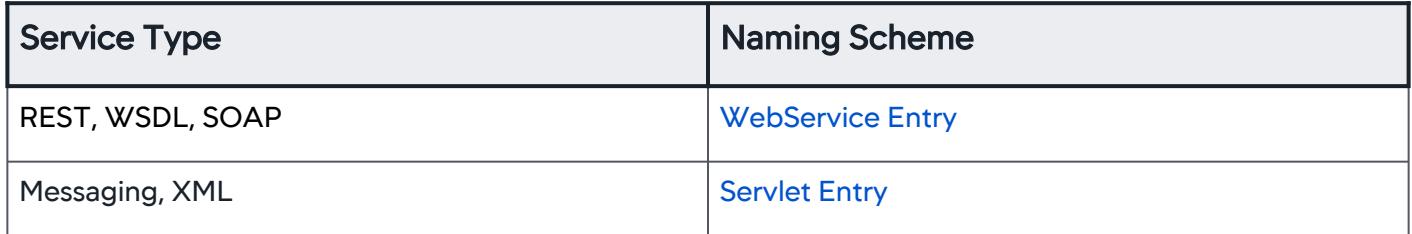

For more details on proxy service types and transports in OSB, see [Oracle documentation](https://docs.oracle.com/middleware/1221/osb/develop/GUID-C7FA8DAD-E235-437F-87D8-3FE28BE98A6D.htm#OSBDV2104).

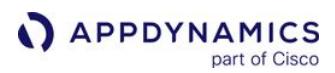

#### <span id="page-1508-0"></span>Open Tracing Support

OpenTracing is an open standard for Tracing in-process and out-of-process distributed transactions. At a high level, it performs shallow stitching of method executions involved in a business flow, and hence enables measuring it end to end.

AppDynamics Tracer is an implementation based on OpenTracing 0.31.0 standards.

#### **Prerequisite**

For the OpenTracer to work correctly, use the [Executor strategy](#page-529-0) in the Java agent. You can specify it in app-agent-config.xml or as node property:

```
<!--As part of app-agent.config.xml-->
<property name="async-instrumentation-strategy" value="executor"/>
Or, just specify the following node property in the Controller:
async-instrumentation-strategy = "executor"
```
#### Obtain the AppDynamics OpenTracer

#### Install the Dependency

The OpenTracer jar can be accessed directly, or downloaded from Maven Central, or it can be downloaded from the AppDynamics portal. The library version changes with each new OpenTracer release, and is not tightly coupled to the version of the underlying agent, which must be at least = 4.5.13.

```
Gradle Maven SBT
```

```
dependencies {
     compile group: 'com.appdynamics.agent', name: 'opentracer', version: '4.5.13.27526'
}
```

```
Gradle Maven SBT
```
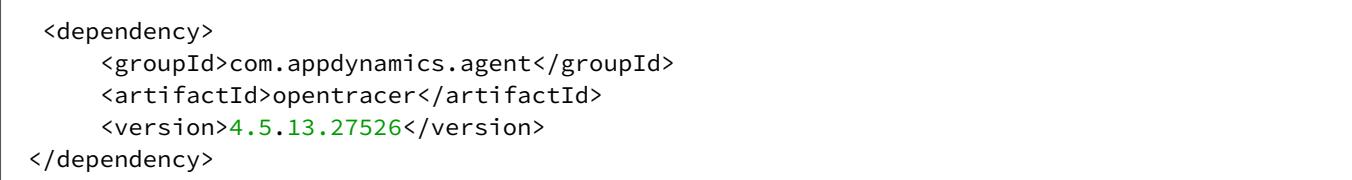

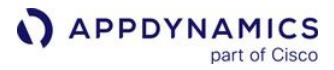

[Gradle](#page-1508-0) [Maven](#page-1508-0) [SBT](#page-1508-0)

libraryDependencies += "com.appdynamics.agent" % "opentracer" % "4.5.13.27526"

#### Enable or Disable the Tracer

By default when plugged in, OpenTracer is enabled. There are two ways to disable it:

• Programmatically you can enable and/or disable using:

AppdynamicsTracerConfiguration.appdTracingConfiguration().setTracingEnabled();

Optionally,

• At startup, you can specify the system property to enable and/or disable using:

-Dappdynamics.opentracing.enabled=**false**

#### Plug the Tracer into Lightbend Telemetry

The first OpenTracing use case validated by AppDynamics is its use with Lightbend telemetry (also known as the Cinnamon agent), which allows transaction tracing through applications built on the Lightbend [reactive platform, for example those built on Akka HTTP. For more details, refer to the](https://developer.lightbend.com/docs/telemetry/current/introduction/introduction.html) Lightbend documentation, in particular as it relates to [OpenTracing integration.](https://developer.lightbend.com/docs/telemetry/current/extensions/opentracing/opentracing.html)

Full instructions as to how to set up Lightbend Telemetry are beyond the scope of the AppDynamics documentation. At a high level, the necessary steps for configuration are:

- 1. Configure the Lightbend telemetry agent. For Lightbend instructions, see [Instructions](https://developer.lightbend.com/docs/telemetry/current/getting-started/start.html).
- 2. Enable tracing for the Akka HTTP endpoints you want the AppDynamics agent to trace. For Lightbend instructions, see [OpenTracing Configuration.](https://developer.lightbend.com/docs/telemetry/current/extensions/opentracing/enabling.html)

Ensure the active sampler is set to const-sampler in your cinnamon.opentracing file. (The low-overhead nature of the AppDynamics Java agent means that you can safely ignore the comment in the sample configuration file that states this should only be used for nonproduction).

3. Plug the AppDynamics OpenTracing implementation in to Lightbend Telemetry as a custom [OpenTracing tracer using the AppdynamicsTracerFactory as described in the](https://developer.lightbend.com/docs/telemetry/current/extensions/opentracing/backends.html) Lightbend documentation. A sample AppDynamics tracer factory is provided below:

**import** com.appdynamics.opentracing.core.AppdynamicsTracerFactory; **import** com.lightbend.cinnamon.opentracing.TracerFactory; **import** io.opentracing.Tracer;

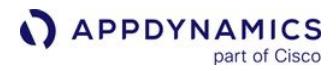

```
public class AppdynamicsTracerPlugin implements TracerFactory {
     @Override
     public Tracer create() {
         return AppdynamicsTracerFactory.getTracer();
     }
}
```
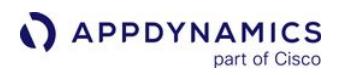

# Development Level Monitoring

Works with:

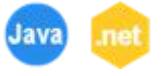

## Development Level Monitoring and AppDynamics

AppDynamics monitors your production applications in a way that is designed to provide maximum visibility with the least amount of overhead. Development level monitoring is a mode in which certain default limits on the data that AppDynamics collects are turned off, giving you additional visibility on application activities.

This default mode is production-level monitoring and applies limits to the retention of certain types of information. In a testing environment or other environments where overhead is not an issue, you can enable development level monitoring. Development mode is intended for temporary use while setting up AppDynamics or for occasional application troubleshooting.

You apply development monitoring to a specific business transaction and originating node combination. An originating node is one or more of the nodes that serve as the entry points for the transaction.

Transactions originating on an enabled node are subject to development level monitoring on downstream nodes that participate in processing that business transaction. Note that this applies for that business application only, however. Processing for a continuing transaction in another business application is not monitored at the development level unless you have enabled development level monitoring at the continuing business application as well.

While development monitoring increases the retention of call graphs and SQL statement capture, certain limits still apply. The limits specify maximum thresholds for calls per minute, Java heap utilization, and snapshot segments generated across the Controller. If the thresholds are exceeded, development level monitoring is turned off. See [Development Level Monitoring Limits](#page-1512-0).

## Effects of Development Mode

Enabling development level monitoring affects the capture of the following information:

- Exit Calls—AppDynamics increases information collected for exit calls to backend systems. For database backends, the agent collects all SQL statements without per-transaction limits. The agent also collects all JDBC and ADO.NET calls attached to methods, even when the call duration is less than 10 ms.
- Snapshots—The agent attempts to take a snapshot for every transaction, ignoring the values for these agent node properties:
	- max-concurrent-snapshots
	- on-demand-snapshots

Development mode does not guarantee snapshots for every transaction since it was not designed to capture data on every request.

• Call Graphs—The agent captures full call graphs in development mode.
**APPDYNAMICS** part of Cisco

Users must belong to a role with the Configure Monitoring Level (Production/Development) permission for the application to set development level monitoring. See [Manage Custom Roles.](https://docs.appdynamics.com/display/ACCOUNTS/Manage+Custom+Roles)

# Enable Development Level Monitoring

You enable development level monitoring in the context of a particular business transaction/originating [node combination. To avoid exceeding development mode limits described in Development Level](#page-1512-0)  Monitoring Limits, it is recommended that you enable development monitoring at the smallest scope possible.

To enable development level monitoring:

- 1. In the business application for which you want to enable monitoring, click Configuration > Development Level Monitoring.
- 2. Enable the Development Level Monitoring switch at the top of the page. For agents <= 4.3, enabling development level monitoring applies globally, rather than for a particular business transaction. For agents >+ 4.3, you need to configure the business transaction and node to which the configuration applies, as described in the following step.
- 3. Select the Business Transaction for which you want to enable development monitoring.
- 4. Click the Enabled checkbox next to the originating nodes on which you want to enable development level monitoring.

# Turn Off Development Level Monitoring

Even in pre-production environments, enabling development level monitoring would normally be a temporary measure done in select cases. When finished, turn off development level monitoring for the business application, as described here.

To turn off development level monitoring:

- 1. In the business application for which you want to turn off development level monitoring, click Configuration > Development Level Monitoring.
- 2. Use the Development Level Monitoring switch at the top of the page to turn off develop level monitoring. The switch turns off such monitoring for all business transactions in the business application.

Development mode may also be turned off automatically.

# <span id="page-1512-0"></span>Development Level Monitoring Limits

The following agent-applied and Controller-applied limits prevent excessive resource consumption during development mode.

#### App Agent Limits

These limits apply for an App Agent:

- For each node, a maximum of 500 calls per minute. (See dev-mode-suspend-cpm.)
- For each JVM, the maximum heap utilization percentage of 90%. (See [heap-storage-monitor-devmode-disable-trigger-pct](#page-1092-0).)

If a limit is exceeded, an agent log event is generated indicating that the development mode has been turned off because limits were exceeded

#### Controller Limits

The Controller monitors the number of snapshot segments collected during development monitoring across business transactions. A snapshot segment corresponds to the processing activities for a business transaction on a particular tier. A single business transaction that traverses many tiers can generate more data than several business transactions that only traverse a few tiers.

When the threshold of 5000 snapshot segments per minute is exceeded, the Controller turns off development mode for the top contributing business transactions. The Controller turns off development mode on as many business transactions as are needed to reduce the snapshot segment contribution by 20%.

For example, if a single business transaction is accountable for 25% of the snapshot segments when the threshold is exceeded, only it is turned off. As another example, given the following business transactions and the percentage of snapshot segments, they each contributed when the threshold was exceeded, the first two are turned off:

- 1. BT1: 17%
- 2. BT2: 16%
- 3. BT3: 15%
- 4. BT4: 15%
- 5. BT5: 13%
- 6. BT6: 12%
- 7. BT7: 12%

You cannot configure this Controller limit.

# App Server Agents Supported Environments

This page provides an aggregated view of the supported environments for the App Server agents.

[App Server agents have been tested successfully on AWS Outposts using these instructions: Install](#page-358-0)  App Server Agents.

# Java Agent

This page lists the application environments and versions supported by the AppDynamics Java Agent.

# Java Agent Supported Platforms

In the following tables, note that:

- A dash ("-") in a table cell indicates that this column is not relevant or not supported for that particular environment.
- In cases where no version is provided, assume that all versions are supported. Contact AppDynamics Sales for confirmation. • For environments that require additional configuration, a separate table describing or linking to configuration information
- follows the support matrix.
- For environments supported by AppDynamics End User Monitoring, see [Supported Environments and Versions Web EUM.](#page-1838-0)
- For environments supported by AppDynamics Server Visibility, [Machine Agent Requirements and Supported Environments.](#page-2471-0)

#### JVM Support

The AppDynamics Java Agent uses the standard JVM Tool Interface (JVMTI) mechanism allowing it to instrument any software running on a JVM supporting this mechanism.

AppDynamics certifies the successful operation of the basic mechanisms of instrumentation used by the agent on the following Java runtimes. These capabilities are supported on both JRE or full JDK installations.

Where the agent supports the following advanced memory monitoring features, they are listed for the JVM: Object Instance Tracking (OIT), Automatic Leak Detection (ALD), Content Inspection (CI), and Access Tracking (AT).

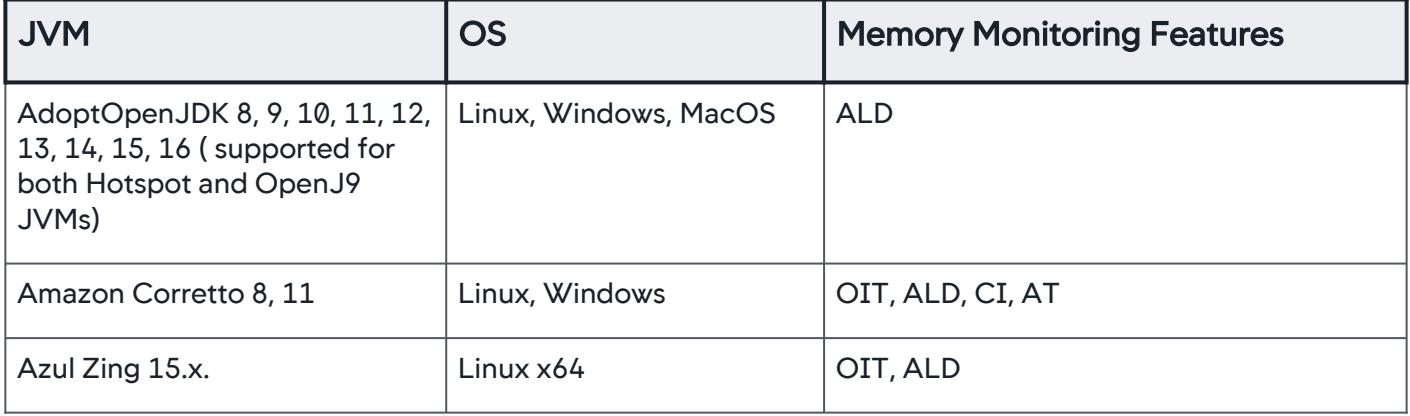

AppDynamics GovAPM functionality may vary depending on your license. Consult your ordering documentation and account representative for questions regarding included features. GovAPM deployments include APM (Pro/Peak), Browser Real User Monitoring (BRUM) (Pro/Peak), Mobile Real User Monitoring (Pro/Peak), Database Visibility, Server Visibility, including Cluster Agent, and Transaction Analytics.

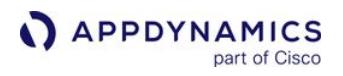

| <b>JVM</b>                                                    | <b>OS</b>                                    | <b>Memory Monitoring Features</b>                                                                                                    |
|---------------------------------------------------------------|----------------------------------------------|----------------------------------------------------------------------------------------------------|
| Azul Zulu OpenJDK 1.6, 1.7,<br>1.8, 9, 10, 11, 13, 14, 15, 16 | Linux, Windows                               | OIT, ALD, CI, AT                                                                                                    |
| JDK11 is supported from 4.5.6<br>onwards                      |                                              |                                                                                                    |
| JDK13 is supported from 4.5.15<br>onwards                     |                                              |                                                                                                    |
| JDK14 is supported from 20.4.0<br>onwards                     |                                              |                                                                                                    |
| JDK15 is supported from<br>20.10.0 onwards                    |                                              |                                                                                                    |
| JDK16 is supported from 21.4.0<br>onwards                     |                                              |                                                                                                    |
| GraalVM 20.0.0, 20.2.0                                        | Linux, Windows, MacOS                        | OIT, ALD, CI, AT                                                                                                    |
| <b>HP OpenVMS</b>                                             |                                              |                                                                                                    |
| IBM JVM 1.6.x, 1.7.x, 1.8.x                                   | AIX, HP-UX, Linux, Solaris,<br>Windows, z/OS | ALD, CI<br>Object instance tracking, automatic leak<br>detection, and custom memory structure<br>monitoring are not supported with the<br>AppDynamics IBM Java Agent. IBM JVMs<br>can be instrumented with the<br>AppDynamics Sun Java Agent to work<br>around this limitation; however, this only<br>enables automatic leak detection and<br>custom memory structure monitoring.<br>Object instance tracking is not available.<br>Working around this limitation can result in<br>negative performance impact and is not<br>recommended. In such cases, the IBM<br>JVM needs to be restarted to enable<br>custom memory structure monitoring. |
| Oracle Rockit JVM 28.1+                                       | Linux Intel 64, Windows                      |                                                                                                    |
| Oracle/BEA JRockit 1.6                                        |                                              |                                                                                                    |

AppDynamics GovAPM functionality may vary depending on your license. Consult your ordering documentation and account representative for questions regarding included features. GovAPM deployments include APM (Pro/Peak), Browser Real User Monitoring (BRUM) (Pro/Peak), Mobile Real User Monitoring (Pro/Peak), Database Visibility, Server Visibility, including Cluster Agent, and Transaction Analytics.

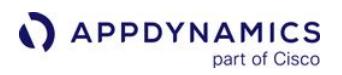

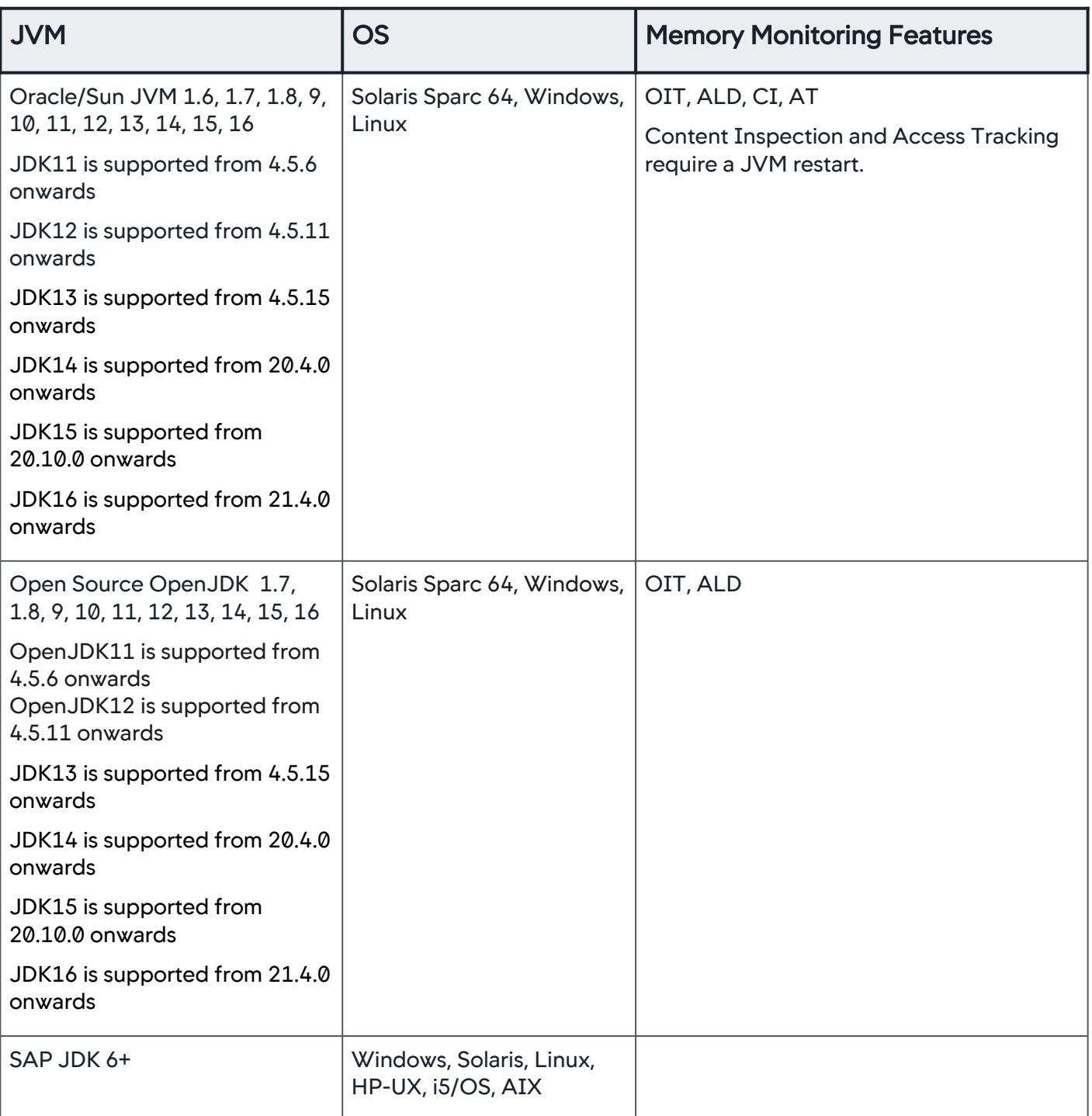

AppDynamics GovAPM functionality may vary depending on your license. Consult your ordering documentation and account representative for questions regarding included features. GovAPM deployments include APM (Pro/Peak), Browser Real User Monitoring (BRUM) (Pro/Peak), Mobile Real User Monitoring (Pro/Peak), Database Visibility, Server Visibility, including Cluster Agent, and Transaction Analytics.

#### JVM Application Server and Framework Support

AppDynamics supports the use of the Java Agent to instrument any application component running on a supported JVM, irrespective of how that component is built. The power of the AppDynamics platform is that it can automatically discover the topology and behavior of complex enterprise applications without requiring deep technical knowledge of the application's underlying code.

Frequently, Java-based systems employ standard framework code to implement business logic. Automatic instrumentation of framework code relies on knowledge of the business logic and programming patterns employed by the framework. AppDynamics instrumentation targets processing hand-offs between components, called [entry points and exit points](#page-1146-0), either within the JVM or between JVMs. This includes hand-offs between frameworks in cases where multiple frameworks are being used together. This section covers the capabilities for frameworks for which AppDynamics provides automatic detection rules.

Monitoring application components built using frameworks not listed here may require custom configuration. The custom configuration may involve, for example, custom [POJO entry](#page-1336-0) or [exit points](#page-1419-0). If you understand how the application behaves internally, you can easily configure this type of instrumentation. For more complex configuration tasks, contact your account representative to discuss how to engage the AppDynamics customer success organization.

#### JVM Language Frameworks Support

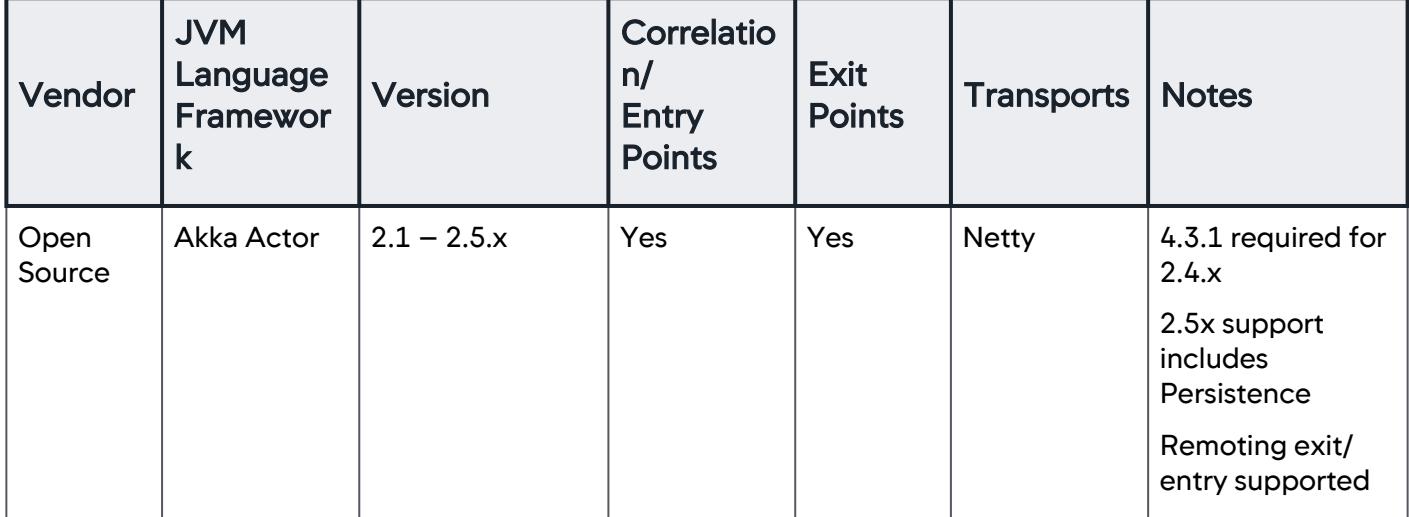

No additional configuration is required for these frameworks.

AppDynamics GovAPM functionality may vary depending on your license. Consult your ordering documentation and account representative for questions regarding included features. GovAPM deployments include APM (Pro/Peak), Browser Real User Monitoring (BRUM) (Pro/Peak), Mobile Real User Monitoring (Pro/Peak), Database Visibility, Server Visibility, including Cluster Agent, and Transaction Analytics.

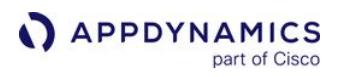

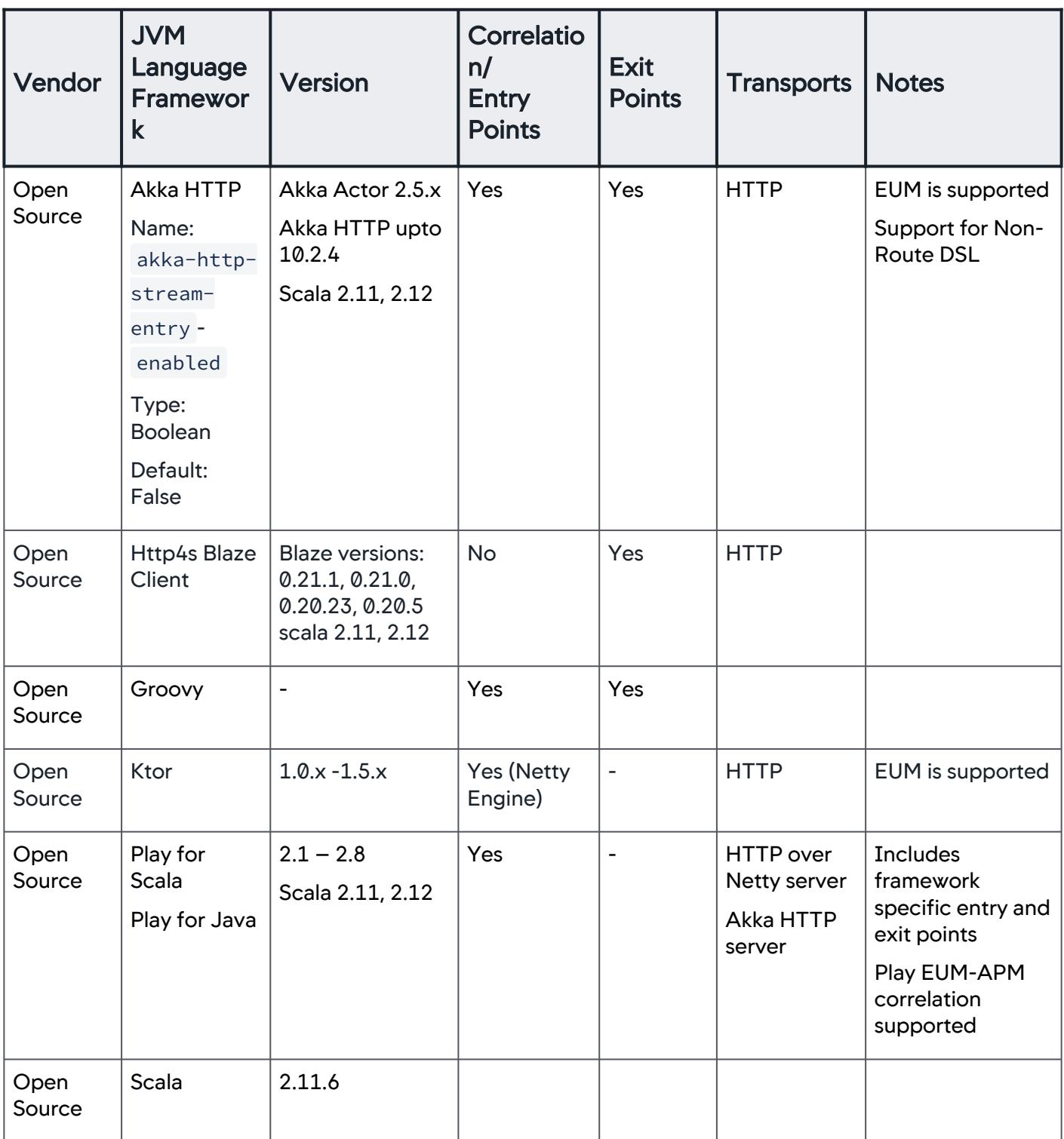

AppDynamics GovAPM functionality may vary depending on your license. Consult your ordering documentation and account representative for questions regarding included features. GovAPM deployments include APM (Pro/Peak), Browser Real User Monitoring (BRUM) (Pro/Peak), Mobile Real User Monitoring (Pro/Peak), Database Visibility, Server Visibility, including Cluster Agent, and Transaction Analytics.

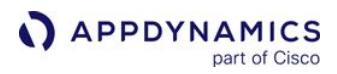

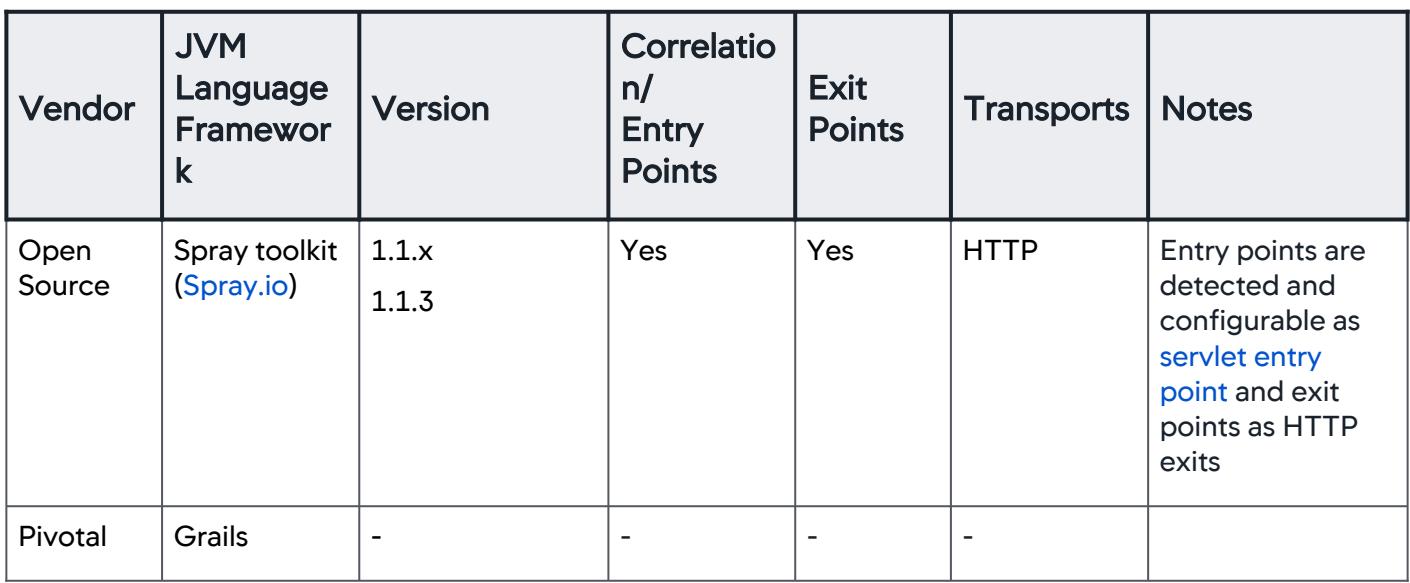

#### Java Frameworks Support

The Java Agent supports these Java frameworks. Some require additional configuration as indicated in the Configuration Notes column.

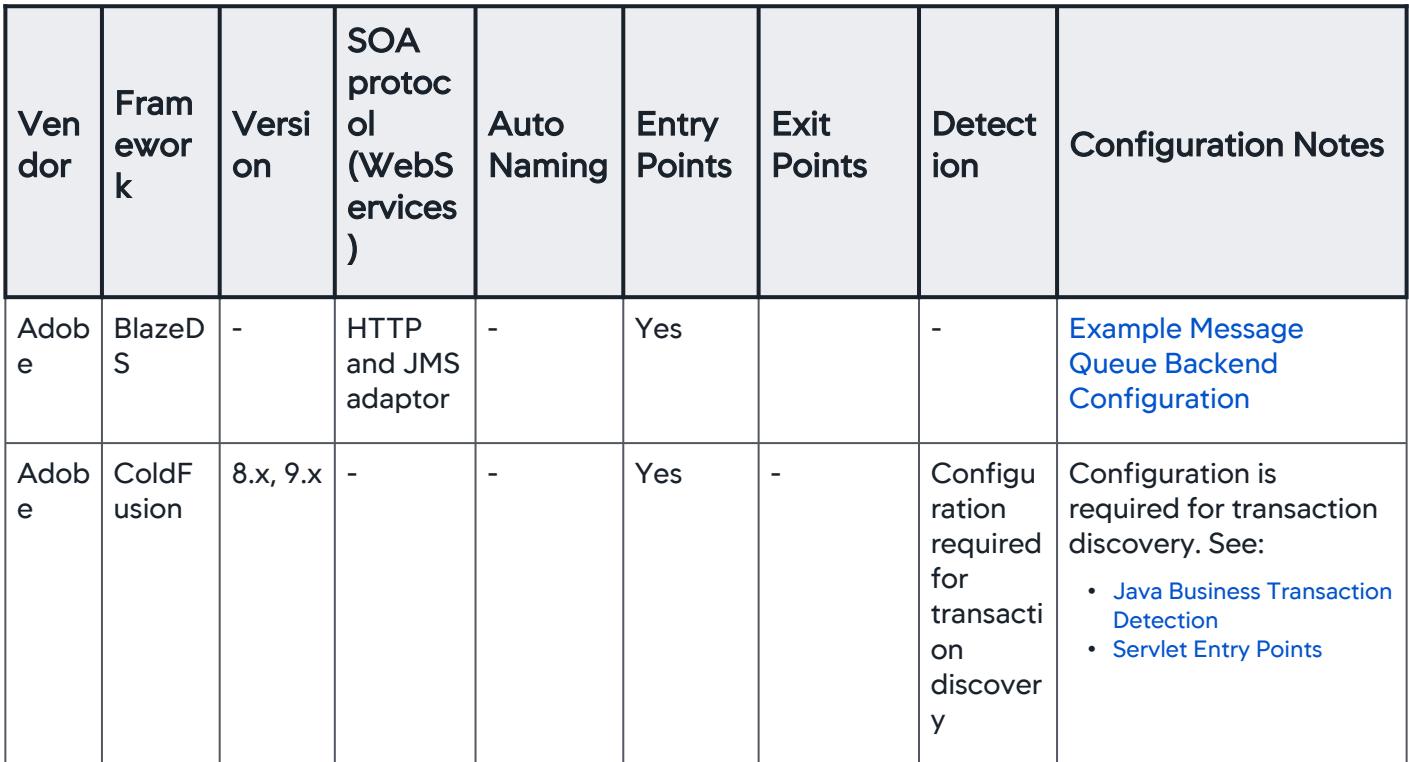

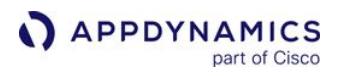

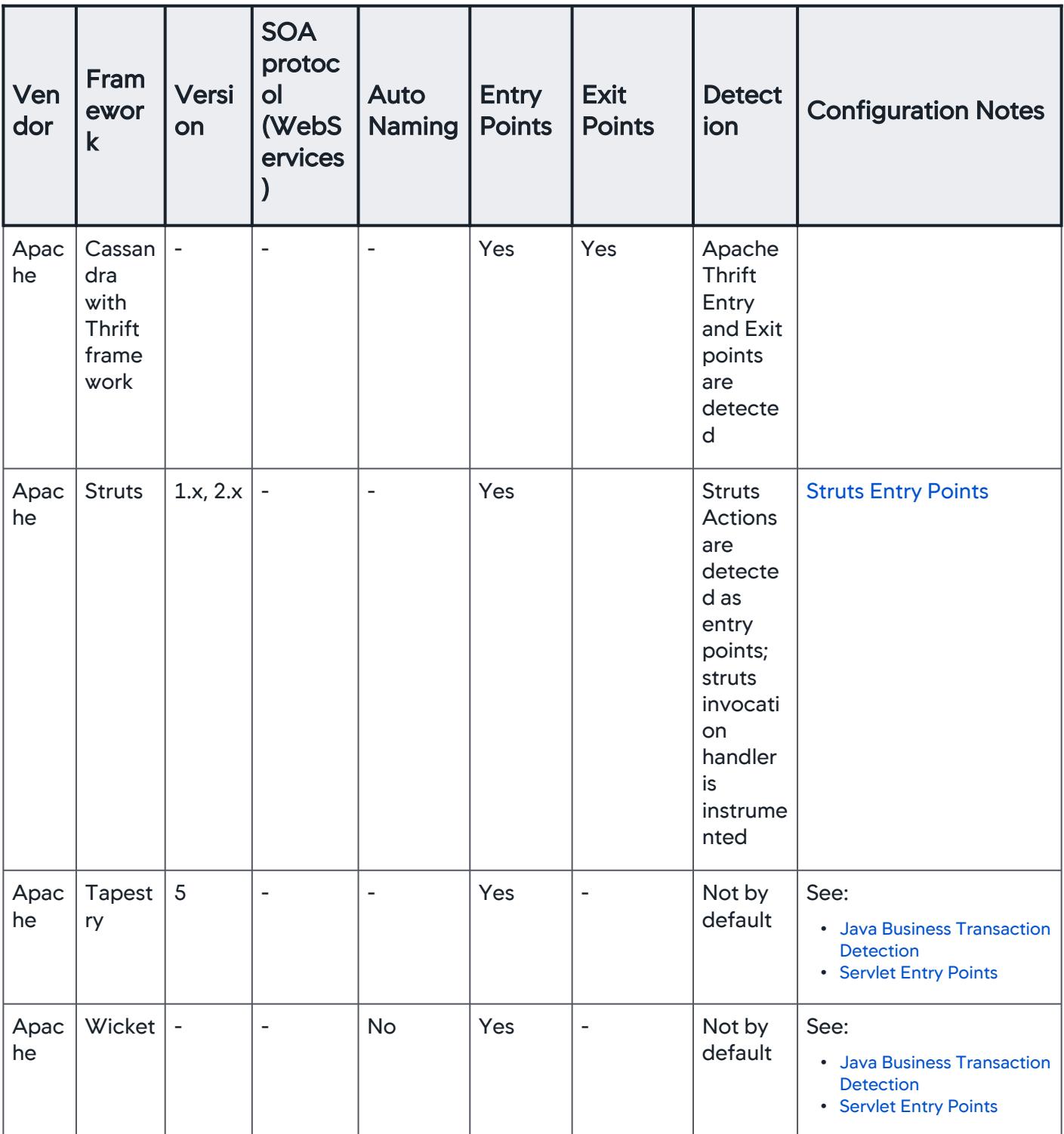

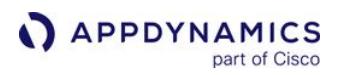

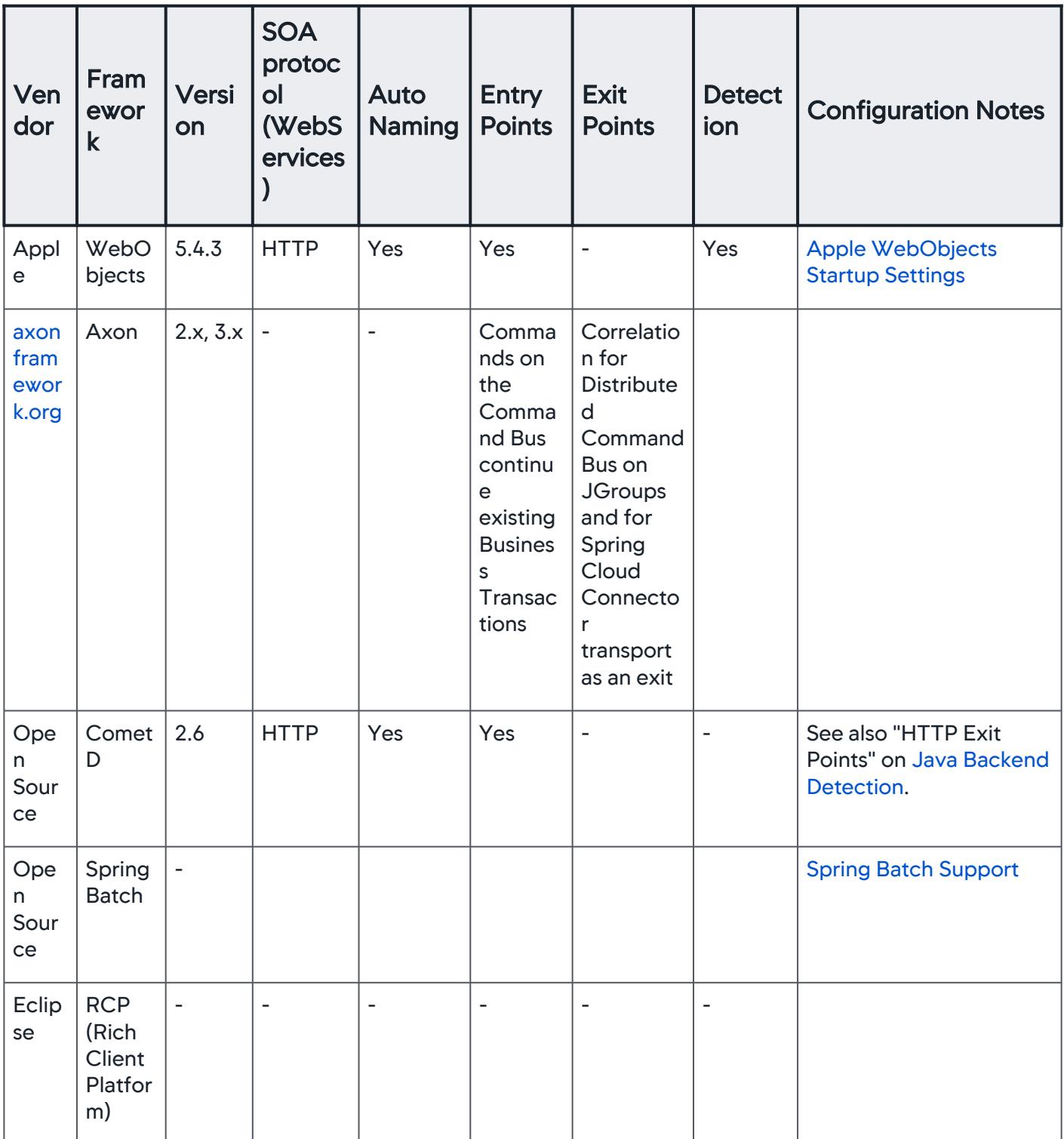

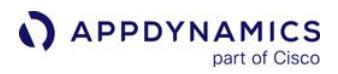

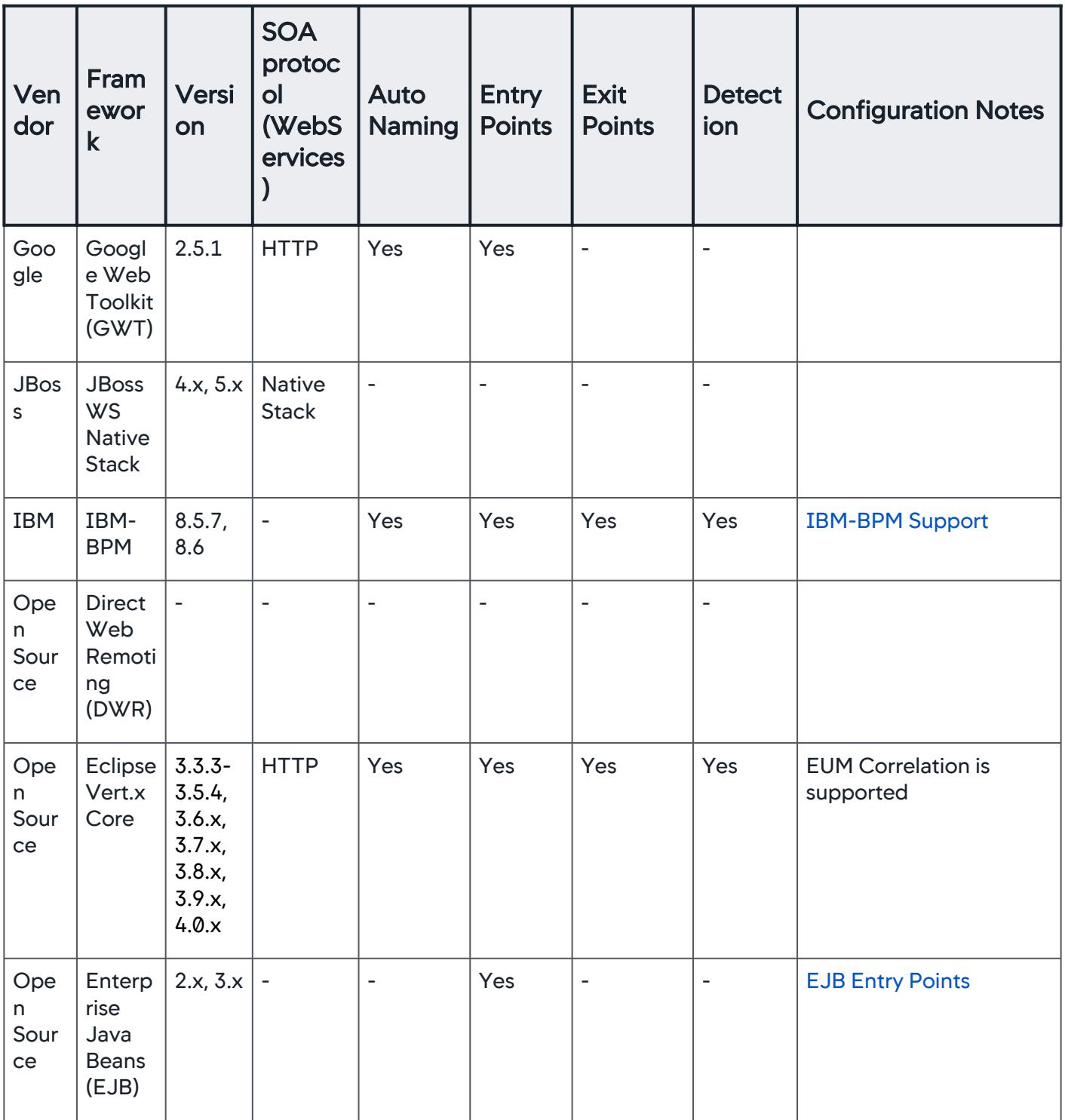

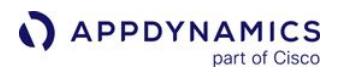

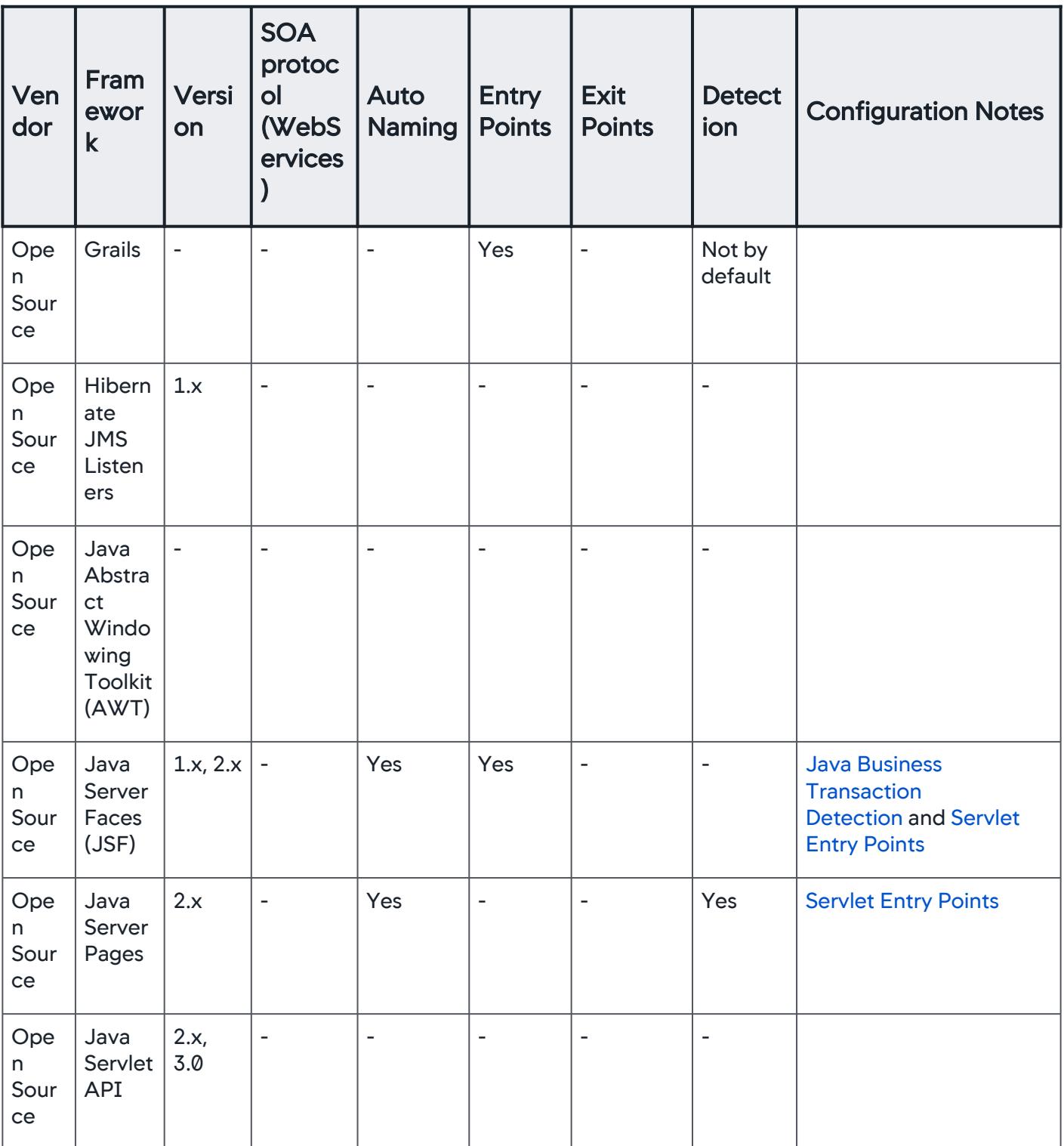

AppDynamics GovAPM functionality may vary depending on your license. Consult your ordering documentation and account representative for questions regarding included features. GovAPM deployments include APM (Pro/Peak), Browser Real User Monitoring (BRUM) (Pro/Peak), Mobile Real User Monitoring (Pro/Peak), Database Visibility, Server Visibility, including Cluster Agent, and Transaction Analytics.

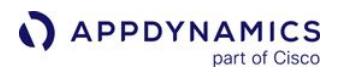

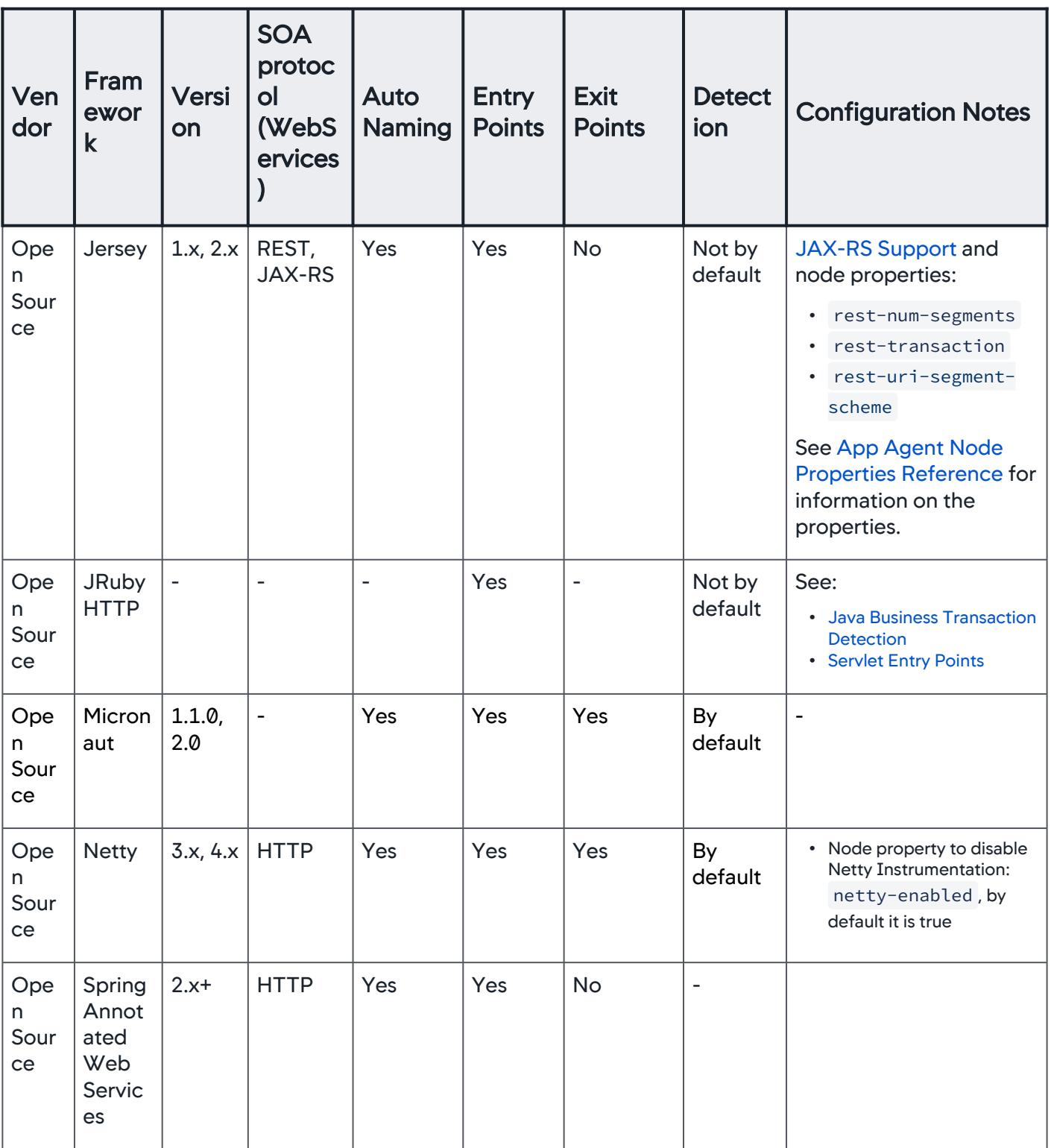

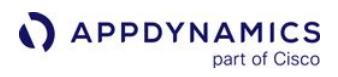

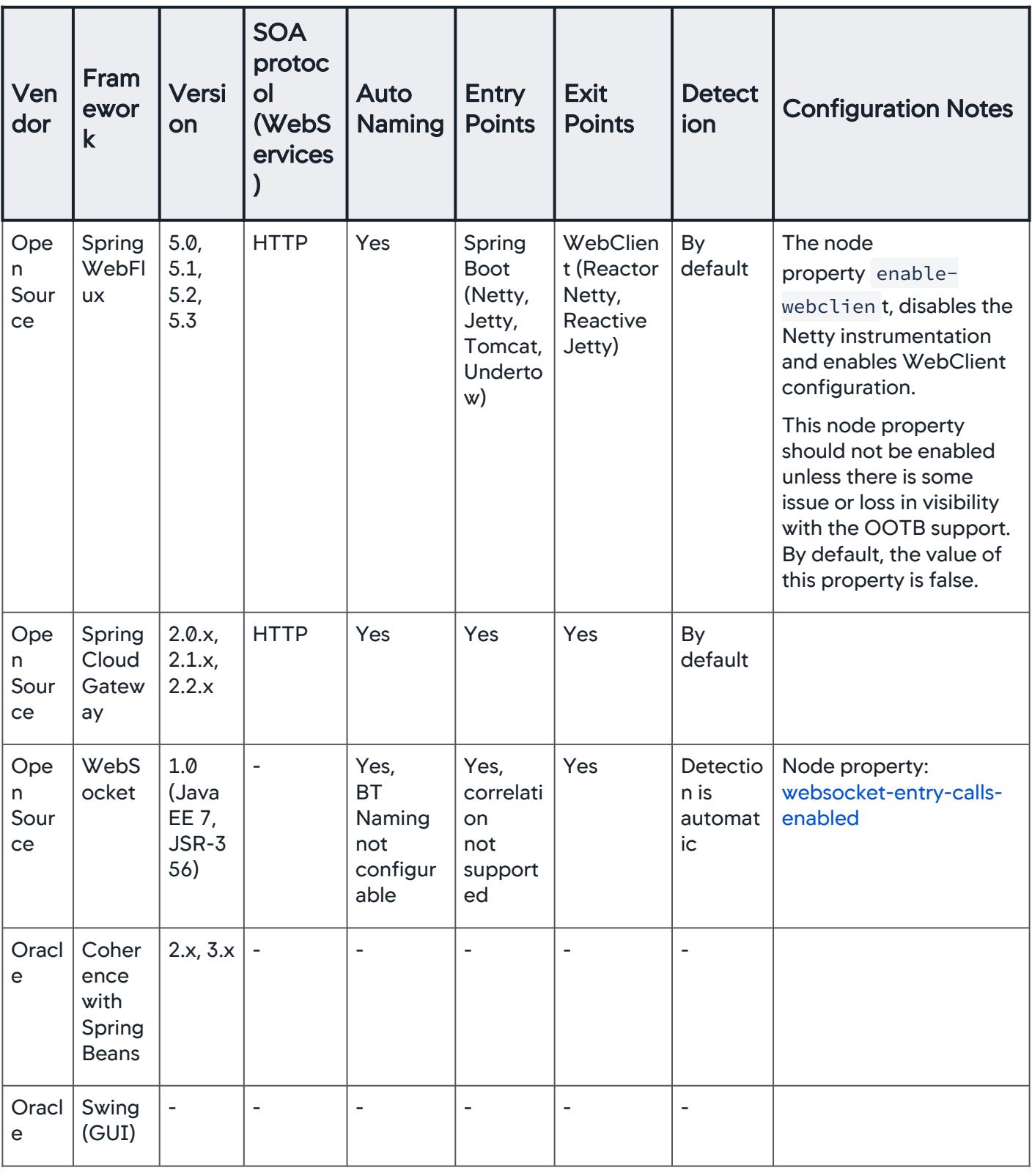

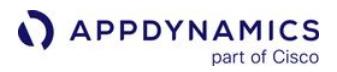

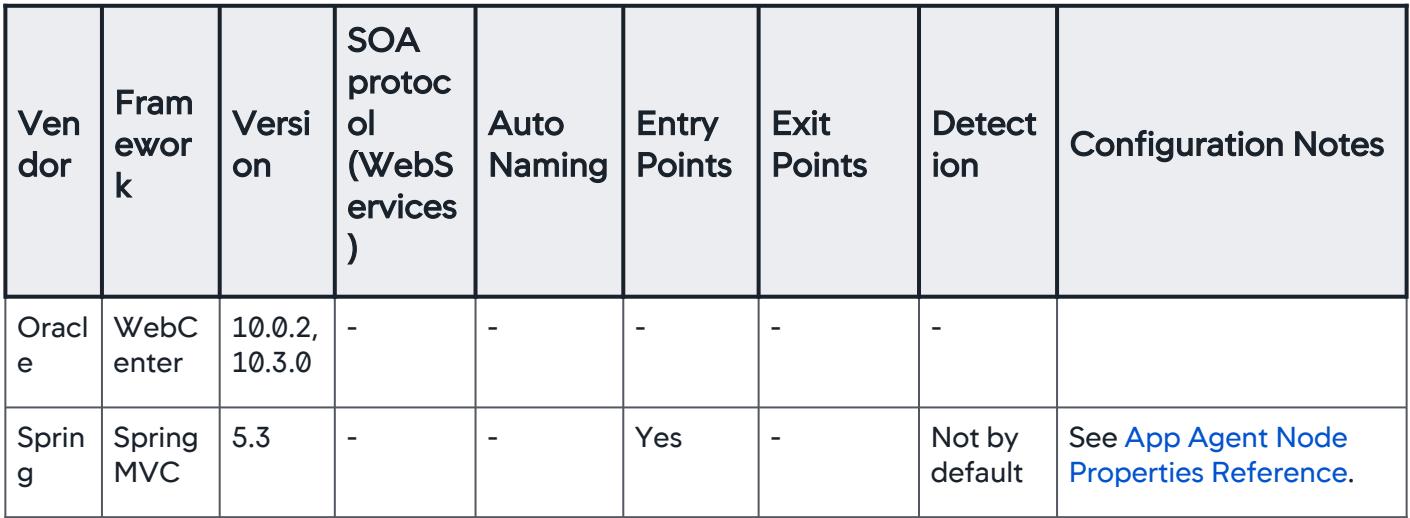

### **Application Servers**

The Java Agent supports the following application servers. Some require additional configuration. Click the link on the server or OSGi Runtime for information about additional requirements or related configuration topics. The agent usually discovers application servers as an entry point.

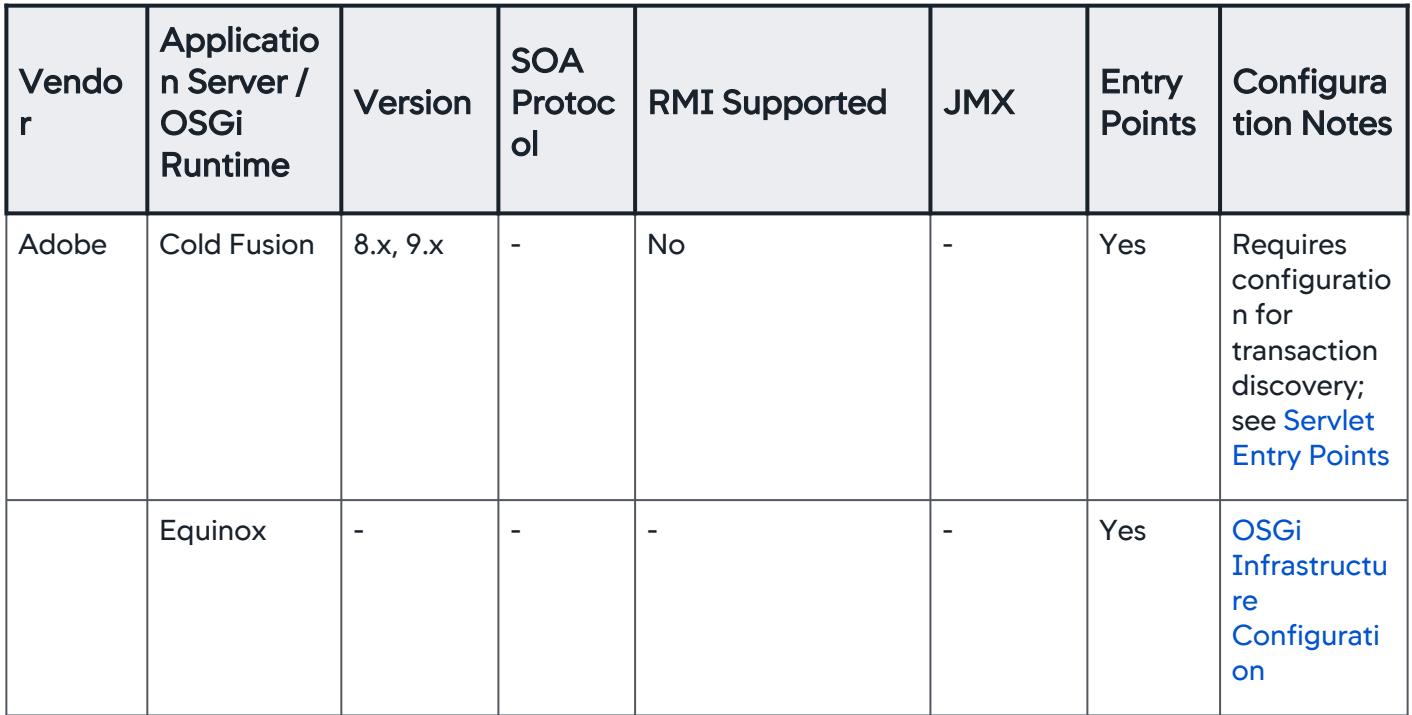

AppDynamics GovAPM functionality may vary depending on your license. Consult your ordering documentation and account representative for questions regarding included features. GovAPM deployments include APM (Pro/Peak), Browser Real User Monitoring (BRUM) (Pro/Peak), Mobile Real User Monitoring (Pro/Peak), Database Visibility, Server Visibility, including Cluster Agent, and Transaction Analytics.

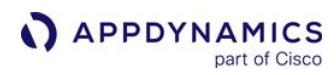

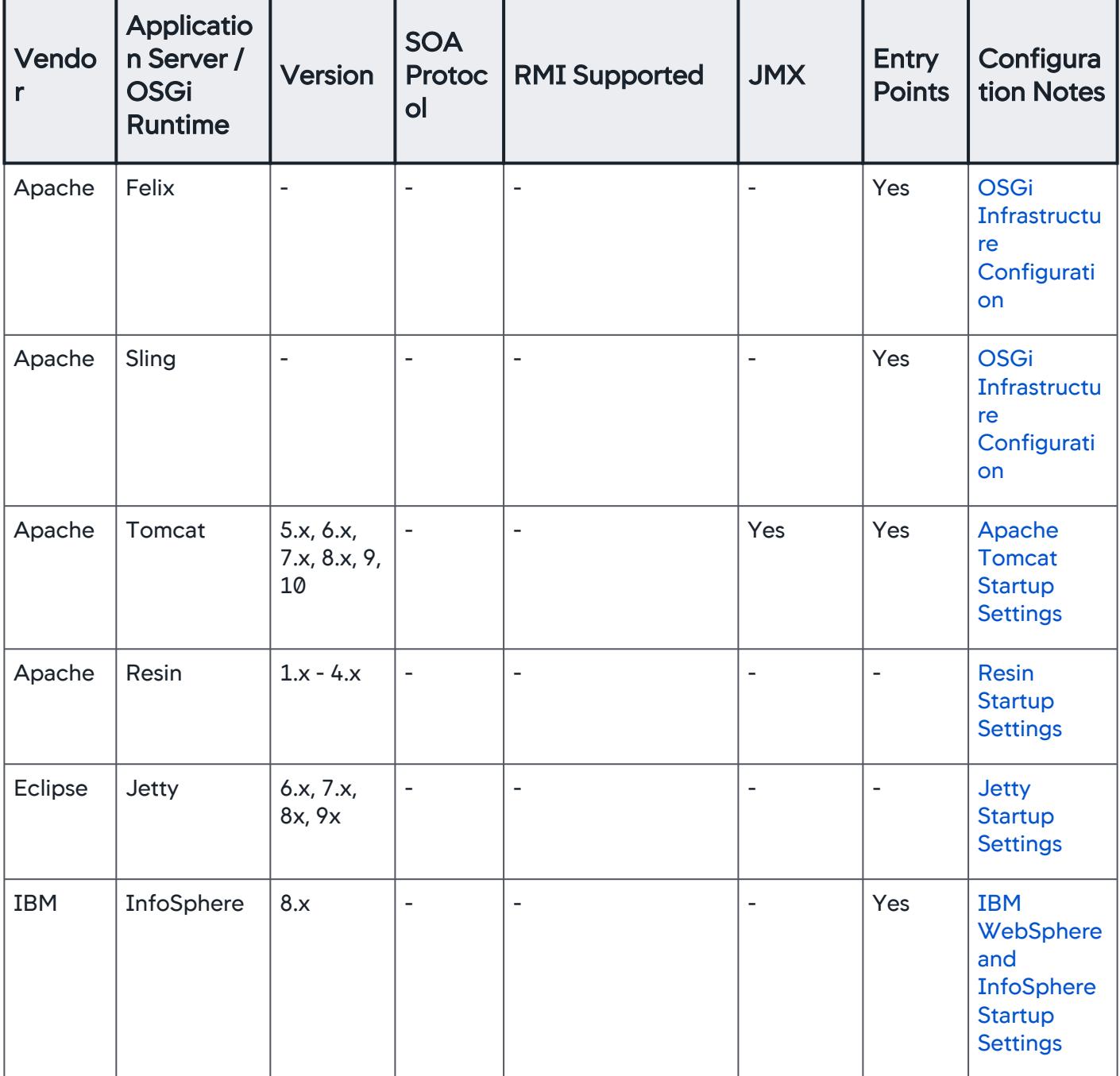

AppDynamics GovAPM functionality may vary depending on your license. Consult your ordering documentation and account representative for questions regarding included features. GovAPM deployments include APM (Pro/Peak), Browser Real User Monitoring (BRUM) (Pro/Peak), Mobile Real User Monitoring (Pro/Peak), Database Visibility, Server Visibility, including Cluster Agent, and Transaction Analytics.

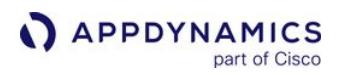

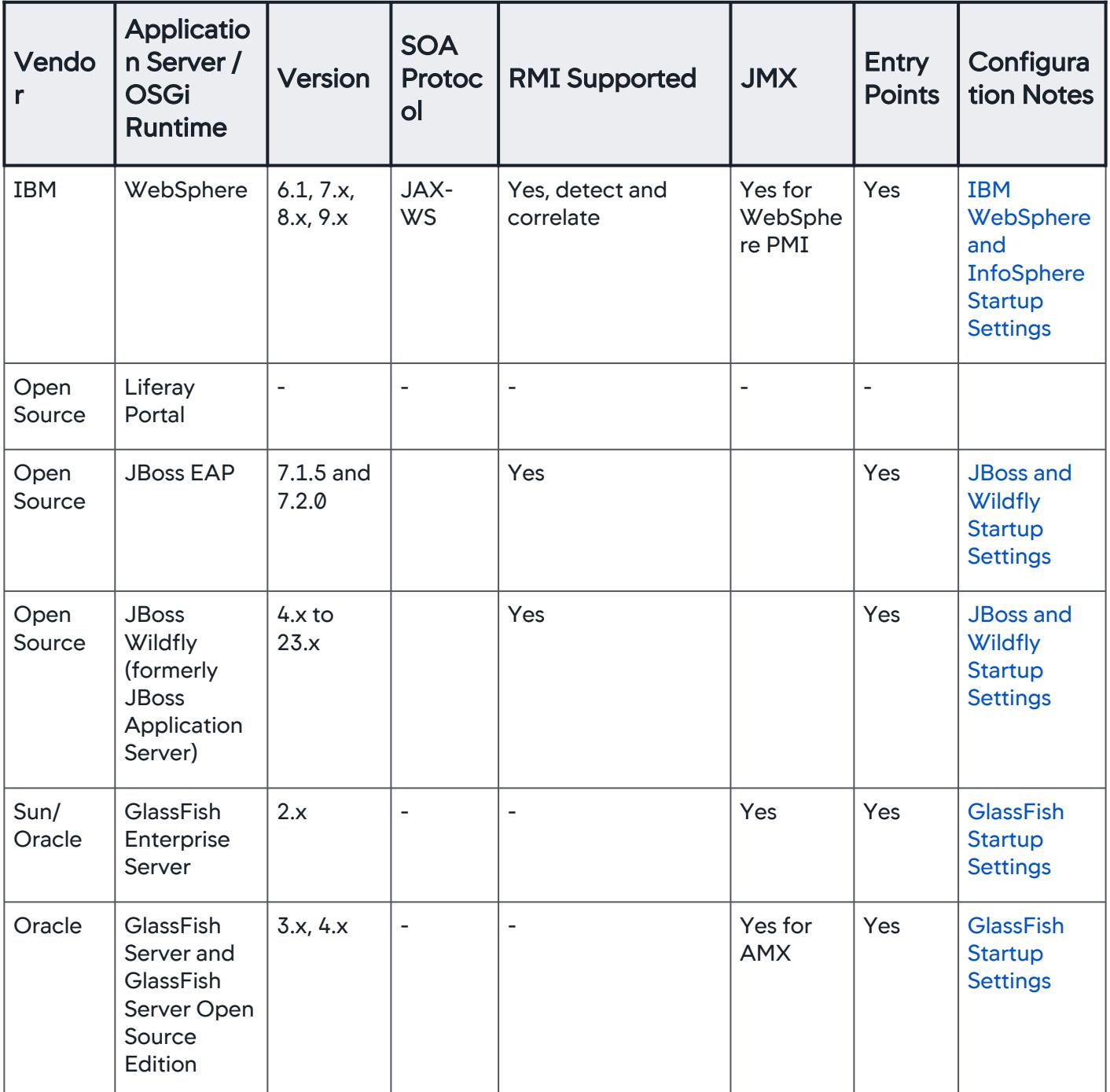

AppDynamics GovAPM functionality may vary depending on your license. Consult your ordering documentation and account representative for questions regarding included features. GovAPM deployments include APM (Pro/Peak), Browser Real User Monitoring (BRUM) (Pro/Peak), Mobile Real User Monitoring (Pro/Peak), Database Visibility, Server Visibility, including Cluster Agent, and Transaction Analytics.

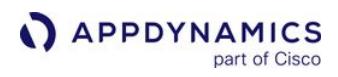

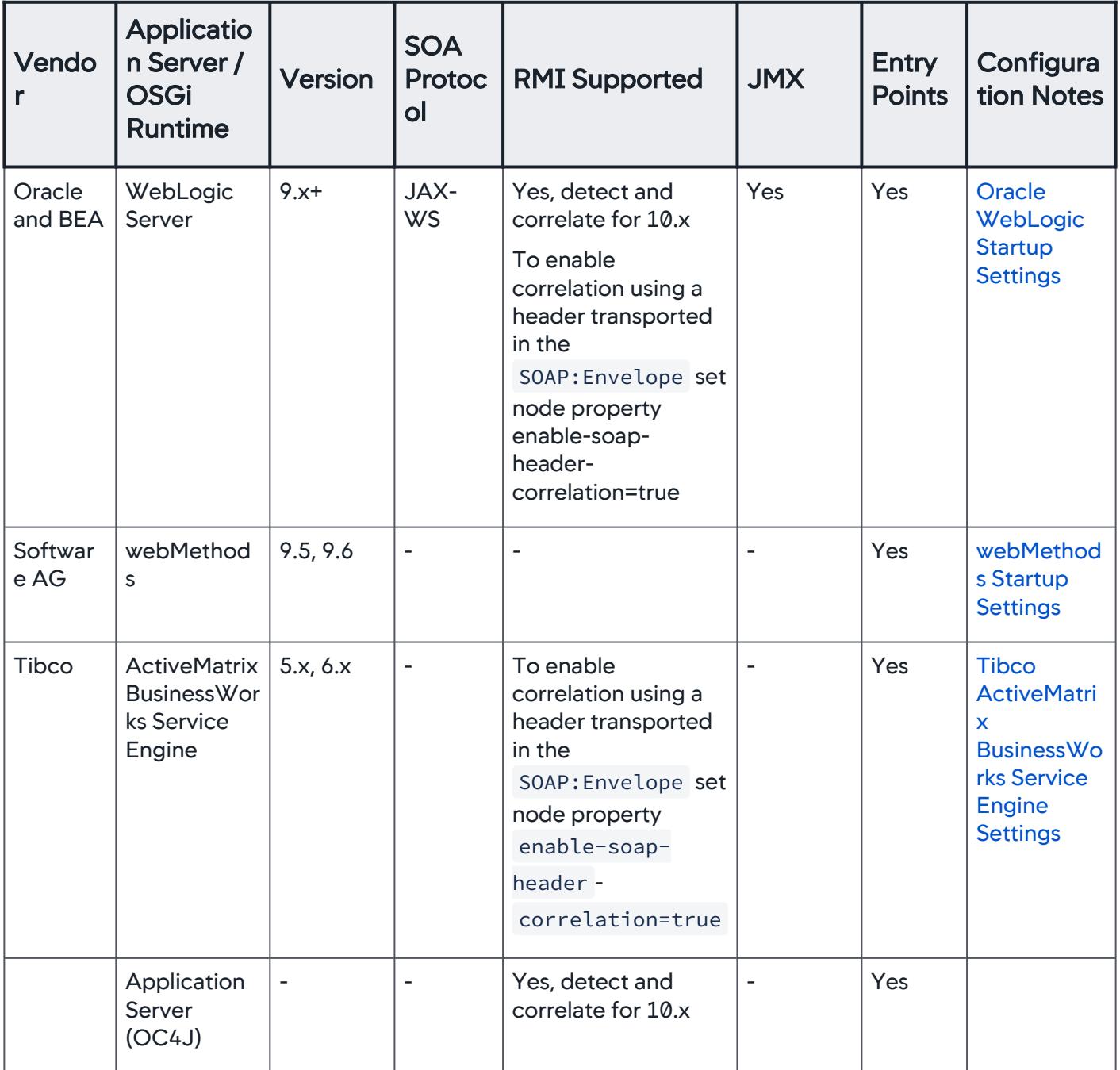

AppDynamics GovAPM functionality may vary depending on your license. Consult your ordering documentation and account representative for questions regarding included features. GovAPM deployments include APM (Pro/Peak), Browser Real User Monitoring (BRUM) (Pro/Peak), Mobile Real User Monitoring (Pro/Peak), Database Visibility, Server Visibility, including Cluster Agent, and Transaction Analytics.

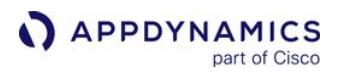

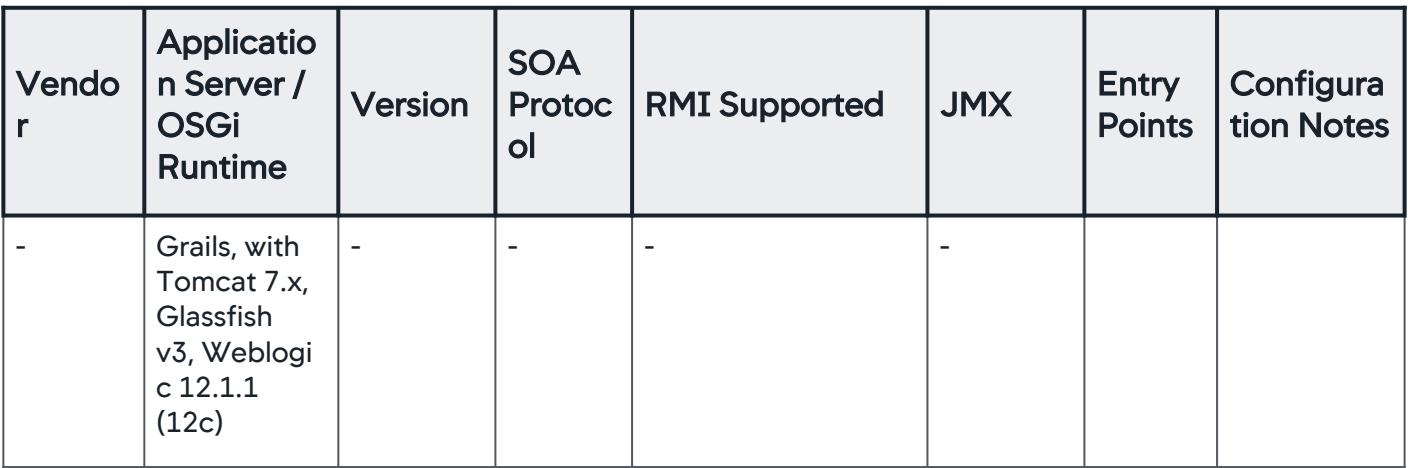

Servlet 3.x detection is not supported.

#### PaaS Providers

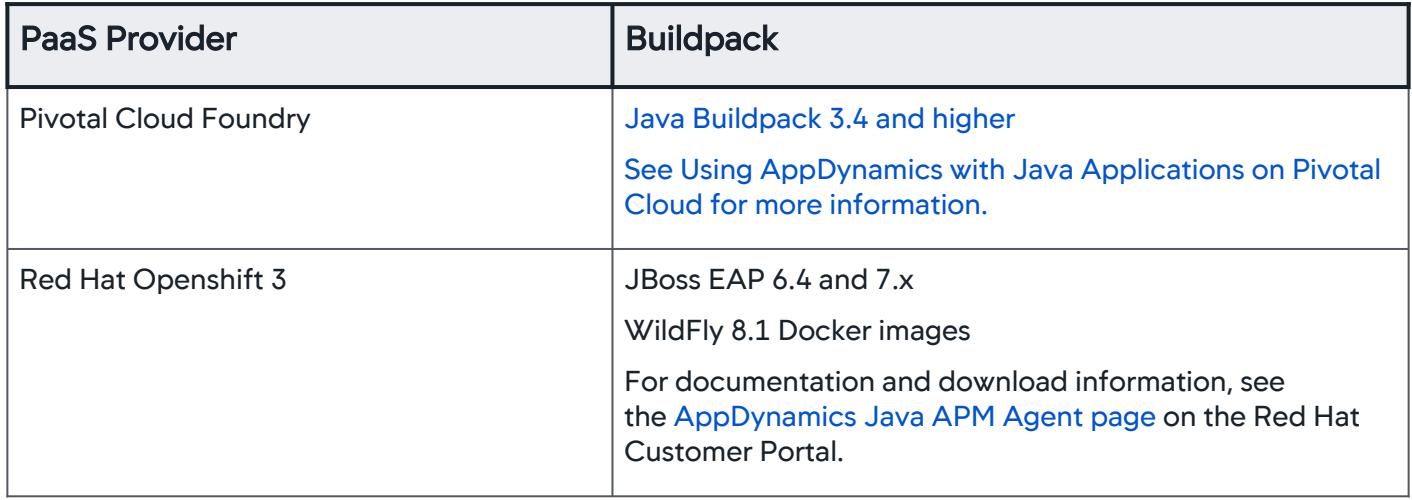

#### Message Oriented Middleware Support

The Java Agent supports the following message oriented middleware environments. Some require additional configuration as indicated in the Configuration Notes column. Message oriented middleware servers are usually found by the Java Agent as an entry point.

AppDynamics GovAPM functionality may vary depending on your license. Consult your ordering documentation and account representative for questions regarding included features. GovAPM deployments include APM (Pro/Peak), Browser Real User Monitoring (BRUM) (Pro/Peak), Mobile Real User Monitoring (Pro/Peak), Database Visibility, Server Visibility, including Cluster Agent, and Transaction Analytics.

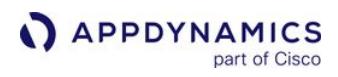

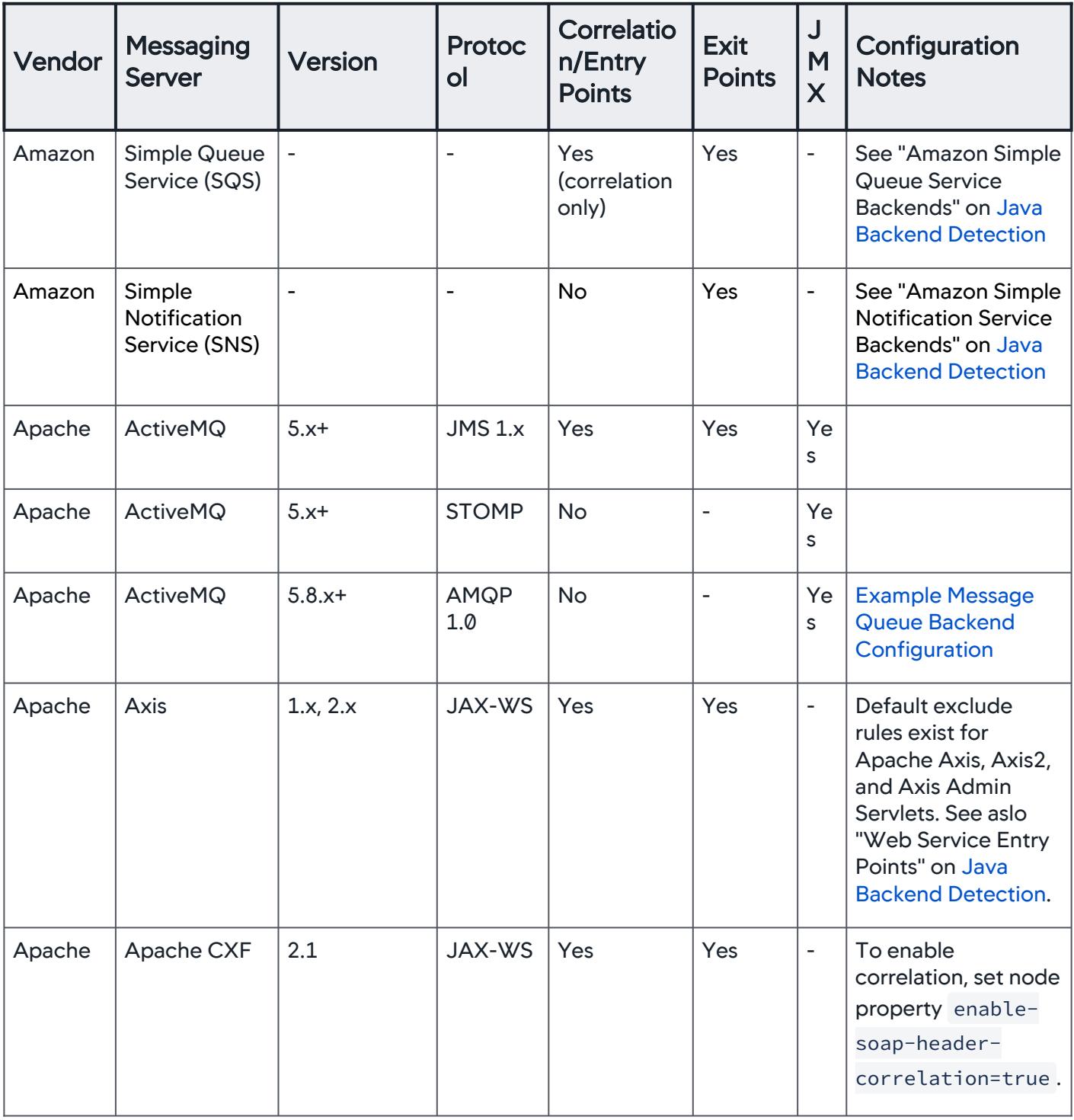

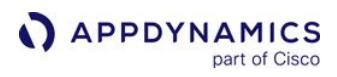

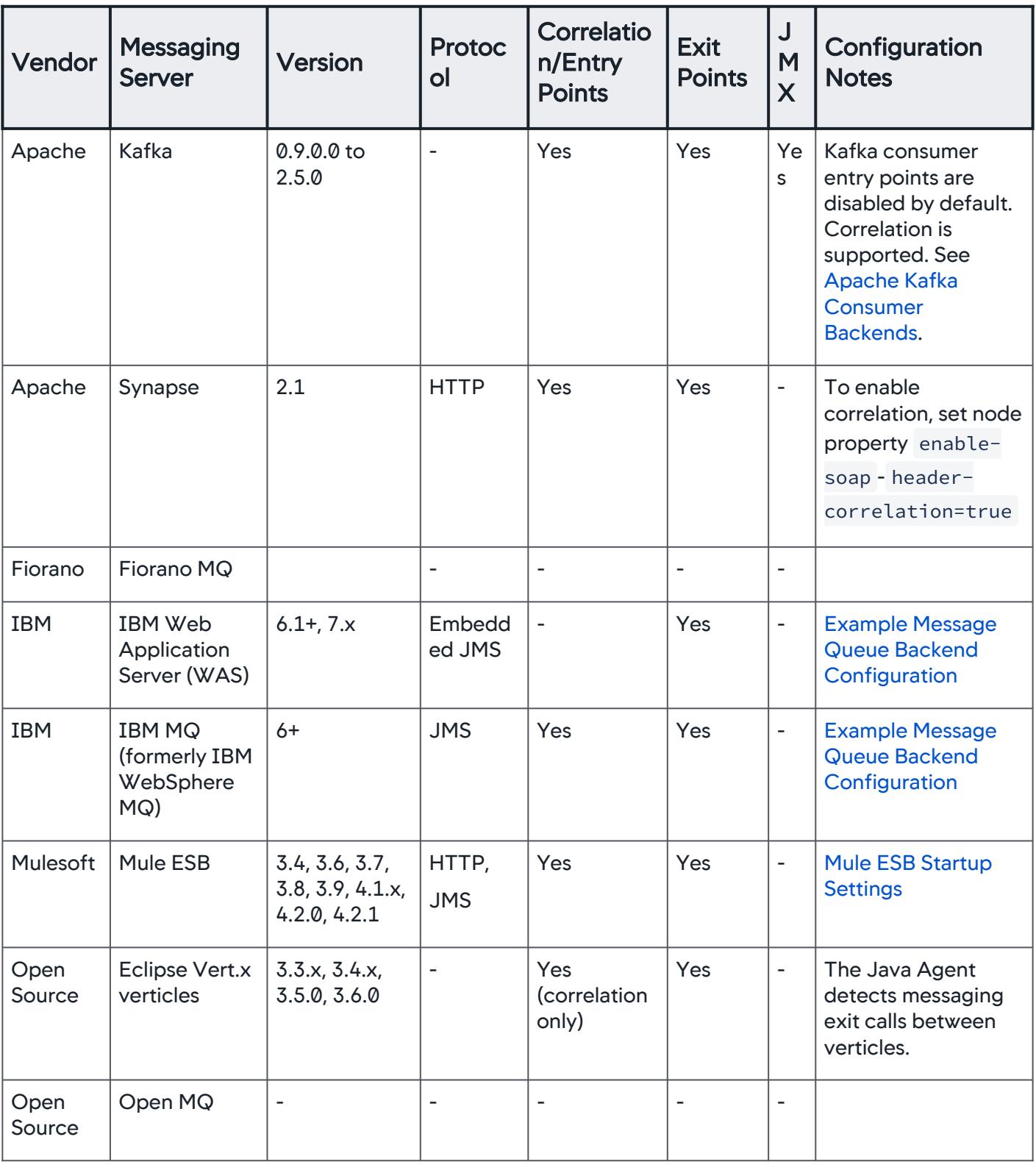

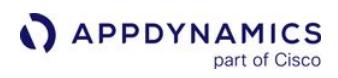

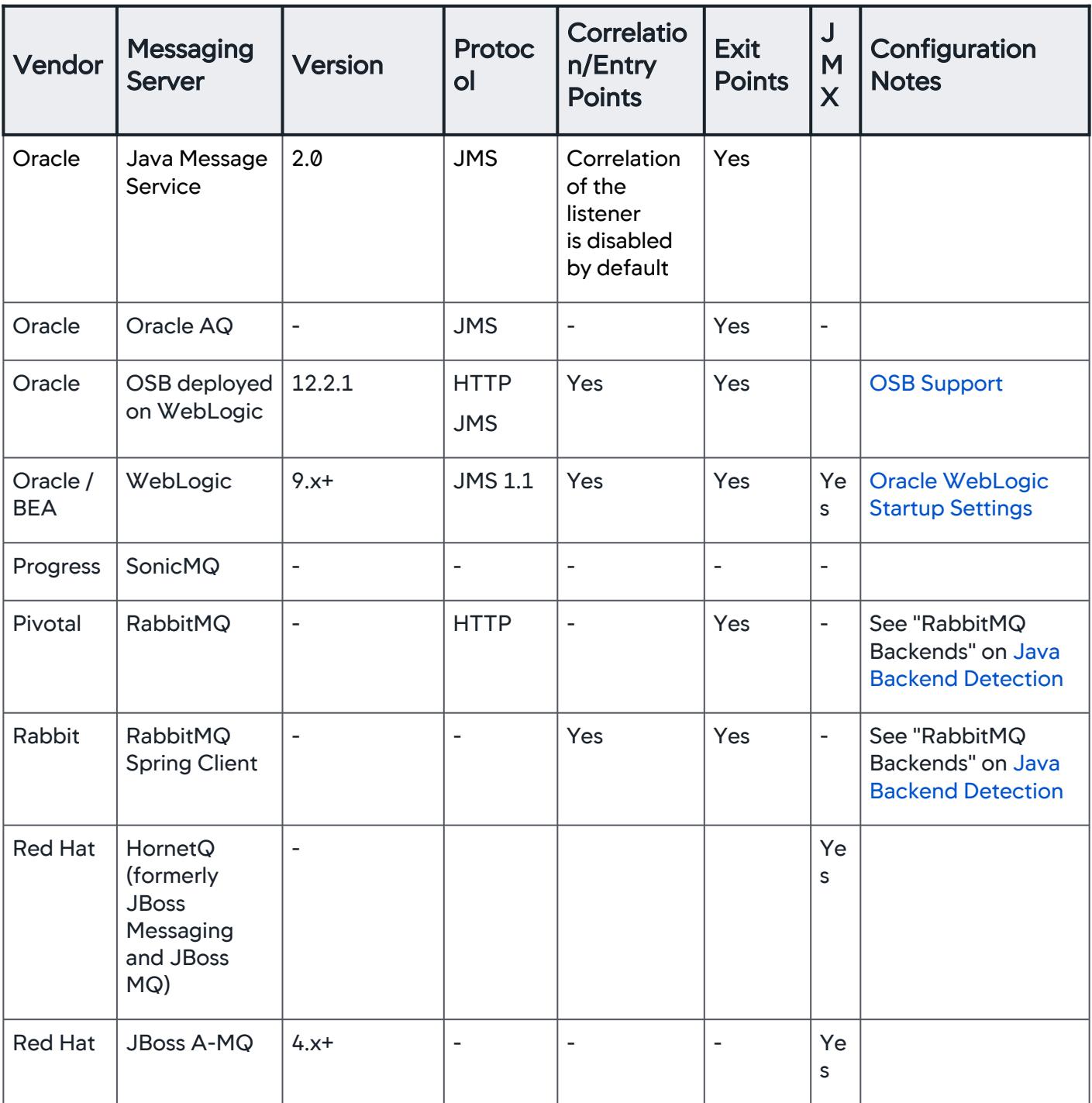

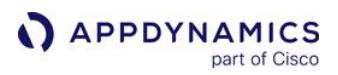

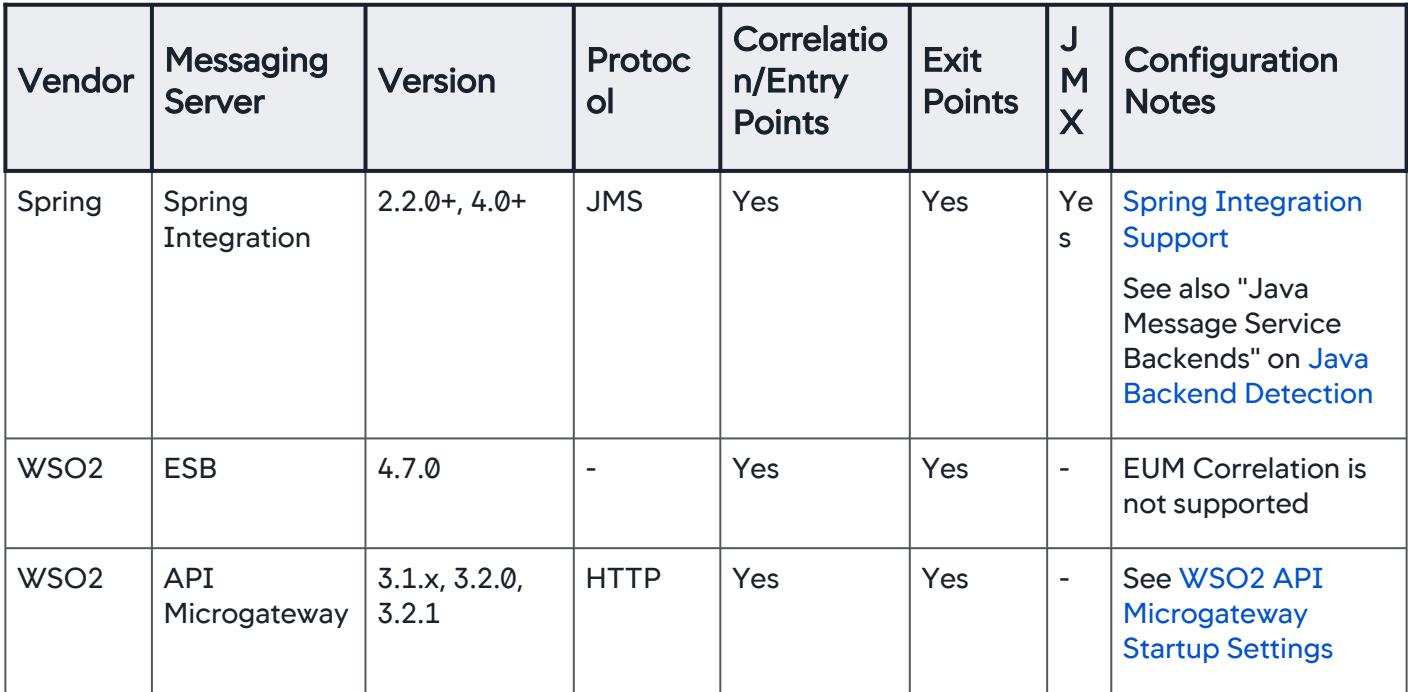

#### JDBC Drivers and Database Servers Support

The Java Agent supports these JDBC driver and database server environments. AppDynamics can follow transactions using these drivers to the designated database.

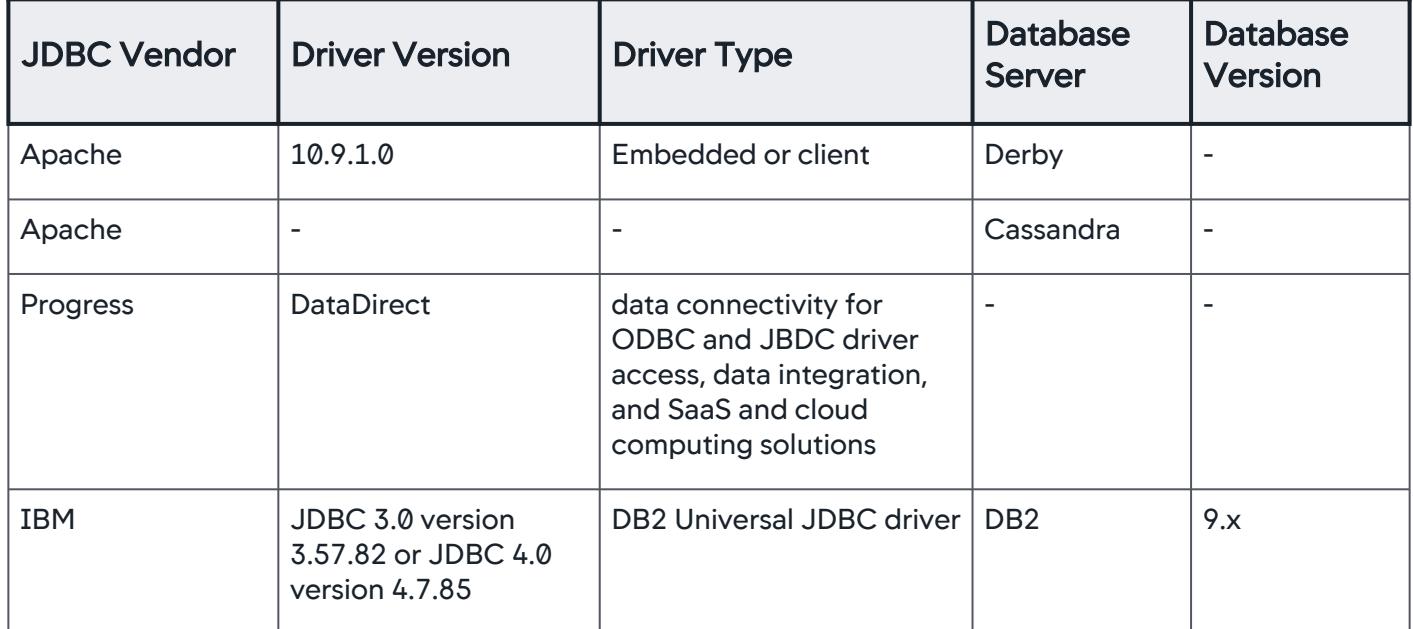

AppDynamics GovAPM functionality may vary depending on your license. Consult your ordering documentation and account representative for questions regarding included features. GovAPM deployments include APM (Pro/Peak), Browser Real User Monitoring (BRUM) (Pro/Peak), Mobile Real User Monitoring (Pro/Peak), Database Visibility, Server Visibility, including Cluster Agent, and Transaction Analytics.

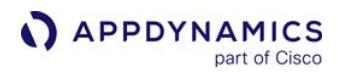

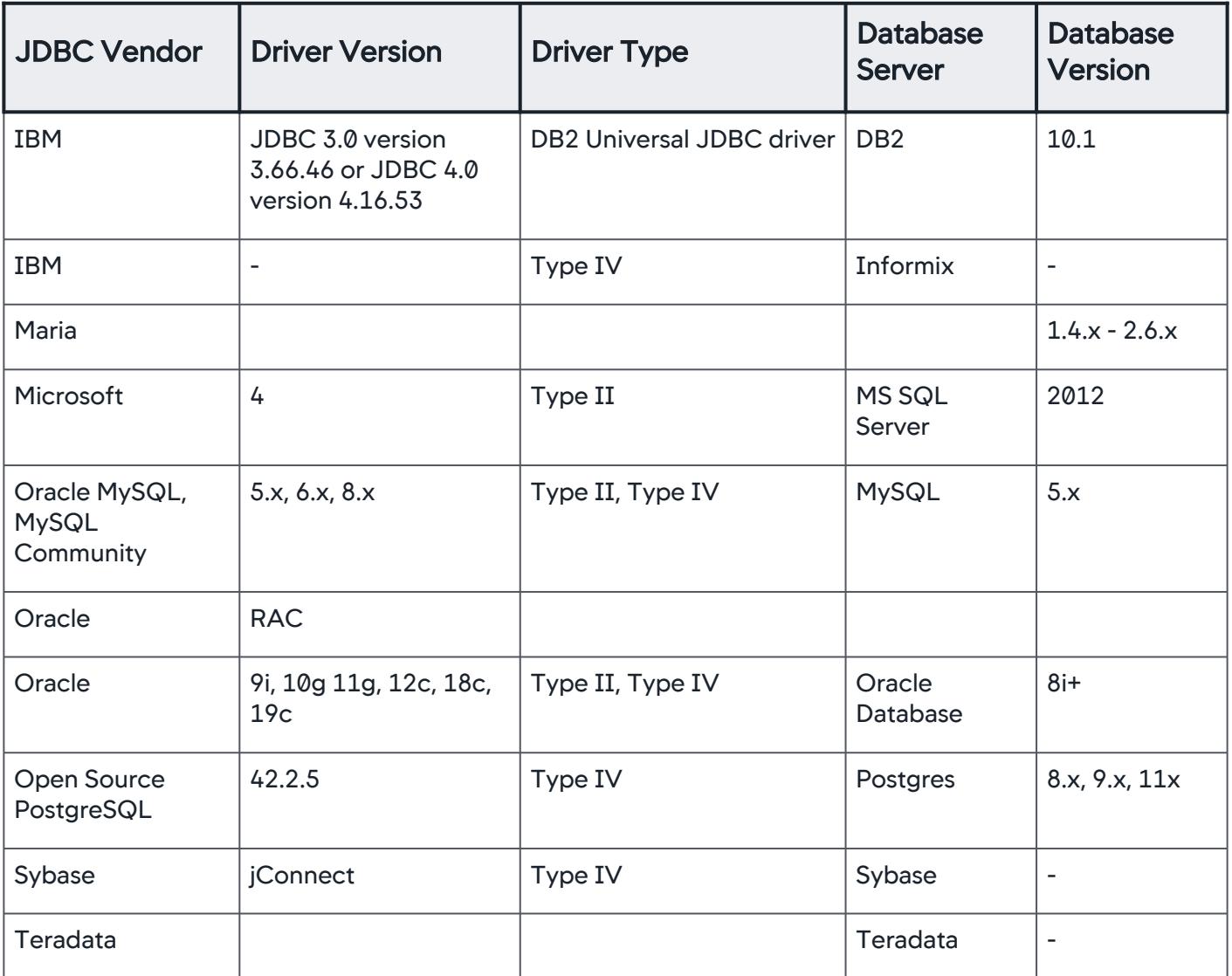

#### Notes:

• Type II is a C or OCI driver

• Type IV is a thin database client and is a pure Java driver

#### NoSQL/Data Grids/Cache Servers Support

The Java Agent supports these NoSQL, data grids and cache server environments. Some require additional configuration. Click the link on the database, data grid or cache name in the following support matrix for information about additional configuration required or related configuration topics.

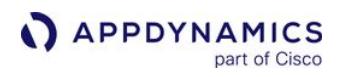

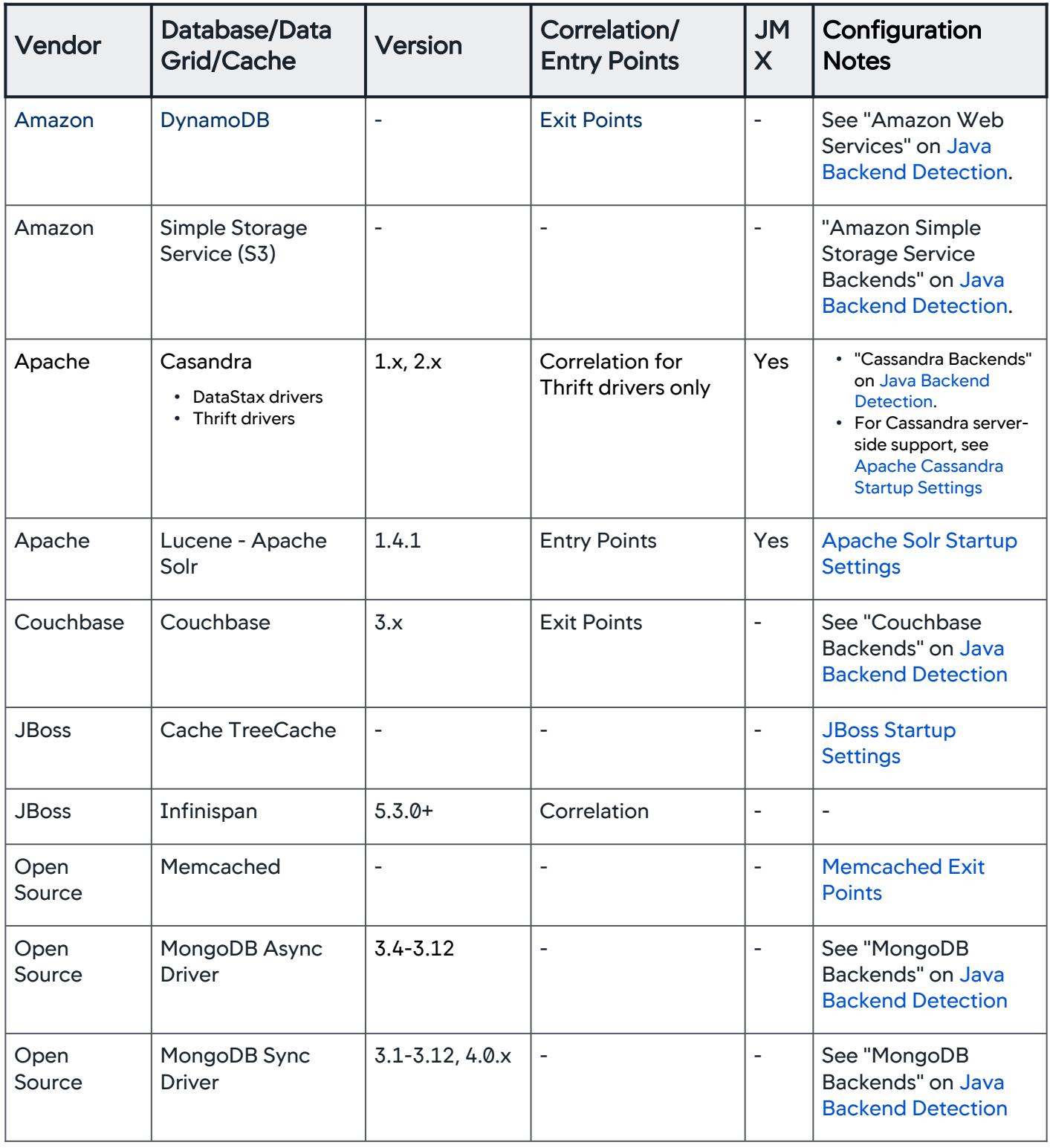

AppDynamics GovAPM functionality may vary depending on your license. Consult your ordering documentation and account representative for questions regarding included features. GovAPM deployments include APM (Pro/Peak), Browser Real User Monitoring (BRUM) (Pro/Peak), Mobile Real User Monitoring (Pro/Peak), Database Visibility, Server Visibility, including Cluster Agent, and Transaction Analytics.

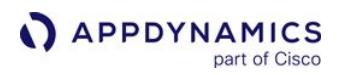

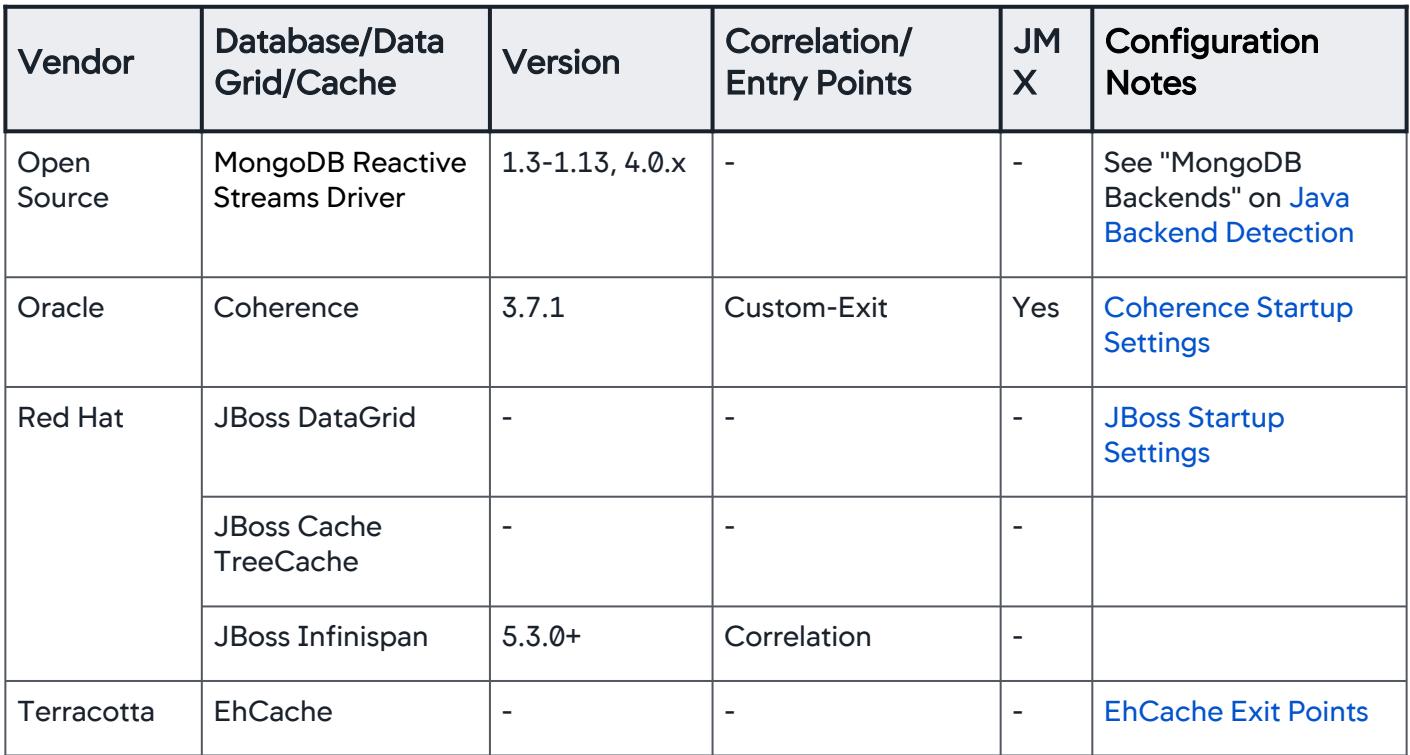

#### RPC/Web Services API/HTTP Client Support

The Java Agent supports these RPC, web services or API framework types. Some require additional configuration as indicated in the Configuration Notes column.

| <b>Ve</b><br>nd<br>or | RPC/Web<br><b>Services API</b><br>Framework/<br><b>HTTP Client</b><br>Support | <b>Version</b> | <b>SOA</b><br><b>Prot</b><br>ocol-<br><b>Web</b><br>Servi<br><b>ces</b> | Au<br>to<br><b>Na</b><br>mi<br>ng | Correlation/<br><b>Entry Points</b> | Exi<br>Poi<br>nts | Con<br>figu<br>rabl<br>$\mathbf e$<br><b>BT</b><br><b>Na</b><br>min<br>$\boldsymbol{g}$<br>Pro<br>pert<br>ies | <b>De</b><br>tec<br>tio<br>n | Confi<br>gurati<br>on<br><b>Notes</b> |
|-----------------------|-------------------------------------------------------------------------------|----------------|-------------------------------------------------------------------------|-----------------------------------|-------------------------------------|-------------------|----------------------------------------------------------------------------------------------------|------------------------------|---------------------------------------|
| Ap<br>ach<br>e        | Apache CXF                                                                    | 2.1            | JAX-<br><b>WS</b>                                                       | Yes                               | Yes                                 | Yes               | Yes                                                                                                    | Yes                          |                                       |

AppDynamics GovAPM functionality may vary depending on your license. Consult your ordering documentation and account representative for questions regarding included features. GovAPM deployments include APM (Pro/Peak), Browser Real User Monitoring (BRUM) (Pro/Peak), Mobile Real User Monitoring (Pro/Peak), Database Visibility, Server Visibility, including Cluster Agent, and Transaction Analytics.

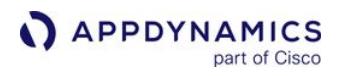

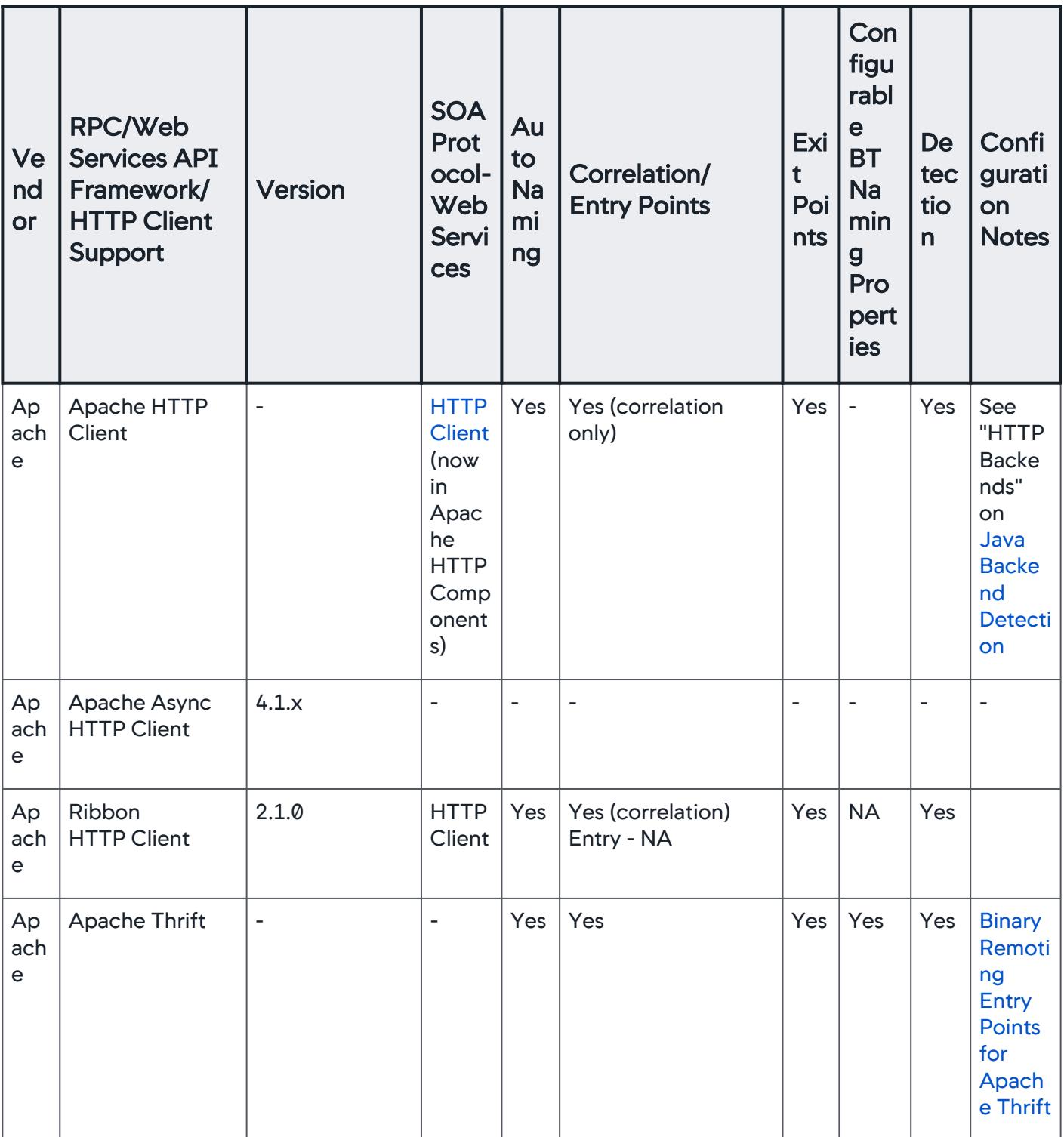

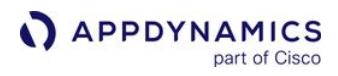

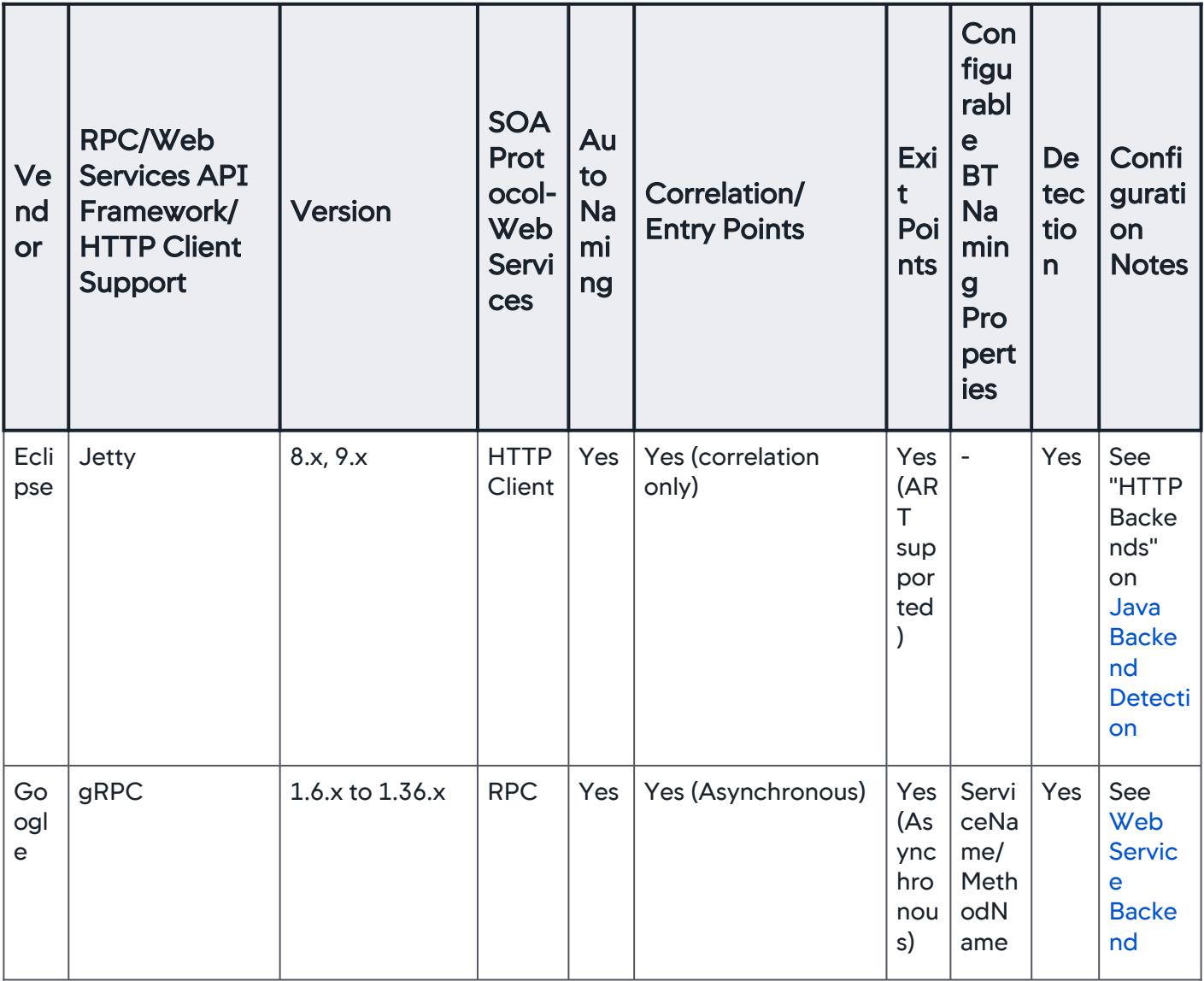

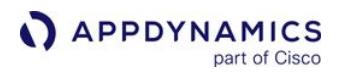

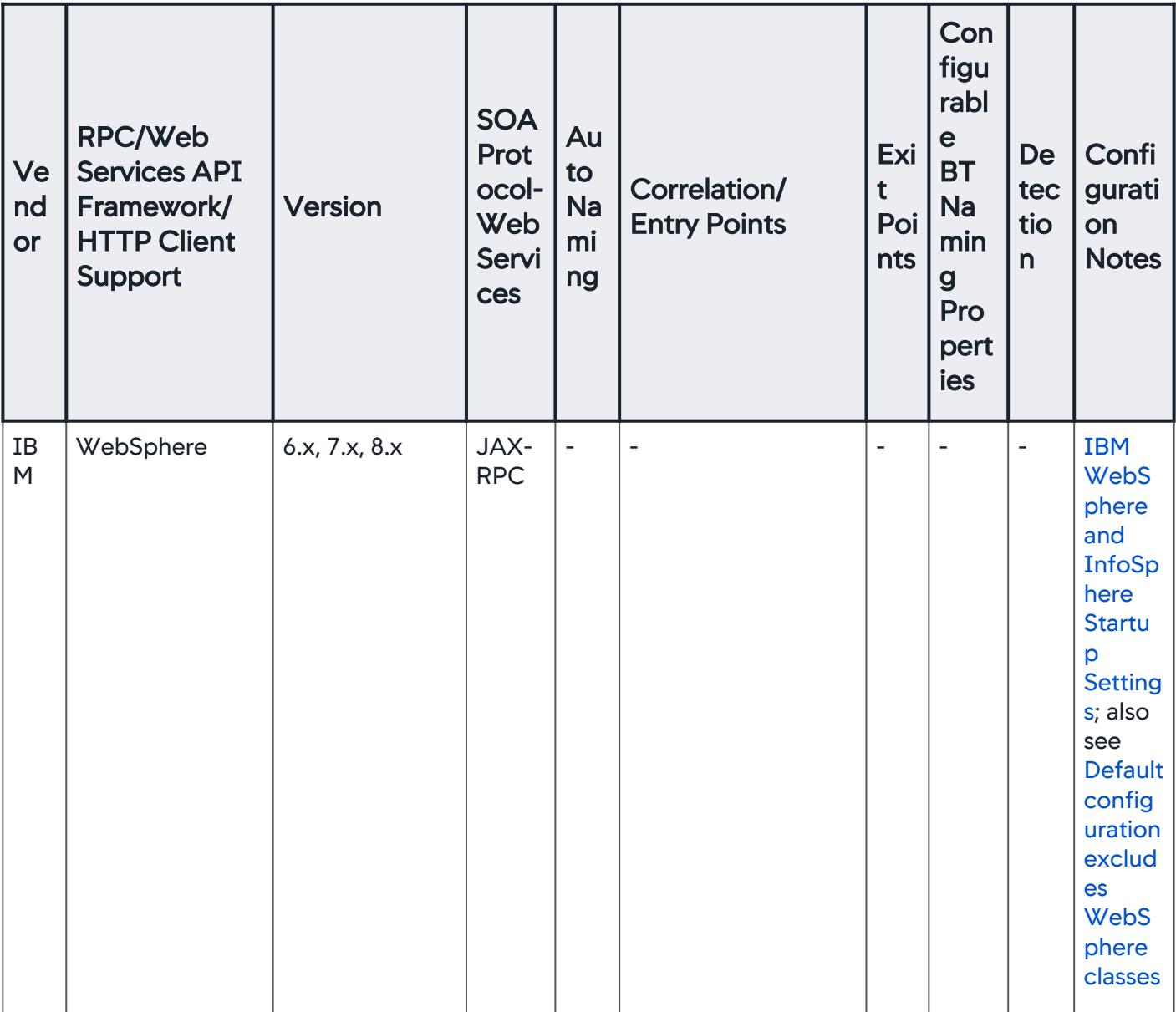

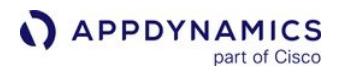

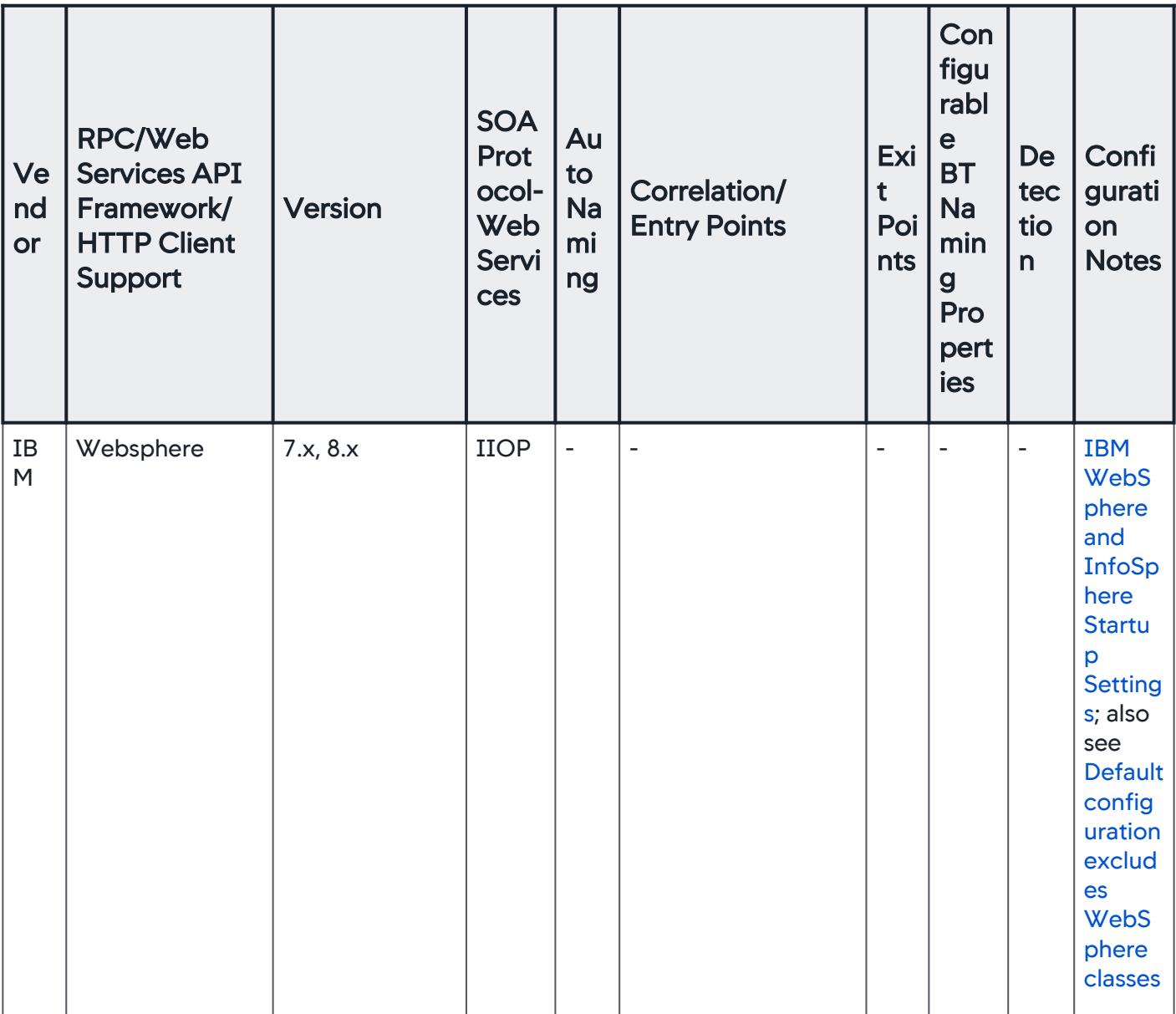

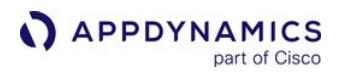

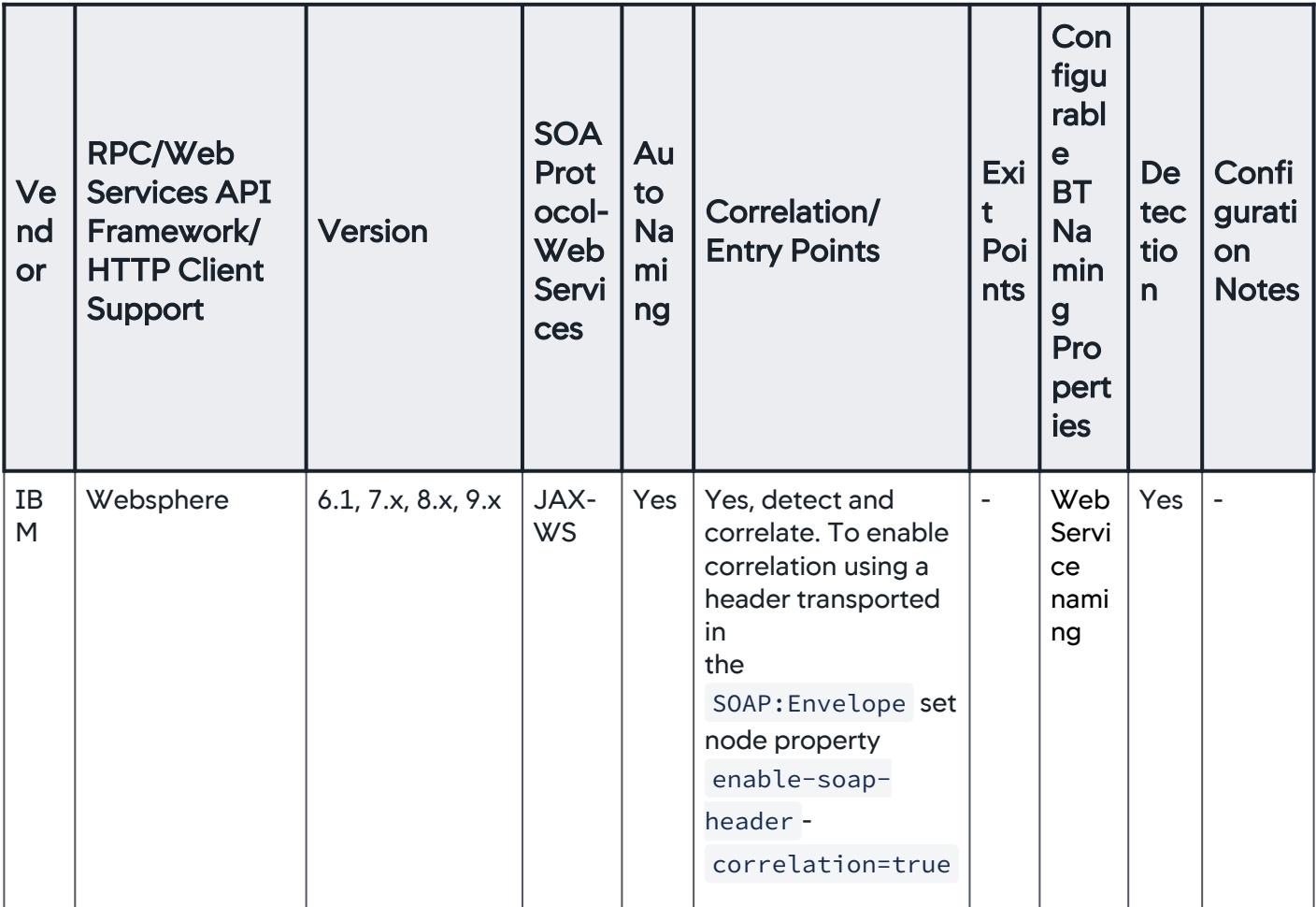

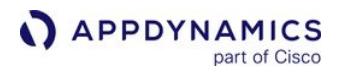

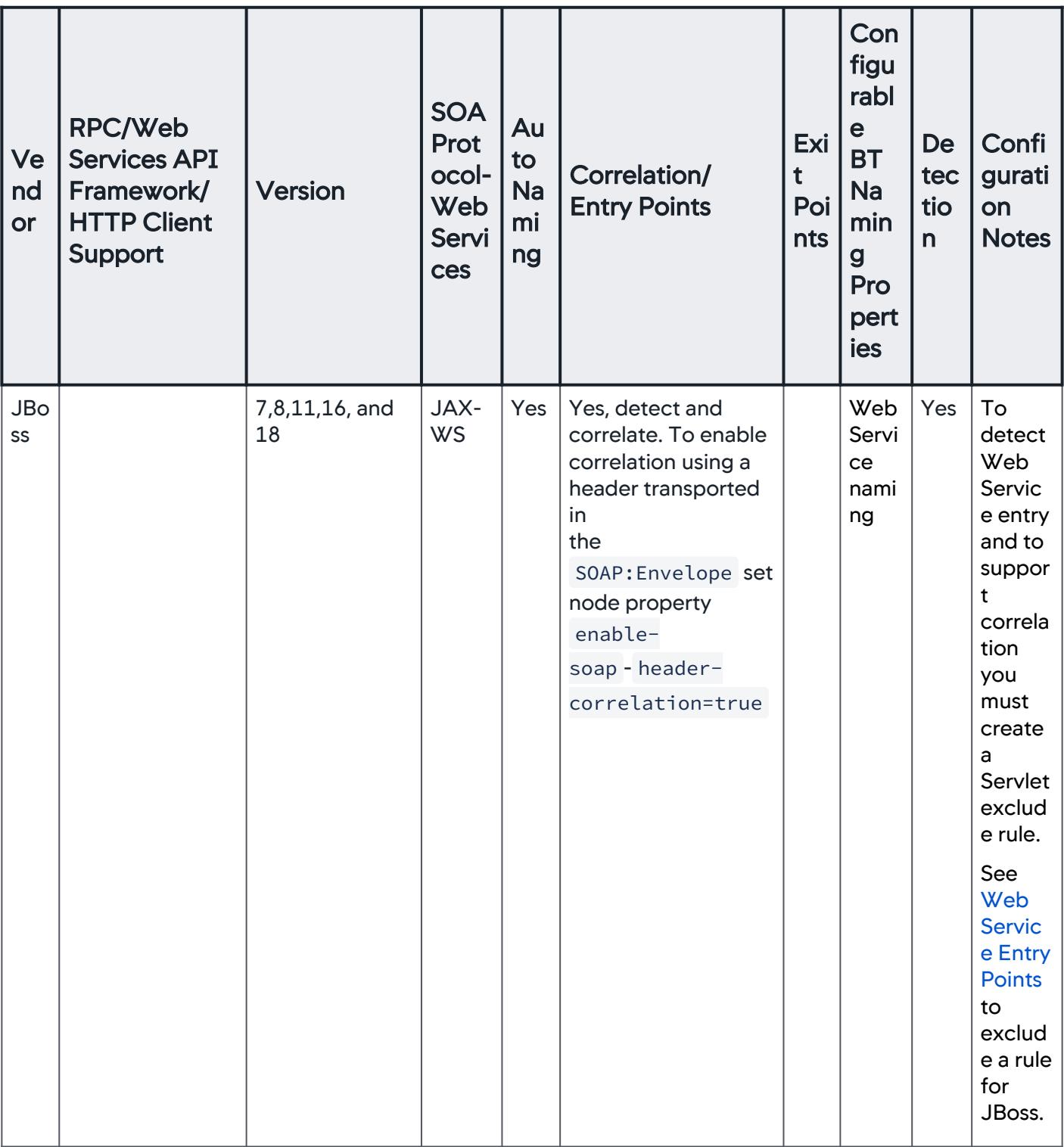

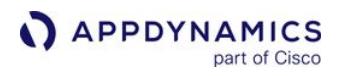

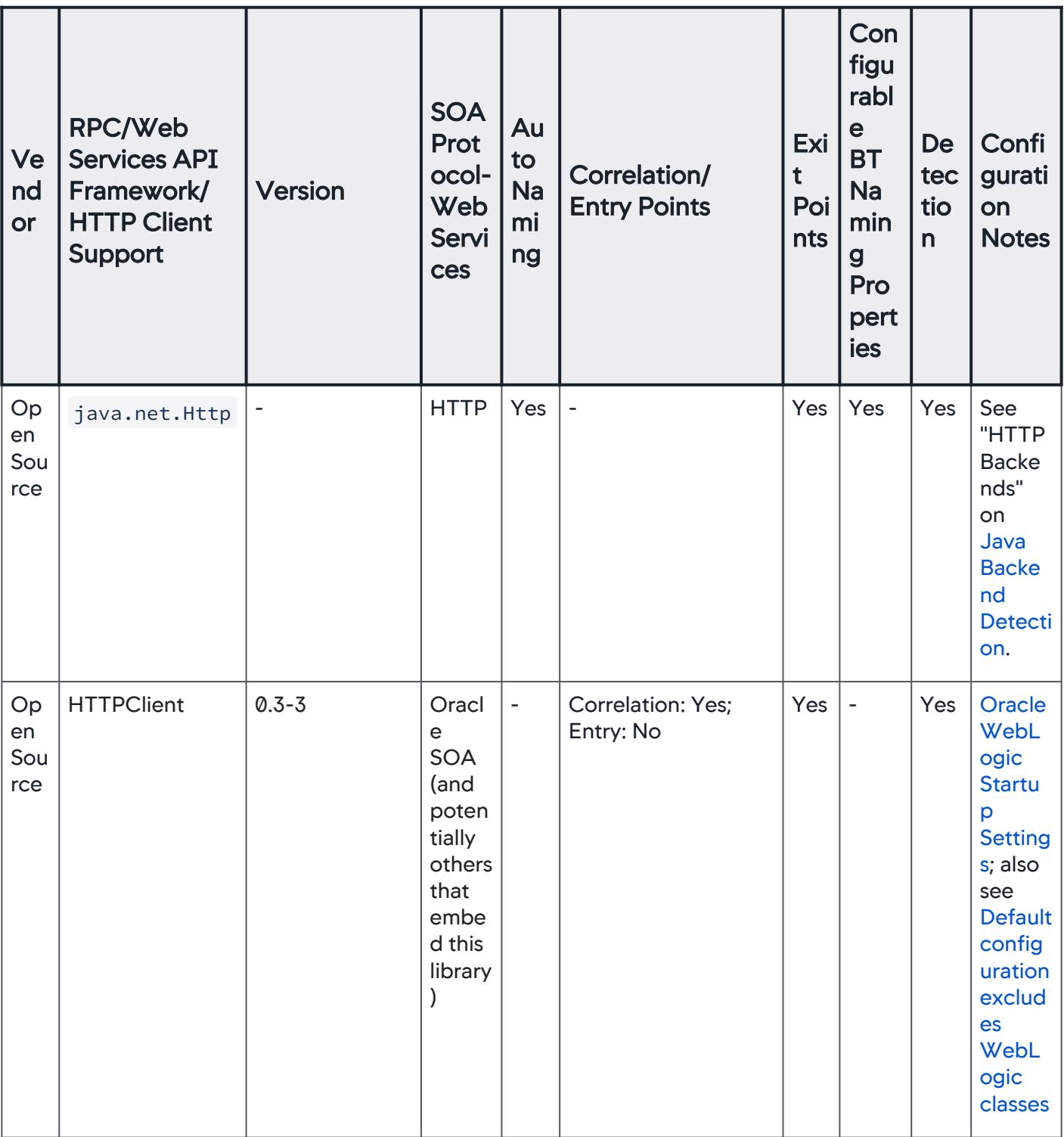

AppDynamics GovAPM functionality may vary depending on your license. Consult your ordering documentation and account representative for questions regarding included features. GovAPM deployments include APM (Pro/Peak), Browser Real User Monitoring (BRUM) (Pro/Peak), Mobile Real User Monitoring (Pro/Peak), Database Visibility, Server Visibility, including Cluster Agent, and Transaction Analytics.

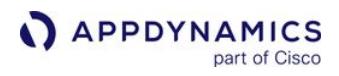

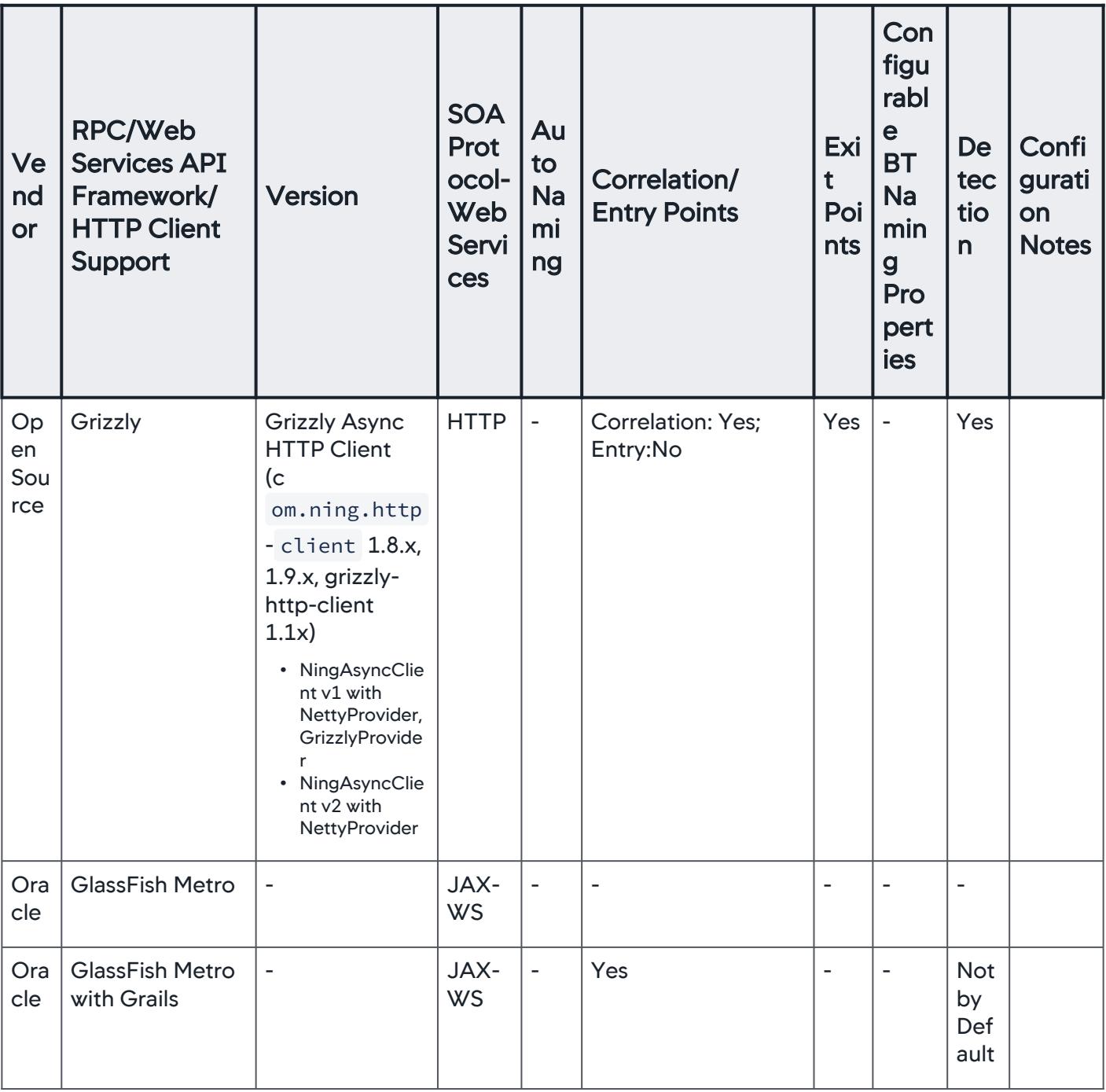

AppDynamics GovAPM functionality may vary depending on your license. Consult your ordering documentation and account representative for questions regarding included features. GovAPM deployments include APM (Pro/Peak), Browser Real User Monitoring (BRUM) (Pro/Peak), Mobile Real User Monitoring (Pro/Peak), Database Visibility, Server Visibility, including Cluster Agent, and Transaction Analytics.

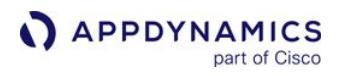

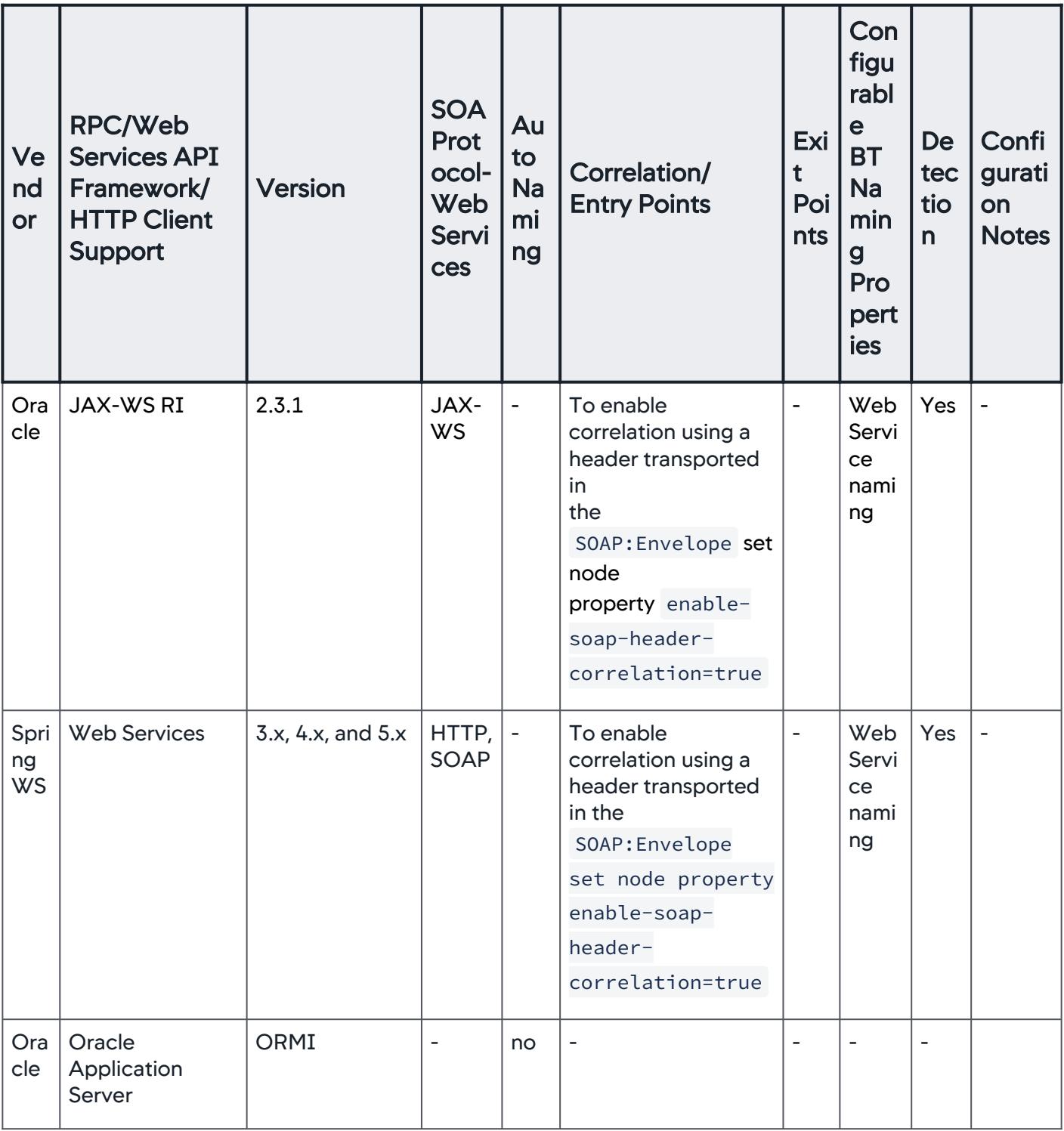

AppDynamics GovAPM functionality may vary depending on your license. Consult your ordering documentation and account representative for questions regarding included features. GovAPM deployments include APM (Pro/Peak), Browser Real User Monitoring (BRUM) (Pro/Peak), Mobile Real User Monitoring (Pro/Peak), Database Visibility, Server Visibility, including Cluster Agent, and Transaction Analytics.

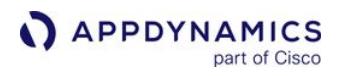

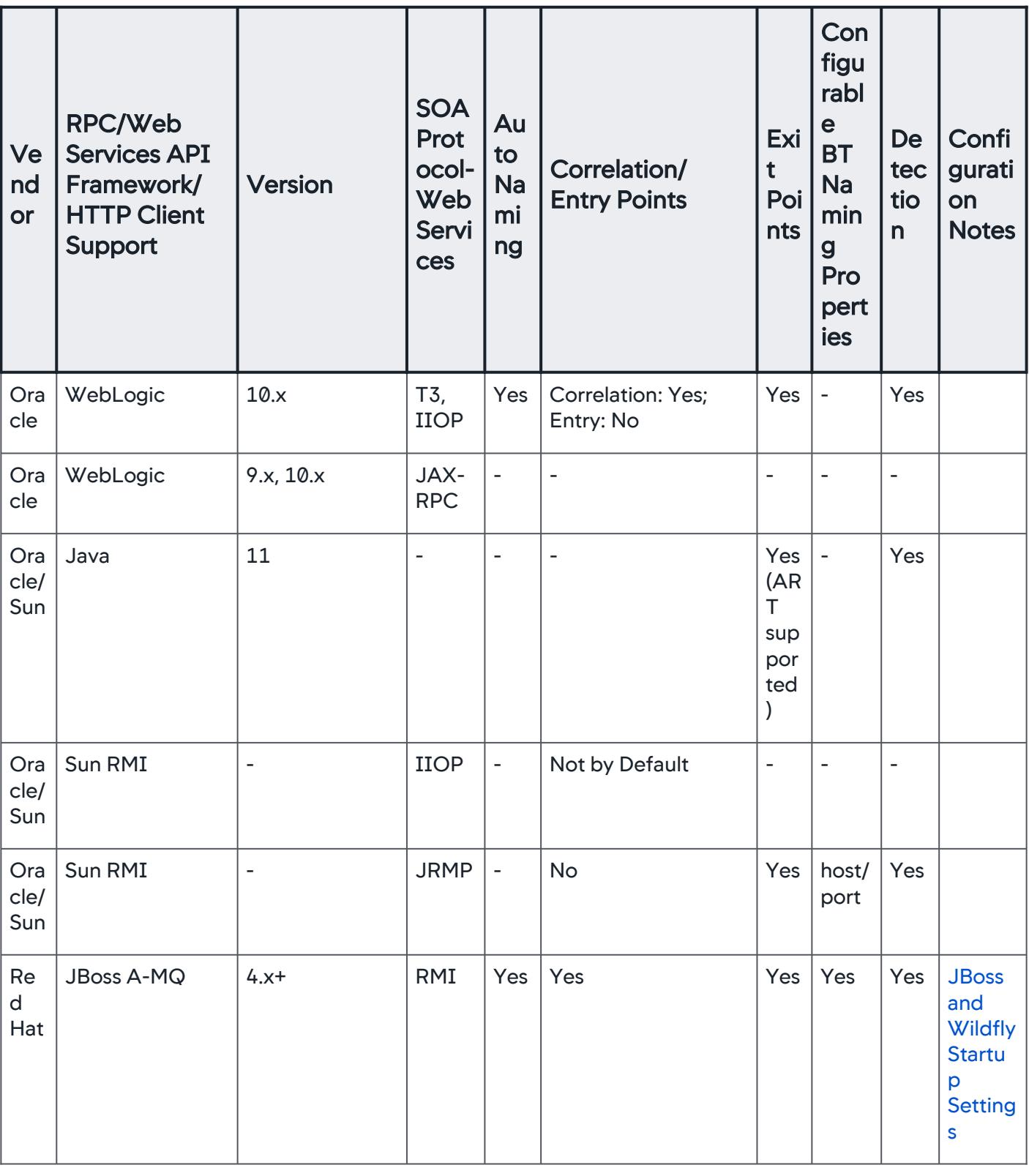
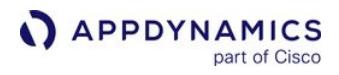

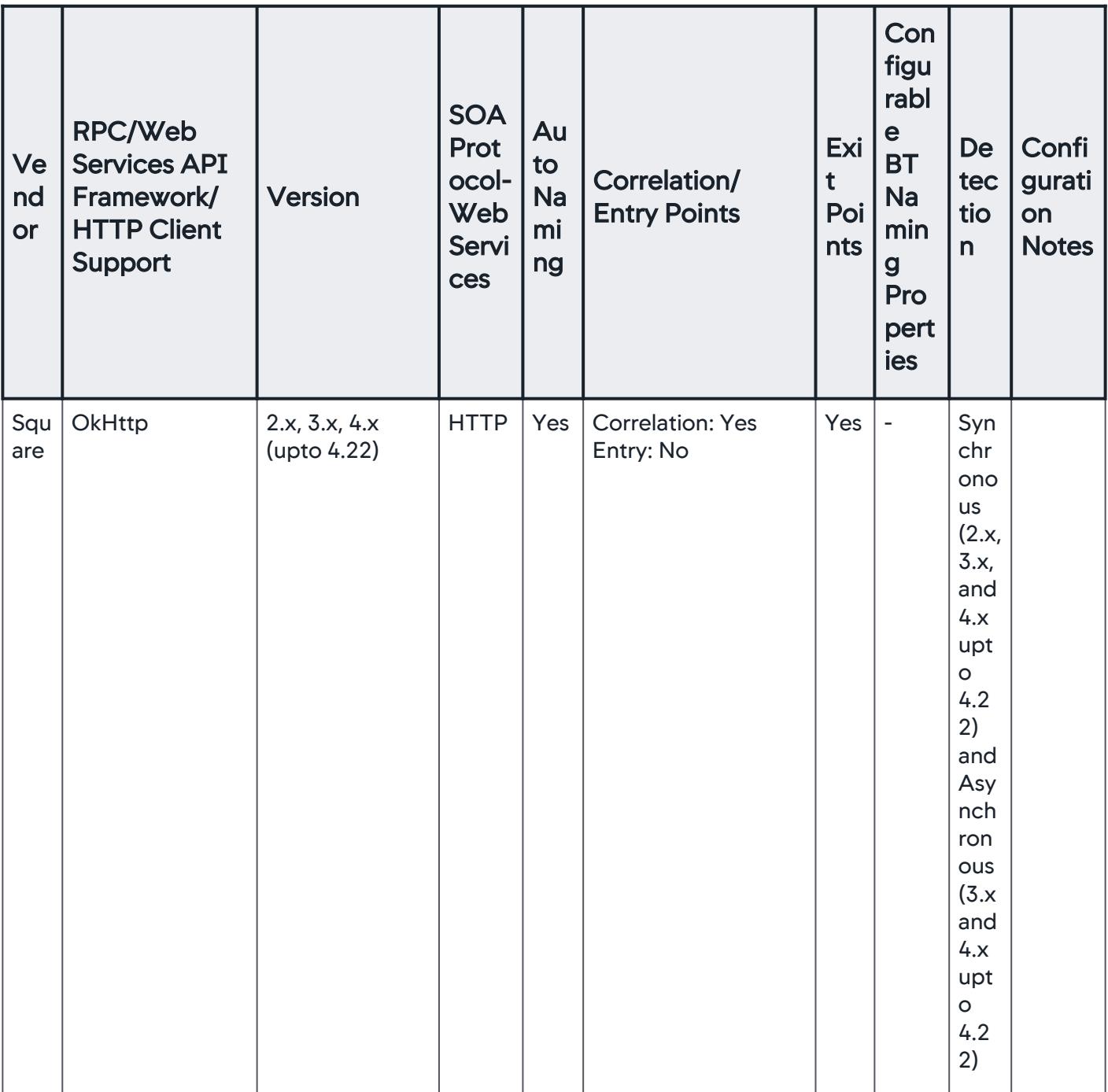

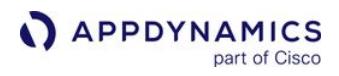

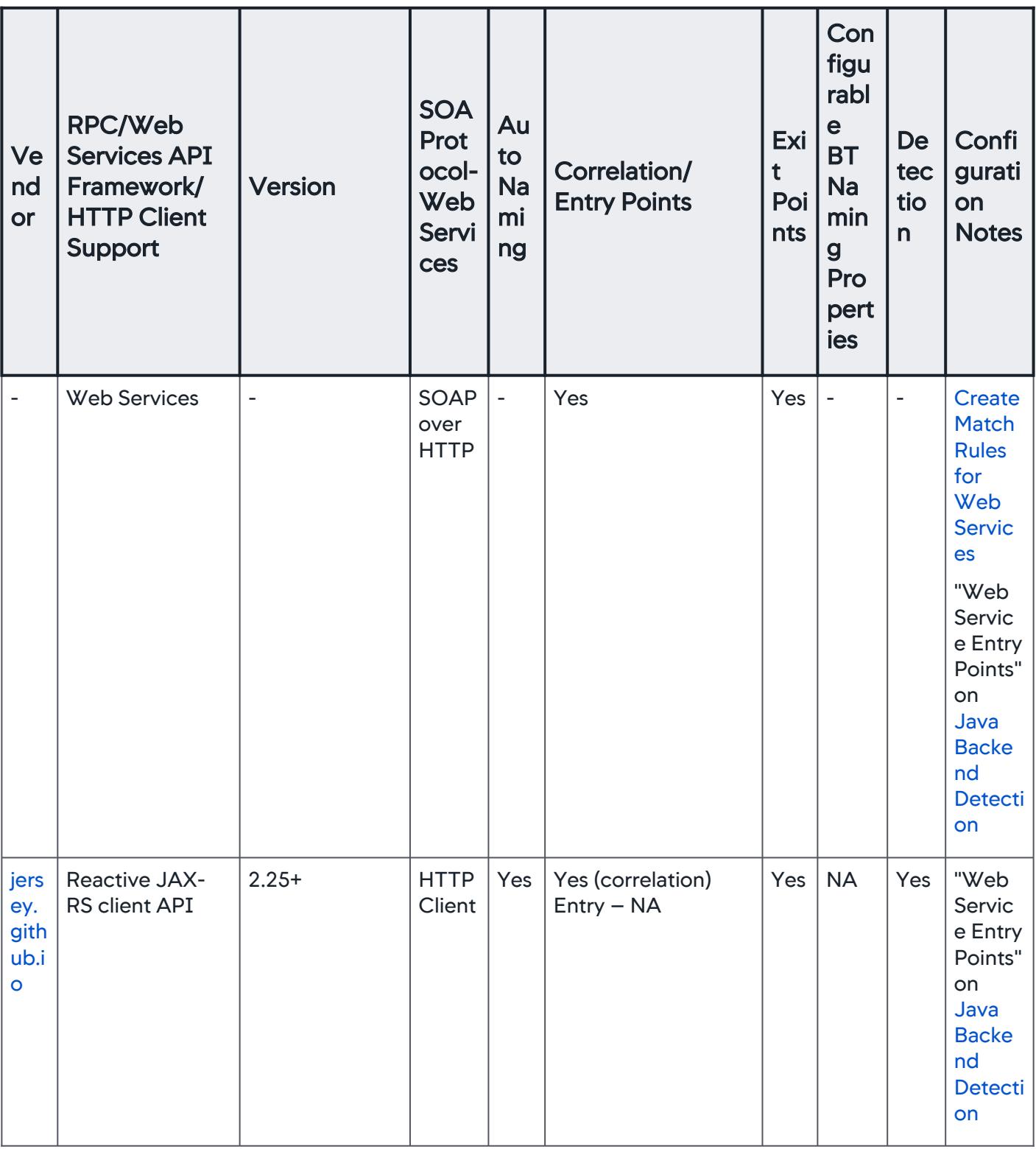

## Business Transaction Error Detection

The Java Agent supports the following logging frameworks for business transaction error detection:

- Apache Log4j and Log4j 2
- java.util.logging
- Simple Logging Facade for Java (SLF4J)

• Logback Support for the following method has been added: public void error(String format, Object... argArray)

To instrument other types of loggers, see [Error Detection](#page-1464-0).

## .NET Agent

## Error rendering macro 'include'

com.atlassian.renderer.v2.macro.MacroException: No page title provided.

## Node.js Agent

This page provides an overview of supported environments for the Node.js Agent.

## Node.js Agent Versions

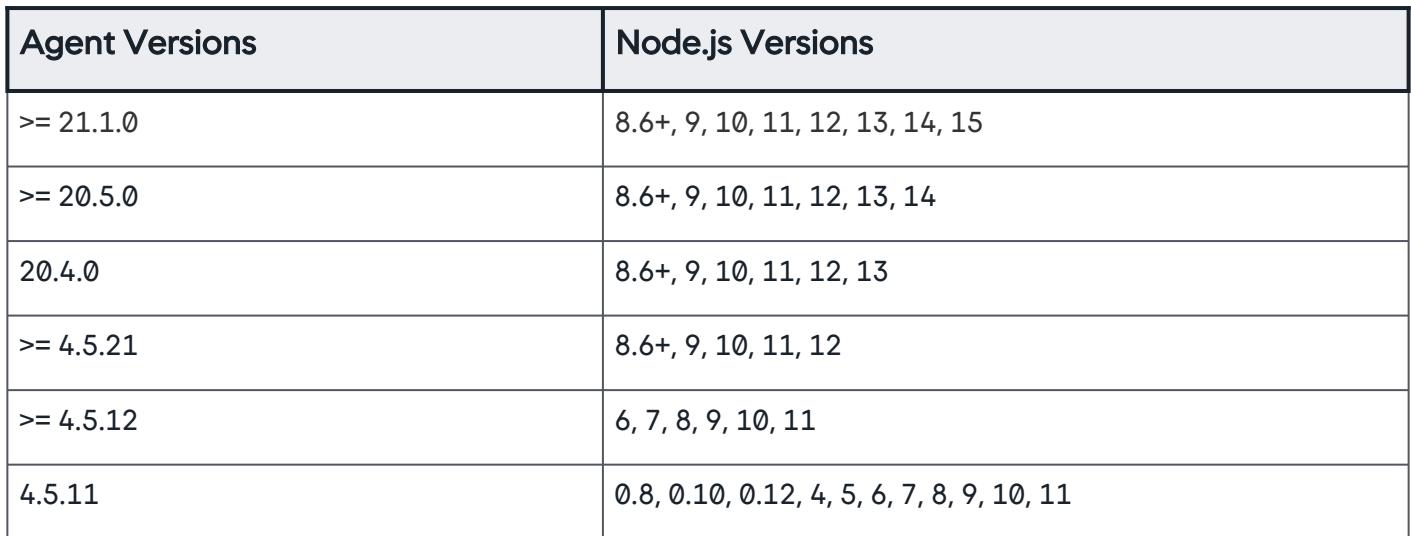

For agent >= 4.5.12, the npm install command will stop and print a message for the following scenarios.

- Node.js version less than 6.x:
	- This version of AppDynamics agent supports Node.js versions 6.0 and above.
	- For older versions of Node.js, use the AppDynamics agent 4.5.11 by installing with npm install appdynamics@4.5.11 .

- Node.js version less than 8.x on Mac:
	- This version of AppDynamics agent on Mac OS supports Node.js >= 8.0.
	- For older versions of Node.js, use the AppDynamics agent 4.5.11 by installing with npm install appdynamics@4.5.11 .

#### Operating Systems

- Alpine Linux Docker >= 3.7 on 64-bit platform
- Linux distribution based on glibc 2.5 and later and the x86/x86-64 architecture
- Mac OS X >= 10.8, x86/x86-64 architecture
- Windows Server 2012 R2 and later on 64-bit platform with Node.js >= 0.12.0

### Transaction Naming

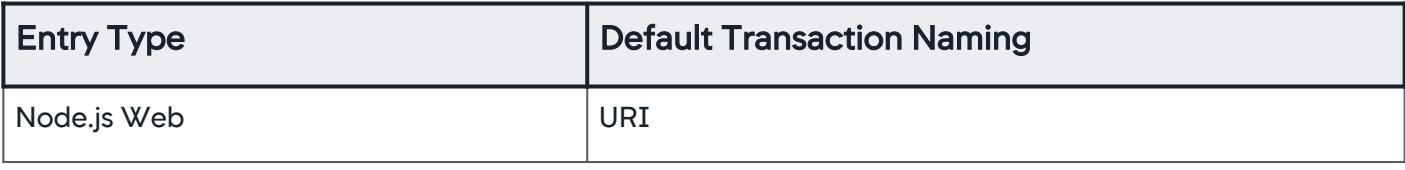

## HTTP Exit Points

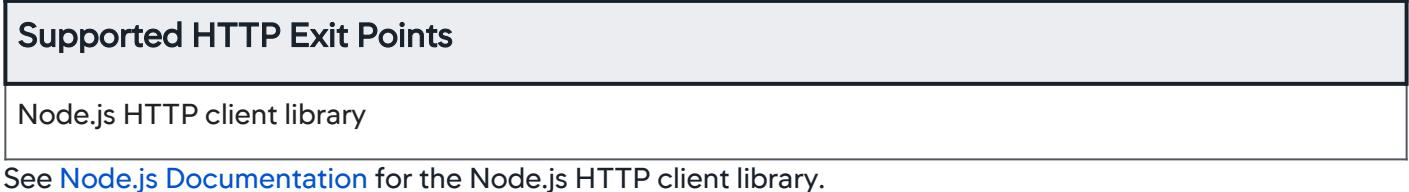

#### Database Exit Points

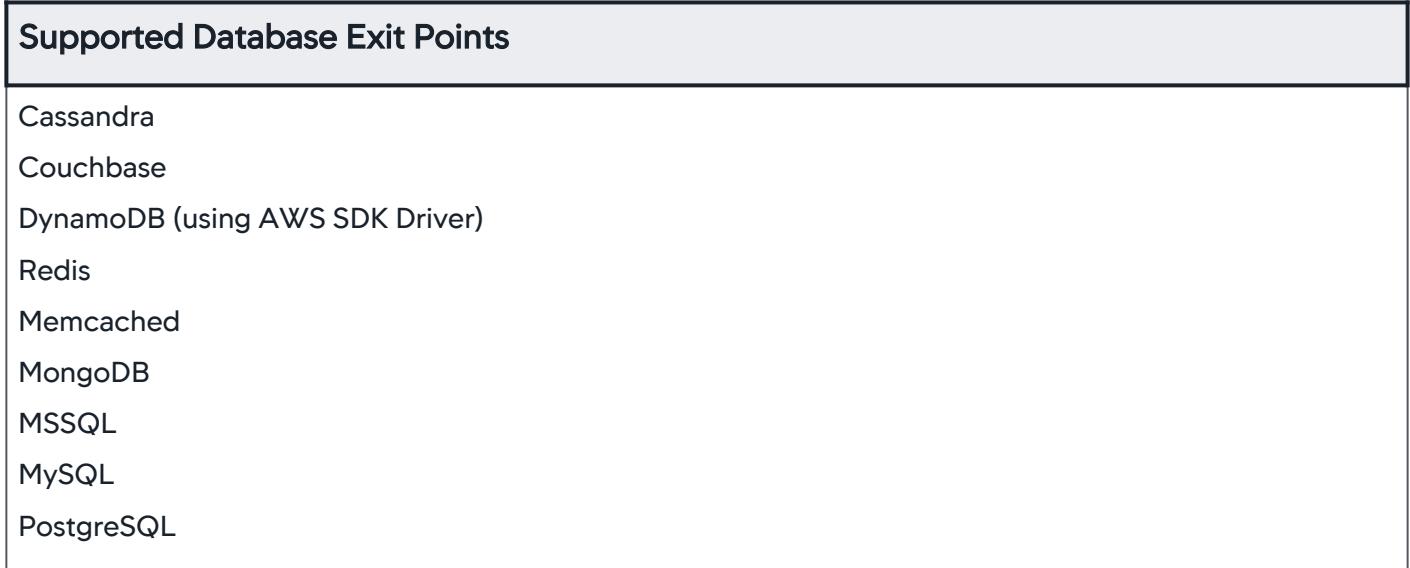

AppDynamics GovAPM functionality may vary depending on your license. Consult your ordering documentation and account representative for questions regarding included features. GovAPM deployments include APM (Pro/Peak), Browser Real User Monitoring (BRUM) (Pro/Peak), Mobile Real User Monitoring (Pro/Peak), Database Visibility, Server Visibility, including Cluster Agent, and Transaction Analytics.

## PHP Agent

### Related pages:

• [PHP Business Transaction Detection](#page-1376-0)

## PHP Agent Support

### PHP Versions

PHP Agent supports these versions of PHP:

- 5.6
- 7.0
- $\cdot$  7.1
- 7.2 • 7.3
- 7.4

## PHP Web Servers

Apache 2.2 and 2.4 in these modes:

- prefork mode using mod\_php
- worker MPM mode using mod\_fastcgi with php -fpm or mod\_fcgid with php cgi

Any web server compatible with php -fpm.

#### Operating Systems

- Any Linux distribution based on glibc 2.5+ and the x86 32-bit or x86 64-bit architecture
- Mac OS X 10.9+

PHP Agent supports 32-bit operating system only on PHP 5.6.

## PHP Frameworks and Protocols

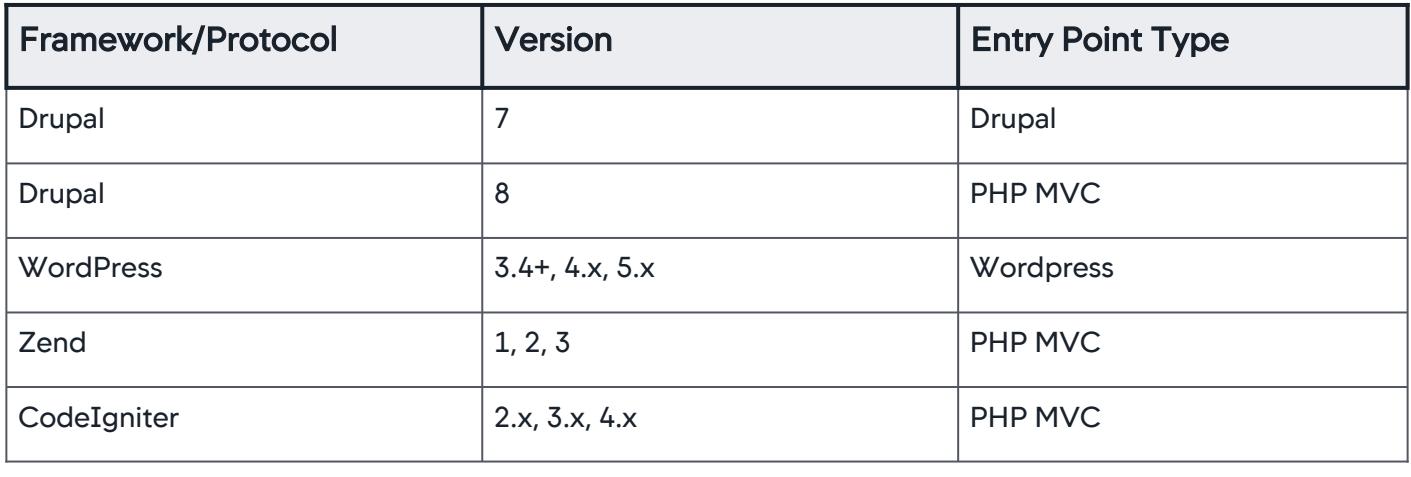

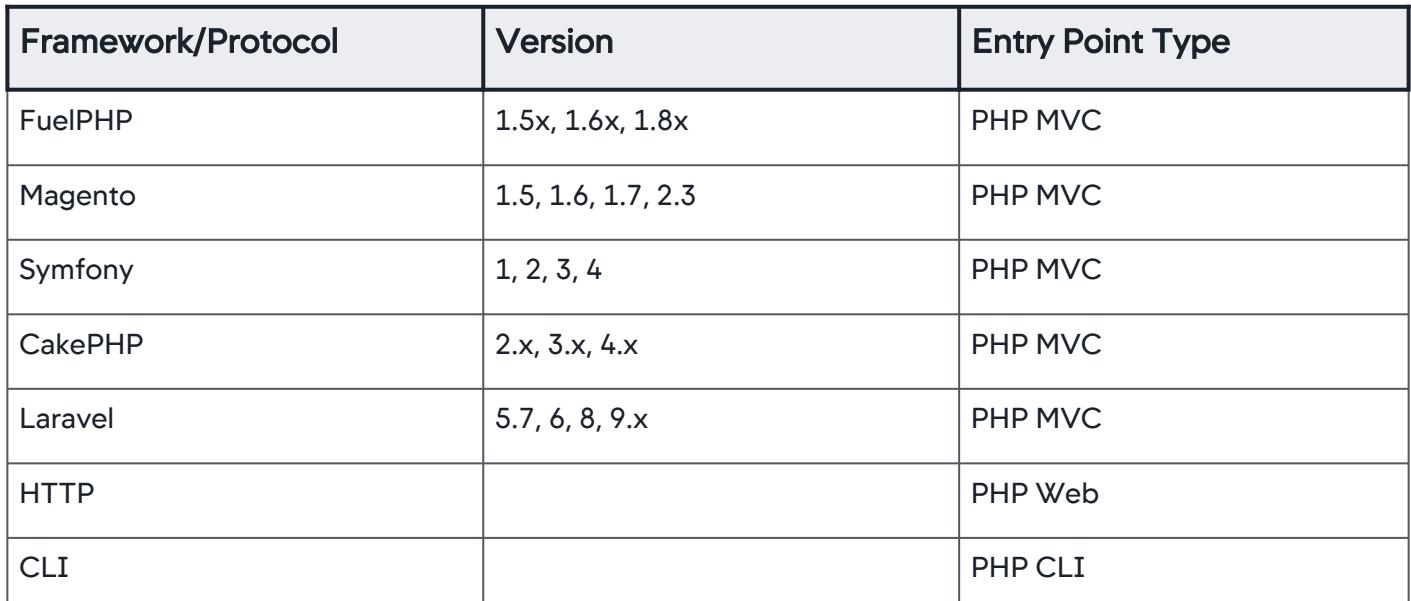

If your PHP framework is not listed here, the agent detects your entry points as PHP Web and names the business transactions based on the first two segments of the URI — the default naming convention for PHP Web transactions. So it is still possible to monitor applications on *unsupported* frameworks. Laravel BTs are detected as symfony, as laravel itself is built on top of symfony.

There are few limitations of the PHP Agent. The PHP Agent does not:

- Monitor PHP applications in Zend Thread Safety (ZTS) mode. If you are using ZTS, AppDynamics suggests that you review your dependencies on ZTS to confirm that you actually need it, and if you do not, to switch to the non-ZTS mode
- Support Zend Monitor
- Officially support plug-ins that encrypt and, or obfuscate PHP code such as Zend Guard or ionCUBE Loader
- Support compatibility with the Xdebug module

#### Transaction Naming

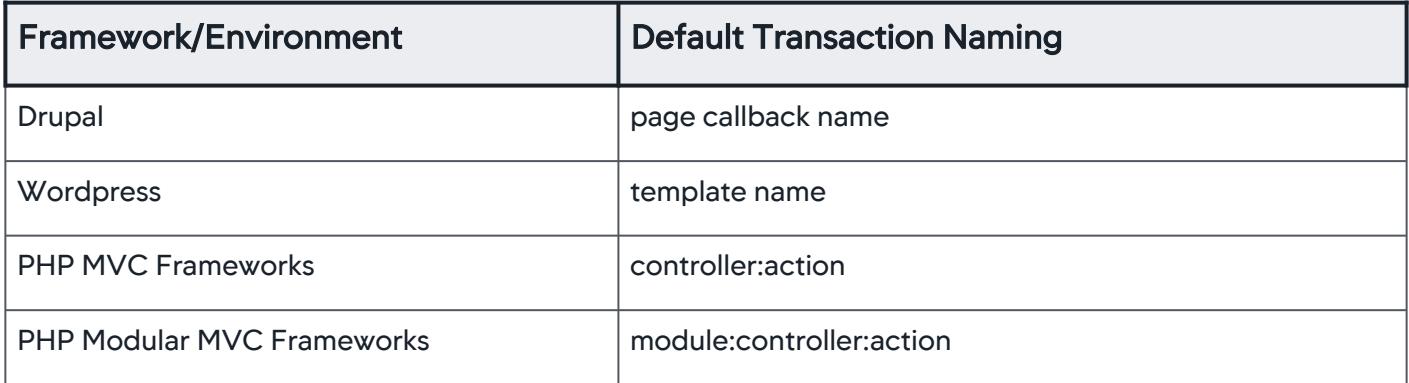

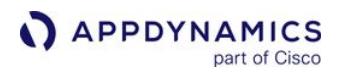

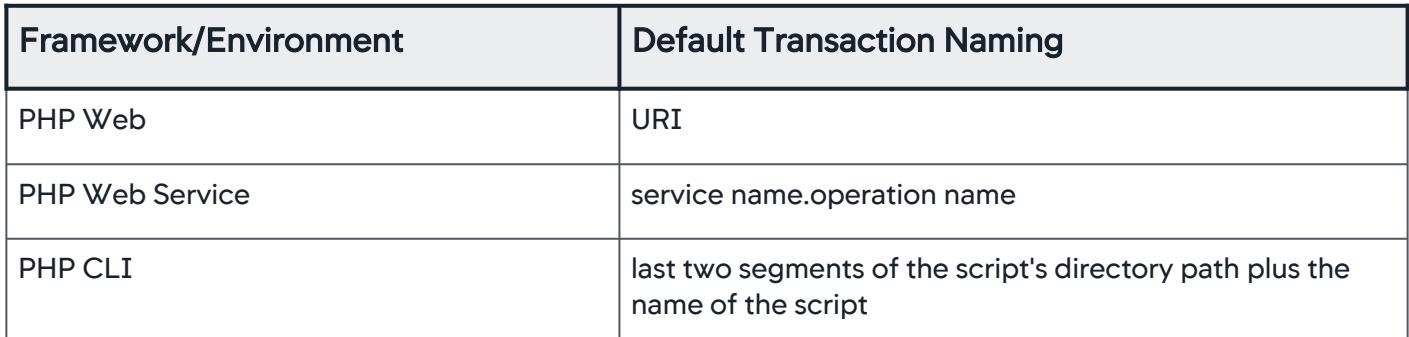

Virtual host prefixing is available for all supported entry point types except PHP CLI.

### PaaS Providers

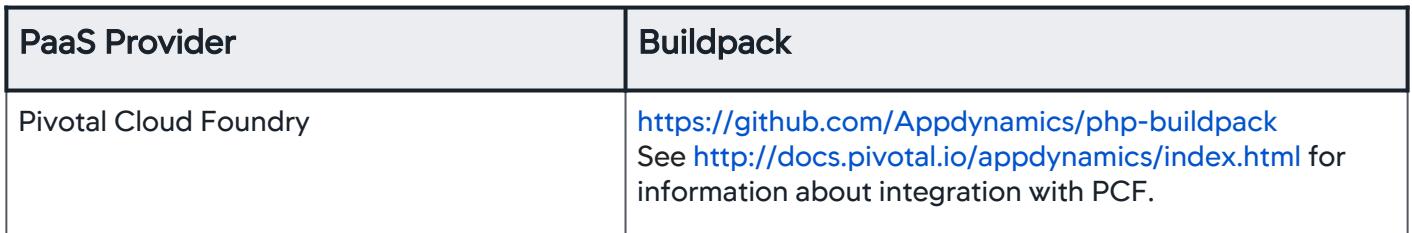

#### Exit Points

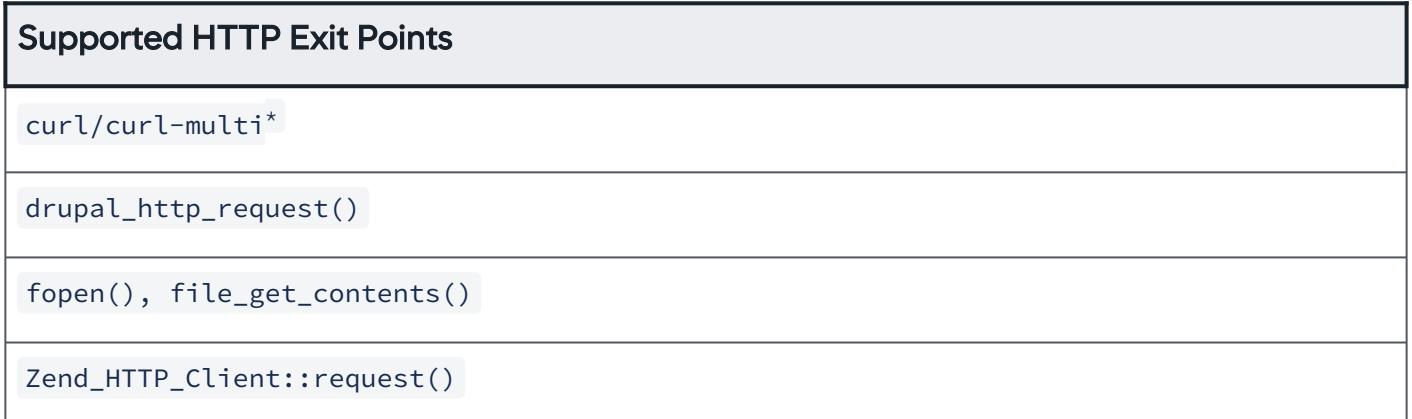

 $\displaystyle{ \raisebox{0.6ex}{\scriptsize{*}}}$ The total time reported for a curl/multi\_curl request in the Controller is the same as reported by the function curl\_getinfo. Also, we report the the following execution metrics in the exit call details for the curl/multi\_curl request which are included in the total time:

- namelookup\_time
- connect\_time
- pretransfer\_time
- redirect\_time

AppDynamics GovAPM functionality may vary depending on your license. Consult your ordering documentation and account representative for questions regarding included features. GovAPM deployments include APM (Pro/Peak), Browser Real User Monitoring (BRUM) (Pro/Peak), Mobile Real User Monitoring (Pro/Peak), Database Visibility, Server Visibility, including Cluster Agent, and Transaction Analytics.

# Supported Database Exit Points

MySQL old native driver (removed for PHP 7)

MySQLi Extension<sup>\*</sup>

OCI8

PDO

PostgreSQL accessed via PDO and pgsql extensions

mysqli\_multi\_query is not supported.

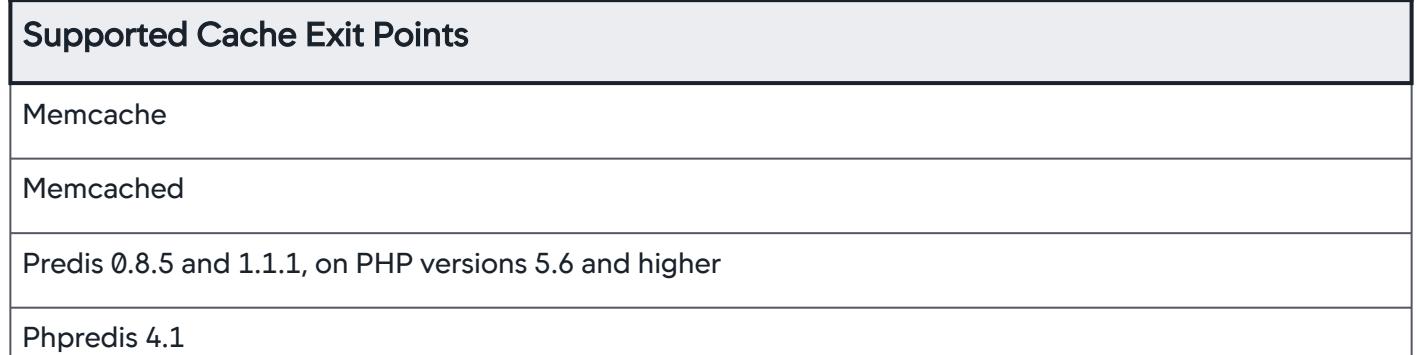

Although Predis is a full PHP client library, the PHP Agent supports Predis as an exit point only, not as an entry point.

## Supported Web Service Exit Points

PHP SOAPClient

NuSOAP 0.9.5

# Supported Message Queue Exit Points

RabbitMQ

RabbitMQ support requires the [amqp extension.](http://pecl.php.net/package/amqp)

## Opcode Cache Compatibility

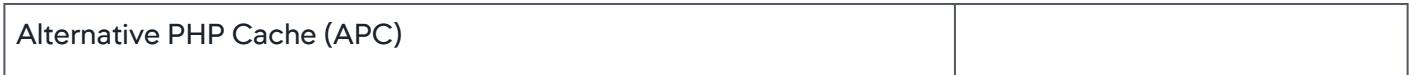

## Python Agent

#### Related pages:

• [Python Agent](#page-867-0)

## Python Agent Support

### Python Versions

The Python agent supports Python 2.7, 3.4, 3.5, 3.6, 3.7, 3.8, and 3.9.

## Operating Systems

The Python agent operates on any Linux distribution based on glibc 2.12+ and the x86 32-bit or x86 64-bit architecture.

• Support for Mac OS X will be deprecated from the 20.7.0 version of the Python Agent.

• Support for centos5 has been deprecated.

Python Frameworks and Protocols

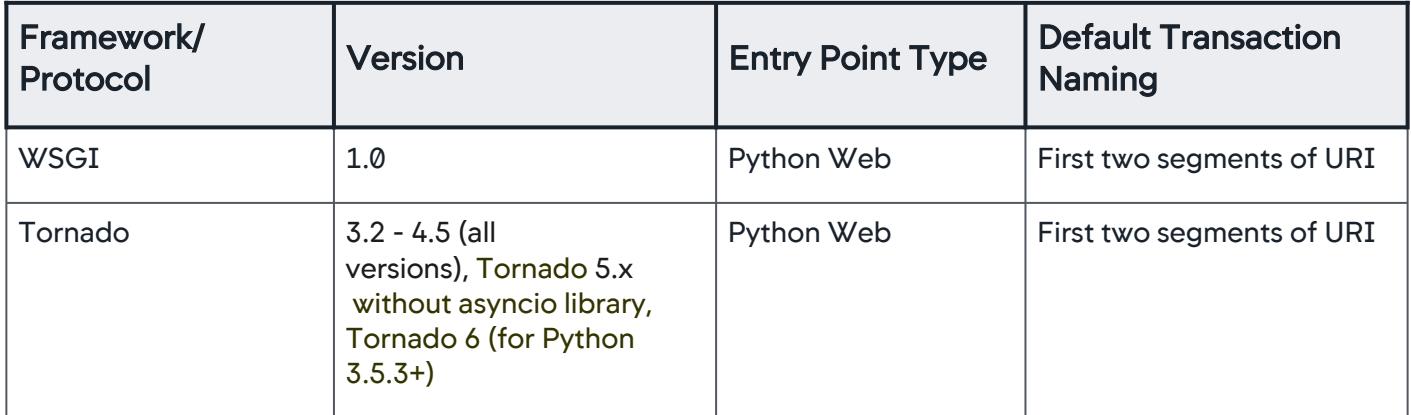

AppDynamics has tested the Python Agent on Tornado, Django, Flask, CherryPy, Bottle, and Pyramid.

You can configure the agent to instrument any WSGI-based application or framework as Python Web, including but not limited to those listed below.

At present, the Python agent fully supports exception detection in Django, Flask, CherryPy, Bottle, Pyramid, and Tornado frameworks. Other WSGI frameworks and custom WSGI applications may install exception handlers that effectively hide some exceptions from the agent. In such cases, the agent will only detect

AppDynamics GovAPM functionality may vary depending on your license. Consult your ordering documentation and account representative for questions regarding included features. GovAPM deployments include APM (Pro/Peak), Browser Real User Monitoring (BRUM) (Pro/Peak), Mobile Real User Monitoring (Pro/Peak), Database Visibility, Server Visibility, including Cluster Agent, and Transaction Analytics.

exceptions during exit calls, missed exceptions that are propagated to the WSGI server, and exceptions reported via the custom business transaction API.

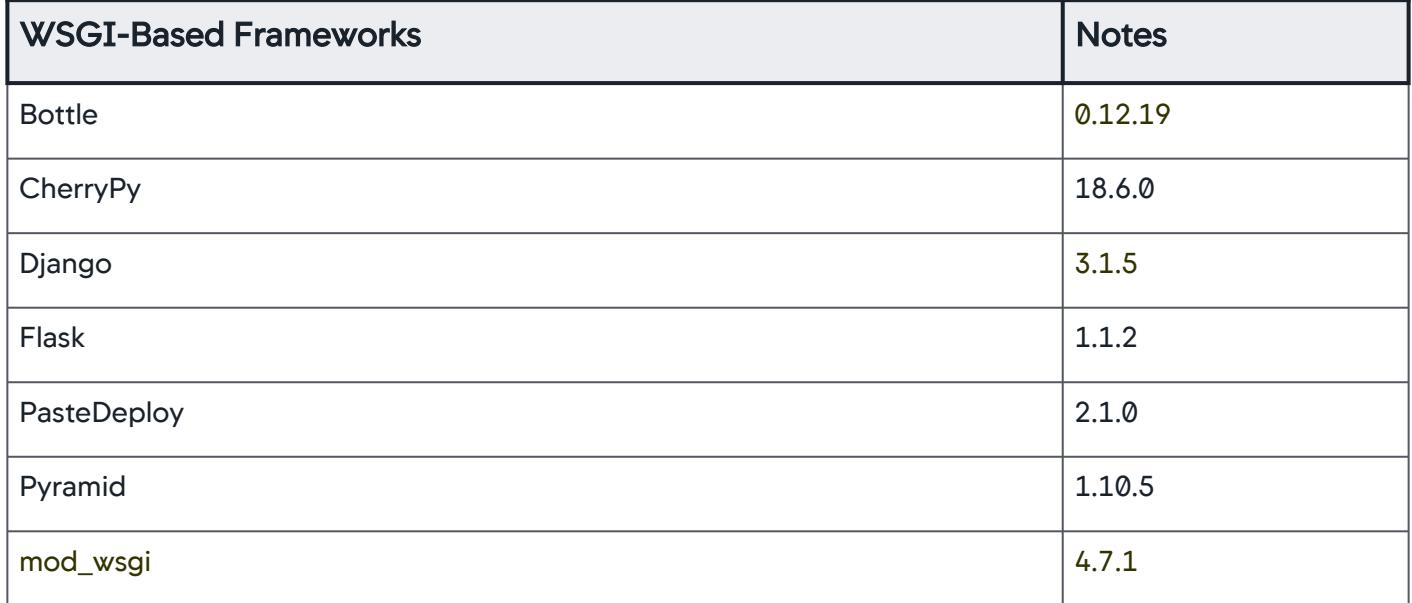

## Database Exit Points

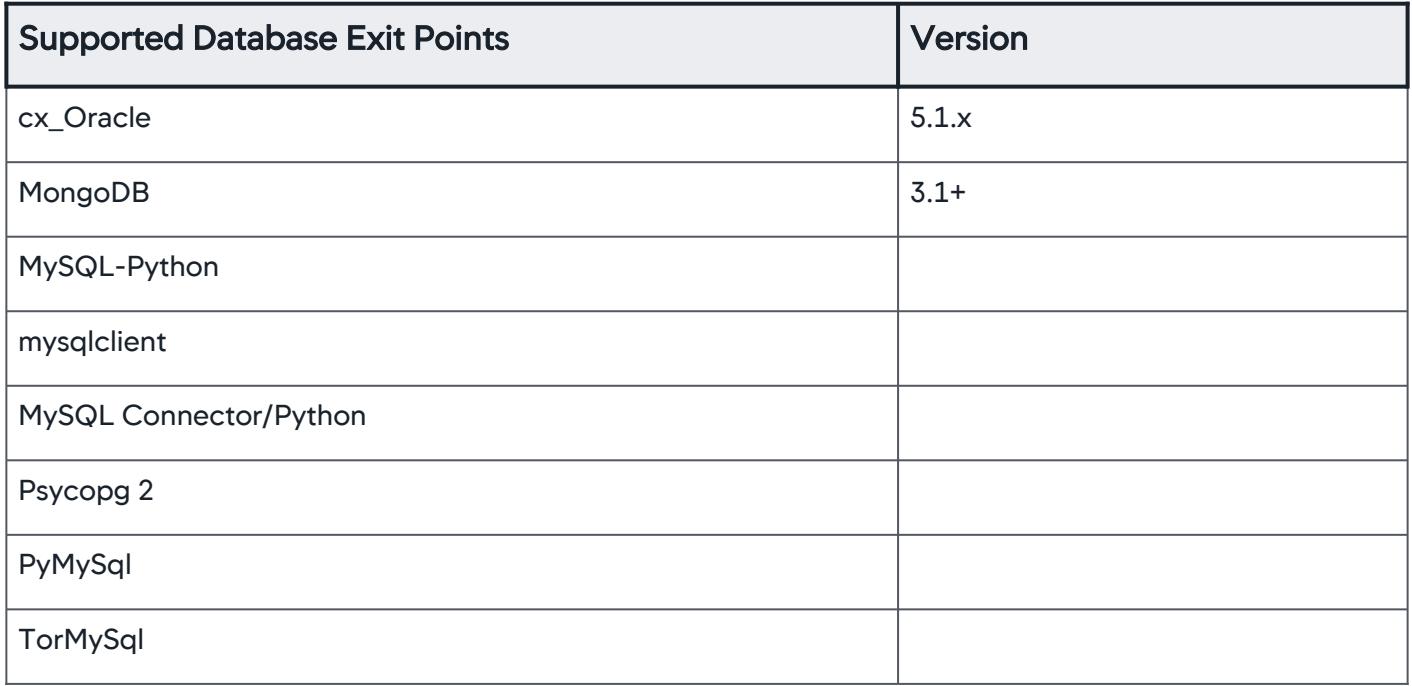

## HTTP Exit Points

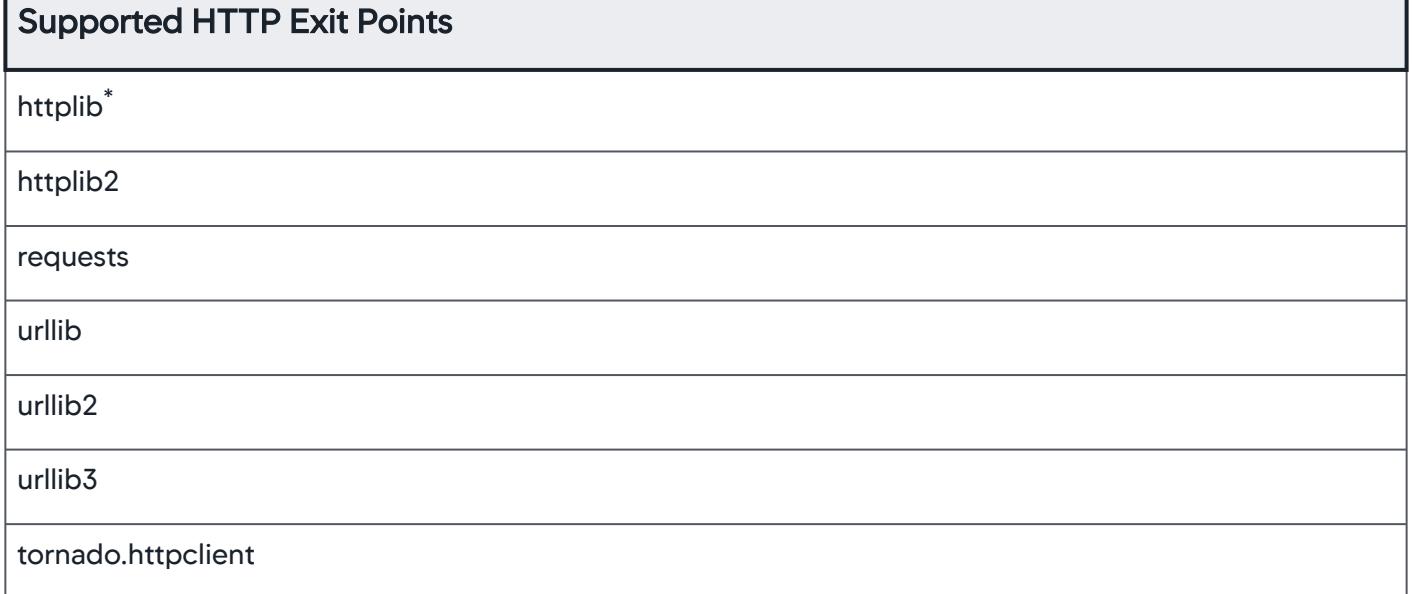

 $^\ast$  The agent detects calls to any external library built on top of  $\,$ httplib . Therefore, backend calls to such services, such as, boto, dropbox, python-twitter are detected and displayed as HTTP exit calls.

## Cache Exit Points

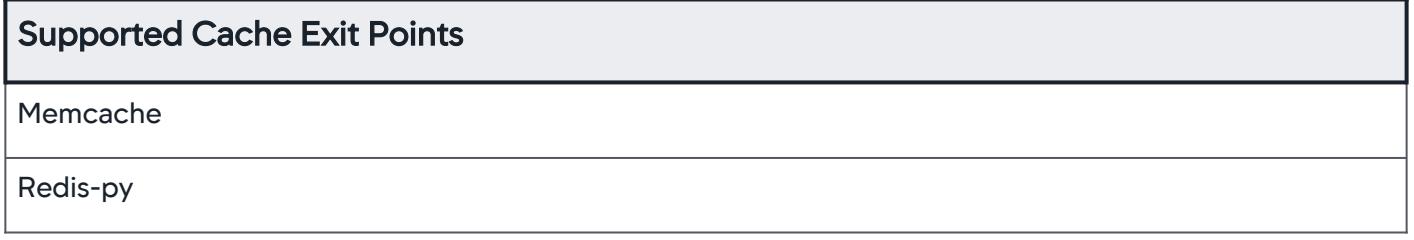

# Apache Web Server Agent

#### Related pages:

• [Browser RUM Supported Environments](#page-1838-0)

# Apache Server Agent Support

### Apache Web Servers

## Supported Apache Web Server Version

- Apache HTTP Server 2.2.x
- Apache HTTP Server 2.4.x
- IBM HTTP Server >= 7.0
- Oracle HTTP Server >= 11g

## Operating Systems

• Any Linux distribution based on glibc [>= 2.12](https://superuser.com/questions/18078/which-versions-of-glibc-do-different-versions-of-redhat-ship-with)

### Automatically Discovered Business Transactions

The Apache Agent automatically discovers the following business transactions:

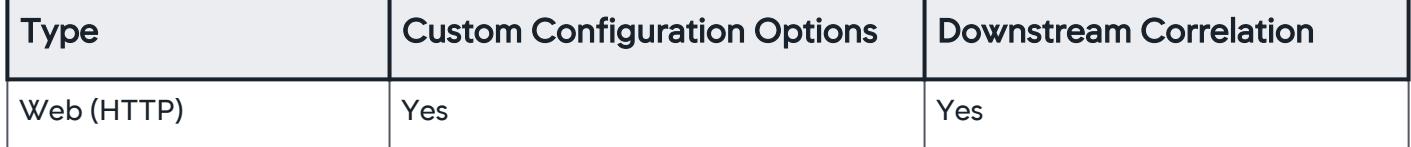

By default the agent excludes requests for the following static file types:

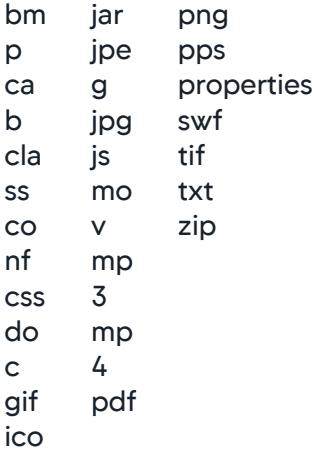

#### Remote Service Detection

## Apache Modules

The Apache Agent automatically detects loaded Apache modules as remote services. The agent excludes a list of common modules from detection.

## Show the list of excluded modules...

AppDynamics GovAPM functionality may vary depending on your license. Consult your ordering documentation and account representative for questions regarding included features. GovAPM deployments include APM (Pro/Peak), Browser Real User Monitoring (BRUM) (Pro/Peak), Mobile Real User Monitoring (Pro/Peak), Database Visibility, Server Visibility, including Cluster Agent, and Transaction Analytics.

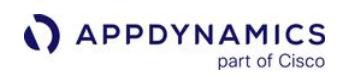

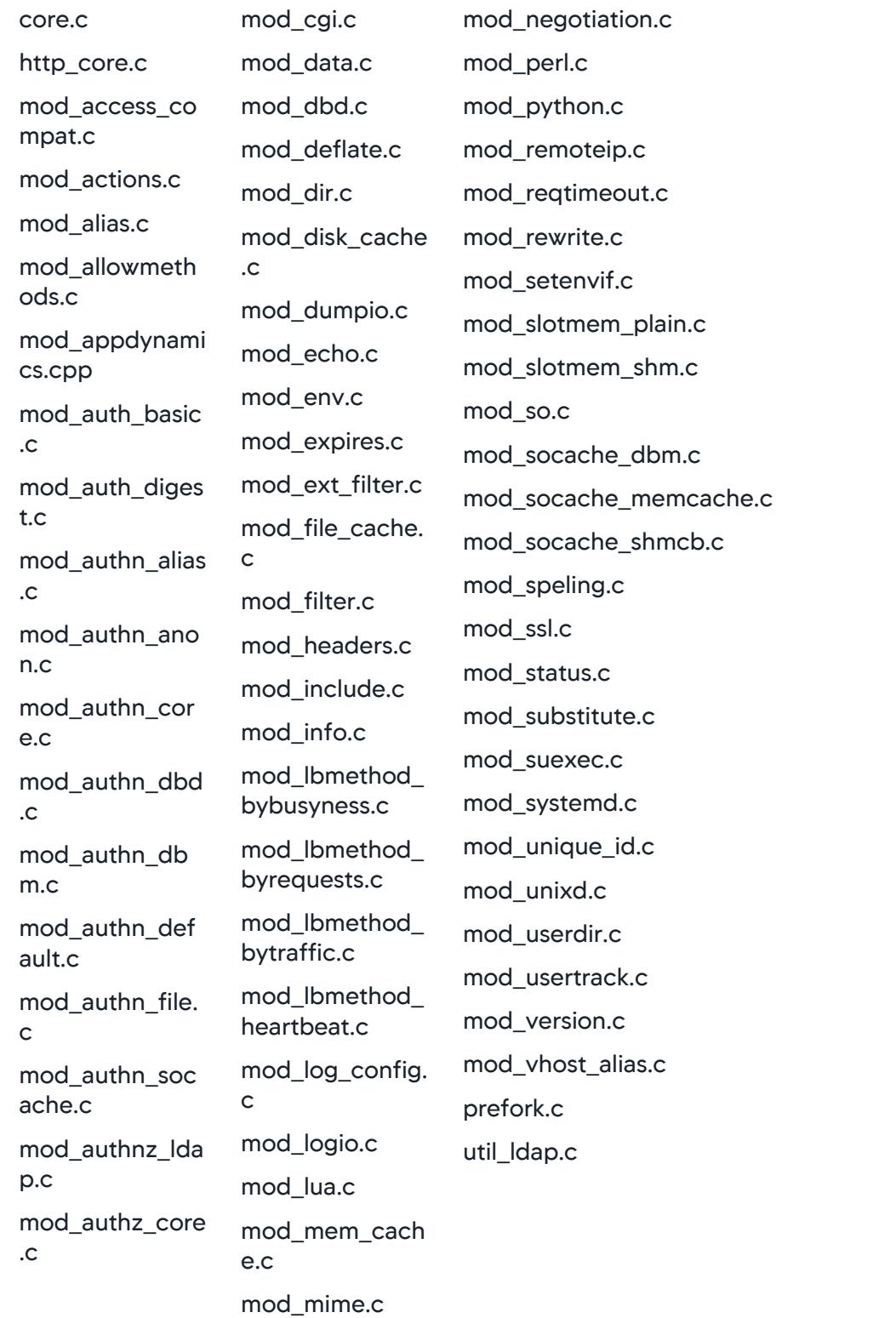

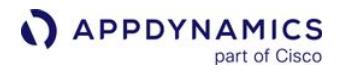

```
mod_authz_dbd.
c
mod_authz_dbm
.c
mod_authz_defa
ult.c
mod_authz_gro
upfile.c
mod_authz_host
.c
mod_authz_own
er.c
mod_authz_user
.c
mod_autoindex.
c
mod_cache.c
mod_cache_disk
.c
                  mod_mime_mag
                  ic.c
```
For End User Monitoring, the Apache Agent does not support automatic injection of the Javascript adrum header and footer to instrument web pages.

## Third-Party Modules

The Apache Agent >= 20.5 requires the use of the latest version of SiteMinder 12.52 SP1 to eliminate a known bug in SiteMinder.

#### Site Minder

 Product Name=CA SiteMinder Web Agent FullVersion=12.52.110.2813 Version=12.52 Update=110 Build Number=2813

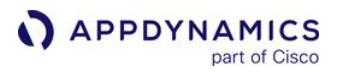

## C++ Agent

## C/C++ Supported Platforms

### Operating Systems

- Any Linux distribution based on glibc >= 2.5 and the x86 32-bit or x86 64-bit architecture
- Windows Server >= 2012 R2
	- Visual Studio >= 2015

To develop with the C++ SDK, you need Visual Studio >= 2015. However, the SAP ABAP Agent on Windows leverages the same SDK and does not require development work. You must install the Visual Studio C++ Redistributable; the full development environment is not required.

## Go Language Agent

## Go Supported Platforms

#### Language Support

All Go language versions are currently supported.

### Operating Systems

- Any Linux distribution based on glibc >= 2.5, and the x86 32-bit or x86 64-bit architecture
- Mac OS X >= 10.8 on x86/x86-64 architecture

AppDynamics does not currently support Mac on Apple silicon (Apple M1 chip, ARM-based architecture).

## IIB Agent

## Error rendering macro 'include'

com.atlassian.renderer.v2.macro.MacroException: No page title provided.

# End User Monitoring

part of Cisco

**APPDYNAMICS** 

AppDynamics GovAPM End User Monitoring (EUM) provides end-to-end visibility on the performance of your web and mobile applications from the end user's perspective. EUM helps troubleshoot problems such as slow web or Ajax. EUM provides metrics on application performance and user activity, such as:

- How server performance impacts your web and device performance
- How third-party APIs impact your web and device performance
- Where your heaviest loads originate from
- How your users connect to and navigate your application

# **Installation**

- [Inject the JavaScript Agent](#page-1672-0)
- [Instrument iOS Applications](#page-1944-0)
- [Instrument Android Applications](#page-2073-0)

# **Configuration**

- [Configure the Controller UI for Browser RUM](#page-1646-0)
- [Configure the Controller UI for Mobile RUM](#page-1929-0)
- [Configure the JavaScript Agent](#page-1698-0)

# Using EUM

- [Browser Snapshots](#page-1587-0)
- [Pages & Ajax Requests View](#page-1632-0)
- [Mobile App Dashboard](#page-2003-0)

# Extensibility And Reference

- [Customize the iOS Instrumentation](#page-1954-0)
- [Customize the Android Instrumentation](#page-2087-0)
- [Browser RUM Metrics](#page-1804-0)
- [Mobile RUM Metrics](#page-2216-0)

# Overview of End User Monitoring

**APPDYNAMICS** 

part of Cisco

AppDynamics End User Monitoring (EUM) gives you visibility on the performance of your application from the viewpoint of the end user.

While Application Performance Monitoring (APM) measures user interaction starting at the web server or application server entry point, EUM extends that visibility all the way to the web or mobile application. As a result, EUM reveals the impact the network and browser rendering time have on the user experience of your application.

The diagram below provides an overview of the different components, deployment models (SaaS/onpremises), and the Controller UI as seen by AppDynamics end users. The SaaS deployment employs services (Controller Service, Events Service, EUM Service, EUM Synthetic Monitoring Service) to collect, store, and process data, whereas, the on-premises deployment requires customers to install discrete components such as the Controller and servers (Events Server, EUM Server) that run processes to collect, store, and process data.

Annotations are provided for each label below the diagram.

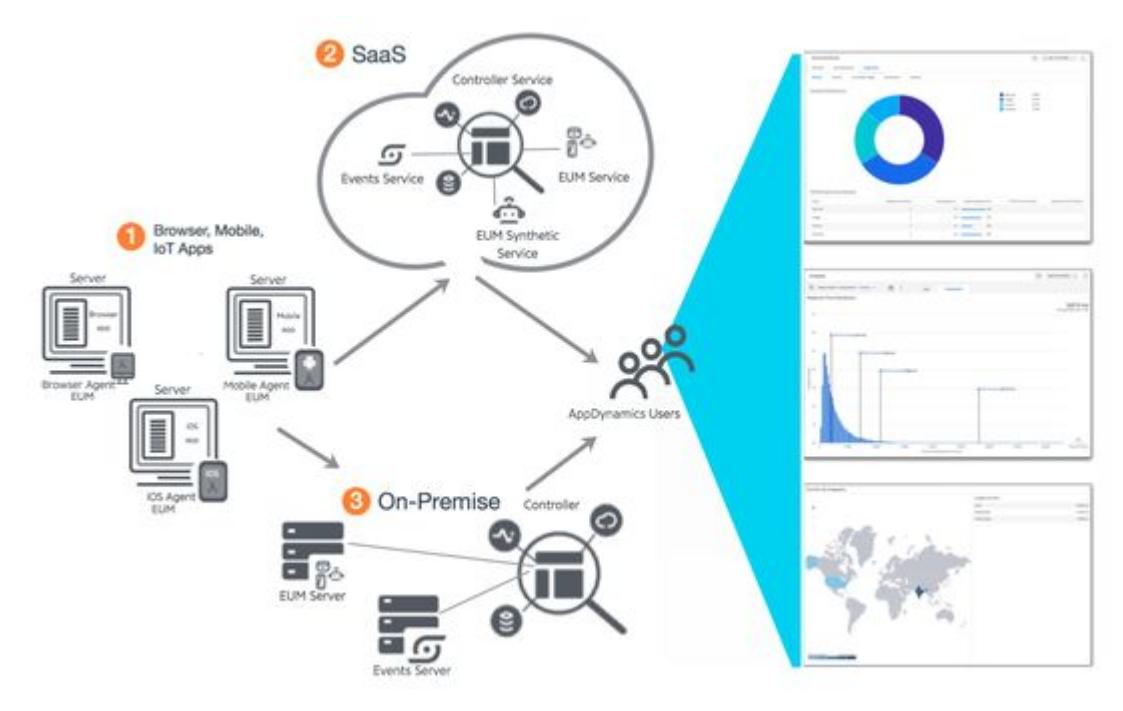

AppDynamics GovAPM functionality may vary depending on your license. Consult your ordering documentation and account representative for questions regarding included features. GovAPM deployments include APM (Pro/Peak), Browser Real User Monitoring (BRUM) (Pro/Peak), Mobile Real User Monitoring (Pro/Peak), Database Visibility, Server Visibility, including Cluster Agent, and Transaction Analytics.

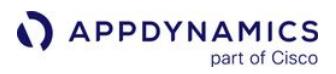

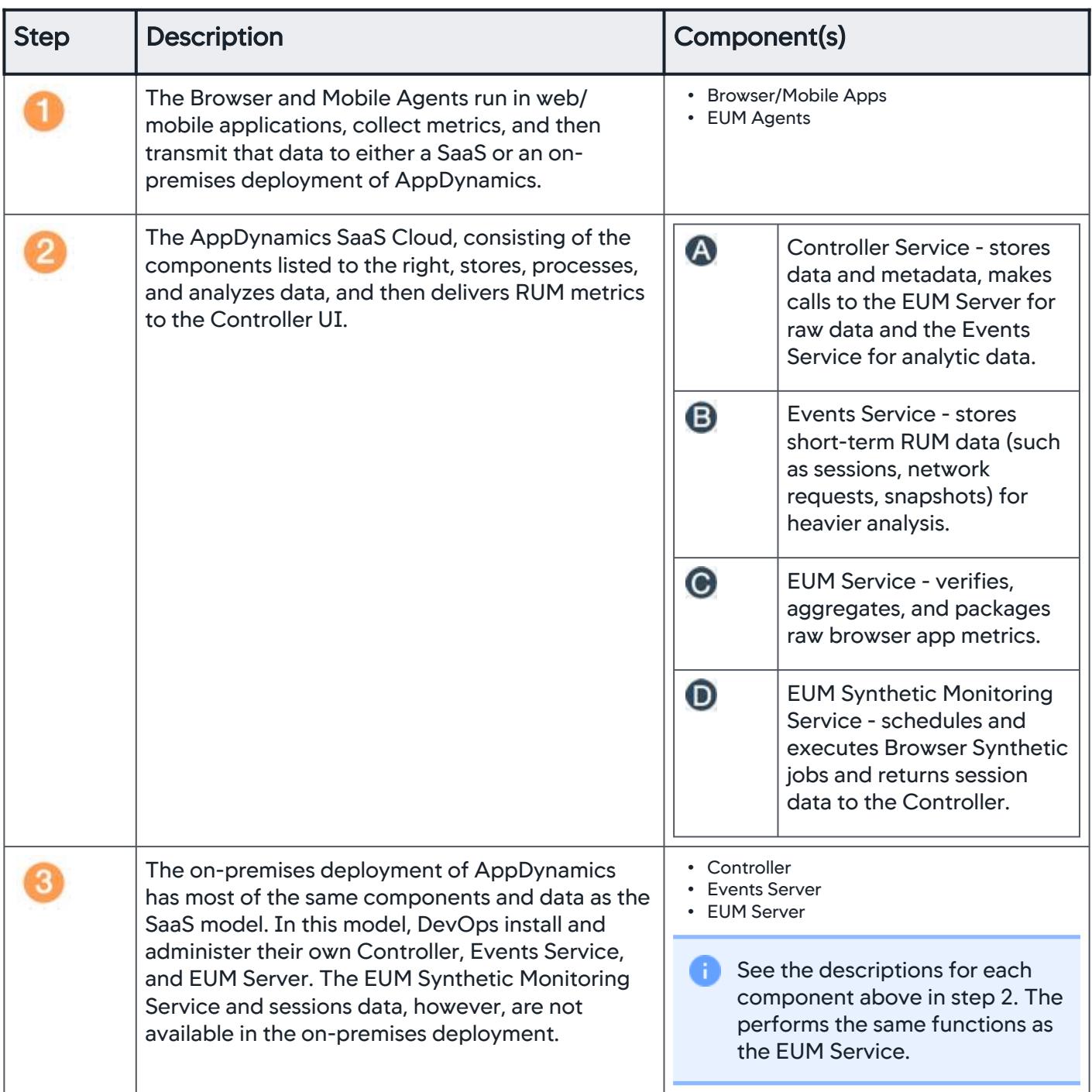

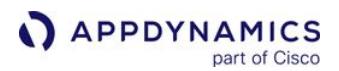

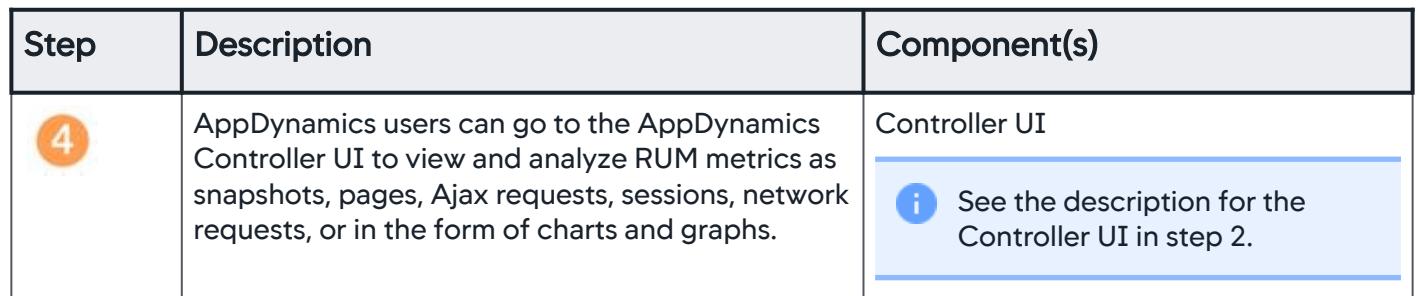

# Understand End User Activity

Using EUM, you can determine:

- Where geographically your heaviest application load is originated.
- Where geographically your slowest End User response times occur.
- How performance varies by
	- **b** location.
	- **client type, device, browser and browser version, and network connection for web requests.**
	- application and application version, operating system version, device, and carrier for mobile requests.
- What your slowest web/Ajax requests are, and where the problem may lie.
- What your slowest mobile network requests are, and where the problem may lie.
- How application server performance impacts the performance of your web and mobile traffic.
- Whether your mobile applications are experiencing errors or crashes and the root cause of the issues. For example, for mobile applications, EUM provides stack traces and event trails for the crash or error, helping you troubleshoot and optimize mobile applications.

# View EUM Data

The performance information generated by EUM is distinct from the application monitoring data generated by app server agents.

EUM data appears in various locations in the Controller UI, including in the User Experience dashboard, Metric Browser, and AppDynamics Analytics pages.

When linked to application business transactions, EUM data gives you a complete view of your end users' experience from the client request, through the application environment, and back to the client as the user response.

You can view EUM performance data in the Controller UI in the User Experience tab. From there, you can access information specific to browser applications.

## Access the SaaS EUM Server

The SaaS EUM Server consists of the components listed below. Each component may have different endpoints depending on the region of your Controller.

- EUM Services The JavaScript Agent sends data to the EUM Services. The Controller fetches data from the EUM Server.
- Events Service - The EUM Server sends analytics data to the Events Service. The Controller also queries the Events Service.
- Synthetic Services The Synthetic Private Agent and Synthetic Hosted Agent send data to the Synthetic Services.

If your SaaS deployment requires access to any of these components on the Internet, make sure the URLs given in [SaaS Domains and IP Ranges](https://docs.appdynamics.com/display/PAA/SaaS+Domains+and+IP+Ranges) are accessible from your network.

# How EUM Works with other AppDynamics Products

This section describes how other App iQ Platform products work with EUM to provide complete, full visibility on application health and user experience.

## EUM and Application Performance Monitoring

Using APM with EUM provides you with greater insight into how the performance of your business application affects the end-user experience. To integrate APM with EUM, you correlate business transactions with browser snapshots. This enables you to trace bad user experiences to issues with your backends such as an unresponsive web service, bad database query or slow server response. To learn how to integrate APM with EUM, see [Correlate Business Transactions for Browser RUM](#page-1764-0).

You can also use the app server agents running on business applications that serve your browser applications to inject JavaScript agent into the code that runs on the browser. This obviates the need to [manually inject the JavaScript agent. For more information, see](#page-1690-0) [Automatic Injection](#page-1679-0) and Assisted Injection.

You must assign unique names to EUM applications and business applications. For example, if you created the business application "E-Commerce", you cannot create a browser application with that same name or vice versa.

## EUM and Application Analytics

[AppDynamics Application Analytics](#page-2941-0) enables you to use the powerful AppDynamics Query Language (ADQL) [to analyze different types of EUM data through complex queries. The Analytics components](#page-2851-0) are based on the Events Service, which is also the source of data for [Browser Analyze.](#page-1641-0) Analytics requires a license separate from the EUM licenses.

## Learn More

For more information on the type of user monitoring you interested in, see:

- [Browser Real User Monitoring](#page-1612-0)
- [Browser Synthetic Monitoring](https://docs.appdynamics.com/appd/21.x/21.4/en/end-user-monitoring/browser-monitoring/browser-synthetic-monitoring)
- [Mobile Real User Monitoring](#page-1927-0)

AppDynamics GovAPM functionality may vary depending on your license. Consult your ordering documentation and account representative for questions regarding included features. GovAPM deployments include APM (Pro/Peak), Browser Real User Monitoring (BRUM) (Pro/Peak), Mobile Real User Monitoring (Pro/Peak), Database Visibility, Server Visibility, including Cluster Agent, and Transaction Analytics.

# Correlate Business Transactions for EUM

## Related pages:

• [Business Transactions](#page-1146-0)

This page describes how to correlate business transactions for End User Monitoring (EUM). You can [correlate the network request events of EUM applications with the business transactions of](#page-1135-0) Business Applications. The EUM application can be a browser, mobile, or IoT application. The correlation is made between EUM application beacons containing network request event information and instances of business transactions (transaction snapshots).

For detailed information, including how and what is correlated for each type of EUM application, see these pages:

• [Correlate Business Transactions for Browser RUM](#page-1764-0)

# Benefits of Correlating Business Transactions

By correlating business transactions with network request snapshots, you can identify potential issues with the backend application that are causing bad user experiences. For example, you might find that a server error or a database query is causing a slow user experience.

# Before You Begin

To correlate business transactions:

- 1. Purchase [licenses](#page-41-0) for Application Performance Monitoring (APM) and End User Monitoring (EUM).
- 2. Instrument a business application with a [supported app server agent](#page-1568-0).
- 3. Instrument an EUM application (browser, mobile, or IoT application).

If [automatic business transaction correlation](#page-1569-0) is not supported for your app server agent, you can [manually enable business transaction correlation](#page-1571-0) in the Controller UI.

# <span id="page-1568-0"></span>Business Transaction Correlation Support for App Server Agents

This table shows the app server agents that support business transaction correlation.

- [Automatic correlation](#page-1569-0) support means that business transactions are automatically correlated.
- For [manual correlation](#page-1571-0), you must [manually enable business transaction correlation.](#page-1571-0)

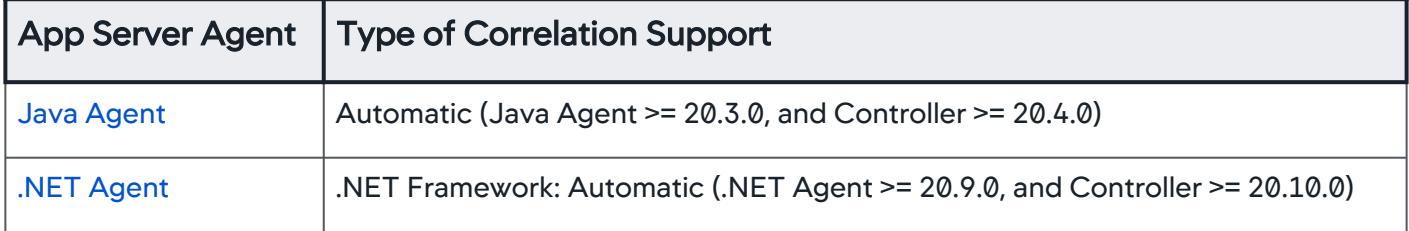

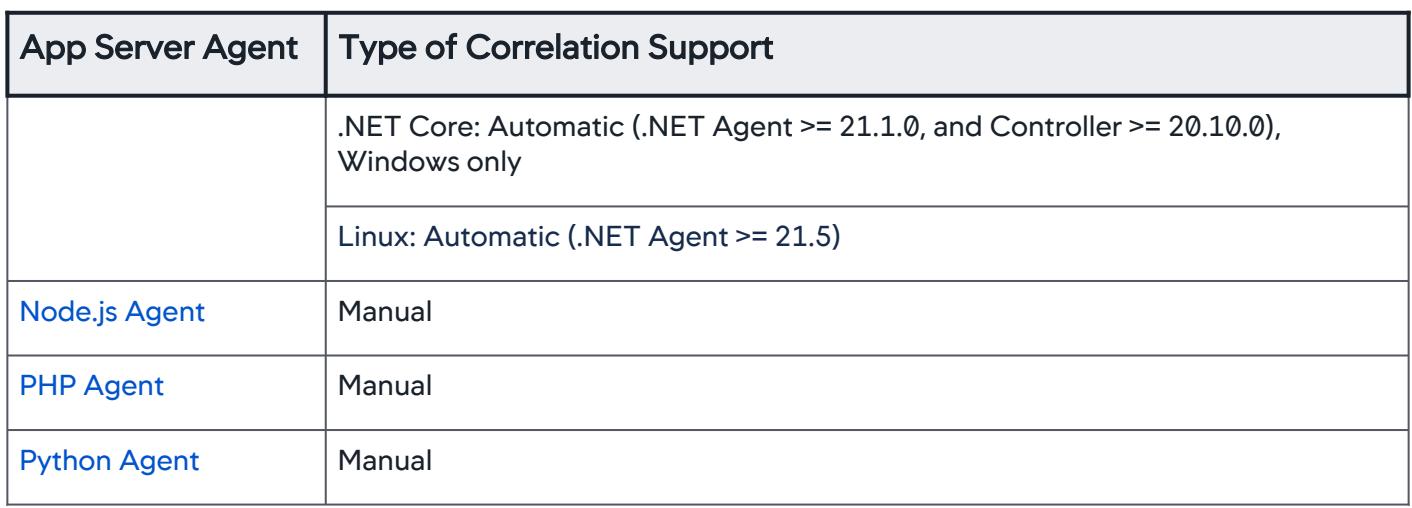

# Access Business Transaction Correlation

To configure business transaction correlation:

- 1. In the Application Dashboard, click Configuration > User Experience App Integration.
- 2. Under the Business Transaction Correlation [tab, there are two options depending on the](#page-1568-0) correlation support for your App Server Agents:
	- For agents with support for automatic correlation, see [Automatic Correlation of Business Transactions](#page-1569-0).
	- For agents without support for automatic correlation, see [Manually Enable Business Transaction Correlation](#page-1571-0).

## <span id="page-1569-0"></span>Automatic Correlation of Business Transactions

By default, the correlation of business transactions of business applications instrumented with Java Agent >= 20.3.0 is enabled.

Under the Business Transaction Correlation tab, you can choose to opt out or filter requests with match or exclude rules.

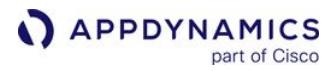

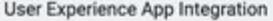

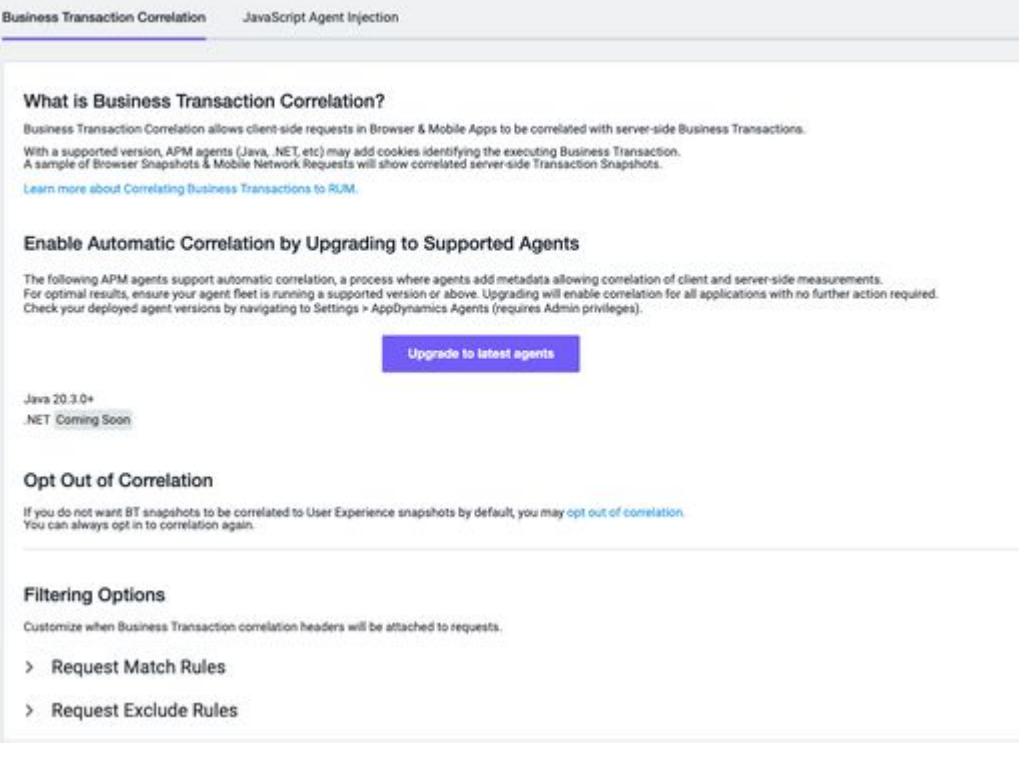

### Opt In to Automatic Correlation

To opt in to have business transactions automatically correlated, you must use Java Agent >= 20.3.0. If you are using an older version of the Java Agent, you must upgrade the agent.

For unsupported agents, you need to [manually enable business transaction correlation](#page-1571-0).

#### Opt Out of Automatic Correlation

If business transaction correlation is enabled by default, you can opt out by:

- 1. In the Application Dashboard, click Configuration > User Experience App Integration.
- 2. Under the Business Transaction Correlation > Opt Out of Correlation, click opt out of correlation.
- 3. From the Opt Out of Correlation dialog, click Opt Out.

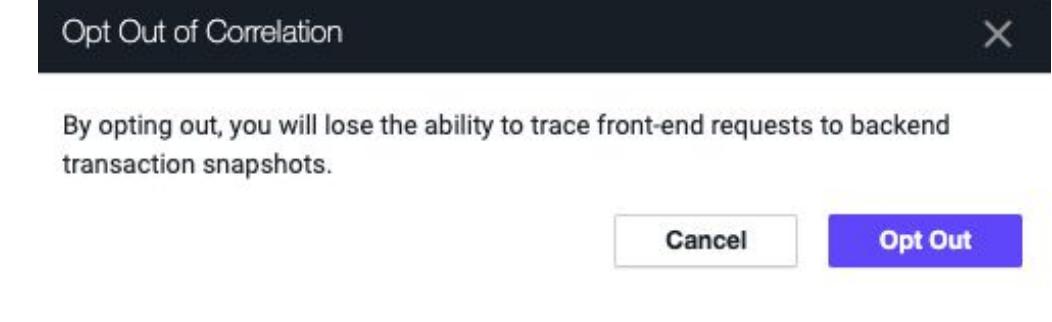

# <span id="page-1571-0"></span>Manually Enable Business Transaction Correlation

For app agents that do not have automatic correlation support, you need to manually enable business transaction correlation.

To manually enable business transaction correlation:

- 1. In the Application Dashboard, click Configuration > User Experience App Integration.
- 2. Under the Business Transaction Correlation tab, check the Enable Business Transaction Correlation checkbox.

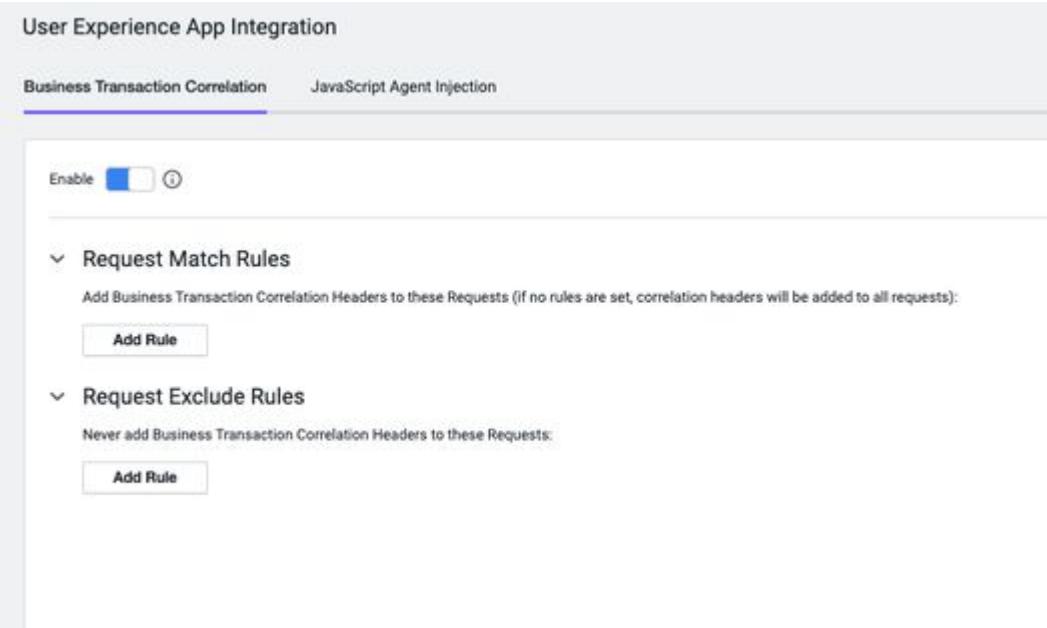

#### Disable Business Transaction Correlation

To disable business transaction correlation:

- 1. In the Application Dashboard, click Configuration > User Experience App Integration.
- 2. Under the Business Transaction Correlation tab, toggle the Enable button.

## Filter Business Transactions for Correlation

You can also specify which business transactions includes or excludes correlation headers. If you do not add request match rules or request exclude rules, all requests have correlation headers by default.

To add a request match or exclude rule:

- 1. From Filtering Options, expand Request Match Rules or Request Exclude Rules.
- 2. Click Add Rule.
- 3. Check the Method to use the default HTTP method GET or select a different HTTP method.
- 4. Check the URI checkbox and select one of the matching methods from the dropdown:
	- Starts With
	- Ends With

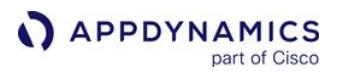

- Contains
- Equals
- **Matches RegEx**
- $\circ$  Is in List
- 5. (Optional) Click **M** and check the **NOT** checkbox. This condition reverses the results by excluding the requests that match the specified parameters.
- 6. Click Add Rule.

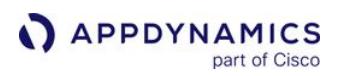

# EUM Data

### Related pages:

• [Using the Controller APIs](#page-3189-0)

With the iOS 14 release (supported by iOS Agent 20.10.0), Apple introduced a new data collection policy. See [iOS Data Collection Disclosure](https://docs.appdynamics.com/appd/21.x/21.4/en/end-user-monitoring/mobile-real-user-monitoring/get-more-information-about-mobile-rum/ios-data-collection-disclosure) for details.

This page describes the types of EUM data, how data is collected, where data is stored, and where data is [displayed in the Controller. For data retention and license consumption details, see](#page-41-0) License Entitlements and Restrictions.

## Types of EUM Data

## Metric Data

[Metrics](#page-74-0) are data that reflect your application's performance. Browser RUM captures metrics from browser applications, such as timing and Ajax metrics. Mobile RUM captures metrics from mobile applications, such as crash metrics and network request metrics. You can view and analyze EUM metrics in the [Metric Browser.](#page-75-0)

To learn more about EUM metrics, see:

- [Browser RUM Metrics](#page-1804-0)
- [Browser Synthetic Metrics](https://docs.appdynamics.com/appd/21.x/21.4/en/end-user-monitoring/browser-monitoring/browser-synthetic-monitoring/browser-synthetic-metrics)
- [Extensions and Custom Metrics](#page-2534-0)

## Custom Data

#### Browser RUM

You can add specific user information from a browser snapshot of your application. The information is expressed as key-value pairs, appears in the User Data section of the snapshot, and is available for [page snapshots, Ajax requests, and virtual pages. To learn how to set custom user data, see](#page-1703-0) Add Custom User Data to a Page Browser Snapshot.

#### EUM Analytics Data

You can view EUM data in [Analytics](#page-2846-0) if you have a [Real User Monitoring Peak license](#page-41-0). The EUM Analytics data consists of event data and is stored in the Events Service and [visualized in widgets.](#page-3116-0) EUM Analytics provides data for these event types:

- [Browser Requests Event Data](#page-2914-0)
- [Browser Sessions Event Data](#page-2918-0)
- [Mobile Requests Event Data](#page-2925-0)
- [Mobile Sessions Event Data](#page-2928-0)
- [Mobile Crash Report Event Data](#page-2923-0)
- [Synthetic Sessions](#page-2937-0)
- [Connected Device Data](#page-2939-0)

## Cookies for Browser Applications

Browser RUM uses two different kinds of short-lived cookies for the JavaScript Agent to collect data and correlate events. Both types of cookies do not contain any personally identifiable information (PII) and are immediately deleted after being read.

- ADRUM cookie: Written by the JavaScript Agent, this cookie contains the referral page URL and some timing information to assist in gathering First Byte Time for some browser types. When the agent loads on the subsequent page, it reads the information and then deletes the cookie. If there is no agent on that page, the cookie is deleted when the browser is closed. For privacy purposes, the URL of the referral page is hashed.
- ADRUM\_BT cookies: Written by the server-side agent when the page is served from an instrumented server. These cookies help correlate browser data with related server-side performance data (Business Transactions).
	- ADRUM\_BTa : Contains the backend transaction ID as well as timing info and is used to correlates end-user experience with the health of the backend app.
	- ADRUM\_BTg : Contains the backend transaction ID and is used as an alternative method to correlate end-user experience with the health of the backend app.
	- $\sim$  ADRUM\_BT [1-5] : Contains the business transaction numbers as well as timing and error info for the first five business transactions, such as ADRUM\_BT1 , ADRUM\_BT2 , etc.
	- ADRUM\_BTs : Contains a link from a browser snapshot to a server snapshot.
	- ADRUM\_BTh : Written only if there was a server-side error.
		- If Browser RUM detects that the page is HTTPS, the Security attribute is set for cookies. The Security attribute is a flag that forbids a cookie from being transmitted via an unencrypted HTTP connection.
- SameSite cookies: Provides the JavaScript Agent access to ADRUM\_BT cookie to maintain Business Transaction

correlation. When SameSite cookies are present, the agent has access to the ADRUM\_BT cookie with Business Transaction data. Without SameSite cookies, the agent cannot parse Business Transaction data in the cookie sent from the application server. This is because the agent is loaded from a different domain than the browser website.

## **Web Storage**

Browser RUM stores key-value pairs in web storage to associate page views with a particular session and browser. The value for each key is a randomly generated ID.

The following lists the keys and the expiration time for each key-value pair:

- ADRUM\_AGENT\_INFO (never)
- ADRUM\_CLIENTINFO (never)
- ADRUM\_XD\_AGENT\_ID (never)
- ADRUM\_XD\_AGENT\_INFO (1 week)

## Mobile Local Storage

Mobile agents use beacons to transmit metrics, app metadata, network requests, crashes, and custom data. When a beacon cannot be transmitted, the data is persisted in permanent storage within the container of the application and subject to the security configuration of the device and application. No encryption is currently being utilized. Once the network connection is restored, the beacons resume transmitting data.

Because some of the data is provided by the developer's instrumentation of the app, such as breadcrumbs, user info, and the app (URLs, crash reports), some information is not explicitly collected by AppDynamics.

Mobile agents also locally store a randomly generated ID for tracking sessions and license usage. The ID is stored in the Events Service.

# Data Storage and Retrieval

AppDynamics uses four data storage components to store Browser RUM and Mobile RUM data: the EUM Server, the Events Service, the Metric Service, and the Controller. The Controller UI has no visibility into which storage component holds the data because it only interacts with the Controller API.

**U** Browser RUM utilizes a JavaScript Agent and Mobile RUM utilizes Mobile agents to send raw data to the EUM Server. The EUM Server verifies, aggregates, and packages the data once every minute. <sup>1</sup>The EUM Server sends the data to the Events Service and <sup>8</sup> to the Controller. <sup>6</sup> The Controller sends the data to the Metrics Service.  $\Box$  The Controller API fetches the data from one of the four data stores and  $\Box$ delivers it to the Controller UI when it receives data requests.

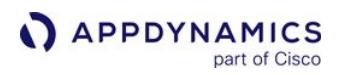

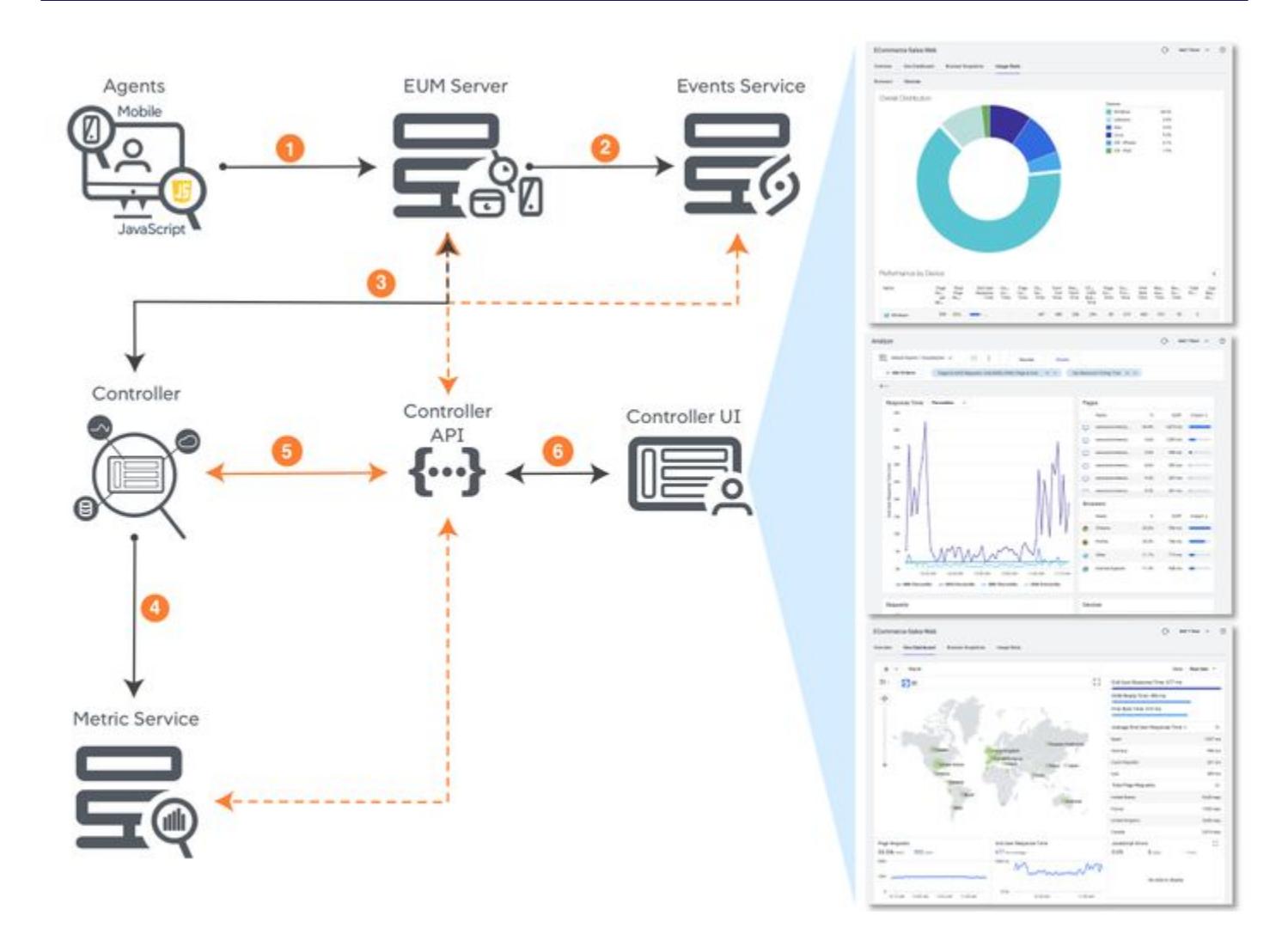

# Data Storage Details

## Browser RUM

This table shows where different Browser RUM data is stored. To see how long the data is retained, see [License Entitlements and Restrictions.](#page-41-0) Resource details are only available for those browser snapshots with resource timing.

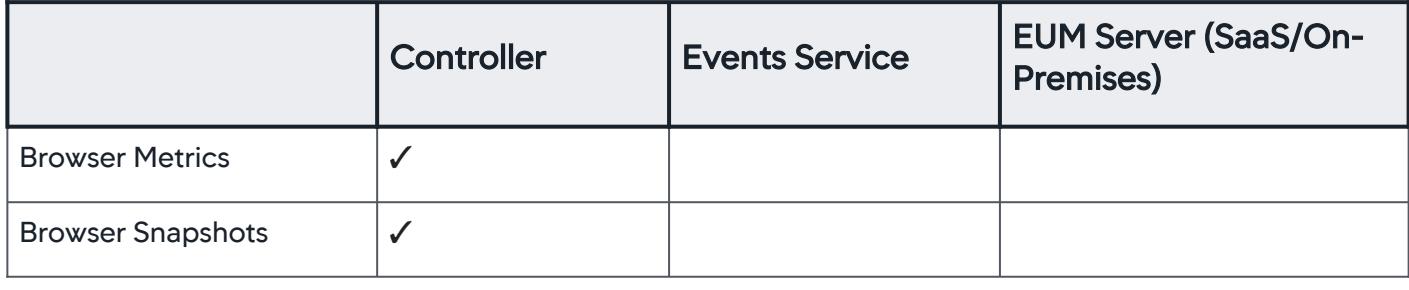

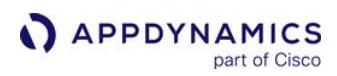

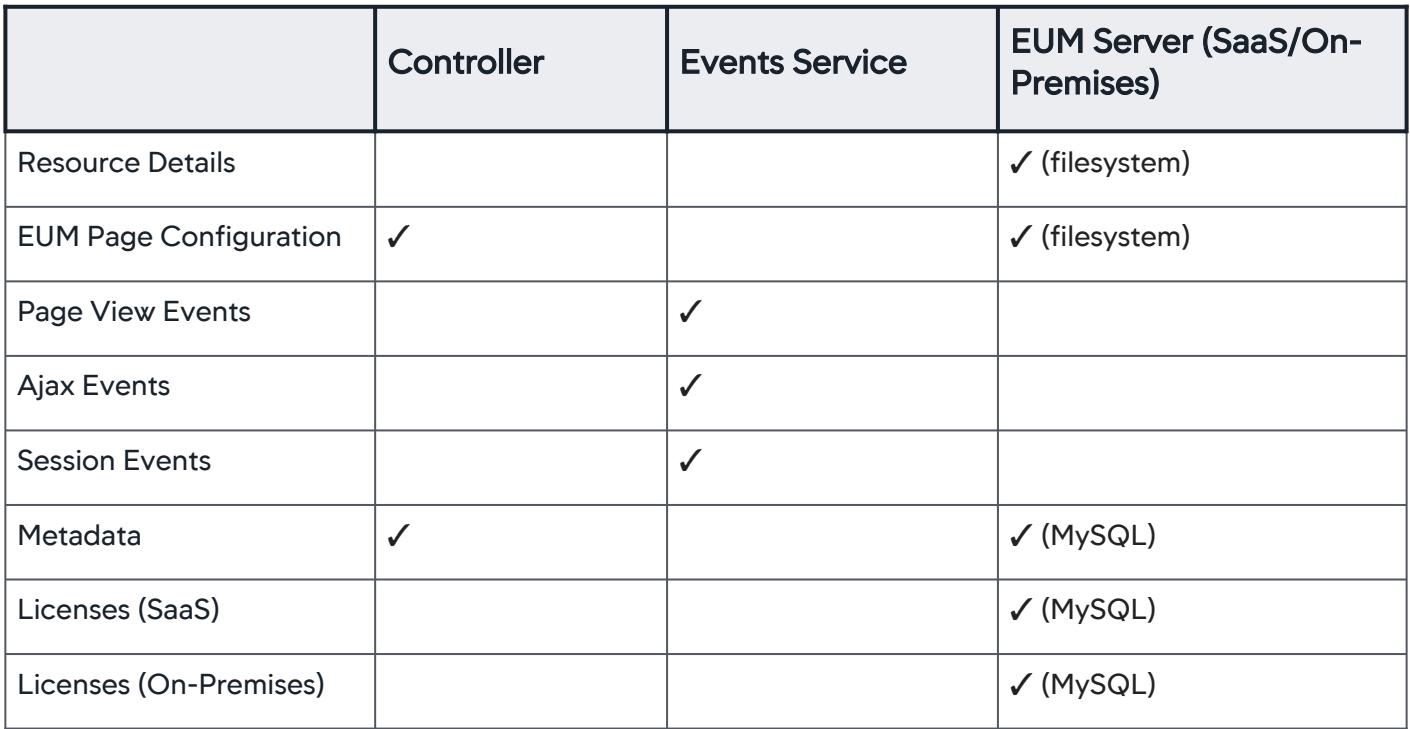

## Browser RUM Default Data Limits per App Key

- Metrics: 100k
- Pages: 500
- Ajax Requests: 500
- Max Event Size: 1 MB

## Mobile RUM

This table shows where different Mobile RUM data is stored. To see how long the data is retained, see [License Entitlements and Restrictions.](#page-41-0)

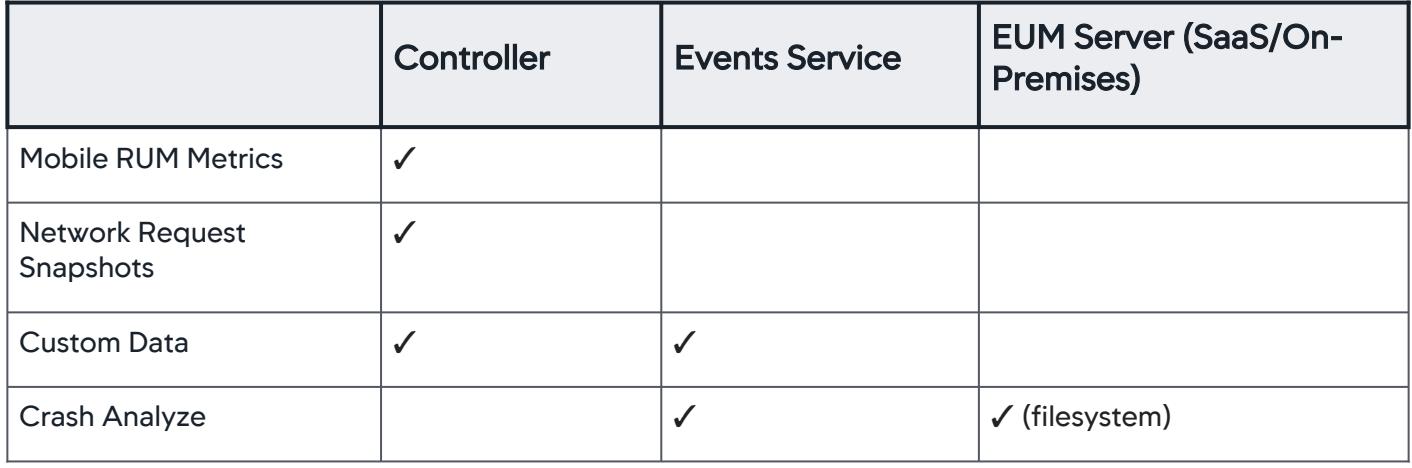

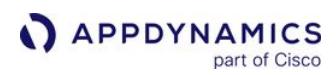

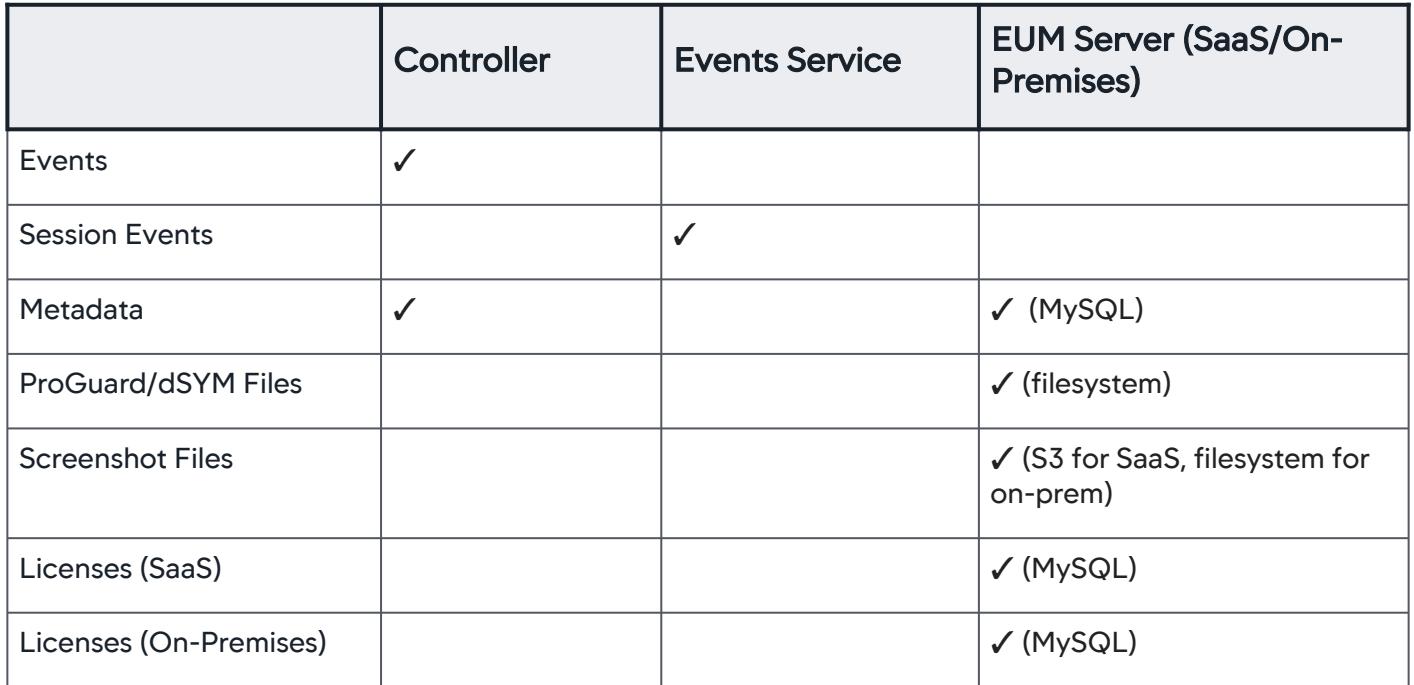

## Mobile RUM Default Data Limits per Mobile App and App Key

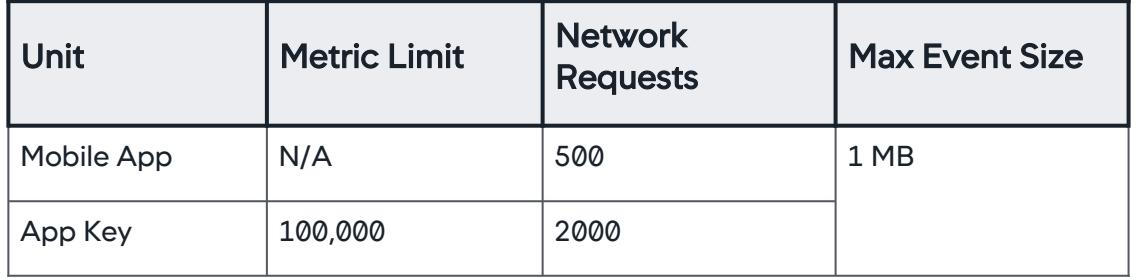

# Controller Mapping of Data

### Browser RUM

This table shows the relationship between the Controller UI components and their data sources.

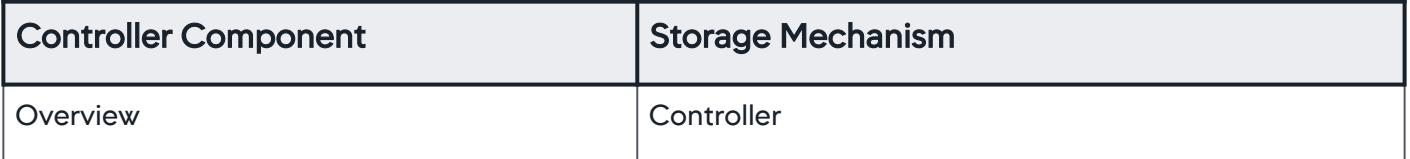

AppDynamics GovAPM functionality may vary depending on your license. Consult your ordering documentation and account representative for questions regarding included features. GovAPM deployments include APM (Pro/Peak), Browser Real User Monitoring (BRUM) (Pro/Peak), Mobile Real User Monitoring (Pro/Peak), Database Visibility, Server Visibility, including Cluster Agent, and Transaction Analytics.

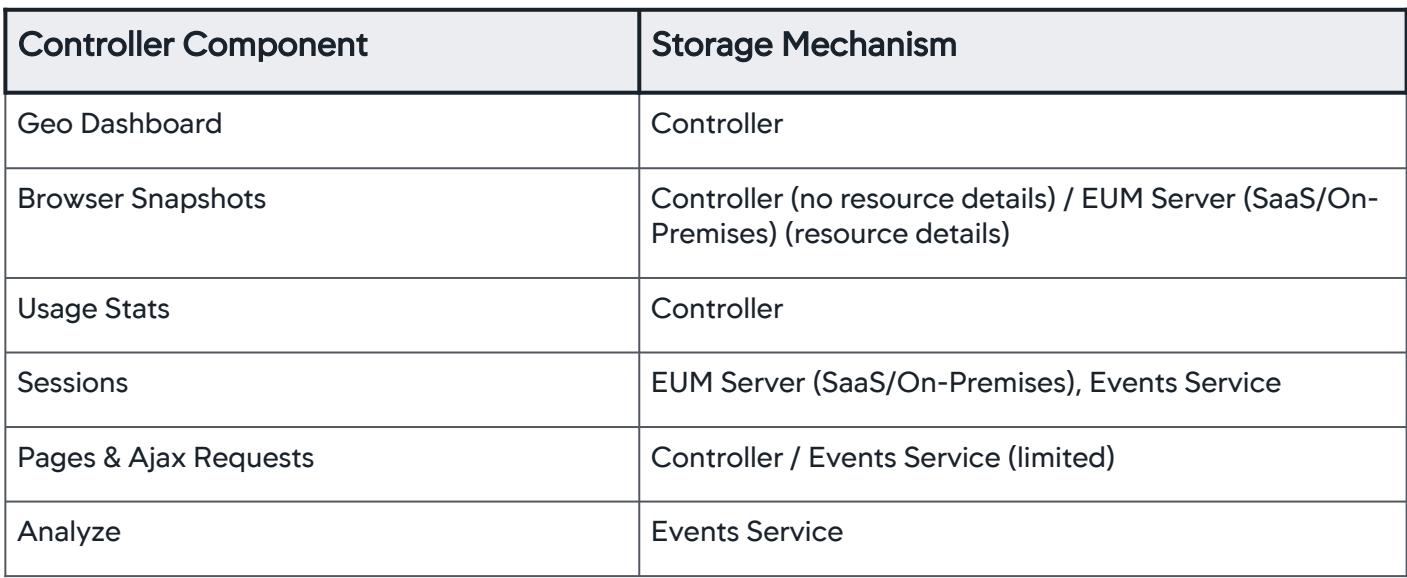

## Mobile RUM

This table shows the relationship between the Controller UI components and their data sources.

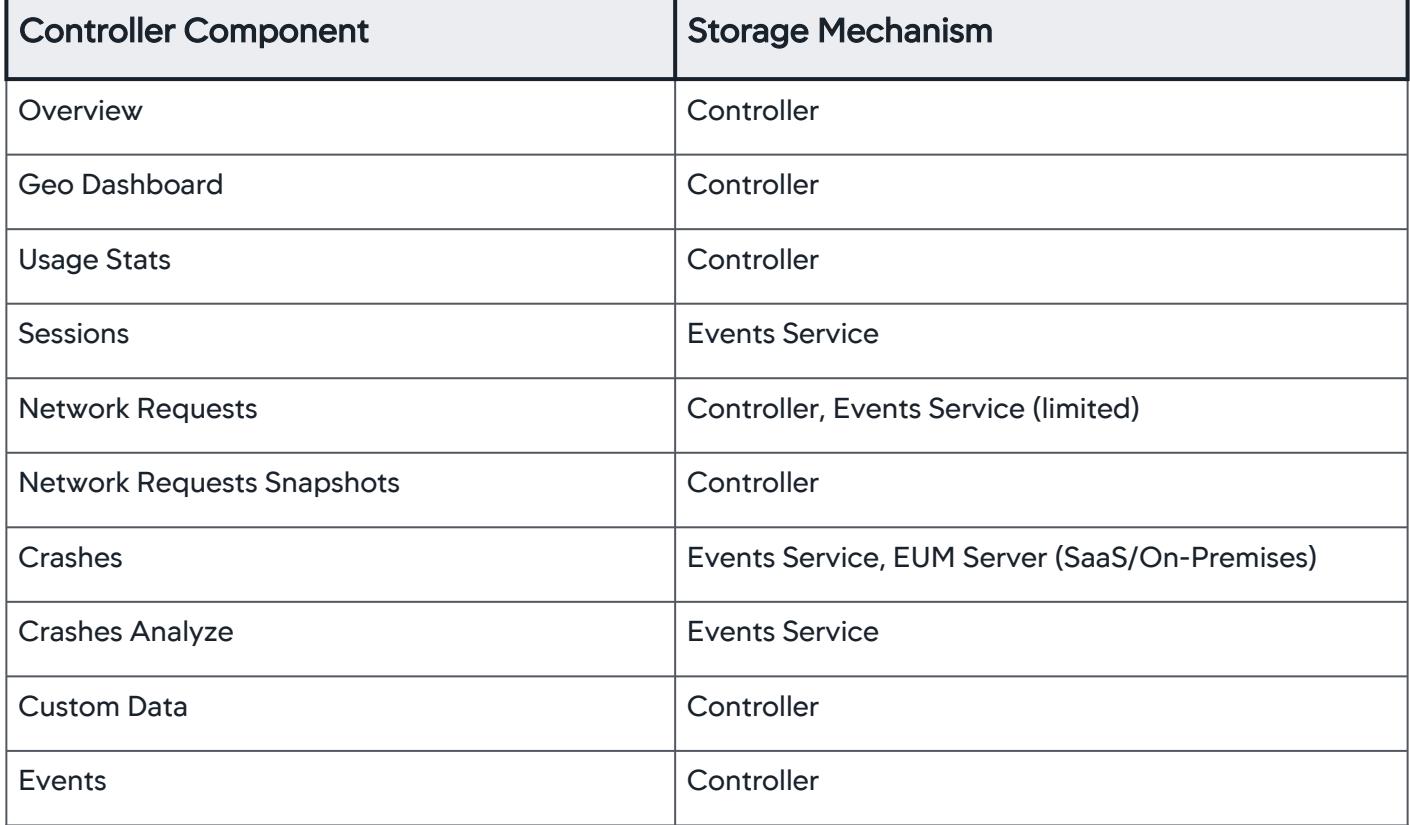

AppDynamics GovAPM functionality may vary depending on your license. Consult your ordering documentation and account representative for questions regarding included features. GovAPM deployments include APM (Pro/Peak), Browser Real User Monitoring (BRUM) (Pro/Peak), Mobile Real User Monitoring (Pro/Peak), Database Visibility, Server Visibility, including Cluster Agent, and Transaction Analytics.

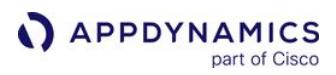

# Access EUM Data

In addition to accessing EUM data through the Controller UI, you can also access event data through [Analytics](#page-2846-0) and the [AppDynamics APIs](#page-3181-0). The AppDynamics APIs include the Analytics Events API [and the Metric and Snapshot API that you can use to access EUM metric data.](#page-3693-0) 

If you have enabled Analytics and Browser RUM, you can use Browser Analytics to view data for these event types:

- [Browser Requests](#page-2914-0)
- [Browser Sessions](#page-2918-0)

If you have enabled Analytics and Browser Synthetic Monitoring, you can use Synthetic Analytics to view data for this event type:

• [Synthetic Sessions](#page-2937-0)

If you have enabled Analytics and Mobile RUM, you can use Mobile Analytics to view data for these event types:

- [Mobile Requests](#page-2925-0)
- [Mobile Sessions](#page-2928-0)
- [Mobile Crash Reports](#page-2923-0)

If you have enabled IoT Monitoring, you can use Connected Devices Analytics to view data for the event types below. You do not need to enable Analytics to use IoT Analytics.

• [Connected Device Data](#page-2939-0)

## Data and Deployment Models

AppDynamics offers SaaS and on-premises deployment models. You can access most Browser and Mobile RUM data from either deployment model.

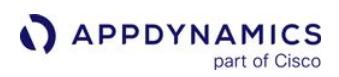

# Browser Monitoring

AppDynamics GovAPM functionality may vary depending on your license. Consult your ordering documentation and account representative for questions regarding included features. GovAPM deployments include the following products:

- APM (Pro/Peak)
- Browser Real User Monitoring (BRUM) (Pro/Peak)
- Mobile Real User Monitoring (Pro/Peak)
- Database Visibility
- Server Visibility, including Cluster Agent
- Transaction Analytics

AppDynamics offers two products to monitor browser applications:

- [Browser Real User Monitoring](#page-1612-0) (Browser RUM) Monitors how your web application is performing, using real user data to analyze application performance and user experience.
- [Browser Synthetic Monitoring](https://docs.appdynamics.com/appd/21.x/21.4/en/end-user-monitoring/browser-monitoring/browser-synthetic-monitoring) - Analyzes application availability and performance, using scheduled testing to analyze website availability.

## Overview of the Controller UI for Browser Monitoring

Browser RUM and Browser Synthetic Monitoring share two dashboards: Browser App Dashboard and Resource Performance Dashboard.

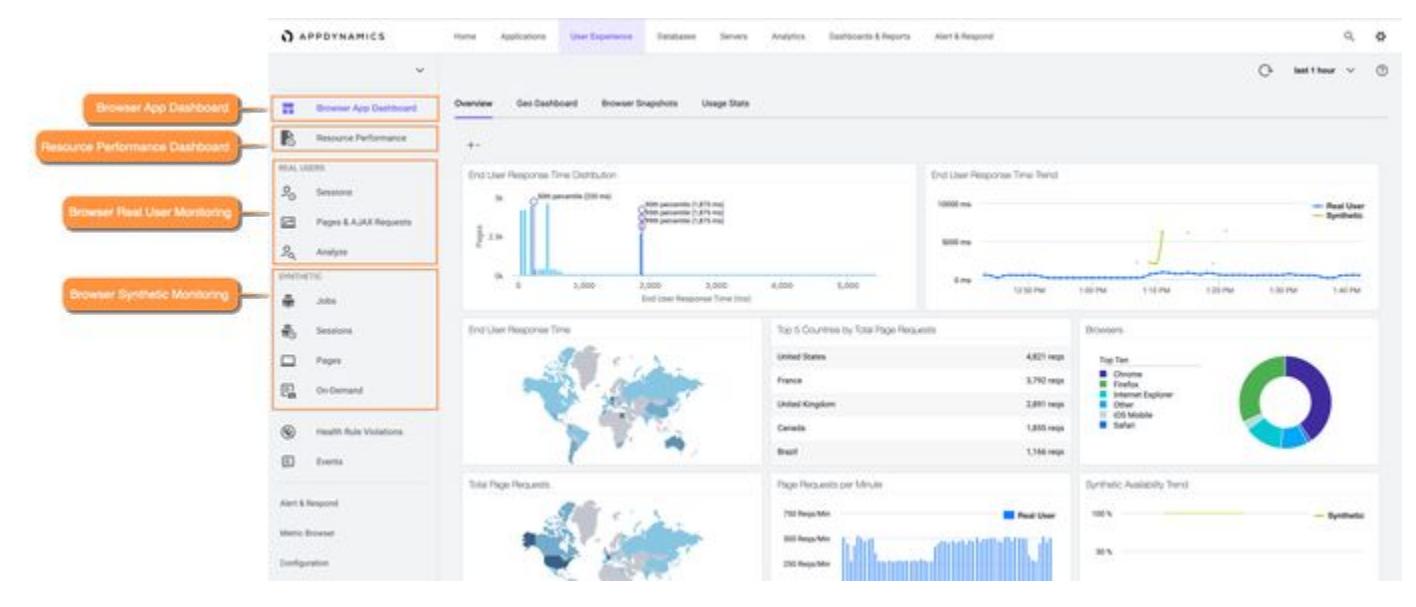

#### Browser App Dashboard

The [Browser App Dashboard](#page-1617-0) provides a high-level understanding of how your application's overall performance. When you first navigate to a browser application, you are defaulted to the **Browser App** Dashboard > Overview tab. The Overview tab contains widgets for both Browser and Synthetic data.

### Resource Performance Dashboard

The [Resource Performance Dashboard](#page-1595-0) provides a high-level understanding of how your resources affect the performance of your browser application. You can use this dashboard to pinpoint resource-related performance issues affecting the user experience. You can toggle between viewing Browser and Synthetic data.

### Real Users

Browser RUM contains these UI tabs for more detailed real-user data analysis:

- [Browser RUM Sessions](#page-1625-0)
- [Pages & AJAX Requests](#page-1632-0)
- [Browser RUM Analyze](#page-1641-0)

## Synthetic

Browser Synthetic Monitoring contains these UI tabs for more detailed synthetic user data analysis:

- [Synthetic Jobs](https://docs.appdynamics.com/appd/21.x/21.4/en/end-user-monitoring/browser-monitoring/browser-synthetic-monitoring/synthetic-jobs)
- [Synthetic Sessions](https://docs.appdynamics.com/appd/21.x/21.4/en/end-user-monitoring/browser-monitoring/browser-synthetic-monitoring/synthetic-sessions)
- [Synthetic Pages](https://docs.appdynamics.com/appd/21.x/21.4/en/end-user-monitoring/browser-monitoring/browser-synthetic-monitoring/synthetic-pages)
- [Synthetic On-Demand](https://docs.appdynamics.com/appd/21.x/21.4/en/end-user-monitoring/browser-monitoring/browser-synthetic-monitoring/request-synthetic-snapshots-on-demand)

## Differences Between Browser RUM and Browser Synthetic Monitoring

Although Browser Synthetic Monitoring and Browser RUM report similar metrics, there are differences in:

- Hardware
- Network connections
- Different browsers
- Browser caching is not present in synthetic sessions

If you see a sudden change in any of those metrics, you should compare the results of Browser Synthetic Monitoring and Browser RUM to determine if there is an existing problem.

#### Performance Versus Workflows

Browser RUM excels at capturing the full breadth of performance and your real users' experience. Browser Synthetic Monitoring gives you confidence that your key workflows are always working and performing.

## Synthetic Metrics and Screenshots

Browser Synthetic Monitoring can collect certain data that Browser RUM cannot. For example, Browser Synthetic Monitoring provides screenshots, which help you see per-page testing. You can also use the Visually Complete Time metric and other related metrics to understand how users experience page load time.

AppDynamics GovAPM functionality may vary depending on your license. Consult your ordering documentation and account representative for questions regarding included features. GovAPM deployments include APM (Pro/Peak), Browser Real User Monitoring (BRUM) (Pro/Peak), Mobile Real User Monitoring (Pro/Peak), Database Visibility, Server Visibility, including Cluster Agent, and Transaction Analytics.

# How to Use Browser RUM and Browser Synthetic Monitoring Together

## Identify Issues

Although Browser RUM can detect certain kinds of problems (like JavaScript exceptions), it cannot comprehensively test for functional correctness. For example, you may want to verify that your online store has reasonable prices a list of items. If your site is down entirely, then the JavaScript Agent will never be loaded, so errors or verifications will not be reported. Fortunately, Browser Synthetic Monitoring will keep running, discover the error, alert you, and provide detailed information about the problem.

## Control Environmental Factors

Hardware, browsers, operating systems, and networks complicate performance analysis in Browser RUM. Browser Synthetic Monitoring uses consistent hardware, software, and network configurations you set when you create a synthetic job, so if you see deviations in performance, you can be fairly certain a problem exists.
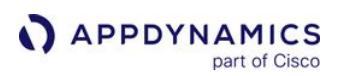

# <span id="page-1584-0"></span>Browser App Dashboard

The Browser App Dashboard gives you a high-level overview of your browser application performance. To access the Browser App Dashboard:

- 1. In the Controller, go to User Experience.
- 2. Under Browser Apps, select an application.
- 3. In the left navigation bar, click Browser App Dashboard.

#### **Overview**

The Overview tab displays a set of configurable widgets. The default widgets contain multiple graphs and lists featuring common high-level indicators of application performance. You can remove a widget by clicking the X icon and add a widget using the  $+$  icon.

For SPA2 applications, the **Overview** tab only displays data for base pages and virtual page events. Data from Iframe and Ajax requests is not included. If you have an application that only has Iframe and Ajax requests, then the Overview tab will not display any data.

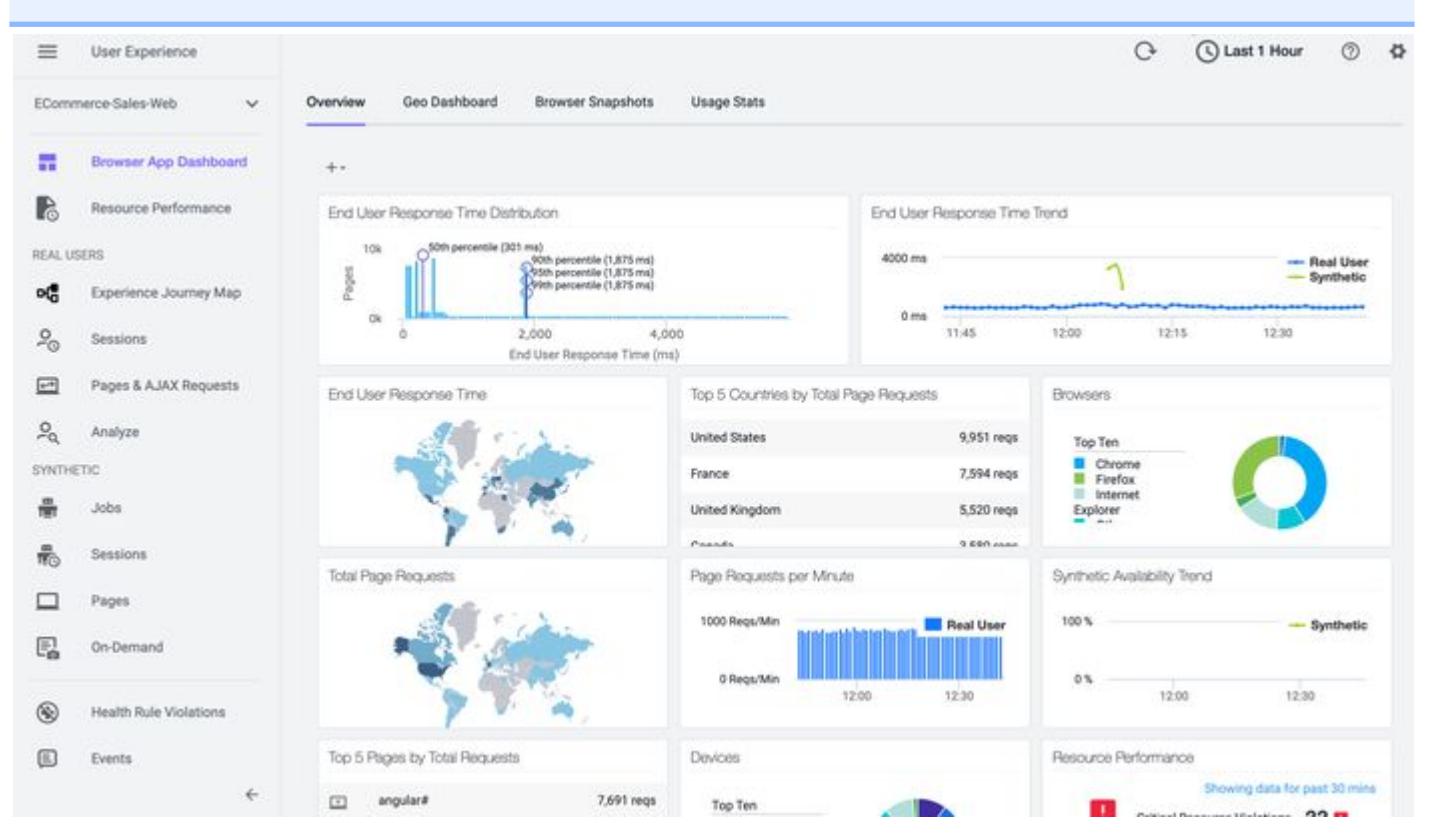

# Geo Tab

The Geo tab displays key performance metrics by geographic location based on page loads. If you are using Browser Synthetic Monitoring for an application, you can view either Real User or Synthetic data using the View dropdown. See [Browser Synthetic Monitoring versus Browser Real User Monitoring](https://docs.appdynamics.com/appd/21.x/21.4/en/end-user-monitoring/browser-monitoring/browser-synthetic-monitoring/browser-synthetic-monitoring-versus-browser-real-user-monitoring).

The metrics displayed throughout the dashboard are for the region currently selected on the Map or in the Grid. For example, on the map if click on France, the widgets and trend graphs update to display data for France.

Geo Dashboard **Browser Snapshots Licane State** Overview Toggle view to **Real User or** 倉 World Real User  $\sim$ View Synthetic data 53 쌂.  $\odot$ End User Response Time: 2,455 ms Hover over a country for country-based key DOM Ready Time: 1,501 ms  $\cdot \diamondsuit$ metrics First Byte Time: 575 ms Brazil Average End User Response Time -**COL** Page Requests: 27 End User Response Time: 5,308 ms<br>Visually Complete Time: 4,092 ms *Vingster* South Africa  $7.721 \, \text{ms}$ garia First Byte Time: 941 ms DOM Ready Time: 3,530 ms Russian Federation 6.268 ms Saudi Ar Server Connection Time: 329 ms Page views with JavaScript Errors **Total Page Requests**  $\mathbf{u}$ Brazi **United States** 153 regs Click on a country to Brazil 27 regs filter geo widgets and view city-based metrics Page Requests End User Response Time **JavaScript Errors** E3 2,455 ms average 231 total  $7.4%$ 17 total Click on a JS error to open the Metric 10 20000 ms **Browser** ś 10000 ms  $2.5$  $\ddot{\phantom{1}}$ o  $0 \,$ my 12:45 PM 12-15 PM 1215 PM 1:00 PM 12:30 PM 12:45 PM 1:00 PM 12:15 PM 12:30 PM 12:45 PM 1:00 PM 12:30 PM

See [Browser RUM Metrics](#page-1804-0) for definitions of the metrics.

# Map View Labels

The Map view displays load circles with labels for countries that are in the key timing metrics given in the right panel. Some countries and regions, however, are only displayed in the Grid view.

# Regions and Countries

Regions are subdivisions of a country, such as a state, province, or city. In the default Map view, key performance metrics are displayed by country. You can check the **Show regions in Global View** box to view the key performance metrics by region. The default Grid and Map views display key performance metrics by country, but you can view metrics based on region. Because the Map view displays fewer regions than the Grid view, if you do not see a region displayed in the Map view, switch to the Grid view.

See [Browser RUM Countries and Regions by Geo Dashboard](#page-1840-0) for a list of the countries and regions available in the Map and Grid views.

# Unknown Locations

An unknown location means the agent cannot determine the country from which the request originated.

You may also see metrics reported for a location named "Anonymous Proxy". This means that the agent cannot identify one or more private IP addresses, and the "Anonymous Proxy" represents aggregated metrics from those IP addresses.

One of the effects of Unknown regions is that it possible for a country to display as slow (red circles) on the global map, but when you drill down to the country all its regions appear normal (green circles). Or a country may display as normal on the global map, but some sub-regions may display as slow when you drill down.

#### Browser Snapshots

The **Browser Snapshots** tab captures and displays a broad set of metrics associated with a single request. You can drill down into errors and view any server-side transaction snapshots associated with that request (if your app server is instrumented with server-side app agents). See [Browser Snapshots](#page-1587-0) for more information.

#### Usage Stats

The Usage Stats tab presents aggregated page load usage data based on your users' browser type, device, and platform.

#### Usage Stats data helps you discover:

- The slowest browsers in terms of total end-user response time.
- The slowest browsers to render the response page.
- The browsers that most of your end users use.
- The browsers that most of your end users use in a particular country or region.

Devices data shows mobile access only via browsers on the device. **Devices** helps you discover:

- The slowest devices in terms of total end-user response time
- The slowest devices to connect to the server
- The devices that most of your end users use
- The devices that most of your end users use in a particular country or region

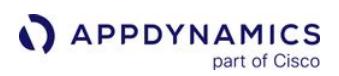

#### <span id="page-1587-0"></span>Browser Snapshots

#### Related pages:

- [Transaction Snapshots](#page-1170-0)
- [Configure Browser Monitoring Snapshot Thresholds](#page-1667-0)
- [Add Custom User Data to a Page Browser Snapshot](#page-1703-0)

This page describes browser snapshots. When Browser RUM is enabled, the JavaScript Agent collects browser snapshots for:

- Every base page (including virtual pages), iframe, and Ajax request; these serve as a heartbeat snapshot
- The slowest page for every region, every device, and every browser
- Unique JavaScript errors; identified by script name and line number
- Unique Ajax errors; identified by the HTTP error code in the Ajax response

For more information about browser snapshot collection, see [Configure Browser Snapshot Collection](#page-1668-0).

### Browser Snapshots Tab

A list of available browser snapshots appears. You can change the time frame of your search by changing the Time Frame dropdown.

#### List Key

Normal user experience

Slow user experience

Very slow user experience

JavaScript errors (Hover over the icon for a popup with summary information)

Correlated server-side transaction snapshot exists

Snapshot includes resource timing information

### Browser Snapshot Types

There are three browser snapshot types, depending on whether the original object was a page, an iframe, or an Ajax request.

- [Page Snapshots](#page-1588-0)
- [Ajax Request Snapshots](#page-1593-0)
- [Iframe Snapshots](#page-1594-0)

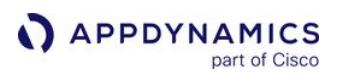

#### <span id="page-1588-0"></span>Page Snapshots

#### Related pages:

- [Ajax Request Snapshots](#page-1593-0)
- [Iframe Snapshots](#page-1594-0)

Page snapshots give you a detailed look at individual browser page requests. The **Summary** tab covers the general characteristics of the page.

# Waterfall Graph

The top of the page snapshot **Summary** tab displays a waterfall graph of the overall transaction timing for the page. You can hover over each of the metrics to see a popup definition for that metric.

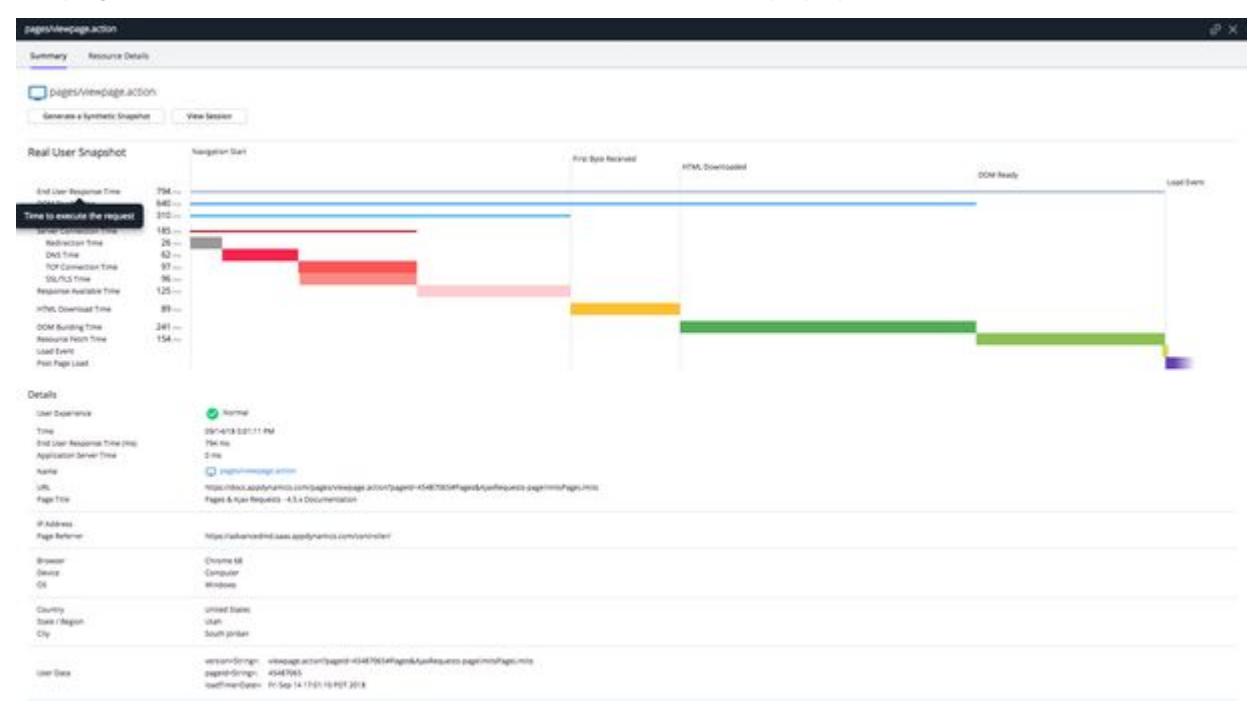

For more information about metrics, see [Browser RUM Metrics.](#page-1804-0) Additional details associated with the snapshot, including any related snapshots and any custom user data, are displayed as a table below the graph.

#### Generate a Synthetic Snapshot - SaaS Only

Synthetic snapshots use geographically distributed agents to create snapshots of web page download performance without the idiosyncratic and potentially skewing effects of real-user, last-mile performance. Click Generate a Synthetic Snapshot to create an on-demand synthetic snapshot to compare with a problematic real user monitoring snapshot.

#### Correlated Transaction Snapshots and Business Transactions

If server-side correlation has been set up, a link to any related business transaction is shown:

AppDynamics GovAPM functionality may vary depending on your license. Consult your ordering documentation and account representative for questions regarding included features. GovAPM deployments include APM (Pro/Peak), Browser Real User Monitoring (BRUM) (Pro/Peak), Mobile Real User Monitoring (Pro/Peak), Database Visibility, Server Visibility, including Cluster Agent, and Transaction Analytics.

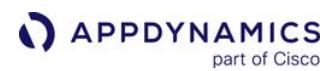

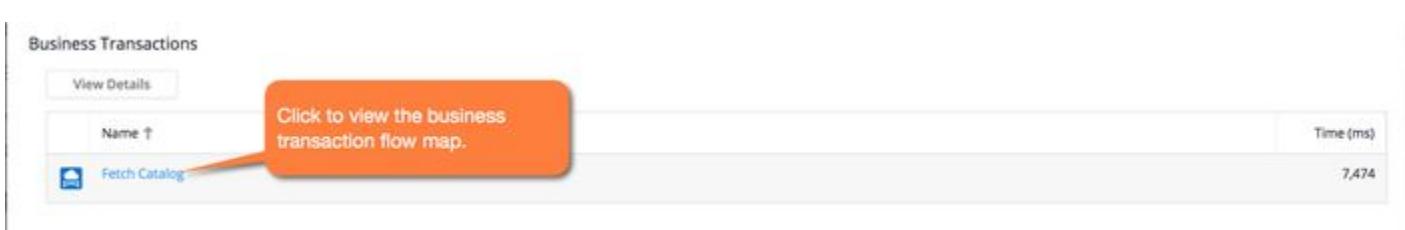

Clicking the link takes you to the flow map for that business transaction on the server side.

If the business transaction created a transaction snapshot, links to the business transaction, tier, and node flow maps are displayed, along with a direct link to the transaction snapshot flow map. Cross-app correlation is supported.

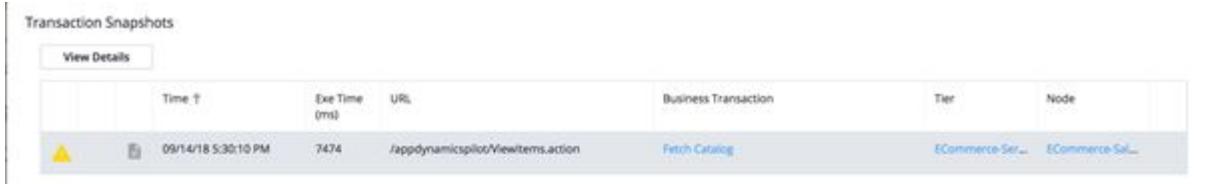

In this case, the transaction snapshot also has a link back to the browser snapshot.

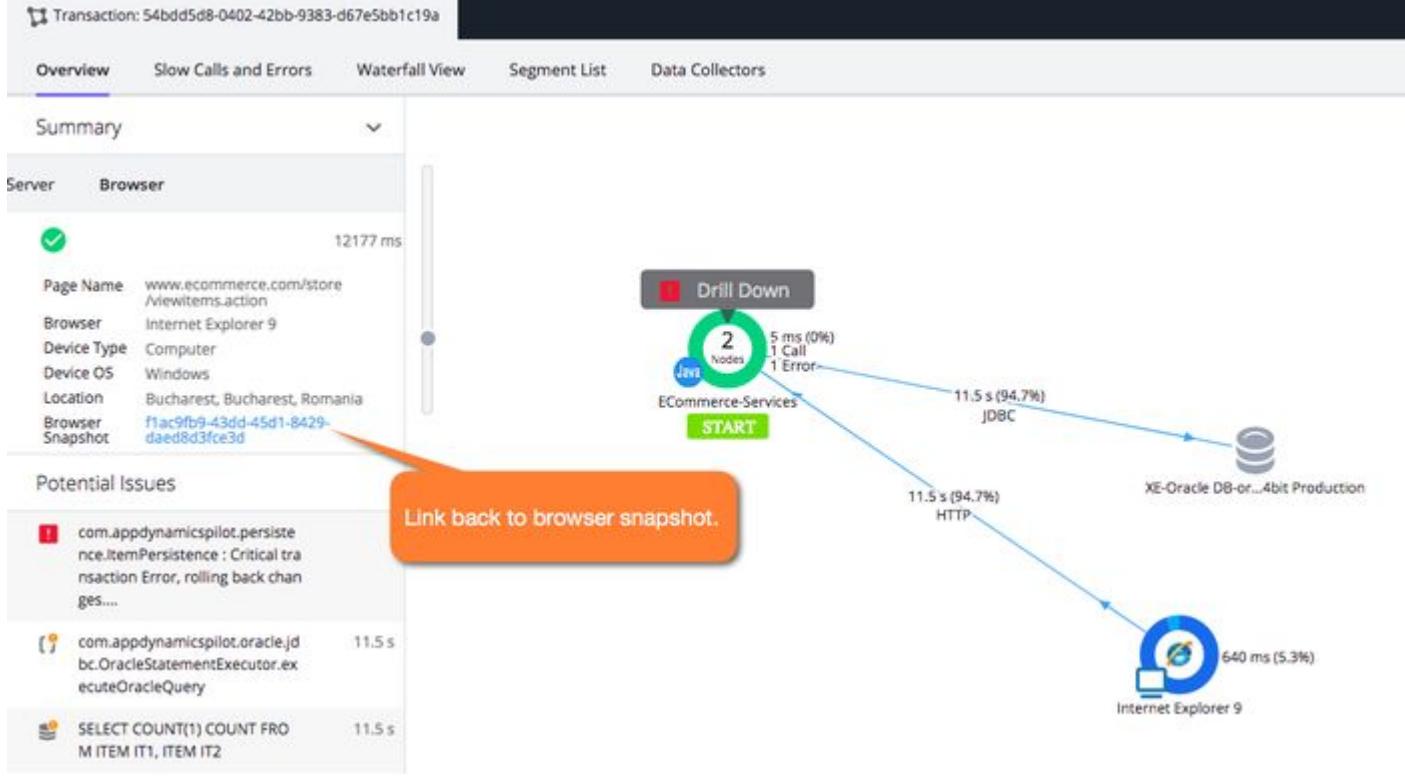

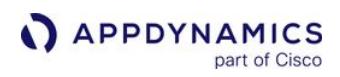

# JavaScript Errors

If there are JavaScript errors on the page, they are displayed below the waterfall graph.

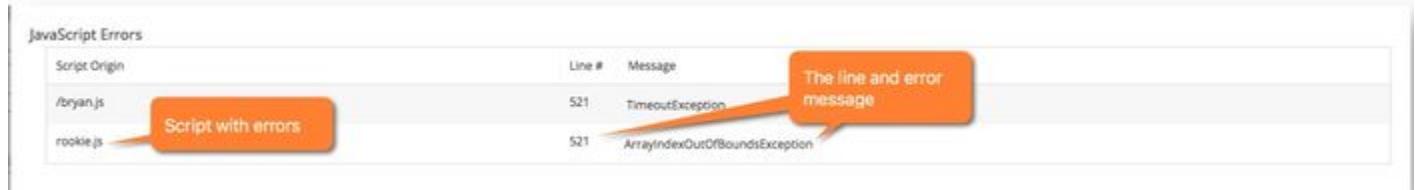

[You can configure to ignore errors if you are seeing too many irrelevant or excessive errors. See](#page-1664-0) Configure JavaScript and Ajax Error Detection for instructions.

When an error occurs in a script that is hosted on a domain other than the domain of the current page, most browsers prevent the JavaScript Agent from recording any details of the error. In such cases, the string CROSSDOMAIN is displayed as the Script Origin.

#### User Data

If you have [custom user data](#page-1703-0) set up, the data appears in the **Details** section:

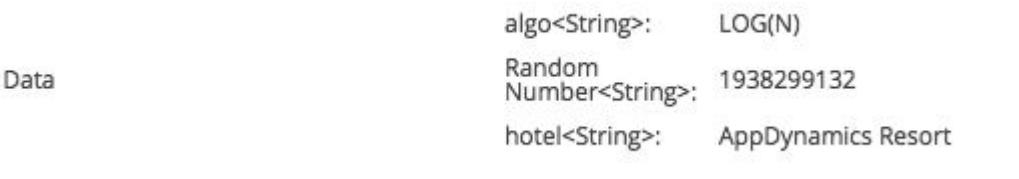

# Resource Details

User

If the [browser](http://caniuse.com/#search=Navigation%20Timing) supports th[e Resource Timing API,](http://www.w3.org/TR/resource-timing/) the Resource Details tab gives you a detailed breakdown of the performance of resources—scripts, CSS files, fonts, SVGs, and images—as they are loaded into the page.

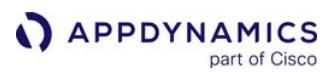

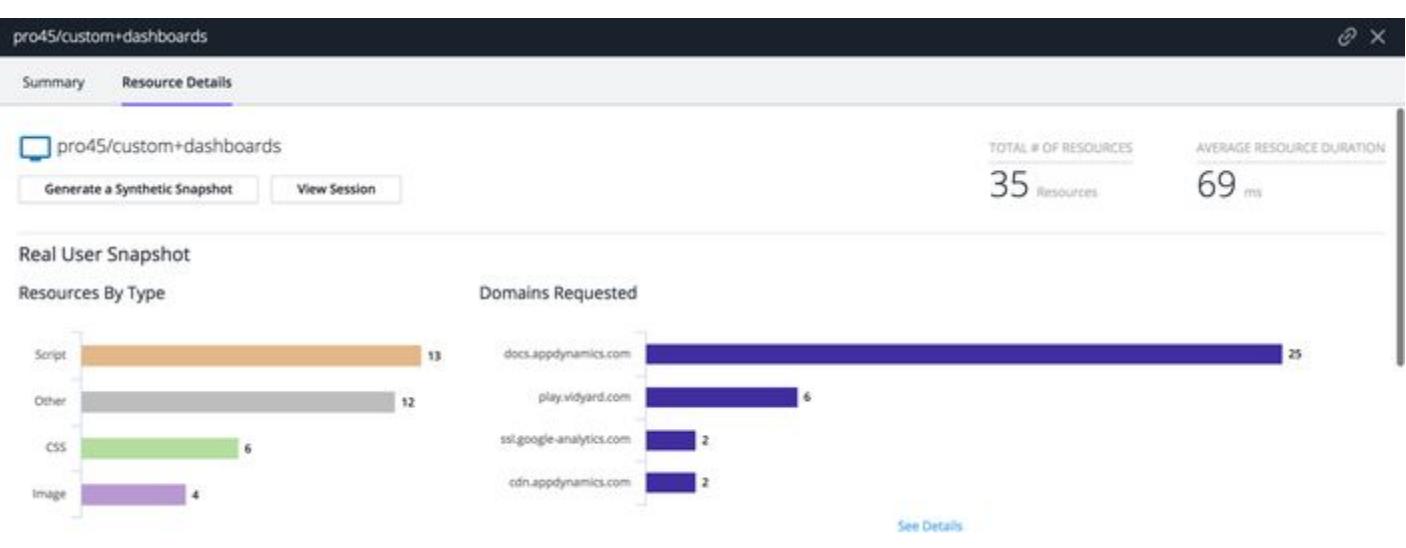

#### Resource Waterfall

The Resource Waterfall provides a snapshot of when each resource was loaded in the page load process (before First Byte Time, before DOM Ready Time, before Onload), including the name of the resource, the domain from which it was fetched, the type of resource, and how long it took. You can filter the items by type using the upper-right dropdown and search using the search box.

To see more details, click any of the blue timelines. These are from the primary domain or cross-domains that have set the Timing-Allow-Origin HTTP header. See Resource Timing Metrics for descriptions and explanations about how the metrics are calculated.

AppDynamics GovAPM functionality may vary depending on your license. Consult your ordering documentation and account representative for questions regarding included features. GovAPM deployments include APM (Pro/Peak), Browser Real User Monitoring (BRUM) (Pro/Peak), Mobile Real User Monitoring (Pro/Peak), Database Visibility, Server Visibility, including Cluster Agent, and Transaction Analytics.

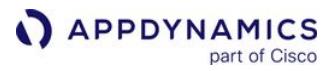

#### Resource Waterfall

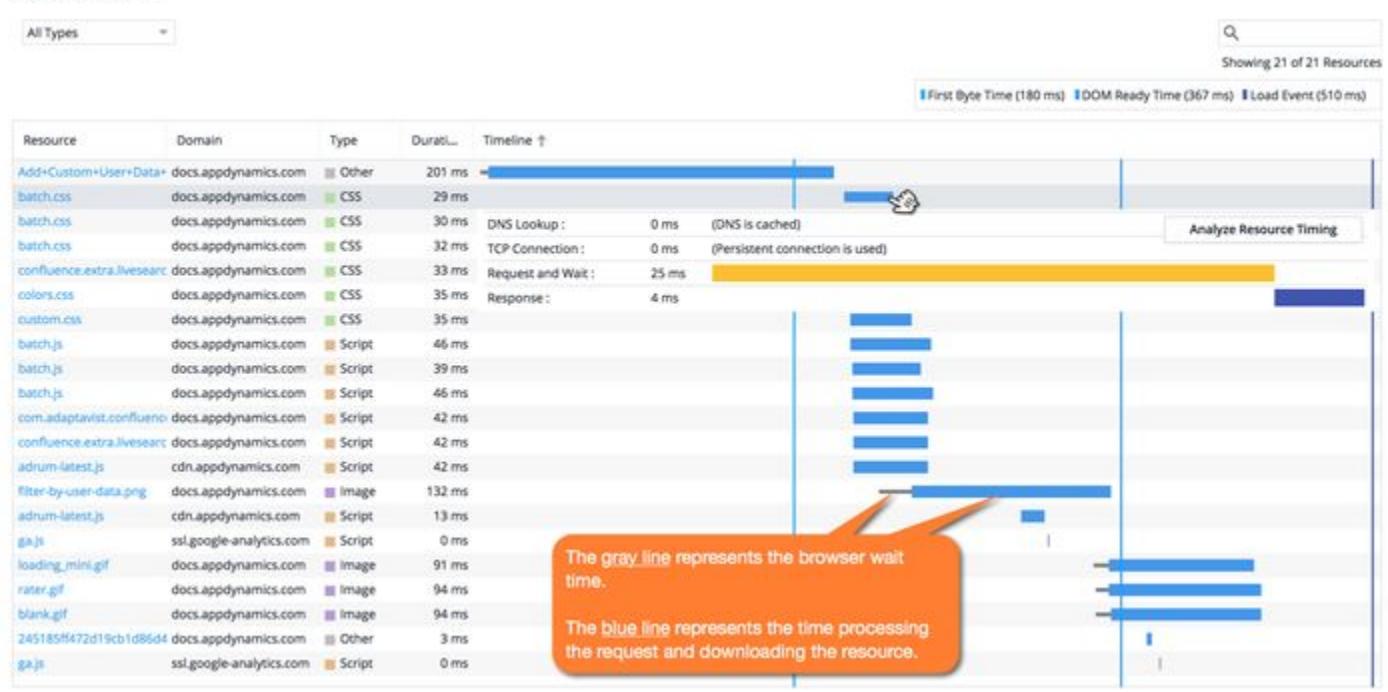

Grey timelines indicate cross-domains that have not set the Time-Allow-Origin HTTP header. Working with your CDN provider to add this header can mean you get better information on shared and CDN-served content.

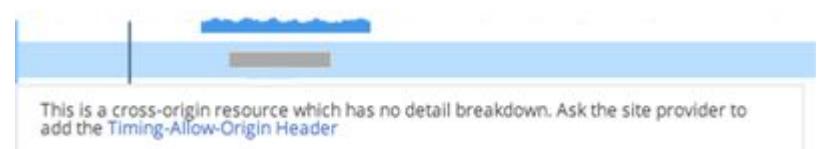

#### Unknown Metrics in Page Snapshots

Browser RUM captures metrics using your end-users' web browsers. Occasionally, you may see unknown data reported for one or metrics in a browser snapshot. This occurs on older or less sophisticated browsers that do not support the collection of a given metric.

See Browser Monitoring Metrics for details about which metrics may not be captured based on browser capabilities.

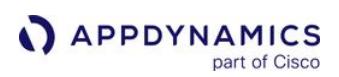

## <span id="page-1593-0"></span>Ajax Request Snapshots

#### Related pages:

- [Page Snapshots](#page-1588-0)
- [Iframe Snapshots](#page-1594-0)

Ajax request snapshots give you a detailed look at an individual Ajax request. The Summary tab of the snapshot describes the general characteristics of the page.

# Waterfall Graph

The top of the Ajax snapshot displays a waterfall graph of the overall transaction timing for the Ajax request. The snapshot is labeled either a Real User Snapshot or a Synthetic Snapshot based on the origin of the request. You can hover over each of the metrics to see a popup definition for that metric.

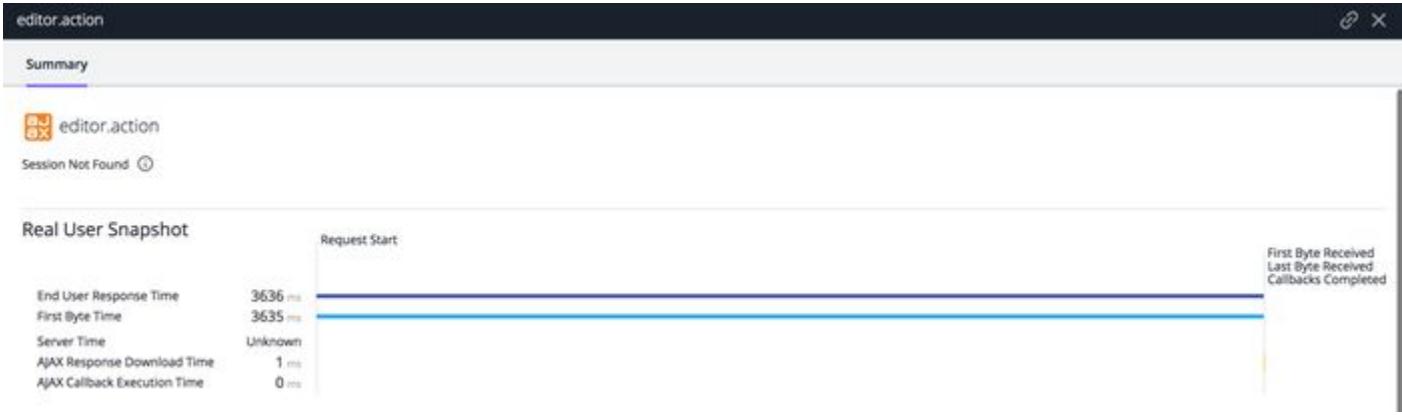

For a detailed description of what these metrics mean, see [Browser RUM Metrics.](#page-1804-0)

# **Details**

Much of the information is the same as you see for [page snapshots.](#page-1588-0) The main differences are:

- If there is an Ajax error, the error code returned with it is listed.
- The parent page from which the Ajax call originates is listed.

[You can configure errors to ignore if you are seeing too many errors that are not of interest. See](#page-1664-0) Configure JavaScript and Ajax Error Detection.

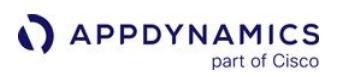

### <span id="page-1594-0"></span>Iframe Snapshots

#### Related pages:

- [Page Snapshots](#page-1588-0)
- [Ajax Request Snapshots](#page-1593-0)

Iframe-based snapshots give you a detailed look at an individual iframe request. The UI display is identical to [Page Snapshots](#page-1588-0) except in the Details section, where the parent page may also be displayed.

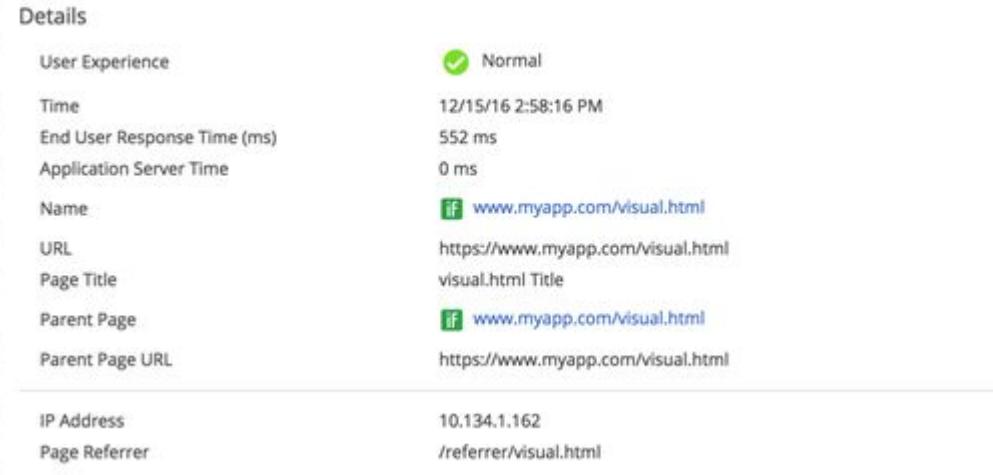

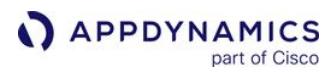

# <span id="page-1595-0"></span>Resource Performance Dashboard

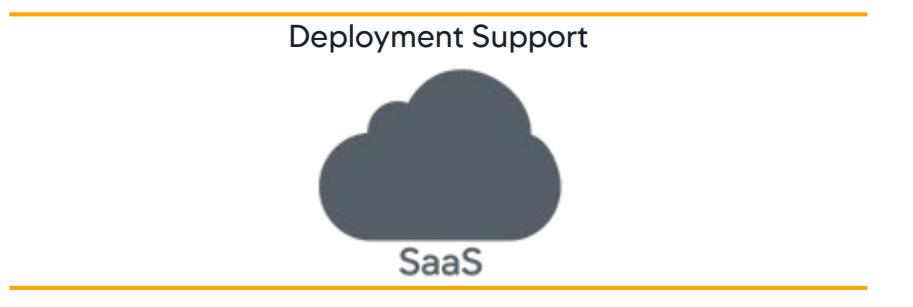

#### Related pages:

- [Use Cases for the Resource Performance Dashboard](#page-1599-0)
- [Browser RUM Metrics](#page-1804-0)
- [Configure Resource Violation Rules](#page-1608-0)

The Resource Performance Dashboard provides a high-level overview of how your resources affect the performance of your browser application. You can use this dashboard to pinpoint resource-related performance issues affecting the user experience, such as the following:

- A prioritized list of resource performance issues by comparing their performance against thresholds
- Changes in the number of resources
- Large resources (images, JavaScript, CSS, etc.)
- Size increase of resources impacting performance. For example, a page banner might be replaced with an uncompressed image, slowing down the page load.
- Slow CDNs
- Resources that haven't been compressed
- Comparison of real user and synthetic resource performance

#### Overview of the Resource Performance Dashboard UI

Once you navigate to a browser application, the Resource Performance Dashboard is located on the leftside panel.

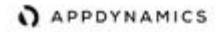

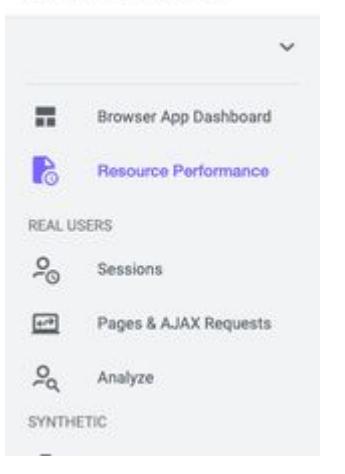

# Overview Tab

The Overview tab displays widgets providing high-level indicators of resource performance over a specified time period. The dashboard can be filtered to real user or synthetic data. The widgets only show a small number of resources, but you can click See More to view up to 100 resources per widget.

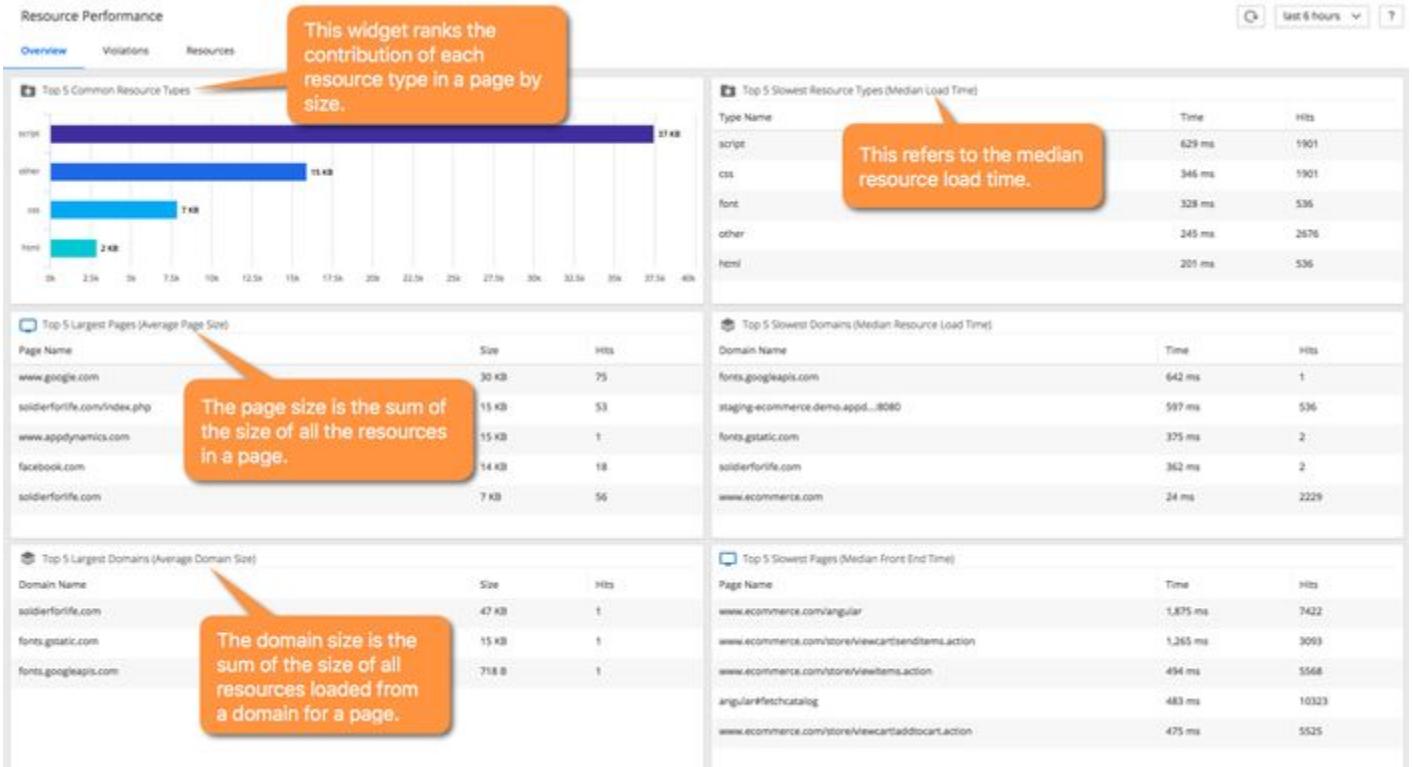

### Violations Tab

The Violations tab shows a list of pages, resource types, and domain or resource violations that have exceeded performance thresholds. You can use the Violations tab to not only find problematic resources, but also to become aware of sudden changes that negatively impacted the performance of a resource. Clicking a specific violation leads to the Resources tab, and the data is filtered with that violation for further diagnostics. The configured violation rules are evaluated every 10 minutes for the last 30 minutes.

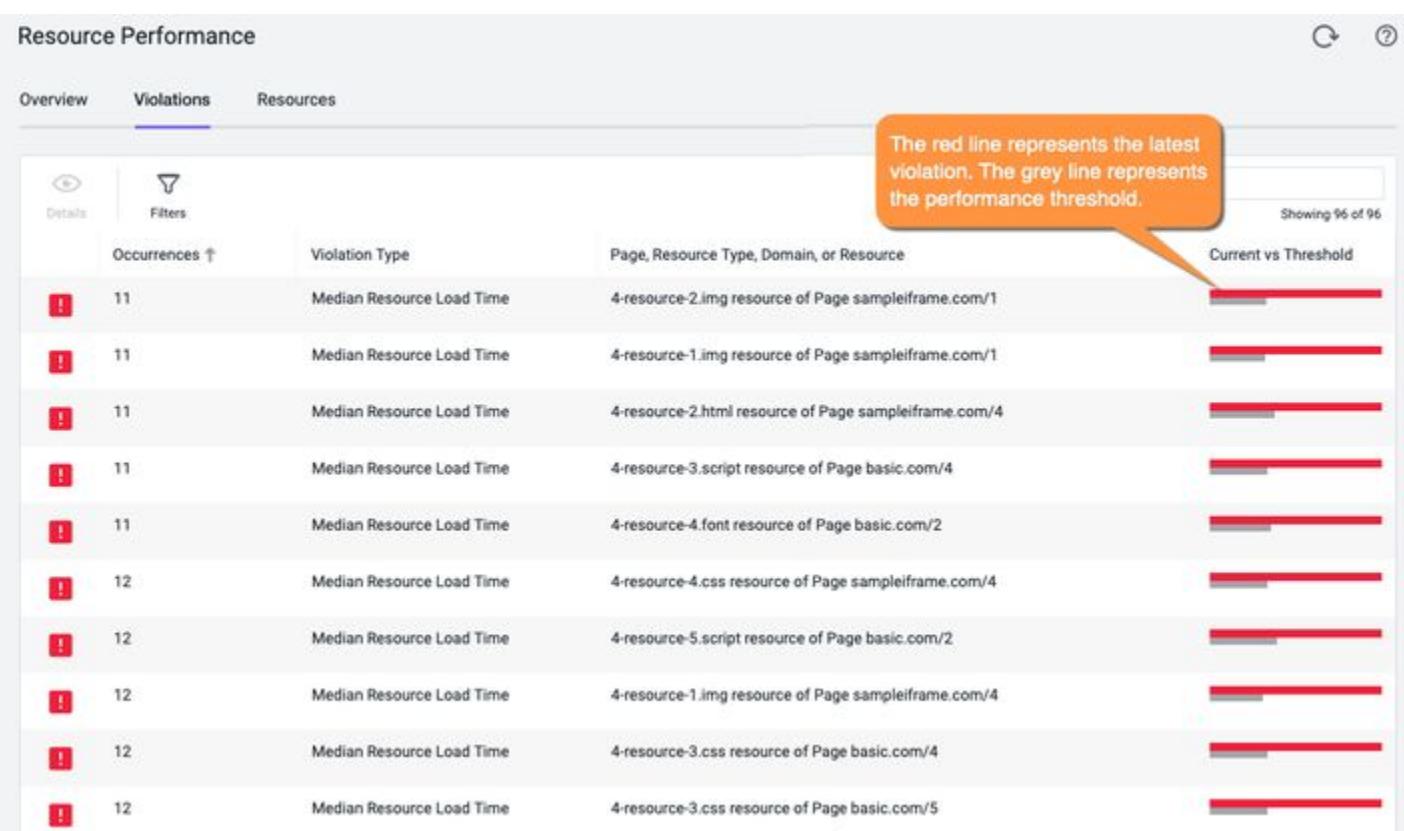

# Violation Types

The supported violation types include:

- Median Domain Load Time
- Average Domain Size
- Average Page Size
- Median Resource Load Time
- Average Resource Size
- Median Resource Type Load Time
- Average Resource Type Size

#### Resources Tab

You can use the Resources tab to diagnose a problematic resource. You can also add criteria as a filter to the widgets. All use cases to troubleshoot a resource leads to the Resources tab where you can learn more [about an individual resource's impact on an application. See](#page-1599-0) Use Cases for the Resource Performance Dashboard for examples.

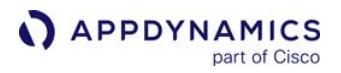

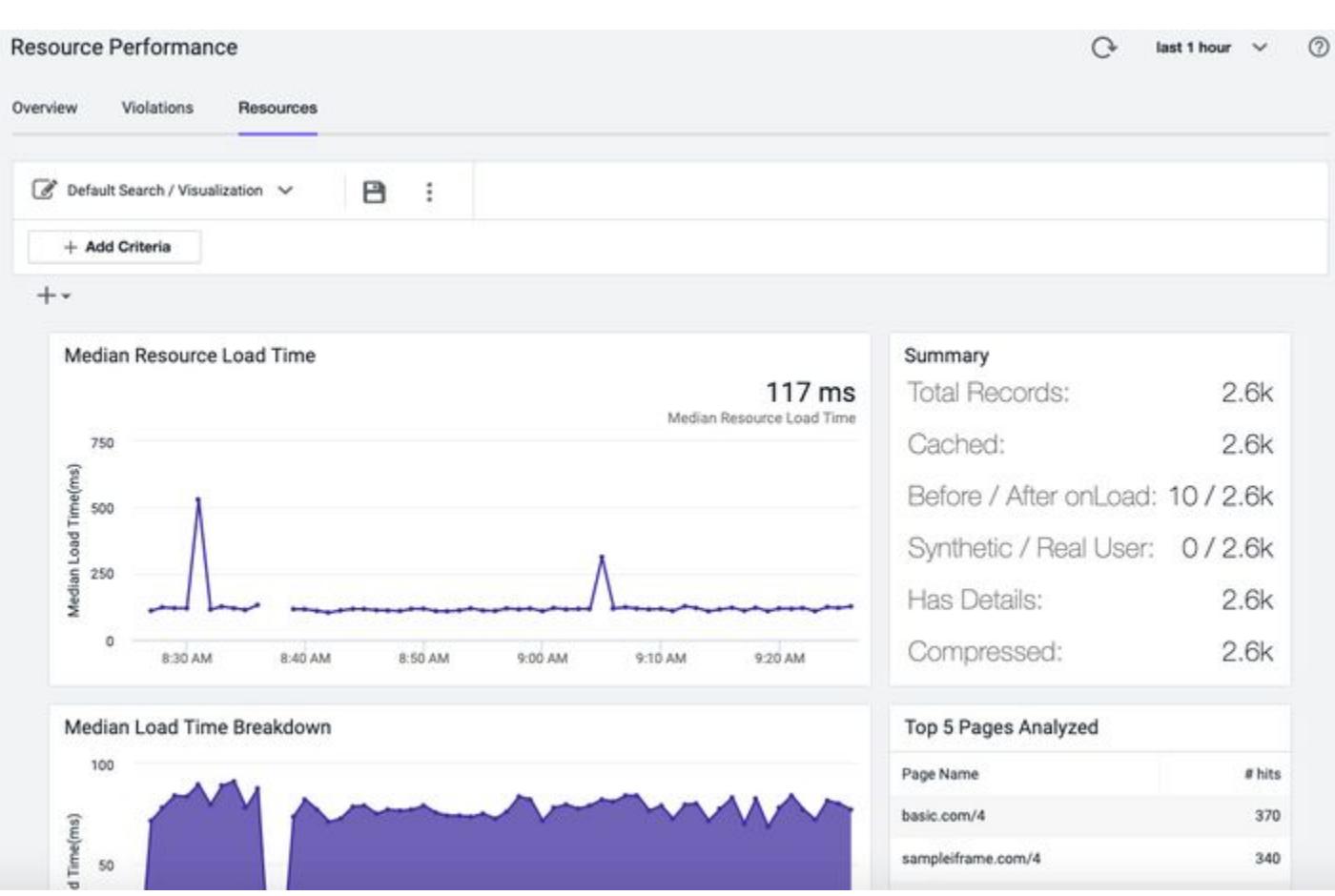

### Additional Resource Performance Data Information

For the Resource Performance Dashboard to be effective, it is highly recommended that you set the Timing-Allow-Origin HTTP header in all of your CORS domains to enable access to resource timing information. Without this header, the JavaScript Agent cannot capture the resource size, and, of the supported [Resource Performance Dashboard,](#page-1595-0) only the resource load time can be calculated.

For information about resource performance data retention, see [License Entitlements and Restrictions](#page-41-0).

AppDynamics GovAPM functionality may vary depending on your license. Consult your ordering documentation and account representative for questions regarding included features. GovAPM deployments include APM (Pro/Peak), Browser Real User Monitoring (BRUM) (Pro/Peak), Mobile Real User Monitoring (Pro/Peak), Database Visibility, Server Visibility, including Cluster Agent, and Transaction Analytics.

### <span id="page-1599-0"></span>Use Cases for the Resource Performance Dashboard

The Resource Performance Dashboard provides a high-level overview of how your resources affect the performance of your browser application.

The table presents common troubleshooting and analysis use cases for resource performance.

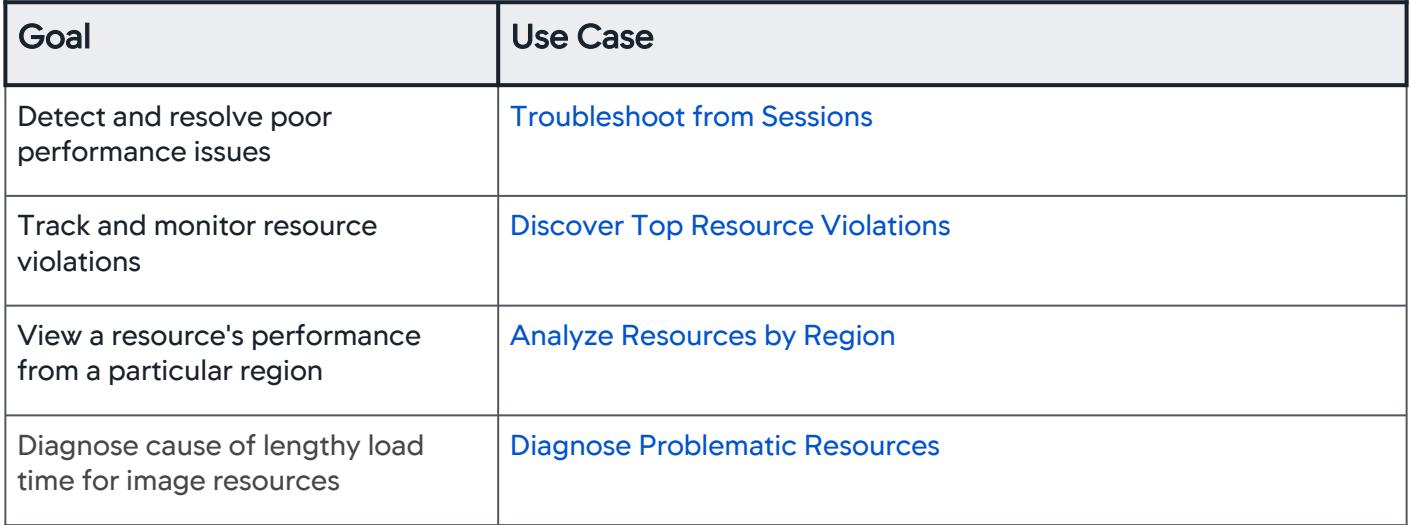

# <span id="page-1599-1"></span>Troubleshoot a Resource from Sessions

Follow these steps to troubleshoot a resource from Sessions:

#### 1. Go to Sessions.

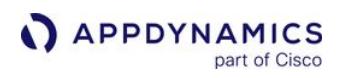

2. Add criteria and set the Page Experience to Very Slow.

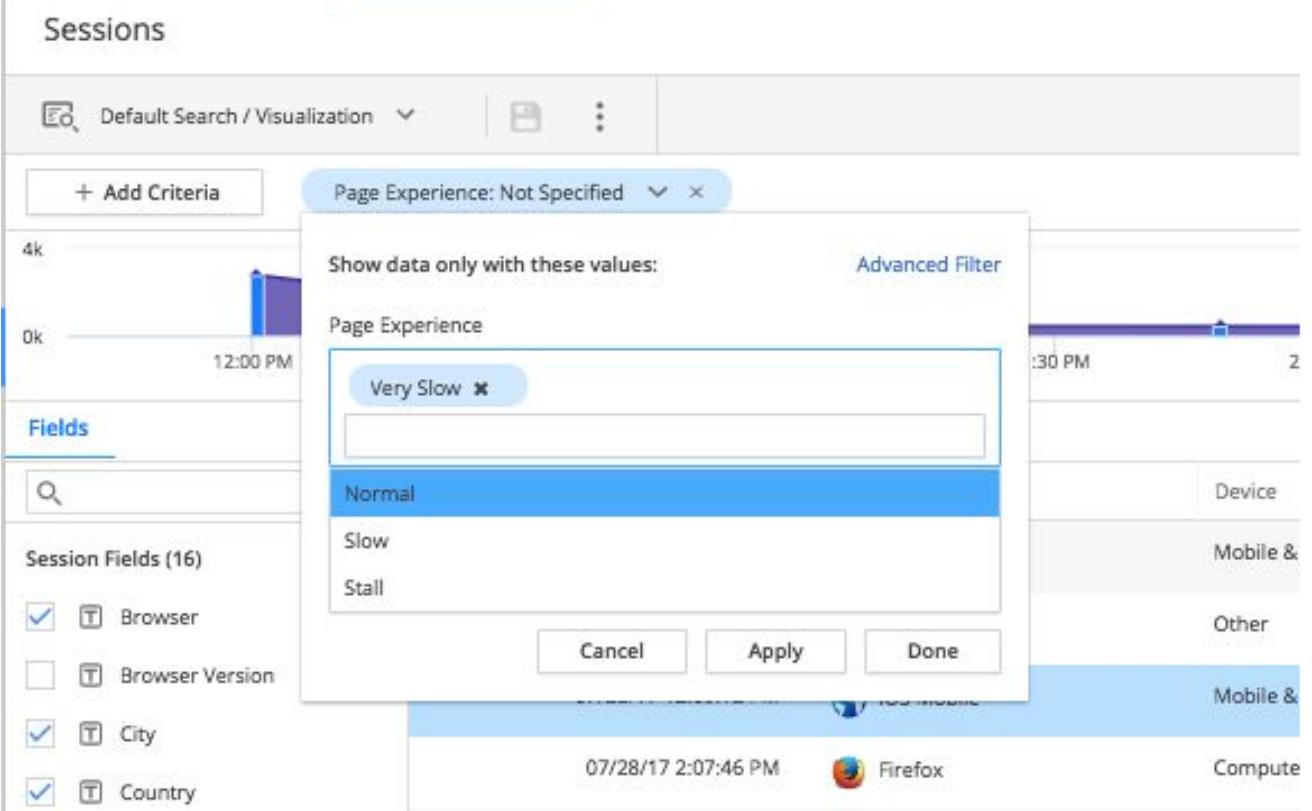

- 3. Double-click on a session record.
- 4. In the Session Summary select the page with the longest End User Response Time.
- 5. In the Waterfall tab, click a problematic resource to open the Resource Details dialog.

# 6. Click Analyze Resource.

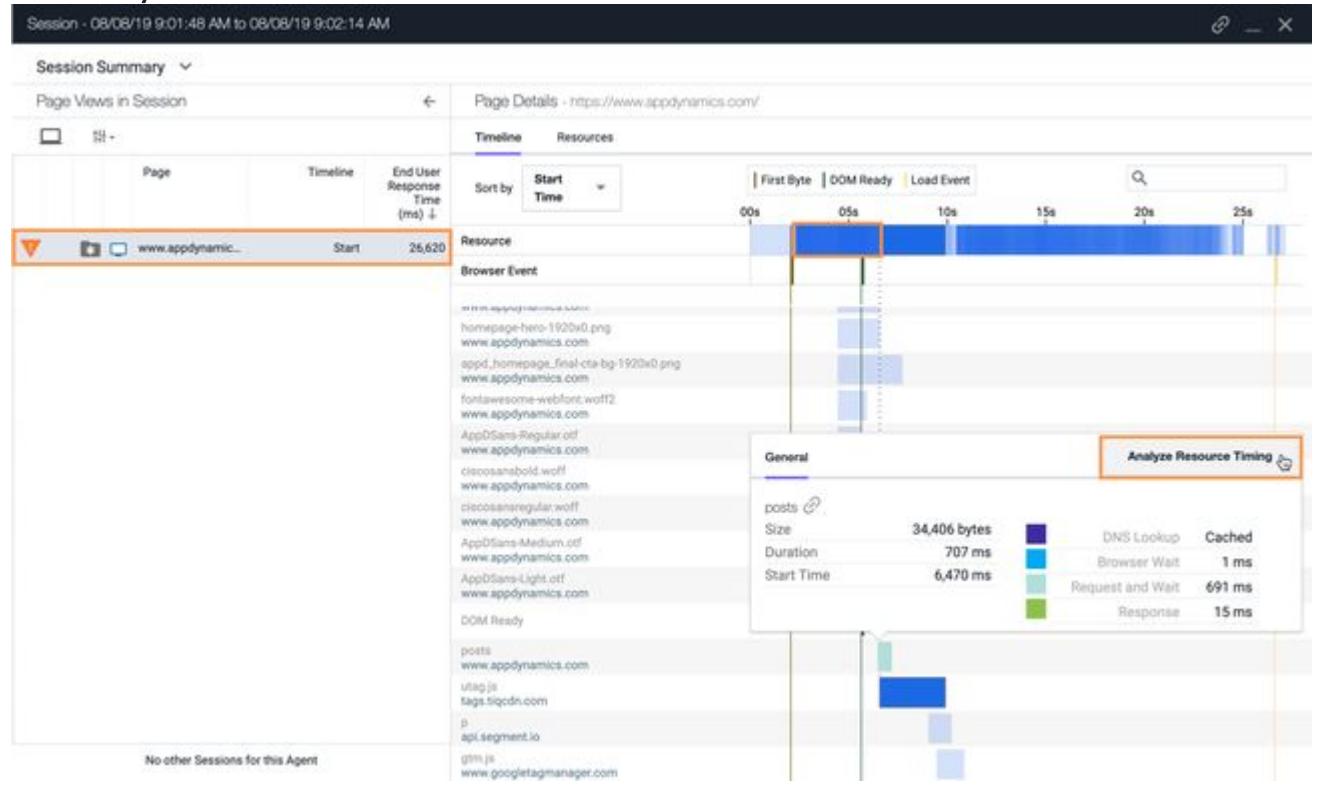

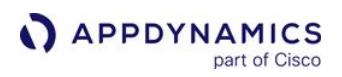

7. You are redirected to Resource Performance > Resources. The resource becomes the filter for the dashboard data.

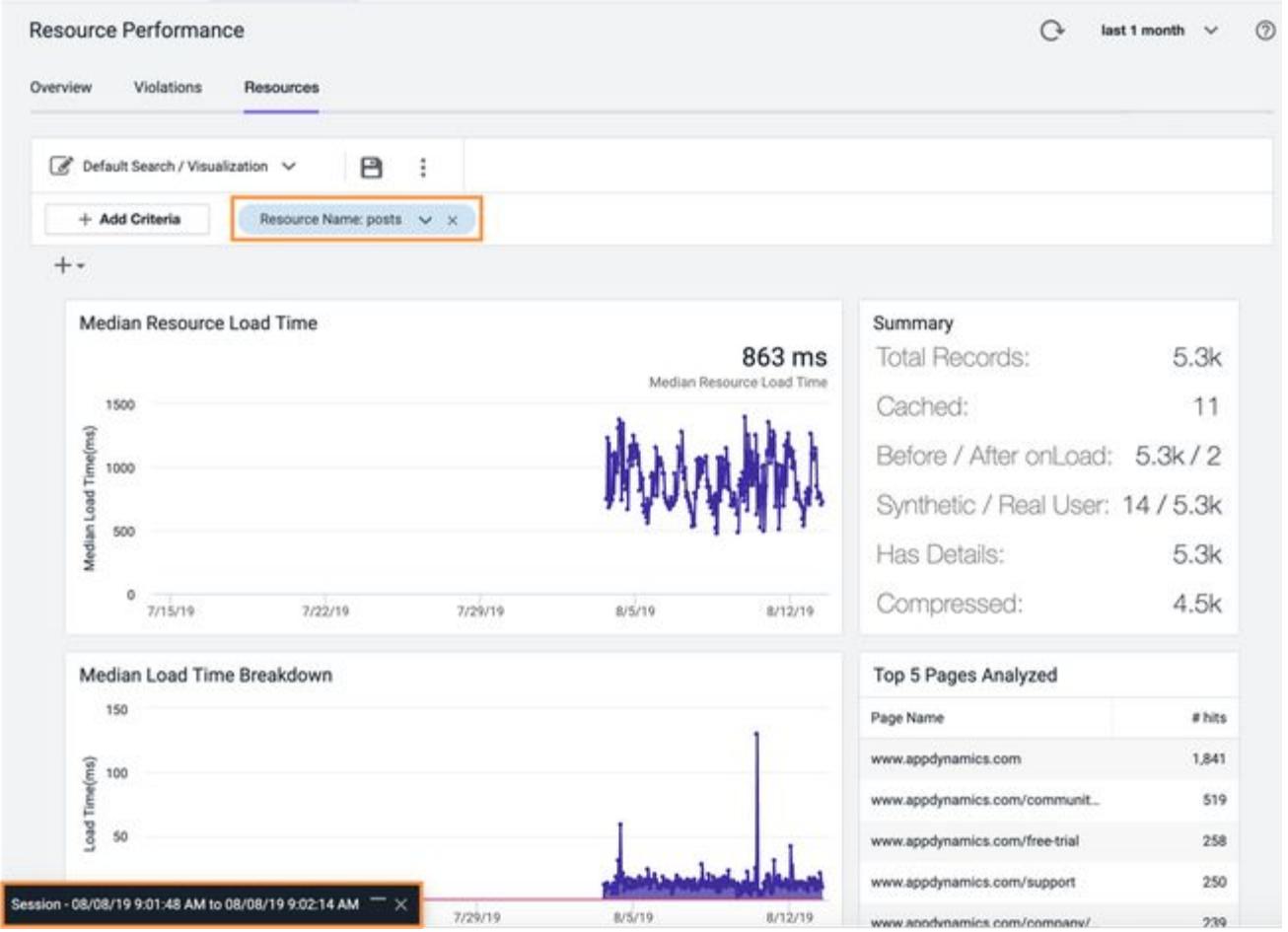

8. In the widgets, look for patterns or possible factors such as geographic location, domains, and so on. See [Diagnose Problematic Resources](#page-1606-0) to learn some strategies for diagnosing resource issues.

To rule out environmental factors such as network connections, browser, and so on, create a synthetic job that calls a page with the resource to confirm the resource is the problem.

# <span id="page-1602-0"></span>Discover Top Resource Violations

Follow these steps to determine which resource is causing the most performance violations:

- 1. Go to the Resource Performance > Violations.
- 2. Select the Occurrences column so that number of occurrences is in descending order.

 $O$   $O$ 

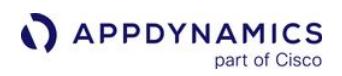

### 3. Double-click the top-occurring violation. Resource Performance

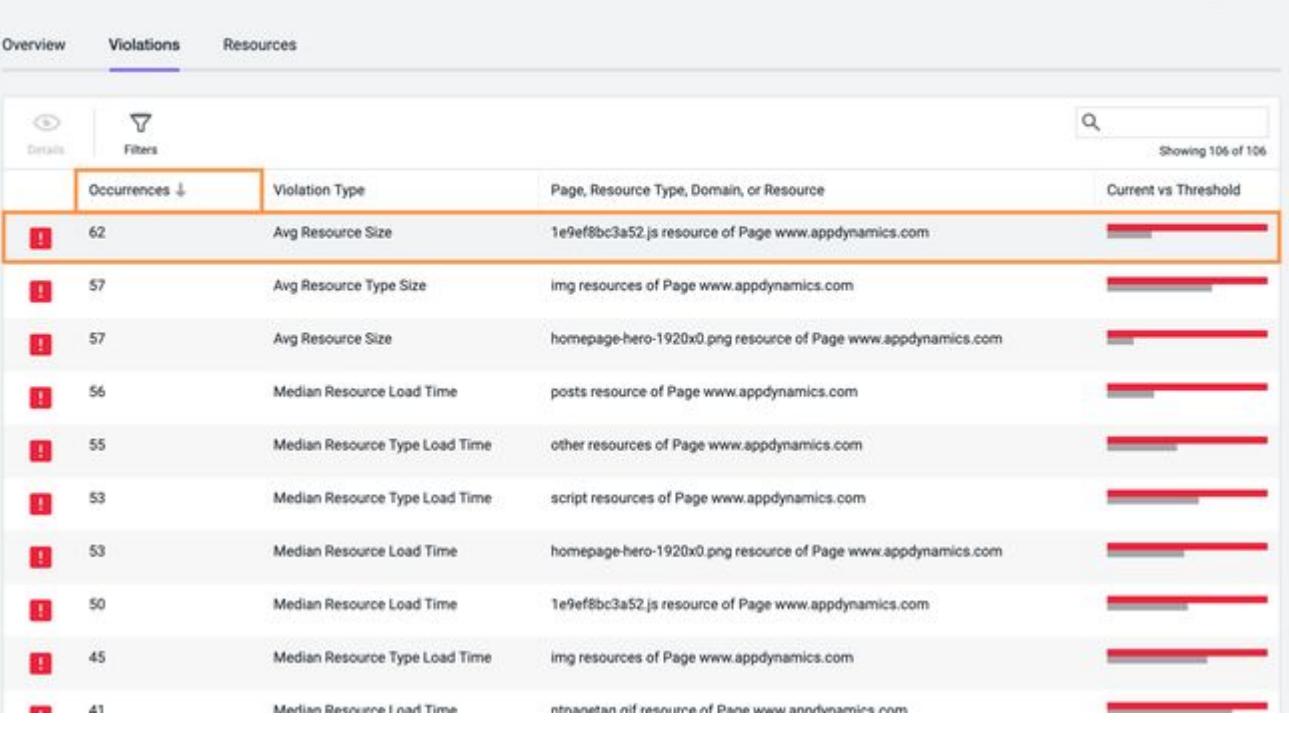

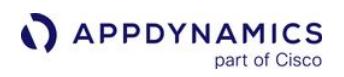

4. You are redirected to the Resources tab with information for the resource in violation.

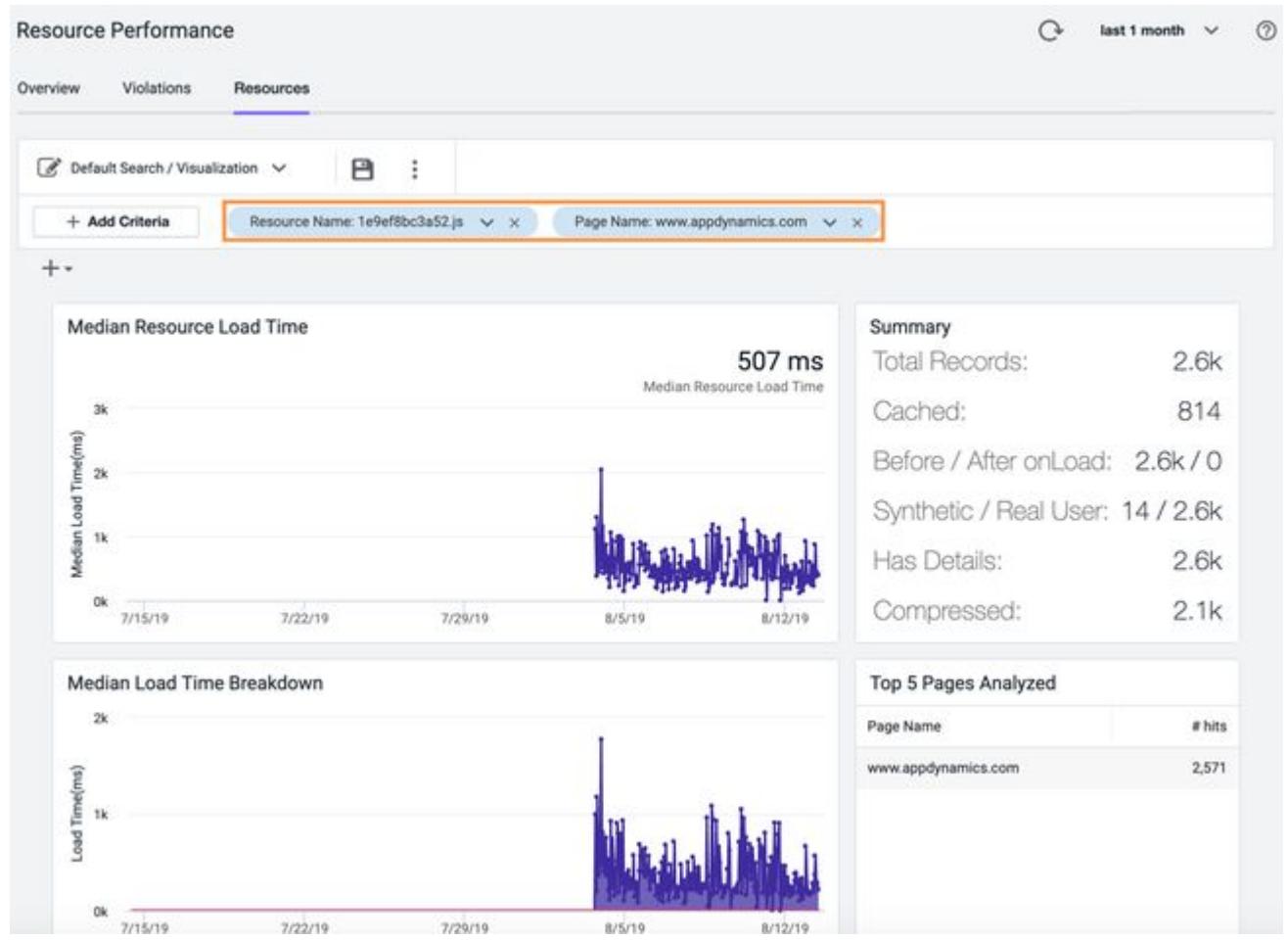

# <span id="page-1604-0"></span>Analyze Resources by Region

Follow these steps to analyze and monitor a resource based on a region:

- 1. Go to the Resources tab.
- 2. From the Add Criteria drop-down, select Load Time and specify the value to be greater than 10000 (10 seconds).

### 3. Click Apply.

# Resource Performance

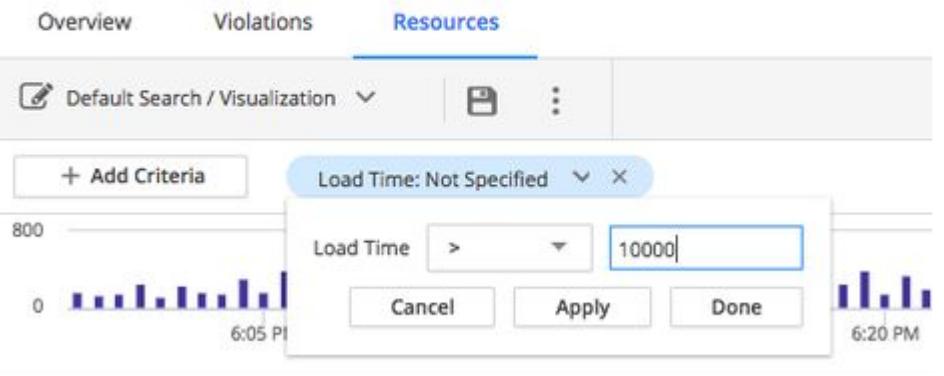

- and a 4. Click  $\Box$ .
- 5. In the Create dialog, enter "Resources Loading Slower Than 10 Seconds," and click OK.

n  $\overline{a}$ 

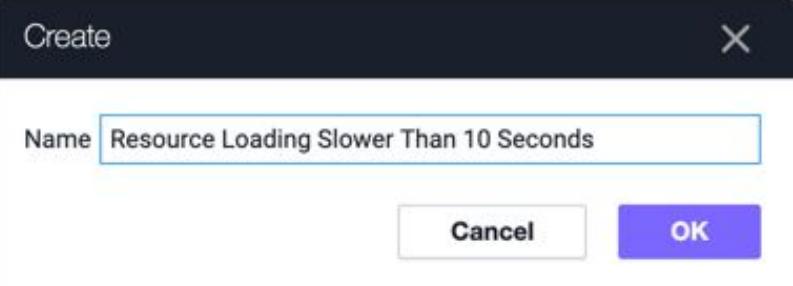

- i fr

 $\sim$ 

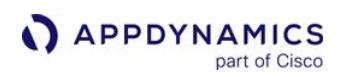

# 6. Scroll down to the Resource Load Time by Region widget.

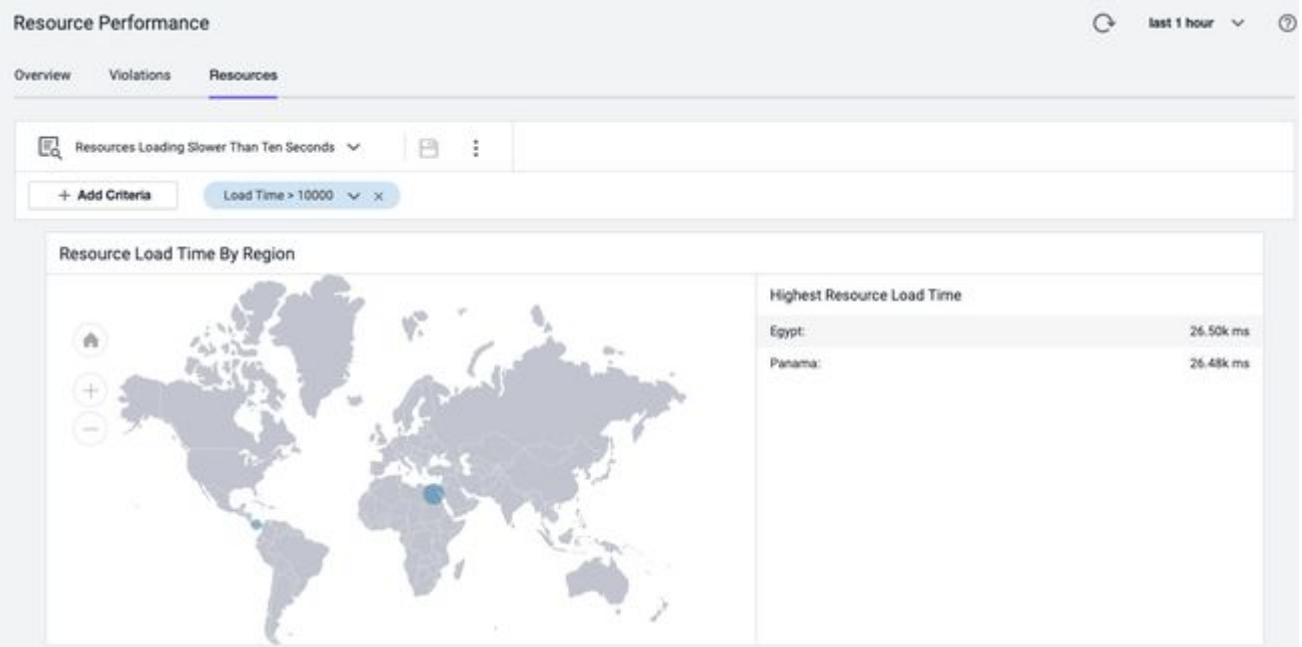

### <span id="page-1606-0"></span>Diagnose Problematic Resources

Follow these steps to diagnose why certain image resources are taking a long time to load:

1. From the Violations tab, double-click on a resource. You are redirected to the Resources tab with the resource applied as a data filter.**Resource Performance**  $O$   $\odot$ 

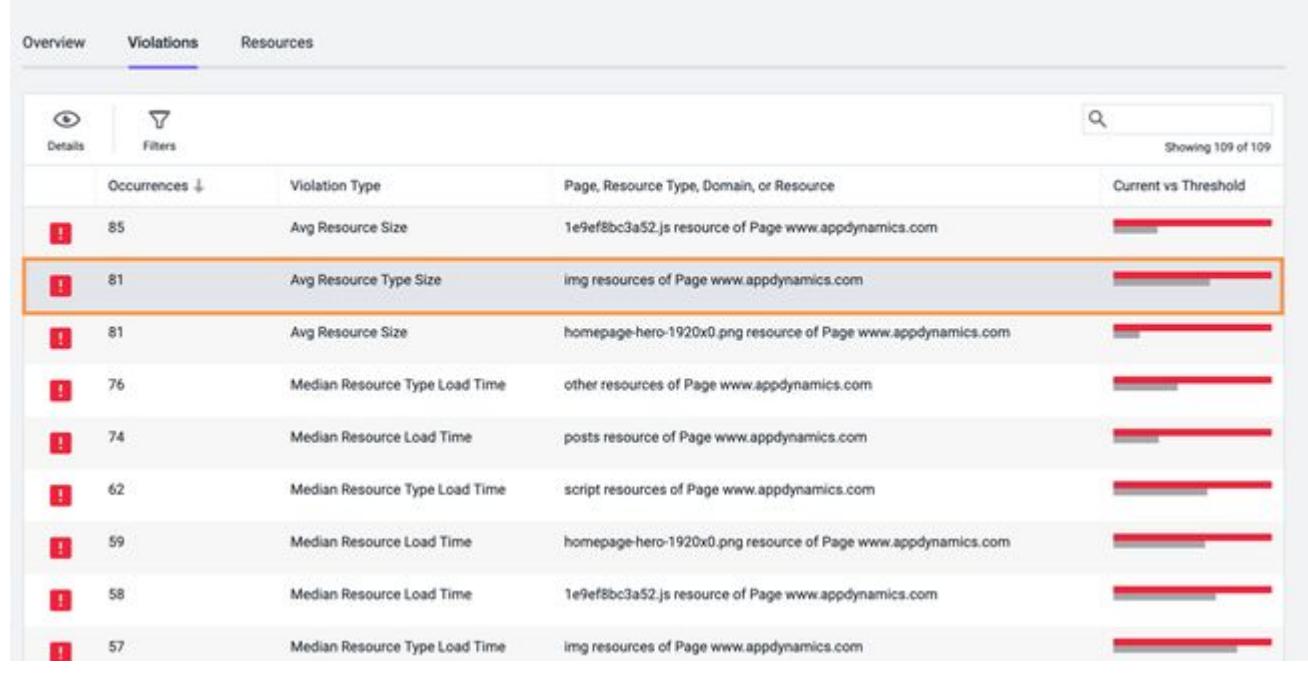

2. Select criteria fields to determine possible causes, such as Region, Cached, Compressed, Load Time, Domain, and so on.

- Example: Confirm that resources are cached or compressed.
- Example: Add criteria that may indicate issues with the server based on the location of the resource, such as DNS Lookup Time, Connection Time, Wait Time, and Request Time.

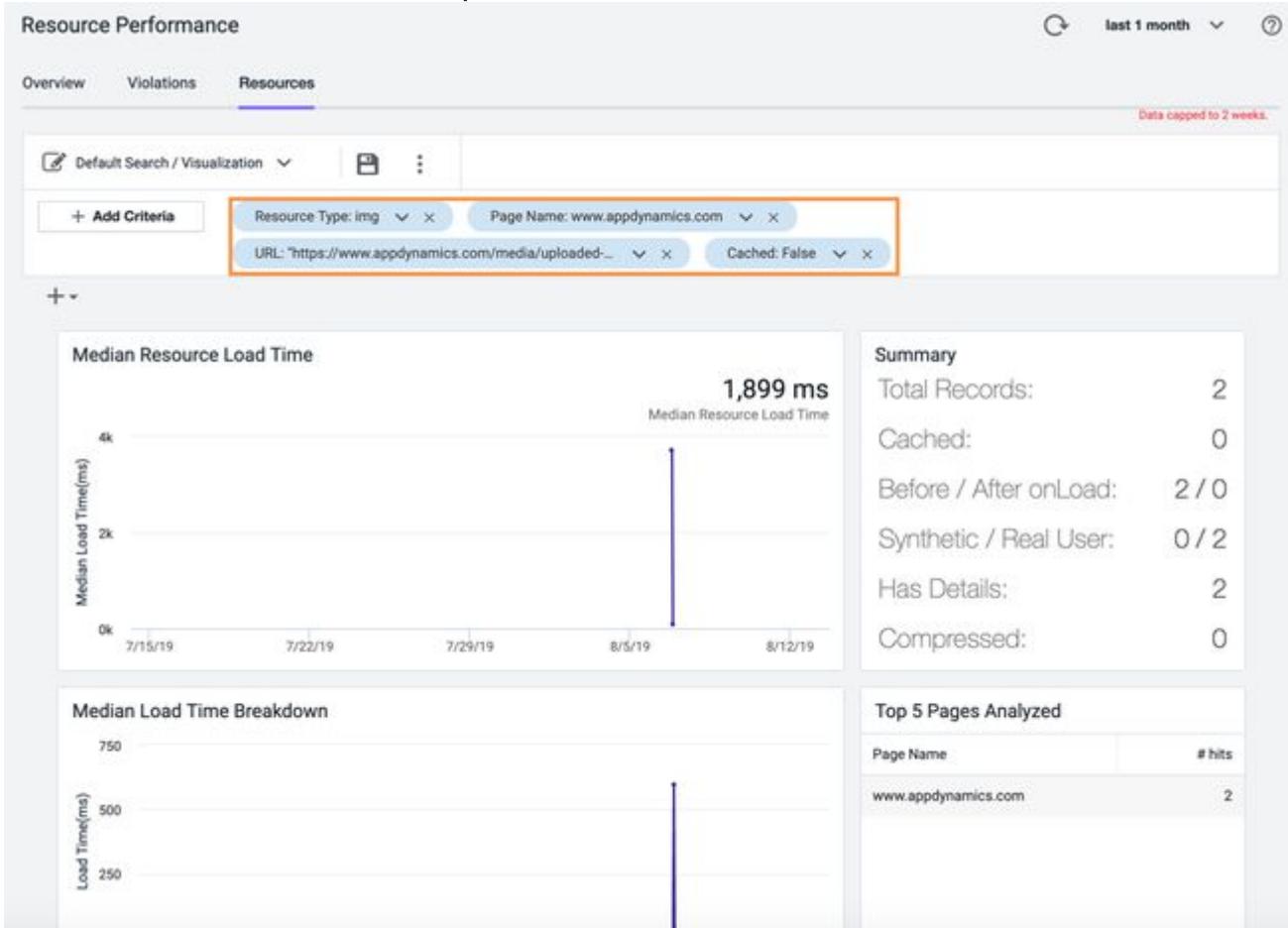

- 3. Search for patterns that indicate the cause within the widgets, providing insights such as:
	- Resource load time speed in certain regions
	- Top pages using the resource
	- Median load time breakdown showing that load time slows down at certain intervals
	- Resource size increases

To rule out environmental factors such as network connections, browser, and so on, create a synthetic job that calls a page with the resource to confirm the resource is the problem.

### <span id="page-1608-0"></span>Configure Resource Violation Rules

This page describes how to configure resource violation rules for the Resource Performance Dashboard. You can configure violation rules for pages, domains, resource types, and individual resources. You can use or edit the default rules per category or create your own rules. Resource Performance configuration is only available to admin-level users.

To configure resource violation rules, navigate to Configuration > Resource Performance.

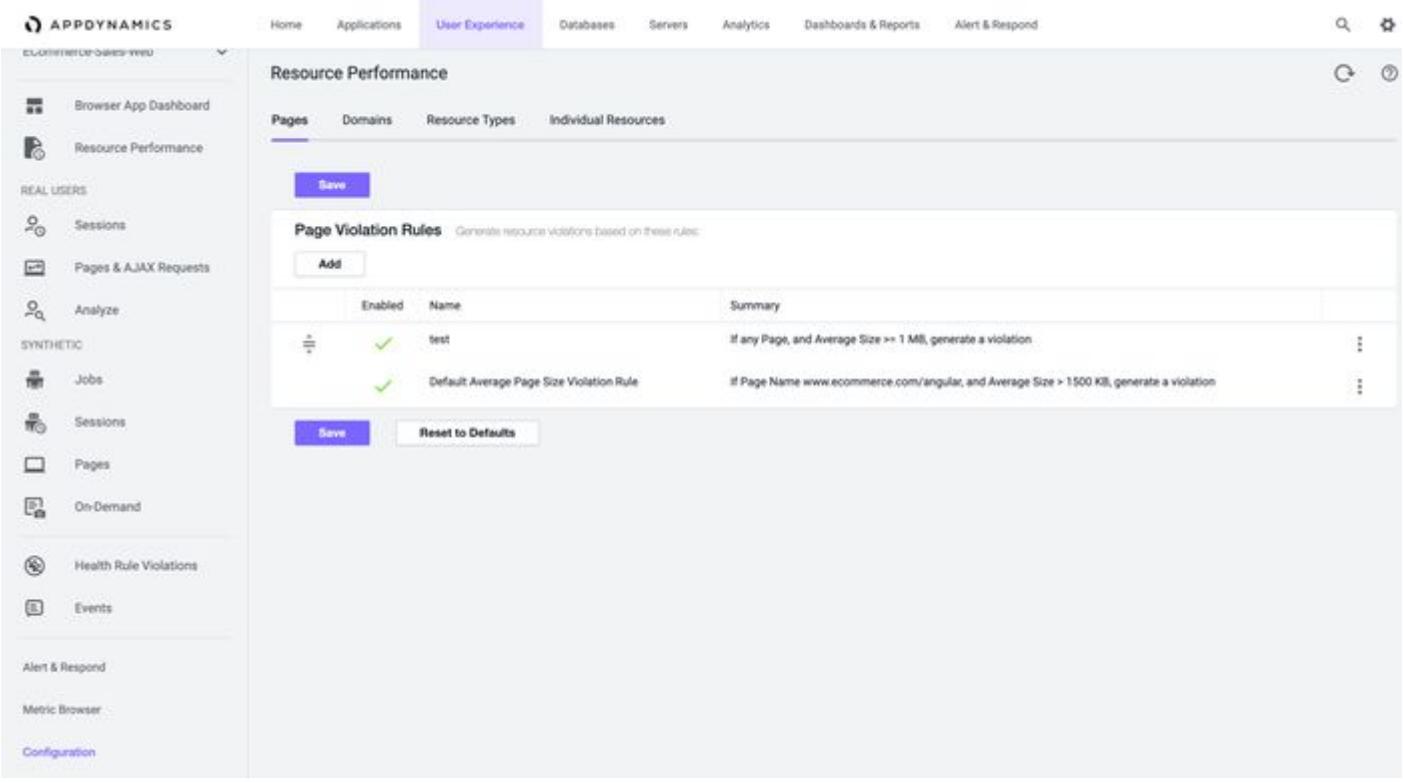

# Pages Violation Rules

Page violations help monitor your most important pages and ensure they are light and efficient for end users. You can set violation rules for all pages, individual pages, or by pages matching query criteria within an application. The average page size can be set to megabytes, kilobytes, or bytes. This helps you troubleshoot application performance based on pages.

AppDynamics GovAPM functionality may vary depending on your license. Consult your ordering documentation and account representative for questions regarding included features. GovAPM deployments include APM (Pro/Peak), Browser Real User Monitoring (BRUM) (Pro/Peak), Mobile Real User Monitoring (Pro/Peak), Database Visibility, Server Visibility, including Cluster Agent, and Transaction Analytics.

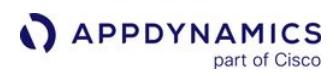

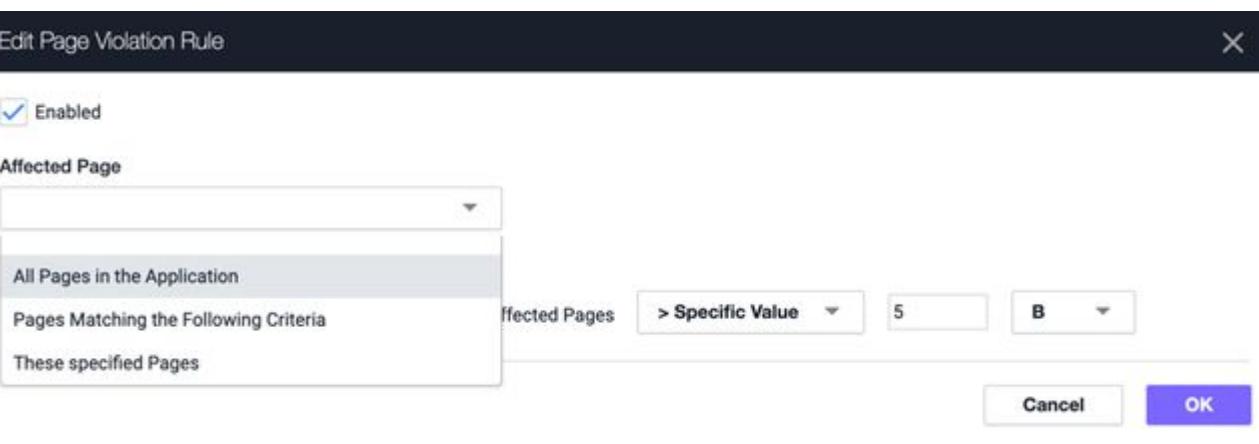

#### Use Case

In this scenario, your home page size average is 1500 KB, and you want to be notified when it surpasses that threshold. You can set your home page at a maximum size of 1500 KB. If the violation rule is triggered, you will see the violation in the Violations tab as well as in the "Resource Performance" widget in the Browser App Dashboard.

#### Domain Violation Rules

Domain violations help monitor the effects of domain performance on your application. You can set violation rules for all affected domains, individual domains, or by domains matching query criteria within an application. The median load time per page view can be set to milliseconds or seconds, and the average domain size can be set to megabytes, kilobytes, or bytes. This helps you troubleshoot poor application performance based on domains.

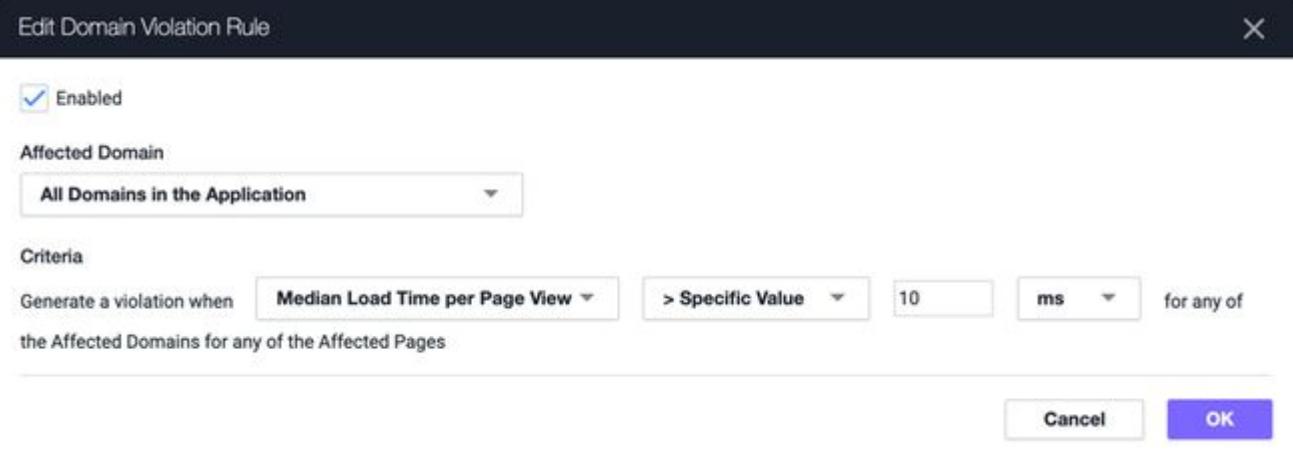

### Use Case

In this scenario, you want to monitor the performance of your CDN. You can set your CDN domains to a maximum median load time of 1000 ms for all domains in the application. If the violation rule is triggered,

AppDynamics GovAPM functionality may vary depending on your license. Consult your ordering documentation and account representative for questions regarding included features. GovAPM deployments include APM (Pro/Peak), Browser Real User Monitoring (BRUM) (Pro/Peak), Mobile Real User Monitoring (Pro/Peak), Database Visibility, Server Visibility, including Cluster Agent, and Transaction Analytics.

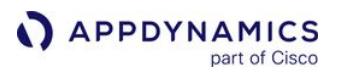

you will see the violation in the Violations tab as well as in the "Resource Performance" widget in the Browser App Dashboard.

## Resource Type Violation Rules

Resource type violations help monitor the effects of resource types, such as images, html, css, and so on, within your application. You can set violation rules for all affected resource types or by individual resource type within an application. You can also set the rule to one page, pages matching query criteria, or all pages in the application. The median load time per page view can be set to milliseconds or seconds, and the average domain size can be set to megabytes, kilobytes, or bytes. This helps you troubleshoot poor application performance based on resource types.

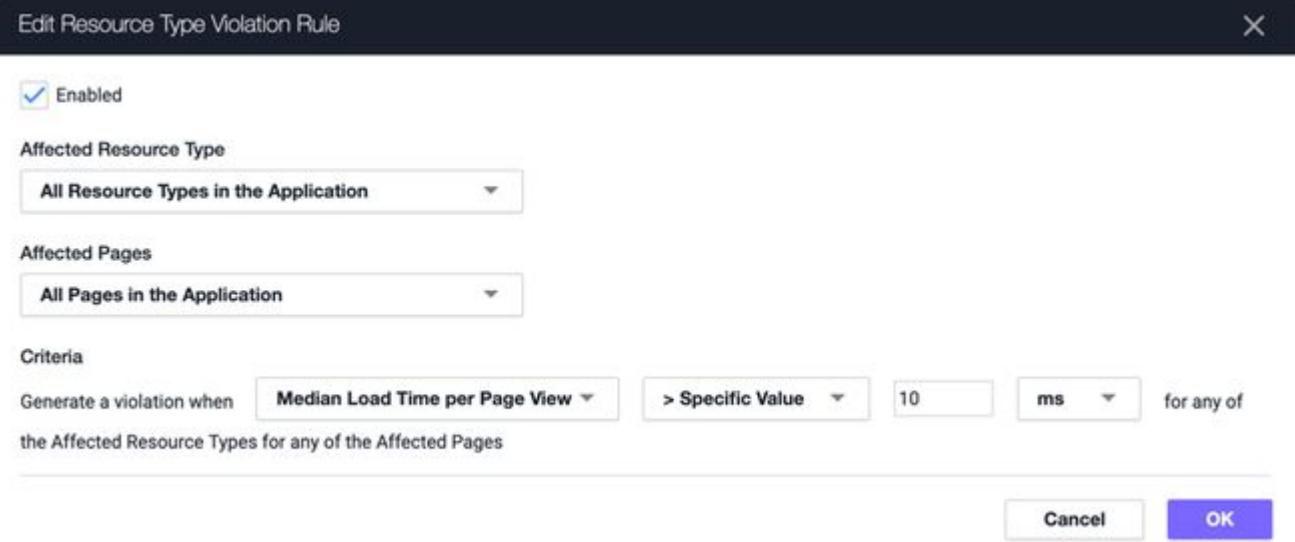

### Use Case

In this scenario, you want to monitor all the images in all pages across your application. You can set all images to maximum average size of 500 KB for all pages in the application. If the violation rule is triggered, you will see the violation in the Violations tab as well as in the "Resource Performance" widget in the Browser App Dashboard.

### Individual Resource Violation Rules

Individual resource violations help monitor the effects of one resource across your application. You can set violation rules for all affected resources or by resources matching query criteria within an application. The median load time per page view can be set to milliseconds or seconds, and the average domain size can be set to megabytes, kilobytes, or bytes. This helps you troubleshoot poor application performance based on individual resources.

AppDynamics GovAPM functionality may vary depending on your license. Consult your ordering documentation and account representative for questions regarding included features. GovAPM deployments include APM (Pro/Peak), Browser Real User Monitoring (BRUM) (Pro/Peak), Mobile Real User Monitoring (Pro/Peak), Database Visibility, Server Visibility, including Cluster Agent, and Transaction Analytics.

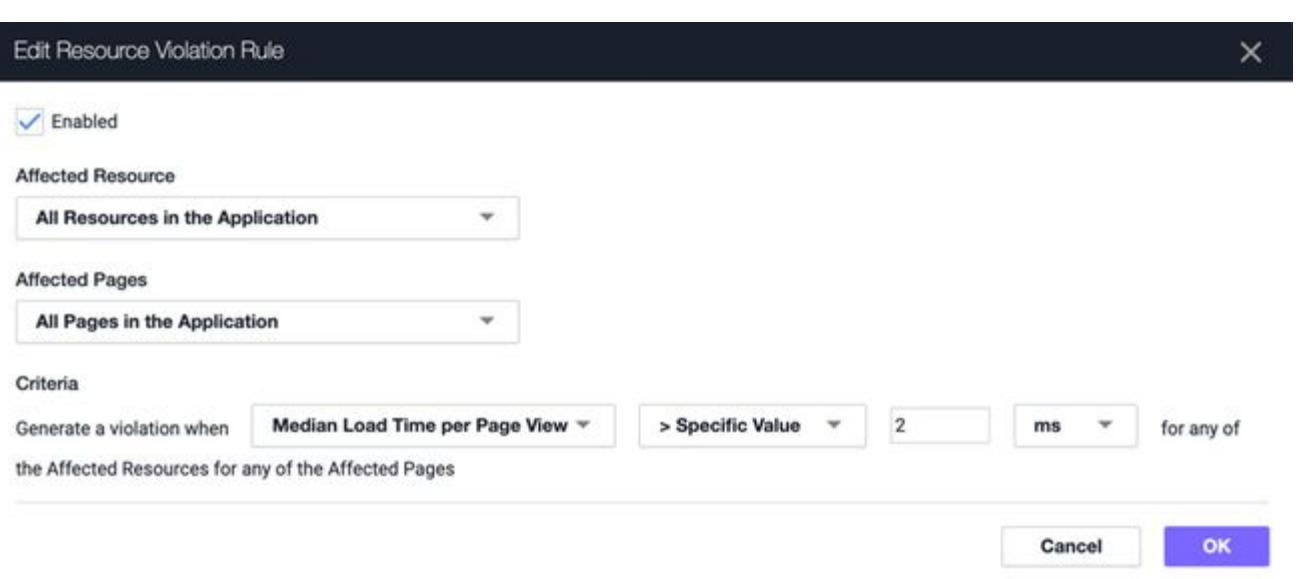

#### Use Case

In this scenario, you want to monitor all resources on your home page. You can set all resources to a maximum load time per page view at 2 ms within the scope of the home page. If the violation rule is triggered, you will see the violation in the Violations tab as well as in the "Resource Performance" widget in the Browser App Dashboard.

# Browser Real User Monitoring

### Related pages:

• [End User Monitoring](#page-1563-0)

This page provides an overview of AppDynamics Browser Real User Monitoring (Browser RUM).

Browser Real-User Monitoring (Browser RUM) allows you to see how your web application is performing from the point of view of a real end user. You can drill into the data to explore how users experience your application in their web browsers and answer questions like:

- Which 1st or 3rd-party Ajax or iframe calls are slowing down page load time?
- How does server performance impact end-user experience in aggregate or in individual cases?

# Monitor Your Application

Browser RUM offers multiple ways to look at your data in real time. You can:

- Understand and improve your web page's performance
	- [Know how your pages, Ajax requests \(XHR, Fetch API calls\), and IFrames are performing over time. See](#page-1632-0) The Pages & Ajax Requests View.
	- Gain insight into individual requests, with detailed charts on how your pages, Ajax requests, and IFrames load and build in your end user's browsers, with links, if enabled, to reports on server-side performance. See [Browser Snapshots](#page-1587-0).
	- **Find your worst performing pages by multiple common metrics. See [Top Pages.](#page-1633-0)**
- Reduce errors
	- Learn which pages are loading with JavaScript errors, including the script file and line number that are creating the problem. See [Browser Snapshots](#page-1587-0).
- Learn about your users
	- <sup>o</sup> [See how your web users are connecting to your application by device/platform and browser. See](#page-1584-0) Browser App Dashboard.
	- Find out where geographically your web users are and how your application is performing across countries and regions. See [Browser App Dashboard.](#page-1584-0)
	- o Understand how users are navigating through your website and what actions they are taking. See [Browser RUM Sessions.](#page-1625-0)

For more information on using Browser RUM, see [Overview of the Controller UI for Browser RUM.](#page-1617-0)

### How Browser RUM Works

Browser RUM works in the following way:

- 1. An end user requests the first page from your web application.
- 2. Your web application executes whatever business logic that particular page requires.
- 3. Your web application creates the response page to return to the end user. The response page includes: a. application-specific information.
	- b. a copy of a small JavaScript script that knows how to collect relevant performance information about that page. This script is called the JavaScript Agent.
- 4. The page, with the JavaScript Agent included, is returned to the end user.
- 5. As the page is being constructed in the browser, the script collects relevant information about the page's performance.
- 6. At approximately the same time as the onload event for the page fires, a copy of a somewhat larger JavaScript file, the JavaScript Agent extension, is downloaded asynchronously by the injected agent.

AppDynamics GovAPM functionality may vary depending on your license. Consult your ordering documentation and account representative for questions regarding included features. GovAPM deployments include APM (Pro/Peak), Browser Real User Monitoring (BRUM) (Pro/Peak), Mobile Real User Monitoring (Pro/Peak), Database Visibility, Server Visibility, including Cluster Agent, and Transaction Analytics.

- 7. This second script packages the collected performance information and sends it via a web beacon to the EUM Server collector for processing.
- 8. The two scripts work together to collect and send performance information as the end user navigates through the instrumented pages of your application.

# Set Up and Configure Browser RUM

Browser RUM is easy to set up. It is also highly configurable. You can:

- Set up and enable Browser RUM. See [Set Up and Access Browser RUM.](#page-1614-0)
- Instrument your application to work with Browser RUM. For more information, see [Configure the JavaScript Agent.](#page-1698-0)
- [Set up how your information appears in the Controller UI. For more information, see](#page-1646-0) Configure the Controller UI for Browser RUM.

#### License and Enable Browser RUM

- Browser RUM requires a separate license and must be enabled before it is available for use. For information about licensing, including a description of the types of licenses, see [EUM Accounts, Licenses, and App Keys.](https://docs.appdynamics.com/appd/21.x/21.4/en/end-user-monitoring/eum-accounts-licenses-and-app-keys)
- For information on enabling or disabling Browser RUM, see [Enable and Disable Browser RUM.](#page-1615-0)

AppDynamics GovAPM functionality may vary depending on your license. Consult your ordering documentation and account representative for questions regarding included features. GovAPM deployments include APM (Pro/Peak), Browser Real User Monitoring (BRUM) (Pro/Peak), Mobile Real User Monitoring (Pro/Peak), Database Visibility, Server Visibility, including Cluster Agent, and Transaction Analytics.

# <span id="page-1614-0"></span>Set Up and Access Browser RUM

# Related pages:

- [EUM Accounts, Licenses, and App Keys](https://docs.appdynamics.com/appd/21.x/21.4/en/end-user-monitoring/eum-accounts-licenses-and-app-keys)
- [Inject the JavaScript Agent](#page-1672-0)

This page explains how to set up Browser Real User Monitoring (Browser RUM). Browser RUM collects metrics on your end user's web browsers via the AppDynamics JavaScript Agent. Your web application [must be configured to insert this agent into the web pages. This process is called injection. See](#page-1672-0) Inject the JavaScript Agent on how to inject the JavaScript Agent into your web pages.

To access Browser RUM, you need an [EUM Account](#page-1614-1) and a Browser RUM license. EUM must be enabled through the Controller UI. You can [Enable and Disable EUM](#page-1615-0) if you decide not to use the feature.

# <span id="page-1614-1"></span>EUM Account

A special EUM account is required. An EUM account is created when you have a license for Browser RUM, Browser Synthetic, or Mobile RUM. There is an account license key associated with this account.

For on-premises customers, the account license key is set up within the Controller license file. If you added EUM after your initial installation, you may need to upload and install the new Controller license file. If you are a SaaS customer, the EUM license is set up in the SaaS Controller for you.

Each Browser RUM license provides a certain number of page views per year. For information on how to examine your current page view usage, see [EUM Accounts, Licenses, and App Keys](https://docs.appdynamics.com/appd/21.x/21.4/en/end-user-monitoring/eum-accounts-licenses-and-app-keys).

# Access Browser Monitoring Configuration

Your data is displayed in the Controller UI in the context of an EUM application. You must assign unique names to EUM applications and business applications. For example, if you created the business application "E-Commerce", you cannot create a browser, mobile, or IoT application with that same name or vice versa. An EUM application name is associated with an EUM App Key, which identifies data coming into the Controller.

- 1. If you do not yet have an EUM application, click the **User Experience** tab, the **Browser Apps** tab, and the +Add button. You can create an application name either by using the Getting Started Wizard or by simply choosing an application name.
- 2. Open the EUM application you are interested in by double-clicking on the application name in the Browser Apps list.
- 3. In the left navigation bar of the application UI, click Configuration.

### Browser RUM Prerequisites

To turn on Browser RUM, you need to:

- [Enable Browser RUM](#page-1615-0)
- [Inject the JavaScript Agent](#page-1672-0) into your application pages

If you are an on-prem customer, your JavaScript Agent version should be equal to or less than your EUM Server version.

AppDynamics GovAPM functionality may vary depending on your license. Consult your ordering documentation and account representative for questions regarding included features. GovAPM deployments include APM (Pro/Peak), Browser Real User Monitoring (BRUM) (Pro/Peak), Mobile Real User Monitoring (Pro/Peak), Database Visibility, Server Visibility, including Cluster Agent, and Transaction Analytics.

# <span id="page-1615-0"></span>Enable and Disable Browser RUM

### At the top of the Configuration > Instrumentation page, toggle the Browser Monitoring:

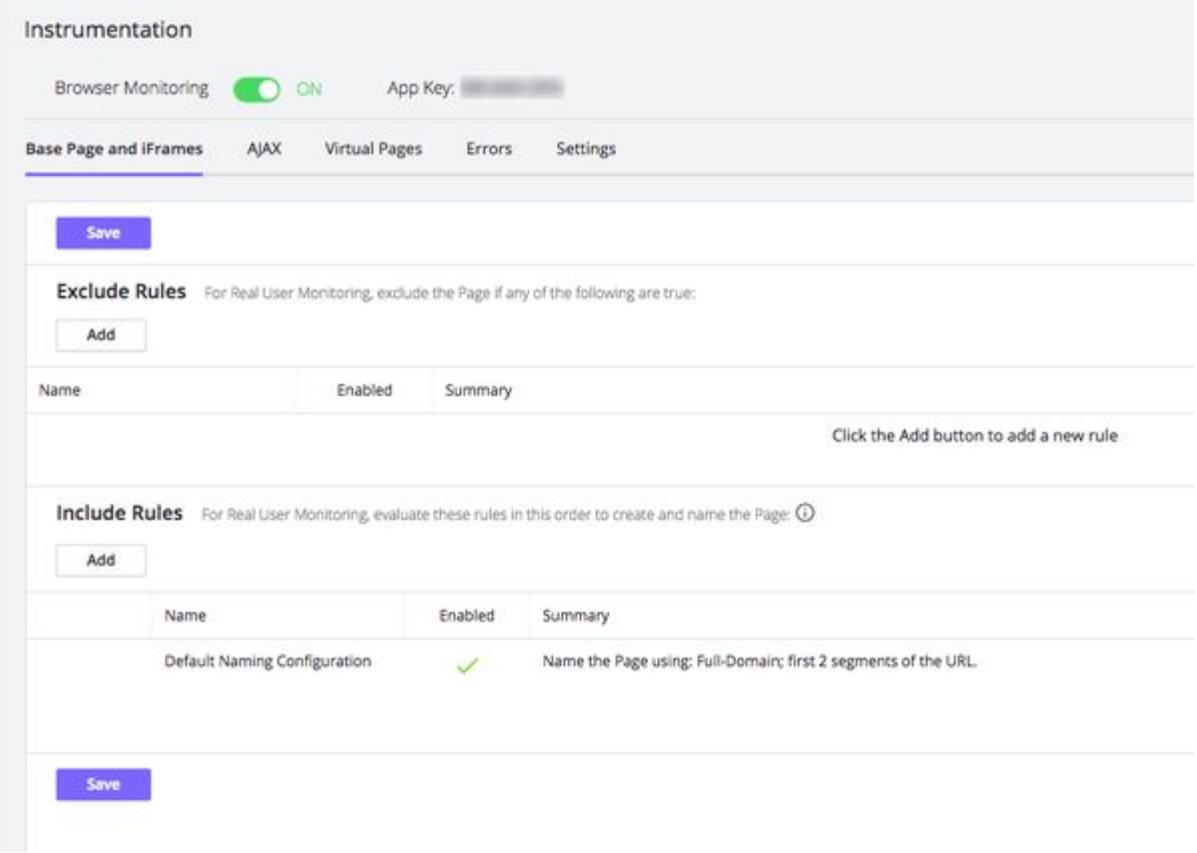

To disable Browser RUM, toggle the switch to OFF.

### Inject the JavaScript Agent for Browser RUM into Your Application Pages

The JavaScript Agent for Browser RUM collects Browser RUM metrics. See [Browser RUM Metrics](#page-1804-0) for more detail.

The JavaScript Agent for Browser RUM must be inserted into the headers of the pages for which you want to see these metrics. This process is called *injection*. There are several ways to accomplish this. See Inject the JavaScript Agent.

#### External Access Locations

Browser RUM is made up of several components, which, in various configurations, can either be located on the Internet or hosted inside your own data center/network. On-premises access points are configured at installation or through the UI. If your installation requires access to any of these components on the Internet, see [Access the SaaS EUM Server](#page-1566-0) for more information.

If you are using the AppDynamics CDN to fetch the JavaScript Agent ( adrum.js) and JavaScript Agent extension (adrum-ext.js), you also need to make sure that cdn.appdynamics.com is accessible from your network.

# Additional Browser RUM Configurations

You can also configure:

- [Page Identification and Naming](#page-1652-0)
- [JavaScript and Ajax Error Detection](#page-1664-0)
- [Browser Snapshot Thresholds](#page-1667-0)
- [Browser Snapshot Collection Rules](#page-1668-0)

#### <span id="page-1617-0"></span>Overview of the Controller UI for Browser RUM

Browser RUM presents information in these views:

- An Overview dashboard, with sections for:
	- o widgets for graphic display of common metrics
	- [map-based performance](#page-1618-0) display
	- [snapshots](#page-1619-0) of individual requests
	- [usage statistics](#page-1620-0) by browser and device/platform
- [Unified data for entire sessions](#page-1621-0), following an individual user's path as they navigate through your site
- Detailed information on the performance of individual pages, as
	- [aggregated lists](#page-1622-0) of page, Ajax, iframe, and virtual page request types
	- [multi-faceted data](#page-1623-0) from a complete data store

#### Access a Browser RUM Application

To see the data for your app in the Controller UI, you must first open your application:

- 1. In the top tab bar, select User Experience. The list of instrumented Browser and Mobile Apps is displayed.
- 2. Make sure the Browser App tab is selected.
- 3. Double-click on the app you are interested in. The monitoring UI opens.

#### Browser App Dashboard

This view is good for getting a high-level understanding of how your app is performing overall.

#### **Overview**

The Overview tab is made up of a set of widgets showing common usage metrics. You can add, delete, move, and resize widgets as you wish. If you see a metric that interests you, click through to the main view. If you are using Synthetic, data from both RUM and Synthetic (separated by color) show up in some of the widgets.

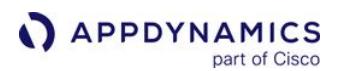

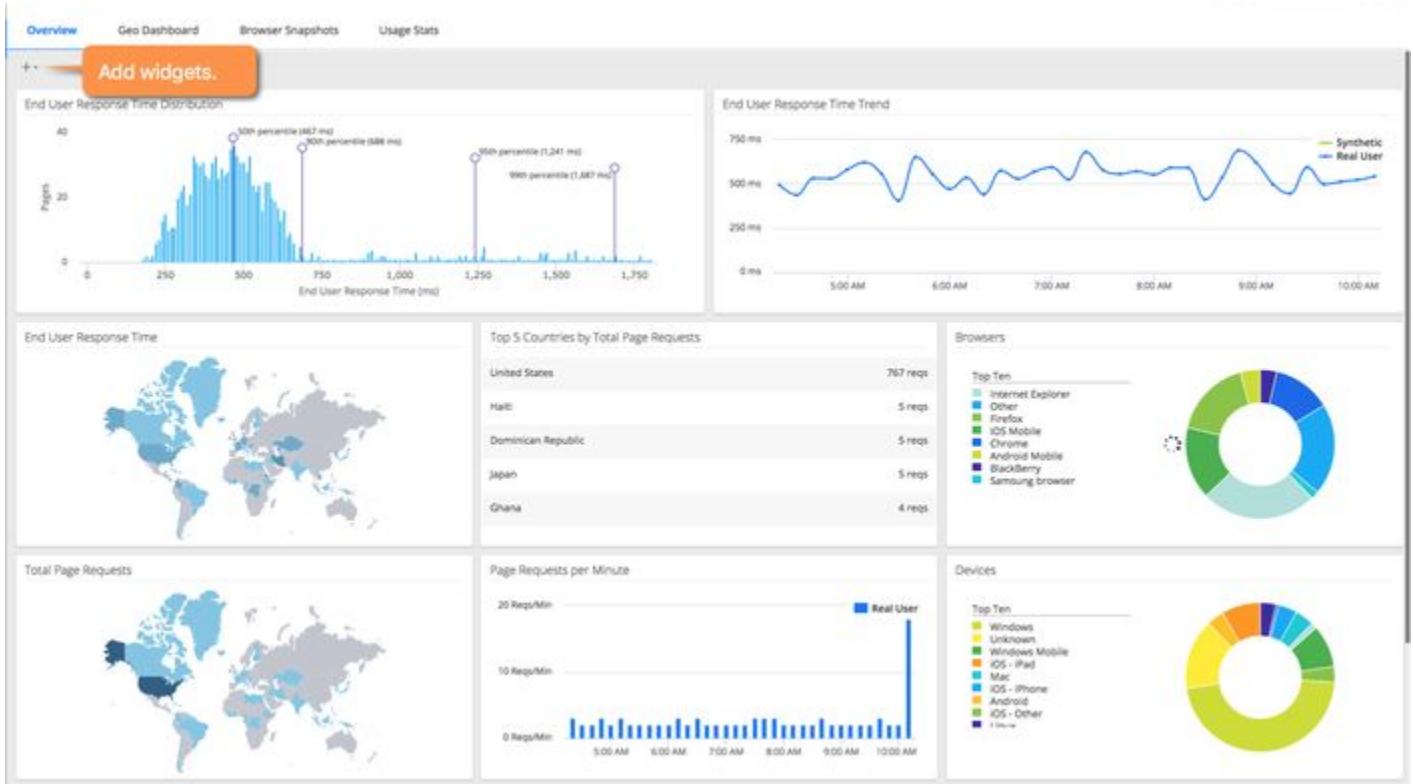

For more information, see [Browser App Dashboard](#page-1584-0).

# <span id="page-1618-0"></span>**Browser App Geo Dashboard**

The Geo Dashboard view provides high-level insight into how your application is performing across the world for your users. The size of a dot indicates the number of page views from that region, and the color indicates the average page load End User Response time in that region (red is slow). You can click to drill down to areas of specific interest. You can also see the same information presented in tabular form by clicking the grid icon in the upper left of the panel.

If you are using Synthetic, you can also select to see either RUM or Synthetic data displayed here. By default, the Geo Dashboard displays key performance metrics by country, but you can view performance metrics by region by checking the Show regions in Global View.

AppDynamics GovAPM functionality may vary depending on your license. Consult your ordering documentation and account representative for questions regarding included features. GovAPM deployments include APM (Pro/Peak), Browser Real User Monitoring (BRUM) (Pro/Peak), Mobile Real User Monitoring (Pro/Peak), Database Visibility, Server Visibility, including Cluster Agent, and Transaction Analytics.

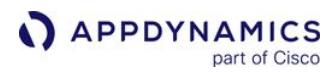

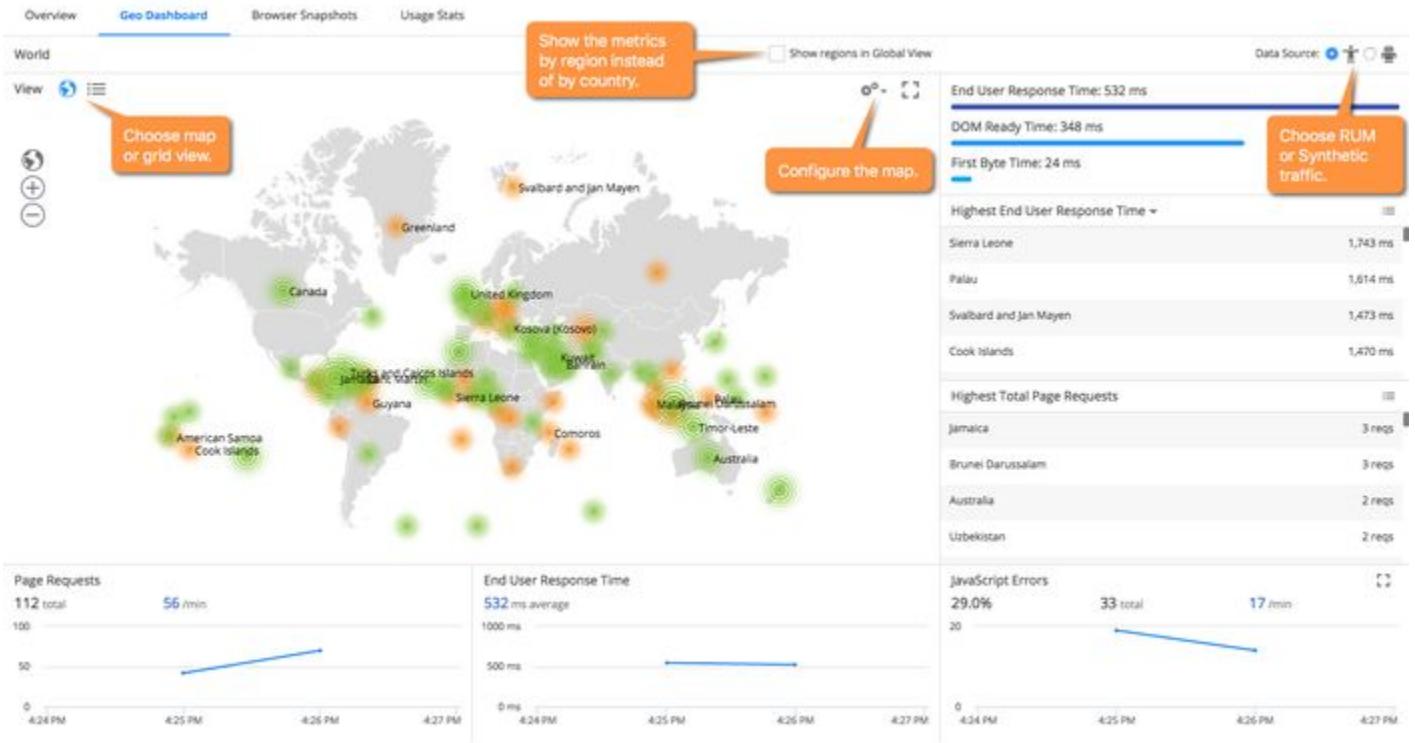

For more information, see [Browser App Dashboard](#page-1584-0).

The option View Dark Mode has been removed from the Geo Dashboard.

#### <span id="page-1619-0"></span>Browser Snapshots

The Browser Snapshot view provides access to detailed information for individual requests. The list includes both periodic snapshots of requests operating within normal boundaries and problem snapshots of requests that have exceeded one or more configurable performance criteria. Double-clicking a specific item takes you to a detailed graphical representation of the execution flow of that request and other data associated with it.
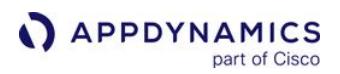

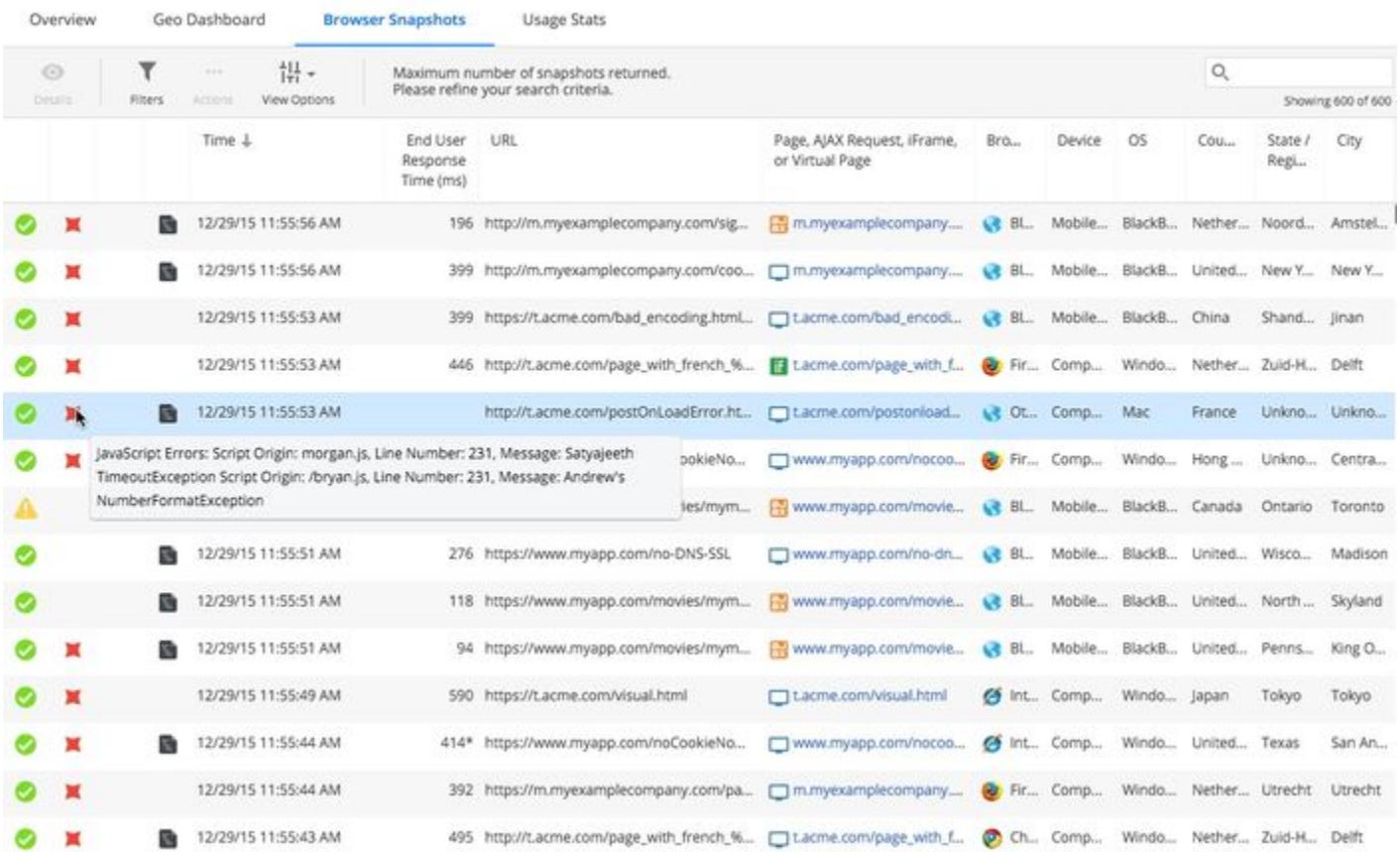

For more information, see [Browser Snapshots.](#page-1587-0)

### Usage Stats

The Usage Stats view presents aggregated page load usage data based on the browser type and device/ platform employed by your users. The view also breaks down performance by type and usage by country.

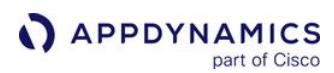

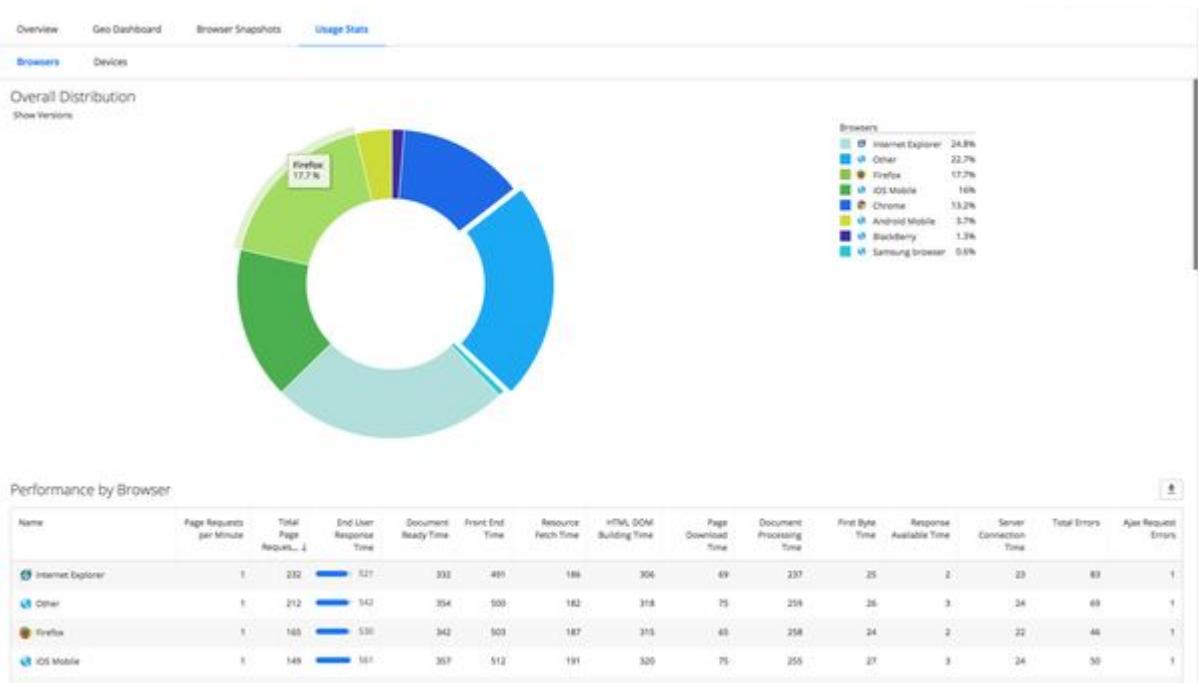

For more information, see [Browser App Dashboard](#page-1584-0).

### **Sessions**

In most cases, users interact with your web application over a series of real (or virtual) pages. Sessions allow you to track your users' interactions across time, as they navigate through an entire engagement period with your app. Using Browser RUM Sessions, you can analyze session results from all requests, as stored in the AppDynamics Events Service. Use the Records tab to focus on pertinent data and the **Charts** tab to view a dashboard of useful graphics widgets. Or follow a session from page to page using the Session Detail dialog.

AppDynamics GovAPM functionality may vary depending on your license. Consult your ordering documentation and account representative for questions regarding included features. GovAPM deployments include APM (Pro/Peak), Browser Real User Monitoring (BRUM) (Pro/Peak), Mobile Real User Monitoring (Pro/Peak), Database Visibility, Server Visibility, including Cluster Agent, and Transaction Analytics.

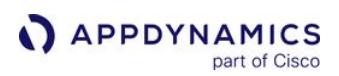

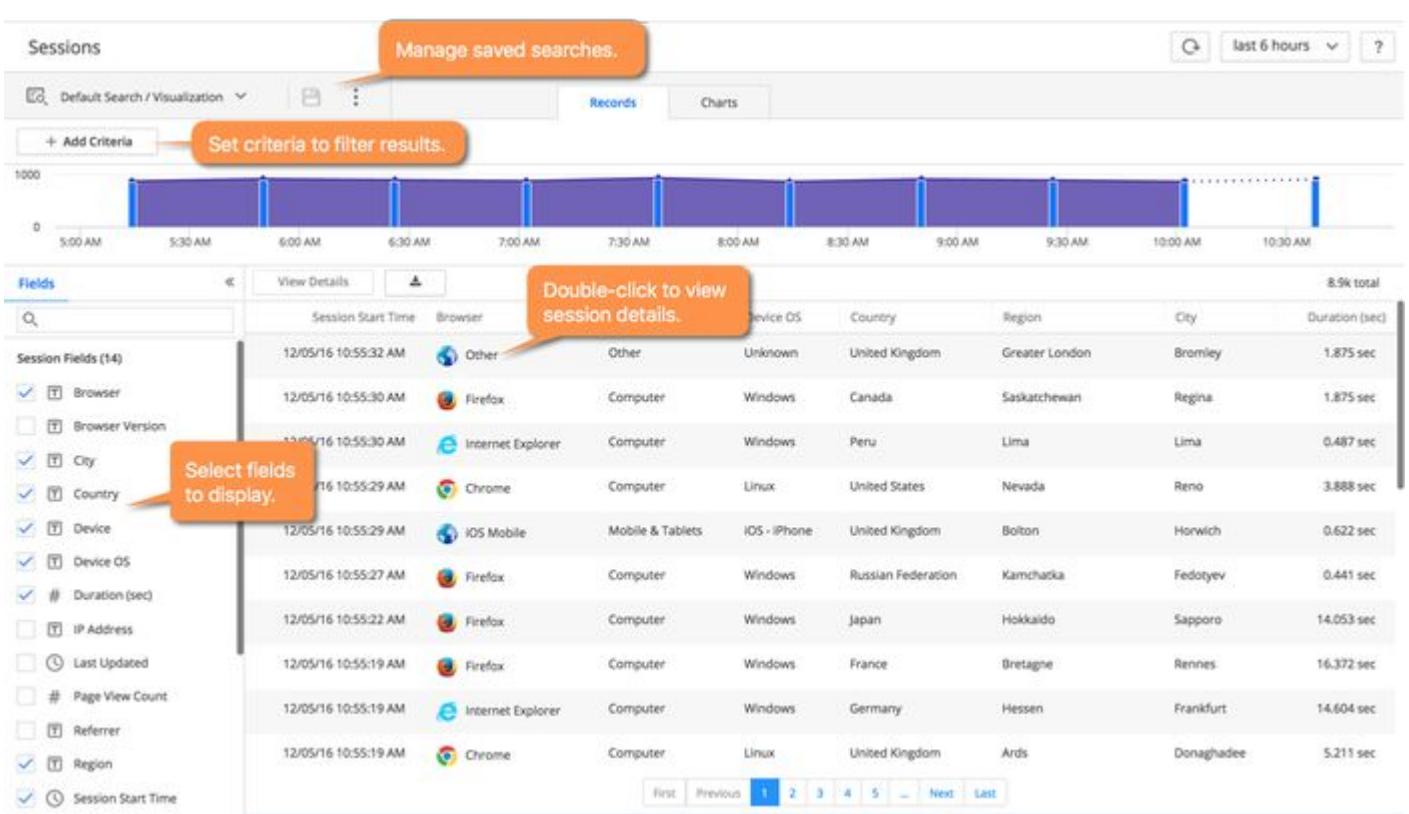

For more information, see [Browser RUM Sessions](#page-1625-0).

## Pages & Ajax Requests

This view is good for tracking the performance of individual pages and components as well as understanding any issues that may be emerging. The Pages & Ajax Requests view shows you an aggregated view of how each of your page, Ajax request, iframe, and virtual page types are performing over time. You can look at All Pages for an overall sense or select a Top Pages view to see the worst performing pages sorted by common metrics like Page views with JavaScript Errors and First Byte Time. And you can drill down to a graphical dashboard showing a wide range of charted performances characteristics for any specific request type.

AppDynamics GovAPM functionality may vary depending on your license. Consult your ordering documentation and account representative for questions regarding included features. GovAPM deployments include APM (Pro/Peak), Browser Real User Monitoring (BRUM) (Pro/Peak), Mobile Real User Monitoring (Pro/Peak), Database Visibility, Server Visibility, including Cluster Agent, and Transaction Analytics.

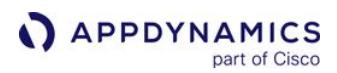

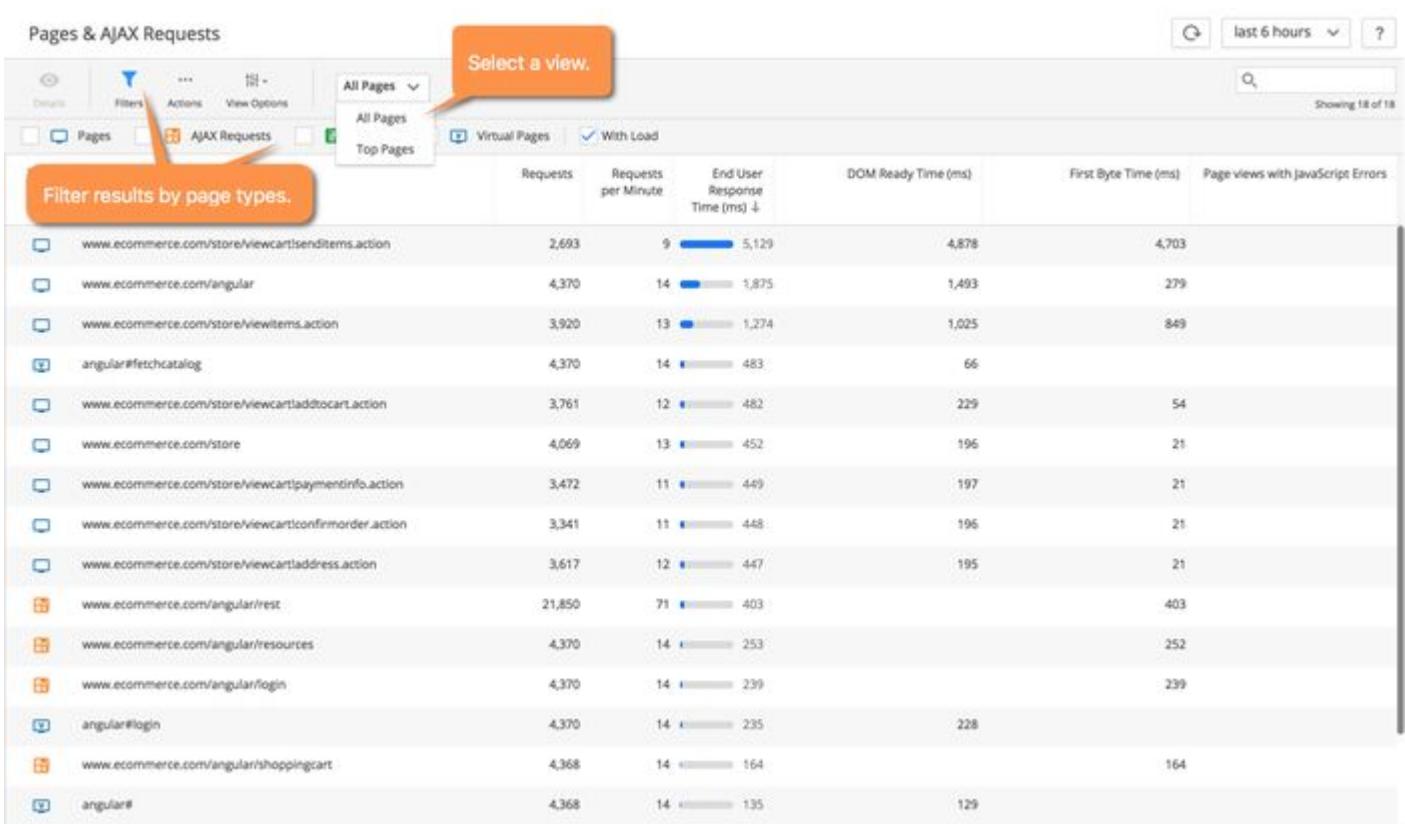

For more information, see [The Pages & Ajax Requests View](#page-1632-0).

## Analyze

The Analyze view allows you to query a complete repository of all traffic data that Browser RUM has collected in the past two weeks and display that data in multiple ways.

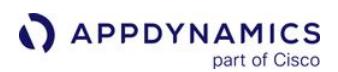

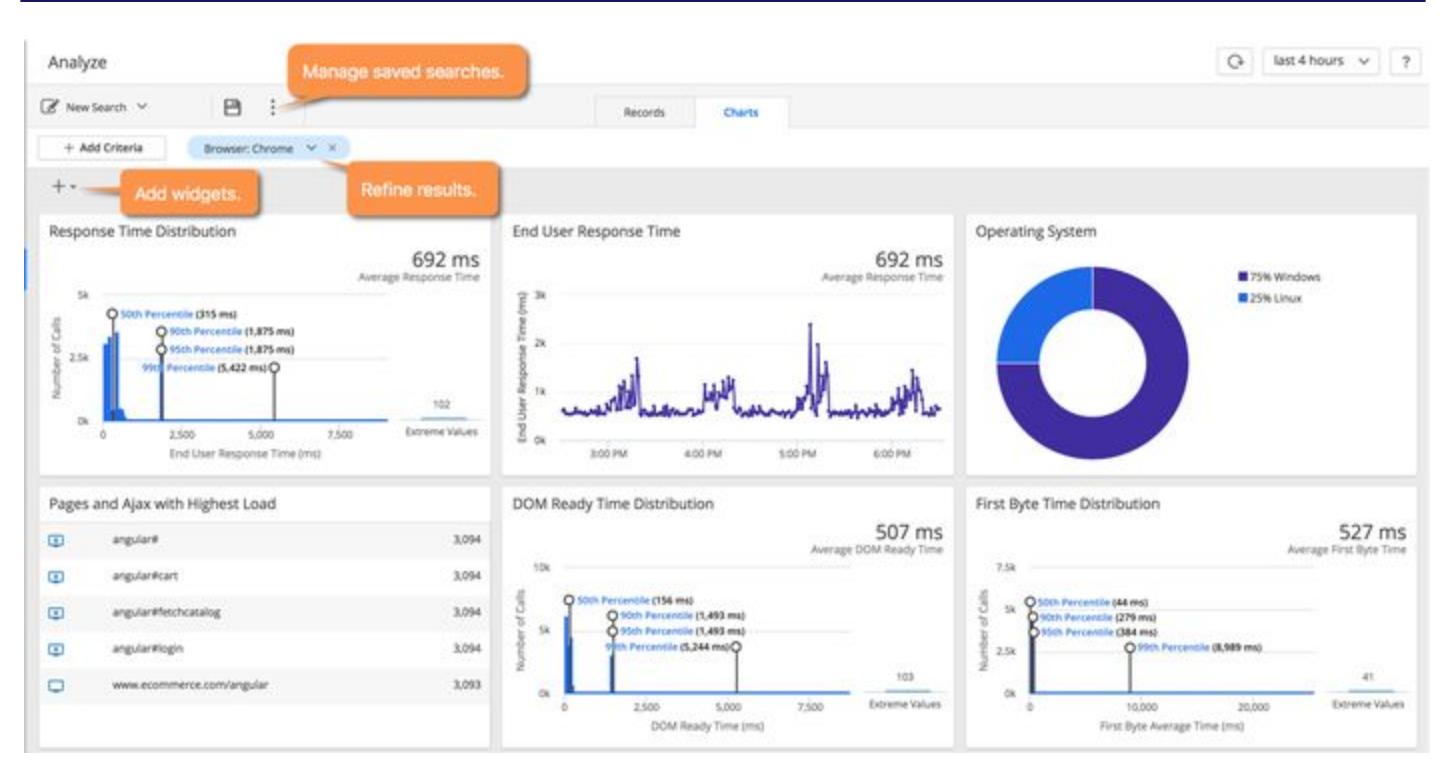

For more information, see [Browser RUM Analyze](#page-1641-0)

## Enable Browser RUM

Browser RUM requires a separate license and must be enabled before it is available for use.

For information about licensing, see [EUM Accounts, Licenses, and App Keys.](https://docs.appdynamics.com/appd/21.x/21.4/en/end-user-monitoring/eum-accounts-licenses-and-app-keys)

For information on enabling or disabling Web User Experience, see [Set Up and Access Browser RUM](#page-1614-0).

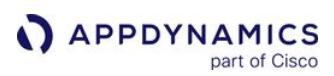

# <span id="page-1625-0"></span>Browser RUM Sessions

This page describes Browser RUM sessions, and the Session UI you use to to view session data.

# Browser RUM Session

A Browser RUM session is a collection of chronological events for a particular end user from the start of a session to a configurable period of inactivity. An event represents an activity occurring at the moment in time that can be recorded, aggregated, and correlated at certain levels. In Browser RUM, events are limited to page loads, virtual page loads, iFrames, and Ajax requests.

Only Ajax requests [configured to be published to the Events Service](#page-1660-0) are included in sessions.

For example, when a user purchases product from an e-commerce site, the session might capture the page/ virtual page loads, iFrames, or Ajax requests for the user logging in (start), selecting and paying for products, and logging out (end).

### This figure describes how the user's actions cause events that are tracked in the session.

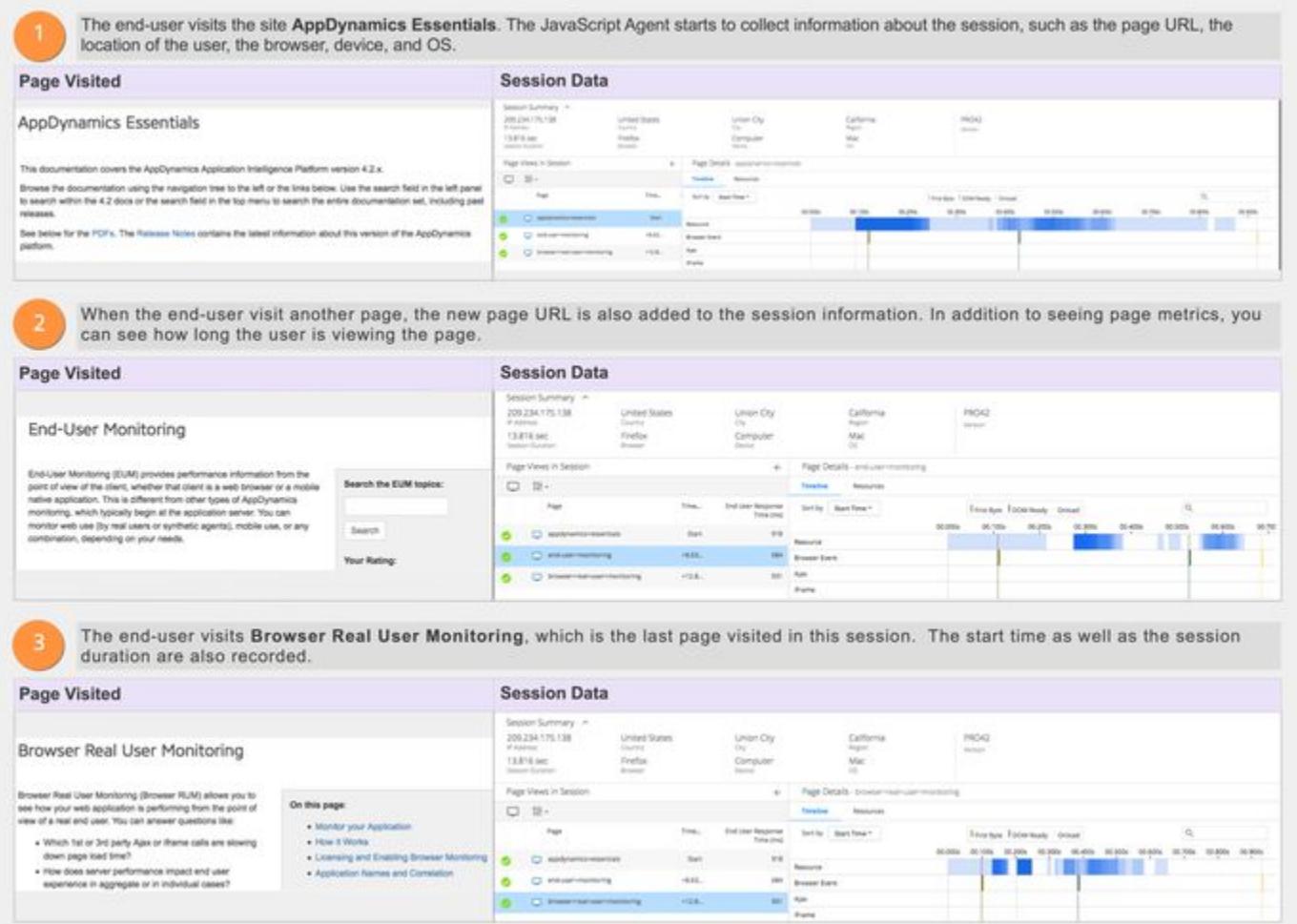

## RUM Sessions Importance

You can think of sessions as a time-based context to analyze a user's experience interacting with an application. By examining RUM sessions, you can understand how your applications are performing and how users are interacting with them. This enables you to better manage and improve your application, whether that means modifying the UI or optimizing performance.

### Use Cases

In some use cases, you can use RUM sessions to analyze a user's or a group's behavior. You analyze a user's behavior based on the user's unique ID across multiple sessions in what is called *sniping*. In addition, you can query for a segment of users with similar behavior, such as visiting a certain specific page or using a particular device. This technique of grouping users with similar behavior is called bucketing. Browser RUM sessions allow you to query users on a wide array of criteria such as the type of browser, device, location, landing page, IP address, and more.

### How EUM Captures RUM Sessions

The JavaScript Agent loads a temporary GUID into the browser local storage and then transmits beacons to the EUM Cloud or EUM Server that include this GUID. We can then use the GUID to track the user's device over the duration of one or more sessions. The EUM Cloud then publishes these events into a session record stored in the Events Service.

#### Session Persistence

Sessions persist until a period of user inactivity that you configure in the controller. Sessions can also end when the GUID is removed from local storage, which can happen for a number of reasons. For example, the user could clear local storage or the browser is configured to clear the local storage when the browser is closed.

#### Maximum Session Time

We don't technically limit the time of a session. Instead, we restrict the maximum number of events to 1000. You can, however, configure the maximum time for each event by configuring session monitoring timeouts [and then derive the maximum time for a session by multiplying the configured session ina](#page-1670-0)ctivity timeout by 1000. For example, if you configure the session inactivity timeout for each event to be five minutes, the maximum session time would be 5000 minutes. Of course, in this case, most sessions would not last 5000 minutes because end users would trigger events well before the maximum time of five minutes.

### Single Page / Multiple Page Sessions

When the browser cannot write the GUID to local storage, Browser RUM cannot track the user's device over one or more sessions. Instead, Browser RUM uses the temporary GUID in memory to create one-page or multiple *virtual* page sessions. Virtual pages are simply those sections of the DOM that are dynamically created and loaded into the current page.

## Privacy/Security of Session Data

We do not perform [browser or device fingerprinting](https://en.wikipedia.org/wiki/Device_fingerprint). By default, we do not store user IP addresses. If you [configure the Controller to store IP addresses](#page-1671-0), then the IP addresses are stored for up to 14 days.

#### Browser RUM Support for Sessions

JavaScript Agent Version Requirement for Sessions

You are required to use the JavaScript Agent >= 4.2. Older versions of the JavaScript Agent do not support sessions.

#### Browser Requirements for Sessions

To use Browser RUM sessions, your browser is required to support for the following:

- [cross-origin resource sharing \(CORS\)](https://en.wikipedia.org/wiki/Cross-origin_resource_sharing) for beacons
- [local storage](https://en.wikipedia.org/wiki/Web_storage#Local_and_session_storage) for multiple-page sessions (single-page / multiple virtual page sessions don't need local storage)

Browser RUM sessions do not support beacons implemented with GIFs.

# Session Limits

The table below lists the limits for session operations per account.

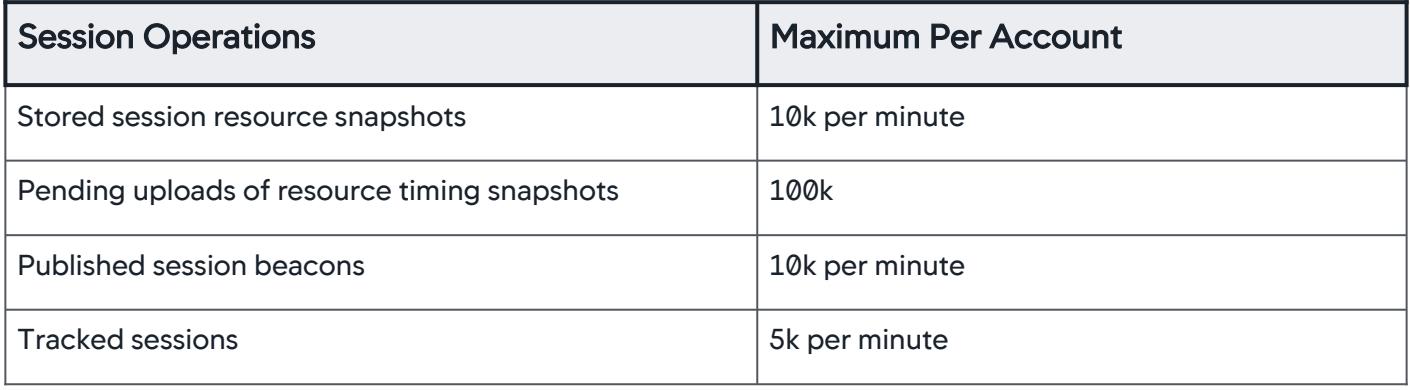

After the pending uploads of resource timing snapshots reach 100k, no further resource-timing snapshots are queued.

### Sessions UI

As in [Browser RUM Analyze](#page-1641-0), the main Sessions page is made up of two tabs:

- [Records](#page-1628-0)
- [Charts](#page-1630-0)

#### <span id="page-1628-0"></span>Records

The Records tab lets you scan individual sessions and allows you to filter and sort to get exactly the data in which you are interested.

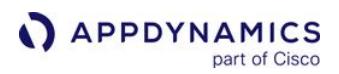

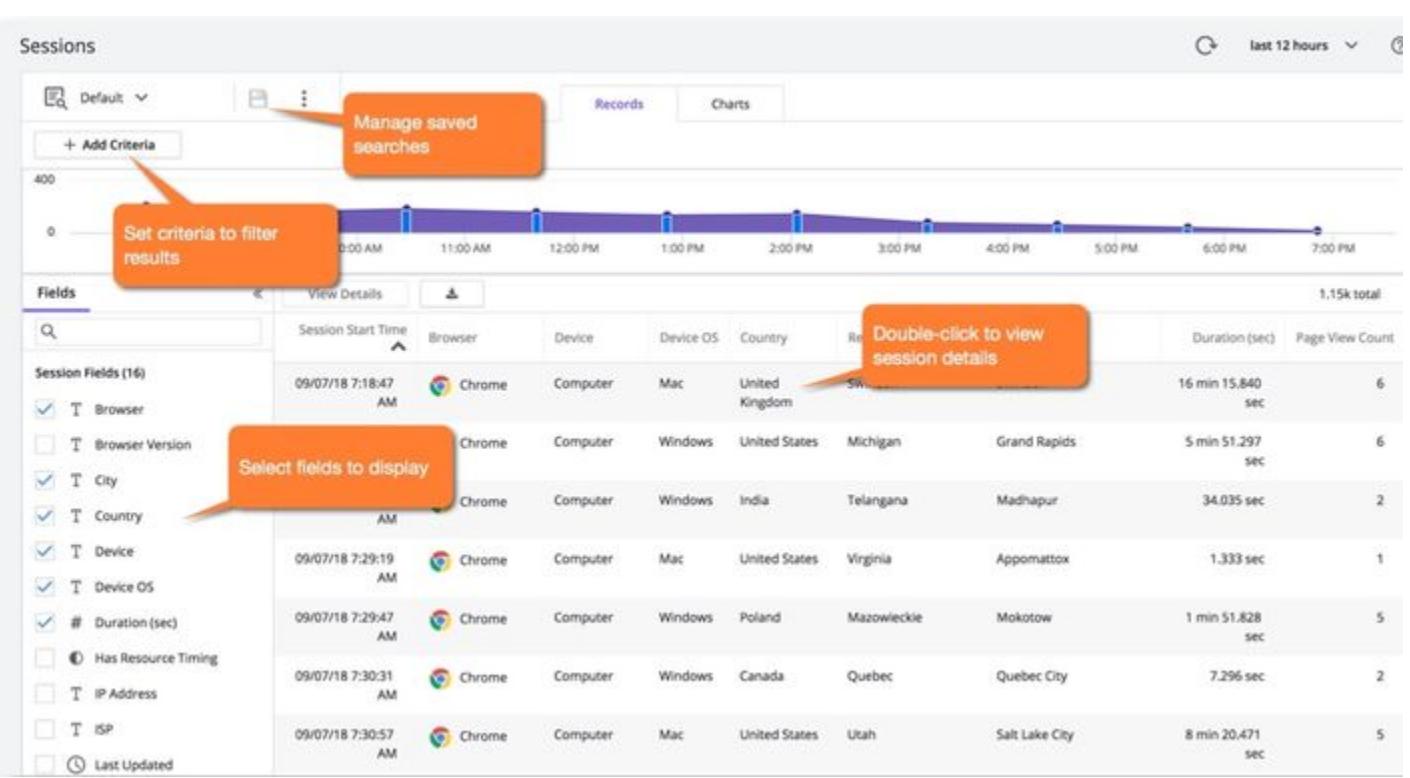

Click View Details or double-click an item to see the information for a specific session. The sequence of page views for the session is shown on the left side of the screen. Select a specific page view to see detailed information, including a page load waterfall, tabular details for resources, and, if your backend is instrumented with AppDynamics, correlated server-side business transactions.

AppDynamics GovAPM functionality may vary depending on your license. Consult your ordering documentation and account representative for questions regarding included features. GovAPM deployments include APM (Pro/Peak), Browser Real User Monitoring (BRUM) (Pro/Peak), Mobile Real User Monitoring (Pro/Peak), Database Visibility, Server Visibility, including Cluster Agent, and Transaction Analytics.

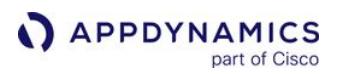

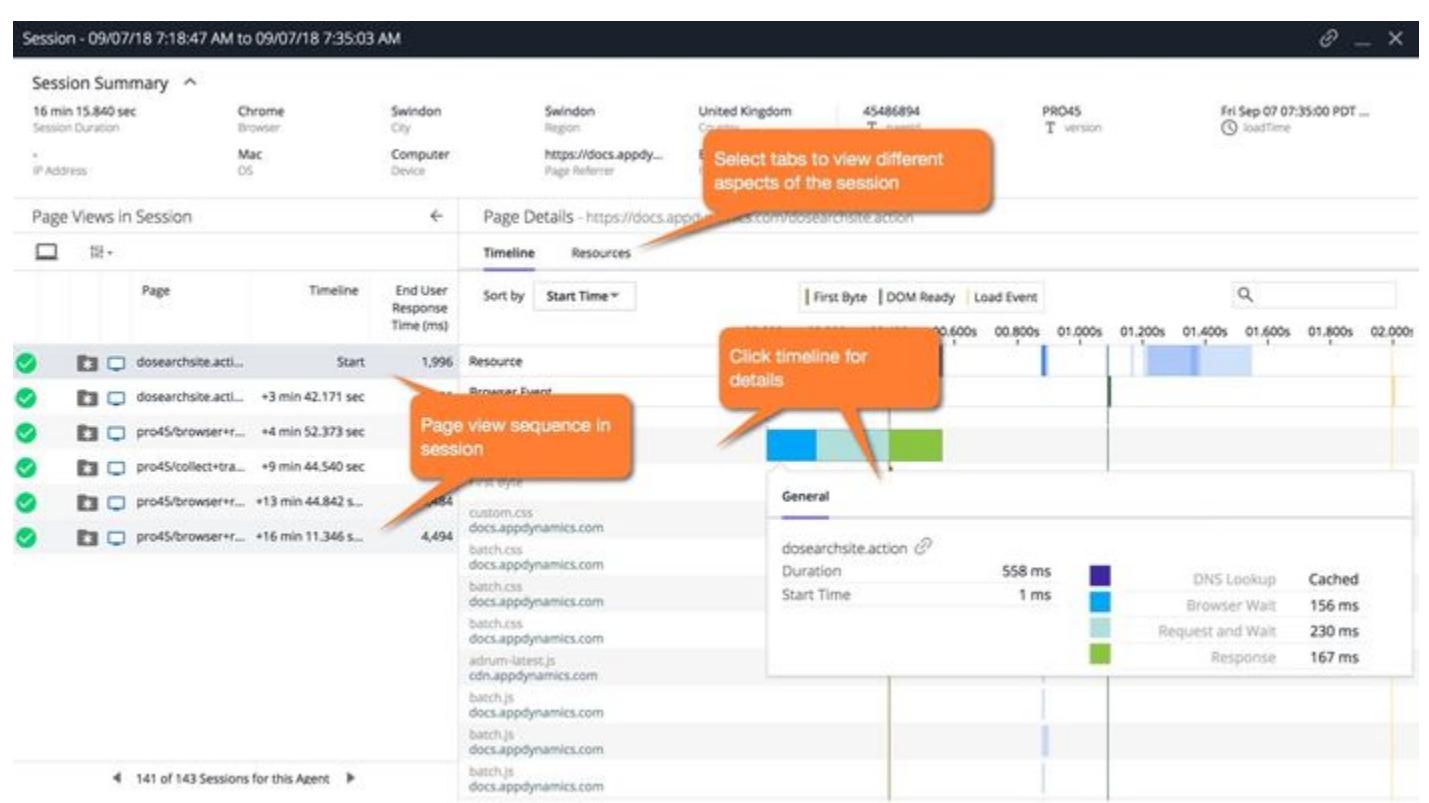

### <span id="page-1630-0"></span>**Charts**

The Charts tab provides you with a set of predefined widgets of the data set you have created plus a custom widget builder. As with the Charts tab of the Analyze UI, you can delete, re-add, resize, and dragand-drop to move the widgets.

AppDynamics GovAPM functionality may vary depending on your license. Consult your ordering documentation and account representative for questions regarding included features. GovAPM deployments include APM (Pro/Peak), Browser Real User Monitoring (BRUM) (Pro/Peak), Mobile Real User Monitoring (Pro/Peak), Database Visibility, Server Visibility, including Cluster Agent, and Transaction Analytics.

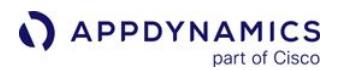

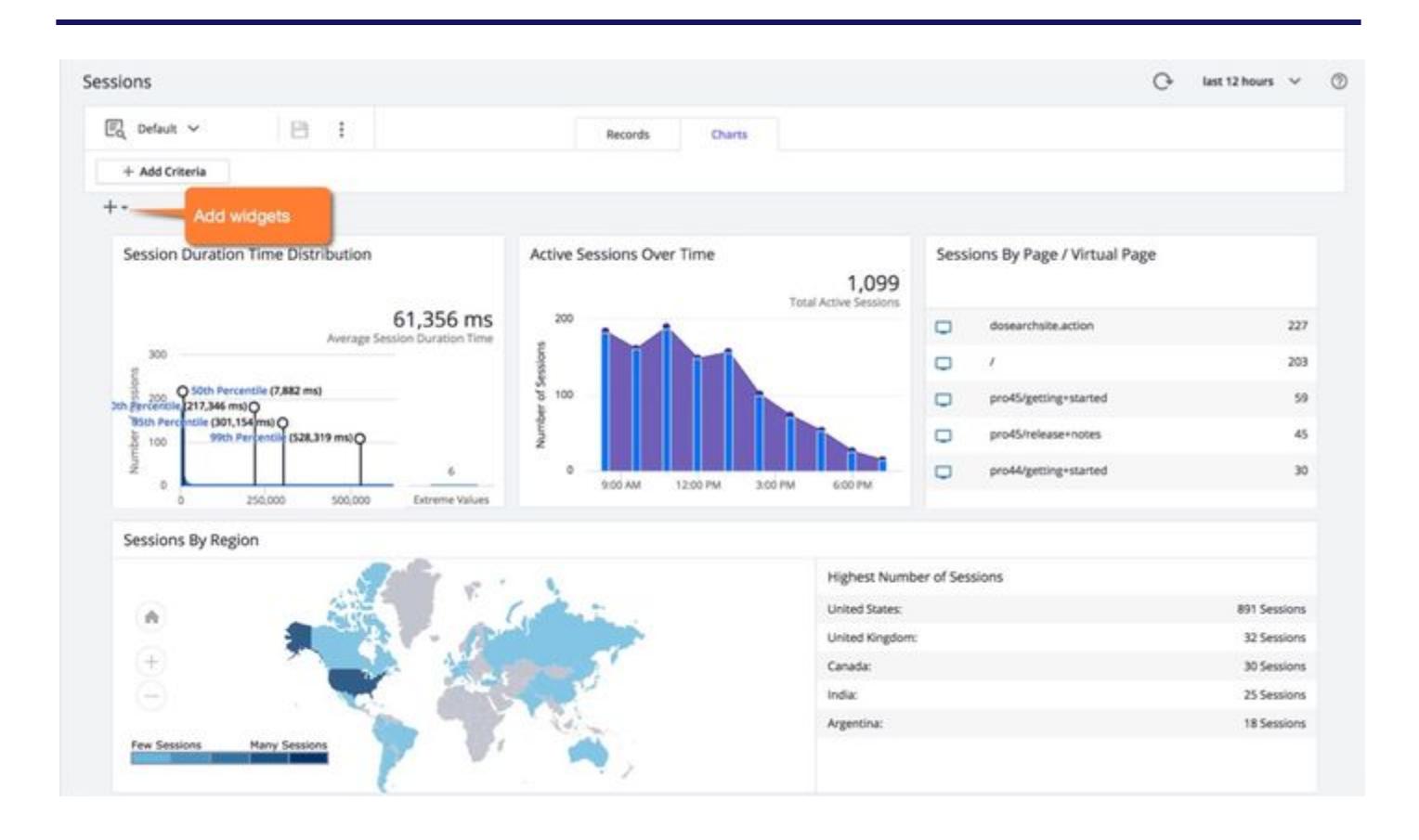

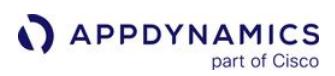

### <span id="page-1632-0"></span>Pages & Ajax Requests

The **Pages & Ajax Requests** page provides detailed information on how your pages, Ajax requests, iframes, and virtual pages perform over time.

#### Access Pages & Ajax Requests

- 1. Open the browser application in which you are interested.
- 2. On the left navigation bar, select Pages & Ajax Requests.

### What is a Page?

In Browser RUM, a page represents an individual source for the information that an end-user sees in one browser window.

## Types of Pages

A base page is the core HTML page, and may also include one or more iframes, which you can nest.

A base page or an iframe can also make one or more Ajax requests (using XMLHttpRequest or the Fetch API) to fetch data to display on the Web page.

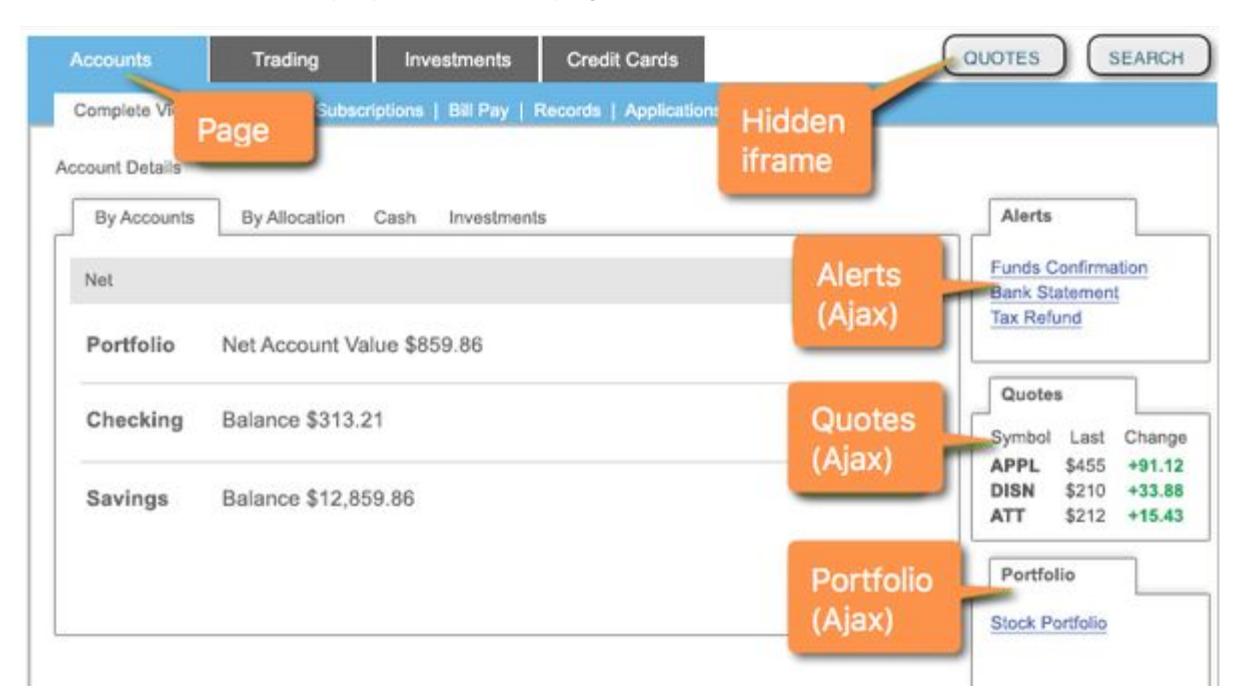

You can collect Browser RUM metrics for base pages, iframes, Ajax requests, and virtual pages.

Each base page, iframe, Ajax request, and virtual page type is assigned a unique name, which you can configure. See [Configure Page Identification and Naming](#page-1652-0).

AppDynamics GovAPM functionality may vary depending on your license. Consult your ordering documentation and account representative for questions regarding included features. GovAPM deployments include APM (Pro/Peak), Browser Real User Monitoring (BRUM) (Pro/Peak), Mobile Real User Monitoring (Pro/Peak), Database Visibility, Server Visibility, including Cluster Agent, and Transaction Analytics.

## Pages & Ajax Requests

The Pages & Ajax Requests page has two options: All Pages and Top Pages, selected using the dropdown in the upper right. All Pages displays a list showing a high-level summary of all the monitored types, along with their key performance indicators. **Top Pages** displays the ten worst performing items grouped by common metrics: Requests per Minute, Page Render Time, and so forth. Use this option for a quick start to troubleshooting.

## How the All Pages List is Organized

The All Pages list displays each monitored base page, iframe, Ajax request, and virtual page type.

Click a column header to sort the pages based on the column's metric.

To view a dashboard for a specific page item in the list, select it and click View Dashboard or just doubleclick the page. See [Page, Ajax, and Iframe Dashboards.](#page-1634-0)

To filter the types of pages displayed in the list, select the type at the top of the list. Check With Load to see only pages currently reporting load.

#### More Actions Menu

Using the More Actions menu, you can select a page in the list and make changes to it, including directing the agent to ignore the page and stop reporting metrics for it.

#### Access Top Pages

Click the View dropdown on the upper-right side of the page and select Top Pages as a shortcut to troubleshooting the ten worst performing pages regarding various metrics.

## Page Limits

There is a limit of 500 total base pages (including virtual pages) plus iframes and 500 Ajax calls that can be individually tracked per application. If your usage exceeds these limits, the Controller begins to drop metrics. If your installation is approaching these limits, you can modify how your metrics are collected by:

- Limiting the number of pages you instrument. If you are using manual injection, remove the JavaScript Agent from pages that are less important. See [Inject the JavaScript Agent](#page-1672-0) for more on injection types. If you are using automatic injection, create request match rules and request exclude rules to restrict injection to pages that meet certain criteria. See To Create Match Rules for Automatic Injection.
- Using custom naming rules to group similar pages together. See [Configure Page Identification and Naming.](#page-1652-0)

If you reached your page limit, you need to delete the affected old page names before any new page names can be added to the database. Doing so also deletes any accumulated metrics for those page names.

## <span id="page-1634-0"></span>Page, Ajax, and Iframe Dashboards

Dashboards provide quick access to graphic representations of metrics for pages (including virtual pages), [iframes, and Ajax request types. Each page, iframe, and Ajax request type has a dashboard. See](#page-1635-0) Page and IFrame Dashboards and [Ajax Dashboard.](#page-1639-0)

#### Access These Dashboards

To view a dashboard for a page, iframe or Ajax request type:

- 1. Open the browser application in which you are interested.
- 2. On the left navigation bar of your application, select Pages & AJAX Requests.
- 3. From the list, select the page, iframe or Ajax request type in which you are interested.
- 4. Either double-click the item, or select the item and then click Details.

AppDynamics GovAPM functionality may vary depending on your license. Consult your ordering documentation and account representative for questions regarding included features. GovAPM deployments include APM (Pro/Peak), Browser Real User Monitoring (BRUM) (Pro/Peak), Mobile Real User Monitoring (Pro/Peak), Database Visibility, Server Visibility, including Cluster Agent, and Transaction Analytics.

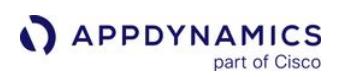

## <span id="page-1635-0"></span>Page and IFrame Dashboards

Page and **iframe** dashboards are divided into six areas:

- A summary of key performance indicators. To see browser snapshots associated with these instances of this page type, open the Browser Snapshots tab. To move to the **Analyze** view, click View Analyze.
- A waterfall graph of the entire load sequence. To see details for each set of data, use the Trends/Details checkboxes.
- Four sections of Trends/Details across time for the main performance categories:
	- Overall performance
	- **Time between the request and the first byte of the response**
	- **Time taken by the server to process the request through the completion of the HTML download for the item**
	- **Time taken to process and render the item, including any external resources, in the browser**
- Detailed information on the performance of Ajax requests and iframes for this item.

### Page Dashboard Summary Section

This section provides a quick overview of the item's performance over time.

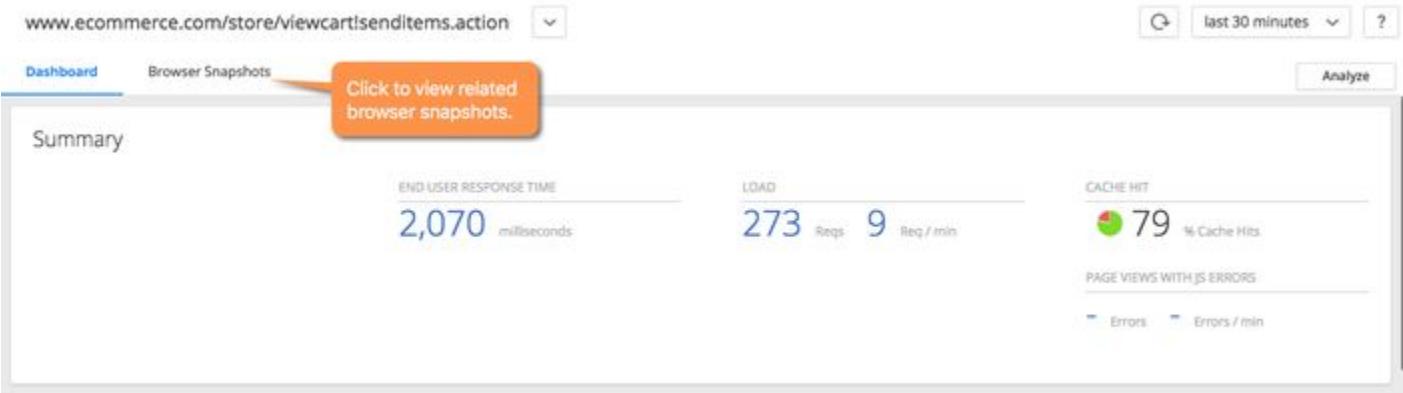

Key performance indicators—End User Response Time, Load, Cache Hits, and Page Views with JS errors across the period selected in the timeframe dropdown from the upper-right side of the Controller UI are displayed across the top of the summary area. Cache Hits indicates a resource fetched from a cache, such as a CDN, rather than from the source. This metric is only reported when there is a correlated AppDynamics agent on the server-side source.

AppDynamics GovAPM functionality may vary depending on your license. Consult your ordering documentation and account representative for questions regarding included features. GovAPM deployments include APM (Pro/Peak), Browser Real User Monitoring (BRUM) (Pro/Peak), Mobile Real User Monitoring (Pro/Peak), Database Visibility, Server Visibility, including Cluster Agent, and Transaction Analytics.

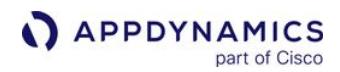

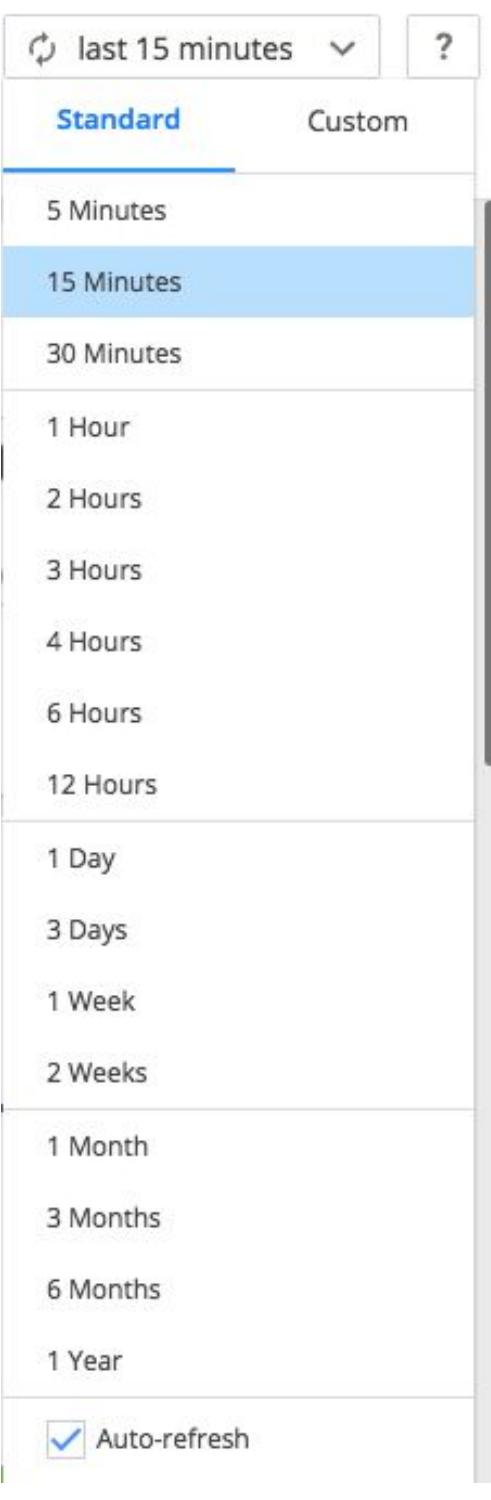

#### Timing Breakdown

AppDynamics GovAPM functionality may vary depending on your license. Consult your ordering documentation and account representative for questions regarding included features. GovAPM deployments include APM (Pro/Peak), Browser Real User Monitoring (BRUM) (Pro/Peak), Mobile Real User Monitoring (Pro/Peak), Database Visibility, Server Visibility, including Cluster Agent, and Transaction Analytics.

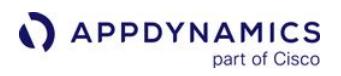

The waterfall graph shown below displays the average times needed for each aspect of the page load process. For more information on what each of the metrics measures, hover over its name on the left. A popup appears with a definition. See [Browser RUM Metrics](#page-1804-0).

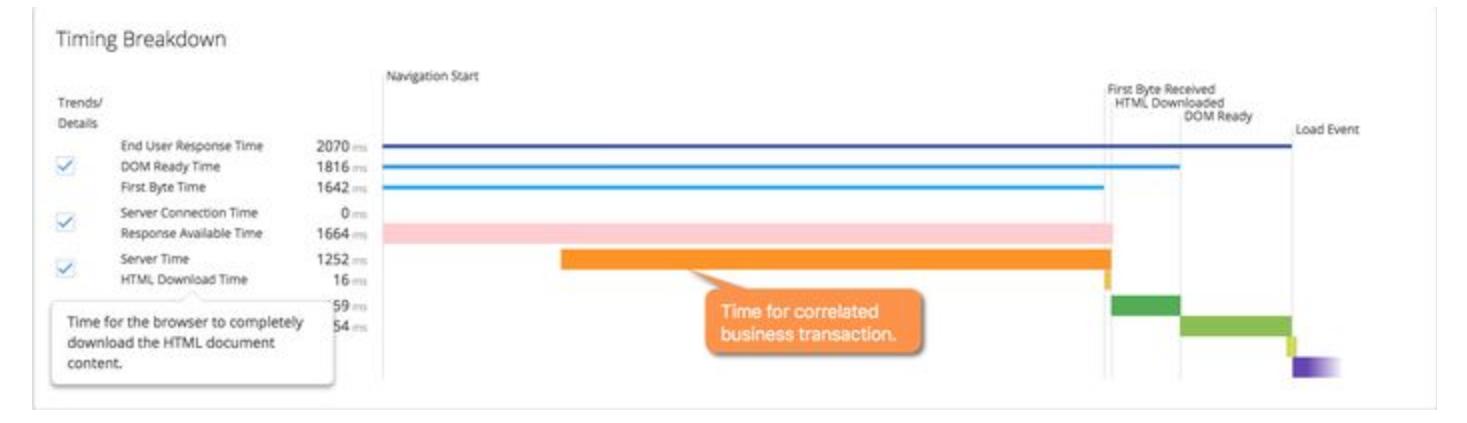

To see detailed breakouts of the data behind the graph, check the Trend/Detail checkbox by the data group in which you are interested. To turn the details off, uncheck the checkbox.

Some metrics—for example, TCP Connection Time—only appear if they have a non-zero value.

#### Overall Performance

This section displays detailed trend graphs of key performance metrics measured across the selected timeframe. To see detailed information for a particular moment, hover over the graph and a popup with that information appears. To see any of the listed total metrics in the context of the metric browser, click the desired value (shown in link blue) on the left side of the panel. The [Metric Browser](#page-75-0) appears, with that metric displayed. You can then use the Metric Browser to compare other related values in one display.

#### Key Performance Times / Load

This section displays detailed trend graphs of key performance indicators and the request load across the selected timeframe. They measure:

- Time between the user's request and the completion of the page load of the response.
- Time between the user's request and the DOM being loaded.
- Time between the user's request and the browser receiving the first response byte.
- Number of requests per minute.

#### Server Connect Time Breakdown / Response Available Time

This section displays detailed trend graphs of initial server connection metrics measured across the selected timeframe. They measure:

- Time the user's request takes in negotiating its initial connection with the server, which may include the DNS, TCP Connect, and SSL/TLS time. The Total Server Connect value is always displayed.
- Time between that initial connection and the time the first byte of information begins to arrive at the browser.

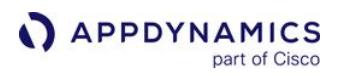

Server Time / HTML Download Time / Related Business Transactions

This section displays detailed graphs for the time spent acquiring the page data:

- Time the request takes on the server.
- Time it takes to complete the download of the HTML to the page.
- If the request is correlated with a server-side app agent, related business transactions on the server are displayed. Cross-app correlation is supported.

DOM Building Time / Resource Fetch Time / Page Resources Requested

This section displays detailed graphs for the time spent creating the page and getting resources. They measure:

- Time required by the browser to create the DOM from the end of the HTML download.
- Time required to fetch any external resources. For example, the results of a third-party Ajax request.

The Page Resources Requested section displays detailed graphs of when in the page load cycle individual external—first and third-party—resources are fetched, and how much time is taken to fetch them, based on the selected timeframe. They measure:

- Average time and load associated with that resource
- If the request is blocking or non-blocking
- Request and response time per resource request
- Type—iframe or Ajax—of the resource

To see the dashboard for any of the listed resources, click the name.

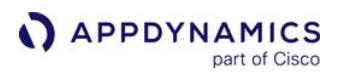

## <span id="page-1639-0"></span>Ajax Dashboard

The Ajax Dashboard is divided into three areas:

- A summary, with a waterfall graph of the entire load sequence. To see details for each set of data, use the Trends/ Details checkboxes.
- Two sections of Trends/Details across time for the main performance categories:
	- Overall performance
	- Time used by the server to process the request through the browser's incorporation of the data into the HTML document

#### Ajax Dashboard Summary Section

This section provides a quick overview of the item's performance over time.

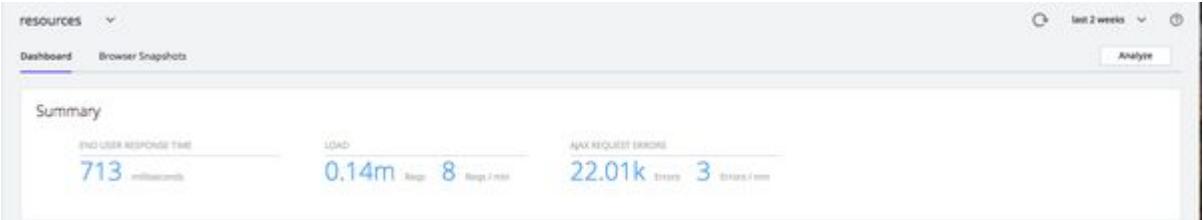

Key performance indicators—End User Response Time, Load, Cache Hits and Views with Errors—across the period selected in the timeframe dropdown from the upper-right side of the GUI—are displayed across the top of the summary area.

A waterfall graph displays the average times needed for each aspect of the Ajax request load process.

For more information on what each of the metrics measures, hover over its name on the left side of the [graph. A popup appears with a definition. See the graphic above for an illustration. See](#page-1804-0) Browser RUM Metrics.

To see detailed breakouts of the data behind the graph, check the Trend/Detail checkbox by the data group in which you are interested.

#### Timing Breakdown

A waterfall graph shown below displays the average times needed for each aspect of the Ajax request. For more information on what each of the metrics measures, hover over its name on the left. A popup appears with a definition. See [Browser RUM Metrics](#page-1804-0).

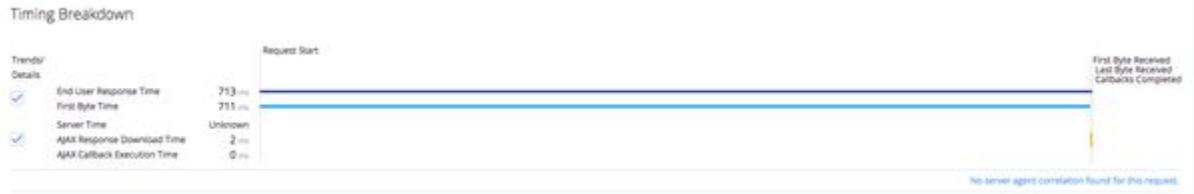

To see detailed breakouts of the data behind the graph, check the Trend/Detail checkbox by the data group in which you are interested. To turn off details, uncheck the checkbox.

#### Overall Performance

AppDynamics GovAPM functionality may vary depending on your license. Consult your ordering documentation and account representative for questions regarding included features. GovAPM deployments include APM (Pro/Peak), Browser Real User Monitoring (BRUM) (Pro/Peak), Mobile Real User Monitoring (Pro/Peak), Database Visibility, Server Visibility, including Cluster Agent, and Transaction Analytics.

This section displays detailed trend graphs of key performance metrics, load requests, and Ajax request errors measured across the selected timeframe. To see detailed information for a particular moment, hover over the graph and a popup with that information appears. To see any of the listed total metrics in the context of the metric browser, click the desired value (shown in link-blue) on the left side of the panel. The [metric browser](#page-75-0) appears, with that metric displayed. You can then use the metric browser to compare other related values in one display.

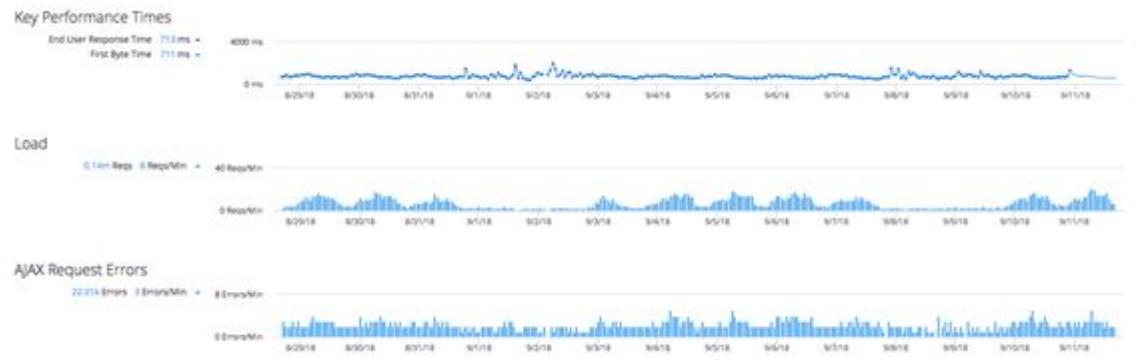

### Ajax Response Download and Ajax Callback Execution Time

This section displays detailed trend graphs of the Ajax response download time and the Ajax callback execution time. To see detailed information for a particular moment, hover over the graph to view a popup.

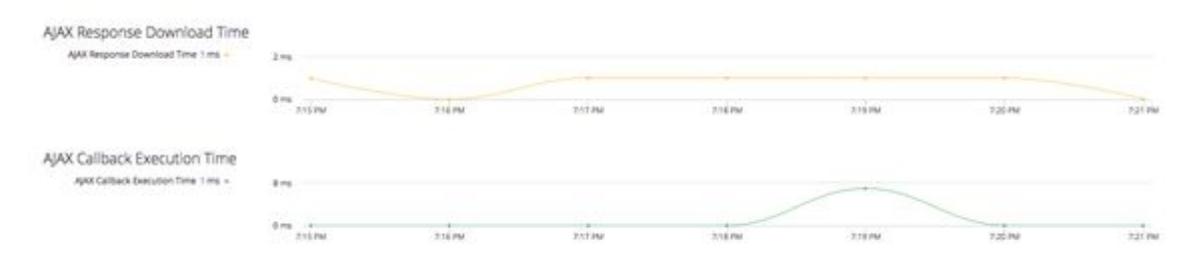

These metrics measure the total time for processing all server-side business transactions for this item.

- Total time for the browser to completely download all of the Ajax responses
- Time for the browser to complete any Ajax callbacks

AppDynamics GovAPM functionality may vary depending on your license. Consult your ordering documentation and account representative for questions regarding included features. GovAPM deployments include APM (Pro/Peak), Browser Real User Monitoring (BRUM) (Pro/Peak), Mobile Real User Monitoring (Pro/Peak), Database Visibility, Server Visibility, including Cluster Agent, and Transaction Analytics.

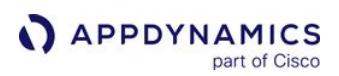

## <span id="page-1641-0"></span>Browser RUM Analyze

### Related pages:

- [Analytics Browser Requests Data](#page-2914-0)
- [Analytics Browser Sessions Data](#page-2918-0)

Browser RUM collects data on every load event that you have instrumented, and it also takes detailed snapshots periodically and when performance issues are detected. Over time, the load event metrics are rolled up based on averages and percentiles. Sometimes you want to see results based on all of the data.

With Browser Analyze, every event is collected and stored for [a license specified period](#page-41-0) in the AppDynamics Platform Events Service. Using the Analyze tab you can see results based on this cumulative data.

The **Analyze** view is comprised of two tabs:

- [Records](#page-1641-1)
- [Charts](#page-1643-0)

## Access the Browser Analyze View

- 1. Open the application in which you are interested.
- 2. On the left navigation bar, select Analyze.

### <span id="page-1641-1"></span>Records

The Records tab lets you scan individual events and filter and sort to get exactly the data set in which you are interested.

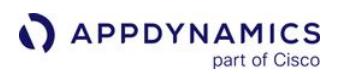

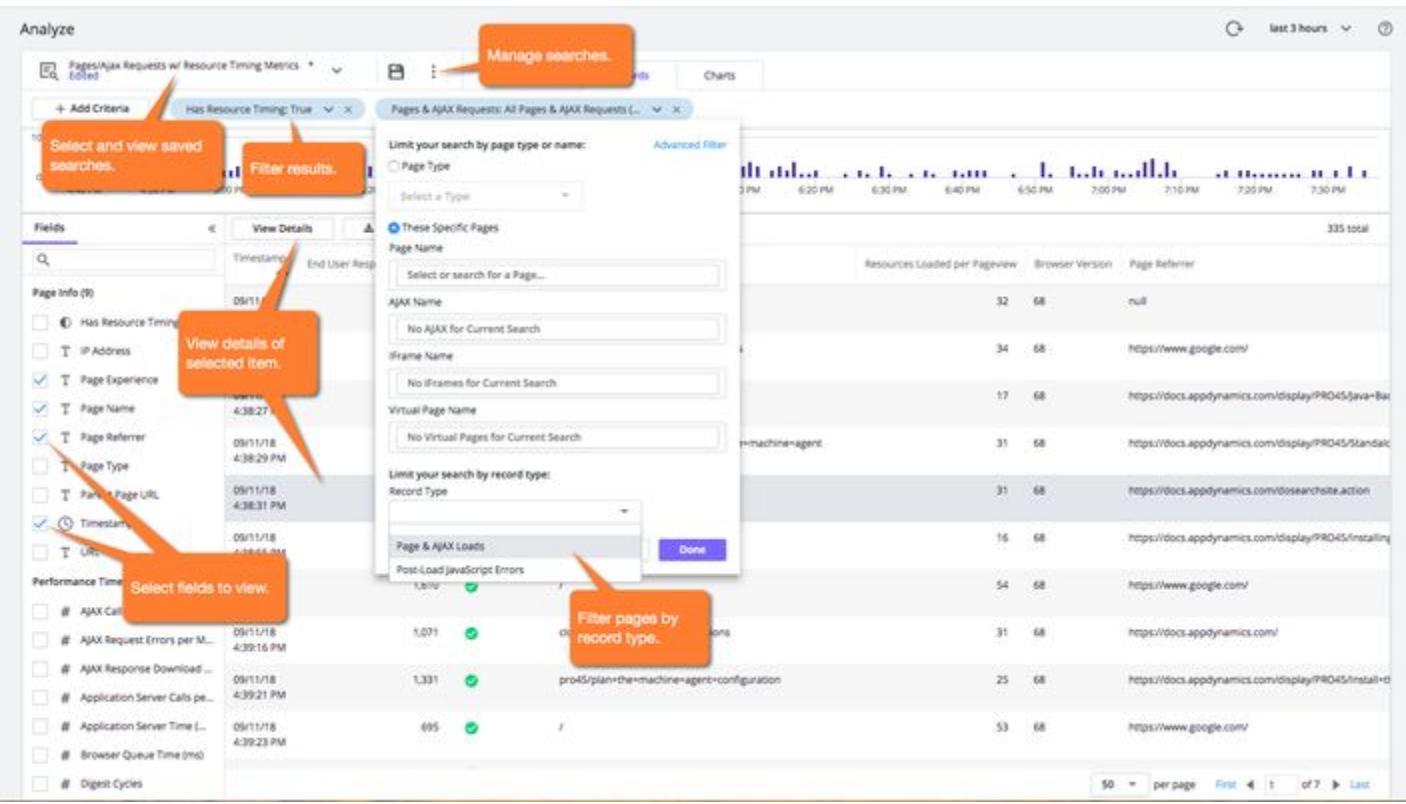

After you click View Details, you see the details of a particular request as a page with a [browser session](#page-1625-0) in the Session Details dialog.

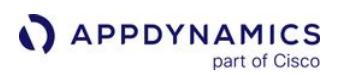

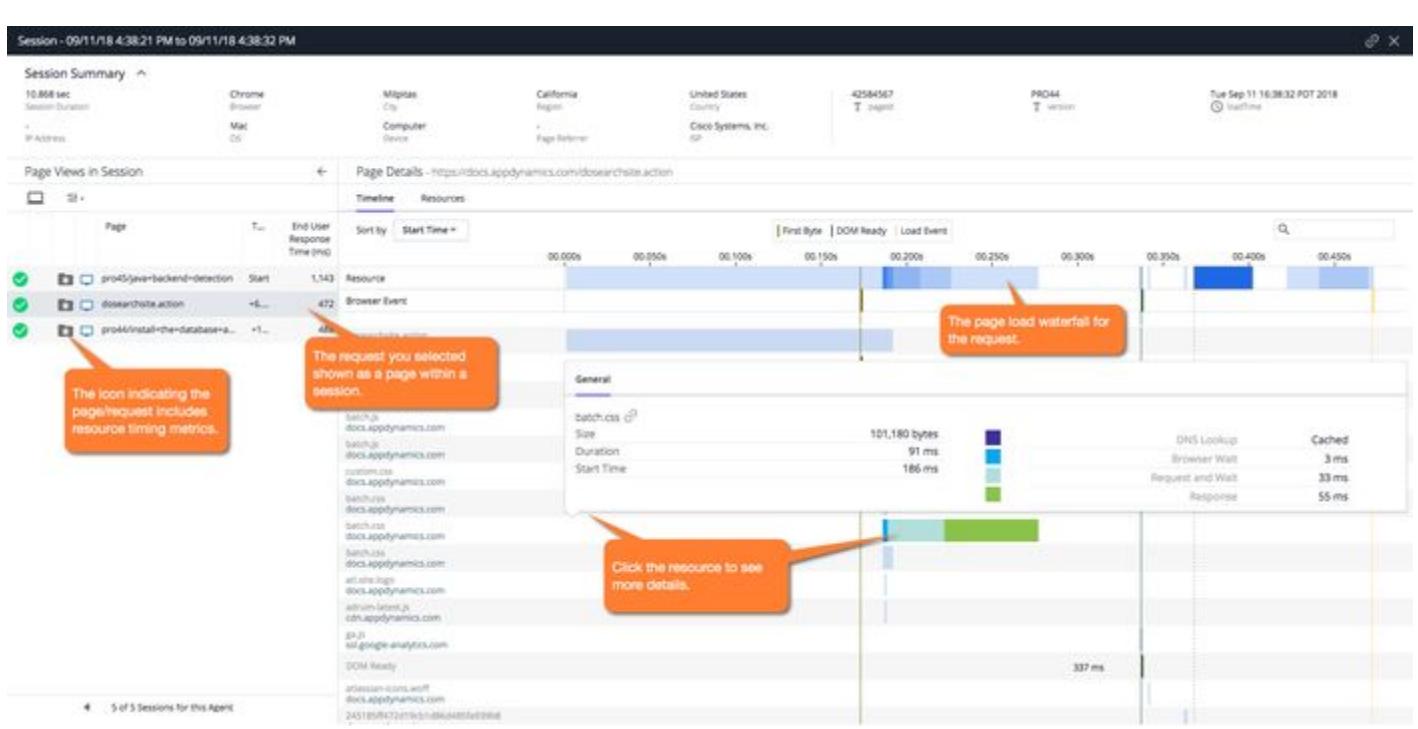

# <span id="page-1643-0"></span>**Charts**

The Charts tab provides you with a set of predefined widgets that offer visualizations of the data set you have created.

You can quickly see how pages, browsers, and geographic location (such as, dimensions) affect the end user response time (EURT). You can also delete, re-add, resize, and drag-and-drop to move all of the widgets.

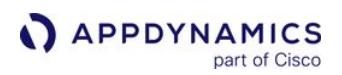

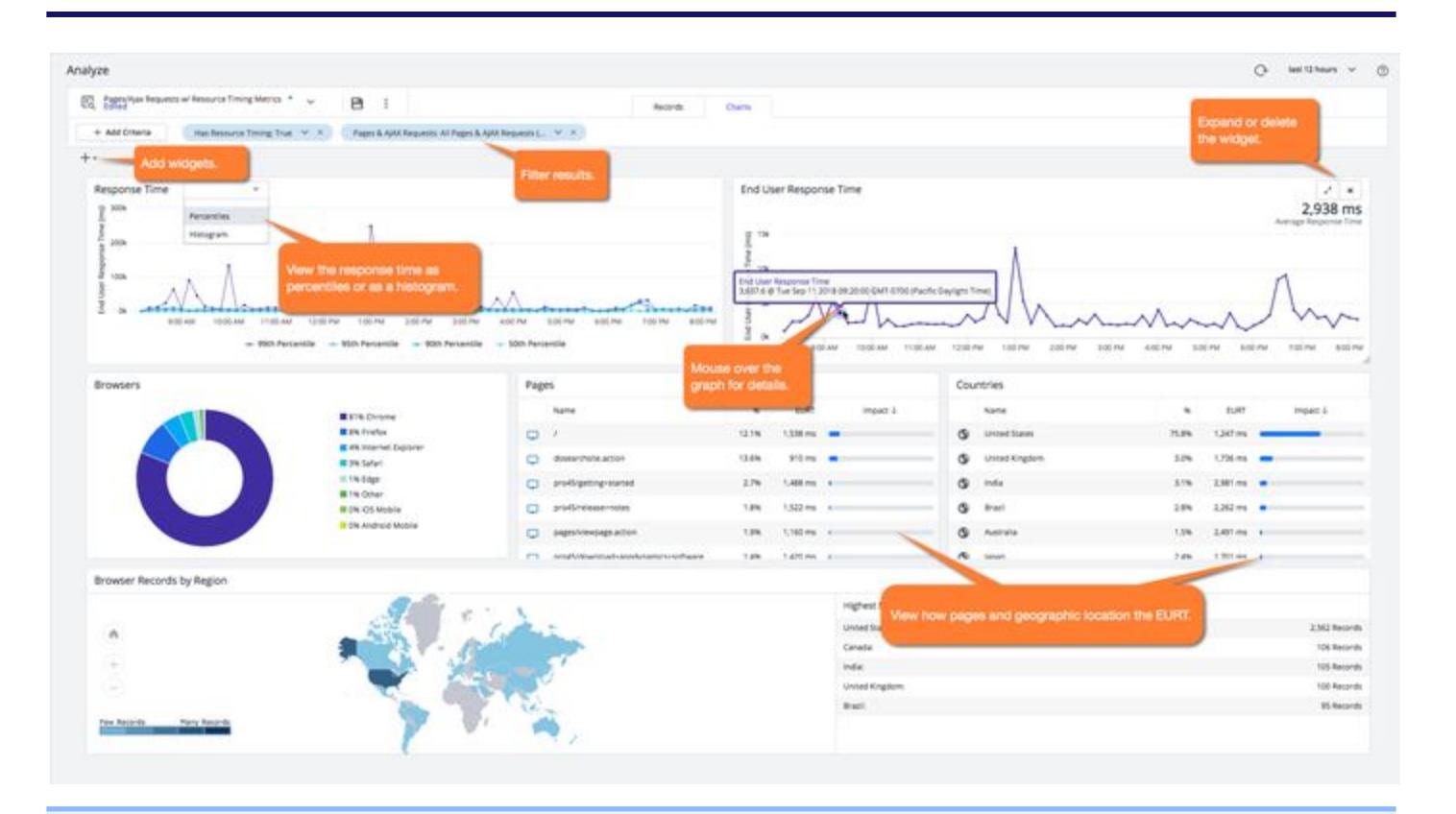

The time series widgets such as Response Time and End User Response Time use median values, not averages.

#### Request Number Differences in Browser Analyze and Pages & AJAX Requests

The number of requests for a page over a period of time should be the same in Pages & AJAX Requests and Browser Analyze, but they may vary for these reasons:

- If there are fewer requests given in Browser Analyze, the Events Service, which is responsible for the data in Browser Analyze, has probably not received all of the records yet. To verify this, compare the time of the last request for the page in Browser Analyze and Pages & AJAX Requests. The latter will most likely have a later timestamp.
- If there are more requests given in **Browser Analyze**, it's possible that the reason is because error records are included in the total number of requests in Pages & AJAX Requests, but listed separately in Browser Analyze. The errors are listed separately in **Browser Analyze** to enable you to investigate and understand the cause of the error.

#### Browser Analyze versus Browser Request Analytics

The data shown on the Analyze page is processed and stored by the AppDynamics Platform Events Service. The Charts tab displays a set number of widely used chart types to let you explore your application's performance. A separate product, [AppDynamics Application Analytics,](#page-2941-0) has a component called Browser Analytics. This component is based on the same Events Service and uses the same data, but it offers additional capabilities, including:

- Additional predefined widgets, such as the funnel widget
- ADQL for searching the data
- Creating custom widgets

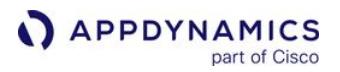

- Manipulating multiple dashboard types
- Longer retention time for data storage

Browser Analytics requires a license separate from the Browser RUM license.

To reduce noise in data stored in the Event Service, Ajax calls from the following tracker domains are no longer published to the Events Service:

- .mixpanel.com
- .google-analytics.com
- .altocloud.com
- .optimizely.com
- inspectlet.com

## Configure the Controller UI for Browser RUM

You can [enable or disable Browser RUM](#page-1615-0) with the **Browser Monitoring** toggle.

You can manage how Browser RUM information is displayed in the Controller UI, including:

- [The display names for your pages, Ajax requests, and iframes](#page-1652-0)
- [The display names for your virtual pages](#page-1662-0)
- [The errors that should be shown in the UI, and the ones that should not be shown](#page-1664-0)

#### You can also configure:

- [The thresholds for slow, very slow, and stalled transactions](#page-1667-0)
- [When browser snapshots should be taken](#page-1668-0)
- [Percentile levels you would like to display, if any](#page-1669-0)
- [Which Ajax requests should be sent to the Event Service](#page-1660-0)
- [The session timeout period](#page-1670-0)
- [Whether to store request IP addresses or not](#page-1671-0)

In addition, you can do the following:

• Choose a hosting option for the JavaScript Agent

To configure Browser RUM from the Controller UI, your user account must belong to a role that has the **Configure EUM** permission. See [End User Monitoring Permissions](https://docs.appdynamics.com/display/ACCOUNTS/End+User+Monitoring+Permissions) for more information.

#### Access the Browser RUM Instrumentation Configuration

To access the instrumentation configuration for a browser app:

- 1. Open the browser application in which you are interested.
- 2. From the left-hand navigation menu, click Configuration.
- 3. From the Configuration page, click Instrumentation >.

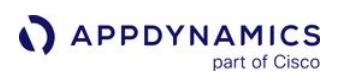

# <span id="page-1647-0"></span>Configure the Primary Metric

The default primary metric is set to End User Response Time (EURT), but you can choose between EURT and Visually Complete Time (VCT). Once the primary metric is configured, the Controller UI dashboards, summaries, and charts will automatically update to show trending data for that configured metric. This allows you to view the EUM event timing that is most relevant to your business needs.

## Available Metrics

You can set the primary metric to EURT or VCT. The default primary metric is EURT. EURT tracks the total amount of time for all content on a web page to be loaded. VCT tracks the total amount of time for all visual [content to be loaded in the viewport. To see how EURT and VCT are calculated for SPA pages, see](#page-1784-0) SPA2 Metrics.

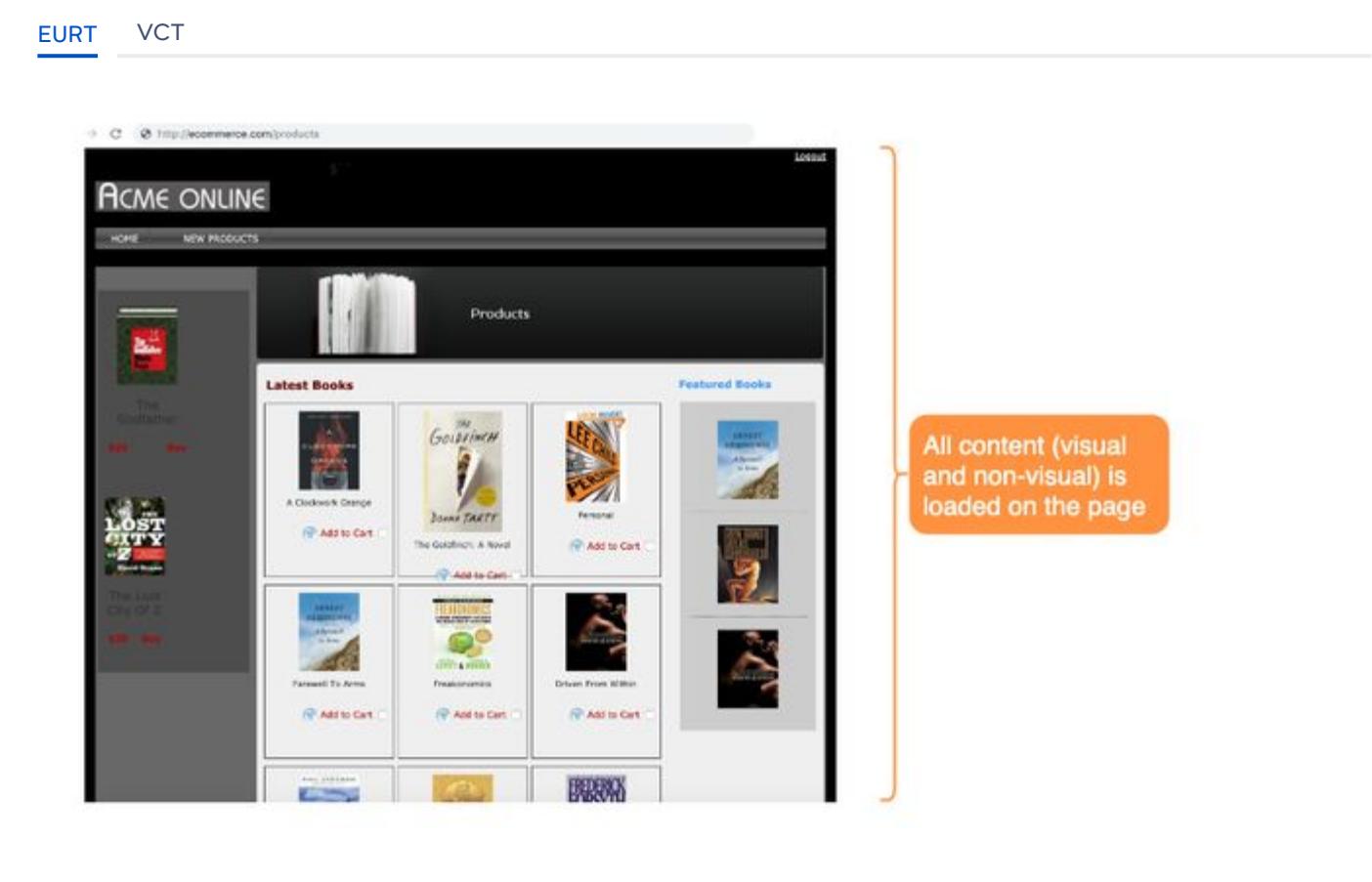

[EURT](#page-1647-0) [VCT](#page-1647-0)

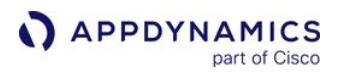

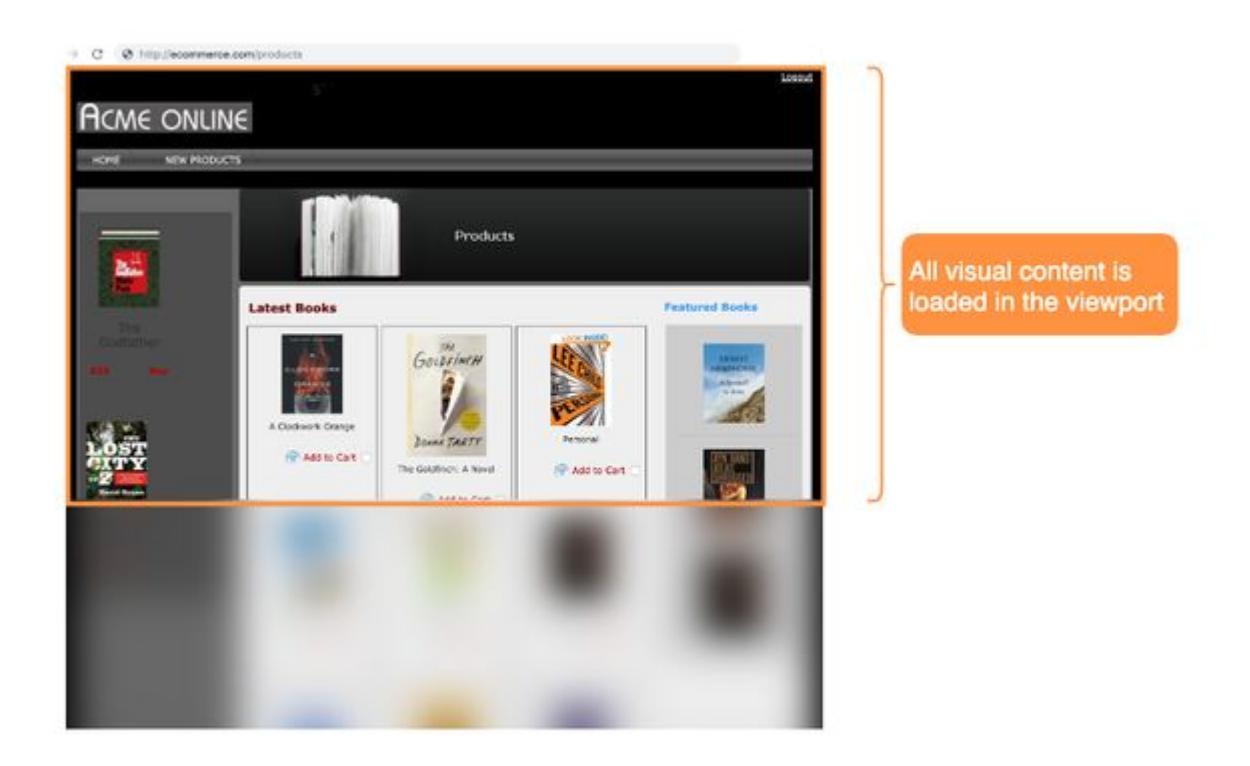

### Primary Metric Visibility

The primary metric is visible across several dashboards, charts, and summaries. The following screenshots are examples of primary metric visibility when configured to VCT.

[Browser App Overview](#page-1647-0) [Geo Dashboard](#page-1647-0) [Browser Snapshots](#page-1647-0) [Pages & AJAX Requests](#page-1647-0)

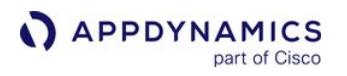

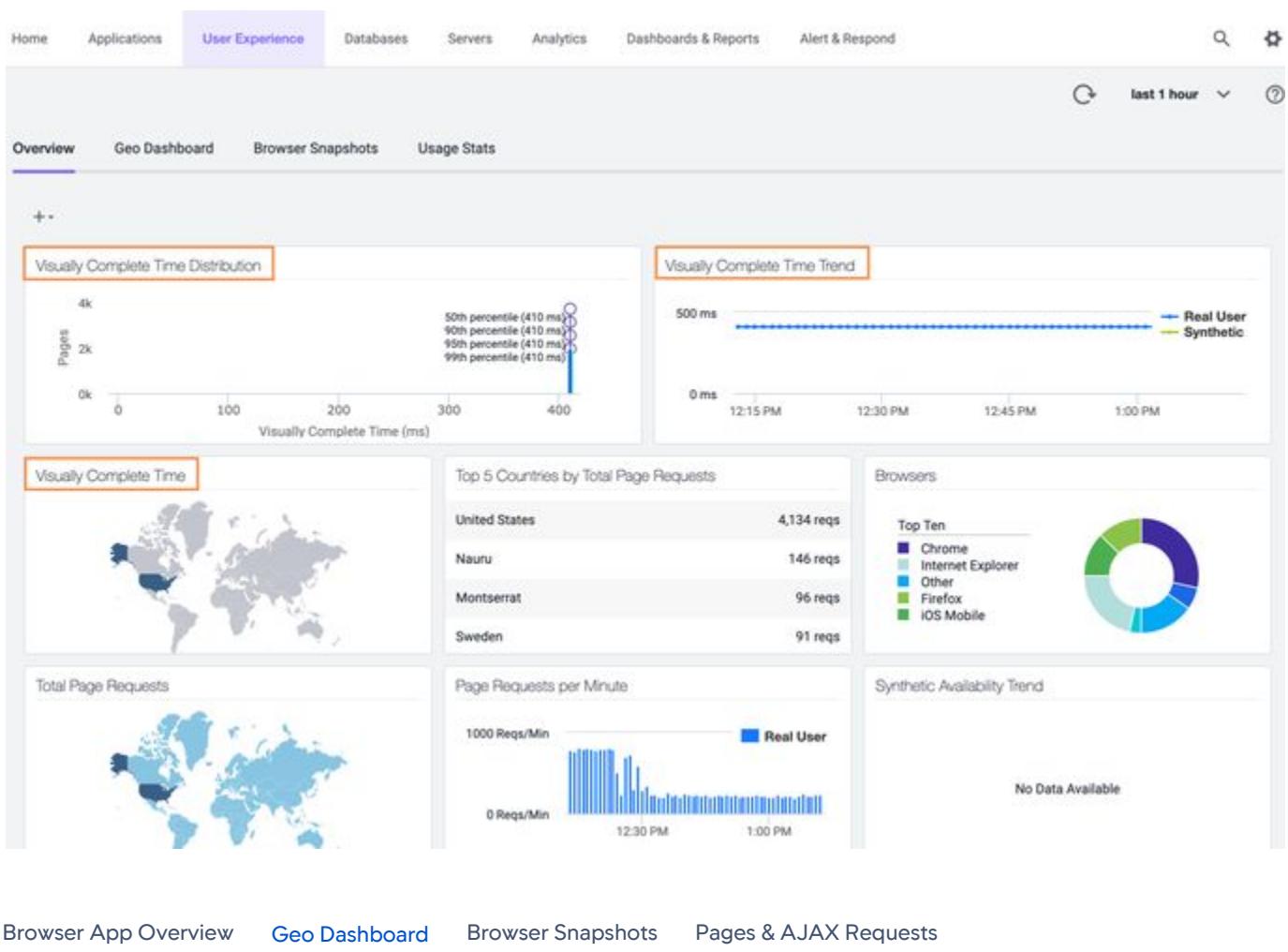

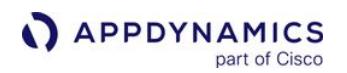

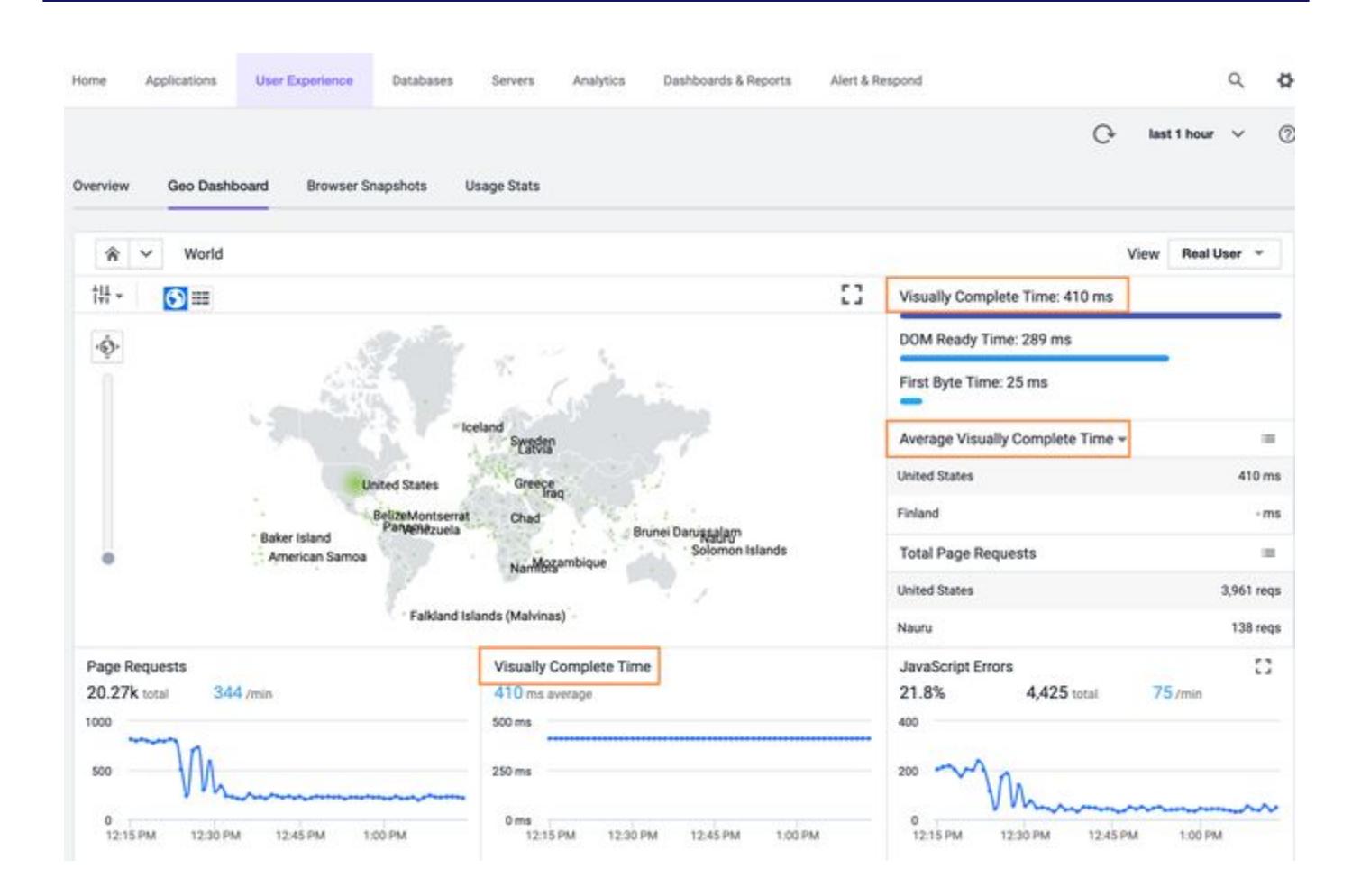

#### [Browser App Overview](#page-1647-0) [Geo Dashboard](#page-1647-0) [Browser Snapshots](#page-1647-0) [Pages & AJAX Requests](#page-1647-0)

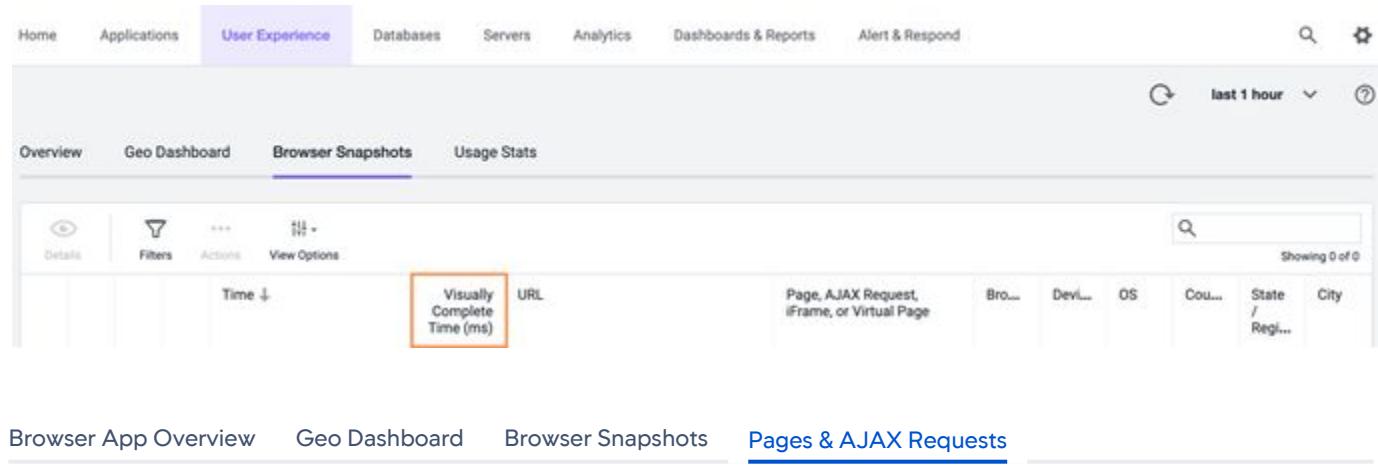

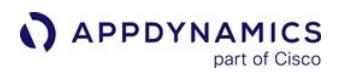

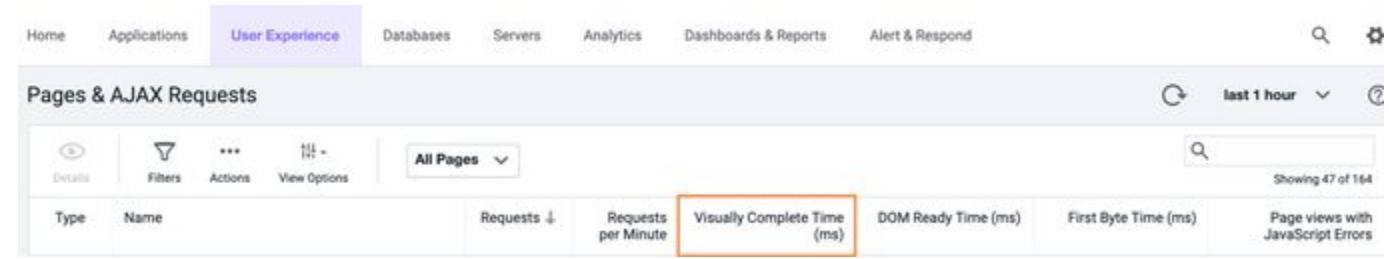

# Configure the Primary Metric

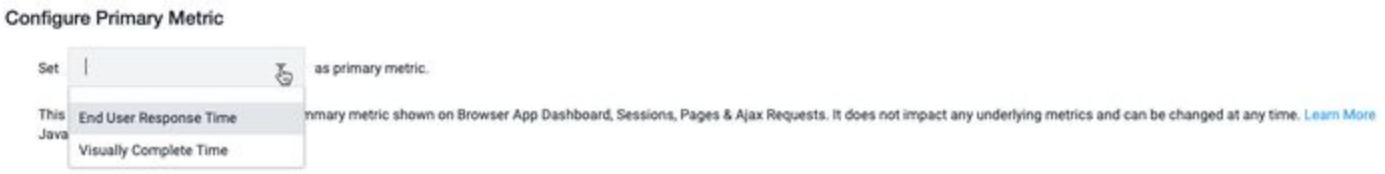

To configure the primary metric, go to Configuration > Instrumentation > Settings.

### Disable the Primary Metric

For SPA2 applications, configuring the primary metric causes base page events to be sent on navComplete; previously the base page events were sent upon page load. This may cause slow performance, and you may want to disable the primary metric.

To disable the primary metric, add the following flag in your JavaScript code:

```
 config.enablePrimaryMetrics = false
```
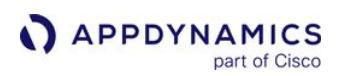

## <span id="page-1652-0"></span>Configure Page Identification and Naming

#### Related pages:

- [Configure Virtual Page Naming](#page-1662-0)
- [Page, Ajax, and Iframe Dashboards](#page-1634-0)
- [Set Custom Page Names](#page-1722-0)

You can configure the display names by which various pages and iframes are referred to and sorted in Controller lists and dashboards. On this page, the term "pages" includes iframes and base pages.

With rules, you can:

- Use the AppDynamics default naming rule, which you can leave as is or modify.
- Create custom include rules to override the default convention.
- Create custom exclude rules to exclude from monitoring pages that meet certain criteria.
- Disable the default naming configuration and use only your custom include rule(s).

No matter how the page is named, AppDynamics always reports the page name in lowercase.

#### Access Exclude/Include Rules

- 1. In the Controller, click the User Experience tab.
- 2. Click a browser application.
- 3. On the left navigation bar, click Configuration.
- 4. Click Instrumentation >.
- 5. From the Base Page and iFrames tab, define include/exclude rules or modify the Default Naming Configuration.
- 6. To save any configuration changes, click Save.

Evaluation Logic for Exclude/Include Rules

This is the order in which AppDynamics evaluates the page naming rules.

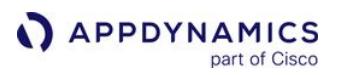

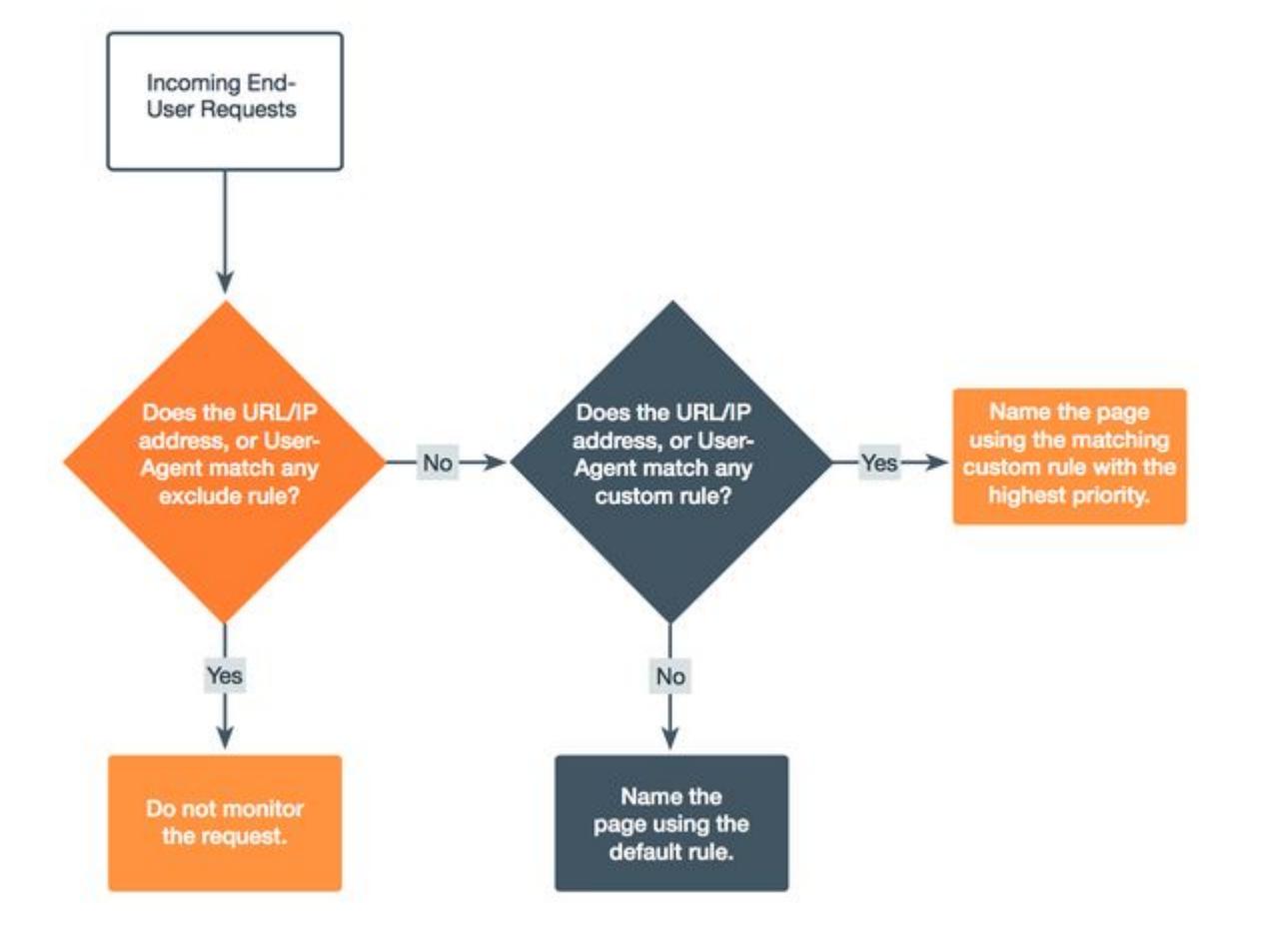

## Default Page Naming Rules

If you enable the default naming configuration and do not modify it, AppDynamics identifies and names your pages using the first two segments of the page URL.

You can modify the default configuration by double-clicking Default Naming Configuration in the Include Rules section. This opens the Include Rule popup, where you can select the dropdown list using parts of the URL to include the protocol or domain in the name, use different segments of the URL, or include query parameters or anchors in the name.

AppDynamics GovAPM functionality may vary depending on your license. Consult your ordering documentation and account representative for questions regarding included features. GovAPM deployments include APM (Pro/Peak), Browser Real User Monitoring (BRUM) (Pro/Peak), Mobile Real User Monitoring (Pro/Peak), Database Visibility, Server Visibility, including Cluster Agent, and Transaction Analytics.

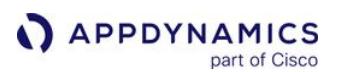

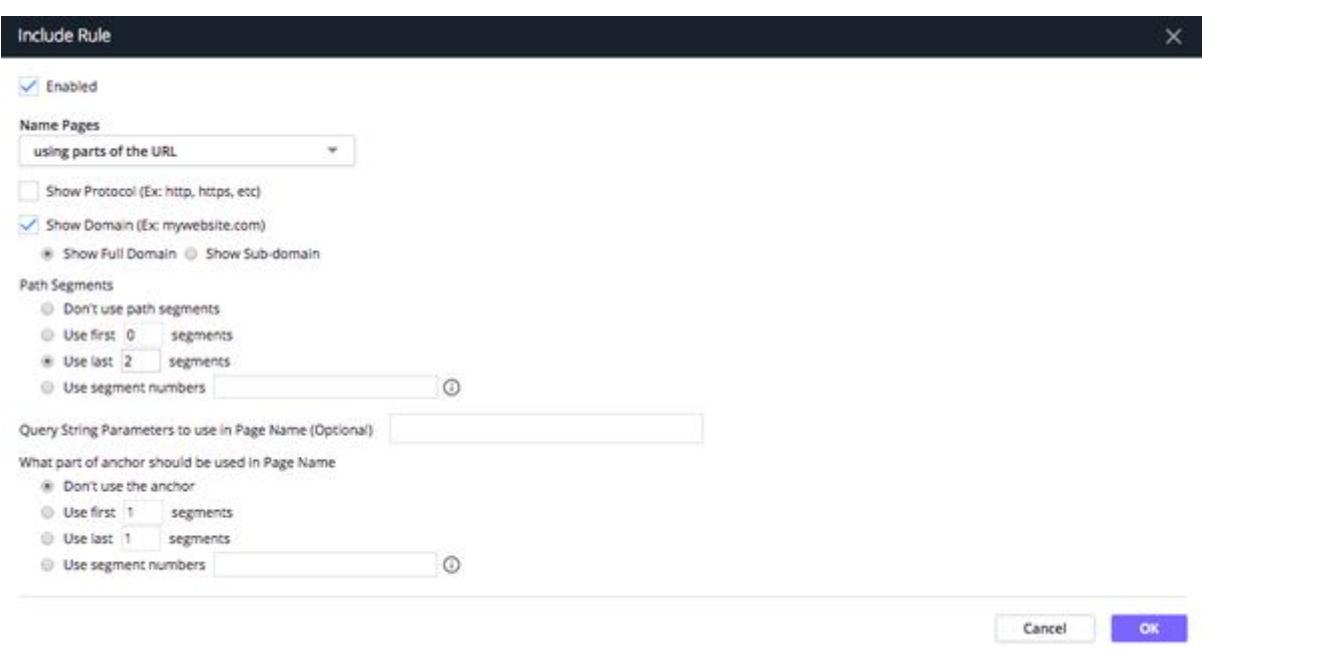

You can also choose the dropdown using a Regex match on the URL to match page names by running a regular expression.

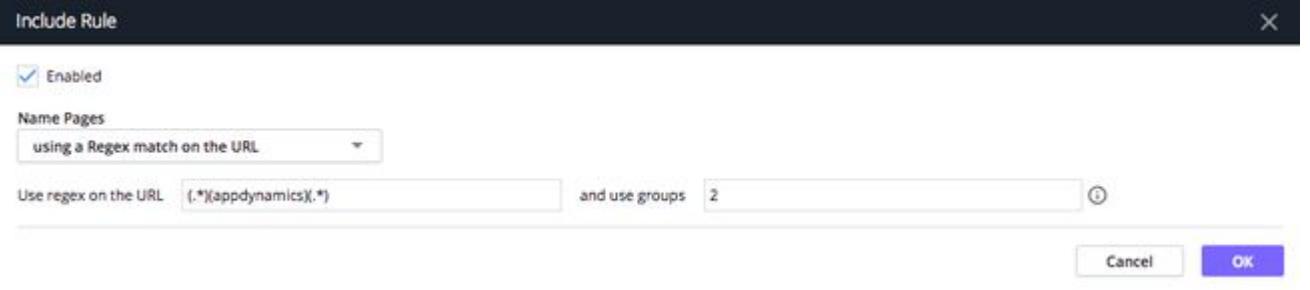

If you do not want to use the default convention at all, disable it by clearing the **Enabled** checkbox. In this case, you must configure at least one custom page naming rule so that AppDynamics can identify and name pages.

Custom Include Rules

You can create custom include rules for identifying and naming pages.

To create a custom include naming rule, from the **Include Rules** section, click **Add**. Then you use the same Include Rule popup to configure the custom include rule to identify and name the page.

The order of the include rules in the list determines the priority of the rules: The rules at the top are evaluated first, and the rules at the bottom are evaluated last. You cannot change the priority of Default Naming Configuration, but you can modify or disable it.

Guidelines for Using Regular Expressions in Include Rules

When using regular expressions to match URLs in your include rules, note the following guidelines:

AppDynamics GovAPM functionality may vary depending on your license. Consult your ordering documentation and account representative for questions regarding included features. GovAPM deployments include APM (Pro/Peak), Browser Real User Monitoring (BRUM) (Pro/Peak), Mobile Real User Monitoring (Pro/Peak), Database Visibility, Server Visibility, including Cluster Agent, and Transaction Analytics.

- URL strings are case-sensitive. So, although the page names displayed in [Pages & Ajax Requests](#page-1632-0) are converted to lowercase, your regular expressions still need to match the case used in URLs that your include rule are trying to capture.
- Your regular expression should match the entire URL, from beginning to end, not just a section; otherwise, the rule will not match. This differs from using regular expressions in [custom match rules for naming transactions,](#page-1316-0) which only need to match sections of the URL.
- Beacons for older browsers (primarily Internet Explorer 6-8) are sent using image requests, and therefore, have an inherent length limitation. To manage this limitation, Browser RUM does not support URLs longer than 180 characters, page names longer than 50 characters, and user data longer than 128 characters for these browsers.

#### Limitations

• If you are using the regex expression "and use groups" to group pages by a custom page name (i.e. you want the page /mybusiness/checkout to display as /checkout/my-business ), the regex logic defaults to ascending order of the groups. For example, the regex expression "and use groups  $= 3.2$ " will default to "use groups  $= 2.3$ ".

#### Example Include Rule

Suppose you have multiple pages that include the string  $search/r/region$  in their URLs, such as  $search/$  $r/$ region01, search/ $r/$ region23, etc., and you want to name all the pages from that set as a single-page named search/r/region. By selecting the dropdown using a Regex match on the URL, you can enter a regular expression to remove the domain name and the number at the end of the URL, grouping all your / search/r/region URLs into one set. Because all the URLs contain search/r/region, AppDynamics now collects information for them all under the single-page name search/r/region . Otherwise, AppDynamics uses the default page naming rule or a rule with higher priority.

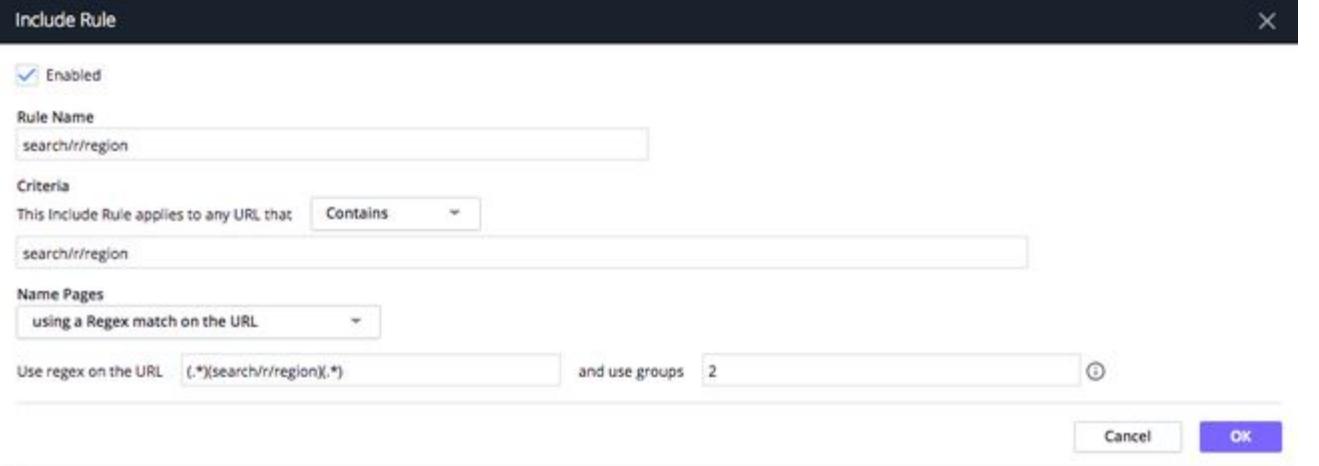

## Custom Page Exclude Rules

You can configure custom exclude rules for pages in the same way you configure include rules. Any page with a URL matching the configuration is excluded from monitoring.

AppDynamics GovAPM functionality may vary depending on your license. Consult your ordering documentation and account representative for questions regarding included features. GovAPM deployments include APM (Pro/Peak), Browser Real User Monitoring (BRUM) (Pro/Peak), Mobile Real User Monitoring (Pro/Peak), Database Visibility, Server Visibility, including Cluster Agent, and Transaction Analytics.
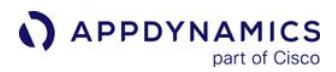

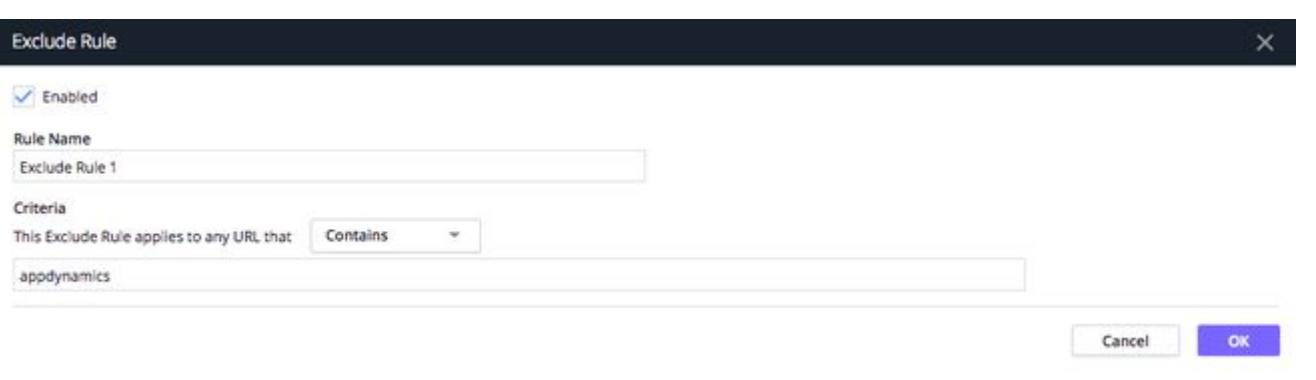

# Configure Naming for Ajax Requests

### Related pages:

- [The Pages & Ajax Requests View](#page-1632-0)
- [Configure Page Identification and Naming](#page-1652-0)
- [Page, Ajax, and Iframe Dashboards](#page-1634-0)
- [Set Custom Page Names](#page-1722-0)

You can configure the display names by which Ajax requests are referred to and sorted in controller lists and dashboards.

Access Naming Rules for Ajax Requests

- 1. Open the browser application in which you are interested.
- 2. On the left navigation bar, go to Configuration > Instrumentation > AJAX > Monitor.

### Naming Rules for Ajax Requests

The logic for naming Ajax requests is nearly identical to that for [naming virtual pages](#page-1662-0) in that they can use anchors (the part of the URL after the # ) to distinguish among Ajax requests. In these cases, using the What part of anchor should be used in page name section allows you to specify which Ajax request is being accessed correctly. The difference in naming rules for Ajax requests is that you can also specify the HTTP method(s) to filter in the rule.

For example, the Ajax naming include rule below specifies the HTTP methods POST and PUT and is configured to show the HTTP method in the results displayed in the Controller UI:

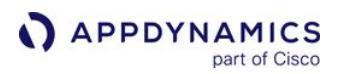

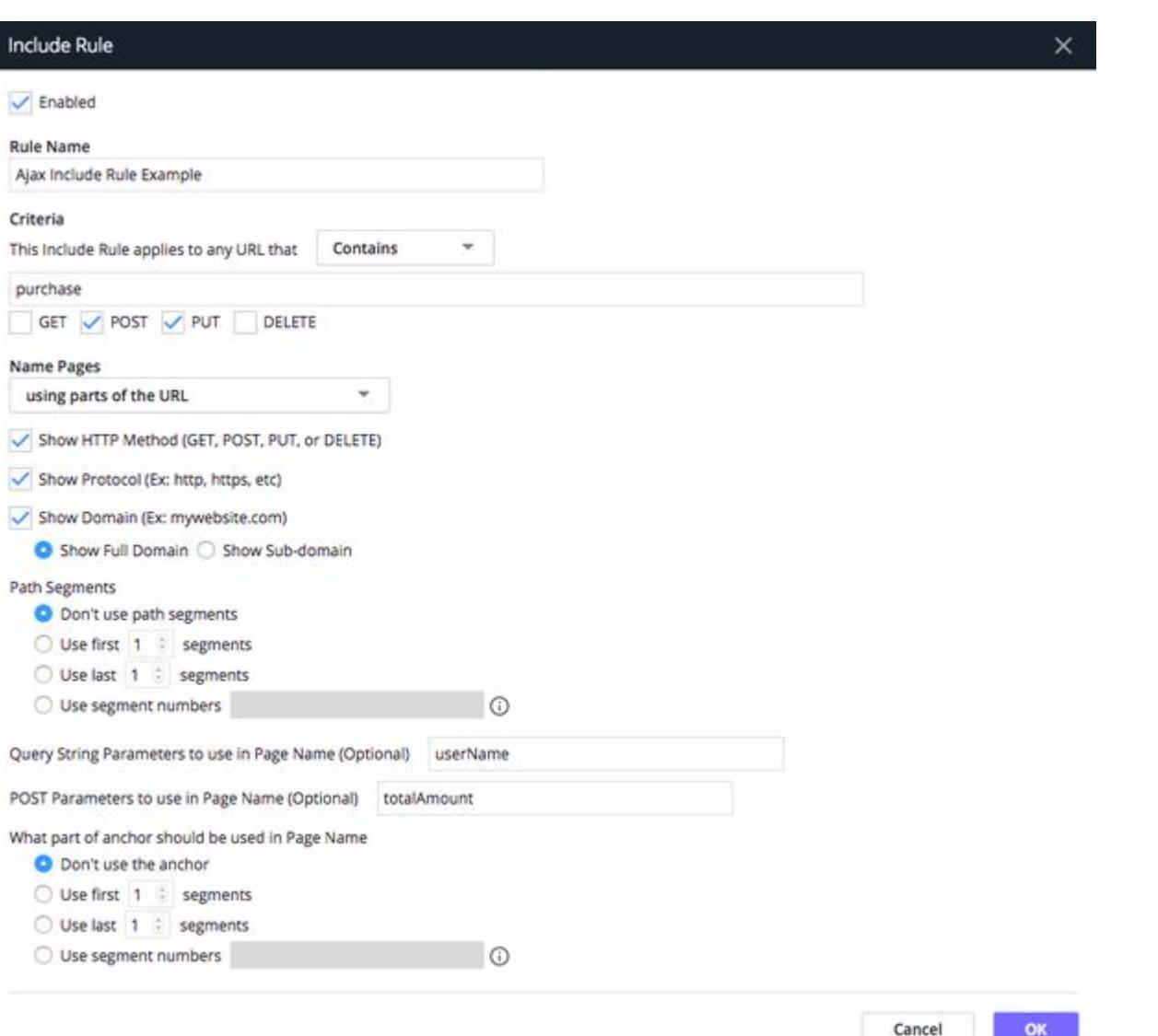

You can also create exclude rules that specify which Ajax requests to filter based on the specified HTTP method(s) as shown here:

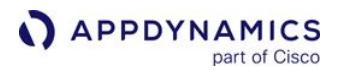

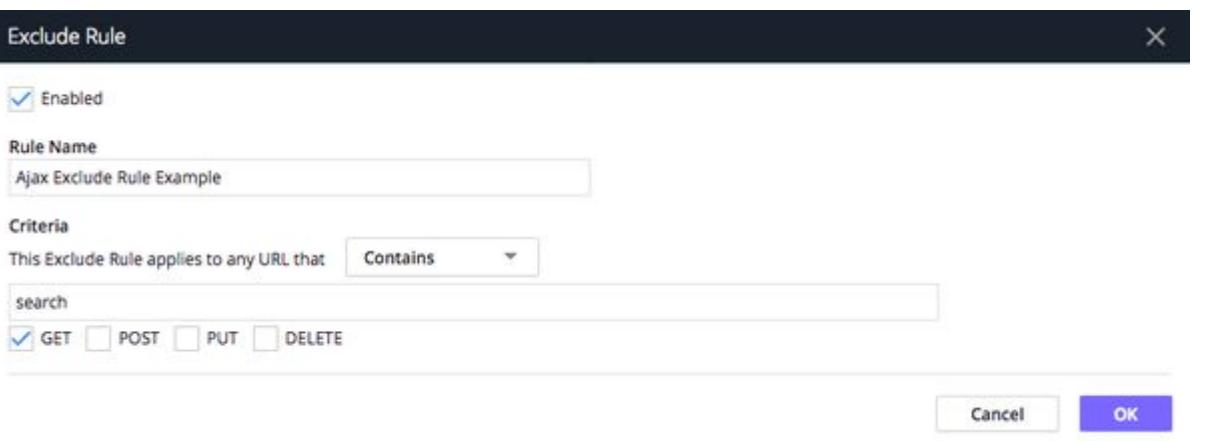

# Configure Which Ajax Requests Are Sent to the Events Service

Modern web pages often include a large number of Ajax requests. Not all of these Ajax requests may be equally important to monitor, but they all equally affect [license entitlements and restrictions.](#page-41-0) Thus, you may want to configure which Ajax requests are sent to the Events Service to manage the impact on your overall Events Service usage.

To do this, you can create rules to specify the requests to be sent to the Events Service, either by excluding a request entirely, including a particular request or a sample of that request types by percentage or by just allowing the request to be sent. In general, the behavior follows this pattern:

- If no rules are specified, no data on Ajax requests is sent.
- If exclude rules are specified, and an Ajax request satisfies a rule, that data is not sent.
- If include rules are specified, any Ajax request that satisfies a rule is sent, based on sampling defined by the percentage indicated in the rule.
- If both include and exclude rules are specified, an Ajax request that satisfies an include rule but does not satisfy an exclude rule is sent.
- If you only configure exclude rules and the sample percentage, the non-excluded calls would be sampled at the specified rate.

See [Configure Page Identification and Naming](#page-1652-0) for more information about default naming rules and how rules are evaluated.

### Access Ajax Requests Rules

- 1. Open the browser application in which you are interested.
- 2. On the left navigation bar, select Configuration.
- 3. Click Instrumentation >.
- 4. Select the Ajax > Events Service tab.

### Configure Exclude Rules

- 1. Click Add to create a new rule. The Exclude Rule popup appears.
- 2. Specify a display name for the rule.
- 3. Check Enabled to enable the rule.
- 4. Enter a string and select one of the options in the dropdown to match the URLs that you want to exclude from the Ajax requests.
- 5. Click OK to save the rule.

### Configure Include Rules

- 1. From the Events Service Include Rules section, click Add to create a new rule. The Include Rule popup appears.
- 2. Give your rule a display name.
- 3. Check Enabled to enable the rule.
- 4. For Criteria, enter a string and select one of the options in the dropdown to match URLs for including Ajax requests.
- 5. Configure how to name pages:
	- **Select one of the options from the dropdown to determine the part of the URL.** 
		- Select the path segment.
		- **Enter the query string to use in the page name.**
		- Select the part of the anchor (or none) to use in the page name.

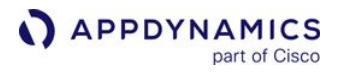

# 6. Click Save.

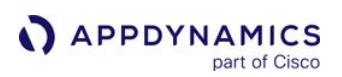

# <span id="page-1662-0"></span>Configure Virtual Page Naming

### Related pages:

- [The Pages & Ajax Requests View](#page-1632-0)
- [Page, Ajax, and Iframe Dashboards](#page-1634-0)
- [Set Custom Page Names](#page-1722-0)

Web applications built using Single Page Application (SPA) principles minimize network traffic by transferring computing work for creating what the user sees to the browser. The initial page request downloads necessary data for constructing the application, with some possible exceptions. For example, HTML partials and fragments may be fetched dynamically from the backend in response to user interaction.

The individual views that the user sees are known as virtual pages. Browser RUM supports virtual pages created using the AngularJS framework, sometimes known simply as Angular.

In AngularJS, a virtual page is an individual view, comprised of the rendered template of the current route in the context of the main layout file. You can configure how AngularJS virtual pages are referred to and sorted in UI lists and dashboards. For more information on using Browser RUM with virtual pages, see [AngularJS Support](#page-1780-0).

Access Virtual Page Naming Rules

- 1. Open the browser application in which you are interested.
- 2. On the left navigation bar, click Configuration.
- 3. Click Instrumentation >.
- 4. Select the Virtual Pages tab.

### Virtual Page Naming Rules

The logic for naming virtual pages is identical to that for [naming regular pages,](#page-1652-0) with one exception. Because AngularJS pages can use anchors (the part of the URL after the #) to distinguish among virtual pages, in these cases, using the What part of anchor should be used in page name section allows you to specify which virtual page is being accessed correctly.

AppDynamics GovAPM functionality may vary depending on your license. Consult your ordering documentation and account representative for questions regarding included features. GovAPM deployments include APM (Pro/Peak), Browser Real User Monitoring (BRUM) (Pro/Peak), Mobile Real User Monitoring (Pro/Peak), Database Visibility, Server Visibility, including Cluster Agent, and Transaction Analytics.

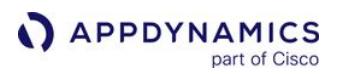

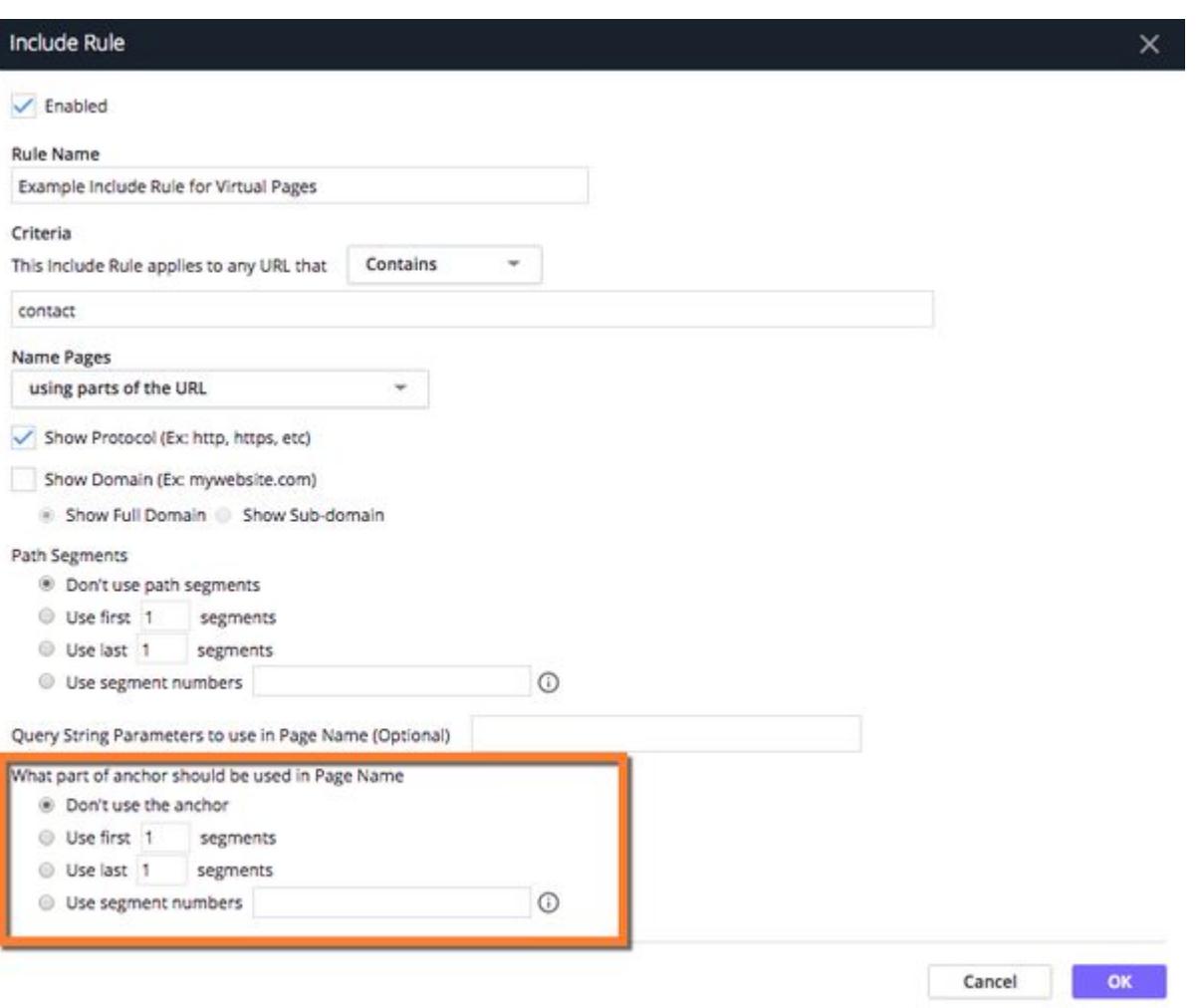

### Configure JavaScript and Ajax Error Detection

### Related pages:

- [Set Up and Access Browser RUM](#page-1614-0)
- [Browser Snapshots](#page-1587-0)

You can enable and disable reporting of JavaScript and Ajax request errors. When enabled, the Browser Monitoring UI reports Ajax request errors in the following places:

- Geo Dashboard
- User Stats page and device dashboards
- Page list
- Browser snapshots

Also, you can configure which errors are included in the error count by specifying the errors to "ignore". You can specify errors to ignore by:

- The script and/or error message
- Page
- URL

"Ignored errors" are not actually ignored. They are still tracked, but the error count in the places where error totals are reported on the user interface is not incremented.

#### Access Error Detection Rules

- 1. From the browser application you are interested in, click Configuration.
- 2. Click Instrumentation >.
- 3. Select the Errors tab.

Enable and Disable Browser RUM Error Detection

In the Errors tab:

- Check/clear the Enable JavaScript Error Capture checkbox to enable/disable JavaScript error display.
- Check/clear the Enable AJAX Request Error Capture check box to enable/disable Ajax error display.

When both checkboxes are clear, no JavaScript or Ajax request errors are displayed.

Even if capture is enabled globally, you can configure certain errors to be ignored so that they are not counted in the error totals.

Configure Rules to Ignore Errors based on Script or Error Message

You can configure the agent to ignore specific JavaScript errors that are identified by:

- a matching string pattern in the name of the script that generated the error
- the line number in the script
- a matching string pattern in the error message

You can specify one, two, or all three of these criteria. Configure more criteria to increase the granularity of which errors you ignore.

Add Rules to Ignore Errors

AppDynamics GovAPM functionality may vary depending on your license. Consult your ordering documentation and account representative for questions regarding included features. GovAPM deployments include APM (Pro/Peak), Browser Real User Monitoring (BRUM) (Pro/Peak), Mobile Real User Monitoring (Pro/Peak), Database Visibility, Server Visibility, including Cluster Agent, and Transaction Analytics.

From the Ignore JavaScript Error Rules section, click Add to open the Ignore JavaScript Errors popup. From there, you can enable the rule, specify the script name, line number, and optionally, the error message.

For example, the following configuration in the Ignore JavaScript errors section where all three fields are specified means "Ignore all errors generated by line 27 of a script whose name starts with "Nightly" and whose error message contains the string "WARNING::".

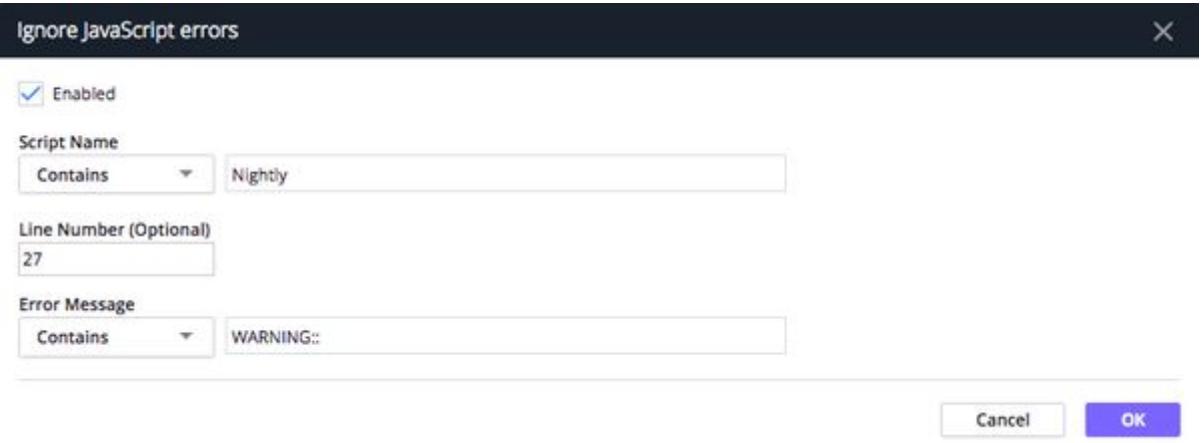

If the line number were not specified (e.g., set to 0), the configuration would mean "Ignore all errors generated any line of a script whose name starts with "Nightly" and whose error message contains the string "WARNING::".

If neither the line number nor the error message field was specified, the configuration would mean "Ignore all errors generated by any line of a script whose name starts with "Nightly".

If the error message were the only field specified, the configuration would mean "Ignore all errors generated by any script when the error message contains the string "WARNING::".

Modify Rules

To modify an existing ignore rule, you can either double-click the rule in the list or select the rule and then click Edit from the dropdown. To remove an ignore rule, select the rule in the list and then click Delete from the dropdown.

Configure Rules to Ignore Errors by Page

You can also ignore all errors generated by a specific page, iframe, or Ajax request.

From the Ignore Errors from these Pages section, click Add to open the Ignore errors from specific Pages popup, where you can create a rule for every page for which you want to ignore all errors.

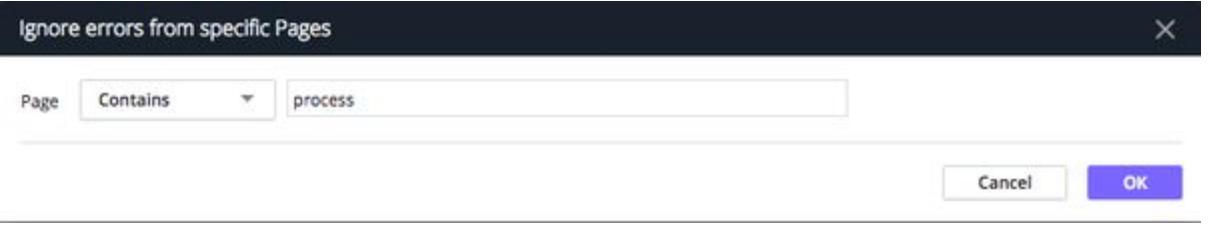

To remove an ignore rule, select it in the list and click Delete from the dropdown.

Configure Rules to Ignore Errors by URL

You can ignore all errors generated by a specific URL.

From the Ignore Errors from these URLs section, click Add to open the Ignore errors from specific URLs popup, where you can create a rule for every URL for which you want to ignore all errors.

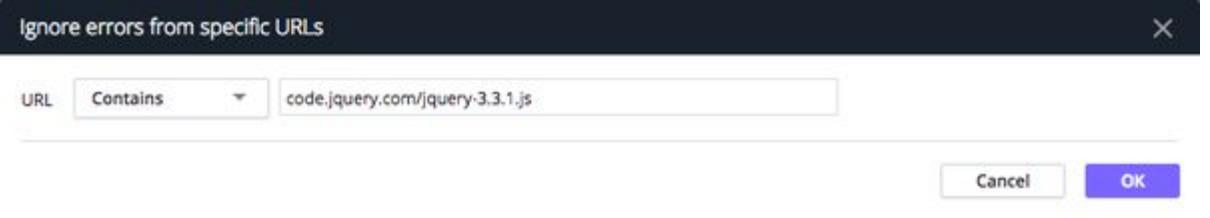

To remove an ignore rule, select it in the list and click Delete from the dropdown.

AppDynamics GovAPM functionality may vary depending on your license. Consult your ordering documentation and account representative for questions regarding included features. GovAPM deployments include APM (Pro/Peak), Browser Real User Monitoring (BRUM) (Pro/Peak), Mobile Real User Monitoring (Pro/Peak), Database Visibility, Server Visibility, including Cluster Agent, and Transaction Analytics.

# Configure Browser RUM Performance Thresholds

You can configure the thresholds that define slow, very slow, and stalled end-user requests. These thresholds are used to trigger browser snapshots. See [Transaction Thresholds](#page-1161-0) for a detailed discussion about static, dynamic, percentage, and standard deviation thresholds.

You can define Browser Monitoring thresholds as one of the following:

- a multiple of the standard deviation. The default standard deviation threshold duration is two hours. For example: "Experience is slow if end-user response time is slower than 3 X the standard deviation."
- a static value; For example: "Experience is stalled if end-user response time is slower than 30000 ms."

The default thresholds are:

- Slow = 3 x standard deviation
- Very Slow = 4 x standard deviation
- Stalled = 45000 ms

Access Browser RUM Threshold Rules

- 1. Open the browser application in which you are interested.
- 2. On the left navigation bar, click Configuration.
- 3. Click Instrumentation >.
- 4. From the Settings tab, find the Thresholds for Slow End User Experience section.

Configure Browser RUM Threshold Rules

- 1. Select the relevant radio button to indicate whether the threshold is based on standard deviations or static values.
- 2. Type the values in the fields or select them using the scrollbars for one or more of the following:
	- a. Slow greater than
	- b. Very slow greater than
	- c. Stall greater than
- 3. Click Save.

# Configure Browser Snapshot Collection

### Related pages:

- [Browser Snapshots](#page-1587-0)
- [Set Up and Access Browser RUM](#page-1614-0)

Every page view and AJAX request sends a beacon to the EUM server. Every minute, the EUM server evaluates the collection of beacon samples and sends what are called "snapshots" to the Controller.

With browser snapshots, you can enable or disable:

- Slow snapshot collection, that is snapshots of requests where the End User Response Time is higher than the configured threshold.
- Periodic snapshot collection.
- Error snapshots, that is snapshots of requests for which a JavaScript error is reported or an Ajax request receives an HTTP error response. An error response is any HTTP code equal to or greater than 400.

If all three kinds of browser snapshot types—periodic, error, and slow response time—are disabled, the agent does not collect any browser snapshots.

Access Snapshot Collection Rules

- 1. Open the browser application in which you are interested
- 2. On the left navigation bar, select Configuration.
- 3. Click Instrumentation >.
- 4. Select the Settings tab.
- 5. Find the Event Policy Configuration section.

Configure Snapshot Collection Rules

1. Check or clear the checkbox for one or more of the following:

- Enable Slow Snapshot Collection to enable/disable slow response time snapshot collection.
- Enable Periodic Snapshot Collection to enable/disable periodic snapshot collection.
- Enable Error Snapshot Collection to enable/disable error snapshot collection.
- 2. Click Save.

## Configure Web Percentile Metrics

### Related pages:

- [Browser App Dashboard](#page-1584-0)
- [EUM Data](#page-1573-0)

Parts of the Controller UI for Browser RUM rely on the processing done by the Events Service, including some of the widgets in the Browser App Dashboard and the Analyze page. For these metrics, you can choose to display either averages or percentiles.

A percentile is a measure that indicates a value below which a given percentage of values in a set falls: for example, the 99th percentile means that 99% of all values are below this level. Using percentiles can be a good way to reduce the impact of extreme outliers in performance metrics, which can be useful in the often noisy environments of end-user monitoring. The [Metric Browser](#page-75-0) also displays the percentiles.

You can:

- Enable/disable percentile metric display
- Set up to four different percentile levels to be applied to metrics

Access Configure Percentile Metrics

- 1. Open the browser application in which you are interested.
- 2. On the left navigation bar, select Configuration.
- 3. Click Instrumentation >.
- 4. Select the Settings tab.
- 5. Find the Configure Percentile Metrics section.

Configure Percentile Metrics

- 1. Check the Enable Percentile Metrics checkbox.
- 2. Enter up to four percentile levels to collect in the Percentiles to Collect fields. Each value must be a whole number between 1 and 99.

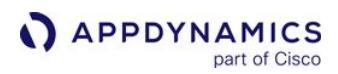

### Configure Session Monitoring Timeouts

You can control the timeframe for browser sessions by setting an inactivity limit. No activity beyond this limit is connected to previous activity as part of an individual session. See [Session Persistence](#page-1627-0) to learn more about how the duration of a session is determined.

Access Session Monitoring

- 1. Open the browser application in which you are interested.
- 2. On the left navigation bar, select Configuration.
- 3. Click Instrumentation >.
- 4. Select the Settings tab.
- 5. Find the Configure Session Monitoring section.

Set Inactivity Timeout

From Configure Session Monitoring, set the number of minutes for the Session Inactivity Timeout field.

### Configure Request IP Address Storage - Browser

For security and privacy reasons, Browser RUM does not store source IP addresses associated with requests. To have Browser RUM store IP addresses associated with requests, follow the instructions below.

- 1. Open the browser application in which you are interested.
- 2. On the left navigation bar, select Configuration.
- 3. Click Instrumentation >.
- 4. Select the Settings tab.
- 5. At the bottom of the Settings tab, check the Store IP Address checkbox to enable IP address storage. (By default, the box is not checked.)
- 6. Click Save.

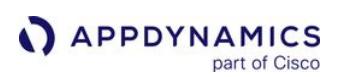

# Inject the JavaScript Agent

### Related pages:

- [Overview of Injection Types](#page-1675-0)
- [Undo Injection](#page-1694-0)

This page describes how JavaScript Agent injection works, including the different injection types.

To instrument your application for Browser RUM, you must configure your JavaScript Agent and insert it into the page that is returned to the end user as part of the normal process it follows. The act of inserting the agent is called *injection*. There are several ways to inject the JavaScript Agent for Browser RUM into your web pages. You also have several JavaScript hosting options to choose from that offer differing degrees of control, simplicity, and reliability.

To configure the JavaScript Agent, see [Configure the JavaScript Agent](#page-1698-0).

# How the JavaScript Agent Works

The JavaScript Agent consists of two files:  $adrum.is and *adrum-ext.is*$ .

- 1. The file adrum.js is injected into each instrumented page, as close to the top as possible, as the page is served. The file loads synchronously at around 90 KB (30 KB with compression).
- 2. This first JavaScript file starts a timer and does some quick configuration and setup.
- 3. At the onload event, adrum-ext.js is fetched asynchronously to prevent blocking the page load. This is the code that does most of the heavy lifting. Once it has been fetched, it is cached for 24 hours on the browser.
- 4. When cross-domain session correlation is enabled, the first time a user visits a domain, the browser additionally loads the file adrum-xd.html to generate or load a piece of common information that enables cross-domain sessions. Future visits will not load adrum-xd.html again.
- 5. When the page has completed loading, the collected data is bundled into a beacon and sent to the EUM Server by adrum-ext.js .
- 6. The data is processed by the EUM Server and then made available for pickup by the Controller.

Not all types of injection are supported on all frameworks and platforms. See the Script Injection columns in the [Supported Platform Matrix for Browser Monitoring](#page-1838-0) matrices to find out what types are supported for your application.

# Injection Methods

There are three methods for injecting the JavaScript Agent. See the following for each injection method:

- [Manual Injection of the JavaScript Agent](#page-1677-0)
- [Automatic Injection of the JavaScript Agent](#page-1679-0)
- [Assisted Injection](#page-1690-0)

### <span id="page-1673-0"></span>JavaScript Agent Hosting Options

The adrum.js file is inserted into the page when it is downloaded from your web application. The adrumext.js (and adrum-xd.html when cross-domain session correlation is enabled) file is loaded asynchronously by the adrum.js file. By default, adrum-ext.js and adrum-xd.html are fetched by the highly available Amazon CloudFront CDN infrastructure.

There are three hosting options for the JavaScript Agent:

- AppDynamics CDN All the JavaScript Agent files are from the host cdn.appdynamics.com . This is the simplest hosting option and ideal for testing.
- Self-Hosting You host all of the JavaScript Agent files. This option gives you the most control and is recommended for production.
- Shared Hosting You host the main file adrum.js , but the other files that are loaded asynchronously are from the AppDynamics CDN. This choice offers control of the most important file of the JavaScript Agent and is ideal for small to medium-sized businesses that don't have the resources or prefer not to host the entire JavaScript Agent.

See [Manual Injection of the JavaScript Agent](#page-1677-0) for step-by-step instructions.

### Cross-domain session correlation

By default, Browser RUM sessions are restricted to one domain. Thus, when an end user navigates to a page in another domain or even subdomain, the session for that user is ended. You can, however, configure Browser RUM to enable sessions to continue across subdomains. Thus, when an end user navigates from http://example1.com/ to http://example2.com/ , the session will continue as long as the configured session inactivity time has not expired.

# How Sessions Are Correlated Across Multiple Domains

For sessions to be correlated across domains, each page is required to use HTTPS to load the file adrumxd.html from the same URL. If your pages are fetching the files adrum-ext.js and adrum-xd.html files from the AppDynamics CDN (this includes the shared hosting use case), sessions will automatically be correlated across domains because the pages will be fetching the file adrum-xd.html from the AppDynamics CDN.

For those self-hosting the JavaScript Agent files, you will need to configure the JavaScript Agent to use HTTPS to load the adrum-ext.js file from the same URL. The adrum-xd.html file is served from the location of the adrum-ext.js file. See the sections below for configuration instructions for the two use cases.

### Configuration for Session Correlation Across Multiple Domains

### AppDynamics CDN / Shared Hosting

When using the AppDynamics CDN or shared hosting, your JavaScript Agent configurations must enable cross-domain session correlation and use HTTPS to call the adrum-ext.js file. Thus, in your JavaScript Agent configuration make sure you have the following lines:

AppDynamics GovAPM functionality may vary depending on your license. Consult your ordering documentation and account representative for questions regarding included features. GovAPM deployments include APM (Pro/Peak), Browser Real User Monitoring (BRUM) (Pro/Peak), Mobile Real User Monitoring (Pro/Peak), Database Visibility, Server Visibility, including Cluster Agent, and Transaction Analytics.

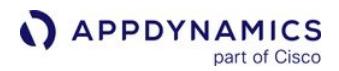

```
...
config.adrumExtUrlHttps = 'https://cdn.appdynamics.com';;
config.xd = {enable : true};
...
```
Self-Hosting

When using self-hosting, your JavaScript Agent configurations must enable cross-domain session correlation and use HTTPS to call the adrum-ext.js file from the same URL. Thus, in your JavaScript

Agent configuration make sure you have the following lines and that the value for adrumExtUrlHttps is the same for all pages requiring cross-domain session correlation.

```
...
// HTTPS is needed to fetch adrum-xd.html.
config.adrumExtUrlHttps = 'https://<your-adrum.ext-host>';
// This config enables cross-domain session correlation.
 config.xd = {enable : true};
...
```
### Set the Geo Server URL

By default, end-users' locations are resolved using public geographic databases. You can host an alternate geo server for your countries, regions, and cities instead of using the default geo server hosted by AppDynamics. See [Install and Host a Custom Geo Server for Browser RUM](https://docs.appdynamics.com/display/ONPREM/Install+and+Host+a+Custom+Geo+Server+for+Browser+RUM).

### Custom Configuration

You can add configuration for adrum. is to customize and extend the functionality of the JavaScript Agent. See [Configure the JavaScript Agent](#page-1698-0) for instructions and examples on adding custom configuration.

### JavaScript Agent Limitations

The JavaScript Agent cannot monitor and report the activity of [service workers](https://developer.mozilla.org/en-US/docs/Web/API/Service_Worker_API) or [web workers.](https://developer.mozilla.org/en-US/docs/Web/API/Web_Workers_API) For example, if you use a service worker to make an XHR request, the JavaScript Agent will not be able to report it.

AppDynamics GovAPM functionality may vary depending on your license. Consult your ordering documentation and account representative for questions regarding included features. GovAPM deployments include APM (Pro/Peak), Browser Real User Monitoring (BRUM) (Pro/Peak), Mobile Real User Monitoring (Pro/Peak), Database Visibility, Server Visibility, including Cluster Agent, and Transaction Analytics.

### <span id="page-1675-0"></span>Overview of Injection Types

You need to inject the JavaScript Agent into your web pages to use Browser RUM. There are several injection types that you can use depending on your use case. This page describes the different injection types, how they work, and when to use each type.

# Choosing an Injection Method

If you are uncertain which procedure to use to inject the agent into your web pages, follow these guidelines in the given order:

- [If you want to use Browser RUM and do not have any app agents on the server side, use manual injection. See](#page-1677-0) Manual Injection of the JavaScript Agent.
- If automatic injection is available and works for your framework, use automatic injection. Automatic injection requires the least [amount of effort because you do not have to manually instrument every page. Check the matrices at](#page-1838-0) Browser RUM Supported Environments [to see if automatic injection has been tested in your environment. Also, see](#page-1679-0) Automatic Injection of the JavaScript Agent.
- [If you cannot use automatic injection, and you can edit the source code of](#page-1677-0) your web pages, use manual injection. See Manual Injection of the JavaScript Agent.
- If you cannot use automatic injection, and you can edit the source code of your web application, use one of the kinds of assisted injection. See [Assisted Injection-Using Attribute Injection](#page-1690-0).

### Manual Injection

Manual injection is supported on all platforms and frameworks. To set up a manually injected page:

- Choose a JavaScript Agent hosting option. See [JavaScript Agent Hosting Options](#page-1673-0) to learn what hosting option best suits your use case.
- Manually configure each page to find the location of the JavaScript Agent, so that it can be executed as the page is constructed by the browser.

[For detailed instructions on using manual injection in your application, see](#page-1677-0) Manual Injection of the JavaScript Agent.

### Automatic Injection

If you are using a Java or .NET app agent on the server-side, and your application is running in an environment that supports any of the following:

- Apache Jasper JSP compiler (for Java) or
- ASP.NET or ASPX (for .NET) or
- ASP.NET Core (for .NET; Windows support only)

You *may* be able to use automatic injection, where the server-side app agent completely manages injecting [the code at runtime. For instructions on using automatic injection in your application, see](#page-1679-0) Automatic Injection of the JavaScript Agent.

### Assisted Injection

Assisted injection is available in two variants. In both cases, some of the work is done manually by you and some of the work is done by the server-side Java or .NET app agent.

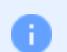

Assisted injection is currently not supported for .NET Core.

Assisted Injection Using Injection Rules (Java Only)

In this type of assisted injection, you configure rules that define which app server Java classes and methods write to the output stream of your application and the writer object that is used to do that writing. AppDynamics intercepts the method and injects the JavaScript Agent into the output stream. You also specify which server-side business transactions you wish to have instrumented in this way.

For detailed information on using this form of assisted injection, see [Assisted Injection.](#page-1690-0)

Assisted Injection Using Attribute Injection

In this type of assisted injection, you copy small code snippets appropriate to your framework into your page templates or other code that creates your pages. This snippet contains the two variables JS\_HEADER and JS\_FOOTER , which the app agent replaces with the appropriate information in the response object at runtime.

For detailed information on using this form of assisted injection, see [Using Attribute Injection](#page-1691-0).

# Container-Based Injection

If you are using Nginx or Apache as a web container or as a reverse proxy in front of your web container, [you can use directives to inject the agent into the response object. See](#page-1685-0) [Injection Using Nginx](#page-1683-0) or Injection Using Apache.

# <span id="page-1677-0"></span>Manual Injection of the JavaScript Agent

This page describes how to instrument a browser application by manually injecting the JavaScript Agent. To configure the JavaScript Agent before injection, see [Configure the JavaScript Agent.](#page-1698-0)

# Manually Inject the JavaScript Agent

The Controller UI allows you to configure the JavaScript Agent, generate an HTML snippet, and add that snippet to the header of the web pages.

- 1. In the Controller UI, go to a browser application.
- 2. In the left navigation menu, select Configuration > Configure JavaScript Agent.
- 3. [Configure the JavaScript Agent](#page-1698-0).
- 4. Save and copy the HTML snippet.
- 5. Add the HTML snippet to the header of the web pages.

# JavaScript Agent Placement

The recommended location for the JavaScript Agent is at the top of the <head> section.

The adrum.js file captures the time as the page begins to load and measures that amount of time against the time that other timings are calculated for all browsers. Many modern browsers, however, support the Navigation Timing API (see [this list\)](http://caniuse.com/#search=nav), and for these browsers, timings can be acquired via the API. In this case, it is possible to place the JavaScript Agent somewhere else on the page, but useful timing information is only available for those NavTime -capable browsers.

# Synchronous Versus Asynchronous Script Load

AppDynamics recommends that the adrum. js file loads synchronously because once downloaded, the JavaScript Agent begins monitoring for page data such as Ajax events, resources, and errors. If adrum.js loads asynchronously for the first time (through the async attribute), the JavaScript Agent might not report all page data.

# Use Previous JavaScript Agent Versions

Previous versions of the agent can be found at the following location, where VERSION is the version number you want to access (for example, 4.5.0.).

### http://cdn.appdynamics.com/adrum/adrum-VERSION.js

- If you are using a SaaS EUM Cloud and want a hosted version of adrum.js , AppDynamics recommends you use the adrumlatest.js version. However, you can use any version of the JavaScript Agent as it is compatible with any SaaS EUM Cloud version currently being deployed.
- If you are using an on-premises EUM Server and want to use a hosted version of adrum.js , you need to match the adrum.js version to your EUM Server version.
- For Controller versions, a JavaScript Agent version is compatible with Controller versions with the same or older versions. For example, JavaScript Agent 20.6.0 is compatible with Controller <= 20.6.0.

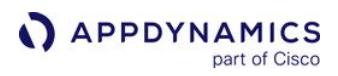

# Verify Manual Injection

Once the agent is injected, it can take the AppDynamics Controller a few minutes to discover and recognize the page, which must happen before data will begin to appear. If, however, you have configured your page using manual injection and are not seeing Browser RUM metrics after running load for a while, check the web page to confirm that the JavaScript Agent for Browser RUM is present in the page. If not, try injecting the script again.

If, after two attempts, you still do not see Browser RUM metrics, try one of the other injection schemes if they are available for your platform. See [Troubleshoot Browser RUM](#page-1908-0).

# <span id="page-1679-0"></span>Automatic Injection of the JavaScript Agent

This page describes how to instrument a browser application by automatically injecting the JavaScript Agent. Automatic injection uses AppDynamics server-side agents to automatically add the adrum header and footer to each of your web pages.

# Automatic Injection Support for Server-side Agents

The [Java Agent](#page-378-0) and [.NET Agent](#page-559-0) support automatic injection. See [.NET Supported Environments](#page-561-0) for version specifics.

Automatic injection is available only for server-side applications built on these environments:

- Jasper-supported JSP (Java)
- ASP.NET
- ASP.NET Core
- ASPX (.NET) Framework
	- Although the [Apache Agent](#page-920-0) does not support automatic injection, you can [configure Apache](#page-1685-0) or [Nginx](#page-1683-0) to inject the JavaScript Agent.
	- If the server-side application does not return well-formed HTML, the JavaScript Agent may not be able to instrument the page. For example, the JavaScript Agent may not be able to instrument HTML pages that are missing elements or have unclosed tags.

### JavaScript Agent and Controller Versions

The table below lists the Javascript Agent version deployed for auto-injection in each Controller version.

The JavaScript Agent version does not match the Controller version because the Controller and agents have different release cycles.

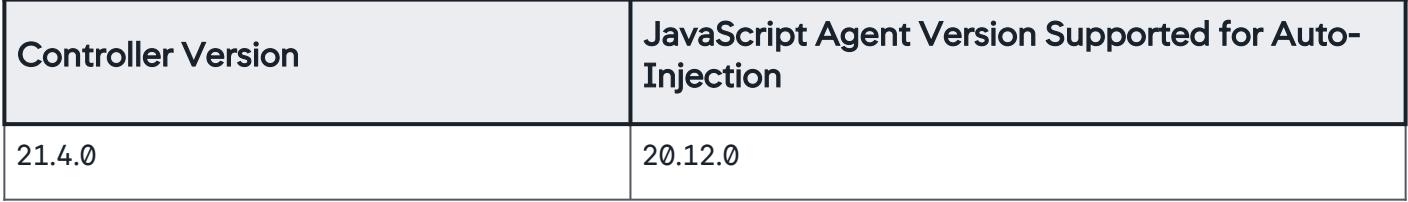

# **Access the User Experience App Integration Panel**

- 1. From the Applications page, open the [business application](#page-1135-0) that you want to automatically inject the JavaScript Agent into your browser application.
- 2. From the left navigation bar, select Configuration.
- 3. Click User Experience App Integration.

### Enable Business Transaction Correlation

From the **Business Transaction Correlation**, check the **Enable Business Transaction Correlation** check box to correlate Pages and Ajax requests with server-side business transactions.

AppDynamics GovAPM functionality may vary depending on your license. Consult your ordering documentation and account representative for questions regarding included features. GovAPM deployments include APM (Pro/Peak), Browser Real User Monitoring (BRUM) (Pro/Peak), Mobile Real User Monitoring (Pro/Peak), Database Visibility, Server Visibility, including Cluster Agent, and Transaction Analytics.

Specify Business Transactions to Include Correlation Headers

You can also specify which business transactions will include or exclude correlation headers. If you do not add request match rules or request exclude rules, correlation headers will be added to all requests.

To add a request rule:

- 1. Click the plus icon. The Create HTTP Request Match Rule will display.
- 2. Check the Method checkbox and select an HTTP method that you want to match.
- 3. Check the URI checkbox and enter your criteria.
- 4. Click Save.

### Enable Automatic Injection

- 1. Select the JavaScript Agent Injection tab.
- 2. From the Inject the JavaScript Agent configured for this Browser App dropdown, select the browser application you want to use automatic injection.
- 3. Check the Enable Automatic Injection of JavaScript check box to enable automatic injection.
- 4. If you enabled automatic injection, click OK in the Confirm Enabling Automatic Injection dialog.
- 5. Click Save in the outer configuration pane.

### Configure Automatic Injection

After you have enabled automatic injection:

- You must specify the server-side business transactions for which automatic JavaScript injection is enabled.
- You can limit which pages to inject by creating custom match and exclude rules for automatic injection. If you do not configure these rules, by default AppDynamics injects all pages visited by the enabled business transactions.

Use these rules to fine-tune which business transactions to include or exclude from injection based on match criteria. For example, you can exclude all business transactions that have a certain string in their URLs or set a certain cookie. The configurations for include rules and exclude rules are similar. It depends on your situation whether it is more convenient to restrict transactions based on inclusion or exclusion.

Specify Business Transactions for Automatic Injection

You must select at least one business transaction for automatic injection.

- 1. From the list on the right shown in the screenshot, select one or more business transactions. (If you don't see any business transactions, click Refresh List.) Not all your business transactions may appear here—the list includes only those transactions that AppDynamics can parse for automatic injection, those based on Jasper-compiled JSPs or ASP.NET, ASP.NET Core, or ASPX.NET pages.
- 2. Click < Add to move the business transaction to the list on the left.

AppDynamics GovAPM functionality may vary depending on your license. Consult your ordering documentation and account representative for questions regarding included features. GovAPM deployments include APM (Pro/Peak), Browser Real User Monitoring (BRUM) (Pro/Peak), Mobile Real User Monitoring (Pro/Peak), Database Visibility, Server Visibility, including Cluster Agent, and Transaction Analytics.

3. Repeat until all the transactions you wish to enable are on the left and those you do not wish to enable are on the right.

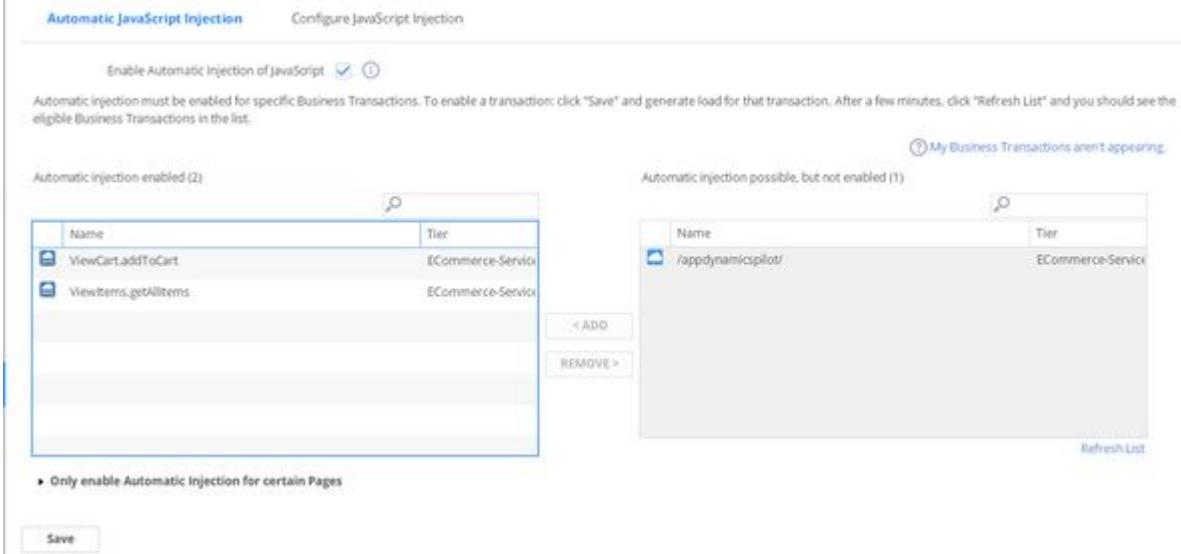

4. Click Save.

**Create Match Rules for Automatic Injection**

You may not wish to instrument every page in your application. For example, if your application has a very large number of pages, you might want to instrument only the key ones for your business, to avoid hitting licensing limits. Or, when you are in the setup and test phase, you might only want to instrument a few pages to keep your initial sample manageable.

Use match rules to include or exclude certain pages:

### 1. Expand Only enable Automatic Injection for certain Pages if it is closed.

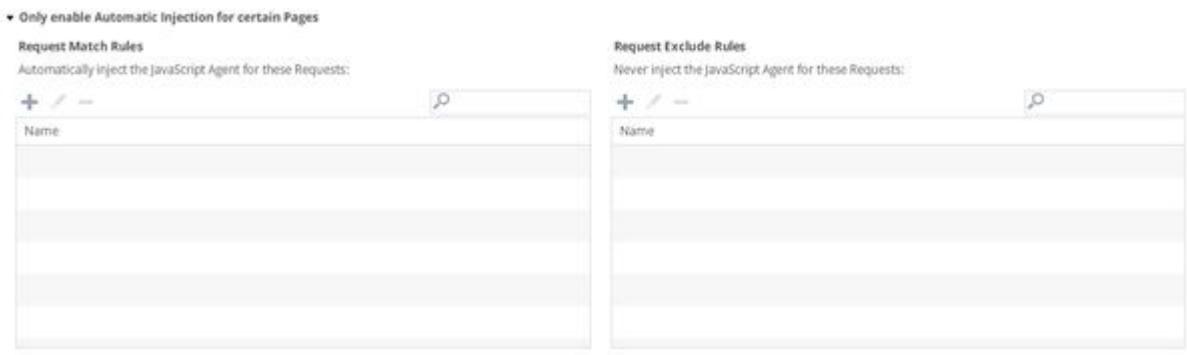

2. Click the plus icon to create a match rule or an exclude rule. The Create HTTP Request Match Rule dialog displays.

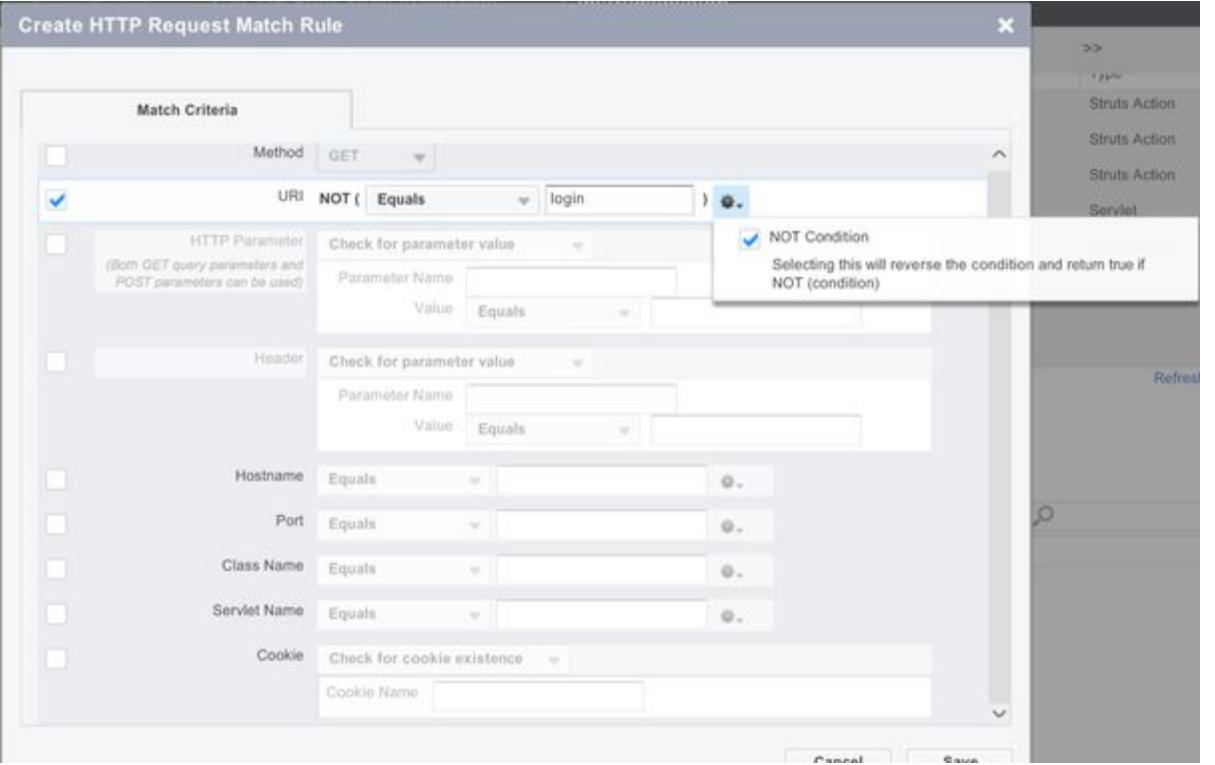

- 3. Select one or more criteria to match. If you select multiple criteria, all must match for the rule to come into effect. Use the gear icon to set a NOT condition. See [Using Regular Expressions](#page-1296-0) for general information about match rules.
- 4. Click Save.
- 5. Click Save in the outer configuration pane.

You can later edit or remove a match rule by selecting it in the list and clicking the edit or delete icon.

AppDynamics GovAPM functionality may vary depending on your license. Consult your ordering documentation and account representative for questions regarding included features. GovAPM deployments include APM (Pro/Peak), Browser Real User Monitoring (BRUM) (Pro/Peak), Mobile Real User Monitoring (Pro/Peak), Database Visibility, Server Visibility, including Cluster Agent, and Transaction Analytics.

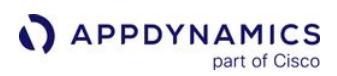

# <span id="page-1683-0"></span>Injection Using Nginx

### Related pages:

- [Manual Injection of the JavaScript Agent](#page-1677-0)
- [Automatic Injection of the JavaScript Agent](#page-1679-0)
- [Using Attribute Injection](#page-1691-0)

If you are using Nginx as your web container, or use Nginx as a reverse proxy, you can use a container substitution module to automatically inject the JavaScript Agent into your pages. The module intercepts the response object as it is being returned and makes a string substitution.

### Download the Agent

You must first download the JavaScript Agent from the **Configuration** screen.

- 1. Open the browser application in which you are interested.
- 2. From the left navigation menu, select Configuration.
- 3. Click the Configure and download JavaScript Agent.
- 4. For the JavaScript hosting option, select I will host all the JavaScript agent files.
- 5. Click Download to download the JavaScript Agent.
- 6. Place the file somewhere accessible to the Nginx instance. The name of the saved file should be adrum.js .

### Configure Nginx with ngx\_http\_sub\_module

The ngx\_http\_sub\_module module is a filter that modifies a response by replacing one specified string by another. You can use this feature to have the server automatically inject the header portion of the JavaScript Agent into a served page. For more information on the process, see the Nginx documentation, [Module ngx\\_http\\_sub\\_module.](http://nginx.org/en/docs/http/ngx_http_sub_module.html)

For example, modify the location context to replace the <head> tag with the <head> tag and the JavaScript Agent scripts.

### Sample Nginx Configuration

```
location / {
     sub_filter <head>
         '<head><script>window["adrum-app-key"]="<EUM_APP_KEY>";window["adrum-start-time"]=new 
Date().getTime();</script><script type="text/javascript" src="//cdn.appdynamics.com/adrum/
adrum-latest.js"></script>';
     sub_filter_once on;
}
```
In the sample above, note that  $/$ adrum-latest. is is the path to a copy of the adrum file that is accessible to the server. Also, note the timer initialization <script>window['adrum-start-time'] = new

AppDynamics GovAPM functionality may vary depending on your license. Consult your ordering documentation and account representative for questions regarding included features. GovAPM deployments include APM (Pro/Peak), Browser Real User Monitoring (BRUM) (Pro/Peak), Mobile Real User Monitoring (Pro/Peak), Database Visibility, Server Visibility, including Cluster Agent, and Transaction Analytics.

Date().getTime();</script>. Keep these as close as possible to the top of the document, preferably right after the <head> tag, ensures the best possible timings.

If you use  $\leq$  meta> tags, you should place them right after your  $\leq$  head> tag, and then place the JavaScript Agent directly after the last  $\langle \text{meta} \rangle$  tag. This can avoid issues with some versions of IE.

You may need to escape some characters, depending on your platform. For example, on Mac OS:

```
location / {
     sub_filter <head>
         '<head><script>window[\'adrum-start-time\'] = new Date().getTime();</script><script
src="/adrum.js"></script>';
     sub_filter_once on;
}
```
This Nginx module is often used for adding the Google Analytics script. Be careful not to overwrite any existing GA script when you do this.

Possible variations on the script string can be found in [Configure the JavaScript Agent](#page-1698-0).

Configure Ngnix without ngx\_http\_sub\_module

You can configure Ngnix without the  $ngx$ \_http\_sub\_module module if you prefer. Insert the required script into the conf.d/default.conf location.

Sample Nginx Configuration

```
location / {
    sub_filter <head> 
         '<head><script>window["adrum-app-key"]="<EUM_APP_KEY>";window["adrum-start-time"]=new 
Date().getTime();</script><script type="text/javascript" src="//cdn.appdynamics.com/adrum/
adrum-latest.js"></script>';
     sub_filter_once on;
}
```
AppDynamics GovAPM functionality may vary depending on your license. Consult your ordering documentation and account representative for questions regarding included features. GovAPM deployments include APM (Pro/Peak), Browser Real User Monitoring (BRUM) (Pro/Peak), Mobile Real User Monitoring (Pro/Peak), Database Visibility, Server Visibility, including Cluster Agent, and Transaction Analytics.

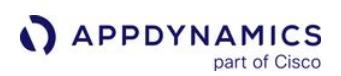

# <span id="page-1685-0"></span>Injection Using Apache

### Related pages:

- [Manual Injection of the JavaScript Agent](#page-1677-0)
- [Automatic Injection of the JavaScript Agent](#page-1679-0)
- [Using Attribute Injection](#page-1691-0)
- [Using Injection Rules](#page-1690-1)

This page describes how to instrument a browser application using Apache to automatically inject the JavaScript Agent. If you are using Apache as your web container, or you are currently using, or willing to use, Apache as a reverse proxy, you can use a container substitution module to automatically inject the JavaScript Agent into your pages. The module intercepts the response object as it is being returned and makes a string substitution.

This method uses the two Apache modules mod substitute and mod filter.

### Download the Agent

You must first download the JavaScript Agent from the Browser Monitoring configuration pane.

- 1. Open the browser application in which you are interested.
- 2. From the left navigation menu, select Configuration.
- 3. Click the Configure and download JavaScript Agent.
- 4. For the JavaScript hosting option, select I will host all the JavaScript agent files.
- 5. Click Download to download the JavaScript Agent.
- 6. Place the file somewhere accessible to the Apache instance. The name of the saved file should be adrum.js .

### Configure Apache

The basic configuration procedure includes:

- 1. [Make Sure the Modules are Loaded](#page-1685-1)
- 2. [Create an Adrum Configuration File](#page-1685-2)
- 3. [Add the Location of the Adrum Configuration File to httpd.conf](#page-1687-0)
- 4. [Restart the Web Server](#page-1687-1)

### <span id="page-1685-1"></span>Make Sure the Modules are Loaded

Check your global Apache httpd.conf file and make sure that the following two LoadModule commands are in the file:

```
LoadModule substitute_module modules/mod_substitute.so
LoadModule filter_module modules/mod_filter.so
```
### <span id="page-1685-2"></span>Create an Adrum Configuration File

AppDynamics GovAPM functionality may vary depending on your license. Consult your ordering documentation and account representative for questions regarding included features. GovAPM deployments include APM (Pro/Peak), Browser Real User Monitoring (BRUM) (Pro/Peak), Mobile Real User Monitoring (Pro/Peak), Database Visibility, Server Visibility, including Cluster Agent, and Transaction Analytics.

Create a file named adrum.conf with contents similar to the example below, based on your Apache version. (See this [Stack Overflow](http://stackoverflow.com/questions/5230202/apache-addoutputfilterbytype-is-deprecated-how-to-rewrite-using-mod-filter) post for details.) In this case, the substitution rule covers the location of the entire site ( Location / ) but you can also recursively select a specific directory and its subdirectories by using /somedirectory.

Sample adrum.conf Apache 2.2

Replace the sample code below with your own JavaScript Agent script.

```
<Location "/">
     SetOutputFilter INFLATE;SUBSTITUTE;DEFLATE 
    AddOutputFilterByType SUBSTITUTE text/html
     Substitute "s#<head>#<head><script>window['adrum-start-time'] = new Date().getTime();</
script><script>(function(config){config.appKey='<EUM_APP_KEY>';})(window['adrum-config'] || 
(window['adrum-config'] = {}));</script><script src='./adrum.js'></script>#inq"
</Location>
```
If you use  $\leq$  meta> tags, you should place them right after your  $\leq$  head> tag, and then place the JavaScript Agent directly after the last <meta> tag and before other <script> tags. This can avoid issues with some versions of IE and improve the accuracy of the resource timing.

### Sample adrum.conf Apache 2.4

Replace the sample code below with your own JavaScript Agent script.

```
<Location "/">
    AddOutputFilterByType SUBSTITUTE text/html
     Substitute "s#<head>#<head><script>window['adrum-start-time'] = new Date().getTime();</
script><script>(function(config){config.appKey='<EUM_APP_KEY>';})(window['adrum-config'] || 
(window['adrum-config'] = {}));</script><script src='./adrum.js'></script>#inq"
</Location>
```
Where . /adrum. js is the path to a copy of the adrum file that is accessible to the server. The flags after the  $#$  are:

- i matching is case-insensitive
- n pattern is treated as a fixed string (removing the n means the pattern is treated as a regular expression)
- q module does not flatten the buckets after each substitution this can speed performance.

For more information, see the Apache module docs [here](http://httpd.apache.org/docs/current/mod/mod_substitute.html).

If your <head> tag has an attribute like <head lang="en">, you can use a regex in the substitution string and omit the n flag. Replace the sample code below with your own JavaScript Agent script.

AppDynamics GovAPM functionality may vary depending on your license. Consult your ordering documentation and account representative for questions regarding included features. GovAPM deployments include APM (Pro/Peak), Browser Real User Monitoring (BRUM) (Pro/Peak), Mobile Real User Monitoring (Pro/Peak), Database Visibility, Server Visibility, including Cluster Agent, and Transaction Analytics.

Substitute "s#(<head[^>]\*>)#\$1<script>window['adrum-start-time'] = new Date().getTime();</ script><script>(function(config){config.appKey='<EUM\_APP\_KEY>';})(window['adrum-config'] ||  $(window['adrum-config'] = \{\})$ ;</script><script src='./adrum.js'></script>#iq"

Note the timer initialization: <script>window['adrum-start-time'] = new

Date().getTime(); $\langle$ /script>. Injecting these scripts as close as possible to the top of the document, preferably right after the <head> tag, ensures the best possible timings.

Also, if you use <meta> tags, you should place them right after your <head> tag, and then place the JavaScript Agent directly after the last <meta> tag and before other <script> tags. This can avoid issues with some versions of IE and again improve the accuracy of the resource timing.

# **(Optional) Adjust for gzipped resources**

If your page is compressed, the substitution won't work unless the content is INFLATEd, the substitution is made, and then the content is DEFLATEd. There are multiple ways to do this. For example, in the FilterProvider line:

FilterProvider AdrumFilter INFLATE;SUBSTITUTE;DEFLATE resp=Content-Type \$text/html

See this [Stack Overflow](http://stackoverflow.com/questions/5230202/apache-addoutputfilterbytype-is-deprecated-how-to-rewrite-using-mod-filter) post for more information. If you are using Apache as a proxy, you can also instruct it not to accept gzip-encoded content.

<span id="page-1687-0"></span>Add the Location of the Adrum Configuration File to httpd.conf

Add the following line to your global Apache httpd.conf file:

Include [absolutePathTo]/adrum.conf

Alternatively, you can add the directives to the httpd.conf file directly instead of creating a separate adrum file.

<span id="page-1687-1"></span>Restart the Web Server

To pick up the new configuration, restart:

sudo apchectl -k restart

AppDynamics GovAPM functionality may vary depending on your license. Consult your ordering documentation and account representative for questions regarding included features. GovAPM deployments include APM (Pro/Peak), Browser Real User Monitoring (BRUM) (Pro/Peak), Mobile Real User Monitoring (Pro/Peak), Database Visibility, Server Visibility, including Cluster Agent, and Transaction Analytics.

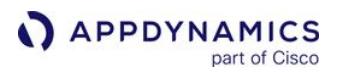

 If you get a warning "Useless use of AllowOverride in line 2 of [absolutePathTo]/adrum.conf", it can be ignored. It simply means AllowOverride is redundant. You can remove it if you wish.

Possible variations on the script string can be found in [Configure the JavaScript Agent](#page-1698-0).

# Other Alternatives

If you are setting up your automatic injection using an Apache instance that is configured as a reverse proxy, you *must* use the Location directive method described above, with

the ProxyPass and ProxyPassReverse directives also in the Location directive. If you are using an Apache instance that is your primary web container you have two additional options for describing the actual substitution step:

- [Using the Directory Directive](#page-1688-0)
- [Using .htaccess](#page-1688-1)

<span id="page-1688-0"></span>Use the Directory Directive

You can use the Directory directive instead of the Location directive.

<span id="page-1688-1"></span>Use .htaccess

Add lines similar to this to an .htaccess file in the base document directory for your site, replacing your filter name for <MyFilter> . If you don't have an .htaccess file, create one:

Apache 2.2

Replace the sample code below with your own JavaScript Agent script.

```
Substitute "s#<head>#<head><script>window['adrum-start-time'] = new Date().getTime();</
script><script>(function(config){config.appKey='<EUM_APP_KEY>';})(window['adrum-config'] || 
(window['adrum-config'] = {}));</script><script src='./adrum.js'></script>#inq"
```

```
AllowOverride Options
FilterDeclare <MyFilter>
FilterProvider <MyFilter> SUBSTITUTE resp=Content-Type $text/html
FilterChain <MyFilter>
Substitute "s#<head>#<head><script>window['adrum-start-time'] = new Date().getTime();</
script><script>(function(config){config.appKey='<EUM_APP_KEY>';})(window['adrum-config'] || 
(window['adrum-config'] = {}));</script><script src='./adrum.js'></script>#inq"
```
### Apache 2.4

Replace the sample code below with your own JavaScript Agent script.

Substitute "s#<head>#<head><script>window['adrum-start-time'] = new Date().getTime();</ script><script>(function(config){config.appKey='<EUM\_APP\_KEY>';})(window['adrum-config'] || (window['adrum-config'] = {}));</script><script src='./adrum.js'></script>#inq"

```
AddOutputFilterByType SUBSTITUTE text/html
Substitute "s#<head>#<head><script>window['adrum-start-time'] = new Date().getTime();</
script><script>(function(config){config.appKey='<EUM_APP_KEY>';})(window['adrum-config'] || 
(window['adrum-config'] = {}));</script><script src='./adrum.js'></script>#inq"
```
Where ./adrum.js is the path to a copy of the adrum file that is accessible to the server. Make sure .htaccess is world-readable.

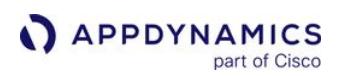

# <span id="page-1690-0"></span>Assisted Injection

### Related pages:

- [Automatic Injection of the JavaScript Agent](#page-1679-0)
- [Injection Using Nginx](#page-1683-0)
- [Injection Using Apache](#page-1685-0)

This page describes how to instrument a browser application through assisted injection of the JavaScript Agent. Assisted injection is when your server-side application injects the JavaScript Agent into your browser application. You can configure your [business applications](#page-1135-0) to inject the JavaScript Agent into your browser applications.

# Types of Assisted Injection

You can perform assisted injection with rules or through attributes. This table summarizes the platforms supported for each type of assisted injection and the process for performing the assisted injection.

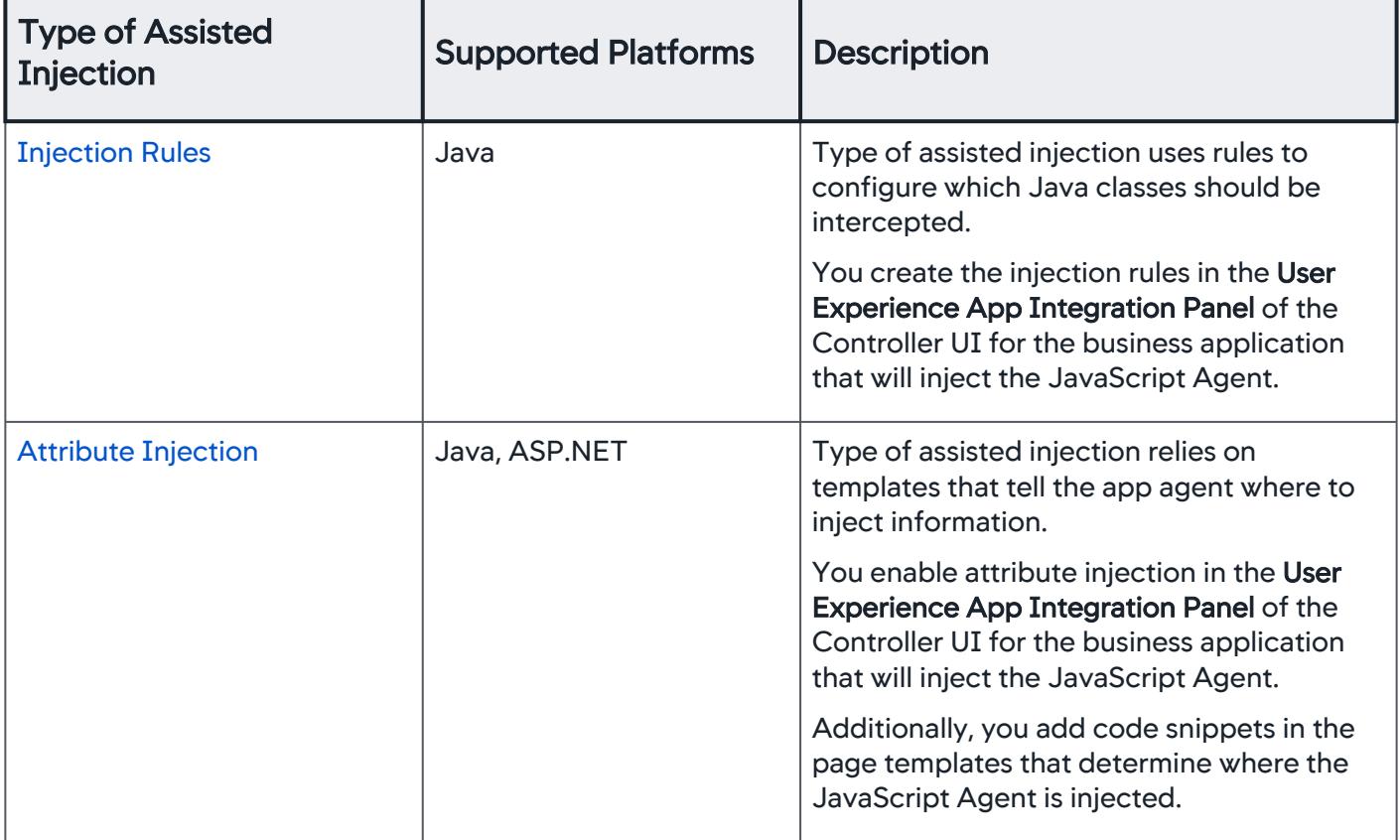

# <span id="page-1690-1"></span>Injection Rules (Java Only)

To have your server-side application use assisted injection of the JavaScript Agent using injection rules, you define rules to configure:

• The Java classes and methods that should be intercepted

AppDynamics GovAPM functionality may vary depending on your license. Consult your ordering documentation and account representative for questions regarding included features. GovAPM deployments include APM (Pro/Peak), Browser Real User Monitoring (BRUM) (Pro/Peak), Mobile Real User Monitoring (Pro/Peak), Database Visibility, Server Visibility, including Cluster Agent, and Transaction Analytics.

• The Java writer object and method to use to add the agent to the response object

Assisted injection using rules is available for Java frameworks only.

Access the User Experience App Integration Panel

- 1. From the Applications page, open the [business application](#page-1135-0) that you want to automatically inject the JavaScript Agent into your browser application.
- 2. From the left navigation bar, select Configuration.
- 3. Click User Experience App Integration.

### Create JavaScript Injection Rules

- 1. In the JavaScript Agent Injection tab, select a browser application from the Inject the JavaScript Agent configured for this Browser App dropdown.
- 2. From the Configure JavaScript Injection tab, expand Create Injection Rules.
- 3. Click the + icon to open the Create Manual Injection Rule dialog.
- 4. From the Where to Inject JavaScript tab:
	- a. In the Name field, enter a name for the rule.
	- b. Check Enable.
	- c. In the Class and Method to intercept section, define match conditions for the class and method that write to the output stream in your application. This is the class that server-side agent intercepts for injection.
	- d. If the write method is overloaded:
		- i. Check the Is this Method Overloaded? checkbox.
		- ii. Click Add Parameter.
		- iii. Add the parameters that define the method.
	- b. In the Pointer to the writer section:
		- i. Select how to obtain a reference to the writer object using either the selected method with a configured number of parameters, return value, or invoked object.
		- ii. Specify a getter chain.
	- c. In the Injection options section, specify:
		- the output stream write method the server-side agent should use to inject the JavaScript Agent
		- when the injection should occur: when the method begins or when the method ends
		- which part of the script should be injected: the header or the footer
		- optional prefix to output before writing the header or footer, such as  $\leq$ DOCTYPE. . . . >

### 5. Click Create Injection Rule.

### <span id="page-1691-0"></span>Attribute Injection

To have your server-side application use assisted injection of the JavaScript Agent using attribute injection, you:

- Enable attribute injection
- Copy code snippets into your page template
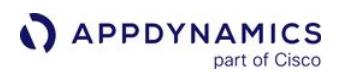

Only **[Servlet containers](https://en.wikipedia.org/wiki/Web_container#List_of_Servlet_containers)** supported assisted injection.

Access the User Experience App Integration Panel

- 1. From the Applications page, open the [business application](#page-1135-0) that you want to automatically inject the JavaScript Agent into your browser application.
- 2. From the left navigation bar, select Configuration.
- 3. Click User Experience App Integration.

Access the JavaScript Injection Configuration Panel

- 1. From the User Experience App Integration page, click the JavaScript Agent Injection tab.
- 2. In the JavaScript Agent Injection tab, select a browser application from the Inject the JavaScript Agent configured for this Browser App dropdown.

Copy Code Snippets into Your Page Template

These examples show code snippets that you can copy directly into your page templates or into other pages. These code snippets direct the app agent where to inject information. The header value must be injected at the very top of the <head> section and the footer value must be added at the very end of the code creating the page.

If you have already injected the header portion of the agent using manual injection, you can use these code snippets to automatically inject the footer data portion only. In this case, add only the JS\_FOOTER values shown in the sections below.

JSF

```
<h:outputText rendered="#{AppDynamics_JS_HEADER != null}" value='#{request.getAttribute("AppD
ynamics_JS_HEADER")}' escape="false"/>
<h:outputText rendered="#{AppDynamics_JS_FOOTER != null}" value='#{request.getAttribute("AppD
ynamics_JS_FOOTER")}' escape="false"/>
```
JSP

```
<% if (request.getAttribute("AppDynamics_JS_HEADER") != null) { %> <%=request.getAttribute("A
ppDynamics_JS_HEADER")%> <% } %>
<% if (request.getAttribute("AppDynamics_JS_FOOTER") != null) { %> <%=request.getAttribute("A
ppDynamics_JS_FOOTER")%> <% } %>
```
#### Servlet

```
if (request.getAttribute("AppDynamics_JS_HEADER") != null)
{
```
out.write(request.getAttribute("AppDynamics\_JS\_HEADER".toString());

```
APPDYNAMICS
          part of Cisco
```

```
}
if (request.getAttribute("AppDynamics_JS_FOOTER") != null)
{
     out.write(request.getAttribute("AppDynamics_JS_FOOTER").toString());
}
```
Groovy

```
<g:if test="${AppDynamics_JS_HEADER}">
     ${AppDynamics_JS_HEADER}
</g:if>
<g:if test="${AppDynamics_JS_FOOTER}">
     ${AppDynamics_JS_FOOTER}
</g:if>
```
Velocity Template

```
#if ($AppDynamics_JS_HEADER)
     $AppDynamics_JS_HEADER
#end
#if ($AppDynamics_JS_FOOTER)
     $AppDynamics_JS_FOOTER
#end
```
# ASP.NET C#

```
<% if (Context.Items.Contains("AppDynamics_JS_HEADER"))
    Response.Write(Context.Items["AppDynamics_JS_HEADER"]); %>
<% if (Context.Items.Contains("AppDynamics_JS_FOOTER"))
     Response.Write(Context.Items["AppDynamics_JS_FOOTER"]); %>
```
# MVC Razor

```
@if(HttpContext.Current.Items.Contains("AppDynamics_JS_HEADER")) 
{ @Html.Raw((string)HttpContext.Current.Items["AppDynamics_JS_HEADER"]) }
@if(HttpContext.Current.Items.Contains("AppDynamics_JS_FOOTER") )
{ @Html.Raw(HttpContext.Current.Items["AppDynamics_JS_FOOTER"].ToString()) }
```
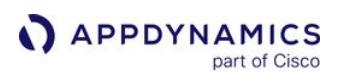

# <span id="page-1694-0"></span>Undo Injection

#### Related pages:

- [Manual Injection of the JavaScript Agent](#page-1677-0)
- [Automatic Injection of the JavaScript Agent](#page-1679-0)
- [Assisted Injection](#page-1690-0)

If you try one way to inject and it does not work, AppDynamics recommends that you undo the current injection configuration before implementing another one.

# Reverse Manual Injection

To undo manual injection, simply delete the JavaScript Agent from your web pages.

# Undo Automatic Injection

To undo automatic injection:

- 1. Navigate to the Application Dashboard of the application that is injecting the JavaScript Agent.
- 2. Click Configuration > User Experience App Integration.
- 3. From the Inject the JavaScript Agent configured for this Browser App dropdown, select your browser application.
- 4. From the Automatic JavaScript Injection tab, clear the Enable Automatic Injection of JavaScript check box.

# Undo Assisted Injection Using Attribute Injection

To undo assisted injection using attribute injection:

- 1. Navigate to the Application Dashboard of the application that is injecting the JavaScript Agent.
- 2. Click Configuration > User Experience App Integration.
- 3. From the Inject the JavaScript Agent configured for this Browser App dropdown, select your browser application.
- 4. From the Configure JavaScript Injection tab, clear the Request Attribute Injection check box.

# Undo Assisted Injection Using Injection Rules

**To undo assisted injection using injection rules:**

- 1. Navigate to the Application Dashboard of the application that is injecting the JavaScript Agent.
- 2. Click Configuration > User Experience App Integration.
- 3. From the Inject the JavaScript Agent configured for this Browser App dropdown, select your browser application.
- 4. From the Configure JavaScript Injection tab, double-click the rule that you'd like to disable.
- 5. Clear the **Enabled** check box.

You can also simply delete rules by selecting the rule and then clicking the Delete icon.

AppDynamics GovAPM functionality may vary depending on your license. Consult your ordering documentation and account representative for questions regarding included features. GovAPM deployments include APM (Pro/Peak), Browser Real User Monitoring (BRUM) (Pro/Peak), Mobile Real User Monitoring (Pro/Peak), Database Visibility, Server Visibility, including Cluster Agent, and Transaction Analytics.

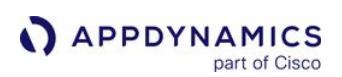

# <span id="page-1695-0"></span>Upgrade the JavaScript Agent

#### Related pages:

- [Manual Injection](#page-1677-0)
- [Automatic Injection](#page-1679-0)
- [Assisted Injection](#page-1690-0)
- [Undo Injection](#page-1694-0)

This page covers how to upgrade the JavaScript Agent version. Upgrading to the latest version of the JavaScript Agent will allow you to use the [latest features and get the latest bug fixes.](https://docs.appdynamics.com/appd/21.x/21.4/en/product-and-release-announcements/release-notes)

The following sections will discuss possible compatibility issues, show you a new way to include the [JavaScript Agent, and provide you with manual injection code examples for the](#page-1673-0) different JavaScript Agent hosting options.

# Compatibility Issues

For on-premises deployments, your JavaScript Agent version should the same or older than your EUM Server version. For example, if you have deployed the EUM Server 20.3.0, the latest version of the JavaScript Agent you can use is 20.3.0. We recommend to upgrade your EUM Server to the latest version so you can take advantage of the latest JavaScript Agent features.

- If you are using a SaaS EUM Cloud and want a hosted version of adrum.js , AppDynamics recommends you use the adrumlatest. js version. However, you can use any version of the JavaScript Agent as it is compatible with any SaaS EUM Cloud version currently being deployed.
- If you are using an on-premises EUM Server and want to use a hosted version of adrum.js , you need to match the adrum.js version to your EUM Server version.
- For Controller versions, a JavaScript Agent version is compatible with Controller versions with the same or older versions. For example, JavaScript Agent 20.6.0 is compatible with Controller <= 20.6.0.

# Injection Code Changes

If the URL to the server hosting your JavaScript Agent is the same for both HTTP and HTTPS, you should no longer use document.write to inject the <script> tag. Instead, just hardcode the <script> tag with the following syntax:

<**script** src="//cdn.appdynamics.com/adrum/adrum.js"></**script**>

# Injection Code for Different Hosting Options

The injection code will vary slightly depending on your deployment (SaaS/on-premises). The following provides you with code snippets for each type of deployment. Be sure to place the code snippets below right after the <head> tag.

[AppDynamics CDN](#page-1695-0) [Self-Hosting](#page-1695-0) [Shared Hosting](#page-1695-0)

In the string below:

AppDynamics GovAPM functionality may vary depending on your license. Consult your ordering documentation and account representative for questions regarding included features. GovAPM deployments include APM (Pro/Peak), Browser Real User Monitoring (BRUM) (Pro/Peak), Mobile Real User Monitoring (Pro/Peak), Database Visibility, Server Visibility, including Cluster Agent, and Transaction Analytics.

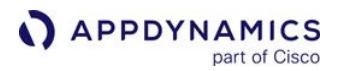

- Replace the string <EUM\_APP\_KEY> in the code below with your own EUM app key.
- Replace < eum-col.appdynamics.com > in the code below with your corresponding collector URL.

```
<script charset='UTF-8'>
window['adrum-start-time'] = new Date().getTime();
(function(config){
    config.appKey = '<EUM_APP_KEY>';
    config.adrumExtUrlHttp = 'http://cdn.appdynamics.com';
    config.adrumExtUrlHttps = 'https://cdn.appdynamics.com';
    config.beaconUrlHttp = 'http://eum-col.appdynamics.com';
    config.beaconUrlHttps = 'https://eum-col.appdynamics.com';
    config.xd = {enable : false};
\})(window['adrum-config'] || (window['adrum-config'] = {}));
<script src='//cdn.appdynamics.com/adrum/adrum-latest.js'></script>
```
#### [AppDynamics CDN](#page-1695-0) [Self-Hosting](#page-1695-0) [Shared Hosting](#page-1695-0)

#### In the code snippet below:

- Replace the string <EUM\_APP\_KEY> with your own EUM app key.
- Replace the string <your-cdn.com> with the URL to your server hosting the JavaScript Agent.
- Replace < eum-col.appdynamics.com > in the code below with your corresponding collector URL.

```
<script charset='UTF-8'>
window['adrum-start-time'] = new Date().getTime();
(function(config){
     config.appKey = '<EUM_APP_KEY>';
     config.adrumExtUrlHttp = 'http://<your-cdn.com>';
     config.adrumExtUrlHttps = 'https://<your-cdn.com>';
     config.beaconUrlHttp = 'http://eum-col.appdynamics.com';
     config.beaconUrlHttps = 'http://eum-col.appdynamics.com';
     config.xd = {enable : false};
})(window['adrum-config'] || (window['adrum-config'] = {}));
</script>
<script src='//<your-cdn.com>/adrum/adrum.js'></script>
```
#### [AppDynamics CDN](#page-1695-0) [Self-Hosting](#page-1695-0) [Shared Hosting](#page-1695-0)

#### In the code snippet below:

- Replace the string <EUM\_APP\_KEY> with your own EUM app key.
- Replace the string <your-cdn.com> with the URL to where you're hosting the JavaScript Agent.
- Replace < eum-col.appdynamics.com > in the code below with your corresponding collector URL.

AppDynamics GovAPM functionality may vary depending on your license. Consult your ordering documentation and account representative for questions regarding included features. GovAPM deployments include APM (Pro/Peak), Browser Real User Monitoring (BRUM) (Pro/Peak), Mobile Real User Monitoring (Pro/Peak), Database Visibility, Server Visibility, including Cluster Agent, and Transaction Analytics.

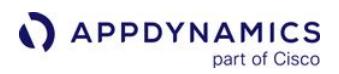

```
<script charset='UTF-8'>
window['adrum-start-time'] = new Date().getTime();
(function(config){
     config.appKey = '<EUM_APP_KEY>';
     config.adrumExtUrlHttp = 'http://cdn.appdynamics.com';
     config.adrumExtUrlHttps = 'https://cdn.appdynamics.com';
     config.beaconUrlHttp = 'http://eum-col.appdynamics.com';
     config.beaconUrlHttps = 'https://eum-col.appdynamics.com';
     config.xd = {enable : false};
})(window['adrum-config'] || (window['adrum-config'] = {}));
</script>
<script src='//<your-cdn.com>/adrum/adrum.js'></script>
```
# Configure the JavaScript Agent

# Related pages:

- [Injection Problems](#page-1917-0)
- [Inject the JavaScript Agent](#page-1672-0)

This page describes configuration and hosting options for the JavaScript Agent.

# Configure the JavaScript Agent

To configure the JavaScript Agent in the Controller:

- 1. Go to a browser application.
- 2. In the left-hand panel, go to Configuration > Configure the JavaScript Agent.
- 3. Select a [hosting option.](#page-1673-0)
- 4. Customize the code snippet in Step 2: [Advanced settings](#page-1698-0) (Optional).
- 5. Click Save.

# <span id="page-1698-0"></span>Advanced Configurations

This table describes advanced configurations for the JavaScript Agent snippet. You can add these advanced configurations manually or using Controller >= 20.7.0. When you check a box in the UI, such as Use HTTPS by default, the JavaScript snippet automatically updates to reflect the selection, such as config.useHTTPSAlways = true added to the UI snippet.

| <b>Available in</b><br><b>SaaS</b><br><b>Controller</b><br>$>= 20.7.0$ | <b>Manual</b><br>Configuration<br><b>Instructions</b> | <b>Summary</b>                                                                                                    |
|------------------------------------------------------------------------|-------------------------------------------------------|----------------------------------------------------------------------------------------------------|
|                                                                        | Use HTTPS by<br>default                               | Use HTTPS as the default transport protocol for the JavaScript<br>Agent. If unchecked, the agent chooses the transport protocol<br>used to load the base page.                                                                                         |
|                                                                        | Set cookie to strict<br>domain                        | Limit the cookie to the full strict domain name. If unchecked, the<br>cookie is set to the broadest version of the originating domain<br>(such as, $\star$ . domain. com).                                                                             |
|                                                                        | <b>Set GeoServer URL</b>                              | If your application uses internet IP addresses or users connect<br>through a VPN, enter your custom GeoServer URL to map internal<br>IP addresses to physical locations. If unchecked, end-user<br>locations are resolved using the default GeoServer. |
|                                                                        | <b>Configure URL</b><br>length                        | Set the maximum number of segments and characters in resource<br>URLs to view more or less of a URL in the Controller UI.                                                                                                    |

AppDynamics GovAPM functionality may vary depending on your license. Consult your ordering documentation and account representative for questions regarding included features. GovAPM deployments include APM (Pro/Peak), Browser Real User Monitoring (BRUM) (Pro/Peak), Mobile Real User Monitoring (Pro/Peak), Database Visibility, Server Visibility, including Cluster Agent, and Transaction Analytics.

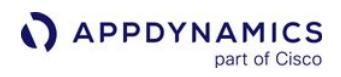

| <b>Available in</b><br><b>SaaS</b><br><b>Controller</b><br>$>= 20.7.0$ | <b>Manual</b><br>Configuration<br><b>Instructions</b>        | <b>Summary</b>                                                                                                    |
|------------------------------------------------------------------------|--------------------------------------------------------------|----------------------------------------------------------------------------------------------------|
|                                                                        | <b>Hide URL query</b><br>string                              | By default, URL query strings may be long or contain sensitive<br>information. Check this box to hide the full string from the<br>Controller UI.                                                                                                    |
| ✓                                                                      | Cross-domain<br>session correlation                          | Enable sessions to continue across subdomains. If unchecked,<br>sessions are restricted to one domain and navigating from one<br>domain to another will end the session.                                                                                              |
|                                                                        | <b>Configure request</b><br>origin location                  | Set a specific IP address or location as the origin of the request.<br>You can specify only the IP address, or the complete location (IP,<br>country, region, and city).                                                                                              |
|                                                                        | <b>Configure resource</b><br>options                         | Configure which resources are monitored based on how they are<br>ordered, the maximum number of resources that will be evaluated,<br>and whether the resource timing buffer should be cleared when<br>it's full.                                                      |
|                                                                        | <b>Modify resource</b><br>sampling options                   | Modify how the resources are ordered (using the sampling<br>algorithm) and the maximum number of resources to be evaluate.                                                                                                    |
|                                                                        | Capture page title                                           | Capture the page title as part of the beacon, displayed in Browser<br>Snapshots. Uncheck this setting to hide the page title for security<br>or privacy reasons. Check this setting to set a custom page title<br>with an arbitrary URL string.                       |
|                                                                        | <b>Enable SPA2</b><br>monitoring                             | Monitor single-page applications (SPAs) to detect virtual pages<br>and correlate resources, JavaScript errors, and AJAX requests.                                                                                                    |
|                                                                        | <b>Enable resource</b><br>timing buffer<br>clearing for SPAs | For SPAs, the JavaScript Agent by default clears the resource<br>timing buffer after it is full and saves the data in a local buffer. You<br>can configure the JavaScript Agent so that the resource timing<br>buffer is not cleared to capture resource timing data. |
|                                                                        | Set the custom<br>page name                                  | The page name is used to identify and group pages in Pages &<br>AJAX Requests. If unchecked, the default page name consists of<br>the hostname, port, and path.                                                                                                    |

AppDynamics GovAPM functionality may vary depending on your license. Consult your ordering documentation and account representative for questions regarding included features. GovAPM deployments include APM (Pro/Peak), Browser Real User Monitoring (BRUM) (Pro/Peak), Mobile Real User Monitoring (Pro/Peak), Database Visibility, Server Visibility, including Cluster Agent, and Transaction Analytics.

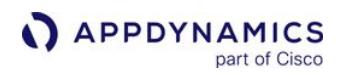

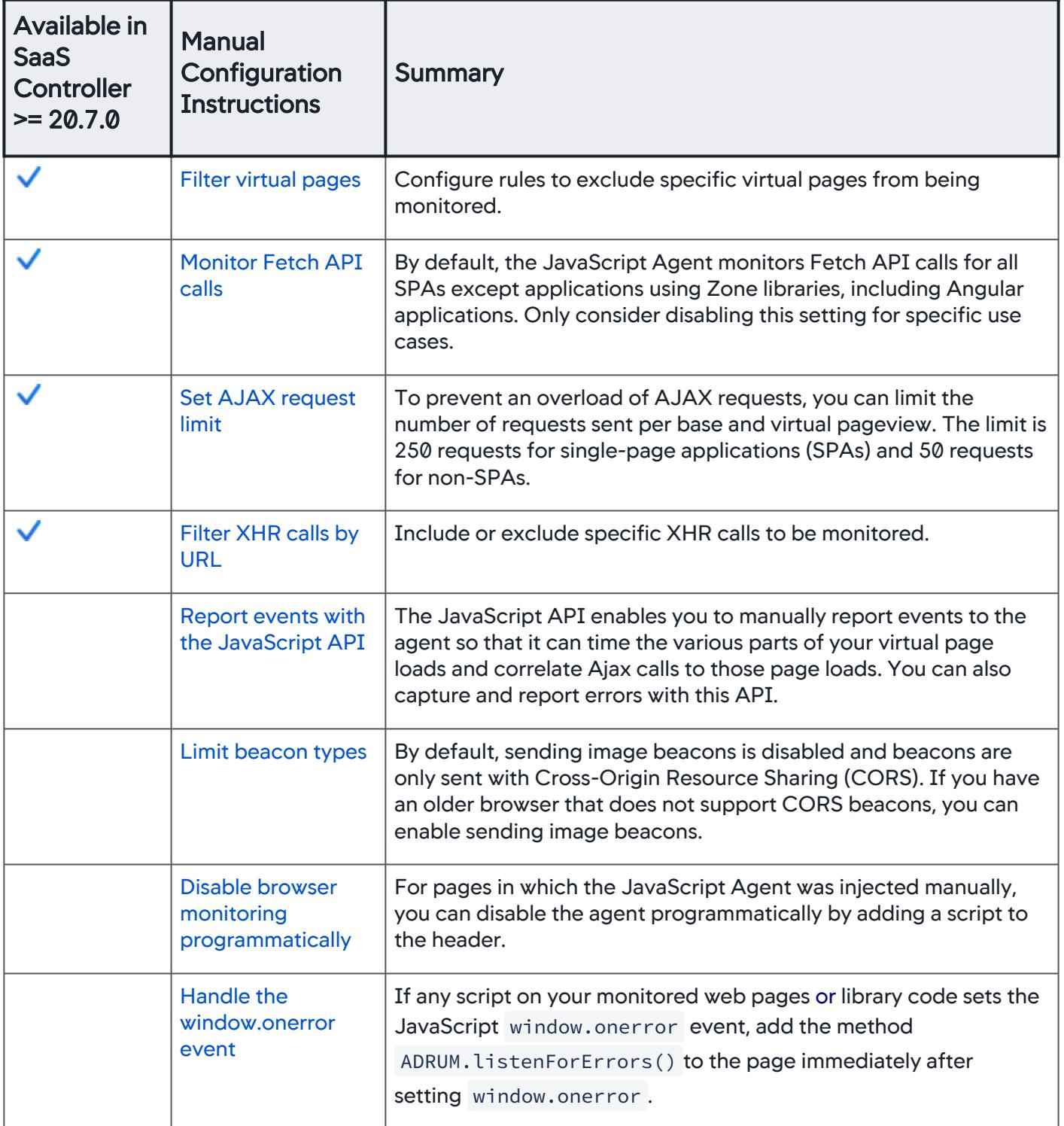

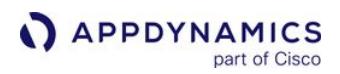

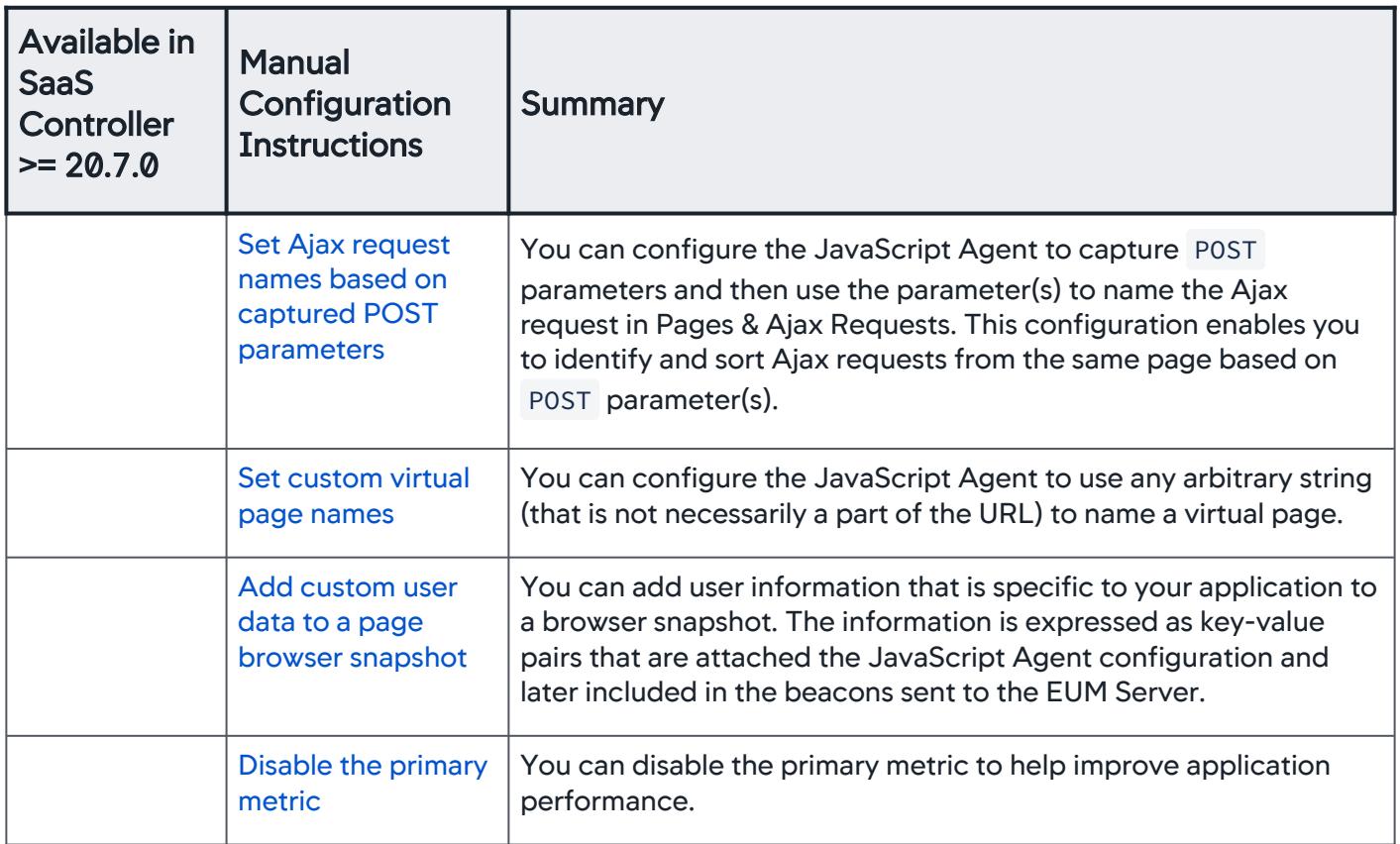

# Configure Shared-Hosting

If you are using shared-hosting and do not want to use the default CDN, follow these instructions to provide your own CDN for only hosting the main JavaScript Agent file (adrum-[version].js) :

- 1. From Controller Admin, go to Controller Settings.
- 2. For the values of settings eum.jsagent.cdn.host.http and eum.jsagent.cdn.host.https , enter the URLs where the JavaScript Agent files are being hosted.
- 3. Confirm these URLs match the URLs in the JavaScript snippet you want to inject.

# Configure Self-Hosting

If you are self-hosting and do not want to use the default CDN, follow these instructions to provide your own CDN for hosting all of the JavaScript Agent files:

- 1. From the Controller Admin, go to Controller Settings.
- 2. For the values of settings eum.jsagent.cdn.host.http and eum.jsagent.cdn.host.https , enter the URLs where the JavaScript Agent files are being hosted.
- 3. Confirm these URLs match the URLs in the JavaScript snippet you want to inject.

AppDynamics GovAPM functionality may vary depending on your license. Consult your ordering documentation and account representative for questions regarding included features. GovAPM deployments include APM (Pro/Peak), Browser Real User Monitoring (BRUM) (Pro/Peak), Mobile Real User Monitoring (Pro/Peak), Database Visibility, Server Visibility, including Cluster Agent, and Transaction Analytics.

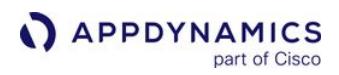

# Next Steps

After you configure the JavaScript Agent, inject the JavaScript snippet in your page HTML with one of these methods:

- [Manual Injection of the JavaScript Agent](#page-1677-0)
- [Automatic Injection of the JavaScript Agent](#page-1679-0)
- [Assisted Injection](#page-1690-0)

See [Overview of Injection Types](#page-1675-0) for differences between the injection methods.

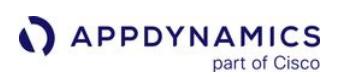

# <span id="page-1703-0"></span>Add Custom User Data to a Page Browser Snapshot

# Related pages:

• [Page Snapshots](#page-1588-0)

You can add user information that is specific to your application to a browser snapshot. The information is expressed as key-value pairs that are attached the JavaScript Agent configuration and later included in the beacons sent to the EUM Server.

The JavaScript Agent initializes user data differently depending on the page type (base, Ajax, virtual) and the method used (i[mmediately invoked function expressions, function pointers, and literals\). See](#page-1706-0) Methods for Setting Custom User Data to learn when the JavaScript Agent initializes the user data for each page type and method.

The maximum size allowed for user data in a page is 2048 characters (CORS beacon) or 100 bytes (image beacon). The maximum size includes the keys-value pairs, syntax characters such as braces, and quotation marks.

# View Custom User Data

Custom user data appears in Browser Analyze, Browser Snapshots, and Sessions. View the following tabs to learn more about how user data is viewed and used in the Controller UI.

[Browser Analyze](#page-1703-0) [Browser Snapshots](#page-1703-0) [Sessions](#page-1703-0)

In this Browser Analyze screenshot, the user data vehicleYear is used to sort the records. You can also select fields to view user data.

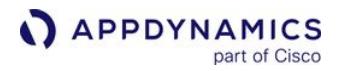

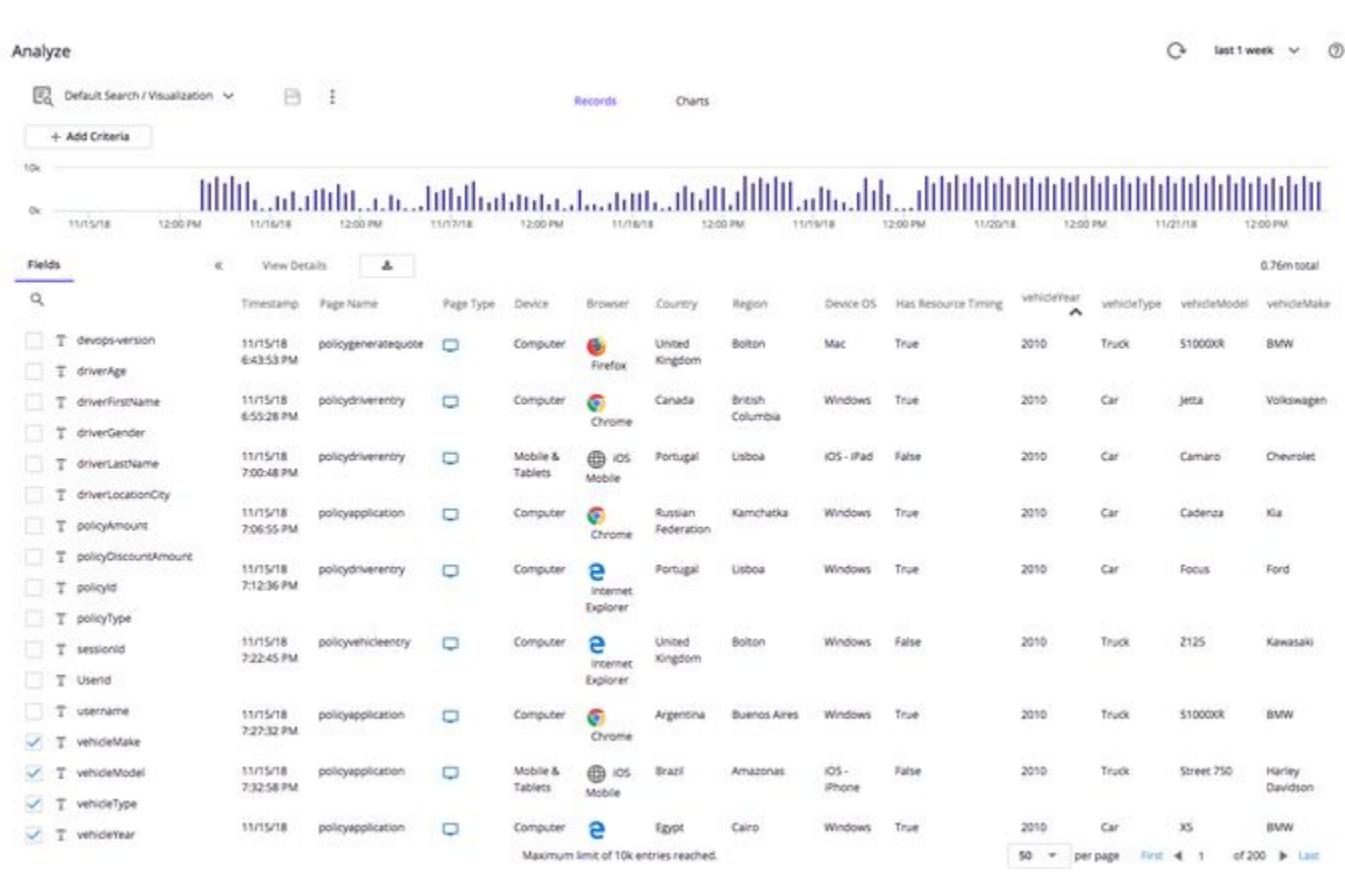

[Browser Analyze](#page-1703-0) [Browser Snapshots](#page-1703-0) [Sessions](#page-1703-0)

This Browser Snapshots tab screenshot shows you how to filter results with user data.

 $O$  lettweek  $v$   $O$ 

#### AD-Financial-Browser

Overview Geo Dashboard Browser Snapshots Lisage Stats

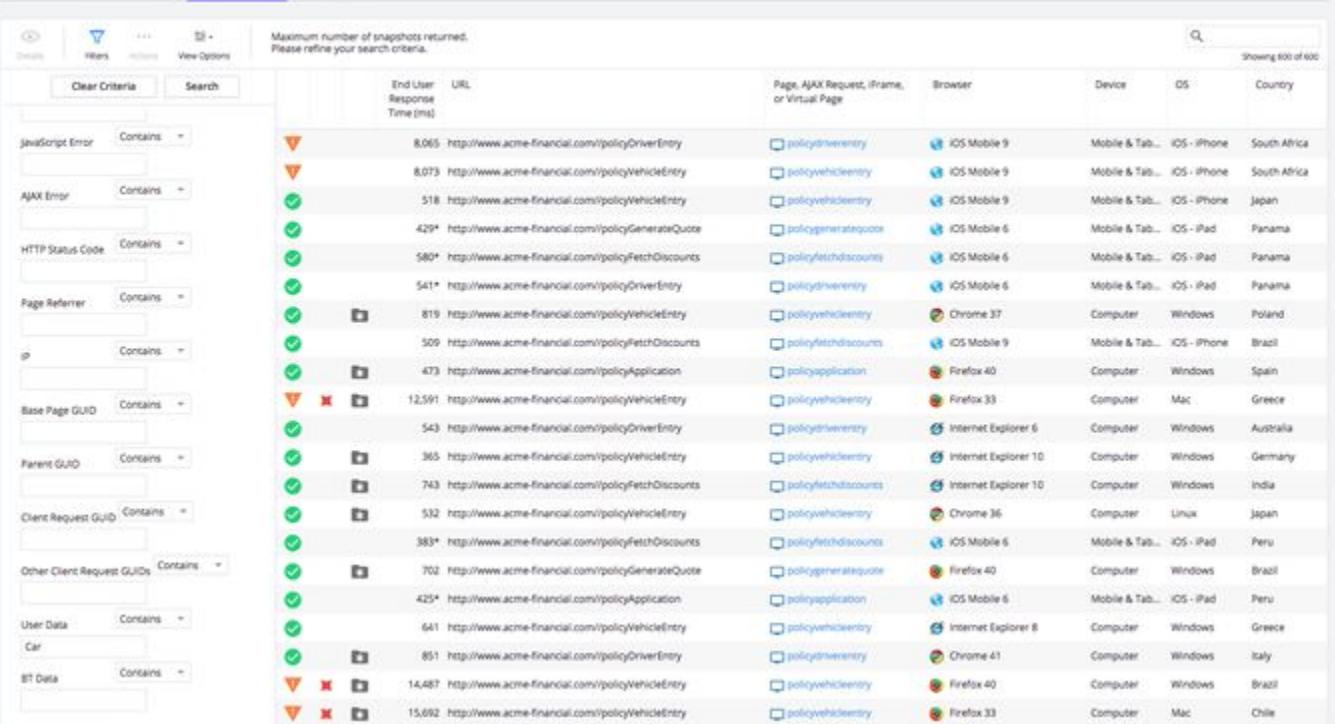

[Browser Analyze](#page-1703-0) [Browser Snapshots](#page-1703-0) [Sessions](#page-1703-0)

You view user data in the Session Summary of the Session Details dialog as shown in this screenshot. In sessions, the custom user data is only included when the base page with the custom user data is the first page of the session.

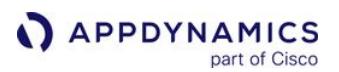

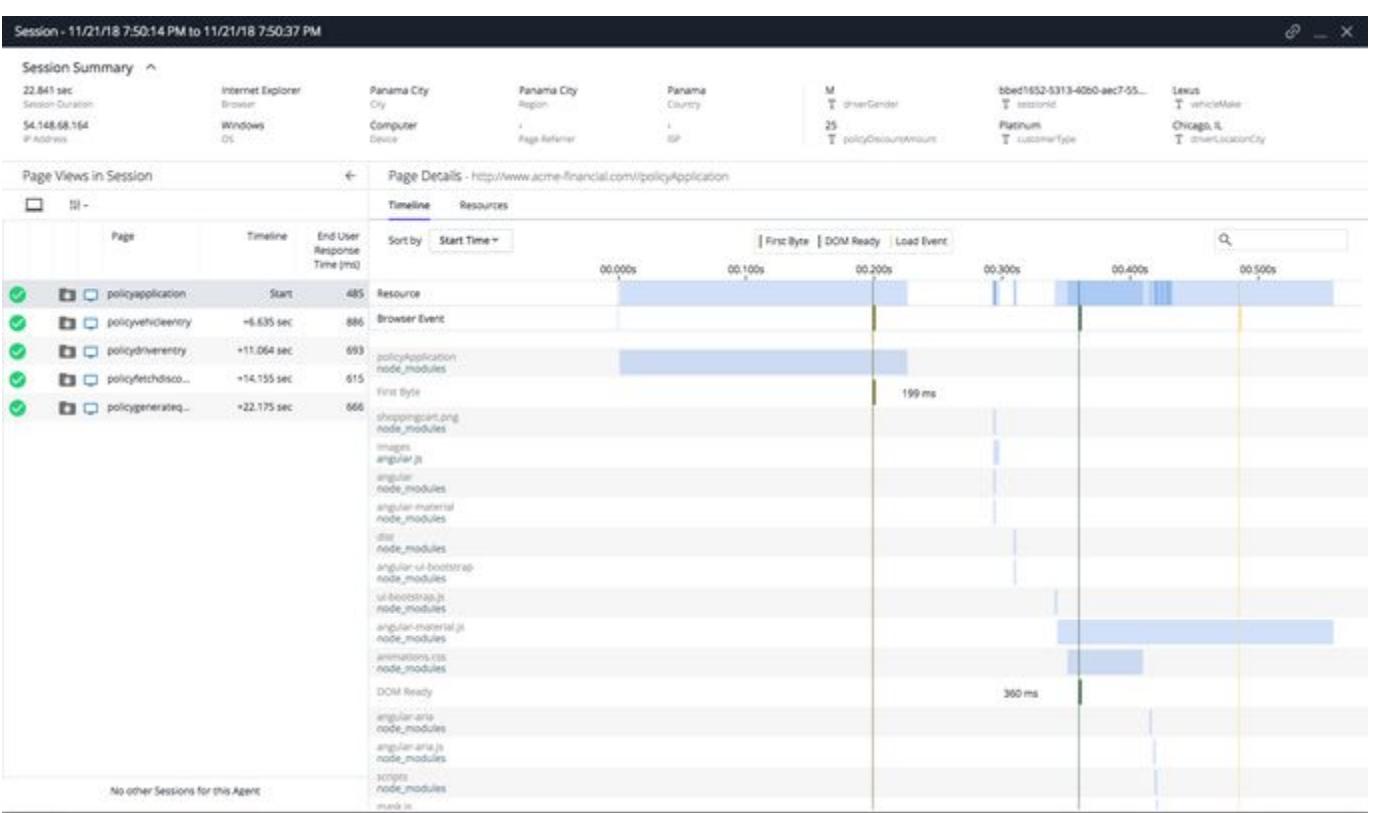

# <span id="page-1706-0"></span>Methods for Setting Custom User Data

You can use several methods to set custom data for each page type (base, Ajax, virtual). Each method has its own syntax, execution time, and use case. This table outlines the execution time and potential use case for each method and page type.

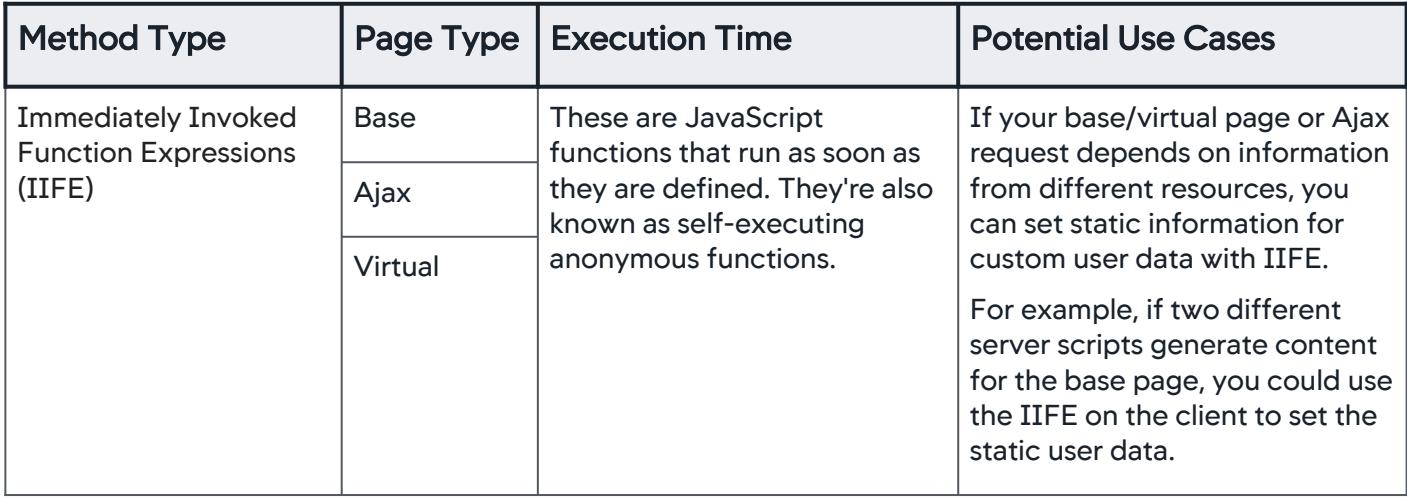

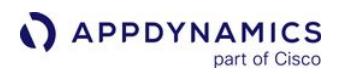

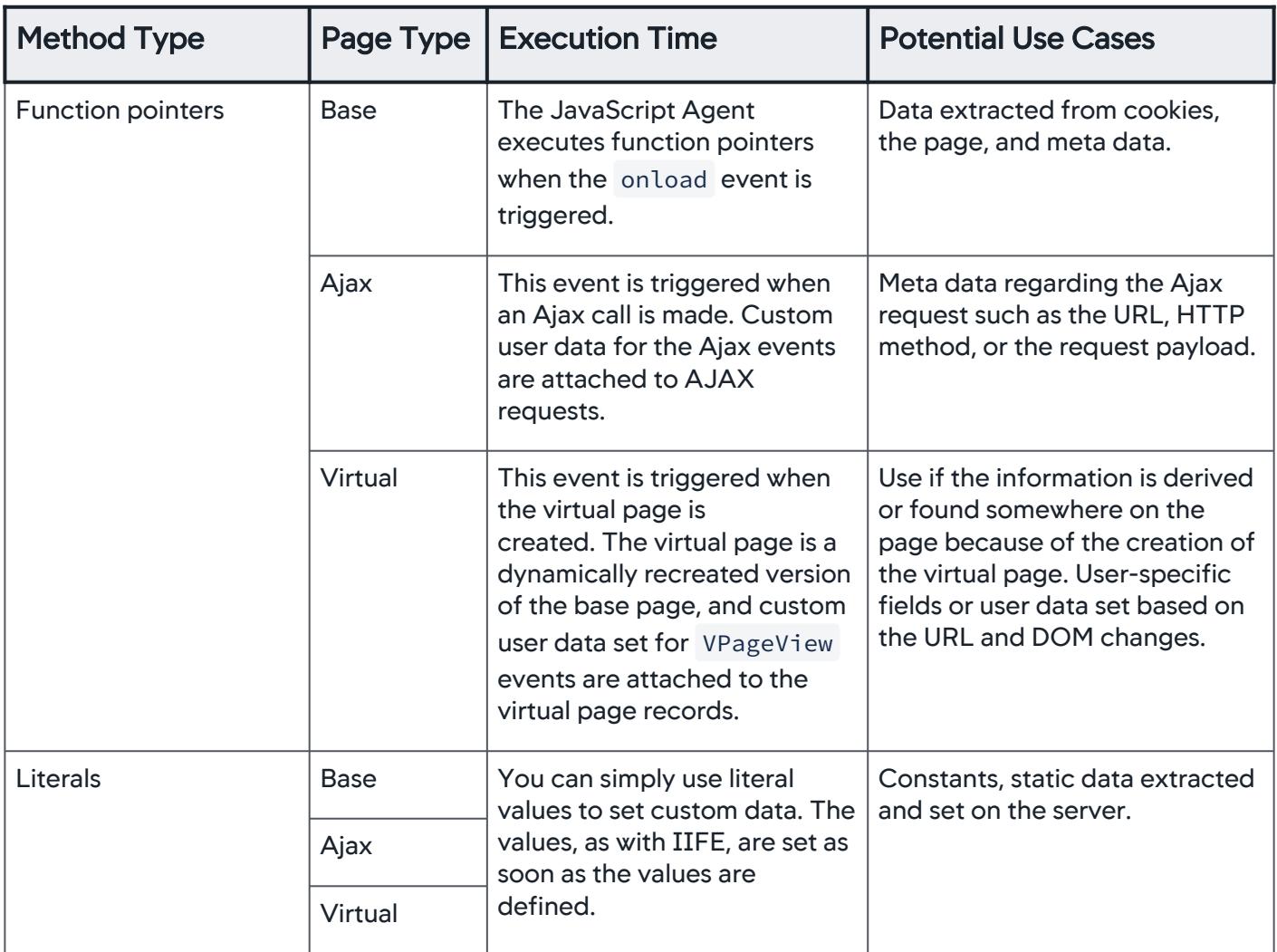

# User Data Types

For each event callback that is triggered, you can add user data by returning objects containing key-value pairs of different data types. Each user data type is an object containing properties of a specific data type.

Make sure the data type correctly matches the key-value pair. If you send the wrong key-value inside the userData object, such as adding a date key-value pair in a string data type, you will receive a generic error.

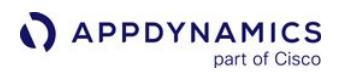

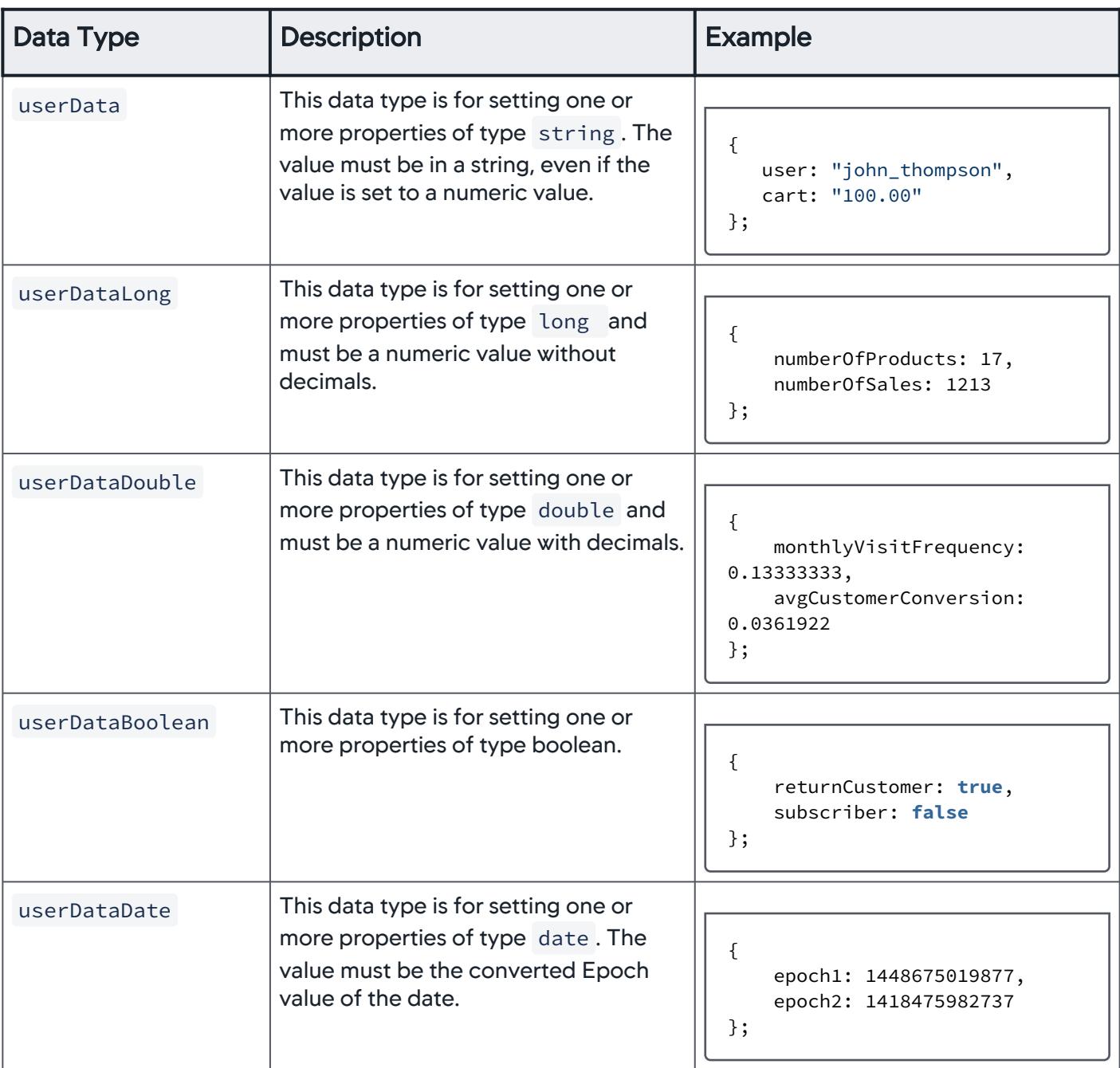

# Syntax of User Data Objects

You add user data as objects for each page event to the JavaScript Agent configuration. The base page, Ajax, and virtual pages have the following corresponding user data objects:

- PageView
- Ajax

AppDynamics GovAPM functionality may vary depending on your license. Consult your ordering documentation and account representative for questions regarding included features. GovAPM deployments include APM (Pro/Peak), Browser Real User Monitoring (BRUM) (Pro/Peak), Mobile Real User Monitoring (Pro/Peak), Database Visibility, Server Visibility, including Cluster Agent, and Transaction Analytics.

• VPageView

The PageView, Ajax, and VPageView objects have slightly different syntaxes. UserPageName is only available for PageView and VPageView , and not for Ajax and Error .

[JSON Syntax](#page-1703-0) [JSON Example](#page-1703-0)

```
userEventInfo: {
            "PageView": function(context) {
               return {
                   userPageName: "String"
                   userData: {
                      userDataOne: "String",
                      userDataTwo: "String",
                      someKey: "String"
 },
                   userDataLong: {
                      longPropertyOne: Numeral,
                      longPropertyTwo: Numeral,
                      someKey: Numeral
 },
                   userDataDouble: {
                      userDataDoubleOne: Decimal,
                      userDataDoubleTwo: Decimal,
                      someKey: Numeral
 },
                   userDataBoolean: {
                      userDataBooleanOne: Boolean,
                      userDataBooleanTwo: Boolean,
                      someKey: Boolean
 },
                   userDataDate: {
                      epoch1: Epoch numeral,
                      epoch2: Epoch numeral,
                      currentTime: ((new Date()).getTime()),
                      someKey: ((new Date()).getTime())
 }
 }
           }
            "Ajax" : function(context) {
               if (context.method.toLowerCase() === 'post') {
                   var anyKey = "String";
               } else {
                   variableName = "String";
 }
               return {
```
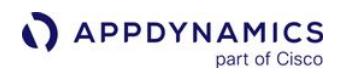

```
 userData: {
                      userDataOne: "String",
                      userDataTwo: "String"
                      variableName: VariableName
 },
                  userDataLong: {
                      longPropertyOne: Numeral,
                      longPropertyTwo: Numeral
                  },
                  userDataDouble: {
                      userDataDoubleOne: Decimal,
                      userDataDoubleTwo: Decimal
 },
                  userDataBoolean: {
                      userDataBooleanOne: Boolean,
                      userDataBooleanTwo: Boolean
 },
                  userDataDate: {
                      epoch1: Epoch numeral,
                      epoch2: Epoch numeral
 }
 }
           },
           "VPageView": function(context) {
              return {
                  userPageName: "String",
                  userData: {
                      userDataOne: "String",
                      userDataTwo: "String"
 },
                  userDataLong: {
                      longPropertyOne: Numeral,
                      longPropertyTwo: Numeral
 },
                  userDataDouble: {
                      userDataDoubleOne: Decimal,
                      userDataDoubleTwo: Decimal
 },
                  userDataBoolean: {
                      userDataBooleanOne: Boolean,
                      userDataBooleanTwo: Boolean
                  },
                  userDataDate: {
                      epoch1: Epoch numeral,
                      epoch2: Epoch numeral
 }
 }
           },
           "Error": function(context) {
```
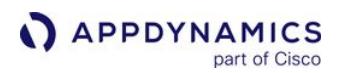

```
 return {
                 userPageName: "String",
                 userData: {
                     username: "String",
                     cart: "String"
                 },
                 userDataLong: {
                     longExample1: Numeral,
                     longExample2: Numeral
 },
                 userDataDouble: {
                     doubleExample1: Decimal,
                     doubleExample2: Decimal
 },
                 userDataBoolean: {
                     booleanExample1: Boolean,
                     booleanExample2: Boolean
 },
                 userDataDate: {
                     epoch1: Epoch numeral,
                     epoch2: Epoch numeral
 }
 }
 }
       }
    };
```
[JSON Syntax](#page-1703-0) [JSON Example](#page-1703-0)

```
userEventInfo: {
            "PageView": function(context) {
                return {
                    userPageName: "UserEventInfoTestPage",
                    userData: {
                        username: "basepage_user",
                        cart: "100.00",
                        someKey: "111222333444555"
 },
                    userDataLong: {
                        numberOfProducts: 17,
                        numberOfSales: 1213
                        someKey: 111222333444555
 },
                    userDataDouble: {
                        monthlyVisitFrequency: 0.13333333,
                        avgCustomerConversion: 0.0361922
```
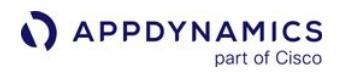

```
 someKey: 111222333444555.666
                  },
                  userDataBoolean: {
                     returnCustomer: true,
                     subscriber: false
                     someKey: true
 },
                  userDataDate: {
                     checkoutTime: 1441751614436,
                     currentTime: ((new Date()).getTime()),
                     someKey: ((new Date()).getTime())
 }
 }
           "Ajax" : function(context) {
              var property = '';
                  if (context.method.toLowerCase() === 'post') {
                     property = "Could be doing something";
 } 
                  else {
                     property = "Idempotent, hopefully";
 }
              return {
                  userData: {
                     username: "xhr_user",
                     cart: "218.50",
                     property: property
 },
                  userDataLong: {
                     numberOfProducts: 17,
                     numberOfSales: 1213
 },
                  userDataDouble: {
                     monthlyVisitFrequency: 0.13333333,
                     avgCustomerConversion: 0.0361922
 },
                  userDataBoolean: {
                     returnCustomer: true,
                     subscriber: false
 },
                  userDataDate: {
                     checkoutTime: 1441751614436,
                     currentTime: ((new Date()).getTime()),
 }
 }
           },
           "VPageView": function(context) {
              return {
                  userData: {
                     username: "virtualpage_user",
```
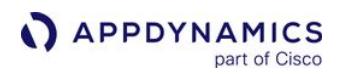

```
 cart: "200.00"
                  },
                  userDataLong: {
                      numberOfProducts: 17,
                      numberOfSales: 1213
 },
                  userDataDouble: {
                      monthlyVisitFrequency: 0.13333333,
                      avgCustomerConversion: 0.0361922
 },
                  userDataBoolean: {
                      returnCustomer: true,
                      subscriber: false
 },
                  userDataDate: {
                      checkoutTime: 1441751614436,
                      currentTime: ((new Date()).getTime()),
 }
 }
           },
           "Error": function(context) {
               return {
                  userPageName: "UserEventInfoTestPage",
                  userData: {
                      username: "automated_tester",
                      cart: "100.00"
 },
                  userDataLong: {
                      longExample1: 129414,
                      longExample2: 524546
                  },
                  userDataDouble: {
                      doubleExample1: 5982.612575313542,
                      doubleExample2: 5084.016120518092
                  },
                  userDataBoolean: {
                      booleanExample1: true,
                      booleanExample2: false
 },
                  userDataDate: {
                      epoch1: 1441751614436,
                      epoch2: 1441751614438
 }
 }
           }
       }
    };
```
# Capture Ajax Data for Setting User Data

When setting user data for the Ajax event, the JavaScript Agent configuration provides a context object that has properties for the HTTP method, the request URL, and the request payload of the Ajax request. You can use this information to set values for the user data configuration object.

The JavaScript Agent does not intercept or expose the response from the Ajax request. Thus, you can only include the request information (HTTP method, request URL, and request payload) in the user data that you report.

# Ajax Context Object

To access the URL and HTTP method of the Ajax request, you can simply access the method and url properties of the context object. For the request payload of the Ajax request, you need to first match the payload parameters (HTTP method or Ajax URL) to access the data property. See [Match the Ajax Payload Parameters](#page-1714-0) to learn how to define the filters to match the payload parameters.

The context object has the following properties:

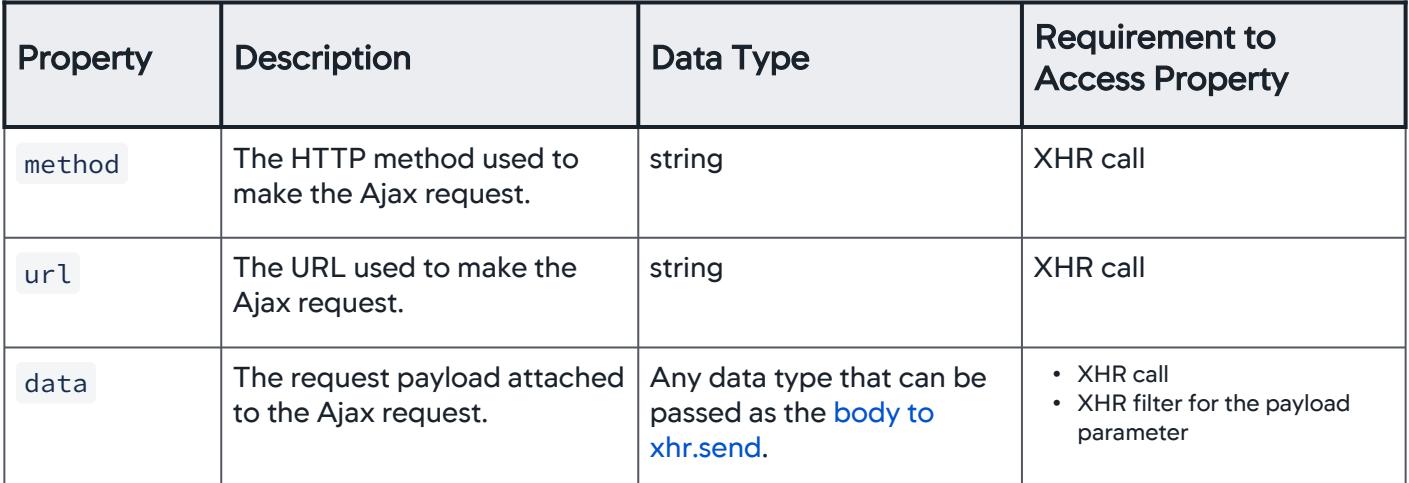

# <span id="page-1714-0"></span>Match the Ajax Payload Parameters

To access the request payload, you need to use xhr.payloadParams array to match the HTTP method and/or the Ajax URL. To match the Ajax URL, you can specify one or more patterns. To match the HTTP method, you include one or more objects specifying HTTP methods.

In the "Match HTTP Methods" example, the payloadParams array is used to match the HTTP methods "POST" and "GET". In the "Matching URLs" example, the payloadParams array is used to match URLs with the following string: ' .\*/xhr/uptime' .

AppDynamics GovAPM functionality may vary depending on your license. Consult your ordering documentation and account representative for questions regarding included features. GovAPM deployments include APM (Pro/Peak), Browser Real User Monitoring (BRUM) (Pro/Peak), Mobile Real User Monitoring (Pro/Peak), Database Visibility, Server Visibility, including Cluster Agent, and Transaction Analytics.

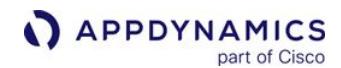

[Match HTTP Methods](#page-1703-0) [Match URLs](#page-1703-0)

```
<script type = 'text/javascript' charset = 'UTF-8' >
     window['adrum-config'] = {
         xhr: {
              payloadParams: [{
                  method: 'POST'
              }, {
                  method: 'GET'
              }]
         },
          ...
     }
```
[Match HTTP Methods](#page-1703-0) [Match URLs](#page-1703-0)

```
window['adrum-config'] = {
     xhr: {
         payloadParams: [{urls: [{pattern: '.*/xhr/uptime'}]}]
     },
     ...
}
```
Ajax Payload Filter Examples

Conventional Ajax Requests

In the following examples, the data from a conventional Ajax request payload is used to set custom user data. For capturing the request payload for Fetch API calls, see [Ajax Requests Using the Fetch API.](#page-1717-0)

[Match HTTP Methods Example](#page-1703-0) [Match URLs Example](#page-1703-0)

This example only sets the user data configuration objects with data from the Ajax request payload if the HTTP method is POST .

```
<script type='text/javascript' charset='UTF-8'> 
     window['adrum-config'] = {
         xhr: {
             payloadParams: [{method: 'POST'}]
         },
         userEventInfo: {
             "Ajax" : function(context) {
```
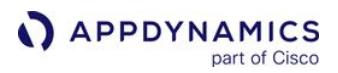

```
 if (context.data && context.data.indexOf("purchase") > -1) {
                   // The URLSearchParams API does not work on IE/Edge
                  var payload = new URLSearchParams(context.data);
                  return {
                      userData: {
                          username: payload.get("username"),
                          email: payload.get("email"),
                          phone: payload.get("phone")
                      },
                      userDataLong: {
                          customerId: Number(payload.get("customer_id"),
                          totalPurchases: Number(payload.get("total_purchases")
 },
                      userDataDouble: {
                          purchaseTotal: Double(payload.get("total") 
 },
                   userDataBoolean: {
                      discounted: Boolean(payload.get("discounted"),
                      vipMember: Boolean(payload.get("member")
 },
                   userDataDate: {
                      purchaseTime: Date.now()
 }
 }
 }
        }
    };
</script>
<script src='//cdn.appdynamics.com/adrum/adrum-latest.js' type='text/javascript' charset='
UTF-8'></script>
```

```
Match HTTP Methods ExampleMatch URLs Example
```
This example only sets the user data configuration objects with data from the Ajax request payload if the Ajax URL matches the pattern ".\*/transaction" . For example, the URL http://example.com/ transaction would match the pattern and cause the user data configuration to be set with data from the Ajax request payload.

```
<script type='text/javascript' charset='UTF-8'>
     window['adrum-config'] = {
         xhr: {
             payloadParams: [{urls: [{pattern: '.*/transaction'}]}]
         },
         userEventInfo: {
             "Ajax" : function(context) {
```
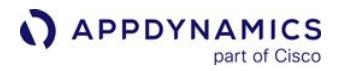

```
 if (context.data && (context.data.indexOf("username") > -1) && 
(context.data.indexOf("customer_id") > -1) && (customer.data.indexOf("phone") > -1)) {
                  // The URLSearchParams API does not work on IE/Edge
                 var payload = new URLSearchParams(context.data);
                 return {
                      userData: {
                         username: payload.get("username"),
                         email: payload.get("email"),
                         phone: payload.get("phone")
 },
                      userDataLong: {
                         customerId: Number(payload.get("customer_id")
                         totalPurchases: Number(payload.get("total_purchases") || 0
 },
                      userDataDouble: {
                         purchaseTotal: Number(payload.get("total") || 0
 },
                      userDataBoolean: {
                         discounted: Boolean(payload.get("discounted") || false,
                         vipMember: Boolean(payload.get("member") || false
 },
                      userDataDate: {
                         purchaseTime: Date.now()
 }
 }
 }
 }
       };
    }
</script>
<script src='//cdn.appdynamics.com/adrum/adrum-latest.js' type='text/javascript' charset='
UTF-8'></script>
```
# <span id="page-1717-0"></span>Ajax Requests Using the Fetch API

The example below demonstrates how to use the JavaScript Agent configuration to match the HTTP method, the request URL, and the request body for Ajax calls using the Fetch API. The Fetch API call is also [provided to add context. The JavaScript Agent](https://developer.mozilla.org/en-US/docs/Web/API/Fetch_API/Using_Fetch#Supplying_your_own_request_object) cannot access the request body, however, if you supply your own Request object to the fetch method.

```
Fetch API CallMatch HTTP Method and URL Example
```
This Fetch API example sets the from the Ajax request payload if the HTTP method is POST .

```
<script type='text/javascript' charset='UTF-8'>
     // Note: URLSearchParams() is not supported in IE/Edge
     let queryParams = new URLSearchParams(window.location.search.substr(1));
```
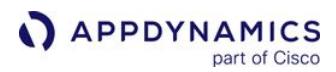

```
 fetch('https://my-json-server.typicode.com/typicode/demo/posts', {
         method: 'post',
         body: queryParams.toString()
     }).then(function(response) {
         return response.json();
     }).then(function(data) {
         console.log('Posted content:', data.request_url);
     });
</script>
```
#### [Fetch API Call](#page-1703-0) [Match HTTP Method and URL Example](#page-1703-0)

This example only sets the user data configuration objects with data from the Ajax request payload if the HTTP method is POST and the Ajax URL matches the pattern ".\*/posts" .

```
<script type='text/javascript' charset='UTF-8'>
     window['adrum-config'] = {
       xhr: {
         payloadParams: [{method: 'POST'}, {urls: [{pattern: '.*/posts'}]}]
       },
       userEventInfo: {
         "Ajax": function (context) {
           var payload = null;
           if (context.data && (context.data.indexOf("id") > -1) && (context.data.indexOf("
title") > -1) {
             // The URLSearchParams API does not work on IE/Edge
             payload = new URLSearchParams(context.data).toString();
           } else if (context.data && context.data.indexOf("id") > -1) {
             // The URLSearchParams API does not work on IE/Edge
             var params = new URLSearchParams(context.data); 
             params.set("title", "Post for " + params.get("id"));
             payload = params.toString();
           } else {
             payload = "Payload is not available";
 }
           return {
             userData: {
               username: "xhr_user",
               cart: "218.50",
               payload: payload
 }
           }
         }
       }
     };
</script>
```
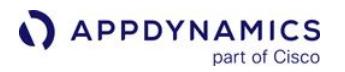

<script src='//cdn.appdynamics.com/adrum/adrum-latest.js' type='text/javascript' charset=' UTF-8'></script>

#### Custom User Data Examples

The following examples show you how to set custom data for different page types and using the different methods:

- [Setting User Data with Function Pointers](#page-1719-0)
- [Setting User Data with an Anonymous Function](#page-1719-1)
- [Setting User Data with Multiple Methods](#page-1720-0)

<span id="page-1719-0"></span>Setting User Data with Function Pointers

The example below assigns a value to the userPageName property of the PageView object by executing the function extractUserData , which extracts data from the cookies.

```
< script type = 'text/javascript'
charset = 'UTF-8' >
     (function (config) {
         (function (info) {
              info.PageView = extractUserData;
         })(config.userEventInfo || (config.userEventInfo = {}))
    \})(window['adrum-config'] || (window['adrum-config'] = {}));
function extractUserData() {
     var cookies = document.cookie.split(';');
    for (var i = 0; i < cookies.length; i++) {
         var cookie = cookies[i].trim();
         if (cookie.indexOf("role=") === 0) {
             var role = cookie.substring(5);
         }
     }
     return {
         userPageName: role
     };
} <
/script> <
script src = '//cdn.appdynamics.com/adrum/adrum-latest.js'
type = 'text/javascript'
\text{cluster} = ' \text{UTF-8'} > \langle / \text{script} \rangle
```
<span id="page-1719-1"></span>Setting User Data with an Anonymous Function

You can also use anonymous functions that return an object as shown in this example for setting user data for virtual pages.

AppDynamics GovAPM functionality may vary depending on your license. Consult your ordering documentation and account representative for questions regarding included features. GovAPM deployments include APM (Pro/Peak), Browser Real User Monitoring (BRUM) (Pro/Peak), Mobile Real User Monitoring (Pro/Peak), Database Visibility, Server Visibility, including Cluster Agent, and Transaction Analytics.

```
< script type = 'text/javascript'
charset = 'UTF-8' >
    (function (config) {
        (function (info) {
            info.VPageView = function () {
               return {
                   userData: {
                       version: window.location.href.split("/")[4],
                       space: space(),
                       email: getEmail()
 },
                   userPageName: $('title').get(0).text,
                   userDataDate: {
                       currentTime: ((new Date()).getTime())
 },
                   userDataBoolean: {
                       watchingPage: watchingPage()
 }
 }
 }
        })(config.userEventInfo || (config.userEventInfo = {}))
    })(window['adrum-config'] || (window['adrum-config'] = {})); <
/script> <
script src = '//cdn.appdynamics.com/adrum/adrum-latest.js'
type = 'text/javascript'
charset = 'UTF-8' > < /script>
```
# <span id="page-1720-0"></span>Setting User Data with Multiple Methods

You might also want to use a combination of literal values, named and anonymous functions as this example does for setting user data for the Ajax event. Note, the context object is only available for Ajax events, and this object has the properties data (stores the request payload), method (HTTP method used to make Ajax request), and url (the Ajax request URL).

```
<script type='text/javascript' charset='UTF-8'>
    (function(config){
        (function(info) {
            info.Ajax = function(context) { 
               return { 
                   userPageName: $('title').get(0).text,
                   userData: extractUserData(context)
                   userDataBoolean: {
                       "visited": true
 }
 }
            };
```
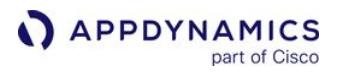

```
 })(config.userEventInfo || (config.userEventInfo = {}))
  \})(window['adrum-config'] || (window['adrum-config'] = {}));
   function extractUserData(context) { 
         var cookies = document.cookie.split(';');
         for (var i = 0; i < cookies.length; i++) {
             var cookie = cookies[i].trim();
             if (cookie.indexOf("email=") === 0) {
                var role = cookie.substring(5);
 }
         }
         return {
             role: role,
             url: context.url,
             method: context.method
        };
    }
</script>
<script src='//cdn.appdynamics.com/adrum/adrum-latest.js' type='text/javascript' charset='UTF
-8'></script>
```
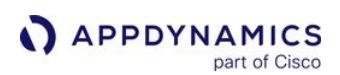

# <span id="page-1722-0"></span>Set Custom Page Names

#### Related pages:

- [Configure Naming for Ajax Requests](#page-1657-0)
- [Configure Virtual Page Naming](#page-1662-0)

This page describes how to set custom page names. In the **Configuration > Instrumentation** page, you can configure rules that name pages, iframes and Ajax requests based on various parts of the page URL. See [Configure Page Identification and Naming.](#page-1652-0)

You can also configure the JavaScript Agent to use any arbitrary string, not necessarily a part of the URL, to name a page or an iframe, but not an Ajax request. To do so, you assign a string of 760 characters or less to the userPageName property of the PageView object. If the string length exceeds 760 characters, the page name will not be set.

For example, this configuration shown below would set the page name to "My Custom Page". That page name would then be used to identify and group pages in the **Pages & AJAX Requests** page in the Controller UI.

```
<head>
     <script type='text/javascript' charset='UTF-8'>
         (function (config) {
             (function (info) {
                 info.PageView = {
                     userPageName: "My Custom Page"
 } 
             })(config.userEventInfo || (config.userEventInfo = {}));
         })(window['adrum-config'] || (window['adrum-config'] = {}));
     </script>
     <script src='//cdn.appdynamics.com/adrum/adrum-latest.js' type='text/javascript' charset='
UTF-8'></script>
     ....
</head>
```
The default page name consists of the hostname, port, and path. For example, if the page URL is http:// example.com:8080/yourpath , the default page name would be example.com:8080/yourpath .

AppDynamics GovAPM functionality may vary depending on your license. Consult your ordering documentation and account representative for questions regarding included features. GovAPM deployments include APM (Pro/Peak), Browser Real User Monitoring (BRUM) (Pro/Peak), Mobile Real User Monitoring (Pro/Peak), Database Visibility, Server Visibility, including Cluster Agent, and Transaction Analytics.

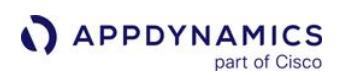

# <span id="page-1723-0"></span>Set Custom Virtual Page Names

#### Related pages:

- [Configure Page Identification and Naming](#page-1652-0)
- [Configure Naming for Ajax Requests](#page-1657-0)
- [Configure Virtual Page Naming](#page-1662-0)

This page explains how to create custom virtual page names.

To name virtual pages with the JavaScript Agent, you need to enable SPA2 monitoring. You can configure the JavaScript Agent to use any arbitrary string, not necessarily a part of the URL, to name a virtual page. The virtual page name must consist of a string of 760 or fewer alphanumeric characters. If the string length exceeds 760 characters, the page name will not be set.

If you are using [SPA1 monitoring](#page-1777-0), the method called to set the name the virtual page will be ignored.

To name a virtual page, you execute the method setVirtualPageName with ADRUM.command as shown below. The ADRUM object is globally accessible after you load the JavaScript Agent (adrum-latest.js).

```
<head>
     <script charset='UTF-8' type='text/javascript'>
        window['adrum-start-time'] = new Date().getTime();
         (function(config){
             config.appKey = '<EUM_APP_KEY>';
 ...
       \})(window['adrum-config'] || (window['adrum-config'] = {}));
     </script>
     <script charset='UTF-8' src='//cdn.appdynamics.com/adrum/adrum-latest.js' type='text/
javascript' ></script>
     <script type='text/javascript' charset='UTF-8'>
 ...
        ADRUM.command("setVirtualPageName", "myCustomVPName");
     </script>
</head>
```
When you name a virtual page with setVirtualPageName, the custom name will be applied to the next virtual page you manually mark with markVirtualPageBegin . Thus, the virtual page currently being monitored will not get the custom name.

The code example below shows how to call the methods to manually mark the beginning and end of the virtual page as well as execute setVirtualPageName to name the next virtual page that is monitored. See [Report Virtual Pages](#page-1750-1) to learn how to manually mark the beginning and end of virtual pages with the JavaScript API.

AppDynamics GovAPM functionality may vary depending on your license. Consult your ordering documentation and account representative for questions regarding included features. GovAPM deployments include APM (Pro/Peak), Browser Real User Monitoring (BRUM) (Pro/Peak), Mobile Real User Monitoring (Pro/Peak), Database Visibility, Server Visibility, including Cluster Agent, and Transaction Analytics.

```
APPDYNAMICS
          part of Cisco
```

```
.controller('VPNaming', ['$scope', '$http', function ($scope, $http) { 
            $scope.startVirtualPageWithCustomUrl = function () {
                console.log("Marking the beginning of the virtual page and waiting for the 
end to be manually marked.");
                ADRUM.markVirtualPageBegin("homepage", true);
 }
            $scope.startVirtualPageNotWaitingForMarkVirtualPageEnd = function () {
                console.log("Marking the beginning of the virtual page and allowing the JS 
Agent to mark the end of the virtual page.");
                ADRUM.markVirtualPageBegin("homepage", false);
 }
            $scope.endVirtualPage = function () {
                console.log("Manually marking the end of the virtual page.");
                ADRUM.markVirtualPageEnd();
 }
            $scope.setVirtualPageName = function () {
                console.log("Setting a custom name for the next virtual page to be monitored: 
have it's beginning and end marked.");
                ADRUM.command("setVirtualPageName", "myCustomVPName");
 }
        }
    ]
);
```
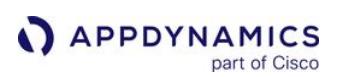

# <span id="page-1725-0"></span>Set Ajax Request Names Based on Captured POST Parameters

#### Related pages:

- [Configure Virtual Page Naming](#page-1662-0)
- [Page, Ajax, and Iframe Dashboards](#page-1634-0)
- [Set Custom Page Names](#page-1722-0)

You can configure the JavaScript Agent to capture POST parameters and then use the parameter(s) to name the Ajax request in the Pages & Ajax Requests page. This enables you to identify and sort Ajax requests from the same page based on POST parameter(s).

For example, customers on your home page of your website can either register an account or log in. The Ajax request may pass the parameter action to reflect one of these user actions. By capturing the action parameter, you can differentiate the Ajax requests to monitor performance and debug issues.

# Configure the JavaScript Agent to Capture Parameters

You use the xhr object to configure the JavaScript Agent to capture POST parameters. The xhr object has the property parameter that is used to match resource URLs and define a callback for parsing the request body and return the desired results.

In the example below, the configuration sets a pattern to match the URL http://www.mystore.com , parses the request body, and returns an object containing the parameter action . As mentioned earlier, you could use a configuration like this to differentiate Ajax requests that are sending requests to register or log in users.

```
<script type='text/javascript' charset='UTF-8'>
    window['adrum-start-time'] = new Date().getTime();
    window['adrum-config'] = { 
       xhr: {
           parameter : {
             urls : [{pattern : '^https?:\\/\\/www\\.mystore\\.com'}],
              getFromBody: function(data) {
                  if (typeof data === 'string') {
                     var fields = data.split("&");
                    for (var i = 0; i < fields.length; i++) {
                         var keyAndValue = fields[i].split('=');
                        if (keyAndValue.length > 1) {
                            var key = keyAndValue[0],
                           value = keyAndValue[1]; if (key === 'action')
                             return {action: value};
 }
 }
 }
 }
 }
```
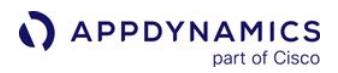

```
 }
     }
</script>
<script charset='UTF-8'>
     (function(config){
         config.appKey = '<EUM_APP_KEY>';
         config.adrumExtUrlHttp = 'http://cdn.appdynamics.com';
         config.adrumExtUrlHttps = 'https://cdn.appdynamics.com';
         config.beaconUrlHttp = 'http://col.eum-appdynamics.com';
         config.beaconUrlHttps = 'https://col.eum-appdynamics.com';
         config.xd = {enable : true};
     })(window['adrum-config'] || (window['adrum-config'] = {}));
     (function (cfg) {
         if (cfg.beacon) cfg.beacon.neverSendImageBeacon = true;
         else cfg.beacon = { neverSendImageBeacon: true };
     })(window['adrum-config'] || (window['adrum-config'] = {}));
</script> 
<script src='//cdn.appdynamics.com/adrum/adrum-latest.js' type='text/javascript' charset='UTF
-8'></script>
```
# Create an Ajax Include Rule

To name an Ajax request based on a captured request parameter, you need to define an include rule that specifies the captured POST parameter. See [Configure Naming for Ajax Requests](#page-1657-0) to learn how to create include rules for Ajax requests.

The example include rule below uses the full domain and the captured POST parameter to name the Ajax request in the Pages & Ajax Requests page. For example, if an Ajax request is made to www.mystore.com and the value of the action parameter is register , the Ajax request will be

named www.mystore.com/register .

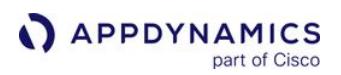

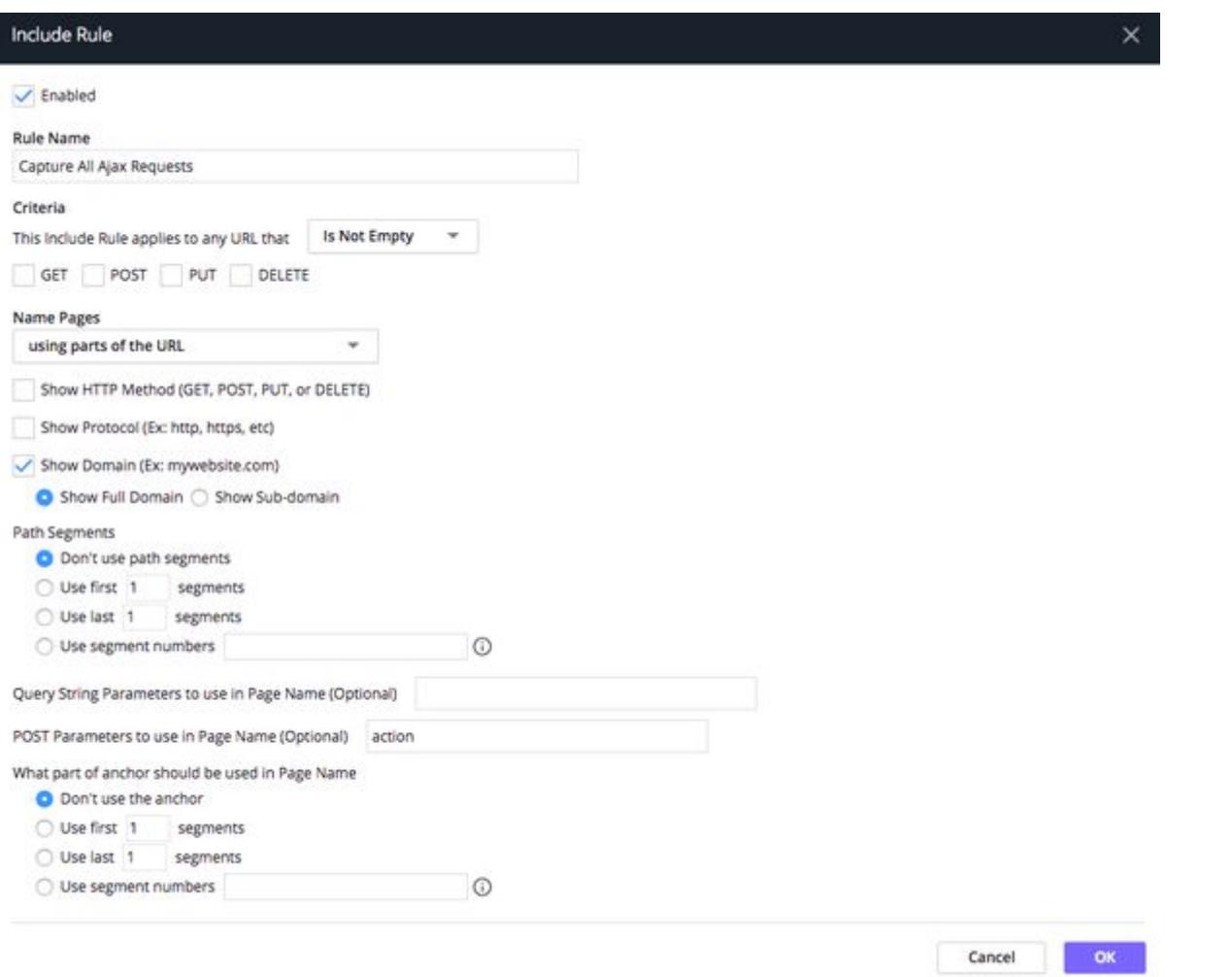

# View Results in Pages & Ajax Requests

From the Pages & Ajax Requests page, you can view the Ajax requests that are named based on your include rule.

Using the configuration and include rule shown above, you might see the following Ajax request with the name mystore.com/register.
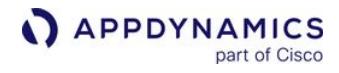

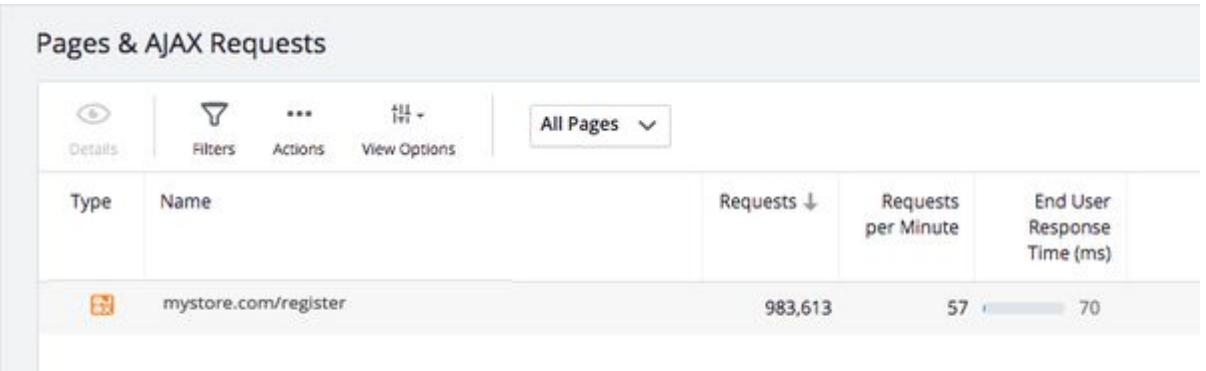

### Handle the window.onerror Event

#### Related pages:

- [JavaScript Errors](#page-1925-0)
- [Configure JavaScript and Ajax Error Detection](#page-1664-0)
- [Visualize JavaScript Errors](#page-3129-0)

If any script on your monitored web pages, including library code, sets the JavaScript

window.onerror event, add the following method to the page immediately after setting

window.onerror :

```
<script>
ADRUM.listenForErrors()
</script>
```
The JavaScript Agent ( adrum.js ) sets window.onerror to listen for uncaught JavaScript errors. If this listener is overwritten, errors are not reported.

The agent invokes your original onerror handler.

# Disable Browser Monitoring Programmatically

### Related pages:

• [Enable and Disable Browser RUM](#page-1615-0)

For pages in which the JavaScript Agent was injected manually, you can disable the agent programmatically by adding a script to the header.

To disable Browser Monitoring add the snippet below before adrum.js agent is injected.

```
window["adrum-disable"] = true
```
For example:

```
<head>
     <script type='text/javascript' charset='UTF-8'>
         // before adrum.js 
         window["adrum-disable"] = true
     </script>
     <script>
         window["adrum-start-time"] = new Date().getTime();
     </script>
      <!-- adrum.js injection -->
     <script src='//cdn.appdynamics.com/adrum/adrum-latest.js' type='text/javascript' charset='
UTF-8'></script>
     ...
</head>
```
Old Browser Monitoring data is preserved, but no new monitoring data is collected while the agent is disabled.

You can re-enable monitoring by removing the disable script statement.

AppDynamics GovAPM functionality may vary depending on your license. Consult your ordering documentation and account representative for questions regarding included features. GovAPM deployments include APM (Pro/Peak), Browser Real User Monitoring (BRUM) (Pro/Peak), Mobile Real User Monitoring (Pro/Peak), Database Visibility, Server Visibility, including Cluster Agent, and Transaction Analytics.

### Set the Exact Current Domain in the JavaScript Agent Cookie

This page describes how to set the current domain in the JavaScript Agent cookie.

The JavaScript Agent itself writes a session cookie to the page, for timing purposes. This cookie is set when the user clicks a link and the unload event is fired. By default, the cookie is set to the broadest possible version of the originating domain (such as,  $\star$ . domain.com) to increase the likelihood that the next page opened in the same domain can access that cookie. See [Cookies and Browser Monitoring Data.](#page-1588-0)

In some cases, however, it may be necessary to limit the cookie to the full exact domain name. To do this, add a flag in the "adrum-start-time" script to the header of each page right after the <head> tag and *before* the entry that includes the location of the agent ( $\alpha$ drum. is). The flag should read: window["adrum-use-strict-domain-cookies"] = true .

After you include the start-time line, the strict domain flag, and the agent, the <head> section in your monitored web pages should look something like this:

```
<head>
     <script type='text/javascript' charset='UTF-8'>>
         window["adrum-start-time"] = new Date().getTime();
         window["adrum-use-strict-domain-cookies"] = true;
     </script>
     <script src='//cdn.appdynamics.com/adrum/adrum-latest.js' type='text/javascript' charset='
UTF-8'></script>
     ...
</head>
```
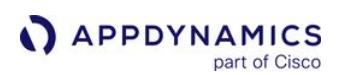

### <span id="page-1732-0"></span>Limit Beacon Types

### Related pages:

• [Alter or Eliminate the Page Title Captured in the Beacon](#page-1733-0)

The JavaScript Agent collects and sends information to the EUM Server via a beacon, either through Cross-Origin Resource Sharing (CORS) or an image beacon which returns a small, transparent .gif file.

If you want the agent to only use CORS to transport the beacon, you can turn off the image beacon request mechanism. To turn off the image beacon request, add the following snippet to your HTML preceding the injected adrum.js script:

```
<head>
     <script type='text/javascript' charset='UTF-8'>
        (function (cfg) {
            if (cfg.beacon) cfg.beacon.neverSendImageBeacon = true;
            else cfg.beacon = { neverSendImageBeacon: true };
         })(window['adrum-config'] || (window['adrum-config'] = {}));
     </script>
     <script src='//cdn.appdynamics.com/adrum/adrum-latest.js' type='text/javascript' charset='
UTF-8'></script>
     ...
</head>
```
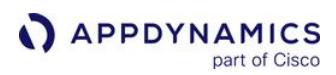

### <span id="page-1733-0"></span>Alter or Eliminate the Page Title Captured in the Beacon

#### Related pages:

- [Limit Beacon Types](#page-1732-0)
- [Set Custom Page Names](#page-1722-0)

In a standard Browser RUM beacon, the value for document. title is collected as part of the data to be sent in the beacon. You may want to alter or eliminate the page title for security or privacy reasons. You can choose to:

- Not collect a page title at all
- Use a title that is created by a function with 0 arguments
- Use a title that is an arbitrary string

The page title is different than the page name. The page title is just additional information included in browser snapshots, whereas, the page name is used to identify and group records in the **Pages &** AJAX Requests page.

# **Remove a Page Title**

To remove the page title entirely, add the following snippet to your page before you inject the adrum.js script:

```
<head>
     <script type='text/javascript' charset='UTF-8'>
         (function (config) {
            (function (page) {
                page.captureTitle = false;
            })(config.page || (config.page = {}));
         })(window['adrum-config'] || (window['adrum-config'] = {}));
    </script>
    <script src='//cdn.appdynamics.com/adrum/adrum-latest.js' type='text/javascript' charset='
UTF-8'></script>
    ...
</head>
```
### Use a Page Title Created by a Function

To use a function with no arguments to create a page title, before you inject the adrum.js script, define your function and call it, as in this example:

```
<head>
     <script type='text/javascript' charset='UTF-8'>
         function title() { return document.title.split('-').slice(1,3).join('-'); } // define 
a function
         (function (config) {
```
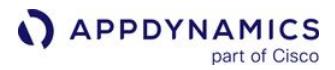

```
 (function (page) {
                 page.title = title; // call your function
            \})(config.page || (config.page = {}));
         })(window['adrum-config'] || (window['adrum-config'] = {}));
     </script>
     <script src='//cdn.appdynamics.com/adrum/adrum-latest.js' type='text/javascript' charset='
UTF-8'/>
     ...
</head>
```
Something like this could be used, for example, to remove sensitive data from the page title.

#### Use an Arbitrary String as a Page Title

To use any arbitrary string as the page title, before you inject the adrum.js script, set page.title .

```
<head>
     <script type='text/javascript' charset='UTF-8'>
         (function (config) {
            (function (page) {
                page.title = "My Special Page Title";
            })(config.page || (config.page = {}));
         })(window['adrum-config'] || (window['adrum-config'] = {}));
     </script>
     <script src='//cdn.appdynamics.com/adrum/adrum-latest.js' type='text/javascript' charset='
UTF-8'></script>
     ...
</head>
```
This would set the page title in the beacon to "My Special Page Title".

AppDynamics GovAPM functionality may vary depending on your license. Consult your ordering documentation and account representative for questions regarding included features. GovAPM deployments include APM (Pro/Peak), Browser Real User Monitoring (BRUM) (Pro/Peak), Mobile Real User Monitoring (Pro/Peak), Database Visibility, Server Visibility, including Cluster Agent, and Transaction Analytics.

# Modify Resource Sampling Options

#### Related pages:

- [Page Browser Snapshots](#page-1588-0)
- [Capture Resource Timing Data Without Loss](#page-1746-0)

Some pages use a very large number of resource files, more than can usefully be monitored. By default, the JavaScript Agent decides which resource files to monitor based on two factors:

- How the resources are ordered (the sampling algorithm used)
- The maximum number of resources to be evaluated

Both of these factors can be modified.

To modify the sampling algorithm, use resTiming.sampler . Possible values are:

- Top N: the resources that take the most time to load, up to the maximum number
- First N: the resources that load first, up to the maximum number
- Relevant N: the resources that are deemed "most relevant" by an algorithm that takes into account both overall load time and when in the sequence the resource loads. So, for example, something that takes a long time to load and is early in the load sequence is "more relevant" than something that takes exactly the same time to load, but does so later in the sequence, on the assumption that the former would have more impact on the overall user experience. This is the default.

To modify the maximum number of resources to be evaluated, use resTiming.maxNum.

For example, to sample based on Top N and to set the max number at 100, you could add the following snippet to your page, before you inject the adrum.js script.

```
<head>
     <script type='text/javascript' charset='UTF-8'>
         (function (config) {
             config.resTiming = {
                  sampler: "TopN",
                  maxNum: 100
              };
        \rbrace)(window['adrum-config'] || (window['adrum-config'] = {}));
     </script>
     <script src='//cdn.appdynamics.com/adrum/adrum-latest.js' type='text/javascript' charset='
UTF-8'></script>
     ...
</head>
```
AppDynamics GovAPM functionality may vary depending on your license. Consult your ordering documentation and account representative for questions regarding included features. GovAPM deployments include APM (Pro/Peak), Browser Real User Monitoring (BRUM) (Pro/Peak), Mobile Real User Monitoring (Pro/Peak), Database Visibility, Server Visibility, including Cluster Agent, and Transaction Analytics.

### Set the Origin Location of the Request

### Related pages:

• [Geo Dashboard](#page-1585-0)

There are some cases where it would be useful to be able to set a specific IP address/location as the origin of the request by modifying the JavaScript Agent itself. Add the following snippet to your page, before you inject the adrum.js script:

```
<head>
     <script type='text/javascript' charset='UTF-8'>
         window['adrum-config'] = (function(config) { 
            config.geo = \{ localIP: "192.168.200.255", 
                 city: "San Francisco",
                 region: "California",
                 country: "USA"
             };
             return config;
         })(window['adrum-config'] || {}); 
     </script>
    <script src='//cdn.appdynamics.com/adrum/adrum-latest.js' type='text/javascript' charset='
UTF-8'></script>
</head>
```
You can use this snippet in two ways:

- Specify only the IP address, in which case this IP address has the highest precedence for use by the geo server, local or cloudbased, in resolving the request location.
- Specify all of IP, country , region , and city , in which case the request location is set by the script, and is not resolved by the Geo Server.

If you specify only some of the location parameters, the entire configuration is ignored. For example, if you only specified country, but not region, the entire configuration is ignored.

The value for city is only displayed in snapshots and can be any string. Using this value it is possible to specify location more precisely, as desired, for example, San Francisco, Sutter Street.

AppDynamics GovAPM functionality may vary depending on your license. Consult your ordering documentation and account representative for questions regarding included features. GovAPM deployments include APM (Pro/Peak), Browser Real User Monitoring (BRUM) (Pro/Peak), Mobile Real User Monitoring (Pro/Peak), Database Visibility, Server Visibility, including Cluster Agent, and Transaction Analytics.

# <span id="page-1737-0"></span>Hide All or Parts of the URL Query String

### Related pages:

• [Configure Resource URL Segments](#page-1740-0)

By default, we capture URLs with their query strings. Because query strings may result in very long URLs or contain information that you don't want to expose, you may want to prevent all or parts of the query string from being displayed in the Controller UI.

You can do this by configuring the JavaScript Agent to remove query strings from URLs for the following:

- pages
- virtual pages
- XHR calls
- referrers
- scripts
- resources

# Filter for URL Query Strings

The filter filterURLQuery is used to remove query strings from URLs. You can use it to remove all query strings or specific key-value pairs from query strings. The table below specifies the supported values and describes the result of the filter.

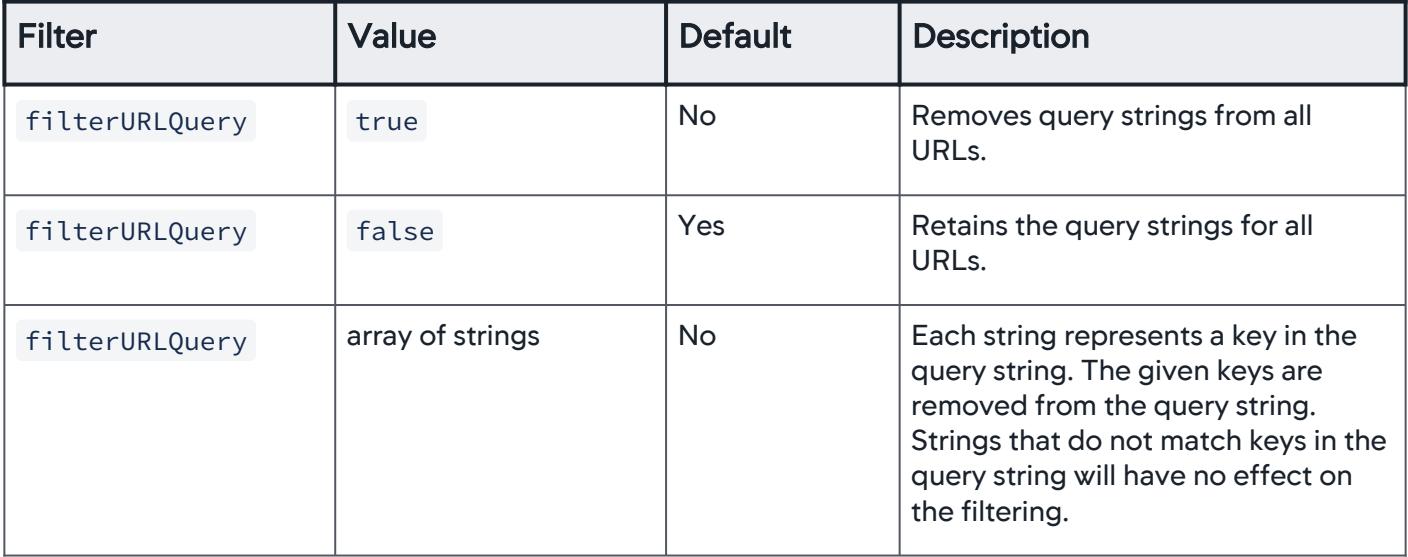

Unsupported values will result in the default behavior of retaining the entire query string for all URLs.

# Remove All Query Strings

The configuration below will remove all URL query strings, so you'll only see the domain name and the URL path in the Controller UI.

AppDynamics GovAPM functionality may vary depending on your license. Consult your ordering documentation and account representative for questions regarding included features. GovAPM deployments include APM (Pro/Peak), Browser Real User Monitoring (BRUM) (Pro/Peak), Mobile Real User Monitoring (Pro/Peak), Database Visibility, Server Visibility, including Cluster Agent, and Transaction Analytics.

```
<head>
     <script type='text/javascript' charset='UTF-8'>
        (function (config) { 
            config.urlCapture = { 
                filterURLQuery: true
 }
      \})(window['adrum-config'] || (window['adrum-config'] = {}));
     </script>
     <script src='//cdn.appdynamics.com/adrum/adrum-latest.js' type='text/javascript' charset='
UTF-8'></script>
     ....
</head>
```
### Remove Specific Keys From Query Strings

This configuration will remove the key-value pairs from the query string where the keys match the strings "name", "page", and "id" given in the array.

```
<head>
     <script type='text/javascript' charset='UTF-8'>
         (function (config) { 
             config.urlCapture = { 
                filterURLQuery: ["name", "page", "id"]
 }
        })(window['adrum-config'] || (window['adrum-config'] = {}));
     </script>
</head>
```
AppDynamics GovAPM functionality may vary depending on your license. Consult your ordering documentation and account representative for questions regarding included features. GovAPM deployments include APM (Pro/Peak), Browser Real User Monitoring (BRUM) (Pro/Peak), Mobile Real User Monitoring (Pro/Peak), Database Visibility, Server Visibility, including Cluster Agent, and Transaction Analytics.

# Configure the JavaScript Agent to Use HTTPS

#### Related pages:

- [Limit Beacon Types](#page-1732-0)
- [Enable the Content Security Policy \(CSP\)](#page-1798-0)

By default, the JavaScript Agent chooses the same transport (protocol) used to load the base page, but you can configure the JavaScript Agent to use HTTPS for a more secure network connection.

When configured to use HTTPS, the JavaScript Agent will use HTTPS to do the following:

- fetch adrum-ext.js
- fetch geolocation data
- send CORS beacons
- send image beacons

#### Set the useHTTPSAlways Flag

Following the code example below, you can set the boolean useHTTPSAlways to true to configure the JavaScript Agent to always use HTTPS.

```
<head>
     <script type='text/javascript' charset='UTF-8'>
         (function(cfg) { 
             cfg.useHTTPSAlways = true;
        \})(window['adrum-config'] || (window['adrum-config'] = {}));
     </script>
     <script src='https://cdn.appdynamics.com/adrum/adrum-latest.js' type='text/javascript'
 charset='UTF-8'></script>
     ...
</head>
```
### <span id="page-1740-0"></span>Configure Resource URL Segments

#### Related pages:

• [Hide All or Parts of the URL Query String](#page-1737-0)

[This page covers how to configure URL segments for resources. To configure page URLs, see](#page-1722-0) Set Custom Page Names.

When the number of segments or the length of a segment exceeds the default maximum, the URL will appear truncated in the Controller UI. For example, the resources shown in the Resource Details tab or the Session Details dialog may display truncated because of the number of URL segments or the length of the segments in the URL.

You can set configurations for the JavaScript Agent that set the maximum number of segments and the maximum number of characters for each segment. This allows you to view more or even less of the resource URLs in the Controller UI.

### Segment Definition

A segment is a fragment of a URL. The following constitute one segment:

- <protocol>://<domain-name>:<port>
- ?key=value&key=value (query string)
- #someAnchor (anchor)
- /file-path/ (file path specified between two forward slashes)

For example, this URL consists of five segments: http://example.com:8090/a/b.html#someAnchor?

test=true&segments=5

#### Truncation Rules and Examples

The maximum number of segments determines how many segments will be displayed in the Controller UI. The last segment will always be shown, and then the first  $n$  number of segments until the maximum number is reached.

For example, if the original URL is http://example.com:8090/a/b.html#someAnchor? test=true&segment=5 and the configured maximum number of segments is 3, then the Controller UI would display the following: http://example.com:8090/a/...?test=true&segment=5

The maximum length of segments determines how many characters of a segment will be displayed in the Controller UI. The truncation rules are slightly more complicated as they depend on the type of segment:

• For the segment <protocol>://<domain-name>:<port> , the <protocol> and <port> are displayed, and if the remaining amount of the maximum length is greater than the length of <domain-name>, then the entire domain name is displayed. If the remaining amount of the maximum length is less than the length of <domain-name>, then the Controller UI would only display http...8090 .

• For query strings, anchors, and file paths, the first character  $(?,#,/)$  is displayed as well as the last n number of characters until the maximum length is reached. For example, for the segment ? test=true&segment=5, if the maximum length is 10, then the segment will be displayed as the following: ?...segment=5

### Default Values for Segments

The variable for setting the maximum number of segments to display is maxResUrlSegmentNumber . The variable for setting the maximum length of segments is  $maxResultSegmentLength$ .

The following are the default values for the two variables:

- maxResUrlSegmentNumber=10
- maxResUrlSegmentLength=64

#### Set the Maximum Number of Segments

The code snippet below sets the maximum number of segments to display at 15.

```
<head>
     <script type='text/javascript' charset='UTF-8'>
         (function(config){
             config.maxResUrlSegmentNumber = 15;
         })(window['adrum-config'] || (window['adrum-config'] = {}));
     </script>
     <script src='//cdn.appdynamics.com/adrum/adrum-latest.js' type='text/javascript' charset='
UTF-8'></script>
     ...
</head>
```
### Set the Maximum Length of Segments

The code snippet below sets the maximum number of characters of segments to display at 100.

```
<head>
     <script type='text/javascript' charset='UTF-8'>
         (function(config){
             config.maxResUrlSegmentLength = 100;
         })(window['adrum-config'] || (window['adrum-config'] = {}));
     </script>
     <script src='//cdn.appdynamics.com/adrum/adrum-latest.js' type='text/javascript' charset='
UTF-8'></script>
     ...
</head>
```
# Exclude Virtual Pages from Being Monitored

You can exclude virtual pages from being monitored based on the virtual pages' URLs. You define exclude filters to match URLs of virtual pages that you don't want to be monitored. You cannot, however, exclude virtual pages that you are [manually reporting with the SPA2 JavaScript API.](#page-1750-0)

### Virtual Page Object

The vp object contains the exclude filter that specifies an array of patterns to match the URLs of virtual pages to exclude. By defining an exclude filter, you automatically [enable SPA2 monitoring](#page-1784-0).

```
"spa": {
    "spa2": {
        "vp": {
            "exclude": {
                 "urls": [{"pattern": 'api'}, {"pattern": "resources"}]
 }
        }
 }
```
### Virtual Page Filter Example

To use the virtual page filter, you set the JavaScript Agent with the exclude filter before you inject the adrum.js script.

For example, in the code snippet below, the pattern would match and exclude all virtual pages with URLs that have the strings "contact", "api", or "api" followed by one or more characters.

```
<head>
    <script type='text/javascript' charset='UTF-8'>
        (function(config){
           config.spa = { 
               spa2: {
                   vp: {
                      exclude: {
                          "urls": [{"pattern": "contact"}, {"pattern": "api*"}]
 }
 }
 }
           };
        })(window["adrum-config"] || (window["adrum-config"] = {}));
    </script>
    <script src='//cdn.appdynamics.com/adrum/adrum-latest.js' type='text/javascript' charset='
UTF-8'></script>
    ...
</head>
```
AppDynamics GovAPM functionality may vary depending on your license. Consult your ordering documentation and account representative for questions regarding included features. GovAPM deployments include APM (Pro/Peak), Browser Real User Monitoring (BRUM) (Pro/Peak), Mobile Real User Monitoring (Pro/Peak), Database Visibility, Server Visibility, including Cluster Agent, and Transaction Analytics.

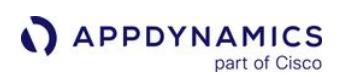

# <span id="page-1744-0"></span>Set the Number of Ajax Requests

#### Related pages:

- [Ajax Dashboard](#page-1639-0)
- [Ajax Request Snapshots](#page-1593-0)
- [Configure Naming for Ajax Requests](#page-1657-0)
- [Configure JavaScript and Ajax Error Detection](#page-1664-0)

This page covers how to set the number of Ajax Requests.

By default, the JavaScript Agent limits the Ajax requests (using XHR or the Fetch API) sent for base or virtual pages. The limit is 250 requests for single-page applications (SPAs) and 50 for non-SPAs. Although base or virtual pages normally do not send large amounts of Ajax requests, in some cases, a page may send redundant Ajax requests, especially those containing error reports.

For example, a series of redundant Ajax requests containing a dead loop of errors and exceptions with no new information could overload the EUM Server. To prevent an overload of Ajax requests, you can configure the JavaScript Agent to limit the number of Ajax requests sent for base and virtual pages.

### Set the Number of Ajax Requests

The code example below limits the number of Ajax request per base or virtual page to 7.

```
<head>
    <script type='text/javascript' charset='UTF-8'>
       window["adrum-start-time"] = new Date().getTime();
       window['adrum-config'] = {
          xhr: {
             maxPerPageView: 7
          }
       };
       ... 
    </script>
    <script src='//cdn.appdynamics.com/adrum/adrum-latest.js' type='text/javascript' charset='
UTF-8'></script>
    ...
</head>
```
# Set an Unlimited Number of Ajax Requests

For use cases where all Ajax requests for a page need to be captured, you can configure the JavaScript Agent to report an unlimited number of Ajax requests per page with the configuration xhr.maxPerPageView .

To prevent an overload of Ajax requests, it is highly recommended to only use this configuration for use cases when you absolutely need to capture all Ajax requests.

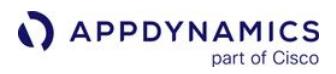

The following code example configures the JavaScript Agent to report an unlimited number of Ajax requests per page:

```
<head>
    <script type='text/javascript' charset='UTF-8'>
       window["adrum-start-time"] = new Date().getTime();
       window['adrum-config'] = {
          xhr: {
             maxPerPageView: "UNLIMITED"
          }
       };
       ... 
    </script>
    <script src='//cdn.appdynamics.com/adrum/adrum-latest.js' type='text/javascript' charset='
UTF-8'></script>
    ...
</head>
```
# <span id="page-1746-0"></span>Capture Resource Timing Data Without Loss

Most browsers stop capturing resource timing data in a page when the number of resources reaches 150 because of the limit set by the [Resource Timing API.](https://developer.mozilla.org/en-US/docs/Web/API/Resource_Timing_API) You can configure the JavaScript Agent for conventional web pages (non-single page applications) and single-page applications (SPAs), however, to overcome this limitation.

For Internet Explorer, you currently *cannot* use the JavaScript Agent configuration above to override the Resource Timing API's default limit of resources returned by the browser.

Because the JavaScript Agent configuration is different for non-SPA and SPA, see these sections for details and instructions:

- [Set and Clear the Resource Timing Buffer for Non-SPAs](#page-1746-1)
- [Disable the Clearing of the Resource Timing Buffer for SPAs](#page-1747-0)

### <span id="page-1746-1"></span>Set and Clear the Resource Timing Buffer for Non-SPAs

For non-SPAs, you can configure the JavaScript Agent to use a buffer to capture resource timing data and then set a flag to clear the buffer once the beacon has transmitted the resource timing data to the EUM Server. Clearing the buffer clears the browser's resource buffer array and ensures that new resources will be sent in the next beacon.

Overriding the Resource Timing API and clearing the buffer may affect JavaScript code on your page that is using the Resource Timing API. Thus, the JavaScript Agent uses the default set by the Resource Timing API unless you override the default by configuring the JavaScript Agent to set and clear the resource timing buffer.

#### JavaScript Configuration Example

The resTiming object is used for configuring the buffer size (maximum number of resources to return) and whether the buffer is reset once the beacon is transmitted to the EUM Server. The code snippet below shows you how to specify the buffer size and set the flag for clearing the buffer with the properties bufSize and clearResTimingOnBeaconSend .

```
<head>
     <script type='text/javascript' charset='UTF-8'>
         window['adrum-config'] = {
             resTiming: {
                 bufSize: 200,
                 clearResTimingOnBeaconSend: true
 }
         };
     </script>
     <script src='//cdn.appdynamics.com/adrum/adrum-latest.js' type='text/javascript' charset='
UTF-8'></script>
```
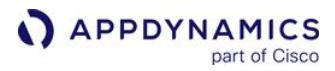

</head>

### <span id="page-1747-0"></span>Disable the Clearing of the Resource Timing Buffer for SPAs

For SPAs, the JavaScript Agent by default clears the resource timing buffer after it's full and saves the data in a local buffer. You can configure the JavaScript Agent so that the resource timing buffer is not cleared to capture resource timing data.

If the resource timing buffer is not cleared, the resource timing correlation may miss some resources due to the buffer limit of the browser.

#### JavaScript Configuration Example

The default for clearResTiming is true . Setting clearResTiming to false , as shown below, disables the automatic clearing of the resource timing buffer. The resource timing buffer for virtual pages will also not be cleared.

```
 window['adrum-config'] = {
       ...
       "spa": {
             "spa2": {"clearResTiming": false}
       }
}
```
### Filter XHR Calls by URLs

#### Related pages:

- [Set the Number of Ajax Requests](#page-1744-0)
- [Configure Naming for Ajax Requests](#page-1657-0)
- [Configure Which Ajax Requests Are Sent to the Events Service](#page-1660-0)

If you have many XHR calls (using XMLHttpRequest or the Fetch API) from your page that you do not need to monitor, you can use XHR filters so that the Agent only monitors a regex-defined list of specified calls.

When XHR calls are monitored, the absolute path of the XHR calls is provided to the JavaScript Agent. In the Controller UI, those monitored XHR calls will be displayed as configured by naming rules. If there are no naming rules, the absolute path of the XHR call is displayed.

### XHR Filters

You can use the XHR filters below to include or exclude XHR calls. The filters can be in the form of an XHR filter object or an array of XHR filter objects.

- xhr.include
- xhr.exclude

#### Filter Object Structure

The XHR filter object has two properties: urls and method. The urls property is an array of objects containing a pattern property that specifies a regular expression for matching URLs.

The method property is a string that specifies an HTTP method. You can use one or both of the properties. If you only use the urls array, the matched URLs will be either included or excluded for all HTTP methods. If you only specify method , all calls using the specified HTTP method will be either included or excluded.

The following is the general structure for the filter object:

```
{
      urls: 
       \lceil {
              pattern: ".*foo.*"
           },
           {
              pattern: ".*bar.*"
           }
        ],
      method: 'GET'
}
```
AppDynamics GovAPM functionality may vary depending on your license. Consult your ordering documentation and account representative for questions regarding included features. GovAPM deployments include APM (Pro/Peak), Browser Real User Monitoring (BRUM) (Pro/Peak), Mobile Real User Monitoring (Pro/Peak), Database Visibility, Server Visibility, including Cluster Agent, and Transaction Analytics.

### XHR Filter Example

To use XHR filters, you must assign XHR filters to xhr.include and xhr.exclude before you inject the adrum.js script. It's important to note that the exclude patterns override the include patterns, so those URLs that are matched by both the include and exclude patterns will ultimately be excluded.

For example, in the code snippet below, the include pattern would match all HTTP requests to http:// somedomain/app\_status/user-profile.jsp , but the exclude pattern would exclude POST calls to that URL.

```
<head>
     <script type='text/javascript' charset='UTF-8'>
          (function(config){
              (function(xhr) {
                  xhr.include = {
                       urls: [
\{ pattern: ".*ajax_info.txt"
 },
\{ pattern: ".*app_status.*"
 }
\sim 100 \sim 100 \sim 100 \sim 100 \sim 100 \sim 100 \sim 100 \sim 100 \sim 100 \sim 100 \sim 100 \sim 100 \sim 100 \sim 100 \sim 100 \sim 100 \sim 100 \sim 100 \sim 100 \sim 100 \sim 100 \sim 100 \sim 100 \sim 100 \sim 
                   };
                  xhr.exclude = {
                      urls = <math>\lceil</math>\{ pattern: ".*user-profile.*"
 }
 ],
                      method: "POST"
                   };
             \})(config.xhr || (config.xhr = {}));
          })(window["adrum-config"] || (window["adrum-config"] = {}));
     </script>
     <script src='//cdn.appdynamics.com/adrum/adrum-latest.js' type='text/javascript' charset='
UTF-8'></script>
     ...
</head>
```
# Report Events with the JavaScript API

The JavaScript API enables you to manually report events to the agent so that that it can time the various parts of your virtual page loads and correlate Ajax calls to those page loads. You can also capture and report errors using this API.

# Notify the Agent of Events

Events are reported to the JavaScript Agent (ADRUM) by calling the ADRUM.report method and passing in an event tracker object.

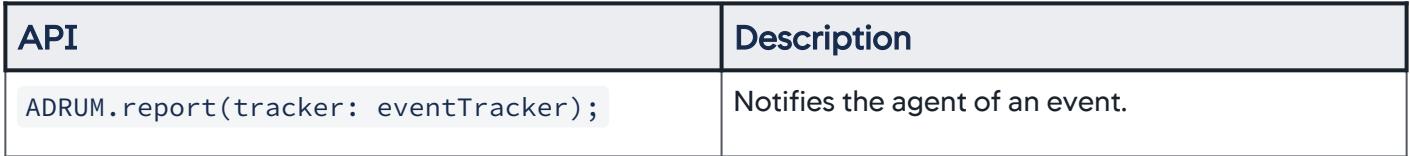

# Report Virtual Pages

### SPA1 Monitoring

For [SPA1 monitoring](#page-1777-0), use the event tracker [VPageView](#page-1753-0) to manually report virtual pages.

<span id="page-1750-0"></span>SPA2 Monitoring

You are required to enable SPA2 monitoring to use the API below to manually report virtual pages for SPAs. These APIs will also work in non-SPAs if you enable SPA2 monitoring.

To report virtual pages, you mark the beginning and end of virtual pages with the methods below. Both methods are called from the ADRUM object. See also [Set Custom Virtual Page Names.](#page-1723-0)

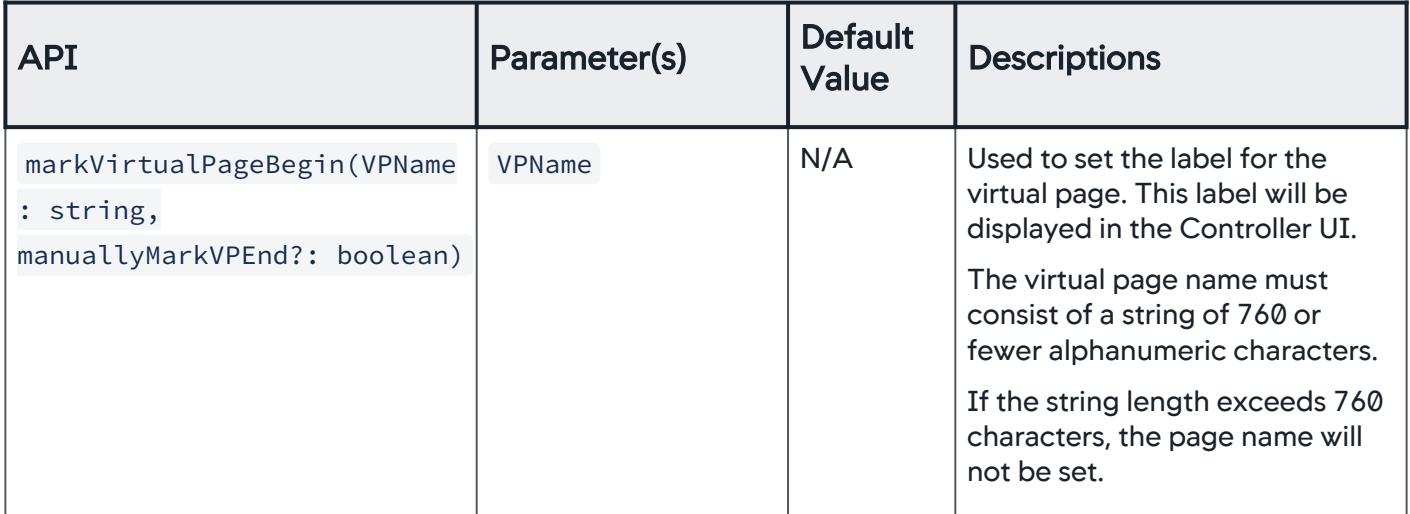

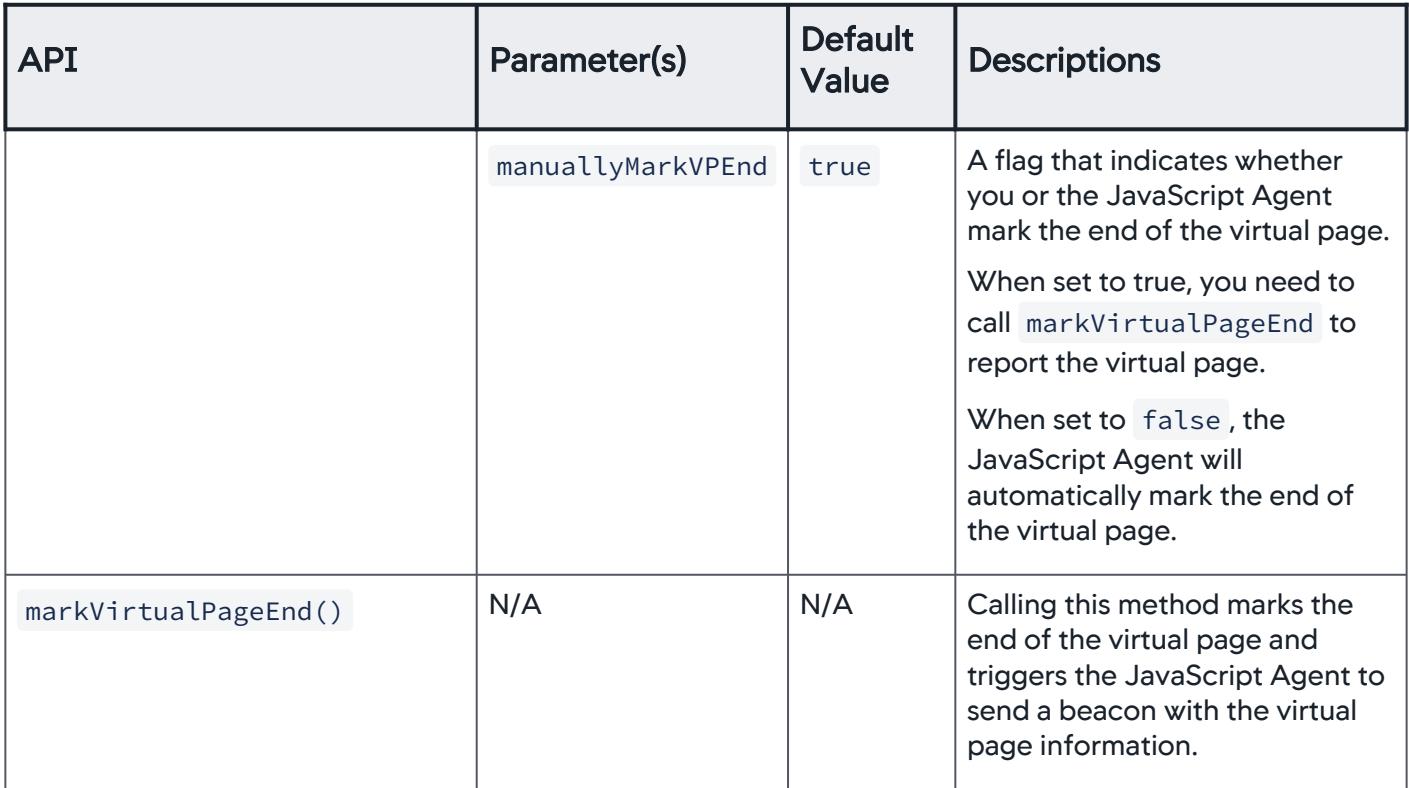

### How the API Works

The steps below describe the process of manually reporting virtual pages with the API:

- 1. Start monitoring a virtual page by manually marking the beginning of the virtual page with ADRUM.markVirtualPageBegin(VPName, manuallyMarkVPEnd) .
- 2. A beacon with the set virtual page name is sent to the EUM Server. If manuallyMarkVPEnd is set to true , the JavaScript Agent will wait for you to call ADRUM.markVirtualPageEnd to report the virtual page. If manuallyMarkVPEnd is set to false, the JavaScript Agent will automatically mark the end of the virtual page.
- 3. You either call ADRUM.markVirtualPageEnd() to mark the end of the virtual page or the JavaScript Agent automatically marks the end of the virtual page.
- 4. The JavaScript Agent reports the virtual page metrics to the EUM Server.

#### Example of Reporting Virtual Pages

The Angular example below shows both ways to mark the beginning of a virtual page. The function manualMarkVPEnd calls ADRUM.markVirtualPageBegin that uses the default requiring you to manually mark the end of the virtual page. The function allowJSAgentMarkVPEnd passes the value false as the second parameter, so that the JavaScript Agent will automatically mark the end of the virtual page for you.

AppDynamics GovAPM functionality may vary depending on your license. Consult your ordering documentation and account representative for questions regarding included features. GovAPM deployments include APM (Pro/Peak), Browser Real User Monitoring (BRUM) (Pro/Peak), Mobile Real User Monitoring (Pro/Peak), Database Visibility, Server Visibility, including Cluster Agent, and Transaction Analytics.

```
angular.module('myApp.controllers', [])
     .controller('VPCtrl', ['$scope', '$http', function ($scope, $http) {
             $scope.manualMarkVPEnd = function () {
                console.log("Mark the beginning of the virtual page and wait for 
markVirtualPageEnd() to be called.");
                ADRUM.markVirtualPageBegin("VPExample-ManuallyMarkEnd");
 }
             $scope.allowJSAgentMarkVPEnd = function () {
                console.log("Mark the beginning of the virtual page and allow the JS Agent to 
mark the virtual page end.");
                ADRUM.markVirtualPageBegin("virtualPageExample-JSAgentMarksEnd", false);
 }
             $scope.endVirtualPage = function () {
                console.log("Mark the end of the virtual page.");
                ADRUM.markVirtualPageEnd();
 }
             ...
        }
     ]
);
```
### Report Events

Events are reported to the agent using event trackers. There are three different kinds of event trackers:

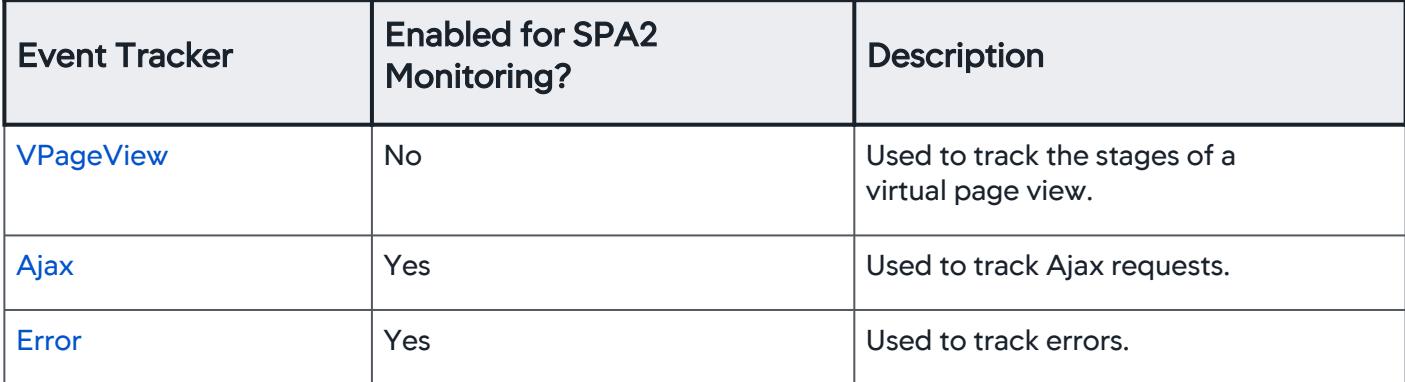

### Common Properties

There are also two properties that are common to all tracker types:

• Gets or sets a URL

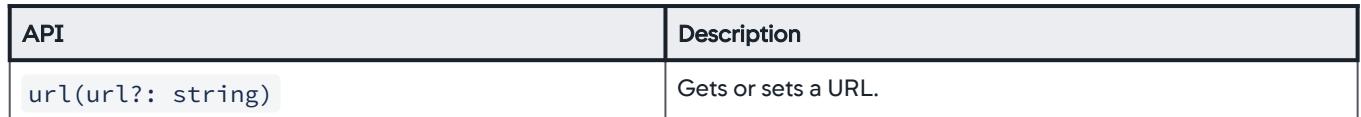

• Gets or sets the parent event identifier

AppDynamics GovAPM functionality may vary depending on your license. Consult your ordering documentation and account representative for questions regarding included features. GovAPM deployments include APM (Pro/Peak), Browser Real User Monitoring (BRUM) (Pro/Peak), Mobile Real User Monitoring (Pro/Peak), Database Visibility, Server Visibility, including Cluster Agent, and Transaction Analytics.

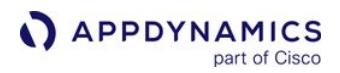

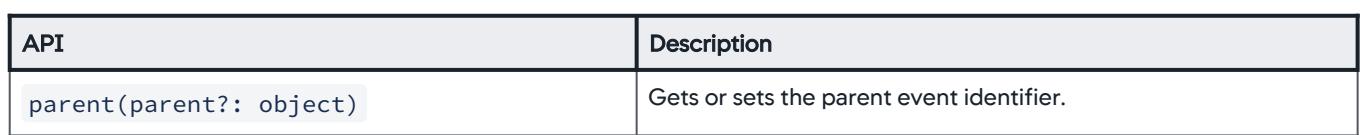

<span id="page-1753-0"></span>VPageView

The following is the page view load flow in SPA1 monitoring. You'll use the SPA1 monitoring API below to set timing marks to match the below workflow as closely as possible in your own single page app framework. For SPA2 monitoring, see [Report Virtual Pages: SPA2 Monitoring](#page-1750-0) to learn about the SPA2 APIs for manually reporting virtual pages.

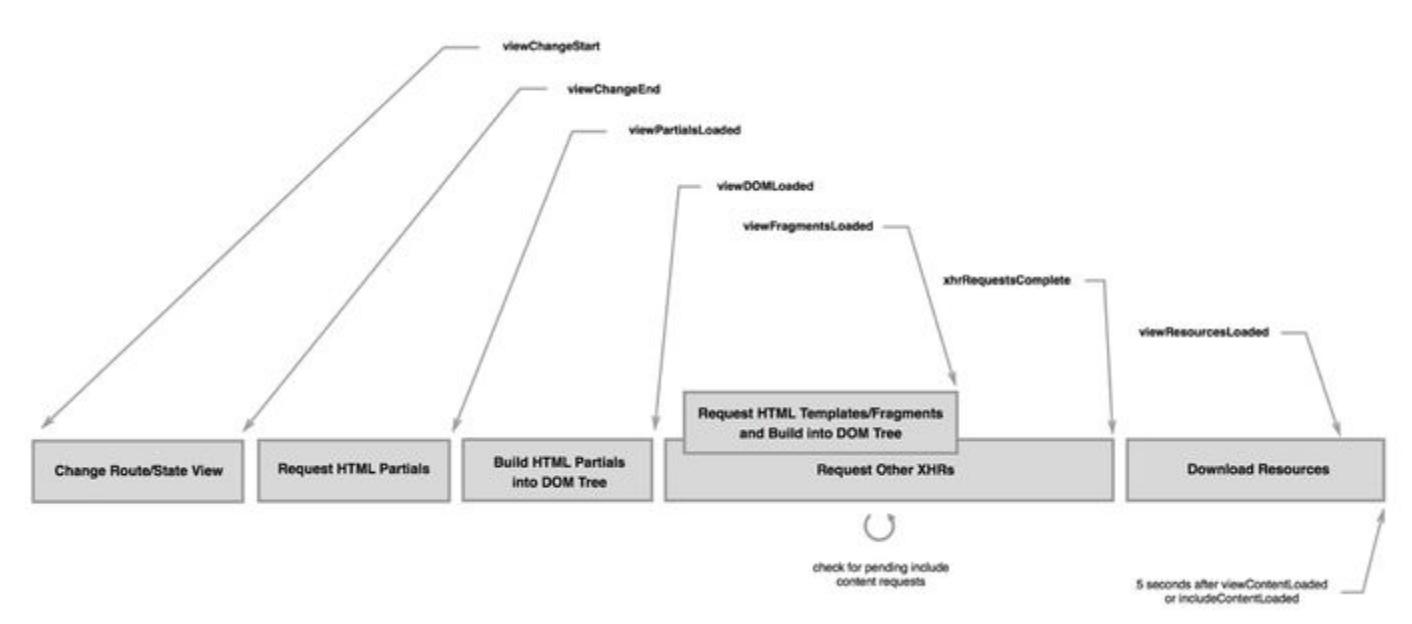

Based on the marks you set, AppDynamics derives the following key timing metrics. Marks should be called in the order in which they occur in the flow. The following table describes which marks used to calculate each metric.

| <b>Full Metric Name</b>                                      | <b>Short Metric Name</b> | <b>How Calculated</b>                 |
|--------------------------------------------------------------|--------------------------|---------------------------------------|
| <b>End User Response Time</b><br>(not used for waterfall UI) | <b>PLT</b>               | virtualPageStart to<br>virtualPageEnd |
| <b>HTML Download Time</b>                                    | <b>DDT</b>               | viewChangeStart to<br>viewChangeEnd   |
| HTML Download and DOM Building<br>Time                       | <b>DRT</b>               | viewChangeStart to<br>viewDOMLoaded   |

AppDynamics GovAPM functionality may vary depending on your license. Consult your ordering documentation and account representative for questions regarding included features. GovAPM deployments include APM (Pro/Peak), Browser Real User Monitoring (BRUM) (Pro/Peak), Mobile Real User Monitoring (Pro/Peak), Database Visibility, Server Visibility, including Cluster Agent, and Transaction Analytics.

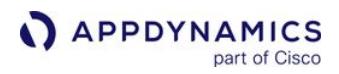

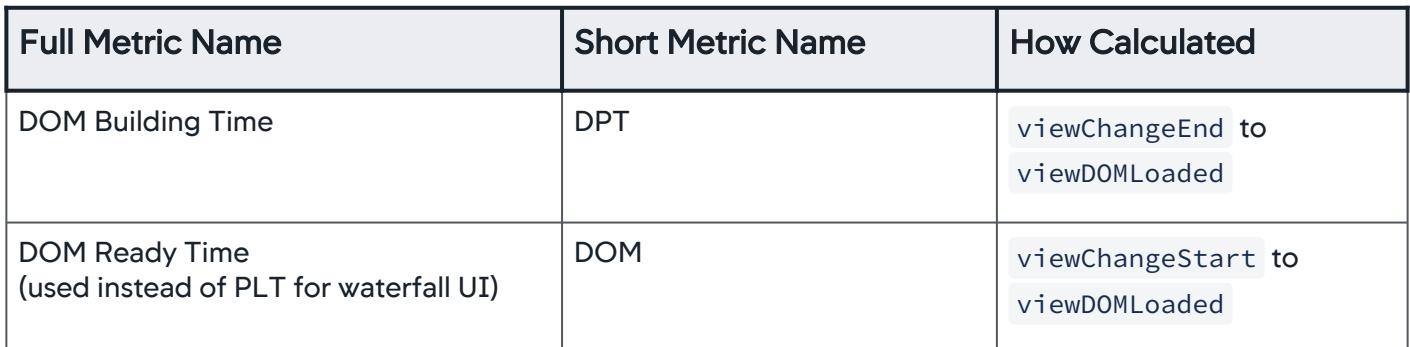

Instantiate using ADRUM.events.VPageView().

| <b>API</b>             | <b>Description</b>                                                                                                    |  |
|------------------------|----------------------------------------------------------------------------------------------------|--|
| start()                | Indicates when a virtual page starts. It automatically calls:<br>startCorrelatingXhrs()<br>$\bullet$<br>markVirtualPageStart()                                                                                                    |  |
| end()                  | Indicates when a virtual page ends. It automatically calls:<br>· stopCorrelatingXhrs()<br>· markVirtualPageEnd()                                                                                                    |  |
| startCorrelatingXhrs() | Correlates the Ajax requests sent after this call with the virtual<br>page view event. The last tracker calling this method wins.                                                                                                    |  |
|                        | This method is called automatically in the VPageView<br>constructor. When a VPageView is created, the AJAX<br>requests made after that call are automatically<br>correlated to that VPageView. Use this separate call only<br>when you want to set up manual correlation. |  |
| stopCorrelatingXhrs()  | Stops correlating Ajax requests to the virtual page view event.                                                                                                    |  |
|                        | Use this separate call only when you wish to set up<br>manual correlation.                                                                                                    |  |
| <b>Setters</b>         | The default value for these is the time when the API is called.                                                                                                    |  |
| markViewChangeStart()  | Sets the view change start time.                                                                                                    |  |

AppDynamics GovAPM functionality may vary depending on your license. Consult your ordering documentation and account representative for questions regarding included features. GovAPM deployments include APM (Pro/Peak), Browser Real User Monitoring (BRUM) (Pro/Peak), Mobile Real User Monitoring (Pro/Peak), Database Visibility, Server Visibility, including Cluster Agent, and Transaction Analytics.

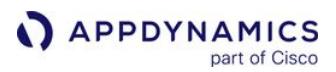

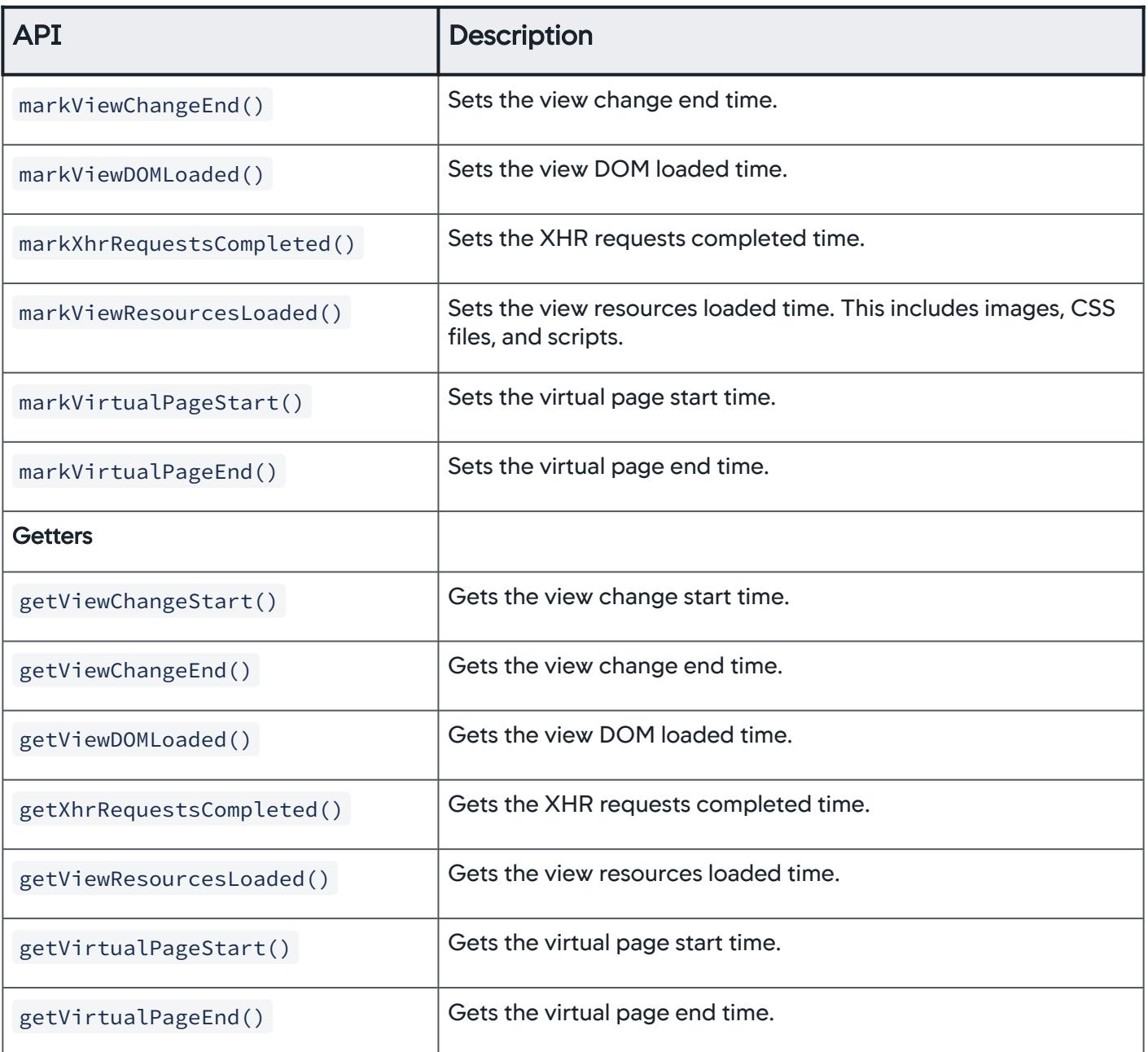

# <span id="page-1755-0"></span>Ajax

Instantiate using ADRUM.events.Ajax().

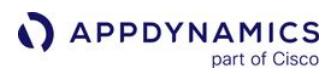

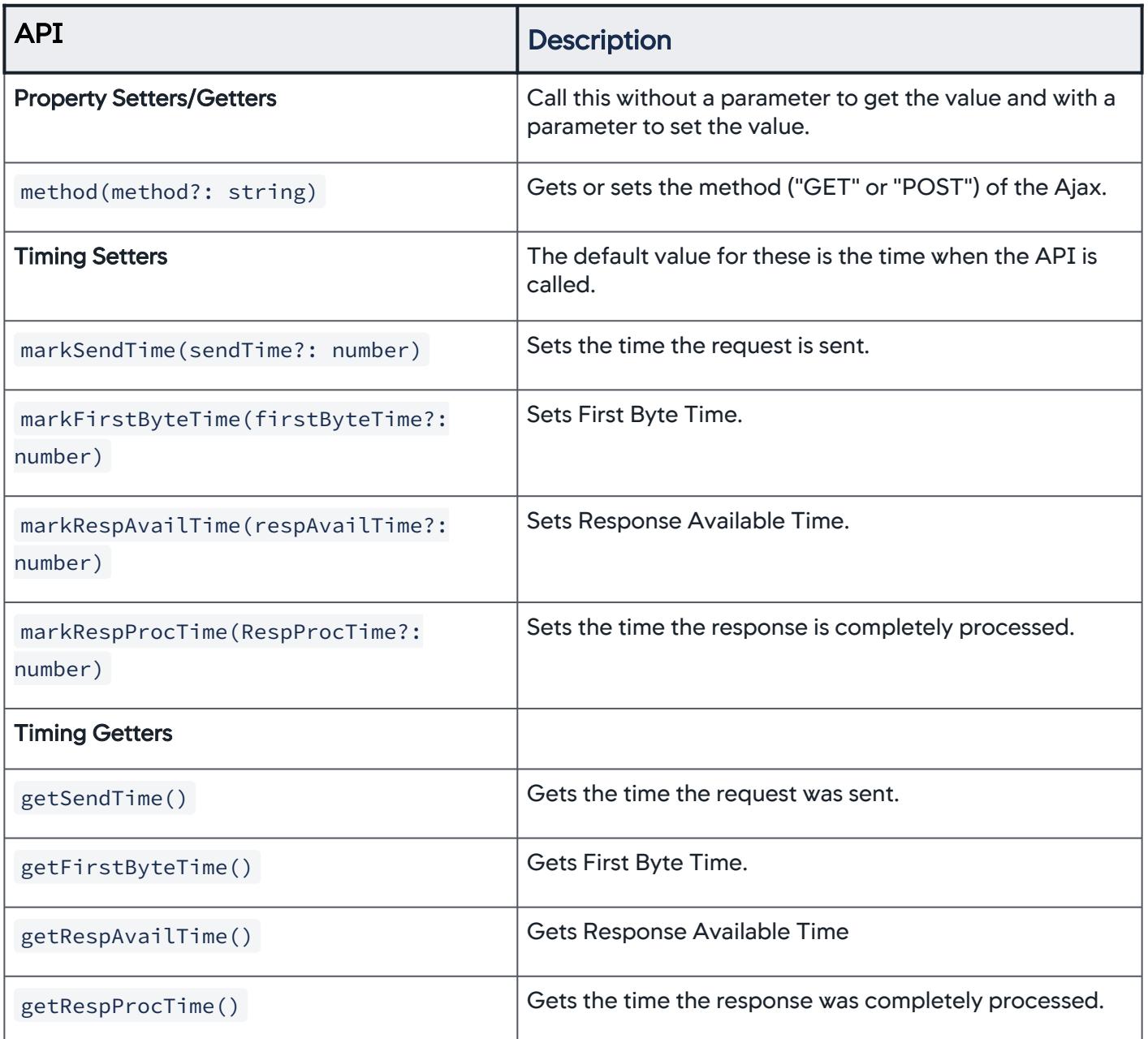

#### <span id="page-1756-0"></span>Errors

Instantiate using ADRUM.events.Error().

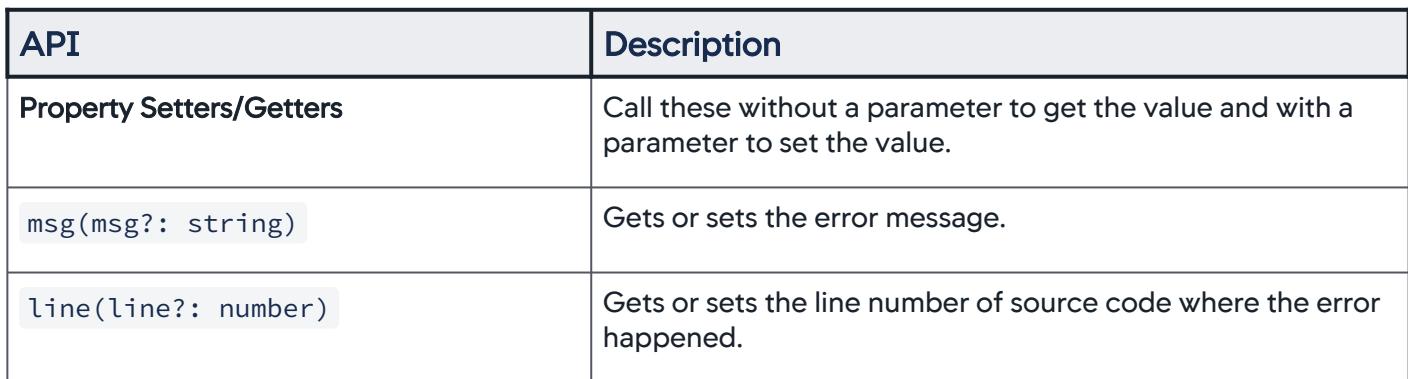

### Correlate Ajax Requests

Ajax requests can be correlated to virtual page views automatically or manually. When you create a vPageView tracker, startCorrelatingXhrs() is called automatically in the constructor, correlating any subsequent Ajax calls with that VPageView event. To set up manual correlation, call stopCorrelatingXhrs() to stop the automatic process and

then call startCorrelatingXhrs() where you wish correlation to re-commence.

Sample Code

Report a custom Error event by passing properties via setters

```
var errorT = new ADRUM.events.Error();
errorT.msg('I am a custom error at line 100');
errorT.line(100);
ADRUM.report(errorT);
```
Report a custom Error event by passing properties via the constructor

```
var errorT = new ADRUM.events.Error({
msg: 'I am a custom error at line 100',
line: 100
});
ADRUM.report(errorT);
```
Report a custom Ajax event passing properties via setters

**var** ajaxT = **new** ADRUM.events.Ajax();

```
// set url
ajaxT.url('your xhr Url');
```

```
// mark timings
```

```
ajaxT.markSendTime(100);
ajaxT.markFirstByteTime(200);
ajaxT.markRespAvailTime(300);
ajaxT.markRespProcTime(400);
ADRUM.report(ajaxT);
```
#### Set up backbone SPA monitoring

```
var AppRouter = Backbone.Router.extend({
     routes: {
         "wines/:id": "wineDetails"
     },
     wineDetails: function (id) {
         var vpView = new ADRUM.events.VPageView();
         vpView.markVirtualPageStart();
         // vpView.markViewChangeStart();
        var wine = new Wine(\{id: id\});
         wine.fetch({success: function(){
             vpView.markXhrRequestsCompleted();
             $("#content").html(new WineView({model: wine}).el);
             vpView.markViewDOMLoaded();
             vpView.markVirtualPageEnd();
             ADRUM.report(vpView);
         }});
         this.headerView.selectMenuItem();
     }
});
```
### Correlate Ajax requests wih VPageView Events

```
var vPageView = new ADRUM.events.VPageView({
    url: 'http://localhost/#virtualpage1',
});
vPageView.start();
// SPA view routing and HTML partials fetching
```
vPageView.markViewChangeStart()

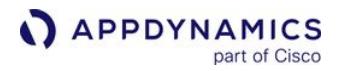

```
// AJAX requests for the HTML partials are automatically correlated with the VPageView
...
vPageView.markViewChangeEnd();
// HTML partials inserted into Browser DOM tree
...
vPageView.markViewDOMLoaded();
// SPA HTML AJAX data fetching
// Data AJAX requests are automatically correlated with the VPageView
...
vPageView.markXhrRequestsCompleted();
// call this when ending a new virtual page
vPageView.end();
ADRUM.report(vPageView);
```
You can exclude certain Ajax calls from being monitored by configuring ADRUM itself Before you invoke the adrum.js script at the top of your page, add lines similar to the following:

#### Exclude Ajax from VPageView using ADRUM configuration

```
window['adrum-config'] = {
   "spa": {
     "angular": {
        "vp": {
          "xhr": {
            "exclude": {
               "urls": [{
                 "pattern": 'heartBeatAjax'
               }]
            }
          }
        }
     }
   }
}
```
Or you can exclude certain Ajax calls using the vPageView.stopCorrelatingXhrs() call, and then turn correlation back on with vPageView.startCorrelatingXhrs() , as in the following:

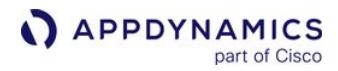

### Exclude Ajax from VPageView event manually

```
var vPageView = new ADRUM.events.VPageView();
vPageView.stopCorrelatingXhrs();
var xhr = new XMLHttpRequest();
```

```
xhr.open('GET', '/heartBeatAjax');
xhr.send();
```

```
vPageView.startCorrelatingXhrs();
```
### <span id="page-1761-0"></span>Disable Monitoring of Fetch API Calls

[SPA](#page-1761-0) [Non-SPA](#page-1761-0)

By default, the JavaScript Agent reports Ajax requests made with XMLHttpRequest object (XHR) and the Fetch API.

You should only consider disabling monitoring support for the Fetch API for these use cases:

- You just started using the JavaScript Agent 4.5.6 and start to see JavaScript errors caused by asynchronous Ajax requests.
- Your browser app uses one of the libraries which modifies Javascript Promise:
- [Bluebird](http://bluebirdjs.com/docs/getting-started.html)
- [shim.js](https://github.com/es-shims/es5-shim)
- [Zone.js](https://github.com/angular/zone.js)

```
If you use the zone.js library, you can still enable monitoring for the Fetch API by adding  isZonePromise = 
true  and  config.fetch = true  to your JavaScript snippet:
```

```
<script type='text/javascript' charset='UTF-8'> 
     (function(config){
        config.fetch = true; // This is the default setting.
        config.isZonePromise = true;
       config.spa = \{ "spa2": true
         };
     })(window['adrum-config'] || (window['adrum-config'] = {}));
</script>
<script src='//cdn.appdynamics.com/adrum/adrum-latest.js' type='text/
javascript' charset='UTF-8'></script>
```

```
SPA Non-SPA
```

```
<script type='text/javascript' charset='UTF-8'> 
     (function(config){
        config.fetch = true; 
        config.isZonePromise = true;
    \})(window['adrum-config'] || (window['adrum-config'] = {}));
</script>
<script src='//cdn.appdynamics.com/adrum/adrum-latest.js' type='text/
javascript' charset='UTF-8'></script>
```
#### Disable Monitoring of Fetch API Calls

To disable monitoring for the Fetch API, add config. fetch = false to your JavaScript snippet:

AppDynamics GovAPM functionality may vary depending on your license. Consult your ordering documentation and account representative for questions regarding included features. GovAPM deployments include APM (Pro/Peak), Browser Real User Monitoring (BRUM) (Pro/Peak), Mobile Real User Monitoring (Pro/Peak), Database Visibility, Server Visibility, including Cluster Agent, and Transaction Analytics.

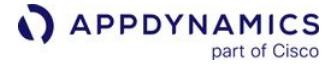

#### [SPA](#page-1761-0) [Non-SPA](#page-1761-0)

```
<script type='text/javascript' charset='UTF-8'> 
     (function(config){
        config.fetch = false; 
       config.spa = \{ "spa2": true
         };
     })(window['adrum-config'] || (window['adrum-config'] = {}));
</script>
<script src='//cdn.appdynamics.com/adrum/adrum-latest.js' type='text/javascript' charset='
UTF-8'></script>
```
[SPA](#page-1761-0) [Non-SPA](#page-1761-0)

```
<script type='text/javascript' charset='UTF-8'> 
     (function(config){
        config.fetch = false; 
     })(window['adrum-config'] || (window['adrum-config'] = {}));
</script>
<script src='//cdn.appdynamics.com/adrum/adrum-latest.js' type='text/javascript' charset='
UTF-8'></script>
```
AppDynamics GovAPM functionality may vary depending on your license. Consult your ordering documentation and account representative for questions regarding included features. GovAPM deployments include APM (Pro/Peak), Browser Real User Monitoring (BRUM) (Pro/Peak), Mobile Real User Monitoring (Pro/Peak), Database Visibility, Server Visibility, including Cluster Agent, and Transaction Analytics.

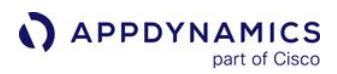

### Disable the Primary Metric

For SPA2 applications, configuring the primary metric causes base page events to be sent on navComplete; previously the base page events were sent upon page load. This may cause slow performance, and you may want to disable the primary metric.

To disable the primary metric, add the following flag in your JavaScript code:

config.enablePrimaryMetrics = **false**
## Correlate Business Transactions for Browser RUM

## Related pages:

- [Correlate Business Transactions for EUM](#page-1568-0)
- [Business Transactions](#page-1146-0)

You can correlate page and Ajax requests with business transactions. The correlation is made between instances of page/Ajax requests (browser snapshots) and instances of business transactions (transaction snapshots).

# How Browser Application Network Requests Are Correlated

When an end user requests a page from your browser app:

- 1. The App Agent:
	- o Sends HTTP headers identifying the business transaction and the HTML with the injected JavaScript Agent to the end user's browser.
	- Aggregates backend metrics and sends them along with the business transaction identifiers to the Controller. This serves as the content for the transaction snapshot.
- 2. The JavaScript Agent sends browser metrics and the business transaction identifiers (from the HTTP header) to the EUM Server. This serves as the content for the browser snapshot.
- 3. The Controller fetches the metrics and business transaction identifiers from the EUM Server. These business transaction identifiers are then used to correlate the browser snapshot with the transaction snapshots.

## View Business Transactions Correlated with Browser Applications

There are several ways to navigate from a browser snapshot to its correlated business transaction. The following steps show you one possible way.

- 1. From the Browser App Dashboard, click Browser Snapshots.
- 2. Click Filters and check the Server Snapshot Exists checkbox.

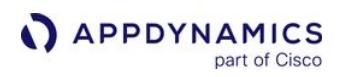

# 3. You should now only see browser snapshots that have transaction snapshots:

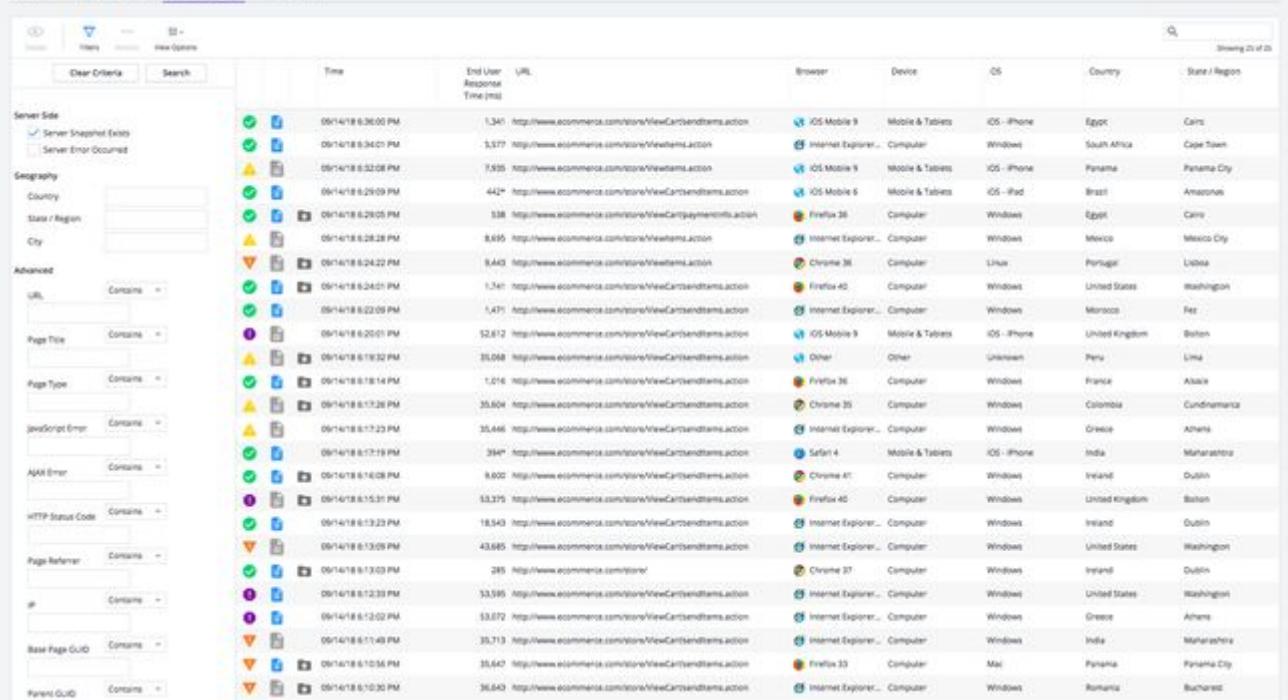

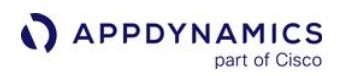

4. Double-click one of the browser snapshots to open the Browser Snapshot Details dialog containing a transaction snapshot.

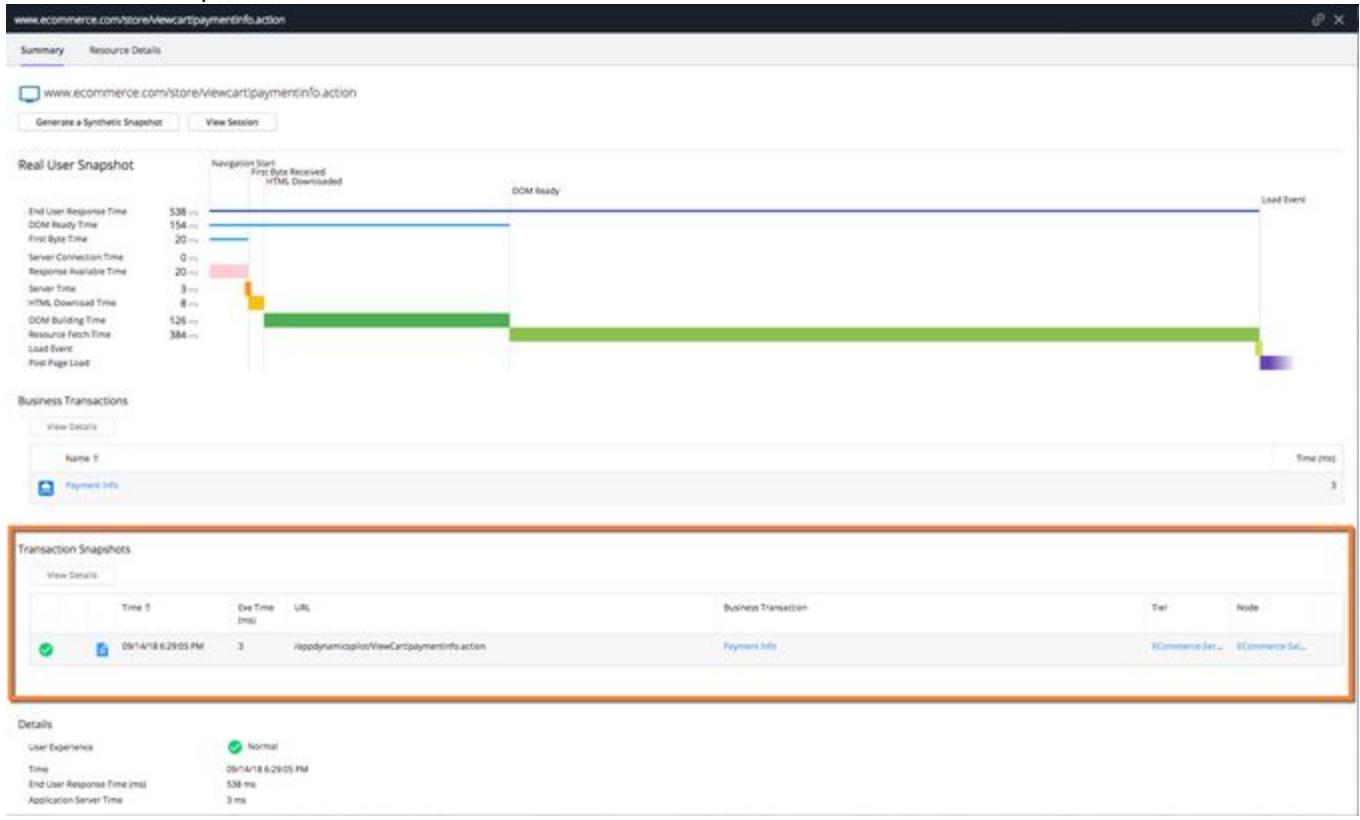

5. You can then click links in the transaction snapshot or transaction snapshot itself to view corresponding pages in APM.

## Get Complete Timing Data for Correlated Business Transactions

This functionality is currently not supported for .NET Core.

To get the full real execution time for correlated business transactions, your injection method may need to write the JS\_FOOTER variable to your page. Manual injection gives the server-side agent the ability to write data only to the header of the page as it is being constructed by your web application.

It is possible that complete business-transaction timing information is not available at the moment that the header data is written. Using the footer allows the server-side agent to write timing data at the footer of the page, by which time a fuller picture of business transaction timing may be available.

You can write the JS\_FOOTER data variable into the footer of a web page using the following techniques:

• If you use automatic injection for the injecting into the head element, you automatically get an injection into the footer as well.

AppDynamics GovAPM functionality may vary depending on your license. Consult your ordering documentation and account representative for questions regarding included features. GovAPM deployments include APM (Pro/Peak), Browser Real User Monitoring (BRUM) (Pro/Peak), Mobile Real User Monitoring (Pro/Peak), Database Visibility, Server Visibility, including Cluster Agent, and Transaction Analytics.

• If you use manual injection for the head element, for applications built on Java platforms you can use assisted injection to inject into the footer. Or for applications built on Java servlet or ASP.NET platforms, you can use assisted injection using attribute injection.

If you cannot add the JS\_FOOTER variable to your page, the timing shown for correlated business transactions may be the average response time for that transaction rather than the real execution time for that specific page.

# Avoid Tagging Cookies with the HttpOnly Flag

Servers set the HttpOnly flag on cookies to prevent their contents from being accessed by JavaScript. This is often done for session cookies to hide the session identifier as a security measure. The JavaScript Agent, however, needs to be able to read special cookies set by the AppDynamics server-side agent (all prefixed with ADRUM ) to collect correlation information. If HttpOnly is set on these cookies, no serverside correlation information can be transmitted. Thus, make sure that your server does not set the HttpOnly flag on any cookies prefixed with ADRUM.

If you want to securely transmit cookies, use HTTPS. The app agent sets the secure flag if the originating base page is loaded over HTTPS.

These can be turned off, but that would prevent correlation from working for base pages unless the customer changes the page source code to use footer injection.

AppDynamics GovAPM functionality may vary depending on your license. Consult your ordering documentation and account representative for questions regarding included features. GovAPM deployments include APM (Pro/Peak), Browser Real User Monitoring (BRUM) (Pro/Peak), Mobile Real User Monitoring (Pro/Peak), Database Visibility, Server Visibility, including Cluster Agent, and Transaction Analytics.

# <span id="page-1768-0"></span>Monitor Single-Page Applications

Browser RUM's single-page application (SPA) monitoring enables you to:

- Monitor the performance/throughput of user experiences of SPAs.
- Troubleshoot and resolve SPA problems within the context of the page load.
- Assist with business decisions by analyzing SPA data through analytics.
- Enable developers to quickly ship better web applications to the marketplace.

# What Is SPA?

A [single-page application \(SPA\)](https://en.wikipedia.org/wiki/Single-page_application) is a web technology and design paradigm that reduces browser-level page loads by using JavaScript to fetch resources and build pages. This creates a smoother, faster user experience more similar to a desktop or mobile application than a traditional web page. [React](https://reactjs.org/) and [Angular](https://angular.io/) are two popular JavaScript frameworks used to create SPAs.

# Base Pages vs. Virtual Pages

When a user navigates to a SPA, the initial page download is considered the "base page." The base page includes the HTML skeleton, the core CSS, and the JavaScript framework for fetching and constructing new content. The ensuing pages are constructed from resources downloaded with the base page or fetched dynamically from the backend in response to user interaction. This new content (or views) constructed from different sources by the SPA are called "virtual pages."

For SPAs, you will have base pages, virtual pages, and Ajax requests. From Pages & AJAX Requests, you are able to view all three types and details for each as shown below.

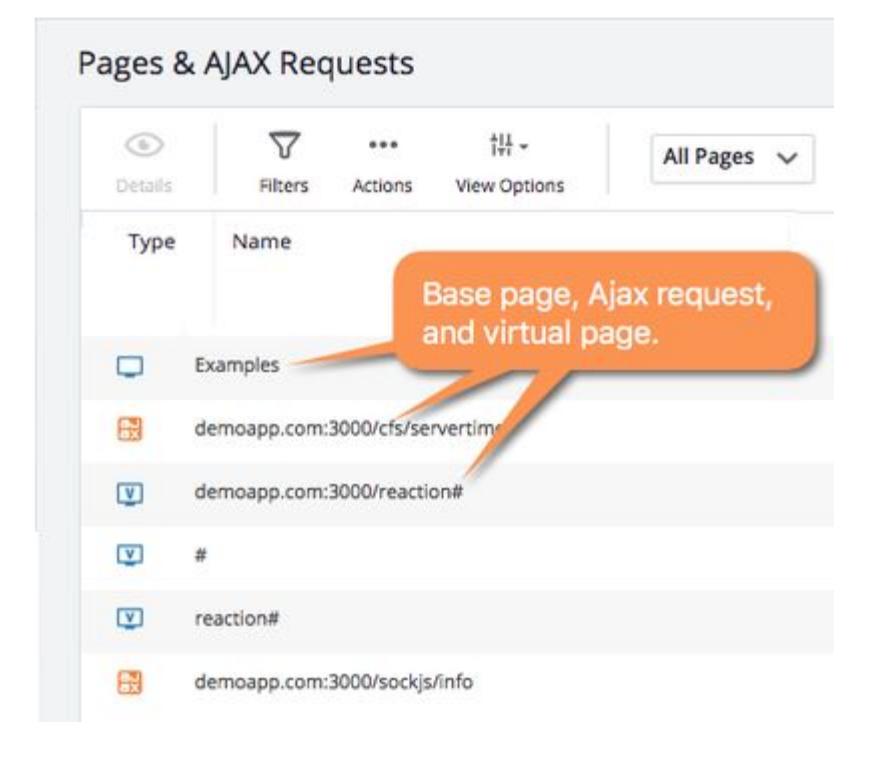

AppDynamics GovAPM functionality may vary depending on your license. Consult your ordering documentation and account representative for questions regarding included features. GovAPM deployments include APM (Pro/Peak), Browser Real User Monitoring (BRUM) (Pro/Peak), Mobile Real User Monitoring (Pro/Peak), Database Visibility, Server Visibility, including Cluster Agent, and Transaction Analytics.

# SPA1 and SPA2 Monitoring

Until 4.4.3, Browser RUM only provided auto-instrumentation for AngularJS 1 SPA applications. For other frameworks, you had to manually report events with the JavaScript Agent API. This limited autoinstrumentation for SPA is known as *SPA1 monitoring.* 

From JavaScript Agent >= 4.5.16, Browser RUM has been certified for Angular 1-9. This support for the auto-instrumentation for all SPA frameworks is known as SPA2 monitoring.

• • • • • SPA Monitoring SPA Monitoring Auto-Instrumentation Metrics Metrics Application Application Application Metrics Application Metrics API SPA1 AngularJS 1 only **Base / Virtual Pages: Browser** RUM page timing metrics Ajax Requests: [All available Ajax](#page-1804-0)  metrics Yes SPA2 | All SPA frameworks. Autoinstrumentation is certified for React and Angular 1-9 (JavaScript Agent >=4.5.16. [Base pages: Browser RUM page](#page-1804-0)  timing metrics, including End User Response Time (EURT), Visually Complete Time (VCT), and Page Complete Time (PCT) Virtual Pages: End User Response Time (EURT), Visually Complete Time (VCT) [Ajax Requests: All available Ajax](#page-1804-0)  metrics Yes

This table describes the support for SPA1 and SPA2 monitoring:

## Which SPA Monitoring to Use?

In general, you are highly recommended to use SPA2 monitoring. For most applications, the JavaScript Agent using SPA2 monitoring identifies the SPA transitions deterministically and captures the metrics and resources correctly without you having to write any special configuration or call methods from the JavaScript Agent API. If your SPA applications are built with AngularJS 1, you can simply add some configuration to enable auto-instrumentation.

# View SPA2 Monitoring Data

Throughout the Controller, you can view [SPA2 Metrics](#page-1784-0) in various EUM dashboards in the Controller. You can also [Configure the Primary Metric](#page-1647-0) to choose a default displayed SPA2 metric for Browser RUM dashboards and widgets.

## Browser Snapshots

The Browser Snapshots tab displays a list of different types of pages as shown below. You can view relevant metrics for all the pages and other metrics for base pages and Ajax requests.

AppDynamics GovAPM functionality may vary depending on your license. Consult your ordering documentation and account representative for questions regarding included features. GovAPM deployments include APM (Pro/Peak), Browser Real User Monitoring (BRUM) (Pro/Peak), Mobile Real User Monitoring (Pro/Peak), Database Visibility, Server Visibility, including Cluster Agent, and Transaction Analytics.

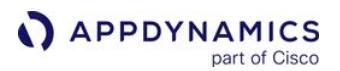

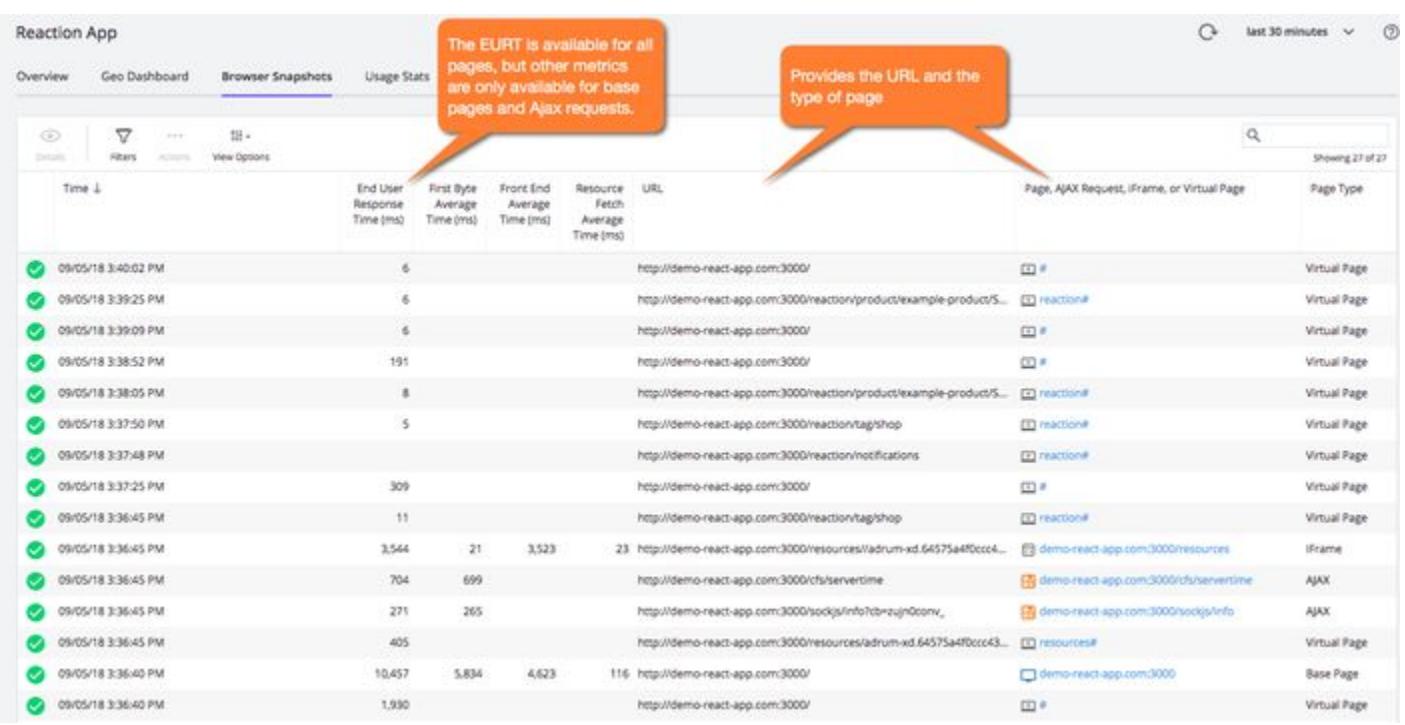

## Snapshot Details: Summary

To access the Snapshot Details dialog shown below, you double-click one of the browser snapshots in the Browser Snapshots page. The Summary tab is the default tab for the dialog, and it gives some additional information such as the parent page URL.

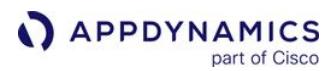

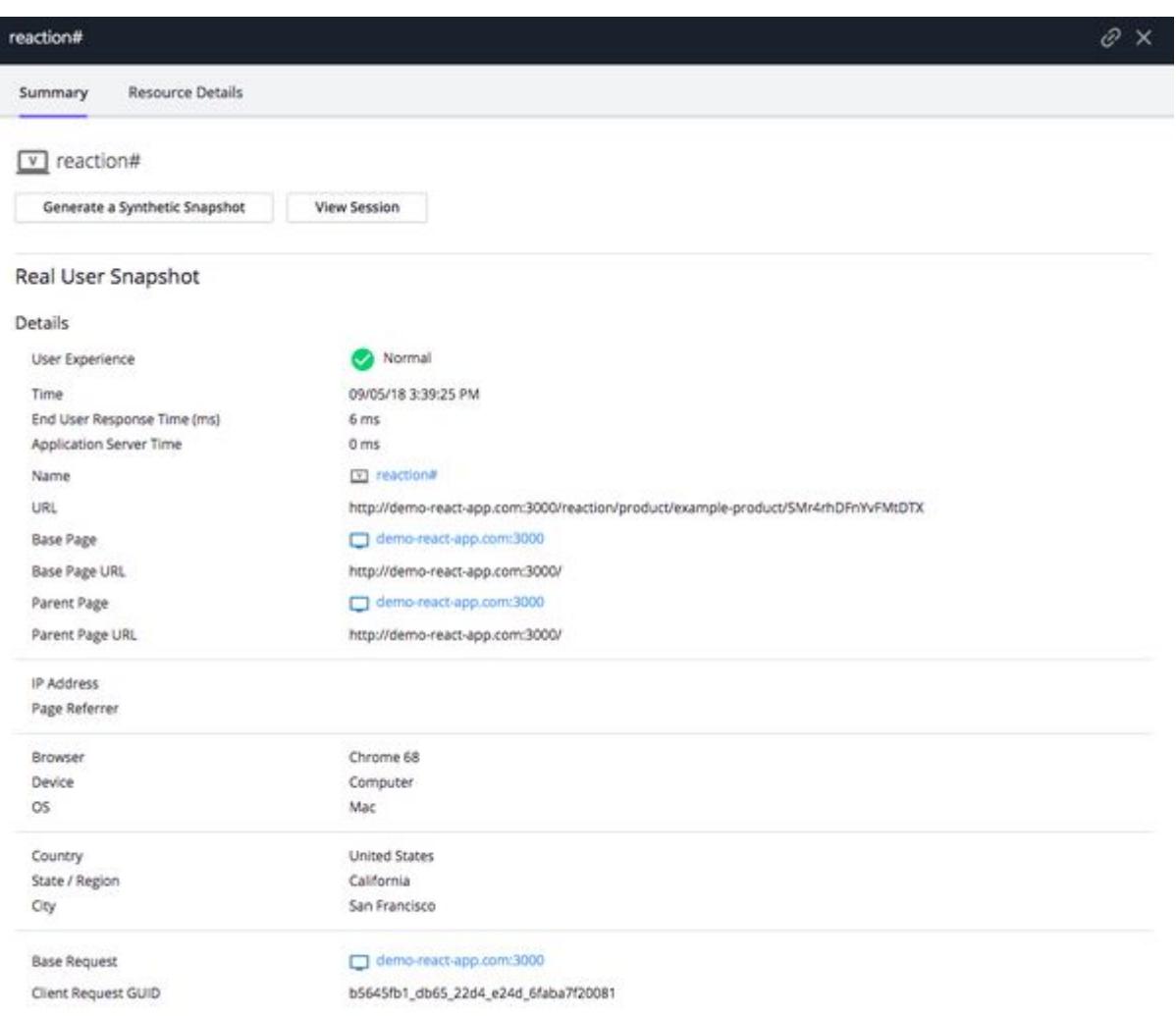

# Snapshot Details: Resource Details

The Resource Details tab shown below provides details about resources such as the number and type of resources, the domains where the resources were requested, and resource load times.

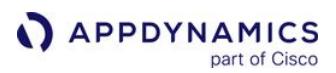

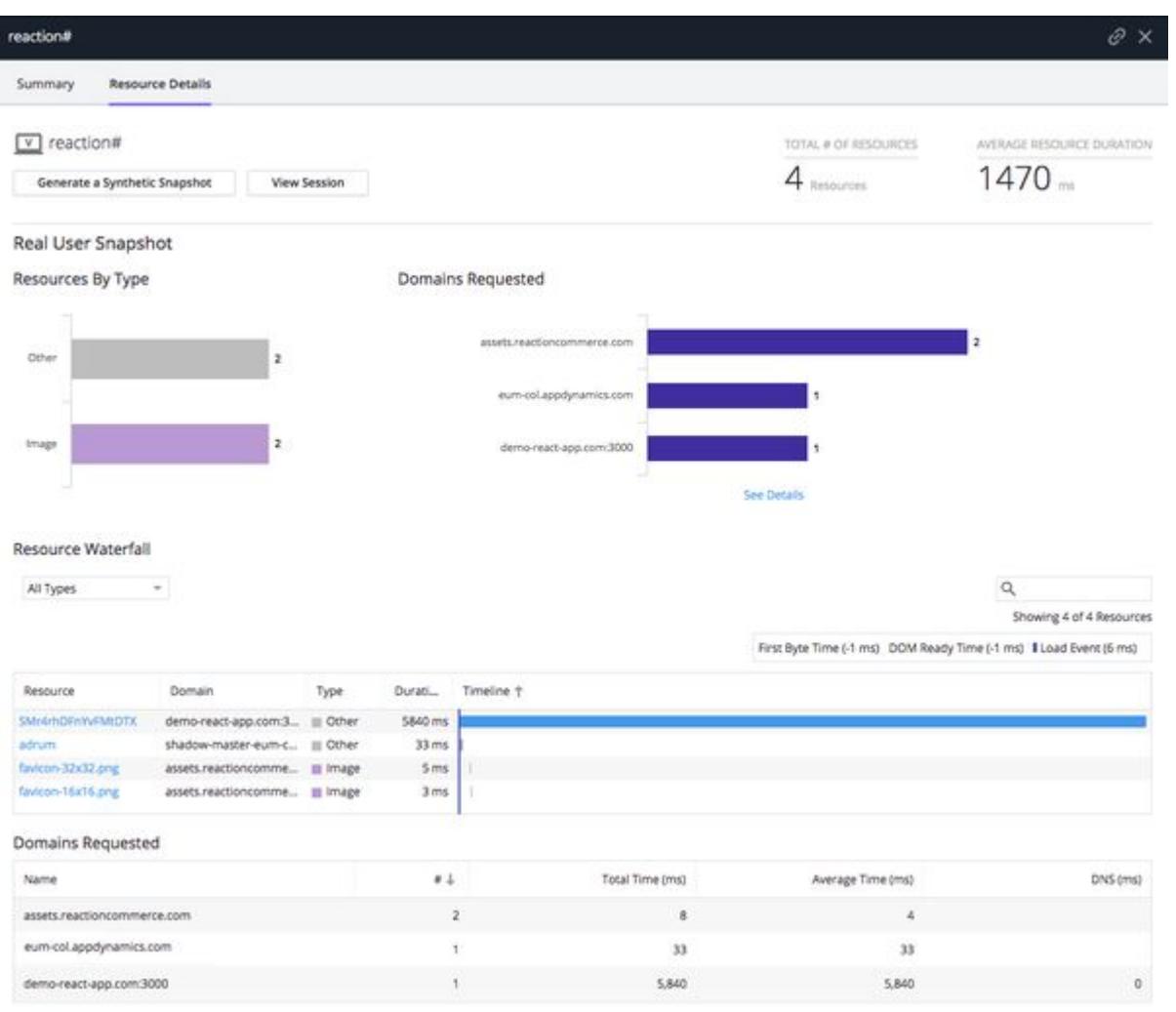

# Pages & AJAX Requests

The Pages & AJAX Requests page as shown below enables you to view the number of requests for each type of page and the average metrics per page. You can also select which page types to view, such as virtual pages.

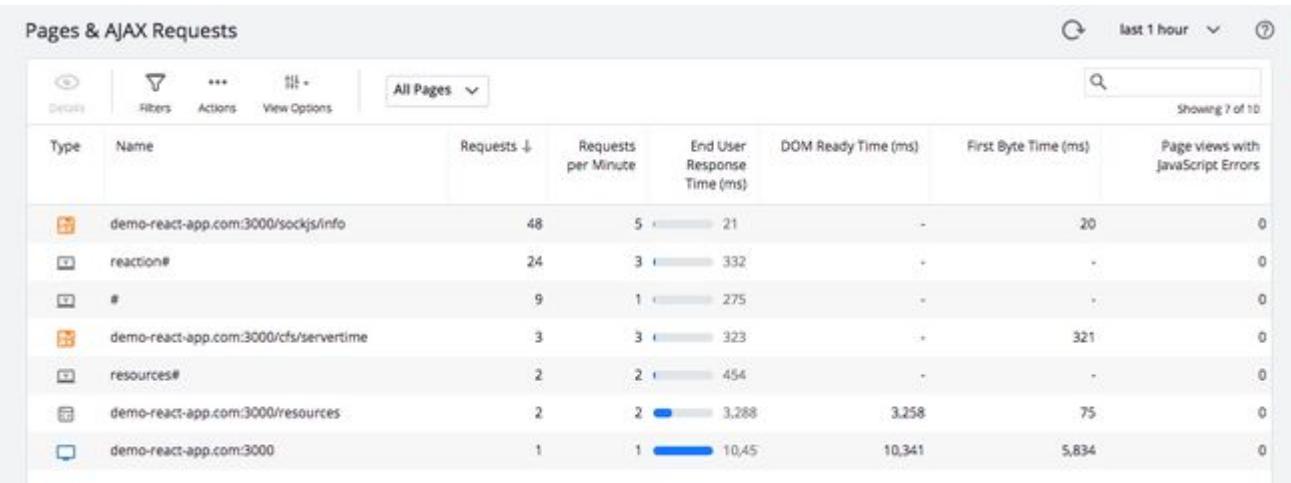

# Page, Ajax, and Iframe Dashboards

From the Pages & AJAX Requests [page, you can double-click a page to view the](#page-1635-0) Page and IFrame Dashboards. Dashboards for each page type will have a Summary section displaying the average metrics as well as a Key Performance Times section showing the requests and the metrics on a timeline.

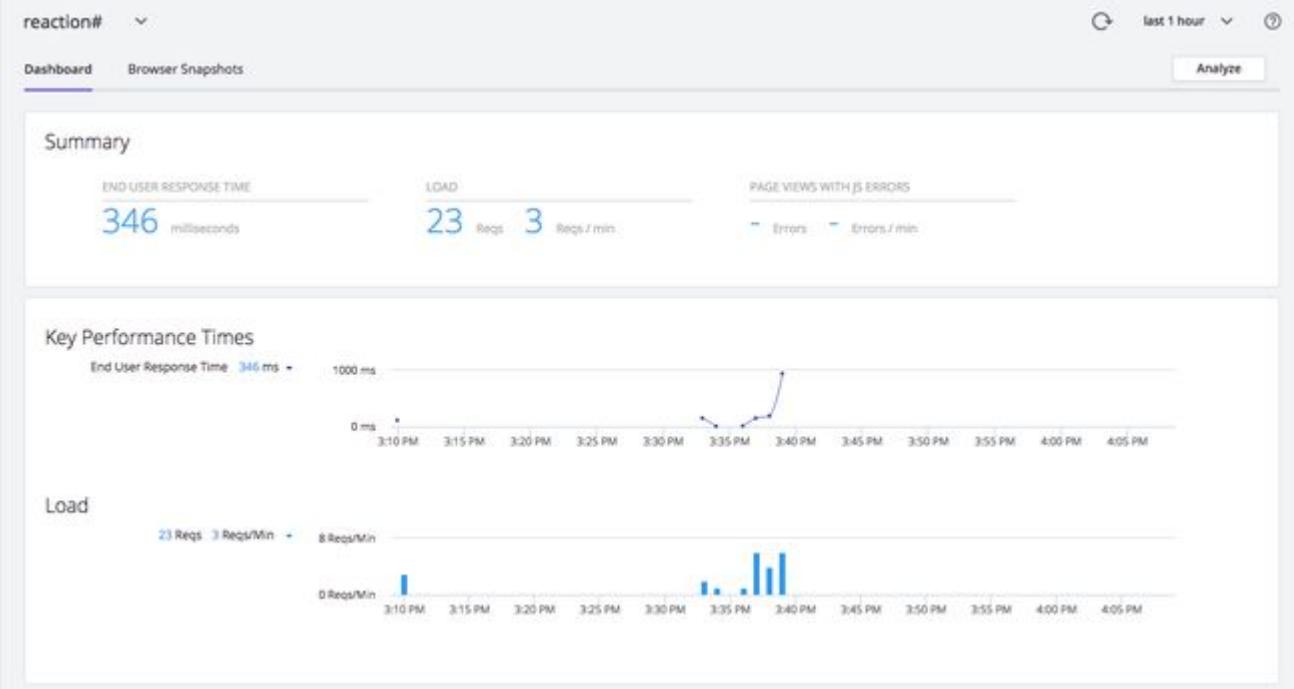

The tabs below show the differences in the dashboard for each page type.

[Base Pages](#page-1768-0) [Virtual Pages](#page-1768-0) [Ajax Requests](#page-1768-0)

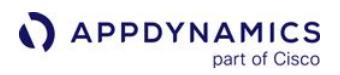

Base pages contain timing metrics such as End User Response Time, Page Complete Time, and Visually Complete time.

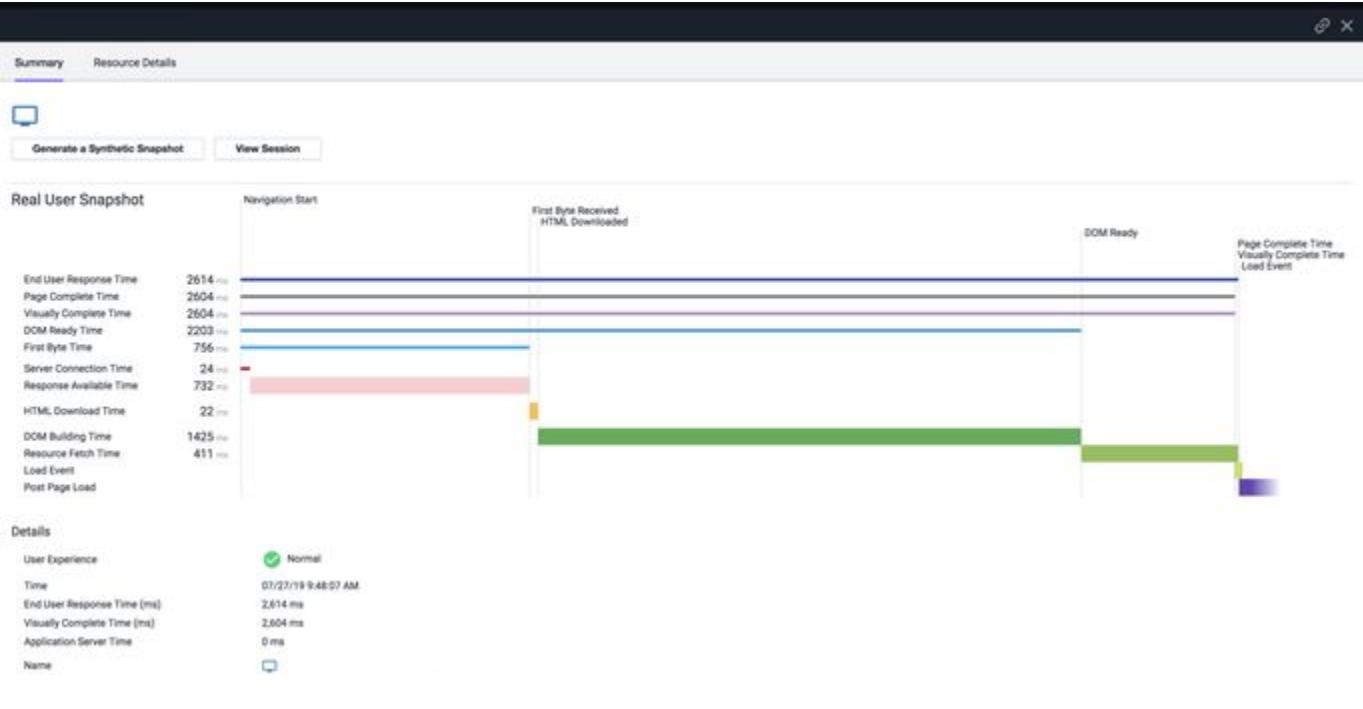

[Base Pages](#page-1768-0) [Virtual Pages](#page-1768-0) [Ajax Requests](#page-1768-0)

#### Virtual pages provide the resources requested.

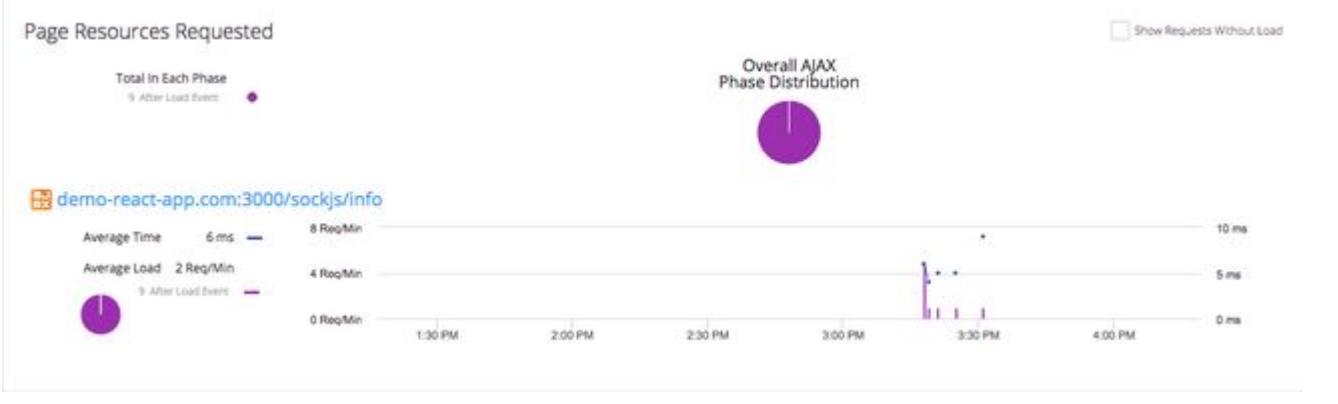

[Base Pages](#page-1768-0) [Virtual Pages](#page-1768-0) [Ajax Requests](#page-1768-0)

Ajax Requests include a more limited set of timing metrics as well as Ajax-specific section for the AJAX Response Download Time and the AJAX Callback Execution Time.

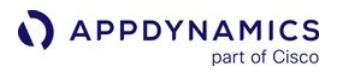

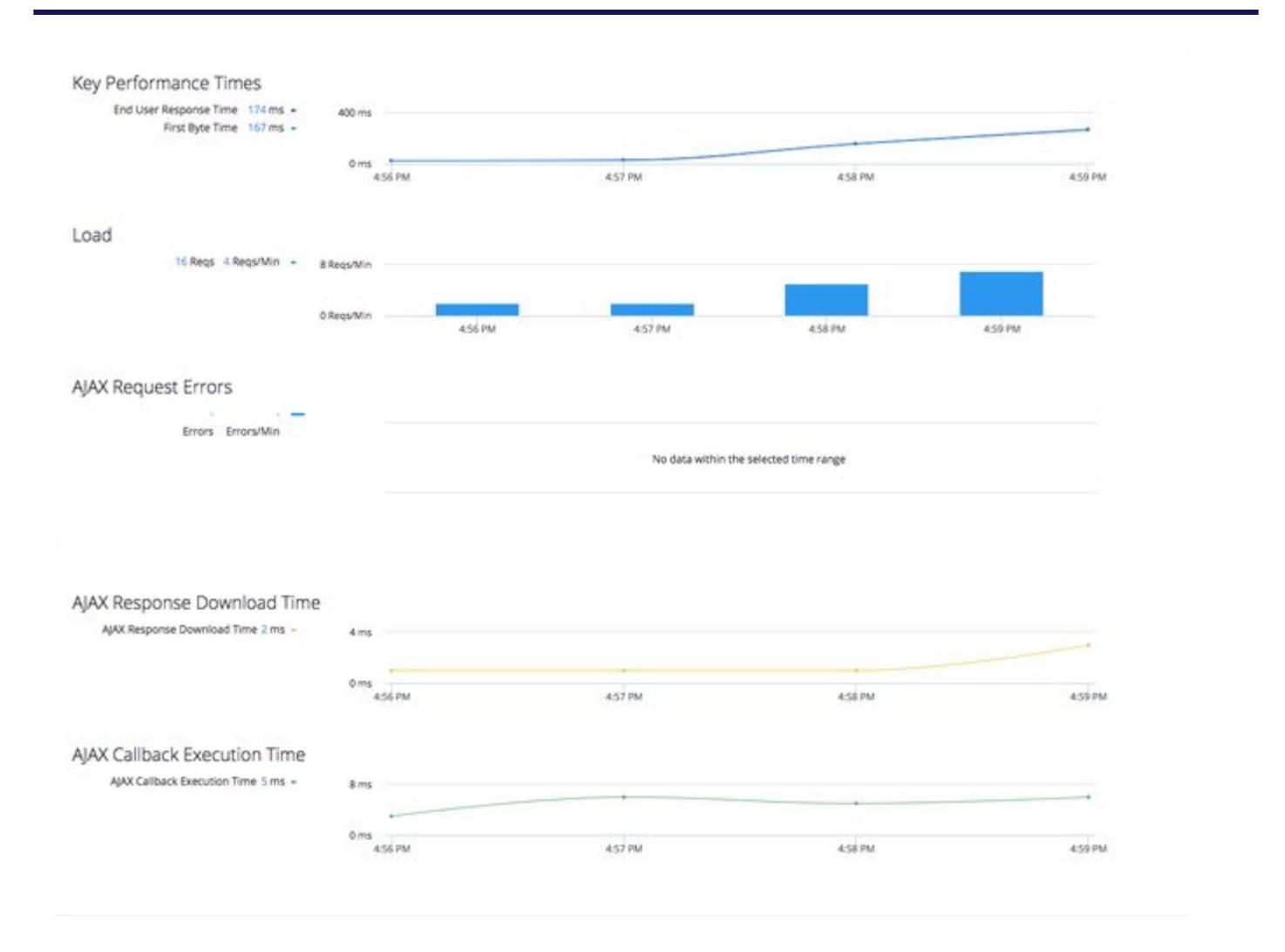

## Browser Analyze

From Browser Analyze, you can filter by criteria, such as page types shown in the screenshot below, and configure the fields you want to view.

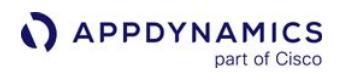

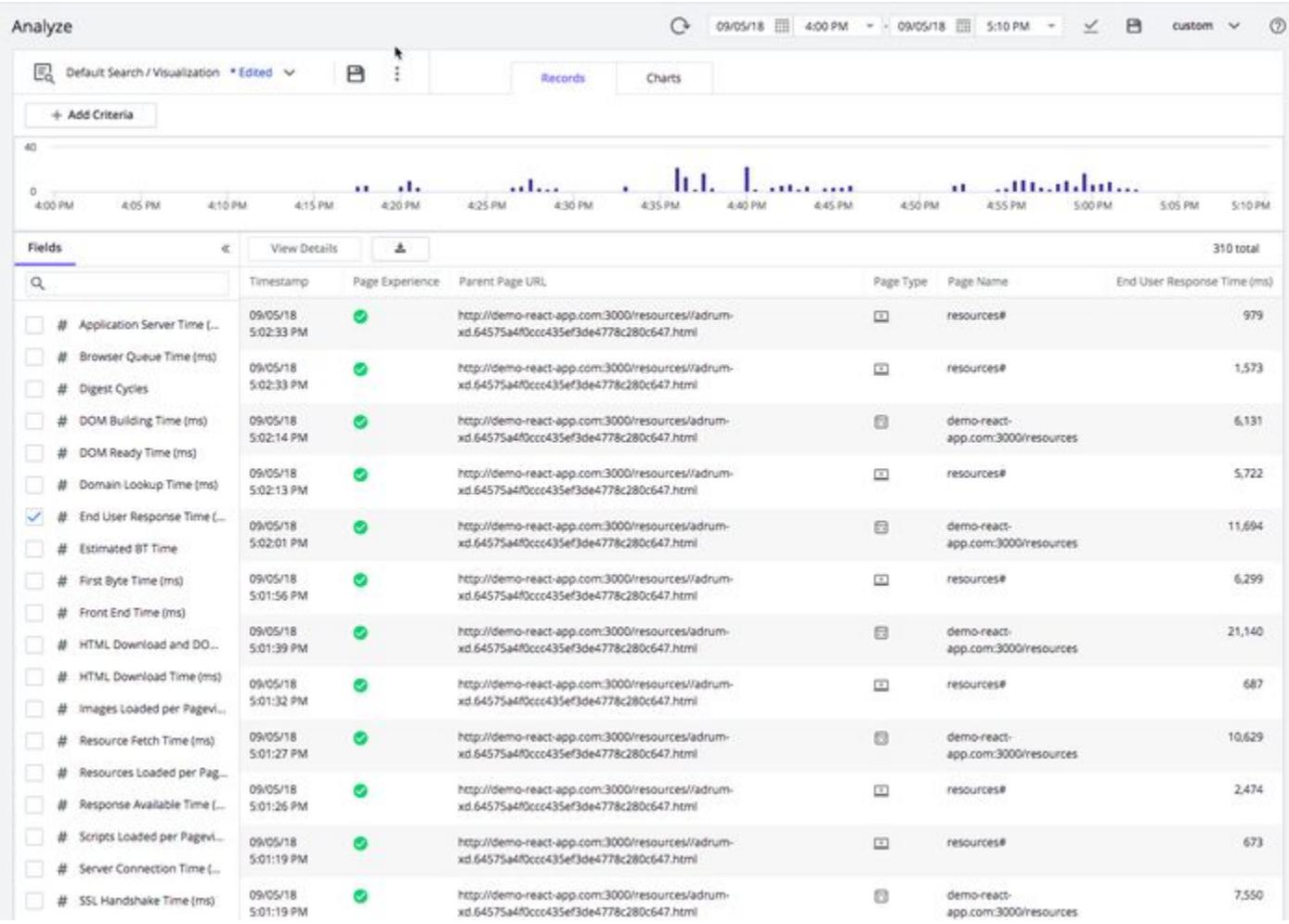

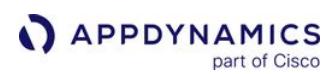

## <span id="page-1777-0"></span>SPA1 Monitoring

We recommend you use SPA2 Monitoring for all SPA frameworks, especially Angular 1–5 and React.

This page describes how to use SPA1 monitoring for AngularJS 1 applications and manually report events for Ember.js applications. This page also provides information about the AngularJS 1 support for SPA1 monitoring.

## SPA Requirements

- IE 10 and Edge is supported. IE >=10 and Edge cannot be in compatibility mode with <=IE 9 browsers.
- For non-AngularJS frameworks, the JavaScript Agent >=4.2 is required.

## Manual Injection for Angular 1.x Applications

For non-Angular applications, adrum.js needs to be loaded before any other JavaScript on the page.

When you are using AngularJS 1, however, you need to inject adrum.js after angular.js, but before angular.js is bootstrapped.

To learn which Angular versions have monitoring support, see [Monitoring Support for AngularJS](#page-1780-0).

## Manual Injection for Ember.js Applications

For [Ember.js](https://www.emberjs.com/) applications, you manually inject the JavaScript Agent much in the same way you would do for web pages loaded from an HTTP request. To monitor virtual pages, you manually start and end Virtual Page events based on events triggered when pages are dynamically created. You can also monitor virtual pages to report errors for pages.

The following sections will show you how to inject the JavaScript Agent and monitor virtual pages.

Manual Injection of the JavaScript Agent

The file app/index.html is the HTML skeleton for all dynamics pages in Ember.js. Thus, you can inject the JavaScript Agent in this file so it is included in every page.

[AppDynamics CDN](#page-1777-0) [Self-Hosting](#page-1777-0) [Shared Hosting](#page-1777-0)

```
<!DOCTYPE html>
<html>
   <head>
     ...
     <script charset='UTF-8'>
         window['adrum-start-time'] = new Date().getTime();
         (function(config){
             config.appKey = '<EUM_APP_KEY>';
             config.adrumExtUrlHttp = 'http://cdn.appdynamics.com';
             config.adrumExtUrlHttps = 'https://cdn.appdynamics.com';
```
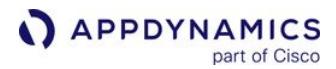

```
 config.beaconUrlHttp = 'http://col.eum-appdynamics.com';
             config.beaconUrlHttps = 'https://col.eum-appdynamics.com';
             config.xd = {enable : false};
        \})(window['adrum-config'] || (window['adrum-config'] = {}));
     </script>
     <script src="//cdn.appdynamics.com/adrum/adrum-latest.js"></script>
   </head>
   <body>
     {{content-for "body"}}
     ...
   </body>
</html>
```
[AppDynamics CDN](#page-1777-0) [Self-Hosting](#page-1777-0) [Shared Hosting](#page-1777-0)

```
<!DOCTYPE html>
<html>
   <head>
     ...
     <script charset='UTF-8'>
         window['adrum-start-time'] = new Date().getTime();
         (function(config){
             config.appKey = '<EUM_APP_KEY>';
             config.adrumExtUrlHttp = 'http://<your-cdn.com>';
             config.adrumExtUrlHttps = 'https://<your-cdn.com>';
             config.beaconUrlHttp = 'http://col.eum-appdynamics.com';
             config.beaconUrlHttps = 'https://col.eum-appdynamics.com';
             config.xd = {enable : false};
        \})(window['adrum-config'] || (window['adrum-config'] = {}));
     </script>
     <script src="//<your-cdn.com>/adrum/adrum-latest.js"></script>
   </head>
   <body>
     {{content-for "body"}}
     ...
   </body>
</html>
```
[AppDynamics CDN](#page-1777-0) [Self-Hosting](#page-1777-0) [Shared Hosting](#page-1777-0)

<!DOCTYPE html> <**html**> <**head**>

```
 ...
     <script charset='UTF-8'>
        window['adrum-start-time'] = new Date().getTime();
         (function(config){
             config.appKey = '<EUM_APP_KEY>';
             config.adrumExtUrlHttp = 'http://cdn.appdynamics.com';
             config.adrumExtUrlHttps = 'https://cdn.appdynamics.com';
             config.beaconUrlHttp = 'http://col.eum-appdynamics.com';
             config.beaconUrlHttps = 'https://col.eum-appdynamics.com';
             config.xd = {enable : false};
        \})(window['adrum-config'] || (window['adrum-config'] = {}));
     </script>
     <script src="//<your-cdn.com>/adrum/adrum.js"></script>
   </head>
   <body>
     {{content-for "body"}}
     ...
   </body>
</html>
```
Monitor Virtual Pages

When a user requests a new page, the route handler renders the associated template to form the new content of the virtual page. You can listen for events in the route handler indicating when the handler is started and completed, which in effect mark the lifetime of the virtual page. To monitor the virtual page, you start a Virtual Page Event when the activate event is triggered, close the Virtual Page when the deactivate event is triggered, and then report the completed virtual page.

The code snippet below listens to the activate and deactivate events and reports the created virtual page event.

```
import Ember from 'ember';
import config from '.././config/environment';
export default Ember.Route.extend({
   beforeEnterAbout: Ember.on('activate', function(){
     console.log('hello about');
     config.aboutVpView = new ADRUM.events.VPageView();
     config.aboutVpView.start();
   }),
   afterEnterRental: Ember.on('deactivate', function(){
     console.log('goodbye about');
     config.aboutVpView.end();
     ADRUM.report(config.aboutVpView);
   })
});
```
# Use Virtual Pages to Capture Errors

You can also create actions in the routing handlers that can be monitored through virtual pages. For example, you might want to monitor Ajax calls. You can create an action that performs the Ajax call and then use a Virtual Page event to capture the results and errors as shown in the code snippet below.

```
 actions: {
     makeXhrCall() {
       config.xhrVpView = new ADRUM.events.VPageView();
       config.xhrVpView.start();
       var xmlHttp = new XMLHttpRequest();
       xmlHttp.onreadystatechange = function () {
         if (xmlHttp.readyState === 4) {
           console.log(xmlHttp.responseText);
           config.xhrVpView.end();
           ADRUM.report(config.xhrVpView);
         }
       };
       xmlHttp.open("GET", "http://localhost:3000", true);
       xmlHttp.send(null);
     }
}
```
# <span id="page-1780-0"></span>Monitoring Support for AngularJS 1

The JavaScript Agent supports monitoring by default for [AngularJS versions 1.x](https://docs.angularjs.org/api).

#### Routing Engines

AngularJS 1 applications that have multiple Views use a route to move from one virtual page to another. You can use Browser RUM to instrument any virtual page that uses either of two routing engines, [ngRoute](https://docs.angularjs.org/api/ngRoute/) or [ui-router](https://github.com/angular-ui/ui-router/).

#### **Metrics**

Because virtual pages are constructed in the browser, normal page view metrics must be adjusted. In essence, what a metric for AngularJS 1 must do is correlate the time between various routing events, using their timestamps. Metrics are calculated as follows:

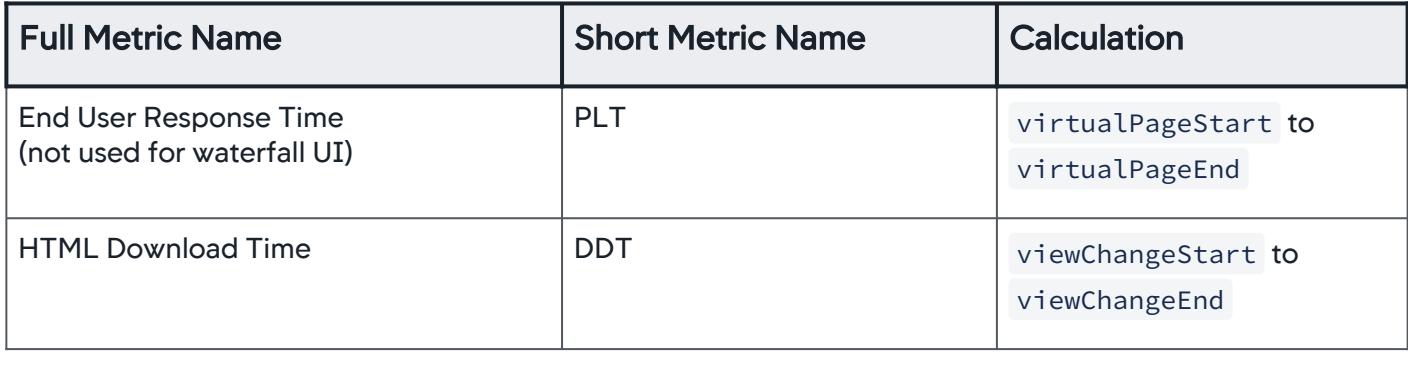

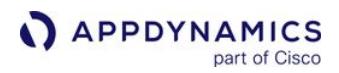

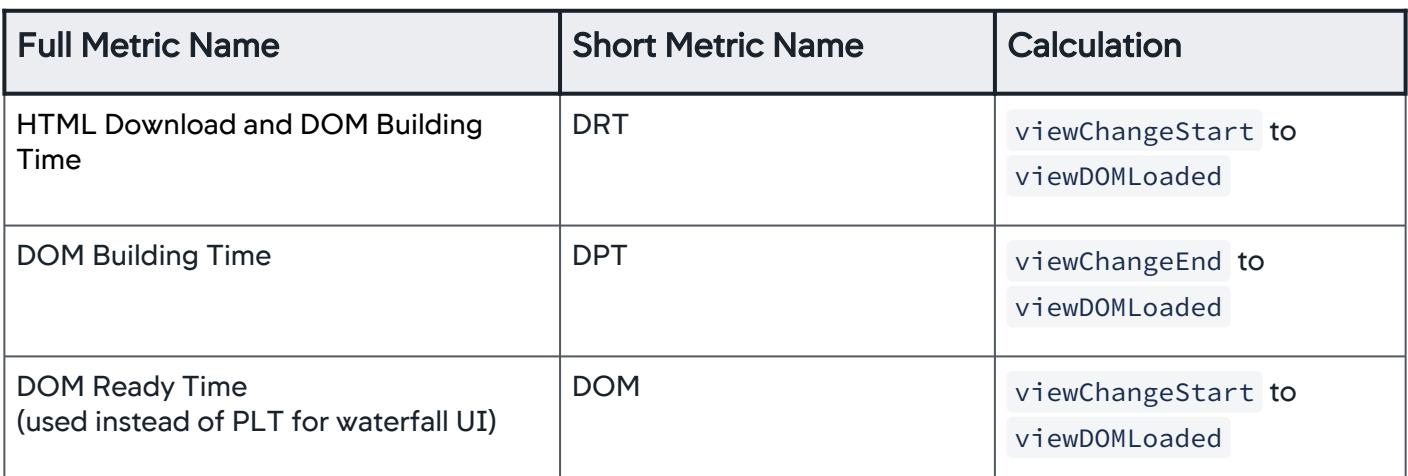

Because the two routing engines function in slightly different ways, what the AppDynamics event consists of differs slightly, based on the engine.

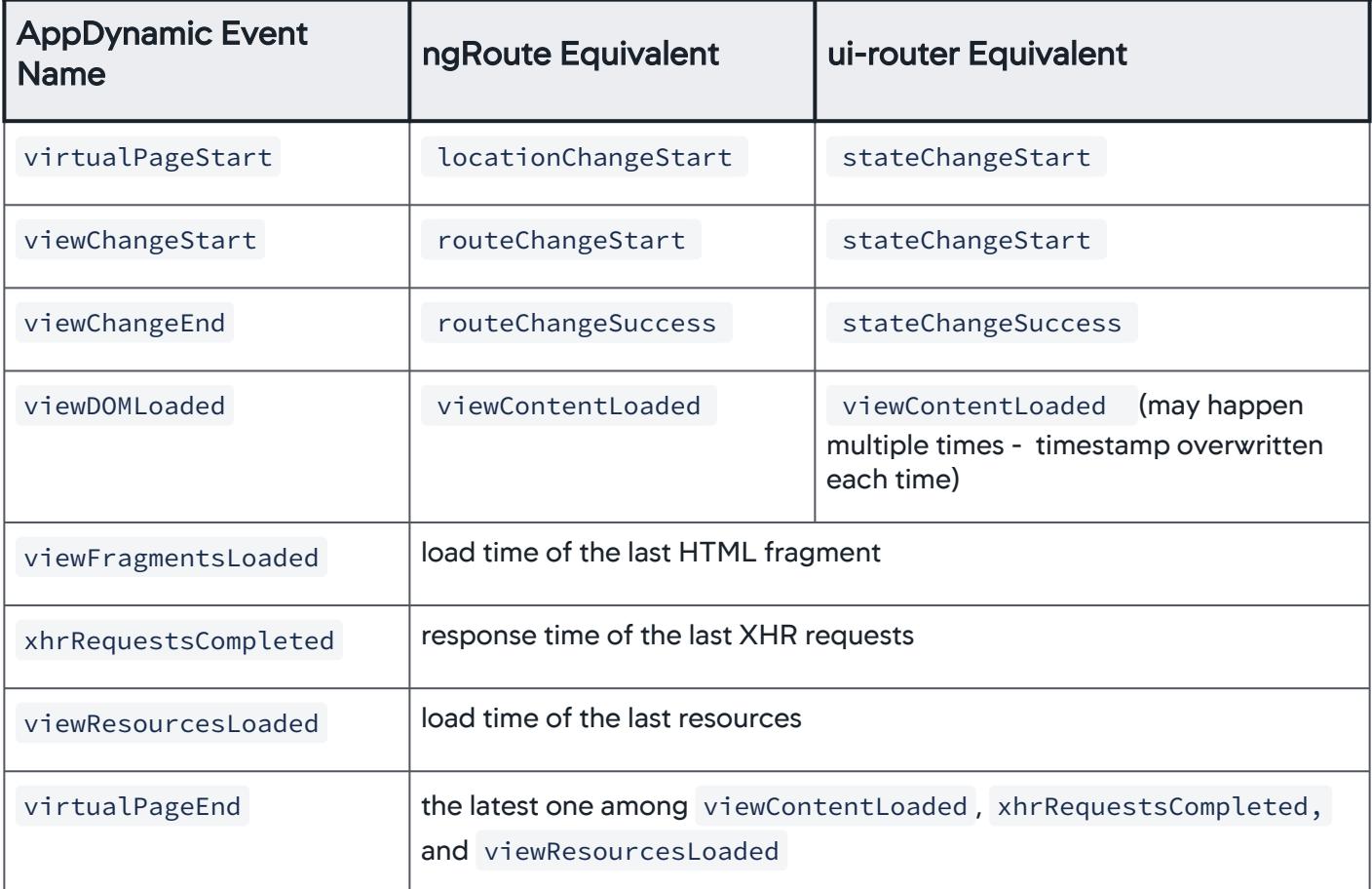

Page Load Process Visualized

AppDynamics GovAPM functionality may vary depending on your license. Consult your ordering documentation and account representative for questions regarding included features. GovAPM deployments include APM (Pro/Peak), Browser Real User Monitoring (BRUM) (Pro/Peak), Mobile Real User Monitoring (Pro/Peak), Database Visibility, Server Visibility, including Cluster Agent, and Transaction Analytics.

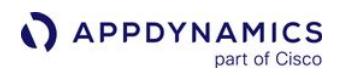

Visualized the page load process looks something like this:

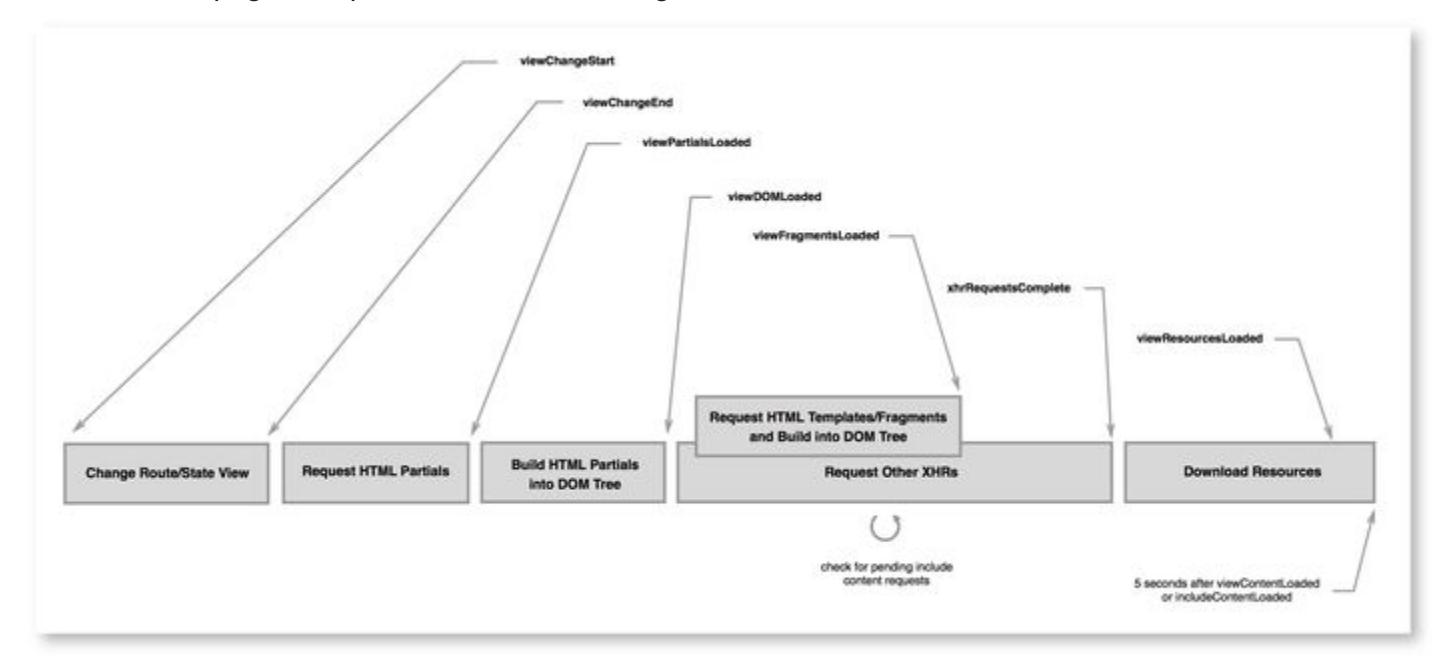

Compare these to the standard page metrics, which are shown in [Browser RUM Metrics.](#page-1804-0)

Exclude Heartbeats or Background Requests from Timings

You may wish to exclude certain events from your virtual page timings. To do this, you can customize the JavaScript Agent when you [inject i](#page-1672-0)t.

Add the following snippet *before* you add the JavaScript Agent file, adrum, is, to the page:

## Option for excluding XHRs

```
<script type="text/javascript">
(function(config) { 
   (function(spa) {
        (function(angular) {
            (function(vp) {
              vp.xhr = \{ "exclude": {
                       "urls": {
                          pattern: '.*/dealActiveUsers'
 }
 }
               };
           \})(angular.vp || (angular.vp = {}));
       \})(spa.angular || (spa.angular = {}));
```
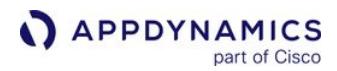

```
 })(config.spa || (config.spa = {}));
})(window["adrum-config"] || (window["adrum-config"] = {}));
</script>
```
Enable Resource Timing Collection for Virtual Pages

By default, Virtual Pages for AngularJS 1 do not include resource timing metrics. You need to set the Angular virtual page property includeResTimingInEndUserResponseTiming to true .

The JavaScript configuration below shows you how to enable resource timing collection for AngularJS 1 virtual pages. The configuration also sets limits for XHR calls per page, the buffer size for resource timings, and sets the flag for clearing resource timing metrics when a beacon is sent.

```
window['adrum-config'] = { 
     "xhr": { 
         "maxPerPageView": 10000 
    }, 
     "resTiming": {
         bufSize: 300, 
         "clearResTimingOnBeaconSend": true
     },
     "spa": {
         "angular": {
             "vp": {
                 "metrics": {
                     "includeResTimingInEndUserResponseTiming": true
 }
 }
        }
    }
}
```
# View Correlated Server Times

Since there isn't a regular HTML page timing to which correlated server timings can be linked, to view server times you must drill down from the Dashboard or Snapshot virtual page view to the component XHR requests. The server times can be seen there.

AppDynamics GovAPM functionality may vary depending on your license. Consult your ordering documentation and account representative for questions regarding included features. GovAPM deployments include APM (Pro/Peak), Browser Real User Monitoring (BRUM) (Pro/Peak), Mobile Real User Monitoring (Pro/Peak), Database Visibility, Server Visibility, including Cluster Agent, and Transaction Analytics.

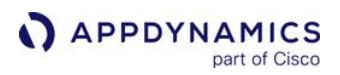

# <span id="page-1784-0"></span>SPA2 Monitoring

For SPA2, you only need to set a flag to enable the JavaScript Agent to auto-instrument SPAs. When SPA2 auto-instrumentation is enabled, the JavaScript Agent:

- Detects virtual pages
- Measures the end-to-end time for virtual pages
- Correlates resources, JavaScript errors, and Ajax requests
- Names virtual pages

To enable SPA2 monitoring, see [Configure SPA2 Monitoring](#page-1790-0).

# How SPA2 Monitoring Works

The diagram below demonstrates how the JavaScript Agent defines the start and end points for the End User Response Time (EURT) metric and correlates with Ajax requests, resources, and JavaScript errors.

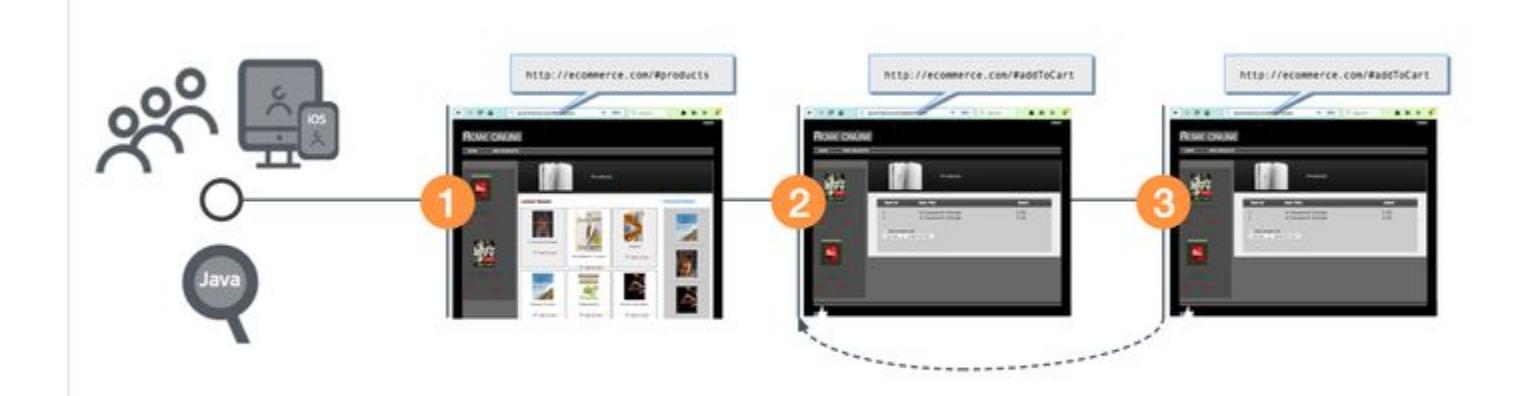

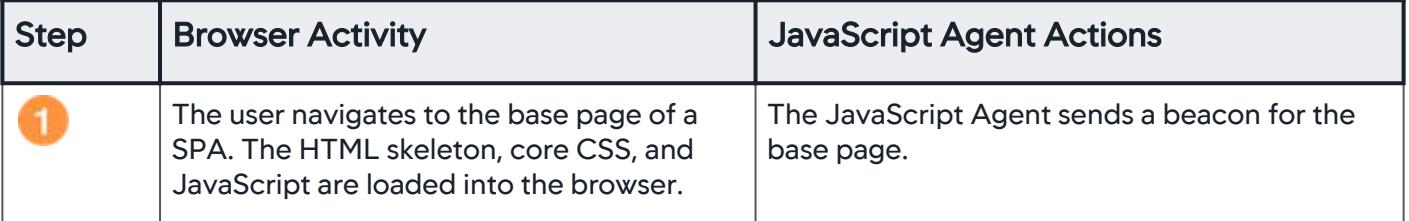

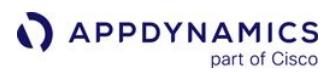

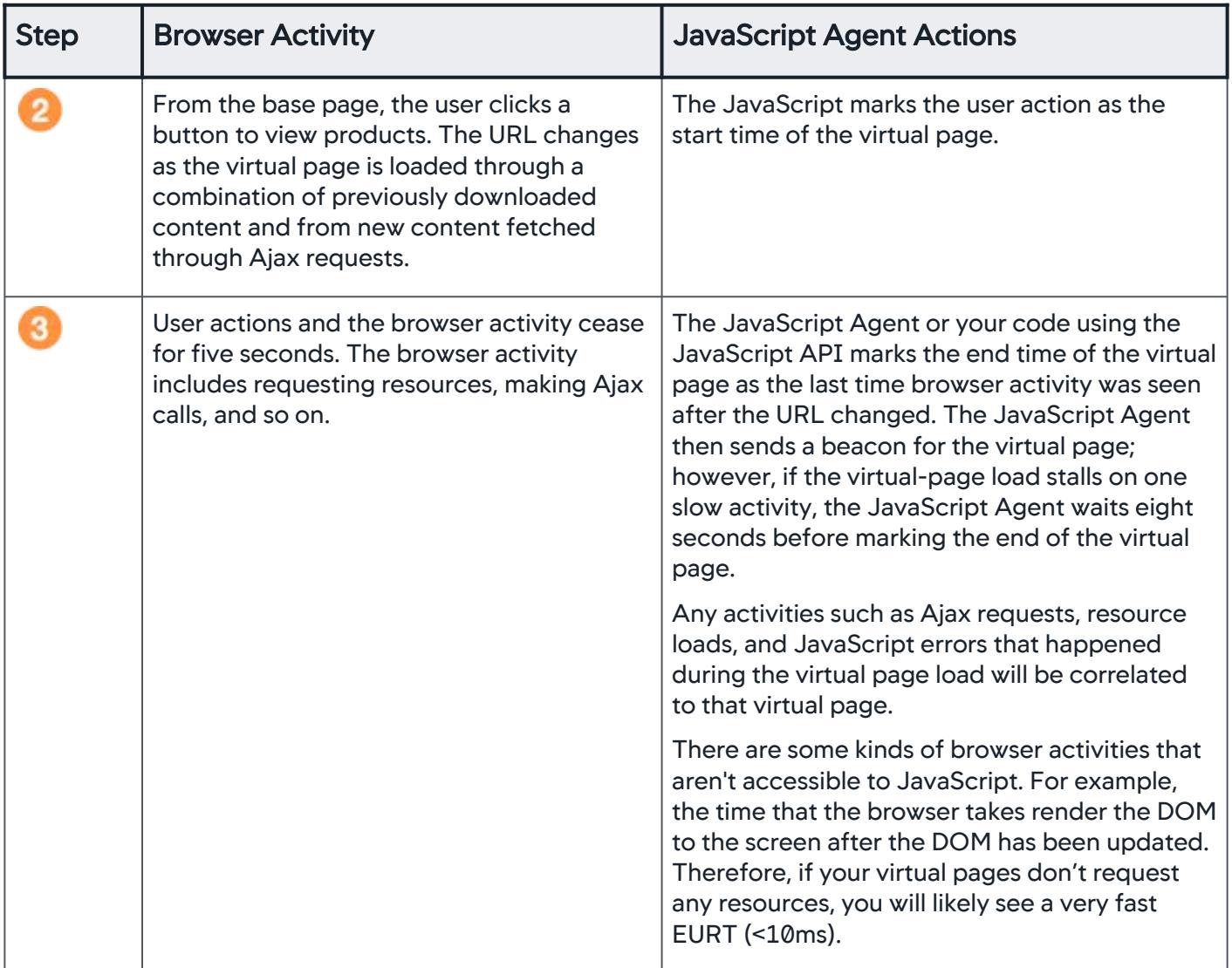

#### SPA2 Metrics

Browser RUM calculates metrics differently for base pages, Ajax requests, and virtual pages. The diagrams below demonstrate the differences between base page and virtual page metrics from the end-user perspective. See [Browser RUM Metrics](#page-1804-0) for metric definitions.

For base pages, Browser RUM calculates End User Response Time (EURT), Visually Complete Time (VCT), and Page Complete Time (PCT). For virtual pages, Browser RUM calculates EURT and VCT.

#### End User Response Time

End User Response Time (EURT) calculates the total time for all content (visual and non-visual) to be loaded on a page.

[Base Page](#page-1784-0) [Virtual Page](#page-1784-0)

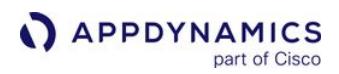

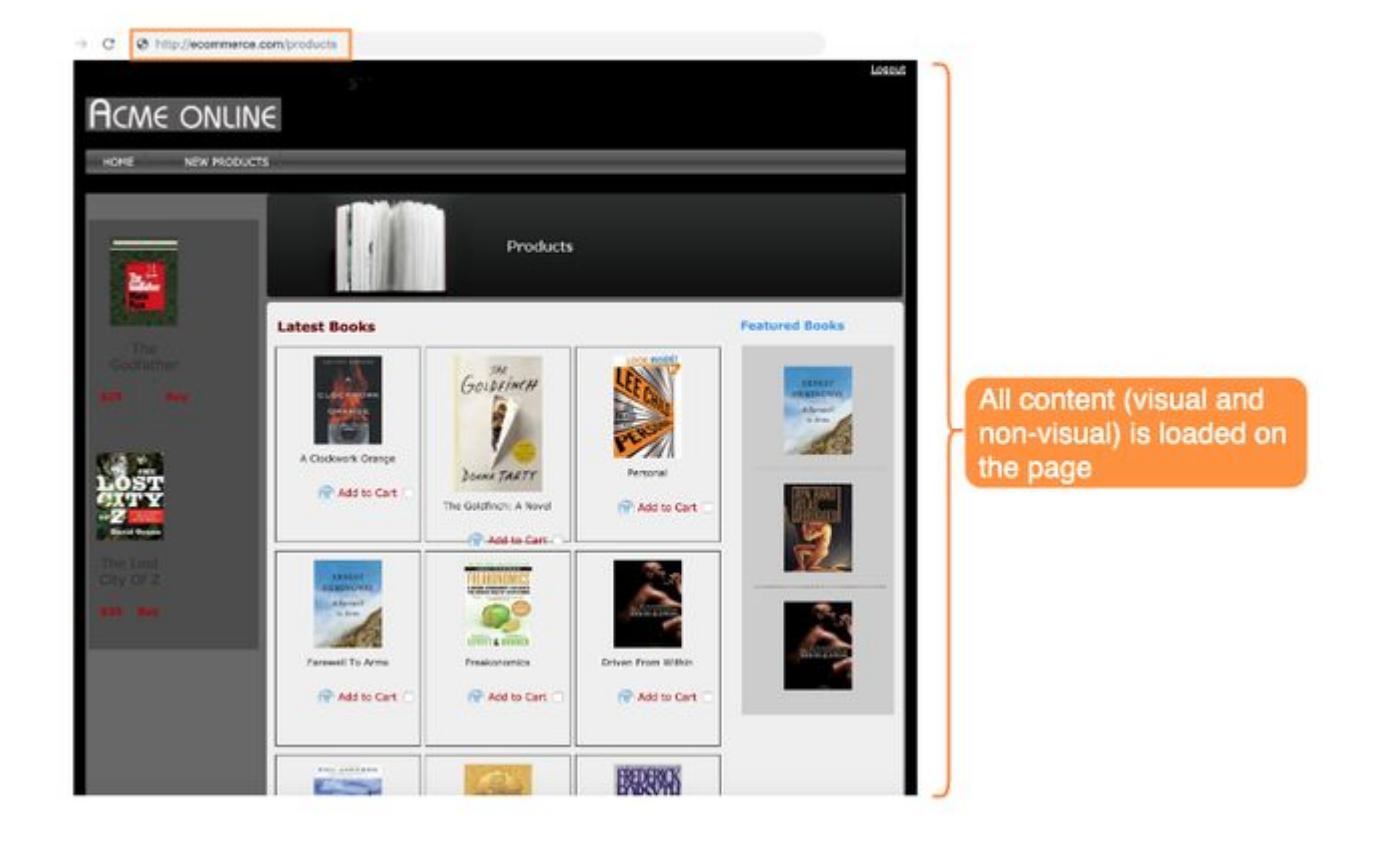

[Base Page](#page-1784-0) [Virtual Page](#page-1784-0)

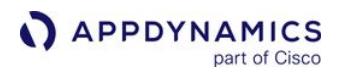

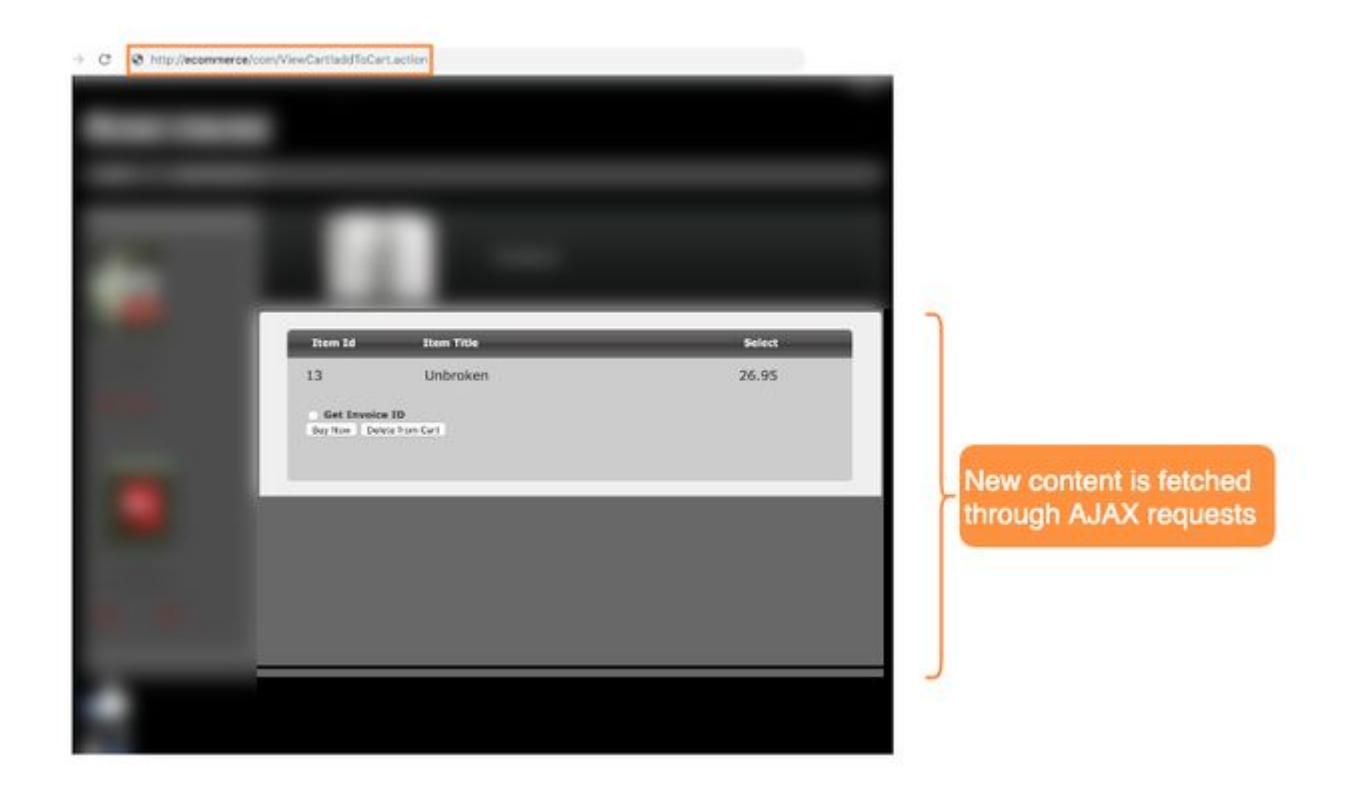

## Visually Complete Time

Visually Complete Time (VCT) calculates the point in time when the browser has finished loading all visual content in the viewport.

[Base Page](#page-1784-0) [Virtual Page](#page-1784-0)

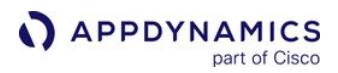

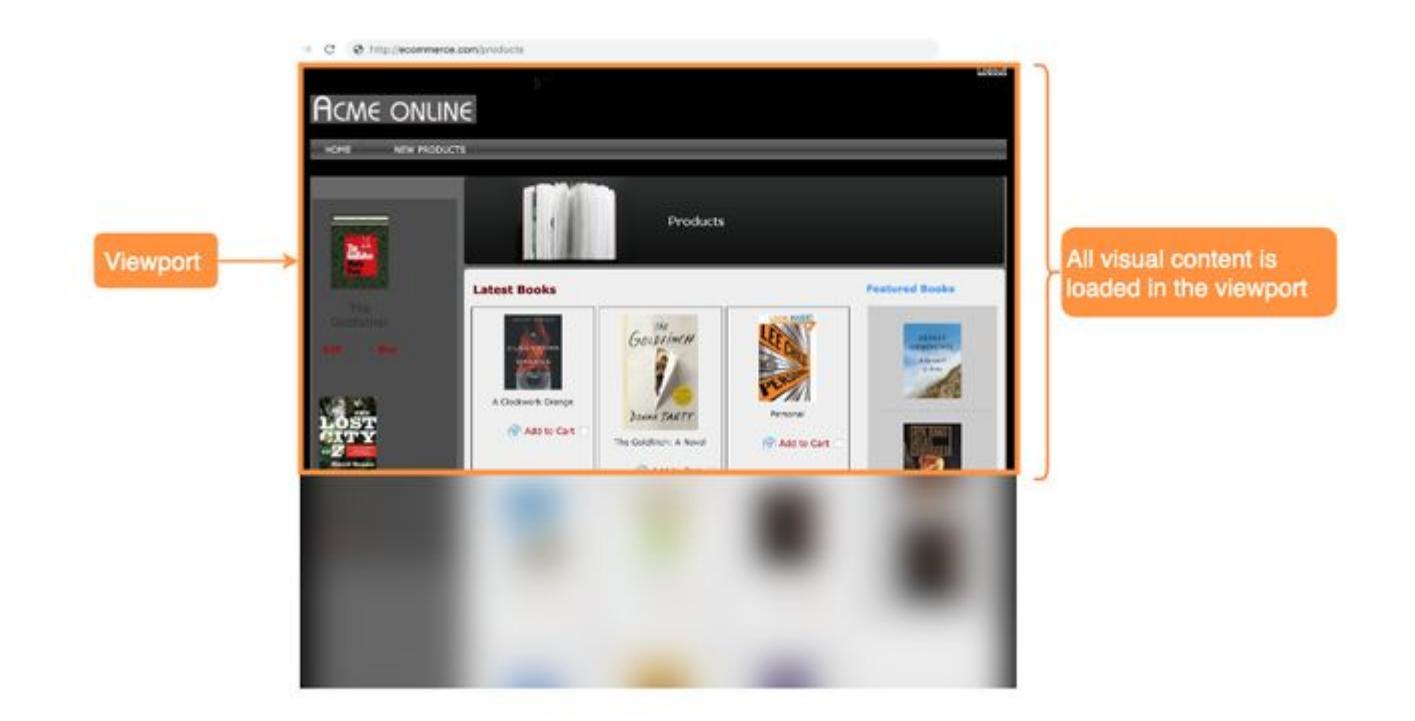

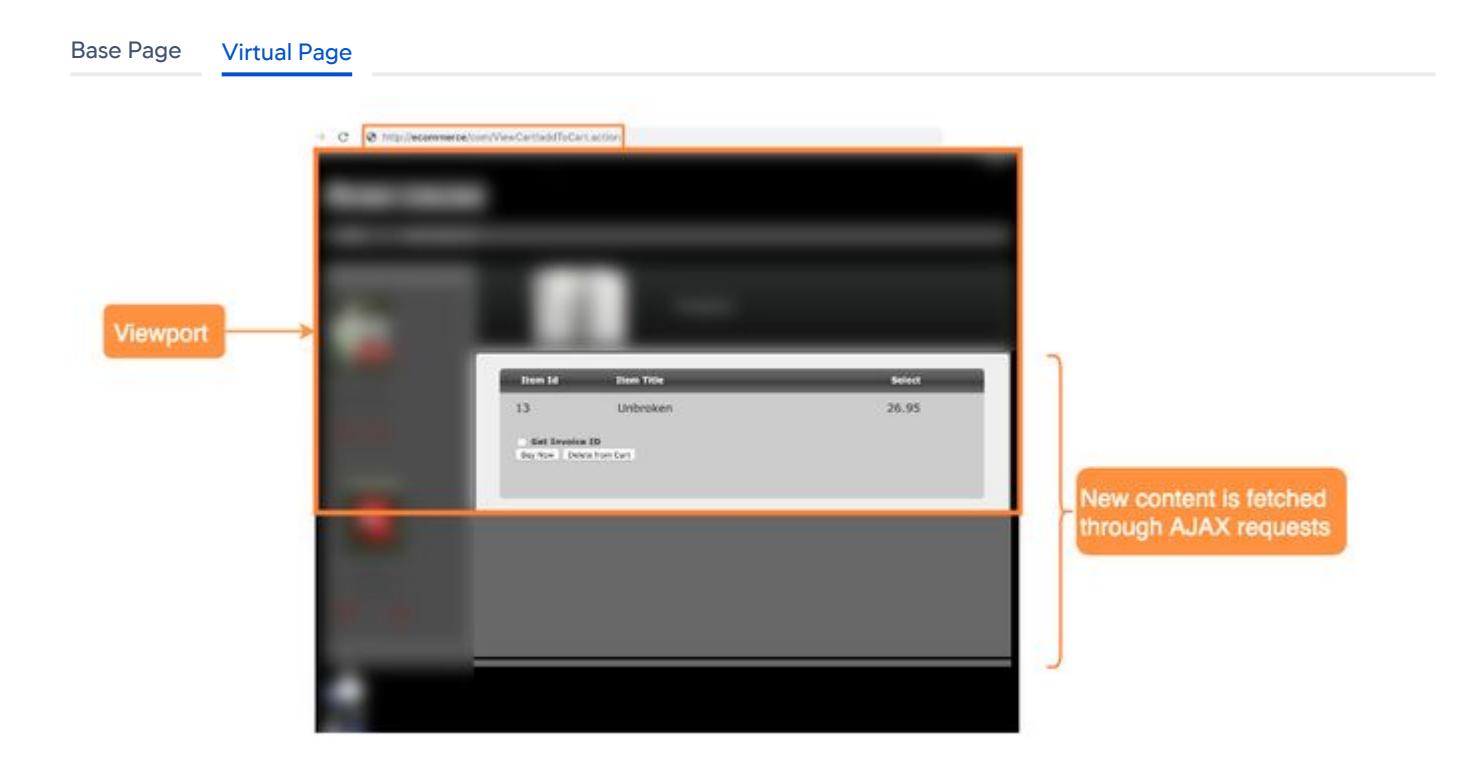

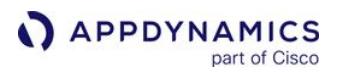

# Page Complete Time

Page Complete Time (PCT) is a SPA2 metric for base pages only. PCT calculates the point in time when the browser has finished loading all visual content on the page, regardless of whether the content is in or outside the viewport.

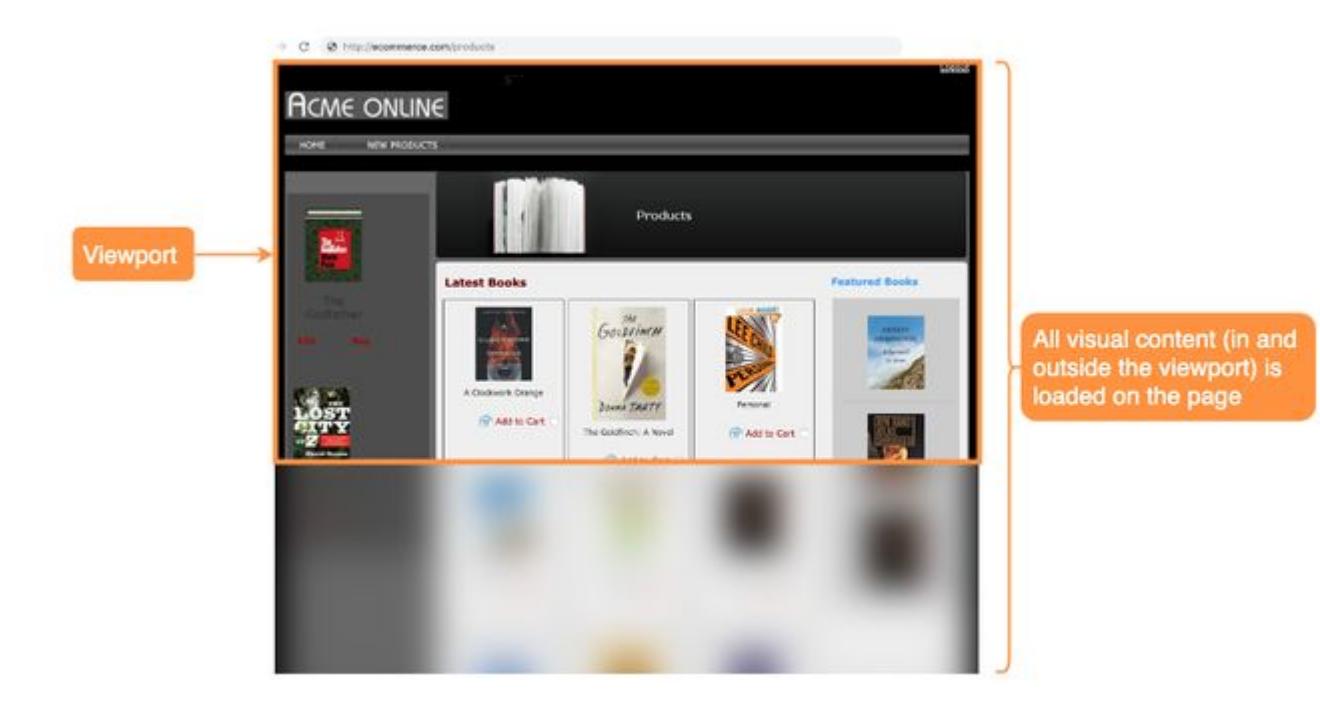

# <span id="page-1790-0"></span>Configure SPA2 Monitoring

#### <span id="page-1790-2"></span>SPA2 Requirements

- JavaScript Agent >= 20.2
- Controller / EUM Server >= 20.2 (for on-premises deployments)
- [Enable SPA2 monitoring](#page-1790-1)
- IE 10 and Edge are supported. IE >= 10 and Edge *cannot* be in compatibility mode with IE <= 9 browsers.
- For non-AngularJS frameworks, the JavaScript Agent >= 20.2 is required.

Angular 6-9 SPAs are supported by JavaScript Agent version >= 20.2. To manually report and name virtual pages with the JavaScript Agent API, you will need to use the JavaScript Agent >= 20.2. The JavaScript Agent >= 20.2 does not support the use of the JavaScript Agent API to manually report events.

## <span id="page-1790-1"></span>Enable/Disable SPA2 Monitoring

In the JavaScript Agent configuration, set spa2 to true and then inject the JavaScript Agent as shown below. You can use either [manual](#page-1677-0) or [automatic](#page-1679-0) injection. The default value for spa2 is false , so to enable SPA2 monitoring, you must set spa2 to true .

Make sure you set the configuration, including enabling SPA2 monitoring, *before* you load the JavaScript Agent.

```
<script charset='UTF-8'>
     window['adrum-start-time'] = new Date().getTime();
     (function(config){
         config.appKey = '<EUM_APP_KEY>';
         config.adrumExtUrlHttp = 'http://cdn.appdynamics.com';
         config.adrumExtUrlHttps = 'https://cdn.appdynamics.com';
         config.beaconUrlHttp = 'http://col.eum-appdynamics.com';
         config.beaconUrlHttps = 'https://col.eum-appdynamics.com';
         config.xd = {enable : false};
        config.spa = \{ "spa2": true
         };
    })(window['adrum-config'] || (window['adrum-config'] = {}));
</script>
<script src='//cdn.appdynamics.com/adrum/adrum-latest.js' type='text/javascript' charset='UTF
-8'></script>
```
## Disable SPA2 Monitoring

To disable SPA2 auto-instrumentation, just set spa2 to false . Although the default value

for spa2 is false, you are recommended to set the configuration to false and *not* just remove it.

AppDynamics GovAPM functionality may vary depending on your license. Consult your ordering documentation and account representative for questions regarding included features. GovAPM deployments include APM (Pro/Peak), Browser Real User Monitoring (BRUM) (Pro/Peak), Mobile Real User Monitoring (Pro/Peak), Database Visibility, Server Visibility, including Cluster Agent, and Transaction Analytics.

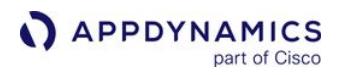

Migrate from SPA1 to SPA2 Monitoring

To migration from SPA1 to SPA2 monitoring:

- 1. Read [SPA1 Monitoring](#page-1777-0) and [SPA2 Monitoring](#page-1784-0) to confirm that your use case is suitable for SPA2.
- 2. Meet the [SPA2 requirements](#page-1790-2).
- 3. [Enable SPA2 monitoring](#page-1790-1).

Fetch API Support for SPA2 Monitoring

The JavaScript Agent monitors Fetch API calls by default for all SPAs except for Angular applications.

For Angular.js and Angular 2-9 applications, follow these steps to ensure Fetch API calls are monitored.

1. The JavaScript Agent is configured to monitor Fetch API calls by default. Make sure that your JavaScript Agent configuration *doesn't* have the following:

```
config.fetch = false
```
2. Load the JavaScript Agent before Angular (recommended, but not required).

```
<script src="adrum.js"></script>
<script src="angular.js"></script>
```
3. Add the following configuration to ensure the JavaScript Agent monitors the Angular application correctly.

 $>= 20.2$ 

```
function(config) { 
    ...
    config.isZonePromise = true; 
 ...
})(window['adrum-config'] || (window['adrum-config'] = {}));
```
AppDynamics GovAPM functionality may vary depending on your license. Consult your ordering documentation and account representative for questions regarding included features. GovAPM deployments include APM (Pro/Peak), Browser Real User Monitoring (BRUM) (Pro/Peak), Mobile Real User Monitoring (Pro/Peak), Database Visibility, Server Visibility, including Cluster Agent, and Transaction Analytics.

# <span id="page-1792-1"></span>Troubleshoot SPA Monitoring

This page describes how to troubleshoot issues with monitoring SPAs.

# Problems With Dynamically Loading the JavaScript Agent

Because Angular allows you to dynamically load modules with AppdInitServlet, you may be tempted to dynamically load adrum.js . The problem with dynamically loading adrum.js , however, is that this could cause a race condition between the time adrum.js is evaluated and the time angular.js is bootstrapped. This race condition can result in JavaScript Agent missing virtual pages or XHR events.

You can avoid this race condition by doing the following:

- Loading Angular first and then immediately loading the JavaScript Agent. See Load Angular and the JavaScript Agent.
- [Bootstrap Angular](#page-1792-0) after you have loaded the JavaScript Agent.

**Load Angular and the JavaScript Agent**

The key here is simply to make sure that you load angular. js first and then immediately

load adrum.js as shown below.

```
<script src="angular.js"></script>
<script src="adrum.js"></script>
```
<span id="page-1792-0"></span>**Bootstrap Angular**

Manual (Recommended)

After you have loaded adrum.js , you can then bootstrap Angular through [manual initialization.](https://docs.angularjs.org/guide/bootstrap#manual-initialization) You should load both angular.js and adrum.js as soon as possible, so that the JavaScript Agent can get more accurate metrics about the page load and the HTML DOM Ready /Build time. The examples below follow the recommended procedure of first loading  $angular.is$ , then  $adrum.is$ , and then bootstrapping angular.js

[AppDynamics CDN](#page-1792-1) [Self-Hosting](#page-1792-1) [Shared Hosting](#page-1792-1)

```
<!doctype html>
<html>
     <head>
         <script src="http://code.angularjs.org/snapshot/angular.js"></script> 
         <script charset='UTF-8'>
             window['adrum-start-time'] = new Date().getTime();
             (function(config){
                 config.appKey = '<EUM_APP_KEY>';
                 config.adrumExtUrlHttp = 'http://cdn.appdynamics.com';
```
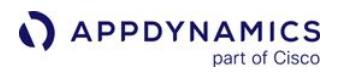

```
 config.adrumExtUrlHttps = 'https://cdn.appdynamics.com';
                 config.beaconUrlHttp = 'http://col.eum-appdynamics.com ';
                 config.beaconUrlHttps = 'https://col.eum-appdynamics.com';
                 config.xd = {enable : false};
            \})(window['adrum-config'] || (window['adrum-config'] = {}));
         </script>
         <script src='//cdn.appdynamics.com/adrum/adrum-latest.js' type='text/javascript'
charset='UTF-8'></script>
     </head>
     <body>
         <div ng-controller="TestController">
         It's {{currentTime}}!
         </div>
         <script>
             angular.module('angularApp', [])
             .controller('TestController', ['$scope', function ($scope) {
                 $scope.currentTime = new Date().toLocaleString();
             }]);
             angular.element(document).ready(function() {
                 angular.bootstrap(document, ['angularApp']);
             });
         </script>
     </body>
</html>
```
[AppDynamics CDN](#page-1792-1) [Self-Hosting](#page-1792-1) [Shared Hosting](#page-1792-1)

```
<!doctype html>
<html>
     <head>
         <script src="http://code.angularjs.org/snapshot/angular.js"></script> 
         <script charset='UTF-8'>
             window['adrum-start-time'] = new Date().getTime();
             (function(config){
                 config.appKey = '<EUM_APP_KEY>';
                 config.adrumExtUrlHttp = 'http://<your-cdn.com>';
                 config.adrumExtUrlHttps = 'https://<your-cdn.com>';
                 config.beaconUrlHttp = 'http://col.eum-appdynamics.com';
                 config.beaconUrlHttps = 'https://col.eum-appdynamics.com';
                config.xd = {enable : false};
            \})(window['adrum-config'] || (window['adrum-config'] = {}));
         </script>
         <script src='//<your-cdn.com>/adrum/adrum.js' type='text/javascript' 
charset='UTF-8'></script>
     </head>
```
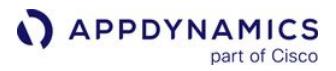

```
 <body>
         <div ng-controller="TestController">
         It's {{currentTime}}!
         </div>
         <script>
              angular.module('angularApp', [])
              .controller('TestController', ['$scope', function ($scope) {
                  $scope.currentTime = new Date().toLocaleString();
             }]);
             angular.element(document).ready(function() {
                  angular.bootstrap(document, ['angularApp']);
             });
         </script>
     </body>
</html>
```
[AppDynamics CDN](#page-1792-1) [Self-Hosting](#page-1792-1) [Shared Hosting](#page-1792-1)

```
<!doctype html>
<html>
     <head>
         <script src="http://code.angularjs.org/snapshot/angular.js"></script> 
         <script>
             // Assumes that you downloaded the JS Agent and copied it to the 'js' 
directory of your app root.
             (function(config){
                  config.appKey = '<EUM_APP_KEY>';
                  config.adrumExtUrlHttp = 'http://cdn.appdynamics.com';
                  config.adrumExtUrlHttps = 'https://cdn.appdynamics.com';
                  config.beaconUrlHttp = 'http://col.eum-appdynamics.com';
                  config.beaconUrlHttps = 'https://col.eum-appdynamics.com';
                  config.xd = {enable : false};
            })(window['adrum-config'] || (window['adrum-config'] = {}));
         </script>
         <script src='//<your-cdn.com>/adrum/adrum.js' type='text/javascript' 
charset='UTF-8'/>
     </head>
    <body>
        <div ng-controller="TestController">
        It's {{currentTime}}!
        </div>
        <script>
            angular.module('angularApp', [])
            .controller('TestController', ['$scope', function ($scope) {
                 $scope.currentTime = new Date().toLocaleString();
            }]);
```
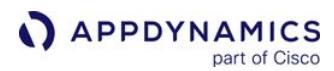

```
 angular.element(document).ready(function() {
                 angular.bootstrap(document, ['angularApp']);
            });
        </script>
        <script src="js/adrum.js"></script>
     </body>
</html>
```
## Deferred (Optional)

If manual bootstrap is not possible, you can use [deferred bootstrap](https://docs.angularjs.org/guide/bootstrap#deferred-bootstrap). What this means is that you pause the bootstrap until adrum. is is successfully loaded, at which point, you resume the bootstrapping with angular.resumeBootstrap() as shown in the example below.

```
<!doctype html>
<html>
     <head>
         <script src="http://code.angularjs.org/snapshot/angular.js"></script> 
         <script>
             // This defers the bootstrap.
             window.name = 'NG_DEFER_BOOTSTRAP!';
             angular.module('angularApp', [])
             .controller('TestController', ['$scope', function ($scope) {
                 $scope.currentTime = new Date().toLocaleString();
             }]);
             angular.element(document).ready(function() {
                 angular.bootstrap(document, ['angularApp']);
             });
         </script>
         // For simplicity, we're just showing the injection snippet using the AppDynamics 
CDN.
         <script charset='UTF-8'>
             window['adrum-start-time'] = new Date().getTime();
             (function(config){
                 config.appKey = '<EUM_APP_KEY>';
                 config.adrumExtUrlHttp = 'http://cdn.appdynamics.com';
                 config.adrumExtUrlHttps = 'https://cdn.appdynamics.com';
                 config.beaconUrlHttp = 'http://col.eum-appdynamics.com';
                 config.beaconUrlHttps = 'https://col.eum-appdynamics.com';
                 config.xd = {enable : false};
            \})(window['adrum-config'] || (window['adrum-config'] = {}));
         </script>
         <script src='//cdn.appdynamics.com/adrum/adrum-latest.js' type='text/javascript'
charset='UTF-8'></script>
   </head>
<body>
   <div ng-controller="TestController">
```
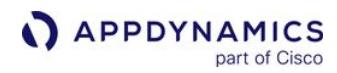

```
 It's {{currentTime}}!
   </div>
   <script>
     // Resume the bootstrapping.
     angular.resumeBootstrap()
   </script>
</body>
</html>
```
Manually Initializing the JavaScript Agent (Optional)

If adrum.js loads successfully, but does not initialize, you can manually initialize it by calling ADRUM.ng.ngMonitor.init() as shown below. This will force the JavaScript Agent to initialize even after the Angular bootstrap.

```
 <html>
      <head>
          <script src="http://code.angularjs.org/snapshot/angular.js"></script> 
          <script>
              // This defers the bootstrap.
             window.name = 'NG DEFER BOOTSTRAP!';
              angular.module('angularApp', [])
              .controller('TestController', ['$scope', function ($scope) {
                  $scope.currentTime = new Date().toLocaleString();
              }]);
             angular.element(document).ready(function() {
                  angular.bootstrap(document, ['angularApp']);
              });
          </script>
<!doctype html>
<html>
     <head>
         <script src="http://code.angularjs.org/snapshot/angular.js"></script> 
         <script>
             // This defers the bootstrap.
             window.name = 'NG_DEFER_BOOTSTRAP!';
             angular.module('angularApp', [])
             .controller('TestController', ['$scope', function ($scope) {
                  $scope.currentTime = new Date().toLocaleString();
             }]);
             angular.element(document).ready(function() {
                 angular.bootstrap(document, ['angularApp']);
             });
         </script>
         // For simplicity, we're just showing the injection snippet using the AppDynamics 
CDN.
         <script charset='UTF-8'>
             window['adrum-start-time'] = new Date().getTime();
```

```
 (function(config){
                 config.appKey = '<EUM_APP_KEY>';
                 config.adrumExtUrlHttp = 'http://cdn.appdynamics.com';
                 config.adrumExtUrlHttps = 'https://cdn.appdynamics.com';
                 config.beaconUrlHttp = 'http://col.eum-appdynamics.com';
                 config.beaconUrlHttps = 'https://col.eum-appdynamics.com ';
                 config.xd = {enable : false};
            \})(window['adrum-config'] || (window['adrum-config'] = {}));
         </script>
         <script src='//cdn.appdynamics.com/adrum/adrum-latest.js' type='text/javascript'
charset='UTF-8'></script>
     </head>
     <body>
         <div ng-controller="TestController">
         It's {{currentTime}}!
         </div>
         <script>
             // Resume the bootstrapping.
             angular.resumeBootstrap();
             ADRUM.ng.ngMonitor.init();
         </script>
     </body>
</html>
```
In some cases, you may be able to

place ADRUM.ng.ngMonitor.init() before angular.resumeBootstrap().

## Enable the Content Security Policy (CSP)

This page describes how to enable Content Security Police (CSP) so your application is compatible with Browser RUM.

## Directives Required for CSP

[To enable CSP for instrumented applications, you add the following required directives in the](http://content-security-policy.com/)  Content-Security-Policy header:

- [script-src](#page-1798-0)
- [connect-src](#page-1798-1)

In certain cases, you are also required to use the following directives:

- [child-src](#page-1799-0)
- [frame-ancestors](#page-1799-1)
- [img-src](#page-1799-2)

#### <span id="page-1798-0"></span>script-src

The  $s$ cript-src directive specifies the location of adrum-ext.js. By default, adrum-ext.js is loaded from our content delivery network (CDN) at cdn.appdynamics.com . The example below shows how you might use the script-src directive.

script-src cdn.appdynamics.com;

To measure first-byte time accurately, include the following line at the top of pages:

```
window["adrum-start-time"] = new Date().getTime();
```
For this line to be read, you also need to set the script-src directive to 'unsafe-inline' as shown here:

script-src 'unsafe-inline';

#### <span id="page-1798-1"></span>connect-src

The connect-src directive specifies the location where beacons are sent. If you are using the SaaS-based EUM, you might use something like the following:

connect-src col.eum-appdynamics.com;

If you are using on-prem EUM, you would have connect-src point to your EUM Server.

#### <span id="page-1799-0"></span>child-src

For cross-domain sessions, we load adrum-xd.html into an iframe. By default, this is loaded from our CDN, so you need to have child-src specify a CDN as shown below.

child-src cdn.appdynamics.com;

#### <span id="page-1799-1"></span>frame-ancestors

If adrum-xd.html is hosted locally, you would use the frame-ancestors directives in the following way:

frame-ancestors /path/to/adrum-xd.html;

#### <span id="page-1799-2"></span>img-src

In older browsers, we send our beacons as image beacons. Although older browsers don't support CSP, you can configure the JavaScript Agent to always send image beacons. You do this using img-src directive to specify the beacon location as shown in the example below.

img-src col.eum-appdynamics.com;

#### Example Content-Security-Policy Header

The following Content-Security-Policy header loads the adrum files from our CDN and then sends beacons to our SaaS-based EUM.

Content-Security-Policy: connect-src 'self' col.eum-appdynamics.com; script-src 'unsafeinline' cdn.appdynamics.com; img-src cdn.appdynamics.com; child-src cdn.appdynamics.com
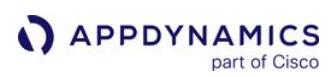

# Host a Geo Server

### Related pages:

• [Browser RUM Countries and Regions by Geo Dashboard](#page-1840-0)

AppDynamics hosts a Geo Server that resolves the user's geographic location based on the request's reported IP address. You may prefer to host your own Geo Server if:

- You have intranet applications where the public IP address does not provide meaningful location information but the user's private IP does.
- You have a hybrid application where some users access the application from a private location and some access it from a public one. If a user doesn't come from a specific private IP range mapped by the custom geo server, the system can be set to default to the public Geo Server.

The custom Geo Server supports an HTTP header, AD-X-Forwarded-For . You can use this to declare an IP address specifically for the purpose of geo resolution. Custom Geo Server also supports the HTTP header X-Real-IP .

To host a custom geo server:

- 1. [Download the Geo Server File](#page-1800-0)
- 2. [Set the Location of the Geo Server](#page-1801-0)
- 3. [Create the IP Mapping File](#page-1801-1)

# Requirements for Geo Server Host

- 2 GB of memory
- Java 8.x

# <span id="page-1800-0"></span>Download and Install the Geo Server File

Download the GeoServer.zip file from AppDynamics at [https://download.appdynamics.com/download.](https://download.appdynamics.com/download)

Uncompress the zip to a GeoServer folder with the following structure:

```
├── GeoServer
      ├── schema.xsd <-- schema for geo-ip-mapping.xml configuration
      geo
        - WEB-INF
           │   │   ├── classes
             - logback.xml <-- configure logging in here
              │   │   │   └── ...
           web.xml <-- other configurations here
           \sim ...
          geo-ip-mappings.xml <-- configure geo ip mapping here
 └── ...
```
To install the geo server, copy the geo folder to the TOMCAT\_HOME/webapps of your Tomcat server. Do not deploy the server in the same container as the Controller.

AppDynamics GovAPM functionality may vary depending on your license. Consult your ordering documentation and account representative for questions regarding included features. GovAPM deployments include APM (Pro/Peak), Browser Real User Monitoring (BRUM) (Pro/Peak), Mobile Real User Monitoring (Pro/Peak), Database Visibility, Server Visibility, including Cluster Agent, and Transaction Analytics.

# <span id="page-1801-0"></span>Set the Location of the Geo Server

Enter the URL, including the context root, of your hosted geo server in the Geo Server URL field in the Browser RUM configuration screen in the Controller UI as shown below.

Configure and download JavaScript Agent

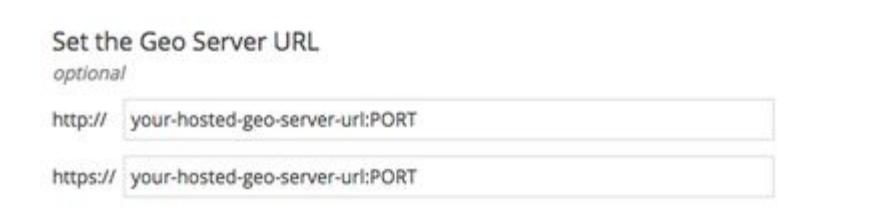

 $\Lambda$  If you are using manual injection for your JavaScript agent, you must make sure that the copy of the script that you use is one that you have downloaded after this URL is set.

#### <span id="page-1801-1"></span>Create the IP Mapping File

The geo-ip-mappings.xml IP mapping file specifies the locations for which Browser RUM provides geographic data. It maps IP addresses to geographic locations.

Use the sample file in the geo subdirectory as a template. Any modifications at runtime are reloaded without a restart.

This file contains a  $\langle$ mapping> element for every location to be monitored. The file has the following format.

```
<mappings>
     <mapping>
         <subnet from="192.168.1.1" mask="255.255.255.0"/>
         <location country="United States" region="California" 
city="San Francisco"/>
     </mapping>
     <default country="United States" region="California"
```
city="San Francisco"/> </mappings>

You can also use IP-range-based mapping instead of subnet-based:

```
<mapping> 
     <ip-range from="10.240.1.1" to="10.240.1.254" /> 
     <location country="France" region="Nord-Pas-de-Calais" 
city="ENGLOS" /> 
</mapping>
```
This data is visible in browser snapshots and can be used to filter browser snapshots for specific locations: The  $\langle$ country>,  $\langle$  region>, and  $\langle$ city> elements are required. If the values of  $\langle$ country> and <region> do not correspond to an actual geographic location already defined in the geographic database, map support is not available for the location in the map panel, but Browser RUM metrics are displayed for the location in the grid view of the geographic distribution, end user response time panel, trend graphs, browser distribution panel, and in the Metric Browser. The <city> element can be a string that represents the static location of the end-user. You will notice a <default> element. If there is an IP address that is not covered by your IP mapping file, this is the value that is used. To use a public geo server for noncovered IP addresses, see [Using a Hybrid Custom-Public Geo Server Setup.](#page-1803-0)

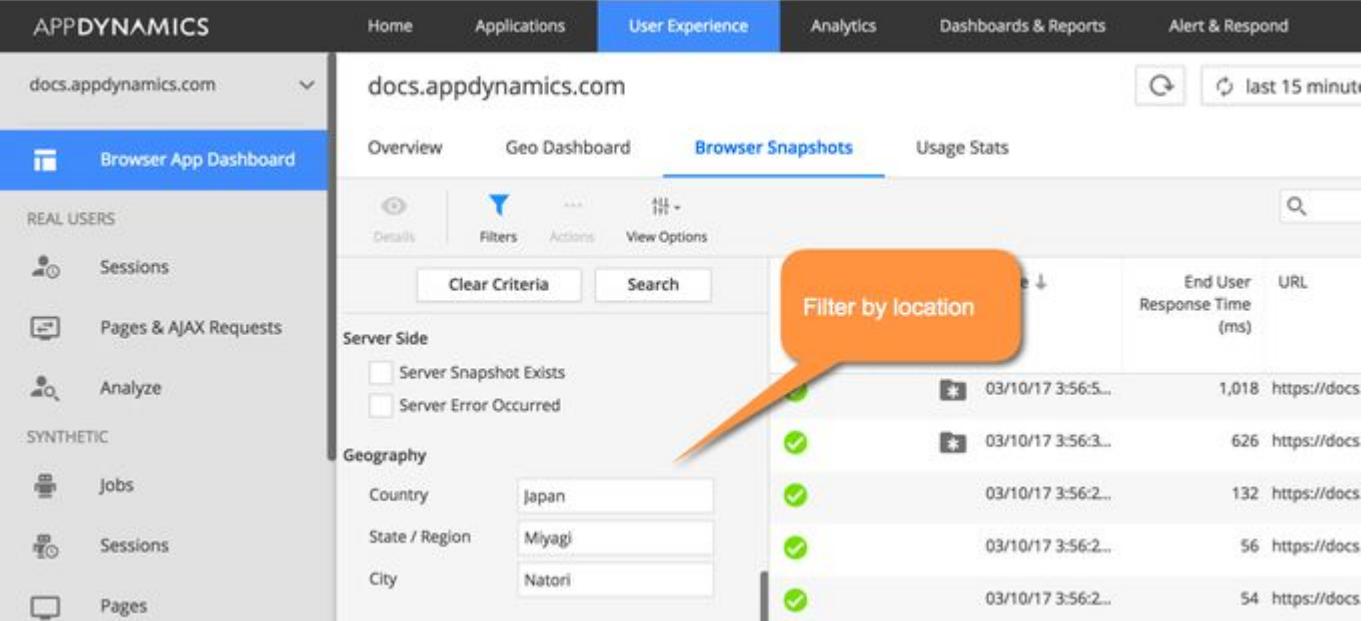

The valid names for country and region are those used in the map in the geo dashboard. You can hover over [a region in the dashboard to see the exact name \(including spelling and case\) of the region. See](https://docs.appdynamics.com/appd/21.x/21.4/en/end-user-monitoring/browser-monitoring/browser-app-dashboard#id-.BrowserAppDashboardv21.1-geoGeoTab) The Browser Geo Dashboard View.

# <span id="page-1803-0"></span>Using a Hybrid Custom-Public Geo Server Setup

If you want Browser RUM to evaluate any non-mapped IP address using the public geo server, remove the <default> element. In this case, locating any non-mapped IP address is done in the EUM cloud, not locally.

### Customize File Locations

You can customize where certain files are stored in the GeoServer directory.

# Change Log Location

By default, logs are written to TOMCAT\_HOME/logs, but you can configure this using TOMCAT\_HOME/ webapps/geo/WEB-INF/classes/logback.xml . Open the file with a text editor and edit the LOG\_HOME property.

<**property** name="LOG\_HOME" value="{path-to-file}/logs"/>

#### Change Mapping File Location

By default, the geo server looks for geo-ip-mappings.xml in TOMCAT\_HOME/webapps/geo/ . To change the location, open TOMCAT\_HOME/webapps/geo/WEB-INF/web.xml with a text editor and change value for AD\_GEO\_CONFIG\_FILE .

```
<web-app ...>
    \langle \cdot | -- \cdot \cdot \cdot -- \rangle <servlet>
          <servlet-name>FrontControllerServlet</servlet-name>
          <servlet-class>com.appdynamics.eum.geo.web.FrontControllerServlet</servlet-class>
          <context-param>
               <param-name>AD_GEO_CONFIG_FILE</param-name>
               <param-value>{path-to-file}/geo-ip-mappings.xml</param-value>
          </context-param>
         \langle!-- ... -->
     </servlet>
    \langle!-- ... -->
</web-app>
```
**In previous versions of the geo server, the enclosing tag was a**  $\leq$  context-param> . This has now been changed to an  $\langle$ init-param>.

AppDynamics GovAPM functionality may vary depending on your license. Consult your ordering documentation and account representative for questions regarding included features. GovAPM deployments include APM (Pro/Peak), Browser Real User Monitoring (BRUM) (Pro/Peak), Mobile Real User Monitoring (Pro/Peak), Database Visibility, Server Visibility, including Cluster Agent, and Transaction Analytics.

### <span id="page-1804-1"></span>Browser RUM Metrics

#### Related pages:

- [AppDynamics APIs](#page-3181-0)
- [The Pages & Ajax Requests View](#page-1632-0)
- [WC3 Navigation Timing API](https://w3c.github.io/navigation-timing/)
- [Browser RUM Timing Metrics Overview](#page-1804-0)
- [Browser RUM Metrics Defined](#page-1807-0)
- [Ajax Metrics Availability](#page-1833-0)
- [Resource Timing Metrics](#page-1834-0) • [Configure Timing Metrics](#page-1836-0)

Key Browser RUM metrics display on the Geo, Pages & AJAX Requests, and Usage Stats dashboards. They are also visible on the All Pages and Top Pages lists and in the [Metric Browser.](#page-75-0)

In addition, the Metric Browser enables you to view these metrics in the context of Ajax requests, Iframes, applications, base pages, browsers, devices, and geographic locations.

- The End User Experience
	- **MILAJAX Requests**
	- ▶ **M** App
	- **Em** Base Pages
	- **Et Browser**
	- **Em** Device
	- **M** Geo
	- $\triangleright$   $\blacksquare$  Iframes
	- ▶ **km** Synthetic Jobs
	- **In Virtual Pages**

You can build custom health rules based on Browser RUM Page, Ajax, and Iframe metrics in the health rule builder. Use these rules to automatically monitor key metrics in your installation. See [Health Rules.](#page-144-0)

# <span id="page-1804-0"></span>Browser RUM Timing Metrics Overview

The following provides an overview of the first Browser RUM page and Iframe timing metrics. For key Ajax metrics, see [Ajax Metrics Availability](#page-1833-0). Metrics in blue are available only from NavTime browsers. You may see a value of unknown for some metrics taken using older browsers.

When users begin to load the first instrumented page, the JavaScript Agent starts a timer. The timer or the NavTime responseStart starts the first-page timing.

AppDynamics GovAPM functionality may vary depending on your license. Consult your ordering documentation and account representative for questions regarding included features. GovAPM deployments include APM (Pro/Peak), Browser Real User Monitoring (BRUM) (Pro/Peak), Mobile Real User Monitoring (Pro/Peak), Database Visibility, Server Visibility, including Cluster Agent, and Transaction Analytics.

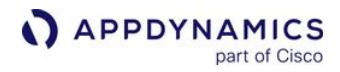

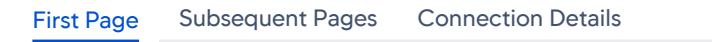

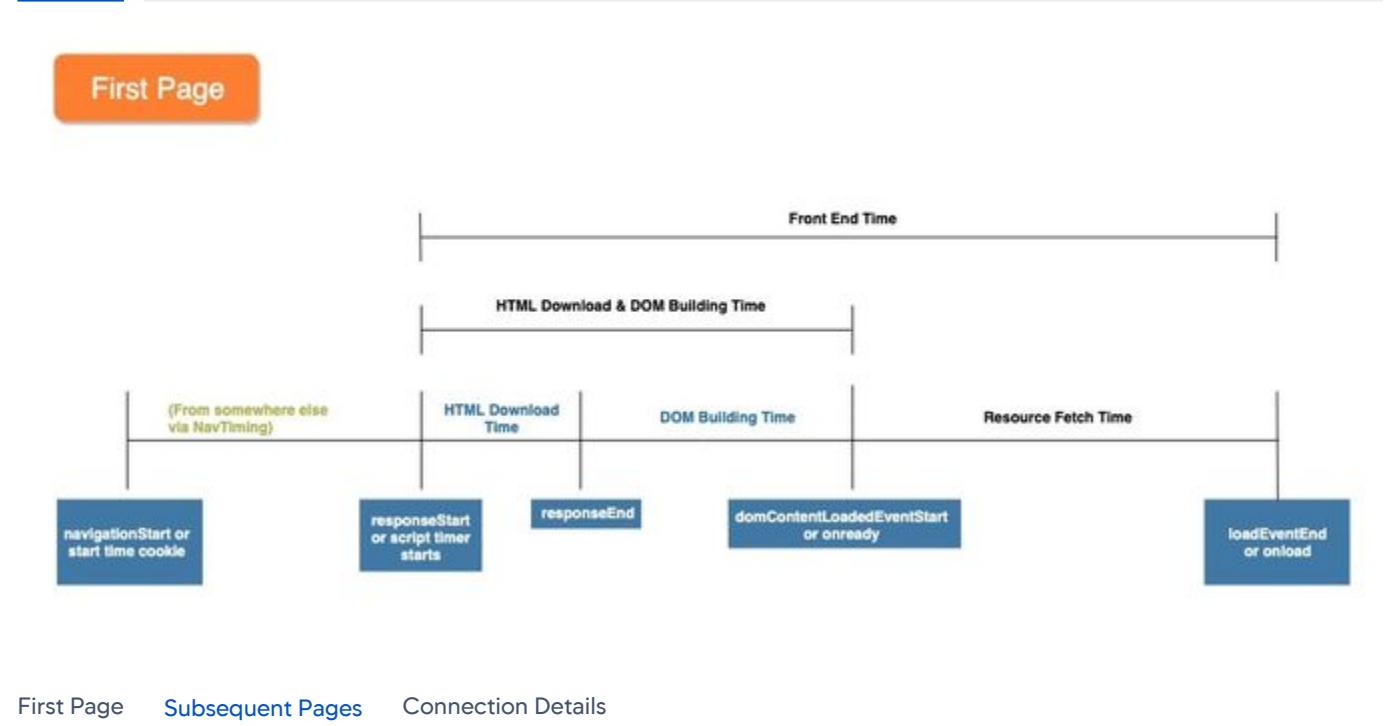

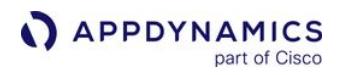

# **Subsequent Pages**

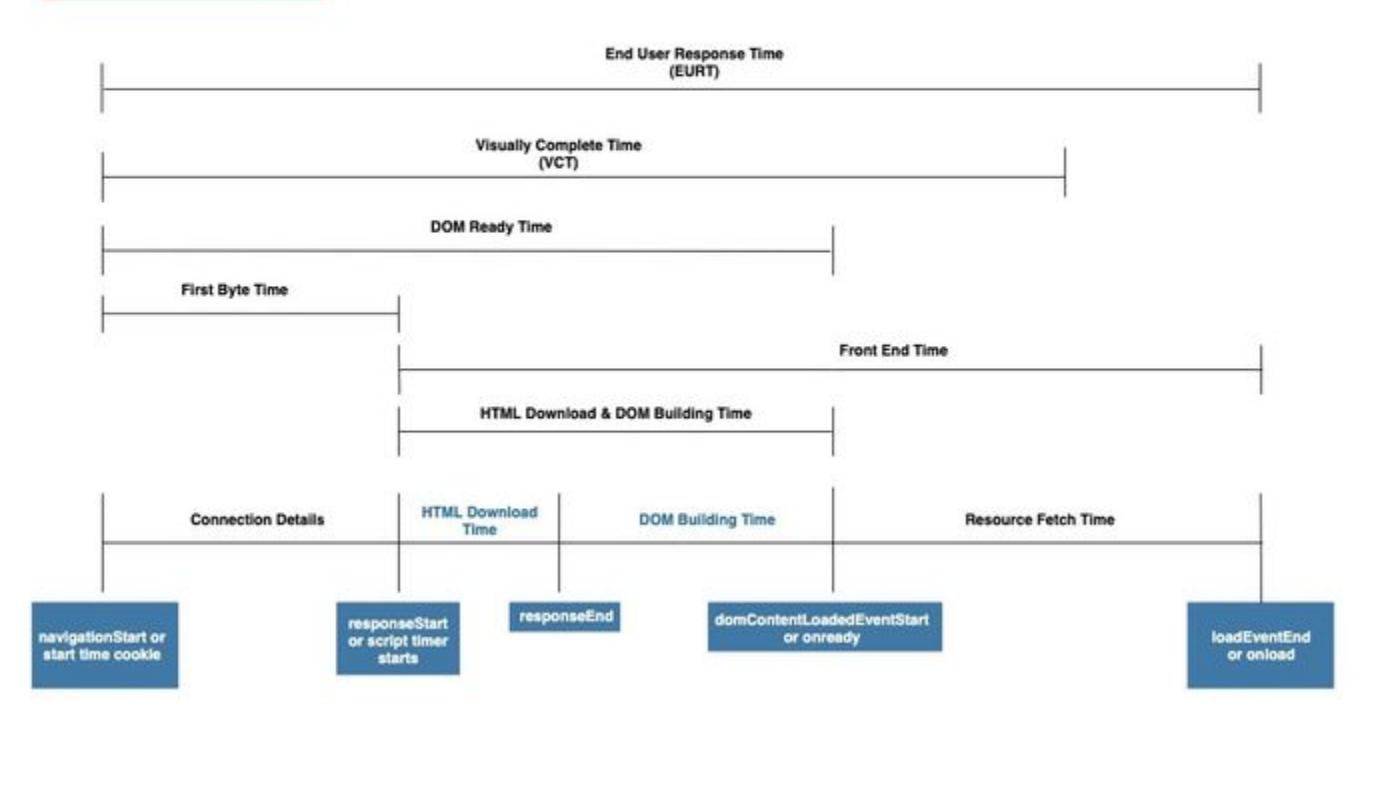

[First Page](#page-1804-1) [Subsequent Pages](#page-1804-1) [Connection Details](#page-1804-1)

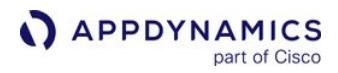

# **Connection Details**

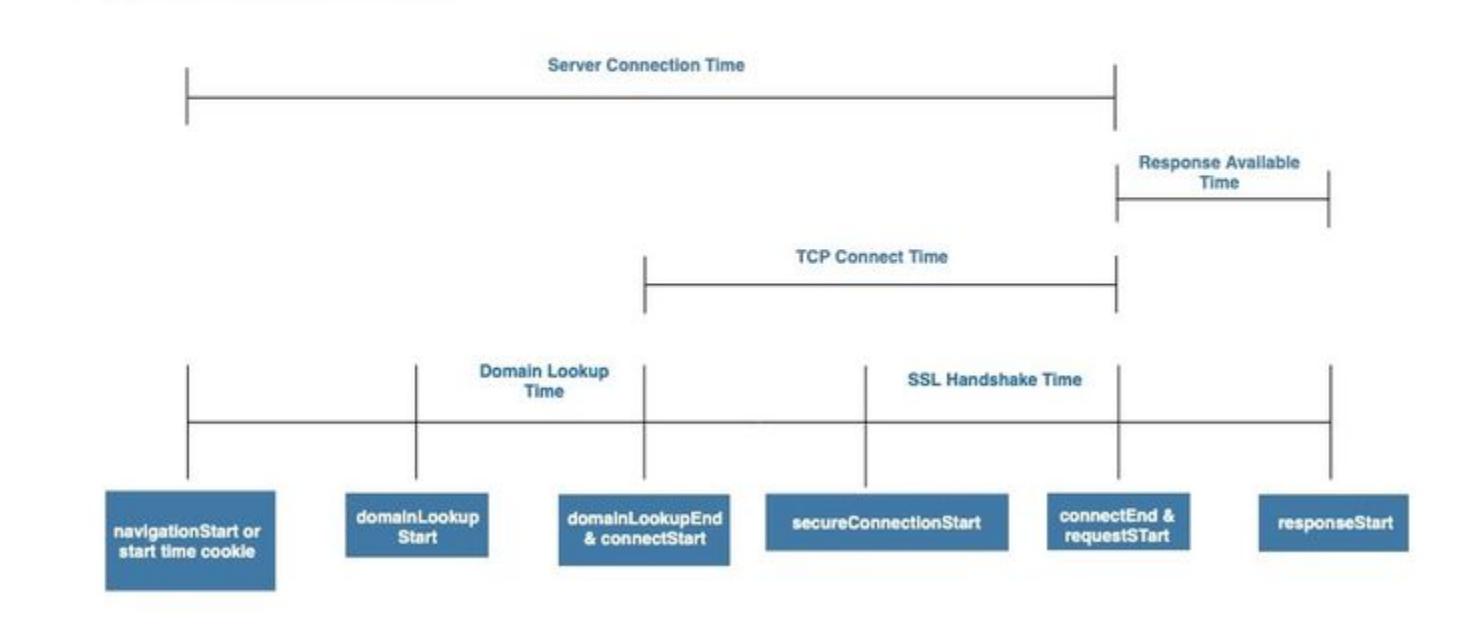

m Because a NavTime browser always sets navigationStart , you can retrieve this information even on the first page a user loads from your site.

NavTiming-capable browsers also provide highly granular information on connection details.

#### <span id="page-1807-0"></span>Browser RUM Metrics Defined

Timing metrics are the average times, in milliseconds, over the time range selected in the Controller UI or REST API call. The three-letter abbreviation is the short name as it is recorded in the web beacon.

AppDynamics GovAPM functionality may vary depending on your license. Consult your ordering documentation and account representative for questions regarding included features. GovAPM deployments include APM (Pro/Peak), Browser Real User Monitoring (BRUM) (Pro/Peak), Mobile Real User Monitoring (Pro/Peak), Database Visibility, Server Visibility, including Cluster Agent, and Transaction Analytics.

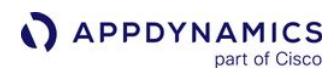

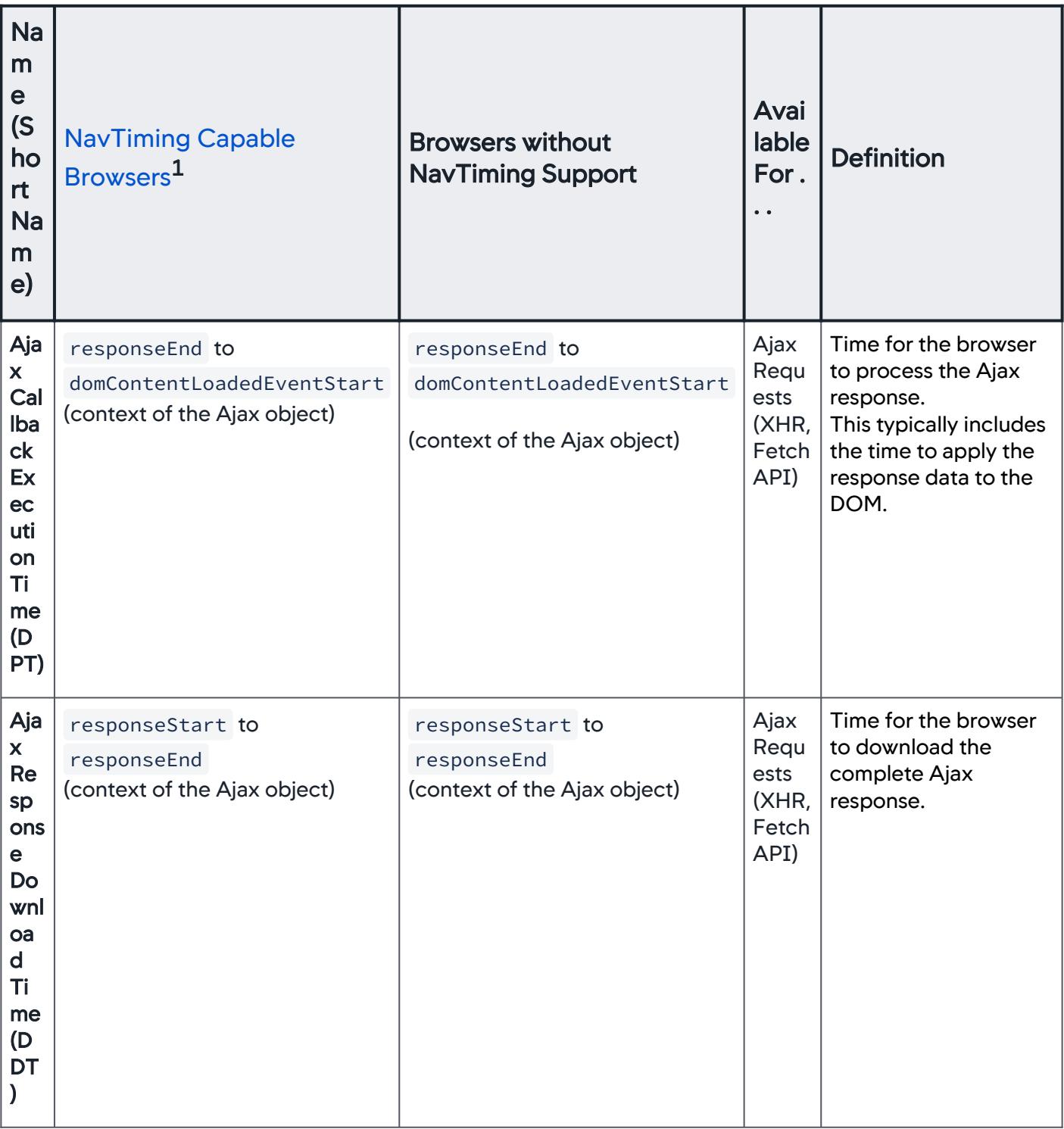

AppDynamics GovAPM functionality may vary depending on your license. Consult your ordering documentation and account representative for questions regarding included features. GovAPM deployments include APM (Pro/Peak), Browser Real User Monitoring (BRUM) (Pro/Peak), Mobile Real User Monitoring (Pro/Peak), Database Visibility, Server Visibility, including Cluster Agent, and Transaction Analytics.

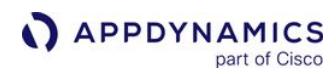

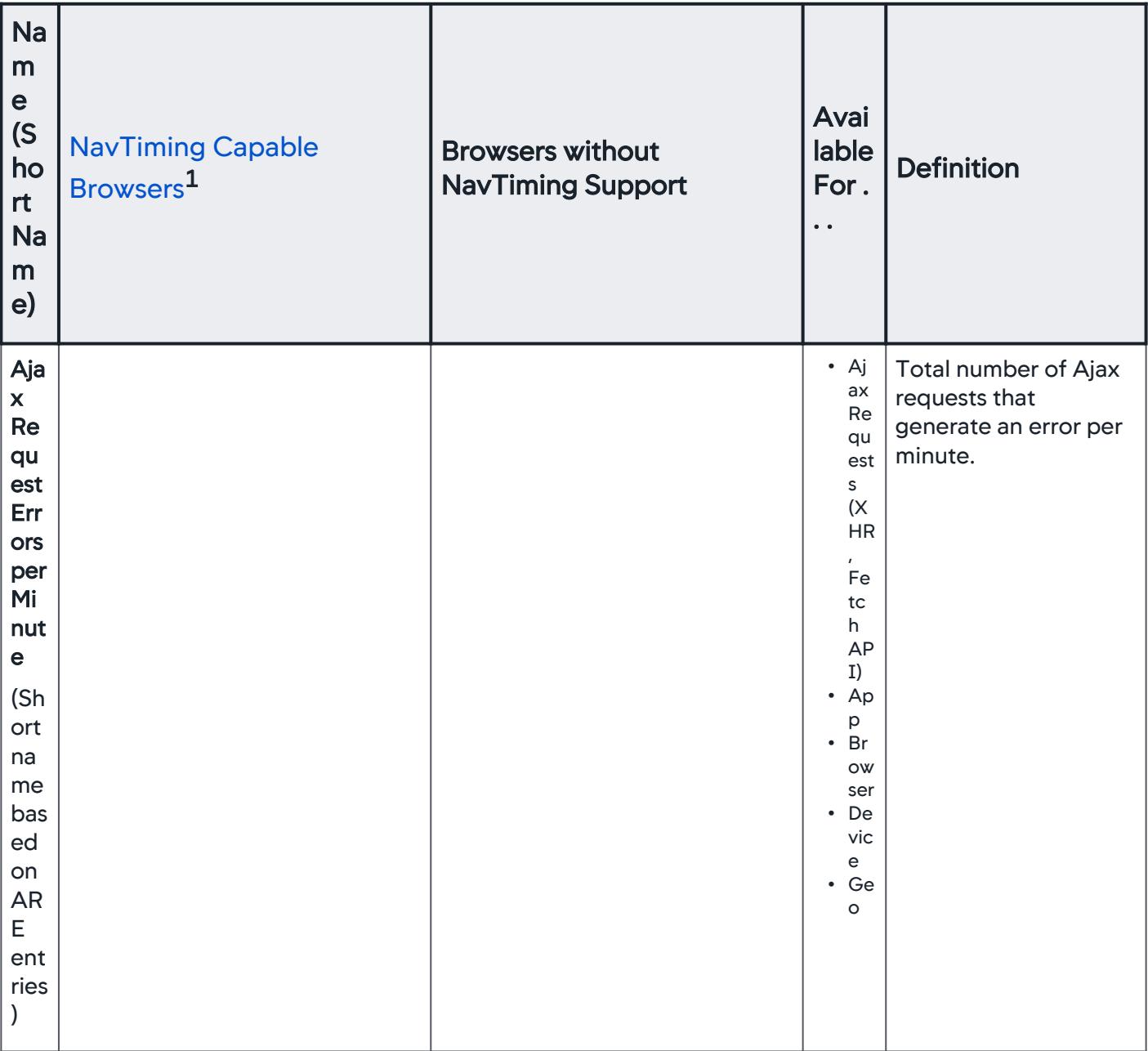

AppDynamics GovAPM functionality may vary depending on your license. Consult your ordering documentation and account representative for questions regarding included features. GovAPM deployments include APM (Pro/Peak), Browser Real User Monitoring (BRUM) (Pro/Peak), Mobile Real User Monitoring (Pro/Peak), Database Visibility, Server Visibility, including Cluster Agent, and Transaction Analytics.

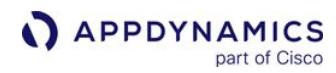

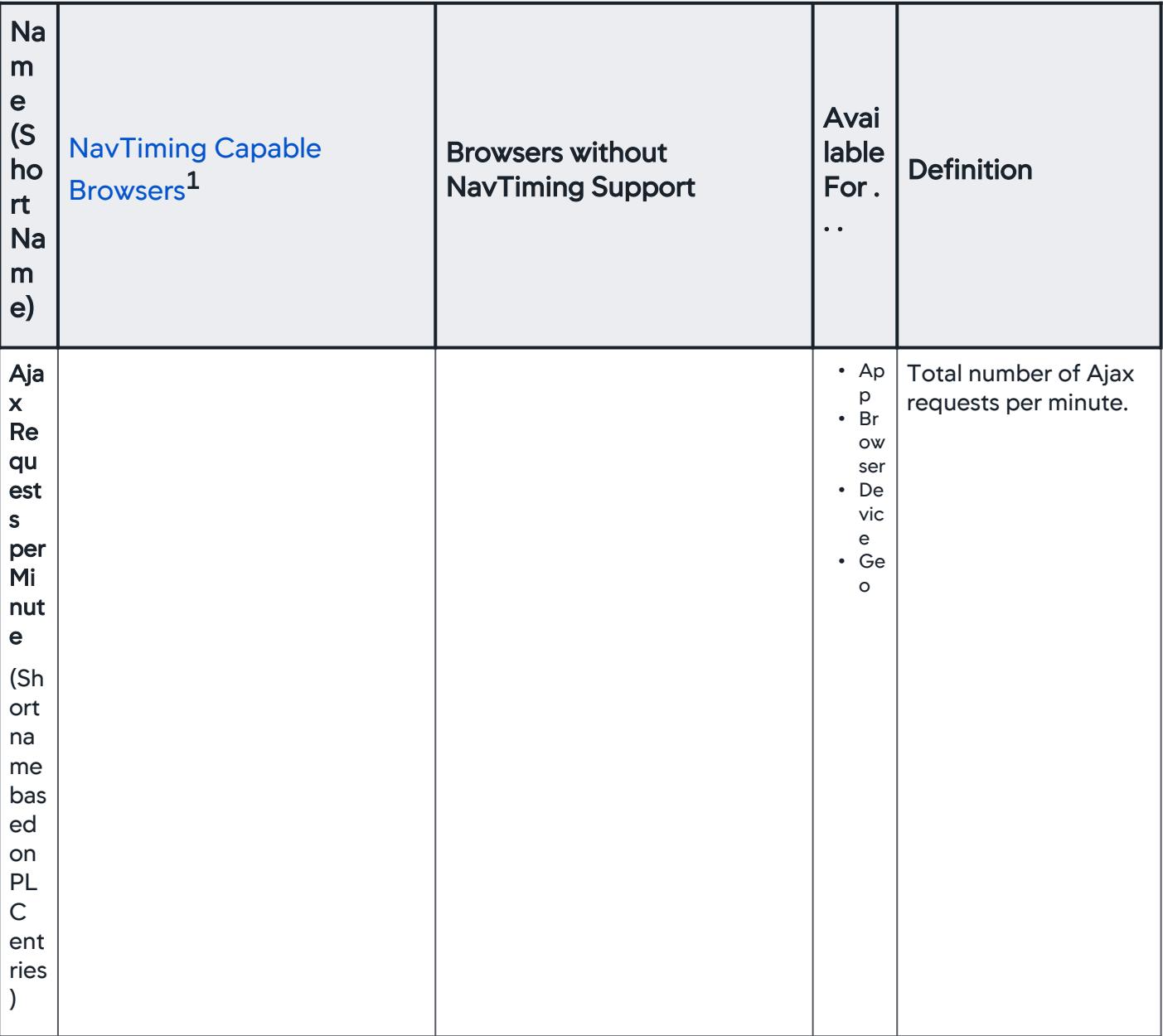

AppDynamics GovAPM functionality may vary depending on your license. Consult your ordering documentation and account representative for questions regarding included features. GovAPM deployments include APM (Pro/Peak), Browser Real User Monitoring (BRUM) (Pro/Peak), Mobile Real User Monitoring (Pro/Peak), Database Visibility, Server Visibility, including Cluster Agent, and Transaction Analytics.

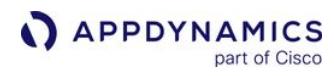

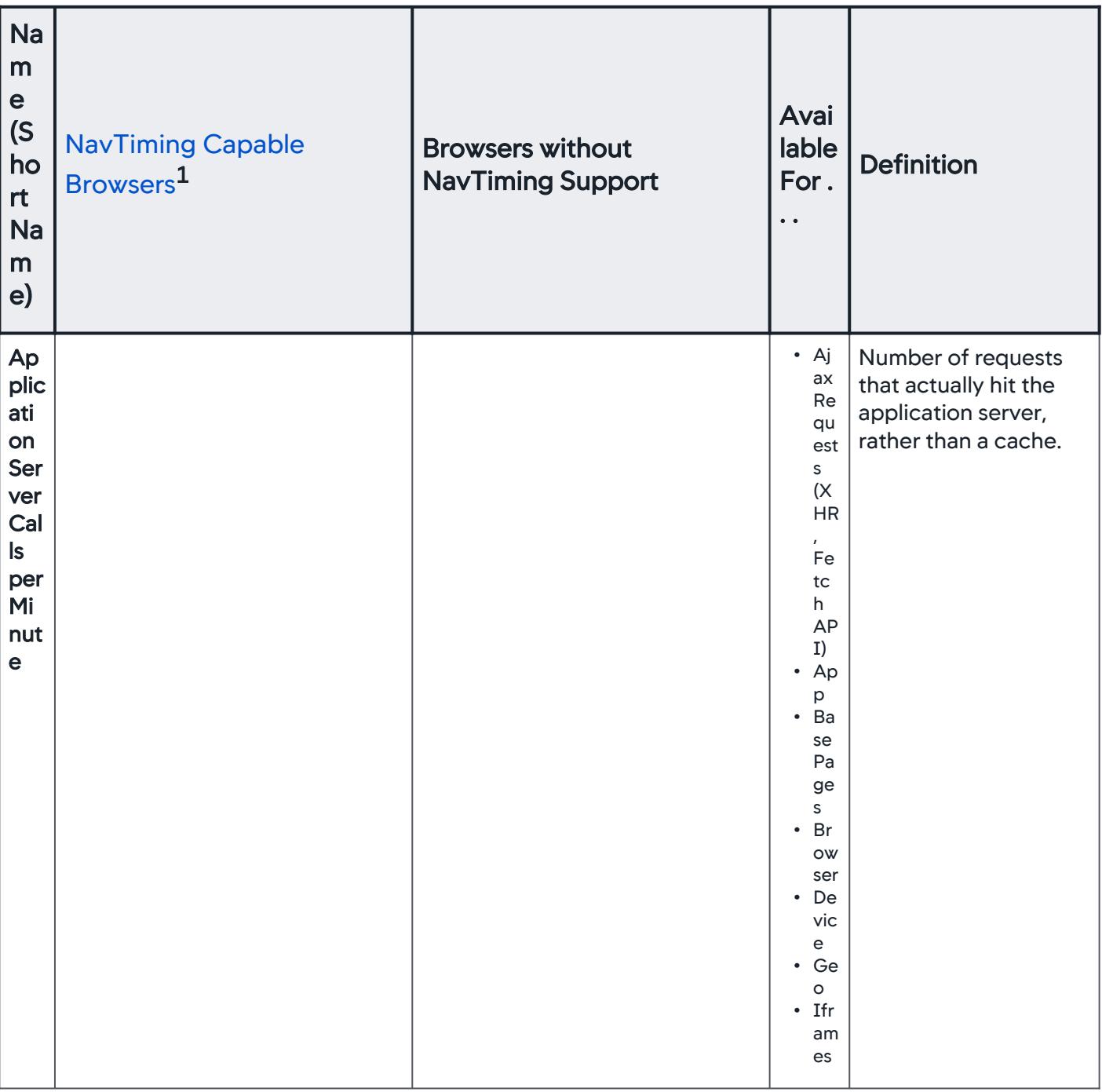

AppDynamics GovAPM functionality may vary depending on your license. Consult your ordering documentation and account representative for questions regarding included features. GovAPM deployments include APM (Pro/Peak), Browser Real User Monitoring (BRUM) (Pro/Peak), Mobile Real User Monitoring (Pro/Peak), Database Visibility, Server Visibility, including Cluster Agent, and Transaction Analytics.

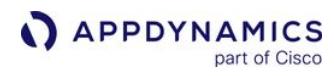

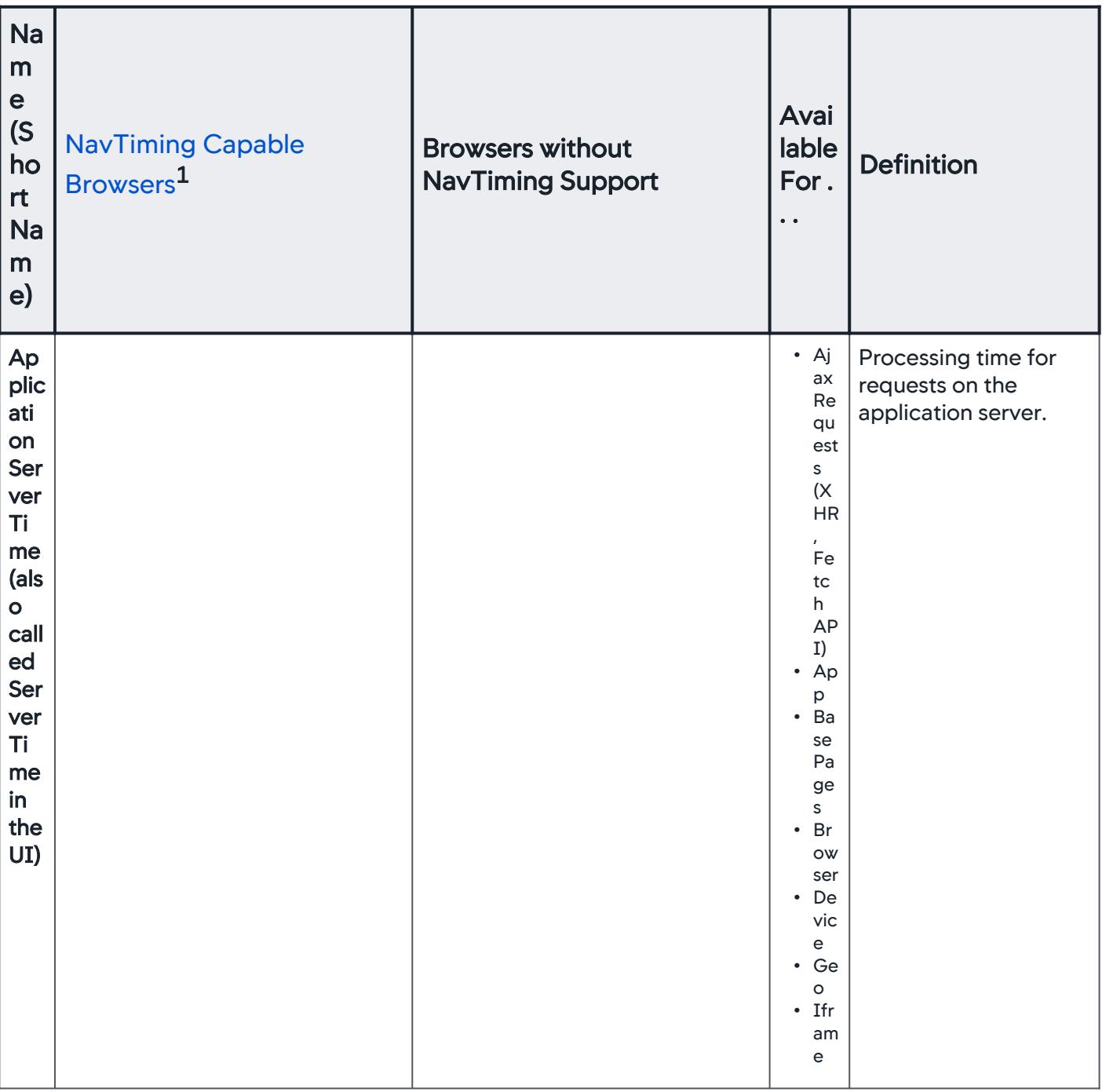

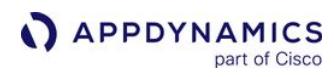

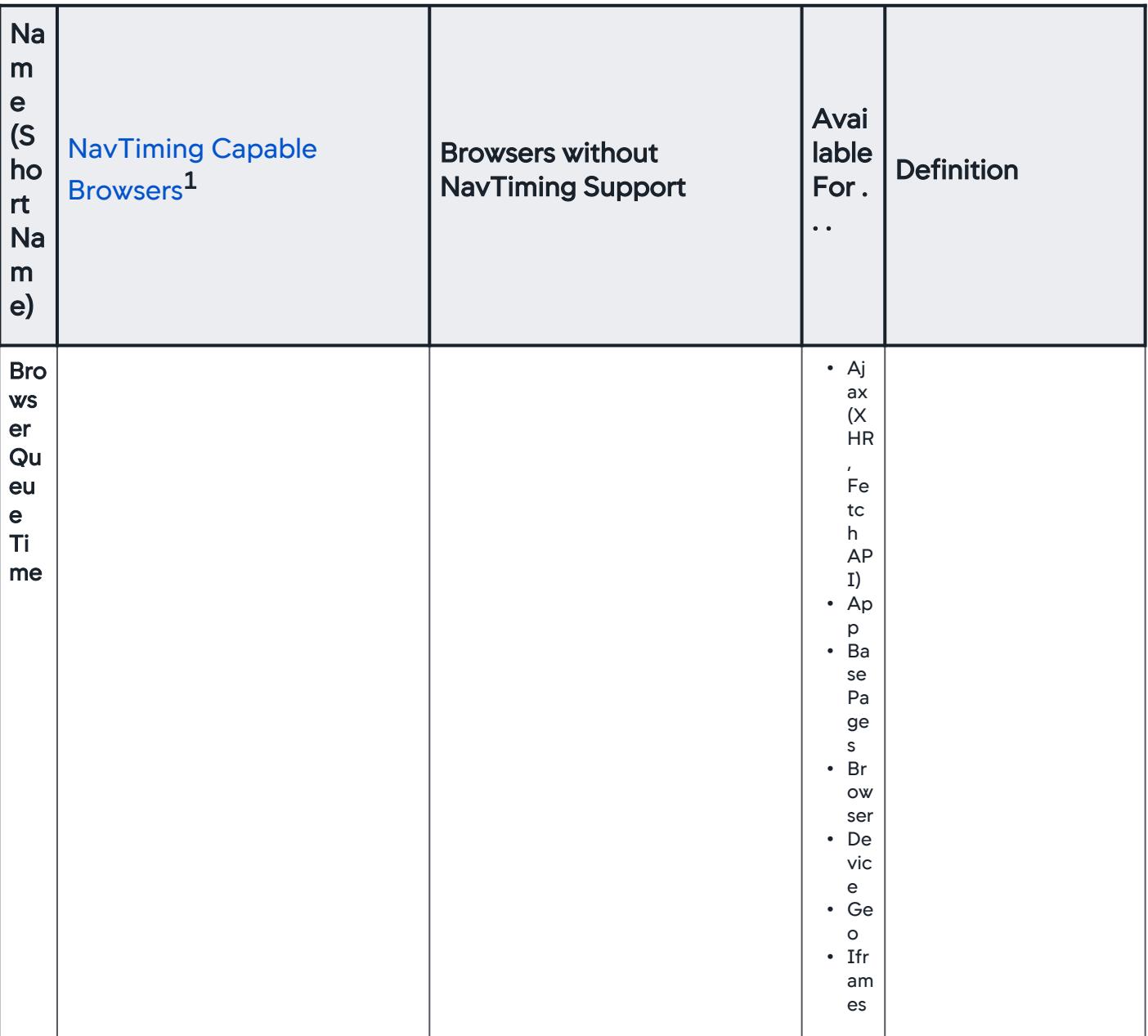

AppDynamics GovAPM functionality may vary depending on your license. Consult your ordering documentation and account representative for questions regarding included features. GovAPM deployments include APM (Pro/Peak), Browser Real User Monitoring (BRUM) (Pro/Peak), Mobile Real User Monitoring (Pro/Peak), Database Visibility, Server Visibility, including Cluster Agent, and Transaction Analytics.

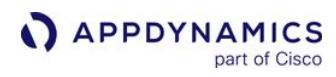

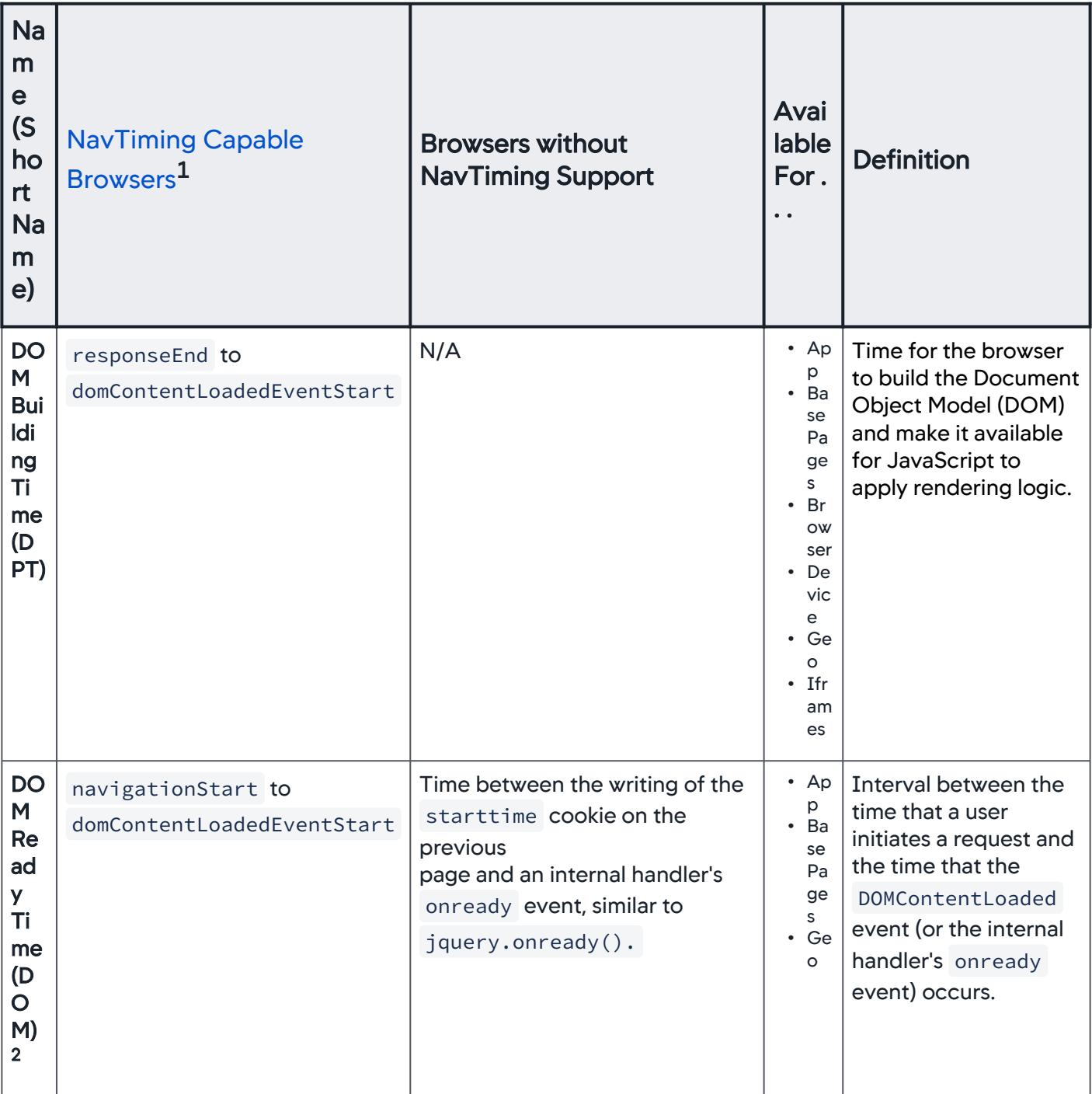

AppDynamics GovAPM functionality may vary depending on your license. Consult your ordering documentation and account representative for questions regarding included features. GovAPM deployments include APM (Pro/Peak), Browser Real User Monitoring (BRUM) (Pro/Peak), Mobile Real User Monitoring (Pro/Peak), Database Visibility, Server Visibility, including Cluster Agent, and Transaction Analytics.

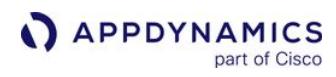

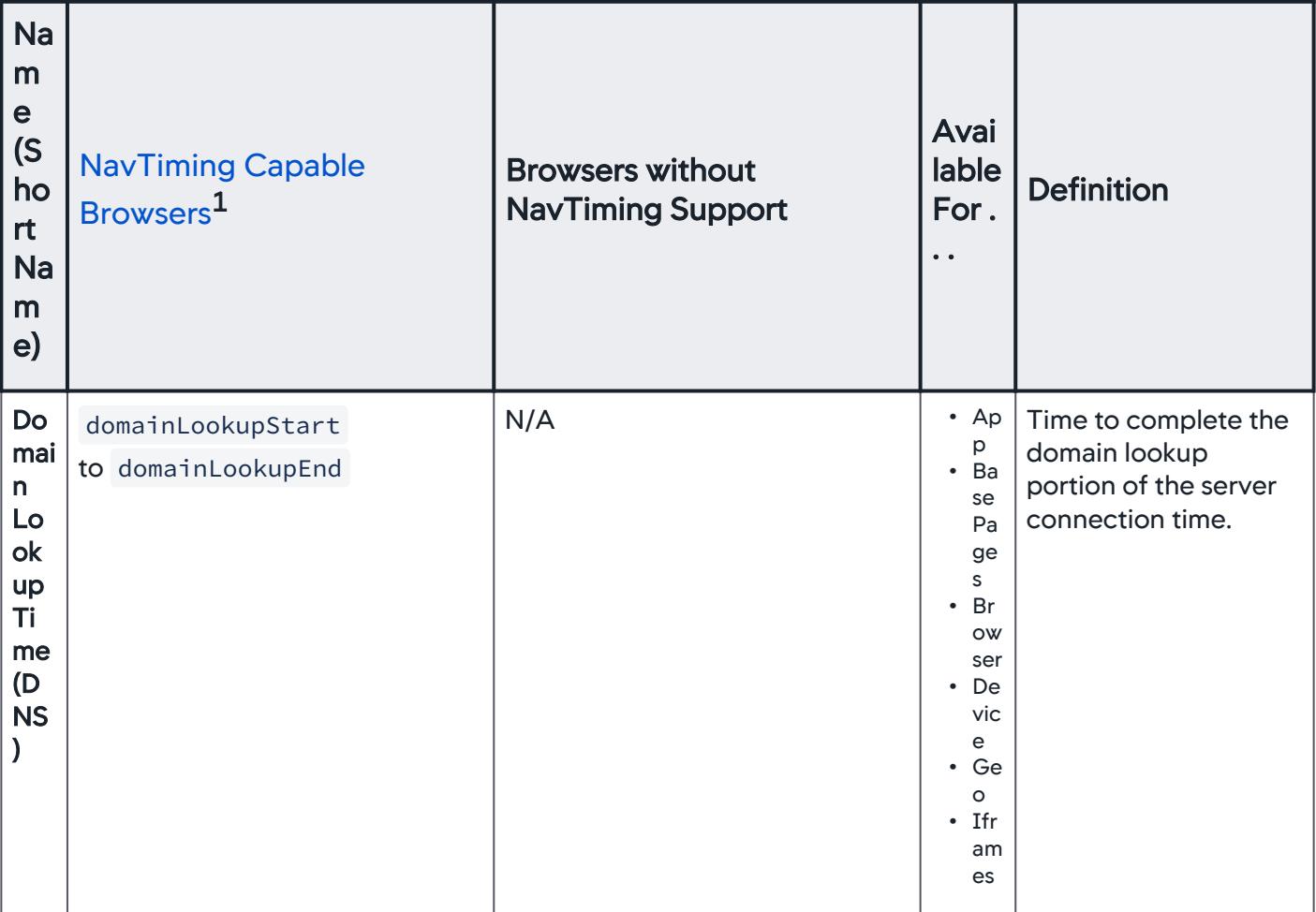

AppDynamics GovAPM functionality may vary depending on your license. Consult your ordering documentation and account representative for questions regarding included features. GovAPM deployments include APM (Pro/Peak), Browser Real User Monitoring (BRUM) (Pro/Peak), Mobile Real User Monitoring (Pro/Peak), Database Visibility, Server Visibility, including Cluster Agent, and Transaction Analytics.

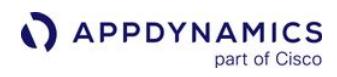

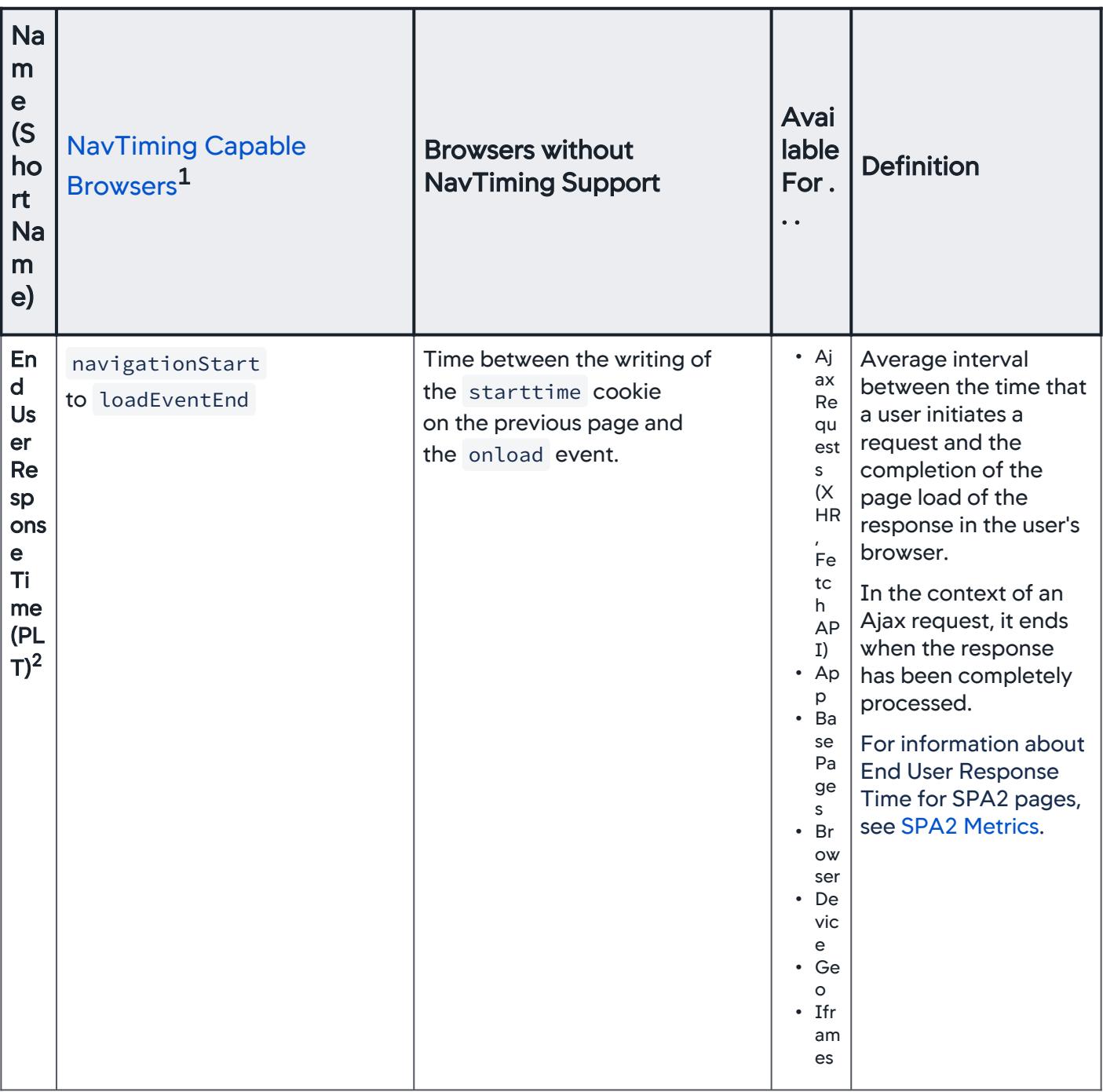

AppDynamics GovAPM functionality may vary depending on your license. Consult your ordering documentation and account representative for questions regarding included features. GovAPM deployments include APM (Pro/Peak), Browser Real User Monitoring (BRUM) (Pro/Peak), Mobile Real User Monitoring (Pro/Peak), Database Visibility, Server Visibility, including Cluster Agent, and Transaction Analytics.

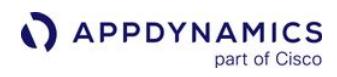

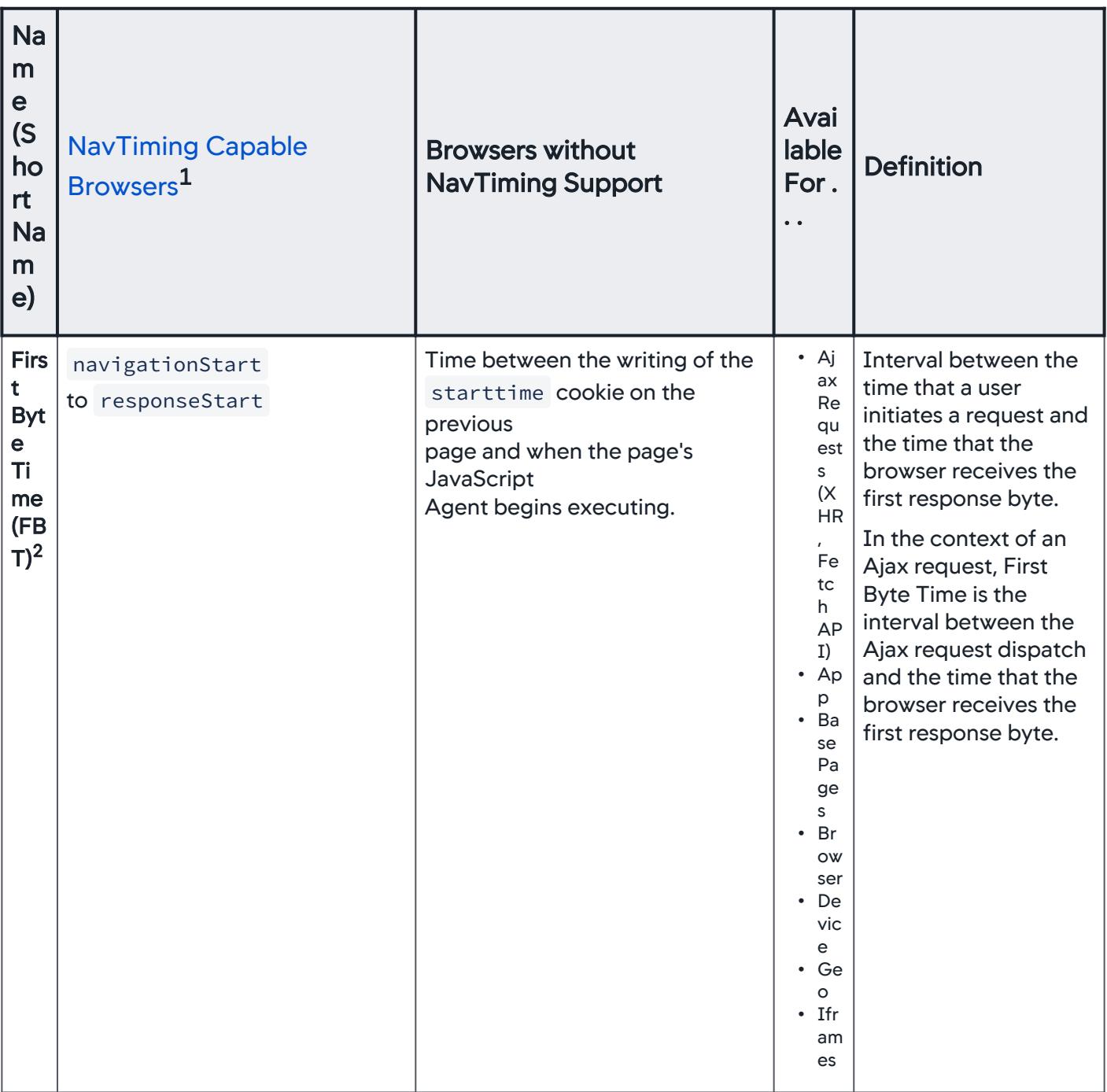

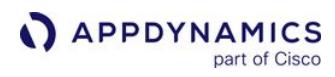

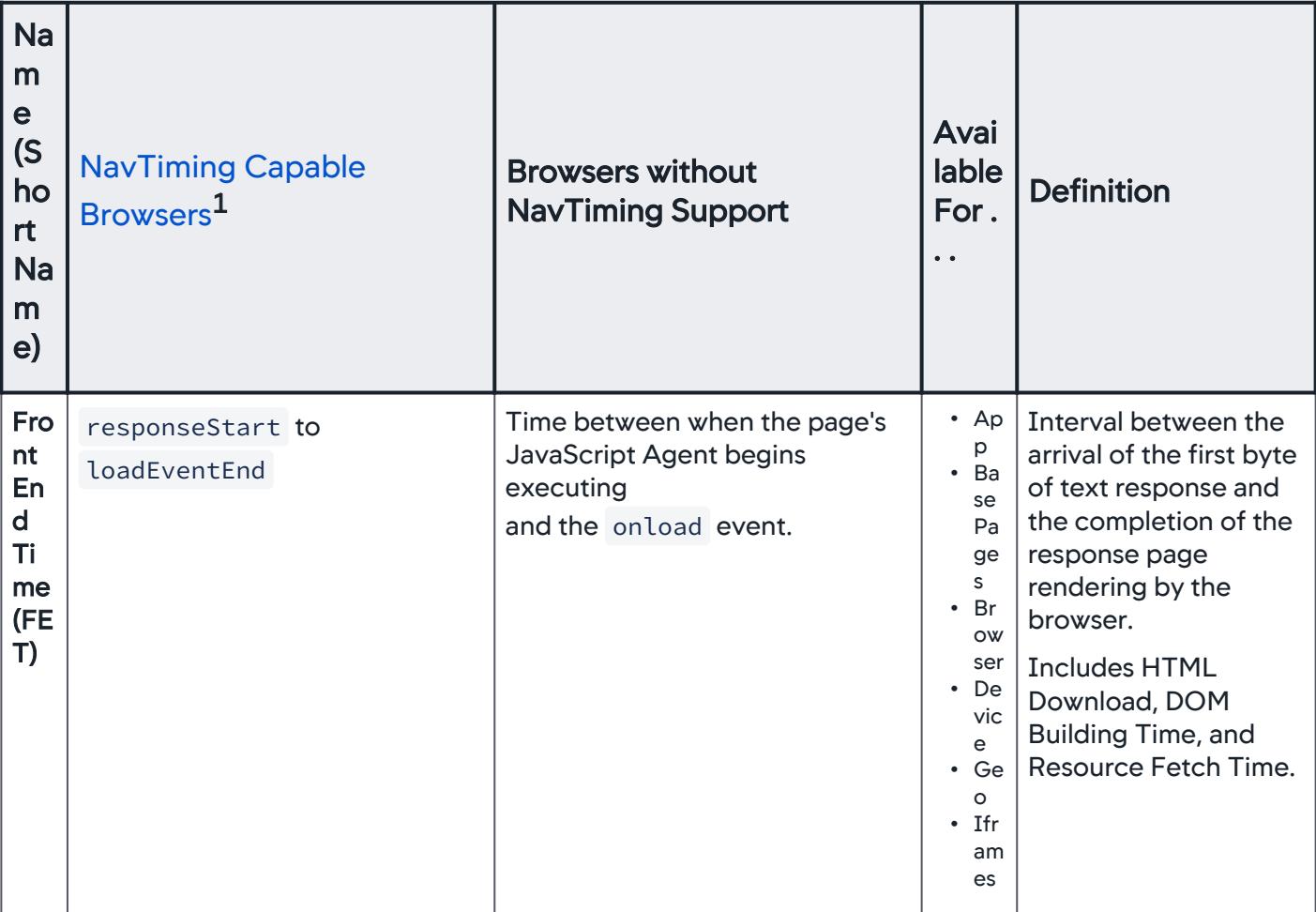

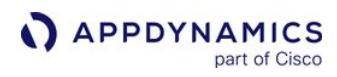

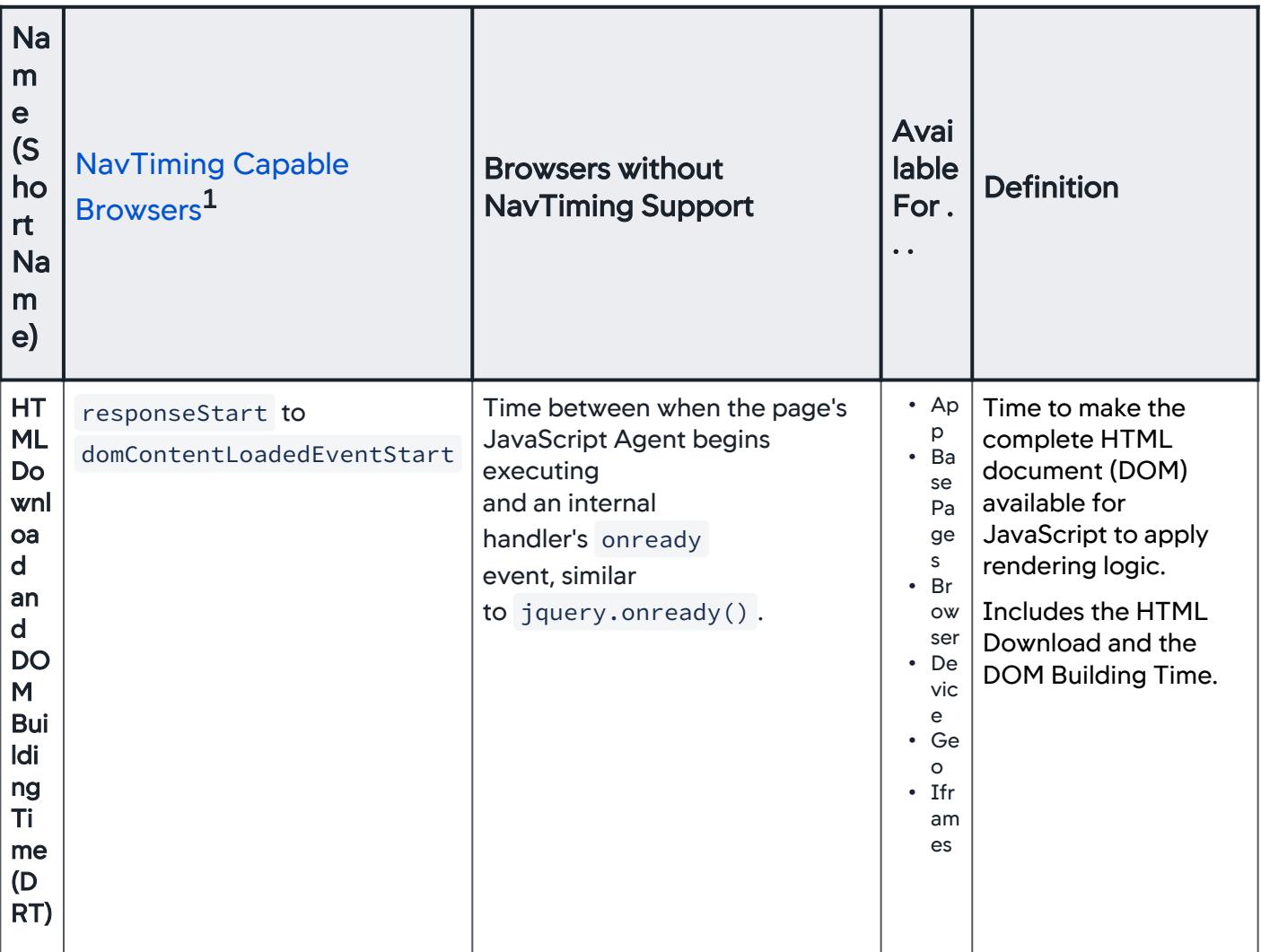

AppDynamics GovAPM functionality may vary depending on your license. Consult your ordering documentation and account representative for questions regarding included features. GovAPM deployments include APM (Pro/Peak), Browser Real User Monitoring (BRUM) (Pro/Peak), Mobile Real User Monitoring (Pro/Peak), Database Visibility, Server Visibility, including Cluster Agent, and Transaction Analytics.

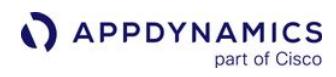

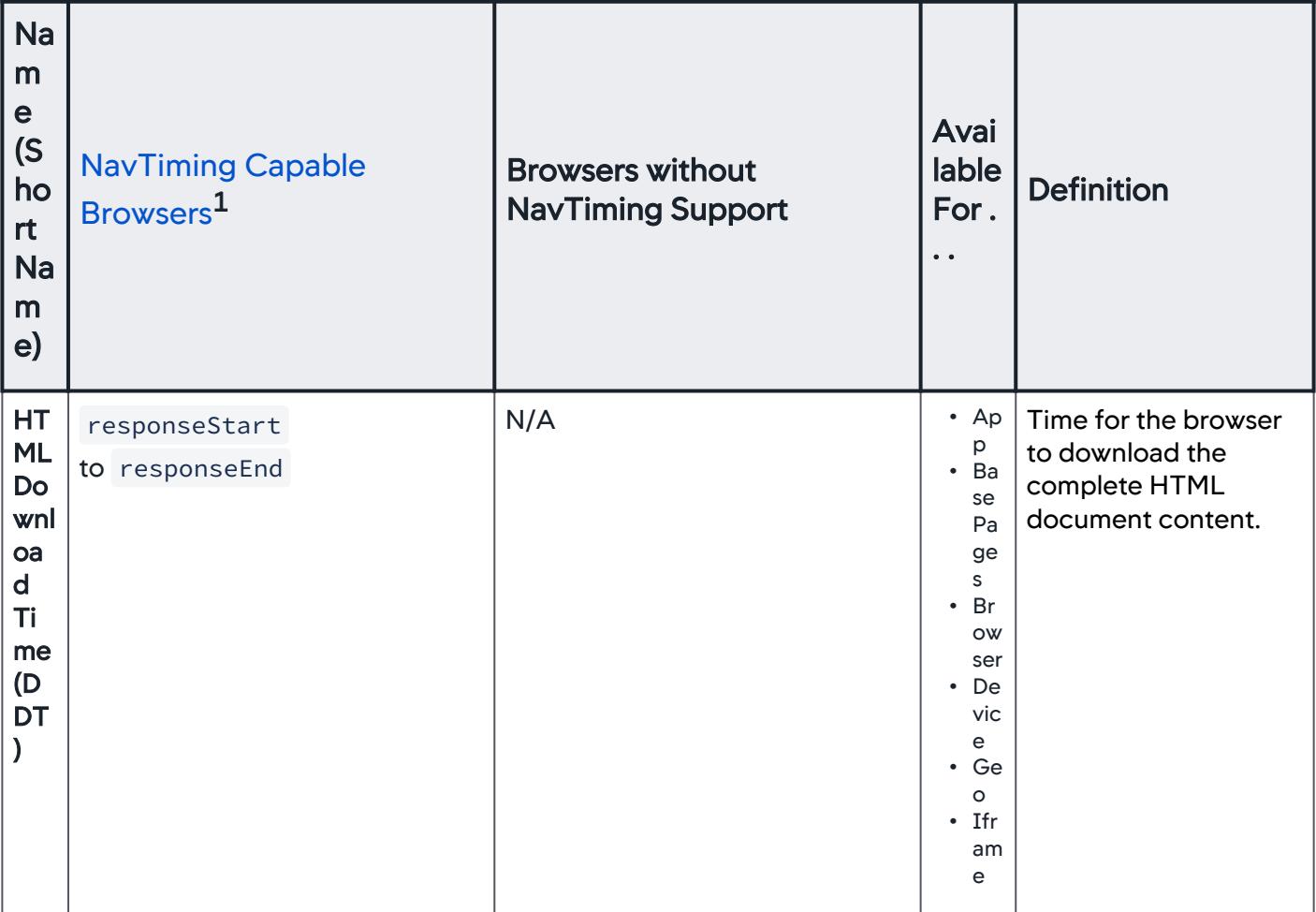

AppDynamics GovAPM functionality may vary depending on your license. Consult your ordering documentation and account representative for questions regarding included features. GovAPM deployments include APM (Pro/Peak), Browser Real User Monitoring (BRUM) (Pro/Peak), Mobile Real User Monitoring (Pro/Peak), Database Visibility, Server Visibility, including Cluster Agent, and Transaction Analytics.

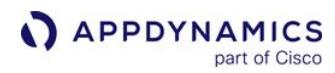

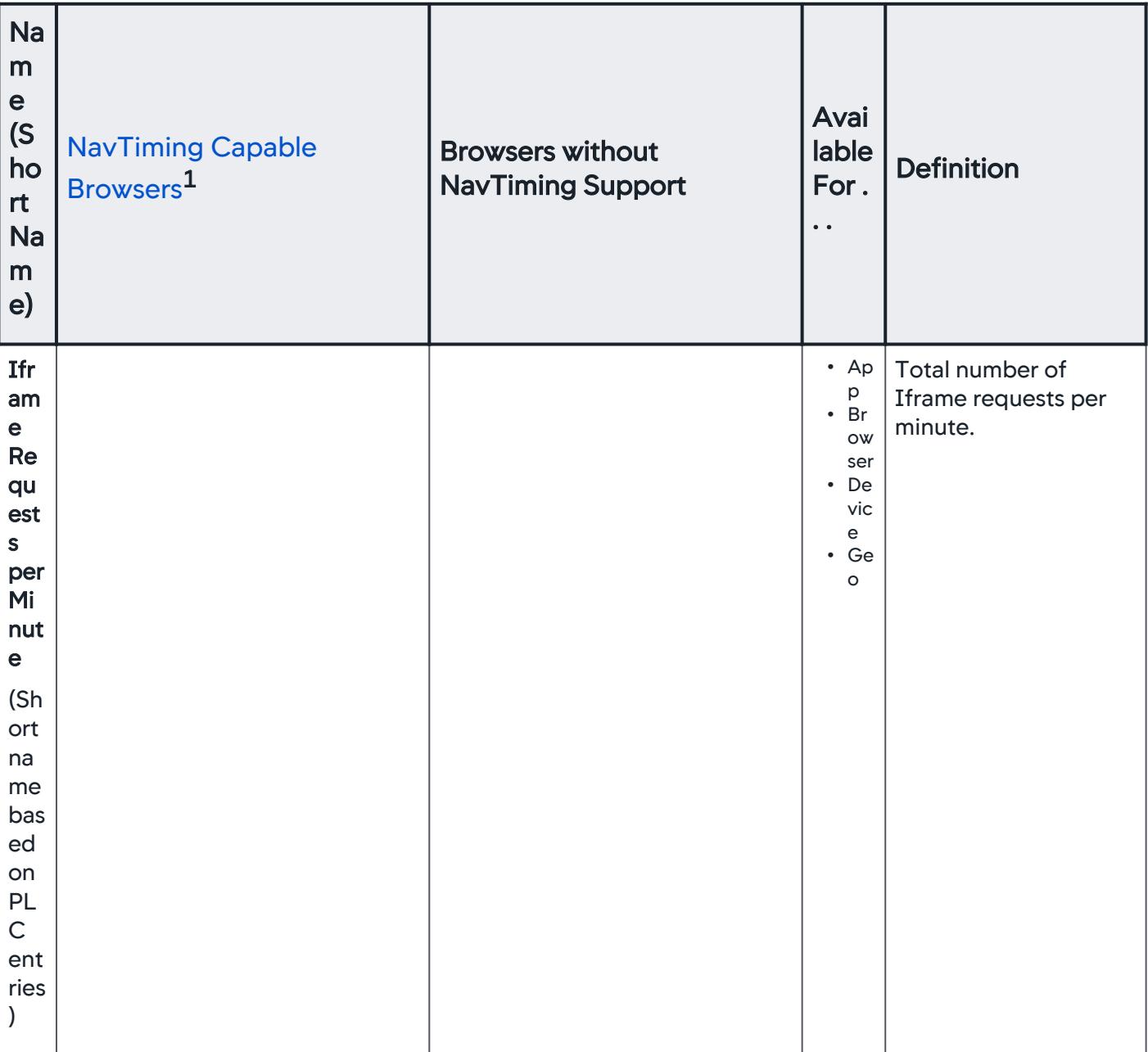

AppDynamics GovAPM functionality may vary depending on your license. Consult your ordering documentation and account representative for questions regarding included features. GovAPM deployments include APM (Pro/Peak), Browser Real User Monitoring (BRUM) (Pro/Peak), Mobile Real User Monitoring (Pro/Peak), Database Visibility, Server Visibility, including Cluster Agent, and Transaction Analytics.

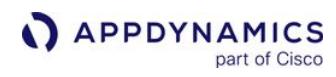

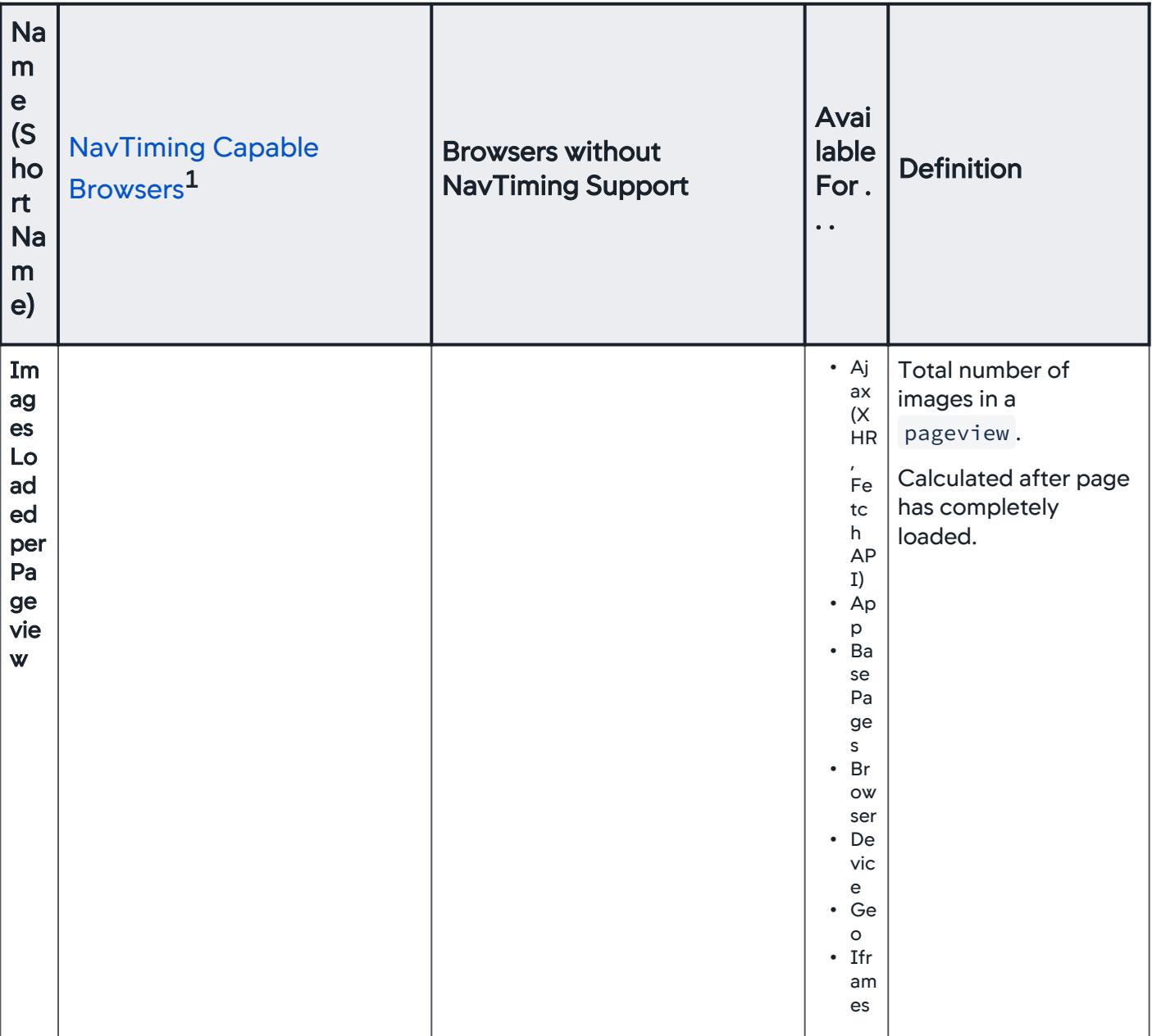

AppDynamics GovAPM functionality may vary depending on your license. Consult your ordering documentation and account representative for questions regarding included features. GovAPM deployments include APM (Pro/Peak), Browser Real User Monitoring (BRUM) (Pro/Peak), Mobile Real User Monitoring (Pro/Peak), Database Visibility, Server Visibility, including Cluster Agent, and Transaction Analytics.

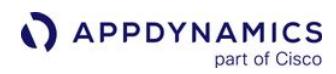

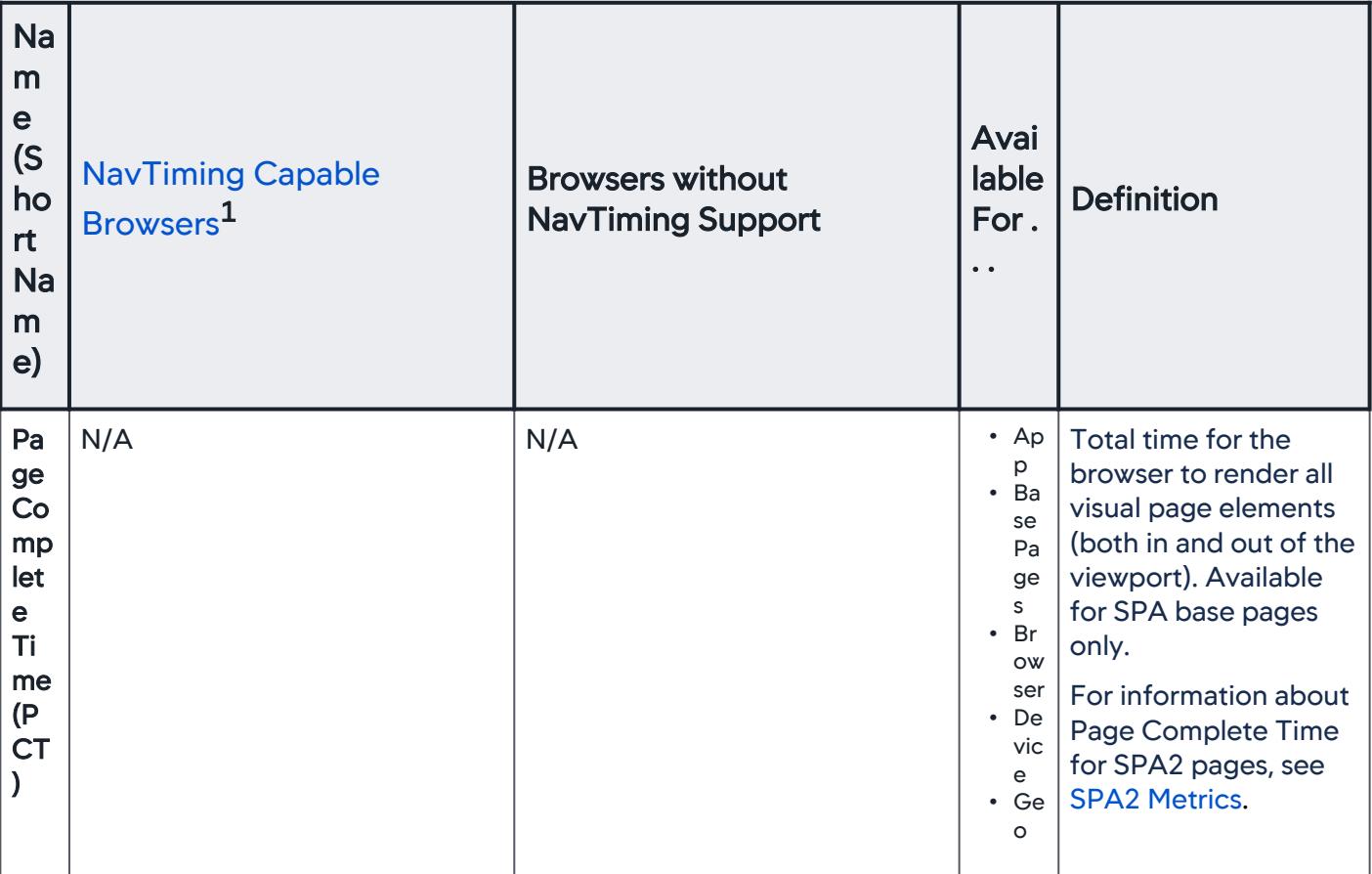

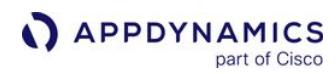

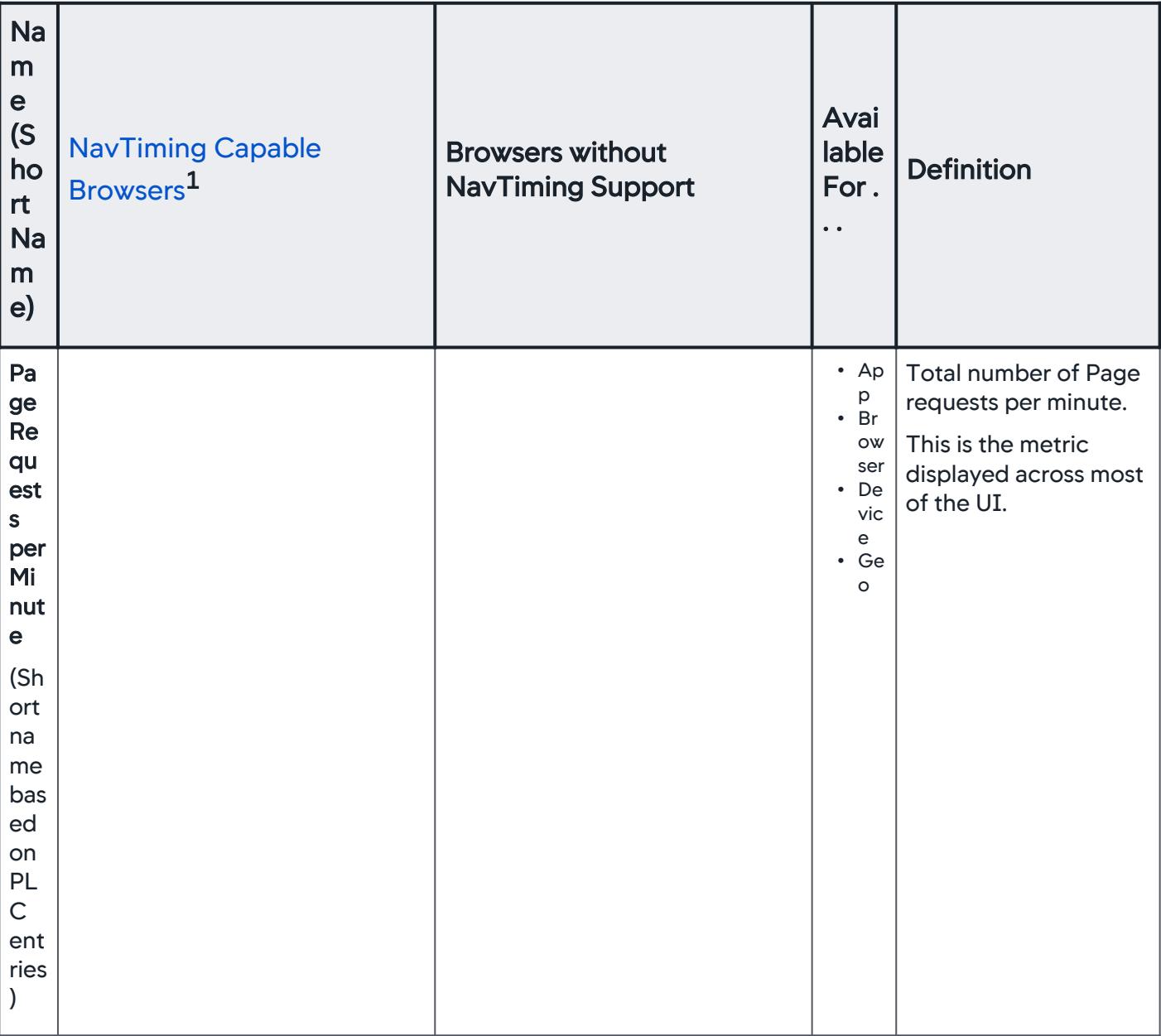

AppDynamics GovAPM functionality may vary depending on your license. Consult your ordering documentation and account representative for questions regarding included features. GovAPM deployments include APM (Pro/Peak), Browser Real User Monitoring (BRUM) (Pro/Peak), Mobile Real User Monitoring (Pro/Peak), Database Visibility, Server Visibility, including Cluster Agent, and Transaction Analytics.

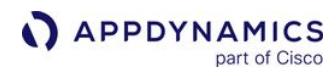

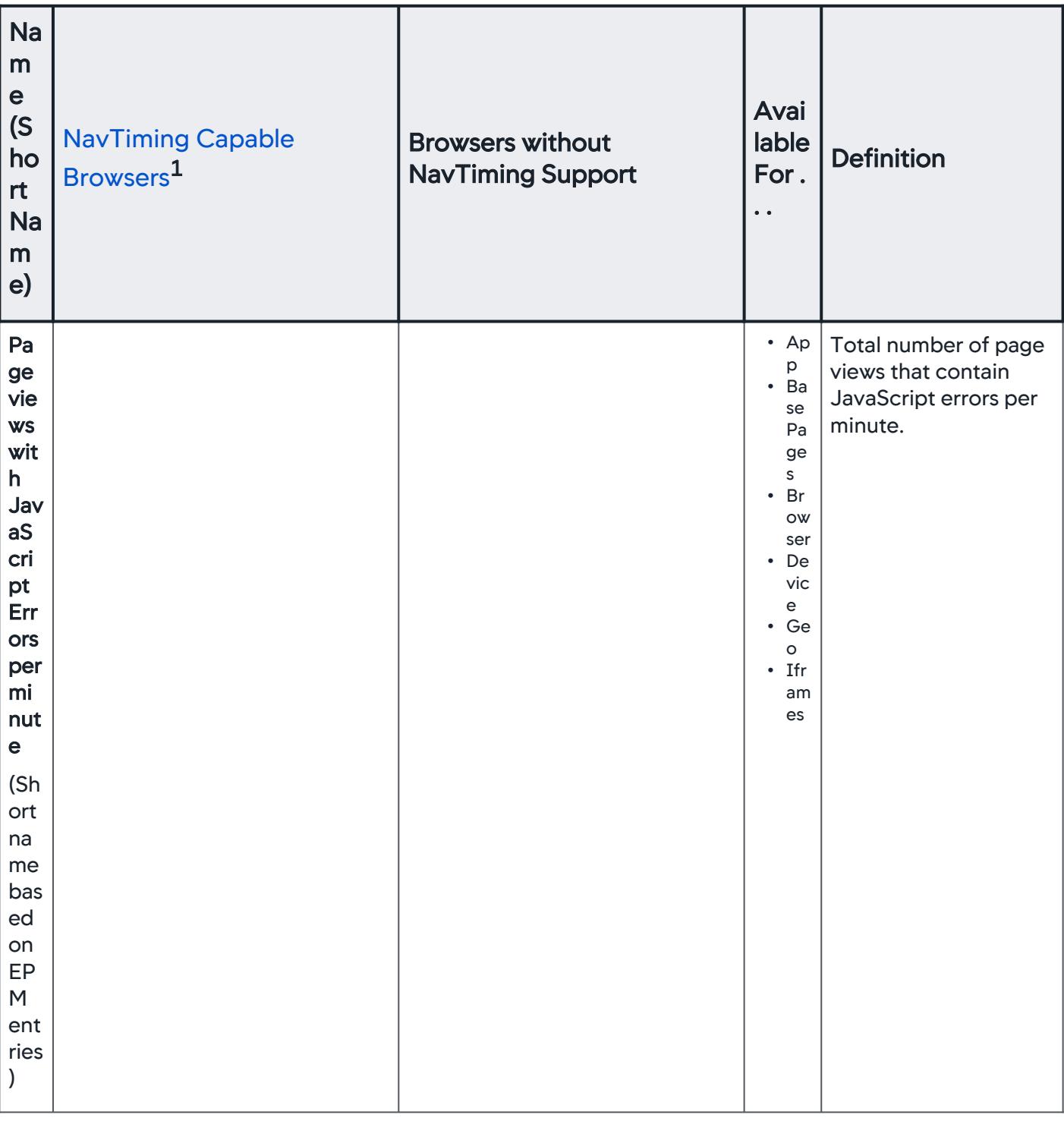

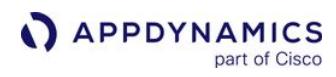

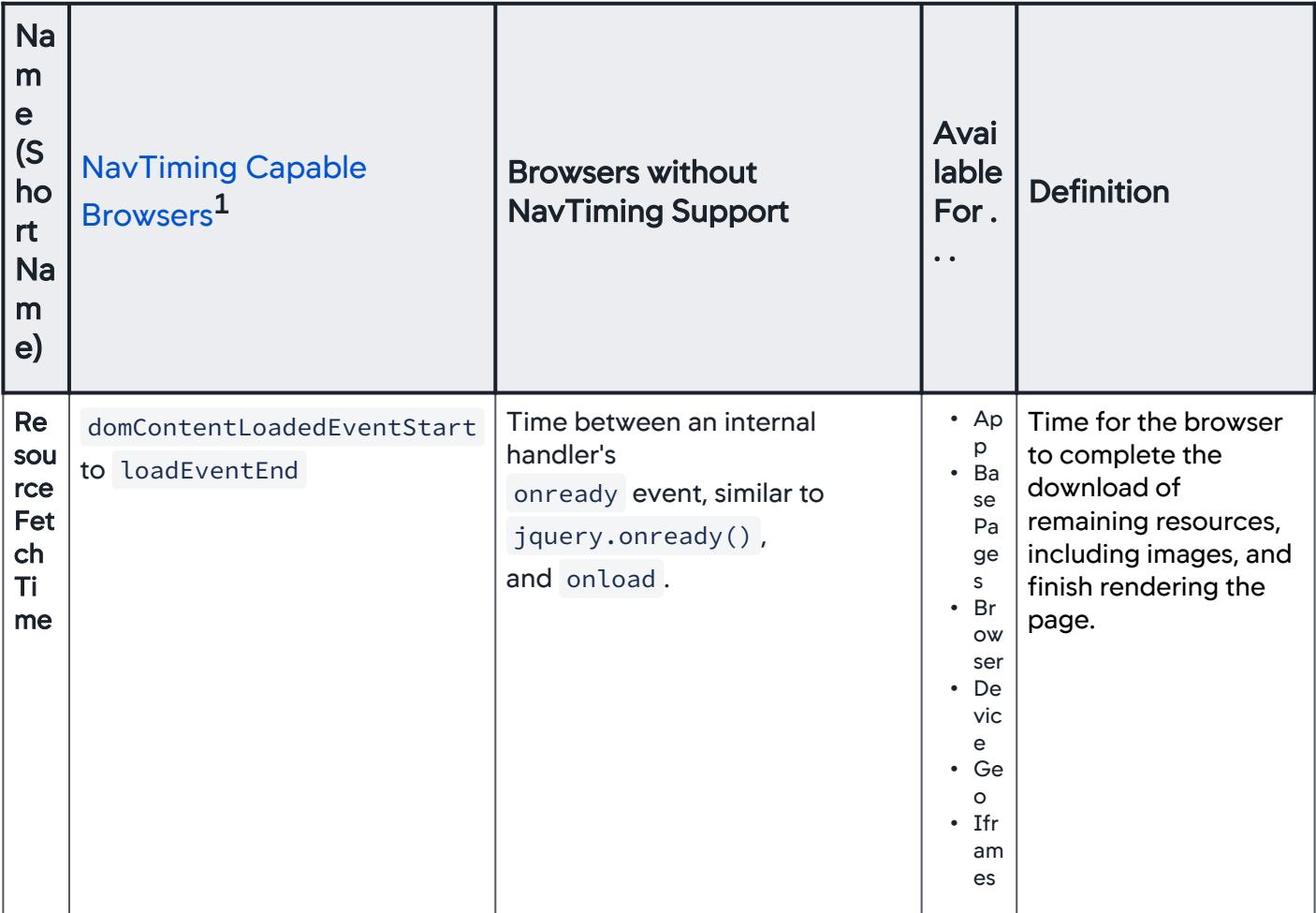

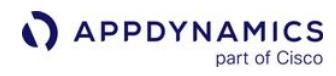

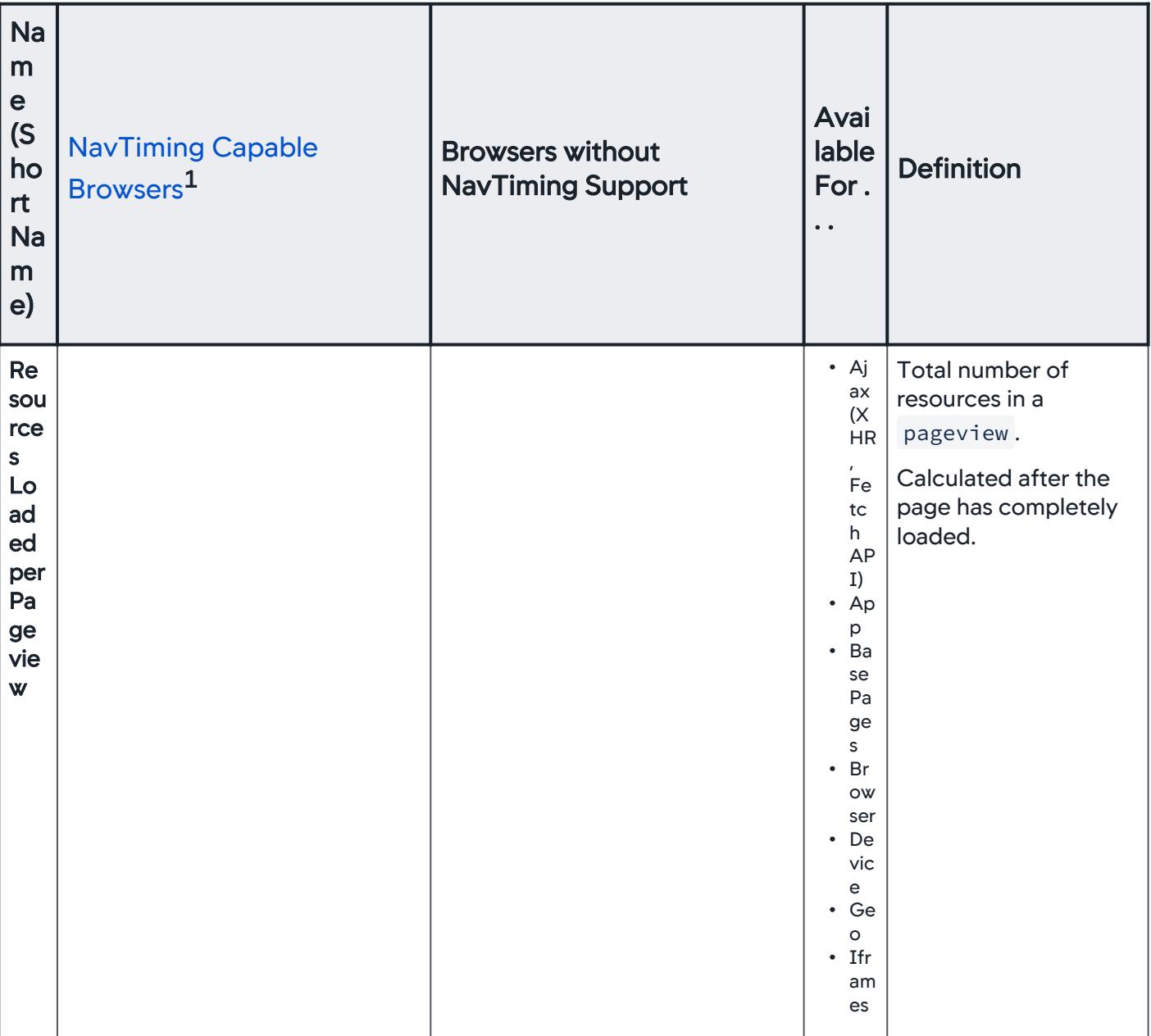

AppDynamics GovAPM functionality may vary depending on your license. Consult your ordering documentation and account representative for questions regarding included features. GovAPM deployments include APM (Pro/Peak), Browser Real User Monitoring (BRUM) (Pro/Peak), Mobile Real User Monitoring (Pro/Peak), Database Visibility, Server Visibility, including Cluster Agent, and Transaction Analytics.

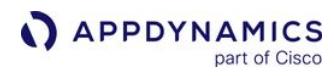

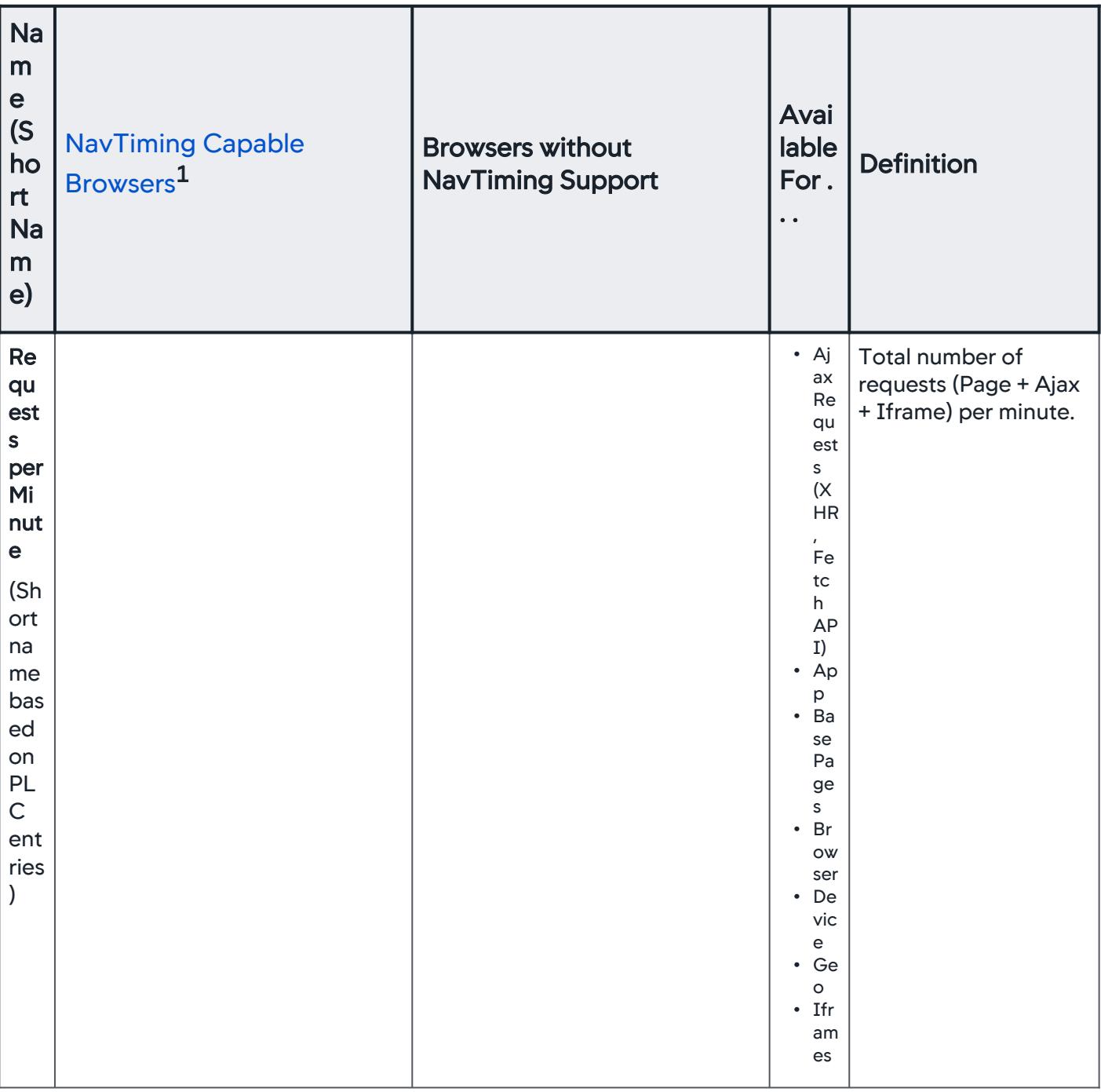

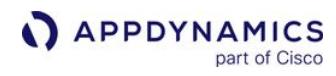

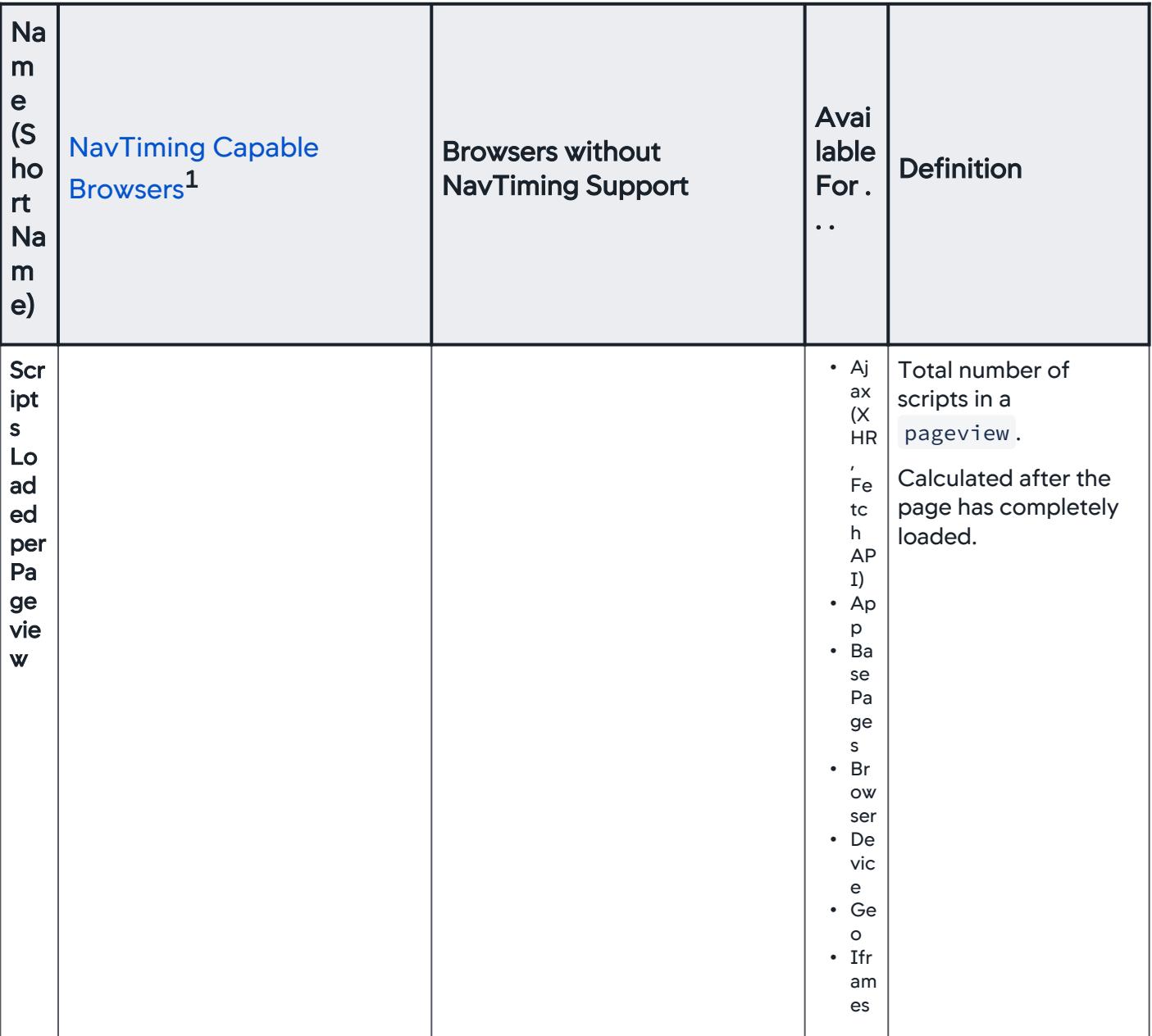

AppDynamics GovAPM functionality may vary depending on your license. Consult your ordering documentation and account representative for questions regarding included features. GovAPM deployments include APM (Pro/Peak), Browser Real User Monitoring (BRUM) (Pro/Peak), Mobile Real User Monitoring (Pro/Peak), Database Visibility, Server Visibility, including Cluster Agent, and Transaction Analytics.

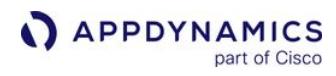

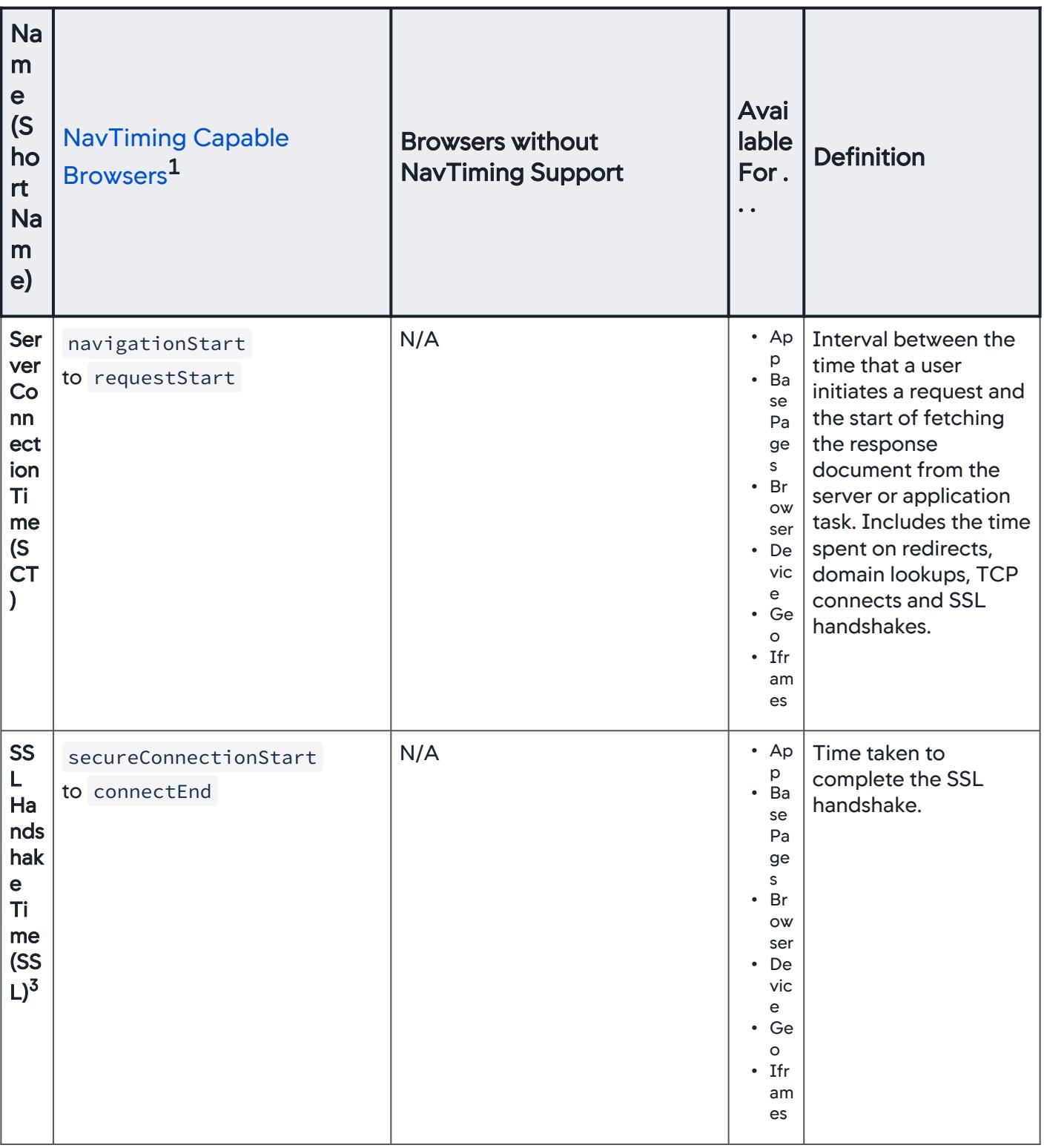

AppDynamics GovAPM functionality may vary depending on your license. Consult your ordering documentation and account representative for questions regarding included features. GovAPM deployments include APM (Pro/Peak), Browser Real User Monitoring (BRUM) (Pro/Peak), Mobile Real User Monitoring (Pro/Peak), Database Visibility, Server Visibility, including Cluster Agent, and Transaction Analytics.

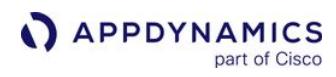

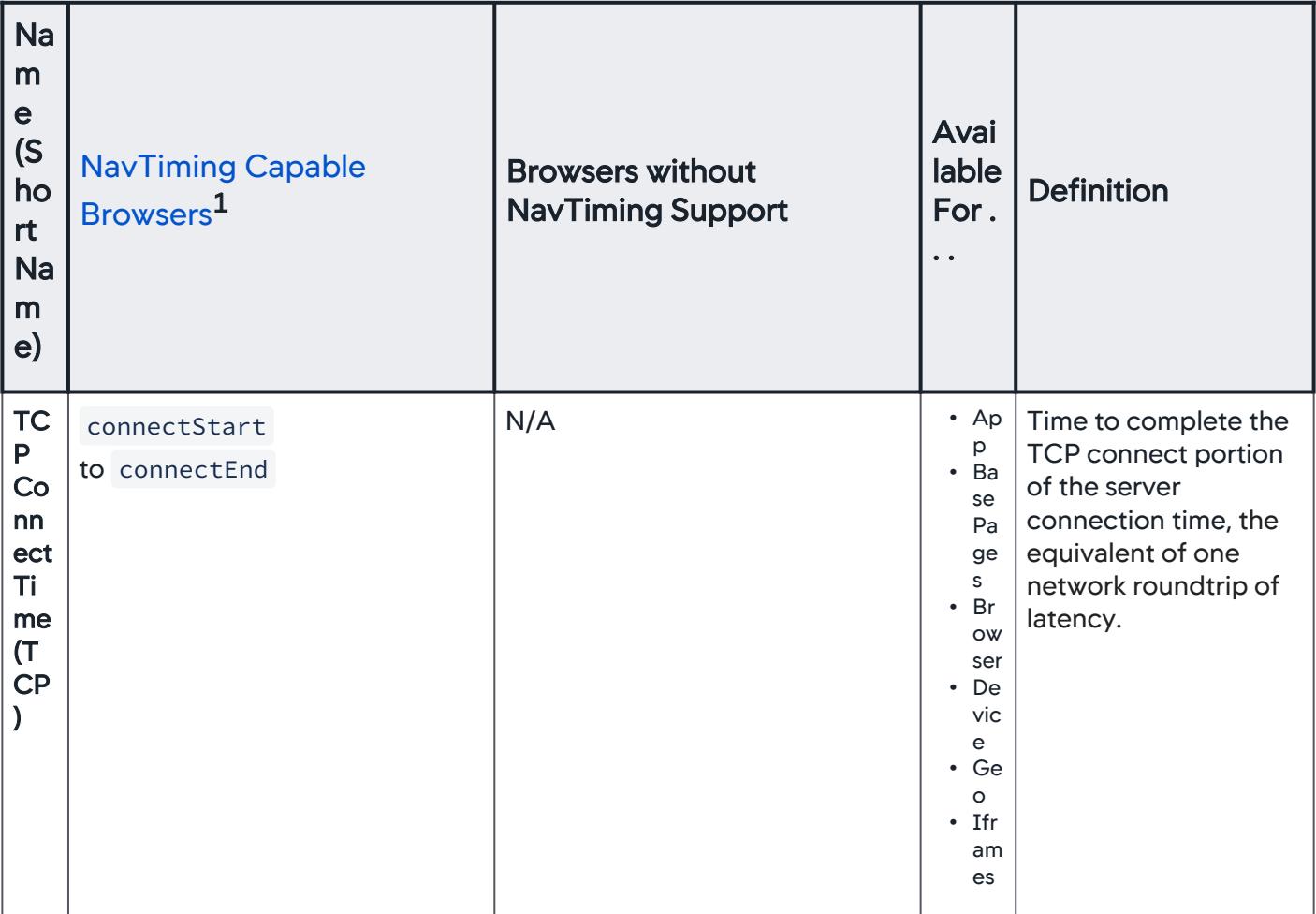

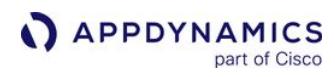

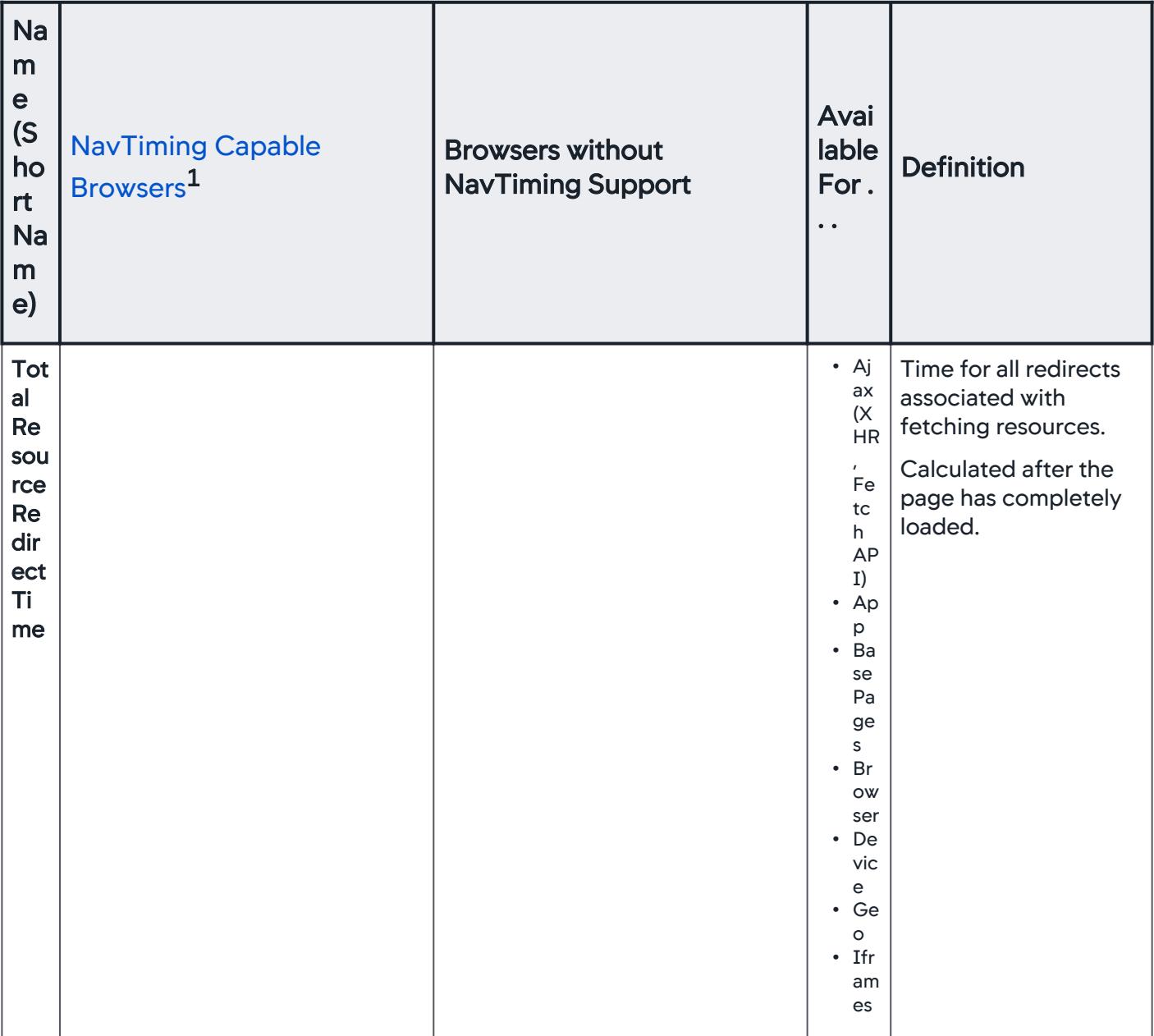

AppDynamics GovAPM functionality may vary depending on your license. Consult your ordering documentation and account representative for questions regarding included features. GovAPM deployments include APM (Pro/Peak), Browser Real User Monitoring (BRUM) (Pro/Peak), Mobile Real User Monitoring (Pro/Peak), Database Visibility, Server Visibility, including Cluster Agent, and Transaction Analytics.

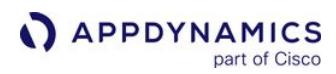

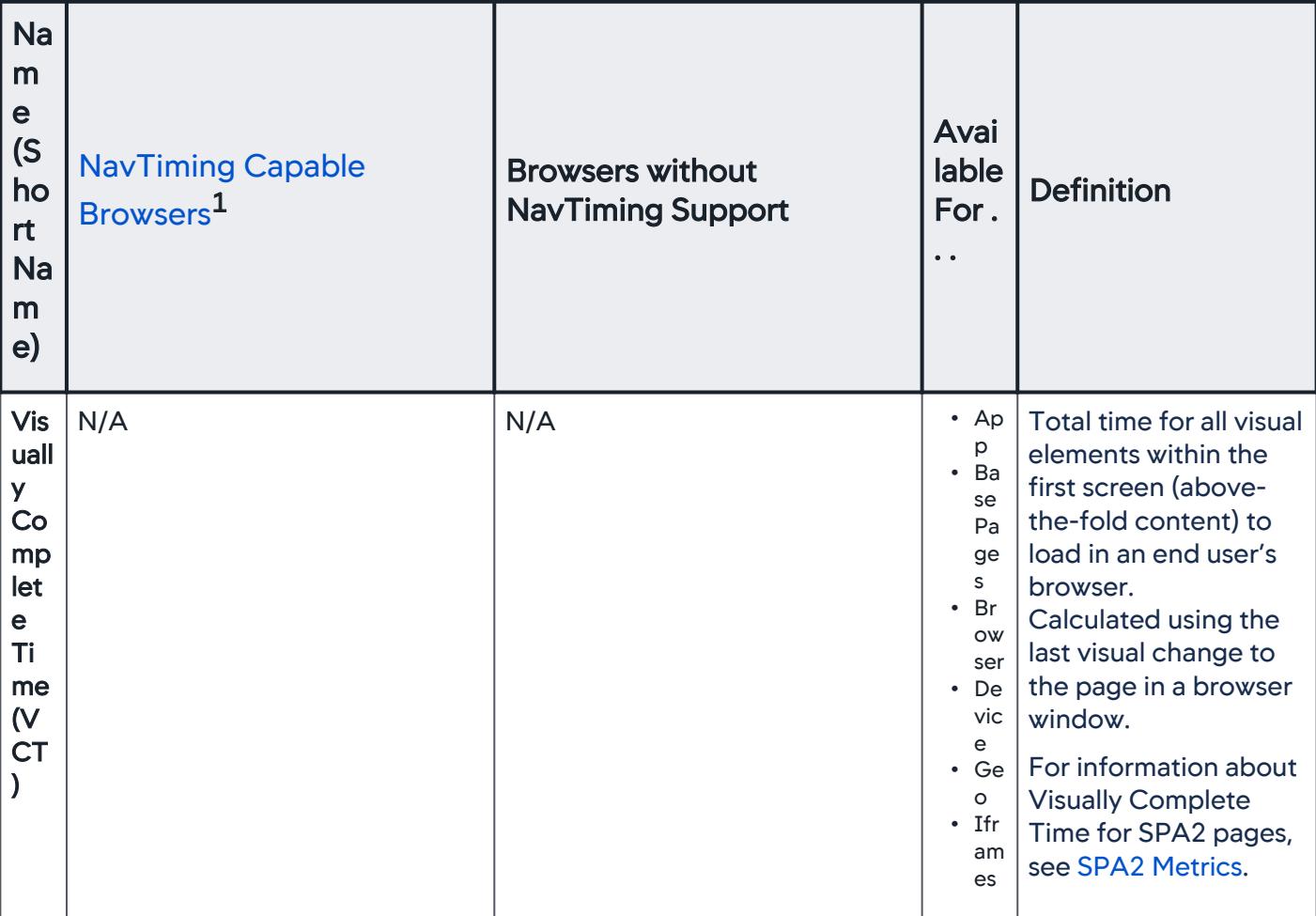

# <span id="page-1833-0"></span>**Ajax Metrics Availability**

Because Ajax requests occur in the context of the larger page, these four core metrics are always available, regardless of the browser type.

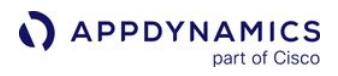

### **Ajax Core Metrics**

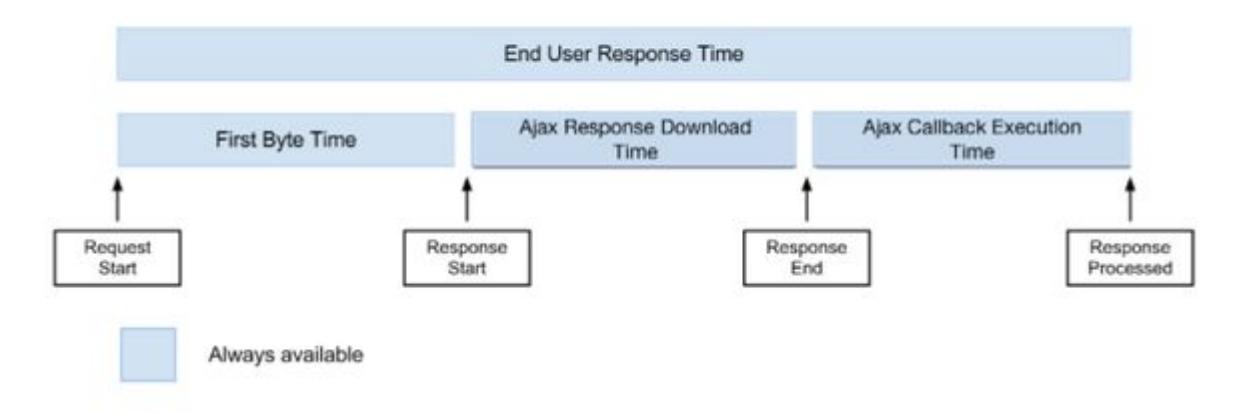

For more information on which browsers support the Navigation Timing API, see the [Can I Use](http://caniuse.com/#feat=nav-timing) website.

# <span id="page-1834-0"></span>Resource Timing Metrics

Resource timing metrics are the median times in milliseconds. The resource timing metrics shown in the Resource Performance Dashboard are raw data.

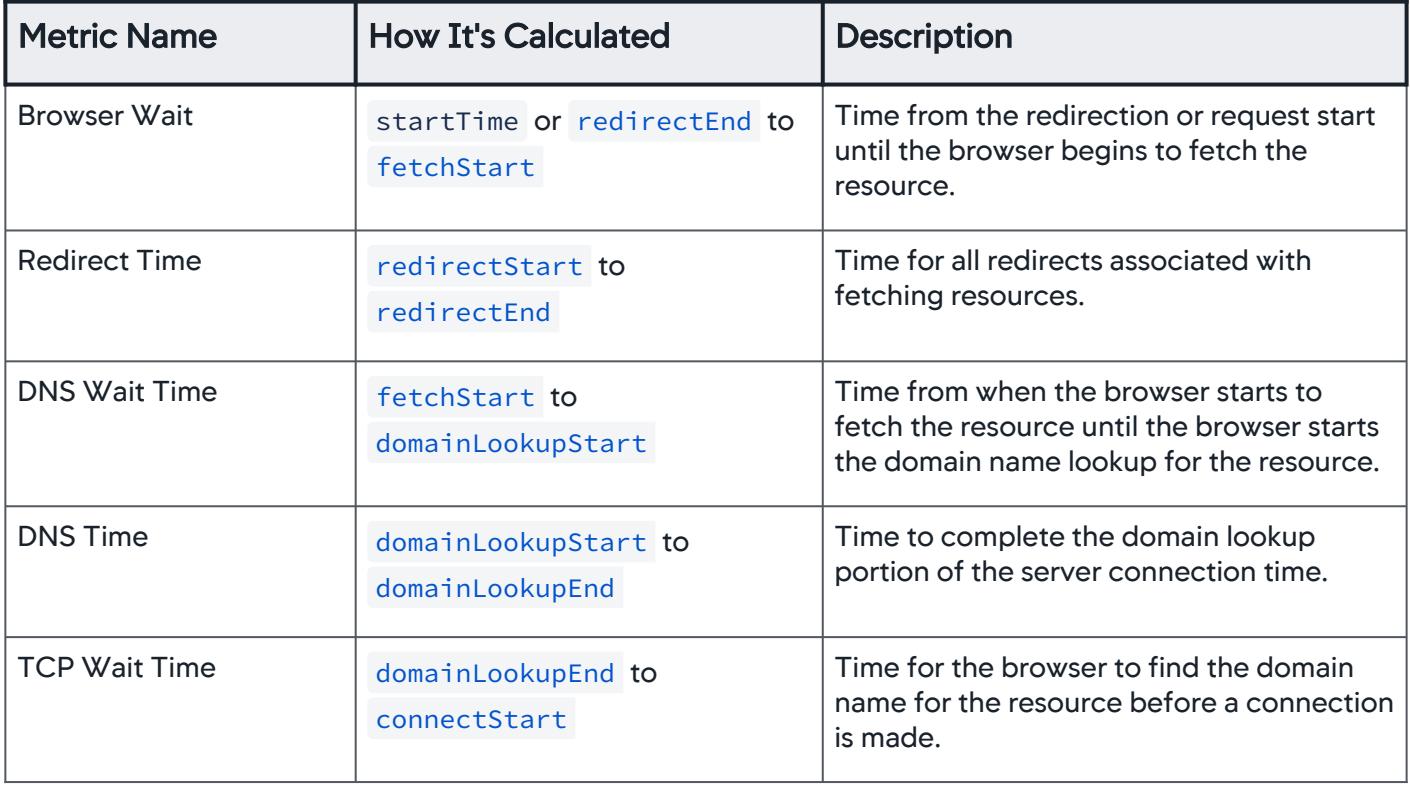

AppDynamics GovAPM functionality may vary depending on your license. Consult your ordering documentation and account representative for questions regarding included features. GovAPM deployments include APM (Pro/Peak), Browser Real User Monitoring (BRUM) (Pro/Peak), Mobile Real User Monitoring (Pro/Peak), Database Visibility, Server Visibility, including Cluster Agent, and Transaction Analytics.

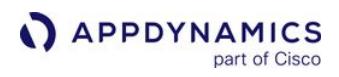

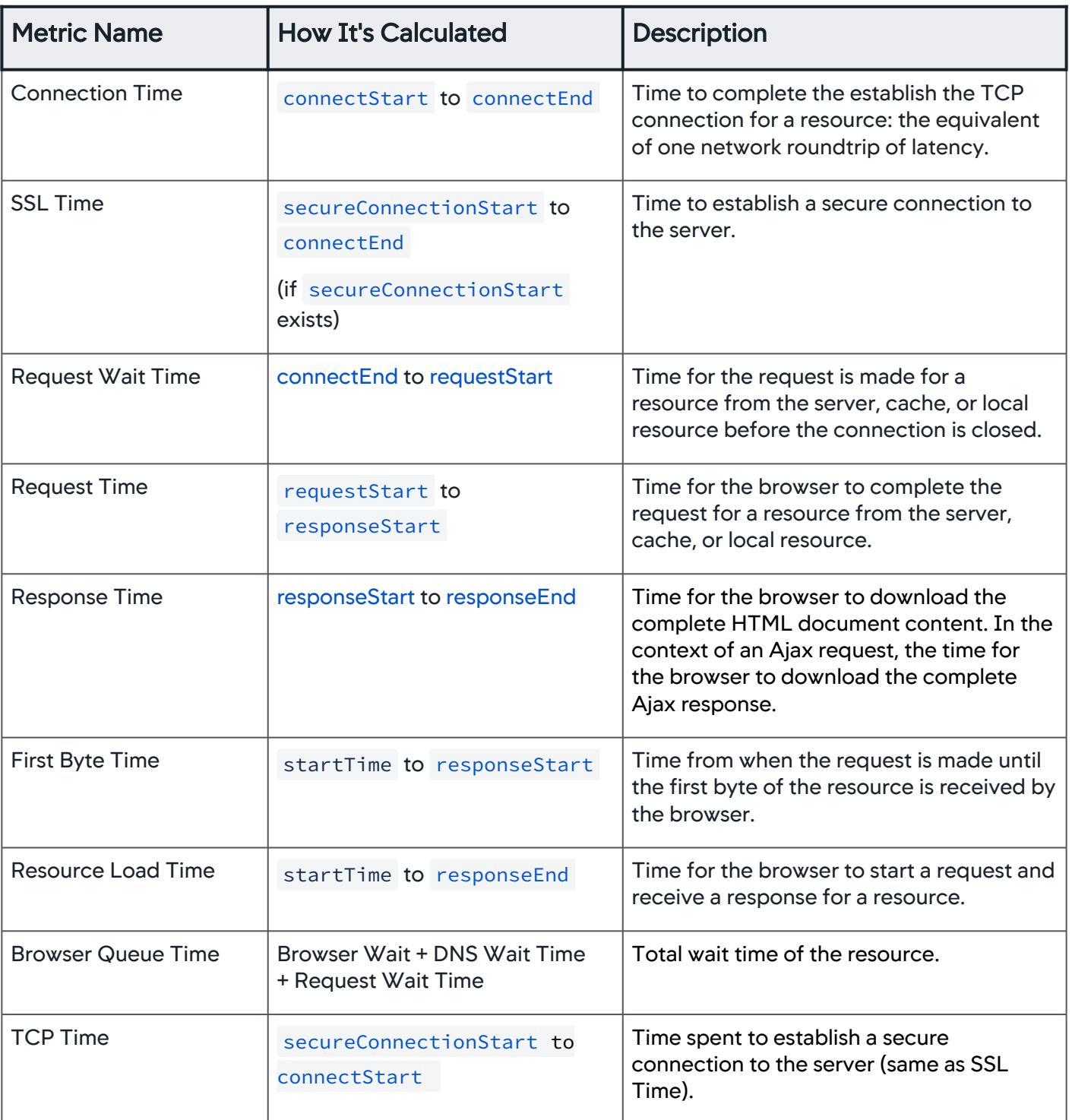

AppDynamics GovAPM functionality may vary depending on your license. Consult your ordering documentation and account representative for questions regarding included features. GovAPM deployments include APM (Pro/Peak), Browser Real User Monitoring (BRUM) (Pro/Peak), Mobile Real User Monitoring (Pro/Peak), Database Visibility, Server Visibility, including Cluster Agent, and Transaction Analytics.
## Configure Timing Metrics

If your application continuously sends Ajax requests or resources, you may want to configure the default JavaScript timing metrics below.

For example, if in your SPA2 app the Ajax requests are sent at a faster rate (i.e 2 seconds) than the default maxInactive time (3 seconds), the Page Load Time metric could be incorrectly inflated. To fix this, you could configure maxInactiveTime to 2 seconds so Page Load Time matches the rate of the Ajax requests.

#### **maxResourceQuietTime**

If all registered resources are loaded and the time elapsed between currentTime and last

resource load time is >= maxQuietTime , the resource observer stops.

```
(function(config){ 
    config.navComplete = {
                                maxResourceQuietTime: 5000 // For SPA2 applications, the default value is 
5000 (5 seconds). For non-SPA applications, the default value is 1000 (1 second).
             };
})(window['adrum-config'] || (window['adrum-config'] = {}));
```
#### **maxXhrQuietTime**

If all XHRs are successful and the time elapsed between currentTime and last XHR

load time is >= maxQuietTime , the XHR observer stops.

```
(function(config){ 
    config.navComplete = {
                                maxXhrQuietTime: 3000 // For SPA2 applications, the default value is 3000 (3 
seconds). For non-SPA applications, the default value is 1000 (1 second).
 };
})(window['adrum-config'] || (window['adrum-config'] = {}));
```
## About timing metrics and NavComplete

maxResourceQuietTime and maxXhrQuietTime contribute toward the page observation period to be marked complete ( navComplete ). There are two ways for navComplete to occur:

- 1. Both the XHR observer (maxXhrQuietTime) and the resource observer (maxResourceQuietTime) have stopped running.
- 2. The time elapsed since the last download activity has exceeded the maxQuietTime. This means enough time has passed since the latest resource or XHR load.

Once either of these scenarios is reached, the JavaScript Agent will consider the page to be complete, mark the timing as Visually Complete Time, and report the page to AppDynamics.

AppDynamics GovAPM functionality may vary depending on your license. Consult your ordering documentation and account representative for questions regarding included features. GovAPM deployments include APM (Pro/Peak), Browser Real User Monitoring (BRUM) (Pro/Peak), Mobile Real User Monitoring (Pro/Peak), Database Visibility, Server Visibility, including Cluster Agent, and Transaction Analytics.

## **maxInactiveTime**

maxInactiveTime is the current time minus when the last resource (i.e. Ajax call) happened. If this value is greater than maxInactiveTime , the navigation observer is assumed complete and the Visually Complete Time value is sent.

```
(function(config){ 
    config.navComplete = {
                 maxInactiveTime: 3000 // For SPA2 applications, the default value is 3000 (3 
seconds). For non-SPA applications, the default value is 1000 (1 second).
             };
})(window['adrum-config'] || (window['adrum-config'] = {}));
```
#### Browser RUM Supported Environments

This page describes the supported environments and versions for Browser RUM.

#### Browser RUM Support

#### Browser Compatibility

- IE 10, 11, Edge
- Chrome >= 1.0.154.60, including Mobile
- Headless Chrome >= 59
- Firefox, including Mobile
- Safari >= 4 , including Mobile
- Opera >= 12

Browsers are rapidly evolving, and not all versions have been individually tested with Browser RUM. You can view the browser versions likely to [support the Resource Timing API.](http://caniuse.com/#search=resource%20timing)

#### Browser Requirements for Sessions

To use Browser RUM sessions, your browser is required to support for the following:

- [cross-origin resource sharing \(CORS\)](https://en.wikipedia.org/wiki/Cross-origin_resource_sharing) for beacons
- [local storage](https://en.wikipedia.org/wiki/Web_storage#Local_and_session_storage) for multiple-page sessions (single-page / multiple virtual page sessions don't need local storage)

Browser RUM sessions do not support beacons implemented with GIFs.

## JavaScript Agent Version Requirement for Sessions

You are required to use the JavaScript Agent >= 4.2. Older versions of the JavaScript Agent do not support sessions.

## Injection Types for Browser RUM in Java Environments

Listed below are the injection types with their supported frameworks/technologies:

- Automatic Injection: JavaServer Pages (JSP) compiled using the [Jasper compiler.](https://mvnrepository.com/artifact/tomcat/jasper-compiler) Jasper is the default JSP compiler in [Tomcat](http://tomcat.apache.org/), [Glassfish](https://glassfish.java.net/), and [JBoss.](http://www.jboss.org/)
- Assisted Injection: All [Servlet](https://en.wikipedia.org/wiki/Java_servlet) frameworks.
- Manual Injection: All technologies that generate HTML pages.

See [Inject the JavaScript Agent](#page-1672-0) for details.

## Injection Types for Browser RUM in .NET Environments

AppDynamics certifies Browser RUM instrumentation for the following .NET environments:

- .NET Framework
- .NET Core

Browser RUM Instrumentation for .NET Framework

AppDynamics GovAPM functionality may vary depending on your license. Consult your ordering documentation and account representative for questions regarding included features. GovAPM deployments include APM (Pro/Peak), Browser Real User Monitoring (BRUM) (Pro/Peak), Mobile Real User Monitoring (Pro/Peak), Database Visibility, Server Visibility, including Cluster Agent, and Transaction Analytics.

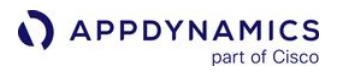

Supported Runtime Environments for Browser RUM .NET Framework include: Microsoft IIS versions 6.0, 7.0, 7.5, 8.0, 8.5

- All listed frameworks support [manual injection of the JavaScript Agent for Browser RUM.](#page-1677-0)
- The Script Injection column lists additionally supported script injection strategies. See [Inject the JavaScript Agent](#page-1672-0) for details.

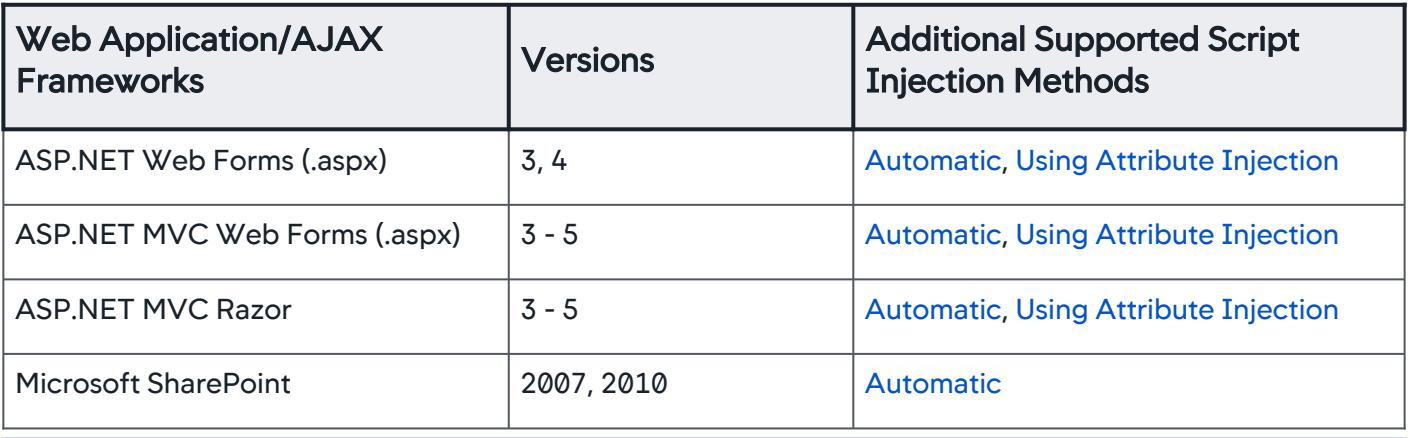

AppDynamics does not support Browser RUM instrumentation of legacy ASP ( . asp ) pages.

#### Browser RUM Instrumentation for .NET Core

AppDynamics currently supports Windows only.

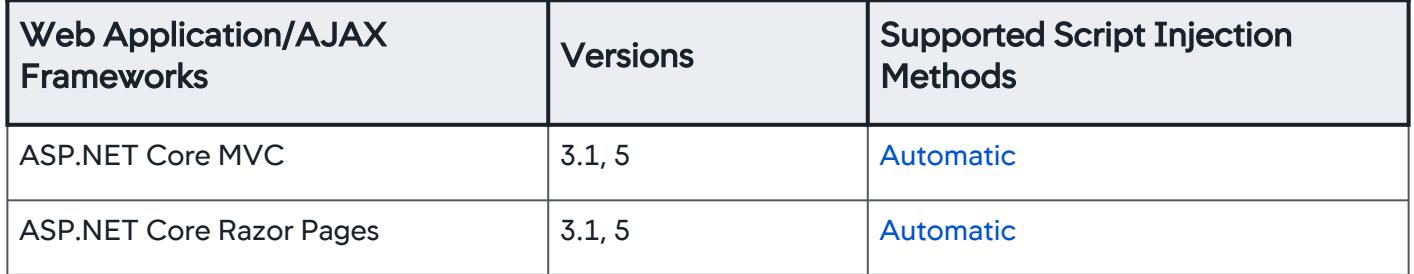

AppDynamics GovAPM functionality may vary depending on your license. Consult your ordering documentation and account representative for questions regarding included features. GovAPM deployments include APM (Pro/Peak), Browser Real User Monitoring (BRUM) (Pro/Peak), Mobile Real User Monitoring (Pro/Peak), Database Visibility, Server Visibility, including Cluster Agent, and Transaction Analytics.

# Browser RUM Countries and Regions by Geo Dashboard

The countries and regions in the sections below can be displayed in the Geo Dashboard. Each of these countries and regions also displays their own aggregate Browser RUM data. Data can be collected from areas not in the following list, but it will not be displayed in these parts of the interface. Some countries and regions are only displayed in the grid view.

## **Countries**

# Grid View

The following countries are displayed in the grid view of the Geo Dashboard.

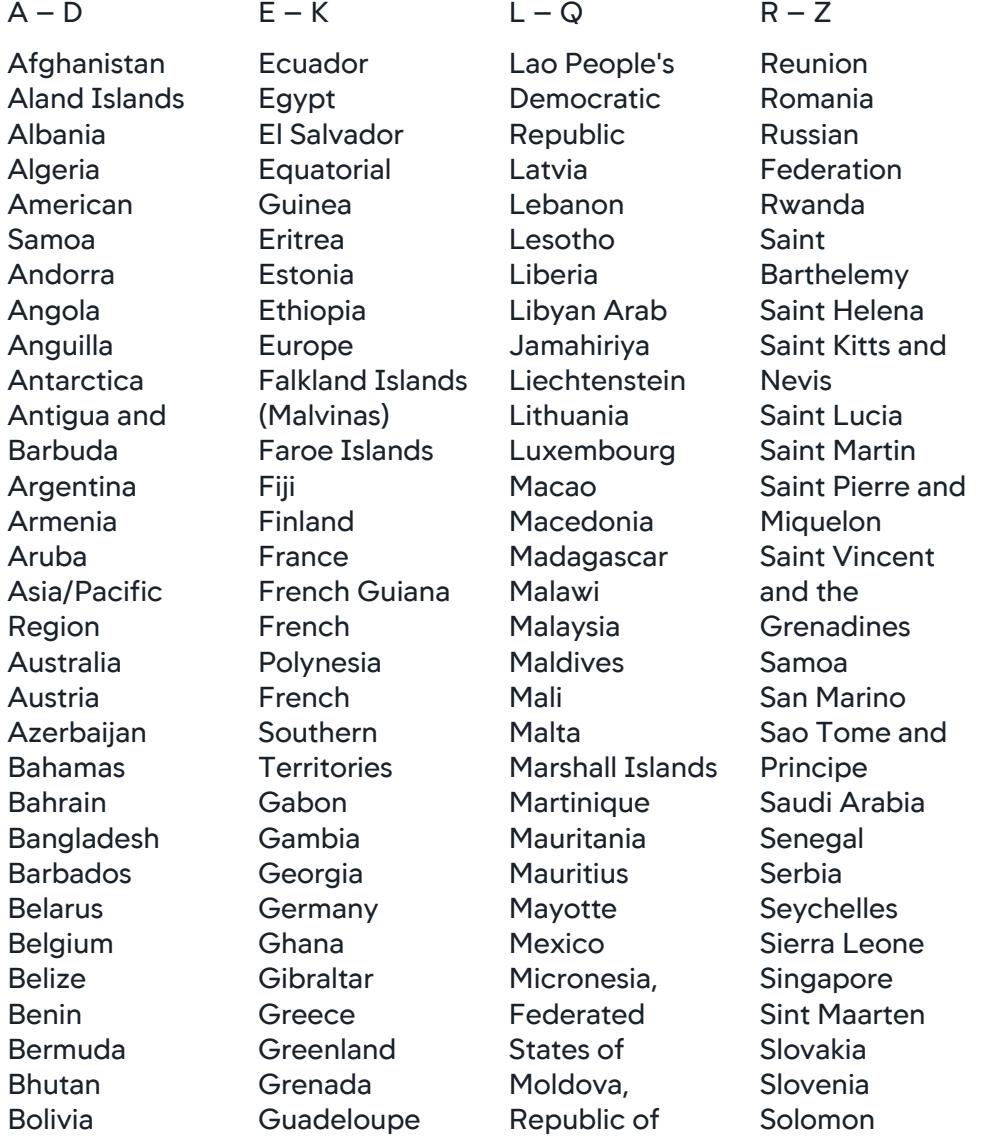

United

United States United States

AppDynamics GovAPM functionality may vary depending on your license. Consult your ordering documentation and account representative for questions regarding included features. GovAPM deployments include APM (Pro/Peak), Browser Real User Monitoring (BRUM) (Pro/Peak), Mobile Real User Monitoring (Pro/Peak), Database Visibility, Server Visibility, including Cluster Agent, and Transaction Analytics.

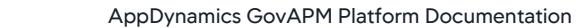

Bonaire, Saint Eustatius, and Saba Bosnia and **Herzegovina** Botswana Bouvet Island Brazil British Indian Ocean Territory Brunei Darussalam Bulgaria Burkina Faso Burundi Cambodia Cameroon Canada Cape Verde Cayman Islands Central African Republic Chad Chile China Christmas Island Cocos (Keeling) Islands Colombia Comoros Congo Congo, The **Democratic** Republic of the Cook Islands Costa Rica Cote d'Ivoire Croatia Cuba Curacao

**Cyprus** 

Denmark Djibouti

Czech Republic

Guam Guatemala **Guernsey** Guinea Guinea-Bissau Guyana **Haiti** Heard Island and McDonald Islands Holy See (Vatican City State) **Honduras** Hong Kong Hungary Iceland India Indonesia Iran, Islamic Republic of Iraq Ireland Isle of Man Israel Italy Jamaica Japan **Jersey** Jordan Kazakhstan Kenya Kiribati Korea, **Democratic** People's Republic of Korea, Republic of Kuwait Kyrgyzstan

Monaco Mongolia Montenegro **Montserrat Morocco** Mozambique Myanmar Namibia Nauru **Nepal Netherlands** New Caledonia New Zealand **Nicaragua** Niger Nigeria Niue Norfolk Island Northern Mariana Islands Norway Oman Pakistan Palau Palestinian **Territory** Panama Papua New Guinea Paraguay Peru **Philippines** Pitcairn Poland Portugal Puerto Rico Qatar

Somalia South Africa South Georgia and the South **Sandwich Islands** Spain Sri Lanka Sudan Suriname Svalbard and Jan Mayen Swaziland Sweden **Switzerland** Syrian Arab Republic Taiwan Tajikistan Tanzania, United Republic of Thailand Timor-Leste Togo **Tokelau** Tonga Trinidad and Tobago Tunisia **Turkey** Turkmenistan Turks and Caicos Islands Tuvalu Uganda Ukraine United Arab **Emirates** Kingdom Minor Outlying

**Islands** 

## APPDYNAMICS part of Cisco

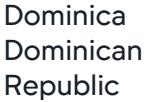

Islands Uruguay Uzbekistan Vanuatu Venezuela Vietnam Virgin Islands, British Virgin Islands, U.S. Wallis and Futuna Western Sahara Yemen Zambia Zimbabwe

# Map View

The following countries are displayed in the map view of the Geo Dashboard.

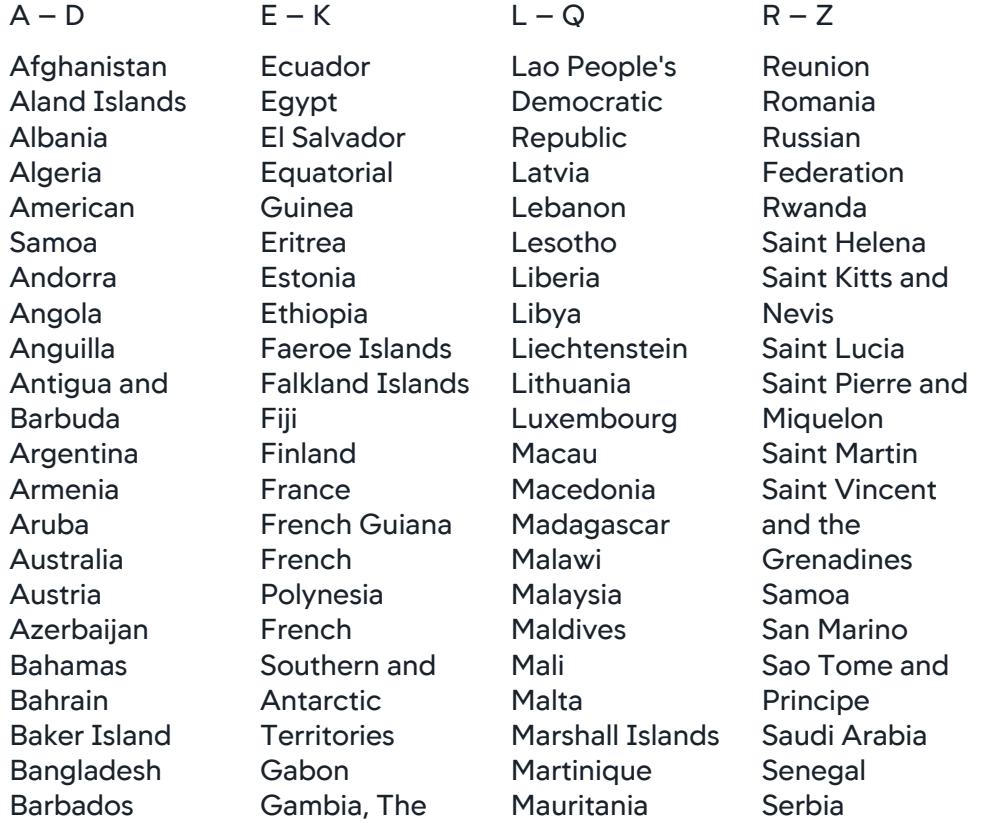

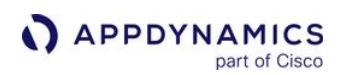

Belarus Belgium Belize Benin Bermuda Bhutan Bolivia Bosnia and Herzegovina Botswana Bouvet Island Brazil British Indian Ocean Territory Brunei Darussalam **Bulgaria** Burkina Faso Burundi Cambodia Cameroon Canada Cape Verde Cayman Islands Central African Republic Chad Chile China Christmas Island Cocos (Keeling) Island Colombia Comoros Republic of Congo the Democratic Republic of the Congo Cook Islands Costa Rica Cote d'Ivoire Croatia Cuba

Georgia **Germany** Ghana **Gibraltar** Glorioso Islands **Greece Greenland** Grenada Guadeloupe Guatemala Guam Guinea Guinea-Bissau **Guernsey** Guyana **Haiti** Heard and **Mcdonald** Islands Honduras Hong Kong Howland Island **Hungary** Iceland **India** Indonesia Iran Iraq Ireland Isle of Man Israel Italy **Jamaica** Japan Jarvis Island Jersey Johnston Atoll Juan De Nova Island Jordan Kazakhstan Kenya Kiribati

**Mauritius** Mayotte **Mexico** Federated States of **Micronesia** Midway Islands Moldova Monaco Mongolia Montenegro **Montserrat Morocco** Mozambique Myanmar Namibia Nauru Nepal **Netherlands** New Caledonia New Zealand **Nicaragua** Niger Nigeria Niue **Northern** Mariana Islands **Norway** Oman Pakistan Palau Palestinian **Territories** Panama Papua New Guinea Paraguay Peru **Philippines** Pitcairn Islands Poland Portugal Puerto Rico **Qatar** United

**Seychelles** Sierra Leone Singapore Slovakia Slovenia Solomon Islands Somalia South Africa South Georgia and the South **Sandwich** Islands **Spain** Sri Lanka Sudan Suriname Svalbard and Jan Mayen Swaziland Sweden **Switzerland** Syrian Arab Republic Taiwan Tajikistan Tanzania Thailand Timor-Leste Togo Tonga **Tokelau** Trinidad and Tobago Tunisia **Turkey Turkmenistan** Turks and Caicos Islands Tuvalu Uganda Ukraine United Arab **Emirates** 

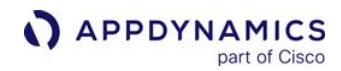

Cyprus Czech Republic Denmark Djibouti Dominica Dominican Republic

North Korea South Korea Kosovo Kuwait Kyrgyzstan

Kingdom Uruguay Vanuatu Uzbekistan Vatican City Venezuela Viet Nam Virgin Islands, British Virgin Islands, US Wake Island Western Sahara Wallis and Futuna Yemen Zambia Zimbabwe

# Regions

# Grid View

The following countries displayed in the grid view of the Geo Dashboard also report data by region.

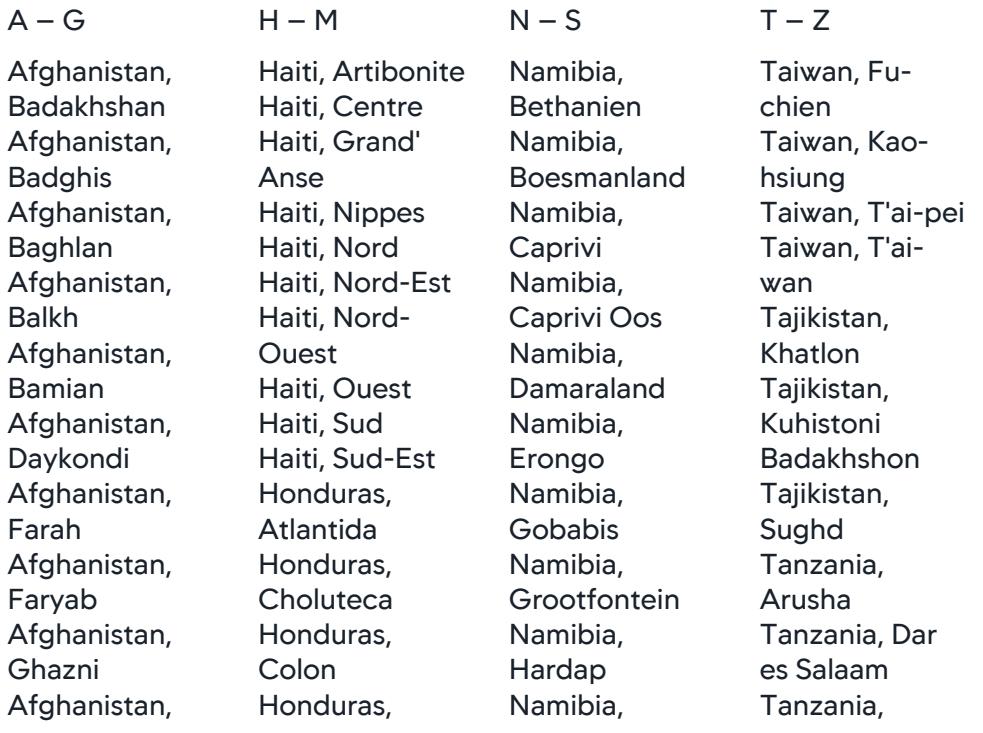

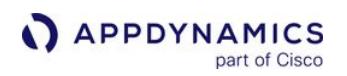

Ghowr Afghanistan, Helmand Afghanistan, Herat Afghanistan, Jowzjan Afghanistan, Kabol Afghanistan, Kandahar Afghanistan, Kapisa Afghanistan, Khowst Afghanistan, Konar Afghanistan, Kondoz Afghanistan, Laghman Afghanistan, Lowgar Afghanistan, Nangarhar Afghanistan, Nimruz Afghanistan, Nurestan Afghanistan, Oruzgan Afghanistan, Paktia Afghanistan, Paktika Afghanistan, Panjshir Afghanistan, Parvan Afghanistan, Samangan Afghanistan, Sar-e Pol Afghanistan, Takhar

Comayagua Honduras, Copan Honduras, **Cortes** Honduras, El Paraiso Honduras, Francisco Morazan Honduras, Gracias a Dios Honduras, **Intibuca** Honduras, Islas de la Bahia Honduras, La Paz Honduras, Lempira Honduras, **Ocotepeque** Honduras, Olancho Honduras, Santa Barbara Honduras, Valle Honduras, Yoro Hungary, Bacs-Kiskun Hungary, Baranya Hungary, Bekes Hungary, Bekescsaba Hungary, Borsod-Abauj-Zemplen Hungary, Budapest Hungary, Csongrad Hungary, Debrecen Hungary,

Hereroland Oos Namibia, **Hereroland** Wes Namibia, Kaokoland Namibia, Karas Namibia, Karasburg Namibia, Karibib Namibia, Kavango Namibia, Keetmanshoop Namibia, Kunene Namibia, Luderitz Namibia, Maltahohe Namibia, **Mariental** Namibia, Namaland Namibia, Ohangwena Namibia, Okahandja Namibia, Okavango Namibia, Omaheke Namibia, Omaruru Namibia, Omusati Namibia, Oshana Namibia, Oshikoto Namibia, Otjiwarongo Namibia, Otjozondjupa Thailand,

Dodoma Tanzania, Iringa Tanzania, Kagera Tanzania, Kigoma Tanzania, Kilimanjaro Tanzania, Lindi Tanzania, Manyara Tanzania, Mara Tanzania, Mbeya Tanzania, Morogoro Tanzania, Mtwara Tanzania, Mwanza Tanzania, Pemba North Tanzania, Pemba South Tanzania, Pwani Tanzania, Rukwa Tanzania, Ruvuma Tanzania, Shinyanga Tanzania, Singida Tanzania, Tabora Tanzania, Tanga Tanzania, Zanzibar Central Tanzania, Zanzibar North Tanzania, Zanzibar Urban

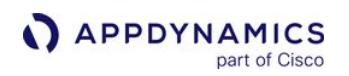

Afghanistan, Vardak Afghanistan, Zabol Albania, Berat Albania, Diber Albania, Durres Albania, Elbasan Albania, Fier Albania, Gjirokaster Albania, Korce Albania, Kukes Albania, Lezhe Albania, **Shkoder** Albania, Tirane Albania, Vlore Algeria, Adrar Algeria, Ain Defla Algeria, Ain **Temouchent** Algeria, Alger Algeria, Annaba Algeria, Batna Algeria, Bechar Algeria, Bejaia Algeria, Biskra Algeria, Blida Algeria, Bordj Bou Arreridj Algeria, Bouira Algeria, **Boumerdes** Algeria, Chlef Algeria, **Constantine** Algeria, Djelfa Algeria, El Bayadh Algeria, El Oued Algeria, El Tarf

**Dunaujvaros** Hungary, Eger Hungary, Erd Hungary, Fejer Hungary, Gyor Hungary, Gyor-Moson-Sopron Hungary, Hajdu-Bihar Hungary, Heves Hungary, Hodmezovasar hely Hungary, Jasz-Nagykun-Szolnok Hungary, Kaposvar Hungary, Kecskemet Hungary, Komarom-Esztergom Hungary, Miskolc Hungary, Nagykanizsa Hungary, Nograd Hungary, Nyiregyhaza Hungary, Pecs Hungary, Pest Hungary, Salgotarjan Hungary, Somogy Hungary, Sopron Hungary, Szabolcs-Szatmar-Bereg Hungary, Szeged Hungary,

Namibia, Outjo Namibia, Owambo Namibia, Rehoboth Namibia, Swakopmund Namibia, Tsumeb Namibia, Windhoek Nauru, Aiwo Nauru, Anabar Nauru, Anetan Nauru, Anibare Nauru, Baiti Nauru, Boe Nauru, Buada Nauru, Denigomodu Nauru, Ewa Nauru, Ijuw Nauru, Meneng Nauru, Nibok Nauru, Uaboe Nauru, Yaren Nepal, Bagmati Nepal, Bheri Nepal, Dhawalagiri Nepal, Gandaki Nepal, Janakpur Nepal, Karnali Nepal, Kosi Nepal, Lumbini Nepal, Mahakali Nepal, Mechi Nepal, Narayani Nepal, Rapti Nepal, Sagarmatha Nepal, Seti Netherlands, Drenthe

Amnat Charoen Thailand, Ang Thong Thailand, Buriram Thailand, Chachoengsao Thailand, Chai Nat Thailand, Chaiyaphum Thailand, Chanthaburi Thailand, Chiang Mai Thailand, Chiang Rai Thailand, Chon Buri Thailand, Chumphon Thailand, Kalasin Thailand, Kamphaeng Phet Thailand, Kanchanaburi Thailand, Khon Kaen Thailand, Krabi Thailand, Krung Thep Thailand, Lampang Thailand, Lamphun Thailand, Loei Thailand, Lop Buri Thailand, Mae Hong Son Thailand, Maha Sarakham Thailand,

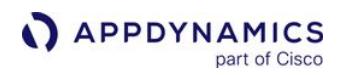

Algeria, Ghardaia Algeria, Guelma Algeria, Illizi Algeria, Jijel Algeria, Khenchela Algeria, Laghouat Algeria, M'sila Algeria, Mascara Algeria, Medea Algeria, Mila Algeria, **Mostaganem** Algeria, Naama Algeria, Oran Algeria, Ouargla Algeria, Oum el Bouaghi Algeria, Relizane Algeria, Saida Algeria, Setif Algeria, Sidi Bel Abbes Algeria, Skikda Algeria, Souk Ahras Algeria, Tamanghasset Algeria, Tebessa Algeria, Tiaret Algeria, Tindouf Algeria, Tipaza Algeria, **Tissemsilt** Algeria, Tizi Ouzou Algeria, **Tlemcen** Andorra,

Szekesfehervar Hungary, **Szekszard** Hungary, Szolnok Hungary, **Szombathely** Hungary, Tatabanya Hungary, Tolna Hungary, Vas Hungary, Veszprem Hungary, Veszprem Hungary, Zala Hungary, Zalaegerszeg Iceland, Arnessysla Iceland, Austur-Hunavatnssysla Iceland, Austur-Skaftafellssysla Iceland, Borgarfjardarsy sla Iceland, Eyjafjardarsysla Iceland, Gullbringusysla Iceland, Kjosarsysla Iceland, Myrasysla Iceland, Nordur-Mulasysla Iceland, Nordur-Tingeyjarsysla Iceland, **Norourland** 

Netherlands, **Flevoland** Netherlands, **Friesland** Netherlands, **Gelderland** Netherlands, Groningen Netherlands, Limburg Netherlands, Noord-Brabant Netherlands, Noord-Holland Netherlands, Overijssel Netherlands, Overijssel Netherlands, Utrecht Netherlands, Zeeland Netherlands, Zuid-Holland New Zealand, Auckland New Zealand, Bay of Plenty New Zealand, **Canterbury** New Zealand, Chatham Islands New Zealand, **Gisborne** New Zealand, Hawke's Bay New Zealand, Manawatu-Wanganui New Zealand, Marlborough New Zealand, Nelson New Zealand,

Mukdahan Thailand, Nakhon Nayok Thailand, Nakhon Pathom Thailand, Nakhon Phanom Thailand, Nakhon Phanom Thailand, Nakhon Ratchasima Thailand, Nakhon Sawan Thailand, Nakhon Si Thammarat Thailand, Nan Thailand, Narathiwat Thailand, Nong Bua Lamphu Thailand, Nong Khai Thailand, **Nonthaburi** Thailand, Pathum Thani Thailand, Pattani Thailand, Phangnga Thailand, Phatthalung Thailand, Phayao Thailand, Phetchabun Thailand, **Phetchaburi** Thailand, Phichit Thailand,

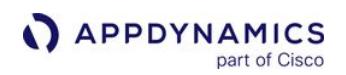

Andorra la Vella Andorra, Canillo Andorra, Encamp Andorra, Escaldes-Engordany Andorra, La Massana Andorra, **Ordino** Andorra, Sant Julia de Loria Angola, Bengo Angola, Benguela Angola, Bie Angola, Cabinda Angola, Cuando Cubango Angola, Cuanza Norte Angola, Cuanza Sul Angola, Cunene Angola, Huambo Angola, Huila Angola, Luanda Angola, Lunda **Norte** Angola, Lunda Sul Angola, Malanje Angola, Moxico Angola, Namibe Angola, Uige Angola, Zaire Antigua and Barbuda, Barbuda Antigua and

Eystra Iceland, **Norourland** Vestra Iceland, Rangarvallasysl a Iceland, Skagafjardarsys la Iceland, Snafellsnes- og Hnappadalssysl a Iceland, **Strandasysla** Iceland, Sudur-Mulasysla Iceland, Sudur-Tingeyjarsysla Iceland, **Suourland** Iceland, **Suournes** Iceland, Vestfiroir Iceland, Vestur-Bardastrandars ysla Iceland, Vestur-Hunavatnssysla Iceland, Vestur-Isafjardarsysla Iceland, Vestur-Skaftafellssysla Iceland, **Vesturland** India, Andaman and Nicobar Islands India, Andhra

Northland New Zealand, Otago New Zealand, **Southland** New Zealand, Taranaki New Zealand, Waikato New Zealand, **Wellington** New Zealand, West Coast Nicaragua, Autonoma Atlantico Norte Nicaragua, Boaco Nicaragua, Carazo Nicaragua, Chinandega Nicaragua, Chontales Nicaragua, Esteli Nicaragua, Granada Nicaragua, Jinotega Nicaragua, Leon Nicaragua, **Madriz** Nicaragua, Managua Nicaragua, Masaya Nicaragua, Matagalpa Nicaragua, Nueva Segovia Nicaragua, Region Autonoma

Phitsanulok Thailand, Phra Nakhon Si Ayutthaya Thailand, Phrae Thailand, Phuket Thailand, Prachin Buri Thailand, Prachuap Khiri Khan Thailand, Ranong Thailand, Ratchaburi Thailand, Rayong Thailand, Roi Et Thailand, Sa Kaeo Thailand, Sakon Nakhon Thailand, Samut Prakan Thailand, Samut Sakhon Thailand, Samut Songkhram Thailand, Saraburi Thailand, Satun Thailand, Sing Buri Thailand, Sisaket Thailand, Songkhla Thailand, **Sukhothai** Thailand, Suphan Buri Thailand, Surat Thani Thailand, Surin

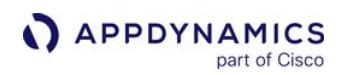

Barbuda, Redonda Antigua and Barbuda, Saint George Antigua and Barbuda, Saint John Antigua and Barbuda, Saint **Mary** Antigua and Barbuda, Saint Paul Antigua and Barbuda, Saint Peter Antigua and Barbuda, Saint Philip Argentina, Buenos Aires Argentina, Catamarca Argentina, Chaco Argentina, Chubut Argentina, Cordoba Argentina, **Corrientes** Argentina, Distrito Federal Argentina, Entre Rios Argentina, Formosa Argentina, Jujuy Argentina, La Pampa Argentina, La Rioja Argentina,

Pradesh India, Arunachal Pradesh India, Assam India, Bihar India, Chandigarh India, **Chhattisgarh** India, Dadra and Nagar Haveli India, Daman and Diu India, Delhi India, Goa India, Gujarat India, Haryana India, Himachal Pradesh India, Jammu and Kashmir India, **Jharkhand** India, Karnataka India, Kerala India, Lakshadweep India, Madhya Pradesh India, Maharashtra India, Manipur India, Meghalaya India, Mizoram India, Nagaland India, Orissa India, **Puducherry** India, Punjab India, Rajasthan India, Sikkim

Atlantico Sur Nicaragua, Rio San Juan Nicaragua, Rivas Nicaragua, Zelaya Niger, Agadez Niger, Diffa Niger, Dosso Niger, Maradi Niger, Niamey Niger, Niamey Niger, Tahoua Niger, Zinder Nigeria, Abia Nigeria, Adamawa Nigeria, Akwa Ibom Nigeria, Anambra Nigeria, Bauchi Nigeria, Bayelsa Nigeria, Benue Nigeria, Borno Nigeria, Cross River Nigeria, Delta Nigeria, Ebonyi Nigeria, Edo Nigeria, Ekiti Nigeria, Enugu Nigeria, Federal **Capital Territory** Nigeria, Gombe Nigeria, Imo Nigeria, Jigawa Nigeria, Kaduna Nigeria, Kano Nigeria, Katsina Nigeria, Kebbi Nigeria, Kogi Nigeria, Kwara

Thailand, Tak Thailand, Trang Thailand, Trat Thailand, Ubon Ratchathani Thailand, Ubon Ratchathani Thailand, Udon Thani Thailand, Uthai Thani Thailand, Uttaradit Thailand, Yala Thailand, Yasothon The Bahamas, Acklins and **Crooked** Islands The Bahamas, Bimini The Bahamas, Cat Island The Bahamas, Exuma The Bahamas, Freeport The Bahamas, Fresh Creek The Bahamas, Governor's Harbour The Bahamas, Green Turtle Cay The Bahamas, Harbour Island The Bahamas, High Rock The Bahamas, Inagua The Bahamas, Kemps Bay The Bahamas,

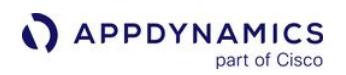

Mendoza Argentina, Misiones Argentina, Neuquen Argentina, Rio Negro Argentina, Salta Argentina, San Juan Argentina, San Luis Argentina, Santa Cruz Argentina, Santa Fe Argentina, Santiago del Estero Argentina, Tierra del Fuego Argentina, Tucuman Armenia, Aragatsotn Armenia, Ararat Armenia, Armavir Armenia, Geghark'unik' Armenia, Kotayk' Armenia, Lorri Armenia, Shirak Armenia, Syunik' Armenia, Tavush Armenia, Vayots' Dzor Armenia, Yerevan Australia, Australian

India, Tamil Nadu India, Tripura India, Uttar Pradesh India, **Uttarakhand** India, West Bengal Indonesia, Aceh Indonesia, Bali Indonesia, Banten Indonesia, Bengkulu Indonesia, Gorontalo Indonesia, Irian Jaya Barat Indonesia, Jakarta Raya Indonesia, Jambi Indonesia, Jawa Barat Indonesia, Jawa Barat Indonesia, Jawa Tengah Indonesia, Jawa Timur Indonesia, Kalimantan Barat Indonesia, Kalimantan Selatan Indonesia, Kalimantan Tengah Indonesia, Kalimantan Timur Indonesia,

Nigeria, Lagos Nigeria, Nassarawa Nigeria, Niger Nigeria, Ogun Nigeria, Ondo Nigeria, Osun Nigeria, Oyo Nigeria, Plateau Nigeria, Rivers Nigeria, Sokoto Nigeria, Taraba Nigeria, Yobe Nigeria, Zamfara Norway, **Akershus** Norway, Aust-Agder Norway, Buskerud Norway, Finnmark Norway, Hedmark Norway, Hordaland Norway, More og Romsdal Norway, Nord-**Trondelag** Norway, Nordland Norway, **Oppland** Norway, Oslo Norway, Ostfold Norway, Rogaland Norway, Sogn og Fjordane Norway, Sor-**Trondelag** Norway,

Long Island The Bahamas, Marsh Harbour The Bahamas, Mayaguana The Bahamas, New **Providence** The Bahamas, Nichollstown and Berry **Islands** The Bahamas, Ragged Island The Bahamas, Rock Sound The Bahamas, San Salvador and Rum Cay The Bahamas, Sandy Point Togo, Centrale Togo, Kara Togo, Maritime Togo, Plateaux Togo, Savanes Tonga, Ha Tonga, Tongatapu Tonga, Vava Trinidad and Tobago, Arima Trinidad and Tobago, Caroni Trinidad and Tobago, Mayaro Trinidad and Tobago, Nariva Trinidad and Tobago, Portof-Spain Trinidad and Tobago, Saint Andrew

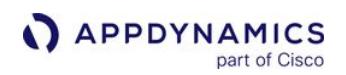

**Capital Territory** Australia, New South Wales Australia, **Northern Territory** Australia, Queensland Australia, South Australia Australia, Tasmania Australia, Victoria Australia, **Western** Australia Austria, Burgenland Austria, Karnten Austria, Niederosterreic h Austria, **Oberosterreich** Austria, Salzburg Austria, **Steiermark** Austria, Tirol Austria, Vorarlberg Austria, Wien Azerbaijan, Abseron Azerbaijan, Agcabadi Azerbaijan, Agdam Azerbaijan, Agdas Azerbaijan, Agstafa Azerbaijan,

Kepulauan Bangka Belitung Indonesia, Kepulauan Riau Indonesia, Lampung Indonesia, Maluku Indonesia, Maluku Indonesia, Maluku Utara Indonesia, Nusa Tenggara Barat Indonesia, Nusa Tenggara Timur Indonesia, Papua Indonesia, Papua Indonesia, Riau Indonesia, Riau Indonesia, Sulawesi Barat Indonesia, **Sulawesi** Selatan Indonesia, **Sulawesi** Selatan Indonesia, **Sulawesi** Tengah Indonesia, **Sulawesi** Tenggara Indonesia, Sulawesi Utara Indonesia, Sulawesi Utara Indonesia, Sumatera Barat Indonesia, **Sumatera** 

Telemark Norway, Troms Norway, Vest-Agder Norway, Vestfold Oman, Ad Dakhiliyah Oman, Al Batinah Oman, Al **Wusta** Oman, Ash Sharqiyah Oman, Az Zahirah Oman, Masqat Oman, Musandam Oman, Zufar Pakistan, Azad Kashmir Pakistan, Balochistan Pakistan, **Federally** Administered Tribal Areas Pakistan, Islamabad Pakistan, North-West Frontier Pakistan, Northern Areas Pakistan, Punjab Pakistan, Sindh Palestinian Territory, Occupied, Gaza Palestinian Territory, Occupied, West Bank

Trinidad and Tobago, Saint David Trinidad and Tobago, Saint George Trinidad and Tobago, Saint Patrick Trinidad and Tobago, San Fernando Trinidad and Tobago, Tobago Trinidad and Tobago, Victoria Tunisia, Aiana Tunisia, Al Mahdia Tunisia, Al Munastir Tunisia, Bajah Tunisia, Ben Arous Tunisia, Bizerte Tunisia, El Kef Tunisia, Gabes Tunisia, Jendouba Tunisia, Kairouan Tunisia, Kasserine Tunisia, Kebili Tunisia, Madanin Tunisia, Manouba Tunisia, Nabeul Tunisia, Qafsah Tunisia, Sfax Tunisia, Sidi Bou Zid

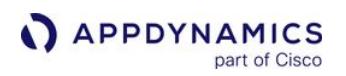

Agsu Azerbaijan, Ali Bayramli Azerbaijan, Astara Azerbaijan, Baki Azerbaijan, Balakan Azerbaijan, Barda Azerbaijan, Beylaqan Azerbaijan, Bilasuvar Azerbaijan, Cabrayil Azerbaijan, Calilabad Azerbaijan, Daskasan Azerbaijan, Davaci Azerbaijan, Fuzuli Azerbaijan, Gadabay Azerbaijan, **Ganca** Azerbaijan, **Goranboy** Azerbaijan, Goycay Azerbaijan, Haciqabul Azerbaijan, Imisli Azerbaijan, Ismayilli Azerbaijan, Kalbacar Azerbaijan, Kurdamir Azerbaijan, Lacin Azerbaijan,

Selatan Indonesia, **Sumatera Selatan** Indonesia, Sumatera Utara Indonesia, Yogyakarta Iran, Islamic Republic of, Ardabil Iran, Islamic Republic of, Azarbayjan-e Bakhtari Iran, Islamic Republic of, Bakhtaran Iran, Islamic Republic of, Bushehr Iran, Islamic Republic of, Chahar Mahall va Bakhtiari Iran, Islamic Republic of, East Azarbaijan Iran, Islamic Republic of, Esfahan Iran, Islamic Republic of, Fars Iran, Islamic Republic of, Gilan Iran, Islamic Republic of, Golestan Iran, Islamic Republic of, Hamadan Iran, Islamic Republic of,

Panama, Bocas del Toro Panama, Chiriqui Panama, Cocle Panama, Colon Panama, Darien Panama, **Herrera** Panama, Los Santos Panama, Panama Panama, San Blas Panama, Veraguas Papua New Guinea, Central Papua New Guinea, Chimbu Papua New Guinea, East New Britain Papua New Guinea, East Sepik Papua New Guinea, Eastern **Highlands** Papua New Guinea, Enga Papua New Guinea, Gulf Papua New Guinea, Madang Papua New Guinea, Manus Papua New Guinea, Milne Bay Papua New Guinea, Morobe Erzincan

Tunisia, Siliana Tunisia, Sousse Tunisia, **Tataouine** Tunisia, Tozeur Tunisia, Tunis Tunisia, Zaghouan Turkey, Adana Turkey, Adiyaman Turkey, Afyonkarahisar Turkey, Agri Turkey, Aksaray Turkey, Amasya Turkey, Ankara Turkey, Antalya Turkey, Ardahan Turkey, Artvin Turkey, Aydin Turkey, Balikesir Turkey, Bartin Turkey, Batman Turkey, Bayburt Turkey, Bilecik Turkey, Bingol Turkey, Bitlis Turkey, Bolu Turkey, Burdur Turkey, Bursa Turkey, Canakkale Turkey, Cankiri Turkey, Corum Turkey, Denizli Turkey, Diyarbakir Turkey, Duzce Turkey, Edirne Turkey, Elazig Turkey,

AppDynamics GovAPM functionality may vary depending on your license. Consult your ordering documentation and account representative for questions regarding included features. GovAPM deployments include APM (Pro/Peak), Browser Real User Monitoring (BRUM) (Pro/Peak), Mobile Real User Monitoring (Pro/Peak), Database Visibility, Server Visibility, including Cluster Agent, and Transaction Analytics.

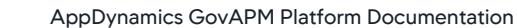

Lankaran Azerbaijan, Lankaran Azerbaijan, Lerik Azerbaijan, **Masalli** Azerbaijan, **Mingacevir** Azerbaijan, Naftalan Azerbaijan, Naxcivan Azerbaijan, Neftcala Azerbaijan, Oguz Azerbaijan, Qabala Azerbaijan, Qax Azerbaijan, Qazax Azerbaijan, Qobustan Azerbaijan, Quba Azerbaijan, Qubadli Azerbaijan, Qusar Azerbaijan, Saatli Azerbaijan, Sabirabad Azerbaijan, Saki Azerbaijan, Saki Azerbaijan, Salyan Azerbaijan, Samaxi Azerbaijan, Samkir Azerbaijan, Samux Azerbaijan,

Hormozgan Iran, Islamic Republic of, Ilam Iran, Islamic Republic of, Kerman Iran, Islamic Republic of, Kerman Iran, Islamic Republic of, Khorasan Iran, Islamic Republic of, Khorasan-e Janubi Iran, Islamic Republic of, Khorasan-e Razavi Iran, Islamic Republic of, Khorasan-e Shemali Iran, Islamic Republic of, Khuzestan Iran, Islamic Republic of, Kohkiluyeh va Buyer Ahmadi Iran, Islamic Republic of, Kordestan Iran, Islamic Republic of, Lorestan Iran, Islamic Republic of, Markazi Iran, Islamic Republic of, Markazi Iran, Islamic

Papua New Guinea, National Capital Papua New Guinea, New Ireland Papua New Guinea, North **Solomons** Papua New Guinea, Northern Papua New Guinea, Sandaun Papua New Guinea, **Southern Highlands** Papua New Guinea, West New Britain Papua New Guinea, **Western** Papua New Guinea, **Western Highlands** Paraguay, Alto Paraguay Paraguay, Alto Parana Paraguay, Amambay Paraguay, Boqueron Paraguay, Caaguazu Paraguay, Caazapa Paraguay, Canindeyu Paraguay, **Central** 

Turkey, Erzurum Turkey, Eskisehir Turkey, Gaziantep Turkey, Giresun Turkey, Gumushane Turkey, Hakkari Turkey, Hatay Turkey, Igdir Turkey, Isparta Turkey, **Istanbul** Turkey, Izmir Turkey, Kahramanmaras Turkey, Karabuk Turkey, Karaman Turkey, Kars Turkey, Kastamonu Turkey, Kayseri Turkey, Kilis Turkey, Kirikkale Turkey, Kirklareli Turkey, Kirsehir Turkey, Kocaeli Turkey, Konya Turkey, Kutahya Turkey, Malatya Turkey, Manisa Turkey, Mardin Turkey, Mersin Turkey, Mugla Turkey, Mus Turkey, Nevsehir Turkey, Nigde Turkey, Ordu Turkey,

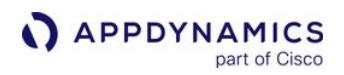

Siyazan Azerbaijan, Sumqayit Azerbaijan, Susa Azerbaijan, Susa Azerbaijan, Tartar Azerbaijan, Tovuz Azerbaijan, Ucar Azerbaijan, Xacmaz Azerbaijan, Xankandi Azerbaijan, Xanlar Azerbaijan, Xizi Azerbaijan, Xocali Azerbaijan, Xocavand Azerbaijan, Yardimli Azerbaijan, Yevlax Azerbaijan, Yevlax Azerbaijan, Zangilan Azerbaijan, Zaqatala Azerbaijan, Zardab Bahrain, Al Asimah Bahrain, Al Hadd Bahrain, Al Janubiyah Bahrain, Al Manamah Bahrain, Al

Republic of, Markazi Iran, Islamic Republic of, Mazandaran Iran, Islamic Republic of, Mazandaran Iran, Islamic Republic of, Qazvin Iran, Islamic Republic of, Qom Iran, Islamic Republic of, Semnan Iran, Islamic Republic of, Semnan Province Iran, Islamic Republic of, Sistan va **Baluchestan** Iran, Islamic Republic of, **Tehran** Iran, Islamic Republic of, Yazd Iran, Islamic Republic of, Yazd Iran, Islamic Republic of, Zanjan Iran, Islamic Republic of, Zanjan Iran, Islamic Republic of, Zanjan Iraq, Al Anbar Iraq, Al Basrah Paraguay, Chaco Paraguay, **Concepcion** Paraguay, **Cordillera** Paraguay, Guaira Paraguay, Itapua Paraguay, Misiones Paraguay, Neembucu Paraguay, Nueva Asuncion Paraguay, Paraguari Paraguay, Presidente Hayes Paraguay, San Pedro Peru, Amazonas Peru, Ancash Peru, Apurimac Peru, Arequipa Peru, Ayacucho Peru, Cajamarca Peru, Callao Peru, Cusco Peru, Huancavelica Peru, Huanuco Peru, Ica Peru, Junin Peru, La Libertad Peru, Lambayeque Peru, Lima Peru, Loreto Peru, Madre de

Osmaniye Turkey, Rize Turkey, Sakarya Turkey, Samsun Turkey, Sanliurfa Turkey, Siirt Turkey, Sinop Turkey, Sirnak Turkey, Sivas Turkey, Tekirdag Turkey, Tokat Turkey, Trabzon Turkey, Tunceli Turkey, Usak Turkey, Van Turkey, Yalova Turkey, Yozgat Turkey, Zonguldak Turkmenistan, Ahal Turkmenistan, Balkan Turkmenistan, Dashoguz Turkmenistan, Lebap Turkmenistan, Mary Uganda, Adjumani Uganda, Apac Uganda, Arua Uganda, Bugiri Uganda, Bundibugyo Uganda, Bushenyi Uganda, Busia Uganda, Gulu Uganda, Hoima Uganda, Iganga

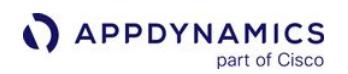

Mintaqah al Gharbiyah Bahrain, Al Mintaqah al **Wusta** Bahrain, Al Mintaqah ash Shamaliyah Bahrain, Al Muharraq Bahrain, Al **Wusta** Bahrain, Ar Rifa Bahrain, Ash Shamaliyah Bahrain, Jidd Hafs Bahrain, Madinat Bahrain, Madinat Hamad Bahrain, Mintaqat Juzur Hawar Bahrain, Sitrah Bangladesh, Barisal Bangladesh, Chittagong Bangladesh, Dhaka Bangladesh, Khulna Bangladesh, Rajshahi Bangladesh, Sylhet Barbados, Christ Church Barbados, Saint Andrew Barbados, Saint George Barbados, Saint James

Iraq, Al Muthanna Iraq, Al Qadisiyah Iraq, An Najaf Iraq, Arbil Iraq, As Sulaymaniyah Iraq, At Ta'mim Iraq, Babil Iraq, Baghdad Iraq, Dahuk Iraq, Dhi Qar Iraq, Diyala Iraq, Karbala' Iraq, Maysan Iraq, Ninawa Iraq, Salah ad Din Iraq, Wasit Ireland, Carlow Ireland, Cavan Ireland, Clare Ireland, Cork Ireland, Donegal Ireland, Dublin Ireland, Galway Ireland, Kerry Ireland, Kildare Ireland, Kilkenny Ireland, Laois Ireland, Leitrim Ireland, **Limerick** Ireland, Longford Ireland, Louth Ireland, Mayo Ireland, Meath Ireland, Monaghan Ireland, Offaly Ireland,

Dios Peru, Moquegua Peru, Pasco Peru, Piura Peru, Puno Peru, San Martin Peru, Tacna Peru, Tumbes Peru, Ucayali Philippines, Abra Philippines, Agusan del **Norte** Philippines, Agusan del Sur Philippines, Aklan Philippines, Albay Philippines, Angeles Philippines, Antique Philippines, Aurora Philippines, Bacolod Philippines, Bago Philippines, Baguio Philippines, Bais Philippines, Basilan Philippines, Basilan City Philippines, Bataan Philippines, Batanes Philippines, **Batangas** Uganda, Mpigi

Uganda, Jinja Uganda, Kabarole Uganda, Kaberamaido Uganda, Kalangala Uganda, Kampala Uganda, Kamuli Uganda, Kamwenge Uganda, Kanungu Uganda, Kapchorwa Uganda, Kasese Uganda, Katakwi Uganda, Kayunga Uganda, Kibale Uganda, Kiboga Uganda, Kisoro Uganda, Kitgum Uganda, Kotido Uganda, Kumi Uganda, Kyenjojo Uganda, Lira Uganda, Luwero Uganda, Masaka Uganda, Masindi Uganda, Mayuge Uganda, Mbale Uganda, Mbarara Uganda, Moroto Uganda, Moyo

AppDynamics GovAPM functionality may vary depending on your license. Consult your ordering documentation and account representative for questions regarding included features. GovAPM deployments include APM (Pro/Peak), Browser Real User Monitoring (BRUM) (Pro/Peak), Mobile Real User Monitoring (Pro/Peak), Database Visibility, Server Visibility, including Cluster Agent, and Transaction Analytics.

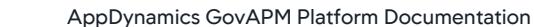

Barbados, Saint John Barbados, Saint Joseph Barbados, Saint **Lucy** Barbados, Saint Michael Barbados, Saint Peter Barbados, Saint Philip Barbados, Saint Thomas Belarus, Brestskaya Voblasts' Belarus, Homyel'skaya Voblasts' Belarus, Hrodzyenskaya Voblasts' Belarus, Mahilyowskaya Voblasts' Belarus, Minsk Belarus, Minskaya Voblasts' Belarus, Vitsyebskaya Voblasts' Belgium, Antwerpen Belgium, Brabant Wallon Belgium, **Brussels** Hoofdstedelijk Gewest Belgium, Hainaut Belgium, Liege Belgium,

Roscommon Ireland, Sligo Ireland, **Tipperary** Ireland, **Waterford** Ireland, **Westmeath** Ireland, Wexford Ireland, **Wicklow** Israel, HaDarom Israel, HaMerkaz Israel, HaZafon Israel, Hefa Israel, Tel Aviv Israel, Yerushalayim Italy, Abruzzi Italy, Basilicata Italy, Calabria Italy, Campania Italy, Emilia-Romagna Italy, Friuli-Venezia Giulia Italy, Lazio Italy, Liguria Italy, Lombardia Italy, Marche Italy, Molise Italy, Piemonte Italy, Puglia Italy, Sardegna Italy, Sicilia Italy, Toscana Italy, Trentino-Alto Adige Italy, Umbria Italy, Valle d'Aosta Italy, Veneto

Philippines, Batangas City Philippines, Benguet Philippines, Bohol Philippines, Bukidnon Philippines, Bulacan Philippines, Butuan Philippines, Cabanatuan Philippines, Cadiz Philippines, Cagayan Philippines, Cagayan de Oro Philippines, Calbayog Philippines, Caloocan Philippines, Camarines Norte Philippines, Camarines Sur Philippines, Camiguin Philippines, Canlaon Philippines, Capiz Philippines, **Catanduanes** Philippines, Cavite Philippines, Cavite City Philippines, Cebu Philippines,

Uganda, Mubende Uganda, Mukono Uganda, **Nakapiripirit** Uganda, Nakasongola Uganda, Nebbi Uganda, Ntungamo Uganda, Pader Uganda, Pallisa Uganda, Rakai Uganda, Rukungiri Uganda, **Sembabule** Uganda, Sironko Uganda, Soroti Uganda, Tororo Uganda, Wakiso Uganda, Yumbe Ukraine, Cherkas'ka Oblast' Ukraine, Chernihivs'ka Oblast' Ukraine, Chernivets'ka Oblast' Ukraine, Dnipropetrovs'k a Oblast' Ukraine, Donets'ka Oblast' Ukraine, Ivano-Frankivs'ka Oblast' Ukraine, Kharkivs'ka

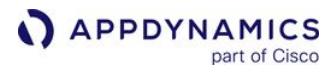

AppDynamics GovAPM functionality may vary depending on your license. Consult your ordering documentation and account representative for questions regarding included features. GovAPM deployments include APM (Pro/Peak), Browser Real User Monitoring (BRUM) (Pro/Peak), Mobile Real User Monitoring (Pro/Peak), Database Visibility, Server Visibility, including Cluster Agent, and Transaction Analytics.

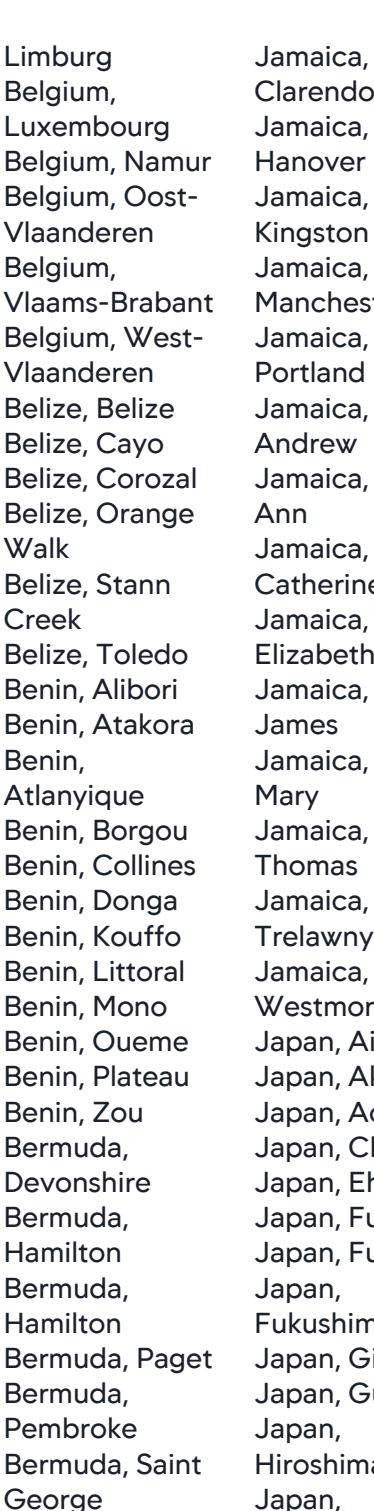

A APPDYNAMICS

part of Cisco

Bermuda, Saint George's Bermuda,

Clarendon Jamaica, Hanover Jamaica, Kingston Jamaica, Manchester Jamaica, Portland Jamaica, Saint Jamaica, Saint Jamaica, Saint **Catherine** Jamaica, Saint Elizabeth Jamaica, Saint Jamaica, Saint Jamaica, Saint Thomas Jamaica, **Trelawny** Jamaica, **Westmoreland** Japan, Aichi Japan, Akita Japan, Aomori Japan, Chiba Japan, Ehime Japan, Fukui Japan, Fukuoka Fukushima Japan, Gifu Japan, Gumma Hiroshima Japan, Hokkaido Japan, Hyogo Japan, Ibaraki Danao Davao Ifugao Iligan Iloilo Iriga Isabela

Cebu City Philippines, Cotabato Philippines, Dagupan Philippines, Philippines, Dapitan Philippines, Philippines, Davao City Philippines, Davao del Sur Philippines, Davao Oriental Philippines, Dipolog Philippines, Dumaguete Philippines, Eastern Samar Philippines, General Santos Philippines, Gingoog Philippines, Philippines, Philippines, Ilocos Norte Philippines, Ilocos Sur Philippines, Philippines, Iloilo City Philippines, Philippines, Philippines, Kalinga-Apayao

Oblast' Ukraine, Khersons'ka Oblast' Ukraine, Khmel'nyts'ka Oblast' Ukraine, Kirovohrads'ka Oblast' Ukraine, Krym Ukraine, Kyyiv Ukraine, Kyyivs'ka Oblast' Ukraine, L'vivs'ka Oblast' Ukraine, Luhans'ka Oblast' Ukraine, Mykolayivs'ka Oblast' Ukraine, Odes'ka Oblast' Ukraine, Poltavs'ka Oblast' Ukraine, Rivnens'ka Oblast' Ukraine, Sevastopol' Ukraine, Sums'ka Oblast' Ukraine, Ternopil's'ka Oblast' Ukraine, Vinnyts'ka Oblast' Ukraine, Volyns'ka Oblast' Ukraine,

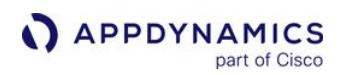

Sandys Bermuda, Smiths Bermuda, Southampton Bermuda, **Warwick** Bhutan, Bumthang Bhutan, Chhukha Bhutan, Chirang Bhutan, Daga Bhutan, Geylegphug Bhutan, Ha Bhutan, Lhuntshi Bhutan, Mongar Bhutan, Paro Bhutan, Pemagatsel Bhutan, Punakha Bhutan, Samchi Bhutan, Samdrup Bhutan, Shemgang Bhutan, Tashigang Bhutan, Thimphu Bhutan, Tongsa Bhutan, Wangdi Phodrang Bolivia, Chuquisaca Bolivia, Cochabamba Bolivia, El Beni Bolivia, La Paz Bolivia, Oruro Bolivia, Pando

Japan, Ishikawa Japan, Iwate Japan, Kagawa Japan, Kagoshima Japan, Kanagawa Japan, Kochi Japan, Kumamoto Japan, Kyoto Japan, Mie Japan, Miyagi Japan, Miyazaki Japan, Nagano Japan, Nagasaki Japan, Nara Japan, Niigata Japan, Oita Japan, Okayama Japan, Okinawa Japan, Osaka Japan, Saga Japan, Saitama Japan, Shiga Japan, Shimane Japan, Shizuoka Japan, Tochigi Japan, Tokushima Japan, Tokyo Japan, Tottori Japan, Toyama Japan, Wakayama Japan, Yamagata Japan, Yamaguchi Japan, Yamanashi Jordan, Al

Philippines, La **Carlota** Philippines, La Union Philippines, Laguna Philippines, Lanao del Norte Philippines, Lanao del Sur Philippines, Laoag Philippines, Lapu-Lapu Philippines, Legaspi Philippines, Leyte Philippines, Lipa Philippines, Lucena Philippines, Maguindanao Philippines, Mandaue Philippines, Manila Philippines, Marawi Philippines, **Marinduque** Philippines, Masbate Philippines, Mindoro Occidental Philippines, Mindoro **Oriental** Philippines, Misamis Occidental Philippines, Misamis

Zakarpats'ka Oblast' Ukraine, Zaporiz'ka Oblast' Ukraine, Zhytomyrs'ka Oblast' United Arab Emirates, Abu Dhabi United Arab Emirates, Ajman United Arab Emirates, Dubai United Arab Emirates, Fujairah United Arab Emirates, Ras Al Khaimah United Arab Emirates, Sharjah United Arab Emirates, Umm Al Quwain United Kingdom, Aberdeen City United Kingdom, Aberdeenshire United Kingdom, Angus United Kingdom, Antrim United Kingdom, Ards United Kingdom, Argyll and Bute

AppDynamics GovAPM functionality may vary depending on your license. Consult your ordering documentation and account representative for questions regarding included features. GovAPM deployments include APM (Pro/Peak), Browser Real User Monitoring (BRUM) (Pro/Peak), Mobile Real User Monitoring (Pro/Peak), Database Visibility, Server Visibility, including Cluster Agent, and Transaction Analytics.

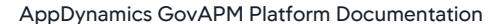

Bolivia, Potosi Bolivia, Santa Cruz Bolivia, Tarija Bosnia and Herzegovina, Federation of Bosnia and **Herzegovina** Bosnia and Herzegovina, Republika Srpska Botswana, Central Botswana, Ghanzi Botswana, Kgalagadi Botswana, Kgatleng Botswana, Kweneng Botswana, North-East Botswana, North-West Botswana, South-East Botswana, **Southern** Brazil, Acre Brazil, Alagoas Brazil, Amapa Brazil, Amazonas Brazil, Bahia Brazil, Ceara Brazil, Distrito Federal Brazil, Espirito Santo Brazil, Goias Brazil, Maranhao

Balqa' Jordan, Al Karak Jordan, Al Mafraq Jordan, Amman Jordan, Amman **Governorate** Jordan, At Tafilah Jordan, Az Zarqa Jordan, Irbid Jordan, Ma Kazakhstan, Almaty Kazakhstan, Almaty City Kazakhstan, Aqmola Kazakhstan, Aqtobe Kazakhstan, Astana Kazakhstan, Atyrau Kazakhstan, Bayqonyr Kazakhstan, East Kazakhstan Kazakhstan, Mangghystau Kazakhstan, North Kazakhstan Kazakhstan, Pavlodar Kazakhstan, Qaraghandy Kazakhstan, Qostanay Kazakhstan, Qyzylorda Kazakhstan,

**Oriental** Philippines, Mountain Philippines, Naga Philippines, Negros **Occidental** Philippines, Negros **Occidental** Philippines, Negros Oriental Philippines, North Cotabato Philippines, Northern Samar Philippines, Nueva Ecija Philippines, Nueva Vizcaya Philippines, Olongapo Philippines, Ormoc Philippines, **Oroquieta** Philippines, Ozamis Philippines, Pagadian Philippines, Palawan Philippines, Palayan Philippines, Pampanga Philippines, Pangasinan Philippines, Pasay Philippines, Puerto Princesa Philippines, Quezon United

Kingdom, Armagh United Kingdom, Ballymena United Kingdom, **Ballymoney** United Kingdom, Banbridge United Kingdom, Barking and Dagenham United Kingdom, Barnet United Kingdom, **Barnsley** United Kingdom, Bath and North East Somerset United Kingdom, Bedfordshire United Kingdom, Belfast United Kingdom, **Bexley** United Kingdom, Birmingham United Kingdom, Blackburn with Darwen United Kingdom, Blackpool

A APPDYNAMICS part of Cisco

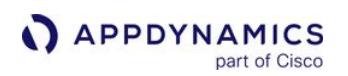

Brazil, Mato Grosso Brazil, Mato Grosso do Sul Brazil, Minas **Gerais** Brazil, Para Brazil, Paraiba Brazil, Parana Brazil, **Pernambuco** Brazil, Piaui Brazil, Rio de Janeiro Brazil, Rio Grande do **Norte** Brazil, Rio Grande do Sul Brazil, Rondonia Brazil, Roraima Brazil, Santa Catarina Brazil, Sao Paulo Brazil, Sergipe Brazil, **Tocantins** Brunei Darussalam, Alibori Brunei Darussalam, **Belait** Brunei Darussalam, Brunei and Muara Brunei Darussalam, **Collines** Brunei Darussalam, Donga

**South** Kazakhstan Kazakhstan, **West** Kazakhstan Kazakhstan, Zhambyl Kenya, Central Kenya, Coast Kenya, Eastern Kenya, Nairobi Area Kenya, North-Eastern Kenya, Nyanza Kenya, Rift Valley Kenya, Western Kiribati, Gilbert Islands Kiribati, Line Islands Kiribati, Phoenix Islands Korea, **Democratic** People's Republic of, Chagang-do Korea, **Democratic** People's Republic of, Hamgyongbukto Korea, **Democratic** People's Republic of, Hamgyongnamdo Korea, **Democratic** People's Republic of,

Philippines, Quezon City Philippines, **Quirino** Philippines, Rizal Philippines, Romblon Philippines, Roxas Philippines, Samar Philippines, San Carlos Philippines, San **Carlos** Philippines, San Jose Philippines, San Pablo Philippines, Silay Philippines, Siquijor Philippines, Sorsogon Philippines, South Cotabato Philippines, Southern Leyte Philippines, Sultan Kudarat Philippines, Sulu Philippines, Surigao Philippines, Surigao del **Norte** Philippines, Surigao del Sur Philippines, Tacloban Philippines, Tagaytay

United Kingdom, Blaenau Gwent United Kingdom, Bolton United Kingdom, **Bournemouth** United Kingdom, Bracknell Forest United Kingdom, Bradford United Kingdom, Brent United Kingdom, Bridgend United Kingdom, Brighton and Hove United Kingdom, Bristol United Kingdom, Bromley United Kingdom, Buckinghamshir e United Kingdom, Bury United Kingdom, **Caerphilly** United Kingdom, Calderdale United Kingdom, **Cambridgeshire** 

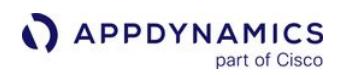

Brunei Darussalam, Kouffo Brunei Darussalam, Littoral Brunei Darussalam, Oueme Brunei Darussalam, **Plateau** Brunei Darussalam, **Temburong** Brunei Darussalam, Tutong Brunei Darussalam, Zou Bulgaria, Blagoevgrad Bulgaria, Burgas Bulgaria, **Dobrich** Bulgaria, Gabrovo Bulgaria, Grad Sofiya Bulgaria, Khaskovo Bulgaria, Kurdzhali Bulgaria, Kyustendil Bulgaria, Lovech Bulgaria, Mikhaylovgrad Bulgaria, **Montana** Bulgaria, Pazardzhik Bulgaria, Pernik

Hwanghaebukto Korea, **Democratic** People's Republic of, Hwanghaenamdo Korea, **Democratic** People's Republic of, Kaesong-si Korea, **Democratic** People's Republic of, Kangwon-do Korea, **Democratic** People's Republic of, Najin Sonbongsi Korea, **Democratic** People's Republic of, Namp'o-si Korea, **Democratic** People's Republic of, P'yongan-bukto Korea, **Democratic** People's Republic of, P'yongannamdo Korea, **Democratic** People's Republic of, P'yongyang-si

Philippines, Tagbilaran Philippines, Tangub Philippines, **Tarlac** Philippines, **Tawitawi** Philippines, Toledo Philippines, Trece Martires Philippines, Zambales Philippines, Zamboanga Philippines, Zamboanga del **Norte** Philippines, Zamboanga del Sur Poland, Dolnoslaskie Poland, Kujawsko-Pomorskie Poland, Lodzkie Poland, Lubelskie Poland, Lubuskie Poland, Malopolskie Poland, Mazowieckie Poland, Opolskie Poland, Podkarpackie Poland, Podlaskie Poland, Pomorskie Poland, Slaskie

United Kingdom, Camden United Kingdom, **Cardiff** United Kingdom, **Carmarthenshir** e United Kingdom, **Carrickfergus** United Kingdom, **Castlereagh** United Kingdom, **Ceredigion** United Kingdom, **Cheshire** United Kingdom, Clackmannansh ire United Kingdom, **Coleraine** United Kingdom, Conwy United Kingdom, **Cookstown** United Kingdom, **Cornwall** United Kingdom, **Coventry** United Kingdom, Craigavon United

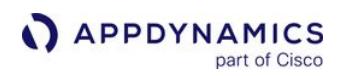

Bulgaria, Pleven Bulgaria, Plovdiv Bulgaria, Razgrad Bulgaria, Ruse Bulgaria, Shumen Bulgaria, Silistra Bulgaria, Sliven Bulgaria, Smolyan Bulgaria, Sofiya Bulgaria, Stara Zagora Bulgaria, **Turgovishte** Bulgaria, Varna Bulgaria, Veliko Turnovo Bulgaria, Vidin Bulgaria, Vratsa Bulgaria, Yambol Burkina Faso, **Bale** Burkina Faso, Bam Burkina Faso, Banwa Burkina Faso, Bazega Burkina Faso, Bougouriba Burkina Faso, Boulgou Burkina Faso, Boulkiemde Burkina Faso, **Ganzourgou** Burkina Faso, Gnagna Burkina Faso, Gourma Burkina Faso,

Korea, **Democratic** People's Republic of, Yanggang-do Korea, Republic of, Ch'ungch'ongbukto Korea, Republic of, Ch'ungch'ongnamdo Korea, Republic of, Cheju-do Korea, Republic of, Chollabukto Korea, Republic of, Chollanamdo Korea, Republic of, Inch'onjikhalsi Korea, Republic of, Kangwon-do Korea, Republic of, Kwangjujikhalsi Korea, Republic of, Kyonggi-do Korea, Republic of, Kyongsangbukto Korea, Republic of, Kyongsangnamdo Korea, Republic of, Pusanjikhalsi Korea, Republic of, Seoul **Teukbyeolsi** Korea, Republic of, SeoulPoland, Swietokrzyskie Poland, Warminsko-Mazurskie Poland, Wielkopolskie Poland, Zachodniopom orskie Portugal, Aveiro Portugal, Azores Portugal, Beja Portugal, Braga Portugal, Braganca Portugal, Castelo Branco Portugal, Coimbra Portugal, Evora Portugal, Faro Portugal, Guarda Portugal, Leiria Portugal, Lisboa Portugal, **Madeira** Portugal, Portalegre Portugal, Porto Portugal, Santarem Portugal, **Setubal** Portugal, Viana do Castelo Portugal, Vila Real Portugal, Viseu Qatar, Ad Dawhah Qatar, Al Ghuwariyah

Kingdom, **Croydon** United Kingdom, Cumbria United Kingdom, **Darlington** United Kingdom, **Denbighshire** United Kingdom, Derby United Kingdom, **Derbyshire** United Kingdom, Derry United Kingdom, Devon United Kingdom, **Doncaster** United Kingdom, Dorset United Kingdom, Down United Kingdom, Dudley United Kingdom, Dumfries and **Galloway** United Kingdom, Dundee City United Kingdom, Dungannon United Kingdom,

Houet Burkina Faso, Ioba Burkina Faso, Kadiogo Burkina Faso, Kenedougou Burkina Faso, Komoe Burkina Faso, Komondjari Burkina Faso, Kompienga Burkina Faso, Kossi Burkina Faso, Koulpelogo Burkina Faso, Kouritenga Burkina Faso, Kourweogo Burkina Faso, Leraba Burkina Faso, Loroum Burkina Faso, **Mouhoun** Burkina Faso, Namentenga Burkina Faso, Naouri Burkina Faso, Nayala Burkina Faso, Noumbiel Burkina Faso, **Oubritenga** Burkina Faso, Oudalan Burkina Faso, Passore Burkina Faso, Poni Burkina Faso, Sanguie

t'ukpyolsi Korea, Republic of, Taegujikhalsi Korea, Republic of, Taejonjikhalsi Korea, Republic of, Ulsangwangyoksi Kuwait, Al Ahmadi Kuwait, Al Farwaniyah Kuwait, Al Jahra Kuwait, Al Kuwayt Kuwait, Hawalli Kuwait, Mubarak al Kabir Kyrgyzstan, Batken Kyrgyzstan, Bishkek Kyrgyzstan, Chuy Kyrgyzstan, Jalal-Abad Kyrgyzstan, Naryn Kyrgyzstan, Osh Kyrgyzstan, Osh Kyrgyzstan, Talas Kyrgyzstan, Ysyk-Kol Lao People's **Democratic** Republic, Attapu Lao People's **Democratic** Republic, Champasak

Qatar, Al Jumaliyah Qatar, Al Khawr Qatar, Al Wakrah Qatar, Al Wakrah **Municipality** Qatar, Ar Rayyan Qatar, Jariyan al Batnah Qatar, Madinat ach Shamal Qatar, Umm Sa'id Qatar, Umm Salal Romania, Alba Romania, Arad Romania, Arges Romania, Bacau Romania, Bihor Romania, Bistrita-Nasaud Romania, Botosani Romania, Braila Romania, Brasov Romania, **Bucuresti** Romania, Buzau Romania, Calarasi Romania, Caras-Severin Romania, Cluj Romania, Constanta Romania, Covasna Romania, **Dambovita** Romania, Dolj

Durham United Kingdom, Ealing United Kingdom, East Ayrshire United Kingdom, East Dunbartonshire United Kingdom, East Lothian United Kingdom, East Renfrewshire United Kingdom, East Riding of Yorkshire United Kingdom, East Sussex United Kingdom, Edinburgh United Kingdom, Eilean Siar United Kingdom, Enfield United Kingdom, Essex United Kingdom, Falkirk United Kingdom, Fermanagh United Kingdom, Fife United

AppDynamics GovAPM functionality may vary depending on your license. Consult your ordering documentation and account representative for questions regarding included features. GovAPM deployments include APM (Pro/Peak), Browser Real User Monitoring (BRUM) (Pro/Peak), Mobile Real User Monitoring (Pro/Peak), Database Visibility, Server Visibility, including Cluster Agent, and Transaction Analytics.

Kingdom, Flintshire

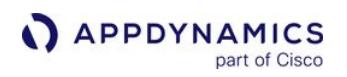

Burkina Faso, Sanmatenga Burkina Faso, Seno Burkina Faso, Sissili Burkina Faso, Soum Burkina Faso, Sourou Burkina Faso, Tapoa Burkina Faso, Tuy Burkina Faso, Yagha Burkina Faso, Yatenga Burkina Faso, Ziro Burkina Faso, Zondoma Burkina Faso, Zoundweogo Burundi, Bubanza Burundi, Bujumbura Burundi, Bururi Burundi, Cankuzo Burundi, Cibitoke Burundi, Gitega Burundi, Karuzi Burundi, Kayanza Burundi, Kirundo Burundi, Makamba Burundi, Muramvya Burundi, Muyinga

Lao People's **Democratic** Republic, Houaphan Lao People's **Democratic** Republic, Khammouan Lao People's **Democratic** Republic, Louang Namtha Lao People's **Democratic** Republic, Louangphraban g Lao People's **Democratic** Republic, Oudomxai Lao People's **Democratic** Republic, Phongsali Lao People's **Democratic** Republic, Saravan Lao People's **Democratic** Republic, Savannakhet Lao People's **Democratic** Republic, Vientiane Lao People's **Democratic** Republic, Xaignabouri Lao People's **Democratic** Republic, Xiangkhoang

Romania, Galati Romania, Giurgiu Romania, Gorj Romania, **Harghita** Romania, Hunedoara Romania, Ialomita Romania, Iasi Romania, Ilfov Romania, **Maramures** Romania, Mehedinti Romania, Mures Romania, Neamt Romania, Olt Romania, Prahova Romania, Salaj Romania, Satu Mare Romania, Sibiu Romania, Suceava Romania, Teleorman Romania, Timis Romania, **Tulcea** Romania, Valcea Romania, Vaslui Romania, Vrancea Russian Federation, Adygeya Russian Federation, Aginsky Buryatsky AO **Herefordshire** United Kingdom,

United Kingdom, **Gateshead** United Kingdom, Glasgow City United Kingdom, Gloucestershire United Kingdom, **Greenwich** United Kingdom, Gwynedd United Kingdom, **Hackney** United Kingdom, Halton United Kingdom, **Hammersmith** and Fulham United Kingdom, Hampshire United Kingdom, **Haringey** United Kingdom, Harrow United Kingdom, **Hartlepool** United Kingdom, **Havering** United Kingdom,

Burundi, Mwaro Burundi, Ngozi Burundi, Rutana Burundi, Ruyigi Cambodia, Banteay **Meanchey** Cambodia, Batdambang Cambodia, Batdambang Cambodia, Kampong Cham Cambodia, Kampong Chhnang Cambodia, Kampong Speu Cambodia, Kampong Thum Cambodia, Kampot Cambodia, Kandal Cambodia, Koh Kong Cambodia, Kracheh Cambodia, Mondulkiri Cambodia, Pailin Cambodia, Phnum Penh Cambodia, Preah Vihear Cambodia, Prey Veng Cambodia, Pursat Cambodia, Ratanakiri Kiri Cambodia, Siem Reap Cambodia,

Latvia, **Aizkraukles** Latvia, Aluksnes Latvia, Balvu Latvia, Bauskas Latvia, Cesu Latvia, **Daugavpils** Latvia, **Daugavpils** Latvia, Dobeles Latvia, **Gulbenes** Latvia, Jekabpils Latvia, Jelgava Latvia, Jelgavas Latvia, Jurmala Latvia, Kraslavas Latvia, Kuldigas Latvia, Liepaja Latvia, Liepajas Latvia, Limbazu Latvia, Ludzas Latvia, **Madonas** Latvia, Ogres Latvia, Preilu Latvia, Rezekne Latvia, Rezeknes Latvia, Riga Latvia, Rigas Latvia, Saldus Latvia, Talsu Latvia, Tukuma Latvia, Valkas Latvia, Valmieras Latvia, Ventspils Latvia, Ventspils Lebanon, Aakk

Russian Federation, Altaisky krai Russian Federation, Amur Russian Federation, Arkhangel'sk Russian Federation, Astrakhan' Russian Federation, Bashkortostan Russian Federation, Belgorod Russian Federation, Bryansk Russian Federation, Buryat Russian Federation, Chechnya Russian Federation, Chechnya Republic Russian Federation, Chelyabinsk Russian Federation, Chita Russian Federation, Chukot Russian Federation, Chuvashia Russian Federation,

**Hertford** United Kingdom, **Highland** United Kingdom, Hillingdon United Kingdom, Hounslow United Kingdom, **Inverclyde** United Kingdom, Isle of Anglesey United Kingdom, Isle of Wight United Kingdom, **Islington** United Kingdom, Kensington and Chelsea United Kingdom, Kent United Kingdom, Kingston upon Hull United Kingdom, Kingston upon Thames United Kingdom, Kirklees United Kingdom, Knowsley United Kingdom, Lambeth

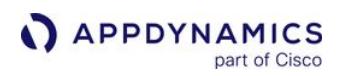

Stung Treng Cambodia, Svay Rieng Cambodia, Takeo Cameroon, Adamaoua Cameroon, **Centre** Cameroon, Est Cameroon, Extreme-Nord Cameroon, Littoral Cameroon, **Nord** Cameroon, Nord-Ouest Cameroon, **Ouest** Cameroon, Sud Cameroon, Sud-Ouest Canada, Alberta Canada, British Columbia Canada, Manitoba Canada, New **Brunswick** Canada, Newfoundland Canada, Northwest **Territories** Canada, Nova Scotia Canada, Nunavut Canada, Ontario Canada, Prince Edward Island Canada,

Lebanon, Al Janub Lebanon, Baalbek-Hermel Lebanon, Beqaa Lebanon, Beqaa Lebanon, Beyrouth Lebanon, Liban-Nord Lebanon, Liban-Nord Lebanon, Liban-Sud Lebanon, Mont-Liban Lebanon, Nabatiye Lesotho, Berea Lesotho, Butha-Buthe Lesotho, Leribe Lesotho, Mafeteng Lesotho, Maseru Lesotho, Mohales Hoek Lesotho, Mokhotlong Lesotho, Qachas Nek Lesotho, Quthing Lesotho, Thaba-Tseka Liberia, Bong Liberia, Gbarpolu Liberia, Grand Bassa Liberia, Grand

Dagestan Russian Federation, Evenk Russian Federation, Gorno-Altay Russian Federation, Ingush Russian Federation, Irkutsk Russian Federation, Ivanovo Russian Federation, Kabardin-Balkar Russian Federation, Kaliningrad Russian Federation, Kalmyk Russian Federation, Kaluga Russian Federation, Kamchatka Russian Federation, Karachay-Cherkess Russian Federation, Karelia Russian Federation, Kemerovo Russian Federation, Khabarovsk Russian

United Kingdom, Lancashire United Kingdom, Larne United Kingdom, Leeds United Kingdom, Leicester United Kingdom, **Leicestershire** United Kingdom, Lewisham United Kingdom, Limavady United Kingdom, **Lincolnshire** United Kingdom, Lisburn United Kingdom, Liverpool United Kingdom, London United Kingdom, Luton United Kingdom, Magherafelt United Kingdom, Manchester United Kingdom, **Medway** 

AppDynamics GovAPM functionality may vary depending on your license. Consult your ordering documentation and account representative for questions regarding included features. GovAPM deployments include APM (Pro/Peak), Browser Real User Monitoring (BRUM) (Pro/Peak), Mobile Real User Monitoring (Pro/Peak), Database Visibility, Server Visibility, including Cluster Agent, and Transaction Analytics.

United Kingdom,

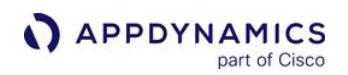

Quebec Canada, **Saskatchewan** Canada, Yukon **Territory** Cape Verde, Boa Vista Cape Verde, Brava Cape Verde, Maio Cape Verde, **Mosteiros** Cape Verde, Paul Cape Verde, Praia Cape Verde, Ribeira Grande Cape Verde, Sal Cape Verde, Santa Catarina Cape Verde, Santa Cruz Cape Verde, Sao Domingos Cape Verde, Sao Filipe Cape Verde, Sao Miguel Cape Verde, Sao Nicolau Cape Verde, Sao Vicente Cape Verde, Tarrafal Cayman Islands, Creek Cayman Islands, Eastern Cayman Islands, Midland Cayman Islands, South

Cape Mount Liberia, Grand Cape Mount Liberia, Grand Gedeh Liberia, Lofa Liberia, Lofa Liberia, Margibi Liberia, Maryland Liberia, Maryland Liberia, **Monrovia** Liberia, Montserrado Liberia, Nimba Liberia, River Cess Liberia, River Gee Liberia, Sino Libyan Arab Jamahiriya, Ajdabiya Libyan Arab Jamahiriya, Al Aziziyah Libyan Arab Jamahiriya, Al Fatih Libyan Arab Jamahiriya, Al Jabal al Akhdar Libyan Arab Jamahiriya, Al Jufrah Libyan Arab Jamahiriya, Al Khums Libyan Arab Jamahiriya, Al Kufrah Libyan Arab Jamahiriya, An

Federation, Khakass Russian Federation, Khanty-Mansiy Russian Federation, Kirov Russian Federation, Komi Russian Federation, Komi-Permyak Russian Federation, Koryak Russian Federation, Kostroma Russian Federation, Krasnodar Russian Federation, Krasnoyarsk Russian Federation, Krasnoyarskiy Kray Russian Federation, Kurgan Russian Federation, Kursk Russian Federation, Leningrad Russian Federation, Lipetsk Russian Federation, Magadan

Merthyr Tydfil United Kingdom, **Merton** United Kingdom, Middlesbrough United Kingdom, **Midlothian** United Kingdom, Milton Keynes United Kingdom, Monmouthshire United Kingdom, Moray United Kingdom, Moyle United Kingdom, Neath Port Talbot United Kingdom, **Newcastle** upon Tyne United Kingdom, Newham United Kingdom, Newport United Kingdom, Newry and Mourne United Kingdom, Newtownabbey United Kingdom,

Town Cayman Islands, Spot Bay Cayman Islands, Stake Bay Cayman Islands, West End Cayman Islands, **Western** Central African Republic, Bamingui-Bangoran Central African Republic, Bangui Central African Republic, Basse-Kotto Central African Republic, Cuvette-Ouest Central African Republic, Haut-Mbomou Central African Republic, Haute-Kotto Central African Republic, Kemo Central African Republic, Lobaye Central African Republic, Mambere-Kadei Central African Republic, Mbomou Central African Republic, Nana-

Nuqat al Khams Libyan Arab Jamahiriya, Ash Shati' Libyan Arab Jamahiriya, Awbari Libyan Arab Jamahiriya, Az Zawiyah Libyan Arab Jamahiriya, Banghazi Libyan Arab Jamahiriya, Darnah Libyan Arab Jamahiriya, Ghadamis Libyan Arab Jamahiriya, Gharyan Libyan Arab Jamahiriya, Misratah Libyan Arab Jamahiriya, Murzuq Libyan Arab Jamahiriya, Sabha Libyan Arab Jamahiriya, Sawfajjin Libyan Arab Jamahiriya, Surt Libyan Arab Jamahiriya, **Tarabulus** Libyan Arab Jamahiriya, Tarhunah Libyan Arab Jamahiriya, Tubruq

Russian Federation, Mariy-El Russian Federation, Mordovia Russian Federation, Moscow City Russian Federation, Moskva Russian Federation, Murmansk Russian Federation, **Nenets** Russian Federation, Nizhegorod Russian Federation, North Ossetia Russian Federation, Novgorod Russian Federation, Novosibirsk Russian Federation, Omsk Russian Federation, Orel Russian Federation, **Orenburg** Russian Federation, Penza Russian Federation, Perm'

Norfolk United Kingdom, North Ayrshire United Kingdom, North Down United Kingdom, North East Lincolnshire United Kingdom, North **Lanarkshire** United Kingdom, North Lincolnshire United Kingdom, North Somerset United Kingdom, North Tyneside United Kingdom, North Yorkshire United Kingdom, Northamptonsh ire United Kingdom, Northumberlan d United Kingdom, Nottingham United Kingdom, Nottinghamshir e United Kingdom, Oldham United

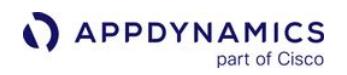

Grebizi Central African Republic, Nana-Mambere Central African Republic, Ombella-Mpoko Central African Republic, Ouaka Central African Republic, Ouham Central African Republic, Ouham-Pende Central African Republic, Sangha-Mbaere Chad, Batha Chad, Biltine Chad, Borkou-Ennedi-Tibesti Chad, Chari-Baguirmi Chad, Guera Chad, Kanem Chad, Lac Chad, Logone **Occidental** Chad, Logone **Oriental** Chad, Mayo-Kebbi Chad, Moyen-Chari Chad, Ouaddai Chad, Salamat Chad, Tandjile Chile, Aisen del General Carlos Ibanez del Campo Chile,

Libyan Arab Jamahiriya, Yafran Libyan Arab Jamahiriya, Zlitan Liechtenstein, **Balzers** Liechtenstein, Eschen Liechtenstein, Gamprin Liechtenstein, Gbarpolu Liechtenstein, Mauren Liechtenstein, Planken Liechtenstein, River Gee Liechtenstein, Ruggell Liechtenstein, Schaan Liechtenstein, **Schellenberg** Liechtenstein, Triesen Liechtenstein, **Triesenberg** Liechtenstein, Vaduz Lithuania, Alytaus Apskritis Lithuania, Kauno Apskritis Lithuania, Klaipedos Apskritis Lithuania, Marijampoles Apskritis Lithuania, Panevezio

Russian Federation, Permskiy Kray Russian Federation, Primor'ye Russian Federation, Pskov Russian Federation, Rostov Russian Federation, Ryazan' Russian Federation, Saint Petersburg City Russian Federation, Sakha Russian Federation, Sakhalin Russian Federation, Samara Russian Federation, Saratov Russian Federation, Smolensk Russian Federation, Stavropol' Russian Federation, **Sverdlovsk** Russian Federation, Tambovskaya oblast Russian

Kingdom, Omagh United Kingdom, **Orkney** United Kingdom, **Oxfordshire** United Kingdom, Pembrokeshire United Kingdom, Perth and Kinross United Kingdom, Peterborough United Kingdom, Plymouth United Kingdom, Poole United Kingdom, Portsmouth United Kingdom, Powys United Kingdom, Reading United Kingdom, Redbridge United Kingdom, Redcar and Cleveland United Kingdom, Renfrewshire United Kingdom, Rhondda Cynon Taff

AppDynamics GovAPM functionality may vary depending on your license. Consult your ordering documentation and account representative for questions regarding included features. GovAPM deployments include APM (Pro/Peak), Browser Real User Monitoring (BRUM) (Pro/Peak), Mobile Real User Monitoring (Pro/Peak), Database Visibility, Server Visibility, including Cluster Agent, and Transaction Analytics.

Kingdom, Somerset

Antofagasta Chile, Araucania Chile, Arica y Parinacota Chile, Atacama Chile, Bio-Bio Chile, Coquimbo Chile, Libertador General Bernardo O'Higgins Chile, Los Lagos Chile, Los Lagos Chile, Los Rios Chile, Magallanes y de la Antartica Chilena Chile, Maule Chile, Region **Metropolitana** Chile, Tarapaca Chile, Tarapaca Chile, Valparaiso China, Anhui China, Beijing China, Chongqing China, Fujian China, Gansu China, Guangdong China, Guangxi China, Guizhou China, Hainan China, Hebei China, Heilongjiang China, Henan

A APPDYNAMICS

part of Cisco

Apskritis Lithuania, Siauliu Apskritis Lithuania, **Taurages** Apskritis Lithuania, Telsiu Apskritis Lithuania, Utenos Apskritis Lithuania, Vilniaus Apskritis Luxembourg, Diekirch Luxembourg, **Grevenmacher** Luxembourg, Luxembourg Macau, Ilhas Macau, Macau Macedonia, Aracinovo Macedonia, Bac Macedonia, Belcista Macedonia, Berovo Macedonia, **Bistrica** Macedonia, Bitola Macedonia, Blatec Macedonia, Bogdanci Macedonia, Bogomila Macedonia, Bogovinje Macedonia, Bosilovo Macedonia, **Brvenica** 

Federation, **Tatarstan** Russian Federation, Taymyr Russian Federation, Tomsk Russian Federation, Tula Russian Federation, Tuva Russian Federation, Tver' Russian Federation, Tyumen' Russian Federation, Udmurt Russian Federation, Ul'yanovsk Russian Federation, Ust-Orda Buryat Russian Federation, Vladimir Russian Federation, Volgograd Russian Federation, Vologda Russian Federation, Voronezh Russian Federation, Yamal-Nenets United Kingdom, Richmond upon Thames United Kingdom, Rochdale United Kingdom, Rotherham United Kingdom, Rutland United Kingdom, Salford United Kingdom, **Sandwell** United Kingdom, **Scottish** Borders United Kingdom, Sefton United Kingdom, **Sheffield** United Kingdom, **Shetland** Islands United Kingdom, **Shropshire** United Kingdom, Slough United Kingdom, Solihull United

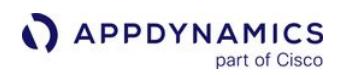

China, Hubei China, Hunan China, Jiangsu China, Jiangxi China, Jilin China, Liaoning China, Nei Mongol China, Ningxia China, Qinghai China, Shaanxi China, Shandong China, Shanghai China, Shanxi China, Sichuan China, Tianjin China, Xinjiang China, Xizang China, Yunnan China, Zhejiang Colombia, Amazonas Colombia, Antioquia Colombia, Arauca Colombia, Atlantico Colombia, Bolivar Colombia, Bolivar **Department** Colombia, Boyaca Colombia, Boyaca Department Colombia, Caldas Colombia, Caldas **Department** 

Macedonia, Cair Macedonia, Capari Macedonia, Caska Macedonia, **Cegrane** Macedonia, Centar Macedonia, Centar Zupa Macedonia, Cesinovo Macedonia, Cucer-Sandevo Macedonia, Debar Macedonia, Delcevo Macedonia, Delogozdi Macedonia, Demir Hisar Macedonia, Demir Kapija Macedonia, Dobrusevo Macedonia, Dolna Banjica Macedonia, Dolneni Macedonia, Dorce Petrov Macedonia, Drugovo Macedonia, Dzepciste Macedonia, Gazi Baba Macedonia, Gevgelija Macedonia, Gostivar Macedonia,

Russian Federation, Yaroslavl' Russian Federation, Yevrey Rwanda, Butare Rwanda, Est Rwanda, Gitarama Rwanda, Kibungo Rwanda, Kigali Rwanda, Kigali Rwanda, Nord Rwanda, Ouest Rwanda, Sud Saint Helena, Ascension Saint Helena, Saint Helena Saint Helena, Tristan da Cunha Saint Kitts and Nevis, Christ Church Nichola Town Saint Kitts and Nevis, Saint Anne Sandy Point Saint Kitts and Nevis, Saint George **Basseterre** Saint Kitts and Nevis, Saint George **Gingerland** Saint Kitts and Nevis, Saint James **Windward** Saint Kitts and

United Kingdom, South Ayrshire United Kingdom, South **Gloucestershire** United Kingdom, South **Lanarkshire** United Kingdom, South Tyneside United Kingdom, Southampton United Kingdom, Southend-on-Sea United Kingdom, **Southwark** United Kingdom, St. **Helens** United Kingdom, **Staffordshire** United Kingdom, **Stirling** United Kingdom, **Stockport** United Kingdom, Stockton-on-Tees United Kingdom, Stoke-on-Trent United Kingdom, Strabane United
AppDynamics GovAPM Platform Documentation

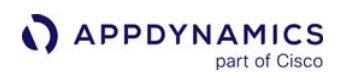

Colombia, Caqueta Colombia, Casanare Colombia, **Cauca** Colombia, Cesar Colombia, Choco Colombia, Cordoba Colombia, Cundinamarca Colombia, Distrito Especial Colombia, Guainia Colombia, **Guaviare** Colombia, Huila Colombia, La Guajira Colombia, Magdalena Colombia, Magdalena **Department** Colombia, Meta Colombia, Narino Colombia, Norte de **Santander** Colombia, Putumayo Colombia, Quindio Colombia, Risaralda Colombia, San Andres y Providencia Colombia, **Santander** 

Gradsko Macedonia, Ilinden Macedonia, Izvor Macedonia, **Jegunovce** Macedonia, Kamenjane Macedonia, Karbinci Macedonia, Karpos Macedonia, Kavadarci Macedonia, Kicevo Macedonia, Kisela Voda Macedonia, Klecevce Macedonia, Kocani Macedonia, Konce Macedonia, Kondovo Macedonia, Konopiste Macedonia, Kosel Macedonia, Kratovo Macedonia, Kriva Palanka Macedonia, Krivogastani Macedonia, Krusevo Macedonia, Kuklis Macedonia, Kukurecani Macedonia, Kumanovo

Nevis, Saint John Capisterre Saint Kitts and Nevis, Saint John Figtree Saint Kitts and Nevis, Saint Mary Cayon Saint Kitts and Nevis, Saint Paul Capisterre Saint Kitts and Nevis, Saint Paul **Charlestown** Saint Kitts and Nevis, Saint Peter **Basseterre** Saint Kitts and Nevis, Saint Thomas Lowland Saint Kitts and Nevis, Saint Thomas Middle Island Saint Kitts and Nevis, Trinity Palmetto Point Saint Lucia, Anse-la-Raye Saint Lucia, **Castries** Saint Lucia, **Choiseul** Saint Lucia, Dauphin Saint Lucia, **Dennery** Saint Lucia, Gros-Islet Saint Lucia, Laborie Saint Lucia,

Kingdom, Suffolk United Kingdom, **Sunderland** United Kingdom, Surrey United Kingdom, Sutton United Kingdom, Swansea United Kingdom, **Swindon** United Kingdom, Tameside United Kingdom, Telford and **Wrekin** United Kingdom, **Thurrock** United Kingdom, **Torbay** United Kingdom, Torfaen United Kingdom, Tower Hamlets United Kingdom, **Trafford** United Kingdom, Vale of Glamorgan United Kingdom, Wakefield

AppDynamics GovAPM Platform Documentation

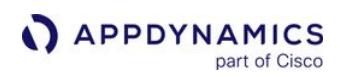

Colombia, **Sucre** Colombia, Tolima Colombia, Valle del Cauca Colombia, Vaupes Colombia, Vichada Comoros, Anjouan Comoros, **Grande Comore** Comoros, Moheli Congo, Bouenza Congo, Brazzaville Congo, Cuvette Congo, Cuvette-Ouest Congo, Kouilou Congo, Lekoumou Congo, Likouala Congo, Niari Congo, **Plateaux** Congo, Pool Congo, Sangha Congo, The **Democratic** Republic of the, Bandundu Congo, The **Democratic** Republic of the, Bas-Congo Congo, The **Democratic** Republic of the,

Macedonia, Labunista Macedonia, Lipkovo Macedonia, Lozovo Macedonia, Lukovo Macedonia, Makedonska Kamenica Macedonia, Makedonski Brod Macedonia, Mavrovi Anovi Macedonia, Meseista Macedonia, Miravci Macedonia, Mogila Macedonia, Murtino Macedonia, Negotino Macedonia, Negotino-Polosko Macedonia, Novaci Macedonia, Novo Selo Macedonia, Oblesevo Macedonia, Ohrid Macedonia, **Orasac** Macedonia, Orizari Macedonia, Oslomej Macedonia, Pehcevo

Micoud Saint Lucia, Praslin Saint Lucia, **Soufriere** Saint Lucia, Vieux-Fort Saint Vincent and the Grenadines, **Charlotte** Saint Vincent and the Grenadines, **Grenadines** Saint Vincent and the Grenadines, Saint Andrew Saint Vincent and the Grenadines, Saint David Saint Vincent and the Grenadines, Saint George Saint Vincent and the Grenadines, Saint Patrick Samoa, Aiga-ile-Tai Samoa, Atua Samoa, Fa Samoa, Gaga Samoa, Gagaifomauga Samoa, Palauli Samoa, Satupa Samoa, Tuamasaga Samoa, Va Samoa, Vaisigano

United Kingdom, **Walsall** United Kingdom, Waltham Forest United Kingdom, **Wandsworth** United Kingdom, **Warrington** United Kingdom, **Warwickshire** United Kingdom, West Berkshire United Kingdom, West Dunbartonshire United Kingdom, West **Lothian** United Kingdom, West **Sussex** United Kingdom, **Westminster** United Kingdom, Wigan United Kingdom, **Wiltshire** United Kingdom, Windsor and Maidenhead United Kingdom, **Wirral** United Kingdom,

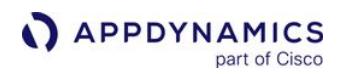

**Equateur** Congo, The **Democratic** Republic of the, Kasai-Oriental Congo, The **Democratic** Republic of the, Katanga Congo, The **Democratic** Republic of the, Kinshasa Congo, The **Democratic** Republic of the, Maniema Congo, The **Democratic** Republic of the, Nord-Kivu Congo, The **Democratic** Republic of the, **Orientale** Congo, The **Democratic** Republic of the, Sud-Kivu Costa Rica, Alajuela Costa Rica, Cartago Costa Rica, **Guanacaste** Costa Rica, Heredia Costa Rica, Limon Costa Rica, Puntarenas Costa Rica, San Jose Cote D'Ivoire, Agneby

Macedonia, **Petrovec** Macedonia, Plasnica Macedonia, Podares Macedonia, Prilep Macedonia, Probistip Macedonia, Radovis Macedonia, Rankovce Macedonia, Resen Macedonia, Rosoman Macedonia, Rostusa Macedonia, Samokov Macedonia, Saraj Macedonia, **Sipkovica** Macedonia, Sopiste Macedonia, Sopotnica Macedonia, Srbinovo Macedonia, Star Dojran Macedonia, **Staravina** Macedonia, Staro **Nagoricane** Macedonia, Stip Macedonia, Struga Macedonia, **Strumica** Macedonia,

San Marino, Acquaviva San Marino, Borgo Maggiore San Marino, Chiesanuova San Marino, Domagnano San Marino, Faetano San Marino, Fiorentino San Marino, Monte Giardino San Marino, San Marino San Marino, **Serravalle** Sao Tome and Principe, **Principe** Sao Tome and Principe, Sao Tome Saudi Arabia, Al Bahah Saudi Arabia, Al Hudud ash Shamaliyah Saudi Arabia, Al Jawf Saudi Arabia, Al Jawf Saudi Arabia, Al Madinah Saudi Arabia, Al Qasim Saudi Arabia, Al Qurayyat Saudi Arabia, Ar Riyad Saudi Arabia, Ash Sharqiyah Saudi Arabia,

Wokingham United Kingdom, **Wolverhampto** n United Kingdom, **Worcestershire** United Kingdom, Wrexham United Kingdom, York United States, Alabama United States, Alaska United States, American Samoa United States, Arizona United States, Arkansas United States, Armed Forces Americas United States, Armed Forces Europe United States, Armed Forces Pacific United States, California United States, Colorado United States, **Connecticut** United States, Delaware United States, District of Columbia United States,

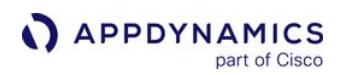

Cote D'Ivoire, Bafing Cote D'Ivoire, Bas-Sassandra Cote D'Ivoire, Denguele Cote D'Ivoire, Dix-Huit **Montagnes** Cote D'Ivoire, Fromager Cote D'Ivoire, Haut-Sassandra Cote D'Ivoire, Lacs Cote D'Ivoire, Lagunes Cote D'Ivoire, **Marahoue** Cote D'Ivoire, Moyen-Cavally Cote D'Ivoire, Moyen-Comoe Cote D'Ivoire, N'zi-Comoe Cote D'Ivoire, **Savanes** Cote D'Ivoire, Sud-Bandama Cote D'Ivoire, Sud-Comoe Cote D'Ivoire, Vallee du Bandama Cote D'Ivoire, **Worodougou** Cote D'Ivoire, Zanzan Croatia, Bjelovarsko-Bilogorska Croatia, Brodsko-Posavska Croatia,

**Studenicani** Macedonia, Suto Orizari Macedonia, Sveti Nikole Macedonia, **Tearce** Macedonia, Tetovo Macedonia, Topolcani Macedonia, Valandovo Macedonia, Vasilevo Macedonia, Veles Macedonia, Velesta Macedonia, Vevcani Macedonia, Vinica Macedonia, Vitoliste Macedonia, **Vranestica** Macedonia, Vrapciste Macedonia, Vratnica Macedonia, Vrutok Macedonia, Zajas Macedonia, Zelenikovo Macedonia, Zelino Macedonia, Zitose Macedonia, Zletovo Macedonia, Zrnovci

Ha'il Saudi Arabia, Jizan Saudi Arabia, Makkah Saudi Arabia, Najran Saudi Arabia, Tabuk Senegal, Dakar Senegal, Diourbel Senegal, Fatick Senegal, Kaolack Senegal, Kolda Senegal, Louga Senegal, Matam Senegal, Saint-Louis Senegal, Tambacounda Senegal, Thies Senegal, **Ziguinchor** Serbia, Kosovo Serbia, Vojvodina Seychelles, Anse aux Pins Seychelles, Anse Boileau Seychelles, Anse Etoile Seychelles, Anse Louis Seychelles, Anse Royale Seychelles, Baie Lazare Seychelles, Baie Sainte Anne Seychelles, Beau Vallon Seychelles, Bel

Federated States of Micronesia United States, Florida United States, Georgia United States, Guam United States, Hawaii United States, Idaho United States, Illinois United States, Indiana United States, Iowa United States, Kansas United States, Kentucky United States, Louisiana United States, Maine United States, Marshall Islands United States, Maryland United States, **Massachusetts** United States, Michigan United States, Minnesota United States, Mississippi United States, Missouri United States, Montana United States, Nebraska

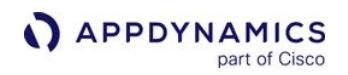

Dubrovacko-Neretvanska Croatia, Grad Zagreb Croatia, Istarska Croatia, Karlovacka Croatia, Koprivnicko-Krizevacka Croatia, Krapinsko-Zagorska Croatia, Licko-Senjska Croatia, Medimurska Croatia, Osjecko-Baranjska Croatia, Pozesko-Slavonska Croatia, Primorsko-Goranska Croatia, Sibensko-Kninska Croatia, Sisacko-**Moslavacka** Croatia, Splitsko-Dalmatinska Croatia, Varazdinska Croatia, Viroviticko-Podravska Croatia, Vukovarsko-Srijemska Croatia,

Madagascar, Antananarivo Madagascar, Antsiranana Madagascar, Fianarantsoa Madagascar, Mahajanga Madagascar, Toamasina Madagascar, Toliara Malawi, Balaka Malawi, Blantyre Malawi, Chikwawa Malawi, Chiradzulu Malawi, Chitipa Malawi, Dedza Malawi, Dowa Malawi, Karonga Malawi, Kasungu Malawi, Likoma Malawi, Lilongwe Malawi, Machinga Malawi, Mangochi Malawi, Mchinji Malawi, Mulanje Malawi, Mwanza Malawi, Mzimba Malawi, Nkhata Bay Malawi, Nkhotakota Malawi, Nsanje Malawi, Ntcheu Malawi, Ntchisi

Air Seychelles, Bel **Ombre** Seychelles, Cascade Seychelles, **Glacis** Seychelles, Grand' Anse Seychelles, Grand' Anse Seychelles, La Digue Seychelles, La Riviere Anglaise Seychelles, Mont Buxton Seychelles, Mont Fleuri Seychelles, **Plaisance** Seychelles, Pointe La Rue Seychelles, Port **Glaud** Seychelles, Saint Louis Seychelles, Takamaka Sierra Leone, Eastern Sierra Leone, Northern Sierra Leone, **Southern** Sierra Leone, Western Area Slovakia, Banska Bystrica Slovakia, **Bratislava** Slovakia, Kosice Slovakia, Nitra Slovakia, Presov Slovakia,

United States, Nevada United States, New Hampshire United States, New Jersey United States, New Mexico United States, New York United States, North Carolina United States, North Dakota United States, **Northern** Mariana Islands United States, Ohio United States, Oklahoma United States, Oregon United States, Palau United States, Pennsylvania United States, Puerto Rico United States, Rhode Island United States, South Carolina United States, South Dakota United States, Tennessee United States, Texas United States, Utah United States, Vermont United States, Virgin Islands

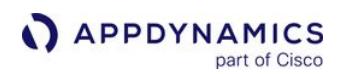

Zadarska Croatia, Zagrebacka Cuba, **Camaguey** Cuba, Ciego de Avila Cuba, **Cienfuegos** Cuba, Ciudad de la Habana Cuba, Granma Cuba, Guantanamo Cuba, Holguin Cuba, Isla de la **Juventud** Cuba, La Habana Cuba, Las Tunas Cuba, Matanzas Cuba, Pinar del Rio Cuba, Sancti **Spiritus** Cuba, Santiago de Cuba Cuba, Villa Clara Cyprus, Famagusta Cyprus, Kyrenia Cyprus, Larnaca Cyprus, Limassol Cyprus, Nicosia Cyprus, Paphos **Czech** Republic, Hlavni mesto Praha **Czech** Republic,

Malawi, Phalombe Malawi, Rumphi Malawi, Salima Malawi, Thyolo Malawi, Zomba Malaysia, Johor Malaysia, Kedah Malaysia, Kelantan Malaysia, Kuala Lumpur Malaysia, Labuan Malaysia, Melaka Malaysia, Negeri Sembilan Malaysia, Pahang Malaysia, Perak Malaysia, Perlis Malaysia, Pulau Pinang Malaysia, Putrajaya Malaysia, Sabah Malaysia, Sarawak Malaysia, Selangor Malaysia, Terengganu Maldives, Alifu Maldives, Baa Maldives, Dhaalu Maldives, Faafu Maldives, Gaafu Alifu Maldives, Gaafu Dhaalu Maldives, Gnaviyani

Trencin Slovakia, Trnava Slovakia, Zilina Slovenia, Ajdovscina Slovenia, **Beltinci** Slovenia, Bled Slovenia, Bohinj Slovenia, **Borovnica** Slovenia, Bovec Slovenia, Brda Slovenia, Brezice Slovenia, **Brezovica** Slovenia, Celje Slovenia, Cerklje na Gorenjskem Slovenia, Cerknica Slovenia, Cerkno Slovenia, **Crensovci** Slovenia, Crna na Koroskem Slovenia, Crnomelj Slovenia, Divaca Slovenia, Dobrepolje Slovenia, Dobrova-Horjul-Polhov **Gradec** Slovenia, Dol pri Ljubljani Slovenia, Domzale Slovenia, Treinta y Tres Uzbekistan,

United States, Virginia United States, **Washington** United States, West Virginia United States, **Wisconsin** United States, Wyoming Uruguay, Artigas Uruguay, Canelones Uruguay, Cerro Largo Uruguay, Colonia Uruguay, Durazno Uruguay, Flores Uruguay, Florida Uruguay, Lavalleja Uruguay, Maldonado Uruguay, Montevideo Uruguay, Paysandu Uruguay, Rio Negro Uruguay, Rivera Uruguay, Rocha Uruguay, Salto Uruguay, San Jose Uruguay, Soriano Uruguay, Tacuarembo Uruguay,

AppDynamics GovAPM functionality may vary depending on your license. Consult your ordering documentation and account representative for questions regarding included features. GovAPM deployments include APM (Pro/Peak), Browser Real User Monitoring (BRUM) (Pro/Peak), Mobile Real User Monitoring (Pro/Peak), Database Visibility, Server Visibility, including Cluster Agent, and Transaction Analytics.

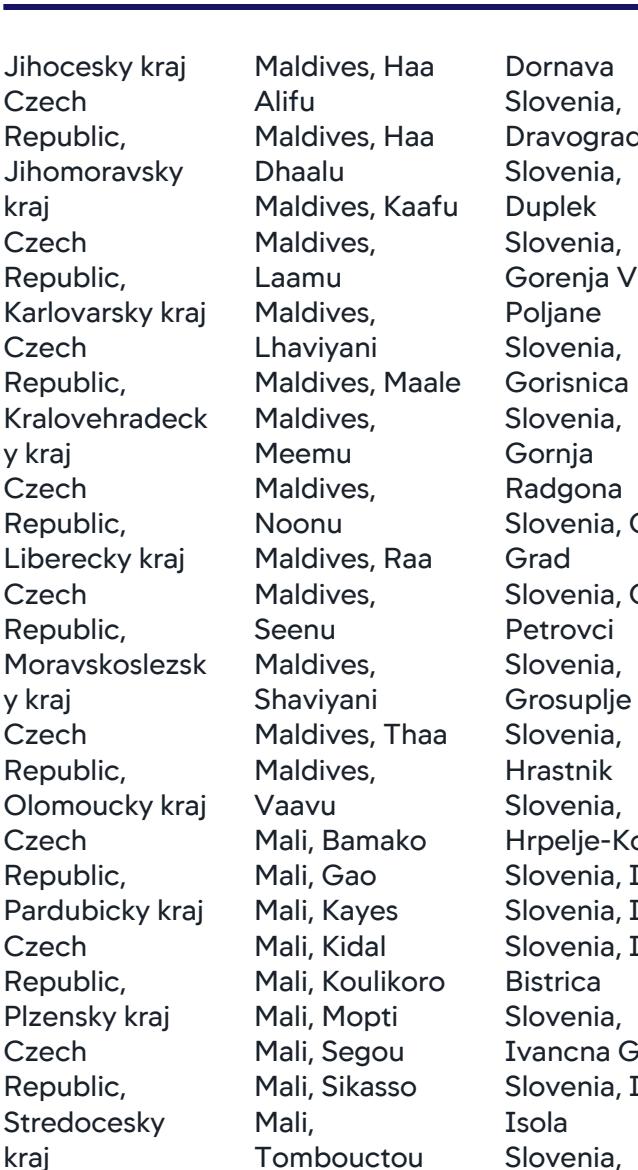

Mauritania, Adrar Mauritania, Assaba Mauritania, Brakna Mauritania, Dakhlet Nouadhibou Mauritania, Gorgol Mauritania, Guidimaka

Dravograd Gorenja Vas-Slovenia, Gornji Slovenia, Gornji Hrpelje-Kozina Slovenia, Idrija Slovenia, Ig Slovenia, Ilirska Ivancna Gorica Slovenia, Izola-**Jesenice** Slovenia, Jursinci Slovenia, Kamnik Slovenia, Kanal Slovenia, Kidricevo Slovenia, Kobarid Slovenia, Kobilje Slovenia, Andijon on

Uzbekistan, Bukhoro Uzbekistan, Farghona Uzbekistan, Jizzakh Uzbekistan, Khorazm Uzbekistan, Namangan Uzbekistan, Nawoiy Uzbekistan, Qashqadaryo Uzbekistan, Qoraqalpoghist Uzbekistan, Samarqand Uzbekistan, Sirdaryo Uzbekistan, Surkhondaryo Uzbekistan, Toshkent Uzbekistan, Toshkent Vanuatu, Ambrym Vanuatu, Aoba Vanuatu, Efate Vanuatu, Epi Vanuatu, Malakula Vanuatu, Malampa Vanuatu, Paama Vanuatu, Penama Vanuatu, **Pentecote** Vanuatu, Sanma

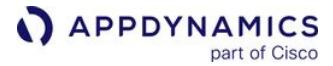

**Czech** Republic,

kraj **Czech** Republic,

**Czech** Republic,

y kraj **Czech** Republic,

**Czech** Republic,

y kraj **Czech** Republic,

**Czech** Republic,

**Czech** Republic,

**Czech** Republic,

kraj **Czech** Republic, Ustecky kraj **Czech** Republic, Vysocina **Czech** Republic, Zlinsky kraj Denmark, Hovedstaden Denmark, Midtjylland

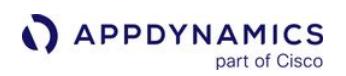

Denmark, Nordjylland Denmark, **Sjelland** Denmark, **Syddanmark** Djibouti, Ali Sabieh Diibouti, Arta Djibouti, Dikhil Djibouti, Djibouti Djibouti, Obock Djibouti, Tadjoura Dominica, Saint Andrew Dominica, Saint David Dominica, Saint **George** Dominica, Saint John Dominica, Saint Joseph Dominica, Saint Luke Dominica, Saint Mark Dominica, Saint Patrick Dominica, Saint Paul Dominica, Saint Peter Dominican Republic, Azua Dominican Republic, Baoruco Dominican Republic, Barahona Dominican Republic,

Mauritania, Hodh Ech Chargui Mauritania, Hodh El Gharbi Mauritania, **Inchiri** Mauritania, Tagant Mauritania, Tiris **Zemmour** Mauritania, Trarza Mauritius, Agalega Islands Mauritius, Black River Mauritius, Cargados Carajos Mauritius, Flacq Mauritius, Grand Port Mauritius, Moka Mauritius, Pamplemousses Mauritius, Plaines **Wilhems** Mauritius, Port Louis Mauritius, Riviere du Rempart Mauritius, Rodrigues Mauritius, Savanne Mexico, **Aguascalientes** Mexico, Baja California Mexico, Baja California Sur Mexico,

Kocevje Slovenia, Komen Slovenia, Koper-Capodistria Slovenia, Kozje Slovenia, Kranj Slovenia, Kranjska Gora Slovenia, Krsko Slovenia, Kungota Slovenia, Kuzma Slovenia, Lasko Slovenia, Lenart Slovenia, Litija Slovenia, Ljubljana Slovenia, Ljubno Slovenia, Ljutomer Slovenia, Logatec Slovenia, Loska Dolina Slovenia, Loski Potok Slovenia, Luce Slovenia, Lukovica Slovenia, Majsperk Slovenia, **Maribor** Slovenia, Medvode Slovenia, Menges Slovenia, Metlika Slovenia, Mezica

Vanuatu, Shefa Vanuatu, Shepherd Vanuatu, Tafea Vanuatu, Torba Venezuela, Amazonas Venezuela, Anzoategui Venezuela, Apure Venezuela, Aragua Venezuela, Barinas Venezuela, Bolivar Venezuela, Carabobo Venezuela, Cojedes Venezuela, Delta Amacuro Venezuela, Dependencias Federales Venezuela, Distrito Federal Venezuela, Falcon Venezuela, Guarico Venezuela, Lara Venezuela, Merida Venezuela, Miranda Venezuela, Monagas Venezuela, Nueva Esparta Venezuela, Portuguesa Venezuela, Sucre

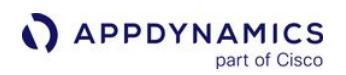

Dajabon Dominican Republic, Distrito Nacional Dominican Republic, Distrito Nacional Dominican Republic, Duarte Dominican Republic, El Seibo Dominican Republic, Elias Pina Dominican Republic, **Espaillat** Dominican Republic, Hato Mayor Dominican Republic, Independencia Dominican Republic, La Altagracia Dominican Republic, La Romana Dominican Republic, La Vega Dominican Republic, Maria **Trinidad** Sanchez Dominican Republic, Monsenor **Nouel** Dominican

Campeche Mexico, Chiapas Mexico, Chihuahua Mexico, Coahuila de Zaragoza Mexico, Colima Mexico, Distrito Federal Mexico, Durango Mexico, Guanajuato Mexico, **Guerrero** Mexico, Hidalgo Mexico, Jalisco Mexico, Mexico Mexico, Michoacan de Ocampo Mexico, **Morelos** Mexico, Nayarit Mexico, Nuevo Leon Mexico, Oaxaca Mexico, Puebla Mexico, Queretaro de Arteaga Mexico, Quintana Roo Mexico, San Luis Potosi Mexico, Sinaloa Mexico, Sonora Mexico, Tabasco Mexico, Tamaulipas Mexico,

Slovenia, Miren-Kostanjevica Slovenia, Mislinja Slovenia, **Moravce** Slovenia, Moravske **Toplice** Slovenia, Mozirje Slovenia, Murska Sobota Slovenia, Muta Slovenia, Naklo Slovenia, Nazarje Slovenia, Nova Gorica Slovenia, Novo Mesto Slovenia, **Odranci** Slovenia, Ormoz Slovenia, Osilnica Slovenia, Pesnica Slovenia, Piran Slovenia, Pivka Slovenia, Podcetrtek Slovenia, Postojna Slovenia, Preddvor Slovenia, Ptuj Slovenia, Puconci Slovenia, Racam Slovenia, Radece Slovenia,

Venezuela, **Tachira** Venezuela, **Trujillo** Venezuela, Vargas Venezuela, Yaracuy Venezuela, Zulia Vietnam, An Giang Vietnam, An Giang Vietnam, Ba Ria-Vung Tau Vietnam, Ben Tre Vietnam, Binh Dinh Vietnam, Binh Thuan Vietnam, Can Tho Vietnam, Cao Bang Vietnam, Da Nang Vietnam, Dac Lac Vietnam, Dak Lak Vietnam, Dak Nong Vietnam, Dien Bien Vietnam, Dong Nai Vietnam, Dong Thap Vietnam, Dong Thap Vietnam, Ha Giang Vietnam, Ha

AppDynamics GovAPM Platform Documentation

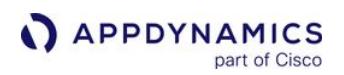

Republic, Monte Cristi Dominican Republic, Monte Plata Dominican Republic, Pedernales Dominican Republic, Peravia Dominican Republic, Peravia **Dominican** Republic, Puerto Plata Dominican Republic, Salcedo Dominican Republic, Samana Dominican Republic, San **Cristobal** Dominican Republic, San Jose de Ocoa Dominican Republic, San Juan Dominican Republic, San Pedro De **Macoris** Dominican Republic, Sanchez Ramirez Dominican Republic, Santiago Dominican Republic,

Tlaxcala Mexico, Veracruz-Llave Mexico, Yucatan Mexico, Zacatecas Micronesia, Chuuk Micronesia, Kosrae Micronesia, Pohnpei Micronesia, Yap Moldova, Republic of, Anenii Noi Moldova, Republic of, Balti Moldova, Republic of, Basarabeasca Moldova, Republic of, Bender Moldova, Republic of, Briceni Moldova, Republic of, Cahul Moldova, Republic of, Calarasi Moldova, Republic of, Cantemir Moldova,

Radenci Slovenia, Radlje ob Dravi Slovenia, Radovljica Slovenia, Ribnica Slovenia, Rogaska Slatina Slovenia, Rogasovci Slovenia, Rogatec Slovenia, Ruse Slovenia, Semic Slovenia, Sencur Slovenia, Sentilj Slovenia, Sentjernej Slovenia, Sentjur pri Celju Slovenia, **Sevnica** Slovenia, Sezana Slovenia, Skocjan Slovenia, Skofja Loka Slovenia, Skofljica Slovenia, Slovenj Gradec Slovenia, Slovenska **Bistrica** Slovenia, Slovenske Nam Vietnam, Ha Noi Vietnam, Ha Tay Vietnam, Ha Tinh Vietnam, Hai Duong Vietnam, Hai Phong Vietnam, Hau Giang Vietnam, Ho Chi Minh Vietnam, Ho Chi Minh Vietnam, Hoa Binh Vietnam, Hung Yen Vietnam, Khanh Hoa Vietnam, Kien Giang Vietnam, Kien Giang Vietnam, Kon Tum Vietnam, Lai Chau Vietnam, Lam Dong Vietnam, Lang Son Vietnam, Lao Cai Vietnam, Long An Dinh Ha An

Republic of, Causeni Moldova, Republic of, Chisinau Moldova, Konjice Slovenia, Smarje pri Jelsah Slovenia, Smartno ob Vietnam, Nam Vietnam, Nam Vietnam, Nghe

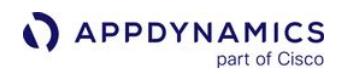

Santiago Rodriguez Dominican Republic, Santo Domingo Dominican Republic, Valverde Ecuador, Azuay Ecuador, Bolivar Ecuador, Canar Ecuador, Carchi Ecuador, Chimborazo Ecuador, Cotopaxi Ecuador, El Oro Ecuador, Esmeraldas Ecuador, Galapagos Ecuador, Guayas Ecuador, Imbabura Ecuador, Loja Ecuador, Los Rios Ecuador, Manabi Ecuador, Morona-Santiago Ecuador, Napo Ecuador, Orellana Ecuador, Pastaza Ecuador, Pichincha Ecuador, Sucumbios Ecuador, Tungurahua

Republic of, Cimislia Moldova, Republic of, Criuleni Moldova, Republic of, Donduseni Moldova, Republic of, Drochia Moldova, Republic of, Dubasari Moldova, Republic of, Edinet Moldova, Republic of, Falesti Moldova, Republic of, Floresti Moldova, Republic of, Gagauzia Moldova, Republic of, Glodeni Moldova, Republic of, **Hincesti** Moldova, Republic of, Ialoveni Moldova, Republic of, Leova Moldova, Republic of, Nisporeni Moldova, Republic of, **Ocnita** Moldova,

Paki Slovenia, Sostanj Slovenia, Starse Slovenia, Store Slovenia, Sveti Jurij Slovenia, Tolmin Slovenia, Trbovlje Slovenia, Trebnje Slovenia, Trzic Slovenia, **Turnisce** Slovenia, Velenje Slovenia, Velike Lasce Slovenia, Videm Slovenia, Vipava Slovenia, Vitanje Slovenia, Vodice Slovenia, Vojnik Slovenia, Vrhnika Slovenia, Vuzenica Slovenia, Zagorje ob Savi Slovenia, Zalec Slovenia, Zavrc Slovenia, Zelezniki Slovenia, Ziri Slovenia, Zrece Solomon Islands, Central Solomon Islands, **Choiseul** Binh Tho Yen La Be Ninh Binh Hoa Vinh Long

Vietnam, Ninh Vietnam, Ninh Thuan Vietnam, Phu Vietnam, Phu Vietnam, Quang Binh Vietnam, Quang Nam Vietnam, Quang Ngai Vietnam, Quang Ninh Vietnam, Quang Tri Vietnam, Quang Tri Vietnam, Soc Trang Vietnam, Son Vietnam, Song Vietnam, Tay Vietnam, Thai Vietnam, Thai Nguyen Vietnam, Thanh Vietnam, Thua Thien Vietnam, Tien Giang Vietnam, Tra Vietnam, Tuyen Quang Vietnam, Vinh Vietnam, Vinh

AppDynamics GovAPM Platform Documentation

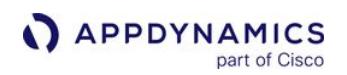

Ecuador, Zamora-**Chinchipe** Egypt, Ad Daqahliyah Egypt, Al Bahr al Ahmar Egypt, Al Buhayrah Egypt, Al Fayyum Egypt, Al Gharbiyah Egypt, Al Iskandariyah Egypt, Al Isma'iliyah Egypt, Al Jizah Egypt, Al Minufiyah Egypt, Al Minya Egypt, Al Qahirah Egypt, Al Qalyubiyah Egypt, Al Wadi al Jadid Egypt, As Suways Egypt, Ash Sharqiyah Egypt, Aswan Egypt, Asyut Egypt, Bani Suwayf Egypt, Bur Sa'id Egypt, Dumyat Egypt, Janub Sina' Egypt, Kafr ash Shaykh Egypt, Matruh Egypt, Qina Egypt, Shamal Sina'

Republic of, Rezina Moldova, Republic of, Riscani Moldova, Republic of, Singerei Moldova, Republic of, Soldanesti Moldova, Republic of, Soroca Moldova, Republic of, Stefan-Voda Moldova, Republic of, Stinga Nistrului Moldova, Republic of, Straseni Moldova, Republic of, **Taraclia** Moldova, Republic of, **Telenesti** Moldova, Republic of, Ungheni Monaco, La **Condamine** Monaco, Monaco Monaco, Monte-Carlo Mongolia, Arhangay Mongolia, Bayan-Olgiy Mongolia, Bayanhongor Mongolia,

Solomon Islands, **Guadalcanal** Solomon Islands, Isabel Solomon Islands, Makira Solomon Islands, Malaita Solomon Islands, Rennell and Bellona Solomon Islands, Temotu Solomon Islands, **Western** Somalia, Awdal Somalia, Bakool Somalia, Banaadir Somalia, Bari Somalia, Bay Somalia, Galguduud Somalia, Gedo Somalia, Hiiraan Somalia, Jubbada Dhexe Somalia, Jubbada Hoose Somalia, Mudug Somalia, Nugaal Somalia, Nugaal Somalia, Sanaag Somalia, Shabeellaha Dhexe Somalia, Shabeellaha Hoose Somalia, Sool Somalia, Togdheer

Phu Vietnam, Vinh Puc Province Yemen, Abyan Yemen, Adan Yemen, Al Bayda' Yemen, Al Ghaydah Yemen, Al Hudaydah Yemen, Al Jawf Yemen, Al Mahrah Yemen, Al Mahwit Yemen, Dhamar Yemen, Hadramawt Yemen, Hajjah Yemen, Ibb Yemen, Lahij Yemen, Ma'rib Yemen, Sa Yemen, San Yemen, Shabwah Yemen, Ta Zambia, Central Zambia, Copperbelt Zambia, Eastern Zambia, Luapula Zambia, Lusaka Zambia, North-**Western** Zambia, Northern Zambia, **Southern** Zambia, **Western** Zimbabwe, Bulawayo

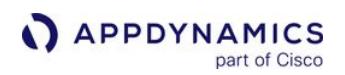

Egypt, Suhaj El Salvador, Ahuachapan El Salvador, Cabanas El Salvador, Chalatenango El Salvador, Cuscatlan El Salvador, La Libertad El Salvador, La Paz El Salvador, La Union El Salvador, Morazan El Salvador, San **Miguel** El Salvador, San **Salvador** El Salvador, San Vicente El Salvador, Santa Ana El Salvador, **Sonsonate** El Salvador, Usulutan Equatorial Guinea, Annobon **Equatorial** Guinea, Bioko Norte Equatorial Guinea, Bioko Sur **Equatorial** Guinea, Centro Sur **Equatorial** Guinea, Kie-**Ntem Equatorial** 

Bulgan Mongolia, Darhan Mongolia, Darhan-Uul Mongolia, Dornod Mongolia, Dornogovi Mongolia, Dundgovi Mongolia, Dzavhan Mongolia, Erdenet Mongolia, Govi-Altay Mongolia, Govisumber Mongolia, **Hentiy** Mongolia, Hovd Mongolia, Hovsgol Mongolia, Omnogovi Mongolia, Orhon Mongolia, **Ovorhangay** Mongolia, Selenge Mongolia, Suhbaatar Mongolia, Tov Mongolia, Ulaanbaatar Mongolia, Uvs Montserrat, Saint Anthony Montserrat, Saint Georges Montserrat, Saint Peter Morocco,

Somalia, Woqooyi Galbeed Somalia, Woqooyi Galbeed South Africa, Eastern Cape South Africa, Free State South Africa, **Gauteng** South Africa, KwaZulu-Natal South Africa, Limpopo South Africa, Mpumalanga South Africa, North-West South Africa, North-Western Province South Africa, Northern Cape South Africa, Western Cape Spain, Andalucia Spain, Aragon Spain, Asturias Spain, Canarias Spain, Cantabria Spain, Castilla y Leon Spain, Castilla-La Mancha Spain, Catalonia Spain, Comunidad Valenciana Spain, Extremadura

Zimbabwe, Harare Zimbabwe, **Manicaland** Zimbabwe, Mashonaland Central Zimbabwe, **Mashonaland** East Zimbabwe, **Mashonaland West** Zimbabwe, Masvingo Zimbabwe, **Matabeleland** North Zimbabwe, Matabeleland **South** Zimbabwe, **Midlands** 

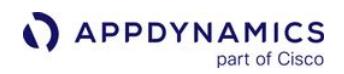

Guinea, Litoral Equatorial Guinea, Wele-Nzas Eritrea, Anseba Eritrea, Debub Eritrea, Debubawi K'eyih Bahri Eritrea, Gash Barka Eritrea, Ma'akel Eritrea, Semenawi K'eyih Bahri Estonia, Harjumaa Estonia, Hiiumaa Estonia, Ida-Virumaa Estonia, Jarvamaa Estonia, Jogevamaa Estonia, Kohtla-Jarve Estonia, Laane-Virumaa Estonia, Laanemaa Estonia, Narva Estonia, Parnu Estonia, Parnumaa Estonia, Polvamaa Estonia, Raplamaa Estonia, Saaremaa Estonia, Sillamae Estonia, Tallinn Estonia, Tartu Chaouia-Ouardigha Morocco, Boulemane Morocco, Gharb-Hssen Morocco, Grand Casablanca Morocco, Guelmim-Es Smara Morocco, Marrakech-Tensift-Al Haouz Morocco, Meknes-**Tafilalet** Morocco, **Oriental** Morocco, Rabat-Sale-Morocco, Morocco, Tadla-Azilal Morocco, Tanger-**Tetouan** Al Hoceima-**Taounate** Gaza Inhambane

Doukkala-Abda Morocco, Fes-Chrarda-Beni Morocco, La Zemmour-Zaer Souss-Massa-Dr Morocco, Taza-Mozambique, Cabo Delgado Mozambique, Mozambique, Sri Lanka,

Spain, Galicia Spain, Islas Baleares Spain, La Rioja Spain, Madrid Spain, Murcia Spain, Navarra Spain, Pais Vasco Sri Lanka, Amparai Sri Lanka, Anuradhapura Sri Lanka, Badulla Sri Lanka, Batticaloa Sri Lanka, **Central** Sri Lanka, Colombo Sri Lanka, Galle Sri Lanka, Gampaha Sri Lanka, Hambantota Sri Lanka, Jaffna Sri Lanka, Kalutara Sri Lanka, Kandy Sri Lanka, Kegalla Sri Lanka, Kurunegala Sri Lanka, Mannar Sri Lanka, Matale Sri Lanka, Matara Sri Lanka, Moneragala

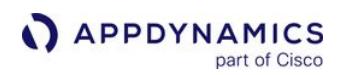

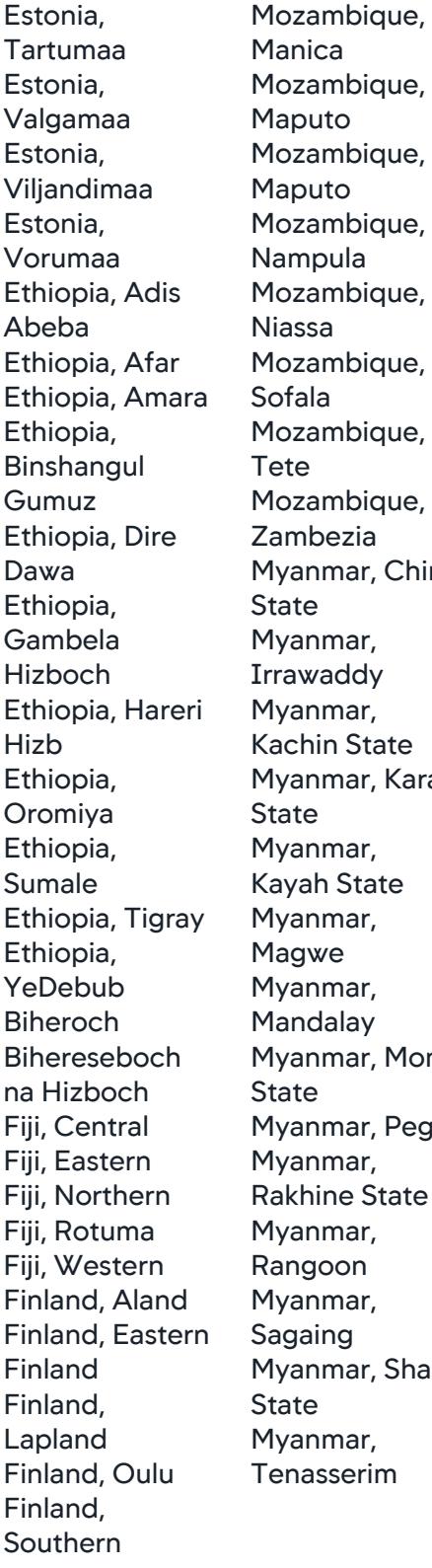

nar, Chin nar, Karan nar, Mon nar, Pegu nar, Shan Mullaittivu Sri Lanka, North Central Sri Lanka, North **Western** Sri Lanka, **Northern** Sri Lanka, Nuwara Eliya Sri Lanka, Polonnaruwa Sri Lanka, Puttalam Sri Lanka, Ratnapura Sri Lanka, Sabaragamuwa Sri Lanka, Southern Sri Lanka, **Trincomalee** Sri Lanka, Uva Sri Lanka, Vavuniya Sri Lanka, **Western** Sudan, Al Istiwa'iyah Sudan, Al Khartum Sudan, Al Wahadah State Sudan, Al **Wusta** Sudan, Ash Shamaliyah Sudan, Ash Sharqiyah Sudan, Bahr al Ghazal Sudan, Central Equatoria State Sudan, Darfur Sudan, Kurdufan

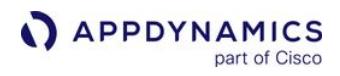

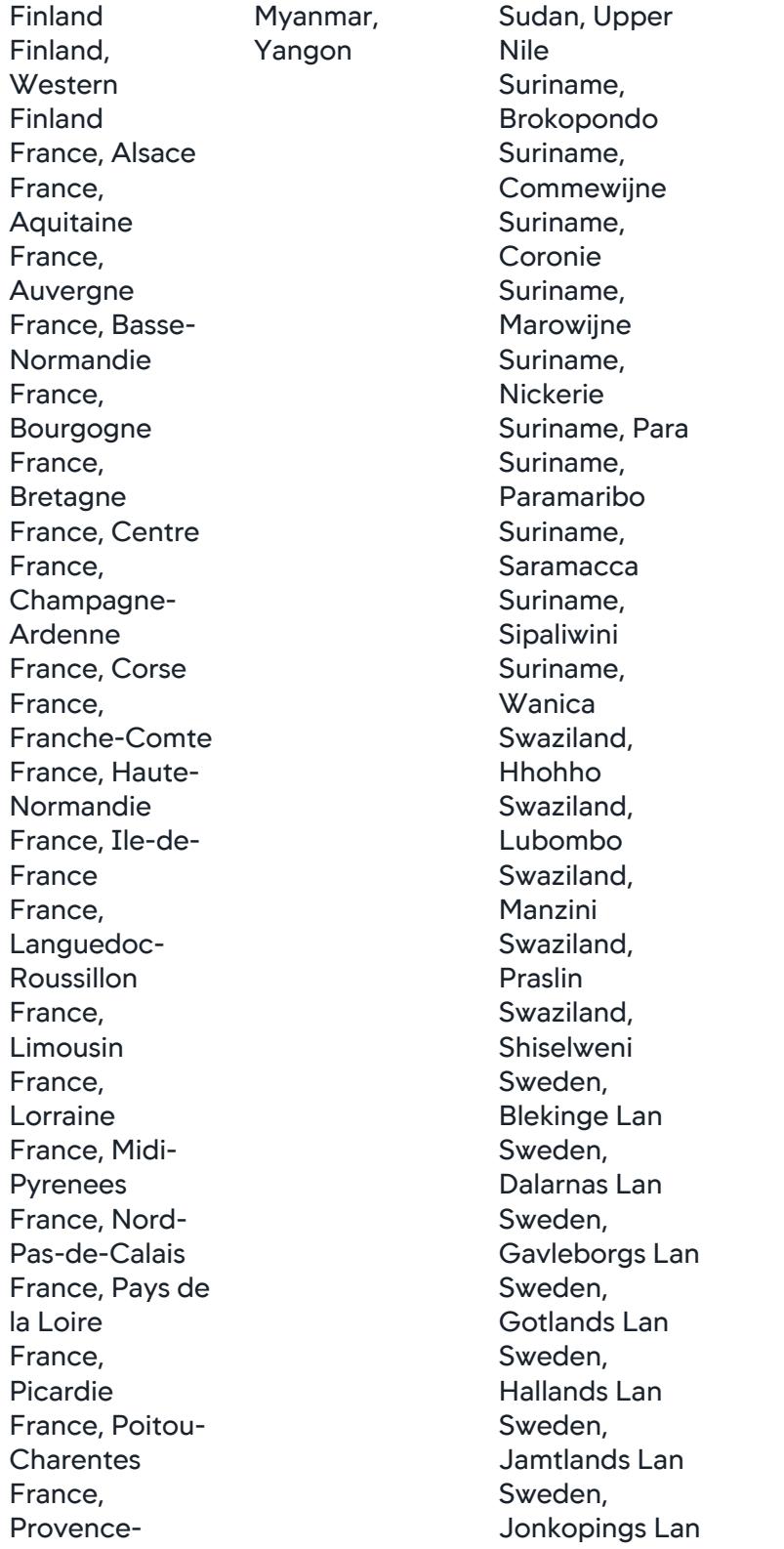

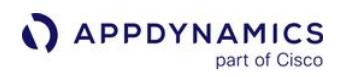

Alpes-Cote d'Azur France, Rhone-Alpes Gabon, Estuaire Gabon, Haut-Ogooue Gabon, Moyen-Ogooue Gabon, Ngounie Gabon, Nyanga Gabon, Ogooue-Ivindo Gabon, Ogooue-Lolo Gabon, Ogooue-Maritime Gabon, Woleu-Ntem Gambia, Banjul Gambia, Central River Gambia, Lower River Gambia, North Bank Gambia, Upper River Gambia, **Western** Georgia, Abashis Raioni Georgia, Abkhazia Georgia, Adigenis Raioni Georgia, Ajaria Georgia, **Akhalgoris** Raioni Georgia, Akhalk'alak'is Raioni

Sweden, Kalmar Lan Sweden, Kronobergs Lan Sweden, **Norrbottens** Lan Sweden, Orebro Lan Sweden, **Ostergotlands** Lan Sweden, Skane Lan Sweden, **Sodermanlands** Lan Sweden, Stockholms Lan Sweden, Uppsala Lan Sweden, Varmlands Lan Sweden, Vasterbottens Lan Sweden, Vasternorrlands Lan Sweden, Vastmanlands Lan Sweden, Vastra **Gotaland** Switzerland, Aargau Switzerland, Ausser-Rhoden Switzerland, Basel-Landschaft Switzerland, Basel-Stadt Switzerland, Bern

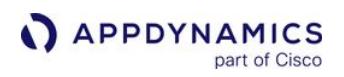

Georgia, Akhalts'ikhis Raioni Georgia, Akhmetis Raioni Georgia, **Ambrolauris** Raioni Georgia, Aspindzis Raioni Georgia, Baghdat'is Raioni Georgia, Bolnisis Raioni Georgia, Borjomis Raioni Georgia, Ch'khorotsqus Raioni Georgia, Ch'okhatauris Raioni Georgia, Chiat'ura Georgia, Dedop'listsqaro s Raioni Georgia, Dmanisis Raioni Georgia, Dushet'is Raioni Georgia, **Gardabanis** Raioni Georgia, Gori Georgia, Goris Raioni Georgia, Gurjaanis Raioni Georgia, Javis Raioni

Switzerland, Fribourg Switzerland, Geneve Switzerland, **Glarus** Switzerland, Graubuenden Switzerland, Inner-Rhoden Switzerland, Jura Switzerland, Luzern Switzerland, Neuchatel Switzerland, Nidwalden Switzerland, Obwalden Switzerland, Sankt Gallen Switzerland, **Schaffhausen** Switzerland, Schwyz Switzerland, Solothurn Switzerland, **Thurgau** Switzerland, Ticino Switzerland, Uri Switzerland, Valais Switzerland, Vaud Switzerland, Zug Switzerland, Zuerich Syrian Arab Republic, Al Hasakah Syrian Arab

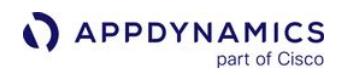

Georgia, K'arelis Raioni Georgia, K'ut'aisi Georgia, Kaspis Raioni Georgia, Kharagaulis Raioni Georgia, Khashuris Raioni Georgia, Khobis Raioni Georgia, Khonis Raioni Georgia, Lagodekhis Raioni Georgia, Lanch'khut'is Raioni Georgia, Lentekhis Raioni Georgia, **Marneulis** Raioni Georgia, Martvilis Raioni Georgia, Mestiis Raioni Georgia, Mts'khet'is Raioni Georgia, Ninotsmindis Raioni Georgia, Onis Raioni Georgia, Ozurget'is Raioni Georgia, P'ot'i Georgia,

Republic, Al Ladhiqiyah Syrian Arab Republic, Al Qunaytirah Syrian Arab Republic, Ar Raqqah Syrian Arab Republic, As Suwayda' Syrian Arab Republic, Dar Syrian Arab Republic, Dayr az Zawr Syrian Arab Republic, Dimashq Syrian Arab Republic, Halab Syrian Arab Republic, Hamah Syrian Arab Republic, Hims Syrian Arab Republic, Idlib Syrian Arab Republic, Rif Dimashq Syrian Arab Republic, **Tartus** 

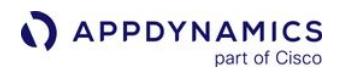

Qazbegis Raioni Georgia, Qvarlis Raioni Georgia, Rust'avi Georgia, Sach'kheris Raioni Georgia, **Sagarejos** Raioni Georgia, **Samtrediis** Raioni Georgia, Senakis Raioni Georgia, **Sighnaghis** Raioni Georgia, T'bilisi Georgia, T'elavis Raioni Georgia, T'erjolis Raioni Georgia, T'et'ritsqaros Raioni Georgia, T'ianet'is Raioni Georgia, Tqibuli Georgia, Ts'ageris Raioni Georgia, Tsalenjikhis Raioni Georgia, Tsalkis Raioni Georgia, Tsqaltubo Georgia, Vanis Raioni Georgia, Zestap'onis Raioni

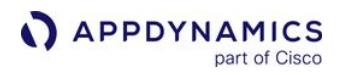

Georgia, Zugdidi Georgia, Zugdidis Raioni Germany, Baden-**Wurttemberg** Germany, Bayern Germany, Berlin Germany, Brandenburg Germany, Bremen Germany, **Hamburg** Germany, Hessen Germany, Mecklenburg-Vorpommern Germany, Niedersachsen Germany, NordrheinWest falen Germany, Rheinland-Pfalz Germany, Saarland Germany, Sachsen Germany, Sachsen-Anhalt Germany, Schleswig-Holstein Germany, **Thuringen** Ghana, Ashanti Ghana, Brong-Ahafo Ghana, Central Ghana, Eastern Ghana, Greater

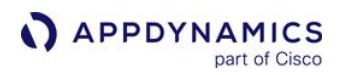

Accra Ghana, Northern Ghana, Upper East Ghana, Upper **West** Ghana, Volta Ghana, **Western** Greece, Aitolia kai Akarnania Greece, Akhaia Greece, Argolis Greece, Arkadhia Greece, Arta Greece, Attiki Greece, Dhodhekanisos Greece, Drama Greece, Evritania Greece, Evros Greece, Evvoia Greece, Florina Greece, Fokis Greece, Fthiotis Greece, Grevena Greece, Ilia Greece, Imathia Greece, Ioannina Greece, Iraklion Greece, Kardhitsa Greece, Kastoria Greece, Kavala Greece, Kefallinia Greece, Kerkira Greece,

AppDynamics GovAPM functionality may vary depending on your license. Consult your ordering documentation and account representative for questions regarding included features. GovAPM deployments include APM (Pro/Peak), Browser Real User Monitoring (BRUM) (Pro/Peak), Mobile Real User Monitoring (Pro/Peak), Database Visibility, Server Visibility, including Cluster Agent, and Transaction Analytics.

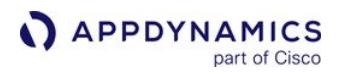

Khalkidhiki Greece, Khania Greece, Khios Greece, Kikladhes Greece, Kilkis Greece, Korinthia Greece, Kozani Greece, Lakonia Greece, Larisa Greece, Lasithi Greece, Lesvos Greece, Levkas Greece, Magnisia Greece, Messinia Greece, Pella Greece, Pieria Greece, Preveza Greece, Rethimni Greece, Rodhopi Greece, Samos Greece, Serrai Greece, Thesprotia Greece, Thessaloniki Greece, Trikala Greece, Voiotia Greece, Xanthi Greece, **Zakinthos** Greenland, Nordgronland Greenland, **Ostgronland** Greenland, Vestgronland Grenada, Saint

AppDynamics GovAPM functionality may vary depending on your license. Consult your ordering documentation and account representative for questions regarding included features. GovAPM deployments include APM (Pro/Peak), Browser Real User Monitoring (BRUM) (Pro/Peak), Mobile Real User Monitoring (Pro/Peak), Database Visibility, Server Visibility, including Cluster Agent, and Transaction Analytics.

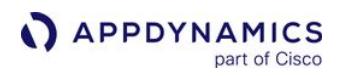

Andrew Grenada, Saint David Grenada, Saint George Grenada, Saint John Grenada, Saint Mark Grenada, Saint Patrick Guatemala, Alta Verapaz Guatemala, Baja Verapaz Guatemala, Chimaltenango Guatemala, Chiquimula Guatemala, El Progreso Guatemala, **Escuintla** Guatemala, Guatemala Guatemala, Huehuetenang o Guatemala, Izabal Guatemala, Jalapa Guatemala, Jutiapa Guatemala, Peten Guatemala, Quetzaltenang o Guatemala, Quiche Guatemala, Retalhuleu Guatemala, Sacatepequez

AppDynamics GovAPM functionality may vary depending on your license. Consult your ordering documentation and account representative for questions regarding included features. GovAPM deployments include APM (Pro/Peak), Browser Real User Monitoring (BRUM) (Pro/Peak), Mobile Real User Monitoring (Pro/Peak), Database Visibility, Server Visibility, including Cluster Agent, and Transaction Analytics.

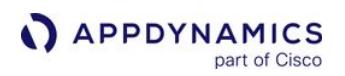

Guatemala, San **Marcos** Guatemala, Santa Rosa Guatemala, Solola Guatemala, **Suchitepequez** Guatemala, **Totonicapan** Guatemala, Zacapa Guinea-Bissau, Bafata Guinea-Bissau, Biombo Guinea-Bissau, Bissau Guinea-Bissau, Bolama Guinea-Bissau, Cacheu Guinea-Bissau, Gabu Guinea-Bissau, Oio Guinea-Bissau, Quinara Guinea-Bissau, Tombali Guinea, Beyla Guinea, Boffa Guinea, Boke Guinea, **Conakry** Guinea, Coyah Guinea, Dabola Guinea, Dalaba Guinea, Dinguiraye Guinea, Dubreka Guinea, Faranah Guinea,

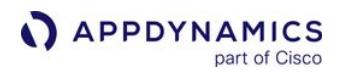

Forecariah Guinea, Fria Guinea, Gaoual Guinea, Gueckedou Guinea, Kankan Guinea, Kerouane Guinea, Kindia Guinea, Kissidougou Guinea, Koubia Guinea, Koundara Guinea, Kouroussa Guinea, Labe Guinea, Lelouma Guinea, Lola Guinea, **Macenta** Guinea, Mali Guinea, Mamou Guinea, Mandiana Guinea, Nzerekore Guinea, Pita Guinea, Siguiri Guinea, Telimele Guinea, Tougue Guinea, Yomou Guyana, Barima-Waini Guyana, Cuyuni-Mazaruni Guyana, Demerara-Mahaica Guyana, East Berbice-**Corentyne** 

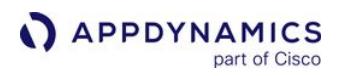

Guyana, Essequibo Islands-West Demerara Guyana, Mahaica-Berbice Guyana, Pomeroon-Supenaam Guyana, Potaro-Siparuni Guyana, Upper Demerara-Berbice Guyana, Upper Takutu-Upper Essequibo

## Map View

The following countries displayed in the map view of the Geo Dashboard also report data by region.

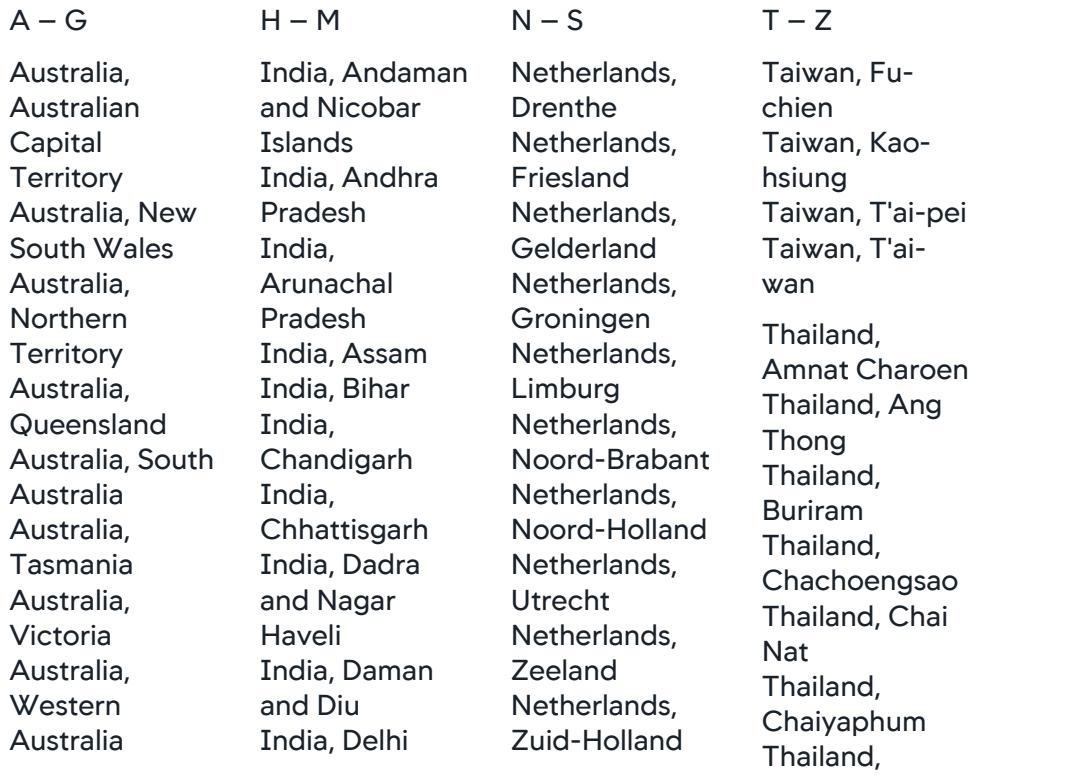

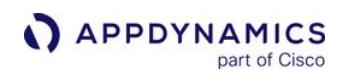

Belgium, Antwerpen Belgium, Hainaut Belgium, Liege Belgium, Limburg Belgium, Luxembourg Belgium, Namur Belgium, Oost-Vlaanderen Belgium, West-Vlaanderen Belgium, Brabant Wallon Belgium, **Brussels** Hoofdstedelijk Gewest Belgium, Vlaams-Brabant Belgium, **Flanders** Belgium, **Wallonia** Brazil, Acre Brazil, Alagoas Brazil, Amapa Brazil, Amazonas Brazil, Bahia Brazil, Ceara Brazil, Distrito Federal Brazil, Espirito Santo Brazil, Goias Brazil, Maranhao Brazil, Mato Grosso Brazil, Mato Grosso do Sul

India, Goa India, Gujarat India, Haryana India, Himachal Pradesh India, Jammu and Kashmir India, **Jharkhand** India, Karnataka India, Kerala India, Lakshadweep India, Madhya Pradesh India, Maharashtra India, Manipur India, Meghalaya India, Mizoram India, Nagaland India, Orissa India, **Puducherry** India, Punjab India, Rajasthan India, Sikkim India, Tamil Nadu India, Tripura India, Uttar Pradesh India, Uttarakhand India, West Bengal Indonesia, Aceh Indonesia, Bali Indonesia, Banten Indonesia,

Netherlands, Overijssel Netherlands, **Flevoland** Poland, Dolnoslaskie Poland, Kujawsko-Pomorskie Poland, Lodzkie Poland, Lubelskie Poland, Lubuskie Poland, Malopolskie Poland, **Mazowieckie** Poland, Opolskie Poland, Podkarpackie Poland, Podlaskie Poland, Pomorskie Poland, Slaskie Poland, Swietokrzyskie Poland, Warminsko-Mazurskie Poland, Wielkopolskie Poland, Zachodniopom orskie Russian Federation, Altai Krai Russian Federation, Altai Republic Russian

Chanthaburi Thailand, Chiang Mai Thailand, Chiang Rai Thailand, Chon Buri Thailand, Chumphon Thailand, Kalasin Thailand, Kamphaeng Phet Thailand, Kanchanaburi Thailand, Khon Kaen Thailand, Krabi Thailand, Lampang Thailand, Lamphun Thailand, Loei Thailand, Lop Buri Thailand, Mae Hong Son Thailand, Maha Sarakham Thailand, Mukdahan Thailand, Nakhon Nayok Thailand, Nakhon Pathom Thailand, Nakhon Phanom Thailand, Nakhon Ratchasima Thailand, Nakhon Sawan Thailand,

AppDynamics GovAPM Platform Documentation

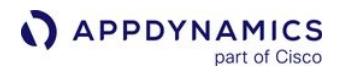

Brazil, Minas **Gerais** Brazil, Para Brazil, Paraiba Brazil, Parana Brazil, **Permambuco** Brazil, Piaui Brazil, Rio de Janeiro Brazil, Rio Grande do **Norte** Brazil, Rio Grande do Sul Brazil, Rondonia Brazil, Roraima Brazil, Santa Catarina Brazil, Sao Paulo Brazil, Sergipe Brazil, Tocantins Canada, Alberta Canada, British Columbia Canada, **Manitoba** Canada, New **Brunswick** Canada, Newfoundland and Labrador Canada, **Northwest Territories** Canada, Nova **Scotia** Canada, Nunavut Canada,

Bengkulu Indonesia, Gorontalo Indonesia, Irian Jaya Barat Indonesia, Jakarta Raya Indonesia, Jambi Indonesia, Jawa Barat Indonesia, Jawa Tengah Indonesia, Jawa Timur Indonesia, Kalimantan Barat Indonesia, Kalimantan Selatan Indonesia, Kalimantan Tengah Indonesia, Kalimantan Timur Indonesia, Kepulauan Bangka **Belitung** Indonesia, Kepulauan Riau Indonesia, Lampung Indonesia, Maluku Indonesia, Maluku Utara Indonesia, Nusa Tenggara Barat Indonesia, Nusa Tenggara Timur Indonesia, Papua

Federation, Amur Oblast Russian Federation, Arkhangelsk **Oblast** Russian Federation, Astrakhan **Oblast** Russian Federation, Belgorod **Oblast** Russian Federation, Bryansk Oblast Russian Federation, Buryat Republic Russian Federation, Chechen Republic Russian Federation, Chelyabinsk **Oblast** Russian Federation, Chukotka **Autonomous Okrug** Russian Federation, Chuvash Republic Russian Federation, Irkutsk Oblast Russian Federation, Ivanovo Oblast Russian Federation,

Nakhon Si Thammarat Thailand, Nan Thailand, Narathiwat Thailand, Nong Bua Lamphu Thailand, Nong Khai Thailand, **Nonthaburi** Thailand, Pathum Thani Thailand, Pattani Thailand, Phangnga Thailand, Phatthalung Thailand, Phayao Thailand, Phetchabun Thailand, Phetchaburi Thailand, Phichit Thailand, Phitsanulok Thailand, Phrae Thailand, Phra Nakhon Si Ayutthaya Thailand, Phuket Thailand, Prachin Buri Thailand, Prachuap Khiri Khan Thailand, Ranong Thailand, Ratchaburi Thailand,

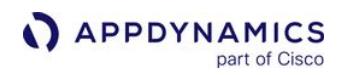

Ontario Canada, Prince Edward Island Canada, Quebec Canada, Saskatchewan Canada, Yukon **Territory** 

China, Anhui China, Beijing China, Chongqing China, Fujian China, Gansu China, Guangdong China, Guangxi China, Guizhou China, Hainan China, Hebei China, Heilongjiang China, Henan China, Hubei China, Hunan China, Jiangsu China, Jiangxi China, Jilin China, Liaoning China, Nei Mongol China, Ningxia China, Qinghai China, Shaanxi China, Shandong China, Shanghai China, Shanxi China, Sichuan China, Tianjin China, Xinjiang China, Xizang

Indonesia, Riau Indonesia, Sulawesi Barat Indonesia, **Sulawesi** Selatan Indonesia, **Sulawesi** Tengah Indonesia, **Sulawesi** Tenggara Indonesia, Sulawesi Utara Indonesia, Sumatera Barat Indonesia, **Sumatera Selatan** Indonesia, Sumatera Utara Indonesia, Yogyakarta Italy, Abruzzi Italy, Aosta Valley Italy, Basilicata Italy, Calabria Italy, Campania Italy, Corsica (Corse) - France Italy, Emilia-Romagna Italy, Friuli-Venezia Giulia Italy, Lazio Italy, Liguria Italy, Lombardia Italy, Malta Italy, Marche Italy, Molise Italy, Piemonte

Jewish **Autonomous Oblast** Russian Federation, Kabardino-Balkar Republic Russian Federation, Kaliningrad **Oblast** Russian Federation, Kaluga Oblast Russian Federation, Kamchatka Krai Russian Federation, Karachay-**Cherkess** Republic Russian Federation, Kemerovo **Oblast** Russian Federation, Khabarovsk Krai Russian Federation, Khanty-Mansi Autonomous Okrug—Yugra Russian Federation, Kirov Oblast Russian Federation, Komi Republic Russian Federation, Kostroma **Oblast** Russian

Rayong Thailand, Roi Et Thailand, Sa Kaeo Thailand, Sakon Nakhon Thailand, Samut Prakan Thailand, Samut Sakhon Thailand, Samut Songkhram Thailand, Saraburi Thailand, Satun Thailand, Sing Buri Thailand, Sisaket Thailand, Songkhla Thailand, **Sukhothai** Thailand, Suphan Buri Thailand, Surat Thani Thailand, Surin Thailand, Tak Thailand, Trang Thailand, Trat Thailand, Ubon Ratchathani Thailand, Udon Thani Thailand, Uthai Thani Thailand, Uttaradit Thailand, Yala Thailand, Krung Thep Turkey, Adanag Turkey,

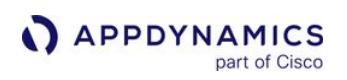

China, Yunnan China, Zhejiang France, Alsace France, Aquitaine France, **Auvergne** France, Basse-Normandie France, Bourgogne France, Bretagne France, Centre France, Champagne-Ardenne France, Corse France, Franche-Comte France, Haute-Normandie France, Ile-de-France France, Languedoc-Roussillon France, Limousin France, Lorraine France, Midi-Pyrenees France, Nord-Pas-de-Calais France, Pays de la Loire France, Picardie France, Poitou-**Charentes** France, Provence-Alpes-Cote

Italy, Puglia Italy, San Marino Italy, Sardignia Italy, Sicily Italy, Tuscany Italy, Trentino-Alto Adige Italy, Umbria Italy, Vatican City (Holy See) Italy, Veneto Japan, Aichi Japan, Akita Japan, Aomori Japan, Chiba Japan, Ehime Japan, Fukui Japan, Fukuoka Japan, Fukushima Japan, Gifu Japan, Gumma Japan, Hiroshima Japan, Hokkaido Japan, Hyogo Japan, Ibaraki Japan, Ishikawa Japan, Iwate Japan, Kagawa Japan, Kagoshima Japan, Kanagawa Japan, Kochi Japan, Kumamoto Japan, Kyoto Japan, Mie Japan, Miyagi Japan, Miyazaki Japan, Nagano

Federation, Krasnodar Krai Russian Federation, Krasnoyarsk Krai Russian Federation, Kurgan Oblast Russian Federation, Kursk Oblast Russian Federation, Leningrad **Oblast** Russian Federation, Lipetsk Oblast Russian Federation, Magadan Oblast Russian Federation, Mari El Republic Russian Federation, Moscow Russian Federation, Moscow Oblast Russian Federation, Murmansk **Oblast** Russian Federation, **Nenets Autonomous Okrug** Russian Federation, Nizhny

Adıyamang Turkey, Afyonkarahisar (Afyon)g Turkey, Ağrig Turkey, Aksarayg Turkey, Amasyag Turkey, Ankarag Turkey, Antalyag Turkey, Ardahang Turkey, Artving Turkey, Aydıng Turkey, Balıkesirg Turkey, Bartıng Turkey, Batmang Turkey, Bayburtg Turkey, Bilecikg Turkey, Bingölg Turkey, Bitlisg Turkey, Bolug Turkey, Burdurg Turkey, Bursag Turkey, Çanakkaleg Turkey, Çankırıg Turkey, Çorumg Turkey, Denizlig Turkey, Diyarbakırg Turkey, Düzceg Turkey, Edirneg Turkey, Elazığg Turkey, **Erzincang** Turkey, Erzurumg

d'Azur France, Rhone-Alpes Germany, Baden-**Wurttemberg** Germany, Bayern Germany, Berlin Germany, **Brandenburg** Germany, Bremen Germany, Hamburg Germany, Hessen Germany, Mecklenburg-Vorpommern Germany, Niedersachsen Germany, Nordrhein-Westfalen Germany, Rheinland-Pfalz Germany, Saarland Germany, Sachsen Germany, Sachsen-Anhalt Germany, Schleswig-**Holstein** Germany, Thuringen

Japan, Nagasaki Japan, Nara Japan, Niigata Japan, Oita Japan, Okayama Japan, Okinawa Japan, Osaka Japan, Saga Japan, Saitama Japan, Shiga Japan, Shimane Japan, Shizuoka Japan, Tochigi Japan, Tokushima Japan, Tokyo Japan, Tottori Japan, Toyama Japan, Wakayama Japan, Yamagata Japan, Yamaguchi Japan, Yamanashi Malaysia, Johor Malaysia, Kedah Malaysia, Kelantan Malaysia, Kuala Lumpur Malaysia, Labuan Malaysia, Melaka Malaysia, Negeri Sembilan Malaysia, Pahang

Novgorod **Oblast** Russian Federation, Novgorod Oblast Russian Federation, Novosibirsk **Oblast** Russian Federation, Omsk Oblast Russian Federation, **Orenburg Oblast** Russian Federation, Oryol Oblast Russian Federation, Penza Oblast Russian Federation, Perm Krai Russian Federation, Primorsky Krai Russian Federation, Pskov Oblast Russian Federation, Republic of Adygea Russian Federation, Republic of Bashkortostan Russian Federation, Republic of Dagestan Russian

Turkey, **Eskisehirg** Turkey, Gaziantepg Turkey, **Giresung** Turkey, Gümüşhaneg Turkey, Hakkarig Turkey, Hatayg Turkey, Iğdirg Turkey, Ispartag Turkey, İstanbulg Turkey, İzmirg Turkey, Kahramanmaraş g Turkey, Karabükg Turkey, Karamang Turkey, Karsg Turkey, Kastamonug Turkey, Kayserig Turkey, Kilisg Turkey, Kırıkkaleg Turkey, Kırklarelig Turkey, Kırşehirg Turkey, Kocaelig Turkey, Konyag Turkey, Kütahyag Turkey, Malatyag Turkey, Manisag

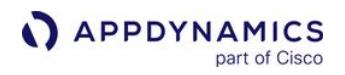

Pinang

Malaysia, Perak Malaysia, Perlis Malaysia, Pulau Malaysia, Putrajaya Malaysia, Sabah Malaysia, Sarawak Malaysia, **Selangor** Malaysia, Terengganu Federation, Republic of Ingushetia Russian Federation, Republic of Kalmykia Russian Federation, Republic of Karelia Russian Federation, Republic of Khakassia Russian Federation, Republic of **Mordovia** Russian Federation, Republic of North Ossetia-Alania Russian Federation, Republic of **Tatarstan** Russian Federation, Rostov Oblast Russian Federation, Ryazan Oblast Russian Federation, Saint **Petersburg** Russian Federation, Sakha (Yakutia) Republic Russian Federation, Sakhalin Oblast Turkey, Marding Turkey, Turkey, Turkey, Sakaryag Turkey, Samsung Turkey, Turkey, Turkey, Turkey, **Tuncelig** Turkey, Yozgatg Turkey, United United England

Turkey, Mersing Turkey, Muğlag Turkey, Muşg Nevşehirg Turkey, Niğdeg Turkey, Ordug Osmaniyeg Turkey, Rizeg Şanlıurfag Turkey, Siirtg Turkey, Sinopg Turkey, Şırnakg Turkey, Sivasg Tekirdağg Turkey, Tokatg Trabzong Turkey, Uşakg Turkey, Vang Turkey, Yalovag Zonguldakg Kingdom, Channel Islands Kingdom,

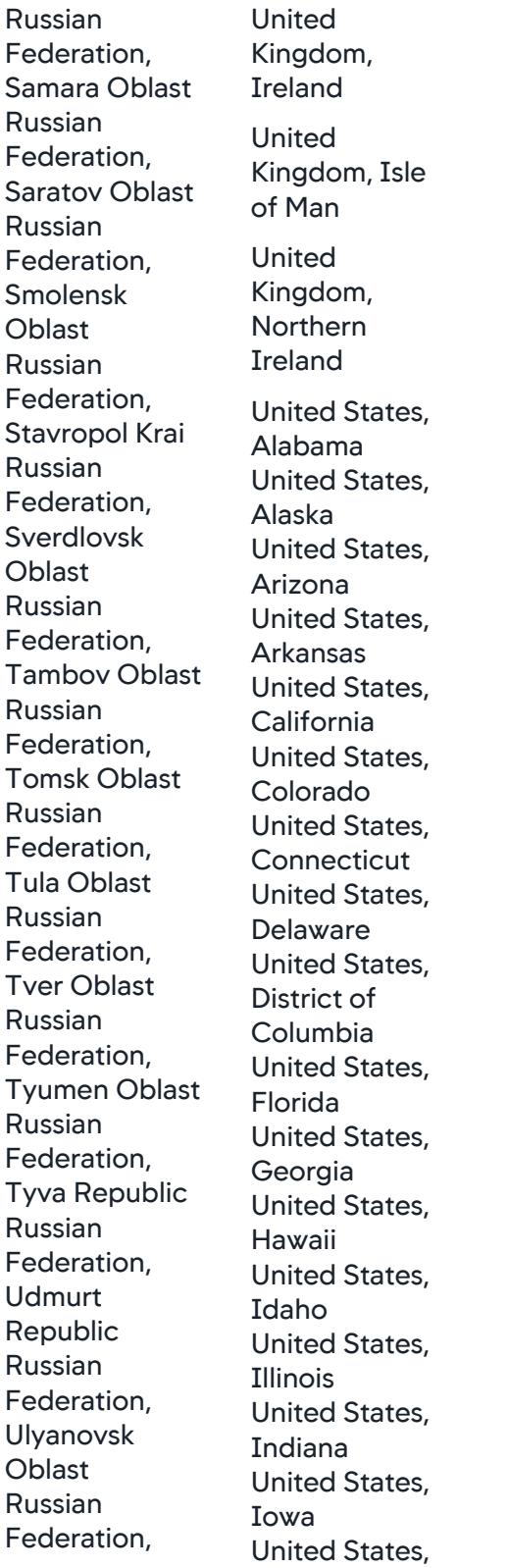

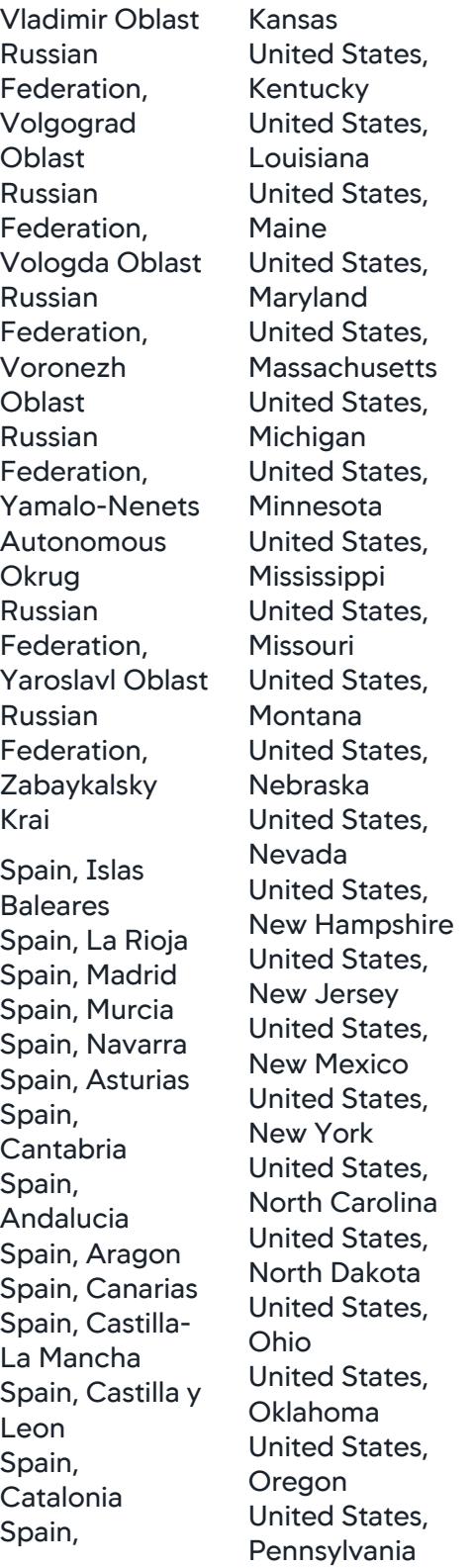

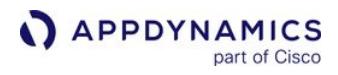

**Extremadura** Spain, Galicia Spain, Pais Vasco Spain, Comunidad Valenciana

United States, Rhode Island United States, South Carolina United States, South Dakota United States, Tennessee United States, Texas United States, Utah United States, Vermont United States, Virginia United States, **Washington** United States, West Virginia United States, Wisconsin United States, Wyoming
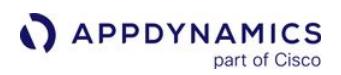

### Troubleshoot Browser RUM

These pages provide methods to solve common problems:

- [Browser RUM License Troubleshooting](#page-1909-0)
- [Browser RUM Metrics Not Reported](#page-1910-0)
- [Pages Not Monitored](#page-1912-0)
- [Injection Problems](#page-1917-0)
- [Browser Snapshot Problems](#page-1921-0)
- [Connection Problems](#page-1923-0)
- [Create a HAR File to Troubleshoot Web Download Issues](https://community.appdynamics.com/t5/Knowledge-Base/Create-a-HAR-File-to-Troubleshoot-Web-Download-Issues/ta-p/23373)

## <span id="page-1909-0"></span>Browser RUM License Troubleshooting

## Related pages:

• [EUM Accounts, Licenses, and App Keys](https://docs.appdynamics.com/appd/21.x/21.4/en/end-user-monitoring/eum-accounts-licenses-and-app-keys)

The following sections discuss how to solve common license problems.

## No EUM Account License Key

The EUM account license is separate from the Controller license. Although the license file includes the EUM license key, the EUM account license is provisioned separately.

Controllers cannot share an EUM license key, but applications can.

If you need an EUM license, call your AppDynamics sales representative or email [salesops@appdynamics.com](mailto:salesops@appdynamics.com).

## Browser RUM Not Working in Production

If you are running more than one Controller, each instance requires a unique license. Make sure you are not trying to use the same license on more than one Controller.

AppDynamics GovAPM functionality may vary depending on your license. Consult your ordering documentation and account representative for questions regarding included features. GovAPM deployments include APM (Pro/Peak), Browser Real User Monitoring (BRUM) (Pro/Peak), Mobile Real User Monitoring (Pro/Peak), Database Visibility, Server Visibility, including Cluster Agent, and Transaction Analytics.

### <span id="page-1910-0"></span>Browser RUM Metrics Not Reported

This page provides a high-level overview to check your Browser RUM setup.

### Check for Load

Make sure there is load running on your app for the pages that you want to monitor for the selected period.

When Browser RUM discovers a new page, iframe, or Ajax call for the first time, there will be a several minute delay before data for it appears in the Controller UI.

- It takes up to two or three minutes for the agent to register with the Controller. No metrics are captured during this time.
- After the page is registered and traffic starts flowing, it can take an additional two or three minutes for the metrics to appear in the AppDynamics console.
- After that, the delay between an end-user click and the appearance of Browser RUM data is two to three minutes.

### Confirm Browser RUM Is Enabled

[Make sure you enable Browser RUM for the app. Enable it if it is disabled. See](#page-1614-0) Enable and Disable Browser Monitoring.

### Ensure Pages Are Instrumented

Examine the source of your web page to ensure that you have instrumented the pages that you want to monitor.

### Check Connectivity

Make sure there is connectivity from the browser to the EUM Cloud.

### Examine Beacons for Issues

[If beacons are not present or their status is not valid, verify your Browser RUM configuration. See](#page-1614-0) Set Up and Access Browser RUM.

To examine your instrumented application for issues, verify the following:

- The JavaScript Agent extension ( adrum.ext ) is loaded and its status is OK (200).
- The EUM beacon is sent:
	- As a .gif request—older browsers
	- A GET request for adrum.gif is loaded, and its status is OK (200).
	- The ky parameter in the beacon is set to your application key.
	- As a CORS-based request—deprecated
	- $\circ$  A POST request has been sent with a status of OK (200).
	- The app key is sent in the body of the beacon.
	- As a CORS-based request
	- A POST request has been sent with a status of OK (200).
	- The app key is sent in the URL.

Beacons for using image requests have an inherent length limitation. Because of this, URLs longer than 180 characters, page names longer than 50 characters, and user data (key and value combined) longer than 113 characters are not supported in these browsers.

## Use Developer Tools to Examine Your Application

You can use the developer tools in your web browser to examine your application.

This screenshot shows a .gif -based beacon in Chrome.

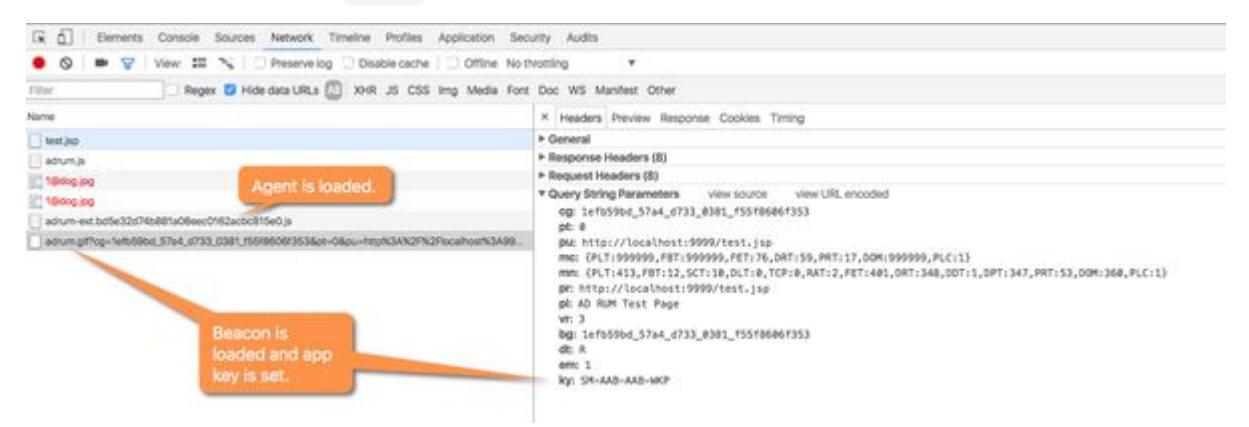

This screenshot shows a CORS-based beacon with a key in the URL path.

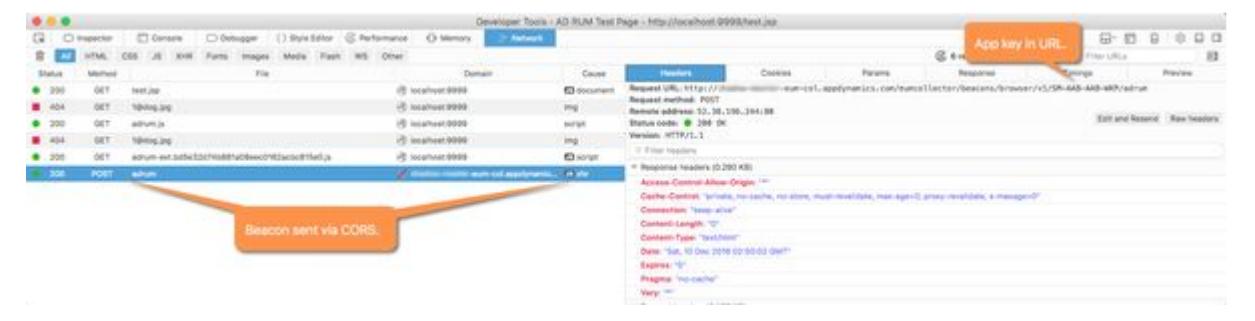

[Create a HAR file](https://community.appdynamics.com/t5/Knowledge-Base/Create-a-HAR-File-to-Troubleshoot-Web-Download-Issues/ta-p/23373) to confirm that the browser is downloading the expected resources for your web page.

AppDynamics GovAPM functionality may vary depending on your license. Consult your ordering documentation and account representative for questions regarding included features. GovAPM deployments include APM (Pro/Peak), Browser Real User Monitoring (BRUM) (Pro/Peak), Mobile Real User Monitoring (Pro/Peak), Database Visibility, Server Visibility, including Cluster Agent, and Transaction Analytics.

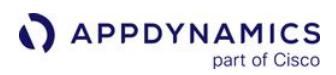

### <span id="page-1912-0"></span>Pages Not Monitored

You may find that some pages have not been monitored as expected. This page may help you determine the reason why these pages have not been monitored.

### Verify Pages Have Been Injected

If only some web pages are not reporting data, first verify that those pages have been injected with the JavaScript Agent. See [Verifying that the JavaScript Agent for Browser RUM was injected.](#page-1913-0)

### Check Exclude Rules

It the agent has been injected, the page may have been excluded from monitoring by custom exclude rules. You can check and modify these rules.

To access custom exclude rules for pages:

- 1. Click Configuration > Instrumentation.
- 2. Click the Base Pages and iFrames tab.
- 3. From Base Pages and iFrames, check the custom rules under the Exclude Rules section.

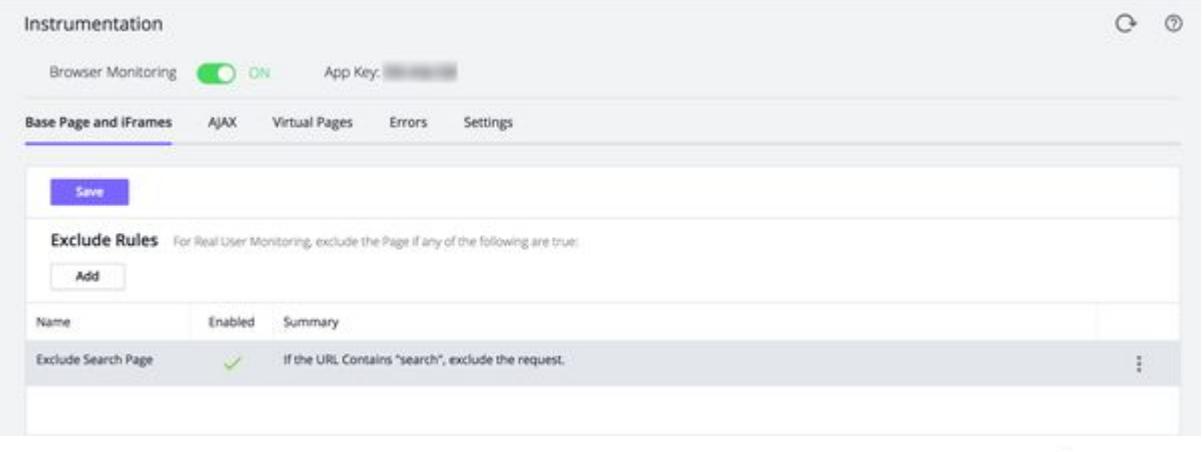

4. To examine and/or modify a custom exclude rule select it in the list and click the  $\blacksquare$  icon:

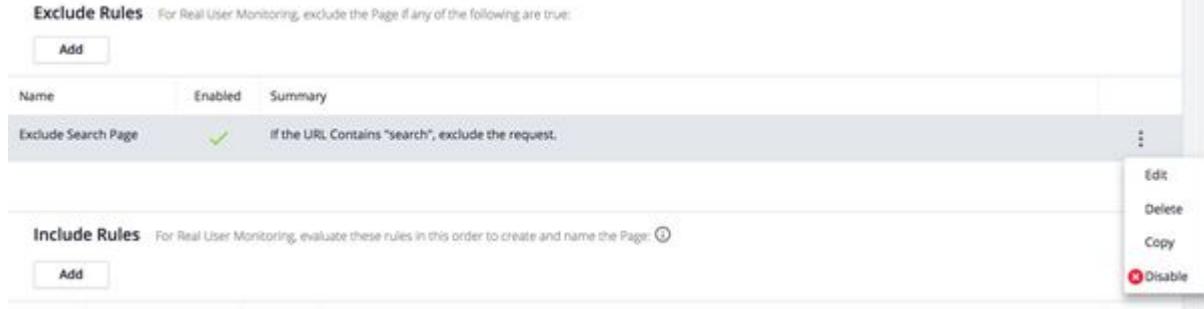

5. If you want to remove a custom exclude rule, select and click Delete.

AppDynamics GovAPM functionality may vary depending on your license. Consult your ordering documentation and account representative for questions regarding included features. GovAPM deployments include APM (Pro/Peak), Browser Real User Monitoring (BRUM) (Pro/Peak), Mobile Real User Monitoring (Pro/Peak), Database Visibility, Server Visibility, including Cluster Agent, and Transaction Analytics.

### <span id="page-1913-0"></span>Check Automatic Injection Configuration

In addition, certain pages could have been excluded by the injection configuration. This can happen when automatic injection is used with a limited set of pages enabled for injection. If you used automatic injection, check your automatic injection configuration to see if the missing pages are enabled for injection.

Examine the Request Match Rules and Request Exclude Rules lists under Only enable Automatic Injection for certain Pages in the Automatic JavaScript Injection tab. See Automatic Injection of the JavaScript Agent[. Pages can also be bypassed by assisted injection using injection rules when an injection rule](#page-1679-0)  specifies only classes and methods to be injected. If you used assisted injection with injection rules, check your injection rules. See [Assisted Injection](#page-1690-0).

### Configure the JavaScript Agent to Monitor Older Browsers

The JavaScript Agent by default supports modern browser and no longer tests or certifies the collection and reporting of data from older browsers. If you find that older browsers are accessing your web pages and that they are not being monitored, you can configure the JavaScript Agent to monitor older browser with the following configuration.

```
(function(config){ 
   ...
   "beacon": { "neverSendImageBeacon": false },
 ...
})(window['adrum-config'] || (window['adrum-config'] = {}));
```
## Ajax Requests Not Monitored

You may find that some Ajax requests have not been monitored as expected. The page may help you determine why these pages have not been monitored.

### Check Exclude Rules

It the agent has been injected, the Ajax event may have been excluded from monitoring by custom exclude rules. You can check and modify these rules.

To access custom exclude rules for pages:

- 1. Click Configuration > Instrumentation.
- 2. From the AJAX tab, check the custom rules under the Exclude Rules section.

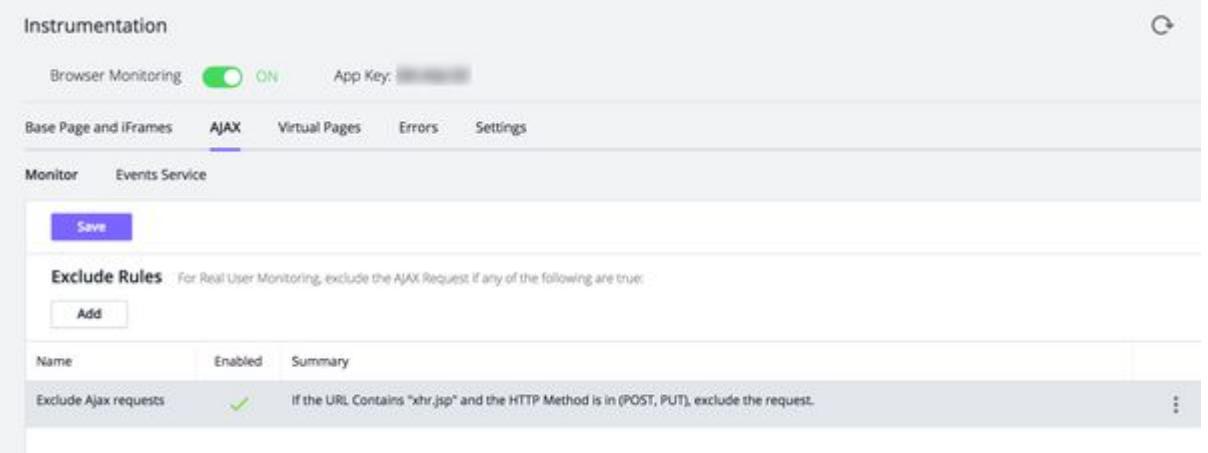

3. To examine and/or modify a custom exclude rule select it in the list and click the sicon:

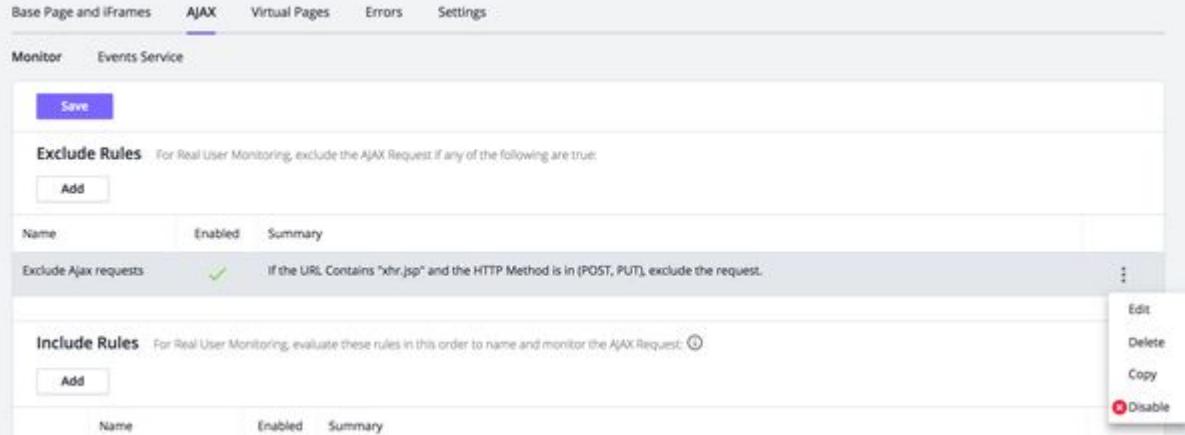

4. If you want to remove a custom exclude rule, select and click Delete.

AppDynamics GovAPM functionality may vary depending on your license. Consult your ordering documentation and account representative for questions regarding included features. GovAPM deployments include APM (Pro/Peak), Browser Real User Monitoring (BRUM) (Pro/Peak), Mobile Real User Monitoring (Pro/Peak), Database Visibility, Server Visibility, including Cluster Agent, and Transaction Analytics.

## Verify That XHR Objects Were Reused Correctly

Browser RUM can monitor multiple Ajax calls made from a reused XMLHttpRequest object, but if the XMLHttpRequest object is reused (opened) before the last request is completed, the JavaScript agent cannot collect all the metrics for all the Ajax requests.

Incorrect Method to Reuse XMLHttpRequest Object

In the example below, the  $xhr$  object is making a request to /multi-bt before the request to  $/xhr/$ uptime has completed, so the JavaScript Agent only reports the second Ajax request to /multi-bt .

```
function reuseXHRBeforeReady() {
    var xhr = newXhr();
     xhr.open("GET", "/xhr/uptime");
     xhr.onreadystatechange = safe(function() {
        if (xhr.readyState == 4) {
             if (typeof(console) !== "undefined" && console !== null && console.log)
                 console.log("onreadystatechange for xh1: " + xhr.responseText);
                 document.getElementById("result").innerHTML = xhr.responseText;
         }
     });
     xhr.send(null);
     xhr.open("GET", "/multi-bt");
     xhr.onreadystatechange = safe(function() {
        if (xhr.readyState == 4) {
             if (typeof(console) !== "undefined" && console !== null && console.log)
                 console.log("onreadystatechange for xhr2: " + xhr.responseText);
                 document.getElementById("result").innerHTML = xhr.responseText;
         }
     });
     xhr.send(null);
}
```
When an Ajax request cannot be reported because the XMLHttpRequest object is reused (opened) before the last request is completed, the JavaScript Agent logs that an Ajax request was *not* reported in a message similar to the one below. You will most likely have to modify your JavaScript so that new Ajax requests are only made after previous requests are completed.

EXT~ The reused XHR object calls open() before finishes last job. No event of XHR to '" + this.  $adrumAjaxT.url() + " ' is reported.$ 

## Correct Method to Reuse XMLHttpRequest Object

The correct method to reuse the XMLHttpRequest object to make more than one request is to nest the calls so that new calls are only made when previous calls have been completed. In the example below, the

AppDynamics GovAPM functionality may vary depending on your license. Consult your ordering documentation and account representative for questions regarding included features. GovAPM deployments include APM (Pro/Peak), Browser Real User Monitoring (BRUM) (Pro/Peak), Mobile Real User Monitoring (Pro/Peak), Database Visibility, Server Visibility, including Cluster Agent, and Transaction Analytics.

call to /xhr/multi-bt2 is only made when the call to /multi-bt has completed, so both calls are reported as Ajax requests.

```
function reuseXHR() {
   var xhr = newXhr();
     xhr.open("GET", "/xhr/uptime");
     xhr.onreadystatechange = safe(function() {
         if (xhr.readyState == 4) {
             document.getElementById("result").innerHTML = xhr.responseText;
             xhr.open("GET", "/multi-bt");
             xhr.onreadystatechange = safe(function() {
                if (xhr.readyState == 4) {
                     if (typeof(console) !== "undefined" && console !== null && console.log)
                         console.log("onreadystatechange for xhr2: " + xhr.responseText);
                     document.getElementById("result").innerHTML = xhr.responseText;
                     // Reuse xhr again
                     xhr.open("GET", "/xhr/multi-bt2");
                     xhr.onreadystatechange = safe(function() {
                         console.log("/xhr/multi-bt2 responded.");
                     });
                     xhr.send(null);
 }
             });
             xhr.send(null);
         }
     });
     xhr.send(null);
}
```
## Check Injection Configuration

In addition, certain Ajax requests could have been filtered out by the injection configuration. This can happen when the injection uses [XHR filters to limit which Ajax requests are monitored](#page-1748-0). Check your injection configuration to verify that the filtering did not prevent the calls from being monitored.

AppDynamics GovAPM functionality may vary depending on your license. Consult your ordering documentation and account representative for questions regarding included features. GovAPM deployments include APM (Pro/Peak), Browser Real User Monitoring (BRUM) (Pro/Peak), Mobile Real User Monitoring (Pro/Peak), Database Visibility, Server Visibility, including Cluster Agent, and Transaction Analytics.

## <span id="page-1917-0"></span>Injection Problems

You must inject the JavaScript Agent for Browser RUM into every page that you want to monitor.

## Verify Injection

View the source of your web page. When automatic or assisted injection is used, you should see the script for the JavaScript Agent inline in the web page. When manual injection is used, you will see:

<script src="/path\_to\_adrum.js"/>

If you used manual injection, use the normal procedures that you use to verify other types of code changes in your web pages. Keep in mind that various caches, such as the server page, CDN or browser caches, can prevent the page from actually being reloaded. If you cannot get manual injection to work, try one of the other injection schemes if they are available for your platform. See [Inject the JavaScript Agent](#page-1672-0) for information about the various injection strategies.

## Verify Automatic Injection is Enabled

To verify that automatic injection is enabled:

- 1. Open the business application that is injecting the JavaScript Agent.
- 2. Click Configuration > User Experience App Integration > JavaScript Agent Injection.
- 3. From Inject the JavaScript Agent configured for this Browser App, confirm that your browser app receiving the automatic injection is selected.
- 4. Select the Automatic Injection tab.
- 5. Confirm that the Enable Automatic Injection of JavaScript checkbox is checked.
- 6. Verify that automatic injection is enabled for all of the business transactions that you want to monitor. If some of those business transactions are in the Automatic injection possible, but not enabled list, move them to the **Automatic injection enabled** list. If the business transaction that you want to monitor does not appear in either list, automatic injection is not possible for that business transaction.
- 7. Click Save if you made any changes.

See [Automatic Injection of the JavaScript Agent](#page-1679-0) for information about creating and enabling injection rules.

## Verify Assisted Injection is Enabled

To verify that assisted attribute injection is enabled:

- 1. Open the business application that is injecting the JavaScript Agent.
- 2. Click Configuration > User Experience App Integration > JavaScript Agent Injection.
- 3. From Inject the JavaScript Agent configured for this Browser App, confirm that your browser app receiving the automatic injection is selected.
- 4. Select the Configure JavaScript Injection tab.
- 5. Confirm that the Request Attribute Injection is checked.
- 6. Click Save if you made any changes.

To verify that assisted injection using injection rules is enabled:

AppDynamics GovAPM functionality may vary depending on your license. Consult your ordering documentation and account representative for questions regarding included features. GovAPM deployments include APM (Pro/Peak), Browser Real User Monitoring (BRUM) (Pro/Peak), Mobile Real User Monitoring (Pro/Peak), Database Visibility, Server Visibility, including Cluster Agent, and Transaction Analytics.

- 1. Open the business application that is injecting the JavaScript Agent.
- 2. Click Configuration > User Experience App Integration > JavaScript Agent Injection.
- 3. From Inject the JavaScript Agent configured for this Browser App, confirm that your browser app receiving the automatic injection is selected.
- 4. Select the Configure JavaScript Injection tab.
- 5. Confirm that there are enabled injection rules in the table under Create Injection Rules.
- 6. From the Where to Inject JavaScript tab, confirm that the rules are correct.
- 7. From the Inject for these Business Transactions tab, confirm that the rules are applied for the desired business transactions.
- 8. Click Save if you made any changes.

See [Assisted Injection](#page-1690-0) for information about creating and enabling injection rules.

## Change Your Injection Strategy

If you try one way to inject the JavaScript Agent and it does not work, it is best to undo the current injection configuration before implementing another one.

- To undo automatic injection, clear the Enable Automatic Injection of JavaScript check box.
- To undo assisted injection using attribute injection, clear the Request Attribute Injection check box, and manually delete the code snippets.
- To undo manual injection, manually delete the JavaScript Agent code from your web pages.
- To undo assisted injection using injection rules, clear the Enable check box for each injection rule in the injection rules list.

If multiple copies of the agent exist on a page, the second copy does not execute.

## Fix Page Rendering Issues

The rendering of pages in some browsers, in particular, Internet Explorer (IE), may be adversely affected by the JavaScript Agent injection.

After you have confirmed that the JavaScript Agent injection is causing the issue, try the following:

- 1. [Inject the JavaScript Agent after the last](#page-1918-0)  <meta> element.
- 2. [Inject the JavaScript Agent just before the closing](#page-1919-0)  <head> element.

If you are using automatic injection, see [Troubleshoot Automatic Injection](#page-1920-0).

Injecting the JavaScript Agent just before the closing <head> tag is not the recommended practice because the JavaScript Agent will not capture the resource timing metrics for resources loaded before it. Thus, only do this as a last resort.

### <span id="page-1918-0"></span>Inject After Last Meta Element

To avoid rendering issues and capture resource timing metrics, you are recommended to inject the JavaScript injection right after the last <meta> element in the <head> as shown below.

```
<head>
   <meta charset="UTF-8">
   <meta name="description" content="Fancy Web Page">
```
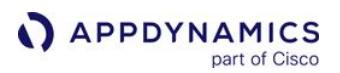

```
 <meta name="keywords" content="HTML,CSS,XML,JavaScript">
   <meta name="author" content="John Doe">
   <meta name="viewport" content="width=device-width, initial-scale=1.0">
   // Injection of the JavaScript Agent after the last <meta> tag
   <script charset='UTF-8'>
     window['adrum-start-time'] = new Date().getTime();
     (function(config){
       config.appKey = 'SH-AAB-AAC-XAR';
       config.adrumExtUrlHttp = 'http://cdn.appdynamics.com';
       config.adrumExtUrlHttps = 'https://cdn.appdynamics.com';
       config.beaconUrlHttp = 'http://eum-col.appdynamics.com';
       config.beaconUrlHttps = 'https://eum-col.appdynamics.com';
      config.xd = {enable : false};
    \})(window['adrum-config'] || (window['adrum-config'] = {}));
   </script>
   <script src='//cdn.appdynamics.com/adrum/adrum-latest.js' type='text/javascript' charset='U
TF-8'/2 // The rest of the JS and CSS files
   <script src="https://code.jquery.com/jquery-<version>.js" integrity="sha256-DZAnKJ/
6XZ9si04Hgrsxu/8s717jcIzLy3oi35EouyE=" crossorigin="anonymous"></script>
   <script src="js/custom-script.js"></script>
   <link type="text/css" rel="stylesheet" href="css/custom-style.css" />
   ...
</head>
```
### <span id="page-1919-0"></span>Inject Before the Closing Head Element

On rare occasions, some browsers, in particular, Internet Explorer (IE), will still render the page incorrectly because of where the JavaScript Agent is injected. In such cases, as a last resort, try injecting the JavaScript Agent right before the closing <head> element:

```
<head>
   <meta charset="UTF-8">
   <meta name="description" content="Fancy Web Page">
   <meta name="keywords" content="HTML,CSS,XML,JavaScript">
   <meta name="author" content="John Doe">
   <meta name="viewport" content="width=device-width, initial-scale=1.0">
   <script src="https://code.jquery.com/jquery-<version>.js" integrity="sha256-DZAnKJ/
6XZ9si04Hgrsxu/8s717jcIzLy3oi35EouyE=" crossorigin="anonymous"></script>
   <script src="js/custom-script.js"></script>
   <link type="text/css" rel="stylesheet" href="css/custom-style.css" />
   ...
   // Injection of the JavaScript Agent before the closing <head> tag
   <script charset='UTF-8'>
    window['adrum-start-time'] = new Date().getTime();
     (function(config){
       config.appKey = 'SH-AAB-AAC-XAR';
       config.adrumExtUrlHttp = 'http://cdn.appdynamics.com';
```
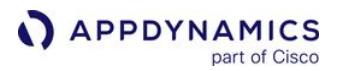

```
 config.adrumExtUrlHttps = 'https://cdn.appdynamics.com';
       config.beaconUrlHttp = 'http://eum-col.appdynamics.com';
       config.beaconUrlHttps = 'https://eum-col.appdynamics.com';
       config.xd = {enable : false};
    \})(window['adrum-config'] || (window['adrum-config'] = {}));
   </script>
   <script src='//cdn.appdynamics.com/adrum/adrum-latest.js' type='text/javascript' charset='U
TF-8'/2</head>
```
### <span id="page-1920-0"></span>Troubleshoot Automatic Injection Issues

If you are using the .NET Agent to automatically inject the JavaScript Agent into pages and the pages are not rendering correctly:

- 1. Use manual injection and make sure that the JavaScript Agent is injected after the last <meta> element.
- 2. If you cannot use manual injection, [add the registered node property](#page-1052-0) eum-header-

beforeendofheadtag to a Web tier or particular nodes. This node property configures the .NET Agent in the specified tier or nodes to inject the JavaScript Agent right before the closing <head> tag.

### <span id="page-1921-0"></span>Browser Snapshot Problems

This page provides help with troubleshooting problems with browser snapshots.

### No Browser Snapshots

If you do not see any browser snapshots, it is possible that browser snapshot collection has been disabled. If periodic collection and error collection and slow collection are all disabled, the agent does not collect any browser snapshots. See [Configure Browser Snapshot Collection](#page-1668-0).

Also, check the thresholds that define slow end-user experience. AppDynamics collects browser snapshots only for slow-performing requests, so if the thresholds are set too high, no requests are flagged as slow. See [Configure Browser RUM Performance Thresholds.](#page-1667-0)

### No Correlation between Browser Snapshots and Business Transactions

You get server-side correlation with browser snapshots only if the business transactions associated with the browser snapshot are running on application servers instrumented with AppDynamics app agents. This could explain why you do not see any or do not see all of the business transactions that you expect to see. Check which of your servers are instrumented by app agents and which are not. You may need to get more AppDynamics app agent licenses to get correlation.

If the app servers are all instrumented with AppDynamics app agents, it is possible that the business transactions that you expect to see were not injected with the JavaScript Agent for Browser Monitoring. This can happen when automatic injection is used with a limited set of business transactions enabled for injection. If you used automatic injection, check your automatic injection configuration to see if the missing business transactions are enabled for injection. See Verifying that the JavaScript Agent for Browser RUM was injected and [Automatic Injection of the JavaScript Agent](#page-1679-0). Business transactions can also be excluded with assisted injection using injection rules when an injection rule specifies only certain business transactions to be injected. If you used assisted injection with injection rules, check your injection rules. See [Assisted Injection](#page-1690-0).

### No Transaction Snapshots Associated with Browser Snapshots

Even if all your app servers are instrumented with AppDynamics app agents, it is possible that no associated transaction snapshots were captured at the time of the browser snapshot. For example, if no transactions were slow at the time of the browser snapshot, you probably will not see any transaction snapshots. See [Transaction Snapshots](#page-1170-0) for information about when transaction snapshots are captured. You can modify transaction snapshot capture.

On the browser side, if a browser snapshot is associated with a transaction snapshot, you will see it in the Transaction Snapshots section of the browser snapshots. See Business Transactions in Browser Snapshots. On the server side, if a transaction snapshot is associated with a browser snapshot, you will see an EUEM GUID in the ADDITIONAL DATA tab in the transaction snapshot. See [Transaction Snapshots.](#page-1170-0)

Not Getting Full Timing Data for Business Transactions Associated with Browser Snapshots

To ensure full business transaction timing information using older agents and controllers (3.8 and before), you need to inject the JavaScript footer for Browser RUM into the footer of your web pages. Manual

AppDynamics GovAPM functionality may vary depending on your license. Consult your ordering documentation and account representative for questions regarding included features. GovAPM deployments include APM (Pro/Peak), Browser Real User Monitoring (BRUM) (Pro/Peak), Mobile Real User Monitoring (Pro/Peak), Database Visibility, Server Visibility, including Cluster Agent, and Transaction Analytics.

injection of the agent does not inject into the footer, so you need to use another injection method to get this functionality.

See [Getting Full Timing Data for Associated Business Transactions](#page-1672-0) and [Choosing Your Injection Method](#page-1672-0).

### No Correlation between Cross Domain AJAX Requests and Business Transactions

Your JavaScript Agent may not be able to correlate Ajax requests with business transactions because browsers restrict access to certain HTTP response headers. Your application, however, can explicitly give browsers access to HTTP headers by sending the HTTP response header Access-Control-Expose-Headers with a list of the headers that you want the JavaScript Agent to access.

The process of correlating cross-domain Ajax requests and business transactions consists of the following two steps:

- 1. Set the agent, tier, or application node property always-add-eum-metadata-in-httpheaders to true [. If this property doesn't exist, you need to add and register it as described in](#page-1052-0) Add a Registered Node Property.
- 2. Modify the application code, so that the returned response header includes the field Access-Control-Expose-Headers as shown below:

Access-Control-Expose-Headers: ADRUM\_0,ADRUM\_1,ADRUM\_2,ADRUM\_3,ADRUM\_4,ADRUM\_5,ADRUM\_6,ADRUM\_7,ADRUM\_8,ADRUM\_9,ADRUM\_10, ADRUM\_11,ADRUM\_12,ADRUM\_13,ADRUM\_14,ADRUM\_15,ADRUM\_16,ADRUM\_17,ADRUM\_18

AppDynamics GovAPM functionality may vary depending on your license. Consult your ordering documentation and account representative for questions regarding included features. GovAPM deployments include APM (Pro/Peak), Browser Real User Monitoring (BRUM) (Pro/Peak), Mobile Real User Monitoring (Pro/Peak), Database Visibility, Server Visibility, including Cluster Agent, and Transaction Analytics.

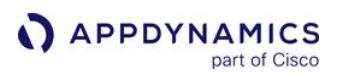

## <span id="page-1923-0"></span>Connection Problems

If your browser cannot connect to the AppDynamics EUM cloud and you use an on-premises Controller, but not an on-premises EUM Server, it is possible that:

- You have no Internet connectivity
- A firewall is blocking the port

### Verify Connectivity

Navigate to [SaaS Domains](https://docs.appdynamics.com/display/PAA/SaaS+Domains+and+IP+Ranges) and select your geolocation. Find the EUM API Domain and add the following endpoint: eumaggregator/ping

If you receive a "ping" in the panel, you should be able to connect to the EUM Cloud.

If you are using IE on a Windows system, make sure the browser itself does not have a proxy (with authentication) set up. If it does, the test link may work but not the actual connection.

Make sure you have also unblocked any firewalls and verified the keystore entries.

### Unblock Your Firewall

The Controller needs to be able to use HTTP over SSL (HTTPS) on port 443 to reach the EUM Cloud Aggregator in your region.

Navigate to [SaaS Domains](https://docs.appdynamics.com/display/PAA/SaaS+Domains+and+IP+Ranges) and select your geolocation. Find the EUM API Domain and add the following endpoint: eumaggregator/ping

If your Controller is behind a firewall, you can either open your Controller's firewall or use a forward proxy.

To open the firewall, see the instructions unique to your firewall.

You only need to open the firewall for the specific host and port, not for the entire  $\star$ . eumappdynamics.com domain.

Use a Forward Proxy:

1. Set up an HTTP proxy to your SaaS EUM API Server. Navigate to [SaaS Domains](https://docs.appdynamics.com/display/PAA/SaaS+Domains+and+IP+Ranges) and select your geolocation. Find the EUM API Domain and add the following endpoint: eumaggregator/ping

This is a cleartext/pass-through proxy. Authentication is not supported on the first level. If the client network itself requires authentication, you must set up an intermediate proxy between your Controller and this proxy to pass on the credentials you need to get out of your network.

2. Configure the HTTP proxy host and port in the <Controller-Installation-Directory>/ appserver/glassfish/domains/domain1/config/domain.xml file by adding the following JVM options to the existing java-config element:

AppDynamics GovAPM functionality may vary depending on your license. Consult your ordering documentation and account representative for questions regarding included features. GovAPM deployments include APM (Pro/Peak), Browser Real User Monitoring (BRUM) (Pro/Peak), Mobile Real User Monitoring (Pro/Peak), Database Visibility, Server Visibility, including Cluster Agent, and Transaction Analytics.

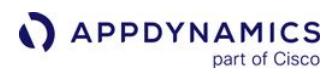

```
<jvm-options>
      -Dappdynamics.controller.http.proxyHost=myhost
</jvm-options>
<jvm-options>
      -Dappdynamics.controller.http.proxyPort=8888
</jvm-options>
```
3. Restart the Controller's app server.

### JavaScript Errors

This page provides helpful tips for finding and solving common JavaScript errors.

### Enable Error Reporting

It is possible that reporting is disabled or that certain JavaScript or Ajax errors that you would like to be reported have been configured to be ignored. See [Configure JavaScript and Ajax Error Detection.](#page-1664-0)

If another script on your monitored pages sets the JavaScript window.onerror event, this setting can interfere with Browser RUM error capture. See [Handle the window.onerror Event](#page-1729-0).

### Visualize JavaScript Errors

You can use Analytics to query your Browser Request event data and create a JavaScript exception and error summary dashboard.

See [Visualize JavaScript Errors.](#page-3129-0)

### View Error Information for Cross-Domain JavaScript

By default and for security reasons, most modern browsers do not provide access to the error information in window.onerror for scripts that are loaded from other domains. To access this error information, you need to enable [cross-origin resource sharing \(CORS\)](https://en.wikipedia.org/wiki/Cross-origin_resource_sharing). Firefox and Chrome both allow you to enable CORS by making small changes to your server and script element in your HTML.

If you have not enabled CORS, the error message "CROSSORIGIN" displays:

JavaScript Errors

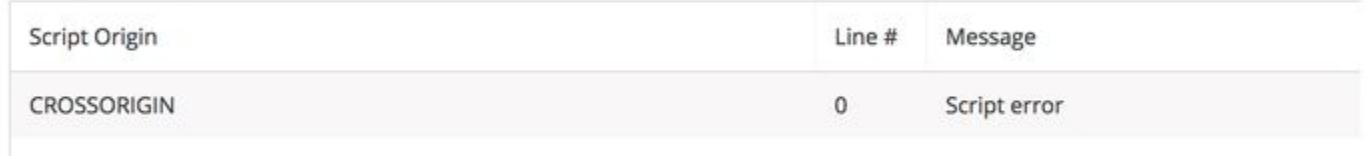

Once CORS is enabled, you will able to see error details like those shown here.

Also, when you can navigate to your page from Chrome and then open **JavaScript Console > Network > Headers**, you'll see the HTTP response header  $access-control-allow-origin:  $\star$ .$ 

In the following sections, we're going to show you how to make changes to access the error information in window.onerror cross-domain scripts.

Server Change

To [enable CORS](http://enable-cors.org/), you need to add this header to responses that are not from the same domain as the caller:

AppDynamics GovAPM functionality may vary depending on your license. Consult your ordering documentation and account representative for questions regarding included features. GovAPM deployments include APM (Pro/Peak), Browser Real User Monitoring (BRUM) (Pro/Peak), Mobile Real User Monitoring (Pro/Peak), Database Visibility, Server Visibility, including Cluster Agent, and Transaction Analytics.

#### Access-Control-Allow-Origin: \*

### Script Tag Change

The script element has a new non-standard attribute called crossorigin. The most secure value for crossorigin would be anonymous . So, you'll have to modify your script tags to look like the following.

```
<script src="http://sub.domain.com/adrum.js" crossorigin="anonymous"></script>
```
### Browser Support for CORS

In the future, we expect most browsers to enable CORS. Internet Explorer 10+ already has native support for CORS and reports errors to window.onerror for both local and cross-domain scripts. See CORS: Browser support [to see a list of browsers/layout engines that support CORS.](https://en.wikipedia.org/wiki/Cross-origin_resource_sharing#Browser_support) 

AppDynamics GovAPM functionality may vary depending on your license. Consult your ordering documentation and account representative for questions regarding included features. GovAPM deployments include APM (Pro/Peak), Browser Real User Monitoring (BRUM) (Pro/Peak), Mobile Real User Monitoring (Pro/Peak), Database Visibility, Server Visibility, including Cluster Agent, and Transaction Analytics.

# Mobile Real User Monitoring

### Related pages:

• [Set Up and Access Mobile RUM](#page-2069-0)

Mobile Real User Monitoring (Mobile RUM) allows you to understand your native iOS, Android, Xamarin, Cordova-based, or React Native mobile application as your end users actually use it.

It provides you with visibility into the functioning of the application itself and the application's interactions with the network it uses and any server-side applications it may talk to. This page introduces Mobile RUM.

## Benefits of Mobile RUM

With Mobile RUM, you can:

- Understand and improve your mobile application's performance
	- **Know when your application is slow because of networking problems. See [Network Requests List.](#page-2033-0)**
	- [Determine whether a request is slow because of your servers or because of the network connection. See](#page-2034-0) Network Request Dashboard.
	- Trace an individual request from the initial user action in the mobile application through the associated business transaction(s) on the application server(s). See [Network Request Snapshots.](#page-2036-0)
	- Estimate the network performance you can expect for different requests, carriers, devices, and geographies by viewing current metrics. See Usage Stats in [Mobile App Dashboard](#page-2003-0).
	- Detect slow UI issues known as "application not responding" (ANR). You can track ANRs in the [Code Issues Dashboard](#page-2060-0), identify [sessions where ANRs occurred,](#page-2024-0) and [configure ANR thresholds](#page-1930-0) to define severity levels.
- Reduce crashes
	- Observe when your application crashes and what caused each crash. See [Crash Analyze](#page-2041-0) and [Crash Snapshots](#page-2046-0).
	- Learn which environments experience the most crashes. See [Crash Dashboard.](#page-2043-0)
- Reduce errors
	- o [Observe how many network errors occur and which requests caused them. See](#page-2034-0) [Network Requests List](#page-2033-0) and Network Request Dashboard.
	- Capture errors and exceptions from your mobile applications, so that they are displayed in the [Code Issues Dashboard](#page-2060-0) and the [session records and details](#page-2020-0). To learn how to use the SDKs to report errors, see Report and Exceptions ([iOS](#page-1966-0)/ Android).
- Learn about your users
	- **[Learn which devices and technologies most of your users are running. See Usage Stats](#page-2003-0) in Mobile App** Dashboard and [Crash Dashboard.](#page-2043-0)
	- View where your users are located in the world. See Geo Dashboard in [Mobile App Dashboard.](#page-2003-0)
	- **Understand how users are navigating through your application and what actions they are taking. See [Mobile Sessions.](#page-2020-0)**
	- Capture user interactions with your mobile application such as button clicks and when text is edited. See "Enable User Interaction Capture Mode" [\(iOS/](#page-1959-0)[Android\)](#page-2087-0) to learn how.
- Customize the data that Mobile RUM returns
	- Create new metrics and timers. See [Customize the iOS Instrumentation](#page-1954-0), [Customize the Android Instrumentation,](#page-2087-0) [Customize the Xamarin Instrumentation,](#page-2127-0) and [Customize the Cordova Instrumentation](#page-2144-0).
	- [Collect diagnostic data from your executing code via information points. See](#page-1954-0) Customize the iOS Instrumentation, [Customize the Android Instrumentation](#page-2087-0), [C](#page-2144-0)[ustomize the Xamarin Instrumentation](#page-2127-0), and Customize the Cordova Instrumentation.

## How It Works

To use Mobile RUM, you add a small piece of highly performant code, the Mobile Agent, to the source of your mobile application. This process is called *instrumenting* and is described in Instrument iOS

[Applications](#page-1944-0), [Instrument Android Applications](#page-2073-0), [Instrument Xamarin Applications,](#page-2121-0) Instrument Cordova [Applications, and Instrument React Native Applications](#page-2137-0).

As your end users interact with your application, the agent collects [metrics and any error information](#page-2216-0) on the application's performance and sends that information to the EUM Server, where it is processed. The EUM Server then makes the data available to the AppDynamics controller UI, where it is displayed in a series of dashboards and charts.

If your application crashes, the agent also creates a *crash snapshot* with information to help you analyze what happened, including the crashed function, the source file containing the crashed function, the line number, if available, and a stack trace of the application at the time of the crash, along with various other identifying data. And if the server-side application with which your mobile app interacts is also instrumented, you can get correlated metric information for the entire round-trip request life cycle.

## Data Collection

When the agent detects that something of interest has occurred in the application, it collects data describing that event and stores it in a local buffer. Typically, this data consists of approximately 200-400 bytes per event. The agent periodically flushes this local buffer by sending the events in the buffer to the EUM Server in a request called a beacon. To minimize power consumption, the agent schedules these flushes, if possible, when the application is using the network.

If a network connection to the EUM Server is not available, the agent deletes older events to prevent unbounded growth in the buffer. The maximum size of the buffer is 200 events.

If the EUM Server is unavailable for extended periods of time, the agent may delete older data to prevent unbounded growth in the buffer.

## License and Enable Mobile RUM

- [Mobile RUM requires a separate license from that of your application server. For information about licensing, see](#page-41-0) License Entitlements and Restrictions.
- For information on enabling or disabling Mobile RUM monitoring, see [Enable Mobile RUM on Your Controller.](#page-2069-0)

AppDynamics Mobile RUM allows you to investigate the performance of your mobile application. [AppDynamics Mobile App](https://docs.appdynamics.com/appd/21.x/21.4/en/appdynamics-essentials/getting-started/appdynamics-mobile-app) allows you to monitor your Controller from your mobile device.

AppDynamics GovAPM functionality may vary depending on your license. Consult your ordering documentation and account representative for questions regarding included features. GovAPM deployments include APM (Pro/Peak), Browser Real User Monitoring (BRUM) (Pro/Peak), Mobile Real User Monitoring (Pro/Peak), Database Visibility, Server Visibility, including Cluster Agent, and Transaction Analytics.

## Configure the Controller UI for Mobile RUM

Using the Controller UI, you can configure:

- [How to rename mobile requests](#page-1932-0)
- [Thresholds that cause network request snapshots to be considered slow, very slow or stalled](#page-1936-0)
- [Percentile levels to display, if any](#page-1937-0)
- [Which network requests are sent to the Event Service](#page-1660-0)
- [If the IP address from which the request comes should be stored](#page-1938-0)

் To configure Mobile RUM from the Controller UI, your user account must belong to a role that has the Configure EUM permission. See [End User Monitoring Permissions](https://docs.appdynamics.com/display/ACCOUNTS/End+User+Monitoring+Permissions).

## Access the Mobile Container Configuration

To access mobile request configuration:

- 1. Open the mobile application in which you are interested.
- 2. From the left-hand navigation menu, click Configuration.
- 3. From the Configuration page, click Mobile App Group Configuration >.

AppDynamics GovAPM functionality may vary depending on your license. Consult your ordering documentation and account representative for questions regarding included features. GovAPM deployments include APM (Pro/Peak), Browser Real User Monitoring (BRUM) (Pro/Peak), Mobile Real User Monitoring (Pro/Peak), Database Visibility, Server Visibility, including Cluster Agent, and Transaction Analytics.

## <span id="page-1930-0"></span>Configure Application Not Responding Thresholds

The Mobile Agent uses configurable thresholds to set the severity level for application-not-responding (ANR) errors. The severity levels for ANRs are warning and critical, and these levels can be used to set health rules and receive alerts for health rule violations.

You can use Controller UI to configure thresholds for warning and critical severity levels. These thresholds will be propagated to the Mobile Agents without the need to redeploy the application.

## Default Network Request Thresholds

The Mobile Agent uses the following default values to determine the severity level:

- Warning: greater than 3000 ms
- Critical: greater than 5000 ms

You should set custom thresholds best suited for your mobile applications.

## Configure Application Not Responding Thresholds

- 1. From the Mobile App Group Configuration page, click the Settings tab.
- 2. In the Configure Application Not Responding Thresholds section, set the thresholds for Warning Threshold and Critical Threshold in milliseconds.
- 3. Click Save.

AppDynamics GovAPM functionality may vary depending on your license. Consult your ordering documentation and account representative for questions regarding included features. GovAPM deployments include APM (Pro/Peak), Browser Real User Monitoring (BRUM) (Pro/Peak), Mobile Real User Monitoring (Pro/Peak), Database Visibility, Server Visibility, including Cluster Agent, and Transaction Analytics.

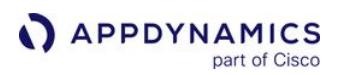

### Configure Mobile Crash Alerts

New [crashes](#page-2038-0) are shown in the Events widget, and you can configure Mobile RUM to send you alerts when new crashes occur. See [Crash Alerts.](#page-2039-0)

To restrict the number of alerts for new crashes, follow these instructions configure the number of crashes that must occur before you are alerted.

### Access Configure Mobile Crash Alerts

- 1. Open the mobile application in which you are interested.
- 2. On the left navigation bar, select Configuration.
- 3. Click Mobile App Group Configuration >.
- 4. Select the Settings tab.
- 5. Navigate to the Configure Mobile Crash Alerts section.

### Set Threshold for New Crash Alerts

### From Configure Mobile Crash Alerts:

- 1. Set the threshold for new crash alerts. The default value is 1.
- 2. Click Save.

### <span id="page-1932-0"></span>Configure Mobile Network Request Naming

This page describes how to modify the default naming configuration for [network requests](#page-2029-0) and create include/exclude naming rules for network requests.

If you create a rule for capturing mobile network requests and later disable the rule, the URLs that were formerly captured by the rule will be displayed with the network request name "/" unless you have another rule that captures the URL. To avoid this from occurring, you can create a custom rule [that serves as a catch-all for URLs that are not captured by custom rules. See Network Request](#page-2226-0)  Limits.

## **Default Network Request Naming Configuration**

By default, AppDynamics names network requests using:

- Hostname
- First two segments of the URL

For example, if an application makes this HTTP request:

http://myapp.com/friends/profiles/12345

The default name that is displayed in the Controller UI for that request is:

myapp.com/friends/profiles

If this is adequate for your needs, you can leave the default setting.

The naming rules you configure here apply to all the mobile applications that are in the same Mobile App Group.

### Modify the Default Naming Configuration Rule

You may want to configure a different default rule for naming your network requests to help you visualize the parts of your application more clearly. The task is similar to configuring naming rules for business transactions on the server side. Try to group logically related requests together while keeping unrelated requests in separate groups.

- If the default hostname and first two segments of the URL for all your requests are identical, you might want to name the requests based on the last segments or a selection of non-contiguous segments of the URL to distinguish among requests in the network requests list.
- You can also name the requests based on query parameters. For example, if the request passes an order number, you could specify that the value of the order-number query parameter is used in the network request name.
- You can also base the name on a regular expression run on the URL. AppDynamics uses the Java libraries for regular expressions. See:

- **APPDYNAMICS** part of Cisco
	- Tutorial: <http://download.oracle.com/javase/tutorial/essential/regex/index.html>
	- Javadoc: <http://download.oracle.com/javase/1.5.0/docs/api/java/util/regex/Pattern.html>

### Modify the Default Network Request Naming Rule

The default configuration covers how all your requests are named if you do not customize them further.

- 1. From the Network Request tab, scroll down to the Include Rules section.
- 2. Double-click Default Naming Configuration.
- 3. In the Include Rule dialog, select the elements you want to use for your default network request naming.
- 4. Click OK.
- 5. Click Save.

## Create Mobile Include Rules

By default, the same request naming rule is applied to every URL that your application requests. If you want to apply different naming rules to different URLs, create include rules.

For example, if some requests call your own in-house server and others call out to a third-party API, you may want to see all the third-party API calls as one network request and use the default naming rules for the calls to your own server. You would create a custom naming rule that matches the third party calls and uses only the host in the default rule name or perhaps also include certain query parameters.

### Create an Include Rule

- 1. From the Network Request tab, scroll down to the Include Rules section.
- 2. Click Add.
- 3. In the Include Rule dialog, enter a name for the custom rule that you are creating.
- 4. Check the Enabled check box to enable the rule.
- 5. Select the check boxes and radio buttons and enter the match criteria for AppDynamics to use to name network requests.
- 6. Click OK.

## Guidelines for Using Regular Expressions in Mobile Include Rules

When using regular expressions to match URLs in your include rules, you should note the following:

- URL strings are case-sensitive. So, although the page names displayed in the [Network Request Dashboard](#page-2034-0) are converted to lowercase, your regular expressions still need to match the case used in URLs that your include rule are trying to capture.
- Your regular expression should match the entire URL, from beginning to end, not just a section; otherwise, the rule will not match. This differs from using regular expressions in [custom match rules for naming transactions,](#page-1316-0) which only need to match sections of the URL.

## Sample Include Rule

The following rule creates a custom match rule for requests in which the URL contains "ourpartner.com". This rule uses the protocol, the subdomain and the third and fourth segments of the URL in the network request name.

**APPDYNAMICS** part of Cisco

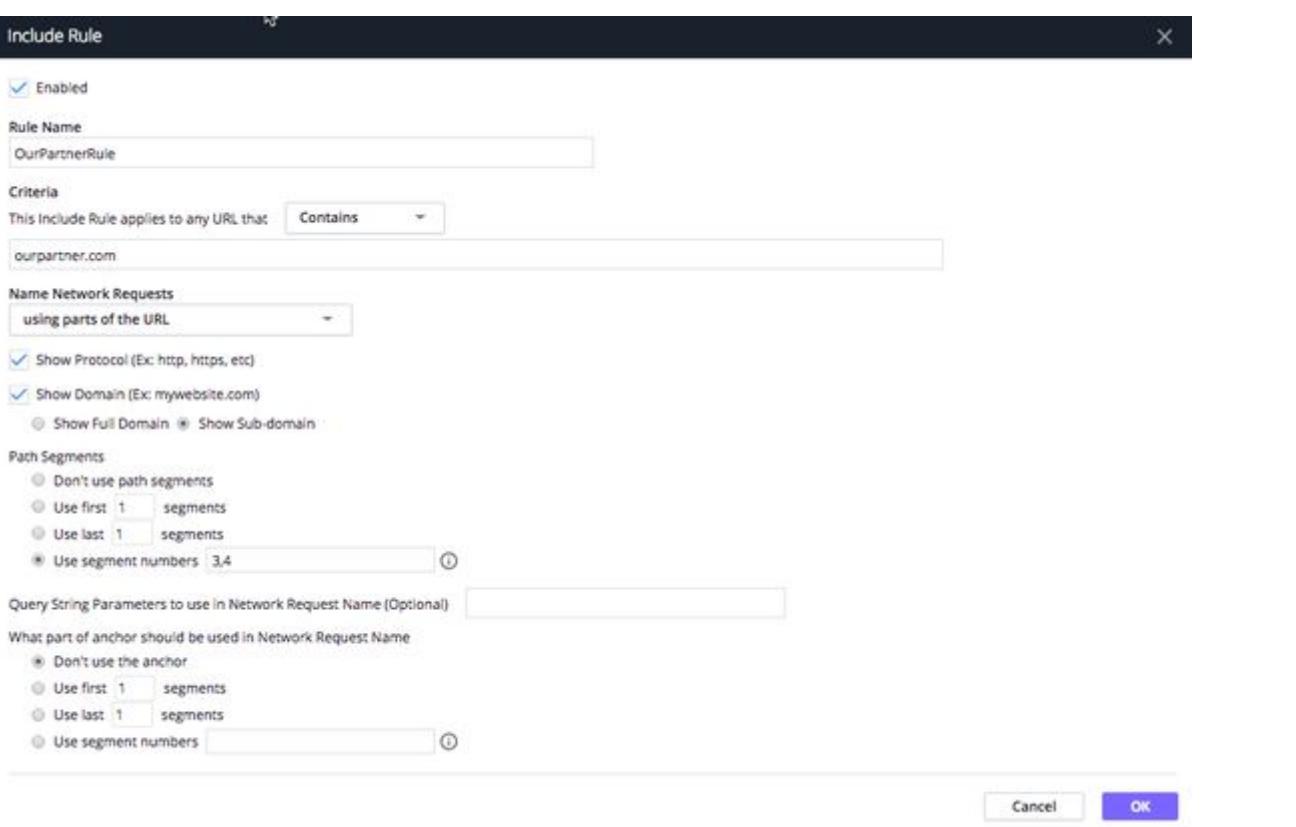

You can temporarily cancel the application of a custom naming rule by clearing the **Enabled** checkbox in the custom rule configuration. In this case, the default naming rule is applied to requests that would have been named by the disabled custom rule. To remove the rule permanently, select the custom rule in the Custom Naming Rules list and click the Delete icon.

### Create Mobile Exclude Rules

If there are certain types of requests that you do not want to monitor, create custom exclude rules for them based on the URL and/or the application name. Excluded network requests are not reported or counted toward the network request limit of 500 requests per controller application.

### Create an Exclude Rule

- 1. From the Network Request tab, scroll down to the Exclude Rules section.
- 2. Click Add.
- 3. In the Exclude Rule dialog, enter a name for the exclude rule that you are creating.
- 4. Check the **Enabled** check box to enable the rule.
- 5. Select the check boxes and radio buttons and enter the match criteria for AppDynamics to use to name network requests.
- 6. Click OK.

You can temporarily cancel the application of an exclude rule by clearing the **Enabled** checkbox in the exclude rule configuration. To remove the rule permanently, select the exclude rule in the Exclude Rules list and click the Delete icon.

## Change Priority of Rules

Rules are evaluated in the order that they appear in the include or exclude list. You can change the priority of the rules by dragging and dropping rules towards the top (higher priority) or towards the bottom of the list (lower priority). Custom rules are always evaluated before the default naming rule, beginning with the custom rule that has the highest priority.

### <span id="page-1936-0"></span>Configure Mobile Network Request Thresholds

### Related pages:

- [Network Request Limits](#page-2226-0)
- [Network Requests](#page-2029-0)

The Mobile Agent uses configurable thresholds to determine whether network request time is normal, slow, very slow or stalled. It uses these thresholds:

- To decide whether to create a mobile request snapshot
- For labeling network request experience in a network request snapshot

### Default Network Request Thresholds

By default, the Mobile Agent uses these default values to determine whether a request is slow or stalled:

- Slow: Greater than 3 standard deviations
- Very slow: Greater than 4 standard deviations
- Stall: Greater than 45000 ms

You should configure these defaults to conform to your own criteria for your mobile applications. An absolute threshold rather than one based on the standard deviation is often more appropriate for mobile applications.

### Configure Network Request Thresholds

- 1. From the Mobile App Group Configuration page, click the Settings tab.
- 2. In the Thresholds for Slow End User Experience section, set the thresholds for slow, very slow, and stalled in milliseconds or by standard deviations.
- 3. Click Save.

### <span id="page-1937-0"></span>Configure Mobile Percentile Metrics

Parts of the Controller UI for Mobile RUM rely on the processing done by the Events Service, including some of the widgets in the Mobile App Dashboard Overview, Network Requests Analyze, and Crash Analyze.

For the [Mobile App Dashboard,](#page-2003-0) **Network Requests Analyze**, and **Crash Analyze**, you can choose widgets to display the metrics collected using either averages or percentiles.

A *percentile* is a measure that indicates a value below which a given percentage of values in a set falls: for example, the 99th percentile means that 99% of all values are below this level.

Using percentiles can be a good way to reduce the impact of extreme outliers in performance metrics, which can be useful in the often noisy environments of end-user experience monitoring. Percentiles also display in the Metric Browser.

You can:

- Enable or disable percentile display of metrics.
- Set up to four different percentile levels to be applied to metrics.

### Access Configure Percentile Metrics

From the Configuration > Mobile App Group Configuration, click the Settings tab and navigate to the Configure Percentile Metrics section.

### Configure Percentile Metrics

You can change the percentiles which are used to evaluate data via the Events Service.

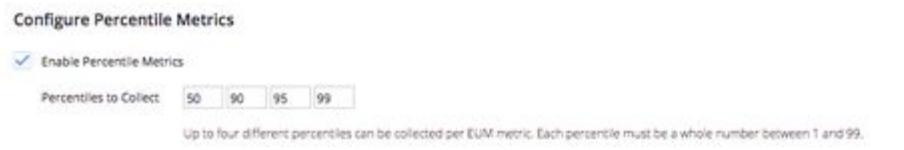

- 1. Check the box to enable percentile metric display.
- 2. Add up to four percentile levels to collect. Each value must be a whole number between 1 and 99.

If you change the percentiles to collect new values, it takes time for the recalculation to occur. If you review the Metric Browser, you will see metrics based on the old percentiles until the moment that you update the values, when they change to reflect the change.

AppDynamics GovAPM functionality may vary depending on your license. Consult your ordering documentation and account representative for questions regarding included features. GovAPM deployments include APM (Pro/Peak), Browser Real User Monitoring (BRUM) (Pro/Peak), Mobile Real User Monitoring (Pro/Peak), Database Visibility, Server Visibility, including Cluster Agent, and Transaction Analytics.

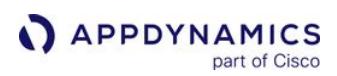

### <span id="page-1938-0"></span>Configure Request IP Address Storage - Mobile

#### Related pages:

- [Network Request Limits](#page-2226-0)
- [Network Requests](#page-2029-0)

For security and privacy reasons, Mobile RUM does not store source IP addresses associated with network requests.

To have Mobile RUM store source IP addresses associated with network requests, following the instructions below.

- 1. From the Mobile App Group Configuration page, select the Settings tab.
- 2. Click the Mobile Network Request Naming, Thresholds & Percentiles tab.
- 3. Check the Store IP Address checkbox to enable IP address storage. (By default, the box is not checked.)

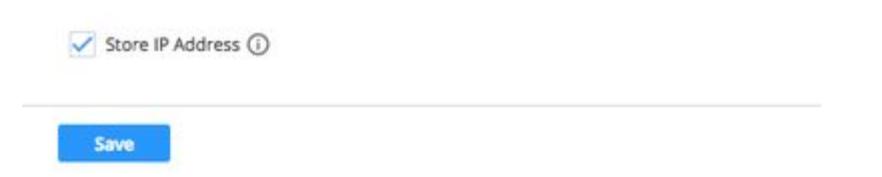

4. Click Save.

### Configure Session Monitoring

Sessions begin when a user starts using your application and ends after a configurable period of user inactivity. Increasing the period of user inactivity enables sessions to capture more user events, but this could impact the [session limits](#page-1628-0) of your account. See [Mobile Sessions](#page-2020-0).

### Access Session Monitoring

- 1. Open the mobile application in which you are interested.
- 2. From the left-hand navigation menu, select Configuration.
- 3. Click Mobile App Group Configuration >.
- 4. Select the Settings tab.
- 5. Find the Configure Session Monitoring section.

### Set Inactivity Timeout

### From Configure Session Monitoring:

- 1. Set the number of minutes for the Session Inactivity Timeout field.
- 2. Click Save.

AppDynamics GovAPM functionality may vary depending on your license. Consult your ordering documentation and account representative for questions regarding included features. GovAPM deployments include APM (Pro/Peak), Browser Real User Monitoring (BRUM) (Pro/Peak), Mobile Real User Monitoring (Pro/Peak), Database Visibility, Server Visibility, including Cluster Agent, and Transaction Analytics.

### Configure Which Network Requests Are Sent to the Event Service

### Related pages:

• [Network Request Limits](#page-2226-0)

Your mobile app may make various kinds of [network requests](#page-2029-0), and not all of them may be equally important to monitor in detail. For example, any requests to [Google Analytics](https://www.google.com/analytics/analytics/#?modal_active=none) that your app may make are useful but probably aren't as important to analyze as the requests it makes to your backend.

To manage the impact on your overall Event Service usage, you can create rules which specify which of these network requests should be sent on to the Event Service, either by excluding a request entirely, including a particular request or a sample of that request types by percentage, or by simply allowing the request to be sent on.

The behavior follows this pattern:

- If no rules are specified, data on all network requests are sent on.
- If exclude rules are specified, and a network request satisfies a rule, that data is not sent on.
- If include rules are specified, any network request that satisfies a rule is sent on, based on sampling defined by the percentage indicated in the rule.
- If both include and exclude rules are specified, a network request that satisfies an include rule but does not satisfy an exclude rule is sent on.

### Access Network Requests Rules

From the **Mobile App Group Configuration** page, select the Event Service tab.

### Configure Include Rules

1. Click Add to create a new rule. The Include Rule popup displays.

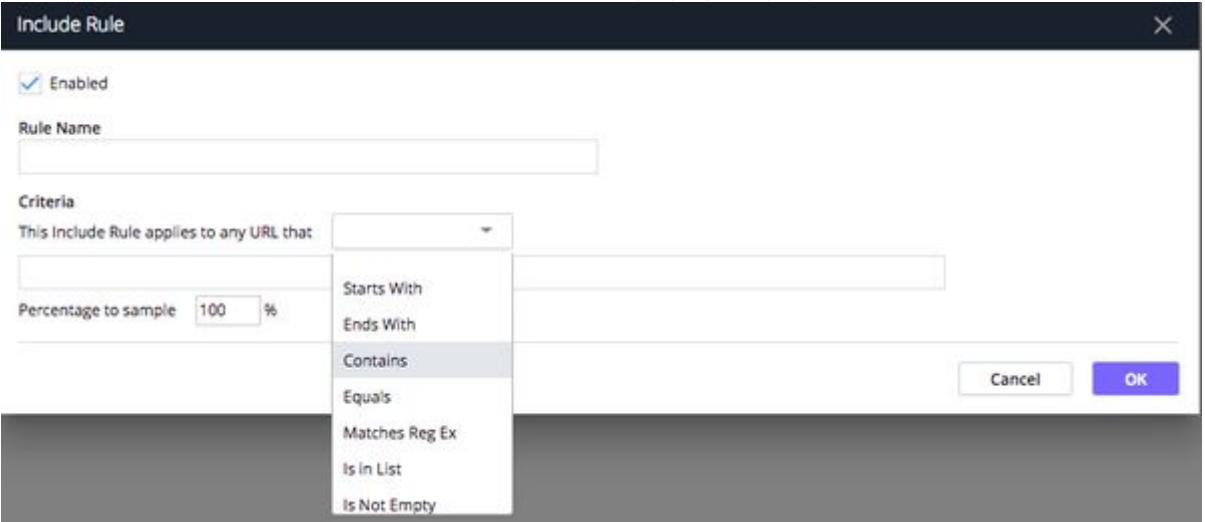

- 2. Give your rule a display name.
- 3. Check Enabled to place the rule in force.
- 4. Specify the Network Request URL using any of the options in the dropdown.
- 5. If you want to sample this request type, select a percentage for sampling.
- 6. Click OK.

AppDynamics GovAPM functionality may vary depending on your license. Consult your ordering documentation and account representative for questions regarding included features. GovAPM deployments include APM (Pro/Peak), Browser Real User Monitoring (BRUM) (Pro/Peak), Mobile Real User Monitoring (Pro/Peak), Database Visibility, Server Visibility, including Cluster Agent, and Transaction Analytics.

## Configure Exclude Rules

1. Click Add to create a new rule. The Exclude Rule popup displays.

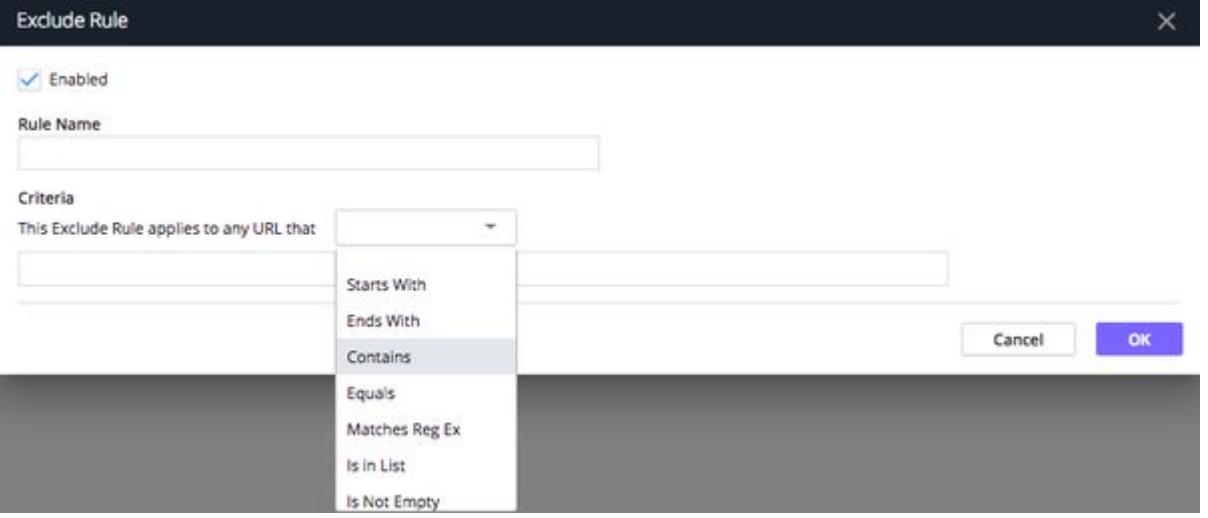

- 2. Specify a display name for the rule.
- 3. Check Enabled to place the rule in force.
- 4. Specify the Network Request URL using any of the options in the dropdown.
- 5. Specify the percentage of URLs to sample.
- 6. Click OK.

## Change Priority of Rules

Rules are evaluated in the order that they appear in the include or exclude list. You can change the priority of the rules by dragging and dropping rules towards the top (higher priority) or towards the bottom of the list (lower priority). Custom rules are always evaluated before the default naming rule, beginning with the custom rule that has the highest priority.

AppDynamics GovAPM functionality may vary depending on your license. Consult your ordering documentation and account representative for questions regarding included features. GovAPM deployments include APM (Pro/Peak), Browser Real User Monitoring (BRUM) (Pro/Peak), Mobile Real User Monitoring (Pro/Peak), Database Visibility, Server Visibility, including Cluster Agent, and Transaction Analytics.

## Correlate Business Transactions for Mobile RUM

## Related pages:

- [Correlate Business Transactions for EUM](#page-1568-0)
- [Business Transactions](#page-1146-0)

You can correlate mobile network requests with business transactions. In actuality, the correlation is made between instances of network requests (network request snapshots) and instances of business transactions (transaction snapshots).

## Mobile Network Requests Correlation

When an end user takes an action with your mobile application that requires a network request:

- 1. The App Agent:
	- **Sends HTTP headers identifying the business transaction to the end user's mobile device.**
	- Aggregates backend metrics and sends them along with the business transaction identifiers to the Controller. This serves as the content for the transaction snapshot.
- 2. The Mobile Agent sends metrics and the business transaction identifiers (from the HTTP header) to the EUM Server. This serves as the content for the network request snapshot.
- 3. The Controller fetches the metrics and business transaction identifiers from the EUM Server. Using the business transaction identifiers, the Controller correlates the network request snapshot with the transaction snapshots.

## View Business Transactions Correlated with Mobile Applications

There are several ways to navigate from a mobile network request snapshot to its correlated business transaction. This procedure provides a sample navigation:

- 1. From the Mobile App Dashboard, click Network Requests.
- 2. Click Snapshots.
- 3. You should now see network transaction snapshots:

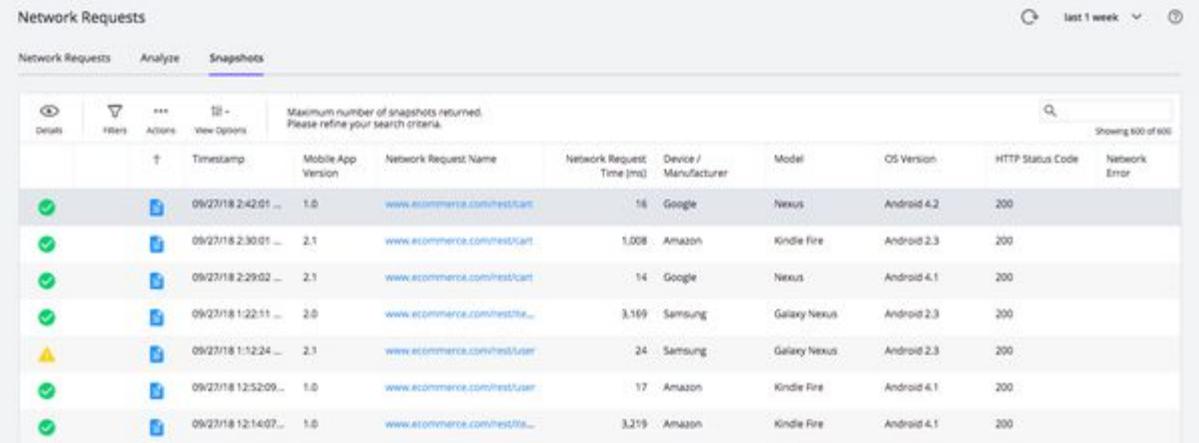

4. Double-click one of the browser snapshots to open the Network Request Snapshot Details dialog. If a correlated transaction snapshot exists, a link displays in the Business Transactions section:

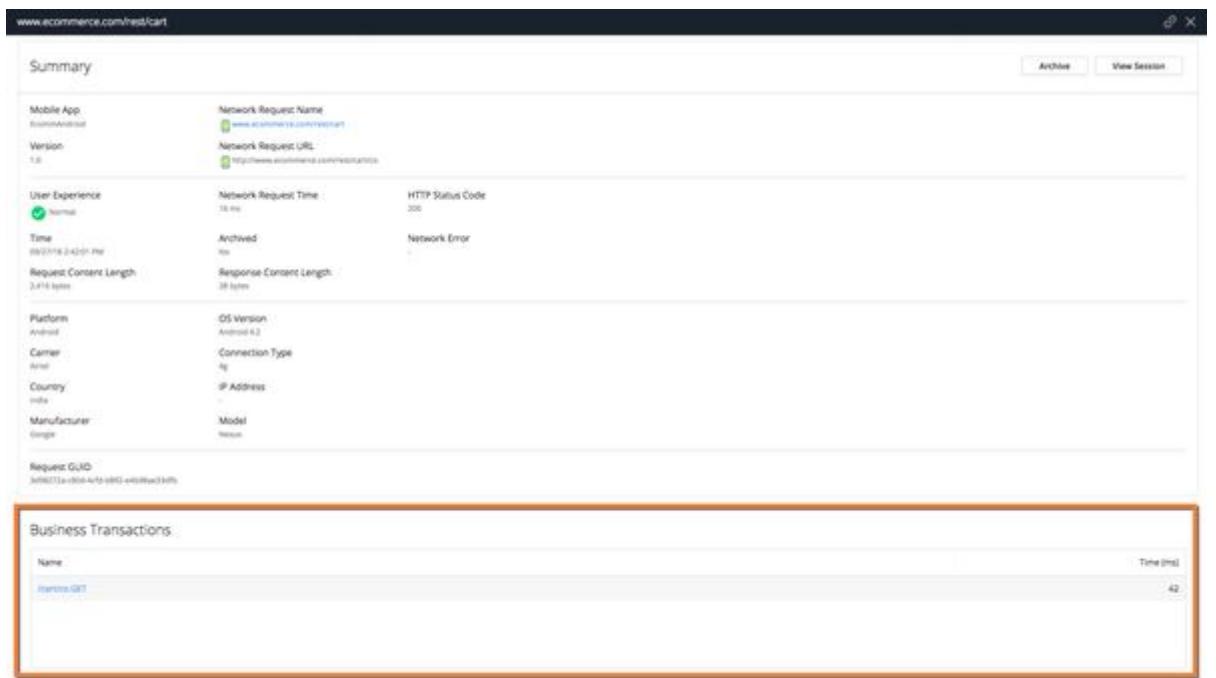

5. You can then click links in the transaction snapshot or transaction snapshot itself to view corresponding pages in APM.
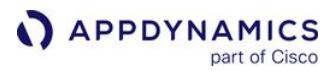

# <span id="page-1944-0"></span>Instrument iOS Applications

With the iOS 14 release (supported by iOS Agent 20.10.0), Apple introduced a new data collection policy. See [iOS Data Collection Disclosure.](#page-2196-0)

Before you can monitor your iOS application, you will need to instrument your application to enable the iOS Agent to collect mobile metrics.

After you have [set up and accessed Mobile RUM,](#page-2069-0) follow these instructions:

- 1. [Install the iOS SDK](#page-1945-0)
- 2. [Instrument an iOS Application](#page-1948-0)
- 3. [Customize the iOS Instrumentation](#page-1954-0) (Optional)
- 4. [Troubleshoot the iOS Instrumentation](#page-2001-0) (Optional)

# <span id="page-1945-0"></span>Install the iOS SDK

#### Related pages:

- [Instrument an iOS Application](#page-1944-0)
- [Customize the iOS Instrumentation](#page-1954-0)
- [Troubleshoot the iOS Instrumentation](#page-2001-0)

With the iOS 14 release (supported by iOS Agent 20.10.0), Apple introduced a new data collection policy. See [iOS Data Collection Disclosure](#page-2196-0) for details.

You can install the iOS SDK using CocoaPods or by manually downloading and installing it. We recommended that you use CocoaPods to install the iOS SDK because it handles the dependencies, the build settings, and simplifies [upgrading.](http://docs.appdynamics.com#upgrade-sdk)

Follow the instructions for your preferred installation method:

- [CocoaPods Install](#page-1945-1)
- [Manual Install](#page-1945-2)

### iOS SDK Install Requirements

To install the iOS SDK, you must be running Xcode >= 7.

# <span id="page-1945-1"></span>CocoaPods Install

1. Add the line below to a target block in your Podfile:

pod 'AppDynamicsAgent'

For example:

```
platform :ios, '8.0'
use_frameworks!
target 'YourApp' do
   pod 'AppDynamicsAgent'
end
```
2. In your project directory, run this command:

```
pod install
```
#### <span id="page-1945-2"></span>Manual Install

To manually install the iOS SDK, follow these steps:

AppDynamics GovAPM functionality may vary depending on your license. Consult your ordering documentation and account representative for questions regarding included features. GovAPM deployments include APM (Pro/Peak), Browser Real User Monitoring (BRUM) (Pro/Peak), Mobile Real User Monitoring (Pro/Peak), Database Visibility, Server Visibility, including Cluster Agent, and Transaction Analytics.

- [Download the iOS SDK](#page-1946-0)
- [Add the Framework to the App](#page-1946-1)
- [Add Required Libraries](#page-1946-2)
- [Set the -ObjC Flag](#page-1946-3)

### <span id="page-1946-0"></span>Download the iOS SDK

- 1. Navigate to the [AppDynamics Download page.](https://accounts.appdynamics.com/downloads)
- 2. From the APP AGENT list, check the Mobile RUM Agent iOS checkbox.
- 3. Click Download for the latest iOS Agent that will appear in the Releases results. This downloads a file named iOSAgent-<version>.zip .

### <span id="page-1946-1"></span>Add the Framework to the App

You can only use a Swift framework if that framework was built with the exact same version of Swift as the Xcode compiling your app.

- 1. Unzip iOSAgent-<version>.zip .
- 2. Import the ADEUMInstrumentation.framework (or ADEUMInstrumentation.xcframework ) folder into your project Xcode.

If you don't see that Xcode has automatically added the correct path(s), add a project-relative path to your frameworks.

# <span id="page-1946-2"></span>Add Required Libraries

The AppDynamics iOS Agent requires these libraries:

- SystemConfiguration.framework
- CoreTelephony.framework
- libz.dylib or .tbd

To add the libraries:

- 1. Select the target that builds your app in Xcode.
- 2. Select the Build Phases tab.
- 3. Expand the Link Binary With Libraries section.
- 4. If any of the above libraries are not listed:
	- Click the + button.
	- **Locate the missing library in the list.**
	- Click Add.

Repeat this step for each missing library.

# <span id="page-1946-3"></span>Set the -ObjC Flag

You also need to add the -ObjC flag to Other Linker Flags.

AppDynamics GovAPM functionality may vary depending on your license. Consult your ordering documentation and account representative for questions regarding included features. GovAPM deployments include APM (Pro/Peak), Browser Real User Monitoring (BRUM) (Pro/Peak), Mobile Real User Monitoring (Pro/Peak), Database Visibility, Server Visibility, including Cluster Agent, and Transaction Analytics.

- 1. Select your project in the Project Navigator.
- 2. In the target list, select the target that builds your application.
- 3. Select the Build Settings tab.
- 4. Scroll to **Linking** and open.
- 5. Go to Other Linker Flags and double-click to open the popup.
- 6. If the -ObjC flag is not in your list, click + and add it.

The -ObjC flag is necessary because the iOS Agent defines categories with methods that can be called at runtime, and by default, these methods are not loaded by the linker. As a result, you'll get an ["unrecognized selector"](#page-2001-0) runtime exception. The use of -0bjC ensures the methods will be loaded.

### Upgrade the iOS SDK

#### Upgrade with CocoaPods

- 1. In your project directory, run this command: \$ pod update
- 2. Rebuild.

#### Upgrade Manually

To pick up new features or to get crucial bug fixes you want to upgrade the iOS SDK in your app.

- 1. [Download the updated SDK.](#page-1946-0)
- 2. Replace the .framework  [file using the updated SDK.](#page-1946-1)
- 3. Rebuild your app.

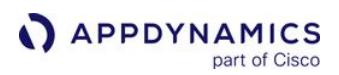

#### <span id="page-1948-0"></span>Instrument an iOS Application

Follow these steps to get your EUM App Key and instrument your iOS apps.

- [Get Your Application Key](#page-1948-1)
- [Initialize the Agent](#page-1948-2)
- [Generate a dSYM File](#page-1951-0)
- [Monitor Crashes with the dSYM File](#page-1951-1)
- [Customize the Instrumentation \(Optional\)](#page-1951-2)
- [Configure the iOS Agent for On-Premises Deployments \(Optional\)](#page-1952-0)

#### <span id="page-1948-1"></span>Get Your Application Key

After you completed the Getting Started Wizard, you were given an EUM App Key. You will need this key when you modify the source code. In some cases, multiple mobile applications can share the same key.

If you have completed the Getting Started Wizard[, but don't have your EUM App Key, see](#page-2071-0) Get Your Application Key.

#### <span id="page-1948-2"></span>Initialize the Agent

[Objective-C](#page-1948-0) [Swift](#page-1948-0) [Apple Watch Extensions](#page-1948-0)

Edit your app's AppDelegate.m file to initialize the Mobile Agent as soon as the app launches. This registers your application and only needs to be done once in your code.

1. In the AppDelegate.m file, add this import statement:

#**import** <ADEumInstrumentation/ADEumInstrumentation.h>

2. In the method didFinishLaunchingWithOptions , create an ADEumAgentConfiguration object with the EUM App Key that you received when completing the Getting Started Wizard to initialize the iOS Agent:

```
// Example EUM App Key: "AAA-AAB-AUM"
ADEumAgentConfiguration *config = [[ADEumAgentConfiguration alloc] 
initWithAppKey:<#EUM_APP_KEY#>];
```
Your code should look something like the following:

```
#import <ADEumInstrumentation/ADEumInstrumentation.h>
#import "AppDelegate.h"
     // ...
     -(BOOL)application:(UIApplication *)application didFinishLaunchingWithOptions:
(NSDictionary *)launchOptions
```
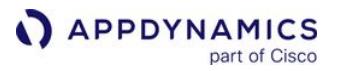

```
 {
         // Example EUM App Key: "AAA-AAB-AUM"
         ADEumAgentConfiguration *config = [[ADEumAgentConfiguration alloc] 
initWithAppKey:<#EUM_APP_KEY#>]; 
         // other tasks
         return YES;
     }
```
3. Configure the iOS Agent to report metrics and screenshots to the [SaaS EUM Server in your region](https://docs.appdynamics.com/display/PAA/SaaS+Domains+and+IP+Ranges) and initialize the agent by passing the ADEumAgentConfiguration object to the method

i nitWithConfiguration [. \(If you are using an on-premises EUM Server, see Configure the iOS](#page-1952-0)  Agent for On-Prem Deployments (Optional).)

```
#import <ADEumInstrumentation/ADEumInstrumentation.h>
#import "AppDelegate.h"
     // ...
     -(BOOL)application:(UIApplication *)application didFinishLaunchingWithOptions:
(NSDictionary *)launchOptions
     {
         ADEumAgentConfiguration *config = [[ADEumAgentConfiguration alloc] 
initWithAppKey:<#EUM_APP_KEY#>];
         //The default SaaS EUM Server and Screenshot Service are in the Americas, 
         // so you can omit the following settings if you are in the Americas.
         config.collectorURL = "https://<your_region>.eum-appdynamics.com";
         config.screenshotURL = "https://<you_region>-image.eum-appdynamics.com/";
         [ADEumInstrumentation initWithConfiguration: config];
         // other tasks
         return YES;
      }
```
4. (Optional) If your application is using another tool to report crashes, the iOS Agent may warn you with the following message:

Agent has detected a third party crash reporting tool. You may wish to disable AppDynamics Crash Reporting by setting the crashReportingEnabled configuration flag to NO

[You are recommended to use only one crash reporting tool for better results. See Disable Crash](#page-1965-0)  Reporting for instructions on how to disable the iOS Agent's crash reporting.

5. Save the file.

[Objective-C](#page-1948-0) [Swift](#page-1948-0) [Apple Watch Extensions](#page-1948-0)

The iOS Agent is compatible with applications created using the Swift programming language.

AppDynamics GovAPM functionality may vary depending on your license. Consult your ordering documentation and account representative for questions regarding included features. GovAPM deployments include APM (Pro/Peak), Browser Real User Monitoring (BRUM) (Pro/Peak), Mobile Real User Monitoring (Pro/Peak), Database Visibility, Server Visibility, including Cluster Agent, and Transaction Analytics.

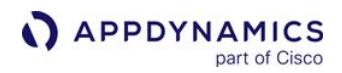

1. In your application's AppDelegate class, add this import statement:

**import** ADEumInstrumentation

2. In the AppDelegate class didFinishLaunchingWithOptions , create an

ADEumAgentConfiguration object with the EUM App Key that you received when completing the Getting Started Wizard to initialize the iOS Agent:

```
#import <ADEumInstrumentation/ADEumInstrumentation.h>
#import "AppDelegate.h"
     // ...
     func application(_ application: UIApplication, didFinishLaunchingWithOptions 
launchOptions: [UIApplication.LaunchOptionsKey: Any]?) -> Bool {
         let config = ADEumAgentConfiguration(appKey: <#EUM_APP_KEY#>)
     }
```
3. Configure the iOS Agent to report metrics and screenshots to the [SaaS EUM Server in your region,](https://docs.appdynamics.com/display/PAA/SaaS+Domains+and+IP+Ranges) and initialize the agent by passing the initWith() method that takes the

ADEumAgentConfiguration object as a parameter.

[If you are using an on-premises EUM Server, see Configure the iOS Agent for On-Prem](#page-1952-0)  Deployments (Optional).

```
#import <ADEumInstrumentation/ADEumInstrumentation.h>
#import "AppDelegate.h"
     // ...
      func application(_ application: UIApplication, didFinishLaunchingWithOptions 
launchOptions: [UIApplication.LaunchOptionsKey: Any]?) -> Bool {
         let config = ADEumAgentConfiguration(appKey: <#EUM_APP_KEY#>)
         config.collectorURL = "https://<your_region>.eum-appdynamics.com"
         config.screenshotURL = "https://<your_region>-image.eum-appdynamics.com"
         ADEumInstrumentation.initWith(config)
         // other tasks
         return true
     }
// ...
```
4. (Optional) If your application is using another tool to report crashes, the iOS Agent will warn you with the following message:

AppDynamics GovAPM functionality may vary depending on your license. Consult your ordering documentation and account representative for questions regarding included features. GovAPM deployments include APM (Pro/Peak), Browser Real User Monitoring (BRUM) (Pro/Peak), Mobile Real User Monitoring (Pro/Peak), Database Visibility, Server Visibility, including Cluster Agent, and Transaction Analytics.

Agent has detected a third party crash reporting tool. You may wish to disable AppDynamics Crash Reporting by setting the crashReportingEnabled configuration flag to NO

We recommend you use only one crash reporting tool for better results. See [Disable Crash Reporting](#page-1954-0) for instructions on how to disable the iOS Agent's crash reporting.

5. Save the file.

### [Objective-C](#page-1948-0) [Swift](#page-1948-0) [Apple Watch Extensions](#page-1948-0)

Apps written for watchOS 1 contain a WatchKit extension that runs on the user's iPhone, but watchOS 2 also supports a new architecture, where the [WatchKit](https://developer.apple.com/reference/watchkit) extension runs on the Apple Watch itself. AppDynamics supports the watchOS 1 architecture, but not the new watchOS 2 architecture. Note that apps using the watchOS 1 architecture can run on both watchOS 1 and 2, so if your application is designed for watchOS 1, you can use AppDynamics on both versions of watchOS.

Because watchOS 1 apps are functionally launched in response to an interaction with the Watch UI, the SDK initialization code should be called at the point of that interaction in the iPhone app, which is usually not at the extension's AppDelegate.m call. The syntax remains the same.

# <span id="page-1951-0"></span>Generate a dSYM File

To enable the agent to provide human-readable information in the crash snapshots that are produced if the application crashes, compile with the DWARF with dSYM file option to generate a debug symbols (dSYM) [file for the application. For more details about why you would want to do this, see](#page-2049-0) Get Human-Readable Crash Snapshots.

- 1. In Xcode, select your project in the Project Navigator.
- 2. In the target list, select the target that builds your application.
- 3. Select the Build Settings tab.
- 4. In the Build Options section, make sure that the Debug Information Format is set to DWARF with dSYM File .
- 5. Rebuild the Xcode project.

# <span id="page-1951-1"></span>Monitor Crashes with the dSYM File

This step is optional but highly recommended if you plan to monitor crashes. AppDynamics needs the dSYM file for the application to produce human-readable stack traces for crash snapshots.

For instructions, see [Upload the dSYM File](#page-1990-0).

# <span id="page-1951-2"></span>Customize the Instrumentation (Optional)

The ADEumInstrumentation class has additional methods to allow you to extend the kinds of data you can collect and aggregate using AppDynamics. There are five basic kinds of extensions that you can create:

AppDynamics GovAPM functionality may vary depending on your license. Consult your ordering documentation and account representative for questions regarding included features. GovAPM deployments include APM (Pro/Peak), Browser Real User Monitoring (BRUM) (Pro/Peak), Mobile Real User Monitoring (Pro/Peak), Database Visibility, Server Visibility, including Cluster Agent, and Transaction Analytics.

- Custom timers: any arbitrary sequence of events within your code timed, even spanning multiple methods
- Custom metrics: any integer-based data you wish to collect
- User data: any string key/value pair you think might be useful
- Information points: how often a single method is invoked, and how long it takes to run
- Breadcrumbs: context for a crash

#### See [Customize the iOS Instrumentation.](#page-1954-0)

#### <span id="page-1952-0"></span>Configure the iOS Agent for On-Premises Deployments (Optional)

By default, the agent is configured to send its beacons to the EUM Cloud, which is an instance of the EUM Server running on AWS. If you wish to instrument your app in an environment that is using an on-premises version of the EUM Server, you need to modify the URL to which the agent sends its beacons. You do this using the ADEumAgentConfiguration object to set the Collector URL and the Screenshot Service URL to your on-premises EUM Server URL.

The iOS Agent knows which path to use to make calls to different services (Collector/Screenshot Service). For example, if the EUM Server URL is https://myEUMServerURL.com:7001 , the iOS

Agent will know to use https://myEUMServerURL.com:7001/eumcollector to make requests to the EUM Collector. By specifying the Collector URL, you will not be able to use the SaaS deployment of the EUM Cloud for the Screenshot Service.

To get the EUM Server URL:

- 1. Open the [Administration Console.](#page-1948-0)
- 2. From the left navigation bar, click Controller Settings.
- 3. In the search field, enter eum.beacon.host or eum.beacon.https.host if you're using HTTPS.
- 4. Copy the value for the configuration. This is your EUM Server URL.

The code examples below show how to set the Collector URL and Screenshot Service URL using Objective-C and Swift.

[Objective-C](#page-1948-0) [Swift](#page-1948-0)

```
ADEumAgentConfiguration *adeumAgentConfig = [[ADEumAgentConfiguration alloc] 
initWithAppKey:<#EUM_APP_KEY#>];
// Set the Collector URL and Screenshot Service URL to the EUM Server URL.
adeumAgentConfig.collectorURL = <#COLLECTOR_URL:PORT#>;
adeumAgentConfig.screenshotURL = adeumAgentConfig.collectorURL;
[ADEumInstrumentation initWithConfiguration:adeumAgentConfig];
```
[Objective-C](#page-1948-0) [Swift](#page-1948-0)

let configuration = ADEumAgentConfiguration(appKey: <#EUM\_APP\_KEY#>)

// Set the Collector URL and Screenshot Service URL to the EUM Server URL. config.collectorURL = <#COLLECTOR\_URL:PORT#> config.screenshotURL = config.collectorURL ADEumInstrumentation.initWith(configuration)

# Enable HTTP to Send Beacons to On-Premises EUM Servers

If you use an on-premises EUM Server and you wish to use HTTP to dispatch your beacons to the EUM Server, starting with iOS 9 you need to set a flag in your app's info.plist file to allow it to use the unsecured connection. By default, HTTPS is enforced in all iOS 9 applications by App Transport Security (ATS), and the iOS Agent complies with ATS when used with the EUM Cloud.

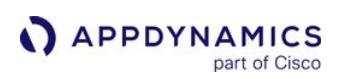

# <span id="page-1954-0"></span>Customize the iOS Instrumentation

#### Related pages:

- [Install the iOS SDK](#page-1945-0)
- Instrument an iOS Application
- [iOS SDK Documentation](#page-1988-0)

Once you have [instrumented your iOS application](#page-1948-0) with the Mobile iOS SDK, you can also use the APIs exposed by the SDK to customize the data for your app that appears in the Controller UI.

The following sections show you how to use the iOS SDK to customize your instrumentation.

- [Collect Additional Types of Data](#page-1954-1)
- [Capture User Interactions](#page-1959-0)
- [Programmatically Take Screenshots](#page-1960-0)
- [Block and Unblock Screenshots](#page-1961-0)
- [Disable the Agent to Stop Sending User Data to the Collector](#page-1962-0)
- [Add a Crash Reporting Callback](#page-1964-0)
- [Disable Crash Reporting](#page-1965-0)
- [Report Errors and Exceptions](#page-1966-0)
- [Configure Application-Not-Responding \(ANR\) Detection](#page-1970-0)
- [Configure Hybrid Application Support](#page-1971-0)
- [Programmatically Control Sessions](#page-1974-0)
- [Start and End Session Frames](#page-1975-0)
- [Configure the Agent for Custom App Names](#page-1979-0)
- [Configure the Agent for Ignoring Some HTTP Requests](#page-1979-1)
- [Use the Agent with a Custom HTTP Library](#page-1979-2)
- [Transform URLs for Network Requests](#page-1983-0)
- [Enable Logging and Set Logging Level](#page-1987-0)
- [iOS SDK Documentation](#page-1988-0)

Because the agent [stores data about events in a local buffer](#page-1928-0) before reporting the information, you are recommended to use the APIs with discretion.

# <span id="page-1954-1"></span>Collect Additional Types of Data

You can use methods available in the ADEUMInstrumentation class to collect six additional types of data:

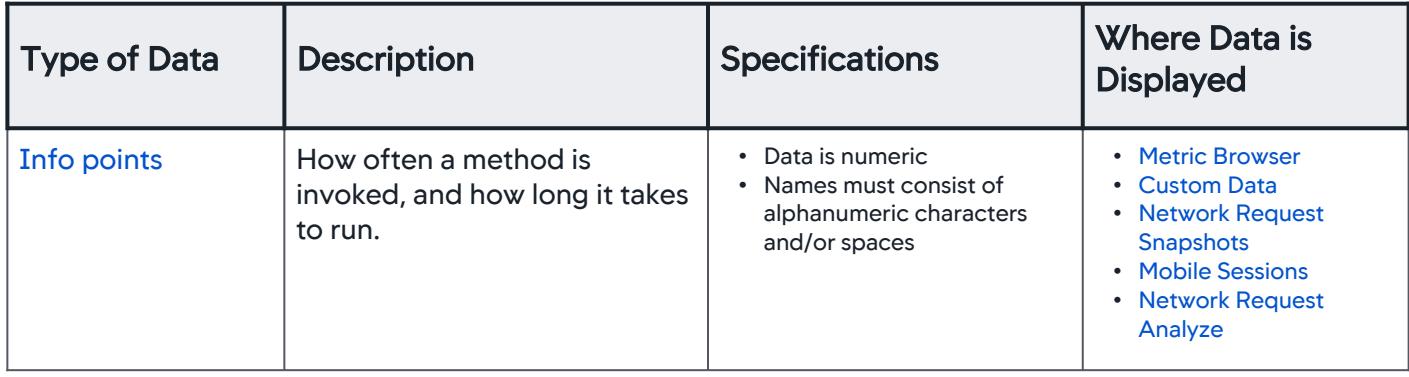

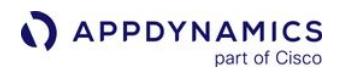

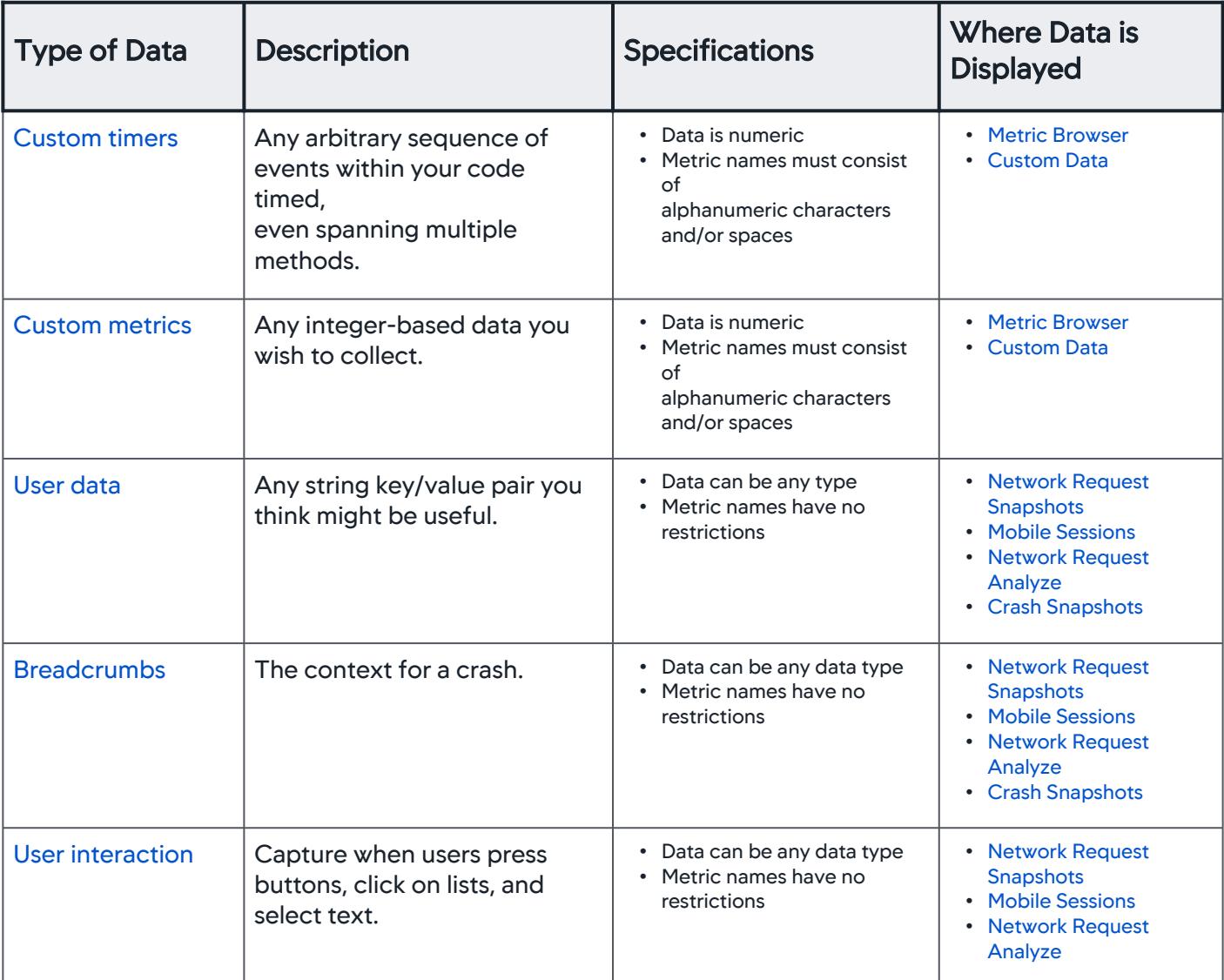

When you have set up additional data types, the Mobile Agent packages that data in a mobile beacon. Normally, the beacon is transmitted when the instrumented app sends an HTTP request or when the app is restarted following a crash, but if custom data has been collected and neither of those events has occurred for at least five minutes, the custom data is sent at that time.

# <span id="page-1955-0"></span>Info Points

Information points allow you to track how your own code is running. You can see how often a method is invoked, and how long it takes to run, by using beginCall and endCall , something like the following:

[Objective-C](#page-1954-0) [Swift](#page-1954-0)

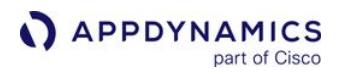

```
- (void)myMethod
     {
         id tracker = [ADEumInstrumentation beginCall:self selector:_cmd];
         // Implementation of method here ...
         [ADEumInstrumentation endCall:tracker];
     }
```
[Objective-C](#page-1954-0) [Swift](#page-1954-0)

```
func myMethod() {
     let tracker = ADEumInstrumentation.beginCall(self, selector: #function)
     // Implementation of method here ...
     ADEumInstrumentation.endCall(tracker)
}
```
If an exception is thrown, it is also reported. This information appears in the Custom Data view in the Controller UI.

## <span id="page-1956-0"></span>Custom Timers

Custom timers allow you to time any arbitrary sequence of events within your code, even spanning multiple methods, by using startTimer and stopTimer . For example, to track the time a user spends viewing a screen, the instrumentation could look like this:

```
- (void)viewDidAppear:(BOOL)animated {
         [super viewDidAppear:animated];
         [ADEumInstrumentation startTimerWithName:@"View Lifetime"];
     }
  - (void)viewDidDisappear:(BOOL)animated {
         [super viewDidDisappear:animated];
         [ADEumInstrumentation stopTimerWithName:@"View Lifetime"];
     }
Objective-C Swift
```

```
Objective-C Swift
```
func viewDidAppear(\_ animated: Bool) {

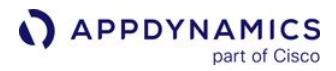

```
 super.viewDidAppear(animated)
     ADEumInstrumentation.startTimer(withName: "View Lifetime")
}
func viewDidDisappear(_ animated: Bool) {
     super.viewDidDisappear(animated)
     ADEumInstrumentation.stopTimer(withName: "View Lifetime")
}
```
This information appears in the **Custom Data** view of the Controller UI.

Calling startTimerWithName again with the same name value resets a named timer.

#### <span id="page-1957-0"></span>Custom Metrics

Any integer-based data can be passed to the agent. The first parameter to

the report.MetricWithName call is the name you want the metric to appear under in the Controller UI. The metric name should only contain alphanumeric characters and spaces. Illegal characters are replaced by their ASCII hex value.

Reporting a metric called "My custom metric", for example, would look something like this:

[ADEumInstrumentation reportMetricWithName:@"My custom metric" value:<#VALUE HERE#>];

This information appears in the Custom Data view of the Controller UI.

#### <span id="page-1957-1"></span>Custom User Data

You can set and later remove any string key/value pair you think might be useful with the following methods:

- setUserData(key, value, success, error)
- removeUserData(key)

#### **Parameters**

The following table describes the parameters:

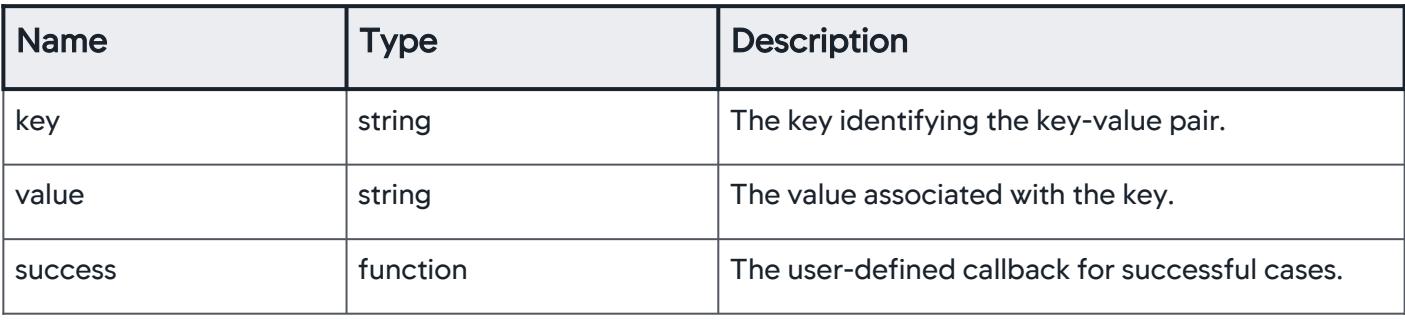

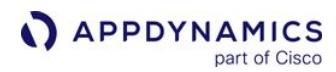

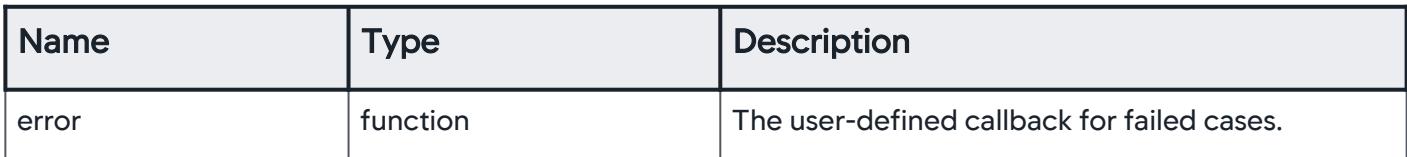

#### Example

The code example below shows how to set user data with the SDK API:

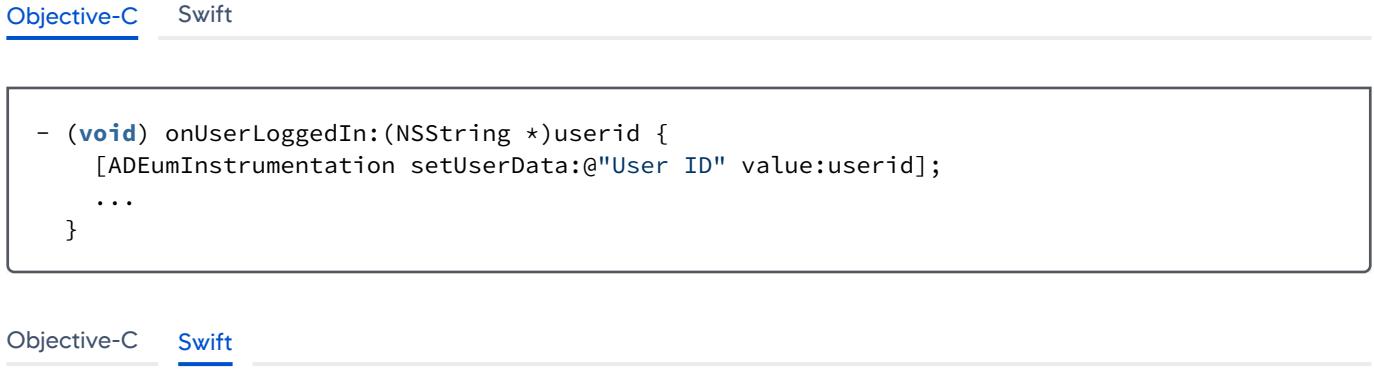

```
func onUserLogged(in userid: String?) {
     ADEumInstrumentation.setUserData("User ID", value: userid)
}
```
The code example below shows how to remove user data with the SDK API:

```
Objective-C Swift
```

```
- (void) onUserLoggedIn:(NSString *)userid { 
     [ADEumInstrumentation removeUserData:@"User ID"];
     ...
  }
```

```
Objective-C Swift
```
func onUserLogged(in userid: String?) { ADEumInstrumentation.removeUserData("User ID") }

This information is available in Network Request Analyze and is added to any crash snapshots that may be taken. Keys and values are limited to 2048 characters each.

You can also set user data with values of other types (Long, Boolean, Double, Date) using the following methods:

- [setUserDataLong:value](https://sdkdocs.appdynamics.com/javadocs/ios-sdk/4.5/latest/html/Classes/ADEumInstrumentation.html#//api/name/setUserData:value:)
- [setUserDataBoolean:value:](https://sdkdocs.appdynamics.com/javadocs/ios-sdk/4.5/latest/html/Classes/ADEumInstrumentation.html#//api/name/setUserDataBoolean:value:)
- [setUserDataDouble:value:](https://sdkdocs.appdynamics.com/javadocs/ios-sdk/4.5/latest/html/Classes/ADEumInstrumentation.html#//api/name/setUserDataDouble:value:)
- [setUserDataDate:value:](https://sdkdocs.appdynamics.com/javadocs/ios-sdk/4.5/latest/html/Classes/ADEumInstrumentation.html#//api/name/setUserDataDate:value:)

#### <span id="page-1959-1"></span>Breadcrumbs

Breadcrumbs allow you to situate a crash in the context of your user's experience. Set a breadcrumb when something interesting happens. If your application crashes at some point in the future, the breadcrumb will be displayed along with the crash report.

There are two ways of leaving breadcrumbs:

- [Crash Reports Only](#page-1959-2)
- [Modal](#page-1959-3)

<span id="page-1959-2"></span>Using this method means that breadcrumbs are reported in crash reports only.

```
+ (void)leaveBreadcrumb:(NSString *)breadcrumb
```
<span id="page-1959-3"></span>Using this method lets you fine tune where the breadcrumbs are reported, either only in crash reports or in crash reports and sessions.

+ (**void**)leaveBreadcrumb:(NSString \*)breadcrumb mode:(ADEumBreadcrumbVisibility)mode

Where mode is either:

- ADEumBreadcrumbVisibilityCrashesOnly
- ADEumBreadcrumbVisibilityCrashesAndSessions

If the breadcrumb is over 2048 characters, it is truncated. If it is empty or nil , no breadcrumb is recorded. Each crash report displays the *most recent* 99 breadcrumbs.

#### <span id="page-1959-0"></span>Capture User Interactions

You can enable the iOS Agent to track certain UI events triggered by user interactions. Once user interactions have been captured, you can sort sessions by UI event and view UI events in the timeline of the session waterfall.

You can capture when users do one or all of the following:

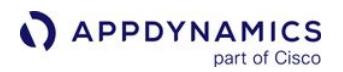

- press buttons
- select table cells
- select text fields
- select text views

# Security and Privacy Concerns

The interaction capture mode is disabled by default for security and privacy reasons as user interactions may contain sensitive information. Moreover, this potential security and privacy issue may be compounded if you enable both the capturing of UI interactions and screenshots.

### Enable User Interaction Capture Mode

To enable user interaction capture mode, you assign the capture mode to

the property interactionCaptureMode of the ADEumAgentConfiguration object. The instrumentation code example below configures the iOS Agent to capture all the supported types of user interactions.

```
ADEumAgentConfiguration *config = [[ADEumAgentConfiguration alloc] initWithAppKey: 
<#EUM_APP_KEY#>];
config.interactionCaptureMode = ADEumInteractionCaptureModeAll;
[ADEumInstrumentation initWithConfiguration:config];
```
You can also configure the iOS Agent to only capture one type of user interaction:

```
ADEumAgentConfiguration *config = [[ADEumAgentConfiguration alloc] initWithAppKey: 
<#EUM_APP_KEY#>];
config.interactionCaptureMode = ADEumInteractionCaptureModeButtonPressed;
[ADEumInstrumentation initWithConfiguration:config];
```
#### <span id="page-1960-0"></span>Programmatically Take Screenshots

By default, mobile screenshots are enabled on the agent-side but disabled on the Controller-side. To programmatically take manual screenshots, you must [enable screenshots in the Controller U](#page-2009-0)I and add the following API:

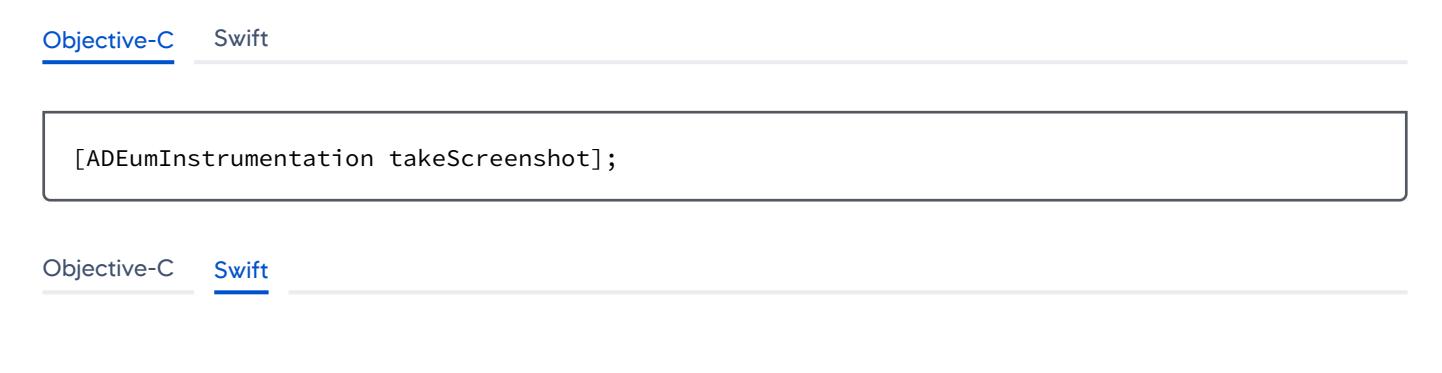

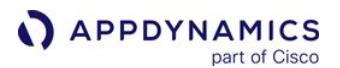

ADEumInstrumentation.takeScreenshot()

#### Disable Screenshots

You can disable screenshots from the Controller UI or with the iOS SDK. To disable screenshots with the iOS SDK, set the property screenshotsEnabled of the ADEum AgentConfiguration object to NO for Objective-C and false for Swift as shown below.

[Objective-C](#page-1954-0) [Swift](#page-1954-0)

```
ADEumAgentConfiguration *config = [[ADEumAgentConfiguration alloc] initWithAppKey: 
<#EUM_APP_KEY#>];
config.screenshotsEnabled = NO;
[ADEumInstrumentation initWithConfiguration:config];
```

```
Objective-C Swift
```

```
let config = ADEumAgentConfiguration(appKey: <#EUM_APP_KEY#>);
config.screenshotsEnabled = false;
ADEumInstrumentation.initWith(config);
```
# <span id="page-1961-0"></span>Block and Unblock Screenshots

You can also use the iOS SDK to block screenshots from being taken during the execution of a code block. This just temporarily blocks screenshots from being taken until you unblock screenshots. This enables you to stop taking screenshots in situations where users are entering personal data, such as on login and account screens.

The ADEumInstrumentation class provides the

methods [blockScreenshots](https://sdkdocs.appdynamics.com/javadocs/ios-sdk/4.5/latest/html/Classes/ADEumInstrumentation.html#//api/name/blockScreenshots) and [unblockScreenshots](https://sdkdocs.appdynamics.com/javadocs/ios-sdk/4.5/latest/html/Classes/ADEumInstrumentation.html#//api/name/unblockScreenshots) to block and unblock screenshots. If screenshots are disabled through the property screenshotsEnabled of the ADEumAgentConfiguration object or through the Controller UI, these methods have no effect. You can also call [screenshotsBlocked](https://sdkdocs.appdynamics.com/javadocs/ios-sdk/4.5/latest/html/Classes/ADEumInstrumentation.html#//api/name/screenshotsBlocked) to check if screenshots are being blocked.

The following example demonstrates how you could use the API to block and unblock screenshots for a user login.

[Objective-C](#page-1954-0) [Swift](#page-1954-0)

AppDynamics GovAPM functionality may vary depending on your license. Consult your ordering documentation and account representative for questions regarding included features. GovAPM deployments include APM (Pro/Peak), Browser Real User Monitoring (BRUM) (Pro/Peak), Mobile Real User Monitoring (Pro/Peak), Database Visibility, Server Visibility, including Cluster Agent, and Transaction Analytics.

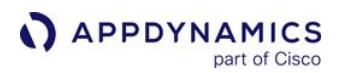

```
#import "ADEumInstrumentation.h"
...
- (IBAction)loginUser:(id)sender {
     if(![ADEumInstrumentation screenshotsBlocked]) {
       [ADEumInstrumentation blockScreenshots];
     }
     LoginCredentials creds = [UserLogin getUserCreds];
     if(creds.authorized) {
        [LoginUser redirectToProfile:creds.user]
        [ADEumInstrumentation unblockScreenshots];
     }
}
...
```
[Objective-C](#page-1954-0) [Swift](#page-1954-0)

```
import ADEumInstrumentation
...
@IBAction func loginUser(_ sender: UIButton) {
     if(!ADEumInstrumentation.screenshotsBlocked()) {
         ADEumInstrumentation.blockScreenshots()
     }
     let creds = UserLogin.getUserCreds()
     if(creds.authorized) {
         LoginUser.redirectToProfile(credits.user)
         ADEumInstrumentation.unblockScreenshots()
     }
}
...
```
# <span id="page-1962-0"></span>Disable the Agent to Stop Sending User Data to the Collector

You can disable the agent to stop sending all data to the collector while the agent is initialized and running. For example, you can disable the agent if your app has an option for users to opt-out of monitoring for privacy reasons.

shutdownAgent

The shutdownAgent call stops outgoing data to the collector, and does not persist data on the device.

AppDynamics GovAPM functionality may vary depending on your license. Consult your ordering documentation and account representative for questions regarding included features. GovAPM deployments include APM (Pro/Peak), Browser Real User Monitoring (BRUM) (Pro/Peak), Mobile Real User Monitoring (Pro/Peak), Database Visibility, Server Visibility, including Cluster Agent, and Transaction Analytics.

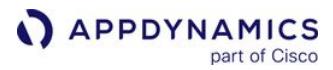

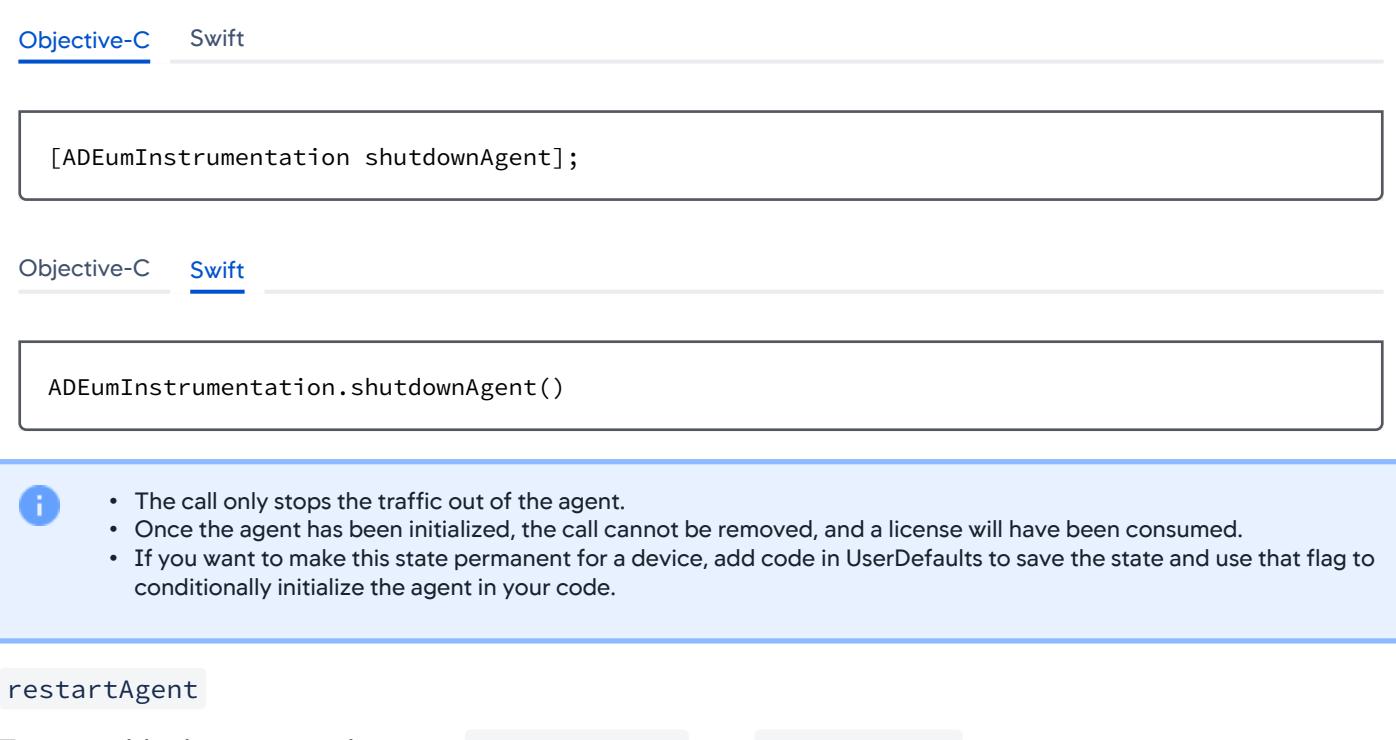

To re-enable the agent and reverse shutdownAgent , use restartAgent .

[Objective-C](#page-1954-0) [Swift](#page-1954-0)

[ADEumInstrumentation restartAgent];

[Objective-C](#page-1954-0) [Swift](#page-1954-0)

ADEumInstrumentation.restartAgent();

- This call will respect the server side calls that can remotely shutdown the agent in a similar way.
- The call is only in effect while the app is running.
- The call will be ignored if the agent has been remotely disabled.
- If the call is removed from memory and the app restarts, or the device is rebooted, the agent will be initialized as normal.

# <span id="page-1964-0"></span>Add a Crash Reporting Callback

You may want to make crash report information that Mobile RUM collects available to other parts of your code, for example, to Google Analytics, if you are using it. To enable you to pass on summary crash information, you can set up a crash report runtime callback. To get a callback when the iOS Agent detects and then reports a crash, you need to implement the following protocol in your code:

```
@protocol ADEumCrashReportCallback <NSObject>
- (void)onCrashesReported:(NSArray<ADEumCrashReportSummary *> *)crashReportSummaries;
```
@end

This callback is invoked on your app's UI thread, so any significant work should be done on a separate work thread.

Each ADEumCrashReportSummary passed in has the following properties:

```
@interface ADEumCrashReportSummary : NSObject
/** Uniquely defines the crash, can be used as key to find full crash report. */
@property (nonatomic, readonly) NSString *crashId;
/** The exception name, may be `nil` if no `NSException` occured. */@property (nonatomic, readonly) NSString * ADEUM_NULLABLE exceptionName;
/** The exception reason, may be `nil` if no `NSException` occured. */
@property (nonatomic, readonly) NSString * ADEUM_NULLABLE exceptionReason;
/** The Mach exception signal name */@property (nonatomic, readonly) NSString *signalName;
/** The Mach exception signal code */@property (nonatomic, readonly) NSString *signalCode;
@end
```
If you are sending the information to another analytics tool, such as Google Analytics, it is best to include all five properties:

- exceptionName and exceptionReason are optional and useful for a quick identification of what the crash is. These are only present if the crash cause occurred within an exception reporting runtime, such as Objective-C.
- signalName and signalCode are useful for quick identification of the crash. These are from the system and are independent of the runtime.
- For additional information, crashId can be used to look up the crash in the AppDynamics Controller UI.

AppDynamics GovAPM functionality may vary depending on your license. Consult your ordering documentation and account representative for questions regarding included features. GovAPM deployments include APM (Pro/Peak), Browser Real User Monitoring (BRUM) (Pro/Peak), Mobile Real User Monitoring (Pro/Peak), Database Visibility, Server Visibility, including Cluster Agent, and Transaction Analytics.

For example, to print the crash information to iOS's logger, you could implement an ADEumCrashReportCallback class like this:

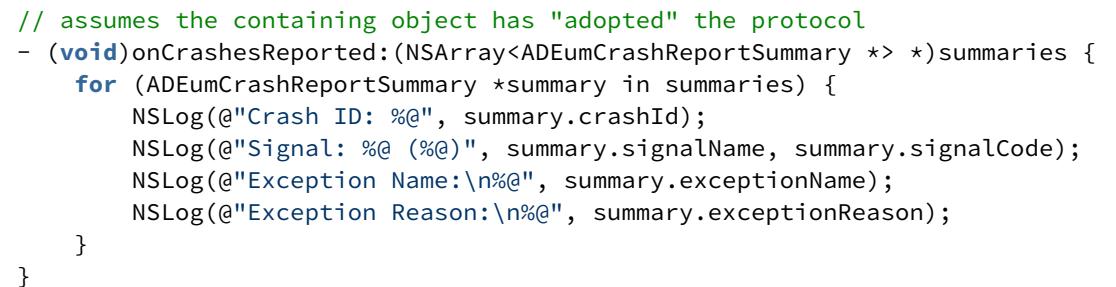

You set the object that implements the ADEumCrashReportCallback protocol during agent configuration:

ADEumAgentConfiguration \*config = [ADEumAgentConfiguration **new**]; config.crashReportCallback = myCrashReportCallback;

Your callback is invoked, on the main/UI thread, if a crash from a previous run is detected and collected. See the [latest iOS SDK documentation](https://sdkdocs.appdynamics.com/javadocs/ios-sdk/latest/html/) for more information.

### <span id="page-1965-0"></span>Disable Crash Reporting

Crash reporting is enabled by default, but you can manually disable crash reporting through the instrumentation configuration. If you are using other crash reporting tools, you might disable crash reporting to minimize conflicts and optimize the crash report results.

You can disable crash reporting by configuring the instrumentation with

the crashReportingEnabled property as shown in the following code example.

```
Objective-C Swift
```

```
ADEumAgentConfiguration *config = [[ADEumAgentConfiguration alloc] initWithAppKey:appKey];
config.crashReportingEnabled = No
[ADEumInstrumentation initWithConfiguration:config];
```

```
Objective-C Swift
```

```
let config = ADEumAgentConfiguration(appKey: <#EUM_APP_KEY#>);
config.crashReportingEnabled = false;
ADEumInstrumentation.initWith(config);
```
## <span id="page-1966-0"></span>Report Errors and Exceptions

**The domain: String used to initialize the standard NSError object used for reportError** should not use unique string such as Hashes, StackTraceID or ThreadID. Including those will create an infinite number of Error Group which will impact performance.

To add unique error strings and values, you have two data collection options:

- Add a string value as a breadcrumb. If the event/error, you are reporting has a single value attached, add the value to leaveBreadcrumb . See [Breadcrumbs](#page-1959-1).
- Add string name and integer values. If the event/error, you are reporting has both name and integer values attached, add the values to reportMetricWithName. See [Custom Metrics](#page-1957-0).

You can report exceptions using the method reportError from

the ADEumInstrumentation class. Reported exceptions will appear in session details.

The method can have the following two signatures:

AppDynamics GovAPM functionality may vary depending on your license. Consult your ordering documentation and account representative for questions regarding included features. GovAPM deployments include APM (Pro/Peak), Browser Real User Monitoring (BRUM) (Pro/Peak), Mobile Real User Monitoring (Pro/Peak), Database Visibility, Server Visibility, including Cluster Agent, and Transaction Analytics.

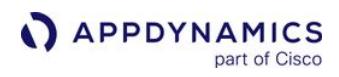

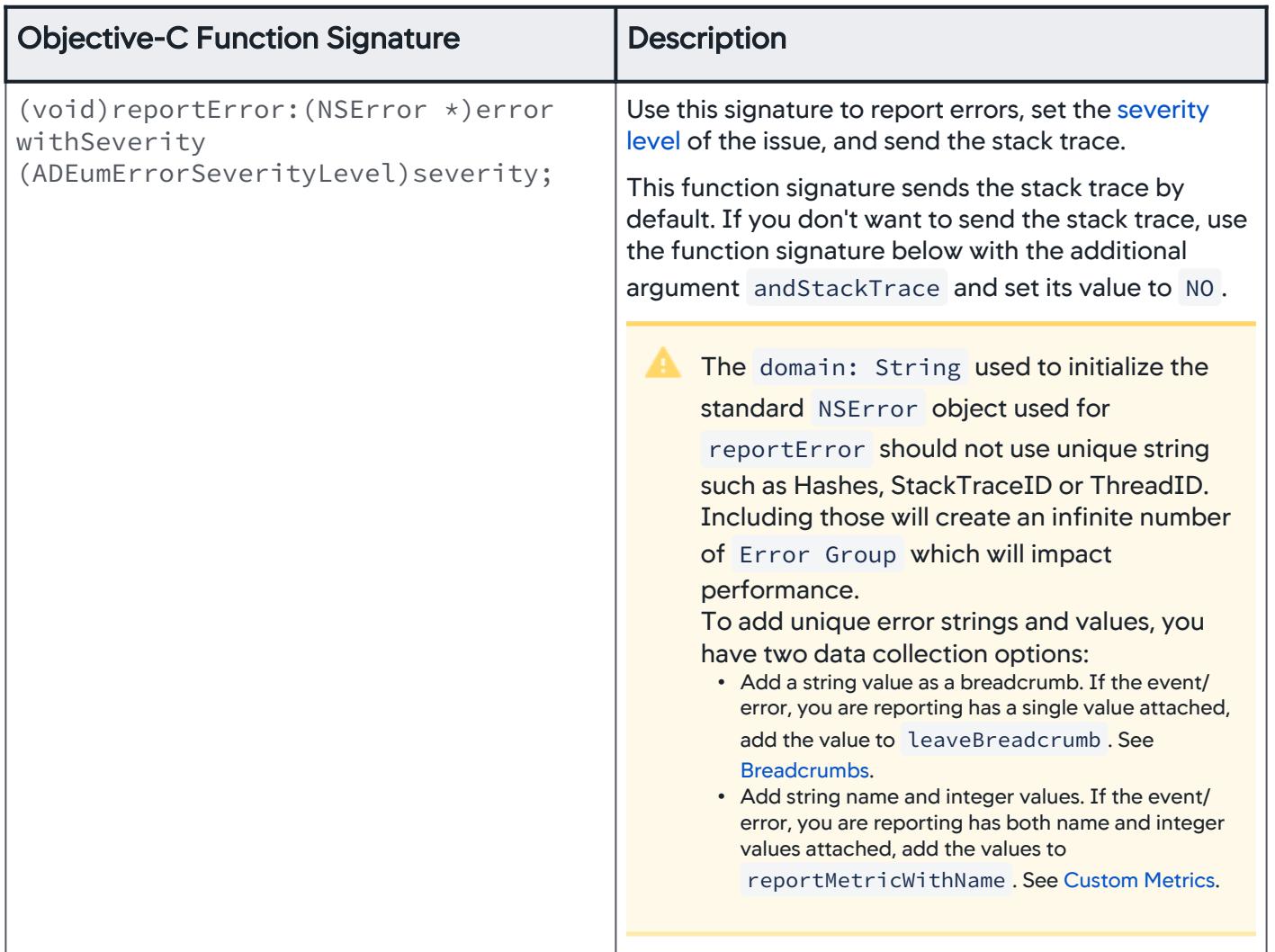

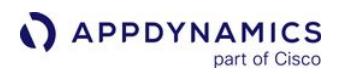

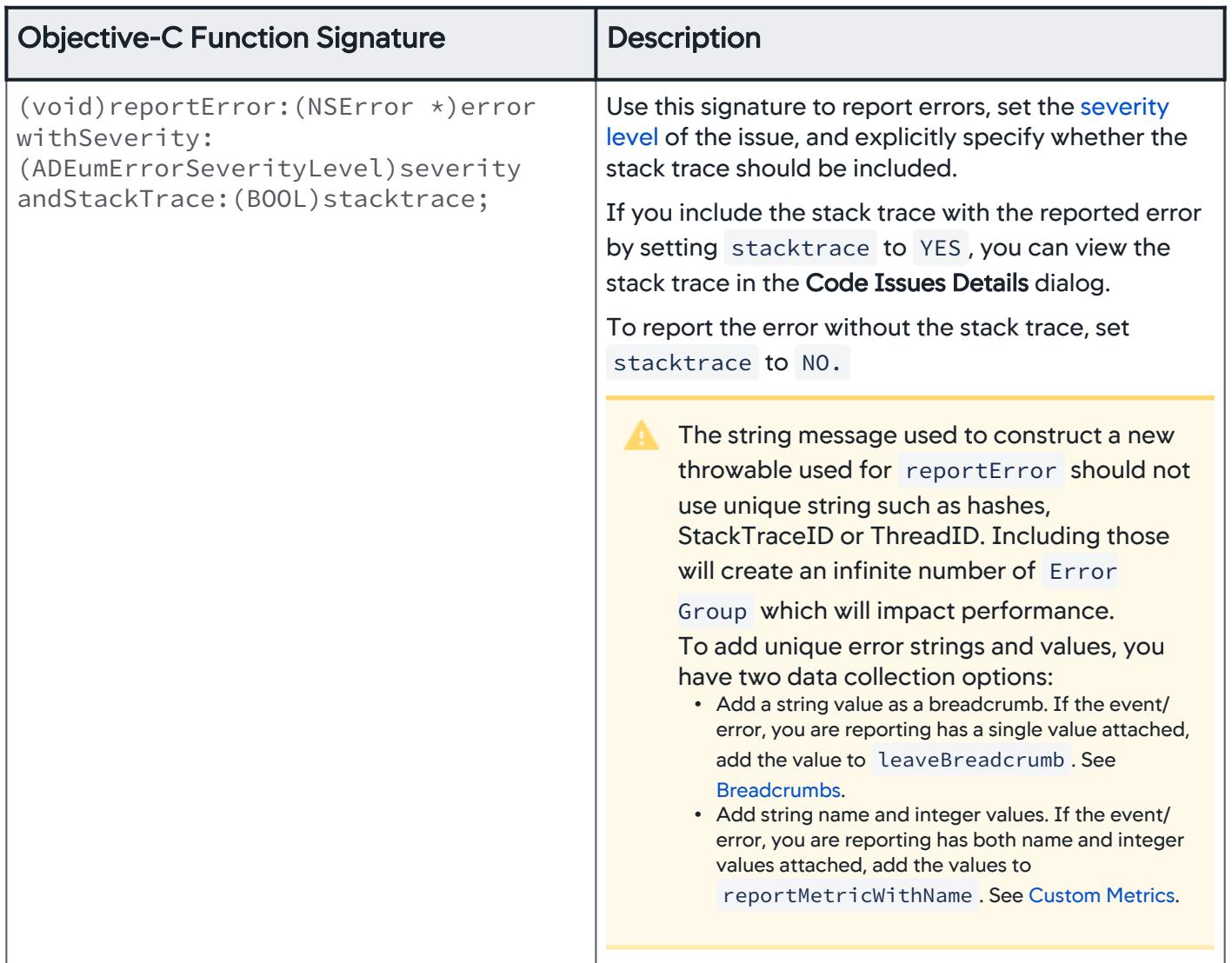

# <span id="page-1968-0"></span>Severity Levels

You can also set one of the following severity levels for an issue. With the severity level, you can filter errors in the Code Issues Dashboard or Code Issues Analyze.

- ADEumErrorSeverityLevelInfo
- ADEumErrorSeverityLevelWarning
- ADEumErrorSeverityLevelCritical

### Examples of Reporting Errors

The example below uses the API to report possible exceptions and set the severity level to ADEumErrorSeverityLevelCritical for a failed attempt to perform a file operation.

AppDynamics GovAPM functionality may vary depending on your license. Consult your ordering documentation and account representative for questions regarding included features. GovAPM deployments include APM (Pro/Peak), Browser Real User Monitoring (BRUM) (Pro/Peak), Mobile Real User Monitoring (Pro/Peak), Database Visibility, Server Visibility, including Cluster Agent, and Transaction Analytics.

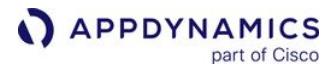

[Objective-C](#page-1954-0) [Swift](#page-1954-0)

```
NSError *err = nil;
[[NSFileManager defaultManager] contentsOfDirectoryAtPath:@"pathToFile" error:&err];
if (err) {
    [ADEumInstrumentation reportError:err withSeverity:ADEumErrorSeverityLevelCritical, 
andStackTrace: NO];
} else {
    ...
}
```
[Objective-C](#page-1954-0) [Swift](#page-1954-0)

```
var err: Error? = nil
try? FileManager.default.contentsOfDirectory(atPath: "pathToFile")
if err != nil {
     ADEumInstrumentation.reportError(err, withSeverity: ADEumErrorSeverityLevelCritical, 
andStackTrace: false)
} else {
   ...
}
```
You can also create and report custom errors with the following. Note that because reportError is not passed the argument andStackTrace , by default, the stack trace is automatically included with the error.

**The domain: String used to initialize the standard NSError object used for reportError** should not use unique string such as Hashes, StackTraceID or ThreadID. Including those will create an infinite number of Error Group which will impact performance.

To add unique error strings and values, you have two data collection options:

- Add a string value as a breadcrumb. If the event/error, you are reporting has a single value attached, add the value to leaveBreadcrumb . See [Breadcrumbs](#page-1959-1).
- Add string name and integer values. If the event/error, you are reporting has both name and integer values attached, add the values to reportMetricWithName. See [Custom Metrics](#page-1957-0).

[Objective-C](#page-1954-0) [Swift](#page-1954-0)

NSString \*domain = @"com.YourCompany.AddUsers.ErrorDomain"; NSString \*desc = NSLocalizedString(@"Unable to add user.", @"");

```
NSDictionary *userInfo = @{ NSLocalizedDescriptionKey : desc };
NSError *error = [NSError errorWithDomain:domain
                                          code:-101
                                      userInfo:userInfo];
[ADEumInstrumentation reportError:error withSeverity: ADEumErrorSeverityLevelWarning];
```
[Objective-C](#page-1954-0) [Swift](#page-1954-0)

var domain = "com.YourCompany.AddUsers.ErrorDomain" var desc = NSLocalizedString("Unable to add user.", comment: "") var userInfo = [NSLocalizedDescriptionKey: desc] var error = NSError(domain: domain, code: -101, userInfo: userInfo) ADEumInstrumentation.reportError(error, withSeverity: ADEumErrorSeverityLevelWarning)

# <span id="page-1970-0"></span>Configure Application-Not-Responding (ANR) Detection

By default, the iOS Agent does not detect ANR issues, and when ANR detection is enabled, the ANR issues are reported without stack traces. You must manually enable ANR detection and set a flag to include stack traces through the iOS Agent configuration. For more information about ANR monitoring, see [Code Issues](#page-2051-0). To specify thresholds for ANR issues, see [Configure Application Not Responding Thresholds](#page-1930-0).

#### Enable ANR Detection

You enable the detection of ANR issues by configuring the instrumentation with the anrDetectionEnabled property as shown below.

```
 ADEumAgentConfiguration *adeumAgentConfig = [[ADEumAgentConfiguration alloc] 
  initWithAppKey: <#EUM_APP_KEY#>];
  // Enable ANR detection
  adeumAgentConfig.anrDetectionEnabled = YES;
Objective-C Swift
```
[ADEumInstrumentation initWithConfiguration:adeumAgentConfig];

```
Objective-C Swift
```
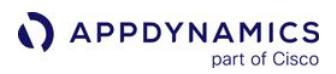

```
let config = ADEumAgentConfiguration(appKey: <#EUM_APP_KEY#>);
// Enable ANR detection
config.anrDetectionEnabled = true;
ADEumInstrumentation.initWith(config);
```
# Report Stack Traces with ANRs

In addition to enabling ANR detection, you set the property anrStackTraceEnabled to YES (Objective-C) or true (Swift) to report stack traces with the ANRs.

[Objective-C](#page-1954-0) [Swift](#page-1954-0)

```
 ADEumAgentConfiguration *adeumAgentConfig = [[ADEumAgentConfiguration alloc] 
initWithAppKey: <#EUM_APP_KEY#>];
// Enable ANR detection
adeumAgentConfig.anrDetectionEnabled = YES;
// Set the flag to include stack traces with ANRs
adeumAgentConfig.anrStackTraceEnabled = YES;
[ADEumInstrumentation initWithConfiguration:adeumAgentConfig];
```
#### [Objective-C](#page-1954-0) [Swift](#page-1954-0)

```
let config = ADEumAgentConfiguration(appKey: <#EUM_APP_KEY#>)
// Enable ANR detection
config.anrDetectionEnabled = true
// Set the flag to include stack traces with ANRs
config.anrStackTraceEnabled = true
ADEumInstrumentation.initWith(config)
```
#### <span id="page-1971-0"></span>Configure Hybrid Application Support

By default, the iOS Agent instruments [iOS WKWebViews](https://developer.apple.com/documentation/webkit/wkwebview?changes=_6), but does not collect and report Ajax calls. See [Hybrid Application Support](#page-2193-0) for an overview and an explanation of how it works.

You can configure the static or runtime configuration to disable hybrid application support or modify its behavior. The sections below show you how to change the defaults for hybrid support through either runtime or static configuration.

# Runtime Configuration for Hybrid Application Support

The code example below disables the injection of the JavaScript Agent. By disabling the injection, the WKWebViews in your application will not be instrumented and Ajax calls will not be reported.

ADEumAgentConfiguration \*adeumAgentConfig = [[ADEumAgentConfiguration alloc] initWithAppKey: <#EUM\_APP\_KEY#>]; // Disable the JavaScript Agent Injection adeumAgentConfig.jsAgentEnabled = NO; [ADEumInstrumentation initWithConfiguration:adeumAgentConfig];

The JavaScript Agent injection is enabled by default. To also enable the collection and reporting of Ajax calls:

ADEumAgentConfiguration \*adeumAgentConfig = [[ADEumAgentConfiguration alloc] initWithAppKey: <#EUM\_APP\_KEY#>]; // Enable the collection and reporting of Ajax calls adeumAgentConfig.jsAgentAjaxEnabled = YES; [ADEumInstrumentation initWithConfiguration:adeumAgentConfig];

# Static Configuration for Hybrid Application Support

You should use static configuration for the following reasons:

- force the instrumentation of WKWebViews and/or Ajax calls (override the runtime configuration)
- disable hybrid support and override the runtime configuration
- set the URL to your self-hosted JavaScript Extension file

The table below describes the supported properties and provides the default value for the info.plist file.

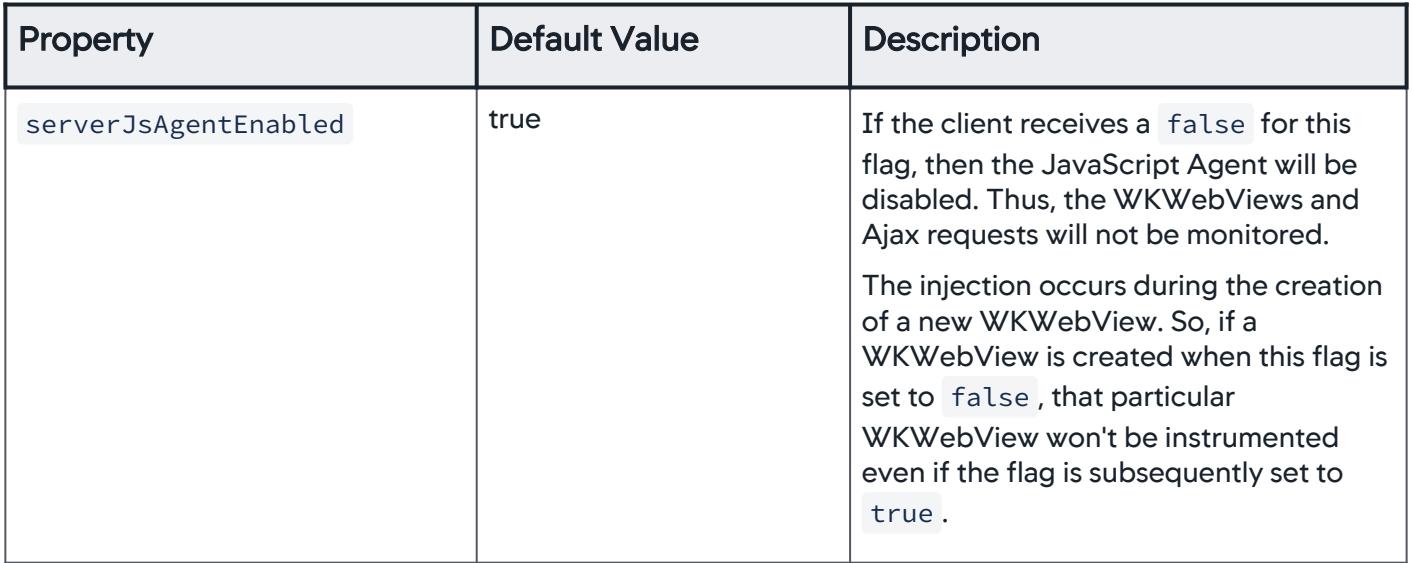

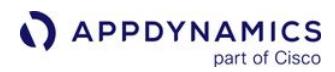

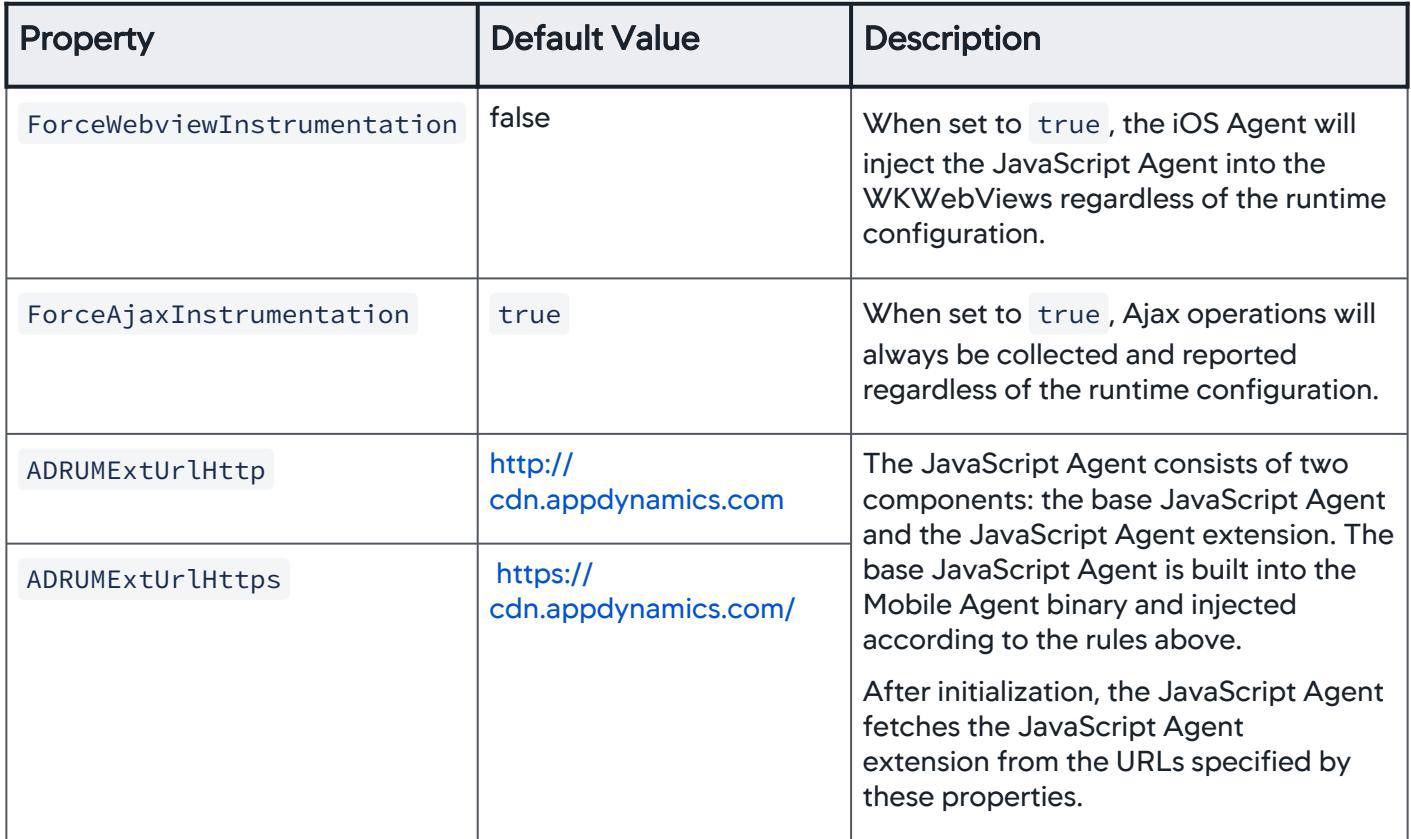

# Example Configuration

The example info.plist below forces the instrumentation of WKWebViews (overriding the runtime configuration), but does not force the collection and reporting of Ajax requests. The configuration also sets the URL where the JavaScript Extension file is obtained.

```
<plist>
   <dict>
     ...
     <key>ADEUM_Settings</key>
     <dict>
       <key>ForceWebviewInstrumentation</key>
       <true/>
       <key>ForceAjaxInstrumentation</key>
       <false/>
       <key>ADRUMExtUrlHttp</key>
       <string>http://<your-domain>/adrum.cdn</string>
       <key>ADRUMExtUrlHttps</key>
       <string>https://<your-domain>/adrum.cdn</string>
     </dict>
     ...
  </dict>
```
AppDynamics GovAPM functionality may vary depending on your license. Consult your ordering documentation and account representative for questions regarding included features. GovAPM deployments include APM (Pro/Peak), Browser Real User Monitoring (BRUM) (Pro/Peak), Mobile Real User Monitoring (Pro/Peak), Database Visibility, Server Visibility, including Cluster Agent, and Transaction Analytics.

## </plist>

## <span id="page-1974-0"></span>Programmatically Control Sessions

By default, a mobile session ends after a period of user inactivity. For example, when a user opens your application, the session begins and only ends after the user stops using the app for a set period of time. When the user begins to use the application again, a new session begins.

Instead of having a period of inactivity to define the duration of a session, however, you can use the following API to programmatically control when sessions begin and end:

```
 - (void)startNextSession
```
When you call the method startNextSession from the ADEumInstrumentation class, the current session ends and a new session begins. The API enables you to define and frame your sessions so that they align more closely with business goals and expected user flows. For example, you could use the API to define a session that tracks a purchase of a product or registers a new user.

Excessive use of this API will cause sessions to be throttled (excessive use is >10 calls per minute per iOS Agent, but is subject to change). When not using the API, sessions will fall back to the default of ending after a period of user inactivity.

# Example of a Programmatically Controlled Session

In the example below, the current session ends and a new one begins when the check out is made.

```
-(void) checkout {
      AppDelegate *appDelegate = (AppDelegate *) [[UIApplication sharedApplication]
  delegate];
       NSString *checkoutUrl = [appDelegate.url stringByAppendingString:@"rest/cart/co/"];
       NSURL *url = [NSURL URLWithString:checkoutUrl];
       NSMutableURLRequest *request = [[NSMutableURLRequest alloc] initWithURL:url 
  cachePolicy:NSURLRequestUseProtocolCachePolicy timeoutInterval:60.0];
       NSURLResponse *response = nil;
       NSError *error = nil;
       NSData *body = [NSURLConnection sendSynchronousRequest:request 
  returningResponse:&response error:&error];
       const char *responseBytes = [body bytes];
      if (responseBytes == nil)
           checkoutResponse = [NSString stringWithUTF8String:"Could not connect to the 
  server"];
       else {
           checkoutResponse = [NSString stringWithUTF8String:responseBytes];
           [ADEumInstrumentation startNextSession];
Objective-C Swift
```
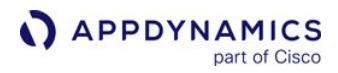

```
 }
}
```

```
Objective-C Swift
```

```
func checkout() {
     let appDelegate = UIApplication.shared.delegate as? AppDelegate
     let checkoutUrl = appDelegate?.url ?? "" + ("rest/cart/co/")
     let url = URL(string: checkoutUrl)
     var request: NSMutableURLRequest? = nil
    if let url = url {
         request = NSMutableURLRequest(url: url, cachePolicy: .useProtocolCachePolicy, 
timeoutInterval: 60.0)
     }
     var response: URLResponse? = nil
     var error: Error? = nil
     var body: Data? = nil
    if let request = request {
         body = try? NSURLConnection.sendSynchronousRequest(request, returning: &response)
     }
    let responseBytes = Int8(body?.bytes ?? 0) if responseBytes == nil {
         checkoutResponse = String(utf8String: "Could not connect to the server")
     } else {
         checkoutResponse = String(utf8String: &responseBytes)
         ADEumInstrumentation.startNextSession()
     }
}
```
# <span id="page-1975-0"></span>Start and End Session Frames

You can use the SessionFrame API to create session frames that will appear in the session activity. Session frames provide context for what the user is doing during a session. With the API, you can improve the names of user screens and chronicle user flows within a business context.

# Use Cases

The following are common use cases for the SessionFrame API:

- One ViewController performs multiple functions and you want more granular tracking of the individual functions.
- A user flow spans multiple ViewController or user interactions. For example, you could use the API to create the session frames "Login", "Product Selection", and "Purchase" to chronicle the user flow for purchases.
- You want to capture dynamic information based on user interactions to name session frames, such as an order ID.

# SessionFrame API

The table below lists the three methods you can use with session frames. In short, you start a session frame with startSessionFrame and then use the returned ADeumSessionFrame object to rename and end the session frame.

[Objective-C](#page-1954-0) [Swift](#page-1954-0)

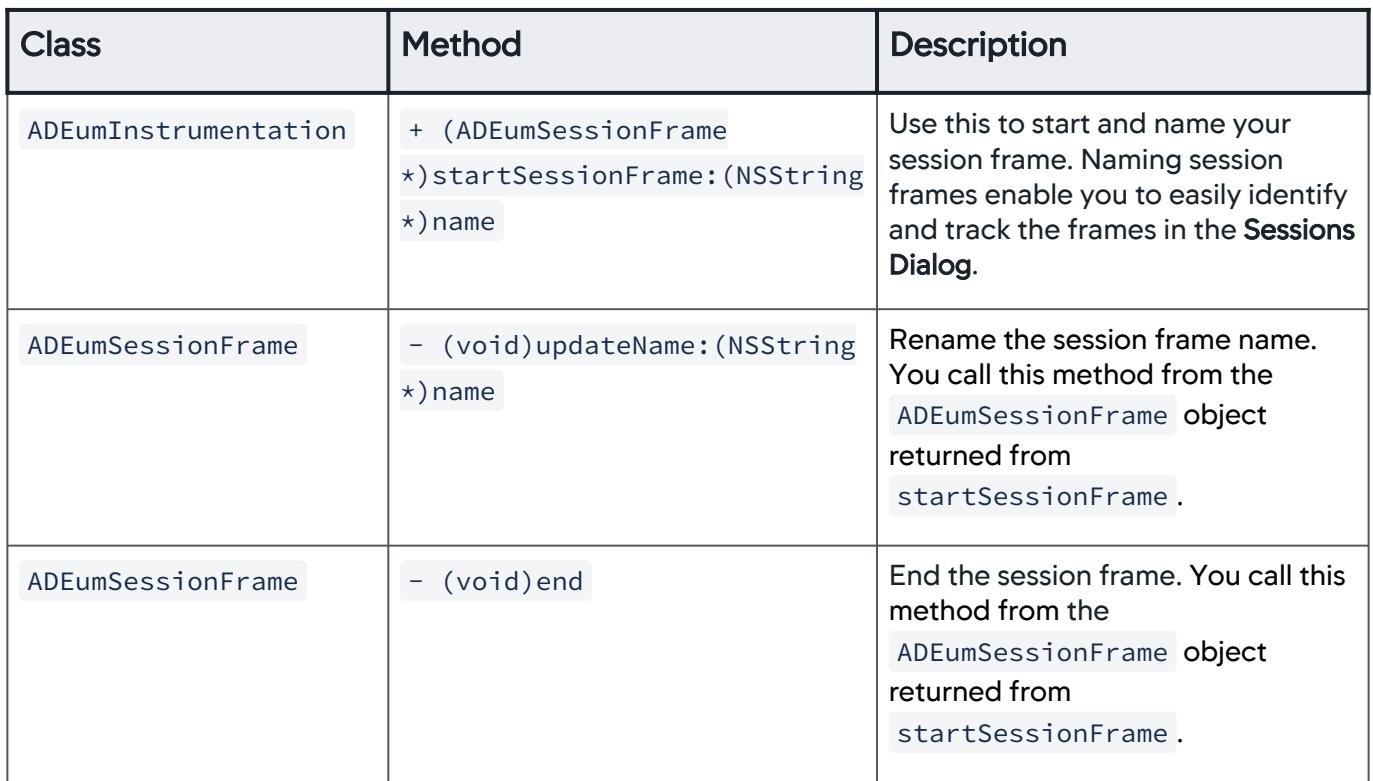

#### [Objective-C](#page-1954-0) [Swift](#page-1954-0)

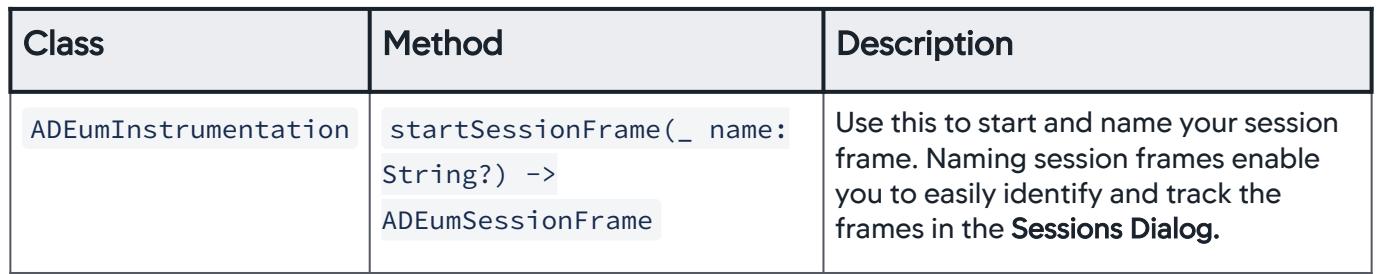

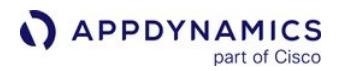

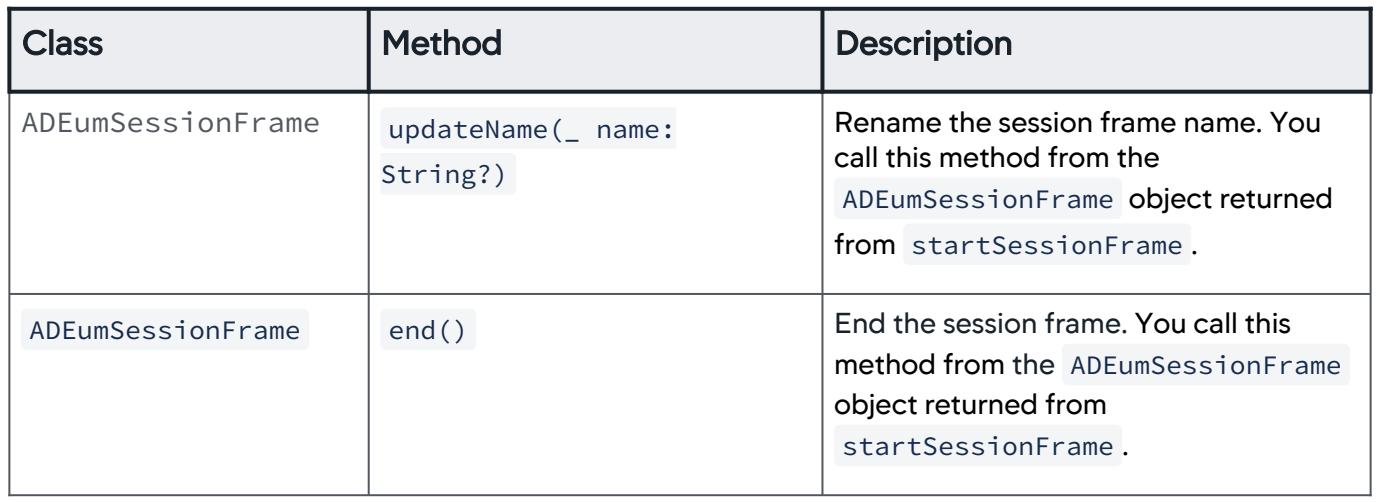

### Session Frame Example

[Objective-C](#page-1954-0) [Swift](#page-1954-0)

In the following example, the SessionFrame API is used to track user activity during the checkout process.

```
#import "ADEumSessionFrame.h"
...
@property (nonatomic, strong) ADEumSessionFrame *checkoutSessionFrame;
- (IBAction)checkoutCartButtonClicked:(id)sender {
     // The user starting to check out starts when the user clicks the checkout button
     // this may be after they have updated quantities of items in their cart, etc.
     checkoutSessionFrame = [ADEumInstrumentation startSessionFrame:@"Checkout"];
}
- (IBAction)confirmOrderButtonClicked:(id)sender {
     // Once they have confirmed payment info and shipping information, and they
     // are clicking the "Confirm" button to start the backend process of checking out
     // we may know more information about the order itself, such as an Order ID.
     NSString *newSessionName = [NSString stringWithFormat:@"Checkout: Order ID %@",orderId
];
     [checkoutSessionFrame updateName:newSessionName];
}
- (void)processOrderCompleted {
     // Once the order is processed, the user is done "checking out" so we end
     // the session frame
     [checkoutSessionFrame end];
```
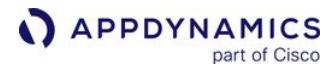

```
 checkoutSessionFrame = nil;
}
- (void)checkoutCancelled {
     // If they cancel or go back, you'll want to end the session frame also, or else
    // it will be left open and appear to have never ended.
     [checkoutSessionFrame end];
     checkoutSessionFrame = nil;
}
```
[Objective-C](#page-1954-0) [Swift](#page-1954-0)

```
import ADEumSessionFrame
...
var checkoutSessionFrame: ADEumSessionFrame?
@IBAction func checkoutCartButtonClicked(_ sender: UIButton) {
     // The check out starts when the user clicks the checkout button.
     // This may be after they have updated quantities of items in their cart, etc.
     checkoutSessionFrame = ADEumInstrumentation.startSessionFrame("Checkout")
}
@IBAction func confirmOrderButtonClicked(_ sender: UIButton) {
     // Once users have confirmed payment info and shipping information, and they
     // are clicking the "Confirm" button to start the backend process of checking out,
     // we may know more information about the order itself, such as an order ID.
     let newSessionName = "Checkout: Order ID \(orderId)"
     checkoutSessionFrame.updateName(newSessionName)
}
func processOrderCompleted() {
     // Once the order is processed, the user is done "checking out", so we end the session 
frame.
     checkoutSessionFrame.end()
     checkoutSessionFrame = nil
}
func checkoutCancelled() {
     // If they cancel or go back, you'll want to end the session frame also, or else it 
will be
     // left open and appear to have never ended.
     checkoutSessionFrame.end()
     checkoutSessionFrame = nil
}
```
# <span id="page-1979-0"></span>Configure the Agent for Custom App Names

By default, AppDynamics detects the application name by extracting the last segment from the [bundle ID](https://developer.apple.com/library/content/documentation/IDEs/Conceptual/AppDistributionGuide/ConfiguringYourApp/ConfiguringYourApp.html#//apple_ref/doc/uid/TP40012582-CH28-SW8). There may be cases, however, where you deploy the same app binary with different bundle IDs to various regional app stores. To make sure all the data belonging to one app is collected and displayed together, despite varying bundle IDs, you can set a common name by giving the apps a custom name. To do this, set the application name property in the ADEumAgentConfiguration instance that you use to set up ADEumInstrumentation. See the [latest iOS SDK documentation](https://sdkdocs.appdynamics.com/javadocs/ios-sdk/4.5/latest/html/Classes/ADEumInstrumentation.html#//api/name/initWithKey:) for more information.

By default, AppDynamics stores the application name from the bundle ID string. However, the Controller UI only displays the last segment of the bundle ID string, which is after the last dot (if present). For example, if the bundle ID is com.example.appdynamics.HelloWorld , the application name in the UI will display "HelloWorld." This applies to both default and custom app names.

@property (nonatomic, strong) NSString \*applicationName;

### <span id="page-1979-1"></span>Configure the Agent for Ignoring Some HTTP Requests

In some cases, HTTP requests using NSURL are used for internal purposes in an application and do not represent actual network requests. Metrics created based on these requests are not normally useful in tracking down issues, so preventing data on them from being collected can be useful. To ignore specific NSURL requests, set the excluded URL patterns property in the ADEumAgentConfiguration instance that

you use to set up ADEumInstrumentation [. Use the simplest regex possible. See the](https://sdkdocs.appdynamics.com/javadocs/ios-sdk/4.5/latest/html/) latest iOS SDK documentation for more information.

@property (nonatomic, strong) NSSet \* excludedUrlPatterns;

#### <span id="page-1979-2"></span>Use the Agent with a Custom HTTP Library

The iOS Agent automatically detects network requests when the underlying implementation is handled by either by the NSURLConnection or the NSURLSession classes. This covers the great majority of iOS network requests. In some cases, however, mobile applications use custom HTTP libraries.

- To have the iOS Agent detect requests from a custom library, [add request tracking code](#page-1980-0) to your application manually, using the ADEumHTTPRequestTracker class.
- To [set headers to allow correlation](#page-1981-0) with server-side processing, use the ADEumServerCorrelationHeaders class.
- To [configure the agent](#page-1982-0) to use your custom library to deliver its beacons over HTTP, use the ADEumCollectorChannel protocol and the ADEumAgentConfiguration class.
### Add Request Tracking

To add request tracking manually, you tell the agent when the request begins and when it ends. You also set properties to tell the agent the status of the response.

Start and complete tracking a request

To begin tracking an HTTP request, call the following method immediately before sending the request.

You must initialize the agent using one of the ADEumInstrumentation 's initWithKey methods before using this method.

```
@interface ADEumHTTPRequestTracker : NSObject
... 
+ (ADEumHTTPRequestTracker *)requestTrackerWithURL:(NSURL *)url;
```
Where url is the URL being requested. This parameter must not be nil.

To complete tracking an HTTP request, immediately after receiving a response or an error, set the appropriate [properties](#page-1980-0) on the tracker object and call the following method to report the outcome of the request back to the agent. You should not continue to use this object after calling this method. To track another request, call requestTrackerWithURL again.

- (**void**)reportDone;

#### <span id="page-1980-0"></span>Properties to be set

The following properties should be set on the requestTrackerWithURL object to describe to the agent the results of the call.

```
@property (copy, nonatomic) NSError *error;
```
Indicates the failure to receive a response, if this occurred. If the request was successful, this should be nil .

@property (copy, nonatomic) NSNumber \*statusCode;

Reports the HTTP status code of the response, if one was received.

- <span id="page-1980-1"></span>• If a response was received, this should be an integer.
- If an error occurred and a response was not received, this should be nil .

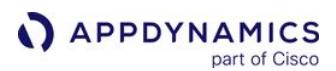

```
@property (copy, nonatomic) NSDictionary *allHeaderFields;
```
Provides a dictionary representing the keys and values from the server's response header. The format of this dictionary should be identical to the allHTTPHeadersFields property of NSURLRequest . The dictionary elements consist of key/value pairs, where the key is the header key name and the value is the header value.

If an error occurred and a response was not received, this should be nil .

Example

Given a request snippet like this:

```
- (NSData *)sendRequest:(NSURL *) url error:(NSError **)error { 
       // implementation omitted 
      NSData *result = nil;
       if (errorOccurred) { 
            *error = theError; 
       } else { 
            result = responseBody; 
       } 
       return result; 
   }
```
Adding the tracker could look something like this:

```
- (NSData *)sendRequest:(NSURL *)url error:(NSError **)error { 
       ADEumHTTPRequestTracker *tracker = [ADEumHTTPRequestTracker requestTrackerWithURL:url]; 
       // implementation omitted 
      NSData *result = nil; if (errorOccurred) { 
           *error = theError; 
           tracker.error = theError; 
       } else { 
           tracker.statusCode = theStatusCode; 
           tracker.allHeaderFields = theResponseHeaders; 
           result = responseBody; 
 } 
       [tracker reportDone]; 
       return result; 
   }
```
# Enable Server-Side Correlation

To enable correlation between your request and server-side processing, add specific headers to outgoing requests that the server-side agent can detect and return the headers obtained from the server-side agent in the response to make them available to the iOS Agent.

AppDynamics GovAPM functionality may vary depending on your license. Consult your ordering documentation and account representative for questions regarding included features. GovAPM deployments include APM (Pro/Peak), Browser Real User Monitoring (BRUM) (Pro/Peak), Mobile Real User Monitoring (Pro/Peak), Database Visibility, Server Visibility, including Cluster Agent, and Transaction Analytics.

This is done automatically for standard HTTP libraries.

```
@interface ADEumServerCorrelationHeaders : NSObject 
+ (NSDictionary *)generate; 
@end
```
You must:

- 1. Call the generate method and set the generated headers before sending a request to the backend.
- 2. Report back the response headers, using the [allHeaderFields](#page-1980-1) property shown above.

#### Configure Agent to Use Custom HTTP Library

The iOS Agent uses HTTP to deliver its beacons. To have the agent use your custom HTTP library for this purpose, do the following.

1. Implement a class that conforms to this protocol:

```
/** 
* Protocol for customizing the connection between the agent SDK and the collector. 
*/
@protocol ADEumCollectorChannel <NSObject> 
/** 
* Sends a request synchronously and returns the response received, or an error. 
* 
* The semantics of this method are exactly equivalent to NSURLConnection's 
* sendSynchronousRequest:returningResponse:error: method. 
* 
* @param request The URL request to load. 
* @param response Out parameter for the URL response returned by the server. 
* @param error Out parameter used if an error occurs while processing the request. May be 
NULL. 
\star/- (NSData *)sendSynchronousRequest:(NSURLRequest *)request returningResponse:
(NSURLResponse **)response error:(NSError **)error; 
@end
```
2. Set the collectorChannel property in ADEumAgentConfiguration before initializing ADEumInstrumentation , passing in an instance of your class that

implements ADEumCollectorChannel . See the [latest iOS SDK documentation](https://sdkdocs.appdynamics.com/javadocs/ios-sdk/4.5/latest/html/) for more information.

@property (nonatomic, strong) id<ADEumCollectorChannel> collectorChannel;

AppDynamics GovAPM functionality may vary depending on your license. Consult your ordering documentation and account representative for questions regarding included features. GovAPM deployments include APM (Pro/Peak), Browser Real User Monitoring (BRUM) (Pro/Peak), Mobile Real User Monitoring (Pro/Peak), Database Visibility, Server Visibility, including Cluster Agent, and Transaction Analytics.

### Attach Custom Data to a Network Request

You can attach custom data to a network request by calling one (or multiple) of the following methods to add attributes to ADEumHTTPRequestTracker :

- [setUserDataLong:value:](https://sdkdocs.appdynamics.com/ios-sdk/latest/html/Classes/ADEumInstrumentation.html#//api/name/setUserData:value:)
- [setUserDataBoolean:value:](https://sdkdocs.appdynamics.com/ios-sdk/latest/html/Classes/ADEumInstrumentation.html#//api/name/setUserDataBoolean:value:)
- [setUserDataDouble:value:](https://sdkdocs.appdynamics.com/ios-sdk/latest/html/Classes/ADEumInstrumentation.html#//api/name/setUserDataDouble:value:)
- [setUserDataDate:value:](https://sdkdocs.appdynamics.com/ios-sdk/latest/html/Classes/ADEumInstrumentation.html#//api/name/setUserDataDate:value:)

#### Sample

```
- (NSData *)sendRequest:(NSURL *)url error:(NSError **)error { 
       ADEumHTTPRequestTracker *tracker = [ADEumHTTPRequestTracker requestTrackerWithURL:url]; 
       // implementation omitted 
       NSData *result = nil; 
       if (errorOccurred) { 
           *error = theError; 
           tracker.error = theError; 
       } else { 
           tracker.statusCode = theStatusCode; 
           tracker.allHeaderFields = theResponseHeaders; 
           result = responseBody; 
       } 
       // Custom data can be added to this one request.
       // Different types can be used.
       // The data added will only appear for this network request and will not persist.
       [tracker setUserData:@"trackerStringKey" value:@"Test String Value"];
       [tracker setUserDataLong:@"trackerLongKey" value:66004024];
       [tracker setUserDataBoolean:@"trackerBooleanKey" value:1];
       [tracker setUserDataDouble:@"trackerDoubleKey" value:5905400.6];
       [tracker setUserDataDate:@"trackerDateKey" value:[NSDate date]];
       [tracker reportDone]; 
       return result; 
   }
```
#### Transform URLs for Network Requests

When your application makes network requests, you may not want to report URLs containing sensitive information to the EUM Server. You can instead transform the network request URL before reporting it or ignore it altogether.

To do so:

1. [Implement a network request callback](#page-1984-0) that modifies or ignores specific URLs.

AppDynamics GovAPM functionality may vary depending on your license. Consult your ordering documentation and account representative for questions regarding included features. GovAPM deployments include APM (Pro/Peak), Browser Real User Monitoring (BRUM) (Pro/Peak), Mobile Real User Monitoring (Pro/Peak), Database Visibility, Server Visibility, including Cluster Agent, and Transaction Analytics.

2. [Register the network request callback](#page-1987-0) in the initialization code.

### <span id="page-1984-0"></span>Implement the Network Request Callback

The callback that modifies or ignore specific URLs is an implementation of the protocol below. The callback method networkRequestCallback is synchronous, so it is recommended that you return from the function quickly.

- (BOOL)networkRequestCallback:(ADEumHTTPRequestTracker \*)networkRequest

#### Transforming URLs

The networkRequestCallback method, in general, should follow the steps below to transform URLs:

- 1. Identify specific URLs using techniques such as regex or pattern matching.
- 2. Modify the url property of the ADEumHTTPRequestTracker object. (Modifying other properties of the ADEumHTTPRequestTracker object will be ignored.)
- 3. Assign a valid URL to the url property.
- 4. Return YES (Objective-C) or true (Swift).

The first step is optional as you could choose to transform the URLs of all network requests.

[Objective-C](#page-1954-0) [Swift](#page-1954-0)

```
- (BOOL)networkRequestCallback:(ADEumHTTPRequestTracker *)networkRequest
{
     NSString *maskURL = @"http://networkrequest-mask.com";
     NSURL *url = [NSURL URLWithString:maskURL];
     networkRequest.url = url;
     return YES;
}
```

```
Objective-C Swift
```

```
func networkRequestCallback(_ networkRequest: ADEumHTTPRequestTracker?) -> Bool {
     let maskURL = "http://networkrequest-mask.com"
     let url = URL(string: maskURL)
     networkRequest?.url = url
     return true
}
```
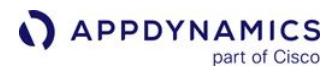

In general, however, you would want to identify and transform URLs that contain sensitive information as implied in the example below.

```
Objective-C Swift
```

```
- (BOOL)networkRequestCallback:(ADEumHTTPRequestTracker *)networkRequest
{
     NSString *urlString = networkRequest.url.absoluteString;
     BOOL returnBeacon = YES;
     NSString *maskURL = @"http://customer-account.com";
     if (!([urlString rangeOfString:@"accountInfo"].location == NSNotFound)) {
         networkRequest.url = [NSURL URLWithString:maskURL];
     }
     return returnBeacon;
}
```

```
Objective-C Swift
```

```
func networkRequestCallback(_ networkRequest: ADEumHTTPRequestTracker?) -> Bool {
     let urlString = networkRequest?.url.absoluteString
     returnBeacon = true
     let maskURL = "http://customer-account.com"
     if !(Int((urlString as NSString?)?.range(of: "accountInfo").location ?? 0) == 
NSNotFound) {
         networkRequest?.url = URL(string: maskURL)
     }
     return returnBeacon
}
```
Ignoring URLs

If the networkRequestCallback method returns false, the beacon is dropped. The general process for ignoring beacons is as follows:

- 1. Identify specific URLs using techniques such as regex or pattern matching.
- 2. Return false .

You could theoretically ignore all network requests by having the callback networkRequestCallback always return NO (Objective-C) or false (Swift):

[Objective-C](#page-1954-0) [Swift](#page-1954-0)

AppDynamics GovAPM functionality may vary depending on your license. Consult your ordering documentation and account representative for questions regarding included features. GovAPM deployments include APM (Pro/Peak), Browser Real User Monitoring (BRUM) (Pro/Peak), Mobile Real User Monitoring (Pro/Peak), Database Visibility, Server Visibility, including Cluster Agent, and Transaction Analytics.

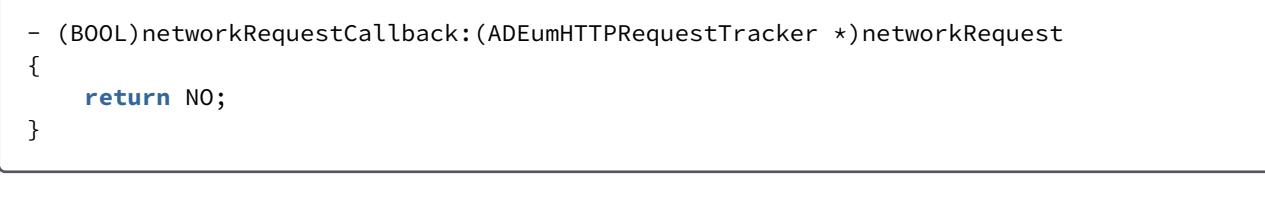

[Objective-C](#page-1954-0) [Swift](#page-1954-0)

```
func networkRequestCallback(_ networkRequest: ADEumHTTPRequestTracker?) -> Bool {
     return false
}
```
In general, though, you would identify network requests that you didn't want to monitor and return NO (Objective-C) or false (Swift) to ignore the network request as implied by this example.

[Objective-C](#page-1954-0) [Swift](#page-1954-0)

```
- (BOOL)networkRequestCallback:(ADEumHTTPRequestTracker *)networkRequest
{
     NSString *urlString = networkRequest.url.absoluteString;
     BOOL returnBeacon = YES;
     if (!([urlString rangeOfString:@"avatar"].location == NSNotFound)) {
         returnBeacon = NO;
     }
     return returnBeacon;
}
```
[Objective-C](#page-1954-0) [Swift](#page-1954-0)

```
func networkRequestCallback(_ networkRequest: ADEumHTTPRequestTracker?) -> Bool {
     let urlString = networkRequest?.url.absoluteString
     var returnBeacon = true
    if !(Int((urlString as NSString?)?.range(of: "avatar").location ?? 0) == NSNotFound) {
         returnBeacon = false
     }
     return returnBeacon
}
```
### <span id="page-1987-0"></span>Register the Callback

After implementing the callback, you register the object implementing the protocol method in the initialization code as shown below. When the iOS Agent is ready to create a network request beacon, it will first call the callback with an ADEumHTTPRequestTracker object.

[Objective-C](#page-1954-0) [Swift](#page-1954-0)

```
ADEumAgentConfiguration *config = [[ADEumAgentConfiguration alloc] initWithAppKey: 
<#EUM_APP_KEY#>];
config.networkRequestCallback = self;
[ADEumInstrumentation initWithConfiguration:config];
```
[Objective-C](#page-1954-0) [Swift](#page-1954-0)

```
let config = ADEumAgentConfiguration(appKey: <#EUM_APP_KEY#>)
config.networkRequestCallback = self
ADEumInstrumentation.initWith(config)
```
#### Enable Logging and Set Logging Level

You use the method loggingLevel to enable and set the logging level. You can set logging to one of the following levels:

- ADEumLoggingLevelOff
- ADEumLoggingLevelAll
- ADEumLoggingLevelVerbose
- ADEumLoggingLevelDebug
- ADEumLoggingLevelInfo
- ADEumLoggingLevelWarn
- ADEumLoggingLevelError

Use verbose, all, and debug levels of logging only for troubleshooting and be sure to turn off for production.

#### Examples:

[Objective-C](#page-1954-0) [Swift](#page-1954-0)

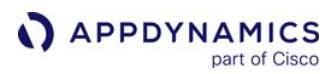

```
-(BOOL)application:(UIApplication *)application didFinishLaunchingWithOptions:
(NSDictionary *)launchOptions
{
    // appKey should be assigned your EUM app key
    ADEumAgentConfiguration *config = [[ADEumAgentConfiguration alloc] initWithAppKey: 
<#EUM_APP_KEY#>];
    config.loggingLevel = ADEumLoggingLevelAll;
     [ADEumInstrumentation initWithConfiguration:config];
 ...
}
```
[Objective-C](#page-1954-0) [Swift](#page-1954-0)

```
func application(_ application: UIApplication, didFinishLaunchingWithOptions 
launchOptions: [UIApplicationLaunchOptionsKey: Any]?) -> Bool {
{
     // appKey should be assigned your EUM app key
     let config = ADEumAgentConfiguration(appKey: <#EUM_APP_KEY#>)
     config.loggingLevel = .all
     ADEumInstrumentation.initWithConfiguration(config)
     ...
     return true
}
```
### iOS SDK Documentation

See the [latest iOS SDK documentation](https://sdkdocs.appdynamics.com/javadocs/ios-sdk/latest/html/) or the previous versions listed below:

- <https://sdkdocs.appdynamics.com/ios-sdk/21.8/html/>
- <https://sdkdocs.appdynamics.com/ios-sdk/21.6/html/>
- <https://sdkdocs.appdynamics.com/ios-sdk/21.5/html/>
- <https://sdkdocs.appdynamics.com/ios-sdk/21.2/html/>
- <https://sdkdocs.appdynamics.com/ios-sdk/20.12/html/>
- <https://sdkdocs.appdynamics.com/ios-sdk/20.10/html/>
- <https://sdkdocs.appdynamics.com/ios-sdk/20.8/html>
- <https://sdkdocs.appdynamics.com/ios-sdk/20.7/html>
- <https://sdkdocs.appdynamics.com/ios-sdk/2020.3/html>

**A** The domain: String used to initialize the standard NSError object used for reportError should not use unique string such as Hashes, StackTraceID or ThreadID. Including those will create an infinite number of Error Group which will impact performance.

To add unique error strings and values, you have two data collection options:

- Add a string value as a breadcrumb. If the event/error, you are reporting has a single value attached, add the value to leaveBreadcrumb . See [Breadcrumbs](#page-1959-0).
- Add string name and integer values. If the event/error, you are reporting has both name and integer values attached, add the values to reportMetricWithName. See [Custom Metrics](#page-1957-0).

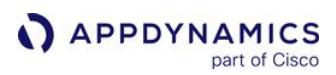

### <span id="page-1990-2"></span>Upload the dSYM File

#### Related pages:

- [Manage the dSYM Files with Bitcode Enabled](#page-1998-0)
- [Troubleshoot the iOS Instrumentation](#page-2001-0)

AppDynamics needs the dSYM file for the application to produce human-readable stack traces for crash snapshots. For details about why you should do this, see [Get Human-Readable Crash Snapshots](#page-2049-0).

If you update the application, you need to provide the new dSYM file for the new application version. The dSYM file contains a UUID that links it to a specific Xcode build, so AppDynamics can unambiguously match the correct dSYM file with an incoming crash report with no additional information.

To upload the dSYM file:

- [Enable the dSYM file](#page-1990-0)
- [Set up your environment to upload the file automatically each time you build o](#page-1990-1)r [upload the file manually](#page-1991-0)

# <span id="page-1990-0"></span>**Enable the dSYM File**

To enable the agent to provide human-readable information in the crash snapshots that are produced if the application crashes, compile with the DWARF with dSYM file option to create a debug symbols file for the application.

To enable dSYM:

- 1. In Xcode, select your project in the Project Navigator.
- 2. In the target list, select the target that builds your application.
- 3. Select the Build Settings tab.
- 4. In the **Build Options** section, make sure that the **Debugging Information Format** is set to DWARF with

# dSYM File .

#### <span id="page-1990-1"></span>Upload the dSYM File to AppDynamics Automatically with Each Build

Automating the upload of your dSYM file reduces the number of manual steps required for each build and ensures that all builds have appropriate dSYM files available for AppDynamics to use.

- 1. In Xcode, select your project from the Project Navigator.
- 2. Click on the application target.
- 3. Select the Build Phase tab in the Settings editor.
- 4. Click the + icon in the upper left corner of the main panel.
- 5. Select New Run Script Phase from the dropdown.
- 6. In the script box, add these lines:

```
export ADRUM_ACCOUNT_NAME="<Account_Name_HERE>" // From the View License - End User 
Monitoring section of the License Page
export ADRUM_LICENSE_KEY="<License_Key_HERE>" // From the View License - End User 
Monitoring section of the License Page
```
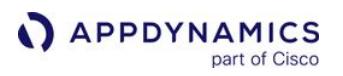

```
SCRIPT=$(/usr/bin/find "${SRCROOT}" -name xcode_build_dsym_upload.sh | head -n 1)
/bin/sh "${SCRIPT}"
```
7. There are also some optional parameters you can set if desired. To set them, add the following line(s) after the second export statement above. Set to 1 to enable.

export ADRUM\_UPLOAD\_WHEN\_BUILT\_FOR\_SIMULATOR=0 export ADRUM\_TREAT\_UPLOAD\_FAILURES\_AS\_ERRORS=0 export ADRUM\_EUM\_PROCESSOR="<EUM\_SERVER\_URL>"

[The last statement should be used to set the URL for regional cloud location for SaaS-based EUM](https://docs.appdynamics.com/display/PAA/SaaS+Domains+and+IP+Ranges)  accounts, or for on-premise server.

### <span id="page-1991-0"></span>Upload the dSYM File to AppDynamics Manually

To upload the file manually:

- 1. [Get the dSYM file from Xcode](#page-1991-1)
- 2. [Upload the dSYM file to AppDynamics using the UI](#page-1991-2) or

[Upload the dSYM File to AppDynamics Using the API](#page-1992-0)

3. [Check Uploaded dSYMs Using the REST API](#page-1995-0)

### <span id="page-1991-1"></span>Get the dSYM file from Xcode

- 1. In Xcode, run the Xcode build: Product > Build.
- 2. View the log navigator: View > Navigators > Show Report Navigator.

Older versions of Xcode used Show Log Navigator.

- 3. Click the log entry for the most recent build.
- 4. Near the end of the log, find and mouse over the log entry named Generate <Your\_App\_Name>.app.dSYM .
- 5. Click the button on the right side of the entry to expand it. The end of the displayed command is the path to the dSYM file.
- 6. Navigate to this dSYM file in the Finder.
- 7. Right-click on the dSYM file and choose Compress.
- 8. Upload to AppDynamics the .zip file that Finder generates.

### <span id="page-1991-2"></span>Upload the dSYM File to AppDynamics Using the UI

- 1. From the Mobile App menu, click Configuration.
- 2. Click Mobile App Configuration >.
- 3. From dSYM Mappings, click Upload dSYM package file for iOS crashes.
- 4. From the XCode dSYM package upload dialog, click Choose File.

The uploader expects a file with a .zip extension.

AppDynamics GovAPM functionality may vary depending on your license. Consult your ordering documentation and account representative for questions regarding included features. GovAPM deployments include APM (Pro/Peak), Browser Real User Monitoring (BRUM) (Pro/Peak), Mobile Real User Monitoring (Pro/Peak), Database Visibility, Server Visibility, including Cluster Agent, and Transaction Analytics.

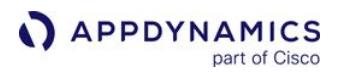

- 5. In the file browser locate the zipped dSYM file for the application that you are instrumenting and click Open.
- 6. Click Upload.

### <span id="page-1992-0"></span>Upload the dSYM File to AppDynamics Using the REST API

The API uses HTTP basic authentication. The username is your EUM account name and the password is your EUM license key.

Set up your HTTP basic authentication credentials

- 1. In the upper-right corner of the Controller UI, click **Settings** > License.
- 2. From the Account Usage tab, scroll down to the User Experience section.
- 3. Click Show next to License Key to display the EUM license key. This is your password for authentication. **User Experience**

Account Name e2e License Key 4996dd76-6ac0-4cf0-80cb-

4. [URL-encode](http://docs.oracle.com/javase/7/docs/api/java/net/URLEncoder.html) the EUM account name and the EUM license key.

### **Send the dSYM File**

Send the dSYM as a zip archive in the body of a PUT request to following [URI:](https://docs.appdynamics.com/display/PAA/SaaS+Domains+and+IP+Ranges)

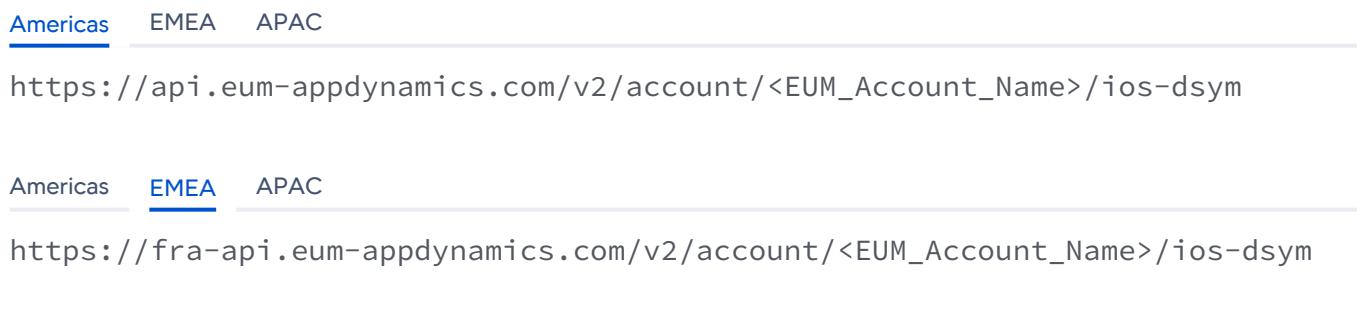

[Americas](#page-1990-2) [EMEA](#page-1990-2) [APAC](#page-1990-2)

https://syd-api.eum-appdynamics.com/v2/account/<EUM\_Account\_Name>/ios-dsym

You must set a Content-Type header,  $-H$  Content-Type:application/octet-stream, and your URLencoded account name (the username) and license key (the password) to the call.

#### Sample Request and Response

This is a sample request and response using the REST API.

Upload Request

AppDynamics GovAPM functionality may vary depending on your license. Consult your ordering documentation and account representative for questions regarding included features. GovAPM deployments include APM (Pro/Peak), Browser Real User Monitoring (BRUM) (Pro/Peak), Mobile Real User Monitoring (Pro/Peak), Database Visibility, Server Visibility, including Cluster Agent, and Transaction Analytics.

The following example uses curl to send a dSYMm file named UISampleApp.app.dSYM.zip.The EUM account name is "Example account" and the password is "Example-License-Key-4e8ec2ae6cfe", the EUM License Key. The plus signs replace spaces in the account name when the account name is URL-encoded.

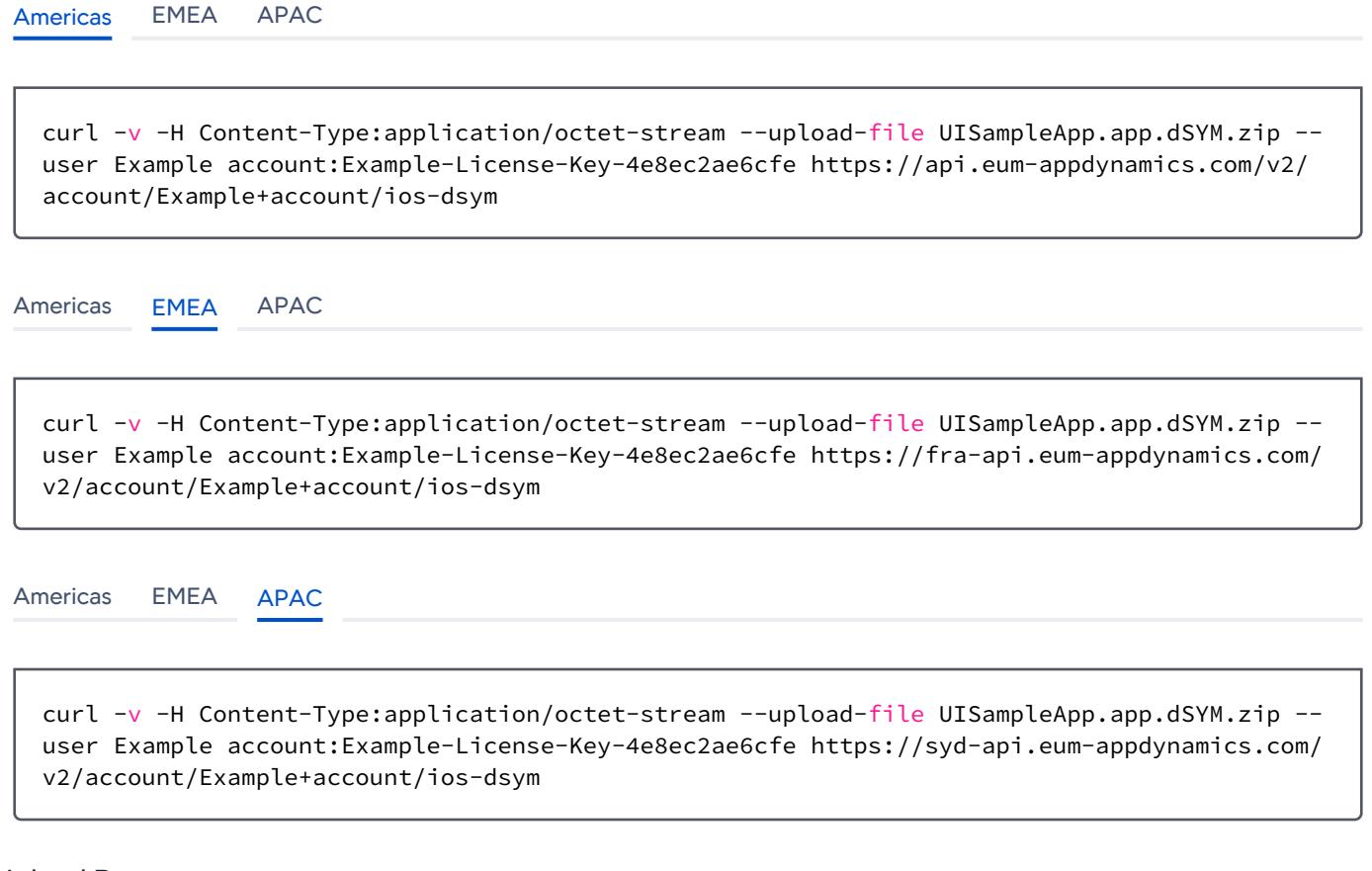

#### Upload Response

The successful output of the sample request looks like this:

[Americas](#page-1990-2) [EMEA](#page-1990-2) [APAC](#page-1990-2)

```
* About to connect() to api.eum-appdynamics.com port 443 (\texttt{\#0})\star Trying ::1...
* connected
* Connected to api.eum-appdynamics.com (::1) port 443 (#0)
* Server auth using Basic with user 'Example+account'
> PUT /v2/account/Example+Account/ios-dsym HTTP/1.1
> Authorization: Basic 
SW50ZXJuYWwrdGVzdCthY2NvdW50OlRlc3RBY2N0LTFlMzktNDVkMy05MzAzLTRlOGVjMmFlNmNmZQ==
> User-Agent: curl/7.24.0 (x86_64-apple-darwin12.0) libcurl/7.24.0 OpenSSL/0.9.8y zlib/1.2
.5
> Host: localhost:7001
```
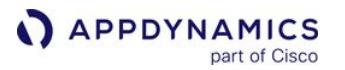

```
> Accept: */*
> Content-Length: 0
> Expect: 100-continue
>
< HTTP/1.1 100 Continue
< HTTP/1.1 200 OK
< Content-Length: 0
< Server: Jetty(8.1.4.v20120524)
\lt* Connection #0 to host api.eum-appdynamics.com left intact
* Closing connection #0
```
[Americas](#page-1990-2) [EMEA](#page-1990-2) [APAC](#page-1990-2)

```
* About to connect() to fra-api.eum-appdynamics.com port 443 (\texttt{\#0}) * Trying ::1...* connected
* Connected to fra-api.eum-appdynamics.com (::1) port 443 (#0)
* Server auth using Basic with user 'Example+account'
> PUT /v2/account/Example+Account/ios-dsym HTTP/1.1
> Authorization: Basic 
SW50ZXJuYWwrdGVzdCthY2NvdW50OlRlc3RBY2N0LTFlMzktNDVkMy05MzAzLTRlOGVjMmFlNmNmZQ==
> User-Agent: curl/7.24.0 (x86_64-apple-darwin12.0) libcurl/7.24.0 OpenSSL/0.9.8y zlib/1.2
.5
> Host: localhost:7001
> Accept: */*
> Content-Length: 0
> Expect: 100-continue
>
< HTTP/1.1 100 Continue
< HTTP/1.1 200 OK
< Content-Length: 0
< Server: Jetty(8.1.4.v20120524)
\overline{\epsilon}* Connection #0 to host fra-api.eum-appdynamics.com left intact
* Closing connection #0
```
[Americas](#page-1990-2) [EMEA](#page-1990-2) [APAC](#page-1990-2)

\* About to connect() to syd-api.eum-appdynamics.com port 443 (#0)\* Trying ::1...

\* connected

\* Connected to syd-api.eum-appdynamics.com (::1) port 443 (#0)

- \* Server auth using Basic with user 'Example+account'
- > PUT /v2/account/Example+Account/ios-dsym HTTP/1.1

```
APPDYNAMICS
          part of Cisco
```

```
> Authorization: Basic 
SW50ZXJuYWwrdGVzdCthY2NvdW50OlRlc3RBY2N0LTFlMzktNDVkMy05MzAzLTRlOGVjMmFlNmNmZQ==
> User-Agent: curl/7.24.0 (x86_64-apple-darwin12.0) libcurl/7.24.0 OpenSSL/0.9.8y zlib/1.2
.5
> Host: localhost:7001
> Accept: */*
> Content-Length: 0
> Expect: 100-continue
>
< HTTP/1.1 100 Continue
< HTTP/1.1 200 OK
< Content-Length: 0
< Server: Jetty(8.1.4.v20120524)
\prec* Connection #0 to host syd-api.eum-appdynamics.com left intact
* Closing connection #0
```
# <span id="page-1995-0"></span>Check Uploaded dSYMs Using the REST API

You can check to make sure that your dSYMs have successfully uploaded using two REST APIs.

- 1. [Get a list of the UUIDs for the last 50 dSYMs you have uploaded](#page-1995-1)
- 2. [Check if a specific dSYM has been uploaded](#page-1996-0)

#### <span id="page-1995-1"></span>List of the Last 50 dSYMs Uploaded

The dsymQuery method allows you to retrieve a list of UUIDs for up to the last 50 dSYM files that have been uploaded to your account, along with the time they were uploaded. The response is displayed as JSON, by upload time, with the most recent first.

- 1. Set up your authentication as described in [Upload the dSYM File to AppDynamics Using the REST API.](#page-1992-0)
- 2. Create a GET request of the form:

curl --user Example+account:Example-License-Key-4e8ec2ae6cfe https://<EUM\_Cloud/ Server\_Host:Port>/v2/account/Example+account/crash-symbol-file-query/dsym

- EUM\_Cloud  [refers to SaaS-based EUM Cloud URLs. For a complete list, see](https://docs.appdynamics.com/display/PAA/SaaS+Domains+and+IP+Ranges) SaaS Domains and IP Ranges.

- EUM\_Server\_Host refers to the URL pointing to your on-premises EUM Server.
- EUM\_Account\_Name is your EUM account name.
- GUID\_To\_Check is the GUID of the ProGuard file in which you are interested.

#### Sample Request

[Americas](#page-1990-2) [EMEA](#page-1990-2) [APAC](#page-1990-2)

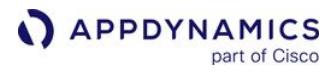

curl --user Example+account:Example-License-Key-4e8ec2ae6cfe https://api.eumappdynamics.com:443/v2/account/Example+account/crash-symbol-file-query/dsym

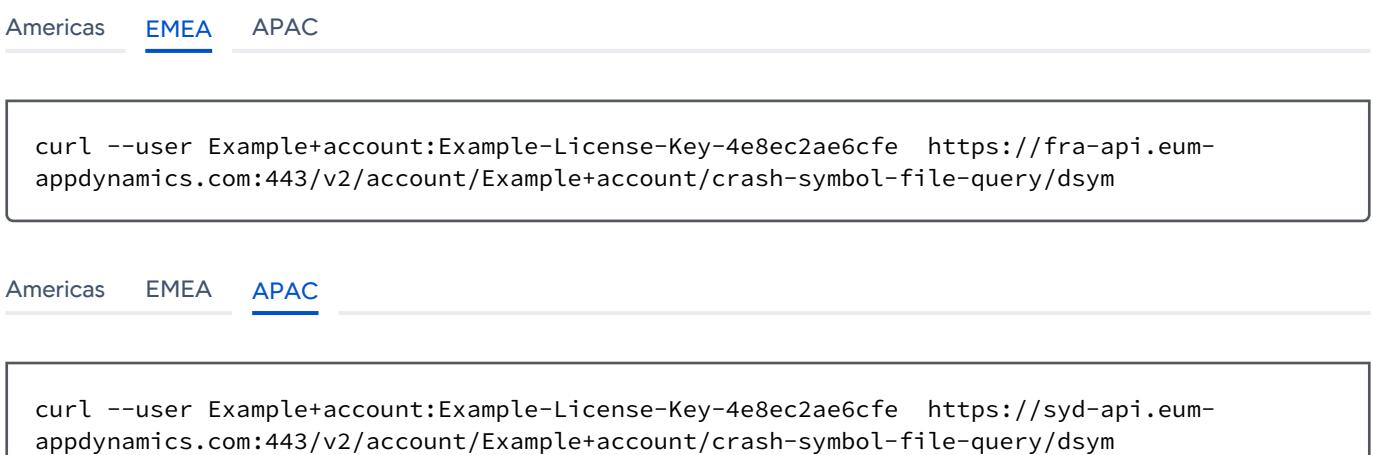

#### Sample Response

```
{"dSymFiles":[
{"uploadTime":"mm/dd/yyyy 14:15:32","UUID2":"my_uuid2"},
{"uploadTime":"mm/dd/yyyy 14:15:32","UUID":"my_uuid"}
]}
```
#### <span id="page-1996-0"></span>Check for Specific dSYM by UUID

The checkForDSymFile method allows you to check if a specific dSYM by UUID has been uploaded. The upload time is returned in the response.

- 1. Set up your authentication as described in [Upload the dSYM File to AppDynamics Using the REST API.](#page-1992-0)
- 2. Create a GET request of the form:

```
curl --user Example+account:Example-License-Key-4e8ec2ae6cfe https://<EUM_Cloud/
Server_Host:Port>/v2/account/Example+account/crash-symbol-file-query/dsym/uuid/
<UUID_to_Check>
```
- EUM\_Cloud  [refers to SaaS-based EUM Cloud URLs. For a complete list, see](https://docs.appdynamics.com/display/PAA/SaaS+Domains+and+IP+Ranges) SaaS Domains and IP Ranges.

- EUM\_Server\_Host refers to the URL pointing to your on-premises EUM Server.

AppDynamics GovAPM functionality may vary depending on your license. Consult your ordering documentation and account representative for questions regarding included features. GovAPM deployments include APM (Pro/Peak), Browser Real User Monitoring (BRUM) (Pro/Peak), Mobile Real User Monitoring (Pro/Peak), Database Visibility, Server Visibility, including Cluster Agent, and Transaction Analytics.

- EUM\_Account\_Name is your EUM account name.
- GUID\_To\_Check is the GUID of the ProGuard file in which you are interested.

#### Sample Request

```
curl --user Example+account:Example-License-Key-4e8ec2ae6cfe https://<EUM_Cloud/
Server_Host:Port>/v2/account/Example+account/crash-symbol-file-query/dsym/uuid/
<UUID_to_Check>
```
#### Sample Response

{"uploadTime":"mm/dd/yyyy 14:15:32","UUID":"my\_uuid"}

### <span id="page-1998-0"></span>Manage the dSYM Files with Bitcode Enabled

### Related pages:

• [Upload the dSYM File](#page-1990-2)

With iOS 9, Apple introduced a new mode of building and distributing iOS apps called [App Thinning](https://developer.apple.com/library/content/documentation/IDEs/Conceptual/AppDistributionGuide/AppThinning/AppThinning.html). As part of this initiative, apps containing bitcode are delivered.

If you choose to create your app containing bitcode, the process of acquiring your dSYM files for upload while you are in local development, debugging, and testing mode (Xcode on simulators or [Devices\)](https://developer.apple.com/library/watchos/documentation/IDEs/Conceptual/AppDistributionGuide/LaunchingYourApponDevices/LaunchingYourApponDevices.html#//apple_ref/doc/uid/TP40012582-CH27-SW1) is exactly the same as in earlier versions.

It also works if you are using [Ad Hoc Provisioning](https://developer.apple.com/library/watchos/documentation/IDEs/Conceptual/AppDistributionGuide/TestingYouriOSApp/TestingYouriOSApp.html#//apple_ref/doc/uid/TP40012582-CH8-SW1). But once you have used [iTunes Connect](https://developer.apple.com/library/ios/documentation/LanguagesUtilities/Conceptual/iTunesConnect_Guide/Chapters/About.html) to upload your application to Apple, for either TestFlight beta testing or application release, you have to take a few additional steps to get your dSYM files for use with AppDynamics.

### Get and Upload the Correct dSYM File

As part of the process of preparing to upload your application using iTunes Connect, you [create an archive](https://developer.apple.com/library/watchos/documentation/IDEs/Conceptual/AppDistributionGuide/UploadingYourApptoiTunesConnect/UploadingYourApptoiTunesConnect.html#//apple_ref/doc/uid/TP40012582-CH36-SW2). After the app is uploaded to iTunes Connect, it is processed by Apple. To have the correct version of the dSYM for AppDynamics, you must download this processed version to your local archive.

To download the processed dSYM file, in the Xcode Archives Organizer:

- 1. Make sure this version of the application is available for download (either TestFlight or the iTunes store).
- 2. In the Archives organizer, select the archive for this version.
- 3. Click the Download dSYMs button.

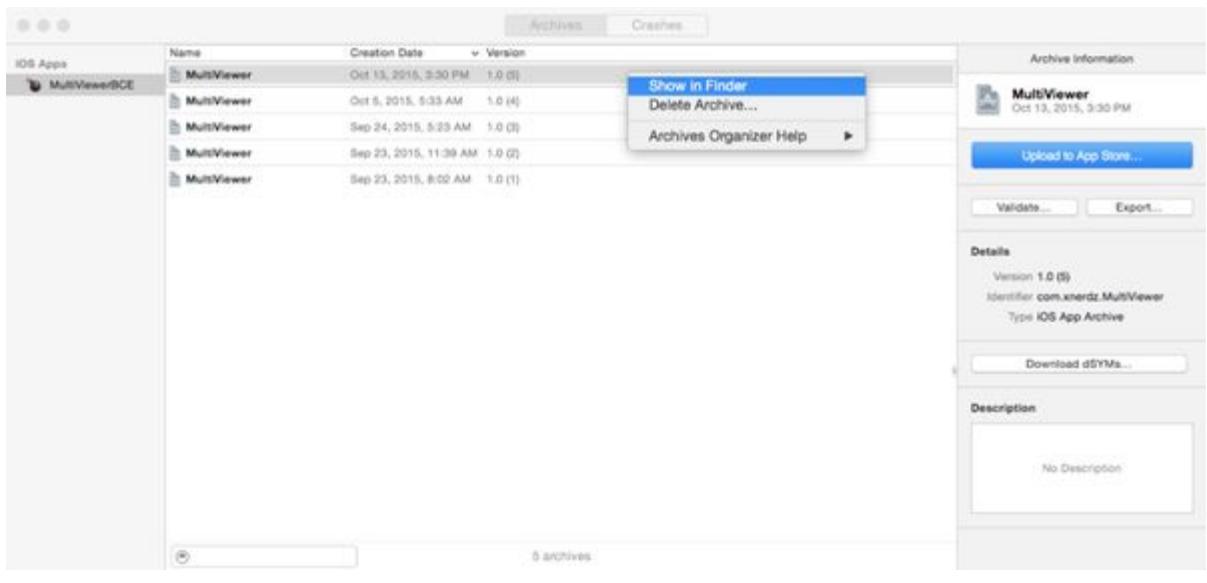

4. Right-click the sxcarchive file you receive and select **Show in Finder**. Right-click again and select Show Package Contents, and select the dSYMs folder.

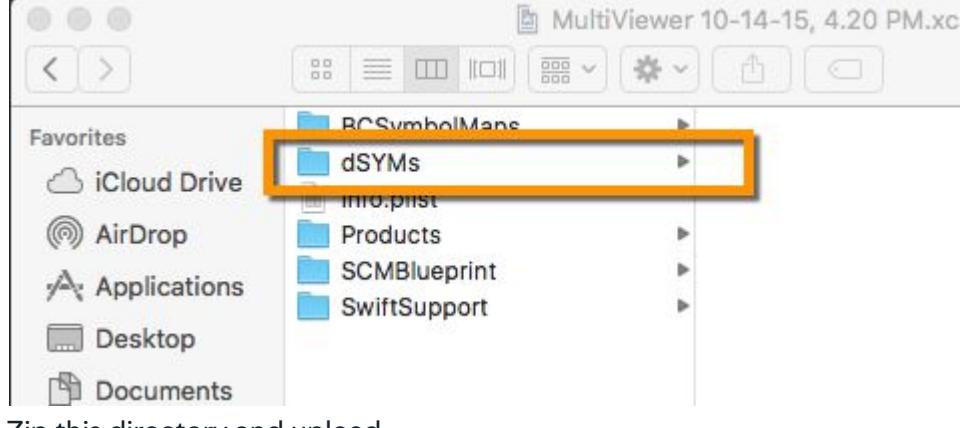

5. Zip this directory and upload.

See the [Apple Developer docs.](https://developer.apple.com/library/watchos/documentation/IDEs/Conceptual/AppDistributionGuide/AnalyzingCrashReports/AnalyzingCrashReports.html#//apple_ref/doc/uid/TP40012582-CH21-SW3)

### Upload Missing dSYM Files

If you have crashes that AppDynamics could not symbolicate because it did not have a correct dSYM file, you get an error message in the Crashes Details dialog.

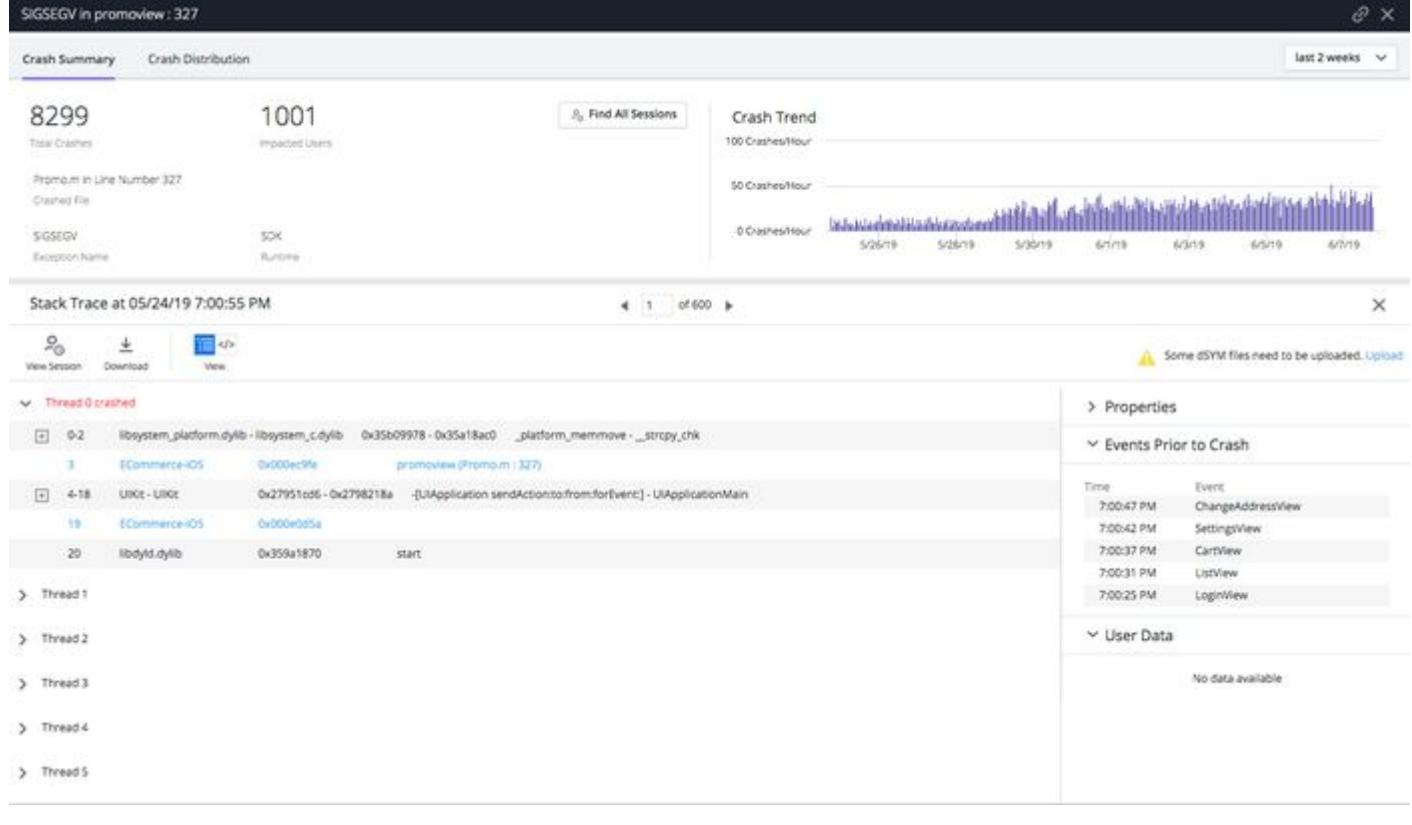

If you click Upload missing dSYM files in Instrumentation, a list of dSYM hashes appears. Match the missing files with the dSYMs in your archives, as shown above. If necessary, click Download dSYMs to update the archive. Upload the necessary files to AppDynamics.

Some of the missing dSYM files that AppDynamics reports may belong to simulation/debug builds that have crashed. In this case, the dSYMs may no longer be available.

### <span id="page-2001-0"></span>Troubleshoot the iOS Instrumentation

### Related pages:

- [Install the iOS SDK](#page-1945-0)
- [Instrument an iOS Application](#page-1948-0)
- [Customize Your Instrumentation With the iOS SDK](#page-1954-0)

This page provides instructions and tips for solving some common iOS instrumentation issues.

### Agent Not Detecting Requests

First, confirm that you are using either the NSURLConnection or the USURLSession class. By default, you are required to make network requests. If you are using a custom HTTP library, make sure you follow the instructions given in [Use the Agent with a Custom HTTP Library](#page-1979-0).

If you are using NSURLSession, be sure to create an instance of NSURLSession after initializing the iOS agent. This is because the agent may not be aware of objects created before the instrumentation is initialized.

### Unrecognized Selector Error

If you are instrumenting your app using the manual method and you see this error message:

+[NSURLConnection ADEumInsertHooks]: unrecognized selector sent to **class** <hex value>

Then, you did not add -0bjC to your link flags. See [Set the -ObjC Flag](#page-1946-0) for instructions.

AppDynamics GovAPM functionality may vary depending on your license. Consult your ordering documentation and account representative for questions regarding included features. GovAPM deployments include APM (Pro/Peak), Browser Real User Monitoring (BRUM) (Pro/Peak), Mobile Real User Monitoring (Pro/Peak), Database Visibility, Server Visibility, including Cluster Agent, and Transaction Analytics.

# Overview of the Controller UI for Mobile RUM

This page provides an overview of the Controller UI for Mobile RUM applications. Mobile RUM presents your application information in the following ways:

- [Mobile App Dashboard](#page-2003-0): An overview dashboard, with tabs for
	- Widgets for visually displaying common metrics
	- Map-based performance display
	- Usage statistics
- [Experience Journey Map:](https://docs.appdynamics.com/appd/21.x/21.4/en/end-user-monitoring/experience-journey-map) A map of top user journeys navigating your mobile application
- [Mobile Sessions](#page-2020-0): A detailed list of mobile sessions, following users as they interact with your application
- [Network Requests Lists](#page-2033-0): A detailed list of network requests with dashboards
- [Crashes](#page-2038-0): A dashboard displaying of application crash trends and detailed snapshots of individual crashes with stack traces
- [Custom Data:](#page-2067-0) A dashboard specific data you want the agent to collect for you

### Access a Browser RUM Application

To see application data in the Controller UI:

- 1. In the top tab bar, select User Experience. The list of instrumented Browser and Mobile Apps displays.
- 2. Select the Mobile App tab.
- 3. Double-click a mobile application.

### <span id="page-2003-0"></span>Mobile App Dashboard

The Mobile App Dashboard provides a high-level overview of how your application is performing, including the following:

- [Widget-based overview](#page-2003-1)
- [Geo dashboard,](#page-2003-2) displaying where your requests originate, including a variety of key performance metrics
- [Set of aggregated usage statistics,](#page-2004-0) by device, carrier, connection type, OS version, and app version

### Access the Mobile App Dashboard View

- 1. Open the application you want.
- 2. From the left navigation bar of your application, select Mobile App Dashboard.
- 3. Click the tab for the view you want to access.

### <span id="page-2003-1"></span>Overview Dashboard

The Overview Dashboard displays a set of configurable widgets, showing multiple graphs and lists featuring common high-level indicators of application performance. You can delete widgets, re-add them, resize them, and drag them to different locations.

### <span id="page-2003-2"></span>Geo Dashboard

The Mobile App Geo Dashboard displays key performance metrics by geographic location.

The dashboard is divided into three panels:

- A main panel in the upper left that displays geographic distribution of mobile users on a map, if you clicked the map view icon, or on a grid, if you clicked the grid view icon.
- A panel on the right displaying key timings.
- A lower panel with dynamic trend graphs of KPIs.

The metrics displayed throughout the geo dashboard are for the country currently selected on the map or in the grid. For example, if you zoom down from the world view to France on the map, the panel on the right disappears and the trend graphs display data for France.

See [Mobile RUM Metrics](#page-2216-0) for definitions of the metrics.

### Map View Labels

The map view displays load circles with labels for countries that are in the key timing metrics given in the right panel. Some countries and regions, however, are only displayed in the grid view.

#### Regions and Countries

Regions are subdivisions of a country, such as a state, province, or city. In the default map view, key performance metrics are displayed by country. The grid view, like the map view, by default displays key performance metrics by country, but can also be configured to show the metrics by region. Because the map view displays fewer regions than the grid view, if you do not see a region displayed in the map view, switch to the grid view.

See [Browser RUM Countries and Regions by Geo Dashboard](#page-1840-0) for a list of the countries and regions available in the map and grid views.

AppDynamics GovAPM functionality may vary depending on your license. Consult your ordering documentation and account representative for questions regarding included features. GovAPM deployments include APM (Pro/Peak), Browser Real User Monitoring (BRUM) (Pro/Peak), Mobile Real User Monitoring (Pro/Peak), Database Visibility, Server Visibility, including Cluster Agent, and Transaction Analytics.

### Unknown Locations in Map and Grid Views

An unknown location is one for which the agent cannot determine the country from which the request originated.

You may also see metrics reported for a location named Anonymous Proxy. The data for Anonymous Proxy represents the aggregated metrics from one or more private IP addresses that the agent cannot identify.

One of the effects of Unknown regions is that it possible for a country to display as slow (red circles) on the global map, but when you drill down to the country all its regions appear normal (green circles). Or a country may display as normal on the global map, but some sub-regions may display as slow when you drill down.

### <span id="page-2004-0"></span>Usage Stats

This tab shows graphical and tabular breakdowns of usage by device, carrier, connection type, OS version, and app version. The breakdowns for the connection type are based on network requests. The other usage breakdowns are based on "app opens", not network requests. App opens are counted when a mobile application is booted or brought to the foreground. In the case of Android, the app opens occur when the method onResume is called for an activity. For iOS, the app opens occur when the

method applicationDidBecomeActive is called.

The Android Agent obtains the carrier name by calling the Android SDK method android.telephony.TelephonyManager.getSimOperatorName and obtains the device name with the Android SDK property android.os.Build.MANUFACTURER. If the value for either the carrier or device name is "unknown", this indicates that the method getSimOperatorName or the property MANUFACTURER did not return a value.

AppDynamics GovAPM functionality may vary depending on your license. Consult your ordering documentation and account representative for questions regarding included features. GovAPM deployments include APM (Pro/Peak), Browser Real User Monitoring (BRUM) (Pro/Peak), Mobile Real User Monitoring (Pro/Peak), Database Visibility, Server Visibility, including Cluster Agent, and Transaction Analytics.

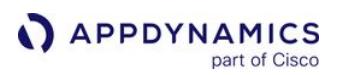

### Mobile Screenshots

Mobile screenshots provide context to the data collected in the Controller UI. They also allow you to better understand the user experience.

Screenshots enable you to:

- Verify Presentation: Determine if an app is displaying correctly on different devices.
- Understand User Behavior: Determine where users are clicking on the screen.
- Troubleshoot Bugs: Analyze bugs and errors by correlating code issues with screenshots. You'll be able to see what the user is doing when issues happen.

#### AppDynamics Version Requirements

You must use these AppDynamics software versions:

- Controller >= 4.3.2
- iOS/Android Agents >= 4.3.2
- AppDynamics Cordova Plugin >= 1

### Screenshot Limitations

Mobile screenshots have the following limitations:

- Only iOS/Android/Cordova platforms are supported.
- You can enable or disable screenshots or explicitly exclude screenshots for specific screens/activities.
- You cannot set a minimum/maximum number of screenshots per session.
- Touch points are not collected unless screenshots are in automatic mode.
- The touch points will not be included in screenshots from past sessions.
- The UI Event feature is not related to screenshots or touch points in any way. Thus, the screenshot will not be directly correlated with a UI event in the Waterfall.

#### Types of Screenshots

Mobile RUM captures conventional screenshots and touch-point screenshots that capture user touch events. Both types of screenshots have timestamps, but the latter will also plot "user touches" on the panel.

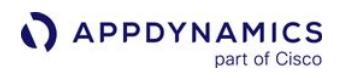

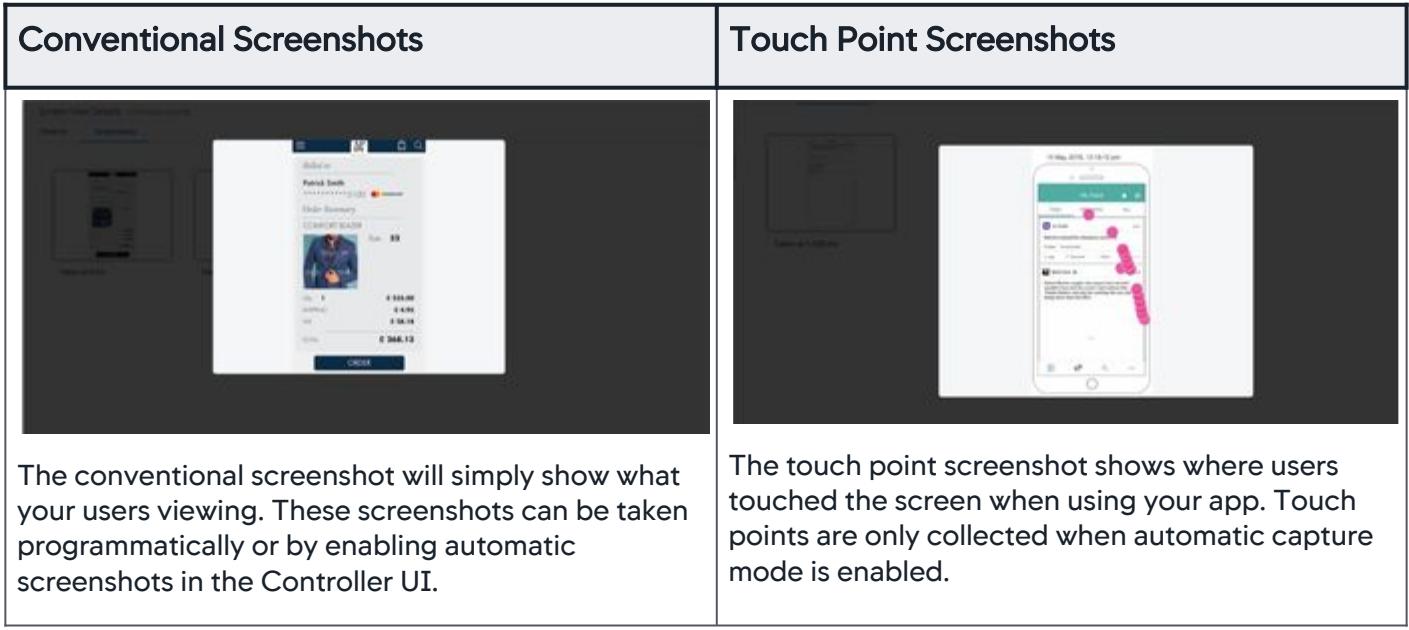

### When Screenshots Are Taken

Screenshots can only be captured if the Mobile Agent and the Controller UI have enabled screenshots.

Once screenshots have been enabled, screenshots will be only taken if one or more of the following are true:

- The Mobile Agent uses the SDK API to manually take a screenshot.
- You have enabled automatic capture in the Controller UI.

### Configure Mobile Screenshots

You have several methods for controlling when screenshots are taken. This page lists the settings for disabling/enabling and taking screenshots.

### Screenshot Control Settings

This table lists the different settings for screenshots, the user tasks required for the settings, and a description of what the settings accomplish. Screenshots are enabled by default in the iOS and Android Agents, but disabled in the Controller UI. To use screenshots, you need to enable screenshots in the Controller UI.

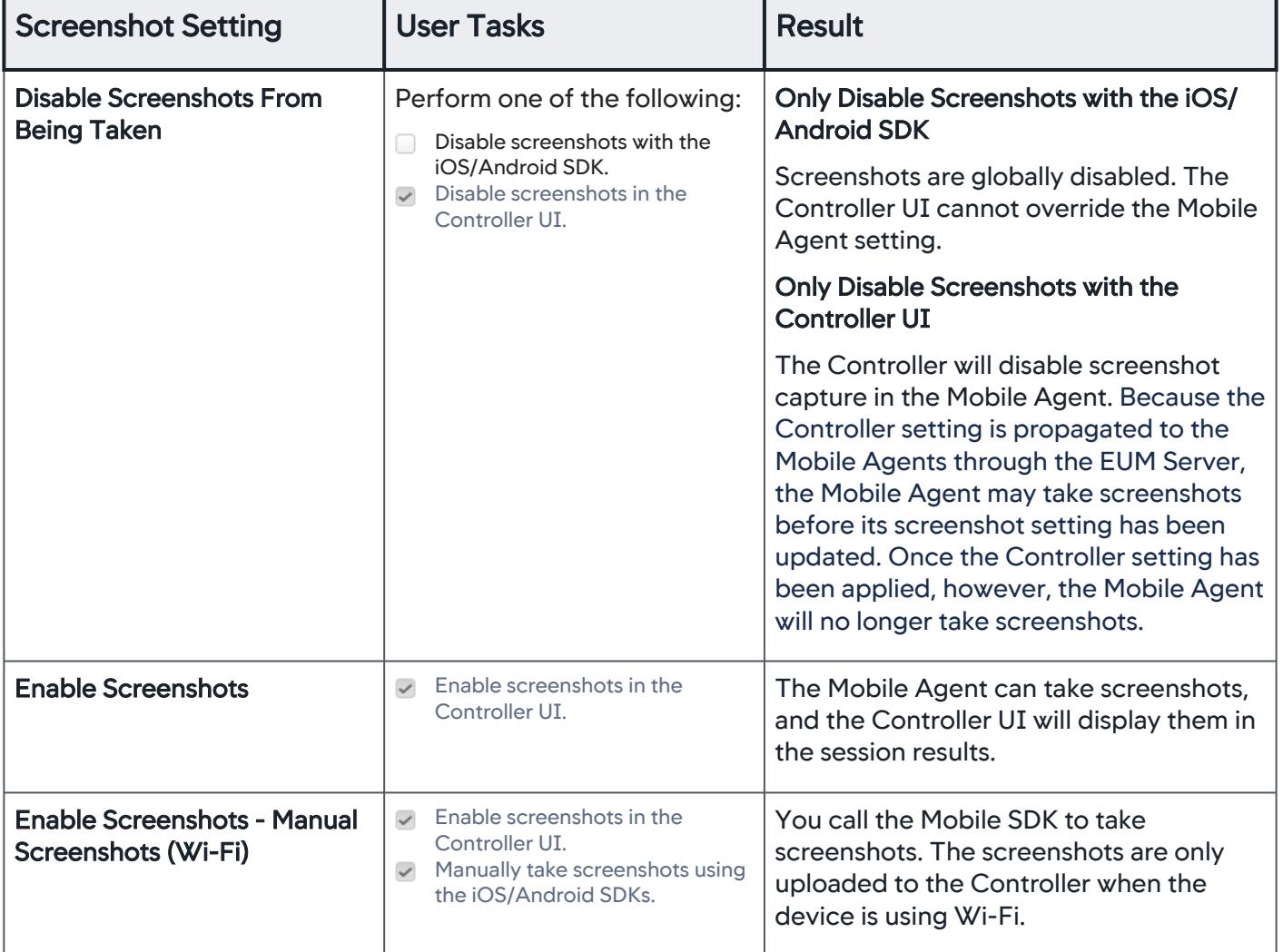

AppDynamics GovAPM functionality may vary depending on your license. Consult your ordering documentation and account representative for questions regarding included features. GovAPM deployments include APM (Pro/Peak), Browser Real User Monitoring (BRUM) (Pro/Peak), Mobile Real User Monitoring (Pro/Peak), Database Visibility, Server Visibility, including Cluster Agent, and Transaction Analytics.

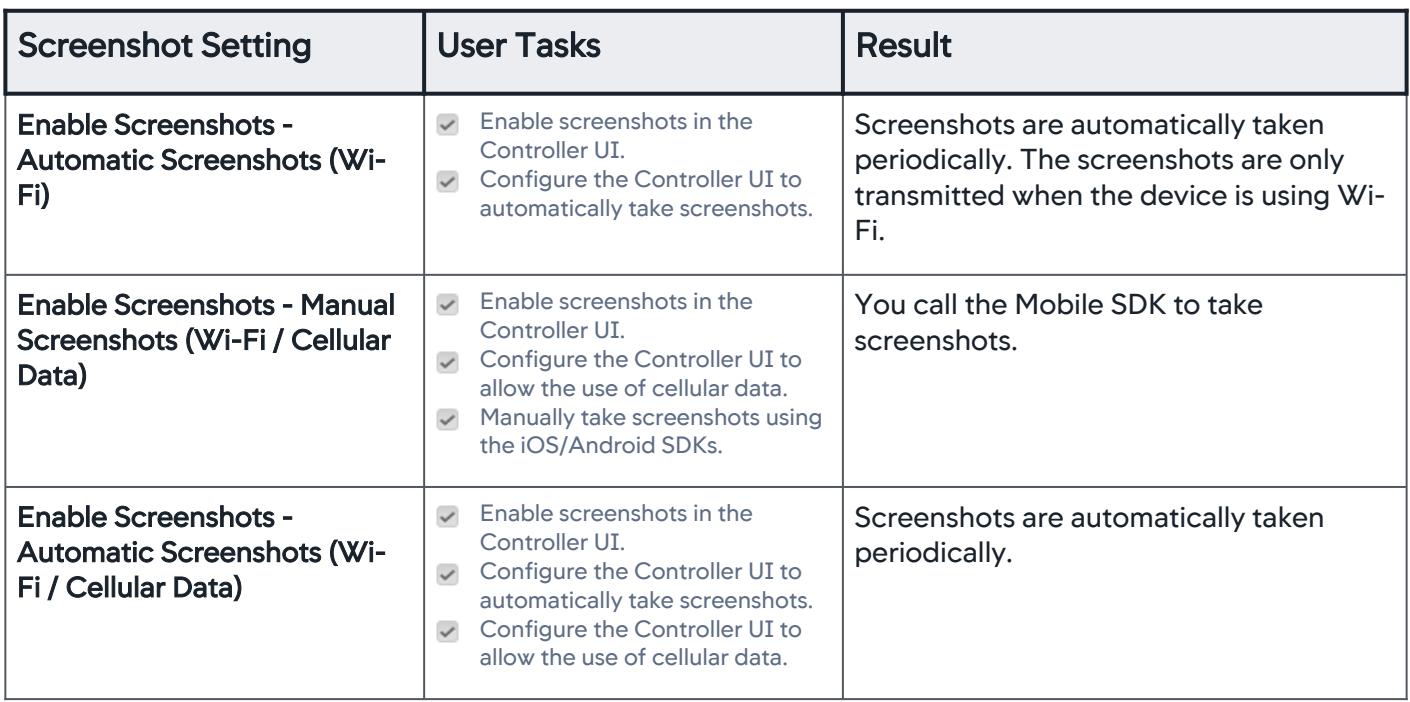

AppDynamics GovAPM functionality may vary depending on your license. Consult your ordering documentation and account representative for questions regarding included features. GovAPM deployments include APM (Pro/Peak), Browser Real User Monitoring (BRUM) (Pro/Peak), Mobile Real User Monitoring (Pro/Peak), Database Visibility, Server Visibility, including Cluster Agent, and Transaction Analytics.

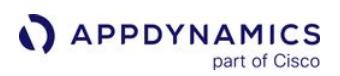

### Take Mobile Screenshots

#### Related pages:

- [Customize the iOS Instrumentation](#page-1954-0)
- [Customize the Android Instrumentation](#page-2087-0)

This page describes how to enable and disable screenshots and manual and automatic screenshots.

#### Enable Mobile Screenshots

Mobile screenshots are disabled by default (in the Controller) for security and privacy reasons as screenshots may contain sensitive information.

To enable mobile screenshots:

- 1. Navigate to one of your mobile apps.
- 2. Open the **Configuration** page.
- 3. Click Mobile App Group Configuration.
- 4. Check the Enable Mobile Screenshot checkbox.

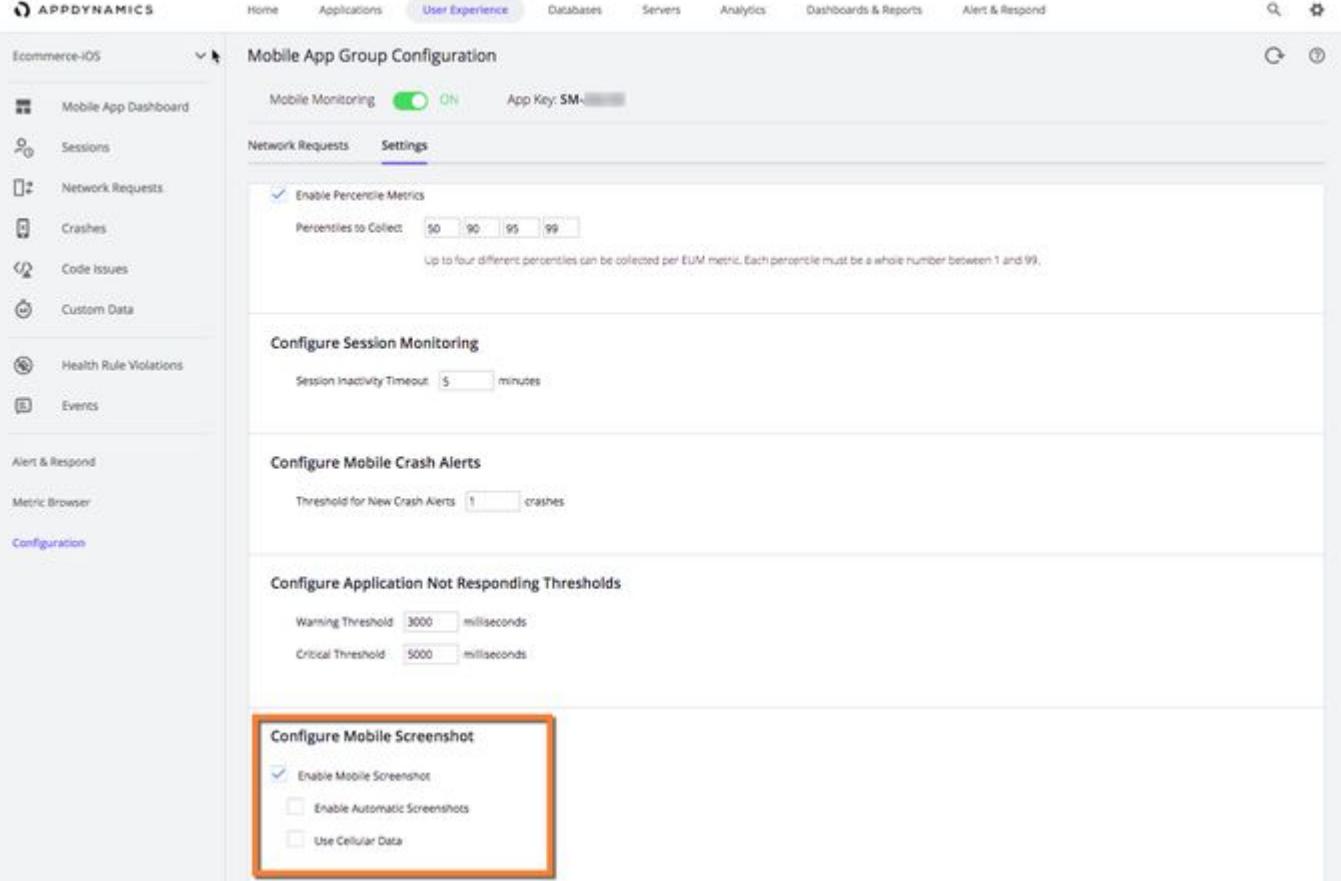

5. (Optional) If you want to allow the application to take screenshots when using cellular data, check the User Cellular Data check box.

### Enable Automatic Screenshots

Mobile screenshots are disabled by default (in the Controller) for security and privacy reasons as screenshots may contain sensitive information. If automatic screenshots are enabled, screenshots are taken every 10 seconds.

To enable automatic screenshots:

- 1. Navigate to one of your mobile apps in the Controller UI.
- 2. Open the **Configuration** page.
- 3. Click Mobile App Group Configuration.
- 4. Scroll down to Configure Mobile Screenshot and confirm that the Enable Mobile Screenshot checkbox is checked.
- 5. Check the Enable Automatic Screenshots check box.

### **Configure Mobile Screenshot**

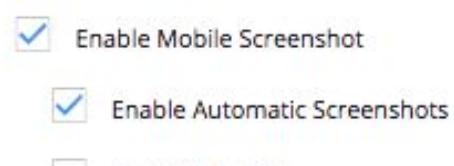

- Use Cellular Data
- 6. (Optional) If you want to allow the application to take screenshots when using cellular data, check the User Cellular Data check box.

#### Programmatically Take Screenshots

You can use the Android or iOS SDK to programmatically take screenshots. See:

- [Android: Configure and Take Screenshots](#page-2104-0)
- [iOS: Configure and Take Screenshots](#page-1960-0)

### View Mobile Screenshots

Mobile screenshots are included in the Session Details. You can view a timeline of the screenshots and touchpoints that were taken during the user's activity.

This page describes how to view screenshot and touch events in the timeline of the Timeline tab, and view thumbnails and full-size images of the screenshots and touches in the chronological event list.

### Screenshot Events in the Timeline

Both conventional and touch-point screenshot events appear in the Timeline tab at the time that it was taken.

### Conventional Screenshots

Conventional screenshots appear in General > Screenshots. Click the camera icon to view details of the screenshot event in the chronological event list at the bottom.

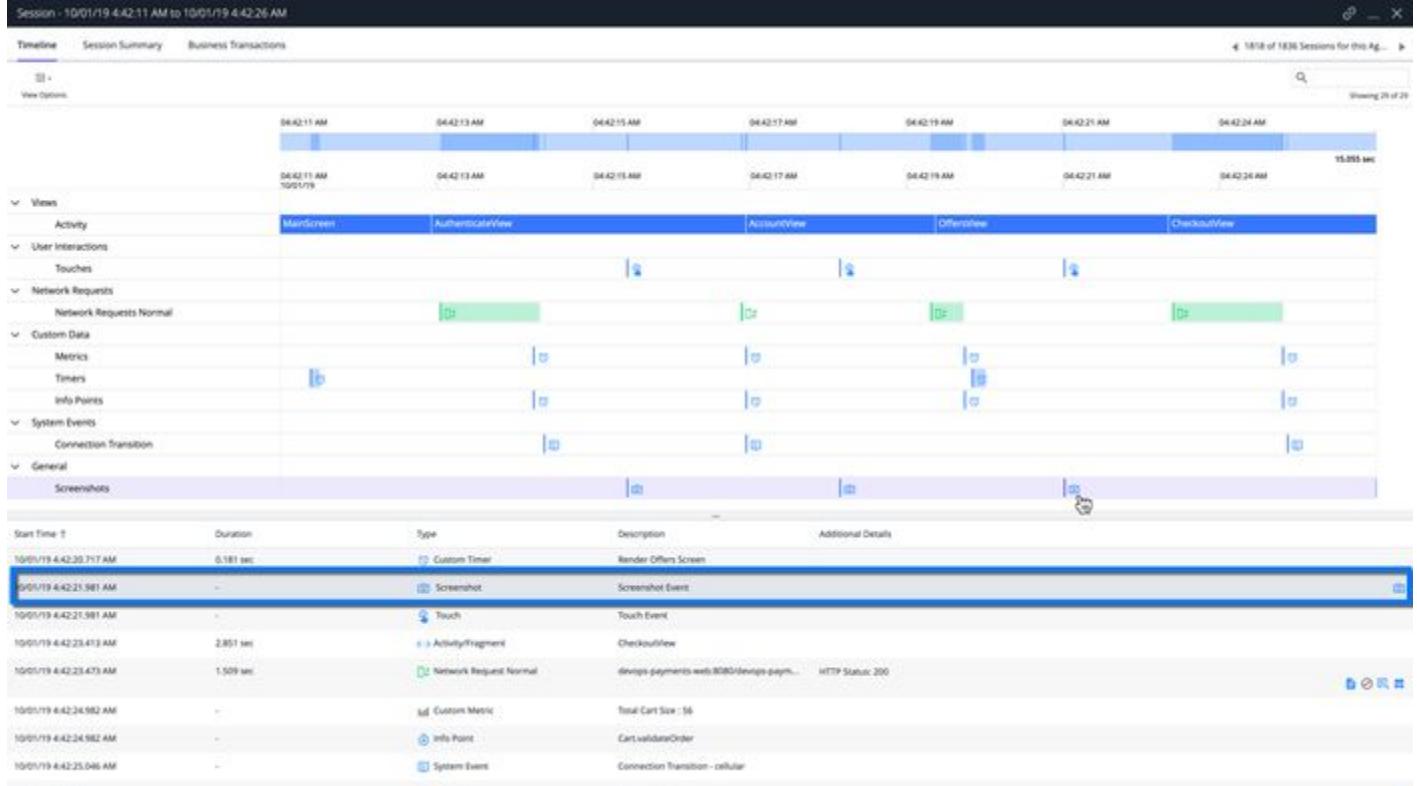

### Screenshots of Touches

Screenshots of touches appear in User Interactions > Touches. Click the screen touch icon to view details of the touch event in the chronological event list at the bottom.

AppDynamics GovAPM functionality may vary depending on your license. Consult your ordering documentation and account representative for questions regarding included features. GovAPM deployments include APM (Pro/Peak), Browser Real User Monitoring (BRUM) (Pro/Peak), Mobile Real User Monitoring (Pro/Peak), Database Visibility, Server Visibility, including Cluster Agent, and Transaction Analytics.

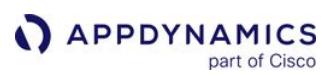

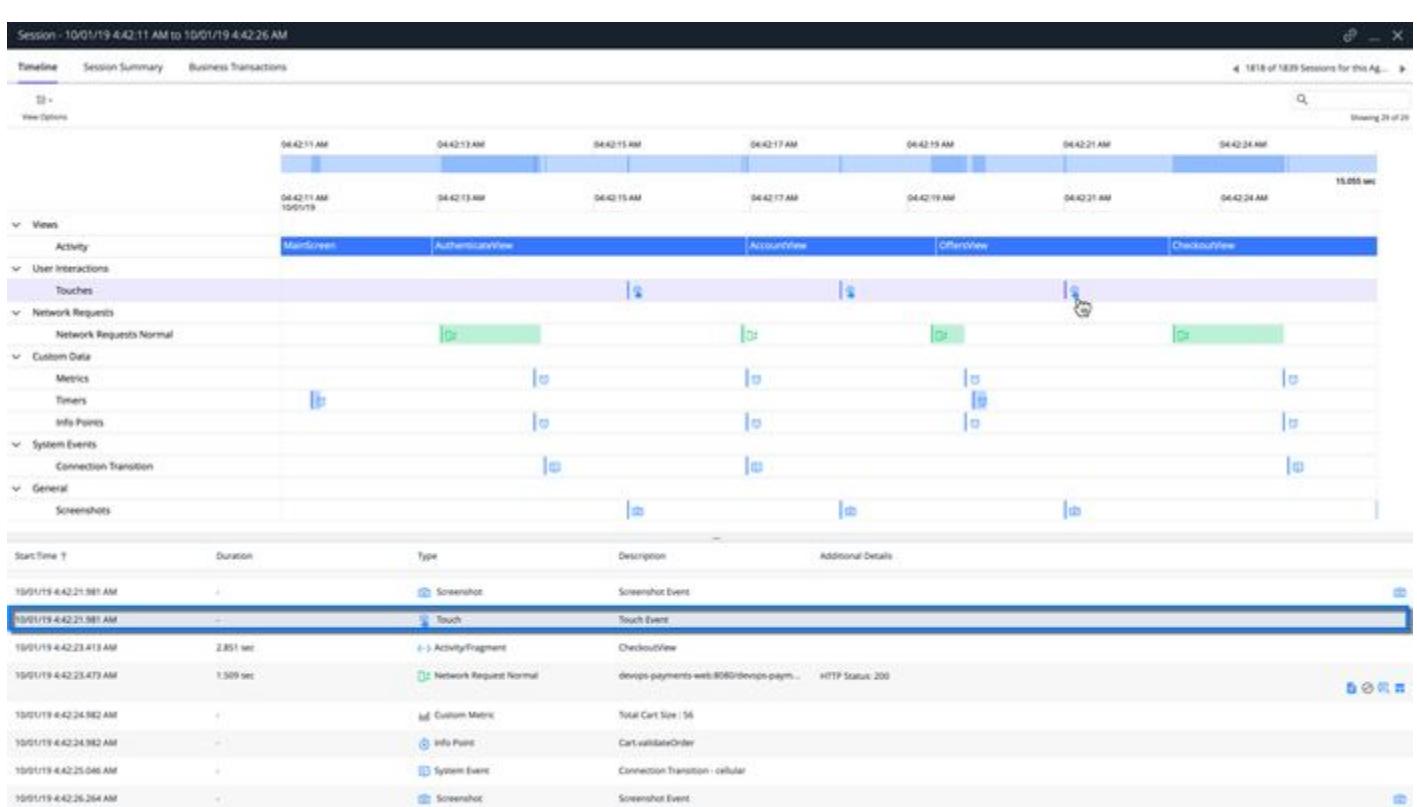

# Screenshot Thumbnails

From the chronological list of events at the bottom of the page, you can hover over a screenshot or touch event to view a thumbnail. The screenshot of the touches displays the touch locations in pink.

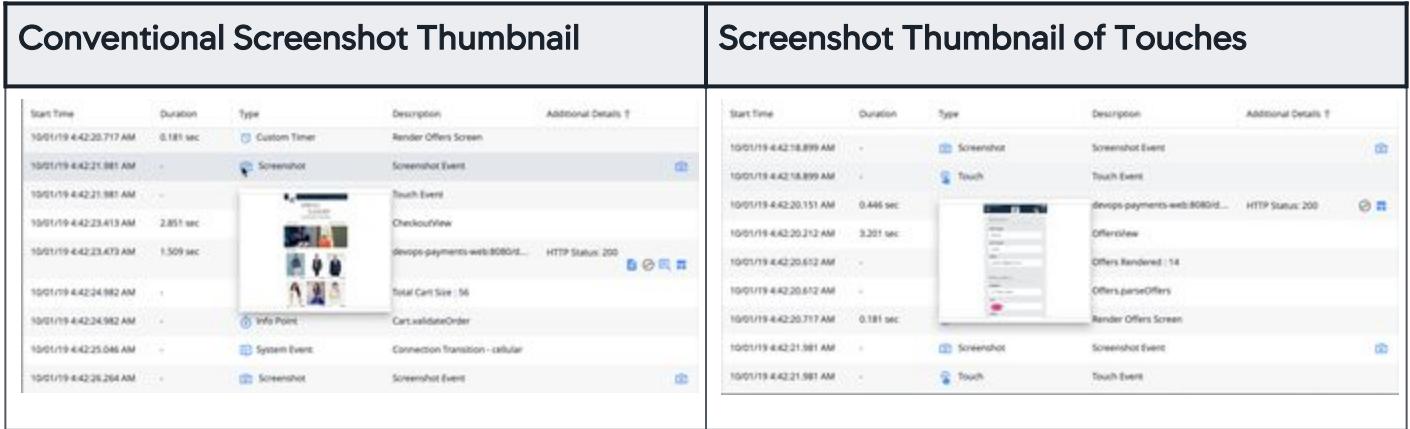

# **Full-Size Screenshots**

To view full-size images of the conventional screenshots, click the camera icon on the right of the event details in the chronological list. Full-sized images are not available for screenshots of touches.

AppDynamics GovAPM functionality may vary depending on your license. Consult your ordering documentation and account representative for questions regarding included features. GovAPM deployments include APM (Pro/Peak), Browser Real User Monitoring (BRUM) (Pro/Peak), Mobile Real User Monitoring (Pro/Peak), Database Visibility, Server Visibility, including Cluster Agent, and Transaction Analytics.

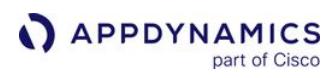

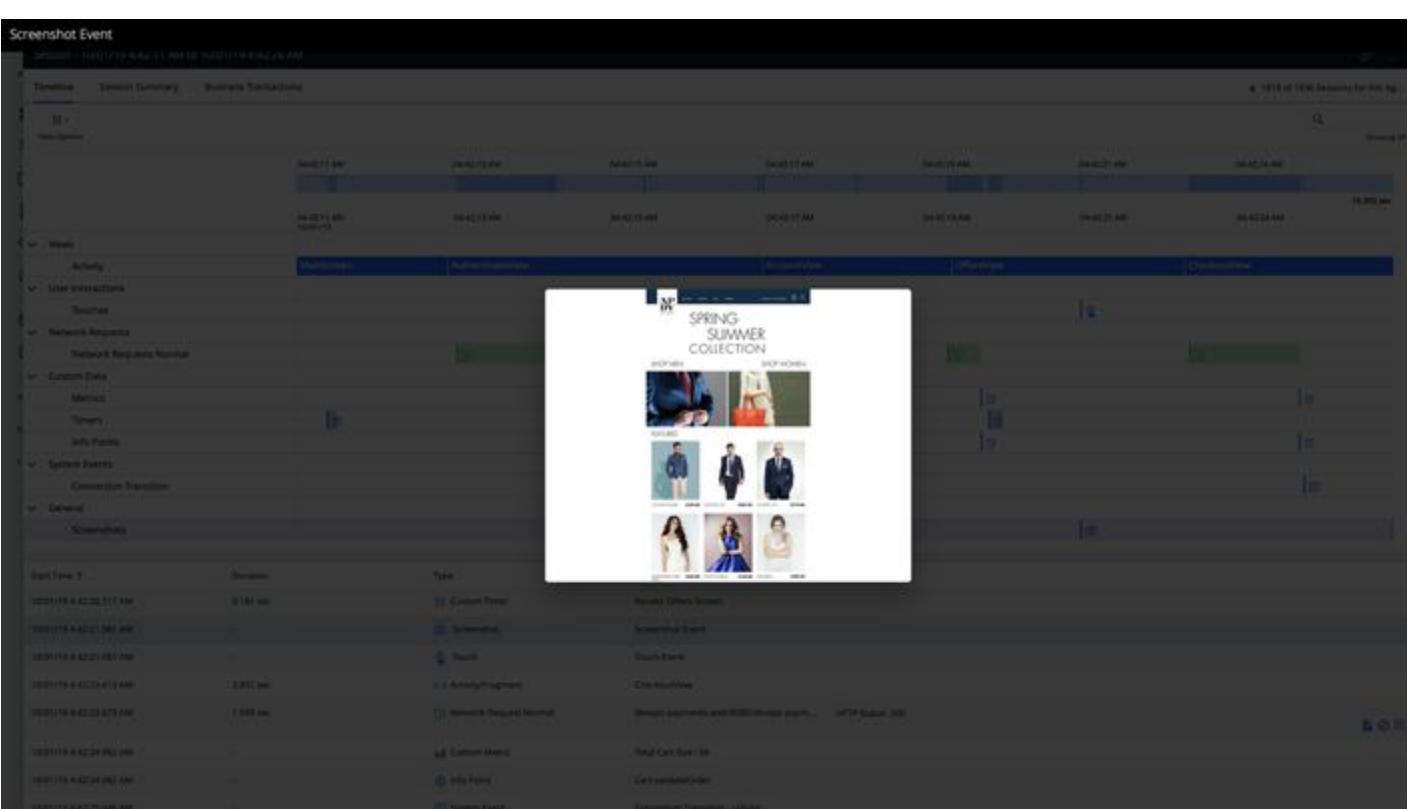

### Mobile Health Rules

### Related pages:

- [Policies](#page-118-0)
- [Troubleshoot Health Rule Violations](#page-195-0)

You can set mobile health rules to trigger [actions](#page-202-0) when certain conditions are met or exceeded based on configured thresholds for mobile application metrics.

To [configure alerts and responses](#page-111-0), you can use the Getting Started Wizard or manually create alerting policies based on mobile health rules. Alerts and responses help you to anticipate and take action for problems with your mobile applications.

This page describes the two types of mobile health rules, how to select mobile health rule types, create new mobile health rules, and how to view the health results of your mobile applications.

# Mobile Health Rule Types

When you select the [health rule scope](#page-145-0) for mobile applications, you are given a set of health rules based on the two [health rule types](#page-145-1): Mobile Apps and Network Requests. You can create new health rules using the mobile health rule types or use a custom health rule type.

# Mobile Apps Health Rule Type

The **Mobile Apps** health rule type can be used to add conditions based on a wide range of mobile application metrics such as application starts, crashes, or network requests for the application. The network request metrics for the **Mobile Apps** health rule type refer to all the network requests of the application. For example, when you configure a threshold for the metric **Slow Network Requests**, the **Mobile App** type health rule will evaluate all the network requests of the mobile application in determining which network requests are slow.

# Network Requests Health Rule Type

The Network Requests health rule can only be used to add conditions based on network-related metrics such as HTTP errors, network errors, network request time, and network requests per minute. The network request metrics for the Network Requests health rule type refers to specific network requests. For example, when you configure a threshold for the metric **Slow Network Requests**, the **Network Requests** type health rule will evaluate one network requests, such as calls to http://google.com in determining which network requests are slow.

# Custom Health Rule Type

The **Custom** health rule type allows you to use any metric. This enables you to set health rules that have metrics from different health rule types. For example, you could have a custom health rule that is based on configured thresholds for mobile metrics and business transaction metrics.

# Create Health Rules

The process and user flow for creating health rules for mobile applications are similar to creating health rules for other applications. Thus, if you haven't created policies or health rules before, see Configure [Policies and Configure Health Rules for general instructions. The sections below are not going to cove](#page-120-0)r

AppDynamics GovAPM functionality may vary depending on your license. Consult your ordering documentation and account representative for questions regarding included features. GovAPM deployments include APM (Pro/Peak), Browser Real User Monitoring (BRUM) (Pro/Peak), Mobile Real User Monitoring (Pro/Peak), Database Visibility, Server Visibility, including Cluster Agent, and Transaction Analytics.

creating policies, but instead focus strictly on the important differences when creating health rules for mobile applications.

The first example will show you how to use the default set of mobile health rules, modify one of the default mobile health rules, and finally, how to create a new health rule using one of the mobile health rule types.

### Using Default Health Rules

When you use the [health rule scope](#page-145-0) for mobile applications, you are given a set of default health rules based on mobile health rule types. To enable these default health rules, click Alert & Respond > Health Rules to see the list of default health rules for mobile applications. You can use these default health rule types for your mobile applications by checking the Evaluate Health Rules checkbox:

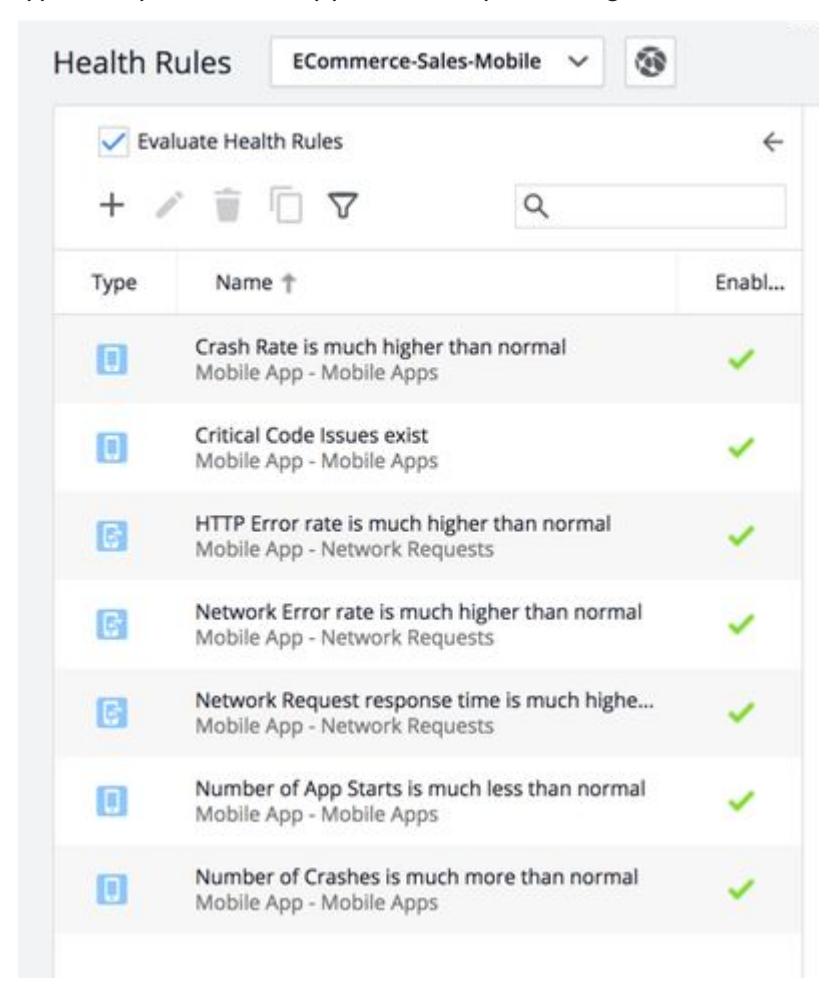

### Modify Default Health Rules

The default health rules for mobile applications are based on mobile health rule types and have default conditions based on preset values for mobile metrics. You may want to retain the default health rules, but want to customize the conditions for your mobile application. To do this, click the default health rule you

AppDynamics GovAPM functionality may vary depending on your license. Consult your ordering documentation and account representative for questions regarding included features. GovAPM deployments include APM (Pro/Peak), Browser Real User Monitoring (BRUM) (Pro/Peak), Mobile Real User Monitoring (Pro/Peak), Database Visibility, Server Visibility, including Cluster Agent, and Transaction Analytics.
want to modify and navigate to either the Critical Warning or Warning Condition panel. You can then change the parameters of the existing conditions or add new conditions.

## Select Mobile Applications for the Health Rules

You can choose whether to apply the health rules for mobile applications. Depending on the mobile health rule type, you have different criteria to choose when to apply the health rules.

For health rules based on the health rule type **Network Requests**, you can apply the health rules for:

- All network requests in the mobile app group
- Specified network requests
- Network requests matching criteria
- Network requests for specific mobile applications

For health rules based on the health rule type **Mobile Apps**, you can apply the health rules for:

- All mobile applications in a mobile app group
- Specified mobile applications
- Mobile applications matching criteria

### Create New Health Rules

You may want to create additional health rules based on one of the mobile health rules or a custom health rule. You do this in the same way you would create any health rule, except from the Create Health Rule dialog, you would select either the mobile health rule type Mobile Apps or Network Requests:

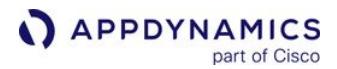

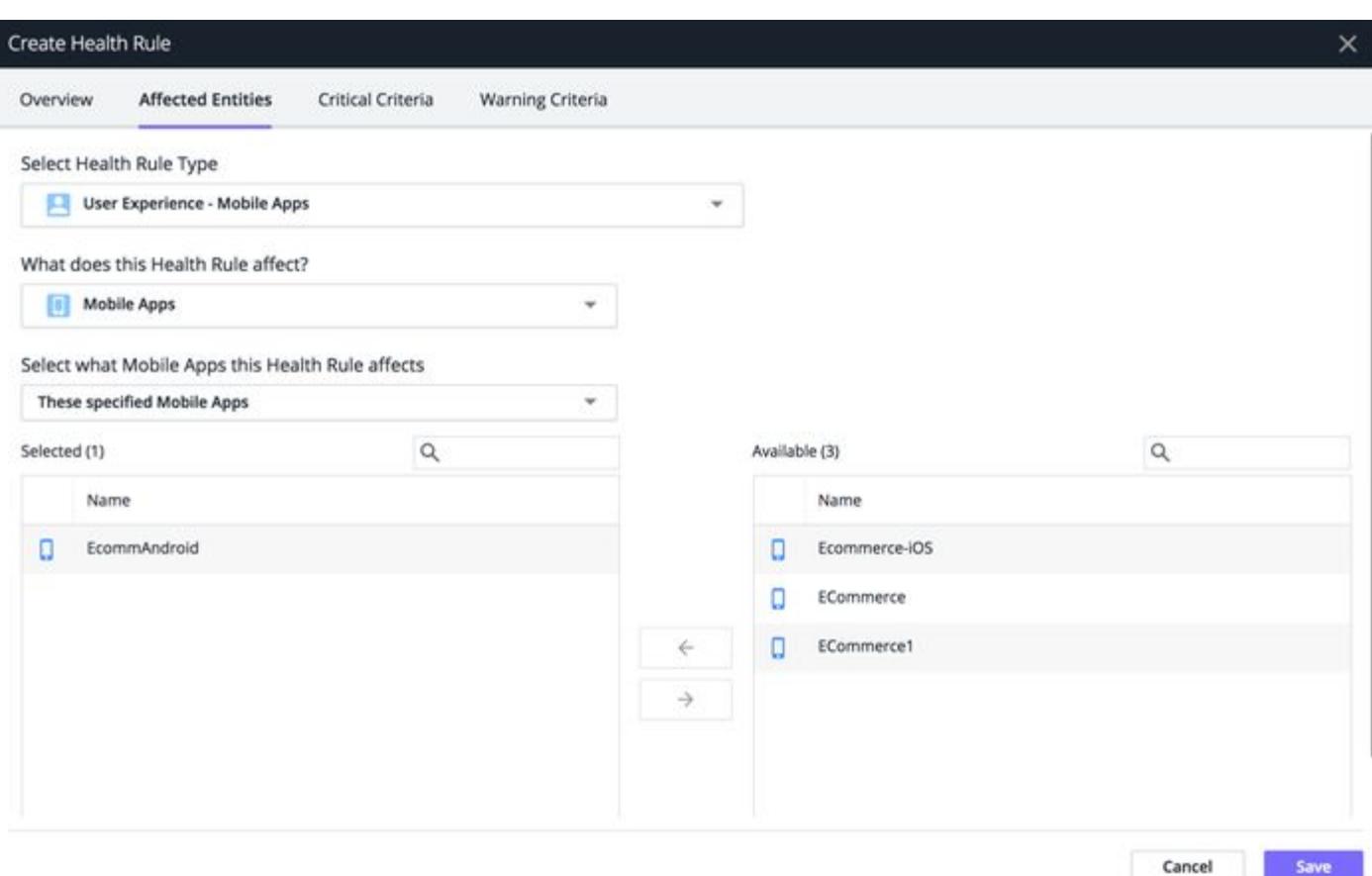

You can choose to apply the new health rule to mobile applications that you select, or those that match given criteria.

From the Critical Criteria and/or Warning Criteria panels, you can add conditions and define parameters with mobile metrics.

#### View Health Results

In addition to getting alerts when mobile applications are unhealthy, you can also view the health of your mobile application from certain widgets the Mobile App Dashboard and in the Events and Health Rule Violations tabs.

#### Overview Widgets

From the Mobile Dashboard, you should see the Mobile App Health widget. The widget displays health rule violations, crash metrics, and the network request health.

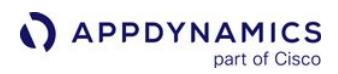

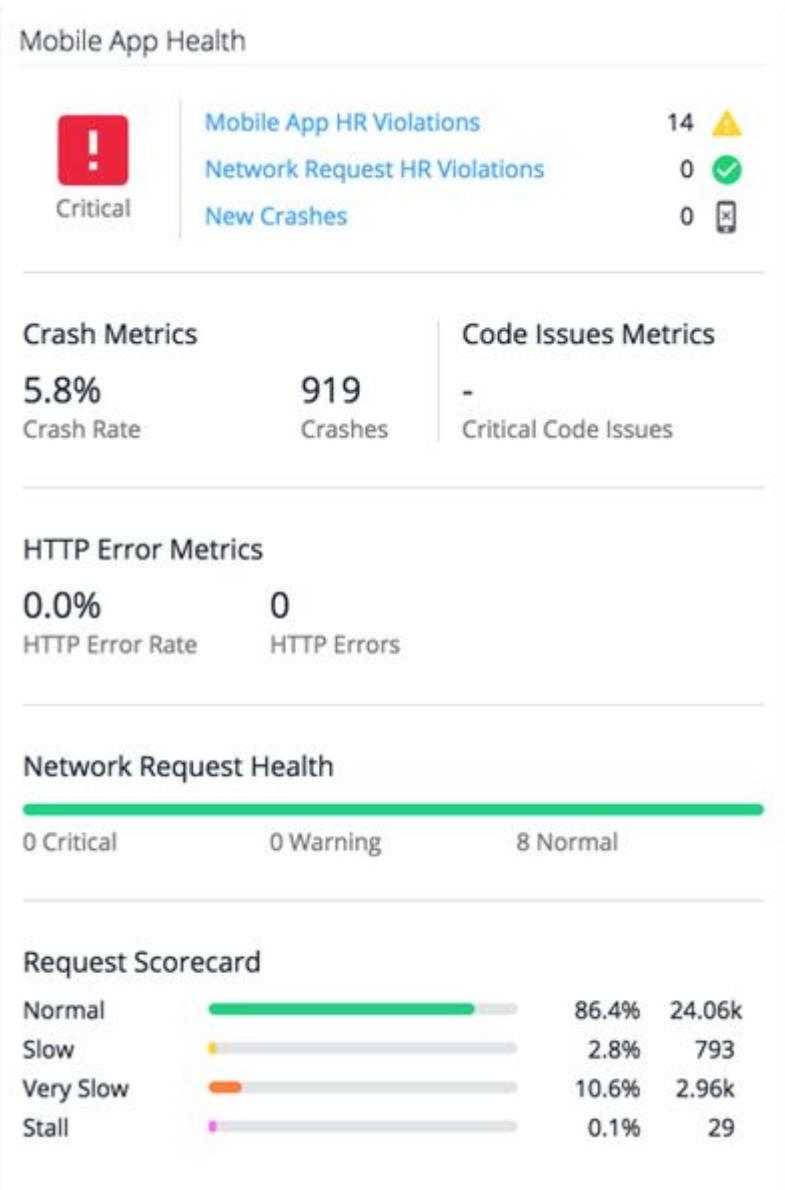

### Events

The Events tab displays the health rule violations for your mobile application. See [Monitor Events.](#page-84-0)

AppDynamics GovAPM functionality may vary depending on your license. Consult your ordering documentation and account representative for questions regarding included features. GovAPM deployments include APM (Pro/Peak), Browser Real User Monitoring (BRUM) (Pro/Peak), Mobile Real User Monitoring (Pro/Peak), Database Visibility, Server Visibility, including Cluster Agent, and Transaction Analytics.

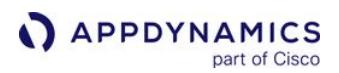

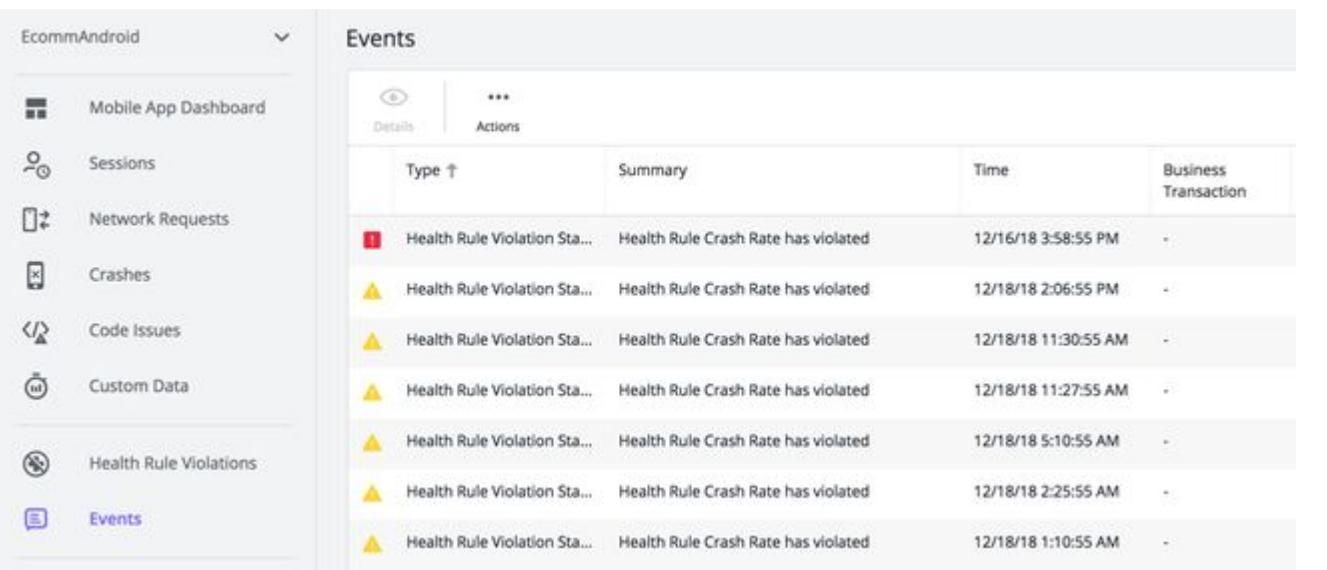

You can sort the health rule violations for your mobile application by event types, health rules, or custom events you created.

### Health Rule Violations

The Health Rule Violations tab lists the health rule violations that have happened over the specified time or that are still open.

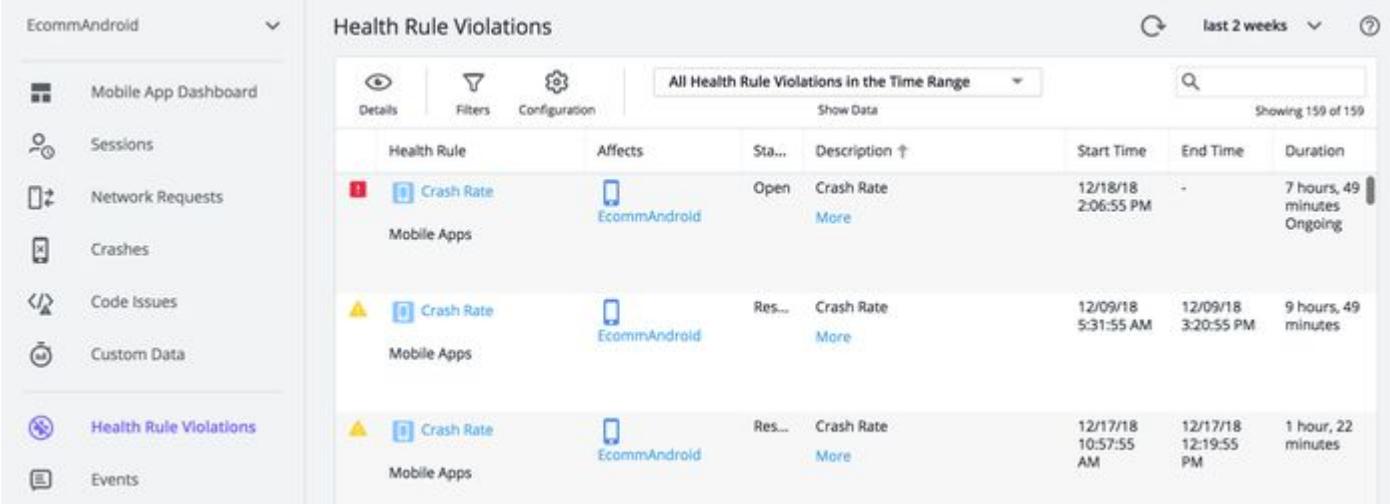

Double-clicking one of the health rule violations in the list opens the Health Rule Violation Details dialog showing the type of health rule violation, the timeline, the events, and a description of the violation.

AppDynamics GovAPM functionality may vary depending on your license. Consult your ordering documentation and account representative for questions regarding included features. GovAPM deployments include APM (Pro/Peak), Browser Real User Monitoring (BRUM) (Pro/Peak), Mobile Real User Monitoring (Pro/Peak), Database Visibility, Server Visibility, including Cluster Agent, and Transaction Analytics.

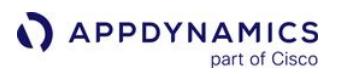

## Mobile Sessions

#### Related pages:

- [EUM Data](#page-1573-0)
- [Mobile RUM Metrics](#page-2216-0)

In most cases, a user's interaction with your app is not limited to one action in one panel view. Sessions allow you to track your users' interactions across time, as they navigate an entire session with your app. By default, sessions begin when a user starts using your application and ends after a configurable period of user inactivity. You can also programmatically control sessions through the Mobile Agents SDKs (Android, [iOS](#page-1974-0), [Xamarin](#page-2132-0), [Cordova](#page-2151-0)). Using Mobile Sessions, you can analyze sessionized results from all requests, as stored in the AppDynamics Events Service.

As in [Network Request Analyze,](#page-2031-0) the main Sessions panel is comprised of these tabs:

- [Records](#page-2020-0)
- [Charts](#page-2027-0)

You can also view detailed information about each session in the [Session Details](#page-2021-0) dialog.

#### <span id="page-2020-0"></span>Records

The Records tab lets you scan individual sessions and allows you to filter and sort to get exactly the data in which you are interested.

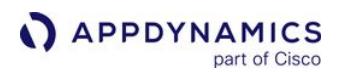

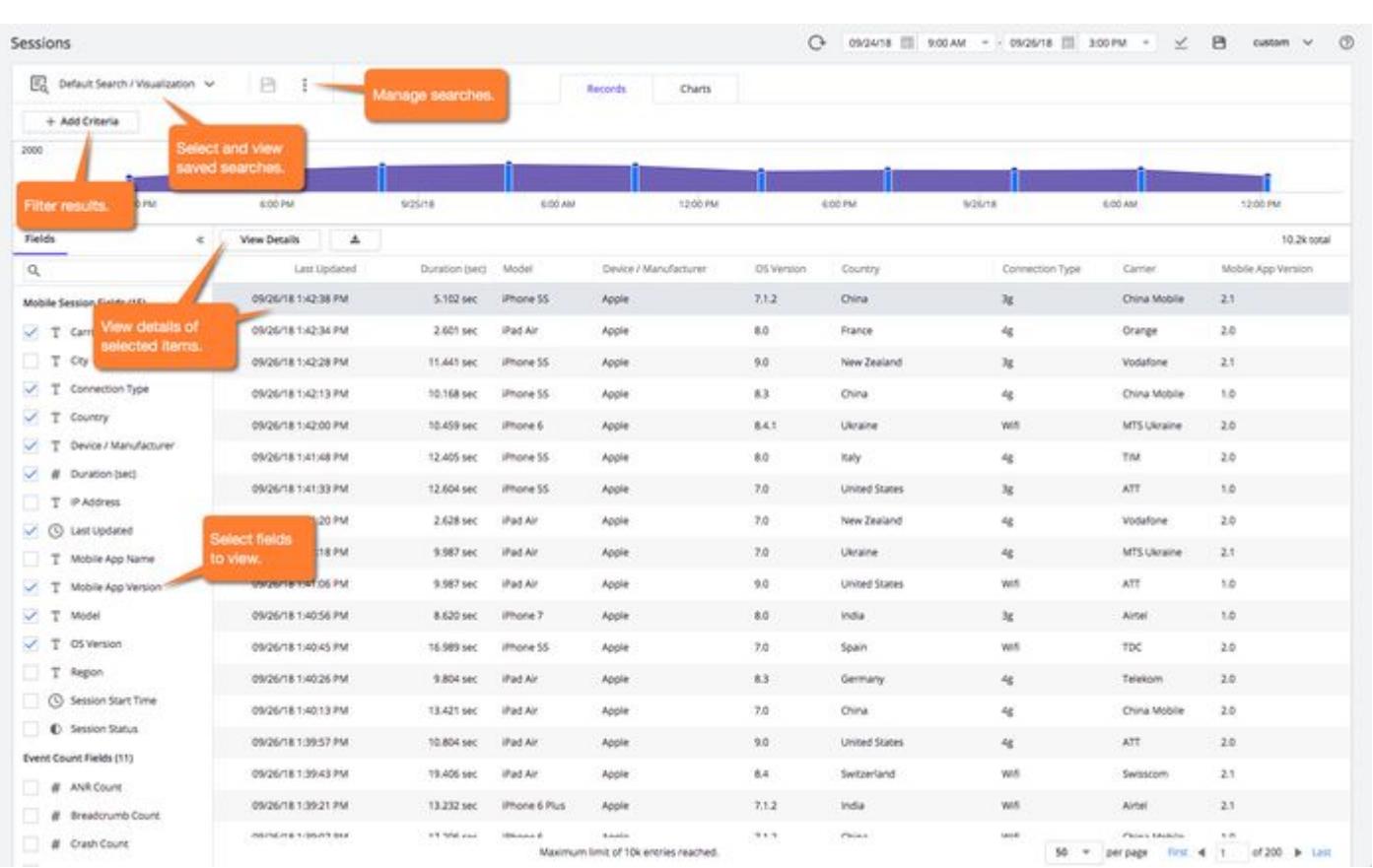

## <span id="page-2021-0"></span>Session Details

Click View Details or double-click an item to see the information for a specific session.

## Session Timeline

The sequence of session frames for the session is shown on the session timeline and on the bottom of the panel. Select a specific frame by clicking on an icon on the timeline to see details highlighted at the bottom of the panel. You can also select a frame row at the bottom to see it highlighted on the timeline.

AppDynamics GovAPM functionality may vary depending on your license. Consult your ordering documentation and account representative for questions regarding included features. GovAPM deployments include APM (Pro/Peak), Browser Real User Monitoring (BRUM) (Pro/Peak), Mobile Real User Monitoring (Pro/Peak), Database Visibility, Server Visibility, including Cluster Agent, and Transaction Analytics.

 $\sim$ 

 $\overline{\mathbf{x}}$ 

#### Session - 03/08/19 11:13:36 AM to 03/08/19 11:13:56 AM

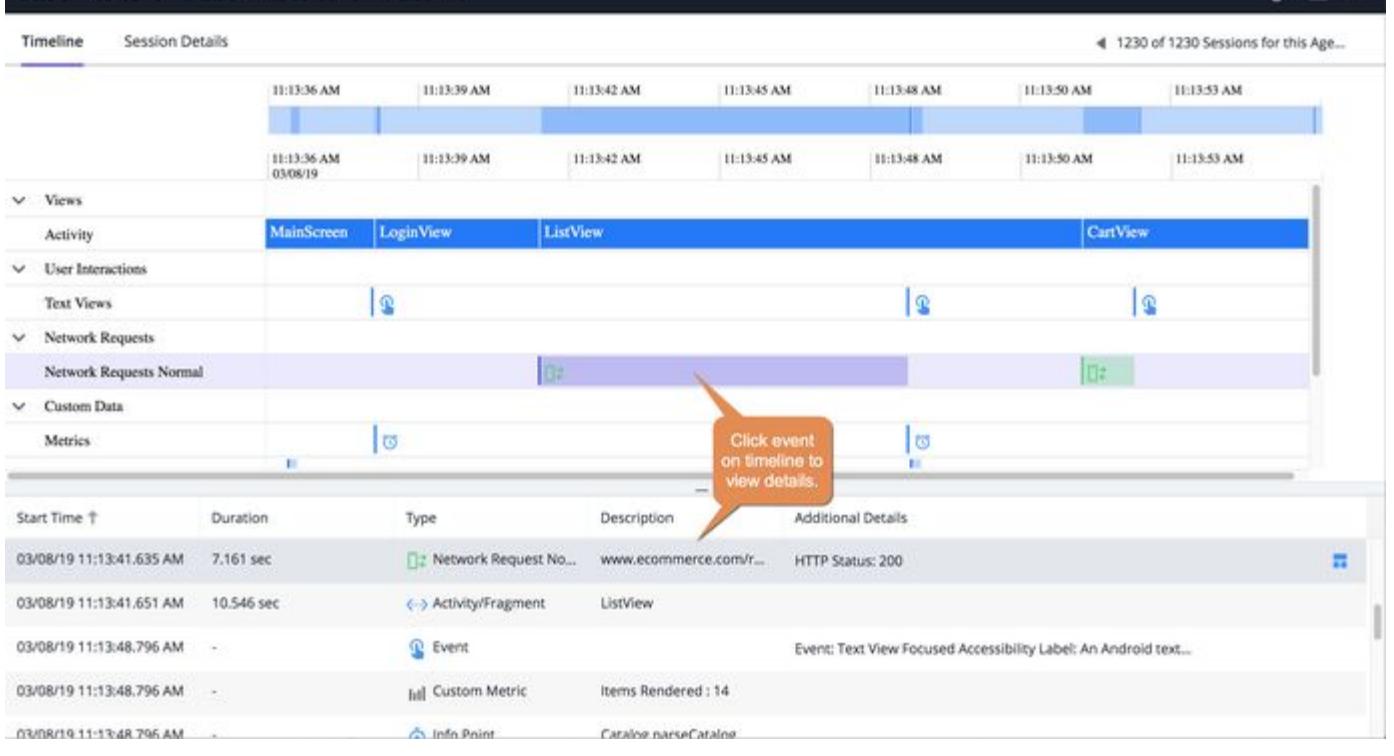

#### Session Details Categories and Types

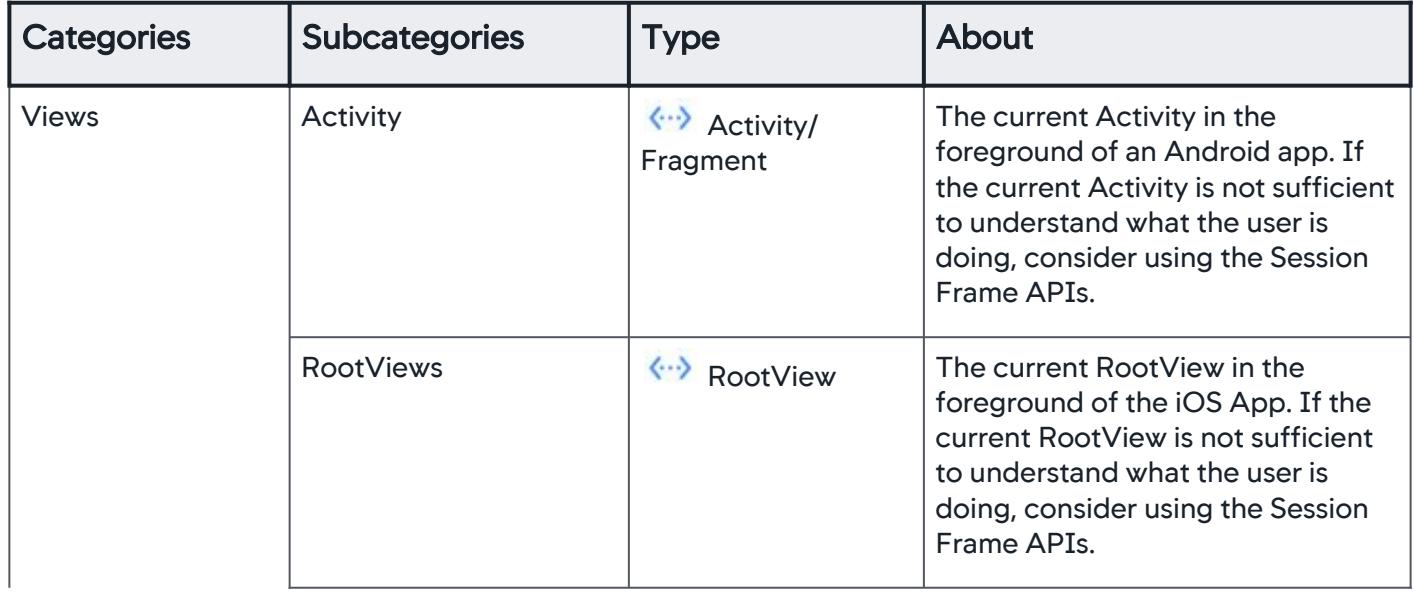

AppDynamics GovAPM functionality may vary depending on your license. Consult your ordering documentation and account representative for questions regarding included features. GovAPM deployments include APM (Pro/Peak), Browser Real User Monitoring (BRUM) (Pro/Peak), Mobile Real User Monitoring (Pro/Peak), Database Visibility, Server Visibility, including Cluster Agent, and Transaction Analytics.

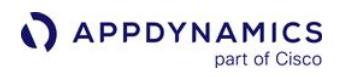

| <b>Categories</b>        | <b>Subcategories</b>                 | <b>Type</b>                                                 | <b>About</b>                                                                                                    |
|--------------------------|--------------------------------------|-------------------------------------------------------------|----------------------------------------------------------------------------------------------------|
|                          | <b>Session Frames</b>                | <a>Session Frame</a>                                        | A manual API to label large user<br>activities that are not captured out<br>of the box by Activity or RootView<br>tracking.                                                                                                    |
| Screenshots              |                                      | Screenshot                                                  | If you have configured mobile<br>screenshots, they will appear in the<br>timeline. They capture user events,<br>and they can also be collected<br>when in automatic mode.                                                                           |
| <b>User Interactions</b> | Touches                              | T<br>Event                                                  | If you have enabled the Mobile<br>Agent to capture UI events, you<br>can view the UI events triggered<br>by user interactions in the Timeline.<br>See "Enable User Interaction<br>Capture Mode" (iOS/Android) to<br>learn how to capture UI events. |
|                          | <b>Buttons</b>                       |                                                             |                                                                                                    |
|                          | <b>Table Cells</b>                   |                                                             |                                                                                                    |
|                          | <b>Text Views</b>                    |                                                             |                                                                                                    |
|                          | <b>Text Fields</b>                   |                                                             | If automatic screenshots are<br>enabled, touches will be captured<br>and include the screenshot that<br>was captured at the same time. The<br>touches are drawn on the<br>screenshot.                                                               |
| <b>Network Requests</b>  | <b>Network Requests</b><br>Normal    | <b>Network</b><br><b>Request Normal</b>                     | Network requests include the<br>requested URL, duration, and<br>status details of the HTTP request.<br>To jump to more Network Requests<br>details, click $\blacksquare$ .                                                                          |
|                          | <b>Network Requests Slow</b>         | Network<br><b>Requests Slow</b>                             |                                                                                                    |
|                          | <b>Network Requests Very</b><br>Slow | $\square$ <sup>2</sup> Network<br><b>Requests Very Slow</b> |                                                                                                    |
|                          | <b>Network Requests Stall</b>        | $\square$ * Network<br><b>Requests Stall</b>                |                                                                                                    |

AppDynamics GovAPM functionality may vary depending on your license. Consult your ordering documentation and account representative for questions regarding included features. GovAPM deployments include APM (Pro/Peak), Browser Real User Monitoring (BRUM) (Pro/Peak), Mobile Real User Monitoring (Pro/Peak), Database Visibility, Server Visibility, including Cluster Agent, and Transaction Analytics.

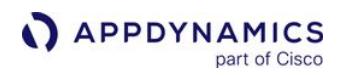

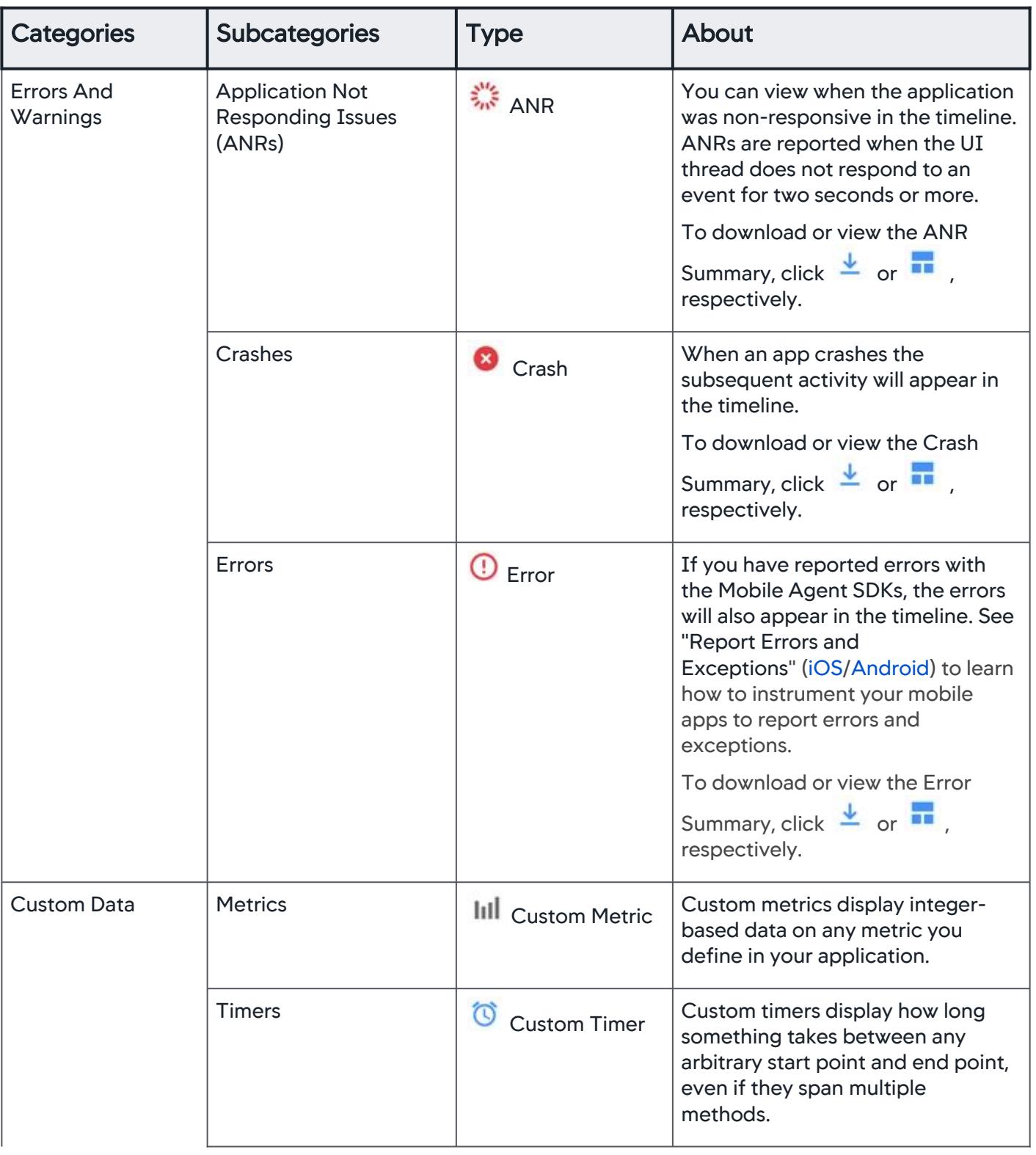

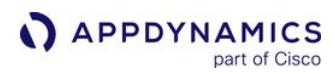

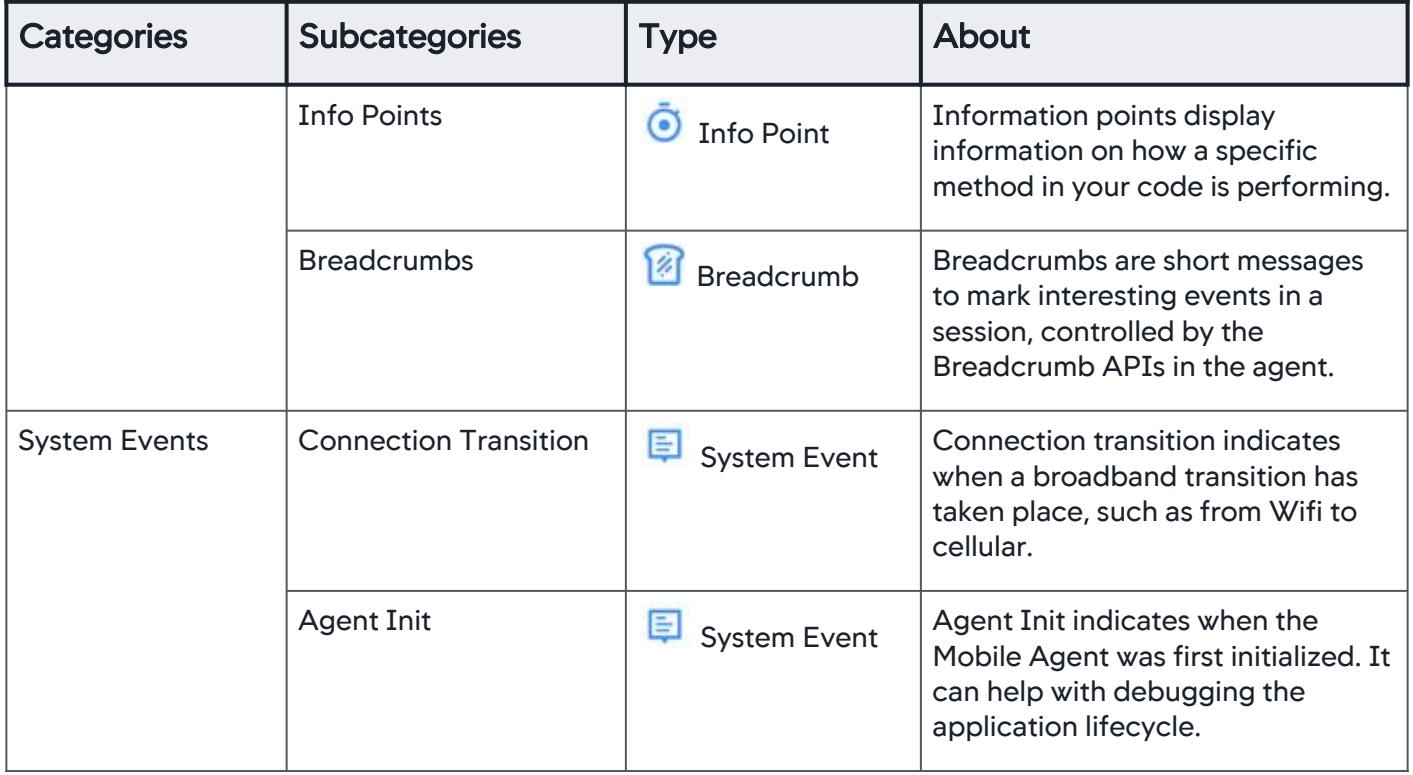

#### View Options

You can filter the categories in your timeline view by clicking View Options. Check all relevant categories for your search. All view options are checked by default.

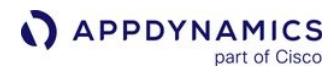

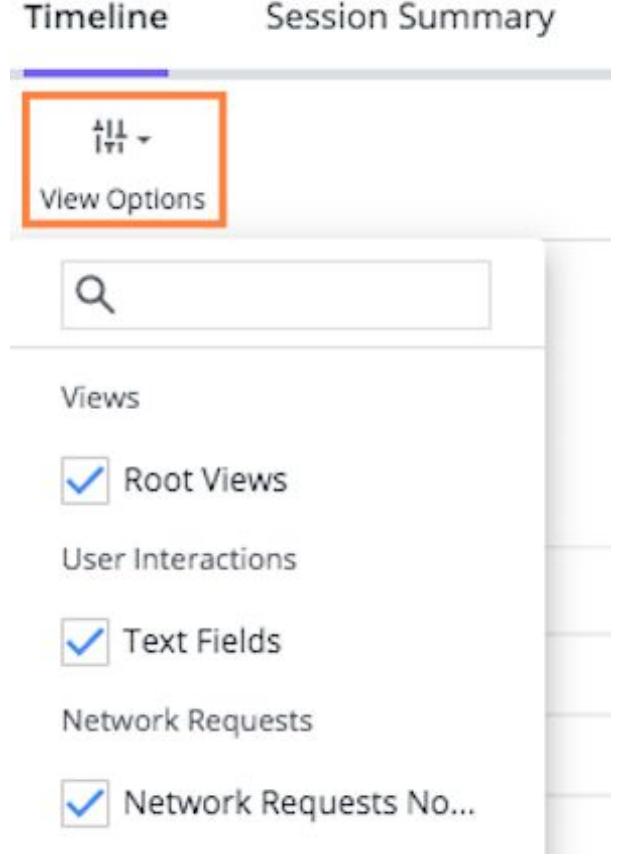

## Search Events

You can search for a specific event Description using the search box located in the top right of the session timeline panel.

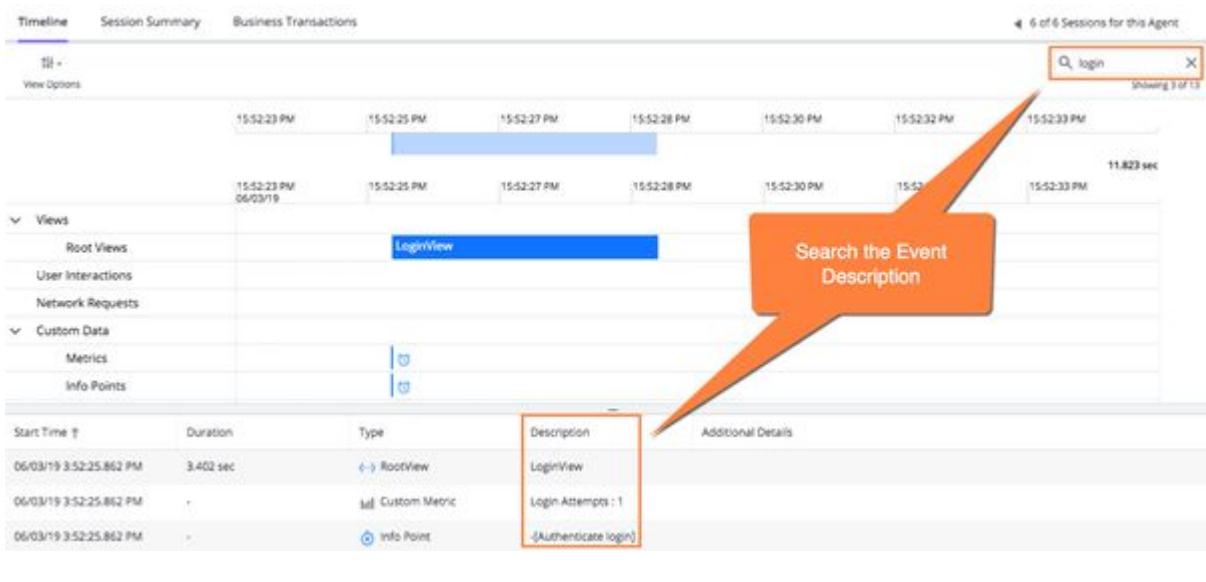

## Session Summary

You can see a summary of the session by clicking Session Summary.

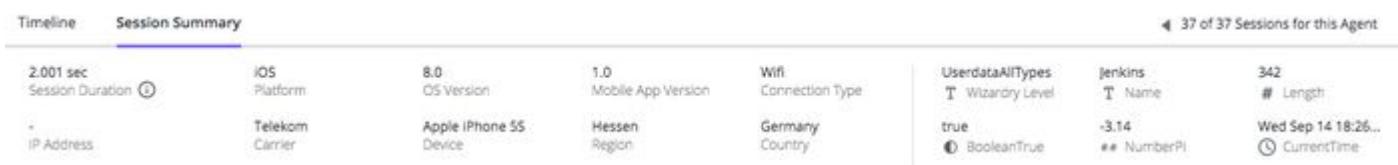

## Business Transactions

You can see a list of business transactions in the session if applicable. This tab only appears if you have business transactions in the selected session.

Click the business transaction name to redirect to the transaction flow map.

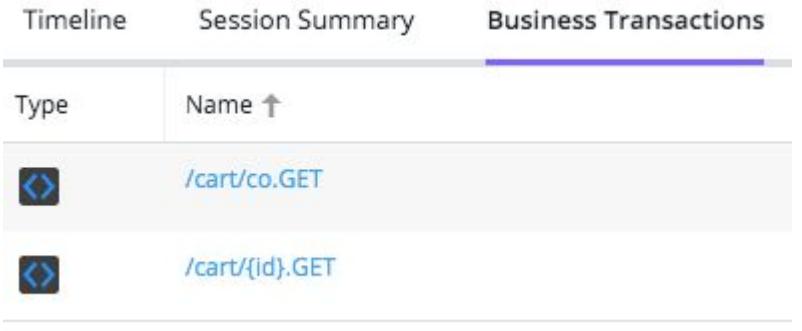

#### <span id="page-2027-0"></span>**Charts**

The Charts page provides you with a set of predefined widgets that offer visualizations of the data set you have created. As with the Charts pages of the other Analyze/Session features of the UI, you can delete, readd, resize, and drag-and-drop to move all of the widgets.

AppDynamics GovAPM functionality may vary depending on your license. Consult your ordering documentation and account representative for questions regarding included features. GovAPM deployments include APM (Pro/Peak), Browser Real User Monitoring (BRUM) (Pro/Peak), Mobile Real User Monitoring (Pro/Peak), Database Visibility, Server Visibility, including Cluster Agent, and Transaction Analytics.

## APPDYNAMICS part of Cisco

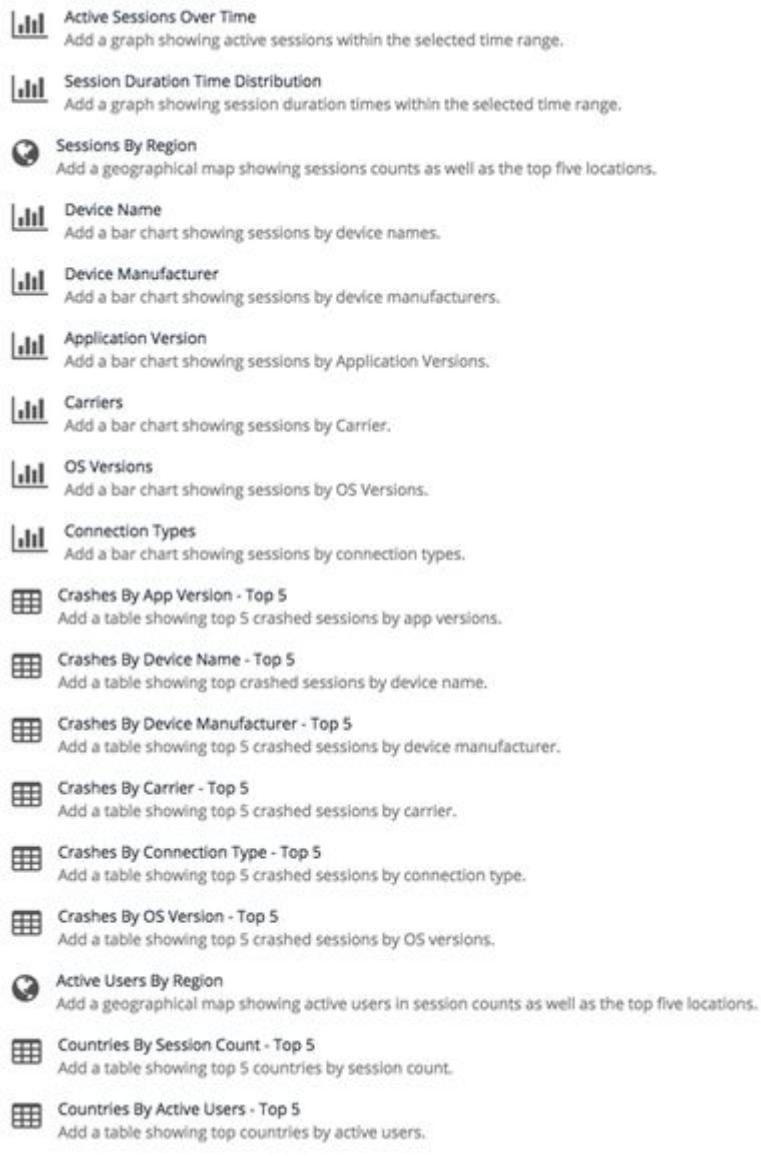

#### <span id="page-2029-0"></span>Network Requests

A network request is an HTTP request from your mobile app to a server-side application.

The iOS Agent detects network requests when the underlying implementation is handled by the NSURLConnection or NSURLSession classes.

The Android Agent detects network requests when the underlying implementation is handled by the HttpURLConnection , HttpsURLConnection , HttpClient , OkHttp , or

ch.boye.httpclientandroidlib classes.

You can use the agent SDK to set up other HTTP classes.

#### View Network Requests

There are different ways of viewing network request data in the Network Requests View:

- [The Network Requests list](#page-2033-0) displays current network request types to your applications. You can sort the list according to key metrics such as the slowest response time, highest error rate, highest load, etc. You can view a [network request dashboard](#page-2034-0) that summarizes aggregate performance for a specific network request type.
- [Network Request Analyze](#page-2031-0) allows you to sort and filter a store of *all* the network request data your agents have collected and to see visualizations based on that data.
- A [Network Request Snapshot](#page-2036-0) reports information on an individual instance of a network request. Snapshots are useful for examining the details of the worst-performing requests. Access these snapshots from the [network request snapshots list.](#page-2035-0)

Network request data is also displayed in the [Mobile App Dashboard](#page-2003-0).

- The Overview tab has the following widgets showing information about network requests:
	- o Network Request Scorecard: Displays the number and percentage of normal, slow, very slow, and stalled network requests. Clicking on the widget opens the [Network Requests list.](#page-2033-0)
	- . Network Request Health: Displays the number of network requests evaluated as normal, critical, or warning based on default or configured health rules. Clicking on the widget opens the [Network Requests list](#page-2033-0).
	- Network Request Time By Country: Displays a heat map of the world based on the number of network requests. Clicking on the widget opens the [geographic view](#page-2003-0).
	- **Requests Per Minute:** Displays a bar graph showing the number of requests per minute over the specified time period. Clicking on the widget opens the geographic view.
	- **Network Requests Time Distribution:** Displays a bar graph showing the number of requests made at different network request times. In addition, the graph gives the percentage rank of the number of network requests in its frequency distribution of network request time. For example, the 95th percentile (5,419 ms) indicates that 95% of the network [requests had a network request time of 5,419 ms or less. Clicking on the widget opens the](#page-2031-0) Charts tab of Network Request Analyze.
	- **Network Request Time Trend:** Displays a line graph showing the average network response time over a specified time period. Clicking on the widget opens the geographic view.
	- **HTTP Errors:** Displays the number and rate of HTTP errors. Clicking on the widget opens the [Network Requests list](#page-2033-0).
	- **HTTP and Network Errors Trend:** Displays a line graph comparing the number of HTTP and network errors over a specified time period. Clicking on the widget opens the geographic view.
- The [geographic view](#page-2003-0) reports aggregated mobile data by geographic location. Monitor the geographic view to learn which countries have the highest number of requests, the longest request times, and the most errors.
- [Usage stats](#page-2003-0) display key network request metrics by various criteria: device, carrier, operating system version, connection type, and application. For example, you can see which carriers are the slowest or which devices are producing the most errors.

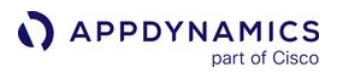

The Controller processes a maximum of 2000 network requests per mobile app group and 500 network requests per mobile application. See [Network Request Limits](#page-2226-0) for suggestions on how to configure network request detection to stay under this limit.

#### Access the Network Requests View

- 1. Open the application you want.
- 2. In the left navigation bar, select Network Requests.
- 3. Click the tab for the view you want to access.

## <span id="page-2031-0"></span>Network Request Analyze

Mobile RUM collects data on every network request that you have instrumented, and it also takes detailed snapshots periodically in case performance issues have been detected.

Based on network request performance data, Mobile RUM calculates metrics which are associated with each network request and with predefined aggregations across network requests. You can focus on certain aspects of the performance data using more specific or flexible criteria, such as all network requests from a specific country and originating from a specific carrier.

With **Analyze**, every single network request event is collected and stored by the AppDynamics Events Service. Using Analyze, you can see results based on this cumulative data in tabular form or as charts.

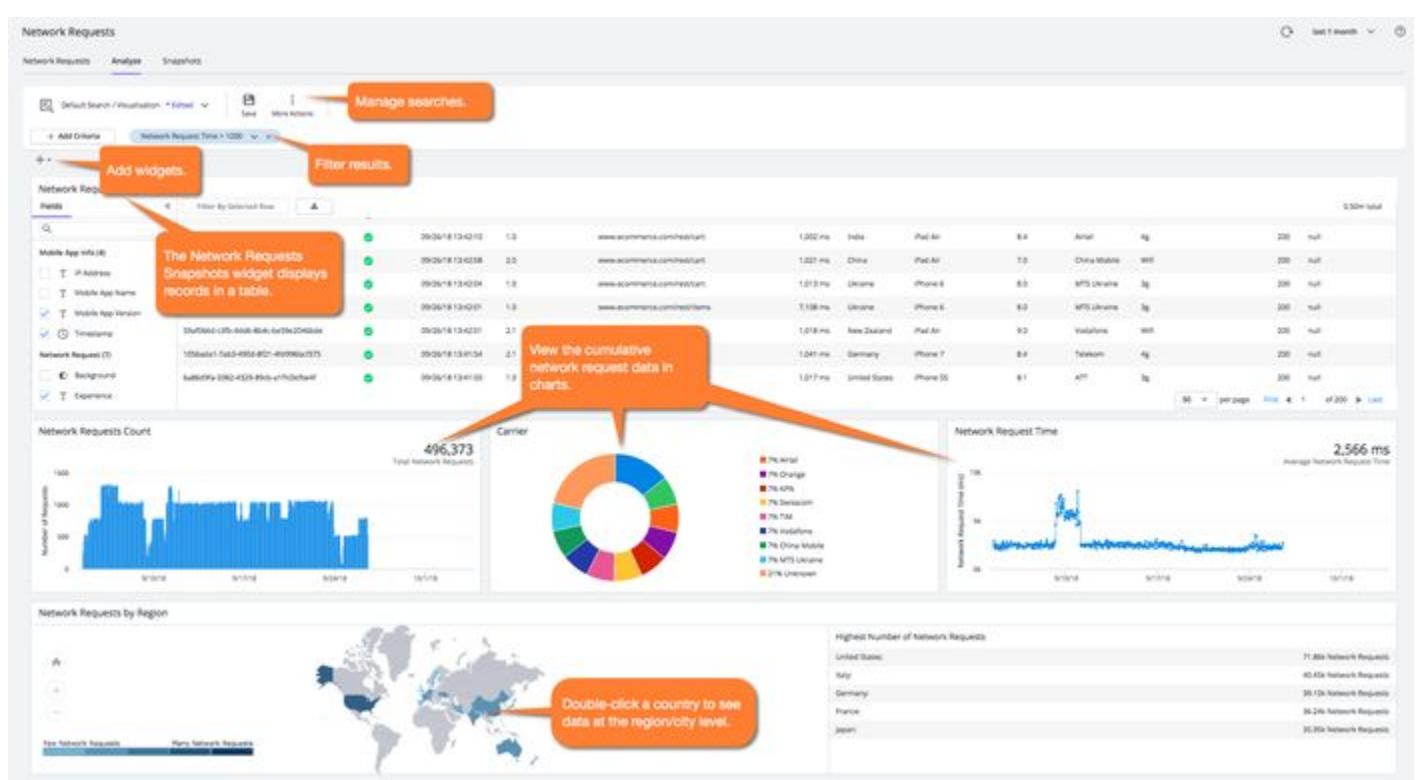

Double-click a network request snapshot in the Network Request Snapshots widget to see the information for a specific request.

AppDynamics GovAPM functionality may vary depending on your license. Consult your ordering documentation and account representative for questions regarding included features. GovAPM deployments include APM (Pro/Peak), Browser Real User Monitoring (BRUM) (Pro/Peak), Mobile Real User Monitoring (Pro/Peak), Database Visibility, Server Visibility, including Cluster Agent, and Transaction Analytics.

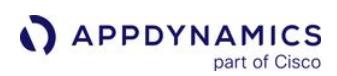

#### Network Request Details

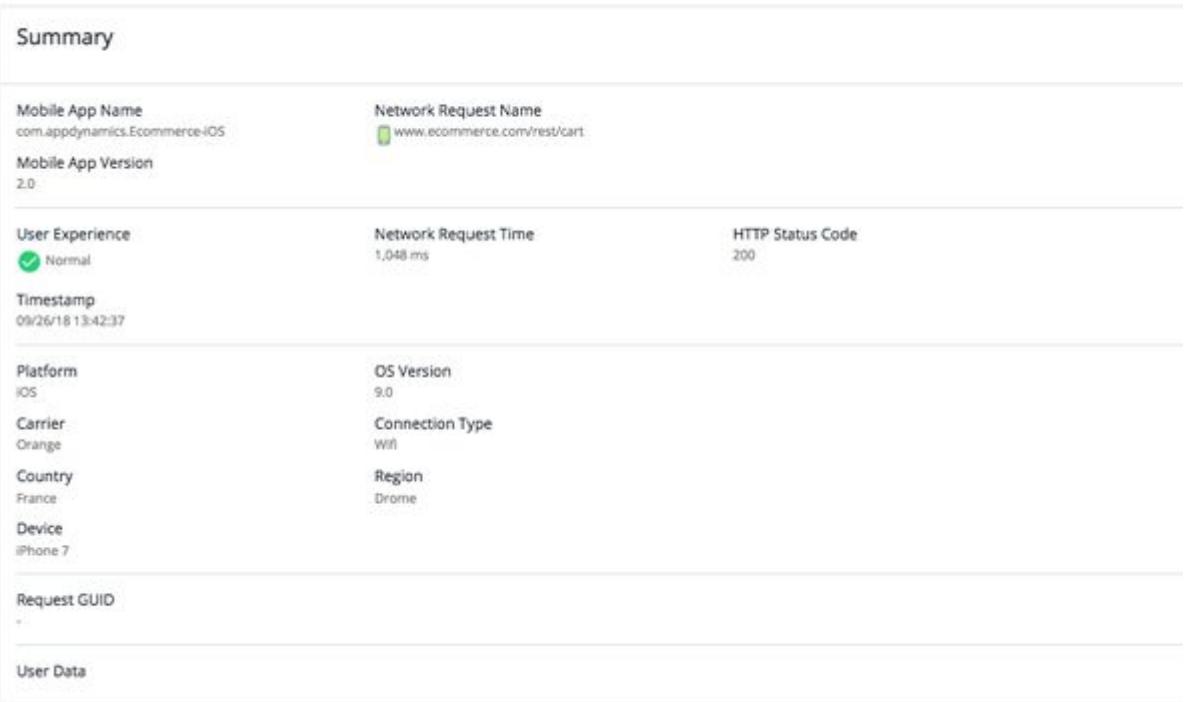

#### Mobile RUM Network Request Analyze Versus Mobile Requests Analytics

The data shown in the Analyze page is processed and stored by the AppDynamics Platform Events Service. Network Request Analyze provides a number of widely used visualization types to let you explore your application's performance. A separate product, AppDynamics Mobile Analytics, has components called Mobile Requests and Mobile Crash Reports. These components are based on the same Events Service and use the same data, but offer additional capabilities, including:

- Additional predefined widgets, such as the funnel widget
- ADQL for searching the data
- Creating custom widgets
- Manipulating multiple dashboard types
- Longer retention time for storing data

AppDynamics Mobile Requests Analytics requires a license separate from the Mobile RUM license. See [Analytics Mobile Requests Data.](#page-2925-0)

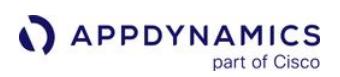

## <span id="page-2033-0"></span>Network Requests List

#### Related pages:

- [Network Request Dashboard](#page-2034-0)
- [Network Request Limits](#page-2226-0)

The **Network Requests** list shows all the network requests types from your instrumented mobile application, along with their key performance indicators.

## Network Requests List Organization

The Network Requests list is a table that displays aggregated metrics for current requests, with one row for each request type. The columns display the name of the network request and the aggregated metrics associated with it. See [Mobile RUM Metrics](#page-2216-0) for descriptions of these metrics.

Click a column header to sort the list based on the column's metric. For example, if you want to sort by the slowest requests, click the Network Request Time (ms) column header. You can toggle the column to switch between ascending and descending order. Use View Options to configure the table. Check With Load if you want to show only network request types that have experienced active load, that is, those for which there were one or more measured network requests over the selected time period.

To view a network request dashboard:

- 1. Select the network request type in the list.
- 2. Click Details or double-click the network request.

## More Actions Menu

Use the More Actions menu to select one or more requests in the list and perform these actions:

• Exclude Request(s): Use this option to direct AppDynamics to ignore the selected request(s) and stop reporting metrics for them.

You can use the View Excluded Requests option to see requests that have been excluded and then you can "un-exclude" them.

- Rename Request: Use this option to rename one selected request in the AppDynamics console.
- Delete Request(s): Use this option to remove the request(s) from the list. If AppDynamics discovers a deleted request again it will reappear in the list. To prevent it from re-appearing, use Exclude Request(s).

AppDynamics GovAPM functionality may vary depending on your license. Consult your ordering documentation and account representative for questions regarding included features. GovAPM deployments include APM (Pro/Peak), Browser Real User Monitoring (BRUM) (Pro/Peak), Mobile Real User Monitoring (Pro/Peak), Database Visibility, Server Visibility, including Cluster Agent, and Transaction Analytics.

## <span id="page-2034-0"></span>Network Request Dashboard

#### Related pages:

- [Network Requests](#page-2029-0)
- [Network Requests List](#page-2033-0)
- [Network Request Analyze](#page-2031-0)
- [Mobile RUM Metrics](#page-2216-0)

Each network request type has its own dashboard that graphically displays key performance indicators for that type over the selected time range. To select the time range, use the general time range dropdown at the top right of the UI.

Network Request Dashboard Organization

The Network Request Dashboard displays summary key network request metrics for the time selected. To see any particular metric in the metric browser, click the metric value (in link blue).

The trend graphs for the key performance indicators are:

- Network Request Time: Average times in milliseconds.
- Total Server Time: Displayed only If the mobile request is correlated with a server-side application. The total server time is the interval between the time that the server-side application receives the network request to the time that it finishes processing the request. Use this graph to determine, on average, how much time is spent on the network versus how much time is spent on the server to process the user's request.
- Load: Total Requests and Requests per Minute.
- Errors: Network Errors and HTTP Errors in total and per minute.
- Related Business Transactions: If the request is correlated with a server-side application, the dashboard lists business transactions associated with the request below the performance metrics. You can click the link to a related business transaction to see its business transaction dashboard. If transaction snapshots were taken at the same time as the network request, the dashboard lists the transaction snapshots below the business transactions. See [Transaction Snapshots.](#page-1170-0)

You can hover over any data point on any of the trend graphs to see the metric for a precise point:

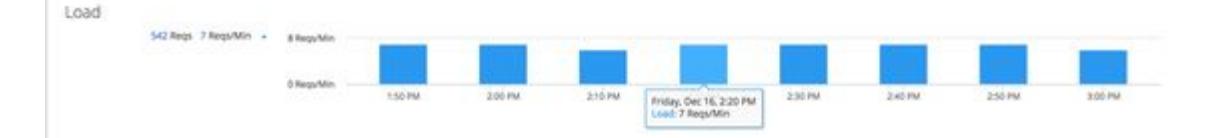

AppDynamics GovAPM functionality may vary depending on your license. Consult your ordering documentation and account representative for questions regarding included features. GovAPM deployments include APM (Pro/Peak), Browser Real User Monitoring (BRUM) (Pro/Peak), Mobile Real User Monitoring (Pro/Peak), Database Visibility, Server Visibility, including Cluster Agent, and Transaction Analytics.

## <span id="page-2035-0"></span>Network Request Snapshots List

A network request snapshot captures the details of one instance of a network request. Examine these details to troubleshoot the causes of slow network request performance. See [Network Request Snapshots](#page-2036-0).

You access the list using the Network Request Snapshots tab. The network request snapshots list is a table that displays a row for each network request snapshot. The columns describe the properties of each snapshot.

To view a network request snapshot:

- 1. Select the network request snapshot in the list.
- 2. Click Details or double-click the request.

## <span id="page-2036-0"></span>Network Request Snapshots

### Related pages:

- [Network Request Snapshots List](#page-2035-0)
- [Transaction Snapshots](#page-1170-0)

Network request snapshots capture detailed information about individual network request instances by your application. They can help you troubleshoot the causes of poorly performing mobile applications.

## When Network Request Snapshots are Captured

Mobile RUM starts capturing snapshots when user experience becomes slow, based on how you have [configured the thresholds for slow, very slow, and stalled. See](#page-1936-0) Configure Mobile Network Request Thresholds.

Periodic snapshots of normal user experience are also captured at least once per minute.

## Network Request Snapshot Content

A network request snapshot contains summary data about the individual request as well as any business transactions associated with the request if correlation with an instrumented server-side application is available.

The snapshot contains extensive metrics for the request in the Summary data, including:

- User Experience: Normal, Slow, Very Slow, or Stalled.
- Time: When the request was received by the EUM Cloud or EUM Server collector, in UNIX epoch time.
- Mobile Network Request: Link to the network request dashboard for the network request of which this snapshot is an instance. See [Network Request Dashboard](#page-2034-0).

### Business Transactions in Network Request Snapshots

When a network request snapshot is associated with one or more business transactions on an instrumented server-side application, the business transactions are listed in the **Business Transactions** panel in the network request snapshot. You can click the link to see the business transaction dashboard for the associated business transaction.

If transaction snapshots for an associated business transaction were captured at the same time as the network request snapshot, they are linked in the Transaction Snapshots panel of the network request snapshot. If a call graph icon is displayed for a snapshot in the transaction snapshot list, a full or partial call graph is available for that transaction snapshot. This allows you to examine the cause of performance problems on the server side. Click the link to see the associated transaction snapshot.

Transaction snapshots are triggered on the server when slow or stalled business transactions are identified when a diagnostic session is started or periodically based on a configured interval. In general, slow, very slow, and stalled transactions are more likely to trigger a transaction snapshot on the server than transactions operating within the normal range. For more information about when server-side transaction snapshots are captured, see [Transaction Snapshots](#page-1170-0).

Access Network Request Snapshots from Transaction Snapshots

AppDynamics GovAPM functionality may vary depending on your license. Consult your ordering documentation and account representative for questions regarding included features. GovAPM deployments include APM (Pro/Peak), Browser Real User Monitoring (BRUM) (Pro/Peak), Mobile Real User Monitoring (Pro/Peak), Database Visibility, Server Visibility, including Cluster Agent, and Transaction Analytics.

If a transaction snapshot seen from the server side also has generated a correlated network request snapshot, a mobile snapshot link appears in the top right of the transaction snapshot flow map. Click the link to open the network request snapshot.

Archive Network Request Snapshots

Normally network request snapshots are purged after two weeks. You can archive a snapshot beyond the normal snapshot lifespan to retain it for future analysis.

To archive a snapshot, click the Archive button in the upper right corner of the snapshot panel.

You can view archived snapshots by checking Archived as a view option in the network request snapshots list.

Customers with on-premises Controllers can modify the default two-week period by configuring the event.retention.period property in the Controller Settings section of the Administration console.

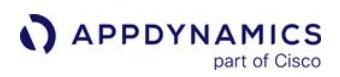

#### **Crashes**

#### Related pages:

- [Crash Analyze](#page-2041-0)
- [Crash Snapshots](#page-2046-0)
- [Crash Snapshot Properties](#page-2045-0)

Use crashes to get trend and detailed information on mobile application crashes.

A crash snapshot is a detailed report on a particular crash including the code that was executing when the application crashed. Crash snapshots help you understand the causes of crashes.

## View Crash Information in Widgets

The Crash Metrics and Events widgets are on the Mobile App Dashboard. The Crash Metrics widget displays the crash rate and the number of crashes for your mobile application. The Events widget displays new crash events.

- 1. Open the application you want.
- 2. From the Mobile App Dashboard, both Events and Crash Metrics Scorecard widgets display.
- 3. Click Crash Metrics or click one of the new crash events in the Events widget to access the Crash Dashboard.

#### Access the Crash Dashboard

The [Crash Dashboard](#page-2043-0) is where you can view both summary and detailed information about crashes.

- 1. Open the application you want.
- 2. On the left navigation bar of your application, select Crashes.

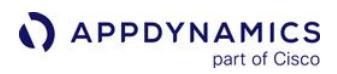

## Crash Alerts

You can configure AppDynamics to send you alerts when your mobile application crashes. You can configure email alerts for health rule violates based on some default health rules or by manually creating a policy with a notification action or creating an email digest.

Crashes that have the status "Closed" do not trigger alerts.

#### Set Up Alerts for Crashes

Setting up alerts for crashes is similar to setting up alerts for other health rule violations:

- 1. [Configure Mobile Crash Alerts.](#page-1931-0) This will configure the default number of crashes.
- 2. If desired, update the **Critical Criteria** and **Warning Criteria** for the health rule **Crash Rate is much** higher than normal. See [Configure Health Rules.](#page-169-0)
- 3. Create a policy that will be triggered when the health rule for crashes is violated. You'll need to configure an [action](#page-202-0) to be taken when the policy is triggered.
- 4. After you set up the email alerts, when a health rule is violated, an email will be sent indicating whether there was a warning or critical alert and providing links to view crash and session details.

#### Create Email Digest for Crashes

You can create the same type of notification for crashes by creating an email digest.

From the Create Email Digest dialog, check the Mobile Crash checkbox:

AppDynamics GovAPM functionality may vary depending on your license. Consult your ordering documentation and account representative for questions regarding included features. GovAPM deployments include APM (Pro/Peak), Browser Real User Monitoring (BRUM) (Pro/Peak), Mobile Real User Monitoring (Pro/Peak), Database Visibility, Server Visibility, including Cluster Agent, and Transaction Analytics.

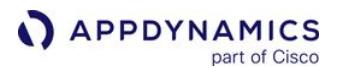

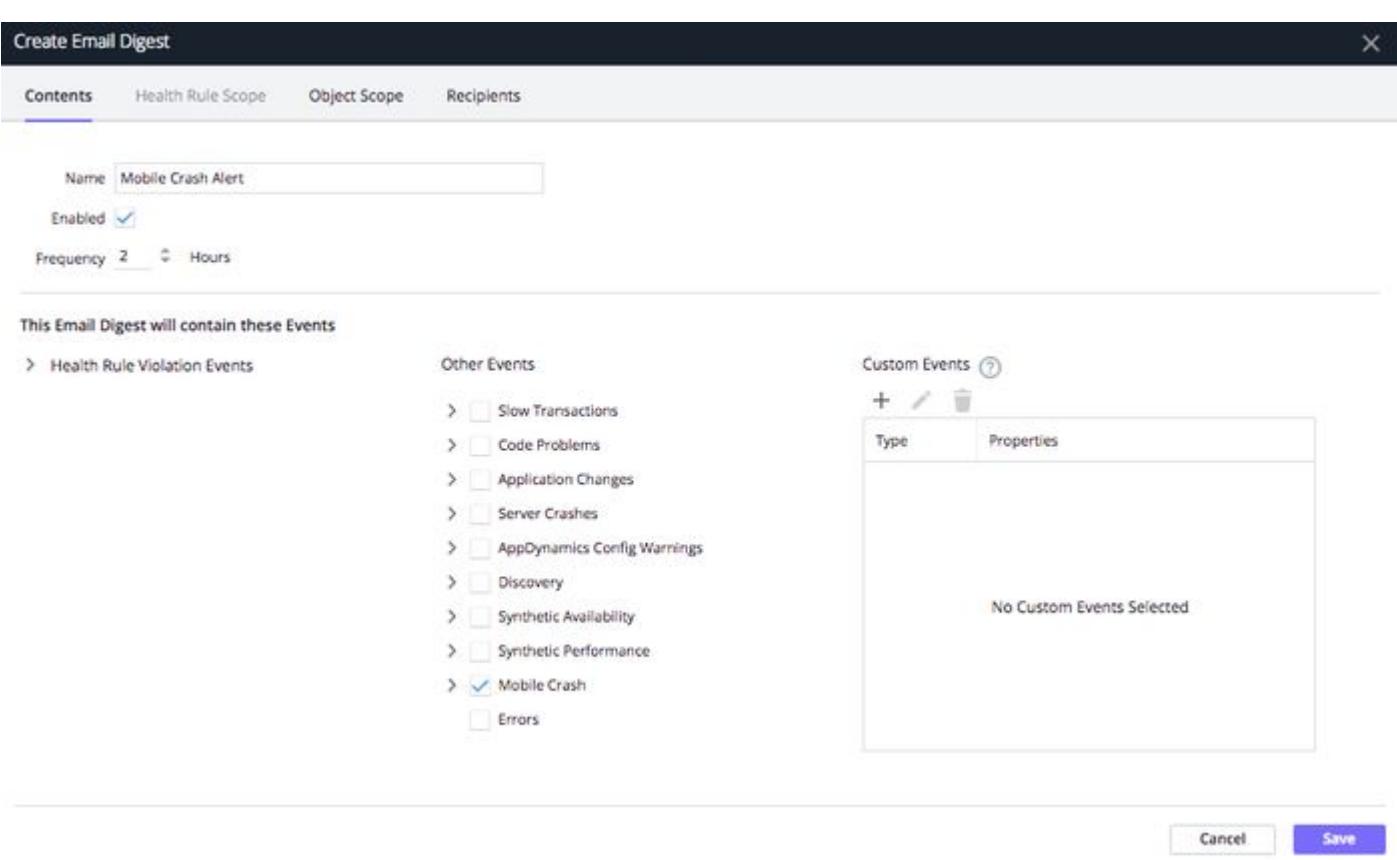

You can then use the Email Digest wizard to add recipients, a custom message, and schedule the frequency to send emails.

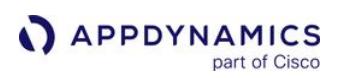

## <span id="page-2041-0"></span>Crash Analyze

#### Related pages:

• [Instrument an iOS Application](#page-1948-0)

Crash Analyze lets you view and analyze the results based on the cumulative data. With Crash Analyze, every crash event is collected and stored by the AppDynamics Events Service.

The Crash Analyze page has the Crash Snapshots widget for viewing a list of current crash snapshots, with one row for each snapshot, and a selection of different widgets for visualizing the cumulative data in charts.

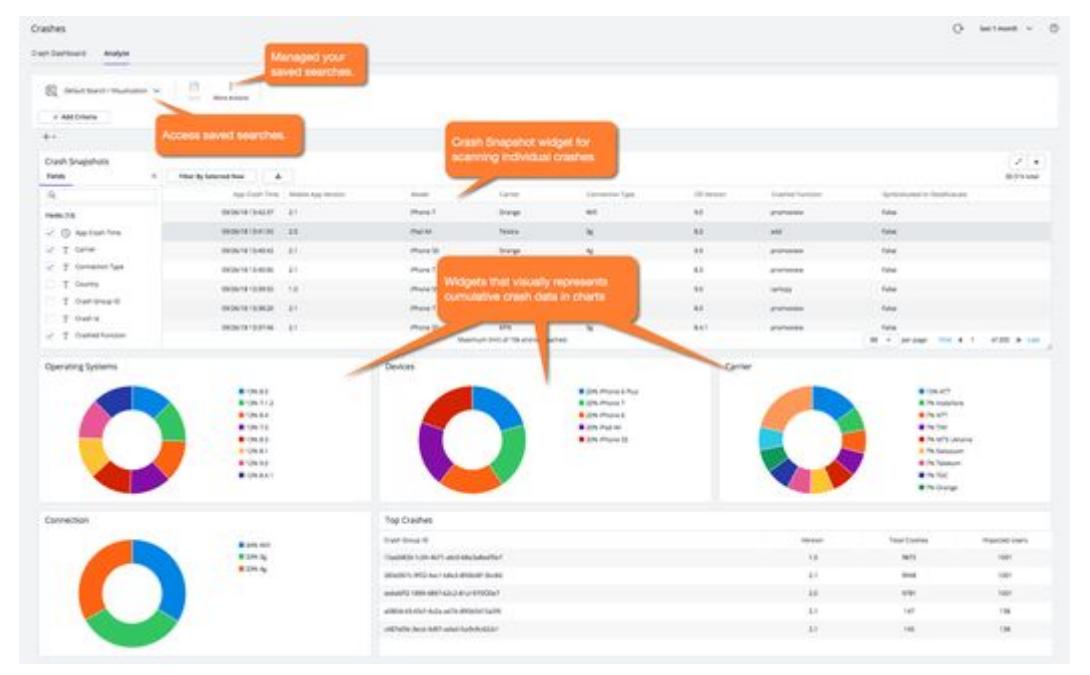

## Crash Snapshots Widget

The Crash Snapshots tab lets you scan individual crashes and allows you to filter and sort to get exactly the crash set in which you are interested. The columns of the table are fields representing the crash snapshot properties. See [Crash Snapshot Properties](#page-2045-0). Click View Details to see information for a specific crash.

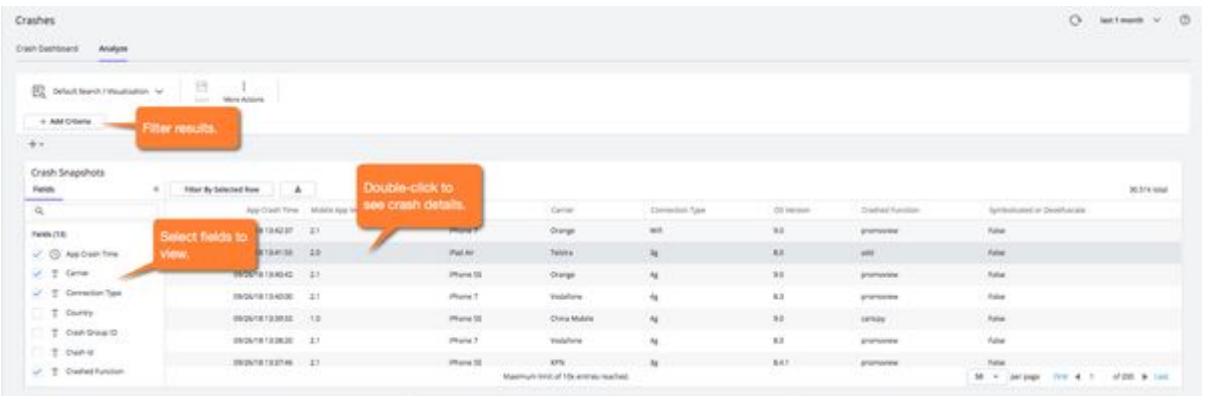

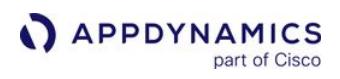

## **Chart and Tabular Widgets**

The chart widgets provide you with a set of predefined widgets that offer visualizations of the data set you have created. The tabular widgets highlight key metric points such as top crashes. You can delete, re-add, re-size, and drag-and-drop to move all of the widgets. You can also set criteria to visualize a subset of the data.

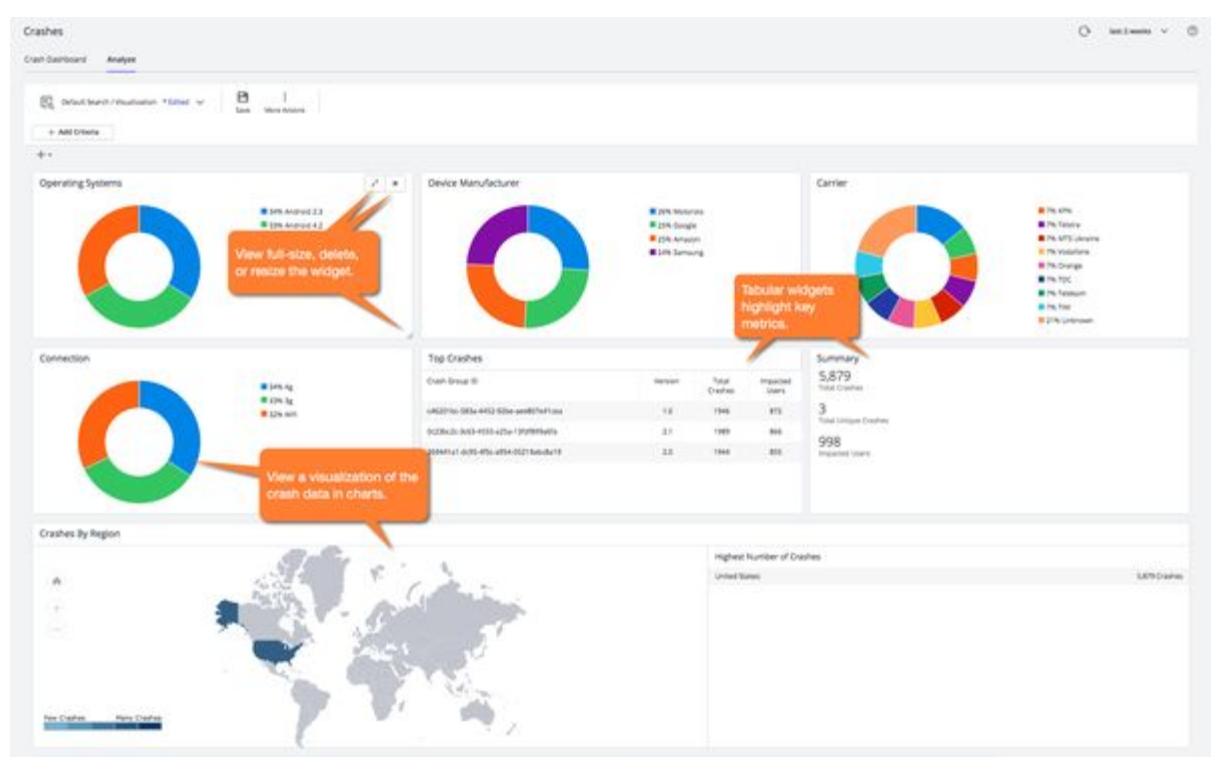

You can also view crash snapshots in the context of a separate product, AppDynamics Mobile Analytics. It offers additional mechanisms to analyze and visualize crash patterns, including:

- Additional predefined widgets, such as the funnel widget
- ADQL for searching the data
- Custom widgets
- Manipulating multiple dashboard types
- Longer retention time for storing data

AppDynamics Mobile Crash Report Analytics requires a license separate from the Mobile RUM license.

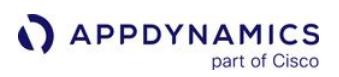

### <span id="page-2043-0"></span>Crash Dashboard

#### Related pages:

- [Crash Snapshots](#page-2046-0)
- [Crash Snapshot Properties](#page-2045-0)

The Crash Dashboard aggregates mobile application crash data over time, using the Events Service. This service collects and stores all the data collected by the mobile agent.

The Crash Dashboard is divided into two panels and has the App Version dropdown that enables you to view crash data for different versions of your application.

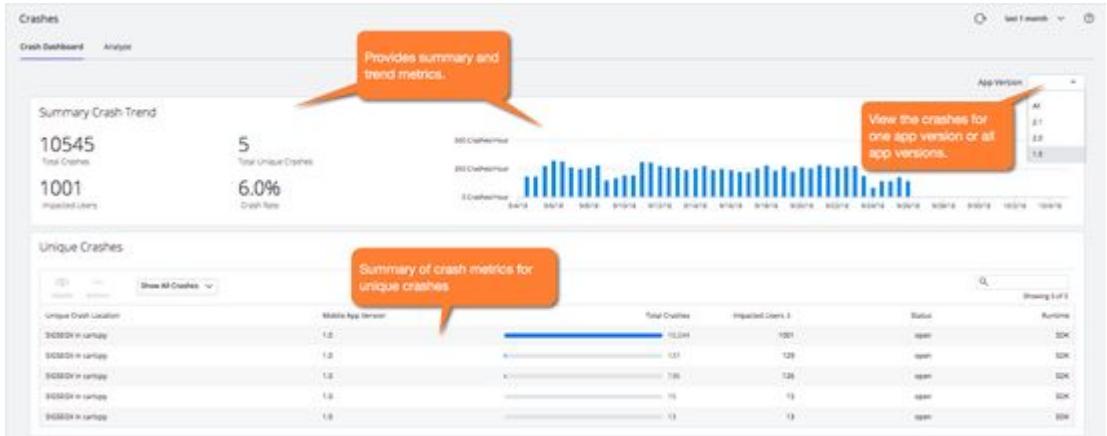

## Summary Crash Trend

This panel displays a running total of crashes, unique crashes, impacted users, crash rate, and crash trends. The crash trends is a timeline of crash rates. It also reports any iOS crash reports that were uploaded without the accompanying dSYM file. For more information on how to use dSYM files with crashing reports, see [Get Human-Readable Crash Snapshots.](#page-2049-0)

## Unique Crashes

Multiple crashes can be caused by the same underlying code issue. The Unique Crashes panel displays a list of crashes grouped by common characteristics and displays basic information about the crash. You can view open, closed, or all crashes.

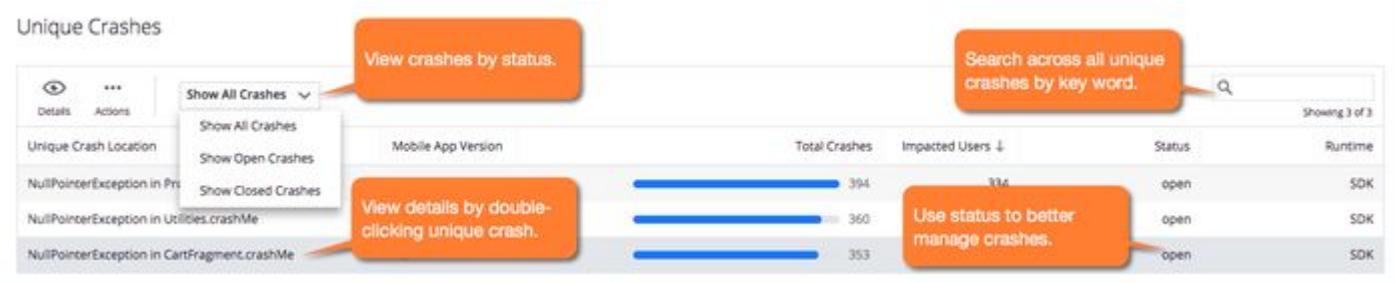

#### Unique Crash Details

To see more detail per crash, click the crash that interests you, in blue. The dashboard for that crash appears, with a header, trend bar graph, crash distribution charts, and a snapshot of the crucial details common to all the crash snapshots. See the Crash Summary section on the [Crash Analyze](#page-2041-0) page.

### Crash Status

In addition to viewing crash details, from the Unique Crashes panel, you can select a unique crash, click Actions, and set the status to either open or closed. You can set the status to mark those unique crashes that you want to ignore or have fixed the root cause of.

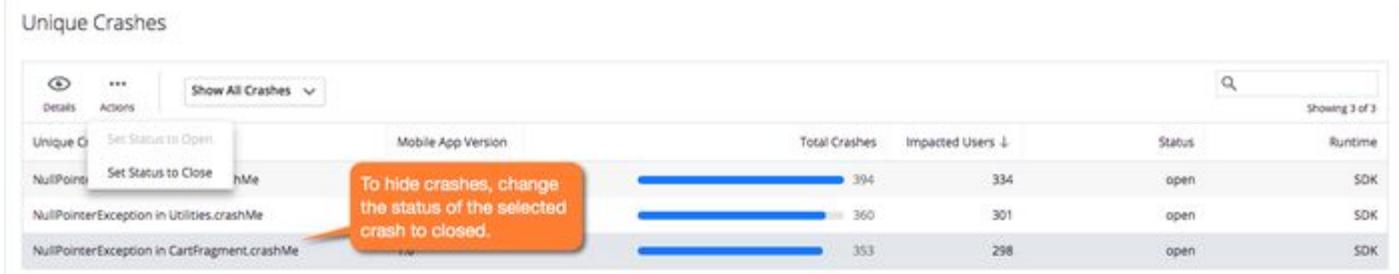

When a crash is marked as closed, the crash will no longer trigger a new crash event, so you will not see the crash in the Events widget of the Mobile App Dashboard, the Events page, and it will not be included in alerts for new crashes.

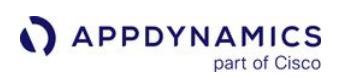

## <span id="page-2045-0"></span>Crash Snapshot Properties

#### Related pages:

- [Network Requests List](#page-2033-0)
- [Network Request Analyze](#page-2031-0)
- [Network Request Snapshots List](#page-2035-0)
- [Network Request Snapshots](#page-2036-0)
- [Analytics Mobile Crash Reports Data](#page-2923-0)

#### This page describes the list of crash snapshot properties. They display in the Crash Snapshot Details panel when you open a crash snapshot from Crash Analyze.

- Carrier: Name of the mobile carrier.
- Connection Type: Active connection type at the time of the crash, if known.
- Crashed File/Line/Function: Name of the source file containing the crashed function, with the line number, if available. The name of the topmost function on the crashed thread's call stack. If this function is an Objective-C method, this name includes the class name. For Android, this name is the fully qualified name of the topmost method on the uncaught exception's stack trace.
- Crash Time: Timestamp when the crash occurred, based on the mobile device's clock.
- Device/Manufacturer: Model or manufacturer name of the mobile device on which the crash occurred.
- Events Prior to Crash: Any breadcrumbs you might have set up.
- Exception Name: Name of the fatal signal (iOS) or uncaught exception (Android) associated with the crash.
- Memory Usage: Memory used by the app when the crash occurred.
- Mobile App: Name of the app that crashed.
- OS Version: Operating system version of the mobile device on which the crash occurred.
- Platform: iOS or Android.
- Request Timestamp: Time when the beacon arrived at the Collector. Snapshot only.
- User Data: Any user data you might have added.
- Version: Version string of the crashed application.

### Crash Snapshot list only

- Country: Originating country.
- Crash id: Unique identifier for the crash.
- Deobfuscated: For Android: true, if this crash report has been matched with a ProGuard mapping file and deobfuscated; otherwise, false.

See Upload the Proguard Mapping File in [Get Human-Readable Crash Snapshots.](#page-2049-0) A false value for this property does necessarily indicate that the crash report will not be human-readable since it is possible that the application in question was not obfuscated.

• Symbolicated: For iOS: true, if this crash report has been matched with a dSYM file and symbolicated; otherwise, false. The application must have been compiled with the Debugging Information Format set to DWARF with dSYM File for a crash report to exist. See [Upload the dSYM File](#page-1990-0) and [Get Human-Readable Crash Snapshots](#page-2049-0).

## <span id="page-2046-0"></span>Crash Snapshots

#### Related pages:

- [Crash Analyze](#page-2041-0)
- [Crash Snapshot Properties](#page-2045-0)

Crash snapshots provide detailed information for one application crash. When an instance of an instrumented application crashes, a crash snapshot is created.

The snapshot provides information to help you analyze the cause of the crash, including:

- Crashed function
- Source file containing the crashed function
- Line number in the source file, if available
- Stack trace of the application at the time of the crash

For iOS applications, crash snapshots are based on:

- Fatal signals (SIGSEGV, and so on)
- Unhandled Objective-C exceptions

For Android applications, crash snapshots are based on unhandled Java exceptions.

## Crash Snapshot Details

The Crash Snapshot Details dialog has the two panels Crash Summary and Crash Distribution. The Crash Summary panel displays basic crash information and the stack trace. The Crash Distribution panel displays widgets with distributed crash metrics by the crash group and the stack trace.

To view crash snapshot details:

- 1. From the Records tab, select a crash snapshot in the list.
- 2. Click View Details.

### Crash Summary

The Crash Summary panel of the snapshot displays the key properties of the snapshot. If you have customized your instrumentation ([Android/](#page-2087-0)[iOS\)](#page-1954-0) to include breadcrumbs, they are displayed in the Events Prior to Crash panel. Up to 99 breadcrumbs display, beginning with the most recent. Not all of this information may be available. If you added user data [\(Android](#page-2087-0)/[iOS](#page-1954-0)), it also displays here.

The Stack Trace panel displays the call stack of the crashed application, showing the thread in which the crash occurred. This is the full stack trace for this specific crash, not the aggregated stack trace shown in the Unique Crash Dashboard. You can view the formatted stack trace that groups threads and parses the output or the raw log output for the stack trace.

Click Download to access the stack trace in a file that you can forward to developers or port to logging platforms. To see the crash in the context of the mobile session, click View Session.

AppDynamics GovAPM functionality may vary depending on your license. Consult your ordering documentation and account representative for questions regarding included features. GovAPM deployments include APM (Pro/Peak), Browser Real User Monitoring (BRUM) (Pro/Peak), Mobile Real User Monitoring (Pro/Peak), Database Visibility, Server Visibility, including Cluster Agent, and Transaction Analytics.

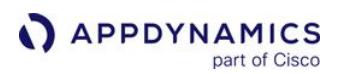

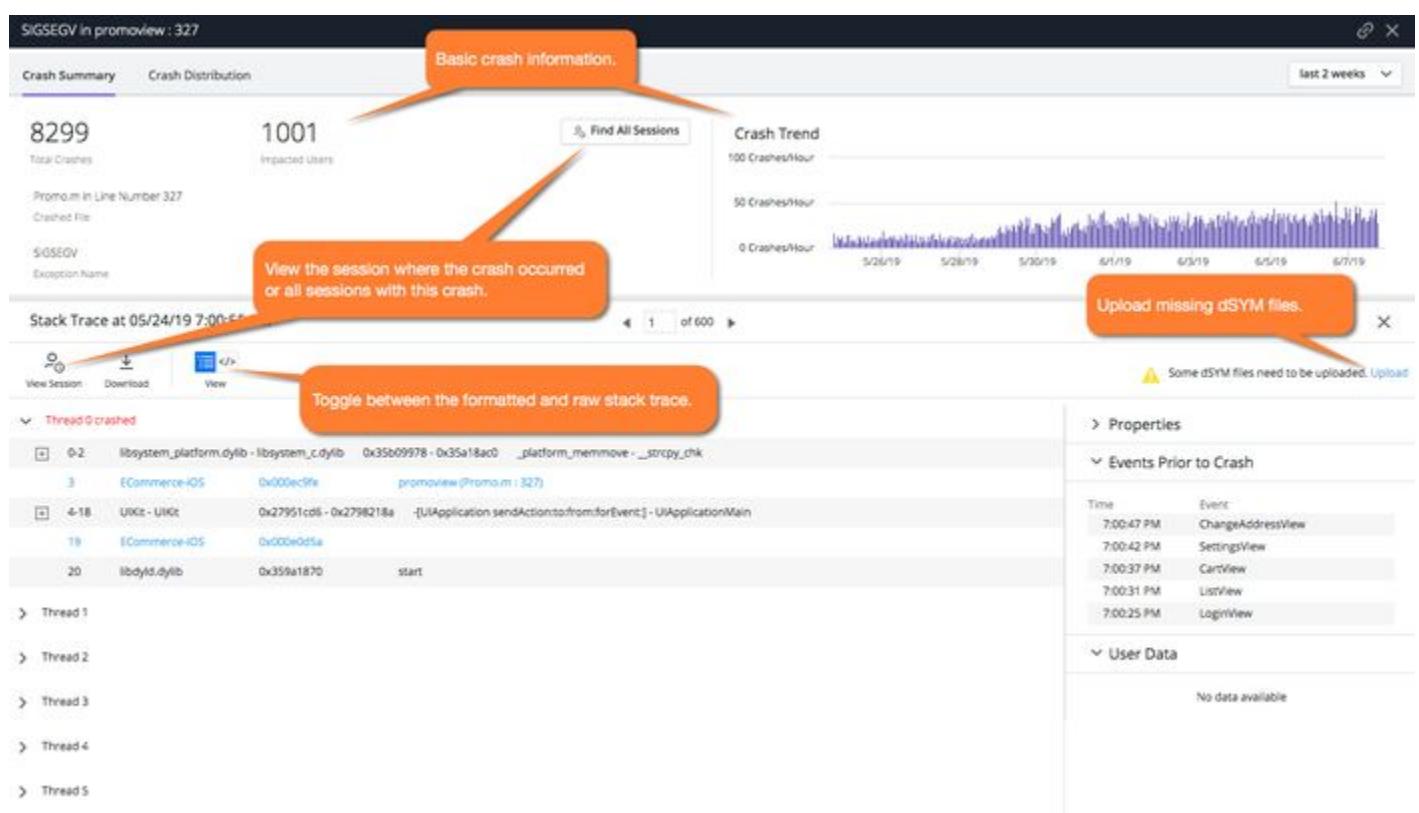

If the information in the stack trace is cryptic, it is possible that source code for your iOS app was not [symbolicated or the source code for your Android app was obfuscated. See](#page-2049-0) Get Human-Readable Crash Snapshots for information about why this happens and what you can do about it.

Crash Distribution

# The Crash Distribution panel displays smaller-sized widgets from the Charts tab with distributed metrics for the crash group and the stack trace.

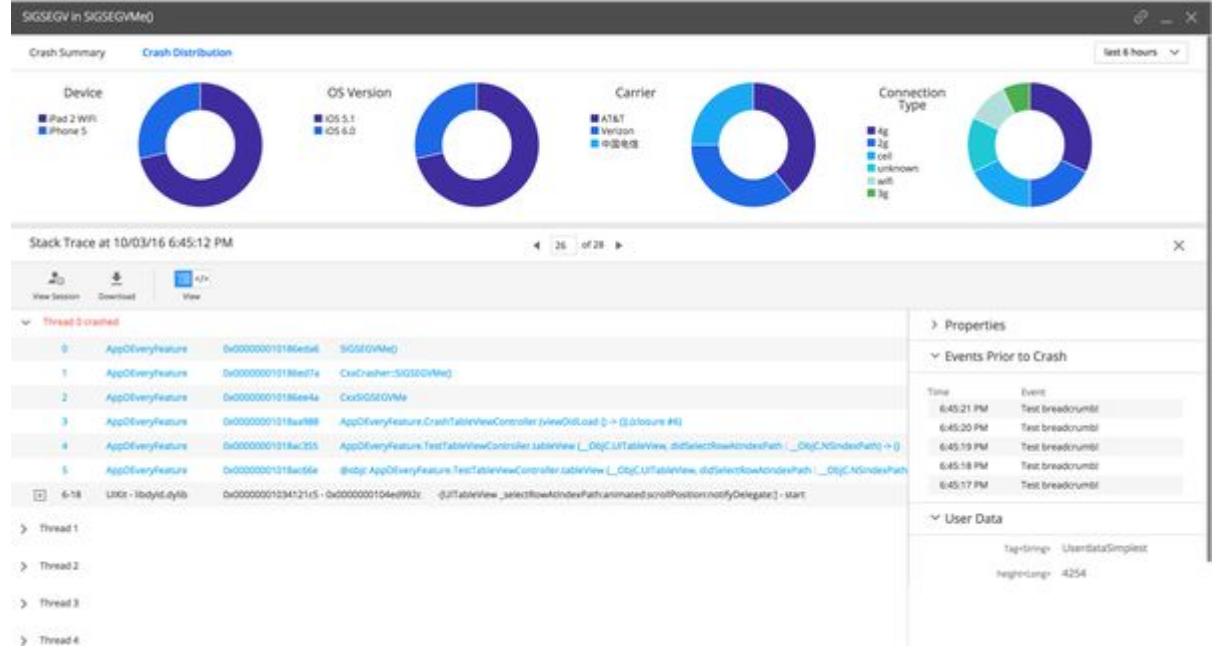

## <span id="page-2049-0"></span>Get Human-Readable Crash Snapshots

#### Related pages:

• [Crash Snapshots](#page-2046-0)

The information in most raw crash stack traces is not fully human-readable. To make your crash stack traces more easily understood, you need to provide a platform-specific mapping file that can translate the raw data into human-readable output. Normally, you upload the file at the time that you instrument your mobile application.

• For iOS, see [Upload the dSYM File.](#page-1990-0)

 $\mathbf{r}$   $\mathbf{r}$   $\mathbf{r}$   $\mathbf{r}$ 

• For Android, see [Manually Upload Mapping Files.](#page-2110-0)

This page explains the advantages of providing these files.

## iOS dSYM File

 $\overline{a}$ 

For iOS applications, the raw data in the stack traces in crash snapshots consists of memory addresses of stack frames that point to executable application code. It also includes symbols and memory offsets for the system library code used by the application. Such a partially symbolicated stack trace looks something like this:

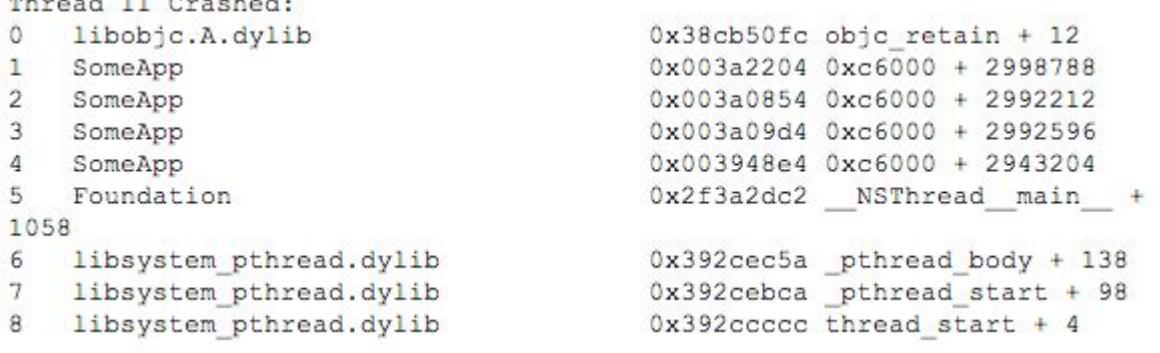

AppDynamics attempts to display stack traces with the names of functions with offsets into those functions to help you identify the line of code that was executing when the application crashed. To get the symbols that map to the executable code, it needs the dSYM (desymbolication) file for the crashed application.

If the dSYM file for the crashed application has been uploaded, the symbolicated stack trace shows the function name and the offset into the function where the app crashed. It looks something like this:

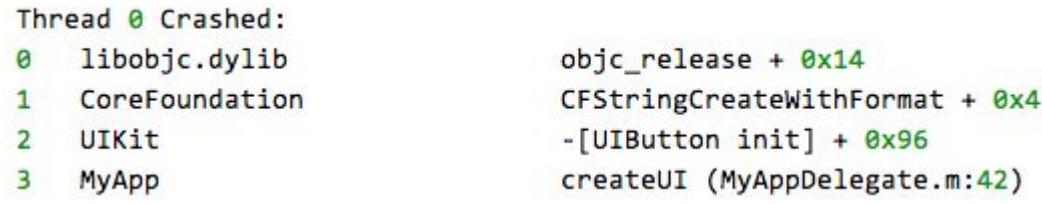

The dSYM file is created when the application source code is compiled with the Debugging Information

Format set to DWARF with dSYM file. AppDynamics recommends that you build all the iOS apps that you want to monitor using this option and then upload the dSYM file to AppDynamics. The best time to do this is when you instrument the app.

If a dSYM has been uploaded for a crashed application, in the crash list the Symbolicated column for the associated crash snapshot is true.

If the symbolicated property is false and you want to see user-friendly stack traces in your crash snapshots for this application, you need to locate and upload the dSYM file for the crashed application.

## ProGuard Mapping File for Android

If an Android app was not obfuscated to prevent reverse engineering, you should see human-readable stack traces in your crash snapshots by default.

If the code was obfuscated, however, AppDynamics needs the ProGuard mapping file to be able to deobfuscate the app. The best procedure is to upload this file at the time you build the app.

If a ProGuard mapping file has been uploaded for a crashed application, in the crash list the Deobfuscated column for the crash snapshot is true.

If the deobfuscated property is false and the stack traces you see in the crash snapshots are obfuscated, you need to locate and upload the mapping file for the application.

AppDynamics GovAPM functionality may vary depending on your license. Consult your ordering documentation and account representative for questions regarding included features. GovAPM deployments include APM (Pro/Peak), Browser Real User Monitoring (BRUM) (Pro/Peak), Mobile Real User Monitoring (Pro/Peak), Database Visibility, Server Visibility, including Cluster Agent, and Transaction Analytics.

#### Code Issues

Code issues consist of caught non-fatal exceptions or application not responding (ANR) issues. A code issue snapshot is a detailed report on a particular event including the code that was executing when the exception or ANR occurred.

Code issue snapshots help you understand the causes of these issues. Use **Code Issues** to get trend and detailed information on application non-responsive issues (ANRs) and caught errors and exceptions.

#### Catch and Report Code Issues

All the Mobile Agents except the iOS Agent will automatically detect and report ANRs. For iOS, you have to [enable ANR detection](#page-1970-0). To catch and report errors and exceptions, you instrument your mobile applications with iOS, Android, and Xamarin SDKs.

See the section "Report Errors and Exceptions" [\(iOS,](#page-1966-0) Android, [Xamarin\)](#page-2127-0) to learn how to use the SDKs to manually catch and report errors and exceptions.

## Access the Code Issues Dashboard

The [Code Issues Dashboard](#page-2060-0) is where you can view both summary and detailed information about code issues.

- 1. Open the application you want.
- 2. On the left navigation bar of your application, select Code Issues.

#### View Code Issue Widgets

The Summary Code Issue Trend and Unique Code Issues widgets are on the Code Issues Dashboard. The Summary Code Issue Trend widget displays the number of code issues, impacted users, and unique code issues as well as graph the code issues on a timeline. The Unique Code Issues widget displays details about the unique code issues such as the severity, the issue type, runtime, impacted users, and mobile app version.

To view code issue information:

- 1. Open the application you want.
- 2. From the Code Issues Dashboard, both Summary Code Issue Trend and Unique Code Issues widgets display.
- 3. You can click one of the unique code issues in the Unique Code Issues widget to view the Code Issues Details dialog.

AppDynamics GovAPM functionality may vary depending on your license. Consult your ordering documentation and account representative for questions regarding included features. GovAPM deployments include APM (Pro/Peak), Browser Real User Monitoring (BRUM) (Pro/Peak), Mobile Real User Monitoring (Pro/Peak), Database Visibility, Server Visibility, including Cluster Agent, and Transaction Analytics.
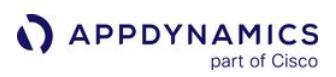

# Code Issues Analyze

The Code Issues Analyze page has the Code Issue Events widget for viewing a list of current code issue snapshots, with one row for each snapshot, widgets for visualizing code issues data, and widgets for highlighting key data points.

Code Issues Analyze enables you to view and analyze the results based on cumulative data based on configured criteria. You can delete, re-add, re-size, and drag-and-drop to move all of the widgets. You can set criteria to visualize a subset of the data. Every code issue event in Code Issues Analyze is collected and stored by the AppDynamics Events Service.

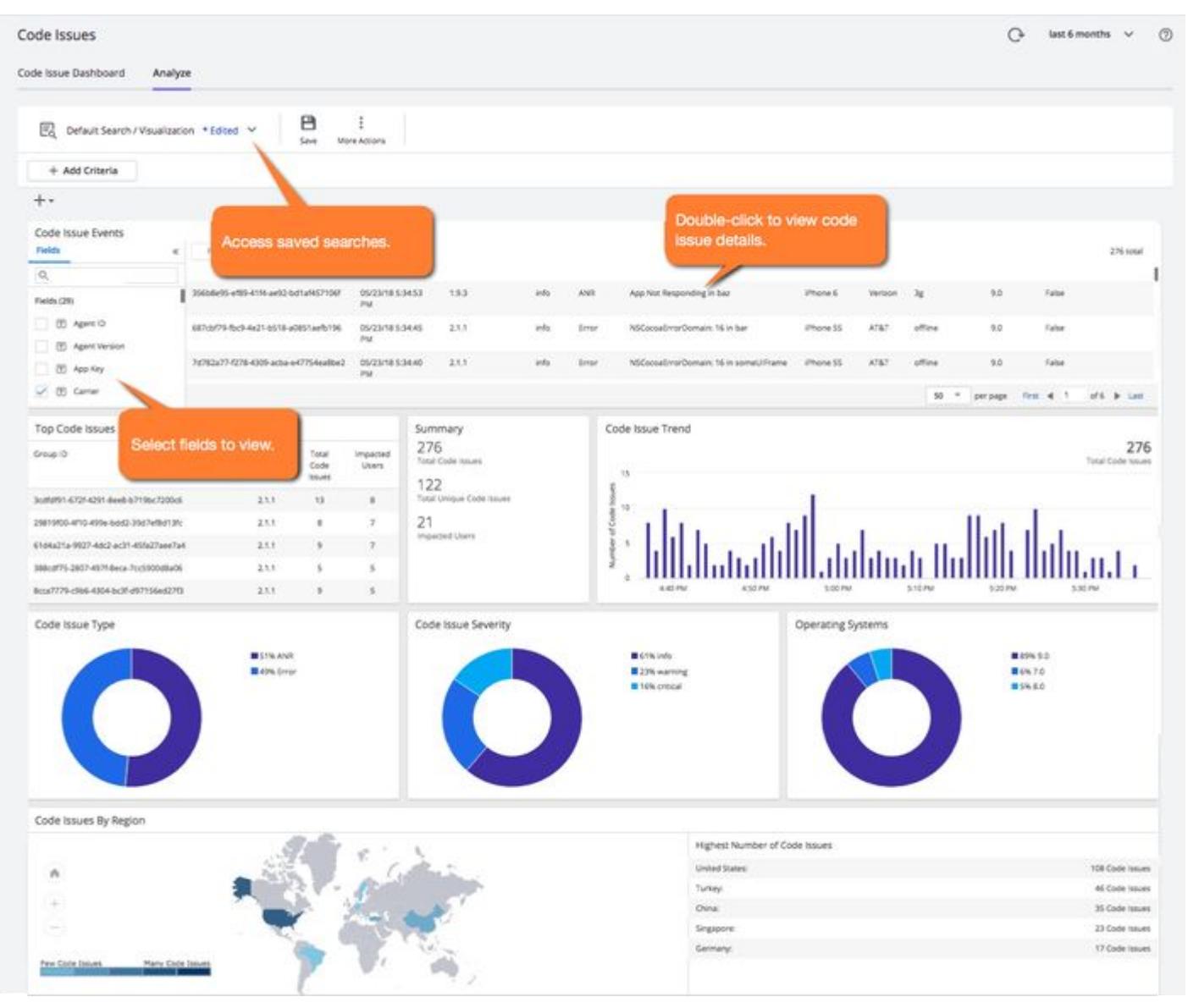

# **Code Issue Events Widget**

The Code Issue Events widget enables you to scan individual code issues, filter, and sort to get exactly the code issue in which you are interested. The columns of the table are fields representing the code issue properties. See [Code Issue Snapshot Properties](#page-2059-0).

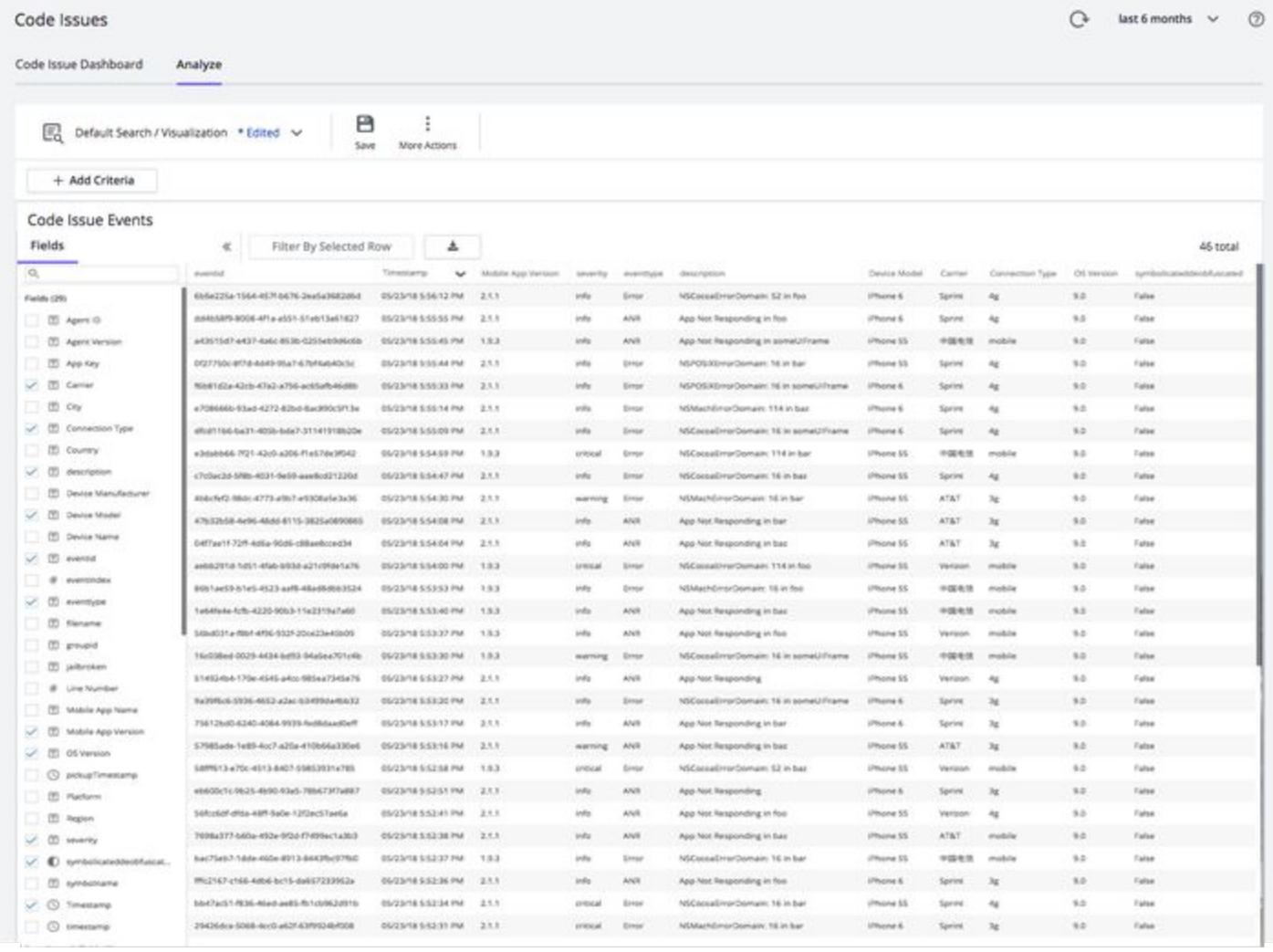

# Other Code Issue Widgets

The other widgets fall into the following three categories: tables, charts, a summary, and a hybrid.

# Table Widgets

The table widgets display rows of code issues in tabular form. The Code Issue Events widget lists the code issue snapshots.

AppDynamics GovAPM functionality may vary depending on your license. Consult your ordering documentation and account representative for questions regarding included features. GovAPM deployments include APM (Pro/Peak), Browser Real User Monitoring (BRUM) (Pro/Peak), Mobile Real User Monitoring (Pro/Peak), Database Visibility, Server Visibility, including Cluster Agent, and Transaction Analytics.

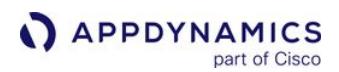

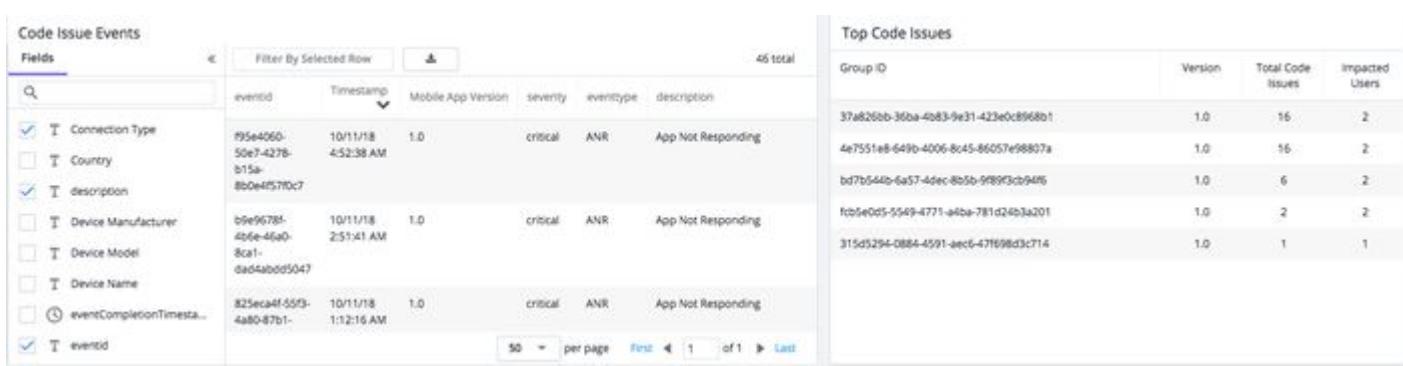

# Chart Widgets

The chart widgets visualize the code issue data. For example, you can view the code issues data in pie charts showing the ratio of ANRs to caught errors/exceptions, severity levels, operating systems, and so on.

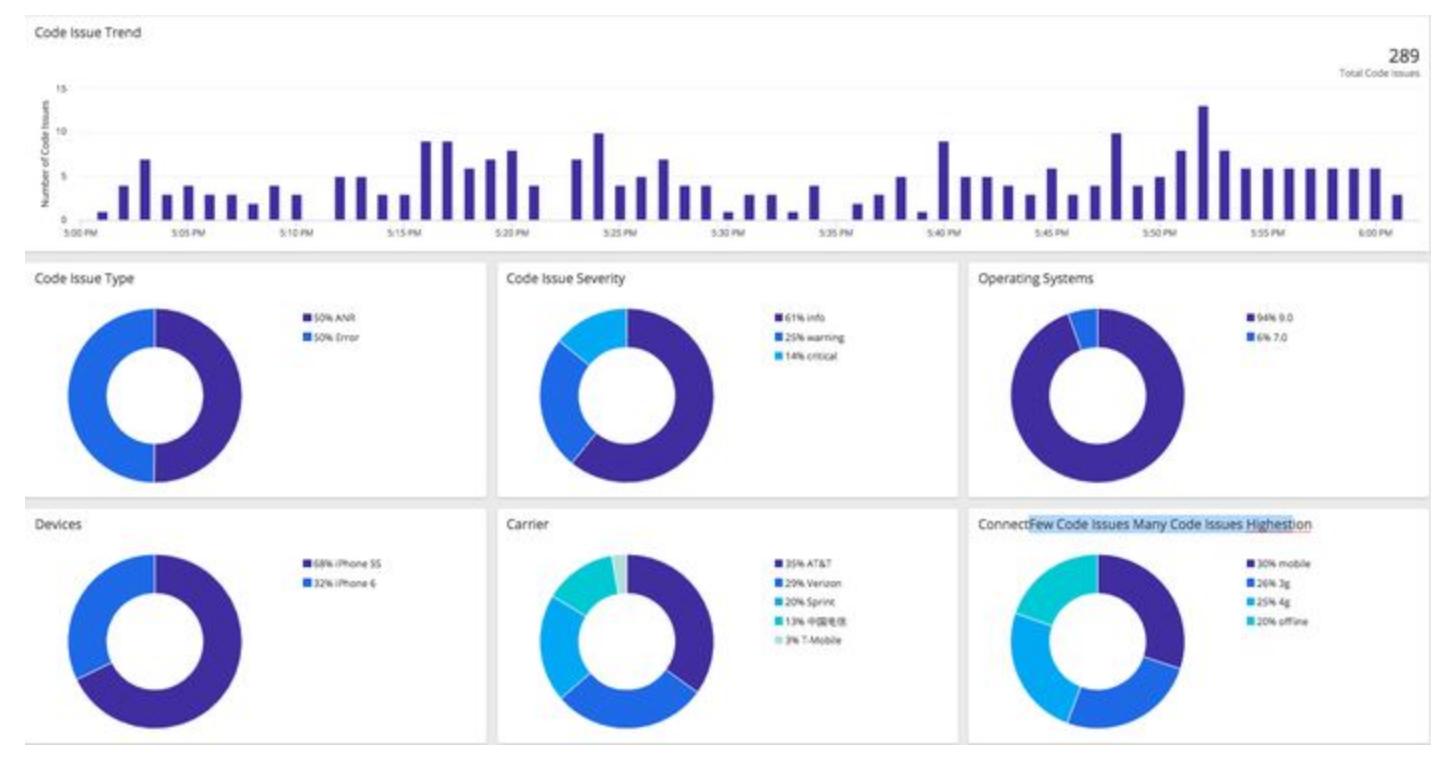

Summary Widget

The Summary widget lists totals for key statistics.

AppDynamics GovAPM functionality may vary depending on your license. Consult your ordering documentation and account representative for questions regarding included features. GovAPM deployments include APM (Pro/Peak), Browser Real User Monitoring (BRUM) (Pro/Peak), Mobile Real User Monitoring (Pro/Peak), Database Visibility, Server Visibility, including Cluster Agent, and Transaction Analytics.

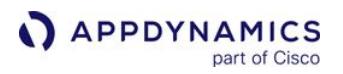

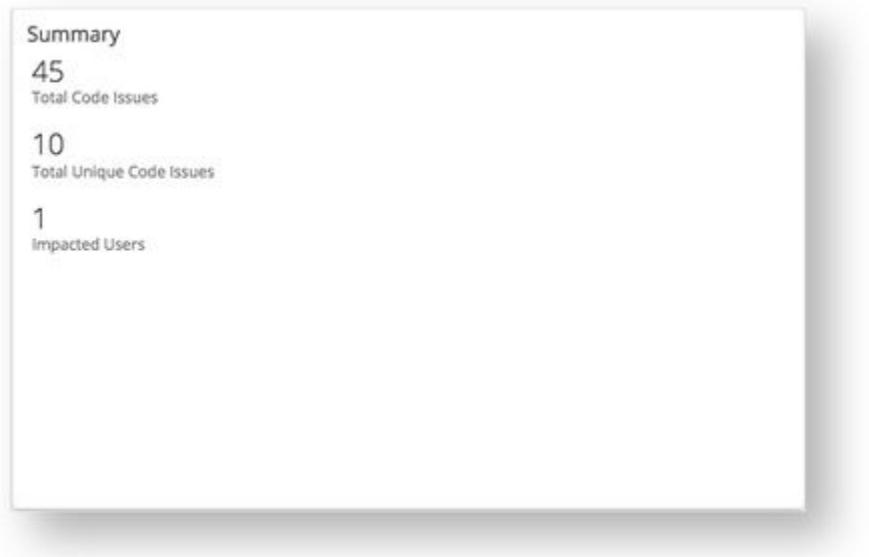

# Hybrid Widget

The Code Issues By Region widget is a hybrid, displaying geographic data in a map and listing the data points in a table.

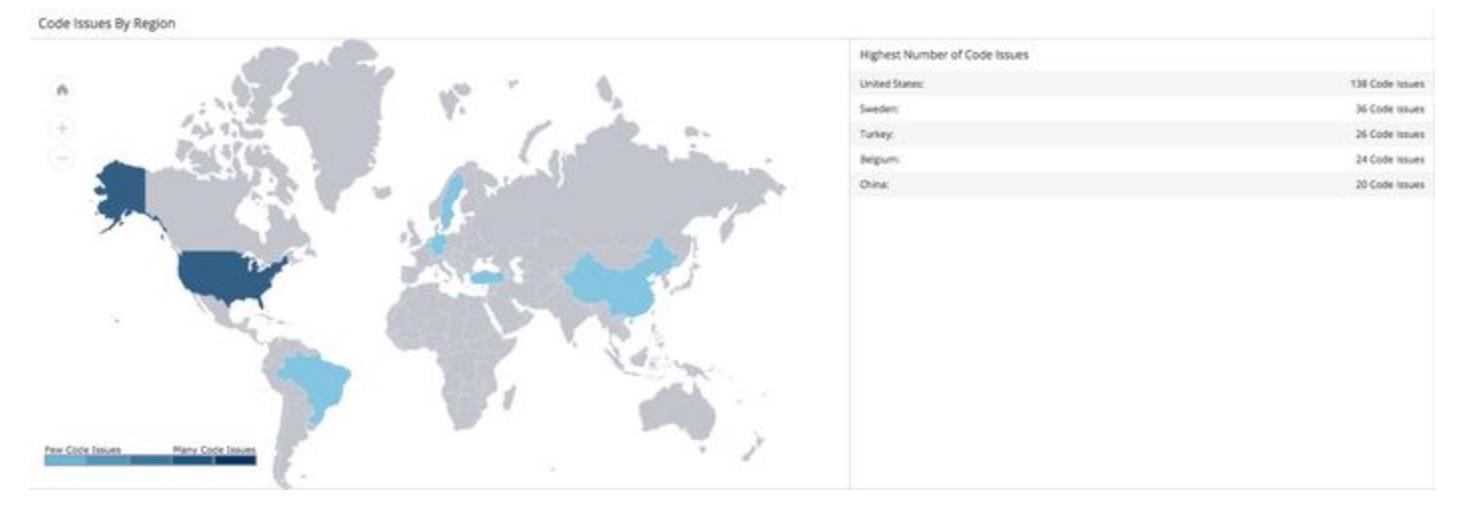

# Code Issues in Mobile Analytics

Code issue snapshots can also be viewed in the context of a separate product, AppDynamics Mobile Analytics. It offers additional mechanisms to analyze and visualize code issue patterns, including:

- Additional predefined widgets, such as the funnel widget
- ADQL for searching the data
- Custom widgets

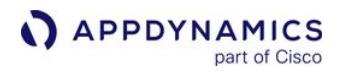

- Manipulating multiple dashboard types
- Longer retention time for storing data

AppDynamics [Analytics Mobile Non-Fatal Issues Data](#page-2933-0) requires a license separate from the Mobile RUM license.

# Code Issue Snapshots

Code issue snapshots provide the detailed information for one code issue. A code issue snapshot is created when an instance of an instrumented application experiences an ANR, slow UI, or manually reports a caught exception. To manually report caught exceptions, you use either the [iOS SDK](#page-1966-0) or the Android SDK.

- Thread that contains a function that is not responding or has a caught exception
- Source file containing the function that is not responding or has the caught exception
- Line number in the source file, if available
- Stack trace of the application at the time of the code issue

For iOS applications, code issue snapshots are based on:

- ANRs
- Handled Objective-C exceptions
- Slow UI

For Android applications, crash snapshots are based on:

- ANRs
- Handled Java exceptions
- Slow UI

## Code Issue Snapshot Details

The Issue Snapshot Details dialog has the two panels Issue Summary and Issue Distribution. The Issue Summary panel displays basic information about the code issue and the stack trace. The Issue Distribution panel displays widgets with distributed issue metrics by code issue group as well as the stack trace.

View Code Issue Snapshot Details

- 1. Navigate to Code Issues > Analyze.
- 2. From the Code Issue Events widget, double-click one of the code issue snapshots.

#### Issue Summary

The Issues Summary panel of the snapshot displays the key properties of the snapshot. Unlike with crashes, code issues do not include breadcrumbs.

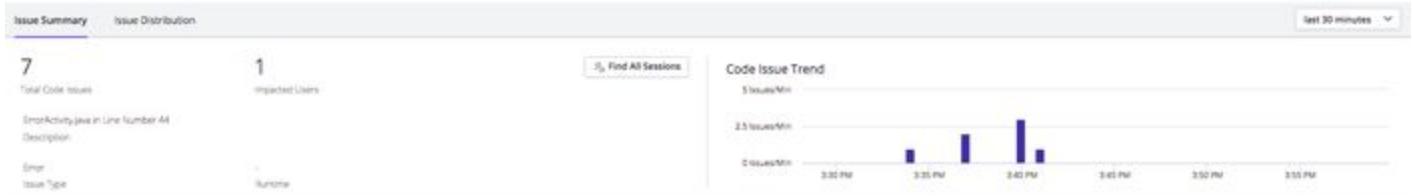

The Stack Trace panel displays the call stack of the code issue, showing the thread in which the caught exception or ANR occurred. This is the full stack trace for this specific code issue, not the aggregated stack trace shown in the Unique Issue Dashboard. You can view the formatted stack trace that groups threads and parses the output or the raw log output for the stack trace.

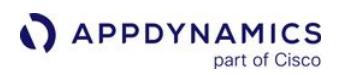

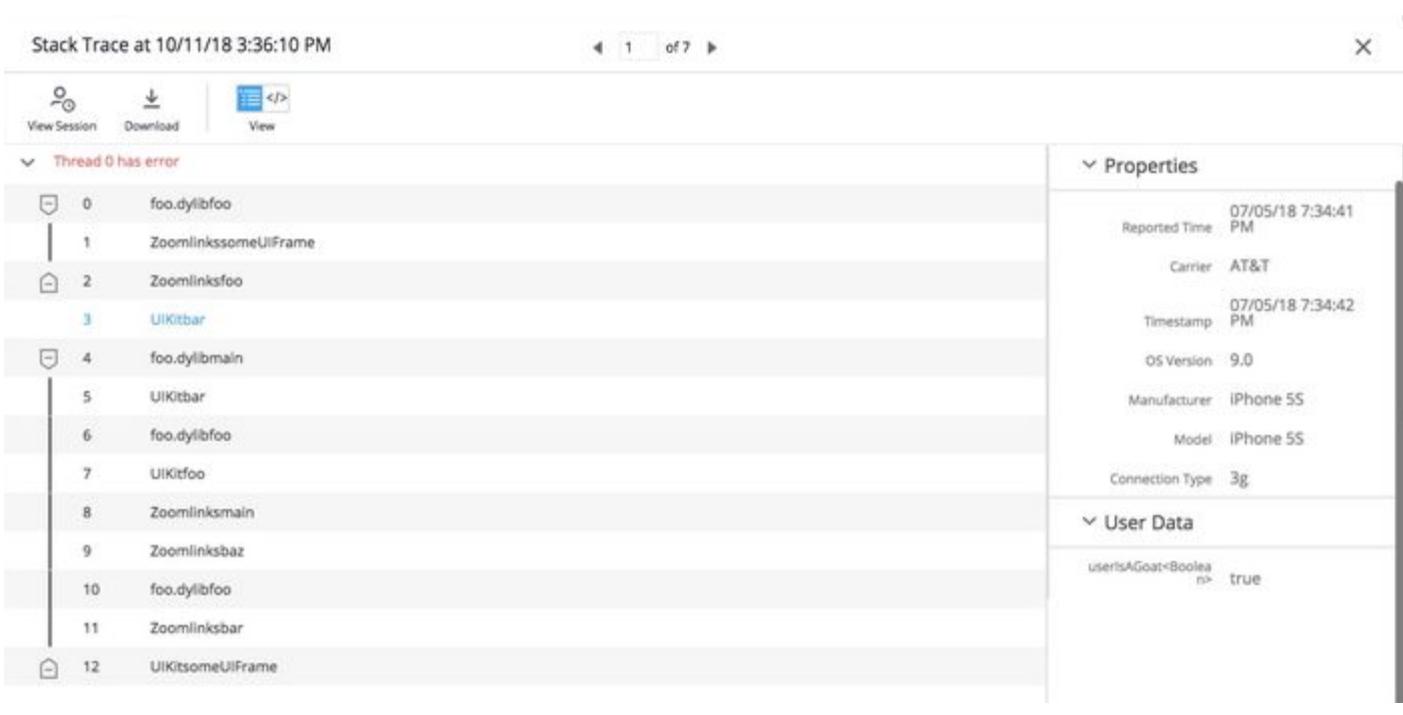

Click Download to grab the stack trace in a file that you can forward to developers or port to logging platforms. To see the code issue in the context of the mobile session, click View Session.

#### Issue Distribution

The Issue Distribution panel displays smaller-sized widgets from the Analyze tab with distributed metrics for the code issue group.

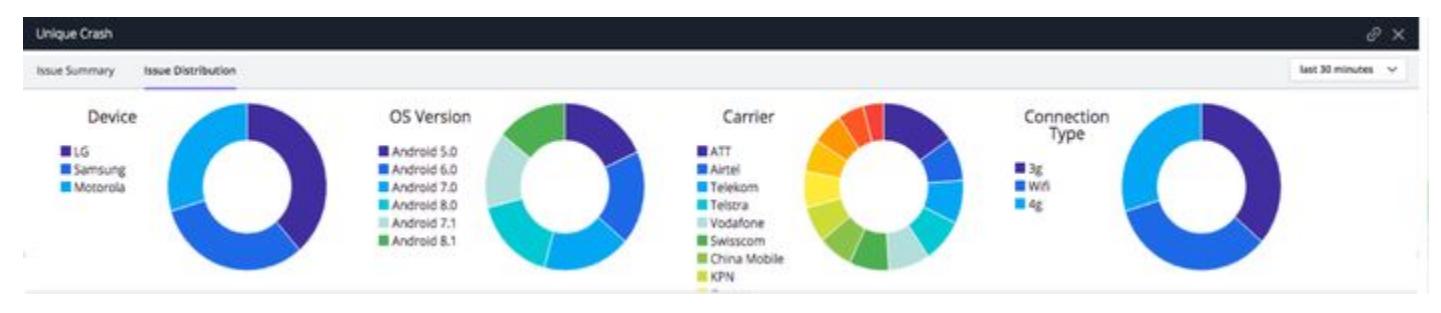

AppDynamics GovAPM functionality may vary depending on your license. Consult your ordering documentation and account representative for questions regarding included features. GovAPM deployments include APM (Pro/Peak), Browser Real User Monitoring (BRUM) (Pro/Peak), Mobile Real User Monitoring (Pro/Peak), Database Visibility, Server Visibility, including Cluster Agent, and Transaction Analytics.

# <span id="page-2059-0"></span>Code Issue Snapshot Properties

This page lists the code issue snapshot properties. They appear in the **Code Issue Snapshot Details** panel when you open a code issue snapshot from Code Issue Analyze.

- Agent ID: The ID of the Mobile Agent reporting the code issue.
- Agent Version: The version of the Mobile Agent reporting the code issue.
- Application Key: The application key.
- Carrier: The name of the mobile carrier.
- City: The originating city.
- Client Time: The timestamp of a device when the beacon was made.
- Connection Type: The active connection type at the time of the code issue, if known.
- Country: The originating country.
- Description: The type of code issue, such as an application not responding (ANR) or a caught non-fatal exception.
- Device/Manufacturer/Model: The model or manufacturer name of the mobile device on which the code issue occurred.
- Event Type: Type of code issue (for example, ANR, Caught Exception)
- Jailbroken: Flag indicating whether the mobile device has been jailbroken.
- Group ID: The event group id after grouping.
- Mobile App: The name of the app that had the code issue.
- OS Version: The operating system version of the mobile device on which the code issue occurred.
- Platform: iOS or Android.
- Region: The originating region, such as the province or state.
- Request Timestamp: When the beacon arrived at the Collector. Snapshot only.
- Severity: The severity level set for the code issue.
- Symbolication/Obfuscation: Flag indicating whether the application code has been symbolicated/obfuscated.
- User Data: Any user data you might have added.
- Version: The version string of the application that had the code issue.

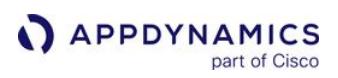

# <span id="page-2060-0"></span>Code Issues Dashboard

The Code Issues Dashboard aggregates mobile application caught exceptions and ANRs over time, using the Events Service. This service collects and stores all the data collected by the mobile agent.

The Code Issues Dashboard is divided into two panels and has the dropdown App Version to view code issues for different versions of your application.

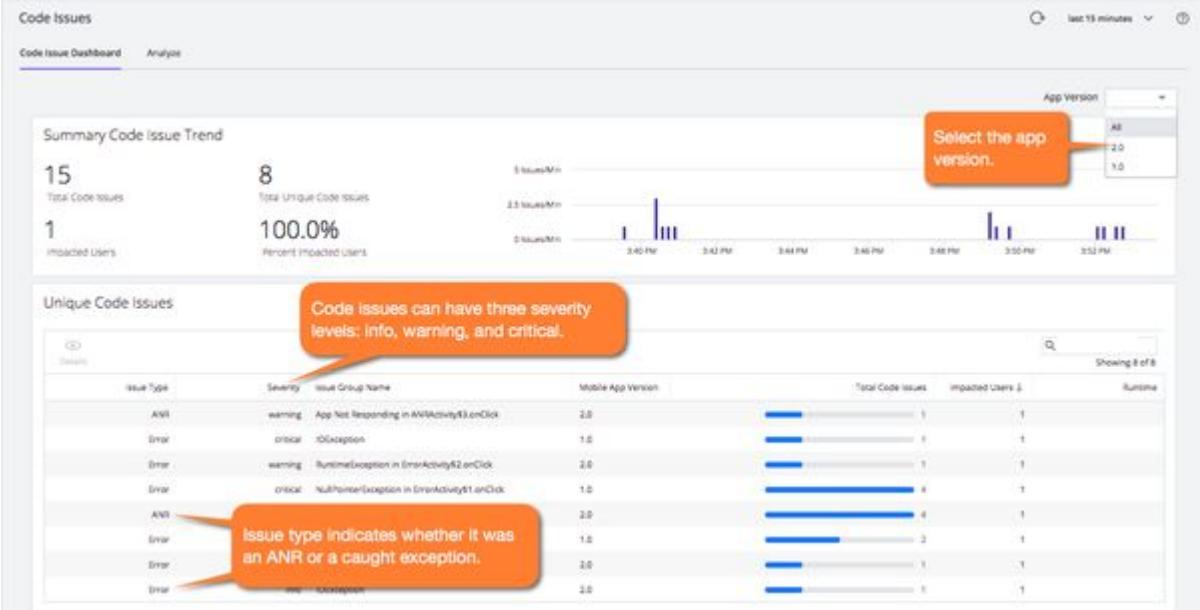

# **Summary Code Issue Trend**

This panel displays a running total of code issues, unique code issues, impacted users, the percent of impacted users, and code issue trends. The code issues trends is a timeline of code issues.

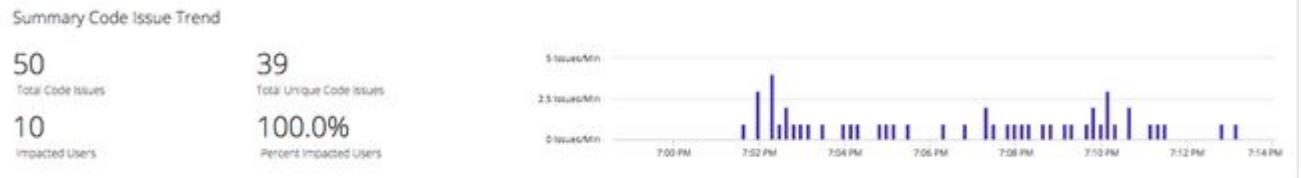

# Unique Code Issues

Multiple code issues can be caused by the same underlying issue. The Unique Code Issues panel displays a list of code issues grouped by common characteristics and displays basic information about the issue.

Unique Code Issues

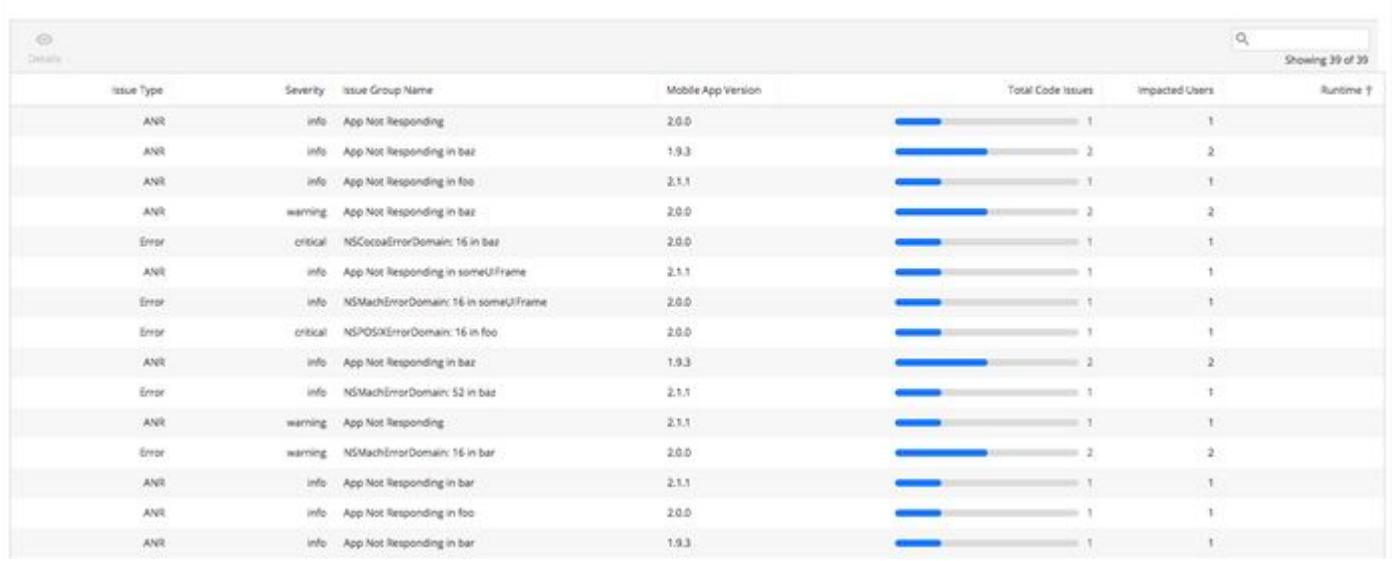

## Unique Issue Details

To see more detail per code issue, select the unique code issue that interests you and click Details. The Unique Issue dialog has the two tabs Issue Summary and Issue Distribution.

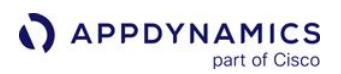

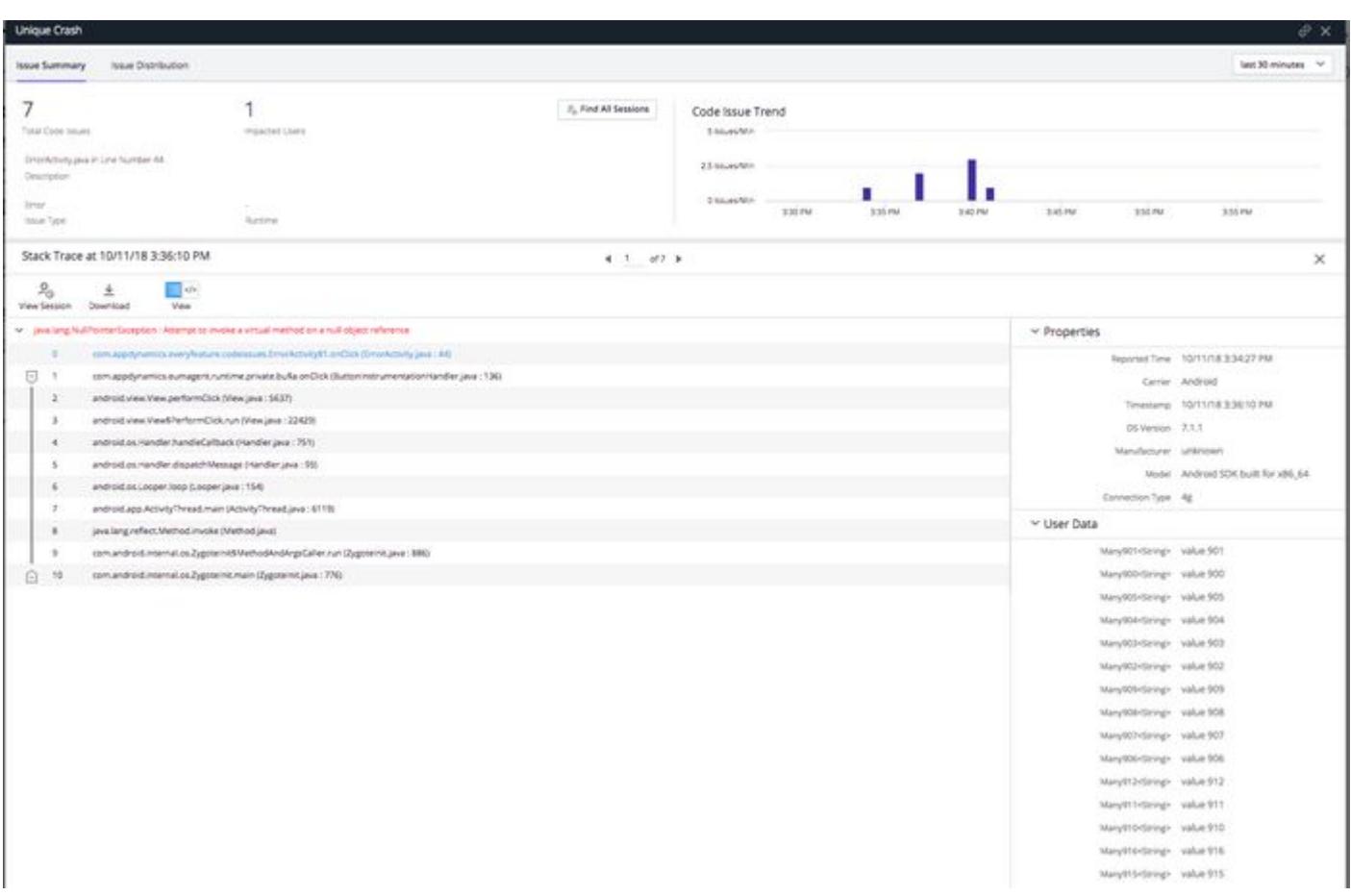

#### Issue Summary

The Issue Summary tab has two main panels. The top panel shows summary information such as the total code issues, the issue type, impacted users, the runtime, and a code issue trend bar graph.

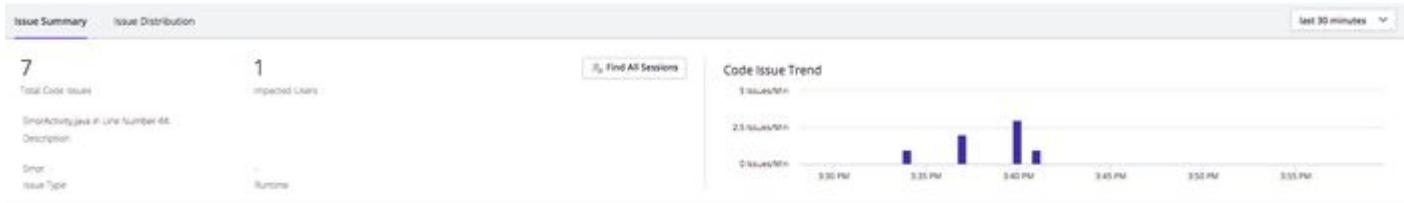

The bottom panel shows a sequence of threads in the stack trace that you can expand for more information, a Properties section with general information about the device, and a User Data section with any set user data.

#### [iOS](#page-2060-0) [Android](#page-2060-0)

The stack trace for iOS applications shows the concatenated image and symbol names. For example, the concatenated "UIKit" (an image name) and "bar" (the symbol name) forms "UIKitbar".

AppDynamics GovAPM functionality may vary depending on your license. Consult your ordering documentation and account representative for questions regarding included features. GovAPM deployments include APM (Pro/Peak), Browser Real User Monitoring (BRUM) (Pro/Peak), Mobile Real User Monitoring (Pro/Peak), Database Visibility, Server Visibility, including Cluster Agent, and Transaction Analytics.

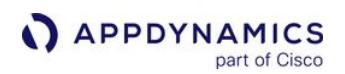

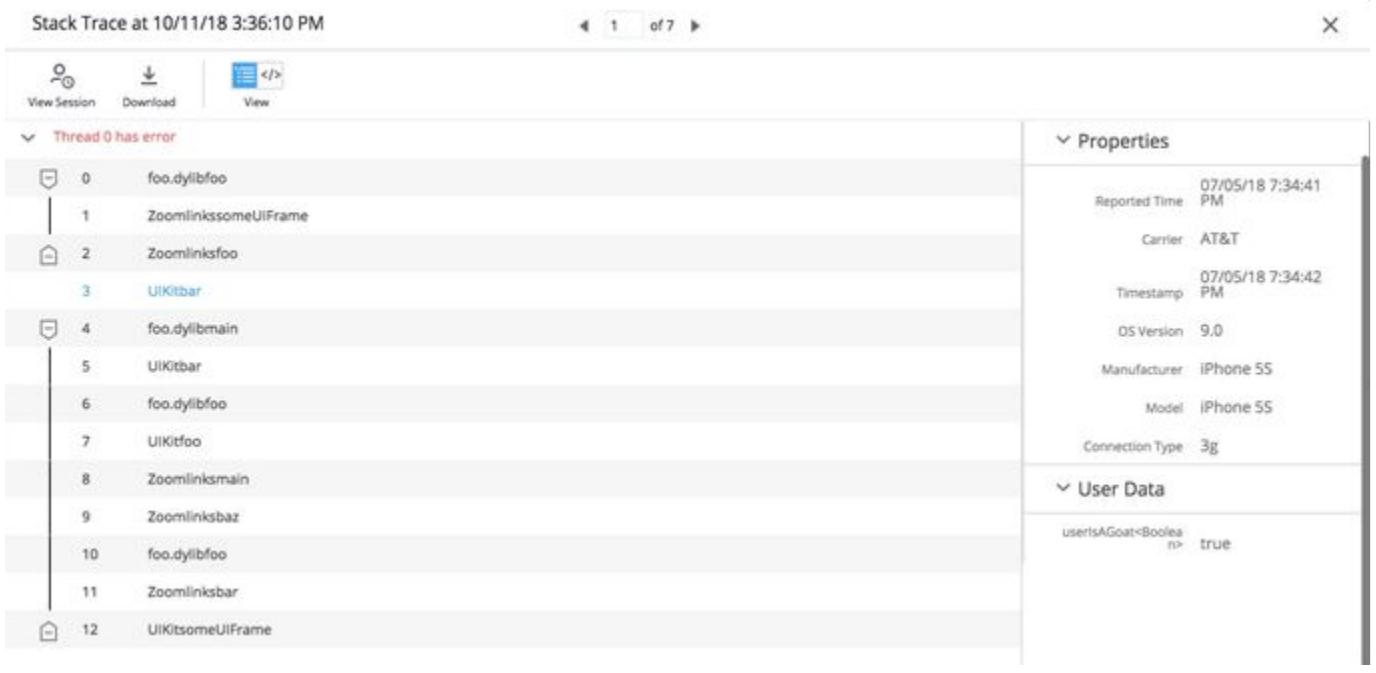

#### [iOS](#page-2060-0) [Android](#page-2060-0)

The stack trace for Android applications provides the class, method, and line number for each stack frame.

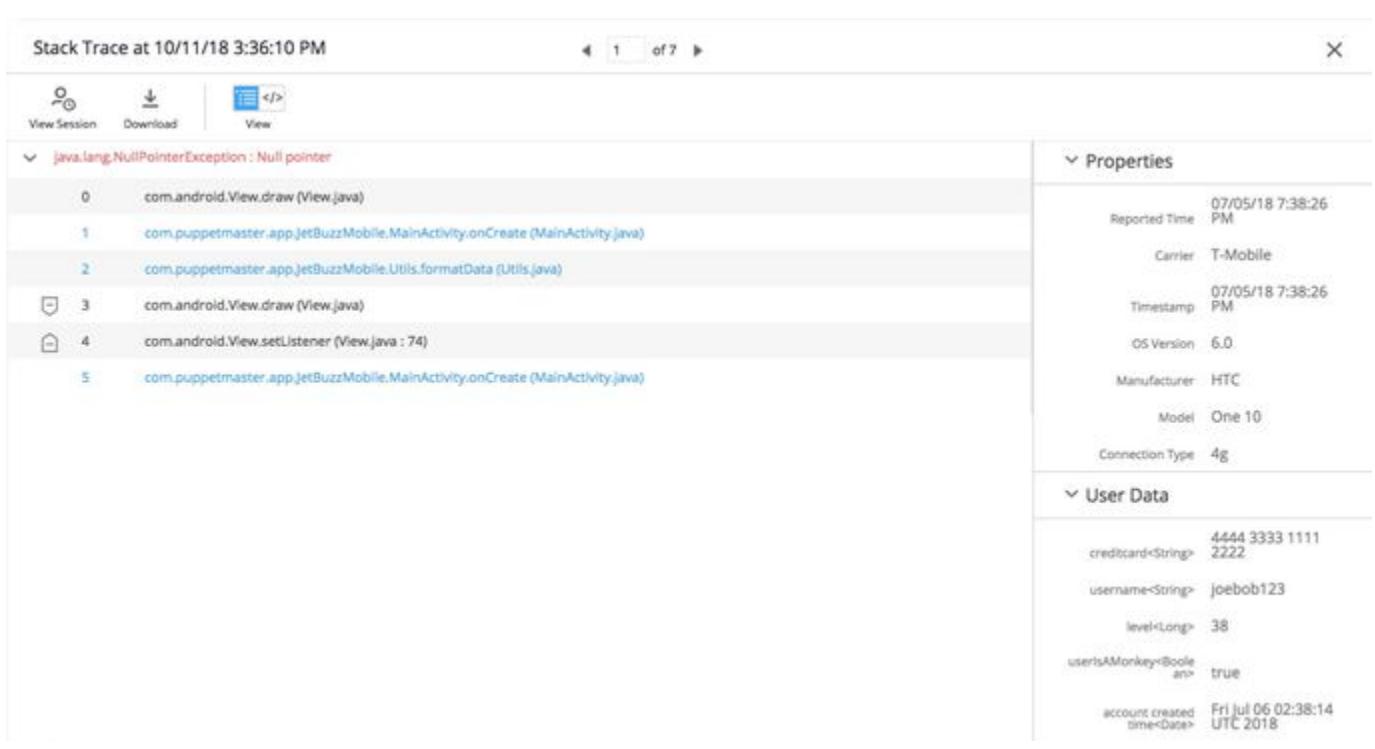

# **Issue Distribution**

The Issue Distribution tab displays the same stack trace panel, but the top panel dashboard instead displays the distribution charts for the code issue.

AppDynamics GovAPM functionality may vary depending on your license. Consult your ordering documentation and account representative for questions regarding included features. GovAPM deployments include APM (Pro/Peak), Browser Real User Monitoring (BRUM) (Pro/Peak), Mobile Real User Monitoring (Pro/Peak), Database Visibility, Server Visibility, including Cluster Agent, and Transaction Analytics.

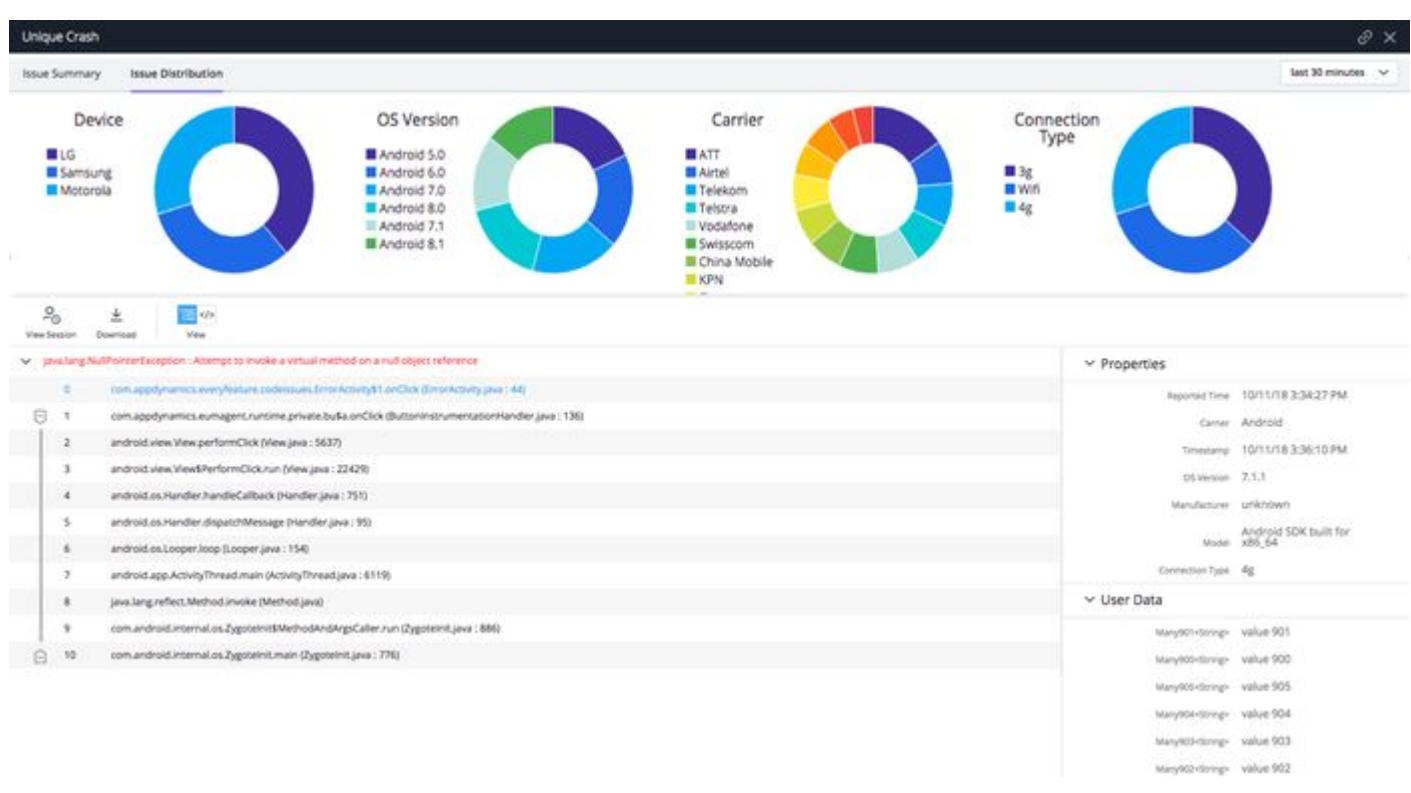

# Code Issue Alerts

You can configure AppDynamics to send you alerts when your mobile application has code issues. You can configure email alerts for health rule violates based on the default health rule or by manually creating a policy with a notification action.

# Set Up Alerts for Code Issues

This basic workflow describes how to set up alerts for code issues:

- 1. [Report Errors](#page-2066-0): In your application code, use the iOS, Android, or Xamarin SDK to report errors. Set the severity to either INFO , WARNING , or CRITICAL . Only errors with the severity of CRITICAL trigger alerts with the default health rule.
- 2. [Configure Thresholds:](#page-2066-1) Set the warning and critical thresholds for application not responding issues:
	- a. Navigate to Configuration > Mobile App Group Configuration > Settings.
	- b. From Configure Application Not Responding Thresholds, set the values for Warning Threshold and Critical Threshold. Any value that is less than the warning threshold will be labeled as Info.
- 3. [View alerts for code issues.](#page-2066-2)

# <span id="page-2066-0"></span>Report Errors with the Mobile SDKs

See "Report Errors and Exceptions" [\(iOS/](#page-1966-0)Android[/Xamarin](#page-2127-0)) to report errors and set the severity for iOS, Android, or Xamarin applications.

## <span id="page-2066-1"></span>Configure Threshold for Code Issue Alerts

[You can configure the thresholds for ANRs that must be reached before you are alerted. See](#page-1930-0) Configure Application Not Responding Thresholds.

# <span id="page-2066-2"></span>View Code Issue Alerts

The health rule Critical Code Issues exist is used to send alerts when one if the following occurs:

- You have used the Android or iOS SDK to report an error with the severity of CRITICAL .
- The time that your application has not responded exceeded the critical threshold.

After you set up the email alerts, when a health rule is violated, an email will be sent indicating whether there was a warning or critical alert and providing links to view code issue and session details.

AppDynamics GovAPM functionality may vary depending on your license. Consult your ordering documentation and account representative for questions regarding included features. GovAPM deployments include APM (Pro/Peak), Browser Real User Monitoring (BRUM) (Pro/Peak), Mobile Real User Monitoring (Pro/Peak), Database Visibility, Server Visibility, including Cluster Agent, and Transaction Analytics.

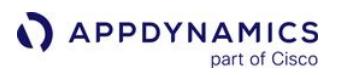

# <span id="page-2067-3"></span>Custom Data

Mobile RUM provides substantial information on crashes and network and server-related performance. You may want, however, to customize the Mobile Agent to collect other metrics and data to understand how your application is performing for your users.

For information on customizing the agent, including sample code, see:

- [Customize the iOS Instrumentation](#page-1954-0)
- [Customize the Android Instrumentation](#page-2087-0)

To see the results of your data collection, you use the **Custom Data** view.

# Custom Data Types

There are three kinds of custom data that you can collect:

- [Info Points](#page-2067-0)
- [Custom Timers](#page-2067-1)
- [Custom Metrics](#page-2067-2)

There are two other types of custom data: the breadcrumb and user data. Breadcrumbs display only in Crash Snapshots. User data is available in Crash Analyze and Network Request Analyze. See the agent SDK docs for more information.

# <span id="page-2067-0"></span>Info Points

An information point allows you to collect information on how a specific method in your code is performing. How many times was a particular method executed? Was an exception thrown? If you need to monitor multiple methods, you can create multiple info points.

If you know there are important methods you always want to monitor, create static info points as described in [Customize the iOS Instrumentation](#page-1954-0) and [Customize the Android Instrumentation](#page-2087-0).

#### <span id="page-2067-1"></span>Custom Timers

Custom timers allow you to time how long something takes between any arbitrary start point and end point, even if they span multiple methods. For example, how long did it take to repaint a frame buffer? How long did the app take to start up?

#### <span id="page-2067-2"></span>Custom Metrics

Custom metrics allow you to collect data on any metric you define in your application. Metrics can be any integer-based data. Over the specified time frame, Mobile RUM calculates the minimum, maximum, average, sum, and count of these values.

# View Custom Data

Your data is shown in tabular format in two tabs.

# Custom Timers & Metrics

Click on any value (in blue) to display the same metric in the Metric Browser.

AppDynamics GovAPM functionality may vary depending on your license. Consult your ordering documentation and account representative for questions regarding included features. GovAPM deployments include APM (Pro/Peak), Browser Real User Monitoring (BRUM) (Pro/Peak), Mobile Real User Monitoring (Pro/Peak), Database Visibility, Server Visibility, including Cluster Agent, and Transaction Analytics.

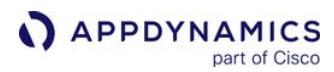

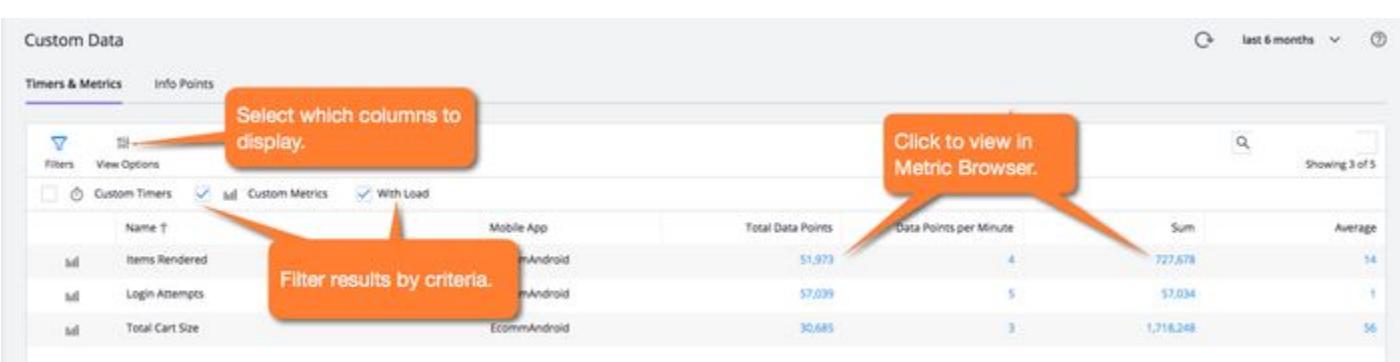

# Info Points

The Info Points tab shows any current info points.

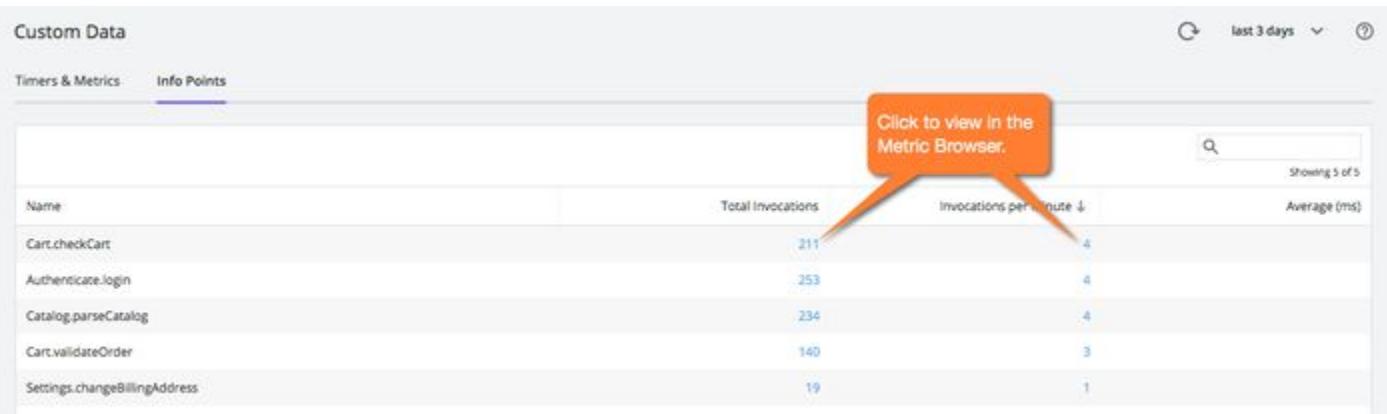

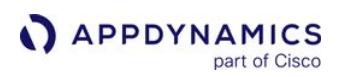

# Set Up and Access Mobile RUM

You set up and configure Mobile RUM in two areas:

- Your AppDynamics Controller
- Your iOS, Android, Xamarin, or Cordova application

To prepare Mobile RUM you need to make changes in both these areas in a particular order.

You need to do the following:

- 1. [Check your prerequisites](#page-2069-0)
- 2. [Review Controller capacity](#page-2069-1)
- 3. [Evaluate your mobile application](#page-2069-2)
- 4. [Complete the Getting Started Wizard](#page-2070-0)
- 5. [Instrument and verify your app](#page-2071-0)
- 6. [Configure network request naming and thresholds](#page-2071-1)

# <span id="page-2069-0"></span>Check Your Prerequisites

Before you can use AppDynamics to monitor your mobile application, you need to make sure you have the following prerequisites:

- An AppDynamics account, with access to an AppDynamics Controller
- A Mobile RUM License. See Set Up and Access Mobile RUM.
- Access to your mobile application source code

#### <span id="page-2069-1"></span>Review Your Controller Capacity

If you use an on-premises Controller and plan to monitor mobile applications, assess your Controller's capacity to accommodate the increase in the number of metrics that Mobile RUM will generate. The number of individual metric data points generated depends on the level of activity of your mobile applications. As a rough guide, the use of Mobile RUM can increase the number of metric data points by as much as 15 to 25K per instrumented application, if your applications are heavily accessed by mobile users. The actual number depends on how many network requests your applications receive.

The number of separate RUM metric names saved in the Controller database can be larger than the kinds of individual data points saved. For example, a metric name for a metric for iOS 5 might still be in the database even if all your users have migrated away from iOS 5. So, the metric name would no longer have an impact on resource utilization, but it would count against the default limit in the Controller for metric names per application. The default limit for *names* is 200,000 for Browser RUM and 100,000 for Mobile RUM.

For more information about Controller sizing, see [Controller System Requirements](https://docs.appdynamics.com/display/ONPREM/Controller+System+Requirements).

# <span id="page-2069-2"></span>Evaluate Your Mobile Application

By default, Mobile RUM can monitor your application in two ways: network requests and crash reporting.

If you want to collect information on network requests, your application must make HTTP calls using specific classes:

AppDynamics GovAPM functionality may vary depending on your license. Consult your ordering documentation and account representative for questions regarding included features. GovAPM deployments include APM (Pro/Peak), Browser Real User Monitoring (BRUM) (Pro/Peak), Mobile Real User Monitoring (Pro/Peak), Database Visibility, Server Visibility, including Cluster Agent, and Transaction Analytics.

- An iOS application must use NSURLConnection or NSURLSession to generate network requests.
- An Android application must itself (i.e., not via an external framework) use HttpURLConnection , HttpsURLConnection , HttpClient, OkHttp, or ch.boye.httpclientandroidlib to generate network requests.
- [Using the SDK, custom HTTP libraries can also be monitored and used by the agent itself. See](#page-1954-0) Customize the iOS Instrumentation and [Customize the Android Instrumentation](#page-2087-0) for more information.

Even if your application does not generate network requests, or if you do not want to monitor that activity, you can use AppDynamics purely to monitor crashes. You can also extend the Mobile Agents using the SDK to collect other data, like how your application is functioning internally.

# <span id="page-2070-0"></span>**Complete the Getting Started Wizard**

Use the Getting Started Wizard to create a mobile app group, get an EUM App Key, and guide you through the instrumentation process. Once you have successfully completed the steps in the wizard, Mobile RUM will automatically be enabled for the created mobile app group.

Your Controller must have a Mobile RUM license before you can enable the Mobile RUM functionality.

# Enable Mobile RUM

To enable Mobile RUM:

- 1. Open your mobile application.
- 2. From the left-hand navigation bar, click Configuration.
- 3. Toggle the Mobile Monitoring switch to ON.

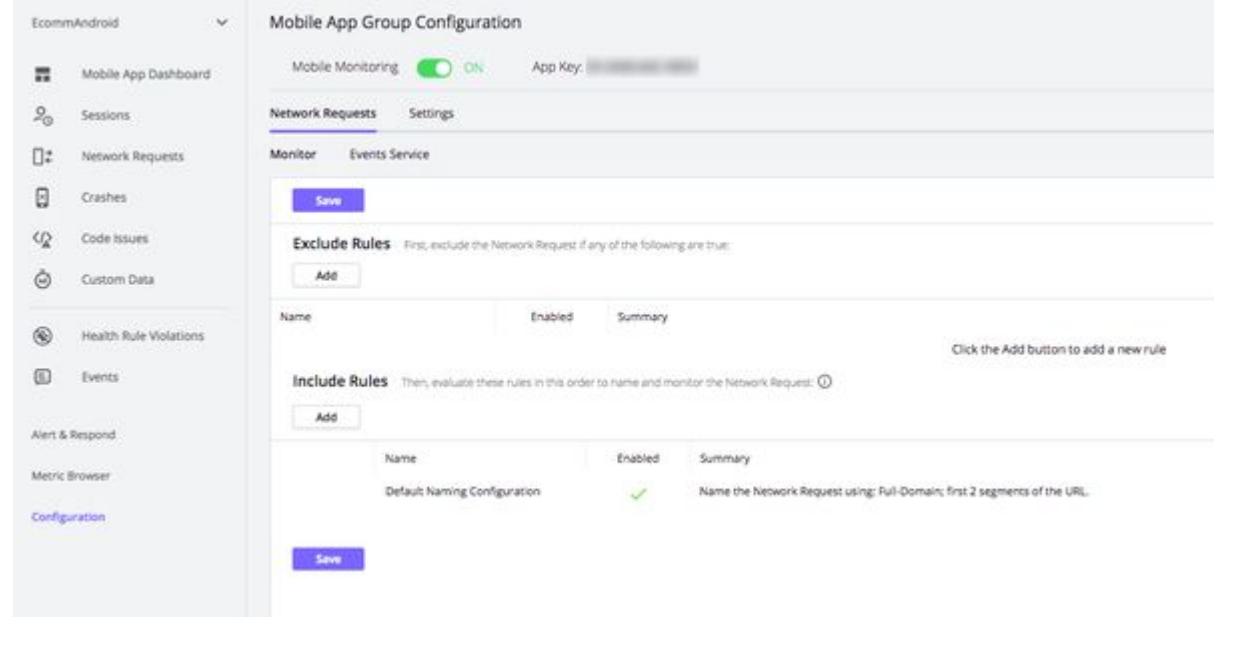

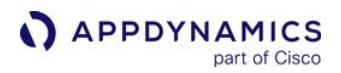

# Get Your Application Key

To find your App Key after you've completed the Getting Started Wizard:

- 1. Open your mobile application.
- 2. From the left-hand navigation bar, click Configuration.
- 3. From the Configuration page, you can view the EUM App Key in the Mobile App Group Configuration section as shown below.

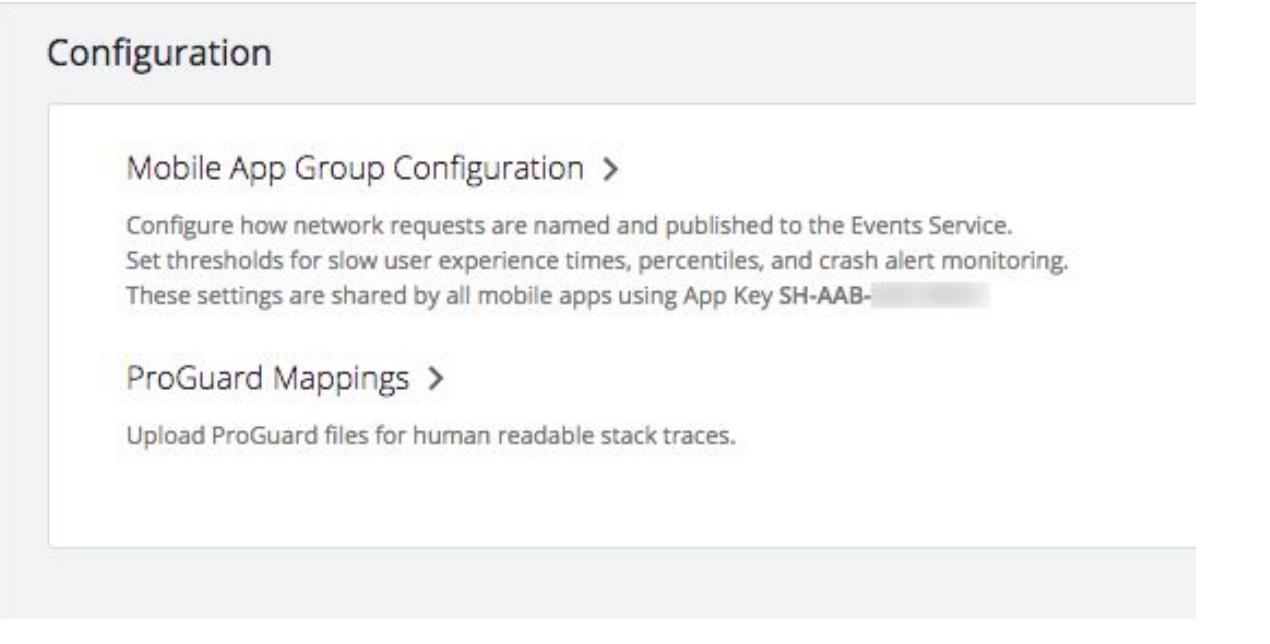

# <span id="page-2071-0"></span>Instrument and Verify Your App

The method you follow to instrument your app depends on your platform:

- [Instrument iOS Applications](#page-1944-0)
- [Instrument Android Applications](#page-2073-0)
- [Instrument Xamarin Applications](#page-2121-0)
- [Instrument Cordova Applications](#page-2137-0)

#### <span id="page-2071-1"></span>Configure Network Request Naming and Thresholds

You can customize how you want the Controller to name your application's requests and what performance thresholds you want to be in effect. See [Configure the Controller UI for Mobile RUM](#page-1929-0).

#### External Access

Mobile RUM is made up of several components, any or all of which can either be located on the Internet or hosted inside your own data center/network. On-premises access points are configured at installation or [through the UI. If your installation requires access to any of these components on the Internet, see Access](#page-1566-0)  the SaaS EUM Server for more information.

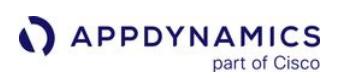

# Confirm the Mobile Agent Connection to the Controller

#### Related pages:

- [Instrument iOS Applications](#page-1944-0)
- [Instrument Android Applications](#page-2073-0)

After you have instrumented your application, the Getting Started Wizard will show you a verification that the Mobile Agent has connected to the Controller.

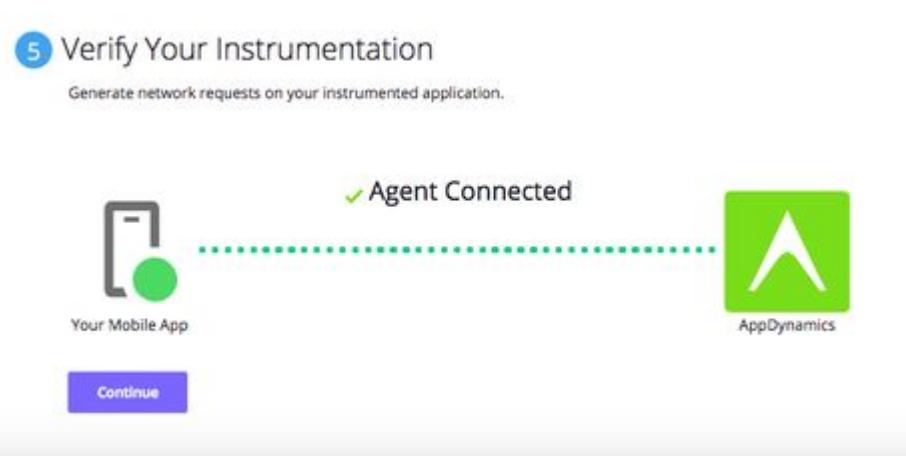

If you left the Getting Started Wizard, you can always verify the instrumentation by doing the following:

- 1. In the Controller, open User Experience > Mobile Apps.
- 2. Check the list of registered mobile applications to verify that the application is registered with the Controller. You can also use view some basic information about the app such as the health, sessions, crashes, network request information, and whether the monitoring is enabled.

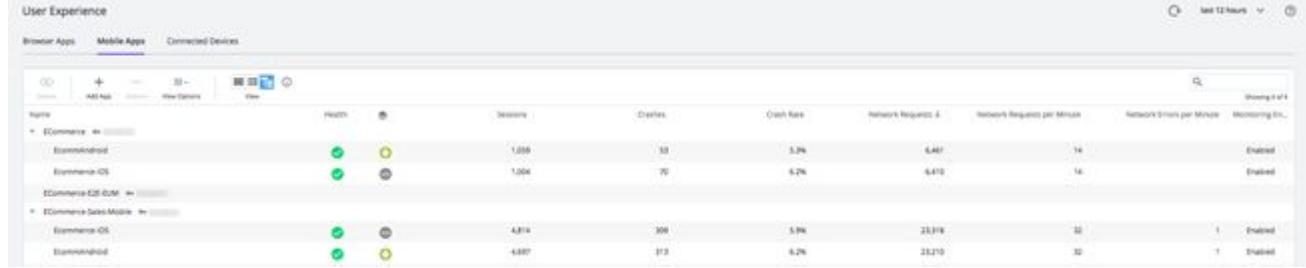

3. Start monitoring your application. See [Overview of the Controller UI for Mobile RUM.](#page-2002-0)

AppDynamics GovAPM functionality may vary depending on your license. Consult your ordering documentation and account representative for questions regarding included features. GovAPM deployments include APM (Pro/Peak), Browser Real User Monitoring (BRUM) (Pro/Peak), Mobile Real User Monitoring (Pro/Peak), Database Visibility, Server Visibility, including Cluster Agent, and Transaction Analytics.

# <span id="page-2073-0"></span>Instrument Android Applications

# Related pages:

- [Customize the Android Build](#page-2081-0)
- [Customize the Android Instrumentation](#page-2087-0)
- [Upgrade the Android Agent](#page-2120-0)

To instrument Android Applications, you need to first build the application for the platform you are using and then add the instrumentation code.

To get started, follow the instructions below:

- 1. [Build the Android Application](#page-2073-1)
- 2. [Instrument the Android Application](#page-2075-0)

# <span id="page-2073-1"></span>Build the Android Application

To build your application, follow the instructions for your platform:

- [Gradle/Android Studio](#page-2073-2)
- [Maven](#page-2074-0)
- [Ant](#page-2075-1)

[If you are fetching the AppDynamics Android SDK from the](#page-1945-0) [AppDynamics Download page](https://download.appdynamics.com/download/), see Download Manually.

# <span id="page-2073-2"></span>Gradle/Android Studio

Complete the following steps to configure the build for your Android application:

- 1. [Confirm the compatibility of your Gradle, Android Tools with the AppDynamics plugin versions.](#page-2219-0)
- 2. [Install the Android Agent.](#page-2073-3)
- 3. [Activate the plugin.](#page-2074-1)

# <span id="page-2073-3"></span>Install the Android Agent

Use the native package system to install the Android Agent. In the app module build.gradle , add the class path of the AppDynamics Gradle Plugin to the build path dependencies clause. For classpath 'com.appdynamics:appdynamics-gradle-plugin:' use the latest Android Agent version from the AppDynamics Downloads Portal. However, you can use an older version of the AppDynamics plugin for [compatibility between your Gradle and Android Tools](#page-2219-0) or for other reasons.

If you are unable to use the Android Gradle plugin 3.4.1 or higher, you will have to use the Android Agent 20.4.0 or an earlier version.

```
buildscript {
     repositories {
          jcenter()
     }
```
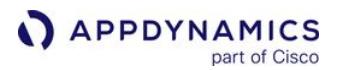

```
 dependencies {
         classpath 'com.android.tools.build:gradle:1.1.0'
         classpath 'com.android.tools.build:gradle:3.4.1' // 3.4.1 or higher
         classpath 'com.appdynamics:appdynamics-gradle-plugin:<android-agent-version>' // Set 
to your Android Agent version.
     }
}
allprojects {
     repositories {
         jcenter()
     }
}
```
#### <span id="page-2074-1"></span>Activate the Plugin

In your module-level build.gradle, add the adeum plugin immediately

after the com.android.application plugin, so that it looks similar to the example below:

```
apply plugin: 'com.android.application'
apply plugin: 'adeum' // this line added for AppDynamics
```
#### <span id="page-2074-0"></span>Apache Maven Project

If your application is a [Maven Project](https://maven.apache.org/what-is-maven.html):

1. Add the following code to the <dependencies> section:

```
<dependency>
    <groupId>com.appdynamics</groupId>
    <artifactId>appdynamics-runtime</artifactId>
    <version>1.0</version>
</dependency>
```
2. Add the following code to the <plugins> section:

```
<plugin>
     <groupId>com.appdynamics</groupId>
     <artifactId>appdynamics-maven-plugin</artifactId>
     <version>1.0</version>
     <executions>
         <execution>
```
<phase>compile</phase>

<goals>

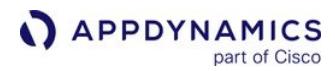

```
 <goal>adinject</goal>
              </goals>
         </execution>
     </executions>
</plugin>
```
# <span id="page-2075-1"></span>Ant/Eclipse

See the Knowledge Base article [Use Ant to Build Android Apps with the AppDynamics Android SDK](https://community.appdynamics.com/t5/Knowledge-Base/Use-Ant-to-Build-Android-Apps-with-the-AppDynamics-Android-SDK/ta-p/28608) for instructions.

## <span id="page-2075-0"></span>Instrument the Android Application

After you have completed [building your application](#page-2073-1), follow the steps below:

- 1. [Add the Required Permissions](#page-2075-2)
- 2. [Get the Application Key](#page-2075-3)
- 3. [Modify the Source](#page-2076-0)
- 4. [Run the Build](#page-2079-0)
- 5. [Verify Instrumentation](#page-2079-1)

# <span id="page-2075-2"></span>Add the Required Permissions

Open your application's AndroidManifest.xml file and verify that it has these permissions:

```
<uses-permission android:name="android.permission.INTERNET"></uses-permission>
<uses-permission android:name="android.permission.ACCESS_NETWORK_STATE"></uses-permission>
```
If both of these permissions are not present, add them.

# <span id="page-2075-3"></span>Get Your EUM App Key

To get your EUM App Key in the Controller UI:

1. From the top navigation bar of your Controller UI, go to User Experience > Mobile Apps.

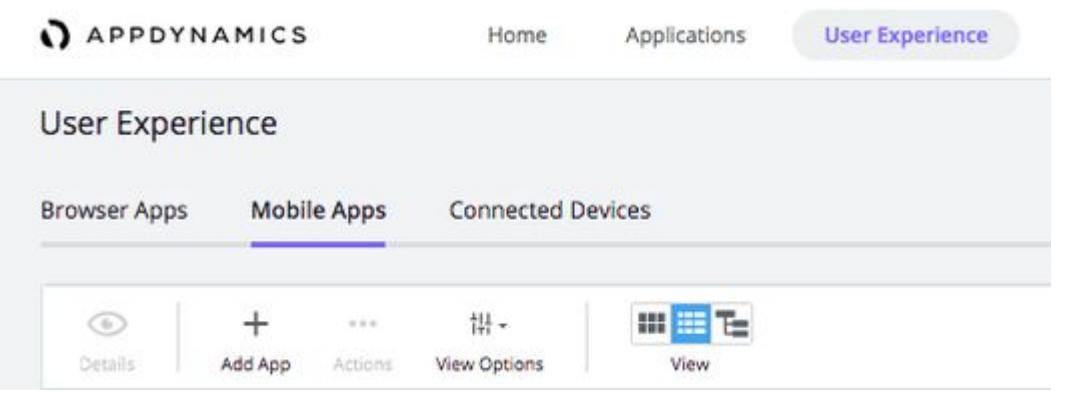

2. Click Add App > Android to open the Getting Started Wizard - Android page.

AppDynamics GovAPM functionality may vary depending on your license. Consult your ordering documentation and account representative for questions regarding included features. GovAPM deployments include APM (Pro/Peak), Browser Real User Monitoring (BRUM) (Pro/Peak), Mobile Real User Monitoring (Pro/Peak), Database Visibility, Server Visibility, including Cluster Agent, and Transaction Analytics.

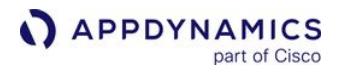

Due to AppDynamics' discontinued support of Android Studio >= 4.0, we no longer recommend using the Android Studio Plugin installation method as of May 2020 (when Android Studio 4.0 released).

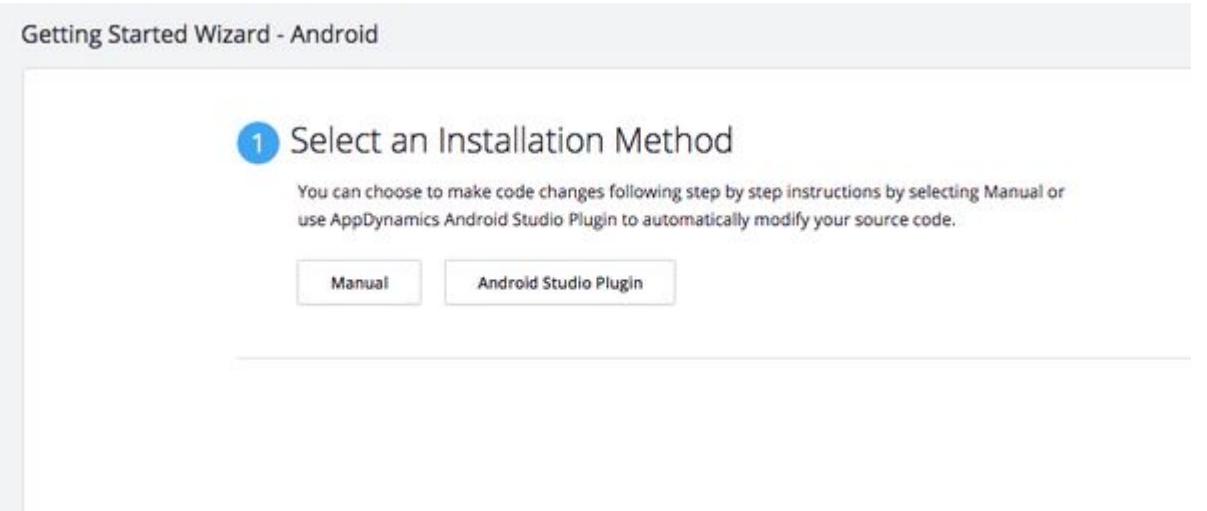

- 3. Click Manual.
- 4. Select the Create a new Mobile App Group radio button, enter an application name, and click Continue.
- 5. Copy the displayed App Key and the Collector URL.

· Create a new Mobile App Group (you can always change this name later):

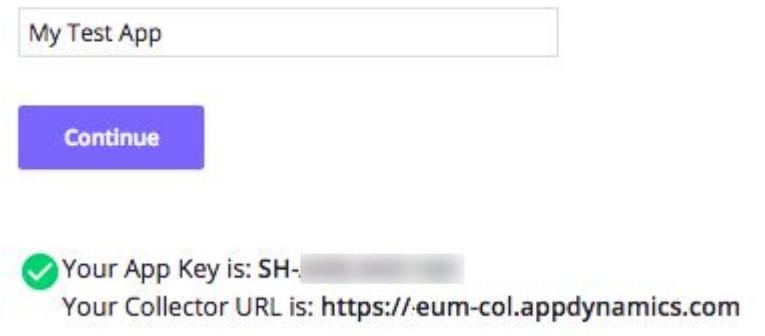

[If you cannot get the EUM App Key from the Getting Started Wizard,](#page-1614-0) see Access Browser Monitoring Configuration.

#### <span id="page-2076-0"></span>Modify the Source

1. In the source file that defines your application's primary Activity, add the following import:

AppDynamics GovAPM functionality may vary depending on your license. Consult your ordering documentation and account representative for questions regarding included features. GovAPM deployments include APM (Pro/Peak), Browser Real User Monitoring (BRUM) (Pro/Peak), Mobile Real User Monitoring (Pro/Peak), Database Visibility, Server Visibility, including Cluster Agent, and Transaction Analytics.

**APPDYNAMICS** part of Cisco

**import** com.appdynamics.eumagent.runtime.Instrumentation;

2. In your primary Activity's onCreate() method, add the following lines, passing in the EUM App Key from [Step 2](#page-2075-3) above:

Instrumentation.start(<EUM\_APP\_KEY>, getApplicationContext());

3. Save the file.

Your code should look something like this.

```
import com.appdynamics.eumagent.runtime.Instrumentation;
...
@Override public void onCreate(Bundle savedInstanceState) {
  Instrumentation.start(<EUM_APP_KEY>, getApplicationContext());
   ...
}
```
4. [Configure the Android Agent to report metrics and screenshots to the SaaS EUM Server and](https://docs.appdynamics.com/display/PAA/SaaS+Domains+and+IP+Ranges)  Screenshot Service in your region when initializing the agent with the methods withCollectorURL

and withScreenshotURL . (If you are using an on-premises EUM Server, see Customize the Agent Configuration for implementation details.)

```
import com.appdynamics.eumagent.runtime.Instrumentation;
...
@Override public void onCreate(Bundle savedInstanceState) {
   Instrumentation.start(AgentConfiguration.builder()
     .withAppKey("<EUM_APP_KEY>")
     .withContext(getApplicationContext())
     // The default SaaS EUM Server and Screenshot Service are in the Americas, 
     // so you can omit the following settings if you are in the Americas.
     .withCollectorURL("https://<your_region>.eum-appdynamics.com")
     .withScreenshotURL("https://<your_region>-image.eum-appdynamics.com/")
    .build();
 ...
}
```
5. In your module-level build.gradle file, add your AppDynamics account information as

configurations in the adeum snippet. If you complete this step in the Getting Started Wizard, the configurations will populate in the UI code snippet. If you cannot get the EUM App Key from the Getting Started Wizard, see [Access Browser Monitoring Configuration](#page-1614-0).

dependencies {

AppDynamics GovAPM functionality may vary depending on your license. Consult your ordering documentation and account representative for questions regarding included features. GovAPM deployments include APM (Pro/Peak), Browser Real User Monitoring (BRUM) (Pro/Peak), Mobile Real User Monitoring (Pro/Peak), Database Visibility, Server Visibility, including Cluster Agent, and Transaction Analytics.

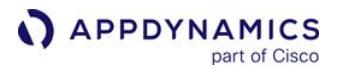

```
 compile 'com.appdynamics:appdynamics-runtime:<latest version>'
// This line is added for AppDynamics.
}
adeum { // This section is added for AppDynamics.
account {
name '<account name>'
 licenseKey '<key>'
}
```
a. If you are using Android Studio, you need to add a build script block to the top of your project's build.gradle file and define the gradle plugin dependency:

```
// project build.gradle
buildscript {
     dependencies {
         classpath("com.appdynamics:appdynamics-gradle-plugin:<latest-version>")
     }
}
plugins {
     id 'com.android.application' version '7.2.1' apply false
     id 'org.jetbrains.kotlin.android' version '1.7.0' apply false
     id 'org.jetbrains.kotlin.plugin.serialization' version '1.7.0'
}
```
If the option above is unavailable, you can also add a dependency resolution strategy block to the plugin management block of your settings.gradle file:

```
// project settings.gradle
     pluginManagement {
         repositories {
             gradlePluginPortal()
             google()
             mavenCentral()
         }
      resolutionStrategy {
             eachPlugin { plugin ->
                 if (plugin.requested.id.id == "com.appdynamics.appdynamics-gradle-
plugin") {
                  useModule("com.appdynamics:appdynamics-gradle-plugin:<latest-
version>")
```
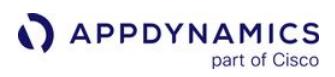

 } } } }

# <span id="page-2079-0"></span>Run the Build

Build your Android app following the instructions for your build system:

- [Android Studio](https://developer.android.com/studio/run/index.html)
- [Gradle](https://developer.android.com/studio/build/building-cmdline.html)
- [Maven](https://developer.android.com/studio/build/dependencies#google-maven)

In the console, you should see something like this:

```
 [injector] /
=========================================\
  [injector] | AppDynamics BCI Instrumentation 
summary |
  [injector] 
\=========================================/
  [injector]
 [injector]
  [injector] - Total number of classes visited (#720 
classes)
 [injector] - Total number of classes instrumented (#1
classes)
 [injector] - Total number of classes failed to
instrument (#2 classes)
 [injector] - Total number of features discovered (#3)
 [injector]
```
# <span id="page-2079-1"></span>Verify the Instrumentation

Based on the build system you used, verify that the instrumentation was successful:

- [Gradle/Android Agent Installer Plugin](#page-2079-2)
- Maven
- Ant

# <span id="page-2079-2"></span>Gradle/Android Agent Installer Plugin

If you didn't use the  $-i$  flag, check to make sure there is a line in your console output that contains " inject ". If you don't see this information printed in your console, either your project is incorrectly configured or the injector failed to run completely. There is a very detailed log of this

AppDynamics GovAPM functionality may vary depending on your license. Consult your ordering documentation and account representative for questions regarding included features. GovAPM deployments include APM (Pro/Peak), Browser Real User Monitoring (BRUM) (Pro/Peak), Mobile Real User Monitoring (Pro/Peak), Database Visibility, Server Visibility, including Cluster Agent, and Transaction Analytics.

process either at <project>/target/appdynamics\_eum\_android\_bci.log or <module>/target/ appdynamics\_eum\_android\_bci.log .

# **Maven**

If you don't see this information printed in your console, either your project is incorrectly configured or the injector failed to run completely. There is a very detailed log of this process either at  $\langle project\rangle / target/$ appdynamics\_eum\_android\_bci.log or <module>/target/appdynamics\_eum\_android\_bci.log .

# Ant

If you don't see this information printed in your console, either your project is incorrectly configured or the injector failed to run completely. There is a very detailed log of this process either at <project>/target/ appdynamics\_eum\_android\_bci.log or <module>/target/appdynamics\_eum\_android\_bci.log .

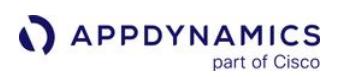

# <span id="page-2081-0"></span>Customize the Android Build

## Related pages:

• [Customize the Android Instrumentation](#page-2087-0)

Build the Android Application showed you how to use the bare minimum configuration to build your application.

The following pages show you how to add additional configuration to customize your build:

- [Automatically Upload Mapping Files](#page-2082-0)
- [Configure ProGuard to Prevent Obfuscation and Class Removal](#page-2085-0)
- [Exclude Classes from Being Instrumented](#page-2086-0)

# <span id="page-2082-0"></span>Automatically Upload Mapping Files

You can configure the build to add your EUM account information so that you can automatically upload your ProGuard or DexGuard mapping files for crash reports with each build.

This is the recommended way of managing these types of mapping files, although manual modes are available for uploading mapping files. If you do not use ProGuard or DexGuard to obfuscate your files you can ignore this section. See [Configure ProGuard to Prevent Obfuscation and Class Removal.](#page-2085-0)

# DexGuard Limitation

DexGuard mapping files must be in the default location. This means that your DexGuard configurations should not specify --printMapping , which changes where to print the mapping file.

# Upload to the SaaS EUM Server

If you are using the SaaS EUM Server, you just need to provide your account name and license key to automate uploading as shown below.

```
adeum {
     url COLLECTOR_URL // For SaaS it's optional to set your region's endpoint. Default is 
https://api.eum-appdynamics.com. See https://docs.appdynamics.com/display/PAA/
SaaS+Domains+and+IP+Ranges for a list of regions. For on-prem it is the public collector URL.
      account { 
         licenseKey EUM_LICENSE_KEY name EUM_ACCOUNT_NAME 
         }
     proguardMappingFileUpload { 
         failBuildOnUploadFailure false enabled true // This specifies whether the entire 
build should fail if mapping file upload fails. Enabled refers to whether auto-uploading of 
mapping file is enabled.
         } 
     excludeClasses = ['android.support.multidex.*', 'okio.**'] // This specifies any classes 
customers would like to exclude from auto-instrumentation. The notation is standard java 
package/class specification used in Gradle.
     enabledForDebugBuilds = true // Whether auto-instrumentation is enabled for debug builds, 
true by default.
     enabledForReleaseBuilds = true // Whether auto-instrumentation is enabled for release 
builds, true by default.
    webViewCallbackCrashReportingEnabled = false // Auto-instrumentation is enabled for 
WebChromeClient and WebViewClient
...
// This block specifies how to handle native crashes. By default, this is not enabled.
    nativeCrashHandling {
         if (BUILD_NDKLIB) {
```
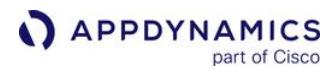

```
 enabled = true
             symbolUpload { 
                 variantLibraryPaths = ["appRelease": "ndkLib/obj/local"] 
 }
         }
     }
}
```
# Upload to the On-Premises EUM Server

If you are using an on-premises deployment, in addition to supplying your account name and license, you must also assign the URL to your on-premises EUM Server to the url property as shown:

```
adeum{ 
     // The account information is also needed for on-prem deployments.
     account {
       name "The EUM Account Name from the License screen"
       licenseKey "The EUM License Key from the License screen"
     }
 ...
     // Add this information to point to the on-prem EUM Server.
    url "https://<your-on-prem-eum-server>:7001"
}
```
#### Modify the Default Upload Behavior

You can also modify the default upload behavior for both on-premises and SaaS deployments. For onpremises deployments, you will need to provide the URL to your on-premises EUM Server with the url property.

The configuration example below sets failBuildOnUploadFailure to true, so that the build will fail if the upload to the URL specified by url is unreachable. The object proguardMappingFileUpload is used for both Proguard and DexGuard mapping files. If you don't want your build to fail because the ProGuard or DexGuard mapping file couldn't be uploaded, do not modify the default setting.

AppDynamics GovAPM functionality may vary depending on your license. Consult your ordering documentation and account representative for questions regarding included features. GovAPM deployments include APM (Pro/Peak), Browser Real User Monitoring (BRUM) (Pro/Peak), Mobile Real User Monitoring (Pro/Peak), Database Visibility, Server Visibility, including Cluster Agent, and Transaction Analytics.

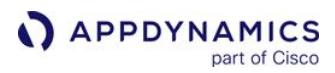

```
adeum{ 
     ...
    // Add this information to point to the on-prem EUM Server.
    url "https://<your-on-prem-eum-server>:7001"
    // Add this information if you want to modify upload behavior.
     proguardMappingFileUpload {
       failBuildOnUploadFailure true // If true, will fail build. Defaults to false.
       enabled true //enables automatic uploads. Defaults to true
     }
}
```
# Configure Proguard to Prevent Obfuscation and Class Removal

If you use ProGuard to verify or optimize your code, add the following lines to the ProGuard configuration file proguard-rules.pro under Gradle Scripts to prevent ProGuard from obfuscating or removing classes needed for proper instrumentation.

```
-keep class com.appdynamics.eumagent.runtime.DontObfuscate
-keep @com.appdynamics.eumagent.runtime.DontObfuscate class *
\{ *; \}
```
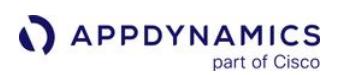

# <span id="page-2085-0"></span>Configure ProGuard to Prevent Obfuscation and Class Removal

## Related pages:

• [Automatically Upload Mapping Files](#page-2082-0)

If you use ProGuard to verify or optimize your code, add the following lines to the ProGuard configuration file proguard-rules.pro under Gradle Scripts to prevent ProGuard from obfuscating or removing classes needed for proper instrumentation.

-keep class com.appdynamics.eumagent.runtime.DontObfuscate -keep @com.appdynamics.eumagent.runtime.DontObfuscate class  $\star \{ \star; \}$ 

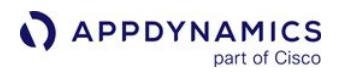

# <span id="page-2086-0"></span>Exclude Classes from Being Instrumented

You can exclude one or more class names from being instrumented, using the "adeum" excludeClasses snippet.

Class names can contain wildcards:

- '?' for a single character
- '\*' for any number of characters, but *not* the package separator
- '\*\*' for any number of (any) characters
- '\$' prefix for an inner class name

To exclude named classes from instrumentation, add the class names to the excludeClasses array, using matching patterns where needed:

```
...
adeum {
     // Excludes all the classes in the android.support.multidex and okio packages.
     excludeClasses = ['android.support.multidex.*', 'okio.**']
}
...
```
# <span id="page-2087-0"></span>Customize the Android Instrumentation

#### Related pages:

- [Instrument Android Applications](#page-2073-0)
- [Android SDK Documentation](#page-2109-0)

Once you have instrumented your Android application with the Android SDK, you can also use the APIs exposed by the SDK to customize the data for your application that appears in the Controller UI. The following sections show you how to use the Android API to customize your instrumentation:

- [Collect Additional Types of Data](#page-2087-1)
- [Add a Crash Reporting Callback](#page-2092-0)
- [Disable Crash Reporting](#page-2093-0)
- [Report Errors and Exceptions](#page-2093-1)
- [Disable the Agent to Stop Sending User Data to the Collector](#page-2094-0)
- [Configure Hybrid Support](#page-2095-0)
- [Programmatically Control Sessions](#page-2095-1)
- [Start and End Session Frames](#page-2096-0)
- [Use a Custom HTTP Library](#page-2098-0)
- [Customize the Agent Configuration](#page-2101-0)
- [Capture User Interactions](#page-2104-0)
- [Programmatically Take Screenshots](#page-2104-1)
- [Block/Unblock Screenshots](#page-2105-0)
- [Transform URLs for Network Requests](#page-2106-0)
- [Enable Logging and Set Logging Level](#page-2108-0)
- [Android SDK Documentation](#page-2109-0)

Because the Android Agent [stores data about events in a local buffer](#page-1928-0) before reporting the information, we recommend you use the APIs with discretion.

#### <span id="page-2087-1"></span>Collect Additional Types of Data

The Instrumentation class has additional methods to allow you to extend the kinds of application data you can collect and aggregate using Mobile RUM. There are six basic kinds of extensions that you can create:

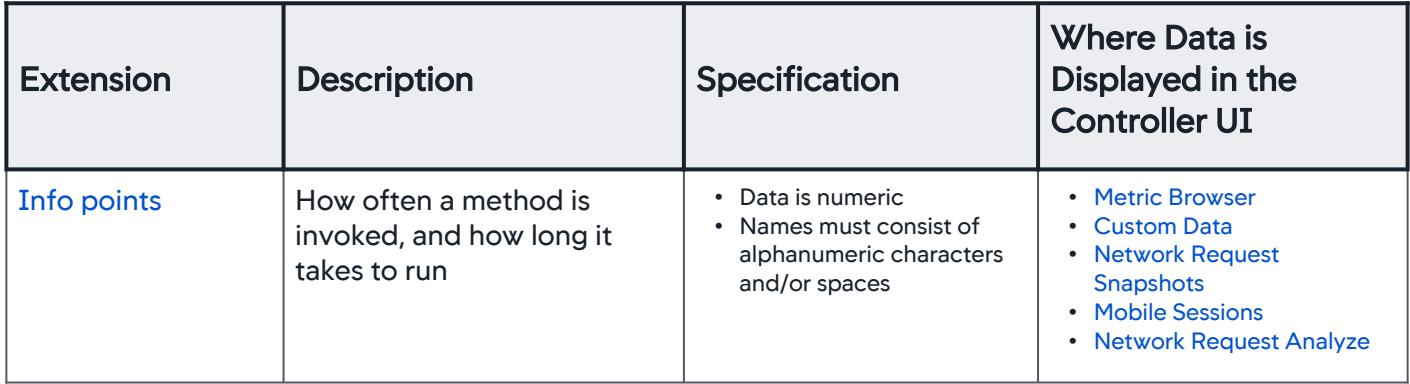
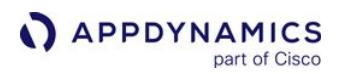

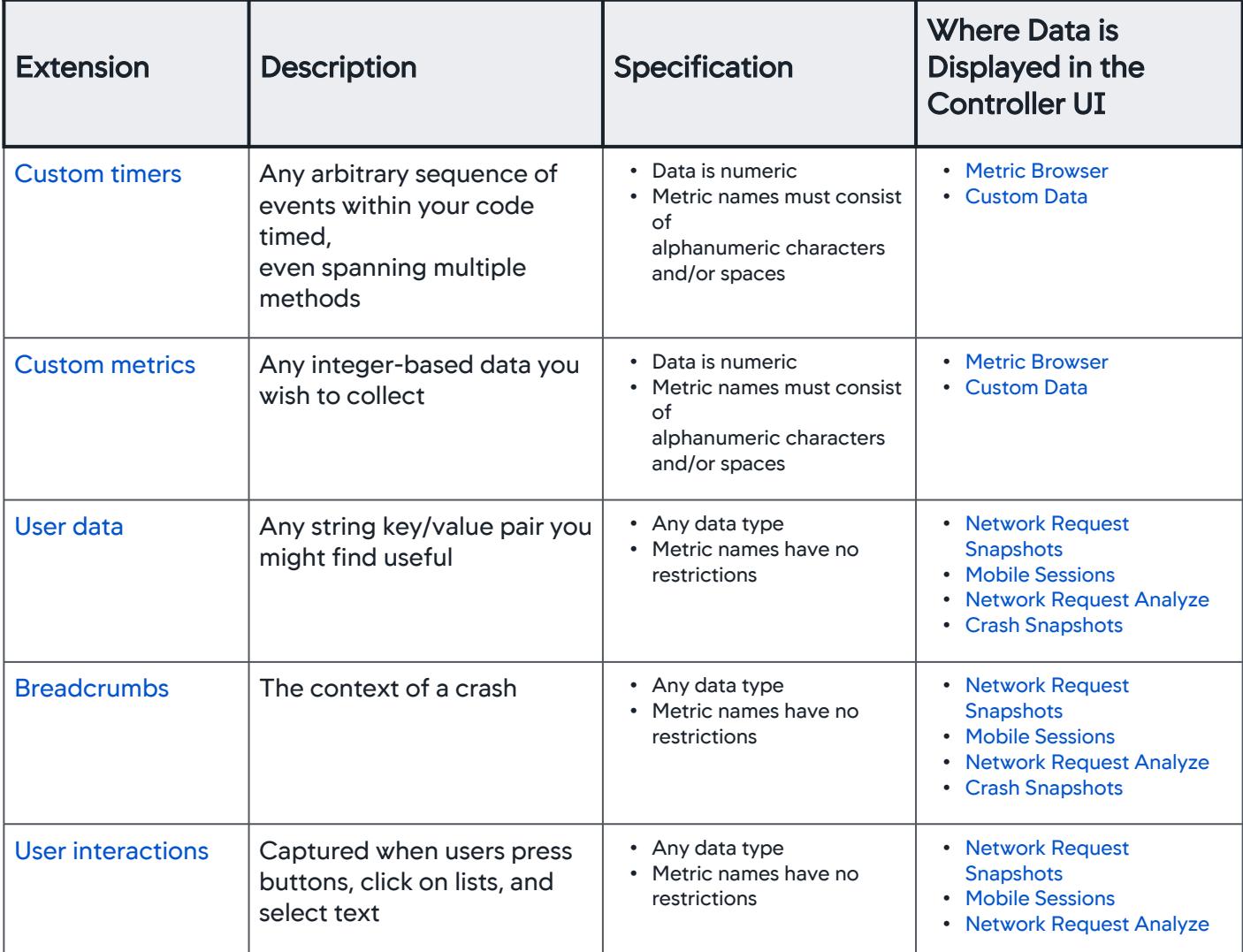

When you have set up info points, custom timers, custom metrics, and/or user data, the Mobile Agent packages that data in a mobile beacon. Normally, the beacon is transmitted when the instrumented application sends an HTTP request or when the application starts after a crash, but if custom data has been collected and neither of those events has occurred for at least 5 minutes, the custom data is sent at that time.

## Info Points

Information points allow you to track how your own code is running. You can see how often a method is invoked, how long it takes to run, and if an exception is thrown. The simplest way to set up an information point is to use the @InfoPoint annotation. For example:

```
@InfoPoint
public void infoPointMethod(String arg1, int arg2, long value) {
```
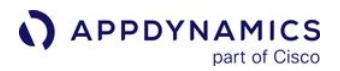

```
 System.out.println("Executing infoPointMethod!");
 }
```
You can also do this manually, using the CallTracker interface. For example, to collect information on the downloadImage method, you could use code similar to this:

```
private void downloadImage(URL url) {
      CallTracker tracker =
           Instrumentation.beginCall("com.example.android.awesomeapp.ImageDownloader", 
"downloadImage")
                .withArguments(url);
      try {
           //download image.
           tracker.reportCallEnded()
      } catch(Exception e) {
          //handle exception thrown
          tracker.reportCallEndedWithException(e);
      }
  }
```
This information appears in the Custom Data view of the Controller UI.

## <span id="page-2089-0"></span>Custom Timers

Custom timers allow you to time any arbitrary sequence of events within your code, even spanning multiple methods, by using startTimer and stopTimer .

```
public class MyActivity extends Activity {
   @Override
    protected void onStart(){
        Instrumentation.startTimer("Time Spent on MyActivity");
        //your code here.
    }
    @Override
    protected void onStop(){
        Instrumentation.stopTimer("Time Spent on MyActivity");
        //your code here.
    }
  }
```
The methods startTimer(String) and stopTime(String) can be called from different threads.

Calling startTimer again with the same name value resets a named timer.

This information appears in the Custom Data view of the Controller UI.

AppDynamics GovAPM functionality may vary depending on your license. Consult your ordering documentation and account representative for questions regarding included features. GovAPM deployments include APM (Pro/Peak), Browser Real User Monitoring (BRUM) (Pro/Peak), Mobile Real User Monitoring (Pro/Peak), Database Visibility, Server Visibility, including Cluster Agent, and Transaction Analytics.

# <span id="page-2090-0"></span>Custom Metrics

Any integer-based data can be passed to the Android Agent. The first parameter to the reportMetric call is the name you want the metric to appear under in the Controller UI. The metric name should only contain alphanumeric characters and spaces. Illegal characters are replaced by their ASCII hex value.

For example, to track the number of times your users click the checkout button in your UI, you could use code similar to this.

```
findViewById(R.id.checkout_button).setOnClickListener(new View.OnClickListener(){
       @Override
       public void onClick(View view){
           //run your checkout routine.
           Instrumentation.reportMetric("Checkout Count", 1);
       }
  });
```
This information appears in the Custom Data view of the Controller UI.

# <span id="page-2090-1"></span>Custom User Data

You can set and later remove any string key/value pair you think might be useful with the following methods:

```
•
setUserData(key, value, success, error)
```
### **Parameters**

The following table describes the parameters:

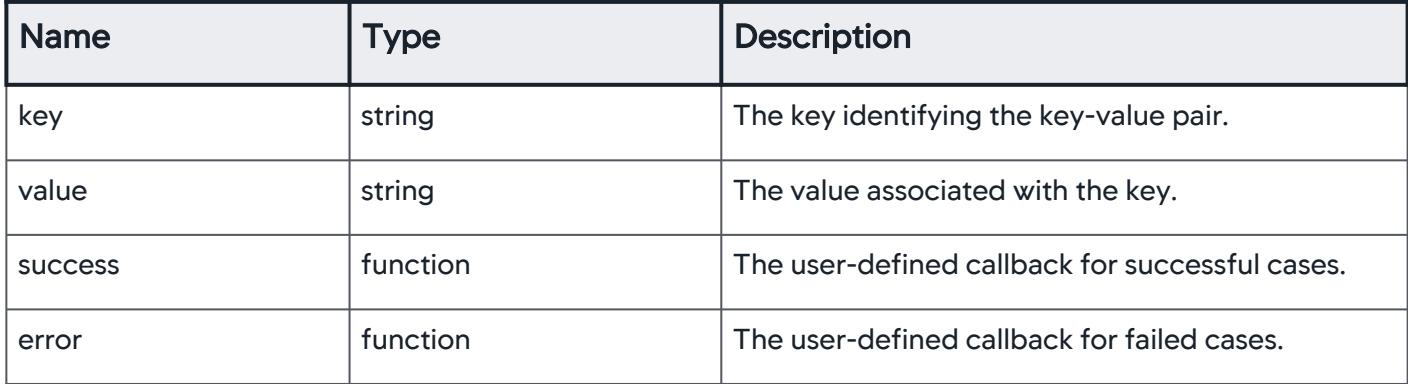

## Example

The code example below shows how to set user data with the SDK API:

```
void onUserLoggedIn(String userid) {
     Instrumentation.setUserData("User ID", userid);
```
}

...

The code example below shows how to remove user data with the SDK API:

```
void onUserLoggedIn(String userid) {
     Instrumentation.removeUserData("User ID", userid);
     ...
}
```
This information is available in Network Request Analyze and is added to any crash snapshot. Keys and values are limited to 2048 characters each.

You can also set user data with values of other types (Long, Boolean, Double, Date) using the following methods:

- [setUserDataLong](https://sdkdocs.appdynamics.com/javadocs/android-sdk/latest/com/appdynamics/eumagent/runtime/Instrumentation.html#setUserDataLong-java.lang.String-java.lang.Long-)
- [setUserDataBoolean](https://sdkdocs.appdynamics.com/javadocs/android-sdk/latest/com/appdynamics/eumagent/runtime/Instrumentation.html#setUserDataBoolean-java.lang.String-java.lang.Boolean-)
- [setUserDataDouble](https://sdkdocs.appdynamics.com/javadocs/android-sdk/latest/com/appdynamics/eumagent/runtime/Instrumentation.html#setUserDataDouble-java.lang.String-java.lang.Double-taBoolean-java.lang.String-java.lang.Boolean-)
- [setUserDataDate](https://sdkdocs.appdynamics.com/javadocs/android-sdk/latest/com/appdynamics/eumagent/runtime/Instrumentation.html#setUserDataDate-java.lang.String-java.util.Date-)

## <span id="page-2091-0"></span>**Breadcrumbs**

Breadcrumbs allow you to situate a crash in the context of your user's experience. Set a breadcrumb when you want to capture a series of events. If your application crashes at some point in the future, the breadcrumb will be displayed along with the crash report.

There are two ways of leaving breadcrumbs:

- Crash Reports Only
- Modal

### Crash Reports Only

Using this method means that breadcrumbs are reported in crash reports only.

**public static void** leaveBreadcrumb(java.lang.String breadcrumb)

#### Modal

Using this method lets you fine tune where the breadcrumbs are reported, either only in crash reports or in crash reports and sessions.

**public static void** leaveBreadcrumb(java.lang.String breadcrumb, **int** mode)

Where mode is either:

AppDynamics GovAPM functionality may vary depending on your license. Consult your ordering documentation and account representative for questions regarding included features. GovAPM deployments include APM (Pro/Peak), Browser Real User Monitoring (BRUM) (Pro/Peak), Mobile Real User Monitoring (Pro/Peak), Database Visibility, Server Visibility, including Cluster Agent, and Transaction Analytics.

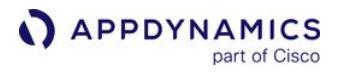

- CRASHES\_ONLY
- CRASHES\_AND\_SESSIONS

If the breadcrumb is over 2048 characters, it is truncated. If it is empty, no breadcrumb is recorded. Each crash report displays the most recent 99 breadcrumbs.

### Add a Crash Reporting Callback

You may want to make crash report information (that the Android Agent collects) available to other parts of your code, for example, to Google Analytics. To enable passing on summary crash information, you can set up a crash report runtime callback. To get a callback when the Android Agent detects and then reports a crash, implement the following interface in your code:

```
public interface CrashReportCallback {
     void onCrashesReported(Collection<CrashReportSummary> summaries);
}
```
The Android Agent sends a collection of crash report summaries instead of an individual callback in the event that there is more than one crash, producing multiple crash report summaries.

The method onCrashesReported is invoked during the next initialization of the Android Agent after a crash has occurred.

This callback is invoked on your app's UI thread, so any work should be done on a separate work thread.

Each CrashReportSummary has the following properties:

```
public class CrashReportSummary {
    public final String crashId;
    public final String exceptionClass;
     public final String exceptionMessage;
}
```
If you are sending the information to another analytics tool, such as Google Analytics, we recommend to include all three properties: exceptionClass and exceptionMessage are useful for quick identification of the crash, and crashId is useful to look up the crash in the Controller UI.

For example, to print the crash information to Android's logger, you could implement a CrashReportCallback class like this:

```
public static class MyCrashReportCallback implements CrashReportCallback {
    @Override
    public void onCrashesReported(Collection<CrashReportSummary> summaries) {
         for (CrashReportSummary crash : summaries) {
```
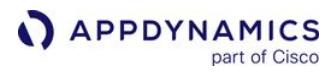

```
 Log.e("MyApp", "Crash Detected: " + crash.exceptionClass + " : " + 
crash.exceptionMessage + " (" + crash.crashId + ")");
 }
     }
}
```
You set your callback as using the AgentConfiguration object:

```
final AgentConfiguration config = AgentConfiguration.builder()
         .withAppKey(appKey)
         .withContext(context)
         .withCrashCallback(new MyCrashReportCallback())
        .build();
```
Your callback is invoked after a crash, during the next initialization, on the main thread. For more information, see the [latest JavaDocs](https://sdkdocs.appdynamics.com/javadocs/android-sdk/latest/) for the complete Android SDK API.

### Disable Crash Reporting

Crash reporting is enabled by default, but you can manually disable crash reporting through the instrumentation configuration. If you are using other crash reporting tools, you might disable crash reporting to minimize conflicts and optimize the crash report results.

You can disable crash reporting by configuring the instrumentation with the crashReportingEnabled property as shown in the following:

```
let config = ADEumAgentConfiguration(appKey: <#EUM_APP_KEY#>);
config.crashReportingEnabled = false;
ADEumInstrumentation.initWith(config);
```
### Report Errors and Exceptions

The string message used to construct a new throwable used for reportError should not use unique string such as hashes, StackTraceID or ThreadID. Including those will create an infinite number of Error Group which will impact performance.

To add unique error strings and values, you have two data collection options:

- Add a string value as a breadcrumb. If the event/error, you are reporting has a single value attached, add the value to leaveBreadcrumb . See [Breadcrumbs](#page-2091-0)
- Add string name and integer values. If the event/error, you are reporting has both name and integer values attached, add the values to reportMetric . See [Custom Metrics.](#page-2090-0)

You can report exceptions using the method reportError from the Instrumentation class. Reported exceptions will appear in session details.

You can also set one of the severity levels below for an issue. With the severity level, you can filter errors in the Code Issues Dashboard or Code Issues Analyze.

- ErrorSeverityLevel.INFO
- ErrorSeverityLevel.WARNING
- ErrorSeverityLevel.CRITICAL

The example below uses the API to report possible exceptions and sets the severity level to ErrorSeverityLevel.CRITICAL (critical) when writing to a file.

```
private void writeToFile(String filePath, String data) {
     try {
         OutputStream outputStream = new FileOutputStream(filePath);
         Writer outputStreamWriter = new OutputStreamWriter(outputStream);
         outputStreamWriter.write(data);
         outputStreamWriter.close();
     } catch (IOException e) {
         Log.e("Exception", "File write failed: " + e.toString());
         Instrumentation.reportError(e, ErrorSeverityLevel.CRITICAL);
     }
}
```
### Disable the Agent to Stop Sending User Data to the Collector

You can disable the agent to stop sending all data to the collector while the agent is initialized and running. For example, you can disable the agent if your app has an option for users to opt-out of monitoring for privacy reasons.

#### shutdownAgent

The shutdownAgent call stops outgoing data to the collector, and does not persist data on the device.

Instrumentation.shutdownAgent();

- The call only stops the traffic out of the agent.
- Once the agent has been initialized, the call cannot be removed, and a license will have been consumed.
- If you want to make this state permanent for a device, add code in UserDefaults to save the state and use that flag to conditionally initialize the agent in your code.

#### restartAgent

To re-enable the agent and reverse shutdownAgent , use restartAgent .

Instrumentation.restartAgent();

- The call will respect the server side calls that can remotely shutdown the agent in a similar way.
- The call is only in effect while the app is running.
- The call will be ignored if the agent has been remotely disabled.
- If the call is removed from memory and the app restarts, or the device is rebooted, the agent will be initialized as normal.

### Configure Hybrid Support

By default, the Android Agent instruments [Android WebViews](https://developer.android.com/reference/android/webkit/WebView.html) by injecting the JavaScript Agent into WebViews. See [Hybrid Application Support](#page-2193-0) for an overview and an explanation of how it works.

### Runtime Configuration for Hybrid Support

The code example below disables the injection of the JavaScript Agent. If the client receives a false for this flag, then the JavaScript Agent will be disabled. Thus, WebViews will not be instrumented, and Ajax requests will not be monitored.

```
Instrumentation.start(
     AgentConfiguration.builder()
         .withAppKey(getString(R.string.app_key))
         .withContext(applicationContext)
         .withJSAgentInjectionEnabled(false)
        .build()
```
The injection occurs during the creation of a new WKWebView. So, if a WKWebView is created when this flag is set to false , that particular WKWebView won't be instrumented even if the flag is subsequently set to true.

The collection and reporting of Ajax calls are disabled by default. To enable the injection and the collection and reporting of Ajax calls, pass true to the method jsAgentEnabled in the instrumentation configuration as shown below.

```
Instrumentation.start(
     AgentConfiguration.builder()
     .withAppKey(getString(R.string.app_key))
     .withContext(applicationContext)
     .withJSAgentAjaxEnabled(true)
    .buid()
```
### Programmatically Control Sessions

By default, a mobile session ends after a period of user inactivity. For example, when a user opens your application, the session begins and only ends after the user stops using the application for a set period of time. When the user begins to use the application again, a new session begins.

Instead of having a period of inactivity to define the duration of a session, however, you can use the following API to programmatically control when sessions begin and end:

AppDynamics GovAPM functionality may vary depending on your license. Consult your ordering documentation and account representative for questions regarding included features. GovAPM deployments include APM (Pro/Peak), Browser Real User Monitoring (BRUM) (Pro/Peak), Mobile Real User Monitoring (Pro/Peak), Database Visibility, Server Visibility, including Cluster Agent, and Transaction Analytics.

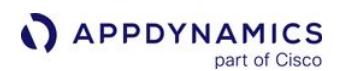

**void** startNextSession()

When you call the method startNextSession from the Instrumentation class, the current session ends and a new session begins. The API enables you to define and frame your sessions so that they align more closely with business goals and expected user flows. For example, you could use the API to define a session that tracks a purchase of a product or registers a new user.

Excessive use of this API will cause sessions to be throttled (excessive use is >10 calls per minute per Android Agent, but is subject to change). When not using the API, sessions will fall back to the default of ending after a period of user inactivity.

## Example of a Programmatically Controlled Session

In the code example below, the current session ends and a new one begins when the check out is made.

```
public void checkoutCart(){
     if (currentCartItems!=null && currentCartItems.size()>0){
         CheckoutTask checkoutReq = new CheckoutTask();
         checkoutReq.execute(getEndpoint() + "cart/co");
         currentCartItemsMap.clear();
         convertItemsMaptoList();
         Instrumentation.startNextSession();
     } else {
         displayToast("There are no items in the cart");
     }
}
```
## Start and End Session Frames

You can use the SessionFrame API to create session frames that will appear in the session activity. Session frames provide context for what the user is doing during a session. With the API, you can improve the names of user screens and chronicle user flows within a business context.

## Use Cases

The following are common use cases for using the SessionFrame API:

- One Activity performs multiple functions and you want more granular tracking of the individual functions.
- A user flow spans multiple activities or user interactions. For example, you could use the API to create the session frames "Login", "Product Selection", and "Purchase" to chronicle the user flow for purchases.
- You want to capture dynamic information based on user interactions to name session frames, such as an order ID.

# SessionFrame API

The table below lists the three methods you can use with session frames.

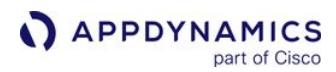

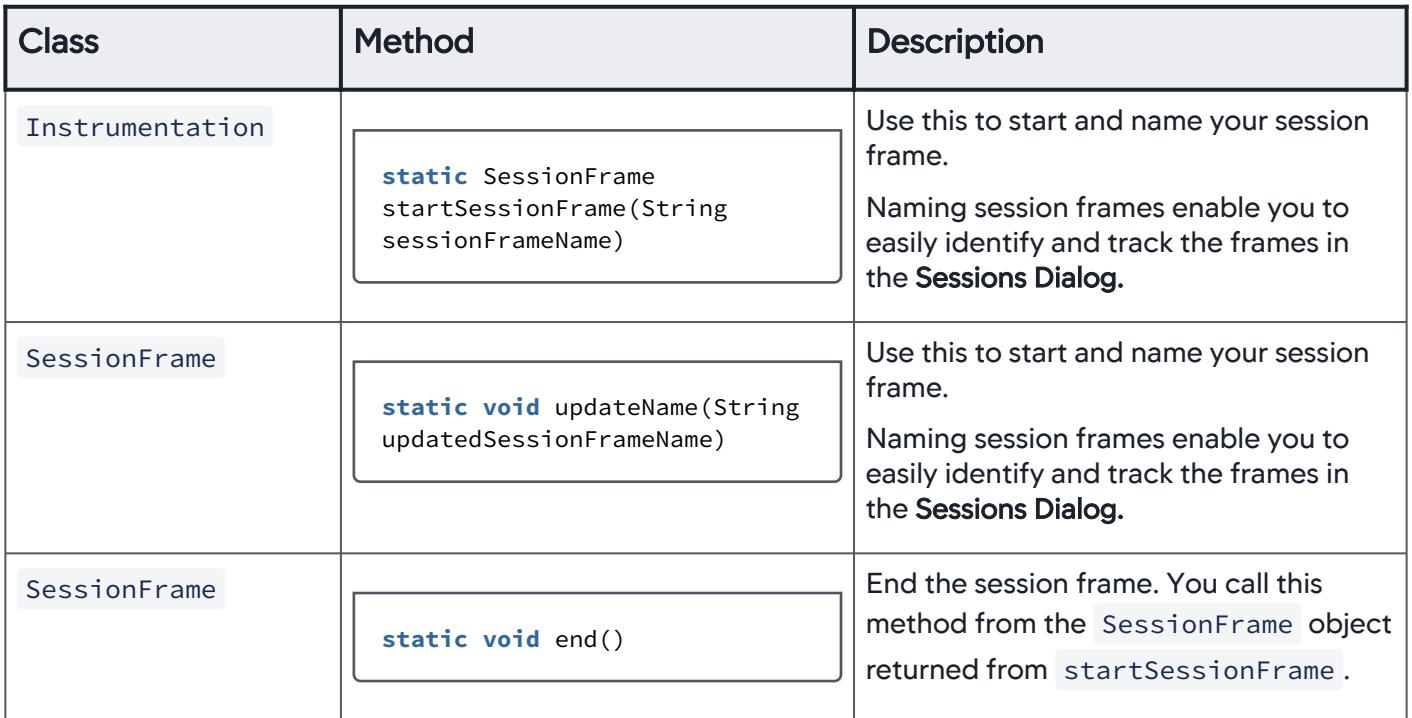

### Session Frame Example

In the following example, the ShoppingCartActivity class uses the SessionFrame API to track user activity during the checkout process.

```
public class ShoppingCartActivity extends Activity {
  SessionFrame checkoutSessionFrame;
  public void onCheckoutCartButtonClicked() {
     // The user starts the checkout by clicking the checkout button.
     // This may be after they have updated the quantities of items in the cart, etc.
     checkoutSessionFrame = Instrumentation.startSessionFrame("Checkout");
   }
  public void onConfirmOrderButtonClicked() {
    // Once they have confirmed payment info and shipping information, and they
     // are clicking the "Confirm" button to start the backend process of checking out,
     // we may know more information about the order itself, such as an order ID.
     checkoutSessionFrame.updateName("Checkout: Order ID " + orderId);
   }
  public void onProcessOrderCompleted() {
     // Once the order is processed, the user is done "checking out", so we end the session 
frame.
     checkoutSessionFrame.end();
```
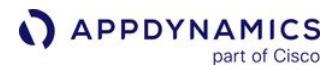

```
 checkoutSessionFrame = null;
   }
  public void onCheckoutCanceled() {
     // If the user cancels or returns to the cart, you'll want to end the session frame also, 
or else it will be
    // left open and appear to have never ended.
     checkoutSessionFrame.end();
     checkoutSessionFrame = null;
  }
}
```
## Use a Custom HTTP Library

The Android Agent automatically detects network requests when the underlying implementation is handled by any one of the supported network libraries. To have the Android Agent detect requests from a custom library, [add request tracking code](#page-2098-0) to your application manually, using the HttpRequestTracker interface.

### Supported Network Libraries

The libraries below cover the great majority of Android network requests. In some cases, however, mobile applications use custom HTTP libraries.

- HttpURLConnection
- HttpsURLConnection
- HttpClient classes
- OkHttp
- OkHttp3
- ch.boye.httpclientandroidlib

To [set headers to allow correlation](#page-2100-0) with server-side processing, use the ServerCorrelationHeaders class.

### <span id="page-2098-0"></span>Add Request Tracking

To add request tracking manually, you use an HttpRequestTracker object to tell the agent when the request begins and when it ends and to report fields of the response to the agent.

Tracking a request

To begin tracking an HTTP request, use an instance of the following interface.

You must initialize the agent using the Instrumentation. start method before using this interface.

```
public interface HttpRequestTracker {
     public Exception getException();
     public HttpRequestTracker withException(Exception e);
```
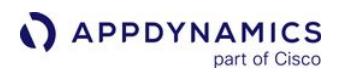

```
 public String getError();
     public HttpRequestTracker withError(String error);
     public int getResponseCode();
     public HttpRequestTracker withResponseCode(int responseCode);
     public Map<String, List<String>> getResponseHeaderFields();
    public HttpRequestTracker withResponseHeaderFields(Map<String, List<String>> 
responseHeaderFields);
    /**
     * Stops tracking an HTTP request.
\qquad \qquad \star * Immediately after receiving a response or an error, set the appropriate fields and call 
this method to
     * report the outcome of the HTTP request. You should not continue to use this object 
after calling this
     * method -- if you need to track another request, obtain a new instance.
    \star/ public void reportDone();
}
```
### Example

Given a request snippet like this:

```
public byte[] sendRequest(URL url) throws HttpException {
    try {
         // implementation omitted
         return responseBody;
     } catch (UnderlyingException e) {
         throw new HttpException(e);
     }
}
```
Adding the tracker could look like this:

```
public byte[] sendRequest(URL url) throws HttpException {
    HttpRequestTracker tracker = Instrumentation.beginHttpRequest(url);
     try {
         // implementation omitted
         tracker.withResponseCode(theResponseCode)
                .withResponseHeaderFields(theResponseHeaderFields)
                .reportDone();
         return responseBody;
     } catch (UnderlyingException e) {
         tracker.withException(e)
```
**APPDYNAMICS** part of Cisco

```
 .reportDone();
     throw new HttpException(e);
 }
```
### Attach a Custom User Data Property to a Network Request

You can attach a [custom user data](https://docs.appdynamics.com/display/PRO216/Customize+the+Android+Instrumentation#CustomizetheAndroidInstrumentation-user-data) property to a specific network request by adding user data to HttpRequestTracker .

```
public HttpRequestTracker withUserData(String key, String value)
public HttpRequestTracker withUserLong(String key, Long value)
public HttpRequestTracker withUserBoolean(String key, Boolean value)
public HttpRequestTracker withUserDouble(String key, Double value)
public HttpRequestTracker withUserDate(String key, Date value)
```
Example

}

```
public byte[] sendRequest(URL url) throws HttpException {
     HttpRequestTracker tracker = Instrumentation.beginHttpRequest(url);
     try {
         // implementation omitted
         tracker.withResponseCode(theResponseCode)
                 .withResponseHeaderFields(theResponseHeaderFields)
                 .withUserData("key", "value")
                 .withUserLong("number", 100)
                 .withUserBoolean("boolean", true)
                 .withUserDouble("double", 1.1234)
                 .withUserDate("date", 1609488000)
                 .reportDone();
         return responseBody;
     } catch (UnderlyingException e) {
         tracker.withException(e)
                .reportDone();
         throw new HttpException(e);
     }
}
```
## <span id="page-2100-0"></span>Enable Server-Side Correlation

To enable correlation between your request and server-side processing, add specific headers to outgoing requests that the server-side agent can detect.

This is done automatically for standard HTTP libraries.

```
public class ServerCorrelationHeaders {
```

```
APPDYNAMICS
          part of Cisco
```

```
 public static Map<String, List<String>> generate();
```
}

You must:

- 1. Call the generate method and set the generated headers before sending a request to the backend.
- 2. Report back the response headers, using data from the withResponseHeaderFields field.

## Override the Request/Response Content-Length

• You can generally obtain the content lengths of the network request and response by passing the headers with HttpRequestTracker.withRequestHeaderFields() and

HttpRequestTracker.withResponseHeaderFields() .

• If for some reason this does not work for your custom HTTP tracking (i.e. the network library doesn't populate those fields until its being transmitted), then you can still report the request and response content lengths using HttpRequestTracker.withRequestContentLength(Long

length) and HttpRequestTracker.withResponseContentLength(Long length) .

• For example, you want to track a request that has a byte array of content. You can report the request content length by passing the size of the byte array:

**byte**[] requestContent; HttpRequestTracker tracker; tracker.withRequestContentLength(requestContent.size());

# Customize the Agent Configuration

To customize the behavior of the agent itself, you pass the AgentConfiguration object to

the Instrumentation.start method. The AgentConfiguration object allows you to:

- Point to an on-premises EUM Server
- Enable logging
- Custom-set the application name, which is useful if you deploy the same application binary with different package names to different geographic areas. This ensures that all the data ends up being processed under the same name.
- Ignore HTTP requests internal to your application that are not used for network requests
- Configure the agent to use your custom HTTP library to send its beacons

## Syntax

See the [latest JavaDocs](https://sdkdocs.appdynamics.com/javadocs/android-sdk/latest/) for more information.

```
Instrumentation.start(AgentConfiguration.builder()
       .withAppKey("<EUM_APP_KEY>")
       .withContext(getApplicationContext())
       .withCollectorURL(collectorURL*) // The URL of the EUM Server(on-prem)
       .withCompileTimeInstrumentationCheck(true) // Set to false if you are using features of 
the SDK only, like custom HTTP support, but not to instrument your app. 
       .withLoggingEnabled(true)//set default INFO logging. Tagged "AppDynamics".
```

```
APPDYNAMICS
          part of Cisco
```

```
 .withApplicationName(applicationName)//set a custom app name
       .withExcludedUrlPatterns(excludedUrlPatterns) // Set excluded url regex patterns for 
http tracking
       .withCollectorChannelFactory(collectorChannelFactory()) // The custom HTTP 
implementation to use
      .build();
```
\*For a list of URLs of EUM servers, see [SaaS Domains and IP Ranges.](https://docs.appdynamics.com/display/PAA/SaaS+Domains+and+IP+Ranges)

## Configure the Agent to Use Custom HTTP Library

The Android Agent uses HTTP to deliver beacons. If you want the agent use your custom HTTP library to deliver beacons:

1. Implement a class that extends the following abstract class:

```
public abstract class CollectorChannel {
     private URL url;
     private int connectTimeout;
     private int readTimeout;
     private Map<String, List<String>> requestProperties = new HashMap<String, 
List<String>>();
     private String requestMethod;
     public void setURL(URL url) {
         this.url = url;
     }
     public URL getURL() {
         return url;
     }
     public void setConnectTimeout(int connectTimeout) {
         this.connectTimeout = connectTimeout;
     }
     public int getConnectTimeout() {
         return connectTimeout;
     }
     public void setReadTimeout(int readTimeout) {
         this.readTimeout = readTimeout;
     }
     public int getReadTimeout() {
         return readTimeout;
     }
     public void addRequestProperty(String property, String value) {
```

```
 if (!requestProperties.containsKey(property)) {
             requestProperties.put(property, new ArrayList<String>());
         }
         requestProperties.get(property).add(value);
     }
     public Map<String, List<String>> getRequestProperties() {
         return Collections.unmodifiableMap(requestProperties);
     }
     public void setRequestMethod(String requestMethod) {
         this.requestMethod = requestMethod;
     }
     public String getRequestMethod() {
         return requestMethod;
     }
     public abstract OutputStream getOutputStream() throws IOException;
     public abstract InputStream getInputStream() throws IOException;
     public abstract int getResponseCode() throws IOException;
     public abstract Map<String,List<String>> getHeaderFields() throws IOException;
}
```
This interface is loosely based on HttpURLConnection .

2. Implement a version of the CollectorChannelFactory interface:

```
public interface CollectorChannelFactory {
     /**
      * Returns a new instance of CollectorChannel.
\qquad \qquad \star * If you want to supply a custom CollectorChannel, implement this interface, and 
return
      * an instance of your concrete implementation of CollectorChannel from this method.
     \star/ public CollectorChannel newCollectorChannel();
}
```
The implementation of newCollectorChannel should return a new instance of your implementation of CollectorChannel .

3. Pass the CollectorChannelFactory to the AgentConfiguration object.

AppDynamics GovAPM functionality may vary depending on your license. Consult your ordering documentation and account representative for questions regarding included features. GovAPM deployments include APM (Pro/Peak), Browser Real User Monitoring (BRUM) (Pro/Peak), Mobile Real User Monitoring (Pro/Peak), Database Visibility, Server Visibility, including Cluster Agent, and Transaction Analytics.

## <span id="page-2104-0"></span>Capture User Interactions

You can enable the agent to track certain user interactions. Once user interactions have been captured, you can sort sessions by UI event and view the UI event in the timeline of the session waterfall.

You can capture when users do one or all of the following:

- Press buttons
- Select a text field
- Click a list item

## Security and Privacy Concerns

The interaction capture mode is disabled by default for security and privacy reasons as user interactions may contain sensitive information. This potential security and privacy issue may be compounded if you enable both the capturing of UI interactions and screenshots.

## Enable User Interaction Capture Mode

To enable user interaction capture mode, pass the capture mode to the

method withInteractionCaptureMode() from an AgentConfiguration object. The instrumentation code example below configures the Android Agent to capture all the supported types of user interactions.

```
Instrumentation.start(AgentConfiguration.builder()
       .withAppKey("<EUM_APP_KEY>")
       .withContext(getApplicationContext())
       .withInteractionCaptureMode(InteractionCaptureMode.All)
      .build();
```
You can also configure the Android Agent to only capture one type of user interaction:

```
Instrumentation.start(AgentConfiguration.builder()
       .withAppKey("<EUM_APP_KEY>")
       .withContext(getApplicationContext())
       .withInteractionCaptureMode(InteractionCaptureMode.ButtonPressed)
      .build());
```
## Programmatically Take Screenshots

By default, mobile screenshots are enabled on the agent-side but disabled on the Controller-side. To programmatically take manual screenshots, you must [enable screenshots in the Controller UI](#page-2009-0) and add the following API:

Instrumentation.takeScreenshot();

AppDynamics GovAPM functionality may vary depending on your license. Consult your ordering documentation and account representative for questions regarding included features. GovAPM deployments include APM (Pro/Peak), Browser Real User Monitoring (BRUM) (Pro/Peak), Mobile Real User Monitoring (Pro/Peak), Database Visibility, Server Visibility, including Cluster Agent, and Transaction Analytics.

For example, you can take a screenshot after loading a UI element to view how the element is displayed to your users:

```
@Override
protected void onCreate(Bundle savedInstanceState) {
    super.onCreate(savedInstanceState);
    setContentView(R.layout.activity_spinner_with_toast);
    spinner = (Spinner) findViewById(R.id.spnOptions);
    btnSpinnerVal = (Button) findViewById(R.id.btnSpinnerValue);
    loadSpinner();
    Instrumentation.takeScreenshot();
}
```
## Disable Screenshots

You can [disable screenshots from the Controller UI](#page-2009-0) or with the Android SDK. To disable screenshots with the Android SDK, use the method withScreenshotsEnabled(false) from

the AgentConfiguration class:

```
Instrumentation.start(AgentConfiguration.builder()
      .withAppKey("<EUM_APP_KEY>")
      .withContext(getApplicationContext())
      .withScreenshotsEnabled(false)
     .build();
}
```
## Block/Unblock Screenshots

You can also use the Android SDK to block screenshots from being taken during the execution of a code block. This just temporarily blocks screenshots from being taken until you unblock screenshots. This enables you to stop taking screenshots in situations where users are entering personal data, such as on login and account screens.

You use the

methods Instrumentation.blockScreenshots() and Instrumentation.unblockScreenshots() to block and unblock screenshots. If screenshots are disabled

through AgentConfiguration.Builder.withScreenshotsEnabled(true) or through the Controller UI,

these methods have no effect. You can call Instrumentation.screenshotsBlocked() to check if screenshots are being blocked.

The following example demonstrates how you could use the API to block and unblock screenshots when displaying user information.

AppDynamics GovAPM functionality may vary depending on your license. Consult your ordering documentation and account representative for questions regarding included features. GovAPM deployments include APM (Pro/Peak), Browser Real User Monitoring (BRUM) (Pro/Peak), Mobile Real User Monitoring (Pro/Peak), Database Visibility, Server Visibility, including Cluster Agent, and Transaction Analytics.

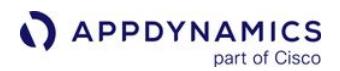

```
public class UserAccountActivity extends Activity {
   ...
   public void displayCustomerAccount() {
     // Check to see if screenshots are blocked
     if (! Instrumentation.screenshotsBlocked()) {
         // If screenshots aren't blocked, block them before showing customer details
         Instrumentation.blockScreenshots(); 
     }
     // Code to display customer details
     displayAccount(this.user);
     // After you're done, unblock screenshots
     Instrumentation.unblockScreenshots();
   }
   ...
}
```
## Transform URLs for Network Requests

When your application makes network requests, you may not want to report URLs containing sensitive information to the EUM Server. You can instead transform the network request URL before reporting it or ignore it altogether:

- 1. Implement a network request callback that modifies or ignores specific URLs.
- 2. Register the network request callback in the initialization code.

## Implement the Network Request Callback

The callback that modifies or ignores specific URLs is an implementation of the interface below. The method onNetworkRequest is synchronous, we recommend that you return from the function quickly.

```
public interface com.appdynamics.eumagent.runtime.NetworkRequestCallback {
     boolean onNetworkRequest(HttpRequestTracker httpRequestTracker);
}
```
## Transforming URLs

The onNetworkRequest method, in general, should follow the steps below to transform URLs:

- 1. Identify specific URLs using techniques such as regex or pattern matching.
- 2. Modify the url property of the HttpRequestTracker object.
- 3. Assign a valid URL to the url property. Modifying other properties of the HttpRequestTracker object will be ignored.
- 4. Return true .

The first step is optional as you could choose to transform the URLs of all network requests.

AppDynamics GovAPM functionality may vary depending on your license. Consult your ordering documentation and account representative for questions regarding included features. GovAPM deployments include APM (Pro/Peak), Browser Real User Monitoring (BRUM) (Pro/Peak), Mobile Real User Monitoring (Pro/Peak), Database Visibility, Server Visibility, including Cluster Agent, and Transaction Analytics.

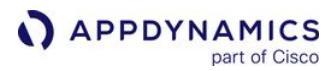

```
private static class myNetworkRequestCallback implements
 com.appdynamics.eumagent.runtime.NetworkRequestCallback {
     @Override
     public boolean onNetworkRequest(HttpRequestTracker httpRequestTracker) {
         URL urlMask = new URL("http://networkrequest-mask.com/");
         httpRequestTracker.withURL(urlMask);
         return true;
     }
}
```
In general, however, you would want to identify and transform URLs that contain sensitive information. For example:

```
private static class myNetworkRequestCallback implements
 com.appdynamics.eumagent.runtime.NetworkRequestCallback {
    @Override
     public boolean onNetworkRequest(HttpRequestTracker httpRequestTracker) {
         String urlString = httpRequestTracker.getURL().toString();
         try {
             URL url = new URL("http://customer-account.com/");
             if (urlString.contains("accountInfo")) {
                 // Change the URL for calls to Facebook
                 httpRequestTracker.withURL(url);
                 return true;
 }
         } catch (MalformedURLException e) {
             return false;
 }
         return true;
    }
}
```
### Ignoring URLs

If the onNetworkRequest method returns false , the beacon is dropped. The general process for ignoring beacons is:

- 1. Identify specific URLs using techniques such as regex or pattern matching.
- 2. Return false .

You could also ignore all network requests with the following implementation of onNetworkRequest :

```
private static class myNetworkRequestCallback implements
 com.appdynamics.eumagent.runtime.NetworkRequestCallback {
```
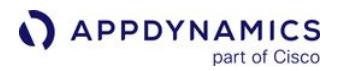

```
 @Override
     public boolean onNetworkRequest(HttpRequestTracker httpRequestTracker) {
         return false;
     }
}
```
In general, you would identify network requests that you didn't want to monitor and return false to ignore the network request. For example:

```
private static class myNetworkRequestCallback implements
 com.appdynamics.eumagent.runtime.NetworkRequestCallback {
    @Override
     public boolean onNetworkRequest(HttpRequestTracker httpRequestTracker) {
         String urlString = httpRequestTracker.getURL().toString();
         try {
             URL url = new URL("http://socialnetworksite.com/");
             if (urlString.contains("avatar")) {
                 // Ignore calls for avatars
                 return false;
 }
         } catch (MalformedURLException e) {
             return false;
         }
         return true;
     }
}
```
## Register the Network Request Callback

After implementing the callback, you register it in the initialization code. When the Android Agent is ready to create a network request beacon, it will first call the callback with an HttpRequestTracker object.

To register the callback in the initialization code:

```
Instrumentation.start(AgentConfiguration.builder()
         .withContext(getApplicationContext())
         .withAppKey("<EUM_APP_KEY>")
         .withNetworkRequestCallback(new myNetworkRequestCallback())
        .build();
```
### Enable Logging and Set Logging Level

You use the method withLoggingLevel of the class AgentConfiguration to enable logging and set the logging level. You can set logging to one of the following levels:

- APPDYNAMICS part of Cisco
	- LOGGING\_LEVEL\_NONE
	- LOGGING\_LEVEL\_INFO
	- LOGGING\_LEVEL\_VERBOSE

Use verbose logging only for troubleshooting. Make sure to disable for production.

#### Example:

```
AgentConfiguration config = AgentConfiguration.builder()
config.withAppKey(appKey)
config.withContext(context)
  .withLoggingLevel(Instrumentation.LOGGING_LEVEL_VERBOSE)
        .build();
     Instrumentation.start(config);
```
### Android SDK Documentation

For the complete SDK API documentation, see the [latest JavaDocs](https://sdkdocs.appdynamics.com/javadocs/android-sdk/latest/) or the previous versions listed below:

- <https://sdkdocs.appdynamics.com/android-sdk/21.11/>
- <https://sdkdocs.appdynamics.com/android-sdk/21.6/>
- <https://sdkdocs.appdynamics.com/android-sdk/21.5/>
- <https://sdkdocs.appdynamics.com/android-sdk/21.2/>
- <https://sdkdocs.appdynamics.com/android-sdk/20.11/>
- <https://sdkdocs.appdynamics.com/android-sdk/20.10/>
- <https://sdkdocs.appdynamics.com/android-sdk/20.7/>
- <https://sdkdocs.appdynamics.com/android-sdk/20.5/>
- <https://sdkdocs.appdynamics.com/android-sdk/20.3/>

AppDynamics GovAPM functionality may vary depending on your license. Consult your ordering documentation and account representative for questions regarding included features. GovAPM deployments include APM (Pro/Peak), Browser Real User Monitoring (BRUM) (Pro/Peak), Mobile Real User Monitoring (Pro/Peak), Database Visibility, Server Visibility, including Cluster Agent, and Transaction Analytics.

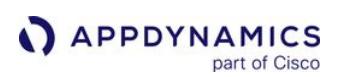

# <span id="page-2110-0"></span>Manually Upload Mapping Files

# Related pages:

• [Automatically Upload Mapping Files](#page-2082-0)

If you have obfuscated your code and want to monitor crashes, you will need to upload the ProGuard or DexGuard mapping files. AppDynamics needs the mapping file for the application to produce human[readable stack traces for crash snapshots. For details about why you should do this, see](#page-2049-0) Get Human-Readable Crash Snapshots.

DexGuard is built on ProGuard, so the Controller UI and some of the REST API for uploading mapping files will refer to ProGuard for both ProGuard and DexGuard files.

This page describes the requirements, the available methods, and instructions to manually upload the mapping files.

We recommend you set up [automatic uploading](#page-2082-0) of the ProGuard or DexGuard mapping files using Gradle and your build.gradle file.

# **Requirements**

To manually upload the mapping files, you need to associate the mapping file with the correct version of the application by providing the following:

- Android package name for the application
- Version code for that application (specified in either the AndroidManifest.xml file or the build.gradle file)

# Upload Methods

You can then either upload the mapping file using the Upload Missing ProGuard Mappings dialog in the Controller UI or use a special REST API. Perform the upload separately for each ProGuard mapping file that you are providing. You can also check your uploads with a separate REST API.

If you update your application, you need to upload the new version of the mapping file.

# Upload with the Controller UI

- 1. From the Mobile App menu, click Configuration.
- 2. Click ProGuard Mappings >.
- 3. From the Upload missing ProGuard Mapping dialog:
	- a. Enter the version code (a number) for the package. This is the versionCode property specified in either the AndroidManifest. xml file or the build.gradle file of the application for which this mapping file was generated.
	- b. Click Choose File.

The uploader expects a file with the .txt extension. The file is named mapping.txt.

c. In the file browser, locate and select the mapping file and click Open.

## d. Click Upload.

### <span id="page-2111-0"></span>Upload with the REST API

The API uses HTTP basic authentication. The username is your AppDynamics EUM account name and the password is your EUM license key.

## Send the mapping file

Send the mapping file as a text file in the body of the PUT request to the following URL:

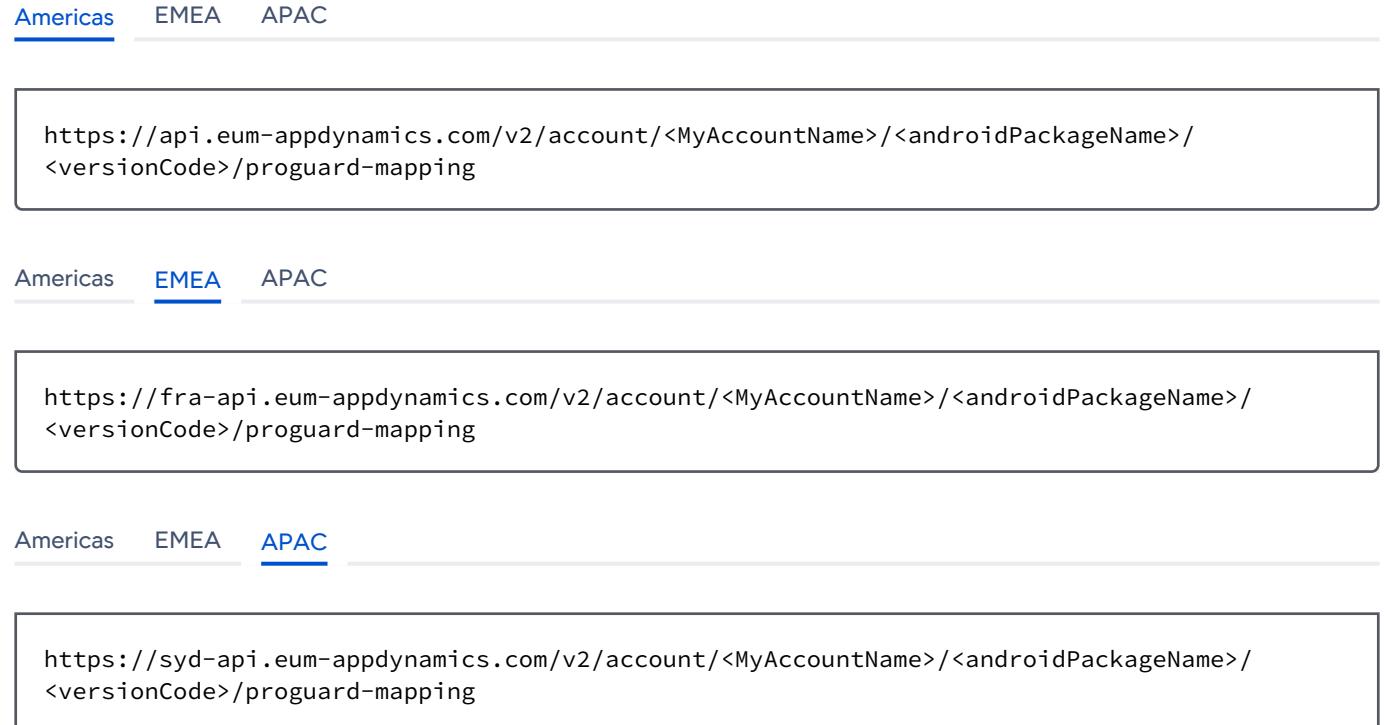

These parameters are required:

- MyAccountName : the URL-encoded version of your account name.
- androidPackagename : the name of the Android package for which this mapping file was generated.
- versionCode : the string representation of the "versionCode" property specified in

either the AndroidManifest. xml file or the build.gradle file of the application for which this mapping file was generated.

The request body contains the mapping file. You need to add a Content-Type header, -H Content-Type:text/plain, and your account name and license key/password to the call.

Sample Request and Response Using the REST API

This is a sample request and response using the REST API.

AppDynamics GovAPM functionality may vary depending on your license. Consult your ordering documentation and account representative for questions regarding included features. GovAPM deployments include APM (Pro/Peak), Browser Real User Monitoring (BRUM) (Pro/Peak), Mobile Real User Monitoring (Pro/Peak), Database Visibility, Server Visibility, including Cluster Agent, and Transaction Analytics.

## Upload Request

The following example uses curl to send a ProGuard mapping file. You would use a similar command to send a DexGuard mapping file. The account name is "Example account" and the license key/password is "Example-License-Key-4e8ec2ae6cfe". The plus signs replace spaces in the account name when the account name is URL-encoded. The package name of the Android application is "com.example.networklogger". The mapping file corresponds to the version with versionCode .

curl -v -H Content-Type:text/plain --upload-file mapping.txt --user Example+account:Example-License-Key-4e8ec2ae6cfe https://api.eum-appdynamics.com/v2/ account/Example+account/com.example.networklogger/1/proguard-mapping curl -v -H Content-Type:text/plain --upload-file mapping.txt --user Example+account:Example-License-Key-4e8ec2ae6cfe https://fra-api.eum-appdynamics.com/v2/ account/Example+account/com.example.networklogger/1/proguard-mapping curl -v -H Content-Type:text/plain --upload-file mapping.txt --user Example+account:Example-License-Key-4e8ec2ae6cfe https://syd-api.eum-appdynamics.com/v2/ account/Example+account/com.example.networklogger/1/proguard-mapping [Americas](#page-2110-0) [EMEA](#page-2110-0) [APAC](#page-2110-0) [Americas](#page-2110-0) [EMEA](#page-2110-0) [APAC](#page-2110-0) [Americas](#page-2110-0) [EMEA](#page-2110-0) [APAC](#page-2110-0)

## Upload Response

The successful output of the example request looks like this:

curl -v -H Content-Type:text/plain --upload-file mapping.txt --user Example+account:Example-License-Key-4e8ec2ae6cfe https://api.eum-appdynamics.com/v2/ account/Example+account/com.example.networklogger/1/proguard-mapping [Americas](#page-2110-0) [EMEA](#page-2110-0) [APAC](#page-2110-0) [Americas](#page-2110-0) [EMEA](#page-2110-0) [APAC](#page-2110-0)

```
curl -v -H Content-Type:text/plain --upload-file mapping.txt --user 
Example+account:Example-License-Key-4e8ec2ae6cfe https://fra-api.eum-appdynamics.com/v2/
account/Example+account/com.example.networklogger/1/proguard-mapping
```
[Americas](#page-2110-0) [EMEA](#page-2110-0) [APAC](#page-2110-0)

```
curl -v -H Content-Type:text/plain --upload-file mapping.txt --user
Example+account:Example-License-Key-4e8ec2ae6cfe https://syd-api.eum-appdynamics.com/v2/
account/Example+account/com.example.networklogger/1/proguard-mapping
```
## Check Uploaded Mapping Files Using the REST API

You can check to make sure that your mapping files have successfully uploaded using two REST APIs.

- 1. [Get a list of the GUIDs for the last 50 mapping files you have uploaded](#page-2113-0).
- 2. [Check if a specific mapping file has been uploaded.](#page-2116-0)

<span id="page-2113-0"></span>List of the Last 50 Mapping Files Uploaded

The proguardQuery method allows you to retrieve a list of GUIDs for up to the last 50 mapping files (ProGuard or DexGuard) that have been uploaded to your account, along with the time they were uploaded. The response is displayed as JSON, by upload time, with the most recent first.

- 1. Set up your authentication as described in [Upload with the API.](#page-2111-0)
	- Create a GET request of the form:

```
curl --user Example+account:Example-License-Key-4e8ec2ae6cfe https://
<EUM_Cloud/EUM_Server_Host:port>/v2/account/<EUM_Account_Name>/crash-
symbol-file-query/proguard
```
- EUM\_Cloud refers to SaaS-based EUM Cloud URLs. For a complete list, see [SaaS Domains and IP Ranges](https://docs.appdynamics.com/display/PAA/SaaS+Domains+and+IP+Ranges).
- EUM\_Server\_Host refers to the URL pointing to your on-premises EUM Server.
- EUM\_Account\_Name is your EUM account name.
- GUID\_To\_Check is the GUID of the ProGuard file in which you are interested.

### Sample Request

AppDynamics GovAPM functionality may vary depending on your license. Consult your ordering documentation and account representative for questions regarding included features. GovAPM deployments include APM (Pro/Peak), Browser Real User Monitoring (BRUM) (Pro/Peak), Mobile Real User Monitoring (Pro/Peak), Database Visibility, Server Visibility, including Cluster Agent, and Transaction Analytics.

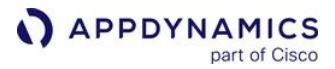

[Americas](#page-2110-0) [EMEA](#page-2110-0) [APAC](#page-2110-0)

```
* About to connect() to api.eum-appdynamics.com port 443 (#0)
* Trying ::1...
* connected
* Connected to api.eum-appdynamics.com (::1) port 443 (#0)
* Server auth using Basic with user 'Example+account'
> PUT /v2/account/Example+account/com.example.networklogger/1/proguard-mapping HTTP/1.1
> Authorization: Basic 
SW50ZXJuYWwrdGVzdCthY2NvdW50OlRlc3RBY2N0LTFlMzktNDVkMy05MzAzLTRlOGVjMmFlNmNmZQ==
> User-Agent: curl/7.24.0 (x86_64-apple-darwin12.0) libcurl/7.24.0 OpenSSL/0.9.8y zlib/1.2
.5
> Host: api.eum-appdynamics.com
> Accept: */*
> Content-Length: 4
> Expect: 100-continue
>
< HTTP/1.1 100 Continue
* We are completely uploaded and fine
< HTTP/1.1 200 OK
< Content-Length: 0
< Server: Jetty(8.1.4.v20120524)
\lt* Connection #0 to host api.eum-appdynamics.com left intact
* Closing connection #0
```
[Americas](#page-2110-0) [EMEA](#page-2110-0) [APAC](#page-2110-0)

```
* About to connect() to api.eum-appdynamics.com port 443 (#0)
    Trying ::1...* connected
* Connected to fra-api.eum-appdynamics.com (::1) port 443 (#0)
* Server auth using Basic with user 'Example+account'
> PUT /v2/account/Example+account/com.example.networklogger/1/proguard-mapping HTTP/1.1
> Authorization: Basic 
SW50ZXJuYWwrdGVzdCthY2NvdW50OlRlc3RBY2N0LTFlMzktNDVkMy05MzAzLTRlOGVjMmFlNmNmZQ==
> User-Agent: curl/7.24.0 (x86_64-apple-darwin12.0) libcurl/7.24.0 OpenSSL/0.9.8y zlib/1.2
.5
> Host: fra-api.eum-appdynamics.com
> Accept: */*
> Content-Length: 4
> Expect: 100-continue
>
< HTTP/1.1 100 Continue
```
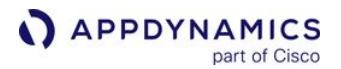

```
* We are completely uploaded and fine
< HTTP/1.1 200 OK
< Content-Length: 0
< Server: Jetty(8.1.4.v20120524)
\lt* Connection #0 to host fra-api.eum-appdynamics.com left intact
* Closing connection #0
```
[Americas](#page-2110-0) [EMEA](#page-2110-0) [APAC](#page-2110-0)

```
* About to connect() to syd-api.eum-appdynamics.com port 443 (#0)
* Trying ::1...
* connected
\star Connected to syd-api.eum-appdynamics.com (::1) port 443 (#0)
* Server auth using Basic with user 'Example+account'
> PUT /v2/account/Example+account/com.example.networklogger/1/proguard-mapping HTTP/1.1
> Authorization: Basic 
SW50ZXJuYWwrdGVzdCthY2NvdW50OlRlc3RBY2N0LTFlMzktNDVkMy05MzAzLTRlOGVjMmFlNmNmZQ==
> User-Agent: curl/7.24.0 (x86_64-apple-darwin12.0) libcurl/7.24.0 OpenSSL/0.9.8y zlib/1.2
.5
> Host: syd-api.eum-appdynamics.com
> Accept: */*
> Content-Length: 4
> Expect: 100-continue
>
< HTTP/1.1 100 Continue
* We are completely uploaded and fine
< HTTP/1.1 200 OK
< Content-Length: 0
< Server: Jetty(8.1.4.v20120524)
\prec* Connection #0 to host syd-api.eum-appdynamics.com left intact
* Closing connection #0
```
### Sample Response

```
{"proguardFiles": [
{"packageName":"my_package_name1", "version":"1", "uploadTime":"mm/dd/yyyy 16:09:23","GUID":"
my_build_id1"}, 
{"packageName":"my_package_name2", "version":"1", "uploadTime":"mm/dd/yyyy 16:09:23","GUID":"
my_build_id2"}
]}
```
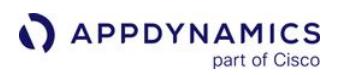

<span id="page-2116-0"></span>Check for Specific Mapping File by GUID

The checkForProguardFile method allows you to check if a specific ProGuard or DexGuard file by GUID has been uploaded. The upload time is returned in the response.

- a. Set up your authentication as described in [Upload with the REST API.](#page-2111-0)
- b. Create a GET request of the form:

```
curl --user Example+account:Example-License-Key-4e8ec2ae6cfe https://<EUM_Cloud/
EUM_Server_Host:port>/v2/account/<EUM_Account_Name>/crash-symbol-file-query/proguard/
guid/<GUID_To_Check>
```
- EUM Cloud  [refers to SaaS-based EUM Cloud URLs. For a complete list, see](https://docs.appdynamics.com/display/PAA/SaaS+Domains+and+IP+Ranges) SaaS Domains and IP Ranges.

- EUM\_Server\_Host refers to the URL pointing to your on-premises EUM Server.
- EUM\_Account\_Name is your EUM account name.
- GUID\_To\_Check is the GUID of the ProGuard file in which you are interested.

### Sample Request

[Americas](#page-2110-0) [EMEA](#page-2110-0) [APAC](#page-2110-0)

curl --user Example+account:Example-License-Key-4e8ec2ae6cfe https://api.eumappdynamics.com:443/v2/account/<EUM\_Account\_Name>/crash-symbol-file-query/proguard/ guid/my\_build\_id1

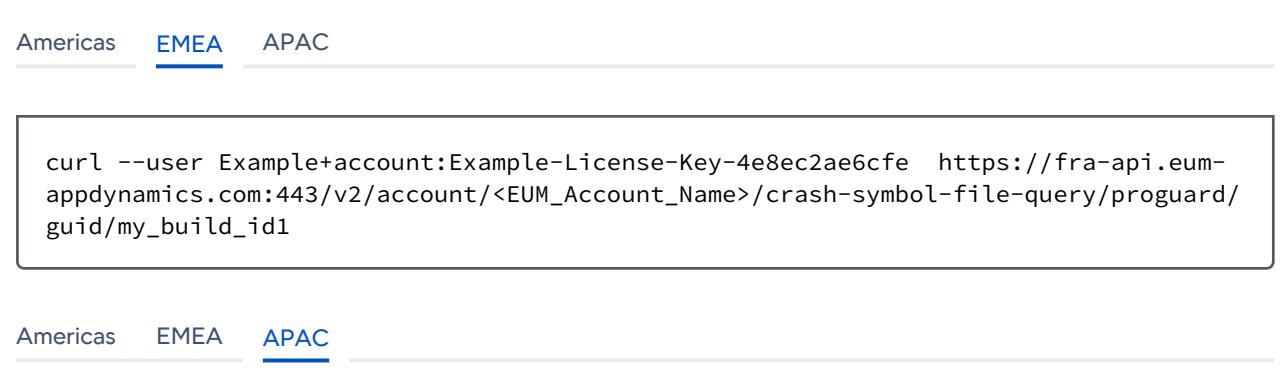

curl --user Example+account:Example-License-Key-4e8ec2ae6cfe https://syd-api.eumappdynamics.com:443/v2/account/<EUM\_Account\_Name>/crash-symbol-file-query/proguard/ guid/my\_build\_id1

## Sample Response

{"packageName":"mypackagename","version":"1","uploadTime":"mm/dd/yyyy 16:09:23","GUID":" my\_build\_id1"}

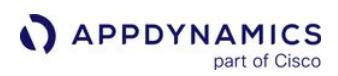

## Troubleshoot the Android Instrumentation

#### Related pages:

- [Instrument Android Applications](#page-2073-0)
- [Customize the Android Build](#page-2081-0)
- [Customize the Android Instrumentation](#page-2087-0)

This page provide instructions and tips for solving some common Android instrumentation issues.

### Dex Failure After Upgrading Agent

If you build your application with Gradle and you get a dex failure after upgrading the Mobile Agent, you likely need to clear the Gradle cache.

## Use Android Studio

To clear the cache using Android Studio:

- 1. Select Build > Clean Project.
- 2. Select File > Invalidate Caches.

Sometimes a restart is also necessary.

### Using the Command Line

To clear the cache using the command line:

1. Stop Gradle.

\$ gradlew --stop

2. You may also need to refresh dependencies.

\$ gradlew --refresh-dependencies

You can also try removing the AppDynamics cached images.

1. Find the images.

\$ find ~/.gradle/caches -name com.appdynamics

2. Delete them.

\$ find ~/.gradle/caches -name com.appdynamics -print0 | xargs -0 rm -r

AppDynamics GovAPM functionality may vary depending on your license. Consult your ordering documentation and account representative for questions regarding included features. GovAPM deployments include APM (Pro/Peak), Browser Real User Monitoring (BRUM) (Pro/Peak), Mobile Real User Monitoring (Pro/Peak), Database Visibility, Server Visibility, including Cluster Agent, and Transaction Analytics.

## Instrumentation Appears to Be Running After Being Disabled

If you disabled the instrumentation in Android using the Gradle flag enabledForDebugBuilds , but the instrumentation task still runs, this is because of the Transform API.

Android Gradle Plugin 1.5.0 introduced the Transform API that the Android Agent uses to do the bytecode injection. Due to the limitations of the Transform API, even when instrumentation is disabled, the transformClassesWithAppDynamicsForDebug task will still appear in the Gradle task log. To ensure that it is not actually instrumenting, run gradle with --info flag to show the info logs.

You should see the following log:

Instrumentation is disabled for this build variant. Just copying the input files to fulfill Transform contract.

## Crashes Are Not Reported After Using Custom Default Uncaught Exception Handler

Install your exception handler before you start the Android Agent. When an uncaught exception is handled by the agent, it will first store the crash report, and then call your exception handler.

## Network Requests Are Not Being Reported

Please see the list of supported networking libraries. If your library is not on the list, you can always report these network requests manually.

For builds with the debuggable attribute, auto-instrumentation ( the enableInstrumentation build attribute) is disabled to improve build speeds, and you cannot enable auto-instrumentation for those builds. Debuggable builds using Android Agent 20.5.0-20.7.0 do not auto-instrument network requests.

## Exclude Classes from Being Instrumented

- excludeClasses

## Enforce a Different Runtime Version from the Plugin Version

 - dependencies.compile 'com.appdynamics:appdynamics-runtime:4.5.+' adeum.dependencyInjection.enabled = false

AppDynamics GovAPM functionality may vary depending on your license. Consult your ordering documentation and account representative for questions regarding included features. GovAPM deployments include APM (Pro/Peak), Browser Real User Monitoring (BRUM) (Pro/Peak), Mobile Real User Monitoring (Pro/Peak), Database Visibility, Server Visibility, including Cluster Agent, and Transaction Analytics.

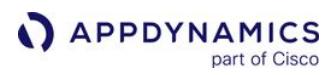

### Upgrade the Android Agent

As new features are added to the agent, you will need to upgrade the Android SDK in your app. The process of installing and updating the latest Android SDK is the same.

To upgrade, you simply update the build file for your platform:

- [Gradle/Android Studio](#page-2073-1)
- [Maven](#page-2074-0)

# Instrument Xamarin Applications

Before you can monitor your Xamarin application, you will need to instrument your application to enable the Xamarin Agent to collect mobile metrics.

After you have [set up and accessed Mobile RUM,](#page-2069-0) follow these instructions:

- 1. [Confirm that the Xamarin Agent supports your platform](#page-2121-0)
- 2. [Understand the limitations of the Xamarin Agent](#page-2121-1)
- 3. [Instrument a Xamarin Application](#page-2121-2)
- 4. [Customize the Xamarin Instrumentation](#page-2127-0) (Optional)

### <span id="page-2121-3"></span>Xamarin Agent Support

### <span id="page-2121-0"></span>Supported Platforms

The Xamarin Agent can only be used with iOS and Android platforms. All other platforms will build and run without errors, but no monitoring will occur.

### Supported Libraries

• .NET Standard 2.0 (with Xamarin Agent >= 20.10.0)

### Recommendations

The Xamarin <= 50.2 only supported the instrumentation of applications that reference the Portable Class Libraries (PCL). From Xamarin >= 50.3, the Xamarin Agent only supports the .NET Standard library and the instrumentation of applications that reference the .NET Standard library. If you still need PCL support, you are recommended to use Xamarin <= 50.2.

## <span id="page-2121-1"></span>**Limitations**

The Xamarin Agent has these limitations:

- Automatic instrumentation is not supported, so you will need to manually report events and metrics.
- Symbolication is not supported, although the Xamarin Agent does report uncaught exceptions and native application crashes.

## <span id="page-2121-2"></span>Instrument Xamarin Applications

Follow the steps below to manually instrument your Xamarin iOS, Android, and Forms apps.

- [Xamarin Agent Support](#page-2121-3)
- [Instrument Xamarin Applications](#page-2121-2)
- [Customize Your Instrumentation \(Optional\)](#page-2125-0)
- [Point to an On-Premises EUM Server \(Optional\)](#page-2125-1)

## Add the Xamarin Agent Package

You obtain the Xamarin Agent from the [NuGet Gallery](https://www.nuget.org/packages/AppDynamics.AgentSDK/). Follow the instructions given in [Adding a Package](https://developer.xamarin.com/guides/cross-platform/xamarin-studio/nuget_walkthrough/#Adding_a_Package) to add the package AppDynamics Xamarin Agent from [nuget.org](http://nuget.org/).

AppDynamics GovAPM functionality may vary depending on your license. Consult your ordering documentation and account representative for questions regarding included features. GovAPM deployments include APM (Pro/Peak), Browser Real User Monitoring (BRUM) (Pro/Peak), Mobile Real User Monitoring (Pro/Peak), Database Visibility, Server Visibility, including Cluster Agent, and Transaction Analytics.

## Get Your Application Key

Complete the Getting Started Wizard to get an EUM App Key. You will need this key when you modify the source code. In some cases, multiple mobile applications can share the same key.

Because there is no Xamarin platform option, you will need to choose either Android or iOS. For Android, you will need to select Manual.

If you have completed the Getting Started Wizard, but don't have your EUM App Key, see Get Your Application Key.

## Add the Required Permissions (Android Deployments Only)

Open the file Properties/AndroidManifest.xml and verify that it has these permissions:

```
<uses-permission android:name="android.permission.INTERNET"></uses-permission>
<uses-permission android:name="android.permission.ACCESS_NETWORK_STATE"></uses-permission>
```
If these permissions are not present, add them.

### Link the AppDynamics Agent Assembly

# Forms Solution

Xamarin Forms is the unified development environment for running all platforms. If you try to run something on an unsupported platform, linking our agent won't allow you to monitor the application, but it also will not cause any errors.

To use the Xamarin Agent for your iOS/Android apps, add the using directive at the top of

the App.xaml.cs file:

```
using Xamarin.Forms;
using AppDynamics.Agent;
namespace <AppName>
{
     public partial class App : Application
     {
          ...
     }
}
```
## iOS Solution

To use the Xamarin Agent in iOS apps, add the using directive at the top of the AppDelegate.cs file:

```
using Foundation;
using UIKit;
```
AppDynamics GovAPM functionality may vary depending on your license. Consult your ordering documentation and account representative for questions regarding included features. GovAPM deployments include APM (Pro/Peak), Browser Real User Monitoring (BRUM) (Pro/Peak), Mobile Real User Monitoring (Pro/Peak), Database Visibility, Server Visibility, including Cluster Agent, and Transaction Analytics.

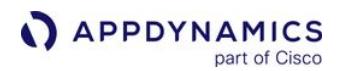

```
using AppDynamics.Agent;
public class AppDelegate : UIApplicationDelegate
{
     ...
}
```
## Android Solution

To use the Xamarin Agent in Android apps, add the using directive at the top of the MainActivity.cs file:

```
using Android.App;
using Android.Widget;
using Android.OS;
using System;
using Android.Content;
using AppDynamics.Agent;
namespace <AppName>
{
     [Activity(Label = "Phoneword", MainLauncher = true, Icon = "@mipmap/icon")]
     public class MainActivity : Activity
     {
        ...
     }
     ...
}
```
## Initialize the Agent

To initialize the Xamarin Agent, you use the code below for iOS and Android. Use the EUM app key (enter as a string) that you received after completing step 2.

```
var config = AppDynamics.Agent.AgentConfiguration.Create(<EUM_APP_KEY>);
AppDynamics.Agent.Instrumentation.InitWithConfiguration(config);
```
If you are running an on-premises EUM Server, you need to specify the URL to the EUM Server. See [Point to an On-Premises EUM Server \(Optional\)](#page-2125-1) to learn how.

## Forms Solution

For Forms Solutions, you only need to place the initialize code in the constructor of the App. xaml.cs file for the Xamarin Agent to instrument both Android and iOS applications.

AppDynamics GovAPM functionality may vary depending on your license. Consult your ordering documentation and account representative for questions regarding included features. GovAPM deployments include APM (Pro/Peak), Browser Real User Monitoring (BRUM) (Pro/Peak), Mobile Real User Monitoring (Pro/Peak), Database Visibility, Server Visibility, including Cluster Agent, and Transaction Analytics.
```
APPDYNAMICS
          part of Cisco
```

```
public App()
{
     InitializeComponent();
     // This initialization code is used by both iOS and Android apps.
     var config = AppDynamics.Agent.AgentConfiguration.Create(<EUM_APP_KEY>);
    AppDynamics.Agent.Instrumentation.InitWithConfiguration(config);
    MainPage = new FormsExamplePage();
}
```
If you have application code in the MainActivity.cs file for Android or AppDelegate.cs for iOS that you want to instrument, however, you should initialize the Xamarin Agent in those files as you would do for [iOS Solutions](#page-2124-0) and [Android Solutions](#page-2124-1).

# <span id="page-2124-0"></span>iOS Solution

For iOS apps, you place the initialize code In the AppDelegate.cs file in the

method FinishedLaunching of the class AppDelegate as shown below.

```
public class AppDelegate : UIApplicationDelegate
{
    // class-level declarations
    public override UIWindow Window
\{ get;
       set;
    }
    public override bool FinishedLaunching(UIApplication application, NSDictionary 
launchOptions)
    {
        // The two lines below initialize the AppDynamics instrumentation.
        var config = AppDynamics.Agent.AgentConfiguration.Create(<EUM_APP_KEY>);
        AppDynamics.Agent.Instrumentation.InitWithConfiguration(config);
        ...
        return true;
     }
 ...
}
```
You may also consider placing it in the Main.cs int the method Main.

# <span id="page-2124-1"></span>Android Solution

In the MainActivity.cs file, place the initialization code in the method OnCreate:

```
class MainActivity {
```

```
 protected override void OnCreate(Bundle savedInstanceState) {
     // The two lines below initialize the AppDynamics instrumentation.
     var config = AppDynamics.Agent.AgentConfiguration.Create(<EUM_APP_KEY>);
    AppDynamics.Agent.Instrumentation.InitWithConfiguration(config);
 ...
  }
}
```
## Build the Application

Run and build your application from Visual Studio. From the Getting Started Wizard, you should see that the application has [connected and the instrumentation has been verified.](#page-2072-0)

For iOS projects with the Xamarin Agent >=20.10.0, you must add the additional MtouchExtraArgs argument --gcc\_flags "-ObjC -lz" for each build configuration, such as

the debug and release builds. If the iOS project file is edited directly, the build configuration should contain the MtouchExtraArgs element:

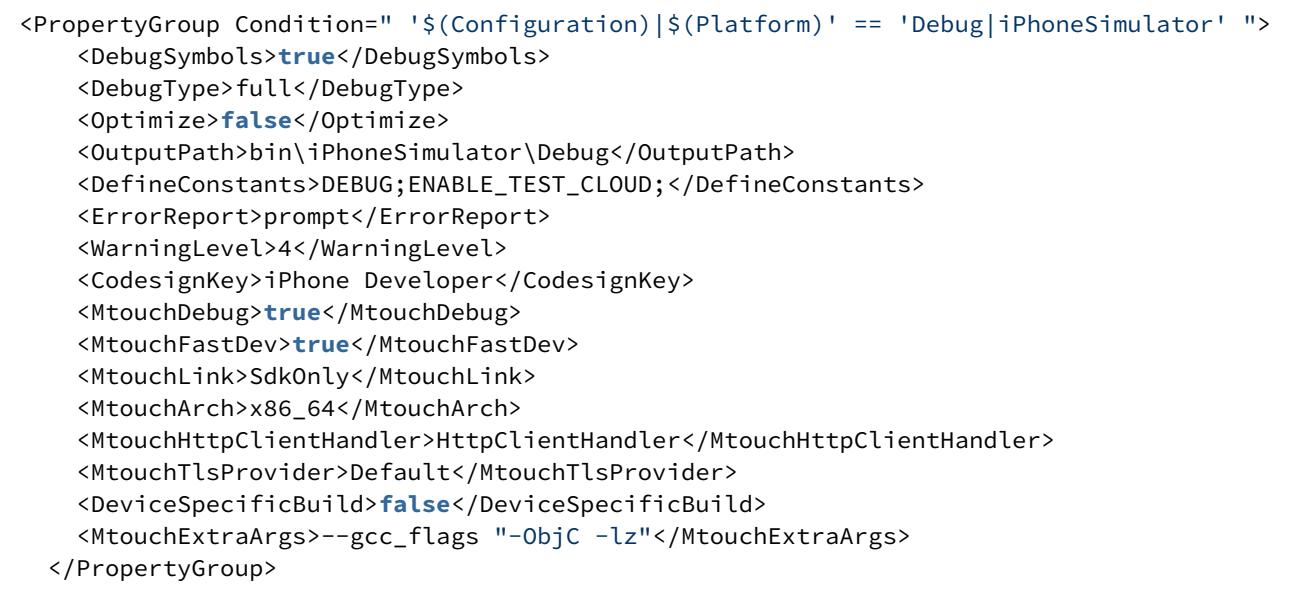

# Customize Your Instrumentation (Optional)

The Xamarin SDK has additional classes to allow you to extend the kinds of application data you can collect and aggregate using Mobile RUM. See [Customize the Xamarin Instrumentation](#page-2127-0).

#### Point to an On-Premises EUM Server (Optional)

To use an on-premises EUM Server, you pass the URL to the on-premises EUM Server when you initialize the instrumentation with the EUM App Key from [Get Your Application Key:](#page-2122-0)

AppDynamics GovAPM functionality may vary depending on your license. Consult your ordering documentation and account representative for questions regarding included features. GovAPM deployments include APM (Pro/Peak), Browser Real User Monitoring (BRUM) (Pro/Peak), Mobile Real User Monitoring (Pro/Peak), Database Visibility, Server Visibility, including Cluster Agent, and Transaction Analytics.

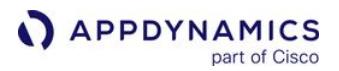

var config = AppDynamics.Agent.AgentConfiguration.Create(<EUM\_APP\_KEY>); config.CollectorURL = <COLLECTOR\_URL:PORT>; AppDynamics.Agent.Instrumentation.InitWithConfiguration(config);

## Upgrade the Xamarin Agent

As new features are added to the agent, you will need to upgrade the Xamarin Agent package in your app.

- 1. From Visual Studio, open the Xamarin application that has the AppDynamics Agent package.
- 2. From the Packages folder, select the AppDynamics Agent.
- 3. Right-click and click Update.

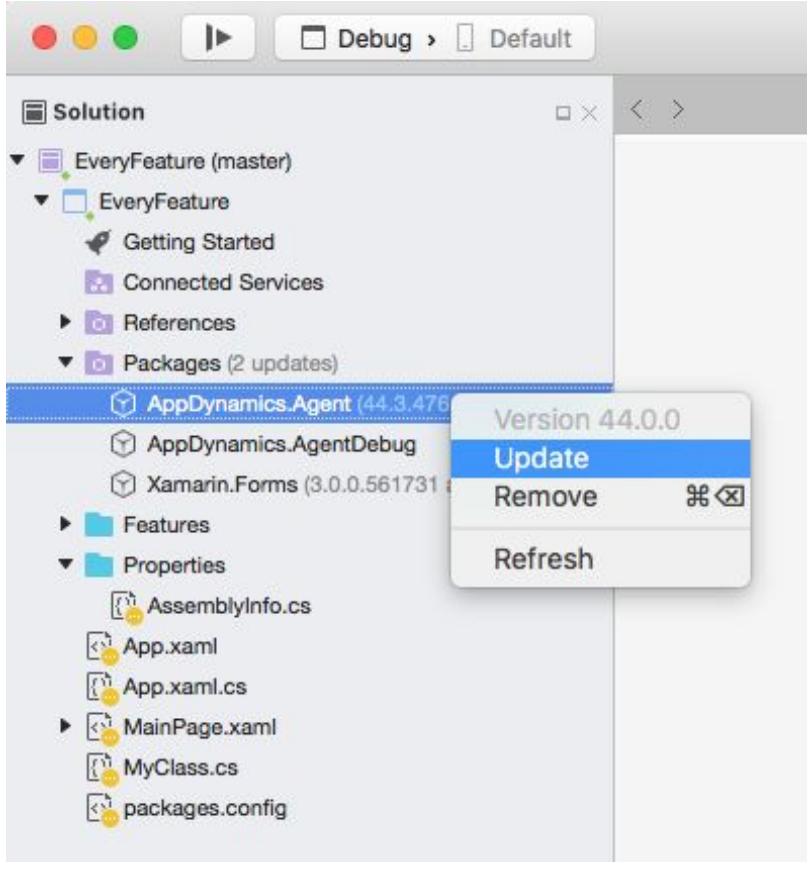

AppDynamics GovAPM functionality may vary depending on your license. Consult your ordering documentation and account representative for questions regarding included features. GovAPM deployments include APM (Pro/Peak), Browser Real User Monitoring (BRUM) (Pro/Peak), Mobile Real User Monitoring (Pro/Peak), Database Visibility, Server Visibility, including Cluster Agent, and Transaction Analytics.

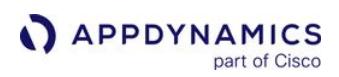

# <span id="page-2127-0"></span>Customize the Xamarin Instrumentation

#### Related pages:

- [Instrument Xamarin Applications](#page-2121-0)
- [Xamarin SDK Documentation](#page-2136-0)

The following sections show you how to use the Xamarin SDK to customize your instrumentation.

- [Track Calls](#page-2127-1)
- [Timing Events](#page-2128-0)
- [Report Metrics](#page-2128-1)
- [HTTP Requests](#page-2129-0)
- [Leave Breadcrumbs](#page-2129-1)
- [Disable the Agent to Stop Sending User Data to the Collector](#page-2130-0)
- [Report Errors and Exceptions](#page-2131-0)
- [Report Aggregate Exceptions as Crashes](#page-2131-1)
- [Disable Crash Reporting](#page-2132-0)
- [Programmatically Control Sessions](#page-2132-1)
- [Start and End Session Frames](#page-2133-0)
- [Add User Data](#page-2135-0)
- [Set the Logging Level \(Optional\)](#page-2136-1)
- [Xamarin SDK Documentation](#page-2136-0)

Because the agent [stores data about events in a local buffer](#page-1928-0) before reporting the information, you are recommended to use the APIs with discretion.

## <span id="page-2127-1"></span>Track Calls

You can instrument methods to see how often the instrumented a method is invoked and how long it takes to run. To do this, add a call at the beginning and end of the method you'd like to instrument.

In the example below, the code executed in the constructor for the class ShoppingCart will be tracked and reported. In your own code, start tracking calls by specifying the class and method in BeginCall and then complete the tracking and report the data by calling ReportCallEnded .

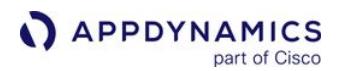

```
using AppDynamics.Agent;
...
public class ShoppingCart {
     public ShoppingCart() {
         // Code to create the shopping cart 
     }
     void CheckOut(int custId, int transactionId) {
       var tracker = Instrumentation.BeginCall("ShoppingCart", "CheckOut", custId, 
transactionId);
        // The code placed here will be tracked and reported.
        tracker.ReportCallEnded();
     }
}
```
# <span id="page-2128-0"></span>Timing Events

Sometimes you want to time an event in your application that spans multiple methods. You can do this by calling StartTimerWithName when the event starts, and then StopTimerWithName when it ends. For example, to track the time a user spends viewing a screen, the instrumentation might look something like the following:

```
using AppDynamics.Agent;
...
async private void StartCapturePreview_Click(object sender, RoutedEventArgs e) {
     capturePreview.Source = captureManager;
     Instrumentation.StartTimerWithName("CapturePreview");
     await captureManager.StartPreviewAsync();
}
async private void StopCapturePreview_Click(object sender, RoutedEventArgs e) {
     await captureManager.StopPreviewAsync();
     Instrumentation.StopTimerWithName("CapturePreview");
}
```
#### <span id="page-2128-1"></span>Report Metrics

To report other types of data, you can use a metric. The metric name should only contain alphanumeric characters and spaces. Illegal characters are replaced by their ASCII hex value. The metric value must be a long integer.

The snippet below shows how you might report a metric.

```
using AppDynamics.Agent;
...
Instrumentation.ReportMetricWithName("Database Rows", 5123);
```
## <span id="page-2129-0"></span>HTTP Requests

You can report a Network Request using the [AppDynamics.Agent.HTTPRequestTracker](https://sdkdocs.appdynamics.com/javadocs/xamarin-sdk/4.5/latest/html/class_app_dynamics_1_1_agent_1_1_h_t_t_p_request_tracker.html) class.

The following is an example of using HTTPRequestTracker with

the System.Net.Http.HttpClient class. The tracker object synchronously captures and reports the network request as well as any network errors.

```
using AppDynamics.Agent;
...
public async Task<string> Fetch(Uri uri) {
  var client = new HttpClient();
   // Create AppDynamics Tracker
  var tracker = HTTPRequestTracker.Create(uri);
   // Add AppDynamics Server Correlation Headers
   foreach (var header in ServerCorrelationHeaders.Generate) {
       // Each header could have multiple values
       foreach (var value in header.Value) {
           client.DefaultRequestHeaders.Add(header.Key, value);
       }
   }
  HttpResponseMessage response = null;
   try {
       response = await client.GetAsync(uri);
   } catch (Exception ex) {
       // Capture any network errors.
       tracker.Exception = ex;
       tracker.ReportDone();
       throw ex; //you decide to throw it or not
   }
   if (!response.Equals(null)) {
       // Capture request information such as the 
       // status code, status message, and headers.
       tracker.ResponseCode = (int)response.StatusCode;
       tracker.StatusLine = response.ReasonPhrase;
       tracker.ResponseHeaderFields = response.Headers;
       tracker.ReportDone();
       return await response.Content.ReadAsStringAsync();
 }
    return null;
}
```
#### <span id="page-2129-1"></span>Leave Breadcrumbs

You can leave breadcrumbs to mark interesting events. For example, if your application crashes, the breadcrumbs you left with be displayed in the crash report and could provide context. You can also configure the breadcrumb to appear in sessions.

AppDynamics GovAPM functionality may vary depending on your license. Consult your ordering documentation and account representative for questions regarding included features. GovAPM deployments include APM (Pro/Peak), Browser Real User Monitoring (BRUM) (Pro/Peak), Mobile Real User Monitoring (Pro/Peak), Database Visibility, Server Visibility, including Cluster Agent, and Transaction Analytics.

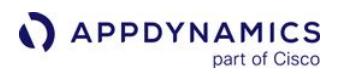

The following is the method signature for leaving breadcrumbs:

**static void** AppDynamics.Agent.Instrumentation.LeaveBreadcrumb(**string** breadcrumb, BreadcrumbVisibility mode)

You use the mode to set the visibility of the breadcrumb. The visibility defines where you will see the breadcrumb in the Controller UI. The value of mode can be one of the following:

- BreadcrumbVisibility.CrashesOnly The breadcrumb will only appear in crash snapshots.
- BreadcrumbVisibility.CrashesAndSessions – The breadcrumb will appear in crash snapshots and sessions.

Thus, you would use the method below to set breadcrumbs that are only reported in crash reports:

```
using AppDynamics.Agent;
```
...

Instrumentation.LeaveBreadcrumb("GetUserInfo", BreadcrumbVisibility.CrashesOnly);

If you would like to see the breadcrumb in crash reports and sessions:

```
using AppDynamics.Agent;
...
Instrumentation.LeaveBreadcrumb("GetUserInfo", BreadcrumbVisibility.CrashesAndSessions);
```
#### <span id="page-2130-0"></span>Disable the Agent to Stop Sending User Data to the Collector

You can disable the agent to stop sending all data to the collector while the agent is initialized and running. For example, you can disable the agent if your app has an option for users to opt-out of monitoring for privacy reasons.

#### shutdownAgent

The shutdownAgent call stops outgoing data to the collector, and does not persist data on the device.

```
using AppDynamics.Agent; 
...
Instrumentation.shutdownAgent();
```
- The call only stops the traffic out of the agent.
- Once the agent has been initialized, the call cannot be removed, and a license will have been consumed.
- If you want to make this state permanent for a device, add code in UserDefaults to save the state and use that flag to conditionally initialize the agent in your code.

#### restartAgent

To re-enable the agent and reverse shutdownAgent , use restartAgent .

**using** AppDynamics.Agent;

**APPDYNAMICS** 

```
...
```
Instrumentation.restartAgent();

part of Cisco

- This call will respect the server side calls that can remotely shutdown the agent in a similar way.
- The call is only in effect while the app is running.
- The call will be ignored if the agent has been remotely disabled.
- If the call is removed from memory and the app restarts, or the device is rebooted, the agent will be initialized as

## <span id="page-2131-0"></span>Report Errors and Exceptions

You can report exceptions using the method reportError from the Instrumentation class. Reported exceptions will appear in session details.

You can also set one of the severity levels below for an issue. With the severity level, you can filter errors in the Code Issues Dashboard or Code Issues Analyze.

- ErrorSeverityLevel.INFO
- ErrorSeverityLevel.WARNING
- ErrorSeverityLevel.CRITICAL

The example below uses the API to report possible exceptions and sets the severity level

to ErrorSeverityLevel.CRITICAL (critical) when writing to a file

```
using AppDynamics.Agent;
...
try {
     // possible exception //
}
catch (Exception e){
     Instrumentation.ReportError(exception, ErrorSeverityLevel.CRITICAL);
}
```
#### <span id="page-2131-1"></span>Report Aggregate Exceptions as Crashes

You can configure the Xamarin Agent to report aggregate exceptions (handled and unhandled) as crashes by setting the boolean property EnableAggregateExceptionHandling to true. When the property is set

to false , only unhandled exceptions are reported. The default value is false .

The following code example configures the Xamarin Agent to report aggregate exceptions (handled and unhandled) as crashes.

```
using AppDynamics.Agent;
...
```

```
APPDYNAMICS
          part of Cisco
```

```
var config = AppDynamics.Agent.AgentConfiguration.Create(<EUM_APP_KEY>);
AppDynamics.Agent.Instrumentation.EnableAggregateExceptionHandling = true;
AppDynamics.Agent.Instrumentation.InitWithConfiguration(config);
...
```
# <span id="page-2132-0"></span>Disable Crash Reporting

Crash reporting is enabled by default, but you can manually disable crash reporting through the instrumentation configuration. If you are using other crash reporting tools, you might disable crash reporting to minimize conflicts and optimize the crash report results.

You can disable crash reporting by configuring the instrumentation with the crashReportingEnabled property as shown in the following:

```
import { Instrumentation } from '@appdynamics/xamarin-agent';
Instrumentation.start({
         appKey: <#EUM_APP_KEY#>,
         crashReportingEnabled: false
})
```
# <span id="page-2132-1"></span>Programmatically Control Sessions

By default, a mobile session ends after a period of user inactivity. For example, when a user opens your application, the session begins and only ends after the user stops using the app for a set period of time. When the user begins to use the application again, a new session begins.

Instead of having a period of inactivity to define the duration of a session, however, you can use the following API to programmatically control when sessions begin and end:

**static void** AppDynamics.Agent.Instrumentation.StartNextSession()

When you call the method StartNextSession , the current session ends and a new session begins. The API enables you to define and frame your sessions so that they align more closely with business goals and expected user flows. For example, you could use the API to define a session that tracks a purchase of a product or registers a new user.

Excessive use of this API will cause sessions to be throttled (excessive use is > 10 calls per minute per Xamarin Agent, but is subject to change). When not using the API, sessions will fall back to the default of ending after a period of user inactivity.

# Example of a Programmatically Controlled Session

In the example below, the current session ends and a new one begins when an item is bought.

AppDynamics GovAPM functionality may vary depending on your license. Consult your ordering documentation and account representative for questions regarding included features. GovAPM deployments include APM (Pro/Peak), Browser Real User Monitoring (BRUM) (Pro/Peak), Mobile Real User Monitoring (Pro/Peak), Database Visibility, Server Visibility, including Cluster Agent, and Transaction Analytics.

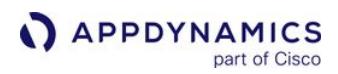

```
using AppDynamics.Agent;
...
public async Task BuySaleItemAsync(SaleItem item)
{
     try
     {
         bool buySucceeded = await this.MobileService.InvokeApiAsync<SaleItem, bool>("buy", 
item);
         if (buySucceeded)
         {
              await UserDialogs.Instance.AlertAsync("Thanks for buying this item");
              Instrumentation.StartNextSession();
         }
     }
     catch (Exception e)
     {
         Debug.WriteLine(@"Unexpected error {0}", e.Message);
     }
}
```
# <span id="page-2133-0"></span>Start and End Session Frames

You can use the ISessionFrame API to create session frames that will appear in the session activity. Session frames provide context for what the user is doing during a session. With the API, you can improve the names of user screens and chronicle user flows within a business context.

#### Use Cases

The following are common use cases for the ISessionFrame API:

- One screen performs multiple functions and you want more granular tracking of the individual functions.
- A user flow spans multiple screens or user interactions. For example, you could use the API to create the session frames "Login", "Product Selection", and "Purchase" to chronicle the user flow for purchases.
- You want to capture dynamic information based on user interactions to name session frames, such as an order ID.

# ISessionFrame API

The table below lists the two methods and one property you can use with session frames. In short, you start a session frame with StartSessionFrame and then use the returned ISessionFrame object to rename and end the session frame.

AppDynamics GovAPM functionality may vary depending on your license. Consult your ordering documentation and account representative for questions regarding included features. GovAPM deployments include APM (Pro/Peak), Browser Real User Monitoring (BRUM) (Pro/Peak), Mobile Real User Monitoring (Pro/Peak), Database Visibility, Server Visibility, including Cluster Agent, and Transaction Analytics.

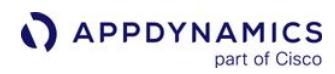

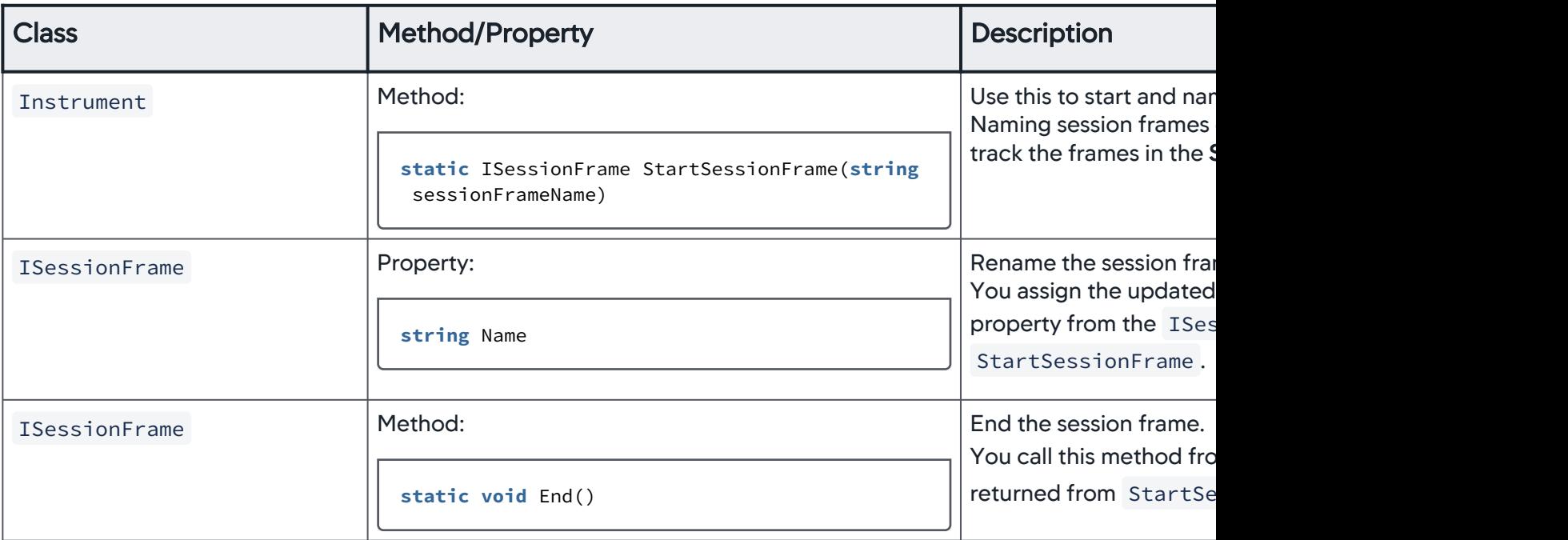

## Session Frame Example

In the following example, the ISessionFrame API is used to track user activity during the checkout process.

```
using AppDynamics.Agent;
...
namespace ShoppingApp {
    public partial class ShoppingCart : ContentPage {
         private ISessionFrame sessionFrame;
         private string orderId;
         ...
         void checkoutCartButtonClicked(object sender, EventArgs e) {
             // The checkout starts when the user clicks the checkout button.
             // This may be after they have updated quantities of items in their cart, etc.
             sessionFrame = Instrumentation.StartSessionFrame("Checkout");
         }
         void confirmOrderButtonClicked(object sender, EventArgs e) {
             // Once they have confirmed payment info and shipping information, and they
             // are clicking the "Confirm" button to start the backend process of checking out,
             // we may know more information about the order itself, such as an order ID.
             sessionFrame.Name = $"Checkout: Order ID {this.orderId}";
         }
         void processOrderCompleted(object sender, EventArgs e) {
             // Once the order is processed, the user is done "checking out" so we end
             // the session frame.
```
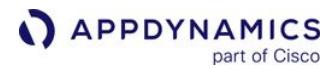

```
 sessionFrame.End();
         }
         void checkoutCancelled(object sender, EventArgs e) {
             // If they cancel or go back, you'll want to end the session frame also, or else
             // it will be left open and appear to have never ended.
             sessionFrame.End();
         }
     }
}
```
## <span id="page-2135-0"></span>Add User Data

You can set a key/value pair of strings to record important events or information. Below is the method signature for setting user data:

```
static void AppDynamics.Agent.Instrumentation.SetUserData(string key, string value)
```
For example, you might want to log the user ID when the method for logging in the user is called:

```
using AppDynamics.Agent;
...
void LogInUser(UserCredentials) {
    // Log in user
    ...
    // Set user data with the user name.
    Instrumentation.SetUserData("user_id", UserCredentials.ID);
}
```
This information is available in Network Request Analyze and is added to any crash snapshots that may be taken. Keys and values are limited to 2048 characters each.

You can also set user data with values of other types (long, boolean, double, DateTime) using the following methods:

- [SetUserDataBoolean](https://sdkdocs.appdynamics.com/javadocs/xamarin-sdk/4.5/latest/html/class_app_dynamics_1_1_agent_1_1_instrumentation.html#a5600d52966d600ff426d7437132f71a5)
- [SetUserDataDate](https://sdkdocs.appdynamics.com/javadocs/xamarin-sdk/4.5/latest/html/class_app_dynamics_1_1_agent_1_1_instrumentation.html#a2e049c874ee15d6eabb7559486b26bec)
- [SetUserDataDouble](https://sdkdocs.appdynamics.com/javadocs/xamarin-sdk/4.5/latest/html/class_app_dynamics_1_1_agent_1_1_instrumentation.html#ac8b3f30a2b0c2ac7410b996fd806e0a8)
- [SetUserDataLong](https://sdkdocs.appdynamics.com/javadocs/xamarin-sdk/4.5/latest/html/class_app_dynamics_1_1_agent_1_1_instrumentation.html#af45b795db2831c1bb3d04b211ea5625a)

To remove user data, use the following methods:

- [RemoveUserData](https://sdkdocs.appdynamics.com/javadocs/xamarin-sdk/4.5/latest/html/class_app_dynamics_1_1_agent_1_1_instrumentation.html#ab2927d34e766a7ff85d605967b3bb880)
- [RemoveUserDataBoolean](https://sdkdocs.appdynamics.com/javadocs/xamarin-sdk/4.5/latest/html/class_app_dynamics_1_1_agent_1_1_instrumentation.html#a5600d52966d600ff426d7437132f71a5)
- [RemoveUserDataDate](https://sdkdocs.appdynamics.com/javadocs/xamarin-sdk/4.5/latest/html/class_app_dynamics_1_1_agent_1_1_instrumentation.html#a9e19018c26789b080281691ed5f9b0b1)
- [RemoveUserDataDouble](https://sdkdocs.appdynamics.com/javadocs/xamarin-sdk/4.5/latest/html/class_app_dynamics_1_1_agent_1_1_instrumentation.html#ac8b3f30a2b0c2ac7410b996fd806e0a8)
- [RemoveUserDataLong](https://sdkdocs.appdynamics.com/javadocs/xamarin-sdk/4.5/latest/html/class_app_dynamics_1_1_agent_1_1_instrumentation.html#a7e4da06f01cf9390f0bb42f8424feac8)

# <span id="page-2136-1"></span>Set the Logging Level (Optional)

You can set the logging level with the configuration LoggingLevel as part of the class [AgentConfiguration](https://sdkdocs.appdynamics.com/javadocs/xamarin-sdk/latest/html/class_app_dynamics_1_1_agent_1_1_agent_configuration.html).

You can set LoggingLevel to one of the levels listed in the table below.

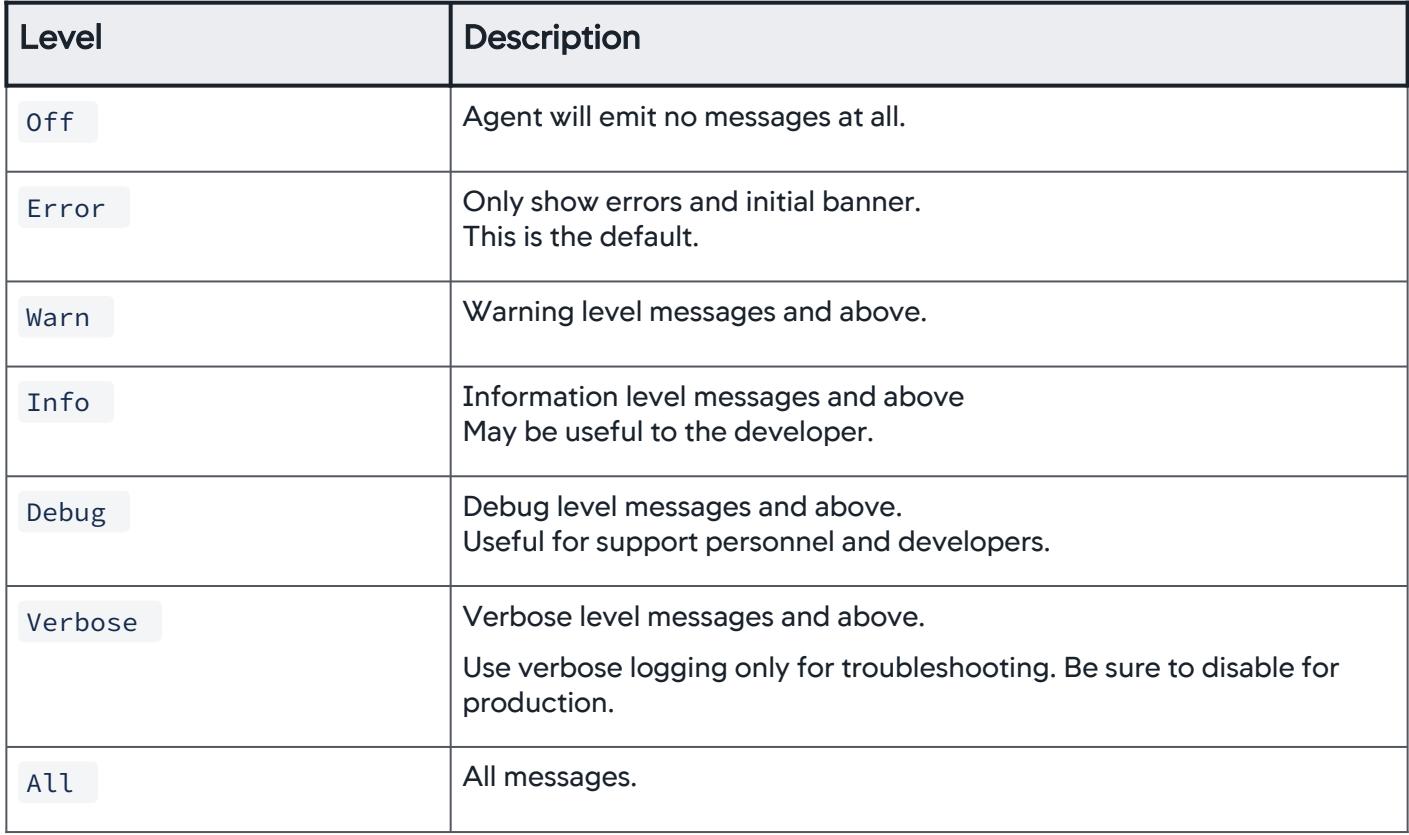

For example:

**var** config = AppDynamics.Agent.AgentConfiguration.Create("<#Your App Key#>"); config.LoggingLevel = AppDynamics.Agent.LoggingLevel.All; AppDynamics.Agent.Instrumentation.InitWithConfiguration(config);

# <span id="page-2136-0"></span>Xamarin SDK Documentation

For the complete SDK API documentation, see the [latest Xamarin SDK documentation](https://sdkdocs.appdynamics.com/javadocs/xamarin-sdk/latest/html/) or the previous versions listed below:

- <https://sdkdocs.appdynamics.com/xamarin-sdk/21.2/html/>
- <https://sdkdocs.appdynamics.com/xamarin-sdk/20.11/html/>
- <https://sdkdocs.appdynamics.com/xamarin-sdk/2020.10/html/>
- <https://sdkdocs.appdynamics.com/xamarin-sdk/2020.4/html/>
- <https://sdkdocs.appdynamics.com/xamarin-sdk/2020.3/html/>

# <span id="page-2137-2"></span>Instrument Cordova Applications

## Related pages:

- [Hybrid Application Support](#page-2193-0)
- [Customize the Cordova Instrumentation](#page-2144-0)
- [Update Cordova Agent Configurations](#page-2142-0)

Follow the steps below to get your EUM App Key and instrument your Cordova-based apps.

- [Check Requirements](#page-2137-0)
- [Get Your Application Key](#page-2137-1)
- [Install and Initialize the Cordova Plugin](#page-2138-0)
- [Customize the Cordova Application Instrumentation](#page-2142-1)

For native mobile applications, follow either the iOS Instrumentation or Android Instrumentation instructions. The mobile agents will inject the JavaScript Agent and auto-instrument your mobile application including the auto-instrumentation of the WKWebView.

# <span id="page-2137-0"></span>Check Requirements

To use the AppDynamics Cordova plugin, your hybrid application must be using the following:

- Cordova >= 8.0.0
- npm >= 3.10.10
- Node.js >= 6.11.3
- WKWebView for iOS applications

# <span id="page-2137-3"></span>WkWebView Requirements

By default, the Cordova iOS platform command adds a version of cordova-ios that supports UIWebView. AppDynamics does not support UIWebView, so you must manually change this to WkWebView.

1. Run the following command:

(ionic) cordova platform add ios

2. Verify the log output returns:

Using WkWebView

3. If the log output returns Using UIWebView , you must manually change it to Using UIWebView .

# <span id="page-2137-1"></span>Get Your Application Key

After you completed the Getting Started Wizard, you were given an EUM App Key. You will need this key when you modify the source code. In some cases, multiple mobile applications can share the same key.

AppDynamics GovAPM functionality may vary depending on your license. Consult your ordering documentation and account representative for questions regarding included features. GovAPM deployments include APM (Pro/Peak), Browser Real User Monitoring (BRUM) (Pro/Peak), Mobile Real User Monitoring (Pro/Peak), Database Visibility, Server Visibility, including Cluster Agent, and Transaction Analytics.

If you have completed the Getting Started Wizard[, but don't have your EUM App Key, see](#page-2071-0) Get Your Application Key.

# <span id="page-2138-0"></span>Install and Initialize the Cordova Plugin

The AppDynamics Cordova plugin is certified to work with the Ionic and PhoneGap frameworks. Thus, the installation instructions below are for Ionic and PhoneGap applications. See the plugin installation instructions for your Cordova-based framework.

[Ionic](#page-2137-2) [PhoneGap](#page-2137-2)

From the root directory of your Ionic application, run the following commands to install the plugin and build the mobile app. See the [Ionic Cordova plugin documentation](https://ionicframework.com/docs/cli/commands/cordova-plugin) for more information.

1. Replace the values in brackets with the configurations for your app and run the command to add the configured plugin.

For SaaS deployments:

ionic cordova plugin add appd-plugin-eum-mobile --variable APP KEY="<#EUM APP KEY#>" -variable SCREENSHOTS\_ENABLED=<**true**|**false**> --variable LOGGING\_LEVEL=[0-6] --save

For on-prem deployments, replace the value for the variable COLLECTOR\_URL with the URL to your EUM Server and the value for SCREENSHOT\_URL with the URL to your on-prem Screenshot Service.

ionic cordova plugin add appd-plugin-eum-mobile --variable APP\_KEY="<#EUM\_APP\_KEY#>" - variable SCREENSHOTS\_ENABLED=<**true**|**false**> --variable LOGGING\_LEVEL=[0-6] --variable COLLECTOR\_URL="http(s)://<on-prem\_eum-server\_url>:<PORT>" --variable SCREENSHOT\_URL="ht tp(s)://<on-prem\_screenshot\_service-url>" --save

- 2. (Optional) You can also disable or set the interaction capture mode ([iOS](#page-1959-0)/Android) and set the URL to test the network connectivity of Cordova iOS applications.
	- a. The interaction capture mode is on by default, but you can disable it by setting the variable INTERACTION\_CAPTURE\_MODE to 0 or specify the desired capture mode for the platform (see the interaction mode values for iOS and Android in the table below). Setting INTERACTION\_CAPTURE\_MODE only controls capturing of webview interactions. If you set INTERACTION\_CAPTURE\_MODE to 0 , interactions with webviews will no longer be captured. However, interactions with native UI elements, such as UI Buttons under iOS, will still be captured, as they always are captured by the underlying native agent for each platform.

ionic cordova plugin add appd-plugin-eum-mobile --variable APP\_KEY="<#EUM\_APP\_KEY#>" --variable INTERACTION\_CAPTURE\_MODE=<see modes in table below> --variable SCREENSHOTS\_ENABLED=<**true**|**false**> --variable LOGGING\_LEVEL=[0-6]

--variable COLLECTOR\_URL="http(s)://<on-prem\_eum-server\_url>:<PORT>" --variable SCREENSHOT\_URL="http(s)://<on-prem\_screenshot\_service-url>" --save

#### [iOS](#page-2137-2) [Android](#page-2137-2)

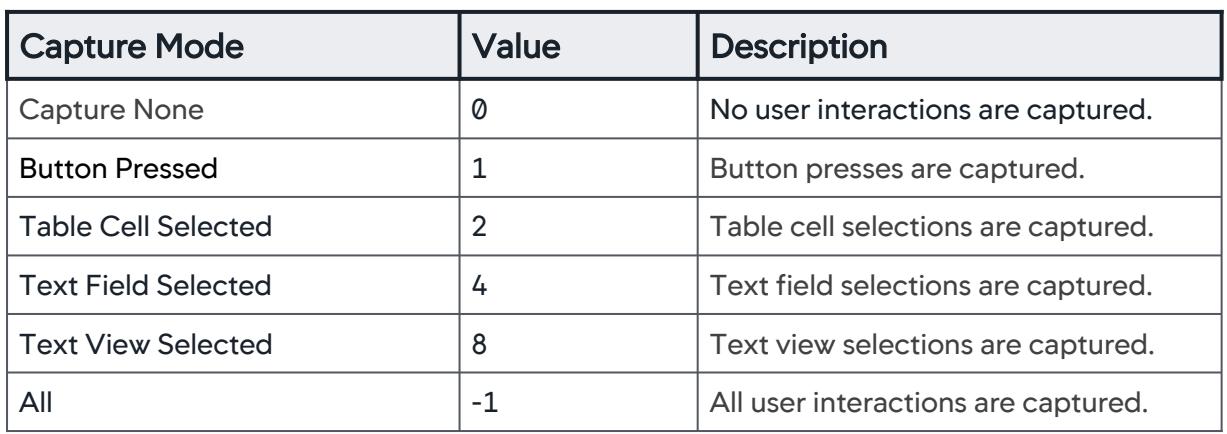

## [iOS](#page-2137-2) [Android](#page-2137-2)

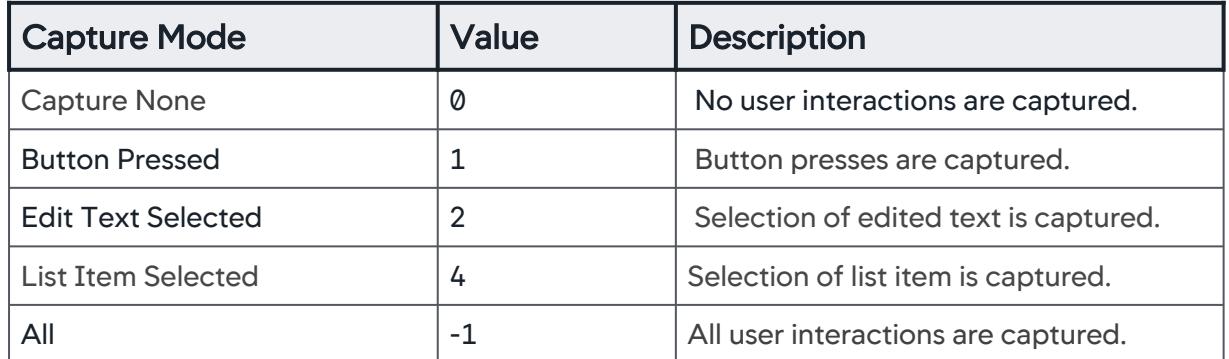

b. By default, the Cordova Plugin will use http://google.com/ to test the connectivity of Cordova iOS applications You can, however, use a different URL to test the connectivity by setting the variable REACHABILITY\_HOST to the URL. In the example below, the Cordova Plugin is configured to use http://example.com to test the connectivity of the Cordova iOS application.

```
ionic cordova plugin add appd-plugin-eum-mobile --variable 
APP_KEY="<#EUM_APP_KEY#>" --variable REACHABILITY_HOST="http://example.com" --
variable SCREENSHOTS_ENABLED=<true|false> --variable LOGGING_LEVEL=[0-6] --save
```
3. Build the mobile app:

AppDynamics GovAPM functionality may vary depending on your license. Consult your ordering documentation and account representative for questions regarding included features. GovAPM deployments include APM (Pro/Peak), Browser Real User Monitoring (BRUM) (Pro/Peak), Mobile Real User Monitoring (Pro/Peak), Database Visibility, Server Visibility, including Cluster Agent, and Transaction Analytics.

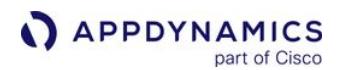

ionic cordova build [android, ios]

#### [Ionic](#page-2137-2) [PhoneGap](#page-2137-2)

From the root directory of your PhoneGap application, run the commands below to install the plugin. See the [PhoneGap plugin documentation](https://github.com/phonegap/phonegap-docs/tree/master/docs/3-references/plugin-apis) for more information.

1. Replace the values in brackets with the configurations for your app and run the command to add the configured plugin.

For SaaS deployments:

phonegap cordova plugin add appd-plugin-eum-mobile --variable APP\_KEY="<#EUM\_APP\_KEY#>" --variable SCREENSHOTS\_ENABLED=<**true**|**false**> --variable LOGGING\_LEVEL=[0-6] --save

For on-prem deployments, replace the value for the variable COLLECTOR\_URL with the URL to your EUM Server and the value for SCREENSHOT\_URL with the URL to your on-prem Screenshot Service.

phonegap cordova plugin add appd-plugin-eum-mobile --variable APP\_KEY="<#EUM\_APP\_KEY#>" --variable SCREENSHOTS\_ENABLED=<**true**|**false**> --variable LOGGING\_LEVEL=[0-6] --variable COLLECTOR\_URL="http(s)://<on-prem\_eum-server\_url>:<PORT>" --variable SCREENSHOT\_URL="ht tp(s)://<on-prem\_screenshot\_service-url>" --save

2. (Optional) You can also set variables to enable user interaction capture mode ([iOS](https://docs.appdynamics.com/display/PRO45/Customize+the+iOS+Instrumentation#CustomizetheiOSInstrumentation-ios-capture-user-interaction)/[Android\)](https://docs.appdynamics.com/display/PRO45/Customize+the+Android+Instrumentation#CustomizetheAndroidInstrumentation-android-capture-user-interaction) and troubleshoot the network connectivity of Cordova iOS applications.

a. The interaction capture mode is on by default, but you can disable it by setting the variable INTERACTION\_CAPTURE\_MODE to 0 or specify the desired capture mode for the platform (see the interaction mode values for iOS and Android in the table below). Setting INTERACTION\_CAPTURE\_MODE only controls capturing of webview interactions. If you set

INTERACTION CAPTURE\_MODE to 0, interactions with webviews will no longer be captured. However, interactions with native UI elements, such as UI Buttons under iOS, will still be captured, as they always are captured by the underlying native agent for each platform.

```
phonegap cordova plugin add appd-plugin-eum-mobile --variable 
APP_KEY="<#EUM_APP_KEY#>" --variable INTERACTION_CAPTURE_MODE=<see modes in table 
below> --variable SCREENSHOTS_ENABLED=<true|false> --variable LOGGING_LEVEL=[0-6] 
--save
```
[iOS](#page-2137-2) [Android](#page-2137-2)

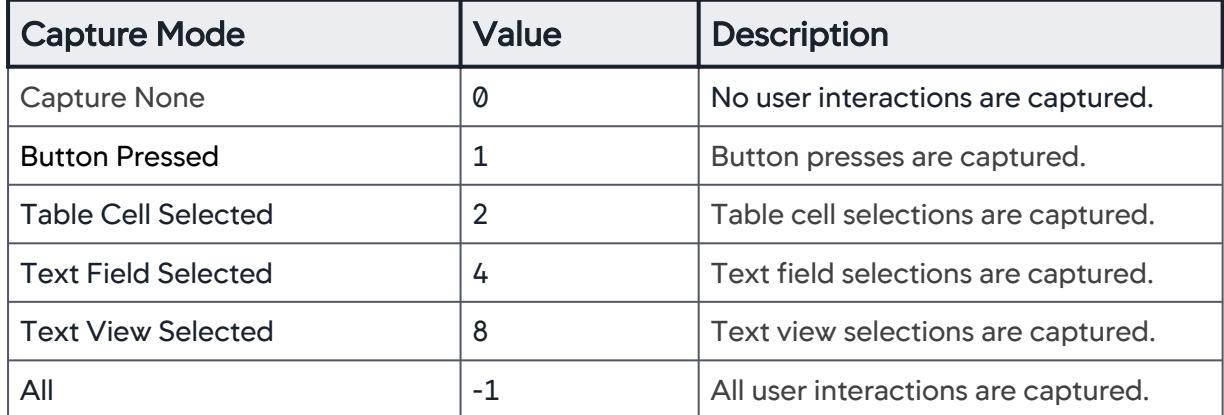

#### [iOS](#page-2137-2) [Android](#page-2137-2)

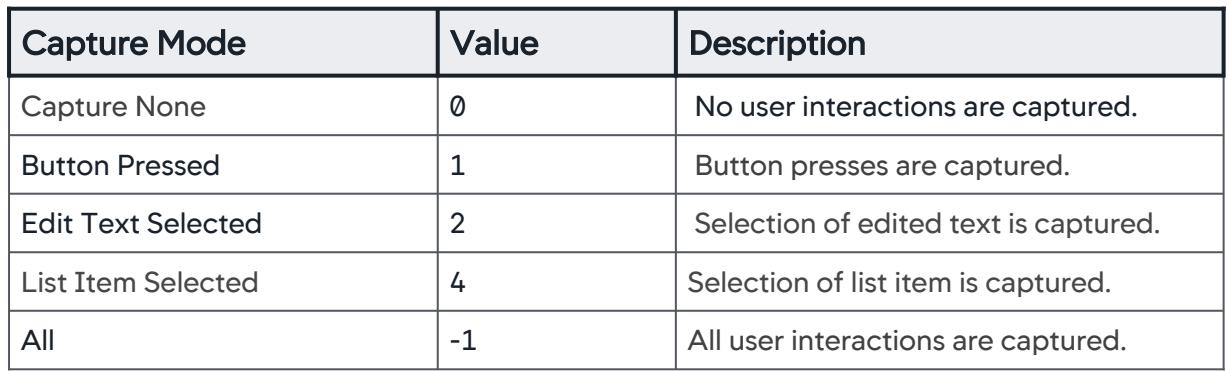

b. By default, the Cordova Plugin will use http://google.com to test the connectivity of Cordova iOS applications You can, however, use a different URL to test the connectivity by setting the variable REACHABILITY\_HOST to the URL. In the example below, the Cordova Plugin is configured to use http://example.com to test the connectivity of the Cordova iOS application.

```
phonegap cordova plugin add appd-plugin-eum-mobile --variable 
APP_KEY="<#EUM_APP_KEY#>" --variable REACHABILITY_HOST=http://example.com --
variable SCREENSHOTS_ENABLED=<true|false> --variable LOGGING_LEVEL=[0-6] --save
```
3. Build the mobile app:

phonegap cordova build [android, ios]

AppDynamics GovAPM functionality may vary depending on your license. Consult your ordering documentation and account representative for questions regarding included features. GovAPM deployments include APM (Pro/Peak), Browser Real User Monitoring (BRUM) (Pro/Peak), Mobile Real User Monitoring (Pro/Peak), Database Visibility, Server Visibility, including Cluster Agent, and Transaction Analytics.

## <span id="page-2142-1"></span>Customize the Cordova Application Instrumentation

See [Customize the Cordova Application](#page-2144-0) showing how to use the Cordova SDK through examples and brief explanations.

## <span id="page-2142-0"></span>Update Cordova Agent Configurations

To update the configurations set when you first added the Cordova plugin to your application, the suggested practice is to remove the values for configuration values and then add new configuration values.

See the following examples:

- [WkWebView Requirements](#page-2137-3)
- [Change the App Key](#page-2142-2)
- [Change the App Name](#page-2142-3)

## <span id="page-2142-2"></span>Change the App Key

To change the app key for your Ionic or PhoneGap applications:

1. Remove the old value for the variable APP\_KEY with the remove command:

```
cordova plugin remove --variable APP_KEY="old-app-key" appd-plugin-eum-mobile
```
2. Add new value for the variable APP\_KEY with the add command. Be sure to include the variables that you set when you first added the plugin (represented by <variable\_list> below). For example, if you set REACHABILITY\_HOST=http://example.com when you first added the plugin, you will need to reset the variable when running the add command again.

```
cordova plugin add --variable APP_KEY="new-app-key" <variable_list> appd-plugin-eum-
mobile
```
#### <span id="page-2142-3"></span>Change the App Name

To change the name of your Ionic or PhoneGap applications:

1. Remove the old value for the variable APP\_NAME with the remove command:

cordova plugin remove --variable APP\_NAME="old-app-name" appd-plugin-eum-mobile

2. Add new value for the variable APP\_NAME with the add command. Be sure to include the variables that you set when you first added the plugin (represented by <variable\_list> below). For example, if you set REACHABILITY\_HOST=http://example.com/ when you first added the plugin, you will need to reset the variable when running the add command again.

AppDynamics GovAPM functionality may vary depending on your license. Consult your ordering documentation and account representative for questions regarding included features. GovAPM deployments include APM (Pro/Peak), Browser Real User Monitoring (BRUM) (Pro/Peak), Mobile Real User Monitoring (Pro/Peak), Database Visibility, Server Visibility, including Cluster Agent, and Transaction Analytics.

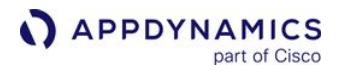

cordova plugin add --variable APP\_NAME="new-app-name" <variable\_list> appd-plugin-eummobile

# <span id="page-2144-0"></span>Customize the Cordova Instrumentation

## Related pages:

- [Instrument Cordova Applications](#page-2137-2)
- [Cordova SDK Documentation](#page-2156-0)

Once you have [instrumented your Cordova-based application](#page-2137-2) with the Cordova Plugin, you can also use the APIs to customize the data for your app that appears in the Controller UI. The following sections show you how to use the Cordova Plugin SDK API to customize your instrumentation:

- [Using the Cordova Plugin SDK API](#page-2144-1)
- [Change the App Key](#page-2145-0)
- [Collect Additional Types of Data](#page-2146-0)
- [Programmatically Control Sessions](#page-2151-0)
- [Start and End Session Frames](#page-2152-0)
- [Configure and Take Screenshots](#page-2154-0)
- [Block and Unblock Screenshots](#page-2155-0)
- [Enable Logging and Set Logging Level](#page-2155-1)
- [Cordova SDK Documentation](#page-2156-0)

# <span id="page-2144-1"></span>Using the Cordova Plugin SDK API

## Syntax

To call SDK API methods, use the following syntax: window.plugins.ADEUMMobilePlugin.<method>

## **Arguments**

The last two arguments for all of the SDK API methods should always be two functions. The first function should handle successful cases and the last method should handle failures.

For example:

```
window.plugins.ADEUMMobilePlugin.changeAppKey("<EUM_APP_KEY>",
    (success) \Rightarrow f this.showAlert("changeAppKey return: success");
     },
    (error) \Rightarrow f this.showAlert("changeAppKey error:" + error);
     }
);
```
# Add Methods to Call SDK APIs

To use the SDK APIs, you are recommended to create class methods that call the SDK APIs as shown below.

```
export class HomePage {
     ...
     someMethod(event) {
```
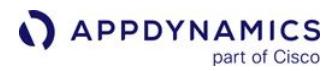

```
 window.plugins.ADEUMMobilePlugin.<method>(<arg1>, <success_function>, 
<failure_function>);
     }
     ...
}
```
## Example

Thus, for the HomePage.js file, your HomePage class could have the method takeScreenshot that calls the SDK API method screenshot as shown here.

```
export class HomePage {
     ...
     takeScreenshot(event) {
       // Call the Cordova plugin SDK methods
       window.plugins.ADEUMMobilePlugin.screenshot(
       (success) \Rightarrow this.showAlert("crash return: success");
        },
      (error) \Rightarrow this.showAlert("crash error:" + error);
       });
     }
     ...
}
```
# <span id="page-2145-0"></span>Change the App Key

To change the EUM application key, you use the method changeAppKey with the parameters below.

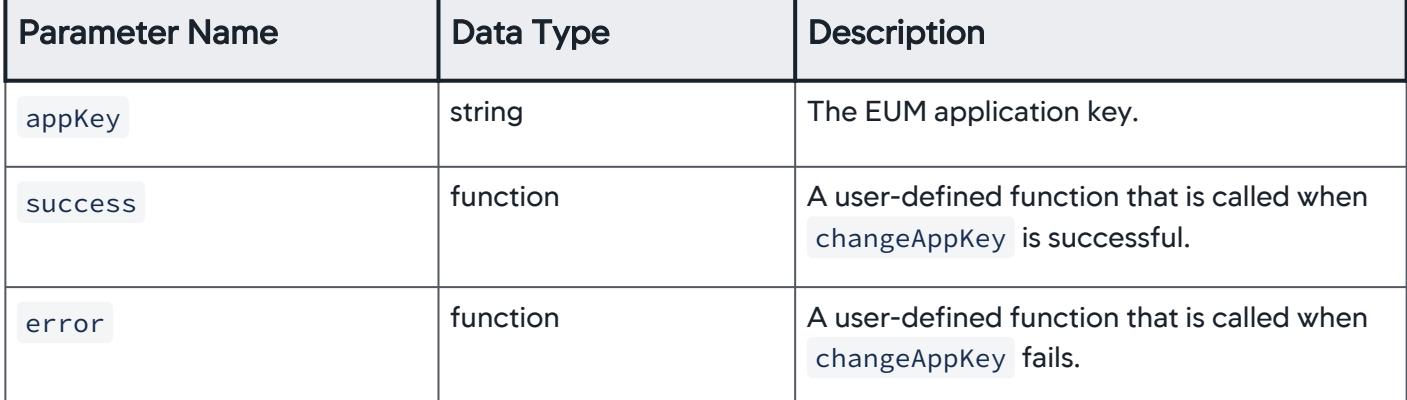

For example, you could create a new method that takes a new app key and passed it to the SDK API method changeAppKey .

AppDynamics GovAPM functionality may vary depending on your license. Consult your ordering documentation and account representative for questions regarding included features. GovAPM deployments include APM (Pro/Peak), Browser Real User Monitoring (BRUM) (Pro/Peak), Mobile Real User Monitoring (Pro/Peak), Database Visibility, Server Visibility, including Cluster Agent, and Transaction Analytics.

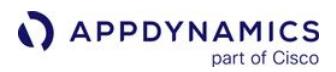

```
changeAppKey(event, newAppKey) {
     window.plugins.ADEUMMobilePlugin.changeAppKey(newAppKey,
         (success) \Rightarrow f this.showAlert("changeAppKey return: success");
         },
         (error) \Rightarrow this.showAlert("changeAppKey error:" + error);
         }
     );
}
```
# <span id="page-2146-0"></span>Collect Additional Types of Data

You can use methods available in the ADEUMMobilePlugin class to collect five additional types of data:

- [Info points](#page-2146-1)
- [Custom timers](#page-2147-0)
- [Custom metrics](#page-2148-0)
- [User data](#page-2150-0)
- [Breadcrumbs](#page-2149-0)

# <span id="page-2146-1"></span>Info Points

Information points allow you to track how your own code is running. You can see how often a method is invoked, and how long it takes to run by calling beginCall. When the callbacks success or error are called, the call to track the info point ends.

• beginCall(name, functionName, args, success, error)

#### **Parameters**

The table below describes the parameters for the two methods:

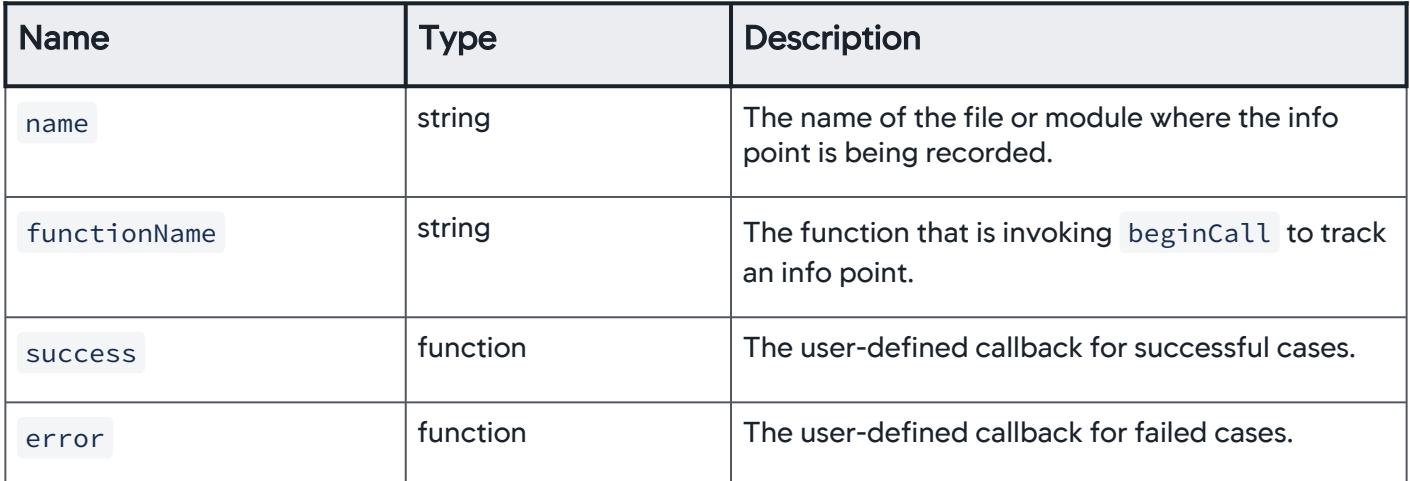

#### Example

AppDynamics GovAPM functionality may vary depending on your license. Consult your ordering documentation and account representative for questions regarding included features. GovAPM deployments include APM (Pro/Peak), Browser Real User Monitoring (BRUM) (Pro/Peak), Mobile Real User Monitoring (Pro/Peak), Database Visibility, Server Visibility, including Cluster Agent, and Transaction Analytics.

For example, you can use create info points with something like the code below to determine how a method is invoked, and how long it takes to run:

```
beginCall(event) {
     window.plugins.ADEUMMobilePlugin.beginCall("home.ts", "callTrackerFunction", "event",
        (tracker) => {
             tracker.reportCallEndedWithReturnValue("Return from home.ts",
                  (success) => { console.log("End call with return value success:" + 
success); },
                 (error) => { console.log("End call with return value error:" + error); });
             },
            (error) \Rightarrow console.log("Begin call error:" + error);
         }
     );
}
```
# <span id="page-2147-0"></span>**Custom Timers**

You can create custom timers to time any arbitrary sequence of events within your code, even spanning multiple methods. You create the custom timers using the SDK API methods startTimer and stopTimer .

- startTimerWithName(name, success, error)
- stopTimerWithName(name, success, error)

# Parameters

The two methods take the following parameters:

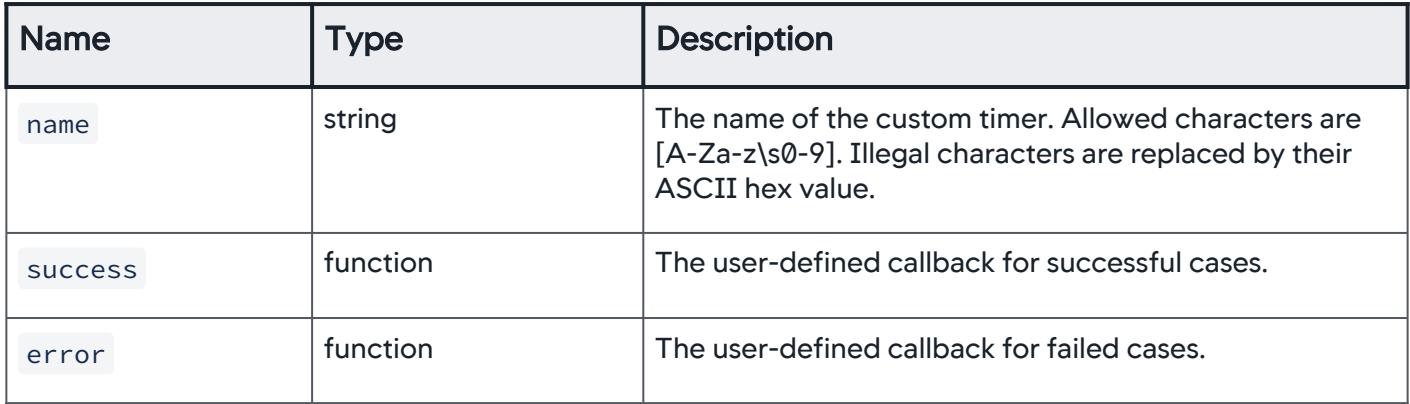

# Example

For example, to track the time a user spends viewing a screen, the instrumentation could look like this:

```
startTimer(event) {
    window.plugins.ADEUMMobilePlugin.startTimerWithName(data.name,
```
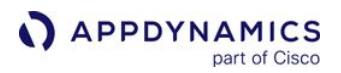

```
(success) \Rightarrow {
              this.showAlert("startTimerWithName return: success");
          },
         (error) \Rightarrow this.showAlert("startTimerWithName error:" + error);
          }
     );
}
stopTimer(event) {
     window.plugins.ADEUMMobilePlugin.stopTimerWithName(data.name,
         (success) \Rightarrow this.showAlert("stopTimerWithName return: success");
          },
         (error) \Rightarrow f this.showAlert("stopTimerWithName error:" + error);
          }
     );
}
```
## <span id="page-2148-0"></span>Custom Metrics

You can also report custom metrics.

You create custom metrics with the reportMetricWithName:

```
•
reportMetricWithName(name, value, success, error)
```
#### **Parameters**

The reportMetricWithName method takes the following parameters:

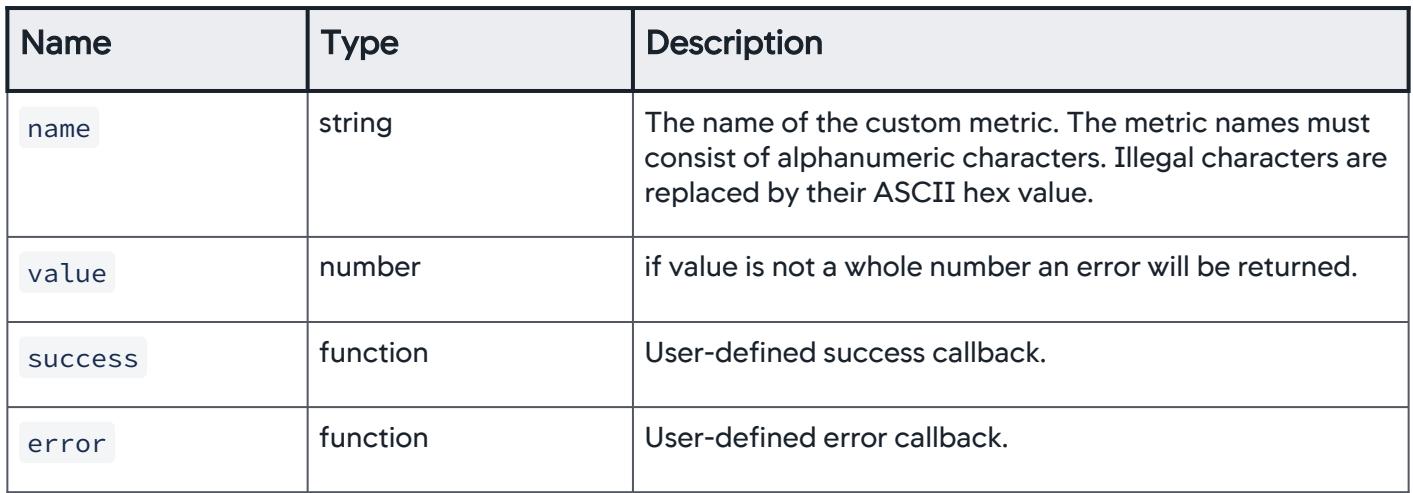

#### Example

For example, the following method could be used to report custom metrics:

AppDynamics GovAPM functionality may vary depending on your license. Consult your ordering documentation and account representative for questions regarding included features. GovAPM deployments include APM (Pro/Peak), Browser Real User Monitoring (BRUM) (Pro/Peak), Mobile Real User Monitoring (Pro/Peak), Database Visibility, Server Visibility, including Cluster Agent, and Transaction Analytics.

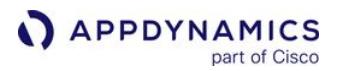

```
reportMetric(event, data) {
     window.plugins.ADEUMMobilePlugin.reportMetricWithName(data.name, parseInt(data.value),
         (success) \Rightarrow f this.showAlert("reportMetricWithName : success");
         },
        (error) \Rightarrow this.showAlert("reportMetricWithName error:" + error);
         }
     );
};
```
# <span id="page-2149-0"></span>**Breadcrumbs**

Breadcrumbs allow you to situate a crash in the context of your user's experience. Set a breadcrumb when something interesting happens. If your application crashes at some point in the future, the breadcrumb will be displayed along with the crash report. Each crash report displays the most recent 99 breadcrumbs.

You create and leave breadcrumbs with the following SDK API method:

```
•
leaveBreadcrumb(breadcrumb, mode, success, error)
```
#### **Parameters**

The method leaveBreadcrumb takes the following parameters:

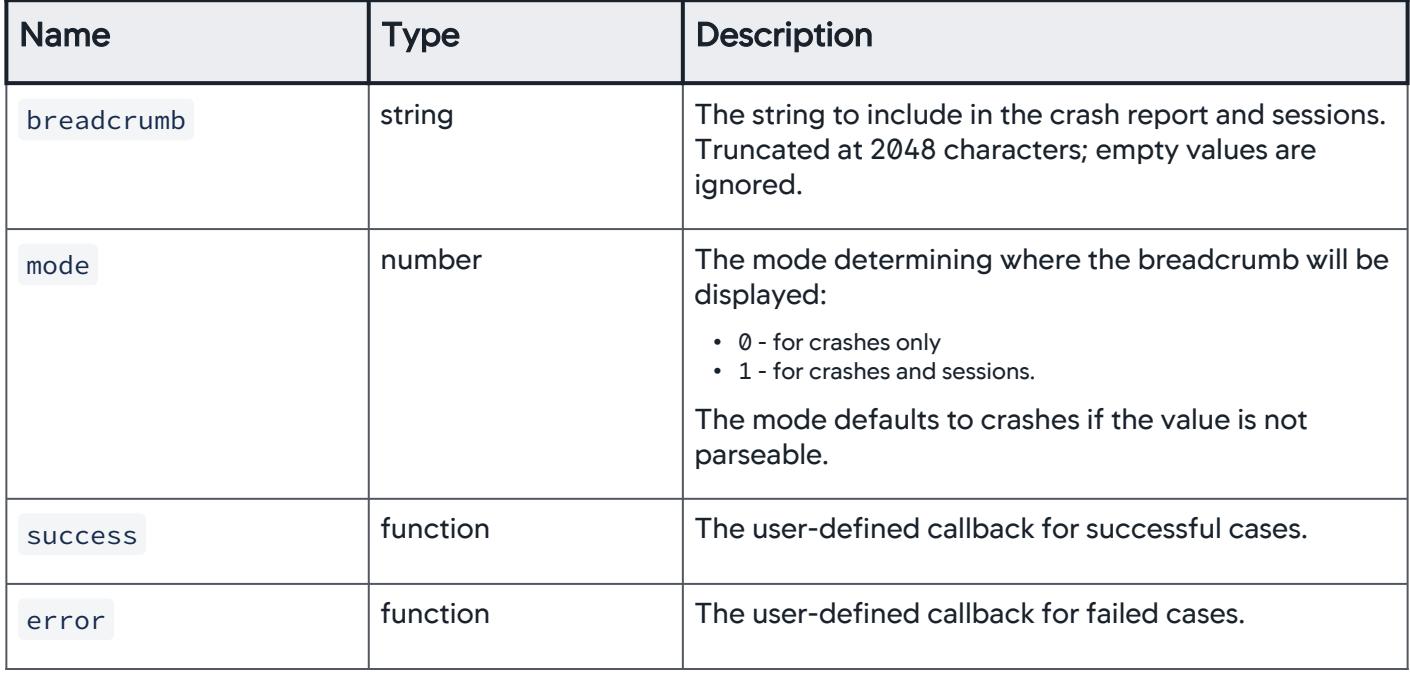

#### Example

This code example shows how to use the SDK API to leave a breadcrumb:

AppDynamics GovAPM functionality may vary depending on your license. Consult your ordering documentation and account representative for questions regarding included features. GovAPM deployments include APM (Pro/Peak), Browser Real User Monitoring (BRUM) (Pro/Peak), Mobile Real User Monitoring (Pro/Peak), Database Visibility, Server Visibility, including Cluster Agent, and Transaction Analytics.

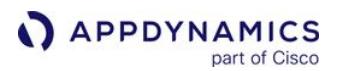

```
breadcrumb(mode) {
       window.plugins.ADEUMMobilePlugin.leaveBreadcrumb( "breadcrumb1", mode,
     (success) \Rightarrow {
         this.showAlert("leaveBreadcrumb return: success");
       },
      (error) \Rightarrow this.showAlert("leaveBreadcrumb error:" + error);
     }
)
```
# <span id="page-2150-0"></span>Add Custom User Data

You can set and later remove any string key/value pair you think might be useful with the following methods:

- setUserData(key, value, success, error)
- removeUserData(key, success, error)

#### **Parameters**

The following table describes the parameters:

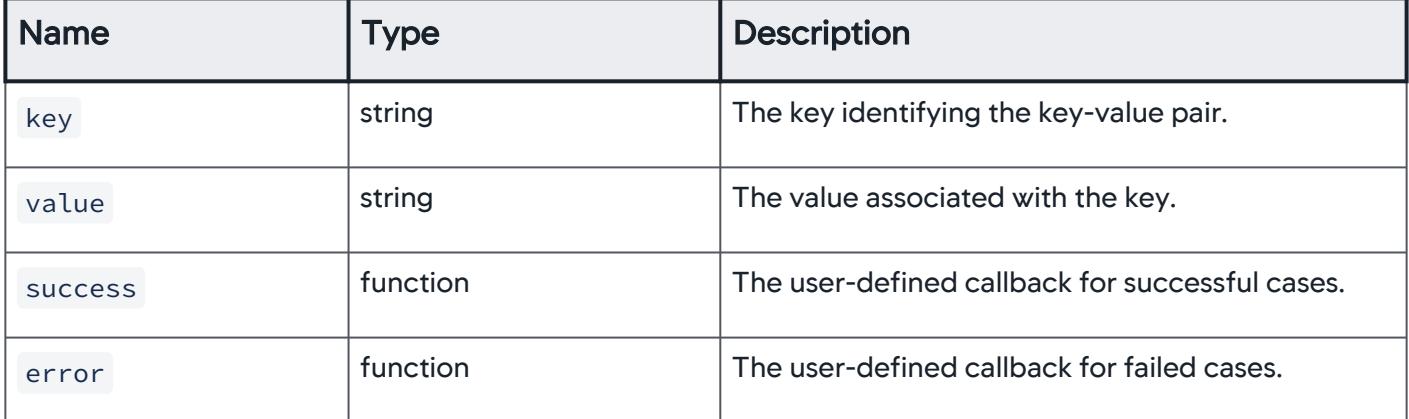

#### Example

The code example below shows how to set and remove user data with the SDK API:

```
setCustomData(event, data) {
     window.plugins.ADEUMMobilePlugin.setUserData(data.name, data.value,
         (success) \Rightarrow f this.showAlert("setUserData return: success");
         },
        (error) \Rightarrow this.showAlert("setUserData error:" + error);
         }
     );
```

```
};
removeUserData(event, key) {
     window.plugins.ADEUMMobilePlugin.removeUserData(key,
         (success) \Rightarrow f this.showAlert("removeUserData return: success");
         },
         (error) \Rightarrow this.showAlert("removeUserData error:" + error);
         }
     );
}
```
# <span id="page-2151-0"></span>Programmatically Control Sessions

By default, a mobile session ends after a period of user inactivity. For example, when a user opens your application, the session begins and only ends after the user stops using the app for a set period of time. When the user begins to use the application again, a new session begins.

Instead of having a period of inactivity to define the duration of a session, however, you can use the following API to programmatically control when sessions begin and end.

```
startNextSession(success, error)
```
When you call the method startNextSession from ADEUMMobilePlugin , the current session ends and a new session begins. The API enables you to define and frame your sessions so that they align more closely with business goals and expected user flows. For example, you could use the API to define a session that tracks a purchase of a product or registers a new user.

Excessive use of this API will cause sessions to be throttled (excessive use is >10 calls per minute, but is subject to change). When not using the API, sessions will fall back to the default of ending after a period of user inactivity.

# Example of a Programmatically Controlled Session

In the example below, the current session ends and a new one begins when the checkout is made.

```
completeCheckout() {
     if (this.validateAddress() && this.validatePayment()){
         let loader = this.loader.create({
             content: "Completing the checkout..."
         });
         loader.present();
         return this.order.create({
           shipping_address: this.address,
           billing_address: this.address,
           cart_id: Number(this.configuration.get('cart_id'))
         })
         ...
```
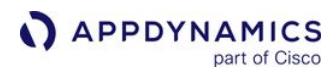

```
 window.plugins.ADEUMMobilePlugin.startNextSession(
          (success) \Rightarrow console.log("startNextSession return: success");
 },
          (error) \Rightarrow console.log("startNextSession error:" + error);
 }
       );
}
```
# <span id="page-2152-0"></span>Start and End Session Frames

You can use Cordova Plugin to create session frames that will appear in the session activity. Session frames provide context for what the user is doing during a session. With the API, you can improve the names of user screens and chronicle user flows within a business context.

## Use Cases

The following are common using session frames:

- One page performs multiple functions and you want more granular tracking of the individual functions.
- A user flow spans multiple pages or user interactions. For example, you could use the API to create the session frames "Login", "Product Selection", and "Purchase" to chronicle the user flow for purchases.
- You want to capture dynamic information based on user interactions to name session frames, such as an order ID.

## SessionFrame API

The table below lists the three methods you can use with session frames. In short, you start a session frame with startSessionFrame and then use updateName and end to rename and end the session frame.

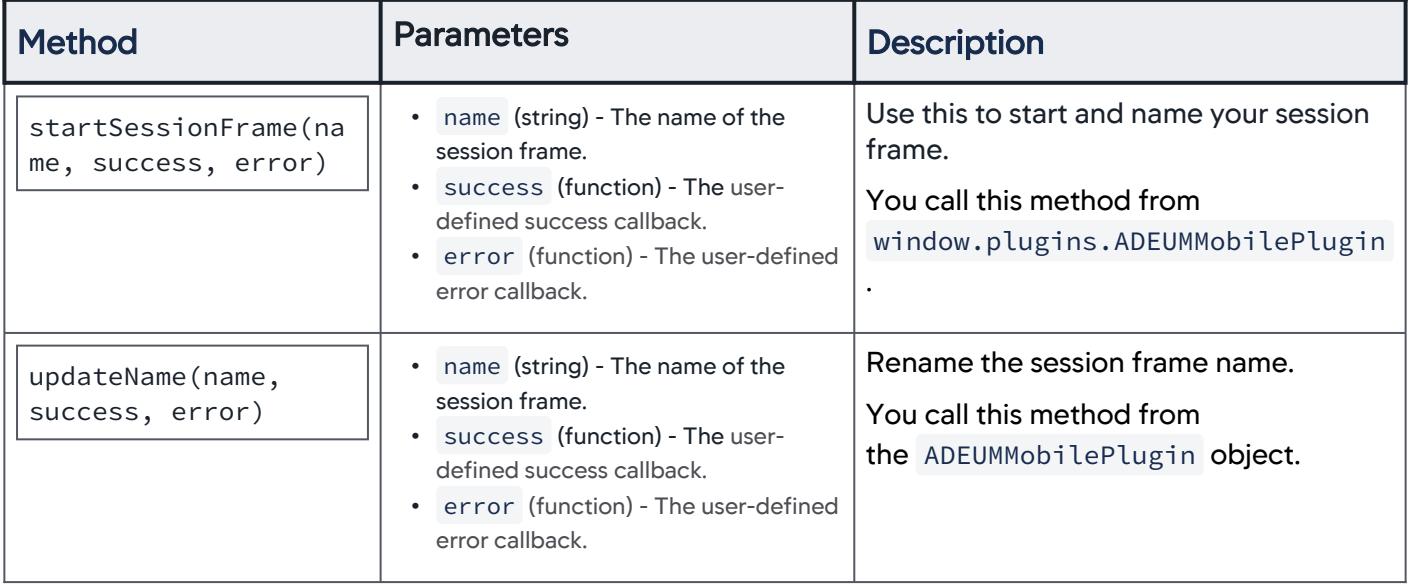

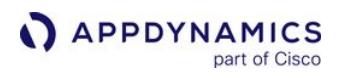

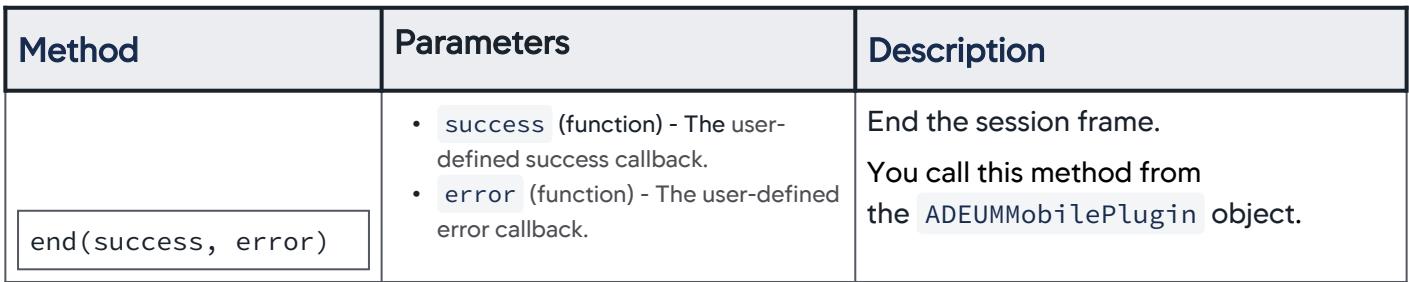

# Session Frame Example

In the following example, session frames are used to track user activity during the checkout process.

```
declare var window: any;
@Component({
     ...
})
export class OrderPage {
     sessionFrame: any;
     ...
     checkoutCartButtonClicked() {
         // The user starting to check out starts when the user clicks the checkout button
         // this may be after they have updated quantities of items in their cart, etc.
         window.plugins.ADEUMMobilePlugin.startSessionFrame("Checkout",
             (sessionFrame) => {
                 // The returned object is saved to the class property 'sessionFrame' so 
                 // the SessionFrame API methods 'updateName' and 'end' can be called from it 
later.
                 this.sessionFrame = sessionFrame;
             },
            (error) \Rightarrow console.log("startSessionFrame call error:" + error);
 }
         );
     }
     confirmOrderButtonClicked() {
         // Once they have confirmed payment info and shipping information, and they
         // are clicking the "Confirm" button to start the backend process of checking out
         // we may know more information about the order itself, such as an Order ID.
         this.sessionFrame.updateName("Checkout: Order ID " + this.orderId, 
            (success) \Rightarrow {
                 console.log("Order has been placed and sessionFrame updated:" + this.orderId)
; 
             },
            (error) \Rightarrow console.log("Order has been placed but sessionFrame couldn't be updated 
because of the error " + error); 
 }
```

```
 );
     }
     processOrderCompleted() {
         // Once the order is processed, the user is done "checking out" so we end
         // the session frame.
         this.sessionFrame.end(
            (success) \Rightarrow f console.log("Order was completed and sessionFrame ended: " + success);
             },
            (error) \Rightarrow console.log("Order was completed but sessionFrame couldn't be ended because 
of: " + error); 
 }
         );
     }
     checkoutCancelled() {
         // If they cancel or go back, you'll want to end the session frame also, or else
         // it will be left open and appear to have never ended.
         this.sessionFrame.end(
            (success) \Rightarrow console.log("Order was cancelled and sessionFrame ended: " + success);
             },
            (error) \Rightarrow console.log("Order was cancelled but sessionFrame couldn't be ended because 
of: " + error); 
 }
         );
 }
} // end of export class OrderPage
```
# <span id="page-2154-0"></span>Configure and Take Screenshots

By default, mobile screenshots are enabled on the agent-side but disabled on the Controller-side. These screenshots appear in the Controller in the [Sessions Details](#page-2021-0) dialog. To programmatically take manual screenshots, you must [enable screenshots in the Controller U](#page-2009-0)I and add the Screenshot API below.

```
screenshot(event) {
      // make a call to plugin
      console.log("screenshot click handler");
       window.plugins.ADEUMMobilePlugin.takeScreenshot(
     (success) \Rightarrow f this.showAlert("screenshot return: success");
       },
      (error) \Rightarrow this.showAlert("screenshot error:" + error);
       });
```
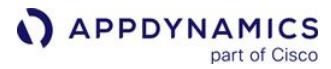

}

This will capture everything, including personal information, so you must be cautious of when to take the screenshot.

# <span id="page-2155-0"></span>Block and Unblock Screenshots

You can also block screenshots from being taken during the execution of a code block. This just temporarily blocks screenshots from being taken until you unblock screenshots. This enables you to stop taking screenshots in situations where users are entering personal data, such as on login and account screens.

```
logInScreen(event) {
     // Block Screen while getting user input 
     window.plugins.ADEUMMobilePlugin.blockScreenshots(
         (success) \Rightarrow {
              console.log("blockScreenshots return: success");
              this.getUserInput();
              this.submitUserInput();
         },
         (error) \Rightarrow console.log("blockScreenshots error:" + error);
          }
     );
     // Unblock screen and return to home page
     window.plugins.ADEUMMobilePlugin.unblockScreenshots(
         (success) \Rightarrow {
              console.log("unblockScreenshots return: success");
              this.homePage()
         },
         (error) \Rightarrow f console.log("unblockScreenshots error:" + error);
         }
     );
}
```
# <span id="page-2155-1"></span>Enable Logging and Set Logging Level

You use the method loggingLevel to enable and set the logging level. You can set logging to one of the following levels:

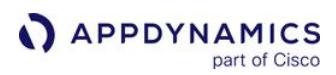

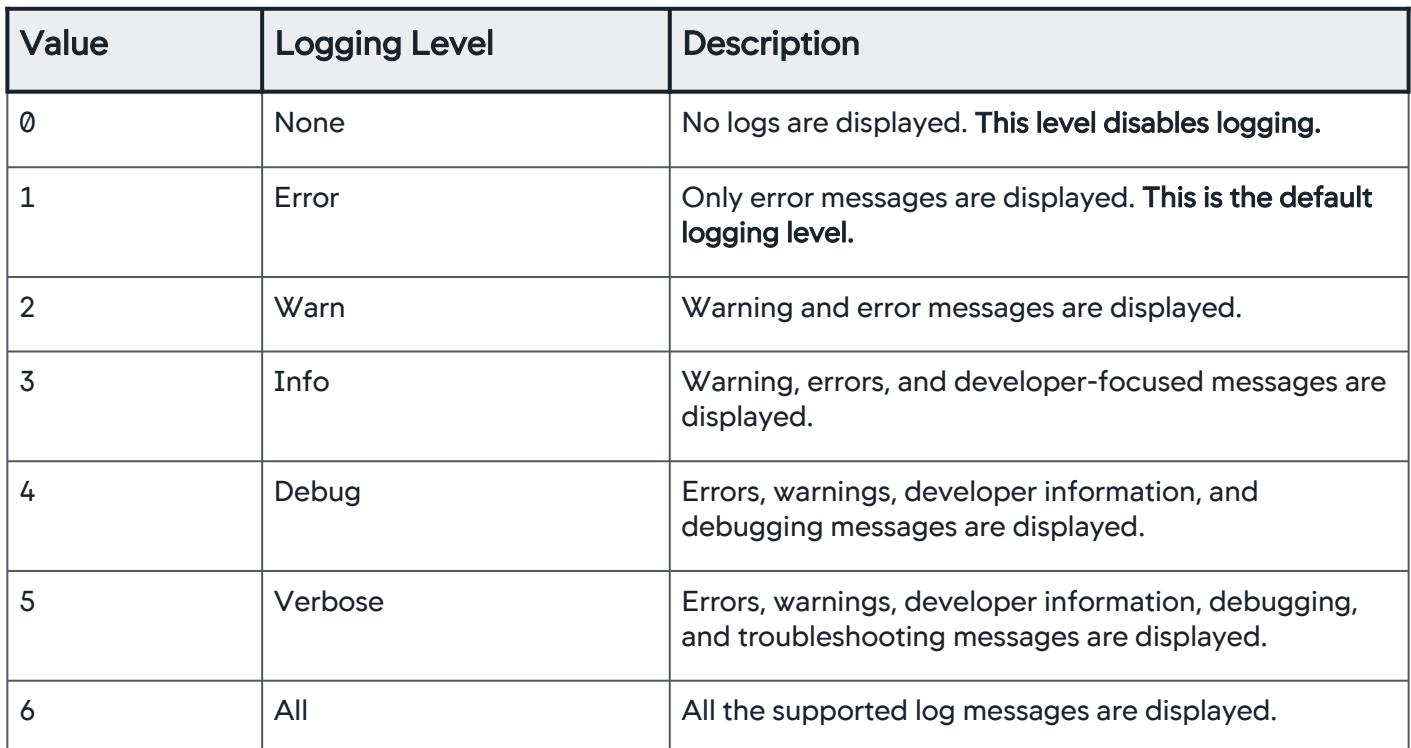

You enable logging by setting the logging level in the instrumentation configuration. For example, in this example, you are enabling logging and setting the logging level to Info :

```
window.plugins.ADEUMMobilePlugin.initWithConfiguration(
     {
          "appKey": "<EUM_APP_KEY>",
          "loggingLevel": 3
      },
     (success) \Rightarrow f this.showAlert("initWithConfiguration return: success");
      },
     (error) \Rightarrow this.showAlert("initWithConfiguration error:" + error);
      }
);
```
## <span id="page-2156-0"></span>Cordova SDK Documentation

For the Cordova SDK API reference documentation, see the [latest JSDoc documentation](https://sdkdocs.appdynamics.com/javadocs/cordova-plugin/1/latest/) or the previous versions listed below:

- <https://sdkdocs.appdynamics.com/cordova-plugin/21.2/>
- <https://sdkdocs.appdynamics.com/cordova-plugin/20.11/>
- <https://sdkdocs.appdynamics.com/cordova-plugin/20.10/>
- <https://sdkdocs.appdynamics.com/cordova-plugin/20.7/>

# <span id="page-2157-3"></span>Instrument React Native Applications

## Related pages:

- [Hybrid Application Support](#page-2193-0)
- [Manually install the React Native Package](#page-2159-0)
- [Point to an On-Premises EUM Server \(Optional\)](#page-2162-0)
- [Customize the React Native Instrumentation](#page-2163-0)

Follow these steps to get your EUM App Key and instrument your React Native application.

- [Requirements](#page-2157-0)
- [Get Your Application Key](#page-2157-1)
- [Eject Your React Native Application](#page-2157-2)
- [Install the React Native Agent](#page-2158-0)
- [Instrument Your Application Code](#page-2160-0)
- [Build and Run Your React Native Applications \(Optional\)](#page-2161-0)

## <span id="page-2157-0"></span>Requirements

- React Native >= 0.60
	- The React Native Agent has been tested and certified to work with React Native >= 0.60. React Native is in rapid development; thereby any minor update to React Native could potentially affect the functionality of the React Native Agent.
- (iOS only): Pod target and Xcode deployment target must both be >= 11. Find the pod target version in the podfile located in <your\_react\_native\_app>/ios/ .

# <span id="page-2157-1"></span>Get Your Application Key

From the Controller's Getting Started Wizard, create either an iOS or an Android application. You will be given an EUM App Key that you will use to instrument your application. In some cases, multiple mobile applications can share the same key.

If you have completed the Getting Started Wizard[, but don't have your EUM App Key, see](#page-2071-0) Get Your Application Key.

# <span id="page-2157-2"></span>Eject Your React Native Application

If you created your React Native application with one of the commands in the following table, you will need to eject the application:

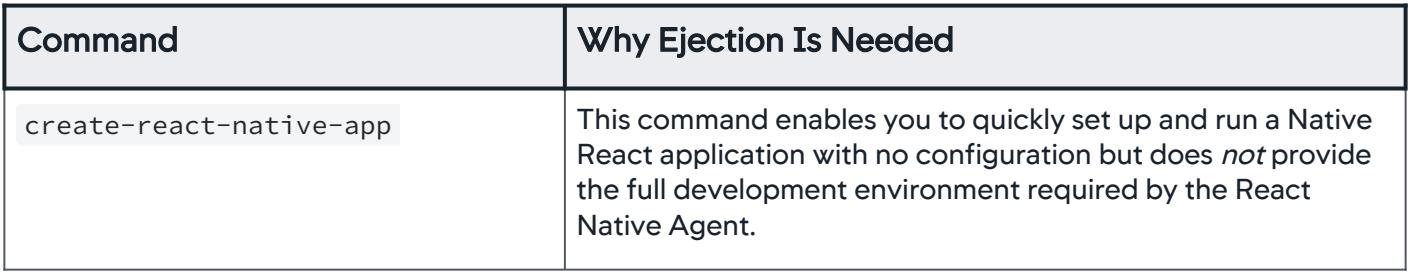

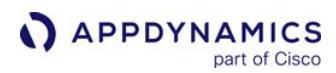

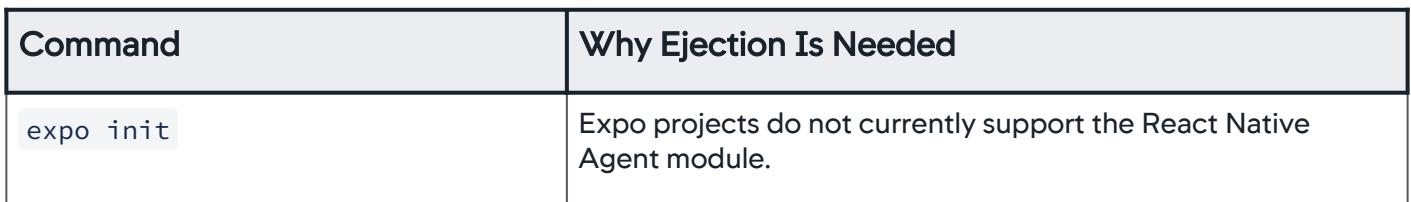

If you created your app with create-react-native-app , use npm to eject the app. If you used expo , run the expo command below to eject the app.

From your project directory, run the command appropriate for your use case:

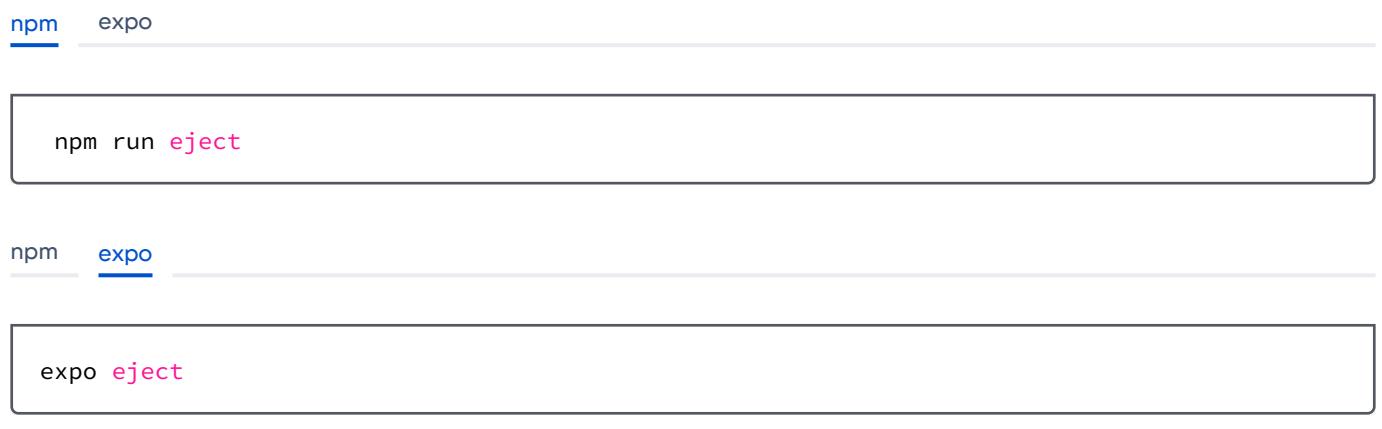

#### <span id="page-2158-0"></span>Install the React Native Agent

This module injects the native AppDynamics agents into your application and offers a JavaScript bridge to the Instrumentation management interface.

1. Install the React Native Agent:

npm install --save @appdynamics/react-native-agent

2. Build the configuration to enable the build-time instrumentation of your application:

node node\_modules/@appdynamics/react-native-agent/bin/cli.js install

The React Native Agent CLI assumes you've kept the default project structure created with the react-native CLI tools.

If the above commands failed, see [Manually Install the React Native Package.](#page-2159-0) Otherwise, process to [\(Android only\) Add Permissions](#page-2160-1)

# <span id="page-2159-0"></span>(Only If Required) Manually Install the React Native Package

Most users do not have to manually install the package, but the command above may fail if you heavily modified your iOS and Android projects.

Follow these steps to manually install the React Native package:

```
Android iOS
```
1. Add the following line to your android/build.gradle :

apply from: '../node\_modules/@appdynamics/react-native-agent/android/adeum.gradle'

2. Make sure the file settings.gradle contains a reference to the Appdynamics agent module as shown below.

```
include ':@appdynamics_react-native-agent'
project(':@appdynamics_react-native-agent').projectDir = new
 File(rootProject.projectDir, '../node_modules/@appdynamics/react-native-agent/android')
```
3. Also, android/app/build.gradle should contain a reference to the Appdynamics agent module.

```
dependencies {
     implementation project(':@appdynamics_react-native-agent')
     // ...
}
```
#### [Android](#page-2157-3) [iOS](#page-2157-3)

For iOS, confirm that the following files exist:

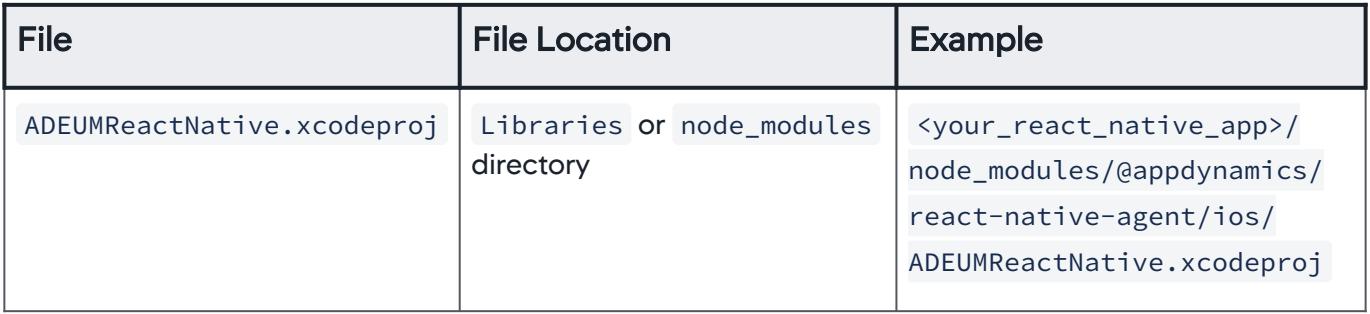
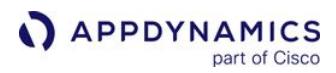

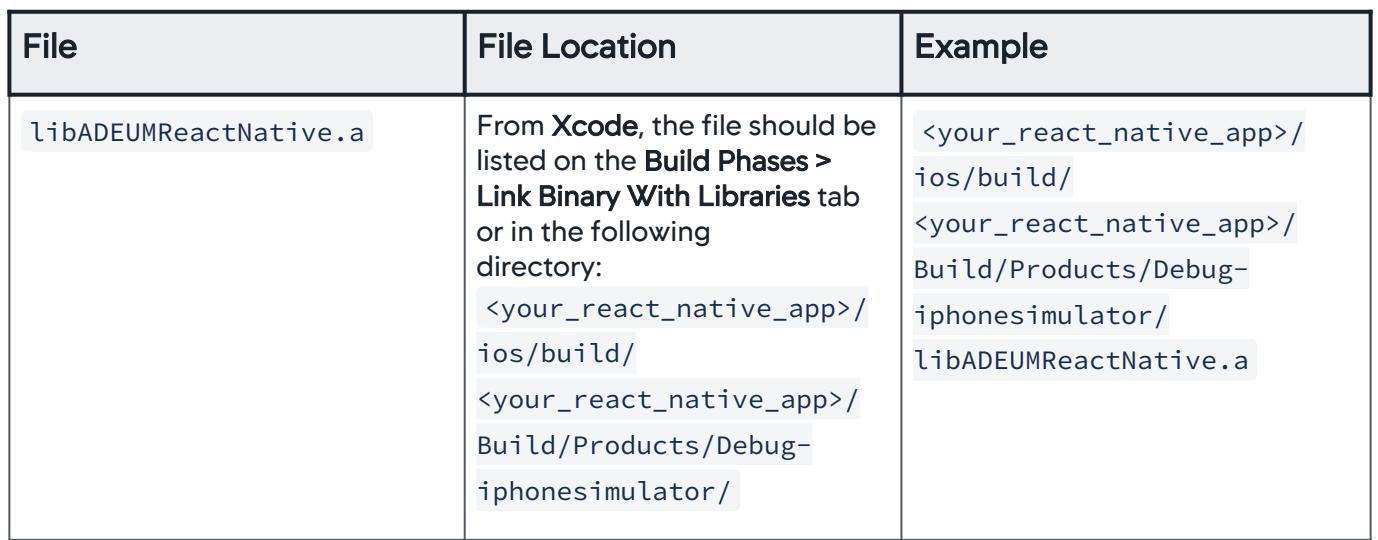

# (Android only) Add Permissions

Add the following permissions to your app's AndroidManifest.xml (which should be located under android/app/src/main/ ).

```
  <manifest xmlns:android="http://schemas.android.com/apk/res/android"
    package="com.your.application">
     // Add the following:
     <uses-permission android:name="android.permission.ACCESS_NETWORK_STATE"/>
    // ...
</manifest>
```
The React Native Agent tries to minimize its network footprint. Without this permission, the agent always assumes poor network conditions and some metrics may not get reported.

### Instrument Your Application Code

In the index.js file of your React application:

1. At the top of the file near the other import statements, add the following line of code to import the Native React Agent:

import { Instrumentation } from '@appdynamics/react-native-agent';

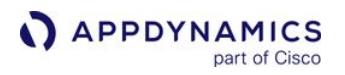

2. In the same file and in the global scope, initialize the instrumentation with the following, making sure to replace <EUM\_APP\_KEY> with a string containing your [EUM App Key.](#page-2157-0)

```
Instrumentation.start({
     appKey: <EUM_APP_KEY>,
});
```
3. Verify that your index.js file looks similar to the following:

```
import {AppRegistry} from 'react-native';
import App from './App';
// === Add the following to import the React Native Agent
import { Instrumentation } from '@appdynamics/react-native-agent';
// Initialize the instrumentation
Instrumentation.start({
     appKey: 'YOUR-APP-KEY',
});
// Create a component
const App = () => () // Other components
);
// Register the App component
AppRegistry.registerComponent('my-application', () => App);
```
# Build and Run Your React Native Applications (Optional)

1. Run the command to build and run the app for your platform.

```
 react-native run-android
  react-native run-ios 
Android iOS
Android iOS
```
2. From the Controller UI, [verify that the instrumentation was successful.](#page-2072-0)

# Point to an On-Premises EUM Server (Optional)

To use an on-premises EUM Server, pass the URL to the on-premises EUM Server when you initialize the instrumentation with the EUM App Key from [Get Your Application Key](#page-2122-0).

```
Instrumentation.start({
      appKey: <EUM_APP_KEY>,
      collectorURL: <COLLECTOR_URL>
});
```
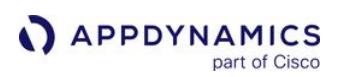

## <span id="page-2163-1"></span>Customize the React Native Instrumentation

The sections below describe how to use the React Native APIs to customize your instrumentation.

- [Using the React Native Agent APIs](#page-2163-0)
- [Change the App Key](#page-2164-0)
- [Collect Additional Types of Data](#page-2164-1)
- [Report Info Points](#page-2166-0)
- [Set Custom Timers](#page-2167-0)
- [Create Custom Metrics](#page-2168-0)
- [Add Custom User Data](#page-2169-0)
- [Leave Breadcrumbs](#page-2171-0)
- [Capture User Interaction](#page-2173-0)
- [Disable the Agent to Stop Sending User Data to the Collector](#page-2176-0)
- [Programmatically Control Sessions](#page-2177-0)
- [Start and End Session Frames](#page-2178-0)
- [Configure and Take Screenshots](#page-2180-0)
- [Block and Unblock Screenshots](#page-2182-0)
- [Enable Logging and Set Logging Level](#page-2182-1)
- [Receive a Crash Report Summary for Native Crashes](#page-2184-0)
- [Disable Crash Reporting](#page-2185-0)
- [Report Errors and Exceptions](#page-2185-1)
- [Log Silenced Errors](#page-2186-0)
- [Use the Agent with a Custom HTTP Library](#page-2186-1)
- [React Native API Documentation](#page-2189-0)

### <span id="page-2163-0"></span>Using the React Native Agent APIs

After you have installed and initialized the React Native Agent, you instrument your application code by importing the class, interface, or enumeration and then calling API methods.

## Import Syntax

To access the React Native Agent APIs, use an import statement at the top of the file. The following line imports the class Instrumentation :

import { Instrumentation } from '@appdynamics/react-native-agent';

## API Method Syntax

Once the class, interface, or enumeration has been imported, call the API methods from the imported component. In this example, you set custom user data with setUserDataBoolean from

the Instrumentation class.

Instrumentation.setUserDataBoolean("Boolean Key", **true**);

# <span id="page-2164-0"></span>Change the App Key

You can use the React Native API to dynamically change the EUM App Key. You receive the app key when creating a mobile app in the Controller UI. See [Set Up and Access Mobile RUM](#page-2069-0) for more information about app keys.

## **Class**

The API to change app keys is available through the Instrumentation class.

import { Instrumentation } from '@appdynamics/react-native-agent';

## **Methods**

The API consists of the following method:

• changeAppKey(appKey)

#### Method Parameters

The changeAppKey method takes the following parameter:

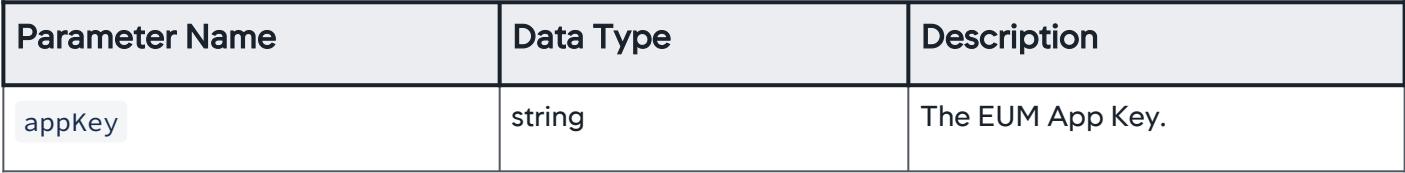

#### Examples

In this example, you create a method that takes a new app key and passes it to the API method changeAppKey .

```
import { Instrumentation } from '@appdynamics/react-native-agent';
...
private updateAppKey(newAppKey) {
     Instrumentation.changeAppKey(newAppKey);
}
```
## <span id="page-2164-1"></span>Collect Additional Types of Data

The React Native APIs have methods that extend the application data types you can collect and aggregate with Mobile RUM. There are six basic kinds of extensions that you can create:

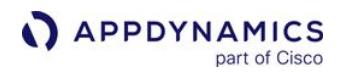

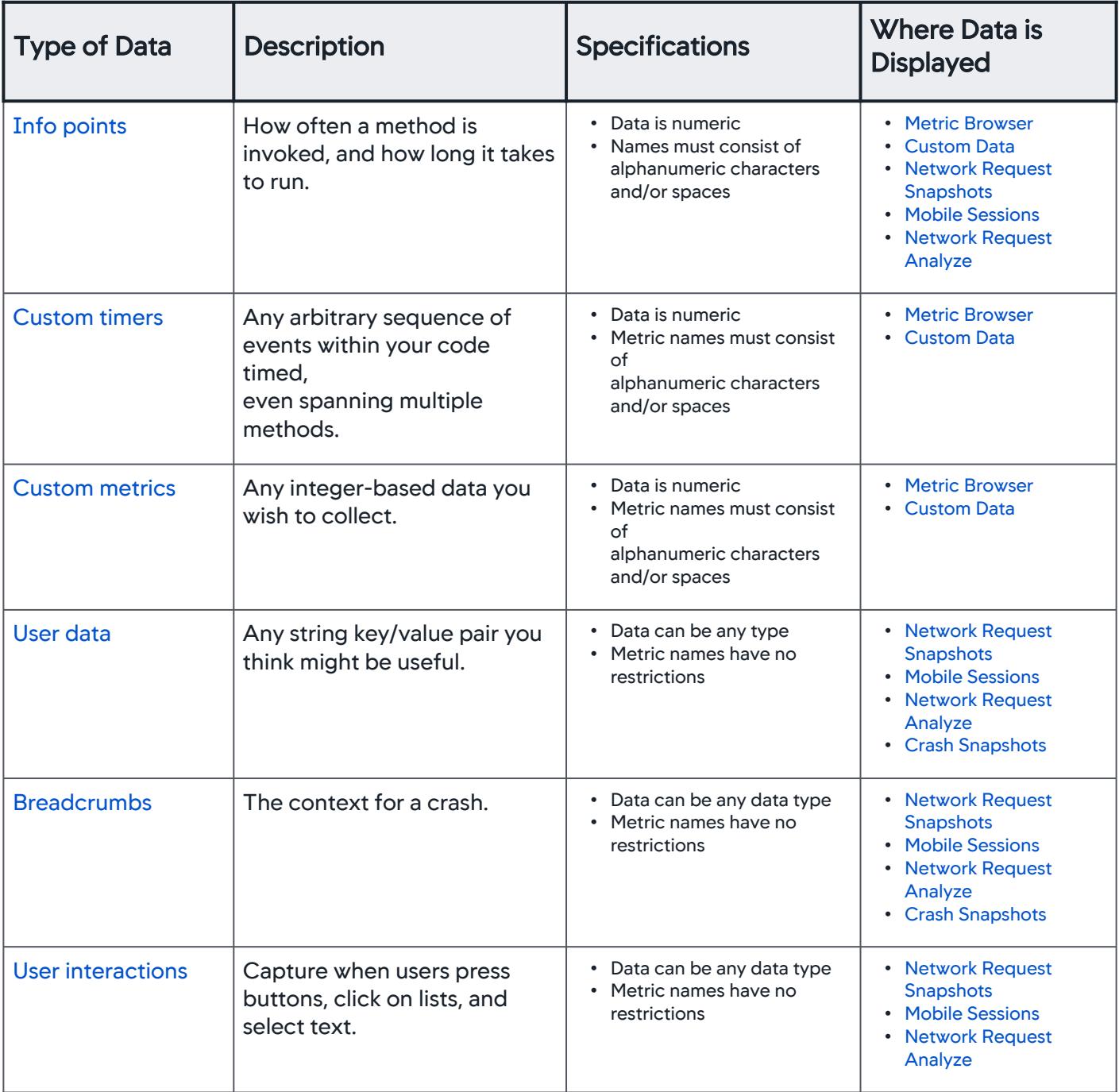

AppDynamics GovAPM functionality may vary depending on your license. Consult your ordering documentation and account representative for questions regarding included features. GovAPM deployments include APM (Pro/Peak), Browser Real User Monitoring (BRUM) (Pro/Peak), Mobile Real User Monitoring (Pro/Peak), Database Visibility, Server Visibility, including Cluster Agent, and Transaction Analytics.

# <span id="page-2166-0"></span>Report Info Points

Information points allow you to track how your own code is running. Unlike the other React Native APIs that require importing a module and using a method from that module, you add annotations to your code to report info points.

# Class/Interface

The API is available through the InfoPoint function.

```
import { InfoPoint } from '@appdynamics/react-native-agent';
```
# **Methods**

With the **@InfoPoint** annotation, you only need to provide a function to report info points.

The aInfoPoint annotation has two signatures:

- @InfoPoint
- @InfoPoint({className: string, fnName: string})

## Method Signatures

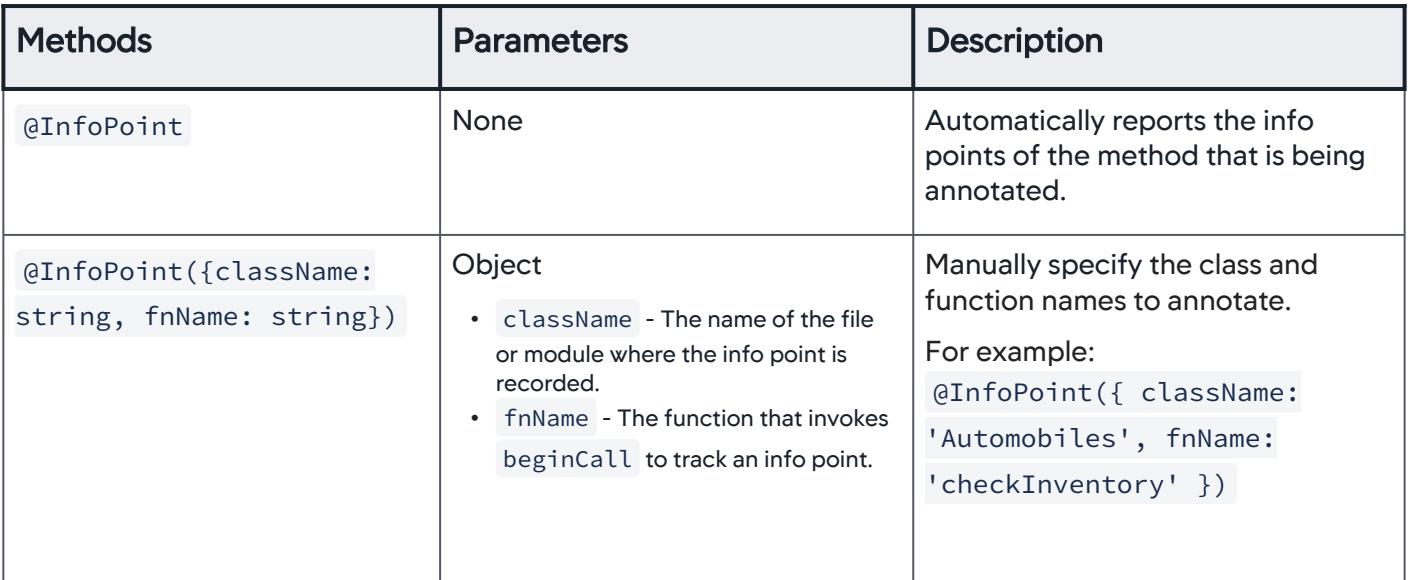

## **Examples**

The following examples show you how to use automatic and manual reporting of info points.

We recommended you use automatic reporting if your code will not be minified: it's simpler and reports the same information. If your code will be minified, however, you should manually report the class and function names to avoid reporting the useless class and function names created by minification.

AppDynamics GovAPM functionality may vary depending on your license. Consult your ordering documentation and account representative for questions regarding included features. GovAPM deployments include APM (Pro/Peak), Browser Real User Monitoring (BRUM) (Pro/Peak), Mobile Real User Monitoring (Pro/Peak), Database Visibility, Server Visibility, including Cluster Agent, and Transaction Analytics.

## Automatic Reporting

Add the annotation @InfoPoint to automatically create an info point for the method below it. Info point reports how the method is invoked and how long it takes to run.

```
import { InfoPoint } from '@appdynamics/react-native-agent';
class InfoPointsScreen extends Component {
  @InfoPoint 
  public infoPointMethod(arg1, arg2, value) {
     console.log("Executing infoPointMethod!"); 
   }
}
```
Manually Reporting

To create an info point for a specific method in a class (the symbol names), pass an object to the @InfoPoint annotation that specifies the class and method name as shown below.

```
import { InfoPoint } from '@appdynamics/react-native-agent';
class InfoPointsScreen extends Component {
  @InfoPoint({ className: 'MyClass', fnName: 'infoPointMethod' })
   public infoPointMethod(arg1, arg2, value) {
     console.log("Executing infoPointMethod!"); 
   }
}
```
## <span id="page-2167-0"></span>Set Custom Timers

You create custom timers to time any arbitrary sequence of events within your code, even spanning multiple methods.

#### Class/Interface

The Custom Timers API is accessible through the Instrumentation class:

import { Instrumentation } from '@appdynamics/react-native-agent';

AppDynamics GovAPM functionality may vary depending on your license. Consult your ordering documentation and account representative for questions regarding included features. GovAPM deployments include APM (Pro/Peak), Browser Real User Monitoring (BRUM) (Pro/Peak), Mobile Real User Monitoring (Pro/Peak), Database Visibility, Server Visibility, including Cluster Agent, and Transaction Analytics.

# **Methods**

You create the custom timers using the following React Native Agent API methods:

- startTimerWithName(name)
- stopTimerWithName(name)

## Method Parameters

Both methods take the following parameter:

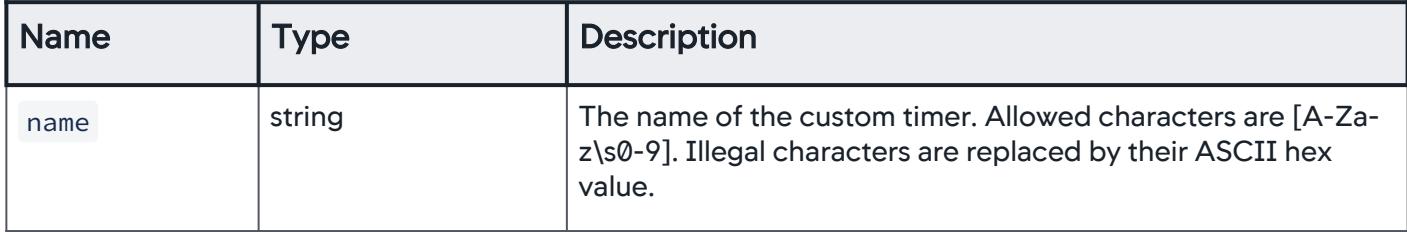

### Examples

For example, to track the time a user spends viewing a screen, the instrumentation could look like this:

```
import { Instrumentation } from '@appdynamics/react-native-agent';
...
private startCustomTimer() {
   Instrumentation.startTimer("My timer");
}
private stopCustomTimer() {
    Instrumentation.stopTimer("My timer");
}
```
## <span id="page-2168-0"></span>Create Custom Metrics

The React Native API enables you to report custom metrics. You specify the name of the custom metric that will appear in the Controller UI.

#### Class

The Custom Metrics API is accessible through the Instrumentation class:

import { Instrumentation } from '@appdynamics/react-native-agent';

# **Methods**

You create custom metrics with the reportMetric:

• reportMetric(name, value)

AppDynamics GovAPM functionality may vary depending on your license. Consult your ordering documentation and account representative for questions regarding included features. GovAPM deployments include APM (Pro/Peak), Browser Real User Monitoring (BRUM) (Pro/Peak), Mobile Real User Monitoring (Pro/Peak), Database Visibility, Server Visibility, including Cluster Agent, and Transaction Analytics.

## Method Parameters

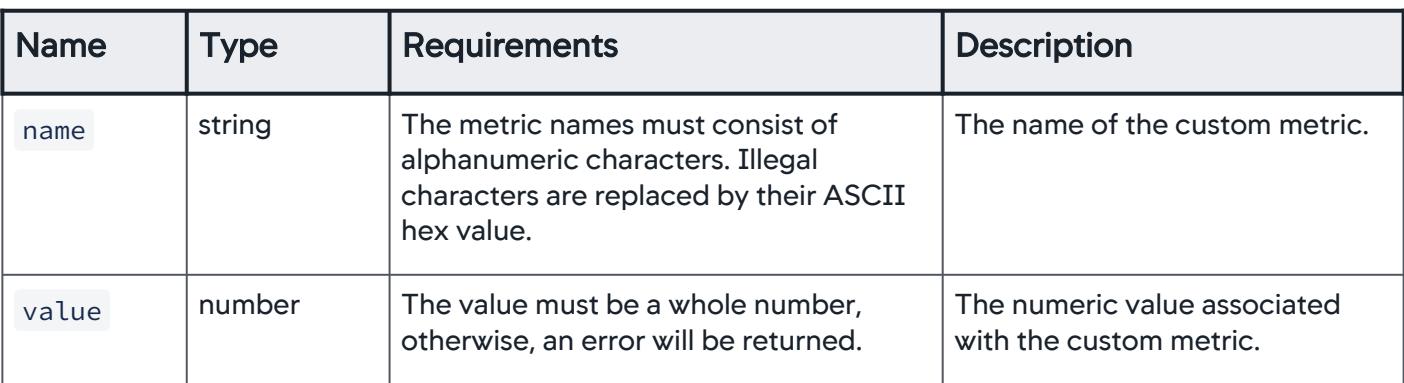

The reportMetric method takes the following parameters:

### **Examples**

For example, the following method could be used to report custom metrics:

```
import { Instrumentation } from '@appdynamics/react-native-agent';
...
private reportMetrics() {
    Instrumentation.reportMetric("Normal metric", 23);
    Instrumentation.reportMetric("Large metric", Number.MAX_SAFE_INTEGER + 1);
    Instrumentation.reportMetric("Small metric", Number.MIN_SAFE_INTEGER - 1);
}
```
# <span id="page-2169-0"></span>Add Custom User Data

Use the Custom User Data API to set and remove key/value pairs of different data types. The key must be unique across your application.

### Class

The Custom User Data API is accessible through the Instrumentation class:

```
import { Instrumentation } from '@appdynamics/react-native-agent';
```
## **Methods**

The API provides the following methods for setting and removing custom user data:

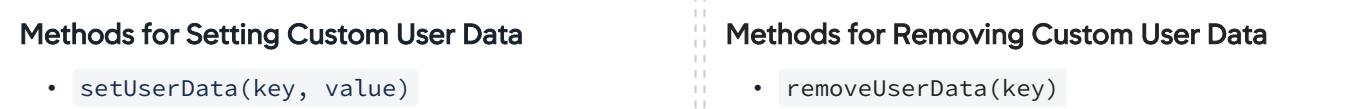

• setUserDataDate(key, value) • setUserDataDouble(key, value) • setUserDataInteger(key, value) • setUserDataDate(key) • setUserDataDouble(key) • setUserDataInteger(key)

### Method Parameters

The following table lists the parameters for the methods for setting custom user data.

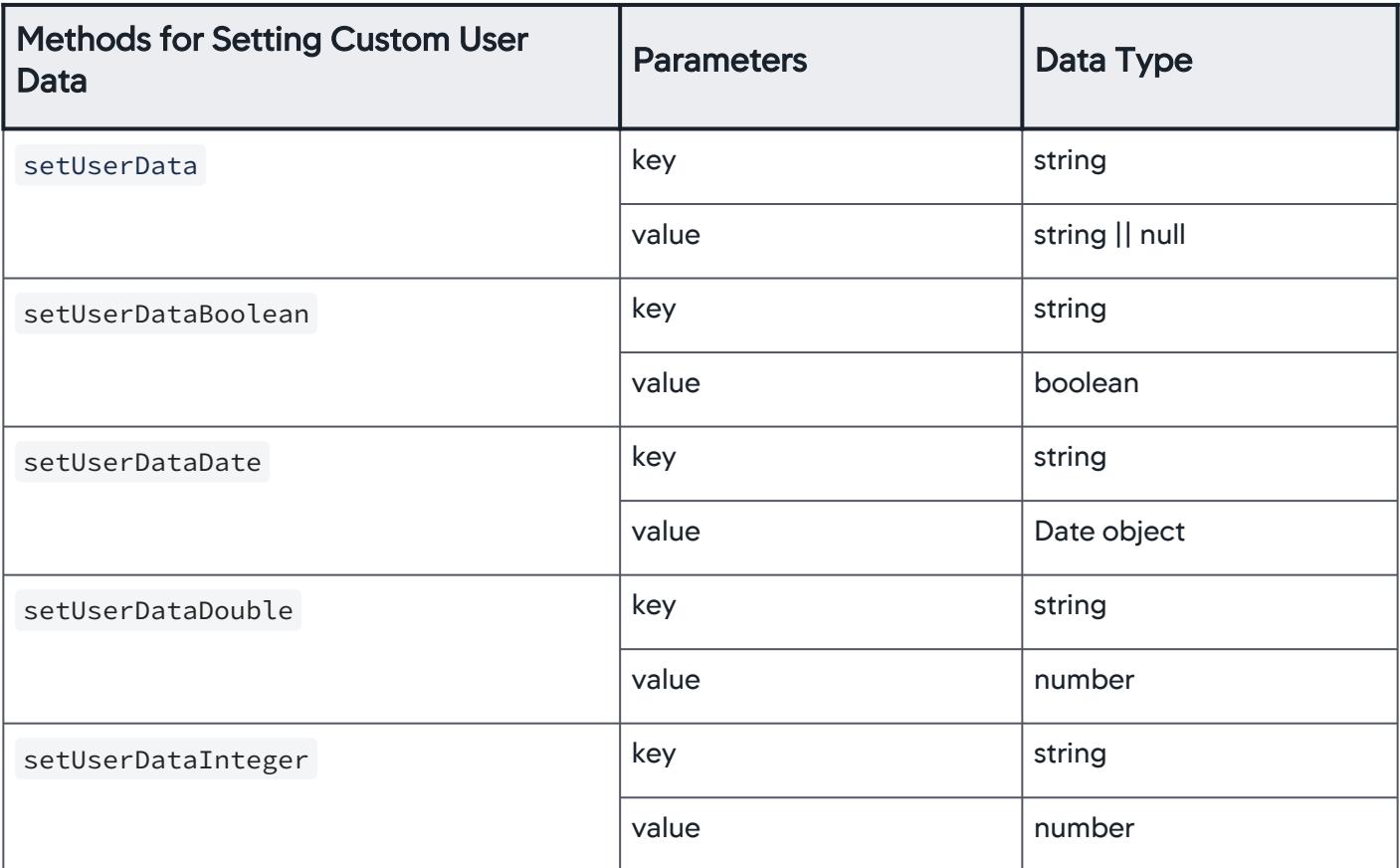

The following table lists the parameters for the methods for removing custom user data.

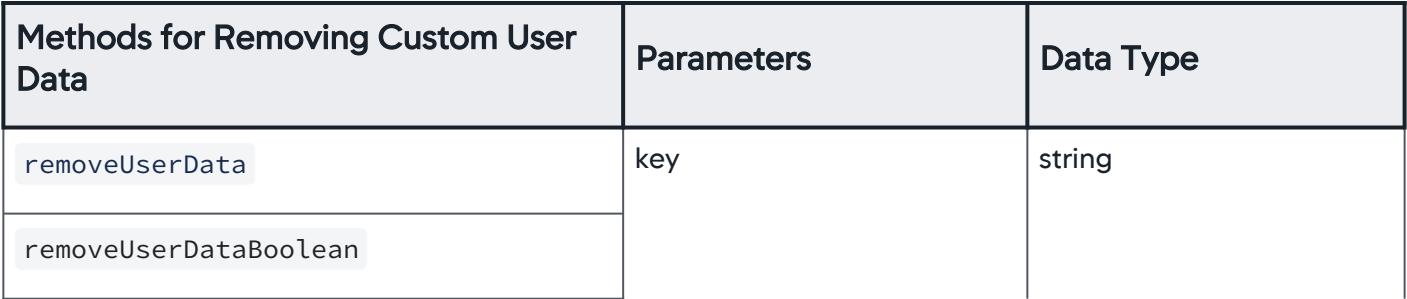

AppDynamics GovAPM functionality may vary depending on your license. Consult your ordering documentation and account representative for questions regarding included features. GovAPM deployments include APM (Pro/Peak), Browser Real User Monitoring (BRUM) (Pro/Peak), Mobile Real User Monitoring (Pro/Peak), Database Visibility, Server Visibility, including Cluster Agent, and Transaction Analytics.

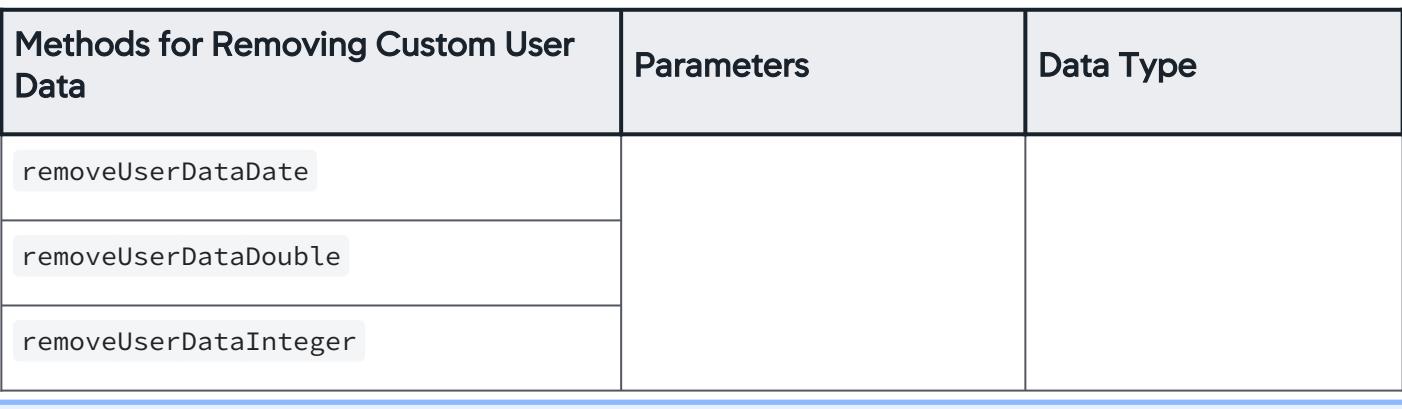

The method removeUserData is called when setting custom data to the value null . For example, the method Instrumentation.setUserData("name", null) will call Instrumentation.removeUserData("name") .

#### Examples

The following code example shows how to set and remove user data with the Custom User Data API:

```
import { Instrumentation } from '@appdynamics/react-native-agent';
...
private setUserData() {
    Instrumentation.setUserData("userId", "AISJ1723871");
    Instrumentation.setUserDataBoolean("isVip", true);
     Instrumentation.setUserDataDate("purchaseDate", new Date(1234567890));
     Instrumentation.setUserDataDouble("monthlyVisits", 1.2345);
     Instrumentation.setUserDataInteger("totalPurchasedItems", 42);
}
private clearUserData() {
     Instrumentation.removeUserData("userId", null);
     Instrumentation.removeUserDataBoolean("isVip", null);
     Instrumentation.removeUserDataDate("purchaseDate", null);
     Instrumentation.removeUserDataDouble("monthlyVisits", null);
     Instrumentation.removeUserDataInteger("totalPurchasedItems", null);
}
```
## <span id="page-2171-0"></span>Leave Breadcrumbs

Breadcrumbs enable you to situate a crash in the context of your user's experience. Set a breadcrumb when something interesting happens. If your application crashes at some point in the future, the breadcrumb will be displayed along with the crash report. Each crash report displays the most recent 99 breadcrumbs.

#### Class

The Breadcrumb API is accessible through the Instrumentation class:

AppDynamics GovAPM functionality may vary depending on your license. Consult your ordering documentation and account representative for questions regarding included features. GovAPM deployments include APM (Pro/Peak), Browser Real User Monitoring (BRUM) (Pro/Peak), Mobile Real User Monitoring (Pro/Peak), Database Visibility, Server Visibility, including Cluster Agent, and Transaction Analytics.

import { Instrumentation } from '@appdynamics/react-native-agent';

## **Methods**

You create and leave breadcrumbs with the following API method:

• leaveBreadcrumb(breadcrumb, mode)

#### Method Parameters

The method leaveBreadcrumb takes the following parameters:

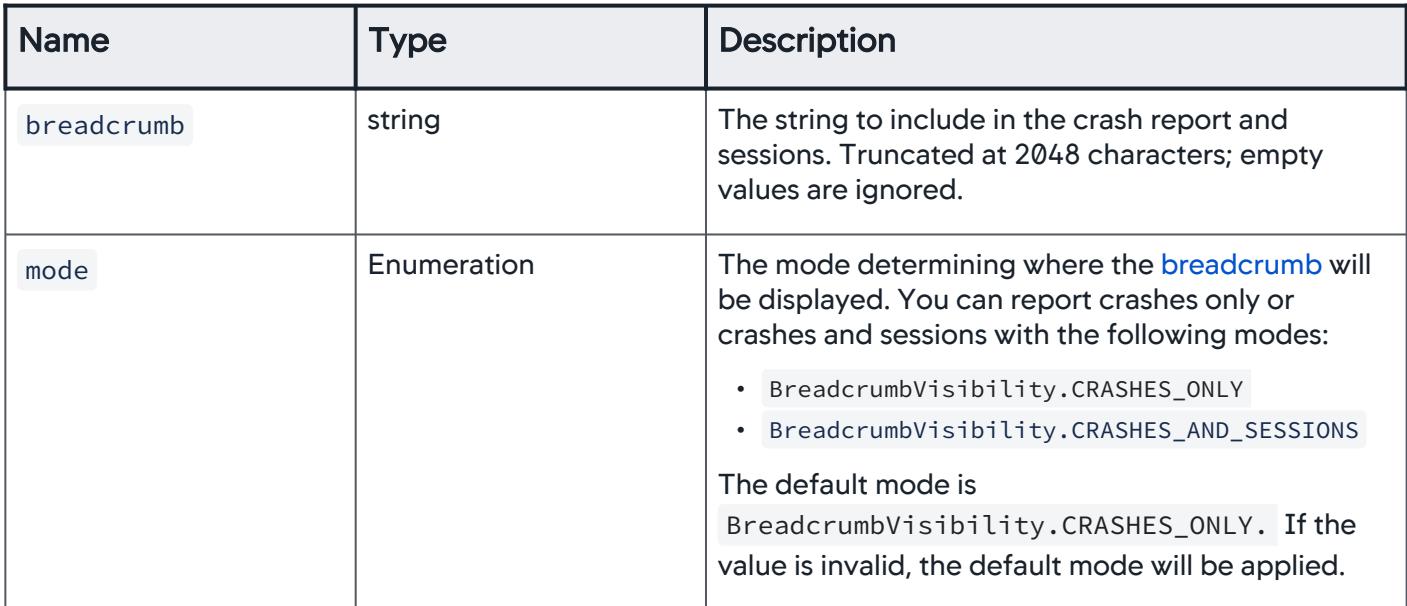

#### Examples

Basic Usage

The following example shows the syntax and usage of the Breadcrumb API.

```
import { Instrumentation } from '@appdynamics/react-native-agent';
...
private leaveBreadcrumb() {
     Instrumentation.leaveBreadcrumb("Drop a breadcrumb button implementation", 
BreadcrumbVisibility.CRASHES_AND_SESSIONS);
}
```
## Extended Use Case

AppDynamics GovAPM functionality may vary depending on your license. Consult your ordering documentation and account representative for questions regarding included features. GovAPM deployments include APM (Pro/Peak), Browser Real User Monitoring (BRUM) (Pro/Peak), Mobile Real User Monitoring (Pro/Peak), Database Visibility, Server Visibility, including Cluster Agent, and Transaction Analytics.

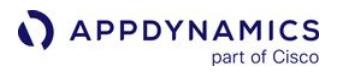

Supposed your React Native app has a wizard that shows different steps of a process sequentially on the same screen. In the case of a crash or an "Application Not Responding" (ANR) error, you would want to know what step of the wizard caused the crash or ANR.

If your app had a wizard engine similar to the one below, you could leave a breadcrumb for each screen to track events and issues.

```
async function wizard(...screens) {
     let currentScreen = 0;
     while (true) {
         const screen = screens[currentScreen];
         if (screen == null) return;
         // Report the current screen with AppDynamics instrumentation
         Instrumentation.leaveBreadcrumb('wizard screen ' + screen.name);
         currentScreen += await screen.action();
     }
}
```
The wizard engine could be used for a checkout:

```
wizard(
     { name: 'review cart', action:reviewCartAction },
     { name: 'chose payment', action:chosePaymentAction },
     { name: 'chose address', action:choseAddressAction },
     { name: 'review order', action:reviewOrderAction },
     { name: 'checkout', action:checkoutAction }
)
```
If you receive an alert that your app is triggering a lot of ANRs, you can diagnose the problem through the mobile sessions where the ANRs occur. In the session, you will see the breadcrumbs associated with the ANRs. For example, you may discover that the breadcrumbs "review cart" and "chose payment" are associated with ANRs, but "chose address" is not. Further investigation of the payment screen could lead to the discovery that the process that is encrypting credit card numbers is running on the main thread and freezing the app.

#### <span id="page-2173-0"></span>Capture User Interaction

The React Native Agent can track certain UI events triggered by user interactions. Once user interactions have been captured, you can sort sessions by UI event and view UI events in the timeline of the session waterfall.

#### Supported User Interactions

You can capture when users do one or all of the following:

- press buttons
- select table cells
- select text fields

• select text views

#### Security and Privacy Concerns

The interaction capture mode is disabled by default for security and privacy reasons, as user interactions may contain sensitive information. Moreover, this potential security and privacy issue may be compounded if you enable both the capturing of UI interactions and screenshots.

#### Class

The Interaction Capture Mode API is accessible through the InteractionCaptureMode class, but you also need the Instrumentation class to start instrumentation with the configured user capture mode.

import { Instrumentation, InteractionCaptureMode } from '@appdynamics/react-native-agent';

#### **Properties**

The following properties are accessed through the InteractionCaptureMode class and used to configure the user interaction capture. For example: InteractionCaptureMode.All

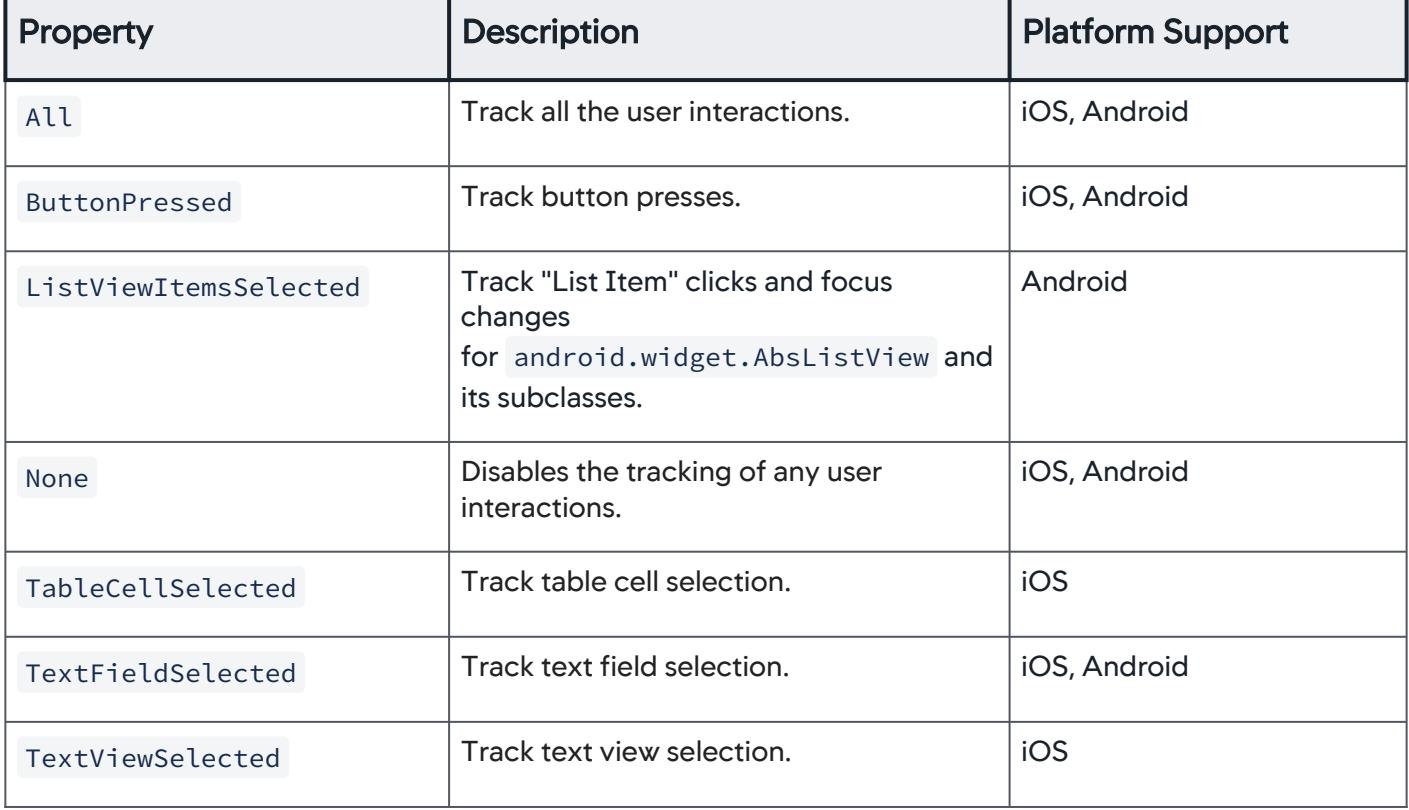

AppDynamics GovAPM functionality may vary depending on your license. Consult your ordering documentation and account representative for questions regarding included features. GovAPM deployments include APM (Pro/Peak), Browser Real User Monitoring (BRUM) (Pro/Peak), Mobile Real User Monitoring (Pro/Peak), Database Visibility, Server Visibility, including Cluster Agent, and Transaction Analytics.

# **Methods**

The API methods take an array of user interaction capture modes and return

an InteractionCaptureMode object that determines which user interactions will be captured. The methods do not mutate the object.

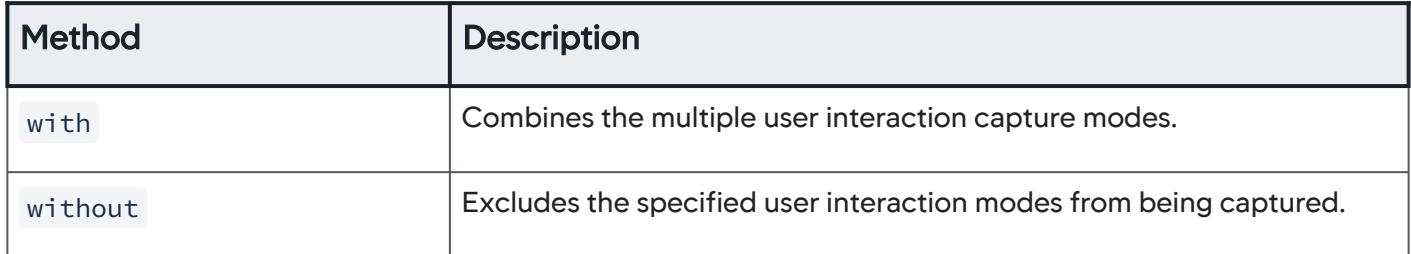

# Examples

Set User Interaction Mode with API Properties

The following example configures the React Native Agent to capture all user interactions.

```
import { Instrumentation, InteractionCaptureMode } from '@appdynamics/react-native-agent';
...
Instrumentation.start({
      appKey: <EUM_APP_KEY>,
      // ...your other configurations
      // Capture all user interactions
      interactionCaptureMode: InteractionCaptureMode.All
 })
```
Combine User Interaction Modes

In the following example, the with method combines the ButtonPressed (button

presses) and TextFieldSelected (text field selected) modes with the None mode, effectively just enabling those two user interaction modes.

```
import { Instrumentation, InteractionCaptureMode } from '@appdynamics/react-native-agent';
...
Instrumentation.start({
     appKey: <EUM_APP_KEY>,
     // ...your other configurations
     // Only enable "ButtonPressed" and "TextFieldSelected" interaction modes, and disable the 
rest.
     interactionCaptureMode: InteractionCaptureMode.None.with(
         InteractionCaptureMode.ButtonPressed,
         InteractionCaptureMode.TextFieldSelected
```
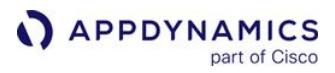

```
 )
})
```
Exclude User Interaction Modes

The following example excludes the user interaction modes ButtonPressed (button presses) and TextFieldSelected (text field selected) from the mode InteractionCaptureMode.All (all user interactions). Effectively, the React Native Agent would be configured to only capture ListViewItemSelected ("List Item" clicks), TableCellSelected (table cell selection), and TextViewSelected (text view selected) modes.

```
import { Instrumentation, InteractionCaptureMode } from '@appdynamics/react-native-agent';
...
Instrumentation.start({
     appKey: <EUM_APP_KEY>,
     // ...your other configurations
     // Include all capture modes except "ButtonPressed" and "TextFieldSelected".
     interactionCaptureMode: InteractionCaptureMode.All.without(
         InteractionCaptureMode.ButtonPressed,
         InteractionCaptureMode.TextFieldSelected
     )
})
```
## <span id="page-2176-0"></span>Disable the Agent to Stop Sending User Data to the Collector

You can disable the agent to stop sending all data to the collector while the agent is initialized and running. For example, you can disable the agent if your app has an option for users to opt-out of monitoring for privacy reasons.

#### shutdownAgent

The shutdownAgent call stops outgoing data to the collector, and does not persist data on the device.

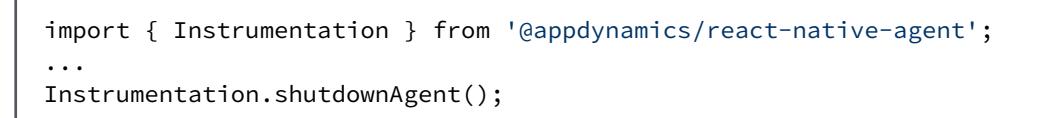

- The call only stops the traffic out of the agent.
- Once the agent has been initialized, the call cannot be removed, and a license will have been consumed.

#### restartAgent

To re-enable the agent and reverse shutdownAgent , use restartAgent .

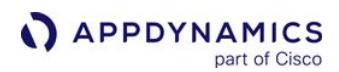

```
import { Instrumentation } from '@appdynamics/react-native-agent';
...
```
Instrumentation.restartAgent();

- This call will respect the server side calls that can remotely shutdown the agent in a similar way.
- The call is only in effect while the app is running.
- The call will be ignored if the agent has been remotely disabled.
- If the call is removed from memory and the app restarts, or the device is rebooted, the agent will be initialized as normal.

#### <span id="page-2177-0"></span>Programmatically Control Sessions

By default, a mobile session ends after a period of user inactivity. For example, when a user opens your application, the session begins and only ends after the user stops using the app for a set period of time. When the user begins to use the application again, a new session begins. Instead of having a period of inactivity to define the duration of a session, however, you can use this API to programmatically control when sessions begin and end.

#### Class

The API is accessible through the Instrumentation class:

import { Instrumentation } from '@appdynamics/react-native-agent';

#### Methods

The API provides the following method for ending the current session and starting a new session:

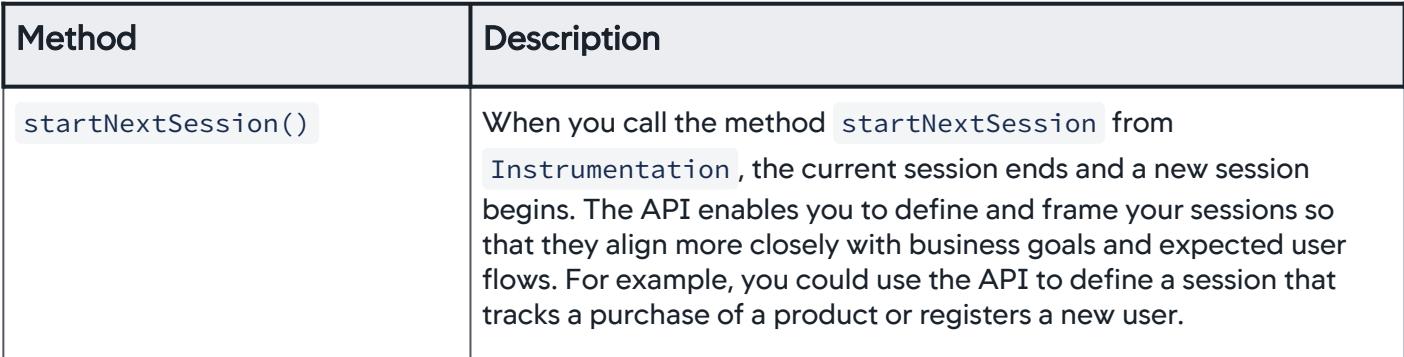

Excessive use of this API will cause sessions to be throttled (excessive use is >10 calls per minute, but is subject to change). When not using the API, sessions will fall back to the default of ending after a period of user inactivity.

### **Examples**

In the following example, the current session ends and a new one begins when the check out is made.

AppDynamics GovAPM functionality may vary depending on your license. Consult your ordering documentation and account representative for questions regarding included features. GovAPM deployments include APM (Pro/Peak), Browser Real User Monitoring (BRUM) (Pro/Peak), Mobile Real User Monitoring (Pro/Peak), Database Visibility, Server Visibility, including Cluster Agent, and Transaction Analytics.

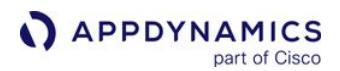

```
import { Instrumentation } from '@appdynamics/react-native-agent';
...
private checkoutCart(){
     if (currentCartItems!=null && currentCartItems.size()>0){
         CheckoutTask checkoutReq = new CheckoutTask();
         checkoutReq.execute(getEndpoint() + "cart/co");
         currentCartItemsMap.clear();
         convertItemsMaptoList();
         Instrumentation.startNextSession();
     } else {
         displayToast("There are no items in the cart");
     }
}
```
## <span id="page-2178-0"></span>Start and End Session Frames

You can use the React Native Agent API to create session frames that appear in the session activity. Session frames provide context for what the user is doing during a session. With the API, you can improve the names of user screens and chronicle user flows within a business context.

#### Use Cases

The following are common use cases for session frames:

- One page performs multiple functions and you want more granular tracking of the individual functions.
- A user flow spans multiple pages or user interactions. For example, you could use the API to create the session frames "Login", "Product Selection", and "Purchase" to chronicle the user flow for purchases.
- You want to capture dynamic information based on user interactions to name session frames, such as an order ID.

## Class/Interface

The SessionFrame API is accessible through the Instrumentation class.

import { Instrumentation } from '@appdynamics/react-native-agent';

To update the name and end a session frame, you would use the [SessionFrame](https://sdkdocs.appdynamics.com/javadocs/react-native-agent/1/1.0/interfaces/sessionframe.html) interface.

## Methods

The following table lists the three methods you can use with session frames. In short, you start a session frame with startSessionFrame and then use updateName and end to rename and end the session frame.

AppDynamics GovAPM functionality may vary depending on your license. Consult your ordering documentation and account representative for questions regarding included features. GovAPM deployments include APM (Pro/Peak), Browser Real User Monitoring (BRUM) (Pro/Peak), Mobile Real User Monitoring (Pro/Peak), Database Visibility, Server Visibility, including Cluster Agent, and Transaction Analytics.

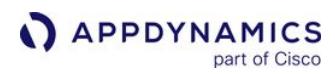

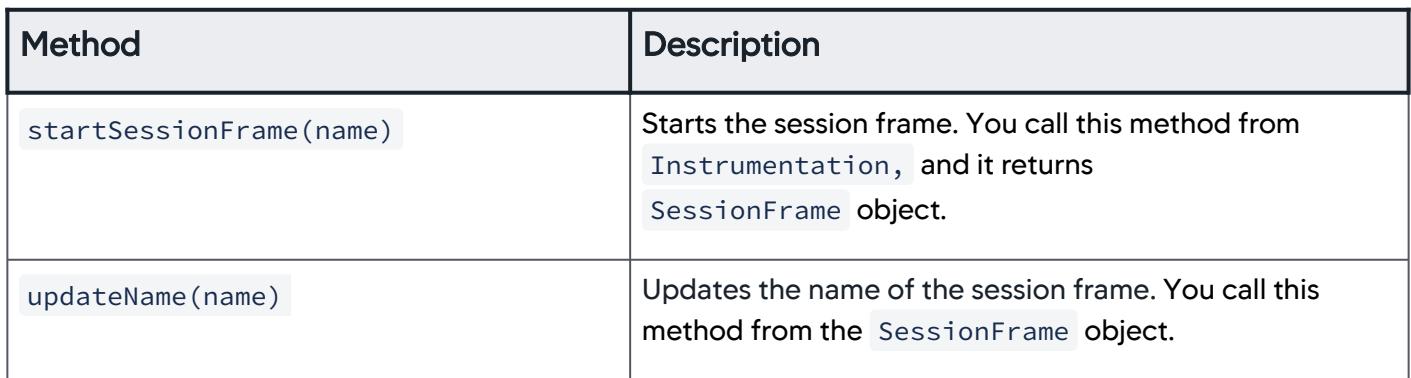

# Method Parameters

The methods startSessionFrame and updateName takes the following parameter:

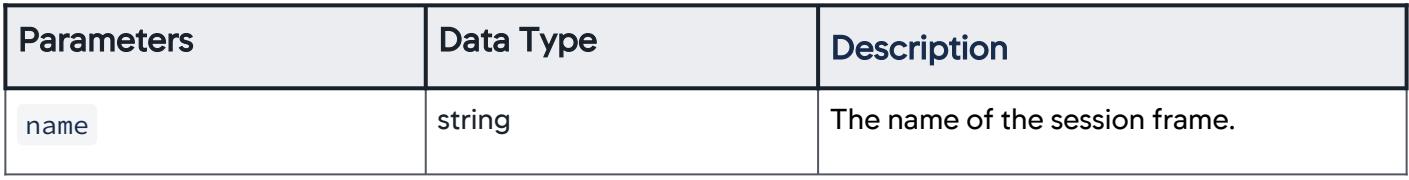

## Session Frame Example

In the following example, session frames are used to track user activity during the checkout process.

```
let sessionFrame: SessionFrame | undefined;
private onCheckoutCartButtonClicked() {
     // The user starts the checkout by clicking the checkout button.
     // This may be after they have updated the quantities of items in the cart, etc.
     sessionFrame = Instrumentation.startSessionFrame("Checkout");
}
private onConfirmOrderButtonClicked() {
     // Once they have confirmed payment info and shipping information, and they
    // are clicking the "Confirm" button to start the backend process of checking out,
     // we may know more information about the order itself, such as an order ID.
     if (sessionFrame) {
         sessionFrame.updateName("Checkout: Order ID " + orderId);
     }
}
private onProcessOrderCompleted() {
    // Once the order is processed, the user is done "checking out", so we end the session 
frame.
    if (sessionFrame) {
             sessionFrame.end();
             sessionFrame = null;
     }
}
```
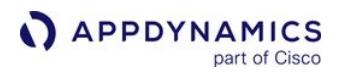

```
private onCheckoutCancled() {
   // If the user cancels or returns to the cart, you'll want to end the session frame also, 
or else it will be
     // left open and appear to have never ended.
     sessionFrame.end();
     sessionFrame = null;
   }
}
```
# <span id="page-2180-0"></span>Configure and Take Screenshots

By default, mobile screenshots are enabled on the agent-side but disabled on the Controller-side. These screenshots appear in the Controller in the [Sessions Details](#page-2021-0) dialog. To programmatically take manual screenshots, you must [enable screenshots in the Controller U](#page-2009-0)I and add the Screenshot API below.

Class

The Screenshot API is accessible through the Instrumentation class:

import { Instrumentation } from '@appdynamics/react-native-agent';

### **Methods**

The Screenshot API provides the following methods:

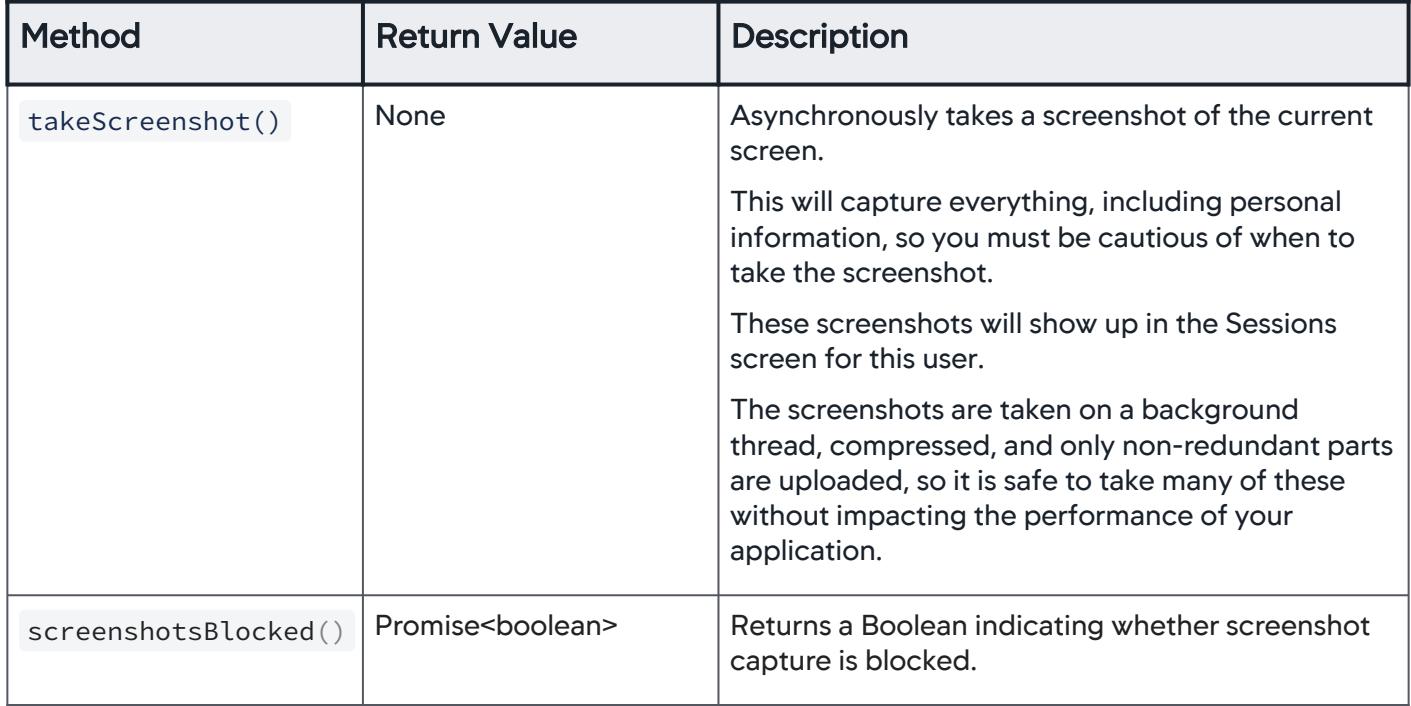

AppDynamics GovAPM functionality may vary depending on your license. Consult your ordering documentation and account representative for questions regarding included features. GovAPM deployments include APM (Pro/Peak), Browser Real User Monitoring (BRUM) (Pro/Peak), Mobile Real User Monitoring (Pro/Peak), Database Visibility, Server Visibility, including Cluster Agent, and Transaction Analytics.

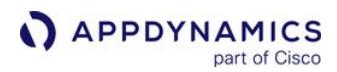

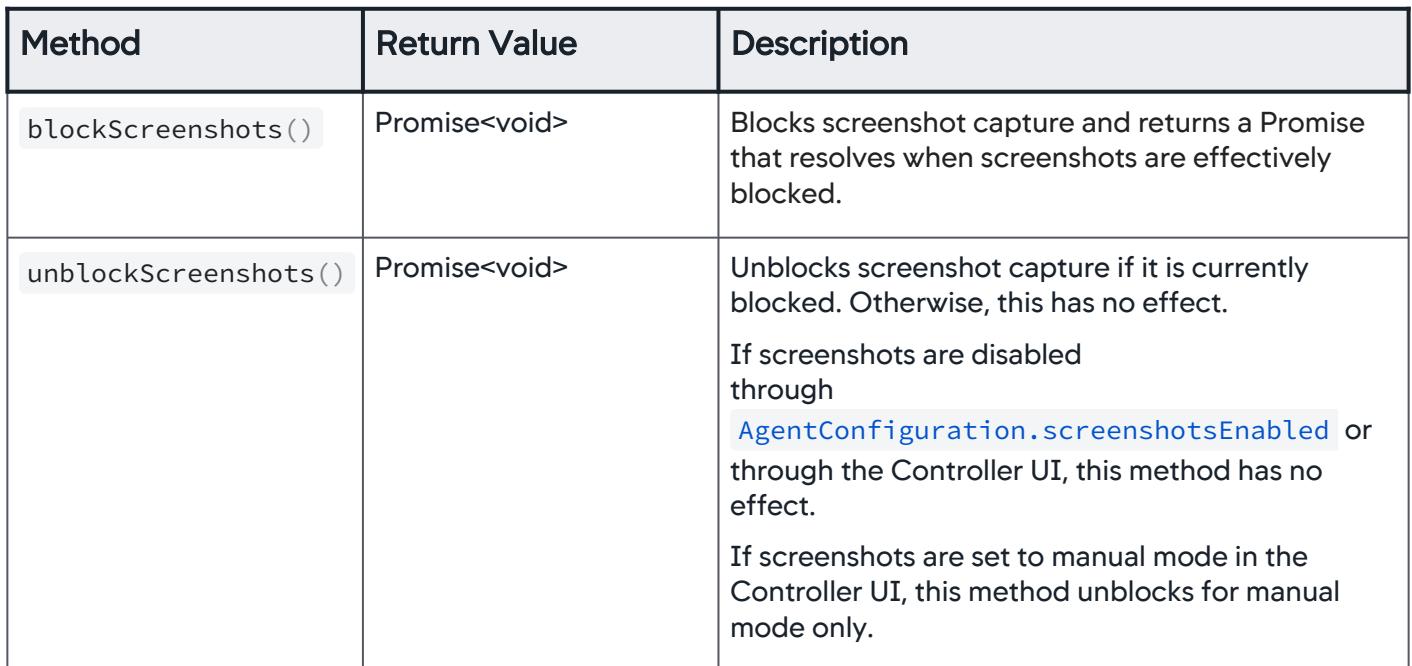

# Configure Screenshots

### Disable Screenshots

You can disable screenshots from the Controller UI or with the React Native API. To disable screenshots, set the property screenshotsEnabled to false when initializing the Native React Agent.

```
Instrumentation.start({
     appKey: <EUM_APP_KEY>,
     screenshotsEnabled: false,
     ...
});
```
## Set On-Prem Screenshot Service

If you have deployed an on-prem EUM Server, you will need to specify the URL to the EUM Server with the property screenshotURL .

```
Instrumentation.start({
     appKey: <EUM_APP_KEY>,
     screenshotURL: "https://<COLLECTOR_URL>:<PORT>",
     ...
});
```
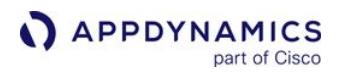

## Examples

Take Screenshots

You can configure the Controller UI to automatically take screenshots or use the React Native API to manually take a screenshot as shown below:

```
private loadShoppingCart() {
   // Load shopping cart
   this.setState({
       shoppingCart: this.state.cart
  });
   // Manually take screenshot
   Instrumentation.takeScreenshot();
}
```
This will capture everything, including personal information, so precaution is necessary when taking screenshots

### <span id="page-2182-0"></span>Block and Unblock Screenshots

You can also block screenshots from being taken during the execution of a code block. This just temporarily blocks screenshots from being taken until you unblock screenshots. This enables you to stop taking screenshots in situations where users are entering personal data, such as on login and account screens.

```
private displayCustomerAccount() {
     // Check to see if screenshots are blocked
     if (! Instrumentation.screenshotsBlocked()) {
         // If screenshots aren't blocked, block them before showing customer details 
         Instrumentation.blockScreenshots(); 
     } 
     // Code to display customer details
     // After you're done, unblock screenshots
     Instrumentation.unblockScreenshots();
}
```
#### <span id="page-2182-1"></span>Enable Logging and Set Logging Level

You enable logging by setting the logging level in the instrumentation configuration. You are recommended to disable logging for production.

#### Class

The Logging Level API is accessible through the LoggingLevel class:

AppDynamics GovAPM functionality may vary depending on your license. Consult your ordering documentation and account representative for questions regarding included features. GovAPM deployments include APM (Pro/Peak), Browser Real User Monitoring (BRUM) (Pro/Peak), Mobile Real User Monitoring (Pro/Peak), Database Visibility, Server Visibility, including Cluster Agent, and Transaction Analytics.

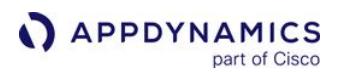

import { LoggingLevel } from '@appdynamics/react-native-agent';

## Configuration Properties

You enable and set the logging level with the following configuration property:

• loggingLevel

## Logging Levels

You can set logging to one of the following levels:

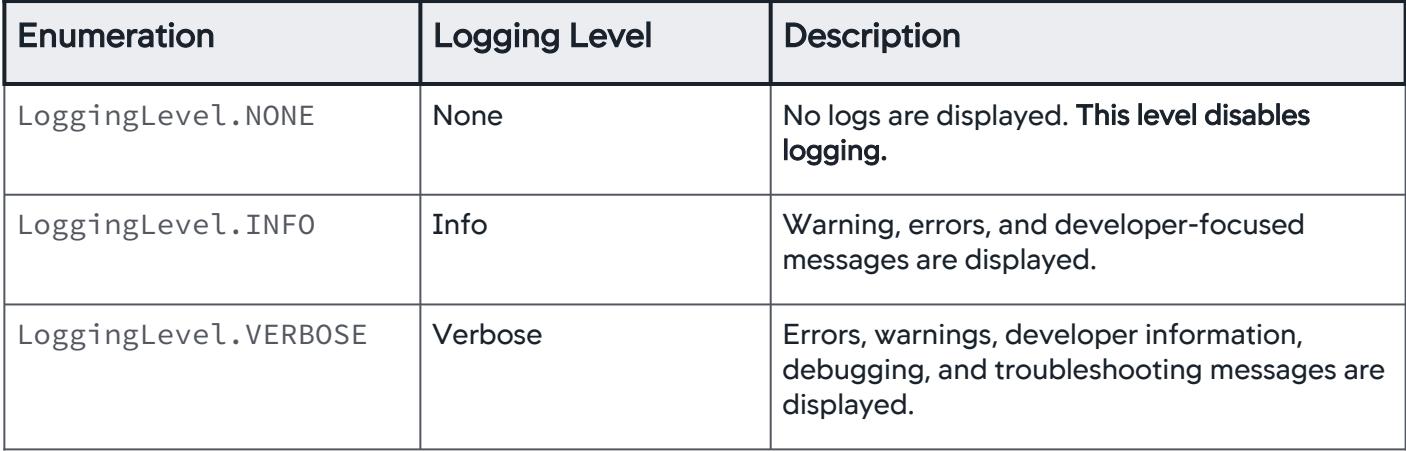

#### Examples

In the following example, logging is enabled and the logging level is set to VERBOSE :

```
private async start() {
         try {
             await Instrumentation.start({
                 appKey: this.state.appKey,
                 loggingLevel: LoggingLevel.VERBOSE, 
                 anrDetectionEnabled: true,
                 interactionCaptureMode: InteractionCaptureMode.None.with(
                     InteractionCaptureMode.ButtonPressed,
                     InteractionCaptureMode.ListViewItemSelected,
                     InteractionCaptureMode.TableCellSelected,
                     InteractionCaptureMode.TextFieldSelected,
                     InteractionCaptureMode.TextViewSelected
) }
        )
    }
}
```
## <span id="page-2184-0"></span>Receive a Crash Report Summary for Native Crashes

You can use CrashReportCallback to receive a report for native crashes.

#### Class

The CrashReportCallback API is accessible through the Instrumentation class:

import { Instrumentation } from '@appdynamics/react-native-agent';

### How to Use

1. Submit the CrashReportCallback object as the crashReportCallback native agent configuration option.

```
Instrumentation.start({
       crashReportCallback: (summaries: CrashReportSummary[]) => {
           console.log(summaries);
       },
 });
```
2. On application restart, you will receive a CrashReportSummary for each crash.

```
export type CrashReportSummary = {
   crashId: string; 
   exceptionName: string; 
   exceptionReason: string;
   signalName: string;
   signalCode: string;
};
```
#### CrashReportSummary Properties

CrashReportSummary has the following properties:

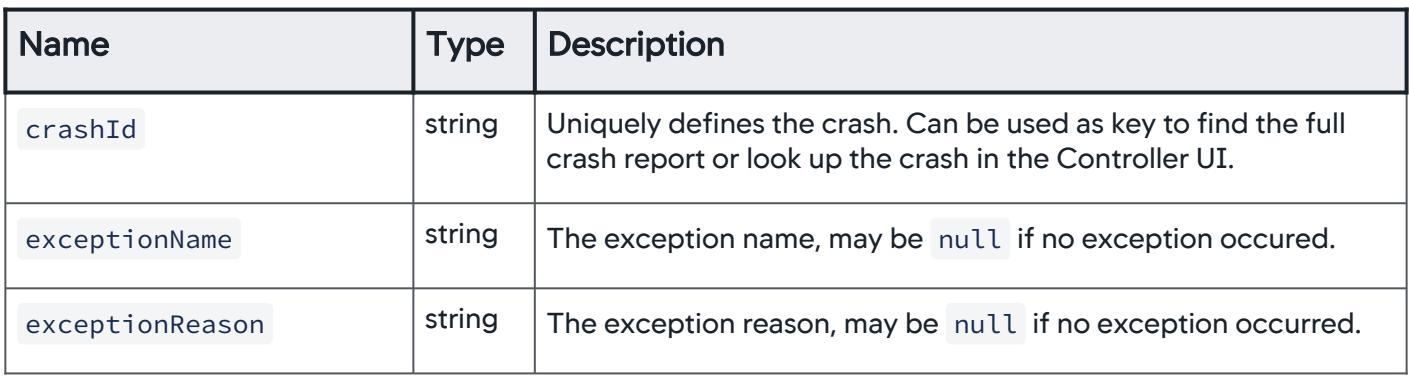

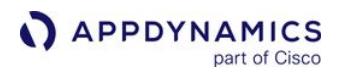

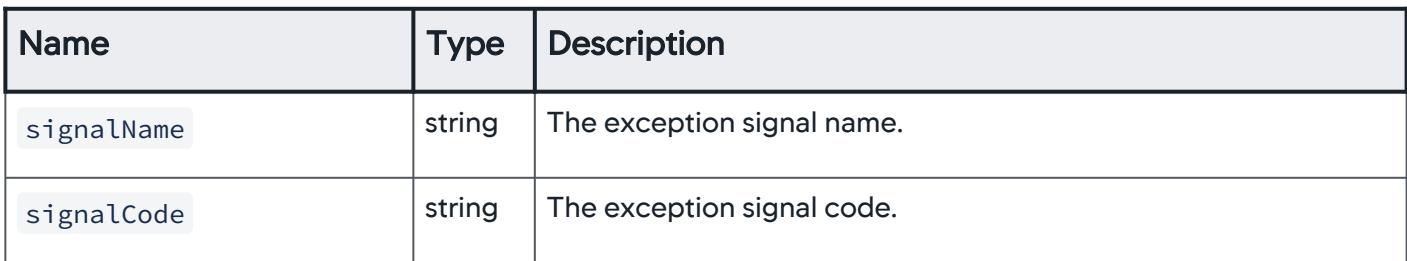

## <span id="page-2185-0"></span>Disable Crash Reporting

Crash reporting is enabled by default, but you can manually disable crash reporting through the instrumentation configuration. If you are using other crash reporting tools, you might disable crash reporting to minimize conflicts and optimize the crash report results.

You can disable crash reporting by configuring the instrumentation with the crashReportingEnabled property as shown in the following:

```
import { Instrumentation } from '@appdynamics/react-native-agent';
Instrumentation.start({
         appKey: <#EUM_APP_KEY#>,
         crashReportingEnabled: false
})
```
## <span id="page-2185-1"></span>Report Errors and Exceptions

You can report exceptions using the method reportError from the Instrumentation class. Reported exceptions will appear in session details.

You can also set one of the severity levels below for an issue. With the severity level, you can filter errors in the Code Issues Dashboard or Code Issues Analyze.

- ErrorSeverityLevel.INFO
- ErrorSeverityLevel.WARNING
- ErrorSeverityLevel.CRITICAL

The example below uses the API to report possible exceptions and sets the severity level to ErrorSeverityLevel.CRITICAL (critical) when writing to a file

```
import { Instrumentation, ErrorSeverityLevel} from '@appdynamics/react-native-agent';
...
try {
  await asyncTask();
catch (error) {
   Instrumentation.reportError(error, ErrorSeverityLevel.CRITICAL);
```

```
}
...
```
## <span id="page-2186-0"></span>Log Silenced Errors

If you use React Native's ErrorBoundary, the errors are silently caught, but the agent will not receive and log them. If you want silenced crashes to be logged, we recommend you use ErrorBoundary provided in the AppDynamics React Native package:

```
import { ErrorBoundary } from '@appdynamics/react-native-agent'
```
### <span id="page-2186-1"></span>Use the Agent with a Custom HTTP Library

The agent automatically detects network requests when the underlying implementation is handled by NSURLConnection / NSURLSession classes (iOS) or HttpURLConnection / OkHttp (Android). This covers most network requests, but in some cases, mobile applications use custom HTTP libraries.

To enable the agent to detect requests from a custom library, add request tracking code to your application manually with the RequestTracker class.

You must initialize the agent with a valid key using the Instrumentation.start() interface before using this method.

#### Request Tracker Properties

The following properties should be set on the RequestTracker object to describe the parameters of the custom call.

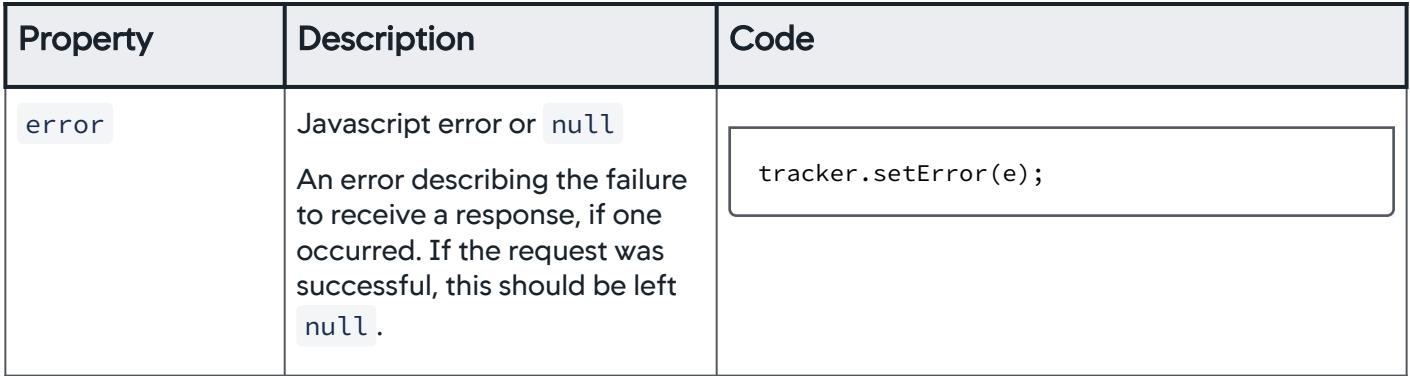

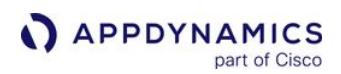

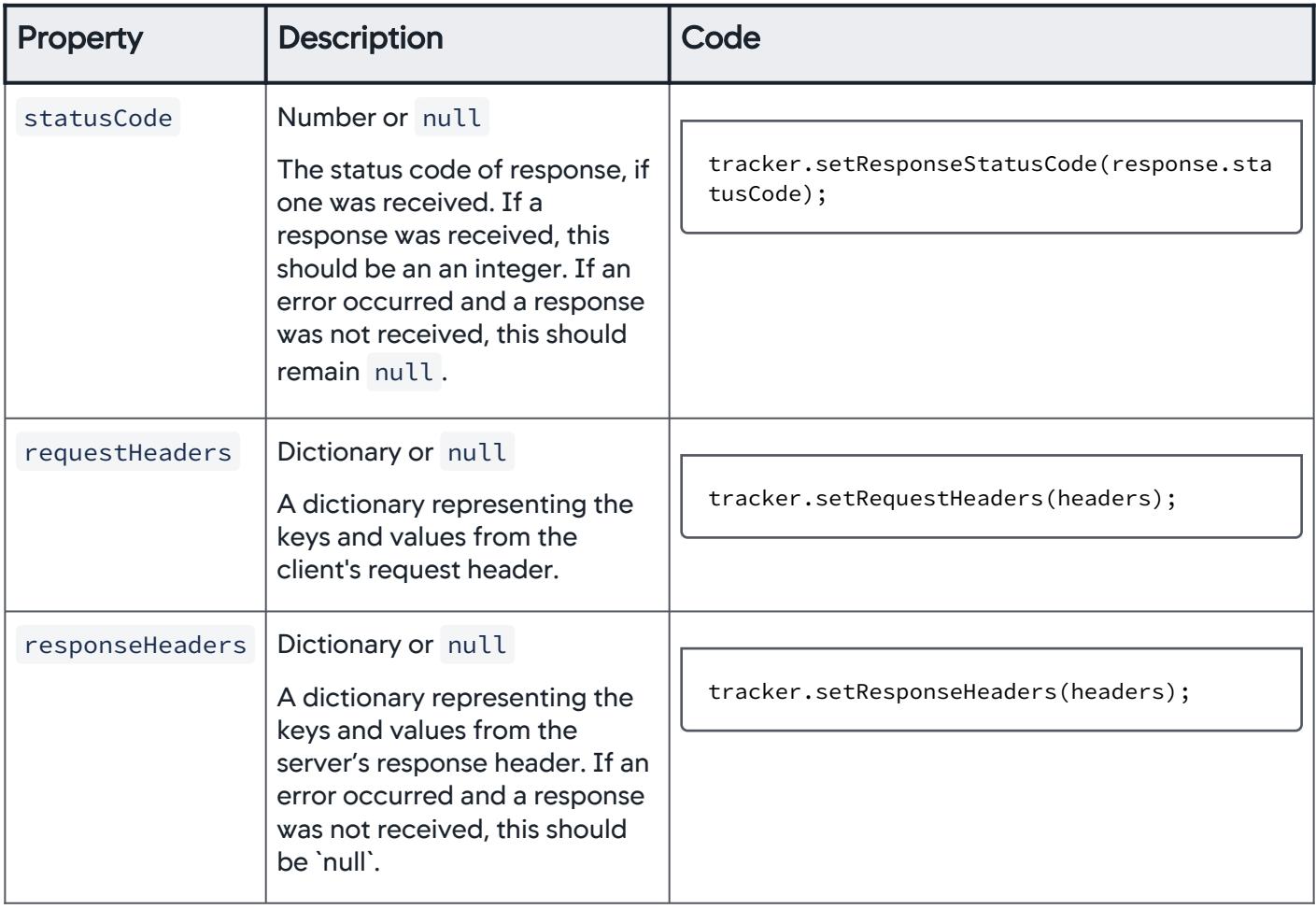

## Track a Custom HTTP Request

To add manual request tracking, you must specify when the request begins, when it ends and what the status of the response is.

1. Create a RequestTracker object immediately before sending the request:

```
import { Instrumentation } from '@appdynamics/react-native-agent';
...
const tracker = new RequestTracker({ "My_URL" });
```
" MY\_URL " is the URL being called. This parameter must not be null .

AppDynamics GovAPM functionality may vary depending on your license. Consult your ordering documentation and account representative for questions regarding included features. GovAPM deployments include APM (Pro/Peak), Browser Real User Monitoring (BRUM) (Pro/Peak), Mobile Real User Monitoring (Pro/Peak), Database Visibility, Server Visibility, including Cluster Agent, and Transaction Analytics.

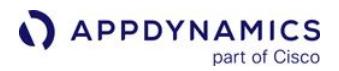

2. (Optional) Add your custom headers to the tracker before sending the request:

```
 const headers = {
  'Content-Length': '5000',
    };
 tracker.setRequestHeaders(headers);
```
requestHeaders : A dictionary (or null ) representing the keys and values from the request headers.

3. (Optional) Enable correlation between your request and server-side processing. Add specific headers to outgoing requests that the server-side agent can detect and return the headers obtained from the serverside agent in the response to make them available to the agent:

tracker.addServerCorrelationHeaders()

4. Immediately after receiving a response or an error, set properties on the tracker object based on whether the request finished successfully or ended in error:

```
try {
     const response = await customRequest(url);
     tracker.setResponseStatusCode(response.statusCode);
     tracker.setResponseHeaders(response.headers);
} catch (e) {
     tracker.setError(e);
}
```
6. Call reportDone() :

tracker.reportDone();

To track another request, instantiate a new tracker object again.

#### Complete example

```
const tracker = new requestTracker({
  url: <MY_URL>
});
```
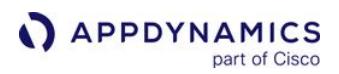

```
const headers = {
   'Content-Length': '5000',
};
tracker.setRequestHeaders(headers);
tracker.addServerCorrelationHeaders();
try {
   const response = await customRequest(url);
   tracker.setResponseStatusCode(response.statusCode);
   tracker.setResponseHeaders(response.headers);
} catch (e) {
   tracker.setError(e);
} finally {
   tracker.reportDone();
}
```
### <span id="page-2189-0"></span>React Native API Documentation

[For the React Native Agent API reference documentation, see the](https://sdkdocs.appdynamics.com/javadocs/react-native-agent/latest/) latest React Native Agent API documentation or the previous versions:

- <https://sdkdocs.appdynamics.com/react-native-agent/21.4/>
- <https://sdkdocs.appdynamics.com/react-native-agent/21.2/>
- <https://sdkdocs.appdynamics.com/react-native-agent/20.11/>
- <https://sdkdocs.appdynamics.com/react-native-agent/20.10/>
- <https://sdkdocs.appdynamics.com/react-native-agent/20.7/>
- <https://sdkdocs.appdynamics.com/react-native-agent/1/1.0/>

# Mobile SDK API Documentation

#### Related pages:

- [Customize the iOS Instrumentation](#page-1954-0)
- [Customize the Android Instrumentation](#page-2087-0)
- [Customize the Xamarin Instrumentation](#page-2127-0)
- [Customize the Cordova Instrumentation](#page-2144-0)
- [Customize the React Native Instrumentation](#page-2163-1)

#### This page provides links to the Mobile SDK API documentation:

- [iOS SDK Documentation](#page-2190-0)
- [Android SDK Documentation](#page-2190-1)
- [Xamarin SDK Documentation](#page-2190-2)
- [Cordova SDK Documentation](#page-2191-0)
- [React Native API Documentation](#page-2191-1)

## <span id="page-2190-0"></span>iOS SDK Documentation

See the [latest iOS SDK documentation](https://sdkdocs.appdynamics.com/javadocs/ios-sdk/latest/html/) or the previous versions listed below:

- <https://sdkdocs.appdynamics.com/ios-sdk/21.8/html/>
- <https://sdkdocs.appdynamics.com/ios-sdk/21.6/html/>
- <https://sdkdocs.appdynamics.com/ios-sdk/21.5/html/>
- <https://sdkdocs.appdynamics.com/ios-sdk/21.2/html/>
- <https://sdkdocs.appdynamics.com/ios-sdk/20.12/html/>
- <https://sdkdocs.appdynamics.com/ios-sdk/20.10/html/>
- <https://sdkdocs.appdynamics.com/ios-sdk/20.8/html>
- <https://sdkdocs.appdynamics.com/ios-sdk/20.7/html>
- <https://sdkdocs.appdynamics.com/ios-sdk/2020.3/html>

## <span id="page-2190-1"></span>Android SDK Documentation

For the complete SDK API documentation, see the [latest JavaDocs](https://sdkdocs.appdynamics.com/javadocs/android-sdk/latest/) or the previous versions listed below:

- <https://sdkdocs.appdynamics.com/android-sdk/21.11/>
- <https://sdkdocs.appdynamics.com/android-sdk/21.6/>
- <https://sdkdocs.appdynamics.com/android-sdk/21.5/>
- <https://sdkdocs.appdynamics.com/android-sdk/21.2/>
- <https://sdkdocs.appdynamics.com/android-sdk/20.11/>
- <https://sdkdocs.appdynamics.com/android-sdk/20.10/>
- <https://sdkdocs.appdynamics.com/android-sdk/20.7/>
- <https://sdkdocs.appdynamics.com/android-sdk/20.5/>
- <https://sdkdocs.appdynamics.com/android-sdk/20.3/>

# <span id="page-2190-2"></span>Xamarin SDK Documentation

For the complete SDK API documentation, see the [latest Xamarin SDK documentation](https://sdkdocs.appdynamics.com/javadocs/xamarin-sdk/latest/html/) or the previous versions listed below:

- <https://sdkdocs.appdynamics.com/xamarin-sdk/21.2/html/>
- <https://sdkdocs.appdynamics.com/xamarin-sdk/20.11/html/>
- <https://sdkdocs.appdynamics.com/xamarin-sdk/2020.10/html/>
- <https://sdkdocs.appdynamics.com/xamarin-sdk/2020.4/html/>
- <https://sdkdocs.appdynamics.com/xamarin-sdk/2020.3/html/>

## <span id="page-2191-0"></span>Cordova SDK Documentation

For the Cordova SDK API reference documentation, see the [latest JSDoc documentation](https://sdkdocs.appdynamics.com/javadocs/cordova-plugin/1/latest/) or the previous versions listed below:

- <https://sdkdocs.appdynamics.com/cordova-plugin/21.2/>
- <https://sdkdocs.appdynamics.com/cordova-plugin/20.11/>
- <https://sdkdocs.appdynamics.com/cordova-plugin/20.10/>
- <https://sdkdocs.appdynamics.com/cordova-plugin/20.7/>

## <span id="page-2191-1"></span>React Native API Documentation

[For the React Native Agent API reference documentation, see the](https://sdkdocs.appdynamics.com/javadocs/react-native-agent/latest/) latest React Native Agent API documentation or the previous versions:

- <https://sdkdocs.appdynamics.com/react-native-agent/21.4/>
- <https://sdkdocs.appdynamics.com/react-native-agent/21.2/>
- <https://sdkdocs.appdynamics.com/react-native-agent/20.11/>
- <https://sdkdocs.appdynamics.com/react-native-agent/20.10/>
- <https://sdkdocs.appdynamics.com/react-native-agent/20.7/>
- <https://sdkdocs.appdynamics.com/react-native-agent/1/1.0/>

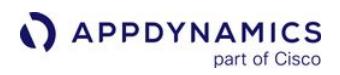

# Get More Information about Mobile RUM

Use the following to find out more about Mobile RUM.

- [Mobile RUM Metrics](#page-2216-0)
- [Mobile RUM Supported Environments](#page-2218-0)
- [Real User Monitoring Licenses](#page-41-0)
- [Network Request Limits](#page-2226-0)

## Hybrid Application Support

AppDynamics supports monitoring for hybrid applications based on the iOS/Android native SDK or any Cordova-based framework.

# Hybrid Applications

Hybrid applications are web applications running inside an Android or iOS native shell. The web application can be in the form of an [Android WebView](https://developer.android.com/reference/android/webkit/WebView.html), an [iOS WKWebViews,](https://developer.apple.com/documentation/webkit/wkwebview?changes=_6) or a Cordova web application that consists of HTML, CSS, JavaScript, and other resources just like a conventional web application.

# Hybrid Use Cases

Mobile RUM supports these two use cases.

- Native Mobile applications that run web applications or web views. Examples of this are Android WebViews and iOS WKWebView.
- Applications written in Cordova-based frameworks, such as Ionic, that provide a native shell for running a web application and an interface for native mobile APIs.

## Hybrid Application Instrumentation Requirements

For instrumenting hybrid apps, you are required to:

- Manually instrument the iFrames with the JavaScript Agent. For mobile native applications, the JavaScript Agent is injected into the top-level WebView or WKWebView instance, not in embedded web pages (iFrames).
- Manually report events for Cordova-based applications using the [plugin JavaScript API.](#page-2144-0)
- Use [Android WebViews or iOS WKWebView for hybrid applications with embedded web views. See](#page-2137-0) Instrument Cordova Applications.

#### Instrumentation Steps

To monitor your hybrid applications, you will need to [set up and access Mobile RUM](https://docs.appdynamics.com/display/PRO45/Set+Up+and+Access+Mobile+RUM) and follow the steps below based on your hybrid use case:

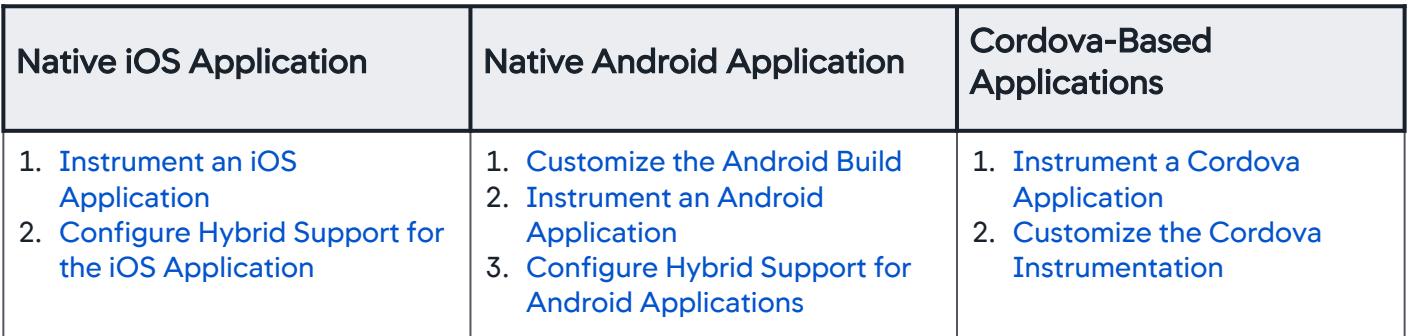

## How it Works

For native Android/iOS applications, the Android Agent or iOS Agent will inject the JavaScript Agent into an [Android WebView](https://developer.android.com/reference/android/webkit/WebView.html) or [iOS WKWebView](https://developer.apple.com/documentation/webkit/wkwebview?changes=_6). For Cordova-based applications, the AppDynamics plugin will inject the JavaScript Agent into the web application.

AppDynamics GovAPM functionality may vary depending on your license. Consult your ordering documentation and account representative for questions regarding included features. GovAPM deployments include APM (Pro/Peak), Browser Real User Monitoring (BRUM) (Pro/Peak), Mobile Real User Monitoring (Pro/Peak), Database Visibility, Server Visibility, including Cluster Agent, and Transaction Analytics.

The diagrams below provide an overview of how Mobile RUM is used to monitor mobile native applications and Cordova-based applications.

# Mobile Native Application Architecture

**I** You instrument your mobile application with either the Android/iOS Agent.

When your mobile application instantiates a WebView or WKWebView instance, the Mobile Agent injects the JavaScript Agent into it.

The JavaScript Agent monitors the performance and WebView usage.

The JavaScript Agent reports the application activity by sending beacons to the Mobile Agent.

**5** The Mobile Agent repackages the browser beacons into mobile beacons and sends the beacons to the EUM Server.

# Cordova-Based Application Architecture

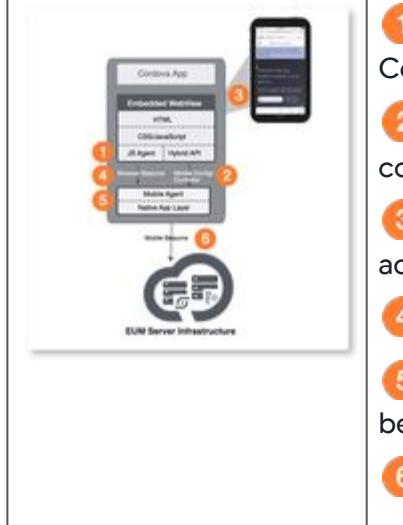

**The AppDynamics Cordova plugin injects the JavaScript Agent into the** ordova WebView.

 The Cordova-based application uses the plugin's JavaScript binding to onfigure the Mobile Agent.

**The JavaScript Agent injected into the WebView monitors the application** ctivity and performance.

The JavaScript Agent sends browser beacons to the Mobile Agent.

The Mobile Agent parses and converts the browser beacons into mobile eacons.

**The Mobile Agent sends the mobile beacons to the EUM Server.** 

# Mobile Agent and JavaScript Agent Compatibility

When hybrid app support is enabled, the Mobile Agents use an embedded JavaScript Agent to monitor mobile web pages. If you are already monitoring the same mobile web pages with a browser application, the JavaScript Agent version used to instrument the browser application may be different than the JavaScript Agent version used by the Mobile Agent. If the two versions of the JavaScript Agent are incompatible, the Mobile Agent will not be able to instrument web views or access event notifications from web views.

## How to Ensure Compatibility

To ensure compatibility, browser applications should use JavaScript Agent version >= 4.5.4 and mobile applications should use Mobile Agent versions >= 4.5.5. When using compatible versions of the JavaScript Agents, the JavaScript Agent of the browser app will report beacons for a web page, and the embedded JavaScript Agent of the mobile app will be ignored and not report beacons because a web page cannot be instrumented with the JavaScript Agent multiple times.

If you have disabled the Mobile Agent's hybrid app support, there will be no compatibility issues regardless of the JavaScript Agent version used by the browser application.

## Troubleshooting Incompatible JavaScript Agent Versions

If you are using incompatible versions of the JavaScript Agents, do one of the following to correct the problem:

- Upgrade the JavaScript Agent that you are using to instrument the browser application.
- In the mobile instrumentation, disable the hybrid support ([iOS](#page-1971-0)/Android), so that the mobile web pages are only instrumented by the browser application instrumented with the older version of the JavaScript Agent.

### Hybrid Application Network Requests

Network calls made in the context of the WebView for Cordova-based applications show up as Ajax calls from the JavaScript Agent.

AppDynamics GovAPM functionality may vary depending on your license. Consult your ordering documentation and account representative for questions regarding included features. GovAPM deployments include APM (Pro/Peak), Browser Real User Monitoring (BRUM) (Pro/Peak), Mobile Real User Monitoring (Pro/Peak), Database Visibility, Server Visibility, including Cluster Agent, and Transaction Analytics.
### iOS Data Collection Disclosure

With the iOS 14 release, [Apple introduced a new data collection policy](https://developer.apple.com/app-store/user-privacy-and-data-use/). This page describes how Apple's iOS 14 data use policy applies to AppDynamics.

## <span id="page-2196-0"></span>Data Collection with Screenshots

When you use the Mobile Screenshots feature, the iOS Agent captures an image of the your user's screen and may send a copy of the image to the AppDynamics server for the Controller to visualize app usage. These screenshots may capture anything your application displays, including any user data your user submits. It is your responsibility to review the data captured in the screenshots and determine where such captured data falls in Apple's categorization of types of disclosable data. See Data Collection Details.

#### Disable Mobile Screenshots

You can use blockScreenshots() to temporarily disable screenshots for any screen which may display such data. See [Customize the iOS Instrumentation](#page-1961-0).

## Data Collection Details

AppDynamics does not enable any targeted advertisements, data broker, or data combination as described in the Apple iOS 14 User Privacy and Data Use Policy. In addition, ID for Vendors (IDFV) as defined under such guidelines is not currently used in any AppDynamics Mobile features.

This table references <https://developer.apple.com/app-store/app-privacy-details/> and describes how AppDynamics does or does not collect data.

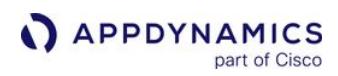

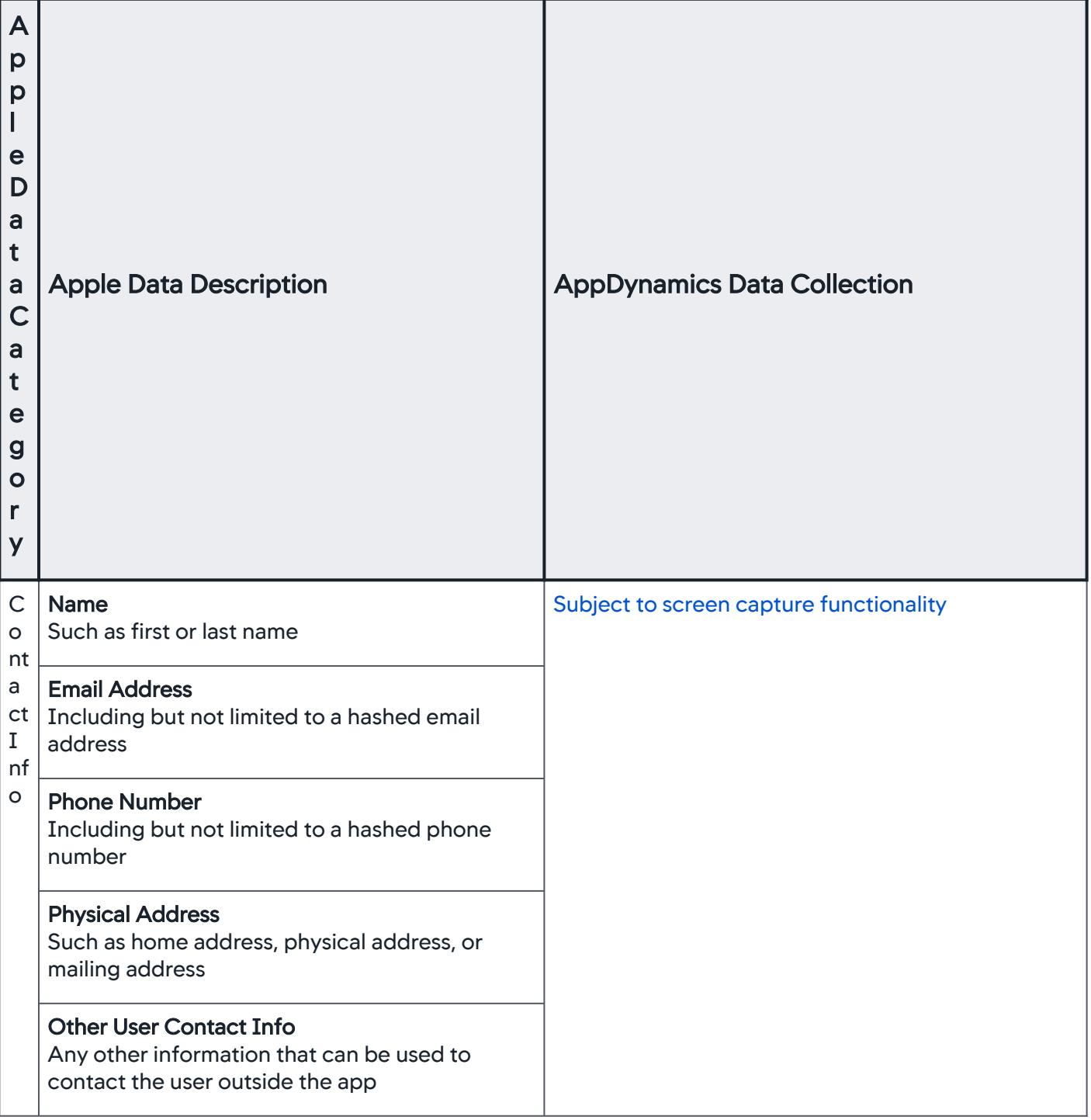

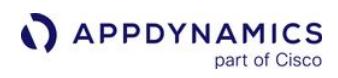

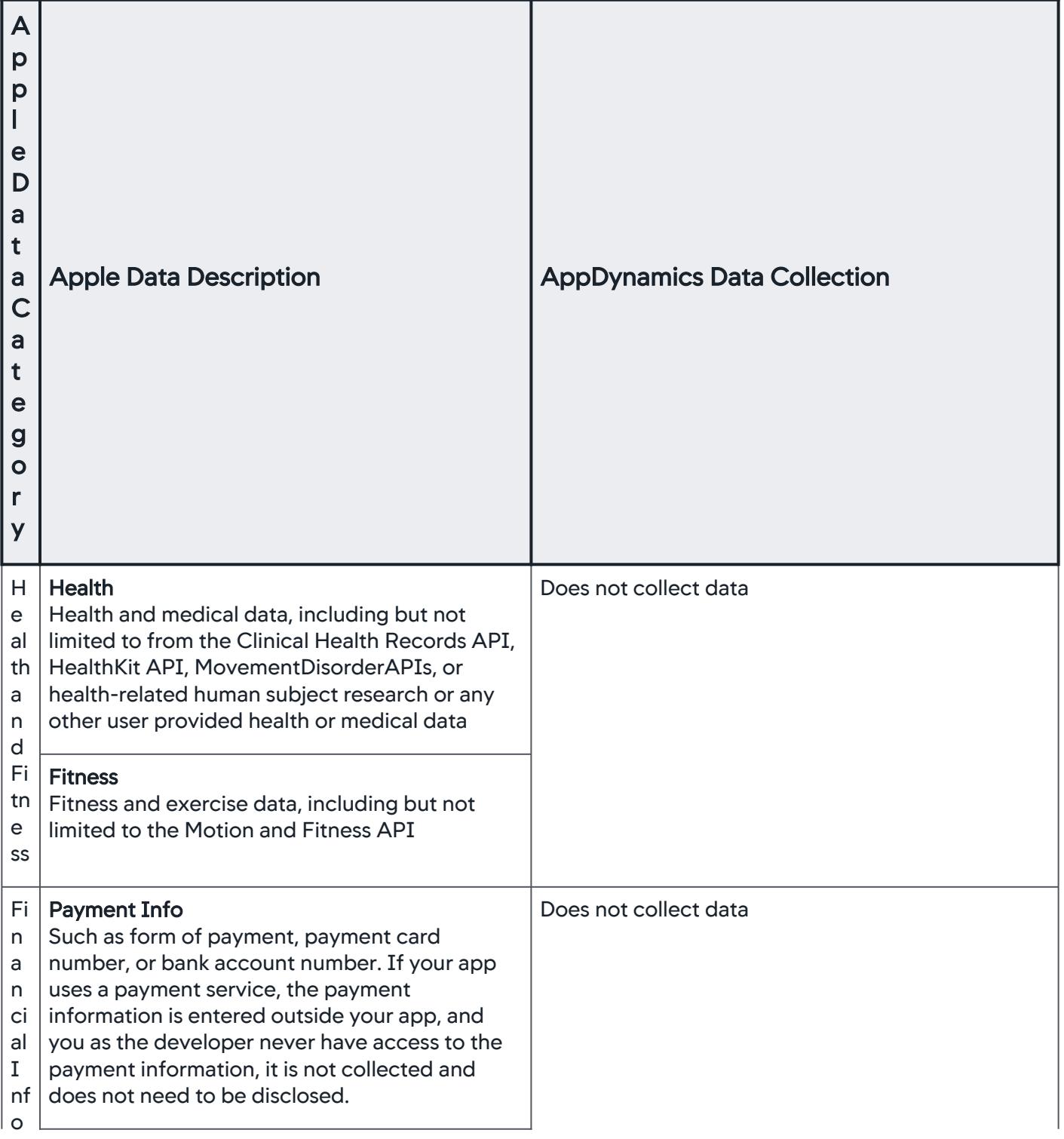

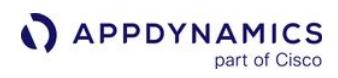

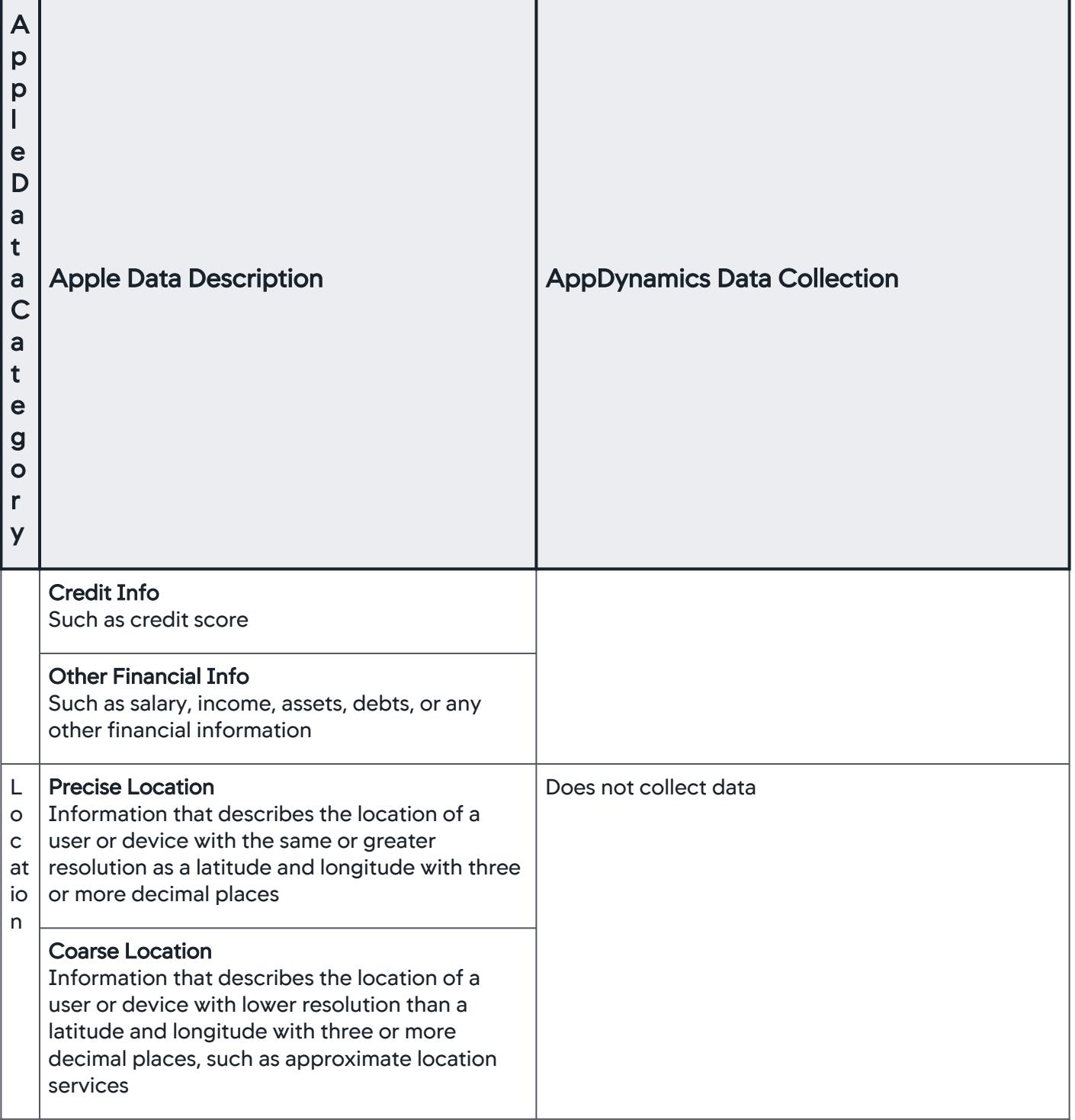

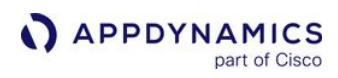

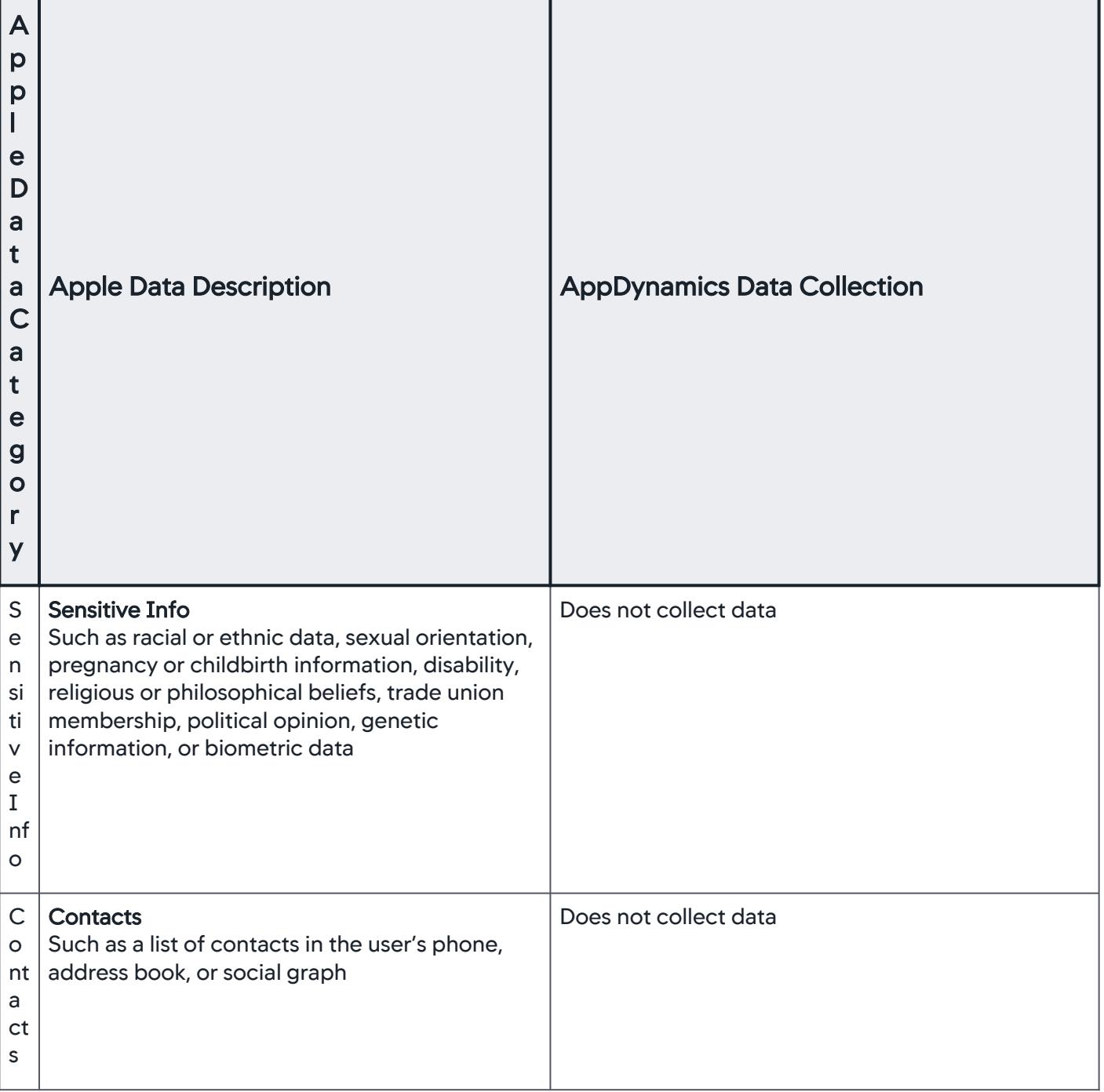

AppDynamics GovAPM functionality may vary depending on your license. Consult your ordering documentation and account representative for questions regarding included features. GovAPM deployments include APM (Pro/Peak), Browser Real User Monitoring (BRUM) (Pro/Peak), Mobile Real User Monitoring (Pro/Peak), Database Visibility, Server Visibility, including Cluster Agent, and Transaction Analytics.

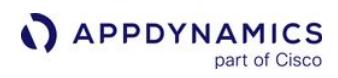

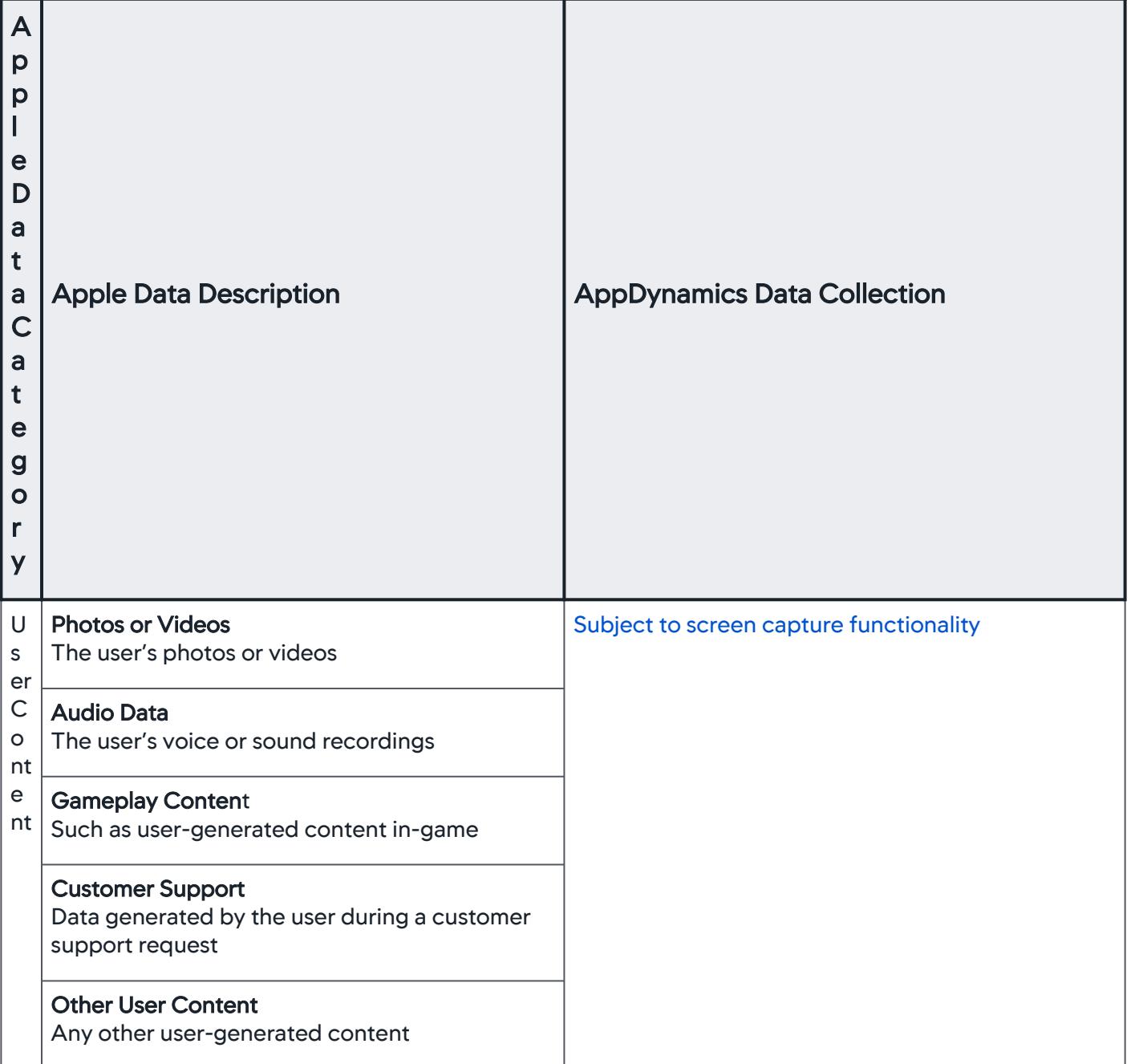

AppDynamics GovAPM functionality may vary depending on your license. Consult your ordering documentation and account representative for questions regarding included features. GovAPM deployments include APM (Pro/Peak), Browser Real User Monitoring (BRUM) (Pro/Peak), Mobile Real User Monitoring (Pro/Peak), Database Visibility, Server Visibility, including Cluster Agent, and Transaction Analytics.

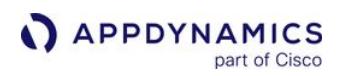

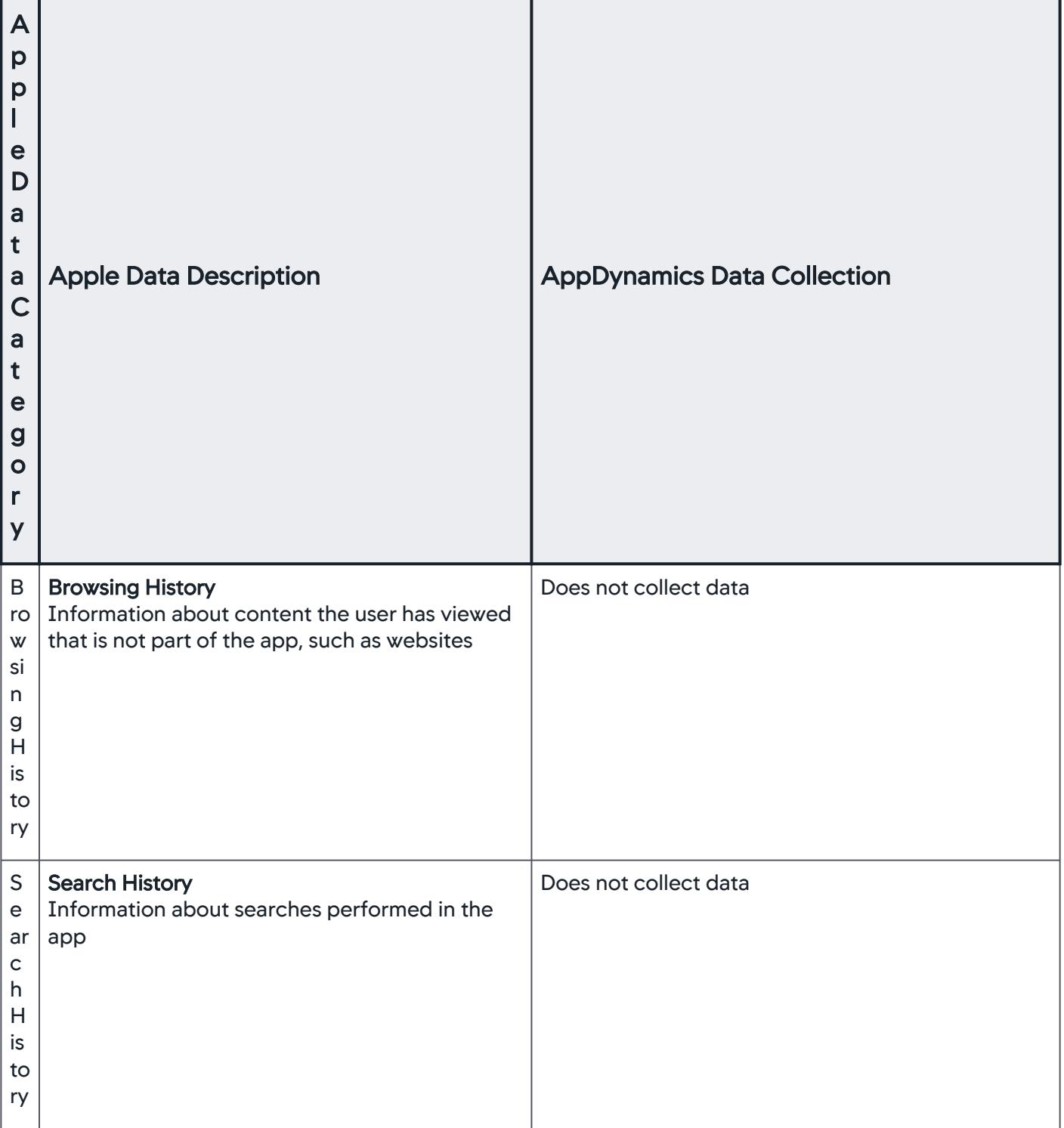

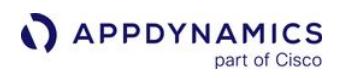

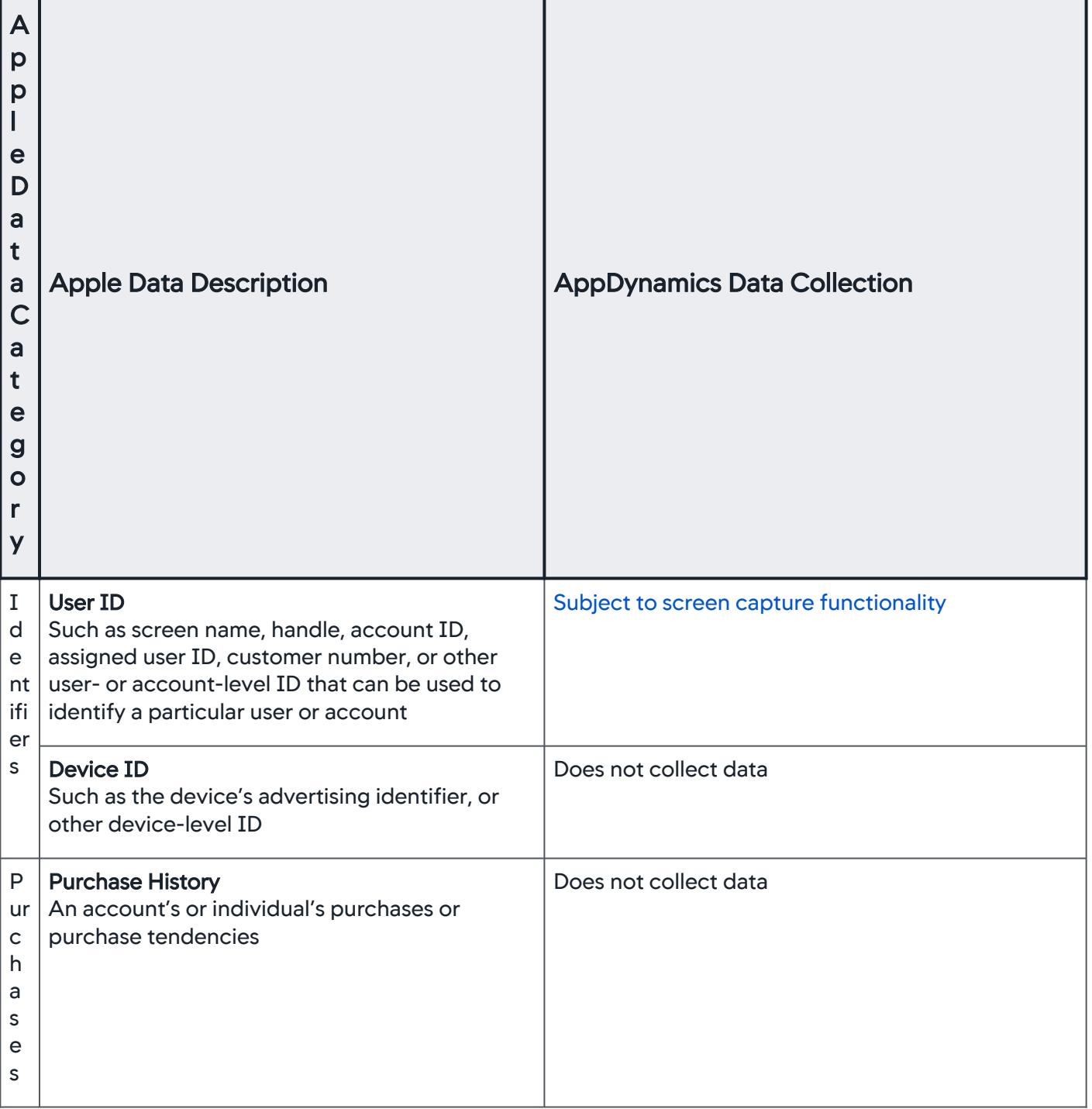

AppDynamics GovAPM functionality may vary depending on your license. Consult your ordering documentation and account representative for questions regarding included features. GovAPM deployments include APM (Pro/Peak), Browser Real User Monitoring (BRUM) (Pro/Peak), Mobile Real User Monitoring (Pro/Peak), Database Visibility, Server Visibility, including Cluster Agent, and Transaction Analytics.

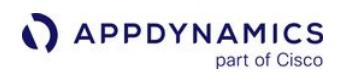

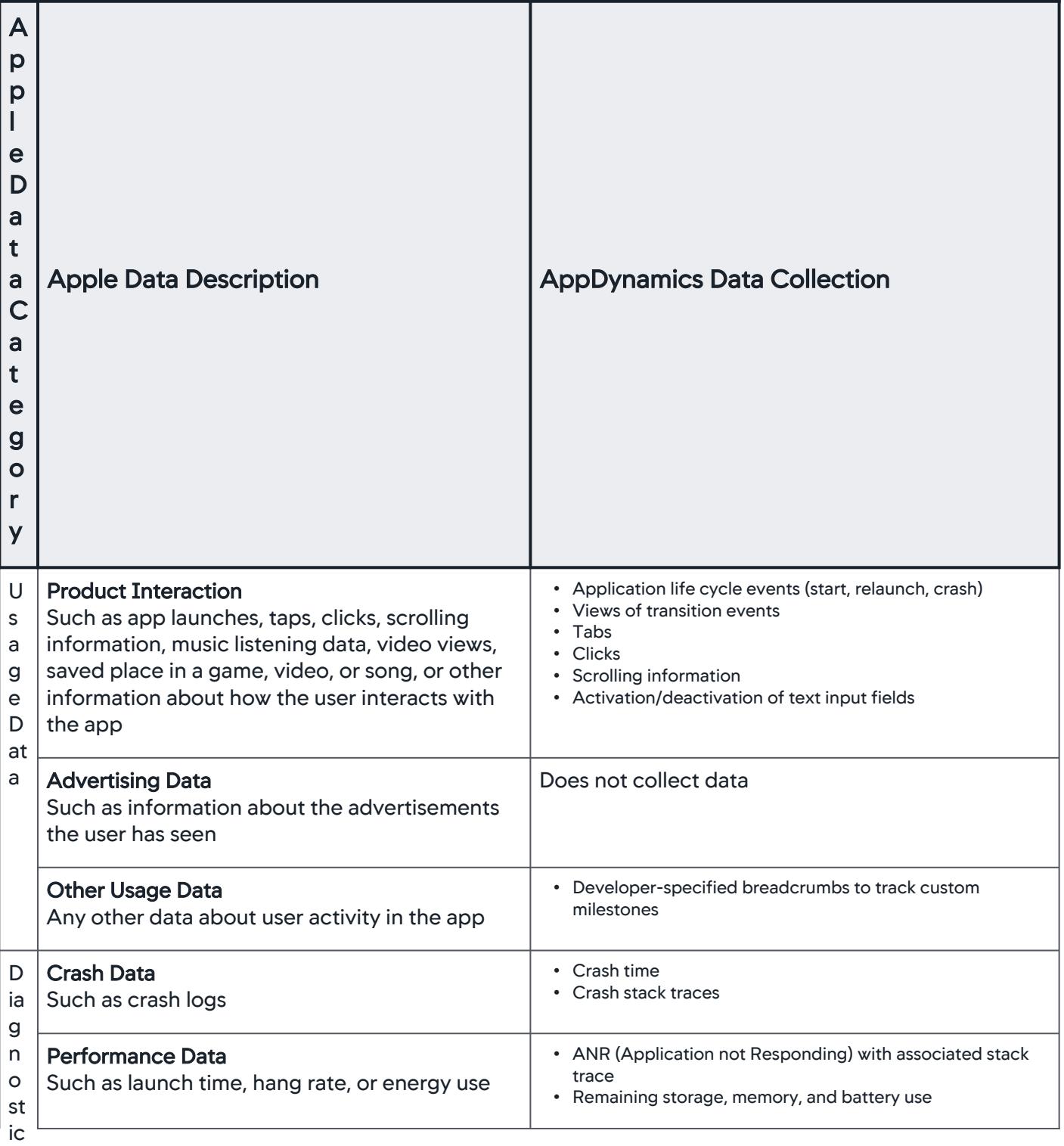

s

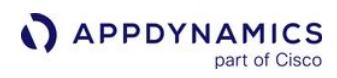

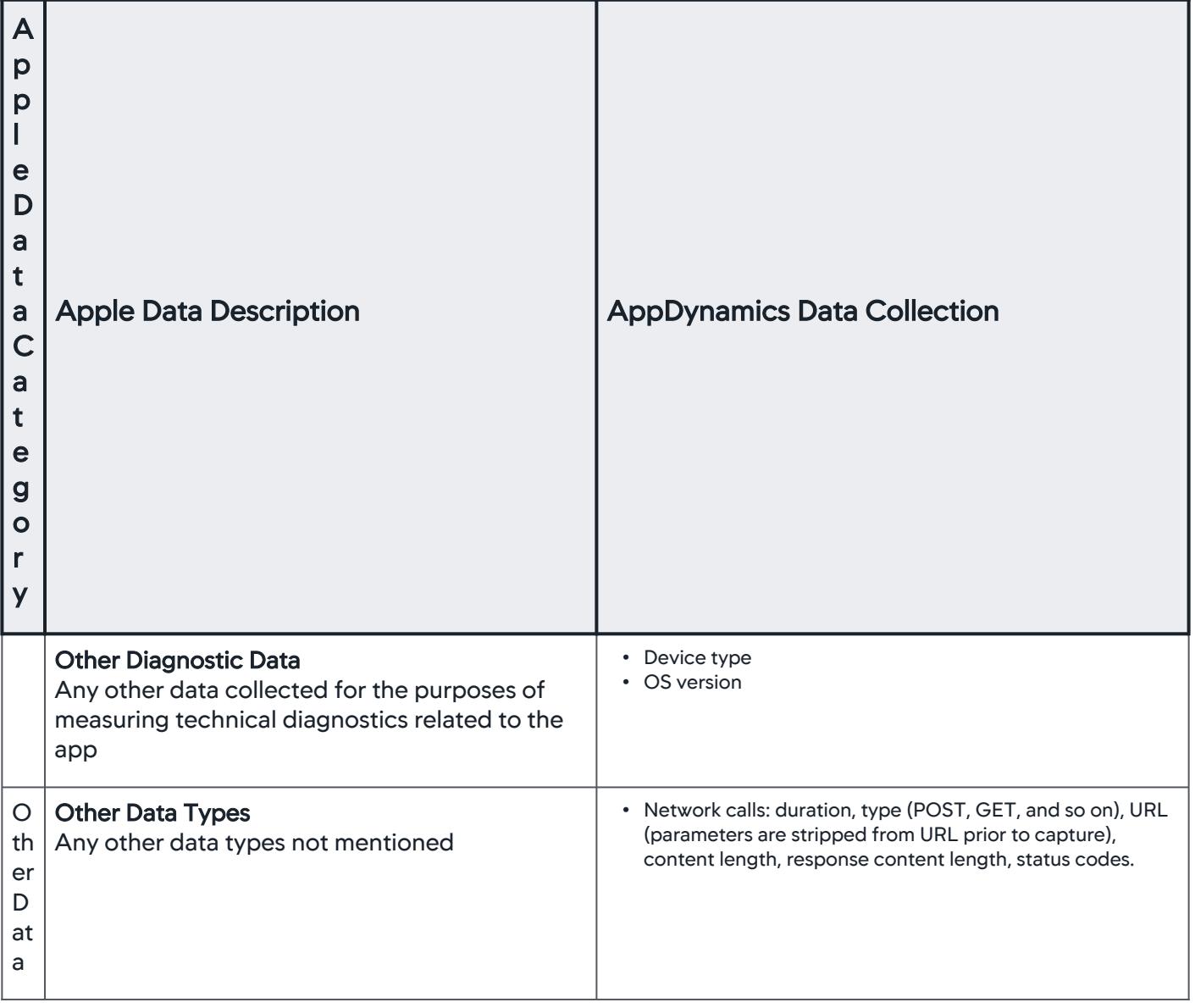

AppDynamics GovAPM functionality may vary depending on your license. Consult your ordering documentation and account representative for questions regarding included features. GovAPM deployments include APM (Pro/Peak), Browser Real User Monitoring (BRUM) (Pro/Peak), Mobile Real User Monitoring (Pro/Peak), Database Visibility, Server Visibility, including Cluster Agent, and Transaction Analytics.

#### Mobile Agent Feature Support

This table lists the feature support for the Mobile Agents:

- [Native Mobile Agents](#page-2206-0)
- [Hybrid Agents](#page-2208-0)

For instrumentation instructions, see the custom instrumentation pages [\(Android](#page-2087-0), [iOS](#page-1954-0), [Xamarin](#page-2127-0), [Cordova](#page-2144-0), [React Native\)](#page-2163-0).

# <span id="page-2206-0"></span>Native Mobile Agents

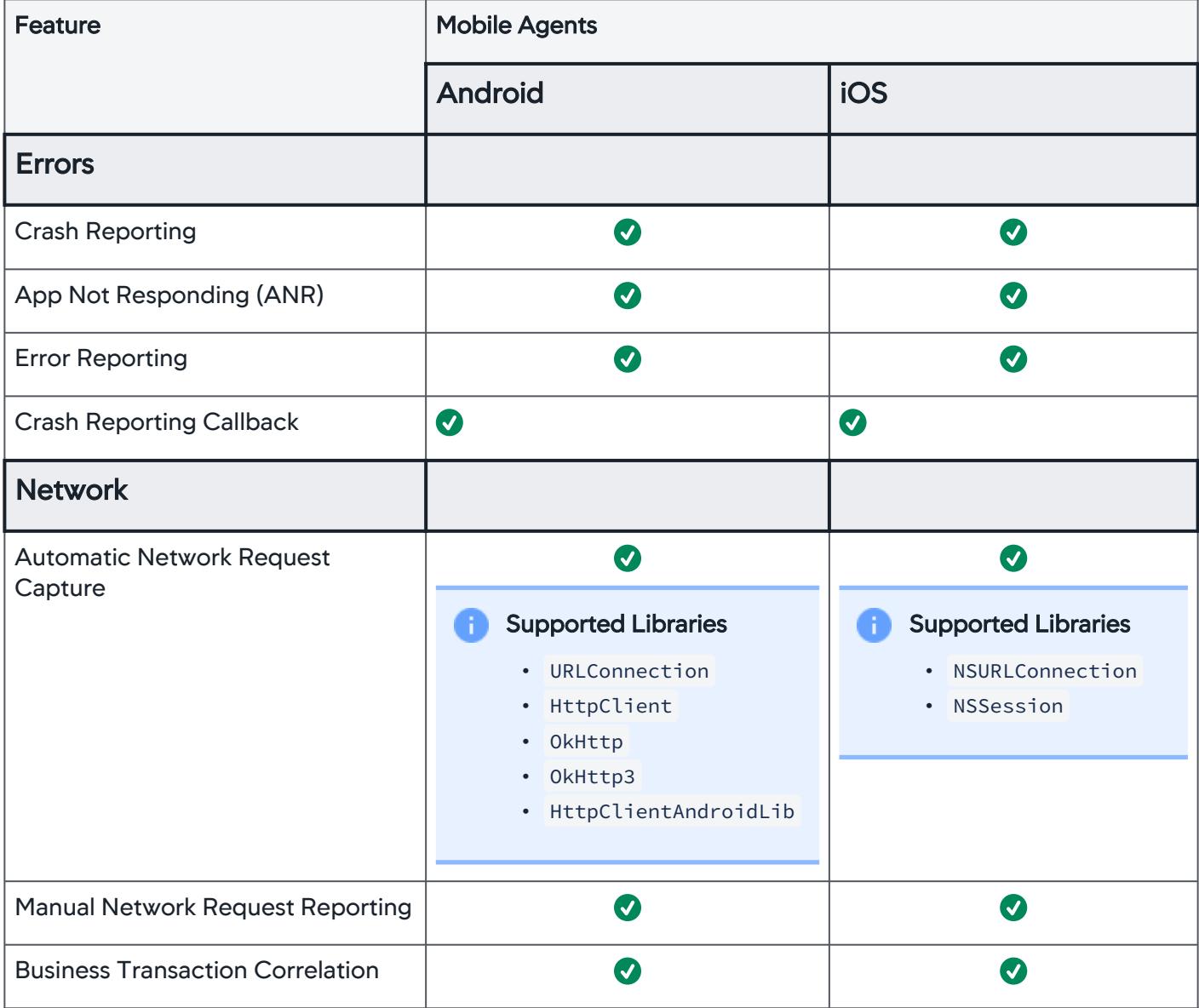

AppDynamics GovAPM functionality may vary depending on your license. Consult your ordering documentation and account representative for questions regarding included features. GovAPM deployments include APM (Pro/Peak), Browser Real User Monitoring (BRUM) (Pro/Peak), Mobile Real User Monitoring (Pro/Peak), Database Visibility, Server Visibility, including Cluster Agent, and Transaction Analytics.

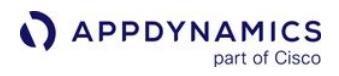

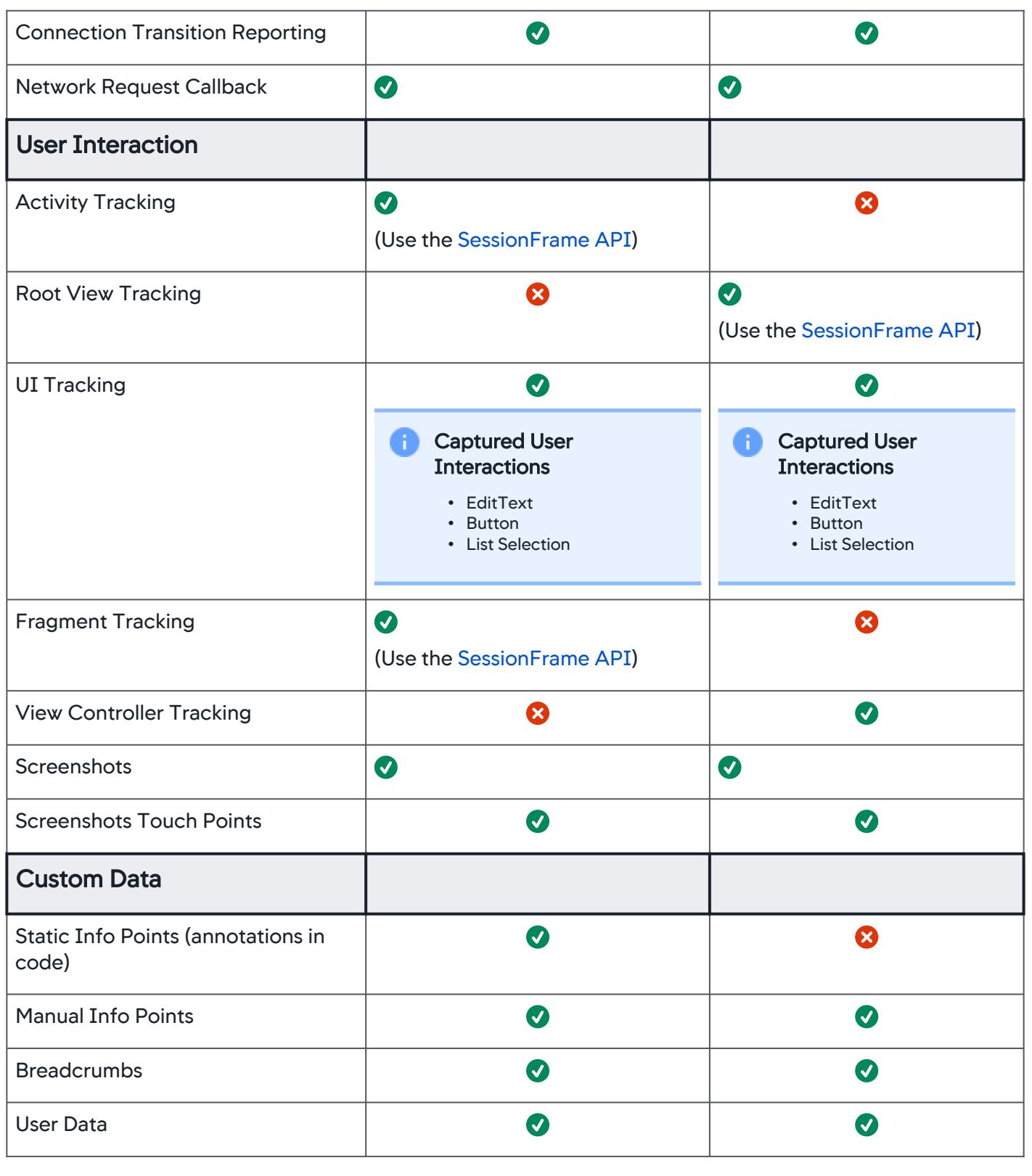

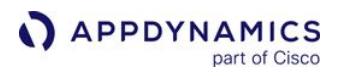

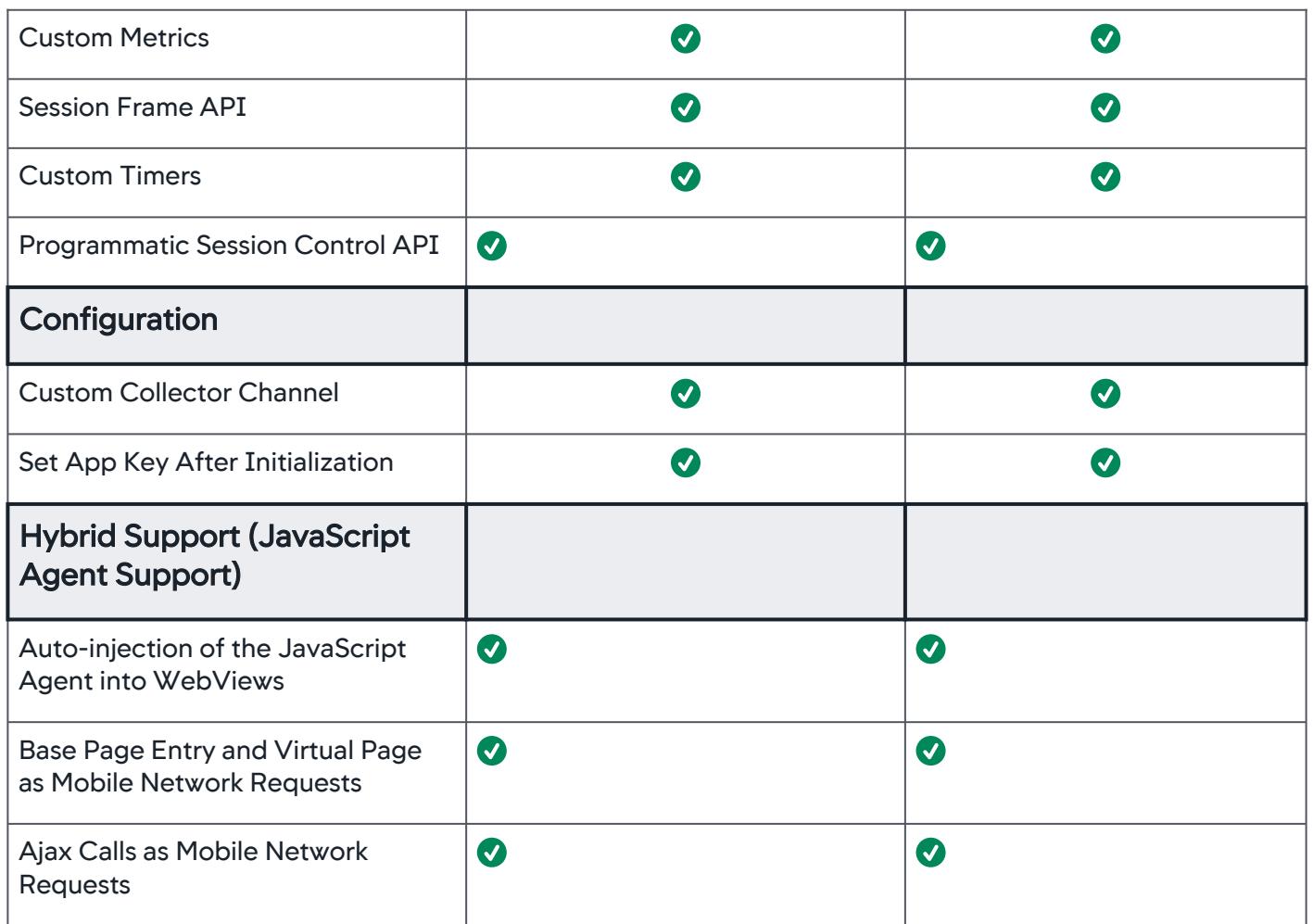

# <span id="page-2208-0"></span>Hybrid Agents

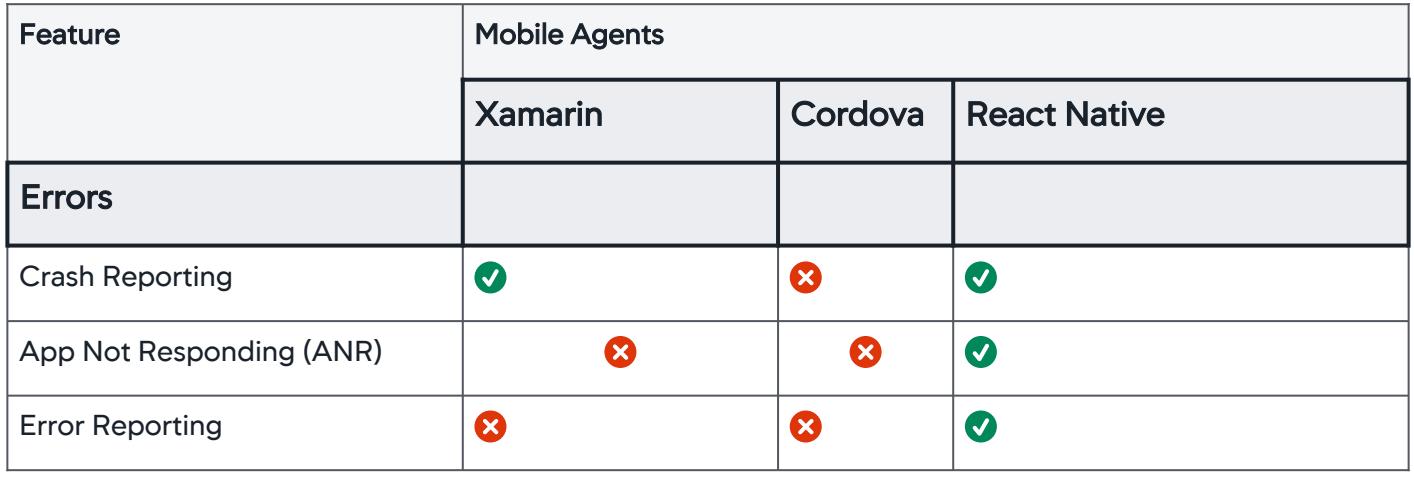

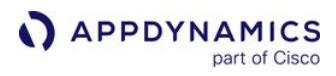

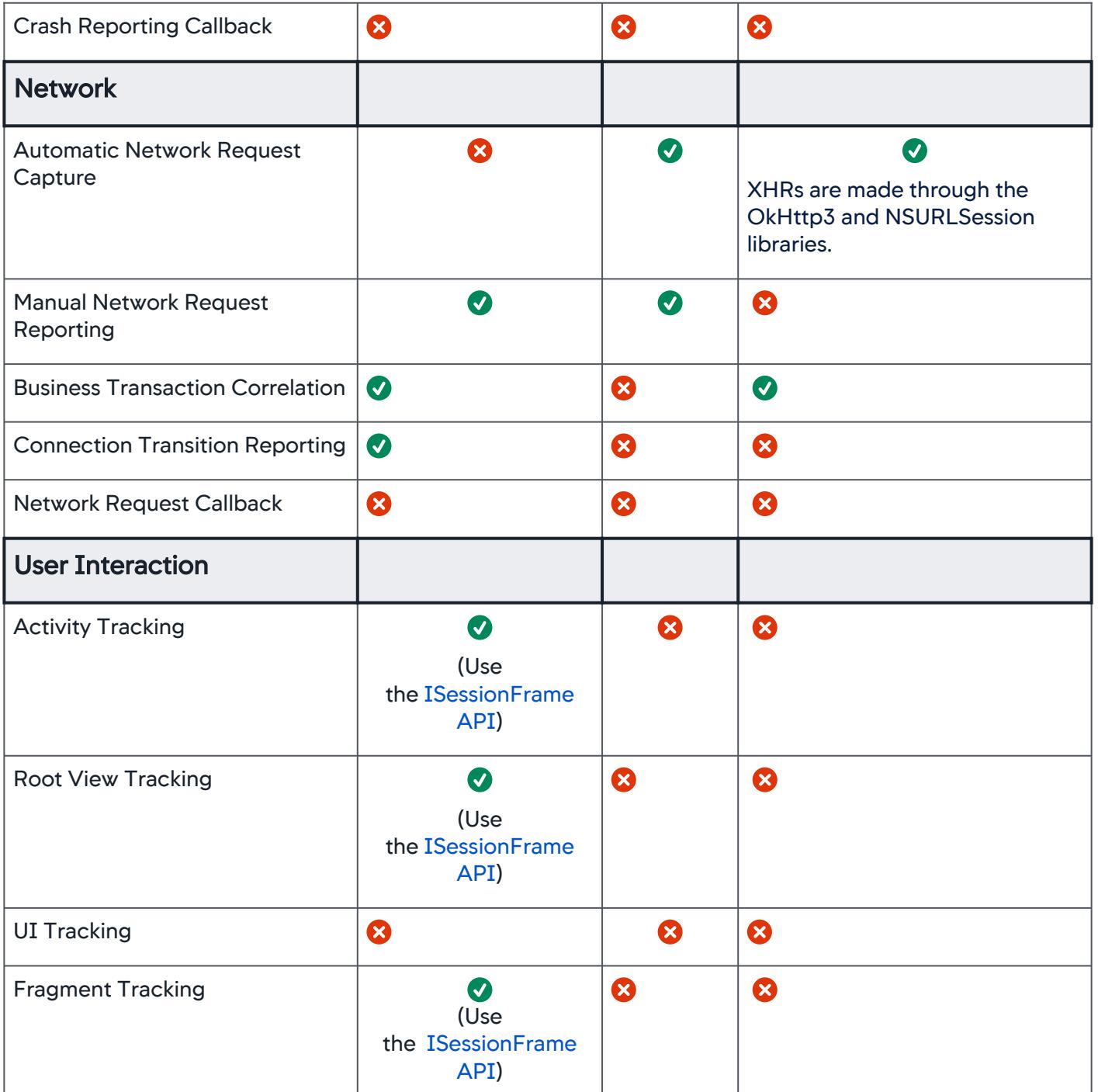

AppDynamics GovAPM functionality may vary depending on your license. Consult your ordering documentation and account representative for questions regarding included features. GovAPM deployments include APM (Pro/Peak), Browser Real User Monitoring (BRUM) (Pro/Peak), Mobile Real User Monitoring (Pro/Peak), Database Visibility, Server Visibility, including Cluster Agent, and Transaction Analytics.

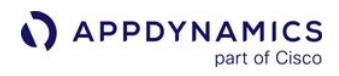

| <b>View Controller Tracking</b>                            | $\boldsymbol{O}$<br>(Use<br>the ISessionFrame<br>API) | Ø                     | 0                |
|------------------------------------------------------------|-------------------------------------------------------|-----------------------|------------------|
| Screenshots                                                | Ø                                                     | $\bullet$             | $\bullet$        |
| <b>Screenshots Touch Points</b>                            | ⊗                                                     | $\boldsymbol{\omega}$ | $\boldsymbol{O}$ |
| <b>Custom Data</b>                                         |                                                       |                       |                  |
| Static Info Points (annotations in<br>code)                | Ø                                                     | Ø                     | $\boldsymbol{O}$ |
| <b>Manual Info Points</b>                                  | $\bullet$                                             | $\bullet$             | $\boldsymbol{O}$ |
| <b>Breadcrumbs</b>                                         | $\boldsymbol{O}$                                      | $\boldsymbol{\Omega}$ | $\bullet$        |
| <b>User Data</b>                                           | $\boldsymbol{\sigma}$                                 | $\bm{\bm{\omega}}$    | $\boldsymbol{O}$ |
| <b>Custom Metrics</b>                                      | $\boldsymbol{O}$                                      | $\bullet$             | $\boldsymbol{O}$ |
| <b>Session Frame API</b>                                   | $\bullet$                                             | $\bullet$             | $\bullet$        |
| <b>Custom Timers</b>                                       | $\boldsymbol{O}$                                      | $\boldsymbol{O}$      | $\boldsymbol{O}$ |
| <b>Programmatic Session Control</b><br><b>API</b>          | $\boldsymbol{O}$                                      | $\boldsymbol{O}$      | $\boldsymbol{O}$ |
| Configuration                                              |                                                       |                       |                  |
| <b>Custom Collector Channel</b>                            | ⊗                                                     | Ø                     | Ø                |
| Set App Key After Initialization                           | $\bullet$                                             | 3                     | $\bullet$        |
| <b>Hybrid Support (JavaScript</b><br><b>Agent Support)</b> |                                                       |                       |                  |
| Auto-injection of the JavaScript<br>Agent into WebViews    | 3                                                     | $\bullet$             | 3                |

AppDynamics GovAPM functionality may vary depending on your license. Consult your ordering documentation and account representative for questions regarding included features. GovAPM deployments include APM (Pro/Peak), Browser Real User Monitoring (BRUM) (Pro/Peak), Mobile Real User Monitoring (Pro/Peak), Database Visibility, Server Visibility, including Cluster Agent, and Transaction Analytics.

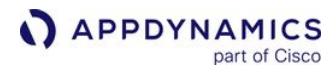

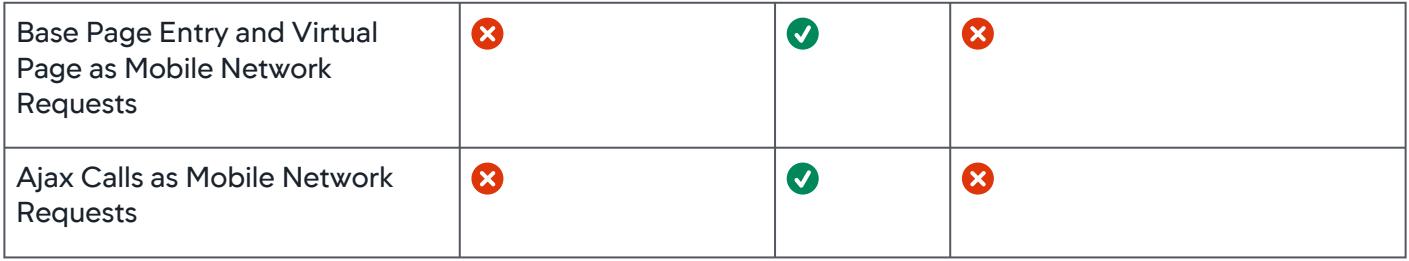

## Mobile Agent Version and Deployment Support Matrix

## Related pages:

#### • [Mobile RUM Supported Environments](#page-2218-0)

Using the AppDynamics Mobile Agents with the following recommended minimum Controller/EUM Server versions will ensure that all features for the specified releases will function correctly and that there will be no unexpected side effects.

Although mobile agents may be compatible with future releases of the Controller and EUM Server, AppDynamics only provides support for mobile agent versions with the Controller and EUM Server for one year after the release of the mobile agent.

Starting June 1 2022, all mobile agents older than 21.2 will not be supported.

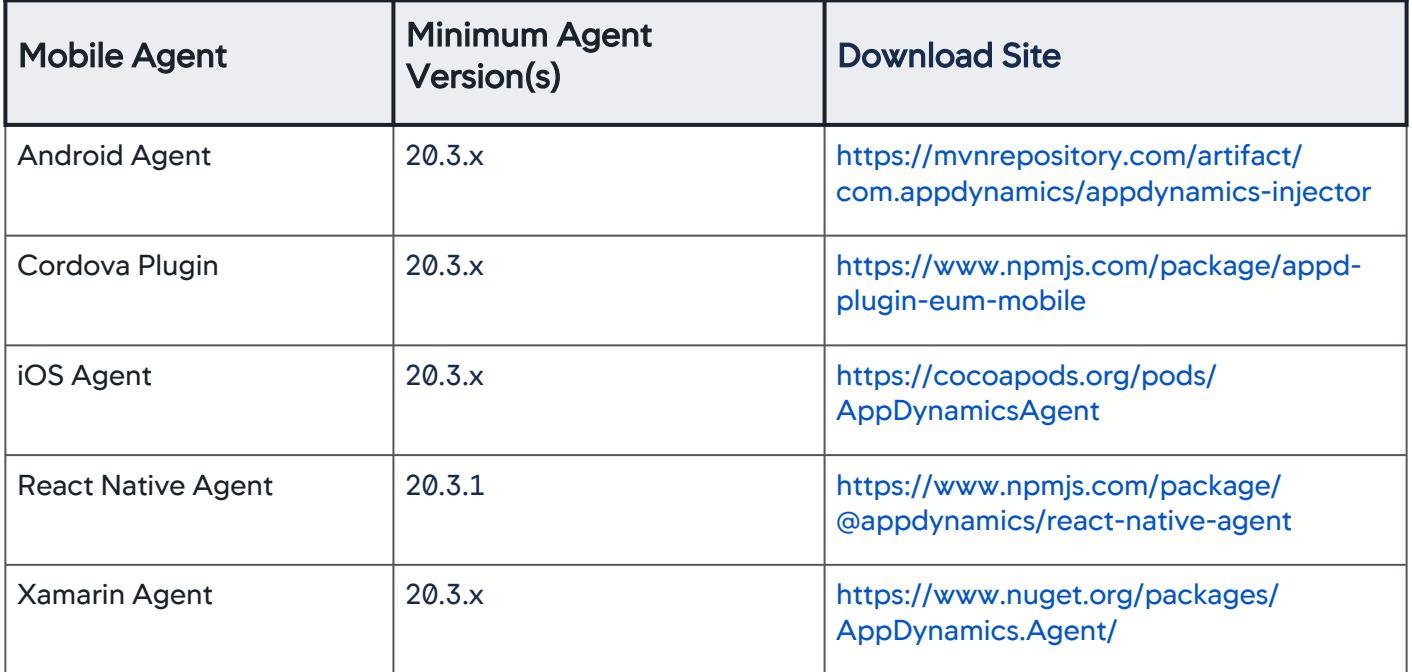

# Deployment Support for Mobile Agent Features

For deployment support for individual mobile features, see:

- [iOS SDK Documentation](#page-1988-0)
- [Android SDK Documentation](#page-2109-0)
- [Xamarin SDK Documentation](#page-2136-0)
- [Cordova SDK Documentation](#page-2156-0)
- React Native Agent Documentation

## <span id="page-2213-1"></span>Mobile Device Metric Collection

This page explains what mobile device metrics are collected, and how to enable collection and view device metrics in the Controller UI. To learn how Apple's iOS 14 data use policy applies to AppDynamics mobile device metric collection, see [iOS Data Collection Disclosure](https://docs.appdynamics.com/display/PRO21/iOS+Data+Collection+Disclosure).

Mobile agents can capture the following mobile device metrics:

- Memory (RAM): total memory of the device (i.e. 8GB total memory) and the resource consumption (i.e. 34% of device memory has been consumed)
- Disk Space: total storage capacity of the device (i.e. 64GB total storage capacity) and storage usage (i.e. 65% of device storage has been consumed)
- Battery: battery level of the device (i.e. include charging and lower power mode statuses)

For Android devices, the metrics reported in the UI might not exactly match the Android device metrics. Due to API limitations, the memory value that the Android Agent returns might not include segments on the device's reserved memory. For example, an Android device might have 64GB storage and 8GB memory, but the Android Agent might report only 53GB storage and 6.5GB memory. This discrepancy varies based on device type and manufacturer.

#### Support

- Available for both SaaS and on-prem deployments
- Controller >= 20.11.0
- Android Agent >= 20.10.0
- iOS Agent >= 20.10.0

#### Enable and Configure Device Metric Collection

To configure device metric data collection in the Controller UI:

- 1. Go to a browser application.
- 2. In the left-hand panel, go to Configuration > Mobile App Group Configuration > Settings.
- 3. Under Configure Mobile Device Metrics, enable each option. It may take a few minutes for data to appear on the Mobile App Dashboard.
- 4. Set Frequency of data collection to how often device data is collected for the options you enabled. For [example, if the frequency is set to 2, every 2 minutes the enabled device data is collected and](#page-2213-0) shown in the dashboard widgets.

# **A** Warning

The maximum frequency is 2 minutes and collects the most data. However, sessions under 2 minutes or temporary metric spikes will not be captured.

#### <span id="page-2213-0"></span>Add Device Metric Widgets to the Mobile App Dashboard

You can view device metric widgets on the Mobile App Dashboard. To add device metric widgets:

- 1. Go to the Mobile App Dashboard.
- 2. In the top-left corner, click +.

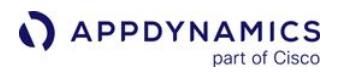

- 3. Add the widgets Device Memory Capacity, Device Storage Capacity, and Device Battery Capacity.
- 4. Click on a widget and view performance and sessions by battery, memory, and storage.

#### View Sessions with Device Metrics

On the Sessions dashboard, you can add columns to sort sessions for each device metric. To add device metric columns:

- 1. Go to Mobile Session Fields.
- 2. Check the fields Critical Battery Usage, Critical Memory Usage, and Critical Storage Usage.

# **Mobile Session Fields (14)**

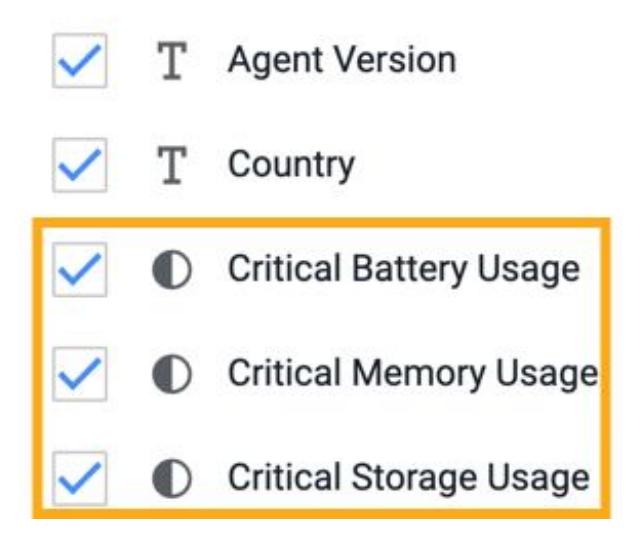

#### Filter Sessions by Device Metric Values

You can filter sessions by [critical device states you configured.](#page-2215-0) For example, if you want to look at sessions with over 90% device storage used:

- 1. Go to Sessions.
- 2. Click + Add Criteria.
- 3. Select "Critical Battery Usage: Any".
- 4. Check "True."

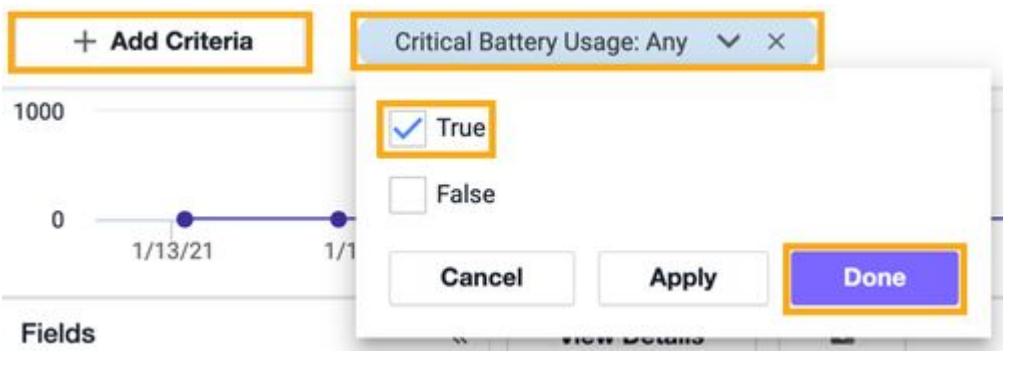

## <span id="page-2215-0"></span>Set Critical Usage Thresholds

You can set the usage threshold to trigger a critical event. To configure what usage percentage triggers a critical event:

- 1. Go to Configuration > Mobile App Group Configuration > Settings.
- 2. Under Configure Mobile Device Metrics, enter a value for each device metric threshold. For example, if you want to capture battery usage below 50%, set Enable Battery Usage and Capacity Metrics to 50%. When that configured threshold is reached, the resource consumption (percentage value) is captured by the agent and shown in session data.

When you look at a mobile session, you can see the critical events you configured.

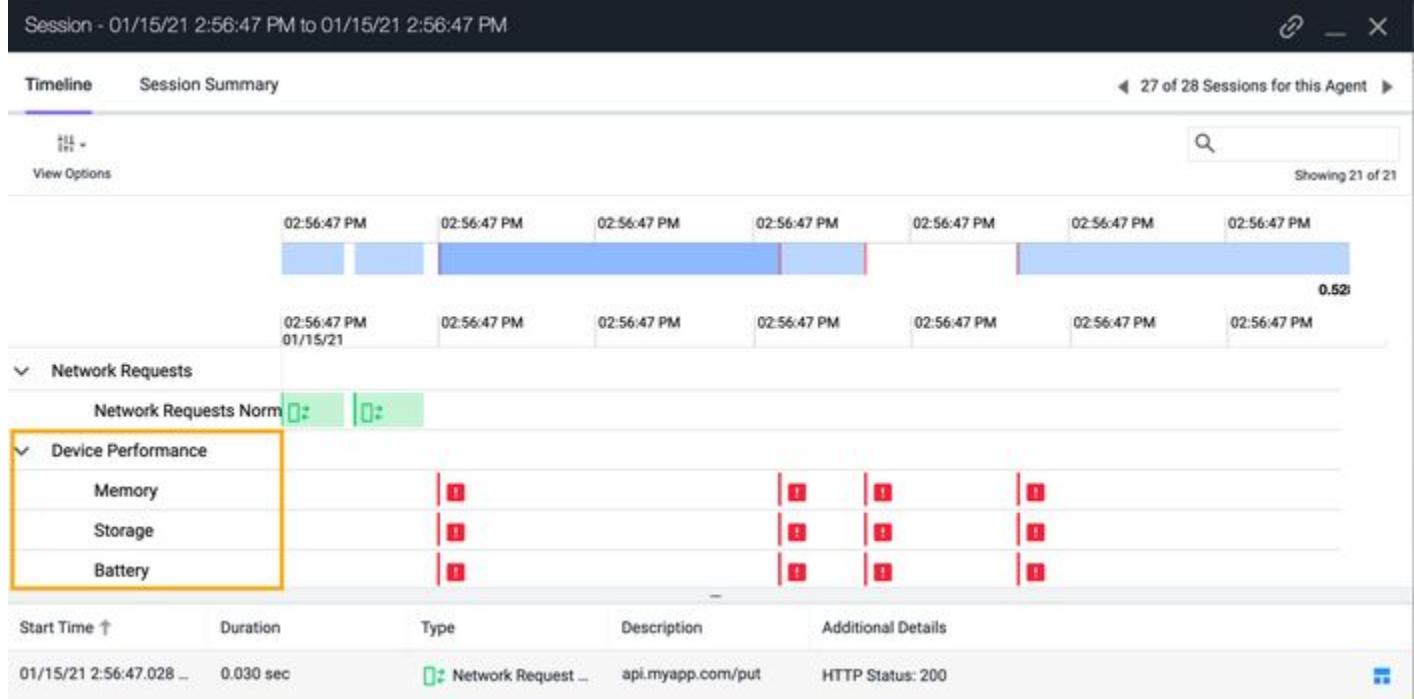

#### Mobile RUM Metrics

AppDynamics displays key metrics for Mobile RUM on the various dashboards in the Mobile UI and in the Metric Browser.

With the exception of App Crashes per Minute, the crash information displayed in the Controller UI is based on data stored in the Events Store and does not display in the Metric Browser.

#### Crashes

Crash measurements are created using the Analyze event store, and display in the Crash Dashboard.

- Total Crashes: total number of crashes over the selected time range
- Total Unique Crashes: total number of unique crash types over the selected time range
- Impacted Users: total number of unique users affected by a crash
- Crashes by Usage Stats: percentage of crashes based on device, OS version, carrier, and connection type
- Crashes by Geo Location: total number of crashes by origin over the selected time range

#### Crash Metrics

• App Crashes per Minute: arithmetic average number of crashes

#### HTTP Errors

An HTTP error occurs when an HTTP request is sent and a response is received, but the response status code indicates that an error occurred. These errors suggest that the network is working correctly, but a problem exists on the client side (4xx status codes) or the server side (5xx status codes) that prevented normal handling of the request.

- HTTP Errors Per Minute: arithmetic average of errors per minute for errors that return an HTTP response code between 400 and 599
- HTTP Errors (total): total number of HTTP errors over the selected time range (shown in the Geo Dashboard)

#### Mobile Device Metrics

See [Mobile Device Metric Collection](#page-2213-1) for more information.

#### Network Errors

•

A network error is any occurrence that prevents the HTTP request from being sent or the HTTP response from being received successfully.

- Network Errors per Minute: arithmetic average of network errors per minute
	- Network Errors (total): total number of network errors over the selected time range (shown in the Geo Dashboard)

Typical causes of network errors include:

- Host cannot be resolved
- Host refused connection
- Connection timed out
- Device is offline
- General connectivity problems

## Network Requests

Network request metrics are reported for each platform and instrumented mobile application.

- Network Request Time: arithmetic average interval in milliseconds between the time that a mobile application initiates a request by calling the system API and the time that the system returns the response to the application
- Requests per Minute: arithmetic average number of HTTP requests per minute
- Total Requests: total of HTTP requests per minute over the selected time range (shown in the Geo Dashboard)
- Request Content Length: total number of bytes of data in the body of the request. The body is the part that comes after the blank line below the headers
- Response Content Length: total number of bytes of data in the body of the response

## <span id="page-2218-0"></span>Mobile RUM Supported Environments

See the following for the list the supported environments forth following mobile agents:

- [Android Agent](#page-2218-1)
- [iOS Agent](#page-2219-0)
- [Xamarin Agent](#page-2222-0)
- [Cordova Plugin](#page-2223-0)
- [React Native Agent](#page-2224-0)

## <span id="page-2218-1"></span>Android Agent

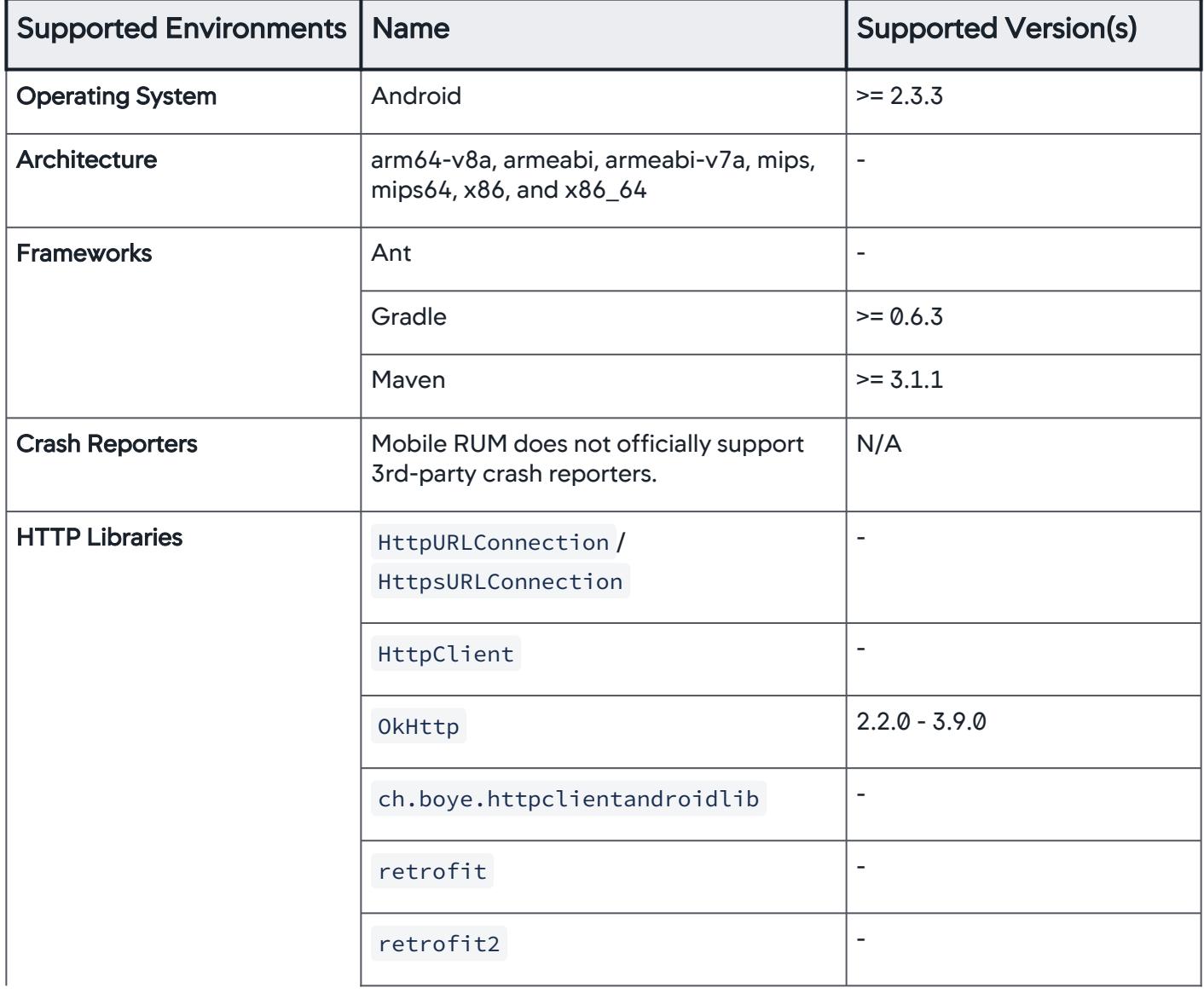

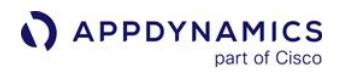

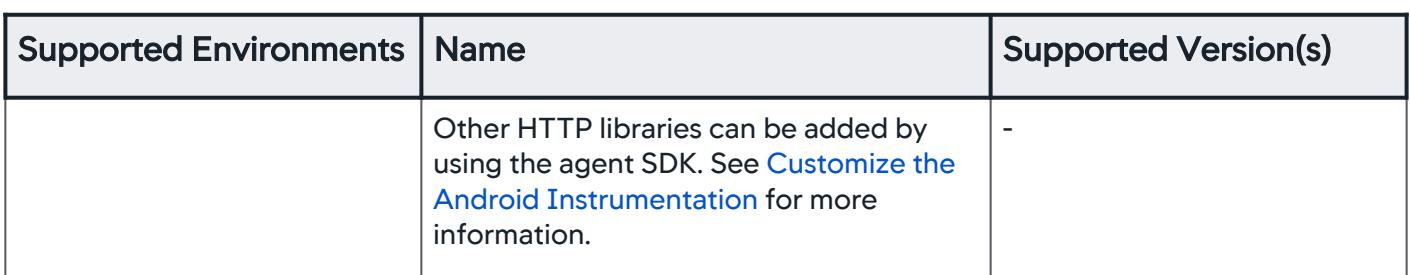

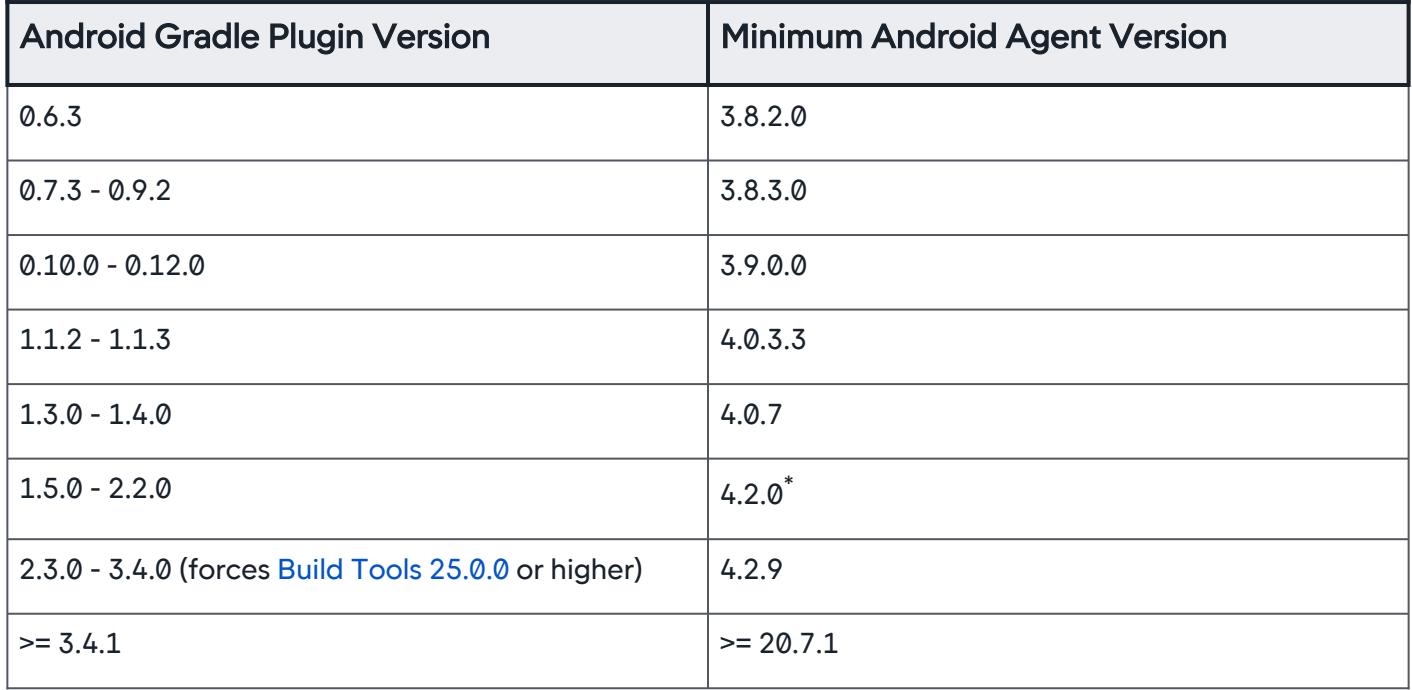

#### Recommendations for Android Agent Versions

• If your project uses Android Gradle Plugin version < 3.4.1, use Android Agent 20.4.0.

• If your project uses Android Gradle Plugin version >= 3.4.1, use Android Agent >= 20.7.1.

\*Android Agent Plugin versions before 4.2.9 are not compatible with Android Build Tools versions >=24 because of the Java 8 bytecode generated in class files.

#### <span id="page-2219-0"></span>iOS Agent

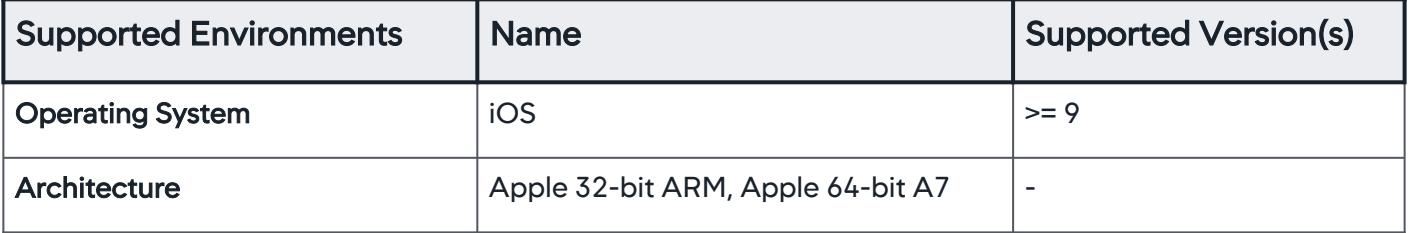

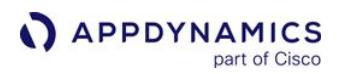

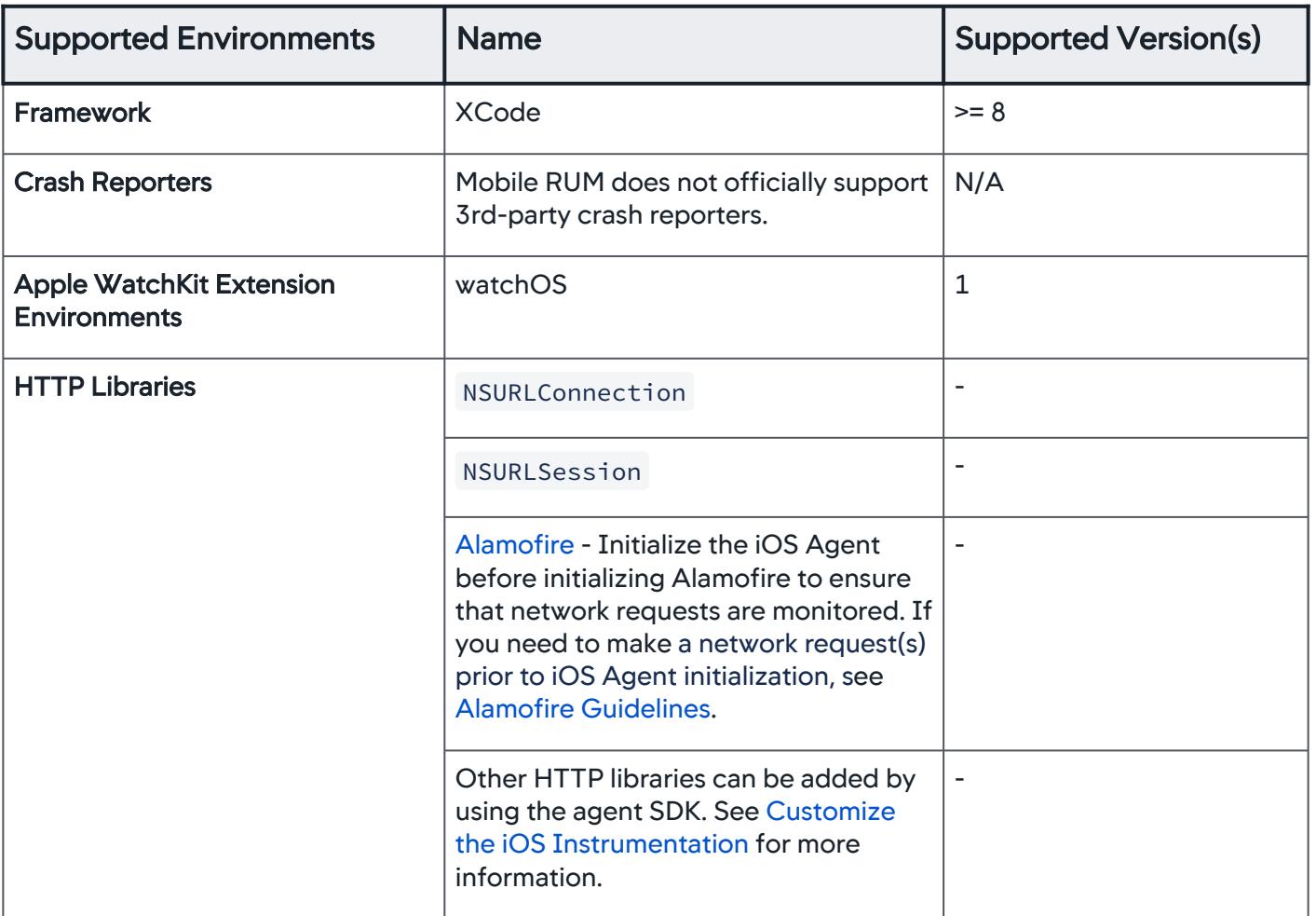

# <span id="page-2220-0"></span>Alamofire Guidelines

If you need to use Alamofire to make a network request(s) prior to initializing the iOS Agent, you can use the following sample code as a guideline for making the necessary changes.

To ensure that Alamofire network requests made after iOS agent initialization will be instrumented, you can initialize a custom instance of Session (the principle class defined in Alamofire 5, renamed from previous

Alamofire versions). This will create a new instance of URLSession , which can be instrumented by the iOS Agent. Any Alamofire network requests made prior to the agent initialization and creation of the Session instance cannot be instrumented by the agent.

- The order of operations in this code is very important. See the inline comments.
- This code assumes you are initially creating a customized instance of Session (which is common practice). If not, you can eliminate the first usage of customized Session and defer its creation until after the iOS agent initialization.

• You can test this code by going to <https://www.google.com/?q=request%202>, which is instrumented because it occurs after the replacement of mySession with instrumentedSession . The other two requests are not instrumented.

```
import UIKit
import Alamofire
import ADEUMInstrumentation
var mySession:Session? // customized Session singleton
@UIApplicationMain
class AppDelegate: UIResponder, UIApplicationDelegate {
     func application(_ application: UIApplication, didFinishLaunchingWithOptions 
launchOptions: [UIApplication.LaunchOptionsKey: Any]?) -> Bool {
         // Override point for customization after application launch.
         // create customized instance of AF Session
         let myConfiguration = URLSessionConfiguration.af.default
         mySession = Session(configuration: myConfiguration)
         let myUrl1 = URL(string: "https://www.google.com/?q=request%201")!
         let urlRequest1 = URLRequest(url: myUrl1)
         // the first network request prior to ADEumInstrumentation.initWith will not be 
instrumented
         mySession?.request(urlRequest1 as URLRequestConvertible).response {
             response in debugPrint(response)
             // initialize iOS agent
             let config = ADEumAgentConfiguration(appKey: "XX-XXX-XXX-XXX")
             config.loggingLevel = .all
             ADEumInstrumentation.initWith(config)
             // update our Session instance singleton, instrumentedSession, so that URLSession 
will be instrumented
             let myConfiguration = URLSessionConfiguration.af.default
             let instrumentedSession = Session(configuration: myConfiguration)
             // replace mySession with instrumentedSession
             mySession = instrumentedSession
             // subsequent requests use updated mySession from instrumentedSession, so should 
be instrumented
             let myUrl2 = URL(string: "https://www.google.com/?q=request%202")!
             let urlRequest2 = URLRequest(url: myUrl2)
             mySession?.request(urlRequest2 as URLRequestConvertible).response {
                 response in debugPrint(response)
```
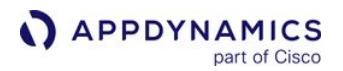

```
 }
         }
         // has instrumentedSession been created yet? Indeterminate. If not, this request 
won't be instrumented
         let myUrl3 = URL(string: "https://www.google.com/?q=request%203")!
         let urlRequest3 = URLRequest(url: myUrl3)
         mySession?.request(urlRequest3 as URLRequestConvertible).response {
             response in debugPrint(response)
         }
         return true
     }
}
```
#### <span id="page-2222-0"></span>Xamarin Agent

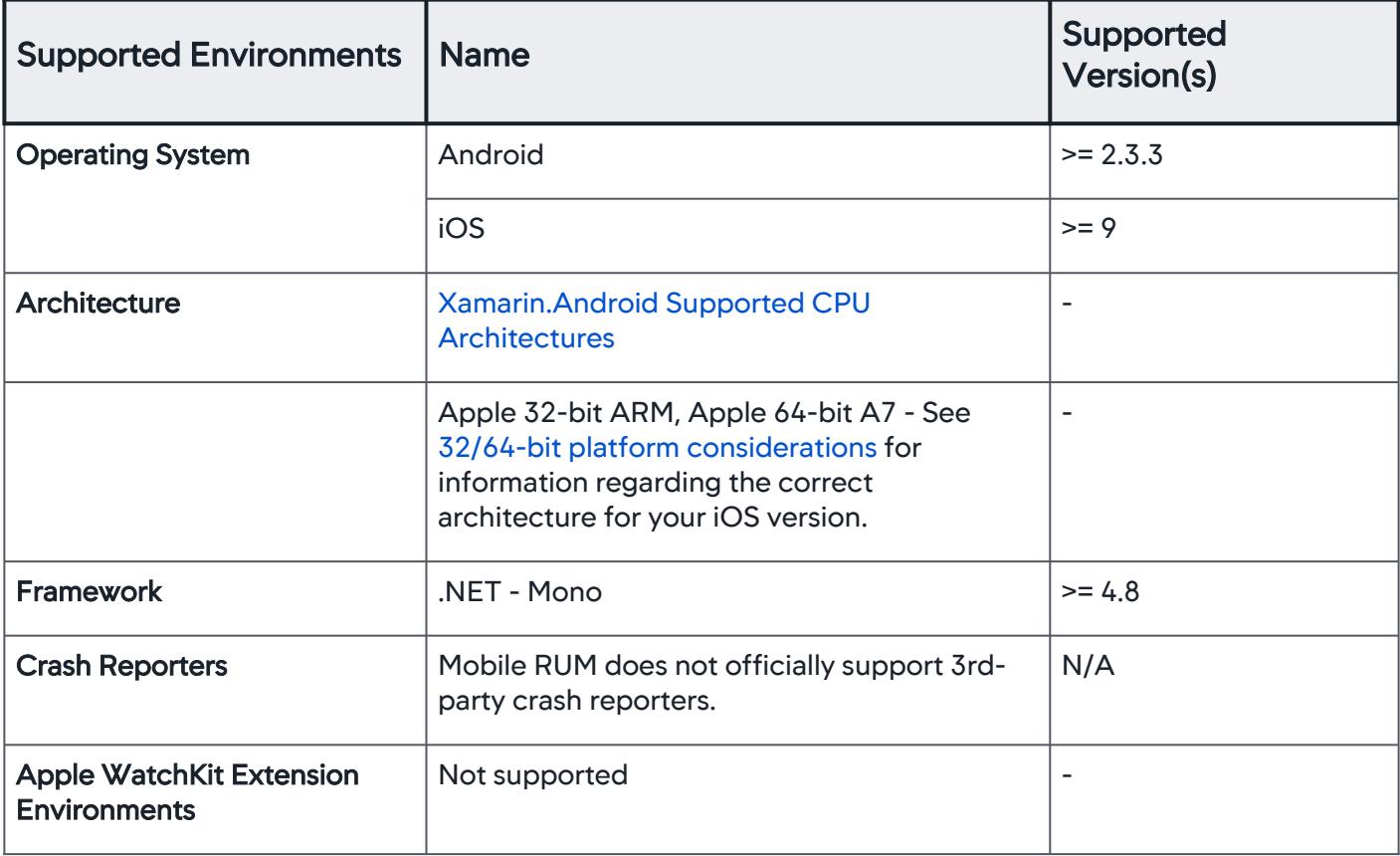

AppDynamics GovAPM functionality may vary depending on your license. Consult your ordering documentation and account representative for questions regarding included features. GovAPM deployments include APM (Pro/Peak), Browser Real User Monitoring (BRUM) (Pro/Peak), Mobile Real User Monitoring (Pro/Peak), Database Visibility, Server Visibility, including Cluster Agent, and Transaction Analytics.

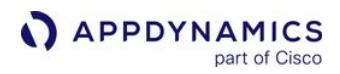

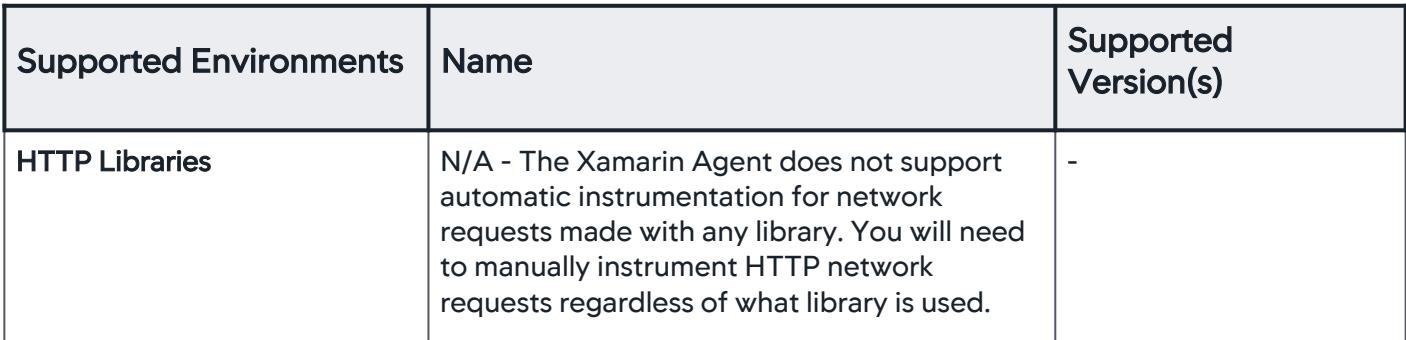

## <span id="page-2223-0"></span>Cordova Plugin

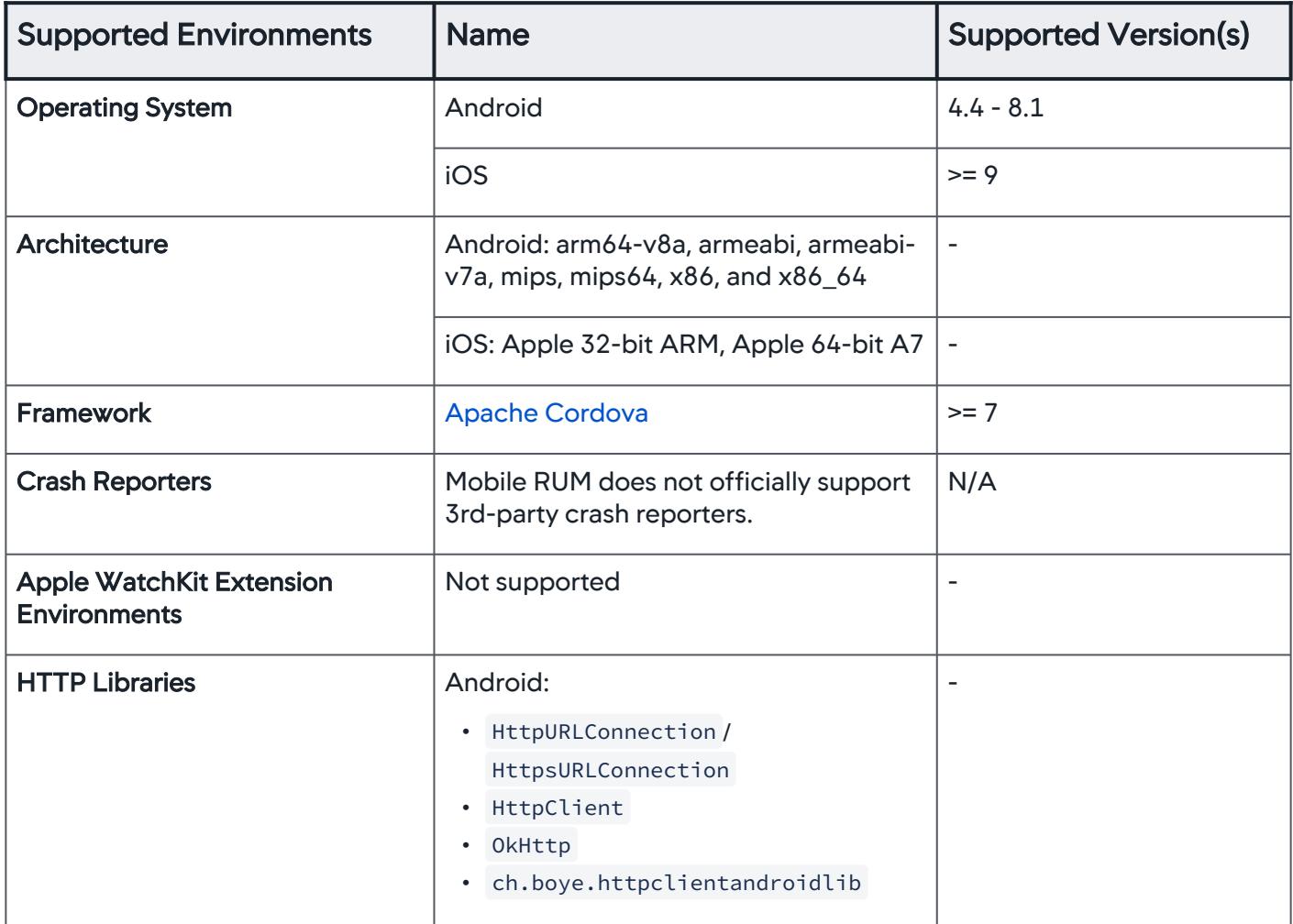

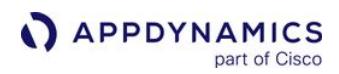

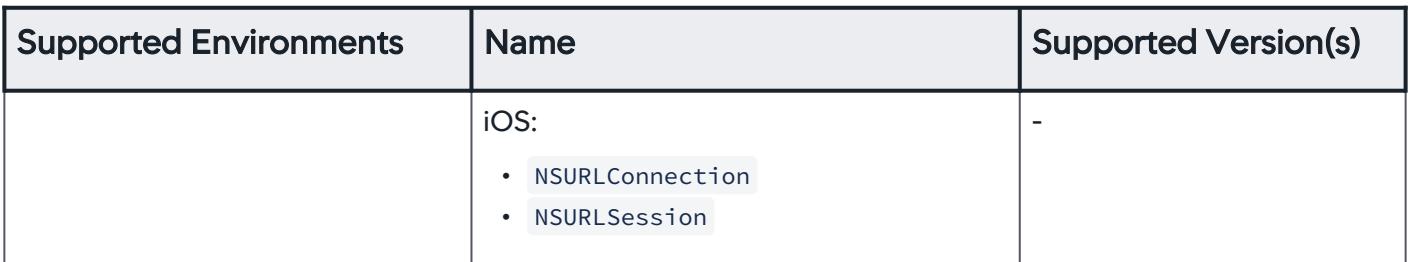

# <span id="page-2224-0"></span>React Native Agent

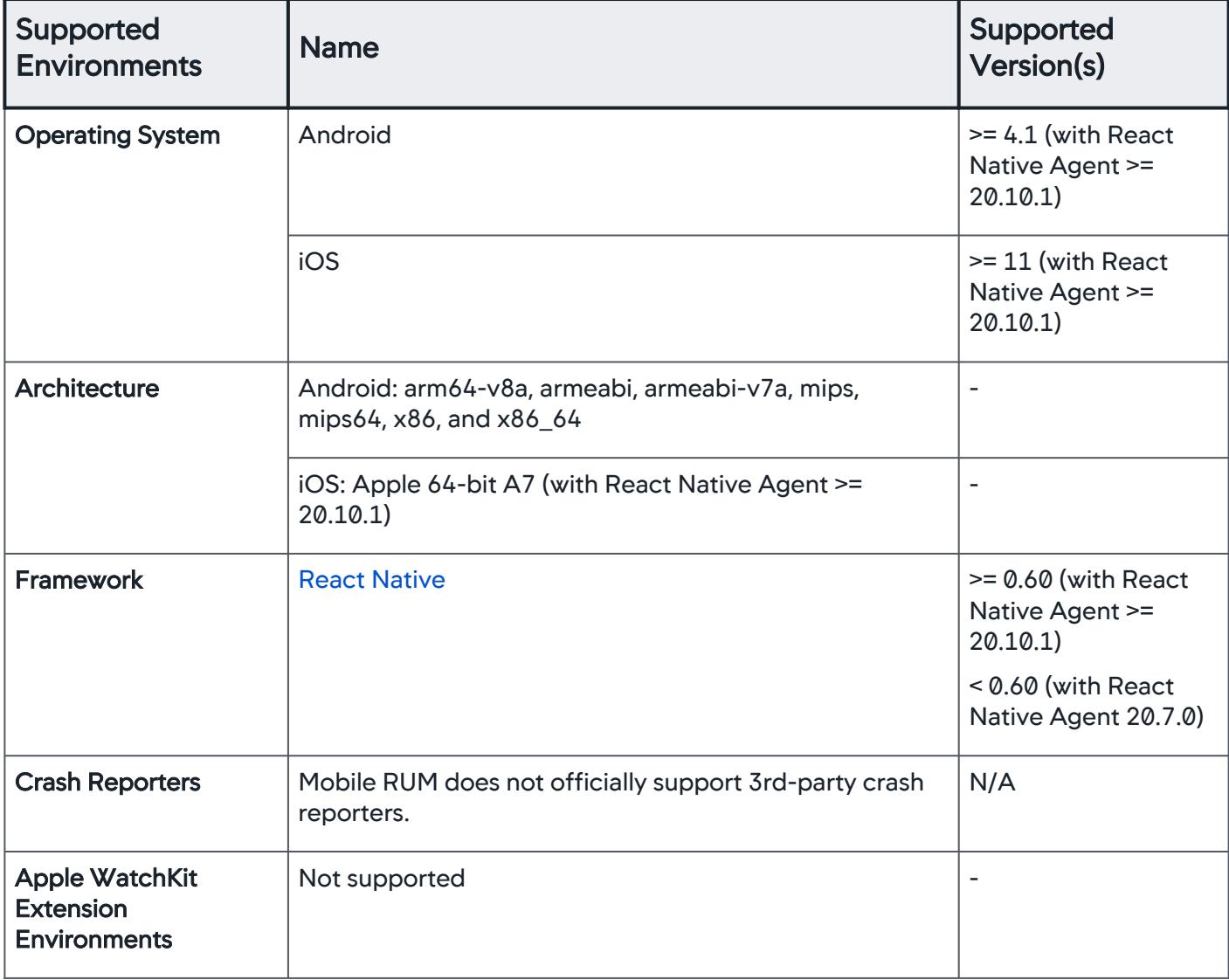

AppDynamics GovAPM functionality may vary depending on your license. Consult your ordering documentation and account representative for questions regarding included features. GovAPM deployments include APM (Pro/Peak), Browser Real User Monitoring (BRUM) (Pro/Peak), Mobile Real User Monitoring (Pro/Peak), Database Visibility, Server Visibility, including Cluster Agent, and Transaction Analytics.

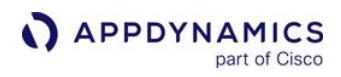

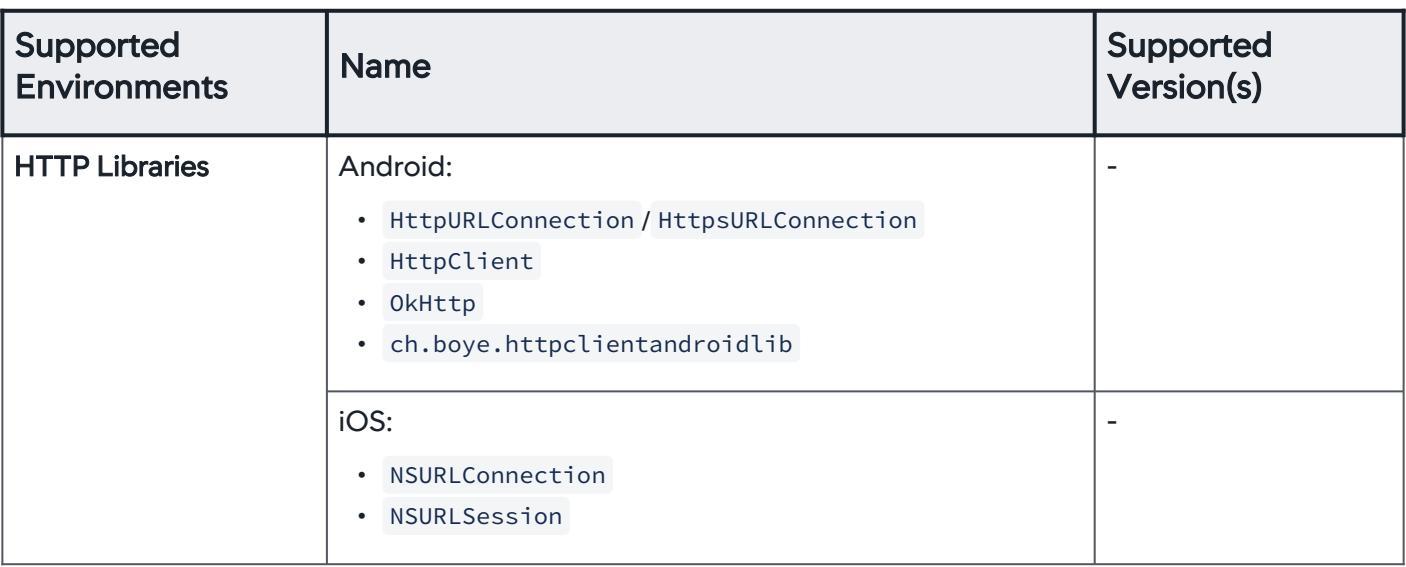

#### Network Request Limits

The EUM Server (on-premises/SaaS) can process a maximum of 2000 network request types per mobile app group and 500 network requests per mobile application.

If the number of network requests for an application exceeds one of these limits, AppDynamics continues to monitor network requests that have already been discovered, but new network requests will not be discovered. Should a limit be exceeded, a warning appears on the network request list.

You can use these techniques to keep your usage under the two network request limits.

## <span id="page-2226-0"></span>Remove Network Requests Without Load

Removing network request types that have been discovered but are not receiving any load is a good place to start to reduce the number of your registered requests.

Deleting network requests does not prevent them from being re-discovered in the future if the request once again comes under load. To prevent specific network requests from ever being discovered, you must create exclude rules. See the section "Creating Mobile Exclude Rules" in [Configure Mobile Network Request Naming](#page-1932-0).

#### Delete network requests with no load

- 1. In the Network Requests list, uncheck the With Load checkbox.
- 2. Refresh the list.
- 3. Find the requests that have no load. They are candidates for removal.
- 4. Select the requests that you want to delete.
- 5. In the More Actions dropdown, click Delete Request(s).

#### Exclude Requests That Do Not Need to Be Monitored

The Mobile Agent may be detecting network requests types that are not interesting for you to monitor. You have two methods to exclude these types of network requests.

The first method is to add custom exclude rules from Configuration > Mobile Request Naming, Thresholds, & Percentiles. See [Creating Mobile Exclude in Rules](#page-1934-0) for explicit instructions.

Using custom exclude rules, network requests for new data that match the exclude rules will not be registered. The load on the existing network requests that match the exclude rule will drop to zero. To delete any network requests of the excluded type that have already been registered from the network request list, follow the procedure described in Delete network requests with no load.

The second method is to select an existing network request from the **Network Requests** list and then exclude it. This will change the app's exclude rules so that incoming data matching that request will not be tracked. In addition, the historical data for that request will be deleted.

To use the second method for the exclude rules that prevent a network request from being tracked and remove historical data for that network request:

1. From Network Requests, select the network request you want to exclude.

AppDynamics GovAPM functionality may vary depending on your license. Consult your ordering documentation and account representative for questions regarding included features. GovAPM deployments include APM (Pro/Peak), Browser Real User Monitoring (BRUM) (Pro/Peak), Mobile Real User Monitoring (Pro/Peak), Database Visibility, Server Visibility, including Cluster Agent, and Transaction Analytics.

- 2. Click Actions > Exclude Requests to open the Exclude Requests dialog.
- 3. Click Exclude.

## Group Network Requests of Similar Type

Review the default network request naming rule described in [Configure Mobile Network Request Naming.](#page-1932-0) It is possible that the default rule is generating many more network requests types than are desirable.

For example, perhaps your application loads images dynamically and stores them on your server with URLs like http://myapp.com/image/image1234.jpg . This would cause a separate network request to be generated for each image, which is probably not what you want. You could create a custom naming rule to group all the image URLs as a single network request. See [Configure Mobile Network Request Naming.](#page-1932-0)

After you have created custom rules to reduce the number of network requests detected, unregister the network requests for those are now covered by the custom rule, following the procedure described in [Delete network requests with no load.](#page-2226-0)

# Troubleshoot Mobile Applications

You can use Mobile RUM to investigate two different kinds of problems that can arise with your mobile applications:

- Slow network requests
- Mobile application crashes

# <span id="page-2228-0"></span>Identify Your Slowest Network Request Types

To identify slow network requests:

- 1. Open the application in which you are interested.
- 2. In the left navigation bar, click Network Requests.
- 3. Select the Network Requests tab.
- 4. Click the top of the Network Request Time (ms) column, then toggle it to sort the network requests with the slowest ones at the top.
- 5. Skip over network requests that you expect to run for a long time or that have very little load (low Requests per Minute).
- 6. Select and double-click one of the slow network requests that you want to investigate.
- 7. In the network request dashboard, view the Key Performance Indicators at the top of the Network Request Dashboard. For example:
	- If the value for Network Request Time is large, the request or response body may be too large and is taking a while to transmit, or the data connection might be slow.
	- If the backend server is instrumented and the value for Total Server Time makes up a significant amount of the delay, scroll down to the Related Business Transactions section to investigate related business transactions on the server side.

# Access Details of Individual Instances of Slow Requests

To investigate the cause of slow requests:

- 1. Select the Snapshots tab. The Snapshots List opens.
- 2. Click Filters.
- 3. In the Network Request Names dropdown under Network in the Filters panel, check the check box for the network request that you identified in [Identify your slow network requests](#page-2228-0), then click **Search**. This restricts the list to snapshots for that network request only.
- 4. Click Filters again to close the filters panel.
- 5. In the list, click the top of the Network Request Time (ms) column, then toggle it to sort the network request snapshots with the slowest requests at the top.
- 6. Select and double-click one of the slow network requests. The network request snapshot displays the details of the slow request.
- 7. If this request is associated with a server-side application that is also instrumented, scroll down to see if transaction snapshots for this request are available on the server side. If transaction snapshots are available and if most of the time for this network request is spent on the server, click through to the related transaction snapshots to understand what is causing the slow performance on the server. See [Transaction Snapshots](#page-1170-0).

# Identify Applications that Crash the Most or Affect the Most Users

To troubleshoot mobile application crashes with crash dashboards and crash snapshots:

AppDynamics GovAPM functionality may vary depending on your license. Consult your ordering documentation and account representative for questions regarding included features. GovAPM deployments include APM (Pro/Peak), Browser Real User Monitoring (BRUM) (Pro/Peak), Mobile Real User Monitoring (Pro/Peak), Database Visibility, Server Visibility, including Cluster Agent, and Transaction Analytics.

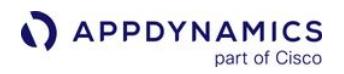

- 1. Open the application in which you are interested.
- 2. On the left navigation bar, click Crashes.
- 3. Select the Crash Dashboard tab.
- 4. Check the Unique Crashes list.
- 5. Sort either by Total Crashes or Impacted Users, depending on what you want to know. In the screenshot below, the list is sorted by impacted users.

**Unique Crashes** 

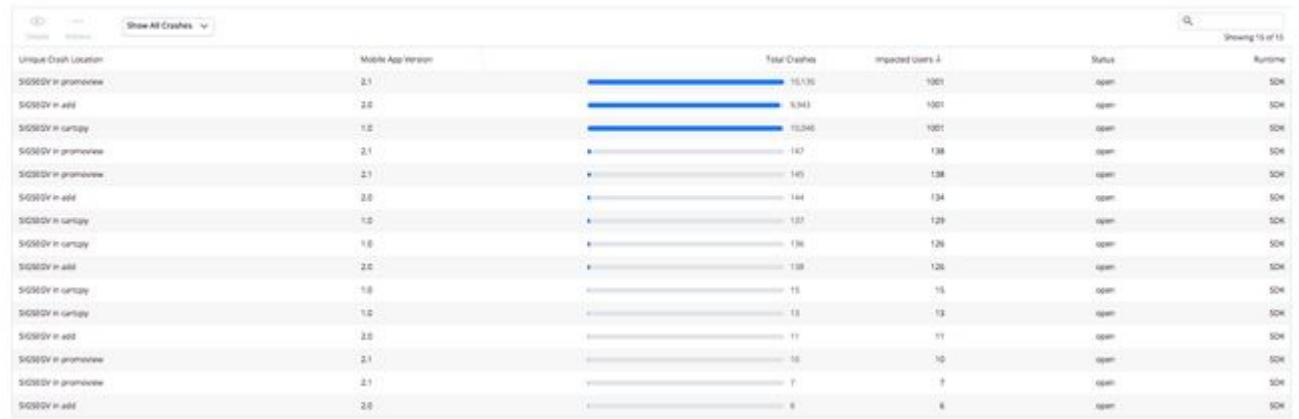

6. View the Summary Crash Trend graph to discover particularly problematic time periods. Summary Crash Trend

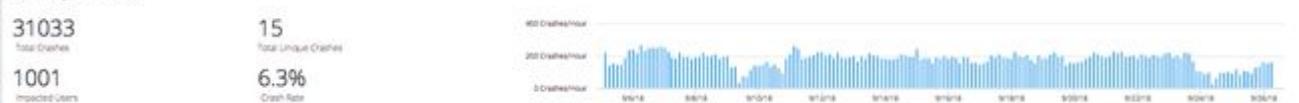

7. To find crashes in the problematic timeframe, click **Analyze** and drag up on the timeline where the most crashes occurred.

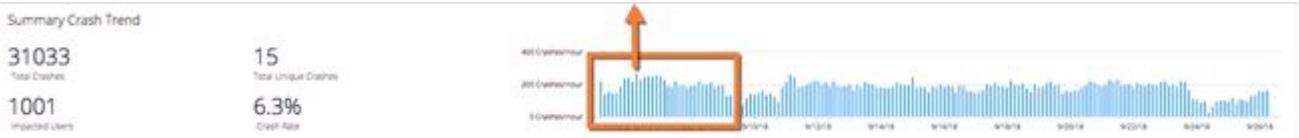

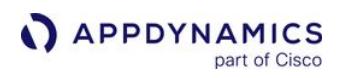

8. You should see the crash list reduced to those that occurred during the custom time period.

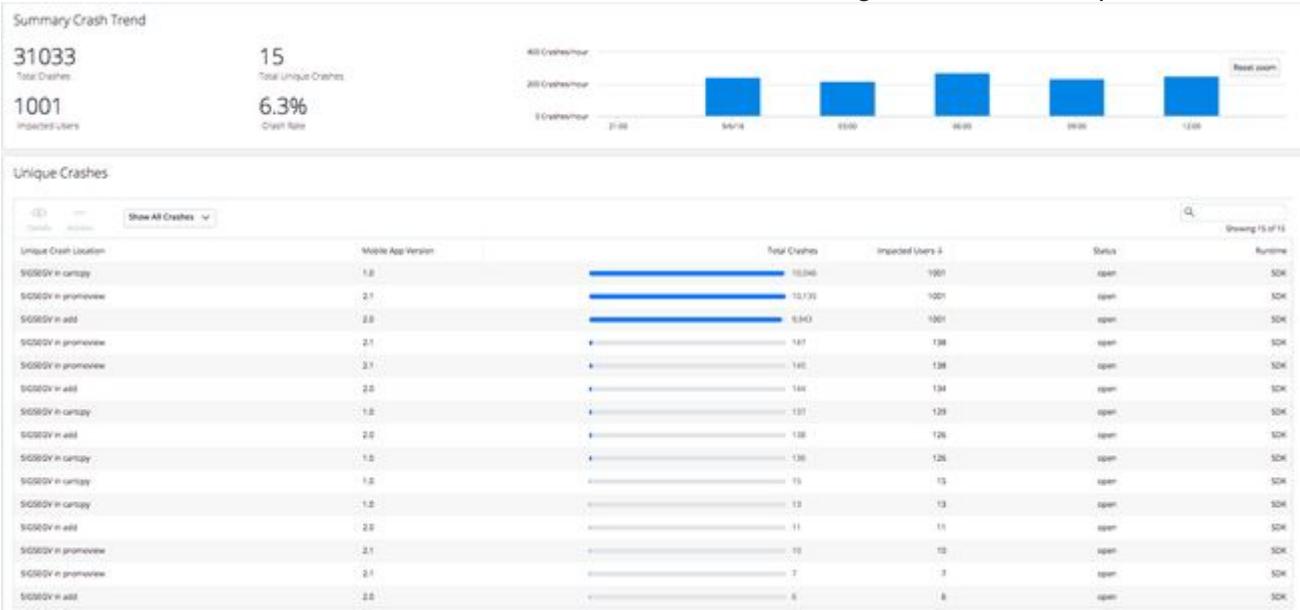

9. Double-click one of the unique crashes to open the Crash Details dialog.

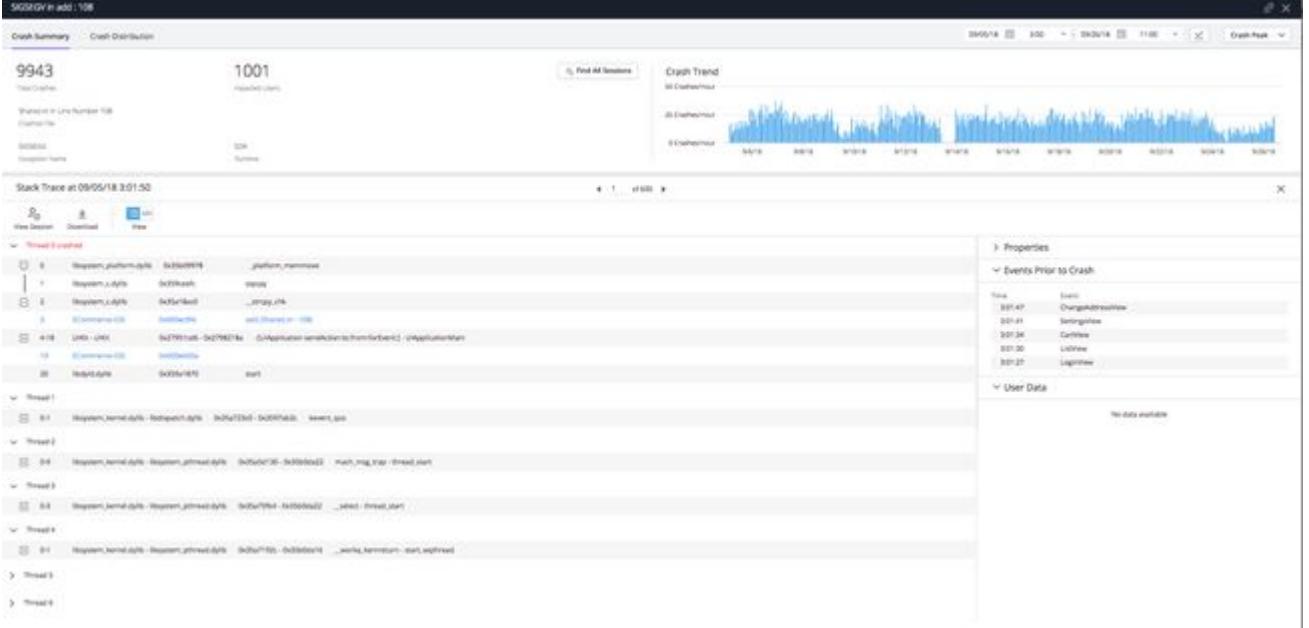

- 10. From here, you can view the stack trace of the crash snapshot, note the thread and function in which the crash occurred. For some crashes, the crashed line number is also available. Optional: Click Download to get a text version of the stack trace to send to your application development team.
- 11. To access a complete data set for crashes that belong to this crash group, click **Find Sessions**. This opens the [Mobile Sessions](#page-2020-0) view with a filter for this Crash Group already selected.

AppDynamics GovAPM functionality may vary depending on your license. Consult your ordering documentation and account representative for questions regarding included features. GovAPM deployments include APM (Pro/Peak), Browser Real User Monitoring (BRUM) (Pro/Peak), Mobile Real User Monitoring (Pro/Peak), Database Visibility, Server Visibility, including Cluster Agent, and Transaction Analytics.

# Database Visibility

**APPDYNAMICS** 

part of Cisco

Database Visibility in AppDynamics provides end-to-end visibility on the performance of your database, helps you troubleshoot problems such as slow response times and excessive load, and provides metrics on database activities, such as:

- SQL statements or stored procedures that are consuming most of the system resources
- Statistics on procedures, SQL statements, and SQL query plans
- Time spent on fetching, sorting, or waiting on a lock
- Activity from the previous day, week, or month

# Installation And Administration

- [Install the Database Agent](#page-2240-0)
- [Start and Stop the Database Agent](#page-2268-0)
- [Upgrade the Database Agent](#page-2245-0)

# **Configuration**

- [Configure the Database Agent](#page-2247-0)
- [Add Database Collectors](#page-2281-0)

# Using Database Visibility

- [Overview of Database Visibility](#page-2232-0)
- [Monitor Database Performance](#page-2356-0)
- [Monitor Database Server Hardware](#page-2396-0)

# Reference

- [Database Agent Configuration Properties](#page-2248-0)
- [Database Agent Events Reference](#page-2436-0)
- [Database Monitoring Metrics](#page-2400-0)
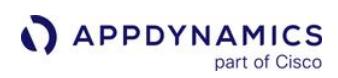

# Overview of Database Visibility

### Related pages:

- [Add Database Collectors](#page-2281-0)
- [Database Visibility](#page-2231-0)

Database Visibility provides metrics on the performance of your database and helps troubleshoot performance-related issues.

# Components of Database Visibility

AppDynamics Database Visibility consists of four main components:

- Database Agent
- Collector
- Controller
- Events Service

# Database Agent

The AppDynamics Database Agent is a standalone Java program that collects performance metrics about your database instances and database servers. You can deploy the Database Agent on any machine running Java 1.8 or higher. The machine must have network access to the AppDynamics Controller and the database instance that you want to be monitored.

A database agent running on a typical machine with 16 GB of memory can monitor about 25 databases. On larger machines, a database agent can monitor up to 200 databases. To monitor more than 100 [databases, increase the initially allocated heap size for the Database Agent JVM. See](#page-2234-0) Database Visibility Supported Environments.

# **Collector**

The Database Agent Collector is the process that runs within the Database Agent to collect performance metrics about your database instances and database servers. One collector collects metrics for one database instance. Multiple collectors can run in one Database Agent.

AppDynamics Database Visibility detects when a database back end has matching credentials with a database server being monitored by a collector. Database Visibility automatically associates the back end with the collector, so you can view its performance with the Application Flow Map, Tier Flow Map, or Node Flow Map.

# **Controller**

The [Controller](#page-31-0) is the central interface where you can see all your database instances and database server performance metrics.

The following types of information are sent to the Controller:

- Database-level metrics, such as the number of queries processed and other database statistics.
- Names and attributes of all sessions, clients, queries, and other objects on the monitored system.

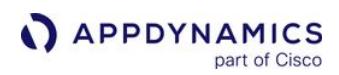

# Events Service

Event service stores high volumes of metric data.

The following types of information are sent to the Events Service:

- The time that each query spends at each wait state.
- Individual query statistics for databases that support it.
- Information about individual execution plans in databases that support it.

Database Agent Architecture

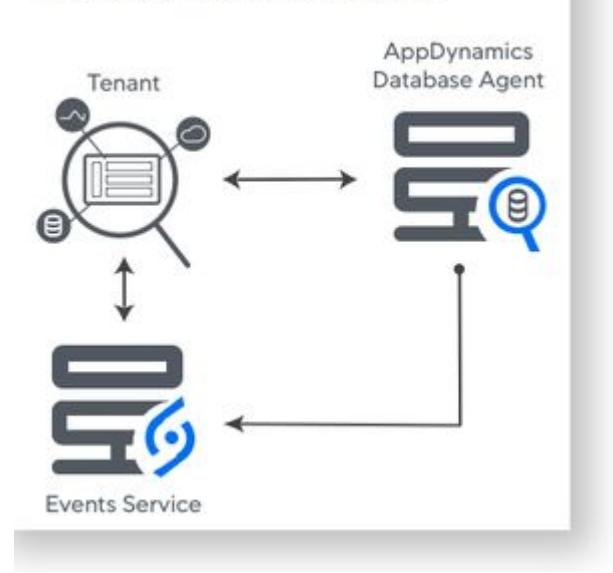

# <span id="page-2234-0"></span>Database Visibility Supported Environments

# Related pages:

- [Add Database Collectors](#page-2281-0)
- [Database Visibility](#page-2231-0)

This page describes the application environments and versions supported by the Database Visibility Agent.

# Database Visibility Support

Once Database Visibility is available, you can create collectors that run on the Database Agent to monitor any of these systems:

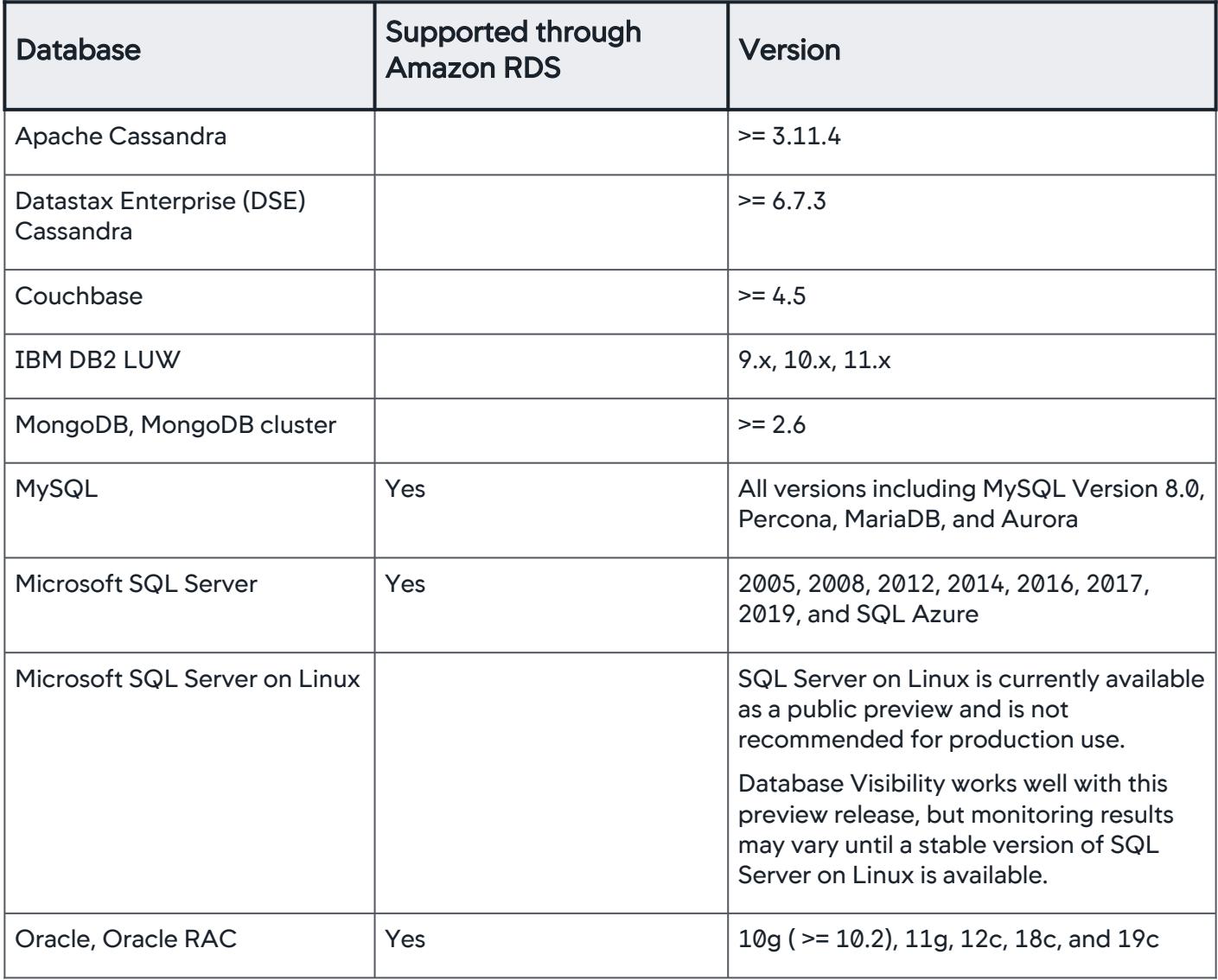

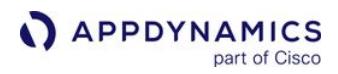

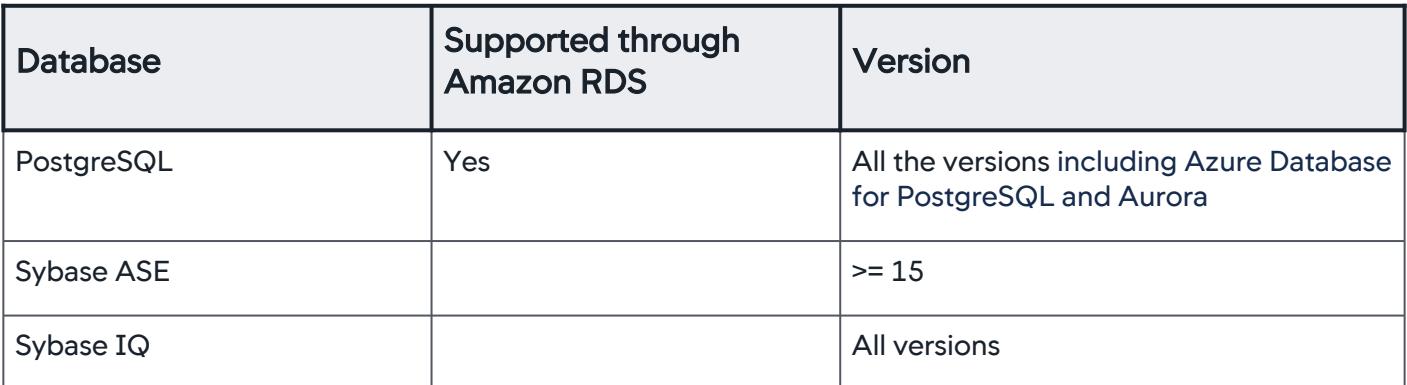

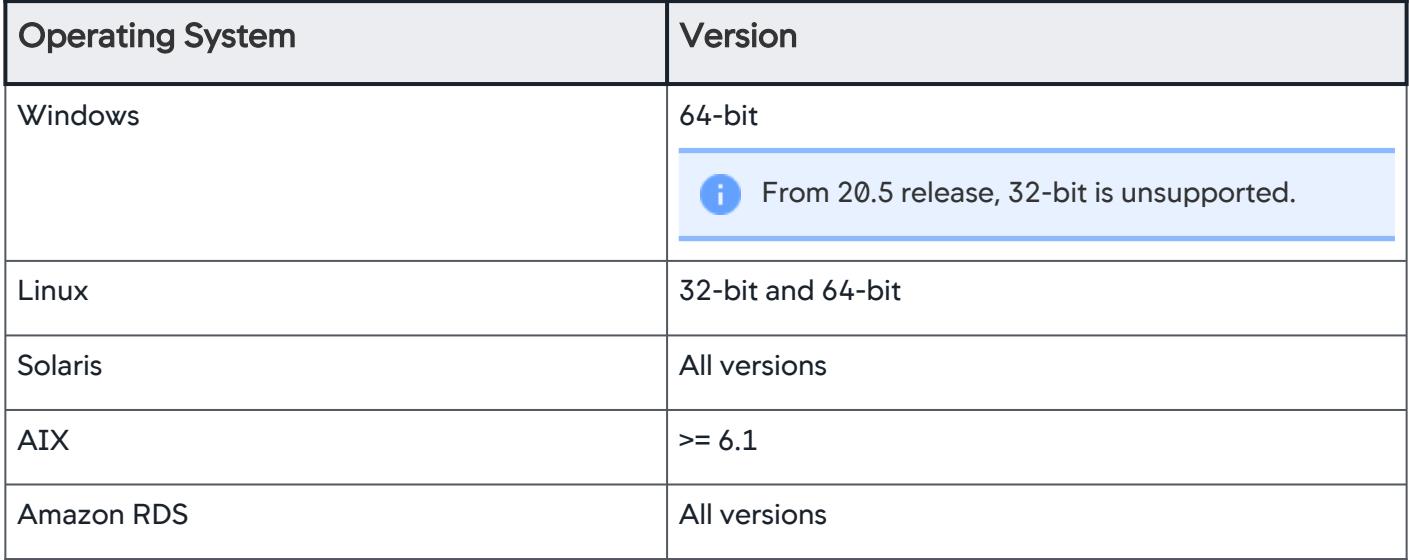

To avoid metric value errors, use a 64-bit JRE with the 64-bit operating system.

#### Recommended

If you use a third-party application along with Database Visibility to monitor Sybase, the data displayed in the controller may not display correctly. For accurate metrics, do not use both a thirdparty application and Database Visibility to monitor Sybase.

# Database Visibility System Requirements

This page describes the hardware and software requirements using Database Visibility.

# Hardware Requirements

Hardware requirements vary depending on database activity. If your database activity increases, you may need to adjust your hardware configuration.

The machine running the Database Agent should meet the following hardware requirements:

- 1 GB of heap space and an additional 512 MB of heap space for each monitored database instance. For less busy databases, you may reduce the heap space to 256 MB per monitored database instance.
- 2 GHz or higher CPU.

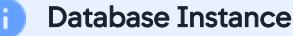

A Database instance can be a node in the Oracle RAC, MongoDB, Couchbase cluster, standalonecollector, or a sub-collector.

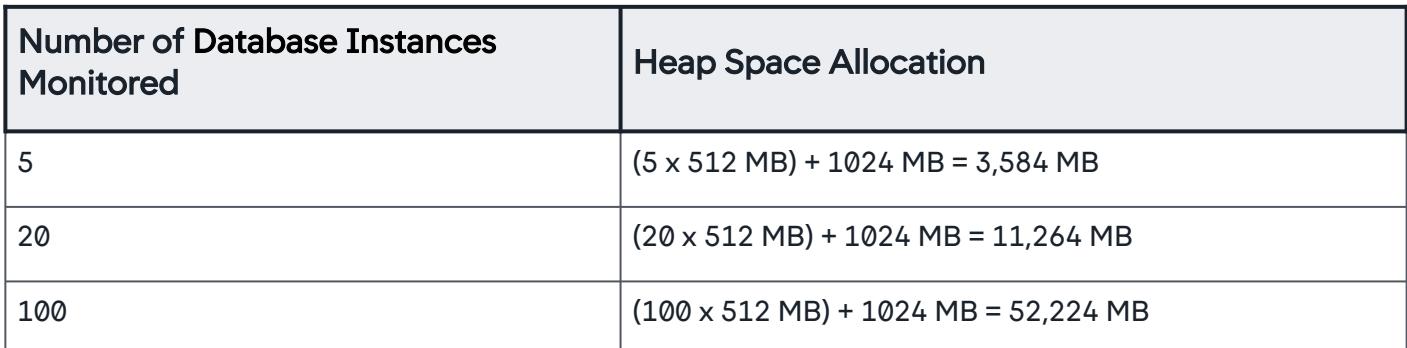

This table shows sample calculations for heap space allocation:

# AppDynamics Controller Sizing Requirements

The Controller database should meet the following hardware requirements:

- 500 MB of disk space per collector per day
- 500 MB of disk space for the Events Service per day. By default, the Events Service retains data for 10 days.

See [Controller System Requirements.](https://docs.appdynamics.com/display/ONPREM/Controller+System+Requirements)

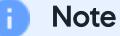

The Database Agent requires the [Events Service.](https://docs.appdynamics.com/display/ONPREM/Events+Service+Deployment) Start Event Service before you start the Database Agent.

# Software Requirements

- The Database Agent runs on a Java Virtual Machine. You must have Java >= 1.8.
- The operating systems Linux and Windows are supported.

# Network Requirements

- The machine on which the database is running or the machine you want to monitor must be accessible from the machine where the Database Agent is installed and running. This machine must have a network connection, internet, or intranet.
- If your databases are behind a firewall, you must configure the firewall to permit the machine running the Database Agent program access to the databases. The database listener port (and optionally the SSH or WMI port) must be open.
- The network bandwidth used between the agent and the controller is approximately 300 KB per minute per collector for a large database with 200 clients using 50 schemas, processing about 10,000 queries a minute. The actual numbers depend on the type of database server, the number of individual schemas on the server, and the number of unique queries executed daily, and therefore varies.

AppDynamics GovAPM functionality may vary depending on your license. Consult your ordering documentation and account representative for questions regarding included features. GovAPM deployments include APM (Pro/Peak), Browser Real User Monitoring (BRUM) (Pro/Peak), Mobile Real User Monitoring (Pro/Peak), Database Visibility, Server Visibility, including Cluster Agent, and Transaction Analytics.

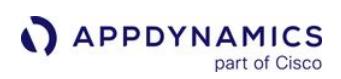

# <span id="page-2238-0"></span>Administer the Database Agent

# Related pages:

- [Database Visibility](#page-2231-0)
- [Database Agent Configuration Properties](#page-2248-0)
- [Add Database Collectors](#page-2281-0)
- [Start the Database Agent Automatically on Linux](#page-2270-0)
- [Start the Database Agent Automatically on Windows](#page-2271-0)

The Database Agent is a standalone Java program that collects performance metrics about your database instances and database servers. You can view these performance metrics in the Metric Browser of the AppDynamics Controller UI.

To start monitoring your database, you must first install the Database Agent. You may want to install multiple agents for the following reasons:

- You have databases on multiple networks that are not accessible by one machine.
- You have multiple SQL Server instances that each require different credentials, and you want to connect to them through Windows Authentication.
- You want one or more agents to back up a primary agent. Backup agents ensure that your database instances are continually monitored during agent failure or machine downtime.

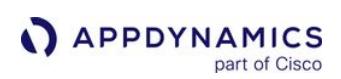

# Prepare to Install the Database Agent

## Related pages:

- [Database Visibility](#page-2231-0)
- [Database Agent Configuration Properties](#page-2248-0)
- [Add Database Collectors](#page-2281-0)
- [Start the Database Agent Automatically on Linux](#page-2270-0)
- [Start the Database Agent Automatically on Windows](#page-2271-0)

# Database Agent Installation Requirements

Ensure that your environment meets these requirements:

- Java >= 1.8
- The machine that you install the agent on has network access to the databases that you want to monitor.

# Controller Communication Information

If you are installing using the Database Agent downloaded from the Getting Started Wizard, the Controller communications information is already configured for you in the agent controller-info.xml file.

# To complete the Getting Started Wizard - Databases, you need:

- Controller Host Name
- Controller Port Number

If you are installing using the agent installation zip file downloaded from the AppDynamics portal, you need:

- Controller Host Name
- Controller Port Number
- Account Access Key

See [Agent-to-Controller Connections](#page-369-0).

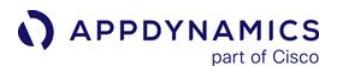

# Install the Database Agent

#### Related pages:

- [Database Visibility](#page-2231-0)
- [Database Agent Configuration Properties](#page-2248-0)
- [Add Database Collectors](#page-2281-0)
- [Enable SSL and SSH for Database Agent Communications](#page-2255-0)
- [Start the Database Agent Automatically on Linux](#page-2270-0)
- [Start the Database Agent Automatically on Windows](#page-2271-0)

This page describes how to manually install the Database Agent. You can alternatively follow the steps in the Download & Install Wizard, which you can access from the Home page in the Controller UI. The wizard simplifies the install process.

To avoid permission issues, you should install the Database Agent as the same user who will run the agent, or as an administrator on the host machine. To run the Database Agent, you must have write privileges to the logging output directory and to the conf directory, which are located in the agent installation directory.

#### Install the Agent Software

- 1. Download the version of the installation package that is appropriate for your OS environment from the AppDynamics Download Center [\(http://download.appdynamics.com](http://download.appdynamics.com)).
- 2. Extract the zip file to the destination directory. Do not use spaces in the agent installation destination directory.
- 3. Log on as an administrator to the machine where you will be installing the Database Agent.

### **Windows**

Double-click the dbagent-x.x.x.zip file and extract the files to  $\langle db \rangle$  agent home  $>$ . If necessary, you can unblock the zip file before you extract it as follows: Right-click on the zip file, select Properties and choose unblock.

There are two versions of the database agent: one that is 32-bit and one that is 64-bit *(as of 4.5.2)*. Choose a version based on your OS requirements.

#### Linux

Enter the following on the command line:

```
unzip dbagent-x.x.x.zip -d <db_agent_home>
```
Running Multiple Database Agents

You can have multiple Database Agents concurrently running the agent jar in the <db\_agent\_home> directory on the same machine. Some system properties may be required depending on how you'll be using the agents.

## Database Agent Licensing (On-premises Only)

Obtain a license.lic file with Database Monitoring licensing from your sales or support representative and put the license file in the directory where you installed the Controller. After placing the license in the [directory, the Controller may take a minute or two to detect the new license.](https://docs.appdynamics.com/display/ONPREM/Start+or+Stop+the+Controller) Restarting the Controller forces it to detect new licenses.

#### Configure the Agent

You can [configure properties](#page-2248-0) for the Controller host name, port number, and account access key using either the <db\_agent\_home>/conf/controller-info.xml file or by adding system properties to the Database Agent startup script.

#### Controller Host Name

Configure using controller-info.xml: <controller\_host> Configure using System Properties: - Dappdynamics.controller.hostName Required: Yes

Default: None

Controller Port

Configure using controller-info.xml: <controller\_port>

Configure using System Properties: -Dappdynamics.controller.port

#### Required: Yes

Default: For On-premises Controller installations: Port 8090 for HTTP and 8181 for HTTPS communication. For SaaS Controller service: Port 80 for HTTP and port 443 for HTTPS communication.

### Account Access Key

Configure using controller-info.xml: <account\_access\_key>

**Configure using System Properties:** -Dappdynamics.agent.accountAccessKey

Required: Yes

Default: None

### Optional Configurations:

- Configure the agent to use SSL, see [Enable SSL for Communicating with the Controller.](#page-2255-0)
- Configure the agent to use Proxy Settings, see [Proxy Settings for the Controller.](#page-2248-0)
- Configure the agent to run automatically when the Machine starts on [Linux](#page-2270-0) or [Windows](#page-2271-0).
- [Configure the agent to uniquely identify itself to the Controller, such as when you require multiple agents. See](#page-2248-0) Multiple Agent Environment Properties.
- Configure the agent to act as a backup to another Database Agent. See [Multiple Agent Environment Properties](#page-2248-0).

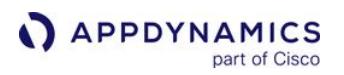

• Configure the logging level of the Database Agent running on the agent JVM. The attached log file shows an example of the agent log file when the agent logging is set to INFO level. This is the default. The log files are in  $\langle$ db agent home> $\langle$ logs .

# Start the Controller Events Service (On-premises Only)

In an on-premises environment, for monitoring the database you must start the controller events service before starting Database Agent.

Linux

bin/platform-admin.sh start-events-service

#### **Windows**

bin\platform-admin.exe start-events-service

#### Launch the Database Agent using System Properties

The following assumes that all the necessary parameters have been specified in the controllerinfo.xml .

#### Method 1: Launch Agent with Start Script

You can use a script to start the agent. This is the recommended method.

#### Linux

./start-dbagent -Xms<min\_heap\_size> -Xmx<max\_heap\_size> &

#### **Windows**

start-dbagent.bat -Xms<min\_heap\_size> -Xmx<max\_heap\_size>

[Alternatively, you can launch the agent as a Windows Service](#page-2271-1) (as of 4.5.4). See Install the Database Agent as a Windows Service.

#### Method 2: Launch Agent with Java Command

Alternatively, you can launch the agent with these Java commands:

#### Linux

```
java -XX:+HeapDumpOnOutOfMemoryError -XX:OnOutOfMemoryError="kill -9 %p" -jar db-
```
agent.jar

#### **Windows**

C:\java -Djava.library.path="<db\_agent\_home>\auth\x64" -Ddbagent.name="Scarborough Network Database Agent" -jar <db\_agent\_home>\db-agent.jar

AppDynamics GovAPM functionality may vary depending on your license. Consult your ordering documentation and account representative for questions regarding included features. GovAPM deployments include APM (Pro/Peak), Browser Real User Monitoring (BRUM) (Pro/Peak), Mobile Real User Monitoring (Pro/Peak), Database Visibility, Server Visibility, including Cluster Agent, and Transaction Analytics.

### System Properties

Database Agent Name

### Configure using System Properties: -Ddbagent.name=<db\_agent\_name>

Type: ASCII string, including spaces. If  $\lt d$ b\_agent\_name> contains spaces, you must enclose the entire name in double quotes (" ").

Required: Yes, when you have multiple agents reporting to the same Controller.

Default: Default Database Agent

Java Library Path

```
Configure using System Properties: -Djava.library.path=<db_agent_home>\alpha\cdot\tan\alpha
```
Type: ASCII string, including spaces. If <db\_agent\_home> contains spaces, you must enclose the entire name in double quotes (" "). Required: Yes, for Windows only Specify: For 64-bit systems: <db\_agent\_home>\auth\x64 For 32-bit systems: <db\_agent\_home>\auth\x86

# Increase the JVM Memory

To monitor multiple databases, you may need to increase the JVM memory allocation size. Increased activity on the databases you are monitoring results in increased memory usage.

Use one of the following commands to start the agent, and to initially allocate 1536 MB to the agent instead of the default of 64 MB.

# For Windows 64-bit

```
C:\java -Xmx1536m -Djava.library.path="<db_agent_home>\auth\x64" -jar <db_agent_home>\db-
agent.jar
```
### For Linux

% java -Xmx1536m -jar <db\_agent\_home>/db-agent.jar

AppDynamics GovAPM functionality may vary depending on your license. Consult your ordering documentation and account representative for questions regarding included features. GovAPM deployments include APM (Pro/Peak), Browser Real User Monitoring (BRUM) (Pro/Peak), Mobile Real User Monitoring (Pro/Peak), Database Visibility, Server Visibility, including Cluster Agent, and Transaction Analytics.

# <span id="page-2244-0"></span>Verify the Database Agent Installation

# Related pages:

- [Database Agent Configuration Properties](#page-2248-0)
- [Agent and Controller Compatibility](#page-375-0)

# Review the Agent Logs

After a successful install, your agent logs, located at <db agent\_home>/logs, should contain this message:

Started AppDynamics Database Agent Successfully

If the agent log file is not present, the Database Agent may not be accessing the Database Agent command properties. To troubleshoot, check the application server log file where STDOUT is logged. It will have the fallback log messages, useful for troubleshooting the agent.

# Verify that the Agent is Reporting to the Controller

- 1. Click Settings > AppDynamics Agents.
- 2. Click the Database Agents tab.

A list for each Database Agent reporting to the Controller should display. An agent can have one of the following statuses:

- Active: The agent is running
- Passive: The agent is used as a backup for active agents

If you don't see the Database Agent, check your controller-info.xml properties to ensure they have specified the correct host properties.

### Verify that the Agent is Running

Use the following command to verify that the agent process is running:

### Linux:

```
ps -ef | grep db-agent
```
#### Windows:

- 1. Open a command-line console.
- 2. Start the Task Manager and click the Processes tab.
- 3. The agent process should be running. If it is not running, then stop and restart the agent.

# Upgrade the Database Agent

#### Related pages:

- [Database Agent Configuration Properties](#page-2248-0)
- [Agent and Controller Compatibility](#page-375-0)

#### Important Upgrade Notes

- Before upgrading, ensure that you have all the required user permissions as mentioned in each database collector configuration.
- If you are upgrading the Controller and agents, first upgrade the Controller and then upgrade the Database Agents.
- [Shut down](#page-2268-0) the Database Agent process before you install the new agent. All Database Agents that are running from the same install location need to be shut down when updating that install location.
- [Download the installation package that is appropriate for your OS environment from the](https://download.appdynamics.com/download/) AppDynamics Download Center (https://download.appdynamics.com/download/).
- Back up the <db\_agent\_home> directory so you can revert to the previous installation if required. To maintain the same configuration information, you will also need the <db\_agent\_home>\conf\controller-info.xml file.
- If both the old and new agents are >= 4.2, you can keep the old agent running while installing the new agent, allowing you to upgrade the agent with no downtime. Once you see the new agent showing up as "ACTIVE" in the agents page in the Controller, stop the old agent.

# Stop the Agent

Stop the agent as described [f](#page-2490-0)or your specific installation in [Start and Stop the Database Agent.](#page-2268-0)

### Back up the Existing Agent Directory

Make a copy of the existing agent directory, <db\_agent\_home> . Backing up allows you to revert to the previous agent installation if you need to. You can also copy over the controller-info.xml configuration file to the new installation to ensure the agent configuration is maintained.

### Install the Agent

Install the Database Agent as described for your specific installation in [Administer the Database Agent](#page-2238-0).

### Copy the controller-info.xml File

To ensure the agent configuration is maintained, copy the <backup\_db\_agent\_home>\conf\controllerinfo.xml file to the new installation directory, <db agent home>\conf.

### Start the New Agent

See [Start and Stop the Database Agent](#page-2268-0).

### Verify the Database Agent Installation

See [Verify the Database Agent Installation.](#page-2244-0)

AppDynamics GovAPM functionality may vary depending on your license. Consult your ordering documentation and account representative for questions regarding included features. GovAPM deployments include APM (Pro/Peak), Browser Real User Monitoring (BRUM) (Pro/Peak), Mobile Real User Monitoring (Pro/Peak), Database Visibility, Server Visibility, including Cluster Agent, and Transaction Analytics.

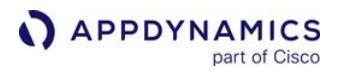

# Uninstall the Database Agent

#### Related pages:

- [Administer the Database Agent](#page-2238-0)
- [Database Agent Configuration Properties](#page-2248-0)
- [Manage App Agents](#page-1037-0)

To uninstall the database agent:

- 1. Shut down the JVM that the database agent runs on.
- 2. Delete the installation directory.

If you have the agent installed the agent as a service, you must also [stop the Database Agent](#page-2268-0) service.

To prevent a Database Agent from connecting to the Controller, ensure that it doesn't start up. This frees the license associated with the agent in the Controller and makes it available for use by another Database Agent.

AppDynamics GovAPM functionality may vary depending on your license. Consult your ordering documentation and account representative for questions regarding included features. GovAPM deployments include APM (Pro/Peak), Browser Real User Monitoring (BRUM) (Pro/Peak), Mobile Real User Monitoring (Pro/Peak), Database Visibility, Server Visibility, including Cluster Agent, and Transaction Analytics.

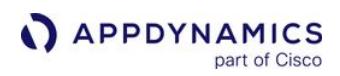

# Configure the Database Agent

Once you have installed and launched the Database Agent, you can further customize the agent.

- [Database Agent Configuration Properties](#page-2248-0)
- [Enable SSL and SSH for Database Agent Communications](#page-2255-0)
- [Enable Snapshot Correlation for Oracle](#page-2265-0)
- [Increasing JVM Memory](#page-2266-0)
- [Database Agent Logging](#page-2267-0)

#### <span id="page-2248-0"></span>Database Agent Configuration Properties

This page describes how configure a Database Agent.

#### Related pages:

• [Administer the Database Agent](#page-2238-0)

#### Where to Configure Database Agent Properties

You can configure agent properties in the following locations:

- The controller-info.xml file located in the <db\_agent\_home>/conf directory
- The system properties ( -D options) section in the JVM start-up command. The system properties override the settings in the controller-info.xml file. System properties are case-sensitive.

```
java -XX:+HeapDumpOnOutOfMemoryError -XX:OnOutOfMemoryError="kill -9 %p" -jar db-
agent.jar
```
Alternatively, you can use a script to start the agent.

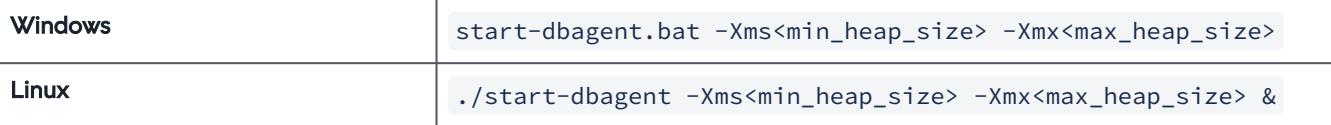

#### Example Database Agent controller-info.xml File

```
 <?xml version="1.0" encoding="UTF-8"?>
<controller-info>
     <controller-host>192.10.10.10</controller-host>
     <controller-port>8090</controller-port>
     <account-access-key>165e65645-95c1-40e3-9576-6a1424de9625</
account-access-key>
     <!-- The following attribute enables or disables SSL 
communications between the agent and the Controller.-->
     <controller-ssl-enabled>false</controller-ssl-enabled>
     <!-- The following account-related parameters are necessary 
only for SaaS installations-->
     <!--account-name></account-name-->
</controller-info>
```
AppDynamics GovAPM functionality may vary depending on your license. Consult your ordering documentation and account representative for questions regarding included features. GovAPM deployments include APM (Pro/Peak), Browser Real User Monitoring (BRUM) (Pro/Peak), Mobile Real User Monitoring (Pro/Peak), Database Visibility, Server Visibility, including Cluster Agent, and Transaction Analytics.

# Example Startup Configuration Using System Properties

A bash example. Note that the system properties are case-sensitive.

```
-Dappdynamics.controller.hostName=192.168.1.20 
-Dappdynamics.controller.port=8090
```
# Database Agent Properties

This section describes the Database Agent configuration properties, including their controller-infoxml elements and their system property options.

# Required System Properties

Path to the Agent jar File

Description: Provides the absolute path to the jar file.

```
System Property: -jar
```

```
Value: <db_agent_home>db-agent-jar
```
Type: ASCII string, including spaces. If <db\_agent\_home> contains spaces, you must enclose the entire name in double quotes (" ").

### Required: Yes

```
Example: -jar="D:\AppDynamics\Database Agent\db-agent.jar"
```
Path to the Java Library

Description: Provides the absolute path to sqlijdbc\_auth.dll.

### System Property: -Djava.library.path

### Value:

- For 64-bit systems: <db\_agent\_home>\auth\x64
- For 32-bit systems: <db\_agent\_home>\auth\x32

**Type:** ASCII string, including spaces. If  $\le$  db\_agent\_home> contains spaces, you must enclose the entire name in double quotes (" ").

Required: Recommended. Required for SQL Server Windows Authentication on Windows 64-bit systems.

Example:  $-Di$ ava.library.path="D:\AppDynamics\Database Agent\auth\x64"

# Optional System Properties

Disable Retry on Auth Failure

AppDynamics GovAPM functionality may vary depending on your license. Consult your ordering documentation and account representative for questions regarding included features. GovAPM deployments include APM (Pro/Peak), Browser Real User Monitoring (BRUM) (Pro/Peak), Mobile Real User Monitoring (Pro/Peak), Database Visibility, Server Visibility, including Cluster Agent, and Transaction Analytics.

Description: Stops retrying to establish JDBC connection when JDBC authentication fails.

System Property: -Dretry.on.auth.failure=false

Default: The system property is set to true.

Type: String

Supported Locales for Parsing Numbers

Description: Specifies which locale to use for parsing numbers. See [Java 7 Supported Locales](http://www.oracle.com/technetwork/java/javase/javase7locales-334809.html) or Java 8 [Supported Locales for valid values. Use the values for the Java version that you are running in your](http://www.oracle.com/technetwork/java/javase/java8locales-2095355.html)  environment.

System Property: - Ddbagent. language

**Default:** The system property is set to en-US or en\_US.

Type: String

#### Agent-Controller Communication Properties

Controller Host Property

Description: This is the host name or the IP address of the AppDynamics Controller, for example, 192.168.1.22 or myhost or myhost.abc.com. This is the same host that you use to access the AppDynamics Controller UI.

Element in controller-info.xml: <controller-host>

System Property: -Dappdynamics.controller.hostName

Environment Variable: APPDYNAMICS\_CONTROLLER\_HOST\_NAME

Type: String

Default: None

Required: Yes

Controller Port Property

Description: This is the HTTP(S) port of the AppDynamics Controller. This is the same port that you use to access the AppDynamics browser-based user interface. If the Controller SSL Enabled property is set to true, specify the HTTPS port of the Controller; otherwise, specify the HTTP port. See Controller SSL Enabled Property.

Element in controller-info.xml: <controller-port>

System Property: -Dappdynamics.controller.port

Environment Variable: APPDYNAMICS\_CONTROLLER\_PORT

Type: Positive Integer

AppDynamics GovAPM functionality may vary depending on your license. Consult your ordering documentation and account representative for questions regarding included features. GovAPM deployments include APM (Pro/Peak), Browser Real User Monitoring (BRUM) (Pro/Peak), Mobile Real User Monitoring (Pro/Peak), Database Visibility, Server Visibility, including Cluster Agent, and Transaction Analytics.

Default: For on premises installations, port 8090 for HTTP and port 8181 for HTTPS are the default ports the Controller listens to.

For the SaaS Controller Service, port 80 for HTTP and port 443 for HTTPS are the default ports the Controller listens to.

#### Required: Yes

Account Access Key Property

Description: This is the account access key used to authenticate with the Controller.

Element in controller-info.xml: <account-access-key>

**System Property:** -Dappdynamics.agent.accountAccessKey

Environment Variable: APPDYNAMICS\_AGENT\_ACCOUNT\_ACCESS\_KEY

Type: String

Default: None

Required: Yes. Earlier than 4.1, this property was required only for SaaS and multi-tenant Controllers. The account access key property is now required to authenticate all agent to Controller communications.

Example: -Dappdynamics.agent.accountAccessKey=165e65645-95c1-40e3-9576-6a1424de9625

#### Multiple Agent Environment Properties

The following properties are useful when you are configuring your system to include more than one Database Agent.

Database Agent Name Property

Description: This property uniquely identifies the Database Agent to the Controller.

System Property: - Ddbagent.name=<db\_agent\_name>

Type: ASCII string, including spaces. If  $\leq$ agent\_name> contains spaces, you must enclose the entire name in double quotes (" ").

Default: Default Database Agent

Required: Required when you have more than one Database Agent reporting to the Controller.

You may want to run multiple **Database Agents** under the following conditions:

- When you have databases spread across multiple networks, and one machine cannot access all the databases on all the networks. In this case, you can have a uniquely named Database Agent in each network that monitors the databases only visible on that network.
- If you have multiple SQL Server instances that each require different credentials, and you want to connect to them via Windows Authentication. When using Windows Authentication, the Database Agent will use the credentials of the currently logged in user.
- When you want one or more agents to back up a primary agent. The database agent names for your backup agents must match the database agent name of your primary agent. The last agent you launch will be the primary agent.

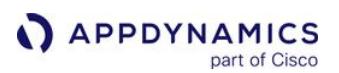

Example: -Ddbagent.name="Scarborough Network Database Agent"

## Unique Host ID

Description: The Unique Host ID logically partitions a single physical host or virtual machine such that it appears to the Controller that the application is running on different machines. Set the value to a string that is unique across the entire managed infrastructure. The string must not contain any spaces. If you have a machine agent that is running on the same host as that of the database agent, then this property value must be different than that of the machine agent. If you are running multiple database agents from the same host with the same name, then this property value must be different for those agents.

System Property: -Dappdynamics.agent.uniqueHostId

Type: String

Default: None

Environment Variable: APPDYNAMICS\_AGENT\_UNIQUE\_HOST\_ID

# Multi-Tenant Mode Properties

If the AppDynamics Controller is running in multi-tenant mode or if you are using the AppDynamics SaaS Controller, specify the account name and account access key for this agent to authenticate with the Controller.

If the Controller is running in single-tenant mode (the default) there is no need to configure these values.

Account Name Property

Description: This is the account name used to authenticate with the Controller. If you are using the AppDynamics SaaS Controller, the Account Name is in the Welcome email AppDynamics sent to you.

Element in controller-info.xml:  $\langle$  account-name>

System Property: -Dappdynamics.agent.accountName

Environment Variable: APPDYNAMICS\_AGENT\_ACCOUNT\_NAME

Type: String

Default: None

Required:

Yes for AppDynamics SaaS Controller and other multi-tenant users

No for single-tenant users

### Proxy Properties for the Controller

These properties route data to the Controller through a proxy.

Proxy Host Property

AppDynamics GovAPM functionality may vary depending on your license. Consult your ordering documentation and account representative for questions regarding included features. GovAPM deployments include APM (Pro/Peak), Browser Real User Monitoring (BRUM) (Pro/Peak), Mobile Real User Monitoring (Pro/Peak), Database Visibility, Server Visibility, including Cluster Agent, and Transaction Analytics.

Description: This is the proxy host name or IP address.

Element in controller-info.xml: Not applicable

System Property: -Dappdynamics.http.proxyHost

Type: String

Default: None

Required No

Proxy Port Property

Description: This is the proxy HTTP(S) port.

Element in controller-info.xml: Not applicable

System Property: -Dappdynamics.http.proxyPort

Type: Positive Integer

Default: None

Required: No

Proxy User Name

Description: The name of the user that is authenticated by the proxy host.

Element in controller-info.xml: Not applicable

System Property: -Dappdynamics.http.proxyUser

Type: String

Default: None

Required: No

Proxy Password

Description: The absolute path to the file containing the password of the user that is authenticated by the proxy host. The password must be the first line of the file.

If [Use Encrypted Credentials](#page-512-0) is false, enter the password in plain text. If [Use Encrypted Credentials](#page-512-0) is true, encrypt the password. See [Encrypt Agent Credentials](#page-1032-0).

Element in controller-info.xml: Not applicable

System Property: -Dappdynamics.http.proxyPasswordFile

**Type:** String

Default: None

Required: No

AppDynamics GovAPM functionality may vary depending on your license. Consult your ordering documentation and account representative for questions regarding included features. GovAPM deployments include APM (Pro/Peak), Browser Real User Monitoring (BRUM) (Pro/Peak), Mobile Real User Monitoring (Pro/Peak), Database Visibility, Server Visibility, including Cluster Agent, and Transaction Analytics.

## Other Properties

Controller SSL Enabled Property

Description: This property specifies whether the agent should use SSL (HTTPS) to connect to the Controller. If SSL Enabled is true, set the Controller Port property to the HTTPS port of the Controller. See Controller Port Property.

Element in controller-info.xml: <controller-ssl-enabled>

System Property: -Dappdynamics.controller.ssl.enabled

Environment Variable: APPDYNAMICS\_CONTROLLER\_SSL\_ENABLED

Type: Boolean

Default: False

Required: No

AppDynamics GovAPM functionality may vary depending on your license. Consult your ordering documentation and account representative for questions regarding included features. GovAPM deployments include APM (Pro/Peak), Browser Real User Monitoring (BRUM) (Pro/Peak), Mobile Real User Monitoring (Pro/Peak), Database Visibility, Server Visibility, including Cluster Agent, and Transaction Analytics.

## <span id="page-2255-0"></span>Enable SSL and SSH for Database Agent Communications

# Enable SSL for the Database Agent

This page describes how to configure the Database Agent to connect to the Controller using SSL. It assumes that you use a SaaS Controller or have configured the on-premises Controller to use SSL.

The Database Agent supports extending and enforcing the SSL trust chain when in SSL mode.

#### **Requirements**

Gather this information:

- The Controller SSL port.
	- For SaaS Controllers the SSL port is 443.
	- For on-premises Controllers the default SSL port is 8181, but you may configure the Controller to listen for SSL on another port.
- The signature method for the Controller's SSL certificate:
	- A publicly known certificate authority (CA) signed the certificate. This applies for DigiCert, Verisign, Thawte, and other commercial CAs.
	- A CA internal to your organization signed the certificate. Some companies maintain internal certificate authorities to manage trust and encryption within their domain.
	- The Controller uses a self-signed certificate.

### Establish Trust for the Controller's SSL Certificate

To establish trust between the Database Agent and the AppDynamics Controller, you must create an agent truststore that contains the root certificate for the authority that signed the Controller's certificate.

[If you secured your on-premises Controller with a self-signed certificate, see Keystore Certificate](#page-2257-0)  Extractor Utility for instructions to create the agent keystore.

- 1. Obtain one of the following root certificates:
	- DigiCert Global Root CA for the AppDynamics SaaS Controller
	- Root certificate for the publicly known certificate authority (CA) that signed the certificate for your on-premises **Controller**
	- Root certificate for the internal CA that signed the Controller certificate for your on-premises Controller
- 2. Run the Java keytool command to create the Database Agent truststore:

```
keytool -import -alias rootCA -file 
<root_certificate_file_name> -keystore cacerts.jks -storepass 
<truststore_password>
```
For example:

AppDynamics GovAPM functionality may vary depending on your license. Consult your ordering documentation and account representative for questions regarding included features. GovAPM deployments include APM (Pro/Peak), Browser Real User Monitoring (BRUM) (Pro/Peak), Mobile Real User Monitoring (Pro/Peak), Database Visibility, Server Visibility, including Cluster Agent, and Transaction Analytics.

keytool -import -alias rootCA -file /usr/home/appdynamics/ DigicertGlobalRootCA.pem -keystore cacerts.jks -storepass MySecurePassword

Make note of the truststore password, you need it to configure the Database Agent.

3. Install the agent truststore to the Database Agent configuration directory:

<db\_agent\_home>/conf/

#### Secure the Database Agent Truststore

AppDynamics recommends you take the following security measures to prevent tampering with the Database Agent truststore:

- Secure the truststore file through file system permissions:
	- Make the Database Agent truststore readable by any user.
	- Make the truststore owned by a privileged user.
	- Make the truststore writable only by the specified privileged user.
- Secure the Database Agent configuration files so that they are only readable by the agent runtime user and only writable by a privileged user:
	- Global configuration file: <db\_agent\_home>/conf/controller-info.xml .

### Configure SSL System Properties for the Database Agent

1. Configure the following system properties in the versioned controller-

info.xml : <db\_agent\_home>/<version\_number>/conf/controller-info.xml . See "SSL

Configuration Properties" on [Database Agent Configuration Properties](#page-2248-0) for full details on each property.

- Controller Port: the SSL port for the Controller. 443 for AppDynamics SaaS. <controller-port>443</controller-port>
- **Controller SSL Enabled: true.** <controller-ssl-enabled>true</controller-ssl-enabled>
- **Controller Keystore Password:** the plain text password for the Database Agent truststore. <controller-keystore-password>MySecurePassword</controller-keystore-password>
- Ocontroller Keystore Filename: path of the Database Agent truststore relative to <db\_agent home>/<version>/conf. Required if you use a truststore other than the default <db\_agent\_home>/<version\_number>/conf/

cacerts.jks .

<controller-keystore-filename>../../conf/cacerts.jks</controller-keystore-filename>

You can specify the Controller port and enable SSL for the Controller in the JVM startup script, but you must specify the truststore password and filename in the controller-info.xml file.

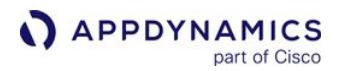

2. Save your change to the controller-info.xml file and restart the Database Agent.

#### Sample SSL controller-info.xml Configuration

```
<?xml version="1.0" encoding="UTF-8"?>
<controller-info>
    <controller-host>mycompany.saas.appdynamics.com</controller-host>
    <controller-port>443</controller-port>
    <controller-ssl-enabled>true</controller-ssl-enabled>
    <controller-keystore-password>MySecurePassword</controller-keystore-password>
    <controller-keystore-filename>../../conf/cacerts.jks</controller-keystore-filename>
 ...
</controller-info>
```
#### <span id="page-2257-0"></span>Keystore Certificate Extractor Utility

The Keystore Certificate Extractor Utility exports certificates from the Controller's Java keystore for the Database Agent truststore. It installs to the following location:

```
<agent_home>/utils/keystorereader/kr.jar
```
To avoid copying the Controller keystore to a Database Agent machine, you can run this utility from the Controller server. Access the agent distribution on the Controller at the following location:

1. Run the Keystore Certificate Extractor Utility from the Controller:

```
% /<full path to application JRE>/bin/java -jar <controller_home>/appserver/glassfish/
domains/domain1/appagent/<controller_version>/utils/keystorereader/kr.jar
```
- 2. Enter the following when prompted:
	- The full path to the Controller's keystore:

```
Enter input keystore: <controller_home>/appserver/glassfish/domains/domain1/config/
keystore.jks
```
 $\degree$  The truststore output file name. By default the Database Agent looks for cacerts.  $i$ ks.

Enter output agent truststore file name: <controller\_home>/appserver/glassfish/ domains/domain1/config/keystore.jks

The password for the Controller's certificate, which defaults to "changeit". If you don't include a password, the extractor applies the password "changeit" to the output truststore.

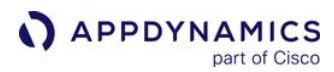

#### Example command to execute kr.jar

/<full path to application JRE>/bin/java -jar kr.jar <controller\_home>/appserver/ glassfish/domains/domain1/config/keystore.jks cacerts.jks <controller\_certificate\_password>

3. Install the agent trust store to the agent configuration directory:

<db\_agent\_home>/conf/

#### Enable SSH for the Database Agent

For Linux hosts only

Applies only when Database Agent is running on a Linux host.

When the Database Agent is running on Linux and you want to monitor hardware, except to monitor the local host, authentication is required and a password is passed between the Database Agent and the database server.

#### SSH port option

The SSH port option does not appear unless the Database Agent is running on Linux.

1. On the agent machine, generate the rsa or dsa key as follows:

```
Generate rsa key
```

```
% ssh-keygen -b 1024 -f id_rsa -t rsa
```
or

#### Generate dsa key

% ssh-keygen -b 1024 -f id\_dsa -t dsa

This will create a rsa or dsa 1024-bit key and put the keys into /home/ $\langle$ user\_name $\rangle$ /.ssh/id\_rsa and

/home/<user\_name>/.ssh/id\_rsa.pub or /home/<user\_name>/.ssh/id\_dsa' and /home/

<user\_name>/.ssh/ida\_dsa.pub' files. Do not change the names of these files.

AppDynamics GovAPM functionality may vary depending on your license. Consult your ordering documentation and account representative for questions regarding included features. GovAPM deployments include APM (Pro/Peak), Browser Real User Monitoring (BRUM) (Pro/Peak), Mobile Real User Monitoring (Pro/Peak), Database Visibility, Server Visibility, including Cluster Agent, and Transaction Analytics.

- 2. Copy the private key, /home/<user\_name>/.ssh/id\_rsa or /home/<user\_name>/.ssh/
- 3. On both the monitored machine and the agent machine, verify that you have the correct permissions on id\_id\_dsa into the <db-agent\_home>/keys directory.

#### .ssh directory permissions

the .ssh directory, or set them as follows:

```
% cd /home/<user_name>
% chmod 755 .ssh
```
4. On the monitored machine, verify that you have a /home/<user\_name>/.ssh/authorized\_keys file. If you do not have this file, create the authorized keys file on the monitored machine as follows:

#### Create authorized\_keys file

```
% cd /home/<user_name>/.ssh
% touch .ssh/authorized_keys
```
5. Verify that you have the correct permissions to the /home/<user\_name>/.ssh/authorized\_keys file, or change the permissions as follows:

### authorized\_keys file permissions

```
% cd /home/<user_name>/.ssh
% chmod 644 authorized_keys
```
6. Append (do not copy) the file ' id\_rsa.pub ' or the file 'id\_dsa.pub ' to the file, /home/

<user\_name>/.ssh/authorized\_keys , such as follows:

### Append rsa public key to authorized key

```
% echo /home/<user_name>/.ssh/id_rsa.pub >> /home/<user_name>/.ssh/authorized_keys
```
or

### Append dsa public key to authorized key

% echo /home/<user\_name>/.ssh/id\_dsa.pub >> /home/<user\_name>/.ssh/authorized\_keys

- 7. The SSH port of the database Collector is set to 22 by default. You can change it by navigating to the Monitoring Hardware section of the Collector configuration dialog. In the dialog, set the SSH port to the port your require.
- 8. Save your change to the Collector configuration and restart the Database Agent.

### Enable SSH via PEM certificate

For Linux, AppDynamics also supports certificate-based authentication via Privacy Enhanced Mail (PEM). To implement certificate-based authentication:

- 1. Enable the Use certificate option in the Monitoring hardware section of the Collector configuration dialog.
- 2. Copy the PEM file to the <db\_agent\_home>/keys directory. Note, if the home/<user\_home>/.ssh directory exists, the agent will use the certificate found there.
- 3. Restart the agent.

AppDynamics GovAPM functionality may vary depending on your license. Consult your ordering documentation and account representative for questions regarding included features. GovAPM deployments include APM (Pro/Peak), Browser Real User Monitoring (BRUM) (Pro/Peak), Mobile Real User Monitoring (Pro/Peak), Database Visibility, Server Visibility, including Cluster Agent, and Transaction Analytics.

# Monitor SSL-enabled PostgreSQL on Amazon RDS

To monitor a PostgreSQL instance that uses SSL connections, complete the following steps.

1. Create the .postgresql directory under the system home folder, then create a file, root.crt in the directory.

/home/<name>/.postgresql/root.crt

- 2. Download PEM file from Amazon and copy to a local directory.
- 3. Convert the PEM file to a DER file using the following openssl command:

openssl x509 -outform der -in rds-combined-ca-bundle.pem -out rds-combined-ca-bundle.der

4. Add the certificate to the Java keystore using the following command:

```
sudo keytool -import -noprompt -trustcacerts -alias AmazonRDS -file rds-combined-ca-
bundle.der -keystore $JAVA_HOME/jre/lib/security/cacerts -storepass changeit
```
You can verify that the certificate was added by running the following command:

keytool -list -keystore \$JAVA\_HOME/jre/lib/security/cacerts -storepass changeit

- 5. Re-start the dbagent process to register the certificate you added.
- 6. In the Controller, create a new collector for PostgreSQL.
	- a. In the Custom JDBC Connection String field, enter the following JDBC string: jdbc:postgresql://<RDS-Hostname>:<RDS-Port>/postgres?ssl=true
	- b. In the ADVANCED OPTIONS section, select Connection Properties and then specify these property details:

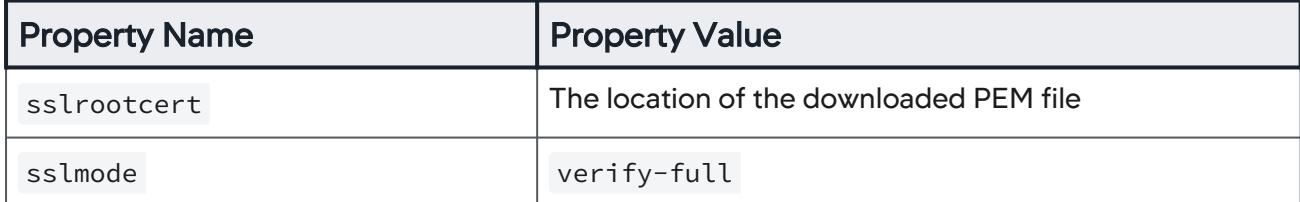

AppDynamics GovAPM functionality may vary depending on your license. Consult your ordering documentation and account representative for questions regarding included features. GovAPM deployments include APM (Pro/Peak), Browser Real User Monitoring (BRUM) (Pro/Peak), Mobile Real User Monitoring (Pro/Peak), Database Visibility, Server Visibility, including Cluster Agent, and Transaction Analytics.

## Monitor SSL-enabled MySQL on Amazon RDS

To monitor a MySQL instance that uses SSL connections, enable MySQL in SSL mode, consulting the online documentation appropriate to your deployment.

Download the files shown below as they are required to complete this procedure:

- ca.pem
- server-cert.pem
- server-key.pem
- client-cert.pem
- client-cert.key

Run the following commands at the command line. Substitute URLs and other information from your deployment for the placeholders in the examples.

1. Test your local SSL connection:

```
mysql -h ec2-11-111-111-11.us-west-2.compute.amazonaws.com -u Testssl --ssl-ca=/etc/
certs/ca.pem --ssl-cert=/etc/certs/server-cert.pem --ssl-key=/etc/certs/server-key.pem -p
```
2. Verify the remote connection:

```
mysql -h ec2-11-111-111-11.us-west-2.compute.amazonaws.com -u Testssl --ssl-ca=/home/
appdynamics/cert/ca.pem --ssl-cert=/home/appdynamics/cert/client-cert.pem --ssl-key=/
home/appdynamics/cert/client-key.pem -p
```
3. Import the ca.pem file to the default truststore:

```
sudo keytool -importcert -alias MySQLCACert -file ca.pem -keystore $JAVA_HOME/jre/lib/
security/cacerts -storepass changeit
```
Do not forget the password, as you need it in step 7

4. Convert the client key and certificate files to a PKCS #12 archive:

```
openssl pkcs12 -export -in client-cert.pem -inkey client-key.pem -name "mysqlclient"
 -passout pass:changeit -out client-keystore.p12
```
5. Import the client key and certificate into a Java keystore:

```
sudo keytool -importkeystore -srckeystore client-keystore.p12 -srcstoretype pkcs12 
-srcstorepass changeit -destkeystore $JAVA_HOME/jre/lib/security/cacerts -deststoretype 
JKS -deststorepass changeit
```
AppDynamics GovAPM functionality may vary depending on your license. Consult your ordering documentation and account representative for questions regarding included features. GovAPM deployments include APM (Pro/Peak), Browser Real User Monitoring (BRUM) (Pro/Peak), Mobile Real User Monitoring (Pro/Peak), Database Visibility, Server Visibility, including Cluster Agent, and Transaction Analytics.

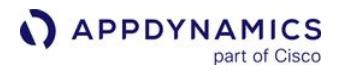

6. Verify that the certificate was added:

keytool -list -keystore \$JAVA\_HOME/jre/lib/security/cacerts -storepass mypassword

7. Start the db-agent after ensuring that the following properties are added:

jdbc:mysql://<RDS-Hostname>:<RDS-Port>/database?useSSL=true

```
/<full path to application JRE>/bin/java -jar -Djavax.net.ssl.trustStore=$JAVA_HOME/jre/
lib/security/cacerts -Djavax.net.ssl.trustStorePassword=changeit 
-Djavax.net.ssl.keyStore=$JAVA_HOME/jre/lib/security/cacerts
  -Djavax.net.ssl.keyStorePassword=changeit db-agent.jar
```
- 8. In the Controller, create a new collector for MySQL
	- <sup>o</sup> In the Configuration panel, add the connection property with Property Name "useSSL" and Property Value "true" Alternatively, you can also use the following custom connection string:

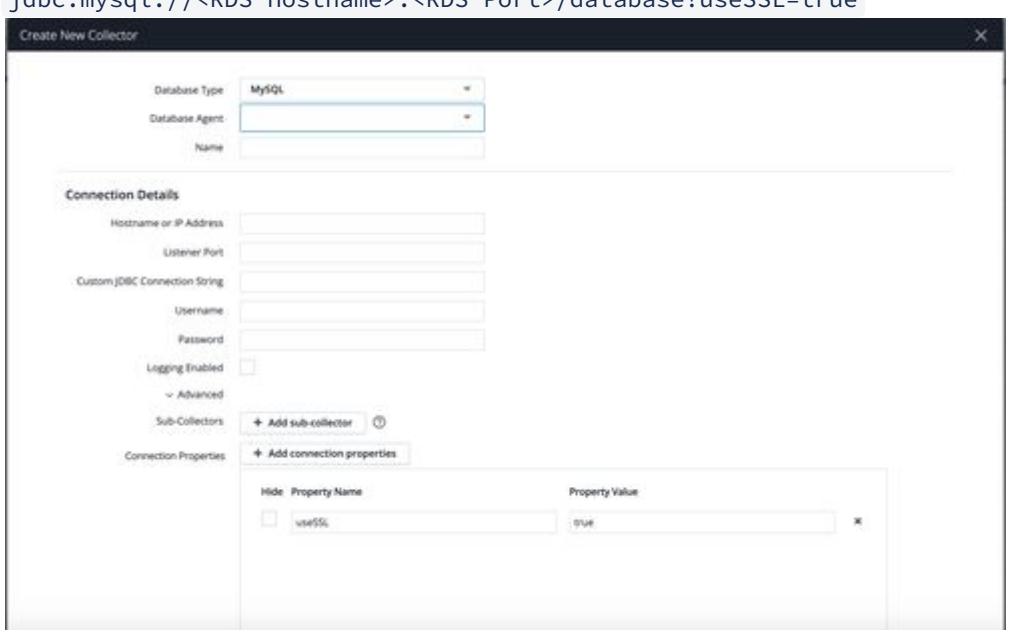

### Monitor SSL-enabled MongoDB

You can configure your MongoDB instance to use SSL connections.

- 1. Create a keystore on the database agent host.
- 2. Import the SSL certificates to this keystore using the following command:

keytool -importcert -trustcacerts -file <mongodb certificate location> -keystore <keystore e.g. path/mongo.jks> -storepass <keystore password> -alias <alias>

3. Start the database agent with the following flags:

java -Ddbagent.name=<DBAgent Name> -Djavax.net.ssl.trustStore=<keystore e.g. path/ mongo.jks> -Djavax.net.ssl.trustStorePassword=<keystore password> -jar db-agent.jar

4. Create the mongodb collector with custom URL:

mongodb://<mongodb-host>:27017/?ssl=true

AppDynamics GovAPM functionality may vary depending on your license. Consult your ordering documentation and account representative for questions regarding included features. GovAPM deployments include APM (Pro/Peak), Browser Real User Monitoring (BRUM) (Pro/Peak), Mobile Real User Monitoring (Pro/Peak), Database Visibility, Server Visibility, including Cluster Agent, and Transaction Analytics.

## <span id="page-2265-0"></span>Enable Snapshot Correlation for Oracle

For the Oracle Collector AppDynamics Database Visibility to collect database queries, sessions, clients, and schemas information that occurred during snapshots captured by the Java Agent, you need to set the jdbc-dbcam-integration-enabled App Agent property for the Java Agent.

For information on the jdbc-dbcam-integration-enabled property, see [App Agent Node Properties](#page-1051-0).

For information on snapshot correlation between the Oracle database Collector and a Java business transaction, see [Access Database Visibility from Application Monitoring Views](#page-2352-0)

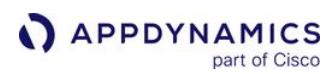

### <span id="page-2266-0"></span>Increasing JVM Memory

To monitor multiple databases, you may need to increase the JVM memory allocation size. Increased activity on the databases you are monitoring results in increased memory usage.

Use one of the following commands to start the agent, and to initially allocate 1536 MB to the agent instead of the default of 64 MB.

#### For Windows 64-bit

```
C:\java -Xmx1536m -Djava.library.path="<db_agent_home>\auth\x64" -jar <db_agent_home>\db-
agent.jar
```
For Linux

% java -Xmx1536m -jar <db\_agent\_home>/db-agent.jar

AppDynamics GovAPM functionality may vary depending on your license. Consult your ordering documentation and account representative for questions regarding included features. GovAPM deployments include APM (Pro/Peak), Browser Real User Monitoring (BRUM) (Pro/Peak), Mobile Real User Monitoring (Pro/Peak), Database Visibility, Server Visibility, including Cluster Agent, and Transaction Analytics.

### <span id="page-2267-0"></span>Database Agent Logging

By default, the Database Agent writes log files to the log directory.

# Configure Agent Logging

You can configure the agent to generate log files.

- 1. From the agent home directory, navigate to log directory.
- 2. Open log4j.xml .
- 3. Find logger name="com " . Inside this tag, set level value to debug , as shown below:

```
<logger name="com">
    <level value="debug"/>
</logger>
```
4. Let the agent run for 10 minutes to generate some logs.

5. From the agent home directory, navigate to the log directory to view your logs.
## Start and Stop the Database Agent

## Start the Agent

If you are using an on-premises version of Database Visibility, you must [start the Events Service](https://docs.appdynamics.com/display/ONPREM/Administer+the+Events+Service) before you start the Database Agent. Before starting the agent, you must [configure the properties in this file.](#page-2248-0) You must specify these properties:

- Controller Host Property
- Controller Port Property
- Account Access Key Property

### Start the Agent in a Command Shell

The following assumes that all the necessary parameters have been specified in the controller-

info.xml. The controller-info.xml file describes the properties of agent to Controller communications. Note that <db\_agent\_home> is the absolute path to the location where the Database [Agent is installed. Setting the heap size is recommended as shown below. See](#page-2236-0) Database Visibility System Requirements.

#### **Windows**

```
cd <db_agent_home>
start-dbagent.bat -Xms<min_heap_size> -Xmx<max_heap_size>
```
### Linux

```
cd <db_agent_home>
./start-dbagent -Xms<min_heap_size> -Xmx<max_heap_size> &
```
### **Start the Agent as a Service**

See [Install the Database Agent as a Windows Service](#page-2240-0), [Start the Database Agent Automatically on Windows](#page-2271-0), and [Start the Database Agent Automatically on Linux](#page-2270-0).

### Stop the Agent

#### Stop the Agent in a Command Shell

If the Database Agent process is running in the background, you can stop it by simply entering the kill command with the process ID as the argument. If it is running in the foreground in a console, you can press Ctrl+C to shut down the agent.

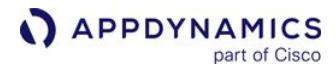

### Stop the Agent Service in Windows

In the Windows Services application, select AppDynamics Database Agent and click Stop.

#### <span id="page-2270-0"></span>Start the Database Agent Automatically on Linux

#### Related pages:

- [Install the Database Agent](#page-2240-0)
- [Database Agent Configuration Properties](#page-2248-0)

To enable the Database Agent to start automatically whenever the machine starts up:

1. Create an initialization script that starts the agent, as in the sample initialization script that is an attachment to this page.

In your script, set the JAVA and AGENT\_HOME values to the paths for your system. Also, configure agent options and heap size, as needed.

2. Enable execution permissions for the script. For example, given an initialization script named dbagent , enter:

sudo chmod 775 db-agent

- 3. Place the script in the initialization directory on your system, typically /etc/init.d . Alternatively, create a symbolic link to the script from the init.d directory to the script if you want to keep it in another location.
- 4. Add the script as a service as follows:
	- For Red Hat and most Linux Operating Systems, run these commands, replacing db-agent with the name of your file or symbolic link:

chkconfig --add db-agent chkconfig --level 2345 db-agent on

For Ubuntu and Debian Operating Systems, run this command, replacing db-agent with the name of your file or symbolic link:

update-rc.d -f db-agent start 99 2 3 4 5 .

In the command:

- start is the argument given to the script (start, stop).
- 99 is the start order of the script  $(1 = \text{first one}, 99 = \text{last one})$
- 2 3 4 5 are the runlevels to start
- Be sure to include the dot (.) at the end of the command.

The Database Agent now starts automatically upon machine startup. When setting the agent to automatically start up using Task Scheduler when the machine starts or restarts, ensure the agent runs with the highest privileges available.

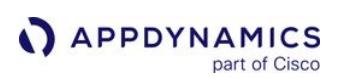

#### <span id="page-2271-0"></span>Start the Database Agent Automatically on Windows

#### Related pages:

- [Administer the Database Agent](#page-2238-0)
- [Database Agent Configuration Properties](#page-2248-0)
- [Database Visibility](#page-2231-0)

Most Windows server software runs as a service when the machine boots up. You can create a Windows service to run the Database Agent by executing a script bundled with the product.

#### Install the Database Agent as a Windows Service

To create the Database Agent as a Windows service, run the following command as an administrator:

cscript <db\_agent\_home>\InstallService.vbs <jvm\_options>

<db\_agent\_home> is the path to the install directory.

A Windows service named Appdynamics Database Agent is created.

SilentInstall and serviceName are optional parameters, which can be used along with the preceding command. The following syntax shows how to add these parameters:

cscript <db\_agent\_home>\InstallService.vbs SilentInstall serviceName=<name\_of\_the\_service> <jvm\_options>

 $<$ db\_agent\_home> is the path to install directory, and  $<$  name\_of\_service> is the name that you want to use for renaming the service.

You can use SilentInstall to create the Database Agent as a Windows service in the silent mode where the script skips user input for installation.

For database Agent>= 20.5, you can add a service with a different name or change the name of the service by using the serviceName parameter. If you do not specify any value for this parameter, the service name is set to Appdynamics Database Agent by default.

To use different Windows service name for different Database Agents, ensure that you run each Database Agent as a service from different install directories.

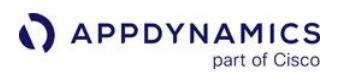

#### Administrator: Command Prompt

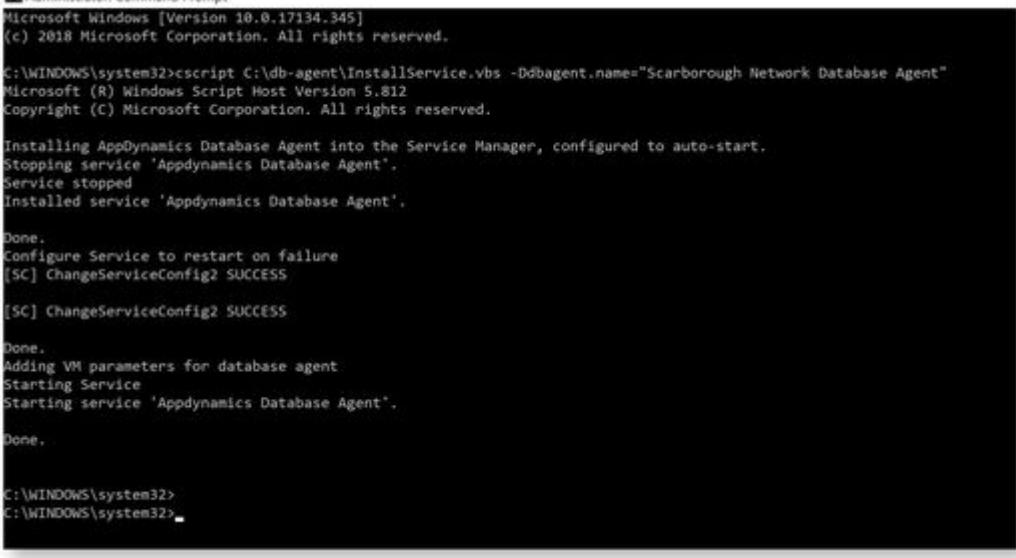

The screenshot below shows the Windows Service Control Manager.

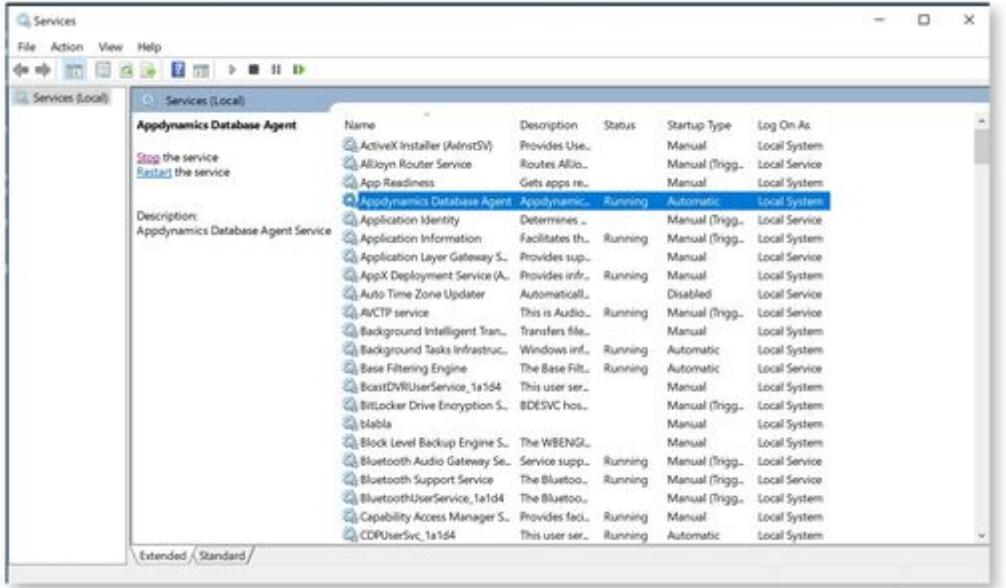

If you choose to use Windows authentication for Microsoft SQL Server, you must change your login credentials and restart the database agent service.

#### Uninstall the Database Agent as a Service

To uninstall the database agent service, run the following command as an administrator:

AppDynamics GovAPM functionality may vary depending on your license. Consult your ordering documentation and account representative for questions regarding included features. GovAPM deployments include APM (Pro/Peak), Browser Real User Monitoring (BRUM) (Pro/Peak), Mobile Real User Monitoring (Pro/Peak), Database Visibility, Server Visibility, including Cluster Agent, and Transaction Analytics.

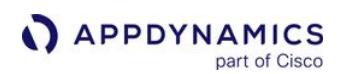

#### cscript <db\_agent\_home>\UninstallService.vbs

```
BM Select Administrator: Command Prompt
Microsoft Windows [Version 10.0.17134.345]
(c) 2018 Microsoft Corporation. All rights reserved.
C:\WINDOWS\system32>cscript C:\db-agent\UninstallService.vbs
Microsoft (R) Windows Script Host Version 5.812
Copyright (C) Microsoft Corporation. All rights reserved.
Attempting to Stop Database Agent Service
Service is already stopped.
Uninstalling AppDynamics Database AgentService from the Service Manager
Service is already stopped.
Uninstalled service 'Appdynamics Database Agent'.
Done.
Removing Database Agent VM options
Done.
C:\WINDOWS\system32>
```
#### Running the Agent on Windows Using the Task Scheduler

It is recommended to run the Database Agent as a Windows service. However, if you choose to run the agent using Task Scheduler, ensure the agent runs with the highest privileges available. When using Task Scheduler, if the host is restarted, the agent will not start automatically.

## Add Database Licenses

#### Related pages:

- [Add Database Collectors](#page-2281-0)
- [License Management in the Controller](#page-55-0)

The Controller requires a license for the total number of databases to monitor concurrently. For Database Agent license details, see [License Entitlements and Restrictions.](#page-41-0)

#### Manage Licenses in the Controller

To view and manage license consumption in the Controller, see [License Management in the Controller](#page-55-0).

#### Transfer a License Between Databases

A database license is allocated to the first agents that register with the Controller up to the licensed limit.

To transfer a license for the Database Agent to another database, you simply remove the Collector for the [old database and then add a new Collector for the database you want to monitor instead. See](#page-2281-0) Add Database Collectors.

If you disable a collector, it still consumes a license.

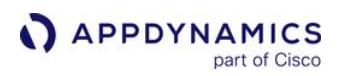

## Configure Controller Settings for Monitoring Database

GovAPM users do not have access to configuring controller settings for monitoring databases. To modify controller settings, contact support and specify that you are a FedRAMP or GovAPM user.

You can configure parameters for the controller, such as the number of events sent to the Events Service at a given time.

To change the Controller settings for Database Agents:

- 1. Log in to the Administration Console.
- 2. Click Controller Settings.
- 3. Change the settings as needed and Save.

### Controller Settings

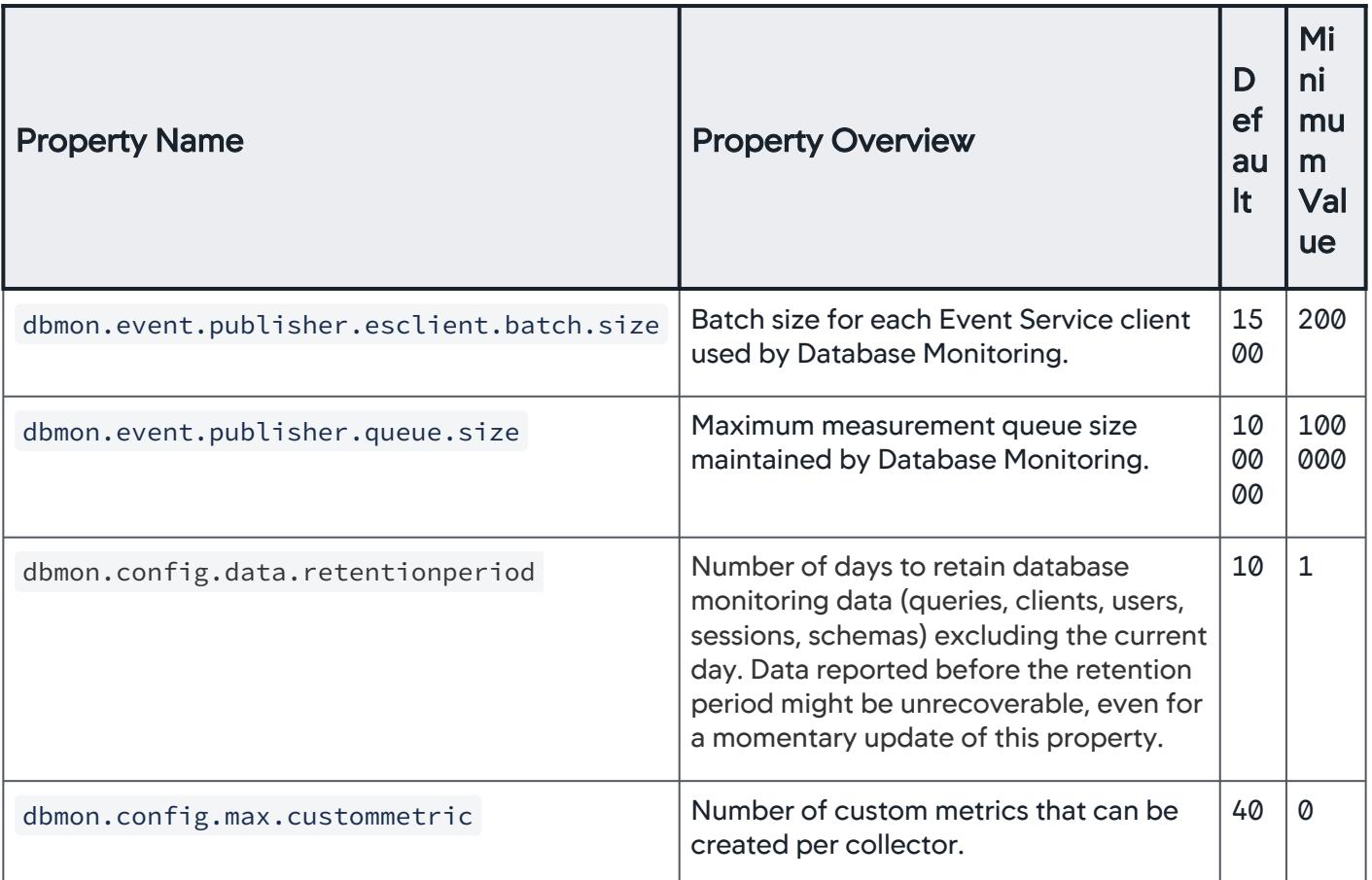

AppDynamics GovAPM functionality may vary depending on your license. Consult your ordering documentation and account representative for questions regarding included features. GovAPM deployments include APM (Pro/Peak), Browser Real User Monitoring (BRUM) (Pro/Peak), Mobile Real User Monitoring (Pro/Peak), Database Visibility, Server Visibility, including Cluster Agent, and Transaction Analytics.

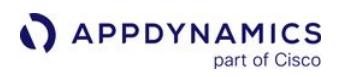

## Configure the Agent Settings for Monitoring Database

This page provides information about the different agent properties that are used for database monitoring. For configuring the basic agent properties, see [Database Agent Configuration Properties](#page-2248-0).

You can update the following properties using the controller-info. xml file located in

the <db\_agent\_home>/conf directory.

The following table includes the property names that can be used for any specific database or for all the databases along with the purpose of the properties.

## Agent Properties for Monitoring Relational Databases

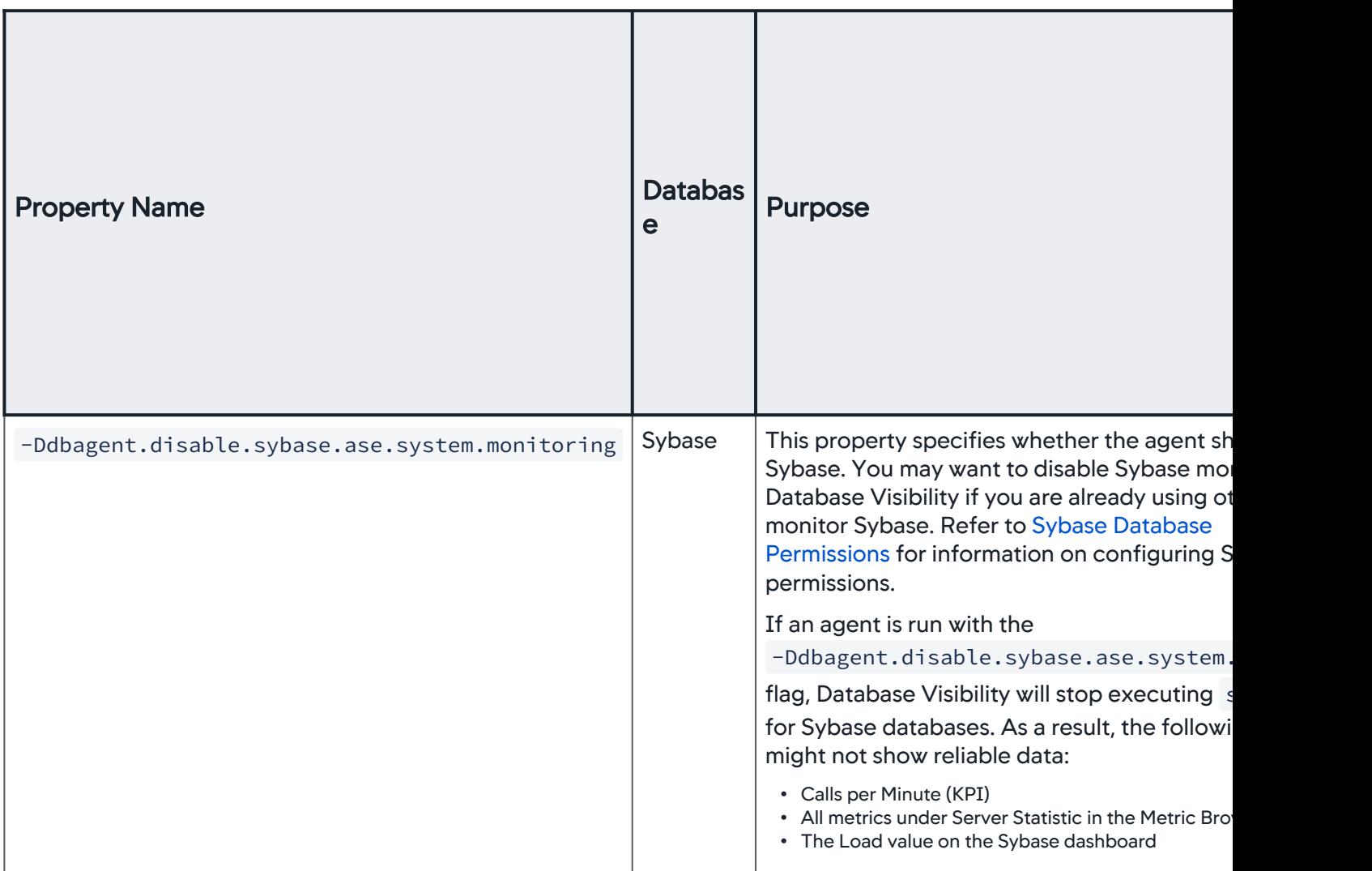

AppDynamics GovAPM functionality may vary depending on your license. Consult your ordering documentation and account representative for questions regarding included features. GovAPM deployments include APM (Pro/Peak), Browser Real User Monitoring (BRUM) (Pro/Peak), Mobile Real User Monitoring (Pro/Peak), Database Visibility, Server Visibility, including Cluster Agent, and Transaction Analytics.

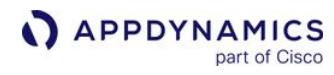

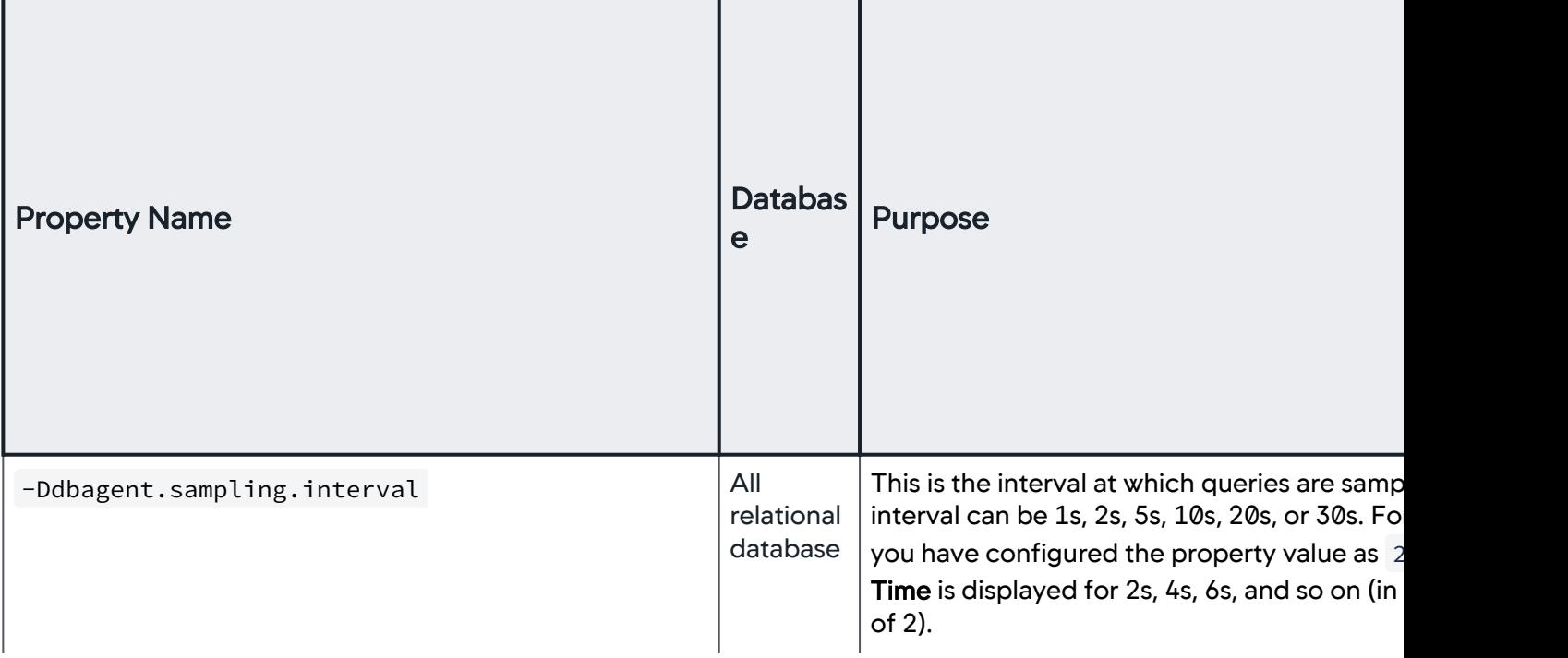

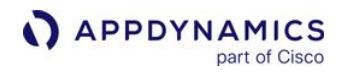

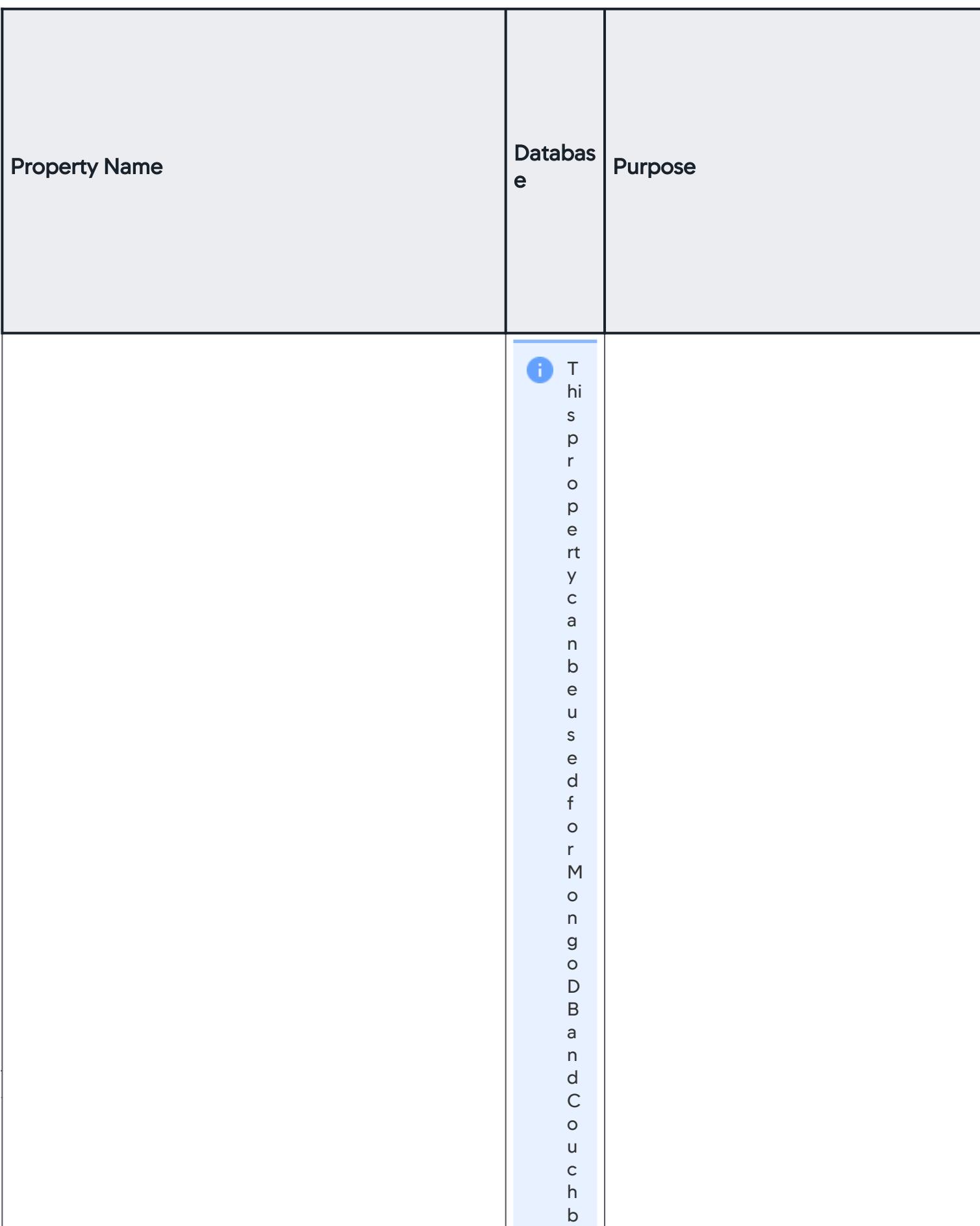

## Agent properties for monitoring Cassandra

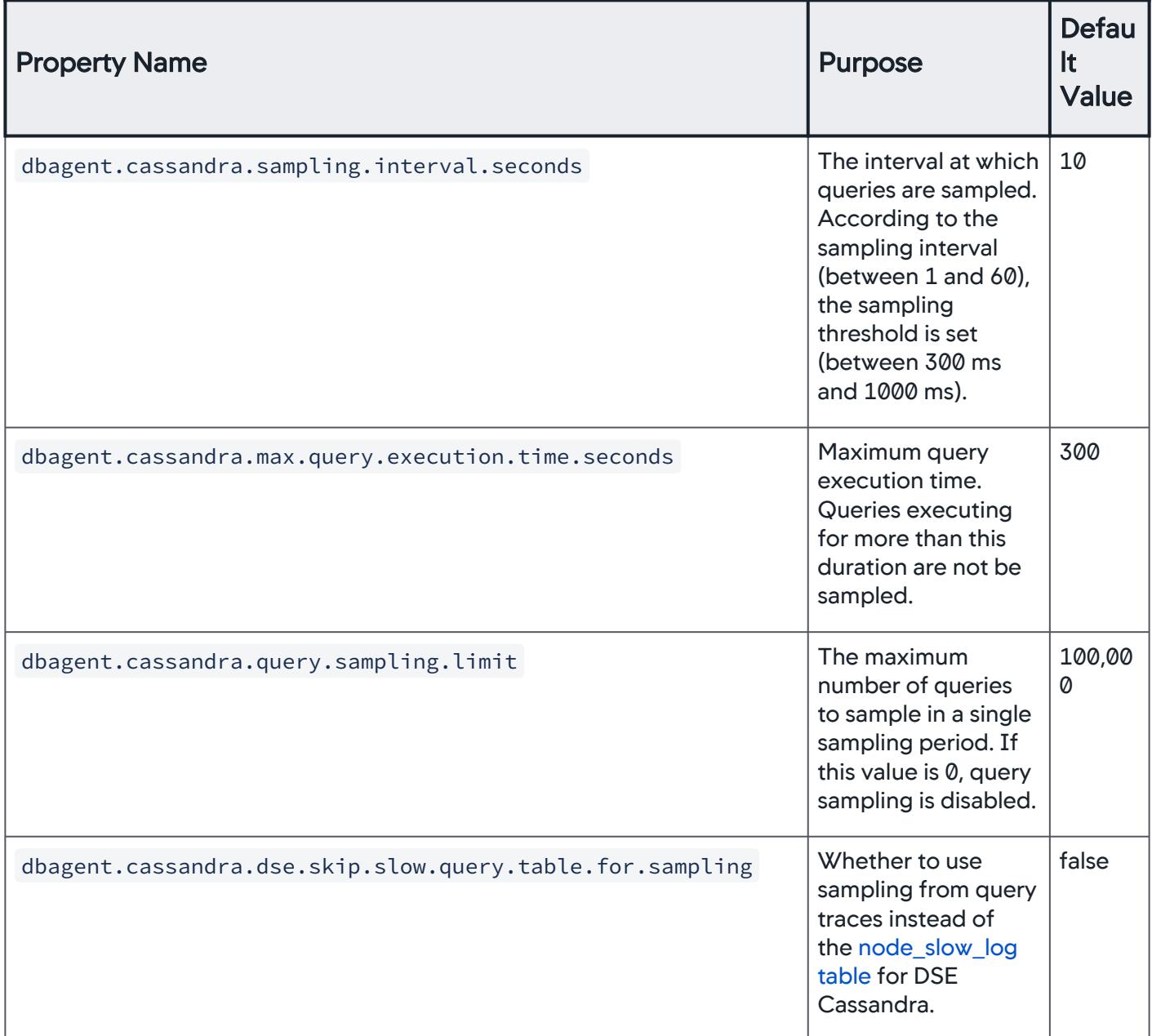

AppDynamics GovAPM functionality may vary depending on your license. Consult your ordering documentation and account representative for questions regarding included features. GovAPM deployments include APM (Pro/Peak), Browser Real User Monitoring (BRUM) (Pro/Peak), Mobile Real User Monitoring (Pro/Peak), Database Visibility, Server Visibility, including Cluster Agent, and Transaction Analytics.

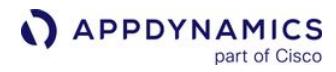

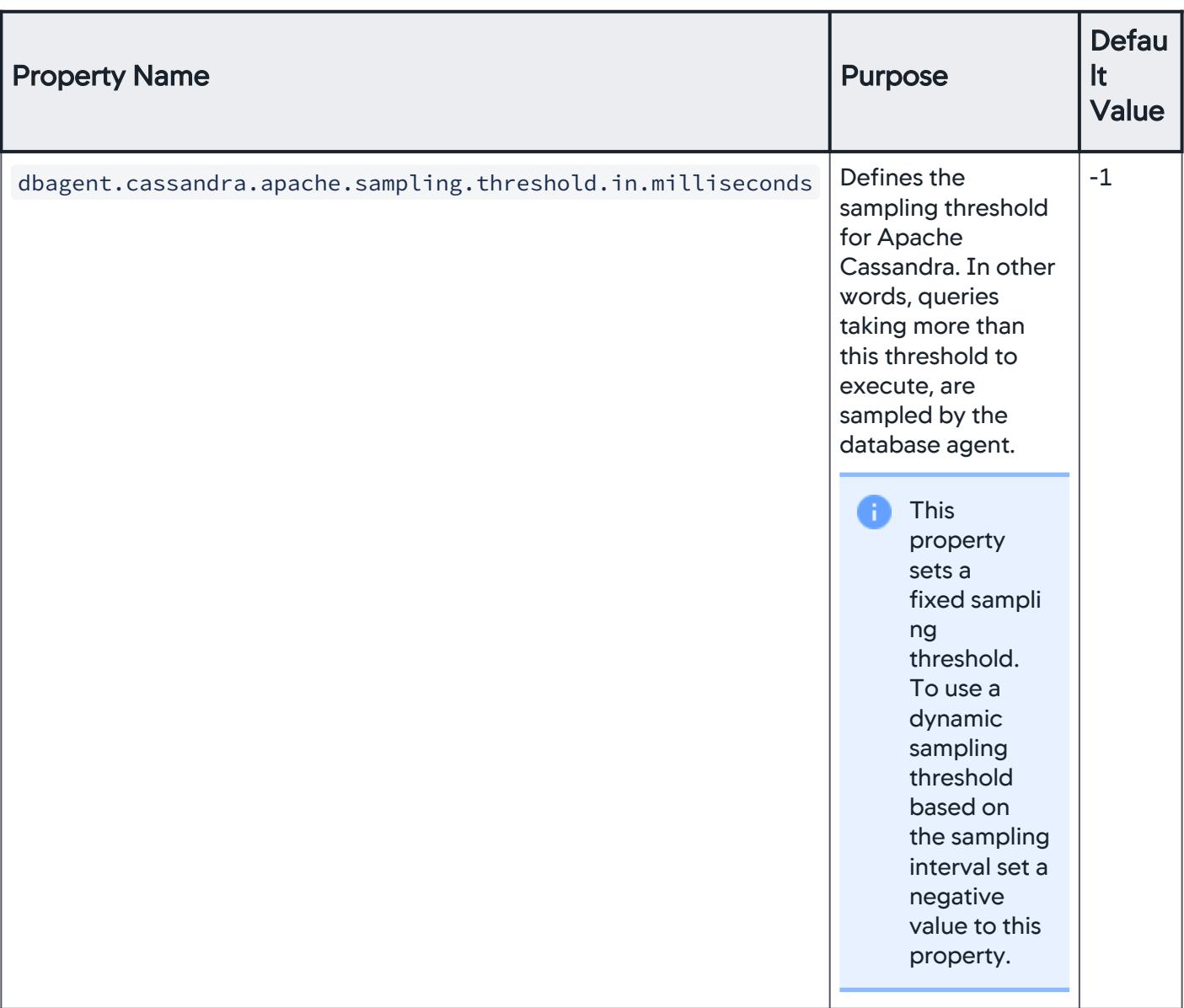

AppDynamics GovAPM functionality may vary depending on your license. Consult your ordering documentation and account representative for questions regarding included features. GovAPM deployments include APM (Pro/Peak), Browser Real User Monitoring (BRUM) (Pro/Peak), Mobile Real User Monitoring (Pro/Peak), Database Visibility, Server Visibility, including Cluster Agent, and Transaction Analytics.

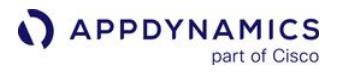

# <span id="page-2281-0"></span>Add Database Collectors

To enable the Database Agent to collect data, you must add and configure a Database Collector for each database that you want to monitor. The Database Collector is the process that runs within the Database Agent to collect performance metrics about your database instances and database servers.

## Required Database Permissions

[You must have the required permissions to monitor your databases. See](#page-2234-0) Database Visibility Supported Environments.

## AppDynamics Permissions

To add, edit, and create collectors, users need a role with the proper permissions:

- Can Create Collectors
- Can Edit All Collectors
- Can Delete All Collectors

See [Database Permissions](https://docs.appdynamics.com/display/ACCOUNTS/Database+Permissions).

## **Add a Database Collector**

- 1. Click the Configuration tab in the left panel menu.
- 2. Click the **Collectors** option.
- 3. In the Collectors panel, click Add ( + ).
- 4. Complete each field of the Create New Collector dialog
- 5. If you want to add a sub-collector to be monitored, click Advanced >> +Add sub-collector to enter host and port details.

Sub-collectors are applicable only to relational database types.

6. Click OK. Your database administrator can provide you with the necessary details.

[After you have added a collector, you can configure the collector for your database. You can also](#page-2352-0) link a database on the application flow maps to a database instance monitored by Database Visibility.

#### Hardware Monitoring

For information on the fields to complete in order for the Database Agent to monitor the server hardware in addition to the database, see [Configure the Database Agent to Monitor Server Hardware](#page-2344-0).

### Verify Collector Setup

Once the Collector is up and running, in just a short time you can start viewing the historical activity data.

The Collector configuration window now has a collector icon you can click to edit the details of the collector if required. The Collector will also appear in the list of Databases shown in the left navigation menu. It might take a few minutes before the Collector and its metrics are reported.

AppDynamics GovAPM functionality may vary depending on your license. Consult your ordering documentation and account representative for questions regarding included features. GovAPM deployments include APM (Pro/Peak), Browser Real User Monitoring (BRUM) (Pro/Peak), Mobile Real User Monitoring (Pro/Peak), Database Visibility, Server Visibility, including Cluster Agent, and Transaction Analytics.

From the left navigation menu, click Databases to see a high-level view of the activity of all the configured Collectors.

Click the name of the database to see more details of the metrics AppDynamics Database Monitoring has captured.

[For information on using and interpreting the Collector windows, see](#page-2351-0) Monitor Databases and Database Servers.

## Edit a Database Collector

From the Collectors panel, you can edit any of the details of the collector except the type of database platform to monitor.

For more information on collector fields, see the collector configuration page for your database.

- [Configure IBM DB2 Collectors](#page-2293-0)
- [Configure Microsoft SQL Server Collectors](#page-2300-0)
- [Configure Microsoft Azure Collectors](#page-2310-0)
- [Configure MongoDB Collectors](#page-2315-0)
- [Configure MySQL Collectors](#page-2319-0)
- [Configure Oracle Collectors](#page-2323-0)
- [Configure PostgreSQL Collectors](#page-2333-0)
- [Configure Sybase Collectors](#page-2336-0)
- [Configure Sybase IQ Collectors](#page-2340-0)

## Delete a Database Collector

From the Collectors panel, you can delete a database Collector.

## Export Database Collector Data

From the Collectors panel, you can click on **Actions > Export Data** to generate a CSV file containing the following data for each collector:

- Collector name
- Host name
- Port number
- Username
- Database type
- Agent name

## View Database Agent Properties and Logs

You can view the database agent properties along with the agent logs and thread dumps by accessing Agent Dashboard. These logs are required for debugging and troubleshooting the issues.

To access Agent Dashboard, click the agent name under Agent Name on the Collectors page.

AppDynamics GovAPM functionality may vary depending on your license. Consult your ordering documentation and account representative for questions regarding included features. GovAPM deployments include APM (Pro/Peak), Browser Real User Monitoring (BRUM) (Pro/Peak), Mobile Real User Monitoring (Pro/Peak), Database Visibility, Server Visibility, including Cluster Agent, and Transaction Analytics.

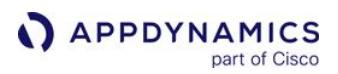

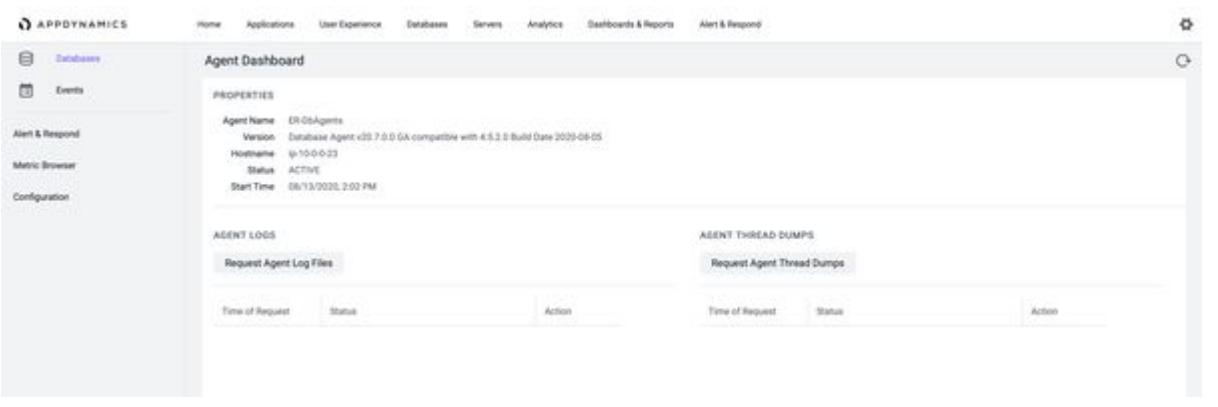

You can click Request Agent Log files to either download logs from a specific logger by setting a specific log level for a specific duration or download all logs.

You can click Request Agent Thread Dumps to download the required number of thread dumps.

See [Agent Log Files](#page-1040-0) and [Request Agent Log Files.](#page-1049-0)

#### Troubleshooting Collector Problems

Collectors that have not been configured correctly, or that cannot connect to the database for any reason, will show an error on the Databases overview page and individual database dashboards. Hovering over the error icon displays the potential reason for the error.

If your Collector isn't reporting any metrics after a few minutes, and you know the database is up and running with activity, check the Events panel. [Agent Diagnostic Events](#page-2436-0) can appear if the password is incorrect or communication errors have occurred. The message summaries on the Events panel can help you diagnose and troubleshoot Collector problems.

Check the collector configuration to ensure all the values you entered are correct.

Ensure that your Database Agent has network connection to the databases you want to monitor along with the required permissions. See [Database Monitoring Requirements and Supported Environments](#page-2234-0).

## Configure Cassandra Collectors

This page provides configuration details for Cassandra collectors.

#### **Prerequisites**

To monitor Cassandra with Database Visibility, you must be running version:

- Apache Cassandra >= 3.11.4
- Datastax Enterprise (DSE) Cassandra >= 6.7.3

#### Connection Details

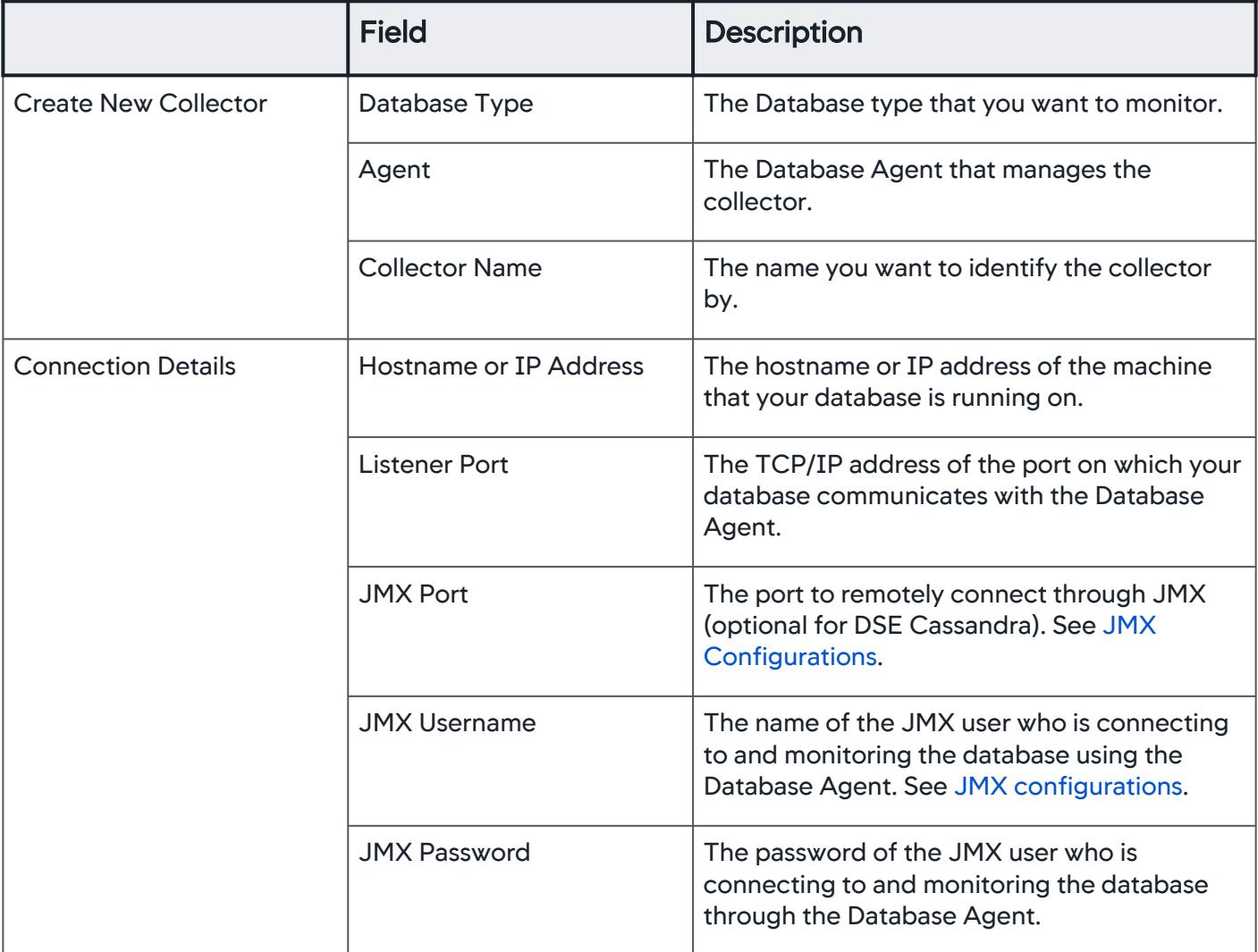

AppDynamics GovAPM functionality may vary depending on your license. Consult your ordering documentation and account representative for questions regarding included features. GovAPM deployments include APM (Pro/Peak), Browser Real User Monitoring (BRUM) (Pro/Peak), Mobile Real User Monitoring (Pro/Peak), Database Visibility, Server Visibility, including Cluster Agent, and Transaction Analytics.

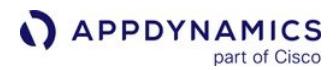

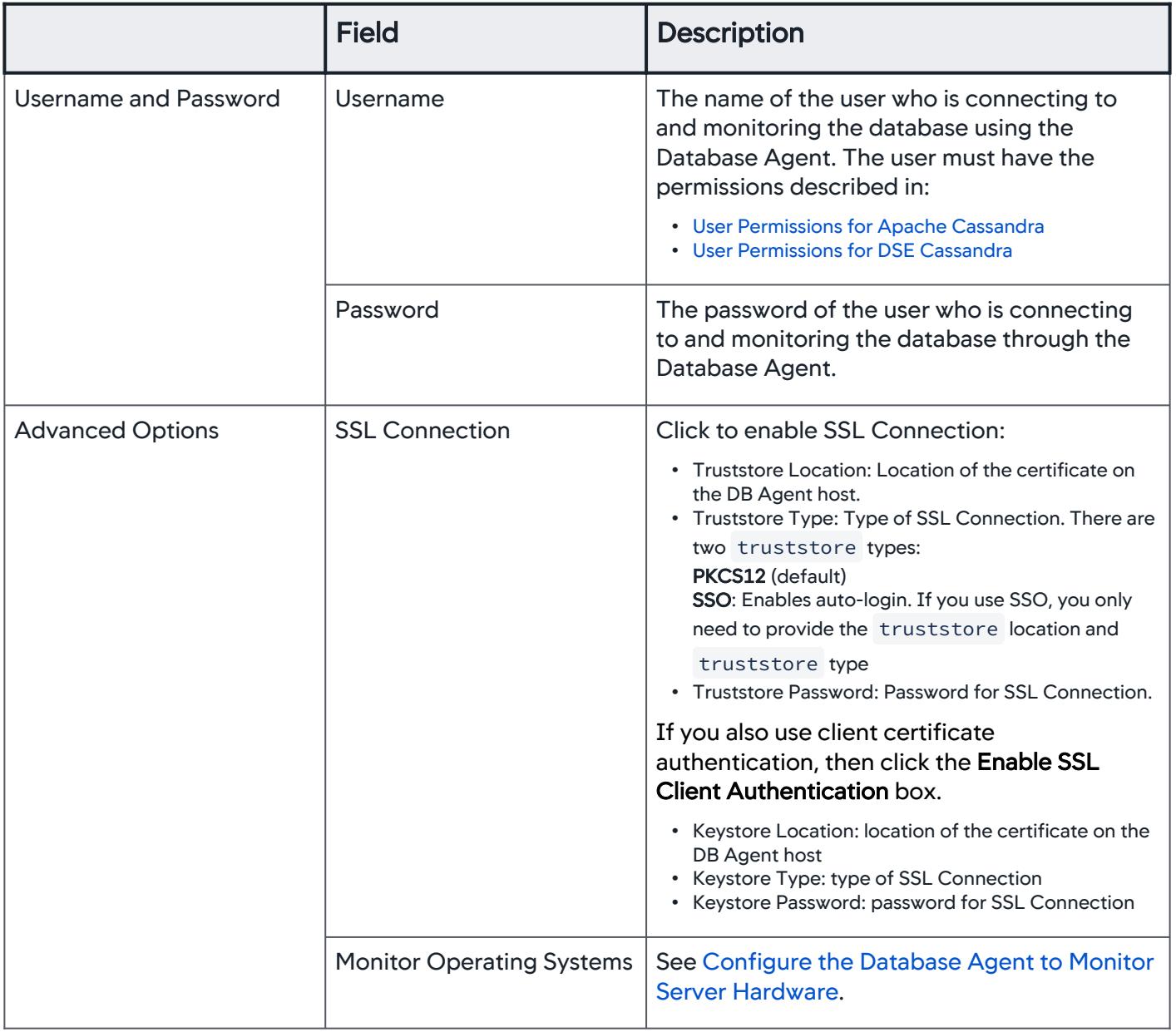

#### Cassandra Configurations

These are the required configurations:

- Query Capture Configurations
	- [Apache Cassandra](#page-2289-0)
	- [DSE Cassandra](#page-2290-0)
- <span id="page-2285-0"></span>• JMX Configurations for Apache/DSE Cassandra
	- a. Open cassandra-env.sh file.

- b. To enable JMX for:
	- i. local connection, under the if ["\$LOCAL\_JMX" = "yes"]; then statement, set:

JVM\_OPTS="\$JVM\_OPTS -Dcom.sun.management.jmxremote.authenticate=true"

ii. for remote connection, under the corresponding else statement, set:

JVM\_OPTS="\$JVM\_OPTS -Dcom.sun.management.jmxremote.authenticate=true"

c. Set the path to the credentials file, jmxremote.password :

JVM\_OPTS="\$JVM\_OPTS -Dcom.sun.management.jmxremote.password.file=PATH TO FILE"

d. In the jmxremote.password file, set JMX credentials to be the same as that of the database user credentials to be specified in the collector configuration:

username password

You may choose to give ReadOnly JMX access to the database monitoring user by defining in the jmxremote.access file as mentioned in [Enabling JMX authentication and](https://docs.datastax.com/en/cassandra/3.0/cassandra/configuration/secureJmxAuthentication.html)  authorization.

#### Database Column Families Panel

To see the Top N Queries run on a column family, double-click or single-click the column family, and then click View Top Queries. [For more details about a query, double-click a query to open the](#page-2369-0) Query Details panel.

#### Access the Column Lists Panel

To access the Column Lists panel:

- 1. Click the name of the database from the list.
- 2. Click the Column Families tab. You may have to click the expand button (>>) to see the tab. Use the Top column families dropdown to view information for the top 10, 50, 100 or 200 column families sorted by total time spent in the database.

#### Features of the Column Families Panel

On the Database Column Families panel, you can see this information:

- Column Family: The names of the column families on which queries have been executed in this database.
- Keyspace: The names of the keyspaces on which queries have been executed in this database.
- Elapsed Time: Duration of time queries executed in the column family.
- Weight (%): Time spent on executing queries on column families as a percentage of the total time spent by all column families.

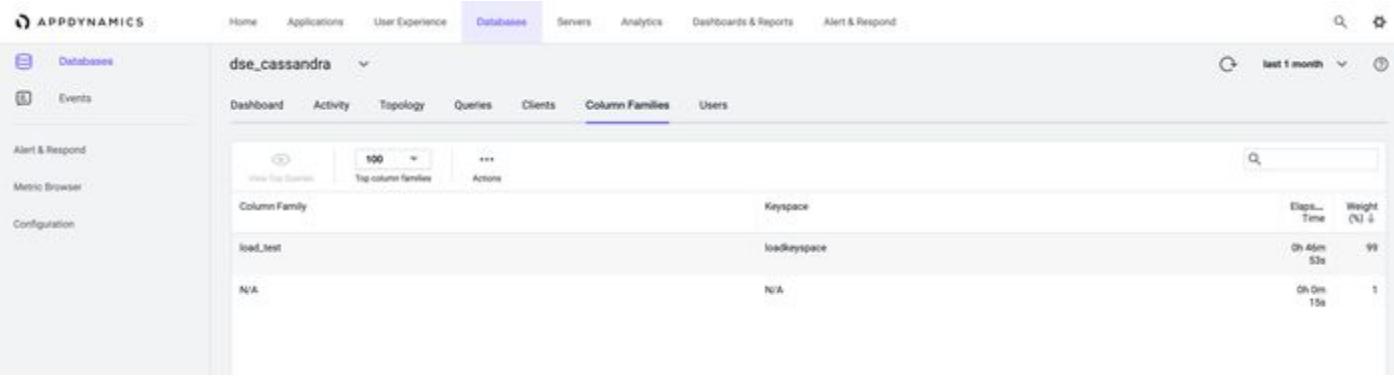

Click Actions to export the data on this panel in a .csv formatted file that is automatically downloaded to your specified downloads directory.

AppDynamics GovAPM functionality may vary depending on your license. Consult your ordering documentation and account representative for questions regarding included features. GovAPM deployments include APM (Pro/Peak), Browser Real User Monitoring (BRUM) (Pro/Peak), Mobile Real User Monitoring (Pro/Peak), Database Visibility, Server Visibility, including Cluster Agent, and Transaction Analytics.

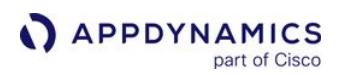

#### Enable Cassandra Monitoring

Before you can enable Cassandra monitoring, you must meet these requirements:

- Controller >= 4.5.17
- Database Agent >= 4.5.16
- Set the account level property to " dbmon.cassandra.monitoring.enabled ":

To enable Cassandra monitoring :

- 1. Go to <controller\_url>/admin.jsp, then click Account Settings. A list of accounts display.
- 2. Select an account from the list of options to enable Cassandra monitoring, then click Edit.
- 3. Click + Add Property. Two blank fields display.
- 4. Enter dbmon.cassandra.monitoring.enabled and true in the first and second blank fields, respectively.

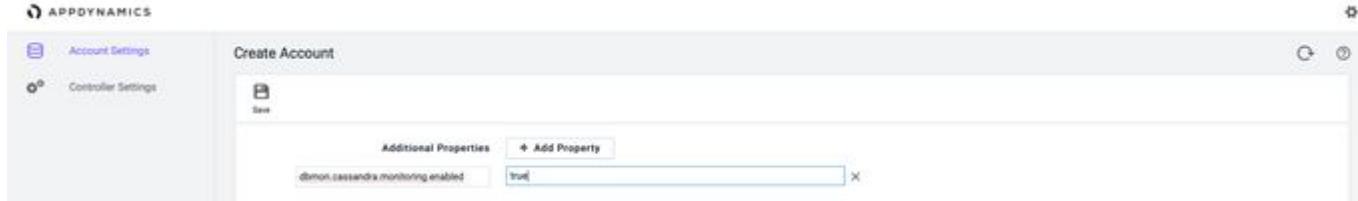

5. Select Save.

#### <span id="page-2289-0"></span>Query Capture Configurations for Apache Cassandra

The Database Agent captures only traced queries. To enable query tracing:

- 1. [Turn on tracing in the CQLSH prompt](https://docs.datastax.com/en/dse/6.7/cql/cql/cql_reference/cqlsh_commands/cqlshTracing.html)
- 2. [Enable tracing for the statement/prepared statement in the client application](https://docs.datastax.com/en/drivers/java/2.0/com/datastax/driver/core/Statement.html#enableTracing--)
- 3. [Enable probabilistic tracing](https://docs.datastax.com/en/dse/6.7/dse-admin/datastax_enterprise/tools/nodetool/toolsSetTraceProbability.html)

Add this configuration to the cassandra. yaml file:

# TTL **for** different trace types used during logging of the repair process. tracetype\_query\_ttl: 300

This reduces the persistence of entries in system\_traces keyspace (sessions and events) from 24 hours to 30 minutes. You may allow longer retention based on the number of queries being traced.

#### User Permissions for Cassandra

These are the user permissions to configure Cassandra:

CREATE ROLE appdynamics\_role; GRANT SELECT ON KEYSPACE system\_traces TO appdynamics\_role; GRANT appdynamics\_role TO appdynamics;

#### <span id="page-2290-0"></span>Query Capture Configurations for DSE Cassandra

In the dse.yaml file, configure (or uncomment and edit) these parameters:

```
cql_slow_log_options:
     enabled: true
    # When t > 1, log queries taking longer than t milliseconds.
     # 0 <= t <= 1, log queries above t percentile
    threshold: 2000
     # Initial number of queries before percentile filter becomes active
    minimum_samples: 100
    ttl_seconds: 259200
     # Keeps slow queries in-memory only and doesn't write data to the database.
     # WARNING - if this is set to 'false' then set threshold >= 2000, otherwise there will be 
a
     # high load on the database.
     skip_writing_to_db: false
     # The number of slow queries to keep in-memory
     num_slowest_queries: 5
```
You can adjust all of these parameters, except " enabled " and " skip\_writing\_to\_db ", per the monitoring requirements.

#### User Permissions for DSE Cassandra

```
CREATE ROLE appdynamics_role;
GRANT SELECT ON KEYSPACE system_traces TO appdynamics_role;
GRANT SELECT ON TABLE dse_perf.node_slow_log TO appdynamics_role;
GRANT appdynamics_role TO appdynamics;
```
## Configure Couchbase Collectors

To monitor Couchbase with Database Visibility, you must have:

- Couchbase >= 4.5
- Database Agent >= 20.x

#### Connection Details

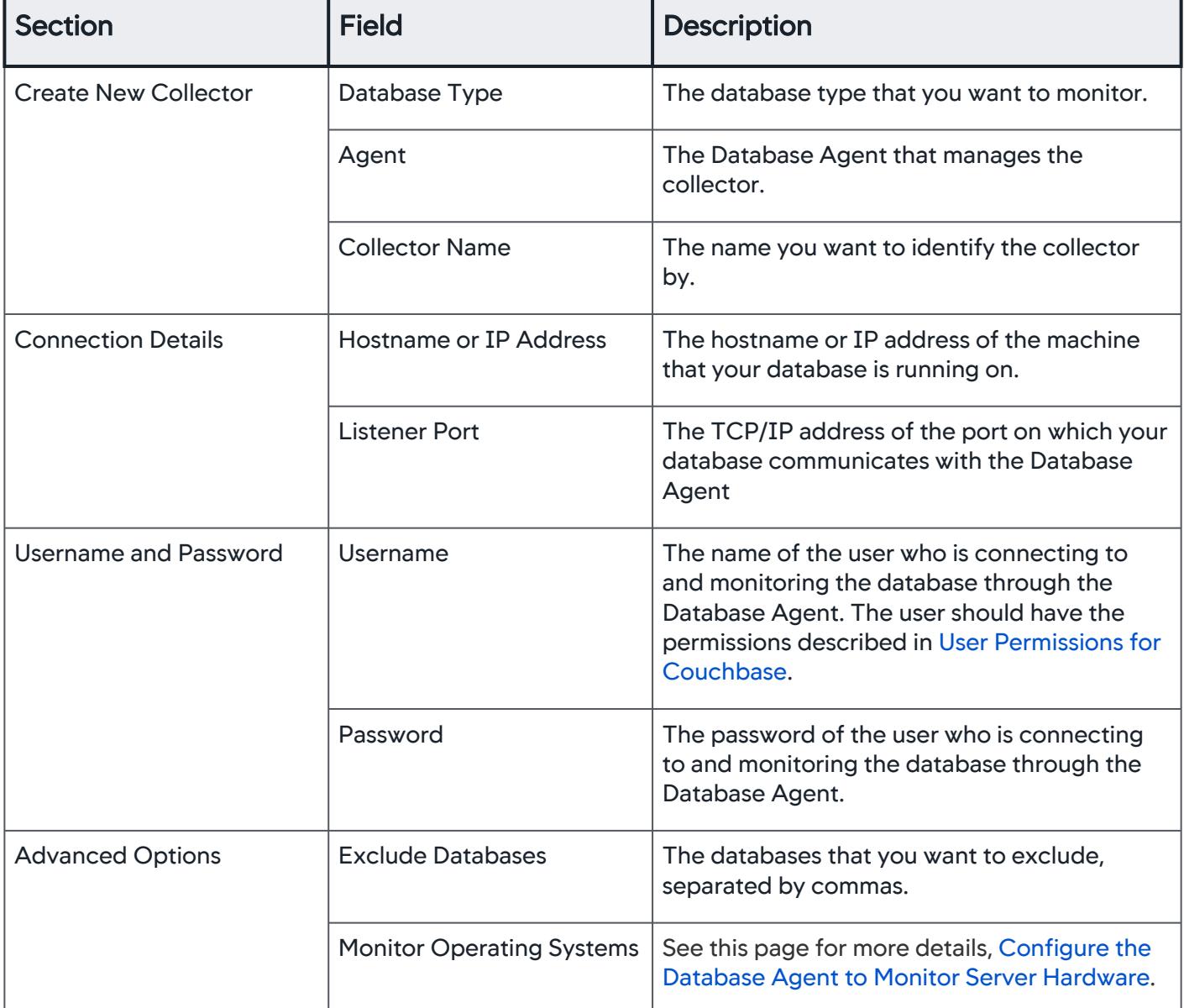

AppDynamics GovAPM functionality may vary depending on your license. Consult your ordering documentation and account representative for questions regarding included features. GovAPM deployments include APM (Pro/Peak), Browser Real User Monitoring (BRUM) (Pro/Peak), Mobile Real User Monitoring (Pro/Peak), Database Visibility, Server Visibility, including Cluster Agent, and Transaction Analytics.

### <span id="page-2292-0"></span>User Permissions for Couchbase

The monitoring user must have Full Administrator or Read-only Administrator privileges. Alternatively, if you do not want the monitoring user to have Administrator privileges, you can assign a combination of Data Monitoring and Query System Catalog privileges (available for Couchbase >= 5).

AppDynamics GovAPM functionality may vary depending on your license. Consult your ordering documentation and account representative for questions regarding included features. GovAPM deployments include APM (Pro/Peak), Browser Real User Monitoring (BRUM) (Pro/Peak), Mobile Real User Monitoring (Pro/Peak), Database Visibility, Server Visibility, including Cluster Agent, and Transaction Analytics.

## <span id="page-2293-0"></span>Configure IBM DB2 Collectors

This page describes configuration details for IBM DB2 collectors.

#### **Prerequisites**

To monitor IBM DB2 with Database Visibility, you must be running DB2 >= 9.x.

## Connection Details

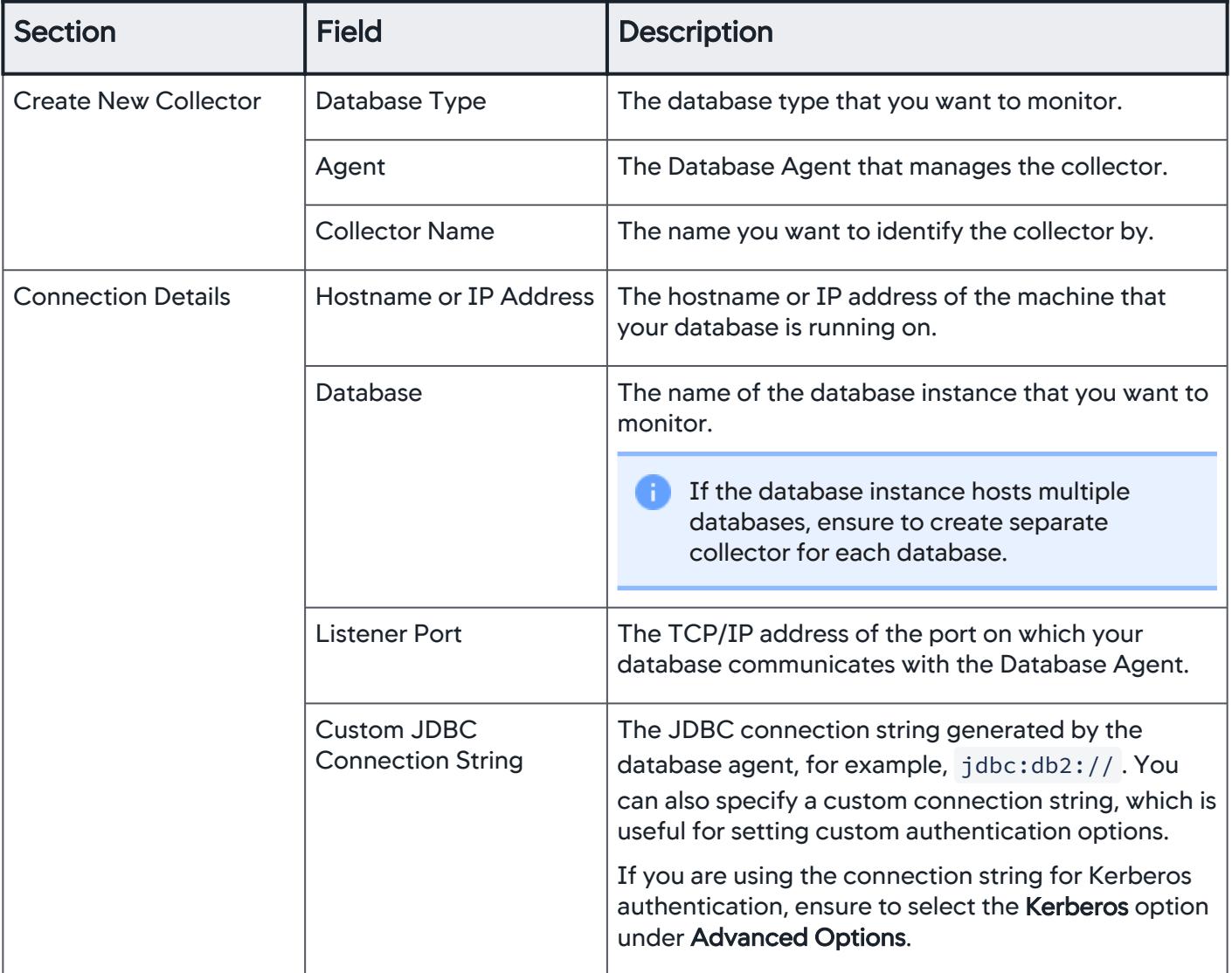

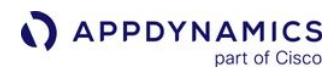

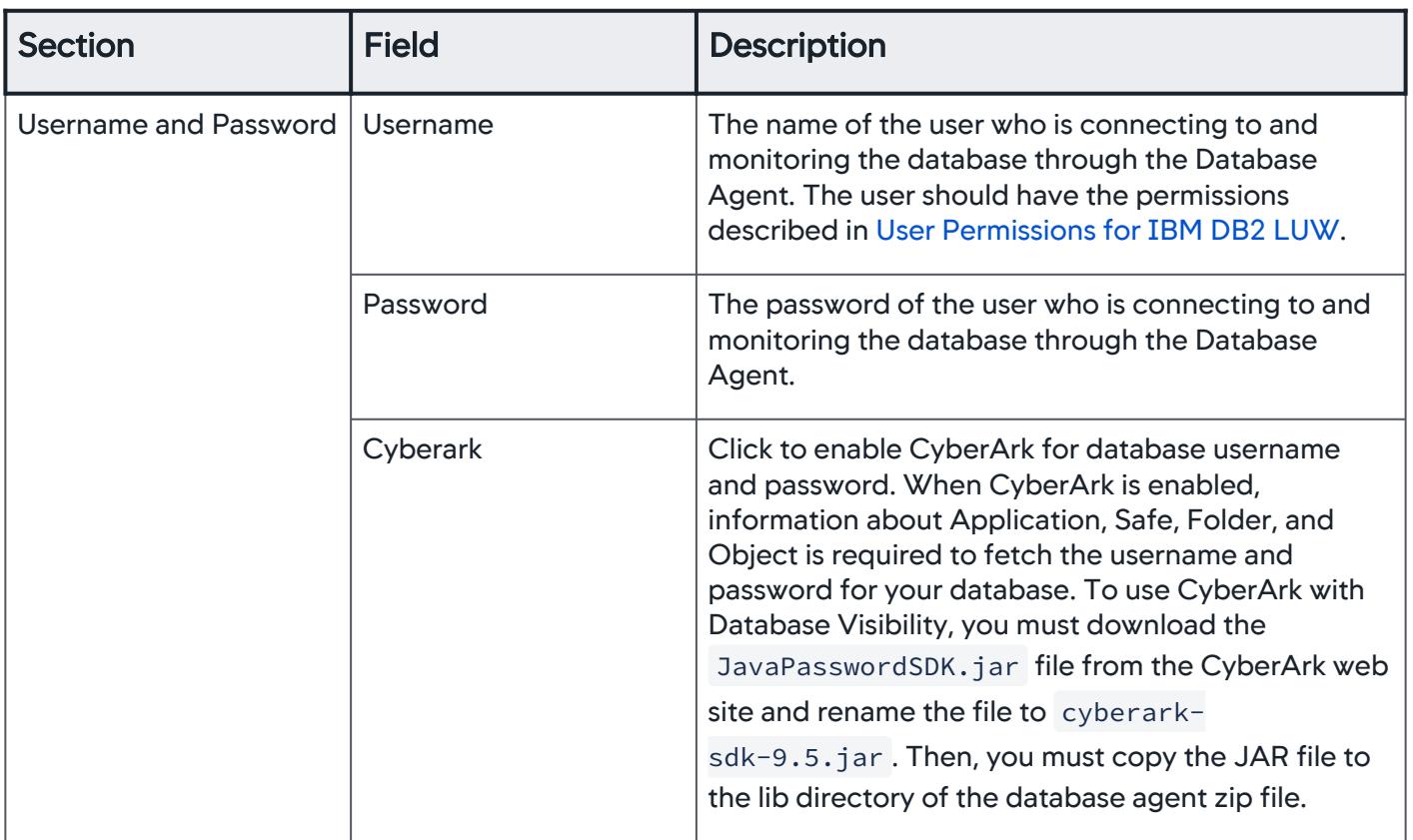

AppDynamics GovAPM functionality may vary depending on your license. Consult your ordering documentation and account representative for questions regarding included features. GovAPM deployments include APM (Pro/Peak), Browser Real User Monitoring (BRUM) (Pro/Peak), Mobile Real User Monitoring (Pro/Peak), Database Visibility, Server Visibility, including Cluster Agent, and Transaction Analytics.

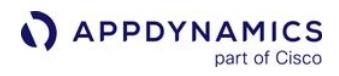

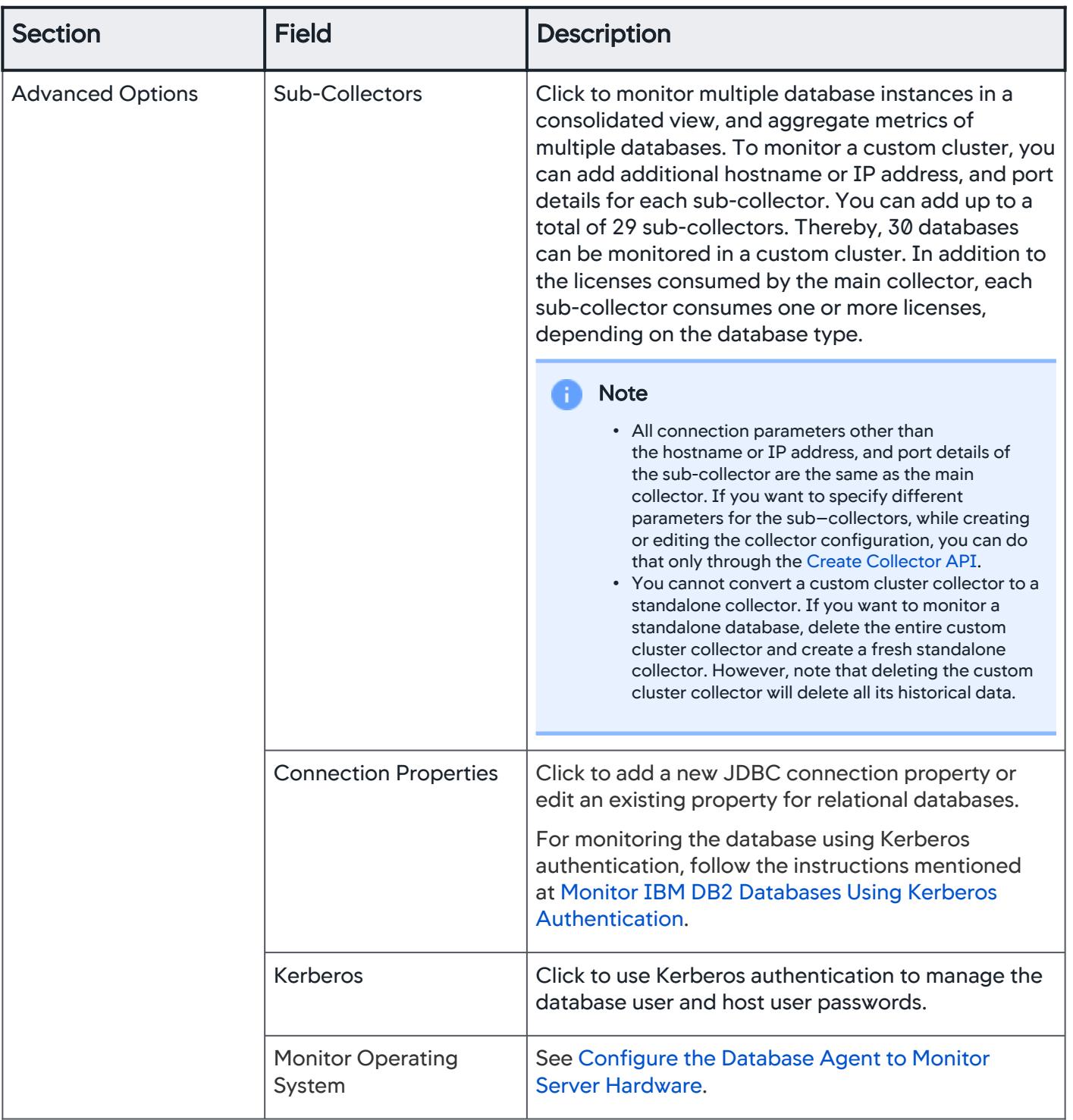

AppDynamics GovAPM functionality may vary depending on your license. Consult your ordering documentation and account representative for questions regarding included features. GovAPM deployments include APM (Pro/Peak), Browser Real User Monitoring (BRUM) (Pro/Peak), Mobile Real User Monitoring (Pro/Peak), Database Visibility, Server Visibility, including Cluster Agent, and Transaction Analytics.

#### <span id="page-2296-0"></span>User Permissions for IBM DB2 LUW

The monitoring user needs SYSMON authority and connection privileges to monitor. This user must be a part of the sysmon\_group.

To generate an execution plan, you must create the associated EXPLAIN tables in the schema.

#### $DB2 \ge 9.7$

For complete Database Visibility functionality, the following monitoring switches of the DB2 server need to be enabled: "TIMESTAMP".

To enable the "TIMESTAMP" monitoring switch, enter:

update dbm cfg using dft\_mon\_timestamp on; update db cfg using mon\_act\_metrics BASE

#### **Privileges**

grant select on SYSIBMADM.MON\_CURRENT\_SQL to user DBMon\_Agent\_User grant select on SYSIBMADM.MON\_LOCKWAITS to user DBMon\_Agent\_User grant execute on function SYSPROC.MON\_GET\_CONNECTION to user DBMon\_Agent\_User grant execute on function SYSPROC.MON\_GET\_PKG\_CACHE\_STMT to user DBMon\_Agent\_User (version 10.5 and above) grant execute on function SYSPROC.MON\_GET\_TRANSACTION\_LOG to DBAgent\_User (version 10.5 and above) grant execute on function SYSPROC.MON\_GET\_DATABASE to DBAgent\_User

Replace DBMon\_Agent\_User with the user name under which you run the Database Visibility Agent.

#### DB2 9.5

For complete Database Visibility functionality, the following monitoring switches of the DB2 server need to be enabled: "STATEMENT", and "TIMESTAMP".

To enable these monitoring switches, enter:

update dbm cfg using dft\_mon\_stmt on; update dbm cfg using dft\_mon\_timestamp on;

#### Privileges

```
grant select on SYSIBMADM.SNAPSTMT to user DBMon_Agent_User 
grant select on SYSIBMADM.SNAPAPPL_INFO to user DBMon_Agent_User 
grant select on table SYSIBMADM.ENV_PROD_INFO to user DBMon_Agent_User
```
where DBMon\_Agent\_User is the user name under which you run the Database Visibility Agent.

#### User Permissions When restrict\_access is Set to YES

If your database has the restrict\_access parameter set to YES, you must grant these privileges:

```
grant select on SYSIBMADM.MON_CURRENT_SQL to user DBMon_Agent_User;
grant select on SYSIBMADM.MON_LOCKWAITS to user DBMon_Agent_User;
grant execute on function SYSPROC.MON_GET_CONNECTION to user DBMon_Agent_User;
grant select on SYSIBMADM.SNAPAPPL_INFO to user DBMon_Agent_User;
grant EXECUTE on function SYSPROC.MON_GET_PKG_CACHE_STMT to user DBMon_Agent_User;
grant execute on function SYSPROC.MON_GET_TRANSACTION_LOG to user DBMon_Agent_User;
grant EXECUTE on package NULLID.SQLC2K26 to user DBMon_Agent_User;
grant select on SYSIBM.SYSDUMMY1 to user DBMon_Agent_User;
grant select on SYSIBMADM.ENV_PROD_INFO to user DBMon_Agent_User;
grant select on SYSIBMADM.ENV_SYS_RESOURCES to user DBMon_Agent_User;
grant execute on function SYSPROC.SNAP_GET_STMT(varchar(),Integer) to user DBMon_Agent_User;
grant select on SYSCAT.STATEMENTS to user DBMon_Agent_User;
grant select on SYSIBMADM.DBCFG to user DBMon_Agent_User;
grant execute on function SYSPROC.SNAP_GET_DB(varchar(),Integer) to user DBMon_Agent_User;
grant EXECUTE on package NULLID.SYSSH200 to user DBMon_Agent_User;
grant select on SYSIBMADM.ENV_SYS_RESOURCESto user DBMon_Agent_User;
grant select on SYSCAT.DBAUTH to user DBMon_Agent_User;
grant execute on function SYSPROC.SNAP_GET_DBM(Integer) to user DBMon_Agent_User;
grant select on syscat.schemata to user DBMon_Agent_User;
```
Replace DBMon\_Agent\_User with the user name under which you run the Database Visibility Agent.

#### Generate Execution Plans

To generate an execution plan in DB2, the monitoring user ID must have access to the explain\_\* tables.

- 1. Create the explain tables one of theses methods:
	- . Call the SYSPROC.SYSINSTALLOBJECTS procedure: { { } }

```
{{db2 CONNECT TO database-name
db2 }}
{{CALL SYSPROC.SYSINSTALLOBJECTS('EXPLAIN', 'C',
CAST (NULL AS VARCHAR(128)), CAST (NULL AS VARCHAR(128)))}}
```
This call creates the explain tables under SYSTOOLS schema. To create them under a different schema, specify a schema name as the last parameter in the call.

 $\circ$  Run the EXPLAIN.DDL command file: {{}}

{{db2 CONNECT TO database-name db2 -tf EXPLAIN.DDL}} {{}}

AppDynamics GovAPM functionality may vary depending on your license. Consult your ordering documentation and account representative for questions regarding included features. GovAPM deployments include APM (Pro/Peak), Browser Real User Monitoring (BRUM) (Pro/Peak), Mobile Real User Monitoring (Pro/Peak), Database Visibility, Server Visibility, including Cluster Agent, and Transaction Analytics.

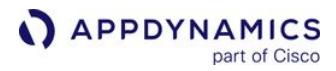

Explain plans will not function properly unless the monitoring user ID is granted SELECT privilege on every table being accessed in the SQL as well as the necessary explain\_\* tables.

#### <span id="page-2299-0"></span>Monitor IBM DB2 Databases Using Kerberos Authentication

For the Database Agent to connect to and monitor the DB2 databases using Kerberos authentication, these settings are required:

• Start the Database Agent using the Djava.security.krb5.conf="<path of the Kerberos configuration file>" :

nohup java -Djavax.security.krb5.conf="<path to Kerberos configuration file>"

• In the CONNECTION DETAILS section of the Collector configuration dialog, specify Hostname or IP Address, Database, Listener Port, and Custom JDBC Connection String with Kerberos details:

jdbc:DB2:Tds:<hostname>:<portnum>?<Kerberos connection details>

• In the ADVANCED OPTIONS section of the Collector configuration dialog, ensure to provide these details:

- **Select Kerberos.**
- <sup>o</sup> Select Connection Properties, then specify these JDBC connection properties:

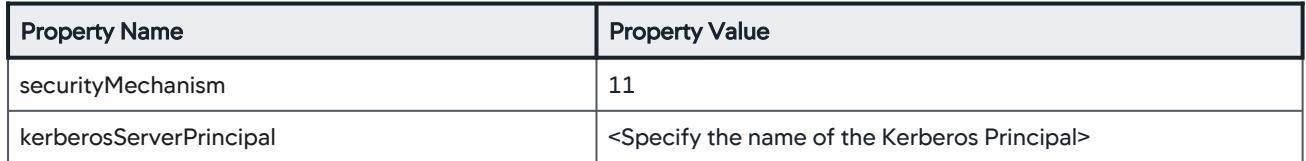

AppDynamics GovAPM functionality may vary depending on your license. Consult your ordering documentation and account representative for questions regarding included features. GovAPM deployments include APM (Pro/Peak), Browser Real User Monitoring (BRUM) (Pro/Peak), Mobile Real User Monitoring (Pro/Peak), Database Visibility, Server Visibility, including Cluster Agent, and Transaction Analytics.

## <span id="page-2300-0"></span>Configure Microsoft SQL Server Collectors

This page provides configuration details for Microsoft SQL Server collectors.

#### **Prerequisites**

To monitor Microsoft SQL Server with Database Visibility, you must be running the 2005 version or newer.

To configure an Azure SQL Managed instance, follow the configuration procedures of a Microsoft SQL Server Collector described in this topic.

#### Connection Details

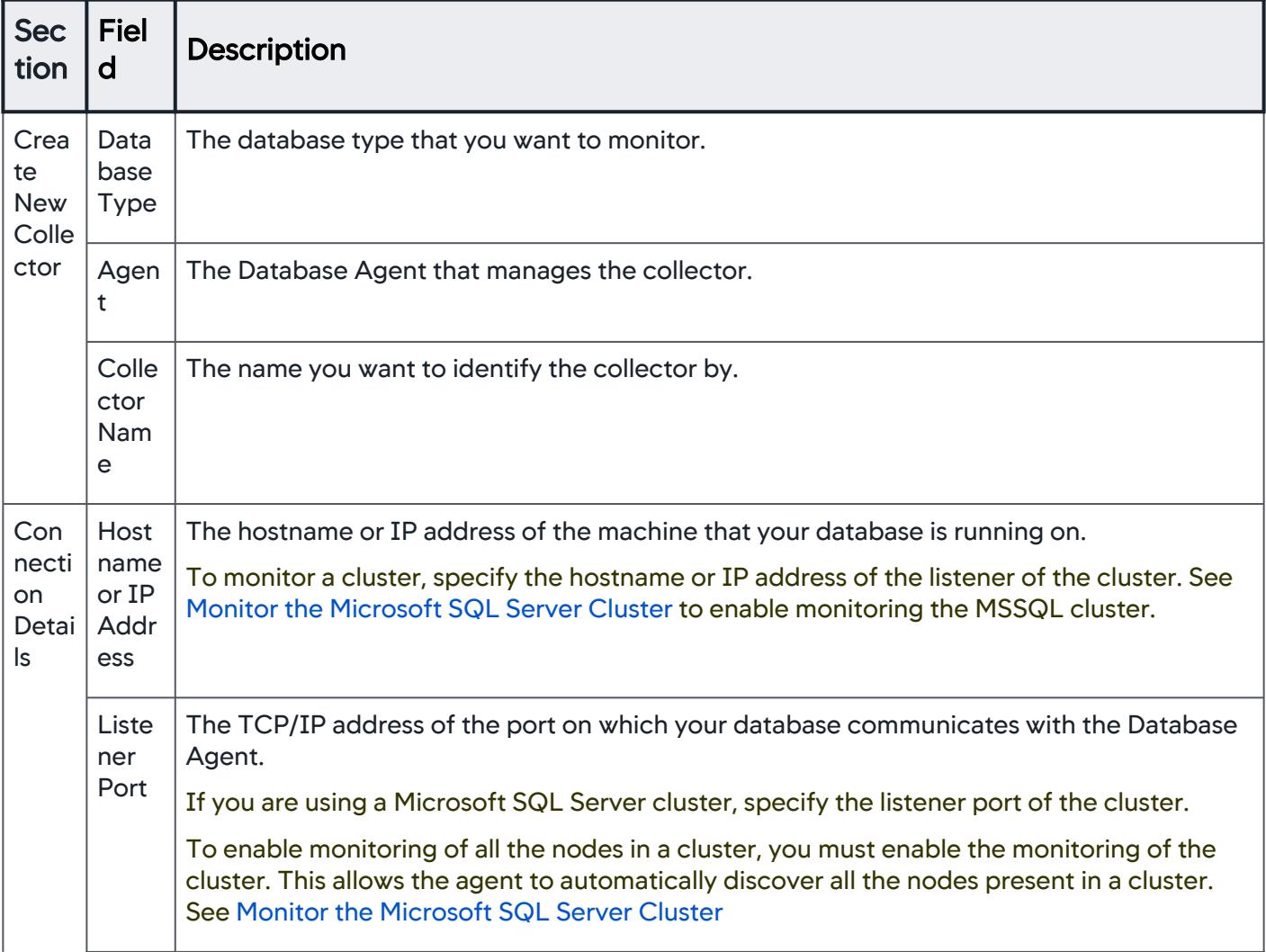

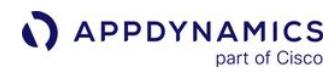

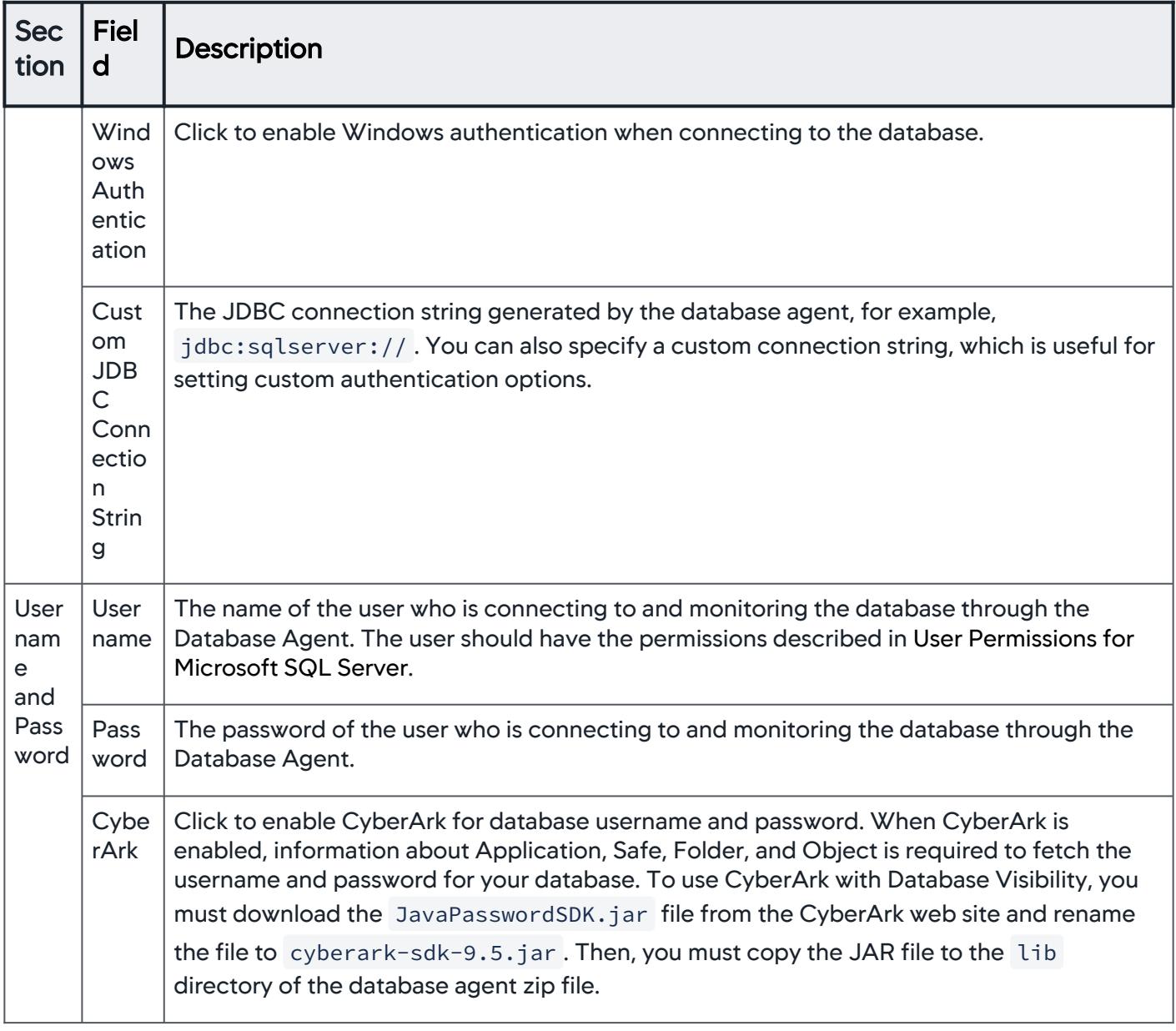

AppDynamics GovAPM functionality may vary depending on your license. Consult your ordering documentation and account representative for questions regarding included features. GovAPM deployments include APM (Pro/Peak), Browser Real User Monitoring (BRUM) (Pro/Peak), Mobile Real User Monitoring (Pro/Peak), Database Visibility, Server Visibility, including Cluster Agent, and Transaction Analytics.

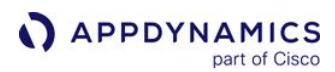

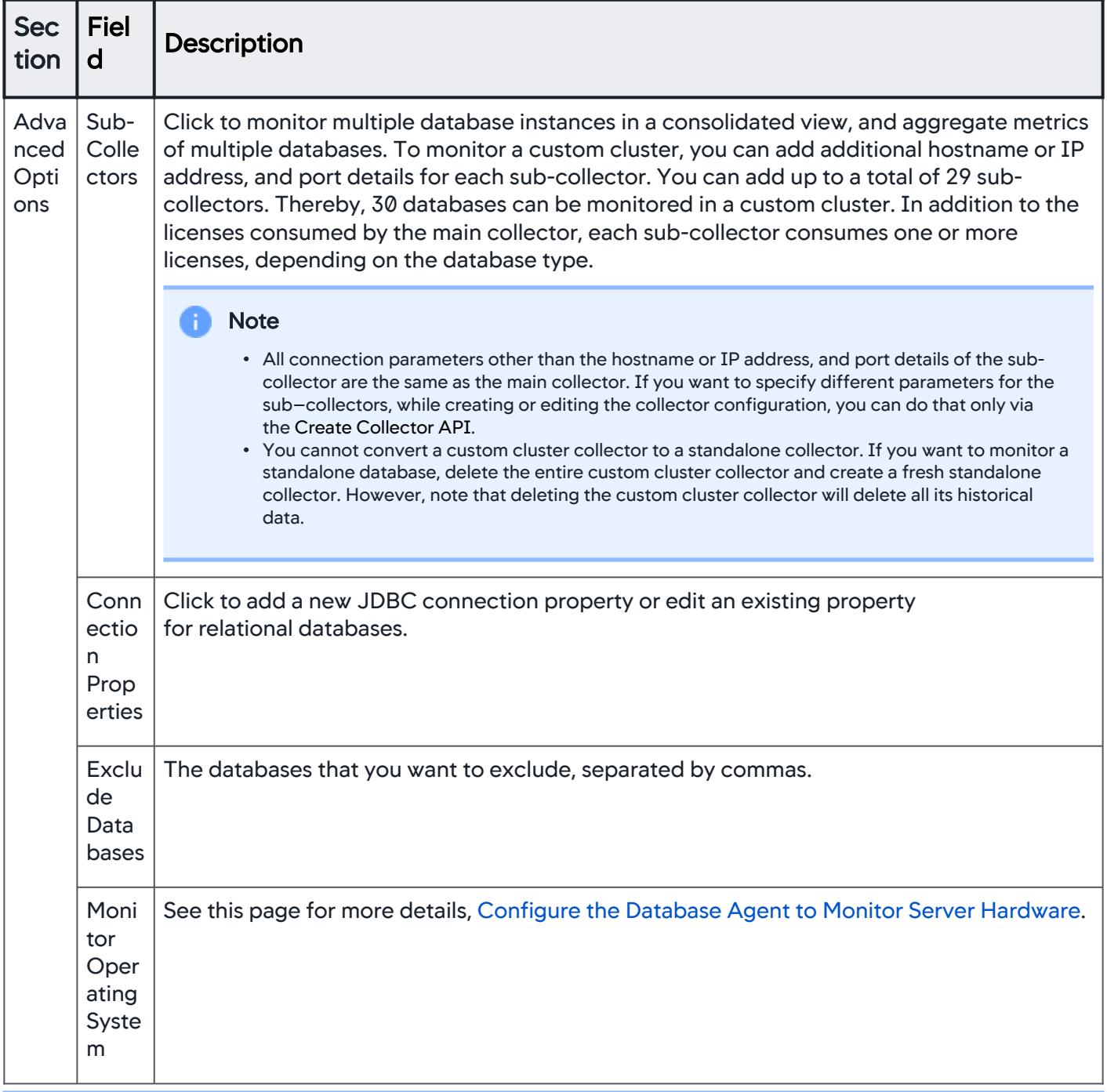

### Note

To handle High Availability (Multi-AZ) for Amazon RDS, set the databaseName JDBC connection string property to a user database.

#### <span id="page-2303-1"></span>Monitor Microsoft SQL Server

You can monitor the SQL Server either using an existing user account or by creating a new user account, with relevant privileges.

#### <span id="page-2303-0"></span>Monitor the Microsoft SQL Server Cluster

You can monitor all the nodes in the availability group of an MSSQL database server 2012 or later.

To enable monitoring of all the nodes, you must enable

the dbagent.mssql.cluster.discovery.enabled property either at the Controller level or at the agent level.

This property is disabled by default.

#### Authentication Methods

You can monitor the SQL server using either of the following authentication methods:

- Windows authenticated account (if the Database Agent is running on Windows)
- SQL Server authenticated account (if the Database Agent is running on Windows or Linux)

#### Before you Begin

To connect to the SQL Server database using a Windows authenticated account, perform the following:

● Select Windows Authentication checkbox when creating the collector using "Create New Collector" dialog.

**Note** 

Do not specify the username and password when updating database connection details.

● Specify the path to the Database Agent authentication library as follows:

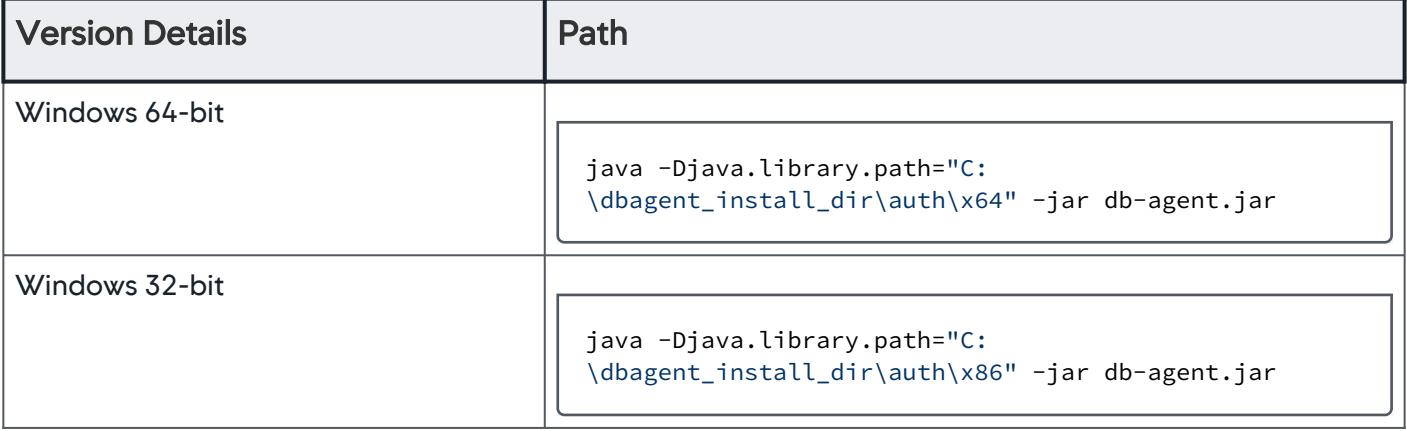

● Ensure that the Windows account user has appropriate privileges to authenticate the database server and can start the database agent.

AppDynamics GovAPM functionality may vary depending on your license. Consult your ordering documentation and account representative for questions regarding included features. GovAPM deployments include APM (Pro/Peak), Browser Real User Monitoring (BRUM) (Pro/Peak), Mobile Real User Monitoring (Pro/Peak), Database Visibility, Server Visibility, including Cluster Agent, and Transaction Analytics.
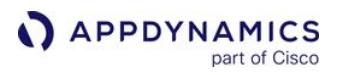

● Change the logon credentials of the service to the Windows account with SQL Server access, if using a Windows service to run the Database Agent.

### Server Level Permissions for SQL Server Logon

To create a new SQL Server user (with minimum permissions required to monitor), perform the following steps:

1. Create a new login for the AppDynamics SQL Server Database Collector, such as AppD\_User , using SQL Server Management Studio (SSMS).

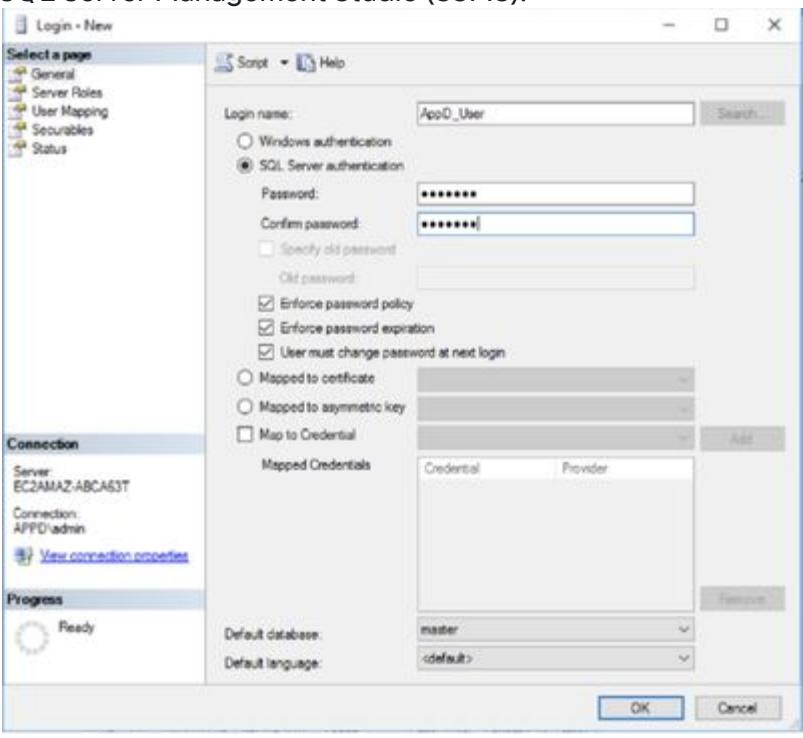

2. To map the new user to "master" and "msdb" databases, click "master" and "msdb" under Users mapped to this login.

AppDynamics GovAPM functionality may vary depending on your license. Consult your ordering documentation and account representative for questions regarding included features. GovAPM deployments include APM (Pro/Peak), Browser Real User Monitoring (BRUM) (Pro/Peak), Mobile Real User Monitoring (Pro/Peak), Database Visibility, Server Visibility, including Cluster Agent, and Transaction Analytics.

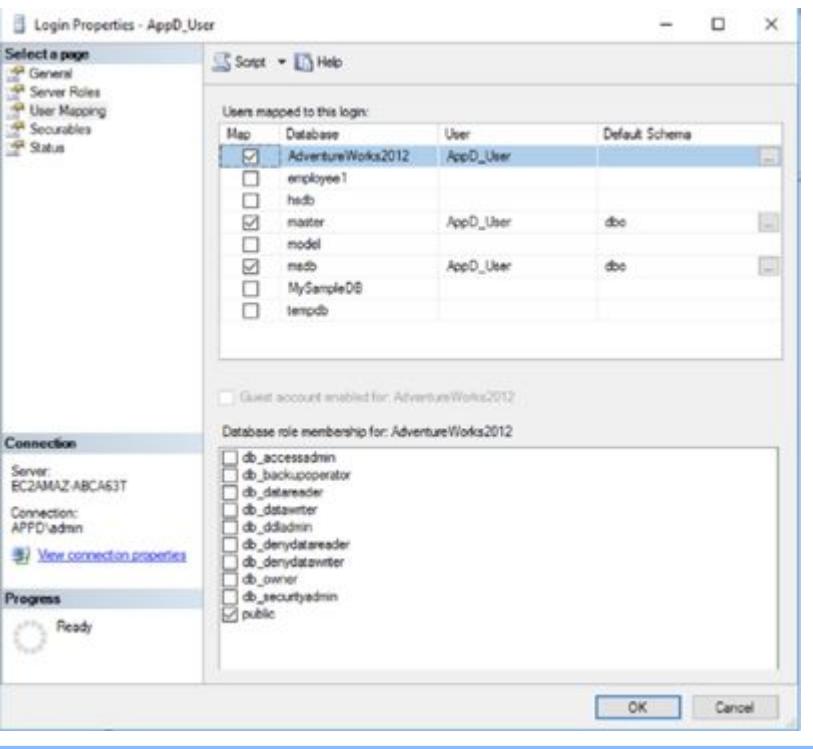

User mapping to "master" and "msdb" are mandatory for monitoring. To view object information in the Object Browser screens, additional mapping to other databases is required.

3. After creating the login, grant the following privileges to the user by substituting AppD\_User with the name you specified on the Login - New window:

```
use master
GRANT VIEW ANY DATABASE TO AppD_User;
GRANT VIEW ANY definition to AppD_User;
GRANT VIEW server state to AppD_User;
GRANT SELECT ON [sys].[master_files] TO AppD_User;
```
### Optional Object Permissions for SQL Server

The following object permissions are required for optional screens within the Database (DB) Visibility user interface:

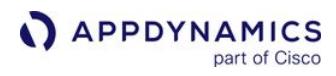

| <b>Screen</b>                         | <b>Object Permissions</b>                                                                                                    |
|---------------------------------------|----------------------------------------------------------------------------------------------------|
| <b>Object Browser &gt; Users</b>      | GRANT execute on sp_helplogins to<br>AppD_User;<br><b>Note</b><br>securityAdmin role is required                                                                                         |
| Object Browser > Storage              | To view object storage metadata, user<br>mapping to other databases of interest is<br>required.<br><b>Note</b><br>public role is required                                                |
| <b>Object Browser &gt; Job Status</b> | use msdb<br>GRANT SELECT on dbo.sysjobsteps TO<br>AppD_User;<br>GRANT SELECT on dbo.sysjobs TO<br>AppD_User;<br>GRANT SELECT on dbo.sysjobhistory TO<br>AppD_User;                       |
| Object Browser > Error Log            | For versions $\leq$ 2005:<br>GRANT execute on sp_readErrorLog to<br>AppD_User;<br>For versions > 2005:<br>GRANT EXECUTE ON xp_readerrorlog<br><b>Note</b><br>securityAdmin role required |

AppDynamics GovAPM functionality may vary depending on your license. Consult your ordering documentation and account representative for questions regarding included features. GovAPM deployments include APM (Pro/Peak), Browser Real User Monitoring (BRUM) (Pro/Peak), Mobile Real User Monitoring (Pro/Peak), Database Visibility, Server Visibility, including Cluster Agent, and Transaction Analytics.

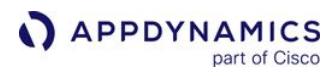

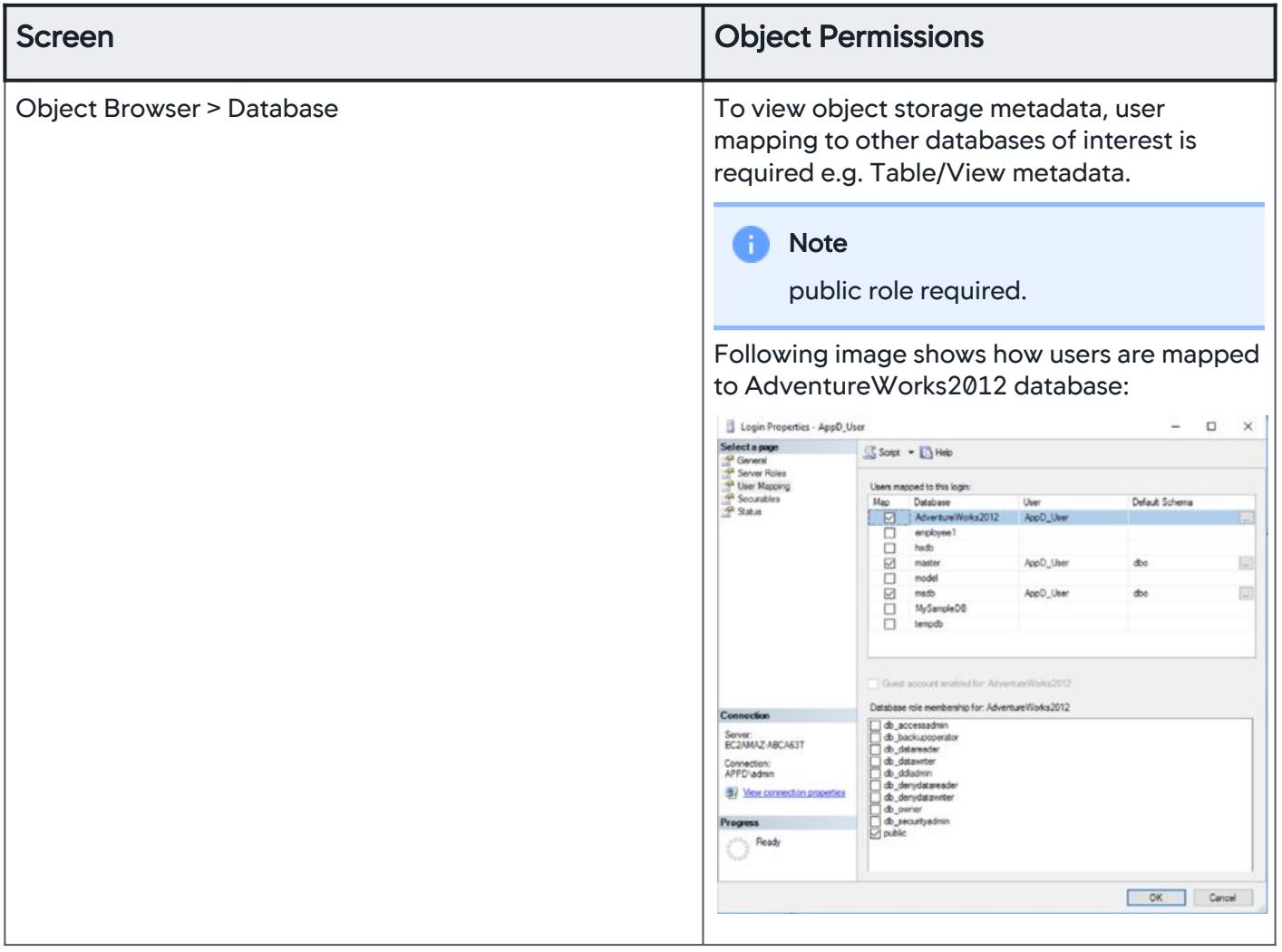

AppDynamics GovAPM functionality may vary depending on your license. Consult your ordering documentation and account representative for questions regarding included features. GovAPM deployments include APM (Pro/Peak), Browser Real User Monitoring (BRUM) (Pro/Peak), Mobile Real User Monitoring (Pro/Peak), Database Visibility, Server Visibility, including Cluster Agent, and Transaction Analytics.

### Microsoft SQL Server on AWS RDS Permissions

The user account used for monitoring can be a Windows authenticated account (if the Database Agent is running on Windows) or SQL Server authenticated (if AppDynamics Database Visibility is running on Windows or Linux).

### Minimum Permissions Required for SQL Server Logon

You can use the procedure to create a SQL Server user with the minimum permissions required.

Use the following to create a SQL Server logon user that provides the minimal level of permissions required in order to gain full AppDynamics Database Visibility/SQL Server functionality.

Master users created in the AWS RDS instance are the instance masters. If you want to provide access to a local user for monitoring, use the same master user and create a custom monitoring role and assign the same to the user.

- 1. Using SQL Server Management Studio, create a new login for the AppDynamics SQL Server Database Collector, such as DBMon\_Agent\_User .
- 2. (For users other than master user) Execute these commands as a batch from a query window in Management Studio. This example shows grants to the role assigned to DBMon\_Agent\_User to monitor the database:

```
USE master
GO
CREATE SERVER ROLE monitoring_role
USE master
GO
ALTER SERVER ROLE DBMon_Agent_User ADD MEMBER Monitoring_User
GRANT CONNECT SQL TO Monitoring_User
GRANT VIEW ANY DATABASE TO Monitoring_User
GRANT VIEW ANY DEFINITION TO Monitoring_User
GRANT VIEW SERVER STATE to Monitoring_User
```
3. From the User Mapping tab, map the new user to the master and msdb databases.

#### **F** Viewing Object Information

To view object information on the Database > Objects Browser, map the monitoring user to the databases of interest.

4. Once you have created the login, give the following privileges to the user, substituting DBMon\_Agent\_User with the name you specified on the Login - New panel:

You can execute the following as a batch from a query window in Management Studio. The example shows grants to DBMon\_Agent\_User ; remember to change this if you have set up a different login.

#### use master

ALTER SERVER ROLE processadmin ADD MEMBER DBMon\_Agent\_User; GRANT VIEW ANY DATABASE TO DBMon\_Agent\_User; GRANT VIEW ANY definition to DBMon\_Agent\_User; GRANT VIEW server state to DBMon\_Agent\_User;

where DBMon\_Agent\_User is the name of the SQL Server user account specified in Create New Collector,

#### Connection Details, Username field.

To generate an execution plan on AWS RDS, you need additional permissions. The SHOWPLAN permission must be provided explicitly for each database:

USE <DB NAME> go GRANT SHOWPLAN to DBMon\_Agent\_User; go

# Configure Microsoft Azure Collectors

To monitor Microsoft Azure with Database Visibility, you must run Microsoft Azure >= 2008.

To configure an Azure SQL Managed Instance, follow the configuration procedures of a Microsoft SQL Server Collector. See [Configure Microsoft SQL Server Collectors.](#page-2300-0) Procedures in this page are specific to an Azure SQL Database collector and not applicable for an Azure SQL Managed Instance.

### Connection Details

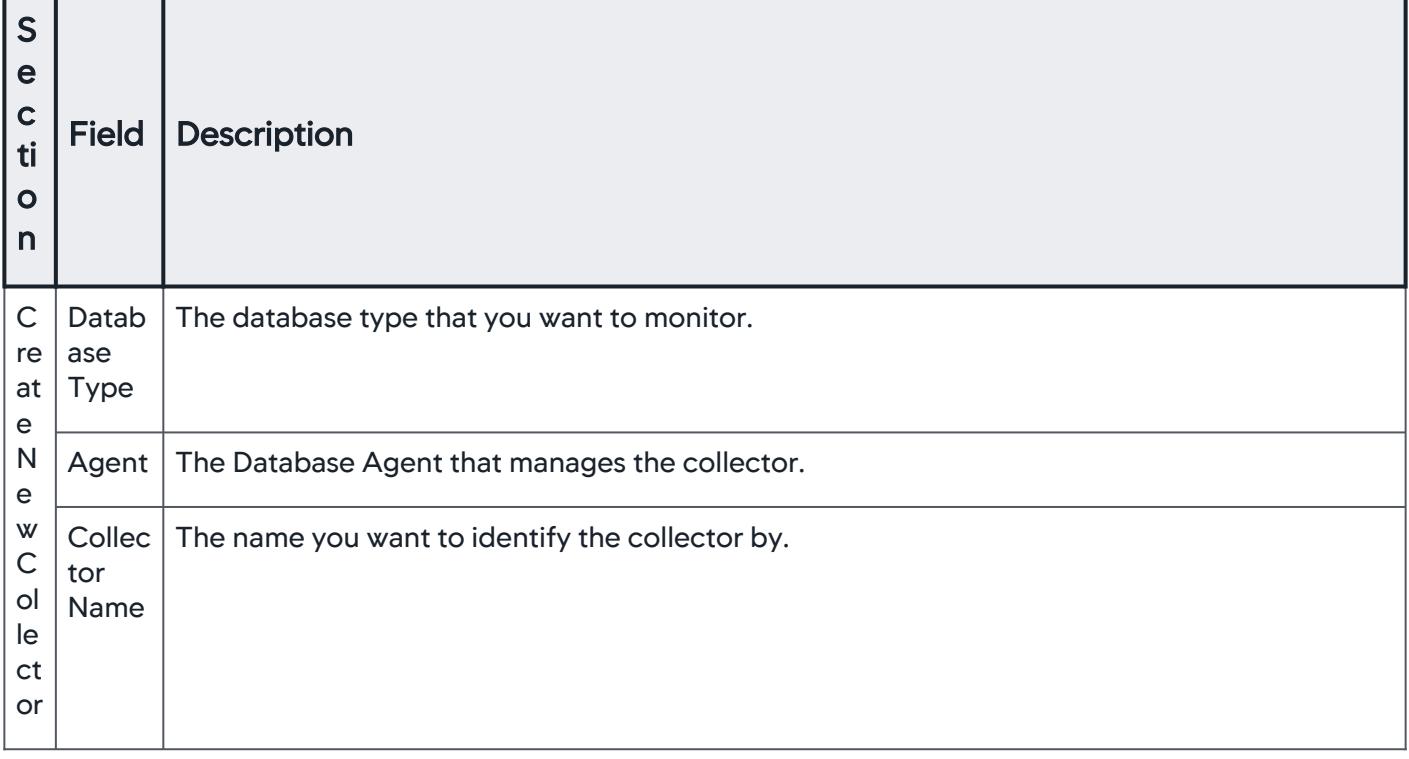

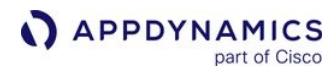

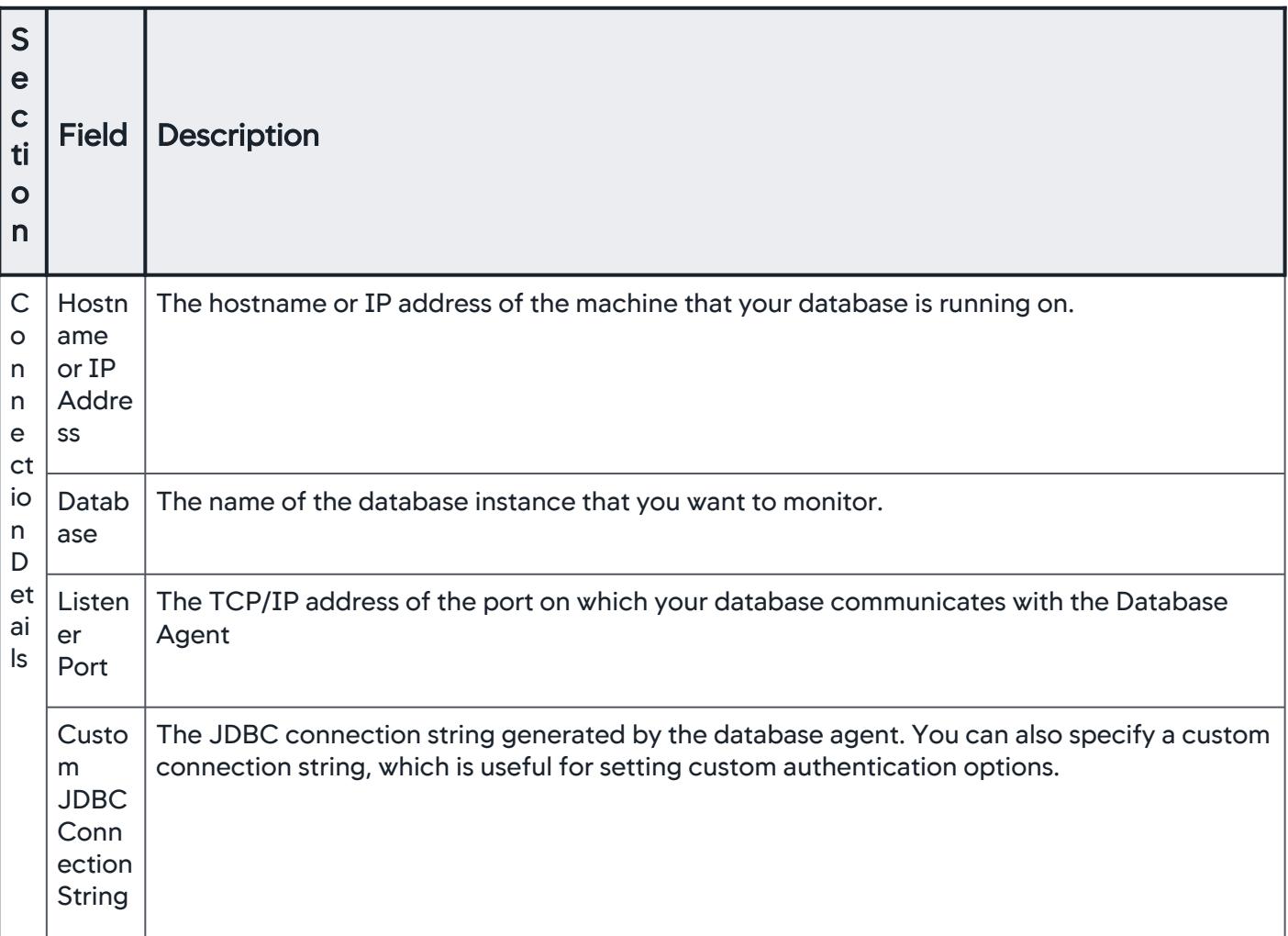

AppDynamics GovAPM functionality may vary depending on your license. Consult your ordering documentation and account representative for questions regarding included features. GovAPM deployments include APM (Pro/Peak), Browser Real User Monitoring (BRUM) (Pro/Peak), Mobile Real User Monitoring (Pro/Peak), Database Visibility, Server Visibility, including Cluster Agent, and Transaction Analytics.

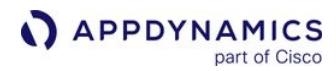

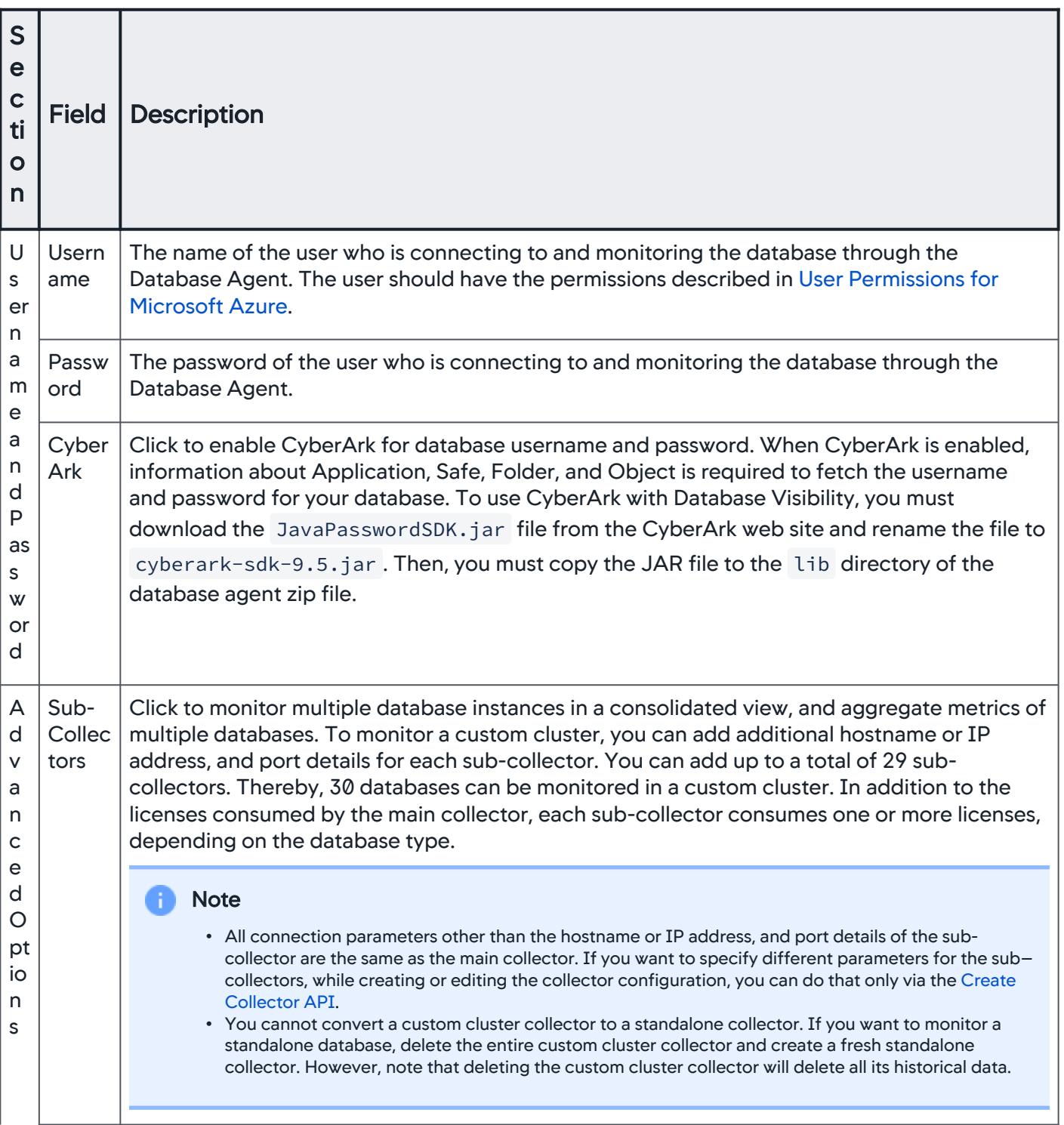

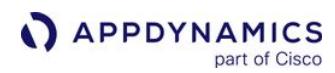

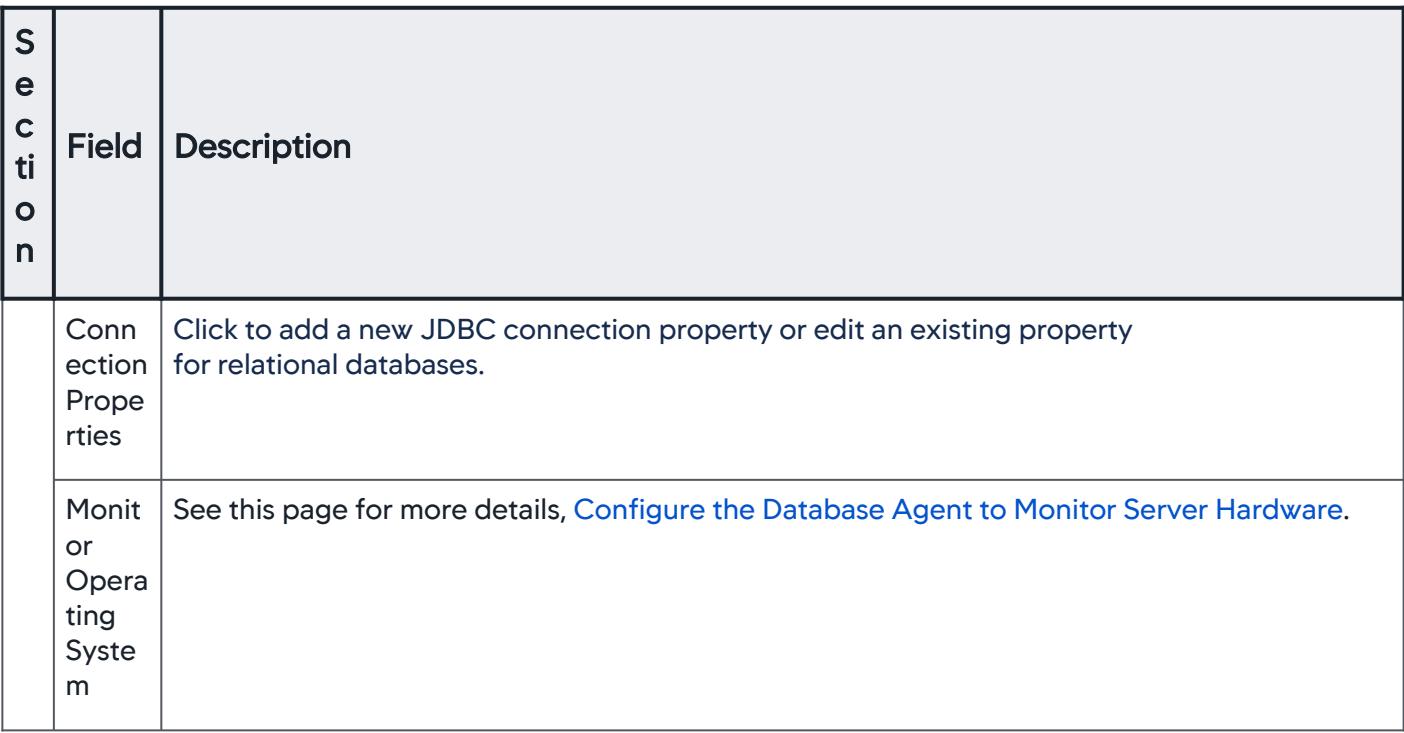

### <span id="page-2313-0"></span>User Permissions for Microsoft Azure

The user account used for monitoring can be an SQL Server authenticated account (if AppDynamics Database Visibility is running on Windows or Linux).

#### Minimum Permissions Required for SQL Server Logon

You can create an SQL Server authenticated login or user with minimal level of permissions. To create an SQL Server login, you must be connected to the primary database from an admin account via SQL Server Management Studio (SSMS) or SQL Editor.

The read-only access to the master database is required for the user account to monitor the database.

1. Run the command given below to create a login. Specify a secure password in the command.

CREATE LOGIN DBMon\_Agent\_User WITH PASSWORD = 'Password123'

2. Run the following command in your Azure SQL database to create a user account for the newly created login:

CREATE USER DBMon\_Agent\_User FOR LOGIN DBMon\_Agent\_User WITH DEFAULT\_SCHEMA = dbo

AppDynamics GovAPM functionality may vary depending on your license. Consult your ordering documentation and account representative for questions regarding included features. GovAPM deployments include APM (Pro/Peak), Browser Real User Monitoring (BRUM) (Pro/Peak), Mobile Real User Monitoring (Pro/Peak), Database Visibility, Server Visibility, including Cluster Agent, and Transaction Analytics.

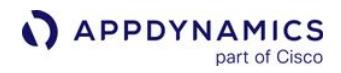

3. While connected to your Azure SQL database, run the command given below to grant the pre-requisite roles and privileges:

grant VIEW DATABASE STATE to DBMon\_Agent\_User

AppDynamics GovAPM functionality may vary depending on your license. Consult your ordering documentation and account representative for questions regarding included features. GovAPM deployments include APM (Pro/Peak), Browser Real User Monitoring (BRUM) (Pro/Peak), Mobile Real User Monitoring (Pro/Peak), Database Visibility, Server Visibility, including Cluster Agent, and Transaction Analytics.

# Configure MongoDB Collectors

To monitor MongoDB with Database Visibility, you must run MongoDB >= 2.2.

If you are configuring a collector for a MongoDB cluster, you only need to configure one collector for the entire cluster. You can choose any node in the cluster to connect to, and the entire cluster will automatically be detected.

### Connection Details

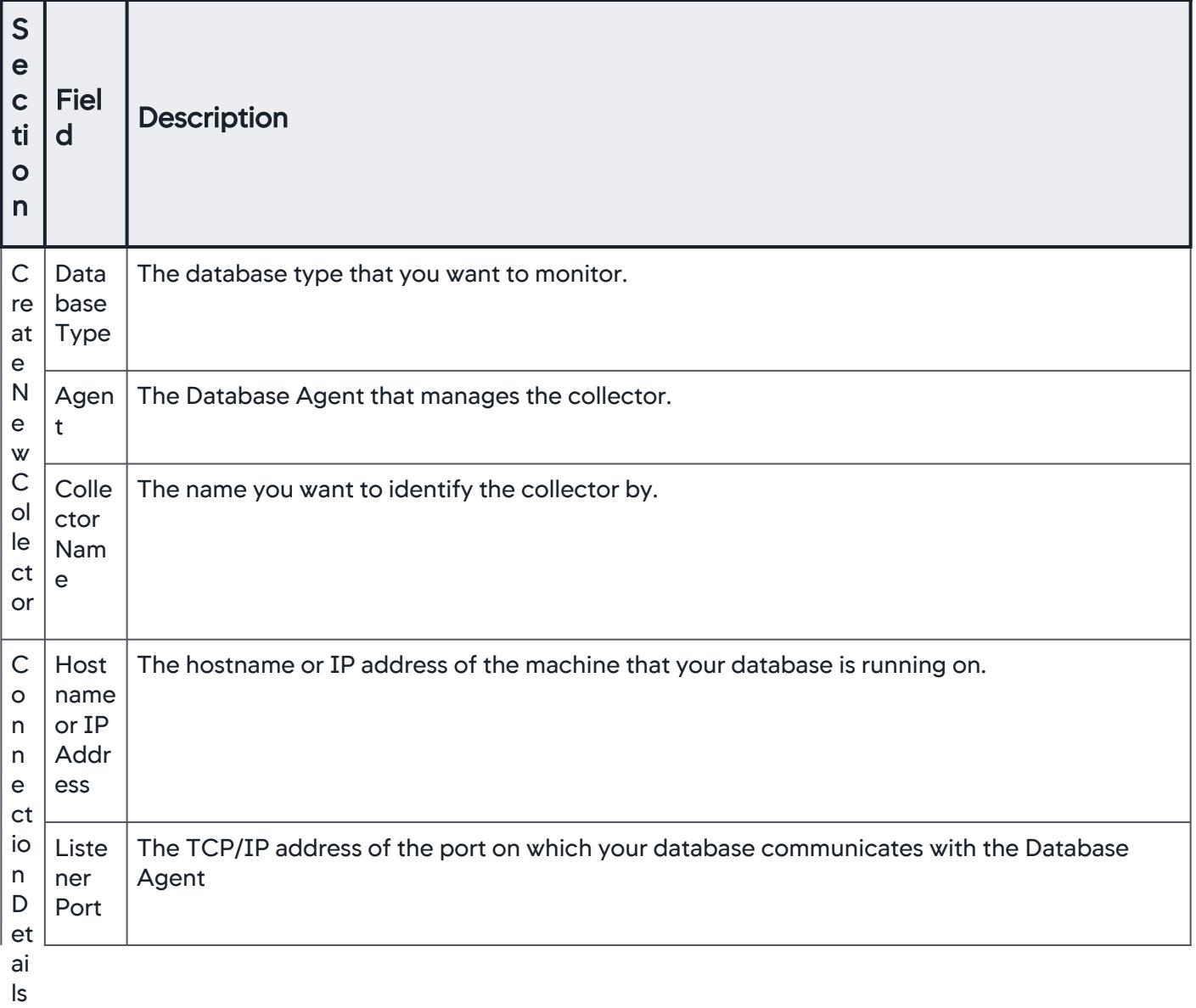

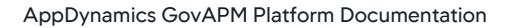

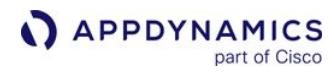

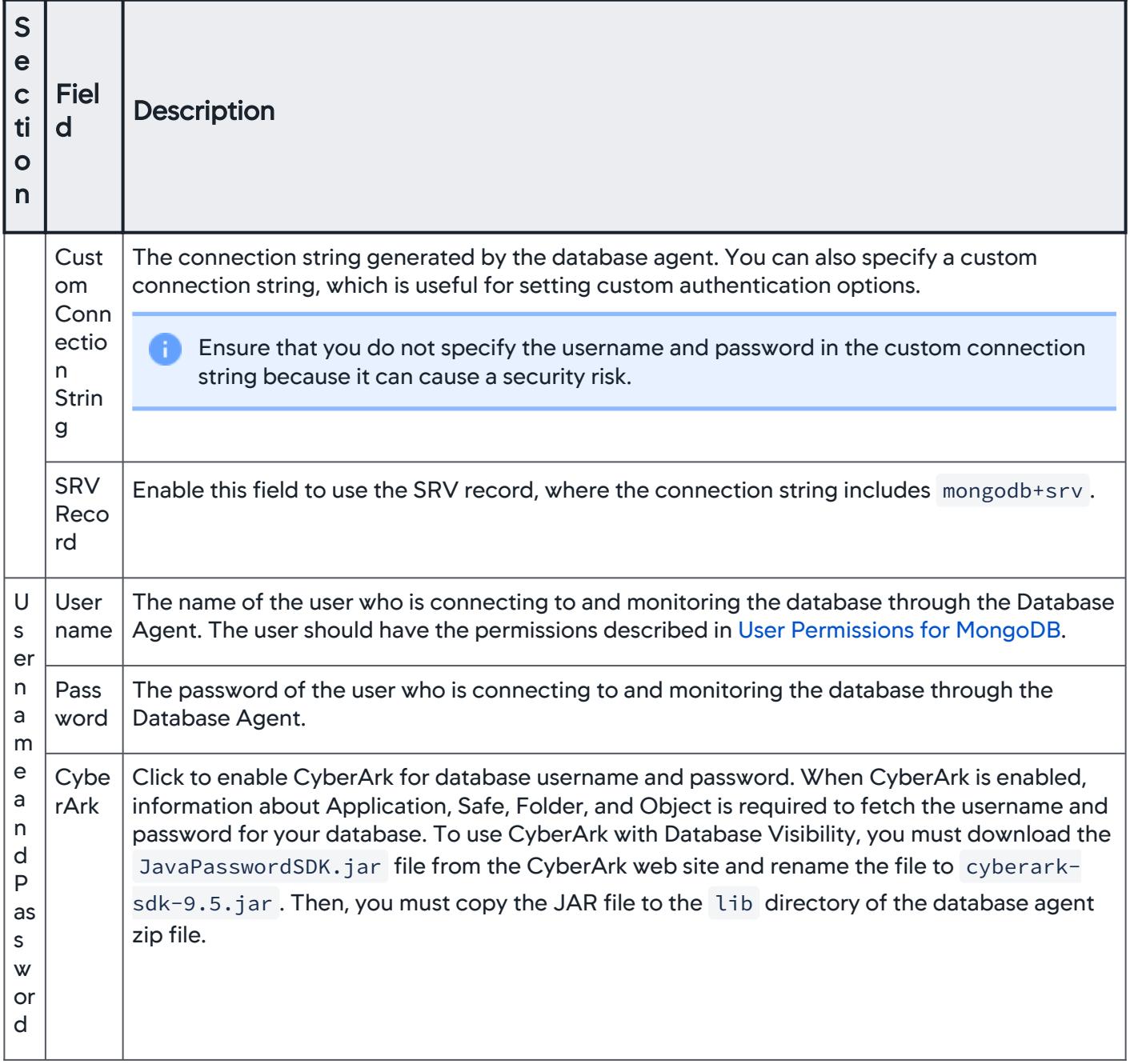

AppDynamics GovAPM functionality may vary depending on your license. Consult your ordering documentation and account representative for questions regarding included features. GovAPM deployments include APM (Pro/Peak), Browser Real User Monitoring (BRUM) (Pro/Peak), Mobile Real User Monitoring (Pro/Peak), Database Visibility, Server Visibility, including Cluster Agent, and Transaction Analytics.

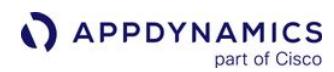

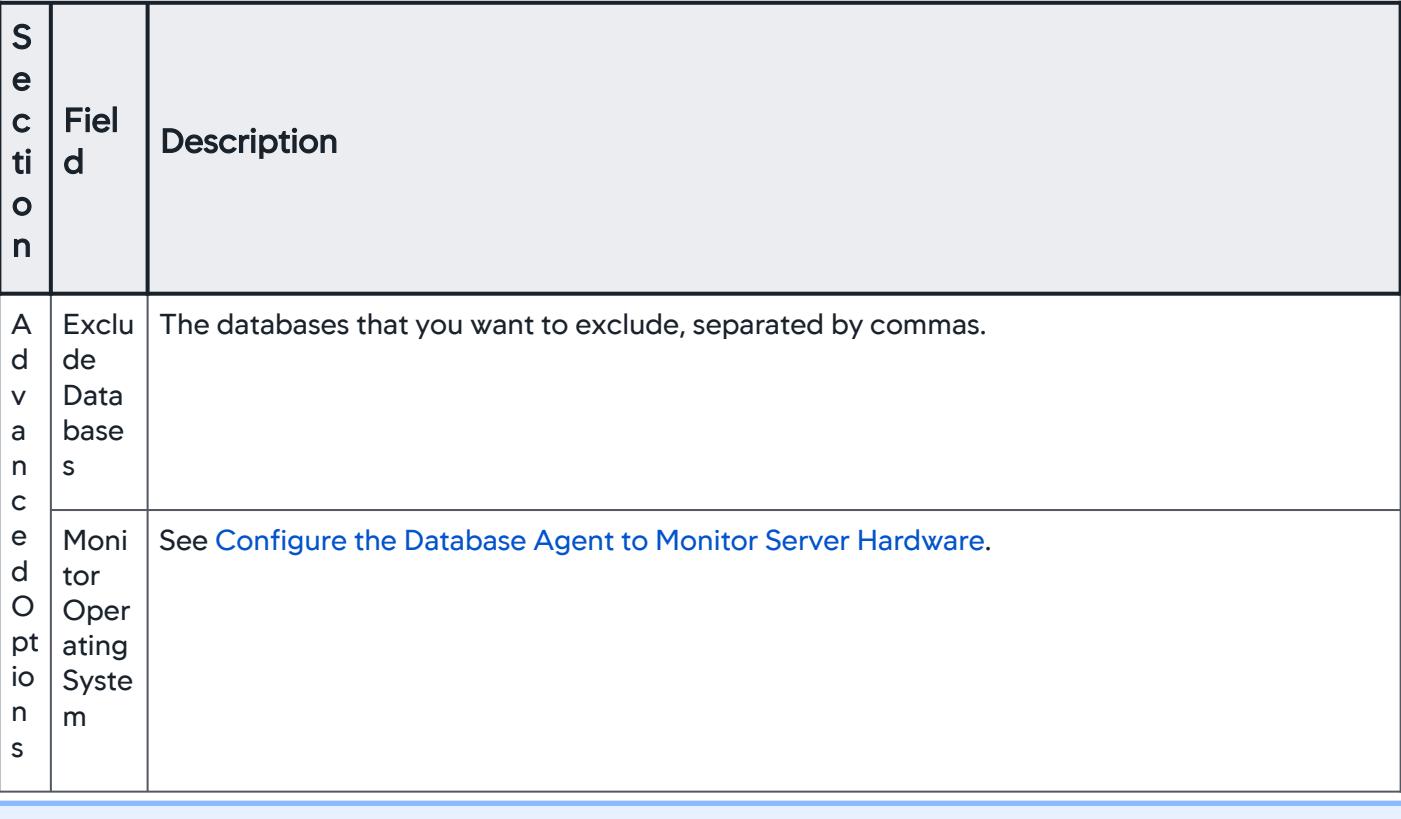

When configuring the collector, ensure that you encode the username and password that uses special characters.

### <span id="page-2317-0"></span>User Permissions for MongoDB

For MongoDB < 2.6.x, the readAnyDatabase and ClusterMonitor built-in roles are required to monitor using AppDynamics Database Visibility. For MongoDB shared clusters, the monitoring user must have access to all shards.

For MongoDB >= 2.6, the clusterMonitor built-in role in addition to read is required.

If you choose to create a new user to monitor MongoDB, the user must be created in the admin database.

You can configure user roles as shown in the sample query below:

AppDynamics GovAPM functionality may vary depending on your license. Consult your ordering documentation and account representative for questions regarding included features. GovAPM deployments include APM (Pro/Peak), Browser Real User Monitoring (BRUM) (Pro/Peak), Mobile Real User Monitoring (Pro/Peak), Database Visibility, Server Visibility, including Cluster Agent, and Transaction Analytics.

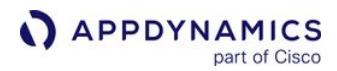

```
use admin
db.createUser({ user: "tanujaAdmin",
pwd: "tanuja123",
     roles: [ 
     { role: "clusterMonitor", db: "admin" },
     { role: "read", db: "admin" },
     ] 
})
```
# Configure MySQL Collectors

To monitor MySQL with Database Visibility, you must run MySQL >= 2.2.

### Connection Details

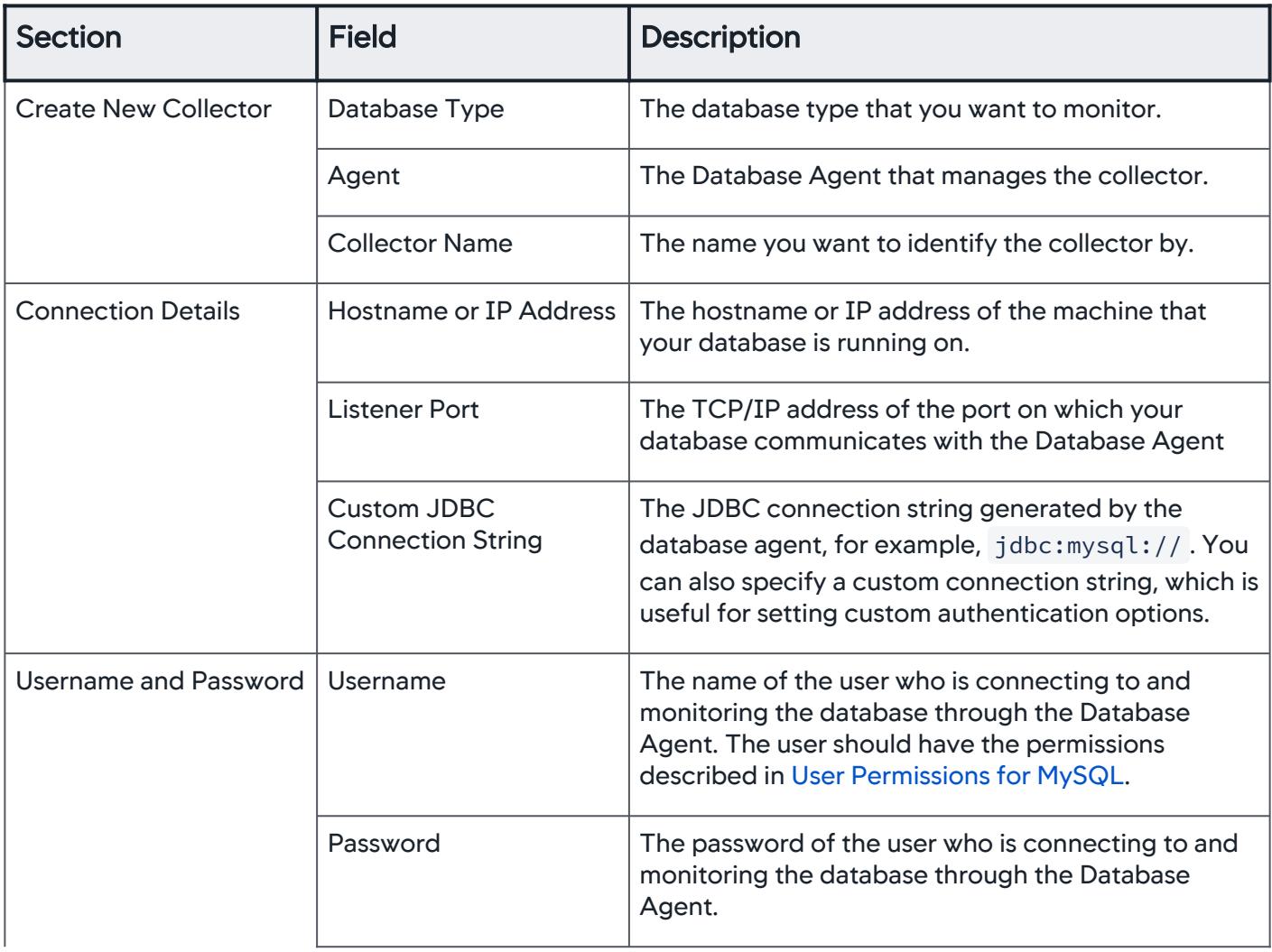

AppDynamics GovAPM functionality may vary depending on your license. Consult your ordering documentation and account representative for questions regarding included features. GovAPM deployments include APM (Pro/Peak), Browser Real User Monitoring (BRUM) (Pro/Peak), Mobile Real User Monitoring (Pro/Peak), Database Visibility, Server Visibility, including Cluster Agent, and Transaction Analytics.

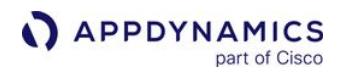

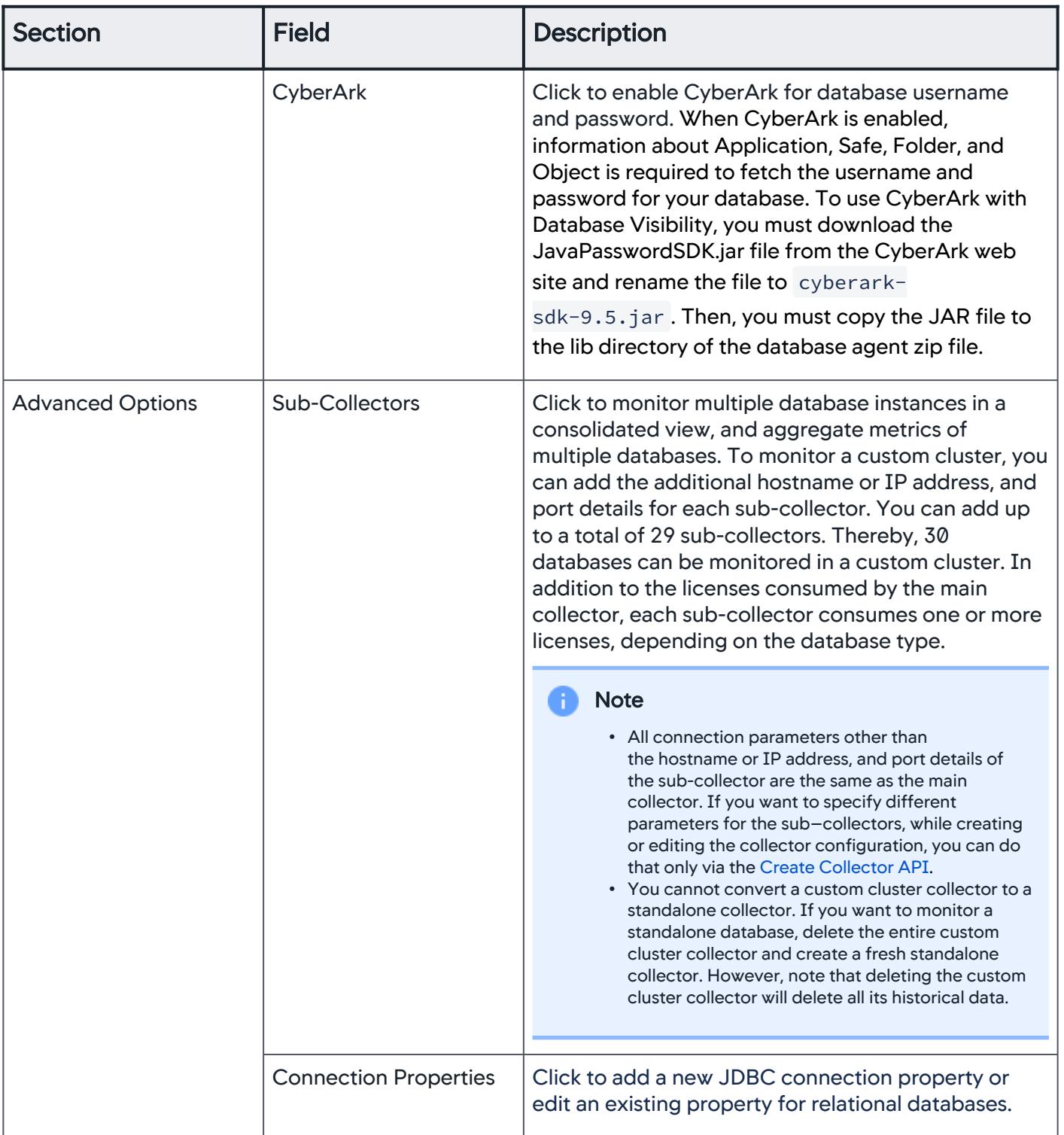

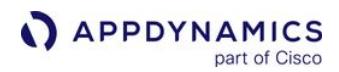

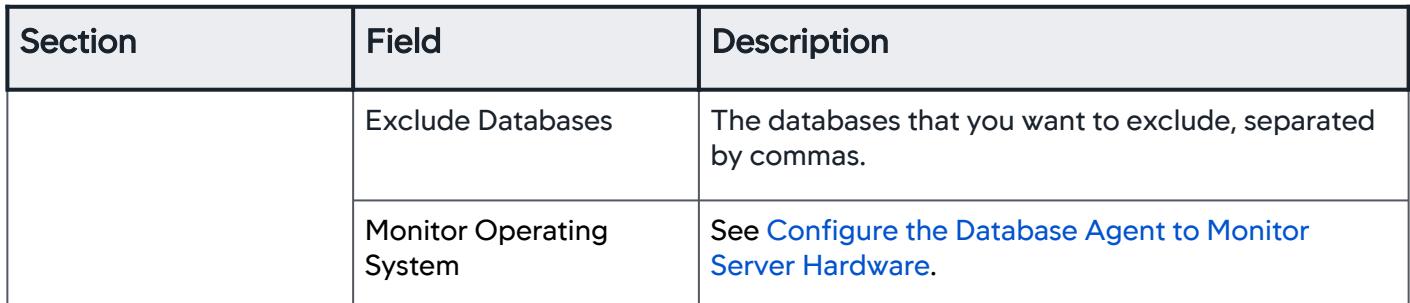

### <span id="page-2321-0"></span>User Permissions for MySQL

The MySQL user the Database Agent uses to monitor the MySQL database must have "SELECT", "PROCESS", and "SHOW DATABASES" privileges on all databases.

The user must also have the "REPLICATION CLIENT" privilege to collect these metrics:

- Slave\_io\_running
- Slave\_sql\_running
- Seconds\_behind\_master
- SQL\_Delay

If you do not have a suitable existing user, you can use the command below to create a new user.

```
GRANT SELECT,PROCESS,SHOW DATABASES on *.* to 'DBMon_Agent_User'@'host' identified by 
'password';
GRANT REPLICATION CLIENT ON *.* to 'DBMon_Agent_User'@'host';
FLUSH privileges;
```
Substitute DBMon\_Agent\_User with the username under which you run the Database Visibility

Agent. Substitute host with the hostname or IP address of the machine running the AppDynamics Database Agent, and substitute password with a secure password.

Set the max\_allowed\_packet parameter to 1073741824 on the server.

AppDynamics GovAPM functionality may vary depending on your license. Consult your ordering documentation and account representative for questions regarding included features. GovAPM deployments include APM (Pro/Peak), Browser Real User Monitoring (BRUM) (Pro/Peak), Mobile Real User Monitoring (Pro/Peak), Database Visibility, Server Visibility, including Cluster Agent, and Transaction Analytics.

### Troubleshooting MySQL Permissions

### View MySQL Error Logs

To view the error log file, these conditions must be met:

- secure\_file\_priv is either empty or the name of the folder containing the error log file. You must restart MySQL for changes in the secure\_file\_priv variable to take effect.
- The error log file is readable to all users.
- max\_allowed\_packet is larger than the error log file size.
- The user has FILE privileges.

# Configure Oracle Collectors

To monitor Oracle with Database Visibility, you must be running Oracle 10g or newer.

If you are configuring a collector for Oracle RAC, you only need to configure one collector for the entire cluster. You can choose any node in the cluster to connect to, and the entire cluster will automatically be detected.

If you are using Oracle 12c as PDB, the query for system metrics is available from Oracle Database 12c Release 2 (12.2.0.1) onwards. See the Oracle documentation for more information.

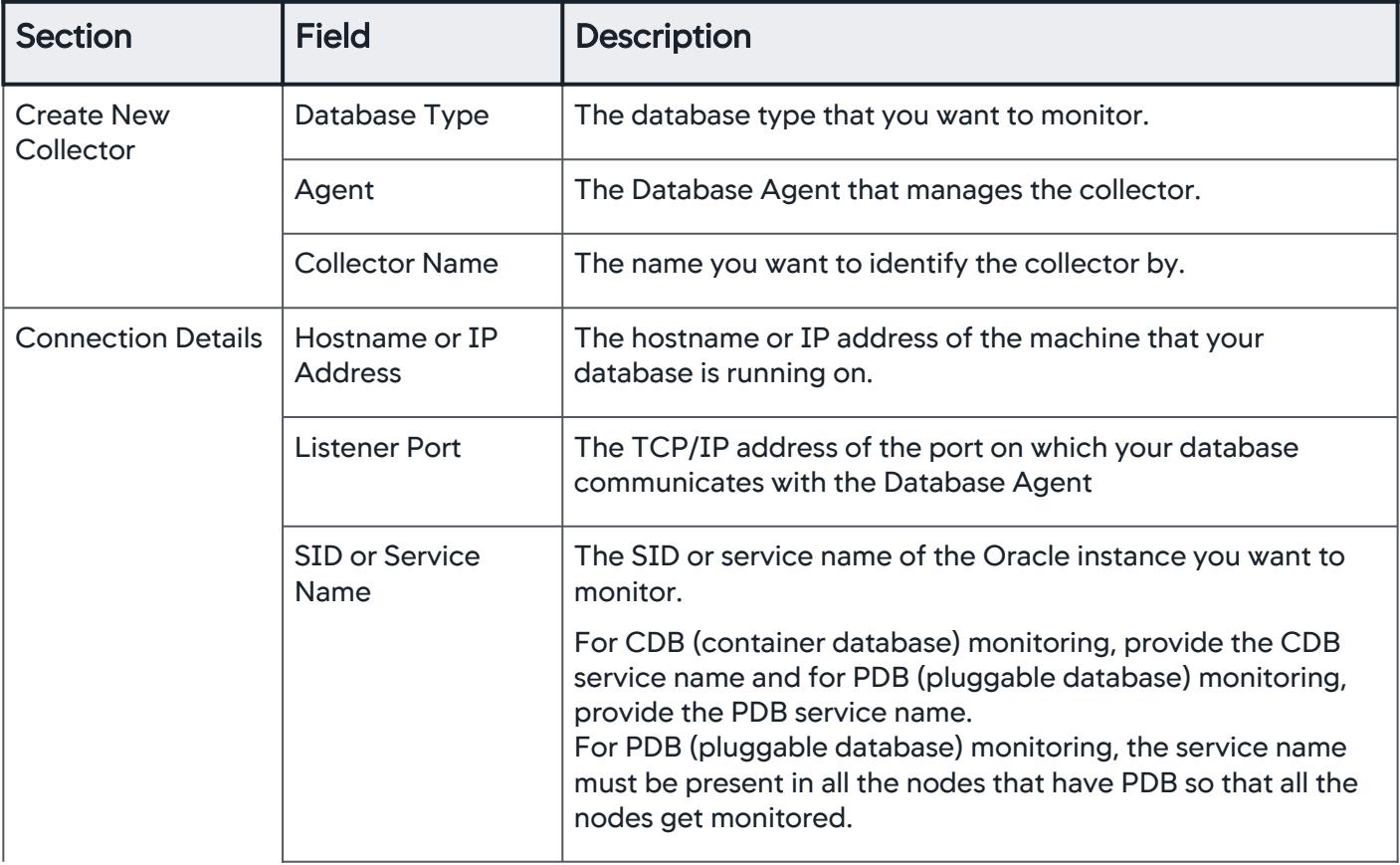

### Connection Details

AppDynamics GovAPM functionality may vary depending on your license. Consult your ordering documentation and account representative for questions regarding included features. GovAPM deployments include APM (Pro/Peak), Browser Real User Monitoring (BRUM) (Pro/Peak), Mobile Real User Monitoring (Pro/Peak), Database Visibility, Server Visibility, including Cluster Agent, and Transaction Analytics.

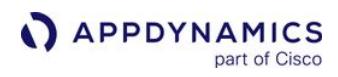

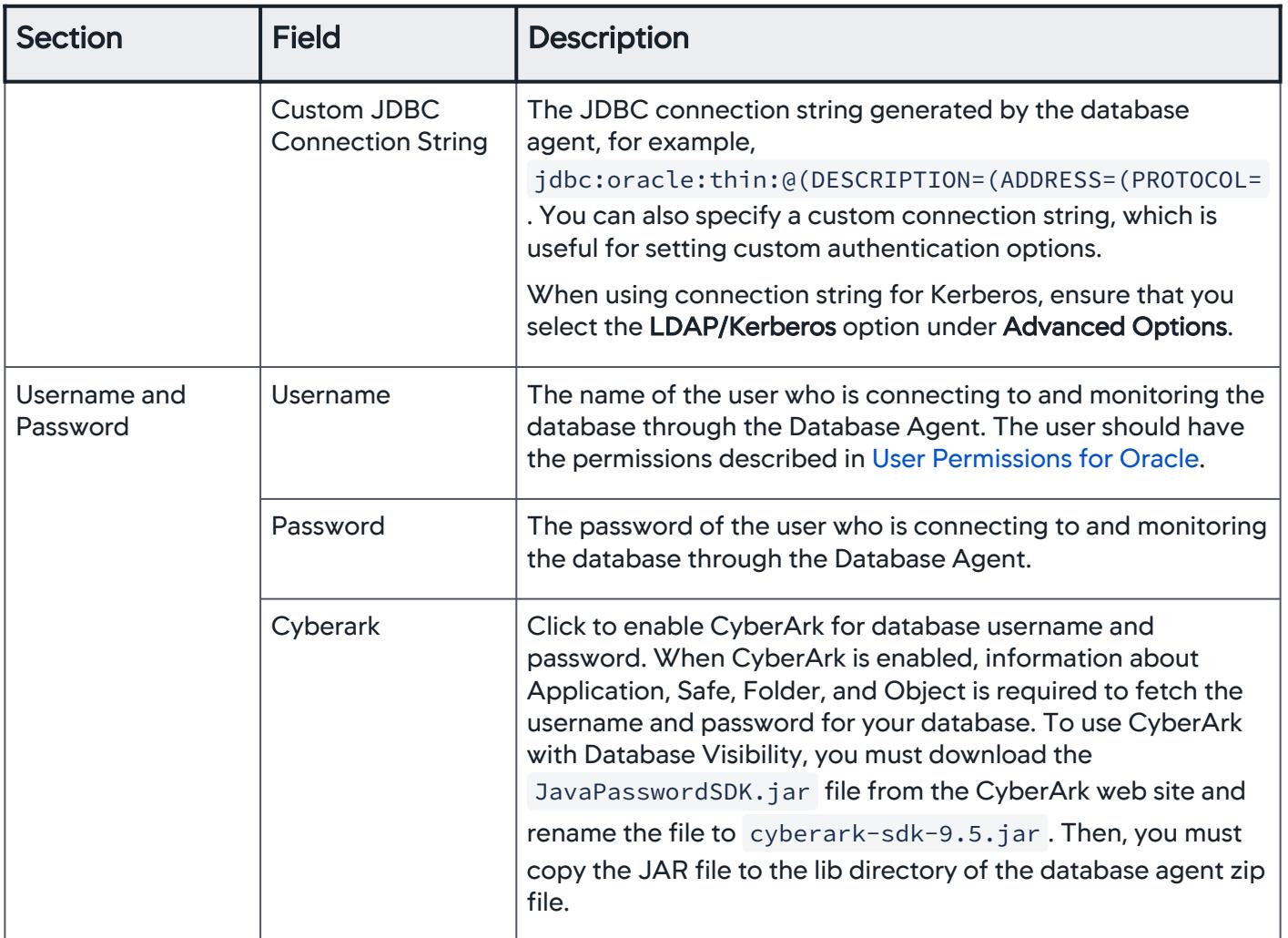

AppDynamics GovAPM functionality may vary depending on your license. Consult your ordering documentation and account representative for questions regarding included features. GovAPM deployments include APM (Pro/Peak), Browser Real User Monitoring (BRUM) (Pro/Peak), Mobile Real User Monitoring (Pro/Peak), Database Visibility, Server Visibility, including Cluster Agent, and Transaction Analytics.

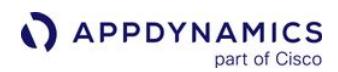

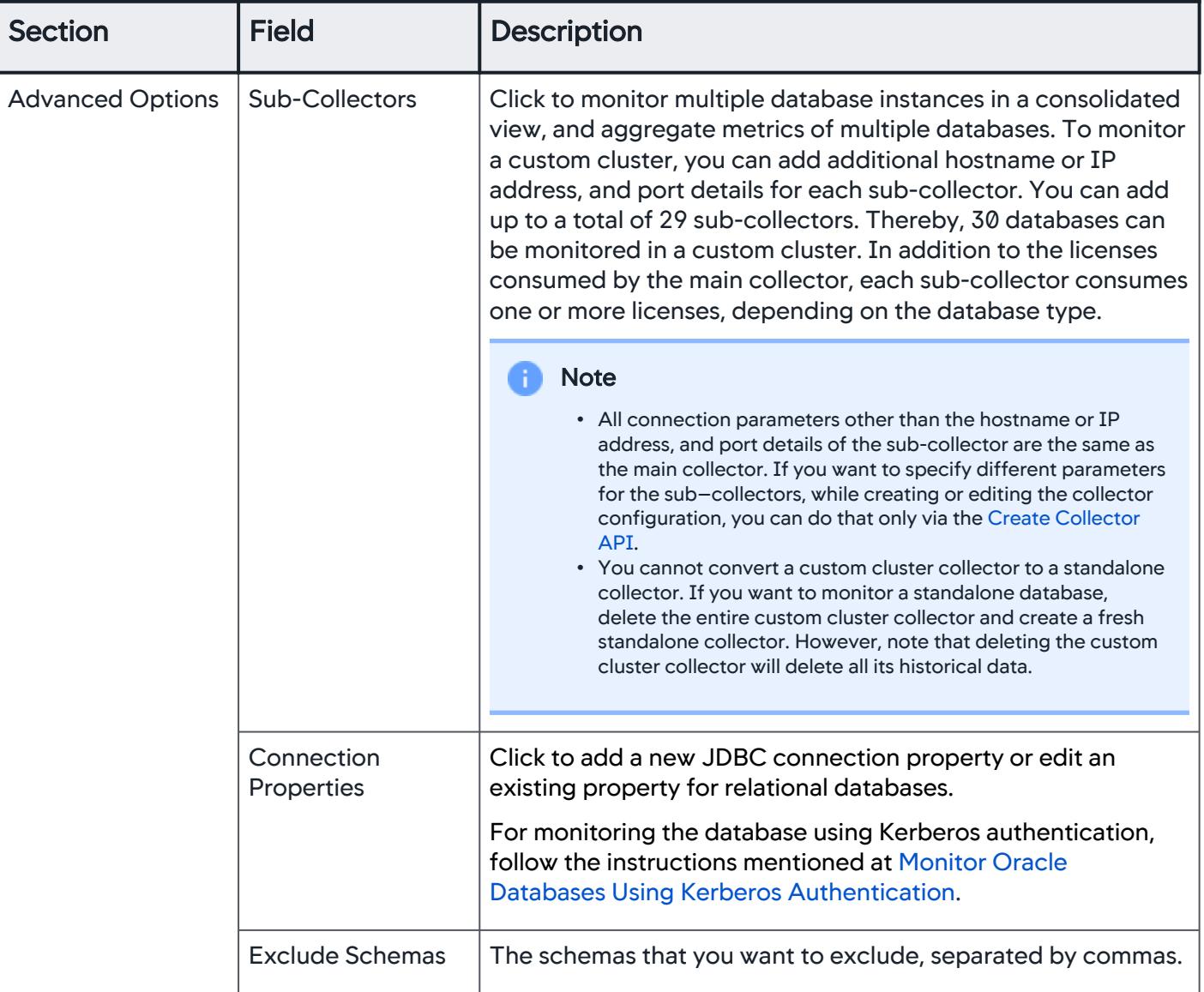

AppDynamics GovAPM functionality may vary depending on your license. Consult your ordering documentation and account representative for questions regarding included features. GovAPM deployments include APM (Pro/Peak), Browser Real User Monitoring (BRUM) (Pro/Peak), Mobile Real User Monitoring (Pro/Peak), Database Visibility, Server Visibility, including Cluster Agent, and Transaction Analytics.

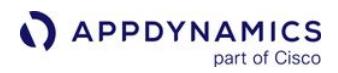

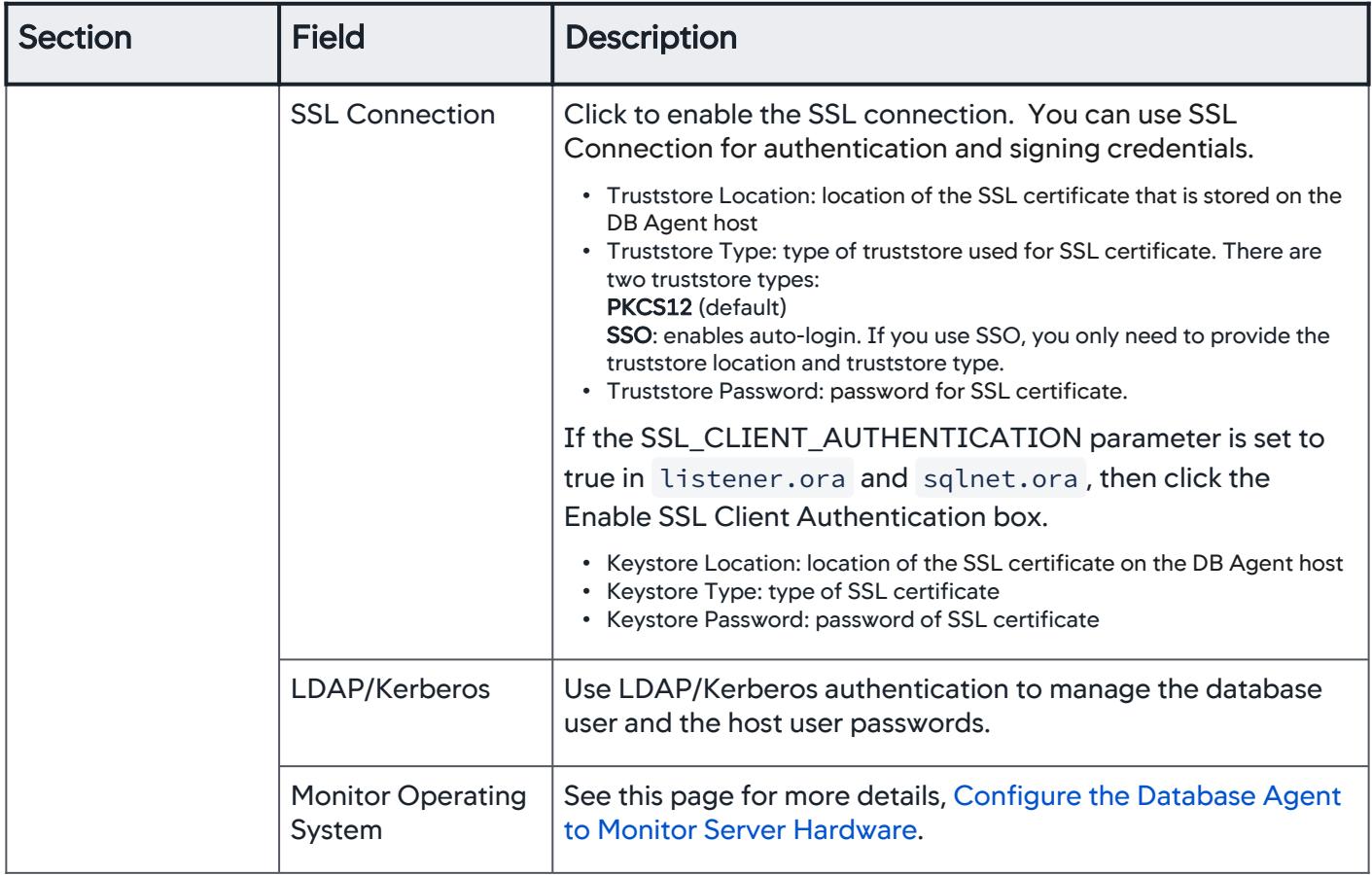

### <span id="page-2326-0"></span>User Permissions for Oracle

### For versions of Oracle 10g and later

The following permissions are required for the Oracle user:

- CREATE SESSION
- SELECT\_CATALOG\_ROLE

To create a user with these permissions, you can run the following SQL. In this SQL, change " password " to

a safe and secure password, and change the tablespace names, " users " and " temp " to those available in your Oracle instance.

```
CREATE USER DBMon_Agent_User IDENTIFIED BY password
default tablespace users
temporary tablespace temp;
GRANT CREATE SESSION, SELECT_CATALOG_ROLE TO DBMon_Agent_User;
```
where DBMon\_Agent\_User is the user name under which you run the Database Visibility Agent.

### For versions of Oracle 12c and later with Multitenant Container Database Option enabled

The following permissions are required for the Oracle user:

- CREATE SESSION
- SELECT\_CATALOG\_ROLE

To create a user with these permissions, you can run the following SQL. In this SQL, change " password " to

a safe and secure password, and change the tablespace names, " users " and " temp " to those available in your Oracle instance.

CREATE USER C##DBMon\_Agent\_User IDENTIFIED BY password **default** tablespace users temporary tablespace temp CONTAINER=ALL; GRANT CREATE SESSION, SELECT\_CATALOG\_ROLE TO C##DBMon\_Agent\_User CONTAINER=ALL; ALTER USER C##DBMon\_Agent\_User QUOTA 100M ON USERS; alter user C##DBMON\_AGENT\_USER set container\_data=all container=current;

### Permissions Required for Oracle Explain Plans

To generate an execution plan for a specified query, paste the query text into the **Explain another** query box. You must provide a plan table in the AppDynamics monitoring user's schema. You can find a sample output table named PLAN\_TABLE in the UTLXPLAN.SQL script. To update or view the plan table, you need INSERT and SELECT privileges. To explain a query, you need access privileges for the tables and views included in that query.

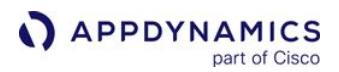

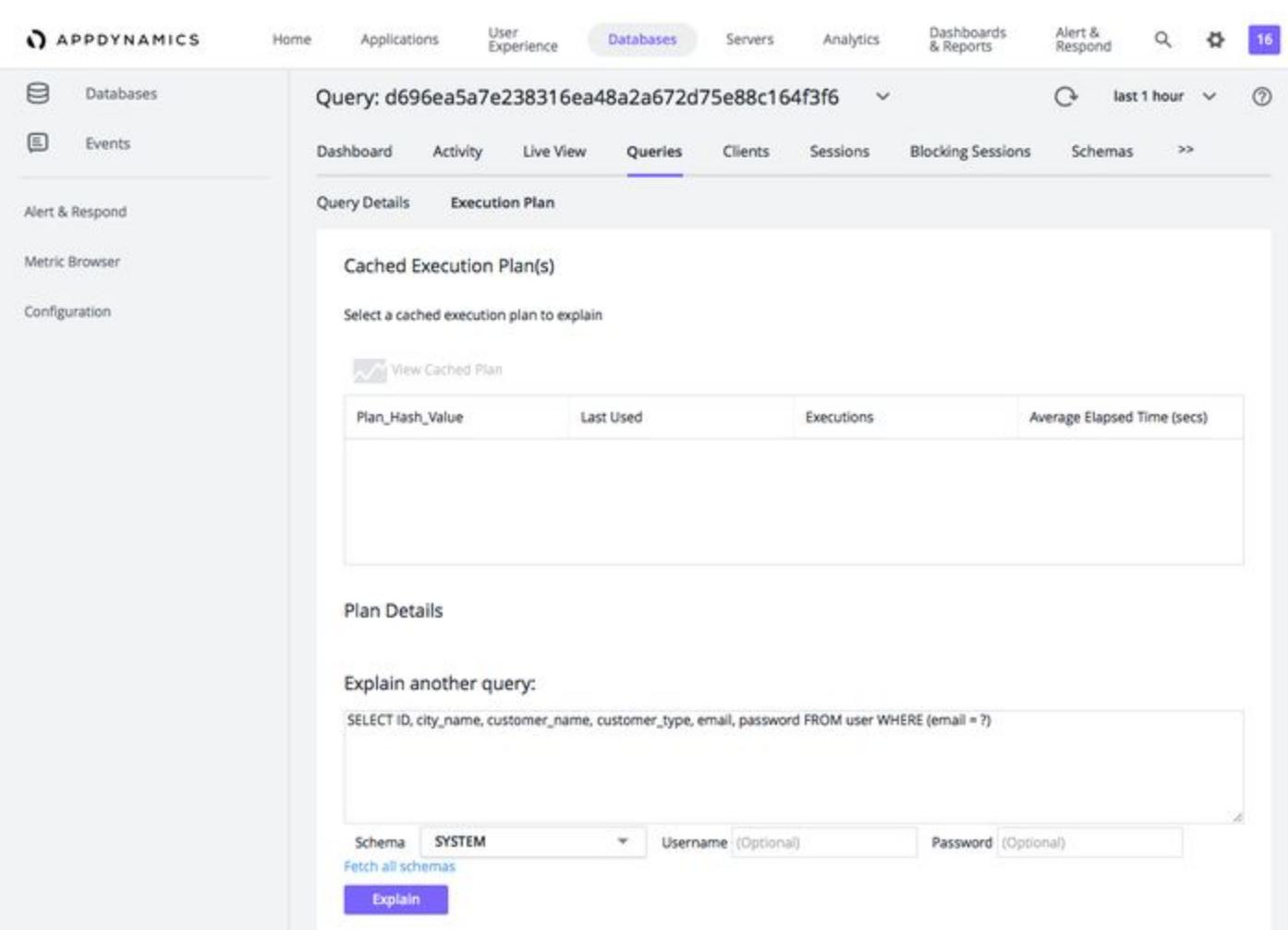

AppDynamics Database Visibility can generate explain plans within its SQL drill-down window. To enable this functionality, you must have a plan table accessible to the AppDynamics Database Visibility schema user. You can create this plan table with the following command from sqlplus when logged on as the AppDynamics Database Visibility user:

Windows:

```
@?\rdbms\admin\utlxplan.sql
```
Linux:

@?/rdbms/admin/utlxplan.sql

AppDynamics GovAPM functionality may vary depending on your license. Consult your ordering documentation and account representative for questions regarding included features. GovAPM deployments include APM (Pro/Peak), Browser Real User Monitoring (BRUM) (Pro/Peak), Mobile Real User Monitoring (Pro/Peak), Database Visibility, Server Visibility, including Cluster Agent, and Transaction Analytics.

# Permissions for individual views and tables

You can grant permission to individual views and tables even if the SELECT\_CATALOG\_ROLE permission is not available to your organization.

- 1. Execute permissions on dbms\_application\_info.set\_module .
- 2. Select permissions on the following privileges:

dba\_data\_files dba\_ind\_columns dba\_indexes dba\_objects dba\_procedures dba\_segments dba\_sequences dba\_synonyms dba\_tab\_columns dba\_tables dba\_users dba\_views gv\$instance gv\$containers gv\$parameter v\$archive\_dest v\$archive\_dest\_status v\$database v\$datafile v\$event\_name v\$instance v\$license v\$log v\$osstat v\$parameter v\$process v\$session v\$sesstat v\$session\_wait v\$sga

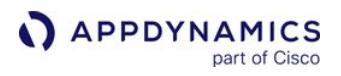

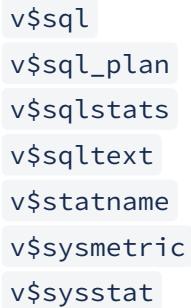

v\$system\_event

When you are granting access to v\$ views, you must grant SELECT on the underlying objects, which are named using the v\_\$ format, e.g. GRANT SELECT on v\_\$archive\_dest.

## Configure Oracle RAC

### Related pages:

• [Database Topology Window](#page-2365-0)

If you are configuring a collector for Oracle RAC, you only need to configure one collector for the entire cluster. You can choose any node in the cluster to connect to, and the entire cluster is automatically detected.

If you have sub-collectors, it will disable automatic cluster discovery.

When the Database Visibility collector connects to the hostname or IP address defined in the collector configuration, it auto-discovers the RAC instance. Once a successful connection is made to a node within the RAC, then a query on GV\$INSTANCE will be used to return the details of the other member nodes and to populate the [Topology Window](#page-2365-0).

When monitoring Oracle RAC, the Controller displays the aggregate data for the entire cluster.

### User Permissions for Oracle RAC

When you upgrade to 4.3, you may encounter the following error: Network access denied by access control list (ACL). You can resolve the error by enabling ACLs for the monitoring user.

```
begin
dbms_network_acl_admin.create_acl (
acl \Rightarrow 'Resolve_Access.xml',
description => 'Resolve Network Access using UTL_INADDR', 
principal => '<DBMON USER>', 
is_grant => TRUE, 
privilege => 'resolve', 
start_date => null, 
end_date => null 
);
commit;
end;
/
begin
dbms_network_acl_admin.assign_acl (
acl \Rightarrow 'Resolve_Access.xml',
host \Rightarrow '*',
lower_port => null, 
upper_port => null); 
commit;
end;
/
```
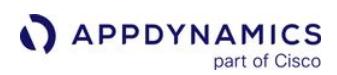

### <span id="page-2332-0"></span>Monitor Oracle Databases Using Kerberos Authentication

For the Database Agent to connect to and monitor the Oracle databases using Kerberos authentication, these settings are required:

• Start the Database Agent using the property, java.security.krb5.conf :

nohup java -Djavax.security.krb5.conf="<path to Kerberos configuration file>"

• In the CONNECTION DETAILS section of the Collector configuration dialog, specify the JDBC connection string:

jdbc:Oracle:Tds:<hostname>:<portnum>?<Kerberos connection details>

• In the ADVANCED OPTIONS section of the Collector configuration dialog, ensure to provide these details:

- **Select LDAP/Kerberos.**
- **Select Connection Properties**, then specify these JDBC connection properties:

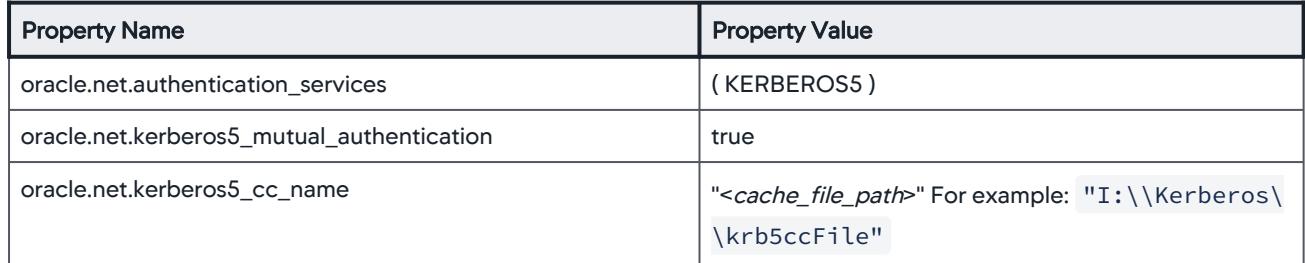

AppDynamics GovAPM functionality may vary depending on your license. Consult your ordering documentation and account representative for questions regarding included features. GovAPM deployments include APM (Pro/Peak), Browser Real User Monitoring (BRUM) (Pro/Peak), Mobile Real User Monitoring (Pro/Peak), Database Visibility, Server Visibility, including Cluster Agent, and Transaction Analytics.

# Configure PostgreSQL Collectors

You can monitor any version of PostgreSQL with Database Visibility.

### Connection Details

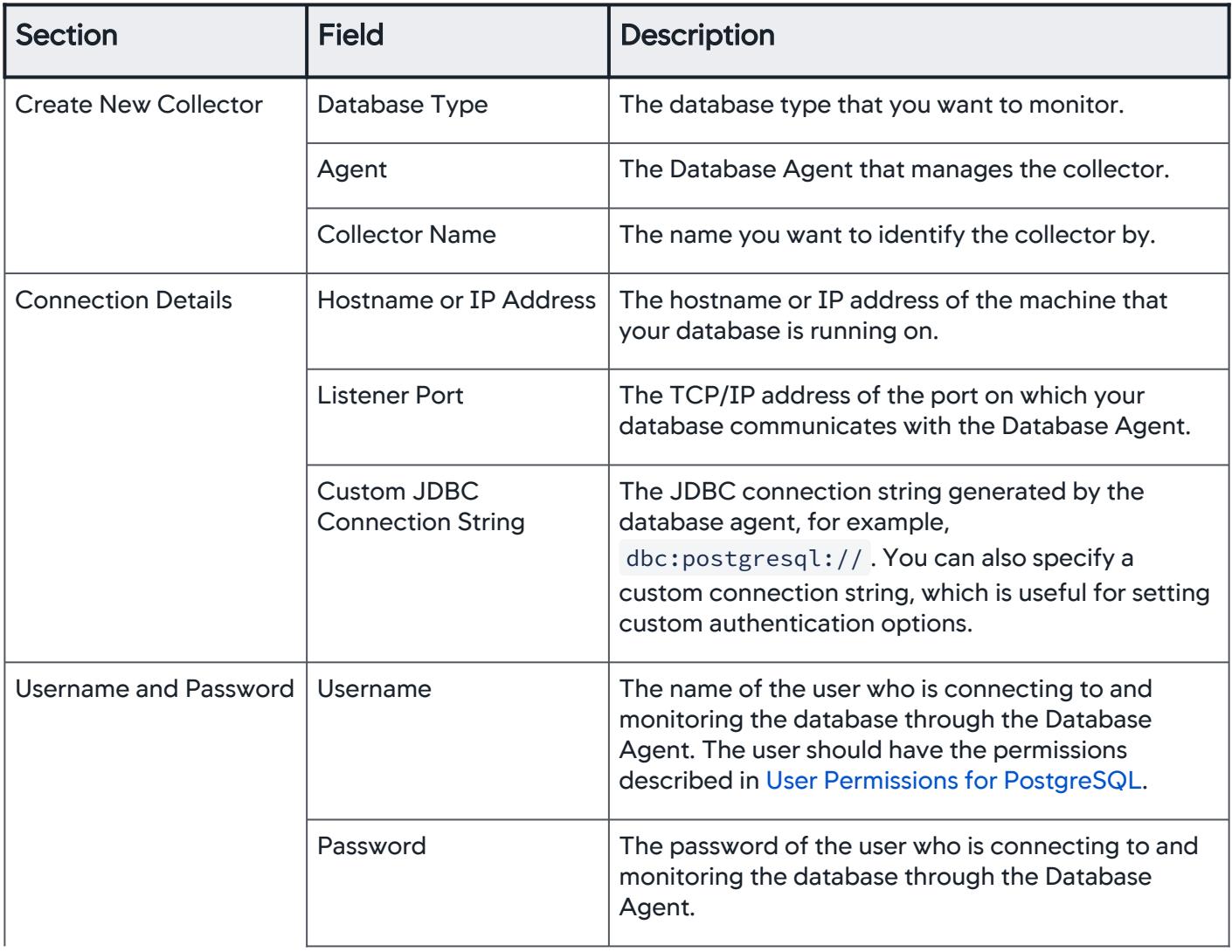

AppDynamics GovAPM functionality may vary depending on your license. Consult your ordering documentation and account representative for questions regarding included features. GovAPM deployments include APM (Pro/Peak), Browser Real User Monitoring (BRUM) (Pro/Peak), Mobile Real User Monitoring (Pro/Peak), Database Visibility, Server Visibility, including Cluster Agent, and Transaction Analytics.

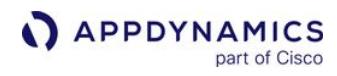

| <b>Section</b>          | <b>Field</b>                 | <b>Description</b>                                                                                                    |
|-------------------------|------------------------------|----------------------------------------------------------------------------------------------------|
|                         | CyberArk                     | Click to enable CyberArk for database username<br>and password. When CyberArk is enabled,<br>information about Application, Safe, Folder, and<br>Object is required to fetch the username and<br>password for your database. To use CyberArk with<br>Database Visibility, you must download the<br>JavaPasswordSDK.jar file from the CyberArk web<br>site and rename the file to cyberark-<br>sdk-9.5.jar. Then, you must copy the JAR file to<br>the lib directory of the database agent zip file.                                                                                                    |
| <b>Advanced Options</b> | Sub-Collectors               | Click to monitor multiple database instances in a<br>consolidated view, and aggregate metrics of<br>multiple databases. To monitor a custom cluster, you<br>can add additional hostname or IP address, and port<br>details for each sub-collector. You can add up to a<br>total of 29 sub-collectors. Thereby, 30 databases<br>can be monitored in a custom cluster. In addition to<br>the licenses consumed by the main collector, each<br>sub-collector consumes one or more licenses,<br>depending on the database type.                                                                                                    |
|                         |                              | • All connection parameters other than<br>the hostname or IP address, and port details of<br>the sub-collector are the same as the main<br>collector. If you want to specify different<br>parameters for the sub-collectors, while creating<br>or editing the collector configuration, you can do<br>that only via the Create Collector API.<br>• You cannot convert a custom cluster collector to a<br>standalone collector. If you want to monitor a<br>standalone database, delete the entire custom<br>cluster collector and create a fresh standalone<br>collector. However, note that deleting the custom<br>cluster collector will delete all its historical data. |
|                         | <b>Connection Properties</b> | Click to add a new JDBC connection property or<br>edit an existing property for relational databases.                                                                                                    |
|                         | EnterpriseDB                 | Click if your PostrgreSQL database installation is<br>an EnterpriseDB distribution.                                                                                                    |

AppDynamics GovAPM functionality may vary depending on your license. Consult your ordering documentation and account representative for questions regarding included features. GovAPM deployments include APM (Pro/Peak), Browser Real User Monitoring (BRUM) (Pro/Peak), Mobile Real User Monitoring (Pro/Peak), Database Visibility, Server Visibility, including Cluster Agent, and Transaction Analytics.

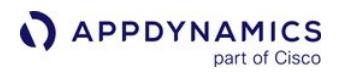

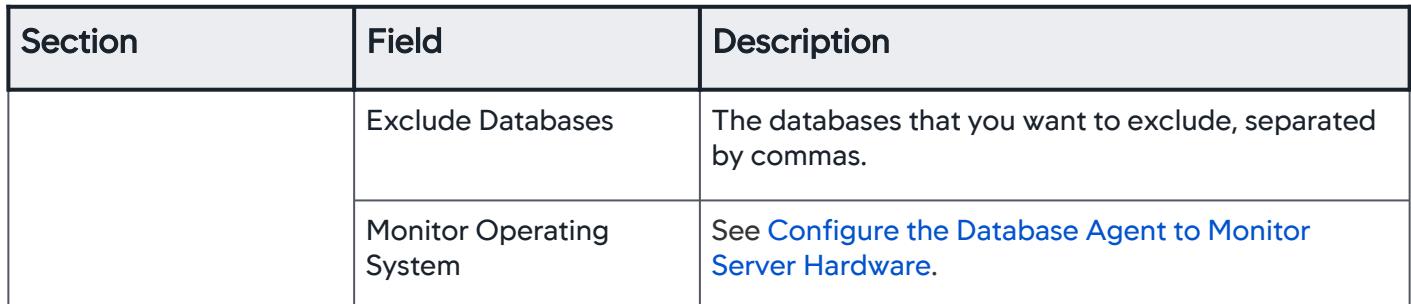

### <span id="page-2335-0"></span>User Permissions for PostgreSQL

The monitoring user must either have a role of superuser or be granted access to the pg\_stat\_activity table using the technique described below.

 The following script allows you to create a SECURITY DEFINER function that is owned by the superuser, and runs the query you want, thus allowing non-superusers to see the contents of  $pg\_stat\_activity$  by calling the get sa() function and pg\_stat\_statements by calling the get\_querystats() function respectively. The script must be executed by the superuser.

Ensure that you create the pg\_stat\_statements extension by using the command, create extension pg stat statements.

```
CREATE FUNCTION get_sa() 
RETURNS SETOF pg_stat_activity LANGUAGE sql AS
$$ SELECT * FROM pg_catalog.pg_stat_activity; $$
VOLATILE
SECURITY DEFINER;
CREATE VIEW pg_stat_activity_allusers AS SELECT * FROM get_sa(); 
GRANT SELECT ON pg_stat_activity_allusers TO public;
```

```
CREATE FUNCTION get_querystats() 
RETURNS SETOF pg_stat_statements LANGUAGE sql AS
$$ SELECT * FROM pg_stat_statements; $$
VOLATILE
SECURITY DEFINER;
CREATE VIEW pg_stat_statements_allusers AS SELECT * FROM get_querystats();
GRANT SELECT ON pg_stat_statements_allusers TO public;
```
The monitoring user must also be able to connect remotely to the PostgreSQL instance from the AppDynamics for Databases machine.

AppDynamics GovAPM functionality may vary depending on your license. Consult your ordering documentation and account representative for questions regarding included features. GovAPM deployments include APM (Pro/Peak), Browser Real User Monitoring (BRUM) (Pro/Peak), Mobile Real User Monitoring (Pro/Peak), Database Visibility, Server Visibility, including Cluster Agent, and Transaction Analytics.

# Configure Sybase Collectors

To monitor Sybase with Database Visibility, you must run Sybase >= 15.

### Connection Details

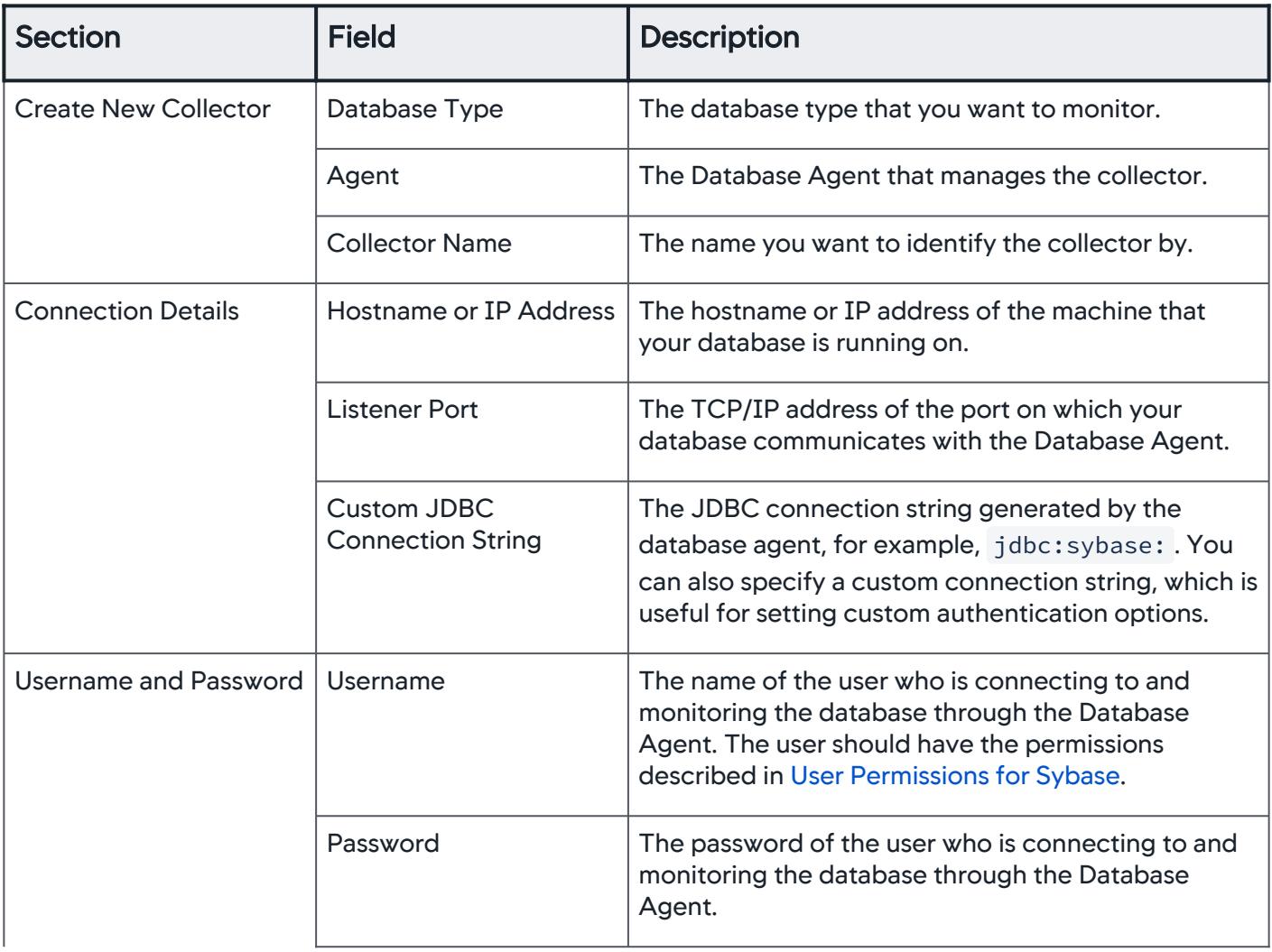

AppDynamics GovAPM functionality may vary depending on your license. Consult your ordering documentation and account representative for questions regarding included features. GovAPM deployments include APM (Pro/Peak), Browser Real User Monitoring (BRUM) (Pro/Peak), Mobile Real User Monitoring (Pro/Peak), Database Visibility, Server Visibility, including Cluster Agent, and Transaction Analytics.

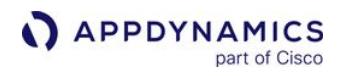

| <b>Section</b>          | <b>Field</b>                 | <b>Description</b>                                                                                                    |
|-------------------------|------------------------------|----------------------------------------------------------------------------------------------------|
|                         | CyberArk                     | Click to enable CyberArk for database username<br>and password. When CyberArk is enabled,<br>information about Application, Safe, Folder, and<br>Object is required to fetch the username and<br>password for your database. To use CyberArk with<br>Database Visibility, you must download the<br>JavaPasswordSDK.jar file from the CyberArk web<br>site and rename the file to cyberark-<br>sdk-9.5.jar. Then, you must copy the JAR file to<br>the lib directory of the database agent zip file.                                                                                                    |
| <b>Advanced Options</b> | Sub-Collectors               | Click to monitor multiple database instances in a<br>consolidated view, and aggregate metrics of<br>multiple databases. To monitor a custom cluster, you<br>can add additional hostname or IP address, and port<br>details for each sub-collector. You can add up to a<br>total of 29 sub-collectors. Thereby, 30 databases<br>can be monitored in a custom cluster. In addition to<br>the licenses consumed by the main collector, each<br>sub-collector consumes one or more licenses,<br>depending on the database type.<br>• All connection parameters other than<br>the hostname or IP address, and port details of<br>the sub-collector are the same as the main |
|                         |                              | collector. If you want to specify different<br>parameters for the sub-collectors, while creating<br>or editing the collector configuration, you can do<br>that only via the Create Collector API.<br>• You cannot convert a custom cluster collector to a<br>standalone collector. If you want to monitor a<br>standalone database, delete the entire custom<br>cluster collector and create a fresh standalone<br>collector. However, note that deleting the custom<br>cluster collector will delete all its historical data.                                                                                                    |
|                         | <b>Connection Properties</b> | Click to add a new JDBC connection property or<br>edit an existing property for relational databases.                                                                                                    |
|                         | <b>Exclude Databases</b>     | The databases that you want to exclude, separated<br>by commas.                                                                                                    |

AppDynamics GovAPM functionality may vary depending on your license. Consult your ordering documentation and account representative for questions regarding included features. GovAPM deployments include APM (Pro/Peak), Browser Real User Monitoring (BRUM) (Pro/Peak), Mobile Real User Monitoring (Pro/Peak), Database Visibility, Server Visibility, including Cluster Agent, and Transaction Analytics.

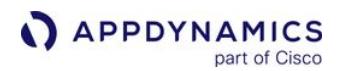

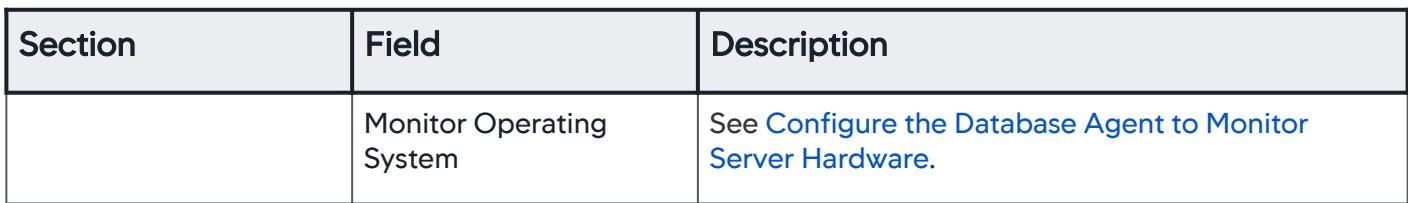

#### <span id="page-2338-0"></span>User Permissions for Sybase

For complete AppDynamics Database Visibility functionality, the monitoring user requires the permissions listed in the table below.

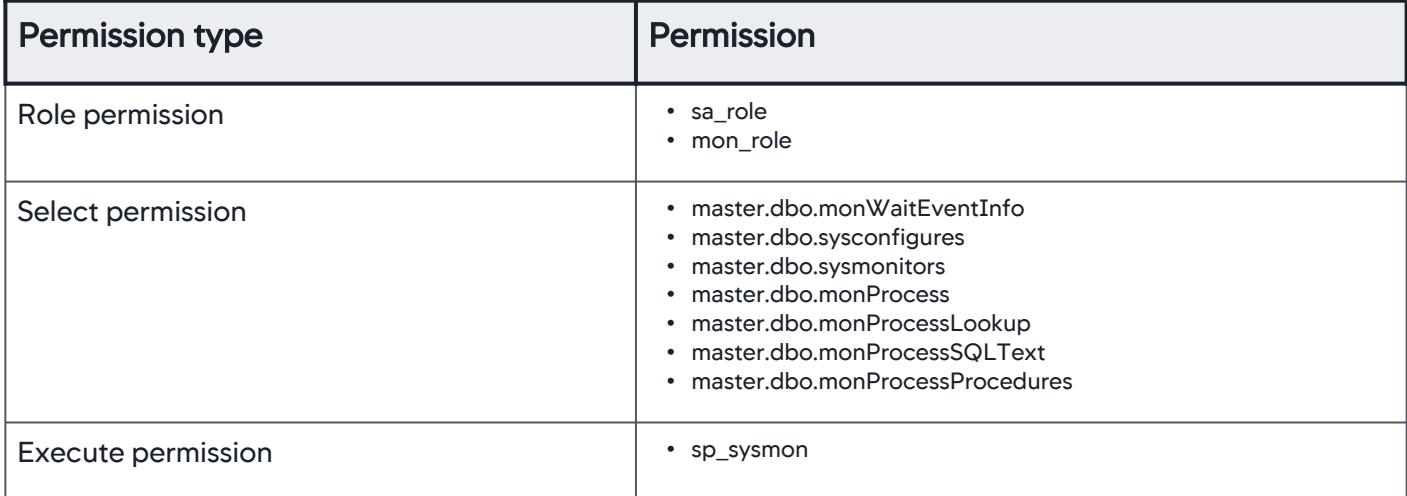

If you require to browse the objects of a custom database, use the following command:

```
use [custom-db-name]
sp_adduser <user-name>
```
To create a new dedicated user for AppDynamics Database Visibility, you can use following sample user creation script. Before running the script, change " password " to a more secure value.

```
exec sp_addlogin 'DBMon_Agent_User', 'password', @defdb='master', @deflanguage='us_english',
@fullname='DBMon_Agent_User monitoring account', @auth_mech = 'ANY'
go
exec sp_locklogin 'DBMon_Agent_User', 'unlock'
go
exec sp_role 'grant', 'mon_role', 'DBMon_Agent_User'
go
```
where DBMon\_Agent\_User is the user name under which you run the Database Visibility Agent.

Also, the following configuration parameters must be set to 1 (true) to monitor the Sybase ASE database with AppDynamics Database Visibility: " enable monitoring ", " wait event timing ", " SQL batch

AppDynamics GovAPM functionality may vary depending on your license. Consult your ordering documentation and account representative for questions regarding included features. GovAPM deployments include APM (Pro/Peak), Browser Real User Monitoring (BRUM) (Pro/Peak), Mobile Real User Monitoring (Pro/Peak), Database Visibility, Server Visibility, including Cluster Agent, and Transaction Analytics.

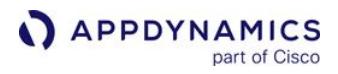

capture ", and " object lockwait timing ". You should also set " max SQL text monitored " to at least 8192 (8kB).

Here is an example of the commands required to configure these settings:

```
sp_configure "enable monitoring", 1
go
sp_configure "wait event timing", 1
go
sp_configure "SQL batch capture", 1
go
sp_configure "object lockwait timing", 1
go
sp_configure "max SQL text monitored", 8192
go
```
If the value for " max SQL text monitored " was previously less than 4096, then increasing this setting will require that you restart the Sybase ASE instance.

To monitor Sybase >= 15.7 without the sa\_role permission, run these commands:

use sybsystemprocs grant execute on sp\_sysmon to mon\_role

If you choose to monitor Sybase using sp\_sysmon , you may encounter the following errors:

- Thread utilization is incorrectly reported. View the official report [here.](https://apps.support.sap.com/sap/support/knowledge/preview/en/2438941)
- Timeslice error in mmap64 or mda\_flush\_iostats. View the official report [here](https://apps.support.sap.com/sap/support/knowledge/preview/en/2283459).
## Configure Sybase IQ Collectors

You can monitor any version of Sybase IQ with Database Visibility.

## Connection Details

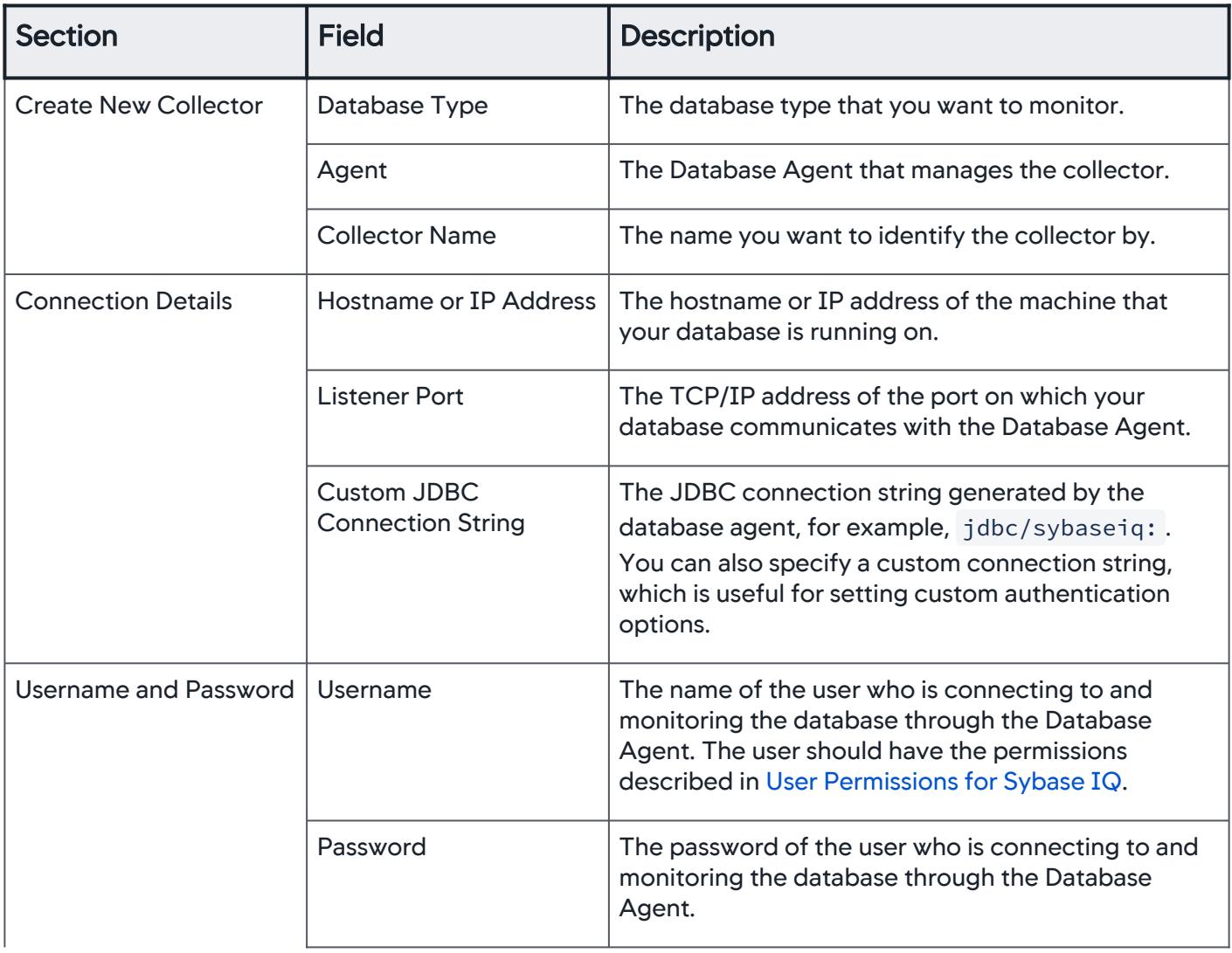

AppDynamics GovAPM functionality may vary depending on your license. Consult your ordering documentation and account representative for questions regarding included features. GovAPM deployments include APM (Pro/Peak), Browser Real User Monitoring (BRUM) (Pro/Peak), Mobile Real User Monitoring (Pro/Peak), Database Visibility, Server Visibility, including Cluster Agent, and Transaction Analytics.

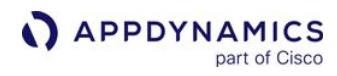

| <b>Section</b>          | <b>Field</b>                 | <b>Description</b>                                                                                                    |
|-------------------------|------------------------------|----------------------------------------------------------------------------------------------------|
|                         | CyberArk                     | Click to enable CyberArk for database username<br>and password. When CyberArk is enabled,<br>information about Application, Safe, Folder, and<br>Object is required to fetch the username and<br>password for your database. To use CyberArk with<br>Database Visibility, you must download the<br>JavaPasswordSDK.jar file from the CyberArk web<br>site and rename the file to cyberark-<br>sdk-9.5.jar. Then, you must copy the JAR file to<br>the lib directory of the database agent zip file.                                                                                                    |
| <b>Advanced Options</b> | Sub-Collectors               | Click to monitor multiple database instances in a<br>consolidated view, and aggregate metrics of<br>multiple databases. To monitor a custom cluster, you<br>can add additional hostname or IP address, and port<br>details for each sub-collector. You can add up to a<br>total of 29 sub-collectors. Thereby, 30 databases<br>can be monitored in a custom cluster. In addition to<br>the licenses consumed by the main collector, each<br>sub-collector consumes one or more licenses,<br>depending on the database type.                                                                                                    |
|                         |                              | • All connection parameters other than<br>the hostname or IP address, and port details of<br>the sub-collector are the same as the main<br>collector. If you want to specify different<br>parameters for the sub-collectors, while creating<br>or editing the collector configuration, you can do<br>that only via the Create Collector API.<br>• You cannot convert a custom cluster collector to a<br>standalone collector. If you want to monitor a<br>standalone database, delete the entire custom<br>cluster collector and create a fresh standalone<br>collector. However, note that deleting the custom<br>cluster collector will delete all its historical data. |
|                         | <b>Connection Properties</b> | Click to add a new JDBC connection property or<br>edit an existing property for relational databases.                                                                                                    |
|                         | <b>Exclude Databases</b>     | The databases that you want to exclude, separated<br>by commas.                                                                                                    |

AppDynamics GovAPM functionality may vary depending on your license. Consult your ordering documentation and account representative for questions regarding included features. GovAPM deployments include APM (Pro/Peak), Browser Real User Monitoring (BRUM) (Pro/Peak), Mobile Real User Monitoring (Pro/Peak), Database Visibility, Server Visibility, including Cluster Agent, and Transaction Analytics.

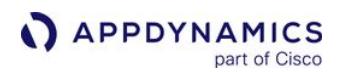

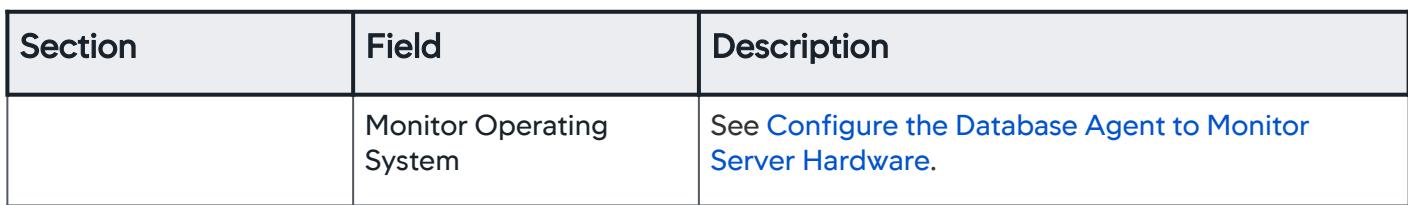

## <span id="page-2342-0"></span>User Permissions for Sybase IQ

To monitor with a non-DBA account, you need:

- User account with SERVER OPERATOR system privilege.
- Execution privileges on several procedures which can be granted as follows:

grant execute on sp\_iqconnection to DBMon\_Agent\_User grant execute on sp\_iqtransaction to DBMon\_Agent\_User grant execute on sp\_iqcontext to DBMon\_Agent\_User grant execute on sp\_iqstatus to DBMon\_Agent\_User grant execute on sp\_iqcolumn to DBMon\_Agent\_User grant execute on sp\_iqindex to DBMon\_Agent\_User

where DBMon\_Agent\_User is the user name under which you run the Database Visibility Agent.

• Grant DBA authority to DBMon\_Agent\_User :

grant DBA to DBMon\_Agent\_User

## Monitor Sybase Databases Using Kerberos Authentication

For the Database Agent to connect to and monitor Sybase databases using Kerberos authentication, these settings are required:

• In the Connection Details section of the Collector configuration dialog, specify the JDBC connection string:

jdbc:sybase:Tds:<hostname>:<portnum>?REQUEST\_KERBEROS\_SESSION=**true**&SERVICE\_PRINCIPAL\_NAME=<my server>

• Start the Database Agent using the -Djavax.security.auth.useSubjectCredsOnly=false option:

nohup java -Djavax.security.auth.useSubjectCredsOnly=**false** /<db\_agent\_home>/db-agent.jar &

AppDynamics GovAPM functionality may vary depending on your license. Consult your ordering documentation and account representative for questions regarding included features. GovAPM deployments include APM (Pro/Peak), Browser Real User Monitoring (BRUM) (Pro/Peak), Mobile Real User Monitoring (Pro/Peak), Database Visibility, Server Visibility, including Cluster Agent, and Transaction Analytics.

## <span id="page-2344-0"></span>Configure the Database Agent to Monitor Server Hardware

## Related pages:

• [Monitor Database Server Hardware](#page-2396-0)

In addition to monitoring the database server, the Database Agent can also monitor the hardware that hosts the database server. To configure the Database Agent to monitor the database server hardware, complete the **Hardware Monitoring** section of the [Collector configuration](#page-2281-0) dialog.

Click Databases > Configuration > Collectors and then choose an existing collector to monitor the hardware for that database server and click **Edit**, or click Add to set up a new collector to monitor a different database server and the hardware hosting that server.

Complete the Hardware Monitoring Section

The following describes the fields in the **Collector Configuration** dialog that you must complete if you want to monitor the database server host hardware, in addition to the database server.

For Oracle database, the CPU and the Memory metrics are monitored even when hardware monitoring is disabled.

Monitor Operating System: Select if you want CPU consumption metrics collected from the monitored host.

Operating System: Specify the operating system of the monitored host: Windows, Linux, Solaris, AIX, or RDS.

Use Local WMI: Check this box if you want to monitor the machine the Database agent is running on, i.e. localhost. When selected, the authorization fields are not used because no authorization is required.

Domain: For Windows only, specify the name of the domain in which the hardware resides.

SSH Port: For Linux, AIX, and Solaris only, specify the Secure Shell (SSH) port number the Controller should use for encrypted communications with the monitored host. The default port number of 22 will be used if you do not specify a different port number here.

Use certificate: For Linux, AIX, and Solaris only, AppDynamics also supports certificate-based authentication through Privacy Enhanced Mail (PEM). To implement certificate-based authentication, enable the Use certificate option and copy the PEM file to the <db\_agent\_home>\keys directory. Note, if the \$HOME/.ssh directory exists, the agent will use the certificate found there. This option appears only if the agent is running on a machine running Linux, AIX or Solaris.

Username: Specify the name of the user the Database Agent uses to log on to the monitored host. To collect OS metrics from a Windows host, the configured user (or Collector Service user if using Windows Authentication) must be able to establish a WMI connection to the target host and collect Windows Performance Counters.

AppDynamics GovAPM functionality may vary depending on your license. Consult your ordering documentation and account representative for questions regarding included features. GovAPM deployments include APM (Pro/Peak), Browser Real User Monitoring (BRUM) (Pro/Peak), Mobile Real User Monitoring (Pro/Peak), Database Visibility, Server Visibility, including Cluster Agent, and Transaction Analytics.

Password: Specify the password of the user the Database Agent uses to log on to the monitored host. The number of echo characters shown in the password text field should not be interpreted to imply the number of characters stored for the (encrypted) user password.

- Windows hardware monitoring is not supported by Database Agent installed on a Linux system. However, Database Visibility can support hardware metrics for SQL server through SQL query collection.
- Database Visibility does not collect hardware metrics for the following database servers because these database servers require SSH connection to collect hardware metrics:
	- Apache Cassandra
	- Datastax Enterprise (DSE) Cassandra
	- Couchbase
	- IBM DB2
	- MongoDB
	- MySQL
	- Sybase
	- You must enable Monitor Operating System to collect the hardware metrics for these database servers.
- For Oracle and MSSQL database, hardware metrics can be collected through either SQL query collection or SSH connection. However, Database Visibility does not support collecting hardware metrics using SQL query for the preceding list of database servers.

## Resolve Metric Reporter Type Mismatch Problem

Switch from the Java Hardware Monitor to the Hardware Monitor if you see messages similar to the following in the logs:

[Worker-7] 12 Sep 2014 07:27:49,449 WARN MonitorOutputHandler - Metric Reporter type mismatch **for** metric [Hardware Resources|Network|Incoming packets/sec] com.singularity.ee.agent.commonservices.metricgeneration.metrics.MetricReporterTypeMismatchEx ception: Aggregator of OBSERVATION already exists **for** metric Metric Identifier[Hardware Resources|Network|Incoming packets/sec] ID[0]

## Required Monitored Host Permissions

**Database Agent User Permissions**

Database Visibility collects the stats from common commands like vmstat/iostat or gathering metrics

from the file system such as /proc and as such the user that runs the Database Agent requires no special permissions, just the ability to run those common commands and write to files in the Database Agent directory.

## Database Agent Collector Authentication

When monitoring the database host, Database Visibility must log in to the host system to gather system information. There are three ways to authenticate the Database Collector to access the monitored host:

- Specify a username and password in the Collector configuration dialog
- Place a PEM file or an id\_rsa file in the <agent home>/keys directory
- If the Database Agent is running on LINUX, Solaris or AIX, place SSH keys in the <home>. ssh directory of the user running [the agent. You can create an SSH key using the same procedure as described for the Controller. See](https://docs.appdynamics.com/display/ONPREM/Configure+a+Controller+SSH+Key) Configure a Controller SSH Key.

## Required SSH Permissions

When monitoring the database host, Database Visibility uses SSH on Linux and Windows systems to gather system information. SSH access can be through either an authenticated username/password or a private key.

[You can create an SSH key using the same procedure as described for the Controller. See](https://docs.appdynamics.com/display/ONPREM/Configure+a+Controller+SSH+Key) Configure a Controller SSH Key.

## Configure WMI Permissions and Security

#### Related pages:

• [WMI and the Database Agent on the AppDynamics Community](http://community.appdynamics.com/t5/tag/wmi/tg-p/board-id/knowledge-base)

To monitor Windows-based machine hardware with AppDynamics Database Visibility, AppDynamics uses Windows Management Instrumentation (WMI) to remotely gather the metrics. WMI is often complicated to troubleshoot when the Database Agent is running on a Linux or Unix-like machine.

This page describes requirements for the target machine configuration that can help you avoid some problems and pitfalls. It also provides some additional considerations regarding using WMI to monitor a SQL Server database agent and preventing unauthorized remote access to WMI.

## Named Windows Account:

The user specified in the collector configuration that the AppDynamics Database Agent uses to connect to the target machine is referred to as <named Windows account>.

The following are required when the Database Agent is hosted on AIX, Linux or Solaris platforms to monitor Windows >= 7 systems.

- Ensure that the named Windows account is a member of the local Administrators group.
- [Ensure User Account Meets Minimum Security Requirements When Using WMI](#page-2347-0)
- [Enable Remote Registry Access](#page-2348-0)
- [Grant access to WBEM scripting locator](#page-2348-1)

The following are required when the Database Agent is hosted on AIX, Linux, or Solaris platforms to monitor Windows >= 2012 systems.

• [Grant full control permissions to select registry keys](#page-2349-0)

The following is required when the Database Agent is hosted on Windows.

• Ensure that the named Windows account is a member of the local Administrators group.

#### Requirements to Monitor Windows >= 7 Systems (Agent Running on Unix-like Platform)

The following are required when the Database Agent is hosted on AIX, Linux, or Solaris platforms to monitor Windows >= 7 systems.

#### <span id="page-2347-0"></span>Ensure User Account Meets Minimum Security Requirements When Using WMI

Enable Security Options for Windows Systems are Part of a Domain

Ensure the named Windows account has the correct permissions for WMI Control.

- 1. Run the wmimgmt.msc program.
- 2. Right-click the WMI Control icon on the left and click Properties.
- 3. Click Security.
- 4. Click the root node of the tree, and click Security.
- 5. Ensure that the named user account running the Database Agent has the relevant permissions.

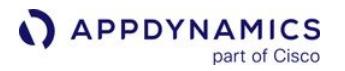

The minimum permissions that your remote Windows account needs for the Database Agent are:

- Execute Methods
- Enable Account
- Remote Enable

If the named Windows account does not have all of these permissions, you may receive an access denied error or the following errors:

```
Error=800706BA The RPC server is unavailable. SWbemLocator
   or  
Error=80070005 Access is denied SWbemLocator
```
## **Enable Classic Security Options for Local (Non-Domain) Windows Systems**

Applies to Windows computers that are not part of a domain.

- 1. Open the Control panel, and go to Administrative Tools > Local Security Policy. The Local Security Settings panel appears.
- 2. Go to Local Policies > Security Options.
- 3. Change the value of Network access: Sharing and security model for local accounts to Classic.

## <span id="page-2348-0"></span>Enable Remote Registry Access

The Remote Registry service must be running on the target machine. If the Remote register service is off, you will receive the following error:

Message not found for errorCode: 0xC0000034

or

Access is denied

By default Windows >= 7 systems will still deny remote access to the registry, even if the Remote Registry service is started.

To test this:

- 1. Attempt to access the replica registry using Regedit on another machine.
- 2. If you get an error similar to Access is denied , run PowerShell as an administrator on the replica, and execute Enable-PSRemoting .
- 3. Restart the machine and try launching the replica again.

#### <span id="page-2348-1"></span>Grant Access to WBEM Scripting Locator

The Database Agent requires full access to the WBEM Scripting Locator. On the target system, allow full access to the WBEM Scripting Locator as follows:

- 1. As an Administrator on the target machine, launch Regedit.
- 2. Locate the registry key:

```
76A64158-CB41-11D1-8B02-00600806D9B6  in HKEY_CLASSES_ROOT\CLSID
```
- 3. Right-click the key and click Permissions.
- 4. Click Advanced.
- 5. Click Owner and change the owner to the Administrators group. Click Apply.
- 6. Click Permissions and change the permissions for the Administrators group to Full Control. Click Apply.
- 7. Close Regedit.
- 8. Restart the Remote Registry Service, using Administrative Tools > Services.

## Configure the Firewall

WMI uses RPC which listens on port 135 but then allocates a dynamic port for subsequent communication. Configure your Firewall to always allow the TCP port 135 exception and follow the dynamic RPC ports. If there is a problem with the firewall, port 135 then you will probably see this error:

ERROR: Message not found for errorCode: 0xC0000001

See [How to configure RPC dynamic port allocation to work with firewalls.](https://support.microsoft.com/en-gb/help/154596/how-to-configure-rpc-dynamic-port-allocation-to-work-with-firewalls)

## Additional Requirements to Monitor Windows >= 2012 Systems (Agent Running on Unix-like Platform)

In addition to the requirements described in Requirements to Monitor Windows >=7 Systems, the following are also required when the Database Agent is hosted on AIX, Linux, or Solaris platforms to monitor Windows >= 2012 systems.

## <span id="page-2349-0"></span>Grant Full Control Permissions to Select Registry Keys

For the Database Agent running on AIX, Linux, or Solaris to monitor Windows >= 2012 (64-bit) systems, complete the following changes on the target system.

- 1. As an Administrator on the target machine, launch Regedit.
- 2. Change the permissions for both of these registry keys to Full Control:

72C24DD5-D70A-438B-8A42-98424B88AFB8

in HKEY\_LOCAL\_MACHINE\SOFTWARE\Classes\Wow6432Node\CLSID

76A64158-CB41-11D1-8B02-00600806D9B6 in HKEY\_CLASSES\_ROOT\CLSID

3. Find this registry key:

72C24DD5-D70A-438B-8A42-98424B88AFB8 in

HKEY\_LOCAL\_MACHINE\SOFTWARE\Classes\Wow6432Node\CLSID

- 4. Right-click and click Permissions.
- 5. Change the owner to the Administrators group.
- 6. Change the permissions for the Administrators group to Full Control.
- 7. Change owner back to TrustedInstaller. User is <NT Service\Trusted Installer> on the local machine.
- 8. Repeat steps 4 to 6 above for this registry key:

76A64158-CB41-11D1-8B02-00600806D9B6 in HKEY\_CLASSES\_ROOT\CLSID .

- 9. Close Regedit.
- 10. Restart the Remote Registry service, using Administrative Tools > Services.

## General Considerations for all Platforms

This information applies to the Database Agent running on Windows systems.

AppDynamics GovAPM functionality may vary depending on your license. Consult your ordering documentation and account representative for questions regarding included features. GovAPM deployments include APM (Pro/Peak), Browser Real User Monitoring (BRUM) (Pro/Peak), Mobile Real User Monitoring (Pro/Peak), Database Visibility, Server Visibility, including Cluster Agent, and Transaction Analytics.

## Use Windows Authentication for Microsoft SQL Server

To use Windows Authentication for the Database Agent to connect to a Microsoft SQL Server database instance, you must use a command similar to the following to start the Database Agent; specifying the path to the Database Agent authentication library.

## Windows 64-bit

```
java -Djava.library.path="C:\dbagent404\auth\x64" -jar db-agent.jar
```
#### Windows 32-bit

```
java -Djava.library.path="C:\dbagent404\auth\x86" -jar db-agent.jar
```
The Windows account used to start the Database Agent must be a Windows user who can authenticate with the database server.

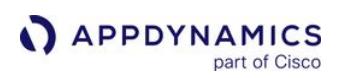

# <span id="page-2351-0"></span>Monitor Databases and Database Servers

## Related pages:

- [Overview of Database Visibility](#page-2232-0)
- [Database Visibility](#page-2231-0)
- [Create and Manage Tenant Users](https://docs.appdynamics.com/display/ACCOUNTS/Manage+Controller+Tenant+Users+and+Groups)
- [Top 6 Database Performance Metrics to Monitor in Enterprise](https://blog.appdynamics.com/database/top-6-database-performance-metrics-to-monitor-in-enterprise-applications/)  Applications

This page describes how to use the features of AppDynamics to monitor and troubleshoot your database environments.

- [Access Database Visibility from Application Monitoring Views](#page-2352-0)
- [Discover Normal Database and Server Activity](#page-2355-0)
- [Monitor Database Performance](#page-2356-0)
- [Monitor Database Server Hardware](#page-2396-0)
- [Database Health Rules and Alerts](#page-2398-0)
- [Database Monitoring Metrics](#page-2400-0)
- [Database Agent Events Reference](#page-2436-0)
- [Wait State Filtering](#page-2438-0)
- [Configure Custom Metrics](#page-2439-0)
- [Configure Query Literals Security](#page-2442-0)

For roles and permissions required to view Database Monitoring windows, see [Manage Custom Roles.](https://docs.appdynamics.com/display/ACCOUNTS/Manage+Custom+Roles)

## <span id="page-2352-0"></span>Access Database Visibility from Application Monitoring Views

## Related pages:

- [Monitor Database Performance](#page-2356-0)
- [App Agent Node Properties](#page-1051-0)

To view the application dashboard of a specific application, click the application on the **Home** page. On the application dashboard, you can view the following:

- Unconnected Backends: If there are any unconnected backend database servers, the flowmap displays the unconnected database server icon. You can click the icon, then click Connect to connect the backend database to the appropriate server or cluster in Database Visibility.
- Status of the Database: There are different icons to display different states of the database based on the health rule violation. For information about the different icons, see [Database Icons.](#page-1240-0)
- Quick View of Database Visibility: If you require to view some of the main metrics without going to the Database Visibility UI, you can click the database icon and the quick view of the metrics is displayed. For detailed information, click View in Database Visibility.

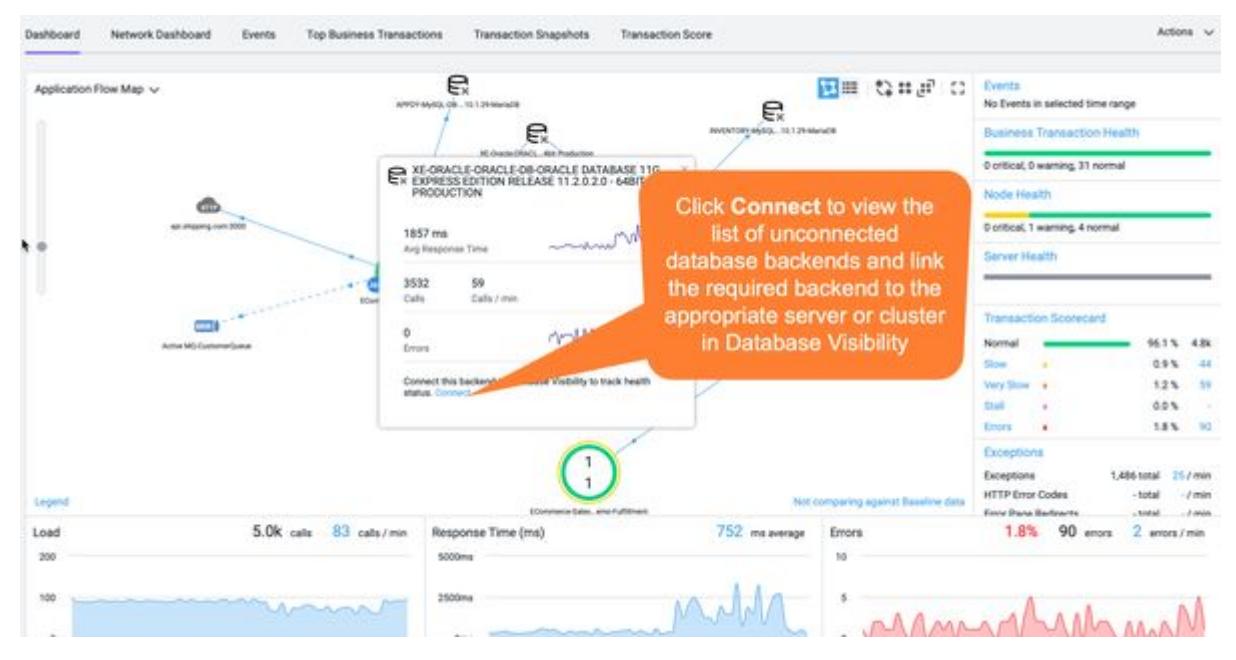

## View Database Activity in Database Visibility

Once you have [configured a database Collector](#page-2281-0) in AppDynamics Monitoring, you can access Database Visibility either from the AppDynamics Home page or you can link to the Database Visibility database instance Dashboard by right-clicking the database and selecting View in Database Visibility on the Application Flow Map, Tier Flow Map or Node Flow Map.

Database backends with the same hostname, port number, and database type as a database server already configured in a database Collector are automatically matched with the Collector, and drilldowns from the Application Flow Map, Tier Flow Map or Node Flow Map to Database Visibility are enabled.

AppDynamics GovAPM functionality may vary depending on your license. Consult your ordering documentation and account representative for questions regarding included features. GovAPM deployments include APM (Pro/Peak), Browser Real User Monitoring (BRUM) (Pro/Peak), Mobile Real User Monitoring (Pro/Peak), Database Visibility, Server Visibility, including Cluster Agent, and Transaction Analytics.

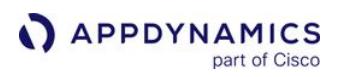

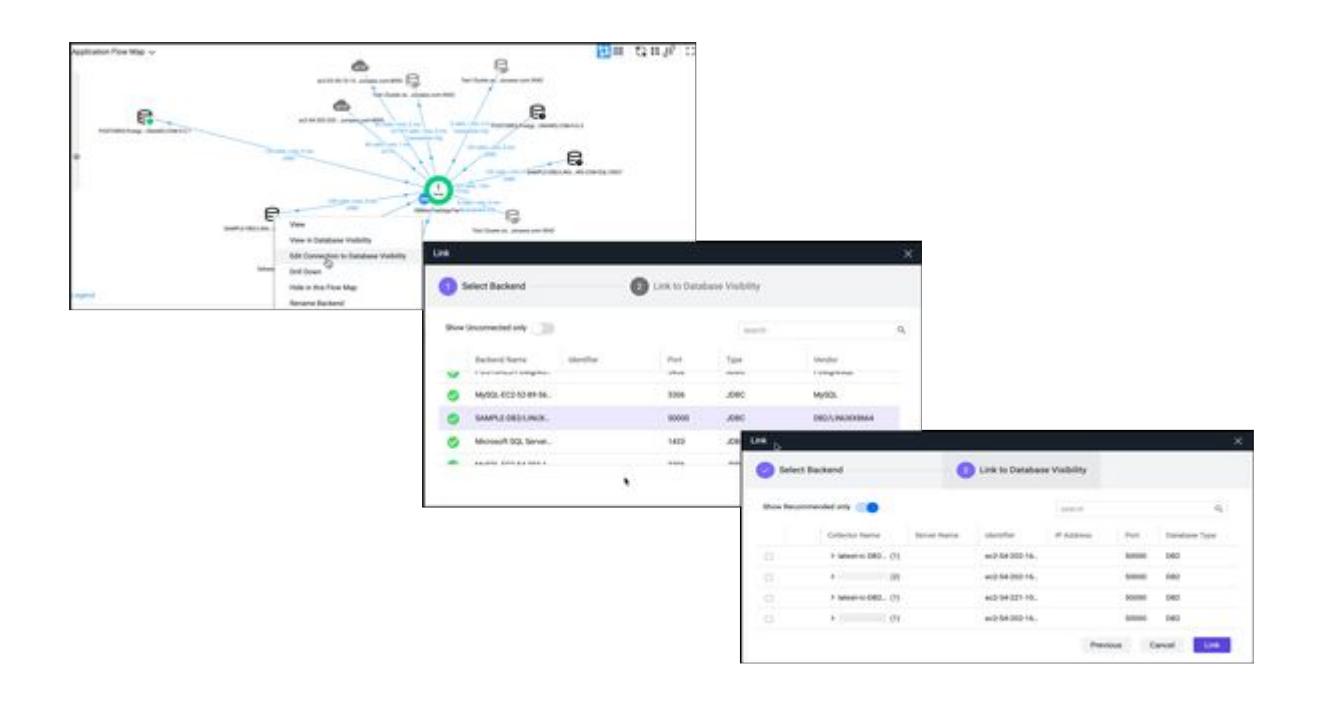

The AppDynamics Database Visibility section in the Application Database Dashboard displays which database Collector is associated with the database. If you require to change this association, right-click the database and then click **Edit Connection to Database Visibility** and choose the appropriate server or cluster that is configured in Database Visibility.

#### View Business Transaction Snapshot Correlated Database Details

Available for Java, .NET, and PHP applications and their relational database backends, snapshot correlation shows the details of queries executed by the business transaction. It also shows the clients, sessions, and schemas in which those queries were executed.

#### View Database Details

- 1. On the [Business Transactions](#page-1146-0) page, double click any business transaction to view the queries that are executed in that transaction.
- 2. Click the DB Queries tab. On this tab, you can view the queries that were issued by this business transaction.

#### View Correlated Database Details

- 1. From a list of business transactions with snapshots, choose a long-running business transaction that accesses the database, one that takes a few seconds or more. These are more likely to have captured database details.
- 2. Double-click Drill Down above the database icon. The correlated database details window appears.
- 3. Click the Queries, Clients, Sessions, and Schema tabs to view details of database activity that occurred around the time when the snapshot was captured. For relational databases, these details reflect the

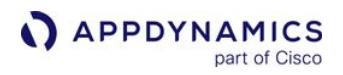

database activity from the transaction snapshot. For non-relational databases, these details reflect the database activity that occurred around the time of the transaction snapshot.

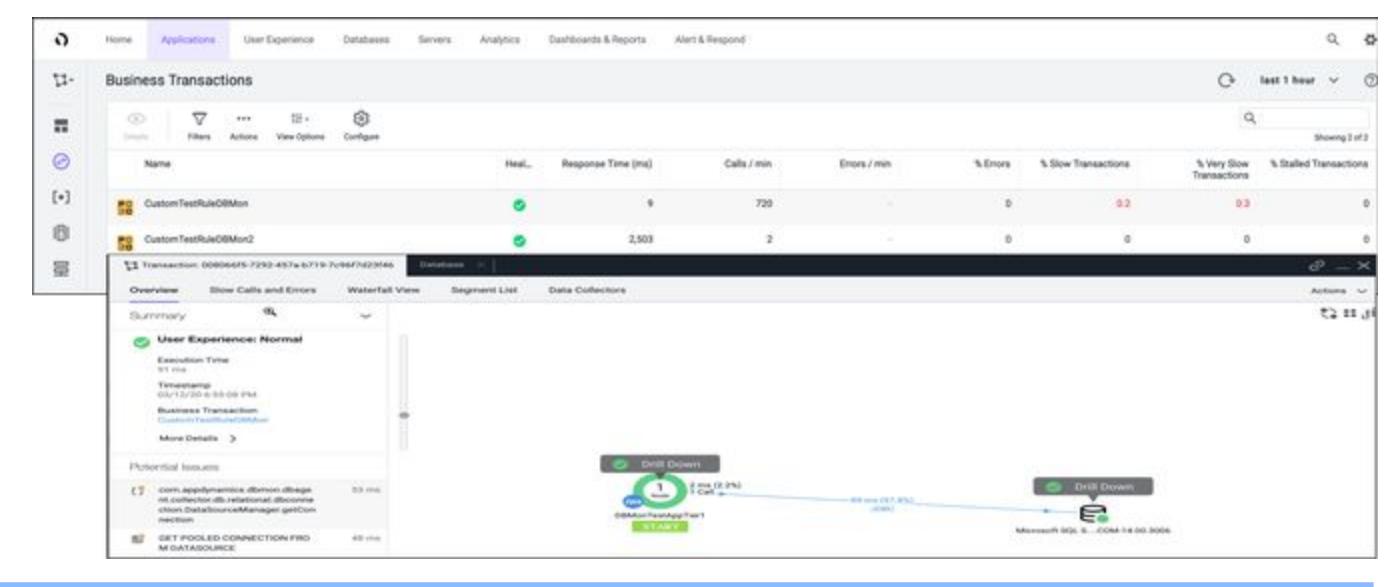

 For Oracle backends only: If you want to list only the queries executed by the Transaction Snapshot in the Transaction Snapshot window, you can enable the jdbc-dbcam-integrationenabled node property for the Java Agent.

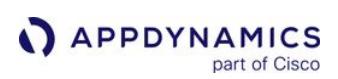

## <span id="page-2355-0"></span>Discover Normal Database and Server Activity

## Related pages:

- [Dynamic Baselines](#page-1163-0)
- [Health Rules](#page-144-0)

AppDynamics Database Visibility automatically learns to detect performance anomalies using baselines that are specific to your database and database server environments.

AppDynamics creates baselines by collecting metrics from your monitored databases and servers over defined periods of time. This establishes what is normal for your environment. You can also create your own baselines.

## View Performance Metrics on the Metric Browser

On the Metric Browser for Database Visibility, you can visualize performance metrics and see how they deviate from expected behaviors established by the baseline.

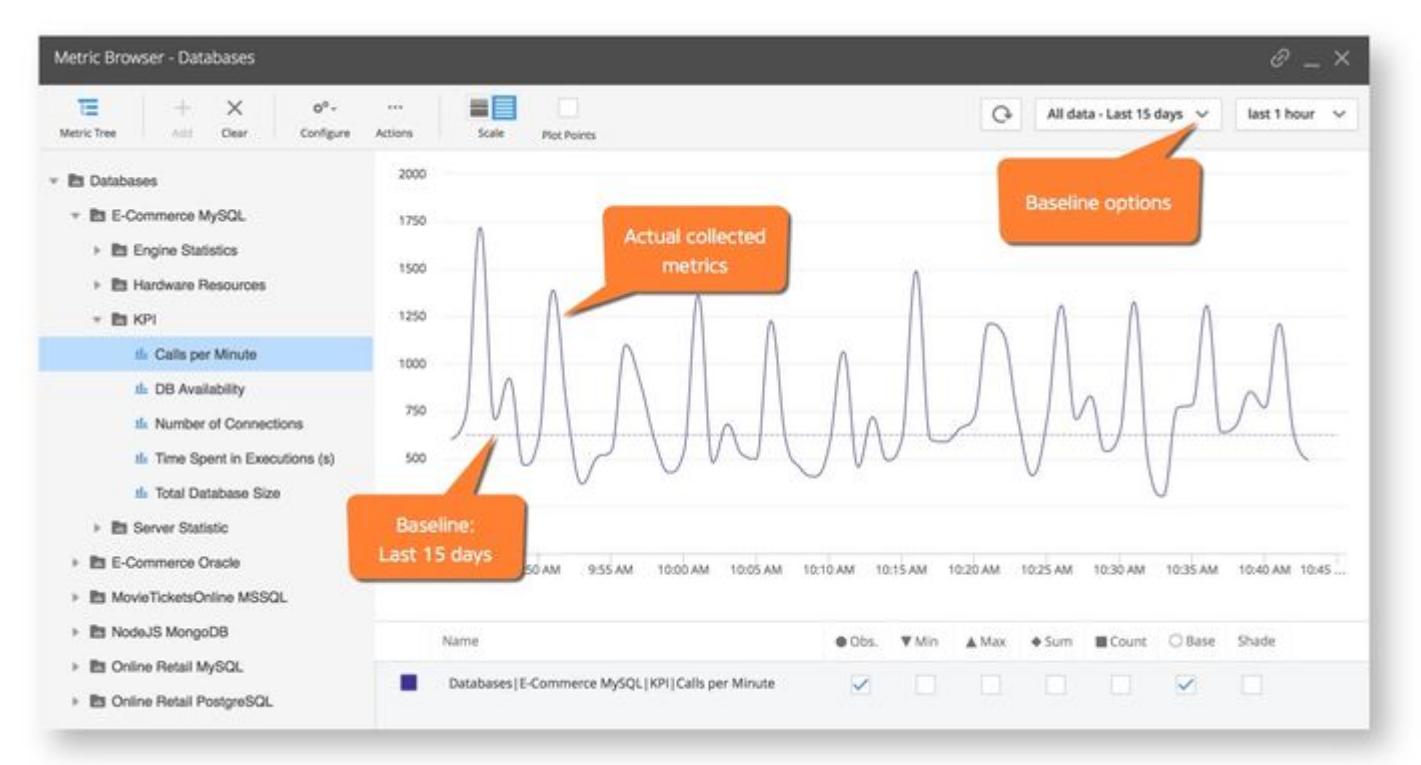

## <span id="page-2356-0"></span>Monitor Database Performance

#### Related pages:

- [Access Database Visibility from Application Monitoring Views](#page-2352-0)
- [Monitor Databases and Database Servers](#page-2351-0)

The subtabs for each database provide detailed information about your database. This page describes the various panels for the database instance and how to interpret the displayed information.

From most of these subtabs, you can drill down to the [Queries view](#page-2369-0).

- [View Overall Database and Server Performance](#page-2357-0)
- [Database Dashboard](#page-2359-0)
- [Database Activity Window](#page-2362-0)
- [Database Topology Window](#page-2365-0)
- [Database Live View Window](#page-2367-0)
- [Database Queries Window](#page-2369-0)
- [Database Procedures Window](#page-2377-0)
- [Database Clients Window](#page-2379-0)
- [Database Sessions Window](#page-2380-0)
- [Database Blocking Sessions Window](#page-2382-0)
- [Database Schemas and Databases Windows](#page-2383-0)
- [Database Modules Window](#page-2385-0)
- [Database Programs Window](#page-2387-0)
- [Database Containers Window](#page-2388-0)
- [Database Users Window](#page-2389-0)
- [Database Buckets Window](#page-2390-0)
- [Database Business Transactions Window](#page-2391-0)
- [Database Applications Window](#page-2392-0)
- [Database Object Browser Window](#page-2393-0)
- [Database Custom Metrics Window](#page-2395-0)

#### Important information

Garbage collection affects all monitored entities, including database queries, sessions, clients, and schemas. Entities that are garbage collected will be displayed as unavailable.

## <span id="page-2357-0"></span>View Overall Database and Server Performance

#### Related pages:

• [Access Database Visibility from Application Monitoring Views](#page-2352-0)

Database Visibility provides overall views of your databases that show key performance indicators.

#### Access the Databases Window

From AppDynamics Home, click Databases.

## Features of the Databases Window

On the views of the Databases window you can:

- Show only databases meeting certain criteria by entering search criteria in the search box on the top right of the page.
- Click Filters to show only databases meeting certain search criteria, such as criteria that describes Health, Load, Time in database or Type.
- Click + to add a new database Collector.
- Click Actions to export the data on this window in a .csv formatted file that is automatically downloaded to your specified downloads directory.
- Click View to switch between card and list view.
- See the overall performance of your databases and if there are any critical issues with them. The server health or status indicates whether criteria has been met for normal, warning or critical health rules. The green checkmark indicates that the database is operating within normal conditions, the red exclamation mark indicates that at least one critical health rule has been violated.
- Click the name of the database to switch to the Database Dashboard for that specific database.

## **Databases Card View**

From the Databases card view, you can view:

- The Total Executions graph that provides insight into the total number of calls (transactions for PostgreSQL databases) monitored for the database over the selected time period.
- The Time in Database graph that indicates the total time spent executing those calls during the selected time period. This metric is expressed in hours, minutes, and seconds.
- CPU Usage metrics that when enabled shows the percentage of CPU capacity consumed by the database.

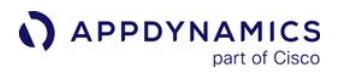

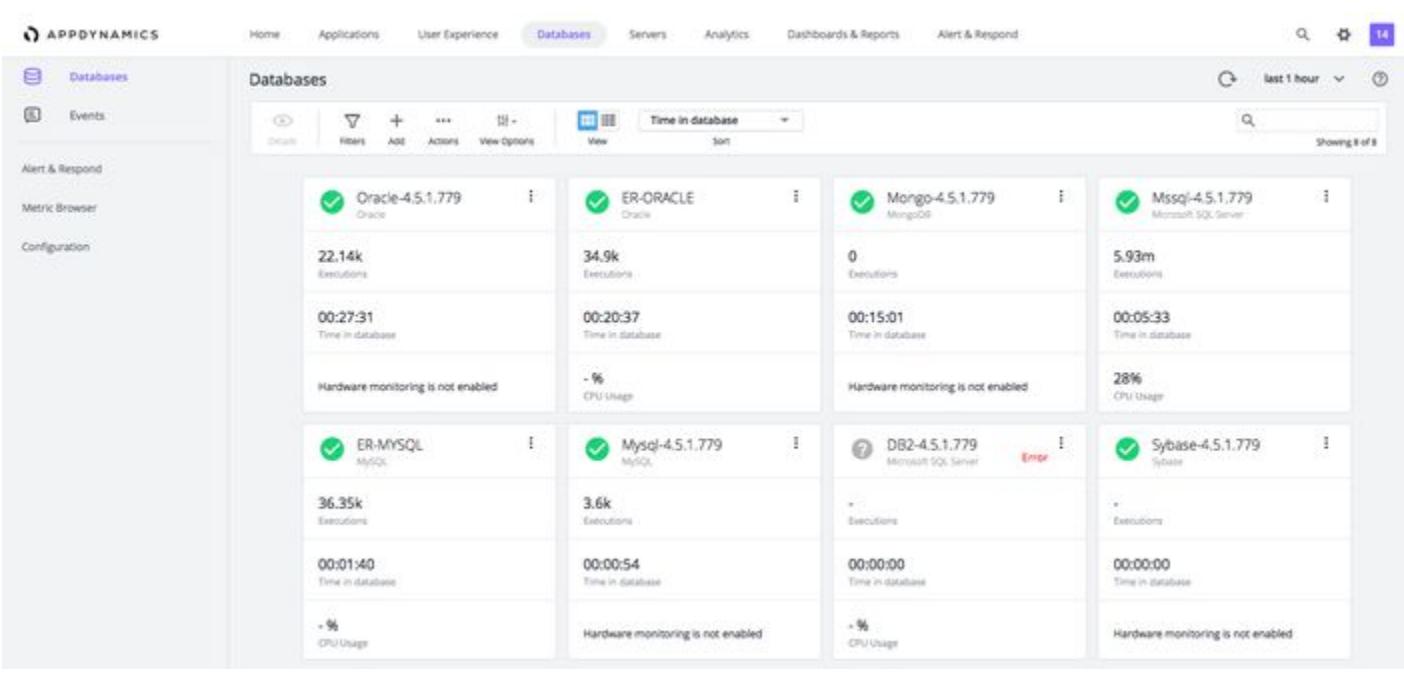

## Databases List View

From the Databases list view, you can:

- Click View Options to turn the spark charts on and off.
- Get to the databases you want to see quickly if you are monitoring many databases.
- Click on any point in the spark charts to see a metric for that point in time. For example, clicking on a point in the calls Trend shows how many calls were monitored at that time.
- Click on a column name to sort the list on that key.

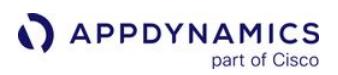

#### <span id="page-2359-0"></span>Database Dashboard

#### Related pages:

- [Access Database Visibility from Application Monitoring Views](#page-2352-0)
- [View Overall Database and Server Performance](#page-2357-0)
- [Discover Normal Database and Server Activity](#page-2355-0)
- [Database Health Rules and Alerts](#page-2398-0)
- [Monitor Database Performance](#page-2356-0)

The dashboard for each individual database provides detailed information about your database.

#### **Permissions**

To view database collectors, users need a role with the Can View All Collectors permission.

#### Access the Database Dashboard

You can access the Database Dashboard in one of these ways:

- In AppDynamics Home, on the Databases card, click the name of the database for which you want to see the Database Dashboard.
- In the Databases overview panel, click the name of the database for which you want to see the Database Dashboard.

#### Features of the Database Dashboard

On the Database Dashboard you can:

- Click the dropdown arrow next to the database Collector name at the top of the page to choose a database that you want to see the dashboard for.
- Click the down-arrow next to the clustered database Collector name to navigate between different nodes of the cluster.
- Click the status icon below SERVERS in the top section of the dashboard to go directly to Events where you can see any recent events.

On the Database Dashboard, you can view:

- Server Health: Server Health at the top of this panel indicates the extent to which health rules are being violated:
	- Green Healthy server
	- Yellow/orange server with warning-level violations
	- Red server with critical-level violations
- Type: The database type.
- Time Spent in Database and Executions:
	- Load At a glance, you can see the total number of calls (transactions for PostgreSQL databases) during the specified time period and the number of calls for any point in time.
	- Time spent in Database The total time spent executing SQL statements during the specified time period.
	- Changes Changes made to the database configuration parameters.
	- Max CPU It displays the CPU cores present in the database server and is disabled by default. The CPU core count is collected using SQL (for Oracle, DB2, and MSSQL) and Hardware monitoring (if enabled for MySQL, PostgreSQL and Sybase).
- Top 10 SQL Wait States (not available for Couchbase): Activities that contribute to the time it takes the database to service the request. The wait states consuming the most time may point to performance bottlenecks. For example, a db file sequential read wait state may be caused by segment header contention on indexes or by disk contention. See your database platform documentation for descriptions of the SQL wait states. For example:
	- Wait State CHECKPOINT\_QUEUE
	- **Description Used by background worker that waits on events on queue to process checkpoint requests.**
	- Recommended Action You should be able to safely ignore this action because it indicates that the checkpoint background worker is waiting for work to do. If you thought you had issues with checkpoints not working or log

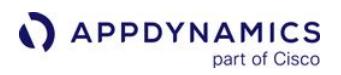

truncation, you might see if this worker ever "wakes up". Expect higher wait times as this will only wake up when there is work to do.

- Top 10 Phases (Couchbase only): The phases that have processed the most documents.
- Average number of active connections: The average number of sessions that are actively running a query during the selected time period.

## Accessing the Comparison Report

Click on any data point to view the time comparison report, which shows query run times and wait states 15 minutes before, and 15 minutes after the selected time.

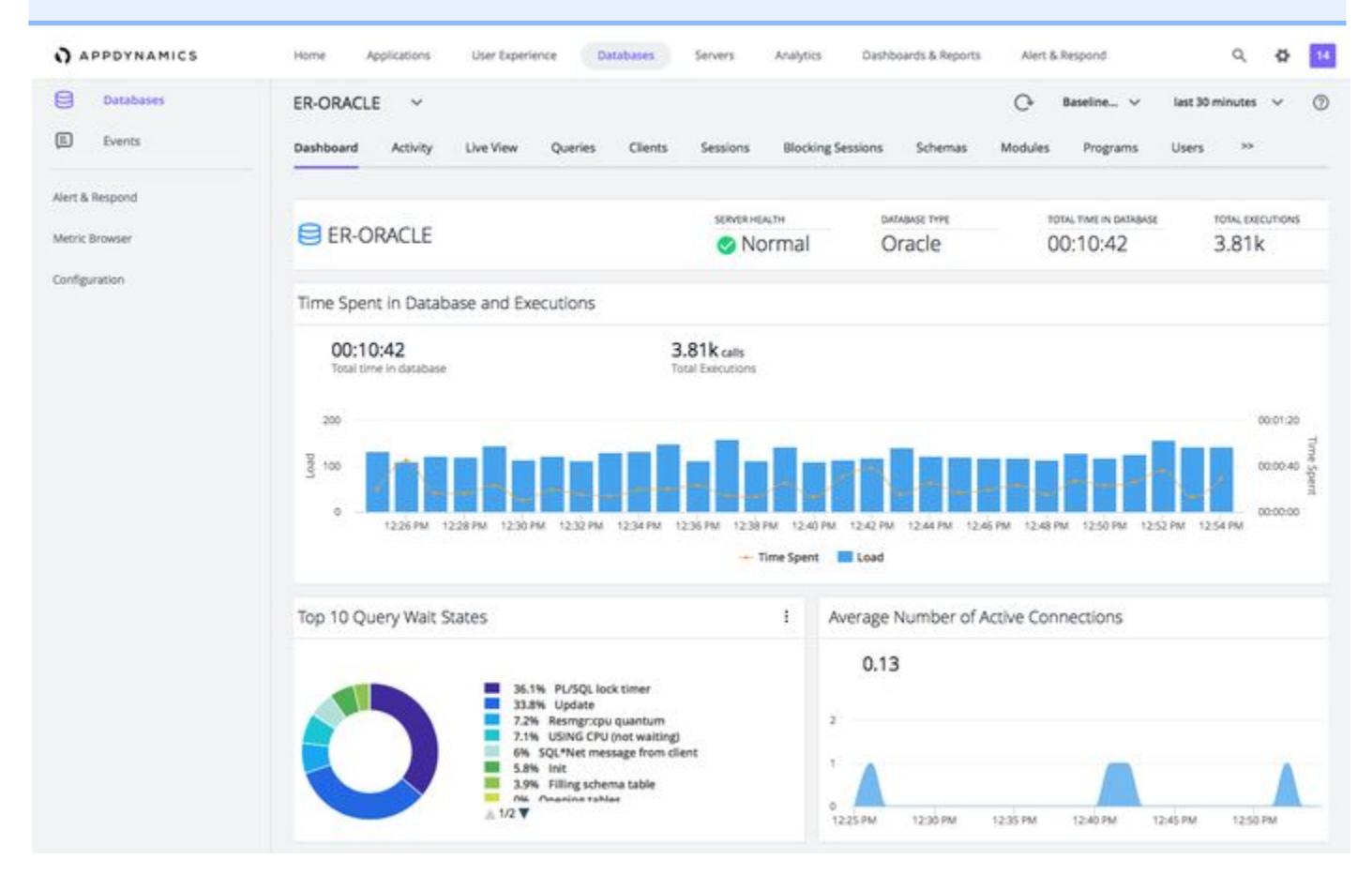

The CPU, Memory, Disk I/O, and Network I/O graphs display when the Database Agent has been configured to also monitor the database host hardware. See, "Configure the Database Agent to Monitor Server Hardware" on [Add Database Collectors](#page-2281-0).

- CPU: The CPU graph shows the relative percentages of CPU processing time used for handling system and users processes.
- Memory: The Memory graph shows the percentage of total memory in use at any point in time.
- Disk I/O: The Disk I/O graph shows disk usage, the volume of data read and written.
- Network I/O: The Network I/O graph shows network activity, the volume of data sent and received.

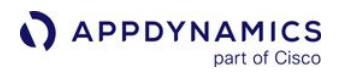

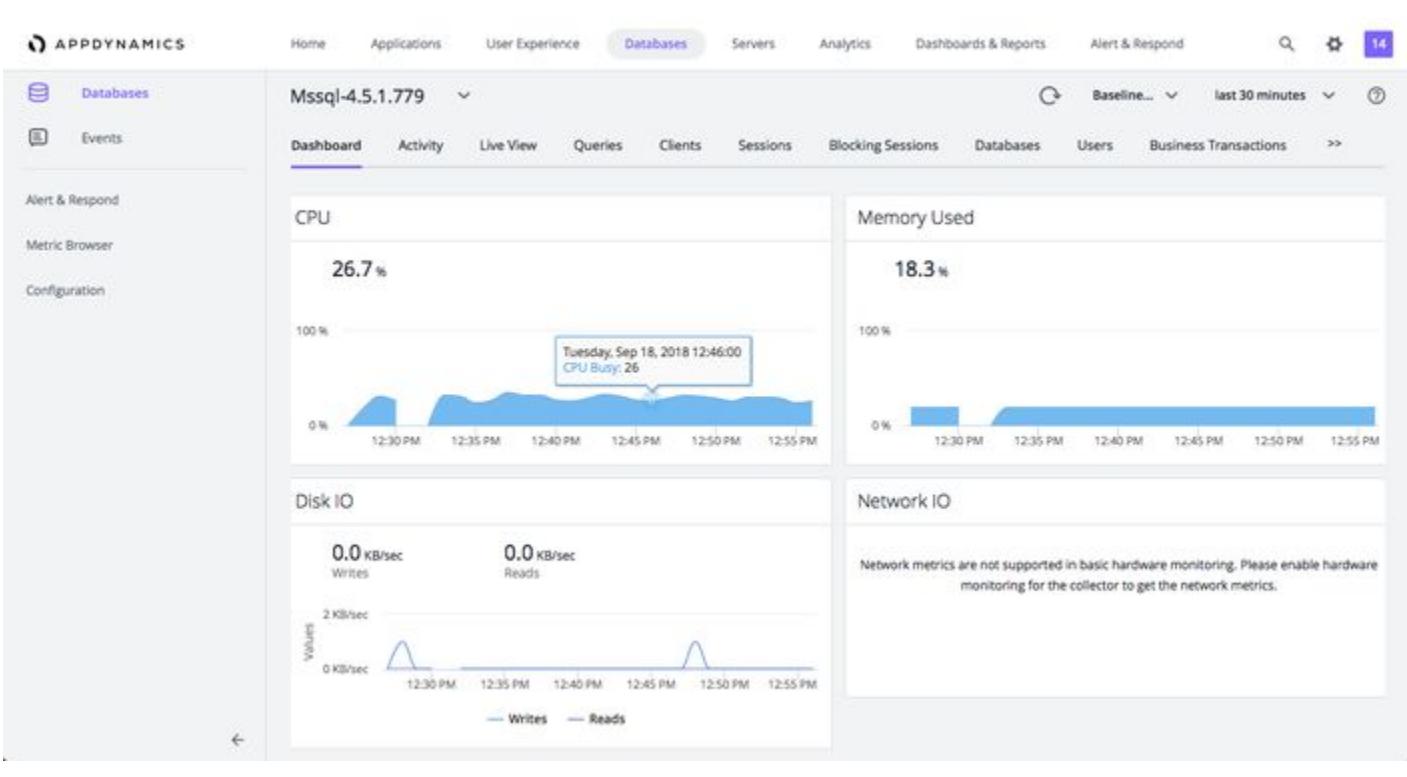

## **Accessing the Metric Browser**

To see more information about a specific metric, double click any point on the graph and the Metric Browser opens displaying that metric. You can then hover over a point on the graph in the Metric Browser for more information about the metric. This feature is available for all the graphs except the SQL wait states graph.

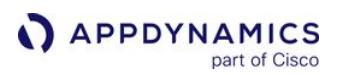

## <span id="page-2362-0"></span>Database Activity Window

#### Related pages:

- [Access Database Visibility from Application Monitoring Views](#page-2352-0)
- [Database Visibility](#page-2231-0)
- [Monitor Databases and Database Servers](#page-2351-0)
- [Monitor Database Performance](#page-2356-0)

The following describes the reports available in Database Visibility on the Database Activity Window. The reports available depend on the database platform being monitored. The reports are listed in alphabetical order and indicate which database platform supports them.

## Access the Database Activity Window

#### To access the Database Activity window

- 1. To view a database's activity, click the name of the database.
- 2. Click the **Activity** tab.

## Features of the Database Activity Windows

To view the database reports of different databases, click the down arrow next to the database name at the top of the page. From the list, select the database you want to view or search for the database in the search bar. Click the refresh icon to show only databases that meet that search criterion.

The activity reports available are described below. The reports available are database-dependent. The reports are listed in alphabetical order and indicate which database platform supports them. The reports will only show 10 days of data, which is the Events Service limit.

#### Wait State

Description: This report displays time-series data on Wait Events (states) within the database. Each distinct wait is color-coded, and the Y-axis displays time in seconds. This report also displays data in a table and highlights the time spent in each wait state for each SQL statement.

Relevance: The wait states consuming the most time may point to performance bottlenecks. For example, db file sequential reads may be caused by segment header contention on indexes or by disk contention.

Platform: IBM DB2, Microsoft SQL Server, MySQL, Oracle, PostgreSQL, Sybase, and Sybase IQ

Max CPU - It displays the CPU cores present in the database server and is disabled by default. The CPU core count is collected using SQL (for Oracle, DB2, and MSSQL) and Hardware monitoring (if enabled for MySQL, PostgreSQL and Sybase).

#### Phase

Description: This report displays the number of documents processed during a phase of query execution.

Relevance: The phase processing the most documents may point to performance bottlenecks.

Platform: Couchbase

AppDynamics GovAPM functionality may vary depending on your license. Consult your ordering documentation and account representative for questions regarding included features. GovAPM deployments include APM (Pro/Peak), Browser Real User Monitoring (BRUM) (Pro/Peak), Mobile Real User Monitoring (Pro/Peak), Database Visibility, Server Visibility, including Cluster Agent, and Transaction Analytics.

## Top Activity

Description: Display the top time in database SQL statements in a time-series view. This report also displays data in a table and highlights the time spent in the database for each of 10 top SQL statements. Only queries reported by newer agents are grouped; the queries reported by older agents may not appear upon grouping.

Relevance: Use this report to see which SQL statements are using the most database time. This helps to determine the impact of specific SQL statements on overall system performance allowing you to focus your tuning efforts on the statements that have the most impact on database performance.

Platform: IBM DB2, Microsoft SQL Server, MySQL, Oracle, PostgreSQL, Sybase, Sybase IQ, and Couchbase

## Time Comparison

Description: This report allows compares the performance of two databases during the same time period based on a specific statistic type. You can click Group Similar to group together queries with the same number of parameters. Only queries reported by newer agents are grouped; the queries reported by older agents may not appear upon grouping.

Relevance: You may want to compare the performance of your development and production databases before and after you tune the SQL queries or add an index or join. This report can help you determine the effectiveness of any performance tuning procedures you have implemented.

Platform: IBM DB2, Microsoft SQL Server, MySQL, Oracle, PostgreSQL, Sybase, and Sybase IQ

## I/O

Description: This report gives information on physical I/O performed by the database instance.

The SQL Server and PostgreSQL I/O reports include the following metrics:

- Time spent in the database
- Query throughput
- CPU usage (if hardware monitoring is enabled)
- Read and Write I/O. This metric is only available for SQL Server.
- Per file statistics (if the agent is run with the dbagent.mssql.datafile.statistics property). This metric is only available for SQL Server.
- Per database statistics. This metric is only available for PostgreSQL.

Relevance: Your physical disk I/O may be affecting database performance.

Poor response times may mean one of the following:

- You're doing too much physical I/O and need to adjust your I/O capacity
- You're scanning tables or indexes when you should be doing seeks
- Your database tables are missing indexes
- Your SQL needs to be tuned

Platform: Microsoft SQL Server, Oracle, PostgreSQL

## Top Query

Description: This report displays the top 10 SQL statements for the specified statistic in a time-series view.

AppDynamics GovAPM functionality may vary depending on your license. Consult your ordering documentation and account representative for questions regarding included features. GovAPM deployments include APM (Pro/Peak), Browser Real User Monitoring (BRUM) (Pro/Peak), Mobile Real User Monitoring (Pro/Peak), Database Visibility, Server Visibility, including Cluster Agent, and Transaction Analytics.

You can filter queries by command type using the **Command Type** dropdown menu and by statistic type using the **Statistic Type** dropdown menu.

With the Controller version 21.2.0 and later, some of the unused statistic types under the **Statistic Type** dropdown menu are removed from the list. You can filter queries using the most common statistic types.

Relevance: Use this report to see which SQL statements are using the most database resources. This helps to determine the impact of specific SQL statements on overall system performance allowing you to focus your tuning efforts on the statements that have the most impact on database performance. You can choose one of many statistics to base the report on.

Platform: IBM DB2, Microsoft SQL Server, Oracle

## Query Wait State

Description: This report displays the wait times for all queries.

Relevance: Use this report to see how much time queries are spending in different wait states.

Platform: IBM DB2, Microsoft SQL Server, MongoDB, MySQL, Oracle, PostgreSQL, Sybase, and Sybase IQ

## Parameter Changes

Description: This report displays changes to the database configuration parameters. You can select a parameter change and click one of the following options:

- View Event Details: Displays the parameter change event details, such as comments associated with the parameter change.
- View Comparison Report: Compares the query run times and wait states 15 minutes before and 15 minutes after the database parameter was changed. The comparison report is not available for clusters.

Relevance: Use this report to keep track of the changes you make to the database configuration parameters.

Platform: IBM DB2, Microsoft SQL Server, Microsoft Azure, MySQL, Oracle, PostgreSQL, Sybase ASE, and Sybase IQ

## BT Activity

Description: This report displays the top (Java or PHP) business transactions that make calls to the database.

Relevance: Use this report to see which business transactions are affected by the database.

Platform: IBM DB2, Microsoft SQL Server, Microsoft Azure, MySQL, Oracle, PostgreSQL, Sybase ASE, and Sybase IQ

AppDynamics GovAPM functionality may vary depending on your license. Consult your ordering documentation and account representative for questions regarding included features. GovAPM deployments include APM (Pro/Peak), Browser Real User Monitoring (BRUM) (Pro/Peak), Mobile Real User Monitoring (Pro/Peak), Database Visibility, Server Visibility, including Cluster Agent, and Transaction Analytics.

## <span id="page-2365-0"></span>Database Topology Window

The Topology view displays current activity for the routing service and shards of a MongoDB database, Oracle RAC server or a custom cluster. The Topology view shows key performance metrics for the routing service and shards or nodes of the database.

## Access the Database Topology Window

To access the Database Topology window:

- 1. To view a database's topology, click the name of the database.
- 2. Click the Topology tab.

## Database Topology Window Features

From the Database Topology window, you can:

- Select the Auto Refresh box. From the Every list, you can choose how often the system updates the live view.
- Click the dropdown arrow next to the database Collector name at the top of the page to choose a node or cluster that you want to see the metric views for. You can either select the database Collector name from the list or search for the database Collector by entering text in the search bar and then clicking the refresh icon to show only database Collectors that meet those search criteria.
- Hover over the sections of the trends to see their details.
- Click a column title on the Topology name list to sort the topologies using that column as the sort key.

From the Topology window, you can view:

- Health: Indicates whether any health rules for the routing service or shards of the replica set or nodes have been violated.
- Role: The role performed by the shard. The routing service routes the queries to the shards to balance the load. The members or shards of the replica sets can have either primary or secondary shard role.
- Num Queries: The number of queries handled.
- Queries Trend: The trend of queries handled over time.
- Time in Database: The time required for the database to respond to the queries.
- Time Spent in Database Trend: The trend of time spent in the database over time.

If you change the port number for a monitored database node, the Topology window shows a new node with the new port number, as well as the original node with the old port number. The original node remains in the Topology window for the duration of the retention period that you specify in [Controller Settings.](#page-2275-0)

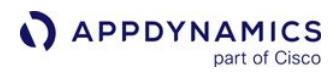

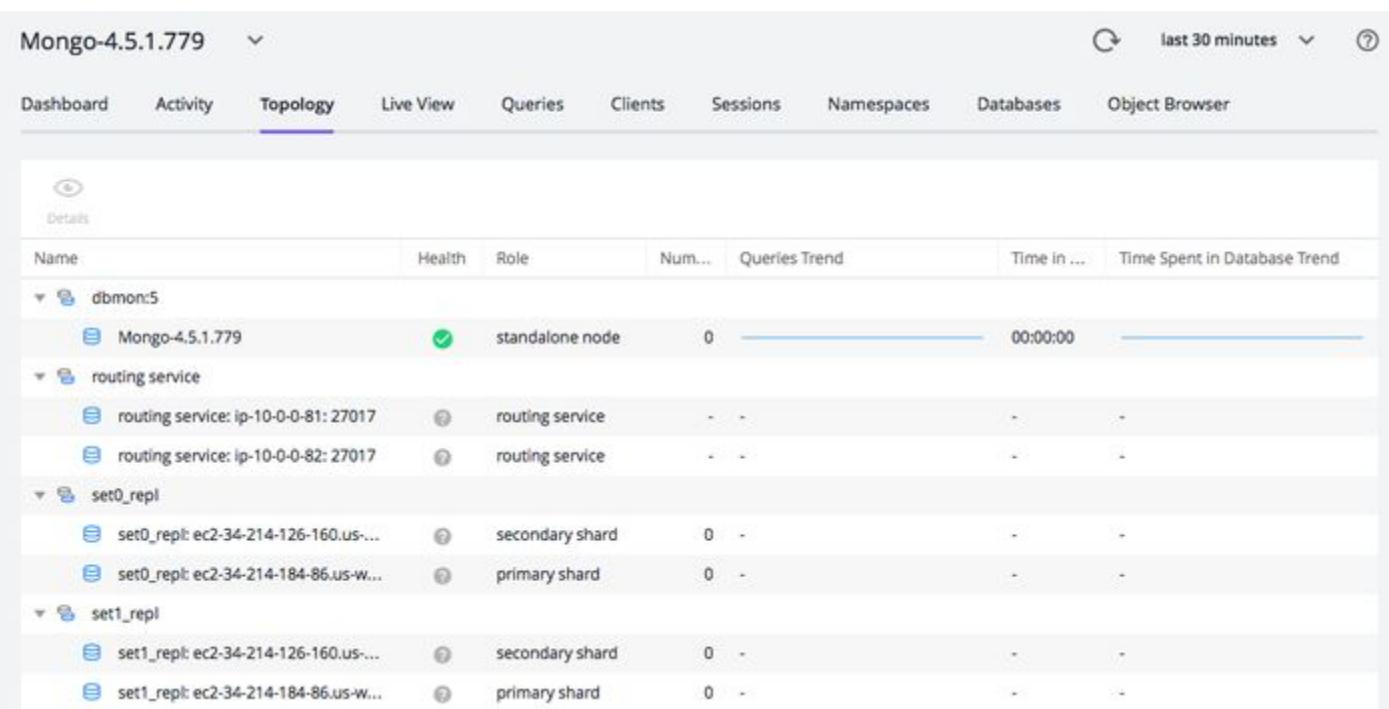

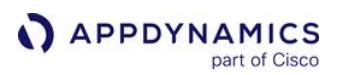

#### <span id="page-2367-0"></span>Database Live View Window

#### Related pages:

- [Access Database Visibility from Application Monitoring Views](#page-2352-0)
- [Database Visibility](#page-2231-0)
- [Monitor Databases and Database Servers](#page-2351-0)
- [Monitor Database Performance](#page-2356-0)

The Live View displays current activity for the database server. The live view shows key performance metrics for the last time period, which can be refreshed in a specified time interval between 10 seconds and 5 minutes.

## Access the Database Live Window

To access the Database Live window:

- 1. To view a database's current performance, click the name of the database.
- 2. Click the Live View tab.
- 3. For clustered databases, select the node to view its details.

## Database Live Window Features

From the Database Live window, you can:

- Select the Auto Refresh box and then from the Every list, choose how often you want the system to update the live view.
- Click the down arrow next to the database collector name at the top of the page to choose to view the live view of a different database Collector by either selecting the database Collector name from the list or by searching for the database collector by entering text in the search bar and then clicking the refresh icon to show only database collectors that meet that search criteria.
- Hover over the sections of the charts to see their details.
- Click the View list to view All Active Sessions or All Sessions.
- Click a column title on the Session List to sort the Session List using the clicked column as the sort key.

From the Database Live window, you can view:

- CPU Usage: If you have enabled Hardware Monitoring for the server the chart shows the percentage of available CPU resources consumed by users and the system and a break down of how the CPU is being used.
	- IO Disk input and output.
	- <sup>o</sup> System Database operating system activities.
	- User User interaction with the database.
- Memory Usage: Displays how much memory is in use and how much is available.
- Query wait states: Activities that contribute to the time it takes the database to service the request. The wait states consuming the most time may point to performance bottlenecks. For example, database file sequential reads may be caused by segment header contention on indexes or by disk contention.
- Session List: A table describing database usage instances and their properties. The database session is the application interaction with the database, a new session is started for each request. The columns displayed are database dependent.
- **Blocking Tree:** A tree showing all the sessions causing blocks. Nested under each blocking session are the sessions being blocked and the corresponding queries and blocked objects.

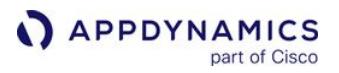

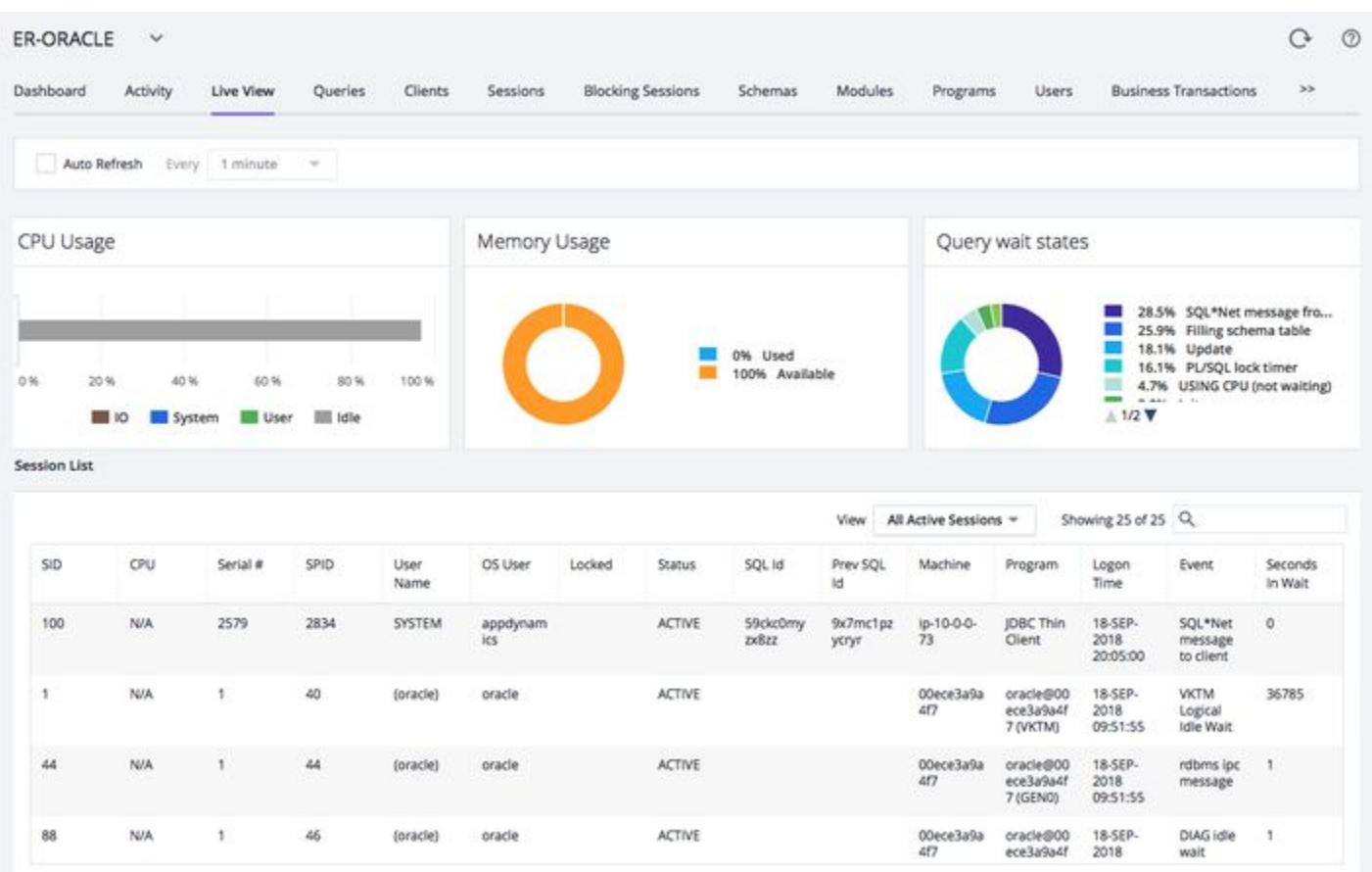

For SQL Server, the CPU Usage and Memory Usage statistics are displayed in Live View even when hardware monitoring is disabled.

In the Live View for database clusters, you must select a node from the dropdown menu to view that node's activity.

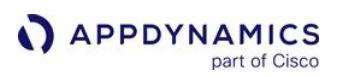

#### <span id="page-2369-0"></span>Database Queries Window

#### Related pages:

- [Access Database Visibility from Application Monitoring Views](#page-2352-0)
- [Add Database Collectors](#page-2281-0)
- [Database Visibility](#page-2231-0)
- [Monitor Databases and Database Servers](#page-2351-0)
- [Monitor Database Performance](#page-2356-0)

The Queries window displays the SQL statements and stored procedures that consume the most time in the database. You can compare the query weights to other metrics such as SQL wait times to determine SQL that requires tuning.

## Access the Database Queries Window

To access the Database Queries window:

- 1. To view database queries, click the name of the database.
- 2. Click the Queries tab.

## Database Queries Window Features

From the Database Queries window, you can:

- View the top N queries. These are the queries that consumed the greatest amount of database time to complete.
- Choose to display the top 5, 10, 100 or 200 queries.
- Click the name of a column to sort the Query list using that key.
- Click Filter by Wait States to choose wait states to filter the Query list by. The filtered list only displays queries that caused the selected wait states.
- Check the Group Similar box to group together queries with the same syntax. Queries that share the same syntax but different 'IN' clause parameters are still grouped together. Query grouping is case-insensitive. Double-click a query group to dive into the Group Details for more information about that query group. Only queries reported by newer agents are grouped; the queries reported by older agents may not appear upon grouping.
- Search for a specific query, by entering text in the search bar that may appear in the Query. This is useful if you found a slow query in the Slow Database calls window of AppDynamics Application monitoring.
- Double-click a query or select a query and click **View Query Details** to dive into the **Query Details** for more detailed information about that specific query. If you see a message saying that query details are unavailable, you may need to update your permissions or extend your query retention period.
- Click the down arrow next to the database Collector name at the top of the page to choose to view the database queries of a different database Collector by either selecting the database Collector from the list or by searching for the database Collector by entering text in the search bar and then clicking the refresh icon to show only database Collectors that meet that search criteria.
- Click **Actions** to:
	- Export the data on this window in a .csv formatted file that is automatically downloaded to your specified downloads directory.
	- $\degree$  Rename the selected query so that it is easier to identify. Note that the query name is associated with the query itself. Thus, when a query's retention period expires, both the query and the query name disappear.

#### From the Database Queries window, you can view:

- Query Id: This is the unique ID assigned to the query internally by the database.
- Query: The text of the query, custom query name, or, in the case of a stored procedure invocation, the name of the stored procedure. If the user does not have the ANY permission to view the stored procedure name, the definition of the stored procedure is shown instead of the stored procedure name.

For SQL Server, Azure, Oracle, PostgreSQL and DB2 the metrics Number of Executions, Average Response TIme and Elapsed Time are inferred from the query index. When you are viewing the queries with Group Similar checked, the statistics reflect only the queries that have captured query statistics. Queries that do not have query statistics are excluded from the statistic values.

For databases such as MySQL and MongoDB which do not have a query index, no data will appear in the Number of Executions and Average Response Time columns. However, Elapsed Time can be inferred for MySQL and MongoDB databases using the wait state index. Elapsed Time can also be inferred using the wait state index when query statistics for a query run on an SQL Server, Azure, Oracle, PostgreSQL or DB2 database are otherwise not available. When query statistics are not available for a query run on an SQL Server, Azure, Oracle, PostgreSQL or DB2 database, the Number of Executions and Average Response Time statistics cannot be reported and are marked with a hyphen (-). This means that the database did not provide statistics for this query in the selected time range.

• Elapsed Time: The total time consumed by all executions of this query. Query statistics such as Number of Executions, Average Response Time and Elapsed time are available for databases supporting the query index, such as SQL Server, Azure, Oracle, PostgreSQL and DB2. For databases where the query index is not available, the elapsed time is inferred from the wait state index.

By default, the query sampling frequency is once every second. If a query takes less than one second and happens to occur in the time between sampling instances, its elapsed time is reported as 0 seconds.

You can configure the sampling frequency by adding the -Ddbagent.sampling.interval= <value> property for Database Agent. For information about adding the system properties, see [Database Agent Configuration Properties](#page-2248-0).

- Number of Executions: (supported for SQL Server, Azure, Oracle, DB2, PostgreSQL) The number of times the query ran during the specified time period. If you are monitoring Greenplum, the number of executions appears as 0.
- Average Response Time (hh:mm:ss): (supported for SQL Server, Azure, Oracle, DB2, PostgreSQL) The average time required during the specified time period to respond to the query.

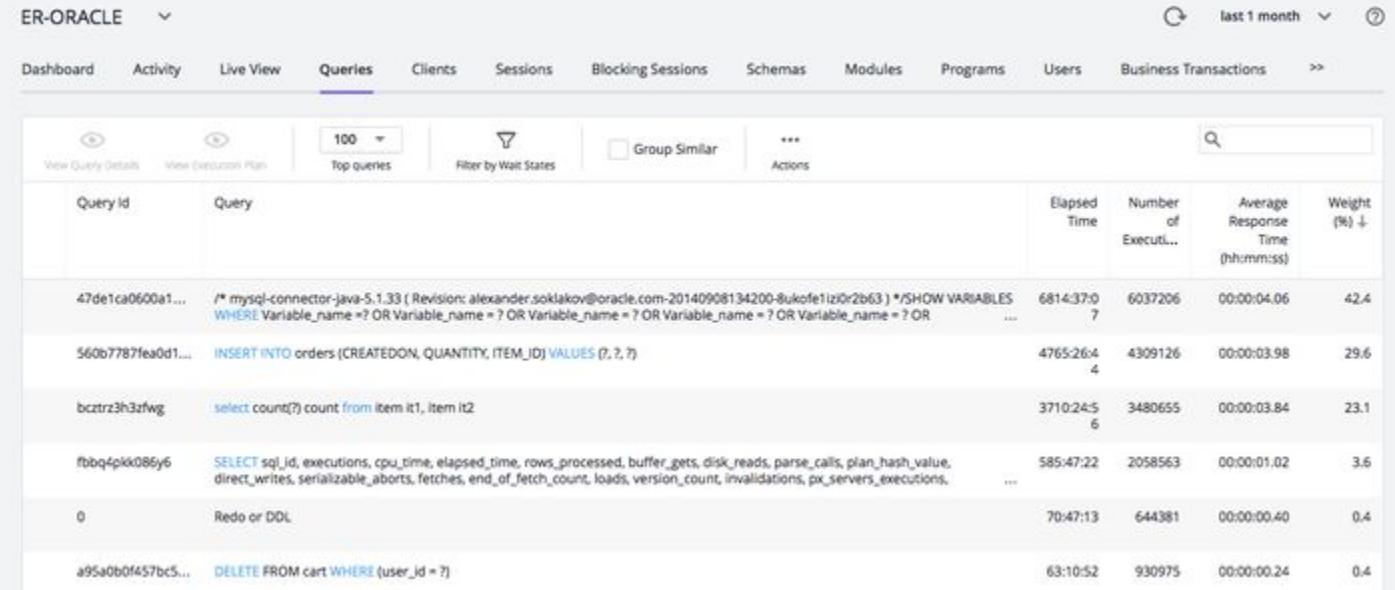

• Weight (%): The percentage of the total time consumed by the query.

Once you have identified the statements that are consuming the most resources, you can dig down deeper for details that can help you tune the SQL statement. For in-depth query details, click a SQL statement and then click View Query Details. See [Database Query Details Window](#page-2371-0).

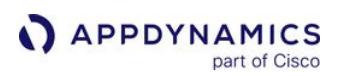

## <span id="page-2371-0"></span>Database Query Details Window

#### Related pages:

- [Access Database Visibility from Application Monitoring Views](#page-2352-0)
- [Add Database Collectors](#page-2281-0)
- [Database Visibility](#page-2231-0)
- [Monitor Databases and Database Servers](#page-2351-0)
- [Monitor Database Performance](#page-2356-0)

Once you have identified the statements on the [Database Queries window](#page-2369-0) that are spending the most amount of time in the database, you can dig down deeper for details that can help you tune those SQL statements. The database instance Query Details window displays details about the query selected on the [Database Queries window](#page-2369-0).

#### Access the Database Query Details Window

To access the Database Query Details window:

- 1. To view a database's query details, click the name of the database.
- 2. Click the Queries tab.
- 3. Select a query and click View Query Details.

#### Database Query Details Window Features

From the Database Query Details window, you can:

- Click Execution Plan to view an explanation plan for the query you selected on the Queries window if it was a SELECT query.
- Click on the graphs to see metrics for that specific point in time.
- Click the down arrow next to the database Collector name at the top of the page to choose to view the query details of a different database Collector.

From the Database Query Details window, you can view:

• Resource consumption over time: For SQL Server, Azure, Oracle, and DB2, shows the amount of time the query spent in the database using resources, the number of executions, and the amount of CPU time consumed. Query statistics are only available for the aforementioned database platforms.

The resource consumption card is also available for query groups. If all queries in the group have query metrics (for example, elapsed time and number of executions), then the aggregate of the group's metrics are shown. If none of the queries in the group have query metrics, then the aggregate elapsed time of the queries in the group, taken from the wait state index, is shown. If some queries in the group have query metrics and others do not, then the aggregate value of the available query metrics is shown.

- Business Transactions Executing Similar Queries: Displays the Java or PHP business transactions that execute queries similar to this query.
- Disk and buffer usage: Displays data when hardware monitoring is enabled for this database collector. This graph shows at a glance how effectively the database buffer is used. SQL that runs frequently is best kept in the buffer as physical disk reads are much more time-consuming. You may need to optimize your buffer manager if you see that the ratio of physical reads to buffer gets is too high.
- Clients: Shows the machines that executed the selected SQL statement and the percentage of the total time required to execute the statement performed by each machine. The table also shows the applications, nodes, and tiers of the machines.
- <database\_type> wait states: Activities that contribute to the time it takes the database to service the selected SQL statement. The wait states consuming the most time may point to performance bottlenecks. For example, a db file sequential read wait state may be caused by segment header contention on indexes or by disk contention. See your database platform documentation for descriptions of the SQL wait states and recommended actions.
- Query Active in Database/Schema: Shows the schemas that have been accessed by this SQL.

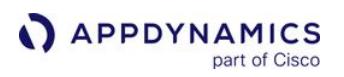

- Query ID (Oracle) SQL Handle (SQL Server): A unique ID that allows the database server to more quickly locate this SQL statement in the cache.
- **Query**: The entire syntax of the selected SQL statement. You can click the pencil icon in the top right corner of the Query card to edit the query name so that it is easy to identify.
- Queries in Group (only in Group Details view): The top 100 queries in the query group
- Users: The users that executed this query.
- Programs/Applications: The program/application from which this query was executed.
- Procedures: The list of procedures for the queries that you monitor.
- Containers: The containers on which the query runs.

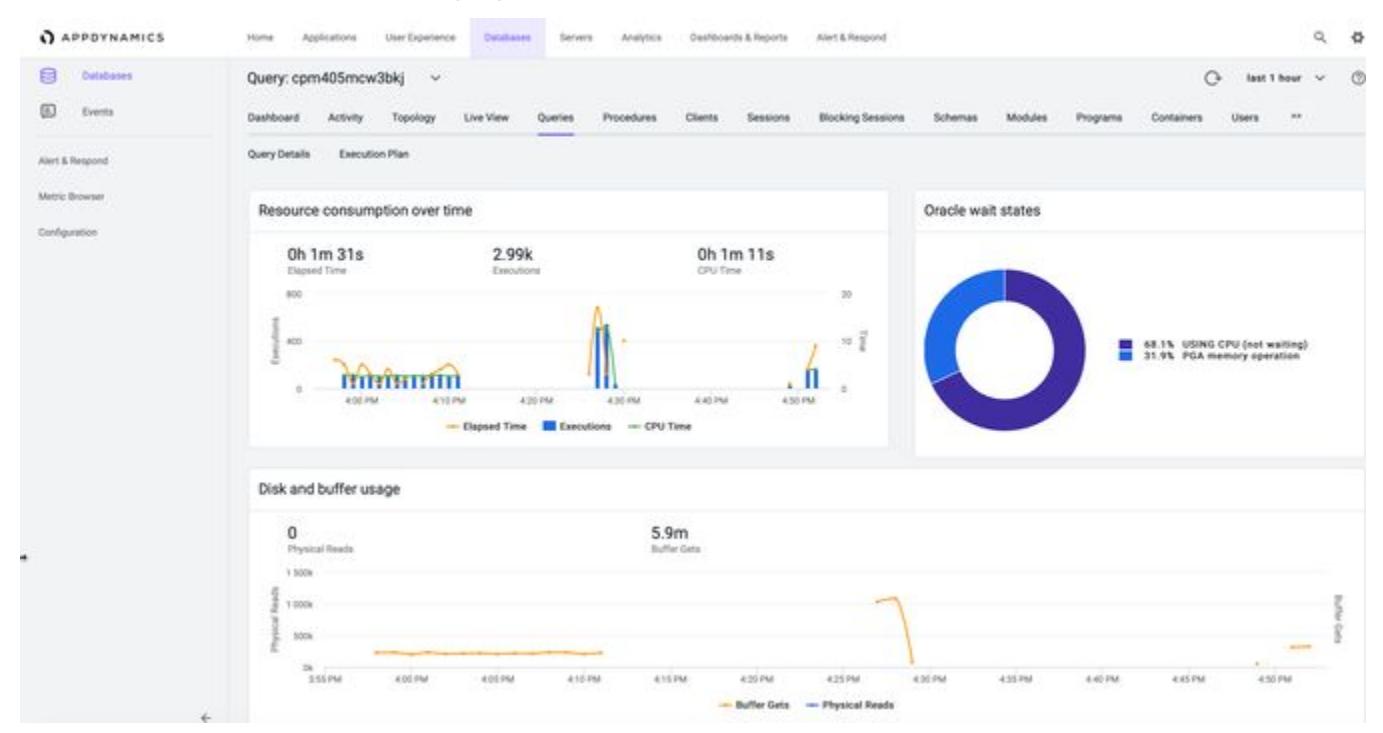

To see how the SQL was executed internally within the database, click the Execution Plan tab. The statement execution plan is the sequence of operations the database performs to run the statement.

#### Oracle Explain Plan Limitations

For Oracle, AppDynamics Database Visibility displays execution plans for only SELECT, UPDATE, INSERT, and DELETE statements because Database Visibility relies on the [Oracle EXPLAIN PLAN](http://docs.oracle.com/cd/B19306_01/server.102/b14211/ex_plan.htm#i3305) statement to obtain the execution plans and the Oracle EXPLAIN PLAN statement only provides the Oracle optimizer's execution plans for SELECT, UPDATE, INSERT, and DELETE statements. See also, [User Permissions for Oracle](#page-2323-0).

If you have a poorly performing piece of SQL that you are trying to tune, the obvious place to start is to look at the most costly step of the execution plan.

Tuning SQL is a vast topic, but a couple of things to look out for include:

• Index or table scans: May indicate a need for better or additional indexes.

AppDynamics GovAPM functionality may vary depending on your license. Consult your ordering documentation and account representative for questions regarding included features. GovAPM deployments include APM (Pro/Peak), Browser Real User Monitoring (BRUM) (Pro/Peak), Mobile Real User Monitoring (Pro/Peak), Database Visibility, Server Visibility, including Cluster Agent, and Transaction Analytics.

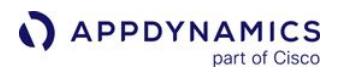

- Bookmark Lookups: Consider changing the current clustered index, using a covering index and limiting the number of columns in the SELECT statement.
- Filter: Remove any functions in the WHERE clause, don't include views in your Transact-SQL code, may need additional indexes.
- Sort: Does the data really need to be sorted? Can an index be used to avoid sorting? Can sorting be done at the client more efficiently?

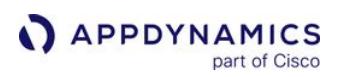

## Database Query Execution Plan Window

#### Related pages:

- [Access Database Visibility from Application Monitoring Views](#page-2352-0)
- [Add Database Collectors](#page-2281-0)
- [Database Visibility](#page-2231-0)
- [Monitor Databases and Database Servers](#page-2351-0)
- [Monitor Database Performance](#page-2356-0)

The Database Query Execution Plan window can help you to determine the most efficient execution plan for your queries. Once you've discovered a potentially problematic query, you can run the EXPLAIN PLAN statement to check the execution plan that the database created. A query's execution plan reveals whether the query is optimizing its use of indexes and executing efficiently. This information is useful for troubleshooting queries that are executing slowly.

## Access the Database Query Execution Plan Window

To access the Database Query Execution Plan window:

- 1. To view a query execution plan, click the name of the database.
- 2. Click the Queries tab.
- 3. Click a SELECT statement to examine and click View Query Details.
- 4. Click the Execution Plan tab.

## Database Query Execution Plan Window Features

From the Database Query Execution Plan window, you can:

- Click Explain to view the execution plan for a query.
- Click Schema to choose a different schema and then explain the execution plan based on that schema. If you want to view the execution plan for a query that belongs to a schema outside the scope of your database account permissions, you can enter a username and password for a different database account that has access to the schema.
- If you want to improve a suboptimal query, you can modify the query and paste it into the Explain another query box. Click the Explain button to generate the execution plan for your modified query and determine whether the modified query is more efficient.
- Click the down arrow next to the query name at the top of the page to choose to view queries and query execution plans of a different database Collector. You can either select the database Collector name from the list or search for the database Collector in the search bar. Click the refresh icon to show only database Collectors that meet your search criteria.

If you are using MSSQL, you can perform these steps to view the costly operations (the amount of work such as CPU usage, I/O, and memory required to complete the operation) in the execution plan along with the warnings (if any) in the plan:

- 1. Under Query Plan Handle(s), select a cached execution plan.
- 2. Click View Cached Plan. You can view the following details:

Top Plan Operations:

AppDynamics GovAPM functionality may vary depending on your license. Consult your ordering documentation and account representative for questions regarding included features. GovAPM deployments include APM (Pro/Peak), Browser Real User Monitoring (BRUM) (Pro/Peak), Mobile Real User Monitoring (Pro/Peak), Database Visibility, Server Visibility, including Cluster Agent, and Transaction Analytics.

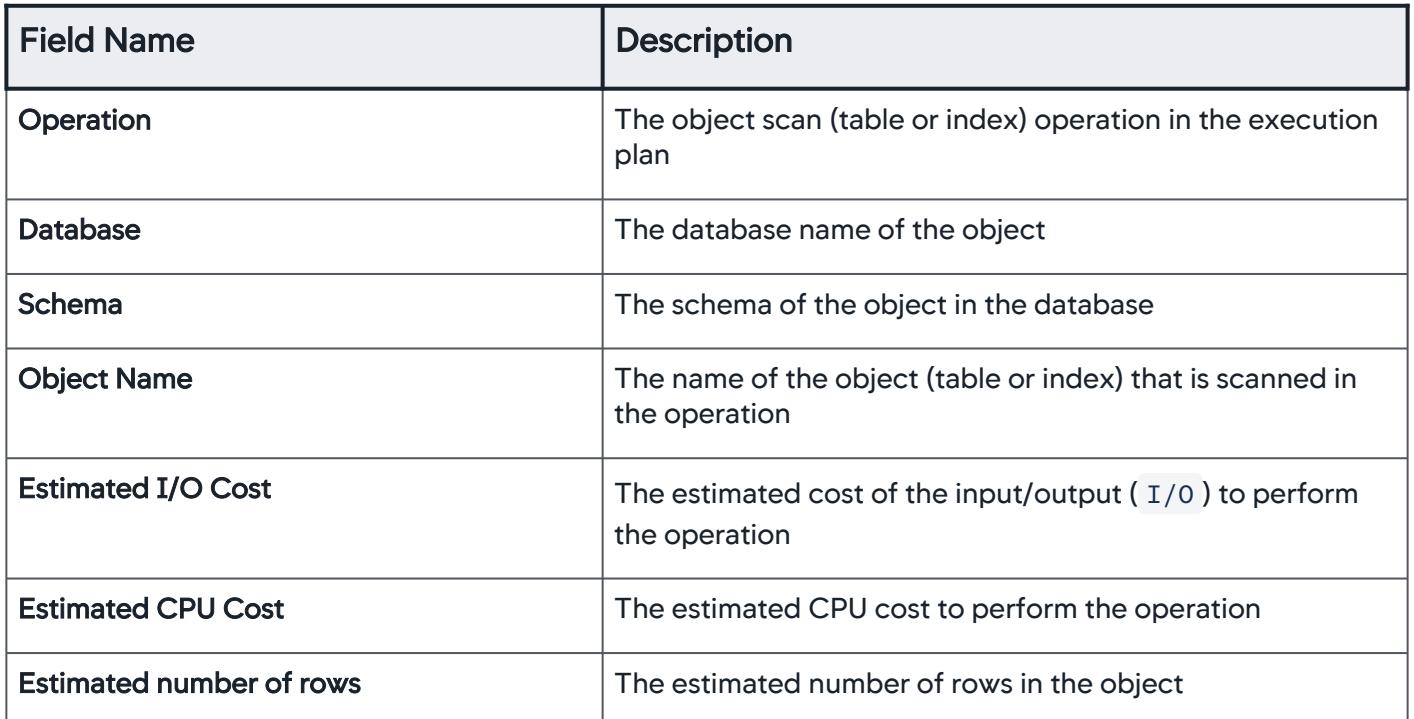

Warnings: This table includes the warnings in the execution plan related to any issue such as Typecast. This table helps you in understanding the potential performance-degrading activities that happen during the query execution. This table includes these fields:

Issue: The issue description for the warning.

Expression: The query expression used in the execution plan that correlates to the issue.

If you are using Oracle, SQL Server or Azure you can view the execution plan in one of the following ways:

- Select a cached execution plan and click View Cached Plan to view the plan details.
- Double-click a cached execution plan.

If you are using MySQL, you can also:

- Choose to explain the query on another schema. In Plan Details, from the list on the right, choose the schema name and then click Explain.
- Copy the text in the Parsed SQL output box and paste it into the Explain another query box where you can edit it and then explain the edited version of the query.

From the Database Query Execution Plan window, you can view:

- Cached Execution Plan(s): identifying details of the cached execution plan, which vary from one database to another. For SQL Server, the execution plan is rendered as a diagram.
- Plan Details: execution plan details, showing the step by step procedure the database followed to process the selected query.
- Referenced Objects: the database objects accessed by the execution plan.
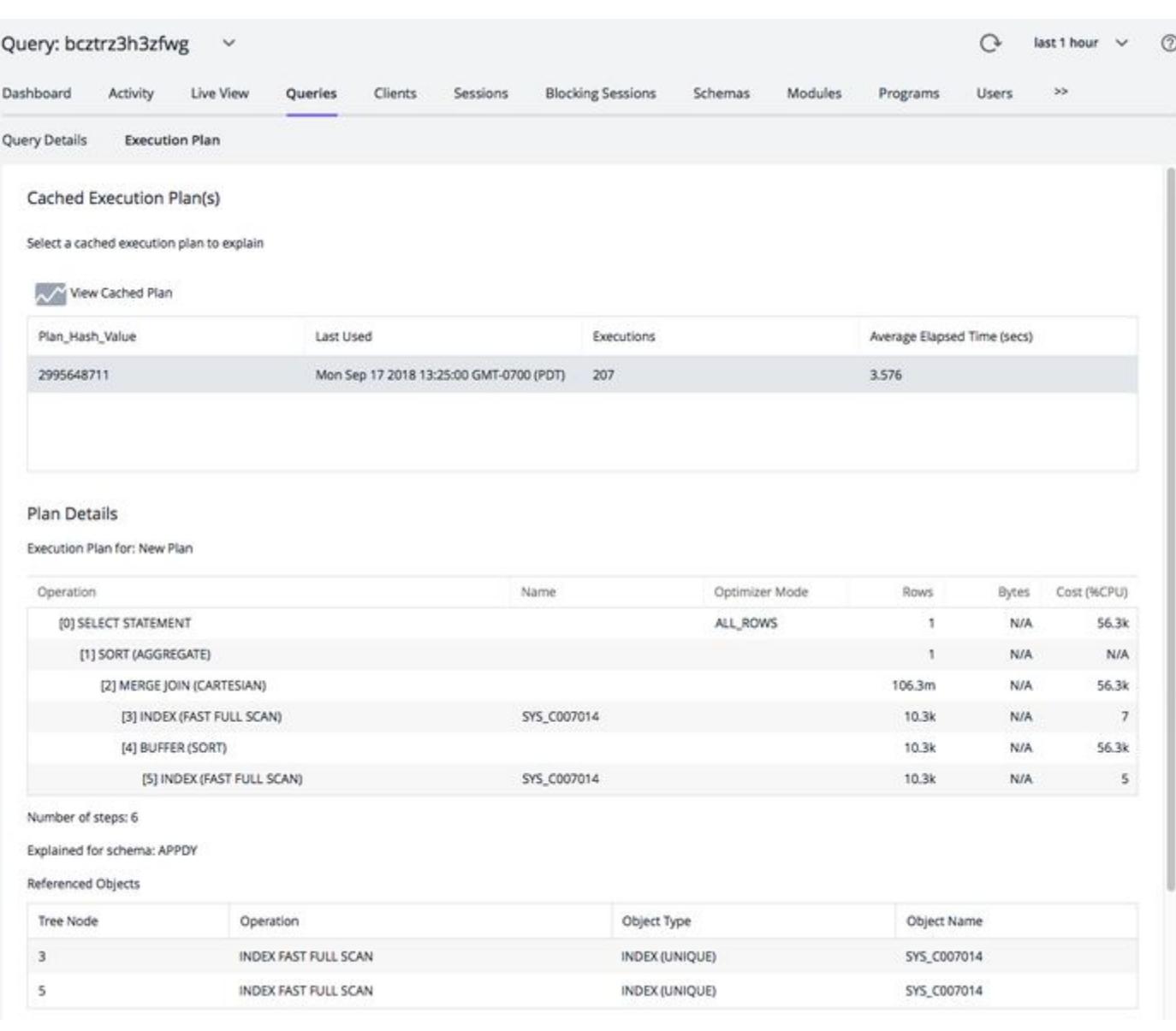

# Database Procedures Window

The Database Procedures window is available for Oracle Server.

The Database Procedures window shows you the names of the Top N procedures on the database instance based on time. To see the Top N Queries that are executed in a procedure, click a procedure name and then click **View Top Queries**. From the **Procedures** top queries page, to see more details about a query you can double-click a query to open the [Query Details](#page-2369-0) window.

### Access the Database Procedures Window

To access the Database Procedures window:

- 1. To view a database's procedure, click the name of the database.
- 2. Click the Procedures tab.

# Database Procedures Window Features

From the Database Procedures window, you can:

- Choose to view information for the top 10, 50, 100 or 200 procedures that most frequently access the database server.
- Double click the name of a procedure to view the top queries for one procedure in particular, or select the procedure and then click View Top Queries.
- Click the down arrow next to the database collector name at the top of the page to choose to view the procedures of a different Oracle database collector by either selecting the database collector from the list or by searching for the database collector by entering text in the search bar and then clicking the refresh icon to show only database collectors that meet that search criteria.
- Click Actions to export the data on this window in a .csv formatted file that is automatically downloaded to your specified downloads directory.

From the Database Procedures window, you can view:

- Procedure: The name of the procedure run by an active session in the database.
- Elapsed Time: The time taken by the procedure.
- Weight (%): The percentage of time the procedure was consuming the database resources in comparison with the usage percentage of other procedures.

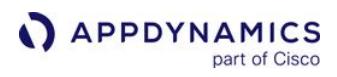

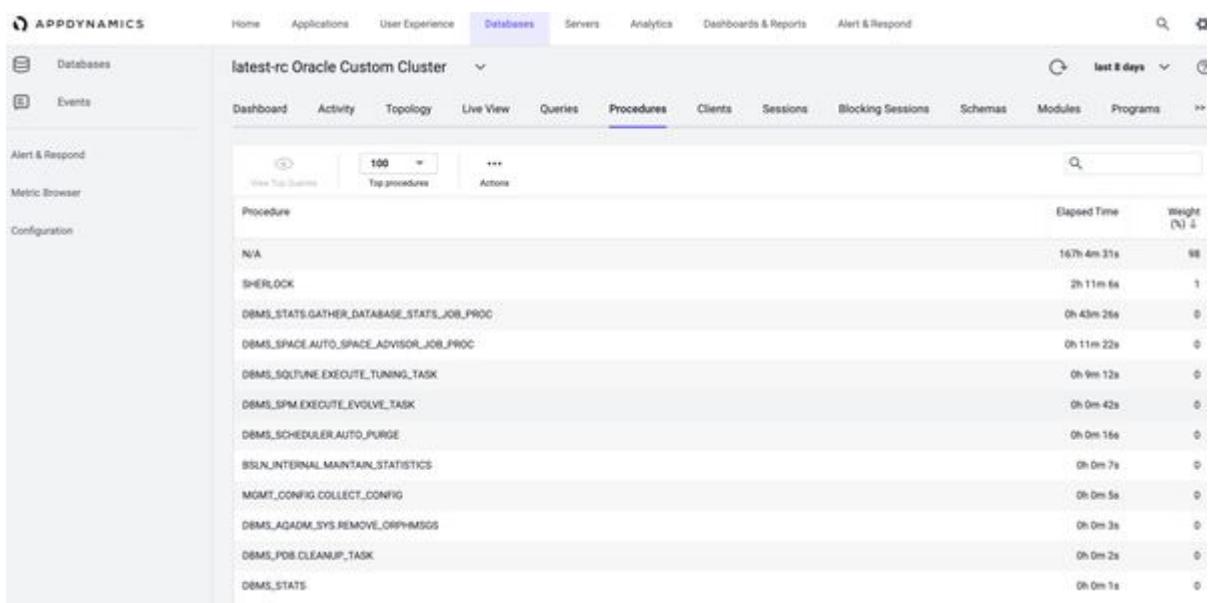

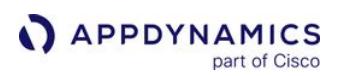

# Database Clients Window

#### Related pages:

- [Access Database Visibility from Application Monitoring Views](#page-2352-0)
- [Database Queries Window](#page-2369-0)
- [Database Visibility](#page-2231-0)
- [Monitor Databases and Database Servers](#page-2351-0)
- [Monitor Database Performance](#page-2356-0)

The Database Clients window shows you the hostname or IP addresses of the Top N clients using the database. A database client is any host that accesses the database instance. To see the Top N Queries run by the client, click a client name and then click View Top Queries. From the client top queries page, to see more details about a query you can double-click a query to open the [Query Details](#page-2369-0) window.

### Access the Database Clients Window

To access the Database Clients window:

- 1. To view a database's clients, click the name of the database.
- 2. Click the Clients tab.

# Database Clients Window Features

From the Database Clients window, you can:

- Choose to view information for the top 10, 50, 100 or 200 clients sorted by total time spent in the database.
- Choose to view information for one client in particular.
- Click the down arrow next to the database name at the top of the page to choose to view the database clients of a different database by either selecting the database from the list or by searching for the database by entering text in the search bar and then clicking the refresh icon to show only databases that meet that search criteria.
- Click Actions to export the data on this window in a .csv formatted file that is automatically downloaded to your specified downloads directory.

From the Database Clients window, you can view:

- Client: The names of the machines that have connected to the database.
- Elapsed Time: The total time spent by the client executing queries.
- Weight (%): The percentage of time the client was connected to the database in comparison with connection times of other clients.

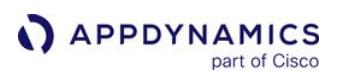

# Database Sessions Window

#### Related pages:

- [Access Database Visibility from Application Monitoring Views](#page-2352-0)
- [Database Visibility](#page-2231-0)
- [Monitor Databases and Database Servers](#page-2351-0)
- [Monitor Database Performance](#page-2356-0)

The Sessions window shows you the Session ID of the Top N sessions using the database sorted by time spent. To see the Top N SQL run by a session, click the Session ID and then click View Top Queries. From the Client top queries page, to see more details about a query, double-click a query to open the Query Details window and from there see the Execution Plan of the query.

# Access the Database Sessions Window

To access the Database Sessions window:

- 1. To view a database's sessions, click the name of the database.
- 2. Click the Sessions tab.

# Database Sessions Window Features

From the Database Sessions window, you can:

- Choose to view information for the top 10, 50, 100 or 200 sessions consuming database resources.
- Double click a Session ID to view the queries run in that particular session.
- Click the down arrow next to the database name at the top of the page to choose to view the database sessions of a different database by either selecting the database from the list or by searching for the database by entering text in the search bar and then clicking the refresh icon to show only databases that meet that search criteria.
- Click Actions to export the data on this window in a .csv formatted file that is automatically downloaded to your specified downloads directory.

From the Database Sessions window, you can view:

- Session ID: the Session ID of each database instance usage.
- Weight (%): the percentage of time that instance was using the database in comparison with the database usage of other sessions.

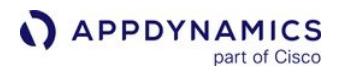

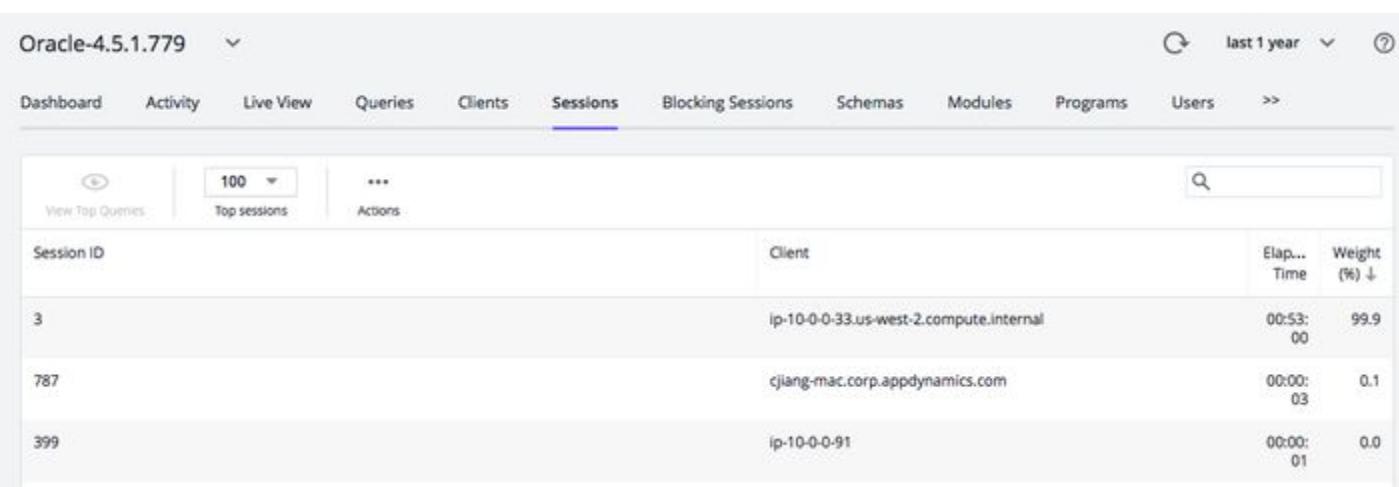

# Database Blocking Sessions Window

The blocking tree displays a tree view of sessions that are blocking other sessions for Oracle, SQL Server, Sybase ASE, and DB2. You can use the blocking tree to determine the cause of deadlocks.

# Access the Database Blocking Sessions Window

To access the Database Topology window:

- 1. To view a database's blocking sessions, click the name of the database.
- 2. Click the Blocking Sessions tab.

### Database Blocking Tree Window Features

From the Database Blocking Tree window you can expand the tree of a blocking session to see the sessions it is blocking.

From the Database Sessions window, you can view:

- Session ID: the Session ID of the sessions causing the block, and the sessions being blocked
- Client: the names of the machines where the session is blocked
- User: the user of the blocked session
- Query: the query that is blocked or causing the block
- Blocked Object: the object that is blocked
- First occurrence of block: the time that the block first occurred in the specified time range
- **Block Duration:** the amount of time that the session was blocked or causing the block

AppDynamics GovAPM functionality may vary depending on your license. Consult your ordering documentation and account representative for questions regarding included features. GovAPM deployments include APM (Pro/Peak), Browser Real User Monitoring (BRUM) (Pro/Peak), Mobile Real User Monitoring (Pro/Peak), Database Visibility, Server Visibility, including Cluster Agent, and Transaction Analytics.

# Database Schemas and Databases Windows

The Database Schemas window is available only for Oracle database servers.

The Database Databases window is available for other database servers.

The database Schemas or Databases window shows you the names of the Top N busiest schemas or databases on the database server. To see the Top N Queries run on a specific Database or Schema, click a name and then click View Top Queries. From the Schema or Database top queries page, to see more details about a query you can double-click a query to open the [Query Details](#page-2369-0) window.

### Access the Database Schemas or Databases Window

To access the Database Schemas or Database window:

- 1. From the AppDynamics Home page, on the Databases card, click the name of the database that you want to view the schemas or databases for.
- 2. Depending on the platform, click either the Schemas or Databases tab.

### Database Schemas or Databases Window Features

From the Database Schemas and Databases window you can:

- Choose to view information for the top 10, 50, 100 or 200 schemas or databases containing the most time spent executing queries by the database server.
- Double click the name of a schema or database to view the top queries for one schema database in particular, or select the schema or database and click View Top Queries.
- Click the down arrow next to the Database Collector name at the top of the page to choose to view the database schemas or databases of a different database Collector by either selecting the database Collector from the list or by searching for the database Collector by entering text in the search bar and then clicking the refresh icon to show only database Collectors that meet that search criteria.
- Click Actions to export the data on this window in a .csv formatted file that is automatically downloaded to your specified downloads directory.

From the Database Schemas or Databases window, you can view:

- Schema or database: The names of the schemas or database on the database server.
- Weight (%): The percentage of time the schema or database was used by the database server in comparison with the usage percentage of other schemas or databases.

AppDynamics GovAPM functionality may vary depending on your license. Consult your ordering documentation and account representative for questions regarding included features. GovAPM deployments include APM (Pro/Peak), Browser Real User Monitoring (BRUM) (Pro/Peak), Mobile Real User Monitoring (Pro/Peak), Database Visibility, Server Visibility, including Cluster Agent, and Transaction Analytics.

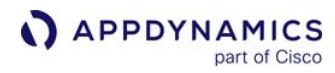

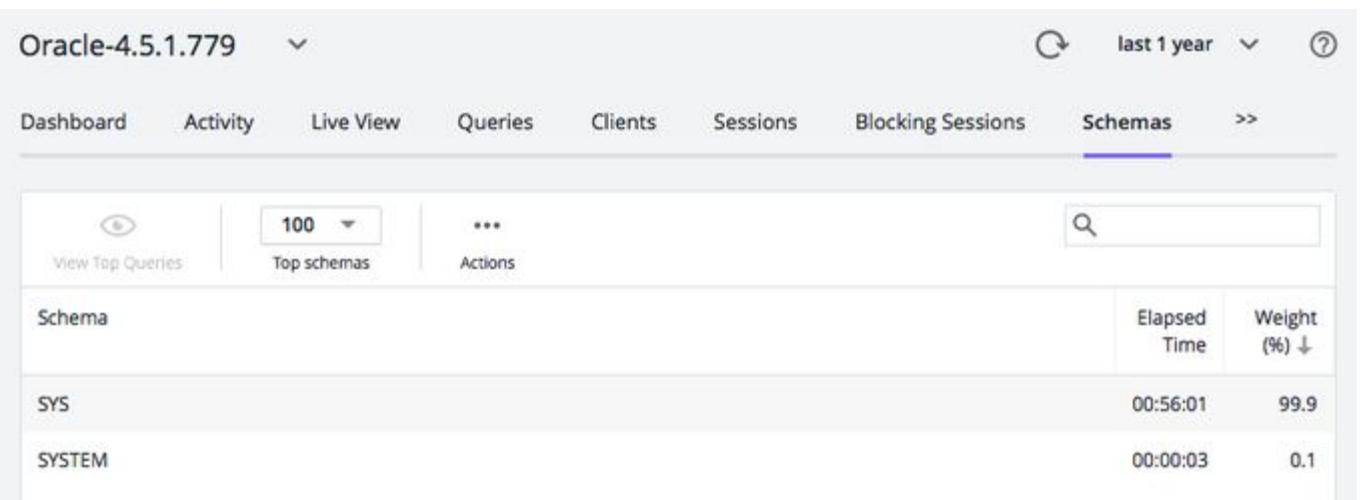

# Database Modules Window

The Database Modules window is available only for Oracle database servers. The **Module** field is often identical to the Program field unless it has been programmatically set with a call to DBMS\_APPLICATION\_INFO. Some packaged applications, such as Oracle E-Business Suite, automatically set the **Module** field with relevant identifiers.

The Database Modules window shows you the names of the Top N busiest modules on the Oracle database server. To see the Top N Queries run on the database by a module, click a module name and then click View Top Queries. From the Modules top queries page, to see more details about a query you can double-click a query to open the [Query Details](#page-2369-0) window.

# Access the Database Modules Window

To access the Database Modules window:

- 1. To view a database's modules, click the name of the database.
- 2. Click the Modules tab.

# Database Modules Window Features

From the Database Modules window, you can:

- Choose to view information for the top 10, 50, 100 or 200 modules most frequently accessing the database server.
- Double click the name of a module to view the top queries for one module in particular, or select the module and click View Top Queries.
- Click the down arrow next to the database collector name at the top of the page to choose to view the modules of a different Oracle database collector by either selecting the database collector from the list or by searching for the database collector by entering text in the search bar and then clicking the refresh icon to show only database collectors that meet that search criteria.
- Click Actions to export the data on this window in a .csv formatted file that is automatically downloaded to your specified downloads directory.

From the Database Modules window, you can view:

- Module: The name of the module run by the active sessions in the database.
- Weight (%): The percentage of time the module was consuming the database resources in comparison with the usage percentage of other modules.

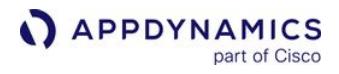

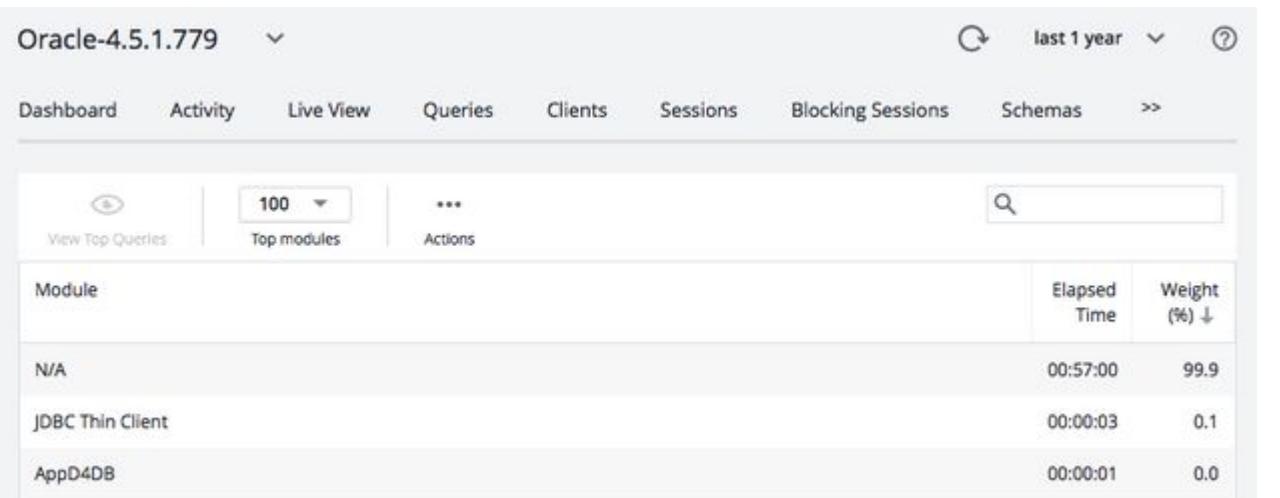

# Database Programs Window

The Database Programs window is available for Oracle and SQL Server.

The Database Programs window shows you the names of the Top N programs on the database instance based on time. To see the Top N Queries run on the database by a program, click a program name and then click View Top Queries. From the Programs top queries page, to see more details about a query you can double-click a query to open the [Query Details](#page-2369-0) window.

### Access the Database Programs Window

To access the Database Programs window:

- 1. To view a database's programs, click the name of the database.
- 2. Click the Programs tab.

### Database Programs Window Features

From the Database Programs window, you can:

- Choose to view information for the top 10, 50, 100 or 200 programs most frequently accessing the database server.
- Double click the name of a program to view the top queries for one program in particular, or select the program and click View Top Queries.
- Click the down arrow next to the database collector name at the top of the page to choose to view the programs of a different Oracle database collector by either selecting the database collector from the list or by searching for the database collector by entering text in the search bar and then clicking the refresh icon to show only database collectors that meet that search criteria.
- Click Actions to export the data on this window in a .csv formatted file that is automatically downloaded to your specified downloads directory.

From the Database Programs window, you can view:

- Program: The name of the program run by an active session in the database.
- Weight (%): The percentage of time the program was consuming the database resources in comparison with the usage percentage of other programs.

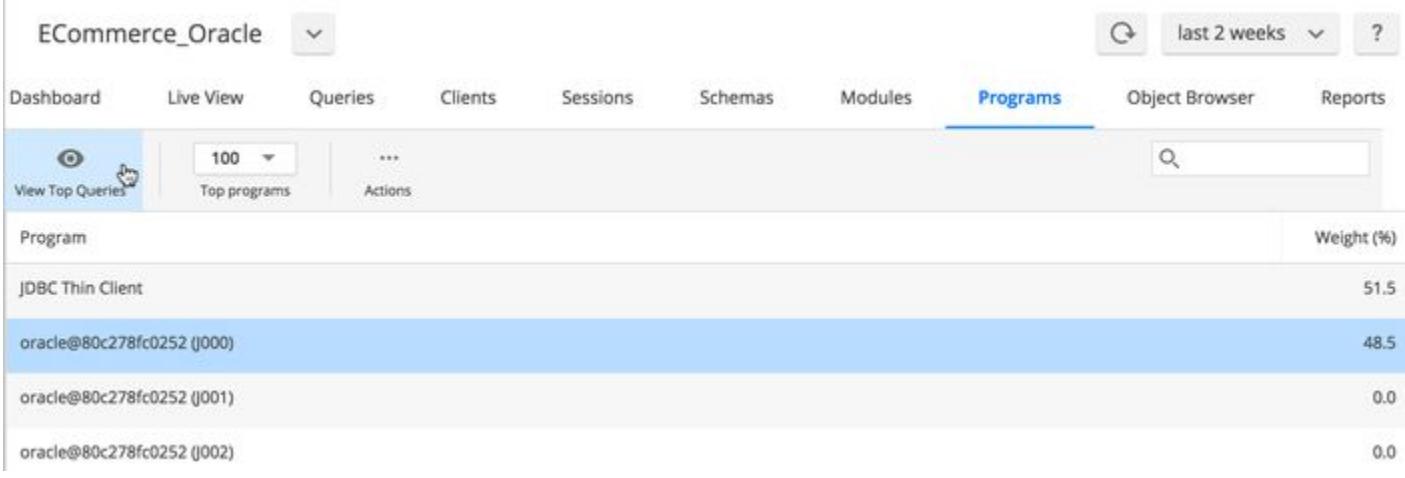

# Database Containers Window

The Database Containers window is available for Oracle Server.

The **Containers** window displays the names of the Top N containers on the database instance based on time. To see the top N queries run on the container, click a container name and then click View Top Queries. From the Containers top queries page, to see more details about a query you can double-click a query to open the [Query Details](#page-2369-0) window.

### Access the Database Containers Window

To access the Database Containers window:

- 1. To view a database's containers, click the name of the database.
- 2. Click the Containers tab.

# Database Containers Window Features

From the Database Containers window, you can:

- Choose to view information for the top 10, 50, 100 or 200 containers most frequently accessing the database server.
- Double click the name of a container to view the top queries for one container in particular, or select the container and click View Top Queries.
- Click the down arrow next to the database collector name at the top of the page to choose to view the containers of a different Oracle database collector by either selecting the database collector from the list or by searching for the database collector by entering text in the search bar and then clicking the refresh icon to show only database collectors that meet that search criteria.
- Click Actions to export the data on this window in a .csv formatted file that is automatically downloaded to your specified downloads directory.

From the Database Containers window, you can view:

- Container: The name of the container where queries run in the database.
- Elapsed Time: The time taken by the queries to run on the container.
- Weight (%): The percentage of time the Container was consuming the database resources in comparison with the usage percentage of other Containers.

OracleProcedureTest\_ORACLE\_1598431303752\_3  $\circ$  $\circ$ Dashboard Activity Live View Queries Containers Users  $\alpha$  $\odot$ 100 Container **Elapsed Time** Weight (%) + costeport Oh 7m 37s  $\cos$  $21$ Oh 2m Os

# Database Users Window

The Database Users window shows you the users using the database. To see the Top N Queries run by a user, double-click the User name, or single-click the User name and then click View Top Queries. From the [User top queries page, to see more details about a query you can double-click a query to open the](#page-2369-0) Query Details window.

# Access the Database Users Window

To access the Database Users window:

- 1. To view a database's users, click the name of the database.
- 2. Click the Users tab. You may need to click the expand button (>>) to see the Users tab.

# Database Users Window Features

From the Database Users window, you can:

- $\bullet~$  Use the  $\sf Top$  users dropdown menu to view information for the top 10, 50, 100 or 200 users sorted by total time spent in the database.
- Click a user to view information for about that user.
- Click the down arrow next to the database name at the top of the page to choose to view the database users of a different database. You can either select the database from the list or search for the database by entering text in the search bar and clicking the refresh icon to show only databases that meet that search criterion.
- Search for the database by entering text in the search bar and then clicking the refresh icon to show only databases that meet that search criterion.
- Click Actions to export the data on this window in a .csv formatted file that is automatically downloaded to your specified downloads directory.

From the Database Users window, you can view:

- User: The names of the user accounts that have connected to the database.
- Elapsed Time: Duration of time that the user spent executing queries.
- Weight (%): Time the user spent executing queries as a percentage of the total time spent by all users.

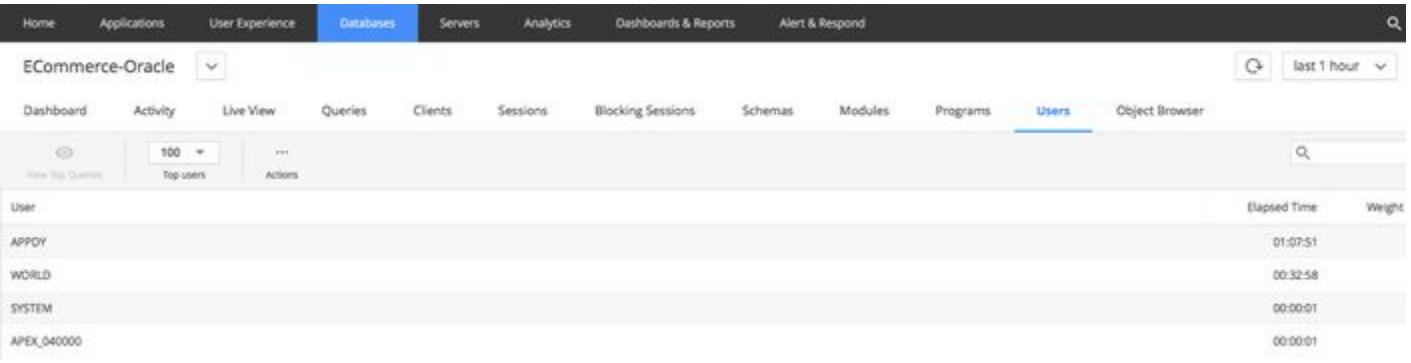

# Database Buckets Window

The Buckets window is available only for Couchbase collector.

The Buckets window shows you the names of the top 200 buckets sorted in descending order based on operations. To see the details of a specific bucket, click a bucket name, and then click View Bucket Details.

### Access the Buckets Window

- 1. From the AppDynamics Home page, on the Databases card, click the name of the Couchbase collector that you want to view the buckets for.
- 2. Click the Buckets tab.

# Buckets Window Features

From the Buckets window, you can:

- Double click the name of the bucket to view the bucket statistics for the selected time range.
- Click the down arrow next to the Couchbase collector name at the top of the page to choose to view the buckets of a different Couchbase collector by either selecting the Couchbase collector from the list or by searching for the Couchbase collector by entering text in the search bar and then clicking the refresh icon to show only database collectors that meet that search criteria.
- Click Actions to export the data on this window in a .csv formatted file that is automatically downloaded to your specified downloads directory.

From the Buckets window, you can view statistics for a bucket:

Operations ( ops ), Bytes Read ( bytes\_read ), Bytes Written ( bytes\_written ), Total Disk Size, in MB ( couch\_total\_disk\_size ), Hit Ratio ( hit\_ratio )

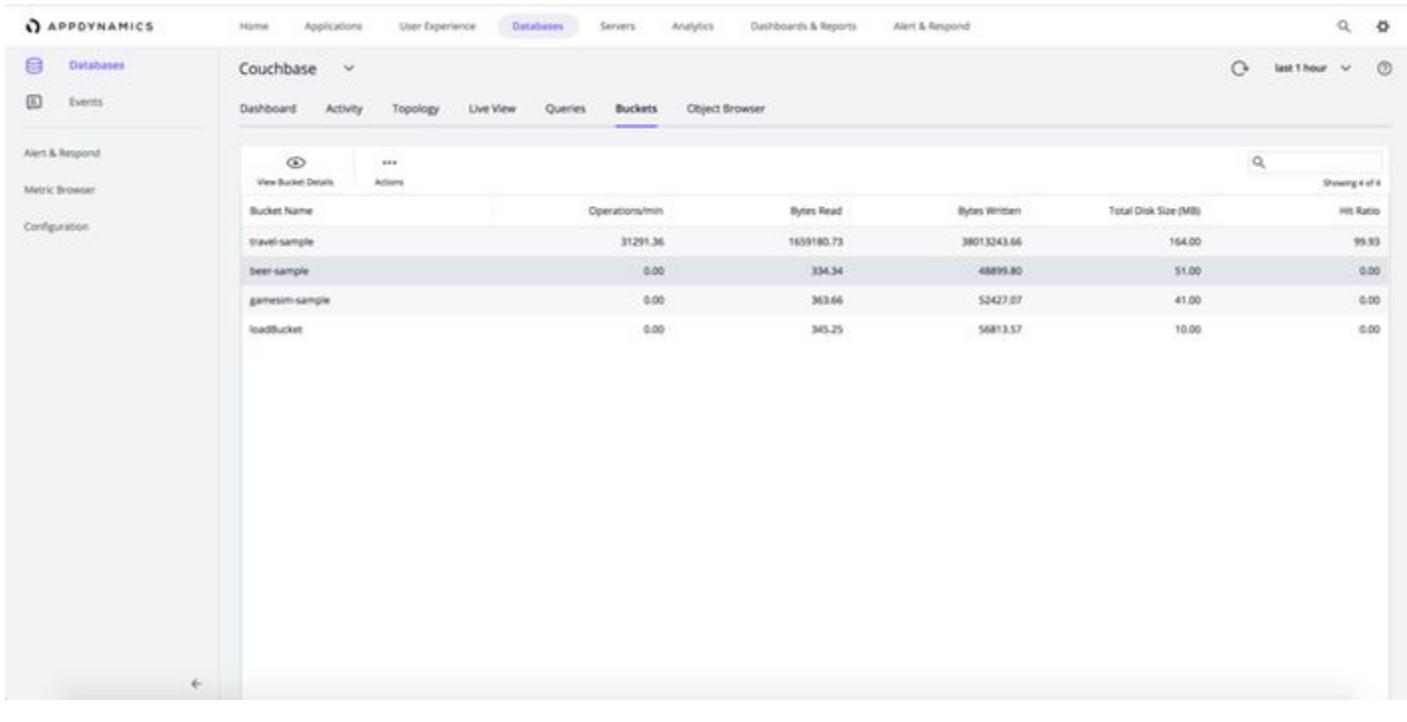

# Database Business Transactions Window

The Database Business Transactions window shows you the top Java or PHP business transactions, ranked by their cumulative execution time on the database. To see the Top N SQL run by a business transaction, click the business transaction and then click View Top Queries. From the Business Transaction top queries page, you can double-click a query to open the Query Details window.

### Supported Platforms

AppDynamics supports Java as an application framework. Relational databases are supported as backends that need to be mapped on the Java APM to a monitored instance in database visibility. For more information, see [Linking Database with application backend.](#page-1239-0)

#### Access the Database Business Transactions Window

To access the Top Business Transactions window:

- 1. To view a database's business transactions, click the name of the database.
- 2. Click the Business Transactions tab.

### Database Business Transactions Window Features

From the Database Business Transactions window, you can:

- Choose to view information for the top 10, 50, 100 or 200 business transactions executing queries on the database.
- Double-click a business transaction to view the queries run in that particular transaction.
- Click the down arrow next to the database name at the top of the page to choose to view the business transactions that access a different database by either selecting the database from the list or by searching for the database by entering text in the search bar and then clicking the refresh icon to show only databases that meet that search criteria.
- Click Actions to export the data on this window in a .csv formatted file that is automatically downloaded to your specified downloads directory.

#### From the Database Business Transactions window, you can view:

- Business Transaction: the business transactions that run the most number of queries on the database.
- Application: the application that each business transaction is executing in.
- Weight (%): the percentage of time that business transaction took to execute compared to other business transactions.

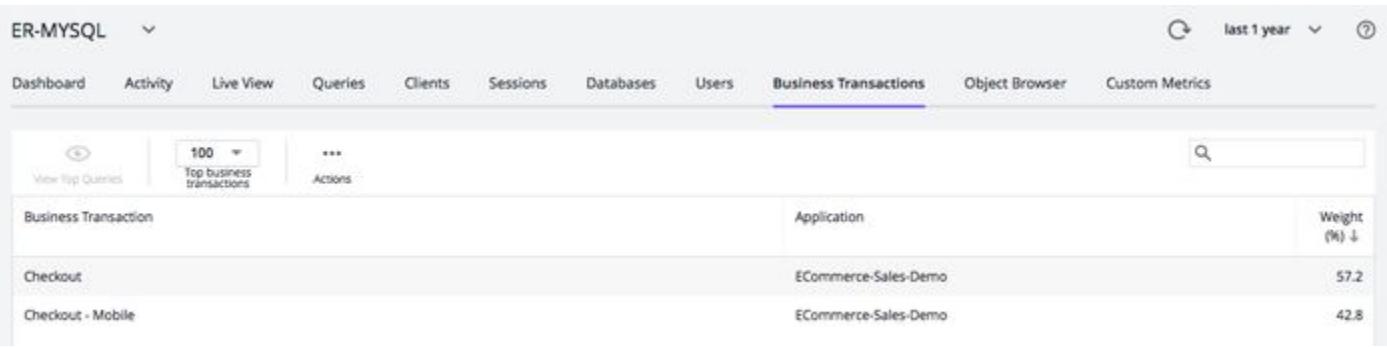

# Database Applications Window

The Database Applications window is available for Postgres, Sybase ASE, Sybase IQ, and DB2.

The Applications window shows you the names of the Top N Applications on the database instance based on time. To see the Top N Queries run on the database by an application, click the name of an application and then click **View Top Queries**. From the Applications top queries page, to see more details about a query you can double-click a query to open the [Query Details](#page-2369-0) window.

# Access the Database Applications Window

To access the Database Applications window:

- 1. To view a database's applications, click the name of the database.
- 2. Click the Applications tab.

# Database Applications Window Features

From the Database Applications window, you can:

- Choose to view information for the top 10, 50, 100 or 200 applications most frequently accessing the database server.
- Double click the name of an application to view the top queries for one application in particular, or select the application and click View Top Queries.
- Click the down arrow next to the database collector name at the top of the page to choose to view the applications of a different MongoDB database collector by either selecting the database collector from the list or by searching for the database collector by entering text in the search bar and then clicking the refresh icon to show only database collectors that meet that search criteria.
- Click **Actions** to export the data on this window in a was also formatted file that is automatically downloaded to your specified downloads directory.

From the Database Applications window, you can view:

- Applications: The name of the application run by an active session in the database.
- Weight (%): The percentage of time the application was consuming the database resources in comparison with the usage percentage of other applications.

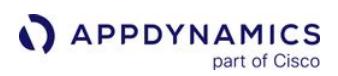

### Database Object Browser Window

#### Related pages:

- [Access Database Visibility from Application Monitoring Views](#page-2352-0)
- [Database Visibility](#page-2231-0)
- [Monitor Databases and Database Servers](#page-2351-0)
- [Monitor Database Performance](#page-2356-0)

When you detect a problem with database performance, you may be able to correct the problem by adding an index, refusing access to certain users, or creating a new index on a table. You can browse through the database objects to find ways to tune the database, including the indexes that are currently available on the various tables. The contents of the Database Object Browser are updated when you access them or click Refresh.

The objects available for browsing are database dependent. For clustered databases, select the node to browse its objects.

#### Access the Database Objects Window

To access the Database Objects window:

- 1. To view a database's objects, click the name of the database.
- 2. Click the Objects tab.

### Database Objects Window Features

#### From the Database Objects window you can:

- Click an object type in the tree to see more information about it.
- For Oracle, search for a specific database item.
- Click the down arrow next to the database name at the top of the page to choose to view the database objects of a different database by either selecting the database from the list or by searching for the database by entering text in the search bar and then clicking the refresh icon to show only databases that meet that search criteria.

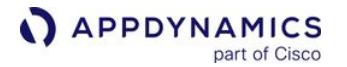

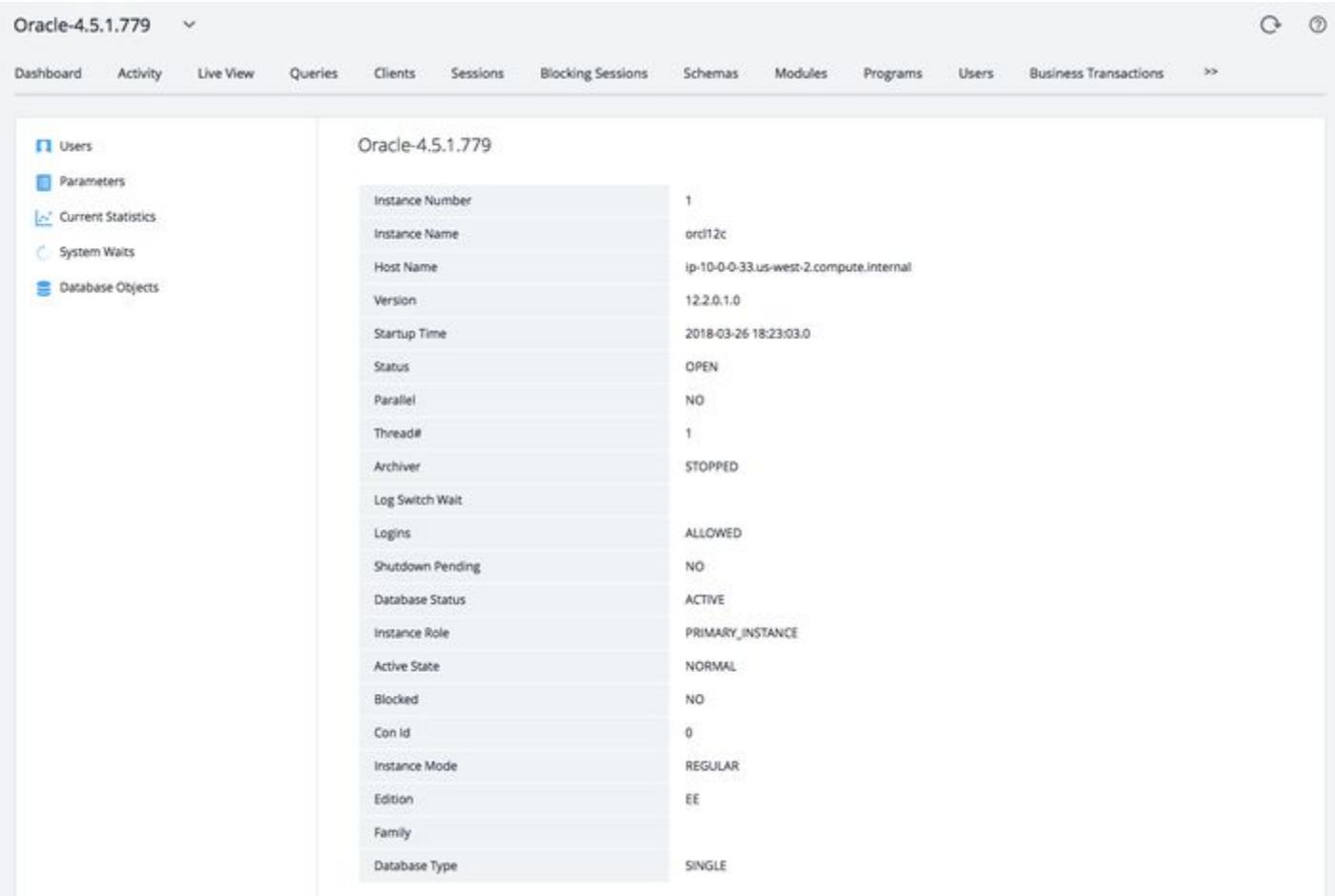

The following are some examples of browsable content.

- Database uptime and version for all platforms
- Users: who has access to the database for all platforms (supported for Oracle, MySQL)
- Job Status: status of SQL agent job (supported for SQL Server)
- Parameters: database initialization parameters (supported for Oracle)
- Variables: system variables indicating how the database was configured.
- Current Statistics: the current value of statistics collected. The various statistics available are database dependent and are a superset of those shown in the Database Monitoring - Metric Browser page.
- System Waits: SQL waits experienced by the database
- Database Objects: search for specific objects, and browse through database schemas, tables, columns, and indices.

# Database Custom Metrics Window

The Custom Metrics window displays metrics for the custom queries that you specified for Database Visibility to monitor. See [Configure Custom Metrics](#page-2439-0).

# Access the Database Custom Metrics Window

To access the Database Custom Metrics window:

- 1. To view a database's objects, click the name of the database.
- 2. Click the Custom Metrics tab.

# Database Custom Metrics Window Features

From the Database Custom Metrics window, you can:

- View the values for each row of the custom query output. For example, if the query returns four rows, then the graph displays four lines.
- Double-click the graph to view the custom metric in the Metric Browser.

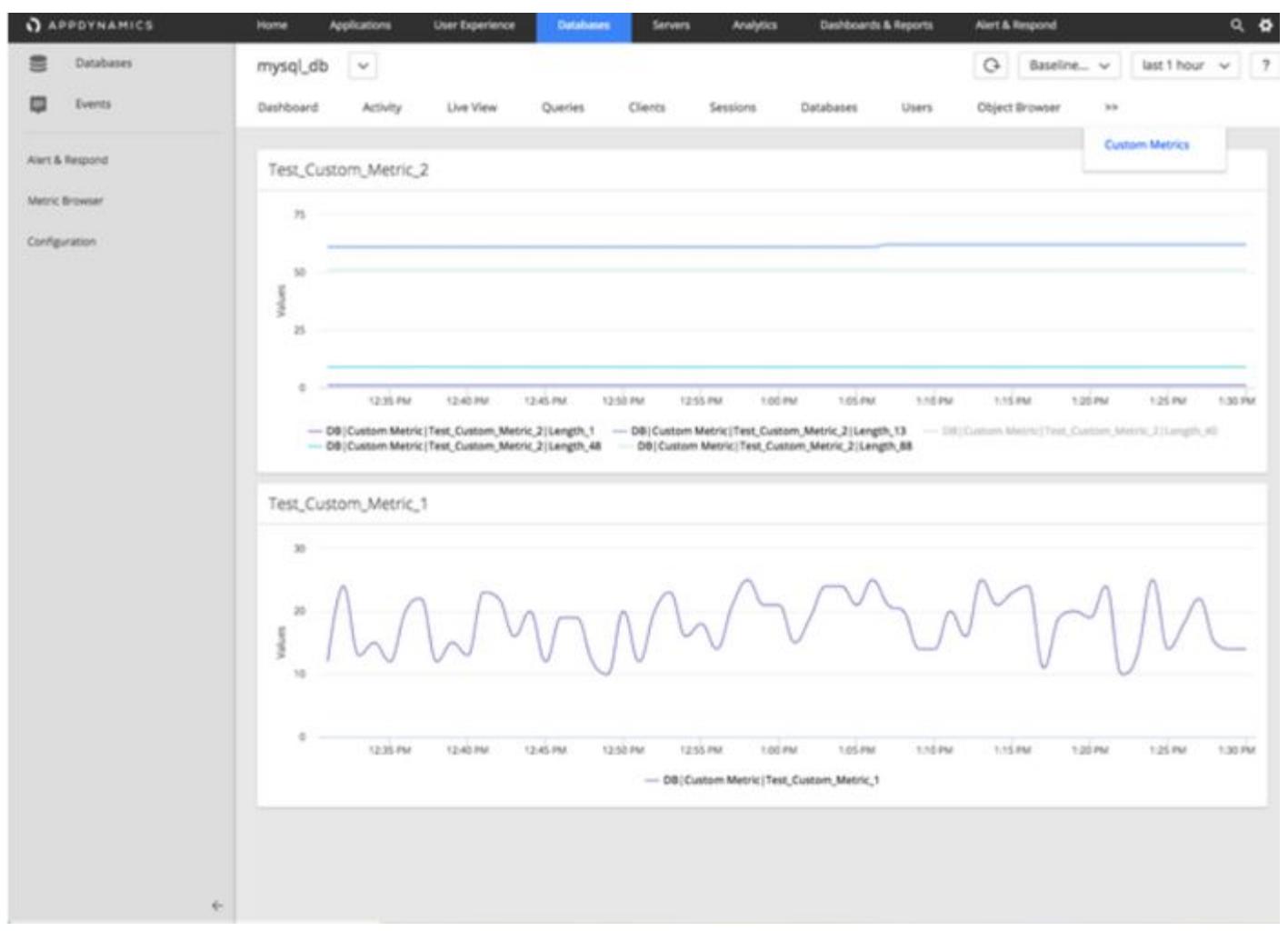

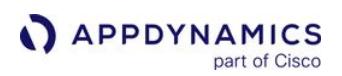

# Monitor Database Server Hardware

# Access the Database Server Hardware Metrics Window

Hardware metrics are reported on:

- [Database Dashboard](#page-2359-0) window
- [Database Live](#page-2367-0) window
- [Metric Browser](#page-75-0)

# Hardware Metrics Graphs Features

On the hardware metrics graphs, you can:

- Click anywhere on the graphs to get details about activity at that point in time.
- Double-click KPI points in the graph to display the Metric Browser showing the selected metric. Metrics are collected by the agent and reported once a minute.

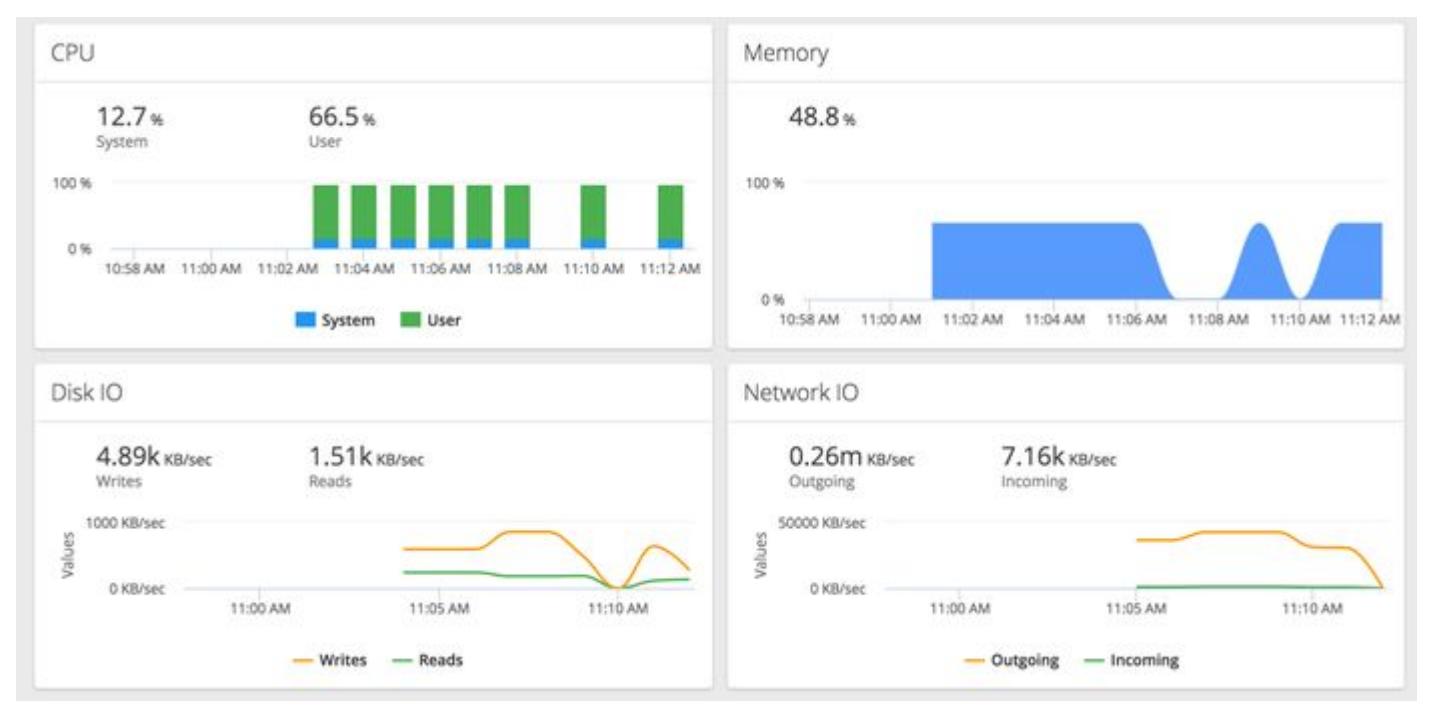

# Compare Server and Database Metrics

You can view and compare hardware and database metrics in the [Metric Browser](#page-75-0). This can help you visualize the effect of server performance on database performance.

AppDynamics GovAPM functionality may vary depending on your license. Consult your ordering documentation and account representative for questions regarding included features. GovAPM deployments include APM (Pro/Peak), Browser Real User Monitoring (BRUM) (Pro/Peak), Mobile Real User Monitoring (Pro/Peak), Database Visibility, Server Visibility, including Cluster Agent, and Transaction Analytics.

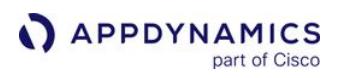

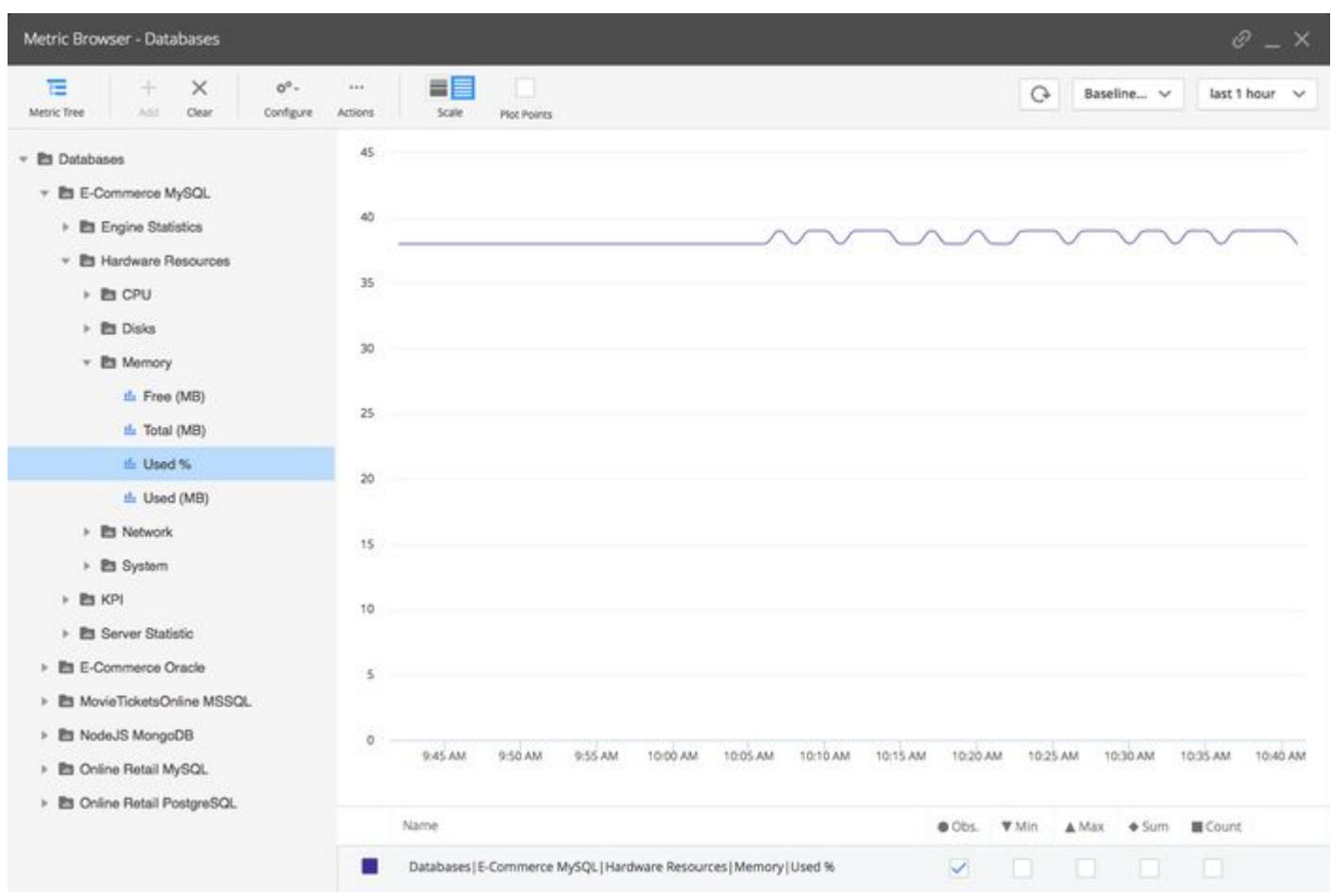

# Database Health Rules and Alerts

You can configure AppDynamics Database Visibility to alert you when certain conditions are met or exceeded for monitored databases, operating systems, and server hardware. Use the Getting Started Wizard to guide you through the process if you are a new AppDynamics Pro user.

You configure [Health Rules](#page-144-0), [Actions](#page-202-0), [Policies](#page-118-0), and Email Digests for monitoring databases almost exactly as you would configure these for monitored applications.

To view the health rules for your databases, click Alert & Respond > Health Rules and select Databases from the dropdown at the top. Use the Affected Entities tab of the Create Health Rule dialog to specify the Database Health rules. See [Alert and Respond.](#page-111-0)

In the Affected Entities tab, you can apply a database health rule to all databases, all databases of a specific database type, or to select instances of a specific database type being monitored. You can select the metrics on which to base the health rule. The health rule is violated when specified critical or warning conditions are met.

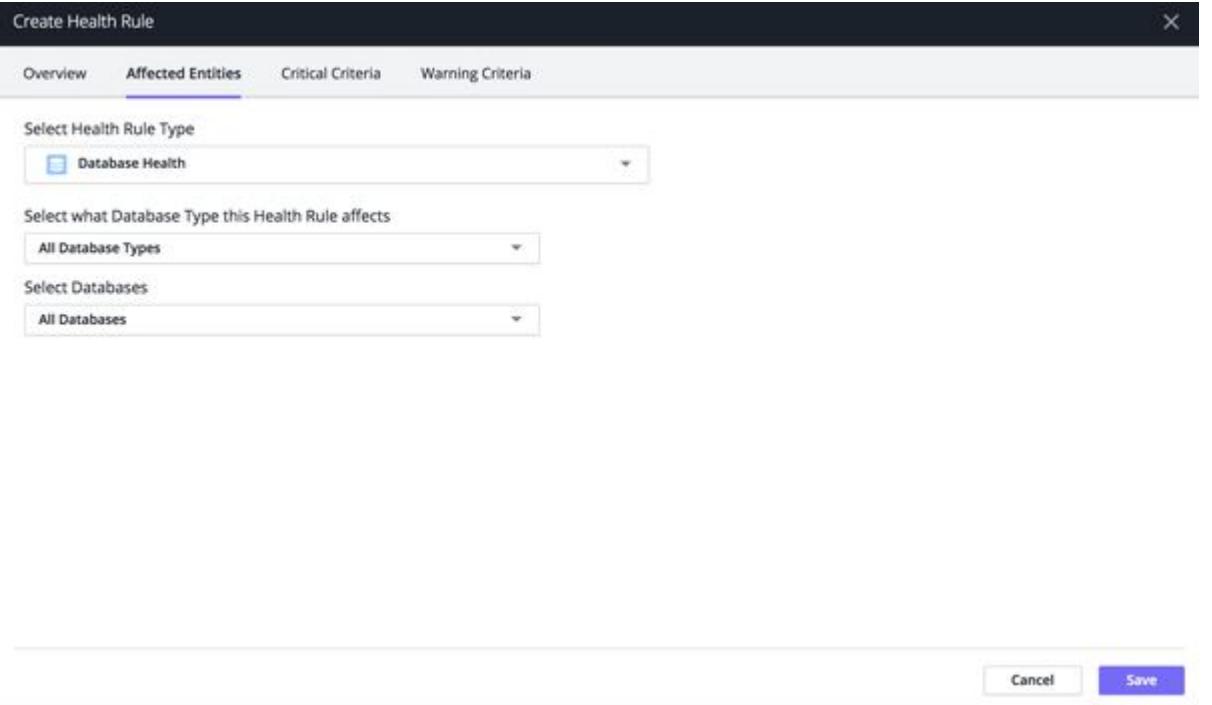

Similarly, you can create the health rule for Database Agent (DB Agent Health) and the Affected Entities tab of the Create Health Rule dialog allows specifying the DB Agent Health rule. You can apply a Database Agent (DB Agent Health) rule to all the Database Agents or specific Database Agents. You can select the required metrics on which to base the health rule. The health rule is violated when specified critical or warning conditions are met.

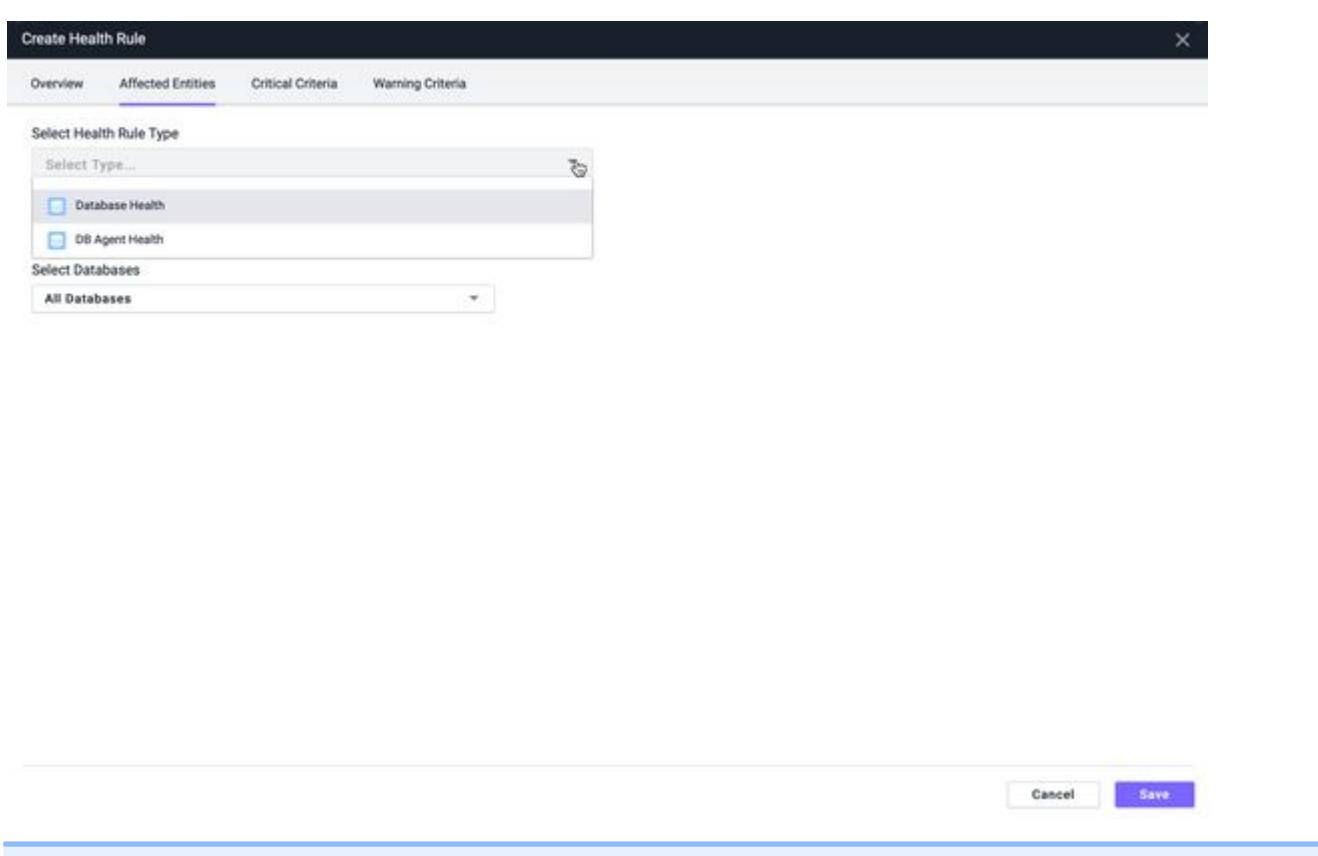

Each Health Rule is only evaluated for the subset of databases or database that you currently have permissions for. If your permissions have changed since you created the Health Rule, then your current permissions are applied to the Health Rule evaluation.

Database Policy Actions are limited to email or SMS message notifications, and custom actions that have been uploaded to the Controller.

Once you have defined Health Rules and Actions, you can create a Policy based on a Health Rule to send you an email or an SMS message when a Health Rule is violated.

AppDynamics GovAPM functionality may vary depending on your license. Consult your ordering documentation and account representative for questions regarding included features. GovAPM deployments include APM (Pro/Peak), Browser Real User Monitoring (BRUM) (Pro/Peak), Mobile Real User Monitoring (Pro/Peak), Database Visibility, Server Visibility, including Cluster Agent, and Transaction Analytics.

# Database Monitoring Metrics

# Related page:

# [Metric Browser](#page-75-0)

This document describes metrics collected by the Database Agent. It shows the path to the metric from the main AppDynamics menu down to the relevant branch of the Metric Browser tree. Some of these metrics are displayed in the Database Visibility user interface and so are also documented with the name of the window, column, section, and metric name.

The Metric Browser window name uses the following format:

- Metric Browser application\_name: When you access the Metric Browser from Applications.
- Metric Browser Database Monitoring: When you access the Metric Browser from Infrastructure.

For most types of metrics in the browser, you can click any of the points in the graph to view more information about the metric observed at that point in time. The information shown includes the metric identifier, date and time of the observation, along with any of the following values relevant to the metric:

- Obs (observed value): the average of all data points seen for that interval. For a cluster or a time rollup, this represents the weighted average across nodes or over time.
- Min: the minimum data point value seen for that interval
- Max: the maximum data point value seen for that interval
- Sum: the sum of all data point values seen for that interval.
- Count: number of observations aggregated in that one point. For example, a count of 5 indicates that there were 5 1-minute data points aggregated into one point.

# Key Performance Indicators (KPI)

These metrics are available for all database platforms supported.

Calls per Minute: The number of SQL calls to the database per minute.

DB Availability: The times when the database is available (has an active connection). If the database is not available, nothing is reported.

Number of Connections: The number of connections established with the database at any point during the selected time period. A connection is a session established between a database client and a server. Since the value displayed is the average number of connections over a time range, it is common to see a very low number or 0 for this metric.

Time Spent in Execution (s): The current amount of time the database spent executing SQL statements.

Total Database Size (PostgreSQL only): The amount of disk space (in MB) that the database is using.

Total Lock Time: Total time the database was in lock state in seconds.

# Hardware Memory Metrics

These are the memory metrics that are available when you use hardware monitoring:

Total (MB): The total available memory.

Free (MB): The difference between the total and the used memory.

AppDynamics GovAPM functionality may vary depending on your license. Consult your ordering documentation and account representative for questions regarding included features. GovAPM deployments include APM (Pro/Peak), Browser Real User Monitoring (BRUM) (Pro/Peak), Mobile Real User Monitoring (Pro/Peak), Database Visibility, Server Visibility, including Cluster Agent, and Transaction Analytics.

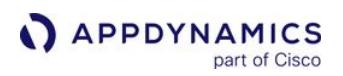

# Used (MB): The amount of the memory used in MB.

The buffered memory and swap cache memory is a part of the used memory. However for Database Agent <21.2, the buffered memory and swap cache memory is not a part of the used memory

# Cassandra Metrics

| <b>Metrics</b>                                     | <b>Description</b>                                                                         |
|----------------------------------------------------|--------------------------------------------------------------------------------------------|
| Average Read Write latency (microseconds)          | Total Read   Write divided Number of Reads   Writes                                        |
| <b>Commands Completed (Only For DSE Cassandra)</b> | Total read repair commands completed since startup.                                        |
| <b>Commands Pending(Only For DSE Cassandra)</b>    | A current number of the read repair commands<br>pending.                                   |
| <b>Compaction Tasks Completed</b>                  | The number of completed compactions since server<br>start or restart.                      |
| <b>Compaction Tasks Pending</b>                    | The estimated number of compactions remaining to<br>perform.                               |
| <b>Disk Load (bytes)</b>                           | The size (in bytes) of the on-disk data size the node<br>manages.                          |
| <b>Dropped Mutations</b>                           | A dropped Write attempt on a node                                                          |
| <b>Exceptions</b>                                  | The number of internal exceptions caught. Under<br>normal exceptions, this should be zero. |
| <b>GC Collection Count</b>                         | The total number of collections that have occurred.                                        |
| <b>GC Collection Time (ms)</b>                     | The time (in milliseconds) that Cassandra JVM takes<br>to perform the garbage collection.  |
| <b>Heap Memory Used (bytes)</b>                    | The heap Memory Used by JVM in bytes.                                                      |
| <b>Key Cache Hit Percentage</b>                    | The percentage of Key cache (Cache for partition to<br>sstable offsets) hit rate.          |
| <b>Max Partition Size</b>                          | The size of the largest compacted partition (in bytes).                                    |

AppDynamics GovAPM functionality may vary depending on your license. Consult your ordering documentation and account representative for questions regarding included features. GovAPM deployments include APM (Pro/Peak), Browser Real User Monitoring (BRUM) (Pro/Peak), Mobile Real User Monitoring (Pro/Peak), Database Visibility, Server Visibility, including Cluster Agent, and Transaction Analytics.

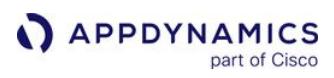

| <b>Metrics</b>                                              | <b>Description</b>                                                              |
|-------------------------------------------------------------|---------------------------------------------------------------------------------|
| <b>Memtable Live Data Size (bytes)</b>                      | The disk space used by SSTables that belongs to this<br>table (in bytes).       |
| <b>Messaging Latency</b>                                    | The latency for inter-node communication.                                       |
| Non Heap Memory Used (bytes)                                | The memory used by JVM other than heap memory<br>(in bytes).                    |
| <b>Number of Reads Writes</b>                               | The number of the Reads   Write requests.                                       |
| <b>Prepared Statements Executed</b>                         | A number of Prepared Statements executed.                                       |
| <b>Process CPU Load Percentage</b>                          | The Percentage of the recent cpu usage for the<br>Java Virtual Machine process. |
| <b>Read Failures</b>                                        | The number of failed Read operations                                            |
| <b>Read Repair Attempted (Only For DSE Cassandra)</b>       | The read repairs attempted since startup.                                       |
| <b>Read Repaired Background (Only For DSE</b><br>Cassandra) | A number of the read repairs performed<br>asynchronously since startup.         |
| Read Repaired Blocking (Only For DSE Cassandra)             | A number of the read repairs performed<br>synchronously since startup.          |
| <b>Read Timeout Exceptions</b>                              | The number of timeouts encountered for the read<br>request.                     |
| <b>Read Unavailability Exceptions</b>                       | The number of unavailable exceptions encountered<br>for the read request.       |
| <b>Read Write Throughput</b>                                | Derived from Number of Reads Writes metrics over 1<br>minute.                   |
| <b>Regular Statements Executed</b>                          | A number of nonprepared statements executed.                                    |
| <b>Repair Age Percentage</b>                                | The percentage of the table data that is repaired on<br>disk.                   |

AppDynamics GovAPM functionality may vary depending on your license. Consult your ordering documentation and account representative for questions regarding included features. GovAPM deployments include APM (Pro/Peak), Browser Real User Monitoring (BRUM) (Pro/Peak), Mobile Real User Monitoring (Pro/Peak), Database Visibility, Server Visibility, including Cluster Agent, and Transaction Analytics.

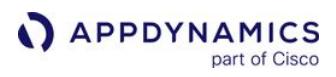

| <b>Metrics</b>                                                      | <b>Description</b>                                                                      |
|---------------------------------------------------------------------|-----------------------------------------------------------------------------------------|
| <b>Responses Completed (Only For DSE Cassandra)</b>                 | The current read repairs completed count.                                               |
| <b>Responses Pending (Only For DSE Cassandra)</b>                   | The current read repair responses pending count.                                        |
| <b>System CPU Load Percentage</b>                                   | The Percentage of the recent cpu usage for the<br>whole system.                         |
| ThreadPools Request Active Tasks Authz Stage                        | The number of tasks being actively worked on by<br>AuthzStage thread pool.              |
| ThreadPools Request Active Tasks Read Repair<br><b>Stage</b>        | The number of tasks being actively worked on by<br>Read Repair Stage thread pool.       |
| ThreadPools Request Active Tasks Request<br><b>Response Stage</b>   | The number of tasks being actively worked on by<br>Request Response Stage thread pool.  |
| ThreadPools Internal Active Tasks Anti Entropy<br><b>Stage</b>      | The number of tasks being actively worked on by Anti<br>Entropy Stage thread pool.      |
| ThreadPools Internal Active Tasks Background<br><b>IO Stage</b>     | The number of tasks being actively worked on by<br>Background IO Stage thread pool.     |
| ThreadPools Internal Active Tasks Gossip Stage                      | The number of tasks being actively worked on by<br>Gossip Stage thread pool.            |
| ThreadPools Internal Active Tasks Internal<br><b>Response Stage</b> | The number of tasks being actively worked on by<br>Internal Response Stage thread pool. |
| ThreadPools Internal Active Tasks Migration<br><b>Stage</b>         | The number of tasks being actively worked on by<br>Migration Stage thread pool.         |
| ThreadPools Internal Active Tasks Misc Stage                        | The number of tasks being actively worked on by<br>Misc Stage thread pool.              |
| ThreadPools Request Pending Tasks Authz Stage                       | The number of queued tasks queued up by<br>AuthzStage thread pool.                      |
| ThreadPools Request Pending Tasks Read Repair<br><b>Stage</b>       | The number of queued tasks queued up by the Read<br>Repair Stage thread pool.           |

AppDynamics GovAPM functionality may vary depending on your license. Consult your ordering documentation and account representative for questions regarding included features. GovAPM deployments include APM (Pro/Peak), Browser Real User Monitoring (BRUM) (Pro/Peak), Mobile Real User Monitoring (Pro/Peak), Database Visibility, Server Visibility, including Cluster Agent, and Transaction Analytics.

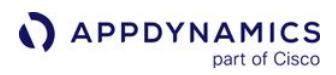

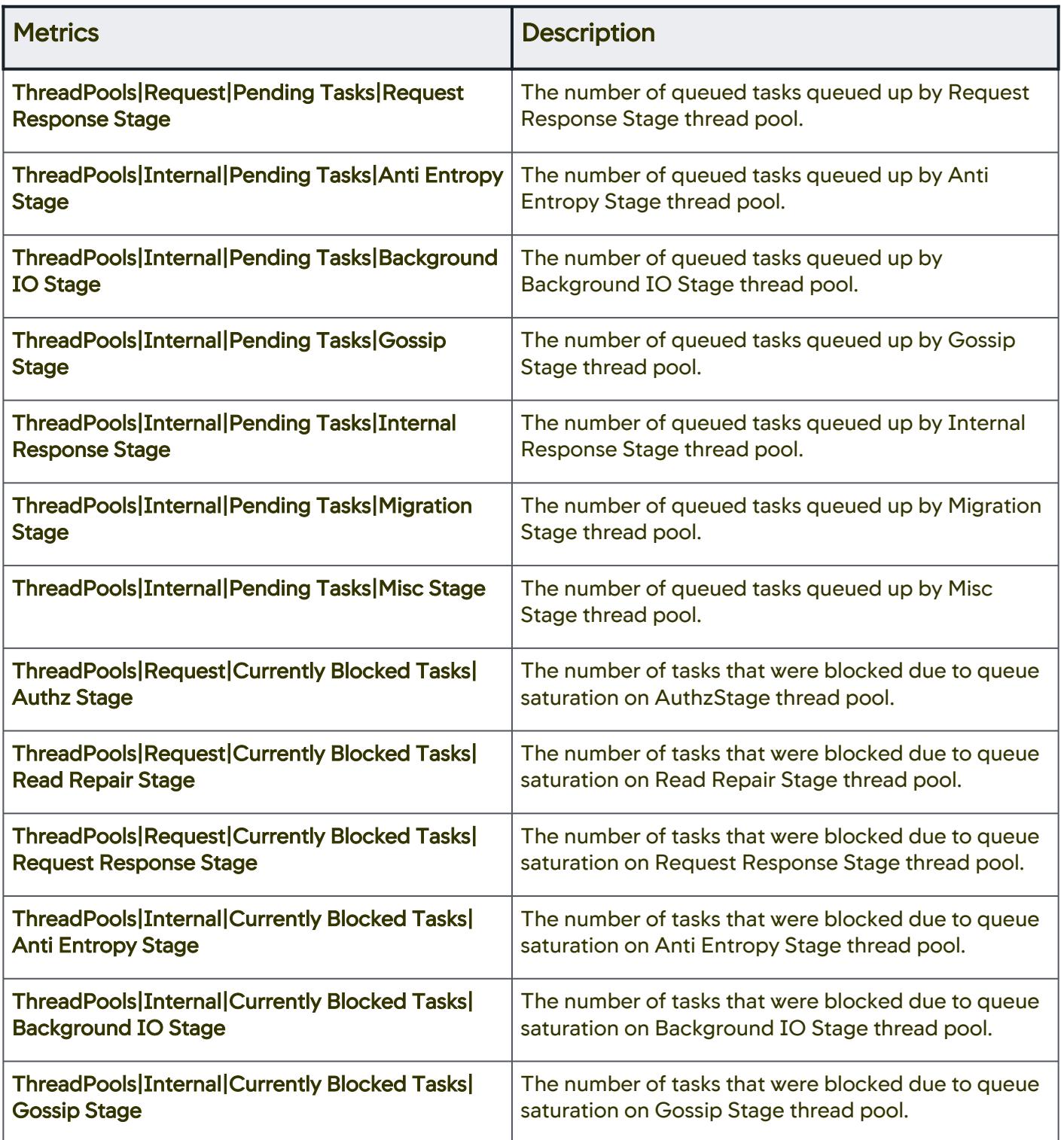

AppDynamics GovAPM functionality may vary depending on your license. Consult your ordering documentation and account representative for questions regarding included features. GovAPM deployments include APM (Pro/Peak), Browser Real User Monitoring (BRUM) (Pro/Peak), Mobile Real User Monitoring (Pro/Peak), Database Visibility, Server Visibility, including Cluster Agent, and Transaction Analytics.

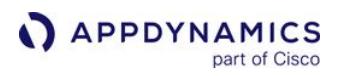

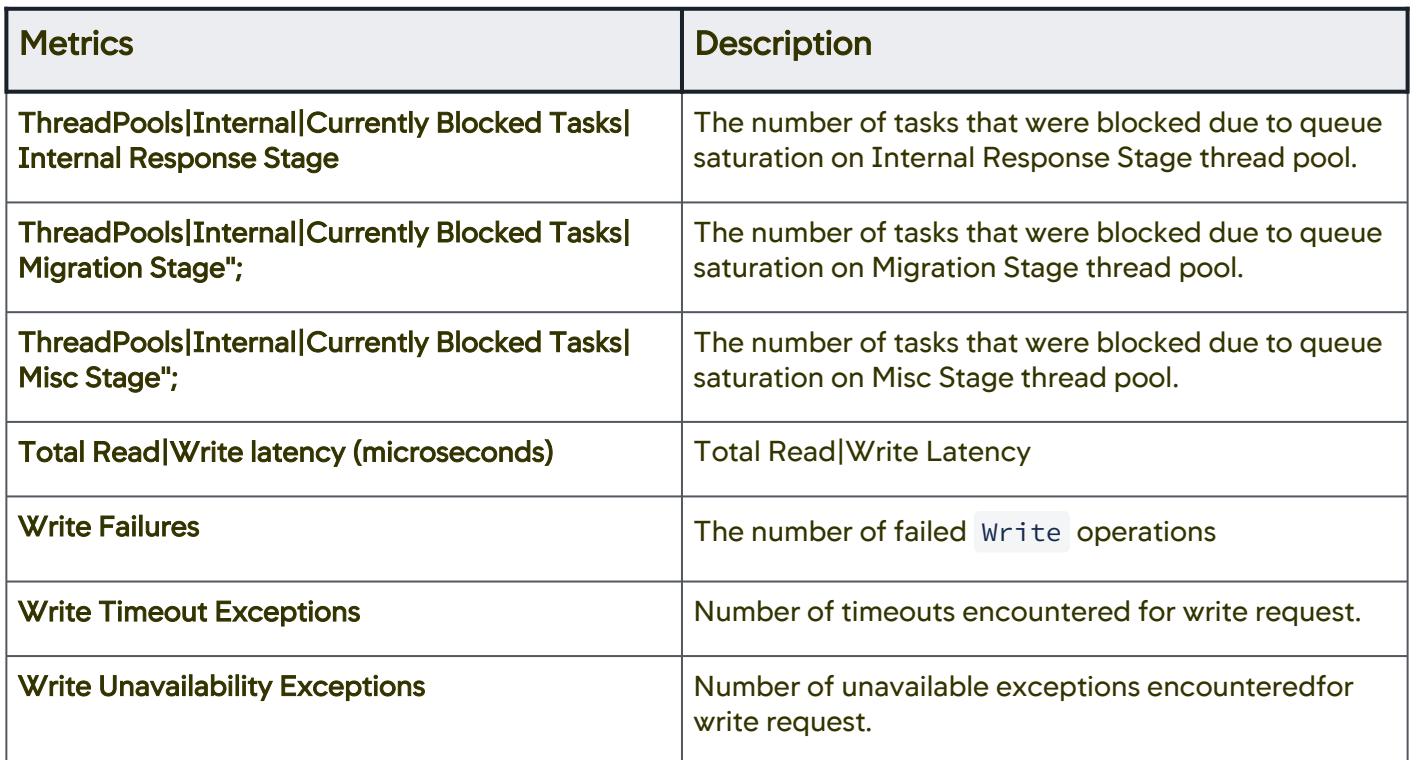

# Couchbase Metrics

Gc num: Number of objects garbage collected Gc\_pause\_time: Garbage collection pause time Gc\_pause\_percent: Garbage collection pause percentage

Memory usage: Memory (in GB) currently used by Couchbase Memory\_total: Memory (in GB) used by Couchbase over the total period of time Memory\_system: Memory (in GB) used by the system.

Cpu\_user\_percent: Percentage of CPU used by the user Cpu\_sys\_percent: Percentage of CPU used by the system

Request\_completed\_count: Number of requests completed Request\_active\_count: Number of active requests Request\_per\_sec\_1min: Requests per second in the last minute Request\_per\_sec\_5min: Requests per second in the last 5 minutes Request\_per\_sec\_15min: Requests per second in the last 15 minutes Request\_time\_mean: Average request time Request\_time\_median: Median request time Request\_time\_80: 80th percentile request time Request\_time\_95: 95th percentile request time Request\_time\_99: 99th percentile request time Request\_prepared: Number of requests prepared

cpu\_utilization\_rate: Rate of CPU utilization swap total: Total amount of swap available swap\_used: Amount of swap used mem total: Total available memory mem\_free: Total amount of free memory cmd get: Compare and Swap gets couch docs actual disk size: The physical memory used in the node couch\_docs\_data\_size: Data size of couch documents associated with a node couch spatial data size: Size of object data for spatial views couch\_spatial\_disk\_size: Amount of disk space occupied by spatial views couch views actual disk size: Amount of disk space occupied by Couch views couch views data size: Size of object data for Couch views curr\_items: Number of active items in memory curr *items* tot: Total number of items ep\_bg\_fetched: Disk reads per second get hits: Number of get hits mem used: Engine's total memory usage ops: Spatial operations vb replica curr items: Number of in memory items operations per second: The total amount of operations per second (including XDCR) to this bucket (measured from cmd\_lookup + cmd\_set + incr\_misses + incr\_hits + decr\_misses + decr\_hits +

delete\_misses + delete\_hits + ep\_num\_ops\_del\_meta + ep\_num\_ops\_get\_meta +

ep\_num\_ops\_set\_meta ).

active docs resident %: The percentage of active items cached in RAM in this bucket (measured from vb\_active\_resident\_items\_ratio ).

gets per sec: The number of reads (get operations) per second from this bucket (measured from cmd\_get). sets per sec: The number of writes (set operations) per second to this bucket (measured from cmd set). deletes per sec: The number of delete operations per second for this bucket (measured from delete\_hits ).

disk creates per sec: The number of new items created on disk per second for this bucket (measured from vb\_active\_ops\_create + vb\_replica\_ops\_create + vb\_pending\_ops\_create ).

disk updates per sec: The number of items updated on disk per second for this bucket (measured from vb\_active\_ops\_update + vb\_replica\_ops\_update + vb\_pending\_ops\_update ).

disk reads per sec: The number of reads per second from disk for this bucket (measured from ep\_bg\_fetched ).

disk read failures: The number of disk read failures (measured from ep\_data\_read\_failed).

disk write failures: The number of disk write failures (measured from ep\_data\_write\_failed).

temp OOM per sec: The number of back-offs sent per second to client SDKs due to the out-of-memory situations from this bucket (measured from ep\_tmp\_oom\_errors ).

cache miss ratio: The percentage of reads per second to this bucket from disk as opposed to RAM

AppDynamics GovAPM functionality may vary depending on your license. Consult your ordering documentation and account representative for questions regarding included features. GovAPM deployments include APM (Pro/Peak), Browser Real User Monitoring (BRUM) (Pro/Peak), Mobile Real User Monitoring (Pro/Peak), Database Visibility, Server Visibility, including Cluster Agent, and Transaction Analytics.

(measured from ep\_bg\_fetches / cmd\_lookup \* 100).

disk queue fill rate: The total number of items per second being put on the disk queue in this bucket (measured from ep\_diskqueue\_fill ).

disk queue drain rate: The total number of items per second being written to disk in this bucket (measured from ep\_diskqueue\_drain).

disk write queue: The number of items waiting to be written to disk in this bucket (measured from ep\_queue\_size+ep\_flusher\_todo).

# DB2 Server Metrics

ACTIVE SORTS: The number of sorts in the database that currently have a sort heap allocated.

AGENTS\_TOP: At the database level, it is the maximum number of agents for all applications.

APPLS CUR CONS: The number of applications that are currently connected to the database.

APPLS IN DB2: The number of applications that are currently connected to the database, and for which the database manager is currently processing a request.

BINDS\_PRECOMPILES: The number of binds and pre-compiles attempted. You can use this element to gain insight into the current level of activity within the database manager. This value does not include the count of int auto rebinds, but it does include binds that occur as a result of the REBIND PACKAGE command.

CONNECTIONS\_TOP: The highest number of simultaneous connections to the database since the database was activated.

COORD AGENTS TOP: The highest number of coordinating agents. If the peak number of coordinating agents represents too high a workload for this node, you can reduce this upper boundary by changing the max coordagents configuration parameter.

DDL SQL\_STMTS: The number of SQL Data Definition Language (DDL) statements that were executed.

DEADLOCKS: The number of deadlocks that have occurred.

**DIRECT\_READ\_REQS:** Use the following formula to calculate the average number of sectors that are read by a direct read: direct\_reads / direct\_read\_reqs.

DIRECT\_READ\_TIME: Time spent doing direct read operations.

DIRECT\_READS: Direct reads are performed in units, the smallest being a 512-byte sector. They are used when: Reading LONG VARCHAR columns, Reading LOB (large object) columns, Performing a backup.

DIRECT\_WRITE\_REQS: Use the following formula to calculate the average number of sectors that are written by a direct write: direct writes / direct write regs.

DIRECT\_WRITE\_TIME: Time spent doing direct write operations.

DIRECT\_WRITES: Direct writes are performed in units, the smallest being a 512-byte sector. They are used when: Writing LONG VARCHAR columns, Writing LOB (large object) columns, Performing a restore, Performing a load, Allocating new extents for SMS table space if MPFA is enabled (which is the default).

DYNAMIC\_SQL\_STMTS: The number of dynamic SQL statements that were attempted.

AppDynamics GovAPM functionality may vary depending on your license. Consult your ordering documentation and account representative for questions regarding included features. GovAPM deployments include APM (Pro/Peak), Browser Real User Monitoring (BRUM) (Pro/Peak), Mobile Real User Monitoring (Pro/Peak), Database Visibility, Server Visibility, including Cluster Agent, and Transaction Analytics.

ELAPSED\_EXEC\_TIME\_MS: The total time (in milliseconds) required to execute all the statements for a particular application during the specified time period.

**ELAPSED\_EXEC\_TIME\_S:** The total time (in seconds) required to execute all the statements for a particular application during the specified time period.

FAILED\_SQL\_STMTS: The number of SQL statements that were attempted, but failed.

**INT\_AUTO\_REBINDS:** The number of commits initiated internally by the database manager.

INT\_COMMITS: The number of commits initiated internally by the database manager.

INT\_DEADLOCK\_ROLLBACKS: The number of forced rollbacks initiated by the database manager due to a deadlock. A rollback is performed on the current unit of work in an application selected by the database manager to resolve the deadlock.

**INT\_ROLLBACKS:** The number of rollbacks initiated internally by the database manager.

INT\_ROWS\_DELETED: The number of rows deleted from the database as a result of internal activity.

INT\_ROWS\_INSERTED: The number of rows inserted into the database as a result of internal activity caused by triggers.

INT\_ROWS\_UPDATED: The number of rows updated from the database as a result of internal activity.

LOCK\_ESCALS: The number of times that locks have been escalated from several row locks to a table lock.

LOCK\_LIST\_IN\_USE: The total number of bytes of lock list memory in use.

LOCK\_TIMEOUTS: The number of times that a request to lock an object timed-out instead of being granted.

LOCK\_WAIT\_TIME: The total elapsed time (in milliseconds) spent waiting for locks.

LOCK\_WAITS: The number of times that applications or connections waited for locks.

LOCKS HELD: The number of locks currently held.

LOCKS\_WAITING: The number of agents waiting on a lock.

LOG\_HELD\_BY\_DIRTY\_PAGES: The amount of log (in bytes) corresponding to the difference between the oldest dirty page in the database and the top of the active log.

LOG READ TIME NS: The total elapsed time spent by the logger reading log data from the disk. For event monitors that write to tables, the value of this element is given in microseconds by using the BIGINT data type.

LOG\_READ\_TIME\_S: At the database level, this is the number of subagents for all applications.

LOG\_READS: The number of log pages read from disk by the logger.

LOG\_TO\_REDO\_FOR\_RECOVERY: The size of the log (in bytes) that will have to be redone for crash recovery.

AppDynamics GovAPM functionality may vary depending on your license. Consult your ordering documentation and account representative for questions regarding included features. GovAPM deployments include APM (Pro/Peak), Browser Real User Monitoring (BRUM) (Pro/Peak), Mobile Real User Monitoring (Pro/Peak), Database Visibility, Server Visibility, including Cluster Agent, and Transaction Analytics.

LOG\_WRITE\_TIME\_NS: The total elapsed time spent by the logger writing log data to the disk. For event monitors that write to tables, the value of this element is given in microseconds by using the BIGINT data type.

LOG\_WRITE\_TIME\_S: At the database level, this is the number of subagents for all applications.

LOG\_WRITES: The number of log pages written to disk by the logger.

NUM\_ASSOC\_AGENTS: At the database level, this is the number of subagents for all applications.

NUM\_INDOUBT\_TRANS: The number of outstanding indoubt transactions in the database. Indoubt transactions hold log space for uncommitted transactions, which can cause the logs to become full. When the logs are full, further transactions cannot be completed. The resolution of this problem involves a manual process of heuristically resolving the indoubt transactions. This monitor element provides a count of the number of currently outstanding indoubt transactions that must be heuristically resolved.

NUM\_LOG\_BUFFER\_FULL: The number of times agents had to wait for log data to write to disk while copying log records into the log buffer.

NUM\_LOG\_DATA\_FOUND\_IN\_BUFFER: The number of times log data was read from buffer instead of from disk, which is slower.

NUM\_LOG\_PART\_PAGE\_IO: Number of I/O requests issued by the logger for writing partial log data to disk. To determine if the current disk is adequate for logging, use this metric in conjunction with log\_writes, log\_write\_time, and num\_log\_write\_io.

NUM\_LOG\_READ\_IO: Number of I/O requests issued by the logger to read log data from disk. To determine if the current disk is adequate for logging, use this metric in conjunction with log\_reads and log\_read\_time.

NUM\_LOG\_WRITE\_IO: Number of I/O requests issued by the logger to write log data to disk. To determine if the current disk is adequate for logging, use this metric in conjunction with log\_writes and log\_write\_time.

POOL\_ASYNC\_DATA\_READ\_REQS: Number of asynchronous read requests by the prefetcher to the operating system. These requests are usually large block I/Os of multiple pages.

POOL\_ASYNC\_DATA\_READS: Number of data pages read in from the table space physical containers by asynchronous engine dispatchable units for all types of table spaces. To determine the number of physical read that were performed synchronously, use this metric along with the pool\_data\_p\_reads metrics.

POOL\_ASYNC\_DATA\_WRITES: Number of times a buffer pool data page was physically written to disk by either an asynchronous page cleaner or prefetcher. To determine how well the buffer page cleaners are performing, use this metric in conjunction with pool\_data\_writes and pool\_async\_data\_writes.

POOL\_ASYNC\_INDEX\_READS: Number of index pages read in from the physical table space containers by asynchronous engine dispatchable units for all types of table spaces. To determine how well the prefetchers are working, compare the ratio of asynchronous reads to total physical reads. Use this information to tune the num\_ioservers configuration parameter.

POOL\_ASYNC\_INDEX\_WRITES: Number of times a buffer pool index page was physically written to disk by either an asynchronous page cleaner or prefetcher.

AppDynamics GovAPM functionality may vary depending on your license. Consult your ordering documentation and account representative for questions regarding included features. GovAPM deployments include APM (Pro/Peak), Browser Real User Monitoring (BRUM) (Pro/Peak), Mobile Real User Monitoring (Pro/Peak), Database Visibility, Server Visibility, including Cluster Agent, and Transaction Analytics.

POOL\_ASYNC\_READ\_TIME: Total number of milliseconds spent reading in data and index pages from physical table space containers by asynchronous engine dispatchable units for all types of table spaces. Use this metric to analyze the I/O work being performed.

POOL ASYNC WRITE TIME: Total number of milliseconds spent writing data or index pages from the buffer pool to disk by database manager page cleaners. Use this metric to analyze the I/O work being performed.

POOL\_DATA\_FROM\_ESTORE: Number of buffer pool data pages read from the extended storage monitor.

POOL\_DATA\_L\_READS: Number of data pages which have been requested from the buffer pool (logical) for regular and large table spaces. The functionality to record buffer pool information at the statement level is supported for API and CLP snapshot requests.

POOL\_DATA\_P\_READS: Number of data pages read in from the table space containers (physical) for regular and large table spaces. The functionality to record buffer pool information at the statement 7 level is supported for API and CLP snapshot requests.

POOL\_DATA\_WRITES: Number of times a buffer pool data page was physically written to disk.

POOL\_DRTY\_PG\_STEAL\_CLNS: Number of times a page cleaner was invoked because a synchronous write was needed during the victim buffer replacement for the database.

POOL\_DRTY\_PG\_THRSH\_CLNS: Number of times a page cleaner was invoked because a buffer pool had reached the dirty page threshold criterion for the database.

POOL\_INDEX\_L\_READS: Number of index pages which have been requested from the buffer pool (logical) for 9 regular and large table spaces. The functionality to record buffer pool information at the statement level is supported for API and CLP snapshot requests.

POOL INDEX P READS: Number of index pages read in from the table space containers (physical) for regular and large table spaces. The functionality to record buffer pool information at the statement level is supported for API and CLP snapshot requests.

POOL\_INDEX\_WRITES: Number of times a buffer pool index page was physically written to disk.

POOL\_LSN\_GAP\_CLNS: Number of times a page cleaner was invoked because the logging space used had reached a predefined criterion for the database.

POOL\_NO\_VICTIM\_BUFFER: Number of times an agent did not have a preselected victim buffer available.

POOL\_READ\_TIME: Number of milliseconds spent reading in data and index pages from the physical table space for all types of table spaces.

POOL\_TEMP\_DATA\_L\_READS: Number of data pages which have been requested from the logical buffer pool for temporary table spaces.

POOL\_TEMP\_DATA\_P\_READS: Number of data pages read in from the physical table space containers for temporary table spaces.

POOL\_TEMP\_INDEX\_L\_READS: Number of index pages which were requested from the logical buffer pool for temporary table spaces.

AppDynamics GovAPM functionality may vary depending on your license. Consult your ordering documentation and account representative for questions regarding included features. GovAPM deployments include APM (Pro/Peak), Browser Real User Monitoring (BRUM) (Pro/Peak), Mobile Real User Monitoring (Pro/Peak), Database Visibility, Server Visibility, including Cluster Agent, and Transaction Analytics.

POOL\_TEMP\_INDEX\_P\_READS: Number of index pages read in from the physical table space containers for temporary table spaces.

POOL\_WRITE\_TIME: Number of milliseconds spent physically writing data or index pages from the buffer pool to disk.

PREFETCH\_WAIT\_TIME: Number of milliseconds spent waiting for an I/O prefetcher server to finish loading pages into the buffer pool.

ROWS\_DELETED: Number of row deletions attempted.

ROWS\_INSERTED: Number of row insertions attempted.

ROWS\_READ: Number of rows read from tables.

ROWS\_SELECTED: Number of rows that have been selected and returned to the application.

ROWS\_UPDATED: Number of row updates attempted.

SEC\_LOG\_USED\_TOP: The maximum number of bytes of secondary log space used.

SEC\_LOGS\_ALLOCATED: Number of secondary log files currently being used for the database.

SELECT\_SQL\_STMTS: The number of SQL SELECT statements that were executed.

**SORT\_HEAP\_ALLOCATED:** The number of allocated pages of sort heap space for all sorts at the level chosen and at the current time.

SORT\_OVERFLOWS: The number of sorts that ran out of sort heap and may have required disk space for temporary storage.

SORT\_SHRHEAP\_ALLOCATED: The total amount of shared sort memory allocated in the database.

SORT\_SHRHEAP\_TOP: Database-wide shared sort memory high-water mark in 4k pages.

STATIC\_SQL\_STMTS: The number of static SQL statements that were attempted.

TOT LOG USED TOP: The maximum number of bytes used for log space.

TOTAL\_APP\_COMMITS: Total number of commit statements issued by the client application.

**TOTAL\_APP\_ROLLBACKS:** Total number of rollback statements issued by the client application.

TOTAL\_CONS: Number of newly opened connections to the database.

TOTAL LOG AVAILABLE: Number of bytes of active log space in the database that is not being used by uncommitted transactions.

TOTAL\_LOG\_USED: Number of bytes of active log space currently used in the database.

TOTAL\_SEC\_CONS: The number of connections made by a subagent to the database at the node.

TOTAL\_SORT\_TIME: The total elapsed time (in milliseconds) for all sorts that have been executed.

**TOTAL\_LOCK\_TIME:** The total time for which database is in locked state.

TOTAL SORTS: The number of sorts that have been executed.

AppDynamics GovAPM functionality may vary depending on your license. Consult your ordering documentation and account representative for questions regarding included features. GovAPM deployments include APM (Pro/Peak), Browser Real User Monitoring (BRUM) (Pro/Peak), Mobile Real User Monitoring (Pro/Peak), Database Visibility, Server Visibility, including Cluster Agent, and Transaction Analytics.
TOT\_LOG\_USED\_TOP: The maximum amount of total log space used (in bytes).

UID\_SQL\_STMTS: Number of SQL UPDATE, INSERT, and DELETE statements that were executed.

UNREAD\_PREFETCH\_PAGES: Number of pages that the prefetcher read in that were never used.

#### MongoDB Server Metrics

asserts\_msg: The number of message asserts. These are internal server errors that have a well defined text string. Stack traces are logged for these.

asserts\_regular: The number of regular asserts raised since this process started.

**asserts user**: The number of user asserts. These are errors that can be generated by a user such as out of disk space or duplicate key.

asserts\_warning: The number of warnings raised since this process started.

BackgroundFlushing\_flushes: The number of times the database has flushed all writes to disk.

BackgroundFlushing\_total\_ms: The number of milliseconds (ms) that the mongod processes have spent writing (i.e. flushing) data to disk.

Connections available: The number of unused available connections that the database can provide. Consider this value in combination with the value of current to understand the connection load on the database, and the UNIX ulimit Settings document for more information about system thresholds on available connections.

Connections current: The number of connections to the database server from clients. This number includes the current shell session. Consider the value of available to add more context to this datum. This figure will include the current shell connection as well as any inter-node connections to support a replica set or sharded cluster.

Cursor timedOut: The number of cursors that have timed out since the server process started. If this number is large or growing at a regular rate, this may indicate an application error.

Cursor totalOpen: The number of cursors that MongoDB is maintaining for clients. Because MongoDB exhausts unused cursors, typically this value small or zero. However, if there is a queue, stale tailable cursors, or a large number of operations this value may rise.

globalLock ActiveClients: The number of connected clients.

globalLock\_CurrentQueue: The number of operations queued waiting for the lock. A consistently small queue, particularly of shorter operations should cause no concern. Also, consider this value in light of the size of queue waiting for the read lock (e.g. readers) and write lock (e.g. writers) individually.

Mem\_mapped: The number of megabytes of memory mapped by the database. Because MongoDB uses memory-mapped files, this value will be roughly equivalent to the total size of your databases.

Mem resident: The amount of RAM, in megabytes (MB), currently used by the database process. In normal use this value tends to grow. In dedicated database servers this number tends to approach the total amount of system memory.

AppDynamics GovAPM functionality may vary depending on your license. Consult your ordering documentation and account representative for questions regarding included features. GovAPM deployments include APM (Pro/Peak), Browser Real User Monitoring (BRUM) (Pro/Peak), Mobile Real User Monitoring (Pro/Peak), Database Visibility, Server Visibility, including Cluster Agent, and Transaction Analytics.

Mem\_virtual: The quantity, in megabytes (MB), of virtual memory used by the mongod process. With journaling enabled, the value of virtual is at least twice the value of mapped. If virtual value is significantly larger than mapped (e.g. 3 or more times), this may indicate a memory leak.

Network bytesIn: The amount of network traffic, in bytes, received by this database. Use this value to ensure that network traffic sent to the mongod process is consistent with expectations and overall interapplication traffic.

Network\_bytesOut: The amount of network traffic, in bytes, sent from this database. Use this value to ensure that network traffic sent by the mongod process is consistent with expectations and overall interapplication traffic.

Network\_numRequests: The number of distinct requests that the server has received. Use this value to provide context for the bytesIn and bytesOut values to ensure that MongoDB network utilization is consistent with expectations and application use.

OpCounters\_command: The number of commands sent to MongoDB.

OpCounters\_delete: The number of Delete operations.

OpCounters\_getmore: The number of GetMore operations.

OpCounters\_insert: The number of Insert operations.

**OpCounters query:** The number of Query operations.

OpCounters\_update: The number of Update operations.

Oplog Max Size (new in 4.5.4): The maximum size of the operation log

Oplog\_Size (new in 4.5.4): The size of the operation log

OplogTimeDiff in sec (new in 4.5.4): The difference (in seconds) between the first entry in the log and the last entry in the log

Repl\_command: The number of Replicated Commands issued to the database.

Repl\_delete: The number of Replicated Delete operations.

Repl\_getmore: The number of GetMore operations. This counter can be high even if the query count is low. Secondary nodes send getMore operations as part of the replication process.

Repl\_insert: The number of replicated insert operations.

Repl\_query: The number of Replicated Queries.

Repl\_update: The number of Replicated Update Operations.

**Replication\_MyState** (new in 4.5.4): An integer between 0 and 10 that represents the replica state of the current member.

Index missRatio: Ratio of index hits to misses. If there are a lot of index misses then you should look at your queries to see if they are optimally using your indexes. You may need to add new indexes to make the queries run faster. You can explain the query to see which index queries are hitting and the total execution time so you can compare query performance before and after adding the new indexes.

AppDynamics GovAPM functionality may vary depending on your license. Consult your ordering documentation and account representative for questions regarding included features. GovAPM deployments include APM (Pro/Peak), Browser Real User Monitoring (BRUM) (Pro/Peak), Mobile Real User Monitoring (Pro/Peak), Database Visibility, Server Visibility, including Cluster Agent, and Transaction Analytics.

## Microsoft SQL Server Metrics

Active cursors: The number of active cursors.

Active Temp Tables: The number of temporary tables/table variables in use.

Active Transactions: The number of active transactions for the database.

AU cleanup batches/sec: The number of batches per second that were completed successfully by the background task that cleans up deferred dropped allocation units.

AU cleanups/sec: The number of allocation units per second that were successfully dropped the background task that cleans up deferred dropped allocation units. Each allocation unit drop requires multiple batches.

Auto-Param Attempts/sec: The number of auto-parameterization attempts per second. Total should be the sum of the failed, safe, and unsafe auto-parameterizations. Auto-parameterization occurs when an instance of SQL Server tries to parameterize a Transact-SQL request by replacing some literals with parameters so that reuse of the resulting cached execution plan across multiple similar-looking requests is possible. Note that auto-parameterizations are also known as simple parameterizations in newer versions of SQL Server. This counter does not include forced parameterizations.

Average Latch Wait Time (ms): Average latch wait time (in milliseconds) for latch requests that had to wait.

Average Wait Time (ms): Average amount of wait time (in milliseconds) for each lock request that resulted in a wait.

Backup/Restore Throughput/sec: Read/write throughput for backup and restore operations of a database per second. For example, you can measure how the performance of the database backup operation changes when more backup devices are used in parallel or when faster devices are used. Throughput of a database backup or restore operation allows you to determine the progress and performance of your backup and restore operations.

Batch Requests/sec: The number of Transact-SQL command batches received per second. This statistic is affected by all constraints (such as I/O, number of users, cache size, complexity of requests, and so on). High batch requests mean good throughput.

Buffer cache hit ratio: Percentage of pages found in the buffer cache without having to read from disk. The ratio is the total number of cache hits divided by the total number of cache lookups over the last few thousand page accesses. The ratio is displayed as a percentage. After a long period of time, the ratio moves very little. Because reading from the cache is much less expensive than reading from disk, you want this ratio to be high. Generally, you can increase the buffer cache hit ratio by increasing the amount of memory available to SQL Server.

Bulk Copy Rows/sec: The number of rows bulk copied per second.

Bulk Copy Throughput/sec: Amount of data bulk copied (in kilobytes) per second.

By-reference Lob Create Count: Count of large object (lob) values that were passed by reference. Byreference lobs are used in certain bulk operations to avoid the cost of passing them by value.

By-reference Lob Use Count: Count of by-reference lob values that were used. By-reference lobs are used in certain bulk operations to avoid the cost of passing them by-value.

AppDynamics GovAPM functionality may vary depending on your license. Consult your ordering documentation and account representative for questions regarding included features. GovAPM deployments include APM (Pro/Peak), Browser Real User Monitoring (BRUM) (Pro/Peak), Mobile Real User Monitoring (Pro/Peak), Database Visibility, Server Visibility, including Cluster Agent, and Transaction Analytics.

Cache Hit Ratio: Ratio between cache hits and lookups. The ratio is displayed as a percentage.

Cache Object Counts: The number of cache objects in the cache.

Cache Objects in use: The number of cache objects in use.

Cache Pages: The number of 8-kilobyte (KB) pages used by cache objects.

Cached Cursor Counts: The number of cursors of a given type in the cache.

Checkpoint pages/sec: The number of pages flushed to disk per second by a checkpoint or other operation that require all dirty pages to be flushed.

CLR Execution: Total execution time in CLR (microseconds)

Connection Memory (KB): Total amount of dynamic memory the server is using for maintaining connections.

Count Lob Readahead: Count of lob pages on which readahead was issued.

Count Pull In Row: Count of column values that were pulled in-row from off-row.

Count Push Off Row: Count of column values that were pushed from in-row to off-row.

Cursor memory usage: Amount of memory consumed by cursors in kilobytes (KB).

Count/sec: Times each type of cached cursor has been used. Cursor memory usage Amount of memory consumed by cursors in kilobytes (KB).

Cursor Requests/sec: The number of SQL cursor requests received by the server. Cursor worktable usage Number of worktables used by cursors. Data File(s) Size (KB) Cumulative size (in kilobytes) of all the data files in the database including any automatic growth. Monitoring this counter is useful, for example, for determining the correct size of Database pages Number of pages in the buffer pool with database content.

Cursor worktable usage: Number of worktables in use by cursors.

Data File(s) Size(KB): Cumulative size (Kb) of all data files in the database including any automatic growth. Monitoring this counter to determine the correct size of tempdb.

Database pages: Number of database pages in use.

DBCC Logical Scan Bytes/sec: The number of logical read scan bytes per second for database console commands (DBCC).

Deferred Dropped rowsets: The number of rowsets created as a result of aborted online index build operations that are waiting to be dropped by the background task that cleans up deferred dropped rowsets.

Dropped rowset cleanups/sec: The number of rowsets per second created as a result of aborted online index build operations that were successfully dropped by the background task that cleans up deferred dropped rowsets.

Dropped rowsets skipped/sec: The number of rowsets per second created as a result of aborted online index build operations that were skipped by the background task that cleans up deferred dropped rowsets created.

Errors/sec: The number of errors/sec.

AppDynamics GovAPM functionality may vary depending on your license. Consult your ordering documentation and account representative for questions regarding included features. GovAPM deployments include APM (Pro/Peak), Browser Real User Monitoring (BRUM) (Pro/Peak), Mobile Real User Monitoring (Pro/Peak), Database Visibility, Server Visibility, including Cluster Agent, and Transaction Analytics.

Event Notifications Delayed Drop: The number of event notifications waiting to be dropped by a system thread.

Extent Deallocations/sec: The number of extents deallocated per second in all databases in this instance of SQL Server.

Extents Allocated/sec: The number of extents allocated per second in all databases in this instance of SQL Server.

Failed AU cleanup batches/sec: The number of batches per second that failed and required retry, by the background task that cleans up deferred dropped allocation units. Failure could be due to lack of memory or disk space, hardware failure, and other reasons.

Failed Auto-Params/sec: The number of failed auto-parameterization attempts per second. This should be small. Note that auto-parameterizations are also known as simple parameterizations in later versions of SQL Server.

Failed leaf page cookie: The number of times that a leaf page cookie could not be used during an index search since changes happened on the leaf page. The cookie is used to speed up the index search.

Failed tree page cookie: The number of times that a tree page cookie could not be used during an index search since changes happened on the parent pages of those tree pages. The cookie is used to speed up the index search.

Forced Parameterizations/sec: The number of successful forced parameterizations per second.

Forwarded Records/sec: The number of records per second fetched through forwarded record pointers.

Free list stalls/sec: The number of requests per second that had to wait for a free page.

Free Space in tempdb (KB): The amount of space (in kilobytes) available in FreeSpace Page.

FreeSpace Page Fetches/sec: Number of pages fetched/second by free space scans. These scans search for free space within pages already allocated to an allocation unit, to address requests to insert or modify record fragments.

FreeSpace Scans/sec: The number of scans per second that were initiated to search for free space within pages already allocated to an allocation unit to insert or modify record fragment. Each scan may find multiple pages.

Full Scans/sec: The number of unrestricted full scans per second. These can be either base-table or fullindex scans.

Granted Workspace Memory (KB): Total amount of memory currently granted to executing processes such as hash, sort, bulk copy, and index creation operations.

Guided Plan Executions/sec: The number of plan executions per second in which the query plan has been generated by using a plan guide.

HTTP Authenticated Requests: The number of authenticated HTTP requests started per second. Index Searches/sec Number of index searches per second. These are used to start a range scan, reposition a range scan, revalidate a scan point, fetch a single index record, and search down the index to locate where to insert a new row.

AppDynamics GovAPM functionality may vary depending on your license. Consult your ordering documentation and account representative for questions regarding included features. GovAPM deployments include APM (Pro/Peak), Browser Real User Monitoring (BRUM) (Pro/Peak), Mobile Real User Monitoring (Pro/Peak), Database Visibility, Server Visibility, including Cluster Agent, and Transaction Analytics.

Index Searches/sec: Number of index searches per second. These are used to start a range scan, reposition a range scan, revalidate a scan point, fetch a single index record, and search down the index to locate where to insert a new row.

Latch Waits/sec: The number of latch requests that could not be granted immediately.

Lazy writes/sec: The number of buffers written per second by the buffer manager's lazy writer. The lazy writer is a system process that flushes out batches of dirty, aged buffers (buffers that contain changes that must be written back to disk before the buffer can be reused for a different page) and makes them available to user processes. The lazy writer eliminates the need to perform frequent checkpoints in order to create available buffers.

LobHandle Create Count: Count of temporary lobs created.

LobHandle Destroy Count: Count of temporary lobs destroyed.

LobSS Provider Create Count: Count of LOB Storage Service Providers (LobSSP) created. One worktable created per LobSSP.

LobSS Provider Destroy Count: Count of LobSSP destroyed.

LobSS Provider Truncation Count: Count of LobSSP truncated.

Lock Blocks: Current number of lock blocks in use on the server (refreshed periodically). A lock block represents an individual locked resource, such as a table, page, or row.

Lock Blocks Allocated: Current number of allocated lock blocks. At server startup, the number of allocated lock blocks plus the number of allocated lock owner blocks depends on the SQL Server

Lock Memory (KB): Total amount of dynamic memory the server is using for locks.

Lock Owner Blocks: The number of lock owner blocks currently in use on the server (refreshed periodically). A lock owner block represents the ownership of a lock on an object by an individual thread. Therefore, if three threads each have a shared (S) lock on a page, there will be three lock owner blocks.

Lock Owner Blocks Allocated: Current number of allocated lock owner blocks. At server startup, the number of allocated lock owner blocks and the number of allocated lock blocks depend on the SQL

Lock Requests/sec: The number of new locks and lock conversions per second requested from the lock manager.

Lock Timeouts (timeout > 0)/sec: The number of lock requests per second that timed out, but excluding requests for NOWAIT locks.

Lock Timeouts/sec: The number of lock requests per second that timed out, including requests for NOWAIT locks.

Lock Wait Time (ms): Total wait time (in milliseconds) for locks in the last second.

Lock Waits/sec: The number of lock requests per second that required the caller to wait.

Log Bytes Flushed/sec: Total number of log bytes flushed.

Log Cache Hit Ratio: Percentage of log cache reads satisfied from the log cache.

Log Cache Reads/sec: Reads performed per second through the log manager cache.

AppDynamics GovAPM functionality may vary depending on your license. Consult your ordering documentation and account representative for questions regarding included features. GovAPM deployments include APM (Pro/Peak), Browser Real User Monitoring (BRUM) (Pro/Peak), Mobile Real User Monitoring (Pro/Peak), Database Visibility, Server Visibility, including Cluster Agent, and Transaction Analytics.

Log File(s) Size (KB): Cumulative size (in kilobytes) of all the transaction log files in the database.

Log File(s) Used Size (KB): The cumulative used size of all the log files in the database.

Log Flush Wait Time Total wait time (in milliseconds) to flush the log.

Log Flush Waits/sec: The number of commits per second waiting for the log flush.

Log Flushes/sec: The number of log flushes per second.

Log Growths: Total number of times the transaction log for the database has been expanded.

Log Shrinks: Total number of times the transaction log for the database has been shrunk.

Log Truncations: Total number of times the transaction log for the database has been truncated.

Logical Connections: The number of logical connections to the system.

Logins/sec: Total number of logins started per second. This does not include pooled connections.

Logouts/sec: Total number of logout operations started per second.

Longest Transaction Running Time: The length of time (in seconds) since the start of the transaction that has been active longer than any other current transaction.

Mars Deadlocks: The number of Mars Deadlocks detected.

Maximum Workspace Memory (KB): Maximum amount of memory available for executing processes such as hash, sort, bulk copy, and index creation operations.

Memory Grants Outstanding: Total number of processes that have successfully acquired a workspace memory grant.

Memory Grants Pending: Total number of processes waiting for a workspace memory grant.

Mixed page allocations/sec: The number of pages allocated per second from mixed extents. These could be used for storing the IAM pages and the first eight pages that are allocated to an allocation unit.

Non-atomic yield rate: The number of non-atomic yields per second.

NonSnapshot Version Transactions: The number of currently active transactions that are not using snapshot isolation level and have made data modifications that have generated row versions in the Number of active cursor plans.

Number of active cursor plans: Number of cursor plans.

Number of Deadlocks/sec: The number of lock requests per second that resulted in a deadlock.

Number of SuperLatches: The number of latches that are currently SuperLatches.

Optimizer Memory (KB): Total amount of dynamic memory the server is using for query optimization.

Page compression attempts/sec: The number of pages evaluated for page-level compression. Includes pages that were not compressed because significant savings could be achieved. Includes all objects in the instance of SQL Server. For information about specific objects, see sys.dm\_db\_index\_operational\_stats (Transact-SQL).

AppDynamics GovAPM functionality may vary depending on your license. Consult your ordering documentation and account representative for questions regarding included features. GovAPM deployments include APM (Pro/Peak), Browser Real User Monitoring (BRUM) (Pro/Peak), Mobile Real User Monitoring (Pro/Peak), Database Visibility, Server Visibility, including Cluster Agent, and Transaction Analytics.

Page Deallocations/sec: The number of pages deallocated per second in all databases in this instance of SQL Server. These include pages from mixed extents and uniform extents.

Page life expectancy: The number of seconds a page will stay in the buffer pool without references.

Page lookups/sec: The number of requests per second to find a page in the buffer pool.

Page reads/sec: The number of physical database page reads that are issued per second. This statistic displays the total number of physical page reads across all databases. Because physical I/O is expensive, you may be able to minimize the cost, either by using a larger data cache, intelligent indexes, and more efficient queries or by changing the database design.

Page Splits/sec: The number of page splits per second that occur as the result of overflowing index pages.

Page writes/sec: The number of physical database page writes issued per second.

Pages Allocated/sec: The number of pages allocated per second in all databases in this instance of SQL Server. These include pages allocations from both mixed extents and uniform extents.

Pages compressed/sec: The number of data pages that are compressed by using PAGE compression. Includes all objects in the instance of SQL Server. For information about specific objects, see sys.dm\_db\_index\_operational\_stats (Transact-SQL).

Percent Log Used: Percentage of space in the log that is in use.

Probe Scans/sec: The number of probe scans per second that are used to find at most one single qualified row in an index or base table directly.

Processes blocked: The number of currently blocked processes.

Range Scans/sec: The number of qualified range scans through indexes per second.

Readahead pages/sec: The number of pages read per second in anticipation of use.

Repl. Trans. Rate: The number of transactions per second read out of the transaction log of the publication database and delivered to the distribution database.

Safe Auto-Params/sec: The number of safe auto-parameterization attempts per second. Safe refers to a determination that a cached execution plan can be shared between different similar-looking Transact-SQL statements. SQL Server makes many auto-parameterization attempts some of which turn out to be safe and others fail. Note that auto-parameterizations are also known as simple parameterizations in later versions of SQL Server. This does not include forced parameterizations.

**Scan Point Revalidations/sec**: The number of times per second that the scan point had to be revalidated to continue the scan.

Skipped Ghosted Records/sec: The number of ghosted records per second skipped during scans.

Snapshot Transactions: The number of currently active transactions using the snapshot isolation level. N.B. The SOAP Empty Requests Number of empty SOAP requests started per second.

SOAP Empty Requests: The number of SOAP method invocations passed to the stored procedure (or template) with an empty string as its value (not a NULL value) in order to provide an included input parameter with no value assigned to it.

AppDynamics GovAPM functionality may vary depending on your license. Consult your ordering documentation and account representative for questions regarding included features. GovAPM deployments include APM (Pro/Peak), Browser Real User Monitoring (BRUM) (Pro/Peak), Mobile Real User Monitoring (Pro/Peak), Database Visibility, Server Visibility, including Cluster Agent, and Transaction Analytics.

SOAP Method Invocations: The number of SOAP method invocations started per second.

SOAP Session Initiate Requests: The number of SOAP Session initiate requests started per second.

SOAP Session Terminate Requests: The number of SOAP Session terminate requests started per second.

SOAP SQL Requests: The number of SOAP SQL requests started per second.

SOAP WSDL Requests: The number of SOAP Web Service Description Language requests started per second.

SQL Attention rate: The number of attentions per second. An attention is a request by the client to end the currently running request.

SQL Cache Memory (KB): Total amount of dynamic memory the server is using for the dynamic SQL cache.

SQL Compilations/sec: The number of SQL compilations per second. Indicates the number of times the compile code path is entered. Includes compiles caused by statement-level recompilations in SQL Server. After SQL Server user activity is stable, this value reaches a steady state.

SQL Re-Compilations/sec: The number of statement recompiles per second. Counts the number of times statement recompiles are triggered. Generally, you want the recompiles to be low. In later versions of SQL Server, recompilations are statement-scoped instead of batch-scoped recompilations in Microsoft SQL Server 2000. Therefore, direct comparison of values of this counter between SQL Server and earlier versions is not possible.

Stored Procedures Invoked/sec: This counter reports the total number of activation stored procedures invoked by all queue monitors in the instance per second.

SuperLatch Demotions/sec: The number of SuperLatches that have been demoted to regular latches in the last second.

SuperLatch Promotions/sec: The number of latches that have been promoted to SuperLatches in the last second.

Table Lock Escalations/sec: The number of times locks on a table were escalated to the TABLE or HoBT granularity. Target pages Ideal number of pages in the buffer pool.

Target pages: Ideal number of pages in the buffer pool.

Target Server Memory (KB): Total amount of dynamic memory the server can consume.

Task Limit Reached: The number of times that a queue monitor would have started a new task, but did not because the maximum number of tasks for the queue is already running.

Task Limit Reached/sec: The number of times per second that a queue monitor would have started a new task, but did not because the maximum number of tasks for the queue is already running.

Tasks Aborted/sec: The number of activation stored procedure tasks that end with an error or are aborted by a queue monitor for failing to receive messages.

Tasks Running: The number of activation stored procedures that are currently running.

Tasks Started/sec: The number of activation stored procedures started per second by all queue monitors in the instance.

AppDynamics GovAPM functionality may vary depending on your license. Consult your ordering documentation and account representative for questions regarding included features. GovAPM deployments include APM (Pro/Peak), Browser Real User Monitoring (BRUM) (Pro/Peak), Mobile Real User Monitoring (Pro/Peak), Database Visibility, Server Visibility, including Cluster Agent, and Transaction Analytics.

Temp Tables Creation Rate: The number of temporary tables/table variables created per second.

Temp Tables For Destruction: The number of temporary tables/table variables waiting to be destroyed by the cleanup system thread.

Total Latch Wait Time (ms): Total latch wait time (in milliseconds) for latch requests in the last second.

TOTAL\_LOCK\_TIME: The total time for which database is in locked state.

Total Server Memory (KB): The committed memory from the buffer pool (in kilobytes).

Transactions/sec: The number of transactions started for the database per second.

Unsafe Auto-Params/sec: The number of unsafe auto-parameterization attempts per second. For example, the query has some characteristics that prevent the cached plan from being shared. These are designated as unsafe. This does not count the number of forced parameterizations.

Update conflict ratio: The percentage of those transactions using the snapshot isolation level that have encountered update conflicts within the last second. An update conflict occurs when a snapshot isolation level transaction attempts to modify a row that last was modified by another transaction that was not committed when the snapshot isolation level transaction started.

Update Snapshot Transactions: The number of currently active transactions using the snapshot isolation level and have modified data.

Used leaf page cookie: The number of times a leaf page cookie is used successfully during an index search since no change happened on the leaf page. The cookie is used to speed up the index search.

Used tree page cookie: The number of times a tree page cookie is used successfully during an index search since no change happened on the parent page of the tree page. The cookie is used to speed up the index search.

User Connections: The number of users currently connected to SQL Server.

Version Cleanup rate (KB/s): The rate (in kilobytes per second) at which row versions are removed from the snapshot isolation version store.

Version Generation rate (KB/s): The rate (in kilobytes per second) at which new row versions are added to the snapshot isolation version store.

Version Store Size (KB): The amount of space (in kilobytes) in Version Store unit count The number of active allocation units in the snapshot isolation version store.

Version Store unit creation: The number of allocation units that have been created in the snapshot isolation store since the instance of the Database Engine was started.

Version Store unit truncation: The number of allocation units that have been removed from the snapshot isolation store since the instance of the Database Engine was started.

Workfiles Created/sec: The number of work files created per second. For example, work files could be used to store temporary results for hash joins and hash aggregates.

Worktables Created/sec: The number of work tables created per second. For example, work tables could be used to store temporary results for query spool, lob variables, XML variables, and cursors.

AppDynamics GovAPM functionality may vary depending on your license. Consult your ordering documentation and account representative for questions regarding included features. GovAPM deployments include APM (Pro/Peak), Browser Real User Monitoring (BRUM) (Pro/Peak), Mobile Real User Monitoring (Pro/Peak), Database Visibility, Server Visibility, including Cluster Agent, and Transaction Analytics.

Worktables From Cache Ratio: Percentage of work tables created where the initial two pages of the work table were not allocated but were immediately available from the work table cache. (When a work table is dropped, two pages may remain allocated and they are returned to the work table cache. This increases performance.)

Write Transactions/sec: The number of transactions that wrote to the database and committed, in the last second.

## Microsoft SQL Azure Metrics

avg\_cpu\_percent: Average compute utilization in the percentage of the limit of the service tier.

avg\_data\_io\_percent: Average data I/O utilization in percentage based on the limit of the service tier.

avg\_log\_write\_percent: Average write resource utilization in the percentage of the limit of the service tier.

avg\_memory\_percent: Average memory utilization in the percentage of the limit of the service tier.

## MySQL Server Metrics

Aborted clients: The number of clients that were aborted (because they did not properly close the connection to the MySQL server). For some applications, this can be OK, but for some other applications you might want to track the value, as aborted connects may indicate some sort of application failure.

Aborted connects: The number of failed attempts to connect to the MySQL server.

Bytes\_received: The number of bytes received from all clients.

**Bytes** sent: The number of bytes sent to all clients.

Com\_alter\_table: The number of times each ALTERTABLE statement has been executed.

Com\_create\_index: The number of times each CREATE INDEX statement has been executed.

Com create table: The number of times each CREATE TABLE statement has been executed.

Com delete: The number of times each DELETE statement has been executed.

Com insert: The number of times each INSERT statement has been executed.

Com\_optimize: The number of times each OPTIMIZE statement has been executed.

Com\_select: The number of times each SELECT statement has been executed.

Com update: The number of times each UPDATE statement has been executed.

Connections: The number of connection attempts (successful or not) to the MySQL server.

Created\_tmp\_disk\_tables: The number of temporary tables on disk created automatically by the server while executing statements.

Created\_tmp\_files: How many temporary files mysqld has created.

Created\_tmp\_tables: The number of in-memory temporary tables created automatically by the server while executing statements. If Created\_tmp\_disk\_tables is large, you may want to increase the tmp\_table\_size value to cause temporary tables to be memory-based instead of disk-based.

AppDynamics GovAPM functionality may vary depending on your license. Consult your ordering documentation and account representative for questions regarding included features. GovAPM deployments include APM (Pro/Peak), Browser Real User Monitoring (BRUM) (Pro/Peak), Mobile Real User Monitoring (Pro/Peak), Database Visibility, Server Visibility, including Cluster Agent, and Transaction Analytics.

Handler delete: The number of times that rows have been deleted from tables.

Innodb\_buffer\_pool\_pages\_data: The number of pages containing data (dirty or clean).

Innodb\_buffer\_pool\_pages\_dirty: The number of pages currently dirty.

Innodb\_buffer\_pool\_pages\_flushed: The number of buffer pool page-flush requests.

Innodb\_buffer\_pool\_pages\_free: The number of free pages.

Innodb\_buffer\_pool\_pages\_misc: The number of pages that are busy because they have been allocated for administrative overhead such as row locks or the adaptive hash index. This value can also be calculated as Innodb buffer pool pages total.

Innodb buffer pool pages total: The total size of the buffer pool, in pages.

Innodb\_buffer\_pool\_read\_ahead\_rnd: The number of random read-aheads initiated by InnoDB. This happens when a query scans a large portion of a table but in random order.

Innodb\_buffer\_pool\_read\_requests: The number of logical read requests InnoDB has done.

Innodb\_buffer\_pool\_reads: The number of logical reads that InnoDB could not satisfy from the buffer pool and had to do a single-page read.

Innodb buffer pool wait free: Normally, writes to the InnoDB buffer pool happen in the background. However, if it is necessary to read or create a page and no clean pages are available, it is also necessary to wait for pages to be flushed first. This counter counts instances of these waits. If the buffer pool size has been set properly, this value should be small.

Innodb\_buffer\_pool\_write\_requests: The number writes done to the InnoDB buffer pool.

Innodb data fsyncs: The number of fsync() operations so far.

Innodb\_data\_pending\_fsyncs: The current number of pending fsync() operations.

Innodb\_data\_pending\_reads: The current number of pending reads.

Innodb data pending writes: The current number of pending writes.

Innodb\_data\_read: The amount of data read so far, in bytes.

Innodb\_data\_reads: The total number of data reads.

Innodb\_data\_writes: The total number of data writes.

Innodb\_data\_written: The amount of data written so far, in bytes.

Innodb\_dblwr\_pages\_written: The number of doublewrite operations that have been performed.

Innodb\_dblwr\_writes: The number of pages that have been written for doublewrite operations.

Innodb\_log\_waits: The number of times that the log buffer was too small and a wait was required for it to be flushed before continuing.

Innodb\_log\_write\_requests: The number of log write requests.

Innodb\_log\_writes: The number of physical writes to the log file.

AppDynamics GovAPM functionality may vary depending on your license. Consult your ordering documentation and account representative for questions regarding included features. GovAPM deployments include APM (Pro/Peak), Browser Real User Monitoring (BRUM) (Pro/Peak), Mobile Real User Monitoring (Pro/Peak), Database Visibility, Server Visibility, including Cluster Agent, and Transaction Analytics.

Innodb\_pages\_created: The number of pages created.

**Innodb pages read:** The number of pages read.

Innodb\_pages\_written: The number of pages written.

Innodb\_row\_lock\_current\_waits: The number of row locks currently being waited for.

Innodb\_row\_lock\_time: The total time spent in acquiring row locks, in milliseconds.

Innodb\_row\_lock\_time\_avg: The average time to acquire a row lock, in milliseconds.

Innodb\_row\_lock\_time\_max: The maximum time to acquire a row lock, in milliseconds.

Innodb\_row\_lock\_waits: The number of times a row lock had to be waited for.

Innodb\_rows\_deleted: The number of rows deleted from InnoDB tables.

Innodb\_rows\_inserted: The number of rows inserted into InnoDB tables.

Innodb\_rows\_read: The number of rows read from InnoDB tables.

Innodb rows updated: The number of rows updated in InnoDB tables.

Key\_blocks\_used: The number of used blocks in the key cache. This value is a high-water mark that indicates the maximum number of blocks that have ever been in use at one time.

Key\_read\_requests: The number of requests to read a key block from the cache. Key\_writes The number of physical writes of a key block to disk.

Key\_reads: The number of physical reads of a key block from disk. If Key\_reads is large, then your key\_buffer\_size value is probably too small. The cache miss rate can be calculated as Key\_reads/ Key\_read\_requests.

Key\_write\_requests: The number of requests to write a key block to the cache.

**Key writes:** The number of physical writes of a key block from the MyISAM key cache to the physical disk.

Open\_files: The number of files that are open. Open\_streams The number of streams that are open (used mainly for logging).

Open\_tables: The number of table cache misses. If the value is large, you probably need to increase table\_cache. Typically you would want this to be less than 1 or 2 opened tables per second.

Opened tables: The number of tables that have been opened. The number of tables that have been opened. If Opened\_tables is big, your table\_cache value is probably too small.

Qcache\_free\_blocks: The number of free memory blocks in the query cache.

Qcache free memory: The amount of free memory for the query cache.

Qcache\_hits: The number of query cache hits.

Qcache inserts: The number of queries added to the query cache.

Qcache\_lowmem\_prunes: The number of queries that were deleted from the query cache because of low memory.

AppDynamics GovAPM functionality may vary depending on your license. Consult your ordering documentation and account representative for questions regarding included features. GovAPM deployments include APM (Pro/Peak), Browser Real User Monitoring (BRUM) (Pro/Peak), Mobile Real User Monitoring (Pro/Peak), Database Visibility, Server Visibility, including Cluster Agent, and Transaction Analytics.

Qcache not cached: The number of non-cached queries (not cacheable, or not cached due to the query\_cache\_type setting).

Qcache\_queries\_in\_cache: The number of queries registered in the query cache.

Qcache total blocks: The total number of blocks in the query cache.

Questions: The number of statements that clients have sent to the server.

Seconds Behind Master: The number of seconds that the replica SQL thread is behind processing the primary binary log. This field directly drives MTTR. A high or increased number of Seconds\_Behind\_Master indicates a slow disk or poorly tuned machine running the database. If this value reaches 45 minutes or more, the ability to recover from a crash, or after a manual failover, is delayed. If this value is tracked by the Machine Agent through the MySQL extension and shows a generally positive slope, it indicates a death spiral.

Select\_full\_join: Joins performed without keys. This should be zero. This is a good way to catch development errors, as just a few such queries can decrease the system's performance.

Select\_full\_range\_join: The number of joins that used a range search on a reference table.

Select\_range: The number of joins that used ranges on the first table. This is normally not a critical issue even if the value is quite large.

Select range check: The number of joins without keys that check for key usage after each row. If this is not 0, you should carefully check the indexes of your tables.

Select scan: Number of queries that performed a full table scan. In some cases these are OK but their ratio to all queries should be constant. if you have the value growing it can be a problem with the optimizer, lack of indexes or some other problem.

Slave\_IO\_Running: Whether the I/O thread for reading the primary's binary log is running.

Slave\_open\_temp\_tables: The number of temporary tables that the replica SQL thread currently has open.

**Slave SQL Running:** Whether the SQL thread for executing events in the relay log is running.

Slow\_launch\_threads: The number of threads that have taken more than slow\_launch\_time seconds to create.

Slow\_queries: The number of queries longer than --long-query-time or that are not using indexes. These should be a small fraction of all queries. If it grows, the system will have performance problems.

Sort merge passes: The number of merge passes that the sort algorithm has had to do. If this value is large, you should consider increasing the value of the sort\_buffer\_size system variable.

Sort range: The number of sorts that were done using ranges.

SQL\_Delay: The number of seconds that the replica lags behind the primary

Threads cached: The number of threads in the thread cache.

Threads connected: The number of currently open connections.

Threads\_created: This should be low. Higher values may mean that you need to increase the value of thread\_cache or you have the number of connections increasing, which also indicates a potential problem.

AppDynamics GovAPM functionality may vary depending on your license. Consult your ordering documentation and account representative for questions regarding included features. GovAPM deployments include APM (Pro/Peak), Browser Real User Monitoring (BRUM) (Pro/Peak), Mobile Real User Monitoring (Pro/Peak), Database Visibility, Server Visibility, including Cluster Agent, and Transaction Analytics.

Threads\_running: The number of threads that are not sleeping.

Oracle Server Metrics

bytes received via SQL\*Net from client: Total number of bytes received from the client over Oracle Net **Services** 

bytes received via SQL\*Net from dblink: Total number of bytes received from a database link over Oracle Net Services

bytes sent via SQL\*Net to client: Total number of bytes sent to the client from the foreground processes

bytes sent via SQL\*Net to dblink: Total number of bytes sent over a database link

CPU used by this session: Amount of CPU time (in 10s of milliseconds) used by a session from the time a user call starts until it ends. If a user call completes within 10 milliseconds, the start and end user-call time are the same for purposes of this statistics, and 0 milliseconds are added.

db block changes: Closely related to consistent changes, this statistic counts the total number of changes that were part of an update or delete operation that were made to all blocks in the SGA. Such changes generate redo log entries and hence become permanent changes to the database if the transaction is committed.This approximates total database work. It statistic indicates the rate at which buffers are being dirtied (on a per-transaction or per-second basis, for example).

db block gets: The number of times a CURRENT block was requested. See Also: consistent gets

db block gets from cache: The number of times a CURRENT block was requested from the buffer cache. This is a subset of db block gets statistics value.

DBWR checkpoint buffers written: The number of buffers that were written for checkpoints

DBWR checkpoints: The number of times the DBWR was asked to scan the cache and write all blocks marked for a checkpoint or the end of recovery. This statistic is always larger than background checkpoints completed.

DML statements parallelized: The number of DML statements that were executed in parallel.

enqueue conversions: Total number of conversions of the state of table or row lock.

enqueue deadlocks: Total number of deadlocks between table or row locks in different sessions.

enqueue releases: Total number of table or row locks released.

enqueue requests: Total number of table or row locks acquired.

enqueue timeouts: Total number of table and row locks (acquired and converted) that timed out before they could complete.

enqueue waits: Total number of waits that occurred during an enqueue convert or get because the enqueue get was deferred

exchange deadlocks: The number of times that a process detected a potential deadlock when exchanging two buffers and raised an internal, restartable error. Index scans are the only operations that perform exchanges.

AppDynamics GovAPM functionality may vary depending on your license. Consult your ordering documentation and account representative for questions regarding included features. GovAPM deployments include APM (Pro/Peak), Browser Real User Monitoring (BRUM) (Pro/Peak), Mobile Real User Monitoring (Pro/Peak), Database Visibility, Server Visibility, including Cluster Agent, and Transaction Analytics.

execute count: Total number of calls (user and recursive) that executed SQL statements.

gc current block receive time: The total time required for consistent read requests to complete. It records the round-trip time for all requests for consistent read blocks.

index fast full scans (direct read): The number of fast full scans initiated using direct read.

index fast full scans (full): The number of fast full scans initiated for full segments.

index fast full scans (rowid ranges): The number of fast full scans initiated with rowid endpoints specified.

lob reads: The number of LOB API read operations performed in the session/system. A single LOB API read may correspond to multiple physical/logical disk block reads.

lob writes: The number of LOB API write operations performed in the session/system. A single LOB API write may correspond to multiple physical/logical disk block writes.

logons current: Total number of current logons. Useful only in V\$SYSSTAT.

Number of Small Reads: The total number of physical reads less the number of physical read total multi block requests.

Number of Small Writes: The total number of physical writes less the number of physical write total multi block requests.

opened cursors current: Total number of current open cursors.

Parallel operations not downgraded: The number of times parallel execution was executed at the requested degree of parallelism.

parse count (hard): Total number of parse calls (real parses). A hard parse is a very expensive operation in terms of memory use, because it requires Oracle to allocate a workheap and other memory structures and then build a parse tree.

parse count (total): Total number of parse calls (hard and soft). A soft parse is a check on an object already in the shared pool, to verify that the permissions on the underlying object have not changed.

parse time cpu: Total CPU time used for parsing (hard and soft) in 10s of milliseconds.

parse time elapsed: Total elapsed time for parsing, in 10s of milliseconds. Subtract parse time cpu from this statistic to determine the total waiting time for parse resources.

physical read bytes: Total size in bytes of all disk reads by application activity (and not other instance activity) only.

physical read IO requests: The number of read requests for application activity (mainly buffer cache and direct load operation) which read one or more database blocks per request. This is a subset of physical read total IO requests statistic.

physical read total bytes: Total size in bytes of disk reads by all database instance activity including application reads, backup and recovery, and other utilities. The difference between this value and physical read bytes gives the total read size in bytes by non-application workload.

AppDynamics GovAPM functionality may vary depending on your license. Consult your ordering documentation and account representative for questions regarding included features. GovAPM deployments include APM (Pro/Peak), Browser Real User Monitoring (BRUM) (Pro/Peak), Mobile Real User Monitoring (Pro/Peak), Database Visibility, Server Visibility, including Cluster Agent, and Transaction Analytics.

physical read total IO requests: The number of read requests which read one or more database blocks for all instance activity including application, backup and recovery, and other utilities. The difference between this value and physical read total multi block requests gives the total number of single block read requests.

physical reads: Total number of data blocks read from disk. This value can be greater than the value of physical reads direct plus physical reads cache as reads into process private buffers also included in this statistic.

physical write bytes: Total size in bytes of all disk writes from the database application activity (and not other kinds of instance activity).

physical write IO requests: The number of write requests for application activity (mainly buffer cache and direct load operation) which wrote one or more database blocks per request.

physical write total bytes: Total size in bytes of all disk writes for the database instance including application activity, backup and recovery, and other utilities. The difference between this value and physical write bytes gives the total write size in bytes by non-application workload.

physical write total IO requests: The number of write requests which wrote one or more database blocks from all instance activity including application activity, backup and recovery, and other utilities. The difference between this stat and physical write total multi block requests gives the number of single block write requests.

physical writes: Total number of data blocks written to disk. This statistics value equals the sum of physical writes direct and physical writes from cache values.

physical writes direct: The number of writes directly to disk, bypassing the buffer cache (as in a direct load operation).

physical writes from cache: Total number of data blocks written to disk from the buffer cache. This is a subset of physical writes statistic.

process last non-idle time: The last time this process executed.

queries parallelized: The number of SELECT statements executed in parallel.

### Read Percent:

recovery blocks read: The number of blocks read during recovery.

recursive calls: The number of recursive calls generated at both the user and system level. Oracle maintains tables used for internal processing. When Oracle needs to make a change to these tables, it internally generates an internal SQL statement, which in turn generates a recursive call.

recursive cpu usage: Total CPU time used by non-user calls (recursive calls). Subtract this value from CPU used by this session to determine how much CPU time was used by the user calls.

redo blocks written: This is the total number of redo blocks written. This statistic divided by "redo writes" equals the number of blocks per write.

redo buffer allocation retries: Total number of retries necessary to allocate space in the redo buffer. Retries are needed either because the redo writer has fallen behind or because an event such as a log switch is occurring.

AppDynamics GovAPM functionality may vary depending on your license. Consult your ordering documentation and account representative for questions regarding included features. GovAPM deployments include APM (Pro/Peak), Browser Real User Monitoring (BRUM) (Pro/Peak), Mobile Real User Monitoring (Pro/Peak), Database Visibility, Server Visibility, including Cluster Agent, and Transaction Analytics.

redo log space requests: The number of times the active log file is full and Oracle must wait for disk space to be allocated for the redo log entries. Such space is created by performing a log switch.

redo log space wait time: Total elapsed waiting time for redo log space requests in 10s of milliseconds.

redo size: Total amount of redo generated in bytes.

redo synch time: Elapsed time of all redo synch writes calls in 10s of milliseconds

redo write time: Total elapsed time of the write from the redo log buffer to the current redo log file in microseconds.

redo writes: Total number of writes by LGWR to the redo log files. redo blocks written divided by this statistic equals the number of blocks per write.

session cursor cache count: Total number of cursors cached. This statistic is incremented only if SESSION\_CACHED\_CURSORS > 0. This statistic is the most useful in V\$SESSTAT. If the value for this statistic in V\$SESSTAT is close to the setting of the SESSION\_CACHED\_CURSORS parameter, the value of the parameter should be increased.

session cursor cache hits: The number of hits in the session cursor cache. A hit means that the SQL statement did not have to be reparsed. Subtract this statistic from parse count (total) to determine the real number of parses that occurred.

session logical reads: The sum of db block gets plus consistent gets. This includes logical reads of database blocks from either the buffer cache or process private memory.

session stored procedure space: Amount of memory this session is using for stored procedures.

#### Small IO Percent:

sorts (disk): The number of sort operations that required at least one disk write.

sorts (memory): The number of sort operations that were performed completely in memory and did not require any disk writes.

sorts (rows): Total number of rows sorted.

table scan rows gotten: The number of rows that are processed during scanning operations.

table scans (direct read): The number of table scans performed with direct read (bypassing the buffer cache).

table scans (long tables): Long (or conversely short) tables can be defined as tables that do not meet the short table criteria as described in table scans (short tables).

table scans (rowid ranges): During a parallel query, the number of table scans conducted with specified ROWID ranges.

transaction lock background get time: Useful only for internal debugging purposes.

transaction lock foreground wait time: Useful only for internal debugging purposes.

transaction rollbacks: The number of transactions being successfully rolled back.

AppDynamics GovAPM functionality may vary depending on your license. Consult your ordering documentation and account representative for questions regarding included features. GovAPM deployments include APM (Pro/Peak), Browser Real User Monitoring (BRUM) (Pro/Peak), Mobile Real User Monitoring (Pro/Peak), Database Visibility, Server Visibility, including Cluster Agent, and Transaction Analytics.

TOTAL\_LOCK\_TIME: The total time for which database is in locked state.

user calls: The number of user calls such as login, parse, fetch, or execute

user commits: The number of user commits. When a user commits a transaction, the redo generated that reflects the changes made to database blocks must be written to disk. Commits often represent the closest thing to a user transaction rate.

user rollbacks: The number of times users manually issue the ROLLBACK statement or an error occurs during a user's transactions.

Some of the obsolete metrics were removed and the following metrics are included with 20.11 and later versions of Controller.

**DB|Server Statistic|DB time:** The sum of CPU consumption of all the Oracle process and the sum of non-idle wait time

DB|Server Statistic|OS System time used: The total CPU time used for system calls

DB|Server Statistic|OS User time used: The total CPU time used for user calls

DB|Server Statistic|SMON posted for instance recovery: The total count or number of times SMON posted for instance recovery

DB|Server Statistic|SMON posted for txn recovery for other instances: The total count or number of times SMON posted for other transactions recovery in an Oracle RAC or a cluster

DB|Server Statistic|java call heap live size: The Java call heap live size

DB|Server Statistic|java call heap total size: The total Java call heap size

DB|Server Statistic|java call heap used size: The Java call heap used size

DB|Server Statistic|non-idle wait count: The total count of non-idle wait events

DB|Server Statistic|non-idle wait time: The total elapsed time for non-idle events

#### PostgreSQL Server Metrics

blks hit: Number of times disk blocks were found already in the buffer cache, so that a physical disk read was not necessary. This only includes hits in the PostgreSQL buffer cache, does not include the operating system's file system .cache).

blks read: Number of disk blocks read from the database.

confl\_bufferpin: Number of queries in the database that were canceled because of pinned buffers.

confl deadlock: Number of queries in the database that were canceled because of deadlocks

confl lock: Number of queries in the database that were canceled due because of timeouts.

confl\_snapshot: Number of queries in the database that were canceled because of old snapshots.

AppDynamics GovAPM functionality may vary depending on your license. Consult your ordering documentation and account representative for questions regarding included features. GovAPM deployments include APM (Pro/Peak), Browser Real User Monitoring (BRUM) (Pro/Peak), Mobile Real User Monitoring (Pro/Peak), Database Visibility, Server Visibility, including Cluster Agent, and Transaction Analytics.

confl\_tablespace: Number of queries in the database that were canceled because of dropped tablespaces.

numbackends: Number of backends currently connected to the database.

size\_mb:

tup\_deleted: Number of rows deleted by queries in the database.

tup\_fetched: Number of rows fetched by queries in the database.

tup\_inserted: Number of rows inserted by queries in the database.

tup\_returned: Number of rows returned by queries in the database.

tup\_updated: Number of rows updated by queries in the database.

xact commit: Number of transactions in the database that have been committed.

xact\_rollback: Number of transactions in the database that have been rolled back.

### Sybase ASE and IQ Server Metrics

#### Sybase ASE

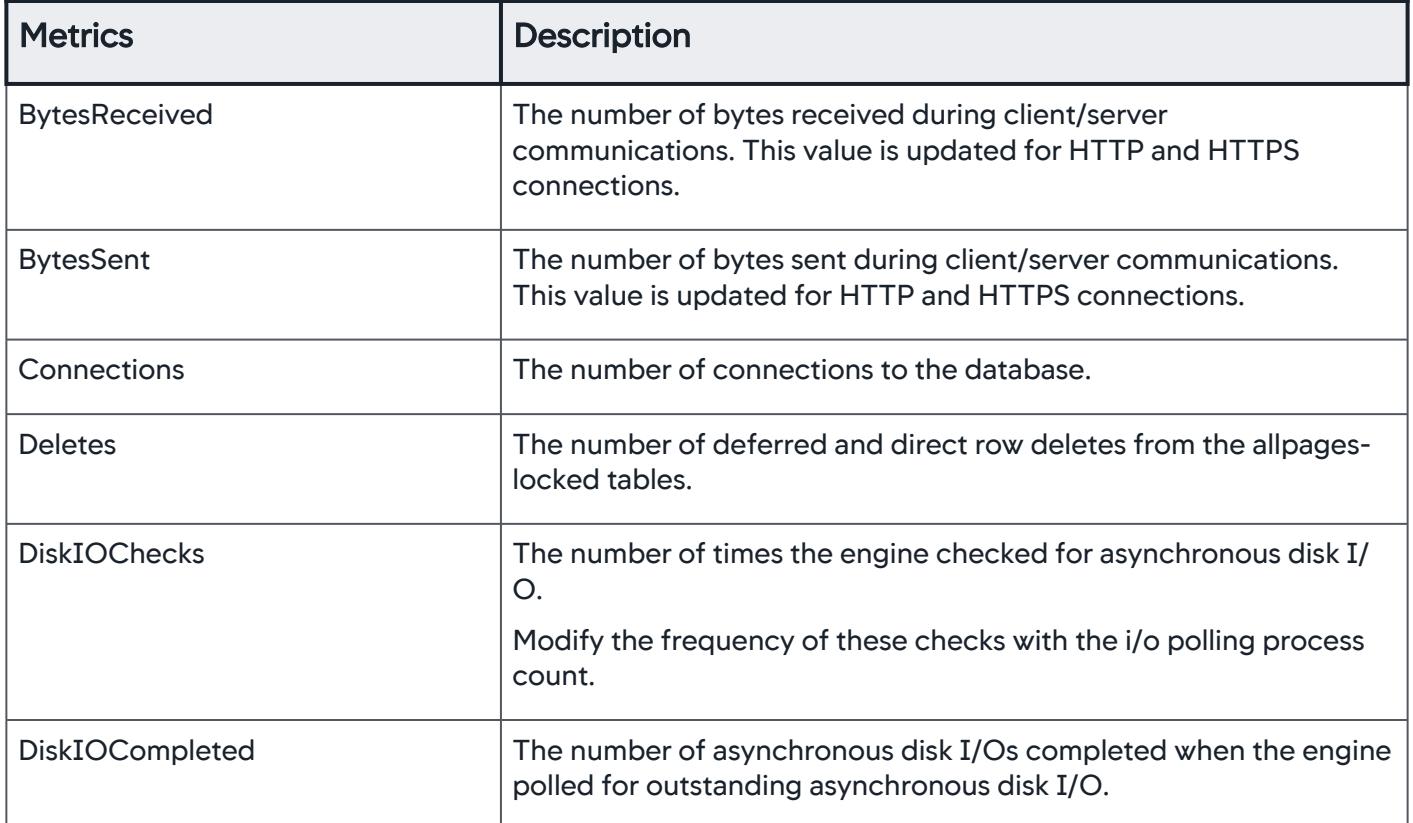

AppDynamics GovAPM functionality may vary depending on your license. Consult your ordering documentation and account representative for questions regarding included features. GovAPM deployments include APM (Pro/Peak), Browser Real User Monitoring (BRUM) (Pro/Peak), Mobile Real User Monitoring (Pro/Peak), Database Visibility, Server Visibility, including Cluster Agent, and Transaction Analytics.

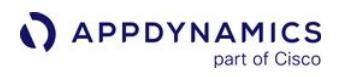

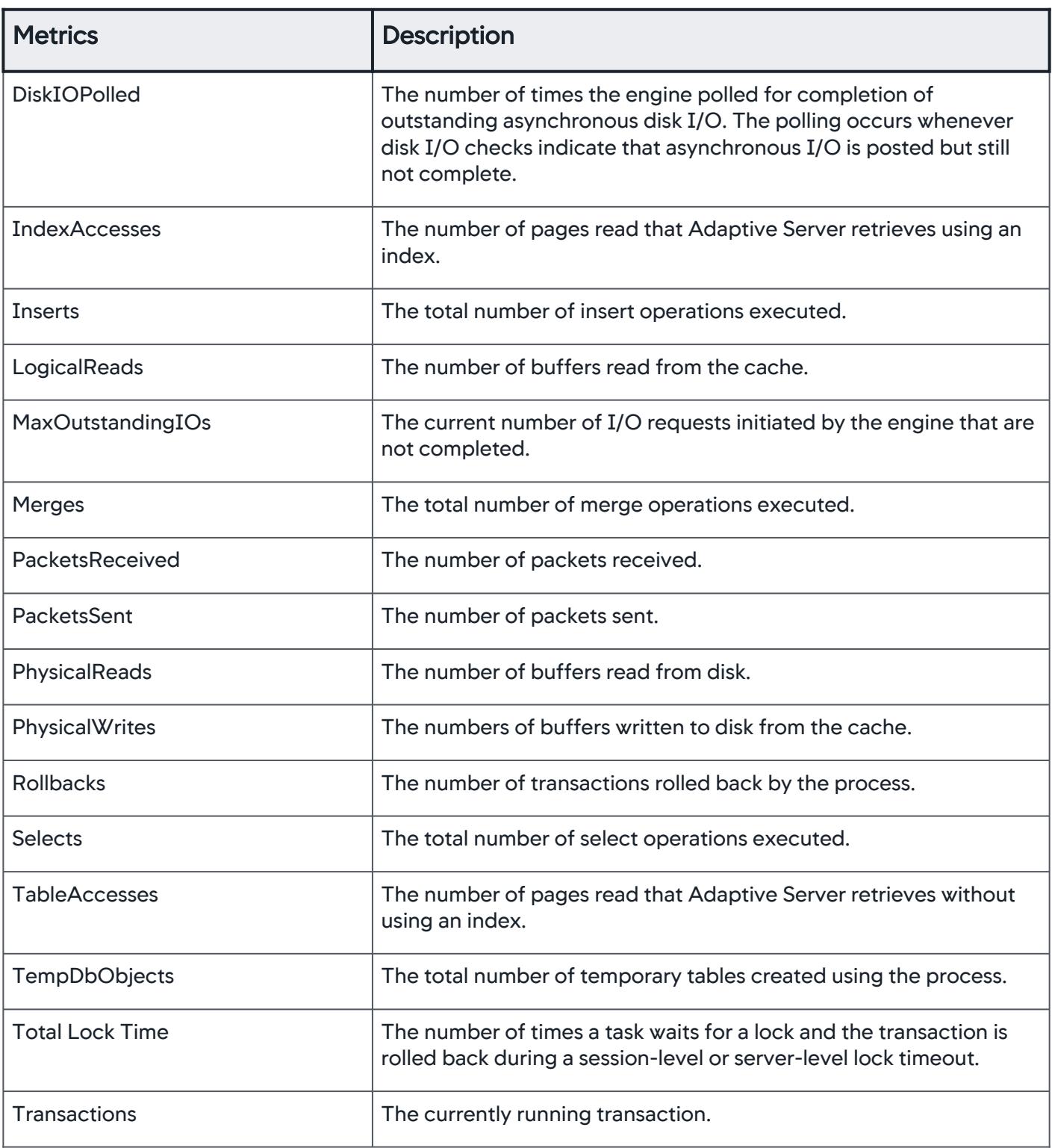

AppDynamics GovAPM functionality may vary depending on your license. Consult your ordering documentation and account representative for questions regarding included features. GovAPM deployments include APM (Pro/Peak), Browser Real User Monitoring (BRUM) (Pro/Peak), Mobile Real User Monitoring (Pro/Peak), Database Visibility, Server Visibility, including Cluster Agent, and Transaction Analytics.

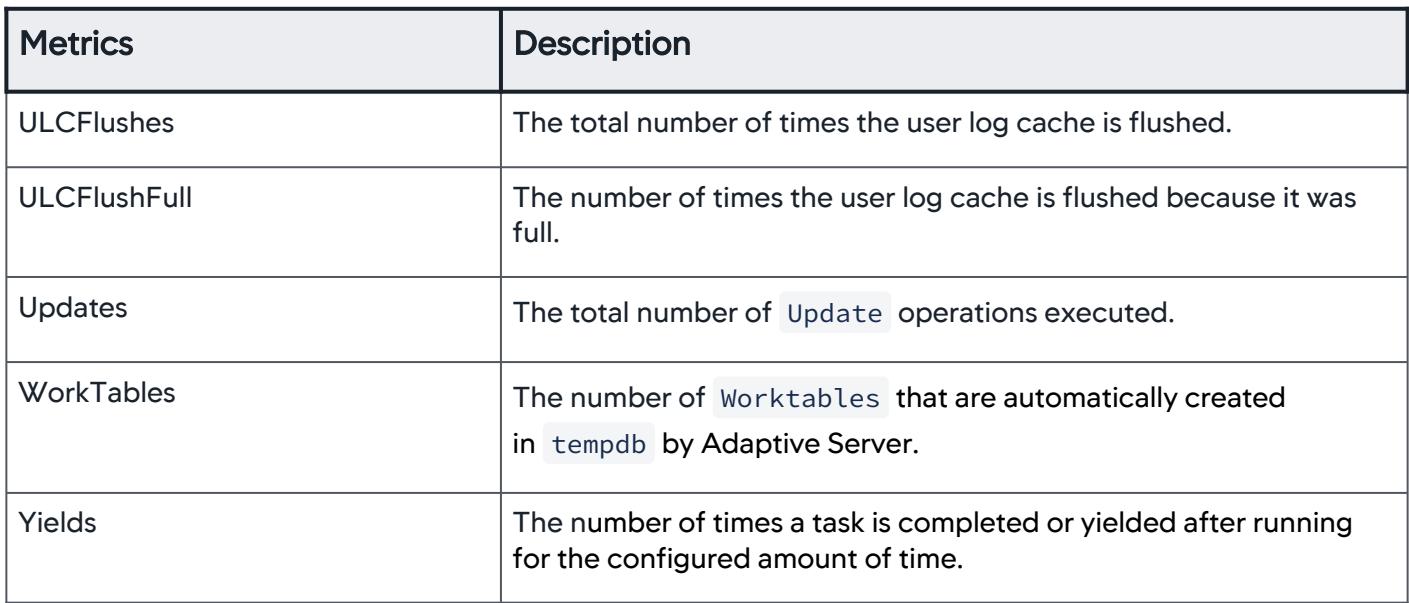

## Sybase IQ

| <b>Metrics</b>                | <b>Description</b>                                                                                                    |
|-------------------------------|----------------------------------------------------------------------------------------------------|
| ActiveReq                     | Returns the number of server threads that are currently handling a<br>request.                                                                                                    |
| <b>ActiveVersionsCount</b>    | <b>Count of Active Transaction Versions.</b>                                                                                                    |
| <b>ActiveVersionsCreateMB</b> | Size in Mb of versions for the active transaction.                                                                                                    |
| <b>ActiveVersionsDeleteMB</b> | Size in Mb of versions for active transactions.                                                                                                    |
| <b>BytesReceived</b>          | Returns the number of bytes received during client/server<br>communications. This value is updated for HTTP and HTTPS<br>connections.                                                                                    |
| BytesReceivedUncomp           | Returns the number of bytes that would have been received<br>during client/server communications if compression was disabled.<br>(This value is the same as the value for Bytes Received if<br>compression is disabled.) |
| <b>BytesSent</b>              | Returns the number of bytes sent during client/server<br>communications. This value is updated for HTTP and HTTPS<br>connections.                                                                                        |

AppDynamics GovAPM functionality may vary depending on your license. Consult your ordering documentation and account representative for questions regarding included features. GovAPM deployments include APM (Pro/Peak), Browser Real User Monitoring (BRUM) (Pro/Peak), Mobile Real User Monitoring (Pro/Peak), Database Visibility, Server Visibility, including Cluster Agent, and Transaction Analytics.

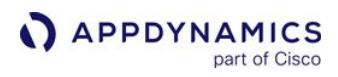

| <b>Metrics</b>            | <b>Description</b>                                                                                                    |
|---------------------------|----------------------------------------------------------------------------------------------------|
| BytesSentUncomp           | Returns the number of bytes that would have been sent during<br>client/server communications if compression was disabled. (This<br>value is the same as the value for BytesSent if compression is<br>disabled.) |
| <b>CacheFileDirty</b>     | Returns the number of cache pages that are dirty (needing a<br>write).                                                                                                    |
| CacheFree                 | Returns the number of cache pages not being used.                                                                                                    |
| CacheHits                 | Returns the number of database page lookups.                                                                                                    |
| <b>CachePanics</b>        | Returns the number of times the cache manager has failed to find<br>a page to allocate.                                                                                                    |
| CachePinned               | Returns the number of pinned cache pages.                                                                                                    |
| CacheRead                 | Returns the number of cache reads.                                                                                                    |
| CacheReplacements         | Returns the number of pages in the cache that have been<br>replaced.                                                                                                    |
| CacheScavenges            | Returns the number of times the cache manager has scavenged<br>for a page to allocate.                                                                                                    |
| Connections               | The number of connections to the database.                                                                                                    |
| <b>DiskRead</b>           | Returns the number of disk reads.                                                                                                    |
| <b>OtherVersionsCount</b> | Shows count of other db versions. These versions will eventually<br>be dropped when they are no longer referenced or referencable<br>by active transactions.                                                    |
| <b>OtherVersionsMB</b>    | Shows space usage in MB of other db versions. These versions will<br>eventually be dropped when they are no longer referenced or<br>referencable by active transactions.                                        |
| ProcessCPU                | Returns CPU usage for the database server process. Values are in<br>seconds. This property is supported on Windows and Unix. This<br>property is not supported on Windows Mobile.                               |

AppDynamics GovAPM functionality may vary depending on your license. Consult your ordering documentation and account representative for questions regarding included features. GovAPM deployments include APM (Pro/Peak), Browser Real User Monitoring (BRUM) (Pro/Peak), Mobile Real User Monitoring (Pro/Peak), Database Visibility, Server Visibility, including Cluster Agent, and Transaction Analytics.

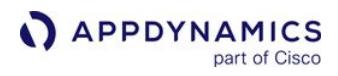

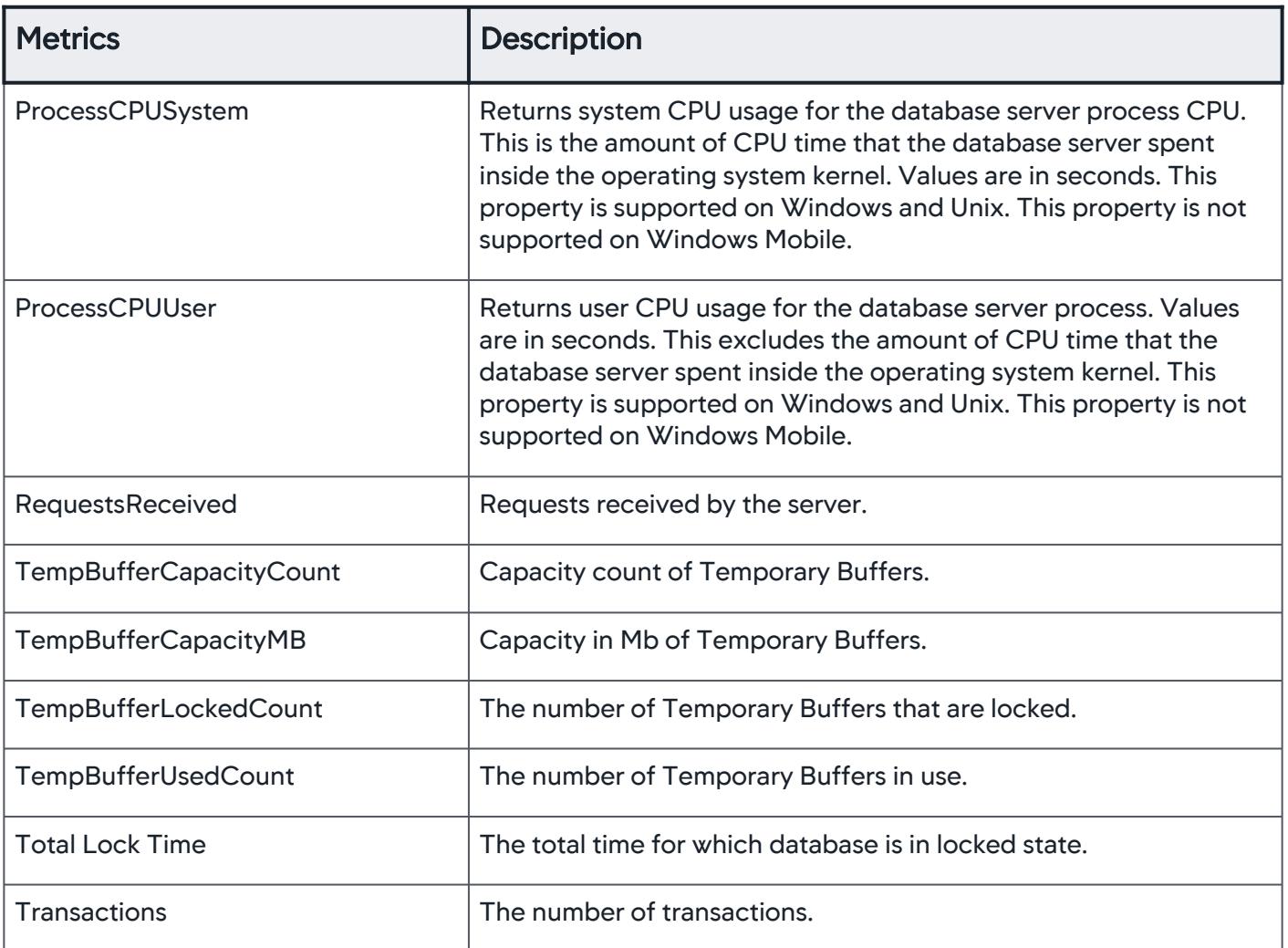

AppDynamics GovAPM functionality may vary depending on your license. Consult your ordering documentation and account representative for questions regarding included features. GovAPM deployments include APM (Pro/Peak), Browser Real User Monitoring (BRUM) (Pro/Peak), Mobile Real User Monitoring (Pro/Peak), Database Visibility, Server Visibility, including Cluster Agent, and Transaction Analytics.

## Database Agent Events Reference

You can view Database Agent events on the Database Monitoring > Events window and in the <agent\_home>/logs/db-agent#.log files. Database Agent events are of type Agent Diagnostic Event, with case-specific messages attached. See [Monitor Events](#page-84-0).

## Agent Diagnostic Events

## Initialize/re-initialize the DB Collector

Summary: Initialize/re-initialize the DB collector

Description: Sent when database collector has successfully started. This happens when you configure a new collector, start/restart the agent process (in which case you'll see this event once for each collector), or when the collector recovers from a failure to communicate with the monitored database (for example, when the database goes down for a while, then comes back).

### Severity: Info

### Initialize/re-initialize the Hardware Metric Collector

Summary: Initialize/re-initialize the hardware metric collector

Description: Same as the above, but refers to a hardware collector, not a database collector.

This is sent when hardware collector has successfully started. This happens when you configure a new collector, start/restart the agent process (in which case you'll see this event once for each collector), or when the collector recovers from a failure to communicate with the monitored hardware (for example, when the system goes down for a while, then comes back). Severity: Info

## Server Parameter [?] has been Changed from [?] to [?]

Summary: Server parameter [?] has been changed from [?] to [?]

Description: The Database Agent constantly monitors database configuration parameters. When a parameter changes, which generally means a database administrator made a deliberate change, the agent sends this event. AppDynamics Database Visibility users can use these events to track configuration changes in their databases.

### Severity: Info

### JDBC Driver-related Agent Diagnostic Events

**Summary:** The text of the message is the error from the vendor's JDBC driver.

Description: When the agent fails to collect data from a monitored database, it sends this event, and goes into sleep mode for one minute. It will then retry contacting the database every minute until it succeeds. Once it succeeds, it will send an Agent Event "initialize/re-initialize" message, as described above. This

AppDynamics GovAPM functionality may vary depending on your license. Consult your ordering documentation and account representative for questions regarding included features. GovAPM deployments include APM (Pro/Peak), Browser Real User Monitoring (BRUM) (Pro/Peak), Mobile Real User Monitoring (Pro/Peak), Database Visibility, Server Visibility, including Cluster Agent, and Transaction Analytics.

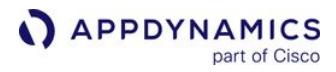

happens when the database goes down, or when you add a collector with a wrong password, or wrong hostname, etc.

When the Collector is in sleep mode because of an error, you'll see an indicator next to the database on the Infrastructure and Infrastructure > Databases, on Configure > Collectors panel. You will also see the full text of the error in the Infrastructure > Events panel.

Severity: Error

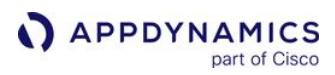

## Wait State Filtering

Database wait states are pauses or delays in database activity. While Database Visibility collects data on all wait states, you may be more interested in some wait states than others. You can specify which wait states that you want to exclude from being reported by the agent so that you can focus on the critical wait states.

To specify wait states to exclude, navigate to **Configuration > Wait State Filtering**. Check the boxes of the wait states that you want to exclude. The wait states you exclude are no longer displayed in the Top 10 Query Wait States metric. In addition, any future queries that experience the wait states you exclude are not reported by the agent.

## Configure Custom Metrics

Database Visibility extends monitoring by specifying SQL queries to run on the monitored database and the queries run during normal database activity. You can schedule these custom queries to run on regular intervals and collect the results in a custom metric. See [Database Custom Metrics Window.](#page-2395-0)

To specify custom queries to run:

- 1. Navigate to Configuration > Custom Metrics > New.
- 2. Complete the following fields:
	- a. Name: The name you want to name your custom metric. Once you create a custom metric/event, you cannot change its name.
	- b. Custom Query Metric Type: The type of result that you want from the query.
		- i. Select the Metric type to generate metrics for which health rules can be defined. Metrics of this type are displayed in the Metric Browser or in the Custom Metrics tab of each collector.
		- ii. Select the Event Data type to generate custom events whenever the custom query output is non-empty. If you want to be notified when a custom event occurs, you can create a policy that is triggered by that custom event. Custom events are displayed in the Events tab. If the custom query outputs multiple rows, the first 40 rows will be included in the event details. Each row displays a maximum of 5000 characters, including the column separators (|).
	- c. Database Type: The database platform that you want to run the metric on.
	- d. Databases: The database instances that you want to run the metric on. You can run the metric on all database instances of the specified database type, or on specific database instances that you specify.
	- e. Schedule: The time interval at which you want to run the query. For metric type custom queries, the metric value reported in between the specified intervals is the value observed in the previous query execution.

The timeout for configured custom metric depends on the frequency of running the query. This table provides the timeout details based on the time interval:

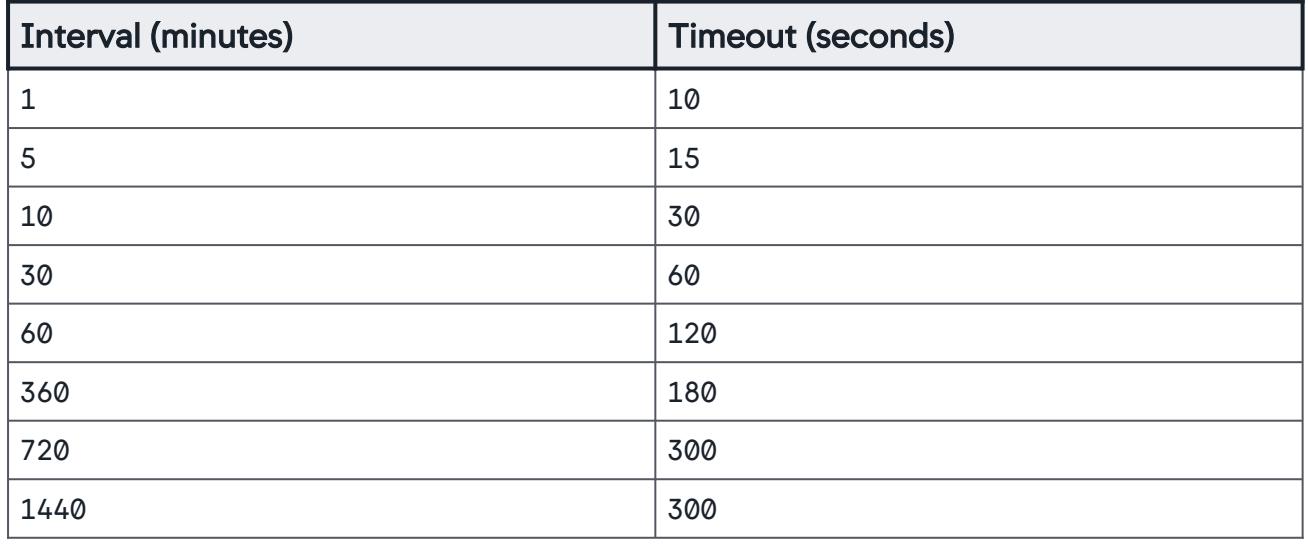

- f. Query Text: The query that you want to execute. If you are creating a custom metric of Metric type, its query must have one of the following return types:
	- i. Positive integer. For example, the query below returns a positive integer.

SELECT COUNT(\*) FROM employees

ii. String and positive integer. For example, the query below returns a string and a positive integer.

SELECT name, salary FROM employees

Custom queries appear for all collectors, but the data only reflects the collector that you created it for. You can test the semantics of the query and also validate the results by clicking the Test Query button.

Custom query results are validated if the Database Agent >= 4.5.5.

The following points provide information about using limits when configuring custom metrics:

• The total number of custom metrics or events that you can create per account is the product of total number of Collectors and dbmon.config.max.custommetric.

By default, the value of dbmon.config.max.custommetric is 40. You can adjust the limit up to 150 using the

dbmon.config.max.custommetric property in the [Controller Settings.](#page-2275-0)

- Up to 150 custom metrics can be reported per collector per minute.
- You can increase the custom metrics limit from the agent configuration properties by using the
- key, [dbagent.custom.metric.reportable.per.server](#page-2248-0)  and the Max value 150. See Database Agent Configuration Properties for information about the key value.
- The maximum limit configured in the agent takes precedence and overrides the maximum limit configured at the account level and Controller level. Therefore, the priority order is as following:
	- Agent-level configuration
	- Account-level configuration
	- Controller-level configuration

Custom metrics are supported for all relational databases: MySQL, Microsoft SQL Server, Oracle, PostgreSQL, DB2, and Sybase.

#### View Custom Metrics

You can view your custom metrics in the following locations:

AppDynamics GovAPM functionality may vary depending on your license. Consult your ordering documentation and account representative for questions regarding included features. GovAPM deployments include APM (Pro/Peak), Browser Real User Monitoring (BRUM) (Pro/Peak), Mobile Real User Monitoring (Pro/Peak), Database Visibility, Server Visibility, including Cluster Agent, and Transaction Analytics.

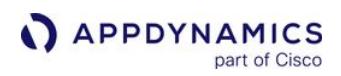

• In Databases > Metric Browser, expand the database that you want to view custom metrics for.

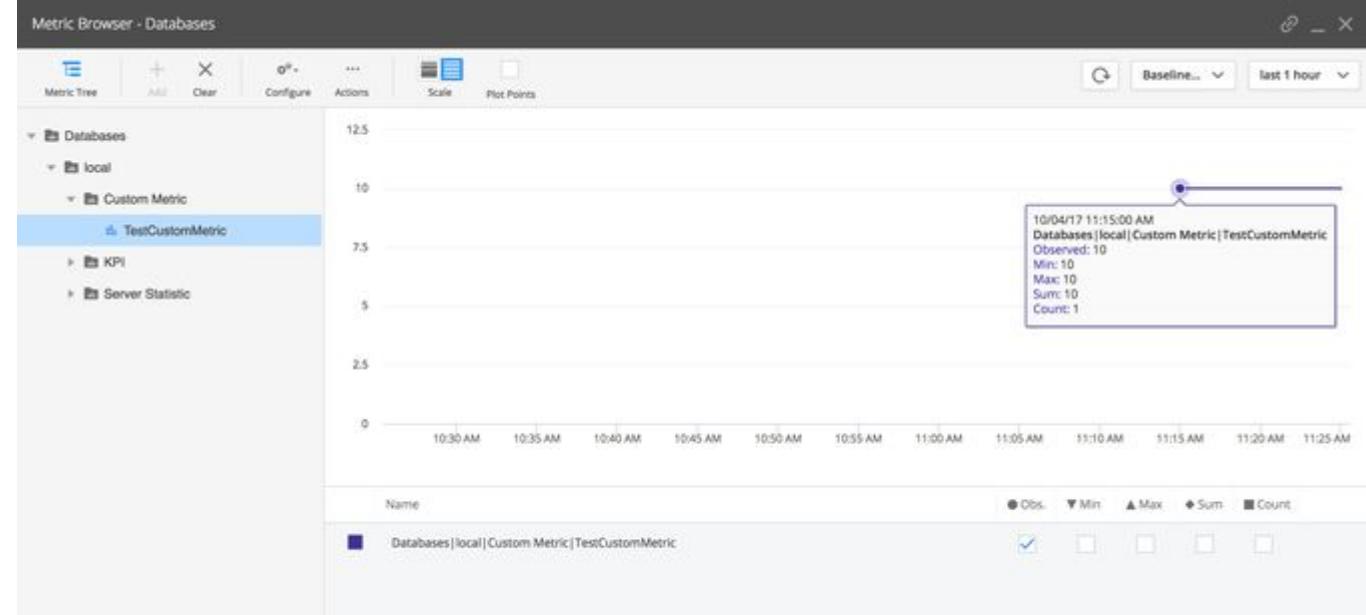

• In Databases, open a database instance and click the Custom Metrics tab.

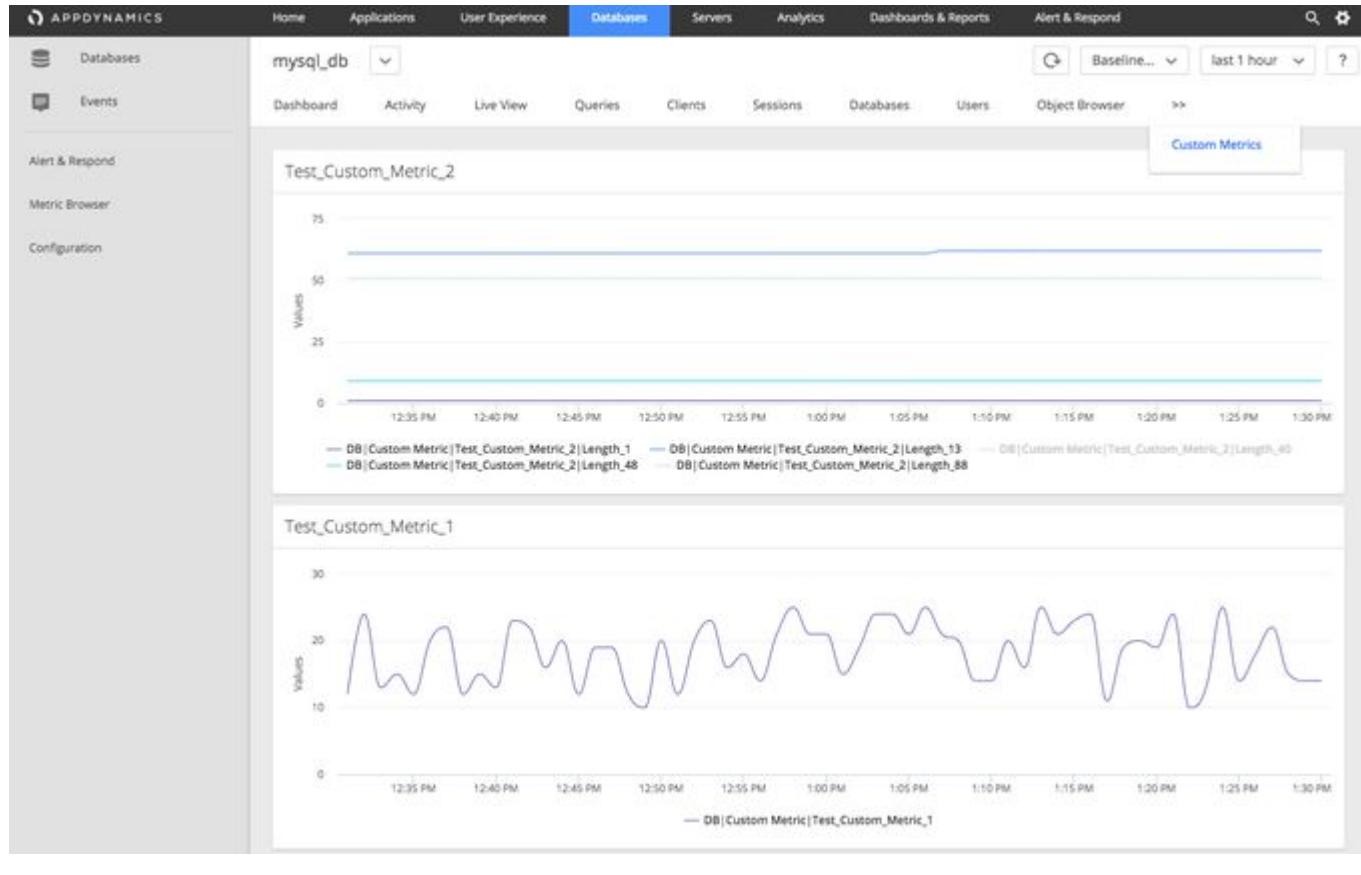

## Configure Query Literals Security

In SQL, literals are the string or integer values representing data retrieved from the database. By default, literals are removed from SQL queries, as they can contain sensitive user data such as social security numbers, CC numbers, and so on.

To show literals in the queries, you can disable the Remove literals from the queries option.

- 1. Click Databases.
- 2. Click Configuration.
- 3. In the Security section, uncheck Remove literals from the queries.

Once you uncheck the option, literals will always be displayed in the queries. You can revert to hiding the literals by checking the option.

The Database Agent does not mask the literals that occur after an inline or single line comment. This limitation applies only to Oracle database. However, you can mask literals if you use block comments.

# Infrastructure Visibility

AppDynamics Infrastructure Visibility provides end-to-end visibility on the performance of the hardware running your applications. You can use Infrastructure Visibility to identify and troubleshoot problems that can affect application performance such as server failures, JVM crashes, and network packet loss.

Infrastructure Visibility provides these metrics:

- CPU busy/idle times, disk and partition reads/writes, and network interface utilization (Machine Agents)
- Packet loss, round trip times, connection setup/tear down errors, TCP window size issues, and re-transmission timeouts (Network Visibility, additional license required)
- Disk/CPU/memory utilization, process, and machine availability (Server Visibility, additional license required)

## Machine Agent

- [Requirements and Supported Environments](#page-2471-0)
- [Install the Agent](#page-2483-0)
- [Configure the Agent](#page-2511-0)
- [Enable SSL for the Agent](#page-2529-0)
- [Administer the Agent](#page-2558-0)
- [Extensions and Custom Metrics](#page-2534-0)
- [Hardware Resources Metrics](#page-2448-0)
- [Machine Agent Metric Collection](#page-2475-0)

## Server Visibility

- [Requirements and Supported Environments](#page-2569-0)
- [Monitoring Servers](#page-2571-0)
- [Configure Docker Visibility](#page-2654-0)
- [Configure Health Rules to Monitor Servers](#page-2623-0)
- [Tier Metric Correlator](#page-2596-0)
- [Server Tagging](#page-2637-0)
- [Service Availability Monitoring](#page-2606-0)

# Monitor Kubernetes With The Cluster Agent

- [Overview of Cluster Monitoring](#page-2684-0)
- [Install the Cluster Agent](#page-2689-0)[Use the Cluster Agent](#page-2802-0)
- [Administer the Cluster Agent](#page-2835-0)

## Monitor Containers With Docker Visibility

- [Configure Docker Visibility](#page-2654-0)
- [Use Docker Visibility with Kubernetes](#page-2660-0)
- [Use Docker Visibility with Red Hat OpenShift](#page-2668-0)
- [Container Metrics](#page-2676-0)

AppDynamics GovAPM functionality may vary depending on your license. Consult your ordering documentation and account representative for questions regarding included features. GovAPM deployments include APM (Pro/Peak), Browser Real User Monitoring (BRUM) (Pro/Peak), Mobile Real User Monitoring (Pro/Peak), Database Visibility, Server Visibility, including Cluster Agent, and Transaction Analytics.

# Overview of Infrastructure Visibility

You can determine the root cause of application issues by looking at application, network, server, and machine metrics that measure infrastructure utilization.

For example, the following infrastructure issues may slow down your application:

- Too much time spent in garbage collection of temporary objects (application metric)
- Packet loss between two nodes that results in re-transmissions and slow calls (network metric)
- Inefficient processes that result in high CPU utilization (server metric)
- Excessively high rates of reads/writes on a specific disk or partition (hardware metric)

Infrastructure Visibility enables you to isolate, identify, and troubleshoot these types of issues. Infrastructure Visibility is based on a Machine Agent that runs with an App Server Agent on the same machine. These two agents provide multi-layer monitoring:

- 1. The App Server Agent collects metrics about applications and identifies applications, tiers, and nodes with slow transactions, stalled transactions, and other application-performance issues.
- 2. The Network Agent monitors the network packets sent and received on each node and identifies lost/ re-transmitted packets, TCP bottlenecks, high round trip times, and other network issues.
- 3. The Machine Agent collects metrics at two levels:
	- Server Visibility metrics for local processes, services, and resource utilization.
	- Basic machine metrics for disks, memory, CPU, and network interfaces.

This multi-layer monitoring enables you to determine possible correlations between application issues and service, process, hardware, network, or other issues on the machine.

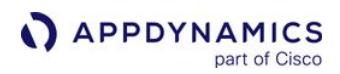

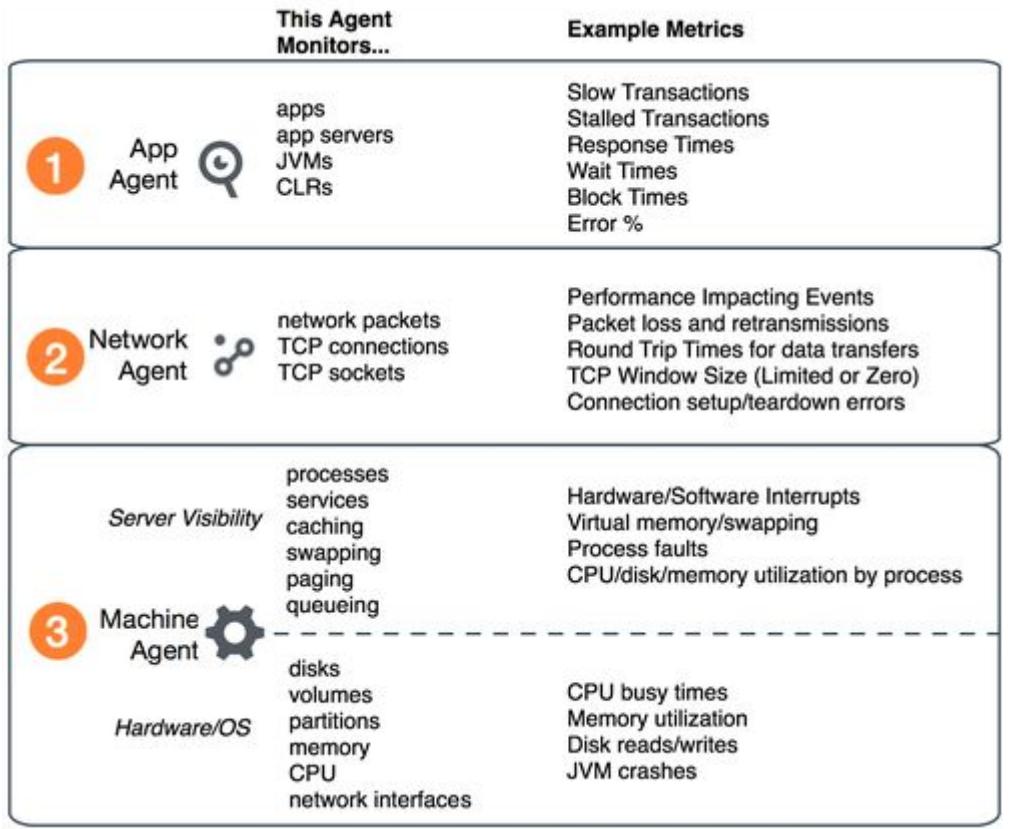

## Network Visibility

[Network Visibility](https://docs.appdynamics.com/appd/21.x/21.4/en/infrastructure-visibility/network-visibility) monitors traffic flows, network packets, TCP connections, and TCP ports. Network Agents leverage the APM intelligence of App Server Agents to identify the TCP connections used by each application. Network Visibility includes:

- Detailed metrics about dropped/re-transmitted packets, TCP window sizes (Limited/Zero), connection setup/tear down issues, high round trip times, and other performance-impacting issues
- Network Dashboard that highlights network KPIs (Key Performance Indicators) for tiers, nodes, and network links
- Right-click dashboards for tiers, nodes, and network links that enable quick drill-downs from transaction outliers to network root causes
- Automatic mapping of TCP connections with application flows
- Automatic detection of intermediate load balancers that split TCP connections
- Diagnostic mode for collecting advanced diagnostic information for individual connections

## Server Visibility

[Server Visibility](#page-2566-0) monitors local processes, services, and resource utilization. You can use these metrics to identify time windows when problematic application performance correlates with problematic server performance on one or more nodes.

Server Visibility is an add-on module to the [Machine Agent](#page-2470-0). With Server Visibility enabled, the Machine Agent provides the following functionality:

AppDynamics GovAPM functionality may vary depending on your license. Consult your ordering documentation and account representative for questions regarding included features. GovAPM deployments include APM (Pro/Peak), Browser Real User Monitoring (BRUM) (Pro/Peak), Mobile Real User Monitoring (Pro/Peak), Database Visibility, Server Visibility, including Cluster Agent, and Transaction Analytics.

- **APPDYNAMICS** part of Cisco
	- Extended hardware metrics such as machine availability, disk/CPU/virtual-memory utilization, and process page faults
	- Monitor application nodes that run inside Docker containers and identify container issues that impact application performance
	- The Tier Metric Correlator which enables you to identify load and performance anomalies across all nodes in a tier
	- Import and define server tags used to query, filter, and compare related servers using custom metadata
	- Monitor internal or external HTTP and HTTPS services
	- Support for grouping servers so you can apply health rules to specific server groups
	- Support for defining alerts that trigger when certain conditions are met or exceeded based on monitored server hardware metrics

## Basic Machine Metrics

The Machine Agent collects basic hardware metrics from the server's OS and provides the following functionality:

- Basic hardware metrics from the server's OS such as CPU and memory utilization, throughput on network interfaces, and disk and network I/O
- Support for creating extensions to generate custom metrics
- Support for running remediation scripts to automate your runbook procedures. You can optionally configure the remediation action to require human approval before starting the script.
- JVM Crash Guard for monitoring JVM crashes and optionally running remediation scripts

## Java and .NET Infrastructure Monitoring

Infrastructure Visibility uses different agents to monitor Java and .NET environments:

- The Java Agent collects metrics for business applications and JVMs. The Machine Agent collects Server Visibility and hardware/OS metrics.
- The [.NET Agent](#page-559-0) collects metrics for business applications and instrumented CLRs. The .NET Agent includes a .NET Machine Agent that collects IIS and hardware/OS metrics (see [Monitor Windows Hardware Resources](#page-1214-0)). The Machine Agent collects Server Visibility metrics.

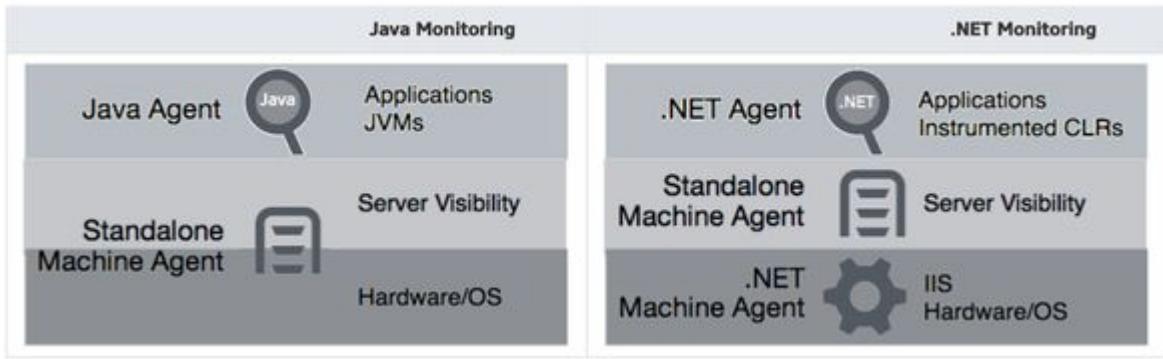

## Infrastructure Visibility Strategies

You can use these strategies to locate infrastructure issues that affect application performance:

- Transaction snapshots for slow or stalled transactions Use snapshots to correlate infrastructure metrics for the specific node so that you can identify the root cause of slow or stalled transactions.
- Metric correlation
	- One example workflow is to open the Node Dashboard for a mission-critical server with a machine agent installed and then cross-compare data in the following tabs:
		- JVM (application performance)

- JMX (server performance)
- Server (hardware resource consumption)
- o The [Network Dashboard](https://docs.appdynamics.com/appd/21.x/21.4/en/infrastructure-visibility/network-visibility/user-interface/network-dashboard) includes right-click dashboards for tiers, nodes, and network links. Use these dashboards to find correlations between application issues and network root causes.
- The [Tier Metric Correlator](#page-2596-0) enables you to identify load and performance anomalies in a tier composed of a cluster of nodes running on containers or servers.
- Health rules Configure health rules on metrics such as garbage collection time, connection pool contention, or CPU usage to catch issues early in the cycle before any impact on your business transactions.
- Infrastructure rules, policies, and alerts –
	- Create health rules on metrics such as garbage collection time, connection pool contention, or CPU usage to catch issues early in the cycle before any impact on your business transactions.
	- **Define [policies](#page-118-0) that trigger [actions](#page-202-0) (such send an email, start diagnostics, or perform a thread dump) when Infrastructure** metrics report a critical level.
	- You can configure alerts for JVM and CLR crashes respectively using [JVM Crash Guard](#page-1203-0) and the [.NET Machine Agent](#page-1220-0).
	- Configure the agent to [run scripts](#page-212-0) in response to critical events (for example, restart an application or JVM in response to a crash).

With the right monitoring strategy in place, you can be alerted to problems and fix them before user transactions are affected.

AppDynamics GovAPM functionality may vary depending on your license. Consult your ordering documentation and account representative for questions regarding included features. GovAPM deployments include APM (Pro/Peak), Browser Real User Monitoring (BRUM) (Pro/Peak), Mobile Real User Monitoring (Pro/Peak), Database Visibility, Server Visibility, including Cluster Agent, and Transaction Analytics.
# <span id="page-2448-0"></span>Hardware Resources Metrics

This page describes the basic hardware metrics collected by the Machine Agent and the additional metrics collected by the Machine Agent for Server Visibility. Not all of the metrics that appear in the Hardware Resources branch of the Metric Browser tree are provided by the Machine Agent; some are collected by the Database Agent and are used in the Database Monitoring UI, while others might be custom metrics added by another extension run by your Machine Agent.

For most metrics in the Metric Browser, you can select any point in the graph to view more information about the metric observed at that point in time. The information includes the metric identifier, date and time of the observation, along with any of the following values relevant to the metric:

- Obs (observed value): Average of all data points seen for that interval. For a cluster or a time rollup, this represents the weighted average across nodes or over time.
- Min: Minimum data point value seen for that interval
- Max: Maximum data point value seen for that interval
- Sum: Sum of all data point values seen for that interval. For the Percentile Metric for the App Agent for Java, this is the result of the percentile value multiplied by the Count.
- Count: Number of data points generated for the metric in that interval. The collection interval for infrastructure metrics varies by environment.

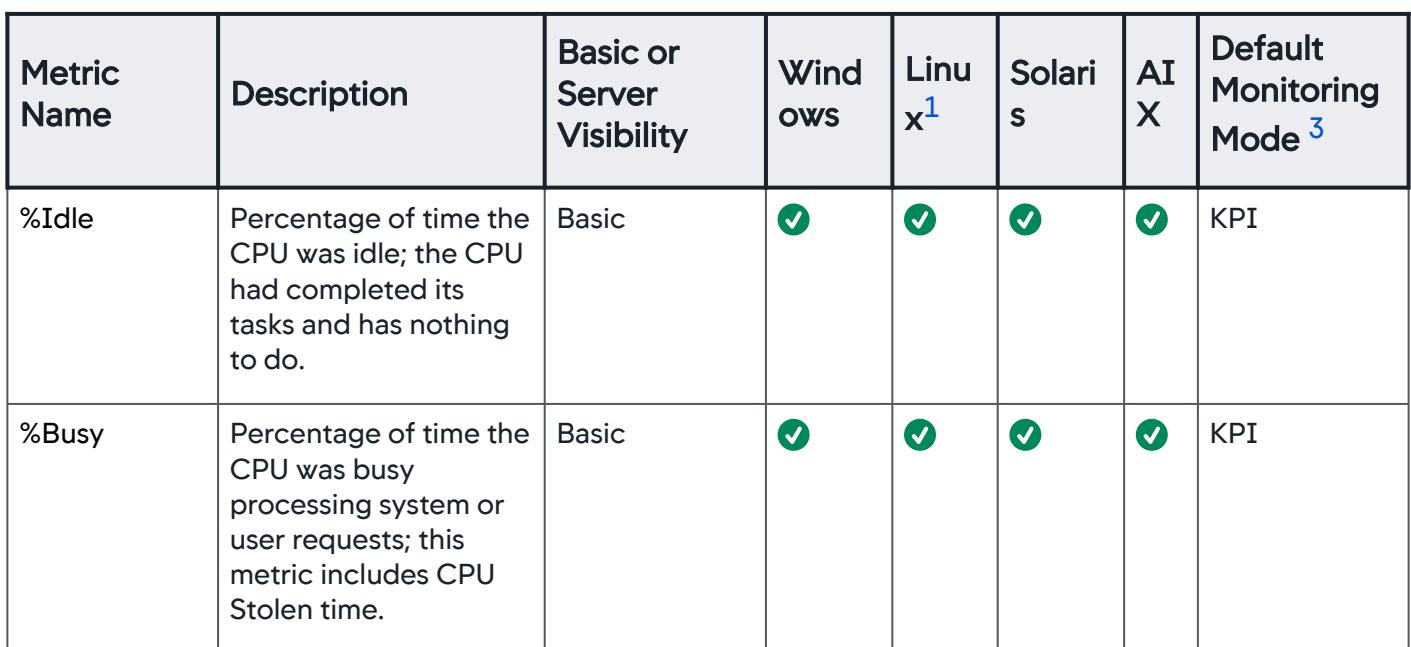

# CPU Metrics

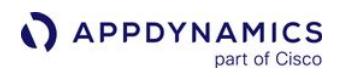

| <b>Metric</b><br><b>Name</b>     | <b>Description</b>                                                                                                    | <b>Basic or</b><br><b>Server</b><br><b>Visibility</b> | Wind<br><b>OWS</b> | Linu<br>$x^1$    | <b>Solari</b><br>S    | AI<br>$\mathsf{X}$    | <b>Default</b><br><b>Monitoring</b><br>Mode $3$ |
|----------------------------------|----------------------------------------------------------------------------------------------------|-------------------------------------------------------|--------------------|------------------|-----------------------|-----------------------|-------------------------------------------------|
| %Stolen <sup>4</sup>             | Usually, stolen time is<br>the percentage of time<br>a virtual CPU waits for<br>a real CPU while the<br>hypervisor is servicing<br>another virtual<br>processor. | <b>Basic</b>                                          | $\bullet$          | $\bullet$        | $\bullet$             | $\boldsymbol{O}$      | <b>KPI</b>                                      |
| %Nice                            | Percentage of CPU<br>time spent on low<br>priority processes.                                                                                                    | Server<br>Visibility                                  | Ø                  | $\boldsymbol{O}$ | 2                     | Ø                     | Advanced                                        |
| System                           | Percentage of time the<br>CPU was busy<br>processing kernel<br>code.                                                                                             | Server<br>Visibility                                  | $\bullet$          | $\bullet$        | $\bullet$             | $\bullet$             | <b>KPI</b>                                      |
| User                             | Percentage of time the<br>CPU was busy<br>processing non-kernel<br>code.                                                                                         | Server<br>Visibility                                  | $\bullet$          | $\boldsymbol{O}$ | $\boldsymbol{O}$      | $\bullet$             | <b>KPI</b>                                      |
| <b>IOWait</b>                    | Percentage of CPU<br>time spent waiting for<br>an I/O request.                                                                                                   | Server<br>Visibility                                  | 3                  | $\bullet$        | $\bullet$             | Ø                     | <b>KPI</b>                                      |
| %Irq                             | Percentage of CPU<br>time spent servicing<br>hardware interrupts.                                                                                                | Server<br>Visibility                                  | 3                  | $\bullet$        | Ø                     | Ø                     | Diagnostic                                      |
| %SoftIrq                         | Percentage of CPU<br>time spent servicing<br>software interrupts.                                                                                                | Server<br>Visibility                                  | 2                  | $\boldsymbol{O}$ | $\boldsymbol{\Omega}$ | $\boldsymbol{\Omega}$ | Advanced                                        |
| %Busy<br>95th Percentil<br>$e^2$ | The CPU %Busy<br>percentage was at this<br>level or lower 95% of<br>the time.                                                                                    | Server<br>Visibility                                  | Ø                  | $\boldsymbol{O}$ | $\boldsymbol{\Omega}$ | $\boldsymbol{O}$      | <b>KPI</b>                                      |

AppDynamics GovAPM functionality may vary depending on your license. Consult your ordering documentation and account representative for questions regarding included features. GovAPM deployments include APM (Pro/Peak), Browser Real User Monitoring (BRUM) (Pro/Peak), Mobile Real User Monitoring (Pro/Peak), Database Visibility, Server Visibility, including Cluster Agent, and Transaction Analytics.

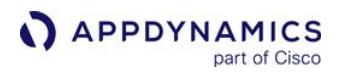

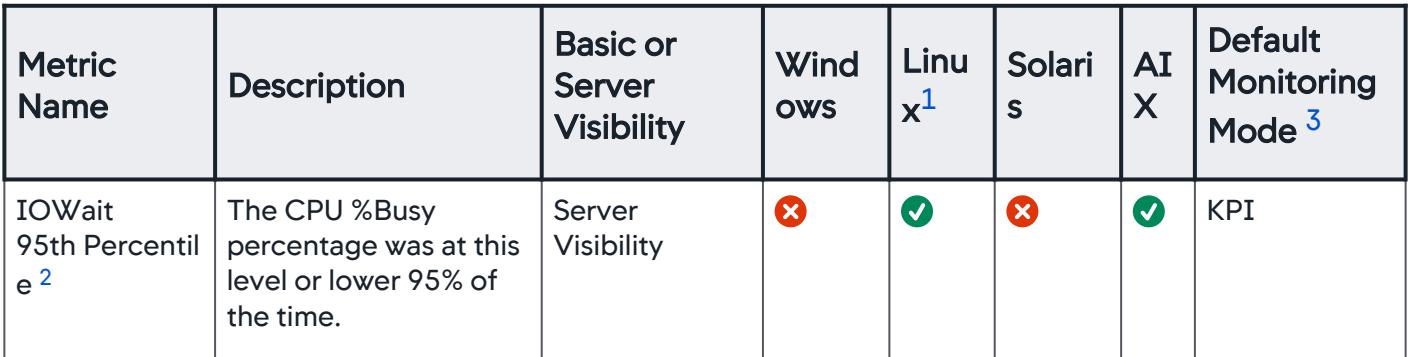

<span id="page-2450-0"></span>1 See [Linux Kernel Processes.](#page-2468-0)

<span id="page-2450-3"></span>2 See [Percentile Metric Reporting must be Enabled](#page-2466-0).

<span id="page-2450-1"></span>3 See [Default Monitoring Mode.](#page-2468-1)

<span id="page-2450-2"></span>4 See [Stolen Times are Reported Differently](#page-2469-0).

# Memory Metrics

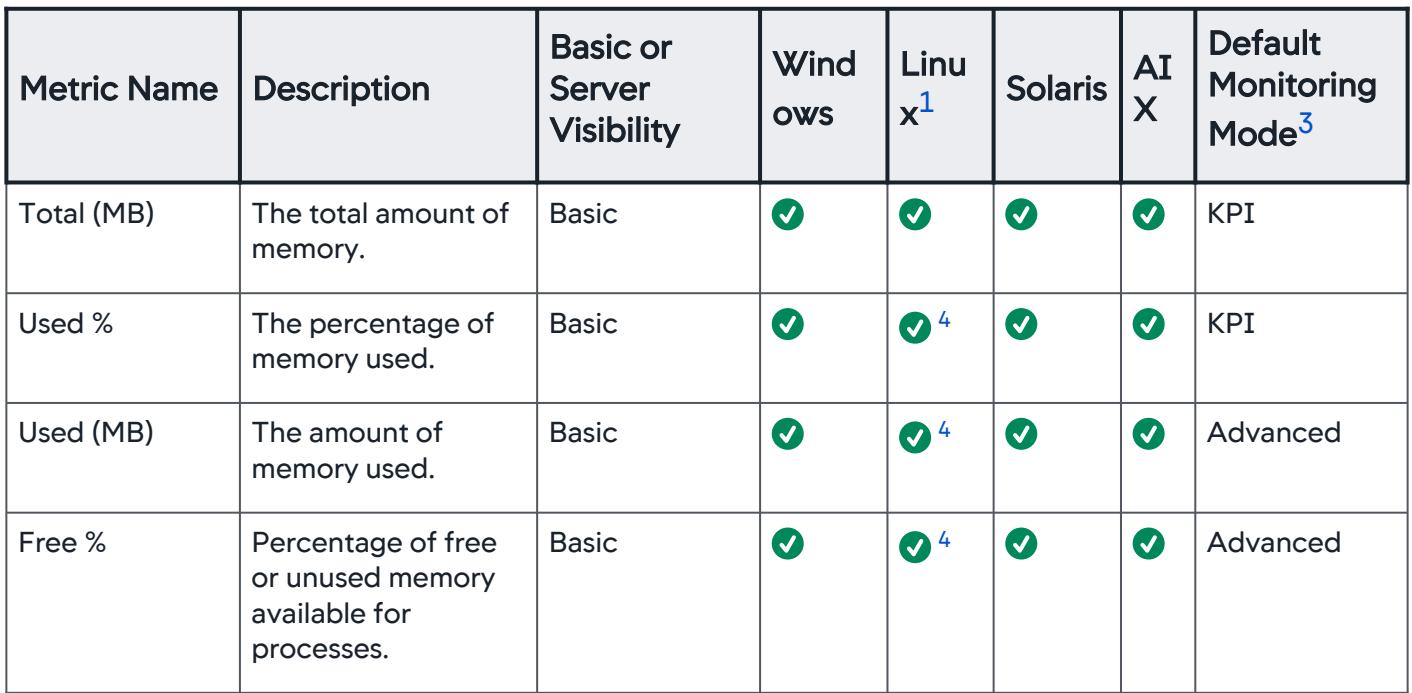

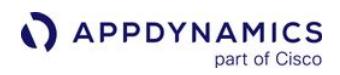

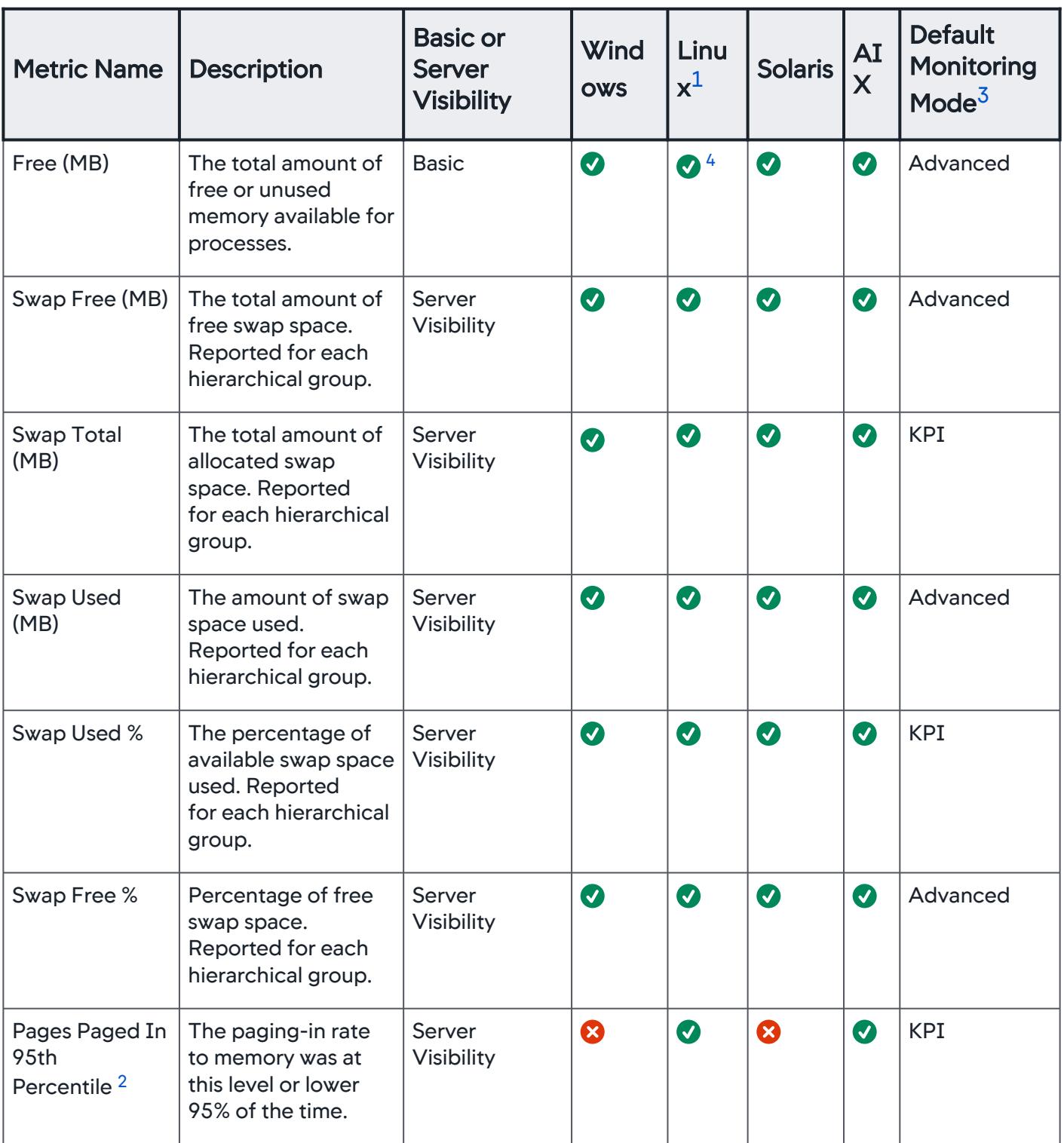

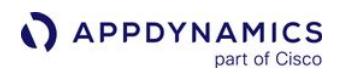

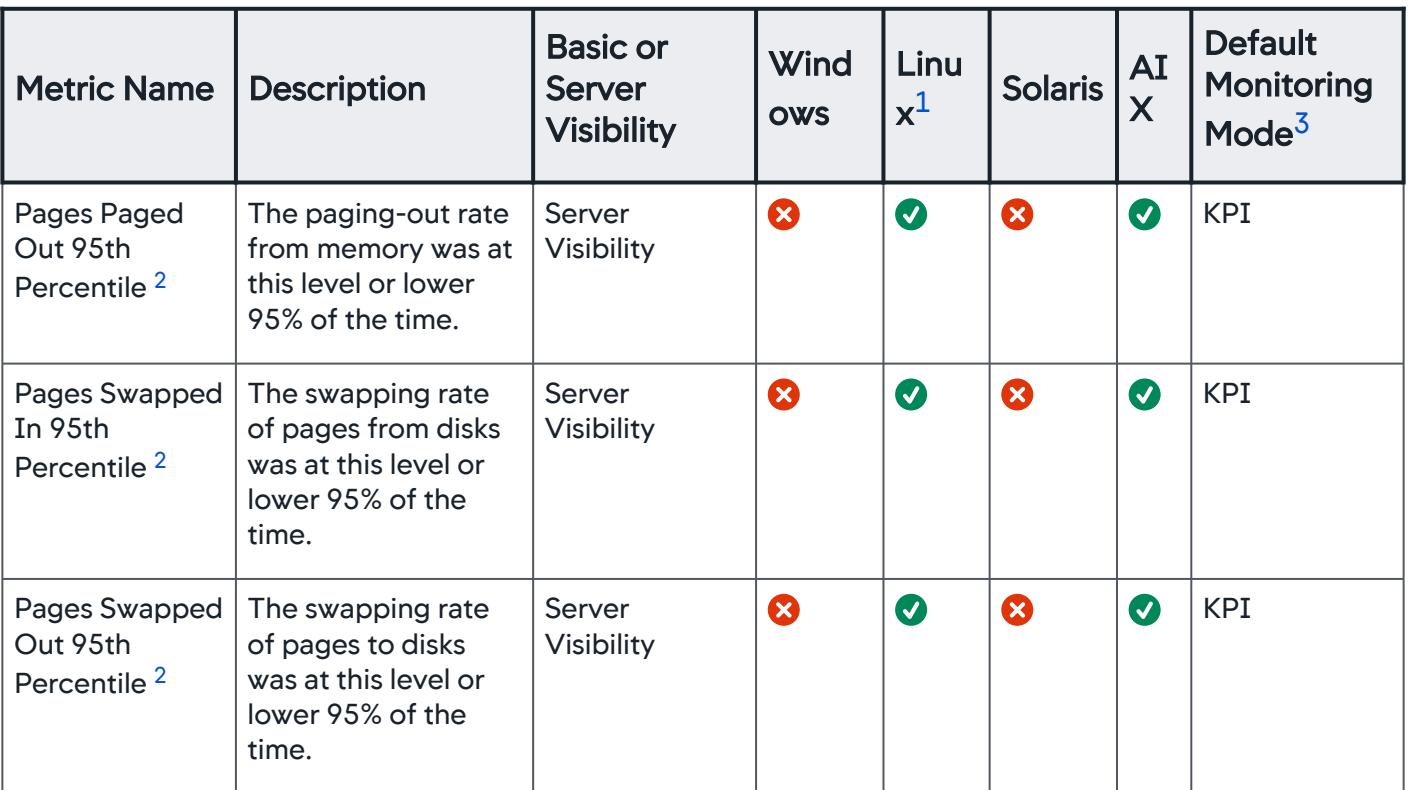

<span id="page-2452-0"></span>1 See [Linux Kernel Processes.](#page-2468-0)

<span id="page-2452-3"></span>2 See [Percentile Metric Reporting must be Enabled.](#page-2466-0)

<span id="page-2452-1"></span>3 See [Default Monitoring Mode.](#page-2468-1)

<span id="page-2452-2"></span>4 See [Configure Free/Used Memory Metric Calculation on Linux](#page-2467-0).

# Disk and Partition Metrics

The agent reports metrics for each disk partition and for disks in aggregate. Only mounted partitions and local partitions are reported.

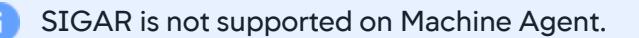

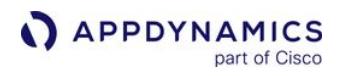

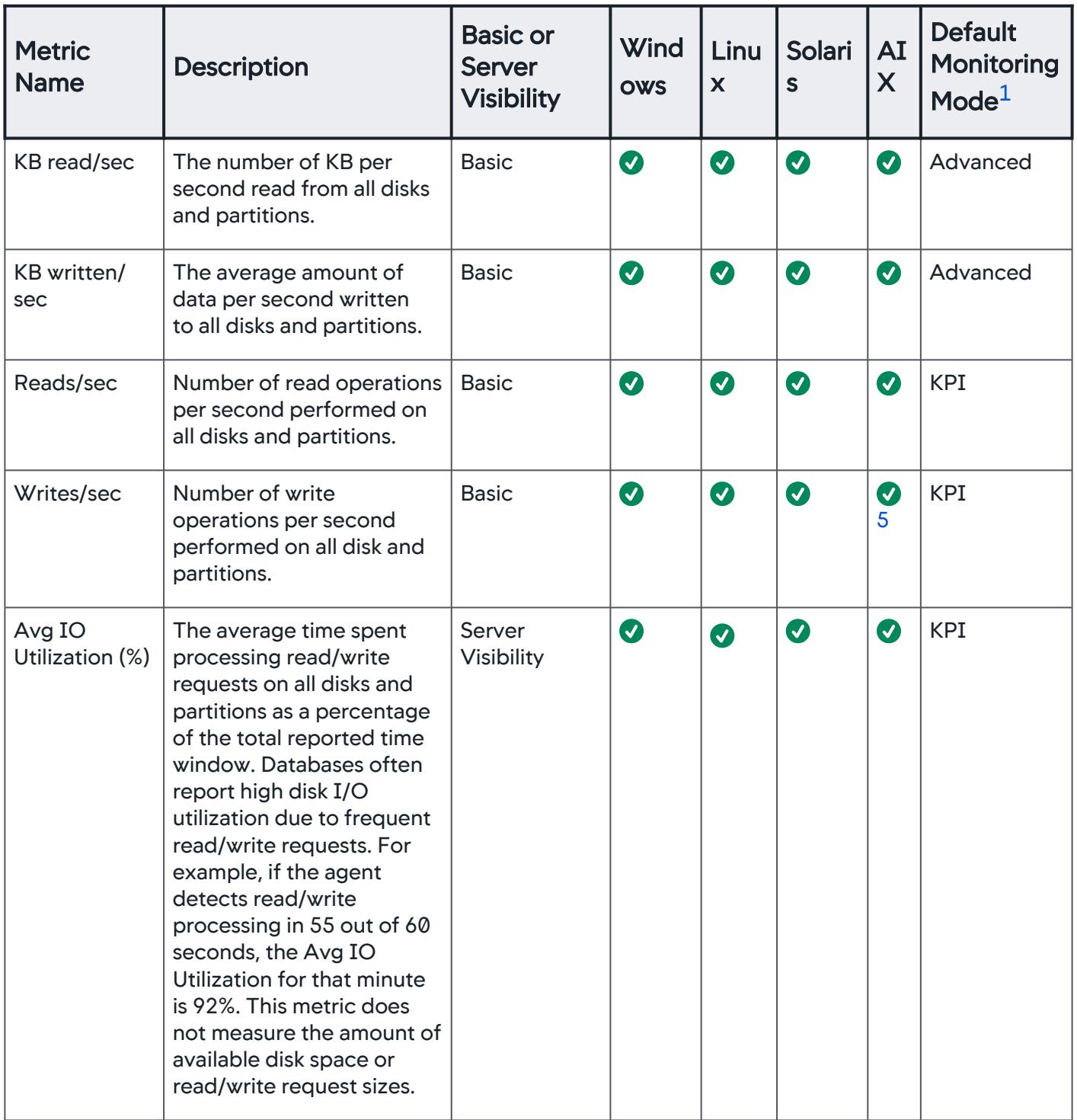

AppDynamics GovAPM functionality may vary depending on your license. Consult your ordering documentation and account representative for questions regarding included features. GovAPM deployments include APM (Pro/Peak), Browser Real User Monitoring (BRUM) (Pro/Peak), Mobile Real User Monitoring (Pro/Peak), Database Visibility, Server Visibility, including Cluster Agent, and Transaction Analytics.

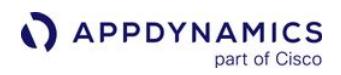

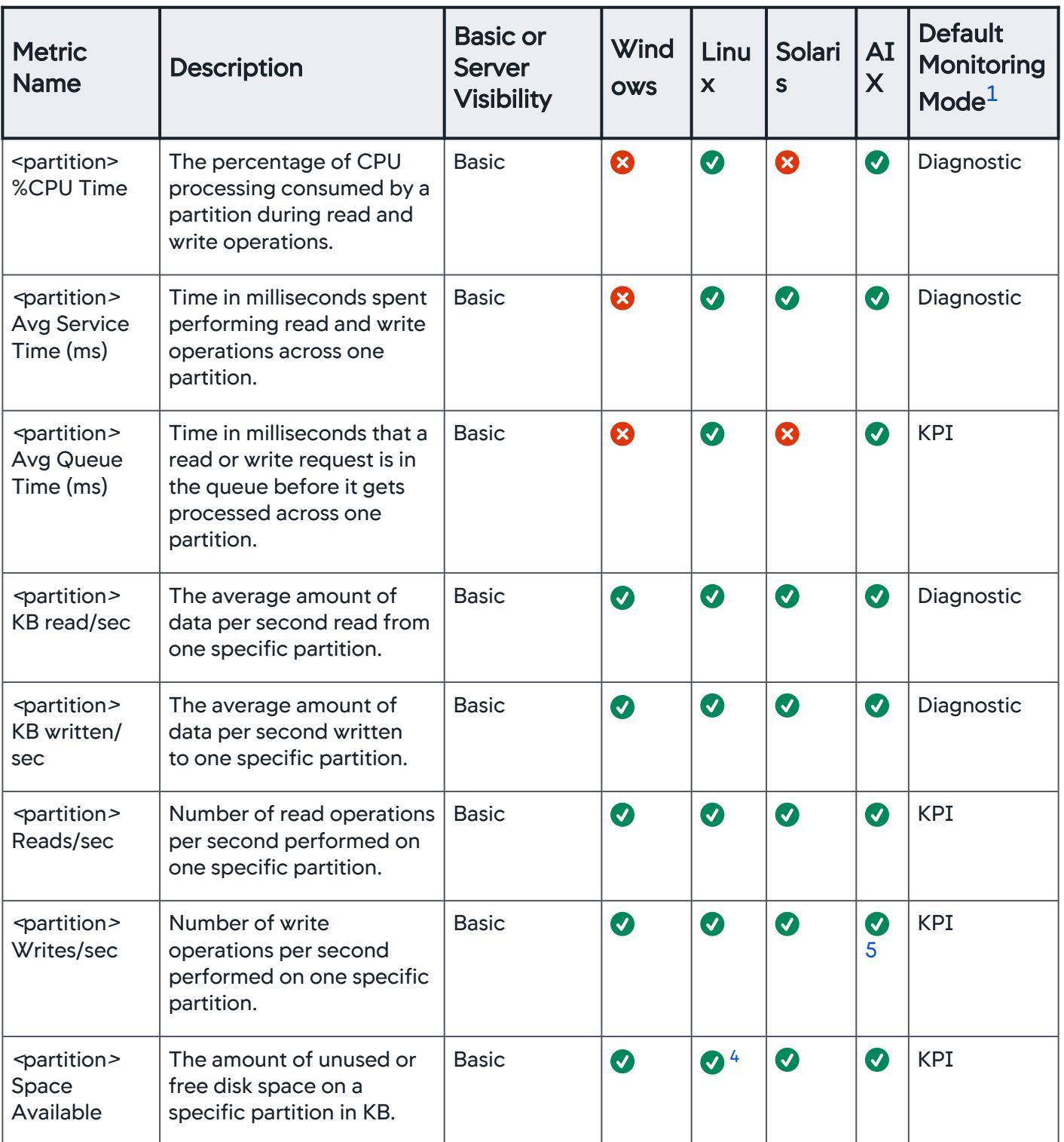

AppDynamics GovAPM functionality may vary depending on your license. Consult your ordering documentation and account representative for questions regarding included features. GovAPM deployments include APM (Pro/Peak), Browser Real User Monitoring (BRUM) (Pro/Peak), Mobile Real User Monitoring (Pro/Peak), Database Visibility, Server Visibility, including Cluster Agent, and Transaction Analytics.

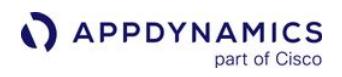

| <b>Metric</b><br><b>Name</b>                                                | <b>Description</b>                                                                                                    | <b>Basic or</b><br><b>Server</b><br><b>Visibility</b> | <b>Wind</b><br><b>OWS</b> | Linu<br>X              | <b>Solari</b><br>S    | AI<br>X          | <b>Default</b><br><b>Monitoring</b><br>$\mathsf{Mode}^1$ |
|-----------------------------------------------------------------------------|----------------------------------------------------------------------------------------------------|-------------------------------------------------------|---------------------------|------------------------|-----------------------|------------------|----------------------------------------------------------|
| <partition><br/><b>Space Used</b></partition>                               | The amount of used or<br>unavailable disk space on a<br>specific partition in KB.                                                                                                    | <b>Basic</b>                                          | $\bullet$                 | $\bullet$ <sup>4</sup> | $\boldsymbol{O}$      | $\boldsymbol{O}$ | Advanced                                                 |
| <partition><br/>Avg IO<br/>Utilization (%)</partition>                      | The average time spent<br>processing read/write<br>requests as a percentage<br>of the total reported time<br>window. Databases often<br>report high disk I/O<br>utilization due to frequent<br>read/write requests. For<br>example, if the agent<br>detects read/write<br>processing in 55 out of 60<br>seconds, the Avg IO<br>Utilization for that minute<br>is 92%. This metric does<br>not measure the amount of<br>available disk space or<br>read/write request sizes. | Server<br>Visibility                                  | $\bullet$                 | $\boldsymbol{O}$       | $\bullet$             | $\boldsymbol{O}$ | <b>KPI</b>                                               |
| <partition><br/>Avg read time<br/>(ms)</partition>                          | The average time in<br>milliseconds required to<br>service a read request by<br>all disks or by one specific<br>disk or across one<br>partition.                                                                                                    | Server<br>Visibility                                  | $\mathbf{O}^2$            | $\bullet$              | $\boldsymbol{\Omega}$ | 3                | <b>KPI</b>                                               |
| <partition><br/>Avg write<br/>time (ms)</partition>                         | The average time in<br>milliseconds required to<br>service a write request<br>across one partition.                                                                                                    | Server<br>Visibility                                  | $\mathbf{Q}^2$            | $\boldsymbol{O}$       | $\bullet$             | Ø                | <b>KPI</b>                                               |
| <partition><br/>Queue Time<br/>95th Percentil<br/>e<sup>3</sup></partition> | The queue time for read/<br>write requests was this<br>long or shorter 95% of the<br>time for the reported time<br>window.                                                                                                    | Server<br>Visibility                                  | Ø                         | $\bullet$              | Ø                     | $\boldsymbol{O}$ | <b>KPI</b>                                               |

AppDynamics GovAPM functionality may vary depending on your license. Consult your ordering documentation and account representative for questions regarding included features. GovAPM deployments include APM (Pro/Peak), Browser Real User Monitoring (BRUM) (Pro/Peak), Mobile Real User Monitoring (Pro/Peak), Database Visibility, Server Visibility, including Cluster Agent, and Transaction Analytics.

#### <span id="page-2456-0"></span>1 See [Default Monitoring Mode.](#page-2468-1)

<span id="page-2456-3"></span>2 For some versions of Windows Server 2008 and Windows Vista, the Hardware Resources|Disks|<partition>|Avg Read Time (ms) and Hardware Resources|Disks|<partition>|Avg Write Time (ms) metrics will be reported as 0. This is due to a known bug with Windows. To resolve this issue, download the hotfix: [https://support.microsoft.com/en-us/kb/961435.](https://support.microsoft.com/en-us/kb/961435)

<span id="page-2456-4"></span>3 See [Percentile Metric Reporting must be Enabled](#page-2466-0).

<span id="page-2456-2"></span>4 See [Configure Disk Usage Metric Collection on Linux.](#page-2467-1)

<span id="page-2456-1"></span>5 See [HardwareMonitor and JavaHardwareMonitor Calculate "Writes/Sec" Differently on AIX Machines](#page-2469-1)

# Volume Metrics

AppDynamics Server Visibility retrieves the volume space metrics on POSIX systems using the df command. The volume metrics are reported across all listed volumes and for each volume at a specified mount point, such as "/boot" . Only local volumes are reported.

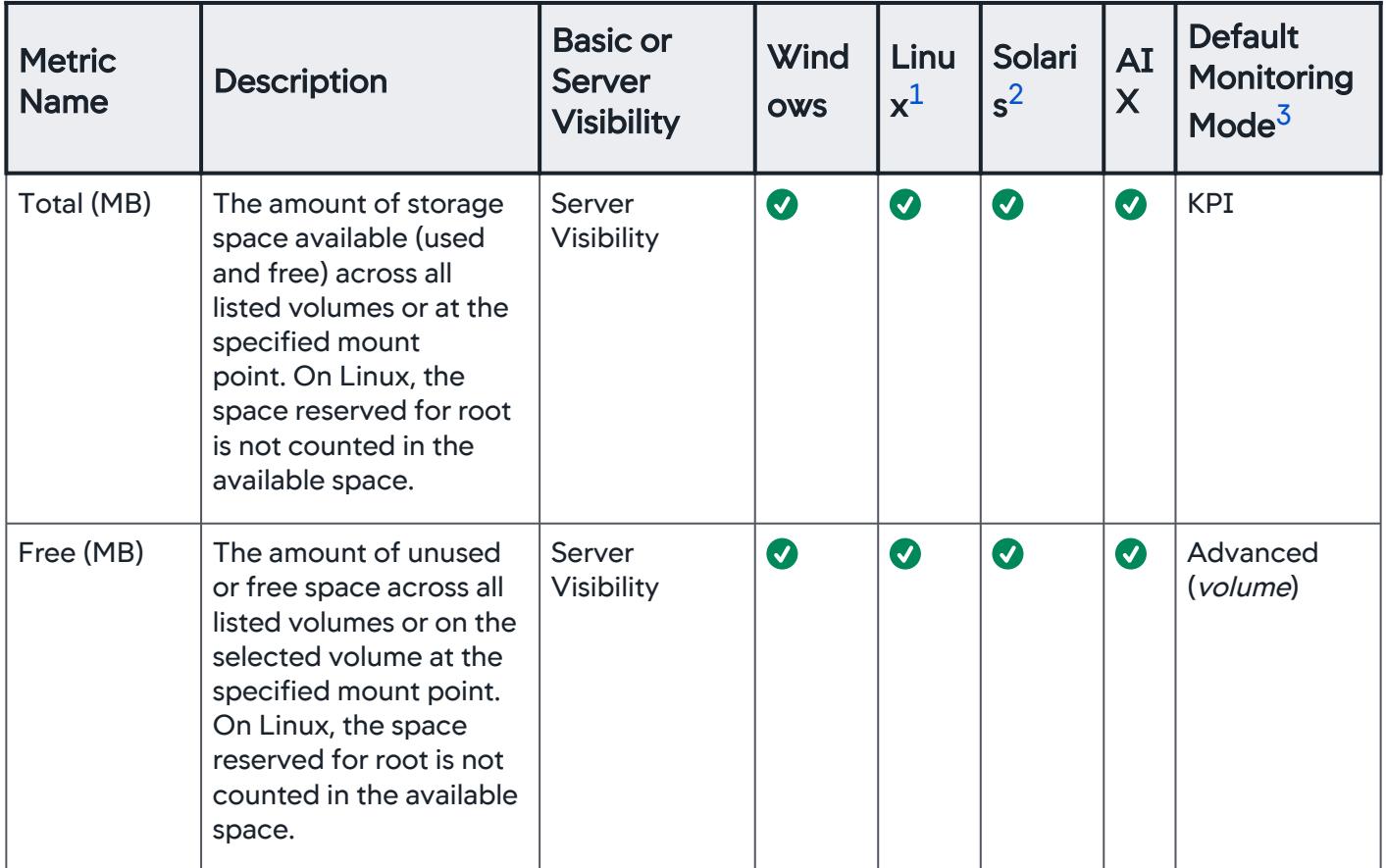

AppDynamics GovAPM functionality may vary depending on your license. Consult your ordering documentation and account representative for questions regarding included features. GovAPM deployments include APM (Pro/Peak), Browser Real User Monitoring (BRUM) (Pro/Peak), Mobile Real User Monitoring (Pro/Peak), Database Visibility, Server Visibility, including Cluster Agent, and Transaction Analytics.

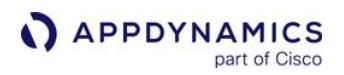

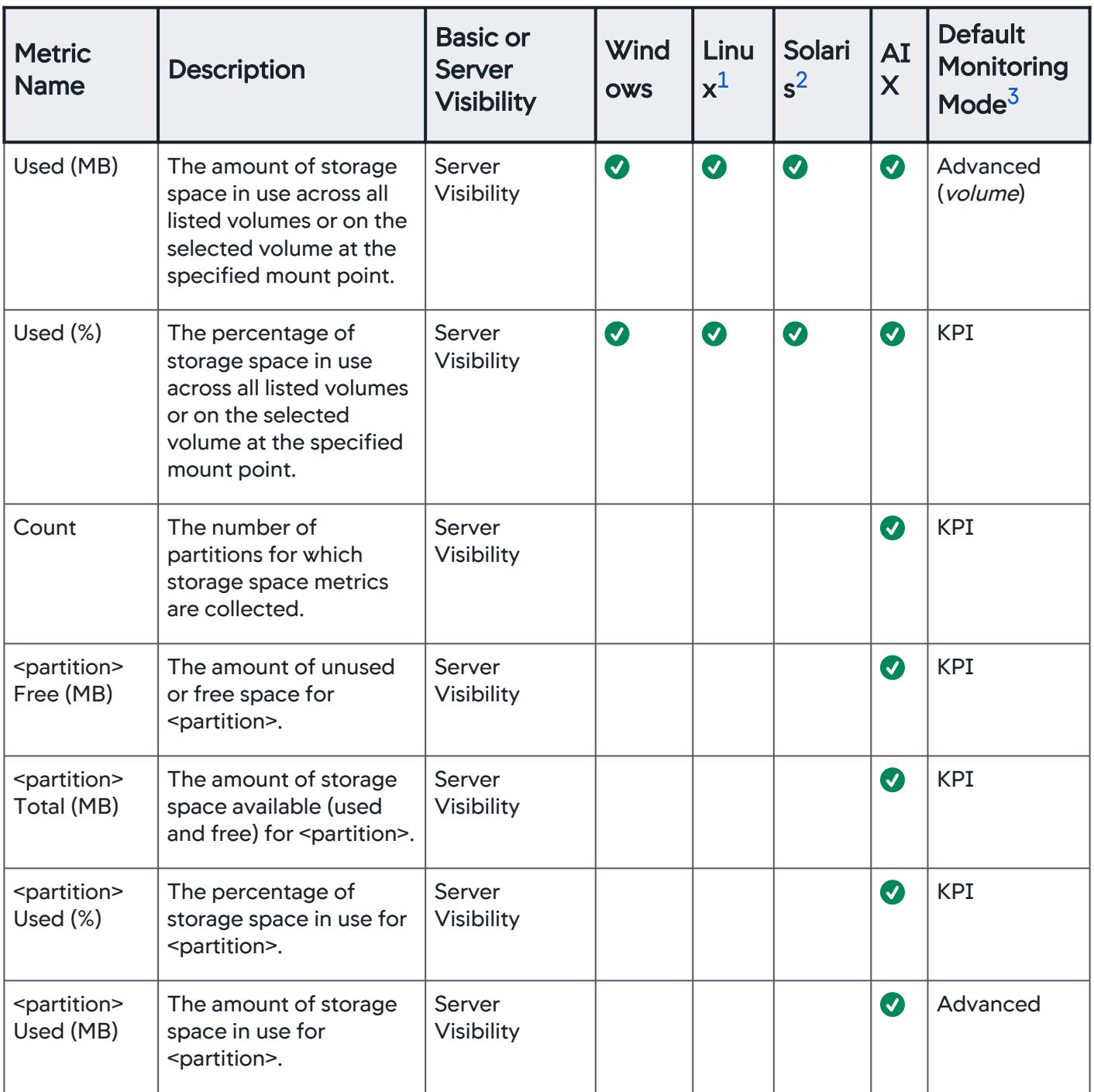

<span id="page-2457-0"></span>1 Only /dev volumes are monitored on Linux.

<span id="page-2457-1"></span>2 Only **/dev/dsk** and /rpool volumes are monitored on Solaris.

<span id="page-2457-2"></span>3 See [Default Monitoring Mode](#page-2468-1).

AppDynamics GovAPM functionality may vary depending on your license. Consult your ordering documentation and account representative for questions regarding included features. GovAPM deployments include APM (Pro/Peak), Browser Real User Monitoring (BRUM) (Pro/Peak), Mobile Real User Monitoring (Pro/Peak), Database Visibility, Server Visibility, including Cluster Agent, and Transaction Analytics.

# Load Metrics

The load metrics are reported for each machine. The CPU % (reported as part of the basic Machine Agent metrics) is the percentage of the CPU consumed by processes that are currently running. Load takes into account processes that are waiting to run. These metrics are shown as percentages in the Server Dashboard and are [scaled by 100 in the Metric Browser](#page-2469-2).

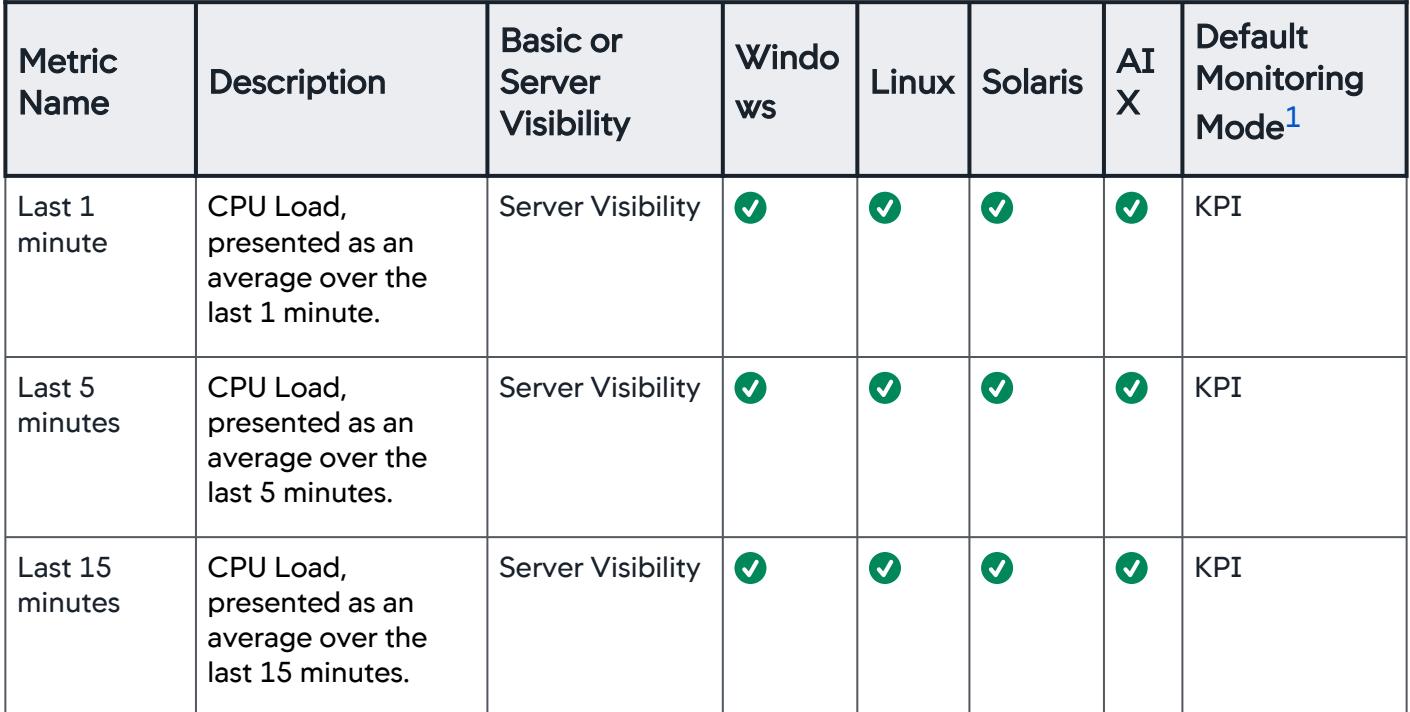

<span id="page-2458-0"></span>1 See [Default Monitoring Mode](#page-2468-1).

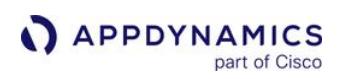

# Machine Metrics

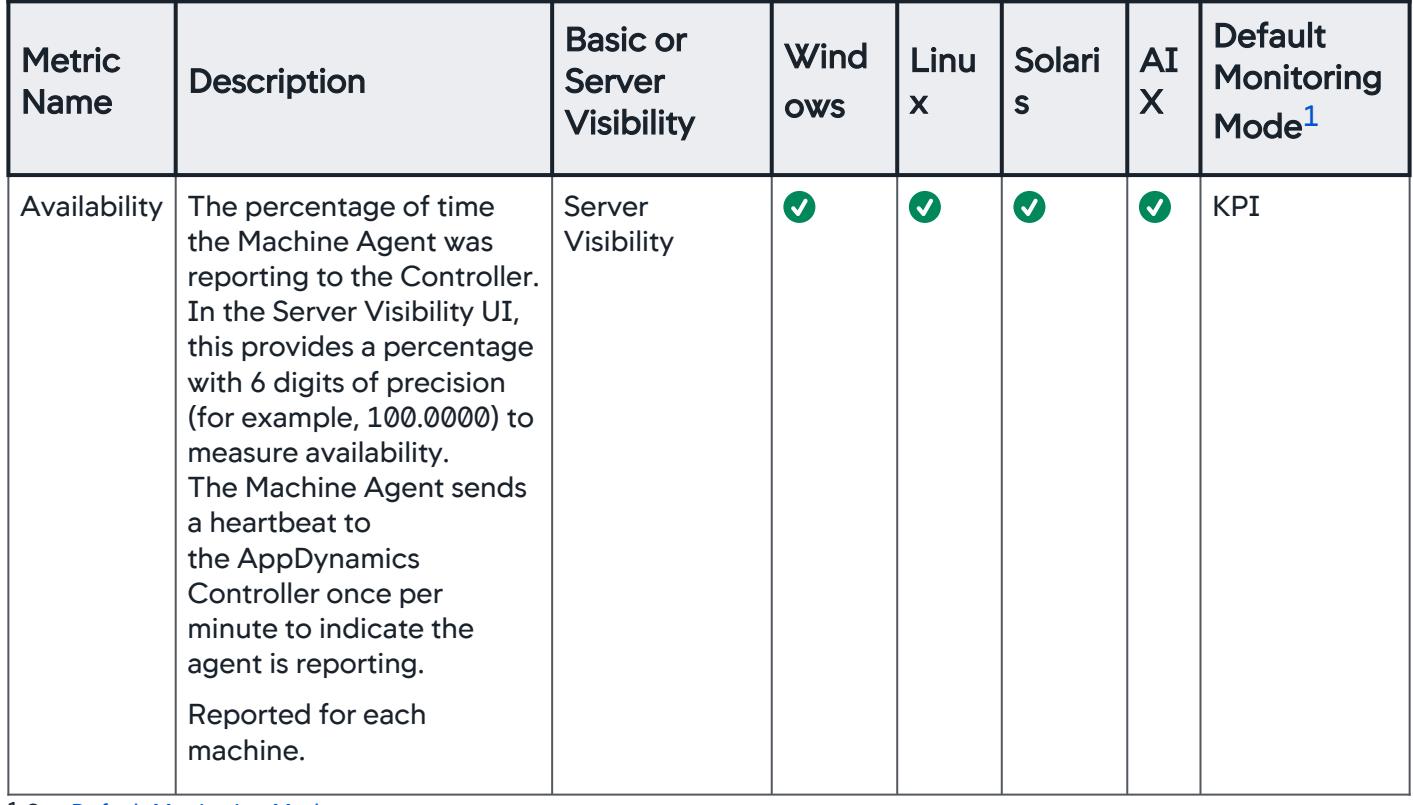

<span id="page-2459-0"></span>1 See [Default Monitoring Mode](#page-2468-1).

# Network Metrics

[The Machine Agent is configured to ignore virtual networks by default. See](#page-2615-0) Machine Agent Settings for Server Visibility.

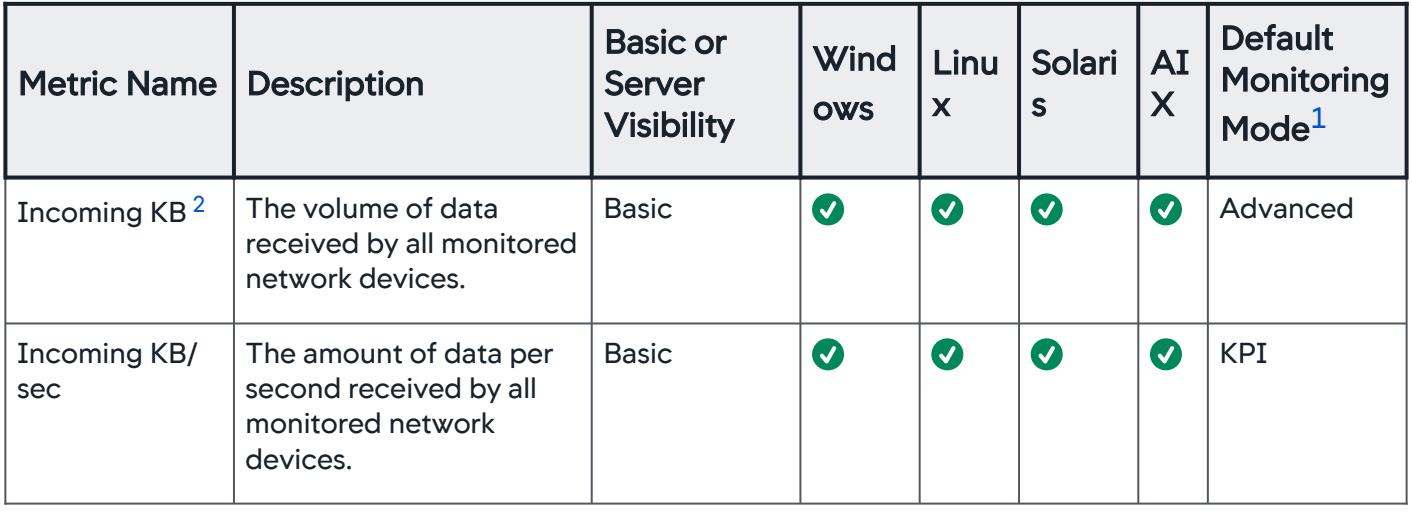

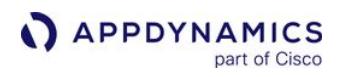

| <b>Metric Name</b>               | <b>Description</b>                                                                           | <b>Basic or</b><br>Server<br><b>Visibility</b> | Wind<br><b>OWS</b> | Linu<br>X        | <b>Solari</b><br>$\mathsf{s}$ | AI<br>X          | <b>Default</b><br><b>Monitoring</b><br>$\mathsf{Mode}^1$ |
|----------------------------------|----------------------------------------------------------------------------------------------|------------------------------------------------|--------------------|------------------|-------------------------------|------------------|----------------------------------------------------------|
| Incoming<br>packets <sup>2</sup> | The number of packets<br>received by all monitored<br>network devices.                       | <b>Basic</b>                                   | $\boldsymbol{O}$   | $\boldsymbol{O}$ | $\boldsymbol{\Omega}$         | $\boldsymbol{O}$ | Advanced                                                 |
| Incoming<br>packets/sec          | The number of data<br>packets per<br>second received by all<br>monitored network<br>devices. | <b>Basic</b>                                   | $\boldsymbol{O}$   | $\boldsymbol{O}$ | $\boldsymbol{\Omega}$         | $\boldsymbol{O}$ | Advanced                                                 |
| Outgoing KB <sup>2</sup>         | The volume of data<br>sent by all monitored<br>network devices.                              | <b>Basic</b>                                   | $\boldsymbol{O}$   | $\bullet$        | $\boldsymbol{O}$              | $\boldsymbol{O}$ | Advanced                                                 |
| Outgoing KB/<br>sec              | The volume of data<br>sent per second by all<br>monitored network<br>devices.                | <b>Basic</b>                                   | $\boldsymbol{O}$   | $\boldsymbol{O}$ | $\boldsymbol{O}$              | $\boldsymbol{O}$ | <b>KPI</b>                                               |
| Outgoing<br>packets <sup>2</sup> | The number of packets<br>sent by all monitored<br>network devices.                           | <b>Basic</b>                                   | $\bullet$          | $\bullet$        | $\boldsymbol{O}$              | $\boldsymbol{O}$ | Advanced                                                 |
| Outgoing<br>packets/sec          | The number of data<br>packets sent per<br>second by all monitored<br>network devices.        | <b>Basic</b>                                   | $\boldsymbol{O}$   | $\bullet$        | $\boldsymbol{\Omega}$         | $\boldsymbol{O}$ | Advanced                                                 |
| Incoming<br>Errors/min           | The number of incoming<br>packet errors the<br>network incurs every<br>minute.               | Server<br>Visibility                           | Ø                  | $\bullet$        | $\boldsymbol{\omega}$         | $\boldsymbol{O}$ | <b>KPI</b>                                               |
| Outgoing<br>Errors/min           | The number of outgoing<br>packet errors the<br>network incurs every<br>minute.               | Server<br>Visibility                           | $\bullet$          | $\bullet$        | $\bullet$                     | $\bullet$        | <b>KPI</b>                                               |

AppDynamics GovAPM functionality may vary depending on your license. Consult your ordering documentation and account representative for questions regarding included features. GovAPM deployments include APM (Pro/Peak), Browser Real User Monitoring (BRUM) (Pro/Peak), Mobile Real User Monitoring (Pro/Peak), Database Visibility, Server Visibility, including Cluster Agent, and Transaction Analytics.

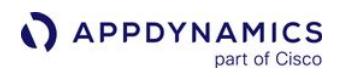

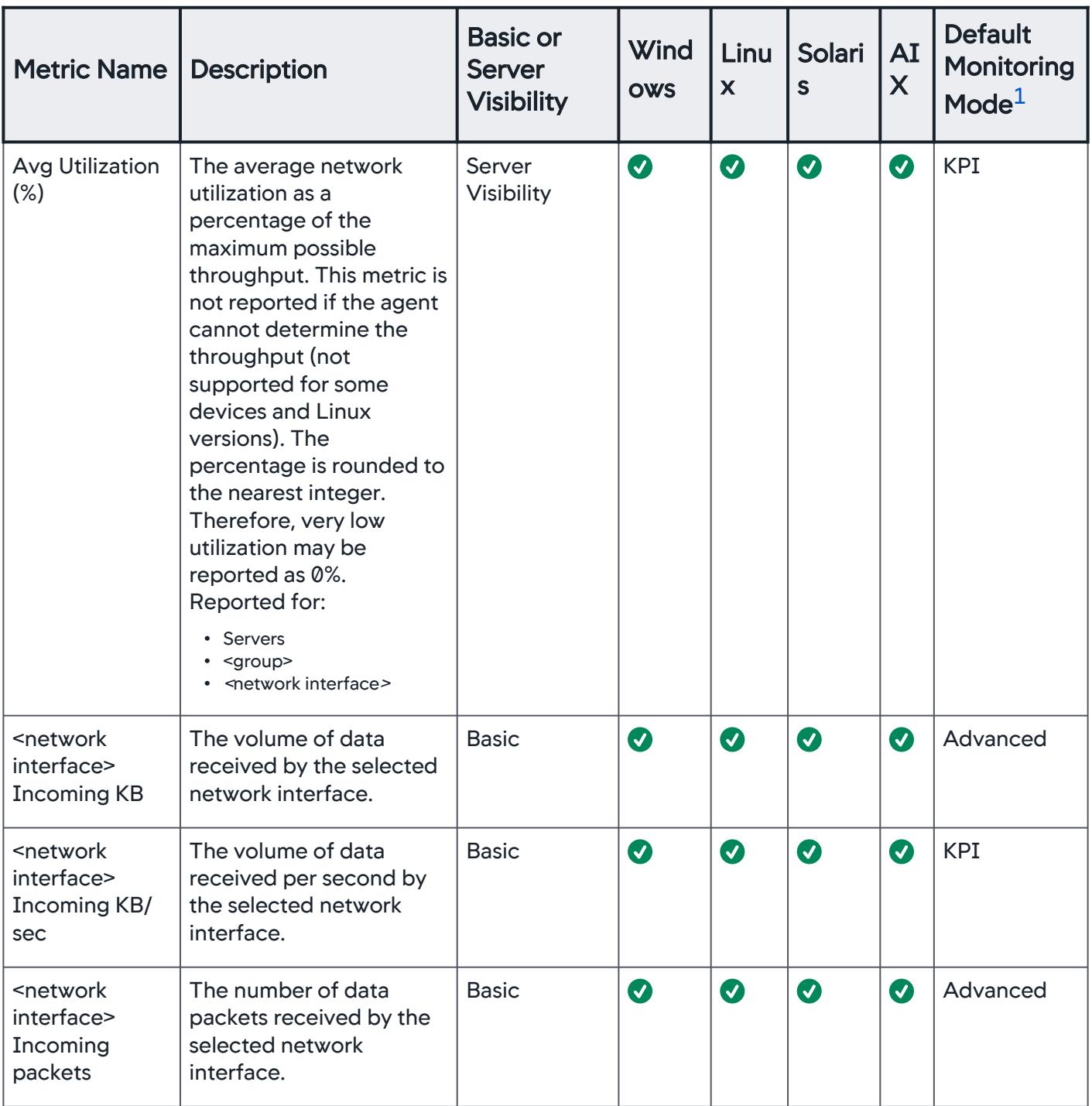

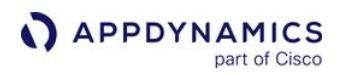

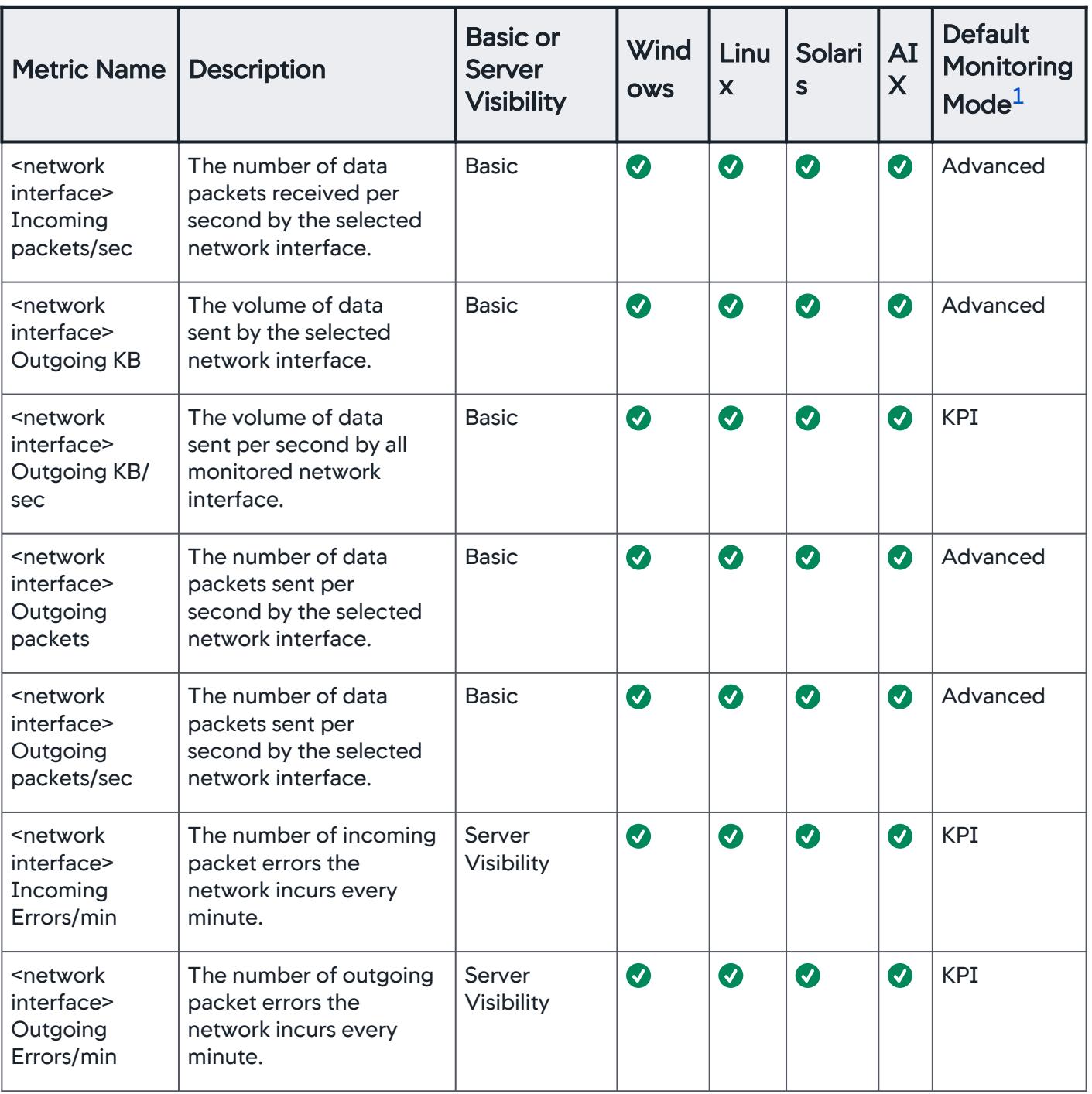

<span id="page-2462-0"></span>1 See [Default Monitoring Mode](#page-2468-1).

<span id="page-2462-1"></span>2 The ServerMonitoring and JavaHardwareMonitor extensions calculate unidirectional throughput (packet/KB) metrics differently. ServerMonitoring reports the total number of packets/bytes in the last minute. JavaHardwareMonitor reports the total number of packets/bytes from the time the Machine Agent started.

AppDynamics GovAPM functionality may vary depending on your license. Consult your ordering documentation and account representative for questions regarding included features. GovAPM deployments include APM (Pro/Peak), Browser Real User Monitoring (BRUM) (Pro/Peak), Mobile Real User Monitoring (Pro/Peak), Database Visibility, Server Visibility, including Cluster Agent, and Transaction Analytics.

# Process Metrics

The following metrics are aggregated and reported for each process or process class (except Total Process [Count, which measures all processes observed by the agent\). See](#page-2615-0) Machine Agent Settings for Server Visibility to modify the default process monitoring.

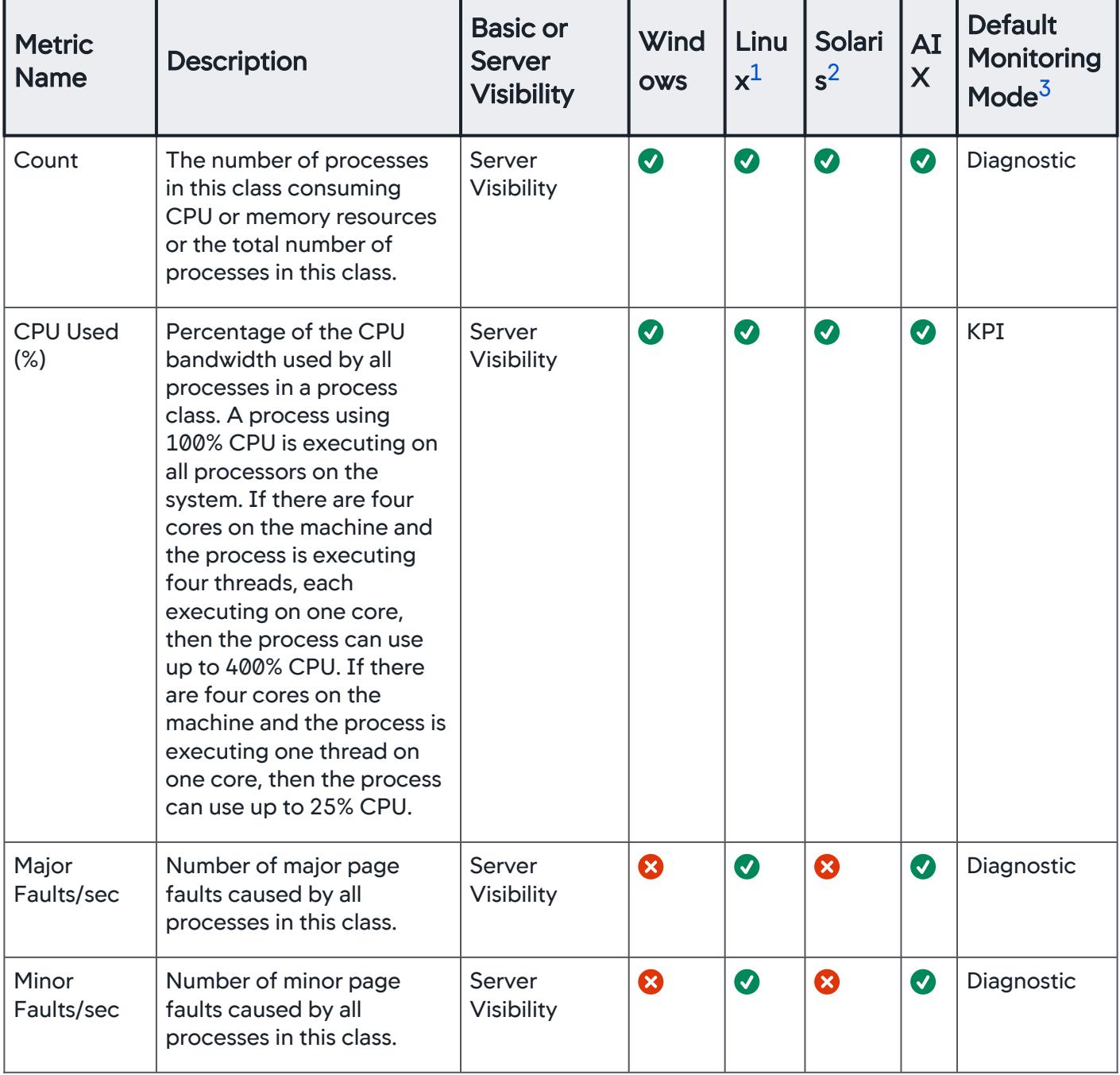

AppDynamics GovAPM functionality may vary depending on your license. Consult your ordering documentation and account representative for questions regarding included features. GovAPM deployments include APM (Pro/Peak), Browser Real User Monitoring (BRUM) (Pro/Peak), Mobile Real User Monitoring (Pro/Peak), Database Visibility, Server Visibility, including Cluster Agent, and Transaction Analytics.

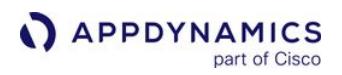

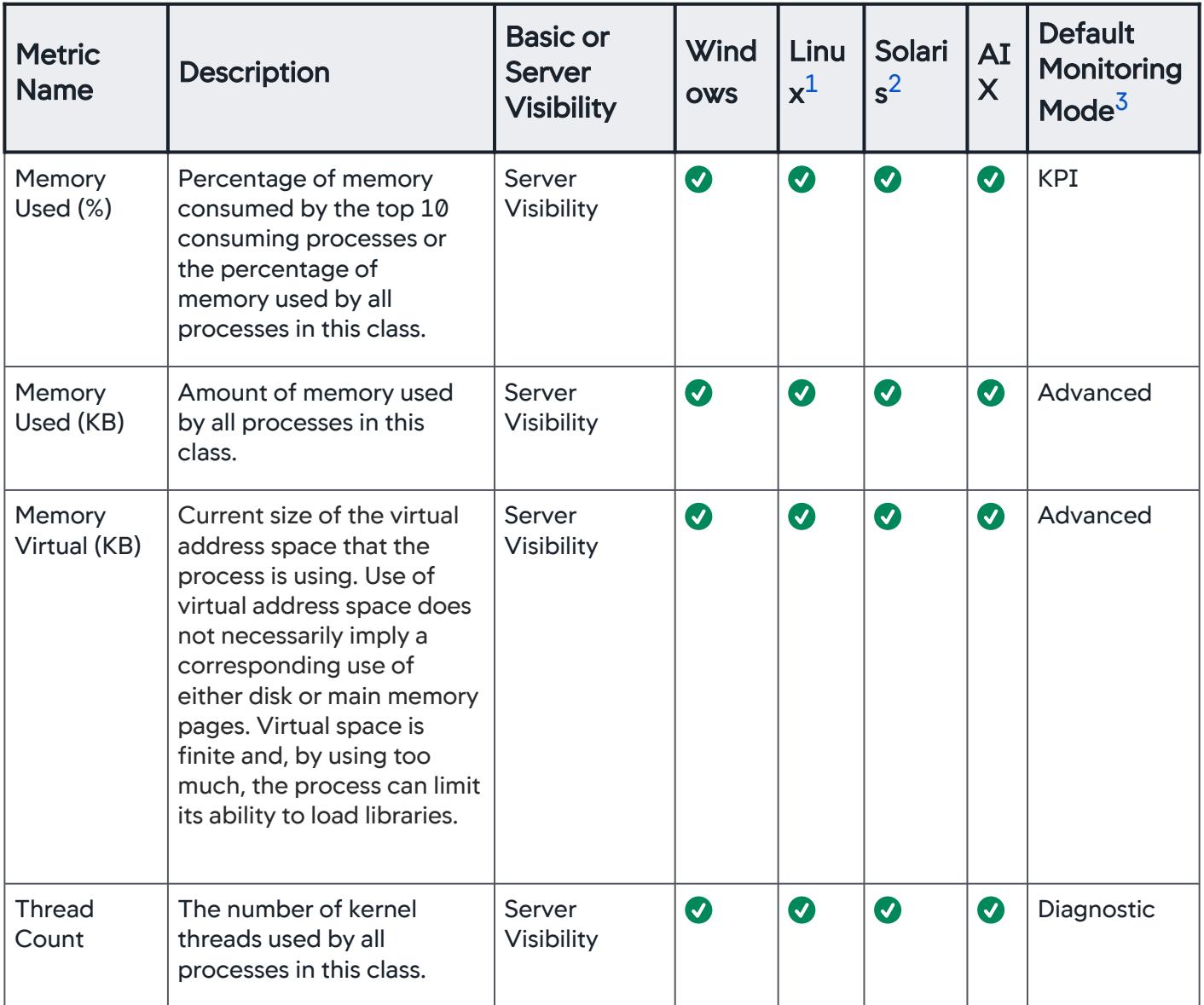

AppDynamics GovAPM functionality may vary depending on your license. Consult your ordering documentation and account representative for questions regarding included features. GovAPM deployments include APM (Pro/Peak), Browser Real User Monitoring (BRUM) (Pro/Peak), Mobile Real User Monitoring (Pro/Peak), Database Visibility, Server Visibility, including Cluster Agent, and Transaction Analytics.

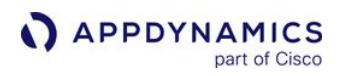

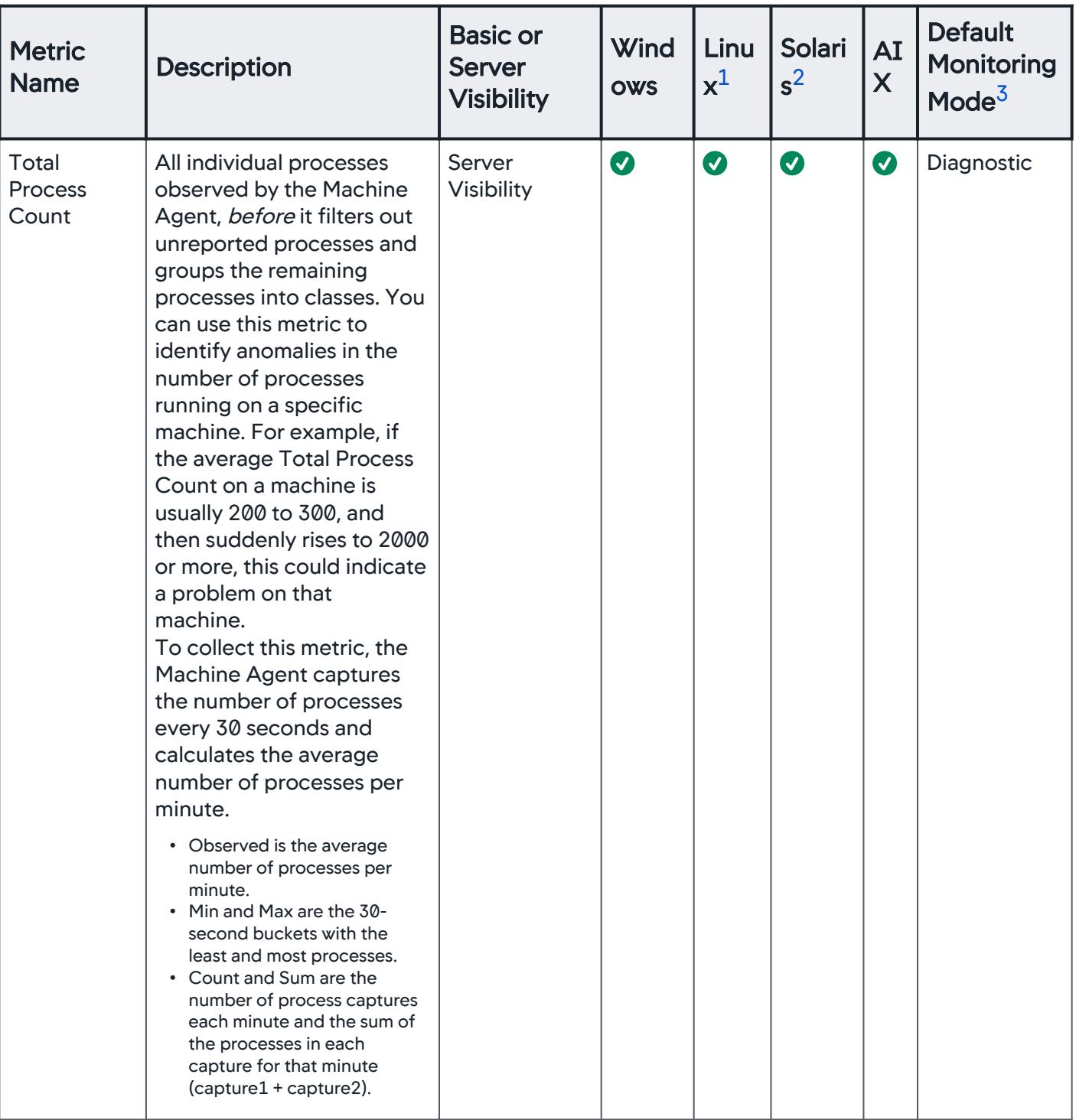

<span id="page-2465-0"></span>1 See [Linux Kernel Processes.](#page-2468-0)

AppDynamics GovAPM functionality may vary depending on your license. Consult your ordering documentation and account representative for questions regarding included features. GovAPM deployments include APM (Pro/Peak), Browser Real User Monitoring (BRUM) (Pro/Peak), Mobile Real User Monitoring (Pro/Peak), Database Visibility, Server Visibility, including Cluster Agent, and Transaction Analytics.

<span id="page-2466-1"></span>2 When collecting Process metrics on Solaris, the Machine Agent observes and captures only the first 80 characters of each process name and argument list. The agent considers only the first 80 characters of each process string when it applies allowlists ("always monitor this process") and blocklists ("never monitor this process") defined in [ServerMonitoring.yml.](#page-2615-0)

<span id="page-2466-2"></span>3 See [Default Monitoring Mode](#page-2468-1).

# Service Availability Metrics

Reported for each service that is configured.

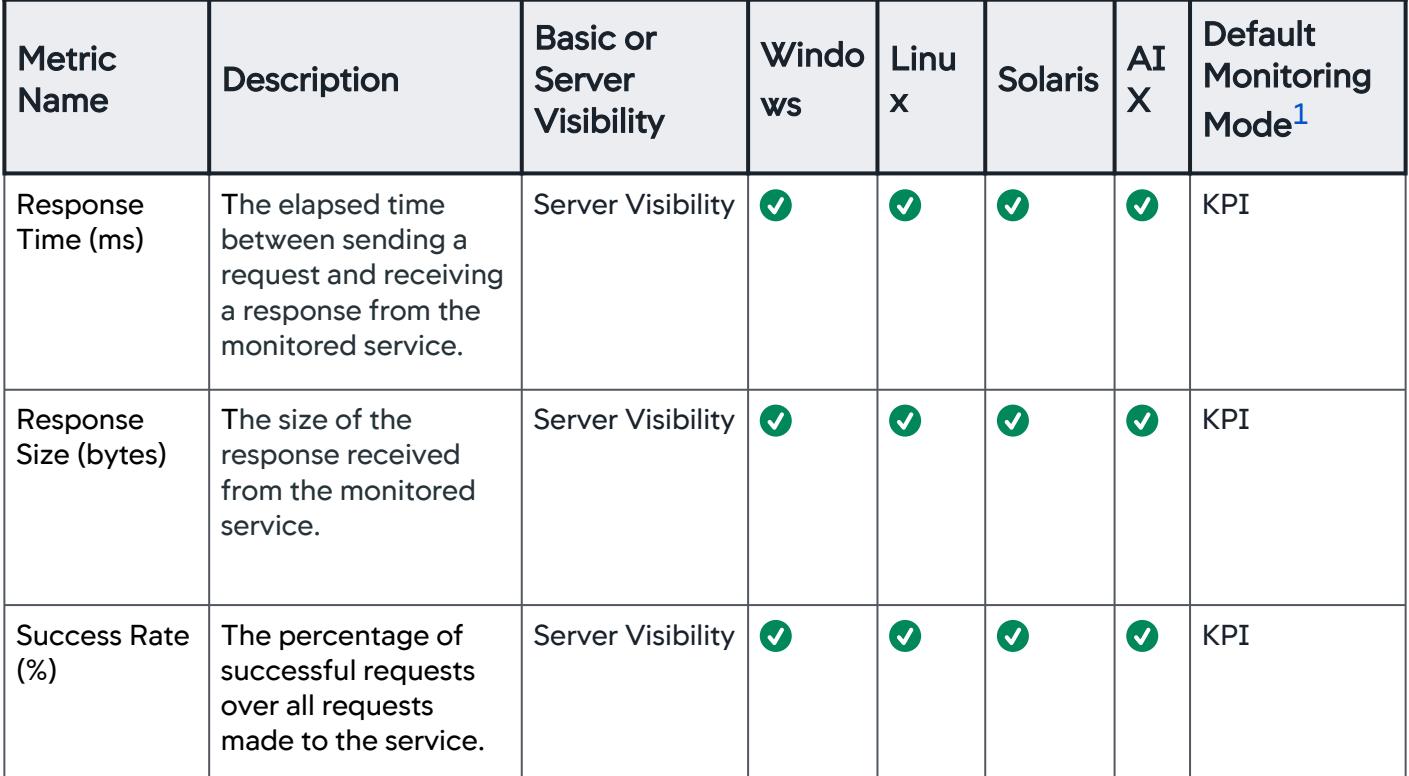

<span id="page-2466-3"></span>1 See [Default Monitoring Mode.](#page-2468-1)

# <span id="page-2466-0"></span>Enable Percentile Metric Reporting

You must enable percentile metric reporting on both the Controller and the Machine Agent. By default, reporting is *disabled* on the Controller and enabled on the Machine Agent.

- To enable/disable reporting on the Controller, log in to the Controller Administration Console and set the [sim.machines.percentile.percentileMonitoringAllowed](#page-2527-0) property. See Controller Settings for Machine Agents.
- $\bullet$  To enable/disable reporting on the agent, open the <code><machine\_agent\_home>/extensions/ServerMonitoring/conf/</code> ServerMonitoring.yml file and set the percentileEnabled property. See [Machine Agent Settings for Server Visibility.](#page-2615-0)

# <span id="page-2467-1"></span>Configure Disk Usage Metric Collection on Linux

You can configure the Linux Machine Agent to calculate the following metrics similar to using the Linux df command:

- Servers > Volumes > /opt > Disk Usage
- Metric Browser > Disks and Partitions > <partition> > Space Available
- Metric Browser > Disks and Partitions > <partition> > Space Used

Linux includes a mechanism for reserving some disk space to ensure that the system remains functioning even if non-privileged users consume all other disk space. By default, these metrics do not include this reserved space. The total disk space reported by the agent might differ from the total disk space reported by the Linux df command or other sources.

To override this default, and to ensure that these metrics include this reserved space, run the agent with the following command-line argument:

 -Dappdynamics.machine.agent.extensions.calcVolumeFreeAndUsedWithDfCommand=true This feature is supported for Linux versions of the Machine Agent only.

# <span id="page-2467-0"></span>Configure Free/Used Memory Metric Collection on Linux

You can configure how the Machine Agent calculates the amount of free and used memory on Linux machines. By default, the agent calculates any slab-reclaimable memory as used (not free) memory. To configure the agent to calculate slab-reclaimable memory as free (not used) memory, run Machine Agent with the following command-line argument:

 -Dappdynamics.machine.agent.extensions.countSlabReclaimableAsFreeMem=true This setting affects the following metrics:

- Memory Usage (in Server Dashboard)
- Memory Used %, Memory Used MB, Memory Free %, and Memory Free MB (in Metric Browser)

# Viewing Server Visibility Metrics

You can only view Server Visibility metrics in the Server Visibility version of the Metric Browser. You see this when you access the Metric Browser from the Servers tab in the top navigation bar of the Controller UI.

## Machine Agent Versus .NET Machine Agent

If a server has both Machine and .NET Agents installed, there may be differences in metric values reported by the Machine Agent and the .NET Agent due to different averaging rates and measurement methods. See [.NET Compatibility Mode](#page-2533-0).

## Streamlined Browsing Mode

The Server Metric Browser includes a Streamlined Browsing option for node metrics. Use this option to browse metrics for tiers that contain multiple nodes.

- With Streamlined Browsing enabled, each node in the browser tree view shows only metrics reported by the Machine Agent on the corresponding node.
- With Streamlined Browsing enabled, the Hardware Resources and Custom Metrics folders do not display.
- With Streamlined Browsing disabled, each node in the browser tree view also shows metrics for other nodes in the same tier (with no indication of the node that corresponds to which tier group).

This streamlining option is not enabled by default. AppDynamics recommends that you enable this option. To enable this option, go to:

http://<controller host>:<port>/controller/

admin.jsp and set sim.metrics.metricBrowser.machineMetricMappings.enabled to true.

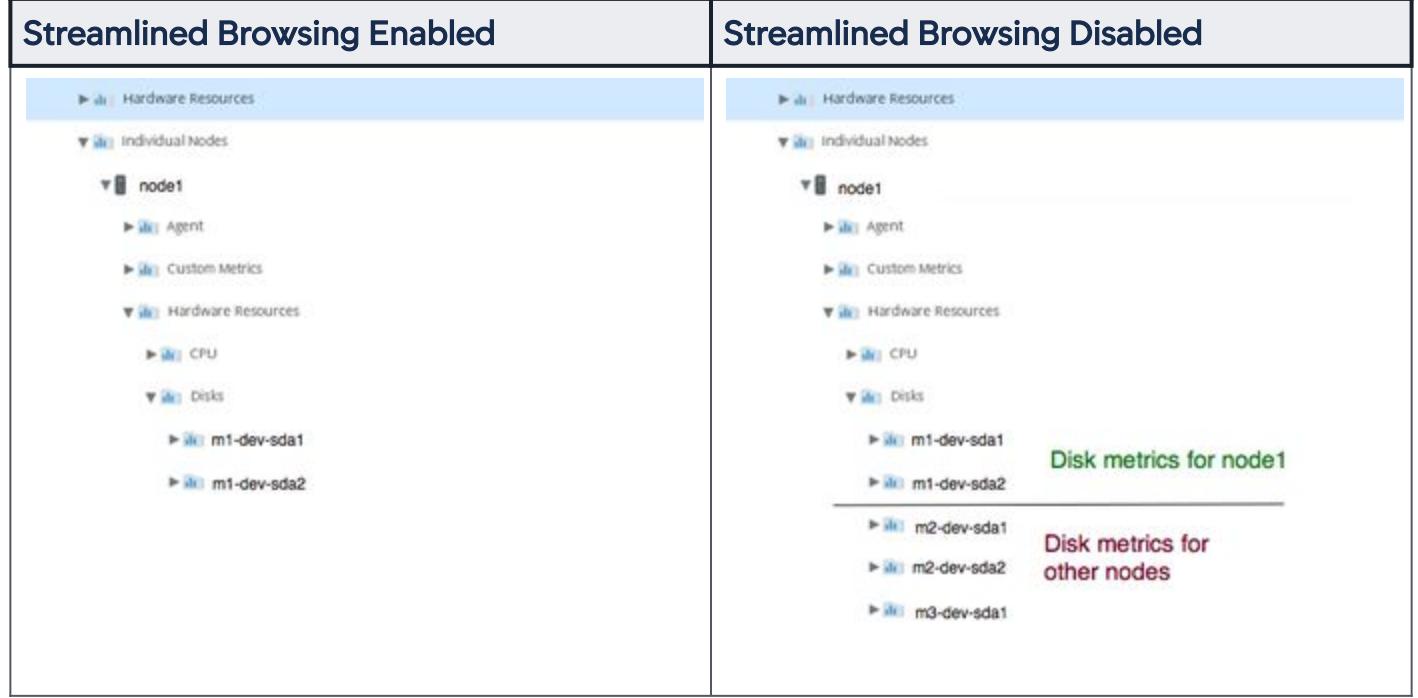

## <span id="page-2468-0"></span>Linux Kernel Processes

The Machine Agent has a [processSelectorRegex](#page-2620-0) setting that specifies the set of processes monitored by the agent. The default regex filters out most kernel processes on Linux machines. The agent considers monitored processes only when it calculates CPU, Memory, and Process metrics. These metrics may differ from metrics reported by other sources such as Linux commands.

# <span id="page-2468-1"></span>Default Monitoring Mode

The Default Monitoring Mode column indicates the default category of each metric when Dynamic Monitoring Mode [\(DMM\) is enabled. When this mode is enabled, a Machine Agent reports metrics b](#page-2594-0)ased on the DMM setting on that server:

- KPI Report Key Performance Indicator metrics only
- Diagnostic Report KPI and Diagnostic metrics
- Advanced Report all unfiltered metrics on the Machine Agent.

# <span id="page-2469-2"></span>Load Average Percentages are Scaled by 100 in the Metric Browser

Load Average metrics are shown as float values (such as 0.70 or 1.05) in the [Server Dashboard.](#page-2577-0) In the Metric Browser, these metrics are multiplied by 100 to provide two decimal points of precision. If a server has an average load of 7.67, for example, the Server Dashboard shows the Load Average as 7.67 and the Metric Browser shows the Load as 767. To use one of the metrics in a health rule or custom dashboard, divide the metric by 100.

# <span id="page-2469-0"></span>Stolen Times are Reported Differently

On Windows Machine Agents, if CPU %Stolen is not matching values reported by AppDynamics, it may be because Windows Performance Monitor's (Perfmon) counters operate at a granularity of 100ns for CPU metrics. For CPU %Stolen, the counters are provided by the Hypervisor, which operates on a granularity of 1ms. Windows Perfmon divides the CPU %Stolen counter (operating on 1ms) directly by time (in units of 100ns), which results in the CPU %Stolen values being reported at a very low percentage (~0.01%).

AppDynamics makes the correction between different units of time, which is why values reported by AppDynamics are greater than Perfmon's values by a factor of 10,000 (time in 1ms  $*$  10,000 = time in 100ns). CPU %Stolen values reported by AppDynamics sometimes exceed 100% under high load. These CPU %Stolen values are a result of multiple cores being used by the guest machine, where %Stolen time is added across multiple cores.

To compute the %Stolen time:

1. On a PowerShell terminal in the monitored guest machine, run Get-WmiObject

Win32\_PerfRawData\_vmGuestLib\_VCPU.

- 2. Note the CpuStolenMs counter (in ms).
- 3. Note the Timestamp\_PerfTime counter (in ms, take a look at Frequency\_Perftime, this value should be 1000 (in hz)).
- 4. After a minute, run Get-WmiObject Win32\_PerfRawData\_vmGuestLib\_VCPU again and take note of both the counters once more.
- 5. CPU %Stolen = 100% \* (CpuStolenMS (at T2) CpuStolenMs (at T1) / (Timestamp\_PerfTime (T2) Timestamp\_PerfTime (T1)).

## <span id="page-2469-1"></span>HardwareMonitor and JavaHardwareMonitor Calculate "Writes/Sec" Differently on AIX Machines

The Machine Agent calculates the Disk metric writes/sec on AIX machines differently, depending on whether the HardwareMonitor or the JavaHardwareMonitor extension is used. These extensions assume different block sizes when calculating these metrics. For HardwareMonitor, the block size is 4096 bytes. For JavaHardwareMonitor (based on SIGAR), the block size is 512 bytes. Because the number of writes/sec is calculated as <kb written>/<block size>, the HardwareMonitor results are lower than those calculated by JavaHardwareMonitor.

AppDynamics GovAPM functionality may vary depending on your license. Consult your ordering documentation and account representative for questions regarding included features. GovAPM deployments include APM (Pro/Peak), Browser Real User Monitoring (BRUM) (Pro/Peak), Mobile Real User Monitoring (Pro/Peak), Database Visibility, Server Visibility, including Cluster Agent, and Transaction Analytics.

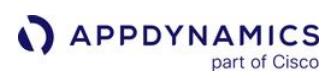

# Machine Agent

You use the Machine Agent to collect basic hardware metrics. The Machine Agent is a Java program that has an extensible architecture enabling you to supplement the basic metrics reported in the AppDynamics Controller UI with your own custom metrics. The Machine Agent is also the delivery vehicle for AppDynamics [Server Visibility](#page-2566-0), which provides an expanded set of hardware metrics and additional monitoring capability. See [License Entitlements and Restrictions](#page-41-0) for a complete list of licenses for Server Visibility and the Machine Agent.

Functionality provided by the Machine Agent includes:

- Reporting basic [hardware metrics](#page-2448-0) from the server's OS, for example, %CPU and memory utilization, disk and network I/O
- Reporting metrics passed to the Controller by [extensions](#page-2534-0)
- Running [remediation scripts](#page-212-0) for policy actions
- Running [JVM Crash Guard](#page-1203-0)

The Machine Agent collects infrastructure metrics from multiple extensions and forwards them to the Controller. You can also use these metrics to find correlations between infrastructure issues on one or more servers and application-performance issues reported by the App Agents.

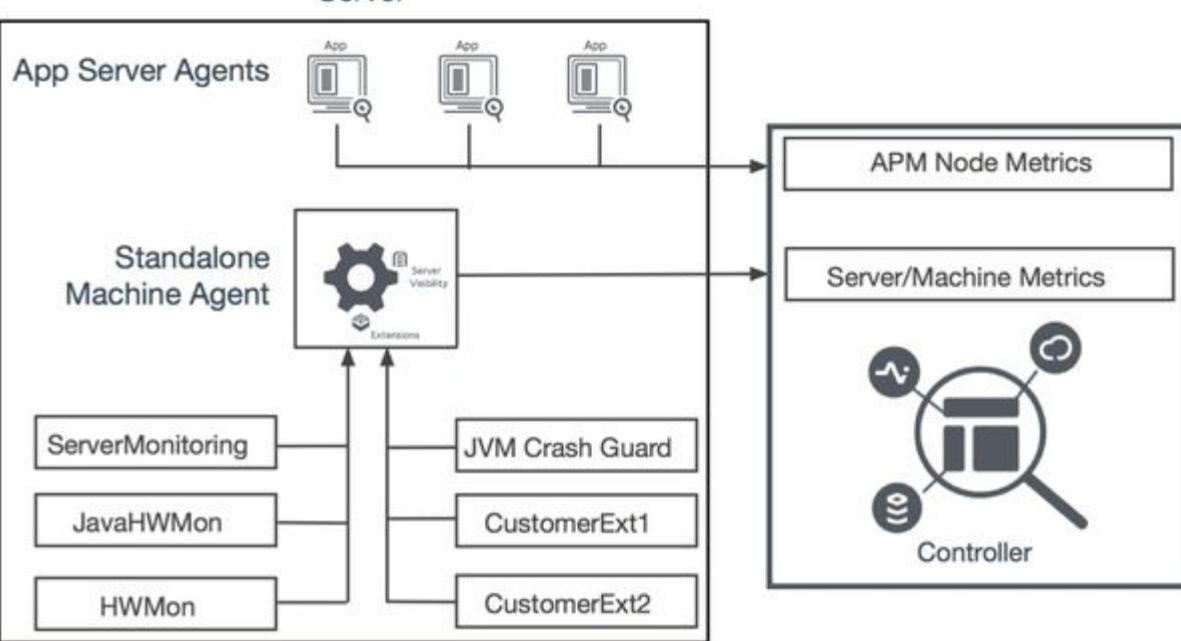

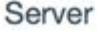

# <span id="page-2471-0"></span>Machine Agent Requirements and Supported Environments

This page lists the application environments and versions supported by the Machine Agent. Any environments or versions that are not listed are not supported.

# Machine Agent Supported Platforms

Supported platforms and environments for the Machine Agent depend on the metric data collection extension and the machine's OS. See [Machine Agent Metric Collection](#page-2475-0). Machine Agent >= 21.4.0 collects diskstats from Linux kernels versions >= 4.18.

The Azul JRE is included as a component in the AppDynamics products and modules. In response to how often Oracle produces and distributes JRE/JDK 8, AppDynamics replaced Oracle JRE with Azul JRE in the 20.5.0 Machine Agent.

## JRE Requirements

The Machine Agent requires a Java Virtual Machine (JVM). Downloads for many of the supported operating [systems include Azul JRE 1.8.0\\_262. The Machine Agent should work with most of the](#page-380-0) JVMs supported by the Java Agent JRE 1.8. However, it is extensively tested only for the Azul JRE.

- For tested platforms listed in the table, AppDynamics recommends using the latest available Machine Agent release from the [AppDynamics Downloads page.](https://download.appdynamics.com/download/)
- For Linux Flavors, the Machine Agent is bundled with Azul JRE 11. For Windows and Solaris, the Machine Agent is bundled with Azul JRE 1.8

If you upgrade the Linux Machine Agent to 21.1.0, then you must also upgrade all [extensions](https://www.appdynamics.com/community/exchange/) to their latest versions to support Machine Agent 21.1.0.

- To run the Machine Agent on other platforms (such as AIX or HP-UX), use the unbundled Machine Agent ZIP without the JRE. For these platforms, you must install JRE 1.8 on the Machine Agent host.
- If you are using a 64-bit Operating System, use only a 64-bit JRE.

A 64-bit long has a maximum and minimum value of 9223372036854775807 and -9223372036854775808, respectively. To handle large values for metrics, run the Machine Agent using a 64-bit JDK.

JDK/JRE that is bundled with Machine Agent will work only if it meets the compatibility matrix requirements [\(JDK/JRE version, OS, architecture\) listed here: https://www.azul.com/downloads/?version=java-8](https://www.azul.com/downloads/?version=java-8-lts&os=rhel&architecture=x86-64-bit&package=jre) lts&os=rhel&architecture=x86-64-bit&package=jre

If bundled JDK/JRE is not compatible with OS and architecture, then we suggest that you install the machine agent supported OS and architecture compatible JDK/JRE to run Machine Agent.

## Bash Requirements

Linux and Solaris Machine Agents require Bash >= 3.1.

## Required Libraries

Linux systems must include the procps library.

This table provides instructions on how to install the library on some common flavors of Linux operating systems.

AppDynamics GovAPM functionality may vary depending on your license. Consult your ordering documentation and account representative for questions regarding included features. GovAPM deployments include APM (Pro/Peak), Browser Real User Monitoring (BRUM) (Pro/Peak), Mobile Real User Monitoring (Pro/Peak), Database Visibility, Server Visibility, including Cluster Agent, and Transaction Analytics.

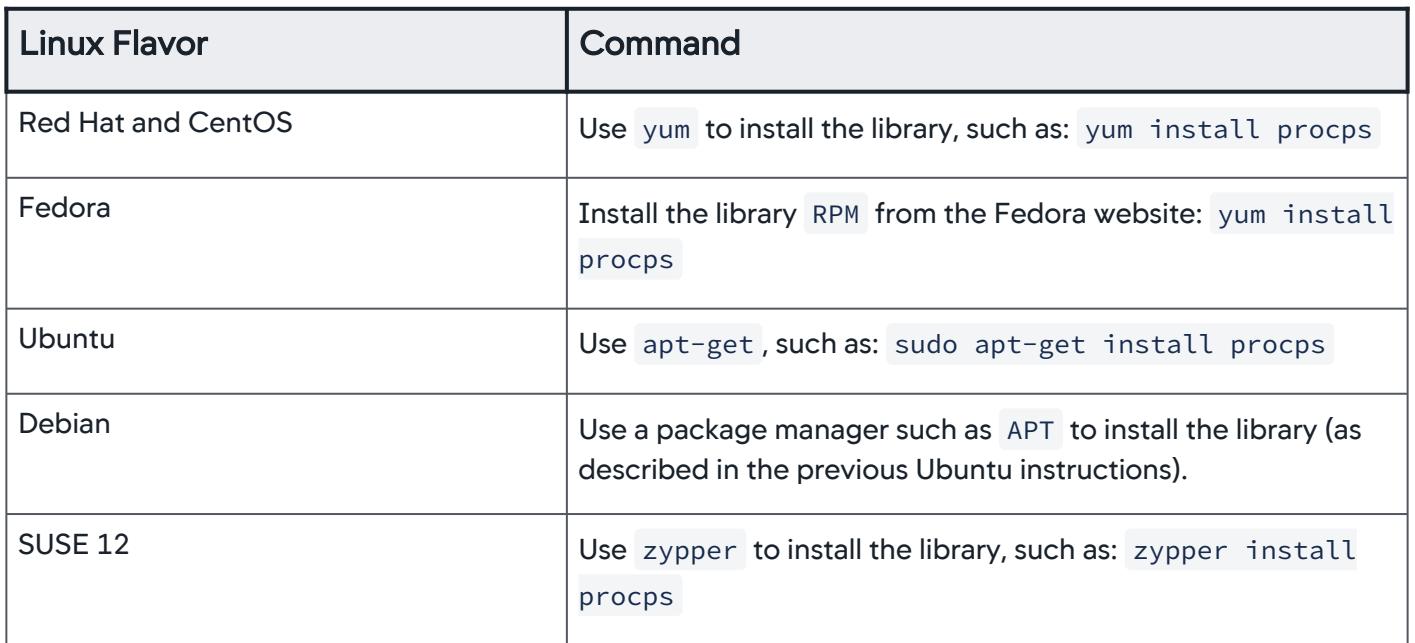

# Supported Environments

## Tested Platforms

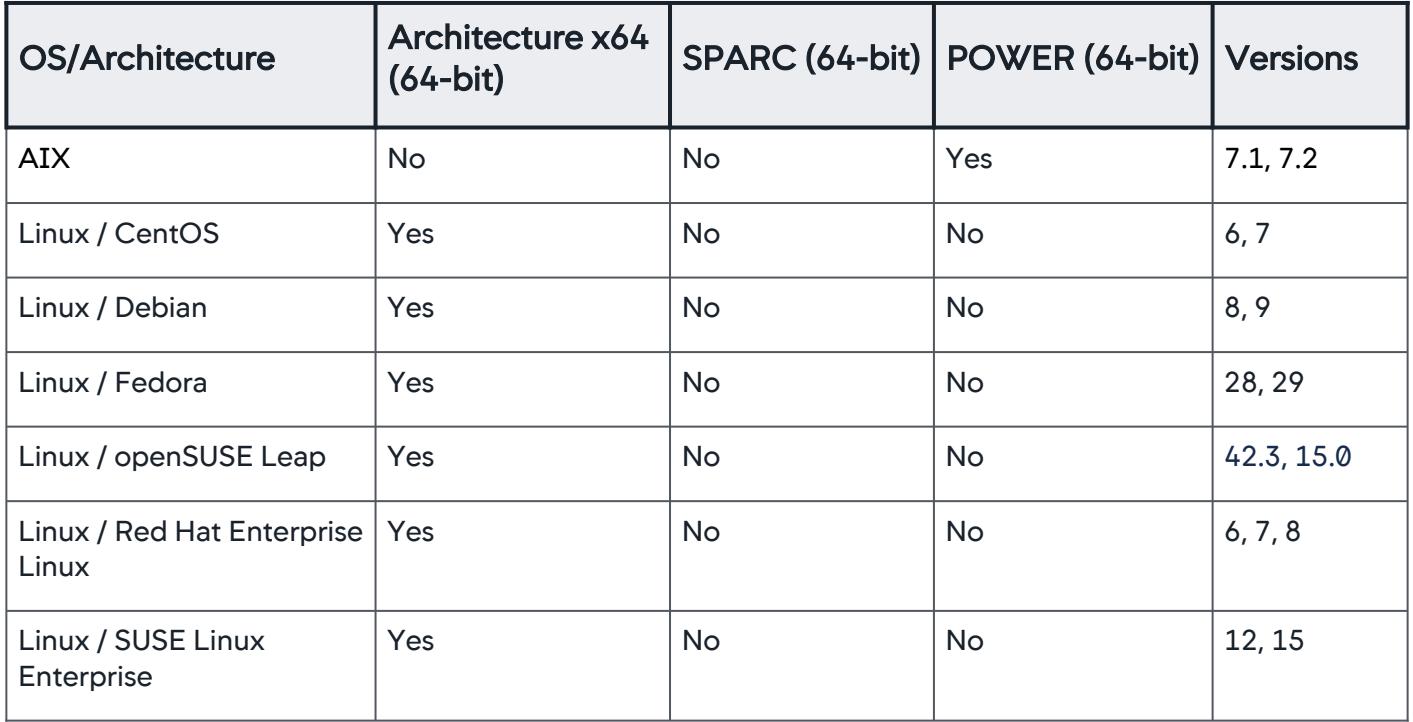

AppDynamics GovAPM functionality may vary depending on your license. Consult your ordering documentation and account representative for questions regarding included features. GovAPM deployments include APM (Pro/Peak), Browser Real User Monitoring (BRUM) (Pro/Peak), Mobile Real User Monitoring (Pro/Peak), Database Visibility, Server Visibility, including Cluster Agent, and Transaction Analytics.

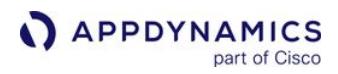

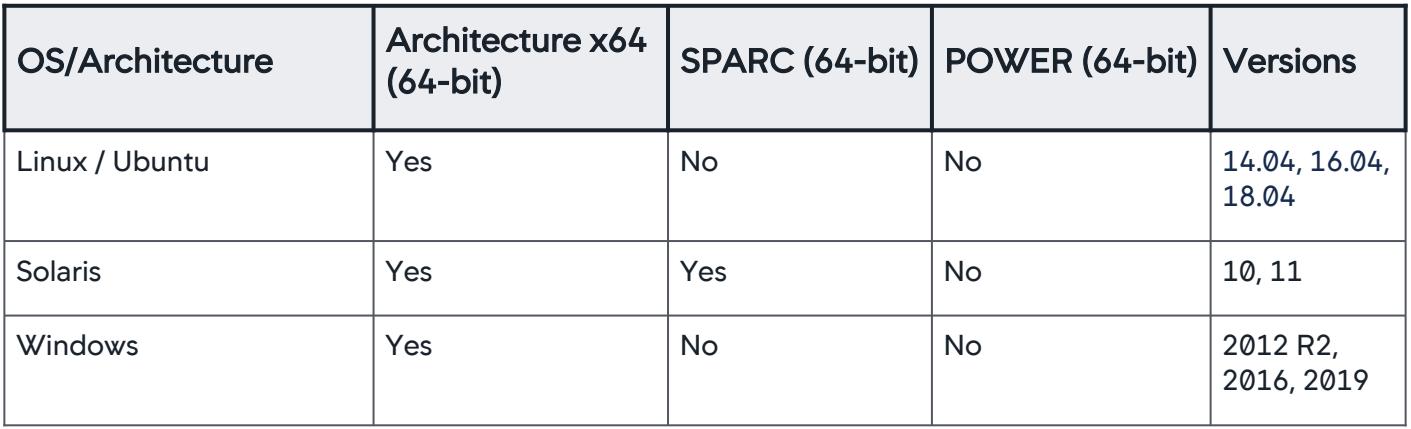

# Other Platforms

These other platforms (supported by JRE 1.8), should also be compatible with the Machine Agent. However, AppDynamics has not fully tested them.

- Oracle JRE 1.8
- IBM SDK, Java Technology Edition, Version 8
- HP JDK/JRE 8

The bundled version of the Machine Agent has been tested successfully on machines based on Power Architecture processors, including PowerPC processors. Server Visibility is only supported on AIX when using the unbundled Machine Agent ZIP without the JRE. When Server Visibility is required, AppDynamics recommends to use the unbundled Machine Agent version.

## Hardware and Sizing Requirements

- Agent: One additional GB of RAM.
- Controller: Although we recommend that you install the AppDynamics Controller on a dedicated server, in some cases the Machine Agent can co-exist with the Controller on the same system. The exact number of Machine Agents that can be supported depends on whether other agents are reporting to the same Controller and whether the Machine Agents have Server Visibility enabled (more metrics are generated under Server Visibility). See [Controller System Requirements](https://docs.appdynamics.com/display/ONPREM/Controller+System+Requirements).

#### JVM Memory Requirements

The lightweight Machine Agent consumes minimal resources of your computer.

To accommodate the Machine Agent, AppDynamics recommends the following additional heap and PermGen space sizes:

- Maximum heap size (-Xmx): 256 MB
- Maximum PermGen heap size (-XX:MaxPermSize): 20 MB

By default, the JVM maximum heap size is set to 256 MB. To override this setting, you can set this flag through the JAVA\_OPTS environment variable on your system. For example, if you enter: export

JAVA\_OPTS="-Xms20m -Xmx128m " on Linux, this sets the initial heap size to 20 MB and the max heap size to 128 MB.

AppDynamics GovAPM functionality may vary depending on your license. Consult your ordering documentation and account representative for questions regarding included features. GovAPM deployments include APM (Pro/Peak), Browser Real User Monitoring (BRUM) (Pro/Peak), Mobile Real User Monitoring (Pro/Peak), Database Visibility, Server Visibility, including Cluster Agent, and Transaction Analytics.

# Extension Considerations

The exact CPU or memory overhead added by the agent can vary based on the extensions used and whether the extensions are Java. Java extensions require more heap space; the amount required depends on how you code the extension. If you start adding extensions, you should increase the maximum heap space to 256 MB or 512 MB. Additionally, you may need to increase the size of the initial memory allocation. Monitor the memory consumption of the agent to ensure that there are sufficient resources allocated to it. You can also enable Garbage Collection logging on the JVM to fine tune the heap size for the extensions.

These are example settings to increase the initial heap size:

- Linux and Unix systems: <machine\_agent\_home>/bin/machine-agent -Xms64m
- Windows: cscript <machine\_agent\_home>\machine-agent.vbs -Xms64m

# <span id="page-2475-0"></span>Machine Agent Metric Collection

The Machine Agent collects hardware metrics using default extensions appropriate to specific operating systems. The following table lists the metric collection extension and its supported OS information. In some limited cases, you may want to change the default collection extension. The table also lists the most common reasons for changing the default extension.

Supported environments, observation rates, configurability, some metric names, and definitions depend on the extension.

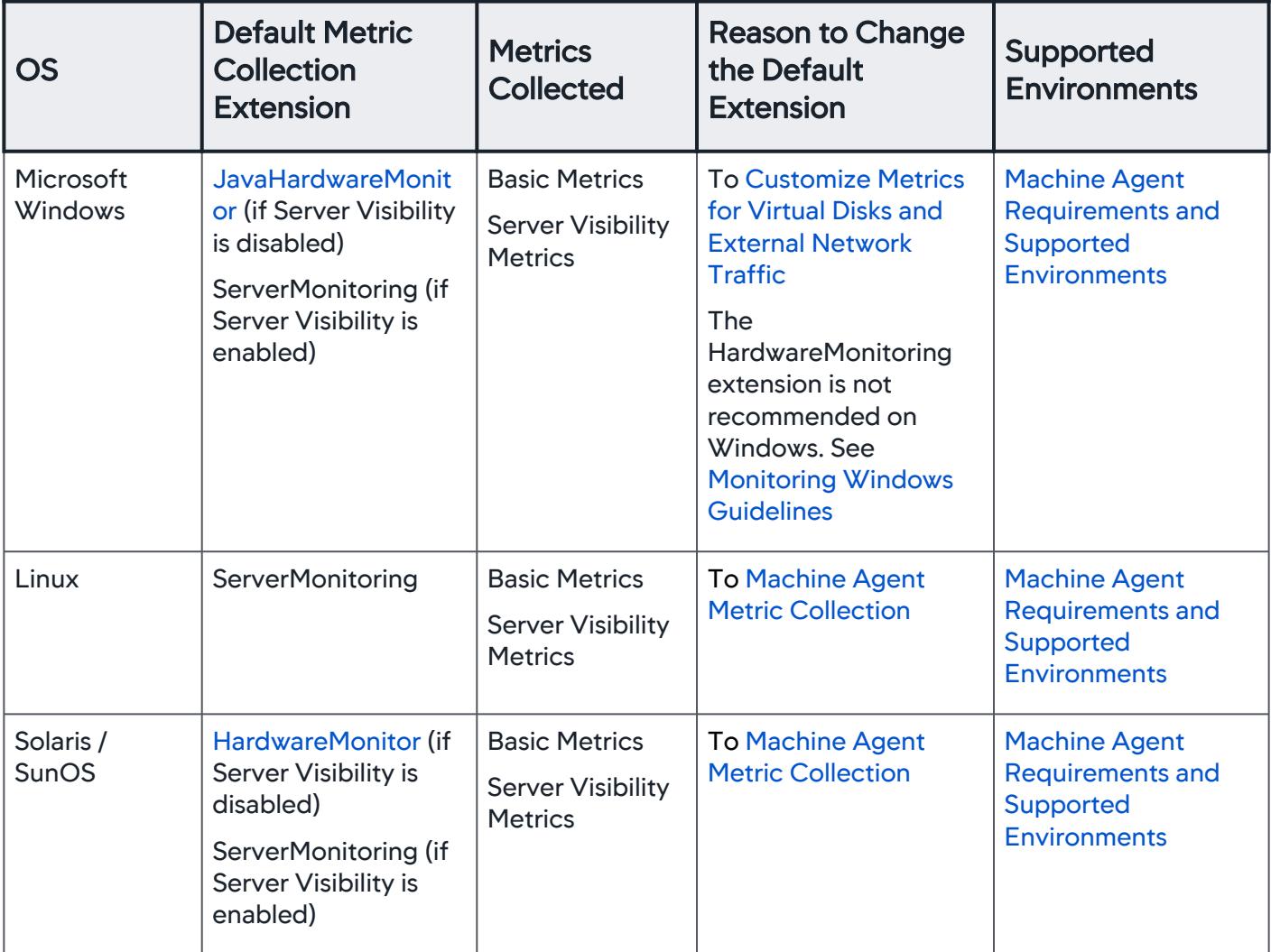

AppDynamics GovAPM functionality may vary depending on your license. Consult your ordering documentation and account representative for questions regarding included features. GovAPM deployments include APM (Pro/Peak), Browser Real User Monitoring (BRUM) (Pro/Peak), Mobile Real User Monitoring (Pro/Peak), Database Visibility, Server Visibility, including Cluster Agent, and Transaction Analytics.

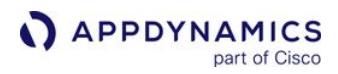

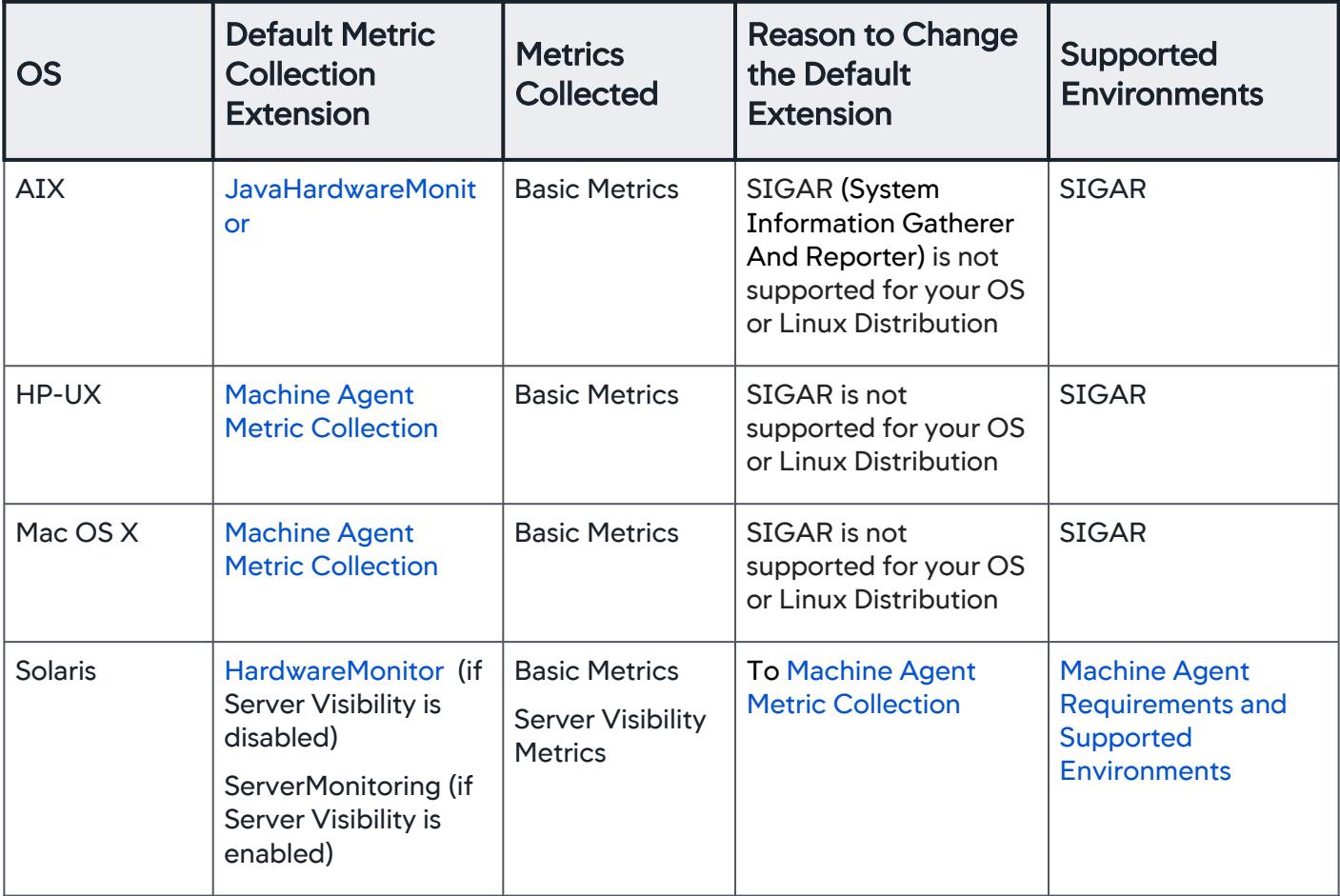

In case of a time discrepancy issue on a server (not related to daylight savings time), where time is reset manually, the Machine Agent stops reporting. During this interruption, application and server data are not reported. To continue monitoring, you must restart the Machine Agent.

## <span id="page-2476-0"></span>Java Hardware Monitor

The JavaHardwareMonitor is based on SIGAR (System Information Gatherer And Reporter). SIGAR is a legacy method of collecting basic hardware metrics and is used in pre-4.1 versions and for machines running operating systems that are not supported by the ServerMonitoring extension. The following sections list scenarios where you might want to change the extension used to collect the machine metrics.

## <span id="page-2476-1"></span>Customize Metrics for Virtual Disks and External Network Traffic

By default, the Machine Agent reports metrics for network-mounted and local disks only. Additionally, only the external network traffic is aggregated (to ensure backward compatibility with previous versions of AppDynamics). For operating systems using the ServerMonitoring extension, you can change to the JavaHardwareMonitor to configure specific disks and network interfaces to be monitored. See [Configure](#page-2480-0) 

AppDynamics GovAPM functionality may vary depending on your license. Consult your ordering documentation and account representative for questions regarding included features. GovAPM deployments include APM (Pro/Peak), Browser Real User Monitoring (BRUM) (Pro/Peak), Mobile Real User Monitoring (Pro/Peak), Database Visibility, Server Visibility, including Cluster Agent, and Transaction Analytics.

[Metrics for Virtual Disks and External Network Traffic - JavaHardwareMonitor Extension Only](#page-2480-0) to customize the behavior of the JavaHardwareMonitor metrics

## Metric Observation Rate

The JavaHardwareMonitor takes observations of metrics in two distinct ways:

- For disk and network metrics: One observation per minute. When you view the count for these metrics in the Metric Browser, you see the count of 1 per minute. If you select a 15-minute interval, the count would be 15 times 1 = 15 and so on.
- For CPU and memory metrics: One observation every two seconds. When you view the count for these metrics, you see the count of 30 per minute. If you select a 15-minute interval, the count would be 15 times 30 = 450 and so on.

## Collect Basic Metrics Using JavaHardwareMonitor

Linux and Windows machines use the ServerMonitoring extension by default to report basic metrics. However if you have Server Visibility enabled, falling back to the JavaHardwareMonitor only affects the collection of the basic hardware metrics. The extended Server Visibility metrics are still collected correctly by the ServerMonitoring extension.

#### How to Change from ServerMonitoring to JavaHardwareMonitor

- 1. Stop the Machine Agent.
- 2. Disable basic ServerMonitoring:
	- a. Edit the ServerMonitoring.yml file from <machine\_agent\_home>/extensions/ ServerMonitoring/conf/ .
	- b. Change the value of basicEnabled to " false ".

The basicEnabled setting controls whether the Machine Agent reports basic hardware

metrics through the ServerMonitoring extension. Setting this to false enables the JavaHardwareMonitor to report the basic hardware metrics using the legacy SIGAR-based reporting.

- c. Save the file.
- 3. Enable JavaHardwareMonitor:
	- a. Edit monitor.xml from <machine\_agent\_home>/monitors/JavaHardwareMonitor/ .
		- For Linux, remove this line: <enable-override os-type="linux">false</enable-override> .
		- For Windows, remove this line: <enable-override os-type="windows">false</enable-override> .
	- b. Save the file.
- 4. Restart the Machine Agent.

## <span id="page-2477-0"></span>Hardware Monitor

The HardwareMonitor extension is a collection of OS-specific scripts. SunOS and Solaris machines use this extension by default. For the operating systems that use the JavaHardwareMonitor by default, you may want to switch to an OS-specific monitor. You can switch to the OS-specific monitors when the JavaHardwareMonitor fails to report statistics and you see error logs similar to the following:

```
[Agent-Scheduler-1] 28 Nov 2013 13:13:55,435 ERROR 
SigarMinuteTask - Error fetching network statistics for 
interface [eth0:17]. Blacklisting it.
[Agent-Scheduler-1] 28 Nov 2013 13:13:55,435 ERROR 
SigarMinuteTask - Error fetching disk i/0 statistics for 
interface [eth0:17]. Blacklisting it.
```
## Collect Basic Hardware Metrics using HardwareMonitor

#### How to Change from JavaHardwareMonitor to an OS-Specific Monitor

- 1. Stop the Machine Agent.
- 2. Disable the JavaHardwareMonitor:
	- a. Locate and edit monitor.xml from <machine\_agent\_home>/monitors/ JavaHardwareMonitor/ .
	- b. Change the value <enabled>true</enabled> to <enabled>false</enabled>.
	- c. Save the file.
- 3. Enable the HardwareMonitor for the OS you want to monitor:
	- a. Edit monitor.xml from <machine\_agent\_home>/monitors/HardwareMonitor/.
	- b. Change <enabled>false</enabled> to <enabled>true</enabled>.
	- c. Save the file.
- 4. Restart the machine agent.

## Modify Free Memory Metric Configuration

If your Machine Agent installation is using an OS-specific HardwareMonitor for metric collection, then by default the agent reports free memory as the memory that is not used by any process nor in an I/O buffer or cache. It is more useful for the free memory metric to include memory that is in an I/O buffer or cache but can be available for new processes.

To include the memory in I/O buffers or cache that can be made available to new processes, modify the HardwareMonitor configuration:

- 1. Open <machine\_agent\_home>/monitors/HardwareMonitor/config.sh .
- 2. Set REPORT\_MEMORY\_FREE\_AS\_MEMORY\_AVAILABLE to 1.
- 3. Restart the agent.

AppDynamics GovAPM functionality may vary depending on your license. Consult your ordering documentation and account representative for questions regarding included features. GovAPM deployments include APM (Pro/Peak), Browser Real User Monitoring (BRUM) (Pro/Peak), Mobile Real User Monitoring (Pro/Peak), Database Visibility, Server Visibility, including Cluster Agent, and Transaction Analytics.

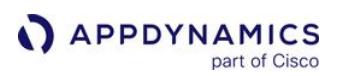

#### <span id="page-2479-0"></span>Monitoring Windows Guidelines

When using the Machine Agent on Windows:

- Check the server frequently to ensure that it has the latest Windows updates installed.
- If you have a Server Visibility license, use the ServerMonitoring extension.
- If you do not have a Server Visibility license, or if you want to collect Basic metrics only, use the JavaHardwareMonitor extension.
	- There is a known Windows issue when using the HardwareMonitor extension to collect metrics on Windows 8. As a result, AppDynamics does not recommend using the HardwareMonitor extension on Windows. You should use JavaHardwareMonitor instead.

## Server Visibility on Windows

See [Server Visibility Requirements and Supported Environments.](#page-2569-0)

#### Running the Machine Agent and .NET Agent on the Same Machine

To collect Machine or Server metrics on a machine with Machine and .NET Agents installed, you must [enable .NET Compatibility Mode on both the Controller and the Machine Agent. See](#page-2533-0) .NET Compatibility Mode.

AppDynamics GovAPM functionality may vary depending on your license. Consult your ordering documentation and account representative for questions regarding included features. GovAPM deployments include APM (Pro/Peak), Browser Real User Monitoring (BRUM) (Pro/Peak), Mobile Real User Monitoring (Pro/Peak), Database Visibility, Server Visibility, including Cluster Agent, and Transaction Analytics.

#### <span id="page-2480-0"></span>Configure Metrics for Virtual Disks and External Network Traffic - JavaHardwareMonitor Extension Only

By default, the Machine Agent reports metrics for network-mounted and local disks only. Additionally to ensure backward compatibility with previous versions of AppDynamics, only the external network traffic is aggregated.

You can customize the default behavior by modifying the auto-generated configuration file, task-

template.xml . The task-template.xml file provides information about the current configuration of the Machine Agent and is created when you first start up the agent. It discovers the disks and network hardware on the machine where it is installed that the agent can monitor.

This configuration applies to the JavaHardwareMonitor extension only. The ServerMonitoring extension is recommended if you have a Server Visibility license and the monitored system meets the system requirements. See [Server Visibility Requirements and Supported Environments](#page-2569-0)

#### Customize the Default Machine Agent Metric Collection

1. Locate the task-template.xml file.

This file is located in the <machine\_agent\_home>/monitors/JavaHardwareMonitor/ directory when the Machine Agent starts the first time.

- 2. Edit the task-template.xml file:
	- To enable aggregation operation for localhost (lo) network metrics, change the value of the aggregate attribute (for the network element "lo") to "true".
	- To enable monitoring for a virtual disk, set the value of the enabled attribute to "true" for that disk.

The following is a sample task-template.xml file:

```
<config>
     <disk aggregate="false" enabled="false">sunrpc</disk>
     <disk aggregate="true" enabled="true">/dev/sdb1</disk>
     <disk aggregate="false" enabled="false">proc</disk>
     <disk aggregate="false" enabled="false">none</disk>
     <disk aggregate="false" enabled="false">devpts</disk>
     <disk aggregate="true" enabled="true">/dev/sda1</disk>
     <disk aggregate="false" enabled="false">nfsd</disk>
     <disk aggregate="true" enabled="true">/dev/mapper/saas4-binlog</disk>
     <disk aggregate="false" enabled="false">sysfs</disk>
     <disk aggregate="false" enabled="false">tmpfs</disk>
     <network aggregate="true" enabled="true">lo</network>
     <network aggregate="true" enabled="false">sit0</network>
     <network aggregate="true" enabled="true">eth0:1</network>
     <network aggregate="true" enabled="true">eth0</network>
     <network aggregate="true" enabled="false">eth1</network>
</config>
```
- 3. To prevent the Machine Agent from overwriting the file, rename the task-template.xml file to task.xml .
- 4. To monitor a special device that is not enabled, add a file named task.xml in the <machine\_agent\_home>/monitors/JavaHardwareMonitor/ directory. The format of the task.xml file must be exactly the same format as the task-template.xml file. Not all disks and networks must be included in the task.xml file. If the Machine Agent finds a disk or a network that is not in the task. xml file, then it applies the default properties.
- 5. Restart the Machine Agent.

# View Hardware Metrics

Without having to enable Server Visibility, you can view basic machine metrics in these locations:

- Metric Browser Go to Application Infrastructure Performance > Hardware Resources.
- Node page > Server tab Go to **Tiers & Nodes**, select the node of interest, and go to the Server tab.
- Custom Dashboards – To add CPU metrics to your Custom Dashboard, add the metrics for any node on your target machine. Metrics collected for a node associated with the machine agent are for the server hosting that node. Any machine metrics collected will be the same for nodes that are on the same machine.

[Server Visibility provides additional metrics and pages to view basic and server metrics. See](#page-2571-0) Monitor Your Servers Using Server Visibility.

[Hardware Resources Metrics](#page-2448-0) describes metrics collected by the Machine Agent.

#### Customize Default Metrics

You can enable collection of metrics for [virtual disks and external network](#page-2480-0) traffic.

## Add Custom Metrics

You can add [script-based](#page-2536-0) and [Java-based](#page-2547-0) custom monitoring extensions to collect additional metrics. For example, the [ehCache monitoring extension](http://community.appdynamics.com/t5/eXchange-Community-AppDynamics/Ehcache-Monitoring-Extension/idi-p/4851) available from [AppDynamics Exchange](https://www.appdynamics.com/extensions/) can collect metrics to monitor Ehcache performance. The metrics appear in Application Infrastructure Performance | Custom Metrics section of the Metric Browser and which you can use on custom dashboards.

[You can also send metrics to the Machine Agent using the](#page-2534-0) [HTTP listener](#page-2553-0). See Extensions and Custom Metrics.

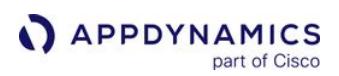

# Install the Machine Agent

This page provides requirements, permissions, and a procedure to install the Machine Agent.

To install Machine Agents in Kubernetes, see [Install Infrastructure Visibility with the Kubernetes CLI](#page-2733-0).

Make sure to thoroughly test your deployment in a staging or test environment before deploying it to production.

#### JRE Requirements

- JRE 1.8 is required.
- The Machine Agent starts within its own JVM.
- You can use an existing JRE previously installed in your environment.

#### **Permissions**

- To avoid permission issues, install the agent as the same user who owns the Machine Agent files or as an administrator on the host machine.
- All files in the <machine-agent-home> installation directory should be readable by the Machine Agent.
- The user that runs the Machine Agent must have write privileges to the logging output directory and to the / conf directory in the agent installation directory.
- If you plan to enable the JVM Crash Guard, review the required permissions for [JVM Crash Guard.](#page-1203-0)
- To create a non-root user to run the Machine Agent, see [Permissions Required to Run the Machine Agent.](#page-2508-0)
- $\bullet$  Windows permissions for files and subfolders are inherited by default from the parent folder ( <code><machine\_agent\_home></code> ). Appdynamics recommends that you restrict permissions to users authorized to start, stop, and configure the Machine Agent:
	- Read and Write permissions to all files and subfolders under <machine-agent-home>.
	- $\circ$  If running as a:
		- Terminal application, then restrict Read, Write, and Execute permissions for the file <machine-agenthome>\bin\machine-agent.vbs .
		- Service, then restrict Start, Stop, and Restart permissions for the Machine Agent service. You only need admin privileges to install the service. The Machine Agent runs under the local system account which has extensive privileges on the local system. However, if WMI access is revoked, then you must run the Machine Agent as Administrator. Typically, users do have WMI access. See [User Account Control and WMI.](https://docs.microsoft.com/en-us/windows/win32/wmisdk/user-account-control-and-wmi)
- Enable Windows Script Host for the Windows Machine Agent.

# Installation Directory and Path Name Requirements

The following table lists characters that are not supported for the <machine-agent-home> directory name or in any directory in the path:

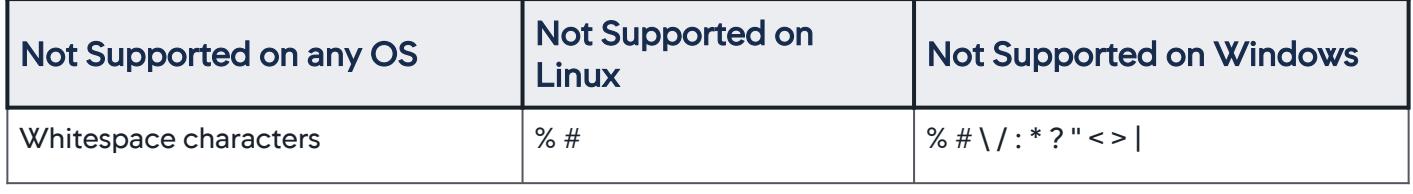
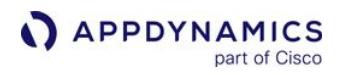

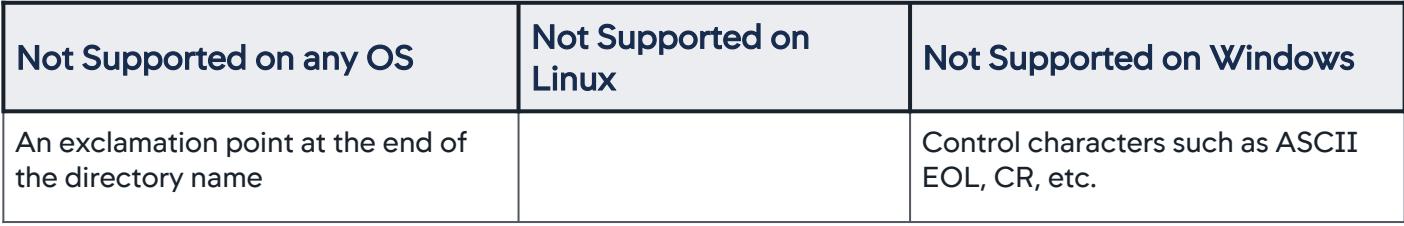

### **Configuration**

The controller-info.xml file contains the properties used to specify agent to Controller [communications. To specify the Controller host, port, and account access key properties, see](#page-2487-0) Plan the Machine Agent Configuration. Based on your installation requirements, you may need to configure additional properties.

### Installation for New Machine Agent

The following steps are for *new* [installations. To upgrade Machine Agent <= 4.3, see](#page-2561-0) Upgrade the Machine Agent.

- 1. [Plan the Machine Agent Configuration](#page-2487-0).
- 2. From [AppDynamics Downloads,](https://accounts.appdynamics.com/downloads) download the Machine Agent installation package for your OS environment onto the machine you want to monitor.
	- If there is no download bundle for your OS, use the Machine Agent zip file without the JRE, and use a separately downloaded JRE to run it. You need to download a separate JRE if the one already installed on the machine is a version earlier than JRE 1.8.
	- [Install Using the Non-JRE Zip File](#page-2489-0) Use this for OS environments other than Linux, Solaris, Windows, and Mac OS X.
	- [Linux Install Using the RPM Package](#page-2490-0)
	- [Linux Install Using ZIP with Bundled JRE](#page-2494-0)
	- **[Solaris Install Using ZIP with Bundled JRE](#page-2497-0)**
	- [Windows Install Using ZIP with Bundled JRE](#page-2498-0)
- 3. [Verify the Machine Agent Installation.](#page-2503-0)
- 4. Start the Machine Agent by executing <machine\_agent\_home>/bin/machine-agent . If you have

java or system properties, you can add them to the end of the command. To review machine usage, enter machine-agent -h .

AppDynamics GovAPM functionality may vary depending on your license. Consult your ordering documentation and account representative for questions regarding included features. GovAPM deployments include APM (Pro/Peak), Browser Real User Monitoring (BRUM) (Pro/Peak), Mobile Real User Monitoring (Pro/Peak), Database Visibility, Server Visibility, including Cluster Agent, and Transaction Analytics.

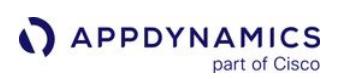

# <span id="page-2485-0"></span>Machine Agent Installation Scenarios

### Related pages:

- [Plan the Machine Agent Configuration](#page-2487-0)
- [Where to Specify Machine Agent Configuration](#page-2513-0)
- [Machine Agent Configuration Properties](#page-2515-0)

This page describes scenarios for new Machine Agent installations.

# APM Machine Agent Installation Scenario

This scenario contains a host server running one or more instrumented applications and one Machine Agent. When you install the Machine Agent on the same server with any app agent, do not specify the application name and tier name. The one Machine Agent reports the hardware metrics to each node where the app agent and the Machine Agent have matching host IDs.

If you plan to enable Server Visibility on a Windows server where a .NET APM agent is installed, you must [enable .NET Compatibility Mode on both the Controller and the Machine Agent. See .NET Compatibility](#page-2533-0)  Mode.

# **Licensing Note**

>= 4.3 includes one Machine Agent license with each APM app agent. You can install this Machine Agent only on the same server with the app agent.

# Independent Machine Agent Installation

This scenario contains a host server running only the Machine Agent without app agents. You do not need to specify an application or tier. You can view the Machine Agent metrics from the Servers list or the metric browser. This scenario requires a Server Visibility license.

# Licensing Note

>= 4.3 requires a Server Visibility license for a Machine Agent installation.

If you are doing an Independent Machine Agent installation and you want the hardware metrics reported to nodes in an application, then you must configure the application name, tier name, and node name where you want the metrics to appear.

Using the values for the application name, tier name, and node where you want to see the metrics reported, configure these properties:

- Application name
- Tier name
- Node name
- uniqueHostId for both the Machine Agent and app agent (use the same value)

# Unique Host ID Property

The uniqueHostI d property is not required. However, if you do not define uniqueHostId , then the Machine Agent uses the Java API to retrieve the host ID. The results from the API can be inconsistent. The same JVM may return a different value for the same machine each time you restart the Machine Agent. As a workaround, AppDynamics recommends that you set the value of uniqueHostId to the host ID that you want to see in the UI. Use the same value for uniqueHostId for the App Agent.

# <span id="page-2487-0"></span>Plan the Machine Agent Configuration

AppDynamics provides multiple ways to configure the Machine Agent. As part of planning your installation, determine which options work best in your environment:

- Controller-info.xml
- System properties
- Environment variables

See [Configure the Machine Agent](#page-2511-0).

### Collect Configuration Information

[Determine your configuration requirements and collect the necessary information. See](#page-2515-0) Machine Agent Configuration Properties.

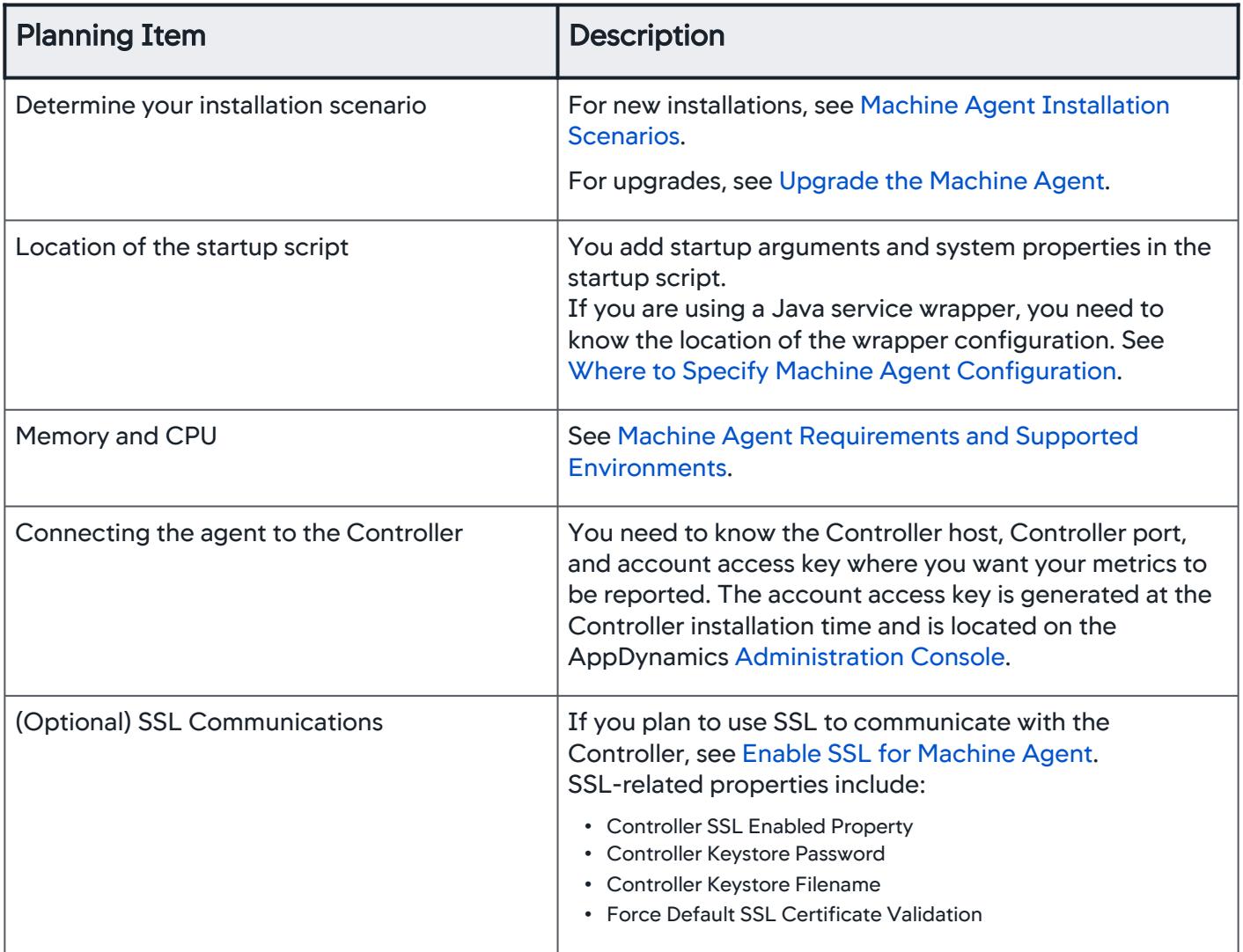

AppDynamics GovAPM functionality may vary depending on your license. Consult your ordering documentation and account representative for questions regarding included features. GovAPM deployments include APM (Pro/Peak), Browser Real User Monitoring (BRUM) (Pro/Peak), Mobile Real User Monitoring (Pro/Peak), Database Visibility, Server Visibility, including Cluster Agent, and Transaction Analytics.

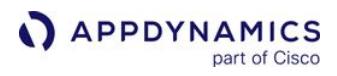

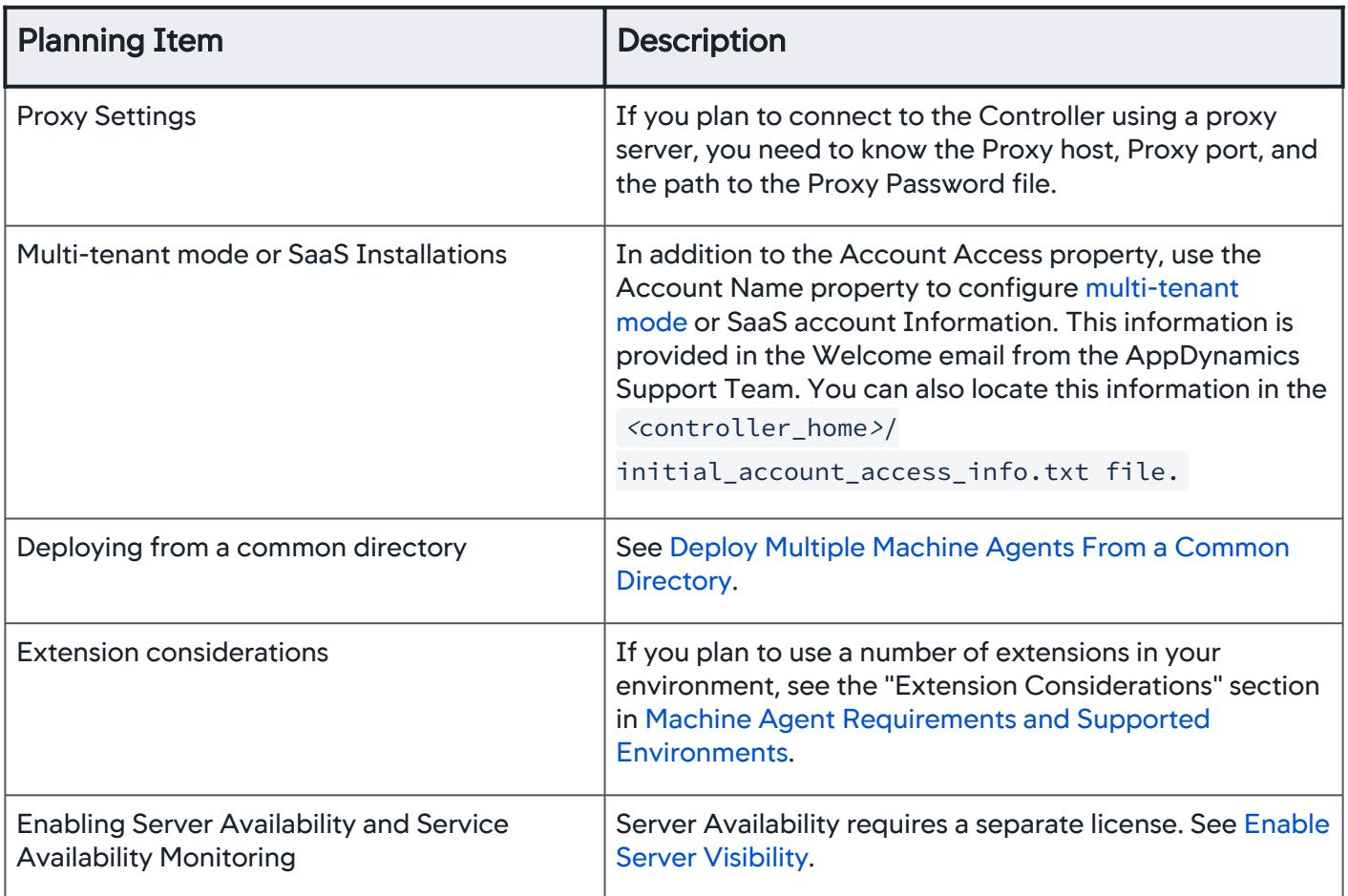

AppDynamics GovAPM functionality may vary depending on your license. Consult your ordering documentation and account representative for questions regarding included features. GovAPM deployments include APM (Pro/Peak), Browser Real User Monitoring (BRUM) (Pro/Peak), Mobile Real User Monitoring (Pro/Peak), Database Visibility, Server Visibility, including Cluster Agent, and Transaction Analytics.

### <span id="page-2489-0"></span>Install Using the Non-JRE Zip File

This page describes how to install the Machine Agent using the zip file that does not include the JRE. You can use this zip file if your environment already has Java >= 1.8, or when installing on an OS environment that does not have an OS-specific installation package on the AppDynamics download site. The agent uses the JRE specified in the \$JAVA\_HOME environment variable or the default JRE for the server (enter which java in a terminal window).

The following steps are for the Machine Agent with a bundled JRE. The standalone Machine Agent does not require these steps.

#### Install the Machine Agent

- 1. Before installing, review [Install the Machine Agent.](#page-2483-0)
- 2. Download and unzip the ZIP file. Extract the contents to the agent installation directory, <machine\_agent\_home>.
- 3. Gather your configuration details and configure the agent by editing the <machine\_agent\_home>/

conf/controller-info.xml file or by adding system properties to the JVM startup script file. See [Plan the Machine Agent Configuration.](#page-2487-0)

- a. *(Required*) Configure the Controller host name, port number, and account access key.
- b. (Required for Multi-Tenant Mode or SaaS installations) Configure the Agent Account Information. See [Multi-Tenant Controller Accounts.](https://docs.appdynamics.com/display/ONPREM/Multi-Tenant+Controller+Accounts)
- c. (Optional) Review memory requirements. See [Machine Agent Requirements and Supported](#page-2471-0)  Environments.
- d. (Optional) Configure the agent to use SSL. See [Enable SSL for Machine Agent](#page-2529-0).
- e. (Optional) Configure the agent to use proxy settings. See [Machine Agent Configuration Properties.](#page-2515-0)
- f. (Optional) For application and tier name, see [Machine Agent Installation Scenarios](#page-2485-0) to determine if you need to specify an application name and tier name. If you are installing the Machine Agent on the same server with any APM app agent, do not specify the application name and tier name.
- 4. Start the Agent:
	- Windows in a terminal window: <machine\_agent\_home> \bin\machine-agent.vbs
	- Linux or Unix-like: <machine\_agent\_home> /bin/machine-agent

AppDynamics GovAPM functionality may vary depending on your license. Consult your ordering documentation and account representative for questions regarding included features. GovAPM deployments include APM (Pro/Peak), Browser Real User Monitoring (BRUM) (Pro/Peak), Mobile Real User Monitoring (Pro/Peak), Database Visibility, Server Visibility, including Cluster Agent, and Transaction Analytics.

# <span id="page-2490-0"></span>Linux Install Using the RPM Package

### Related pages:

- [Where to Specify Machine Agent Configuration](#page-2513-0)
- [Start and Stop the Machine Agent](#page-2505-0)

[This page describes how to install the Machine Agent on Linux systems that support the](http://en.wikipedia.org/wiki/RPM_Package_Manager) RPM Package Manager:

- CentOS
- RHEL
- Fedora
- openSUSE
- SUSE Linux Enterprise Server

For Linux systems that do not support RPM, use the [JRE Bundled Zip Archive.](#page-2494-0)

The RPM installer makes these changes to the host machine:

- Creates an appdynamics-machine-agent group and an appdynamics-machine-agent user
- Assigns ownership of certain files in the machine-agent directory to the appdynamics-machine-agent user

These changes are necessary to enable non-root users to configure and run an RPM-installed agent. To use a different user or group for the machine agent service, set the MACHINE\_AGENT\_USER and MACHINE\_AGENT\_GROUP environment variables in a shell for RPM installation.

sudo MACHINE\_AGENT\_USER=myuser MACHINE\_AGENT\_GROUP=mygroup rpm -ivh appdynamics-machineagent.rpm

If the specified user or group does not exist, an error message appears and the RPM installation stops. To continue, you must define users and groups.

[If this is an issue in your environment, then you install the agent using the ZIP archive \(see Linux Install](#page-2494-0)  Using ZIP with Bundled JRE).

#### Install the Machine Agent

- 1. Before installing, review [Install the Machine Agent.](#page-2483-0)
- 2. Download and install the RPM Package. With administrative privileges, enter the following CLI code where <pkg-name.rpm> is the name of the package for your environment, such as appdynamics-

machine-agent-<version >.x86\_64.rpm.

sudo rpm -ivh <pkg-name.rpm>

The agent files are installed in opt/appdynamics/machine-agent and the agent is added as a service.

- 3. Gather your configuration details and configure the agent by editing<machine\_agent\_home>/conf/ controller-info.xml file or by adding system properties to the JVM startup script file.
	- a. *(Required*) Configure the Controller host name, port number, and account access key.
	- b. (Optional) Review memory requirements. See Machine Agent Requirements and Supported Environments.

- c. (Optional) Configure the agent to use SSL. See [Enable SSL for Machine Agent](#page-2529-0).
- d. (Optional) Configure the agent to use proxy settings. See [Machine Agent Configuration Properties.](#page-2515-0)
- e. (Required for Multi-Tenant Mode or SaaS installations) Configure the Agent Account Information. See [Multi-Tenant Controller Accounts](https://docs.appdynamics.com/display/ONPREM/Multi-Tenant+Controller+Accounts).
- f. (Optional[\) Determine if you need to specify an application name and tier name. See](#page-2485-0) Machine Agent Installation Scenarios.

If you are installing the Machine Agent on the same server with any APM app agent, do not specify application name and tier name.

- 4. Start the Agent. You can start the agent as a service (requires sudo or root user) or from the command line. If systemd was detected during installation, you can use the systemctl command to start the agent service.
	- Using SysV service appdynamics-machine-agent start
	- Using systemd systemctl start appdynamics-machine-agent
	- From the Command Line <machine\_agent\_home> /bin/machine-agent
	- From the Launcher <machine\_agent\_home> /etc/init.d/appdynamics-machine-agent start

# RPM Package Function

The RPM package manager installs the agent files to opt/appdynamics/machine-agent , creates symbolic links, sets environment variables, and adds the agent as a service.

# Symbolic Links

The RPM package manager creates the symbolic links to agent scripts and configuration files in the /

etc directory. You can edit these links to accommodate a different installation directory, JRE, or system user account running the agent.

Link for SysV Service Script

```
/etc/init.d/appdynamics-machine-agent >> /opt/appdynamics/machine-agent/etc/init.d/
appdynamics-machine-agent
```
This script provides these service commands:

- Start Starts the service, runs a script that starts the agent
- Stop Stops the service
- Restart Restarts the service
- Status Returns the status of the service.

For example: service appdynamics-machine-agent start

Link for Environment Variables

SysV –

AppDynamics GovAPM functionality may vary depending on your license. Consult your ordering documentation and account representative for questions regarding included features. GovAPM deployments include APM (Pro/Peak), Browser Real User Monitoring (BRUM) (Pro/Peak), Mobile Real User Monitoring (Pro/Peak), Database Visibility, Server Visibility, including Cluster Agent, and Transaction Analytics.

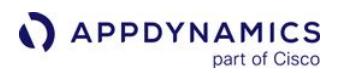

/etc/sysconfig/appdynamics-machine-agent >> /opt/appdynamics/machine-agent/etc/sysconfig/ appdynamics-machine-agent

This script sets up the environment variables:

- MACHINE\_AGENT\_HOME=/opt/appdynamics/machine-agent Specifies where the agent files are located.
- JAVA\_HOME=/opt/appdynamics/machine-agent/jre Specifies the JRE the agent uses. AppDynamics recommends that you use the RPM package installer that contains its own JRE. However, you can use a different JRE as long as it meets the [JRE requirements.](#page-2471-0)
- MACHINE\_AGENT\_USER=root Specifies the system user for starting the agent (default is root). AppDynamics recommends that you create a non-root user to run the machine agent. The new user needs to have read-access to controllerinfo.xml and write access to the log file. See [Permissions Required to Run the Machine Agent.](#page-2508-0)

systemd – The environment variables are in the service file:

/etc/systemd/system/appdynamics-machine-agent.service >> /opt/appdynamics/machine-agent/etc/ systemd/system/appdynamics-machine-agent.service

"MACHINE\_AGENT\_USER" variable doesn't exist in the systemd service file. The variable is just User .

Link for Agent to Controller Communication

Sets up a link to the controller-info.xml file containing the properties for agent-to-controller communication.

```
/etc/appdynamics/machine-agent/controller-info.xml >> /opt/appdynamics/machine-agent/conf/
controller-info.xml
```
Logging Configuration

The log4j.xml file controls the detail of information logged by the agent. By default, the logging level is set to info .

```
/etc/appdynamics/machine-agent/logging/log4j.xml >> /opt/appdynamics/machine-agent/conf/
logging/log4j.xml
```
### Adds the Agent as a Service

After the package is installed, the appdynamics-machine-agent runs opt/appdynamics/machine-agent/ bin/postInstall.sh to add the agent to the services. The installer either copies the SysV script to add

AppDynamics GovAPM functionality may vary depending on your license. Consult your ordering documentation and account representative for questions regarding included features. GovAPM deployments include APM (Pro/Peak), Browser Real User Monitoring (BRUM) (Pro/Peak), Mobile Real User Monitoring (Pro/Peak), Database Visibility, Server Visibility, including Cluster Agent, and Transaction Analytics.

the service or, if systemd is detected, the installer copies the agent unit file /etc/systemd/system/ appdynamics-machine-agent.service and adds the agent to the services using this unit file.

Installs a systemd Unit File for the Agent Service

If systemcd is detected on the system when you install the RPM package or run the postinstall.sh script, the systemd unit file for the agent service is copied to the following location: /etc/systemd/system/appdynamics-machine-agent.service

ExecStart: This option in the systemd service file points to a script that starts the agent as a daemon. If you did not install the Machine Agent in /opt/appdynamics/machine-agent, then change the path to <machine-agent-home>/scripts/machine-agent-daemon. If you did not edit the path, then it points to the correct place by default.

You can start and stop the agent service using the relevant systemetl commands. For information on all systemctl commands, see the [systemctl](http://www.freedesktop.org/software/systemd/man/systemctl.html) man pages.

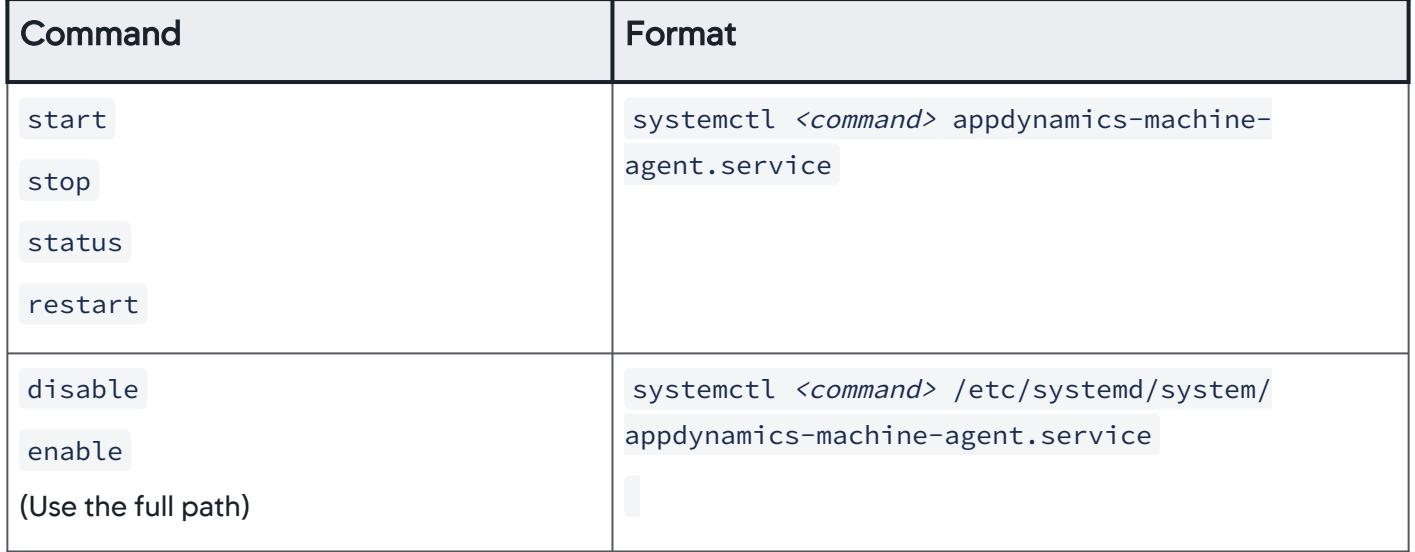

AppDynamics GovAPM functionality may vary depending on your license. Consult your ordering documentation and account representative for questions regarding included features. GovAPM deployments include APM (Pro/Peak), Browser Real User Monitoring (BRUM) (Pro/Peak), Mobile Real User Monitoring (Pro/Peak), Database Visibility, Server Visibility, including Cluster Agent, and Transaction Analytics.

### <span id="page-2494-0"></span>Linux Install Using ZIP with Bundled JRE

This page describes how to install the Machine Agent using the Linux ZIP archive that includes JRE 1.8.

[It is easier to download and use the RPM package if your Linux distribution supports the](http://en.wikipedia.org/wiki/RPM_Package_Manager) RPM Package Manager.

### Install the Agent

1. Before installing, see [Install the Machine Agent](#page-2483-0).

Read/write privileges to the <machine-agent-home> installation directory are required.

2. Download and unzip the Agent zip bundle. From the command line, enter:

unzip <zip-bundle.zip> -d <machine\_agent\_home>

where <zip-bundle.zip> is the name of the zip archive for your environment and <agent\_home> is the name of the directory where you want to install the agent.

- 3. Gather your configuration details and configure the agent by editing<machine\_agent\_home>/conf/ [controller-info.xml file or by adding system properties to the JVM startup script file. See](#page-2494-0) Linux Install Using ZIP with Bundled JRE.
	- a. *(Required*) Configure the Controller host name, port number, and account access key.
	- b. (Optional) Review memory requirements. See Machine Agent Requirements and Supported Environments.
	- c. (Optional) Configure the agent to use SSL. See [Enable SSL for Machine Agent](#page-2529-0).
	- d. (Optional) Configure the agent to use proxy settings. See [Machine Agent Configuration Properties.](#page-2515-0)
	- e. (Required for Multi-Tenant Mode or SaaS installations) Configure the Agent Account Information. See [Multi-Tenant Controller Accounts.](https://docs.appdynamics.com/display/ONPREM/Multi-Tenant+Controller+Accounts)
	- f. (Optional[\) Determine if you need to specify an application name and tier name. See](#page-2494-0) Linux Install Using ZIP with Bundled JRE. If you are installing the Machine Agent on the same server with any APM app agent, do not specify

application name and tier name.

- 4. To add the Machine Agent as a service, see [Add the Agent as a Service](#page-2495-0).
- 5. Start the Machine Agent by entering: <machine\_agent\_home>/bin/machine-agent . For example, from the <machine\_agent\_home> directory:

./bin/machine-agent

To review Machine Agent usage, enter: machine-agent -h

```
Usage: machine-agent [-dh] [-j JAVA_HOME] [-p pidfile] [-D 
prop] [-X prop]
Start the machine agent.
```
AppDynamics GovAPM functionality may vary depending on your license. Consult your ordering documentation and account representative for questions regarding included features. GovAPM deployments include APM (Pro/Peak), Browser Real User Monitoring (BRUM) (Pro/Peak), Mobile Real User Monitoring (Pro/Peak), Database Visibility, Server Visibility, including Cluster Agent, and Transaction Analytics.

```
 -d daemonize (run in background)
-p pidfile write PID to <pidfile>
 -h
 --help print command line options
-D prop set JAVA system property
-X prop set non-standard JAVA system property
```
6. (Optional) Verify the installation. See [Verify the Machine Agent Installation.](#page-2494-0)

# <span id="page-2495-0"></span>Add the Agent as a Service Using SysV

- 1. Install the [Machine Agent.](#page-2483-0)
- 2. Create a link to /etc/sysconfig :

ln -s <machine-agent-home>/etc/sysconfig/appdynamics-machine-agent /etc/sysconfig/ appdynamics-machine-agent

3. Copy the machine agent to /etc/init.d . For example:

```
cp <machine-agent-home>/etc/init.d/appdynamics-machine-
agent /etc/init.d/appdynamics-machine-agent
```
- 4. Edit the environment variables in /etc/sysconfig/appdynamics-machine-agent configuration file:
	- © MACHINE\_AGENT\_HOME Specifies where the Machine Agent files are located.
	- JAVA\_HOME Specifies the JRE the agent uses. AppDynamics recommends that you use the Machine Agent bundled with the JRE. However, you can use an existing JRE. (1.8 or later).
	- MACHINE\_AGENT\_USER Specifies the system user used to start the Machine Agent. By default this is root. AppDynamics recommends that you create a non-root user to run the Machine Agent. The new user needs to have readaccess to controller-info.xml and write access to the log file. See [Permissions Required to Run the Machine Agent.](#page-2508-0)
- 5. Add the agent as a service. For example, enter:

chkconfig --add appdynamics-machine-agent

For Ubuntu, you can use update-rc.d or sysv-rc-conf . See the Ubuntu documentation for details.

- 6. Start the agent service: service appdynamics-machine-agent start .
- 7. Verify that the Agent is reporting to the Controller. See [Linux Install Using ZIP with Bundled JRE.](#page-2494-0)

#### Add the Agent as a Service Using systemd

1. Install the [Machine Agent.](#page-2483-0)

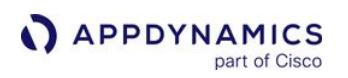

2. Edit the environment variables and options in the service file as needed: <machine-agent-home>/etc/

systemd/system/appdynamics-machine-agent.service

- a. MACHINE\_AGENT\_HOME Specifies where the Machine Agent files are located.
- b. JAVA\_HOME Specifies the JRE the agent uses. Appdynamics recommends that you use the Machine Agent bundled with the JRE. However, you can use an existing JRE.  $-$  JRE  $>= 1.7$  for  $= 4.3$ 
	- $-$  JRE  $>= 1.8$  for  $>= 4.4$
- c. User This option in the service file specifies the system user to use to start the Machine Agent. By default this is root. AppDynamics recommends that you create a non-root user to run the Machine Agent. The new user needs to have read access to controller-info.xml and write access to the log files. See [Permissions for Non-Root User to Run the Machine Agent](#page-2508-0) .

The systemd service file does not include the "MACHINE\_AGENT\_USER" variable.

3. Copy the file:

```
cp <machine-agent-home>/etc/systemd/system/appdynamics-
machine-agent.service \
/etc/systemd/system/appdynamics-machine-agent.service
```
4. Enable the Machine Agent to start at system startup:

systemctl enable appdynamics-machine-agent

### 5. Start the agent service:

systemctl start appdynamics-machine-agent

### 6. Check the service status:

systemctl status appdynamics-machine-agent

7. Verify that the Agent is reporting to the Controller. See [Linux Install Using ZIP with Bundled JRE.](#page-2494-0)

AppDynamics GovAPM functionality may vary depending on your license. Consult your ordering documentation and account representative for questions regarding included features. GovAPM deployments include APM (Pro/Peak), Browser Real User Monitoring (BRUM) (Pro/Peak), Mobile Real User Monitoring (Pro/Peak), Database Visibility, Server Visibility, including Cluster Agent, and Transaction Analytics.

### <span id="page-2497-0"></span>Solaris Install Using ZIP with Bundled JRE

This page describes how to install the Machine Agent on 64-bit Solaris using the ZIP archive that includes JRE 1.8.

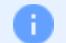

Adding the Machine Agent as a service is not supported on Solaris.

## Install the Agent

- 1. Before installing, see [Install the Machine Agent](#page-2483-0).
- 2. The Machine Agent on Solaris is supported only when you install it in Global zones.
- 3. The Solaris agent requires that the nawk (new awk) utility is installed. Verify that the Solaris host has the nawk utility installed.
- 4. Download one of the two installation Machine Agent Bundles for Solaris from the AppDynamics Download Site:
	- For Sparc machines: Machine Agent Bundle 64-bit solaris-sparcv9.zip
	- For x86 machine: Machine Agent Bundle 64-bit Solaris.zip
- 5. Unzip the agent Zip bundle:

unzip <zip-bundle.zip> -d <machine\_agent\_home>

where <machine\_agent\_home> is the install directory.

- 6. Gather your configuration details and configure the agent by editing <machine\_agent\_home>/conf/ [controller-info.xml file or by adding system properties to the JVM startup script file. See](#page-2487-0) Plan the Machine Agent Configuration.
	- a. *(Required*) Configure the Controller host name, port number, and account access key.
	- b. (Required for Multi-Tenant Mode or SaaS installations) Configure the Agent Account Information. See [Multi-Tenant Controller Accounts.](https://docs.appdynamics.com/display/ONPREM/Multi-Tenant+Controller+Accounts)
	- c. *(Optional*) Review memory requirements. See Machine Agent Requirements and Supported Environments.
	- d. (Optional) Configure the agent to use SSL. See [Enable SSL for Machine Agent](#page-2529-0).
	- e. (Optional) Configure the agent to use proxy settings. See [Machine Agent Configuration Properties.](#page-2515-0)
	- f. (Optional) Determine if you need to specify an application name and tier name. However, if you are installing the Machine Agent on the same server with any APM app agent, do not specify the application name and tier name.
- 7. Start the agent from the command line:

% <machine\_agent\_home>/bin/machine-agent

8. Verify that the Agent is reporting to the Controller.

AppDynamics GovAPM functionality may vary depending on your license. Consult your ordering documentation and account representative for questions regarding included features. GovAPM deployments include APM (Pro/Peak), Browser Real User Monitoring (BRUM) (Pro/Peak), Mobile Real User Monitoring (Pro/Peak), Database Visibility, Server Visibility, including Cluster Agent, and Transaction Analytics.

# <span id="page-2498-0"></span>Windows Install Using ZIP with Bundled JRE

This page describes how to install Windows using ZIP with bundled JRE.

For some versions of Windows Server 2008 and Windows Vista, the Avg Read and Write Time disk metrics are reported as 0. This is due to a known Microsoft Windows bug. See [Microsoft Knowledge Base.](https://support.microsoft.com/en-us/kb/961435) If this affects you, download the available hotfix. This refers to the following metrics:

- Hardware Resources|Disks|<mount\_point>|Avg Read Time (ms)
- Hardware Resources|Disks|<mount\_point>|Avg Write Time (ms)

# Install the Agent

- 1. Before installing, see [Install the Machine Agent](#page-2483-0).
- 2. Install all available Windows updates.
- 3. If you have not restarted your machine recently, you must restart it. Failure to do so may cause your machine to experience a CPU spike when you start the Machine Agent.
- 4. Download and unzip the Windows ZIP bundle. Extract the contents to the agent installation directory <machine\_agent\_home> .
- 5. Gather your configuration details and configure the agent by editing the <machine\_agent\_home>/conf/ [controller-info.xml file or by adding system properties to the JVM startup script file. See](#page-2487-0) Plan the Machine Agent Configuration.
	- a. *(Required*) Configure the Controller host name, port number, and account access key.
	- b. (Required for Multi-Tenant Mode or SaaS installations) Configure the Agent Account Information. See [Multi-Tenant Controller Accounts.](https://docs.appdynamics.com/display/ONPREM/Multi-Tenant+Controller+Accounts)
	- c. *(Optional*) Review memory requirements. See Machine Agent Requirements and Supported Environments.
	- d. (Optional) Configure the agent to use SSL. See [Enable SSL for Machine Agent](#page-2529-0).
	- e. (Optional) Configure the agent to use proxy settings. See [Machine Agent Configuration Properties.](#page-2515-0)
	- f. (Optional[\) Determine if you need to specify an application name and tier name. See](#page-2498-0) Windows Install Using ZIP with Bundled JRE.

However, if you are installing the Machine Agent on the same server with any APM app agent, do not specify the application name and tier name.

- 6. Start the agent. If no -D options are required on the command line, you can run the following .vbs scripts by selecting them from Windows Explorer.
	- a. As a Windows Service Administrative privileges are required. You can specify AppDynamicsspecific -D options from the command line or edit the controller-info.xml. You can also add other JVM properties as needed.

Open a terminal window and enter:

cscript <machine\_agent\_home>\InstallService.vbs <jvm\_options>

b. From an application in the terminal window, enter:You can now start or stop the AppDynamics Machine Agent service from Windows Services.

AppDynamics GovAPM functionality may vary depending on your license. Consult your ordering documentation and account representative for questions regarding included features. GovAPM deployments include APM (Pro/Peak), Browser Real User Monitoring (BRUM) (Pro/Peak), Mobile Real User Monitoring (Pro/Peak), Database Visibility, Server Visibility, including Cluster Agent, and Transaction Analytics.

cscript <machine\_agent\_home>\bin\machine-agent.vbs.

The usage parameters for machine-agent. vbs are:

### Using machine-agent.vbs

```
> machine-agent.vbs -h
Usage: machine-agent.vbs[-h] [-j JAVA_HOME][-Dprop1 ...] [-Xprop2 ...]
Start the machine agent.
    -h print command line options
    -j JAVA_HOME set java home for the agent
   -Dprop1 set standard system properties for the agent
    -Xprop2 set non-standard system properties for the agent
```
The following is an example of machine-agent.vbs:

> cscript machine-agent.vbs -Dappdynamics.controller.hostName=192.168.1.20 -Dappdynamics.controller.port=8090

### Unquoted Service Path Enumeration Vulnerability

If you have installed Machine Agent primarily as a Windows service, you may encounter a security vulnerability known as Unquoted Service Path Enumeration Vulnerability.

Unquoted Service Path Enumeration Vulnerability occurs when the remote Windows host has at least one service installed that uses an unquoted service path, which contains at least one whitespace. A local attacker can gain elevated privileges by inserting an executable file in the path of the affected service.

To address this vulnerability, perform either of the following methods.

### Method 1

- 1. Navigate to HKEY\_LOCAL\_MACHINE\SYSTEM\CurrentControlSet\Control\Services\Appdynamics Machine Agent .
- 2. Change the ImagePath data value to enclose C:\Program

Files\AppDynamics\AppD\_Infra\_Monitoring\bin\MachineAgentService.exe in double quotation marks.

Example:

"C:\Program Files\AppDynamics\AppD\_Infra\_Monitoring\bin\MachineAgentService.exe"

AppDynamics GovAPM functionality may vary depending on your license. Consult your ordering documentation and account representative for questions regarding included features. GovAPM deployments include APM (Pro/Peak), Browser Real User Monitoring (BRUM) (Pro/Peak), Mobile Real User Monitoring (Pro/Peak), Database Visibility, Server Visibility, including Cluster Agent, and Transaction Analytics.

# Method 2

- 1. Download the Windows\_Path\_Enumerate.ps1 script and save it to a folder.
- 2. To list all vulnerabilities on the machine, open the powershell prompt and execute the following command:

```
<path containing downloaded Windows_Path_Enumerate.ps1>\Windows_Path_Enumerate.ps1 
-FixUninstall -FixEnv -WhatIf
```
3. Fix all vulnerabilities on the machine by executing the following command:

<path containing downloaded Windows\_Path\_Enumerate.ps1>\Windows\_Path\_Enumerate.ps1 -FixUninstall -FixEnv

AppDynamics GovAPM functionality may vary depending on your license. Consult your ordering documentation and account representative for questions regarding included features. GovAPM deployments include APM (Pro/Peak), Browser Real User Monitoring (BRUM) (Pro/Peak), Mobile Real User Monitoring (Pro/Peak), Database Visibility, Server Visibility, including Cluster Agent, and Transaction Analytics.

### <span id="page-2501-0"></span>Deploy Multiple Machine Agents From a Common Directory

You can deploy the Machine Agent on multiple hosts from one central directory. This setup provides an easier method to update the agent because each agent instance starts from one set of executables in one central location.

### Workflow Description

- 1. Set up the central agent directory:
	- a. Install the Machine Agent executables and config files in a central directory, such as an NFSmounted shared directory.
	- b. Specify properties common to all remote agents in this central directory.
- 2. Configure each remote host to start an instance of the agent from this central directory:
	- a. Specify properties that are unique to the agent on that host, either in a startup script or on the command line.
	- b. Configure a startup script to start an instance of the Machine Agent from the central agent directory.

### Set Up the Central Agent Directory

- 1. Download the latest Machine Agent ZIP file. See [Download AppDynamics Software.](#page-30-0)
- 2. Unzip the downloaded file to the desired root directory (< central-agent-root-directory >) on the central host.
- 3. Specify the properties common to all Machine Agent instances running on all remote hosts. Examples of common properties include the account name, and the Controller host and port. You specify these properties in <central-agent-root-directory>/conf/controller-info.xml .

### Configure Each Remote Host to Start an Agent Instance

On each Machine Agent host, specify the properties unique to that agent such as: runtime directory, application name, tier name, and node name. To specify these properties, configure -D parameters in the startup script or on the command line. For example, the startup script on a remote host might include the following command:

<central\_agent\_root\_directory>/bin/machine-agent -Dappdynamics.agent.runtime.dir=<agent\_runtime\_dir> -Dappdynamics.agent.applicationName=<application\_name>

You should specify a unique runtime directory for each remote host to ensure that log files for each agent instance are saved to a separate directory. The agent log directory is located under the agent runtime directory, which you specify in the -Dappdynamics.agent.runtime.dir system property. The log directory is directly under the runtime directory ( $\langle$  agent-runtime-dir>/ $\langle$ logs).

• Specify the runtime directory as an absolute path in the startup script on the remote host:

AppDynamics GovAPM functionality may vary depending on your license. Consult your ordering documentation and account representative for questions regarding included features. GovAPM deployments include APM (Pro/Peak), Browser Real User Monitoring (BRUM) (Pro/Peak), Mobile Real User Monitoring (Pro/Peak), Database Visibility, Server Visibility, including Cluster Agent, and Transaction Analytics.

-Dappdynamics.agent.runtime.dir=<absolute\_path\_to\_local\_agent\_runtime\_direc tory>

- $\bullet$  To change the log directory and file name from the default value, edit the file  $\,$  <code><machine-agent-home>/confs/logging/</code> log4.xml. Change the value of the "FileAppender" > "fileName" and "FileAppender" > "filePattern" parameters to the desired directory and file name.
- The file-system permissions must allow creation of the log directory and file.

### <span id="page-2503-0"></span>Verify the Machine Agent Installation

#### Related pages:

- [FAQs and Troubleshooting for the Machine Agent](#page-2564-0)
- [Machine Agent Configuration Properties](#page-2515-0)

# Check Agent Logs

After a successful install, the agent log at <machine\_agent\_home>/logs, should contain the following message:

Started AppDynamics Machine Agent Successfully

If the agent log file is not present, the Machine Agent may not be accessing the command properties. To troubleshoot, check the application server log file where STDOUT is logged. It has the fallback log messages, which are useful for troubleshooting the agent.

# Verify that the Agent is Reporting to the Controller

- 1. From the Controller Top Navigation Bar, select Settings > AppDynamics Agents.
- 2. Click the Machine Agents tab. The listing for the Machine Agent displays. If you do not see the Machine Agent listed, check your property settings in [<machine\\_agent\\_home>/conf/controller-info.xml](#page-2504-0) . See Resolve Machine Agent Installation Problems.

### Machine Agent Not Reporting

[If it seems that the Machine Agent is not reporting to the Controller, see Machine Agent Not](http://community.appdynamics.com/t5/Knowledge-Base/Machine-Agent-Not-Reporting/ta-p/13983)  Reporting article in the Community Knowledge Base.

AppDynamics GovAPM functionality may vary depending on your license. Consult your ordering documentation and account representative for questions regarding included features. GovAPM deployments include APM (Pro/Peak), Browser Real User Monitoring (BRUM) (Pro/Peak), Mobile Real User Monitoring (Pro/Peak), Database Visibility, Server Visibility, including Cluster Agent, and Transaction Analytics.

### <span id="page-2504-0"></span>Resolve Machine Agent Installation Problems

#### Related pages:

- [FAQs and Troubleshooting for the Machine Agent](#page-2564-0)
- [Machine Agent Configuration Properties](#page-2515-0)

### Verify That the Agent Process is Running

Use the following command to verify that the agent process is running:

### Linux:

ps -ef | grep machine

#### Windows:

- 1. Open a command line console.
- 2. Start the Task Manager and click the Processes tab.
- 3. The [agent process](#page-2565-0) should be running. If it is not running, stop and then restart the agent.

### Resolve Agent Connectivity Problems

Make sure you have [configured](#page-2515-0) the Controller IP address, Controller port number, and Account Access Key in the agent startup command, script or plist, or in the controller-info.xml file.

After configuring, restart the agent and check the behavior. Machine Agent log files may also provide troubleshooting information.

If you start the Machine Agent, and it cannot register with the Controller or associate with the same node in the Controller, then the stack trace may indicate the reason.

For example, the following message in the stack trace may indicate that the application, tier, and node information was not provided during the Machine Agent startup command or in the controller-info.xml file.

<execution-output>System agent 239590 not associated with application, metric registration request refused.</execution-output>

AppDynamics GovAPM functionality may vary depending on your license. Consult your ordering documentation and account representative for questions regarding included features. GovAPM deployments include APM (Pro/Peak), Browser Real User Monitoring (BRUM) (Pro/Peak), Mobile Real User Monitoring (Pro/Peak), Database Visibility, Server Visibility, including Cluster Agent, and Transaction Analytics.

# <span id="page-2505-0"></span>Start and Stop the Machine Agent

[This page contains a summary of the](#page-2508-0) start and stop commands for the Machine Agent. See Permissions Required to Run the Machine Agent.

### Running the Machine Agent with a Non-Bundled JRE

To run the Machine Agent with the default JRE on the machine (rather than the JRE bundled with the agent), you should first install a non-JRE version of the Machine Agent, and then run the non-JRE agent instead. See [Install Using the Non-JRE Zip File.](#page-2489-0)

#### Start the Machine Agent

To start the Machine Agent with the bundled JRE, see [Install the Machine Agent](#page-2483-0).

To start the Machine Agent without the bundled JRE, specify the Java version and customize the  $\epsilon$  path/

to/java\_location> using the -j parameter and version JRE >= 1.8. See Machine Agent Requirements and Supported Environments and [Install Using the Non-JRE Zip File. Make certain the path is valid and](#page-2471-0)  accessible for all users who start the Machine Agent.

```
<machine_agent_home>/bin/machine-agent -j <path/to/java_location>
```
For information on additional Java arguments, see:

- [Machine Agent Configuration Properties](#page-2515-0)
- [Metrics Limits](#page-1045-0)
- [Machine Agent HTTP Listener](#page-2553-0)

#### RPM-based Linux Systems

If you installed using the Linux RPM, start the Machine Agent:

- SysV systems: service appdynamics-machine-agent start
- systemd systems: Use the Machine Agent service launcher and enter: systemctl start appdynamics-machine-agent

#### Linux and Solaris Systems

If you installed using the JRE bundled zip archive for Linux and Solaris, run the launcher:

- Linux: <machine\_agent\_home>/bin/machine-agent -d -p <machine\_agent\_home>/pidfile
- Solaris: <machine\_agent\_home>/bin/machine-agent -d -p <machine\_agent\_home>/pidfile

#### Windows Systems

See [Windows Install Using ZIP with Bundled JRE.](#page-2498-0)

AppDynamics GovAPM functionality may vary depending on your license. Consult your ordering documentation and account representative for questions regarding included features. GovAPM deployments include APM (Pro/Peak), Browser Real User Monitoring (BRUM) (Pro/Peak), Mobile Real User Monitoring (Pro/Peak), Database Visibility, Server Visibility, including Cluster Agent, and Transaction Analytics.

### Stop the Machine Agent

### Non-JRE Bundled Zip Archive

If the Machine Agent process is running in the background, you can stop it by entering the kill command with the process ID as the argument. If it is running in the foreground in a console, press Ctrl+C to shut down the agent.

#### RPM-based Linux Systems

SysV: Use the service launcher:

% service /etc/init.d/appdynamics-machine-agent stop

systemd: Use the systemd unit file:

% systemctl stop appdynamics-machine-agent

**Linux and Solaris Systems**

Running in the Foreground: Press Ctrl+C to stop the agent process.

Running in the Background: Identify the process ID (PID) and use the kill command.

- 1. Identify the agent process: ps -ef | grep machineagent. The output provides the process ID (PID) of the Machine Agent process.
- 2. Stop the agent process: k ill <machine\_agent\_PID> .

### **Windows**

In the foreground in a console window: Use Ctrl+C to shut down the agent.

As a Windows Service: Stop the service using either of these methods:

- In the Windows Services application, select AppDynamics Machine Agent and click Stop.
- Use the MachineAgentService command:

C:\> <machine\_agent\_home>\bin\MachineAgentService.exe /stop

### Mac OS X

As a background process: Enter the kill command with the process ID as the argument.

As a service: From the bash command line:

AppDynamics GovAPM functionality may vary depending on your license. Consult your ordering documentation and account representative for questions regarding included features. GovAPM deployments include APM (Pro/Peak), Browser Real User Monitoring (BRUM) (Pro/Peak), Mobile Real User Monitoring (Pro/Peak), Database Visibility, Server Visibility, including Cluster Agent, and Transaction Analytics.

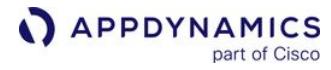

> sudo launchctl unload -w <machine\_agent\_home>/com.appdynamics.machineagent.plist

### <span id="page-2508-0"></span>Permissions Required to Run the Machine Agent

This page describes the permissions needed to run the Machine Agent. During installation, the default user for running the Machine Agent is set to root. This is because the only user that is standard on a UNIX or Linux system is root and we do not want to create users on your system. We recommend that you create a non-root user, for example *<machine agent user>*, and assign the appropriate permissions to that user. See [Install the Machine Agent.](#page-2483-0)

For all environments, create a specific user with the necessary read/write/execute permissions.

- All files in the *<machine-agent-home>* installation directory should be readable by the Machine Agent.
- The user that runs the Machine Agent must have write privileges to the logging output directory and to the / conf directory in the agent installation directory.
- Additionally, the user that runs the Machine Agent needs execute access.

#### Important Notes

- You do not need to run the Machine Agent from a root or administrator account. However, if you enable the JVM Crash Guard [on a monitored application running from a root or administrator account, then the Machine Agent requires root or](#page-1203-0) administrator privileges to access the monitored application's JVM process and directory listings for crash files.
- You need to run with administrator or root privileges if you want to monitor networks or disks that are only available to the administrator or root user.
- The user that runs the Machine Agent must have write privileges to the conf and logs directories in the <machine\_agent\_home> directory.
- The Machine Agent implements a shutdown hook, so issuing the kill command (or Ctrl+C) from the operating system will cause the agent to perform a graceful shutdown.
- If the Machine Agent is not run by the root user or administrator user, the user that runs the Machine Agent should have permissions to execute the listed commands for the following environments. These commands are the source of metric collection.

### AIX

- awk
- cat
- cut
- date
- grep
- head
- ifconfig
- lparstat
- lsattr
- lsdev
- netstat
- ps
- svmon
- tail
- tr

AppDynamics GovAPM functionality may vary depending on your license. Consult your ordering documentation and account representative for questions regarding included features. GovAPM deployments include APM (Pro/Peak), Browser Real User Monitoring (BRUM) (Pro/Peak), Mobile Real User Monitoring (Pro/Peak), Database Visibility, Server Visibility, including Cluster Agent, and Transaction Analytics.

- oslevel
- prtconf
- uname
- df
- iostat
- sed
- uptime

#### Linux

- awk
- basename
- cat
- df
- chroot
- date
- free
- getconf
- ip
- lsblk
- ps
- readlink
- sed
- tail
- tr
- uname
- uptime
- vmstat

#### **Windows**

Windows permissions for files and subfolders are inherited by default from the parent folder (<machine\_agent\_home>). You should restrict permissions to users authorized to start, stop, and configure the Machine Agent:

- Read and Write permissions to all files and subfolders under <machine-agent-home>
- $\bullet~$  (If running as a terminal application) Read, Write, and Execute permissions for the file <code> <code><machine–agent–</code></code> home>\bin\machine-agent.vbs
- (If running as a service) Start, Stop, and Restart permissions for the Machine Agent service. You only need admin privileges to install the service. The Machine Agent runs under the local system account which has extensive privileges on the local system, so you do not need to run the Machine Agent as Administrator, unless WMI access is revoked. Normal users typically have WMI access. See<https://technet.microsoft.com/en-us/library/cc771551.aspx>.

# Mac OS X, AIX, HP-UX, and Z/OS

There are no particular execute privileges required.

### Solaris System Utilities

- awk
- cat
- cut
- df
- dladm
- grep
- head
- ifconfig
- iostat
- isainfo
- kstat
- mpstat
- nawk
- netstat
- pagesize
- ps
- psrinfo
- sed
- swap
- tail
- tr
- uname
- uniq
- uptime
- vmstat
- wc
- zpool

### JVM Crash Guard

If you plan to enable JVM Crash Guard, see [JVM Crash Guard](#page-1203-0) for additional required permissions.

# <span id="page-2511-0"></span>Configure the Machine Agent

### Related pages:

- [Plan the Machine Agent Configuration](#page-2487-0)
- [.NET Compatibility Mode](#page-2533-0)

AppDynamics provides flexibility for configuring the Machine Agent so that you can choose the best fit for your deployment environment.

Not all options are available for all properties. See [Machine Agent Configuration Properties.](#page-2515-0)

### Configure the Machine Agent Properties

You can configure the Machine Agent by:

- Editing the controller-info.xml file located in the *<machine\_agent\_home>*/conf directory.
- Adding Agent system properties ( -D*<system\_property>* ) to the Machine Agent start-up script or on the command line.
- Using environment variables. To configure the Agent with environment variables, set the value of the environment variable in the environment where the monitored application runs and restart the Agent. Environment variables exist for most of the Agent settings in the controller-info.xml file, but not all settings are configurable through environment variables.

[For those settings, you need to use system properties or](#page-2515-0)  controller-info.xml . See Machine Agent Configuration Properties.

Empty spaces and special characters are not allowed in either the full path to the Machine Agent home directory, or in the directory name itself. If the Machine Agent does not start up, review the path to determine if it contains empty spaces or special characters. For example, the path /opt/ appdynamics/ machine agent is problematic, however, the path /opt/appdynamics/ machineagent works correctly.

The JVM system properties and environment variables override the settings in the controllerinfo.xml file. The Agent applies the first non-empty value for a configuration property. The Machine Agent applies configurations using the following sources (in order).

- 1. Environment variables
- 2. System properties passed in the start command for the JVM
- 3. Global configuration file: <machine-agent-home>/conf/controller-info.xml

See [Where to Specify Machine Agent Configuration](#page-2513-0) for OS environment and install package details

#### Example Configuration

#### Machine Agent controller-info.xml File

<?**xml** version="1.0" encoding="UTF-8"?>

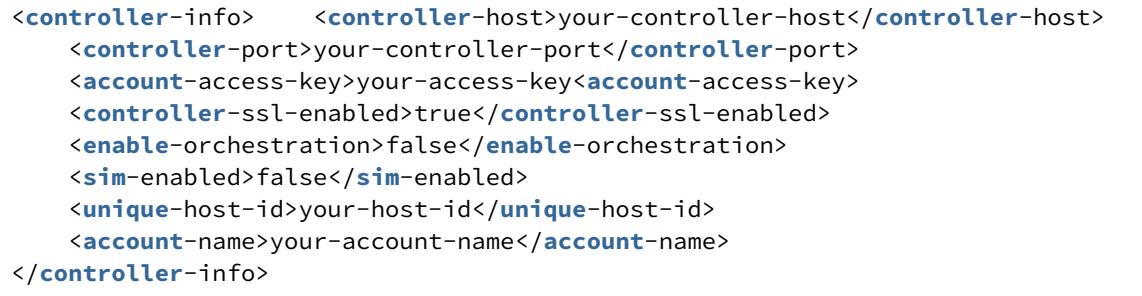

# bash command-line Example

<machine\_agent\_home>/bin/machine-agent -Dappdynamics.controller.hostName=your-controller-host -Dappdynamics.controller.port=your-controller-port -Dappdynamics.agent.accountAccessKey=youraccess-key -Dappdynamics.agent.uniqueHostId=your-host-id -Dappdynamics.agent.accountName=your-account-name

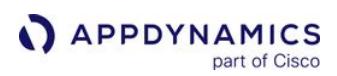

### <span id="page-2513-0"></span>Where to Specify Machine Agent Configuration

#### Related pages:

- [Install the Machine Agent](#page-2483-0)
- [Plan the Machine Agent Configuration](#page-2487-0)
- [Machine Agent Configuration Properties](#page-2515-0)

You configure Agent system properties in different ways based on your operating system and whether you are starting the Agent from the command line or as a service.

### Linux As a Service

• SysV service launcher:

Specify the Agent system properties in the <machine\_agent\_home>/etc/sysconfig/appdynamics-machine-

- agent configuration file, and edit the JAVA\_OPTS environment variable.
- systemd:

Specify the Agent system properties in the < machine\_agent\_home>/etc/systemd/system/appdynamics-machineagent.service file, and edit the JAVA\_OPTS environment variable.

### Any UNIX-like System

When starting the Agent application on the command line for an UNIX-like system ((Linux, Solaris, Mac, AIX, and so on) using the machine-agent command, specify the agent system properties on the command line:

• Run agent in the background:

```
% nohup <machine_agent_home>/bin/machine-agent -D<system_property1>=<value1>
-D<system_property2>=<value2> ...  &
```
• Run agent in the foreground:

```
% <machine_agent_home>/bin/machine-agent -D<system_property1>=<value1>
```
-D<system\_property2>=<value2> ...

#### **Windows**

When installing and starting a Windows service (you need admin privileges), specify AppDynamics-specific -D options on the command line or in controller-info.xml .

Add other JVM properties on the command line:

<machine\_agent\_home> \cscript InstallService.vbs InstallService.cmd <jvm\_options>

### Mac OS X

Start the Agent service using the <machine\_agent\_home>/osx-install.sh script and specify the Agent system properties on the command line:

```
> sh <machine_agent_home>/osx-install.sh -D<system_property1>=<value1>
-D<system_property2>=<value2> ...
```
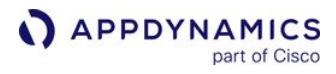

When you run the <machine\_agent\_home>/osx-install.sh script, the <machine\_agent\_home>/ com.appdynamics.machineagent.plist.template is updated with the installation directory and the java properties set for the Machine Agent.

# <span id="page-2515-0"></span>Machine Agent Configuration Properties

This page describes the Agent configuration properties, including controller-info. xml elements, system property options (on the command line or in the startup script), and environment variables (where applicable). You configure Agent system properties based on your operating system and installation package.

The Agent updates dynamically in response to Agent configuration property changes, so you do not need to restart the Agent.

#### System Property Syntax

- System properties are case-sensitive
- Values that contain spaces must be enclosed with double-quotes

#### Reference

#### .NET Compatibility Mode

You must enable this mode if you want to collect and view Machine or Server metrics on a server with Machine and .NET Agents installed. See [.NET Compatibility Mode](#page-2533-0).

Element in controller-info.xml: <dotnet-compatibility-mode>

System Property:

- Dappdynamics.machine.agent.dotnetCompatibilityMode

Environment Variable: N/A

Type: boolean

Default: false

Required: This mode is required if you want to collect and view Machine or Server metrics on a server with Machine and .NET Agents installed.

#### Account Access Key

The account access key used to authenticate with the Controller. This key is generated during installation, [and you can locate the key by reviewing the license information in the Controller Settings. See](#page-55-0) Observe License Usage.

Element in controller-info.xml: <account-access-key>

System Property: - Dappdynamics.agent.accountAccessKey

Environment Variable: APPDYNAMICS\_AGENT\_ACCOUNT\_ACCESS\_KEY

Type: String

Default: None

AppDynamics GovAPM functionality may vary depending on your license. Consult your ordering documentation and account representative for questions regarding included features. GovAPM deployments include APM (Pro/Peak), Browser Real User Monitoring (BRUM) (Pro/Peak), Mobile Real User Monitoring (Pro/Peak), Database Visibility, Server Visibility, including Cluster Agent, and Transaction Analytics.

Required: Prior to version 4.1, this property was required only for SaaS and multi-tenant Controllers. For versions 4.1 and later, the account access key property is required to authenticate all agent to Controller communications.

Example: - Dappdynamics.agent.accountAccessKey=165e65645-95c1-40e3-9576-6a1424de9625

## Account Name

The account name used to authenticate with the Controller. If you are using the AppDynamics SaaS Controller, the Account Name is provided in the Welcome email sent by AppDynamics.

Element in controller-info.xml: <account-name>

System Property: - Dappdynamics.agent.accountName

Environment Variable: APPDYNAMICS\_AGENT\_ACCOUNT\_NAME

Type: String

Default: None

Required: For AppDynamics SaaS Controller and multi-tenant users, but not for single-tenant mode (the default). When the Agent is registered with an AppDynamics SaaS Controller, features used to run [Remediation Scripts](#page-216-0) are disabled. If you reconfigure the Agent controller-info.xml to register with a non-SaaS or on-premises Controller, the Agent can run local scripts as usual.

### Agent Logging Directory

Deprecated. appdynamics.agent.logs.dir should be used instead. Behavior identical to Agent Logs Directory: <appdynamics.agent.logs.dir>/logs/.

System Property: - Dappdynamics.agent.logging.dir

Environment Variable: N/A

Type: String

Default: None

Required: No

### Agent Logs Directory

Sets the logs directory for log files for nodes that use this agent installation. If this property is specified, all agent logs are written to <appdynamics.agent.logs.dir>/logs. See Deploy Multiple Machine Agents From a Common Directory [when deploying multiple Machine Agents from a common directory. This](#page-2501-0)  property overrides the directory specified through

the appdynamics.agent.runtime.dir. If appdynamics.agent.logs.dir property is not provided, the logs directory will be created on the same level as the Machine Agent installation folder. No changes are

AppDynamics GovAPM functionality may vary depending on your license. Consult your ordering documentation and account representative for questions regarding included features. GovAPM deployments include APM (Pro/Peak), Browser Real User Monitoring (BRUM) (Pro/Peak), Mobile Real User Monitoring (Pro/Peak), Database Visibility, Server Visibility, including Cluster Agent, and Transaction Analytics.

expected in log4j.xml file.

System Property: - Dappdynamics.agent.logs.dir

Environment Variable: N/A

Type: String

Default: None

Required: No

# Agent Runtime Directory

Sets the runtime directory for all runtime files (such as logs) for nodes that use this Agent installation. If you specify this property, then all Agent logs are written to  $\langle$  agent-runtime-dir>/logs/node-name. Use [when deploying multiple Machine Agents from a common directory. See](#page-2501-0) Deploy Multiple Machine Agents From a Common Directory.

System Property: - Dappdynamics.agent.runtime.dir

Environment Variable: N/A

Type: String

Default: None

Required: No

### Container Process Selector Blacklist Regex

Any container with a process matching this regex is ignored and is not registered in the Controller.

System Property: - Dappdynamics.docker.container.process.selector.blacklist.regex

Environment Variable: APPDYNAMICS\_DOCKER\_CONTAINER\_PROCESS\_SELECTOR\_BLACKLIST\_REGEX

Type: String

Default: None

Required: No

### Controller Host

This is the host name or IP address of the AppDynamics Controller, for example: 192.168.1.22 or myhost or *myhost.abc.com*. This is the same host used to access the AppDynamics browser-based user interface.

Element in controller-info.xml: <controller-host>

System Property: - Dappdynamics.controller.hostName

Environment Variable: APPDYNAMICS\_CONTROLLER\_HOST\_NAME

Type: String

AppDynamics GovAPM functionality may vary depending on your license. Consult your ordering documentation and account representative for questions regarding included features. GovAPM deployments include APM (Pro/Peak), Browser Real User Monitoring (BRUM) (Pro/Peak), Mobile Real User Monitoring (Pro/Peak), Database Visibility, Server Visibility, including Cluster Agent, and Transaction Analytics.

# Default: None

Required: If the Enable Orchestration property is false.

If Enable Orchestration is true, and if the Agent is deployed in a compute cloud instance created by an AppDynamics workflow, do not set the Controller host unless you want to override the auto-detected value. See Enable Orchestration Property.

# Controller Keystore Filename

By default, the Agent looks for a Java truststore file named cacerts.jks in the conf directory in the Agent home. Use this property to enable full validation of Controller SSL certificates with a different Java truststore file. See [Machine Agent Configuration Properties.](#page-2515-0)

Element in controller-info.xml: <controller-keystore-filename>

System Property: N/A Environment Variable: N/A Type: String Default: None Required: No Controller Keystore Password

The plain text or encrypted value of the Controller certificate password. To encrypt or obfuscate passwords, see [Encrypt Agent Credentials](#page-1032-0).

Element in controller-info.xml: <controller-keystore-password>

System Property: N/A

Environment Variable: N/A

Type: String

Default: None

Required: No

# Controller Port

The HTTP(S) port of the AppDynamics Controller. This is the same port that you use to access the AppDynamics browser-based user interface. If the Controller SSL Enabled property is set to true, specify the HTTPS port of the Controller; otherwise, specify the HTTP port. See Controller SSL Enabled Property.

Element in controller-info.xml: <controller-port>

System Property: - Dappdynamics.controller.port

Environment Variable: APPDYNAMICS CONTROLLER PORT

Type: Positive Integer

AppDynamics GovAPM functionality may vary depending on your license. Consult your ordering documentation and account representative for questions regarding included features. GovAPM deployments include APM (Pro/Peak), Browser Real User Monitoring (BRUM) (Pro/Peak), Mobile Real User Monitoring (Pro/Peak), Database Visibility, Server Visibility, including Cluster Agent, and Transaction Analytics.

On-premises Default: port 8090 for HTTP and port 8181 for HTTPS

SaaS Default: For the SaaS Controller Service, use port 443 for HTTPS connections.

Required: If the Enable Orchestration property is false.

If Enable Orchestration is true, and if the Agent is deployed in a compute cloud instance created by an AppDynamics workflow, do not set the Controller port unless you want to override the auto-detected value. See Enable Orchestration Property.

# Controller SSL Enabled

Specifies whether the Agent should use SSL (HTTPS) to connect to the Controller. If SSL Enabled is true, set the Controller Port property to the HTTPS port of the Controller. See Controller Port Property.

Element in controller-info.xml: <controller-ssl-enabled>

System Property: - Dappdynamics.controller.ssl.enabled

Environment Variable: APPDYNAMICS\_CONTROLLER\_SSL\_ENABLED

Type: Boolean

Default: false

Required: No

### Create Node if Absent

Force the Machine Agent to create an APM node when the Agent registers with the Controller.

Element in controller-info.xml: <create-node-if-absent>

System Property: - Dappdynamics.machine.agent.registration.createNodeIfAbsent

Environment Variable: N/A

Type: Boolean

Default: true

Required: No. If you set the app/tier/node in your controller-info. xml file (existing upgrades or by accident), you can prevent the Machine Agent from creating APM nodes by setting this flag to false. See [Machine Agent Installation Scenarios.](#page-2485-0)

### Enable Docker Visibility

To enable [Docker Visibility](#page-2646-0) on the Agent, manually add the docker-enabled element in controller-

info.xml setting, and set the flag to true .

Element in controller-info.xml: <docker-enabled>true</docker-enabled>

System Property: -Dappdynamics.docker.enabled

Environment Variable: APPDYNAMICS\_DOCKER\_ENABLED

AppDynamics GovAPM functionality may vary depending on your license. Consult your ordering documentation and account representative for questions regarding included features. GovAPM deployments include APM (Pro/Peak), Browser Real User Monitoring (BRUM) (Pro/Peak), Mobile Real User Monitoring (Pro/Peak), Database Visibility, Server Visibility, including Cluster Agent, and Transaction Analytics.
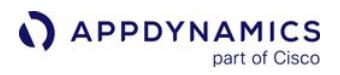

Type: Boolean

Default: false

Required: Yes

### Enable HTTP Listener

When set to true, this property enables the Machine Agent HTTP listener. You can send metrics to the Machine Agent using its HTTP listener. You can report metrics through the Machine Agent by making HTTP calls to the Agent instead of piping to the Agent through sysout .

Element in controller-info.xml: N/A System Property: - Dmetric.http.listener Environment Variable: N/A Type: Boolean Default: false Required: No Enable Orchestration

# Enables the Machine Agent workflow task execution when set to true. It also enables auto-detection of the Controller host and port when the app server is a compute cloud instance created by an AppDynamics orchestration workflow. In a cloud computing environment, auto-detection is necessary for the Create Machine tasks in the workflow to run correctly. The Machine Agent polls for task executions only when orchestration is enabled. If the host machine on which this Agent resides is not created through AppDynamics workflow orchestration, this property should be set to false . See Controller Host Property and Controller Port Property.

Element in controller-info.xml: <enable-orchestration>

System Property: N/A Environment Variable: N/A Type: Boolean Default: false Required: No

## Force Default SSL Certificate Validation

Used to override the default behavior for SSL validation.

This property has three states:

AppDynamics GovAPM functionality may vary depending on your license. Consult your ordering documentation and account representative for questions regarding included features. GovAPM deployments include APM (Pro/Peak), Browser Real User Monitoring (BRUM) (Pro/Peak), Mobile Real User Monitoring (Pro/Peak), Database Visibility, Server Visibility, including Cluster Agent, and Transaction Analytics.

true: Forces the Agent to perform full validation of the certificate sent by the Controller, enabling the Agent to enforce the SSL trust chain. Use this setting when a public certificate authority(CA) signs your Controller SSL certificate.

false: Forces the Agent to perform minimal validation of the certificate. This property disables full validation of the Controller's SSL certificate. Use this setting when full validation of a SaaS certificate fails.

unspecified: The validation performed by the Agent depends on the context:

- o If the Agent is connecting to a SaaS Controller, full validation is performed.
- If the Agent is connecting to an on-premises Controller and the cacerts.jks file is present, then full validation is performed using the cacerts.jks file.
- If the Agent is connecting to an on-premises Controller, and there is no cacerts.jks file, then minimal validation is performed

Element in controller-info.xml: N/A

System Property: - Dappdynamics.force.default.ssl.certificate.validation

Environment Variable: N/A

Type: Boolean

Default: None

Required: No

### Enable Dynamic Monitoring Mode (DMM)

When this option is enabled, the Agent reports metrics based on the Dynamic Monitoring Mode specified for that Agent in the Controller. When this option is disabled, the Agent reports all metrics based on its local configuration; DMM settings on the Controller have no effect. Disabling DMM on an Agent is recommended only for mission-critical servers and other machines for which you are sure you want to collect all available metrics at all times. See [Dynamic Monitoring Mode and Server Visibility.](#page-2594-0)

Element in controller-info.xml: <dynamic-monitoring-enabled>

System Property: appdynamics.machine.agent.dynamicMonitoring.enabled

Environment Variable: APPDYNAMICS\_DYNAMIC\_MONITORING\_ENABLED

Type: Boolean

On-premises Default: True

SaaS Default: True

Required: No

### HTTP Listener Port

To enable the Machine Agent HTTP listener, you must also specify the HTTP listener port.

AppDynamics GovAPM functionality may vary depending on your license. Consult your ordering documentation and account representative for questions regarding included features. GovAPM deployments include APM (Pro/Peak), Browser Real User Monitoring (BRUM) (Pro/Peak), Mobile Real User Monitoring (Pro/Peak), Database Visibility, Server Visibility, including Cluster Agent, and Transaction Analytics.

Element in controller-info.xml: N/A

System Property: - Dmetric.http.listener.port

Environment Variable: N/A

Type: Numeric

Default: 8293

Required: Only if the HTTP listener is enabled.

## Log4j

Logging functionality is done via Apache Log4j2. Use this property to provide a custom location for log4j configuration. In this case, you need to ensure that all file destinations are valid and contain absolute paths.

Element in controller-info.xml: N/A

System Property: -Dlog4j.configurationFile

Environment Variable: N/A

Type: Numeric

Default: None

Required: No

### Machine Hierarchy

You need a Server Visibility license to use this feature.

This setting enables you to group servers together into arbitrary hierarchies by specifying a hierarchical path to the server. The server hierarchy displays in the Metric Browser and on the Server Dashboard. The server hierarchy is also used to select subgroups of machines for health rules. The last element of the path indicates the server name (a name of your choice). This name appears as the Name on the Servers list. If the path contains spaces, then you must it enclose it in double-quotes. See [Machine Agent Hierarchy.](#page-2635-0)

Element in controller-info.xml: <machine-path>

System Property: - Dappdynamics.machine.agent.hierarchyPath

Environment Variable: APPDYNAMICS\_MACHINE\_HIERARCHY\_PATH

Type: ASCII string with path elements that are separated by a "|" (bar).

Default: The value specified by Unique Host ID. If the last part of the machine hierarchy is empty, the Unique Host ID is the machine name. For example, if machine hierarchy is "Data Center 1|Rack 2|" and Unique host ID is "Host ID 3", then the machine hierarchy will become "Data Center 1|Rack 2|Host ID 3".

#### Required: No

Limitation: The length of the characters composing the machine-path up to, but not including, the last pipe cannot exceed 95 characters.

AppDynamics GovAPM functionality may vary depending on your license. Consult your ordering documentation and account representative for questions regarding included features. GovAPM deployments include APM (Pro/Peak), Browser Real User Monitoring (BRUM) (Pro/Peak), Mobile Real User Monitoring (Pro/Peak), Database Visibility, Server Visibility, including Cluster Agent, and Transaction Analytics.

Examples:

- System Properties: Dappdynamics.machine.agent.hierarchyPath= "Data Center 1|Rack 2|Machine3"
- controller-info.xml:

```
<machine-path>
      "Data Center 1|Rack 2|Machine3"
</machine-path>
```
• *Environment Variable:* APPDYNAMICS\_MACHINE\_HIERARCHY\_PATH="Data Center 1|Rack 2|Machine3

### Proxy Host

The proxy host name or IP address. The HTTP property works for both http and https proxy configuration. Proxy authentication cannot be used with SSL.

Element in controller-info.xml: N/A

System Property:

```
- Dappdynamics .http.proxyHost
```
Environment Variable: N/A

Type: String

Default: None

Required: If using a proxy to connect to the Controller; otherwise this is not required.

### Proxy Password File

The absolute path to the file containing the password of the user that is authenticated by the proxy host. The password must be the first line of the file.

If <use-encrypted-credentials> is set to false, enter the password in plain text. If <use-encryptedcredentials> is set to true, encrypt the password. See [Encrypt Agent Credentials.](#page-1032-0)

Element in controller-info.xml: N/A

System Property: - Dappdynamics.http.proxyPasswordFile

Environment Variable: N/A

Type: String

Default: None

Required: No

Example: -Dappdynamics.http.proxyPasswordFile=/path/to/file-with-password

AppDynamics GovAPM functionality may vary depending on your license. Consult your ordering documentation and account representative for questions regarding included features. GovAPM deployments include APM (Pro/Peak), Browser Real User Monitoring (BRUM) (Pro/Peak), Mobile Real User Monitoring (Pro/Peak), Database Visibility, Server Visibility, including Cluster Agent, and Transaction Analytics.

## Proxy Port

The proxy HTTP(S) port. The proxy host name or IP address. The HTTP property works for both http and https proxy configuration. The default ports are 8090 (HTTP) and 443 (HTTPS).

Element in controller-info.xml: N/A

System Property:

- Dappdynamics.http.proxyPort

Environment Variable: N/A

Type: Positive Integer

Default: None

Required: Yes, if using a proxy to connect to the Controller. Otherwise, no.

### Proxy User Name

The name of the user that is authenticated by the proxy host.

Element in controller-info.xml: N/A

System Property: - Dappdynamics.http.proxyUser

Environment Variable: N/A

Type: String

Default: None

Required: No

### Server Visibility Enabled

Enable [Server Visibility](#page-2566-0) on the Agent. This requires a Server Visibility license.

Element in controller-info.xml:  $\langle \sin-\sin\theta \rangle$ 

System Property: - Dappdynamics.sim.enabled

Environment Variable: APPDYNAMICS\_SIM\_ENABLED

Type: Boolean

Default: false

Required: Required to enable Server Visibility. See [Enable Server Visibility](#page-2570-0).

### Service Availability Update Interval

This setting controls the time, in milliseconds, to wait between sending Service Availability periodic events to the Controller. See [Service Availability](#page-2606-0).

Element in controller-info.xml: <sam-event-update-interval-millis>

System Property: - Dappdynamics.machine.agent.sam.event.updateIntervalMillis

Environment Variable: N/A

Type: Positive integer

Default: 300000 ms (5 minutes)

Required: No

## Unique Host ID

This property logically partitions a single physical host or virtual machine. In the context of installing the Machine Agent, the unique Host ID property is not required. However, if you do not define a unique Host ID, then the Machine Agent uses the Java API to retrieve the host ID. The results from the API can be inconsistent, and may cause the same JVM to return a different value for the same machine, each time the Machine Agent is restarted. To avoid these issues, AppDynamics recommends that you set the value of unique Host ID to the host ID that you want to see in the UI.

Element in controller-info.xml: <unique-host-id>

System Property: - Dappdynamics.agent.uniqueHostId

Environment Variable: APPDYNAMICS\_AGENT\_UNIQUE\_HOST\_ID

Type: ASCII string without spaces and must be unique across the entire managed infrastructure.

Default: None

Required: Optional, but recommended.

### Use Simple Hostname

By default (unless overridden with the uniqueHostId system property), the Agent determines the host name of the OS it is running in using reverse DNS lookup. In some circumstances, this host name may be set as the fully qualified domain name of the host name. If this property is set to true , the Agent removes any domain name and uses the simple hostname to identify the host. In cases where the host name is an IP address (which happens if the DNS lookup fails) then the full IP address in string form is used. The host [name is used in mapping metrics gathered by the Machine Agent to application nodes. See](#page-2486-0) Unique Host ID Property.

Element in controller-info.xml: <use-simple-hostname>

Type: Boolean

Default: False

Required: No

For example: If this property is set to true ' server. mydomain.com ' becomes 'server'.

AppDynamics GovAPM functionality may vary depending on your license. Consult your ordering documentation and account representative for questions regarding included features. GovAPM deployments include APM (Pro/Peak), Browser Real User Monitoring (BRUM) (Pro/Peak), Mobile Real User Monitoring (Pro/Peak), Database Visibility, Server Visibility, including Cluster Agent, and Transaction Analytics.

### Independent Machine Agent Install Scenario

Typically, you only use the following properties if you are installing the Machine Agent on a server that does not have any AppDynamics App Agents installed.

### Application Name

The name of the logical business application that this JVM node belongs to. This is not the deployment name (ear/war/jar) on the application server. If a business application of the configured name does not exist, it is created automatically.

Element in controller-info.xml: <application-name>

System Property: - Dappdynamics.agent.applicationName

Environment Variable: APPDYNAMICS\_AGENT\_APPLICATION\_NAME

Type: String

Defaults: None

Required: No. See [Machine Agent Installation Scenarios](#page-2485-0).

### Node Name

The name of the JVM node. When not specified, this defaults to Node1 for the Machine Agent.

Element in controller-info.xml: <node-name>

System Property: - Dappdynamics.agent.nodeName

Environment Variable: APPDYNAMICS\_AGENT\_NODE\_NAME

Type: String

Defaults: None

Required: No. See [Machine Agent Installation Scenarios](#page-2485-0).

### Tier Name

The name of the logical tier that this JVM node belongs to. This is not the deployment name (ear/war/jar) on the application server. If a tier of the configured name does not exist, it is created automatically.

Element in controller-info.xml: <tier-name>

System Property: - Dappdynamics.agent.tierName

Environment Variable: APPDYNAMICS\_AGENT\_TIER\_NAME

Type: String

Defaults: None

Required: No. See [Machine Agent Installation Scenarios](#page-2485-0).

AppDynamics GovAPM functionality may vary depending on your license. Consult your ordering documentation and account representative for questions regarding included features. GovAPM deployments include APM (Pro/Peak), Browser Real User Monitoring (BRUM) (Pro/Peak), Mobile Real User Monitoring (Pro/Peak), Database Visibility, Server Visibility, including Cluster Agent, and Transaction Analytics.

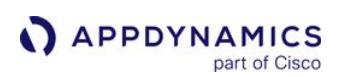

## Controller Settings for Machine Agents

### Related pages:

- [Database Size and Data Retention](https://docs.appdynamics.com/display/ONPREM/Database+Size+and+Data+Retention)
- [Controller Settings for Server Visibility](#page-2625-0)

This page describes Controller Admin settings that are specific to the Machine Agent. You need the root user password to change these settings.

You can change the amount of Machine Agent data you retain in the Controller database by changing the retention period for Machine Agent snapshots. Lowering the retention settings purges data that is aged out by the new retention setting and reduces the amount of data stored by the Controller on an ongoing basis. Consider the amount of Machine Agent data to retain when tuning the size of the Controller database.

## Change the Controller Settings for Machine Agents

1. [Log in to the Controller administration console using the root user password. See](https://docs.appdynamics.com/display/ONPREM/Access+the+Administration+Console) Access the Administration Console.

```
http://<controller host>:<port>/controller/admin.jsp
```
Use the root user password to access the Admin console when the Controller is installed in single- or multi-tenant mode. See [Update the Root User and Glassfish Admin Passwords](https://docs.appdynamics.com/display/ONPREM/Update+the+Root+User+and+Glassfish+Admin+Passwords).

- 2. Select Controller Settings.
- 3. Change the settings as needed, and then select Save. Changes to the settings occur the next time you restart the Agent and it connects to the Controller.

### Controller Settings Reference for Machine Agent

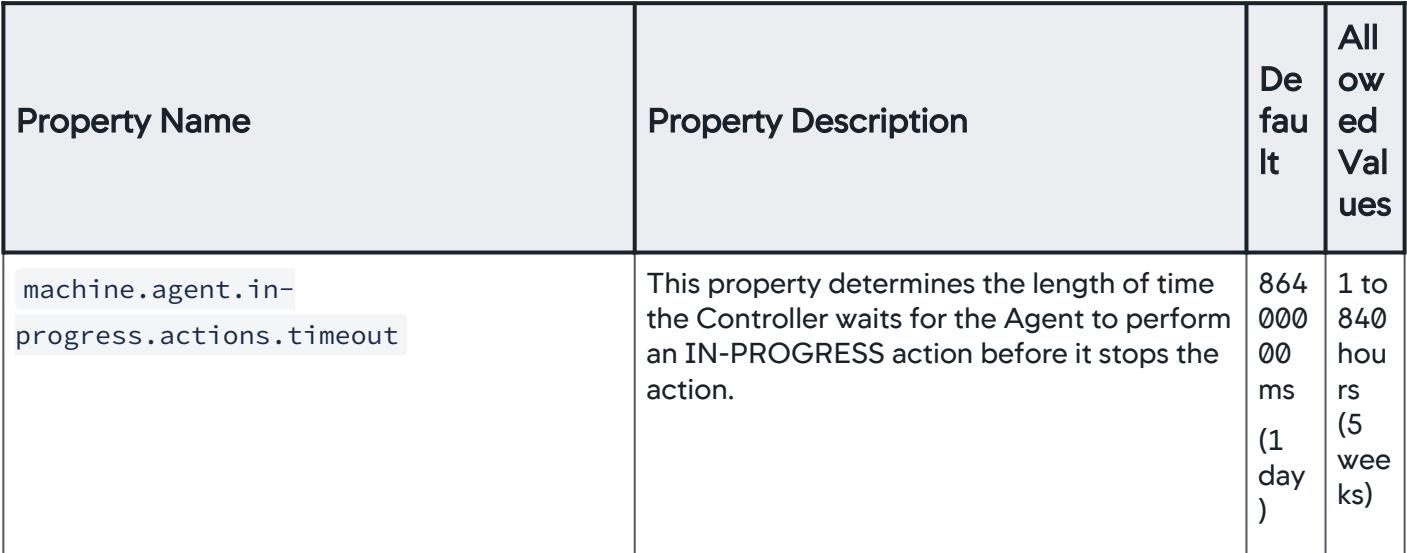

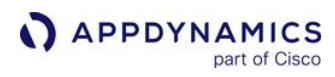

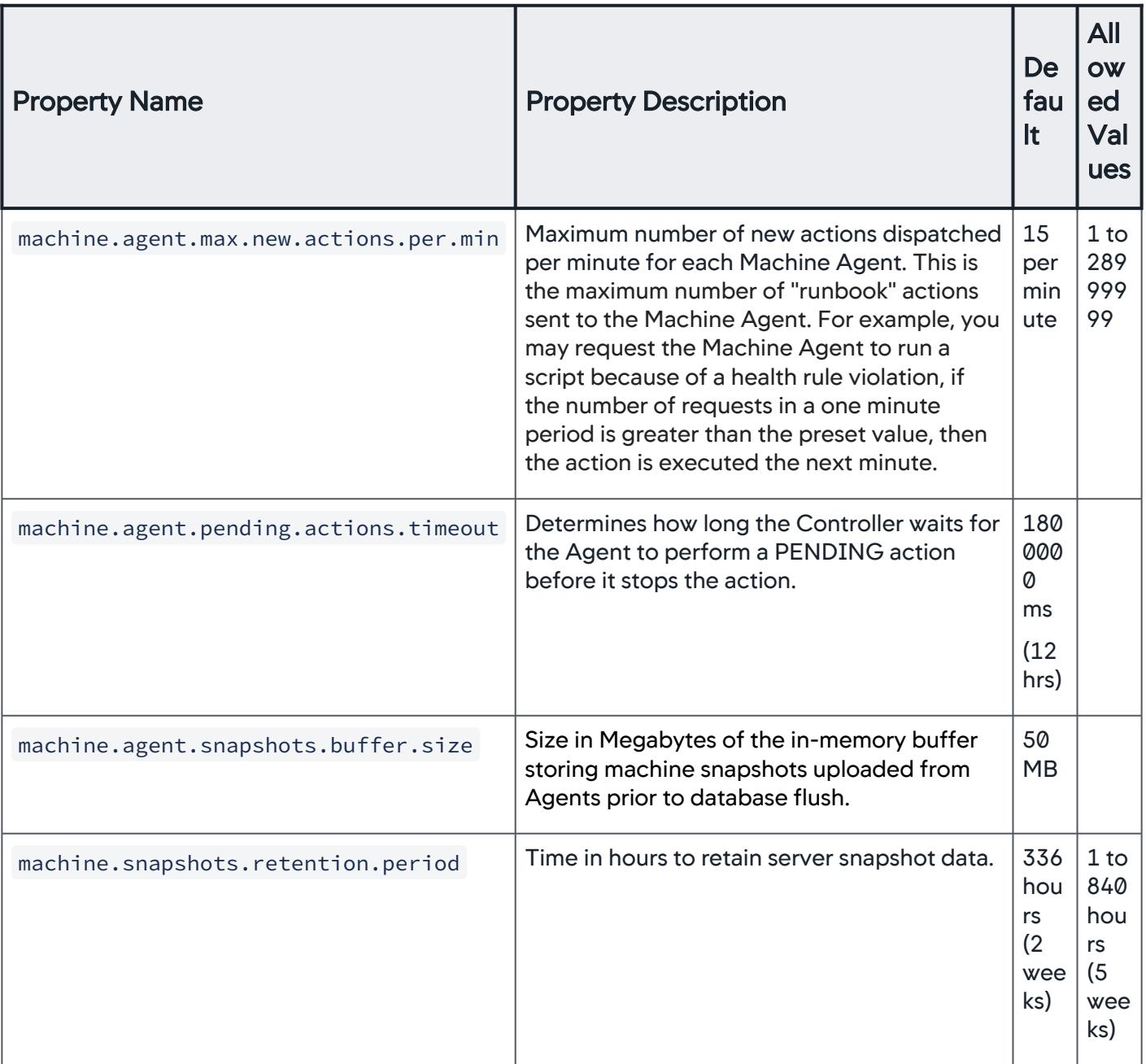

AppDynamics GovAPM functionality may vary depending on your license. Consult your ordering documentation and account representative for questions regarding included features. GovAPM deployments include APM (Pro/Peak), Browser Real User Monitoring (BRUM) (Pro/Peak), Mobile Real User Monitoring (Pro/Peak), Database Visibility, Server Visibility, including Cluster Agent, and Transaction Analytics.

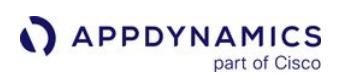

### Enable SSL for Machine Agent

### Related pages:

- [Secure the Platform](https://docs.appdynamics.com/display/ONPREM/Secure+the+Platform)
- [Controller SSL and Certificates](https://docs.appdynamics.com/display/ONPREM/Controller+SSL+and+Certificates)
- [Install the Machine Agent](#page-2483-0)

This page describes how to configure the AppDynamics Machine Agent to connect to the Controller using SSL. It assumes that you use a SaaS Controller or have configured the on-premises Controller to use SSL.

The Machine Agent supports extending and enforcing the SSL trust chain when in SSL mode.

## Plan SSL Configuration

Gather this information:

- The Controller SSL port:
	- For SaaS Controllers: SSL port is 443
	- For on-premises Controllers: Default SSL port is 8181, but you may configure the Controller to listen for SSL on another port
- The signature method for the Controller's SSL certificate:
	- A publicly known certificate authority (CA) signed the certificate. This applies for DigiCert, Verisign, Thawte, and other commercial CAs.
	- A CA internal to your organization signed the certificate. Some companies maintain internal certificate authorities to manage trust and encryption within their domain.
	- The Controller uses a self-signed certificate.

### Establish Trust for the Controller's SSL Certificate

To establish trust between the Machine Agent and the AppDynamics Controller, you must create an agent truststore that contains the root certificate for the authority that signed the Controller's certificate.

- 1. Obtain one of the following root certificates:
	- DigiCert Global Root CA for the AppDynamics SaaS Controller
	- The root certificate for the publicly known certificate authority (CA) that signed the certificate for your onpremises Controller
	- The root certificate for the internal CA that signed the Controller certificate for your on-premises Controller
- 2. Run the Java keytool command to create the Agent truststore:

```
keytool -import -alias rootCA -file 
<root_certificate_file_name> -keystore cacerts.jks -storepass 
<truststore_password>
```
For example:

keytool -import -alias rootCA -file /usr/home/appdynamics/ DigicertGlobalRootCA.pem -keystore cacerts.jks -storepass MySecurePassnword

Note the truststore password; you will need this later to configure the Machine Agent.

3. Install the Agent truststore to the Agent configuration directory:

```
<machine_agent_home>/conf/
```
### Secure the Machine Agent Truststore

**APPDYNAMICS** 

part of Cisco

AppDynamics recommends you take the following security measures to prevent tampering with the Machine Agent truststore:

- Secure the truststore file through filesystem permissions:
	- **Make the Agent truststore readable by any user**
	- Make the truststore owned by a privileged user
	- **Make the truststore writable only by the specified privileged user**
- Secure the controller-info configuration file so that it is only readable by the Agent runtime user and only writable by a privileged user:

<*machine\_agent\_home*>/conf/controller-info.xml

### Enable SSL for the Machine Agent

1. Configure the following system properties in the controller-info.xml: <machine\_agent\_home>/

conf/controller-info.xml . See [Machine Agent Configuration Properties](#page-2515-0) for full details on each property.

o Controller Host: Should be the same as either the Common Name or the Subject Alternative Name (SAN) in the certificate configured for the Controller.

<controller-host>common\_name\_in\_certificate.com</controller-host>

- Controller Port: The SSL port for the Controller. It is 443 for AppDynamics SaaS. <controller-port>443</controller-port>
- **Controller SSL Enabled: true** <controller-ssl-enabled>true</controller-ssl-enabled>
- Controller SSL Password: The plain text password for the Agent truststore. <controller-keystore-password>MySecurePassword</controller-keystore-password> If you have enabled the Secure Credential Store, encrypt the password you enter here. See [Encrypt Agent Credentials](#page-1032-0).
- Controller Keystore Filename: The path of the Agent truststore relative to <machine\_agent home>/conf. This is required if you use a truststore other than the default <machine\_agent\_home>/conf/cacerts.jks. <controller-keystore-filename>../conf/cacerts.jks</controller-keystore-filename>

You can specify the Controller port and enable SSL for the Controller in the Machine Agent startup script, but you must specify the truststore password and filename in the controller-info.xml file.

In JDK >= 9 (either JRE bundled with Machine Agent or a standalone JDK/JRE), the default keystore type in the java.security file has been changed from JKS to PKCS12.

If a JKS truststore is used and the <controller-keystore-password> is not provided, the agent will use

the JKS truststore. If a PKCS12 truststore is used and the <controller-keystore-password> is not provided, the agent will not use the PKCS12 truststore.

If you are using a PKCS12 truststore, AppDynamics recommends that that you provide the <controller-

keystore-password> . If you still want to work with a JKS-based truststore, you can convert a PKCS12 truststore to JKS format.

### 2. Restart the Machine Agent.

### Sample controller-info.xml with SSL and Secure Credential Store Encryption Enabled

```
<?xml version="1.0" encoding="UTF-8"?>
<controller-info>
     <controller-host>mycompany.saas.appdynamics.com</controller-host>
     <controller-port>443</controller-port>
     <controller-ssl-enabled>true</controller-ssl-enabled>
     <!-- Encrypted Controller keystore / agent trust store password -->
     <controller-keystore-password>Tw49bd0hdCMBoQ5pfMMuYA/cA5B4pouVPkv48ovRm6c=</controller-
keystore-password>
     <controller-keystore-filename>../../conf/cacerts.jks</controller-keystore-filename>
     ...
      <!-- Secure Credential Store configuration -->
     <!-- Enable the Secure Credential Store -->
     <use-encrypted-credentials>true</use-encrypted-credentials>
     <!-- Path to they secure credential keystore -->
     <credential-store-filename>/opt/appdynamics/secretKeyStore</credential-store-filename>
     <!-- Obfuscated secure credential keystore password -->
     <credential-store-password>n/8GvAZsKk4gM3Z6g+XQ1w==</credential-store-password>
</controller-info>
```
### Keystore Certificate Extractor Utility

The Keystore Certificate Extractor Utility exports certificates from the Controller's Java keystore and writes them to an Agent truststore. You can run this utility with the Agent distribution on the Controller:

<controller\_home>/appserver/glassfish/domains/domain1/appagent

1. Execute kr.jar and include the following parameters:

• The full path to the Controller's keystore:

<controller\_home>/appserver/glassfish/domains/domain1/config/keystore.jks

- The truststore output file name. By default, the Machine Agent looks for cacerts. jks.
- The password for the Controller's certificate, which defaults to "changeit". If you do not include a password, the extractor applies the password "changeit" to the output truststore.

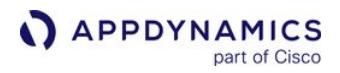

java -jar kr.jar <controller\_home>/appserver/glassfish/domains/domain1/config/ keystore.jks cacerts.jks <controller\_certificate\_password>

2. Install the Agent trust store to the Agent configuration directory:

<machine\_agent\_home>/conf/

### .NET Compatibility Mode

This page explains how to set compatibility mode for the .NET Agent. Compatibility mode allows you to collect and view machine or server metrics on a server with Machine and .NET Agents installed.

## Before You Begin

Review the list of requirements and general information about compatibility mode:

- .NET Compatibility Mode is required for metrics from a Machine Agent and a .NET Agent on the same server to be visibly associated with the same node in the Controller UI.
- Differences may exist between metric values reported by the Machine Agent and the .NET Agent due to different averaging rates and measurement methods.
- You must enable .NET Compatibility Mode on the Machine Agent.
- When .NET Compatibility Mode is enabled:
	- Events from Service Availability and Custom Extensions appear in the Servers tab, but are not associated with .NET applications in the Controller UI.
	- The Controller UI may show the server name with " -java-MA " appended to the host ID. Thus, a Machine Agent with
		- a <unique-host-id> set to "ABC " might appear as "ABC-java-MA " in the Controller UI. This is expected behavior;

the " -java-MA " suffix indicates that the host has a Machine Agent running in .NET Compatibility Mode.

• Do not specify the <code><application-name></code> , <code><tier-name></code> , or <code><node-name></code> properties on the Machine Agent. These properties are used with a Machine Agent on a host that has no other AppDynamics Agents installed.

### Enable Compatibility Mode

To enable .NET Compatibility Mode:

- 1. Enable .NET Compatibility Mode on the Agent using one of two methods:
	- Set these options in <machine\_agent\_home>/conf/controller-info.xml:
		- i. <dotnet-compatibility-mode> **true** </dotnet-compatibility-mode>
			- You may need to add this line to the controller-info. xml file.
		- ii. <unique-host-id> <*unique-host-id-of-dot-net-agent*> </unique-host-id> For both Agents to report metrics to the same node, the Machine Agent must use the same case-sensitive Unique Host ID used by the .NET Agent. See [FAQs and Troubleshooting.](#page-2564-0)
	- Set the ./bin/machine-agent system property to: ./bin/machine-agent -Dappdynamics.machine.agent.dotnetCompatibilityMode=true
- 2. Save the controller-info.xml file.
- 3. Start or restart the Machine Agent to apply the changes.

AppDynamics GovAPM functionality may vary depending on your license. Consult your ordering documentation and account representative for questions regarding included features. GovAPM deployments include APM (Pro/Peak), Browser Real User Monitoring (BRUM) (Pro/Peak), Mobile Real User Monitoring (Pro/Peak), Database Visibility, Server Visibility, including Cluster Agent, and Transaction Analytics.

# <span id="page-2534-0"></span>Extensions and Custom Metrics

Using the Machine Agent, you can supplement the existing metrics in the AppDynamics Controller UI with your own custom metrics. There are many extensions currently available on the [AppSphere Community](http://community.appdynamics.com/t5/eXchange-Community-AppDynamics/idb-p/extensions) site. Some are created by AppDynamics and some have been created by users.

Similar to built-in metrics, your custom metrics are subject to the following AppDynamics features:

- Automatic baselines and anomaly detection
- Availability to display on custom dashboards
- Availability to use in policies
- Visibility of all metrics in the Metric Browser and on the Infrastructure tab (where you can display external metrics and AppDynamics metrics on the same graph)

The first reported metric value is visible in the **Server Visibility** metric browser, but not in the Application Performance Monitoring metric browser. This is an expected behavior designed to optimize metric reporting and prevent memory overhead.

### Add New Custom Metrics

To create custom metrics, you create a monitoring extension. In your extension, you define the name and path of your metric (where it appears in the metric browser tree), what type of metric it is (sum, average, and so on), and how the data for the metric should be rolled up as it ages. Any custom metric reported to the Controller through any mode must be reported at least once every 300 seconds (five minutes). One Agent can run many extensions, although you may need to increase the amount of memory for the JVM Agent[. You can have multiple copies of the same extension if they are in different directories.](#page-2266-0)

A custom metric can be common across nodes or associated with a specific tier. When you create a metric, you specify the path in which it will appear in the metric tree. To create a common custom metric, use the root tree path Custom Metrics in your metric declaration. To create a tier-specific metric, specify the metric path associated with that component.

If your application uses a large number of AppDynamics extensions with the Machine Agent, you may need to increase the size of the memory allocation:

### For Linux and Unix-like Systems

% <machine\_agent\_home>/bin/machine-agent -Xms64m

#### For Windows

> <machine\_agent\_home>\bin\machine-agent.cmd -Xms64m

The wildcard feature is not supported for custom metrics.

### Monitoring Extension Types

You can implement custom metrics using these mechanisms:

• Using a script:

You can write a shell script (Linux and Unix-like systems) or batch file (Windows) to report custom metrics every minute to the Machine Agent. The Machine Agent passes these metrics on to the Controller. See [Build a Monitoring Extension Using Scripts](#page-2536-0).

• Using Java:

> Your custom metrics may be too complicated to collect using a script. For example, you may need to perform complex calculations or call a third-party API to retrieve the metrics. In this case, you can extend the JavaServersMonitor class to

> collect the metrics and report them to the Machine Agent. Your Java program extends the JavaServersMonitor class to provide your custom functionality. See [Build a Monitoring Extension Using Java](#page-2547-0).

• Using HTTP:

If you enable the Agent HTTP listener, you can post HTTP requests to the Machine Agent to send it custom metrics every minute. To do this, start the Machine Agent with a Jetty HTTP listener. See [Machine Agent HTTP Listener](#page-2553-0).

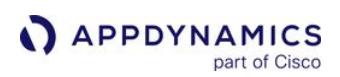

### <span id="page-2536-0"></span>Build a Monitoring Extension Using Scripts

### Related pages:

- [Extensions and Custom Metrics](#page-2534-0)
- [Build a Monitoring Extension Using Java](#page-2547-0)
- [Machine Agent HTTP Listener](#page-2553-0)

You can write a monitoring extension script (also known as a custom monitor or hardware monitor) to add custom metrics to the metric set that AppDynamics already collects and reports to the Controller. Your script reports the custom metrics every minute to the Machine Agent. The Machine Agent passes these metrics to the Controller.

This page describes the steps for adding custom metrics using a shell script and includes an example.

### Review Existing Extensions

Before creating your own extension, review the extensions that have been created and shared among members of the AppDynamics community. New extensions are added continuously. It is possible that someone has already created what you need or something close enough that you can download and use it after making a few modifications.

See the [AppDynamics Exchange](http://www.appdynamics.com/community/exchange/) for free downloads.

### Agent Configuration Requirements

Confirm that you have correctly configured the Machine Agent in the controller-info. xml file and on the Agent start command on the command line. See [Machine Agent Configuration Properties](#page-2515-0).

### Create a Monitoring Extension

To create a monitoring extension using a script:

- 1. Create your script. See [Create the Script File.](#page-2539-0)
- 2. Create a monitor.xml configuration file. See [Create the monitor.xml File.](#page-2541-0)
- 3. Create a subdirectory, <your\_extension\_dir> , in <machine\_agent\_home>/monitors . See Create a [directory under the Machine Agent monitors directory.](#page-2538-0)
- 4. Copy your script file and the monitor.xml file into the new subdirectory.
- 5. Restart the Machine Agent.

#### Define Your Metrics

Metric names must be unique within the same metric path but need not be unique for the entire metric hierarchy. AppDynamics recommends using short metric names so that the whole name is visible when displayed in the Metric Browser. Prepend the metric path to the metric name when you upload the metrics to the Controller.

#### Metric Processing Qualifiers

The Controller has various qualifiers for how it processes a metric regarding aggregation, time rollup, and tier rollup. There are three types of metric qualifiers:

AppDynamics GovAPM functionality may vary depending on your license. Consult your ordering documentation and account representative for questions regarding included features. GovAPM deployments include APM (Pro/Peak), Browser Real User Monitoring (BRUM) (Pro/Peak), Mobile Real User Monitoring (Pro/Peak), Database Visibility, Server Visibility, including Cluster Agent, and Transaction Analytics.

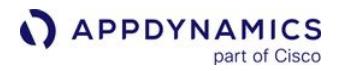

- 1. Aggregator qualifier
- 2. Time roll-up qualifier
- 3. Cluster roll-up qualifier

In the script, specify the metric qualifiers after the name-value pair for the metric. A typical metric entry in the script file has the following structure:

```
name=<metric name>,value=<long value>,aggregator=<aggregator 
type>, time-rollup=<time-rollup strategy>, cluster-
rollup=<cluster-rollup strategy>
```
### Aggregator Qualifier

The *aggregator* qualifier specifies how the Machine Agent aggregates the values reported during a oneminute period. Specify the aggregator qualifier as aggregator="aggregator type" . This value is an enumerated type. If no value is reported during that minute, no data is reported to the Controller, and an UNCHANGED notice appears in the Machine Agent log for that metric. Valid values are:

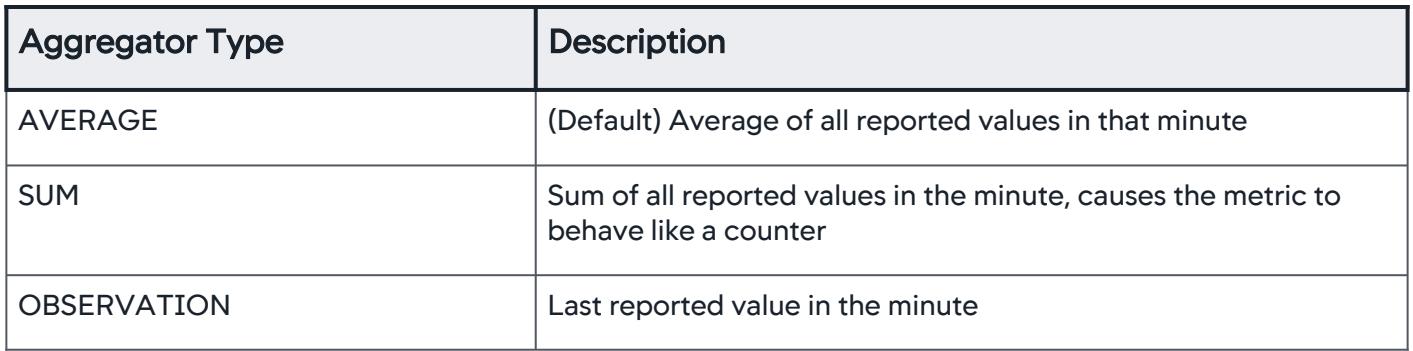

### Time Roll-Up Qualifier

The *time-rollup* qualifier specifies how the Controller rolls up the values when it converts from one-minute granularity tables to 10-minute granularity tables, and 60-minute granularity tables over time. The value is an enumerated type. Valid values are:

| <b>Roll Up Strategy</b> | <b>Description</b>                                                                                                    |
|-------------------------|----------------------------------------------------------------------------------------------------|
| <b>AVERAGE</b>          | Average of all one-minute values when adding it to the 10-minute<br>granularity table; the average of all 10-minute values when adding<br>it to the 60-minute granularity table |
| <b>SUM</b>              | Sum of all one-minute values when adding it to the 10-minute<br>granularity table; the sum of all 10-minute values when adding it to<br>the 60-minute granularity table         |

AppDynamics GovAPM functionality may vary depending on your license. Consult your ordering documentation and account representative for questions regarding included features. GovAPM deployments include APM (Pro/Peak), Browser Real User Monitoring (BRUM) (Pro/Peak), Mobile Real User Monitoring (Pro/Peak), Database Visibility, Server Visibility, including Cluster Agent, and Transaction Analytics.

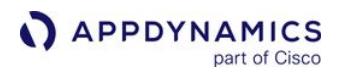

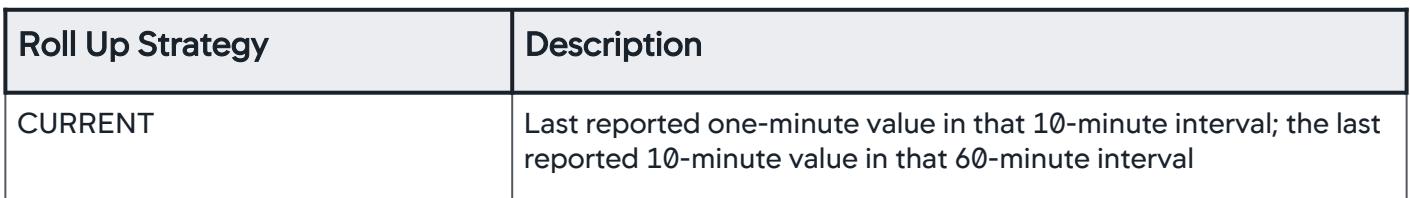

Cluster Roll-Up Qualifier

The *cluster-rollup* qualifier specifies how the Controller aggregates metric values in a tier (a cluster of nodes). The value is an enumerated type. Valid values are:

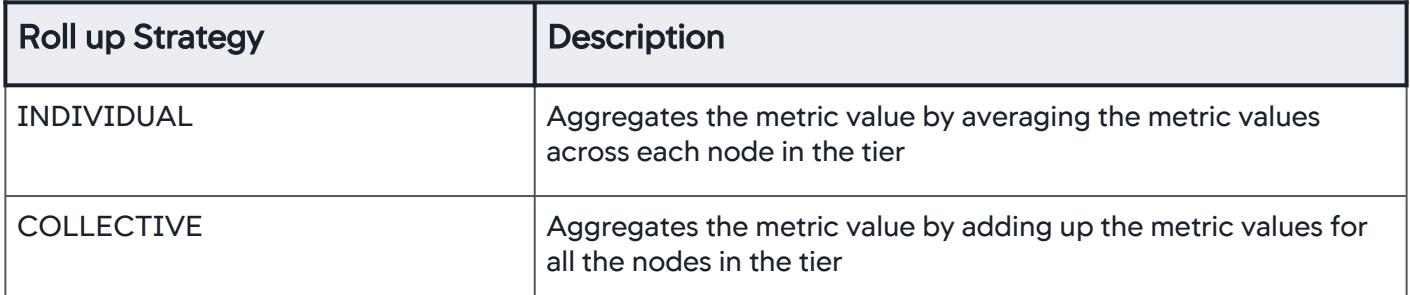

For example, if a tier has two nodes, Node A and Node B, and Node A has three errors per minute and Node B has seven errors per minute, then the INDIVIDUAL qualifier reports a value of five errors per minute, and COLLECTIVE qualifier reports ten errors per minute. INDIVIDUAL is appropriate for metrics such as % CPU Busy, where you want the value for each node. COLLECTIVE is appropriate for metrics, such as Number of Calls, where you want a value for the entire tier.

### Add a Monitoring Extension Script

To add a monitoring extension script:

- [Create a Subdirectory Under the Machine Agent Monitors Directory](#page-2538-0)
- [Create the Script File](#page-2539-0)
- [Copy the Script File to the Subdirectory Created in Step 1](#page-2541-1)
- [Create the monitor.xml File](#page-2541-0)
- [Copy the monitor.xml file to the Subdirectory Created in Step 1](#page-2543-0)
- [Restart the Machine Agent](#page-2543-1)
- [Verify Execution of the Monitoring Extension Script](#page-2543-2)

#### <span id="page-2538-0"></span>Create a Subdirectory Under the Machine Agent Monitors Directory

The <machine\_agent\_home>/monitors directory is the repository for the Machine Agent extensions. For each new extension, create a subdirectory under the /monitors directory. The user running the Agent requires read, write, and execute permissions to this subdirectory.

For example to create an extension that monitors open files in the JVM, create a subdirectory named " openfiles " under <machine\_agent\_home>/ monitors . The structure looks like:

AppDynamics GovAPM functionality may vary depending on your license. Consult your ordering documentation and account representative for questions regarding included features. GovAPM deployments include APM (Pro/Peak), Browser Real User Monitoring (BRUM) (Pro/Peak), Mobile Real User Monitoring (Pro/Peak), Database Visibility, Server Visibility, including Cluster Agent, and Transaction Analytics.

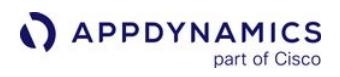

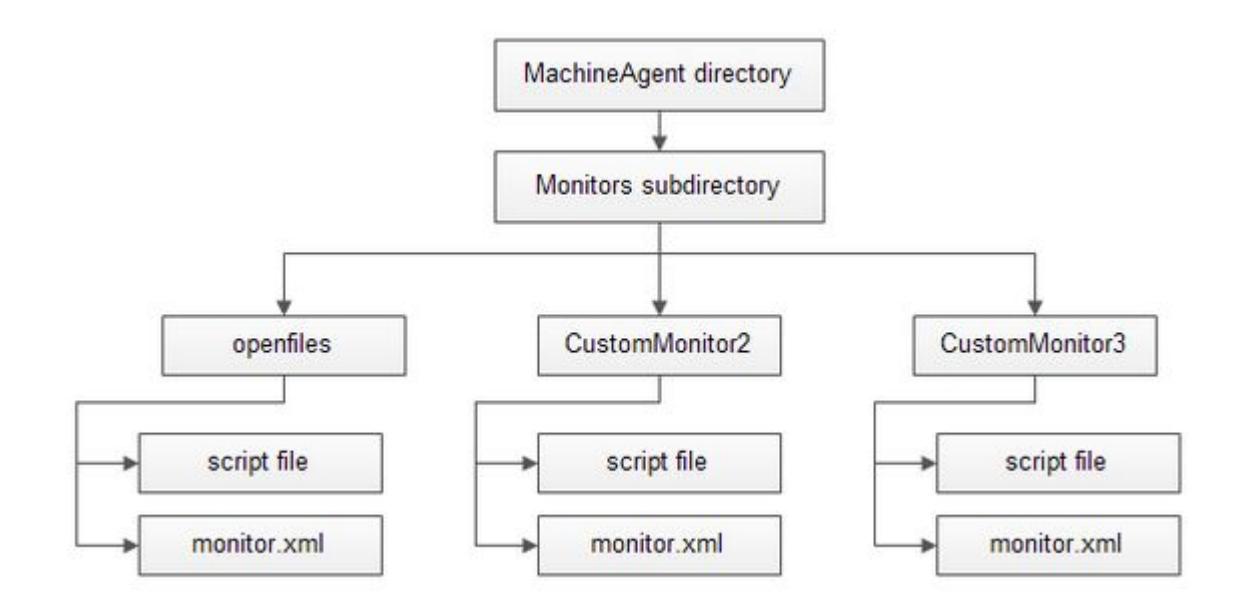

## <span id="page-2539-0"></span>Create the Script File

A script writes data to STDOUT. The Machine Agent parses STDOUT and sends information to the Controller every minute. Use these instructions to create the script file:

#### For Windows custom metrics, PowerShell and VBScript are recommended over .bat files

To generate custom metrics on Windows, AppDynamics recommends that you use PowerShell and VBasic scripts instead of .bat files.

When a standard Windows batch (.bat) script echoes metric names, it surrounds the names with quotes. The quotes will cause the Machine Agent to ignore these metrics. PowerShell and VBasic scripts do not have this issue.

1. Specify a name-value pair for the metrics.

Each metric has a name-value pair that is converted to a java 'long' value. A typical metric entry in the script file has this structure:

```
name=<metric name>,value=<long value>,aggregator=<aggregator 
type>, time-rollup=<time-rollup strategy>, cluster-
rollup=<cluster-rollup strategy>
```
Use the following format:

AppDynamics GovAPM functionality may vary depending on your license. Consult your ordering documentation and account representative for questions regarding included features. GovAPM deployments include APM (Pro/Peak), Browser Real User Monitoring (BRUM) (Pro/Peak), Mobile Real User Monitoring (Pro/Peak), Database Visibility, Server Visibility, including Cluster Agent, and Transaction Analytics.

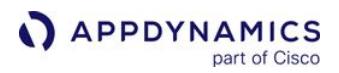

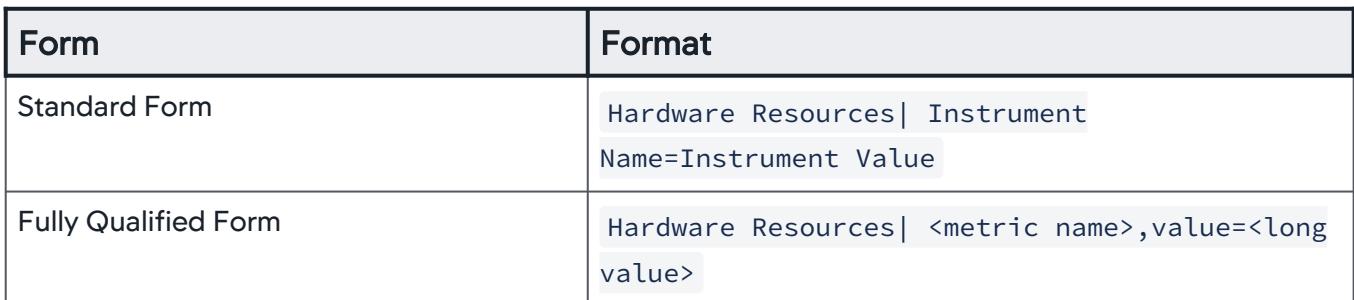

- 2. Define the category of the metric, for example:
	- a. Infrastructure (for the default hardware metrics, see [Machine Agent](#page-2470-0))
	- b. JVM
	- c. Custom Metrics, where Custom Metrics must have the path prefixes:
		- Custom Metrics
		- Server|Component:<tier-name-or-tier-id>
- 3. Metrics with the Custom Metrics prefix are common across all tiers in your application. Metrics with the Server|Component:<*tier-name-or-tier-id>* prefix appear only under the specified tier.

To find the component ID of a tier, open the dashboard for the tier and review the URL. The ID appears as the component value in the URL:

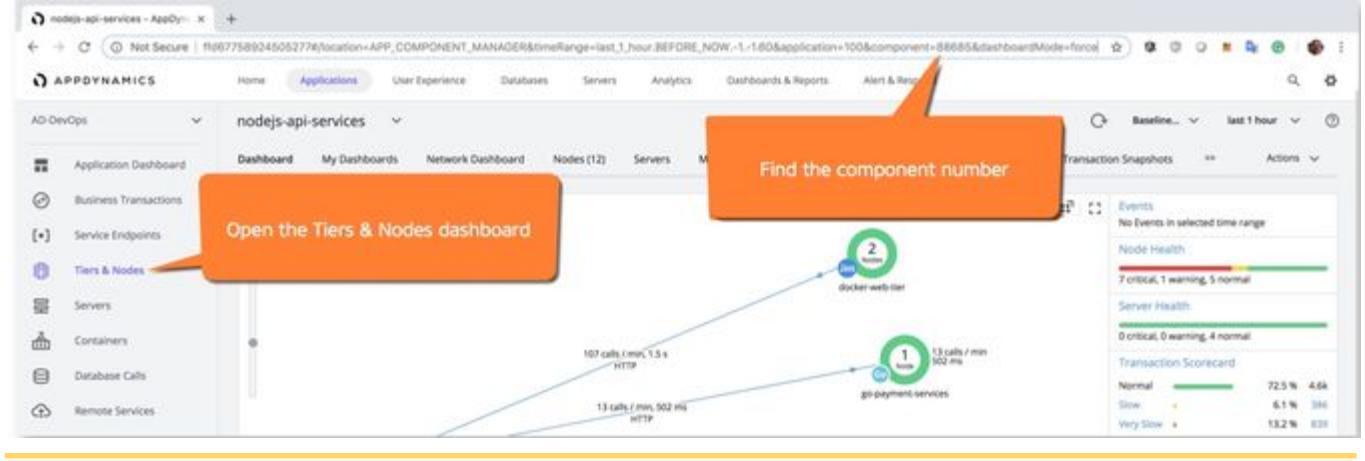

The Machine Agent has to be associated with the target or destination for the metrics. If you attempt to publish metrics to a tier that is not associated with the Machine Agent, the metrics are not reported.

The " | " character separates the branches in the metric hierarchy notifying the Controller where the metric should appear in the metric tree:

```
Custom Metrics|Hardware Resources|Disks|Total Disk Usage %
Custom Metrics|Hardware Resources|Disks|Disk 1|Current Disk 
Usage %
```
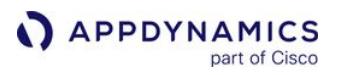

You can insert a custom metric next to an existing type of metric. For example, the following declaration causes the custom metric named pool usage to appear next to the JMX metrics: Server|Component:18|JMX|Pool|First|pool usage

4. You can then use the metric in health rules as would other types of JMX metrics. To monitor multiple metrics with the same script file, edit the script to write a different line for each one to STDOUT. For example:

```
name=Custom Metrics|Hardware Resources|Disks|Total Disk Usage 
%, value=23
name=Custom Metrics|Hardware Resources|Disks|Disk 1|Current 
Disk Usage %, value=56
```
<span id="page-2541-1"></span>Copy the Script File to the Subdirectory Created in Step 1

Ensure that the Agent process has execute permissions for the script file and for the contents of the file.

### <span id="page-2541-0"></span>Create the monitor.xml File

For each custom monitoring extension script, create a monitor.xml file. The monitor.xml file executes the script file created in Step 2. You can edit the following sample file to create your own file:

```
<monitor>
     <name>HardwareMonitor</name>
        <type>managed</type>
         <description>Monitors system resources - CPU, Memory, 
Network I/O, and Disk I/O.</description>
         <monitor-configuration> </monitor-configuration>
         <monitor-run-task>
            <!-- Edit execution-style as needed. -->
            <execution-style>continuous</execution-style>
            <name>Run</name>
            <type>executable</type>
            <task-arguments></task-arguments>
             <executable-task>
                 <type>file</type>
                 <!-- Use only one file element per os-type. -->
                  <file os-type="linux">linux-stat.sh</file>
                  <file os-type="mac">macos-stat.sh</file>
                  <file os-type="windows">windows-stat.bat</file>
                  <file os-type="solaris">solaris-stat.sh</file>
```
AppDynamics GovAPM functionality may vary depending on your license. Consult your ordering documentation and account representative for questions regarding included features. GovAPM deployments include APM (Pro/Peak), Browser Real User Monitoring (BRUM) (Pro/Peak), Mobile Real User Monitoring (Pro/Peak), Database Visibility, Server Visibility, including Cluster Agent, and Transaction Analytics.

```
 <file os-type="sunos">solaris-stat.sh</file>
                  <file os-type="aix">aix-stat.sh</file>
            </executable-task>
          </monitor-run-task>
</monitor>
```
The os-type attribute is optional for the executable-task file element when only one os-type is specified. One monitor.xml file executes one script per os-type .

1. Select the execution style: continuous or periodic .

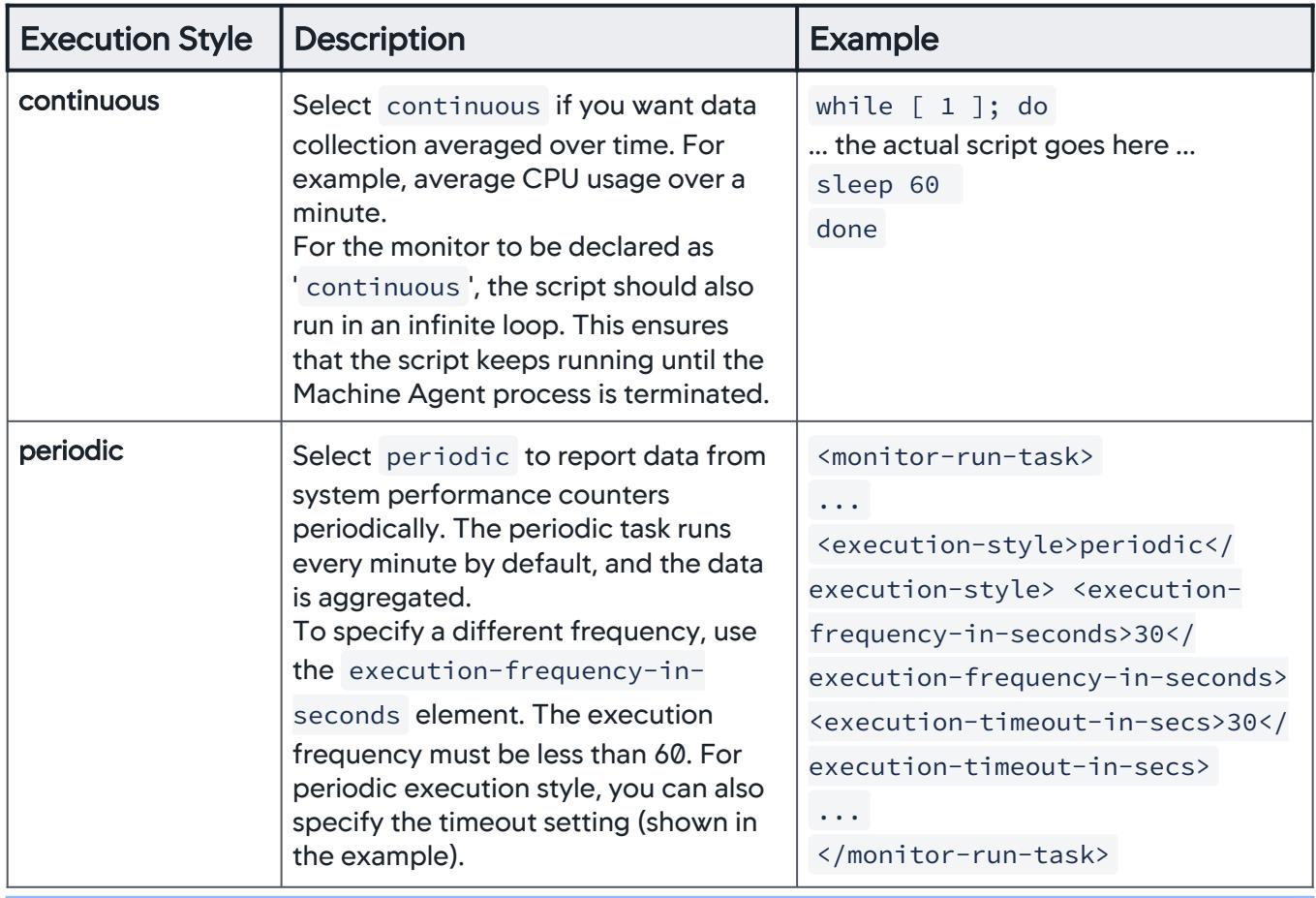

Do not set the <execution-frequency-in-seconds> higher than 300 seconds (five minutes). The extension must collect metrics at least once every five minutes.

AppDynamics GovAPM functionality may vary depending on your license. Consult your ordering documentation and account representative for questions regarding included features. GovAPM deployments include APM (Pro/Peak), Browser Real User Monitoring (BRUM) (Pro/Peak), Mobile Real User Monitoring (Pro/Peak), Database Visibility, Server Visibility, including Cluster Agent, and Transaction Analytics.

2. Add the name of your script file to the <file> element in the monitor.xml file. Be sure to use the correct os-type attribute. The os-type value should match the value returned from calling System.getProperty("os.name") .

<file os-type="your-os-type">{script file name}</file>

You can use either the relative or absolute path of the script.

#### <span id="page-2543-0"></span>Copy the monitor.xml file to the Subdirectory Created in Step 1

#### <span id="page-2543-1"></span>Restart the Machine Agent

#### Required Agent Properties

Ensure that you have correctly configured the Agent in the controller-info. xml file and on the Agent start command on the command line. See [Database Agent Configuration Properties.](#page-2248-0)

After restarting the Machine Agent, you should see following message in your log file:

```
Executing script [<script_name>] on the console to make sure 
your changes work with the machine agent.
```
#### <span id="page-2543-2"></span>Verify Execution of the Monitoring Extension Script

[To verify the execution of extension, wait at least one minute and check the metric data in the Metric](#page-75-0)  Browser.

You can now create alerts based on any of these metrics.

#### Example: Create a Monitoring Extension for Open Files in UNIX

To create a custom monitor for monitoring all the open files for JVMs:

- 1. Create a new directory in the custom monitor repository.
- 2. Create the script file by modifying this UNIX script for the specific process name (for example: Author, Publish, and so on).

```
lookfor="<process name 1>"
pid=`ps aux | grep "$lookfor" | grep -v grep | tr -s " " | 
cut -f2 -d' '`
count1=`lsof -p $pid | wc -l | xargs`
lookfor="<process name 2>"
pid=`ps aux | grep "$lookfor" | grep -v grep | tr -s " " |
```

```
cut -f2 -d' '`
count2=`lsof -p $pid | wc -l | xarqs`
echo "name=JVM|Files|<process name 1>, value="$count1
echo "name=JVM|Files|<process name 2>,value="$count2
```
3. Create the following monitor.xml file and point it to the UNIX script shown in Step 2.

```
<monitor>
     <name>MyMonitors</name>
     <type>managed</type>
     <description>Monitor open file count </description>
     <monitor-configuration>
     </monitor-configuration>
     <monitor-run-task>
         <execution-style>continuous</execution-style>
         <name>Run</name>
         <type>executable</type>
         <task-arguments>
         </task-arguments>
         <executable-task>
             <type>file</type>
             <file>openfilecount.sh</file>
         </executable-task>
     </monitor-run-task>
</monitor>
```
### Example: Create a Monitoring Extension to Check Process Status in Windows

- 1. Create a new directory in the custom monitor repository.
- 2. Create the script file by modifying this Windows PowerShell script for the specific process name (for example: Author, Publish, and so on). The following Windows PowerShell script checks if a process instance is running on the machine.

To generate custom metrics on Windows, AppDynamics recommends that you use PowerShell and VBasic scripts instead of .bat files.

When a standard Windows batch ( .bat ) script echoes metric names, it surrounds the names with quotes. The quotes will cause the Machine Agent to ignore these metrics. PowerShell and VBasic scripts do not have this issue.

AppDynamics GovAPM functionality may vary depending on your license. Consult your ordering documentation and account representative for questions regarding included features. GovAPM deployments include APM (Pro/Peak), Browser Real User Monitoring (BRUM) (Pro/Peak), Mobile Real User Monitoring (Pro/Peak), Database Visibility, Server Visibility, including Cluster Agent, and Transaction Analytics.

```
$procName='<PROCESS_NAME>'
$procStatus=Get-Process -Name $procName -ErrorAction 
SilentlyContinue
if($procStatus) {
   write-output "name=Custom Metrics|Process|$procName|
Running, value=1"
} else {
   write-output "name=Custom Metrics|Process|$procName|
Running, value=0"
}
```
3. Create the following monitor.xml file and point it to the Windows PowerShell script shown in Step 2.

```
<monitor>
     <name>MyMonitors</name>
     <type>managed</type>
     <description>Monitor open file count </description>
     <monitor-configuration>
     </monitor-configuration>
     <monitor-run-task>
         <execution-style>continuous</execution-style>
         <name>Run</name>
         <type>executable</type>
         <task-arguments>
              <argument name="" value="-Command"></argument>
              <argument name="" value="C:\\absolute\\path\\to\\powershell\\script\\mp.ps1">
</argument> 
         </task-arguments>
         <executable-task>
            <type>command</type> 
            <command>C:\\absolute\\path\\to\\powershell\\executable\\powershell.exe</
command>
         </executable-task>
     </monitor-run-task>
</monitor>
```
If you have provided the PowerShell program for the Machine Agent and are unable to see custom metrics, follow these steps:

1. Create a .bat file in the same folder where you created the PowerShell script and monitor.xml file.

AppDynamics GovAPM functionality may vary depending on your license. Consult your ordering documentation and account representative for questions regarding included features. GovAPM deployments include APM (Pro/Peak), Browser Real User Monitoring (BRUM) (Pro/Peak), Mobile Real User Monitoring (Pro/Peak), Database Visibility, Server Visibility, including Cluster Agent, and Transaction Analytics.

### Example .bat file

```
process_checker.bat
```
2. Add the following lines of code into the .bat file. Ensure that you are using the correct PowerShell script file name. In this example, the PowerShell script file name is process status checker.ps1.

```
@echo off
Powershell.exe -executionpolicy remotesigned -File process_status_checker.ps1
```
3. Add the following lines of code to the monitor.xml file. Ensure that you are using the correct .bat file name. In this example, the .bat file name is process\_checker.bat .

```
<monitor>
   <name>MyMonitors</name>
   <type>managed</type>
   <description>Monitor process status</description>
   <monitor-configuration>
   </monitor-configuration>
   <monitor-run-task>
  <execution-style>periodic</execution-style>
  <execution-frequency-in-seconds>60</execution-frequency-in-seconds>
  <execution-timeout-in-secs>60</execution-timeout-in-secs>
     <name>MyMonitors</name>
     <type>executable</type>
     <task-arguments></task-arguments>
     <executable-task>
       <type>file</type>
       <file os-type="windows">process_checker.bat</file>
     </executable-task>
   </monitor-run-task>
</monitor>
```
AppDynamics GovAPM functionality may vary depending on your license. Consult your ordering documentation and account representative for questions regarding included features. GovAPM deployments include APM (Pro/Peak), Browser Real User Monitoring (BRUM) (Pro/Peak), Mobile Real User Monitoring (Pro/Peak), Database Visibility, Server Visibility, including Cluster Agent, and Transaction Analytics.

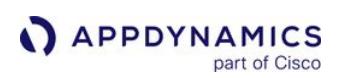

## <span id="page-2547-0"></span>Build a Monitoring Extension Using Java

### Related pages:

- [Machine Agent Configuration Properties](#page-2515-0)
- [Build a Monitoring Extension Using Scripts](#page-2536-0)

You can create Java monitoring extensions that enable the Machine Agent and Server Visibility to collect custom metrics, which you define and provide, and report them to the Controller. This is an alternative to adding monitoring extensions using scripts.

When you capture custom metrics with a monitoring extension, they are supported by the same AppDynamics services that you receive for the standard metrics captured with the AppDynamics application and Machine Agents. These services include automatic baselining, anomaly detection, display in the Metric Browser, availability for display on custom dashboards, and availability for use in policies to trigger alerts and other actions.

This page describes how to create a monitoring extension in Java.

To the Agent, a monitoring extension is a task that runs on a fixed schedule and collects metrics.

## Before You Begin

Before creating your own extension from scratch, review the extensions on the [AppDynamics community](https://www.appdynamics.com/community/exchange/). See [GitHub](https://github.com/Appdynamics/) for a free download of the extensions

New extensions are constantly being added. It is possible that someone has already created what you need, or something close enough, that you can download it and use it after making a few modifications.

### Create a Monitoring Extension in Java

To create a monitoring extension in Java:

- 1. Create your extension class. See [Create the Monitoring Extension.](#page-2548-0)
- 2. Create a monitor.xml configuration file. See [Create the monitor.xml File.](#page-2551-0)
- 3. Create a subdirectory ( < your\_extension\_dir> ) under < agent\_home>/monitors .
- 4. Place the extension class file and the monitor.xml file (plus any dependent jar files) in <your extension dir>.
- 5. Enter the Controller access information and credentials. See [Configure the Machine Agent.](#page-2511-0)

Make sure that your controller-info and command line parameters are correctly configured. Required properties include: Controller name, port number, and account access key.

6. Restart the Machine Agent.

AppDynamics GovAPM functionality may vary depending on your license. Consult your ordering documentation and account representative for questions regarding included features. GovAPM deployments include APM (Pro/Peak), Browser Real User Monitoring (BRUM) (Pro/Peak), Mobile Real User Monitoring (Pro/Peak), Database Visibility, Server Visibility, including Cluster Agent, and Transaction Analytics.

### <span id="page-2548-0"></span>Create the Monitoring Extension Class

Create a monitoring extension class by extending the AManagedMonitor class in the com.singularity.ee.agent.systemagent.api package. This package is included in the MachineAgent.jar file.

The monitoring extension class performs these tasks:

- Populates a hash map with the values of the metrics that you want to add to AppDynamics. You obtain these metrics based on your environment and the source from which you derive your custom metrics.
- Defines the type of metrics to collect using the MetricWriter class. See [Metric Processing Qualifier.](#page-2549-0)
- Uploads the metrics to the Controller using the execute() method of the AManagedMonitor class.

See Extension Class Source.txt for example source code.

#### Metric Path

All custom metrics processed by the Machine Agent and Server Visibility appear in the **Metric Browser >** Application Infrastructure Performance. Use the "I" character to specify the path from Application Infrastructure Performance to the custom metric. If the metrics apply to a specific tier, use the metric path for the tier, with "Component" followed by a colon ":" and the tier name or tier ID.

For example to associate a metric with tier AccountService, you would specify the metric path as: Server | Component:AccountService|Custom Metrics|Path|

The metric would then appear under the tree in the Metric Browser:

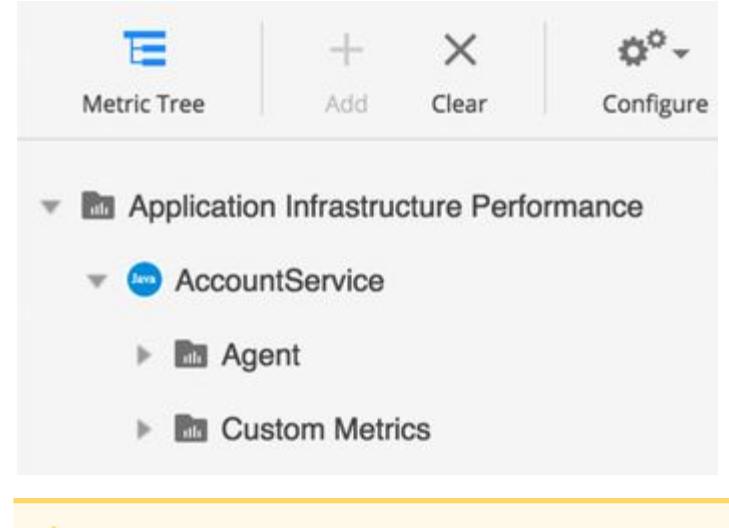

You can report a custom metric only to the tier that is associated with the Machine Agent. If you attempt to publish metrics to a different tier, the metrics are not reported.

You can insert a custom metric next to an existing type of metric. For example, the following declaration causes the custom metric named pool usage to appear next to the JMX metrics: name="Server| Component:<tier-name>|JMX|Pool|First|pool usage",value=10

AppDynamics GovAPM functionality may vary depending on your license. Consult your ordering documentation and account representative for questions regarding included features. GovAPM deployments include APM (Pro/Peak), Browser Real User Monitoring (BRUM) (Pro/Peak), Mobile Real User Monitoring (Pro/Peak), Database Visibility, Server Visibility, including Cluster Agent, and Transaction Analytics.

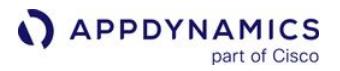

You can then use the metric in health rules similar to other types of JMX metrics.

To test the appearance of your custom metric in the Controller API. post the metric data to the Machine Agent's REST API. Pass the path, name type and values of the metric as URL arguments. See [Machine Agent HTTP Listener](#page-2553-0).

### Metric Names

Metric names must be unique within the same metric path but need not be unique for the entire metric hierarchy.

AppDynamics recommends that you use short metric names so that they are visible when they are displayed in the Metric Browser.

Prepend the metric path to the metric name when you upload the metrics to the Controller.

#### <span id="page-2549-0"></span>Metric Processing Qualifier

The Controller has various qualifiers for how it processes a metric regarding aggregation, time roll-up, and tier roll-up.

There are three types of metric qualifiers:

- Aggregator qualifier
- Time roll-up qualifier
- Cluster roll-up qualifier

You specify these options with the enumerated types provided by the MetricWriter class.

#### Aggregation Qualifier

The *aggregator* qualifier specifies how the Machine Agent aggregates the values reported during a oneminute period.

Specify the aggregation qualifier as aggregator="aggregator type"

This value is an enumerated type. Valid values are:

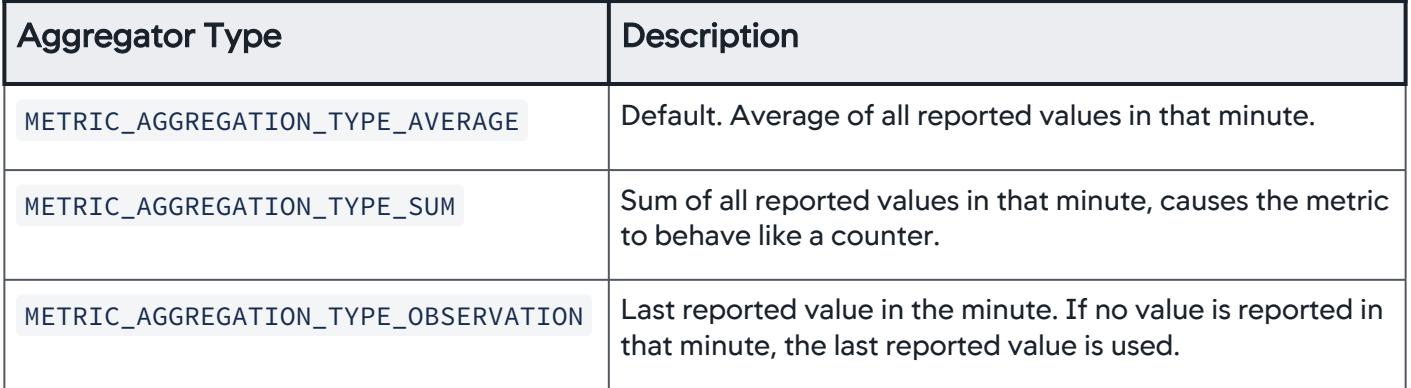

#### Time Roll-Up

AppDynamics GovAPM functionality may vary depending on your license. Consult your ordering documentation and account representative for questions regarding included features. GovAPM deployments include APM (Pro/Peak), Browser Real User Monitoring (BRUM) (Pro/Peak), Mobile Real User Monitoring (Pro/Peak), Database Visibility, Server Visibility, including Cluster Agent, and Transaction Analytics.

The time-rollup qualifier specifies how the Controller rolls up the values when it converts from one-minute granularity tables to 10-minute granularity tables, and 60-minute granularity tables over time.

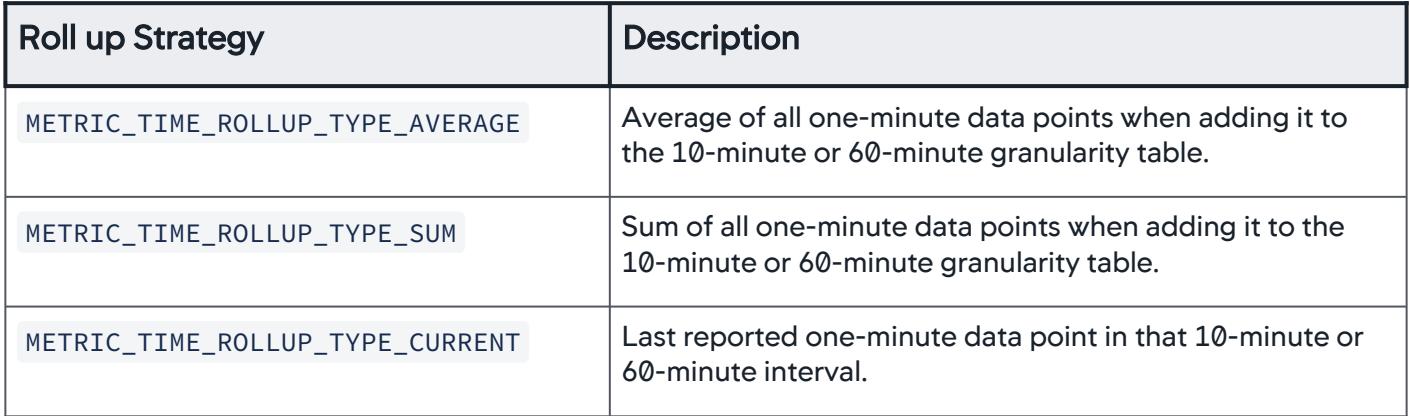

# Cluster Roll-Up

The *cluster-rollup* qualifier specifies how the Controller aggregates metric values in a tier.

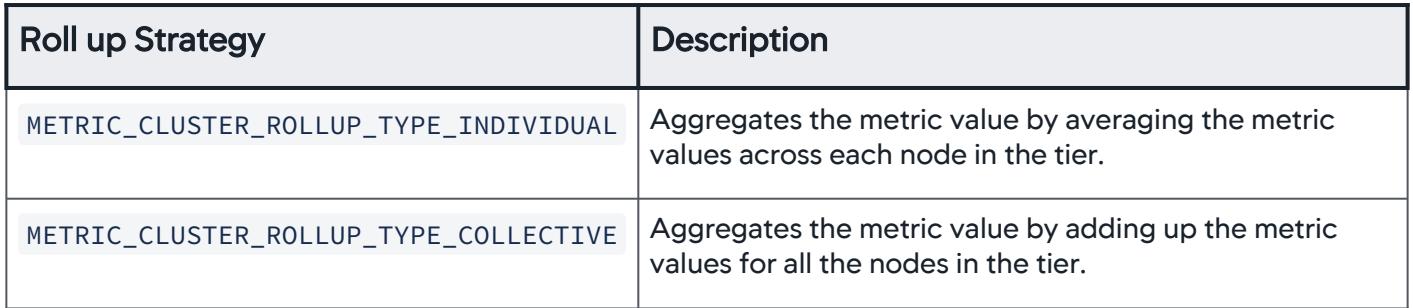

For example, if a tier has two nodes, Node A and Node B, and Node A has three errors per minute and Node B has seven errors per minute, the INDIVIDUAL qualifier reports a value of five errors per minute and COLLECTIVE qualifier reports ten errors per minute. INDIVIDUAL is appropriate for metrics such as % CPU Busy where you want the value for each node. COLLECTIVE is appropriate for metrics such as Number of Calls where you want a value for the entire tier.

## Sample Monitoring Extension Class

The NGinXMonitor class retrieves the following metrics from the Nginx Web Server, and adds them to the metrics reported by AppDynamics:

- Active Connections: number of active connections
- Accepts: number of accepted requests
- Handled: number of handled requests
- Requests: total number of requests
- Reading: number of reads
- Writing: number of writes
- Waiting: number of keep-alive connections

The source for the extension class is included as an attachment.

### <span id="page-2551-0"></span>Create monitor.xml

Create a monitor. xml file with a <monitor> element to configure how the Machine Agent executes the extension.

- 1. Set the <name> to the name of your Java monitoring extension class.
- 2. Set the <type> to managed .
- 3. The <execution-style> can be continuous or periodic .
	- Continuous means to collect the metrics averaged over time; for example, average CPU usage per minute. In continuous execution, the Machine Agent invokes the extension once and the program runs continuously, returning data every 60 seconds.
	- **Periodic means to invoke the monitor at a specified frequency. In periodic execution, the Machine Agent invokes the** extension, runs it briefly, and returns the data on the schedule set by the <execution-frequency-in-seconds> element.

Do not set the < execution-frequency-in-seconds > greater than 300 seconds (five minutes). The extension must collect metrics at least once every five minutes.

- 4. If you select periodic for the execution style, set the frequency of collection in <executionfrequency-in-seconds> element. The default frequency is 60 seconds. If you select continuous , this setting is ignored.
- 5. Set the <type> in the <monitor-run-task> child element to java .
- 6. Set the <execution-frequency-in-seconds> to the number of seconds before the extension times out.
- 7. Specify any task arguments required by the Java-based extension in the <task-arguments> element. The argument tag has three parameters: name , default-value , and is\_required . is\_required is always set to true. The task arguments can be any custom argument. The default arguments that are specified here are the only arguments that the extension uses. They are not set anywhere else.

Example <task-arguments> element:

<argument name="password" is-required="true" **default**-value="welcome" />

- 8. Set the <classpath> to the jar file that contains your extension's classes. Include any dependent jar files, separated by semicolons.
- 9. Set the <impl-class> to the full path of the class that the Machine Agent invokes.

AppDynamics GovAPM functionality may vary depending on your license. Consult your ordering documentation and account representative for questions regarding included features. GovAPM deployments include APM (Pro/Peak), Browser Real User Monitoring (BRUM) (Pro/Peak), Mobile Real User Monitoring (Pro/Peak), Database Visibility, Server Visibility, including Cluster Agent, and Transaction Analytics.

### Sample monitor.xml Files

This attached monitor.xml file configures the NGinXMonitor monitoring extension. This extension executes every 60 seconds.

This attached monitor.xml file configures the MysqlMonitor. This monitor executes every 60 seconds, has four required task arguments and one optional task argument and one dependent jar file.

### <span id="page-2553-0"></span>Machine Agent HTTP Listener

You can send metrics to the Machine Agent using its HTTP listener. You can report metrics through the Machine Agent by making HTTP calls to the Agent instead of piping to the Agent through sysout.

### Activate the HTTP Listener

The HTTP listener is not enabled by default. To activate the HTTP listener, restart the Machine Agent and set the metric.http.listener system property to true . Optionally, you can specify the host and port for the listener with system properties.

The  $-D$  system properties are:

- metric.http.listener: Required. Set to true .
- metric.http.listener.port: Optional. Set to the port to be used, defaults to 8293.
- metric.http.listener.host : Optional. This describes which interface to accept requests on. You can set it as follows:
	- If you do not specify the metric.http.listener.host , it defaults to localhost , which means requests are only accepted from localhost .
	- $\degree$  Set to  $\degree$  0.0.0.0 to accept on all interfaces (including from remote clients)
	- <sup>o</sup> Set to the IP address of the specific interface to accept requests on.

```
<machine_agent_home>/bin/machine-agent -Dmetric.http.listener=true
 -Dmetric.http.listener.port=<port_number> -Dmetric.http.listener.host=0.0.0.0
```
If starting the Agent by invoking the Machine Agent JAR, ensure that you place the options before the JAR name in your start up command. For example:

```
java -Dmetric.http.listener=true -jar MACHINE_AGENT_HOME/
machineagent.jar
```
#### Create Metrics

The HTTP Listener can be used to post custom metrics to the Machine Agent for uploading to the Controller. Define one or more metrics in the body of the request as JSON data. Metrics must be uploaded at least once every 300 seconds (5 minutes).

#### URI

POST /api/v1/metrics

AppDynamics GovAPM functionality may vary depending on your license. Consult your ordering documentation and account representative for questions regarding included features. GovAPM deployments include APM (Pro/Peak), Browser Real User Monitoring (BRUM) (Pro/Peak), Mobile Real User Monitoring (Pro/Peak), Database Visibility, Server Visibility, including Cluster Agent, and Transaction Analytics.

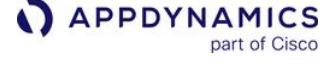

# Metric Definition Fields

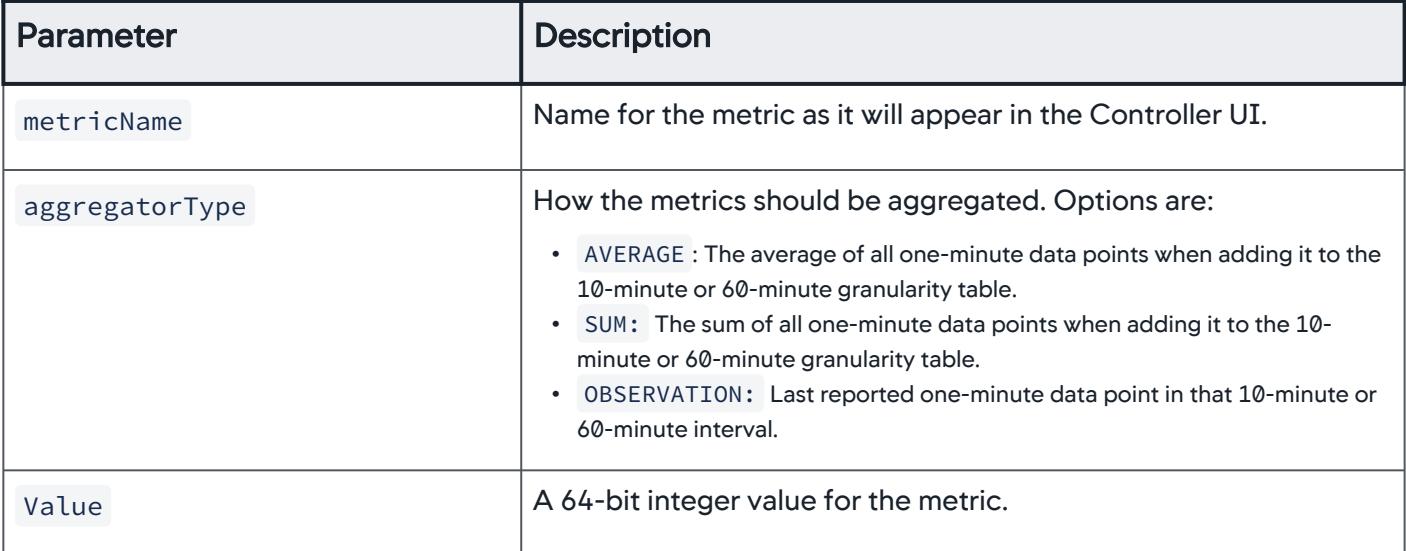

### Format

```
POST /api/v1/metrics
 \Gamma {
     "metricName": "Custom Metrics|Test|MetricFromRESTClient1",
     "aggregatorType": "AVERAGE",
     "value": 10
   }
]
```
## Create Events

Use to post custom events to the Machine Agent for uploading to the Controller. Define one or more events in the body of the request as JSON data.

# URI

POST /api/v1/events

AppDynamics GovAPM functionality may vary depending on your license. Consult your ordering documentation and account representative for questions regarding included features. GovAPM deployments include APM (Pro/Peak), Browser Real User Monitoring (BRUM) (Pro/Peak), Mobile Real User Monitoring (Pro/Peak), Database Visibility, Server Visibility, including Cluster Agent, and Transaction Analytics.

# Event Definition Fields

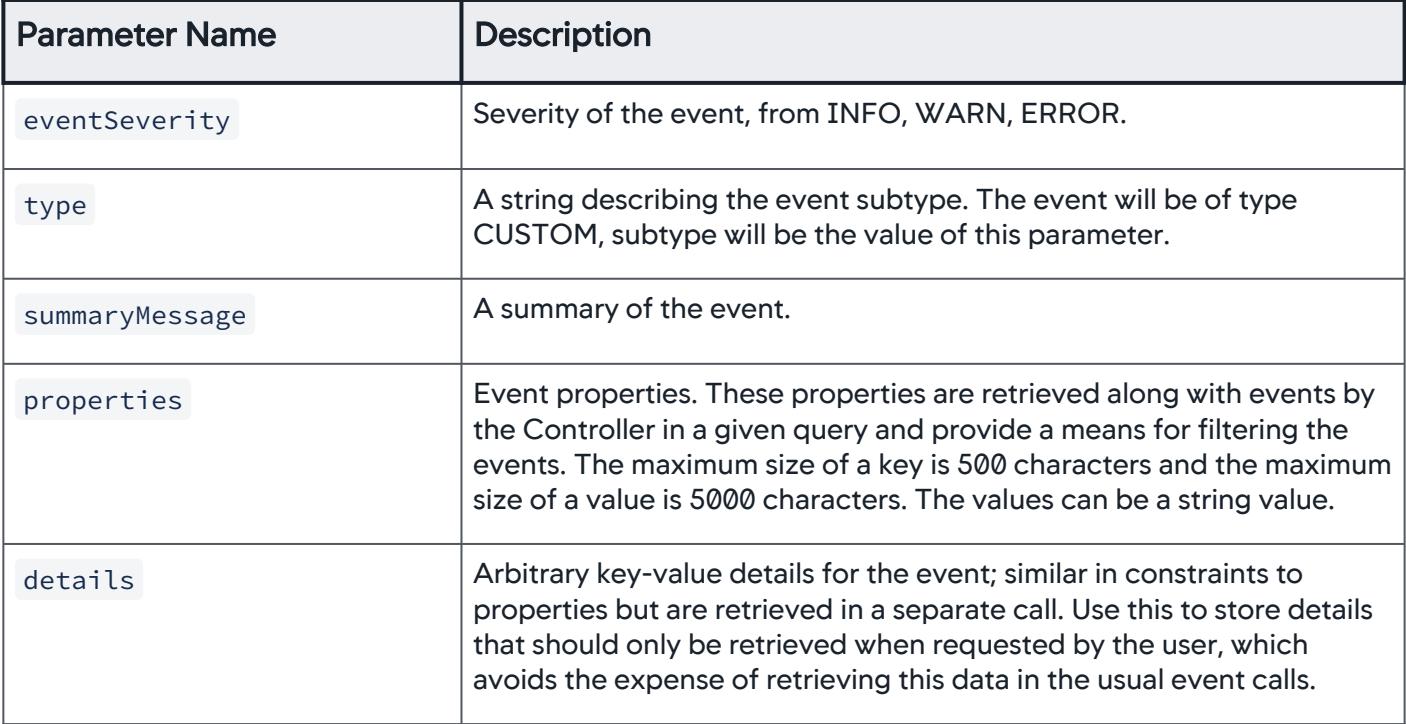

### Format

```
POST /api/v1/events
\Gamma {
     "eventSeverity": <event_severity>,
     "type": "<event_type>",
     "summaryMessage": "<event_summary>",
     "properties": {
         "<key>":"value1",
         "<key2>":"value2"
     },
     "details": {
       "<key>": "<value>"
     }
  },
   {
     "eventSeverity": <event_severity>,
     "type": "<event_type>",
     "summaryMessage": "<event_summary>",
     "properties": {
         "<key>":"value1",
         "<key2>":"value2"
```
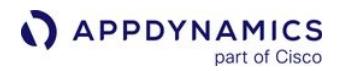

```
 },
     "details": {
       "<key>": "<value>"
     }
   },...
]
```
# Legacy Machine Agent HTTP APIs

The following API endpoints are supported for backward compatibility, but are not extended or enhanced in future versions.

# Upload Metrics

You can use GET or POST to upload metrics to the Metric Browser under Application Performance > Tier, where the tier is the one defined for the Machine Agent.

The format for GET is:

GET /machineagent/metrics

For example:

http://host:port/machineagent/metrics?name=Custom Metrics|Test|My Metric&value=42&type=average

The format for POST is:

POST /machineagent/metrics

with header:

Content-Type: application/xml

with body content:

```
<?xml version="1.0"?>
<request>
<metric name="[name of metric 1]", type="[aggregation type]", value="[value of metric 1]" />
<metric name="[name of metric 2]", type="[aggregation type]", value="[value of metric 2]" />
...
<metric name="[name of metric n]", type="[aggregation type]", value="[value of metric n]" />
</request>
```
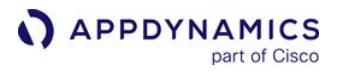

#### Example:

#### http://host:port/machineagent/metrics

Example of body content:

```
<request>
<metric name="Custom Metrics|Test|My Metric 1", type="AVERAGE", value="22" />
<metric name="Custom Metrics|Test|My Metric 2", type="SUM", value="98737" />
<metric name="Custom Metrics|Test|My Metric 3", type="CURRENT", value="93" />
</request>
```
Valid values for type are:

- AVERAGE: Average of all one-minute data points when adding it to the 10-minute or 60-minute granularity table.
- SUM: Sum of all one-minute data points when adding it to the 10-minute or 60-minute granularity table.
- CURRENT : Last reported one-minute data point in that 10-minute or 60-minute interval.

### Upload Events

Send events using HTTP GET requests to upload events to the Machine Agent. The format is:

GET /machineagent/event

For example:

http://localhost:8293/machineagent/event?type=<**event\_type**>&summary=<**summary\_text**>

Event\_type is one of the following:

- error
- info
- warning

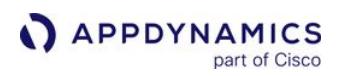

# Administer the Machine Agent

These pages describe procedures and provide reference material relevant to the AppDynamics Pro Administrator.

- [Manage Machine Agents](#page-2559-0)
- [Upgrade the Machine Agent](#page-2561-0)
- [Uninstall the Machine Agent](#page-2563-0)
- [FAQs and Troubleshooting for the Machine Agent](#page-2564-0)

#### <span id="page-2559-0"></span>Manage Machine Agents

This page describes how to manage Machine Agents.

#### View Details

Using an AppDynamics Administrator account, click Settings > AppDynamics Agents > Machine Agents to see details and manage your installed Machine Agents.

- Hostname: Name of the machine on which the Agent is installed.
- Version: Version of the installed Machine Agent software.
- Applications: Name of the application with which the Agent is associated.
- Enabled: Whether the Agent is enabled.

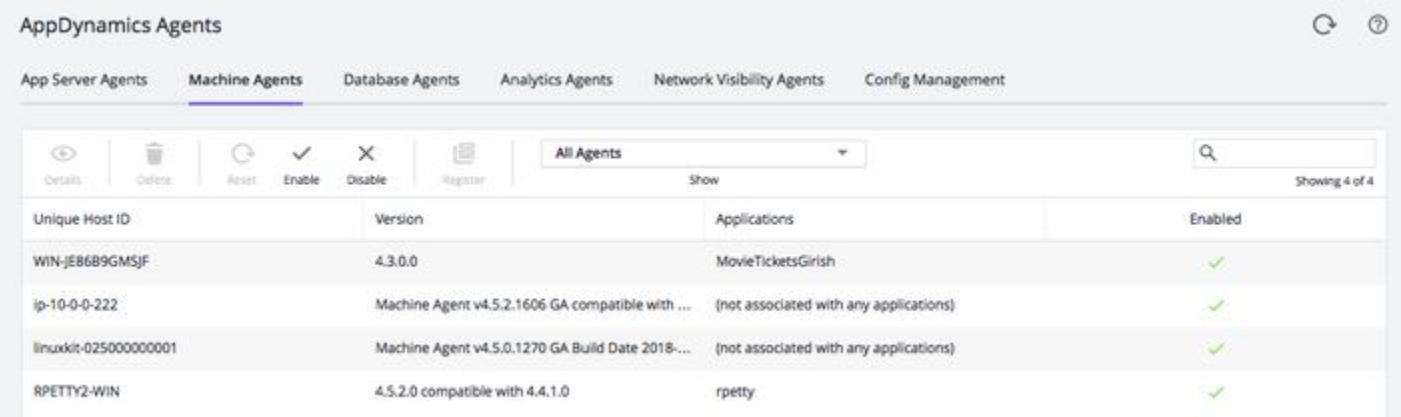

# Available Actions

#### Reset Selected Machine Agent

Restarts the selected Machine Agent and runs it with any updated configuration files on the Agent host, and any changes made on the Controller that affect the Agent. The reset functionality is only available for Machine Agents <= 4.2.

#### View Machine

Shows summary details about the Machine Agent:

- Name: Name of the machine on which the Agent is installed
- IP Address: IP address of the machine on which the Agent is installed
- OS: Operating system running the Agent
- Status: Field displays status information: Initialized
- Install Time: Date and time Agent was installed
- Last Start Time: Date and time Agent was last restarted

#### Disable and Enable Agents

Disabling the Agent temporarily suspends its collection of metrics. You can quickly re-enable the Agent when desired.

#### Permission:

You must have the application-level permission, *configure agent properties*, to enable and disable Agents.

When the Machine Agent is disabled, the Agent stops reporting hardware metrics and metrics from any extensions installed on the Agent until you re-enable it. The disabled Machine Agent no longer reports events and any installed extensions are also stopped. While disabled, the Agent continues to consume a license. The Agent maintains a 'heartbeat' connection to the Controller so that it can be 'enabled' again quickly. The Agent persists its enabled/disabled state even after the Machine Agent is restarted. Once reenabled, all normal Machine Agent activities resume.

# Delete Selected Machine Agent

The delete functionality on the admin page is to delete the underlying machine metadata for an orphaned machine. A machine is considered "orphaned" when it is no longer associated with any APM nodes or with Server Availability. You cannot delete a machine that is not an orphan. To delete a machine that is not an orphan, you must first delete all nodes on that machine, and then delete the machine from the Servers list. You can select multiple machines to delete.

You can also delete a Machine Agent from the [Servers List](#page-2574-0).

- Server Visibility Administrator permission is required to delete machines.
- You can delete machines from the Servers list regardless of whether they have Server Visibility enabled. You can select multiple machines to delete.
- Deleting a machine from the Servers list deletes the underlying machine metadata that displays on the AppDynamics Agents Admin page, but only if no APM nodes are currently associated with the same machine.
- Deleting a machine that still has APM nodes currently associated with it removes the entry from the Servers list, but retains the underlying machine metadata. That information continues to display on the AppDynamics Agents admin page.

### <span id="page-2561-0"></span>Upgrade the Machine Agent

This page describes how to upgrade an existing installation of the Machine Agent. The instructions have been tested and certified to work for Machine Agent >= 20.1.

For a new installation, see [Install the Machine Agent.](#page-2483-0)

#### Perform the Upgrade

- 1. Do the following (as needed) before you update the Agent:
	- a. Review the [Release Notes](https://docs.appdynamics.com/appd/21.x/21.4/en/product-and-release-announcements/release-notes) for changes that affect your environment.
	- b. Back up the *<machine\_agent\_home>* directory to a <machine\_agent\_home\_BACKUP> so you can revert to the previous installation, if required.
	- c. If you have been collecting Log Analytics data by running the Analytics Agent via the Machine Agent: Do the following.
		- i. Preserve the old watermark file so that you can copy it to the new <*analytics-agent-home*>. Machine Agent location: <machine-agent-home>/monitors/analytics-agent/conf/

watermark

Analytics Agent location: <analytics-agent-home>/conf/watermark

ii. Preserve your pre-existing job files so that you can copy them to the new <*analytics-agent*home>.

Machine Agent location: <machine-agent-home>/monitors/analytics-agent/conf/

job

Analytics Agent location: <analytics-agent-home>/conf/job

- 2. Download the installer suitable for your OS environment from the [AppDynamics Download Center.](https://download.appdynamics.com/download)
- 3. Stop all instances of the Machine Agent that are currently running from

the <machine\_agent\_home> that you want to upgrade. See [Start and Stop the Machine Agent](#page-2505-0)

- 4. Update your Machine Agent installation:
	- RPM-based Linux installation:

Update the existing package. For example: sudo rpm  $-U *package*$ 

- RPM-based installation on a systemd Linux system (such as CentOS 7, Ubuntu, newer Fedora Core systems, newer OpenSUSE systems, and newer SUSE Enterprise Linux systems). If you don't know if your Linux installation is using systemd, do a clean install to avoid issues. Remove the old package and then install the new one.
- **For all other scenarios:** First, delete the  $\langle machine\_agent\_home\rangle$  for the old Agent. Make sure you retain

the <machine\_agent\_home\_BACKUP> you created in Step 1.

Then, install the Machine Agent as described [Linux Install Using the RPM Package](#page-2490-0) for your specific installation in [Install the Machine Agent](#page-2483-0).

If you are running the Analytics Agent as an extension to the Machine Agent, failure to clear out the old directory or use a new location may cause your embedded Analytics Agent to fail to start.

5. Configure the Agent settings in *<machine\_agent\_home> /*conf/controller-info.xml . **See Machine** [Agent Configuration Properties.](#page-2515-0)

The RPM-based Linux installer retains the configuration settings for the previous Agent by default.

If you used another installer and want to maintain your previous Agent configuration, copy the <machine\_agent\_home\_BACKUP>/conf/controller-info.xml file to the new installation directory.

- 6. Before you start the updated Agent, perform the following steps (as required):
	- a. *If you are updating on Windows:* When you install the new Machine Agent in the existing directory, you may see two " InstallService " and " UninstallService " files. Use the .vbs files (VbScript) and delete the .cmd files (Windows Command Script), which are leftover from your previous version.
	- b. If the agent install package includes a new JRE: Update any related custom scripts that use the Machine Agent JRE.
	- c. Update all users who have the Account Administrator role for the account and add the appropriate SIM roles (SIM admin and SIM user) to other users in the account, as needed.
- 7. Start the Agent, verify the Agent installation, and verify that the Agent is reporting to the Controller as described for your specific installation in [Install the Machine Agent](#page-2483-0).

AppDynamics GovAPM functionality may vary depending on your license. Consult your ordering documentation and account representative for questions regarding included features. GovAPM deployments include APM (Pro/Peak), Browser Real User Monitoring (BRUM) (Pro/Peak), Mobile Real User Monitoring (Pro/Peak), Database Visibility, Server Visibility, including Cluster Agent, and Transaction Analytics.

### <span id="page-2563-0"></span>Uninstall the Machine Agent

To uninstall the Machine Agent:

- 1. [Stop the Machine Agent \(or service\). For the commands for your environment, see](#page-2505-0) Start and Stop the Machine Agent.
- 2. If you installed the Machine Agent as a service, delete the service using the commands described on this page.

For Windows and Mac OS X, the commands to remove the service also stop the service cleanly.

3. Delete the <machine-agent-install> installation directory.

#### Remove the Agent Service

#### Linux RPM

Execute the following command:

sudo rpm -ev appdynamics-machine-agent

#### **Windows**

Execute the following command:

```
> UninstallService.vbs
```
#### Mac OS X

Execute the following command:

sudo launchctl unload -w <machine\_agent\_home>/com.appdynamics.machineagent.plist

#### Delete Using AppDynamics Manage Agents

If you delete a Machine Agent from the Controller UI (as described in [Manage Machine Agents\)](#page-2559-0), but do not shut down the JVM that the Machine Agent runs on, the Machine Agent reappears in the UI the next time it connects to the Controller. To prevent a Machine Agent from connecting to the Controller, you must remove the Machine Agent settings from the JVM configuration. This frees the license associated with the Agent in the Controller and makes it available for use by another Machine Agent.

AppDynamics GovAPM functionality may vary depending on your license. Consult your ordering documentation and account representative for questions regarding included features. GovAPM deployments include APM (Pro/Peak), Browser Real User Monitoring (BRUM) (Pro/Peak), Mobile Real User Monitoring (Pro/Peak), Database Visibility, Server Visibility, including Cluster Agent, and Transaction Analytics.

 $O$   $O$ 

# <span id="page-2564-0"></span>FAQs and Troubleshooting for the Machine Agent

### Machine Agent and App Agent on the Same Machine, but Report to Different Nodes

#### Issue

A machine has a Machine Agent and an App Server Agent running together, however, the Agents report to different nodes. When you review the Metric Browser, for example, the application metrics appear under node abc but machine metrics appear under node abc.mydomain.com.

#### Resolution

Check if the hostnames match. If they do not match, then:

- 1. Set the [<unique-host-id>](#page-2525-0) for the Machine Agent to the same <unique-host-id> as the App Server Agent.
- 2. Restart the Machine Agent to apply the previous changes.

The [<unique-host-id>](#page-2525-0) on the Machine Agent and the <unique-host-id> for the App Server Agent must match exactly. These settings are case-sensitive and ensure that both Agents report metrics to the same node.

To verify that the hostnames match:

- 1. Click the gear icon (**124**) in the Controller menu and select **AppDynamics Agents**.
- 2. Select the Machine Agents tab.
- 3. Review the Applications field for the Agent name.

In addition, for consistency in naming in the Servers tab, use the <br>
<a>
smachine path>
attribute to set the hostname. By using the machine path, you do not need to use the fully qualified domain name (FQDN) for some Agents, and the hostname for others. The reported hostname is still available to view by checking the option in the Agents Admin view.

AppDynamics Agents

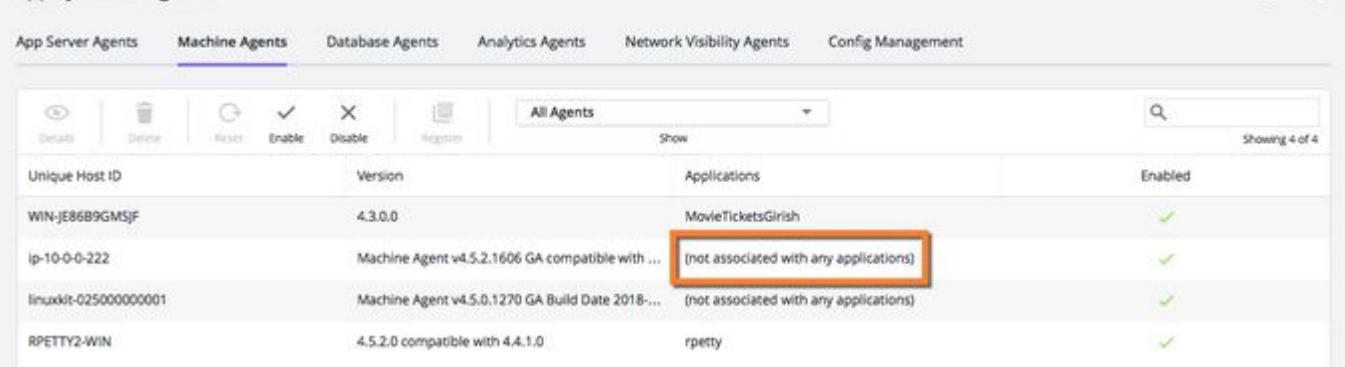

- 4. Review the ID for the App Server Agent:
	- a. Go to the App Server Agents tab.
	- b. Search for the App Server Agent to which you want to associate the Machine Agent.
	- c. Review the Unique Host ID field for the App Server Agent installed on that machine.

AppDynamics GovAPM functionality may vary depending on your license. Consult your ordering documentation and account representative for questions regarding included features. GovAPM deployments include APM (Pro/Peak), Browser Real User Monitoring (BRUM) (Pro/Peak), Mobile Real User Monitoring (Pro/Peak), Database Visibility, Server Visibility, including Cluster Agent, and Transaction Analytics.

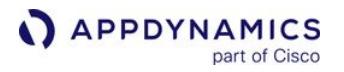

- 5. Set the [<unique-host-id>](#page-2525-0) for the Machine Agent to the same <unique-host-id> as the App Server Agent.
- 6. Restart the Machine Agent to apply the previous changes. Your Agents will appear as associated after a few minutes

### .NET Agent Doesn't Appear on Machine Agent List

Although .NET Agents can report Machine Agent metrics, they are not considered Machine Agents. .NET Agent-instrumented machines are not included under the list of Machine Agents in the Controller UI.

### Identify the Machine Agent Process

### Linux and Unix-like Systems

To identify which process is running the Machine Agent, enter:

ps -ef | grep machine

### Windows Systems

In the Windows Services Application, search for the AppDynamics Machine Agent service.

### Metric Values for Disk and Network are Zero

When a 32-bit JRE is used with a 64-bit operating system, you may see values of zero for disk and network metrics. To solve this problem, use a 64-bit JRE with the 64-bit operating system.

### Flow Maps and the Machine Agent

The Machine Agent monitors a particular machine (also called "host server") and not a particular application server; therefore, the Machine Agent can report to multiple nodes running on the same machine. However, a flow map displays the communication between different nodes during application execution, or the business transaction flow from tier to tier. A Machine Agent cannot be a part of the flow and is not shown in the flow map.

#### Server Health Indicator

Health rule violations based on metrics monitored by the Machine Agent are included in the health indicator on the various application, tier, and node dashboards. The health indicator is driven by health rule violations in the given time period configured on hardware metrics collected by the Machine Agent. Some health rules [are configured by default. To configure additional health rules, see](#page-2623-0) [Configure Health Rules](#page-169-0) and Configure Health Rules to Monitor Servers.

AppDynamics GovAPM functionality may vary depending on your license. Consult your ordering documentation and account representative for questions regarding included features. GovAPM deployments include APM (Pro/Peak), Browser Real User Monitoring (BRUM) (Pro/Peak), Mobile Real User Monitoring (Pro/Peak), Database Visibility, Server Visibility, including Cluster Agent, and Transaction Analytics.

# Server Visibility

#### Related pages:

- [Enable Server Visibility](#page-2570-0)
- [Monitor Your Servers Using Server Visibility](#page-2571-0)
- [Hardware Resources Metrics](#page-2448-0)

The AppDynamics Server Visibility module uses the Machine Agent to provide extended hardware metrics. Server Visibility includes additional windows in the Controller UI that enable you to quickly see underlying infrastructure issues impacting your application performance and rapidly troubleshoot hardware performance problems.

# Requirements

- Linux, Windows, Solaris, and AIX
- [Server Visibility license](#page-41-0) for monitored machines
- [Server Visibility enabled](#page-2570-0) on the Machine Agent

Before you enable Server Visibility:

- a. Review the [Server Visibility Requirements and Supported Environments](#page-2569-0).
- b. [Install and configure the Machine Agent on a machine with a supported OS as described in](#page-2561-0) Install the Machine Agent.

Without having to enable Server Visibility, you can [view basic hardware metrics.](#page-2482-0)

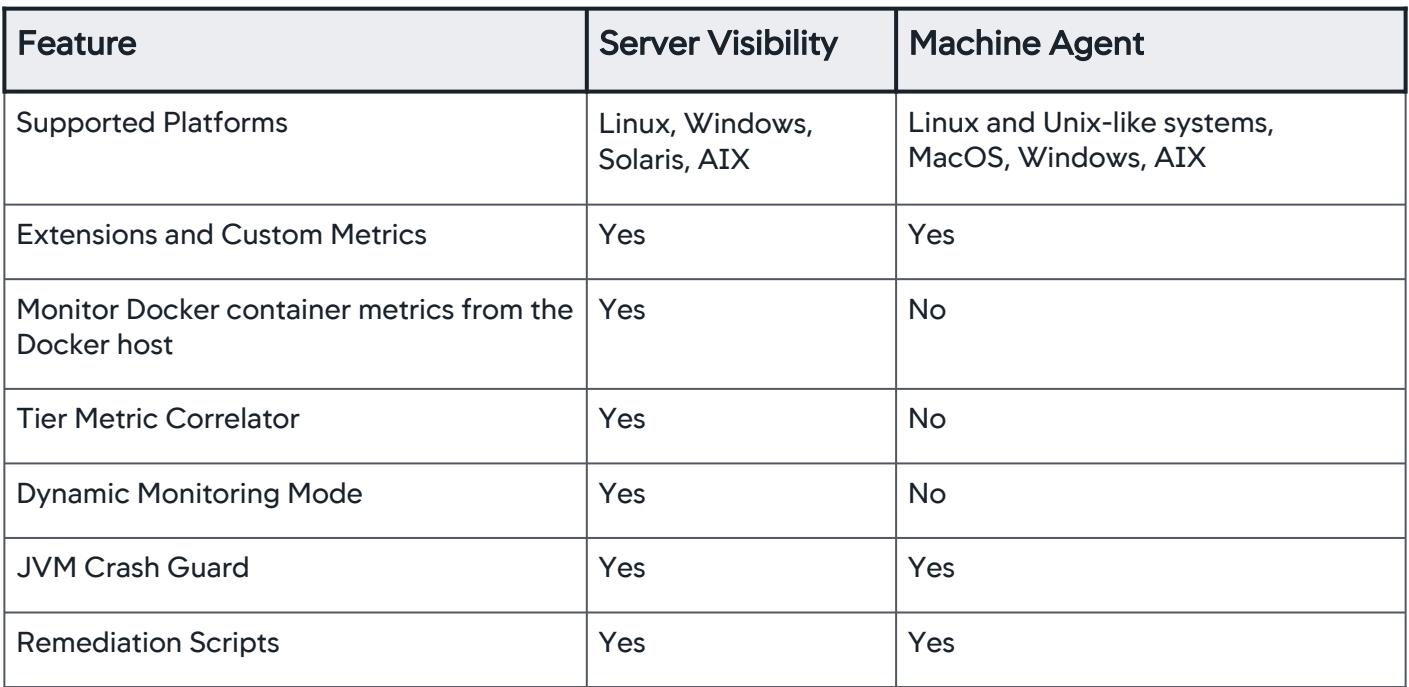

# Feature Comparison

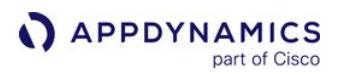

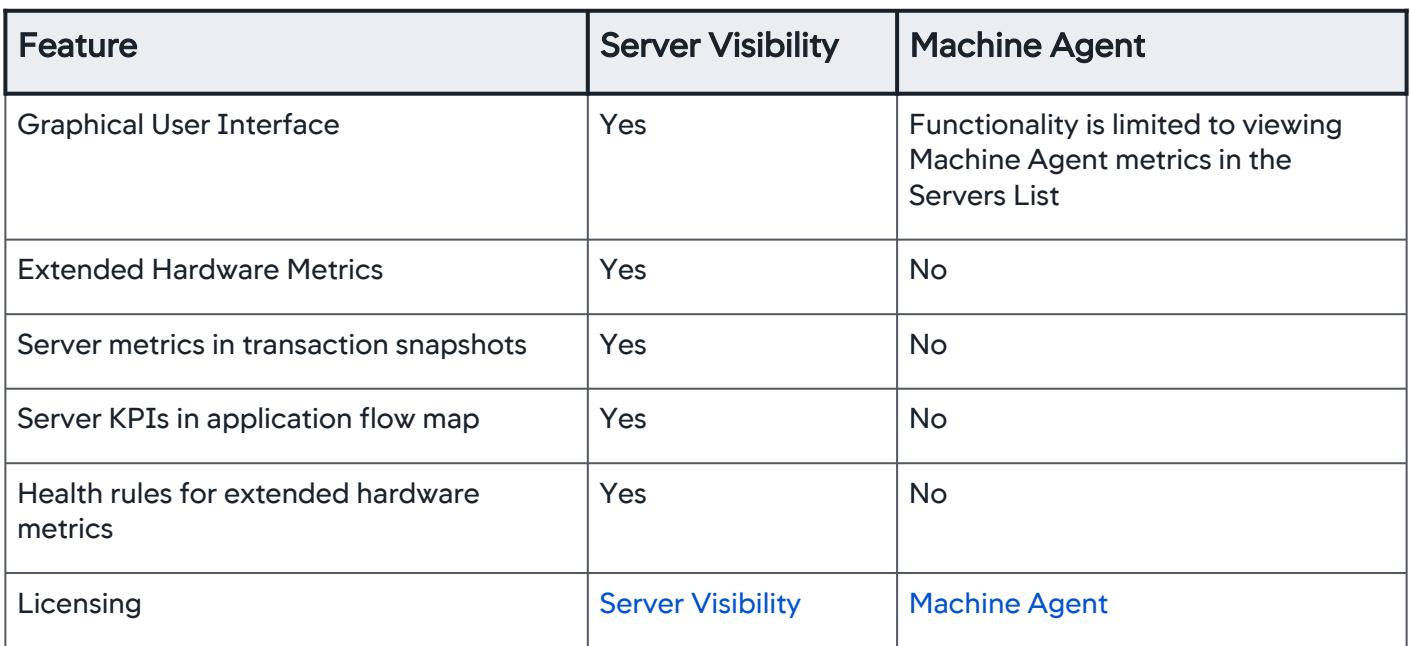

# **Permissions**

Server Visibility provides two predefined roles, and two related permissions:

- Server Visibility Administrator
- Server Visibility User
- View Server Visibility permission
- Configure Server Visibility permission enables configuring Service Availability

See [Server Visibility Permissions.](https://docs.appdynamics.com/appd/21.x/21.4/en/appdynamics-essentials/account-management/tenant-user-management/create-and-manage-custom-roles/server-visibility-permissions)

# Server Visibility User Interface

The [Servers list](#page-2574-0) provides key performance metrics for all your servers on a single panel.

The [Servers > Dashboard](#page-2577-0) shows key performance metrics for the selected machine, including the top ten consumers of CPU and memory.

The [Servers > Volumes](#page-2584-0) panel displays performance metrics for disks, partitions, and volumes for the selected machine.

The [Servers > Network](#page-2587-0) panel shows network performance metrics for network interfaces on the selected machine.

The [Servers > Processes](#page-2581-0) panel shows a configurable set of performance metrics for processes.

The Servers > Containers panel lists the monitored containers used by an application.

#### Using the Server Visibility UI

The Server Visibility user interface uses many of the same mechanisms that are common to the various panels of the Controller UI. The sample image illustrates these mechanisms.

AppDynamics GovAPM functionality may vary depending on your license. Consult your ordering documentation and account representative for questions regarding included features. GovAPM deployments include APM (Pro/Peak), Browser Real User Monitoring (BRUM) (Pro/Peak), Mobile Real User Monitoring (Pro/Peak), Database Visibility, Server Visibility, including Cluster Agent, and Transaction Analytics.

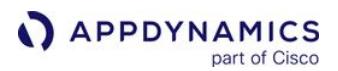

ECommerce\_MA  $\checkmark$   $\circ$ Baseline... v last 1 hour  $\sim$  $\circledcirc$ 

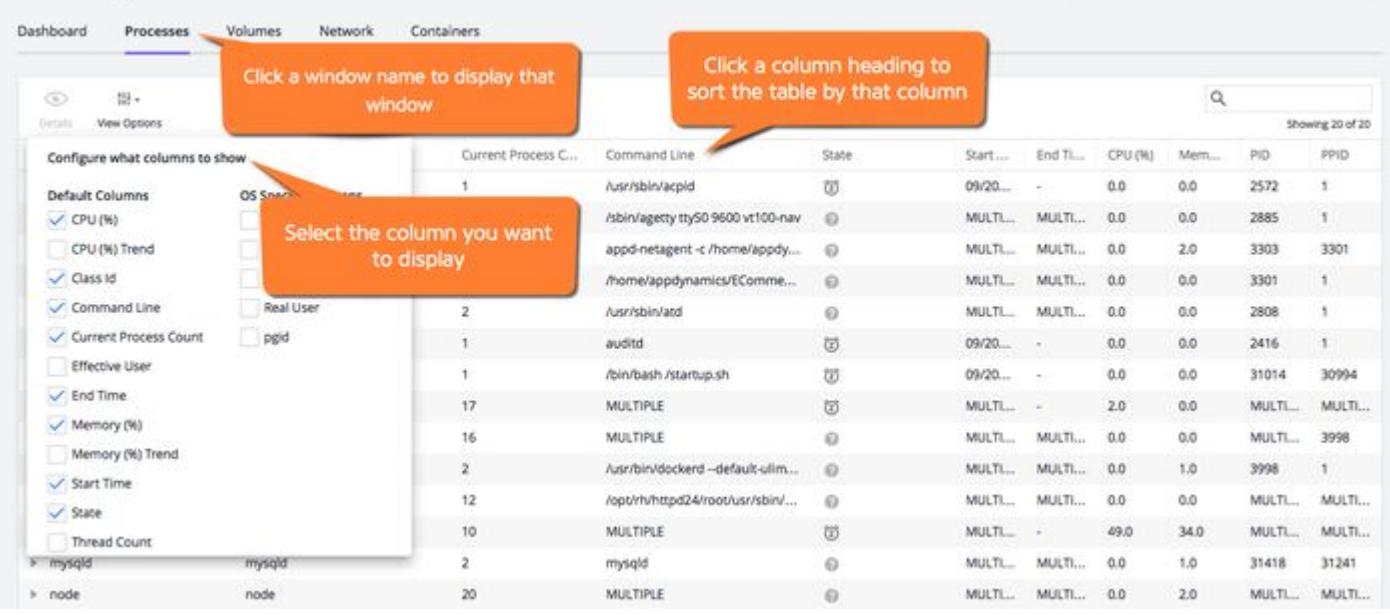

# Search Results and Sorting

Pagination is the default behavior on the Servers and Containers list pages. The information is retrieved on demand, and additional records are retrieved and displayed as you scroll. Search is only available for the Name and Host ID columns. Sorting is only available on the Hostname, Container, Metric %, and Health fields.

AppDynamics GovAPM functionality may vary depending on your license. Consult your ordering documentation and account representative for questions regarding included features. GovAPM deployments include APM (Pro/Peak), Browser Real User Monitoring (BRUM) (Pro/Peak), Mobile Real User Monitoring (Pro/Peak), Database Visibility, Server Visibility, including Cluster Agent, and Transaction Analytics.

# <span id="page-2569-0"></span>Server Visibility Requirements and Supported Environments

To [enable Server Visibility](#page-2570-0), review these system requirements guidelines.

# System Requirements

Server Visibility requires a supported version of the Machine Agent to be installed on the monitored server. See [Machine Agent Requirements and Supported Environments.](#page-2471-0)

Server Visibility features are available for AIX, Linux, Windows, and Solaris. You need a Server Visibility license to enable and use Server Visibility features. Server Visibility is enabled by default on AppDynamics Controllers. You must explicitly [enable Server Visibility on your Machine Agent](#page-2570-0) to start sending the expanded set of Server Visibility metrics.

You can install and run Machine Agents on other supported platforms, however, Server Visibility features are not available. For OS platforms like AIX or HP-UX, AppDynamics recommends using the unbundled Machine Agent ZIP without the JRE.

# Limitations

- Total number of Machine Agents and containers reporting to a single Controller is 30,000.
- Total number of App Agents reporting to a single Controller is 100,000.
- Monitored servers are considered stale 30 days after they go offline. They are purged from the Controller database when that time limit is reached.
- [Docker Visibility](#page-2654-0) is supported on Linux only.

#### Server Visibility on Windows

Review these notes:

- It is good practice to check the server frequently to ensure that it has the latest Windows updates installed. WMI (Windows Management Instrumentation) updates are especially important because the Agent uses WMI to collect Server Visibility metrics.
- The monitored server should have at least four cores or multiple CPUs. WMI processes can be highly resource-intensive, especially on Windows Server 2012.
- If you do not have a Server Visibility license, or to collect Basic metrics only, configure the Agent to use the JavaHardwareMonitor extension. [Server Visibility](#page-2524-0) should not be enabled on the Agent.
- The Windows Machine Agent uses these extensions by default:
	- JavaHardwareMonitor (for Basic metrics)
	- ServerMonitoring (for Server Visibility metrics)
- The HardwareMonitor extension is not recommended on Windows.
- [To enable Server Visibility on a Windows server with a .NET APM Agent installed, you must enable](#page-2533-0) .NET Compatibility Mode on both the Controller and the Machine Agent.

# <span id="page-2570-0"></span>Enable Server Visibility

Before you enable Server Visibility:

- 1. Review the [Server Visibility Requirements and Supported Environments.](#page-2569-0)
- 2. [Install and configure the Machine Agent on a machine with a supported OS as described in](#page-2483-0) Install the Machine Agent.

# Server Visibility License Required

Infrastructure Visibility is an add-on module to the Machine Agent and requires a Server Visibility license on the Agent.

# Enable Server Visibility

- 1. Set the " sim enabled " property to " true ". See [Where to Specify Machine Agent Configuration](#page-2513-0), and configure the value based on your configuration choice:
	- Element in controller-info.xml : <sim-enabled>
	- o System Property: -Dappdynamics.sim.enabled
	- Environment Variable: APPDYNAMICS\_SIM\_ENABLED
- 2. Restart the Machine Agent. See [Start and Stop the Machine Agent.](#page-2505-0)

AppDynamics GovAPM functionality may vary depending on your license. Consult your ordering documentation and account representative for questions regarding included features. GovAPM deployments include APM (Pro/Peak), Browser Real User Monitoring (BRUM) (Pro/Peak), Mobile Real User Monitoring (Pro/Peak), Database Visibility, Server Visibility, including Cluster Agent, and Transaction Analytics.

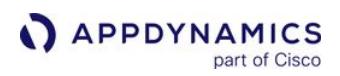

# <span id="page-2571-0"></span>Monitor Your Servers Using Server Visibility

This page describes the Server Visibility panels in the Controller UI:

- [Discover Normal Server Activity](#page-2572-0)
- [Servers List](#page-2574-0)
- [Server Dashboard](#page-2577-0)
- [Server Process Metrics](#page-2581-0)
- [Server Volumes Metrics](#page-2584-0)
- [Server Network Metrics](#page-2587-0)
- [Navigating Between Server and Application Contexts](#page-2589-0)

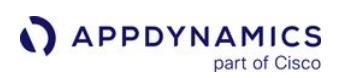

# <span id="page-2572-0"></span>Discover Normal Server Activity

### Related pages:

- [Dynamic Baselines](#page-1163-0)
- [Hardware Resources Metrics](#page-2448-0)

The Server Visibility module automatically learns to detect performance anomalies using baselines that are specific to your server environments.

AppDynamics creates baselines by collecting metrics from your monitored servers over defined periods of time. This establishes what is normal for your environment so you can create [health rules](#page-169-0) to alert you when metric deviations occur from the normal range. You can also create your own baselines.

# View Performance Metrics Compared to Baselines

You can compare performance metrics to their dynamic baselines on the Server Dashboard.

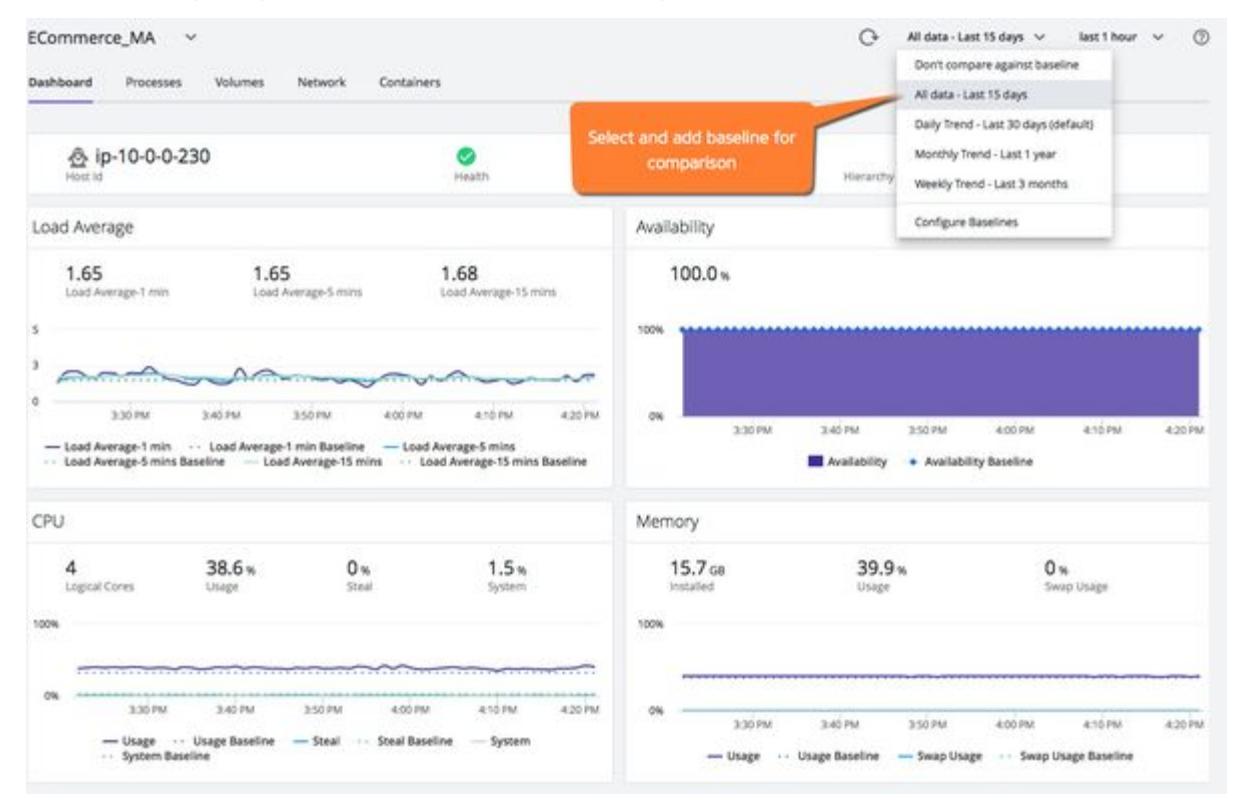

You can visualize performance metrics and review deviations from expected behaviors established by the baseline from the Metric Browser - Server Visibility panel.

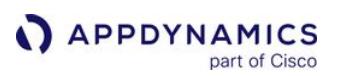

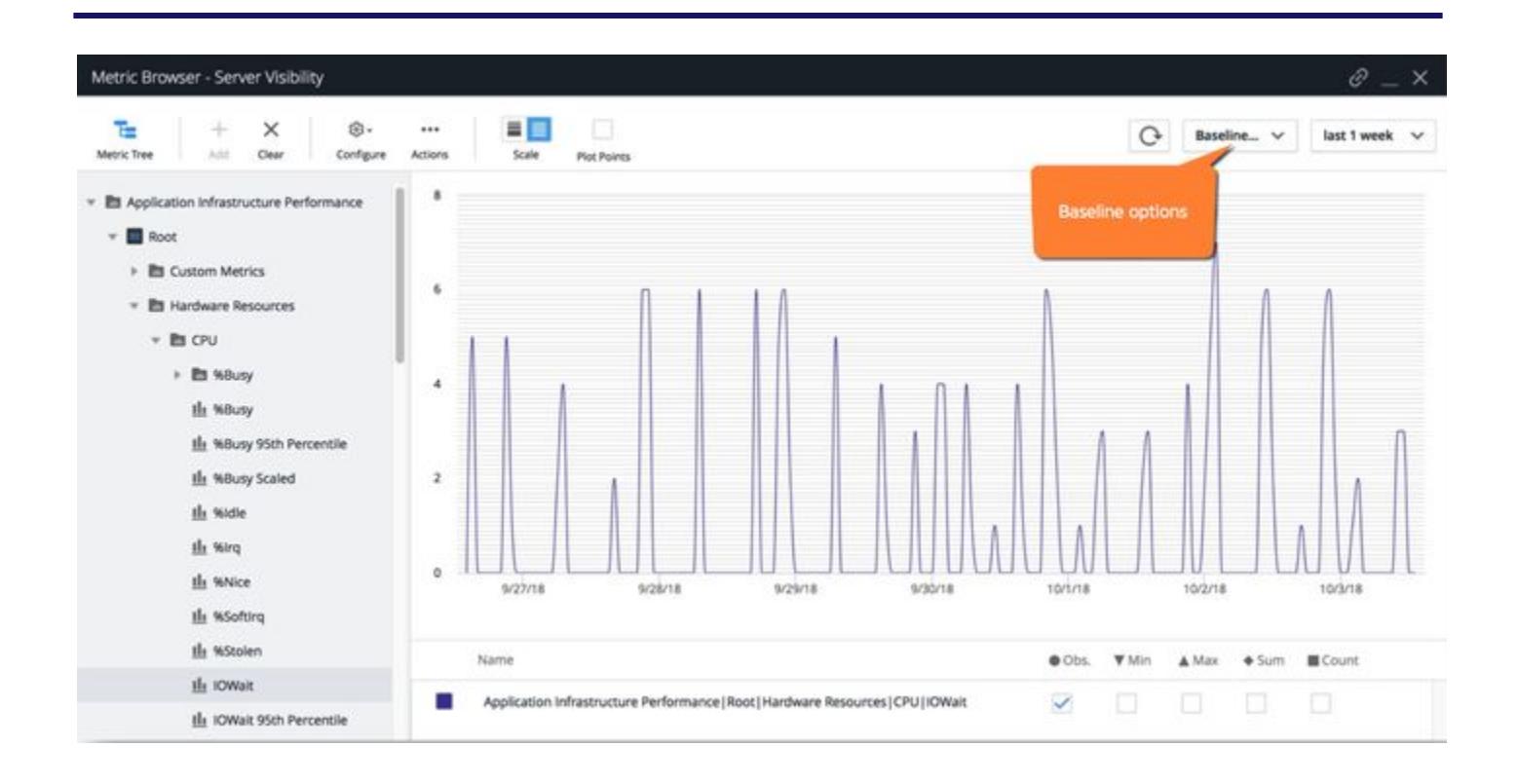

AppDynamics GovAPM functionality may vary depending on your license. Consult your ordering documentation and account representative for questions regarding included features. GovAPM deployments include APM (Pro/Peak), Browser Real User Monitoring (BRUM) (Pro/Peak), Mobile Real User Monitoring (Pro/Peak), Database Visibility, Server Visibility, including Cluster Agent, and Transaction Analytics.

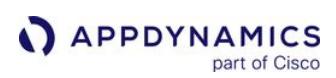

# <span id="page-2574-0"></span>Servers List

To access: AppDynamics Home > Servers

The Servers list shows all machines registered by a Machine Agent. This list shows metric data for Server-Visibility-enabled machines only. Machines registered with App or .NET Agents, with no Machine Agent running, do not appear in this list.

On the Servers list you can:

• See the complete list of Machine Agents reporting to this Controller. The **Name** is taken from the value in <machinepath> in controller-info.xml . The last string after the last | (pipe) is used. For example, if the value is <machine-

path>Group | myName<machine-path> , then the name is myName . For <machine-path>JustName<machine-

path> , then the name is JustName .

- Filter the list using the dropdown to show all servers (the default) or just servers with Server Visibility enabled or disabled.
- Use View Options to select the columns shown for each server in the table. You can show or hide metrics such as CPU Steal,
- See key performance metrics for your monitored servers at a glance. Load Average, Memory Swap Used, and Network I/O. You can also show or hide properties such as Host ID and JVM version.
- Change the time period of the metrics displayed.
- [See an overview of the health of the servers, as determined by whether any health rules have been violated. See](#page-195-0) View Health Rule Status in the UI.
- Click the violations icon  $($   $\bullet$  ) to view health rule violations for a server.
- Click on any point on a spark chart to see the percentage usage at that time.
- Sort the chart by any of the columns.
- Right-click on a set of selected servers to
	- Delete the servers from the Servers list. See "Delete Selected Machine Agent" in [Manage Machine Agents.](#page-2559-0)
	- View and analyze log data for the servers (if you have an Application [Analytics](#page-2846-0) license). See Analytics.
	- **Set the Dynamic Monitoring Mode** on the servers. See [Dynamic Monitoring Mode and Server Visibility](#page-2594-0).
- See additional details of servers that are enabled for Server Visibility. Double-click a selected server to see serverspecific [dashboard,](#page-2577-0) and details of the server's [volumes](#page-2584-0), [network](#page-2587-0), and [processes.](#page-2581-0)
- Filter data according to the "liveness" of servers. A Machine Agent that reports metrics from a server is considered live. Eventually, servers can transition to a terminated or unrecoverable state. By specifying a time range in the Server Dashboard, you can filter servers which were live and reporting metrics during that time range. To enable this option for an individual account:
	- a. Log in to the Controller admin page: <*controller-hostname*>/controller/admin.jsp
	- b. From Accounts, open the account page of interest.
	- c. Click Controller Settings > Controller Configurations and enter:
		- i. Name = entity.liveness.filter.enabled
		- ii. value = true
		- iii. Name = entity.liveness.tracker.enabled
		- iv. value = true
- Disable automatic sorting of the Servers List table when it first loads. This option is useful if the Controller is monitoring hundreds or thousands of Machine Agents and the table is taking a long time to load. This option disables the ability to sort the table by any metric or metric trend column. To enable this option for an individual account, do the following:
	- a. Log in to the Controller admin page: <*controller-hostname*>/controller/admin.jsp
	- b. From **Accounts**, open the account page of interest.
	- c. Click **+ Add Property** and enter:
		- i. Property = SIM\_DISABLE\_MACHINE\_SORTING
		- ii. value = true

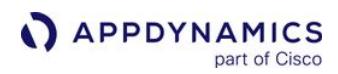

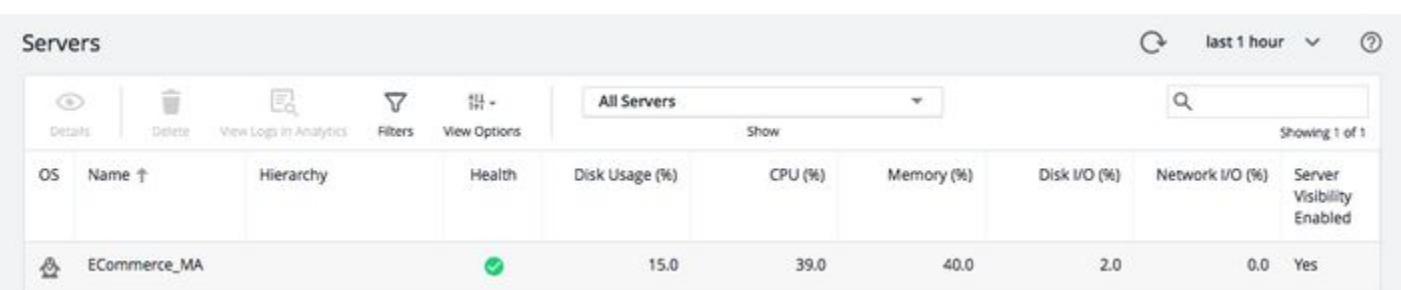

# Available Metrics in the Servers List

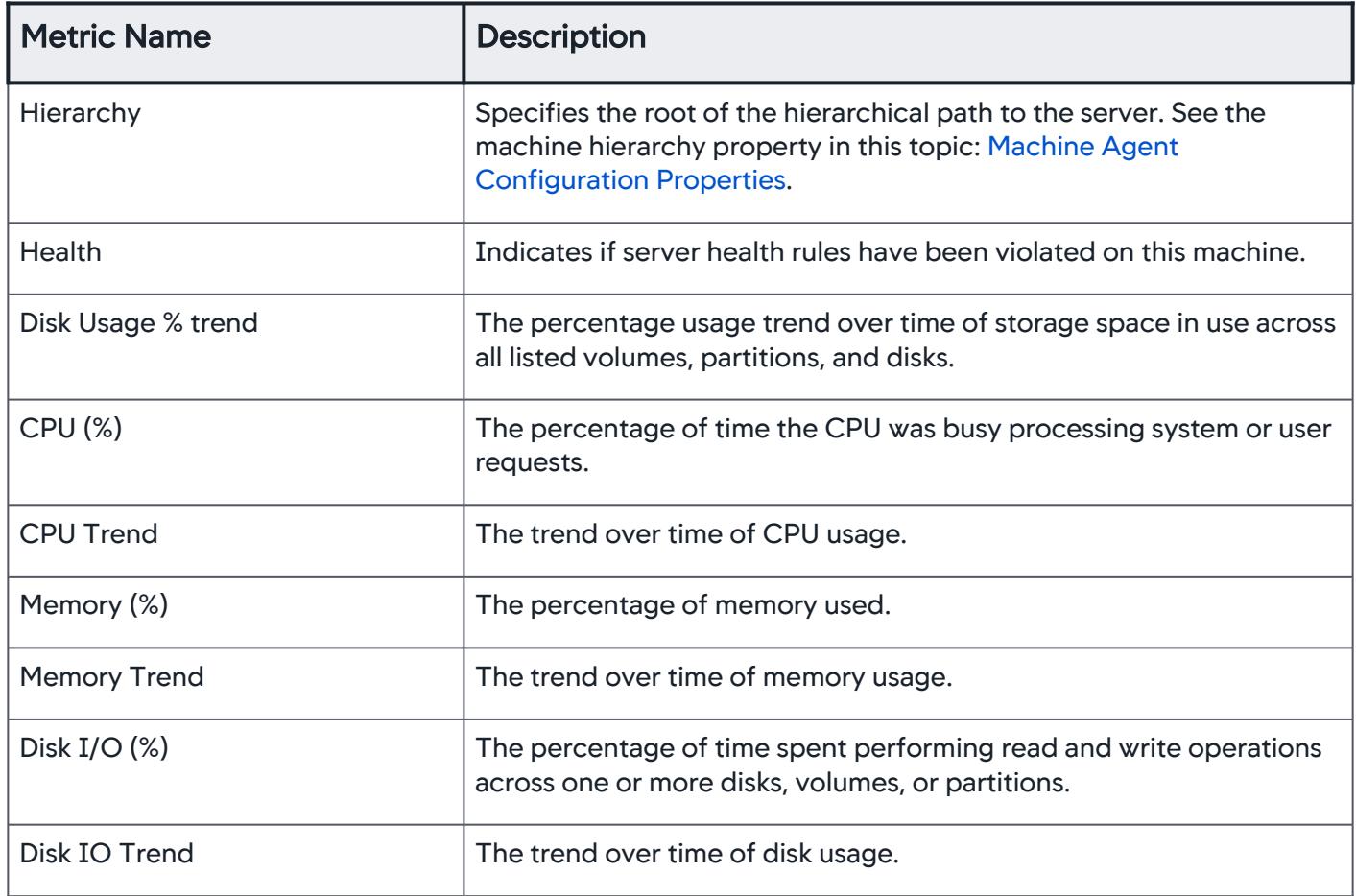

AppDynamics GovAPM functionality may vary depending on your license. Consult your ordering documentation and account representative for questions regarding included features. GovAPM deployments include APM (Pro/Peak), Browser Real User Monitoring (BRUM) (Pro/Peak), Mobile Real User Monitoring (Pro/Peak), Database Visibility, Server Visibility, including Cluster Agent, and Transaction Analytics.

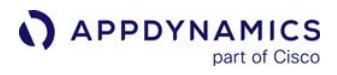

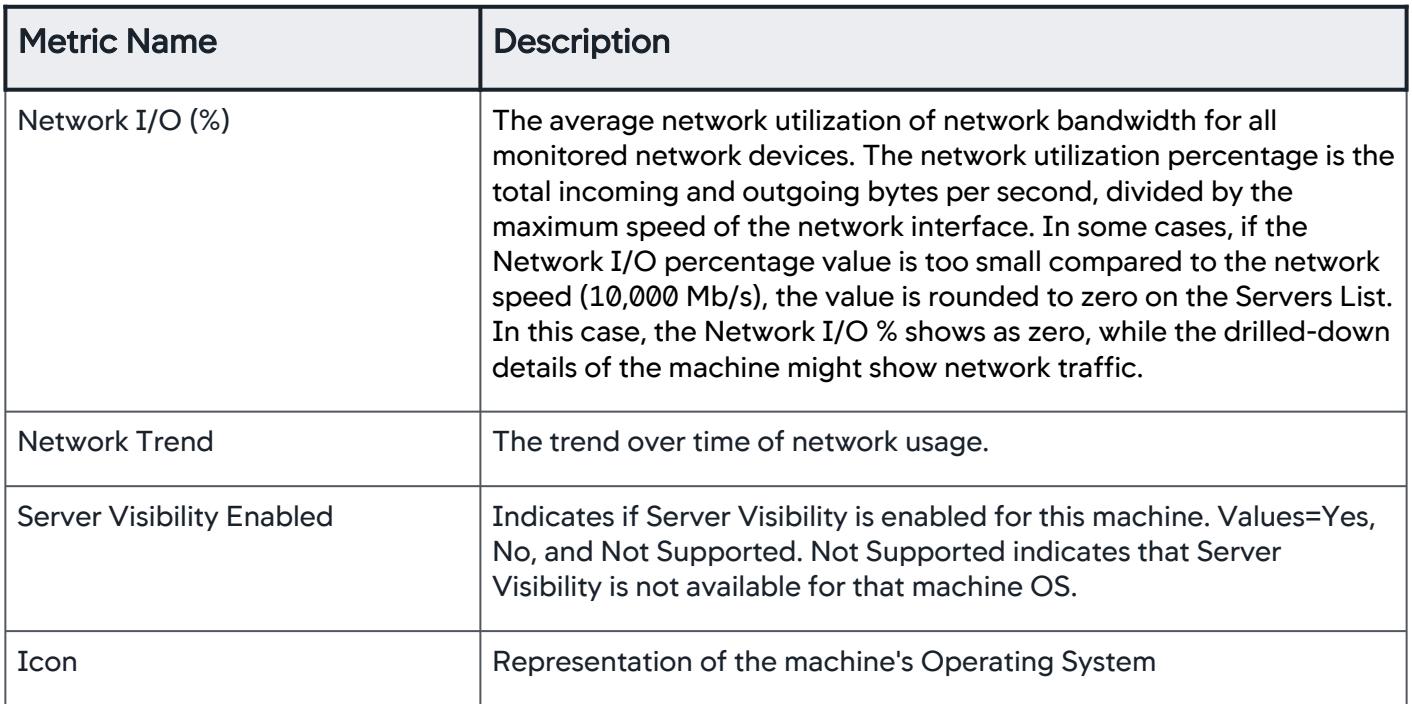

AppDynamics GovAPM functionality may vary depending on your license. Consult your ordering documentation and account representative for questions regarding included features. GovAPM deployments include APM (Pro/Peak), Browser Real User Monitoring (BRUM) (Pro/Peak), Mobile Real User Monitoring (Pro/Peak), Database Visibility, Server Visibility, including Cluster Agent, and Transaction Analytics.

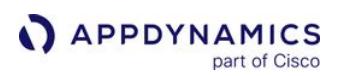

### <span id="page-2577-0"></span>Server Dashboard

#### To access Server Dashboard, select AppDynamics Home > Servers > Dashboard.

Select a server from the list and double-click a server name to display its Dashboard. In this Dashboard, you can:

- View charts of key performance metrics for the selected monitored servers:
	- **Server availability**
	- CPU, memory, and network usage percentages
	- **Server properties**
	- Disk, partition, and volume metrics
	- Top ten processes consuming CPU resources and memory
- Change the time period of the metrics displayed.
- [View an assessment of the overall health of the server based on any health rule violations. See](#page-195-0) View Health Rule Status in the UI.
- View the hierarchy or grouping of the server as specified in the controller-info.xml using the [machine-path](#page-2515-0) configuration property.
- Click on any point on a chart to see the metric value for that time.
- Sort the chart using any of the columns as a sorting key.
- Find and switch to other Server Dashboards from the dropdown next to server tier.
- View an aggregate of the top ten processes by CPU usage, and top ten processes by memory.

# Server Dashboard Metrics

# Host ID, Health, Hierarchy (Top Pane)

- Host Id: This is an ID for the server that is unique to the AppDynamics Controller.
- Health: Shows the overall health of the server. Hover over the health icon for details; for example, the following appears when hovering over the exclamation mark ( ! ) in a red box, "There are Critical Health Rule Violations on this machine during the time range."
- Hierarchy: This is an arbitrary hierarchy to group your servers together, specified by [Machine Hierarchy Property](#page-2515-0).

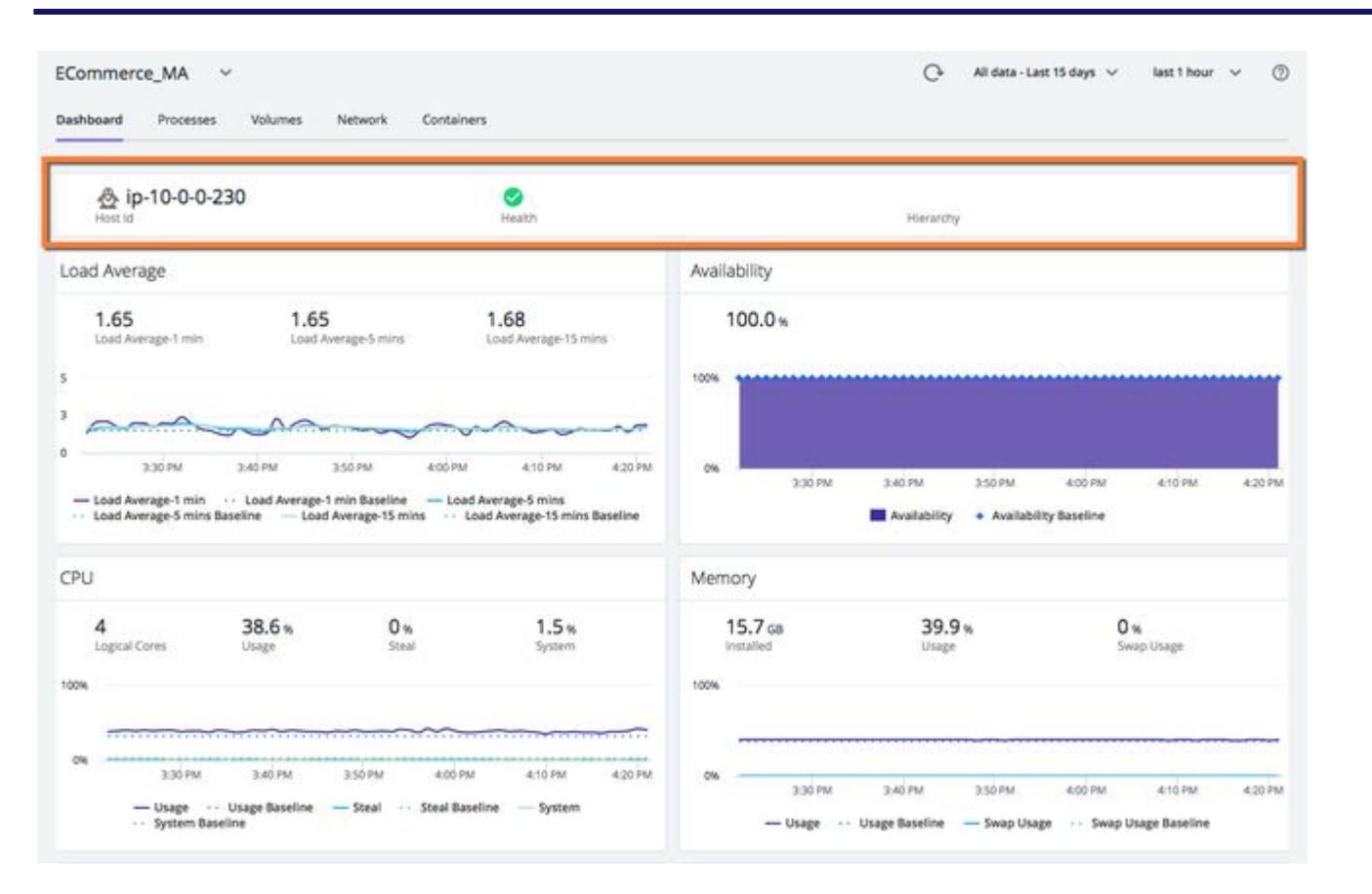

# Load Average

The [CPU load](#page-2458-0) presented as an average over the past 1 minute, 5 minutes, and 15 minutes. The CPU load is the percentage of the CPU consumed by processes that are currently running or that are waiting to run. These metrics are shown as percentages in the Server Dashboard and are scaled by 100 in the Metric Browser.

### Availability

- Availability: Percentage of time the Machine Agent is able to communicate with the Controller. The Machine Agent sends availability information in the form of a heartbeat to the AppDynamics Controller once a minute to indicate the Agent is alive. The heartbeat may show as available when other functions of the Machine Agent and Server fail. The availability only indicates that the Machine Agent is communicating with the Controller, and does not indicate the overall health of the functions within the Machine Agent.
- time series chart: Shows the Machine Agent availability trend over time. There are situations where the Machine Agent is able to communicate with the Controller while other functions of the Machine Agent, or processes on the server, are nonfunctional. Do not use the time series metric to indicate the overall availability of the server.

# **CPU**

- CPU Usage: Average usage of CPU over the chosen time-range.
- # of Cores: Number of cores for the CPU.
- time series chart: Shows CPU busy percentage trend over time.

#### **Memory**

- Installed: Total amount of memory, free and used, on the server.
- Memory Usage: Percentage of memory used.
- Swap Usage: Swap usage tracks the swap file utilization. A swap file enables an operating system to use hard disk space to simulate extra memory. When the system runs low on memory, it swaps a section of RAM being used by an idle program onto the hard disk to free up memory for other executing programs. When the idle, swapped out program begins executing again, it is moved back to RAM, potentially displacing some other idle program. This causes a large amount of hard disk reading and writing that can slow down the system considerably.
- time series chart: Shows the memory usage trend over time.

#### **Network**

- Interfaces: Number of network interfaces on the server.
- Outgoing: Kilobytes of data sent per second for all monitored network devices.
- Incoming: Kilobytes of data received per second for all monitored network devices.
- time series chart: Shows the network incoming and outgoing volume trend over time.

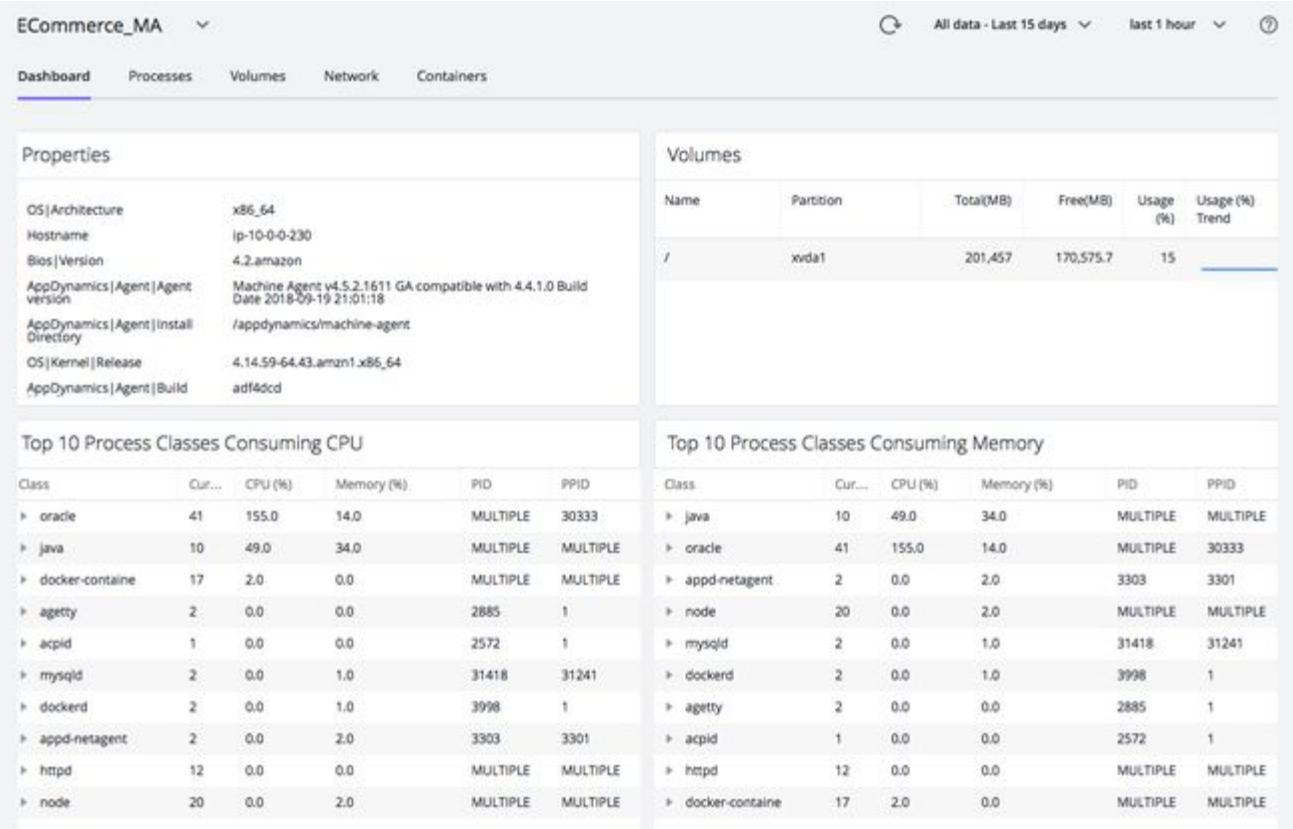

#### Volumes

- Total: Storage space, free and used, on the disk, partition or volume. For Linux systems, this does not include disk space reserved by the kernel.
- Free: Total storage space available. For Linux systems, this does not include disk space reserved by the kernel.
- Usage(%): Percentage of storage space in use across each disk, partition, and volume.
- time series chart: Shows the storage usage trend over time.

### Top 10 Processes Consuming CPU

- Count: Number of processes in this class.
- CPU (%): Percentage of CPU resources consumed by all processes in this class.
- Memory (%): Percentage of memory consumed by all processes in the class.
- PID: Process ID.
- PPID: Parent Process ID.

#### Top 10 Processes Consuming Memory

- Count: The number of processes in this class consuming memory resources.
- CPU (%): Percentage of CPU consumed by all processes in this class.
- Memory (%): Percentage of memory consumed by all processes in this class.
- PID: Process ID.
- PPID: Parent Process ID.

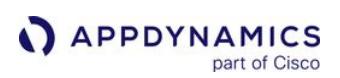

#### <span id="page-2581-0"></span>Server Process Metrics

#### Related pages:

- [Hardware Resources Metrics](#page-2448-0)
- [Enable Server Visibility](#page-2570-0)
- [Machine Agent Settings for Server Visibility](#page-2615-0)

To access Server Process Metrics, select AppDynamics Home > Servers > (double-click a server) > Processes.

You can configure which processes AppDynamics monitors, how they are grouped, the number of [processes to monitor, and how long they must be alive before monitoring them. See](#page-2615-0) Machine Agent Settings for Server Visibility

From the Server Processes tab, you can:

- View all the processes active during the selected time period. The processes are grouped by class as specified in the [ServerMonitoring.yml](#page-2615-0) file.
- View the full command line that began this process by hovering over the process entry in the Command Line column.
- Expand a process class to see the processes associated with that class.
- Select View Options to configure which columns to display in the chart.
- Change the time period of the metrics displayed.
- Sort the chart using the columns as a sorting key. You cannot sort by CPU Trend or Memory Trend on sparkline charts.
- Review CPU and Memory usage trends.

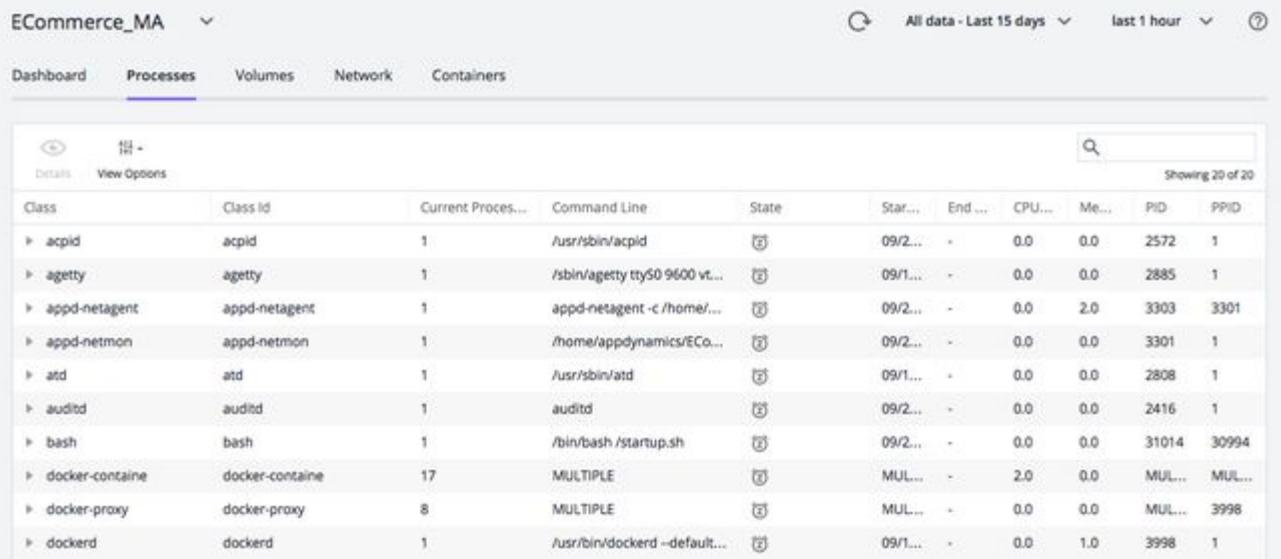

### Metrics for Server Processes

The following information displays for each monitored class and process:

# Default Columns

- Class: The process class.
- Count: The number of processes in this class.
- Command Line: The command that began the process.

- **APPDYNAMICS** part of Cisco
	- State: An icon represents the process state: sleeping, running, terminated, zombie or multiple. Hover over the icon to discover its state. The State column displays a question mark  $\Omega$  when there is more than one process associated with the class. Expand the class to review the state of the related processes.
	- Effective User: The name of the user account that started the process.
	- Start Time: The time, as set on the Controller machine, when the process started.
	- End Time: The time, as set on the Controller machine, when the process ended.
	- CPU (%): The percentage of CPU resources by all processes in this class.
	- CPU Trend: A chart that shows CPU usage over the selected time period.
	- Memory (%): The percentage of memory resources by all processes in this class.
	- Memory Trend: A chart that shows memory usage over the selected time period.
	- PID: Process ID.
	- PPID: ID of the parent process.

# OS-Specific Columns

The column information is specific to processes monitored on a Linux server.

- **pgid**: Process group ID.
- Real Group: The process real group ID.
- Real User: The process real user ID.
- Effective Group: The user ID the kernel uses to determine the process permissions when using shared resources such as: message queues, shared memory, and semaphores.
- Nice Level: The priority used to indicate the amount of CPU to afford the process or the process priority, where -20 is the highest priority, and 19 or 20, is the lowest priority.

# Windows Process Collection Configuration

When too many processes slow down the performance of the Machine Agent on Windows, you must adjust the system environment variables to accommodate. Specifically, in relation to Windows-based operating systems supported by the AppDynamics platform. See [System Requirements](#page-2569-0).

Microsoft Windows process collection is enabled by default in the Controller and is missing the Effective User value due to performance issues. To retrieve the Effective User value, set

the APPDYNAMICS ENABLE PROCESS OWNER INFORMATION environment variable. Although you can retrieve this information, this will most likely slow your process collection and may lead to additional issues, such as high CPU usage and the failure to report metrics. To disable process collection, set

the APPDYNAMICS\_MACHINE\_AGENT\_STOP\_PROCESS\_COLLECTION to speed up your performance at the expense of losing process metrics and metadata.

# Windows System Environment Variables

This information is specific to processes monitored on a Windows server.

- 1. Default: Retrieve all Windows processes and metadata. Starting with Machine Agent 4.5.4, Effective User information is excluded by default to improve performance.
- 2. APPDYNAMICS\_ENABLE\_PROCESS\_OWNER\_INFORMATION : Retrieve all Windows processes and metadata, including the Effective User, but the Machine Agent may experience performance issues. This is available starting with Machine Agent 4.5.4.
- 3. APPDYNAMICS\_MACHINE\_AGENT\_STOP\_PROCESS\_COLLECTION : Stops all Windows process metrics and metadata collection, but improves Machine Agent performance. If you set this variable, then

AppDynamics GovAPM functionality may vary depending on your license. Consult your ordering documentation and account representative for questions regarding included features. GovAPM deployments include APM (Pro/Peak), Browser Real User Monitoring (BRUM) (Pro/Peak), Mobile Real User Monitoring (Pro/Peak), Database Visibility, Server Visibility, including Cluster Agent, and Transaction Analytics.

the APPDYNAMICS\_ENABLE\_PROCESS\_OWNER\_INFORMATION variable is ignored. This is available starting with Machine Agent 4.4.0.

These environment variables only need to be set; you do not need to assign a value to the variable.

You must restart the Machine Agent for these changes to take effect.

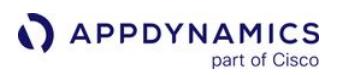

#### <span id="page-2584-0"></span>Server Volumes Metrics

To access Server Volumes Metrics, select AppDynamics Home > Servers > double-click server > Volumes.

From the Server Volumes tab, you can:

- View the list of volumes, the percentage used, and total storage space available on the disk, partition, or volume
- View disk usage and I/O utilization, rate, operations per second, and wait time
- Change the time period of the metrics collected and displayed
- Click on any point on a chart to review the metric value for that time

The Machine Agent does not monitor Linux remote volumes.

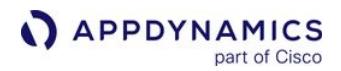

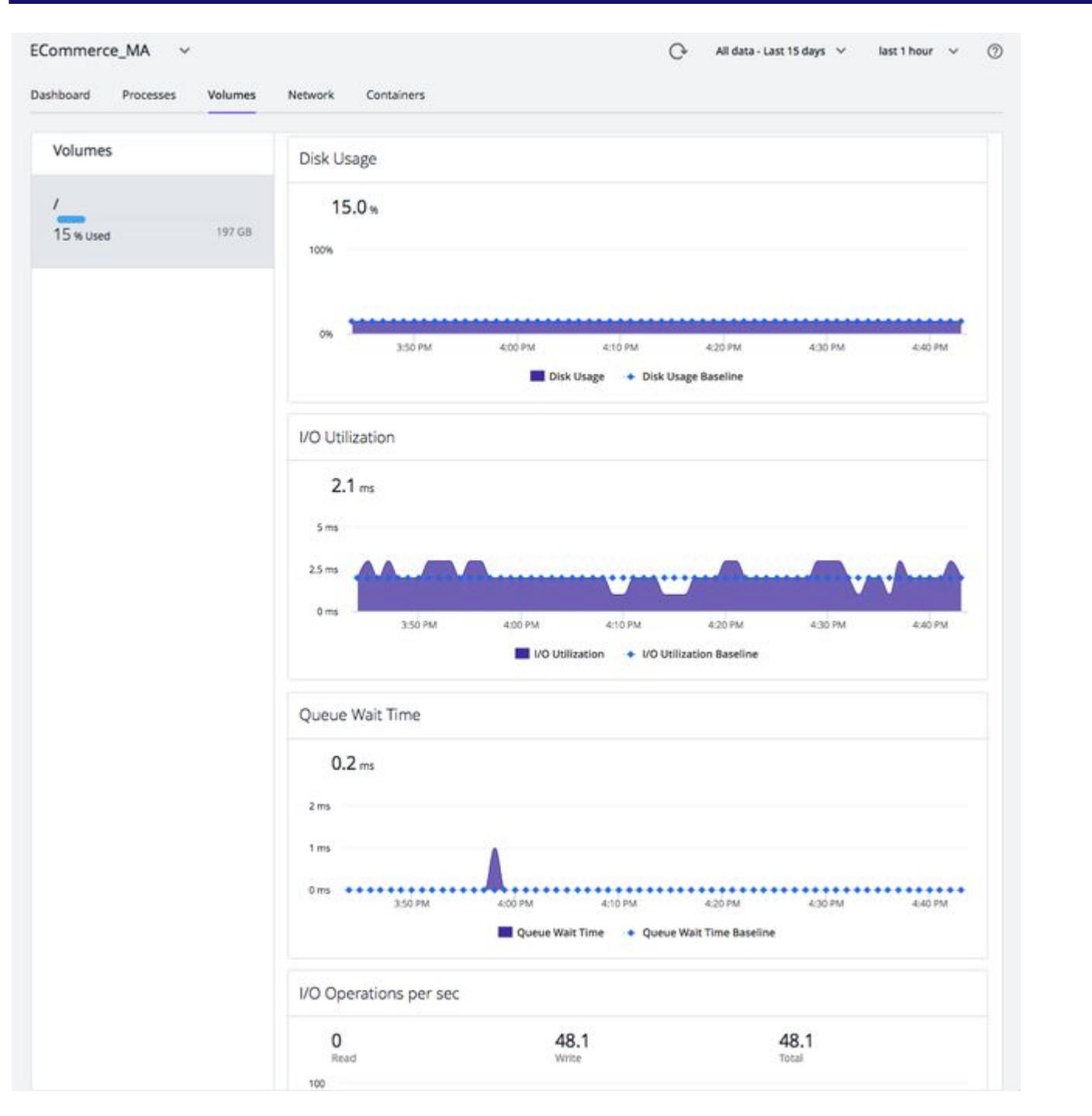

# Metrics in the Server Volumes Tab

For each selected disk, partition or volume, these columns are available for the Server Volumes panel.

- Disk Usage %[: The percentage of storage space in use \(To configure how this metric is calculated on Linux, see](#page-2467-0) Configure Disk Usage Metric Collection on Linux).
- I/O Utilization %: The percentage of time spent performing read and write operations

- I/O Rate read: The number of kilobytes per second of data reads
- I/O Rate write: The number of kilobytes per second of data writes
- I/O Operations per sec read: The number of read operations per second
- I/O Operations per sec write: The number of write operations per second
- I/O Wait Time read: The percentage of time the CPU was waiting for read operations to complete
- I/O Wait Time write: The percentage of time the CPU was waiting for write operations to complete

• Volume space metrics on POSIX systems are obtained using the " df " command.

• On Linux, the space reserved for root is not counted in the available space.

### <span id="page-2587-0"></span>Server Network Metrics

To access Server Network Metrics, select AppDynamics Home > Servers > double-click server > Network.

#### From the Server Network tab, you can:

- View the MAC, IPv4, and IPv6 IP address for each network interface.
- View the state of the network interface:
	- Enabled
	- Functional (its operational state)
	- Equipped with an Ethernet cable that is plugged in
	- Operating in full or half-full duplex mode
- View the maximum transmission unit (MTU) or size (in bytes) of the largest protocol data unit that the network interface can pass
- View the speed of the Ethernet connection in Mbit/sec
- View network throughput in kilobytes/sec and packet traffic
- Change the time period of the metrics displayed
- Hover over any point on a chart to review the metric value for that time

If no metrics display, the network device speed cannot be found for some devices and some Linux versions.

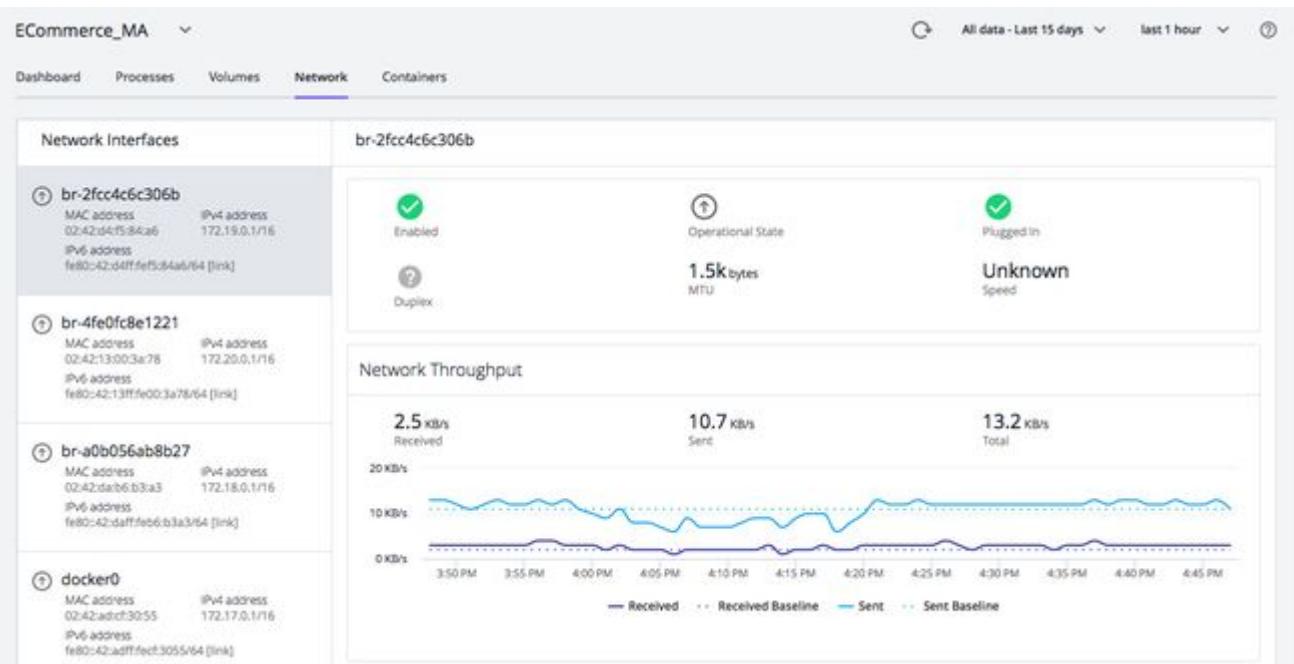

#### Server Network Metrics

These columns are available for the Server Network panel.

For the selected network interface:

• Network Throughput received: The volume of data received per second

AppDynamics GovAPM functionality may vary depending on your license. Consult your ordering documentation and account representative for questions regarding included features. GovAPM deployments include APM (Pro/Peak), Browser Real User Monitoring (BRUM) (Pro/Peak), Mobile Real User Monitoring (Pro/Peak), Database Visibility, Server Visibility, including Cluster Agent, and Transaction Analytics.

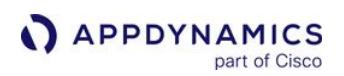

- Network Throughput sent: The volume of data sent per second
- Packets per sec incoming: The number of data packets received per second
- Packets per sec outgoing: The number of data packets sent per second

# <span id="page-2589-0"></span>Navigating Between Server and Application Contexts

With Server Visibility enabled, you can access server performance metrics in the context of your applications. See [Monitor Your Servers Using Server Visibility.](#page-2571-0)

After logging in to the AppDynamics Controller, and locating your application [flow maps,](#page-1137-0) you can drill down to Server metrics for a selected tier or node. The Server health summary shows the number of critical/ warning/normal conditions for the application's servers.

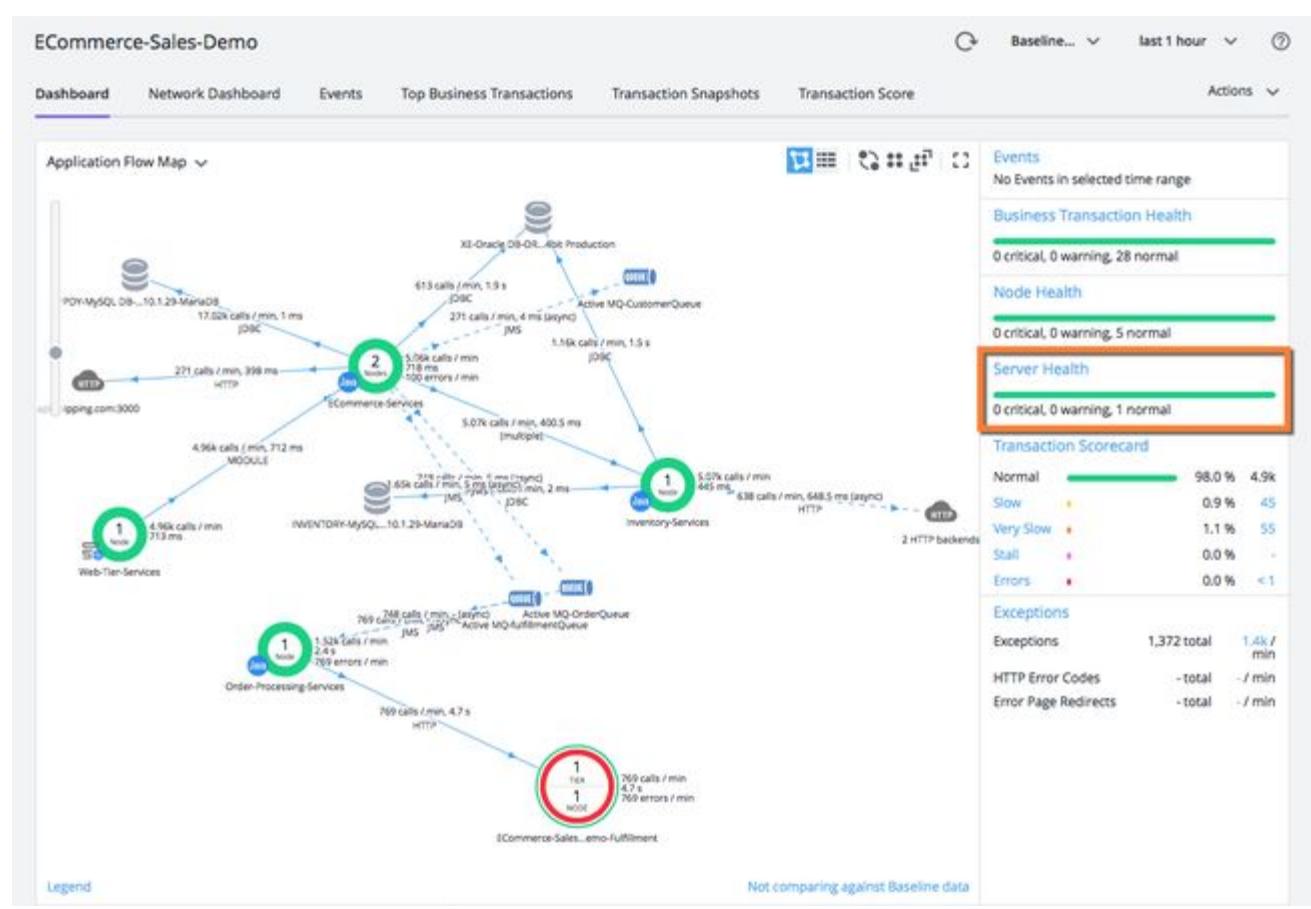

Select a tier, such as in this example, *Inventory-Services*, to review the server details.

AppDynamics GovAPM functionality may vary depending on your license. Consult your ordering documentation and account representative for questions regarding included features. GovAPM deployments include APM (Pro/Peak), Browser Real User Monitoring (BRUM) (Pro/Peak), Mobile Real User Monitoring (Pro/Peak), Database Visibility, Server Visibility, including Cluster Agent, and Transaction Analytics.

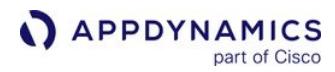

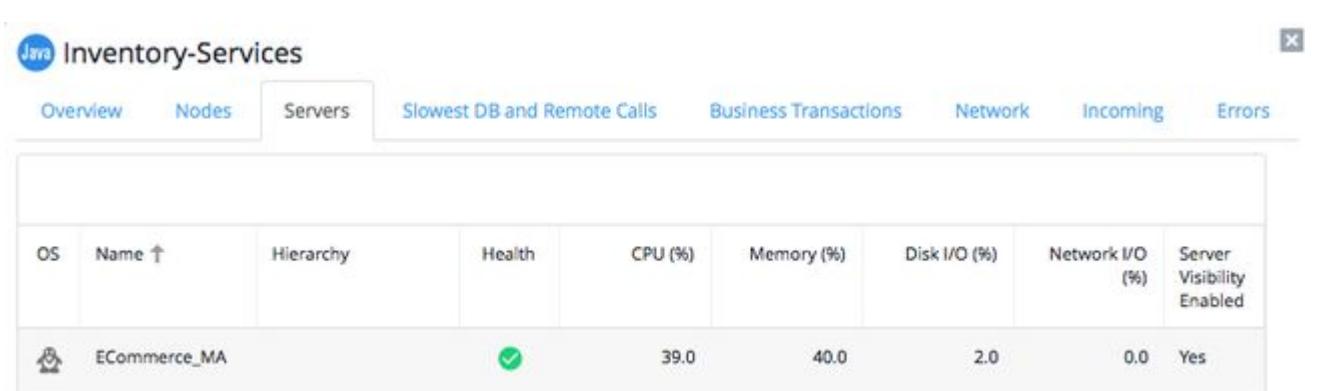

From the list of transaction snapshots, you can drill down to server metrics to determine if there is anything suspicious contributing to slow transactions. Double-click a snapshot of interest, drill down into the call to view the Server tab and its associated metrics.

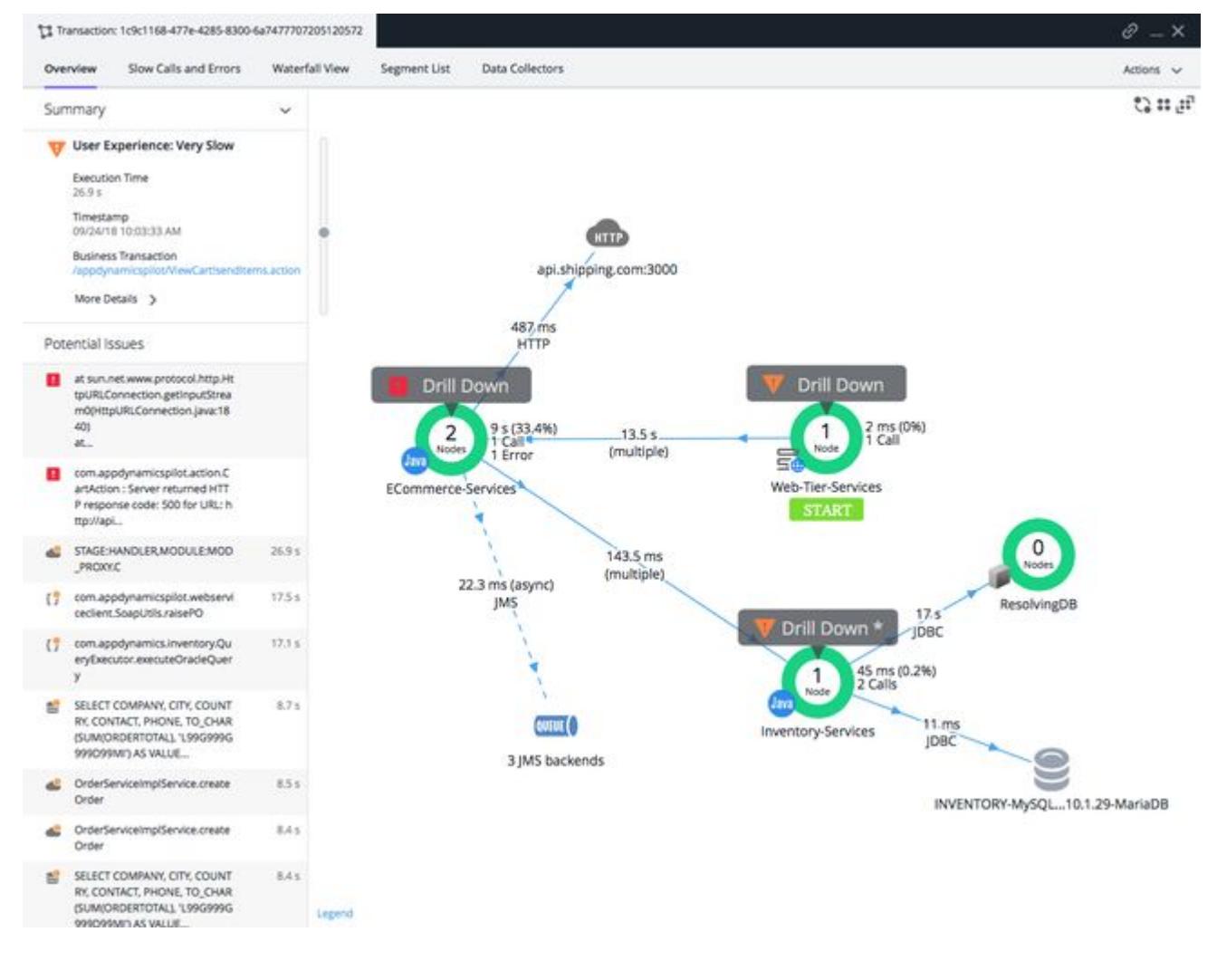

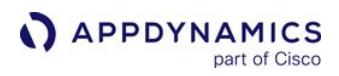

From the snapshot Server tab, you can review CPU, Memory, and Network utilization, and determine which processes are consuming server resources.

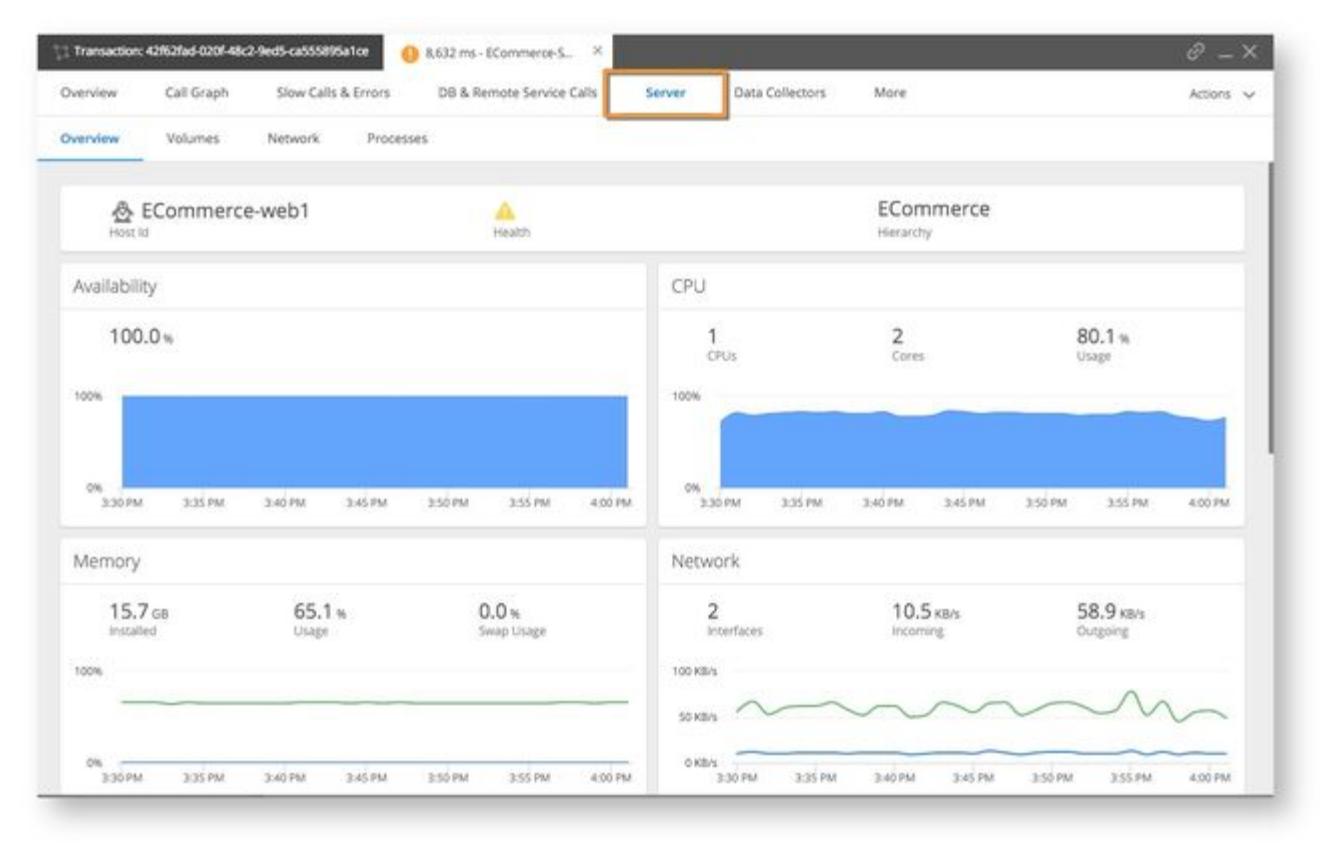

From the Servers Dashboard tab, select APM Correlation.
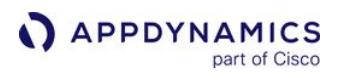

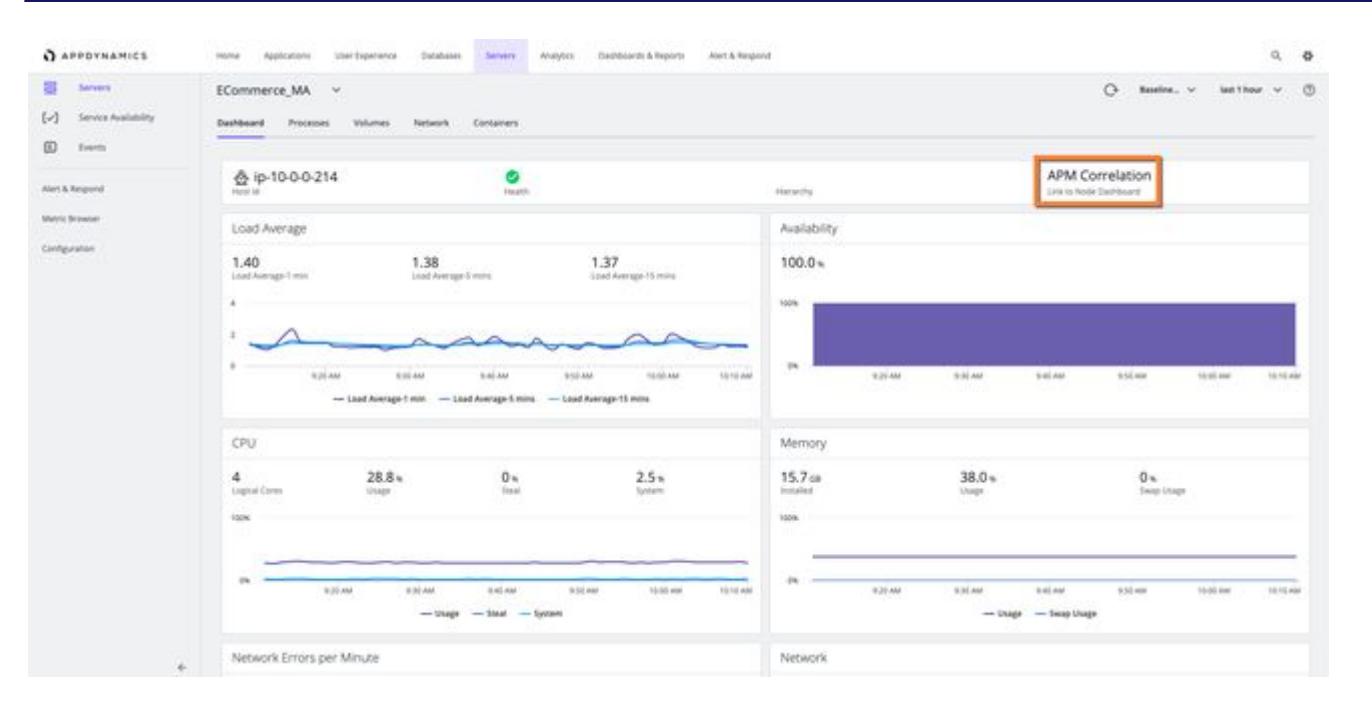

Select the APM Correlation link to review the APM node associated with the server. If there is more than one APM node running on the server, a dialog displays enabling you to select the APM node you want.

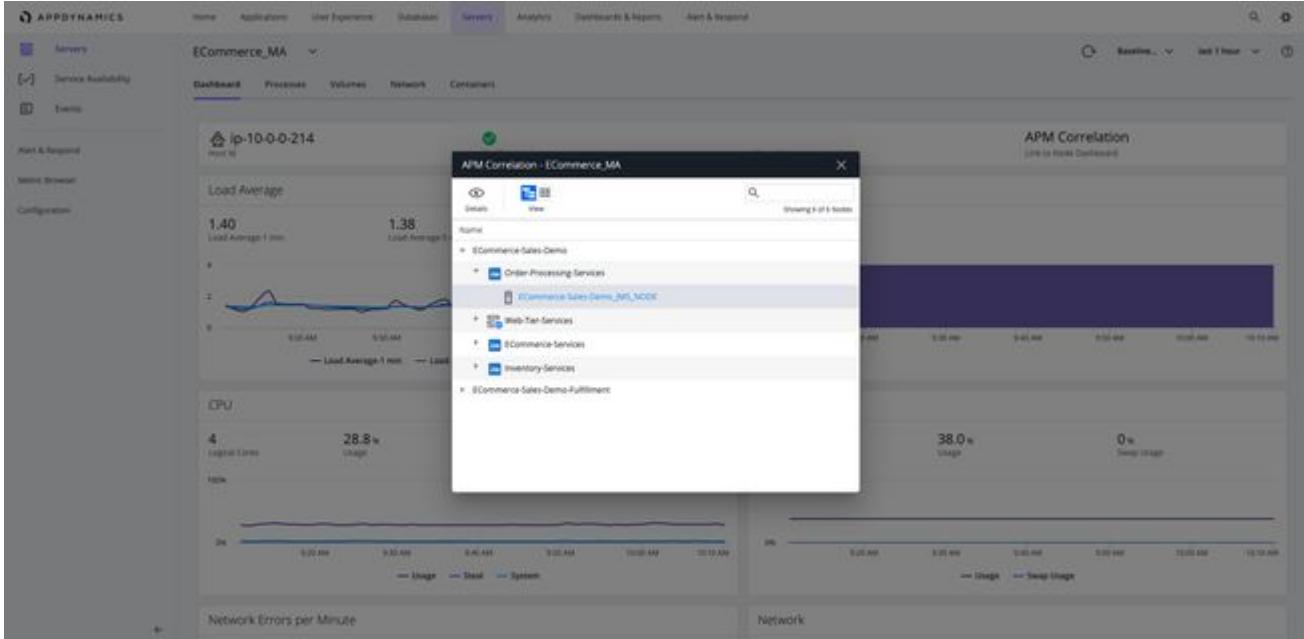

By selecting the APM node, its associated Dashboard displays.

AppDynamics GovAPM functionality may vary depending on your license. Consult your ordering documentation and account representative for questions regarding included features. GovAPM deployments include APM (Pro/Peak), Browser Real User Monitoring (BRUM) (Pro/Peak), Mobile Real User Monitoring (Pro/Peak), Database Visibility, Server Visibility, including Cluster Agent, and Transaction Analytics.

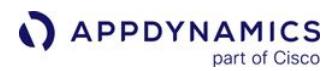

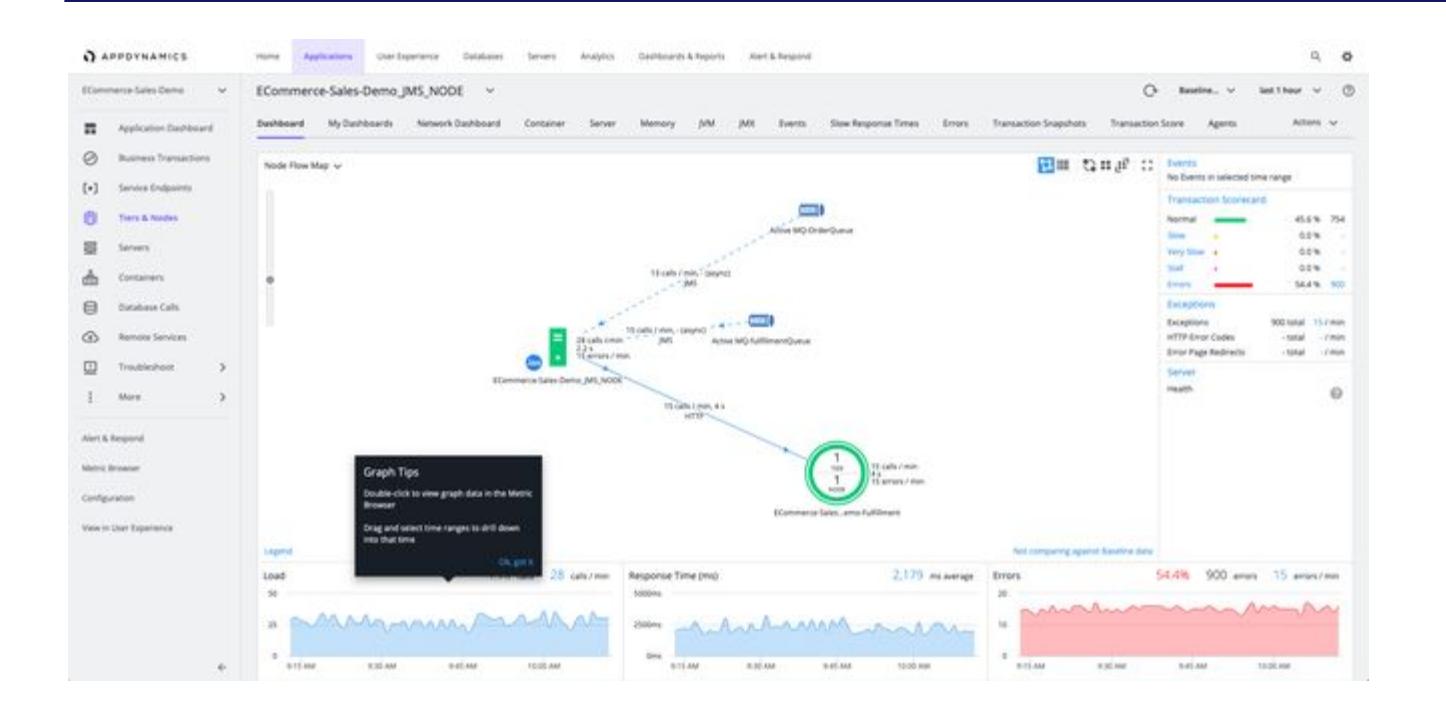

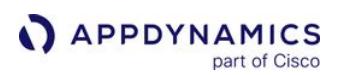

# <span id="page-2594-0"></span>Dynamic Monitoring Mode and Server Visibility

You can selectively control the number of metrics reported by individual Machine Agents (including Server Visibility Agents). Rather than have all Agents report all the metrics all the time, you can configure individual Agents to collect metrics.

- Key Performance Indicator metrics only (KPI mode)
- KPI and Diagnostic metrics (Diagnostic mode)
- All available metrics (Advanced Diagnostic mode)

This provides the flexibility to report KPI metrics on most machines, and then increase the metric level on specific servers for deeper visibility to diagnose problems. You can increase scalability on the Controller and conserve metric bandwidth on the network with no sacrifice in visibility.

Every Basic and Server Visibility metric has a default Dynamic Monitoring Mode (DMM) class: KPI, Diagnostic, and Advanced Diagnostic. See [Hardware Resources Metrics.](#page-2448-0)

### Important Notes

- You can disable DMM on individual Agents. When DMM is disabled on an Agent, that Agent will report all metrics regardless of whether DMM is enabled or disabled on the Controller. Disabling DMM on an Agent is recommended only for mission-critical servers and other machines for which you are sure you want to collect all metrics. See Machine Agent Configuration Properties.
- If you switch the monitoring mode in the Controller from a more-inclusive to a less-inclusive mode, the Metric Browser will show values for the newly-excluded metrics for one hour after the switch. For example, if you switch from Diagnostic to KPI mode, for any Diagnostic metric, the Metric Browser will report a steady line (at 0 or the last-reported value) for one hour after the switch; then the line will disappear. This is standard behavior in the Metric Browser for an Agent when it stops reporting a specific metric.
- Each Machine Agent has a set of configurable settings that specify the volumes, networks, and processes to report and to ignore. For example, you can define a process allowlist (report on matching processes) and blocklist (ignore matching processes). An Agent will not report metrics for items excluded by its local settings, regardless of the monitoring mode. See [Machine Agent Settings for Server Visibility](#page-2615-0).
- If you have any custom health rules based on Diagnostic or Advanced Diagnostic metrics, DMM might cause these rules to generate "false-positive" alerts. (Standard, non-custom health rules are not affected.) If you have any health rules similar to this, edit the rule to use a KPI metric instead of the Diagnostic or Advanced Diagnostic metric.

## Initial Setup

DMM is enabled by default. To configure DMM:

1. [Log in to the Controller administration console using the](https://docs.appdynamics.com/display/ONPREM/Access+the+Administration+Console) root user password. See Access the Administration Console.

```
http://<controller host>:<port>/controller/admin.jsp
```
## 2. Set these options:

- a. sim.machines.dmm.defaultMode = KPI (Sets the default mode to KPI on all Machine Agents)
- b. sim.machines.dmm.dmmAllowed = true (Enables Dynamic Monitoring Mode on the Controller)
- 3. For servers that require additional visibility, increase the monitoring mode to Diagnostic or Advanced Diagnostic. To change the monitoring mode of one or more agents:

AppDynamics GovAPM functionality may vary depending on your license. Consult your ordering documentation and account representative for questions regarding included features. GovAPM deployments include APM (Pro/Peak), Browser Real User Monitoring (BRUM) (Pro/Peak), Mobile Real User Monitoring (Pro/Peak), Database Visibility, Server Visibility, including Cluster Agent, and Transaction Analytics.

- a. Log in to the Controller UI.
- b. Click Servers.
- c. In the Servers table, check the box next to one or more servers whose monitoring mode you want to change.
- d. Right-click the server and select Set DMM Mode. A dialog box appears.
- e. Select the desired monitoring mode.
- f. Click Save.

### Workflow Example

After you complete the initial setup, you can set the Dynamic Monitoring Mode on individual Machine Agents as required. The following is a workflow example:

- The DevOps team for a large enterprise monitors its IT infrastructure using Machine Agents (1,000-plus Agents monitoring servers in hundreds of locations). All Agents are initially set to KPI mode.
- One Agent reports a lot of disk read/write operations (KPI metric) on critical-server-A.
- Set the Agent DMM on critical-server-A to Diagnostic.
- Monitor the amount of data read and written for the entire disk, and for each partition (Diagnostic metrics), on critical-server-A.
- If the Diagnostic metrics do not indicate the source of the problem, and further investigation is needed, set the agent DMM to Advanced Diagnostic.
- Monitor average queue times and read/write times for each partition (Advanced Diagnostic metrics) on critical-server-A.
- When advanced diagnostics are no longer required on critical-server-A, set the agent DMM back to KPI.

# Tier Metric Correlator

The Tier Metric Correlator enables you to identify load and performance anomalies across all nodes in a tier. Suppose you have a tier composed of a cluster of nodes running on containers or servers. You expect all the nodes to behave exactly the same under the same load conditions. How can you monitor this cluster for anomalies and outliers? You can use the Tier Metric Correlator to answer the following questions:

- Are all the nodes behaving within the expected band of performance, or do some nodes have outliers (slow calls, stalls, and errors)?
- In what time windows, and on which nodes, are these outliers occurring?
- Are outliers associated with a specific node cluster—for example, a cluster running a canary release?
- Are any resource issues (such as high CPU I/O or paging) correlated with these outliers?
- Are calls getting distributed evenly across all nodes in the tier?

This page describes two [example use cases](#page-2599-0):

- Use Tier Metric Correlation to quickly identify balances and imbalances in the distribution of calls across all nodes in a tier.
- Use Tier Metric Correlation to monitor and troubleshoot a canary deployment scenario. This example shows how you can easily compare performance across node clusters, identify nodes with transaction outliers, and determine if any resource issues are causing these outliers.

### Key Concepts

#### <span id="page-2596-0"></span>Transaction Outliers

The first step in metric correlation is to determine the *transaction outliers* for a tier: the number of Slow Calls, Very Slow Calls, and Stalled Calls whose response times are significantly outside the norm for that tier. The Transaction Outliers Heatmap visualizes the rate of these outliers and their distribution across all nodes in the tier.

A heatmap is a time-series chart with an extra dimension: the color intensity of each bar shows the distribution of outliers across all nodes. The darker the hue, the more nodes have outliers. The chart colors the bars in shades of gray (fewer outliers) and orange (more outliers).

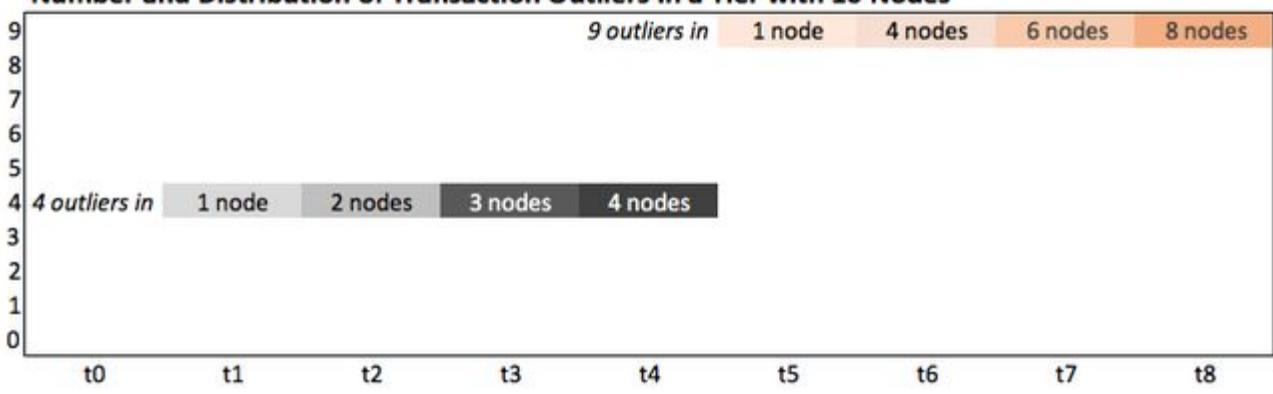

#### Number and Distribution of Transaction Outliers in a Tier with 10 Nodes

Heatmaps enable you to easily identify the normal bands of performance and any outliers for all nodes in a tier. In this example, all nodes fall within two bands:

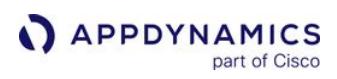

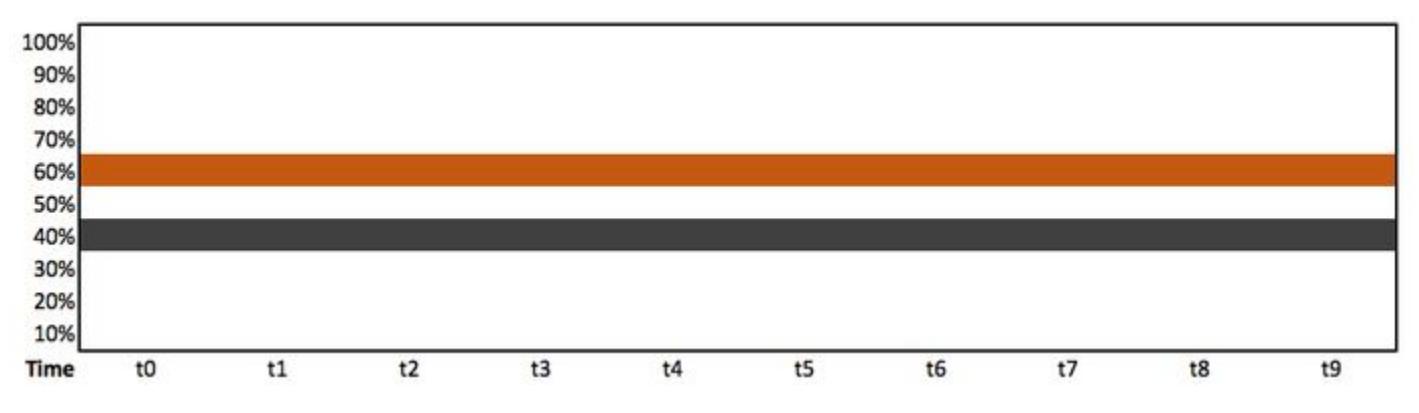

This heatmap highlights two time windows where the performance metric is noticeably higher for 50% of the nodes:

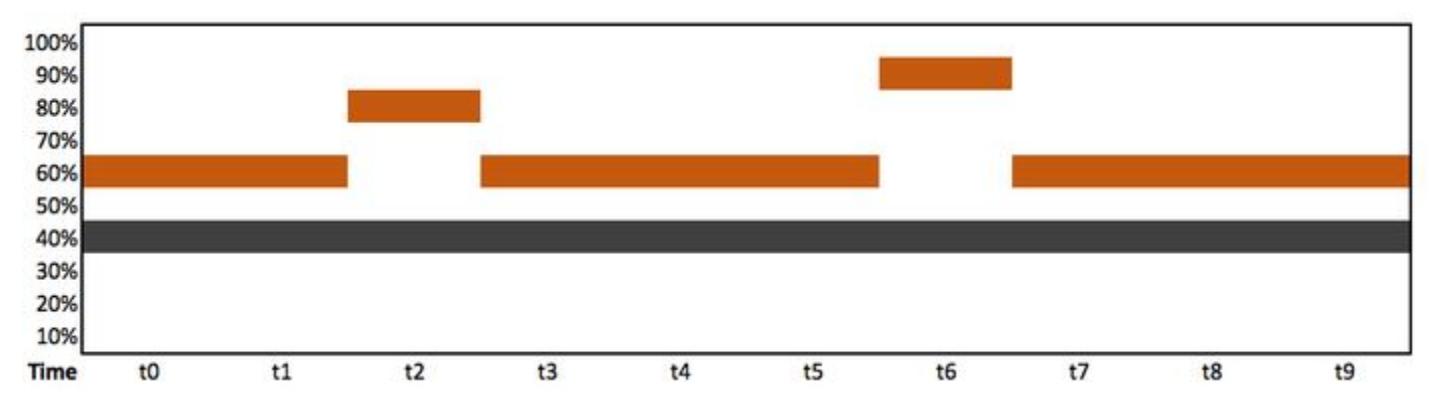

# <span id="page-2597-0"></span>Correlated Metrics

The Correlated Metrics heatmaps enable you to correlate transaction outliers with specific resource metrics. The Correlate Metrics panel enables you to easily identify performance metrics that correlate (and do not correlate) with transaction outliers of interest. This example shows three heatmaps:

- 1. Transaction outliers
- 2. Correlated metric
- 3. Uncorrelated metric (no outliers)

AppDynamics GovAPM functionality may vary depending on your license. Consult your ordering documentation and account representative for questions regarding included features. GovAPM deployments include APM (Pro/Peak), Browser Real User Monitoring (BRUM) (Pro/Peak), Mobile Real User Monitoring (Pro/Peak), Database Visibility, Server Visibility, including Cluster Agent, and Transaction Analytics.

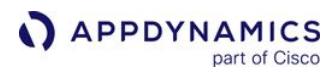

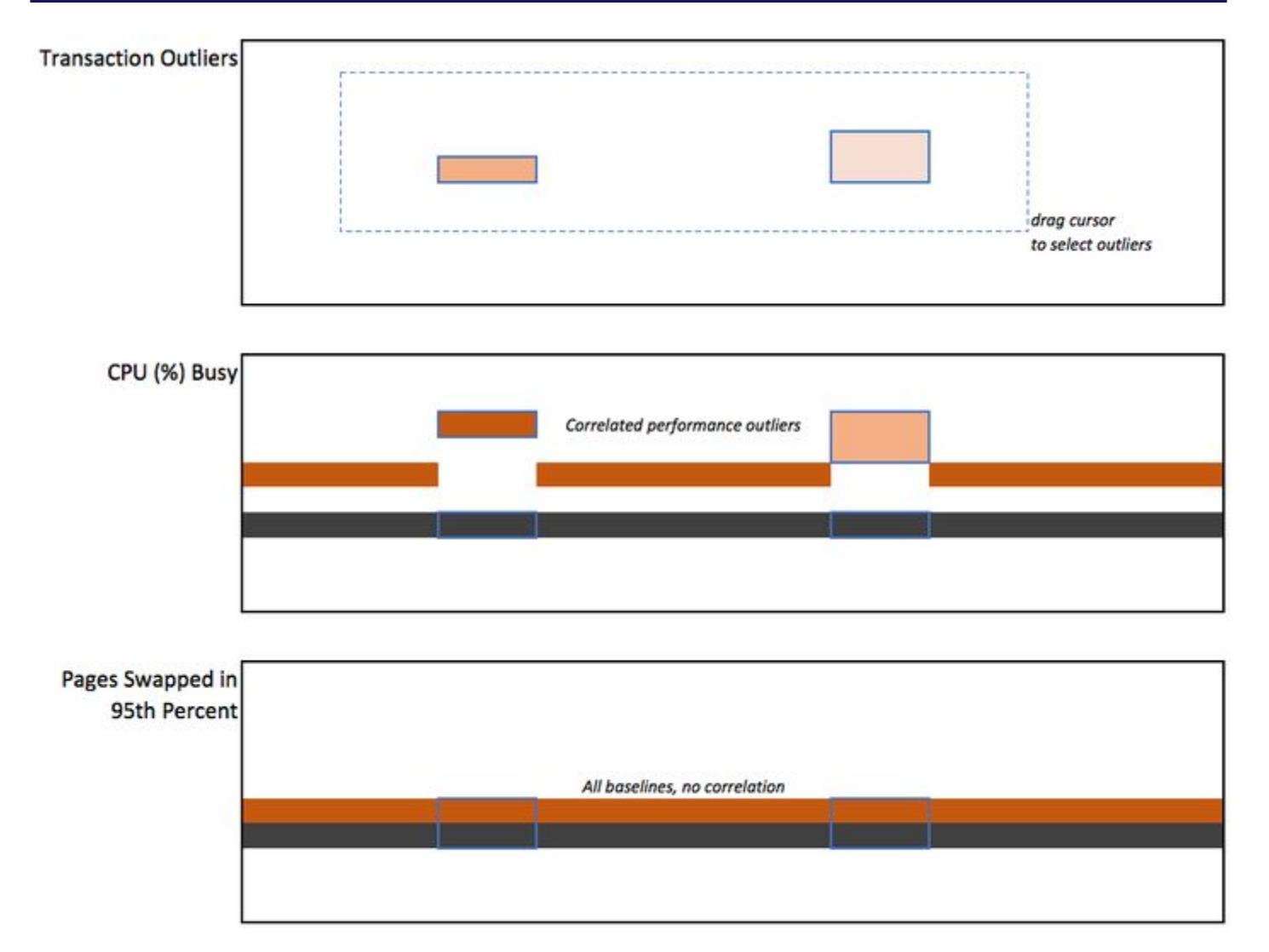

### Troubleshooting Nodes and Servers

When you select a set of transaction outliers, the Selected Nodes and Impacted Servers charts show the distribution of these outliers across all nodes in the tier. This makes it easy to determine if these outliers are associated with specific node clusters. Double-click a pie chart to troubleshoot the node or server.

AppDynamics GovAPM functionality may vary depending on your license. Consult your ordering documentation and account representative for questions regarding included features. GovAPM deployments include APM (Pro/Peak), Browser Real User Monitoring (BRUM) (Pro/Peak), Mobile Real User Monitoring (Pro/Peak), Database Visibility, Server Visibility, including Cluster Agent, and Transaction Analytics.

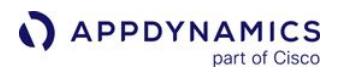

Ĥ **Selected Nodes** 

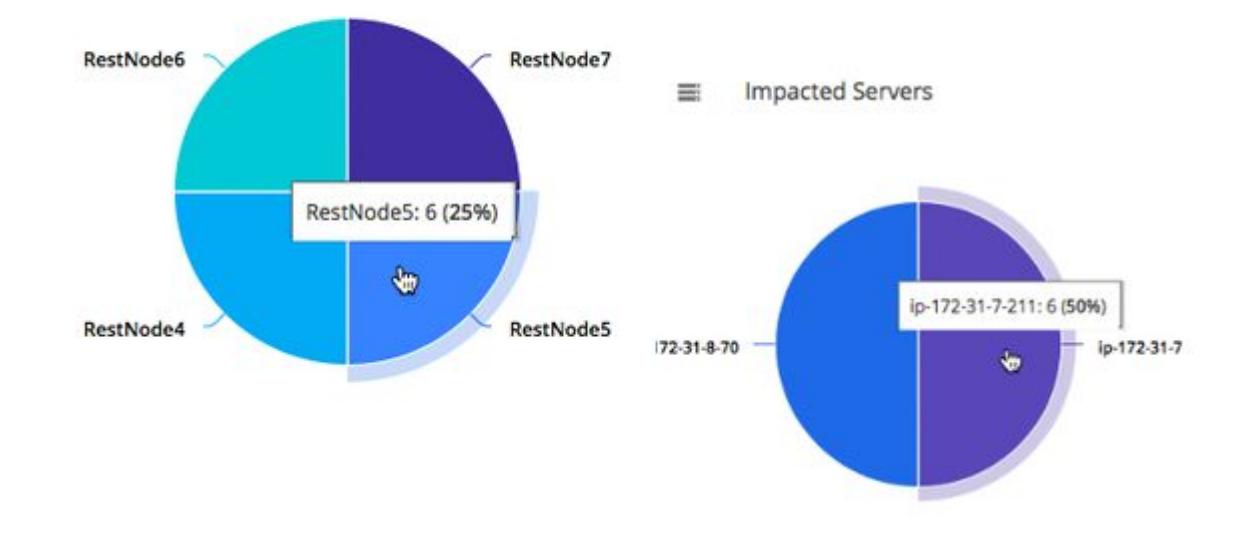

### <span id="page-2599-0"></span>Example Use Cases

#### Comparing Load Distributions

In this example, a DevOps engineer wants to ensure that transaction calls are getting distributed evenly to all the nodes in a tier. The engineer accesses the Tiers & Nodes view, right-clicks a tier, and selects Correlate Metrics. Looking at the Calls Per Minute heatmap, the engineer can immediately see that the band of performance is 20-22 calls per minute, but for some nodes, the rate is higher during certain intervals. The engineer decides to investigate the relevant load balancer and finds that a simple misconfiguration is causing the device to distribute calls unevenly at certain times. Using heatmaps, they can identify and fix a minor issue before it has a significant impact on their team's mission-critical applications.

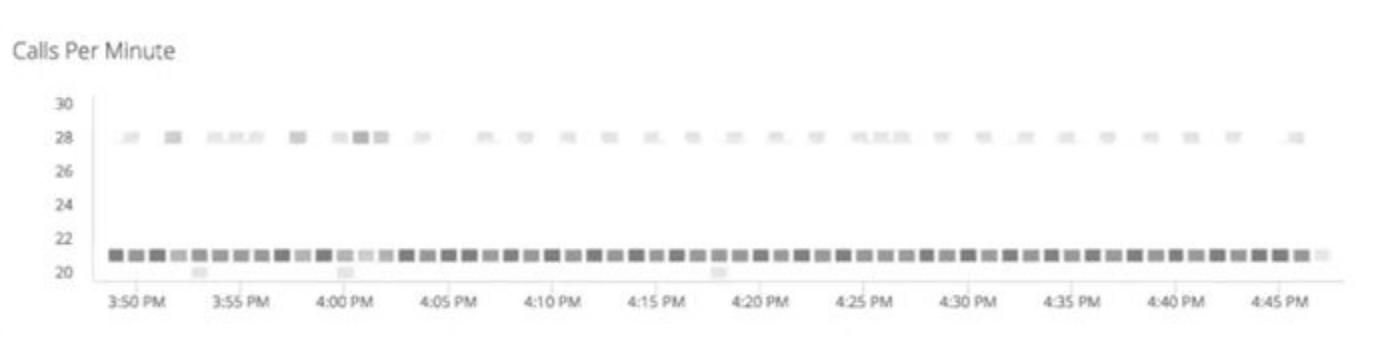

### Canary Deployment Testing

A DevOps engineer is responsible for a four-tier e-commerce application. The Order-Tier has five nodes running version 1.0 of the service. The engineer deploys a "canary" (version 1.1 of the service) on one node. Before the engineer deploys 1.1 on all nodes, they want to determine if there is any performance degradation on this node.

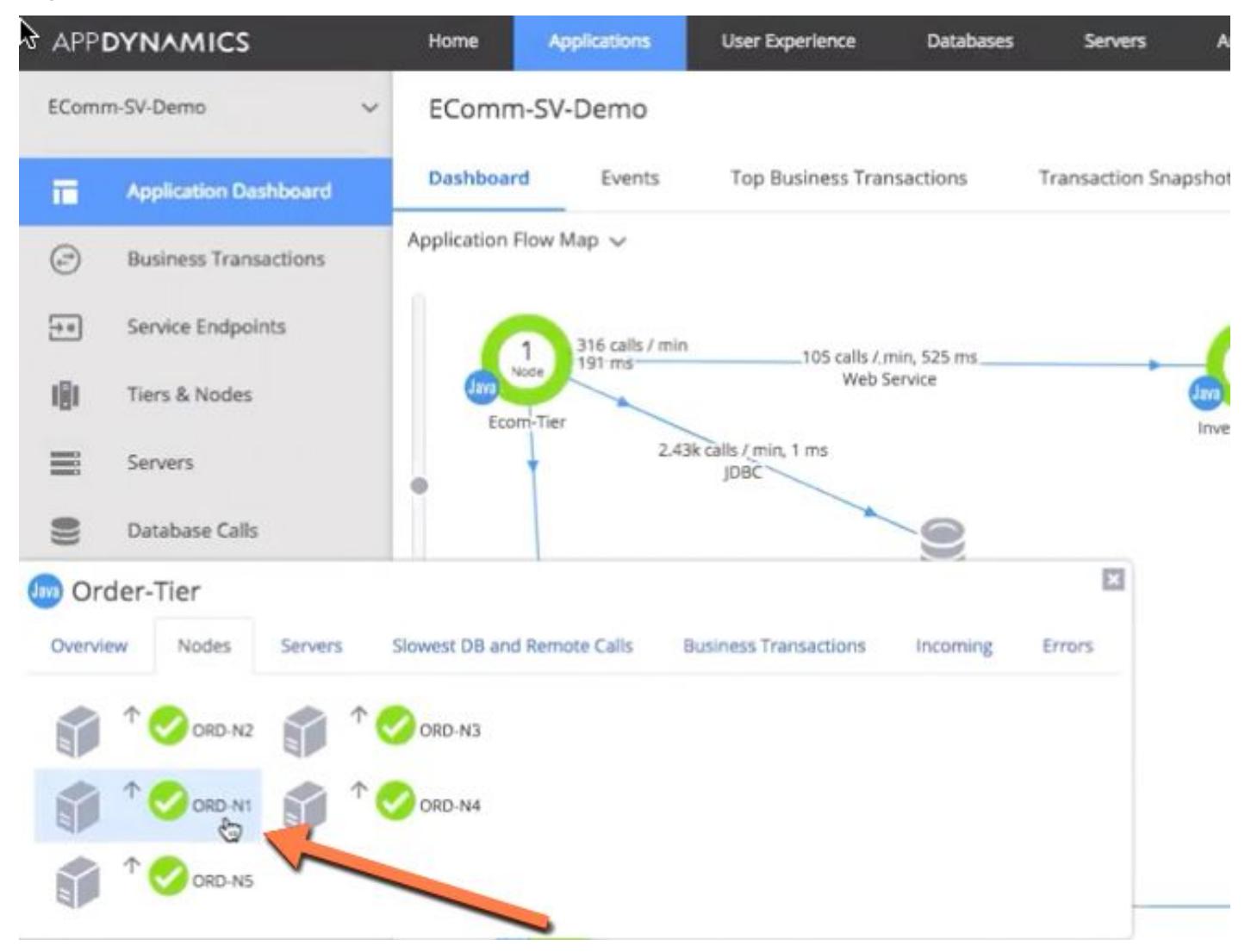

The engineer opens the Controller, accesses the Tiers & Nodes view for the application of interest, rightclicks the Order-Tier, and selects Correlate Metrics. The Tier Metric Correlator displays.

The [Transaction Outliers heatmap](#page-2596-0) shows that some calls are outliers: Errors, Slow Calls, Very Slow Calls, or Stalled Calls whose response times are significantly higher than the band of performance for that tier.

AppDynamics GovAPM functionality may vary depending on your license. Consult your ordering documentation and account representative for questions regarding included features. GovAPM deployments include APM (Pro/Peak), Browser Real User Monitoring (BRUM) (Pro/Peak), Mobile Real User Monitoring (Pro/Peak), Database Visibility, Server Visibility, including Cluster Agent, and Transaction Analytics.

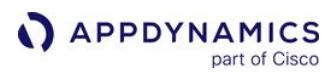

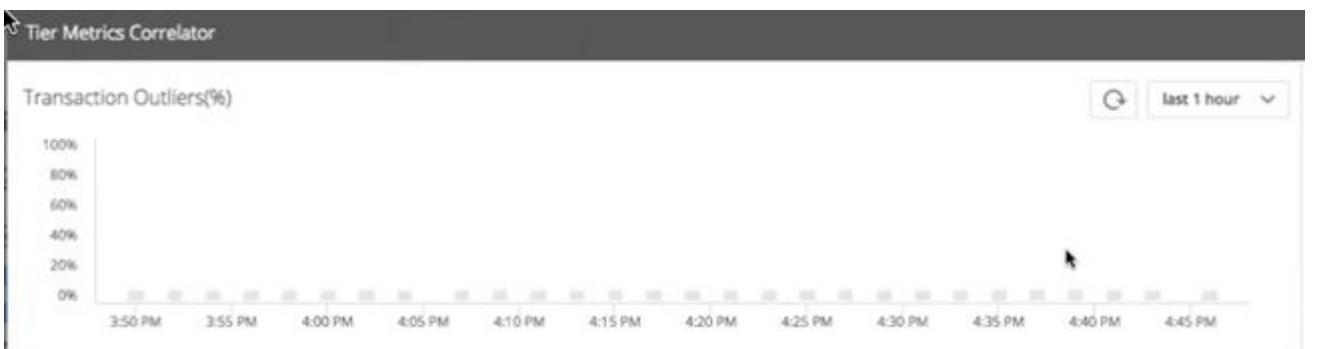

The first question is: Are these outliers associated with our "canary node" (ORD-N1)? The engineer dragselects a set of these outliers. The **Node Distribution in Selection** pie chart (right) shows that all outliers are associated with the canary node. Clearly, the new code is not performing as well as the old code.

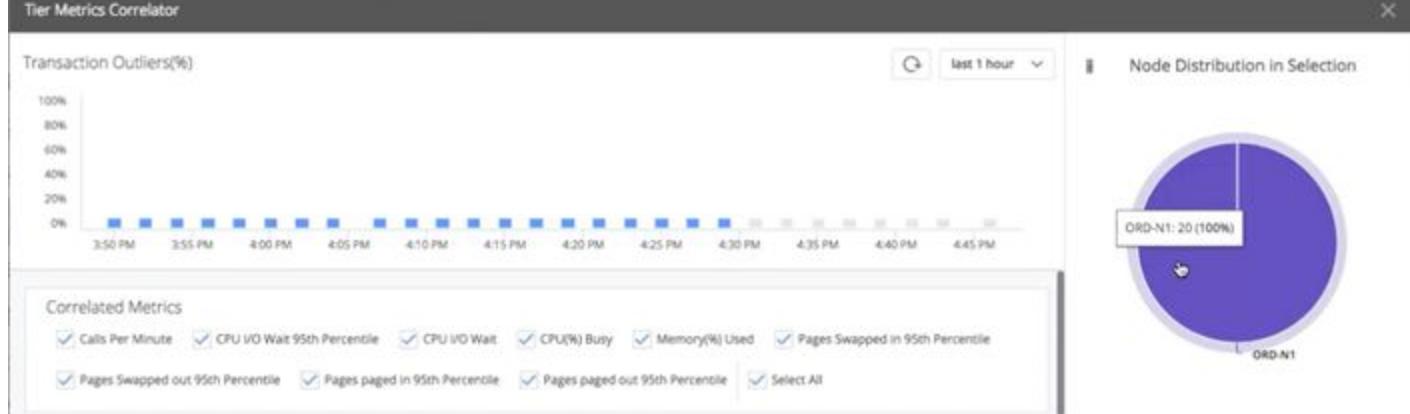

The next question is: Are any resource issues causing these outliers? The engineer examines the Correlated Metrics [heatmaps to look for metrics that correlate with the outliers on the canary node. Most heatmaps](#page-2597-0)  show no correlation. For example, CPU Busy% shows that all nodes stay within the band of performance of 0-20%.

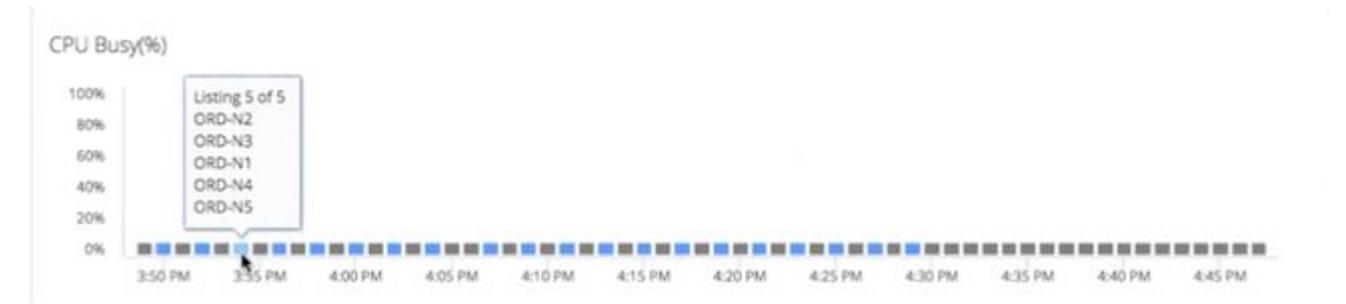

However, the CPU I/O Wait 95th Percentile(%) heatmap shows a strong correlation: All the metric outliers occur on the canary node, while all other nodes remain within the band of performance.

AppDynamics GovAPM functionality may vary depending on your license. Consult your ordering documentation and account representative for questions regarding included features. GovAPM deployments include APM (Pro/Peak), Browser Real User Monitoring (BRUM) (Pro/Peak), Mobile Real User Monitoring (Pro/Peak), Database Visibility, Server Visibility, including Cluster Agent, and Transaction Analytics.

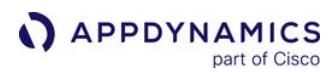

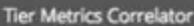

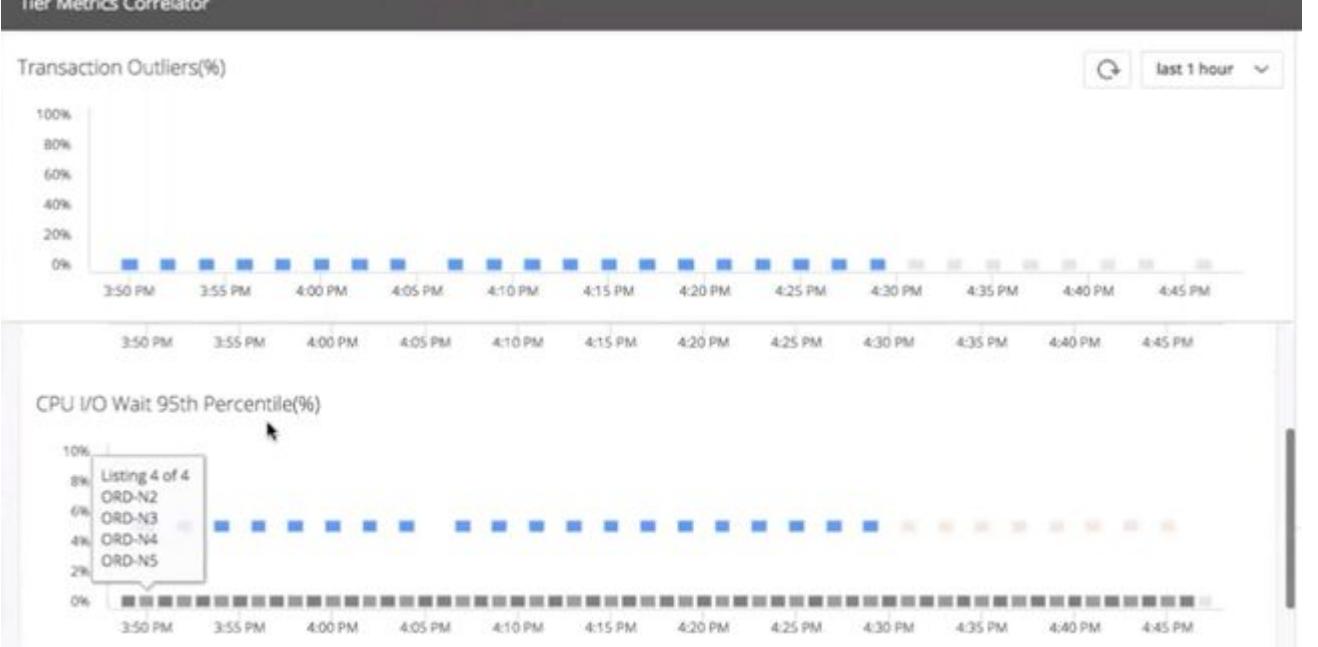

The Pages paged out 95th Percentile (pages) heatmap also shows a strong correlation with the transaction outliers on the canary node. With just a few clicks, they can immediately see that the canary node is performing worse; that the node has a CPU I/O problem; and that the CPU I/O problem is related to paging, which indicates a disk problem.

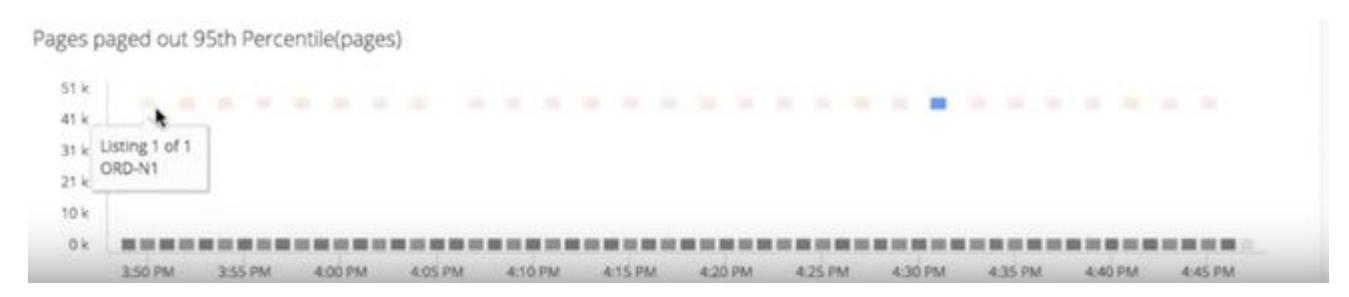

To reduce the visual noise and highlight the correlations, the engineer unchecks all the uncorrelated metrics. The next step is to investigate and troubleshoot the underlying server. To drill down into the canary node, they double-click on the Server Distribution in Selection pie chart (bottom right).

AppDynamics GovAPM functionality may vary depending on your license. Consult your ordering documentation and account representative for questions regarding included features. GovAPM deployments include APM (Pro/Peak), Browser Real User Monitoring (BRUM) (Pro/Peak), Mobile Real User Monitoring (Pro/Peak), Database Visibility, Server Visibility, including Cluster Agent, and Transaction Analytics.

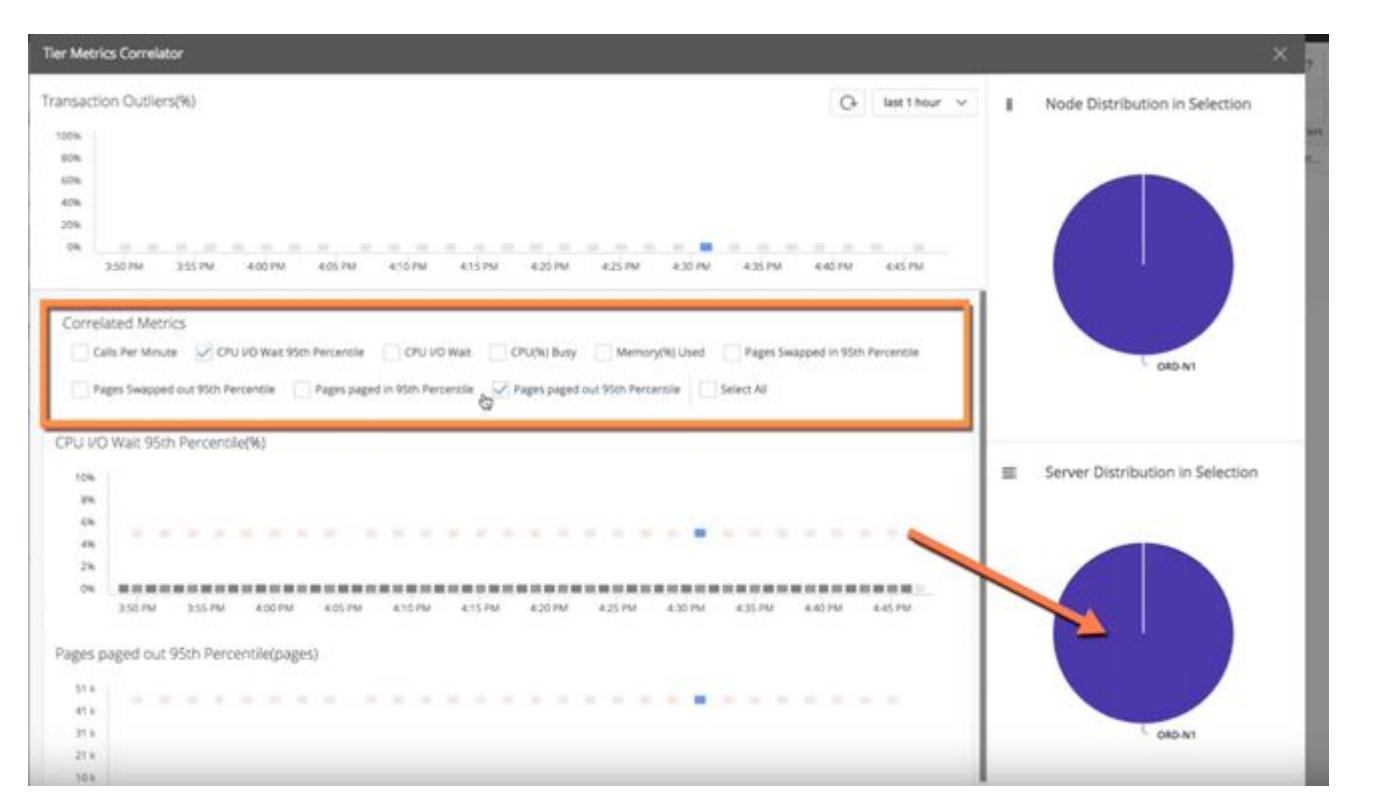

The Server Dashboard for the canary node displays. The engineer selects the Volumes tab and sees many spikes in I/O operations and queue wait times. They decide that the canary code is not ready to deploy to the entire tier, and need to re-examine the canary code, fix the regression, and re-test.

AppDynamics GovAPM functionality may vary depending on your license. Consult your ordering documentation and account representative for questions regarding included features. GovAPM deployments include APM (Pro/Peak), Browser Real User Monitoring (BRUM) (Pro/Peak), Mobile Real User Monitoring (Pro/Peak), Database Visibility, Server Visibility, including Cluster Agent, and Transaction Analytics.

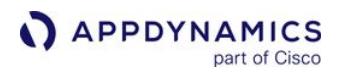

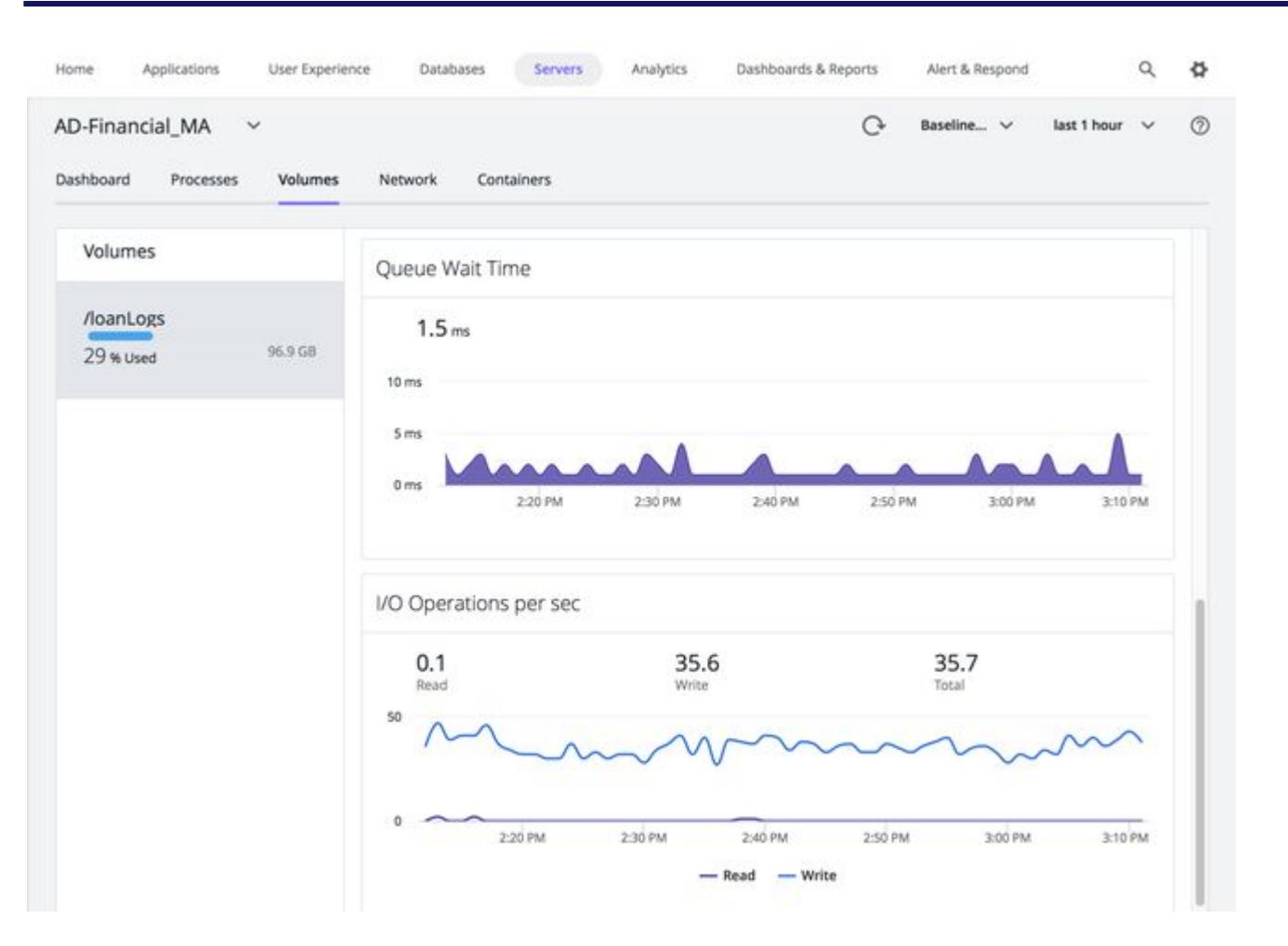

### Enabling Tier Metric Correlation

You enable Tier Metric Correlation per account on the Controller. If you are using a SaaS Controller, contact [AppDynamics Support](https://www.appdynamics.com/support/). If you are using an on-premises Controller:

1. Log in to the Controller administration console using the root user password:

http://<controller host>:<port>/controller/admin.jsp

- 2. Access the Accounts page, and select the account for which you want to enable this feature.
- 3. Select Add Property in the accounting settings and add:

 $ENABLE$  SIM HEATMAPS = true

To correlate percentile metrics, you must enable percentile metric reporting on both the Controller and the Machine Agent. By default, reporting is *disabled* on the Controller and *enabled* on the Agent.

• To enable/disable reporting on the Controller, log in to the Controller administration console and set the [sim.machines.percentile.percentileMonitoringAllowed](#page-2527-0) property. See Controller Settings for Machine Agents

• To enable/disable reporting on the Agent, open the <machine\_agent\_home>/extensions/ServerMonitoring/conf/ ServerMonitoring.yml file and set the percentileEnabled property. See [Machine Agent Settings for Server Visibility](#page-2615-0)

### Workflow Description

These steps outline the workflow description:

- Access the Tiers & Nodes view for the application of interest.
- Right-click the tier and select **Correlate Metrics**. The Tier Metric Correlator displays.
- Identify [transaction outliers](#page-2596-0) **the tier calls flagged as Slow, Very Slow, Stalls, or Errors (see Business Transaction** Performance).
- Drag the cursor to select the outliers of interest. The pie charts on the right show the distribution of these outliers by node and server.
- Identify any correlated metrics If for the outliers. Unselect checkboxes for non-[correlated metrics](#page-2597-0)
- Identify and troubleshoot the nodes **in the and servers** where the outliers are occurring. Double-click a pie slice to open the dashboard view. You can use the correlated metrics to guide your troubleshooting.

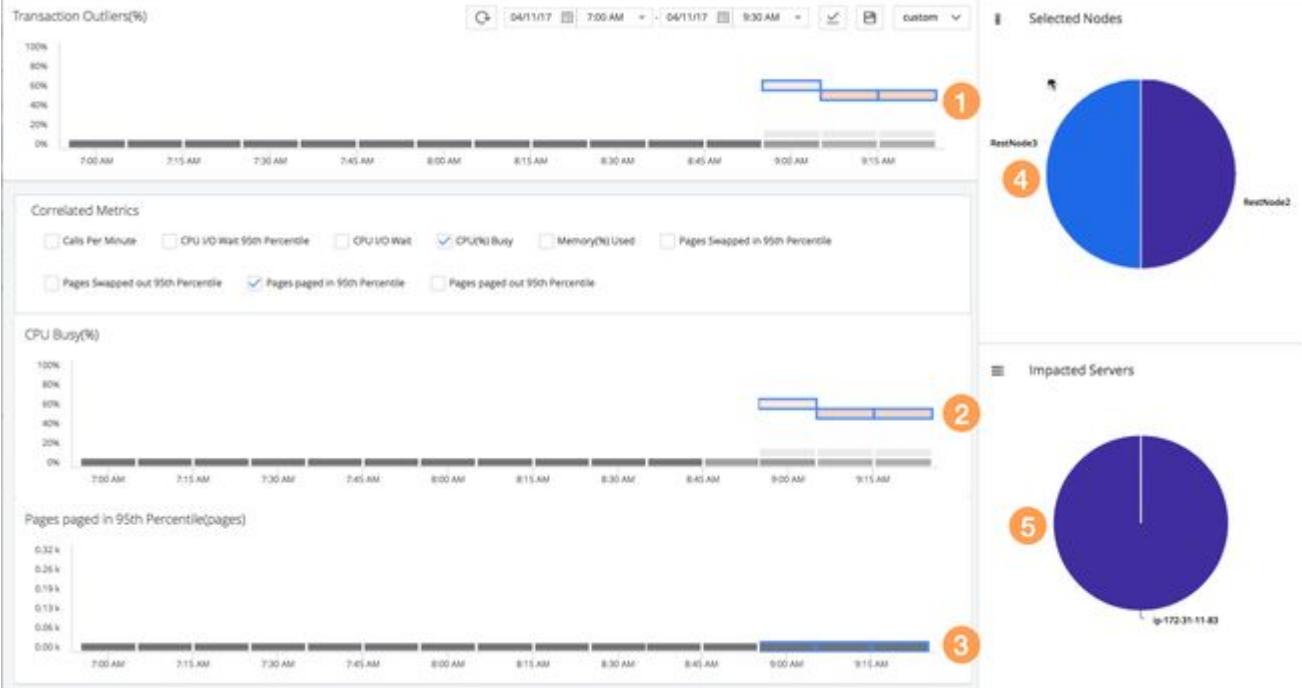

AppDynamics GovAPM functionality may vary depending on your license. Consult your ordering documentation and account representative for questions regarding included features. GovAPM deployments include APM (Pro/Peak), Browser Real User Monitoring (BRUM) (Pro/Peak), Mobile Real User Monitoring (Pro/Peak), Database Visibility, Server Visibility, including Cluster Agent, and Transaction Analytics.

# Service Availability Monitoring

Effective immediately, AppDynamics is ending support for Service Availability Monitoring. Customers who have never purchased SAM will no longer be able to do so. Renewals and additional licenses by existing customers of SAM that are purchased before June 2021, for a one-year term [only, are permitted. All existing users of SAM can continue to use it.](https://docs.appdynamics.com/display/PAA/Support+Advisory%3A+Service+Availability+Monitoring+End+of+Life+%28EOL%29+Notice) See Support Advisory: Service Availability Monitoring End of Life (EOL) Notice.

To access Service Availability Monitoring, select AppDynamics Home > Servers > Service Availability (left navigation menu).

The Service Availability Monitoring feature of Server Visibility enables you to monitor internal or external HTTP and HTTPS services. You configure service monitoring from the Controller UI. After you configure monitoring for a service, Service Availability Monitoring evaluates the service:

- The Agent evaluates each response, based on your specified violation rules, and flags each response as failed (rule violation) or successful (no violation).
- The service monitor maintains a rolling buffer of evaluated responses. This buffer has a configurable window size (number of evaluated responses), success threshold (number of successful responses), and failure ratio (number of failed responses).
- The monitor collects evaluated responses until the response buffer is full. Then, it evaluates the service as:
	- NORMAL Successful responses are greater than or equal to the success threshold.
	- **CRITICAL Failed responses are greater than or equal to the failure threshold.**
- When the buffer is full, the monitor re-evaluates the service every time it evaluates a new response.

For example, with the following values:

- Success threshold = 3
- Failure threshold = 1
- Results window size = 5

The Agent waits until five check results are received, and from these five results, if there is one failure, then the target state is CRITICAL. If there are at least three successful results, then the target state is NORMAL.

### Licensing and System Requirements

Service Availability Monitoring requires a separate license and a Server Visibility license. Server Visibility is [currently available for Linux, Windows, and Solaris. See](#page-2569-0) [Observe License Usage](#page-55-0) and Server Visibility Requirements and Supported Environments

#### Viewing the Monitored Services

You can view the monitored services in the Monitored Services list. The state is determined by evaluating the Response Validators during the results window. Response Validators are rules you configure that are used to evaluate against the responses received from the service.

The possible states are:

- NORMAL The number of successful responses in the result window is greater than or equal to the configured success threshold.
- CRITICAL - The number of failed responses in the result window is greater than or equal to the configured failed threshold.
- UNKNOWN If the Machine Agent does not provide any data.

## Monitored Services List

From the top navigation bar, select Servers > Service Availability to view a list of monitored services. Use the action toolbar to manage your monitored services by adding new ones, viewing details, and so on.

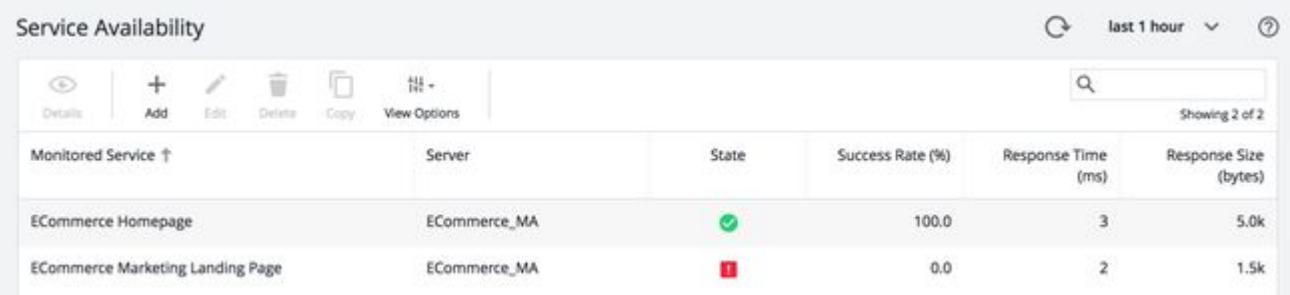

# Monitored Service Details

Select a monitored service, and double-click to view the associated details.

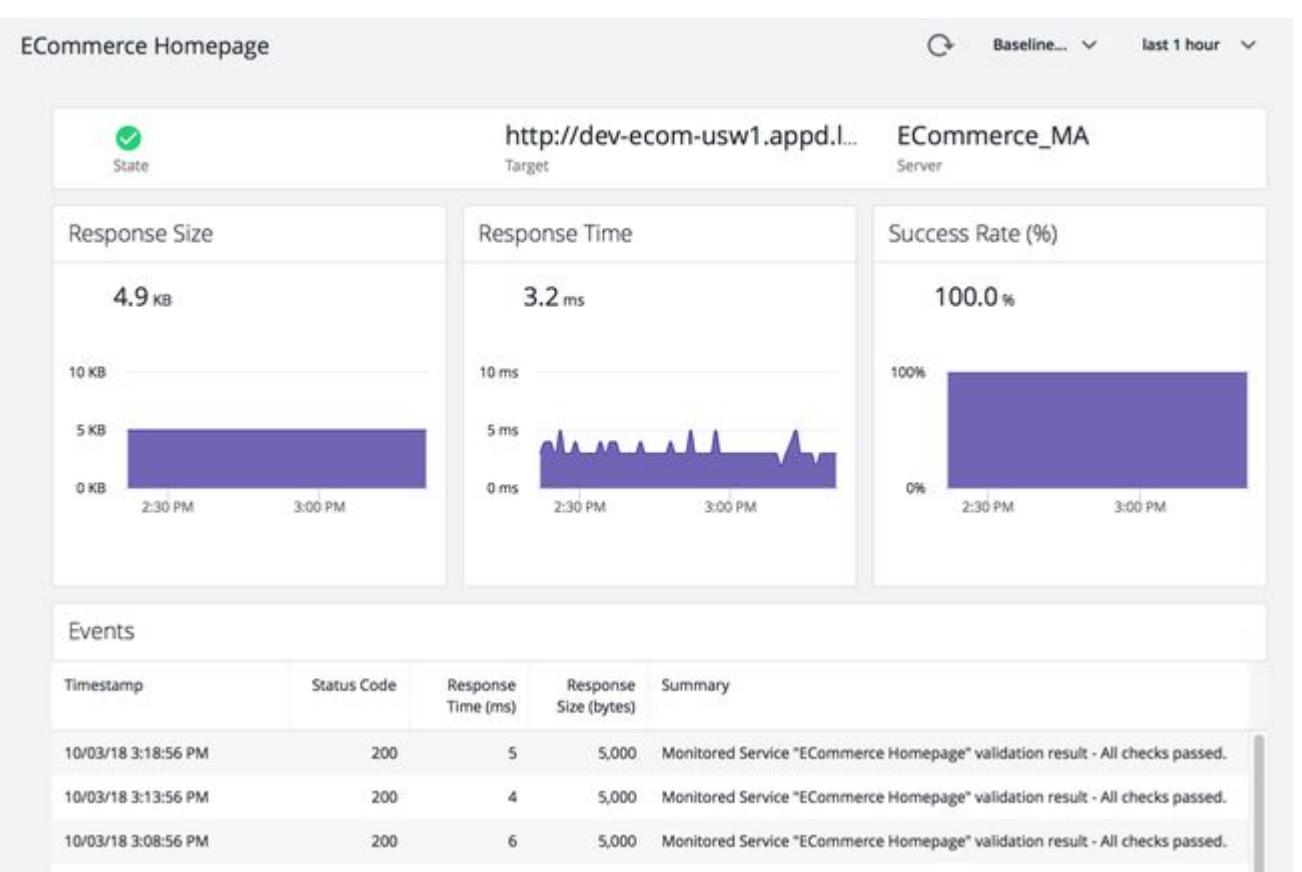

#### Configure Service Availability

By default, configuration changes take effect within at least two minutes of the change, so you do not need to restart the Machine Agent after changing the configuration. If the protocol, target, or method of a service are changed once a service is created, the state of the service is set to UNKNOWN and is reevaluated with the new configuration.

To configure this feature, users need the *Configure Server Visibility* permission. See [Server Visibility Permissions](https://docs.appdynamics.com/appd/21.x/21.4/en/appdynamics-essentials/account-management/tenant-user-management/create-and-manage-custom-roles/server-visibility-permissions).

To access the configuration panel:

- 1. From the Controller top navigation bar, select Servers > Service Availability. A list of monitored services display, if any are configured.
- 2. To add a service, select Add.

The Add Service Monitoring Configuration panel displays with three tabs.

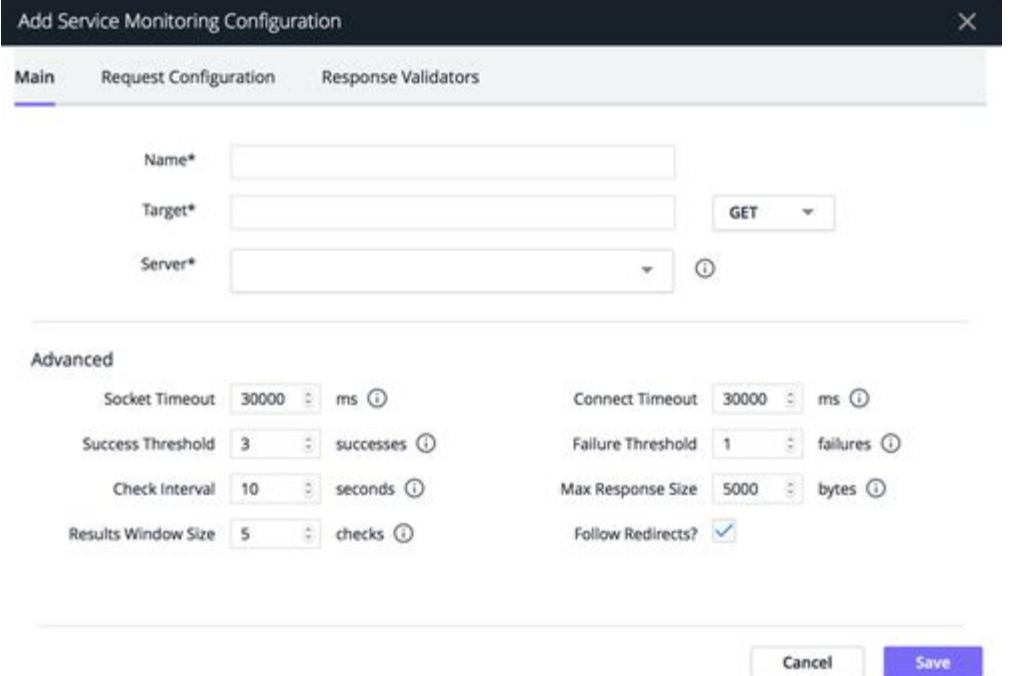

- 3. From the Main tab, specify the required fields and save the configuration. Each field has an associated tooltip that provides help. See [Main Configuration Panel.](#page-2609-0)
- 4. From the Request Configuration tab, specify your request headers. See [Request Configuration](#page-2610-0)
- 5. From the Response Validators tab, configure your validation rules. See [Response Validators](#page-2610-1)

## <span id="page-2609-0"></span>Main Configuration Panel

| <b>Field</b>               | <b>Description</b>                                                                                                    | <b>Default</b> | <b>Required</b> |
|----------------------------|----------------------------------------------------------------------------------------------------|----------------|-----------------|
| <b>Name</b>                | Your name for this target configuration.<br>This name displays in the Service<br>Availability list.                                                                               | N/A            | Yes             |
| <b>Target</b>              | The resource to be monitored, for<br>example, http://<br>myThirdPartyService.com/data. Specify<br>which HTTP method to use to send the<br>request (GET, POST, HEAD)               | N/A            | Yes             |
| Server                     | Name of the Machine Agent performing<br>the monitoring. Only servers that are<br>enabled for Server Visibility display in the<br>dropdown.                                        | N/A            | Yes             |
| <b>Socket Timeout</b>      | How long to wait, in milliseconds, after a<br>successful connection for a complete<br>HTTP response.                                                                              | 30000          | Yes             |
| <b>Success threshold</b>   | Number of required successes within the<br>results panel for a NORMAL state.                                                                                                    | $\overline{3}$ | Yes             |
| <b>Check Interval</b>      | Interval time in between checks in<br>seconds.<br>Setting this interval to more than<br>60 seconds will result in visible<br>gaps in the metric graphs for<br>monitored services. | 10             | Yes             |
| <b>Results Window Size</b> | Number of most recent results to use in<br>determining the state of the service.                                                                                                  | 5              | Yes             |
| <b>Connect Timeout</b>     | How long to wait (in ms) for the service to<br>respond to a connection request.                                                                                                   | 30000          | Yes             |
| <b>Failure threshold</b>   | Number of required failures within the<br>result window for a CRITICAL state.                                                                                                    | $\mathbf{1}$   | Yes             |

AppDynamics GovAPM functionality may vary depending on your license. Consult your ordering documentation and account representative for questions regarding included features. GovAPM deployments include APM (Pro/Peak), Browser Real User Monitoring (BRUM) (Pro/Peak), Mobile Real User Monitoring (Pro/Peak), Database Visibility, Server Visibility, including Cluster Agent, and Transaction Analytics.

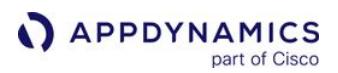

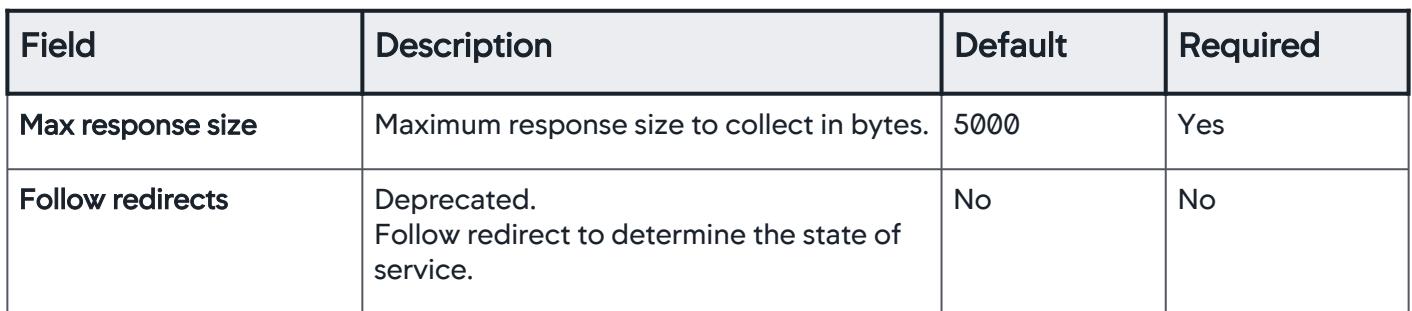

### Restricted Addresses

By default, these addresses are restricted:

- Loop back address: localhost, 127.0.0.1, ::1(IPv6)
- Site local address: 192.168.0.0/16, 10.0.0.0/8, 172.16.0.0/12, fec0::/8(IPv6)
- Link local address: 169.254.0.1 169.254.255.254, fe80::/10(IPv6)
- Any local address: 0.0.0.0, ::(IPV6)
- Multicast address: 224.0.0.0/4(224.0.0.0 to 239.255.255.255), ff00::/8(IPV6)

### <span id="page-2610-0"></span>Request Configuration

You can define a list of customized headers to send with requests. For example, the list can mimic desktop or mobile browsers. You can also define a request body for POST requests. You can specify an "Authorization" header", if credentials are required.

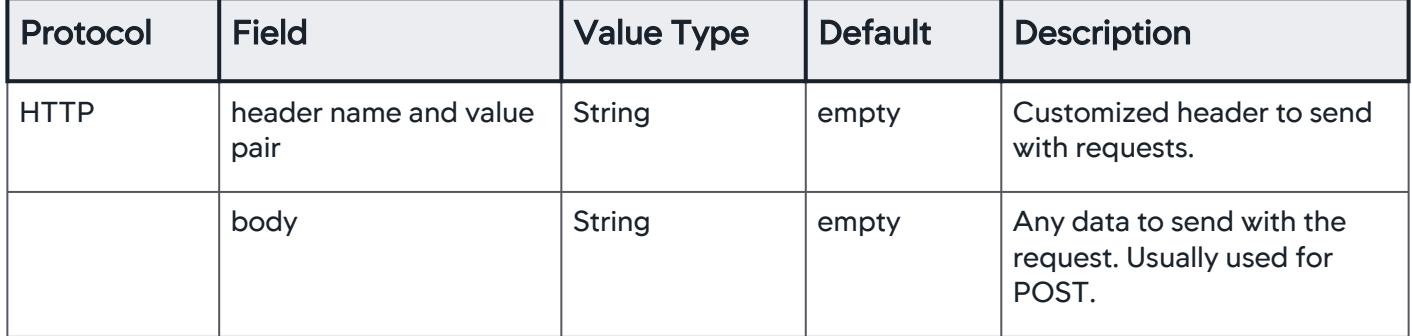

#### <span id="page-2610-1"></span>Response Validators

You can provide a list of rules for the Machine Agent to use to validate the health of a monitored service. If any rule is violated, the response is considered failed.

For each rule you can specify:

- HTTP property
- operator
- value

The list of operators varies depending on the property selected in the first dropdown.

AppDynamics GovAPM functionality may vary depending on your license. Consult your ordering documentation and account representative for questions regarding included features. GovAPM deployments include APM (Pro/Peak), Browser Real User Monitoring (BRUM) (Pro/Peak), Mobile Real User Monitoring (Pro/Peak), Database Visibility, Server Visibility, including Cluster Agent, and Transaction Analytics.

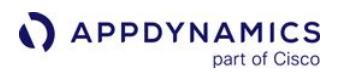

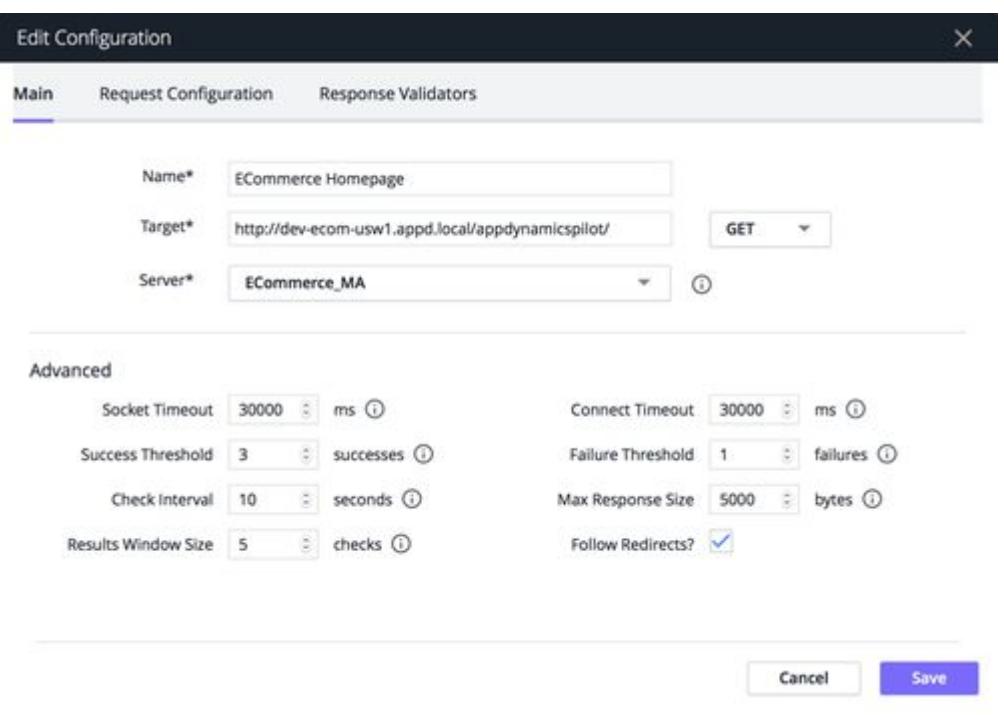

### Monitoring the Service Health

An event is sent to the Controller for every state change and periodically (by default every 5 minutes). You can change the update interval by setting the System property:

[appdynamics.machine.agent.sam.event.updateIntervalMillis](#page-2515-0).See Configuration Property Reference

The events are visible from the Monitored Service details panel and from the Server Visibility Events list.

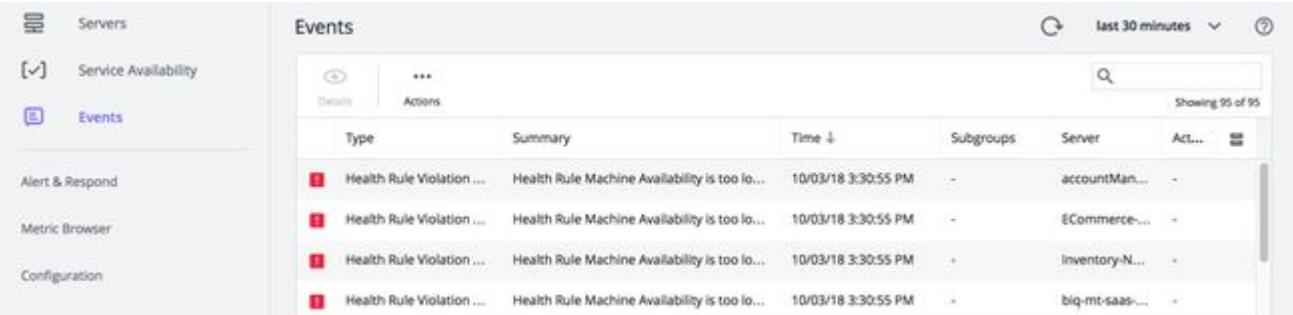

Double-click the event to review details.

AppDynamics GovAPM functionality may vary depending on your license. Consult your ordering documentation and account representative for questions regarding included features. GovAPM deployments include APM (Pro/Peak), Browser Real User Monitoring (BRUM) (Pro/Peak), Mobile Real User Monitoring (Pro/Peak), Database Visibility, Server Visibility, including Cluster Agent, and Transaction Analytics.

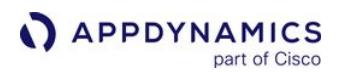

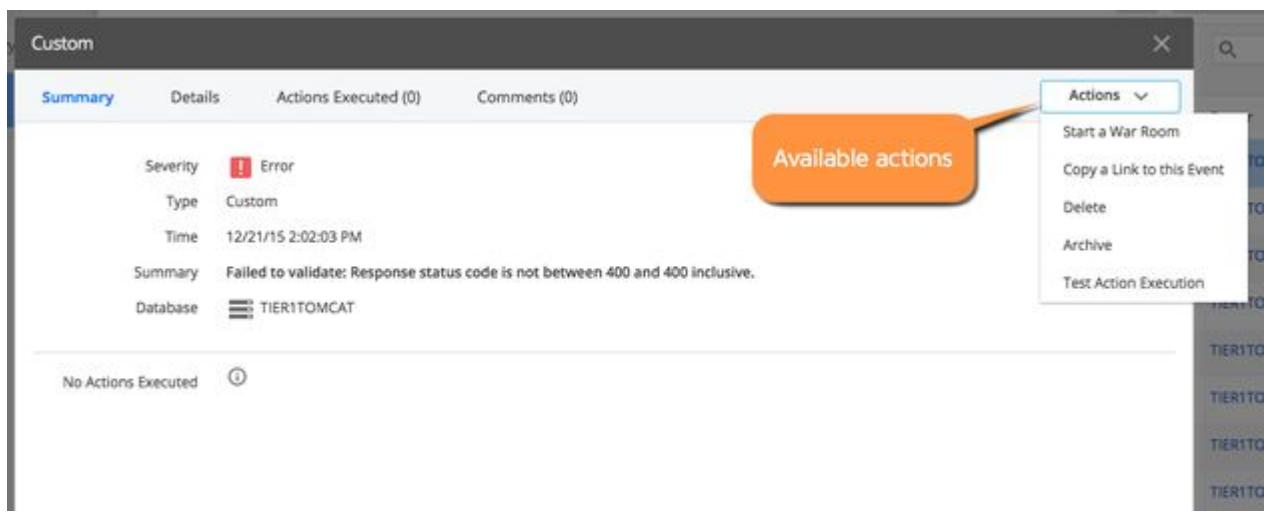

The event properties are as follows:

- Category: CUSTOM
- Event Type: Service Availability
- Property: severity Values can be ERROR (failure) or INFO (passing).

#### Configuring Alerts

To create alerts for your monitored services:

- 1. From the Servers panel, select Alert & Respond.
- 2. Select Policies.
- 3. Select Create Policy Manually.

If policies already exist, you may not see this option. Click + to add a policy manually.

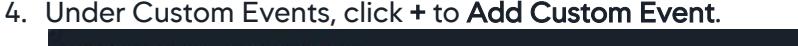

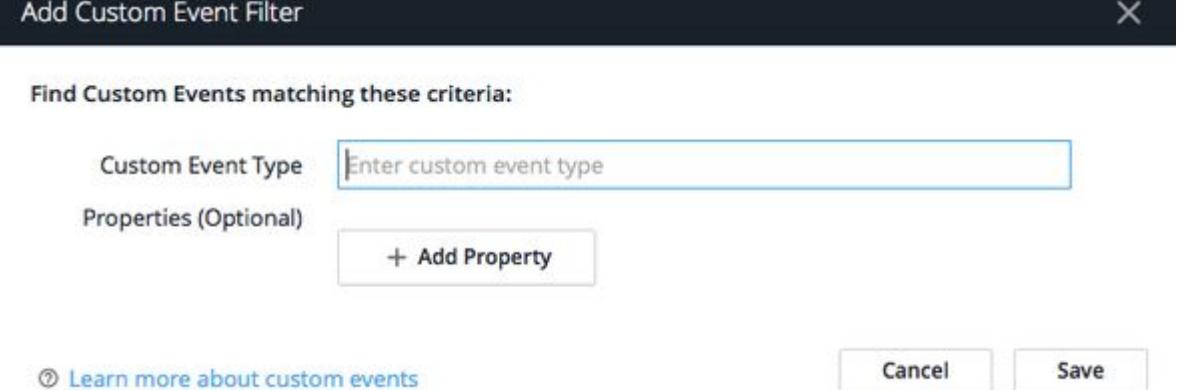

5. In the Actions section of the Policy panel, add the action you want to execute if the policy violates and save the policy.

AppDynamics GovAPM functionality may vary depending on your license. Consult your ordering documentation and account representative for questions regarding included features. GovAPM deployments include APM (Pro/Peak), Browser Real User Monitoring (BRUM) (Pro/Peak), Mobile Real User Monitoring (Pro/Peak), Database Visibility, Server Visibility, including Cluster Agent, and Transaction Analytics.

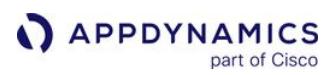

# Server Visibility Events

To access Server Visibility Events, from the top navigation bar > Servers > Events.

You can view Machine Agent events on the Server Events list, and on the Application Events list for applications associated with the Machine Agent. See [Monitor Events.](#page-84-0)

Machine Agent events include:

- [Custom Events](#page-2613-0)
- [Agent Internal Diagnostic Events](#page-2614-0)

#### <span id="page-2613-0"></span>Custom Events

Custom events include events generated by the extensions, and Service Availability Monitoring events. Service Availability Monitoring events are custom events that are sent to the Controller periodically, and for every state change in the service's health.

Events triggered by extensions are custom events and also display on the **Servers > Events** list.

To view custom events in the application Events list, you can add them to the event list filters.

AppDynamics GovAPM functionality may vary depending on your license. Consult your ordering documentation and account representative for questions regarding included features. GovAPM deployments include APM (Pro/Peak), Browser Real User Monitoring (BRUM) (Pro/Peak), Mobile Real User Monitoring (Pro/Peak), Database Visibility, Server Visibility, including Cluster Agent, and Transaction Analytics.

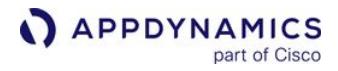

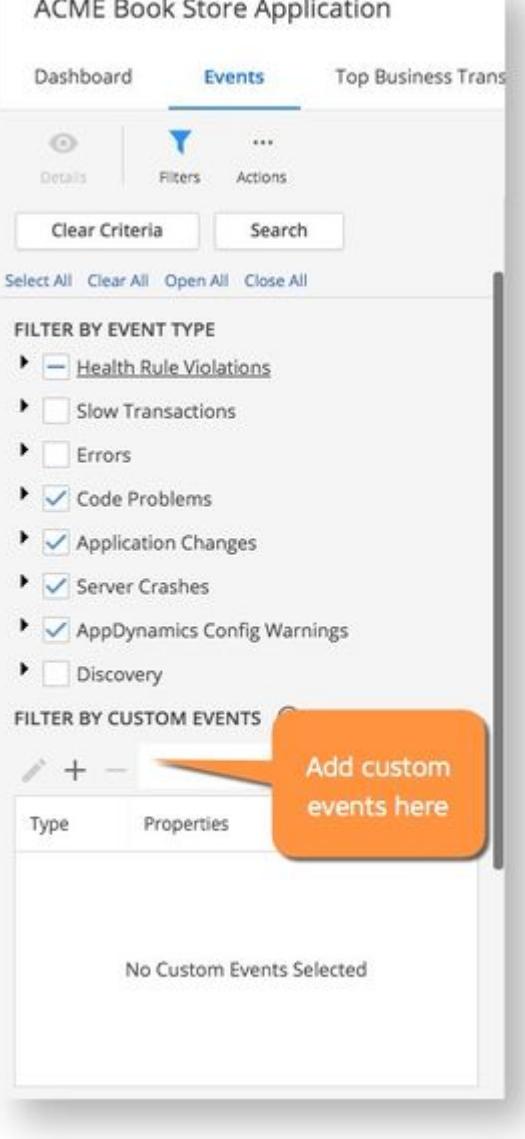

#### <span id="page-2614-0"></span>Agent Internal Diagnostic Events

## AGENT\_DIAGNOSTICS

- Description Diagnostic information concerning Agent activity, such as resetting a Machine Agent. The reset functionality is available for pre-4.2 version Machine Agents only.
- Category AppDynamics Internal Diagnostics
- Name EventMessage.MACHINE\_AGENT\_RESET\_SUCCEEDED

# <span id="page-2615-0"></span>Machine Agent Settings for Server Visibility

You can modify the default configuration for Server Visibility. This page describes the configurable settings and their default values.

Edit this configuration file: <machine-agent-home>/extensions/ServerMonitoring/conf/

ServerMonitoring.yml

### Edit YML Files

When editing YML files:

• If you make any changes to ServerMonitoring.yml , or to any other YML file, make sure that the modified file meets standard YML syntax rules.

Follow these important YML good practices:

- Do not include any tab characters. Use whitespace characters only to indent fields.
- Use the exact same number of whitespace characters to indent entries that are on the same level.
- Use a plain-text editor, not a WYSIWIG editor, to edit the file. Use a monowidth/monospaced font to view the contents.
- Always save using UTF-8 encoding.
- Test and verify the edited file using an online YML syntax tester.
- The safest way to edit a setting in a YML file is to:
	- Copy the line you want to edit, and paste the copy into a new line. Make sure that you select, copy, and paste the entire line.
	- Comment out the original line and edit the copy, as desired.
- To add or edit a regular expression in this file, you should test and verify the regular expression using an online regex tester.
- Before you make any changes to this file, review the option descriptions on this page, and the comments in the file, carefully before you change a setting.
- The Agent updates dynamically in response to Agent configuration property changes, so you do not need to restart the Agent after you update this file.

#### Configurable Server Visibility Settings

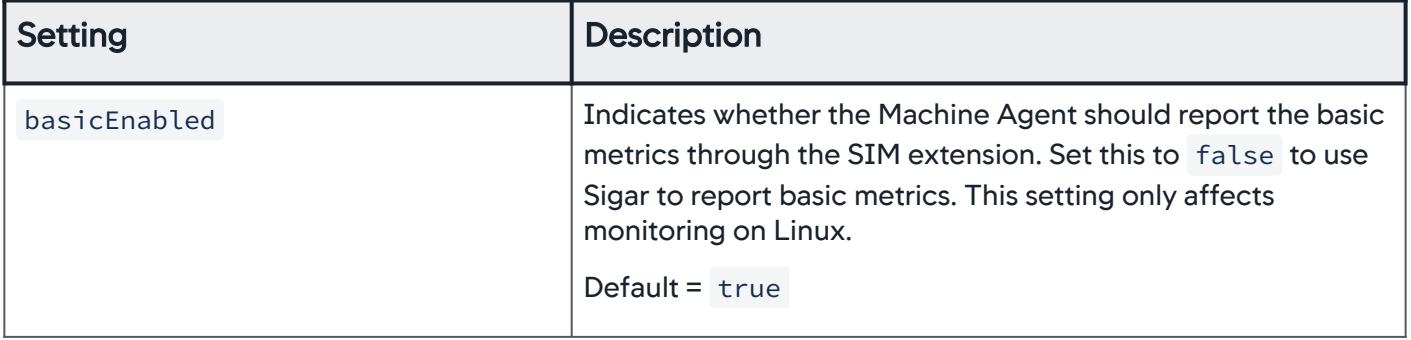

AppDynamics GovAPM functionality may vary depending on your license. Consult your ordering documentation and account representative for questions regarding included features. GovAPM deployments include APM (Pro/Peak), Browser Real User Monitoring (BRUM) (Pro/Peak), Mobile Real User Monitoring (Pro/Peak), Database Visibility, Server Visibility, including Cluster Agent, and Transaction Analytics.

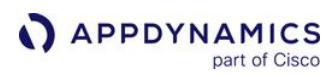

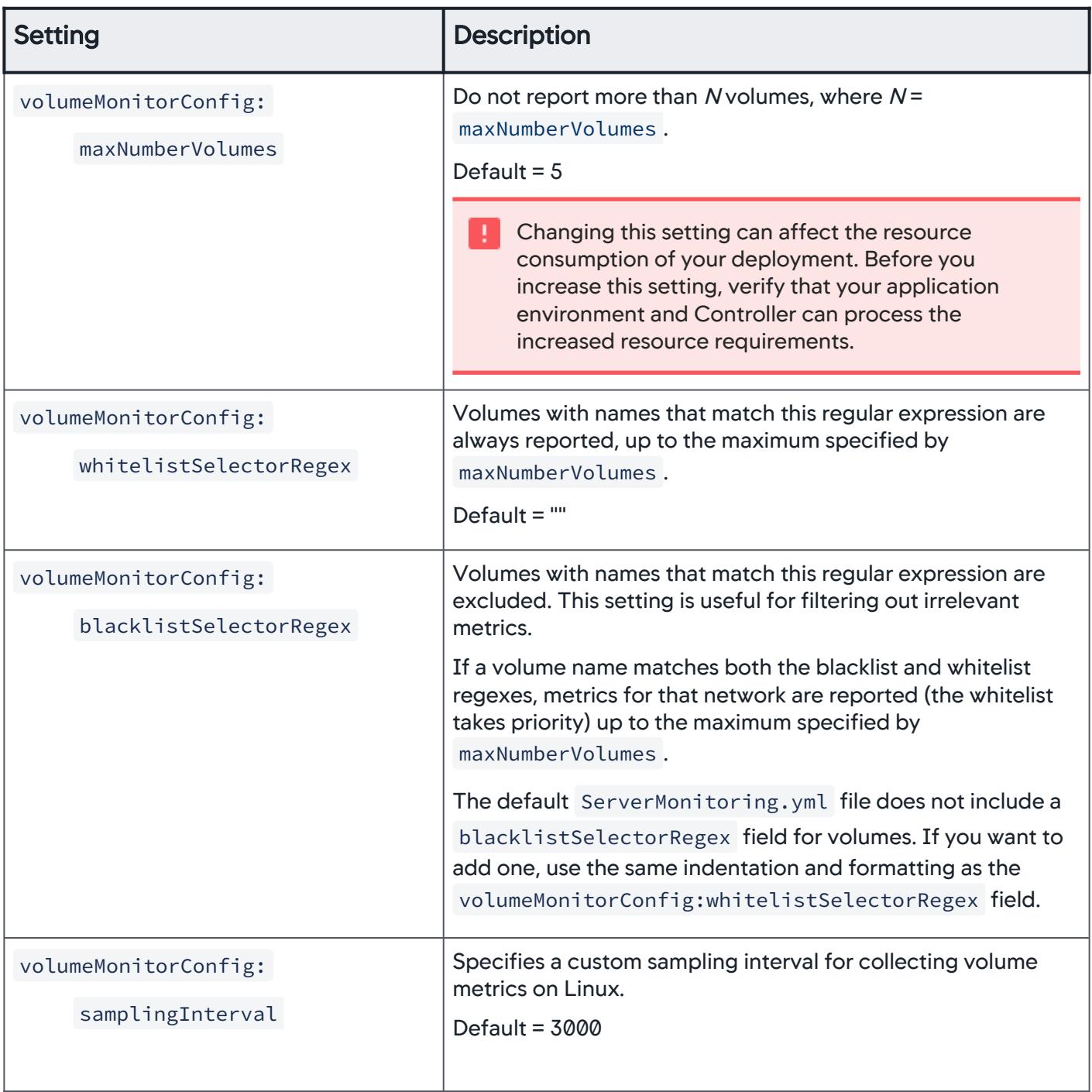

AppDynamics GovAPM functionality may vary depending on your license. Consult your ordering documentation and account representative for questions regarding included features. GovAPM deployments include APM (Pro/Peak), Browser Real User Monitoring (BRUM) (Pro/Peak), Mobile Real User Monitoring (Pro/Peak), Database Visibility, Server Visibility, including Cluster Agent, and Transaction Analytics.

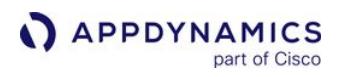

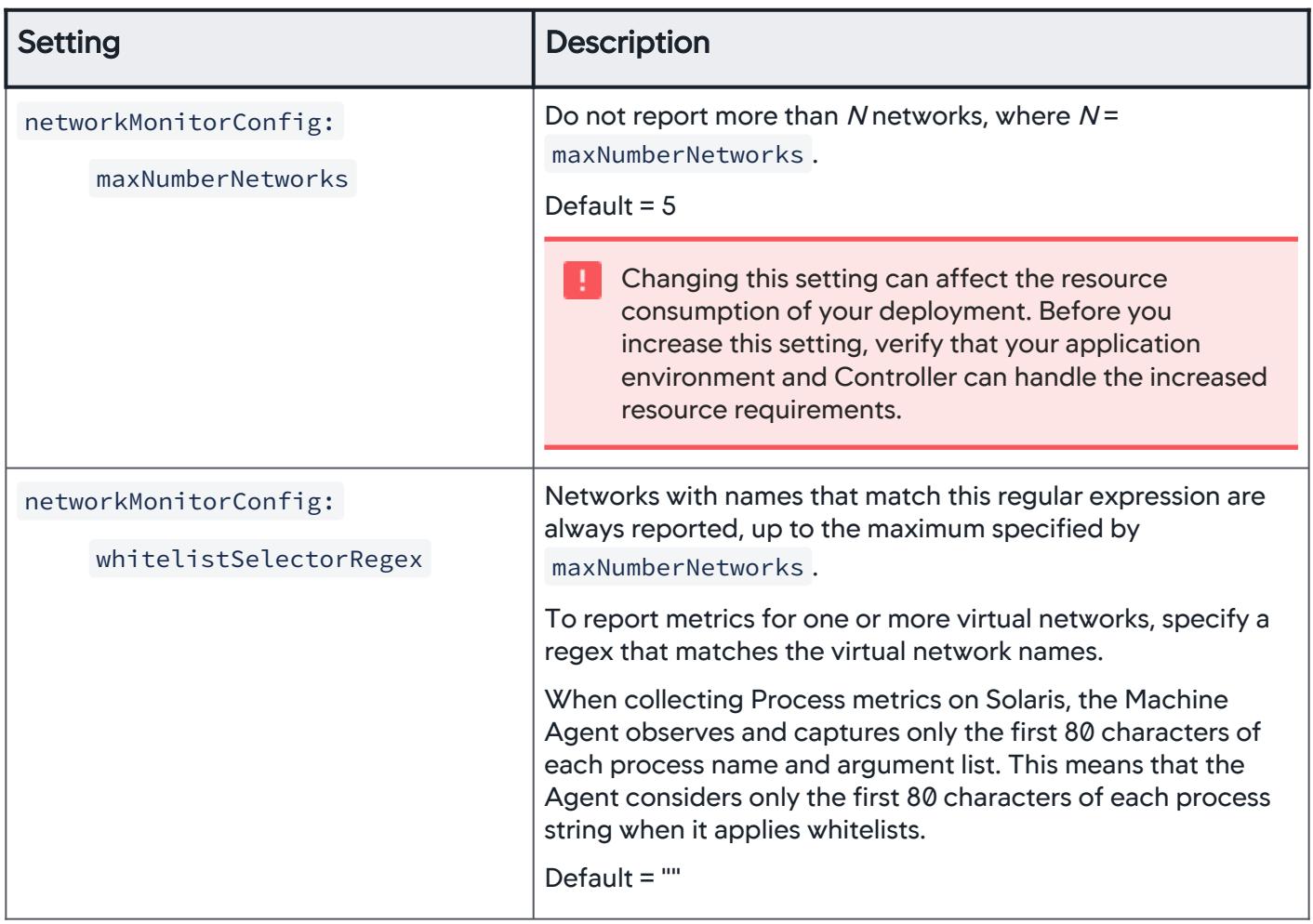

AppDynamics GovAPM functionality may vary depending on your license. Consult your ordering documentation and account representative for questions regarding included features. GovAPM deployments include APM (Pro/Peak), Browser Real User Monitoring (BRUM) (Pro/Peak), Mobile Real User Monitoring (Pro/Peak), Database Visibility, Server Visibility, including Cluster Agent, and Transaction Analytics.

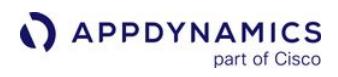

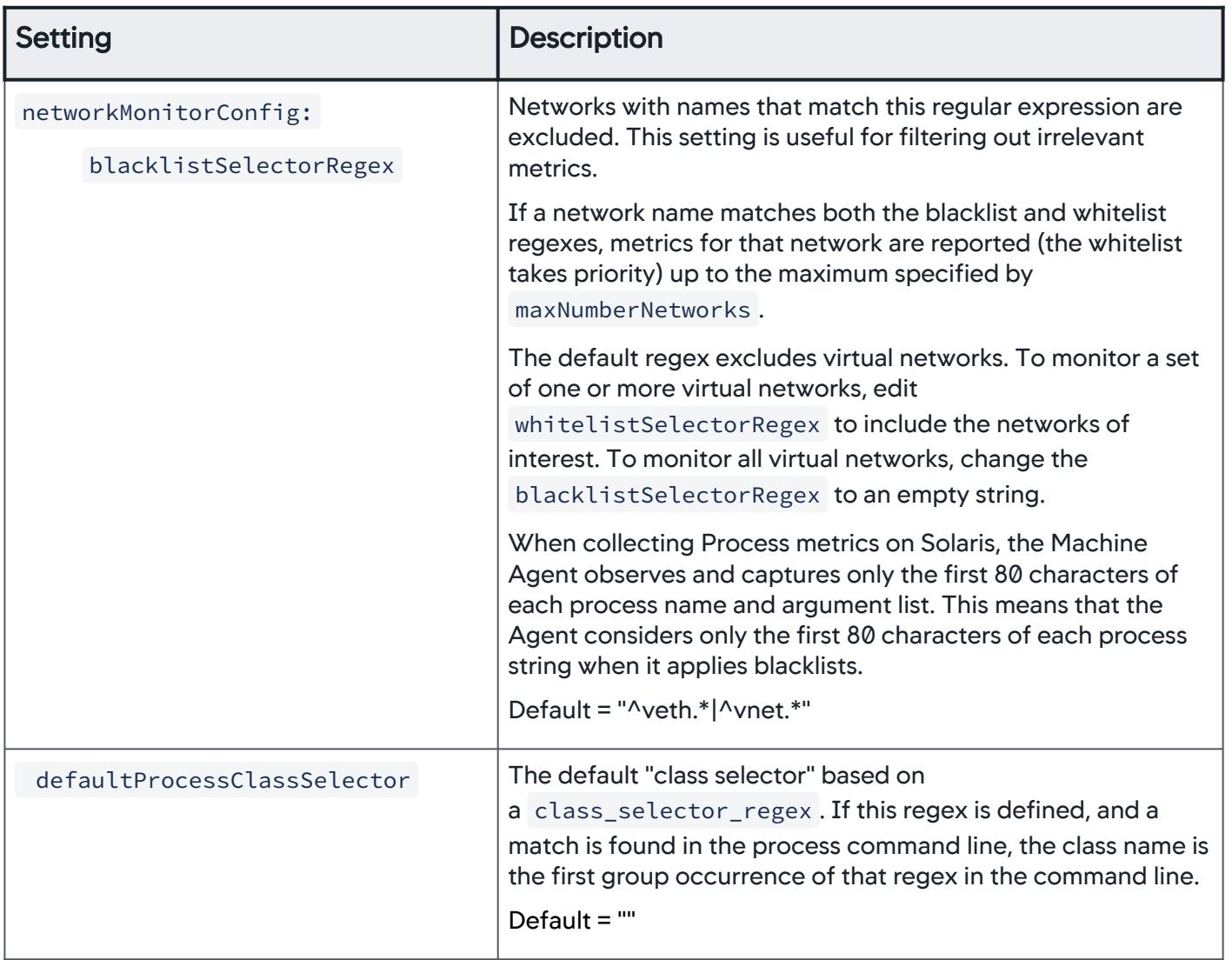

AppDynamics GovAPM functionality may vary depending on your license. Consult your ordering documentation and account representative for questions regarding included features. GovAPM deployments include APM (Pro/Peak), Browser Real User Monitoring (BRUM) (Pro/Peak), Mobile Real User Monitoring (Pro/Peak), Database Visibility, Server Visibility, including Cluster Agent, and Transaction Analytics.

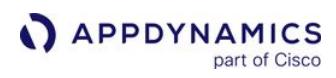

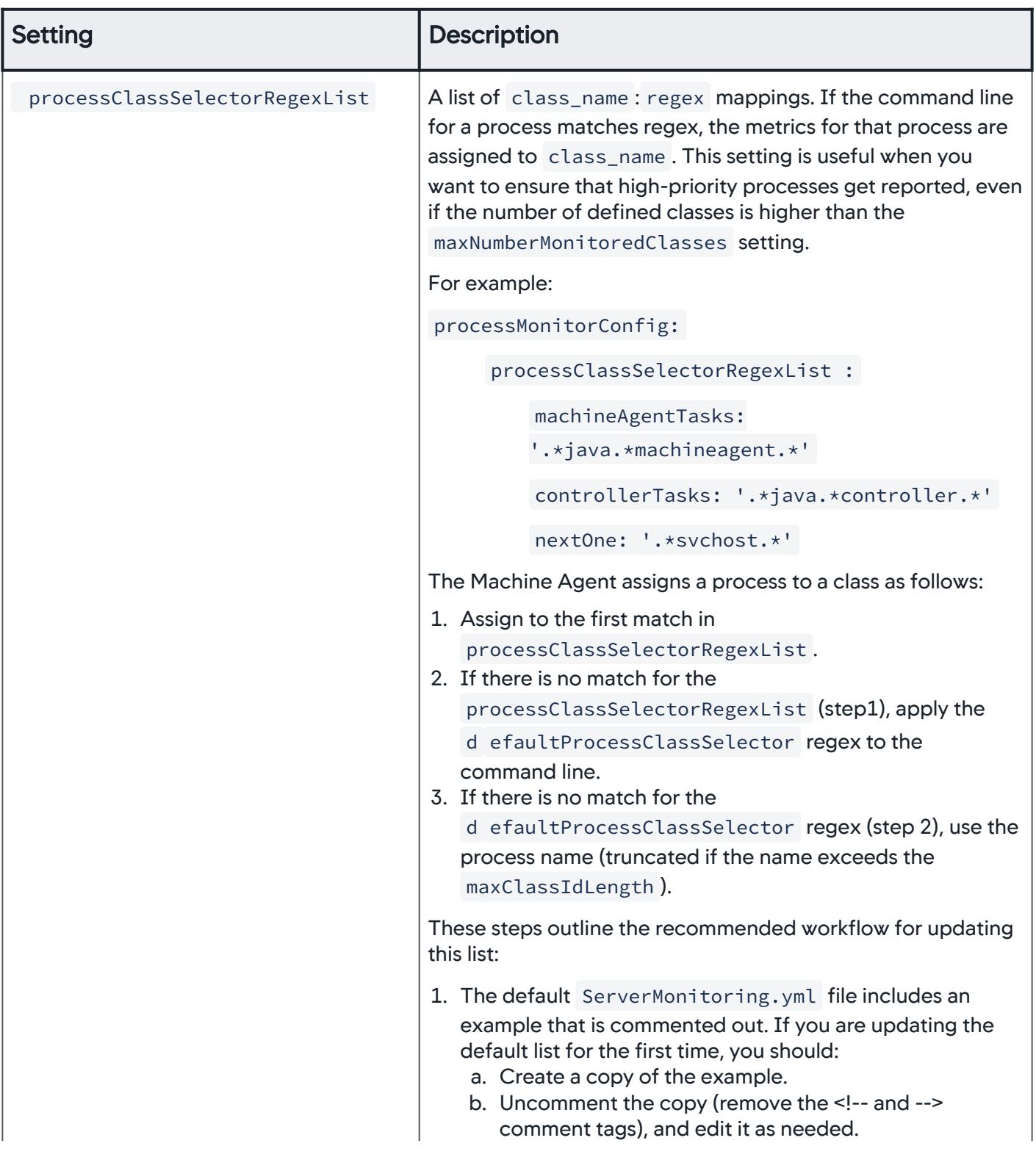

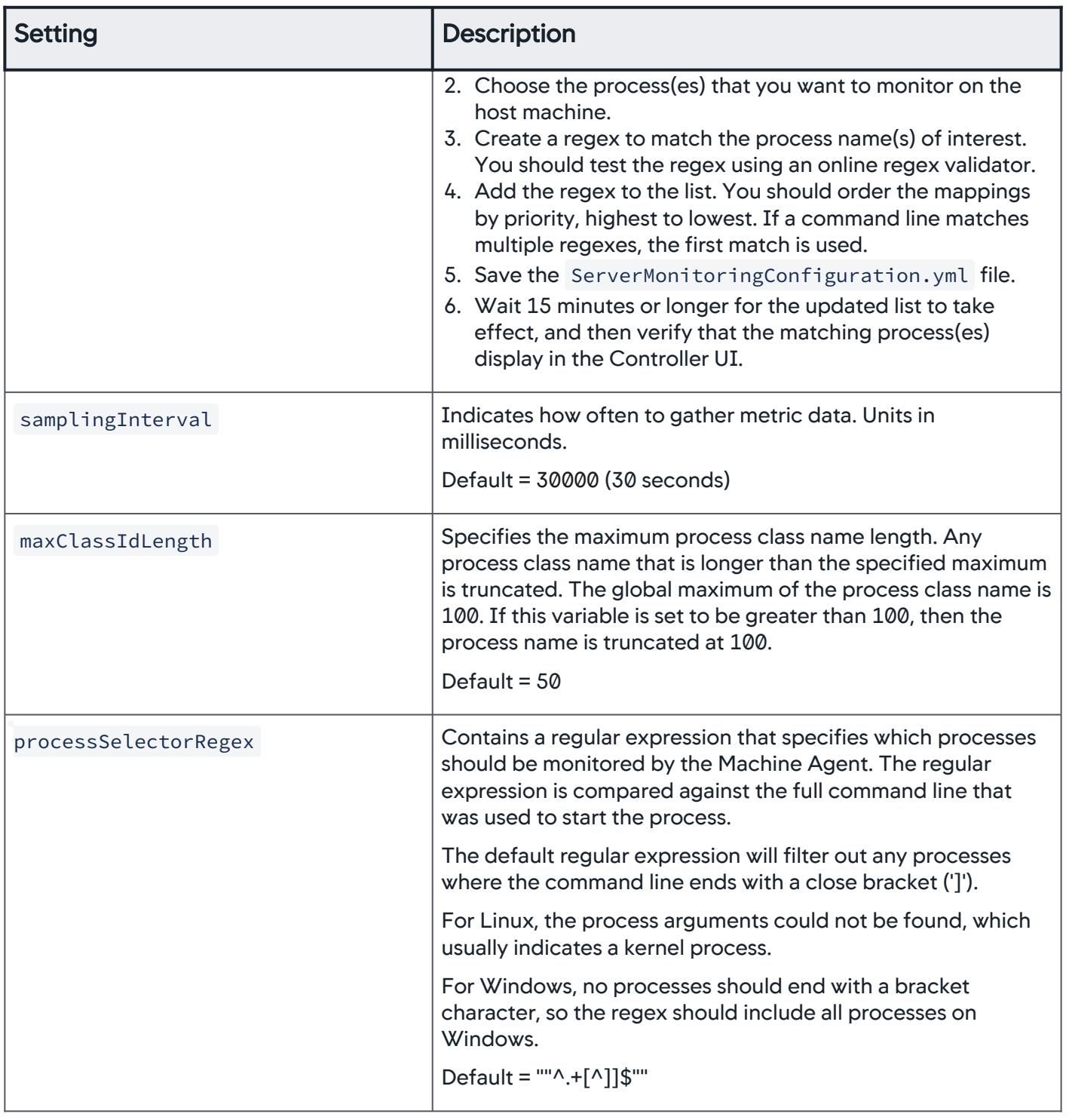

AppDynamics GovAPM functionality may vary depending on your license. Consult your ordering documentation and account representative for questions regarding included features. GovAPM deployments include APM (Pro/Peak), Browser Real User Monitoring (BRUM) (Pro/Peak), Mobile Real User Monitoring (Pro/Peak), Database Visibility, Server Visibility, including Cluster Agent, and Transaction Analytics.

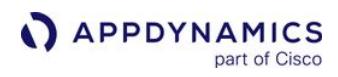

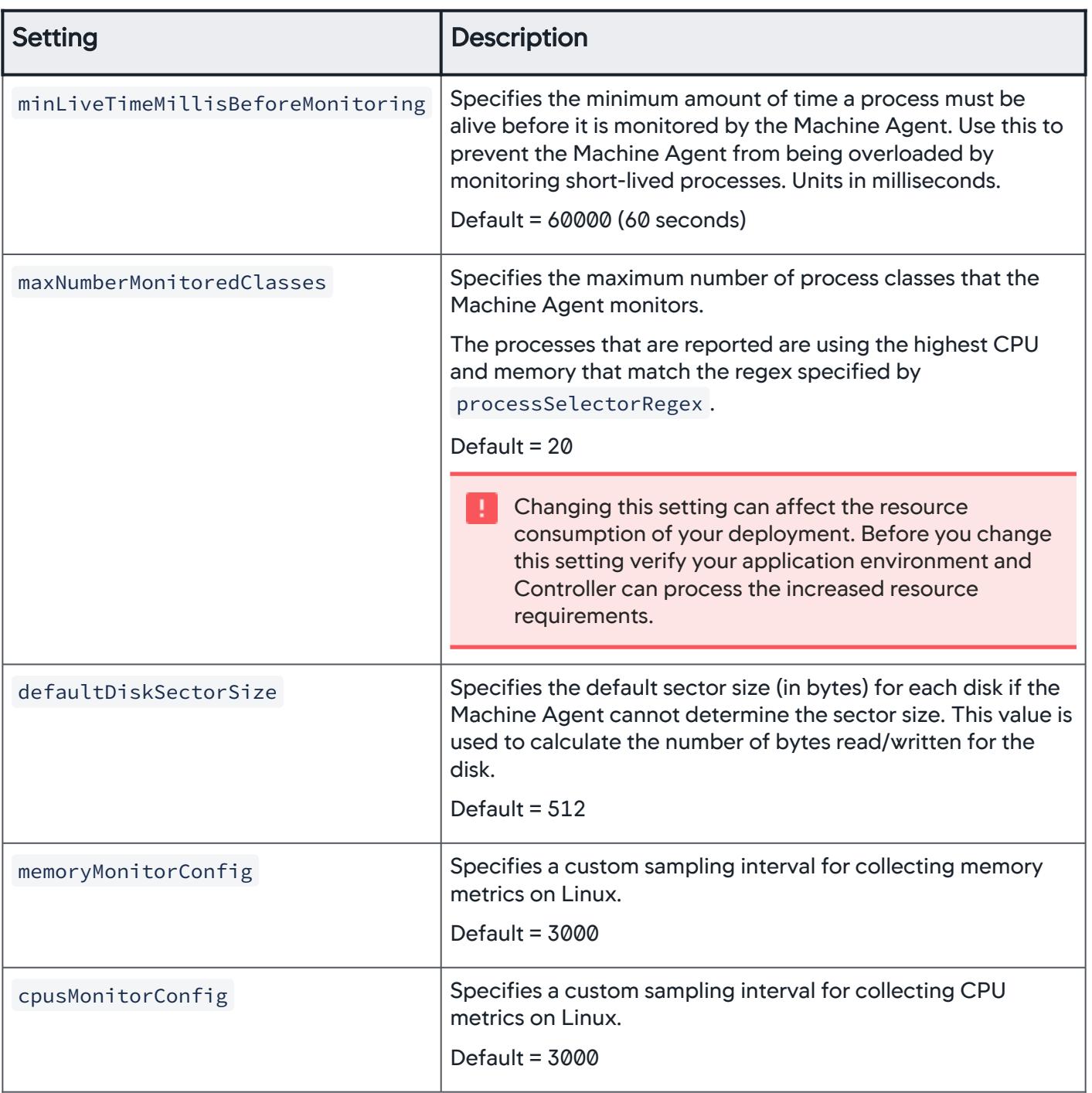

AppDynamics GovAPM functionality may vary depending on your license. Consult your ordering documentation and account representative for questions regarding included features. GovAPM deployments include APM (Pro/Peak), Browser Real User Monitoring (BRUM) (Pro/Peak), Mobile Real User Monitoring (Pro/Peak), Database Visibility, Server Visibility, including Cluster Agent, and Transaction Analytics.

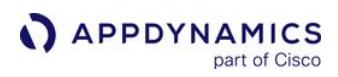

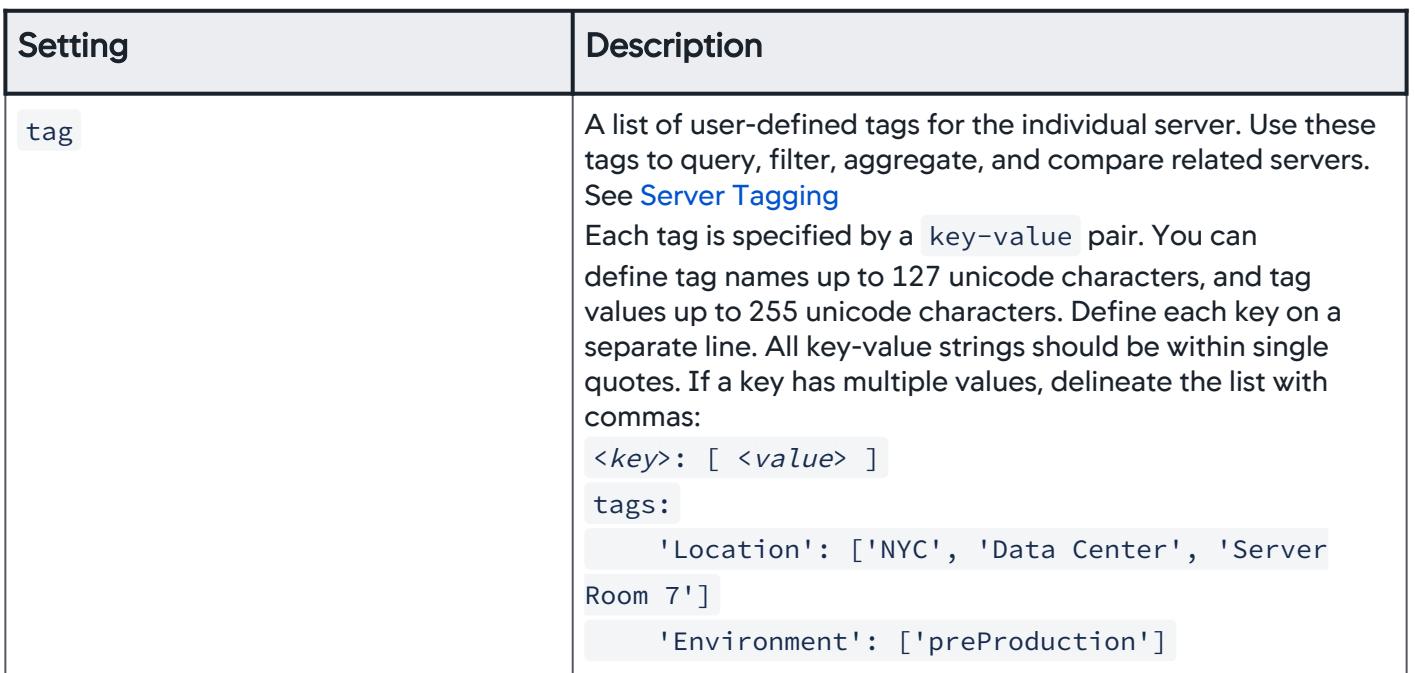

### Docker Visibility Settings

See [Configure Docker Visibility.](#page-2654-0)

# Process Limits

These additional configurable settings are available in the Controller Admin UI:

- Total number of processes displayed in the UI for a single query is 5000 processes per call.
- Total number of processes tracked per account. The default value is 10000 processes per account.

See [Controller Settings for Server Visibility.](#page-2625-0)

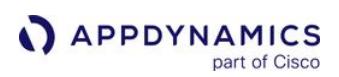

# <span id="page-2623-0"></span>Configure Health Rules to Monitor Servers

You can configure Server Visibility to alert you when certain conditions are met or exceeded based on monitored server hardware metrics. If you are new to AppDynamics, the Getting Started Wizard can help you through the process. Alternatively, you can create alerting policies manually if you are already familiar with the process.

You configure [Configure Health Rules to Monitor Servers](#page-2623-0), [Actions,](#page-202-0) [Policies](#page-120-0), and Email Digests for monitoring servers similar to how you would configure these for monitored applications, with some minor changes.

# Health Rules

Default health rules based on several usage metrics are enabled for Server Visibility. You can modify these and set up your own health rules. Select Alert & Respond > Health Rules to view a list of the rules on the Controller.

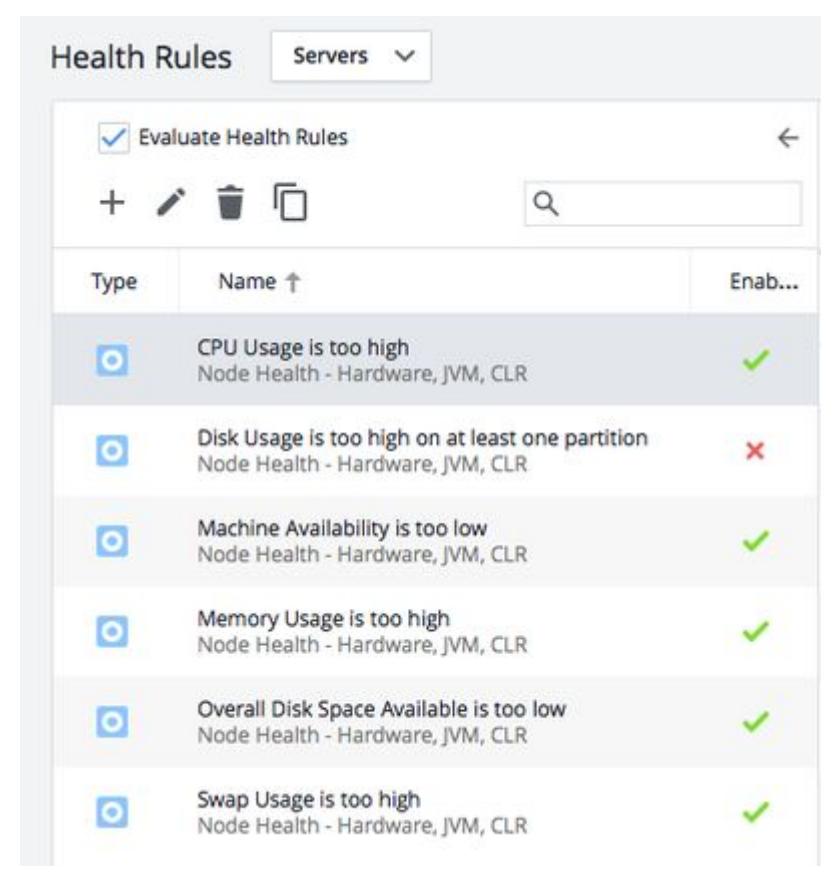

From the Affects tab of the **Health Rule** wizard, you can choose to apply the Server Health Rule to:

- Subgroups (All or selected [subgroups\)](#page-2624-0)
- Machines
	- All machines in the active account
	- Machines within selected subgroups

- **Selected machines**
- Machines whose names match certain criteria

The health rule is violated when specified critical or warning conditions are met.

## <span id="page-2624-0"></span>Hierarchies, Groups, and Subgroups

You can apply health rules to subgroups or machines within selected subgroups. Subgroups available on the [Affects tab of the Health Rules wizard are machines that are grouped into hierarchies based on the](#page-2515-0) Machine Hierarchy Property configuration for the Machine Agent. See [Machine Agent Hierarchy](#page-2635-0).

The subgroups are the leaf group a machine is in. For example, there are three machines:

- A is in group Data Center 1|Rack 1
- B is in group Data Center 1|Rack 2
- C is in group Data Center 1|Rack 1

A and C are in the same subgroup, B is in a different one.

#### **Policies**

Server [Policy](#page-120-0) Actions are triggered when any or select Health Rule Violation Events occur. Unlike Application Policies, Server Policies cannot be based on custom events.

#### Actions

[Actions](#page-202-0) are performed when a health rule is violated and a policy is triggered. Actions can be email or SMS message notifications, HTTP requests, or custom actions that have been uploaded to the Controller. You can also use [email](#page-207-0) and [HTTP request](#page-219-0) templates for alert and respond actions.

### Email Digests

Email Digests enables you to send notification of chosen health rule violation events to specific email addresses at a specified frequency, such as every 2 hours.

# <span id="page-2625-0"></span>Controller Settings for Server Visibility

This page describes Controller Admin settings that are specific to Server Visibility. You can apply these Controller settings and permissions from either the Account or Controller tabs. Changes to the settings take effect the next time the Agent is restarted and connects to the Controller.

۳ You need the [root user](https://docs.appdynamics.com/display/ONPREM/Update+the+Root+User+and+Glassfish+Admin+Passwords) password to change these settings.

You cannot set all configuration properties at the account-level. Check the Description column for each [property to determine whether you can enable a specific Server Visibility Property. See](https://docs.appdynamics.com/display/ACCOUNTS/Manage+Custom+Roles) Manage Custom Roles and [Manage Controller Tenant Users and Groups.](https://docs.appdynamics.com/display/ACCOUNTS/Manage+Controller+Tenant+Users+and+Groups)

To change the Controller Admin settings for Machine Agents, see [Controller Settings for Machine Agents](#page-2527-0).

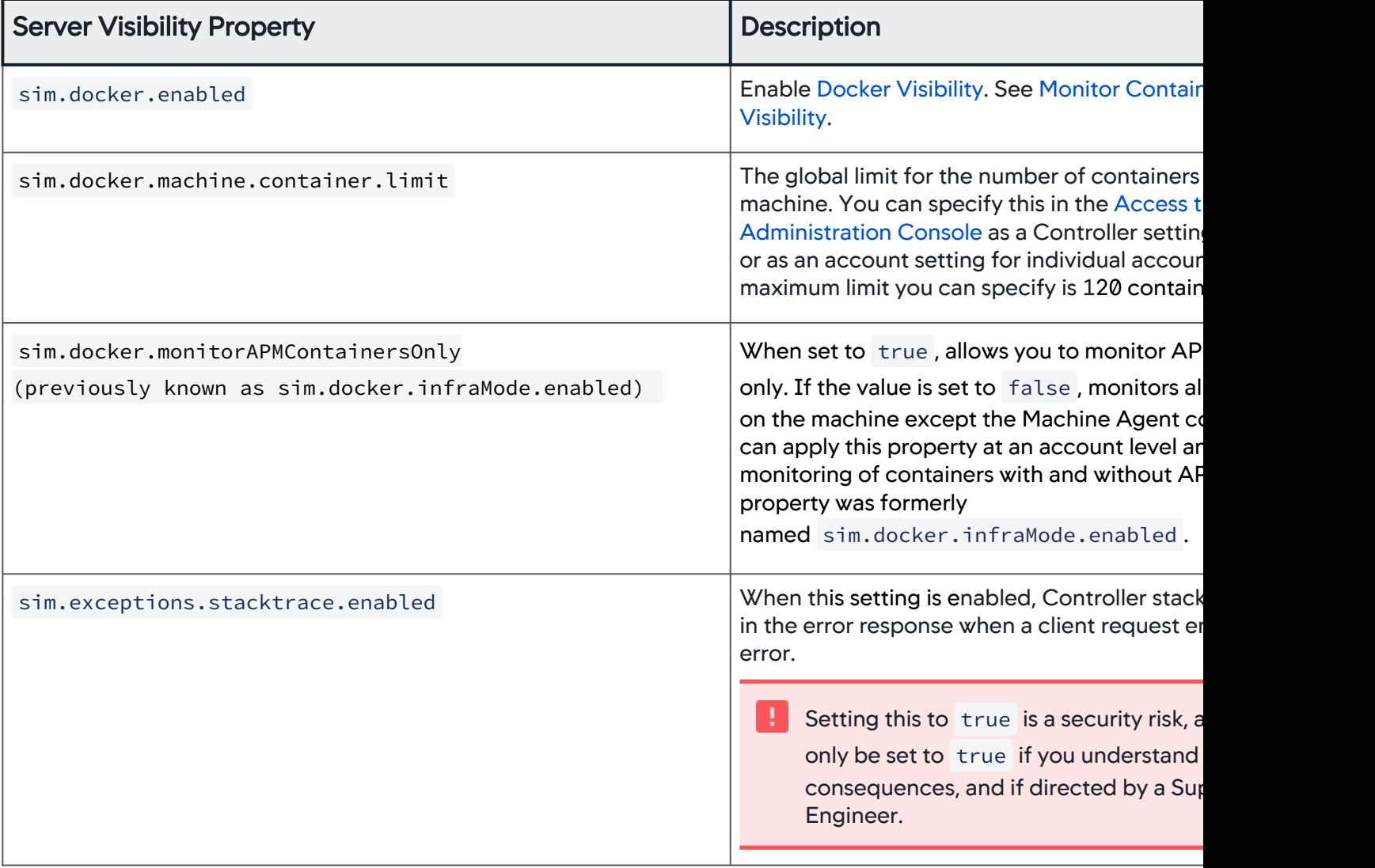

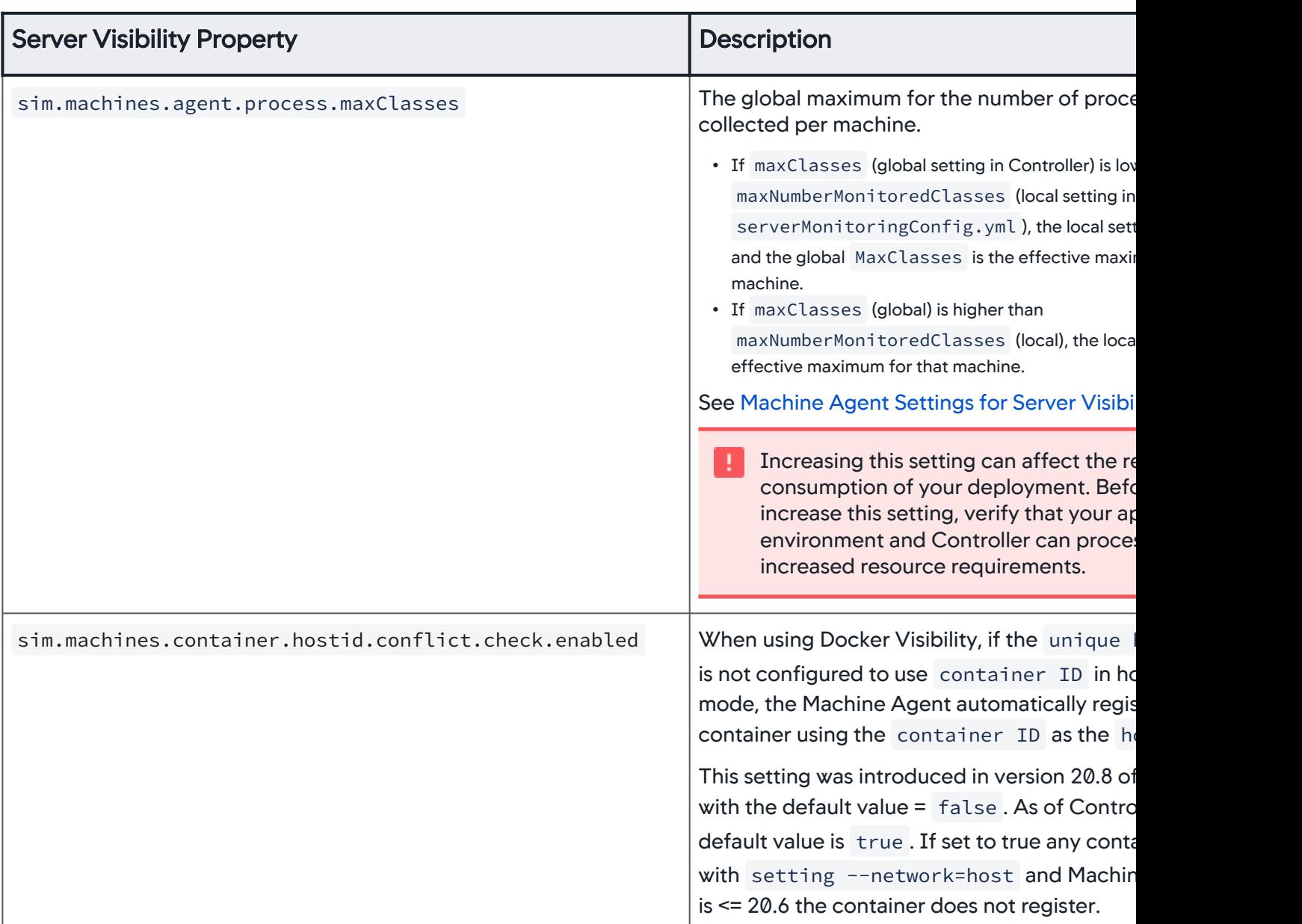

AppDynamics GovAPM functionality may vary depending on your license. Consult your ordering documentation and account representative for questions regarding included features. GovAPM deployments include APM (Pro/Peak), Browser Real User Monitoring (BRUM) (Pro/Peak), Mobile Real User Monitoring (Pro/Peak), Database Visibility, Server Visibility, including Cluster Agent, and Transaction Analytics.

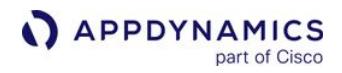

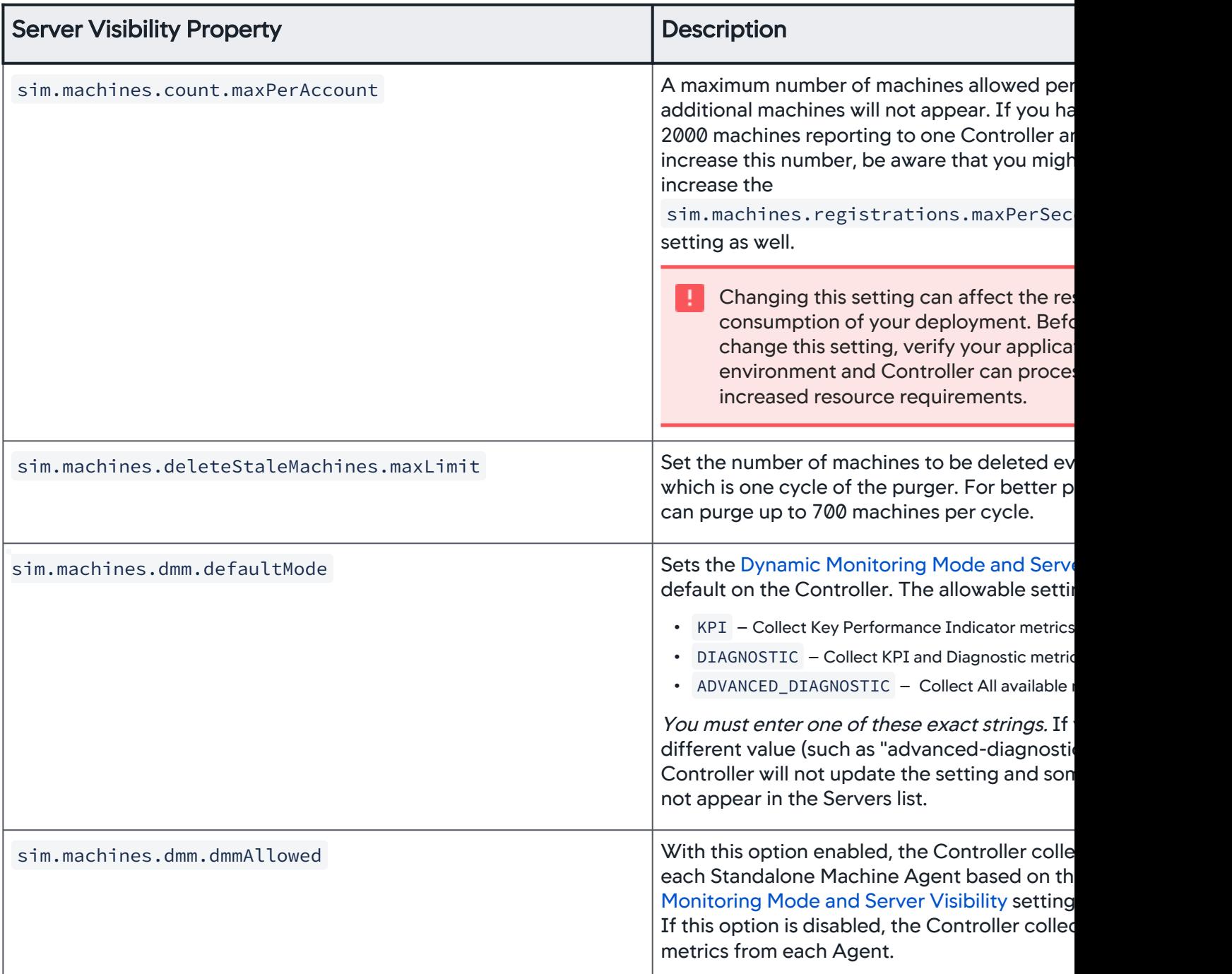

AppDynamics GovAPM functionality may vary depending on your license. Consult your ordering documentation and account representative for questions regarding included features. GovAPM deployments include APM (Pro/Peak), Browser Real User Monitoring (BRUM) (Pro/Peak), Mobile Real User Monitoring (Pro/Peak), Database Visibility, Server Visibility, including Cluster Agent, and Transaction Analytics.
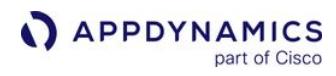

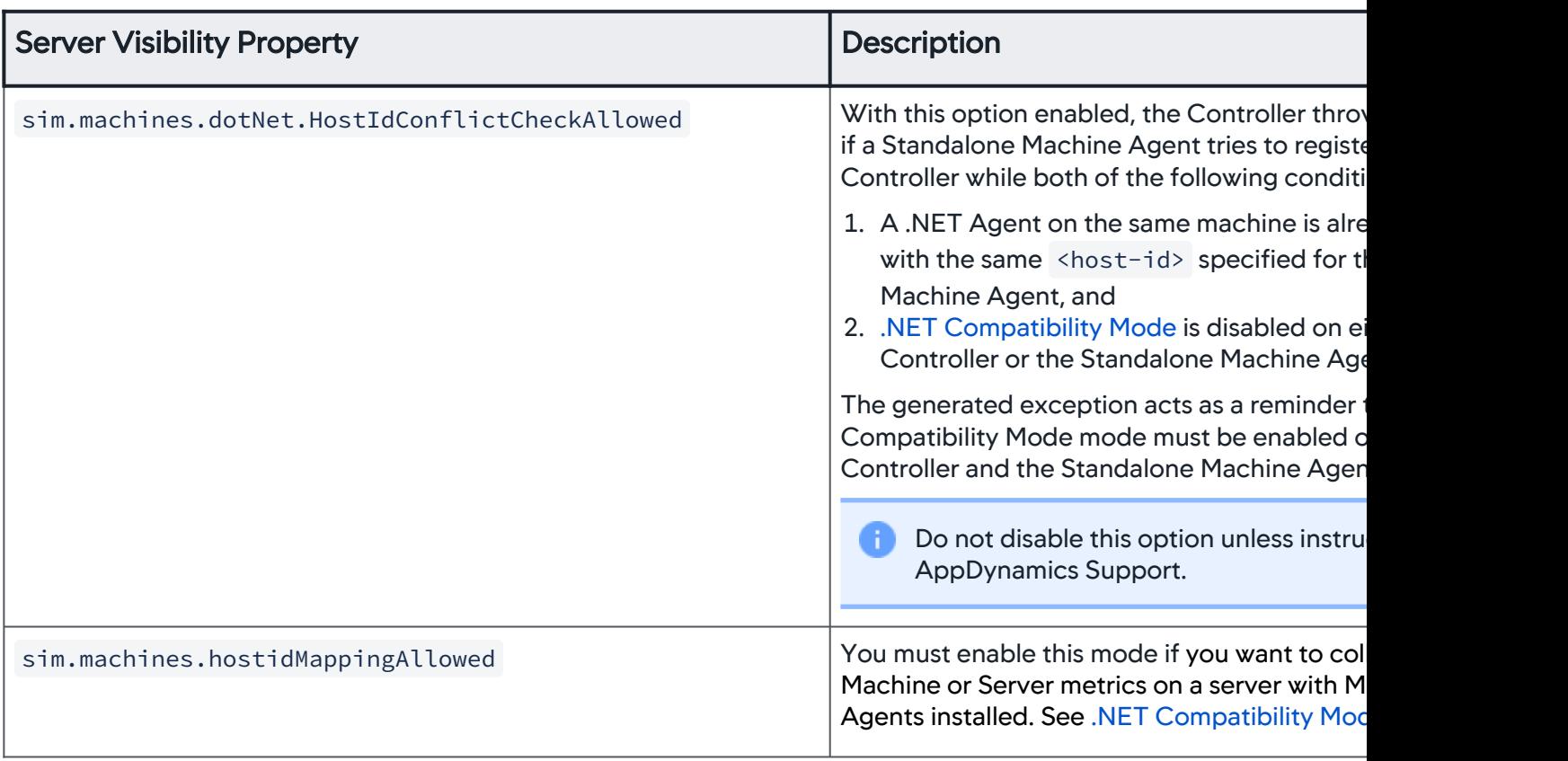

AppDynamics GovAPM functionality may vary depending on your license. Consult your ordering documentation and account representative for questions regarding included features. GovAPM deployments include APM (Pro/Peak), Browser Real User Monitoring (BRUM) (Pro/Peak), Mobile Real User Monitoring (Pro/Peak), Database Visibility, Server Visibility, including Cluster Agent, and Transaction Analytics.

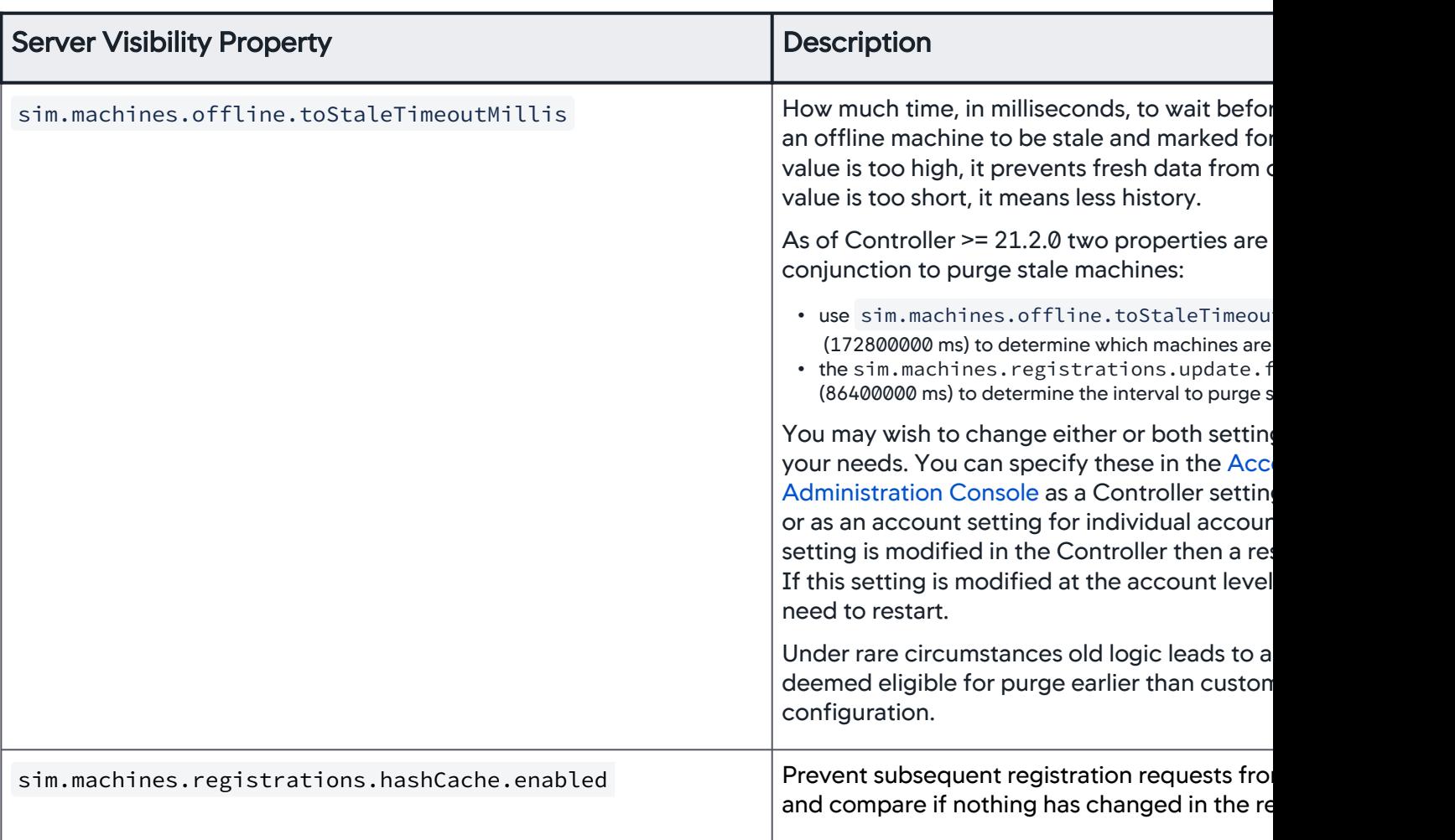

AppDynamics GovAPM functionality may vary depending on your license. Consult your ordering documentation and account representative for questions regarding included features. GovAPM deployments include APM (Pro/Peak), Browser Real User Monitoring (BRUM) (Pro/Peak), Mobile Real User Monitoring (Pro/Peak), Database Visibility, Server Visibility, including Cluster Agent, and Transaction Analytics.

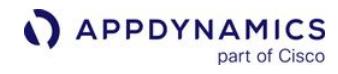

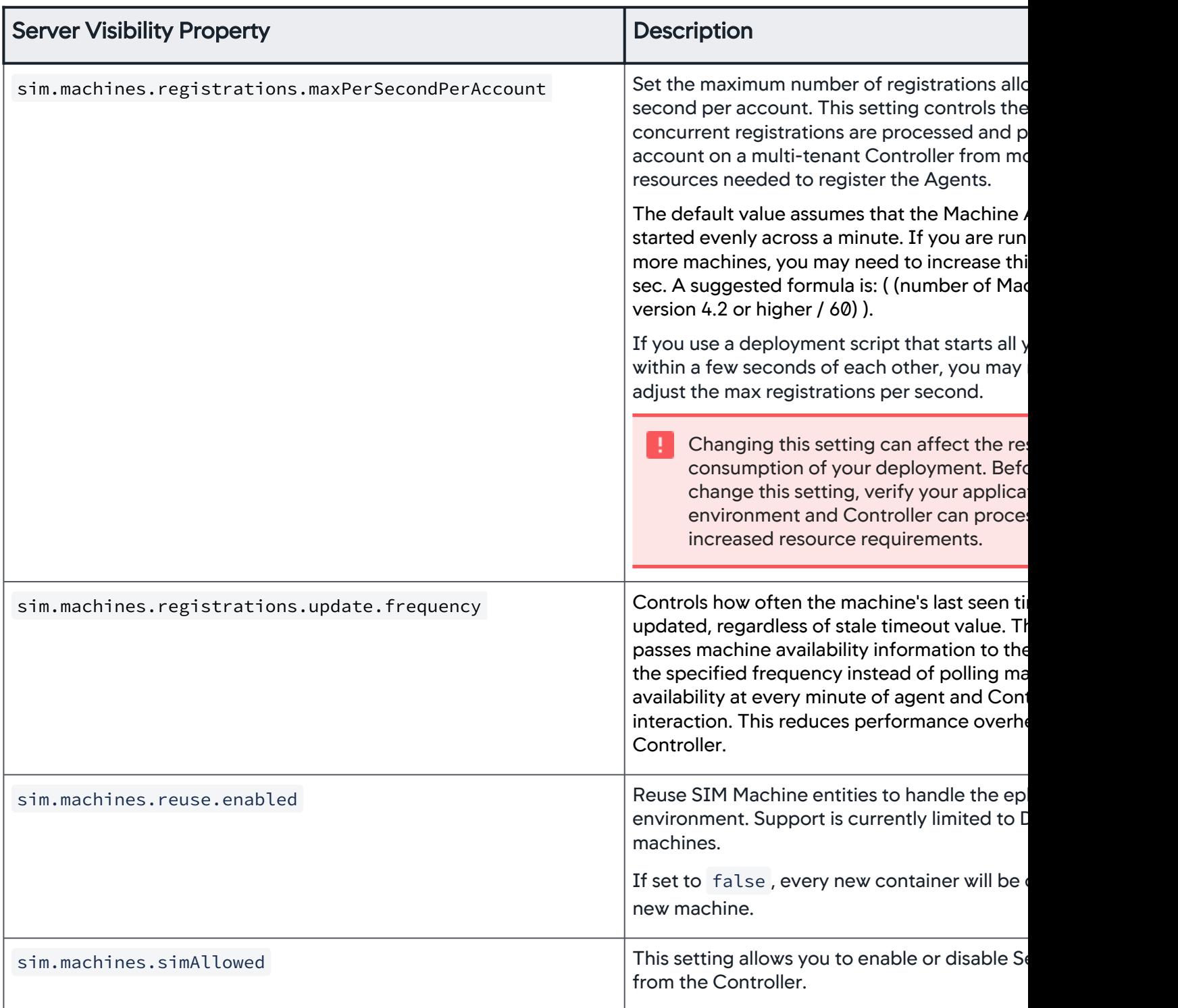

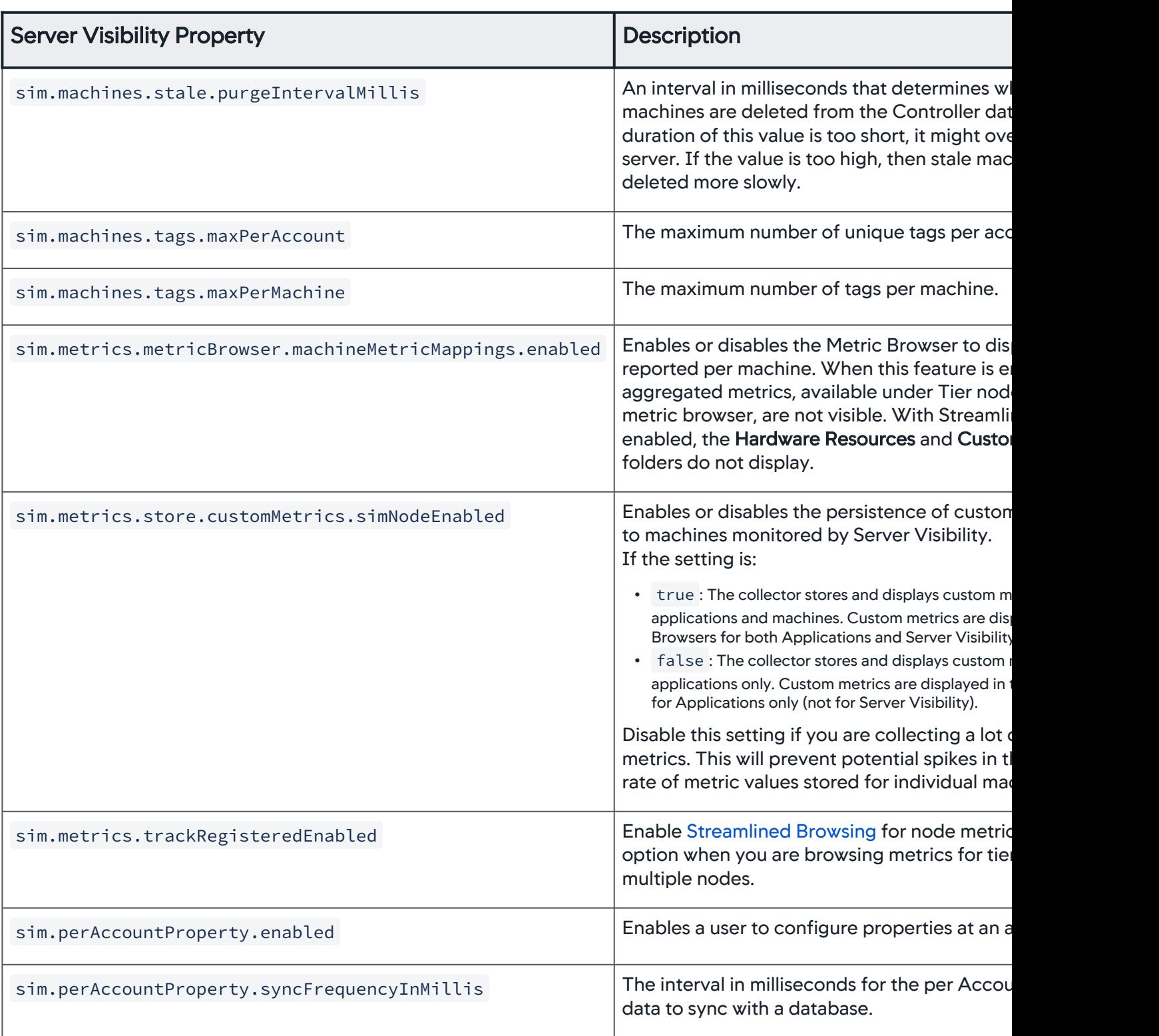

AppDynamics GovAPM functionality may vary depending on your license. Consult your ordering documentation and account representative for questions regarding included features. GovAPM deployments include APM (Pro/Peak), Browser Real User Monitoring (BRUM) (Pro/Peak), Mobile Real User Monitoring (Pro/Peak), Database Visibility, Server Visibility, including Cluster Agent, and Transaction Analytics.

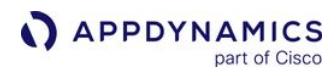

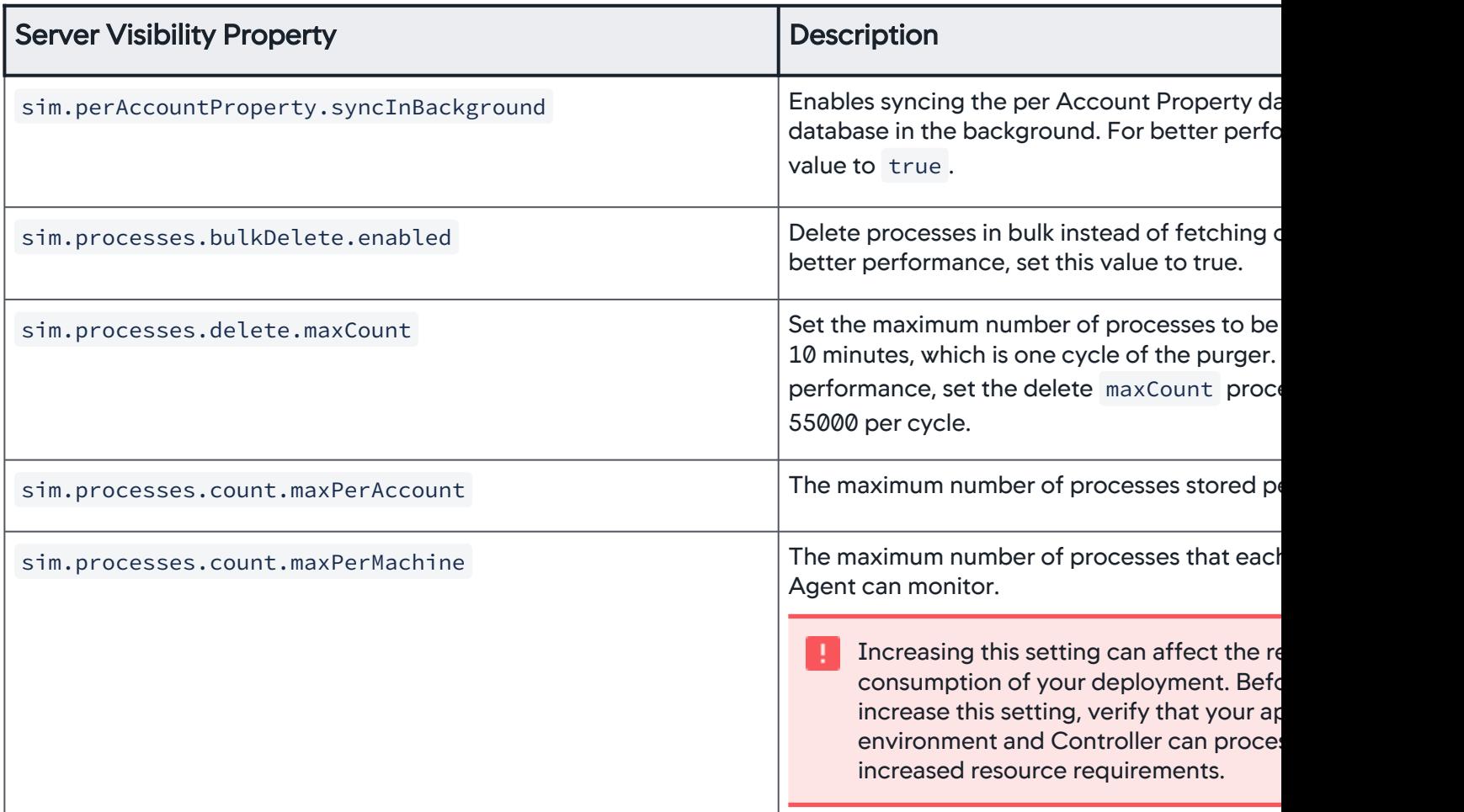

AppDynamics GovAPM functionality may vary depending on your license. Consult your ordering documentation and account representative for questions regarding included features. GovAPM deployments include APM (Pro/Peak), Browser Real User Monitoring (BRUM) (Pro/Peak), Mobile Real User Monitoring (Pro/Peak), Database Visibility, Server Visibility, including Cluster Agent, and Transaction Analytics.

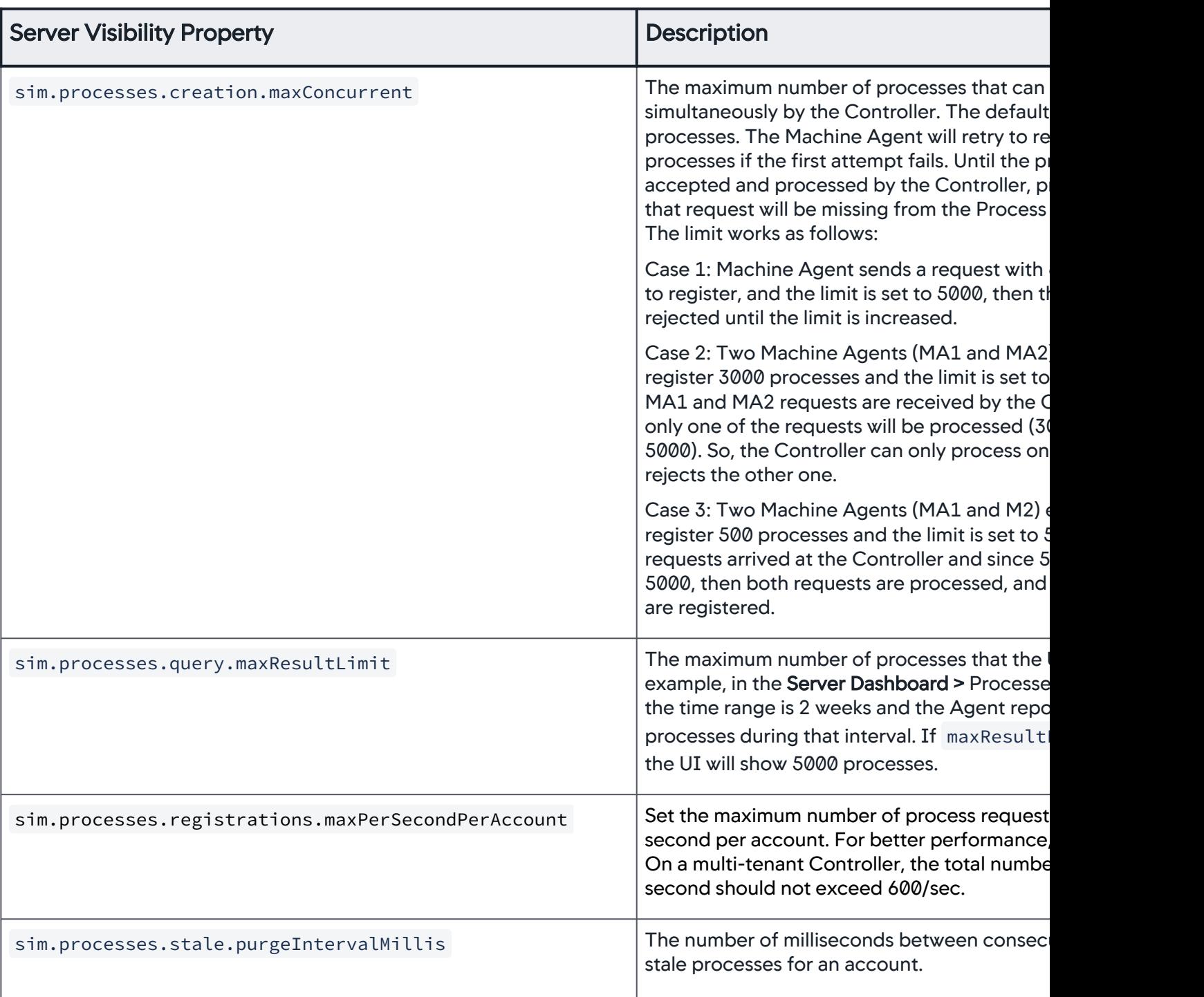

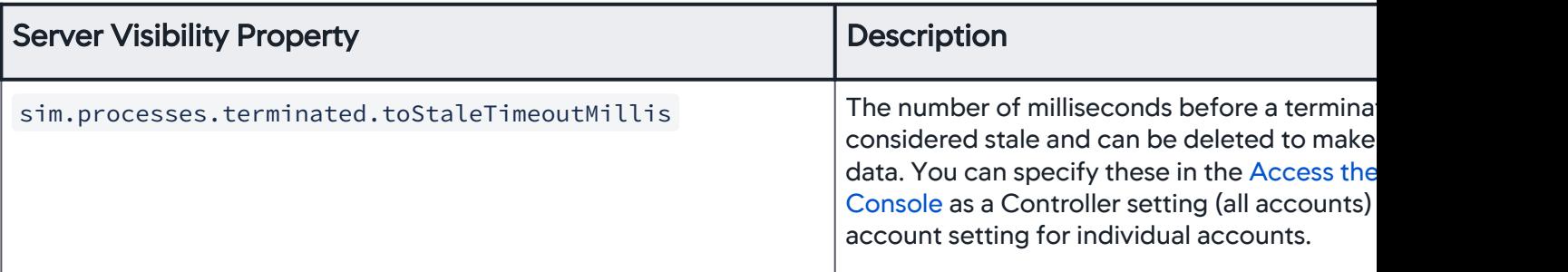

### Machine Agent Hierarchy

[To group servers together so that you can apply health rules to the specific server groups, use the Machine](#page-2522-0)  Hierarchy property. This property enables you to group servers into arbitrary hierarchies by specifying a hierarchical path to the server. You can group servers based on departments, geographical locations, such as data centers, or other organizational units. You can then create health rules that apply to these departments.

The server hierarchy displays in the Metric Browser, on the Servers list, and on Server Visibility dashboard.

You need a Server Visibility license to use this feature.

You can specify the [Machine Hierarchy](#page-2522-0) property using controller-info. xml, a system property, or an environment variable.

For example, to group servers into geographical locations, perhaps representing different data centers, you could group the following:

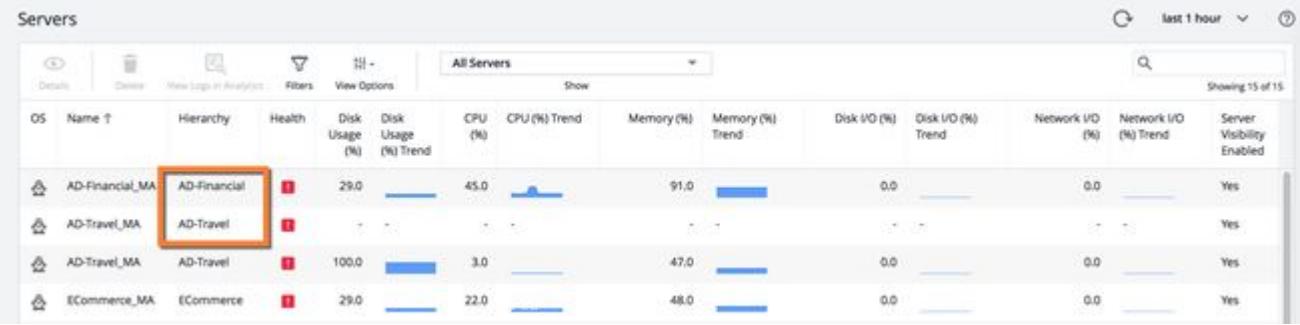

Use the machine-path element in the controller-info.xml configuration file to specify the tier and node:

```
<machine-path>AD-Financial|Node1</machine-path>
```
The Metric Browser view for this example:

AppDynamics GovAPM functionality may vary depending on your license. Consult your ordering documentation and account representative for questions regarding included features. GovAPM deployments include APM (Pro/Peak), Browser Real User Monitoring (BRUM) (Pro/Peak), Mobile Real User Monitoring (Pro/Peak), Database Visibility, Server Visibility, including Cluster Agent, and Transaction Analytics.

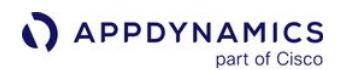

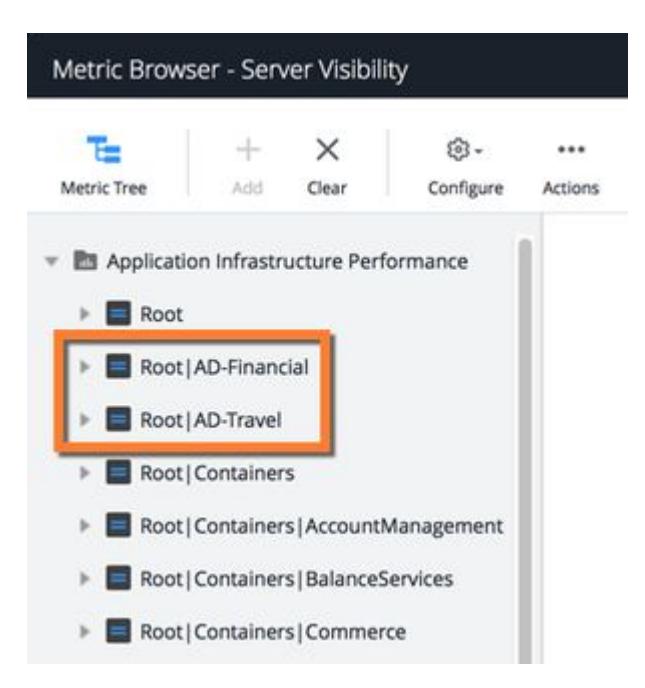

When creating health rules, you can select one or more subgroups from the Affected Entities tab:

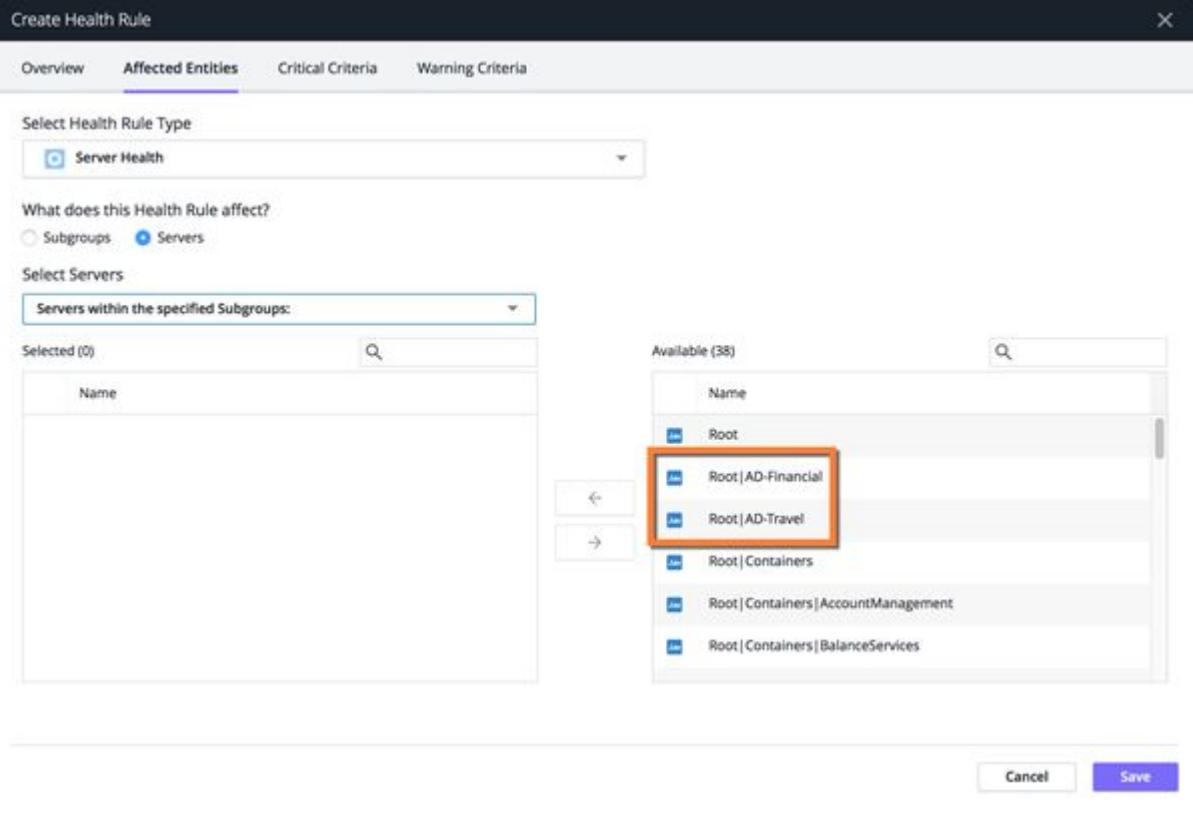

# Server Tagging

Use Server Tagging to query, filter, and compare related servers using custom metadata. You can tag related servers based on OS, location, tier, owner, or any other relevant criteria. Server tags provide additional context to server metrics.

For example, you may want to specify deployment-version tags to the servers in a specific cluster, and then use those tags to identify anomalies in server metrics during a new deployment.

Server Tagging requires a Server Visibility license. Server Tagging is currently available for Linux, Windows, and Solaris.

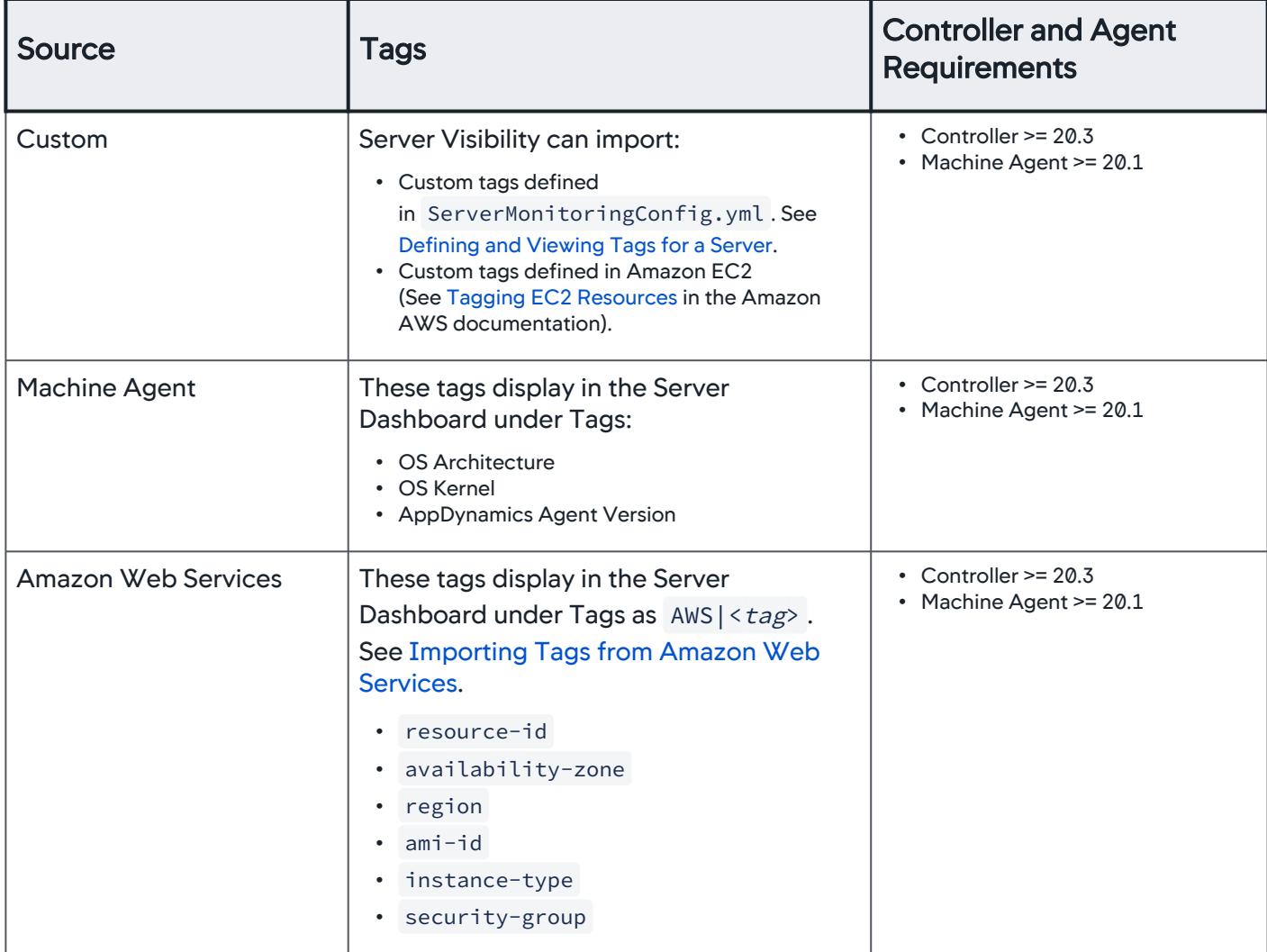

Server Visibility can import the tags (described in the table) automatically.

AppDynamics GovAPM functionality may vary depending on your license. Consult your ordering documentation and account representative for questions regarding included features. GovAPM deployments include APM (Pro/Peak), Browser Real User Monitoring (BRUM) (Pro/Peak), Mobile Real User Monitoring (Pro/Peak), Database Visibility, Server Visibility, including Cluster Agent, and Transaction Analytics.

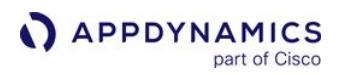

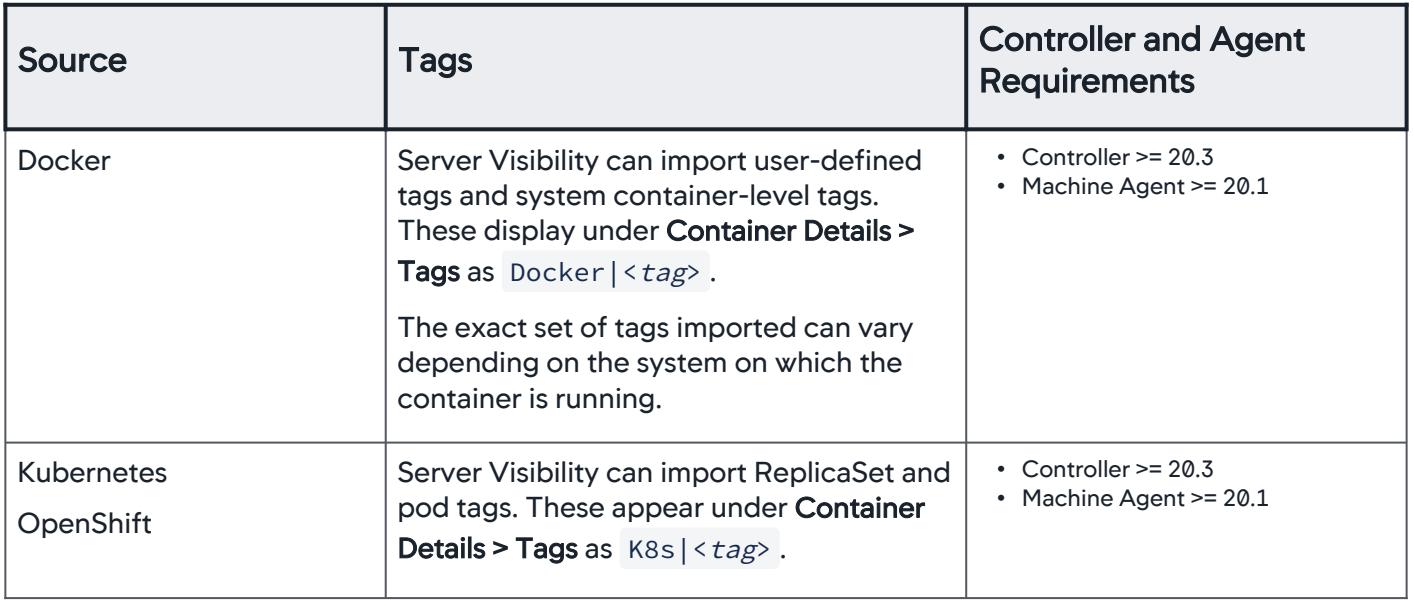

### View Servers by Tag in the Controller UI

To view filter servers by tag in the Servers list, select Filters and add the criteria you want for the tag filter. If you specify multiple criteria, the filter performs an AND search (for criteria with different keys) and an OR search (for criteria with the same key). This example shows the tag criteria filters for all servers with:

- 1. A Tier tag that equals ECommWeb OR ECommInventory, AND
- 2. An OS Architecture tag that equals x86\_64.

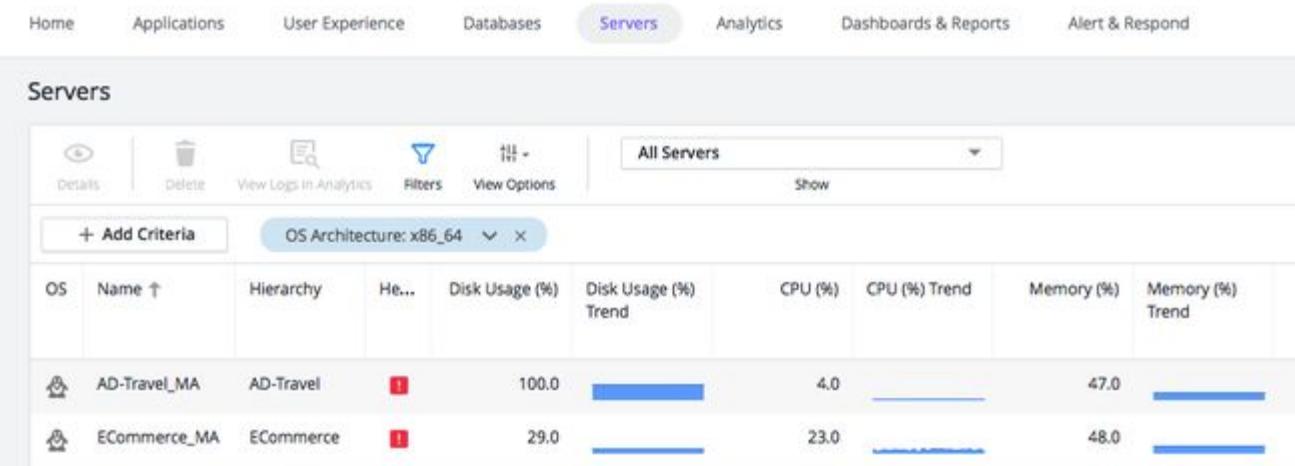

### <span id="page-2638-0"></span>Define and View Tags for a Server

You can specify custom tags as a set of key-value strings in the Agent config directory. Each Agent can support up to 50 tags by default.

AppDynamics GovAPM functionality may vary depending on your license. Consult your ordering documentation and account representative for questions regarding included features. GovAPM deployments include APM (Pro/Peak), Browser Real User Monitoring (BRUM) (Pro/Peak), Mobile Real User Monitoring (Pro/Peak), Database Visibility, Server Visibility, including Cluster Agent, and Transaction Analytics.

AWS | Name

Follow these suggested best practices to define server tags:

If an Agent is deployed in Amazon Web Services, the Agent can auto-detect and import tags defined in AWS. The Controller also auto-assigns a set of default tags to each server. The primary use case for custom tags is to specify information that is not already specified in AWS and auto-assigned tags. Before you specify custom tags in the Agent config directory, you should review the current set of tags. Access the Server Dashboard and view the Tags pane at the bottom of the page:

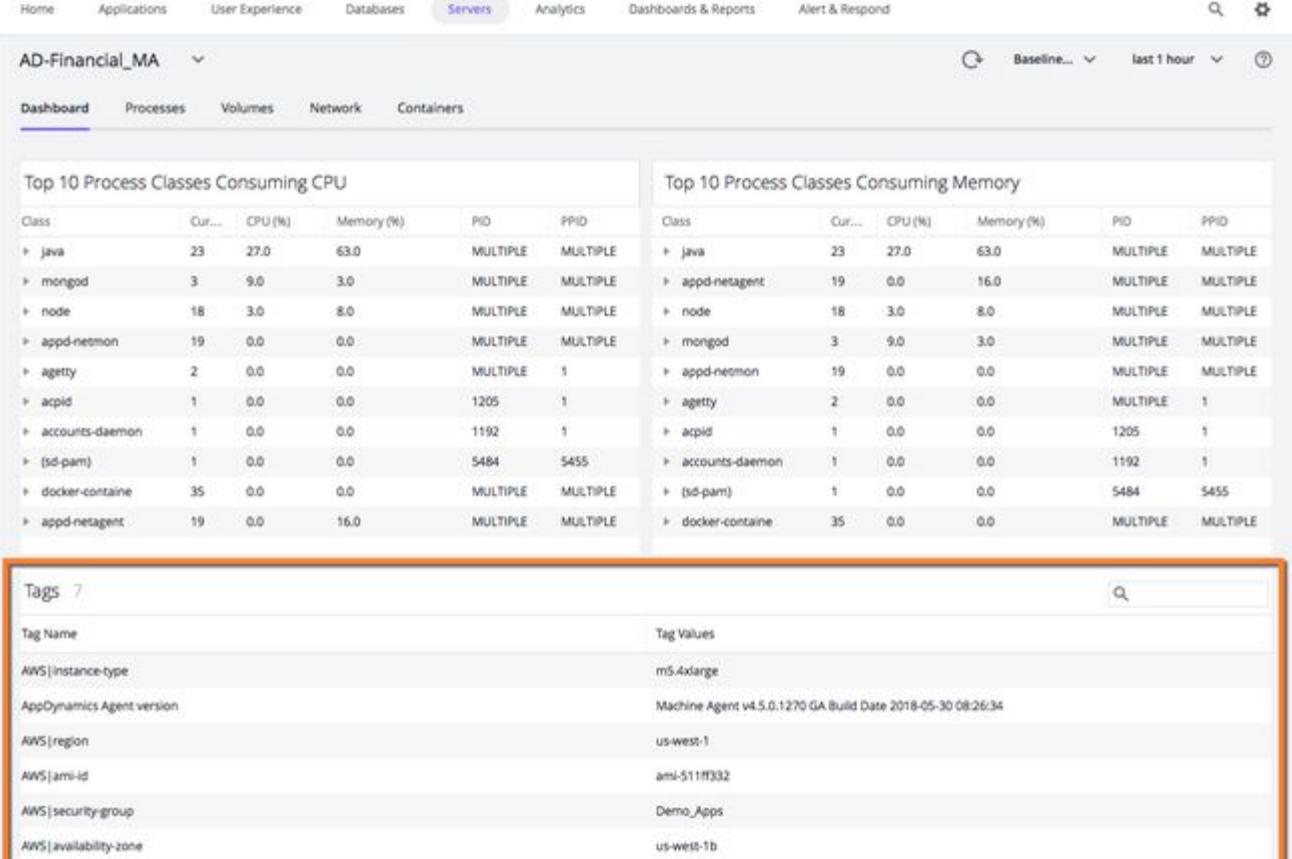

**Financial Test** 

Be careful not to define duplicate tags in the YML file.

Configure the following option in <machine\_agent\_home>/extensions/ServerMonitoring/ ServerMonitoringConfig.yml :

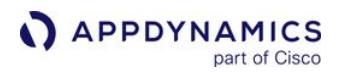

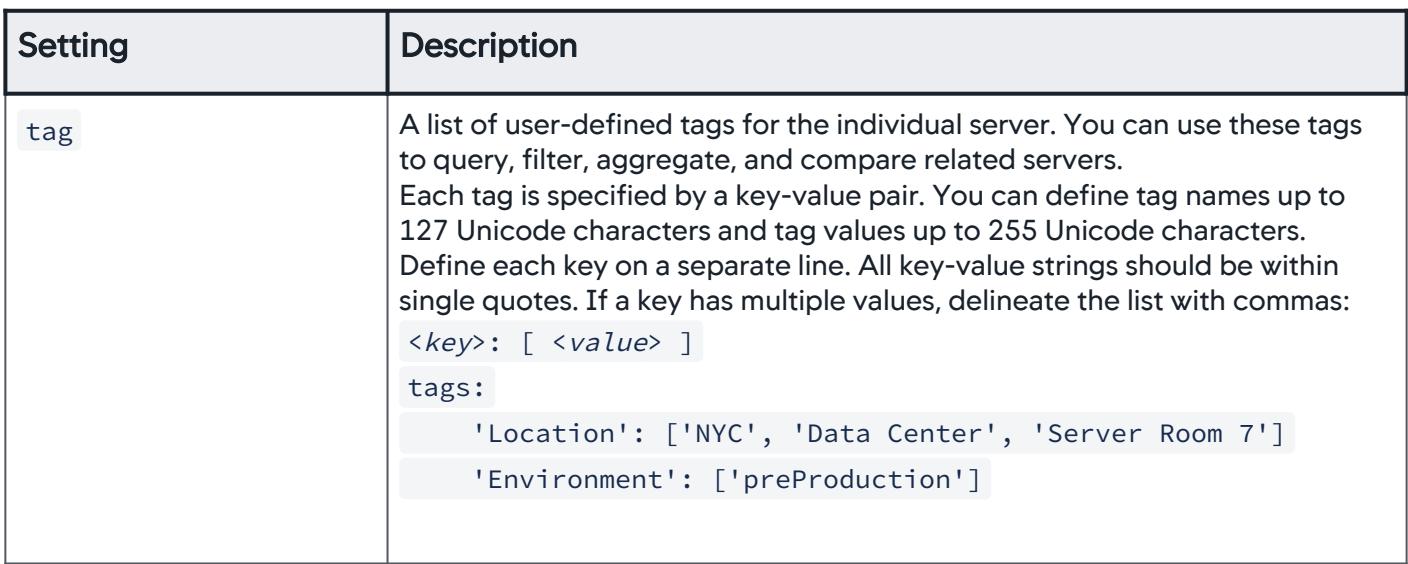

### <span id="page-2640-0"></span>Import Tags from Amazon Web Services

Detailed information about Amazon Web Services is outside the scope of AppDynamics documentation.

Before Server Visibility can import tags from AWS, you must set up IAM roles:

- 1. Log in to the AWS console: [https://console.aws.amazon.com/iam/](https://urldefense.proofpoint.com/v2/url?u=https-3A__console.aws.amazon.com_iam_&d=DwMFAg&c=3_5eq9zYXWRS8ywqccmjfTRKM8mRLoQp6HBg1Tdb_Pc&r=Rx4A70a83mdwXdLLT9wue2DbGUPbCcPazNQX0CsKvh4&m=Oa-A9qeboCbQ9MrJHnv7ABPieDKI7O-8epUd_36-2Hk&s=zaQ34bOIRR6E5eSvjcykEp3mtqvWgeCRHqdOUyGwT4I&e=)
- 2. Create a role with read access to EC2 tags. Specifically, the role must have an AWS Managed Policy with the required permissions (such as, AmazonEC2ReadOnlyAccess) attached.
- 3. Add this role to your EC2 instance. For information about these steps, search for "To create an IAM role using the IAM console" and "Attaching an IAM Role to an Instance" in this [page](http://docs.aws.amazon.com/AWSEC2/latest/UserGuide/iam-roles-for-amazon-ec2.html).
- 4. Run the Machine Agent with Amazon Web Services enabled.

#### Configuration Options for Server Tagging

To edit these settings, log in to the Controller administration console using the root user password. See [Access the Administration Console](https://docs.appdynamics.com/display/ONPREM/Access+the+Administration+Console).

| <b>Server Visibility Property</b> | <b>Description</b>                                              | <b>Default</b> |
|-----------------------------------|-----------------------------------------------------------------|----------------|
| sim.machines.tags.enabled         | Enable or disable server tags for<br>all servers                | True           |
| sim.machines.tags.aws.enabled     | Enable or disable the collection<br>of AWS tags for all servers | True           |

AppDynamics GovAPM functionality may vary depending on your license. Consult your ordering documentation and account representative for questions regarding included features. GovAPM deployments include APM (Pro/Peak), Browser Real User Monitoring (BRUM) (Pro/Peak), Mobile Real User Monitoring (Pro/Peak), Database Visibility, Server Visibility, including Cluster Agent, and Transaction Analytics.

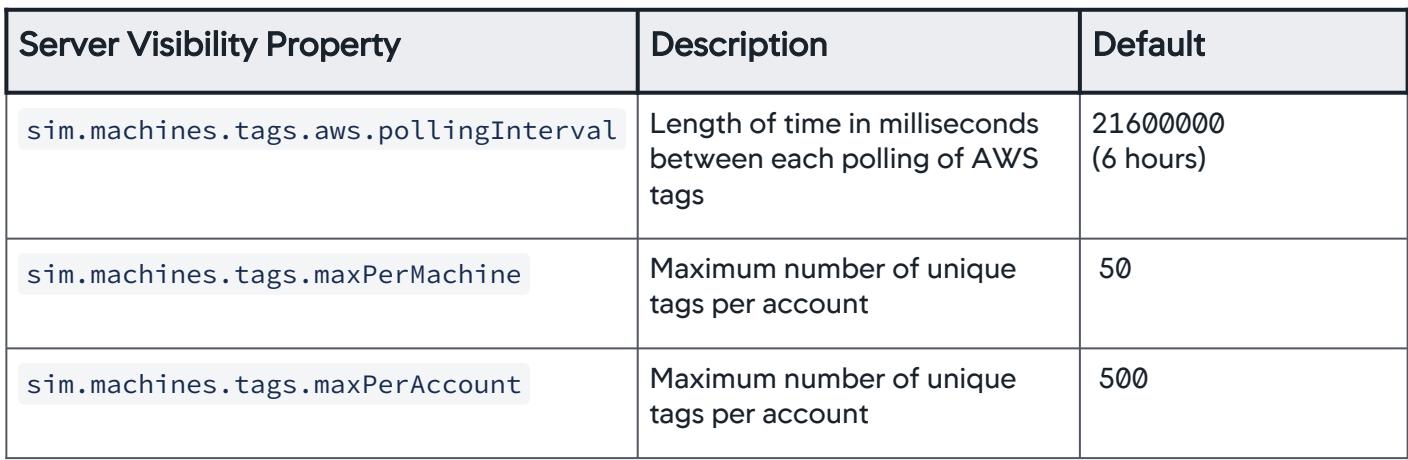

#### Configuration Options for Docker Tags

You can configure the Machine Agent to collect different types of tags. By default, all tags are collected. To turn off tag collection, set dockerTagsEnabled to " false ".

1. Edit the <machine\_agent\_home>/extensions/DockerMonitoring/

DockerMonitoringConfig.yml file.

2. Under the containerMonitoringConfig section, set dockerTagsEnabled: "false"

```
# WARNING: Before making any changes to this file read the following section carefully
# 
# After editing the file, make sure the file follows the yml syntax. Common issues 
include
# - Using tabs instead of spaces
# - File encoding should be UTF-8
#
# The safest way to edit this file is to copy paste the examples provided and make the
# necessary changes using a plain text editor instead of a WYSIWYG editor.
#
# samplingInterval indicates how often to gather metric data. Units in milliseconds.
samplingInterval: 30000
containerMonitoringConfig:
    # containerProcessSelectorRegex defines regular expression to evaluate the processes 
in
    # each running container to be monitored by the machine agent. The regular expression 
is
    # compared against each process full command line within running
     # If the pattern matches, then the machine agent start monitoring it.
    containerProcessSelectorRegex: ".*[ ]-Dappdynamics.*"
    dockerTagsEnabled: "false"
```
### Configuration Options for AWS Tags

You can configure the Machine Agent to collect different types of tags. By default, all tags are collected. To turn off tag collection, set awsTagsEnabled to " false ".

- 1. Edit the <machine\_agent\_home> /extensions/ServerMonitoring/conf/ ServerMonitoring.yml file.
- 2. Set awsTagsEnabled: "false"

```
//ServerMonitoring.yml
# WARNING: Before making any changes to this file read the following section carefully
# 
# After editing the file, make sure the file follows the yml syntax. Common issues 
include
# - Using tabs instead of spaces
# - File encoding should be UTF-8
#
# The safest way to edit this file is to copy paste the examples provided and make the
# necessary changes using a plain text editor instead of a WYSIWYG editor.
#
awsTagsEnabled: "false"
# samplingInterval indicates how often to gather metric data. Units in milliseconds.
samplingInterval: 30000
...
```
### Configuration Options for Kubernetes and OpenShift Tags

You can configure the Machine Agent to collect different types of tags. By default, all tags are collected. To turn off tag collection, set k8sTagsEnabled to " false ".

1. Edit the <machine\_agent\_home> /extensions/ServerMonitoring/conf/

ServerMonitoring.yml file.

2. Set k8sTagsEnabled: "false"

```
//ServerMonitoring.yml
# WARNING: Before making any changes to this file read the following section carefully
# 
# After editing the file, make sure the file follows the yml syntax. Common issues 
include
# - Using tabs instead of spaces
# - File encoding should be UTF-8
#
# The safest way to edit this file is to copy paste the examples provided and make the
# necessary changes using a plain text editor instead of a WYSIWYG editor.
```
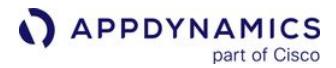

```
#
k8sTagsEnabled: "false"
# samplingInterval indicates how often to gather metric data. Units in milliseconds.
samplingInterval: 30000
...
```
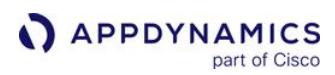

### Tagged Metrics

#### Beta Disclaimer

This documentation mentions features that are currently beta. AppDynamics reserves the right to change the features at any time before making them generally available as well as never making them generally available. Any buying decisions should be made based on features and products that are currently generally available.

### Tagged Metrics

The Tagged Metrics panel enables you to aggregate all nodes in a tier based on a server tag (user-defined, or imported from AWS or Kubernetes) and then compare performance metrics between the node groups in one set of charts. For example, you can quickly compare the performance on all "blue nodes" and "green nodes" during a canary deployment.

- 1. In the Controller left-side panel, select More > Tagged Metrics.
- 2. In the Tagged Metrics panel, select the server tag and the tier of interest.
- 3. Compare the response times, call rates and transaction outliers (errors, slow calls, very slow calls) between the tag-based node groups.

The following chart shows how you can easily compare performance between different sets of nodes. For example, you want to analyze node performance for a tier with 26 nodes running v1 of the software, and one node running v2. You select the "version" tag, which represents a Kubernetes label. The charts show very clearly that the rate of slow and very slow calls has increased dramatically on the v2 node.

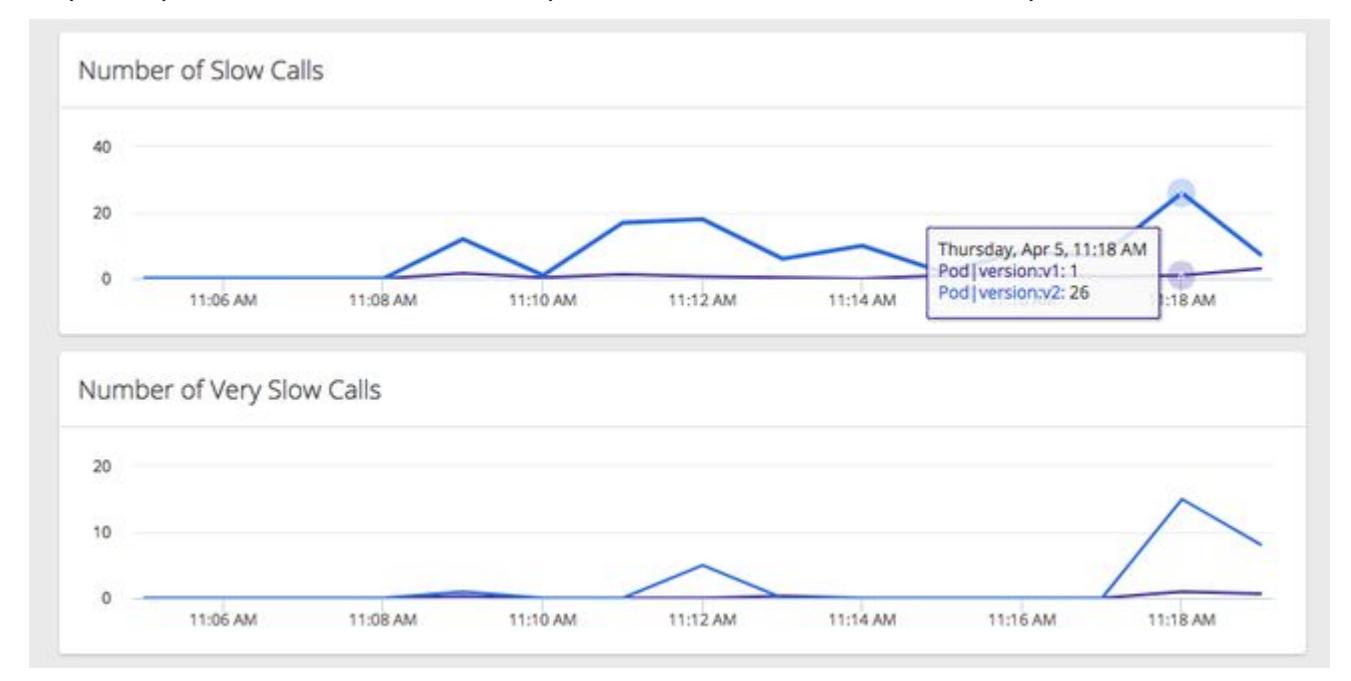

### This feature is disabled by default.

To enable Tagged Metrics:

- 1. Log in to the administration console: http:<controller-hostname>:8080/controller/admin.jsp or https:<controller-hostname>:443/controller/admin.jsp
- 2. In Controller Settings, search for " tagged.metrics.enabled " and set this field to true .
- 3. In Account Settings:
	- a. Select the account to enable.
	- b. Under Account > Additional Properties, select Add Property, add the "tagged.metrics.enabled " property, and set it to true.

AppDynamics GovAPM functionality may vary depending on your license. Consult your ordering documentation and account representative for questions regarding included features. GovAPM deployments include APM (Pro/Peak), Browser Real User Monitoring (BRUM) (Pro/Peak), Mobile Real User Monitoring (Pro/Peak), Database Visibility, Server Visibility, including Cluster Agent, and Transaction Analytics.

# Monitor Containers with Docker Visibility

Use the Machine Agent to monitor application nodes running inside Docker containers and to identify container issues that impact application performance. By viewing and comparing APM metrics with the underlying container and server/machine metrics, you can easily answer the question: Is my application problem purely an application problem, or is the root cause in the container or the server?

Container monitoring requires a Server Visibility license >=4.3.3, for both the Controller and the Machine Agent.

You should deploy the Machine Agent inside a Docker container. The Machine Agent collects metrics for Docker containers on the same host, and server and machine metrics for the host itself. The Controller shows all monitored containers, for each host, and the container and host IDs, for each container.

In a BRIDGE networking mode, the containers take on the container ID as the host name. If networking is in host mode, then the containers take on the node name of the host ID. This means every container on that [node has the same host ID. In this case you need to use the unique host ID settings. See](#page-2662-0) Register the Container ID as the Host ID. When using Docker Visibility, if the unique host ID setting is not configured to use container ID in host network mode, the Machine Agent automatically registers the container using the container ID as the host ID. If you have an older version of the Controller or Machine Agent, AppDynamics recommends that you upgrade to Machine Agent version 20.7 or later. See Using Docker Visibility with Kubernetes.

With Controller >=20.11.0:

**APPDYNAMICS** 

part of Cisco

- If the Machine Agent >=20.7.0, the Machine Agent automatically registers the container using the container ID as the host ID. No further action is needed.
- If the Machine Agent <=20.6.0 is configured incorrectly, the Controller rejects the misconfigured containers registration.

By default, the Machine Agent only monitors containers that have a running APM Agent. You can change this by setting the [sim.docker.monitorAPMContainersOnly](#page-2625-0) property on the Controller. See Controller Settings for Server Visibility.

To deploy a Machine Agent on a host outside a Docker container, create a symbolic link: ln -s / /hostroot on the host. This symbolic link enables the Machine Agent to collect host metrics with Docker container metrics. When you deploy a Machine Agent inside a Docker container for monitoring, the symbolic link is automatically created when the volume mounts. To grant more restrictive permissions, enter this command to create symbolic links: ln -s /proc /hostroot/ proc ; ln -s /sys /hostroot/sys ; ln -s /etc /hostroot/etc . You can make these links read-only because the AppDynamics Agent does not need write privileges to these directories.

This diagram illustrates how to deploy container monitoring:

AppDynamics GovAPM functionality may vary depending on your license. Consult your ordering documentation and account representative for questions regarding included features. GovAPM deployments include APM (Pro/Peak), Browser Real User Monitoring (BRUM) (Pro/Peak), Mobile Real User Monitoring (Pro/Peak), Database Visibility, Server Visibility, including Cluster Agent, and Transaction Analytics.

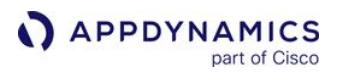

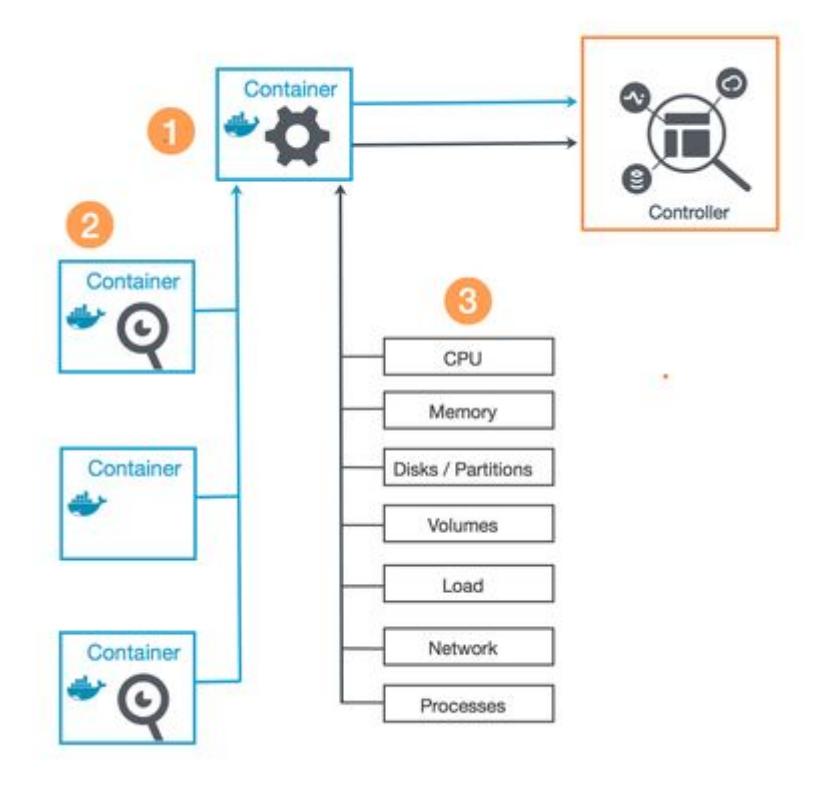

- Install the Machine Agent (**III**) in a standalone container. The Machine Agent collects hardware metrics for each monitored container, as well as Machine and Server metrics for the host (<sup>63</sup>), and forwards the metrics to the Controller.
- The Machine Agent can monitor all containers that are running on that host, subject to established limits, and will report runtime metrics and metadata for every container. Additionally, if any of the containers have an APM Agent installed  $(2)$ , then the Machine Agent also correlates the container metadata and runtime metrics with the associated APM Node.

# Before You Start

- 1. AppDynamics recommends that you use Docker CE/EE 17.03 or Docker Engine 1.13 with this product. Some data might be missing if you use previous versions of Docker.
- 2. Container Monitoring is not supported on Docker for Windows, or Docker for Mac.
- 3. AppDynamics strongly recommends that you follow these guidelines, Instrument JVMs in a [Dynamic Environment when monitoring container-based applications.](#page-478-0)
- 4. The Machine Agent can monitor up to 120 running containers per host. The default maximum number of containers per host is 100. With the [cgroup enabled](#page-2654-0) flag set to true, the Machine Agent can monitor up to 600 containers per host. See [Configure Docker Visibility.](#page-2654-1)
- 5. The Machine Agent collects metrics from containers with one or more running processes whose command line matches a configurable regex. By default, this regex matches all processes (\*). To override this behavior, edit this regex in <machine\_agent\_home>/extensions/DockerMonitoring/ conf/DockerMonitoring.yml :

containerMonitoringConfig:containerProcessSelectorRegex: ".\*"

AppDynamics GovAPM functionality may vary depending on your license. Consult your ordering documentation and account representative for questions regarding included features. GovAPM deployments include APM (Pro/Peak), Browser Real User Monitoring (BRUM) (Pro/Peak), Mobile Real User Monitoring (Pro/Peak), Database Visibility, Server Visibility, including Cluster Agent, and Transaction Analytics.

- 6. The maximum number of containers you can monitor in one Controller depends on the Controller size, the total number of App Agents, and the current load. If you are using a SaaS Controller, please work with your Account Manager.
- 7. Please review:
	- a. Best Practices for setting up [App Agents and Machine Agents](#page-358-0).
	- b. Docker Visibility issues in the latest [Release Notes](https://docs.appdynamics.com/appd/21.x/21.4/en/product-and-release-announcements/past-releases/past-agent-releases).

# Enable Container Monitoring

To enable Container Monitoring:

- 1. On the Controller, log in to the Administration Console and verify that sim.docker.enabled is set to true.
- 2. On the Agent, [enable Server Visibility](#page-2524-0) and [Docker Visibility](#page-2519-0).

### Container Monitoring Setup

The quickest and easiest way to run the Machine Agent with Container Monitoring enabled is to use one of the official images from the Docker Store: <https://store.docker.com/images/appdynamics>. These images are produced by AppDynamics, based on certified base images from the Docker Community, and can either be run directly or used as base images for your own application containers. For full details of how to download and run containers based on these official images, see the documentation posted on the Docker Store. To build your own base images, the full source code for building these images is posted to GitHub. You can use this as a pattern for your own builds: <https://github.com/Appdynamics/appdynamics-docker-images>.

[For the Machine Agent to monitor containers running on the server, configure these settings \(See](#page-362-0) Configure Installation Options):

- [Server Visibility Enabled](#page-2524-0) [Enable Server Visibility](#page-2570-0)
- [Docker Enabled](#page-2519-0) Enable Docker Visibility
- Volume Mounts Specify:
	- Volume mounts to allow read-only access to the underlying file system ( /proc , /etc and /sys). This allows the Server Agent to collect host-level metrics for containers running on the server.
	- **The UNIX domain socket on which the Docker daemon is configured to listen for API calls.**

# View Container Details

To view container metadata and metrics in the Controller:

• In the Applications Dashboard, go to Containers to see all monitored containers used by the application.

AppDynamics GovAPM functionality may vary depending on your license. Consult your ordering documentation and account representative for questions regarding included features. GovAPM deployments include APM (Pro/Peak), Browser Real User Monitoring (BRUM) (Pro/Peak), Mobile Real User Monitoring (Pro/Peak), Database Visibility, Server Visibility, including Cluster Agent, and Transaction Analytics.

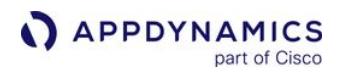

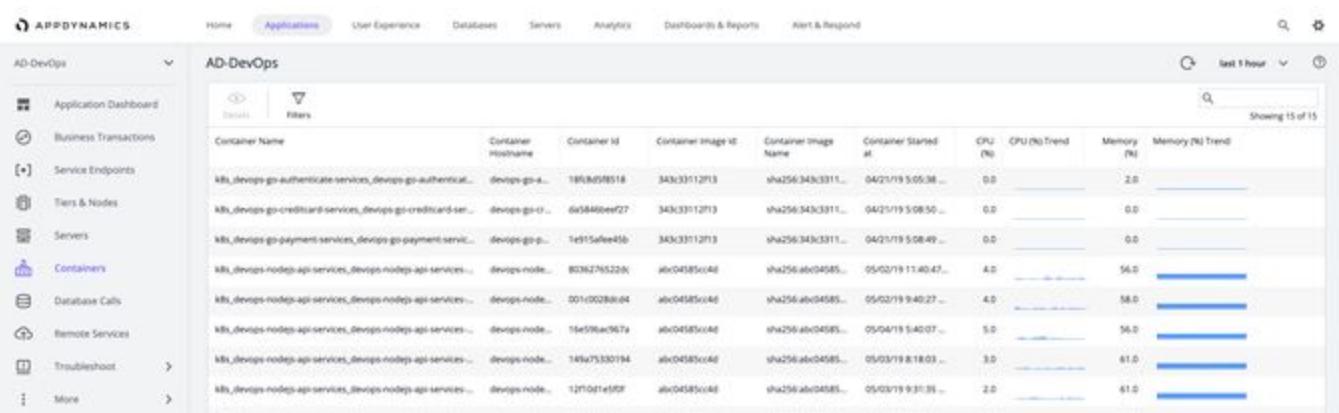

• In the Servers Dashboard, go to Containers to see all monitored containers on that host.

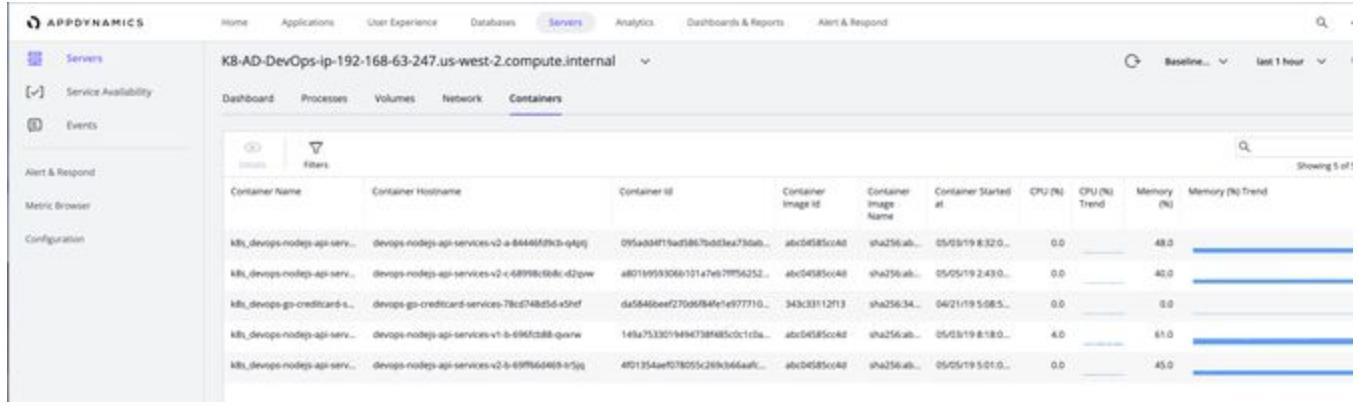

• To open the Container Dashboard, right-click on the container name, and choose View Details.

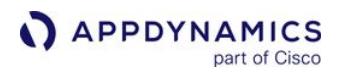

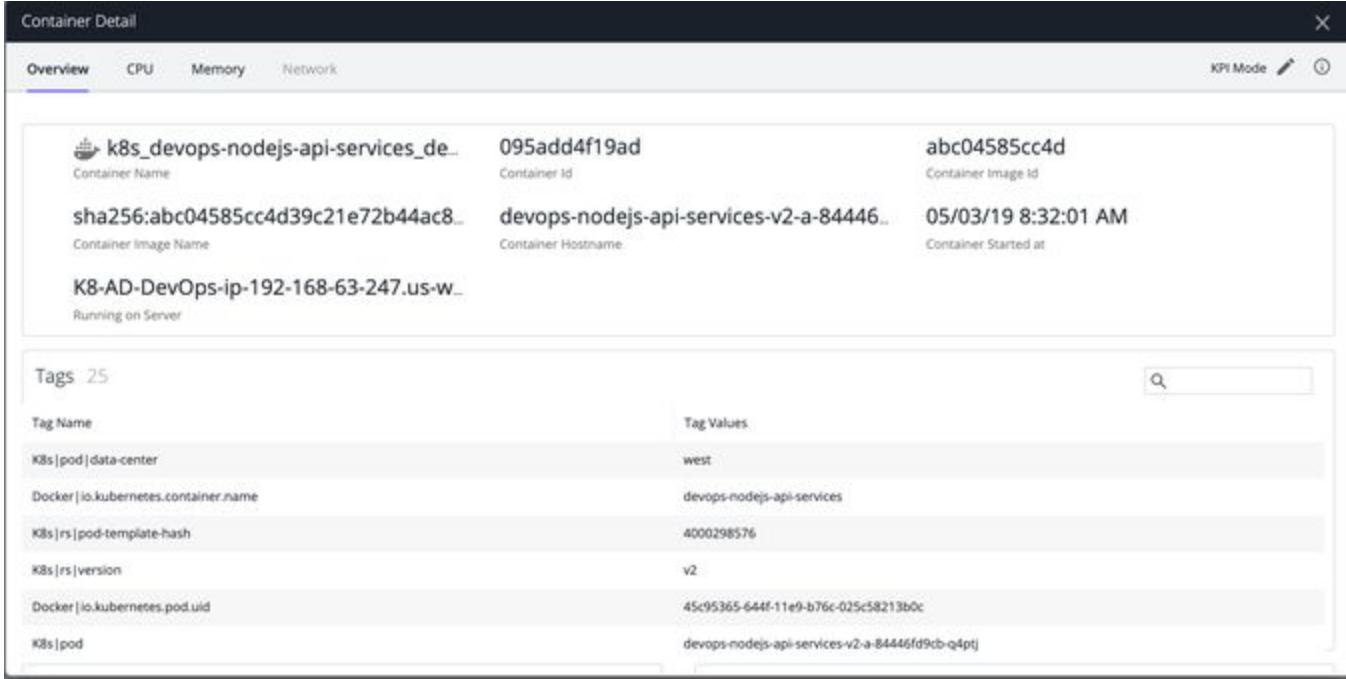

The Container Details view contains these tabs, which provide an overview of the health and resource usage for the container:

- overview Container metadata, Tags (name-value pairs derived from Docker/Kubernetes) plus AWS tags where applicable, and single chart views for CPU, memory, network and disk usage
- CPU CPU Usage and Throttled Time metrics
- Memory Memory Usage and Memory Fault metrics
- o Network Network Usage metrics (only available when running in Diagnostic mode), see "Enable Dynamic Monitoring Mode (DMM)" under [Machine Agent Configuration Properties](#page-2515-0).
- The Node Dashboard also includes a Containers tab for the container in which that node is running.

AppDynamics GovAPM functionality may vary depending on your license. Consult your ordering documentation and account representative for questions regarding included features. GovAPM deployments include APM (Pro/Peak), Browser Real User Monitoring (BRUM) (Pro/Peak), Mobile Real User Monitoring (Pro/Peak), Database Visibility, Server Visibility, including Cluster Agent, and Transaction Analytics.

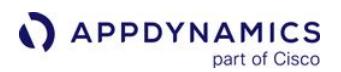

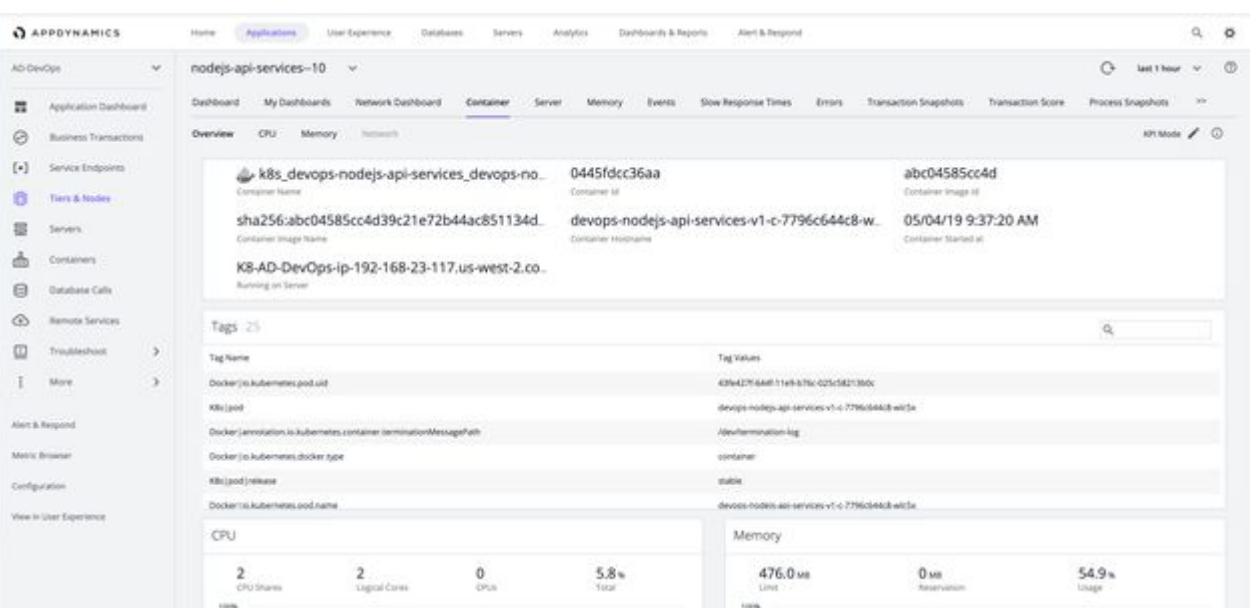

### View Container Metrics Using the Metric Browser

To view time-series metric data for containers, double-click one of container metric graphs (CPU, Memory, Network, Disk) to open the Metric Browser with the displayed metric selected. The Metric Browser tree displays the full set of metrics available for that container, and you can add these to the Metric Browser display by double-clicking the metric you wish to select. See [Container Metrics](#page-2676-0).

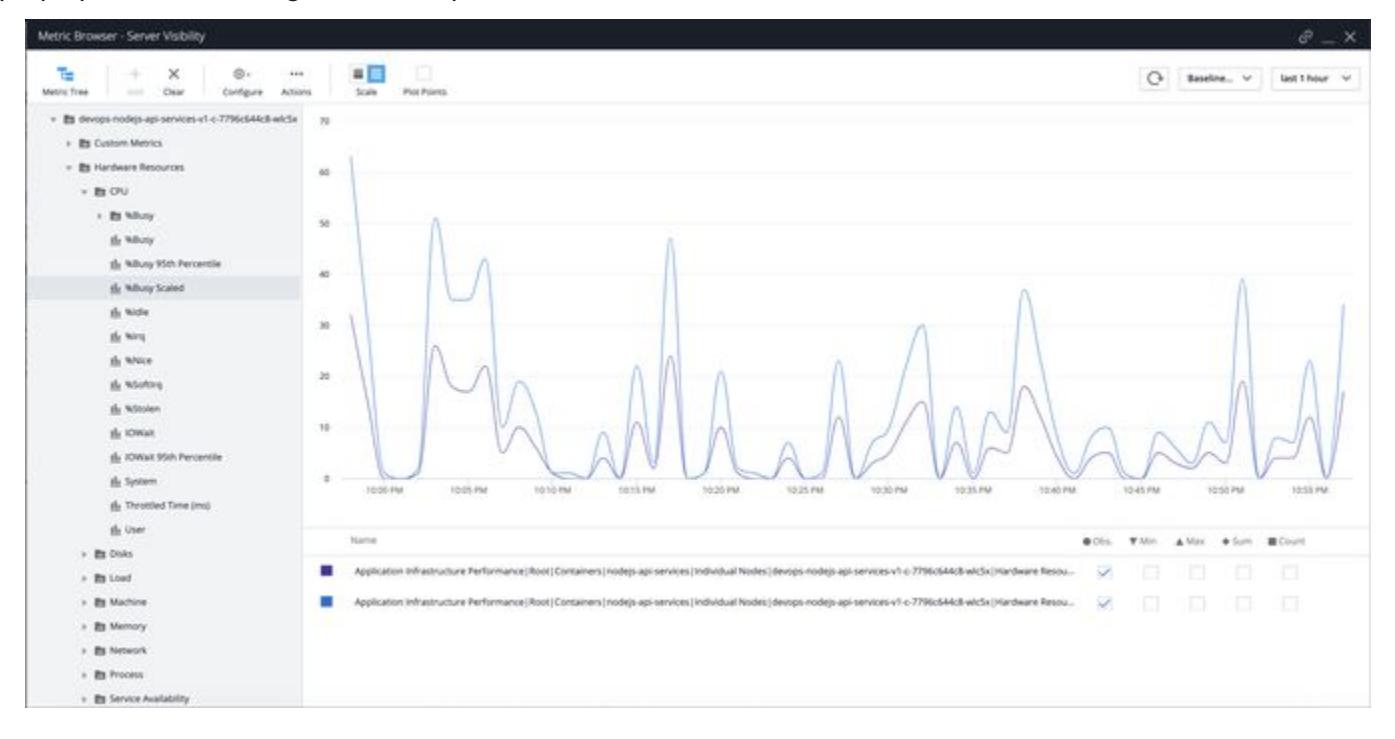

# Troubleshooting Containers Using Dynamic Monitoring Mode

Using Dynamic Monitoring Mode (DMM), you can selectively control the number of Container metrics reported for individual containers. Rather than have all Agents report all metrics for all containers all the time, you can configure individual Agents to collect:

- Key Performance Indicator metrics only (KPI mode)
- KPI and Diagnostic metrics (Diagnostic mode)
- All available metrics (Advanced Diagnostic mode)

This provides the flexibility to report KPI metrics only on most containers, and then increase the metric level on specific containers when you need deeper visibility to diagnose problems. You can increase scalability on the Controller and conserve metric bandwidth on the network with no sacrifice in visibility. Every Docker Visibility metric has a default DMM class (KPI, Diagnostic, and Advanced Diagnostic). For details, consult the Container Metrics table: the Default Monitoring Mode column indicates the default category of each metric when Dynamic Monitoring Mode is enabled.

When you notice a container that requires additional analysis or troubleshooting, change the DMM on that container to collect more metrics:

- 1. Open the Container Detail panel for the container of interest: Open the Containers table (Containers, left menu) and double-click the container.
- 2. Click the **Edit** (pen) button in the top-right corner, change the mode to **Diagnostic** or **Advanced** Diagnostic, and click the checkmark to apply the changes.
- 3. Collect additional metrics for your analysis or troubleshooting.
- 4. When you no longer need to collect additional metrics for that container, set the DMM on that container back to KPI.

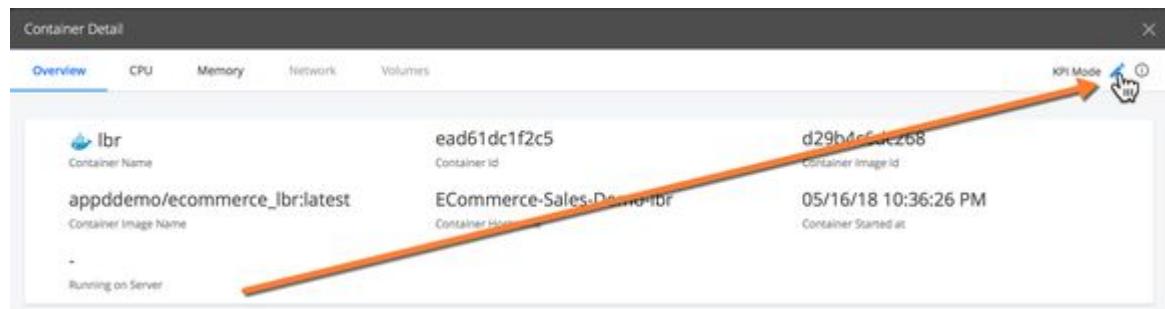

#### Note:

- Depending on the type of metrics collected by the Agent, the Controller has three different DMM defaults. These defaults are all set to KPI (the lowest setting):
	- [sim.machines.dmm.containerAware.defaultMode](#page-2627-0) Default for [Hardware Resources Metrics](#page-2448-0) on servers with Docker Visibility enabled
	- [sim.machines.dmm.container.defaultMode](#page-2627-0)
	- Default for [Docker Container Metrics](#page-2676-0) on containers
- The default for both settings is KPI (the lowest setting).
- AppDynamics recommends that you leave these global settings at their defaults. If you need to collect advanced metrics for a specific server or container, increase the DMM on an "as-needed" basis.

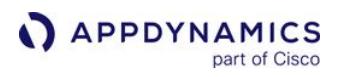

• When a container monitored by a Java App Agent shuts down and restarts, any overridden DMM specified for the shut-down container is lost. The DMM for the restarted container automatically resets to the global default

specified by sim.machines.dmm.container.defaultMode .

• If you switch the monitoring mode in the Controller from a more-inclusive to a less-inclusive mode, the Metric Browser will show values for the newly-excluded metrics for one hour after the switch. For example, if you switch from Diagnostic to KPI mode. For any Diagnostic metric, the Metric Browser will report a steady line (at 0, or the last-reported value) for one hour after the switch; then the line will disappear. This is standard behavior in the Metric Browser for an Agent when it stops reporting a specific metric.

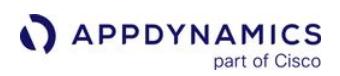

### <span id="page-2654-1"></span>Configure Docker Visibility

- [Machine Agent Settings for Docker Visibility](#page-2654-2)
- [Controller Settings for Docker Visibility](#page-2658-0)

### <span id="page-2654-2"></span>Machine Agent Settings for Docker Visibility

You can configure the Docker Visibility settings in the file: <machine-agent-home>/extensions/ DockerMonitoring/conf/DockerMonitoring.yml

[Before you edit this file, please review "Editing YML Files: Important Notes" in Machine Agent](#page-2615-0)  Settings for Server Visibility.

<span id="page-2654-0"></span>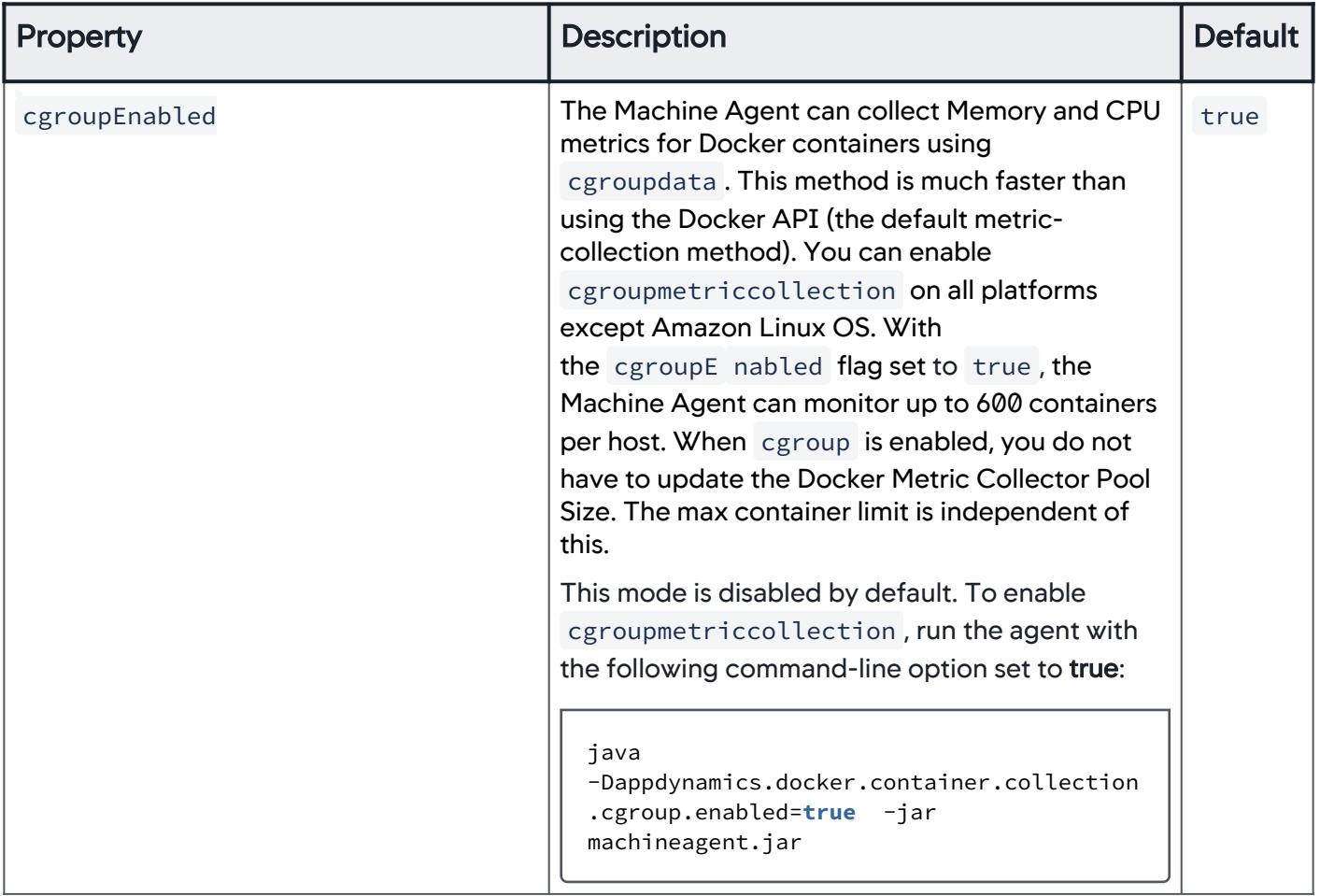

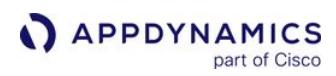

<span id="page-2655-0"></span>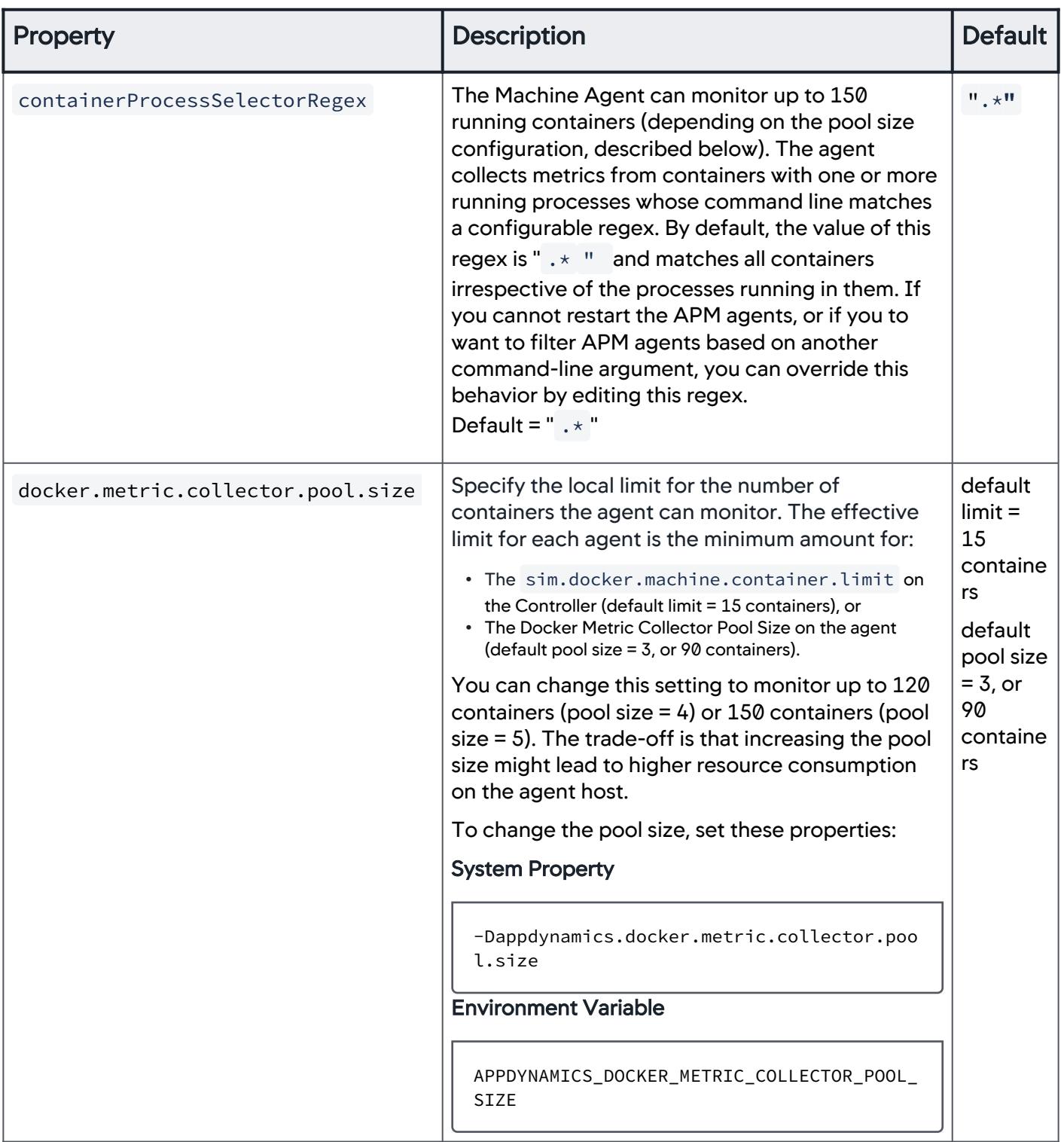

AppDynamics GovAPM functionality may vary depending on your license. Consult your ordering documentation and account representative for questions regarding included features. GovAPM deployments include APM (Pro/Peak), Browser Real User Monitoring (BRUM) (Pro/Peak), Mobile Real User Monitoring (Pro/Peak), Database Visibility, Server Visibility, including Cluster Agent, and Transaction Analytics.

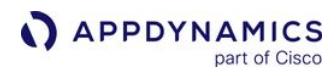

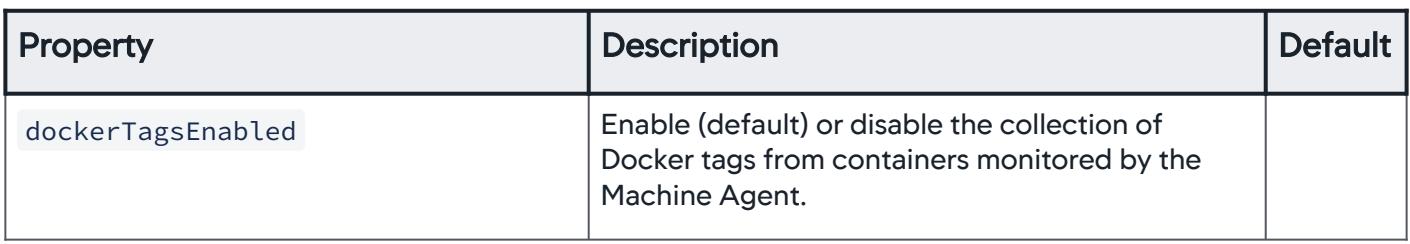

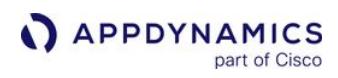

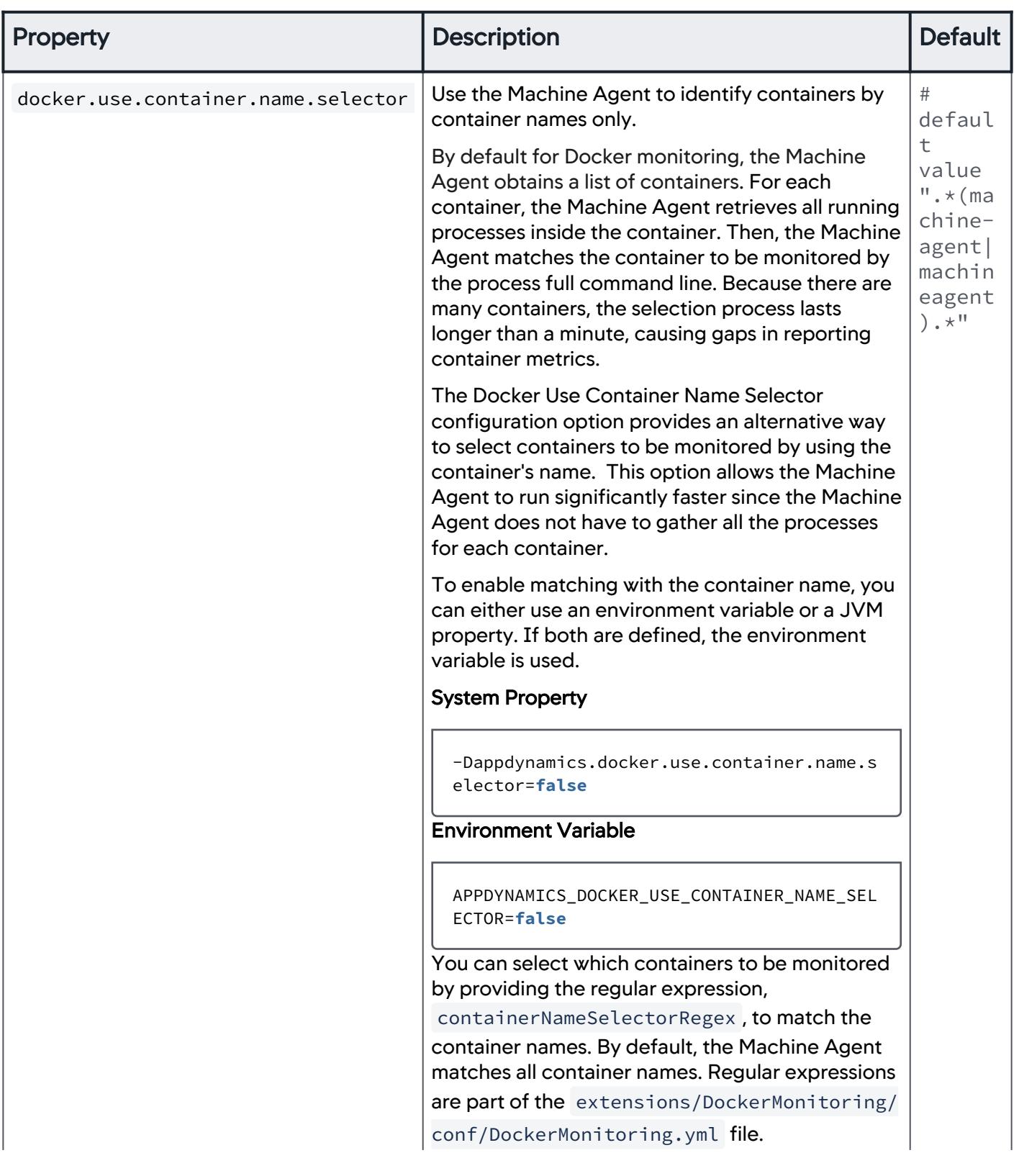

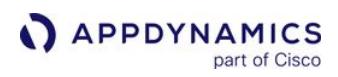

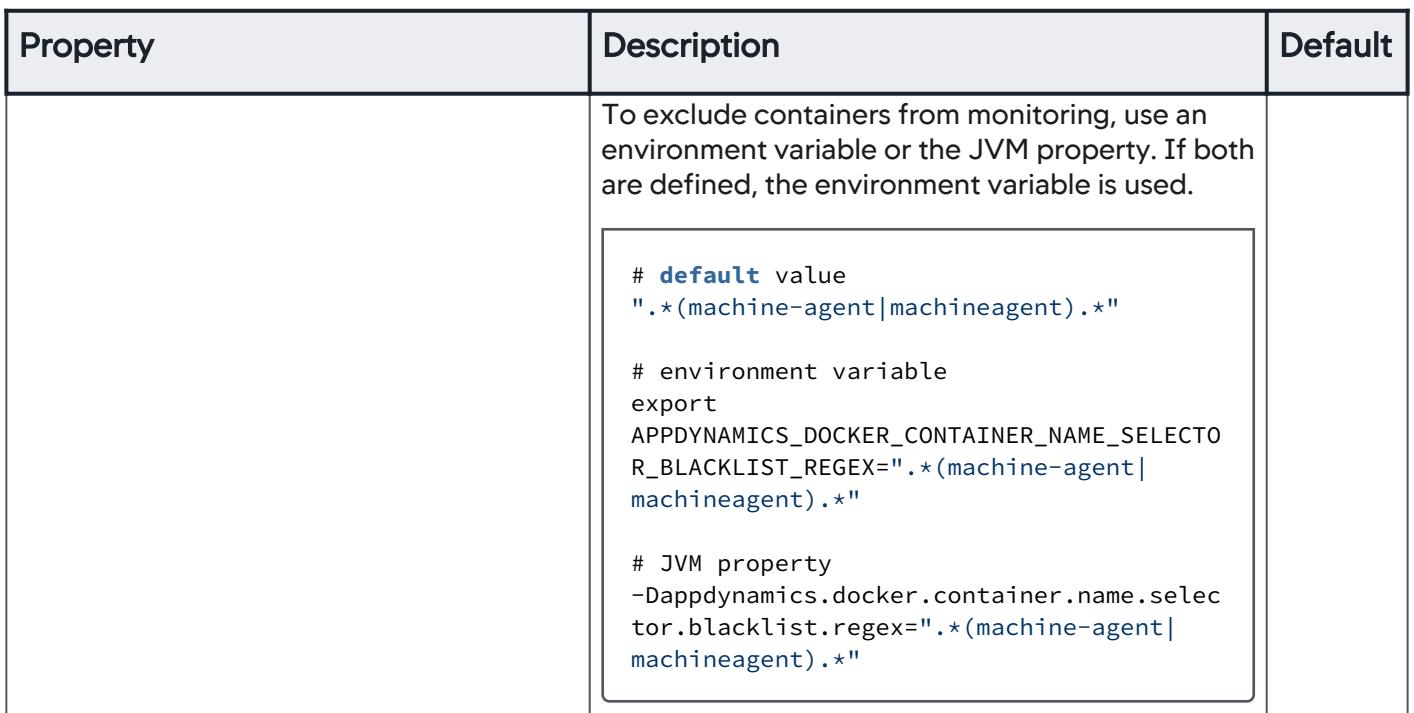

### <span id="page-2658-0"></span>Controller Settings for Docker Visibility

For information about how to configure these settings, see [Controller Settings for Machine Agents.](#page-2527-0)

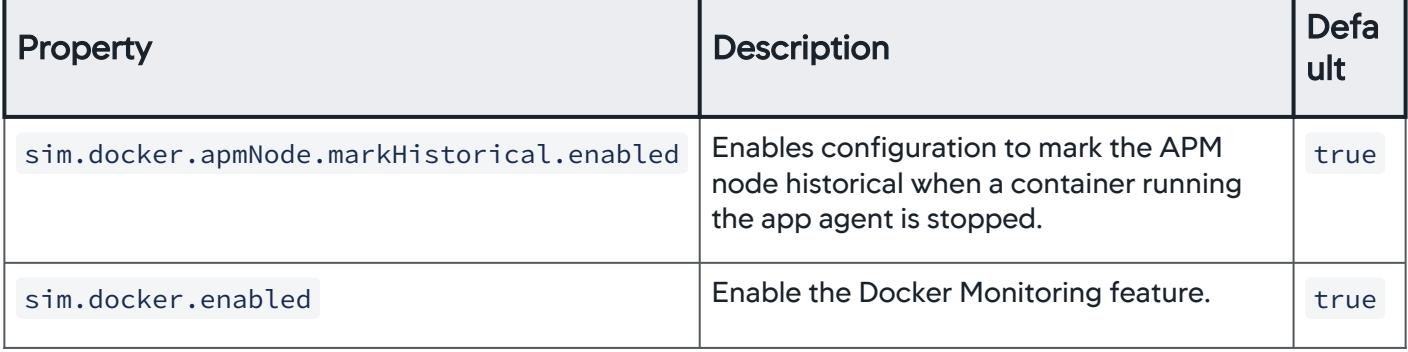

AppDynamics GovAPM functionality may vary depending on your license. Consult your ordering documentation and account representative for questions regarding included features. GovAPM deployments include APM (Pro/Peak), Browser Real User Monitoring (BRUM) (Pro/Peak), Mobile Real User Monitoring (Pro/Peak), Database Visibility, Server Visibility, including Cluster Agent, and Transaction Analytics.

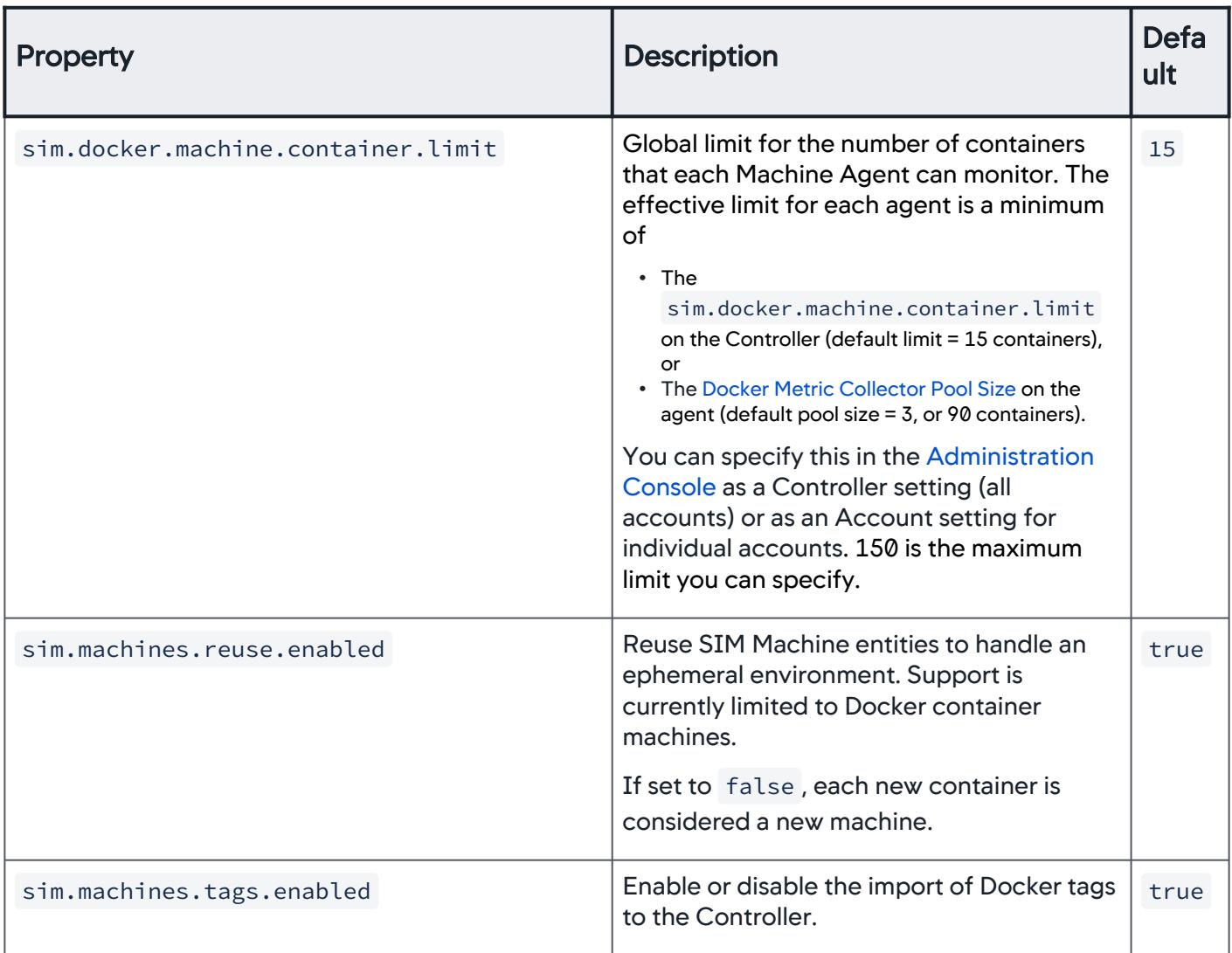

AppDynamics GovAPM functionality may vary depending on your license. Consult your ordering documentation and account representative for questions regarding included features. GovAPM deployments include APM (Pro/Peak), Browser Real User Monitoring (BRUM) (Pro/Peak), Mobile Real User Monitoring (Pro/Peak), Database Visibility, Server Visibility, including Cluster Agent, and Transaction Analytics.

### Use Docker Visibility with Kubernetes

This page describes how to set up the Machine Agent with Docker Visibility enabled to run as a DaemonSet on a Kubernetes cluster.

Container visibility enables you to monitor containerized applications running inside Kubernetes pods and identify container issues that impact application performance. You deploy the Machine Agent as a Kubernetes DaemonSet in every node of a Kubernetes cluster. Deploying the Machine Agent as

a DaemonSet ensures that every Kubernetes worker node runs the Machine Agent to collect critical resource metrics from the node host and associated Docker containers.

Using Docker Visibility to monitor Kubernetes containers is no longer the preferred option and will be deprecated. Use the Cluster Agent instead as described in Monitor Kubernetes with the Cluster [Agent. The Cluster Agent supports Kubernetes container visibility, as well as visibility into cluster](#page-2682-0)  health and capacity.

#### Container Visibility with Kubernetes

Deploy the Machine Agent in [Docker-enabled mode](#page-2519-0). To configure and run the Machine Agent using Docker, see [Configure Docker Visibility](#page-2654-1).

The Machine Agent:

- Identifies the containers managed by Kubernetes.
- Determines if these containers contain app server agents.
- Correlates containers with app server agents with the APM nodes for that application.

This diagram depicts the deployment scenario for container visibility in Kubernetes:

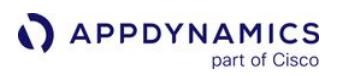

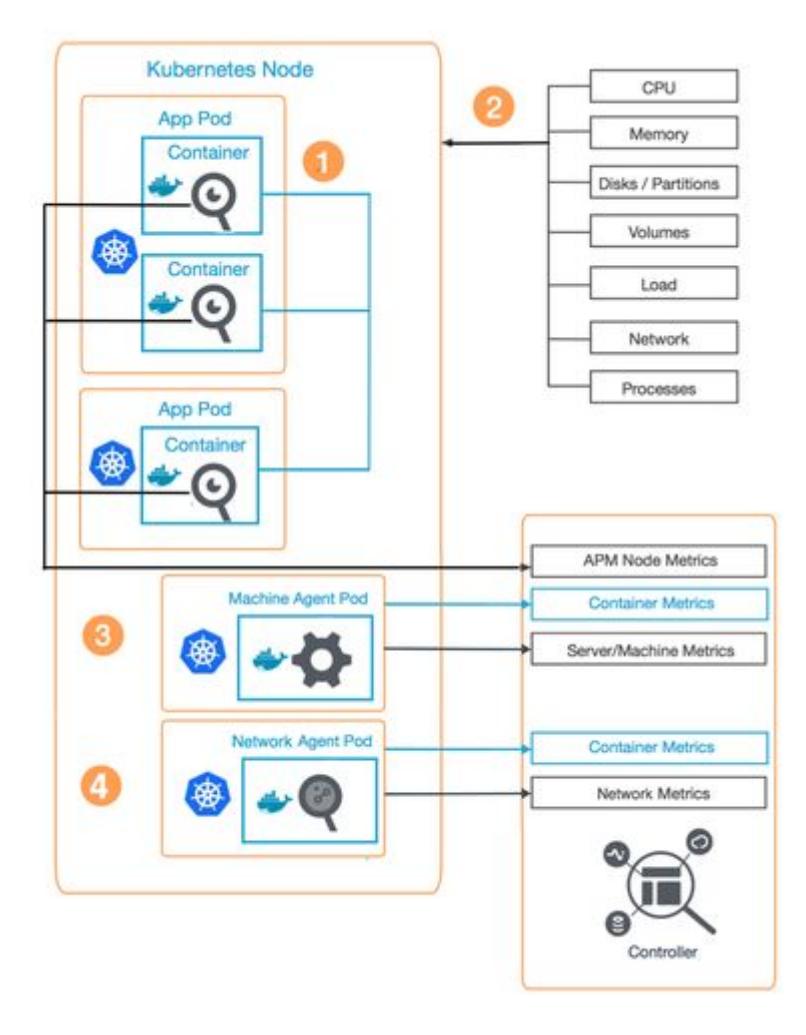

- Install the Machine Agent container ( $\blacksquare$ ) as a DaemonSet on each Kubernetes node.
- To collect APM metrics from any container in a pod, install the correct App Server Agent (<sup>22</sup>) in the container before deploying the pod.
- $\bullet$  The Machine Agent collects resource usage metrics for each monitored container ( $\bullet$ ), as well as Machine and Server metrics for the host, and forwards the metrics to the Controller.
- (Optional) Install the Network Agent ( ) as a DaemonSet on the node you want to monitor. The Network Agent collects metrics for all network connections between monitored application components and sends these metrics to the Controller.

### Before You Begin

Review the requirements for Container Visibility with Kubernetes:

- A Machine Agent must run as a DaemonSet on every Kubernetes node you want to monitor.
- Every node to be monitored must have a Server Visibility license.
- Docker Visibility must be enabled on each Machine Agent.
- Both App Server Agents and Machine Agents are registered by the same account and are using the same Controller.

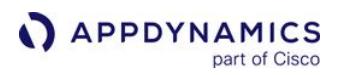

• If you have multiple App Server Agents running in the same pod, register the container ID as the host ID on each App Server Agent and Machine Agent.

#### **Limitations**

- Only the Docker Container Runtime is supported.
- Only Pod and ReplicaSet labels are supported.

#### Procedure

- 1. [Enable Container Visibility](#page-2662-1)
- 2. [Register the Container ID as the Host ID](#page-2662-0)
- 3. [Configure the Cluster Role](#page-2663-0)
- 4. [Deploy the Machine Agent on Kubernetes](#page-2666-0)

After the Machine Agent has been deployed on Kubernetes, you can add the App Server Agent into your image:

• [Instrument Applications with Kubernetes](#page-2666-1) [Resource Limits](#page-2666-2)

### <span id="page-2662-1"></span>Enable Container Visibility

Update the Controller to >= 4.4.3.

To enable Kubernetes Visibility in your environment, edit these parameters:

- Controller
	- sim.machines.tags.k8s.enabled : The value defaults to true . The global tags enabled flag has priority over this.
	- sim.machines.tags.k8s.pollingInterval : The value defaults to one minute. The minimum value you can set for the polling interval is 30 seconds.
- Machine Agent
	- k8sTagsEnabled : The value defaults to true and is specified in the ServerMonitoring.yml file.

Continue with [Use Docker Visibility with Red Hat OpenShift](#page-2668-0). You can use the example DaemonSet , the sample Docker image for Machine Agent, and the sample Docker start script to set up the Machine Agent.

### <span id="page-2662-0"></span>Register the Container ID as the Host ID

Install an app server agent in every container in a Kubernetes pod to collect application metrics. If multiple app server agents are running in the same pod, for example, in the RedHat OpenShift platform, you must register the container ID as the unique host ID, on both the app server agent and the Machine Agent, to collect container-specific metrics from the pod. Kubernetes pods can contain multiple containers and they share the same host ID. The Machine Agent cannot identify different containers running in a pod unless each container ID is registered as the host ID.

To register the container ID as the host ID:

1. Get the container ID from the cgroup .

```
cat /proc/self/cgroup | awk -F '/' '{print $NF}' | head -n 1
```
2. Register the app server agents.

-Dappdynamics.agent.uniqueHostId=\$(sed -rn '1s#.\*/##; 1s/(.{12}).\*/\1/p' /proc/self/ cgroup)

3. Register the Machine Agent.

-Dappdynamics.docker.container.containerIdAsHostId.enabled=**true**

### <span id="page-2663-0"></span>Configure the Cluster Role

This sample cluster role definition provides read access to various Kubernetes resources. These permissions enable Kubernetes extensions to the Machine Agent and pod metadata collection. The role is called appd-

cluster-reader , but you can rename it. The cluster role definition outlines various API groups that will be available for members of this role. For every API group, we define a list of resources that will be accessed and the access method. Because we need to retrieve information from these API endpoints, we need the read-only access, expressed by " get ", " list ," and " watch " verbs.

```
kind: ClusterRole
apiVersion: rbac.authorization.k8s.io/v1
metadata:
  name: appd-cluster-reader
rules:
- nonResourceURLs:
      -1*1 verbs:
       - get
- apiGroups: ["batch"]
   resources:
     - "jobs"
  verbs: ["get", "list", "watch"]
- apiGroups: ["extensions"]
   resources:
     - daemonsets
     - daemonsets/status
     - deployments
     - deployments/scale
     - deployments/status
     - horizontalpodautoscalers
     - horizontalpodautoscalers/status
     - ingresses
     - ingresses/status
     - jobs
     - jobs/status
     - networkpolicies
```
```
APPDYNAMICS
           part of Cisco
```

```
 - podsecuritypolicies
```
- replicasets
- replicasets/scale
- replicasets/status
- replicationcontrollers
- replicationcontrollers/scale
- storageclasses
- thirdpartyresources
- verbs: ["get", "list", "watch"]
- apiGroups: [""]

#### resources:

- bindings
- componentstatuses
- configmaps
- endpoints
- events
- limitranges
- namespaces
- namespaces/status
- nodes
- nodes/status
- persistentvolumeclaims
- persistentvolumeclaims/status
- persistentvolumes
- persistentvolumes/status
- pods
- pods/binding
- pods/eviction
- pods/log
- pods/status
- podtemplates
- replicationcontrollers
- replicationcontrollers/scale
- replicationcontrollers/status
- resourcequotas
- resourcequotas/status
- securitycontextconstraints
- serviceaccounts
- services
- services/status
- verbs: ["get", "list", "watch"]
- apiGroups:
	- apps
	- resources:
		- controllerrevisions
		- daemonsets
		- daemonsets/status
		- deployments
		- deployments/scale

```
APPDYNAMICS
           part of Cisco
```

```
 - deployments/status
     - replicasets
     - replicasets/scale
     - replicasets/status
     - statefulsets
     - statefulsets/scale
     - statefulsets/status
   verbs:
     - get
     - list
     - watch
- apiGroups:
   - apiextensions.k8s.io
   resources:
     - customresourcedefinitions
     - customresourcedefinitions/status
   verbs:
     - get
     - list
     - watch
- apiGroups:
   - apiregistration.k8s.io
   resources:
     - apiservices
     - apiservices/status
   verbs:
     - get
     - list
     - watch
- apiGroups:
   - events.k8s.io
   resources:
     - events
   verbs:
     - get
     - list
     - watch
```
Once the role is defined, you must create cluster role bindings to associate the role with a service account. This example of a ClusterRoleBinding spec makes appd-cluster-reader service account a member of the appd-cluster-reader-role in the project " myproject ". The naming is purely coincidental. The names of the service account and the cluster role do not have to match.

```
kind: ClusterRoleBinding
apiVersion: rbac.authorization.k8s.io/v1
metadata:
  name: cluster-reader-role-binding
subjects:
```
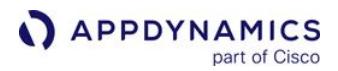

```
- kind: ServiceAccount
   name: appd-cluster-reader
  namespace: myproject
roleRef:
   kind: ClusterRole
  name: appd-cluster-reader
   apiGroup: rbac.authorization.k8s.io
```
#### Deploy the Machine Agent on Kubernetes

You can deploy the AppDynamics Machine Agent in a single container image without an init container. By default, the Machine Agent is deployed to the cluster as a DaemonSet and distributes every Agent instance evenly across all cluster nodes. When required, you can configure the DaemonSet with node affinity rules or node anti-affinity rules to ensure that it is deployed to a desired set of nodes and not across the entire cluster. See [Assigning Pods to Nodes](https://kubernetes.io/docs/concepts/configuration/assign-pod-node/) to learn about node affinity.

To harvest pod metadata, the service account used to deploy the Machine Agent must have the clusterreader role in OpenShift. The cluster-reader role is also required for the Kubernetes extensions to the Machine Agent.

```
# assigning cluster-reader role in OpenShift
oc adm policy add-cluster-role-to-user cluster-reader -z appd-account
```
If you are working with a vanilla Kubernetes distribution, it may not have a pre-built cluster role similar to cluster-reader in OpenShift. See [ClusterRole Configuration](#page-2663-0).

#### Instrument Applications with Kubernetes

There are several approaches to instrumenting applications deployed with Kubernetes; the method you choose depends on your particular requirements and DevOps processes. To monitor an application container with AppDynamics, you must include an App Server Agent in that container by:

- Using an appropriate base image which has the App Server Agent pre-installed.
- Loading the App Server Agent dynamically as part of the container startup using an init container.
- Loading the App Server Agent and dynamically attaching it to a running process (where the language runtime supports it).

The third option is usually applicable only to Java-based applications since the JVM supports Dynamic Attach, a standard feature of the AppDynamics Java APM Agent. See [Dynamic Java Instrumentation.](https://www.appdynamics.com/blog/engineering/hands-off-my-docker-containers-dynamic-java-instrumentation/)

For the other options, it is common practice to make use of standard Kubernetes features such as Init [Containers, ConfigMaps, and Secrets \(as described in](https://www.appdynamics.com/blog/engineering/deploying-appdynamics-agents-to-openshift-using-init-containers/) Deploying AppDynamics Agents to OpenShift Using Init Containers).

# Resource Limits

The main application being monitored should have resource limits defined. Provide 2% padding for CPU and add up to 100 MB of memory.

AppDynamics GovAPM functionality may vary depending on your license. Consult your ordering documentation and account representative for questions regarding included features. GovAPM deployments include APM (Pro/Peak), Browser Real User Monitoring (BRUM) (Pro/Peak), Mobile Real User Monitoring (Pro/Peak), Database Visibility, Server Visibility, including Cluster Agent, and Transaction Analytics.

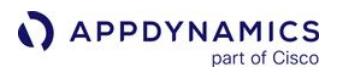

To support up to 500 containers, you can configure the Machine Agent with the following resource requests and limits:  $Mem = 400M$ , CPU = "0.1" and  $Mem = 600M$ , CPU = "0.2"

AppDynamics provides a [Kubernetes Snapshot Extension](https://github.com/Appdynamics/kubernetes-snapshot-extension-1) to monitor the health of the Kubernetes Cluster. When deploying this extension, only a single version of the extension should be deployed to the cluster. Do not include it in the DaemonSet to avoid duplicates and potential cluster overload. Instead, consider deploying the Machine Agent instance with this extension, in addition to the DaemonSet , as a separate deployment with a single replica for Server Visibility. In this case, you can drop the memory request to 250 M and disable the Machine Agent SIM and Docker.

# Use Docker Visibility with Red Hat OpenShift

This page describes how to set up the Machine Agent with Docker Visibility enabled to run as a DaemonSet on an OpenShift cluster.

Docker Visibility supports OpenShift Version 3. With the Machine Agent, you can collect performance data from OpenShift clusters. By installing the agent as a DaemonSet on each host in the OpenShift cluster, the

DaemonSet monitors each host on the OpenShift cluster and the corresponding containers that have an AppDynamics App Agent running. This process is similar to that of monitoring the Kubernetes cluster.

Using Docker Visibility to monitor OpenShift containers is no longer the preferred option and will eventually be deprecated. Use the Cluster Agent instead as described in Monitor Kubernetes with [the Cluster Agent. The Cluster Agent supports OpenShift container visibility, as well as visibility int](#page-2682-0)o cluster health and capacity.

## Before You Begin

This functionality requires a Server Visibility license.

- You must have an OpenShift user account with a cluster-admin role, such as system : admin .
- Install the OpenShift command line tool ( oc )
- AppDynamics recommends that you use Docker CE/EE v17.03 or Docker Engine >= v1.13 with this product. Some data may be unavailable if you are using previous versions of Docker.

## Set the Java Options

By default, the MaxMetaspaceSize is set to 100 MB in OpenShift. If your application operates within a small margin of its existing memory resource allocation, increase the allocation for the application. AppDynamics recommends allocating additional Metaspace Size space to accommodate the machine agent. Directly configure the environment variable GC\_MAX\_METASPACE\_SIZE to set

the MaxMetaspaceSize parameter in the deployment through a config map.

#### Register the Container ID as the Host ID

Install an App Server Agent in each container in a Kubernetes pod to collect application metrics. If multiple App Server agents are running in the same pod (for example, in the RedHat OpenShift platform), you must register the container ID as the unique host ID on both the App Server Agent and the Machine Agent to collect container-specific metrics from the pod. Kubernetes pods can contain multiple containers and they share the same host ID. The Machine Agent cannot identify different containers running in a pod unless each container ID is registered as the host ID.

To register the container ID as the host ID:

1. Get the container ID from the cgroup .

AppDynamics GovAPM functionality may vary depending on your license. Consult your ordering documentation and account representative for questions regarding included features. GovAPM deployments include APM (Pro/Peak), Browser Real User Monitoring (BRUM) (Pro/Peak), Mobile Real User Monitoring (Pro/Peak), Database Visibility, Server Visibility, including Cluster Agent, and Transaction Analytics.

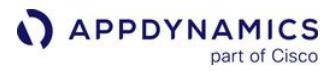

cat /proc/self/cgroup | awk -F '/' '{print \$NF}' | head -n 1

2. Register the App Server Agents.

-Dappdynamics.agent.uniqueHostId=\$(sed -rn '1s#.\*/##; 1s/docker-(.{12}).\*/\1/p' /proc/ self/cgroup)

3. Register the Machine Agent.

-Dappdynamics.docker.container.containerIdAsHostId.enabled=**true**

#### Create Project and Service Account

In OpenShift terminology, a *project* is a mechanism to isolate a group of users and their resources. An administrator can provide individual users or groups with permission to create projects and/or manage specific projects.

To isolate the Machine Agent from other projects, create a machine agent project:

oc **new**-project machine-agent

To create a service account, ma , with necessary privileges for the Machine Agent to obtain metrics:

1. Verify that the current project is machine-agent .

oc status

2. Create a service account.

oc create serviceaccount ma

Service accounts provide a secure way to control OpenShift API access without sharing a regular user's credentials.

3. Assign the privileged security context constraints (SCC) to the service account. SCC determines the permissions and abilities of pods.

oc adm policy add-scc-to-user privileged -z ma

See [Security Permissions for the Service Account](#page-2670-0) for the detailed list of permissions for the service account.

4. Add the cluster-reader role to the service account.

AppDynamics GovAPM functionality may vary depending on your license. Consult your ordering documentation and account representative for questions regarding included features. GovAPM deployments include APM (Pro/Peak), Browser Real User Monitoring (BRUM) (Pro/Peak), Mobile Real User Monitoring (Pro/Peak), Database Visibility, Server Visibility, including Cluster Agent, and Transaction Analytics.

oc adm policy add-cluster-role-to-user cluster-reader -z ma

#### Secure the Machine Agent

You can deploy the Machine Agent with tighter security. Determine the level of security for the project and leverage security permissions to secure the Machine Agent.

#### Run the Machine Agent Without cluster-reader Role

Without the cluster-reader role, the Machine Agent cannot read information such as Pod and ReplicaSet from the OpenShift cluster. The agent can, however, collect other metrics except for the tags in the app server agent container.

#### Run the Machine Agent Without Privileged Container Mode

To disable this privilege, remove the section below from the DaemonSet YAML file.

```
securityContext:
            privileged: true
```
Without the Privileged Container mode, the Machine Agent cannot read files like /hostroot/etc/

passwd and /hostroot/proc/<pid>/etc. Therefore, it cannot collect metrics such as processes and network.

Disabling this privilege has no effect on collecting the App Server Agent container metrics.

#### <span id="page-2670-0"></span>Security Permissions for the Service Account

The Service Account requires the following security permissions to provide maximum isolation to the project under which the Machine Agent is running:

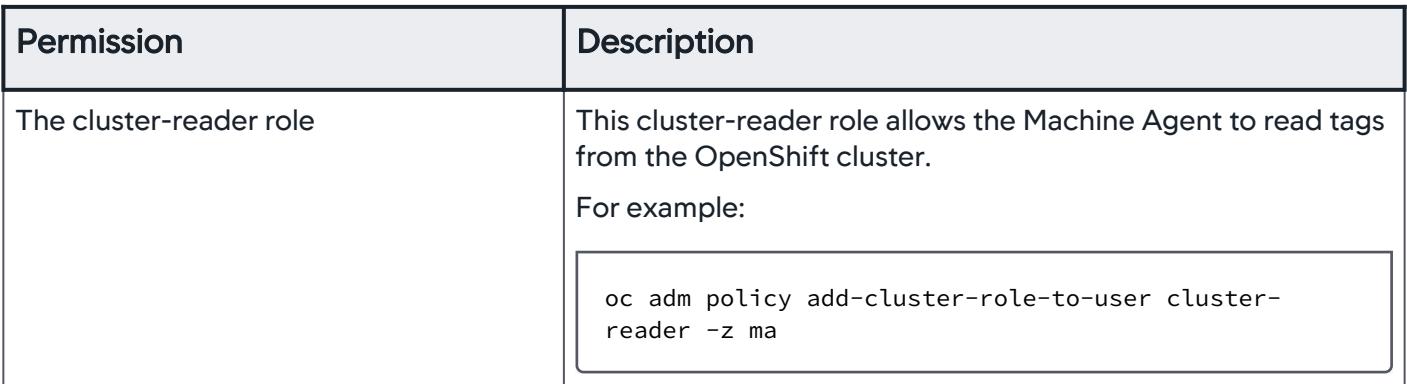

AppDynamics GovAPM functionality may vary depending on your license. Consult your ordering documentation and account representative for questions regarding included features. GovAPM deployments include APM (Pro/Peak), Browser Real User Monitoring (BRUM) (Pro/Peak), Mobile Real User Monitoring (Pro/Peak), Database Visibility, Server Visibility, including Cluster Agent, and Transaction Analytics.

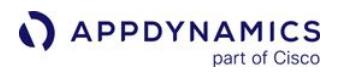

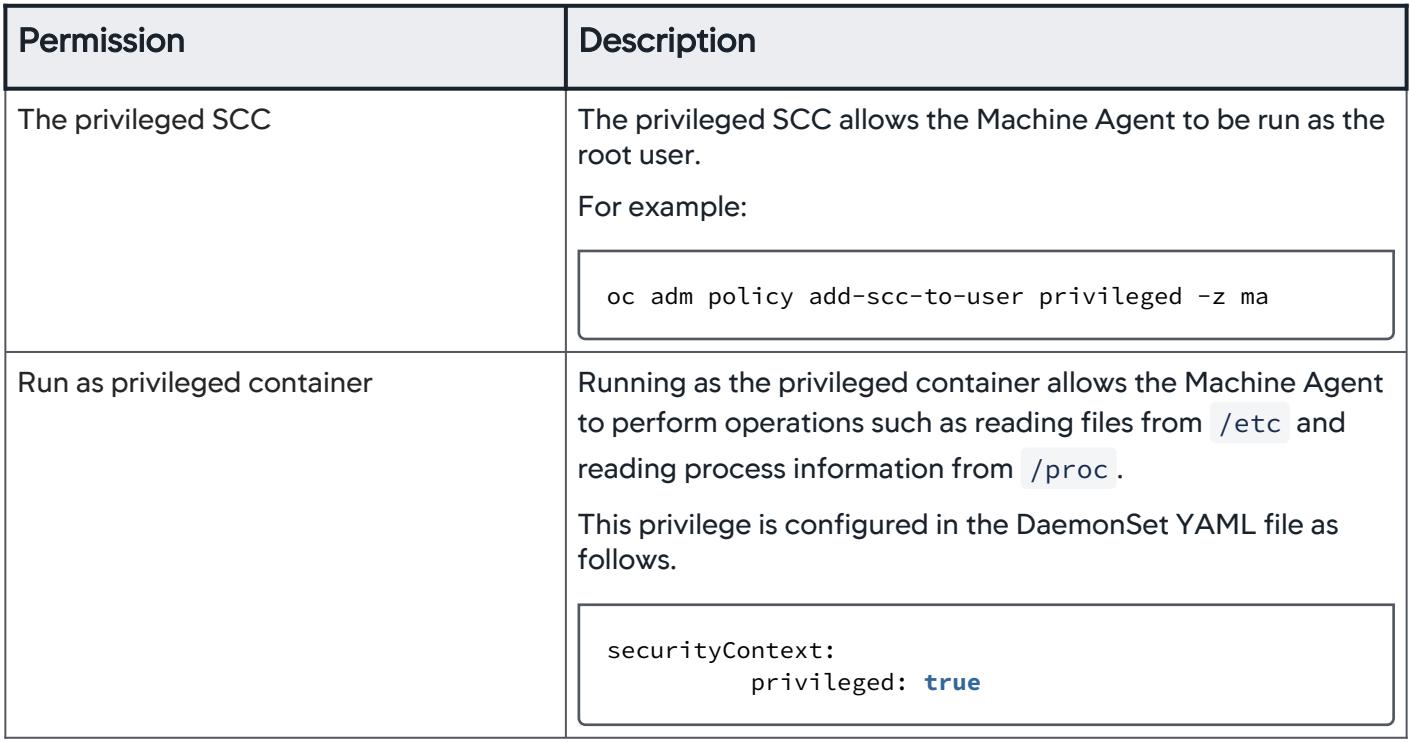

## Create a Docker Image of the Machine Agent

Copy the following files to a directory on a machine that can build the Docker image.

- Machine Agent Bundle 64-bit Linux (zip) Download this [bundle](https://download.appdynamics.com/download/) and rename it to machine-agent.zip .
- Dockerfile See the [sample Docker file](#page-2674-0) below.
- start-appdynamics script See the [sample script](#page-2675-0) below.

Build the image with your desired method and make it available in your image registry.

## Deploy the Machine Agent as DaemonSet

- 1. Modify the sample DaemonSet to point to your Controller:
	- a. Select the worker node.

```
nodeSelector:
         node-role.kubernetes.io/compute: "true"
```
b. Change the following Controller information in the sample DaemonSet .

containers:

AppDynamics GovAPM functionality may vary depending on your license. Consult your ordering documentation and account representative for questions regarding included features. GovAPM deployments include APM (Pro/Peak), Browser Real User Monitoring (BRUM) (Pro/Peak), Mobile Real User Monitoring (Pro/Peak), Database Visibility, Server Visibility, including Cluster Agent, and Transaction Analytics.

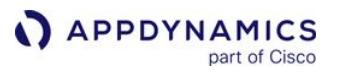

```
 - env:
    - name: APPDYNAMICS_CONTROLLER_HOST_NAME
      value: "<controller-host-name>"
   - name: APPDYNAMICS_CONTROLLER_PORT
      value: "<controller-port>"
    - name: APPDYNAMICS_CONTROLLER_SSL_ENABLED
      value: "true"
    - name: APPDYNAMICS_AGENT_ACCOUNT_ACCESS_KEY
     value: "<account-access-key>"
    - name: APPDYNAMICS_AGENT_ACCOUNT_NAME
      value: "<your-account>"
    - name: APPDYNAMICS_SIM_ENABLED
      value: "true"
    - name: APPDYNAMICS_DOCKER_ENABLED
      value: "true"
```
c. Specify the Docker image.

image: "<your image>"

d. Enable the Machine Agent to run as the privileged user.

```
securityContext:
           privileged: true
```
e. If you have a different service account name, replace it with the existing one.

```
serviceAccount: ma
       serviceAccountName: ma
```
2. Create DaemonSet below:

a. Verify that the current project is machine-agent.

oc status

b. Create the machine-agent DaemonSet .

oc create -f machine-agent-daemonset.yaml

The Machine Agent appears in the UI.

#### Verify Machine Agent Status

If the Machine Agent does not appear in the UI, check the status as follows:

1. Check the machine-agent DaemonSet .

AppDynamics GovAPM functionality may vary depending on your license. Consult your ordering documentation and account representative for questions regarding included features. GovAPM deployments include APM (Pro/Peak), Browser Real User Monitoring (BRUM) (Pro/Peak), Mobile Real User Monitoring (Pro/Peak), Database Visibility, Server Visibility, including Cluster Agent, and Transaction Analytics.

oc get ds

2. Check the machine-agent pod.

```
oc get pod
```
The pod name is machine-agent-daemonset-<XXXX> .

3. Check logs whether the last line is "Started AppDynamics Machine Agent Successfully."

oc get logs -f <machine-agent-daemonset-<XXXX>>

#### Sample Machine Agent Deployment Files

Below are sample DaemonSet , Dockerfile and Start Script that you can use as a reference for deploying the Machine Agent.

#### Sample DaemonSet

Modify the sample DaemonSet to suit your deployment scenario.

```
apiVersion: extensions/v1beta1
kind: DaemonSet
metadata:
  name: machine-agent-daemonset 
  namespace: machine-agent 
spec:
   selector:
     matchLabels:
       name: appdynamics-machine-agent
  template:
     metadata:
       labels:
         name: appdynamics-machine-agent
     spec:
       nodeSelector:
         node-role.kubernetes.io/compute: "true"
       containers:
       - env:
         - name: APPDYNAMICS_CONTROLLER_HOST_NAME
           value: "<your-hostname>"
         - name: APPDYNAMICS_CONTROLLER_PORT
           value: "<your-port>"
         - name: APPDYNAMICS_CONTROLLER_SSL_ENABLED
           value: "true"
         - name: APPDYNAMICS_AGENT_ACCOUNT_ACCESS_KEY
```

```
 value: "<your-access-key>"
   - name: APPDYNAMICS_AGENT_ACCOUNT_NAME
     value: "<your-account>"
   - name: APPDYNAMICS_SIM_ENABLED
     value: "true"
   - name: APPDYNAMICS_DOCKER_ENABLED
     value: "true"
   image: <your-image>
   name: machine-agent 
   securityContext:
     privileged: true
   volumeMounts:
   - mountPath: /hostroot
     name: hostroot
     readOnly: true
   - mountPath: /var/run/docker.sock
     name: docker-sock
 restartPolicy: Always
 imagePullPolicy: Always
 serviceAccount: ma
 serviceAccountName: ma
 volumes:
 - name: hostroot
   hostPath:
     path: /
 - name: docker-sock
   hostPath:
     path: /var/run/docker.sock
```
## <span id="page-2674-0"></span>Sample Dockerfile

You can use this Dockerfile sample or the one in [OpenShift Visibility Manifests](https://github.com/Appdynamics/openshift-agents-daemonset).

```
# Sample Dockerfile for the AppDynamics Machine Agent
# This is provided for illustration purposes only
FROM ubuntu:16.04
# Install required packages
RUN apt-get update && \
     apt-get install -y unzip && \
     apt-get clean
# Install AppDynamics Machine Agent
ENV MACHINE_AGENT_HOME /opt/appdynamics/machine-agent/
ADD machine-agent.zip /tmp/machine-agent.zip
RUN mkdir -p ${MACHINE_AGENT_HOME} 
# Include start script to configure and start MA at runtime
ADD start-appdynamics ${MACHINE_AGENT_HOME}
RUN chmod 774 ${MACHINE_AGENT_HOME}/start-appdynamics
```
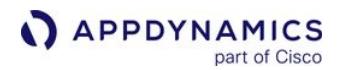

# change files and directories to be owned by root so MA container user in root group can access RUN chgrp  $-R \theta$  /opt && \ chmod -R g=u /opt RUN chgrp  $-R \theta / \text{tmp/machine-agent} .zip & \$  chmod g=u /tmp/machine-agent.zip # Changing directory to MACHINE AGENT HOME WORKDIR \${MACHINE\_AGENT\_HOME} # Configure and Run AppDynamics Machine Agent CMD "./start-appdynamics"

#### <span id="page-2675-0"></span>Sample start-appdynamics Script

```
#!/bin/bash
unzip -oq /tmp/machine-agent.zip -d ${MACHINE_AGENT_HOME} && \
     rm /tmp/machine-agent.zip
# Start Machine Agent
./bin/machine-agent -j jre/
```
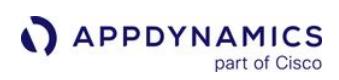

# Container Metrics

To access the Containers Dashboard, select: AppDynamics Home > Servers > Containers.

The Containers Dashboard shows resource utilization metrics of your containerized applications and the underlying host machine. You can access the **Containers** Dashboard from the Servers tab in the Controller UI. The Containers page lists all monitored containers used by an application that is registered to the Controller.

# Container Metrics

- [CPU](#page-2676-0)
- [Disks](#page-2677-0)
- [Memory](#page-2678-0)
- [Network](#page-2679-0)

## <span id="page-2676-0"></span>CPU

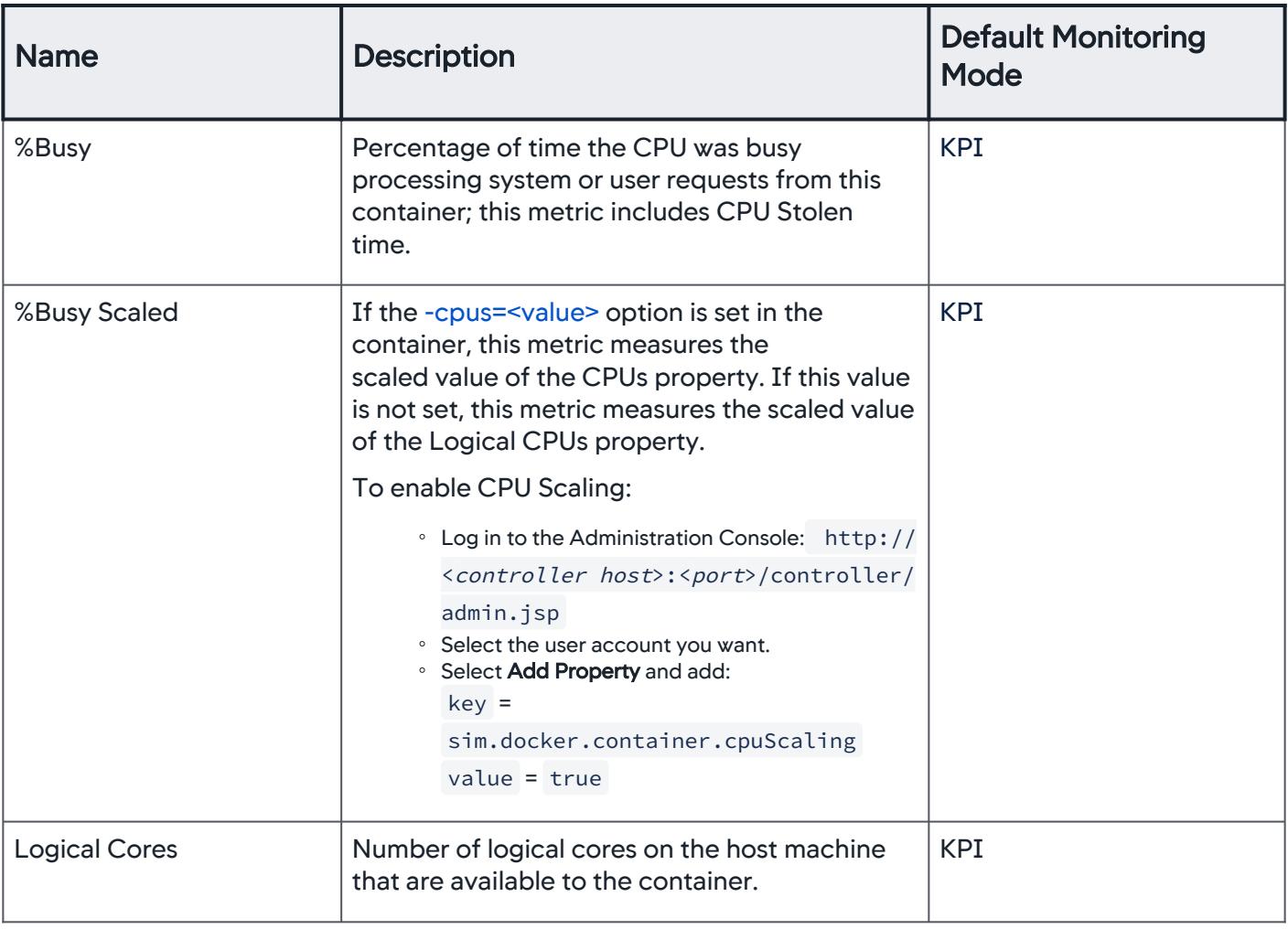

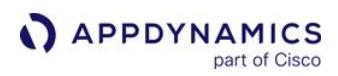

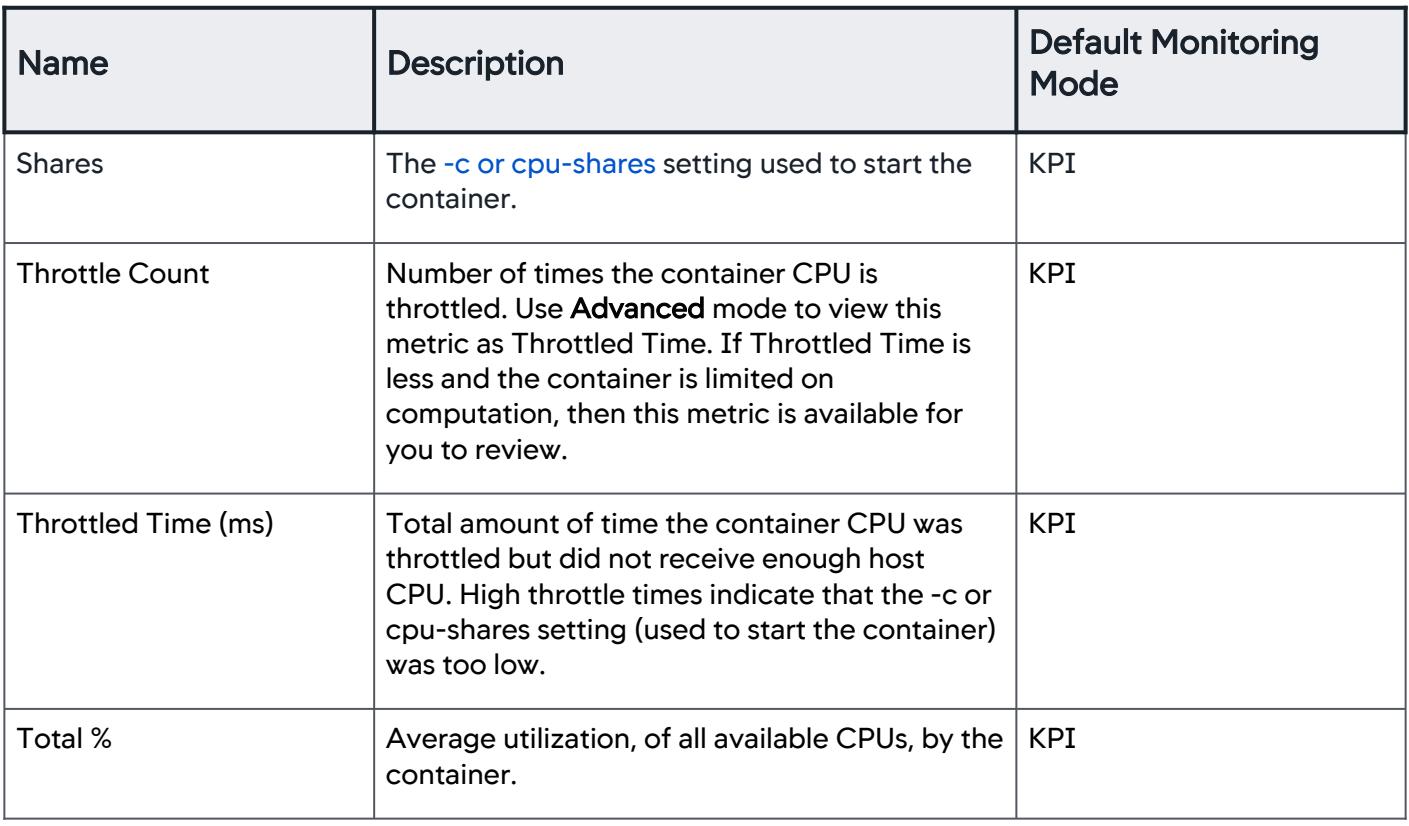

# <span id="page-2677-0"></span>Disks

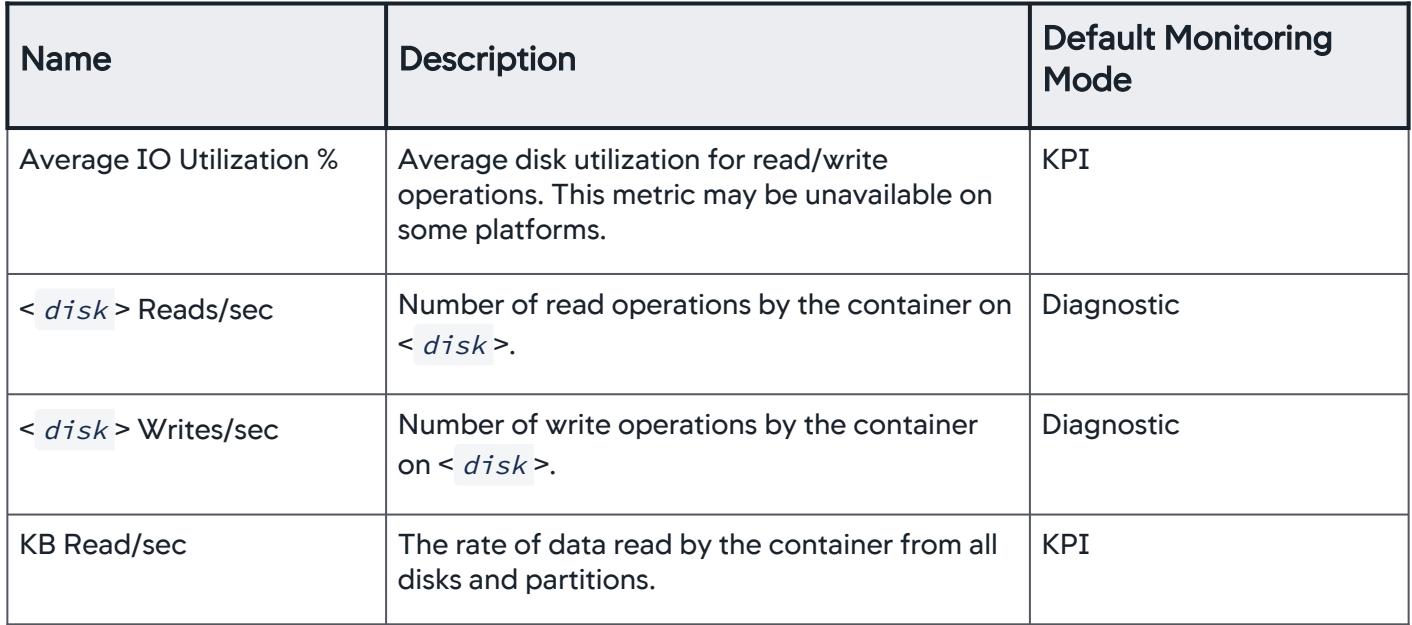

AppDynamics GovAPM functionality may vary depending on your license. Consult your ordering documentation and account representative for questions regarding included features. GovAPM deployments include APM (Pro/Peak), Browser Real User Monitoring (BRUM) (Pro/Peak), Mobile Real User Monitoring (Pro/Peak), Database Visibility, Server Visibility, including Cluster Agent, and Transaction Analytics.

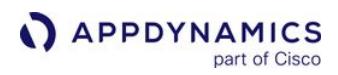

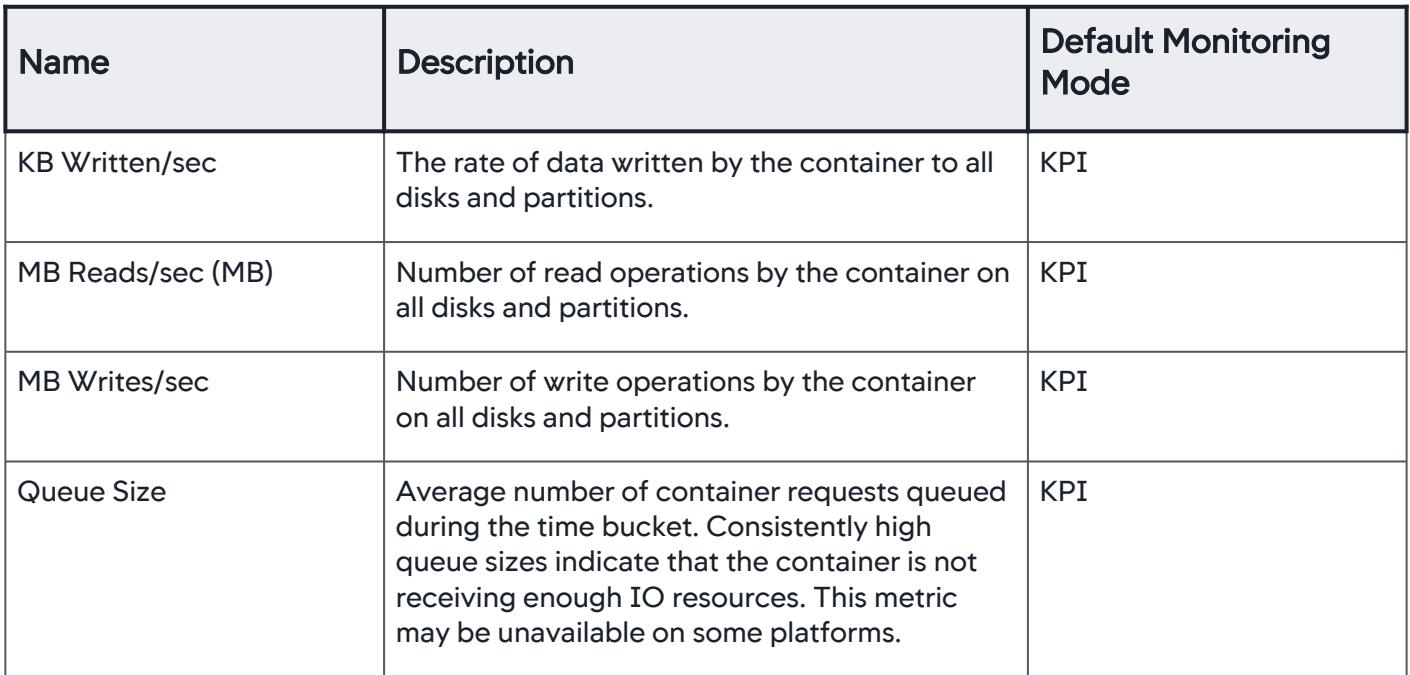

## <span id="page-2678-0"></span>Memory

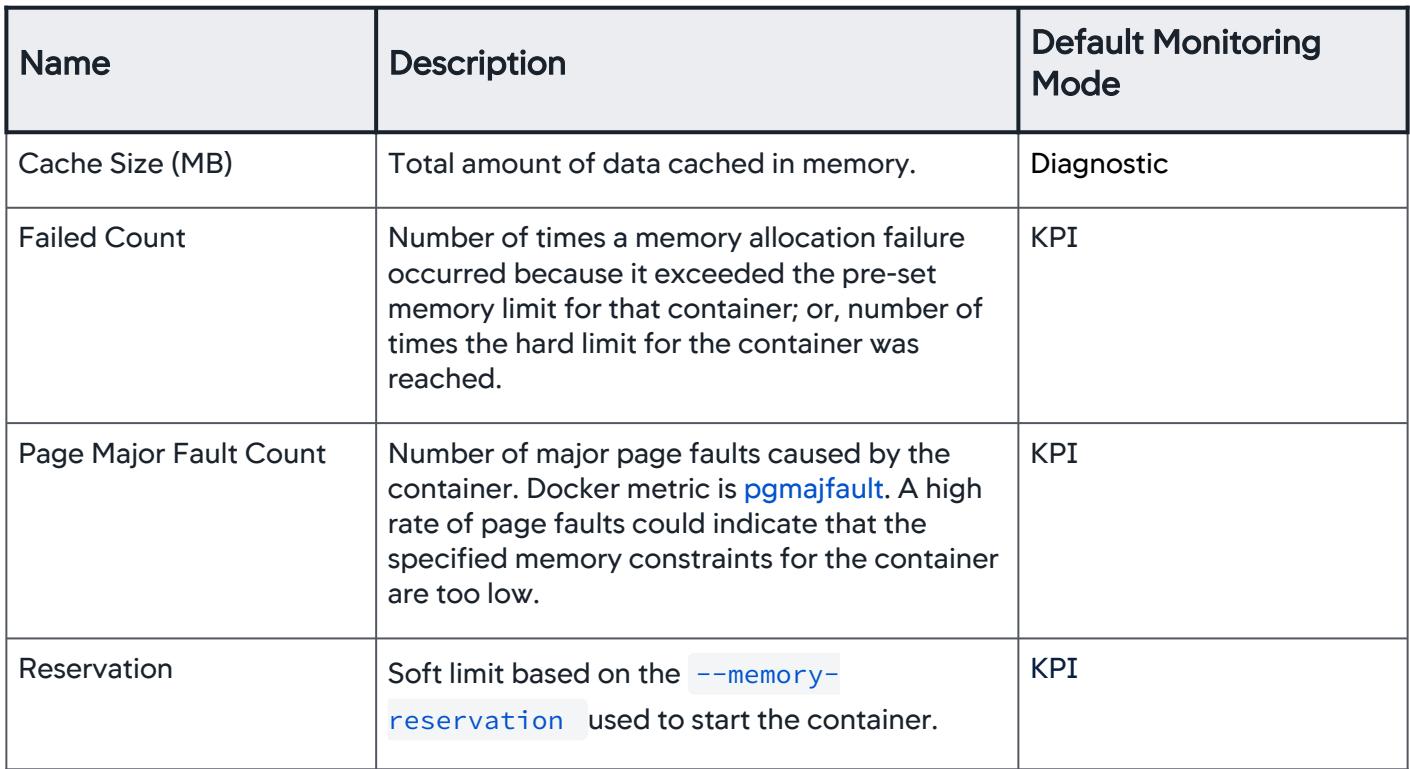

AppDynamics GovAPM functionality may vary depending on your license. Consult your ordering documentation and account representative for questions regarding included features. GovAPM deployments include APM (Pro/Peak), Browser Real User Monitoring (BRUM) (Pro/Peak), Mobile Real User Monitoring (Pro/Peak), Database Visibility, Server Visibility, including Cluster Agent, and Transaction Analytics.

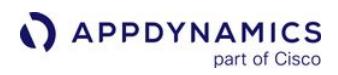

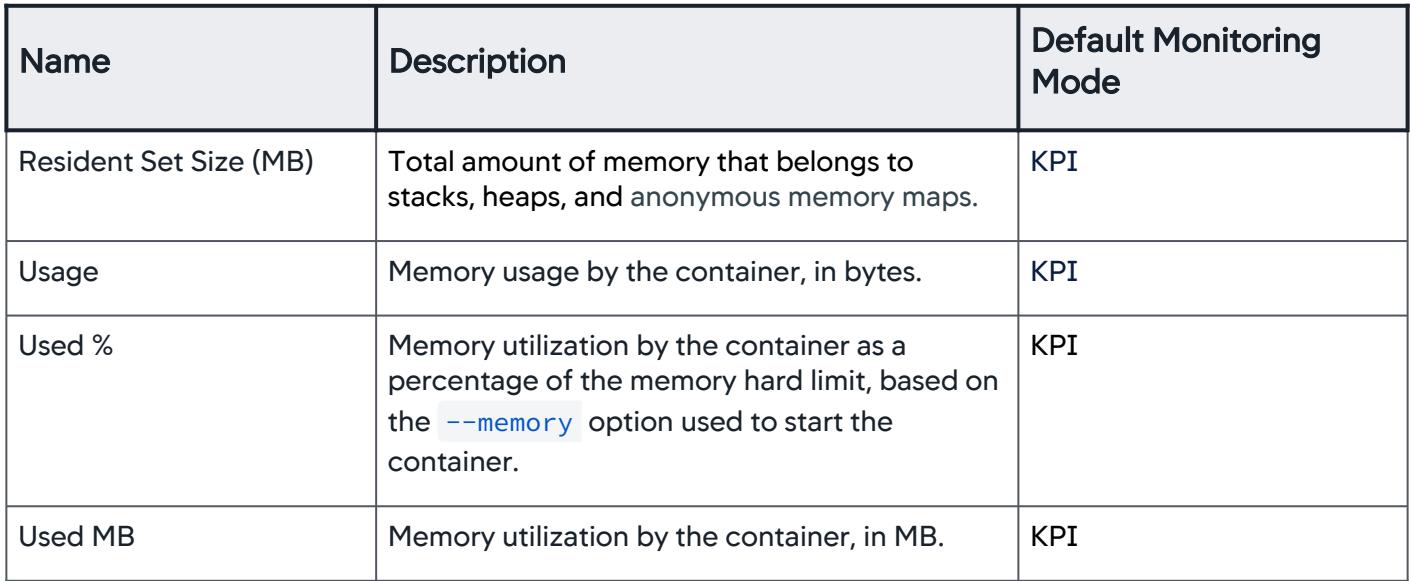

## <span id="page-2679-0"></span>Network

| <b>Name</b>             | <b>Description</b>                                                                                       | <b>Default Monitoring</b><br>Mode <sup>1</sup> |
|-------------------------|----------------------------------------------------------------------------------------------------|------------------------------------------------|
| Count (KB)              | Network Volume, count (KB), incoming from<br>an external network and outgoing to an<br>external network. | <b>KPI</b>                                     |
| Rate (KB/s)             | Network Rate, rate (KB/s), incoming from an<br>external network and outgoing to an external<br>network.  | Diagnostic                                     |
| Incoming (KB)           | Network traffic received by the container.                                                               | <b>KPI</b>                                     |
| Outgoing (KB)           | Network traffic sent by the container.                                                                   | <b>KPI</b>                                     |
| Incoming (KB/sec)       | Rate of network traffic received by the<br>container.                                                    | Diagnostic                                     |
| Outgoing (KB/sec)       | Rate of network traffic sent by the container.                                                           | Diagnostic                                     |
| <b>Incoming Packets</b> | Number of packets received by the container.                                                             | Diagnostic                                     |
| <b>Outgoing Packets</b> | Number of packets sent by the container.                                                                 | Diagnostic                                     |

AppDynamics GovAPM functionality may vary depending on your license. Consult your ordering documentation and account representative for questions regarding included features. GovAPM deployments include APM (Pro/Peak), Browser Real User Monitoring (BRUM) (Pro/Peak), Mobile Real User Monitoring (Pro/Peak), Database Visibility, Server Visibility, including Cluster Agent, and Transaction Analytics.

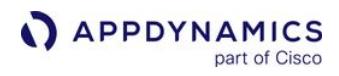

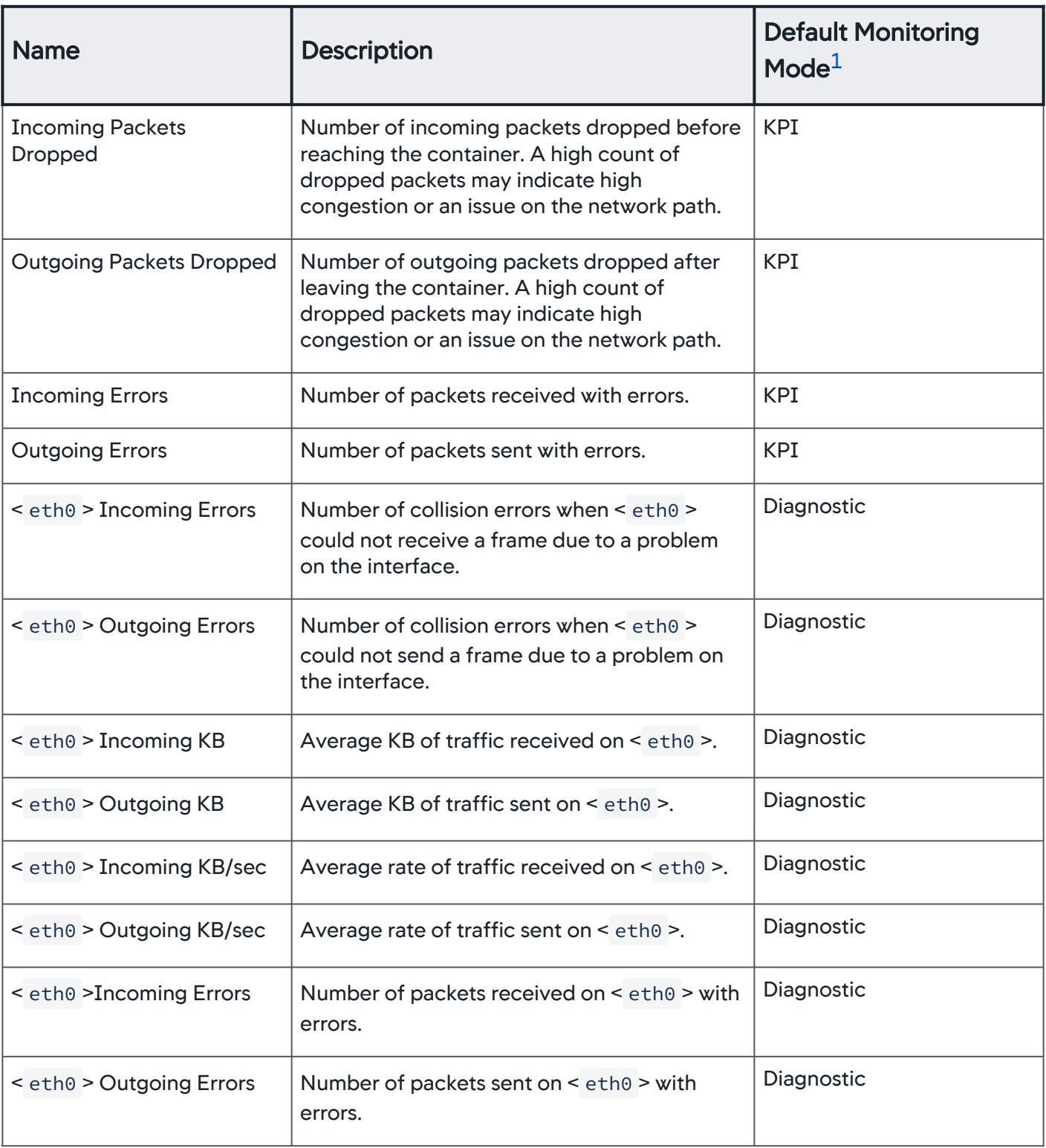

AppDynamics GovAPM functionality may vary depending on your license. Consult your ordering documentation and account representative for questions regarding included features. GovAPM deployments include APM (Pro/Peak), Browser Real User Monitoring (BRUM) (Pro/Peak), Mobile Real User Monitoring (Pro/Peak), Database Visibility, Server Visibility, including Cluster Agent, and Transaction Analytics.

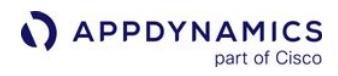

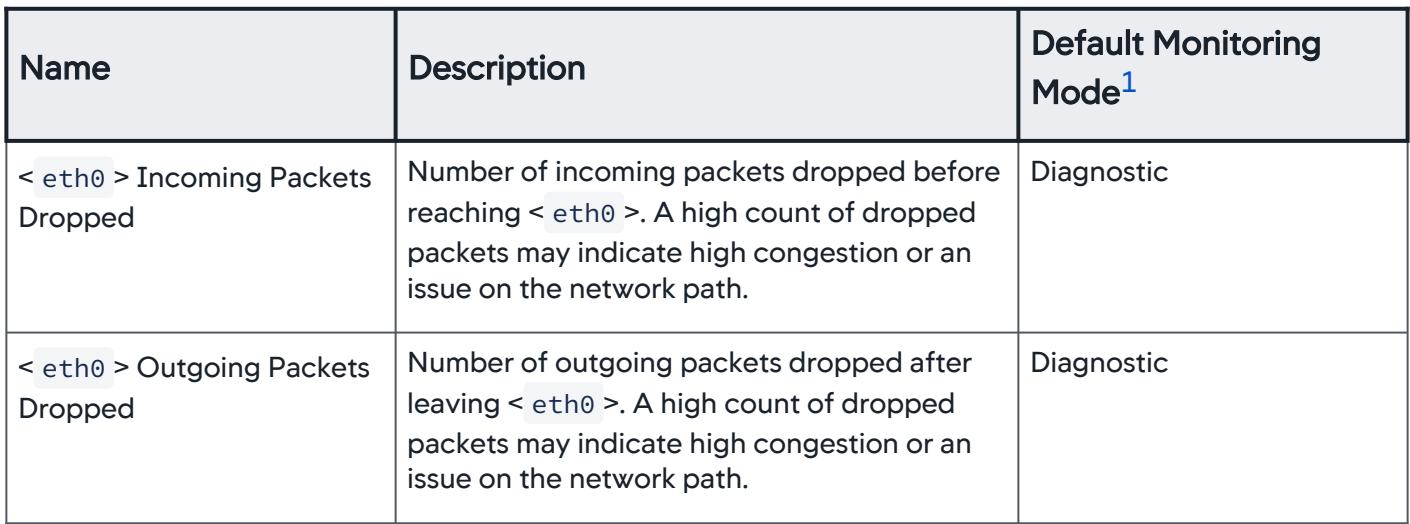

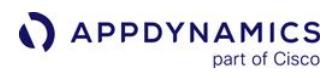

# <span id="page-2682-0"></span>Monitor Kubernetes with the Cluster Agent

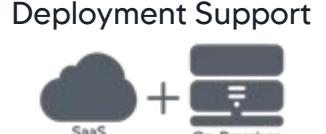

The Cluster Agent monitors the health of Kubernetes and OpenShift clusters and is supported on all major Kubernetes distributions. The Cluster Agent collects metrics and metadata for the entire cluster, including every node and namespace down to the container level. When you instrument applications with AppDynamics APM Agents, you can use the Cluster Agent to view both Kubernetes and APM metrics for those pods (if both the Cluster Agent and the APM Agents are reporting data to the same account on a Controller).

You can use the Cluster Agent to:

- Gain visibility into key Kubernetes metrics and events, and detect uptime and availability issues
- Track resource usage of pods relative to the defined requests and limits
- Diagnose issues that may prevent uptime or scalability issues, such as:
	- Pod failures and restarts
	- Node starvation
	- Pod eviction threats and pod quota violations
	- Image and storage failures
	- Pending or stuck pods
	- Bad endpoints (detects broken links between pods and application components)
	- **Service endpoints in a failed state**
	- Missing dependencies (Services, ConfigMaps, and Secrets)

# Deploy On Kubernetes

- [Install the Cluster Agent](#page-2689-0)
- [Configure the Cluster Agent](#page-2716-0)
- [Install Infrastructure Visibility with the Kubernetes](#page-2733-0)  CL<sub>I</sub>

# Cluster Agent

- [Use the Cluster Agent](#page-2802-0)
- [Cluster Metrics](#page-2810-0)
- [Administer the Cluster Agent](#page-2835-0)
- [Monitor Cluster Health](#page-2822-0)

# Reference And Troubleshooting

- [Install the Cluster Agent](#page-2689-0)
- [Validate the Cluster Agent Installation](#page-2704-0)
- [Troubleshoot the Cluster Agent](#page-2706-0)
- [Overview of Cluster Monitoring](#page-2684-0)

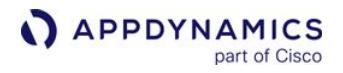

• Monitor Kubernetes Events

- Cluster Agent Requirements and Supported Environments
- [Cluster Metrics](#page-2810-0)

AppDynamics GovAPM functionality may vary depending on your license. Consult your ordering documentation and account representative for questions regarding included features. GovAPM deployments include APM (Pro/Peak), Browser Real User Monitoring (BRUM) (Pro/Peak), Mobile Real User Monitoring (Pro/Peak), Database Visibility, Server Visibility, including Cluster Agent, and Transaction Analytics.

# <span id="page-2684-0"></span>Overview of Cluster Monitoring

The AppDynamics Cluster Agent is a lightweight Agent written in Golang used to monitor Kubernetes and OpenShift clusters. You can use the Cluster Agent to monitor and understand how Kubernetes infrastructure affects your applications and business performance. With the Cluster Agent, you can collect metadata, metrics, and events for a Kubernetes cluster. The Cluster Agent is supported on Red Hat OpenShift and cloud-based Kubernetes platforms, such as Amazon EKS, Azure AKS, and Rancher.

## Cluster Monitoring in the Controller

The Cluster Agent monitors events and metrics of Kubernetes or OpenShift clusters. It also tracks the state of most Kubernetes resources: pods, replica sets, deployments, services, persistent volumes, nodes, and so on. The data is received through the Kubernetes API server and is sent to the AppDynamics Controller. See [Cluster Metrics.](#page-2810-0)

## Cluster Agent and Server Visibility with Docker Monitoring

AppDynamics Server Visibility monitors the worker nodes at a more detailed level. Server Visibility includes the ability to monitor running containers through Docker Monitoring. However, the Cluster Agent also monitors the same containers through the Kubernetes API server. You cannot run Server Visibility with Docker Monitoring enabled, and the Cluster Agent concurrently. Doing so may result in your data being [overwritten, and may lead to unpredictable behaviors. See](#page-2733-0) Install Infrastructure Visibility with the Kubernetes CLI.

When you deploy both Agents to the cluster, ensure that you deploy the Machine Agent with Docker Visibility disabled. See [Monitor Containers with Docker Visibility.](#page-2646-0)

## Cluster Dashboard Metrics

The Cluster Dashboard provides an overview of potential issues with cluster health, grouped by category and severity. It shows error events, evictions, node resource starvation, distribution of pod phases, and issues associated with:

- Applications
- Cluster configuration
- Image or storage access
- Security access errors
- Quota violations

The dashboard contains cluster resource capacity stats and resource usage data relative to the deployment requests and limits for CPU, Memory, and Storage. The dashboard also provides real-time statistics on the [state of monitored objects on the cluster, best-practice violations, and missing dependencies. See](#page-2822-0) Monitor Cluster Health.

# Cluster Agent Health Rules

You can create Cluster Agent Health Rules based on cluster metrics. Because Health Rules for clusters are created using server health rules, the health rule violations for clusters show as a server health rule violation. When creating the Health Rule, in the Affected Entities section, select Custom, and then select

your Cluster Agent from the list of machines. When setting the Critical/Warning conditions, the entire metric tree displays. Select the Cluster Agent metrics for which to create the Health Rule. To create Health Rules for Cluster Agent metrics, follow the [Create a Health Rule](#page-171-0) procedures.

You can create Health Rules for these metrics:

- Number of error events
- Number of evictions
- Number of threats
- Nodes with disk pressure
- Nodes with memory pressure
- CPU/Memory utilization

# <span id="page-2686-0"></span>Cluster Agent Requirements and Supported Environments

This page describes the resource requirements, compatibility with different Kubernetes-based software, Cluster Agent distribution, licensing, and performance specifications.

## Hardware Requirements

The default requirement for the hardware is as following:

- CPU: 1250m
- Memory: 300Mi

These values are applicable when you use Cluster Agent without auto-instrumentation. The values can change when you perform auto-instrumentation.

With auto-instrumentation, you need to increase the memory limits by 50Mi for every 100 pods. For Example, If 500 pods are instrumented through the agent, add 550Mi (300Mi + 250Mi) to the memory limits value.

You need to increase the CPU limits by 100m (1350m) when auto-instrumentation is enabled.

#### Software Requirements

The Cluster Agent is designed to run on Linux and deployed using the AppDynamics Operator.

The Cluster Agent requires:

- AppDynamics Controller >= 20.3.0.
- Kubernetes versions, 1.11, 1.13, or >=1.14, with the Kubernetes [metrics-server](https://github.com/kubernetes-incubator/metrics-server) deployed and enabled on the cluster.
- A cluster that you can access and monitor.
- Sufficient Server Visibility licenses. The Cluster Agent consumes one [Server Visibility license](#page-45-0). See [License Management.](#page-38-0)
- Access to Docker Hub or Red Hat Container Registry to pull the Cluster Agent Operator and Cluster Agent images, or access to an internal repository where these images are maintained. See [Install the Cluster Agent](#page-2689-0).

If you deploy the Cluster Agent to monitor your Kubernetes Cluster, it does not monitor worker nodes. To monitor worker nodes, you must install the Machine Agent which consumes additional [Server Visibility licenses \(one Machine Agent per node\). See Install Infrastructure Visibility with the](#page-2733-0)  Kubernetes CLI.

The Cluster Agent is compatible with these cloud platforms:

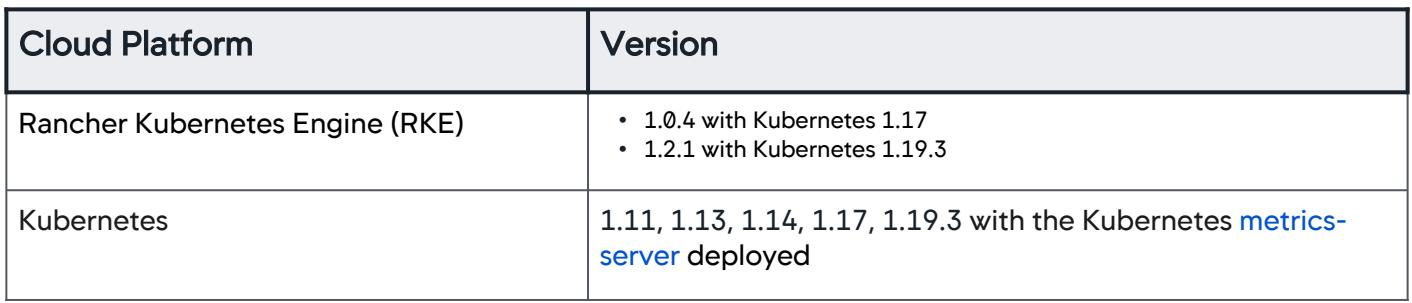

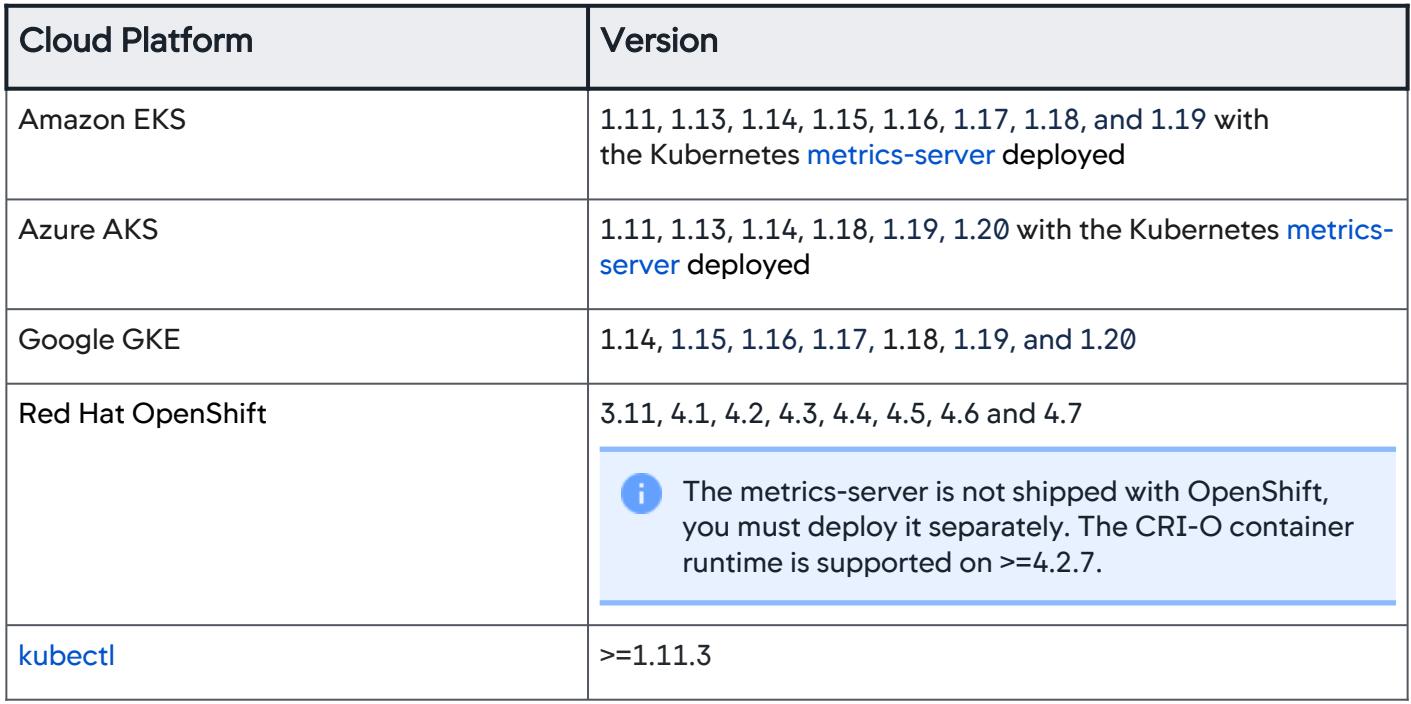

Installing AppDynamics to test or evaluate involves verifying system requirements, preparing the host, and then installing the Controller. See [Install the Controller Using the CLI](https://docs.appdynamics.com/display/ONPREM/Install+the+Controller+Using+the+CLI).

# Cluster Agent Distribution

You can download the Cluster Agent from the [AppDynamics Download site](https://download.appdynamics.com/download/) as a zip archive. The archive also contains distribution-specific configuration files for the deployment.

## Licensing

The Cluster Agent requires a [Server Visibility license](#page-45-0). To get started, see [Enable Server Visibility](#page-2570-0). If you already have a Server Visibility license, see [Install the Cluster Agent](#page-2689-0) for installing Cluster Agent on a Kubernetes cluster.

Cluster Agent Performance Certification

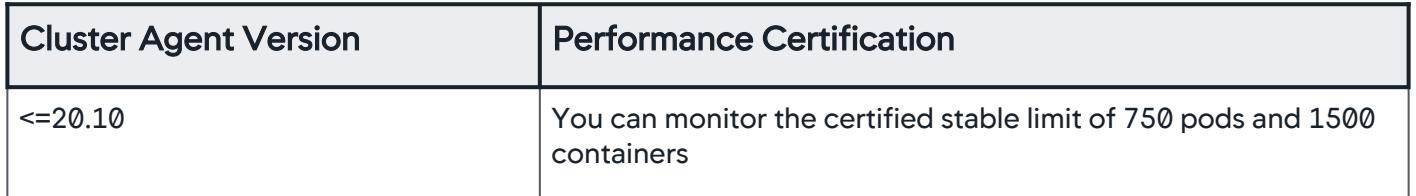

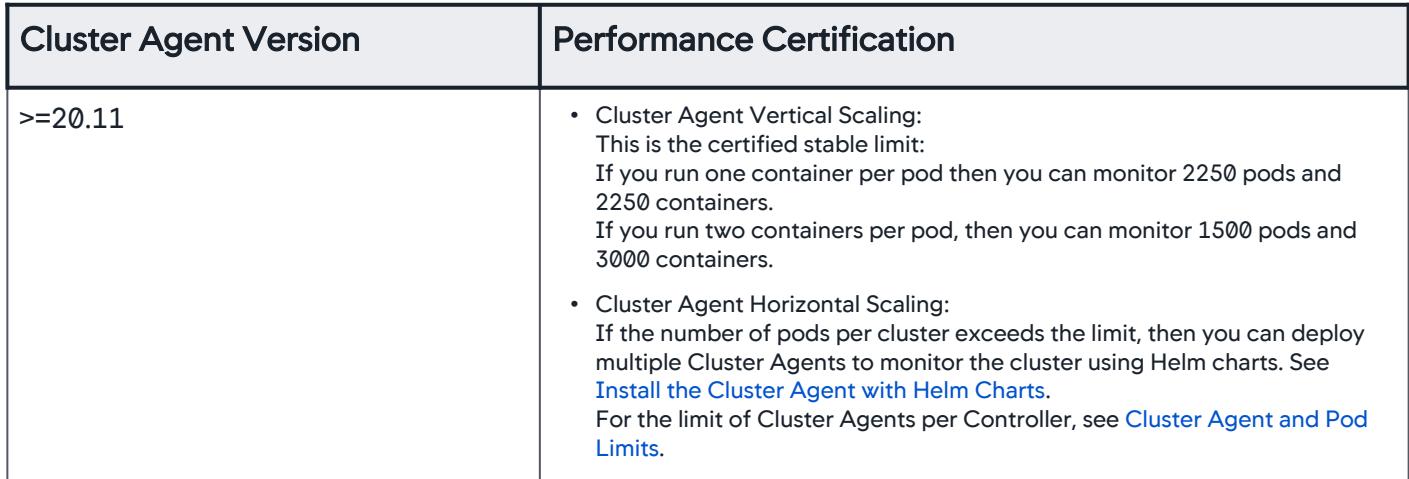

# Cluster Agent and Pod Limits

## <span id="page-2688-0"></span>On-Premises

You can configure the number of Cluster Agents based on the overall controller capacity. To configure the limit, see the sim.cluster.agent.limit description under [Controller Settings for the Cluster Agent](#page-2835-1).

If your Cluster has more pods than can be monitored, the Cluster Agent ensures that the group of pods being monitored remains the same over time. If any of the reported pods are terminated in the future, then the Cluster Agent replaces the terminated pods with previously unreported pods and starts monitoring the newly included pods.

The total pods metric displayed on the **Pods List** page reflects only the number of pods up to the configured limit. See the sim.cluster.pod.limit description under [Controller Settings for the Cluster](#page-2835-1)  Agent.

## SaaS

To configure the limits, create an [AppDynamics Support](#page-34-0) ticket.

AppDynamics GovAPM functionality may vary depending on your license. Consult your ordering documentation and account representative for questions regarding included features. GovAPM deployments include APM (Pro/Peak), Browser Real User Monitoring (BRUM) (Pro/Peak), Mobile Real User Monitoring (Pro/Peak), Database Visibility, Server Visibility, including Cluster Agent, and Transaction Analytics.

# <span id="page-2689-0"></span>Install the Cluster Agent

This page describes how to install the Cluster Agent. For optional post-installation steps, including instrumenting applications with App Server Agents, see [Post-Install Workflow.](#page-2689-1)

## Installation Overview

You can install the Cluster Agent using either the Kubernetes CLI (kubectl) or Helm. In both cases, the Cluster Agent Operator is installed first, followed by the Cluster Agent. The exact configuration applied during the installation differs slightly based on whether the cluster is an OpenShift or Kubernetes cluster.

## Installation Workflow

You must make these decisions during the installation workflow:

- The first decision is whether to use the pre-built Cluster Agent images published on Docker Hub or the OpenShift Container Registry. This is the simplest option when using the Kubernetes CLI or Helm. If you need to build a custom image to satisfy internal image policies, or if you require that the pre-built Cluster Agent image is stored in an internal container registry, see [Build the Cluster Agent Container Image](#page-2743-0).
- The second decision is whether to install the Cluster Agent using the Kubernetes CLI or the Cluster Agent Helm Chart. See [Install the Cluster Agent with the Kubernetes CLI](#page-2691-0) and [Install the Cluster Agent with Helm Charts.](#page-2694-0)

The Cluster Agent requires that you install the [Metrics Server](https://github.com/kubernetes-sigs/metrics-server) in the cluster. If the metrics server is not already installed under the kube-system namespace, then you can install it using the Kubernetes CLI, as described in [Install the Cluster Agent with the Kubernetes CLI](#page-2691-0). If you are using the Cluster Agent Helm chart, you can set the install.metrics-server Helm value to true to install the Metrics Server subchart. See [Install the Cluster Agent with Helm Charts.](#page-2694-0)

After the installation completes, see [Validate the Cluster Agent Installation](#page-2704-0) for validation and troubleshooting procedures.

## <span id="page-2689-1"></span>Post-Install Workflow

After you install and [Validate the Cluster Agent](#page-2704-0), you can instrument the Kubernetes applications in the cluster with AppDynamics Server Agents. See [Container Installation Options](#page-362-0) for an overview of the options.

[To install the AppDynamics Server Visibility Agent or Network Agent on cluster nodes, see](#page-2733-0) Install Infrastructure Visibility with the Kubernetes CLI.

[To enable log collection for failing pods on on-premises Controllers, see](#page-2839-0) Enable Log Collection for Failing Pods.

## Next Steps

[Install the Cluster Agent with the Kubernetes CLI](#page-2691-0)

[Install the Cluster Agent with Helm Charts](#page-2694-0)

AppDynamics GovAPM functionality may vary depending on your license. Consult your ordering documentation and account representative for questions regarding included features. GovAPM deployments include APM (Pro/Peak), Browser Real User Monitoring (BRUM) (Pro/Peak), Mobile Real User Monitoring (Pro/Peak), Database Visibility, Server Visibility, including Cluster Agent, and Transaction Analytics.

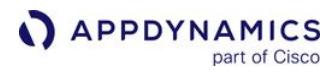

This page describes how to install the Cluster Agent. For optional post-installation steps, including instrumenting applications with App Server Agents, see [Post-Install Workflow.](#page-2689-1)

AppDynamics GovAPM functionality may vary depending on your license. Consult your ordering documentation and account representative for questions regarding included features. GovAPM deployments include APM (Pro/Peak), Browser Real User Monitoring (BRUM) (Pro/Peak), Mobile Real User Monitoring (Pro/Peak), Database Visibility, Server Visibility, including Cluster Agent, and Transaction Analytics.

#### <span id="page-2691-0"></span>Install the Cluster Agent with the Kubernetes CLI

This page describes how to install the Cluster Agent using the Kubernetes CLI which is an alternative to [Install the Cluster Agent with Helm Charts](#page-2694-0).

#### **Requirements**

Before you begin, verify that you have:

- Installed [kubectl](https://kubernetes.io/docs/tasks/tools/install-kubectl/) >= 1.11.3
- Met the requirements described here: [Cluster Agent Requirements and Supported Environments](#page-2686-0)

#### Installation Procedure

1. If you have not already installed the metrics-server , then install it. See https://github.com/ kubernetes-sigs/metrics-server [for the most recent installation instructions.](https://github.com/kubernetes-sigs/metrics-server)

```
kubectl create -f https://github.com/kubernetes-sigs/metrics-server/releases/download/
v0.3.7/components.yaml
```
2. Download the Kubernetes or OpenShift Cluster Agent bundle from the [Download portal,](https://accounts.appdynamics.com/downloads) unzip the contents of the bundle to the current directory:

unzip appdynamics-cluster-agent-alpine-linux-<version>.zip

3. Create a namespace for appdynamics in your cluster:

kubectl create namespace appdynamics

4. Install the Cluster Agent Operator using the correct Kubernetes and OpenShift version (where applicable):

```
Kubernetes >= 1.15OpenShift with Kubernetes >= 1.15Kubernetes <= 1.14OpenShift with Kubernetes <= 1.14
```
kubectl create -f cluster-agent-operator.yaml

[Kubernetes >= 1.15](#page-2691-0) [OpenShift with Kubernetes >= 1.15](#page-2691-0) [Kubernetes <= 1.14](#page-2691-0) [OpenShift with Kubernetes <= 1.14](#page-2691-0)

kubectl create -f cluster-agent-operator-openshift.yaml

Kubernetes > = 1.15 OpenShift with Kubernetes > = 1.15 Kubernetes < = 1.14 OpenShift with Kubernetes < = 1.14

kubectl create -f cluster-agent-operator-1.14-or-less.yaml

[Kubernetes >= 1.15](#page-2691-0) [OpenShift with Kubernetes >= 1.15](#page-2691-0) [Kubernetes <= 1.14](#page-2691-0) [OpenShift with Kubernetes <= 1.14](#page-2691-0)

kubectl create -f cluster-agent-operator-openshift-1.14-or-less.yaml

5. Based on the Account Access Key for the Controller, create the Controller Access Key Secret that the Cluster Agent reports to:

```
kubectl -n appdynamics create secret generic cluster-agent-secret --from-
literal=controller-key=<access-key>
```
6. Edit cluster-agent.yaml to set the AppDynamics Controller details for the Cluster Agent to report to.

a. Set the nsToMonitor or nsToMonitorRegex options to include the namespaces you want to monitor.

b. Set the image tag to the version you are installing, cluster-agent:21.2.0 , for example. For additional configuration tasks, such as configuring SSL for on-premises Controllers, proxy support, or pull secrets, see [Configure the Cluster Agent](#page-2716-0).

[This example assumes the use of the pre-built Cluster Agent image on Docker Hub. See](#page-2743-0) Build the Cluster Agent Container Image to build your own image.

```
apiVersion: appdynamics.com/v1alpha1
kind: Clusteragent
metadata:
   name: k8s-cluster-agent
   namespace: appdynamics
spec:
   appName: "dev-cluster"
   controllerUrl: "http://mycontroller.com:8080"
   account: "my-account"
   # docker image info
   image: "docker.io/appdynamics/cluster-agent:21.2.0"
   serviceAccountName: appdynamics-cluster-agent
   nsToMonitor: [appdynamics,namespace1,namespace2]
   stdoutLogging: "true"
```
7. Install the Cluster Agent:

AppDynamics GovAPM functionality may vary depending on your license. Consult your ordering documentation and account representative for questions regarding included features. GovAPM deployments include APM (Pro/Peak), Browser Real User Monitoring (BRUM) (Pro/Peak), Mobile Real User Monitoring (Pro/Peak), Database Visibility, Server Visibility, including Cluster Agent, and Transaction Analytics.

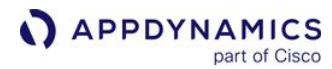

kubectl create -f cluster-agent.yaml

See [Validate the Cluster Agent Installation](#page-2704-0) to validate and troubleshoot the installation. Once the install is validated, see [Container Installation Options](#page-362-0) for options to install App Server Agents in applications in the cluster.

## <span id="page-2694-0"></span>Install the Cluster Agent with Helm Charts

This page describes how to use Helm Charts to deploy the Cluster Agent.

Helm is a package manager for Kubernetes. Helm charts are a collection of files that describe a set of Kubernetes resources. The Cluster Agent Helm chart is a convenient method to deploy the Cluster Agent Operator and Cluster Agent. You can also use the Cluster Agent Helm chart to deploy multiple Cluster Agents in a single cluster. This may be necessary for larger clusters that exceed the pod monitoring limit for a single Cluster Agent. See [Cluster Agent Requirements and Supported Environments.](#page-2686-0)

#### Requirements

- Cluster Agent version >= 20.6
- Controller version >= 20.6
- Cluster Agent Helm charts are compatible with Helm 3.0

#### Install a Single Cluster Agent in a Cluster

1. Add the chart repository to Helm:

helm repo add appdynamics-charts https://ciscodevnet.github.io/appdynamics-charts

2. Create a namespace for appdynamics in your cluster:

kubectl create namespace appdynamics

3. Create a Helm values file, in the example called values-ca1.yaml .

Update the controllerInfo properties with the credentials from your Controller.

Update the clusterAgent  [properties to set the namespace and pods to monitor. See](#page-2716-0) Configure the Cluster Agent for information about the available

properties nsToMonitor , nsToMonitorRegex , nsToExcludeRegex and podFilter .

#### values-ca1.yaml

```
# AppDynamics controller info
controllerInfo:
  url: https://<controller-url>:443
 account: <appdynamics-controller-account>
 username: <appdynamics-controller-username>
 password: <appdynamics-controller-password>
 accessKey: <appdynamics-controller-access-key>
# Cluster agent config
clusterAgent:
```
nsToMonitorRegex: dev-.\*

See [Configuration Options for values.yaml](#page-2696-0) for more information regarding the available options. Also, you can download a copy of values.yaml from the Helm Chart repository using this command:

helm show values appdynamics-charts/cluster-agent

4. If you have not installed the Kubernetes metrics-server in the cluster (usually located in the kubesystem namespace), then set install.metrics-server to true in the values file to invoke the subchart to install it.

install: metrics-server: true

Setting install.metrics-server installs metrics-server in the namespace with the - namespace flag which is located in the same namespace as the Cluster Agent.

5. Deploy the Cluster Agent to the appdynamics namespace:

helm install -f ./values-ca1.yaml "<my-cluster-agent-helm-release>" appdynamics-charts/ cluster-agent --namespace=appdynamics

#### Enable Auto-Instrumentation

Once you have validated that the Cluster Agent was successfully installed, you can add additional configuration to the instrumentationConfig section of the values YAML file to enable autoinstrumentation. In this example, instrumentationConfig.enabled has been set to true , and multiple instrumentationRules have been defined. See [Auto-Instrument Applications with the Cluster](#page-2754-0)  Agent.

#### values-ca1.yaml with Auto-Instrumentation Enabled

```
# AppDynamics controller info
controllerInfo:
  url: https://<controller-url>:443
   account: <appdynamics-controller-account> 
  username: <appdynamics-controller-username>
   password: <appdynamics-controller-password> 
   accessKey: <appdynamics-controller-access-key>
```
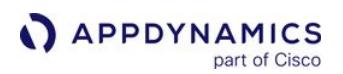

```
# Cluster agent config
clusterAgent:
  nsToMonitorRegex: ecom|books|groceries
instrumentationConfig:
  enabled: true
   instrumentationMethod: Env
  nsToInstrumentRegex: ecom|books|groceries
  defaultAppName: Ecommerce
   appNameStrategy: namespace
   imageInfo:
     java:
       image: "docker.io/appdynamics/java-agent:latest"
       agentMountPath: /opt/appdynamics
       imagePullPolicy: Always
   instrumentationRules:
     - namespaceRegex: groceries
       language: dotnetcore
       imageInfo:
         image: "docker.io/appdynamics/dotnet-core-agent:latest"
         agentMountPath: /opt/appdynamics
         imagePullPolicy: Always
     - namespaceRegex: books
       matchString: openmct
       language: nodejs
       imageInfo:
         image: "docker.io/appdynamics/nodejs-agent:20.5.0-alpinev10"
         agentMountPath: /opt/appdynamics
         imagePullPolicy: Always
      analyticsHost: < hostname of the Analytics Agent>
       analyticsPort: 443
       analyticsSslEnabled: true
```
After saving the values-ca1.yaml file with the added auto-instrumentation configuration, you must upgrade the Helm Chart:

helm upgrade -f ./ca1-values.yaml "<my-cluster-agent-helm-release>" appdynamics-charts/ cluster-agent --namespace appdynamics

## <span id="page-2696-0"></span>Configuration Options

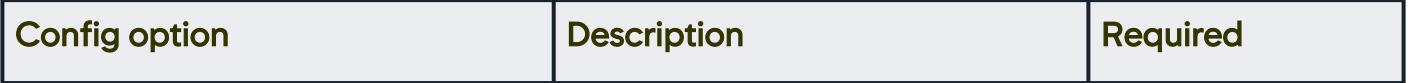

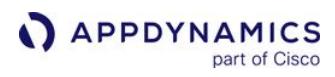

| deploymentMode                                                                     | Used for multiple cluster agent<br>deployment in a single cluster                                                                 | Optional                                                  |  |  |
|------------------------------------------------------------------------------------|----------------------------------------------------------------------------------------------------|-----------------------------------------------------------|--|--|
| Image config options (Config options under imageInfo key in values. yaml)          |                                                                                                    |                                                           |  |  |
| imageInfo.agentImage                                                               | Cluster agent image address in format<br><registryurl>/<br/><registryaccount>/<project></project></registryaccount></registryurl> | <b>Optional (Defaults to</b><br>the Docker Hub<br>image)  |  |  |
| imageInfo.agentTag                                                                 | Cluster agent image tag/version                                                                                                   | <b>Optional (Defaults to</b><br>latest)                   |  |  |
| imageInfo.operatorImage                                                            | Operator image address in format<br><registryurl>/<br/><registryaccount>/<project></project></registryaccount></registryurl>      | <b>Optional (Defaults to</b><br>the Docker Hub<br>image)  |  |  |
| imageInfo.operatorTag                                                              | Operator image tag/version                                                                                                    | <b>Optional (Defaults to</b><br>latest)                   |  |  |
| imageInfo.imagePullPolicy                                                          | Image pull policy for the operator pod                                                                                            | Optional                                                  |  |  |
| Controller config options (Config options under controllerInfo key in values.yaml) |                                                                                                    |                                                           |  |  |
| controllerInfo.accessKey                                                           | <b>AppDynamics Controller accessKey</b>                                                                                           | Required                                                  |  |  |
| controllerInfo.account                                                             | <b>AppDynamics Controller account</b>                                                                                             | Required                                                  |  |  |
| controllerInfo.authenticateProxy                                                   | true/false if the proxy requires<br>authentication                                                                                | Optional                                                  |  |  |
| controllerInfo.customSSLCert                                                       | Base64 encoding of PEM formatted<br><b>SSL</b> certificate                                                                        | Optional                                                  |  |  |
| controllerInfo.password                                                            | <b>AppDynamics Controller password</b>                                                                                            | Required only when<br>auto-instrumentation<br>is enabled. |  |  |
| controllerInfo.proxyPassword                                                       | Password for proxy authentication                                                                                                 | Optional                                                  |  |  |

AppDynamics GovAPM functionality may vary depending on your license. Consult your ordering documentation and account representative for questions regarding included features. GovAPM deployments include APM (Pro/Peak), Browser Real User Monitoring (BRUM) (Pro/Peak), Mobile Real User Monitoring (Pro/Peak), Database Visibility, Server Visibility, including Cluster Agent, and Transaction Analytics.

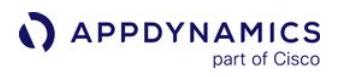

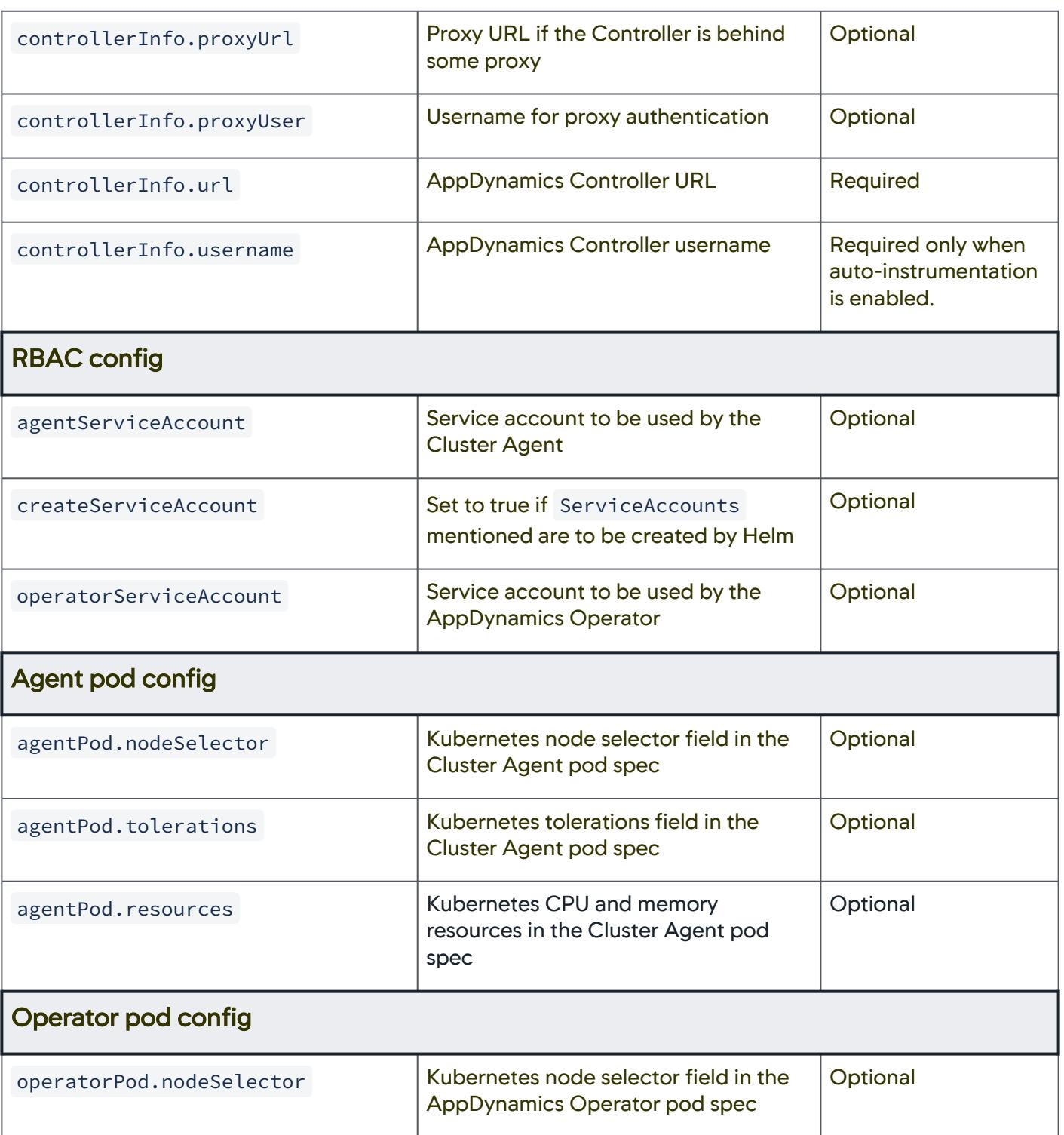

AppDynamics GovAPM functionality may vary depending on your license. Consult your ordering documentation and account representative for questions regarding included features. GovAPM deployments include APM (Pro/Peak), Browser Real User Monitoring (BRUM) (Pro/Peak), Mobile Real User Monitoring (Pro/Peak), Database Visibility, Server Visibility, including Cluster Agent, and Transaction Analytics.

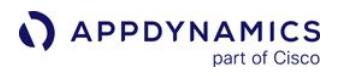

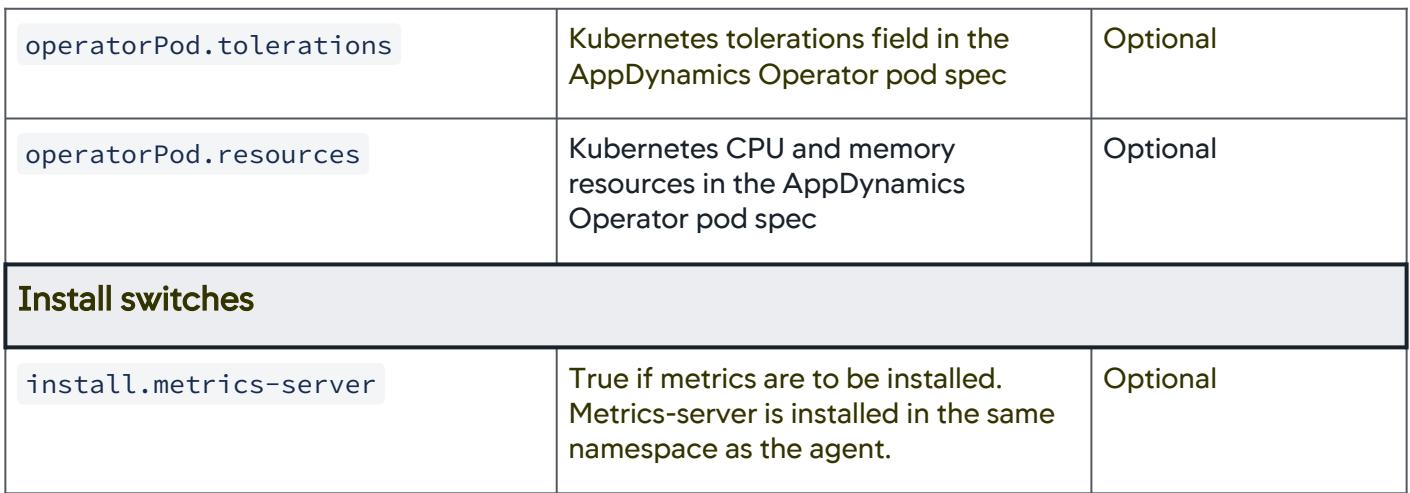

## Install Additional Cluster Agents in a Cluster

The Cluster Agent Helm Chart supports multiple Cluster Agents installation in a cluster. This may be [necessary for larger clusters that exceed the pod monitoring limit for a single Cluster Agent. See](#page-2686-0) Cluster Agent Requirements and Supported Environments.

Each additional Cluster Agents that is deployed must have different configuration from any previously deployed Cluster Agents. This is achieved by limiting the monitoring to a distinct set of namespaces and pods using the nsToMonitor , nsToMonitorRegex,

nsToMonitorExcludeRegex and podFilter properties. See [Configure the Cluster Agent](#page-2716-0).

The first Cluster Agent must be installed using the steps above where the default value of the deploymentMode property is not overridden and set to PRIMARY. Additional Cluster Agents must set deploymentMode to NAMESPACED.

To install additional Cluster Agents:

1. Create a new values file, called values-ca2.yaml as the example, that uses the

same controllerInfo properties as the first Cluster Agent.

Set deploymentMode to NAMESPACED.

Add additional properties, such as nsToMonitorRegex and podFilter , to set the monitoring scope for this Cluster Agent.

## values-ca2.yaml

deploymentMode: NAMESPACED

# AppDynamics controller info
```
APPDYNAMICS
          part of Cisco
```

```
controllerInfo:
   url: https://<controller-url>:443
  account: <appdynamics-controller-account>
  username: <appdynamics-controller-username>
  password: <appdynamics-controller-password>
   accessKey: <appdynamics-controller-access-key> 
# Cluster agent config
clusterAgent:
   nsToMonitorRegex: stage.*
podFilter: 
   allowlistedLabels:
     - label1: value1
     - label2: value2 
   blocklistedLabels: []
   allowlistedNames: [] 
   blocklistedNames: []
```
2. Create a namespace distinct from the previous namespace used for the first installation:

```
kubectl create ns appdynamics-ca2
```
3. Install the additional Cluster Agent:

```
helm install -f ./values-ca2.yaml "<my-2nd-cluster-agent-helm-release>" appdynamics-
charts/cluster-agent --namespace=appdynamics-ca2
```
**1** You can enable auto-instrumentation only in the first Cluster Agent using PRIMARY mode. The Helm Chart generates an error if auto-instrumentation was enabled by additional Cluster Agents using that Namespaced mode.

## Cluster Agent Helm Chart Configuration Examples

These examples display various configurations for the Cluster Agent Helm chart:

### Use the Cluster Agent Helm Chart to Enable Custom SSL

```
user-values.yaml
controllerInfo:
```

```
 url: https://<controller-url>:443
 account: <appdynamics-controller-account>
```
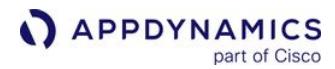

```
username: <appdynamics-controller-username>
 password: <appdynamics-controller-password>
  accessKey: <appdynamics-controller-access-key>
 # = = = = =customSSLCert: "<br/>base64 of PEM formatted cert>"
 # = = = = =agentServiceAccount: appdynamics-cluster-agent-ssl # Can be any valid name
operatorServiceAccount: appdynamics-operator-ssl # Can be any valid name
```
# Use the Cluster Agent Helm Chart to Enable the Proxy Controller

Without authentication:

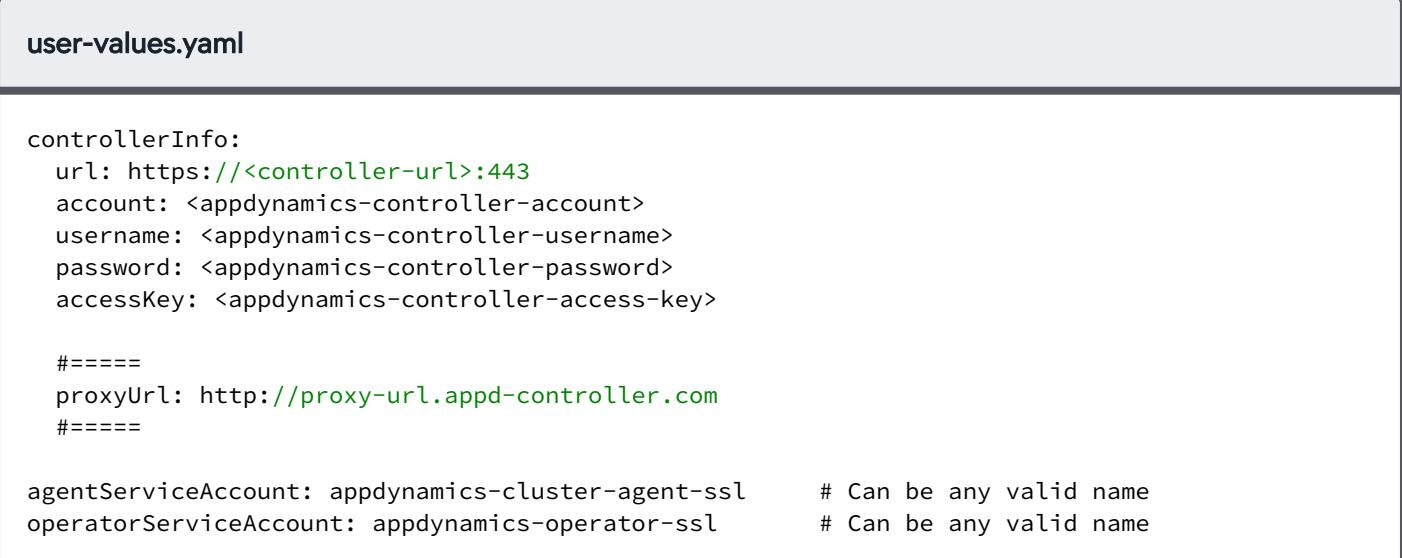

### With authentication:

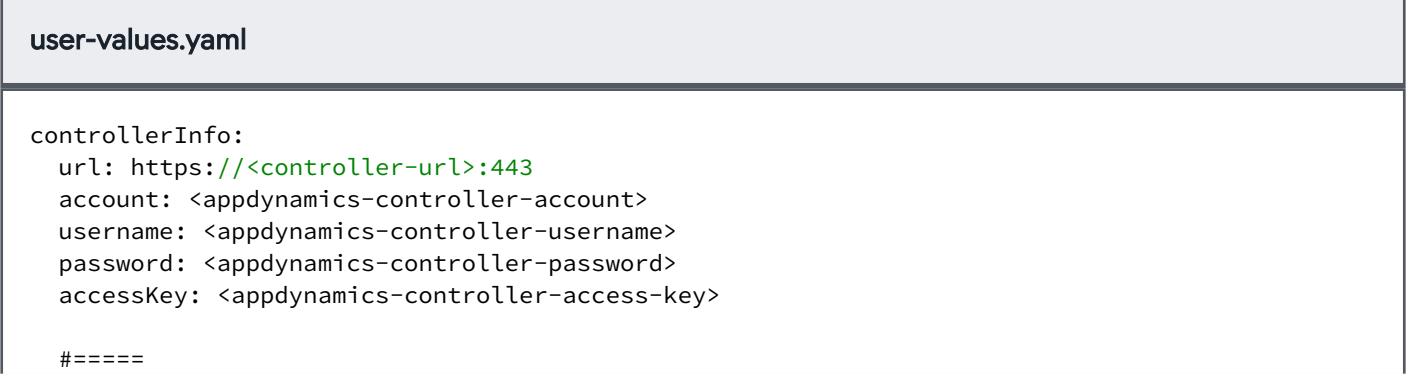

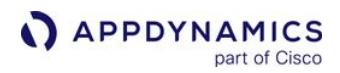

 authenticateProxy: **true** proxyUrl: http://proxy-url.appd-controller.com proxyUser: hello proxyPassword: world  $# = = = = = =$ agentServiceAccount: appdynamics-cluster-agent-ssl # Can be any valid name operatorServiceAccount: appdynamics-operator-ssl # Can be any valid name

## Use the Cluster Agent Helm Chart to add nodeSelector and tolerations

```
user-values.yaml
```

```
agentPod:
   nodeSelector:
     nodeLabelKey: nodeLabelValue
   tolerations:
     - effect: NoExecute
       operator: Equal
       key: key1
       value: val1
       tolerationSeconds: 11
operatorPod:
   nodeSelector:
     nodeLabelKey: nodeLabelValue
     anotherNodeLabel: anotherNodeLabel
   tolerations:
     - operator: Exists
       key: key1
```
## Best Practices for Sensitive Data

We recommend using multiple values.yaml files to separate sensitive data in

separate values.yaml files. Examples of these values are:

- controllerInfo.password
- controllerInfo.accessKey
- controllerInfo.customSSLCert
- controllerInfo.proxyPassword

Each values file follows the structure of the default [values.yaml](http://docs.appdynamics.com/#default-values-yaml) enabling you to easily share files with non-sensitive configuration properties yet keep sensitive values safe.

AppDynamics GovAPM functionality may vary depending on your license. Consult your ordering documentation and account representative for questions regarding included features. GovAPM deployments include APM (Pro/Peak), Browser Real User Monitoring (BRUM) (Pro/Peak), Mobile Real User Monitoring (Pro/Peak), Database Visibility, Server Visibility, including Cluster Agent, and Transaction Analytics.

# Default user-values.yaml File Example

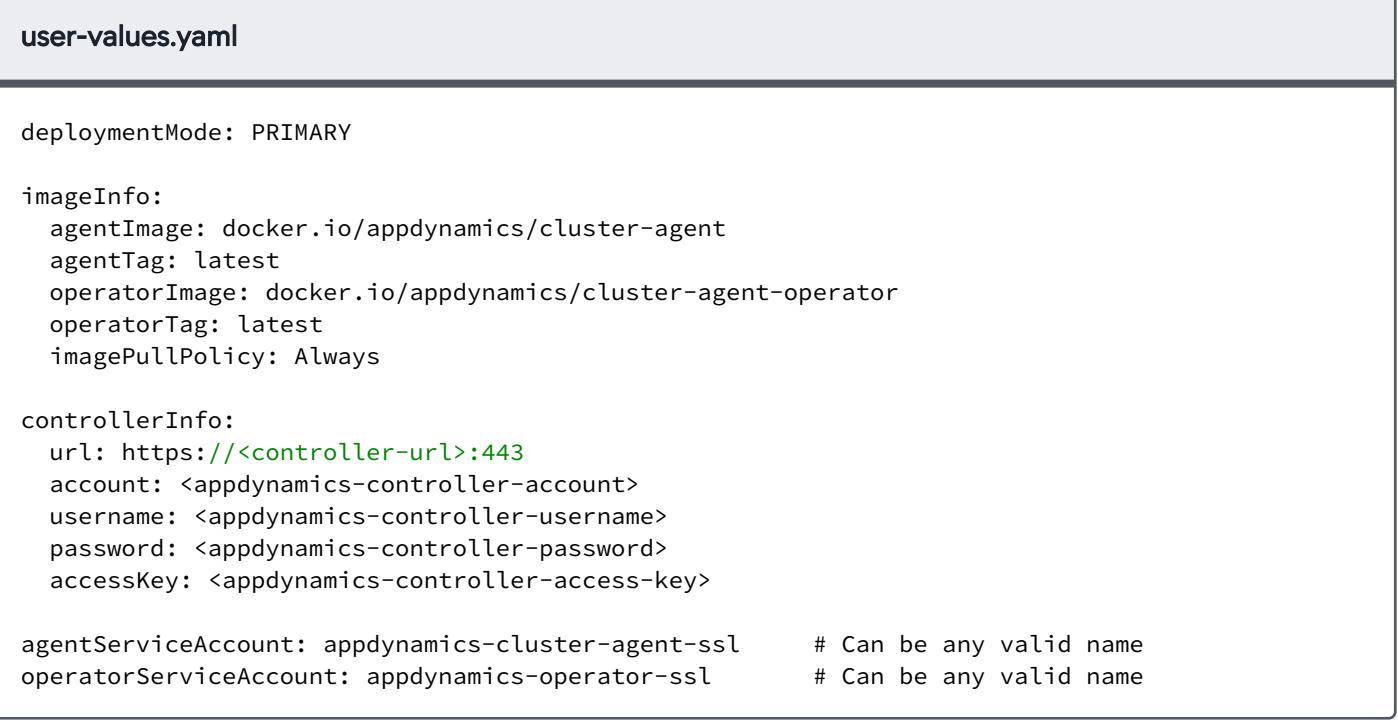

## user-values-sensitive.yaml

```
controllerInfo:
  password: welcome
   accessKey: abc-def-ghi-1516
```
When installing the Helm Chart, use multiple -f parameters to reference the files:

```
helm install -f ./user-values.yaml -f ./user-values-sensitive.yaml "<my-cluster-agent-helm-
release>" appdynamics-charts/cluster-agent --namespace ca-appdynamics
```
## <span id="page-2704-0"></span>Validate the Cluster Agent Installation

This page describes how to validate a Cluster Agent installation using the Kubernetes CLI or Helm chart.

## Cluster Agent Validation

1. Verify that the Cluster Agent and Cluster Agent Operator pods are running by reviewing the status:

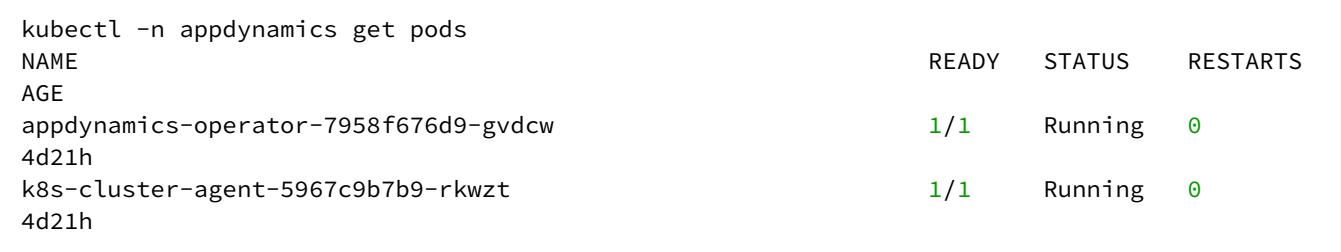

2. Verify that the Cluster Agent is reporting to the Controller. If the Cluster Agent successfully registers with the Controller based on the credentials you entered in the cluster-agent.yaml file, and

the cluster-agent-secret you created in the appdynamics namespace (which contains the Controller Account Access Key), then the Cluster Agent displays in the Controller UI under Servers/ Cluster using the appName from cluster-agent.yaml.

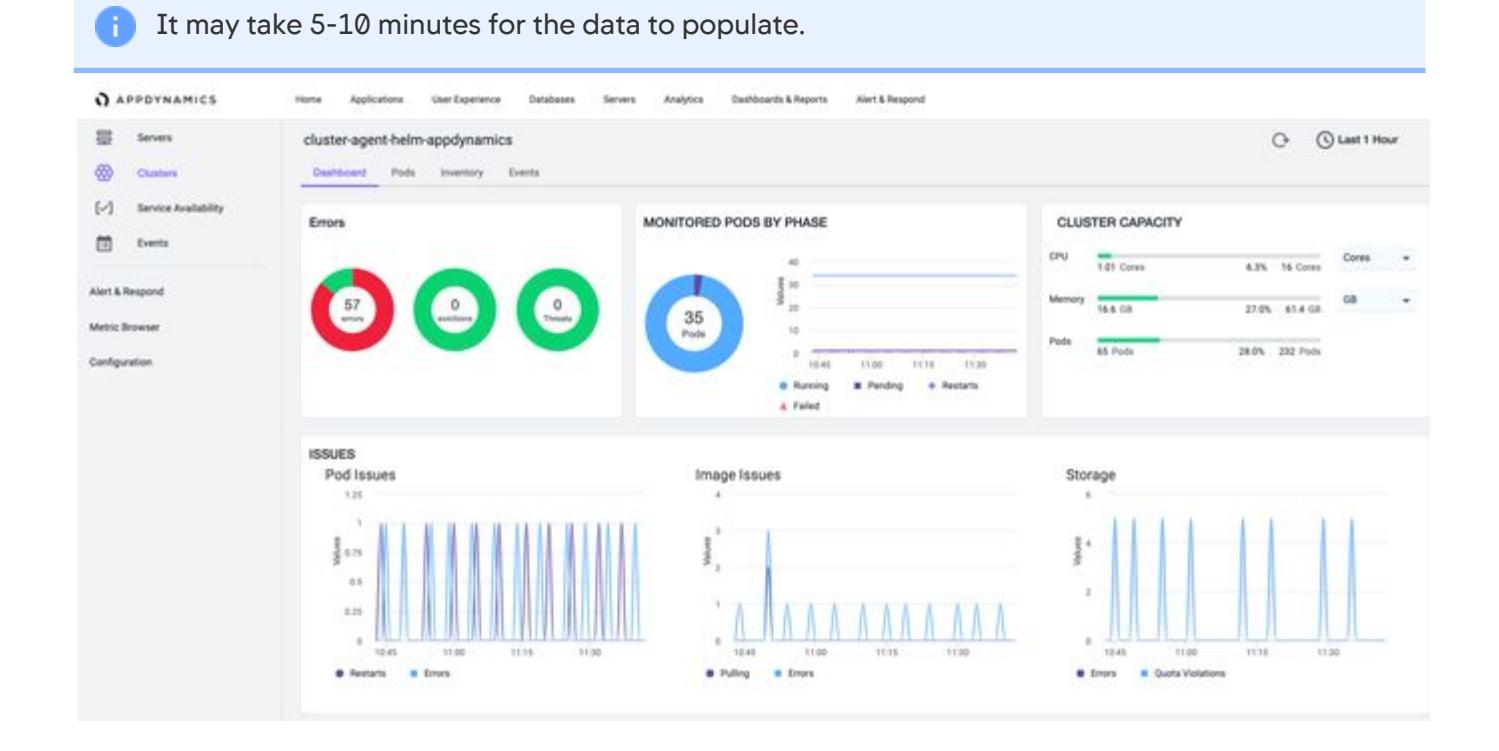

3. Verify the monitored namespaces. Under the Inventory dashboard, check that the monitored namespaces match the namespace configuration in the cluster-agent.yaml file and that the monitored namespaces contain deployed pods.

cluster-agent-helm-appdynamics

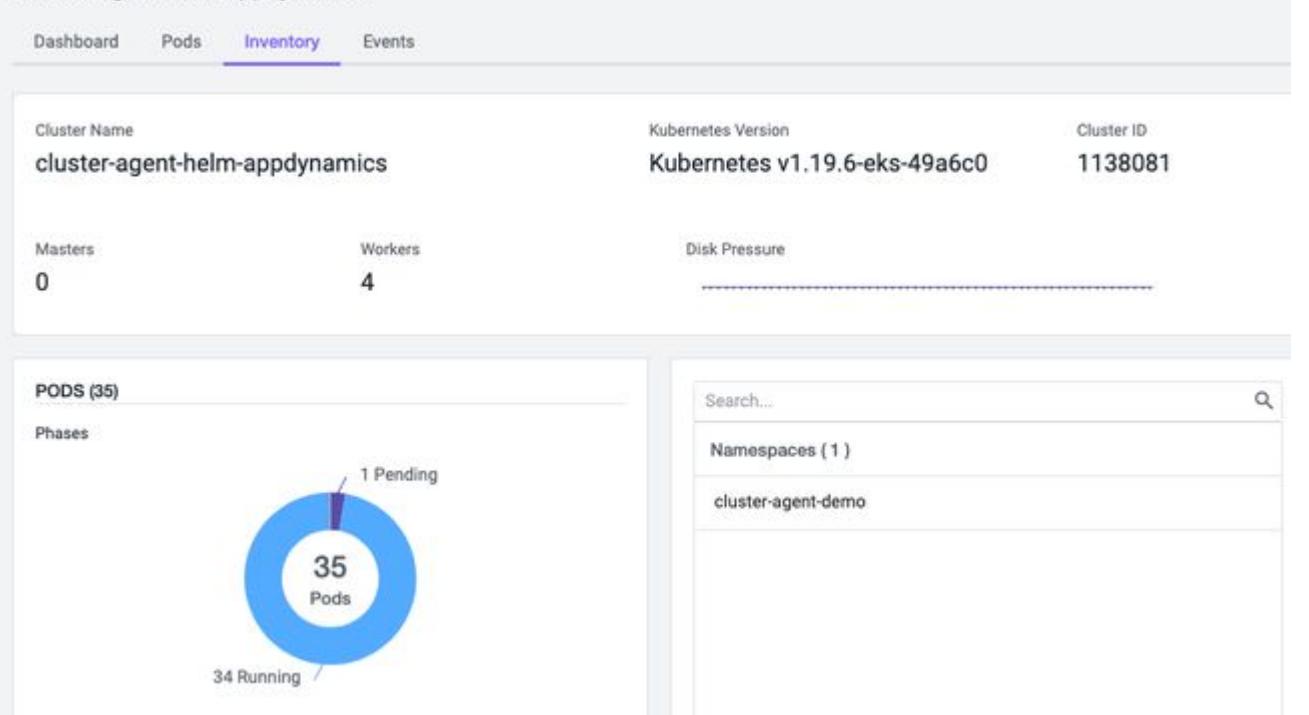

If necessary, update the namespace configuration ( nsToMonitor , nsToMonitorRegex ) in clusteragent.yaml and re-create the Cluster Agent.

kubectl -n appdynamics delete -f cluster-agent.yaml kubectl -n appdynamics create -f cluster-agent.yaml

If you are still experiencing problems with the installation, see [Troubleshoot the Cluster Agent](#page-2706-0).

AppDynamics GovAPM functionality may vary depending on your license. Consult your ordering documentation and account representative for questions regarding included features. GovAPM deployments include APM (Pro/Peak), Browser Real User Monitoring (BRUM) (Pro/Peak), Mobile Real User Monitoring (Pro/Peak), Database Visibility, Server Visibility, including Cluster Agent, and Transaction Analytics.

# <span id="page-2706-0"></span>Troubleshoot the Cluster Agent

This page describes steps to troubleshoot the Cluster Agent install. See [Install the Cluster Agent](#page-2689-0) and [Validate the Cluster Agent Installation.](#page-2704-0)

## Troubleshoot a Cluster Agent Not Reporting to the Controller

If after installing the Cluster Agent the Cluster Dashboard does not appear in the Controller, it could be the result of a connectivity issue with the Controller.

- 1. Verify that a Server Visibility license is available. The Cluster Agent requires an available Server Visibility license to register successfully. See [Cluster Agent Requirements and Supported Environments.](#page-2686-0) From the Controller UI, check that a license is available under Administration/License/Account Usage.
- 2. Review the Cluster Agent events. If the Cluster Agent or Cluster Agent Operator fails to start, then review the events in the appdynamics namespace:

kubectl -n appdynamics get events # to sort by most recent events: kubectl -n appdynamics get events --sort-by='.lastTimestamp'

You can review the Cluster Agent pod specification for additional events:

kubectl -n appdynamics get pod <cluster-agent-pod> -o yaml

3. Review the Cluster Agent logs for errors regarding Controller communication. Open a command-line prompt and enter:

kubectl -n appdynamics logs <cluster-agent-pod-name>

4. Verify the Cluster Agent configuration. The Cluster Agent checks for configuration changes once a minute. To verify that your configurations have been applied and that the Cluster Agent is using the new values, open a command-line prompt and enter:

kubectl -n appdynamics describe cm cluster-agent-mon cluster-agent-log cluster-agentconfig

5. Verify that the latest Cluster Agent is installed. If you are upgrading the Cluster Agent from a previous version, then the previous Operator YAML or image may not be compatible. You must reinstall the [Cluster Agent Operator and Cluster Agent using the procedure described in](#page-2843-0) Upgrade the Cluster Agent.

# Troubleshoot a Cluster Agent Not Reporting Metrics

If the Cluster Agent does not report metrics for certain containers, pods, or nodes, it may be due to a problem with the Kubernetes [Metrics Server](https://github.com/kubernetes-sigs/metrics-server). If metrics are not reported by the Metrics Server, then the Cluster Agent is unable to report them.

To verify that the Metrics Server is sending metrics, enter this command from your cluster's primary node:

```
$ kubectl get --raw /apis/metrics.k8s.io/v1beta1/pods
```
If the output of the command does not show metrics for the container, there may be a problem with the Metrics Server. This example shows output from the Metrics Server:

```
{ 
   "kind":"PodMetricsList",
   "apiVersion":"metrics.k8s.io/v1beta1",
   "metadata":{ 
       "selfLink":"/apis/metrics.k8s.io/v1beta1/pods"
   },
   "items":[ 
       { 
          "metadata":{ 
             "name":"replicaset-test-cjnsc",
             "namespace":"test-qe",
             "selfLink":"/apis/metrics.k8s.io/v1beta1/namespaces/test-qe/pods/replicaset-test-
cjnsc",
             "creationTimestamp":"2019-09-23T10:24:46Z"
          },
          "timestamp":"2019-09-23T10:23:38Z",
          "window":"30s",
          "containers":[ 
\{ "name":"appagent",
                "usage":{ 
                   "cpu":"1667384n",
                   "memory":"258672Ki"
 }
 }
         ]
      }
   ]
}
```
As the Metric Server collects metrics from nodes, pods, and containers, it logs all issues. To retrieve and view logs for the Metric Server, enter:

AppDynamics GovAPM functionality may vary depending on your license. Consult your ordering documentation and account representative for questions regarding included features. GovAPM deployments include APM (Pro/Peak), Browser Real User Monitoring (BRUM) (Pro/Peak), Mobile Real User Monitoring (Pro/Peak), Database Visibility, Server Visibility, including Cluster Agent, and Transaction Analytics.

\$ kubectl logs <metric-server pod name> -n <namespace **for** metric-server(**default** value is: "kube-system")> --tail <number of required lines of logs>

For example:

```
$ kubectl logs metrics-server-6764b987d-mtn7g -n kube-system --tail 20
```
The Metric Server logs may reveal why it could not collect metrics. For example:

```
E0920 11:44:54.204075 1 reststorage.go:147] unable to fetch pod metrics for pod test-
qe/replicaset-test-9k7rl: no metrics known for pod
E0920 11:44:54.204080 1 reststorage.go:147] unable to fetch pod metrics for pod test/
replicaset1-458-g9n2d: no metrics known for pod
E0920 11:44:54.204089 1 reststorage.go:147] unable to fetch pod metrics for pod kube-
system/kube-proxy-t54rc: no metrics known for pod
E0920 11:45:19.188033 1 manager.go:111] unable to fully collect metrics: unable to
fully scrape metrics from source kubelet_summary:ip-111.111.111.111: unable to fetch metrics
from Kubelet ip-111.111.111.111 (111.111.111.111): Get https://111.111.111.111:2222/stats/
summary/: dial tcp 111.111.111.111:2222: i/o timeout
```
### Cluster Agent Restarts

If the Cluster Agent restarts, you can verify that a restart occurred from the pod details. To retrieve the pod details, enter:

```
kubectl get pods -n appdynamics
```
Sample output:

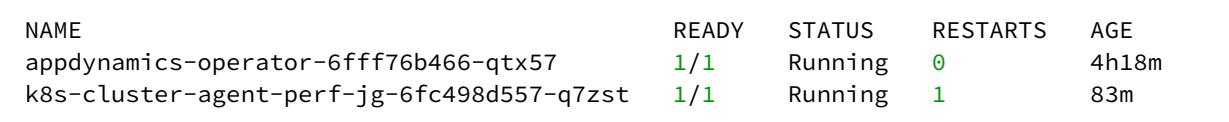

If the Cluster Agent unexpectedly restarts, the RESTARTS count value will be greater than zero. You will have to explicitly reset both namespaces and the logs.

AppDynamics strongly recommends that you do not overwrite the default stdoutLogging: true property value in the cluster-agent. yaml file. If you set this property to false, the kubectl logs command does not return logs.

AppDynamics GovAPM functionality may vary depending on your license. Consult your ordering documentation and account representative for questions regarding included features. GovAPM deployments include APM (Pro/Peak), Browser Real User Monitoring (BRUM) (Pro/Peak), Mobile Real User Monitoring (Pro/Peak), Database Visibility, Server Visibility, including Cluster Agent, and Transaction Analytics.

Cluster Agent logs persist even if the Cluster Agent is restarted by Kubernetes. To view the Cluster Agent logs for the Cluster Agent pod (that restarted), enter:

```
kubectl -n appdynamics logs --previous ${CLUSTER_AGENT_POD_NAME}
```
If the Cluster Agent pod has restarted, the monitored namespaces (that you configured through the UI) are not preserved. If you configured namespaces through the UI, you should add the same namespaces to your cluster-agent.yaml file under nsToMonitor , and then apply the configuration. As a result, the Cluster Agent pod will retain the monitored namespaces when it restarts.

If you did not add namespaces to the cluster-agent.yaml file, you can reconfigure your monitored namespaces:

- 1. Go to Appdynamics Agents > Cluster Agents > {CLUSTER\_AGENT} > Configure.
- 2. Add the namespaces to monitor.

See [Add or Remove Namespaces.](#page-2807-0)

### APM Correlation on OpenShift 4.x

Container Runtime Interface using OCI (Open Container Initiative) compatible runtimes (CRI-O), is the default container runtime on Red Hat Openshift 4.x. If you use APM Agents with OpenShift 4.x, you must update the UNIQUE\_HOST\_ID to support the syntax required for CRI-O containers. This setting applies to both new and existing application containers. If you are running App Agents, then you must modify the App Agent YAML file.

To run App Agents with APM correlation on Openshift 4.x:

- 1. Open your App Agent YAML file.
- 2. Locate the spec: > args: section within the file.
- 3. Update the UNIQUE\_ HOST\_ID argument in the containers spec using this example as a guide:

```
spec:
      containers:
       - name: client-api
         command: ["/bin/sh"]
         args: ["-c", "UNIQUE_HOST_ID=$(sed -rn '1s#.*/##; 1s/(.{12}).*/\\1/p' /proc/self/
cgroup) && java -Dappdynamics.agent.uniqueHostId=$UNIQUE_HOST_ID $JAVA_OPTS -jar /java-
services.jar"]
         envFrom:
         - configMapRef:
             name: agent-config
```
If APM Correlation is working correctly, when you click the **Pod Details** link, the link opens the APM Node Dashboard for that node.

## Cluster Agents or Pods are not Visible in the Controller

If Agents or pods are not visible in the Controller, or if Agents or pods are not registered and reporting, review the [sim.cluster.agent.limit](#page-2835-0) and sim.cluster.pod.limit descriptions in Controller Settings for the Cluster Agent.

## Cluster Agent Pods are not Created When Security Policy is Enabled

If you have Pod Security Policies applied in the cluster, add the following to the cluster-agentoperator.yaml file:

securityContext: runAsUser: 1000

This YAML file example displays the security context:

```
apiVersion: apps/v1 
kind: Deployment 
metadata: 
  name: appdynamics-operator 
  namespace: appdynamics
 .
 .
spec:
 .
 . 
 .
   template:
 .
 .
     securityContext: 
       runAsUser: 1000
```
For Agent 20.4 and 20.5, add the runAsUser: 1000 field in the cluster-agent.yaml file.

# Cluster Agent Configuration Files

This page provides a reference for these internal configuration files used by the Cluster Agent:

- agent-monitoring.yml
- bootstrap-config.yml
- logger-config.yml

AppDynamics recommends that you do not change the default values unless asked to do so by AppDynamics Support. Values supplied by the AppDynamics Operator always take precedence over the internal configuration files.

# Agent Monitoring Configuration Reference

The agent-monitoring.yml file contains configuration information that can be modified by the Cluster Agent. The table lists the fields expected by the agent-monitoring.yml file. Use these fields to configure pods and containers monitored by the Cluster Agent:

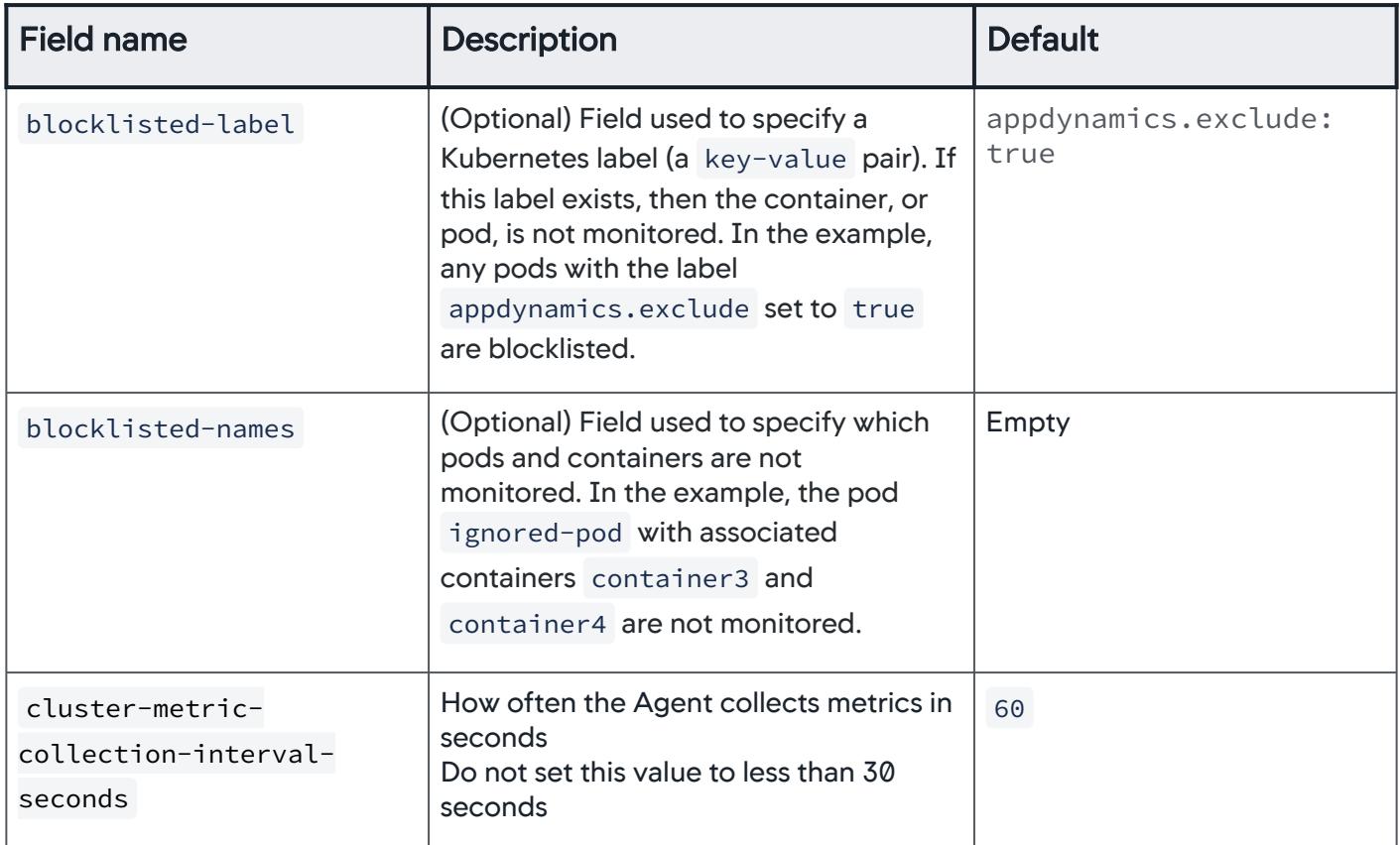

AppDynamics GovAPM functionality may vary depending on your license. Consult your ordering documentation and account representative for questions regarding included features. GovAPM deployments include APM (Pro/Peak), Browser Real User Monitoring (BRUM) (Pro/Peak), Mobile Real User Monitoring (Pro/Peak), Database Visibility, Server Visibility, including Cluster Agent, and Transaction Analytics.

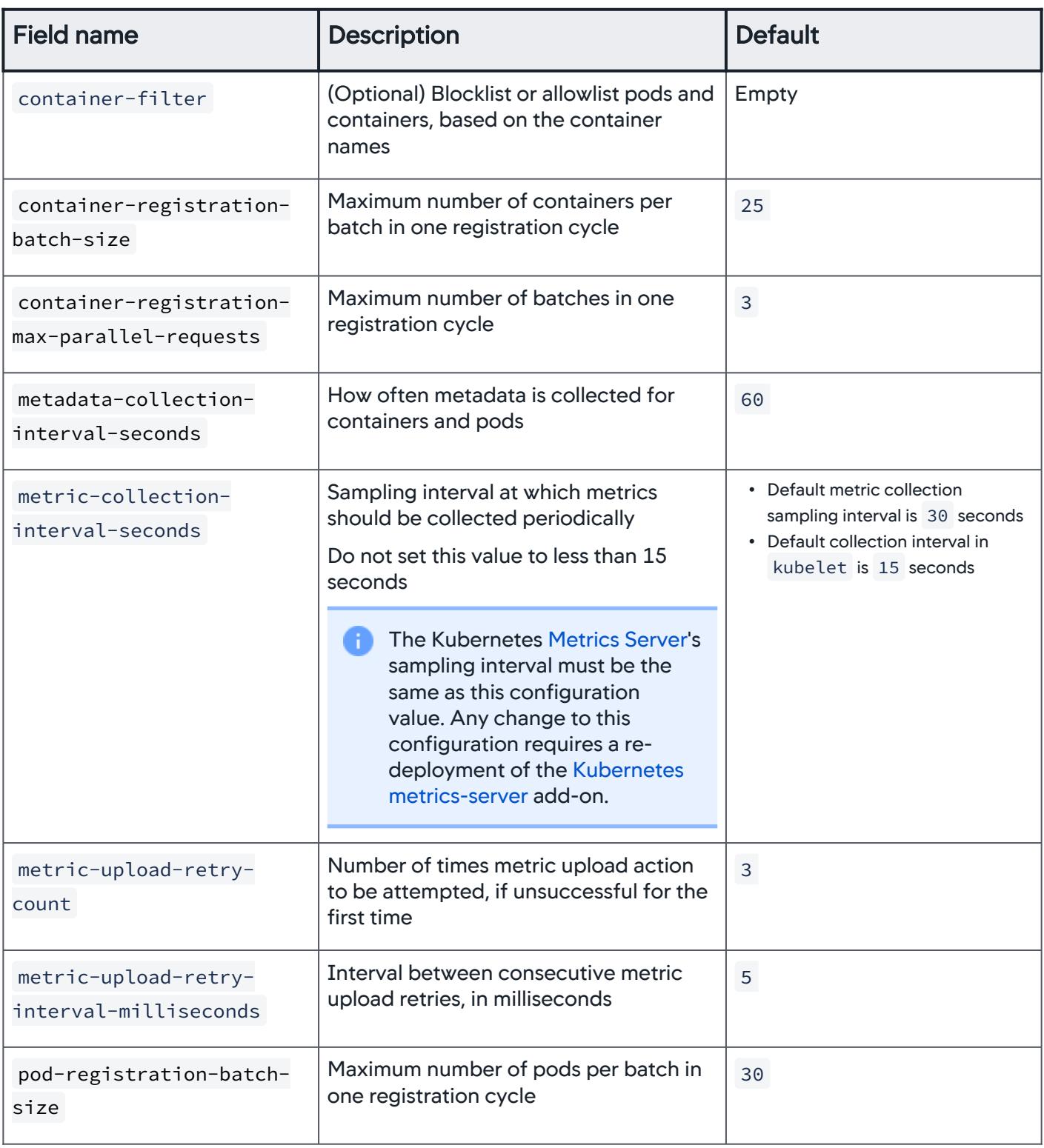

AppDynamics GovAPM functionality may vary depending on your license. Consult your ordering documentation and account representative for questions regarding included features. GovAPM deployments include APM (Pro/Peak), Browser Real User Monitoring (BRUM) (Pro/Peak), Mobile Real User Monitoring (Pro/Peak), Database Visibility, Server Visibility, including Cluster Agent, and Transaction Analytics.

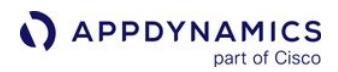

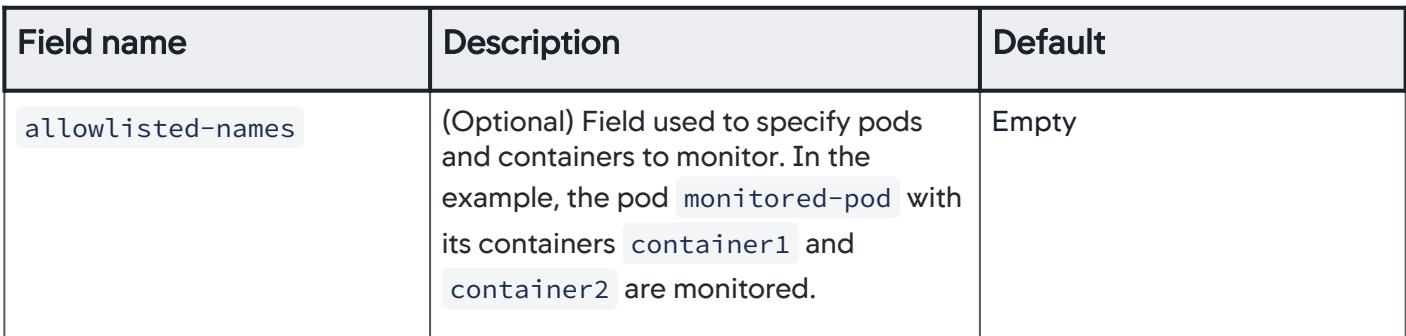

agent-monitoring.yml example:

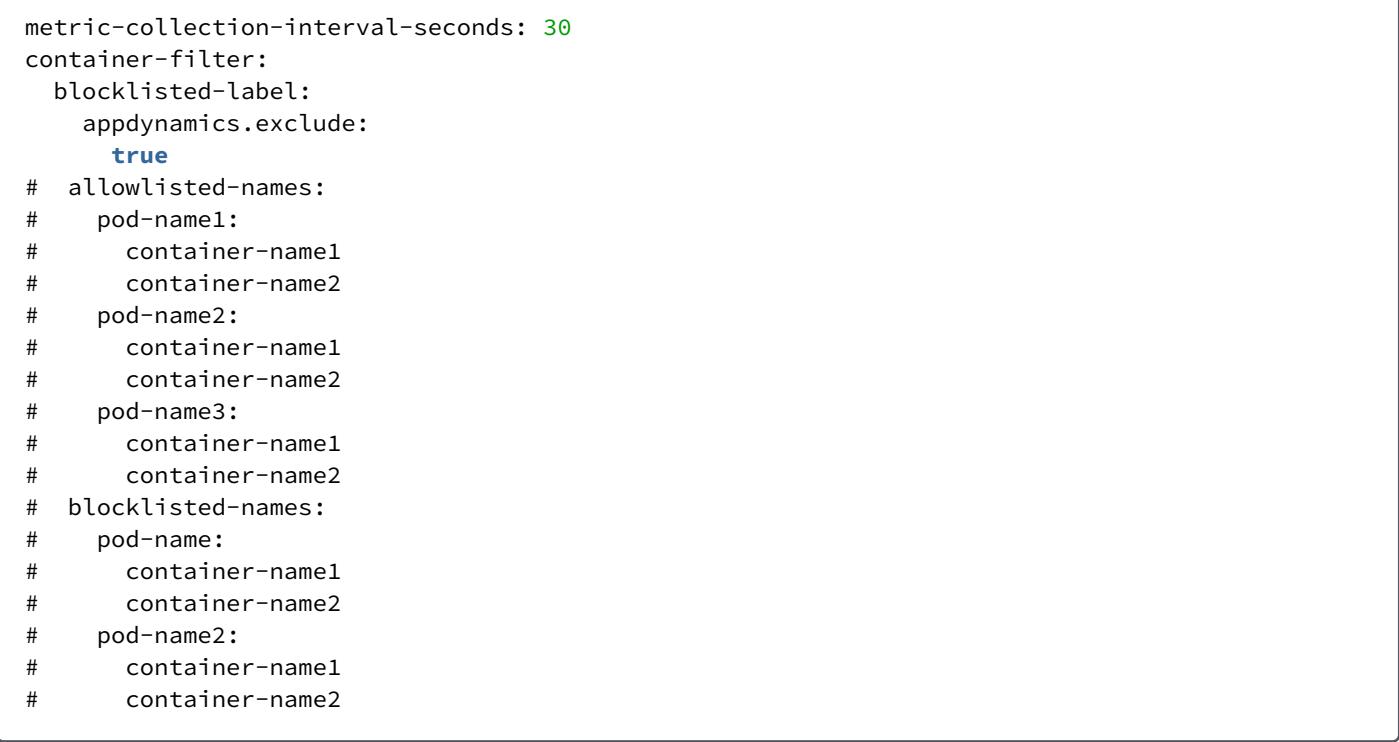

#### Bootstrap Configuration Reference

The bootstrap-config.yml file contains configuration information read by the Cluster Agent during start up. The table lists the fields expected by the bootstrap-config.yml file:

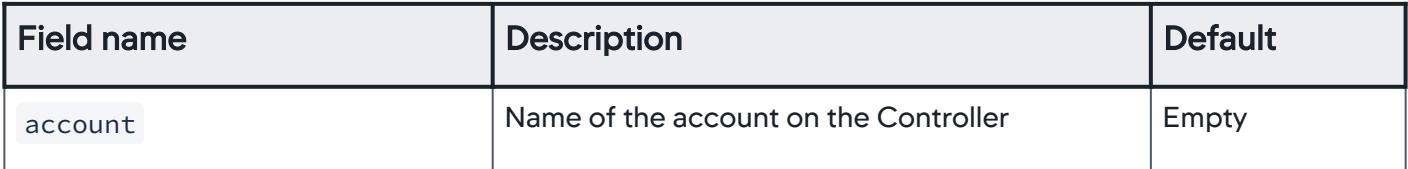

AppDynamics GovAPM functionality may vary depending on your license. Consult your ordering documentation and account representative for questions regarding included features. GovAPM deployments include APM (Pro/Peak), Browser Real User Monitoring (BRUM) (Pro/Peak), Mobile Real User Monitoring (Pro/Peak), Database Visibility, Server Visibility, including Cluster Agent, and Transaction Analytics.

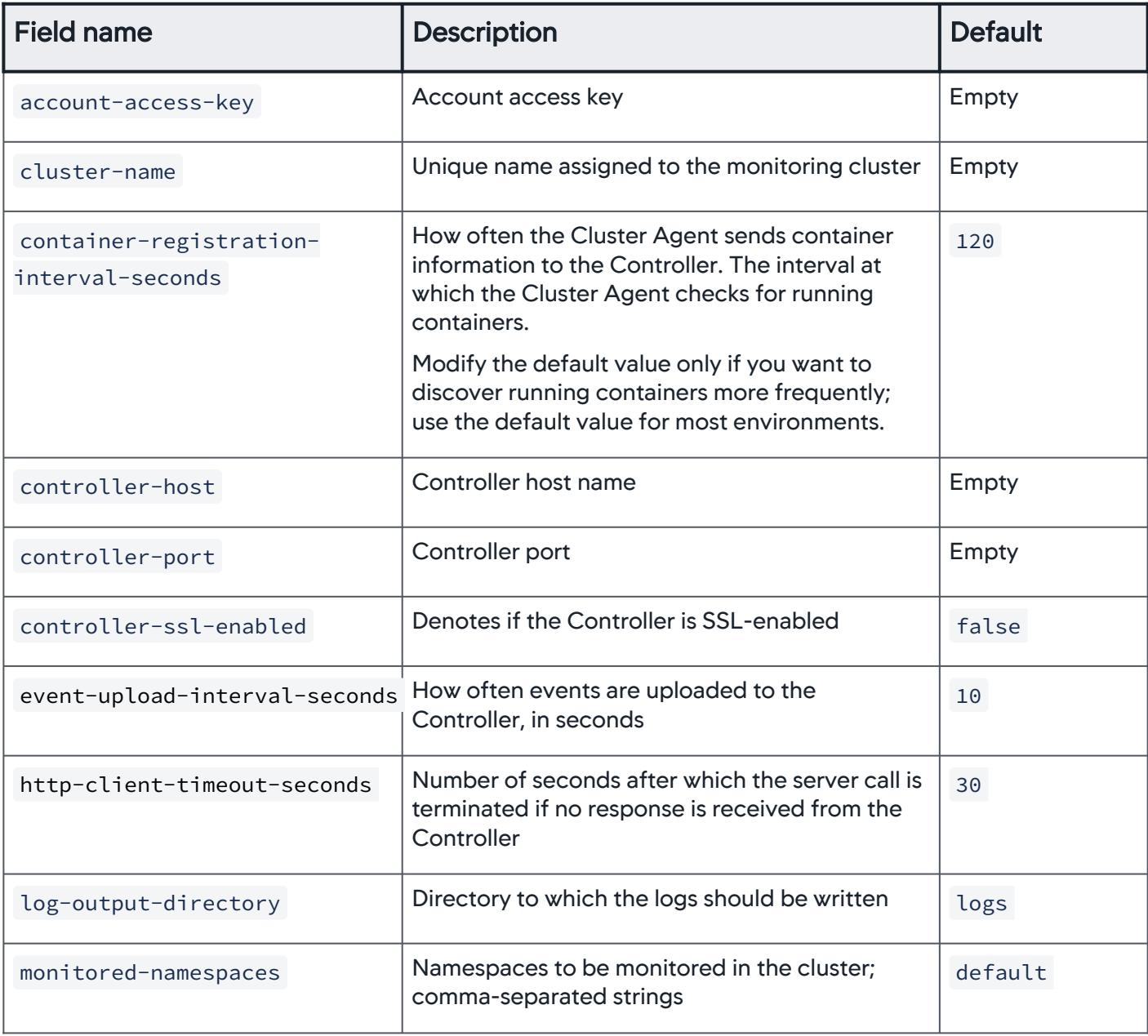

## bootstrap-config.yml example:

```
account: <account-name>
account-access-key:<account-access-key>
controller-host: localhost
controller-port: 8090
cluster-name: <cluster-name>
```
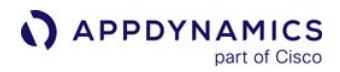

```
monitored-namespaces: default
event-upload-interval-seconds: 10
container-registration-interval-seconds: 120
http-client-timeout-seconds: 30
log-output-directory: logs
# SSL configuration
controller-ssl-enabled: false
```
Logging Configuration Reference

By default, the AppDynamics Cluster Agent writes log files to the  $\le$ cluster\_agent\_home>/logs/ <node\_name> directory .

You can control the logging level for the Cluster Agent by changing the value of the log-

level parameter. For maximum debugging information, set the logger-config.yml logging level to DEBUG .

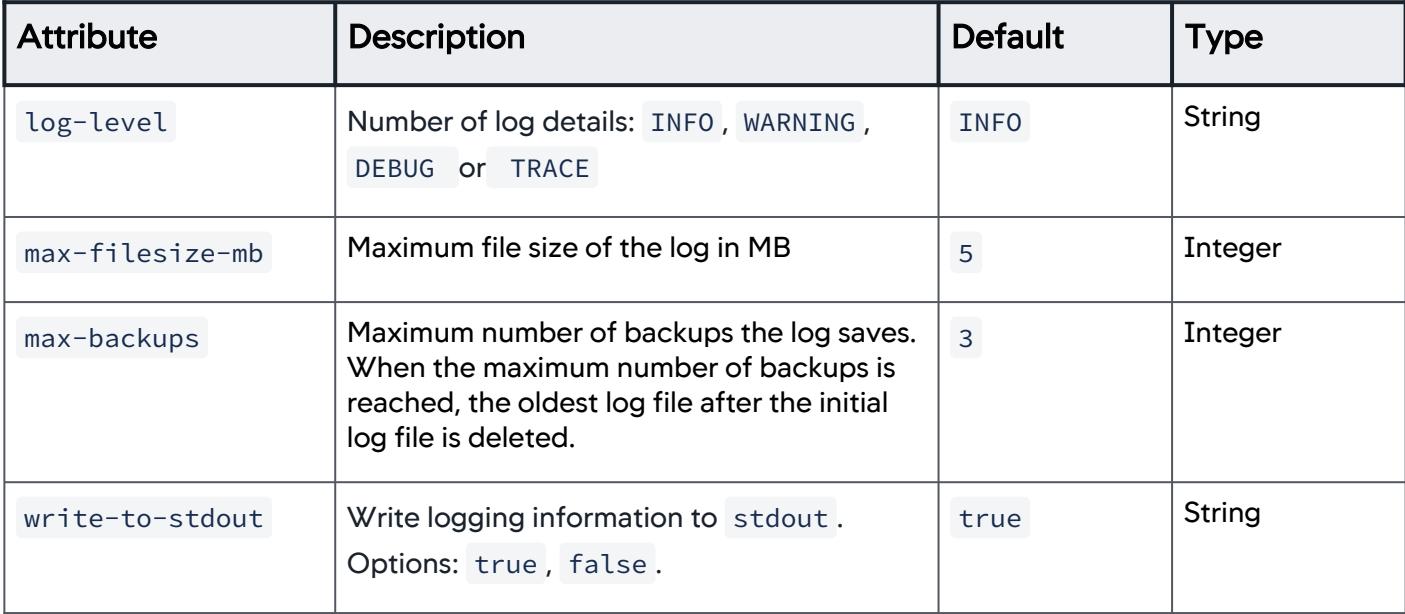

You can modify the logger-config.yml file and set values for these attributes:

logger-config.yml example:

log-level: INFO max-filesize-mb: 5 max-backups: 3 write-to-stdout: **true**

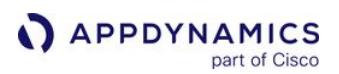

## <span id="page-2716-0"></span>Configure the Cluster Agent

This page describes the contents of the Cluster Agent bundle downloaded from the [Download portal](https://accounts.appdynamics.com/downloads), and how to perform common configuration tasks:

- [Configure Proxy Support](#page-2718-0)
- Configure the Cluster Agent to use SSL for on-premises Controllers
- [Configure a Pull Secret](#page-2720-0)

See Cluster Agent YAML File Configuration Reference for configuration option details.

This page contains links to Kubernetes documentation. AppDynamics makes no representation as to the accuracy of Kubernetes documentation because Kubernetes controls its own documentation.

### Directory Structure of the Cluster Agent Bundle

An unzipped Cluster Agent bundle contains this directory structure:

```
Alpine Linux Rhel Linux 7
```
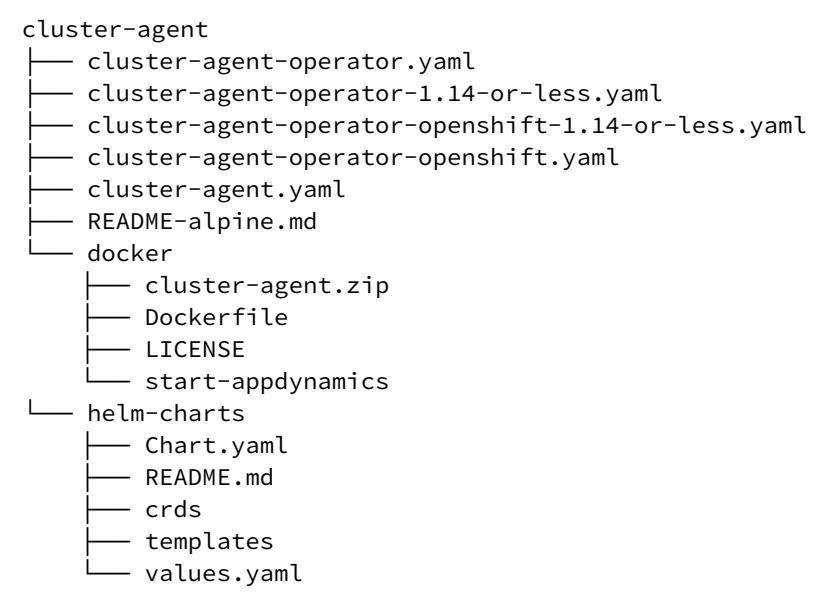

[Alpine Linux](#page-2716-0) [Rhel Linux 7](#page-2716-0)

cluster-agent - cluster-agent-operator.yaml

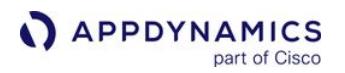

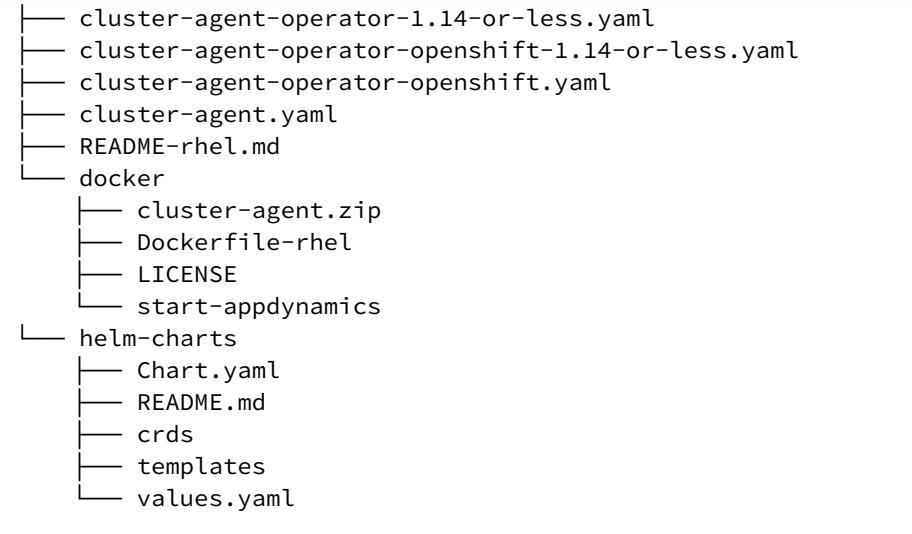

## Cluster Agent Bundle Files

This table describes the Cluster Agent directory files:

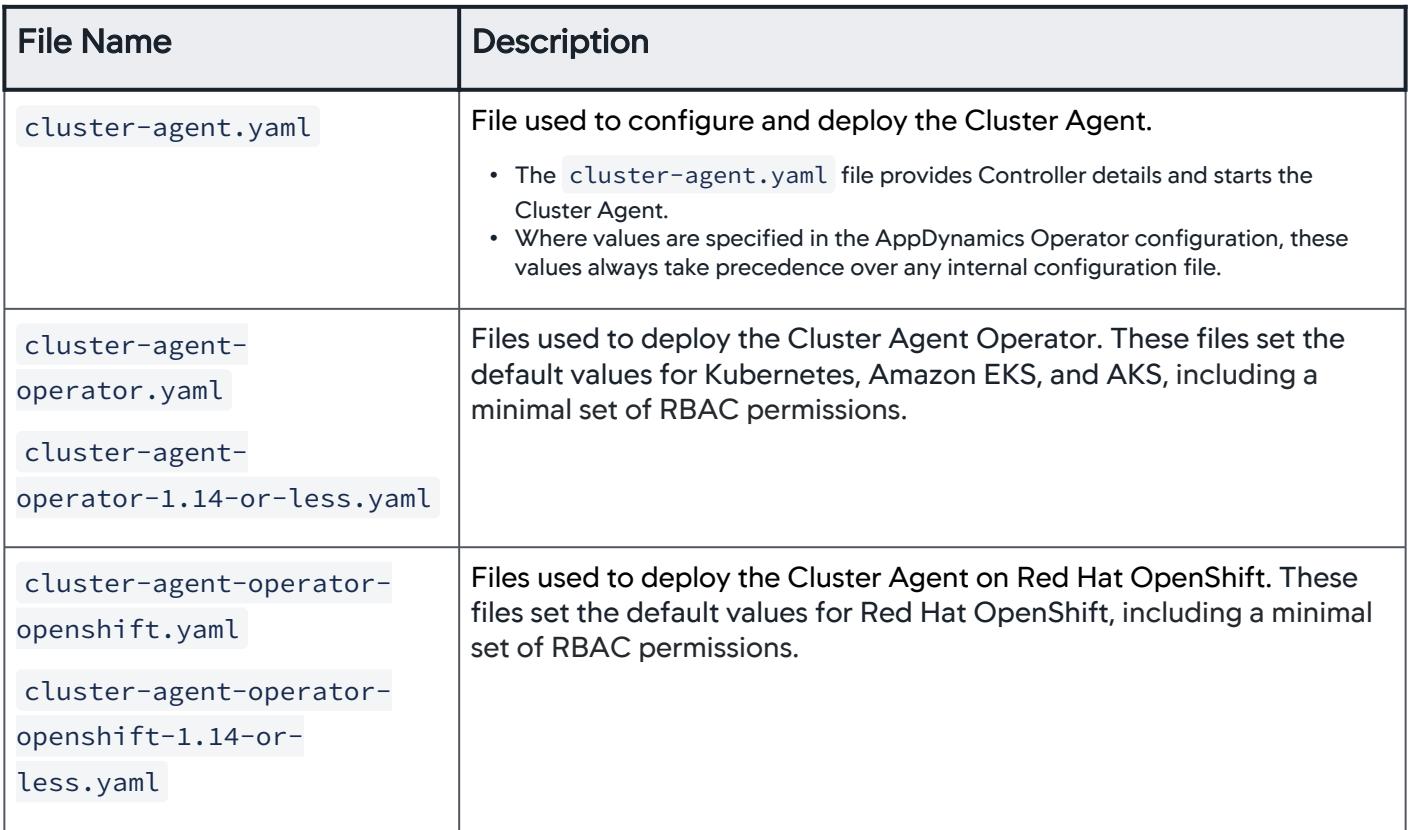

AppDynamics GovAPM functionality may vary depending on your license. Consult your ordering documentation and account representative for questions regarding included features. GovAPM deployments include APM (Pro/Peak), Browser Real User Monitoring (BRUM) (Pro/Peak), Mobile Real User Monitoring (Pro/Peak), Database Visibility, Server Visibility, including Cluster Agent, and Transaction Analytics.

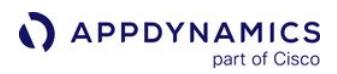

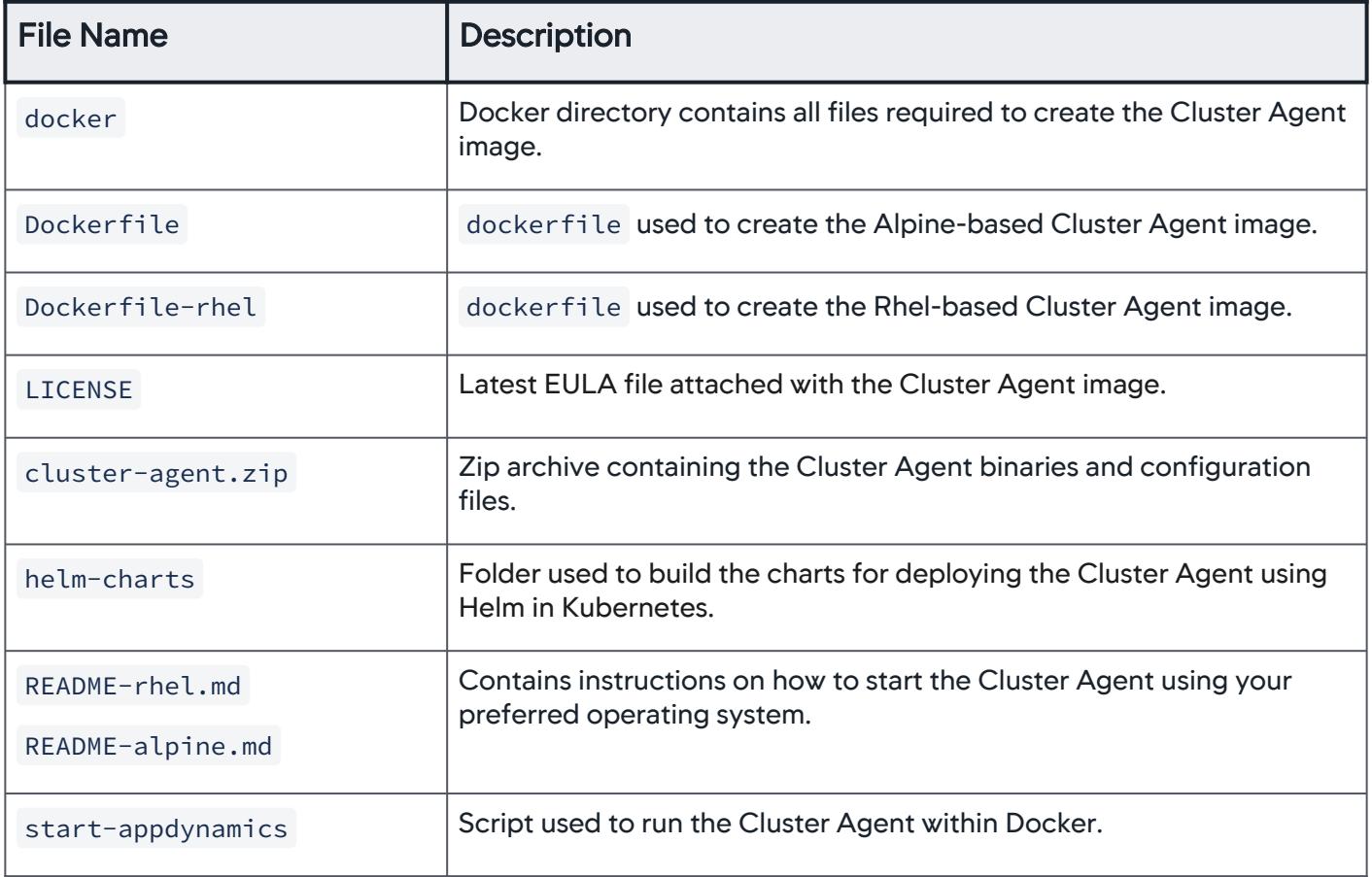

## <span id="page-2718-0"></span>Configure Proxy Support

- 1. Locate and edit the cluster-agent.yaml file.
- 2. Add a proxyUrl parameter to the cluster-agent.yaml file:

proxyUrl: <protocol>://<host>:<port>

- 3. (Optional) If the proxy server requires authentication:
	- a. Add a proxyUser :

proxyUser: <user>

b. Create a secret with a proxy-password :

kubectl -n appdynamics create secret generic cluster-agent-proxy-secret --fromliteral=proxy-password='<password>'

- 4. (Optional) If you are using SSL only for your proxy:
	- a. Create a secret from a .pem certificate file (the certificate file must be named proxyssl.pem) :

kubectl -n appdynamics create secret generic ssl-cert --from-file=proxy-ssl.pem

b. Set a secret filename in the cluster-agent.yaml file:

customSSLSecret: "ssl-cert"

To use SSL with your proxy and your Controller, see Proxy and On-Premises Certificates Combined.

### Configure the Cluster Agent to Use SSL for On-Premises Controllers

Cluster Agent SSL is automatically handled for SaaS Controllers.

### Controllers with Public and Self-Signed Certificates

To configure SSL with a public or self-signed certificate, use kubectl to generate a secret. Enter this kubectl command, and include the path to your public or self-signed certificate:

```
kubectl -n appdynamics create secret generic ssl-cert --from-file=<path-to-your-self-signed-
certs>/custom-ssl.pem
```
The certificate file must be named: custom-ssl.pem .

After your secret is created, you must add the customSSLSecret property with the secret name specified in the previous step to the cluster-agent.yaml file:

customSSLSecret: "ssl-cert"

### Proxy and On-Premises Certificates Combined

If you have two different SSL certificates (one for the proxy server, and a different one for the on-premises Controller), then you can encapsulate both of them into a single secret:

kubectl -n appdynamics create secret generic ssl-cert --from-file=proxy-ssl.pem --fromfile=<path-to-your-self-signed-certs>/custom-ssl.pem

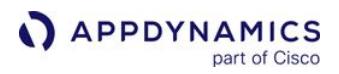

The Cluster Agent pulls each certificate from the secret identified in the customSSLSecret attribute and uses it appropriately.

This example shows a cluster-agent.yaml file with the customSSLSecret attribute defined:

```
apiVersion: appdynamics.com/v1alpha1
kind: Clusteragent
metadata:
  name: k8s-cluster-agent-manual
  namespace: appdynamics
spec:
   # init agent configuration
   appName: "test-k8s-cluster-agent"
   controllerUrl: "https://<controller-url>:443" # always schema and port
  account: "<account-name>" # account
   # agent related properties
   # custom SSL secret name
   customSSLSecret: "ssl-cert"
   # logging properties
  logLevel: INFO
   logFileSizeMb: 7
   logFileBackups: 6
   # docker image info
  image: "<image-url>"
```
## <span id="page-2720-0"></span>Configure a Pull Secret

If the Cluster Agent requires a secret to pull images from a container registry, use the Kubernetes API to create the secret and reference it in cluster-agent.yaml .

```
$ kubectl -n appdynamics create secret docker-registry myregcred --docker-server=https://
  index.docker.io/v1 --docker-username=<docker-username> --docker-password=<docker-password> 
  --docker-email=unused
  $ oc -n appdynamics create secret docker-registry myregcred --docker-server=https://
  index.docker.io/v1 --docker-username=<docker-username> --docker-password=<docker-password> 
Kubernetes OpenShift
Kubernetes OpenShift
```

```
--docker-email=unused
```
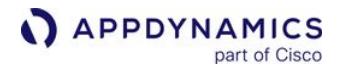

\$ oc -n appdynamics secrets link appdynamics-operator regcred --**for**=pull

Set the imagePullSecret property in cluster-agent.yaml to the name of the secret created above ( myregcred ):

```
kind: Clusteragent
metadata:
  name: k8s-cluster-agent
  namespace: appdynamics
spec:
  appName: "mycluster"
  controllerUrl: "http://<appdynamics-controller-host>:8080"
  account: "<account-name>"
   image: "<your-docker-registry>/appdynamics/cluster-agent:tag"
   serviceAccountName: appdynamics-cluster-agent
   imagePullSecret: "myregcred"
```
# Cluster Agent YAML File Configuration Reference

To configure the Cluster Agent, use the cluster-agent.yaml file included with the download package as a template. You can modify these parameters:

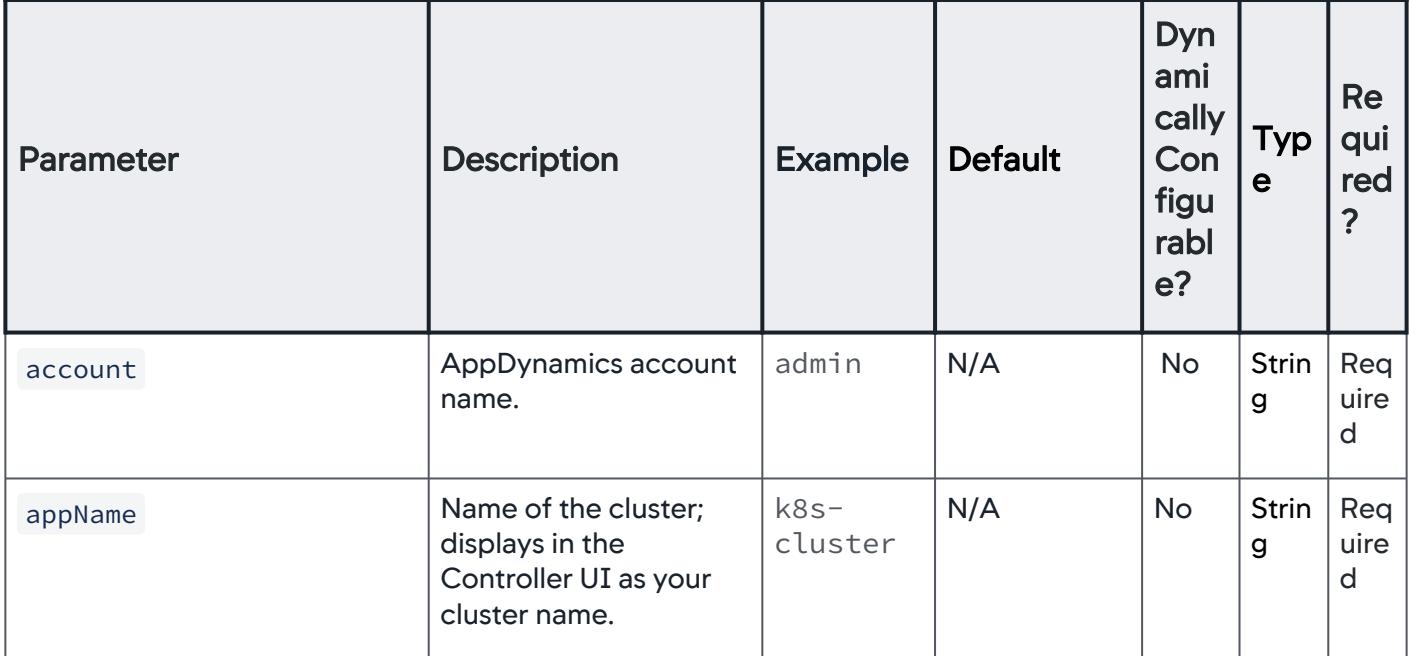

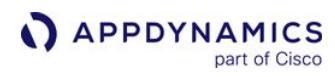

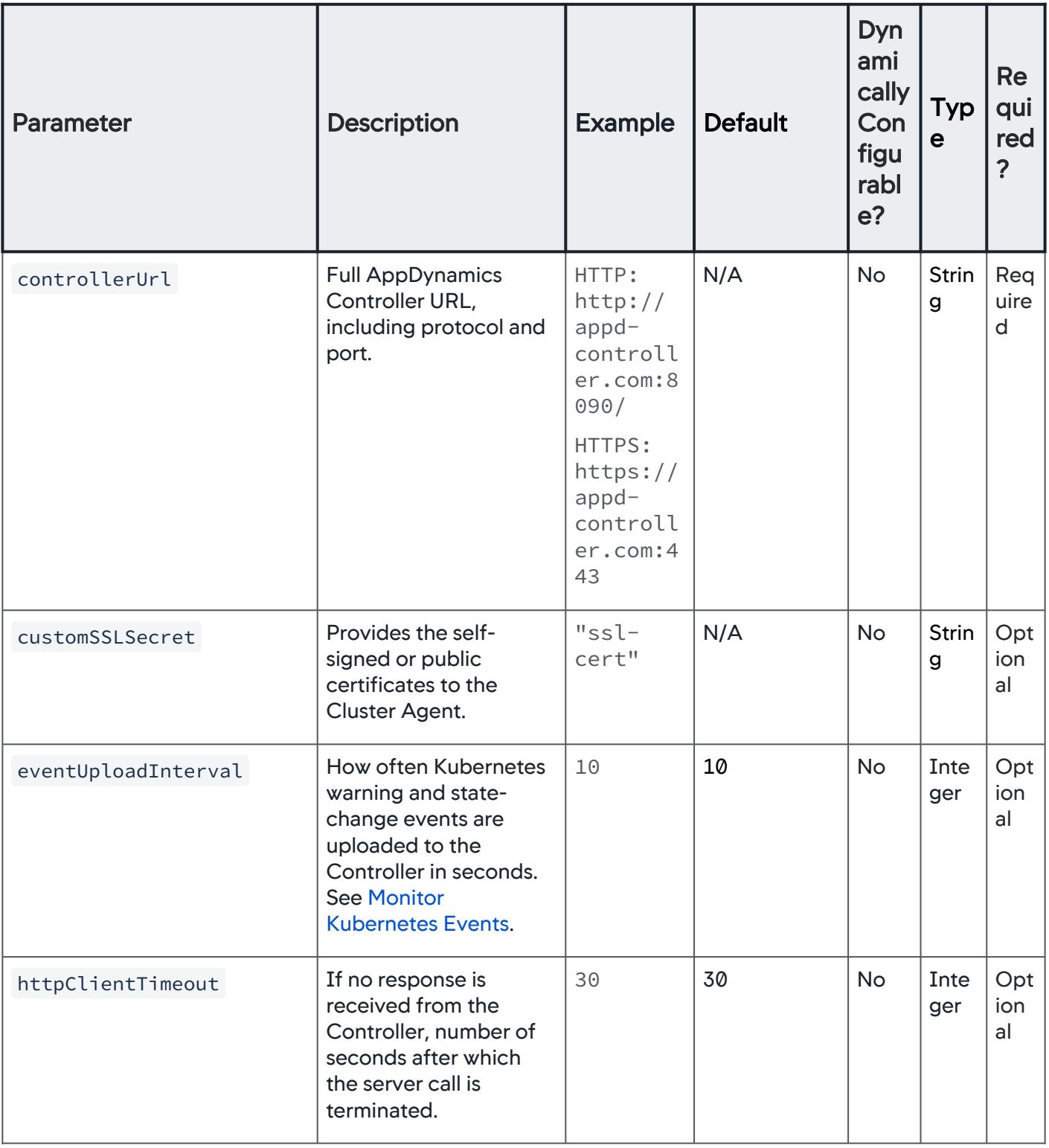

AppDynamics GovAPM functionality may vary depending on your license. Consult your ordering documentation and account representative for questions regarding included features. GovAPM deployments include APM (Pro/Peak), Browser Real User Monitoring (BRUM) (Pro/Peak), Mobile Real User Monitoring (Pro/Peak), Database Visibility, Server Visibility, including Cluster Agent, and Transaction Analytics.

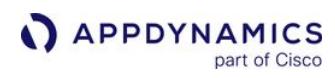

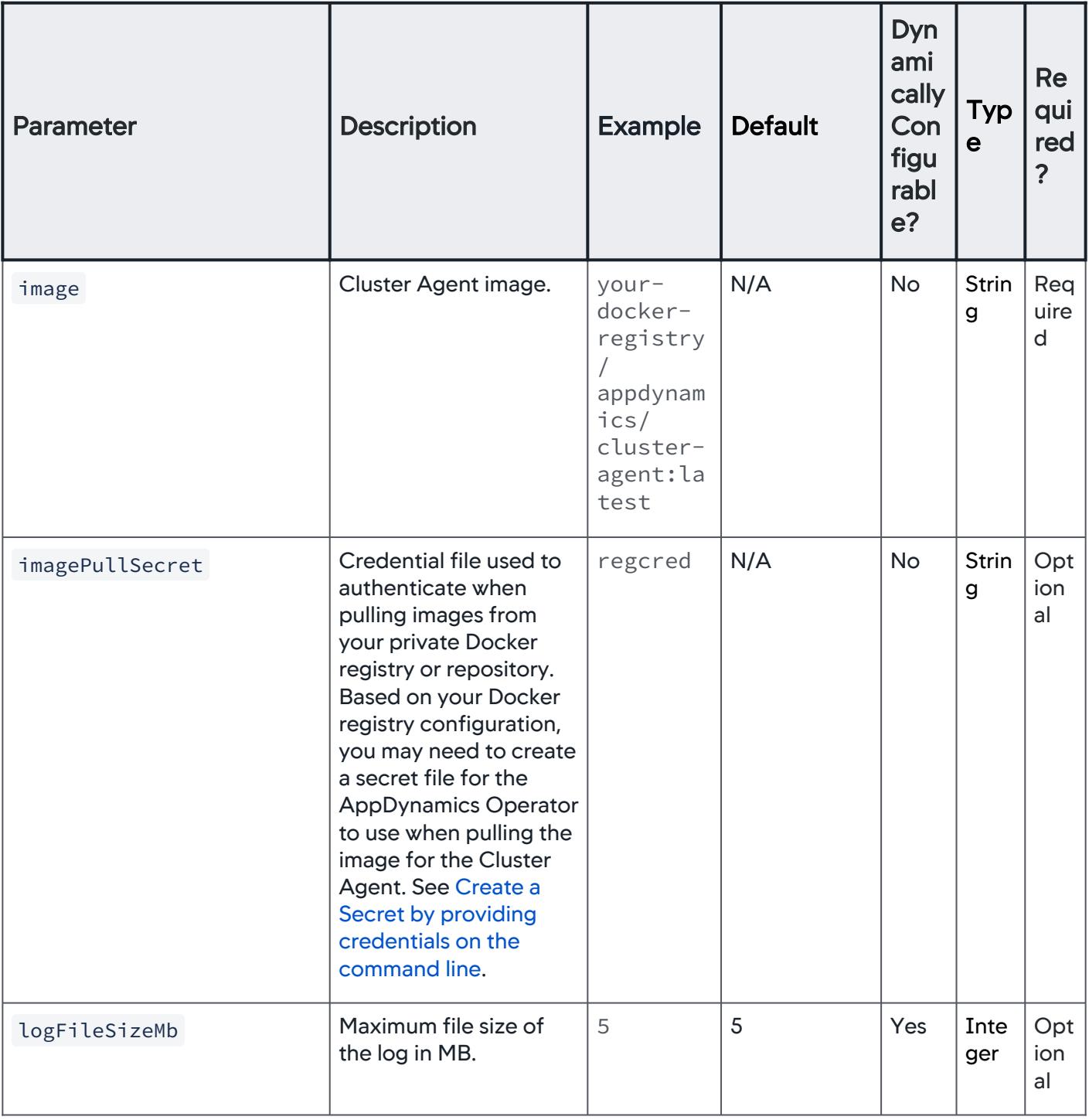

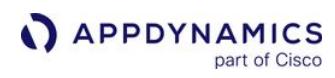

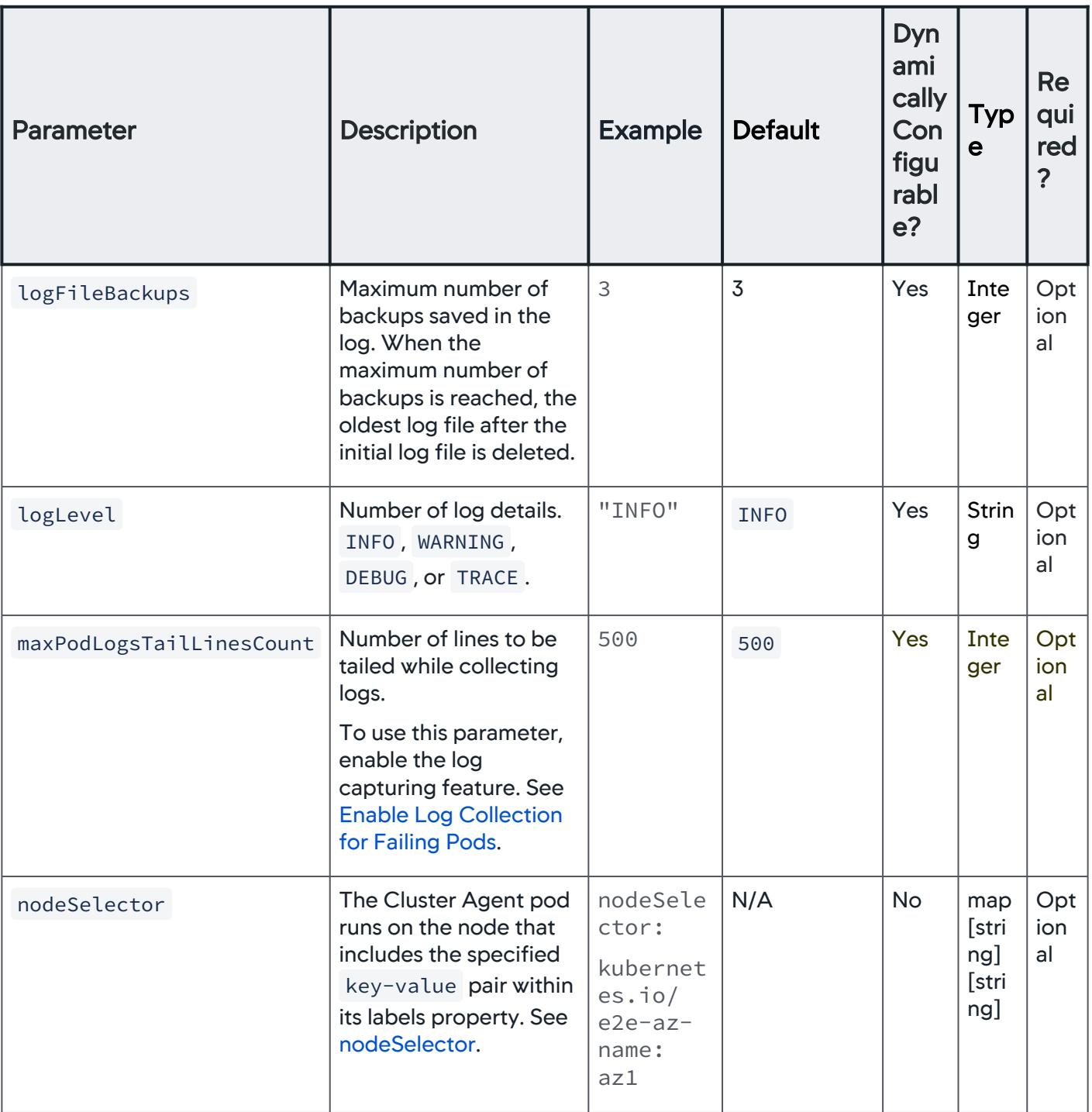

AppDynamics GovAPM functionality may vary depending on your license. Consult your ordering documentation and account representative for questions regarding included features. GovAPM deployments include APM (Pro/Peak), Browser Real User Monitoring (BRUM) (Pro/Peak), Mobile Real User Monitoring (Pro/Peak), Database Visibility, Server Visibility, including Cluster Agent, and Transaction Analytics.

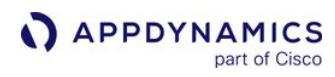

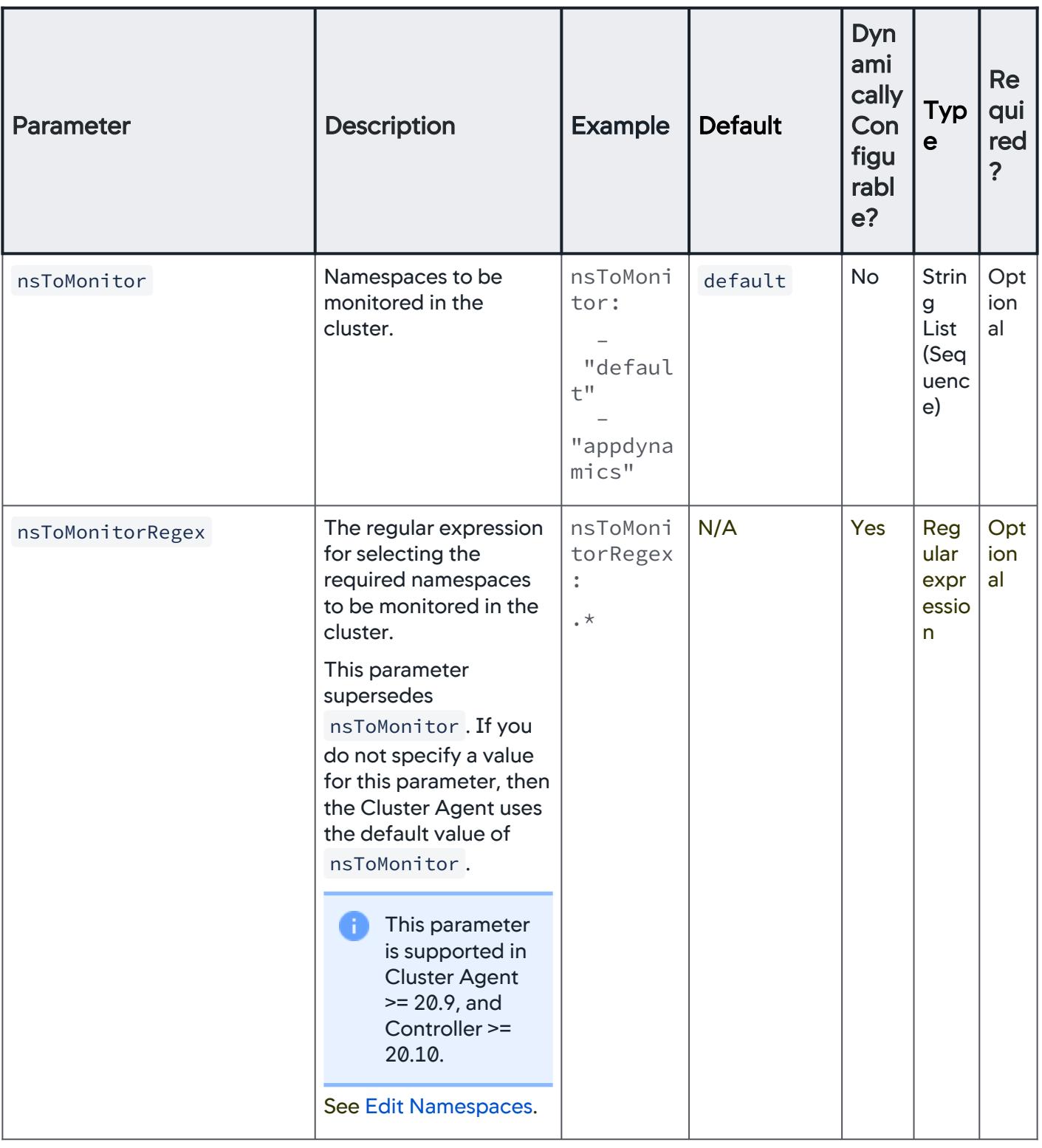

AppDynamics GovAPM functionality may vary depending on your license. Consult your ordering documentation and account representative for questions regarding included features. GovAPM deployments include APM (Pro/Peak), Browser Real User Monitoring (BRUM) (Pro/Peak), Mobile Real User Monitoring (Pro/Peak), Database Visibility, Server Visibility, including Cluster Agent, and Transaction Analytics.

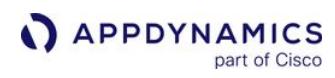

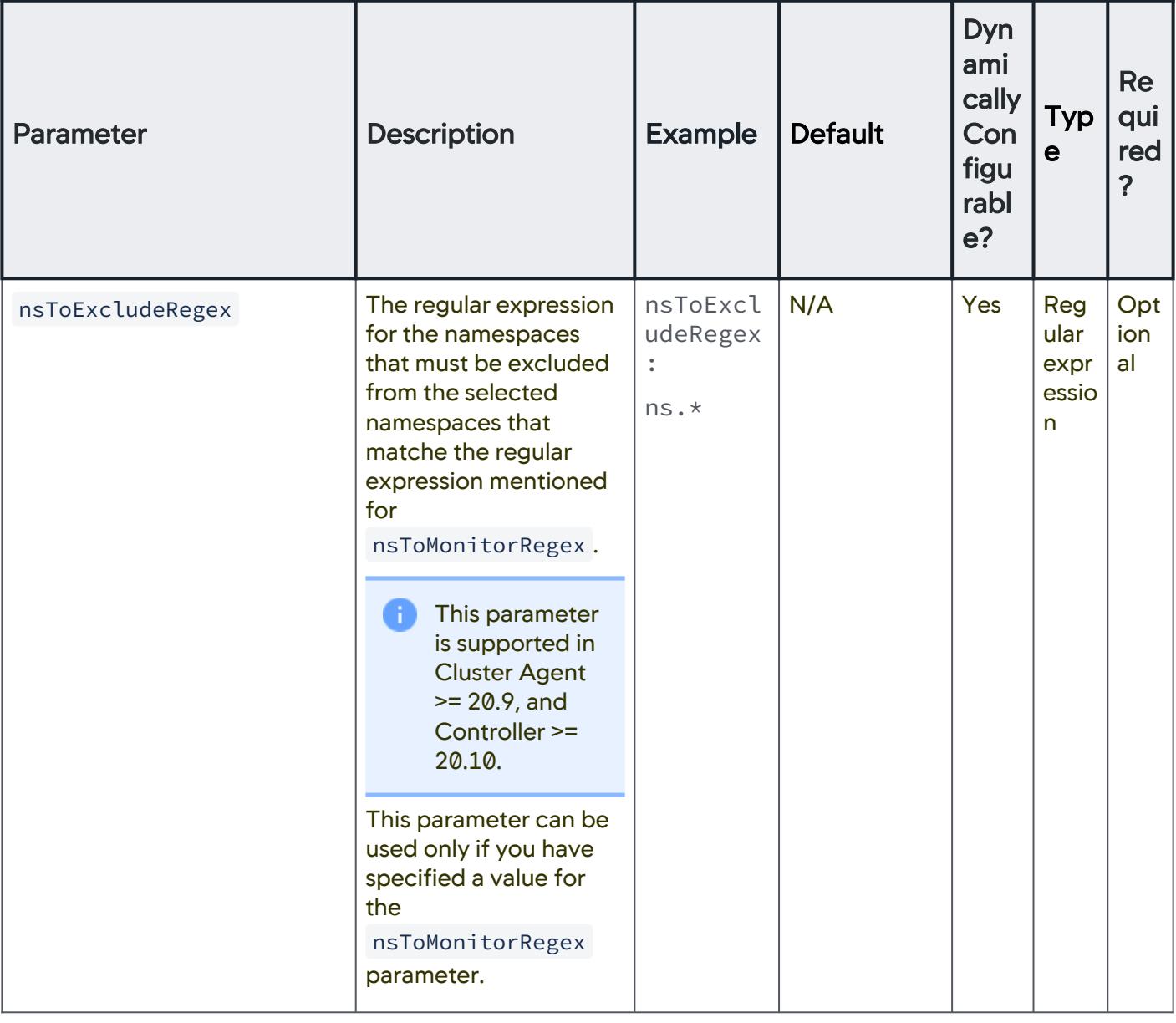

AppDynamics GovAPM functionality may vary depending on your license. Consult your ordering documentation and account representative for questions regarding included features. GovAPM deployments include APM (Pro/Peak), Browser Real User Monitoring (BRUM) (Pro/Peak), Mobile Real User Monitoring (Pro/Peak), Database Visibility, Server Visibility, including Cluster Agent, and Transaction Analytics.

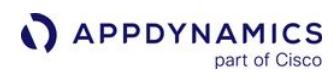

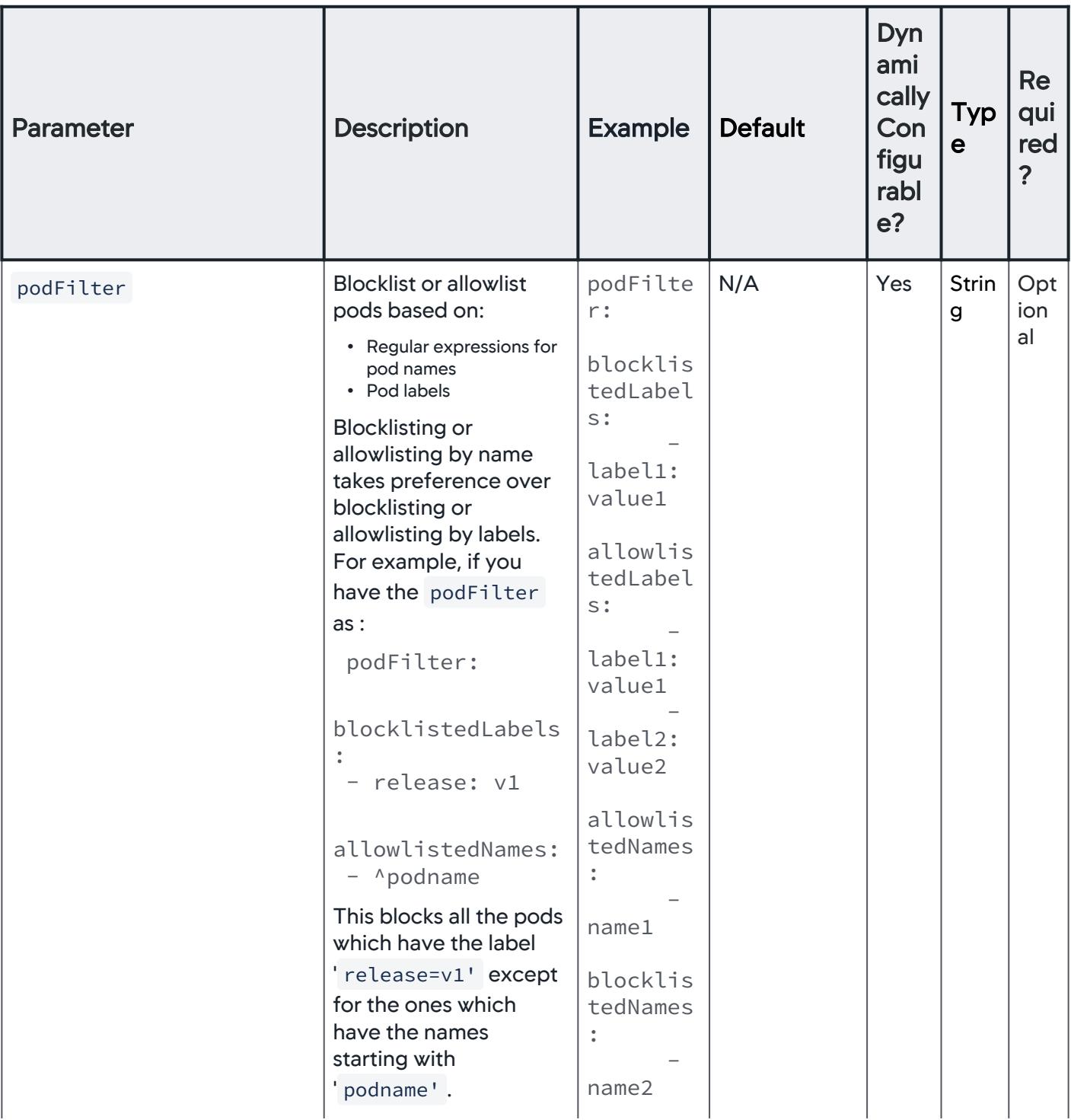

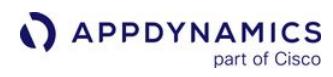

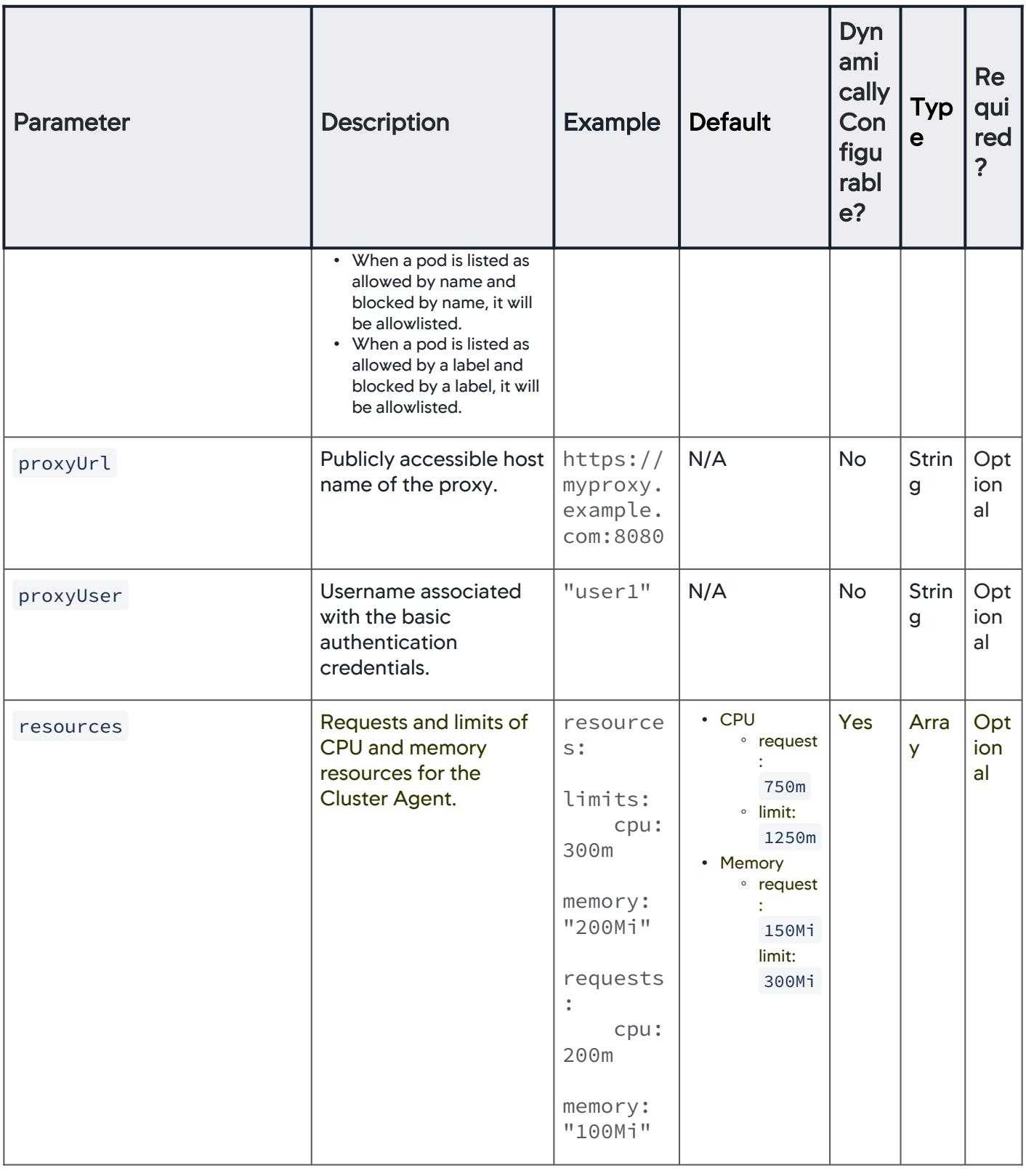

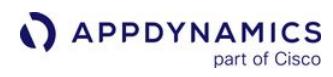

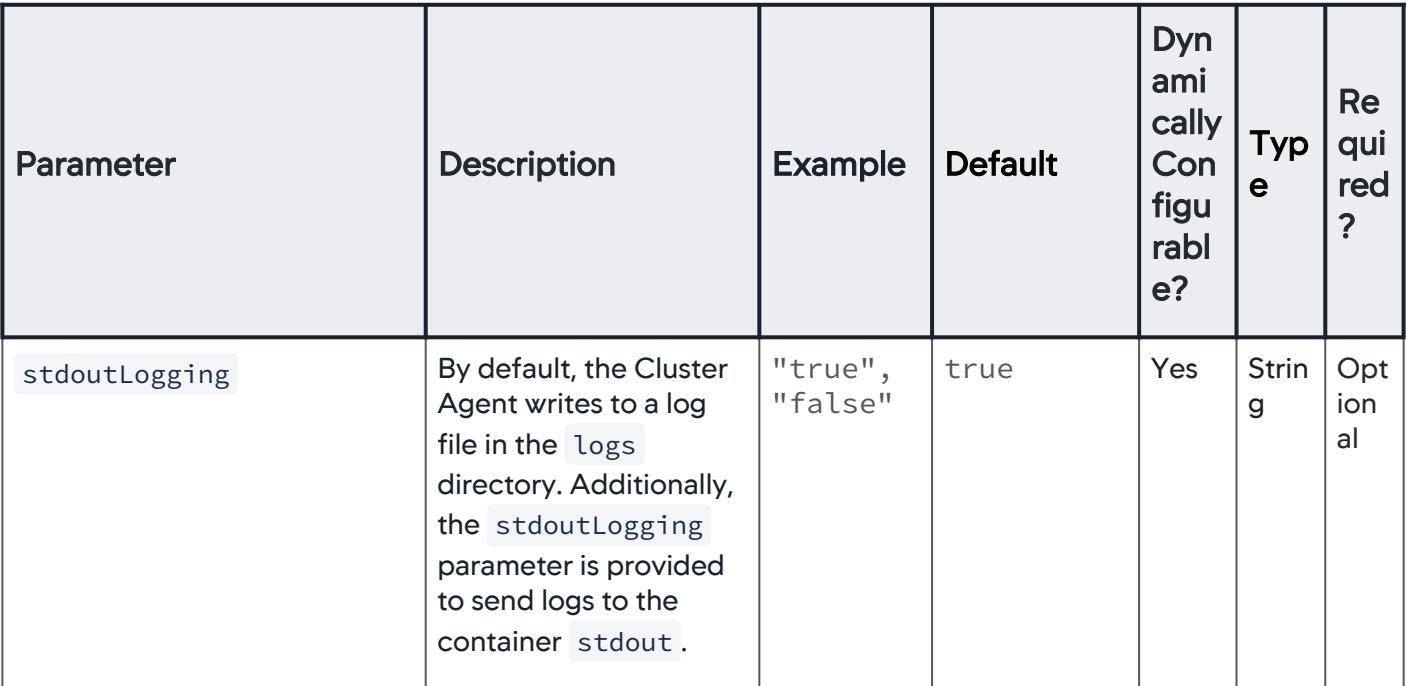

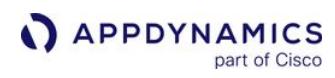

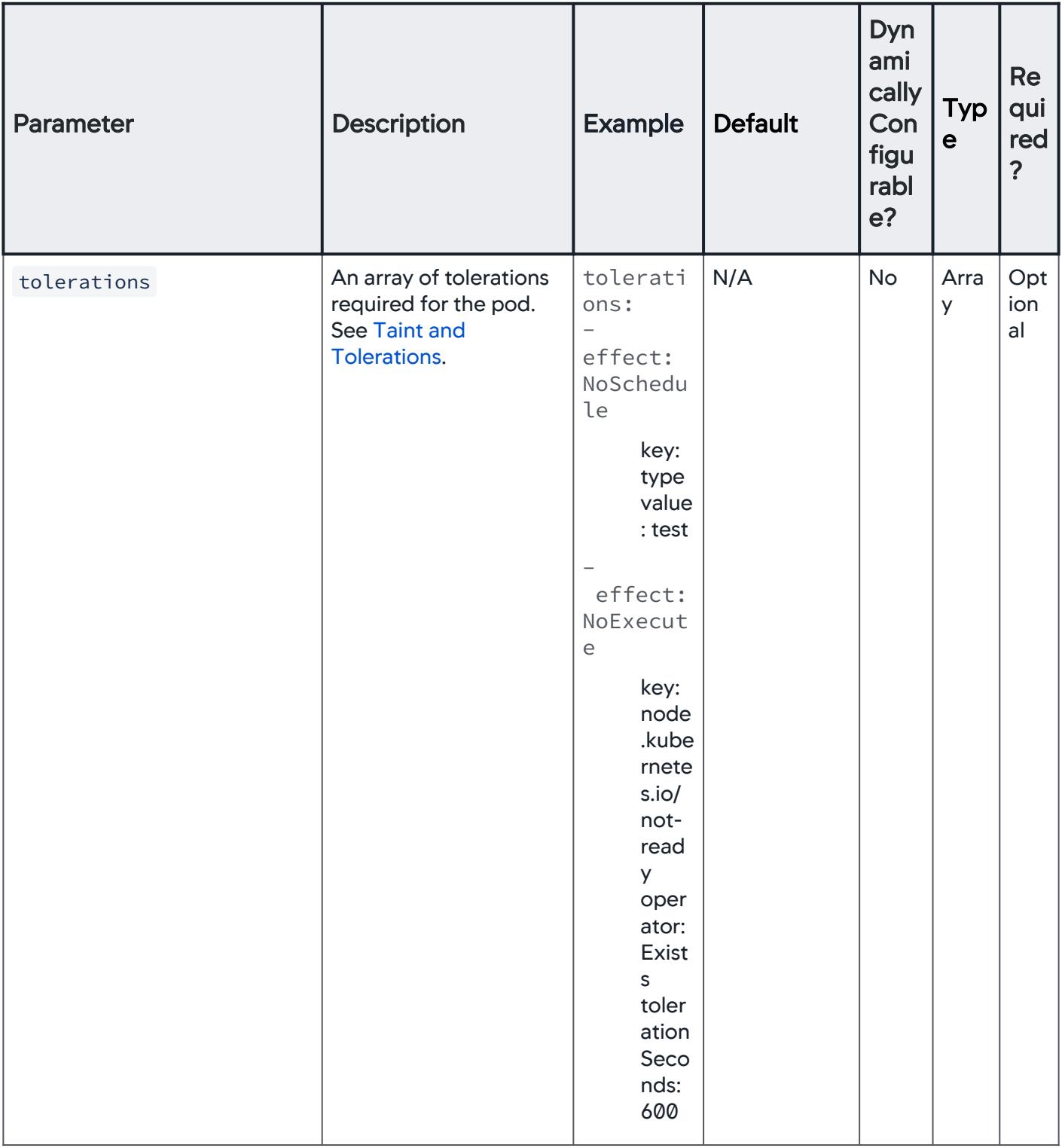

AppDynamics GovAPM functionality may vary depending on your license. Consult your ordering documentation and account representative for questions regarding included features. GovAPM deployments include APM (Pro/Peak), Browser Real User Monitoring (BRUM) (Pro/Peak), Mobile Real User Monitoring (Pro/Peak), Database Visibility, Server Visibility, including Cluster Agent, and Transaction Analytics.

**For specific auto-instrumentation configurations, see Auto-Instrument Applications with the** Cluster Agent. Also the .yaml file includes the permissions for auto-instrumentation, which is enabled by default. If you do not want to use auto-instrumentation, you can remove the following text from the . yaml file:

```
kind: ClusterRoleBinding
apiVersion: rbac.authorization.k8s.io/v1
metadata:
 name: appdynamics-cluster-agent-instrumentation
subjects:
  - kind: ServiceAccount
 name: appdynamics-cluster-agent
 namespace: appdynamics
roleRef:
  kind: ClusterRole
  name: appdynamics-cluster-agent-instrumentation
  apiGroup: rbac.authorization.k8s.io
```
# Cluster Agent File Example

This example shows a cluster-agent.yaml configuration file:

```
apiVersion: appdynamics.com/v1alpha1
kind: Clusteragent
metadata:
  name: k8s-cluster-agent
  namespace: appdynamics
spec:
  appName: "<app-name>"
  controllerUrl: "<protocol>://<appdynamics-controller-host>:8080"
  account: "<account-name>"
   # docker image info
   image: "<your-docker-registry>/appdynamics/cluster-agent:tag"
  nsToMonitor:
     - "default"
   eventUploadInterval: 10
   containerRegistrationInterval: 120
  httpClientTimeout: 30
   customSSLSecret: "<secret-name>"
  proxyUrl: "<protocol>://<domain>:<port>"
  proxyUser: "<proxy-user>"
  metricsSyncInterval: 30
   clusterMetricsSyncInterval: 60
```
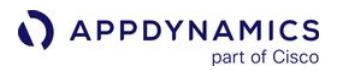

```
 metadataSyncInterval: 60
 containerBatchSize: 25
 containerParallelRequestLimit: 3
 podBatchSize: 30
 metricUploadRetryCount: 3
 metricUploadRetryIntervalMilliSeconds: 5
 podFilter:
   # blocklistedLabels:
   # - label1: value1
   # allowlistedLabels:
   # - label1: value1
   # - label2: value2
   # allowlistedNames:
  # - name1
   # blocklistedNames:
  # - name2
 logLevel: "INFO"
 logFileSizeMb: 5
 logFileBackups: 3
 stdoutLogging: "true"
 resources:
   limits:
       cpu: 300m
       memory: "200Mi"
   requests:
       cpu: 200m
       memory: "100Mi"
```
## <span id="page-2733-0"></span>Install Infrastructure Visibility with the Kubernetes CLI

This page describes how to install the Machine Agent and Network Agents in a Kubernetes cluster where the Cluster Agent Operator is installed.

The Cluster Agent Operator provides a custom resource definition called InfraViz . You can

use InfraViz to simplify deploying the Machine and Network Agents as a daemonset in a Kubernetes cluster. Additionally, you can deploy these agents by creating a daemonset YAML which does not require the Cluster Agent Operator. For more information, see [these examples](https://github.com/Appdynamics/ContainerLabs/tree/master/Labs/Lab-2.5-MachineAgent).

[To deploy the Analytics Agent as a](#page-2964-0)  daemonset in a Kubernetes cluster, see Install Agent-Side Components in Kubernetes.

## **Requirements**

Before you begin, verify that you have:

- Installed [kubectl](https://kubernetes.io/docs/tasks/tools/install-kubectl/) >= 1.11.3
- Cluster Agent >= 21.3.1
- Met these requirements: [Cluster Agent Requirements and Supported Environments.](#page-2686-0)
- If Server Visibility is required, sufficient Server Visibility licenses based on the number of worker nodes in your cluster.
- Permissions to view servers in the AppDynamics Controller.

### Installation Procedure

- 1. [Install the Cluster Agent](#page-2689-0). From this Alpine Linux example:
	- a. Download the Cluster Agent bundle.
	- b. Unzip the Cluster Agent bundle.
	- c. Deploy the Cluster Agent Operator using the CLI specifying the correct Kubernetes and OpenShift version (if applicable):

unzip appdynamics-cluster-agent-alpine-linux-<version>.zip kubectl create namespace appdynamics

```
Kubernetes >= 1.15 OpenShift with Kubernetes >= 1.15 Kubernetes = 1.14
```
[OpenShift with Kubernetes <= 1.14](#page-2733-0)

kubectl create -f cluster-agent-operator.yaml

[Kubernetes >= 1.15](#page-2733-0) [OpenShift with Kubernetes >= 1.15](#page-2733-0) [Kubernetes <= 1.14](#page-2733-0)

```
OpenShift with Kubernetes <= 1.14
```

```
kubectl create -f cluster-agent-operator-openshift.yaml
```
Kubernetes  $>= 1.15$  OpenShift with Kubernetes  $>= 1.15$  Kubernetes  $<= 1.14$ 

```
OpenShift with Kubernetes <= 1.14
```
kubectl create -f cluster-agent-operator-1.14-or-less.yaml

```
Kubernetes > = 1.15 OpenShift with Kubernetes > = 1.15 Kubernetes < = 1.14
```
[OpenShift with Kubernetes <= 1.14](#page-2733-0)

kubectl create -f cluster-agent-operator-openshift-1.14-or-less.yaml

- 2. Create a Cluster Agent secret using the Machine Agent access key to connect to the Controller. If a cluster-agent-secret  [does not exist, you must create one, see](#page-2691-0) Install the Cluster Agent with the Kubernetes CLI.
- 3. Update the infraviz.yaml file to set the controllerUrl , account , and globalAccount values based on the information from the Controller's License page. To enable Server Visibility, set enableServerViz to true (shown in

the infraviz.yaml configuration example).

To deploy a Machine Agent without Server Visibility enabled, set enableServerViz to "false" .

### infraviz.yaml Configuration File with Server Visibility Enabled

```
apiVersion: v1
kind: ServiceAccount
metadata:
   name: appdynamics-infraviz
   namespace: appdynamics
---
apiVersion: appdynamics.com/v1alpha1
kind: InfraViz
metadata:
   name: appd-infraviz
   namespace: appdynamics
```

```
spec:
  controllerUrl: "https://mycontroller.saas.appdynamics.com"
  image: "docker.io/appdynamics/machine-agent-analytics:latest"
  account: "<your-account-name>"
  globalAccount: "<your-global-account-name>"
  enableServerViz: true
   resources:
     limits:
       cpu: 500m
       memory: "1G"
     requests:
       cpu: 200m
       memory: "800M"
```
The infraviz.yaml configuration file example deploys a daemonset that runs a single pod per node in the cluster. Each pod runs a single container from where the Machine Agent, or Server Visibility Agent runs.

4. To enable the Network Visibility Agent to run in a second container in the same pod, add the netVizImage and netVizPort keys and values as shown in this configuration file example:

```
infraviz.yaml Configuration File with Second Container in a Single Pod
apiVersion: v1
kind: ServiceAccount
metadata:
   name: appdynamics-infraviz
   namespace: appdynamics
---
apiVersion: appdynamics.com/v1alpha1
kind: InfraViz
metadata:
   name: appd-infraviz
   namespace: appdynamics
spec:
   controllerUrl: "https://mycontroller.saas.appdynamics.com"
   image: "docker.io/appdynamics/machine-agent-analytics:latest"
   account: "<your-account-name>"
   globalAccount: "<your-global-account-name>"
   enableServerViz: true
   netVizImage: appdynamics/machine-agent-netviz:latest
   netVizPort: 3892
   resources:
     limits:
       cpu: 500m
       memory: "1G"
     requests:
```
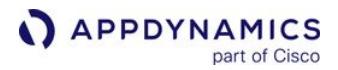

 cpu: 200m memory: "800M"

#### 5. Use kubectl to deploy infraviz.yaml

For environments where Kubernetes PodSecurityPolicies block certain pod security context configuration, such as privileged pods, you must deploy the infraviz-podsecurity-policy.yaml before editing the infraviz.yaml file. For environments where OpenShift SecurityContextConstraints block certain pod security context configuration, such as privileged pods, you must deploy the infraviz-securitycontext-constraint-openshift.yaml before editing the infraviz.yaml file.

[Kubernetes](#page-2733-0) [Kubernetes with Pod Security Policy](#page-2733-0) [OpenShift](#page-2733-0)

kubectl create -f infraviz.yaml

[Kubernetes](#page-2733-0) [Kubernetes with Pod Security Policy](#page-2733-0) [OpenShift](#page-2733-0)

kubectl create -f infraviz-pod-security-policy.yaml kubectl create -f infraviz.yaml

[Kubernetes](#page-2733-0) [Kubernetes with Pod Security Policy](#page-2733-0) [OpenShift](#page-2733-0)

kubectl create -f infraviz-security-context-constraint-openshift.yaml kubectl create -f infraviz.yaml

6. Confirm that the appd-infraviz pod is running, and the Machine Agent, Server Visibility Agent, and Network Agent containers are ready:

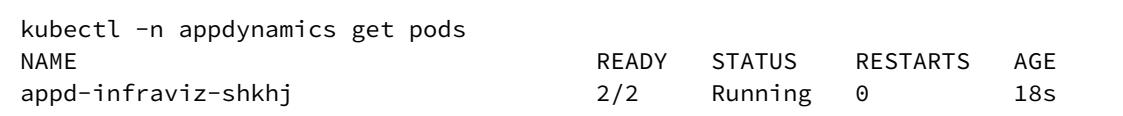

7. To verify that the agents are registering with the Controller, review the logs and confirm that the agents display in the Agents Dashboard of the Controller Administration UI. In the Controller, if Server Visibility is enabled, the nodes are visible under Controller > Servers.

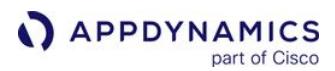

```
kubectl -n appdynamics logs appd-infraviz-shkhj -c appd-infra-agent
...
Started AppDynamics Machine Agent Successfully
```
### Mixed Operating System Clusters

The Cluster Agent Operator can deploy Machine Agent daemonsets to both Linux and Windows nodes. The value of the nodeOS property determines the deployment strategy in mixed operating system (OS) clusters. You can set this property to one of these options:

- all
- linux
- windows

Set nodeOS: all when both Linux and Windows daemonsets share the same properties that you can configure in a single infraviz.yaml file. When nodeOS is set to all or windows , you must set the imageWin property to a Windows Machine Agent image.

In this example, a single infraviz.yaml file is used to configure the Machine Agents that run on Windows and Linux nodes.

```
apiVersion: v1
kind: ServiceAccount
metadata:
   name: appdynamics-infraviz
  namespace: appdynamics
---
apiVersion: appdynamics.com/v1alpha1
kind: InfraViz
metadata:
   name: appd-infraviz
   namespace: appdynamics
spec:
   controllerUrl: "https://mycontroller.saas.appdynamics.com"
   image: "docker.io/appdynamics/machine-agent-analytics:latest"
   account: "<your-account-name>"
   globalAccount: "<your-global-account-name>"
   enableServerViz: true
   netVizImage: appdynamics/machine-agent-netviz:latest
   netVizPort: 3892
   resources:
     limits:
       cpu: 500m
       memory: "1G"
     requests:
```
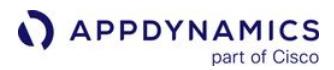

```
 cpu: 200m
     memory: "800M"
 imageWin: docker.io/appdynamics/machine-agent-analytics:20.6.0-win-ltsc2019 
 nodeOS: all
```
Set nodeOS: windows or nodeOS: linux when the Windows and Linux daemonsets properties differ and must be defined in separate infraviz.yaml files. Depending on the value of nodeOS , the Cluster Agent Operator assigns a nodeSelector value to the Machine Agent that determines its placement.

For node0S: windows, it sets "[kubernetes.io/os"](http://kubernetes.io/os) to windows.

For nodeOS: linux , it sets [kubernetes.io/os](http://kubernetes.io/os) to linux .

To override this default behavior, specify a n odeSelector in infraviz.yaml . For example:

```
apiVersion: v1
kind: ServiceAccount
metadata:
   name: appdynamics-infraviz
  namespace: appdynamics
---
apiVersion: appdynamics.com/v1alpha1
kind: InfraViz
metadata:
   name: appd-infraviz
   namespace: appdynamics
spec:
   # ... content removed for brevity 
   nodeOS: windows
   imageWin: docker.io/appdynamics/machine-agent-analytics:20.6.0-win-ltsc2019 
   nodeSelector:
     kubernetes.io/os: my-windows-node-selector
```
#### InfraViz Configuration Settings

To configure Infrastructure Visibility, you can modify these parameters in the infraviz.yaml file included with the download package. After changing the file, delete and re-create the InfraViz deployment to ensure the changes are applied.

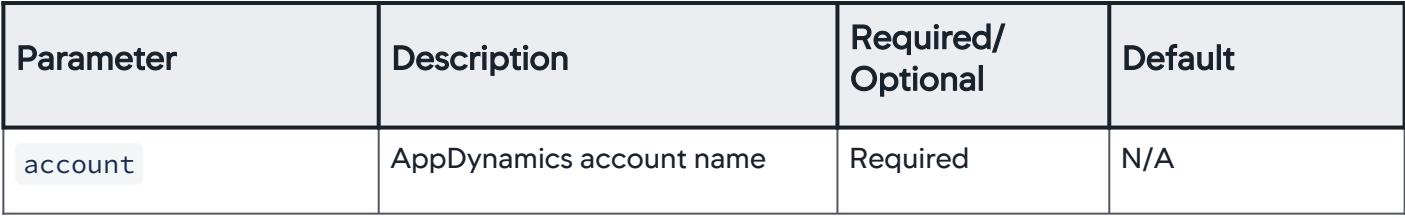

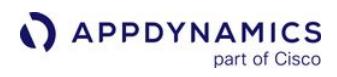

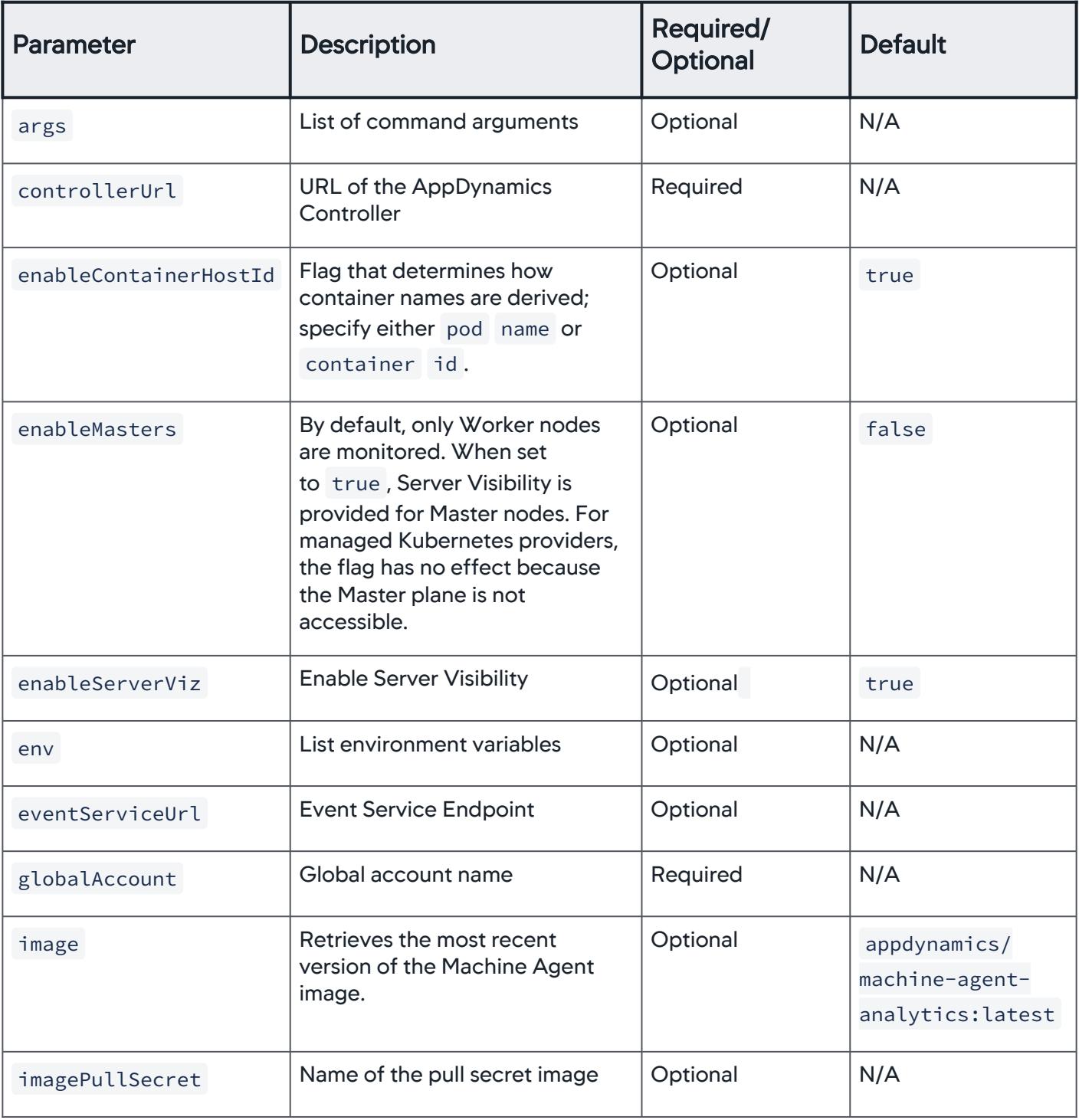

AppDynamics GovAPM functionality may vary depending on your license. Consult your ordering documentation and account representative for questions regarding included features. GovAPM deployments include APM (Pro/Peak), Browser Real User Monitoring (BRUM) (Pro/Peak), Mobile Real User Monitoring (Pro/Peak), Database Visibility, Server Visibility, including Cluster Agent, and Transaction Analytics.

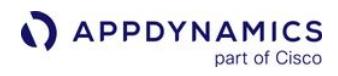

| <b>Parameter</b>  | <b>Description</b>                                                                                                    | <b>Required/</b><br><b>Optional</b>                       | <b>Default</b>                                  |
|-------------------|----------------------------------------------------------------------------------------------------|-----------------------------------------------------------|-------------------------------------------------|
| imageWin          | Machine Agent image for<br>Windows nodes                                                                                                    | Required<br>when node0S is<br>set<br>to all or<br>windows | N/A                                             |
| logLevel          | Level of logging verbosity. Valid<br>options are: info or debug.                                                                                          | Optional                                                  | info                                            |
| metricsLimit      | Maximum number of metrics that<br>the Machine Agent sends to the<br>Controller.                                                                           | Optional                                                  | N/A                                             |
| netVizImage       | Retrieves the most recent<br>version of Network Agent image.                                                                                              | Optional                                                  | appdynamics/<br>machine-agent-<br>netviz:latest |
| netVizPort        | When $>$ 0, the Network Agent is<br>deployed in a sidecar with the<br>Machine Agent. By default, the<br>Network Visibility Agent works<br>with port 3892. | Optional                                                  | 3892                                            |
| nodeSelector      | OS specific label that identifies<br>nodes for scheduling of the<br>daemonset pods.                                                                       | Optional                                                  | all                                             |
| priorityClassName | Name of the priority class that<br>determines priority when a pod<br>needs to be evicted.                                                                 | Optional                                                  | N/A                                             |
| propertyBag       | String with any other Machine<br><b>Agent parameters</b>                                                                                                  | Optional                                                  | N/A                                             |
| proxyUrl          | URL of the proxy server<br>(protocol://domain:port)                                                                                                    | Optional                                                  | N/A                                             |

AppDynamics GovAPM functionality may vary depending on your license. Consult your ordering documentation and account representative for questions regarding included features. GovAPM deployments include APM (Pro/Peak), Browser Real User Monitoring (BRUM) (Pro/Peak), Mobile Real User Monitoring (Pro/Peak), Database Visibility, Server Visibility, including Cluster Agent, and Transaction Analytics.

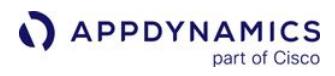

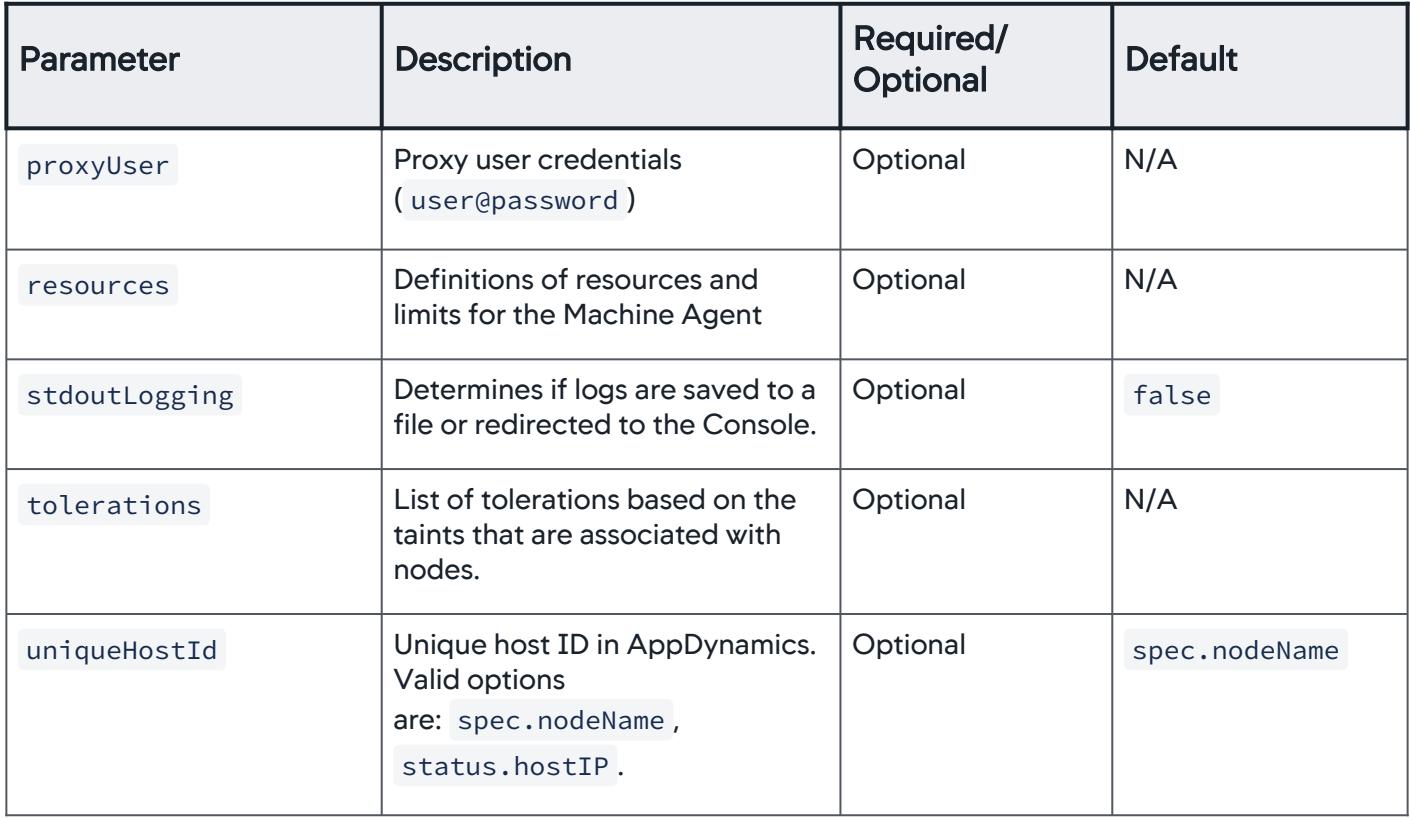

### Cluster Agent and the Operator Compatibility Matrix

The compatibility matrix describes which Operator (Kubernetes or OpenShift) version is required for each Cluster Agent version.

- To view the list of features for the latest agent, see [Release Notes](https://docs.appdynamics.com/appd/21.x/21.4/en/product-and-release-announcements/release-notes).
- To view the list of features for older agents, see [Past Agent Releases](https://docs.appdynamics.com/appd/21.x/21.4/en/product-and-release-announcements/past-releases/past-agent-releases).

AppDynamics recommends that you upgrade the Operator with the Cluster Agent upgrade. See Upgrade the Cluster Agent. Ensure that use the latest YAML configuration files for the Operator and Cluster Agent from the upgraded version because the Cluster Agent may support new or modified configuration. If you do not update the Operator or YAML configuration file, and the Cluster Agent is upgraded, then the Cluster Agent may not work properly.

This table lists the Operator version with its supported Cluster Agent version:

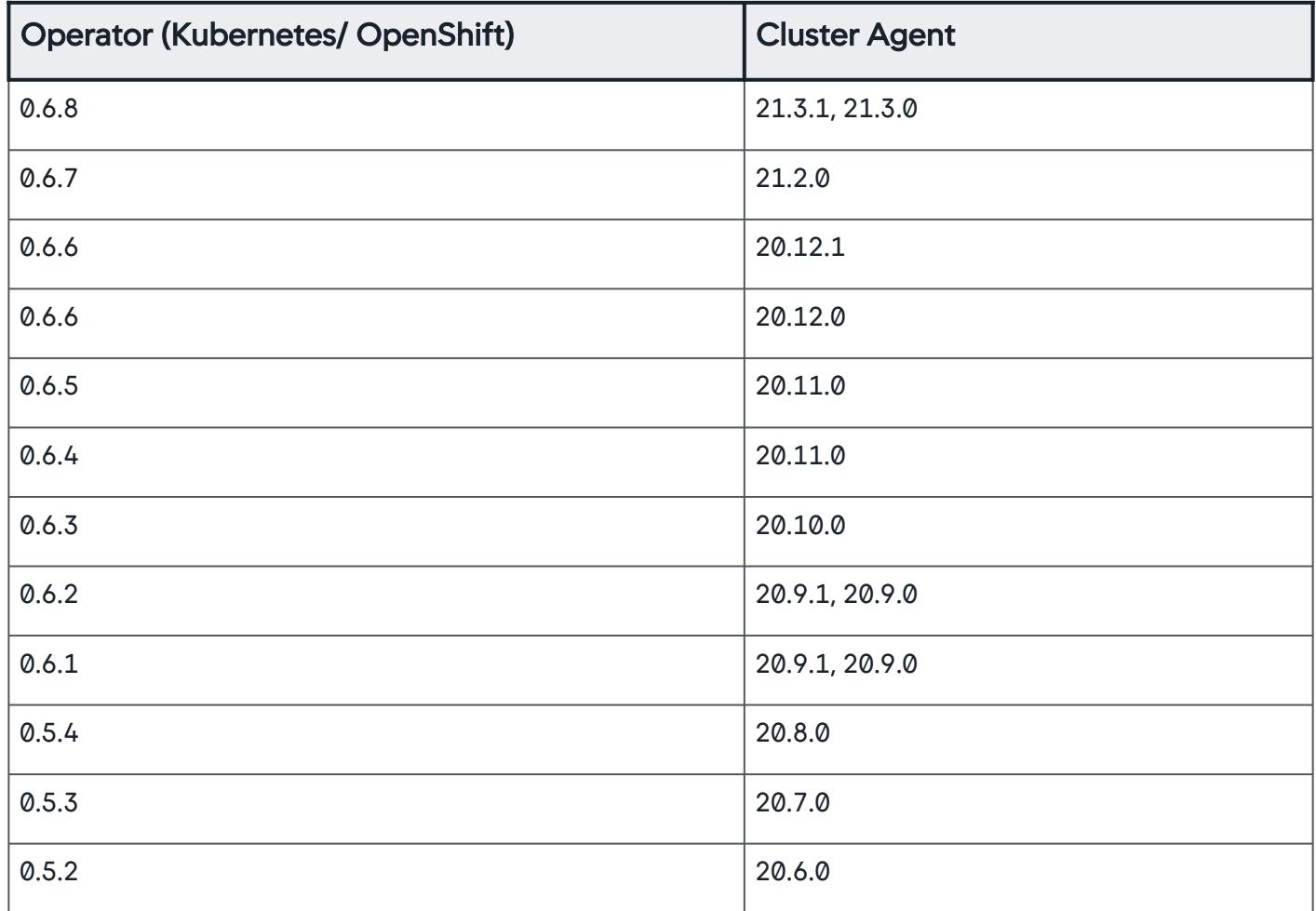

AppDynamics GovAPM functionality may vary depending on your license. Consult your ordering documentation and account representative for questions regarding included features. GovAPM deployments include APM (Pro/Peak), Browser Real User Monitoring (BRUM) (Pro/Peak), Mobile Real User Monitoring (Pro/Peak), Database Visibility, Server Visibility, including Cluster Agent, and Transaction Analytics.

### <span id="page-2743-0"></span>Build the Cluster Agent Container Image

This page describes how to build a Cluster Agent container image or push a pre-built image to an internal registry.

This procedure is required when you:

- Need to build your own image to satisfy internal image policies, or
- Require that the pre-built Cluster Agent Image from Docker Hub, or the Red Hat Container Registry, is stored in an internal container registry. See [Install the Cluster Agent](#page-2689-0).

Otherwise, you can reference the pre-built Cluster Agent Images on Docker Hub and the Red Hat Container Registry in the cluster-agent.yaml or values.yaml Helm file. This example uses the prebuilt Cluster Agent Image 20.12.1 published to Docker Hub:

```
apiVersion: appdynamics.com/v1alpha1
kind: Clusteragent
metadata:
 name: k8s-cluster-agent
 namespace: appdynamics
spec:
  controllerUrl: "http://<account>.saas.appdynamics.com"
 account: "<account-name>"
  appName: "Cluster1"
  image: docker.io/appdynamics/cluster-agent:20.12.1
```
#### Build the Custom Cluster Agent Image

The download packages from the AppDynamics [Download Portal](https://download.appdynamics.com/download/#version=&apm=cluster-agent&os=&platform_admin_os=&appdynamics_cluster_os=&events=&eum=&page=1) include files you need to build and deploy the container image for the Cluster Agent.

Depending on the base Image that was used to build the Cluster Agent Image, there are two package types available on the portal:

- Alpine Linux-based base Image
- Rhel Linux 7-based base Image

The directory structure of the download packages for the Alpine and Rhel Linux is:

```
Alpine Linux Rhel Linux 7
```

```
cluster-agent 
 ├── cluster-agent-operator.yaml 
   - cluster-agent-operator-1.14-or-less.yaml
   - cluster-agent-operator-openshift-1.14-or-less.yaml
   - cluster-agent-operator-openshift.yaml
```
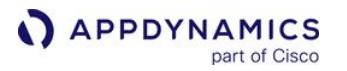

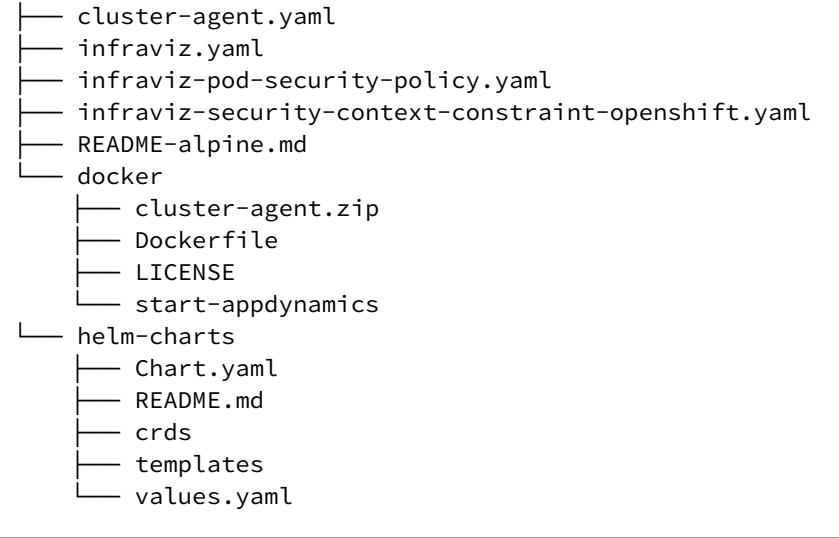

[Alpine Linux](#page-2743-0) [Rhel Linux 7](#page-2743-0)

cluster-agent ├── cluster-agent-operator.yaml - cluster-agent-operator-1.14-or-less.yaml - cluster-agent-operator-openshift-1.14-or-less.yaml - cluster-agent-operator-openshift.yaml - cluster-agent.yaml ├── infraviz.yaml - infraviz-pod-security-policy.yaml - infraviz-security-context-constraint-openshift.yaml - README-rhel.md - docker — cluster-agent.zip ├── Dockerfile-rhel ├── LICENSE - start-appdynamics - helm-charts ├── Chart.yaml ├── README.md ├── crds ├── templates - values.yaml

#### Build the Custom Cluster Agent Image

You can build the Rhel Linux 7-based Cluster Agent image on Red Hat Linux only. Red Hat Linux is a subscription-based system. You must subscribe to the Red Hat Linux system to use the packages manager such as microdnf , which is used in Dockerfile-rhel . Perform these tasks before running the docker build command for Rhel:

- 1. Use Red Hat Linux 7 (Rhel VM Box, Rhel EC2 instance, and so on)
- 2. To subscribe to the Red Hat Linux system, from a command-prompt enter:

\$ subscription-manager register --username=<your-username> --password=<yourpassword>

3. To get the pool-ids, enter:

\$ subscription-manager list --available

4. To attach the pool-id from step 3, enter:

\$ subscription-manager attach --pool=<pool-id>

5. To enable repos, enter:

```
$ subscription-manager repos --enable=rhel-7-server-rpms
$ subscription-manager repos --enable=rhel-7-server-extras-rpms
$ subscription-manager repos --enable=rhel-7-server-optional-rpms
```
6. To install Docker on the Rhel machine, enter:

\$ yum install docker device-mapper-libs device-mapper-event-lib

- 7. To start docker services, enter:
	- \$ systemctl start docker.service \$ systemctl enable docker.service
- 8. To build the Rhel based Cluster Agent image using Docker, enter:

\$ docker build -t docker.io/<organization>/cluster-agent:<Agent-Version> -f Dockerfile-rhel

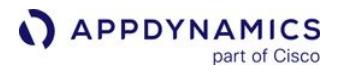

See the Red Hat website under [Using the docker command and service](https://access.redhat.com/documentation/en-us/red_hat_enterprise_linux_atomic_host/7/html-single/getting_started_with_containers/index#using_the_docker_command_and_service) for more details.

These [steps are also available at the official website of Red Hat under](https://access.redhat.com/documentation/en-us/red_hat_enterprise_linux_atomic_host/7/html-single/getting_started_with_containers/index#using_the_docker_command_and_service) Using the docker command and service.

If you are unable to perform the preceding steps, you can use a pre-built Rhel-based Cluster Agent image mentioned in Use Pre-Built Cluster Agent Image. This pre-built option requires that you have Docker installed and Red Hat credentials. The pre-built image can run on any operating system. To get Red Hat credentials, create an account on the [Red Hat portal.](https://www.redhat.com/en)

1. Change directories into the docker directory:

\$ cd docker

2. Build and tag a docker image using this syntax:

[Alpine Linux](#page-2743-0) [Rhel Linux 7](#page-2743-0)

\$ docker build -t <registryname>/<accountname>/cluster-agent:<Agent-version> --buildarg version=<alpine-version> .

[Alpine Linux](#page-2743-0) [Rhel Linux 7](#page-2743-0)

\$ docker build -t <registryname>/<accountname>/cluster-agent:<Agent-version> -f Dockerfile-rhel .

To use a specific Alpine Image version, set the version using --build-arg version=<alpineversion> .

If you do not specify an image version, then the build command takes the *latest* Alpine image version automatically.

For example, to build and tag the image version 20.8.0 using alpine version 3.11.6 on Docker Hub registry for the account name johndoe:

[Alpine Linux](#page-2743-0) [Rhel Linux 7](#page-2743-0)

\$ docker build -t docker.io/johndoe/cluster-agent:20.8.0 --build-arg version=3.11.6 .

[Alpine Linux](#page-2743-0) [Rhel Linux 7](#page-2743-0)

\$ docker build -t docker.io/johndoe/cluster-agent:20.8.0 -f Dockerfile-rhel .

3. When the build is successful, verify that the image appears in your local Docker repository. Example output:

[Alpine Linux](#page-2743-0) [Rhel Linux 7](#page-2743-0)

```
Sending build context to Docker daemon 16.43 MB
Step 1/11 : FROM alpine:3.11.6
 ---> f70734b6a266
Step 2/11 : RUN apk --update add --no-cache unzip ca-certificates && update-ca-
certificates
 ---> Running in 8934bf7ceff4
fetch http://dl-cdn.alpinelinux.org/alpine/v3.11/main/x86_64/APKINDEX.tar.gz
fetch http://dl-cdn.alpinelinux.org/alpine/v3.11/community/x86_64/APKINDEX.tar.gz
(1/2) Installing ca-certificates (20191127-r2)
(2/2) Installing unzip (6.0-r6)
Executing busybox-1.31.1-r9.trigger
Executing ca-certificates-20191127-r2.trigger
OK: 7 MiB in 16 packages
WARNING: ca-certificates.crt does not contain exactly one certificate or CRL: skipping
 ---> c4f323715731
Removing intermediate container 8934bf7ceff4
Step 3/11 : ENV CLUSTER_AGENT_HOME /opt/appdynamics/cluster-agent/
 ---> Running in 6a969744fb9b
 ---> b0391f9c5f8d
Removing intermediate container 6a969744fb9b
Step 4/11 : ADD cluster-agent.zip /tmp/cluster-agent.zip
 ---> f79263dfb9e5
Removing intermediate container 6e12402d1ab4
Step 5/11 : RUN addgroup -S -g 1001 appdynamics && adduser -S -s /bin/sh -G 
appdynamics -u 1001 appdynamics && mkdir -p ${CLUSTER_AGENT_HOME} && unzip 
-oq /tmp/cluster-agent.zip -d ${CLUSTER_AGENT_HOME} && rm /tmp/cluster-agent.zip && 
rm -rf /opt/appdynamics/cluster-agent/config/agent-monitoring.yml && rm -rf /opt/
appdynamics/cluster-agent/config/instrumentation.yml && mkdir /opt/appdynamics/
cluster-agent/config/agent-monitoring && touch /opt/appdynamics/cluster-agent/
config/agent-monitoring/agent-monitoring.yml && ln -s /opt/appdynamics/cluster-
```
AppDynamics GovAPM functionality may vary depending on your license. Consult your ordering documentation and account representative for questions regarding included features. GovAPM deployments include APM (Pro/Peak), Browser Real User Monitoring (BRUM) (Pro/Peak), Mobile Real User Monitoring (Pro/Peak), Database Visibility, Server Visibility, including Cluster Agent, and Transaction Analytics.

agent/config/agent-monitoring/agent-monitoring.yml /opt/appdynamics/cluster-agent/ config/agent-monitoring.yml && mkdir /opt/appdynamics/cluster-agent/config/ instrumentation && touch /opt/appdynamics/cluster-agent/config/instrumentation/ instrumentation.yml && ln -s /opt/appdynamics/cluster-agent/config/instrumentation/ instrumentation.yml /opt/appdynamics/cluster-agent/config/instrumentation.yml ---> Running in 00eb188bb320 ---> 10fad1e38294 Removing intermediate container 00eb188bb320 Step 6/11 : ADD start-appdynamics \${CLUSTER\_AGENT\_HOME} ---> 07abbd20ea79 Removing intermediate container 668a1f36a8ae Step 7/11 : RUN mkdir -p \${CLUSTER\_AGENT\_HOME}/logs && chmod 774 \${CLUSTER\_AGENT\_HOME}/ logs && chmod 744 \${CLUSTER\_AGENT\_HOME}/start-appdynamics && chown -R appdynamics:appdynamics /opt/appdynamics ---> Running in d6c1327eb50c ---> 8ff4b999365e Removing intermediate container d6c1327eb50c Step 8/11 : USER 1001 ---> Running in a6f7a43b3f2e ---> 33eef78218d9 Removing intermediate container a6f7a43b3f2e Step 9/11 : WORKDIR \${CLUSTER\_AGENT\_HOME} ---> dae7480d00e2 Removing intermediate container bb102f148e76 Step 10/11 : ENTRYPOINT /bin/sh ---> Running in 3b2cc9d45abe ---> 46e4d0f089dd Removing intermediate container 3b2cc9d45abe Step 11/11 : CMD -c ./start-appdynamics ---> Running in 101fa3df7c13 ---> bb507184ef54 Removing intermediate container 101fa3df7c13 Successfully built bb507184ef54

#### [Alpine Linux](#page-2743-0) [Rhel Linux 7](#page-2743-0)

Sending build context to Docker daemon 17.77 MB Step 1/15 : FROM registry.access.redhat.com/rhel7-minimal ---> 5391d6975c2a Step 2/15 : MAINTAINER AppDynamics ---> Running in 612100a3778f ---> 8b285fe8d611 Removing intermediate container 612100a3778f

Step 3/15 : LABEL name "AppDynamics ClusterAgent" vendor "AppDynamics" version "20.5.0" release "1" url "https://www.appdynamics.com" summary "AppDynamics monitoring solution for applications deployed to Kubernetes clusters" description "The ClusterAgent monitors state of Kubernetes resources and derives metrics to provide visibility into common application impacting issues." ---> Running in d66fd4a94dd5 ---> 4b4d098ebe61 Removing intermediate container d66fd4a94dd5 Step 4/15 : RUN microdnf --enablerepo=rhel-7-server-rpms install unzip shadow-utils - nodocs && microdnf clean all ---> Running in 329e88ed3384 Downloading metadata... Transaction: 4 packages ustr-1.0.4-16.el7.x86\_64 (rhel-7-server-rpms) libsemanage-2.5-14.el7.x86\_64 (rhel-7-server-rpms) shadow-utils-2:4.6-5.el7.x86\_64 (rhel-7-server-rpms) unzip-6.0-21.el7.x86\_64 (rhel-7-server-rpms) Downloading packages... Running transaction test... Installing: ustr;1.0.4-16.el7;x86\_64;rhel-7-server-rpms Installing: libsemanage;2.5-14.el7;x86\_64;rhel-7-server-rpms Installing: shadow-utils;2:4.6-5.el7;x86\_64;rhel-7-server-rpms Installing: unzip;6.0-21.el7;x86\_64;rhel-7-server-rpms Complete. Complete. ---> dede0f99b5d6 Removing intermediate container 329e88ed3384 Step 5/15 : ENV CLUSTER\_AGENT\_HOME /opt/appdynamics/cluster-agent/ ---> Running in 063fabf2f4d5 ---> b95300fdcc91 Removing intermediate container 063fabf2f4d5 Step 6/15 : ADD cluster-agent.zip /tmp/cluster-agent.zip ---> f06e49e5bb58 Removing intermediate container 91bb6dff87c3 Step 7/15 : ADD LICENSE /licenses/ ---> f80b38db44e5 Removing intermediate container 3846a38f6304 Step 8/15 : RUN groupadd appdynamics && useradd appdynamics -g appdynamics && mkdir -p \${CLUSTER\_AGENT\_HOME} && unzip -oq /tmp/cluster-agent.zip -d \$ {CLUSTER\_AGENT\_HOME} && rm /tmp/cluster-agent.zip && rm -rf /opt/appdynamics/ cluster-agent/config/agent-monitoring.yml && rm -rf /opt/appdynamics/cluster-agent/ config/instrumentation.yml && mkdir /opt/appdynamics/cluster-agent/config/agentmonitoring && touch /opt/appdynamics/cluster-agent/config/agent-monitoring/agentmonitoring.yml && ln -s /opt/appdynamics/cluster-agent/config/agent-monitoring/ agent-monitoring.yml /opt/appdynamics/cluster-agent/config/agent-monitoring.yml && mkdir /opt/appdynamics/cluster-agent/config/instrumentation && touch /opt/ appdynamics/cluster-agent/config/instrumentation/instrumentation.yml && ln -s /opt/

```
appdynamics/cluster-agent/config/instrumentation/instrumentation.yml /opt/appdynamics/
cluster-agent/config/instrumentation.yml
 ---> Running in d472fb9368a5
 ---> 1e4176c3212a
Removing intermediate container d472fb9368a5
Step 9/15 : ADD start-appdynamics ${CLUSTER_AGENT_HOME}
 ---> f0e50dc75e0b
Removing intermediate container 7ac6a2711b39
Step 10/15 : RUN mkdir -p ${CLUSTER_AGENT_HOME}/logs && chmod 774 $
{CLUSTER_AGENT_HOME}/logs && chmod 744 ${CLUSTER_AGENT_HOME}/start-appdynamics && 
chown -R appdynamics:appdynamics /opt/appdynamics
 ---> Running in 3c253fd191e4
  ---> 04c464867ebb
Removing intermediate container 3c253fd191e4
Step 11/15 : RUN chgrp -R 0 /opt/appdynamics && chmod -R g+w /opt/appdynamics
  ---> Running in ca275e7e8bbc
  ---> aa548b36d11d
Removing intermediate container ca275e7e8bbc
Step 12/15 : USER appdynamics
 ---> Running in 46c3b4cd2e0f
 ---> 204de163b46d
Removing intermediate container 46c3b4cd2e0f
Step 13/15 : WORKDIR ${CLUSTER_AGENT_HOME}
 ---> 0245415003ff
Removing intermediate container 2924e7ea1503
Step 14/15 : ENTRYPOINT /bin/sh
 ---> Running in a72f909f7abd
  ---> 94653675d06b
Removing intermediate container a72f909f7abd
Step 15/15 : CMD -c ./start-appdynamics
 ---> Running in 33daebaa48cb
 ---> 819441b5a912
Removing intermediate container 33daebaa48cb
Successfully built 819441b5a912
```
### 4. Push the image:

```
$ docker push <registryname>/<accountname>/cluster-agent:<Agent-version>
```
For example, pushing the image version 20.8.0 to Docker Hub registry for the account name Johndoe :

\$ docker push docker.io/johndoe/cluster-agent:20.8.0

#### Use Pre-Built Cluster Agent Image

You can also use a pre-built Alpine-based Cluster Agent or Rhel-based Cluster Agent to an internal registry.

AppDynamics GovAPM functionality may vary depending on your license. Consult your ordering documentation and account representative for questions regarding included features. GovAPM deployments include APM (Pro/Peak), Browser Real User Monitoring (BRUM) (Pro/Peak), Mobile Real User Monitoring (Pro/Peak), Database Visibility, Server Visibility, including Cluster Agent, and Transaction Analytics.

### Alpine Cluster Agent Image

You can use the pre-built Alpine-based Cluster Agent image from the [AppDynamics Docker Hub](https://hub.docker.com/_/appdynamics) account.

1. Log in to your Docker Hub account:

\$ docker login docker.io -u <your-username> -p <your-password>

2. Pull the image:

\$ docker pull docker.io/appdynamics/cluster-agent:<Agent-version>

For example, to pull the Alpine based cluster agent image version 20.8.0:

\$ docker pull docker.io/appdynamics/cluster-agent:20.8.0

To push this image to another registry or accounts:

1. Rename the image:

```
$ docker tag docker.io/appdynamics/cluster-agent:<Agent-version> <registryname>/
<accountname>/cluster-agent:<Agent-version>
```
For example:

```
$ docker tag docker.io/appdynamics/cluster-agent:20.8.0 docker.io/johndoe/cluster-agent:2
0.8.0
```
2. Push the image:

\$ docker push <registryname>/<accountname>/cluster-agent:<Agent-version>

For example, to push the image version 20.8.0 to Docker Hub registry for the account name Johndoe:

\$ docker push docker.io/johndoe/cluster-agent:20.8.0

#### Rhel Cluster Agent Image

[Alternatively, you can use the pre-built Rhel based Cluster Agent Image from the](https://catalog.redhat.com/software/containers/search?q=AppDynamics) Appdynamics Redhat Container Registry account.

1. Log in to Red Hat Registry using your Customer Portal credentials:

AppDynamics GovAPM functionality may vary depending on your license. Consult your ordering documentation and account representative for questions regarding included features. GovAPM deployments include APM (Pro/Peak), Browser Real User Monitoring (BRUM) (Pro/Peak), Mobile Real User Monitoring (Pro/Peak), Database Visibility, Server Visibility, including Cluster Agent, and Transaction Analytics.

**APPDYNAMICS** part of Cisco

\$ docker login registry.connect.redhat.com -u <your-username> -p <your-password>

2. Pull the image:

\$ docker pull registry.connect.redhat.com/appdynamics/cluster-agent:<Agent-version>

For example, to pull the Rhel based Cluster Agent version 20.8.0:

\$ docker pull registry.connect.redhat.com/appdynamics/cluster-agent:20.8.0

You can now use the Cluster Agent image.

To push this image to another registry, or to other accounts:

1. Rename the image:

\$ docker tag registry.connect.redhat.com/appdynamics/cluster-agent:<Agent-version> <registryname>/<accountname>/cluster-agent:<Agent-version>

For example:

```
$ docker tag registry.connect.redhat.com/appdynamics/cluster-agent:20.8.0
scan.connect.redhat.com/johndoe/cluster-agent:20.8.0
```
2. Push the image:

\$ docker push <registryname>/<accountname>/cluster-agent:<Agent-version>

For example, to push the image version 20.8.0 to Redhat Registry for account name johndoe :

\$ docker push scan.connect.redhat.com/johndoe/cluster-agent:20.8.0

#### Set the Image in Cluster Agent YAML Specification

Make sure to reference the image in the cluster-agent.  $y$  aml spec:

```
apiVersion: appdynamics.com/v1alpha1
kind: Clusteragent
metadata:
  name: k8s-cluster-agent
   namespace: appdynamics
```
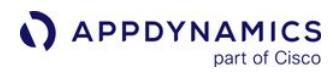

spec:

```
 controllerUrl: "http://<account>.saas.appdynamics.com"
account: "<account-name>"
 appName: "Cluster1"
image: <registryname>/<username>/cluster-agent:<Agent-version>
```
For assistance, contact [AppDynamics Support](https://www.appdynamics.com/support/).

# <span id="page-2754-0"></span>Auto-Instrument Applications with the Cluster Agent

This page describes how to auto-instrument Kubernetes workloads running in a cluster where the Cluster Agent is deployed. See [Install the Cluster Agent](#page-2689-0).

For instrumentation options, see [Container Installation Options](#page-362-0).

AppDynamics recommends using auto-instrumentation to simplify operations.

With auto-instrumentation, you can dynamically add an App Server Agent to workloads for these application types:

- Java
- .NET Core on Linux
- Node.js

We support these Kubernetes workloads: Deployments, DeploymentConfigs and StatefulSets.

### Auto-Instrumentation Overview

To enable auto-instrumentation, you:

- Add additional configuration to the cluster-agent.yaml file, or
- Add configuration to the Cluster Agent Helm Chart values.yaml file. See [Install the Cluster Agent with Helm Charts.](#page-2694-0)

Then, you can apply the changes using kubectl or upgrade the Cluster Agent Helm Chart.

When the Cluster Agent detects a supported workload, and the workload matches the configured autoinstrumentation rules, the Cluster Agent modifies the workload's spec using the Kubernetes API. The Cluster Agent attaches an init container with the AppDynamics .NET Core, Node.js, or Java Agent image to the workload. When the application restarts, the required agent is copied into the application container. As a result, the application container references the AppDynamics agent (Node.js Agent, .NET Core on Linux Agent, or Java Agent) in an auto-instrumented application.

### Requirements

#### AppDynamics Requirements

- Cluster Agent >= 20.5. See [Cluster Agent Requirements and Supported Environments.](#page-2686-0)
- Installed the latest Cluster Agent and Operator versions in the cluster. The cluster-agent-operator.yaml sets up the permissions required by the Cluster Agent to perform auto-instrumentation. See [Install the Cluster Agent](#page-2689-0).
- At least one application is deployed to the cluster that was not previously instrumented with the required AppDynamics agent.
- A Controller with sufficient agent licenses based on the number of applications that will be auto-instrumented.
- Ensure that you have sufficient cluster capacity to process pod restarts. See [Minimize the Impact of Pod Restarts](#page-2762-0).

## Language-Specific Requirements

- Node.js >= 8.6
- Java

- Java applications must support including the -javaagent argument in the Java command using an environment variable. By default, the Cluster Agent uses JAVA\_TOOL\_OPTIONS ; however, you can change this using the defaultEnv property.
- Based on Java Agent resource requirements, it may be necessary to adjust the configured memory requests or limits for the application pods (see [Install the Java Agent](#page-417-0)).
- .NET Core on Linux and Node.js
	- Ensure that the application base image Operating System (OS) matches the App Server Agent base image OS (Linux versus Alpine). For example, if your .NET Core on Linux application uses an Ubuntu base image, then you must set

the imageInfo.image tag to the Linux version. In this example, the image tag is 20.11.0-linux.

[If the application used an Alpine Linux base image OS, then the tag would be](https://hub.docker.com/u/appdynamics)  $20.11.0$ -alpine. See the AppDynamics Docker Hub page.

```
apiVersion: appdynamics.com/v1alpha1
kind: Clusteragent
metadata:
   name: k8s-cluster-agent
   namespace: appdynamics
spec:
   # content removed for brevity
   instrumentationRules:
     - namespaceRegex: dev
       language: dotnetcore
       appName: MyDotNetAppOnUbuntu
       imageInfo:
         image: "docker.io/appdynamics/dotnet-core-agent:20.11.0-linux"
         agentMountPath: /opt/appdynamics
```
[If the base image Operating Systems do not match, then the App Server Agent may not start. See](#page-2792-0) Validate Auto-Instrumentation. The Node.js Agent also has specific Node.js runtime requirements that may prevent the agent from starting. See [Node.js Supported Environments](#page-757-0).

- [For .NET Core and Node.js applications that communicate with an on-premises Controller, see Use Auto-Instrumentation](#page-2790-0)  with an On-Premises Controller.
- **If transaction analytics data is required, then you must configure the Cluster** Agent analyticsHost and analyticsPort properties.

#### Enable Auto-Instrumentation for the Cluster Agent

To set up the Cluster Agent feature:

1. First, remove any deleted pods from the Controller Tiers & Nodes Dashboard. Then, re-create

the cluster-agent-secret that was created in [Install the Cluster Agent](#page-2689-0) to include api-user . Set

the api-user value to a local user from the Controller with the Administrator role:

```
kubectl -n appdynamics delete secret cluster-agent-secret
kubectl -n appdynamics create secret generic cluster-agent-secret --from-
literal=controller-key=<access-key> --from-literal=api-
user="<username>@<customer>:<password>"
```
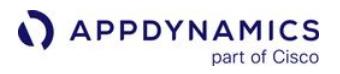

The Cluster Agent uses the api-user to mark the associated node in the Controller as historical upon pod deletion.

2. Add auto-instrumentation configuration to the cluster-agent.yaml or the Helm values.yaml file. The configuration determines which Deployments , DeploymentConfigs and StatefulSets workloads to target for auto-

instrumentation and which agent types and versions to use. See [Auto-Instrumentation Configuration.](#page-2763-0)

3. After you save the configuration, apply or upgrade the Cluster Agent deployment. The related pods and containers restart based on the deployment rollout strategy associated with the applications.

[Kubernetes CLI](#page-2754-0) [Helm Chart](#page-2754-0)

kubectl apply -f cluster-agent.yaml

[Kubernetes CLI](#page-2754-0) [Helm Chart](#page-2754-0)

```
helm upgrade -f ./ca1-values.yaml "<my-cluster-agent-helm-release>" appdynamics-charts/
cluster-agent --namespace appdynamics
```
To validate and troubleshoot auto-instrumentation, see [Validate the Cluster Agent Installation.](#page-2704-0)

- If a workload does not match the properties defined in instrumentationRules , then auto-instrumentation is not enabled.
	- If an auto-instrumentation property is not defined as a default, or in instrumentationRules , then the Cluster Agent uses the corresponding default value specified in [Auto-Instrumentation Configuration.](#page-2763-0) If there are no corresponding default values, then auto-instrumentation is not enabled.

#### Configuration Examples

Example 1 targets Java applications in the namespaces that match the  $\epsilon$  ecom.  $\star$  pattern. Each matching application will be instrumented with a 20.20.1 Java Agent and will report to the Ecommerce application in the AppDynamics Controller. By default, the tier name is the name of the Kubernetes workload, but you can override it by setting the tierName property.

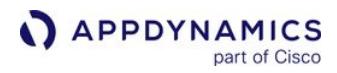

### Example 1: cluster-agent-auto-1.yaml

```
apiVersion: appdynamics.com/v1alpha1
kind: Clusteragent
metadata:
  name: k8s-cluster-agent
  namespace: appdynamics
spec:
 appName: "<app-name>"
   controllerUrl: "<protocol>://<appdynamics-controller-host>:8080"
  account: "<account-name>"
   image: "docker.io/appdynamics/cluster-agent:20.12.1"
   serviceAccountName: appdynamics-cluster-agent
  nsToMonitorRegex: ecom.*
   #
   # auto-instrumentation config
   #
   instrumentationMethod: Env
   nsToInstrumentRegex: ecom.*
  defaultAppName: Ecommerce
   instrumentationRules:
     - language: java
       imageInfo:
         image: docker.io/appdynamics/java-agent:20.20.1
         agentMountPath: /opt/appdynamics
```
Example 2 targets namespaces that contain Java and .NET Core on Linux applications, and incorporates these advanced configurations:

- Uses multiple instrumentationRules to target Java applications versus .NET Core on Linux applications.
- Uses the labelMatch strategy to determine the agent type and associated agent image based on the value of the framework label in the workload spec auto-instrumented-dotnet-app.yaml and auto-instrumentedjava-app.yaml below.
- Rather than assigning a Controller application name in the YAML file, the configuration uses appNameStrategy: label to assign an application name based on a label from the workload spec.
- For the Java applications, it uses instrumentContainer:

select and containerMatchString: .\* service to instruct the Cluster Agent to auto-instrument only the application service container only, and ignore any other defined containers defined.

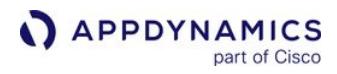

### Example 2: cluster-agent-auto-2.yaml

```
apiVersion: appdynamics.com/v1alpha1
kind: Clusteragent
metadata:
  name: k8s-cluster-agent
  namespace: appdynamics
spec:
 appName: "<app-name>"
   controllerUrl: "<protocol>://<appdynamics-controller-host>:8080"
  account: "<account-name>"
   image: "docker.io/appdynamics/cluster-agent:20.12.1"
   serviceAccountName: appdynamics-cluster-agent
  nsToMonitorRegex: ecom.*
   #
   # auto-instrumentation config
   #
   instrumentationMethod: Env
   nsToInstrumentRegex: stage
   appNameStrategy: label
   instrumentationRules:
    - namespaceRegex: stage
       language: dotnetcore
       labelMatch:
         - framework: dotnetcore
       appNameLabel: appName
       imageInfo:
         image: "docker.io/appdynamics/dotnet-core-agent:20.11.0-linux"
         agentMountPath: /opt/appdynamics
    - namespaceRegex: stage
       language: java
       labelMatch:
         - framework: java
       appNameLabel: appName
       instrumentContainer: select
       containerMatchString: .*service
       imageInfo:
         image: "docker.io/appdynamics/java-agent:21.3.0"
         agentMountPath: /opt/appdynamics
```
Examples 3 and 4 show Deployment specs for .NET and Java services that define the appName and framework labels, based on the auto-instrumentation configuration from the clusteragent-auto-2.yaml:

[Example 3: auto-instrumented-dotnet-app.yaml](#page-2754-0) [Example 4: auto-instrumented-java-app.yaml](#page-2754-0)

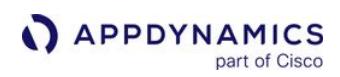

### .NET

```
apiVersion: apps/v1
kind: Deployment
metadata:
   name: dotnet-profile-service
   labels:
     appName: backend-services
     framework: dotnetcore
spec:
   containers:
     - image: myrepo/profile-service:v2
       name: profile-service
   # ...
```
[Example 3: auto-instrumented-dotnet-app.yaml](#page-2754-0) [Example 4: auto-instrumented-java-app.yaml](#page-2754-0)

```
Java
apiVersion: apps/v1
kind: Deployment
metadata:
   name: java-account-service
   labels:
     appName: backend-services
     framework: java
spec:
   containers:
     - image: myrepo/account-service:v2
       name: account-service
     - image: myrepo/proxy-util:v1
       name: proxy-util
   # ...
```
The value of containerMatchString in cluster-agent-auto-2.yaml indicates that only the accountservice container will be auto-instrumented in auto-instrumented-java-app.yaml.

For additional configuration examples, see [Auto-Instrumentation Configuration Examples](#page-2784-0).

AppDynamics GovAPM functionality may vary depending on your license. Consult your ordering documentation and account representative for questions regarding included features. GovAPM deployments include APM (Pro/Peak), Browser Real User Monitoring (BRUM) (Pro/Peak), Mobile Real User Monitoring (Pro/Peak), Database Visibility, Server Visibility, including Cluster Agent, and Transaction Analytics.

### AppDynamics Application Name Strategies

The Controller's **Application Dashboard** provides three application name strategies. Select a strategy by assigning the appNameStrategy property to one of these values:

- manual: Use the defaultAppName or appName parameters in the cluster-agent.yaml file to set the application name.
- [label:](#page-2760-0) Use a label from the workload's spec as the application name.
- [namespace](#page-2761-0): Use the Kubernetes namespace as the application name.

#### Manual Strategy

By default, the appNameStrategy is manual, which uses the defaultAppName or appName parameter to set the application name.

- If defaultAppName is provided, then use it (unless overwritten in an instrumentation rule).
- If appName is provided in an instrumentation rule, then use it.

For example in this spec, ECommerce is the default application name applied to

the ecom and groceries namespace, and BookStore is the application name applied to

the books namespace.

```
apiVersion: appdynamics.com/v1alpha1
kind: Clusteragent
metadata:
   name: k8s-cluster-agent
   namespace: appdynamics
spec:
   appName: "<cluster-name>"
  # \ldots # auto-instrumentation config
   instrumentationMethod: Env
   nsToInstrumentRegex: ecom|books|groceries
   appNameStrategy: manual
   defaultAppName: ECommerce
   instrumentationRules:
     - namespaceRegex: books
       appName: BookStore
```
#### <span id="page-2760-0"></span>Label Strategy

This option uses the label parameter as the application name strategy. To use the label option, specify a value in the appNameLabel parameter. The appNameLabel value refers to a label specified in the workload spec.

• If spec.appNameLabel is provided, then use it (unless overwritten in an instrumentation rule).

AppDynamics GovAPM functionality may vary depending on your license. Consult your ordering documentation and account representative for questions regarding included features. GovAPM deployments include APM (Pro/Peak), Browser Real User Monitoring (BRUM) (Pro/Peak), Mobile Real User Monitoring (Pro/Peak), Database Visibility, Server Visibility, including Cluster Agent, and Transaction Analytics.

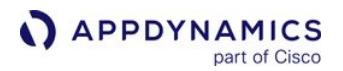

• If appNameLabel is provided in an instrumentation rule, then use it.

For example in this spec, the workload spec label appname is used to set the application name in the ecom and groceries namespaces, and the label app is used in the books namespace.

```
apiVersion: appdynamics.com/v1alpha1
kind: Clusteragent
metadata:
   name: k8s-cluster-agent
   namespace: appdynamics
spec:
   appName: "<cluster-name>"
   # ...
   # auto-instrumentation config
   instrumentationMethod: Env
   nsToInstrumentRegex: ecom|books|groceries
   appNameStrategy: label
   appNameLabel: appname
   instrumentationRules:
     - namespaceRegex: books
       appNameLabel: app
```
For an application deployed to the ecom or groceries namespaces that sets the label appname (shown in this Deployment spec snippet), it reports to the eCommerce application in the Controller's Application Dashboard.

```
apiVersion: apps/v1
kind: Deployment
metadata:
  name: ecom-app
   labels:
     appname: eCommerce
spec:
...
```
### <span id="page-2761-0"></span>Namespace Strategy

This option uses the Kubernetes namespace parameter as the application name strategy and allows you to use the namespace name where an application is deployed as the application name in the Controller's Application Dashboard.

In this spec, each application in ecom , books , and groceries namespace uses the application name based on the namespace that it is deployed to.

AppDynamics GovAPM functionality may vary depending on your license. Consult your ordering documentation and account representative for questions regarding included features. GovAPM deployments include APM (Pro/Peak), Browser Real User Monitoring (BRUM) (Pro/Peak), Mobile Real User Monitoring (Pro/Peak), Database Visibility, Server Visibility, including Cluster Agent, and Transaction Analytics.

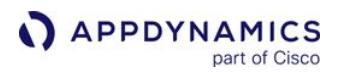

```
apiVersion: appdynamics.com/v1alpha1
kind: Clusteragent
metadata:
   name: k8s-cluster-agent
   namespace: appdynamics
spec:
   appName: "<cluster-name>"
   # ...
   # auto-instrumentation config
   instrumentationMethod: Env
   nsToInstrumentRegex: ecom|books|groceries
   appNameStrategy: namespace
```
### <span id="page-2762-0"></span>Minimize the Impact of Pod Restarts

When auto-instrumentation is enabled, the related pods restart based on the deployment rollout strategy associated with the workload. Pod restarts often create CPU and memory usage spikes that may adversely impact performance or exhaust available capacity. To accommodate pods restarts, you may need to increase memory and CPU quotas associated with the impacted namespaces. To reduce the impact of restarting a large number of pods, the Cluster Agent (by default) allows only two concurrent auto-

instrumentation tasks. The subsequent workloads ( resourcesToInstrument ) are auto-instrumented after the rollout of an instrumented workload. However, you can configure the

parameter, numberOfTaskWorkers , to specify the number of concurrent auto-instrumentation tasks based on your cluster's requirements.

### <span id="page-2763-0"></span>Auto-Instrumentation Configuration

This page describes the properties available in the cluster-agent.yaml and the Helm values.yaml file that you can use to configure auto-instrumentation.

### Configuration Structure for Auto-Instrumentation

The structure of the auto-instrumentation configuration is based on a set of default properties, which you can override by using properties defined in one or more instrumentationRules .

[cluster-agent.yaml](#page-2763-0) [values.yaml](#page-2763-0)

```
apiVersion: appdynamics.com/v1alpha1
kind: Clusteragent
metadata:
  name: k8s-cluster-agent
  namespace: appdynamics
spec:
   # cluster agent properties
   # ...
   # required to enable auto-instrumentation
   instrumentationMethod: Env 
   # default auto-instrumentation properties
   # may be overridden in an instrumentationRule
   nsToInstrumentRegex: dev|stage|prod
   image: "docker.io/appdynamics/java-agent:21.7.0"
   # ...
   # one or more instrumentationRules
   instrumentationRules:
     - nsToInstrumentRegex: dev
       imageInfo:
         image: "docker.io/appdynamics/java-agent:21.3.1"
         agentMountPath: /opt/appdynamics
         imagePullPolicy: Always
       # ...
     - nsToInstrumentRegex: stage
       imageInfo:
         image: "docker.io/appdynamics/java-agent:21.5.0"
         agentMountPath: /opt/appdynamics
         imagePullPolicy: Always
       # ...
```
[cluster-agent.yaml](#page-2763-0) [values.yaml](#page-2763-0)

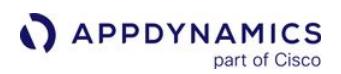

```
deploymentMode: MASTER
# cluster agent properties
# ...
clusterAgent:
   nsToMonitorRegex: .*
# ...
# Instrumentation config
instrumentationConfig:
  enabled: true
   # required to enable auto-instrumentation
   instrumentationMethod: Env 
   # default auto-instrumentation properties
   # may be overridden in an instrumentationRule
   nsToInstrumentRegex: dev|stage|prod
   image: "docker.io/appdynamics/java-agent:21.7.0"
   # ...
   # one or more instrumentationRules
   instrumentationRules:
     - nsToInstrumentRegex: dev
       imageInfo:
         image: "docker.io/appdynamics/java-agent:21.3.1"
         agentMountPath: /opt/appdynamics
         imagePullPolicy: Always
       # ...
     - nsToInstrumentRegex: stage
       imageInfo:
         image: "docker.io/appdynamics/java-agent:21.5.0"
         agentMountPath: /opt/appdynamics
         imagePullPolicy: Always
       # ...
```
### Overriding Default Properties with InstrumentationRules

The Cluster Agent uses a combination of namespaceRegex, matchString, and labelMatch properties in an InstrumentationRule to target Deployments, DeploymentConfigs and StatefulSets in a namespace for auto-instrumentation. The first matching InstrumentationRule is used. If no matching rule is found, then the default properties are used to determine if auto-instrumentation should be applied:

- nsToInstrumentRegex
- defaultInstrumentationLabelMatch
- defaultInstrumentMatchString

For example, the following InstrumentationRule with -matchString "<string>" is added to the Cluster Agent configuration file:

instrumentationRules: - matchString: "<string>"

part of Cisco

**APPDYNAMICS** 

You must have a deployment for auto-instrumentation to work.

If the deployment name matches this string, then the remaining properties under the matching instrumentationRule are applied and will override any default properties that are set. If the string does not match, then the Cluster Agent defaults to the properties nsToInstrumentRegex, defaultInstrumentationLabelMatch, and defaultInstrumentMatchString to determine the instrumentation rules.

#### Common Auto-Instrumentation Tasks

These properties are available to support common auto-instrumentation configuration tasks:

- To set the namespaces that are in scope for auto-instrumentation:
	- nsToInstrument
	- nsToInstrumentRegex
- (Optional) To filter and target the set of applications within a namespace that are in scope for auto-instrumentation:
	- instrumentationMatchString
	- labelMatch
- To assign an application and tier name to an instrumented application:
	- appNameStrategy
	- **tierName** (optional, will use deployment name by default)

See Options for Naming the AppDynamics Application.

- To instrument which containers are in a multi-container application:
	- instrumentContainer
	- containerMatchString

The instrumentContainer default is to instrument the first container based on the ordering returned by the Kubernetes API.

• If transaction analytics is required for Node.js applications, then specify the analytics host and port:

analyticsHost

analyticsPort

See [Deploy Analytics Without the Analytics Agent.](#page-3001-0) Configuration of transaction analytics is not required for .NET and Java applications. You can deploy the Analytics Agent using the sidecar model where you add an Analytics Agent container to each application pod, and then start/stop with the application container. If you use the sidecar approach, the App Server Agent uses the default host localhost and port 9090 and connects automatically. No additional configuration is required. See [Install Agent Side Components in Kubernetes](#page-2964-0).

### Default Auto-Instrumentation Properties

This table describes the default properties available to configure auto-instrumentation, defined in the cluster-agent.yaml spec :

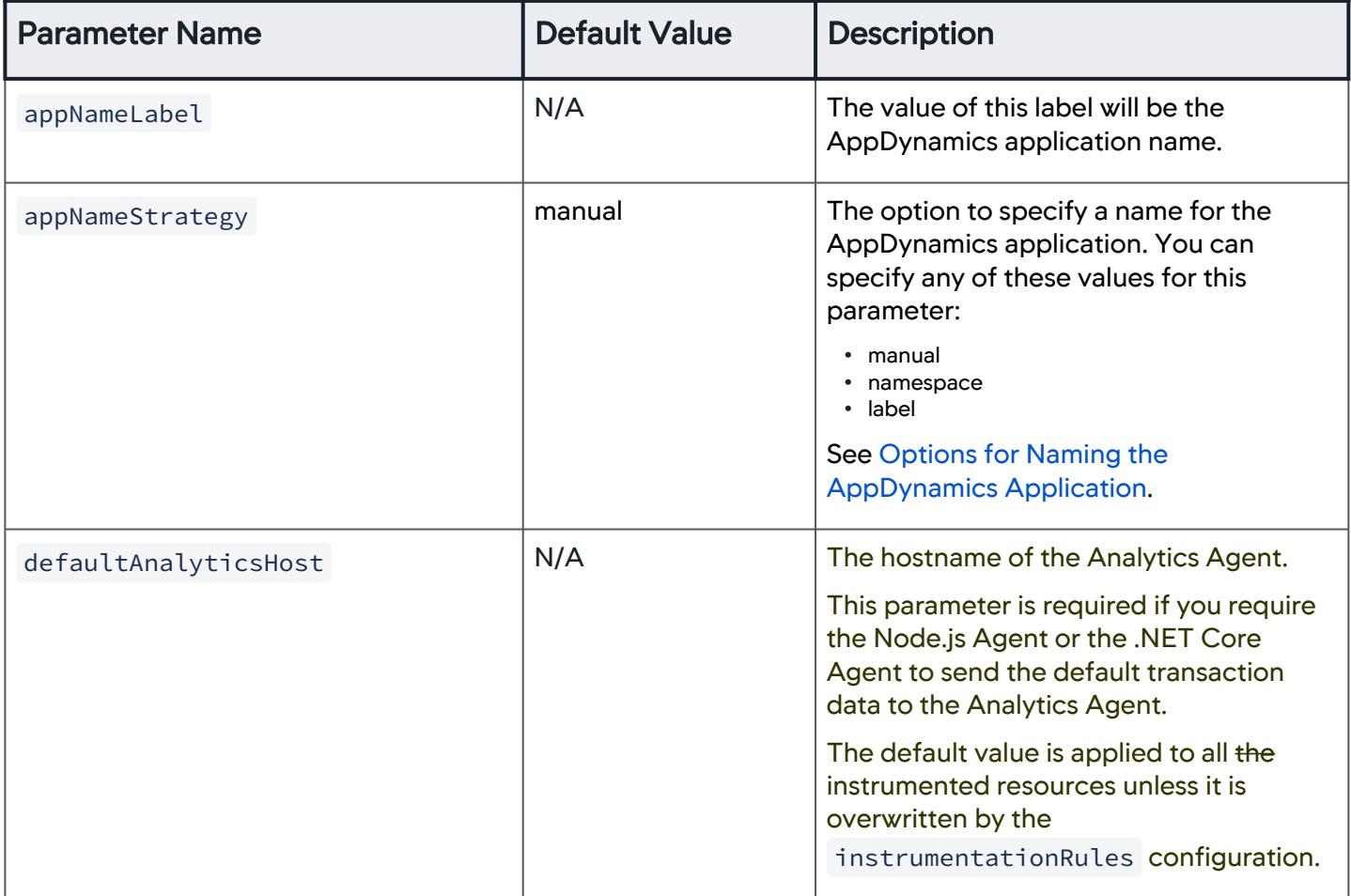

AppDynamics GovAPM functionality may vary depending on your license. Consult your ordering documentation and account representative for questions regarding included features. GovAPM deployments include APM (Pro/Peak), Browser Real User Monitoring (BRUM) (Pro/Peak), Mobile Real User Monitoring (Pro/Peak), Database Visibility, Server Visibility, including Cluster Agent, and Transaction Analytics.

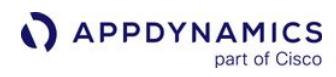

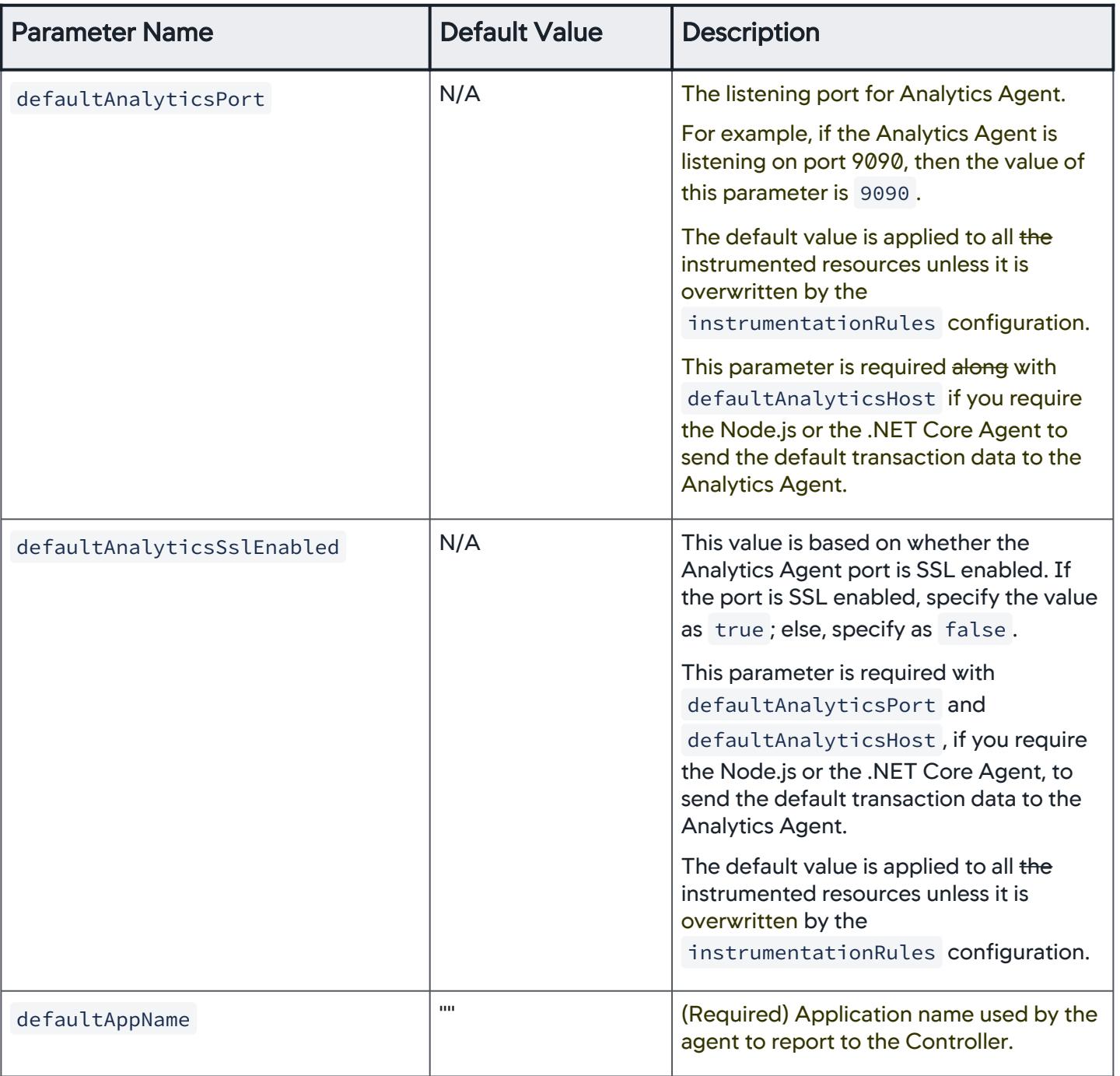

AppDynamics GovAPM functionality may vary depending on your license. Consult your ordering documentation and account representative for questions regarding included features. GovAPM deployments include APM (Pro/Peak), Browser Real User Monitoring (BRUM) (Pro/Peak), Mobile Real User Monitoring (Pro/Peak), Database Visibility, Server Visibility, including Cluster Agent, and Transaction Analytics.

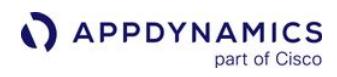

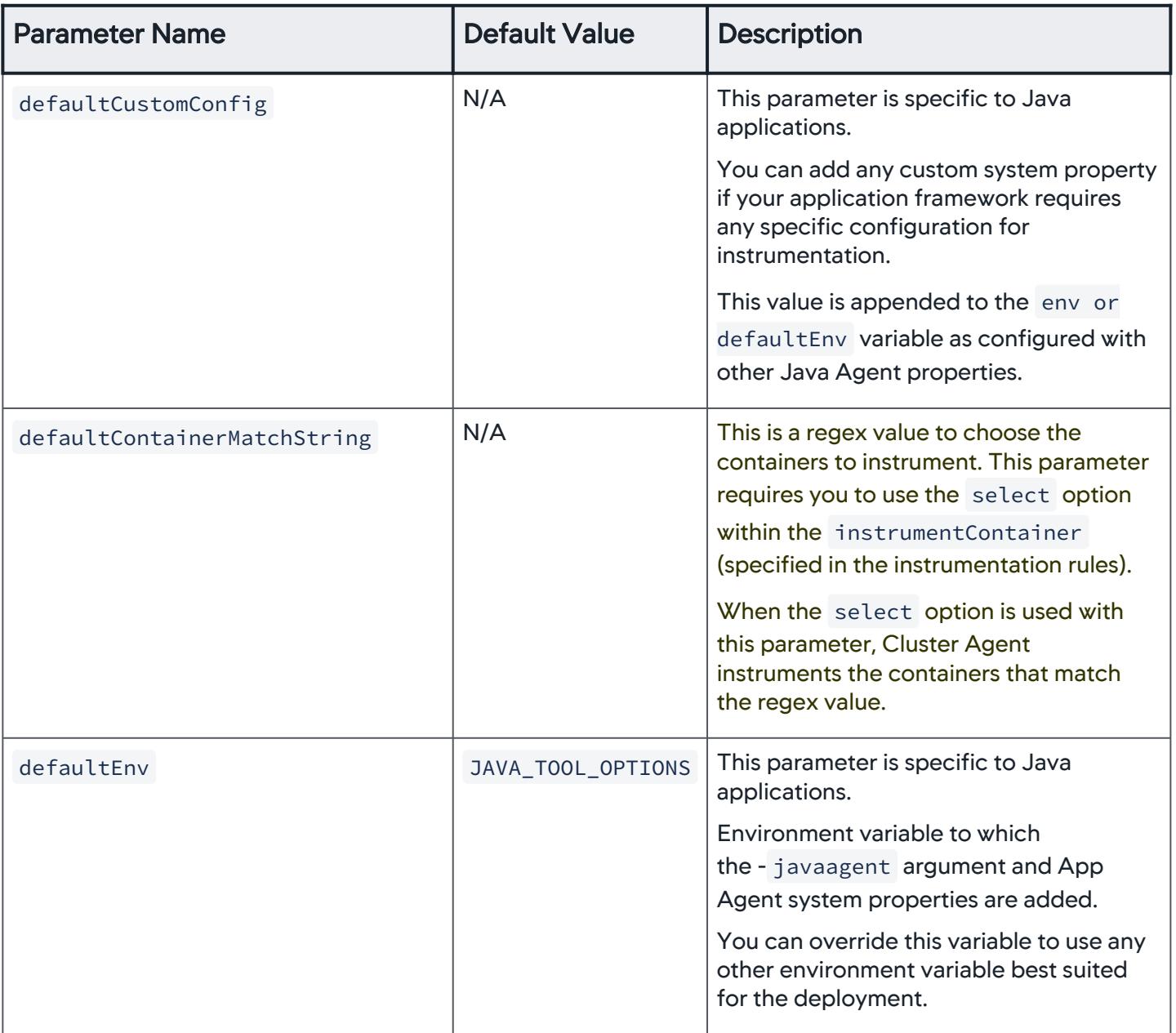

AppDynamics GovAPM functionality may vary depending on your license. Consult your ordering documentation and account representative for questions regarding included features. GovAPM deployments include APM (Pro/Peak), Browser Real User Monitoring (BRUM) (Pro/Peak), Mobile Real User Monitoring (Pro/Peak), Database Visibility, Server Visibility, including Cluster Agent, and Transaction Analytics.

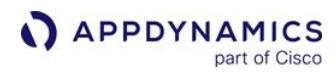

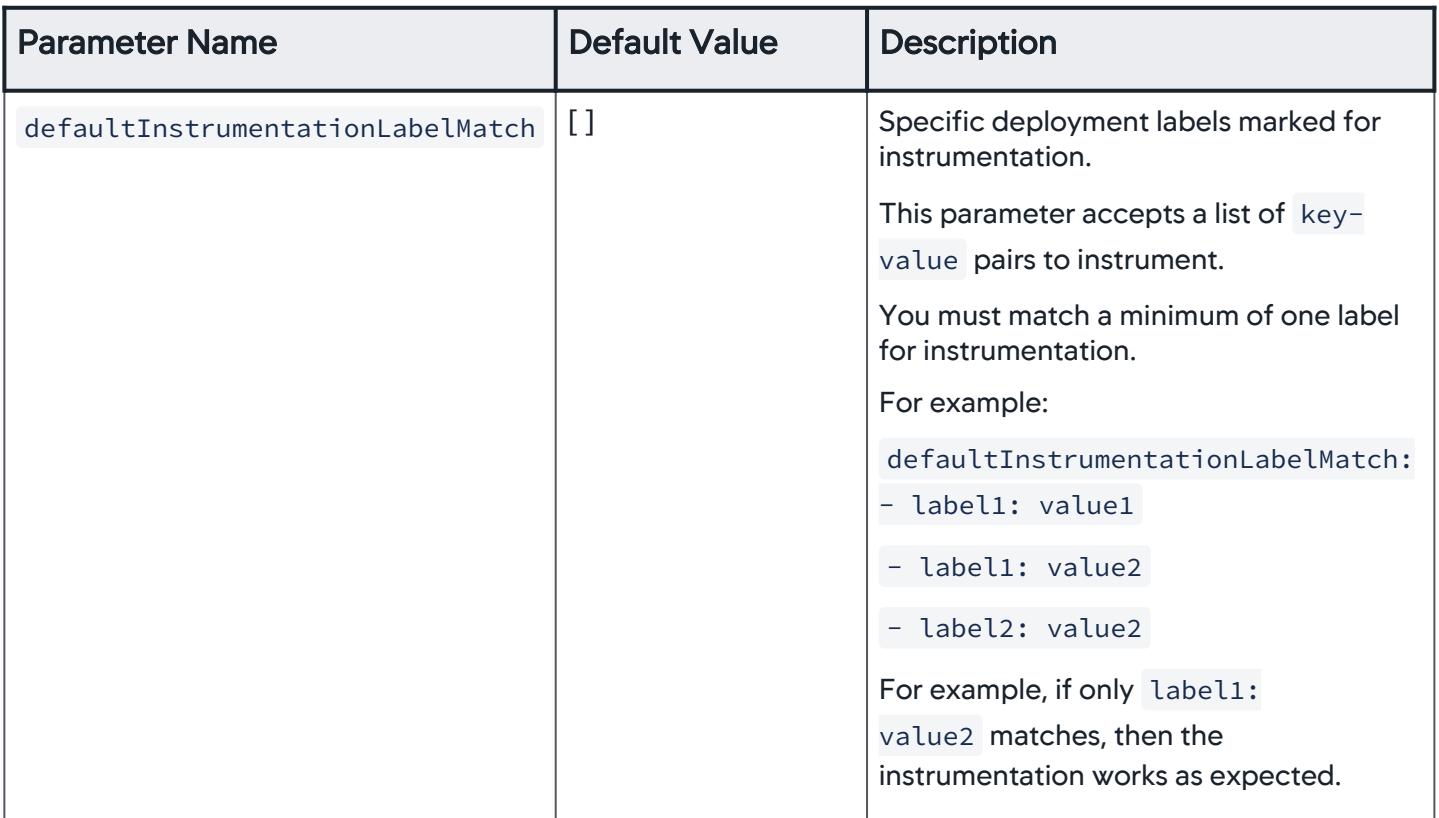

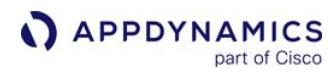

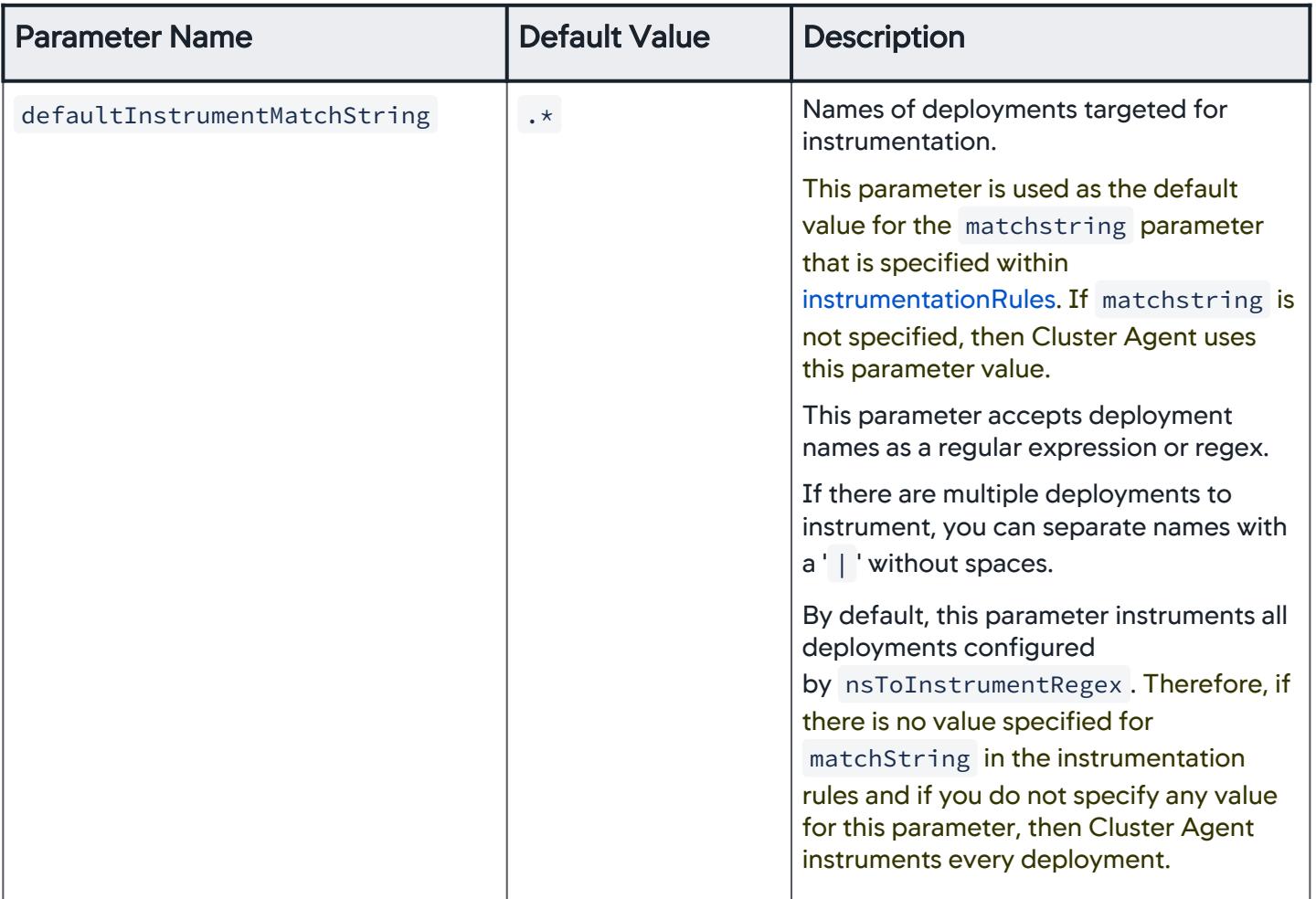

AppDynamics GovAPM functionality may vary depending on your license. Consult your ordering documentation and account representative for questions regarding included features. GovAPM deployments include APM (Pro/Peak), Browser Real User Monitoring (BRUM) (Pro/Peak), Mobile Real User Monitoring (Pro/Peak), Database Visibility, Server Visibility, including Cluster Agent, and Transaction Analytics.

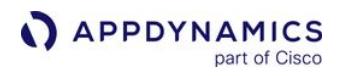

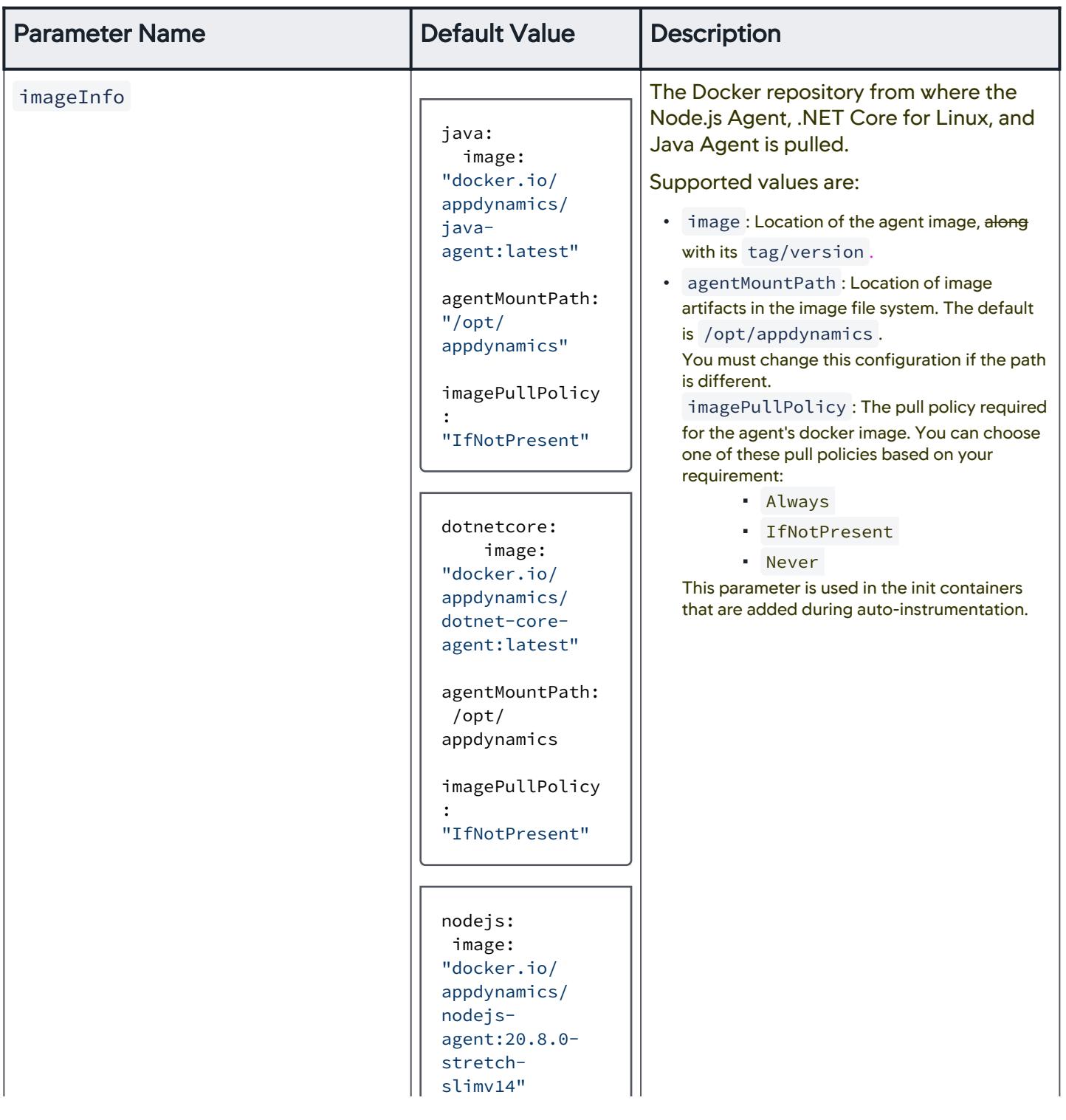
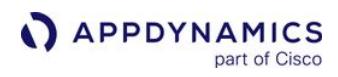

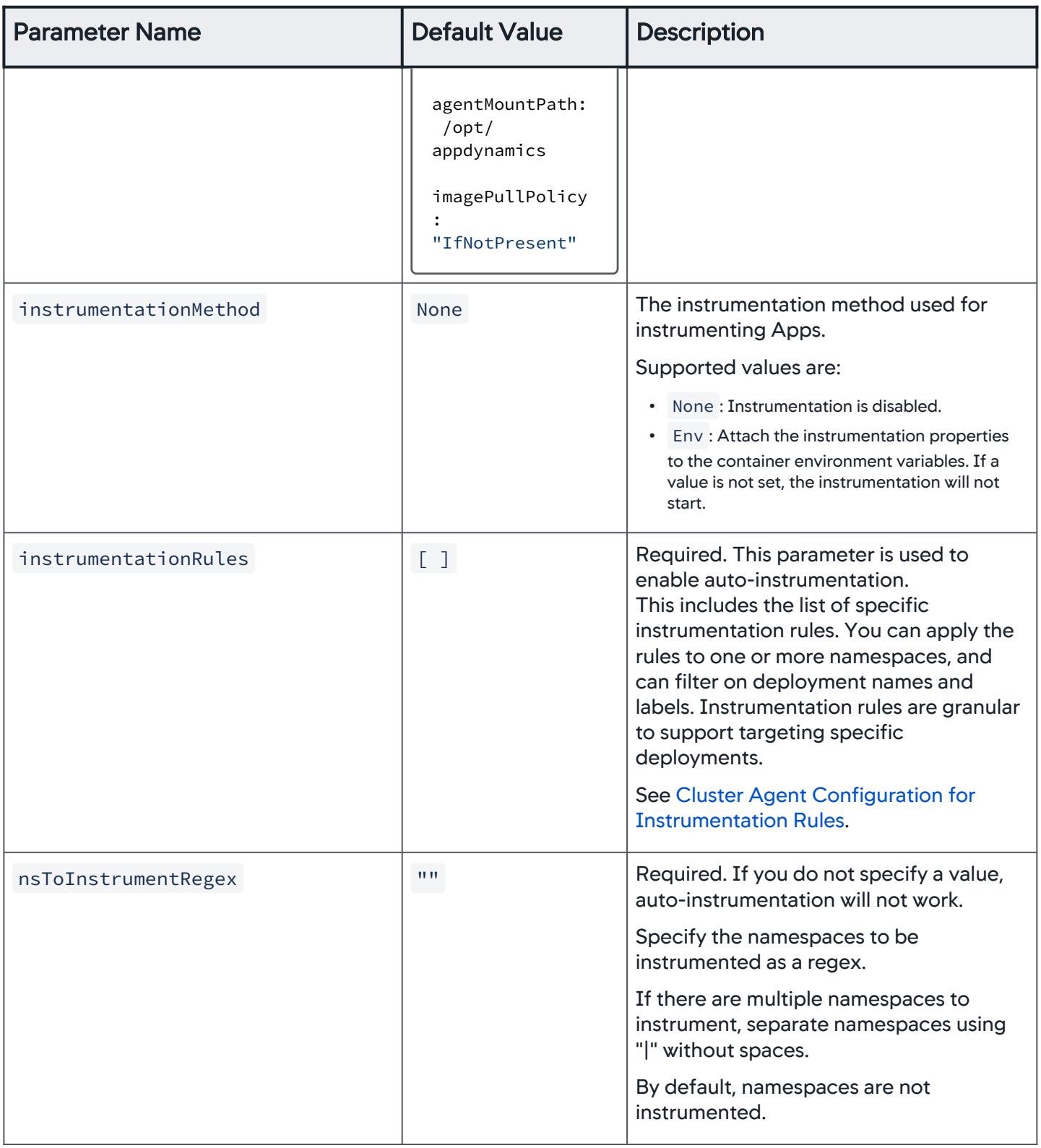

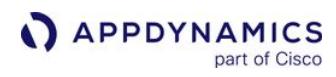

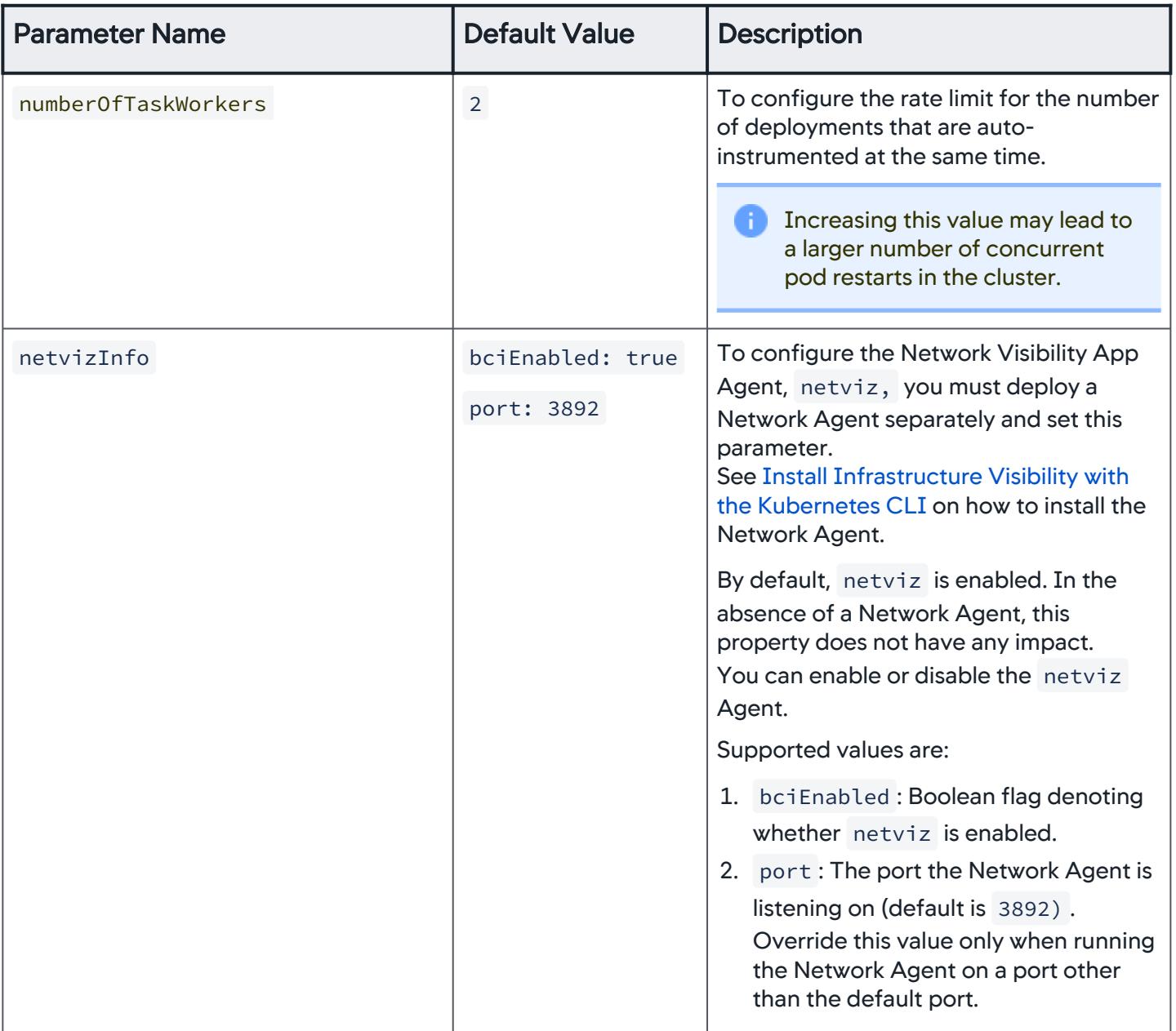

AppDynamics GovAPM functionality may vary depending on your license. Consult your ordering documentation and account representative for questions regarding included features. GovAPM deployments include APM (Pro/Peak), Browser Real User Monitoring (BRUM) (Pro/Peak), Mobile Real User Monitoring (Pro/Peak), Database Visibility, Server Visibility, including Cluster Agent, and Transaction Analytics.

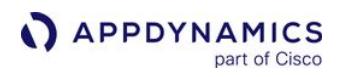

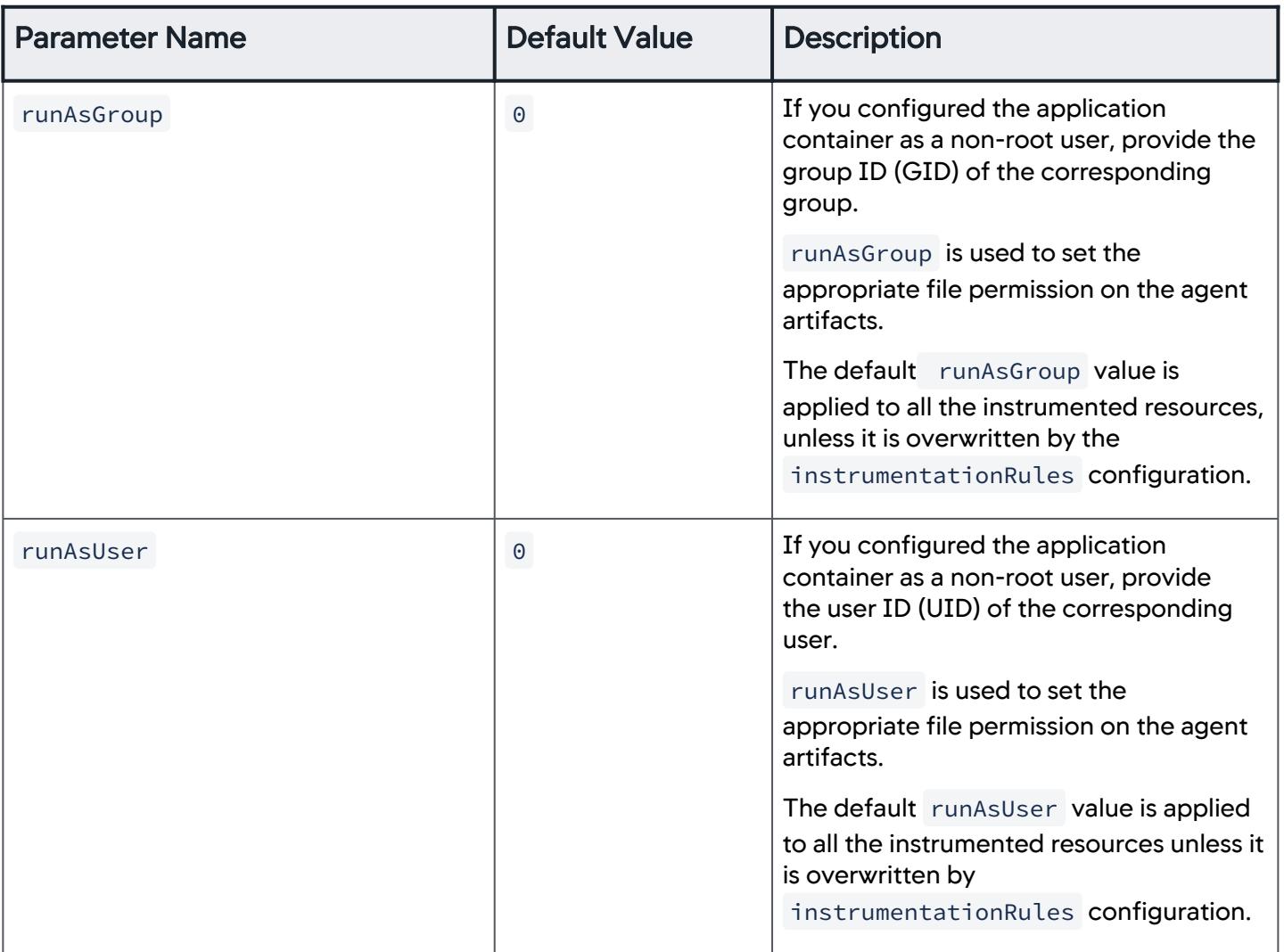

AppDynamics GovAPM functionality may vary depending on your license. Consult your ordering documentation and account representative for questions regarding included features. GovAPM deployments include APM (Pro/Peak), Browser Real User Monitoring (BRUM) (Pro/Peak), Mobile Real User Monitoring (Pro/Peak), Database Visibility, Server Visibility, including Cluster Agent, and Transaction Analytics.

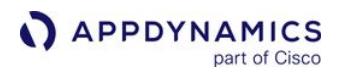

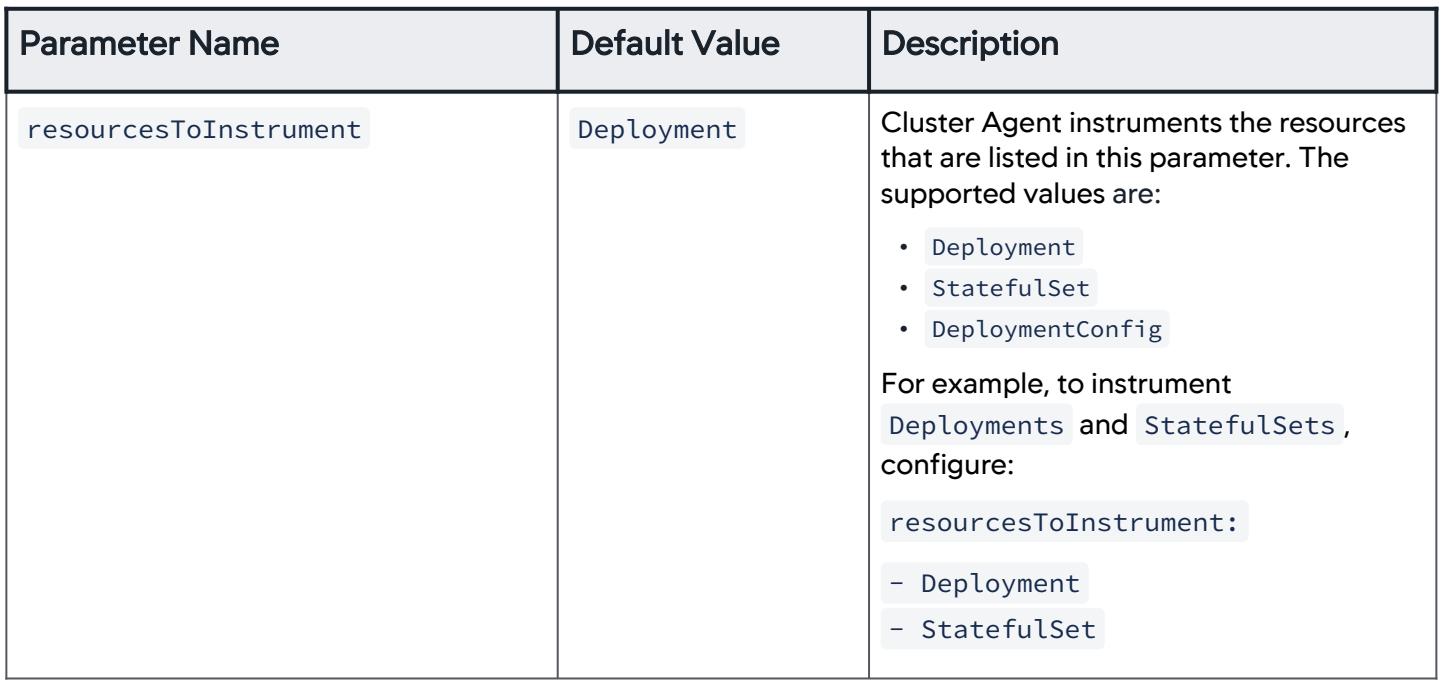

# InstrumentationRule Properties

This table describes the properties available to configure auto-instrumentation in an InstrumentationRule .

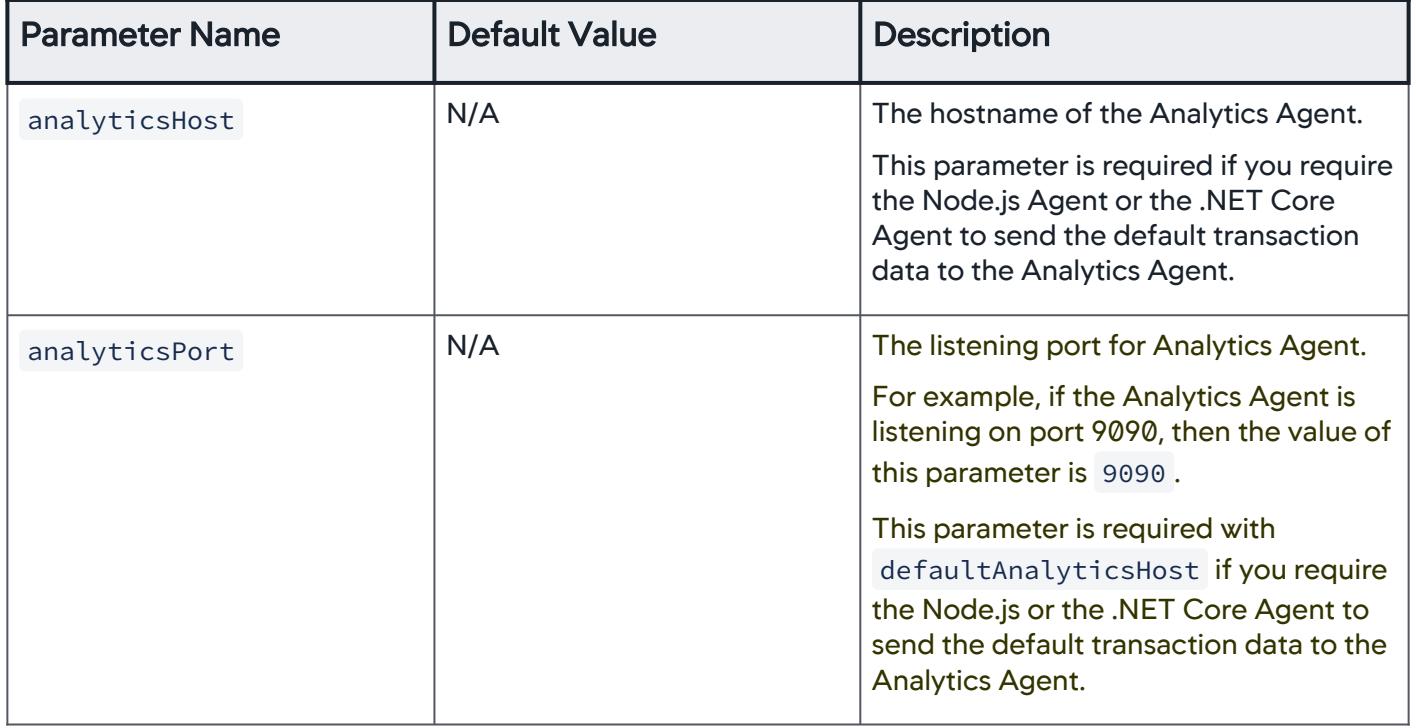

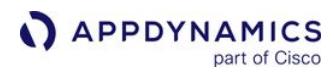

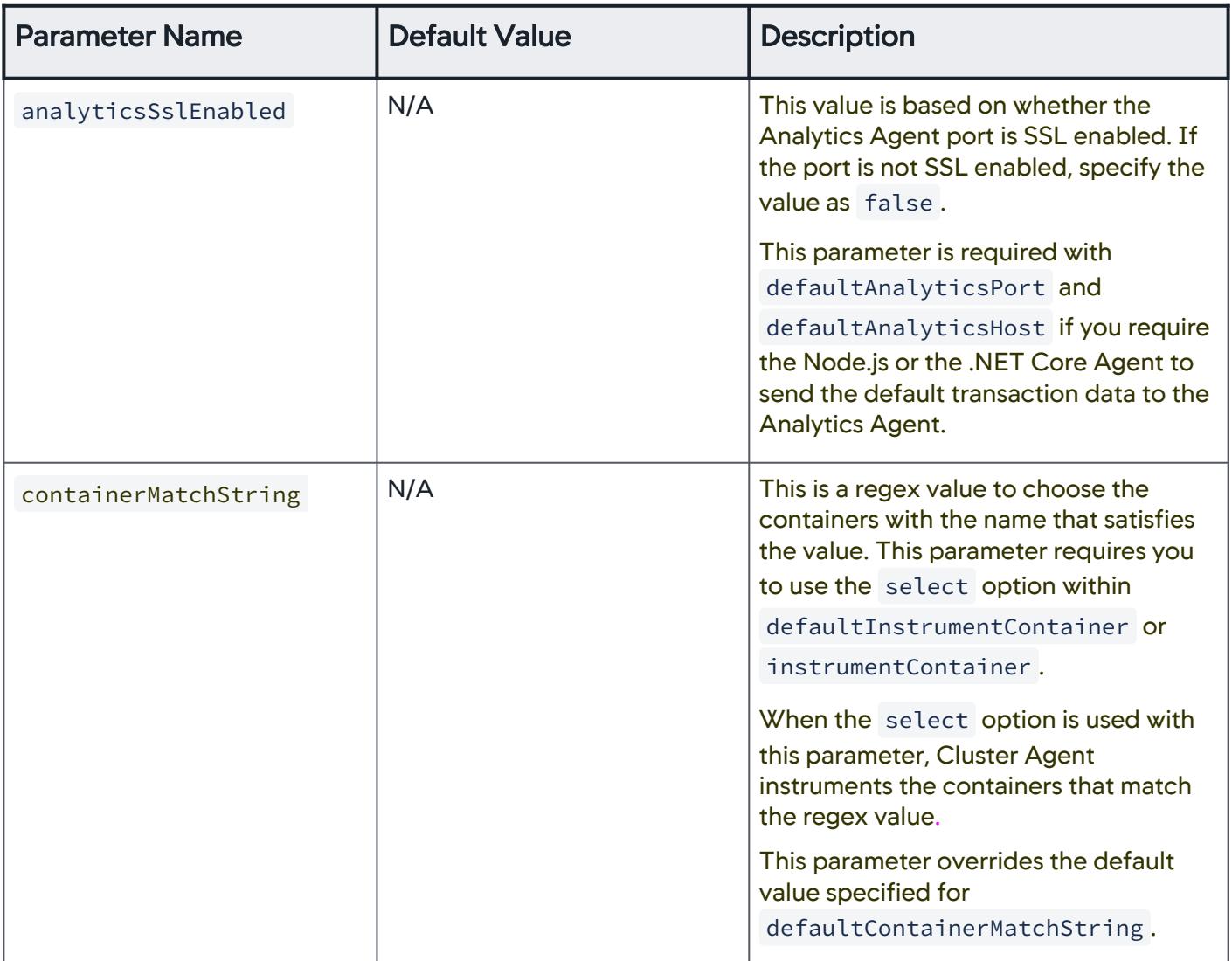

AppDynamics GovAPM functionality may vary depending on your license. Consult your ordering documentation and account representative for questions regarding included features. GovAPM deployments include APM (Pro/Peak), Browser Real User Monitoring (BRUM) (Pro/Peak), Mobile Real User Monitoring (Pro/Peak), Database Visibility, Server Visibility, including Cluster Agent, and Transaction Analytics.

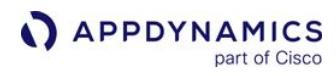

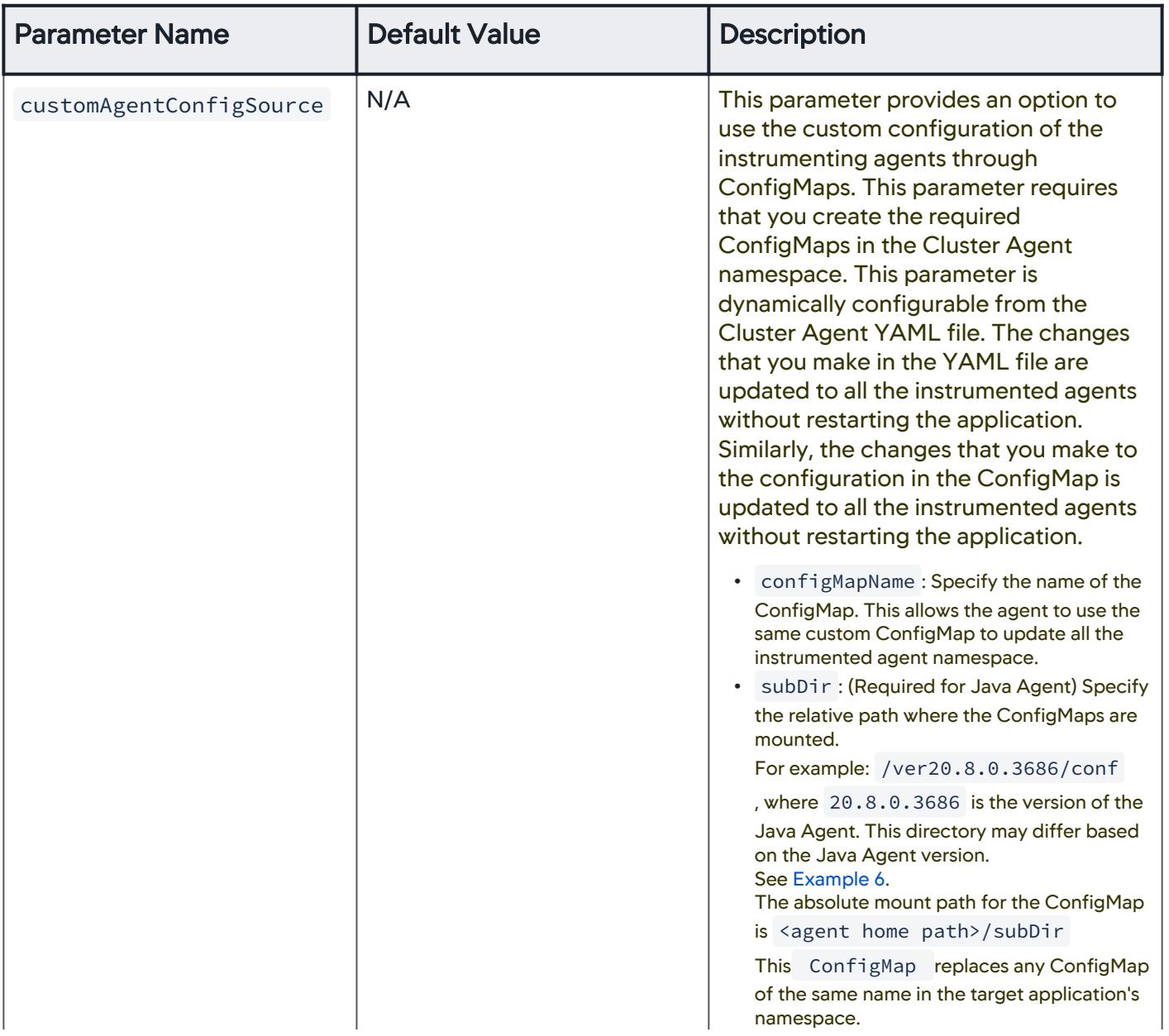

AppDynamics GovAPM functionality may vary depending on your license. Consult your ordering documentation and account representative for questions regarding included features. GovAPM deployments include APM (Pro/Peak), Browser Real User Monitoring (BRUM) (Pro/Peak), Mobile Real User Monitoring (Pro/Peak), Database Visibility, Server Visibility, including Cluster Agent, and Transaction Analytics.

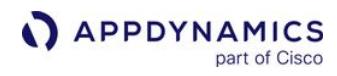

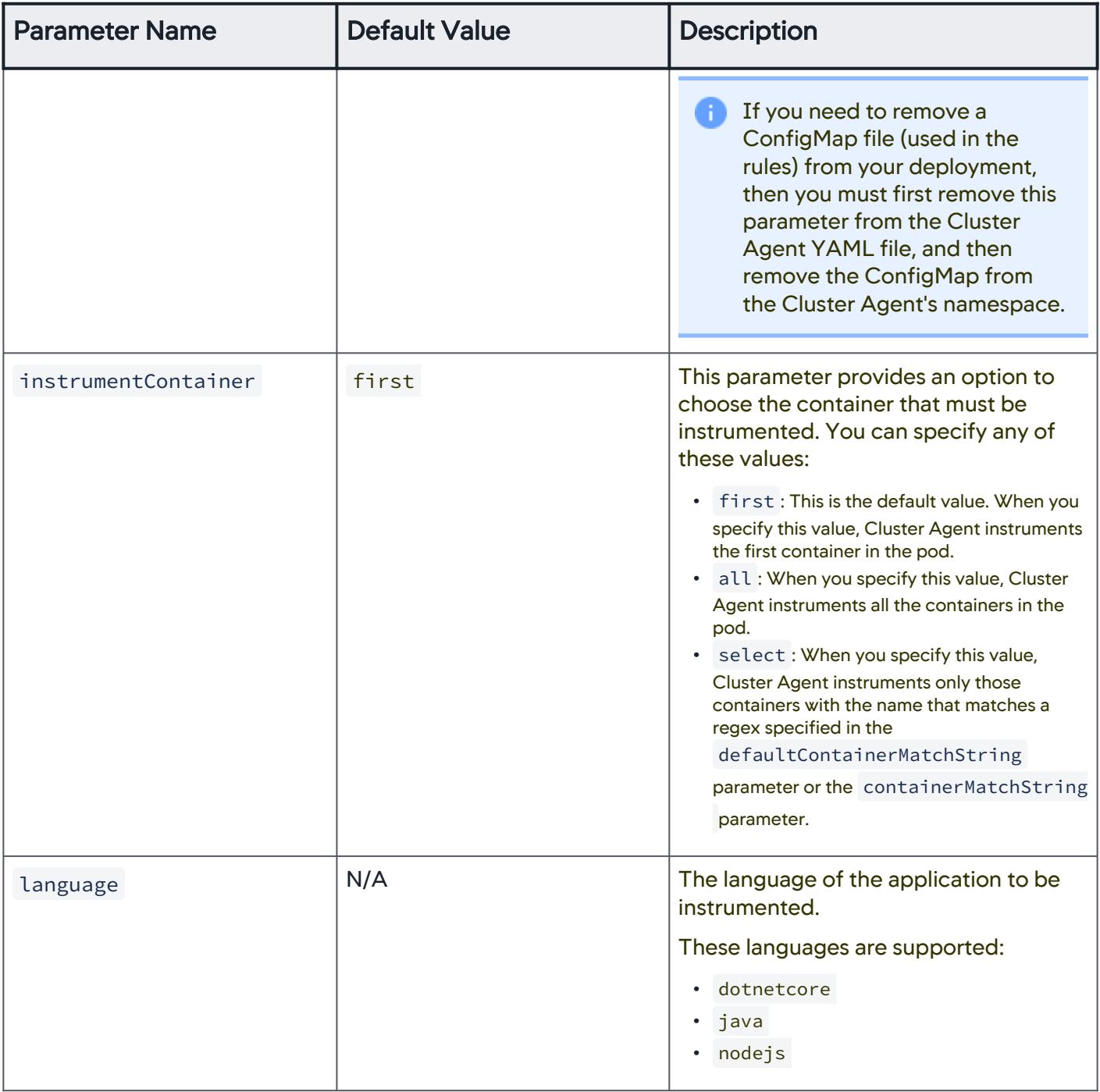

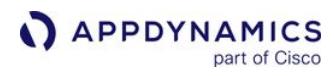

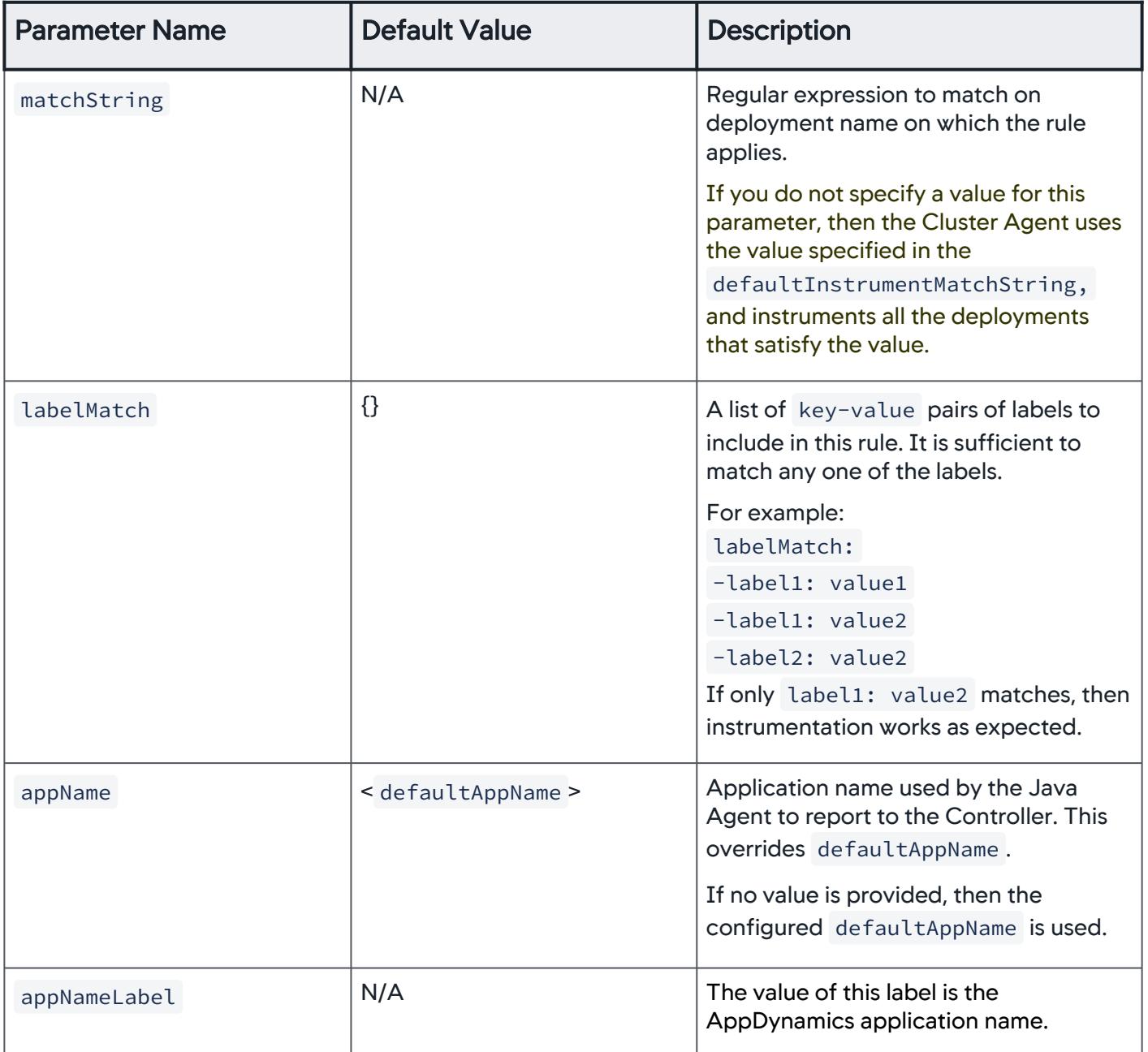

AppDynamics GovAPM functionality may vary depending on your license. Consult your ordering documentation and account representative for questions regarding included features. GovAPM deployments include APM (Pro/Peak), Browser Real User Monitoring (BRUM) (Pro/Peak), Mobile Real User Monitoring (Pro/Peak), Database Visibility, Server Visibility, including Cluster Agent, and Transaction Analytics.

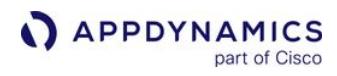

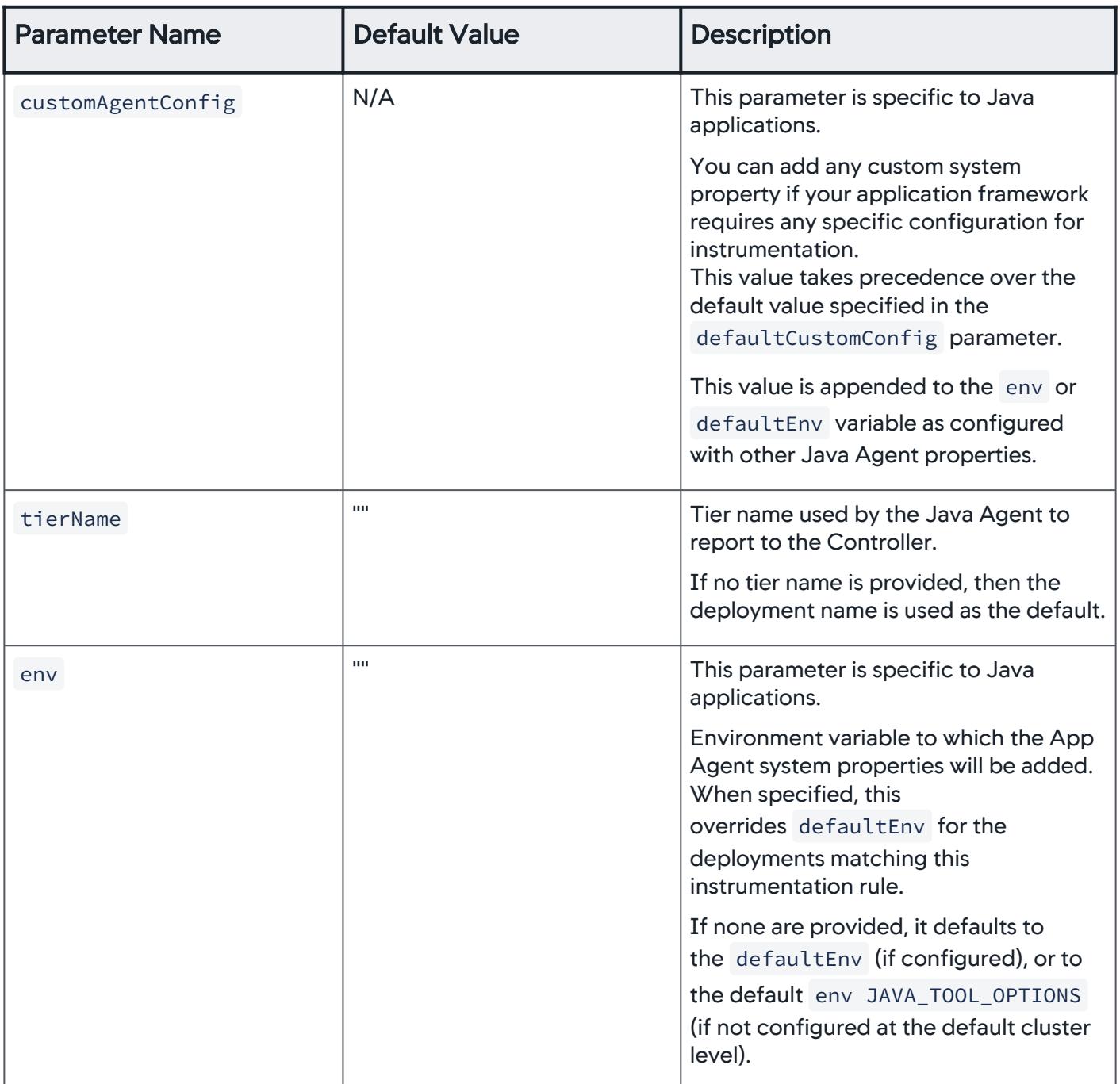

AppDynamics GovAPM functionality may vary depending on your license. Consult your ordering documentation and account representative for questions regarding included features. GovAPM deployments include APM (Pro/Peak), Browser Real User Monitoring (BRUM) (Pro/Peak), Mobile Real User Monitoring (Pro/Peak), Database Visibility, Server Visibility, including Cluster Agent, and Transaction Analytics.

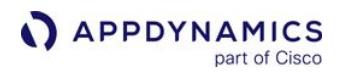

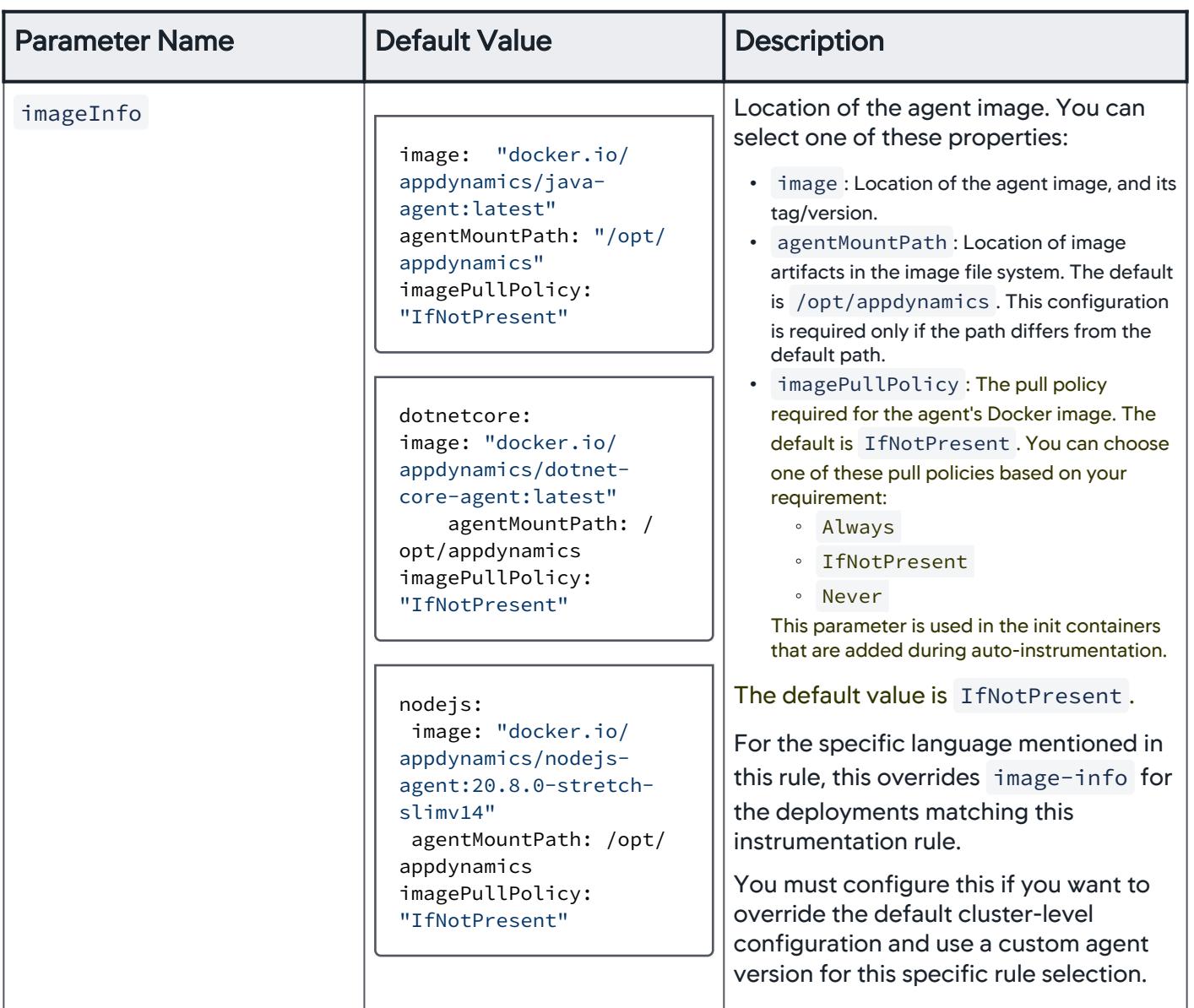

AppDynamics GovAPM functionality may vary depending on your license. Consult your ordering documentation and account representative for questions regarding included features. GovAPM deployments include APM (Pro/Peak), Browser Real User Monitoring (BRUM) (Pro/Peak), Mobile Real User Monitoring (Pro/Peak), Database Visibility, Server Visibility, including Cluster Agent, and Transaction Analytics.

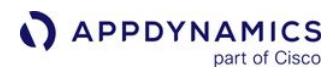

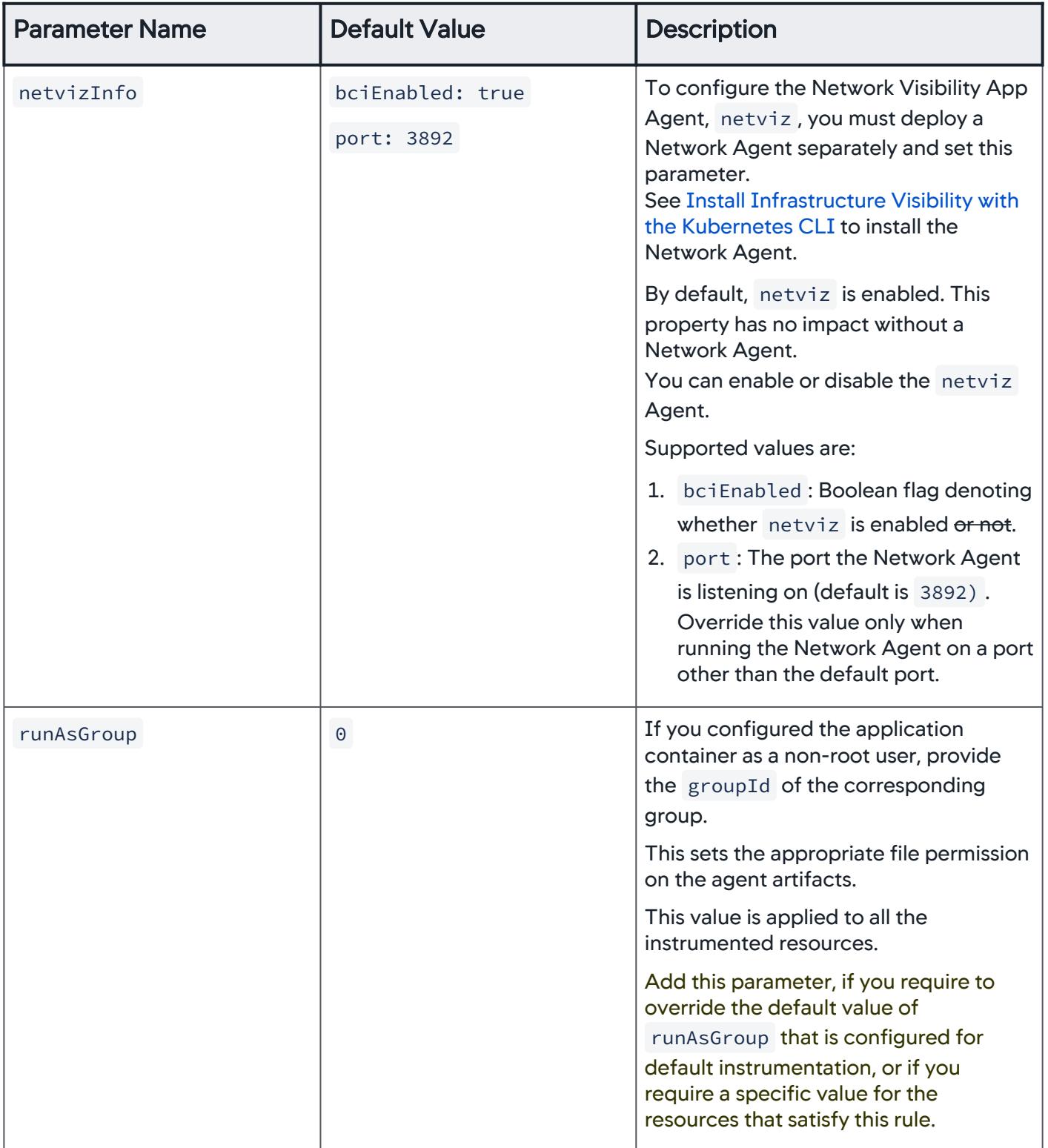

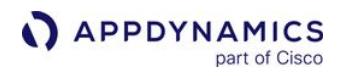

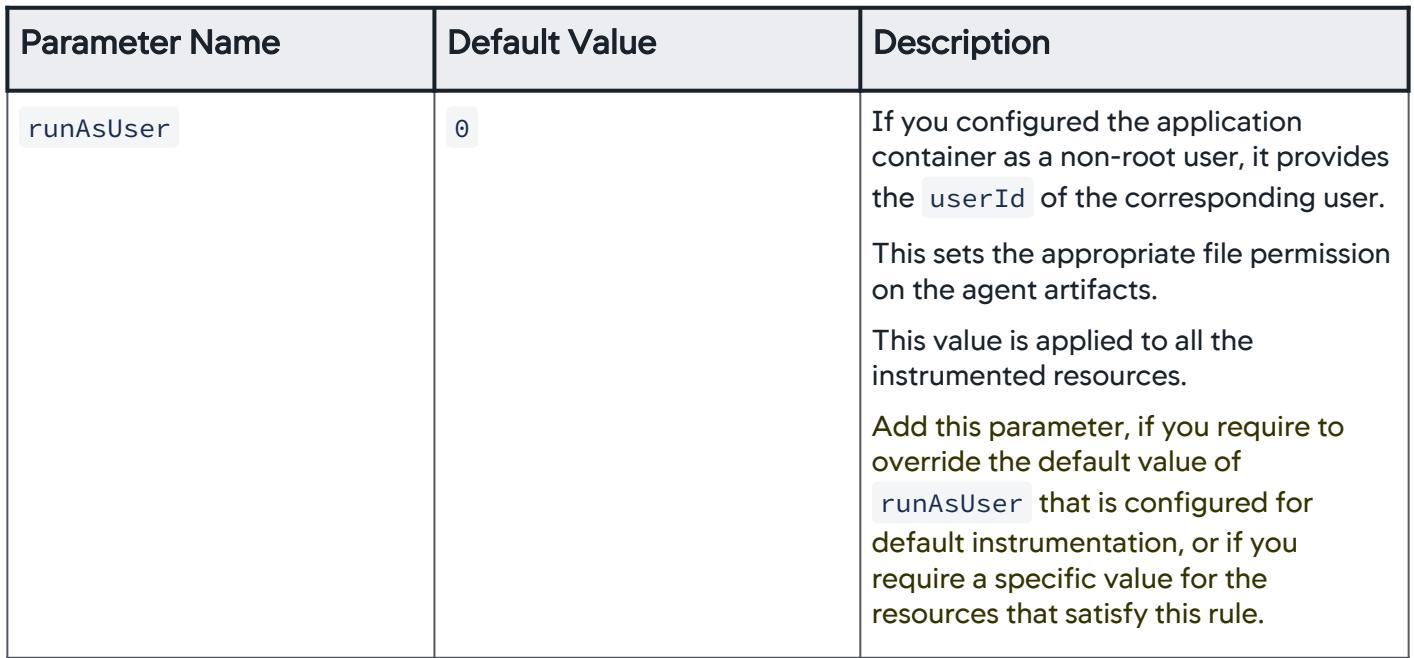

# <span id="page-2784-0"></span>Auto-Instrumentation Configuration Examples

This page describes examples for common auto-instrumentation configuration scenarios.

- Example 1: Instrument all the deployments in the ecom namespace. The Java Agents running in each pod will register to the Controller with the Ecommerce application, and the tier names will default to the Kubernetes deployment names.
- Example 2: Instrument only those deployments with names starting with Payment and with the label module=payment in any namespace.
- Example 3: Instrument all deployments in namespaces ecom and books . For applications in the books namespace, use the BookStore application name in the Controller and a specific version of the Java Agent.
- Example 4: Override the configuration in Example 3 for the groceries namespace to use a different Controller application name, and the JAVA\_OPTS environment variable to inject the -javaagent Java argument.
- Example 5: Instrument a Node.js application in namespace books and a .NET Core Linux application in namespace groceries . Also, the Node.js application must send the transaction data to the Analytics Agent.
- Example 6: Instrument the containers with the names that start with str for the Java application in namespace ecom . Also, use the custom agent configurations in controller-info.xml and app-agent-config.xml configuration files that are in the controllerConf ConfigMap along with the log4j2.xml file for logging settings of the agent in the logConf ConfigMap . These ConfigMaps are in the Cluster Agent's namespace.
- Example 7: Instrument all the deployments in the groceries namespace and instrument only those deployments with names starting with Payment in the books and ecom namespace.

[Example 1](#page-2784-0) [Example 2](#page-2784-0) [Example 3](#page-2784-0) [Example 4](#page-2784-0) [Example 5](#page-2784-0) [Example 6](#page-2784-0) [Example 7](#page-2784-0)

### All Deployments within a Namespace

```
apiVersion: appdynamics.com/v1alpha1
kind: Clusteragent
metadata:
   name: k8s-cluster-agent
   namespace: appdynamics
spec:
  appName: "<app-name>"
   controllerUrl: "<protocol>://<appdynamics-controller-host>:8080"
  account: "<account-name>"
   # docker image info
   image: "<your-docker-registry>/appdynamics/cluster-agent:tag"
   serviceAccountName: appdynamics-cluster-agent
   nsToMonitor:
     - "default"
   # auto-instrumentation config 
   instrumentationMethod: Env
   nsToInstrumentRegex: ecom
   defaultAppName: Ecommerce
```
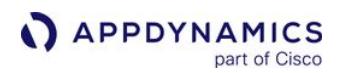

instrumentationRules:

- language: java
- imageInfo:

```
 image: docker.io/appdynamics/java-agent:latest
 agentMountPath: /opt/appdynamics
 imagePullPolicy: Always
```
[Example 1](#page-2784-0) [Example 2](#page-2784-0) [Example 3](#page-2784-0) [Example 4](#page-2784-0) [Example 5](#page-2784-0) [Example 6](#page-2784-0) [Example 7](#page-2784-0)

# Specify Names and Labels in a Deployment

```
apiVersion: appdynamics.com/v1alpha1
kind: Clusteragent
metadata:
   name: k8s-cluster-agent
   namespace: appdynamics
spec:
  appName: "<app-name>"
   controllerUrl: "<protocol>://<appdynamics-controller-host>:8080"
  account: "<account-name>"
   # docker image info
   image: "<your-docker-registry>/appdynamics/cluster-agent:tag"
   serviceAccountName: appdynamics-cluster-agent
   nsToMonitor:
     - "default"
   # auto-instrumentation config
   instrumentationMethod: Env
   nsToInstrumentRegex: .*
   defaultAppName: Ecommerce
   instrumentationRules:
  - matchString: ^Payment
     labelMatch:
     - module: payment
```
[Example 1](#page-2784-0) [Example 2](#page-2784-0) [Example 3](#page-2784-0) [Example 4](#page-2784-0) [Example 5](#page-2784-0) [Example 6](#page-2784-0) [Example 7](#page-2784-0)

# Instrument Deployments in Namespaces and Specify Agent Versions

```
apiVersion: appdynamics.com/v1alpha1
kind: Clusteragent
metadata:
   name: k8s-cluster-agent
   namespace: appdynamics
```
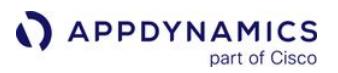

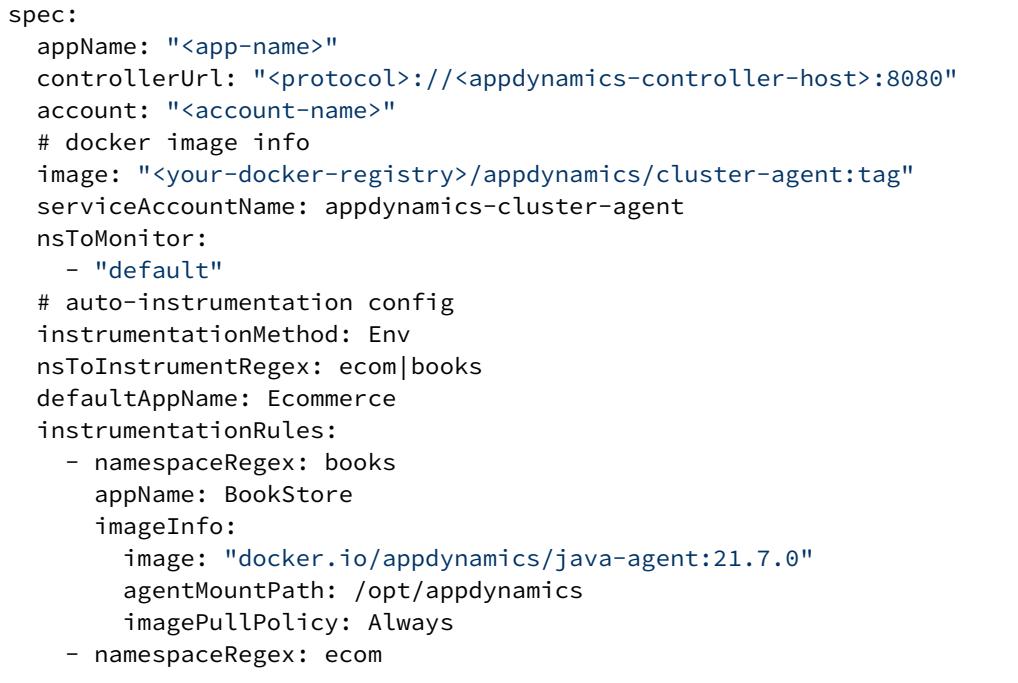

[Example 1](#page-2784-0) [Example 2](#page-2784-0) [Example 3](#page-2784-0) [Example 4](#page-2784-0) [Example 5](#page-2784-0) [Example 6](#page-2784-0) [Example 7](#page-2784-0)

#### Override Configuration Using Environment Variables

```
apiVersion: appdynamics.com/v1alpha1
kind: Clusteragent
metadata:
   name: k8s-cluster-agent
   namespace: appdynamics
spec:
  appName: "<app-name>"
   controllerUrl: "<protocol>://<appdynamics-controller-host>:8080"
   account: "<account-name>"
   # docker image info
   image: "<your-docker-registry>/appdynamics/cluster-agent:tag"
   serviceAccountName: appdynamics-cluster-agent
   nsToMonitor:
     - "default"
   # auto-instrumentation config
   instrumentationMethod: Env
   nsToInstrumentRegex: ecom|books|groceries
   defaultAppName: Ecommerce
   imageInfo:
     java:
```
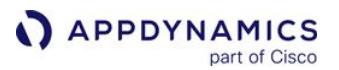

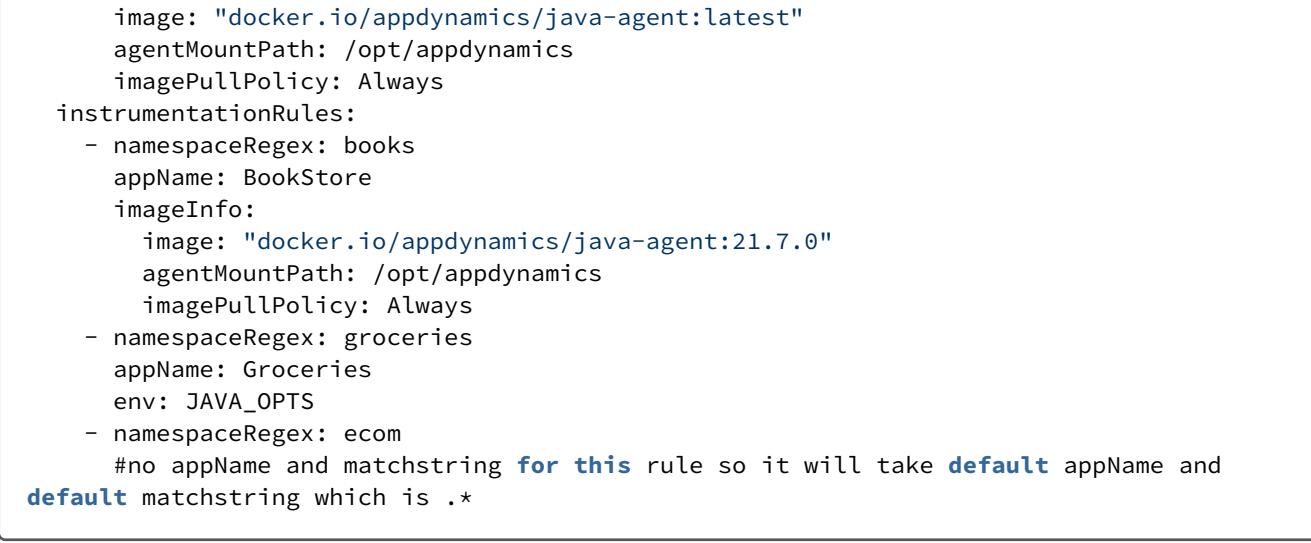

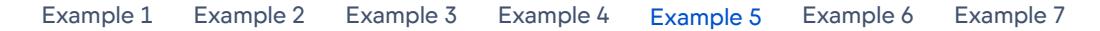

#### Instrument a Node.js Application with Analytics Agent

```
apiVersion: appdynamics.com/v1alpha1
kind: Clusteragent
metadata:
   name: k8s-cluster-agent
   namespace: appdynamics
spec:
  appName: "<app-name>"
   controllerUrl: "<protocol>://<appdynamics-controller-host>:8080"
  account: "<account-name>"
   # docker image info
   image: "<your-docker-registry>/appdynamics/cluster-agent:tag"
   serviceAccountName: appdynamics-cluster-agent
   nsToMonitor:
     - "default"
   # auto-instrumentation config
   instrumentationMethod: Env
   nsToInstrumentRegex: ecom|books|groceries
   defaultAppName: Ecommerce
   appNameStrategy: namespace
   imageInfo:
     java:
       image: "docker.io/appdynamics/java-agent:latest"
       agentMountPath: /opt/appdynamics
       imagePullPolicy: Always
   instrumentationRules:
```
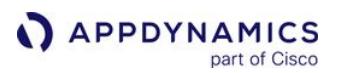

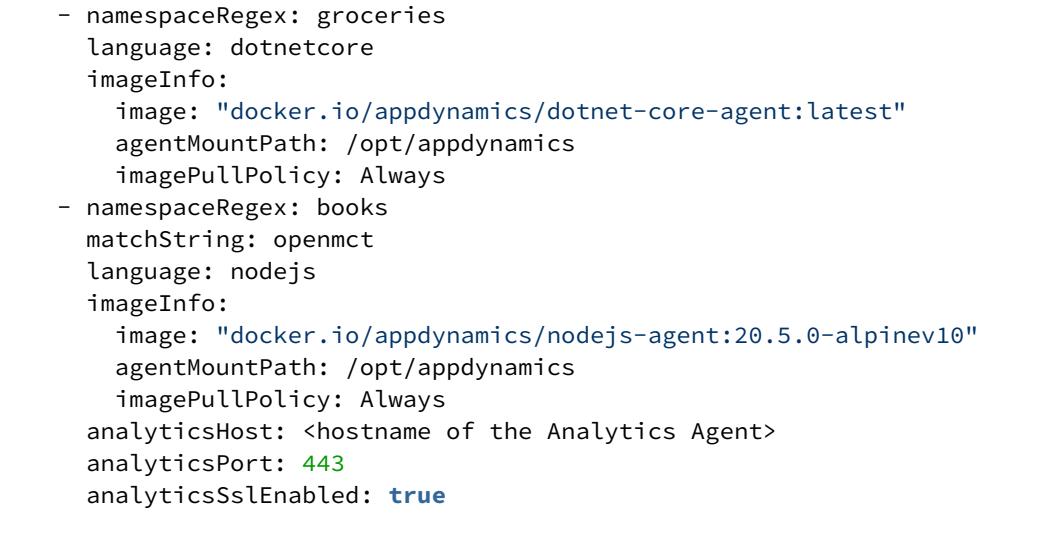

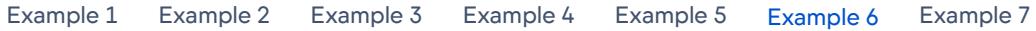

# Instrument Containers with Custom Agent Configuration

```
apiVersion: appdynamics.com/v1alpha1
kind: Clusteragent
metadata:
   name: k8s-cluster-agent
   namespace: appdynamics
spec:
  appName: "<app-name>"
   controllerUrl: "<protocol>://<appdynamics-controller-host>:8080"
  account: "<account-name>"
   # docker image info
   image: "<your-docker-registry>/appdynamics/cluster-agent:tag"
   serviceAccountName: appdynamics-cluster-agent
   nsToMonitor:
     - "default"
   # auto-instrumentation config
   instrumentationMethod: Env
   nsToInstrumentRegex: ecom
   defaultAppName: Ecommerce
   instrumentationRules:
     - namespaceRegex: ecom
       matchString: ^Payment
      appName: <application-name>
      language: <language>
       customAgentConfigSource:
        - configMapName: controllerConf
```
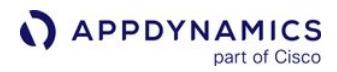

 subDir: /ver20.8.0.3686/conf/ - configMapName: logConf subDir: /ver20.8.0.3686/conf/logging instrumentContainer: select containerMatchString: ^str imageInfo: image: <image-repo> imagePullPolicy: IfNotPresent

[Example 1](#page-2784-0) [Example 2](#page-2784-0) [Example 3](#page-2784-0) [Example 4](#page-2784-0) [Example 5](#page-2784-0) [Example 6](#page-2784-0) [Example 7](#page-2784-0)

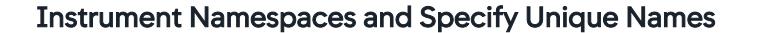

apiVersion: appdynamics.com/v1alpha1 kind: Clusteragent metadata: name: k8s-cluster-agent namespace: appdynamics spec: appName: "<app-name>" controllerUrl: "<protocol>://<appdynamics-controller-host>:8080" account: "<account-name>" # docker image info image: "<your-docker-registry>/appdynamics/cluster-agent:tag" serviceAccountName: appdynamics-cluster-agent nsToMonitor: - "default" # auto-instrumentation config instrumentationMethod: Env nsToInstrumentRegex: ecom|books|groceries defaultAppName: Ecommerce appNameStrategy: namespace defaultMatchString: ^payment imageInfo: java: image: "docker.io/appdynamics/java-agent:latest" agentMountPath: /opt/appdynamics imagePullPolicy: Always instrumentationRules: - namespaceRegex: groceries matchString: .\* - namespaceRegex: ecom|books #no matchstring so it will take **default** matchstring which is ^payment

# Use Auto-Instrumentation with an On-Premises Controller

The .NET Core and Node.js applications support certificates signed by a certificate authority (CA) only. The applications do not support self-signed certificates. If your Controller is using a self-signed certificate, then only auto-instrumentation for Java applications is supported.

To support auto-instrumentation with an on-premises Controller, configure the Cluster

Agent customSSLSecret property to set the SSL certificates that the Cluster Agent uses to communicate with the on-premises Controller. See Configure the Cluster Agent to Use SSL for On-Premises Controllers. [The Cluster Agent copies the certificates to the auto-instrumented pods where the](#page-2719-0)y are used by App Server Agents to establish connections with the on-premises Controller.

# Configuration for Node.js and an On-Premises Controller

In addition to configuring the Cluster Agent customSSLSecret property, you must perform these steps for auto-instrumented Node.js applications that use an on-premises Controller.

1. Create a file named shim.js that sets the certificateFile property used by the Node.js Agent. See [Node.js Settings Reference.](#page-759-0)

```
require("appdynamics").profile({
   certificateFile: "/opt/appdynamics-nodejs/custom-ssl.pem"
});
```
2. Create a ConfigMap in the appdynamics namespace from the shim.js file:

```
kubectl create cm nodejs-cert-configmap --from-file ./shim.js -n appdynamics
```
3. Edit the cluster-agent.yaml file to set the customAgentConfigSource/configMapName property to the name of the ConfigMap ( nodejs-cert-configmap ):

```
apiVersion: appdynamics.com/v1alpha1
kind: Clusteragent
metadata:
   name: k8s-cluster-agent
   namespace: appdynamics
spec:
   # content removed for brevity
   # ...
   instrumentationRules:
     - namespaceRegex: dev
       appName: MyNodeJSApp
       language: nodejs
```
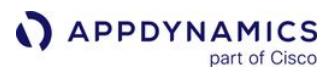

```
 customAgentConfigSource:
   - configMapName: nodejs-cert-configmap
 imageInfo:
   image: "docker.io/appdynamics/nodejs-agent:20.12.0-10.0.0-alpine"
   agentMountPath: /opt/appdynamics
```
4. Apply the updated Cluster Agent configuration:

kubectl apply -f cluster-agent.yaml

The Cluster Agent updates the Node.js workload spec which recreates the pods and copies the certificate file to the pods. The certificate file is referenced by the Node.js Agent through the NODE\_OPTIONS environment variable and shim.js file.

# <span id="page-2792-0"></span>Validate Auto-Instrumentation

This page describes how to validate and troubleshoot Cluster Agent auto-instrumentation.

#### **Prerequisites**

- Cluster Agent is reporting to the Controller. See [Validate the Cluster Agent Installation.](#page-2704-0)
- If you upgraded the Cluster Agent, you followed the [Upgrade the Cluster Agent](#page-2843-0) procedure and used a compatible set of images and YAML files.

#### Validate Auto-Instrumentation

- 1. After applying auto-instrumentation, confirm that the application is reporting to the Controller using the application name assigned based on the name strategy you chose. See Auto-Instrument Applications with the Cluster Agent.
- 2. Verify that the application pods targeted for auto-instrumentation have been recreated. As autoinstrumentation is being applied, use kubectl get pods with the -w flag to print out updates to pod status in real-time. A successfully auto-instrumented application shows that the app pod was recreated, and the correct init container was applied and copied the App Server Agent to the application container.

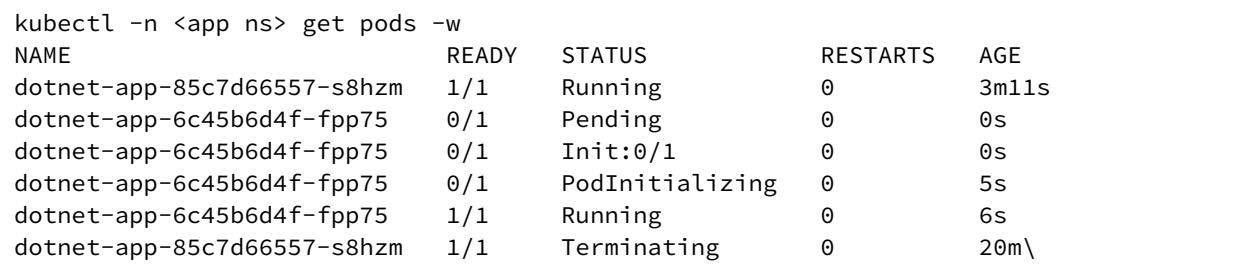

You can also use kubectl get pods -o yaml to check whether the application spec was updated to include the init container and the state of the init container:

```
kubectl -n <app-ns> get pod <app-pod> -o yaml
 ...
  initContainers:
  - command:
     - cp
    - -r - /opt/appdynamics/.
     - /opt/appdynamics-java
     image: docker.io/appdynamics/java-agent:latest
   ...
  initContainerStatuses:
  - containerID: docker://
8bb892f322e5a043866d038631392a2272b143e54c8c431b3590312729043eb9
```

```
 image: appdynamics/java-agent:20.9.0
     imageID: docker-pullable://appdynamics/java-
agent@sha256:077ac1c4f761914c1742f22b2f591a37a127713e3e96968e9e570747f7ba6134
     ...
     state:
       terminated:
         containerID: docker://
8bb892f322e5a043866d038631392a2272b143e54c8c431b3590312729043eb9
         exitCode: 0
         finishedAt: "2021-02-03T22:39:25Z"
         reason: Completed
```
The pod annotation may display APPD\_POD\_INSTRUMENTATION\_STATE as failed for Node.js and .NET Core (Linux) applications even when the instrumentation is successful.

#### Troubleshoot Auto-Instrumentation When Not Applied

If the application pod was not recreated, and an init container was not applied, there may be an issue with the namespace and application matching rules used by the Cluster Agent.

1. First, confirm that the Cluster Agent is using the latest auto-instrumentation configuration.

kubectl -n appdynamics get cm instrumentation-config -o yaml

If the YAML output does not reflect the latest auto-instrumentation configuration, then validate the Cluster Agent YAML configuration, and apply or upgrade the Cluster Agent:

[Kubernetes CLI](#page-2792-0) [Helm Chart](#page-2792-0)

kubectl apply -f cluster-agent.yaml

[Kubernetes CLI](#page-2792-0) [Helm Chart](#page-2792-0)

helm upgrade -f ./ca1-values.yaml "<my-cluster-agent-helm-release>" appdynamics-charts/ cluster-agent --namespace appdynamics

2. If the pods are still not recreated, then enable DEBUG logging in the Cluster Agent configuration:

[Cluster Agent YAML](#page-2792-0) [Helm Values YAML](#page-2792-0)

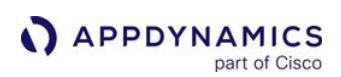

#### cluster-agent.yaml

```
apiVersion: appdynamics.com/v1alpha1
kind: Clusteragent
metadata:
   name: k8s-cluster-agent
   namespace: appdynamics
spec:
   # content removed for brevity
   logLevel: DEBUG
```
[Cluster Agent YAML](#page-2792-0) [Helm Values YAML](#page-2792-0)

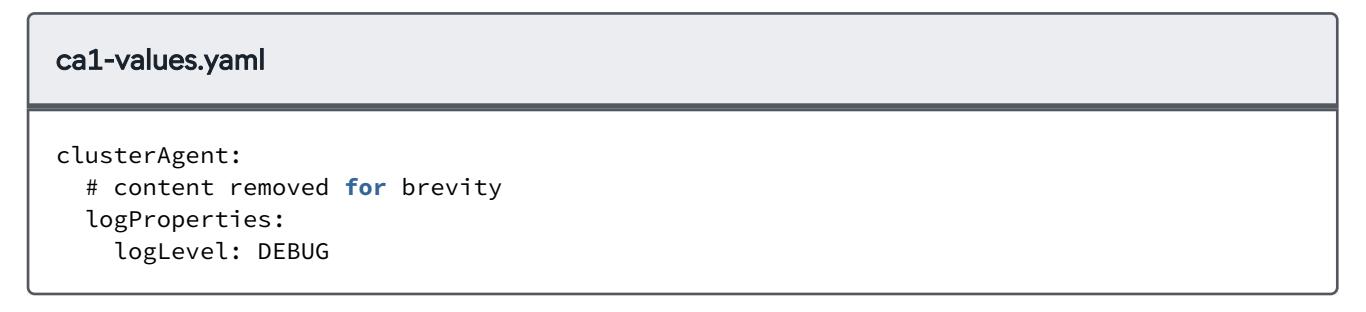

3. Apply or upgrade the Cluster Agent to update the DEBUG logging configuration:

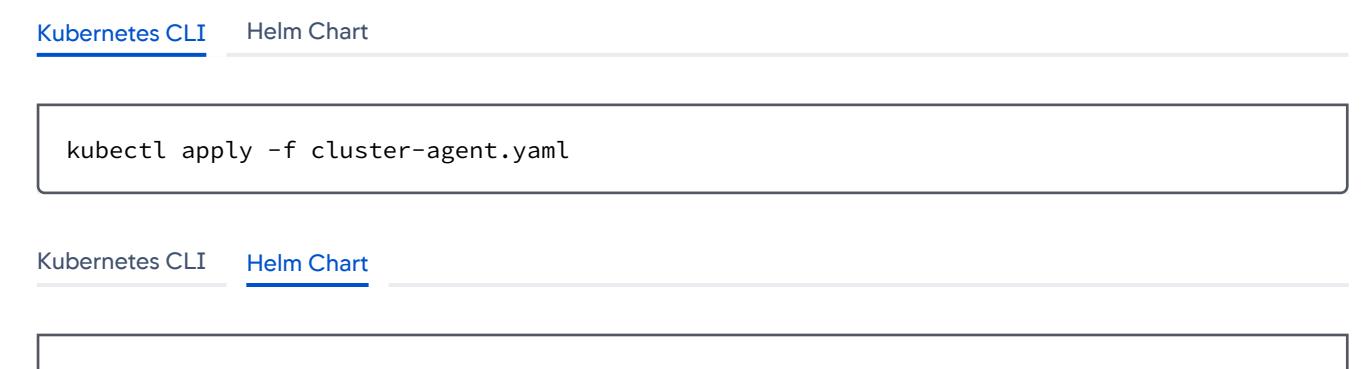

helm upgrade -f ./ca1-values.yaml "<my-cluster-agent-helm-release>" appdynamics-charts/ cluster-agent --namespace appdynamics

4. After you update the Cluster Agent logging configuration, tail the logs to search for messages indicating that the Cluster Agent has detected the application, and considers the application in scope for auto-instrumentation:

AppDynamics GovAPM functionality may vary depending on your license. Consult your ordering documentation and account representative for questions regarding included features. GovAPM deployments include APM (Pro/Peak), Browser Real User Monitoring (BRUM) (Pro/Peak), Mobile Real User Monitoring (Pro/Peak), Database Visibility, Server Visibility, including Cluster Agent, and Transaction Analytics.

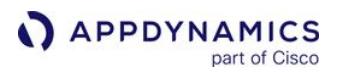

```
# apply grep filter to see instrumentation related messages:
kubectl -n appdynamics logs <cluster-agent-pod> -f | grep -E 'instrumentationconfig.go|
deploymenthandler.go'
```
However, if output displays (similar to this example) for the application you want to auto-instrument, then the Cluster Agent does not consider the application in scope for auto-instrumentation:

```
[DEBUG]: 2021-03-30 21:22:09 - instrumentationconfig.go:660 - No matching rule found for
 Deployment dotnet-app in namespace stage with labels map[appName:jah-stage 
framework:dotnetcore]
[DEBUG]: 2021-03-30 21:22:09 - instrumentationconfig.go:249 - Instrumentation state for
 Deployment dotnet-app in namespace stage with labels map[appName:jah-stage 
framework:dotnetcore] is false
```
Review your auto-instrumentation configuration to determine any necessary updates and save the changes. Then, delete and re-create the Cluster Agent as described previously. For example, if you overwrote the namespace configuration in an instrumentationRule using namespaceRegex , be

sure that you use a value that is included in nsToInstrumentRegex ( dev in the example):

```
apiVersion: appdynamics.com/v1alpha1
kind: Clusteragent
metadata:
   name: k8s-cluster-agent
   namespace: appdynamics
spec:
   # content removed for brevity
   nsToInstrumentRegex: stage|dev
   instrumentationRules:
     - namespaceRegex: dev
```
After you update the configuration and the Cluster Agent has been recreated, your output should be similar to this example indicating that the Cluster Agent recognizes the application as in scope for autoinstrumentation:

```
[DEBUG]: 2021-03-30 21:22:10 - instrumentationconfig.go:645 - rule stage matches 
Deployment spring-boot-multicontainer in namespace stage with labels map[appName:jah-
stage acme.com/framework:java]
[DEBUG]: 2021-03-30 21:22:10 - instrumentationconfig.go:656 - Found a matching rule 
{stage map[acme.com/framework:[java]] java select .* JAVA_TOOL_OPTIONS map[agent-moun
t-path:/opt/appdynamics image:docker.io/appdynamics/java-agent:21.3.0 image-pull-
policy:IfNotPresent] map[bci-enabled:true port:3892] 0 0 appName 0 false []} for
 Deployment spring-boot-multicontainer in namespace stage with labels map[appName:jah-
stage acme.com/framework:java]
```
[DEBUG]: 2021-03-30 21:22:10 - instrumentationconfig.go:249 - Instrumentation state **for** Deployment spring-boot-multicontainer **in** namespace stage with labels map[appName:jahstage acme.com/framework:java] is true [DEBUG]: 2021-03-30 21:22:10 - deploymenthandler.go:312 - Added instrument task to queue stage/spring-boot-multicontainer

# Troubleshoot Auto-Instrumentation When it Fails to Complete

If the application pod was re-created but the instrumented application is not reporting to the Controller, then auto-instrumentation did not complete successfully, or the App Server Agent failed to register with the Controller.

1. If the application pods are being restarted, but the init container is not completing successfully, then check for events in the application namespace using the Cluster Agent Events dashboard or kubectl

get events . Some common issues that may prevent the init container from completing are: image pull or resource quotas issues.

kubectl -n <app ns> get events

2. Verify that the application deployment spec was updated with an init container, and if the status information includes any errors:

kubectl -n <app-ns> get pod <app-pod> -o yaml

3. Start a shell inside the application container to confirm the auto-instrumentation results. Check if the App Server Agent environment variables are set correctly and if the logs are free of errors.

```
kubectl -n <app-ns> exec -it <app-pod> /bin/sh
# Issue these commands in the container
env | grep APPD
# For Java app
env | grep JAVA_TOOL_OPTIONS # or value of defaultEnv
ls /opt/appdynamics-java
cat /opt/appdynamics-java/ver<version>/logs/<node-name>/agent.<date>.log
# For .NET Core app
ls /opt/appdynamics-dotnetcore
cat /tmp/appd/dotnet/1_agent_0.log
# For Node.js app
ls /opt/appdynamics-nodejs
cat /tmp/appd/<id>/appd_node_agent_<date>.log
```
4. If you are instrumenting a Node.js or .NET Core application, and the auto-instrumentation files have been copied to the app container, but the App Server Agent logs do not exist, or errors regarding

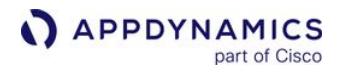

binary incompatibilities display, then you may have a mismatch between the app image and the App Server Agent Image (referenced in the image property of the auto-instrumentation configuration). For .NET Core, the image OS versions must match (Linux for example).

For Node.js, the image OS versions must match, as well as the Node.js version. To confirm, check the image tags, Dockerfiles, or exec-ing into the app container:

```
$ kubectl -n <app-ns> exec -it <app-pod> /bin/sh
cat /etc/os-release # (or /etc/issue)
NAME="Alpine Linux"... 
# for Node.js app
node -v
```
# <span id="page-2798-0"></span>Uninstall Auto-Instrumentation from an Instrumented Application

This page describes how to uninstall instrumentation changes from an application that has been autoinstrumented using the Cluster Agent.

#### Uninstall Auto-Instrumentation

- 1. To remove the application from auto-instrumentation scope, update cluster-agent.yaml by using the nsToInstrument , nsToInstrumentRegex , instrumentationMatchString and labelMatch properties (depending on which properties you initially used). [To completely disable auto-instrumentation, set the](#page-2754-0)  instrumentationMethod to None . See Auto-Instrument Applications with the Cluster Agent.
- 2. To update the auto-instrumentation configuration, apply or upgrade the Cluster Agent.

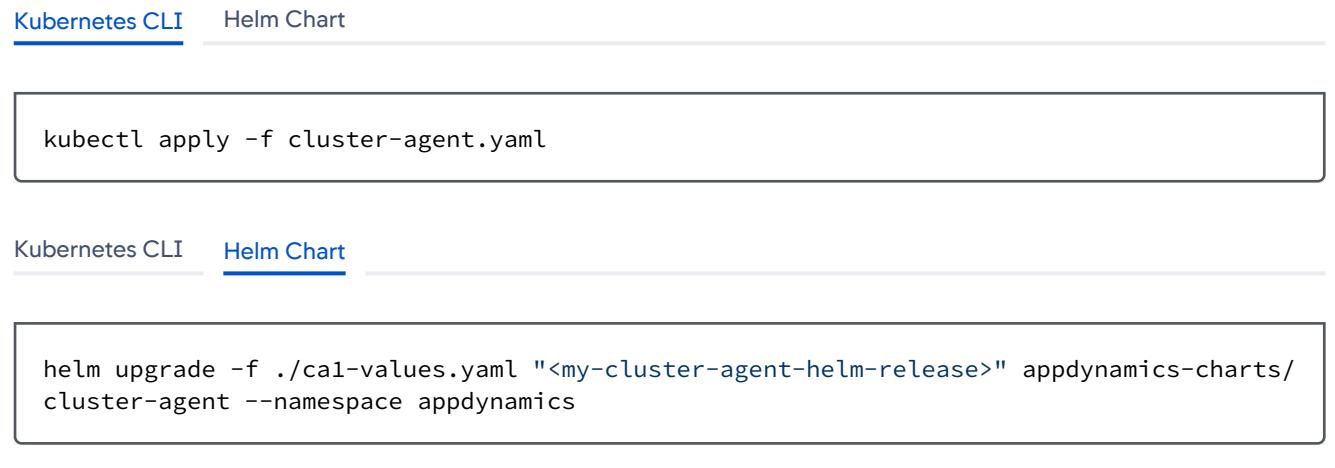

3. Delete and re-create the application deployment.

AppDynamics GovAPM functionality may vary depending on your license. Consult your ordering documentation and account representative for questions regarding included features. GovAPM deployments include APM (Pro/Peak), Browser Real User Monitoring (BRUM) (Pro/Peak), Mobile Real User Monitoring (Pro/Peak), Database Visibility, Server Visibility, including Cluster Agent, and Transaction Analytics.

# Manually Configure App Agents to Correlate with the Cluster Agent

This page describes how to configure APM container correlation with the Cluster Agent when manually instrumenting Kubernetes applications. See [Instrument Kubernetes Applications Manually.](#page-363-0)

When you establish APM correlation, the application containers monitored by the Cluster Agent display in the Controller under the Application/Container view. The Cluster Agent Pod Dashboard also provides a link to the APM Node Dashboard in the Pod Details page.

This configuration is required only when you use init containers or Dockerfiles to manually instrument applications in a cluster where the Cluster Agent is running. When you use Cluster Agent auto-instrumentation, APM container correlation is processed automatically. See Auto-Instrument Applications with the Cluster Agent.

# APM container correlation uses the UNIQUE\_HOST\_ID

( or APPDYNAMICS\_AGENT\_UNIQUE\_HOST\_ID) property of specific language agents. For examples of how to set this property, see the language-specific container installation page:

- [Install the Java Agent in Containers](#page-423-0)
- [Install the .NET Agent for Linux in Containers](#page-722-0)
- [Install the Node.js Agent in Containers](#page-771-0)

The table lists the commands required to assign the UNIQUE\_HOST\_ID value based on runtime, platform, and App Agent type:

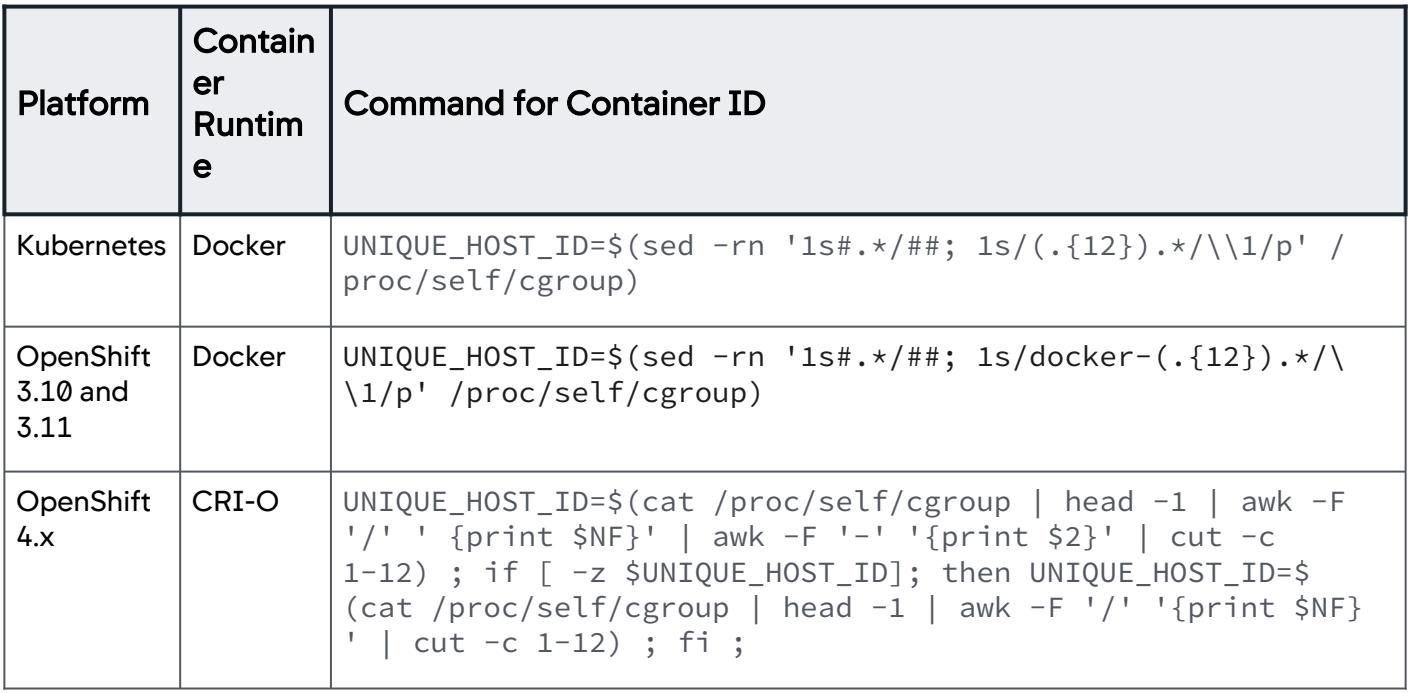

Kubernetes with Docker

Java APM correlation works out-of-the-box because the Agent retrieves the UNIQUE\_HOST\_ID value automatically. For other Agents with the UNIQUE\_HOST\_ID property, you must set the property using this command:  $UNIQUE_HOST_IDE$ \$(sed -rn '1s#.\*/##; 1s/-(.{12}).\*/\\1/p' /proc/self/cgroup)

For all language Agents with a uniqueHostId property, set the property using this method when building the App image:

```
UNIQUE_HOST_ID=$(sed -rn '1s#.*/##; 1s/(.{12}).*/\\1/p' /proc/self/cgroup)
JAVA_OPTS="$JAVA_OPTS -Dappdynamics.agent.uniqueHostId=$UNIQUE_HOST_ID"
```
If you cannot change the application image, you can assign the UNIQUE\_HOST\_ID in the Kubernetes deployment specification by modifying the command attribute:

```
command: ["/bin/sh"]
args: ["-c", "UNIQUE_HOST_ID=$(sed -rn '1s#.*/##; 1s/(.{12}).*/\\1/p' /proc/self/cgroup) && 
java -Dappdynamics.agent.uniqueHostId=$UNIQUE_HOST_ID $JAVA_OPTS -jar /java-services.jar"]
```
This approach implies that the entry point of the application is known. In the example, the original entry point is:

```
java $JAVA_OPTS -jar /java-services.jar
```
# OpenShift 3.10 and 3.11 with Docker Runtime

For all language Agents with the UNIQUE HOST\_ID property in OpenShift v3.10 and v3.11 with Docker runtime, set the property using this method when building the App image:

UNIQUE\_HOST\_ID=\$(sed -rn '1s#.\*/##; 1s/docker-(.{12}).\*/\\1/p' /proc/self/cgroup)

If you cannot change the application image, you can assign the UNIQUE\_HOST\_ID in the OpenShift v3.10 or v3.11 deployment specification by modifying the command attribute:

```
command: ["/bin/sh"]
args: ["-c", "UNIQUE_HOST_ID=$(sed -rn '1s#.*/##; 1s/docker-(.{12}).*/\\1/p' /proc/self/
cgroup) && java -Dappdynamics.agent.uniqueHostId=$UNIQUE_HOST_ID $JAVA_OPTS -jar /java-
services.jar"]
```
This approach implies that the entry point of the application is known. In the example, the original entry point is:

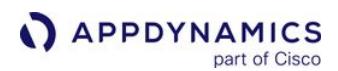

```
java $JAVA_OPTS -jar /java-services.jar
```
# OpenShift 4.x with CRI-O Runtime

For all language Agents with the UNIQUE\_HOST\_ID property in OpenShift v4.x with CRI-O runtime, set the property using this method when building the App image:

```
UNIQUE_HOST_ID=$(cat /proc/self/cgroup | head -1 | awk -F '/' '
{print $NF}' | awk -F '-' '{print $2}' | cut -c 1-12) ; if [ -z $UNIQUE_HOST_ID ]; then 
UNIQUE_HOST_ID=$(cat /proc/self/cgroup | head -1 | awk -F '/' '{print $NF}' | cut -c 1-12) ;
fi ;
```
If you cannot change the application image, you can assign the UNIQUE\_HOST\_ID in the OpenShift v4.x deployment specification by modifying the command attribute:

```
command: ["/bin/sh"]
args: ["-c", "UNIQUE_HOST_ID=$(cat /proc/self/cgroup | head -1 | awk -F '/' '{print $NF}' | 
awk -F '-' '{print $2}' | cut -c 1-12) ; if [ -z $UNIQUE_HOST_ID ]; then UNIQUE_HOST_ID=$
(cat /proc/self/cgroup | head -1 | awk -F '/' '{print $NF}' | cut -c 1-12) ; fi ; java 
-Dappdynamics.agent.uniqueHostId=$UNIQUE_HOST_ID $JAVA_OPTS -jar /java-services.jar"]
```
This approach implies that the entry point of the application is known. In the example, the original entry point is:

java \$JAVA\_OPTS -jar /java-services.jar

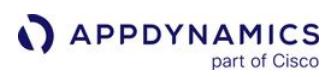

# Use the Cluster Agent

You administer the Cluster Agent from the AppDynamics Controller where you can enable, disable, configure, and delete the Cluster Agent. You can also change which namespaces to monitor.

Any configuration change you make in the Controller also applies to the Cluster Agent. These changes take a couple of minutes, and the status displays with a progress indicator.

### View the Cluster Agent Summary

From the Controller UI panel:

- 1. In the upper-right corner, click Settings **1 > AppDynamics Agents**.
- 2. Select the Cluster Agents tab to display a list of clusters. By default, all Agents are enabled.

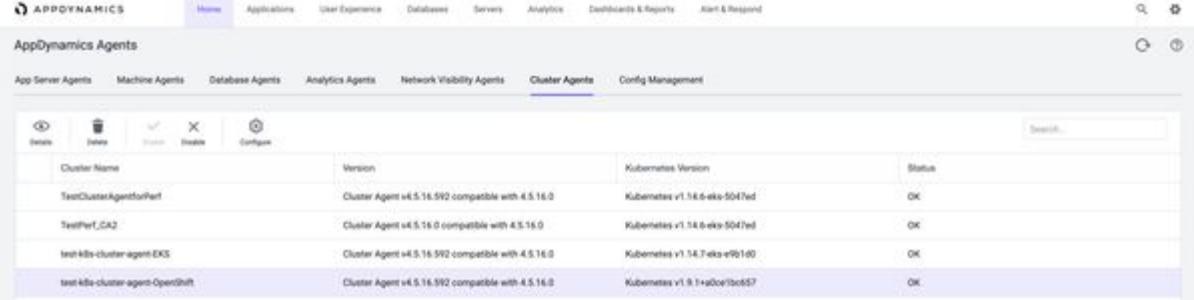

3. Double-click a Cluster Agent. A dialog appears showing a Cluster Agent Summary of your current settings. The summary card shows the Cluster Name, Kubernetes Version, Cluster ID, and currently monitored Namespaces. To the right of the Namespaces table is a Search bar, where you can search by

AppDynamics GovAPM functionality may vary depending on your license. Consult your ordering documentation and account representative for questions regarding included features. GovAPM deployments include APM (Pro/Peak), Browser Real User Monitoring (BRUM) (Pro/Peak), Mobile Real User Monitoring (Pro/Peak), Database Visibility, Server Visibility, including Cluster Agent, and Transaction Analytics.

#### namespace.

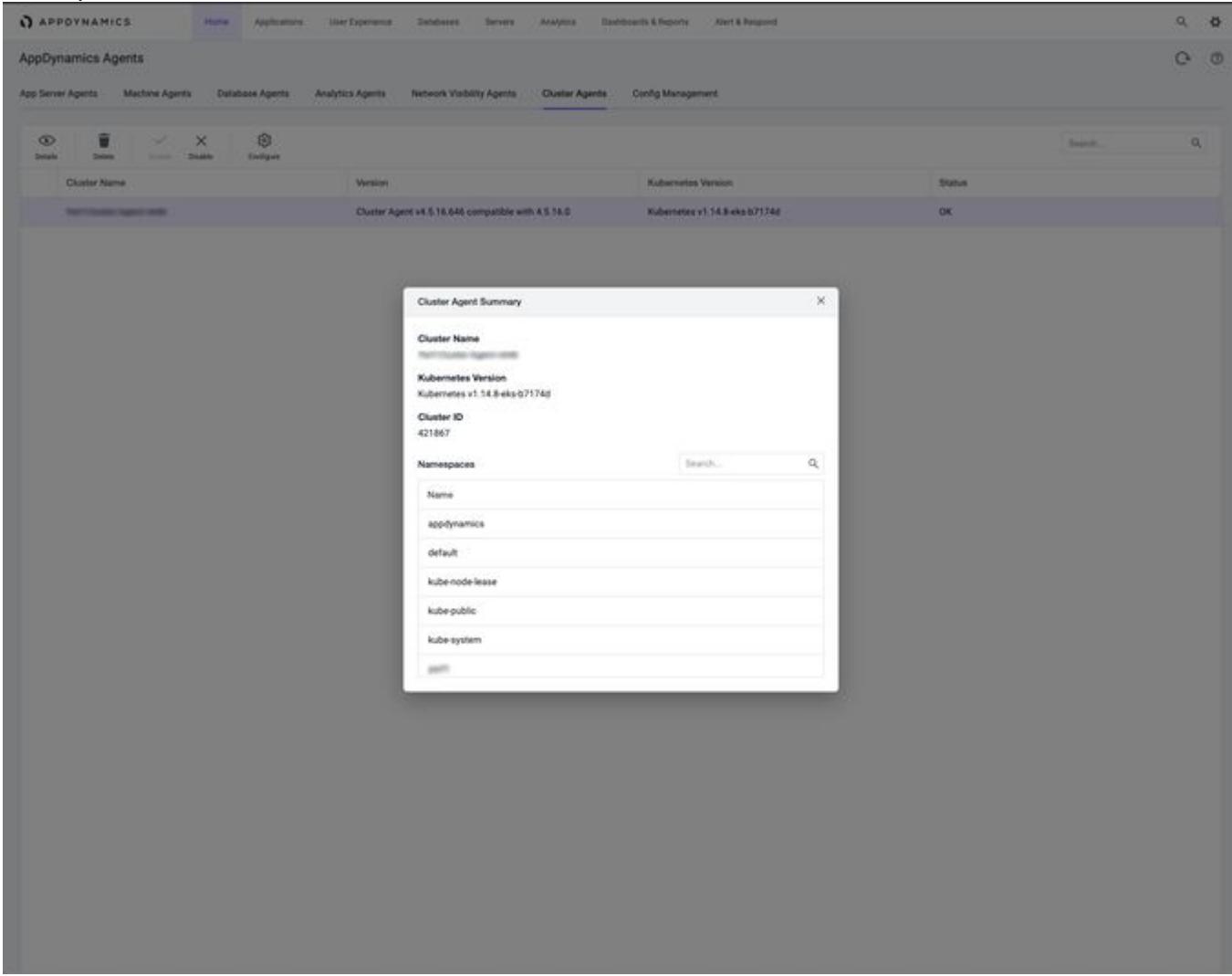

4. Click X to close the Cluster Agent Summary card.

#### Disable the Cluster Agent

- 1. Select a Cluster Agent from the list.
- 2. Click Disable  $\blacktriangle$  . You can also select the Cluster name, right-click, and select **Disable**. A dialog appears confirming that you disabled the agent successfully. These changes take a couple of minutes, and the status displays with a progress indicator. When you disable the Cluster Agent, it does not report metrics

or events, nor monitor pods or containers. You can re-enable a disabled Cluster Agent.

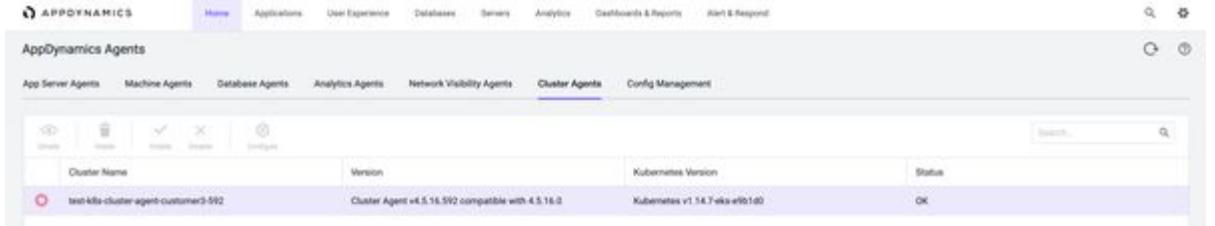

### Enable the Cluster Agent

- 1. Select a Cluster Agent from the list.
- 2. Click Enable  $\blacktriangledown$  . You can also select the Cluster name, right-click, and select **Enable**. A dialog appears confirming that you enabled the agent successfully. These changes take a couple of minutes, and the status displays with a progress indicator. When you enable the Cluster Agent, it reports metrics and events, and monitors containers.

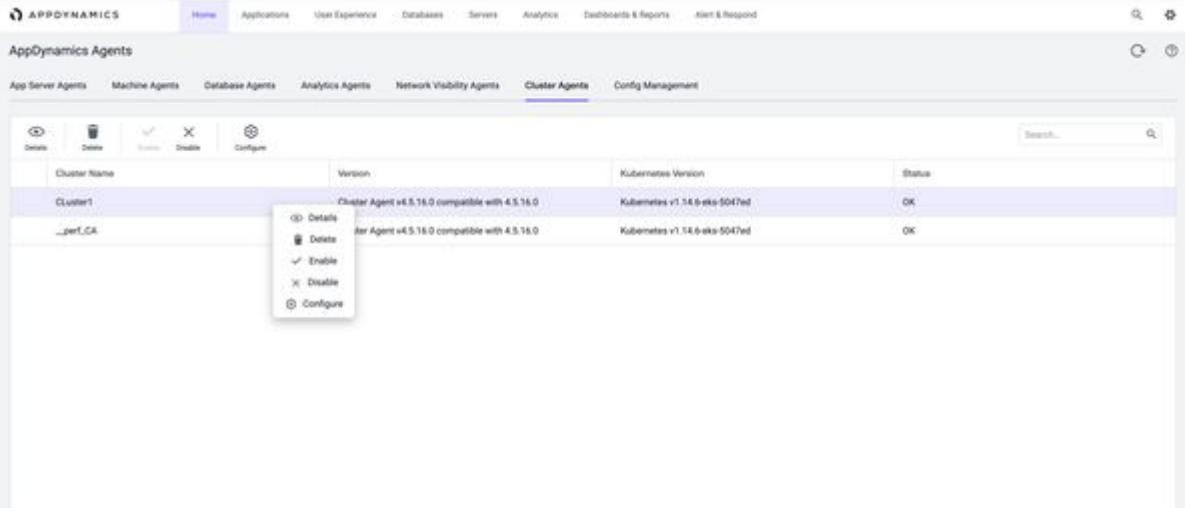

#### <span id="page-2804-0"></span>Edit Namespaces

You can modify the namespaces by using either nsToMonitor or nsToMonitorRegex fields.

These are common namespace behavior scenarios with the nsToMonitor field:

- After the Cluster Agent's initial registration, the namespaces are retrieved from the Cluster Agent YAML file.
- After initial registration, if the Cluster Agent restarts and the Controller is running, the Controller UI's user namespace settings take precedence.
- After initial registration, if the Controller restarts and the Cluster Agent is running, any previous changes made to the namespaces in the Controller UI are preserved.
- If both the Cluster Agent and the Controller restart, the namespaces are retrieved from the YAML file.

The following are common namespace behavior scenarios with  $n$ sToMonitorRegex field:

AppDynamics GovAPM functionality may vary depending on your license. Consult your ordering documentation and account representative for questions regarding included features. GovAPM deployments include APM (Pro/Peak), Browser Real User Monitoring (BRUM) (Pro/Peak), Mobile Real User Monitoring (Pro/Peak), Database Visibility, Server Visibility, including Cluster Agent, and Transaction Analytics.

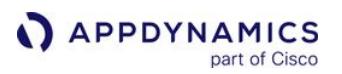

To use the nsToMonitorRegex field, ensure that you are using Controller >= 20.10 and Agent >= 20.9.

- After initial registration, at every subsequent minute the agent checks for the nsToMonitorRegex field to match the namespaces. If there is nsToExcludeRegex mentioned, those namespaces are excluded from the monitored namespaces.
- If a namespace configuration is to be monitored or ignored from the Controller, it takes precedence over the agent configuration (Cluster Agent YAML file). Therefore, if a namespace satisfies the regular expression that is configured

for nsToExcludeRegex , but the Controller configuration includes that namespace under monitored namespaces, then the namespace is monitored.

To exclude this namespace from being monitored, you must delete the namespace in the Controller configuration. In this scenario, where there is a conflict between the agent configuration and the Controller configuration, the addition or removal of the relevant namespace from the Cluster Agent configuration does not have any effect.

- If the Cluster Agent is restarted, the nsToMonitorRegex and nsToExcludeRegex fields are read from the agent configuration file along with the namespaces configured in the Controller.
- If the Controller is restarted, the monitored and ignored namespaces included in the Controller configuration are retained and reapplied along with the agent configuration.
- If both the Cluster Agent and the Controller are restarted at the same time, the nsToMonitorRegex and nsToExcludeRegex fields are read from the agent configuration file. The namespaces to be monitored are determined based on the agent configuration.
- If a new namespace matching the configured regex is added, the namespace is monitored without any additional configuration. Similarly, when a namespace does not match the configured regex, it is not monitored.

You can modify namespaces in a Cluster by:

• [Updating Namespaces in the Cluster Agent Configuration File](#page-2805-0) - Modify the nsToMonitor or

the nsToMonitorRegex field in the cluster-agent.yaml file before deploying the Cluster Agent. Namespaces

mentioned in the nsToMonitor field are considered only during initial registration. You can update

the nsToMonitorRegex field in the cluster-agent.yaml file even after the registration.

You can specify regular expressions (regex) for the namespaces that you want to monitor by using

the nsToMonitorRegex field. If you do not require the Cluster Agent to monitor some of the namespaces that match the

regex specified in the nsToMonitorRegex field, then you can specify nsToExcludeRegex along

with nsToMonitorRegex . For example, if Cluster Agent must monitor all the namespaces except the namespace that has

the name starting with exclude, specify nsToMonitorRegex as .\* and nsToExcludeRegex as ^ exclude .

• [Editing Namespaces in the User Interface](#page-2806-0) - Edit namespaces after you deploy the Cluster Agent. Once deployed, the cluster is listed under AppDynamics Agents/Cluster Agents. Open the AppDynamics browser-based configuration user interface and edit namespaces.

#### <span id="page-2805-0"></span>Update Namespaces in the Cluster Agent Configuration File

To update namespaces in a cluster, use the nsToMonitor or the nsToMonitorRegex field in

the cluster-agent.yaml before deploying the Cluster Agent.

Updating namespaces using the nsToMonitor field in the cluster-agent.yaml file does not change your currently monitored namespaces. However, updating namespaces using the nsToMonitorRegex changes the currently monitored namespaces. The scenarios are mentioned at [Edit Namespaces.](#page-2804-0)

AppDynamics GovAPM functionality may vary depending on your license. Consult your ordering documentation and account representative for questions regarding included features. GovAPM deployments include APM (Pro/Peak), Browser Real User Monitoring (BRUM) (Pro/Peak), Mobile Real User Monitoring (Pro/Peak), Database Visibility, Server Visibility, including Cluster Agent, and Transaction Analytics.

If the Cluster Agent pod unexpectedly restarts, the namespaces stored in the Controller take precedence and are preserved. See [Troubleshoot the Cluster Agent.](#page-2706-0)

To update namespaces:

- 1. Open the cluster-agent.yaml file in a text editor.
- 2. Locate the nsToMonitor field:

```
nsToMonitor:
         - "default"
         - "appdynamics"
```
Or

To specify namespaces based on regular expressions, include the nsToMonitorRegex field:

```
nsToMonitorRegex: <regular expression>
nsToExcludeRegex: <regular expression> #This is an optional field
```
- 3. Verify the list of namespaces. If it is not correct, add or remove namespaces in the clusteragent.yaml file.
- 4. Open a command prompt. To apply the namespaces changes, enter:

```
kubectl apply -f cluster-agent.yaml
```
5. To verify that the AppDynamics Operator registered the monitored namespace value, enter: When using the nsToMonitor field:

```
kubectl -n appdynamics describe cm cluster-agent-config | grep 
APPDYNAMICS CLUSTER MONITORED NAMESPACES -A 2
```
When using the nsToMonitorRegex field:

kubectl-app describe cm cluster-agent-mon

This is the expected output from the nsToMonitor example:

APPDYNAMICS\_CLUSTER\_MONITORED\_NAMESPACES:

default

 $----$ 

If you use the nsToMonitorRegex field, the default value of nsToMonitor is ignored.

# <span id="page-2806-0"></span>Edit Namespaces in the User Interface

Once you have deployed the Cluster Agent, the **Selected** namespaces column displays the currently monitored namespaces.

AppDynamics GovAPM functionality may vary depending on your license. Consult your ordering documentation and account representative for questions regarding included features. GovAPM deployments include APM (Pro/Peak), Browser Real User Monitoring (BRUM) (Pro/Peak), Mobile Real User Monitoring (Pro/Peak), Database Visibility, Server Visibility, including Cluster Agent, and Transaction Analytics.

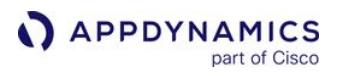

To edit a namespace from the cluster, you must have administrator permissions:

To edit a namespace:

- 1. Double-click a cluster from the list.
- 2. Click Configure  $\mathfrak{B}$ . An **Edit Cluster Agent** dialog appears.

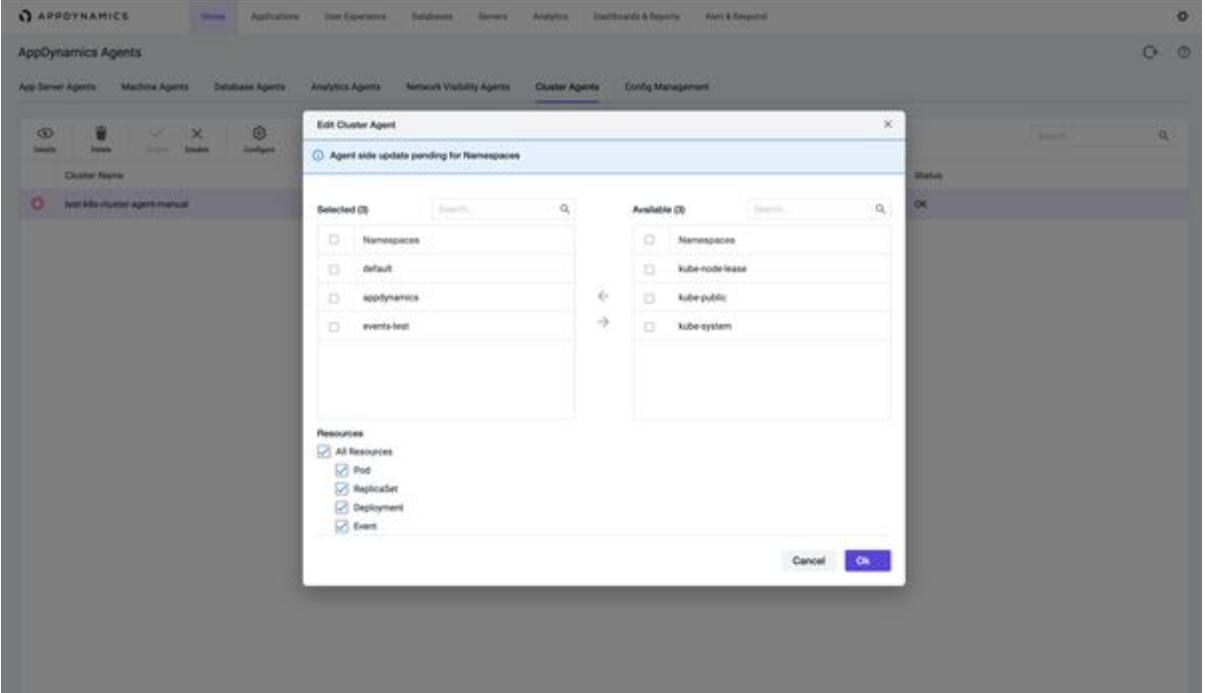

- 3. To modify namespaces, select a namespace by checking the corresponding box.
- 4. Once the desired namespace box is checked, click the arrow to move it to either the Selected namespace table or the Available namespace table.
- 5. Click OK to close the dialog box. These changes take a couple of minutes and the status displays in a banner notification.

Updating namespaces in the cluster-agent.yaml file does not change your currently monitored namespaces. It assures that if the Cluster Agent pod unexpectedly restarts, that your namespaces are preserved. See [Troubleshoot the Cluster Agent](#page-2706-0).

#### Add or Remove Namespaces

To add or remove a namespace from the cluster, you must have administrator permissions:
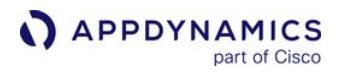

To add or remove a namespace from the cluster:

- 1. Double-click a cluster from the list.
- 2. Click Configure <sup>ነው</sup>.

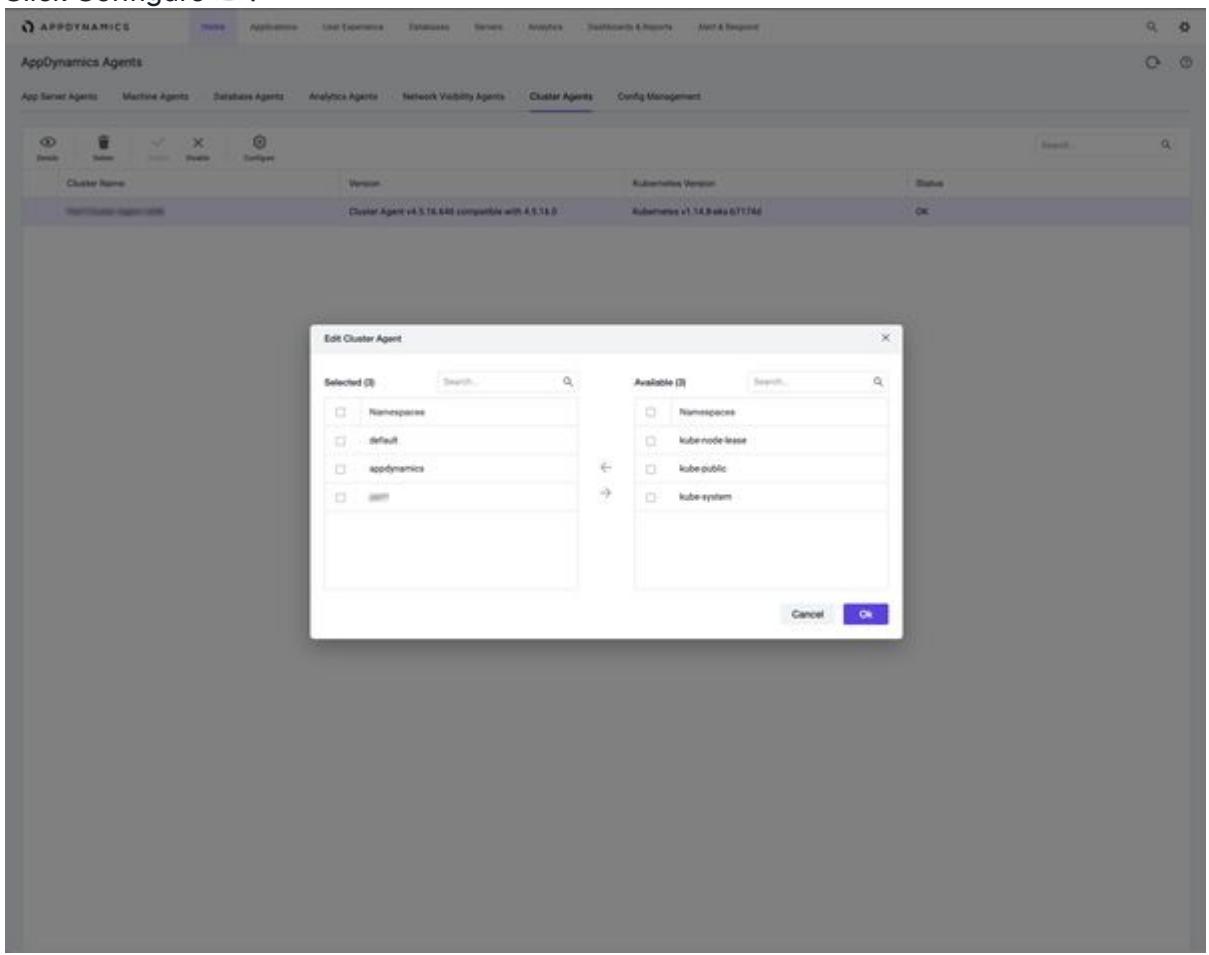

- 3. To modify namespaces, select a namespace by checking the corresponding box. Once the desired namespace box is checked, click the arrow to move it to either the Selected namespace table, or the Available namespace table.
- 4. Click OK to close the dialog box. These changes take a couple of minutes and the status displays with a progress indicator..

### Delete a Monitored Namespace

To delete a Cluster Agent monitored namespace:

- 1. Double-click a cluster from the list.
- 2. Click Configure  $\mathfrak{B}$ . The **Edit Cluster Agent** dialog appears.
- 3. Select a namespace by checking the corresponding box.
- 4. Click the arrow to move to either the **Available** namespace, or to the **Selected** namespace table.
- 5. Delete the namespace from your Kubernetes cluster.

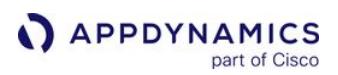

# Delete the Cluster Agent

To delete a Cluster Agent:

- 1. Select the Cluster Agent name that you want to delete.
- 2. Click Delete . A dialog asks you to confirm that you want to delete the Cluster Agent.
- 3. Click Delete. If you delete a Cluster Agent, you will lose all historical data.

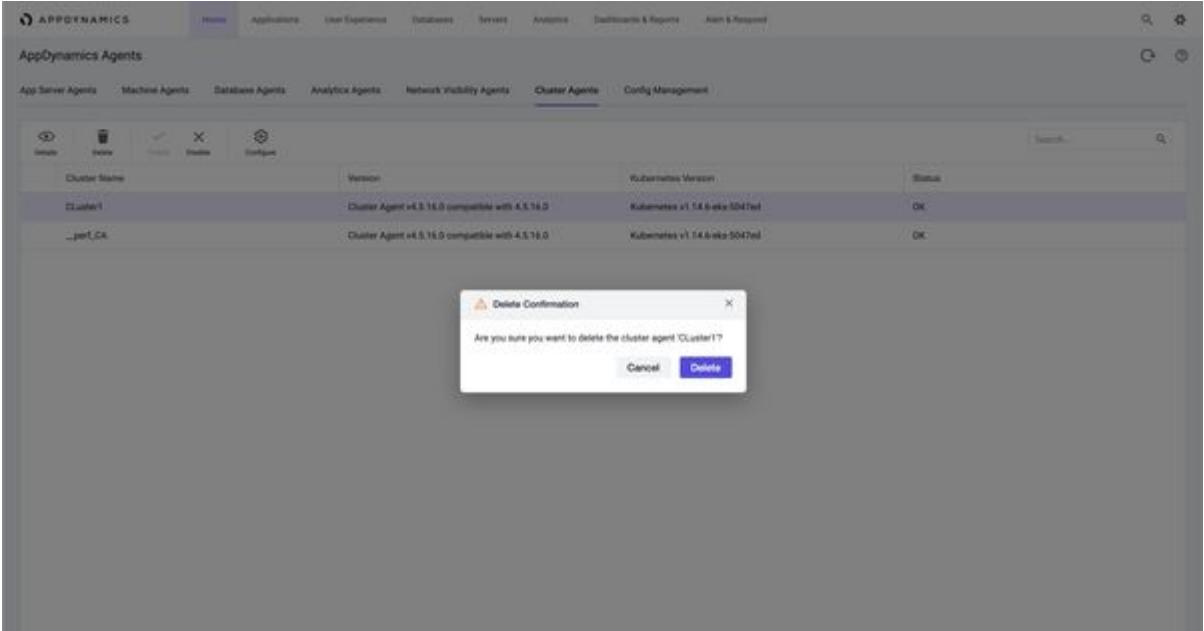

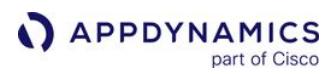

### Cluster Metrics

The Cluster Agent Dashboard metrics derive from the Kubernetes API, and they report information for the clusters and pods. For any defined set of namespaces, the Cluster Agent reports events on these Kubernetes and hardware resources.

AppDynamics monitors cluster health and Kubernetes objects for:

- [Cluster Summary Metrics](#page-2810-0)
- [CPU](#page-2813-0)
- [DaemonSets](#page-2814-0)
- [Deployments](#page-2815-0)
- [Endpoints](#page-2815-1)
- [Jobs](#page-2816-0)
- [Memory](#page-2816-1)
- [Nodes](#page-2818-0)
- [Pods](#page-2818-1)
- [PVC](#page-2819-0)
- [ReplicaSets](#page-2820-0)
- [StatefulSets](#page-2820-1)
- [Services](#page-2820-2)
- [Storage Quota](#page-2821-0)

<span id="page-2810-0"></span>Cluster Summary Metrics

| <b>Metric Name</b>               | <b>Description</b>                               | <b>UI Location</b>                          | <b>Metric Path</b>                                             |
|----------------------------------|--------------------------------------------------|---------------------------------------------|----------------------------------------------------------------|
| Error events count               | Number of error events                           | <b>Dashboard &gt; Errors</b>                | Hardware Resources<br>Cluster Error events<br>count            |
| Evicted pods count               | Number of evicted pods                           | Pods > Evicted                              | Hardware Resources<br>Cluster Evicted pods<br>count            |
| <b>Eviction threats</b><br>count | Number of events that<br>represent pod evictions | <b>Dashboard &gt; Errors</b>                | Hardware Resources<br><b>Cluster Eviction threats</b><br>count |
| Image pull errors                | Number of image pull errors                      | Dashboard > Issues ><br><b>Image Issues</b> | Hardware Resources<br>Cluster Image pull<br>errors             |
| Image pulls                      | Number of image pulls                            | Dashboard > Issues ><br><b>Image Issues</b> | Hardware Resources<br>Cluster Image pulls                      |

AppDynamics GovAPM functionality may vary depending on your license. Consult your ordering documentation and account representative for questions regarding included features. GovAPM deployments include APM (Pro/Peak), Browser Real User Monitoring (BRUM) (Pro/Peak), Mobile Real User Monitoring (Pro/Peak), Database Visibility, Server Visibility, including Cluster Agent, and Transaction Analytics.

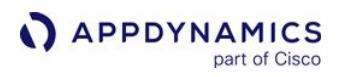

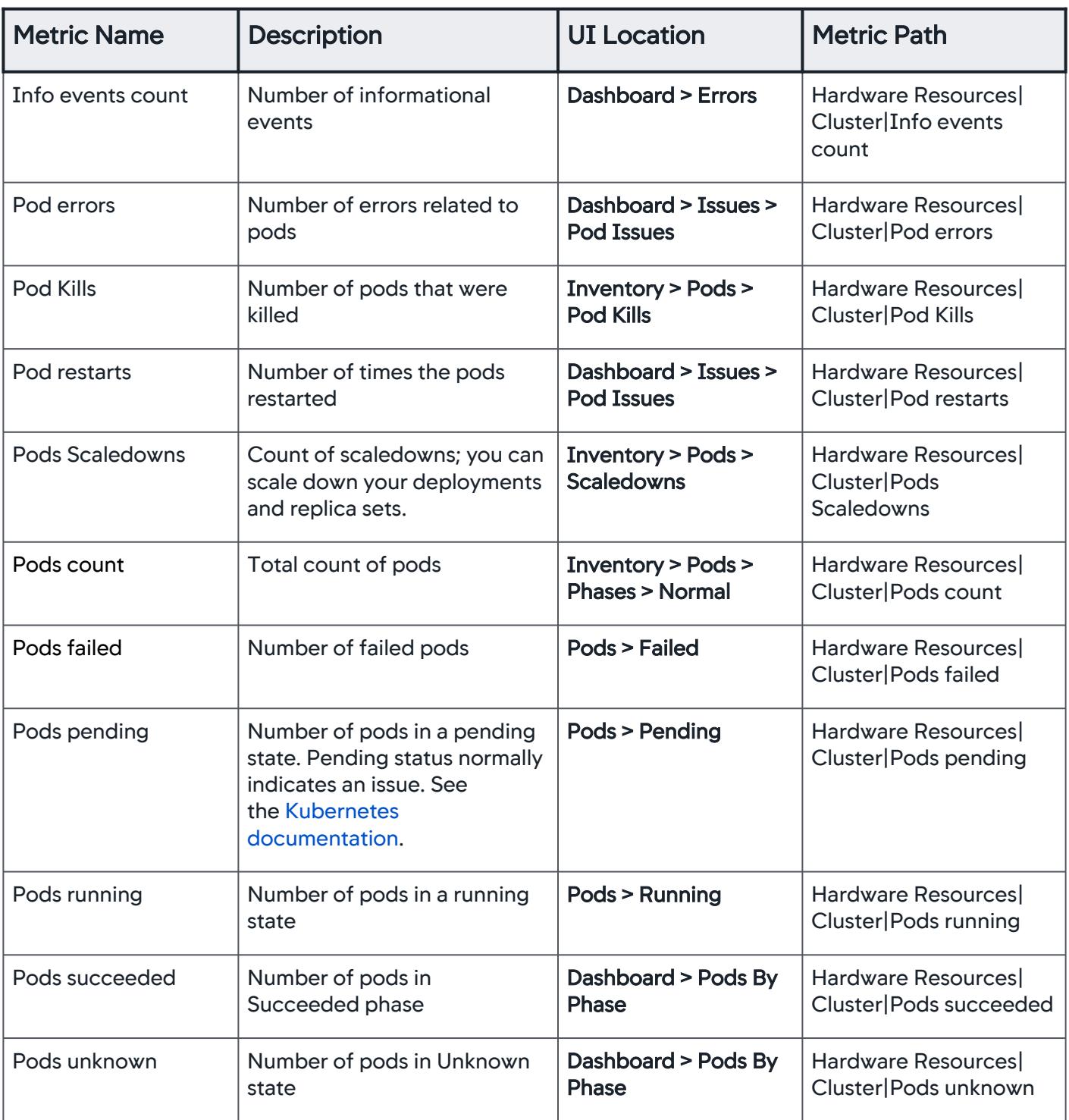

AppDynamics GovAPM functionality may vary depending on your license. Consult your ordering documentation and account representative for questions regarding included features. GovAPM deployments include APM (Pro/Peak), Browser Real User Monitoring (BRUM) (Pro/Peak), Mobile Real User Monitoring (Pro/Peak), Database Visibility, Server Visibility, including Cluster Agent, and Transaction Analytics.

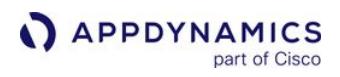

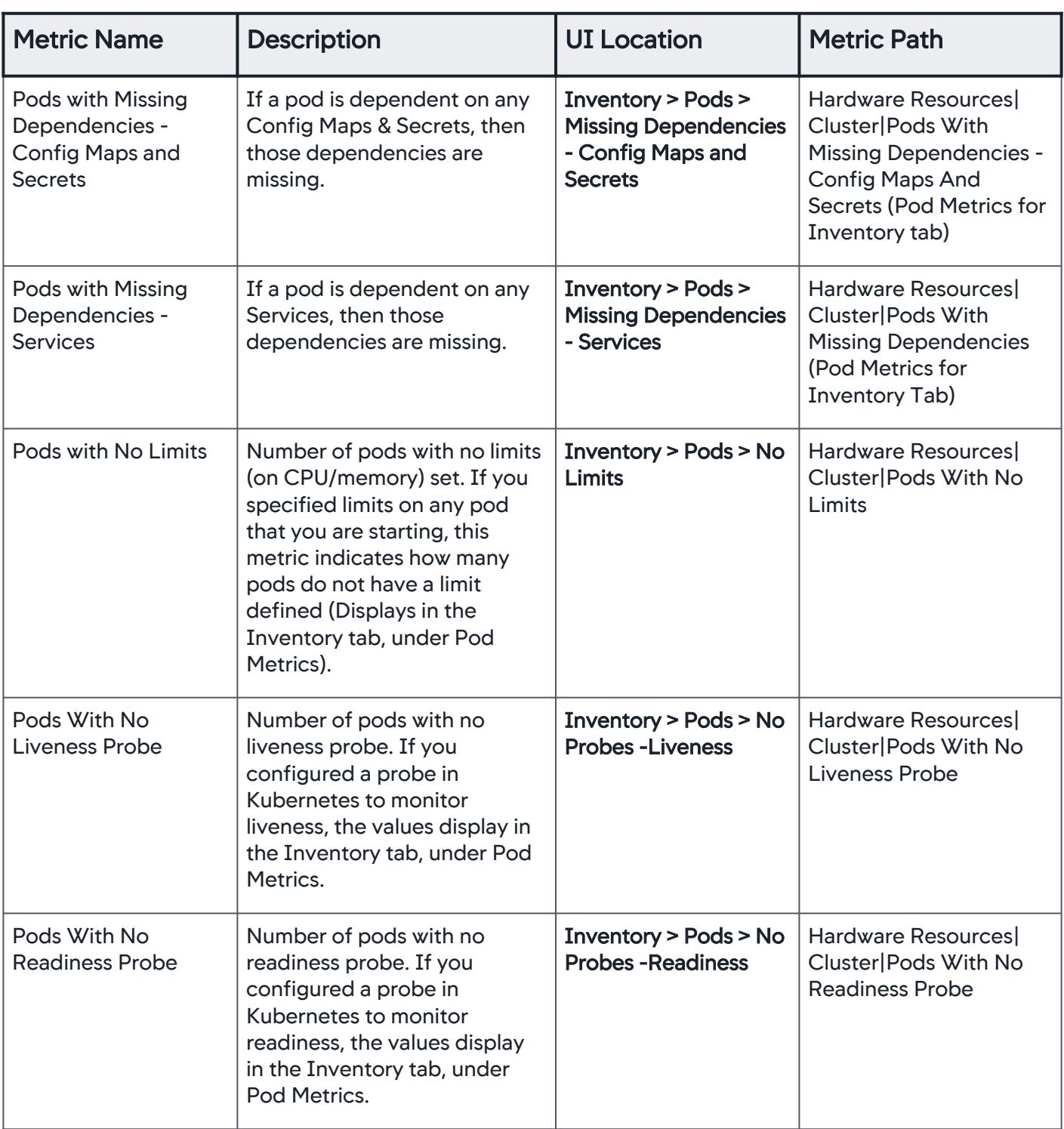

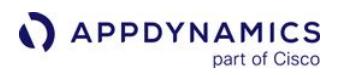

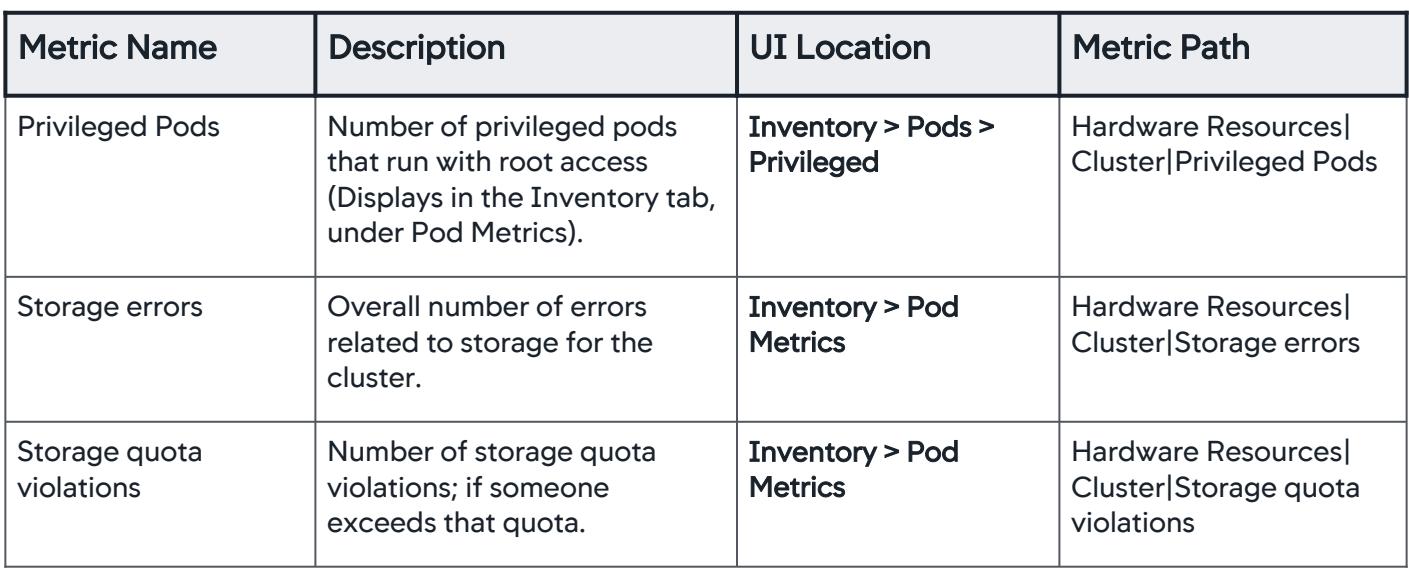

# <span id="page-2813-0"></span>CPU

# CPU Capacity

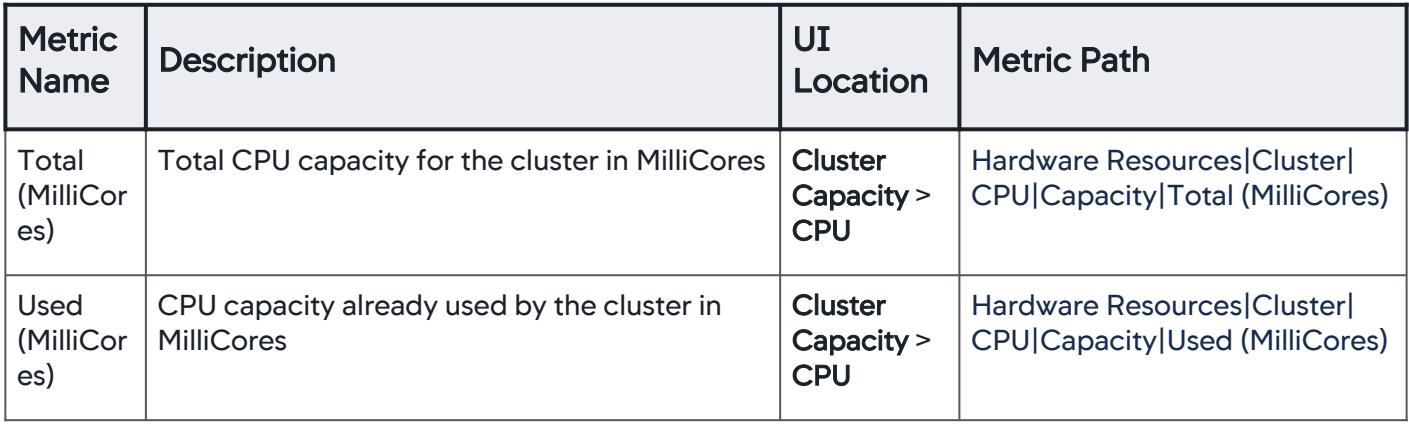

# CPU Quota

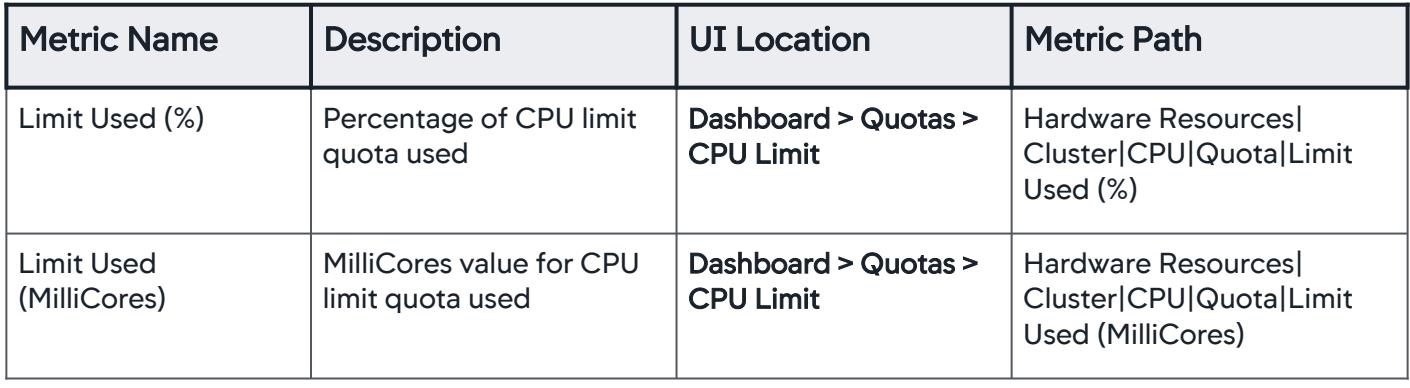

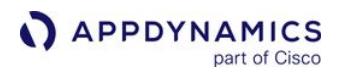

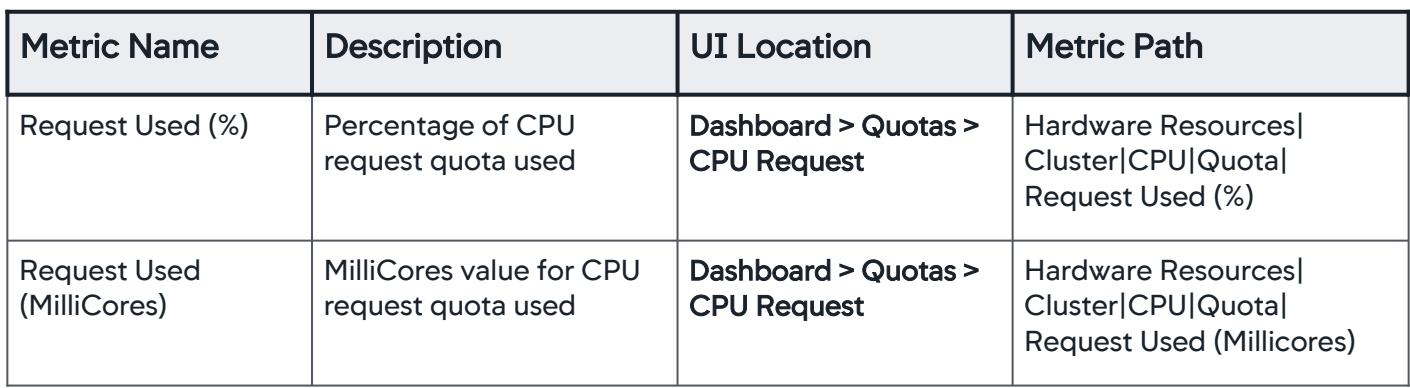

# CPU Utilization

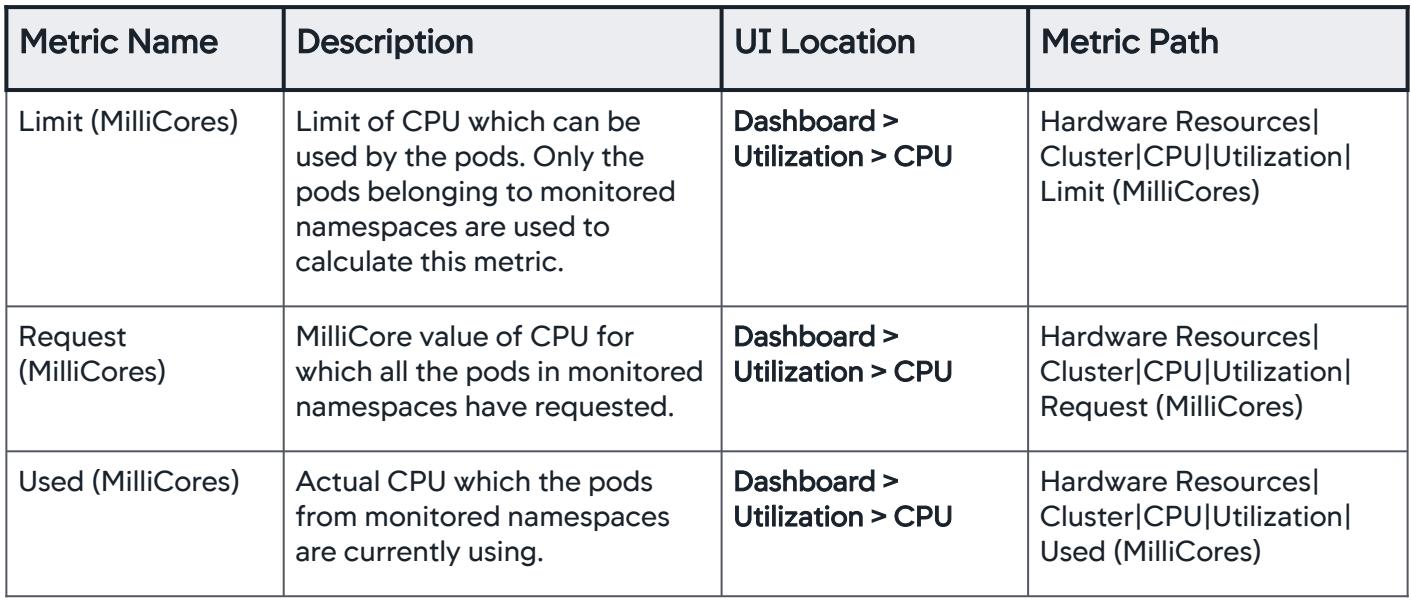

### <span id="page-2814-0"></span>**DaemonSets**

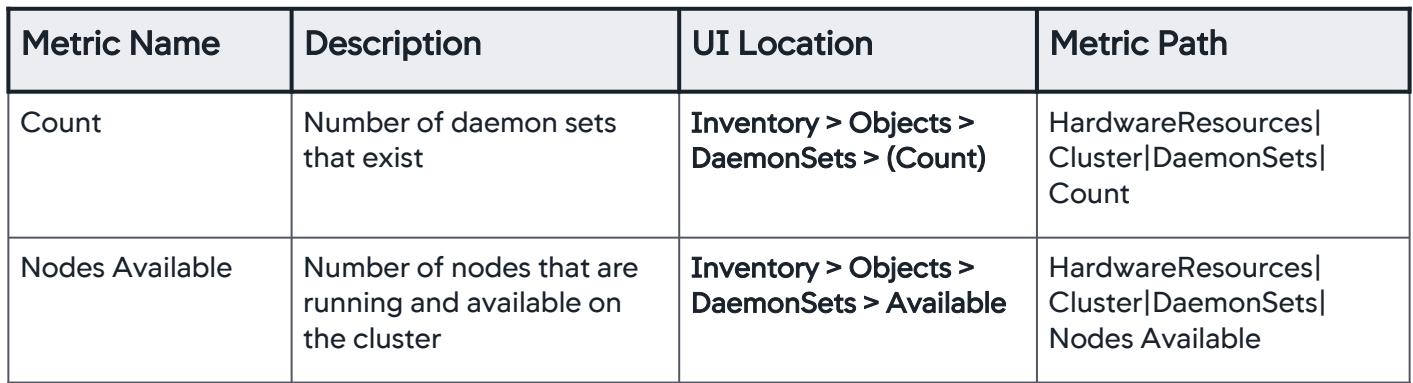

AppDynamics GovAPM functionality may vary depending on your license. Consult your ordering documentation and account representative for questions regarding included features. GovAPM deployments include APM (Pro/Peak), Browser Real User Monitoring (BRUM) (Pro/Peak), Mobile Real User Monitoring (Pro/Peak), Database Visibility, Server Visibility, including Cluster Agent, and Transaction Analytics.

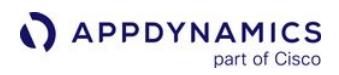

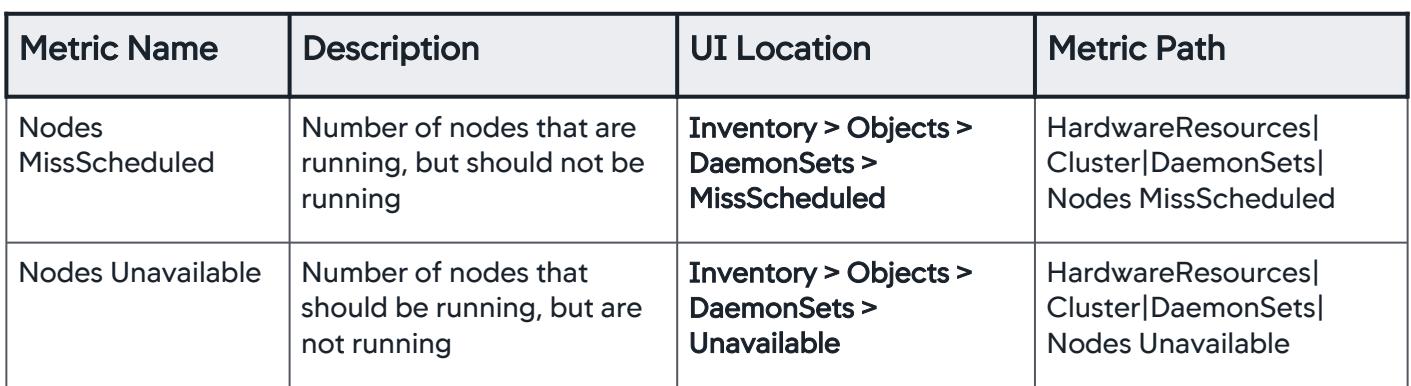

## <span id="page-2815-0"></span>**Deployments**

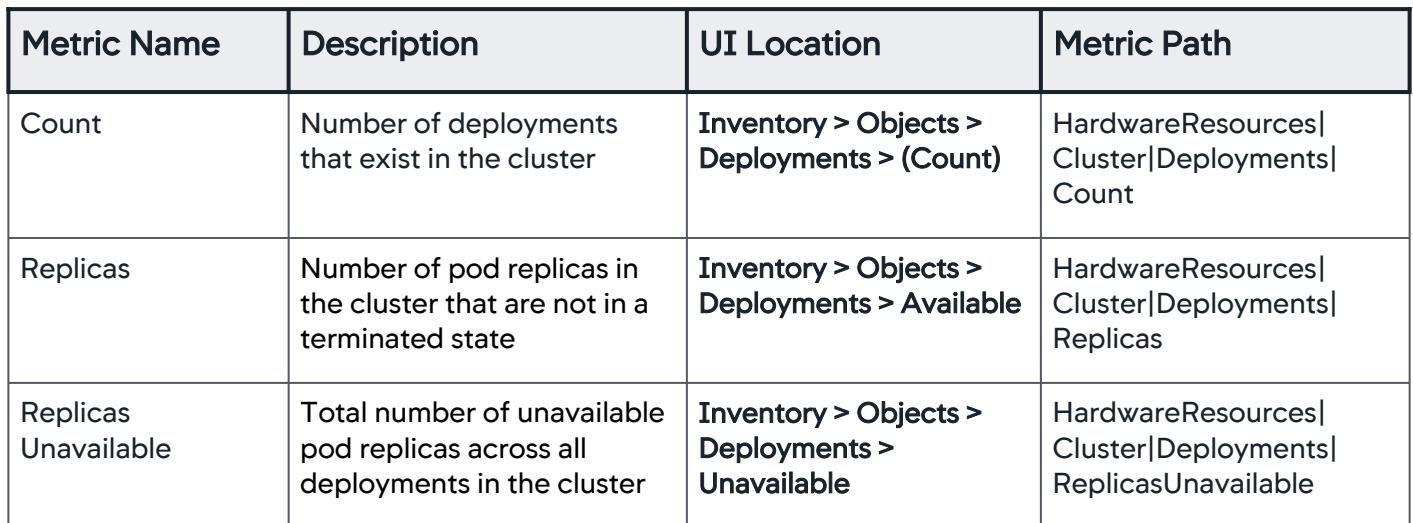

## <span id="page-2815-1"></span>**Endpoints**

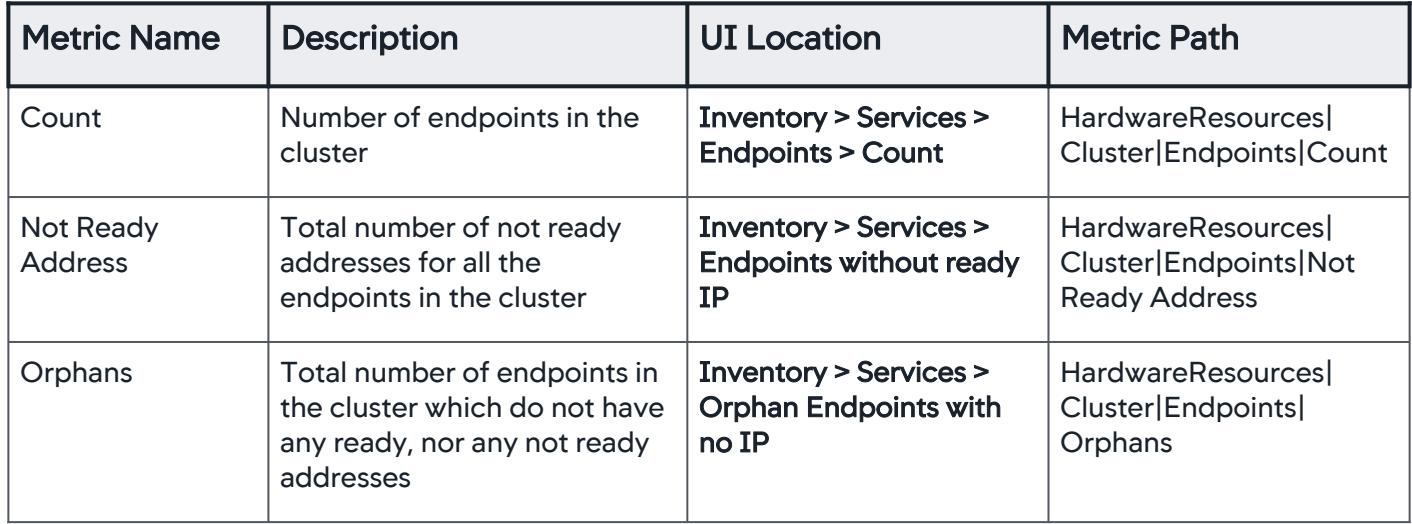

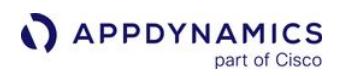

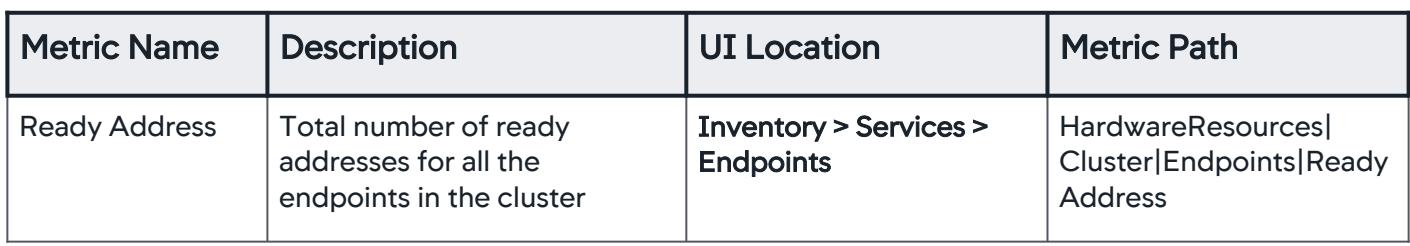

### <span id="page-2816-0"></span>Jobs

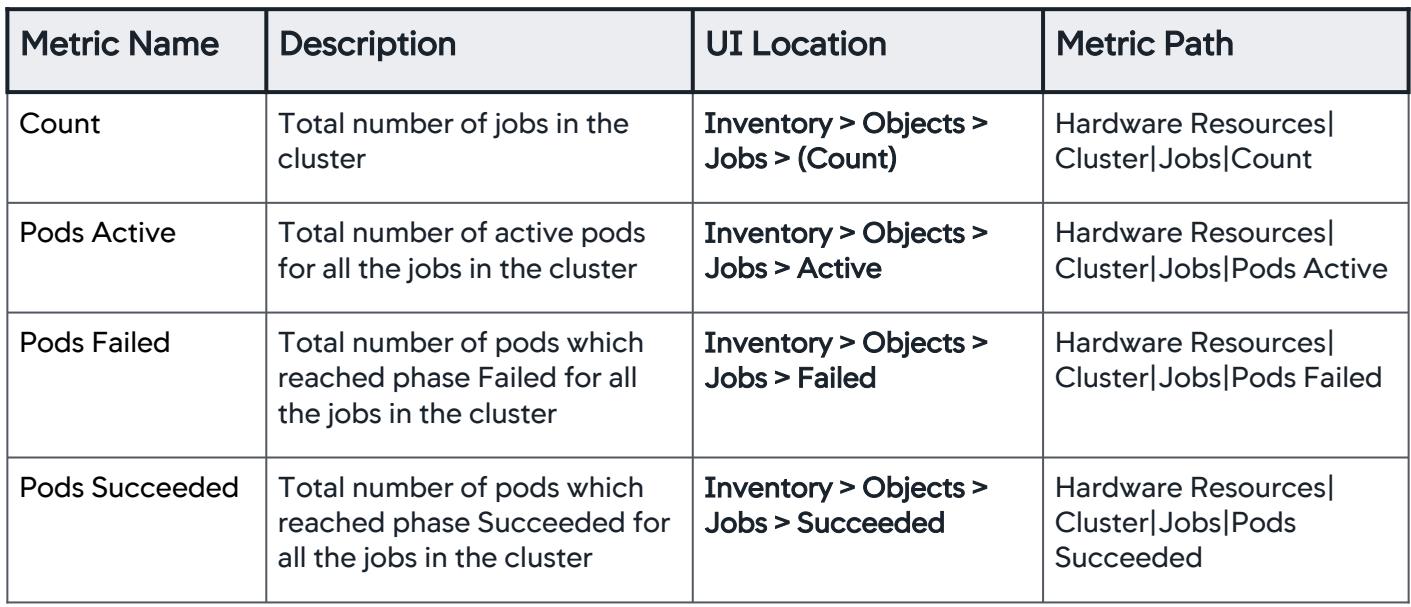

# <span id="page-2816-1"></span>**Memory**

## Memory Capacity

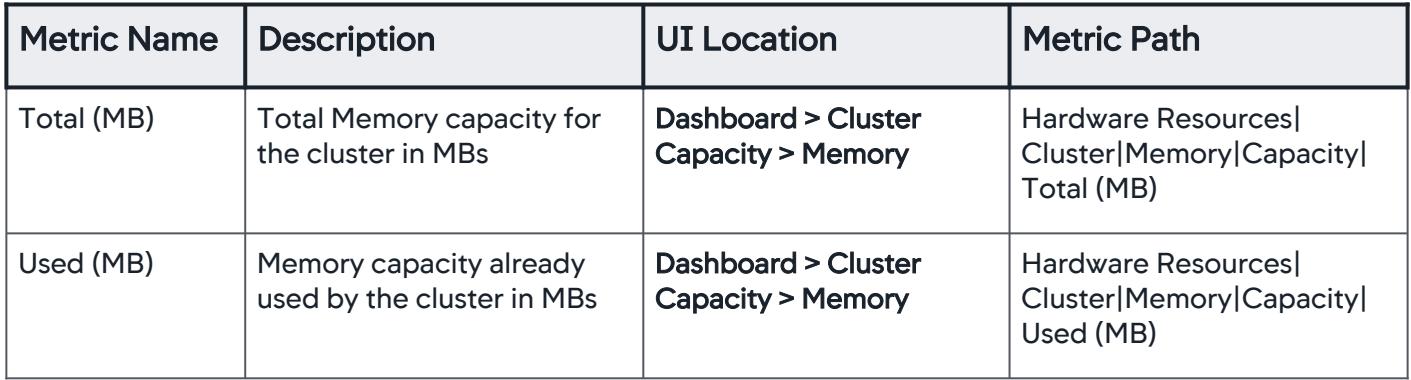

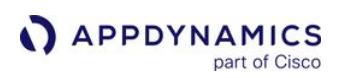

# Memory Quota

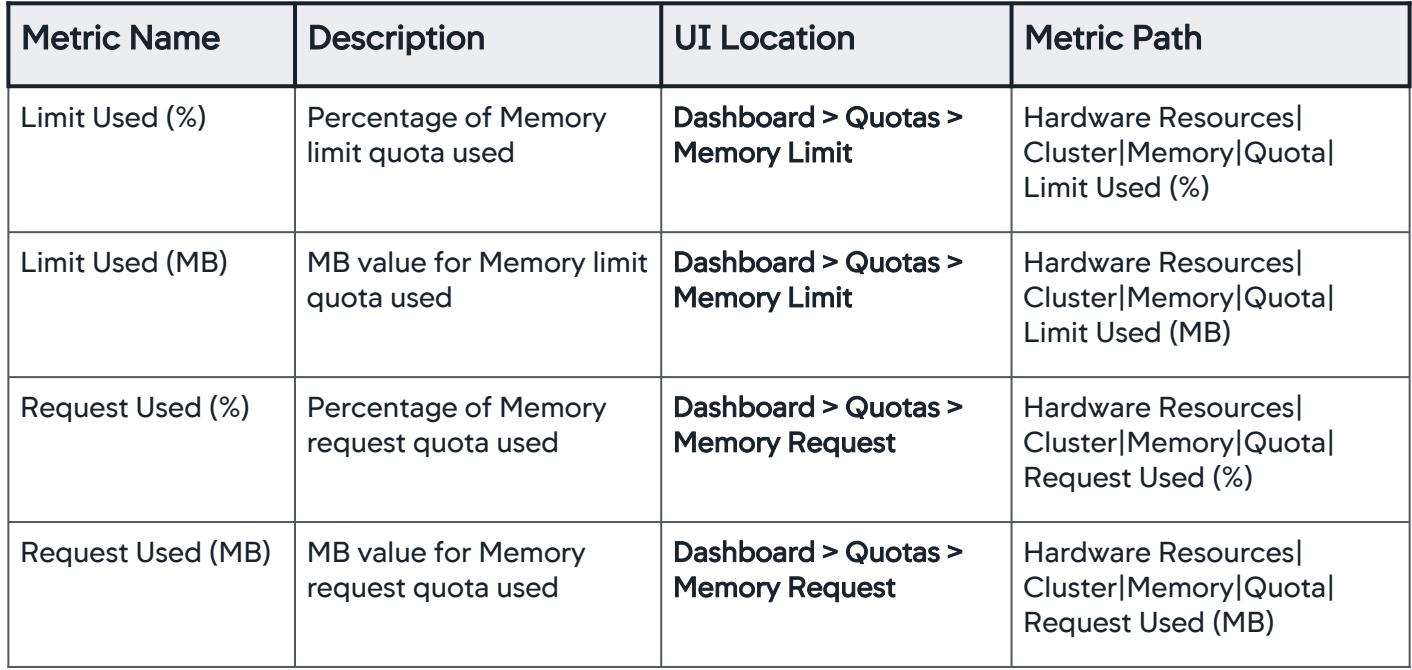

## Memory Utilization

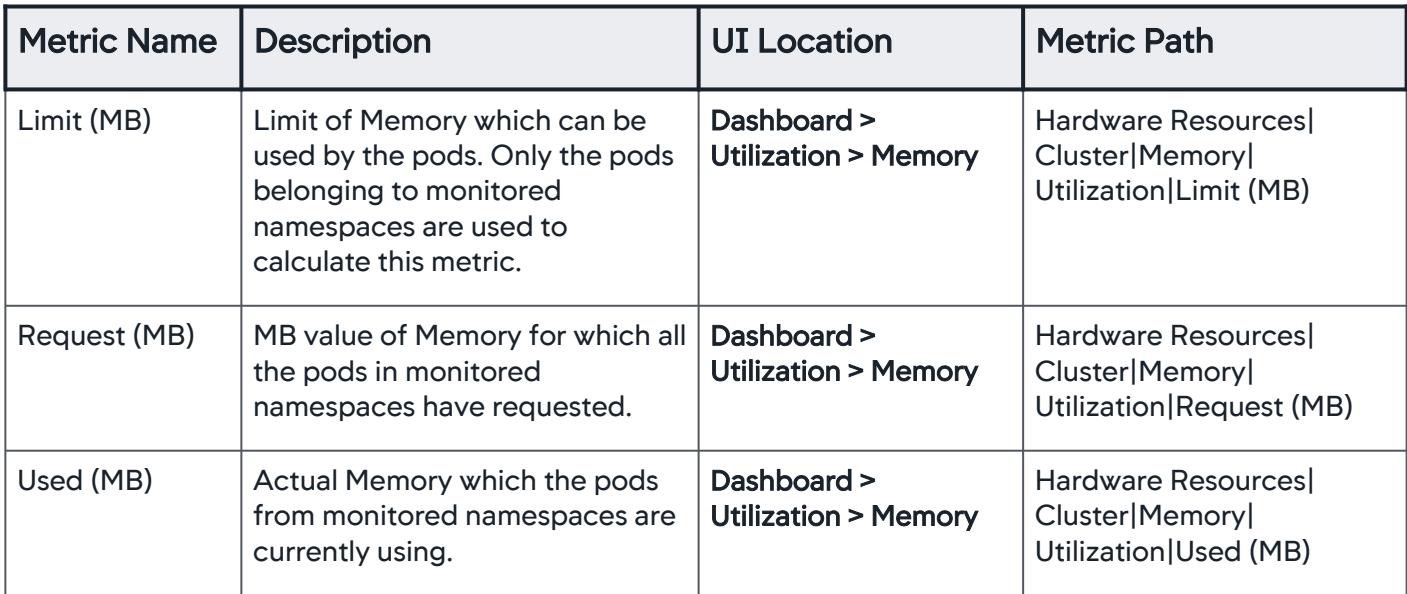

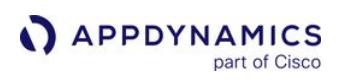

# <span id="page-2818-0"></span>Nodes

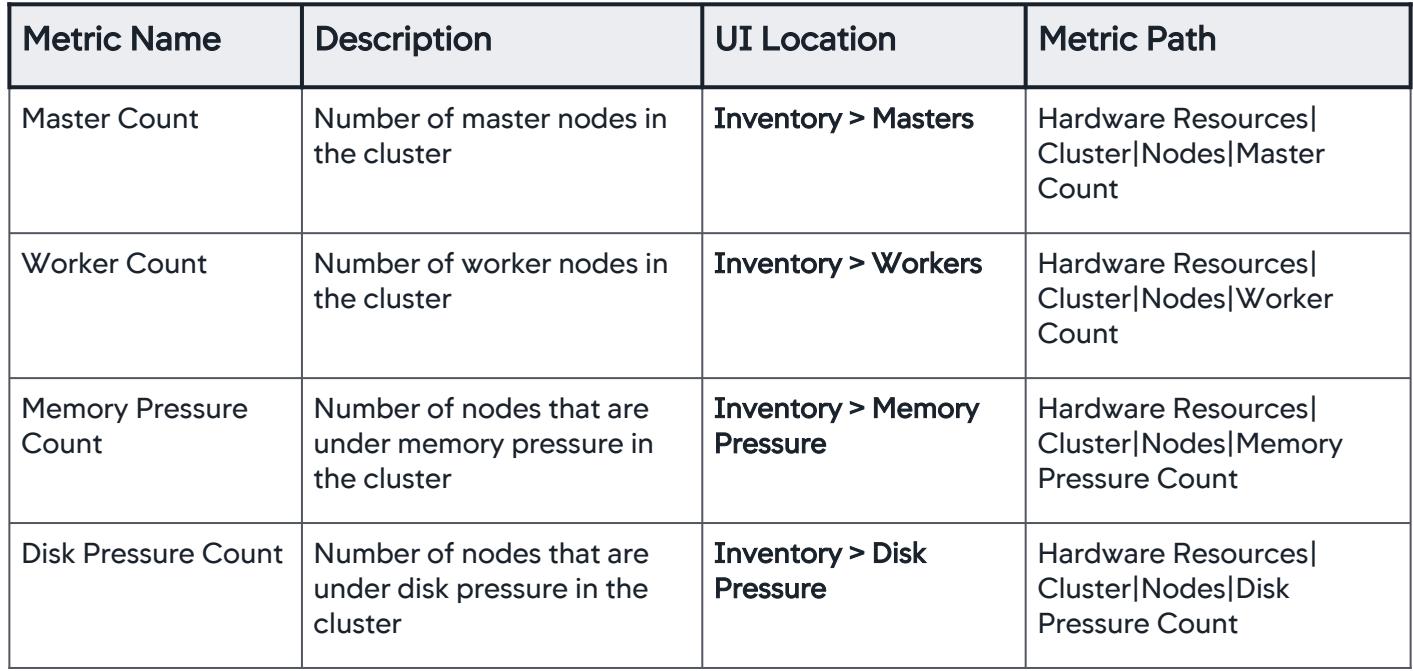

## <span id="page-2818-1"></span>Pods

## Pods Capacity

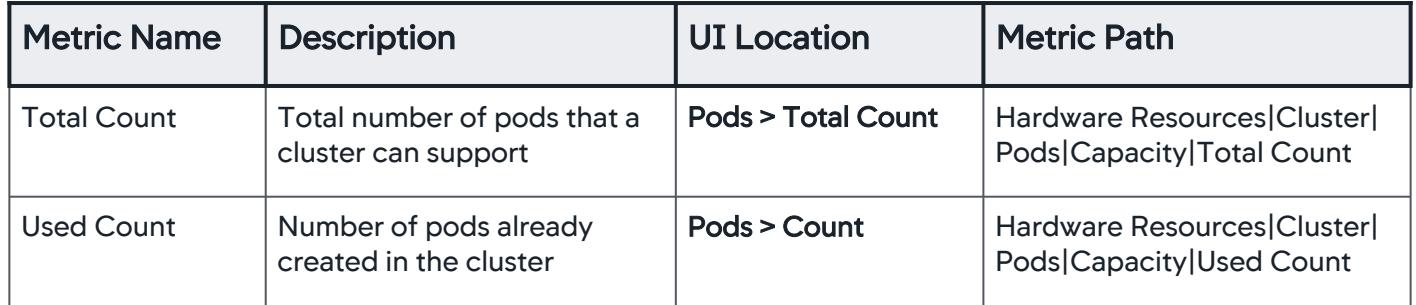

# Pods CPU Usage

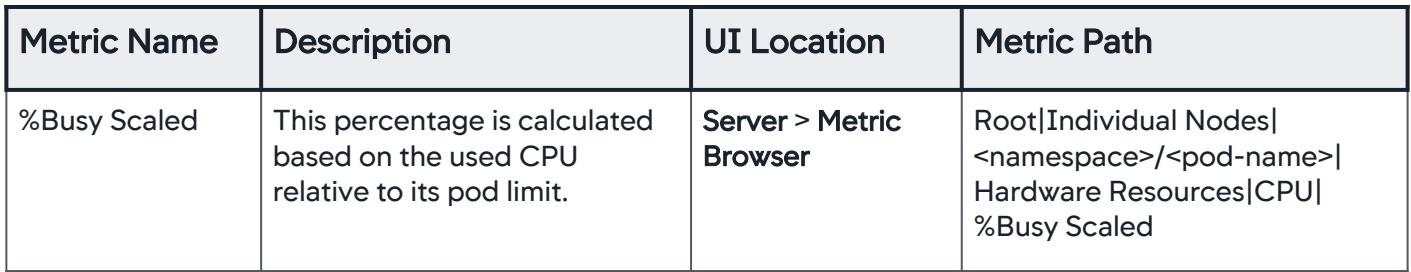

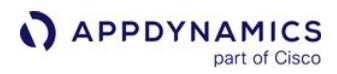

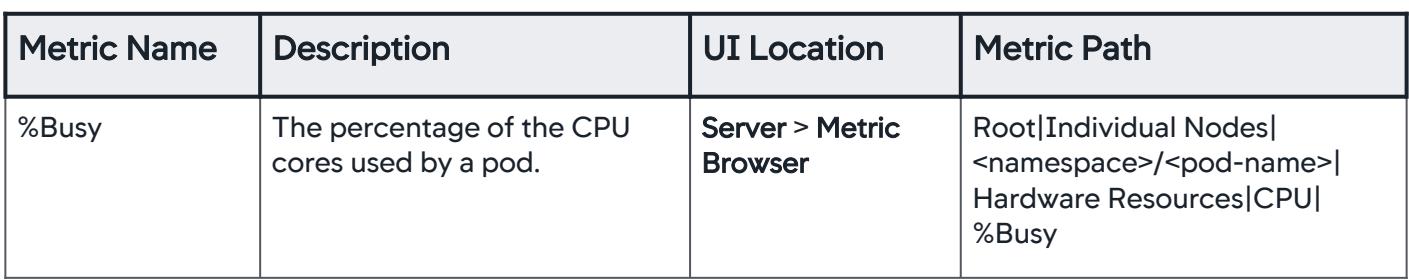

# Pods Memory Usage

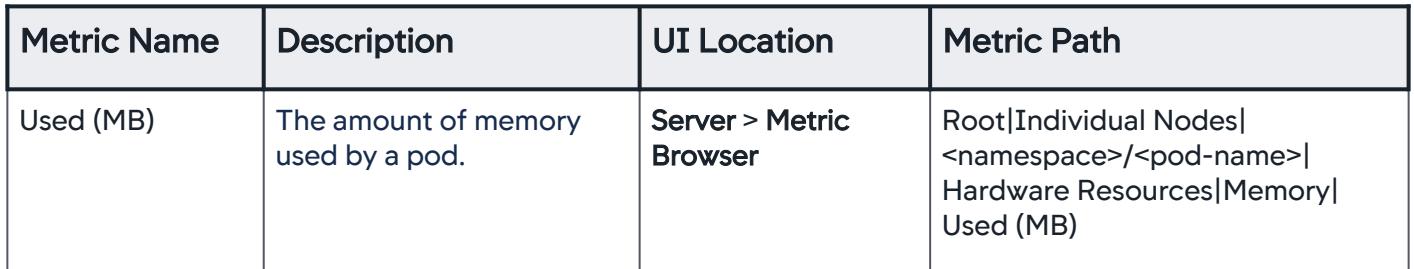

# <span id="page-2819-0"></span>PVC

# PVC Quota

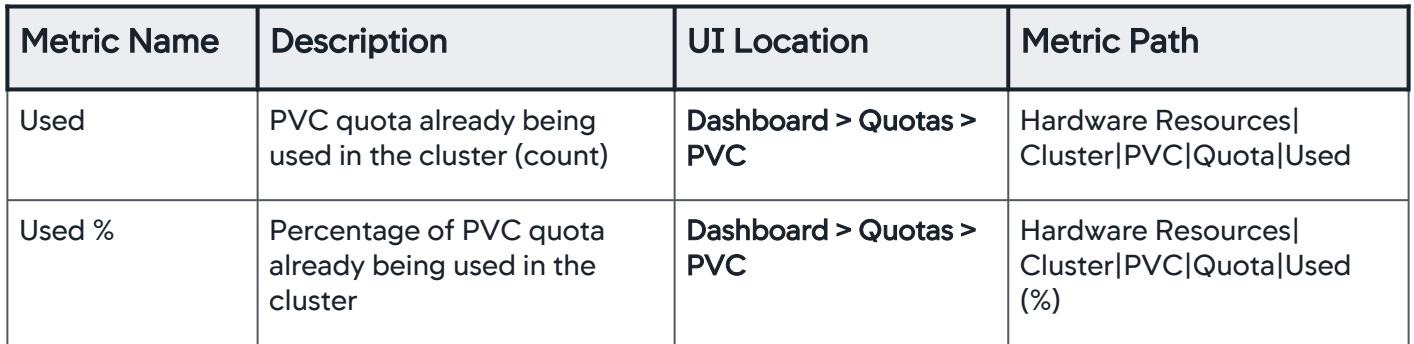

# PVC Utilization

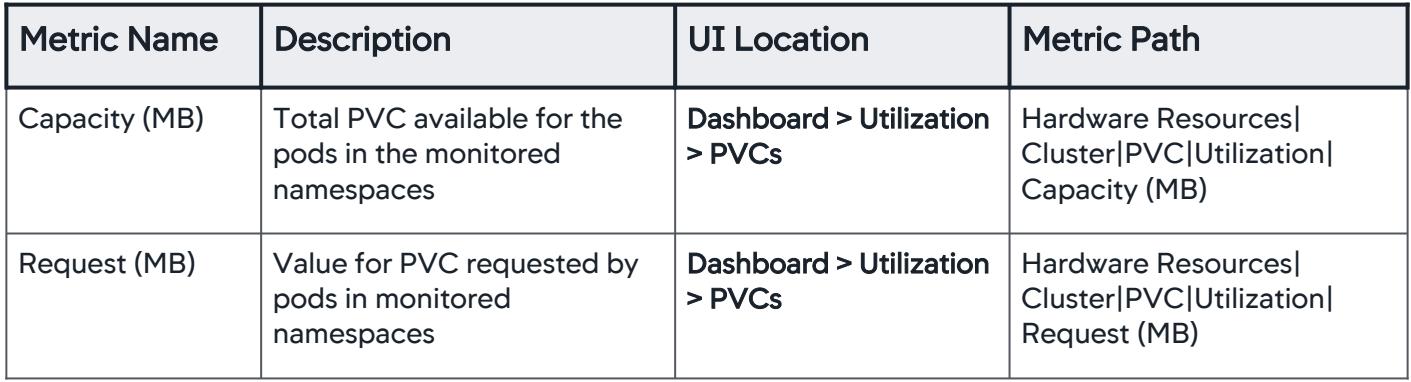

AppDynamics GovAPM functionality may vary depending on your license. Consult your ordering documentation and account representative for questions regarding included features. GovAPM deployments include APM (Pro/Peak), Browser Real User Monitoring (BRUM) (Pro/Peak), Mobile Real User Monitoring (Pro/Peak), Database Visibility, Server Visibility, including Cluster Agent, and Transaction Analytics.

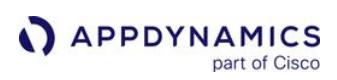

# <span id="page-2820-0"></span>ReplicaSets

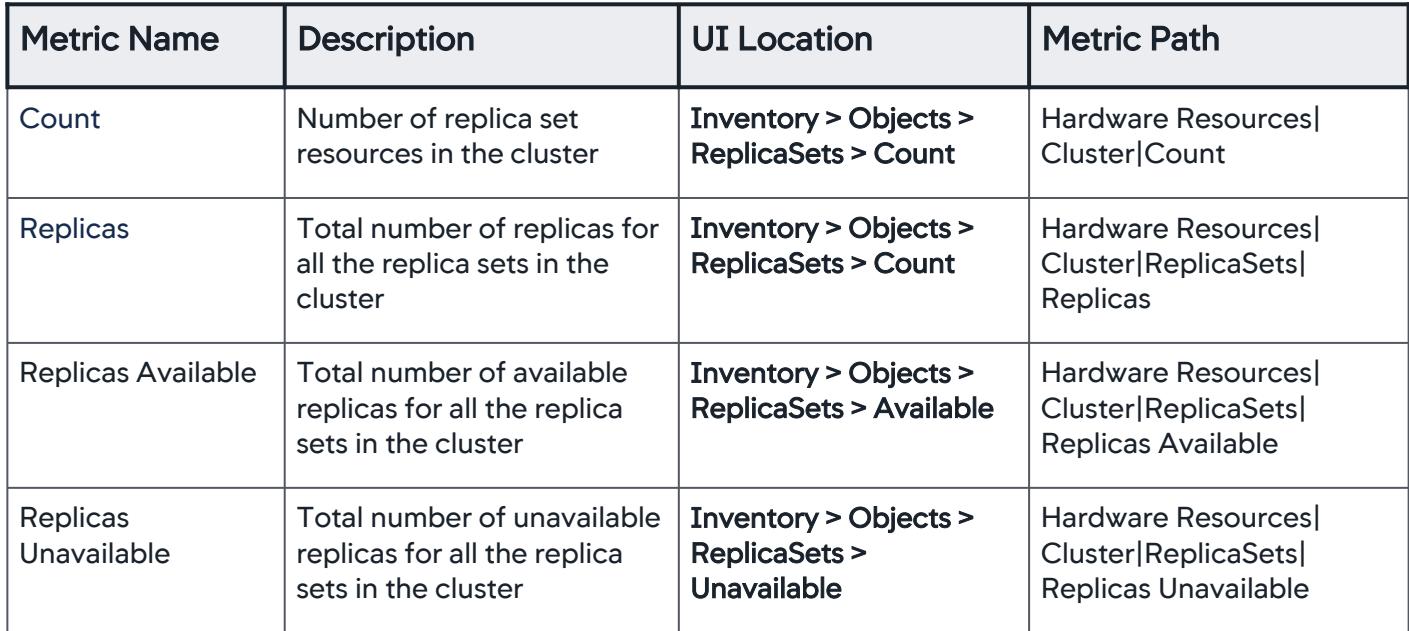

### <span id="page-2820-2"></span>Services

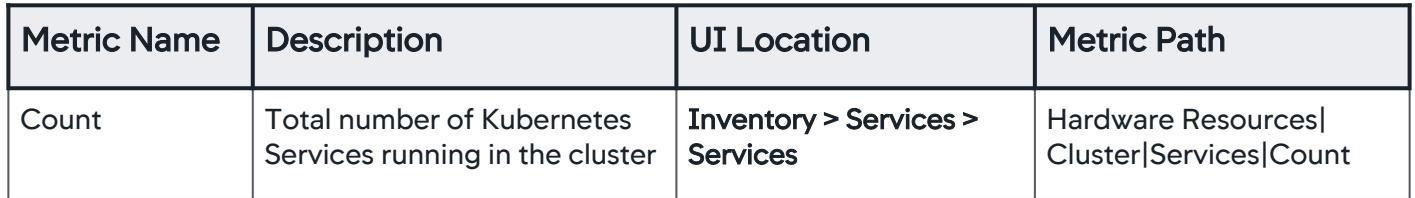

# <span id="page-2820-1"></span>**StatefulSets**

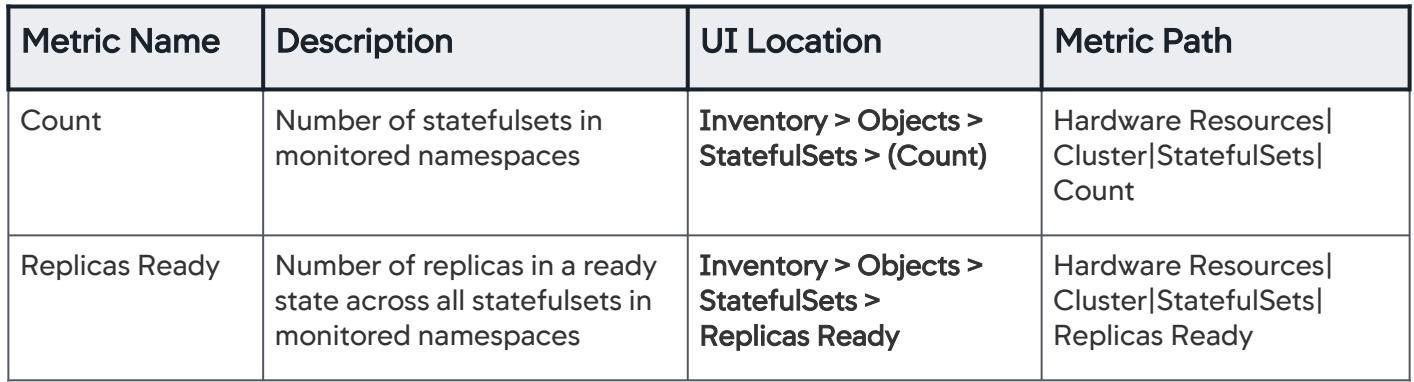

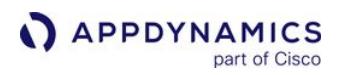

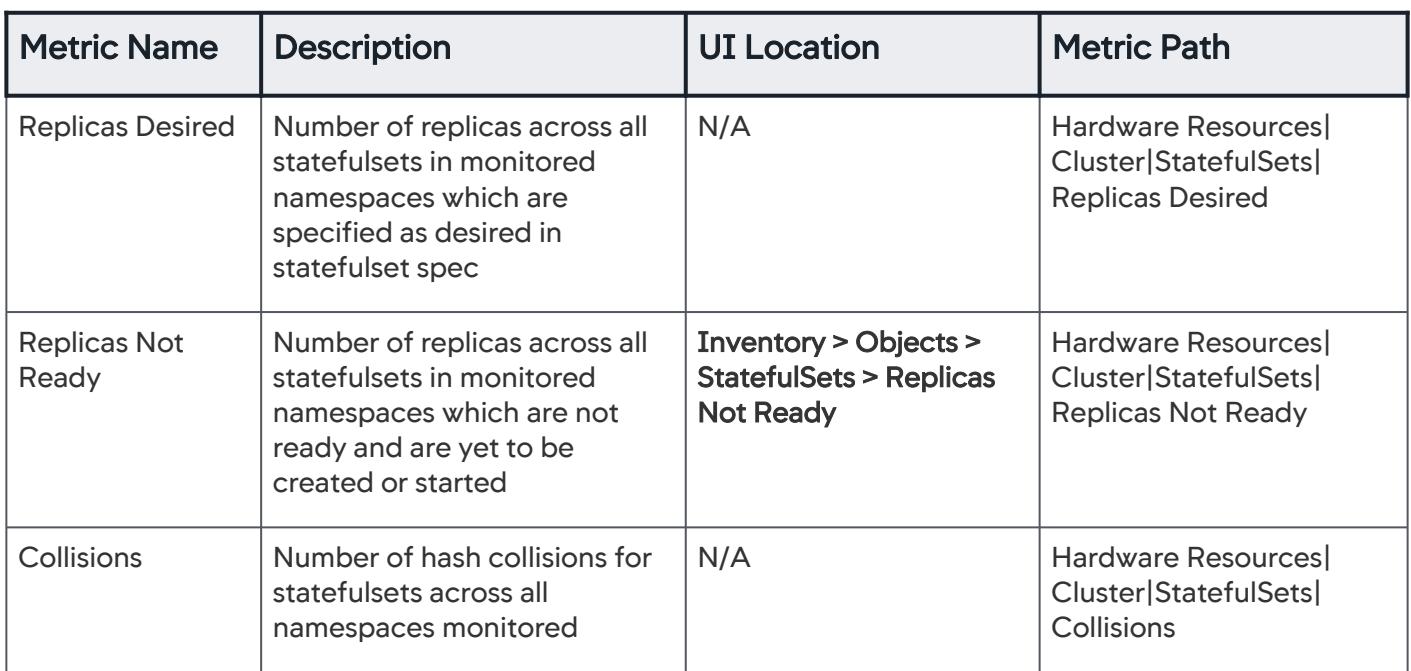

## <span id="page-2821-0"></span>Storage Quota

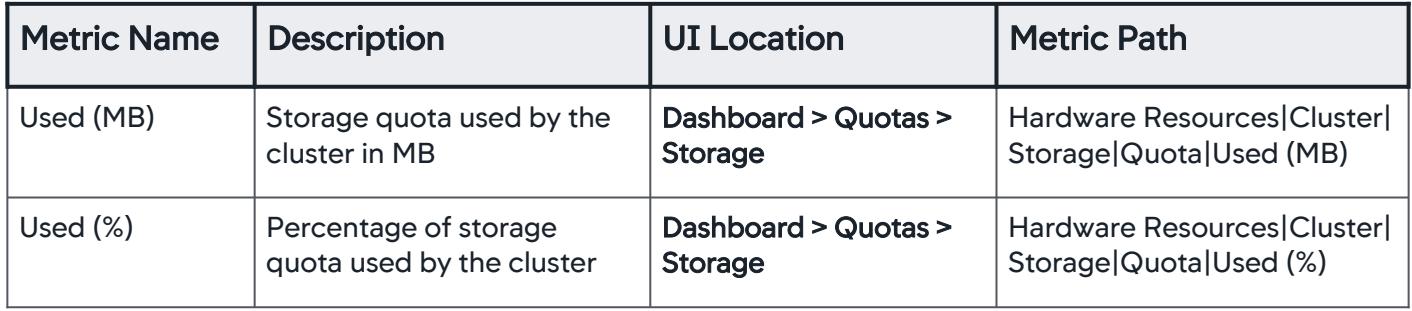

AppDynamics GovAPM functionality may vary depending on your license. Consult your ordering documentation and account representative for questions regarding included features. GovAPM deployments include APM (Pro/Peak), Browser Real User Monitoring (BRUM) (Pro/Peak), Mobile Real User Monitoring (Pro/Peak), Database Visibility, Server Visibility, including Cluster Agent, and Transaction Analytics.

## Monitor Cluster Health

The Cluster Dashboard provides visibility into your cluster's health to quickly determine any impact on performance. Each dashboard indicator provides a different aspect of the cluster performance.

### Important Notes

• The Cluster Inventory Dashboard may display 0 (zero) for Master Nodes; this is expected behavior. Unlike on-premises clusters, cloud providers develop and release at a different pace compared to the Kubernetes project and evolve independently. This master node, or a number of master nodes, in Amazon EKS, AKS, and other cloud-based environments or clusters, hide the master node of the cluster. The reported cluster results are similar to the results generated by the kubectl

get nodes command. To verify your reported results, enter the kubectl get nodes command to review node information, and if master nodes are shown as zero.

- Cluster-level resource utilization metrics are the sum of resources consumed by each of the pods. These metric values may reach hundreds of thousand because the Cluster Agent reports sums for individual pods.
- Pod utilization metrics are the sum of each of the containers running within a pod.
- Pod count and pod state (running, pending, evicted, and failed pods) metrics show real-time values (not historical values averaged over a designated period of time). Whatever pods are running "now", are reported.

## Clusters Dashboard

To access your cluster from the Controller:

1. Select Servers > Clusters > Cluster Name.

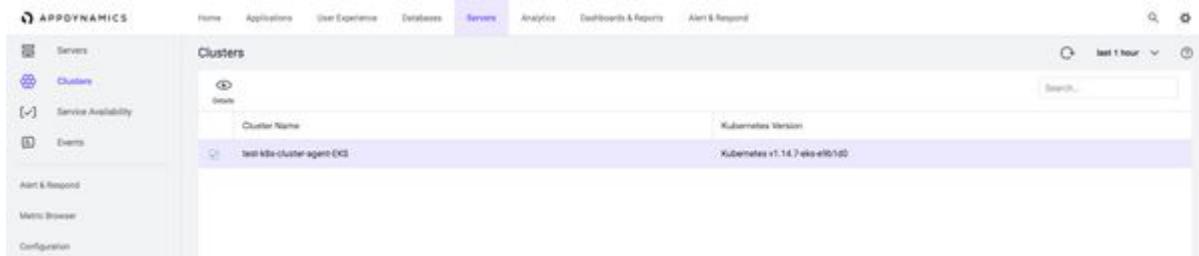

2. Select a Cluster Agent and double-click. The cluster interface displays the Dashboard, Pods, Inventory, and Events tabs.

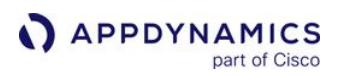

## Dashboard Tab

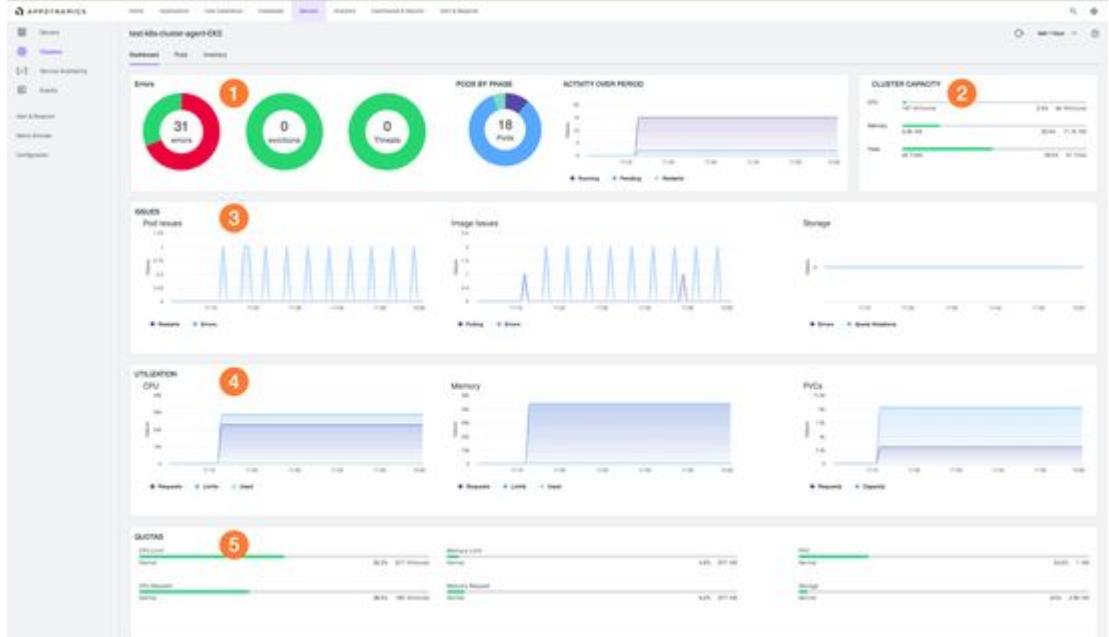

- **Errors card:** Displays pie chart graphs for the monitored namespaces in each cluster:
	- **Errors**: Number of Errors (Error events count), Evictions (Evicted pods count), and Threats (Eviction threats count) for individual pods.
	- **Pods by phase**: Number of pods that are in various states: Failed, Pending, Running, Succeeded, and Unknown.
	- **Activity over period**: Time-series chart that shows the number of pods in Running, and Pending states for a given time period.
- Cluster Capacity: Score bar displays CPU, Memory, and Pods. A green line indicates the capacity usage. The Dashboard indicates the percent usage of CPU, Memory and Pod capacity of the cluster which you can use to plan the resource capacity for this cluster.
- Issues card: Displays:
	- Pod issues: When a Cluster Agent observes pod restarts and errors.
	- **Image issues:** Image pulling and errors.
	- **Storage:** Storage capacity issues such as errors and quota violations.
- Utilization card: Displays:
	- CPU: Requests, limits and used.
	- **Memory: Requests, limits and used.**
	- PVCs: Requests and capacity.
- Quotas card: **D** Displays % utilization of resources relative to the respective quotas. The Agent tracks these resources:
	- Percentage of CPU Limit Quota Used.
	- Memory Limit of Quota Used.
	- Percentage of PVC Quota Used.
	- Percentage of CPU Request Quota Used.
	- Percentage of Memory Request Quota Used.
	- Percentage of Storage Quota Used.

Numbers are cumulative for the entire cluster. Use these indicators to track the availability of specific resources based on the imposed quotas and use in cluster capacity planning.

## Pods Tab

The Pods tab displays pods in various states and shares a high-level summary of their status. This example shows pods running in Amazon EKS. All pods are displayed based on their registered Namespace and Pod Name.

Terminated pods continue to display in the Pods list until they have been purged from the AppDynamics Controller, however, their metrics are not updated. Purging occurs automatically at regular intervals. See [Administer the Cluster Agent.](#page-2835-0)

The top card displays a summary of the monitored pods and their status in each cluster:

- Total Pods: Total number of pods in the monitored cluster.
- Running: Percentage and number of pods in a running state.
- Pending[: Percentage and number of pods in a pending state. Pending status normally indicates an issue. See](https://kubernetes.io/docs/tasks/debug-application-cluster/debug-application/) Kubernetes documentation.
- Evicted: Percentage and number of evicted pods.
- Failed: Percentage and number of failed pods.

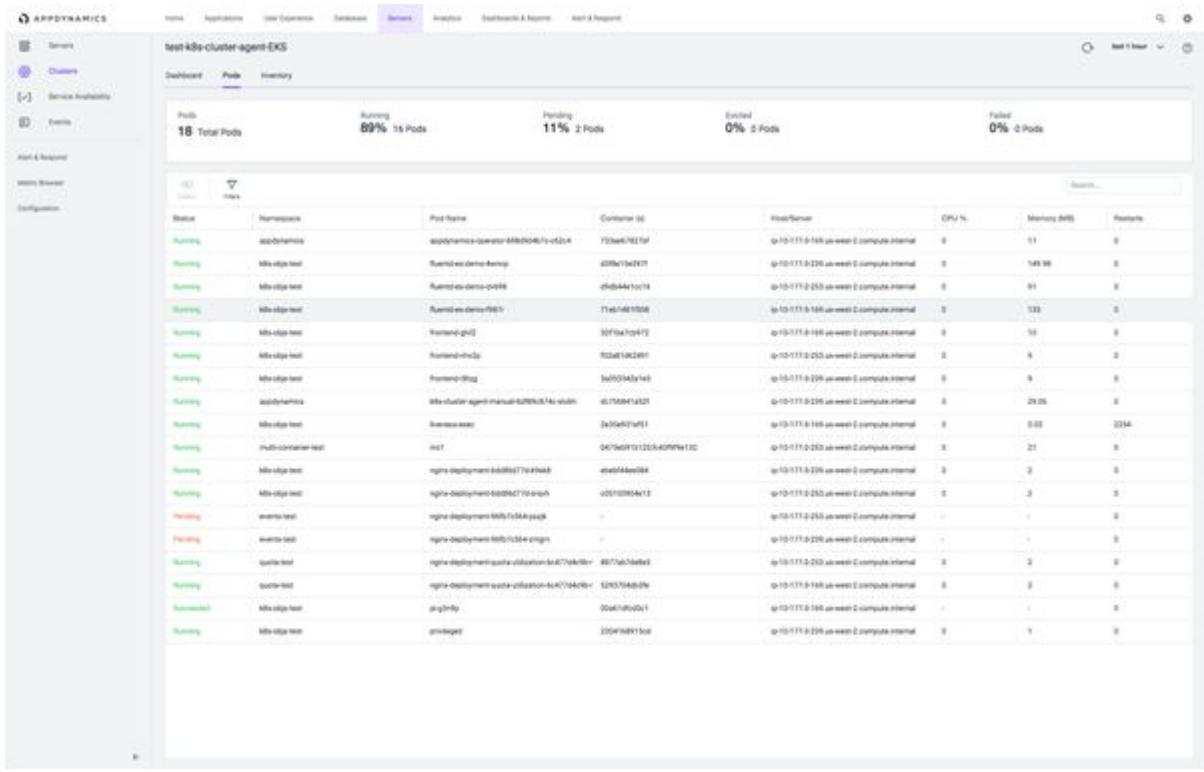

You can search based on Namespace or Pod Name.

AppDynamics GovAPM functionality may vary depending on your license. Consult your ordering documentation and account representative for questions regarding included features. GovAPM deployments include APM (Pro/Peak), Browser Real User Monitoring (BRUM) (Pro/Peak), Mobile Real User Monitoring (Pro/Peak), Database Visibility, Server Visibility, including Cluster Agent, and Transaction Analytics.

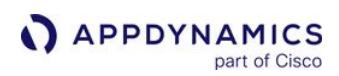

### You can further filter based on pod tags and labels:

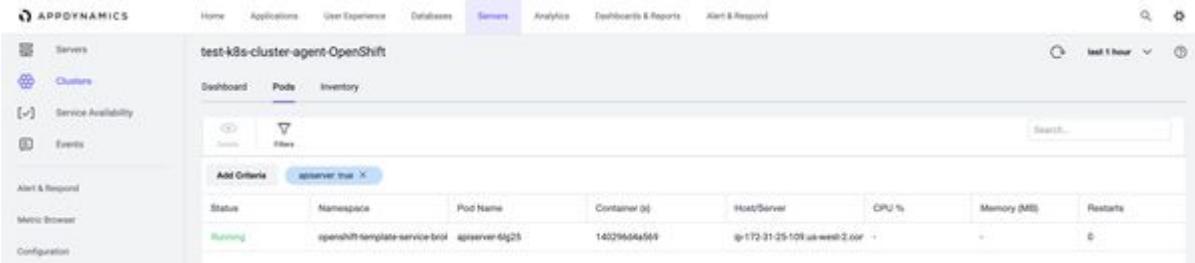

Double-click any pod to display its Pod Details panel. From the Pod Details panel, you can review containers running in that pod, pod events, and pod labels and tags.

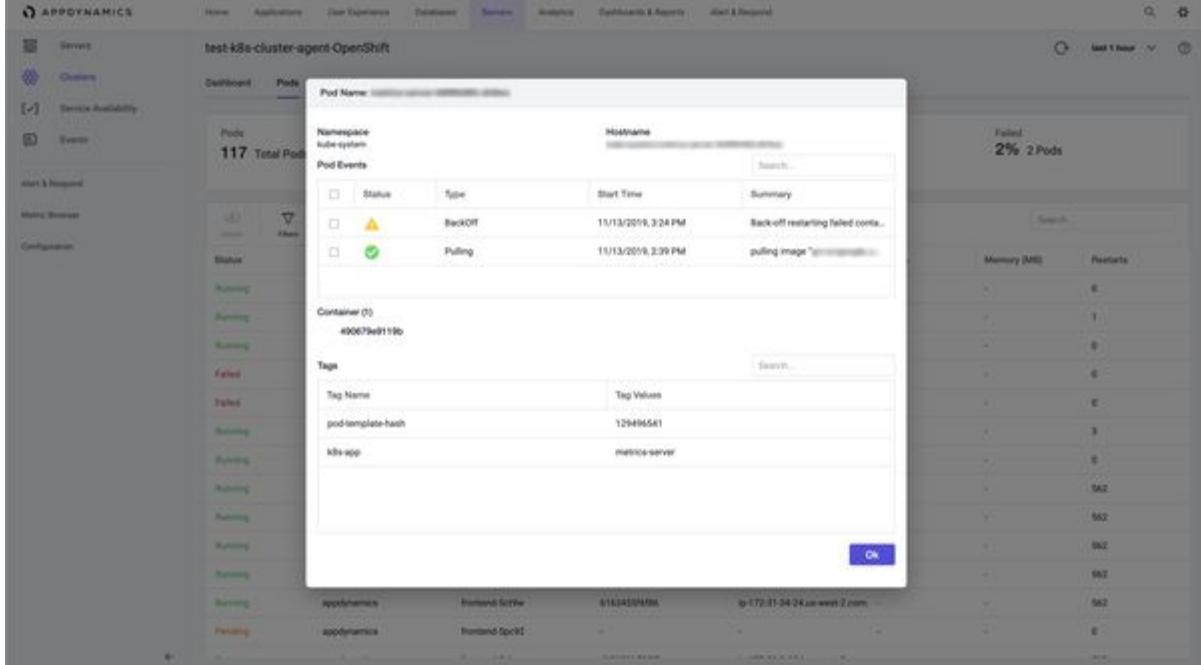

The Cluster Agent automatically detects a pod's:

- Status
- Namespace
- Pod name
- Container IDs
- Host or server
- CPU % (sum of running containers within the pod)
- Memory MB (sum of running containers within the pod)
- Restarts

# Pods are deleted for these reasons:

- When the namespace is un-monitored.
- When pods are deleted from the cluster, except for the failed pods.
- When the pod count exceeds the pod limit.
- If the pod is blocklisted.

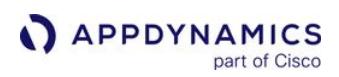

## Pod Details Panel

The Pod Details panel displays:

- Namespace: In which namespace the pod is running.
- Hostname: Namespace or pod name.
- Pod Events: List of the most-recent events generated from the kubectl describe pods command.
- Container (count): List of running containers displayed by Container ID in this pod. Click each container to display individual container metrics.
- Tags: Kubernetes labels provided to this pod.

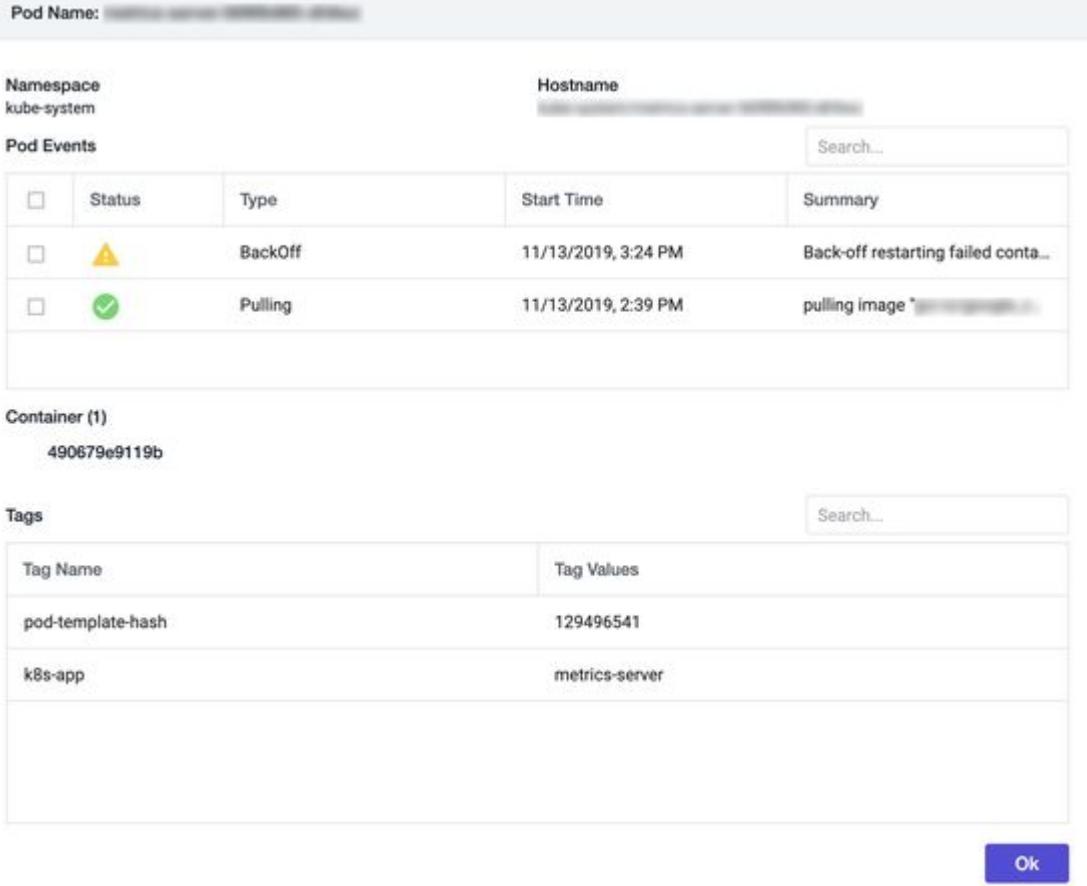

If you click the Container ID, it expands to display two container metrics: CPU and Memory Usage.

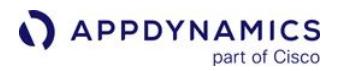

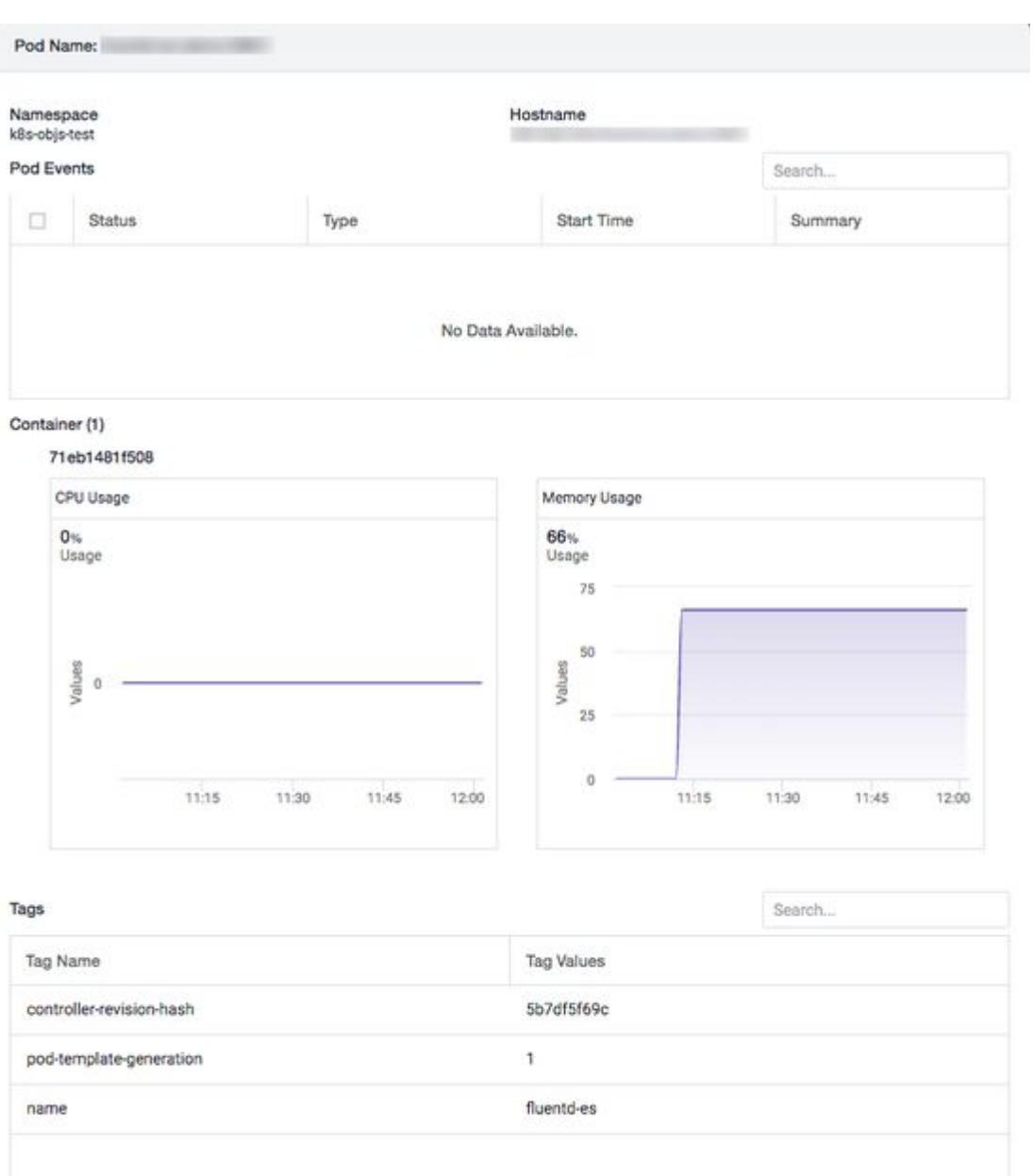

# Inventory Tab

The Inventory tab displays a high-level snapshot or inventory view of your cluster. It displays the contents of the cluster which enables you to troubleshoot applications running in the cluster.

Ok

AppDynamics GovAPM functionality may vary depending on your license. Consult your ordering documentation and account representative for questions regarding included features. GovAPM deployments include APM (Pro/Peak), Browser Real User Monitoring (BRUM) (Pro/Peak), Mobile Real User Monitoring (Pro/Peak), Database Visibility, Server Visibility, including Cluster Agent, and Transaction Analytics.

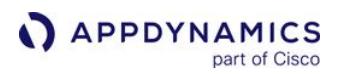

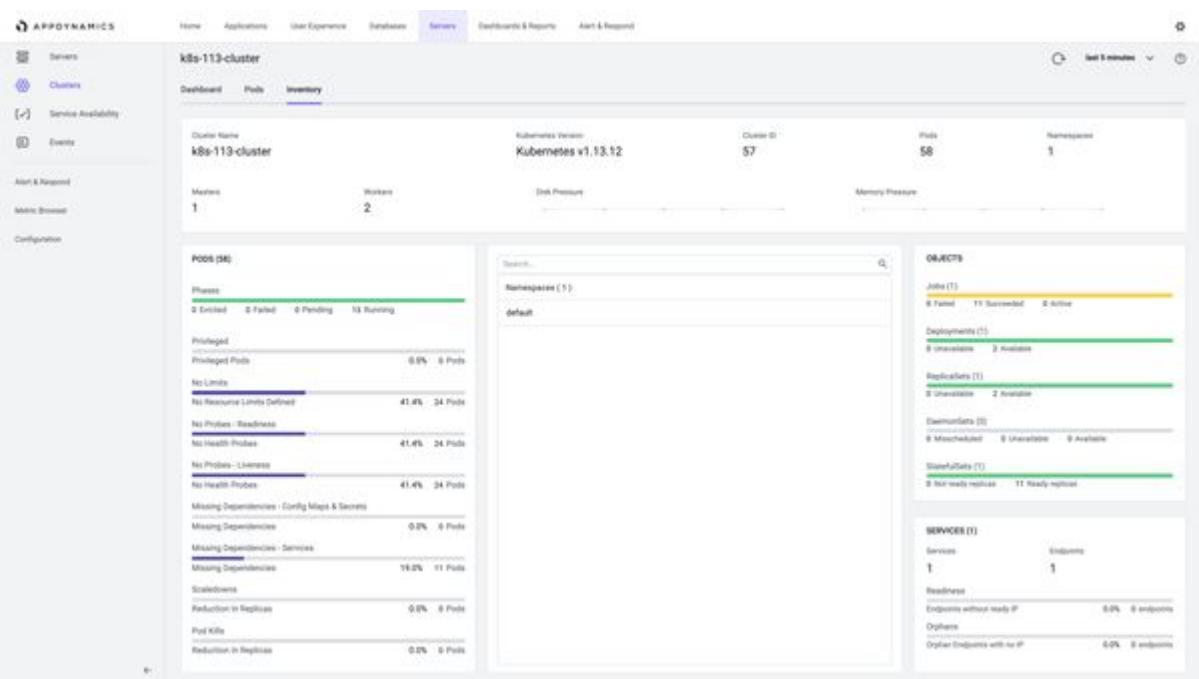

#### The Cluster card displays:

- Cluster Name: Name of the cluster.
- Kubernetes Version: Kubernetes version running on the cluster.
- Cluster ID: ID of the Cluster Agent.
- Pods: Number of monitored pods.
- Namespaces: Number of monitored namespaces.
- Masters: Number of master nodes.
- Workers: Number of worker nodes.
- Disk Pressure: Snippet of disk pressure trend in the cluster.
- Memory Pressure: Snippet of memory pressure trend in the cluster.

#### The Pods card displays:

- Pods by Phases: Whether a pod is running, evicted, pending or failed. This number is the same count as the pods in a "running" state in the Pods tab.
- Privileged Pods: The pods run as root.
- No Limits: You can specify limits to any pod that you are starting. The No Limits metric indicates how many pods do not have a limit defined.
- No Readiness Probe: If you configured a probe in Kubernetes to monitor readiness, the values display here.
- No Liveness Probe: If you configured a probe in Kubernetes to monitor liveness, the values display here.
- Missing Dependencies - Config Maps & Secrets: If a pod is dependent on any Config Maps & Secrets, then those dependencies are missing.
- Missing Dependencies - Services: If a pod is dependent on any Services, then those dependencies are missing.
- Scaledowns: Count of scaledowns of your deployments and replicasets.
- Pod Kills: Number of pods that were killed.

#### Namespaces: List of namespaces that you can search from the Search bar

The Objects card displays:

o Jobs: Total number of jobs in the monitored namespaces, and the number of failed, active, and succeeded job counts.

AppDynamics GovAPM functionality may vary depending on your license. Consult your ordering documentation and account representative for questions regarding included features. GovAPM deployments include APM (Pro/Peak), Browser Real User Monitoring (BRUM) (Pro/Peak), Mobile Real User Monitoring (Pro/Peak), Database Visibility, Server Visibility, including Cluster Agent, and Transaction Analytics.

- APPDYNAMICS part of Cisco
	- o Deployments: Number of deployments in monitored namespaces, and the total available and unavailable replica counts.
	- © ReplicaSets: Number of replicasets in monitored namespaces, and the total available and unavailable replica counts.
	- **DaemonSets**: Number of daemonsets in monitored namespaces, and the total available, unavailable, and mis-scheduled pod counts.
	- **StatefulSets**: Number of statefulsets in monitored namespaces, and the total ready and not ready replica counts.

The Services card displays the health of the entire cluster:

- **Services:** Total number of services being monitored.
- **Endpoints:** Total number of endpoints being monitored.
- Readiness: Number of endpoints without a ready IP address.
- Orphans: Number of orphaned endpoints with no IP address.

### Events Tab

The Events tab displays the cluster events that are specific to the selected cluster. You can use Filters to view any specific event.

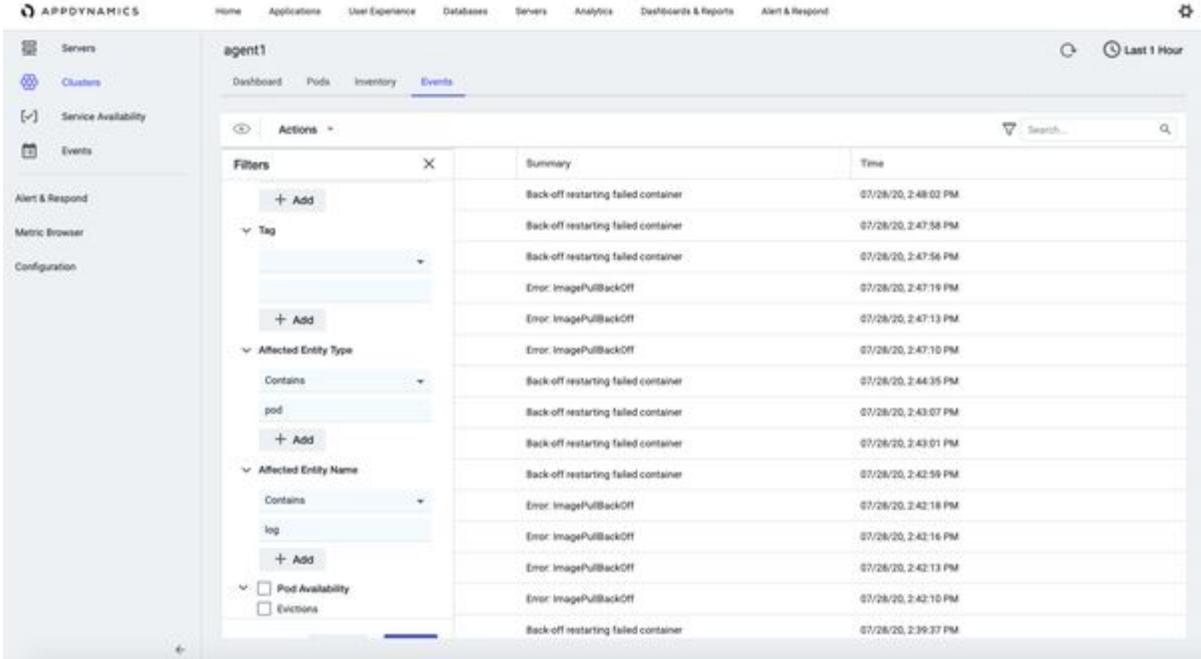

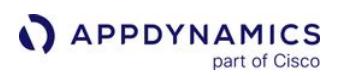

### Monitor Kubernetes Events

There are two event types in Kubernetes:

- Normal events
- Warning events

See [Application Introspection and Debugging](https://kubernetes.io/docs/tasks/debug-application-cluster/debug-application-introspection/) for more information on Kubernetes events. AppDynamics reports a subset of these as Cluster Events. They are comprised of Kubernetes warning events and important informational notices concerning state changes in the cluster. An example of a state change is a pod transitioning from a pending to a running state.

This document contains links to Kubernetes documentation. AppDynamics makes no representation as to the accuracy of Kubernetes documentation because Kubernetes controls its own documentation.

A Cluster Event of type warning displays a **All yellow warning icon. When a Pod, Replicaset, or Deployment** gets added, updated, or deleted, otherwise known as a state change, the Cluster Agent reports it as an Info

type event and displays a  $\bigcup$  blue info icon.

To access Cluster Event data:

- 1. Click the Servers tab.
- 2. On the navigation bar, select Events. A panel displays a list of events that have been reported from both servers and clusters. To check for specific events, you can use the **Filters** option.

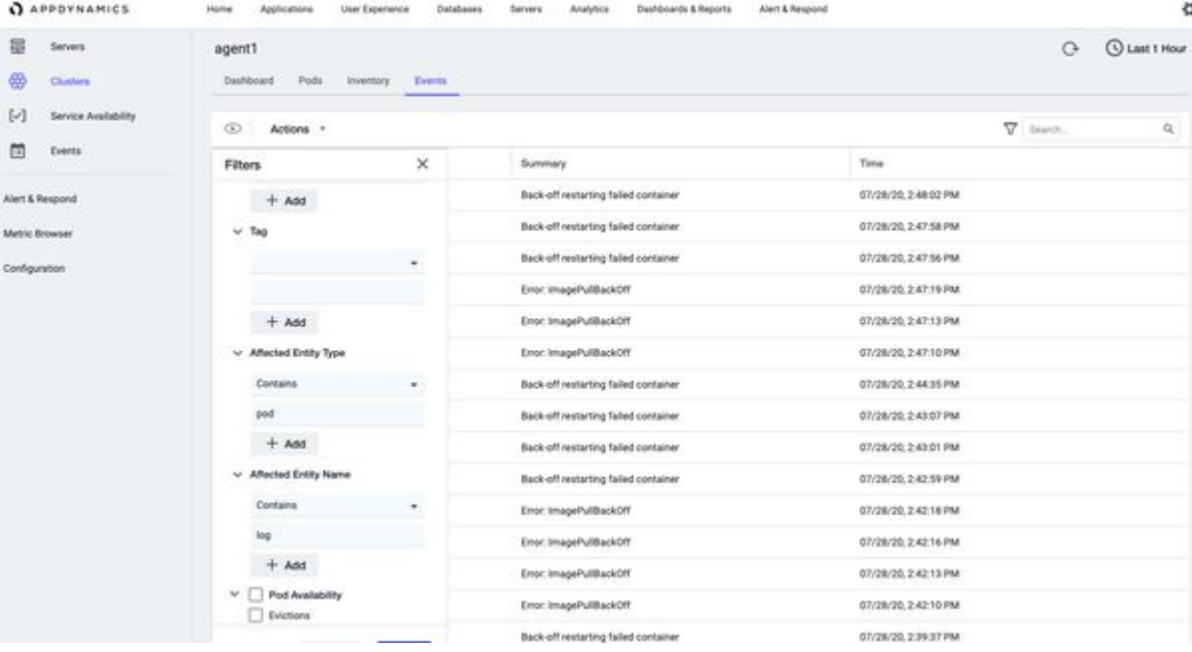

**M** 

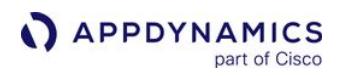

3. Click Add to add a filter and select the desired filters from the available list.

**College Street** and the control **11.000**  $-200$ 

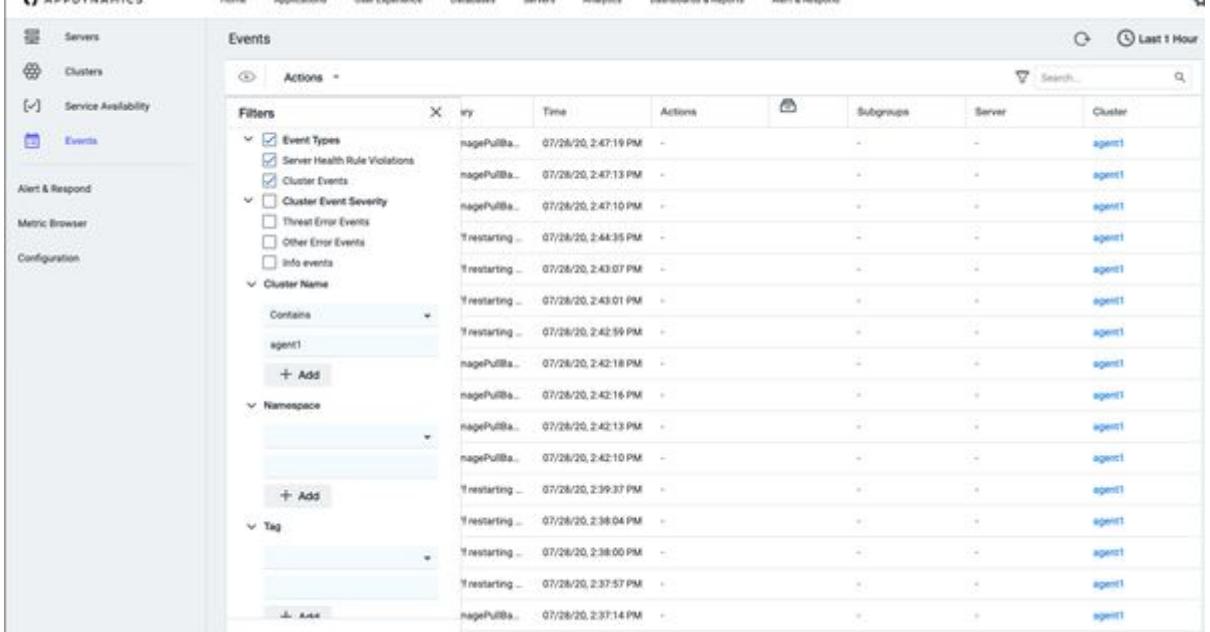

- 4. Click Apply. The list of events is filtered to show only the selected events.
- 5. Double-click the individual Cluster Event. A dialog displays showing a Cluster Event summary.

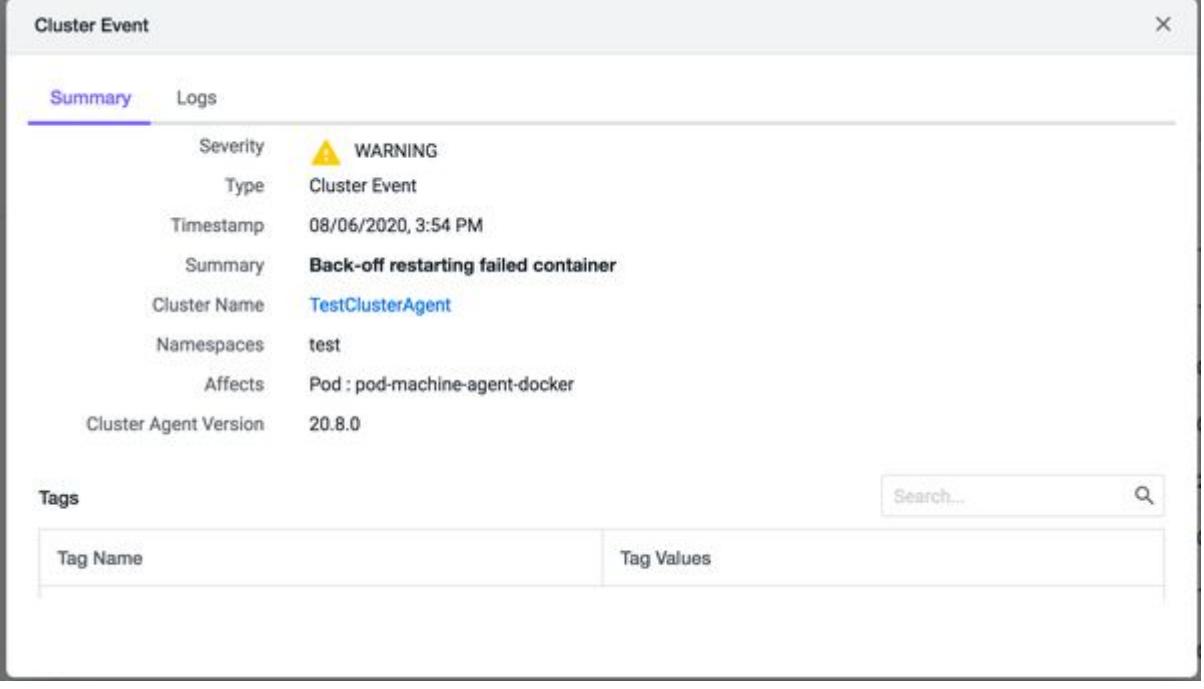

The Logs tab displays the log details. See [Enable Log Collection for Failing Pods.](#page-2839-0)

6. Click X to close the dialog.

AppDynamics GovAPM functionality may vary depending on your license. Consult your ordering documentation and account representative for questions regarding included features. GovAPM deployments include APM (Pro/Peak), Browser Real User Monitoring (BRUM) (Pro/Peak), Mobile Real User Monitoring (Pro/Peak), Database Visibility, Server Visibility, including Cluster Agent, and Transaction Analytics.

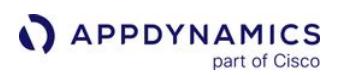

### View Container Information

### Related pages:

- [Container Metrics](#page-2676-0)
- [Administer the Cluster Agent](#page-2835-0)
- [Hardware Resources Metrics](#page-2448-0)

The AppDyamics Cluster Agent runs within your Kubernetes cluster. Metrics reported for containers are taken from the Kubernetes [Metrics Server](https://github.com/kubernetes-incubator/metrics-server). Users need to install the metrics-server on their cluster to see container metrics. Once deployed, it discovers nodes in your cluster and starts collecting metrics from the Kubelet API. The Containers Dashboard shows the resource utilization metrics of your containerized applications.

The Containers page lists all containers to be monitored that are used by an application that is registered to the Controller.

### View Container Metrics

To view Container metrics:

- 1. Navigate to Servers > Clusters.
- 2. Double-click a cluster to view the cluster agent Dashboard.
- 3. Navigate to the Pods tab.
- 4. Double-click a pod to view the pod details and the containers that are running in the pod. A list of Container names is displayed.
- 5. Click a Container Name to expand and view the metrics for that specific container.

AppDynamics GovAPM functionality may vary depending on your license. Consult your ordering documentation and account representative for questions regarding included features. GovAPM deployments include APM (Pro/Peak), Browser Real User Monitoring (BRUM) (Pro/Peak), Mobile Real User Monitoring (Pro/Peak), Database Visibility, Server Visibility, including Cluster Agent, and Transaction Analytics.

# **APPDYNAMICS** part of Cisco

#### Namespace Hostname cluster-agent-demo cluster-agent-demo/devops-offers-mockservice-795b69fd85-92jj9 Pod Events Search...  $\alpha$ **Status Start Time** Summary Type BackOff 04/13/2021, 2:46 P Back-off restart... А Pulling 04/13/2021, 2:16 P Pulling image \*... Container (1)  $\vee$  devops-offers-mock-service CPU Usage Memory Usage

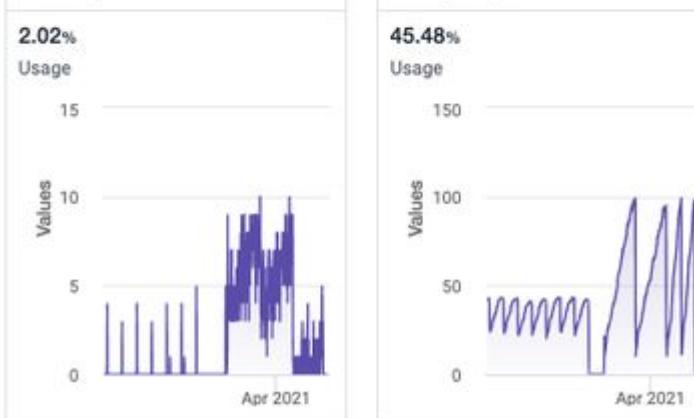

# Measure Resource Usage

Two metrics are reported per container:

- CPU Usage: Hardware Resources|CPU|%Busy
- Memory Usage: Hardware Resources|Memory|Used %

# **CPU**

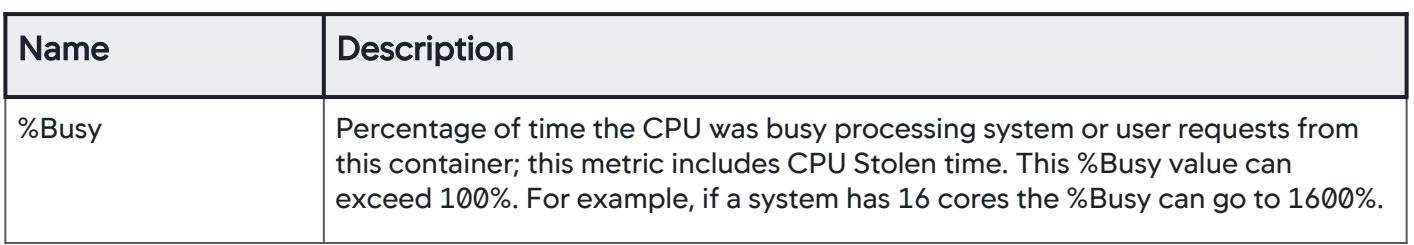

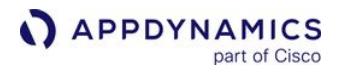

## **Memory**

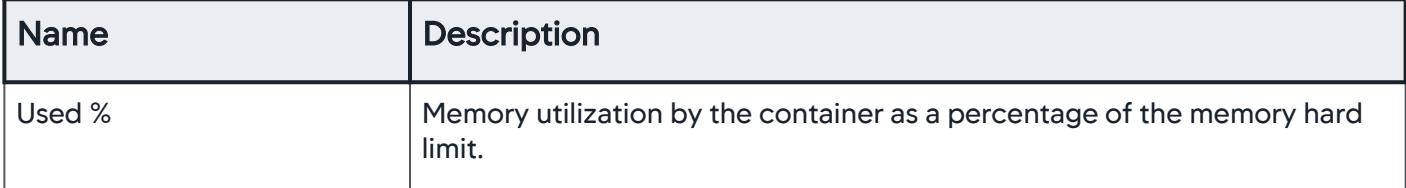

AppDynamics GovAPM functionality may vary depending on your license. Consult your ordering documentation and account representative for questions regarding included features. GovAPM deployments include APM (Pro/Peak), Browser Real User Monitoring (BRUM) (Pro/Peak), Mobile Real User Monitoring (Pro/Peak), Database Visibility, Server Visibility, including Cluster Agent, and Transaction Analytics.

# <span id="page-2835-0"></span>Administer the Cluster Agent

You can use several settings in the Controller to administer the Cluster Agent.

## Plan the Cluster Agent Deployment

If you have more than one Cluster Agent on your Controller, you must start your Cluster Agents in a staggered fashion. This procedure ensures that the Controller responds optimally. Use the table to determine the stagger start time for each cluster. Based on the cluster size, it may take a few minutes for the Cluster Agent to fully register with the Controller.

## Plan capacity for Clusters

Capacity planning is important when preparing to deploy the Cluster Agent. The Cluster Agent and the Machine Agent share the capacity of the same Controller. The total number of pods and containers in your cluster is equal to the number of Machine Agents slots that are used. For example, if you have 250 pods and 250 containers, that is equivalent to using 500 Machine Agents in the Controller. See [Controller Sizing.](https://docs.appdynamics.com/display/ONPREM/Controller+System+Requirements#ControllerSystemRequirements-controllersizing)

### Controller Settings for the Cluster Agent

These properties are recommended for a Controller supporting the Cluster Agent. Certain Server Visibility properties will apply to all instances of Server Visibility and the Cluster Agent.

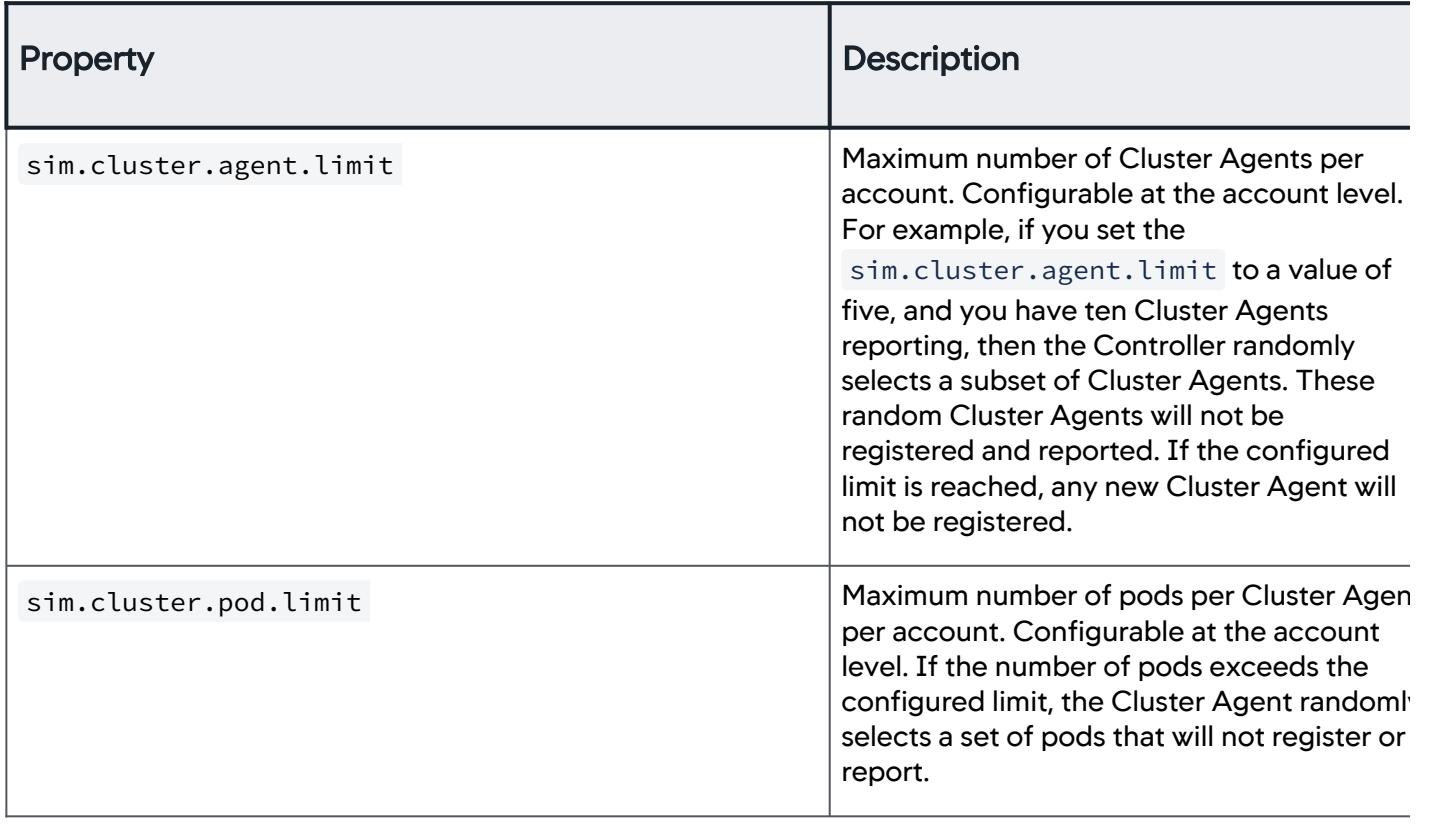

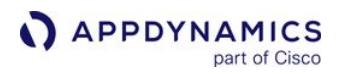

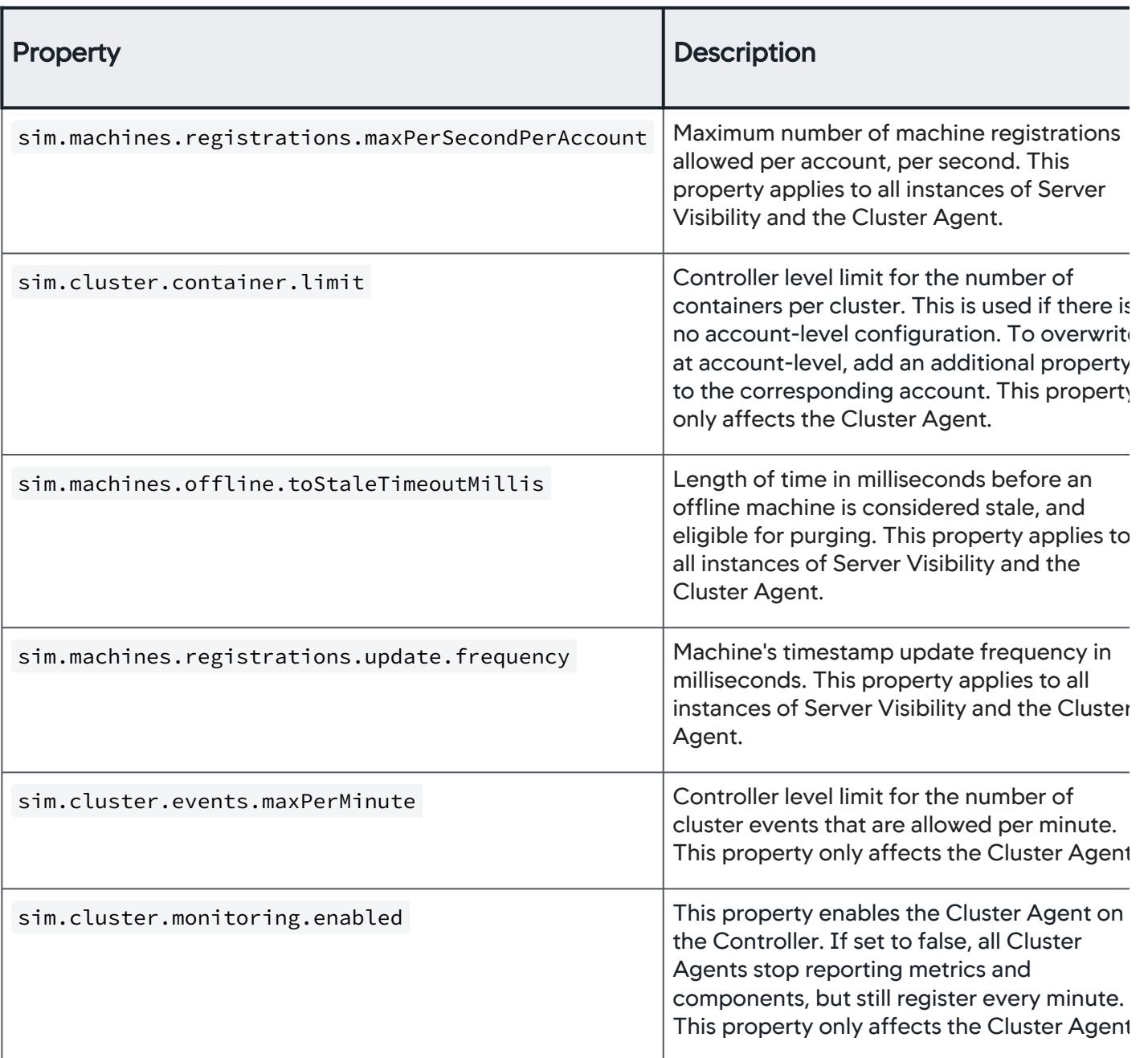

See [Controller Settings for Server Visibility.](#page-2625-0)

To avoid the risk of purging live entities, ensure that the sim.machines.offline.toStaleTimeoutMillis value is always greater than the sim.machines.registrations.update.frequency value.

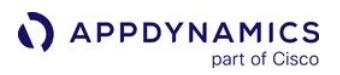

### On-Premises Customers

For on-premises customers, to modify the Cluster Agent properties for your account:

- 1. Log in to the [Administration Console](https://docs.appdynamics.com/display/LATEST/Access+the+Administration+Console) with the administrator root password.
- 2. Select Controller Settings.
- 3. In the Controller Settings list, search for the setting.
- 4. In the Value field, enter the recommended value.
- 5. Click Save.
- 6. Log out of the Administrator Console.

### SaaS Customers

For SaaS customers, create an [AppDynamics Support](#page-34-0) ticket to have the Cluster Agent properties updated for your account.

## Control Cluster Agent Reporting

You can stop and resume the Cluster Agent from reporting metrics and registering containers and pods. You can do this on a per-account basis, or on a Controller-wide basis.

### Stop a Cluster Agent by Account

To stop the Cluster Agent on the Controller:

- 1. Log in to the [Administration Console](https://docs.appdynamics.com/display/LATEST/Access+the+Administration+Console) with the administrator root password.
- 2. Select Account Settings.
- 3. In the accounts list, double-click the account for which you want to configure the Cluster Agent.
- 4. In the Additional Properties pane, click +Add Property.
- 5. In the left field, enter "sim.cluster.monitoring.enabled".
- 6. In the right field, enter "false".
- 7. Click OK to save the property.
- 8. Log out of the Administrator Console.

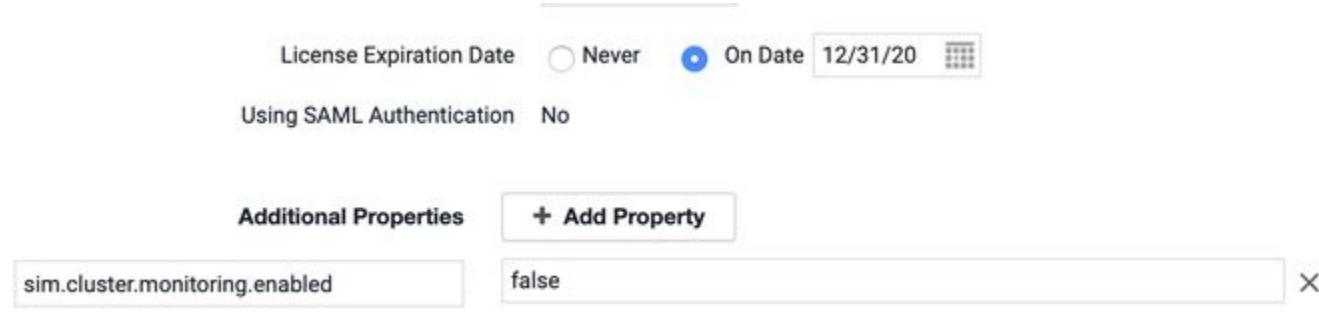

## Start a Cluster Agent by Account

To start the Cluster Agent on the Controller:

1. Log in to the [Administration Console](https://docs.appdynamics.com/display/LATEST/Access+the+Administration+Console) with the administrator root password.

AppDynamics GovAPM functionality may vary depending on your license. Consult your ordering documentation and account representative for questions regarding included features. GovAPM deployments include APM (Pro/Peak), Browser Real User Monitoring (BRUM) (Pro/Peak), Mobile Real User Monitoring (Pro/Peak), Database Visibility, Server Visibility, including Cluster Agent, and Transaction Analytics.

- 2. Select Account Settings.
- 3. In the accounts list, double-click the account for which you want to configure the Cluster Agent.
- 4. Locate the sim.cluster.monitoring.enable property, and in the right field, enter "true".
- 5. Click OK to save the property.
- 6. Log out of the Administrator Console.
- 7. If the Cluster Agent has been stopped using the "sim.cluster.monitoring.enabled" setting, it does not resume reporting metrics and registering pods and containers until you enable the Cluster Agent using the User Interface. See [Use the Cluster Agent.](#page-2802-0)

## Stop all Agents on the Controller

To stop all Cluster Agents on the Controller:

- 1. Log in to the [Administration Console](https://docs.appdynamics.com/display/LATEST/Access+the+Administration+Console) with the administrator root password.
- 2. Select Controller Settings.
- 3. In the Controller Settings list, search for the "sim.cluster.monitoring.enabled" setting.
- 4. In the right field, set the value to "false".
- 5. Click Save.
- 6. Log out of the Administrator Console.

### Start all Agents on the Controller

To start all Cluster Agents on the Controller:

- 1. Log in to the [Administration Console](https://docs.appdynamics.com/display/LATEST/Access+the+Administration+Console) with the administrator root password.
- 2. Select Controller Settings.
- 3. In the Controller Settings list, search for the "sim.cluster.monitoring.enabled" setting.
- 4. In the right field, set the value to "true".
- 5. Click Save.
- 6. Log out of the Administrator Console.
- 7. If Cluster Agents have been stopped using the "sim.cluster.monitoring.enabled" setting, they do not resume reporting metrics and registering pods and containers until they are enabled through the User Interface. See [Use the Cluster Agent](#page-2802-0).

## <span id="page-2839-0"></span>Enable Log Collection for Failing Pods

This page describes how to enable and use the Cluster Agent feature to collect logs for failing pods. This feature is automatically enabled on SaaS Controllers. You must enable on-premises Controllers described on this page.

When enabled, the Cluster Agent automatically collects logs for restarted or failed pods. The pod failure logs capture the status of the CrashLoopBackoff events that display the Back-off restarting failed

container message. This message usually indicates that Kubernetes started a container but then the container quickly exits. If this occurs, Kubernetes attempts to restart the container. You can use these log messages to determine why the pod is exiting, whether due to a liveness probe, or some other issue.

## Minimum Requirements

The Cluster Agent log collection feature requires:

- Cluster Agent >= 20.7
- Controller >= 20.10.0

### Requirements to Enable On-Premises Controllers

- Enable logging by using the Cluster Agent configuration setting, sim.cluster.logs.capture.enabled .
- Update the full file path to store the logs using the Controller setting, sim.cluster.logs.root.file.path . The logs are stored in the specified file location.
- Ensure you have 50 GB of hard disk space on the file system.
- When updating the file path, ensure that you move previously collected logs from the old path to the new path to view them on the Controller UI.

## Controller Settings

The following table lists the log settings required for an on-premises environment:

For SaaS, the Technical Support team updates the configuration properties. Therefore, to configure the logs for SaaS, contact the support team by creating an [AppDynamics Support](#page-34-0) ticket.

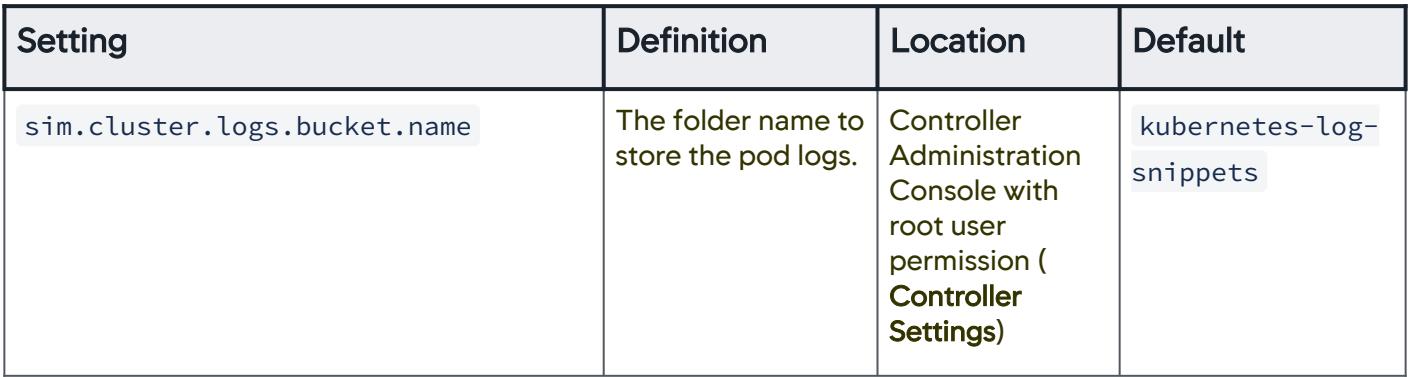

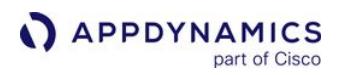

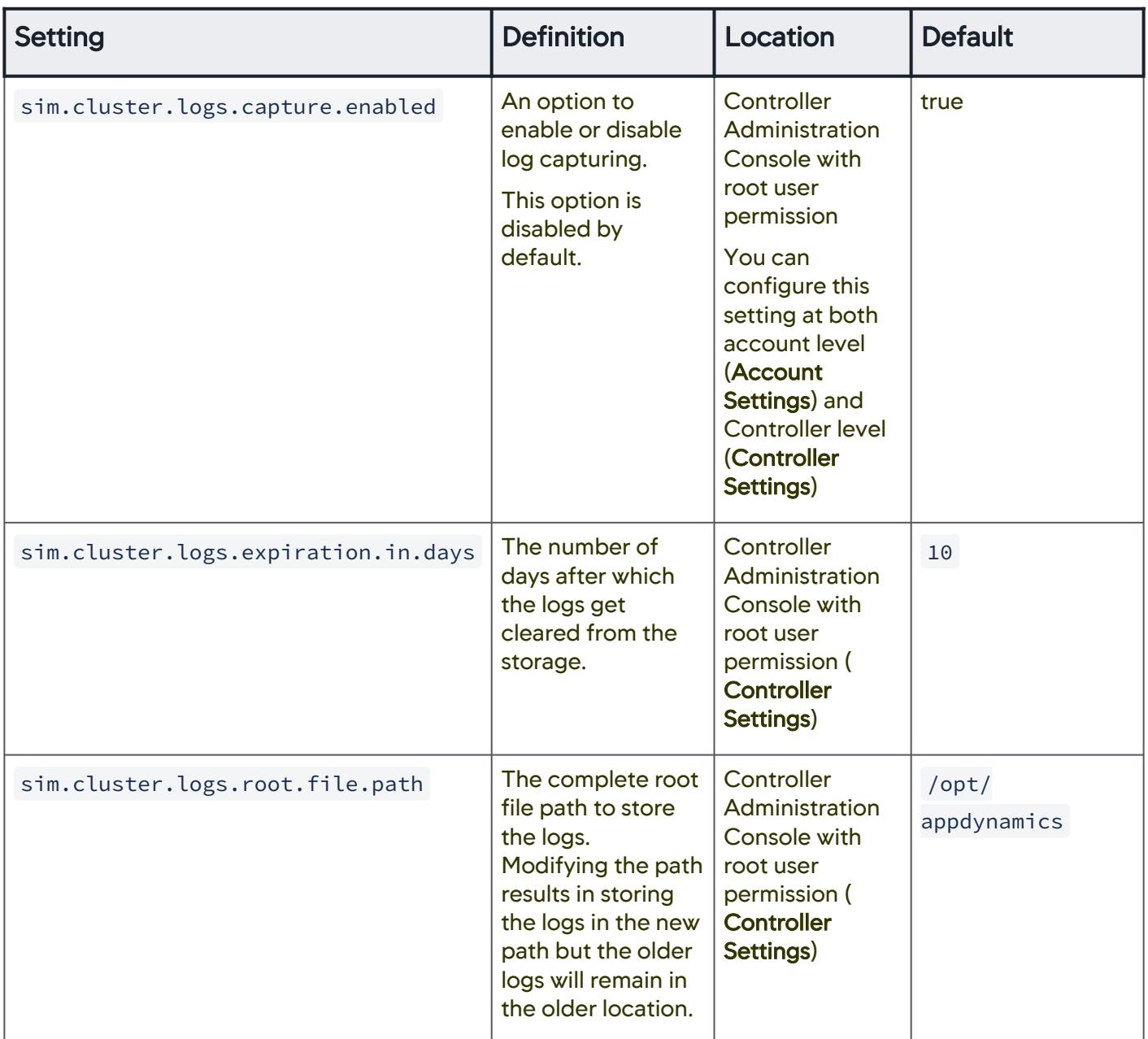

## Use Cluster Agent Log Collection

You can view the logs on the Pod Details page and the Cluster Event page.

# Pod Details Page

- 1. Select Servers > Clusters > Cluster Name.
- 2. Select a Cluster Agent and double-click. The cluster interface displays the **Dashboard**, the **Pods**, the Inventory, and the Events tabs.

- 3. Click Pods.
- 4. Double-click any pod to display its Pod Details panel.
- 5. Review the Error Log.

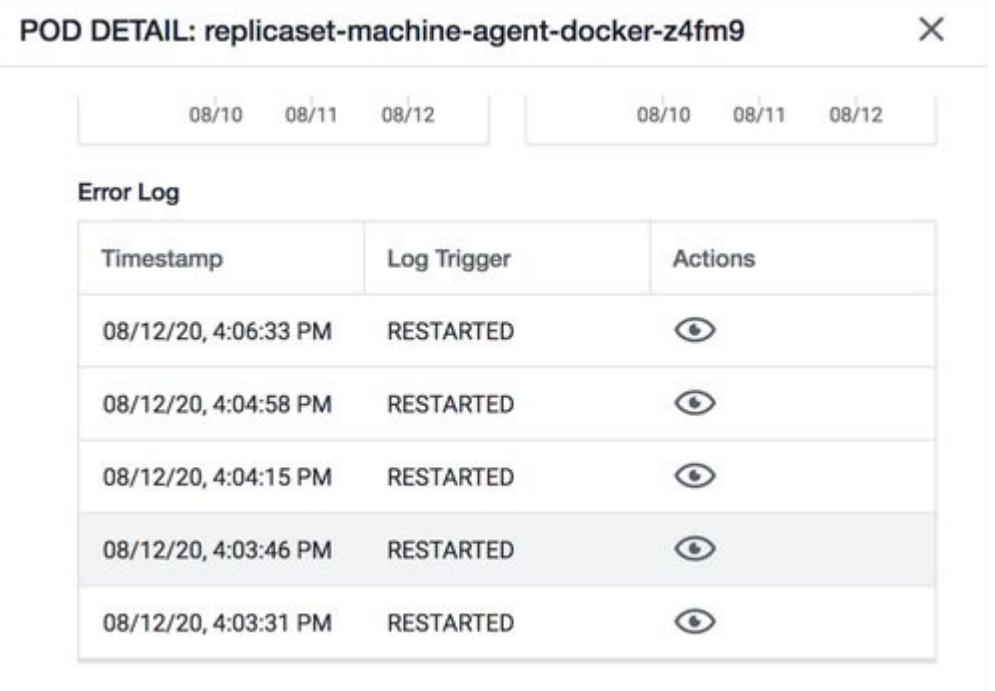

6. Click the Actions icon to view the log details.Error Logs: machineagent

 $\times$ 

 $\sim 10$ 

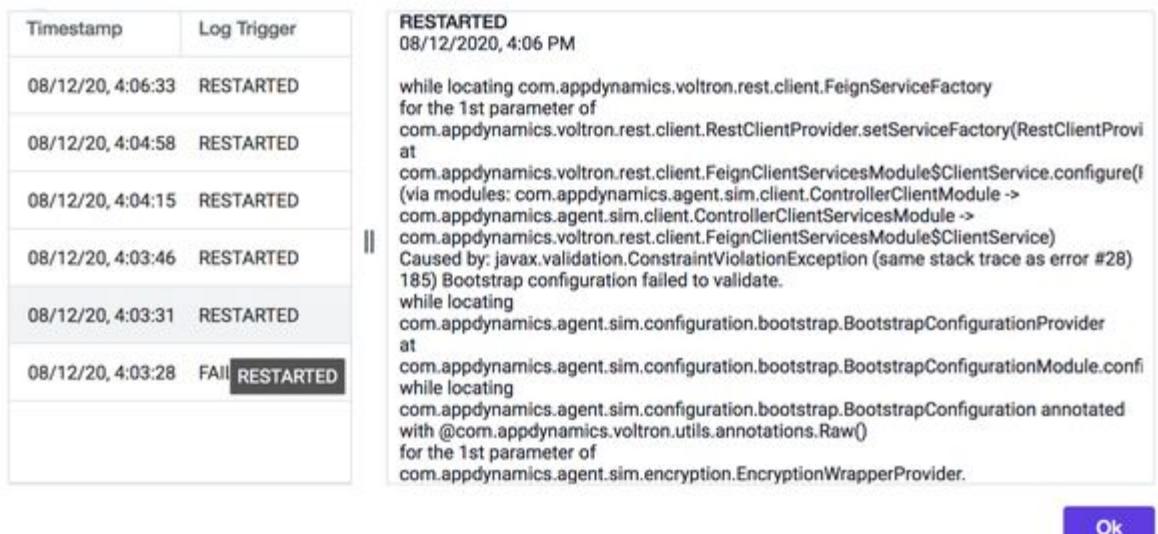

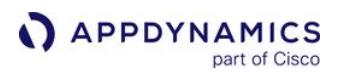

## Cluster Events Page

- 1. Click the Servers tab.
- 2. On the left navigation bar, select Events to see a list of events that have been reported from both servers and clusters. or

## Select Clusters > <Clustername> > Details > Events

3. Double-click a cluster event to view the logs under the Logs tab.

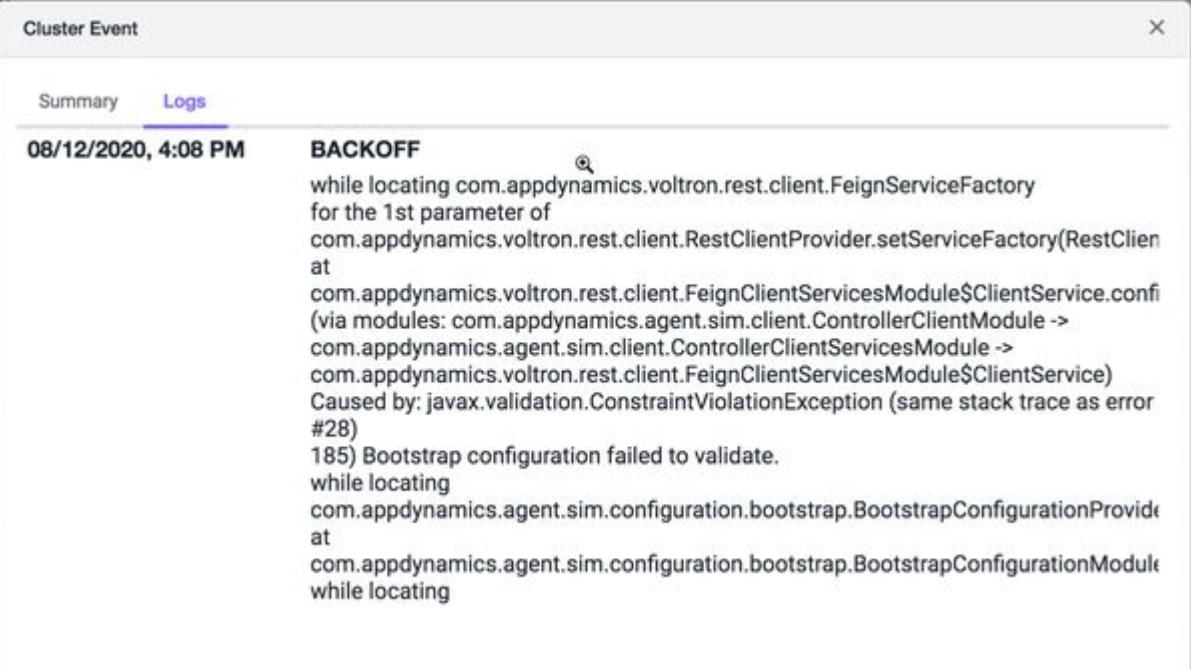

## Upgrade the Cluster Agent

This page describes how to upgrade the Cluster Agent using:

- Kubernetes CLI, or
- Cluster Agent Helm Chart

See [Install the Cluster Agent.](#page-2689-0)

### Upgrade the Cluster Agent Using Kubernetes CLI

- 1. Download the target version of the Cluster Agent bundle from the [AppDynamics Downloads](https://accounts.appdynamics.com/downloads) portal.
- 2. Unzip the bundle and cd to the unzipped folder:

```
unzip appdynamics-cluster-agent-alpine-linux-<version>.zip
cd appdynamics-cluster-agent-alpine-linux-<version>
```
- 3. Update the cluster-agent.yaml to include any previously applied configuration.
- 4. Update the image tag to add the version of the downloaded Cluster Agent bundle (for example, 20.12.1):

```
apiVersion: appdynamics.com/v1alpha1
kind: Clusteragent
metadata:
   name: k8s-cluster-agent
   namespace: appdynamics
spec:
  appName: "<app-name>"
   controllerUrl: "http://<appdynamics-controller-host>:8080"
  account: "<account-name>"
   # docker image info
   image: "docker.io/appdynamics/cluster-agent:20.12.1"
   serviceAccountName: appdynamics-cluster-agent
```
5. Delete and re-create the Operator and Cluster Agent.

```
kubectl delete -f cluster-agent.yaml
kubectl delete -f cluster-agent-operator.yaml
kubectl create -f cluster-agent-operator.yaml
kubectl create -f cluster-agent.yaml
```
### Upgrade the Cluster Agent Using the Helm Chart

The latest Cluster Agent Helm Chart is available at appdynamics-charts/cluster-agent . Before you can upgrade to the latest Cluster Agent, you must first uninstall the existing Helm Chart and then re-install it.

AppDynamics GovAPM functionality may vary depending on your license. Consult your ordering documentation and account representative for questions regarding included features. GovAPM deployments include APM (Pro/Peak), Browser Real User Monitoring (BRUM) (Pro/Peak), Mobile Real User Monitoring (Pro/Peak), Database Visibility, Server Visibility, including Cluster Agent, and Transaction Analytics.
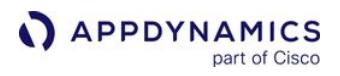

1. Use helm get and helm show to determine if an upgrade is required to install the most recent Cluster Agent images from appdynamics-charts/cluster-agent :

```
# which images are currently installed by my release?
helm get all "<my-cluster-agent-helm-release>" -n appdynamics | grep -E 'agentTag|
operatorTag'
  agentTag: 20.10.0
  operatorTag: 0.6.3
# which images are available to install?
helm show values appdynamics-charts/cluster-agent | grep -E 'agentTag|operatorTag'
  agentTag: 20.11.0
  operatorTag: 0.6.5
```
2. To perform the upgrade, uninstall and re-install the Cluster Agent Helm Chart using the same namespace from the previous installation:

```
helm uninstall "<my-cluster-agent-helm-release>" --namespace appdynamics
helm install -f ./ca1-values.yaml "<my-cluster-agent-helm-release>" appdynamics-charts/
cluster-agent --namespace=appdynamics
```
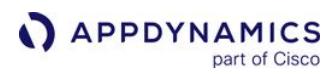

## Uninstall the Cluster Agent

This page describes how to uninstall the Cluster Agent using:

- Kubernetes CLI, or
- Cluster Agent Helm Chart

See [Install the Cluster Agent.](#page-2689-0)

#### Uninstall the Cluster Agent Using Kubernetes CLI

Delete the Cluster Agent Operator and Cluster Agent using the YAML files:

```
kubectl delete -f cluster-agent.yaml
kubectl delete -f cluster-agent-operator.yaml
```
#### Uninstall the Cluster Agent Using the Helm Chart

Uninstall the Cluster Agent Helm Chart using the namespace that you used for the installation:

helm uninstall "<my-cluster-agent-helm-release>" --namespace appdynamics

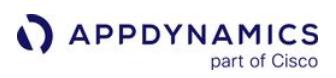

# **Analytics**

The integration of all AppDynamics APM performance engines results in a dynamic, accessible set of data for every business transaction. By extracting that information and generating baselines and dashboards, Analytics provides a perspective beyond traditional APM and enables real-time analysis of business performance correlated with the performance of your application software.

You can use Analytics with the APM, Browser RUM, and Browser Synthetic Monitoring product modules to generate:

- Transaction Analytics
- Log Analytics
- Browser Analytics

# Installation And Administration

- [Deploy Analytics Without the Analytics Agent](#page-3001-0)
- [Deploy Analytics With the Analytics Agent](#page-2943-0)
- [Analytics and Data Security](#page-2978-0)
- [Upgrade Analytics Agent](#page-2976-0)
- [Troubleshoot Analytics Issues](#page-3172-0)

# Analytics Data Collection

- [Collect Log Analytics Data](#page-3040-0)
- [Collect Transaction Analytics Data](#page-3007-0)
- [Business Transaction and Log Correlation](#page-3079-0)
- [Collect Business Data From SQL Calls](#page-3035-0)

# Using Analytics

- [Business Journeys](#page-3136-0)
- [Experience Level Management](#page-3158-0)
- [Search Analytics Data](#page-3103-0)
- [Visualize Analytics Data](#page-3116-0)

# Extensibility And Reference

- [Create Analytics Metrics From Scheduled Queries](#page-3132-0)
- [Analytics Events API](#page-3693-0)
- [ADQL Reference](#page-2851-0)

# Overview of Analytics

part of Cisco

**APPDYNAMICS** 

Analytics can help you answer business-oriented questions, such as:

- How many users experienced failed checkout transactions in the last 24 hours?
- How much revenue was lost because of these failures?
- How is that revenue distributed across different product categories?
- What is your revenue for the day for a geographical region?
- What was the revenue impact by product category associated with two marketing campaigns we ran last week?

# Analytics Home Page

The Analytics Home page consolidates data from transaction, browser, and mobile events. The home page automatically generates Transaction and End User Monitoring Summary panels through queries that aggregate data into widgets.

You can access the AppDynamics home page by clicking on the **Home** icon on the left navigation pane in Analytics. If you click **Home** above Transaction Summary, you can also toggle through the Analytics navigation.

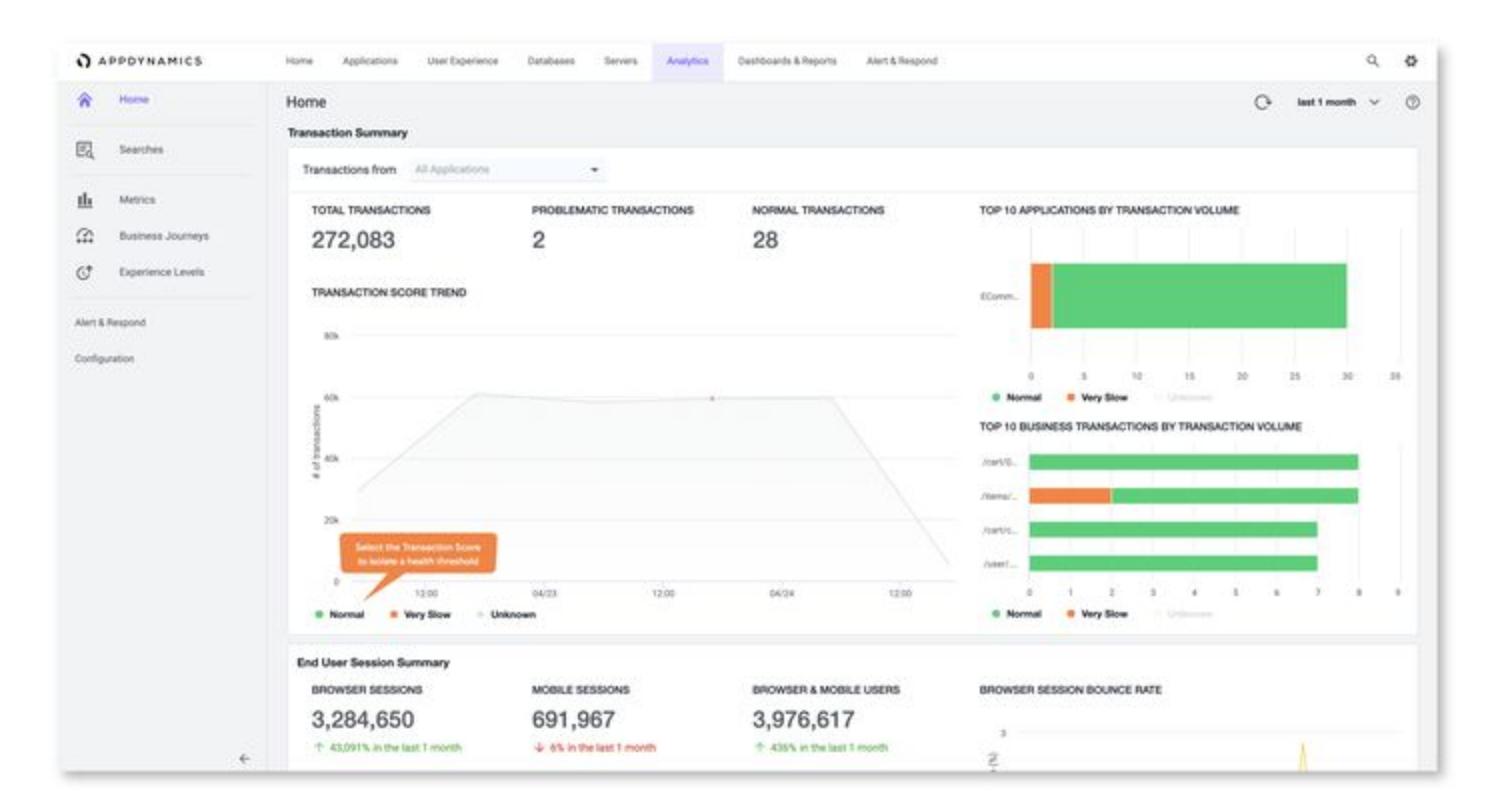

# Home Page Data

AppDynamics Query Language (ADQL) queries generate the data for each home page widget. You cannot access or edit the ADQL queries.

AppDynamics GovAPM functionality may vary depending on your license. Consult your ordering documentation and account representative for questions regarding included features. GovAPM deployments include APM (Pro/Peak), Browser Real User Monitoring (BRUM) (Pro/Peak), Mobile Real User Monitoring (Pro/Peak), Database Visibility, Server Visibility, including Cluster Agent, and Transaction Analytics.

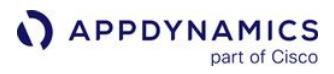

Your selected time range automatically applies a time filter to each query. These widgets refresh every two minutes.

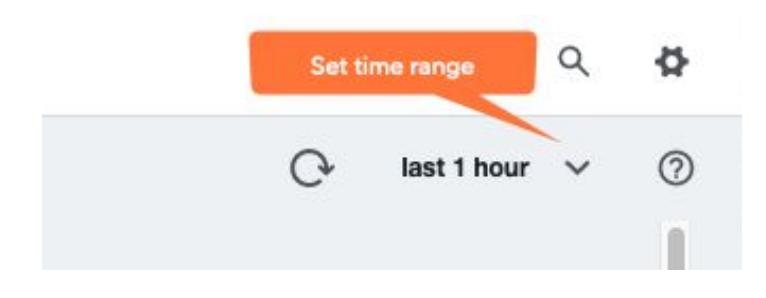

# Transaction Summary

The Transaction Summary panel aggregates your Analytics data from applications and business transactions. Transaction Summary widgets are categorized by transaction threshold, from normal to error.

The panel contains six widgets:

- Total Transactions: count of all transactions
- Problematic Transactions: count of transactions that are not within normal threshold boundaries
- Normal Transactions: count of transactions that fall within the normal threshold boundaries
- Top 10 Applications by Transaction Volume: graphical view of applications
- Top 10 Business Transactions by Transaction Volume: graphical view of transactions
- Transaction Score Trend: total number of transactions for all applications

# End User Session Summary

The End User Session Summary panel pulls together browser session data into widgets.

The panel contains six widgets:

- Browser Sessions: count of unique browser sessions
- **Browser Users: count of browser users**
- Browser Session Bounce Rate: rate of bounces per total sessions

A bounce is a browser session where the page count equals one. Bounces occur when a user lands on a webpage and leaves the site without visiting additional pages.

• Top Page Referrers by Session Volume: the website visited by your user before accessing your site

Referrer is an optional component of the Events Service. If you have not configured referrers, this widget does not contain data.

• Session Trend: total number of sessions separated by browser sessions

# Using Home Page Data

You can select the transaction score in each chart to isolate metrics. For example, selecting Normal in Transaction Score Trend removes other transaction scores, as shown below.

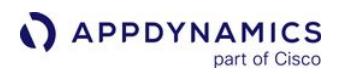

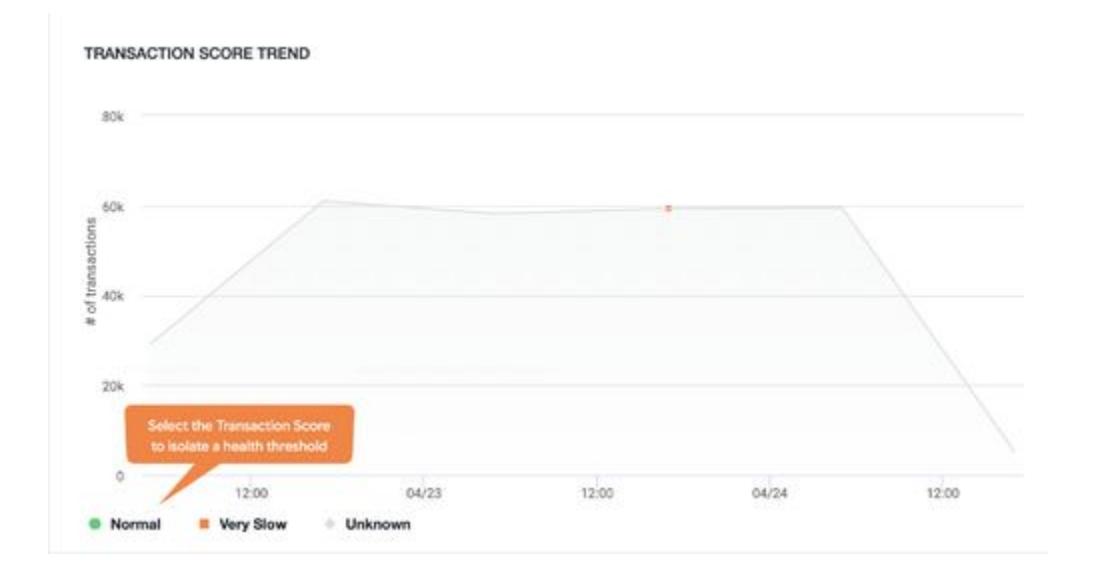

Next to the Transaction Score Trend are two horizontal bar graphs that display the top ten applications and business transactions by transaction volume. Hover over the graphs to see a breakdown of additional transaction information.

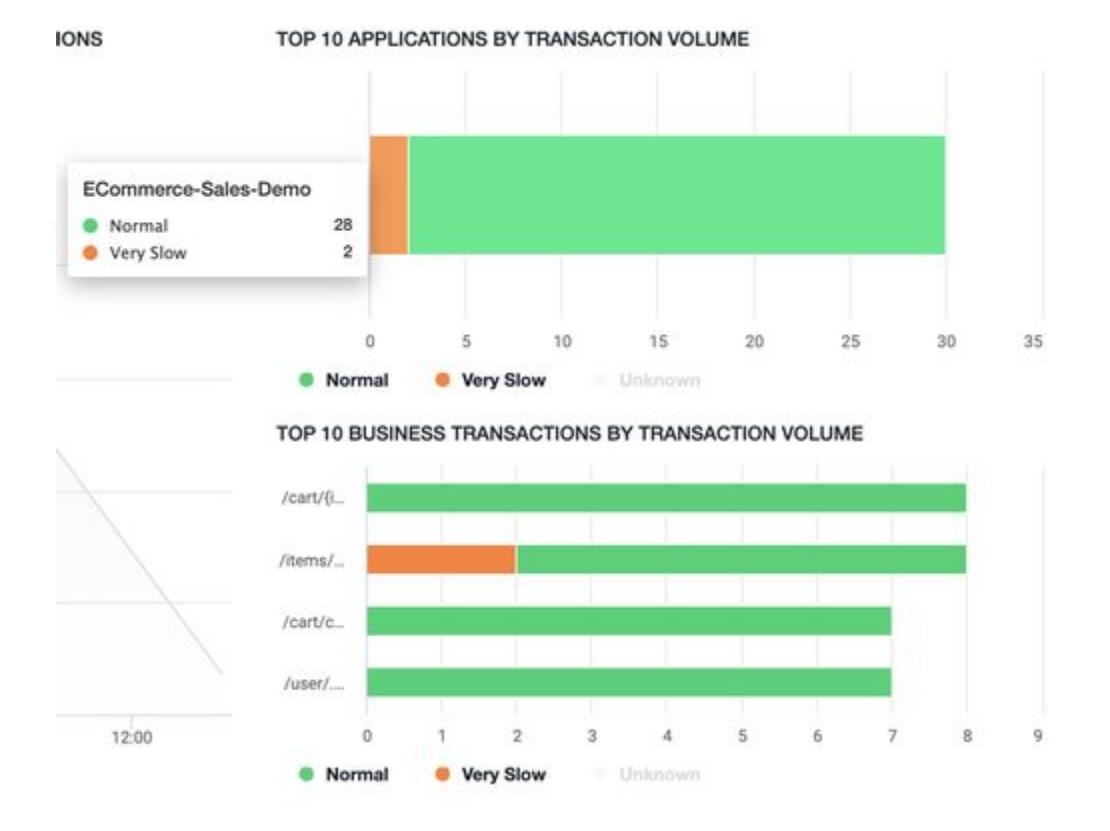

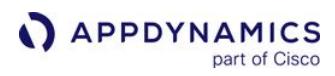

# RBAC

Analytics enforces role-based access control (RBAC). As a result, your Analytics Home page only displays the data you have access to.

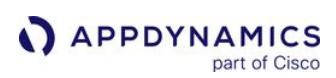

# <span id="page-2851-0"></span>ADQL Reference

The AppDynamics Query Language (ADQL) is a query language for searching available data in Analytics.

ADQL is similar to the SELECT statement in the prevalent Structure Query Language (SQL) but is designed solely for AppDynamics Analytics data. Just like the SELECT command in SQL, ADQL allows you to specify the data source (such as transaction events, EUM events, and logs), a list of fields to retrieve, and conditions for selecting events from the analytics data store.

With ADQL, you can construct queries in these environments:

- Analytics Search panel in the Controller with Advanced Mode.
- Analytics Query Events APIs in the body of the query request.

To simplify entering your queries in Analytics Search with Advanced Mode, the ADQL auto-complete feature displays keywords, a list of available fields, and functions based on the stage of your typed search. See [Creating Advanced Searches for Analytics.](#page-3108-0)

# ADQL Typographical Conventions and Symbols

ADQL reference topics use custom typographical conventions and symbols to describe the syntax for ADQL queries.

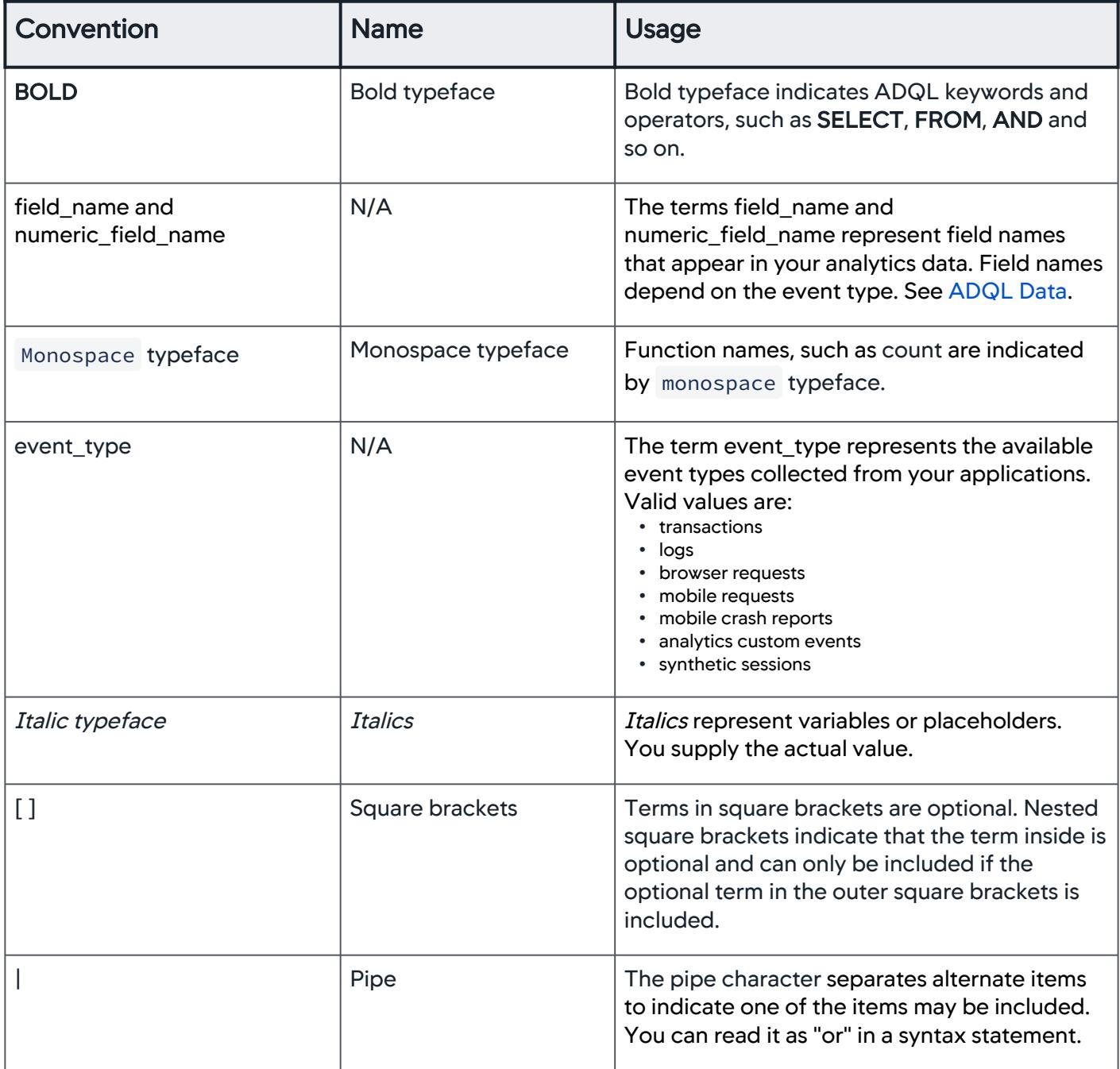

AppDynamics GovAPM functionality may vary depending on your license. Consult your ordering documentation and account representative for questions regarding included features. GovAPM deployments include APM (Pro/Peak), Browser Real User Monitoring (BRUM) (Pro/Peak), Mobile Real User Monitoring (Pro/Peak), Database Visibility, Server Visibility, including Cluster Agent, and Transaction Analytics.

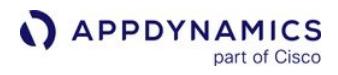

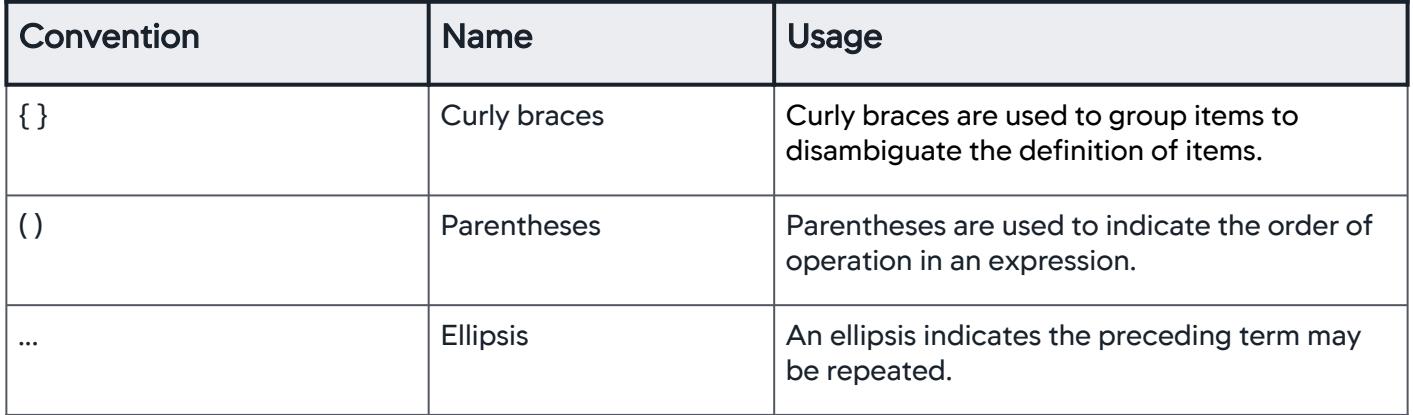

# <span id="page-2854-0"></span>ADQL Queries

This page describes ADQL query syntax. ADQL uses the SELECT statement and filtering statements, otherwise referred to as queries, to return sets of data that you can add to Custom Dashboards.

ADQL search queries have a 5,000 character limit and reserve keywords in certain field names or milestones.

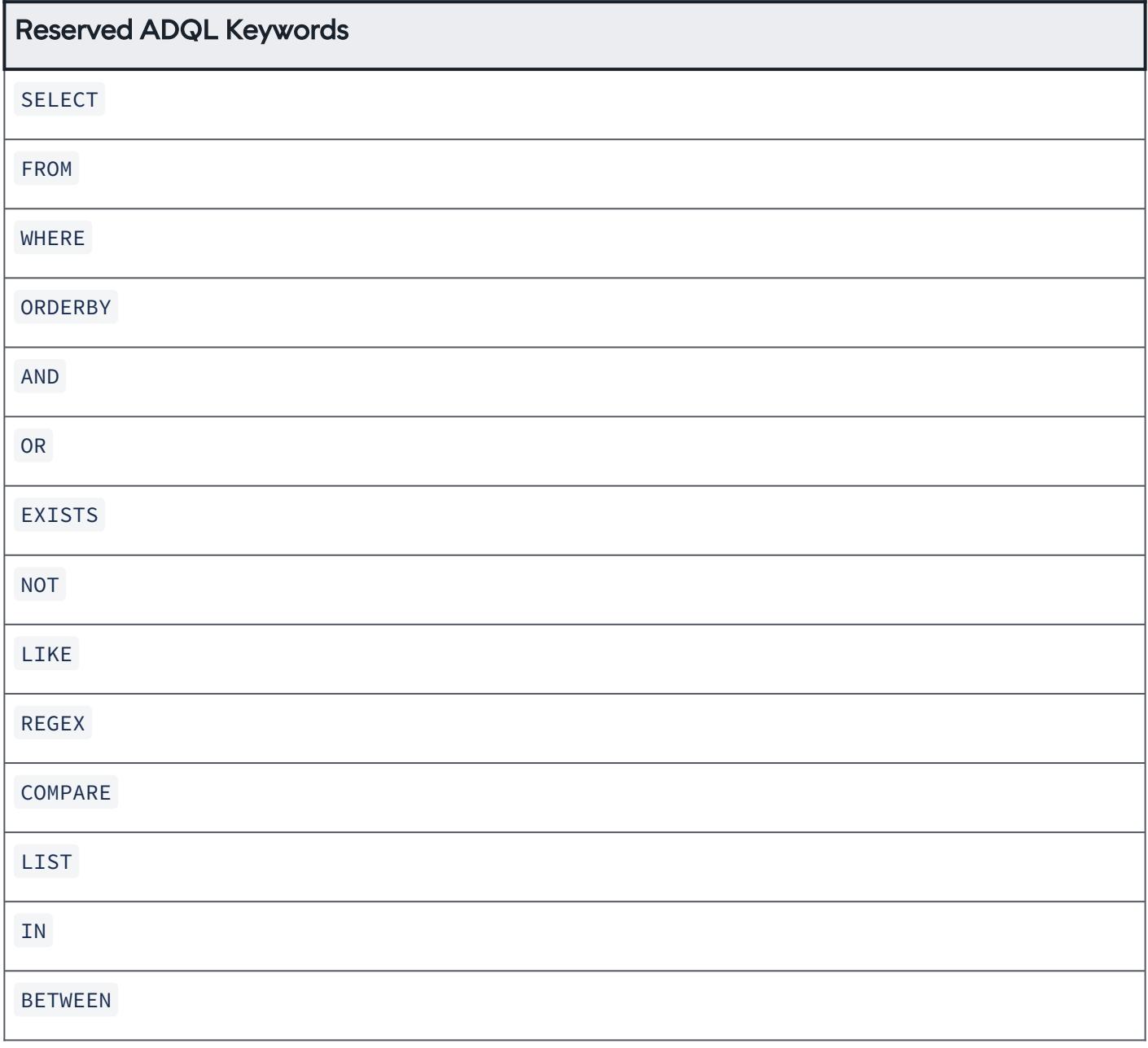

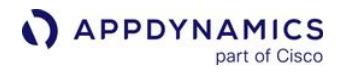

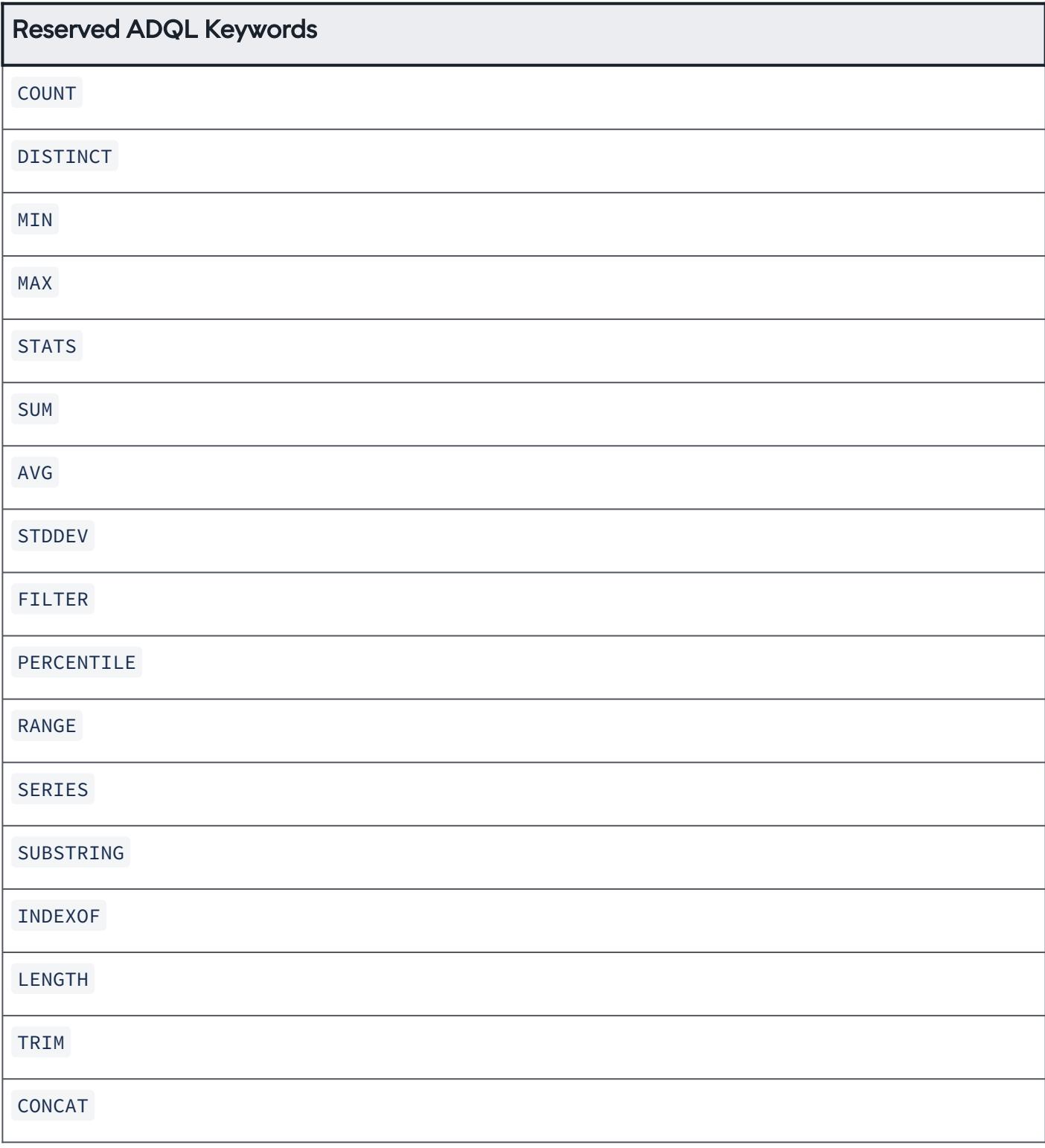

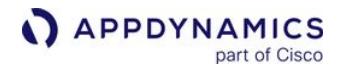

# Reserved ADQL Keywords

NOW

The query syntax is:

```
SELECT * | {[DISTINCT] expression [AS alias] [, expression [AS alias]]...}
FROM event_type
[WHERE condition_expression] 
[SINCE timevalue [UNTIL timevalue]]
[HAVING condition_expression]
[ORDER BY {field_name | alias} [ASC | DESC] [, {field_name | alias} [ASC | DESC]]...]
[LIMIT integer [, integer]...]
```
While the SELECT and FROM clauses are required, all other clauses are optional. Enter spaces around each keyword.

For GROUP BY functionality, see [GROUP BY.](#page-2861-0)

#### Search with Partial Text Strings

To prevent tokenization of messages and text-type strings, prefixes must be added to wildcards when you search with partial text strings.

The following ADQL query uses a partial text string to search for the word example :

```
SELECT * FROM logs WHERE message = "*xample"
```
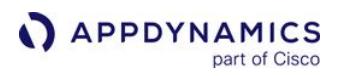

#### SELECT Clause

The ADQL event query begins with a **SELECT** clause, which can take one or more arguments.

SELECT \* | {[DISTINCT] field\_expression [AS alias] [, field\_expression [AS alias]]...}

- A single asterisk \* in the SELECT clause returns the list of fields for each event.
- To return specific fields for each event, specify a comma-separated list of fields. Optionally, each field\_expression can be aliased to a label using the AS construct.
- Use the DISTINCT qualifier to return unique combinations of the specified field values. If no limit specified, the top ten results by count are returned. See [LIMIT Clause.](#page-2871-0)

DISTINCT can not be applied to a wild card SELECT query, such as

SELECT DISTINCT \*

• String values must be surrounded by either single quotes or double quotes, such as 'hello' and "hello".

The field\_expression can take several forms. See [ADQL Expressions.](#page-2854-0)

## Query Examples with SELECT Clause

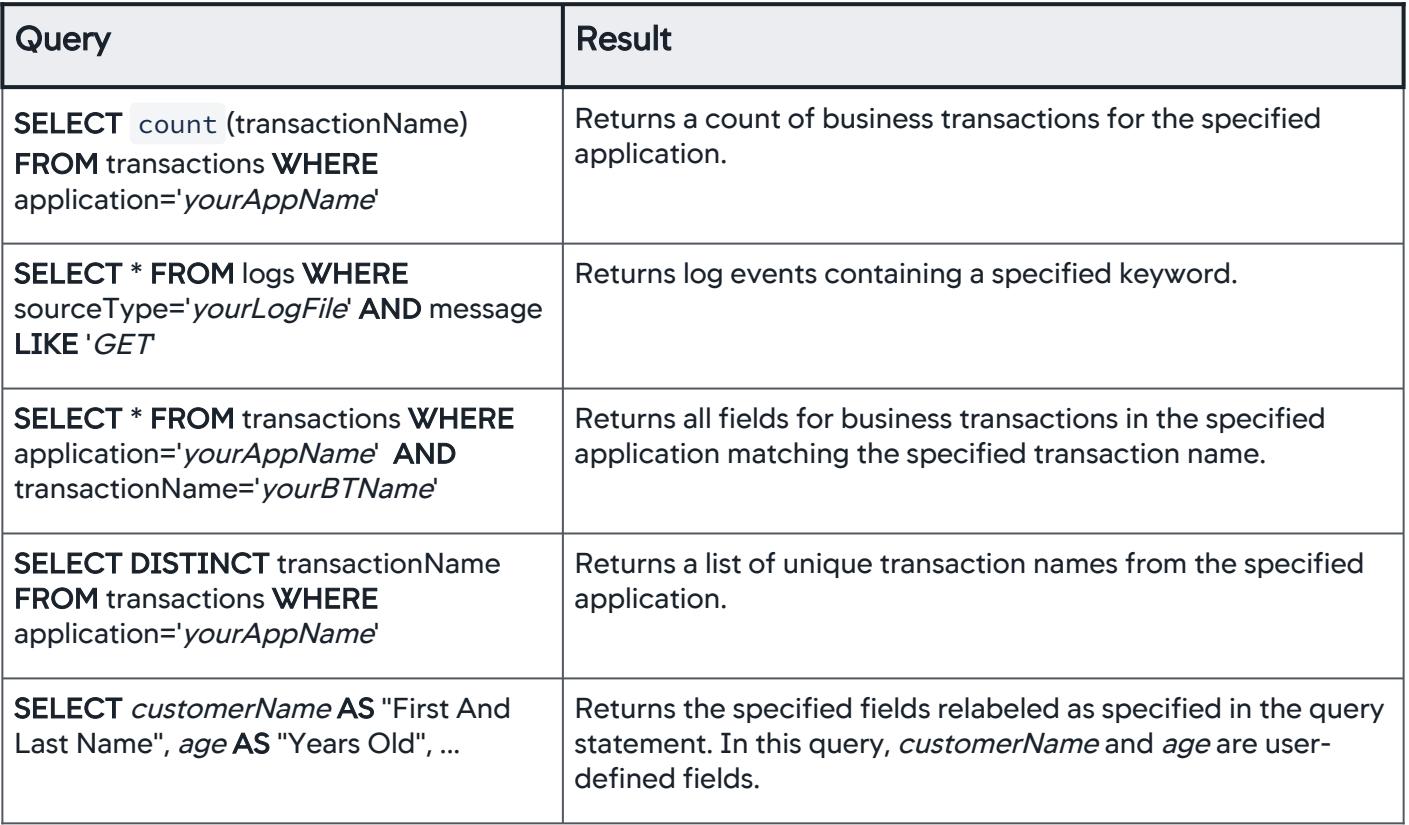

AppDynamics GovAPM functionality may vary depending on your license. Consult your ordering documentation and account representative for questions regarding included features. GovAPM deployments include APM (Pro/Peak), Browser Real User Monitoring (BRUM) (Pro/Peak), Mobile Real User Monitoring (Pro/Peak), Database Visibility, Server Visibility, including Cluster Agent, and Transaction Analytics.

# AS Clause

Use the AS clause to rename a field to a label of your choice. The label is also referred to as an alias.

field\_expression AS alias

Returns the field with the specified alias. The alias may be any valid identifier (a letter followed by any number of letter or digit characters) or a value in quotes. If the value of the alias contains spaces or special characters, it must be in quotes. See [ADQL Expressions](#page-2873-0).

# AS Clause Example

SELECT eventTimestamp AS 'Time Stamp' FROM transactions WHERE application='yourAppName'

## FROM Clause

Use the FROM clause to specify the event type. For example:

#### FROM event\_type

### Event Types

Event types describe the source of the analytics data, such as business transactions (transactions) or browser requests. Each event type has a UI field name and an Events Service internal name. The Events Service internal name is used in ADQL queries.

This table lists the event types with their UI names and Events Service internal names.

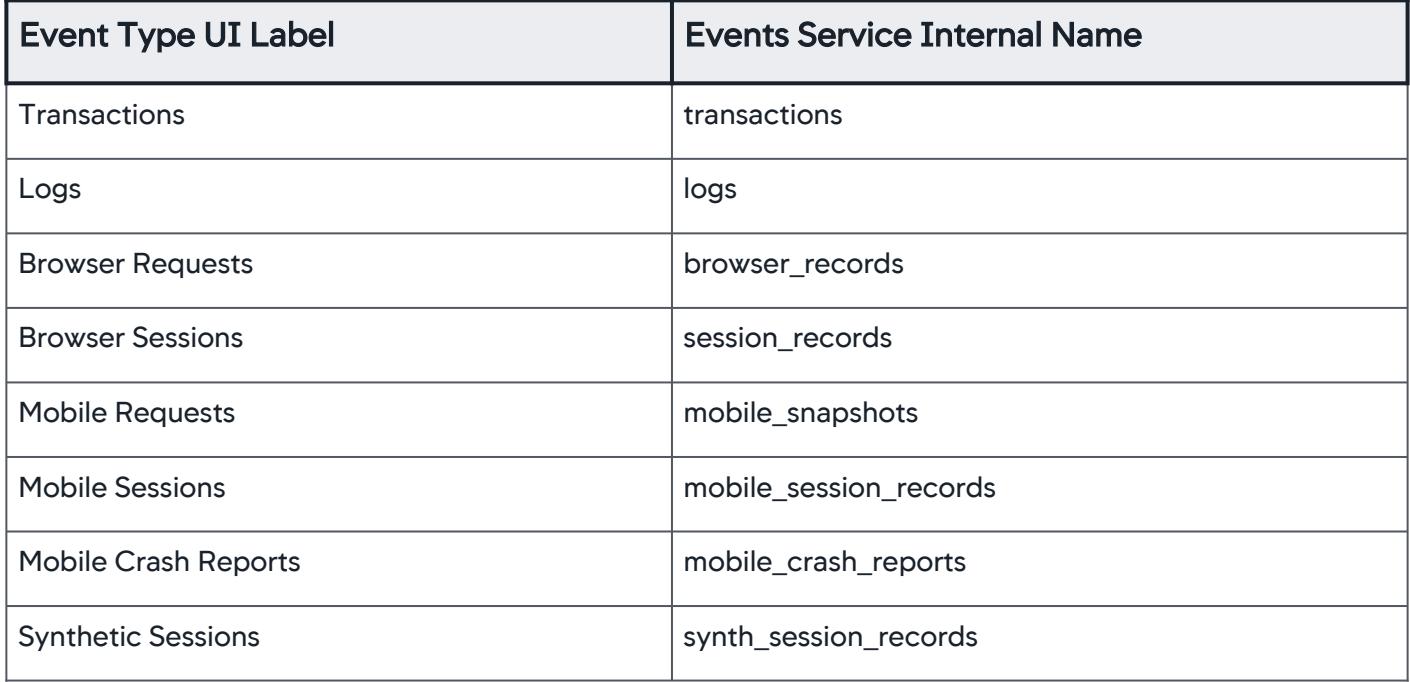

### FROM Clause Examples

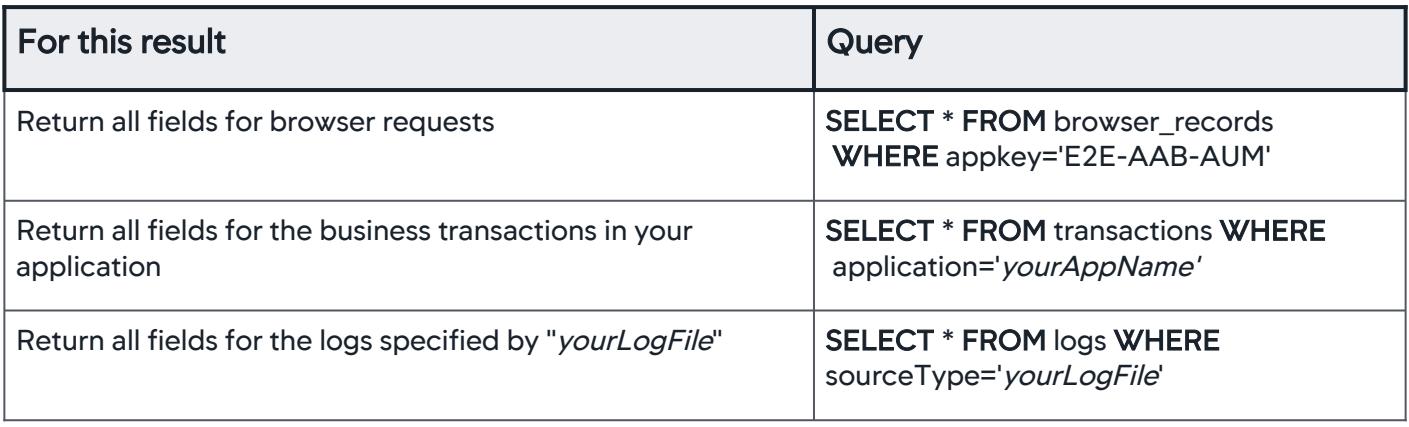

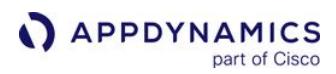

#### <span id="page-2860-0"></span>WHERE Clause

#### **Overview**

Use the WHERE clause to specify one or more condition expressions separated by logical operators such as AND, OR.

The WHERE clause uses the following syntax:

[WHERE condition\_expression]

See [ADQL Expressions](#page-2873-0) for a description of the condition expression syntax. Condition expressions use [Comparison Operators](#page-2898-0).

AppDynamics recommends that you do not use periods (.) in the field name, otherwise, the syntax will break.

#### Examples

To filter logs based on error or warning log level, use a query similar to the following:

SELECT \* FROM logs WHERE sourceType='yourLogFile' AND (logLevel='ERROR' OR logLevel='WARN')

# <span id="page-2861-0"></span>GROUP BY

ADQL does not have an explicit GROUP BY clause. However, queries containing field names in the SELECT clause behave as GROUP BY [statements if the query contains](#page-2876-0) [metric functions](#page-2876-0) or bucketing functions.

Group by queries are limited to containing up to five terms. Terms can be either fields (which use an implicit GROUP BY) or bucketing functions, such as series .

### Aggregation Examples

Sample results:

In this example, the query groups the  $\alpha \vee g$  (responseTime) aggregation based on the non-aggregation field, application. So the result contains the average response time calculated for each application.

SELECT application, avg (responseTime) FROM transactions

New Search Basic C Advanced last 1 week  $\overline{\phantom{a}}$ 1 SELECT application, avg(responseTime) FROM transactions **E**& Search  $\odot$ 日 Visualization Data Save Actions Chart Types **Current Search Results** Simple Application avg(responseTime) ECommerce-E2E 588.307 TelecomDemoApp-DP 624.241 **Time Series**  $11$   $\blacktriangleright$ 50 items per page  $1 - 2$  of 2 items  $|4|$   $|4|$  1  $\mathbb{H}$  $00$ 

The implicit grouping can be extended by using multiple non-aggregation fields preceding an aggregation field. For example:

SELECT application, segments.tier, avg (responseTime) FROM transactions

AppDynamics GovAPM functionality may vary depending on your license. Consult your ordering documentation and account representative for questions regarding included features. GovAPM deployments include APM (Pro/Peak), Browser Real User Monitoring (BRUM) (Pro/Peak), Mobile Real User Monitoring (Pro/Peak), Database Visibility, Server Visibility, including Cluster Agent, and Transaction Analytics.

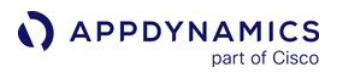

By adding tier as a second non-aggregation field, the query groups the avg (responseTime) aggregation based on the non-aggregation fields, application, and tierName. Because there are multiple grouping fields, the second non-aggregation field, tier name, is sub-grouped under the application grouping. So each combination of application and tier name together forms a group over which the average response time is calculated.

#### Sample results:

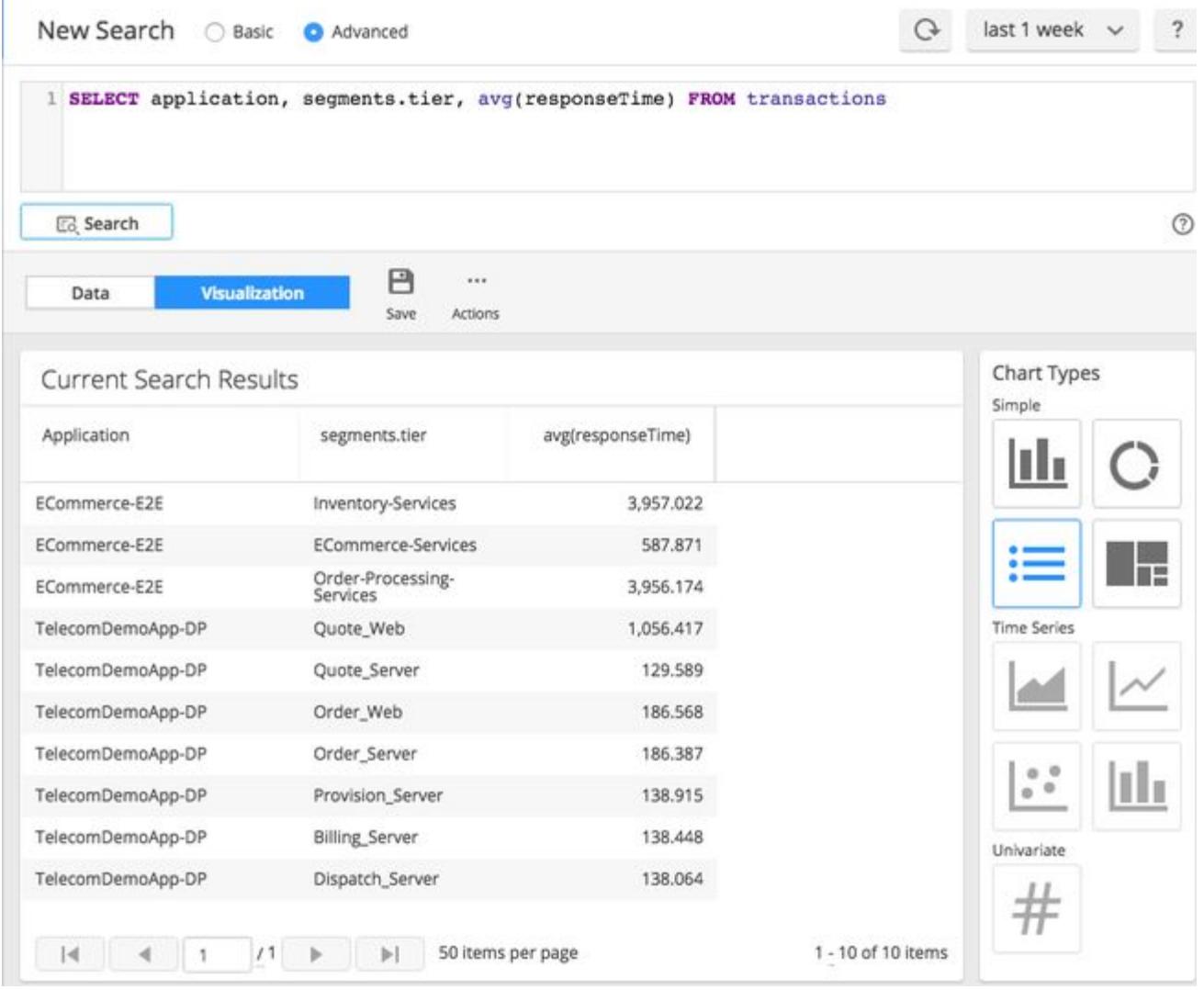

For SQL users, these two statements produce similar results in their respective environments:

- ADQL query: **SELECT** application, segments.tier, avg (responseTime) **FROM** transactions
- SQL query: **SELECT** application, segments.tier, avg (responseTime) FROM transactions GROUP BY applicationName, segments.tier

#### Bucketing Function Example

Bucketing functions such as series and range define groups over which other aggregations can be calculated. The buckets are specified by the parameters of the respective functions and form groups over which subsequent aggregations are calculated.

For example, the following query calculates the average response time over two-minute intervals (or buckets):

SELECT series (eventTimestamp, '2m'), avg (responseTime)

Sample results:

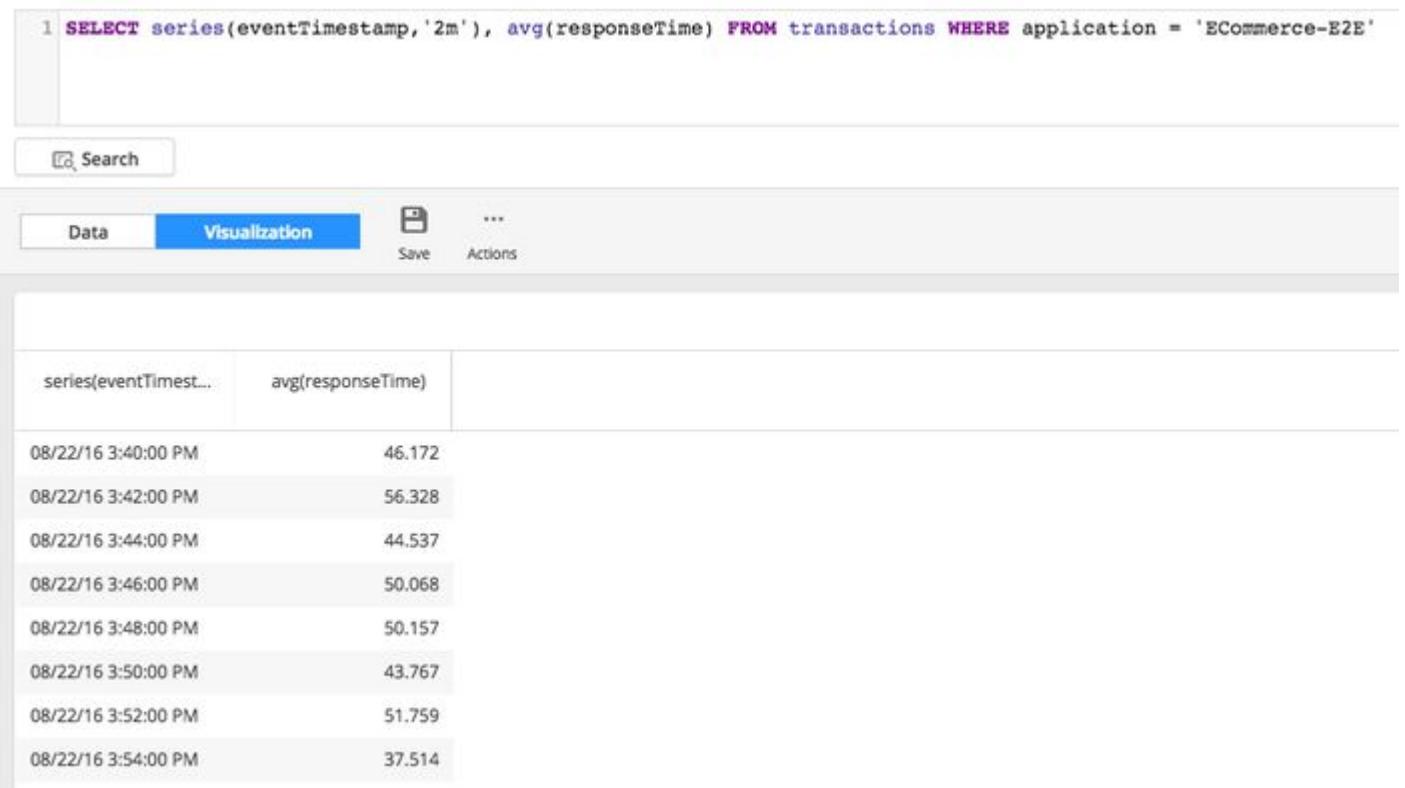

You can also combine an aggregation with a bucketing function and implicit **GROUP BY**. The following query returns the average response time grouped by tier over the series of six-hour intervals.

SELECT series (eventTimestamp, '6h'), segments.tier, avg (responseTime) FROM transactions

Sample Results:

AppDynamics GovAPM functionality may vary depending on your license. Consult your ordering documentation and account representative for questions regarding included features. GovAPM deployments include APM (Pro/Peak), Browser Real User Monitoring (BRUM) (Pro/Peak), Mobile Real User Monitoring (Pro/Peak), Database Visibility, Server Visibility, including Cluster Agent, and Transaction Analytics.

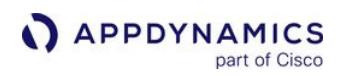

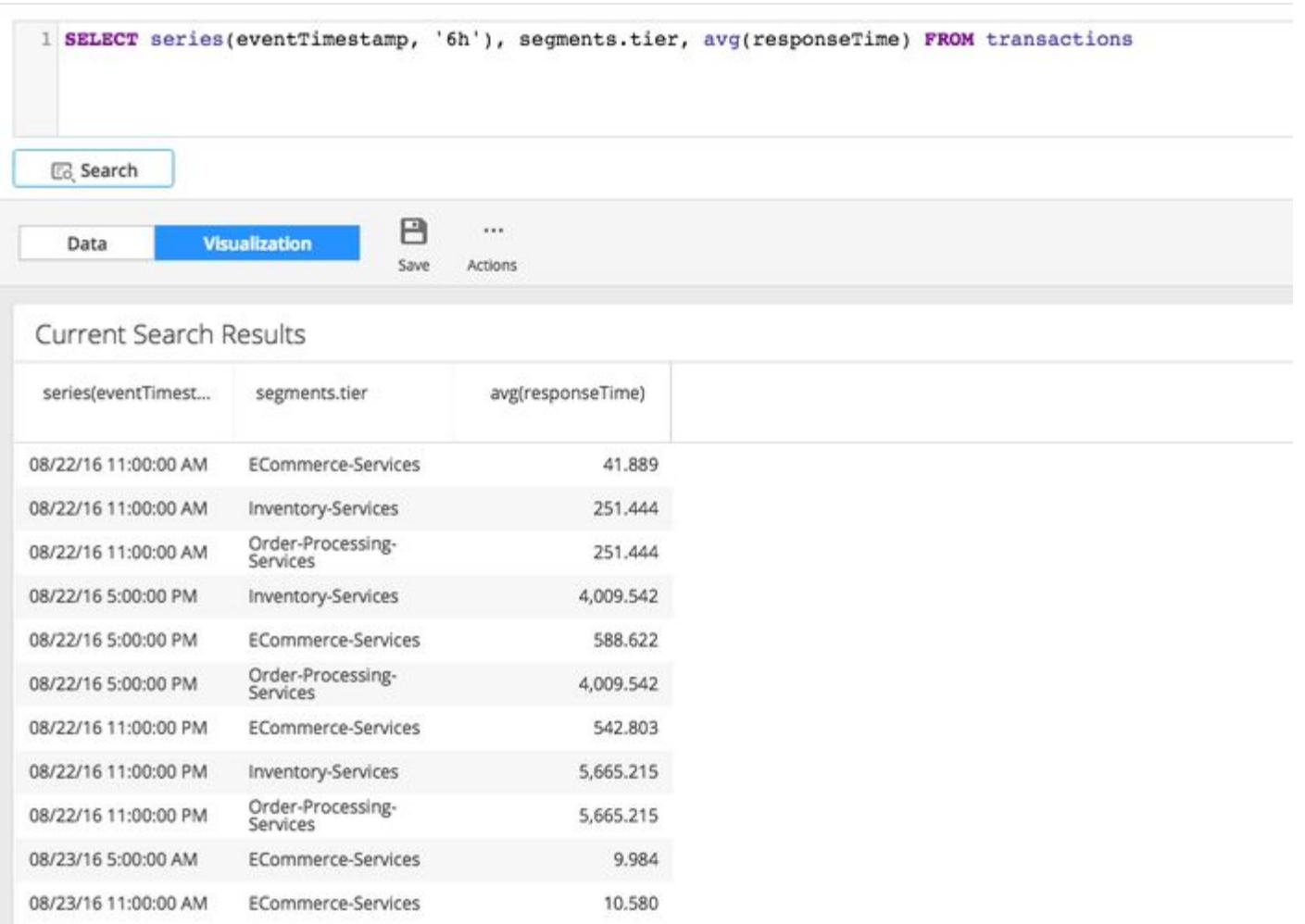

### ORDER BY Clause

The ORDER BY clause enables you to sort the query results by one or more fields. The syntax is:

[ORDER BY {field\_name | alias} [ASC | DESC] [, {field\_name | `alias`} [ASC | DESC]]...]

Rules governing ordering include:

- Sort order, ascending (ASC) or descending (DESC) is applied per field. If not specified, the ascending (ASC) order is the default.
- ORDER BY is supported on fields or aliases specified in the SELECT clause.
- Aliases used in the ORDER BY clause should be surrounded with back quotes if they contain spaces or other special characters.
- ORDER BY works on single-value metric functions and single-value math expressions. ORDER BY can not be used with percentile or stats.
- ORDER BY on nested fields or metric aggregations that operate on nested fields is not supported. A nested field is any field that has a "." in the name, such as segments.errorList.errorType or btdata.estimatedtime.

Ordering functionality for [metric and bucketing functions](#page-2876-0) includes:

- ORDER BY can be used to order the buckets on a bucketed field in a bucketing function. For example, see the "Series aggregations - Ordering based on the keys of the series buckets." in the table below.
- ORDER BY can be used on metric functions that follow bucketing functions, including filtered metric functions. Ordering by the metric value orders the resulting buckets. The metric function must be aliased and referenced by its alias such as:

SELECT transactionName, avg(responseTime) AS averageResponseTime FROM transactions ORDER BY averageResponseTime

- Compound orderings can be specified for functions that provide implicit [GROUP BY](#page-2861-0) functionality.
- A single ordering can be defined for the series function, no ordering is allowed for the range function.
- ORDER BY can accept math expressions on fields, but not math expressions on metric functions. If the value of a math expression is null it is ordered at the end of the results in ascending order. The following is an invalid query: SELECT transactionName, max (discountValue) / max (cartTotal) AS ratio FROM transactions ORDER BY ratio

# ORDER BY Clause Examples

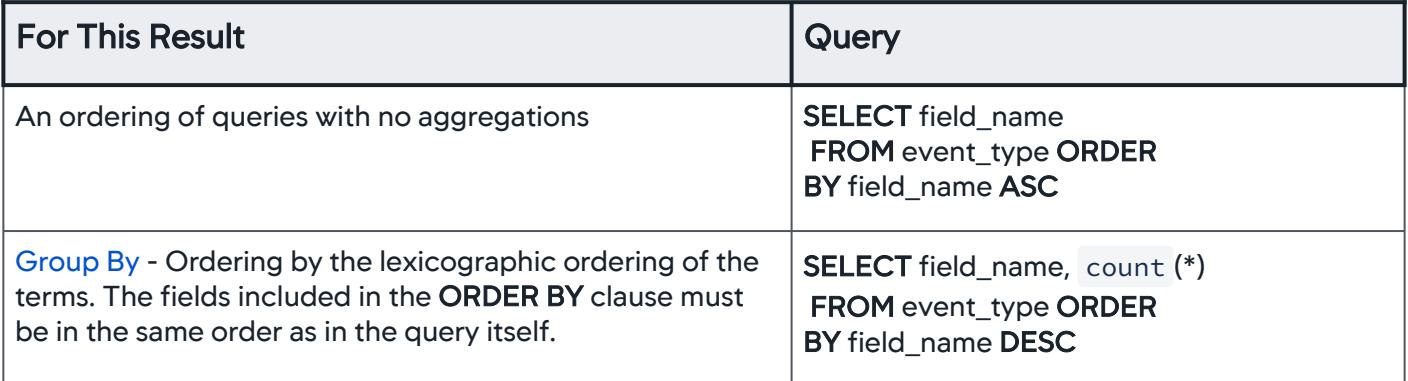

AppDynamics GovAPM functionality may vary depending on your license. Consult your ordering documentation and account representative for questions regarding included features. GovAPM deployments include APM (Pro/Peak), Browser Real User Monitoring (BRUM) (Pro/Peak), Mobile Real User Monitoring (Pro/Peak), Database Visibility, Server Visibility, including Cluster Agent, and Transaction Analytics.

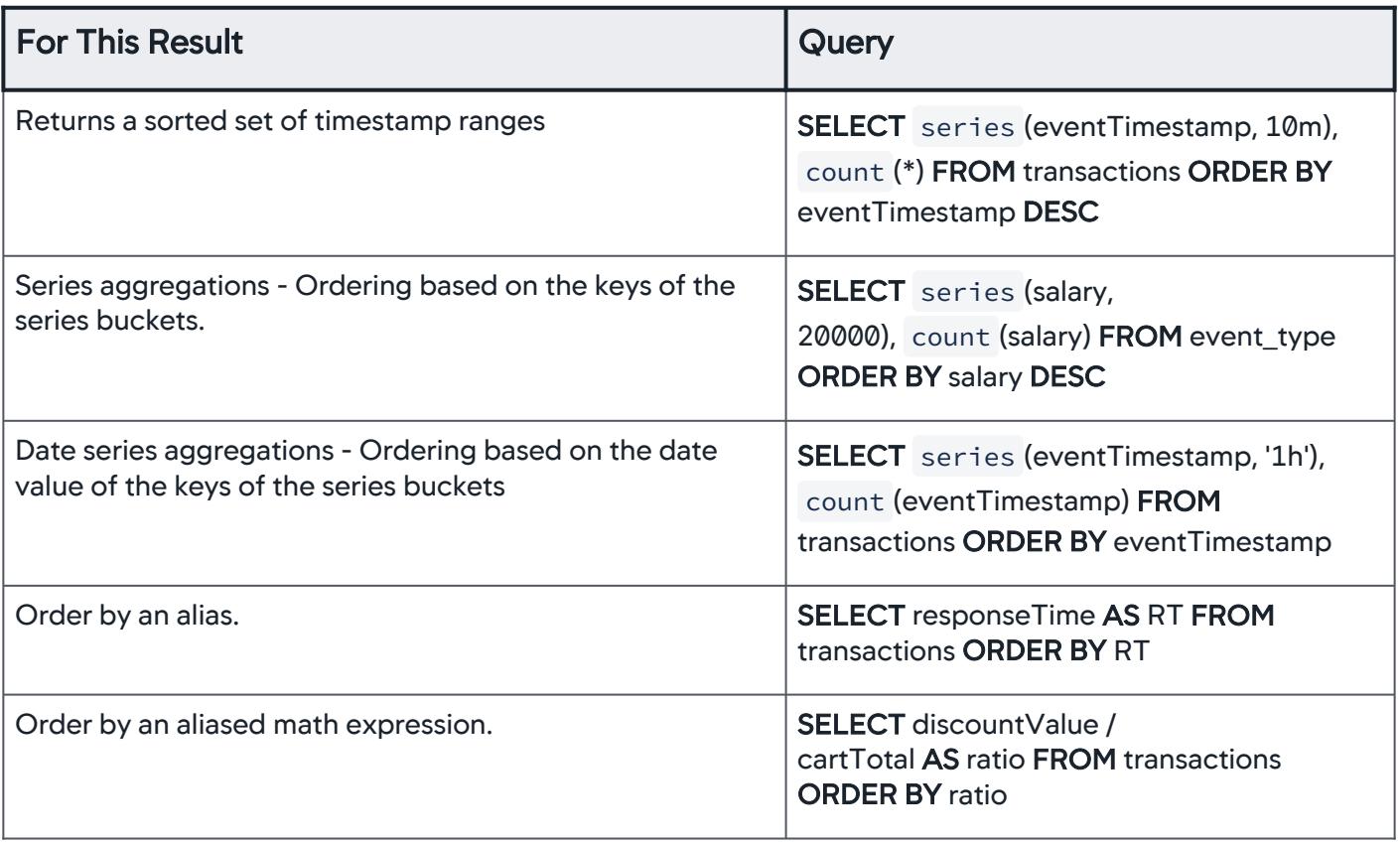

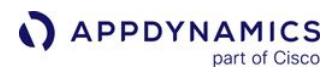

#### HAVING Clause

Use the HAVING clause on the output produced by another aggregation. The HAVING clause operates on an expression to determine the intervals to be shown in the response. The metric specified in the expression must be numeric and the expression must return a boolean value for the HAVING clause to work.

Additionally, the HAVING clause must be referenced by an alias in the query as follows:

```
SELECT customerName, count(*) as Requests, avg(responseTime) as 
ResponseTime FROM transactions HAVING Requests > 10000
```
where Requests is the alias referenced in the query.

#### **Syntax**

```
 SELECT selectItems
     FROM relation
     WHERE where=booleanExpression
     SINCE statement
     HAVING havingClause
     ORDER BY sortItems
     LIMIT limits
\ddot{i}
```
where havingClause is a boolean expression. The WHERE, ORDER BY, and LIMIT clauses and SINCE s tatement are optional.

#### HAVING Clause Examples

HAVING clause examples with different filters:

#### Simple Comparison Filter

```
SELECT transactionName, avg(responseTime) as AVRT FROM type 
HAVING AVRT > 0
```
#### Simple Range Filter

```
SELECT transactionName, avg(responseTime) as AVRT FROM type 
HAVING AVRT BETWEEN [10, 90)
```
# Simple List Filter

SELECT transactionName, avg(responseTime) as AVRT FROM type HAVING AVRT IN (20, 30, 40, 60)

### Compound Filter

```
SELECT transactionName, avg(responseTime) as AVRT FROM type 
HAVING AVRT > 20 AND AVRT < 90
SELECT transactionName, avg(responseTime) as AVRT FROM type 
HAVING AVRT < 20 OR AVRT > 90
SELECT transactionName, avg(responseTime) as AVRT FROM type 
HAVING AVRT > 20 AND AVRT < 90 AND AVRT IN (70, 80)
```
#### Not Filter

```
SELECT transactionName, avg(responseTime) as AVRT FROM type 
HAVING NOT AVRT > 50
```
#### Not Compound Filter

```
SELECT transactionName, avg(responseTime) as AVRT FROM type 
HAVING NOT (AVRT > 20 AND AVRT < 90)
```
## Multi-Metric Filter

```
SELECT transactionName, avg(responseTime) as AVRT, 
max(responseTime) as MAXRT FROM type HAVING NOT (AVRT > 20 AND 
AVRT < 90) AND MAXRT > 130
```
#### Limitations

The HAVING clause is not supported for:

- Nested fields in Elasticsearch
- Multi-metric functions, such as percentiles and stdev
- Filtered metric functions (filter function)
- Invalid queries:

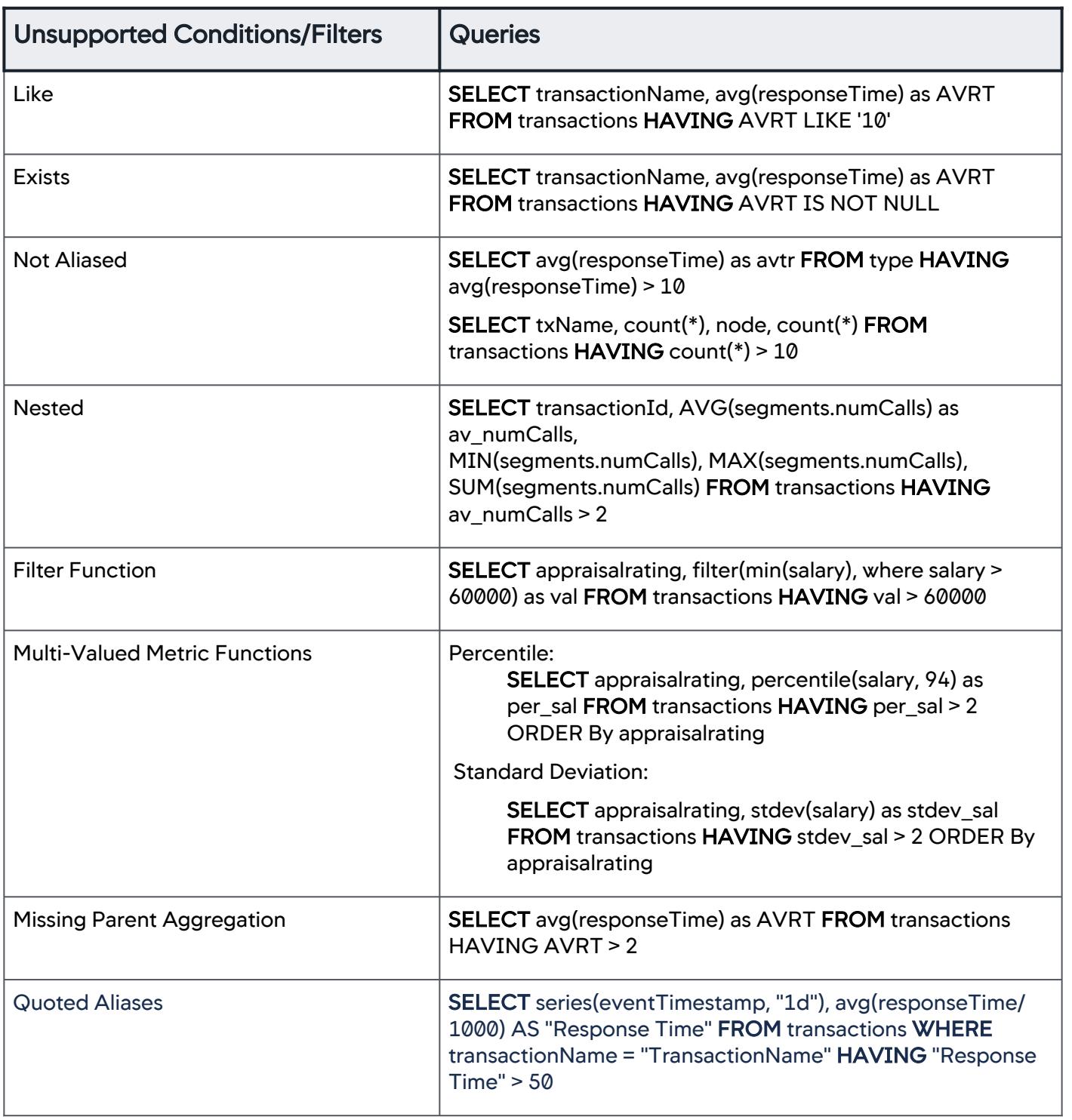

AppDynamics GovAPM functionality may vary depending on your license. Consult your ordering documentation and account representative for questions regarding included features. GovAPM deployments include APM (Pro/Peak), Browser Real User Monitoring (BRUM) (Pro/Peak), Mobile Real User Monitoring (Pro/Peak), Database Visibility, Server Visibility, including Cluster Agent, and Transaction Analytics.

#### SINCE...UNTIL Clause

Use the SINCE... UNTIL clause on a time range in a query. If the UNTIL portion is omitted, the query matches all the events that occurred after the time specified in the **SINCE** portion. A query can contain both a **SINCE... UNTIL** clause and a [WHERE](#page-2860-0) clause. In such cases, WHERE argument comes before **SINCE... UNTIL** and is applied in that order. The time range specified in the clause overrides any other time limits applied to the query, including the time range selection in the UI.

If the SINCE... UNTIL clause is used in the [series function](#page-2879-0), the time range specified in the clause will not override other time limits applied to the query. To set a time range for the query when the **SINCE... UNTIL** clause is used in the series function, use the time range selector in the UI.

#### **Syntax**

SINCE timevalue [UNTIL timevalue]

where timevalue is a combination of an integer and (optionally) a time unit. If timevalue is omitted the value is interpreted as a Unix epoch timestamp in milliseconds.

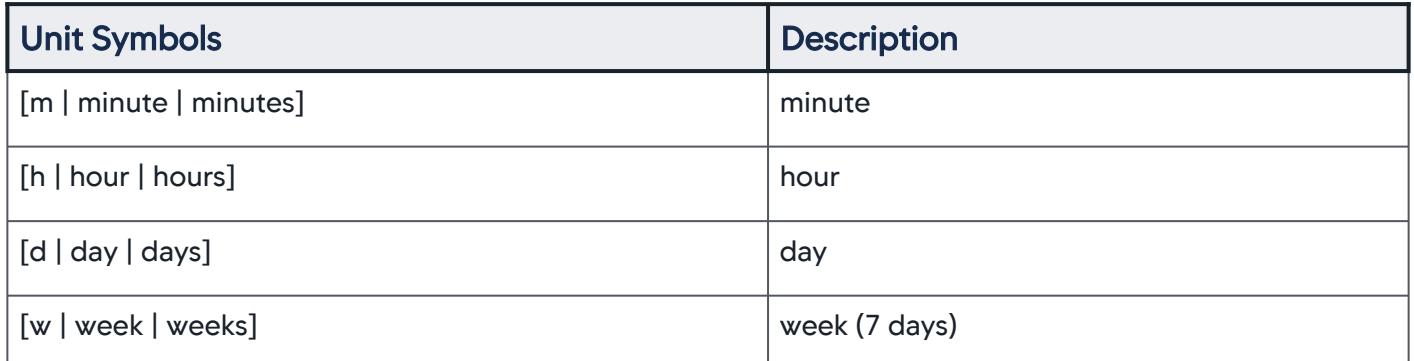

#### **Examples**

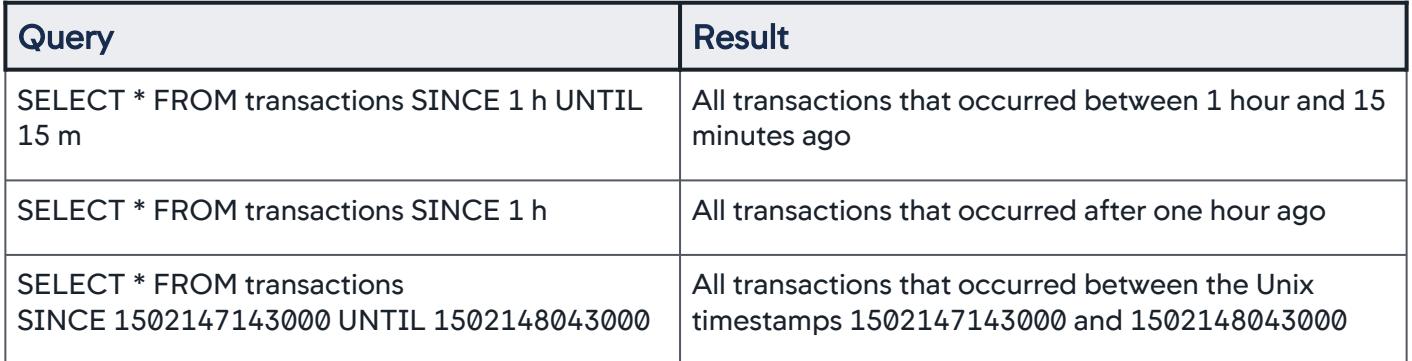

AppDynamics GovAPM functionality may vary depending on your license. Consult your ordering documentation and account representative for questions regarding included features. GovAPM deployments include APM (Pro/Peak), Browser Real User Monitoring (BRUM) (Pro/Peak), Mobile Real User Monitoring (Pro/Peak), Database Visibility, Server Visibility, including Cluster Agent, and Transaction Analytics.

# <span id="page-2871-0"></span>LIMIT Clause

The LIMIT clause enforces a limit on the returned search results. LIMIT works differently for nonaggregation and aggregation queries.

The syntax is:

[LIMIT integer [, integer]...]

An integer is a sequence of digits. If ORDER BY is not specified in the query, the results sort in descending timestamp order. The Analytics Search UI caps the number of search results at 10000 records.

## Non-Aggregation Queries

Specify LIMIT N for non-aggregation queries to return the first N documents.

## SELECT \* FROM transactions LIMIT 10

For non-aggregation queries, using the Analytics Query API, can return a maximum of 10,000 results. If a limit value higher than 10,000 is specified, the value is overridden with the maximum value.

## Aggregation Queries

For aggregation queries a list of values is allowed in the LIMIT clause. Each value applies to one "group by" term or bucketing function in the query. A "group by" term is a field name in an aggregation query. In the following example, *field1* and *field3* are group by terms, and series (*field2*, '1m') is a bucketing function:

## SELECT field1, series (field2, '1m'), field3, count (\*)...

Bucketing functions consume a value from the LIMIT clause list of values, but that value is ignored because it doesn't apply to such functions. Because the default limit is 10, if there are more bucketing functions than user-specified limits, the LIMIT clause will use 10 buckets. For example, if there two limit values specified, but three functions or terms that could consume the limit values, the last one defaults to a limit of 10.

The maximum number of buckets is 1000 for the first group by term or bucketing function. Subsequent terms are limited to 100 buckets. A larger value is overridden and replaced with the maximums. Aggregation queries can return a maximum of 10000 results.

REST API usage for limits is slightly different. See [Analytics Events API](#page-3693-0).

### Aggregation Examples

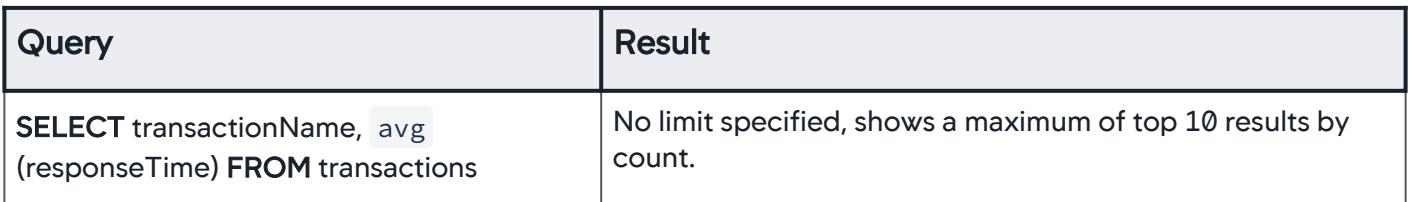

AppDynamics GovAPM functionality may vary depending on your license. Consult your ordering documentation and account representative for questions regarding included features. GovAPM deployments include APM (Pro/Peak), Browser Real User Monitoring (BRUM) (Pro/Peak), Mobile Real User Monitoring (Pro/Peak), Database Visibility, Server Visibility, including Cluster Agent, and Transaction Analytics.

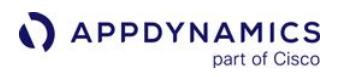

| Query                                                                                                    | <b>Result</b>                                                                                                    |  |  |
|----------------------------------------------------------------------------------------------------|----------------------------------------------------------------------------------------------------|--|--|
| <b>SELECT DISTINCT requestGUID FROM</b><br>transactions                                                                                   | No limit specified, shows the top 10 results by count.                                                                                                    |  |  |
| <b>SELECT</b> transactionName, avg<br>(responseTime)<br><b>FROM transactions LIMIT 50</b>                                                 | Returns the top 50 results by count.                                                                                                    |  |  |
| <b>SELECT</b> application,<br>transactionName, avg (responseTime)<br>FROM transactions LIMIT 500, 50                                      | Returns the top 500 applications by count.<br>Within each of those buckets, the top 50 transactionNames<br>by count.                                                                                                    |  |  |
| <b>SELECT</b> application,<br>transactionName, avg (responseTime)<br>FROM transactions LIMIT 2000, 500                                    | Because of the enforced limits, this query returns the top<br>1000 applications by count.<br>Within each of those buckets, the top 100<br>transactionNames by count.                                                                                                    |  |  |
| <b>SELECT</b> application,<br>transactionName, avg (responseTime)<br><b>FROM</b> transactions <b>LIMIT</b> 20                             | Returns the top 20 applications by count. within each of<br>those buckets the top 10<br>(using the default) transactionNames by count.                                                                                                    |  |  |
| <b>SELECT</b> application, series<br>(eventTimestamp, '1m'),<br>transactionName, avg (responseTime)<br>FROM transactions LIMIT 20, 25, 30 | Returns the top 20 applications by count.<br>Within those a date-time series with all the data.<br>Within each date-time series bucket, shows the top 30<br>transactionNames by count.<br>The value 25 is applied to the series function, but because<br>series is a bucketing function, it does not actually use the<br>limit.                     |  |  |
| <b>SELECT</b> application, series<br>(eventTimestamp, '1m'),<br>transactionName, avg (responseTime)<br>FROM transactions LIMIT 20, 25     | Returns the top 20 applications by count.<br>Within those, shows a date-time series with all the data.<br>Within each date-time series bucket the top 10 (using the<br>default) transactionNames by count.<br>The value 25 is applied to the series function, but because<br>series is a bucketing function, it does not actually use the<br>limit. |  |  |
| <b>SELECT</b> series (eventTimestamp,<br>'1m'), avg (responseTime)<br><b>FROM</b> transactions <b>LIMIT</b> 20                            | <b>LIMIT</b> doesn't apply to the functions, only to the group by<br>terms, therefore in this query, the limit value has no effect<br>and the query returns all the data in the series function.                                                                                                    |  |  |

AppDynamics GovAPM functionality may vary depending on your license. Consult your ordering documentation and account representative for questions regarding included features. GovAPM deployments include APM (Pro/Peak), Browser Real User Monitoring (BRUM) (Pro/Peak), Mobile Real User Monitoring (Pro/Peak), Database Visibility, Server Visibility, including Cluster Agent, and Transaction Analytics.

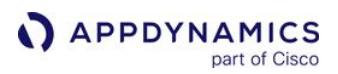

### <span id="page-2873-0"></span>ADQL Expressions

ADQL uses two primary categories of expressions in ADQL queries:

- Field expressions used in the SELECT clause
- Condition expressions used in the WHERE clause

To build an expression, use field names, functions, numbers, and operators indicated in the described syntax.

#### Syntax of field\_expression (SELECT clause)

- {field\_name | function | numeric\_literal}
- (expression): surround the expression with parentheses to denote the order of operation in the query
- [Math expressions](#page-2895-0) such as:
	- unary\_operator expression
	- expression binary\_operator expression
- $\bullet~$  A condition\_expression such as [<code>NOT</code>] expression <code>[COMPARISON\\_OPERATOR](#page-2898-0)</code> value can also be an alias used in a field\_expression in the SELECT clause.

For example:

SELECT field name AS myField... WHERE myField  $> 2$ 

#### Syntax of condition\_expression (WHERE clause)

- [NOT] expression [COMPARISON\\_OPERATOR](#page-2898-0) value
- (condition\_expression)
- condition\_expression [LOGICAL\\_OPERATOR](#page-2902-0) condition\_expression

The field expression syntax in the SELECT clause can also contain functions. The syntax of a

function\_expression is: function (field\_name, arguments, ...)

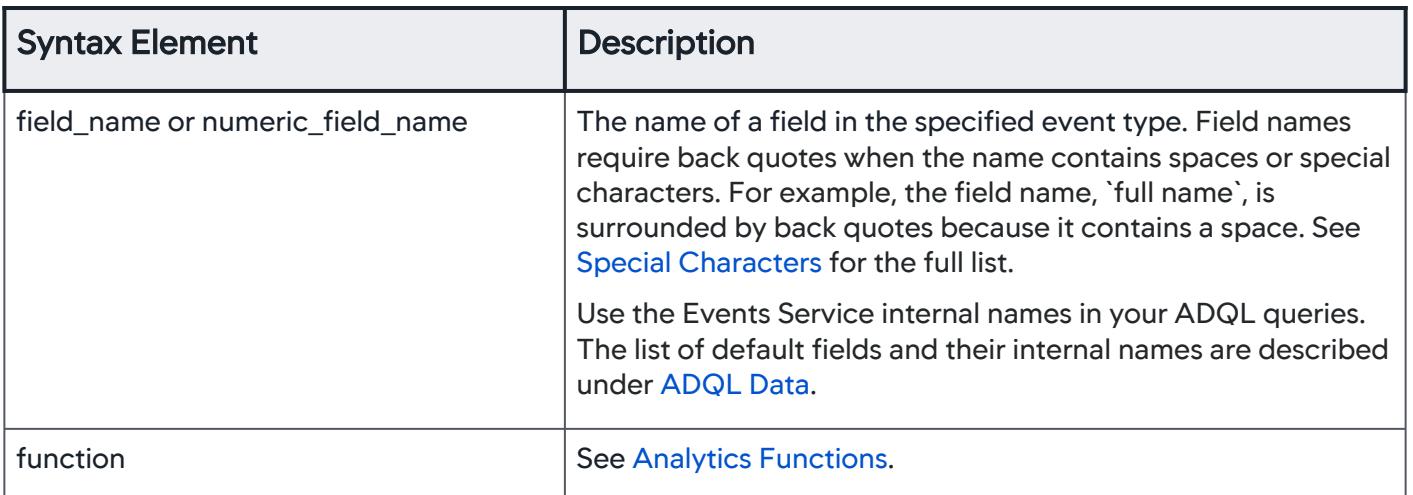

AppDynamics GovAPM functionality may vary depending on your license. Consult your ordering documentation and account representative for questions regarding included features. GovAPM deployments include APM (Pro/Peak), Browser Real User Monitoring (BRUM) (Pro/Peak), Mobile Real User Monitoring (Pro/Peak), Database Visibility, Server Visibility, including Cluster Agent, and Transaction Analytics.

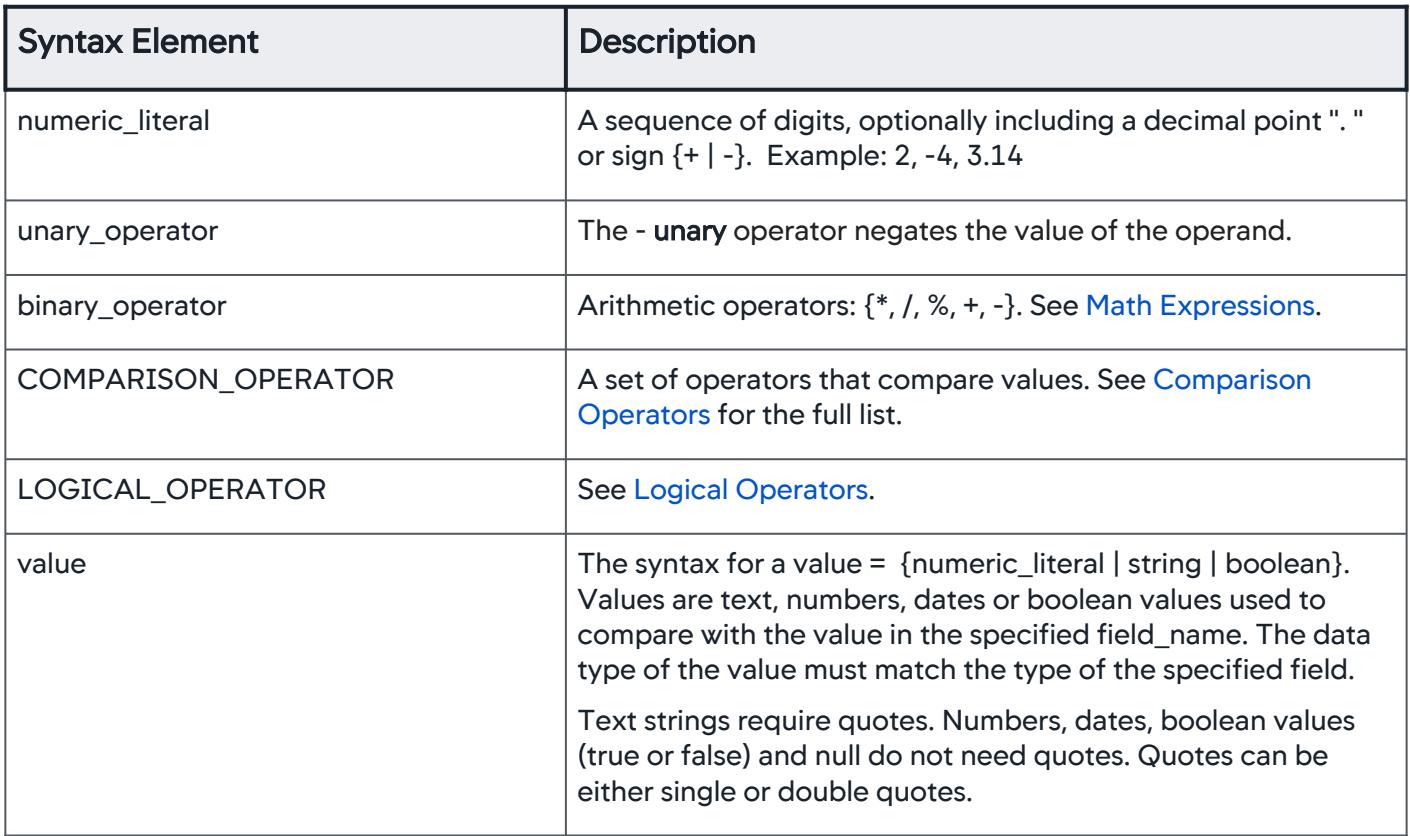

Instead of specifying that the expression applies to a particular array element, the expression can apply to any array element.

#### Fields with Spaces or Special Characters

If the Events Service internal name contains a special character, then the name must be surrounded by back quotes when it is used in a field expression in the WHERE clause. For a field name such as segments.httpData.headers.User-Agent , the ADQL query must

use segments.httpData.headers.`User-Agent` .

For example:

SELECT segments.httpData.headers.`User-Agent`, count(segments.httpData.headers.`User-Agent`) FROM transactions WHERE segments.httpData.url = 'http://localhost:29990/packages'

The most likely situation in which spaces and other special characters may be used in naming are when field names are added with data collectors.

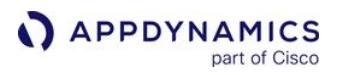

# <span id="page-2875-0"></span>Special Characters

Special characters in ADQL are:

- equals : '='
- not equals : '<>' or '!='
- less than : '<'
- less than or equals : '<='
- greater than : '>'
- greater than or equals : '>='
- plus: '+'
- minus: '-'
- asterisk: '\*'
- slash: '/'
- percent: '%'
- concatenation: '||'
- question mark: '?'
- open parens: '('
- open square bracket/brace: '['
- close parens: ')'
- close square bracket/brace: ']'

AppDynamics GovAPM functionality may vary depending on your license. Consult your ordering documentation and account representative for questions regarding included features. GovAPM deployments include APM (Pro/Peak), Browser Real User Monitoring (BRUM) (Pro/Peak), Mobile Real User Monitoring (Pro/Peak), Database Visibility, Server Visibility, including Cluster Agent, and Transaction Analytics.

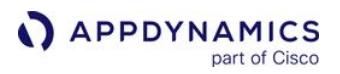

## <span id="page-2876-0"></span>Analytics Functions

Functions serve as arguments in the SELECT clause. Function types in ADQL include:

- Metric functions
- Bucketing functions
- String functions
- Funnel functions
- Data type conversion functions
- Functions that modify other functions

For many functions, only numeric fields are valid. "All" data types means integer, floating point, datetime, and string.

Functions ignore null values, such as those resulting from integer division by zero or empty data fields.

To add a WHERE clause to a query, use the query box in the data tab of the Controller Analytics search UI. When you perform the search, the visualization tab under the table widget shows the results of any metric functions.

Each section below describes one type of function.

### Metric Functions

Metric functions:

- Perform a calculation on a set of values for a field.
- Return a result such as a count or sum, or a set of results such as percentile.
- Can only be in the SELECT clause.
- Should always follow a field name if one exists—otherwise, not all visualizations may work.

The distinctcount() function is accurate for up to 3000 unique return values. For over 3000 unique return values, distinctcount() is approximate due to performance optimizations.

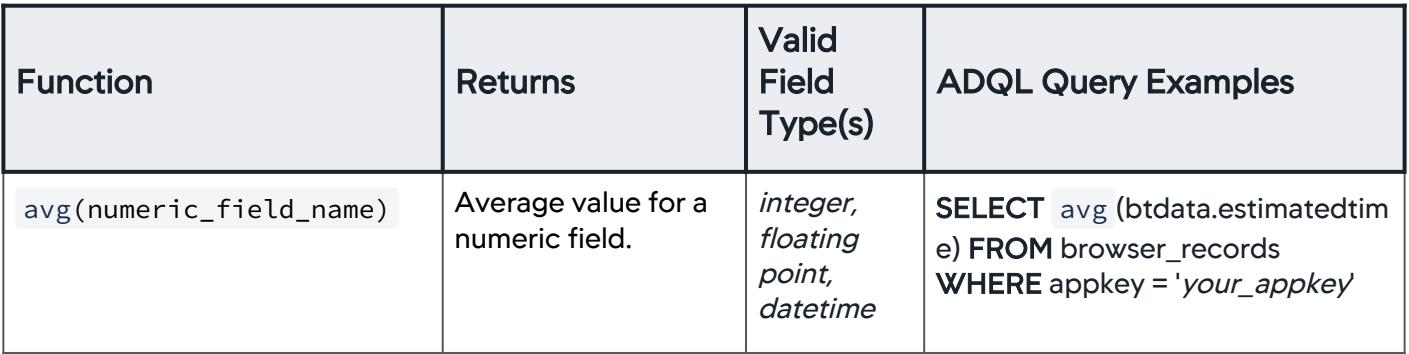

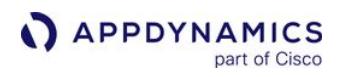

| <b>Function</b>           | <b>Returns</b>                                                        | <b>Valid</b><br><b>Field</b><br>Type(s)                                     | <b>ADQL Query Examples</b>                                                                                                |
|---------------------------|-----------------------------------------------------------------------|-----------------------------------------------------------------------------|----------------------------------------------------------------------------------------------------|
| count(field_name)         | A count of events.                                                    | all<br>The form<br>$count(*)$ is<br>also valid.                             | <b>SELECT</b> count (orderID) AS<br>'Sales' FROM logs WHERE<br>method='GET                                                |
|                           |                                                                       |                                                                             | The following query returns the<br>top 10 IP addresses sending HTTP<br>requests to an application.                        |
|                           |                                                                       |                                                                             | <b>SELECT</b> ip, count (*) FROM<br>web_session_records WHERE<br>appkey = "yourApp" LIMIT 10                              |
| distinctcount(field_name) | A count of the<br>number of unique<br>values recorded for a<br>field. | all                                                                         | SELECT distinctcount (field_na<br>me) FROM logs                                                                           |
| max(numeric_field_name)   | The maximum<br>recorded value of a<br>numeric field.                  | integer,<br>floating<br>point,<br>datetime<br>Specify<br>one field<br>only. | <b>SELECT</b> max (numeric_field_name<br>) FROM transactions<br><b>SELECT</b> nodeName,<br>max (eventtimestamp) FROM logs |
| min(numeric_field_name)   | The minimum<br>recorded value of a<br>numeric field.                  | integer,<br>floating<br>point,<br>datetime<br>Specify<br>one field          | SELECT min (numeric_field_name<br>) FROM transactions                                                                     |
| stdev(numeric_field_name) | The population<br>standard deviation of<br>a numeric field.           | only.<br>integer,<br>floating<br>point                                      | SELECT stdev (numeric_field_na<br>me)FROM transactions                                                                    |

AppDynamics GovAPM functionality may vary depending on your license. Consult your ordering documentation and account representative for questions regarding included features. GovAPM deployments include APM (Pro/Peak), Browser Real User Monitoring (BRUM) (Pro/Peak), Mobile Real User Monitoring (Pro/Peak), Database Visibility, Server Visibility, including Cluster Agent, and Transaction Analytics.

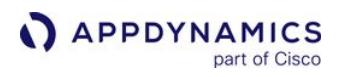

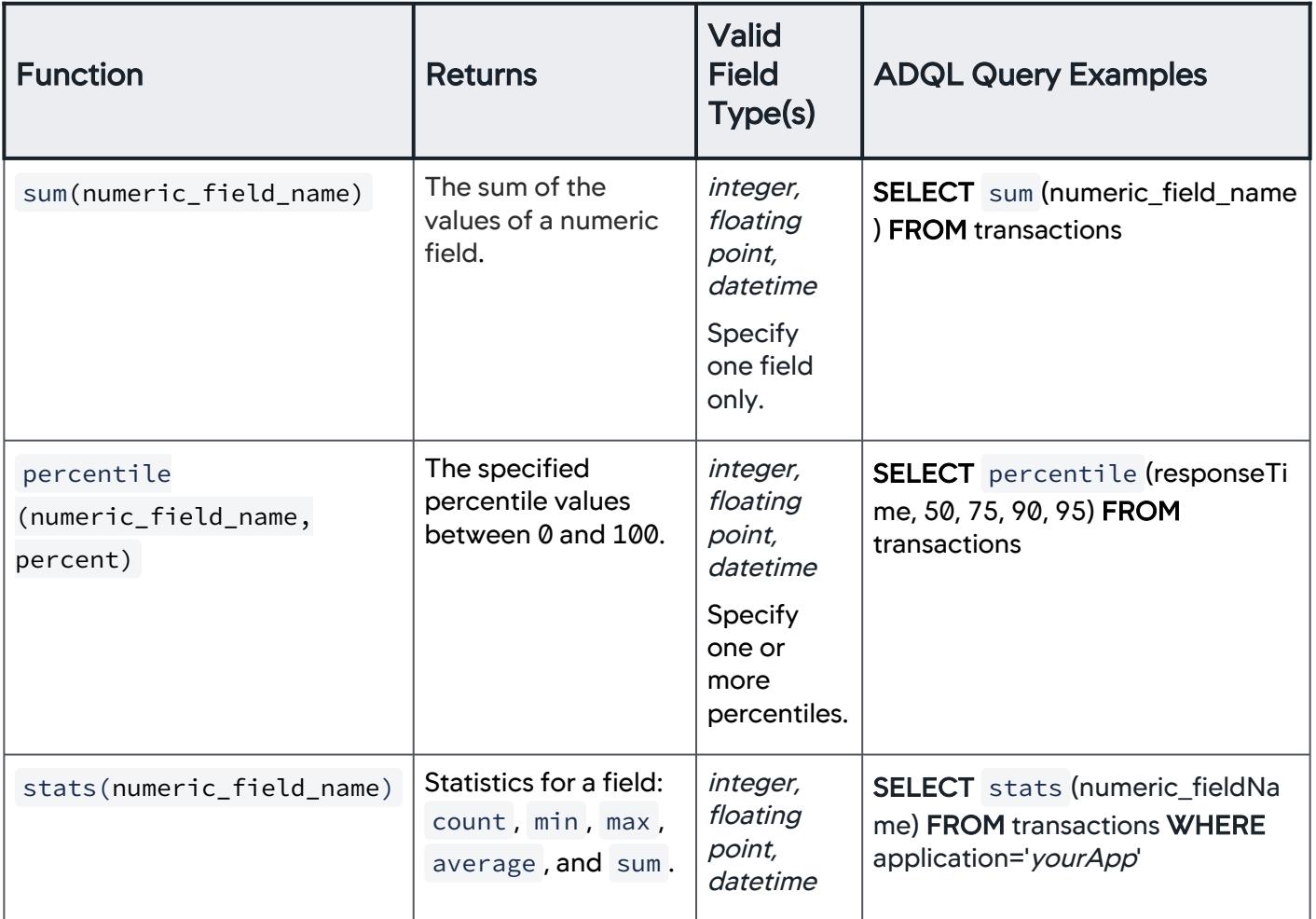

AppDynamics GovAPM functionality may vary depending on your license. Consult your ordering documentation and account representative for questions regarding included features. GovAPM deployments include APM (Pro/Peak), Browser Real User Monitoring (BRUM) (Pro/Peak), Mobile Real User Monitoring (Pro/Peak), Database Visibility, Server Visibility, including Cluster Agent, and Transaction Analytics.

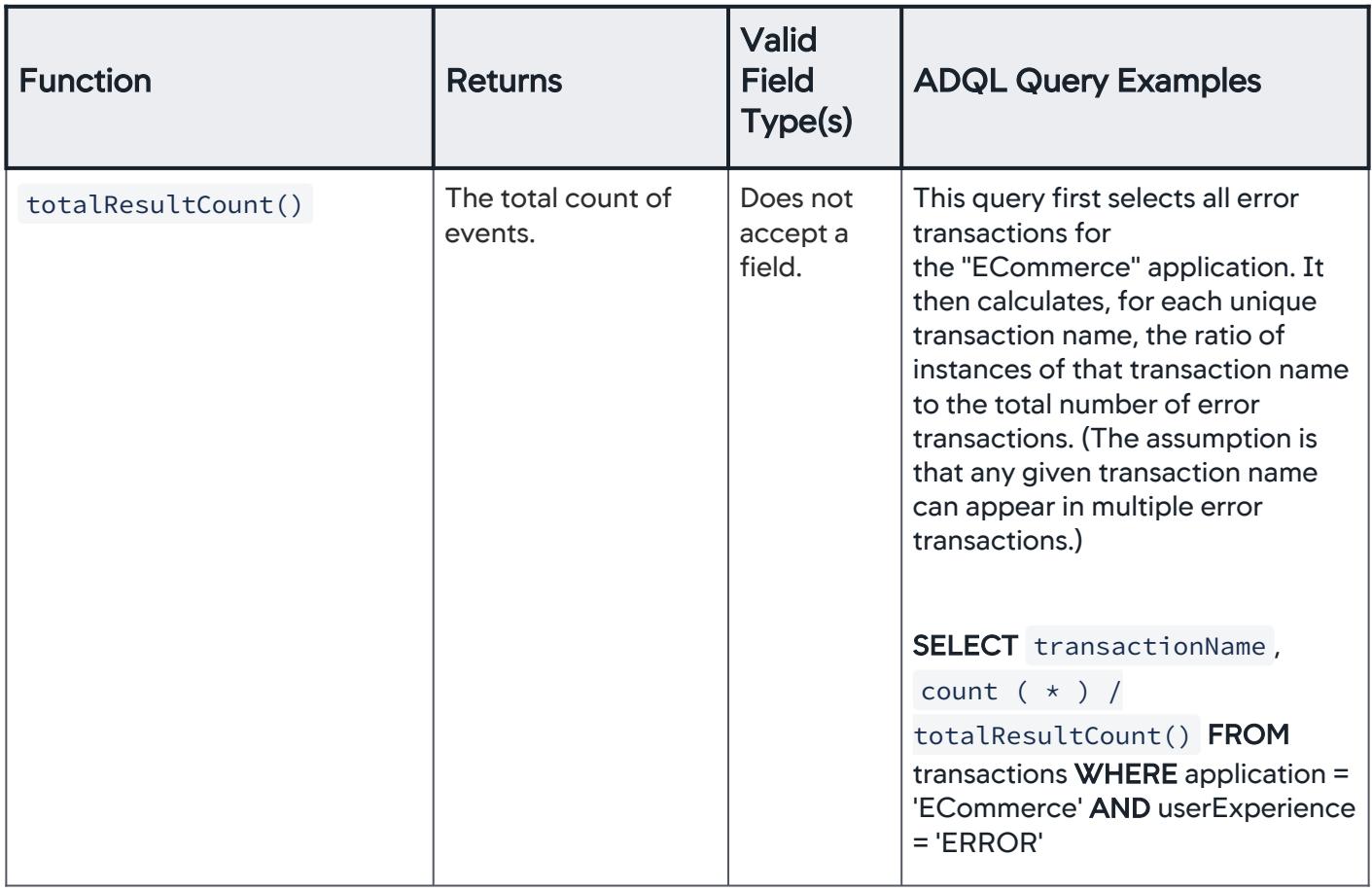

### <span id="page-2879-0"></span>Bucketing Functions

Bucketing functions operate on a field, and group data into buckets. Often, the data in the buckets are further aggregated by another function. For example, this query creates buckets that group an app's transactions by the hour, and then count how many transactions are in each bucket (hour):

SELECT series (eventTimestamp,

'1h'), count (\*) FROM transactions WHERE application='yourAppName'

To include a larger data set in your results, use the time range selector in the upper right corner of the Controller Analytics search UI.

Dates are different from datetime values. Units from weeks down to milliseconds are supported:

- '1w' for one week
- '10d' for ten days
- '2h' for two hours
- '5m' for five minutes
- '36s' for thirty-six seconds
#### • '800ms' for eight hundred milliseconds

When you use dates to define buckets, think about how many buckets your definition produces. The number of buckets for series() cannot exceed 2000, and much smaller numbers of buckets are the norm.

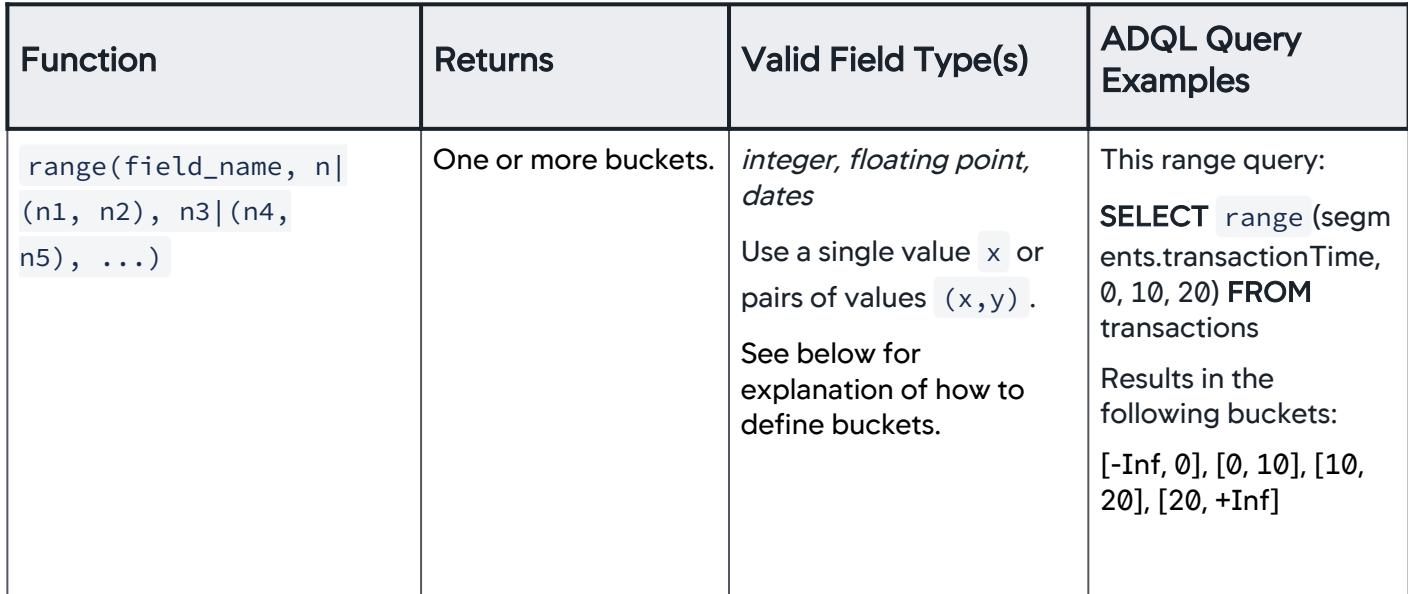

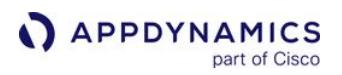

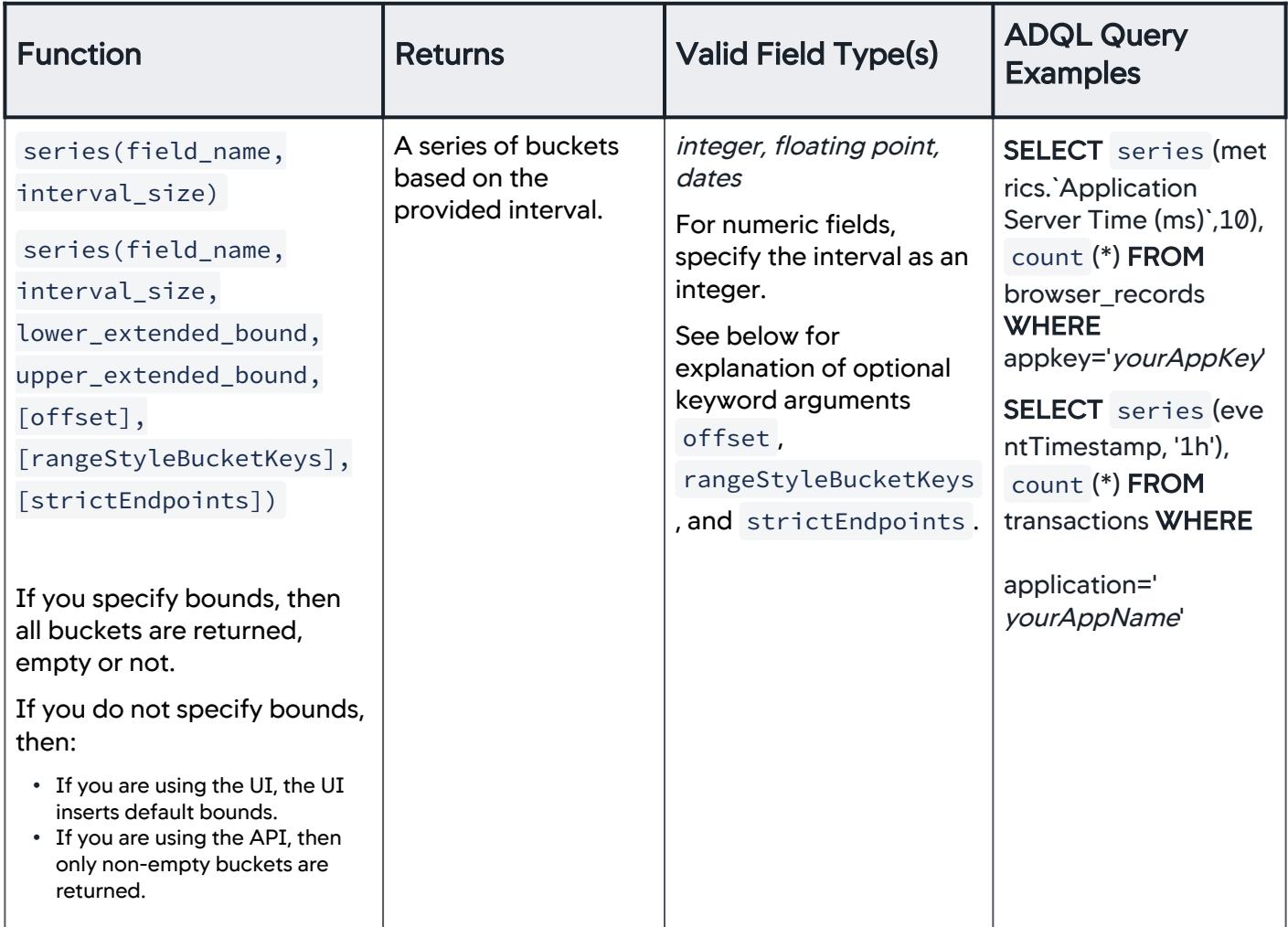

# Defining Buckets for range()

Every bucket is defined as bounded by two single values, where the bucket includes the first value and excludes the second.

Pairs of values  $(x, y)$  define an explicit bucket from  $x$ , inclusive, to  $y$ , exclusive.

A single value  $\,x$  implicitly defines a bucket according to rules that depend on where the value is placed among the arguments to range().

- Rules for using a single value to define a bucket:
	- i. Immediately after the field (that is, as the second argument): The bucket starts at negative infinity.
	- ii. After another single value: The bucket starts at the previous argument, inclusive, and extends to x , exclusive.
	- iii. After a pair of values, and before another single value: The bucket starts at x, inclusive, and extends to the following argument, exclusive.
	- iv. At the end of the parameter list: The bucket ends at positive infinity. This is the one exception to the assumption that  $\times$  is the second of two values.

v. Between two pairs of values: No bucket can be defined, and the value is ignored.

#### Range Query Example

Here is a range query that exercises most of the rules above:

SELECT range (segments.transactionTime, 0, (10, 20), 30, (40, 50), 60, 70) FROM transactions

The query produces the following buckets:

- $\textcolor{orange}\bullet$$  [-Inf, 0] because rule *a* applies to 0
- [10, 20] because (10, 20) defines that bucket explicitly
- no bucket for 30 because rule e applies so 30 is ignored
- [40, 50] because (40, 50) defines that bucket explicitly
- [60, 70] because rule c applies to 60
- [70, +Inf] because rule *d* applies to 70

Optional keyword arguments for series(): offset , rangeStyleBucketKeys , and strictEndpoints

Series supports the following optional keyword arguments.

#### offset

Changes the start value of each series from 0 by the specified positive (+) or negative offset (-) duration, such as 1h for an hour, or 1d for a day. The values alignStart and alignEnd align buckets to the start and end of the extended bounds arguments respectively. The function must have extended bounds specified to use these special values. Defaults to 0. Accepts both integer and string values.

Examples:

SELECT series (responseTime, 1, 1, 10, offset ="alignStart"), count (\*) FROM transactions

SELECT series (responseTime, 100, 1, 1000, offset=1), count (\*) FROM transactions

#### rangeStyleBucketKeys

Converts the start and end values in a numeric series to "bucketStart - bucketEnd" format as a string type. For example, "0-10", "10-20", and so on. This output this argument returns is similar to what returned by the range function. The series function must be acting on a numeric type to use this keyword argument. Defaults to false. Accepts a boolean only.

Example:

SELECT series (responseTime, 100, 1,

1000, rangeStyleBucketKeys = true), count (\*) FROM transactions

#### strictEndpoints

Adds a filter on the query starting at the minimum extended bound and extending to the maximum extended bound. This ensures that no buckets outside of the extended bounds are present in the results. Defaults to false. Accepts a boolean only. Extended bound forces the histogram aggregation to

AppDynamics GovAPM functionality may vary depending on your license. Consult your ordering documentation and account representative for questions regarding included features. GovAPM deployments include APM (Pro/Peak), Browser Real User Monitoring (BRUM) (Pro/Peak), Mobile Real User Monitoring (Pro/Peak), Database Visibility, Server Visibility, including Cluster Agent, and Transaction Analytics.

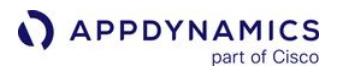

start building intervals on a specific minimum value and expands the interval up to a given maximum value.

Example:

SELECT series (responseTime, 2, 1, 5, strictEndpoints=true,

rangeStyleBucketKeys=true), count (\*) FROM transactions

#### Selecting the Top n Results for Time Series Queries

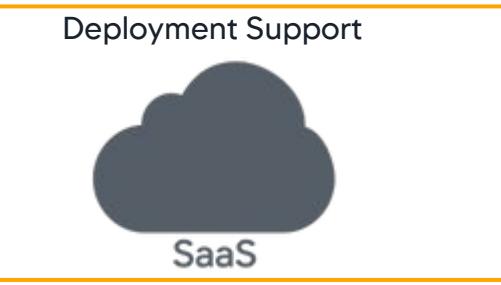

Top n results is available for SaaS deployments only.

SELECT series (eventTimestamp, '1m'), transactionName, count (\*) FROM transaction LIMIT 1, 12The series function can compute the global top n over an entire period. To set a top n limit, add a **LIMIT** clause to the end of your query:

This example limits the query to the top 12 results of transactionName. The value 1 is applied to the series function, but because series is a bucketing function, it does not actually use the limit. You must

include a value for the series function.

The global top  $n$  limit does not apply when queries:

- Contain a selection before the series function SELECT application, series (eventTimestamp, '1m'), transactionName, ...
- Have additional bucketing functions SELECT series (eventTimestamp, '1m'), range (responseTime, 0, 60, 120), transactionName, ...
- Include a HAVING clause SELECT series (eventTimestamp, '1m'), transactionName, avg (responseTime), ... HAVING a >15

#### String Functions

ADQL string manipulation functions:

- Resemble their SQL counterparts.
- Are case-sensitive.
- Return null if any argument is null.
- Use 1-based, not 0-based, indexing.
	- $\degree$  For example, the  $\degree$  indexOf() function gives the index of the first character of a string as 1, not 0.
	- $\circ$  As a result, 0 is not a valid value for any integer argument

String functions can transform any event data that resides in the Analytics Events Service. One important use case is doing ad hoc data transformation when the structure, serialization, or format in which data has been collected needs to be changed.

APPDYNAMICS part of Cisco

For AppDynamics < 4.5.2, fixing incorrectly-collected data requires adjusting collection settings.

#### You can use string functions to:

- Hone in on a substring() by working with string length() and/or the indexOf() characters in a string **For example, you can extract the domain name from a URL**
- Combine multiple strings using the concat() operator
	- For example, you can combine values from multiple fields into a single value
- trim() whitespace from the beginnings and ends of fields
- Pair the output of the substring() function, item by item, with the output of another function
	- This implicit aggregation is the ADQL equivalent of GROUP BY in SQL
	- <sup>o</sup> See the Implicit Aggregation Example:

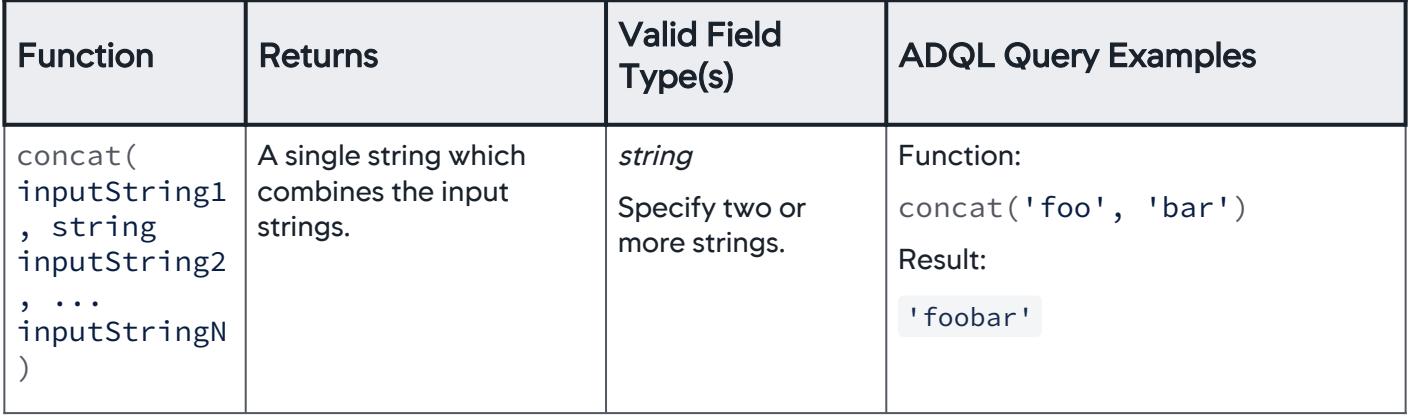

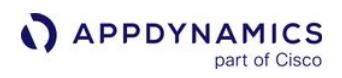

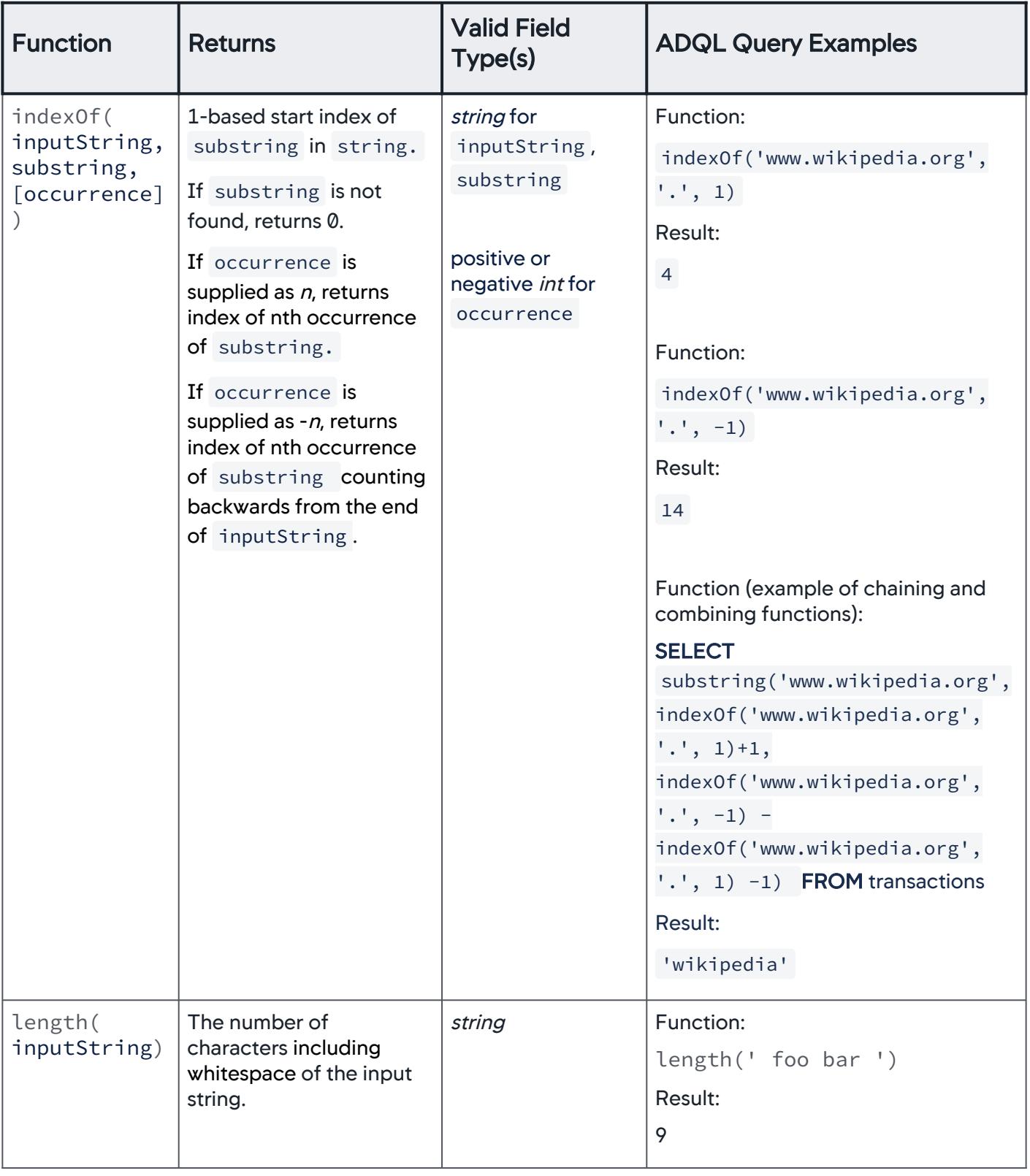

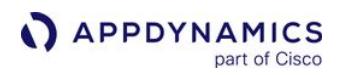

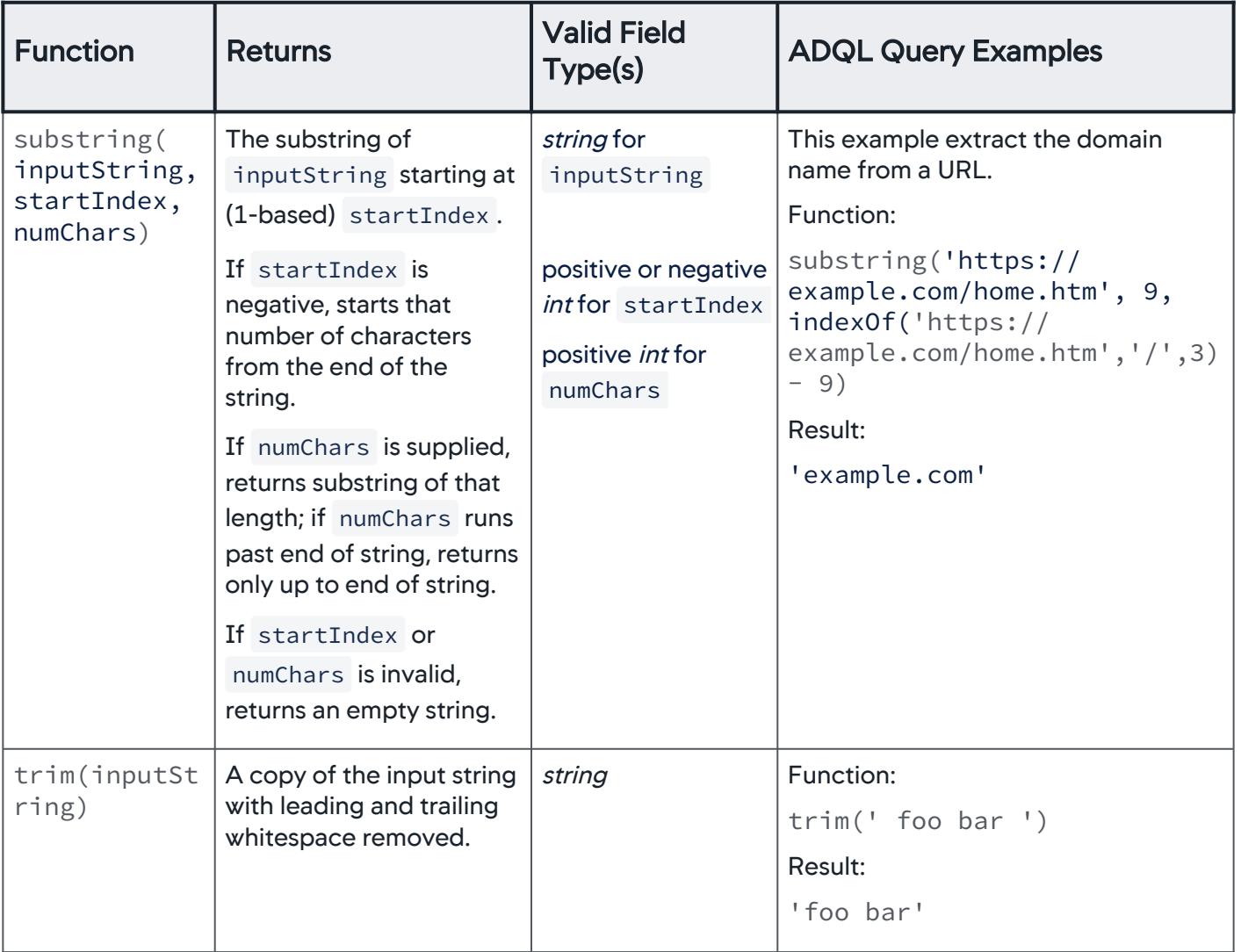

# Implicit Aggregation Example

Consider this data:

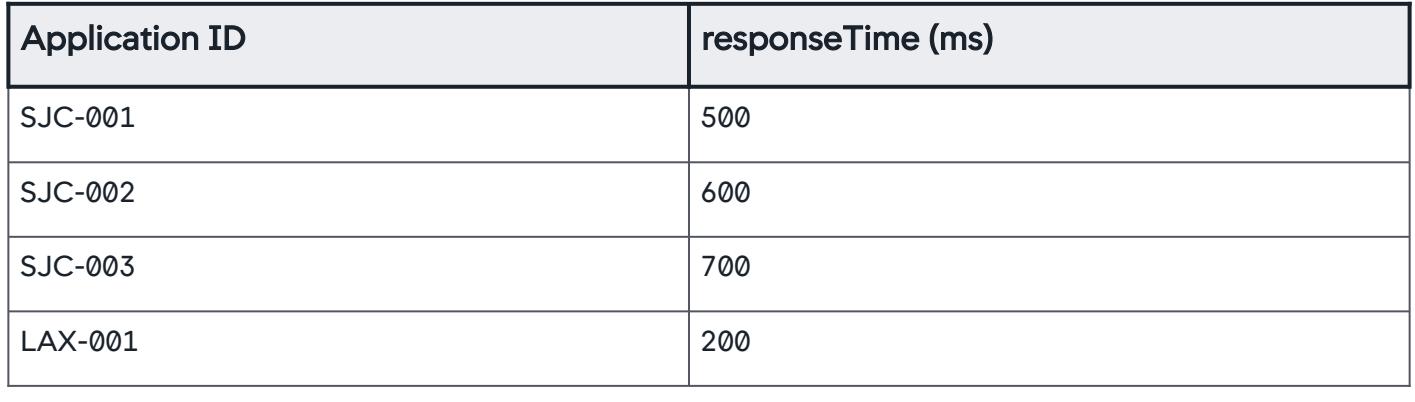

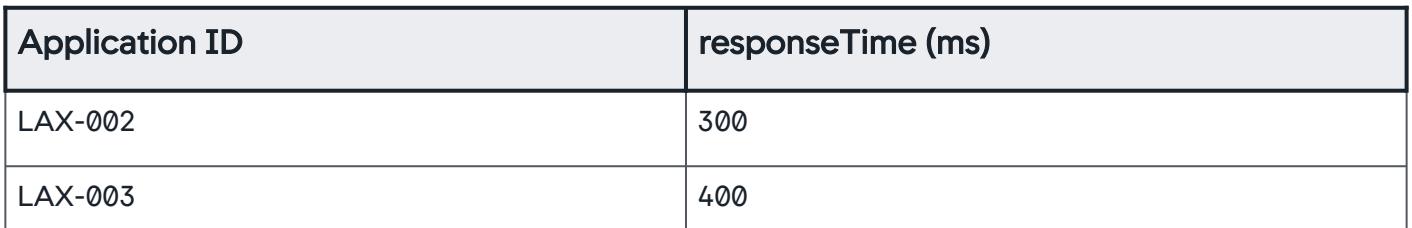

The following ADQL query pairs each item from the output of substring() with a corresponding item from the output of  $avg()$ :

SELECT substring(application, 1, 3) , avg(responseTime) FROM transactions

The results are:

SJC, 600

LAX, 300

Notice how ADQL uses substring() to govern the groupings to which the second function, avg() , is applied.

#### Funnel Functions

You can create [funnel widgets](#page-3116-0) from an ADQL query using the funnel function. This query example creates a funnel widget of normal transactions:

SELECT funnel(transactionName, responseTime < 90, showHealth=**true**, health="NORMAL") FROM transactions

To see the funnel widget, enter your query and select Search. After you see the search results, select **Basic** at the top right of the query:

```
SELECT funnel(transactionName, responseTime < 90,
showHealth=true, health="NORMAL") FROM transactions
```
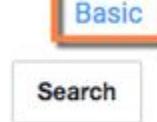

 $\circledR$ 

See [AppDynamics Community](https://community.appdynamics.com/t5/Knowledge-Base/Analytics-search-ADQL-SELECT-funnel-Query/ta-p/28899).

#### Data Type Conversion Functions

Data type conversion functions are only available for SaaS deployments.

Data type conversion functions can be used in the SELECT or WHERE clauses. Below are the available data type conversion functions. For formatString requirements, see Joda's DateTimeFormat documentation in the Classes section.

AppDynamics GovAPM functionality may vary depending on your license. Consult your ordering documentation and account representative for questions regarding included features. GovAPM deployments include APM (Pro/Peak), Browser Real User Monitoring (BRUM) (Pro/Peak), Mobile Real User Monitoring (Pro/Peak), Database Visibility, Server Visibility, including Cluster Agent, and Transaction Analytics.

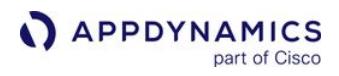

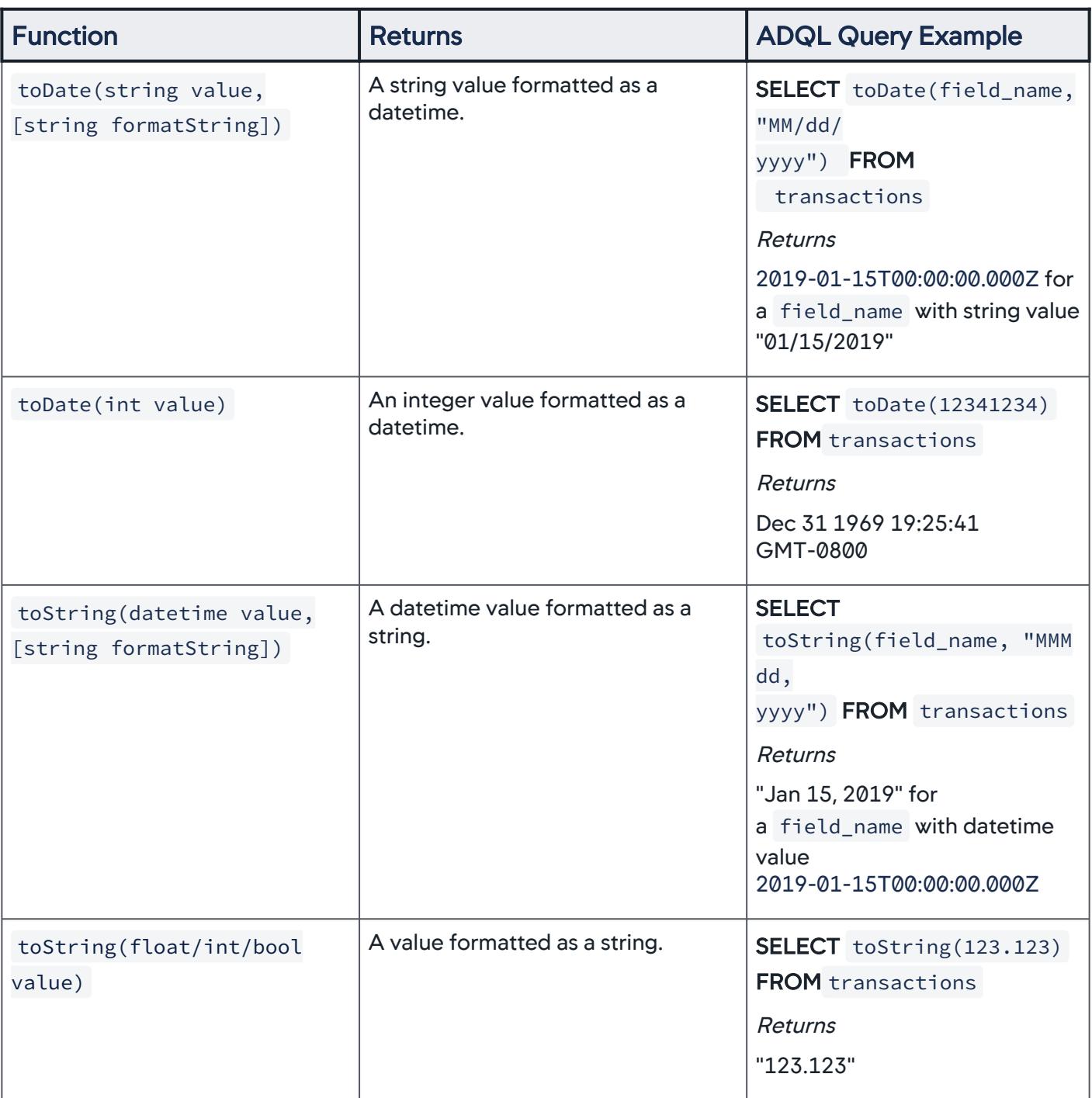

AppDynamics GovAPM functionality may vary depending on your license. Consult your ordering documentation and account representative for questions regarding included features. GovAPM deployments include APM (Pro/Peak), Browser Real User Monitoring (BRUM) (Pro/Peak), Mobile Real User Monitoring (Pro/Peak), Database Visibility, Server Visibility, including Cluster Agent, and Transaction Analytics.

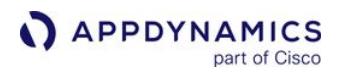

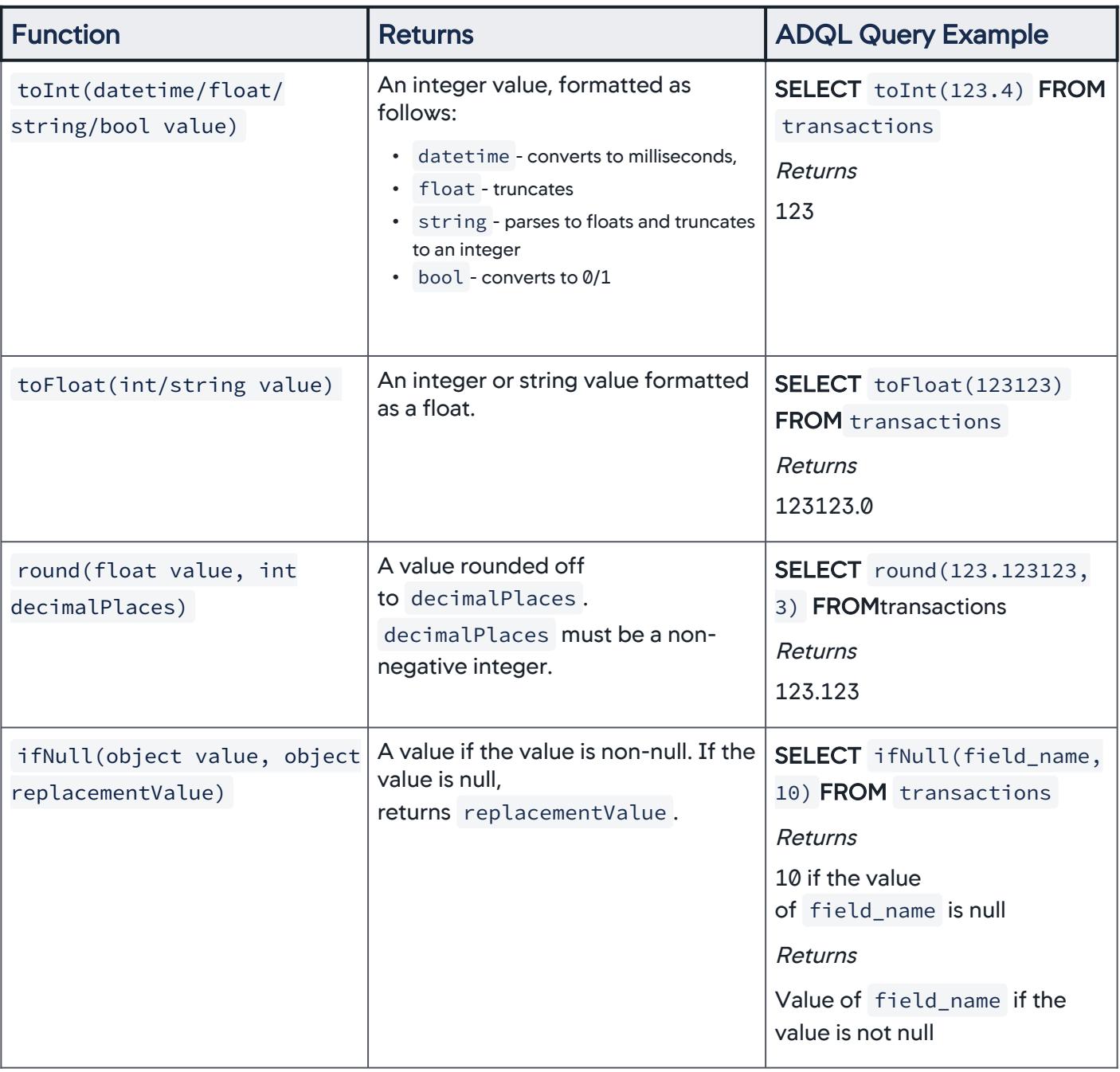

For data type conversion functions (except ifNull), if the value of field\_name returns null, the converted data type will also return null.

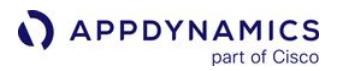

Use mathematical and now() functions on datetimes

**The now () function is only supported on SaaS Controllers. It is not supported on on-premise** deployments.

You can perform addition and subtraction mathematical functions on datetime and long values, for example:

SELECT toDate(field\_name, "MMM, dd, yyyy") - toDate(field\_name,"MMM, dd, yyyy") FROM transactions

The function will return a datetime value. Multiplication, division, and modulus mathematical functions are not supported. Addition and subtraction functions cannot be combined with floats.

You can use the now() function to add or subtract the server's current time from a value, for example:

SELECT toInt(now() - field\_name) FROM transactions

The above function determines how long ago field\_name was created and converts the value to an integer.

### Functions That Modify Other Functions

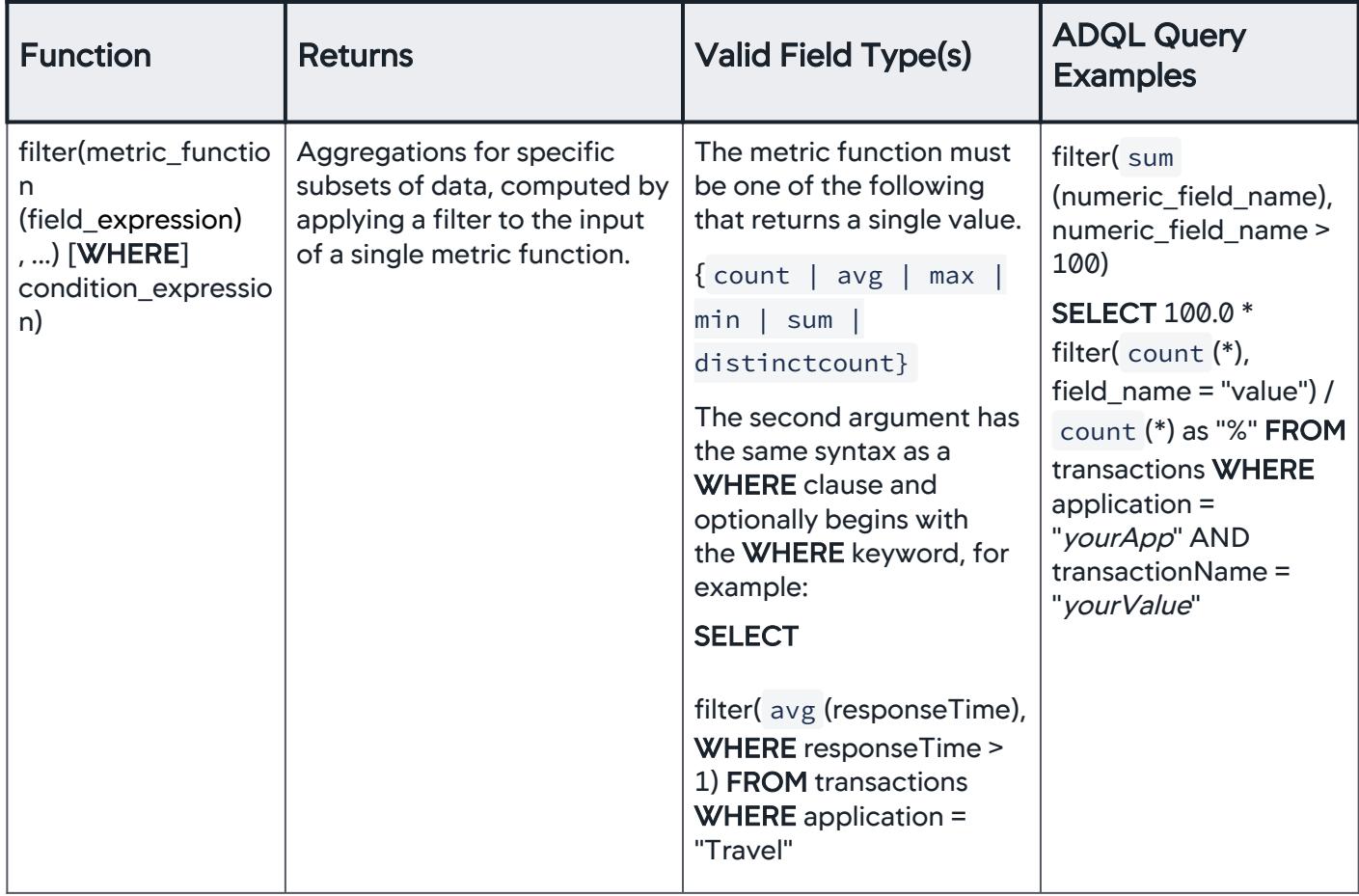

# Combining Different Types of Functions

Here are some special cases to consider when combining functions of different types:

- The maximum accuracy of distinctcount() is reduced if it follows a bucketing function. Nested distinctcount() queries trade accuracy for memory savings, because the previous function establishes buckets, and distinctcount() creates sets of buckets within each of the previous function's buckets, and Elasticsearch automatically makes that tradeoff when that happens For example, the first of the two example queries below returns less accurate results than the second:
	- **SELECT** transactionName, distinctcount(userId) **FROM** transactions
	- **SELECT** distinctcount(userId) **FROM** transactions
- The return value of stdev(numeric\_field\_name) cannot be used to sort or filter results.

### <span id="page-2892-0"></span>Analyzed Fields

Selected fields in the analytics data are "analyzed". Analysis consists of tokenizing a block of text into individual terms suitable for use in an inverted index and normalizing these terms into a standard form to improve their searchability. The ADQL [Comparison Operators](#page-2898-0) behave differently for analyzed and nonanalyzed fields. To construct queries on analyzed fields, you need to understand some concepts about how the tokens are built.

Uppercase letters in analyzed fields are all converted to lowercase to build tokens.

Delimiters and other factors (such as CamelCase terms) affect how strings are tokenized. For a string such as "myname@company.com", "@" is a delimiter, therefore myname and company.com are two separate tokens. Additionally, company.com is two separate tokens. Note that all non-alphanumeric characters are delimiters. A term that uses CamelCase, such as VicePresident , is tokenized into separate tokens based

on recognition of the CamelCase nature of the term resulting in the tokens: Vice and President as well

as VicePresident .

For an example string such as: <VicePresident:SalesAndMarketing> - EMEAAustraliaUSA94107, the tokens generated include the following:

- vicepresident
- vice
- president
- salesandmarketing
- sales
- and
- marketing
- emeaaustraliausa94107
- emeaaustraliausa
- emea
- australia
- usa
- 94107

#### Analytics Analyzed Fields

The analyzed fields in analytics events are:

- Logs: Message
- Transactions: Errors and Error Detail
- Mobile: stacktrace

#### Queries on Analyzed Fields

Full-text search is supported on analyzed fields, including the message field for logs, using the LIKE operator. See [Comparison Operators](#page-2898-0).

On analyzed fields, the REGEXP operator matches exactly only the analyzed and processed tokens, so you cannot query across the complete message.

Consider this log message:

AppDynamics GovAPM functionality may vary depending on your license. Consult your ordering documentation and account representative for questions regarding included features. GovAPM deployments include APM (Pro/Peak), Browser Real User Monitoring (BRUM) (Pro/Peak), Mobile Real User Monitoring (Pro/Peak), Database Visibility, Server Visibility, including Cluster Agent, and Transaction Analytics.

[2016-06-09 06:07:50,118] [INFO ] [org.springframework.jms.listener.DefaultMessageListenerContaine r#0-1] [com.appdynamics.provision.OrderMessageListener] [AD\_REQUEST\_GUID[2b8ce807-986c-45f9-a5b4-2fe5a6fd90f3]] Received a message to process the order Order\_3138 for the user myname@company.com

In this log message, myname and company.com are two separate tokens because "@" is a delimiter. To search a log message like this for results based on the email address requires searching across tokens.

A query such as the following using REGEXP, will fail because myname and company.com are two separate tokens.

SELECT FROM logs WHERE appName = 'yourAppName' AND sourceType = 'yourLogFile' AND message REGEXP 'myname@company.\*

The LIKE operator is not affected by delimiters, so an alternative query using LIKE operator is a better choice.

SELECT FROM logs WHERE appName = 'yourAppName' AND sourceType = 'yourLogFile' AND message LIKE 'myname@company'

You can also use wildcards in the query because they work across tokens.

SELECT FROM logs WHERE appName = 'yourAppName' AND sourceType = 'yourLogFile' AND message LIKE 'myname@company\*'

Example Queries for Analyzed Fields

Searching the following analytics log events:

```
Jun 7 11:27:45 appd sshd[1032]: Illegal user test from
110.49.183.11
Jun 7 11:27:46 appd sshd[1032]: Failed password for illegal user 
test from 110.49.183.11 port 9218 ssh2
Jun 7 11:27:46 appd sshd[1032]: error: Could not get shadow 
information for NOUSER
```
Note the results from the following queries:

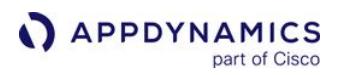

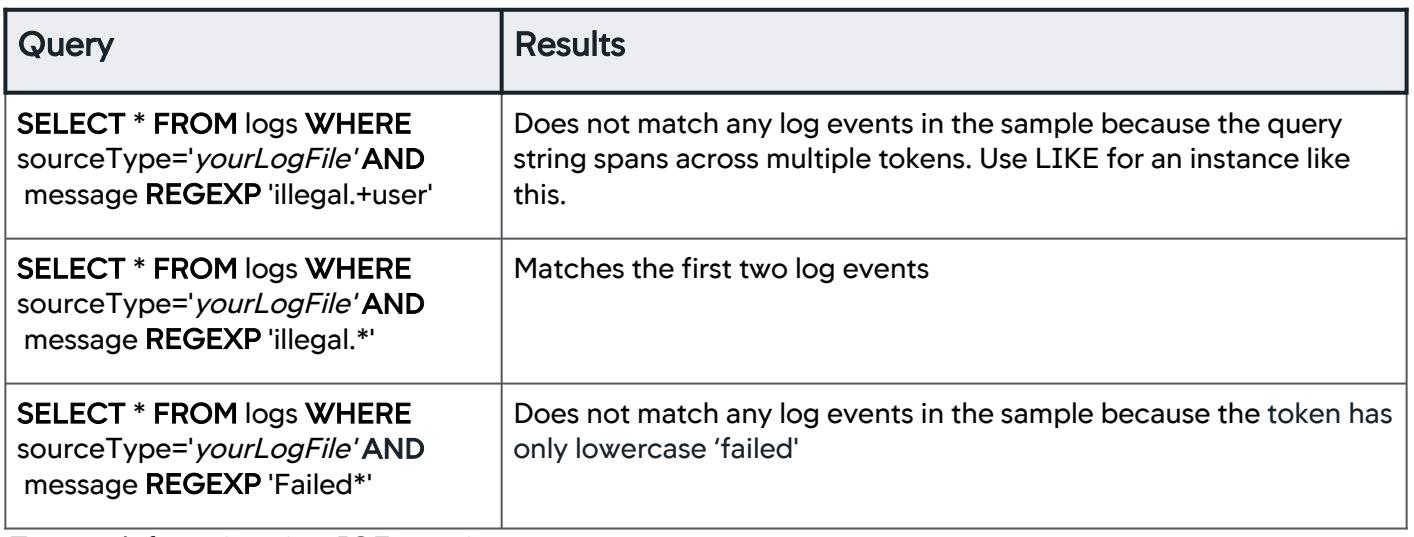

To search for string : javaIOException

# **Query**

SELECT \* FROM transactions WHERE application =

'yourApp' AND segments.errorList.errorCode REGEXP 'java[a-z][a-z][a-z][a-z][a-z][a-z][a-z][a-z][a-z][az][a-z]'

#### Math Expressions

Math expressions are field expressions that use arithmetic operators. These expressions can be used in ADQL queries in both the SELECT and WHERE clauses.

field\_expression BINARY\_OPERATORS field\_expression

# Arithmetic Operators

Math operators are valid on integer and float data fields, constants (for example, 3.14), and on functions that return a single integer or float value, with the exception of % (modulo). The operators  $\star$ , / and % have higher precedence than  $+$  and  $-$ . Parentheses can be used to control the order of operations, a unary minus  $(-)$  is also supported.

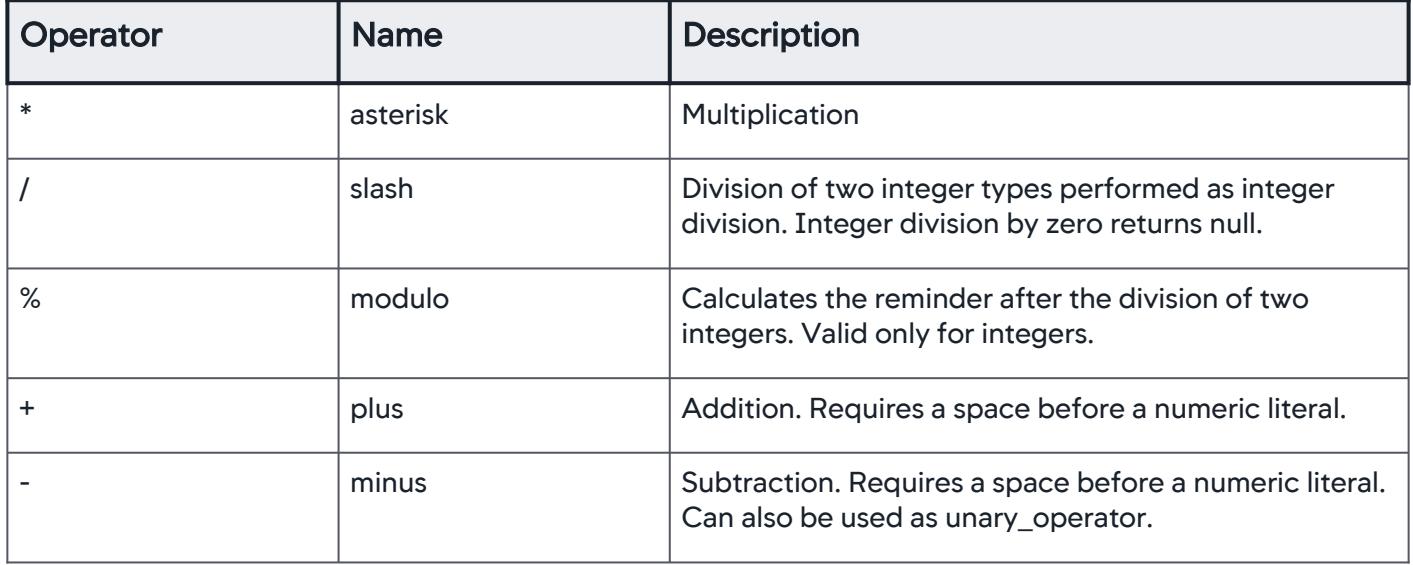

#### Math Expression Usage

Math expressions can be used in several ways.

| Query                                                                                                    | <b>Result</b>                                                               |
|----------------------------------------------------------------------------------------------------|-----------------------------------------------------------------------------|
| <b>SELECT</b> regionId % 4,<br>count (*) FROM transactions WHERE<br>application = " <i>yourApp</i> "                   | Math expression is used as a GROUP BY term in an<br>implicit group by query |
| SELECT field_name1, (field_name2 +<br>field name $3*3.14$<br><b>FROM</b> transactions WHERE application =<br>"yourApp" | Math expression is used as a composite field.                               |

AppDynamics GovAPM functionality may vary depending on your license. Consult your ordering documentation and account representative for questions regarding included features. GovAPM deployments include APM (Pro/Peak), Browser Real User Monitoring (BRUM) (Pro/Peak), Mobile Real User Monitoring (Pro/Peak), Database Visibility, Server Visibility, including Cluster Agent, and Transaction Analytics.

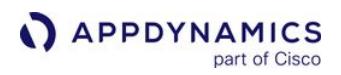

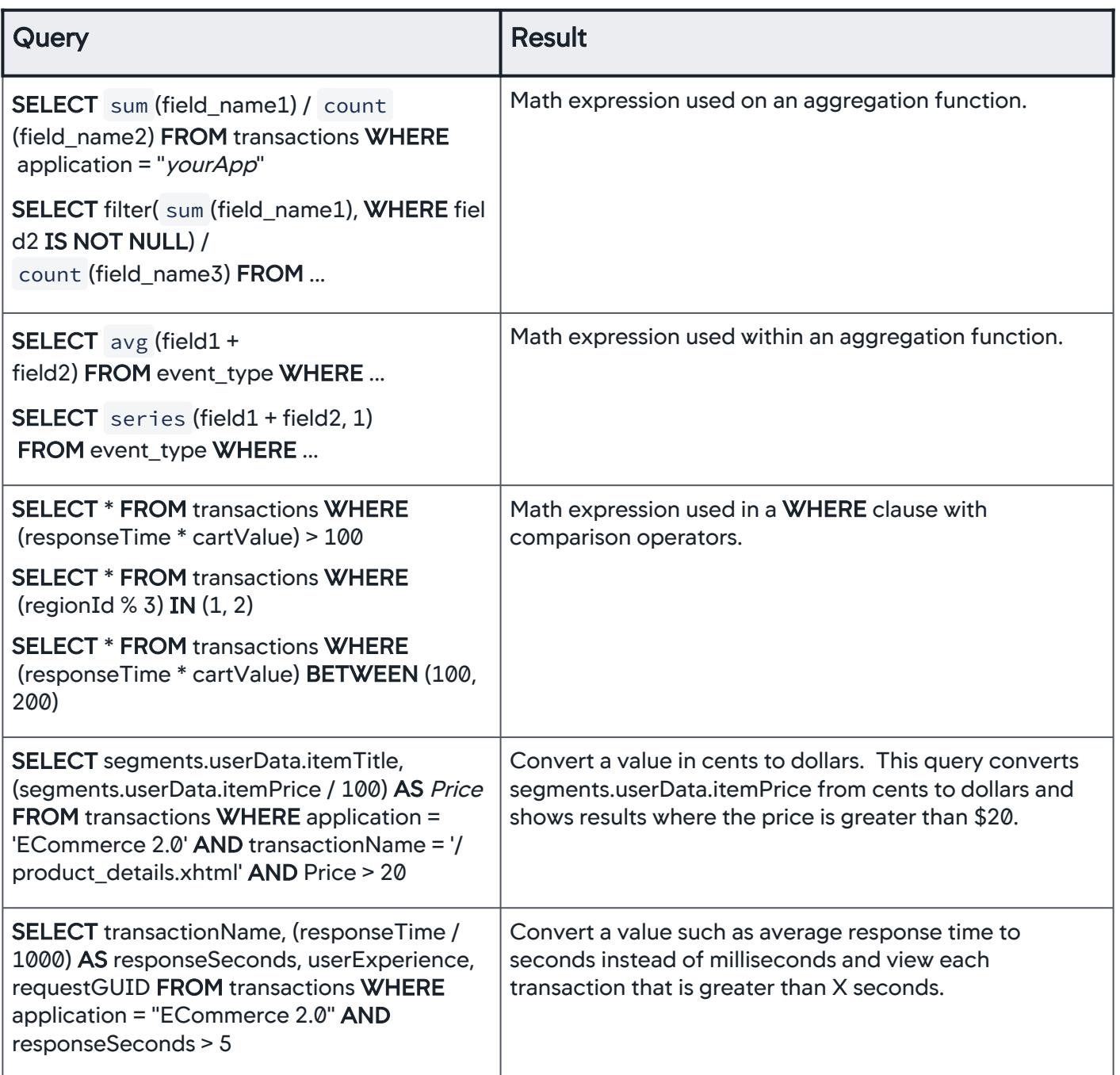

#### Usage Notes

If any field or intermediate expression result for an expression is null, the entire expression will be null.

Math expressions in the WHERE clause are evaluated per record, not in aggregate.

Fields and metric functions can not be combined in the same expression, for example, a query for the following type is *not* valid:

AppDynamics GovAPM functionality may vary depending on your license. Consult your ordering documentation and account representative for questions regarding included features. GovAPM deployments include APM (Pro/Peak), Browser Real User Monitoring (BRUM) (Pro/Peak), Mobile Real User Monitoring (Pro/Peak), Database Visibility, Server Visibility, including Cluster Agent, and Transaction Analytics.

SELECT responseTime + sum(cartValue) FROM ...

Mathematical operations that operate on every event (as opposed to on aggregation functions) will reduce query performance. Avoid statements such as:

WHERE (responseTime - 200) > 800 and use a construct such as WHERE responseTime > 1000 instead.

AppDynamics GovAPM functionality may vary depending on your license. Consult your ordering documentation and account representative for questions regarding included features. GovAPM deployments include APM (Pro/Peak), Browser Real User Monitoring (BRUM) (Pro/Peak), Mobile Real User Monitoring (Pro/Peak), Database Visibility, Server Visibility, including Cluster Agent, and Transaction Analytics.

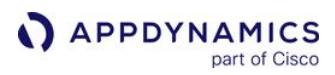

### <span id="page-2898-0"></span>Comparison Operators

Comparison operators, such as =,  $!=, <, >$ , LIKE, and IN, can be used in condition\_expressions of the WHERE clause in the ADQL query statement.

This page describes the comparison operators that you can use in the condition\_expression syntax.

### **Operators**

Comparisons on strings are case-insensitive.

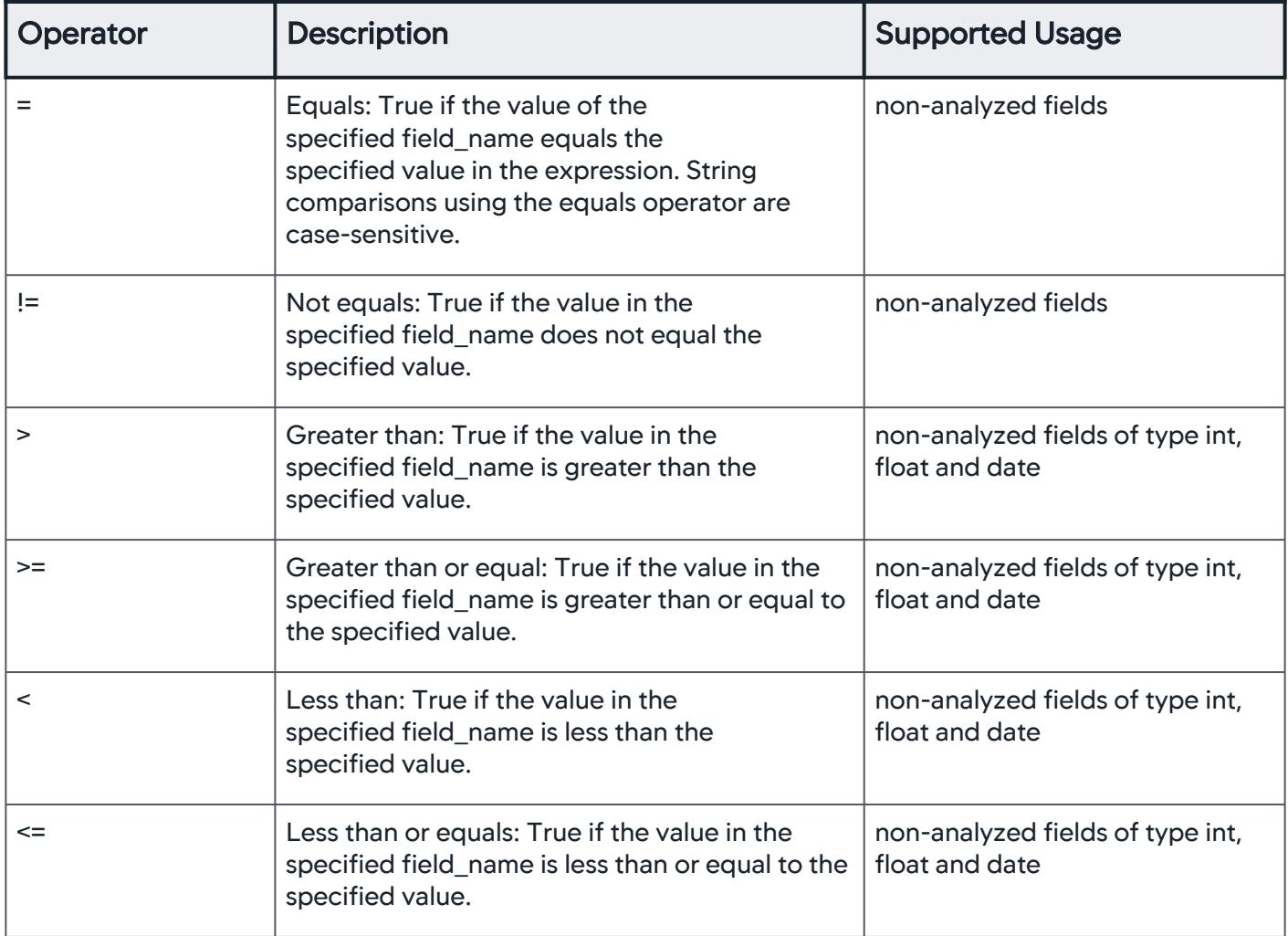

AppDynamics GovAPM functionality may vary depending on your license. Consult your ordering documentation and account representative for questions regarding included features. GovAPM deployments include APM (Pro/Peak), Browser Real User Monitoring (BRUM) (Pro/Peak), Mobile Real User Monitoring (Pro/Peak), Database Visibility, Server Visibility, including Cluster Agent, and Transaction Analytics.

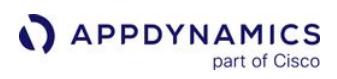

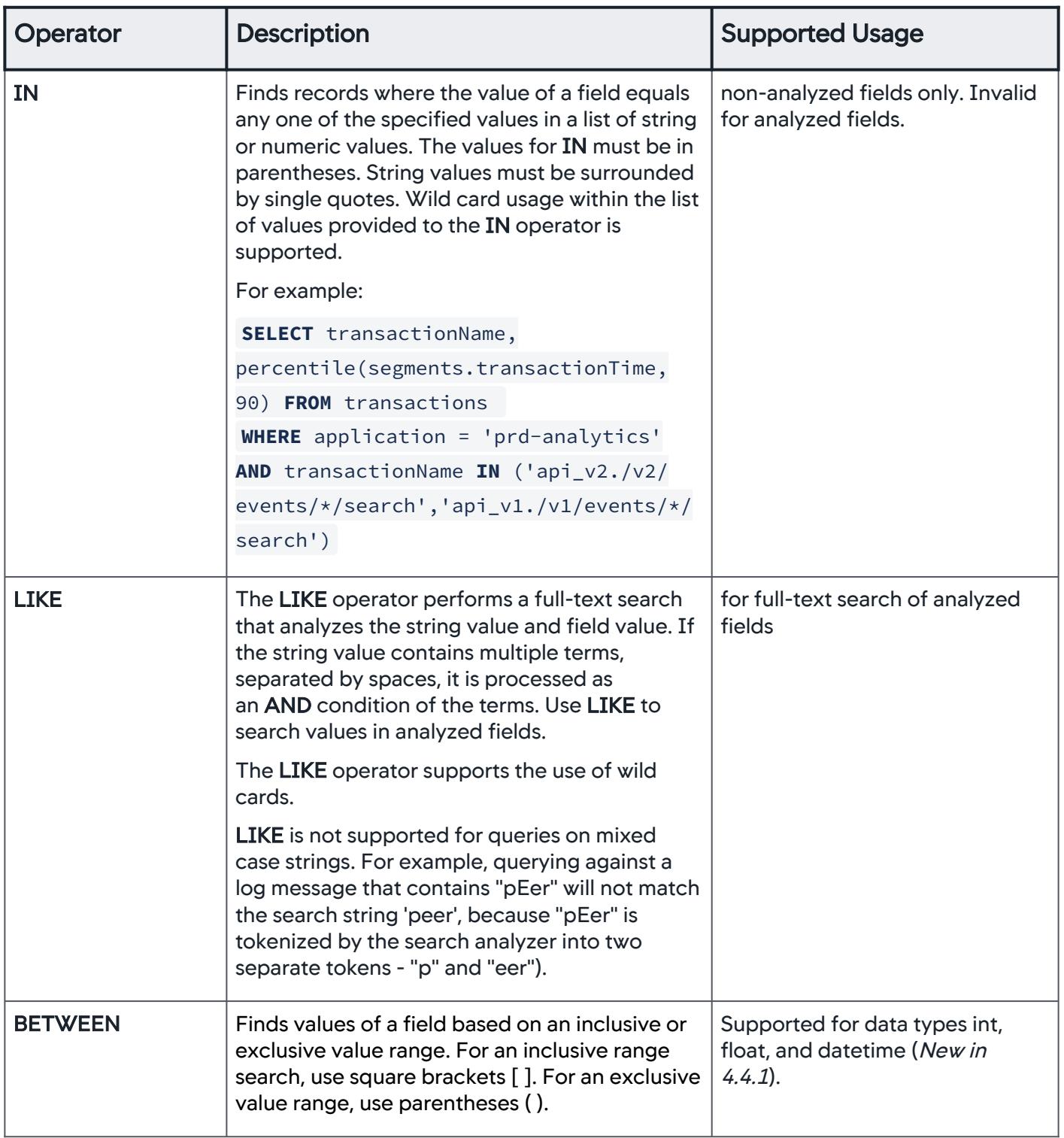

AppDynamics GovAPM functionality may vary depending on your license. Consult your ordering documentation and account representative for questions regarding included features. GovAPM deployments include APM (Pro/Peak), Browser Real User Monitoring (BRUM) (Pro/Peak), Mobile Real User Monitoring (Pro/Peak), Database Visibility, Server Visibility, including Cluster Agent, and Transaction Analytics.

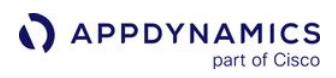

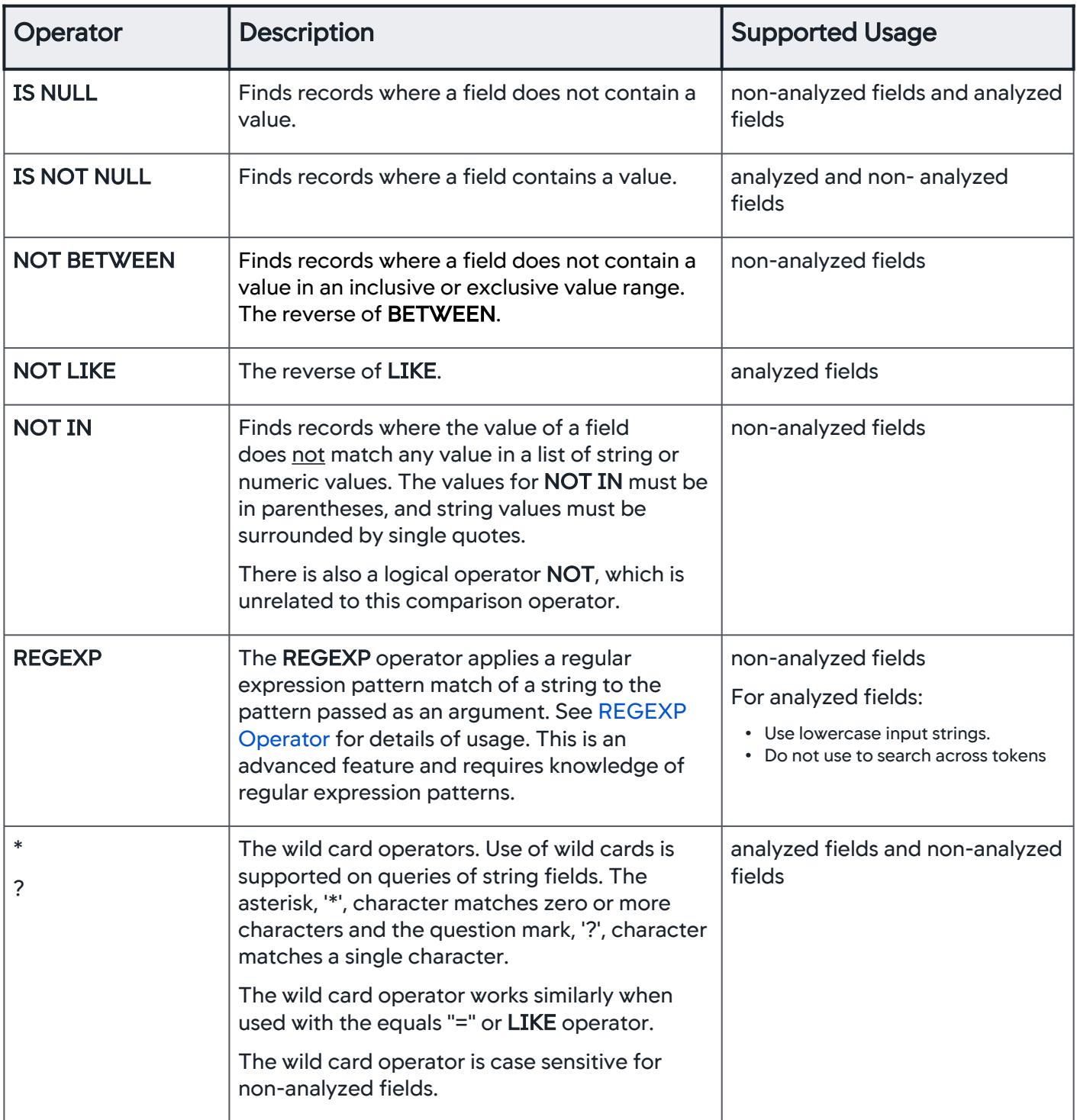

AppDynamics GovAPM functionality may vary depending on your license. Consult your ordering documentation and account representative for questions regarding included features. GovAPM deployments include APM (Pro/Peak), Browser Real User Monitoring (BRUM) (Pro/Peak), Mobile Real User Monitoring (Pro/Peak), Database Visibility, Server Visibility, including Cluster Agent, and Transaction Analytics.

# Examples

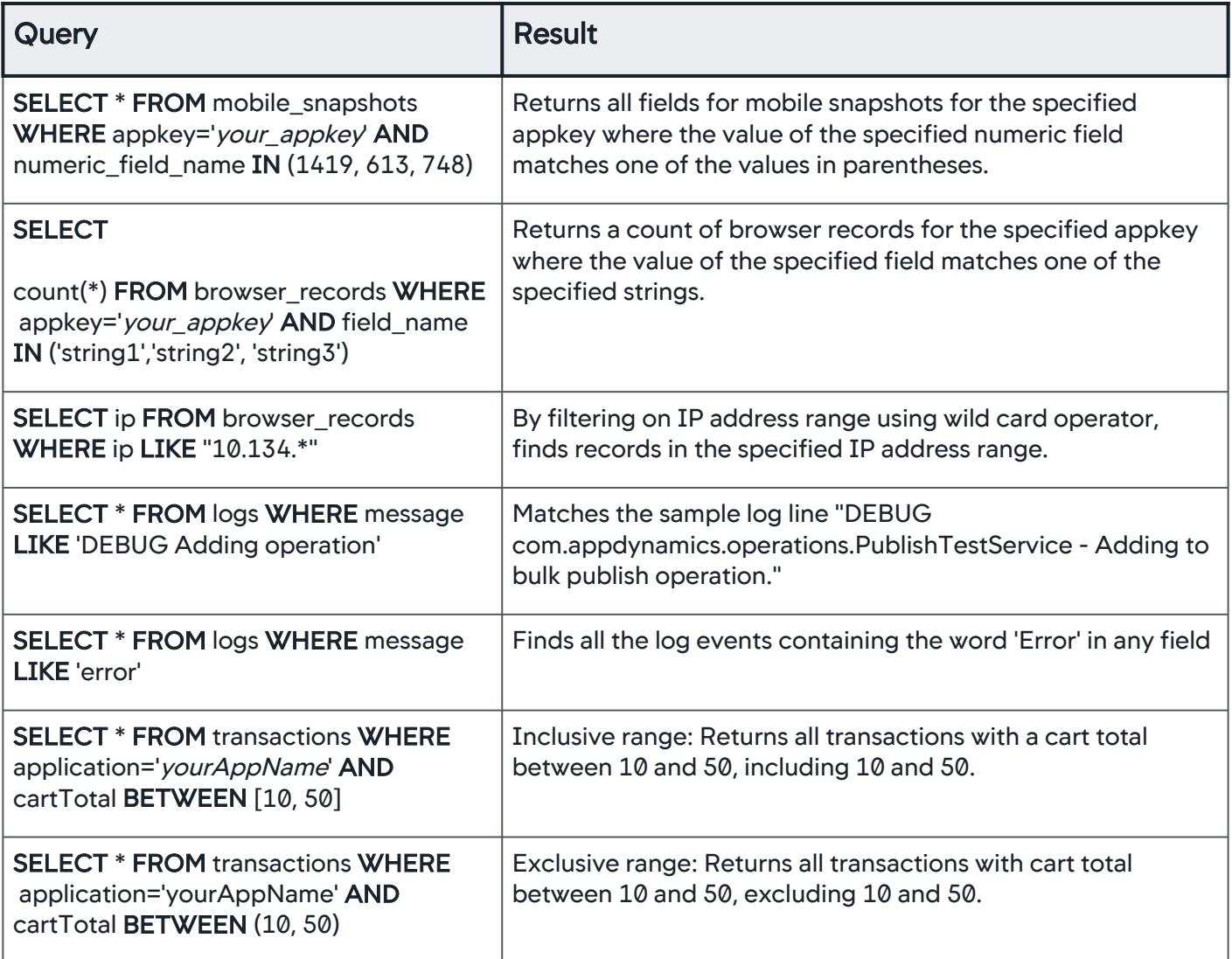

AppDynamics GovAPM functionality may vary depending on your license. Consult your ordering documentation and account representative for questions regarding included features. GovAPM deployments include APM (Pro/Peak), Browser Real User Monitoring (BRUM) (Pro/Peak), Mobile Real User Monitoring (Pro/Peak), Database Visibility, Server Visibility, including Cluster Agent, and Transaction Analytics.

### Logical Operators

Logical operators can be used in the WHERE clause in an ADQL query to make compound condition expressions. These operators are **AND**, **OR**, and **NOT**.

### Condition Expression Syntax

(condition\_expression LOGICAL\_OPERATOR condition\_expression)

#### **Examples**

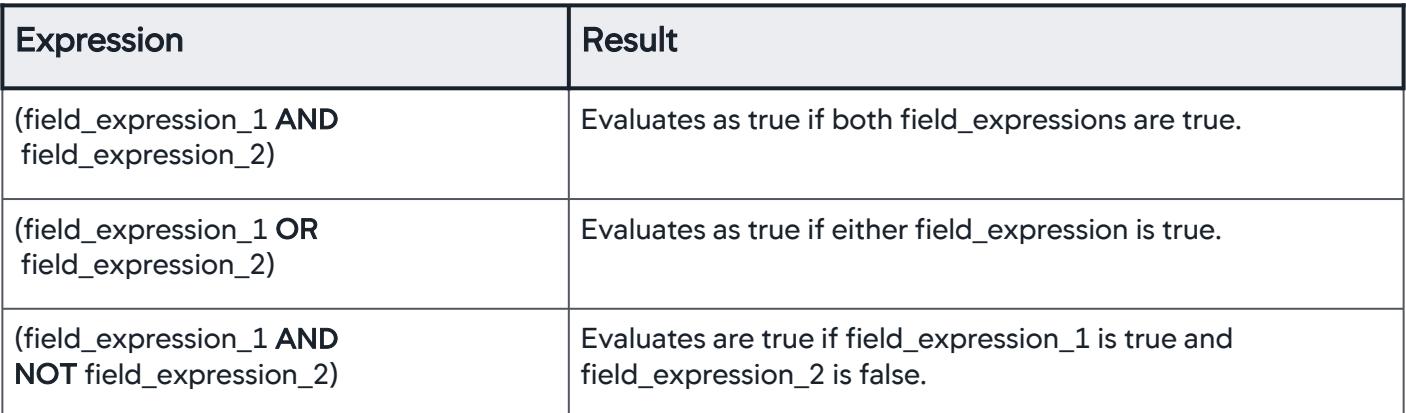

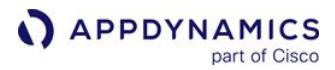

#### <span id="page-2903-0"></span>REGEXP Operator

This is an advanced feature and requires knowledge of regular expression patterns.

The regular expression operator, REGEXP, can be used in the WHERE clause to handle complex matching queries. This operator applies a regular expression pattern match of a string to the pattern passed as an argument. ADQL uses the Lucene regular expression engine to analyze the REGEXP expression. The search results for queries that use the REGEXP operator are dependent not only on regular expression syntax and rules but also on whether you are searching analyzed or non-analyzed fields. To use REGEXP on analyzed fields, see [Analyzed Fields.](#page-2892-0)

The REGEXP operator can only match with the lowercased tokens in the analyzed fields. To search for an uppercase string in an analyzed field using a wild card or REGEXP, you need to input a lowercase string. For example info, not INFO.

#### Allowed Characters

Any Unicode character may be used in the regular expression pattern, but certain characters are reserved and must be escaped. Any reserved character can be escaped with a backslash " $\rightarrow \cdot$ " including a literal backslash character:"\\".

The standard reserved characters are:

. ? + \* | { } [ ] ( ) " \

For query performance reasons, before using any reserved character in a REGEXP pattern, you need to specify the first three characters of the string explicitly, such as specifying 123 before the brackets [ 0-9 ] in the following example:

SELECT \* FROM logs WHERE sourceType='yourLogFile' AND id REGEXP '123 [ 0-9 ]'

A query such as the following is invalid. SELECT \* FROM logs WHERE sourceType='yourLogFile' AND id REGEXP '[ 0-9 ]'

#### Example Operations, Strings, and Associated Patterns

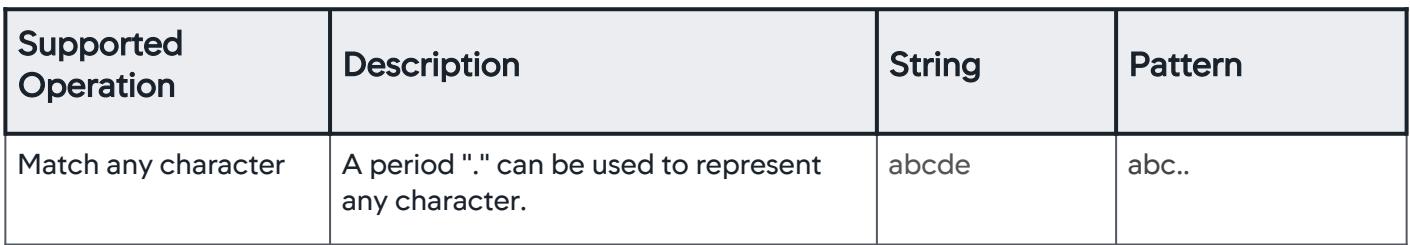

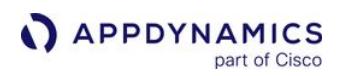

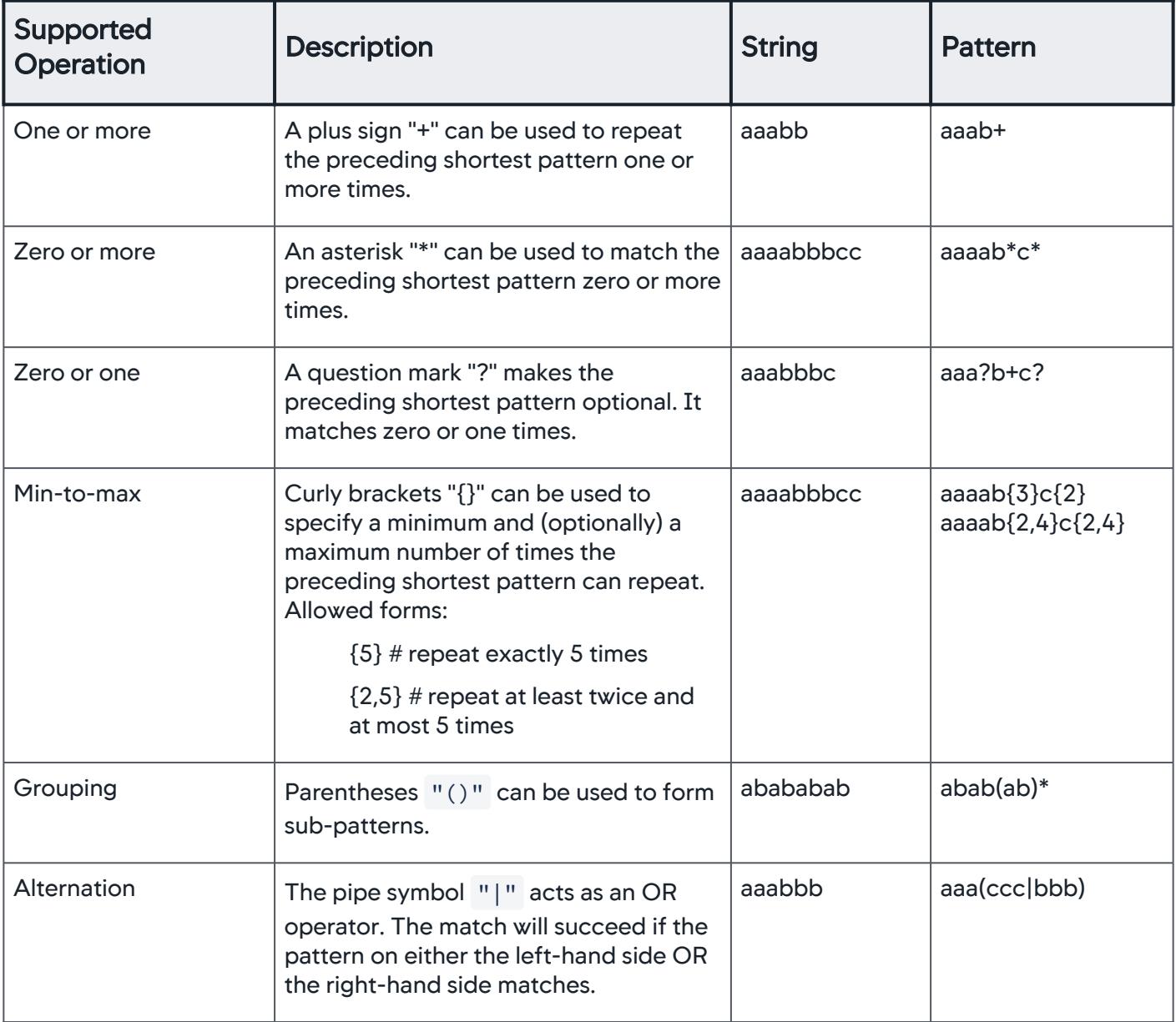

AppDynamics GovAPM functionality may vary depending on your license. Consult your ordering documentation and account representative for questions regarding included features. GovAPM deployments include APM (Pro/Peak), Browser Real User Monitoring (BRUM) (Pro/Peak), Mobile Real User Monitoring (Pro/Peak), Database Visibility, Server Visibility, including Cluster Agent, and Transaction Analytics.

# ADQL Data

This page describes data that ADQL captures in Analytics.

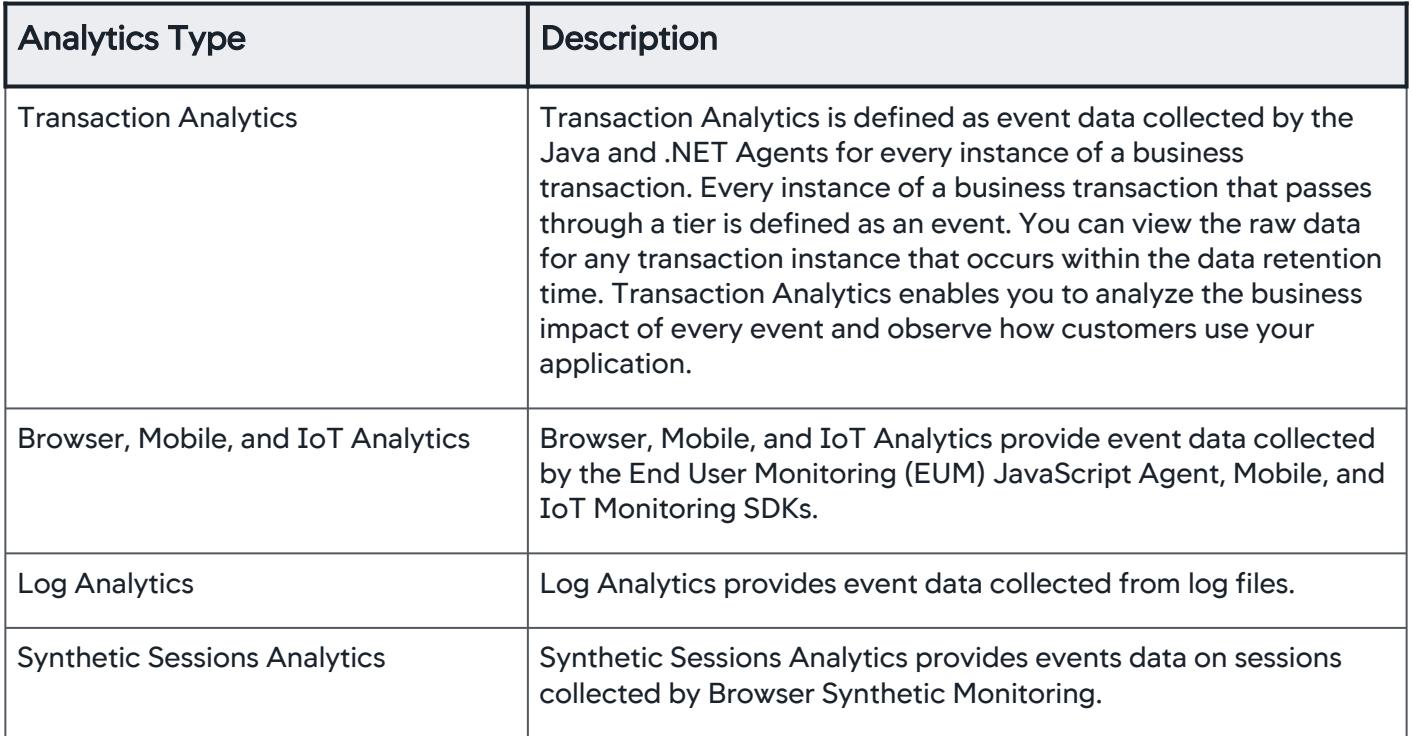

See [AppDynamics Analytics Events API.](#page-3693-0)

### Analytics Transaction Data

Each instance of a business transaction passing through a single tier is an event, so the data associated with a single execution of a distributed business transaction (for example, Checkout) is stored as a series of events in Analytics. The data consists of the default transaction data and additional data from data collectors configured for that transaction. This data is organized and stored per business transaction.

### Default Transaction Data

Event Type: transactions

Key (event type identifier): application

The following table lists the data collected by default for each instance of the business transactions that are enabled for Analytics. The table also lists the Events Service internal name. When accessing the data using ADQL queries, you need to use the Events Service internal name in the query.

| <b>UI Field Name</b>        | <b>Description</b>                                                                                                    | <b>Events Service Internal Name</b> |
|-----------------------------|----------------------------------------------------------------------------------------------------|-------------------------------------|
| Application                 | Application name                                                                                                    | application                         |
| <b>Business Transaction</b> | <b>Business transaction name</b>                                                                                                    | transactionName                     |
| Error                       | Error details (deprecated) This field is<br>replaced by the more granular fields:<br>Error Code, Error Detail, and Error Type.                                                                                            | deprecated                          |
| <b>Error Code</b>           | The value of this field depends on the<br>Error Type. For example, if Error Type is<br>an HTTP_Error_code, then the value is a<br>string representing the corresponding<br>HTTP error code such as 404, 503 and<br>so on. | segments.errorList.errorCode        |
| <b>Error Detail</b>         | This is what the "Error" field<br>represented in 4.1. Primarily the error<br>message                                                                                                    | segments.errorList.errorDetail      |
| Error Type                  | Classification of errors into buckets<br>done internally by the Agent. For<br>example, the error type could be<br>HTTP_ERROR_CODE,<br>LOGGER_MESSAGE, THROWABLE<br>and so on.                                             | segments.errorList.errorType        |

AppDynamics GovAPM functionality may vary depending on your license. Consult your ordering documentation and account representative for questions regarding included features. GovAPM deployments include APM (Pro/Peak), Browser Real User Monitoring (BRUM) (Pro/Peak), Mobile Real User Monitoring (Pro/Peak), Database Visibility, Server Visibility, including Cluster Agent, and Transaction Analytics.

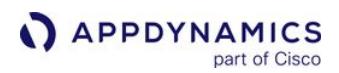

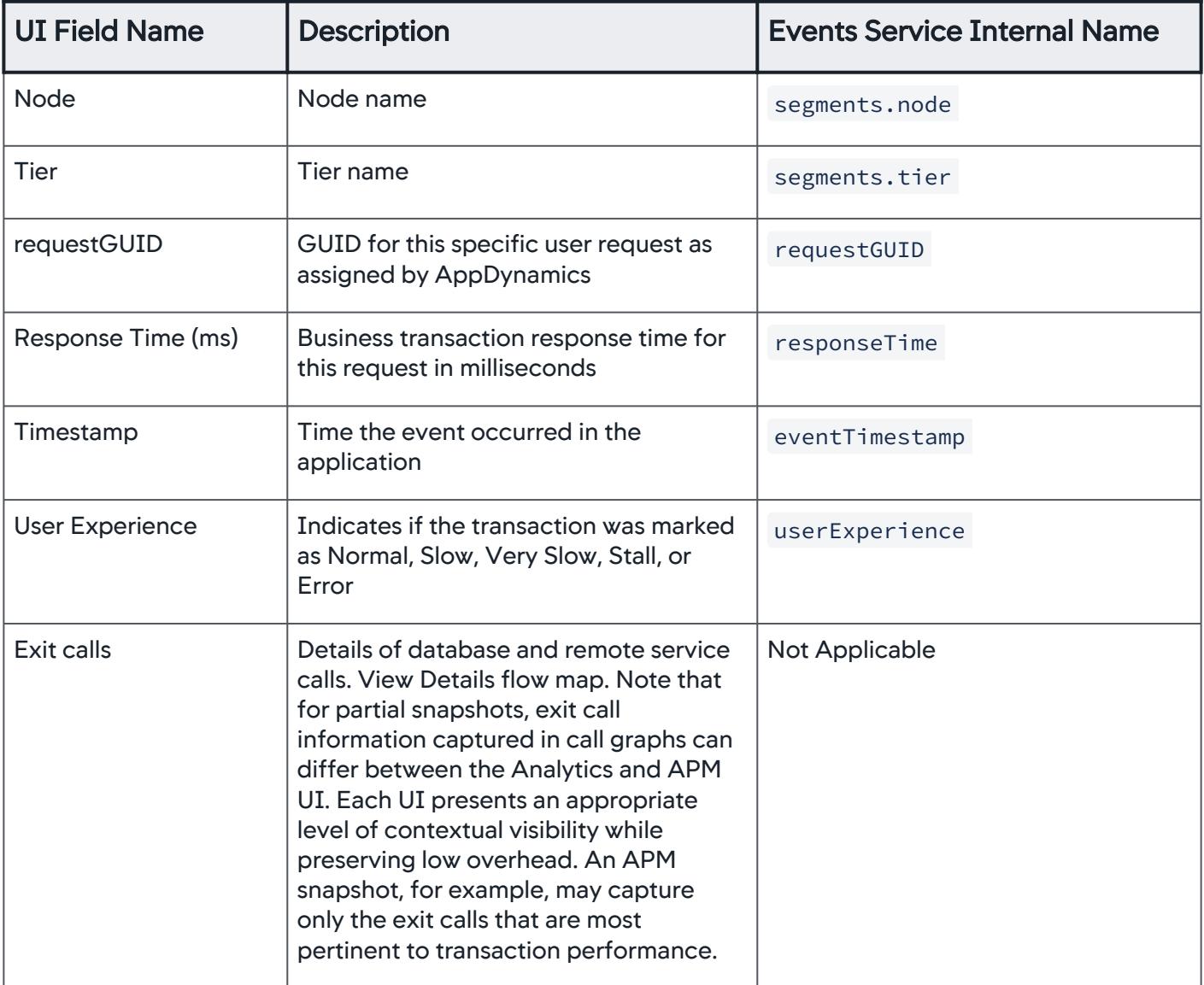

# Custom HTTP Request Data

When HTTP data collectors are configured, the following information can be collected:

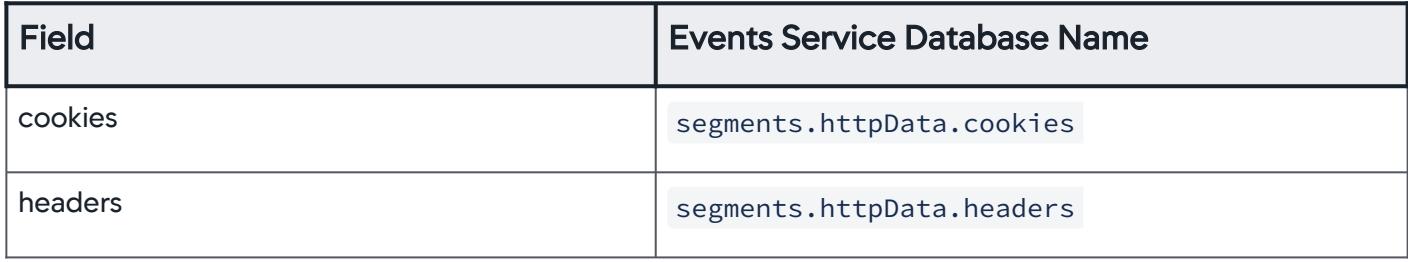

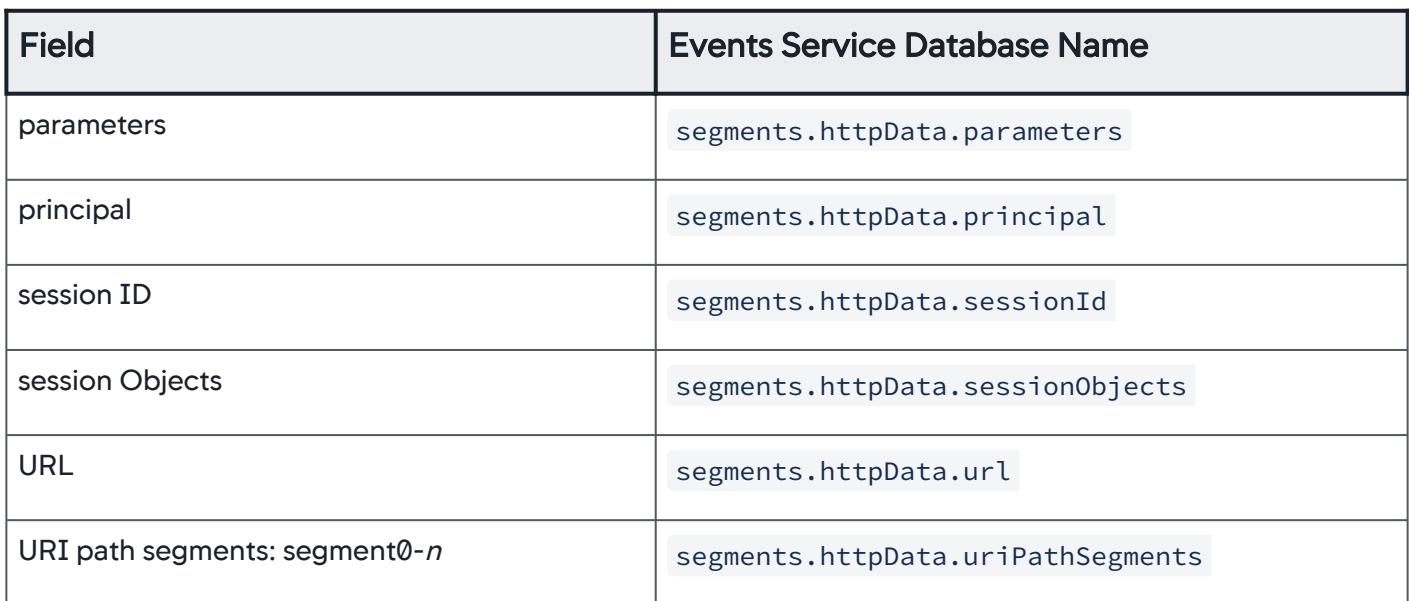

Analytics uses the configured display name as the field name for the HTTP parameters. In Controller versions prior to 4.3, Analytics displayed the data using the actual parameter name.

### Custom Method Invocation Data

[Custom data collected as specified in the method invocation data collector configuration. See](#page-1473-0) Data Collectors.

To specify a custom data field when using the Analytics query APIs, prefix the field name with segments.userData . For example, if your field is cartTotal, such as shown in the following screenshot, the database name is segments.userData.cartTotal.

AppDynamics GovAPM functionality may vary depending on your license. Consult your ordering documentation and account representative for questions regarding included features. GovAPM deployments include APM (Pro/Peak), Browser Real User Monitoring (BRUM) (Pro/Peak), Mobile Real User Monitoring (Pro/Peak), Database Visibility, Server Visibility, including Cluster Agent, and Transaction Analytics.

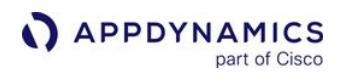

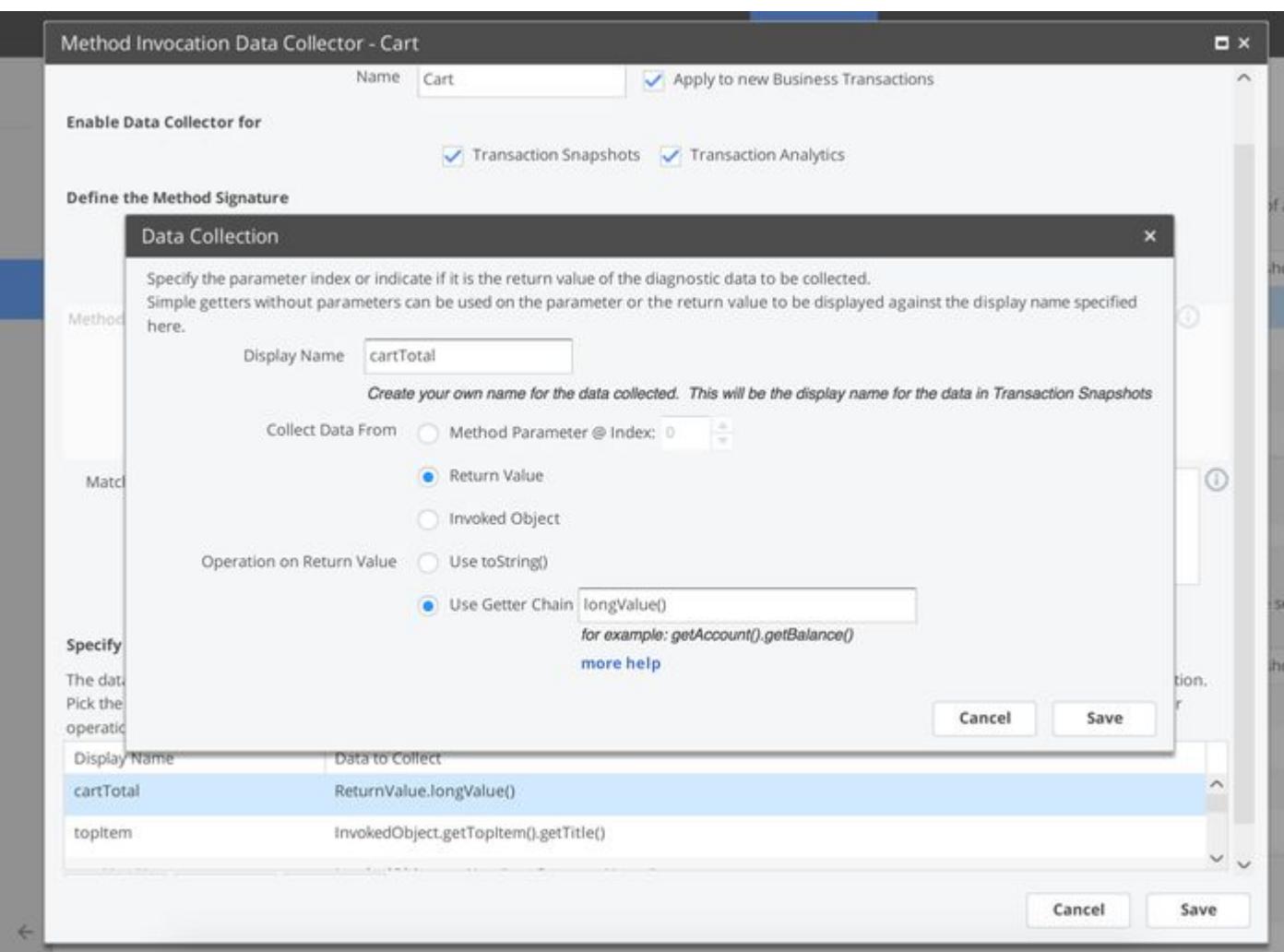

### SQL Data Collector

[Captures values from SQL-prepared statement query data used in business transactions. See](#page-3035-0) Collect Business Data From SQL Calls.

# Deprecated Fields

AppDynamics deprecated the Request Experience and Transaction Time for Analytics Agents >= 4.2.x. Both fields are replaced with new fields:

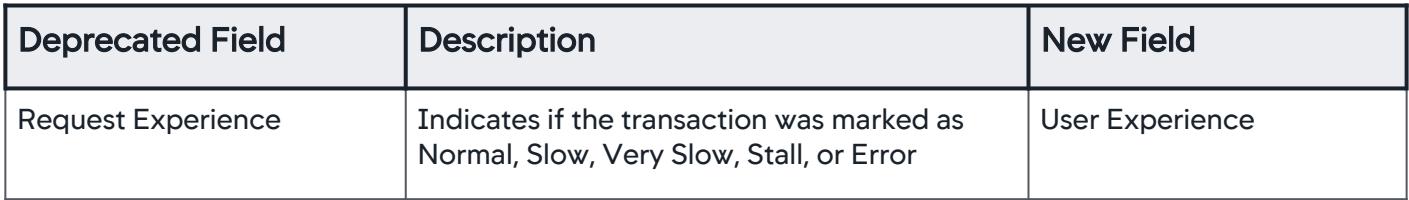

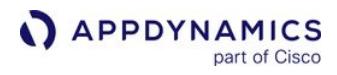

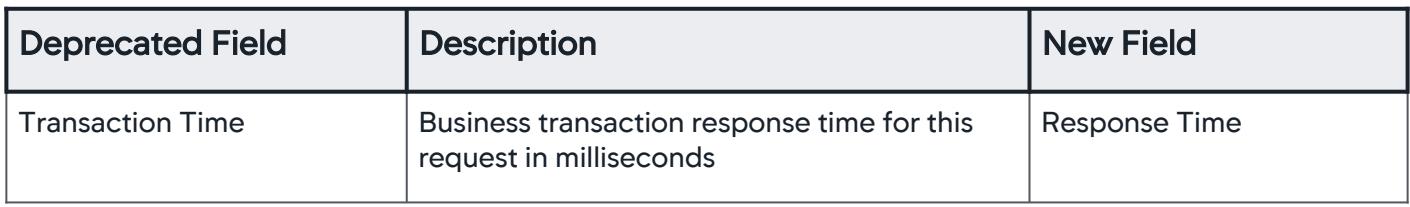

# Analytics Log Data

Log Analytics collects from log files depends on the source of the log file and the pattern that you specify to structure the data in the log with. Every log entry is an event in the Log Analytics event stream.

# Log Analytics Data

Log Analytics only supports the UTF-8 encoding format.

# Event Type: logs

Key (event type identifier): sourceType

These fields are captured by default; you can configure and capture optional data, but these fields are always present:

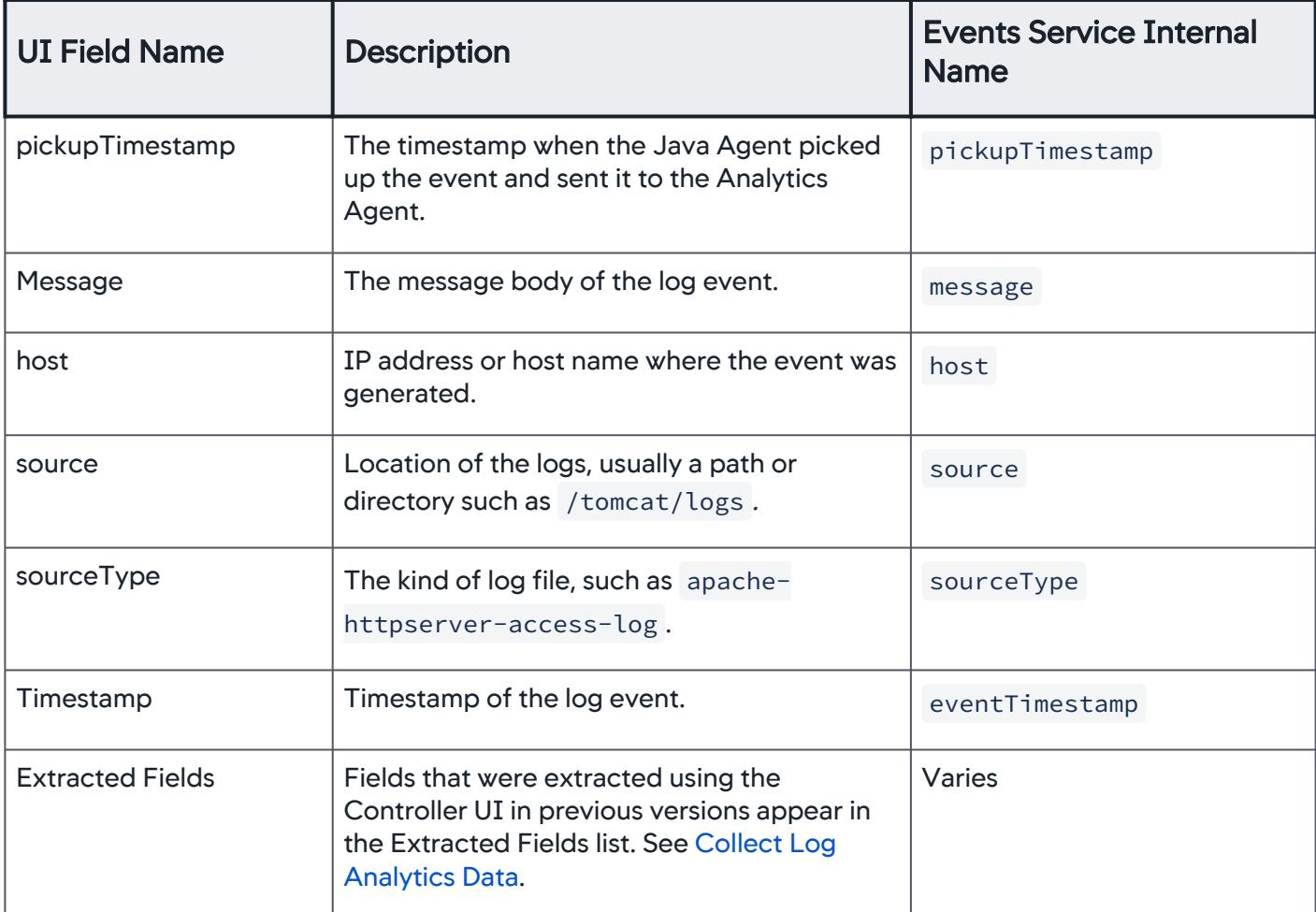

You can optionally configure these fields:

AppDynamics GovAPM functionality may vary depending on your license. Consult your ordering documentation and account representative for questions regarding included features. GovAPM deployments include APM (Pro/Peak), Browser Real User Monitoring (BRUM) (Pro/Peak), Mobile Real User Monitoring (Pro/Peak), Database Visibility, Server Visibility, including Cluster Agent, and Transaction Analytics.

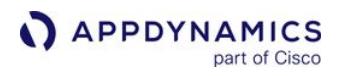

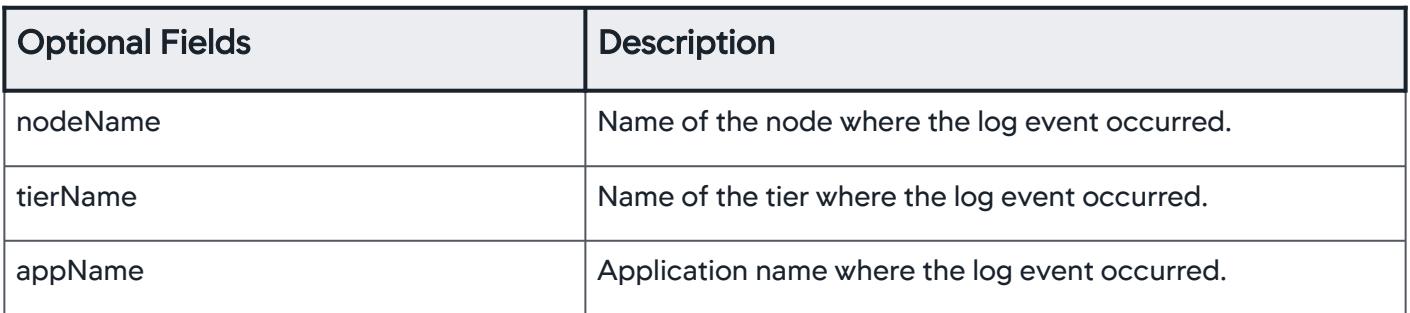

# Analytics Custom Events Data

Data collected for your Analytics custom events depends on the schema you create and manage.

The only default field is eventTimestamp . If custom events are used to configure Business Journeys, this field is mandatory. All other fields are defined by your schema.

If you are exporting data as a CSV file, a single quotation mark ( $\cdot$ ) prepends cells that begin with =, +,  $-$ ,  $\theta$ , or  $"$ .

See [Analytics Events API.](#page-3693-0)

### Analytics Browser Requests Data

Browser Analytics provides details about each browser user request. The data collected includes information about pages, performance metrics, location of your users, browser and device data, errors, and any custom data that you configured in your Browser RUM configuration.

This page lists the field names available for browser request Analytics data, along with the Events Service internal name. When accessing the data using ADQL queries, you need to use the Events Service internal name in the query. See [Browser RUM Metrics](#page-1804-0).

Event Type: browser\_records

Key (event type identifier): appkey

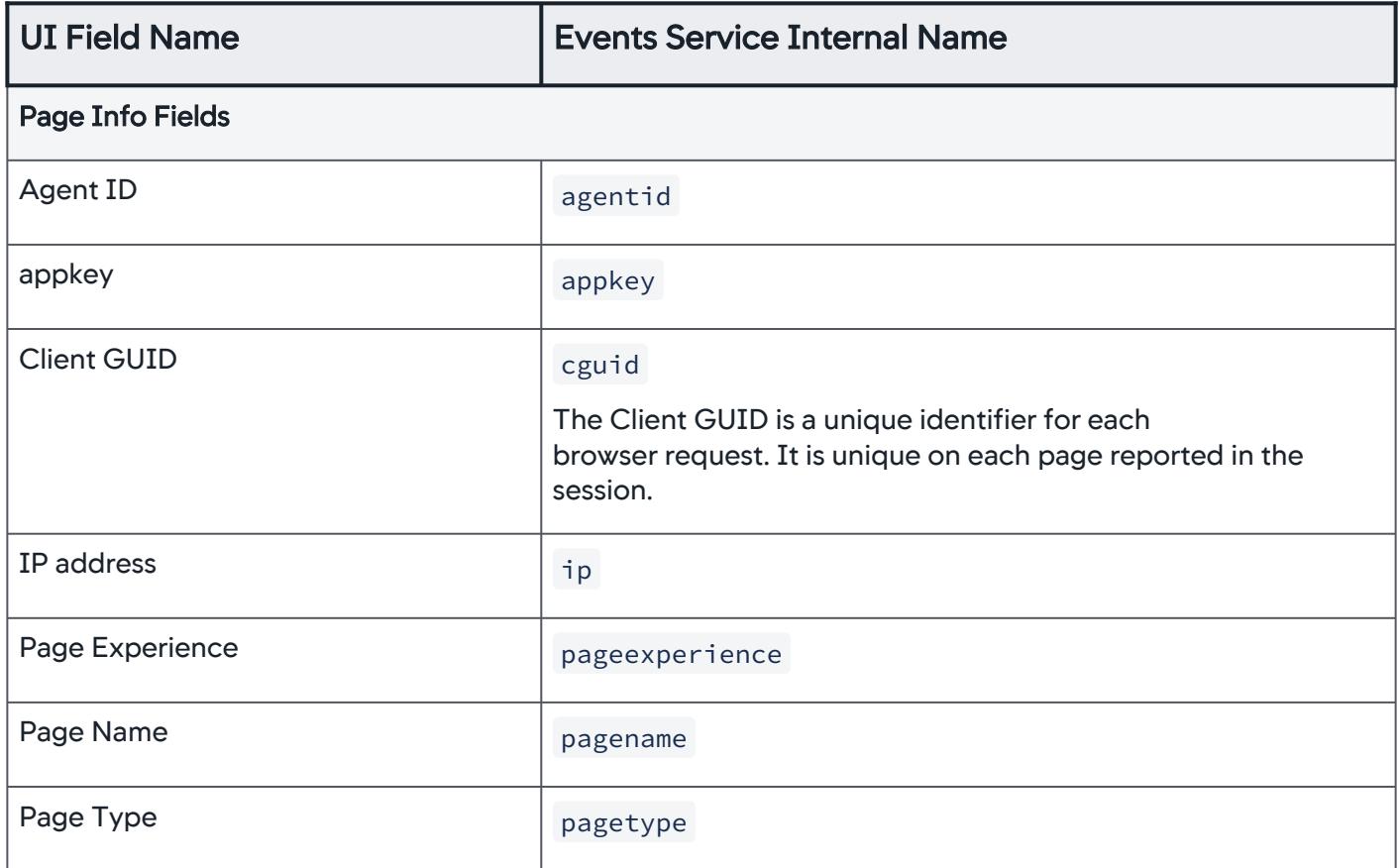

AppDynamics GovAPM functionality may vary depending on your license. Consult your ordering documentation and account representative for questions regarding included features. GovAPM deployments include APM (Pro/Peak), Browser Real User Monitoring (BRUM) (Pro/Peak), Mobile Real User Monitoring (Pro/Peak), Database Visibility, Server Visibility, including Cluster Agent, and Transaction Analytics.

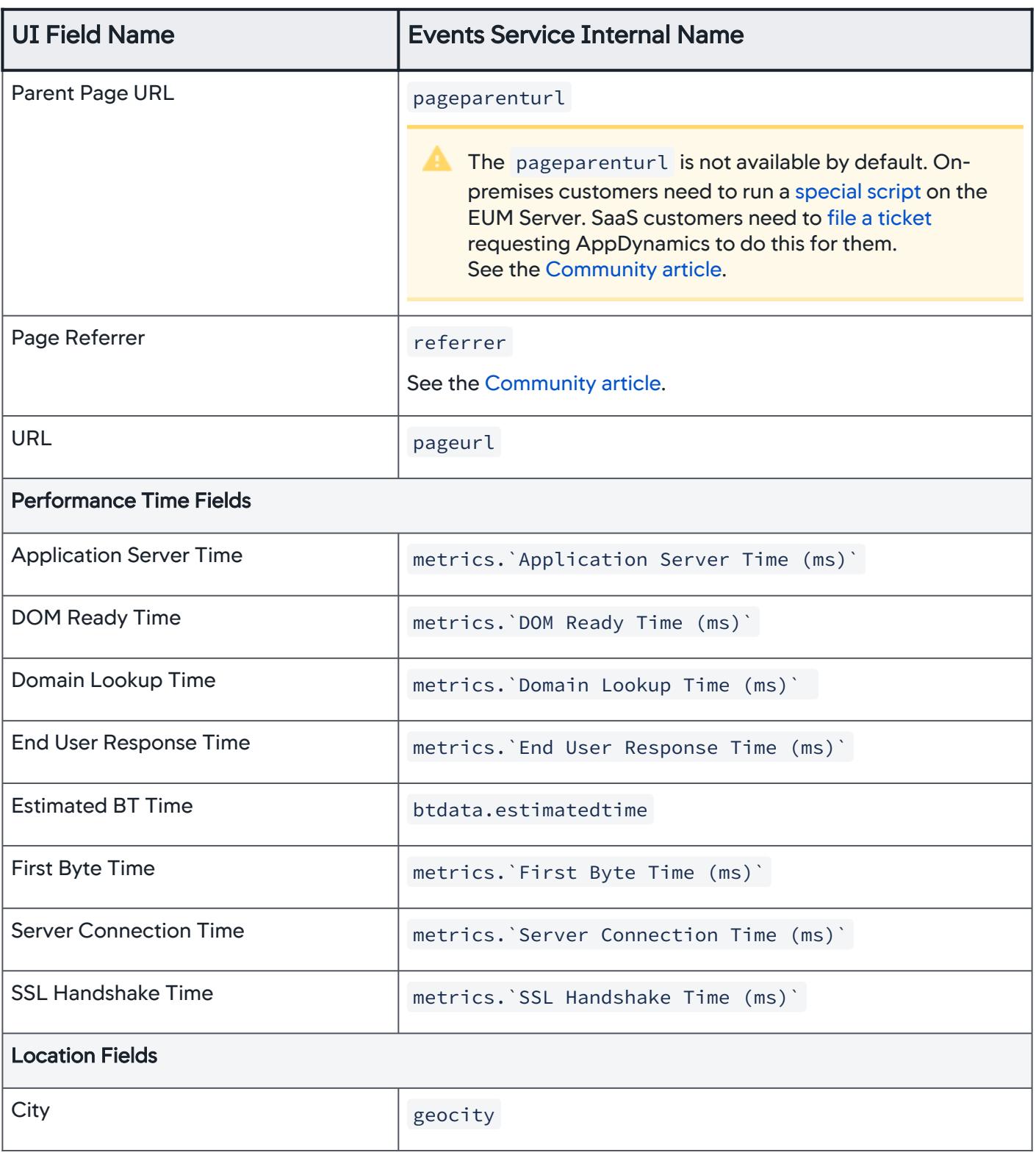
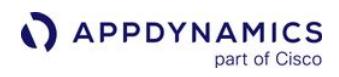

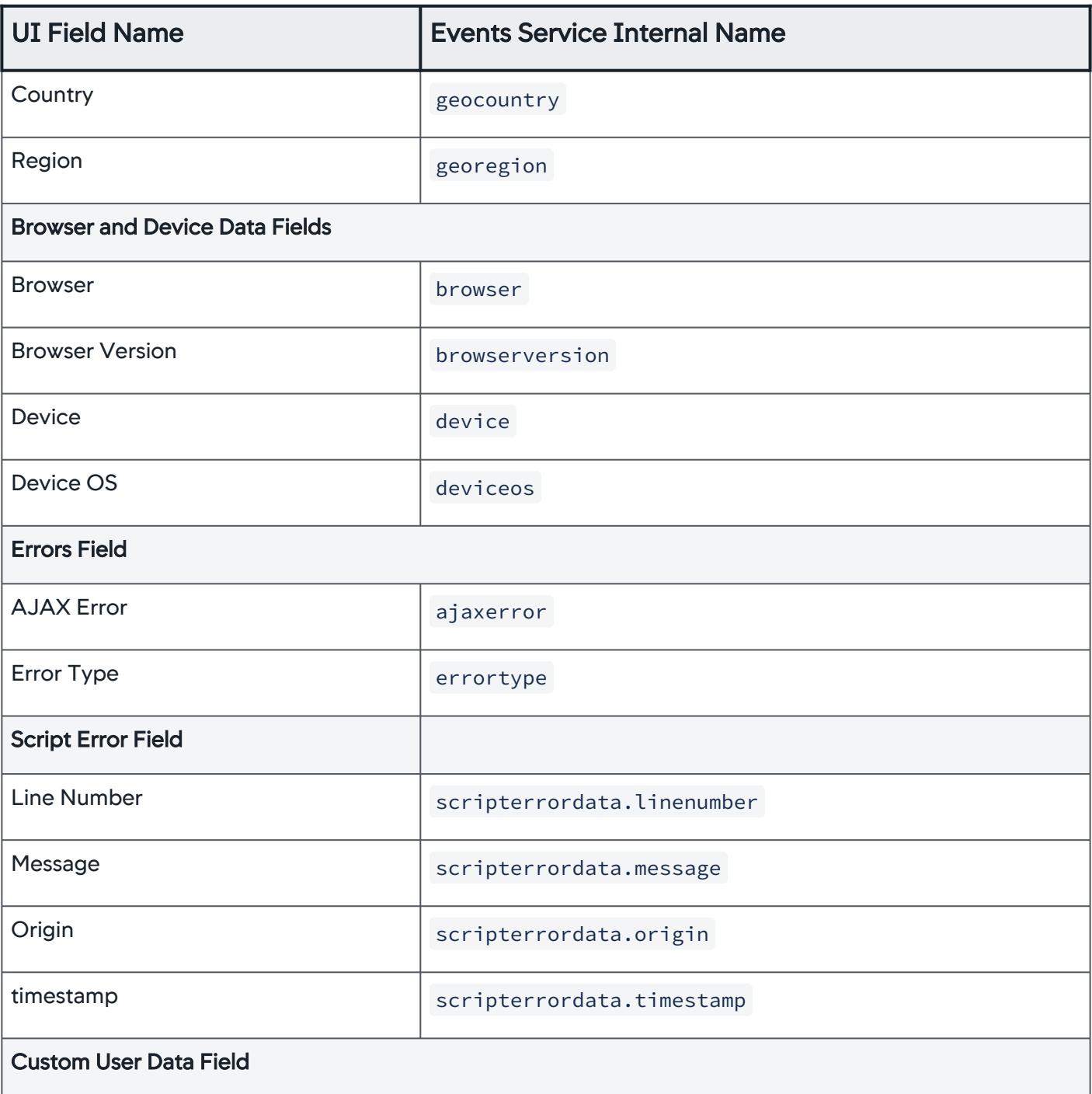

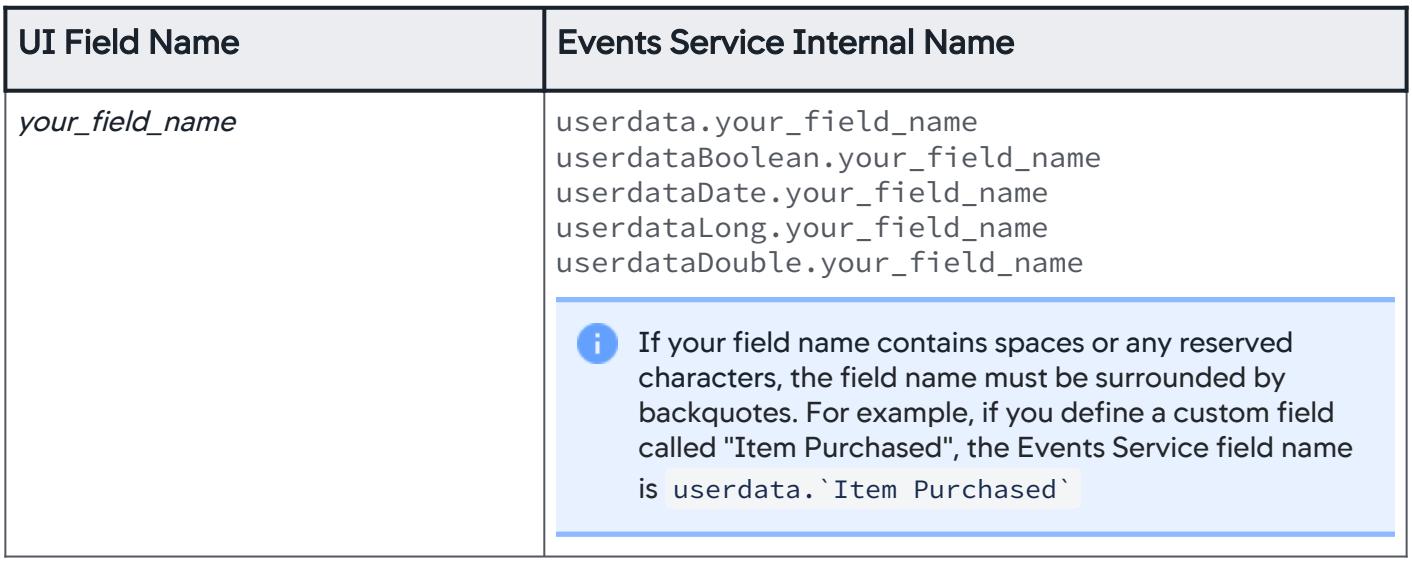

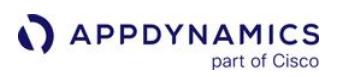

### Analytics Browser Sessions Data

This page describes the field names available for Analytics Browser Sessions data, along with the Events Service internal name. When accessing the data using ADQL queries, you need to use the Events Service internal name. You can view the Browser Sessions using the Analytics Query API. This page describes fields that are specific to Browser Sessions.

Event Type: web\_session\_records

#### Key (event type identifier): appkey

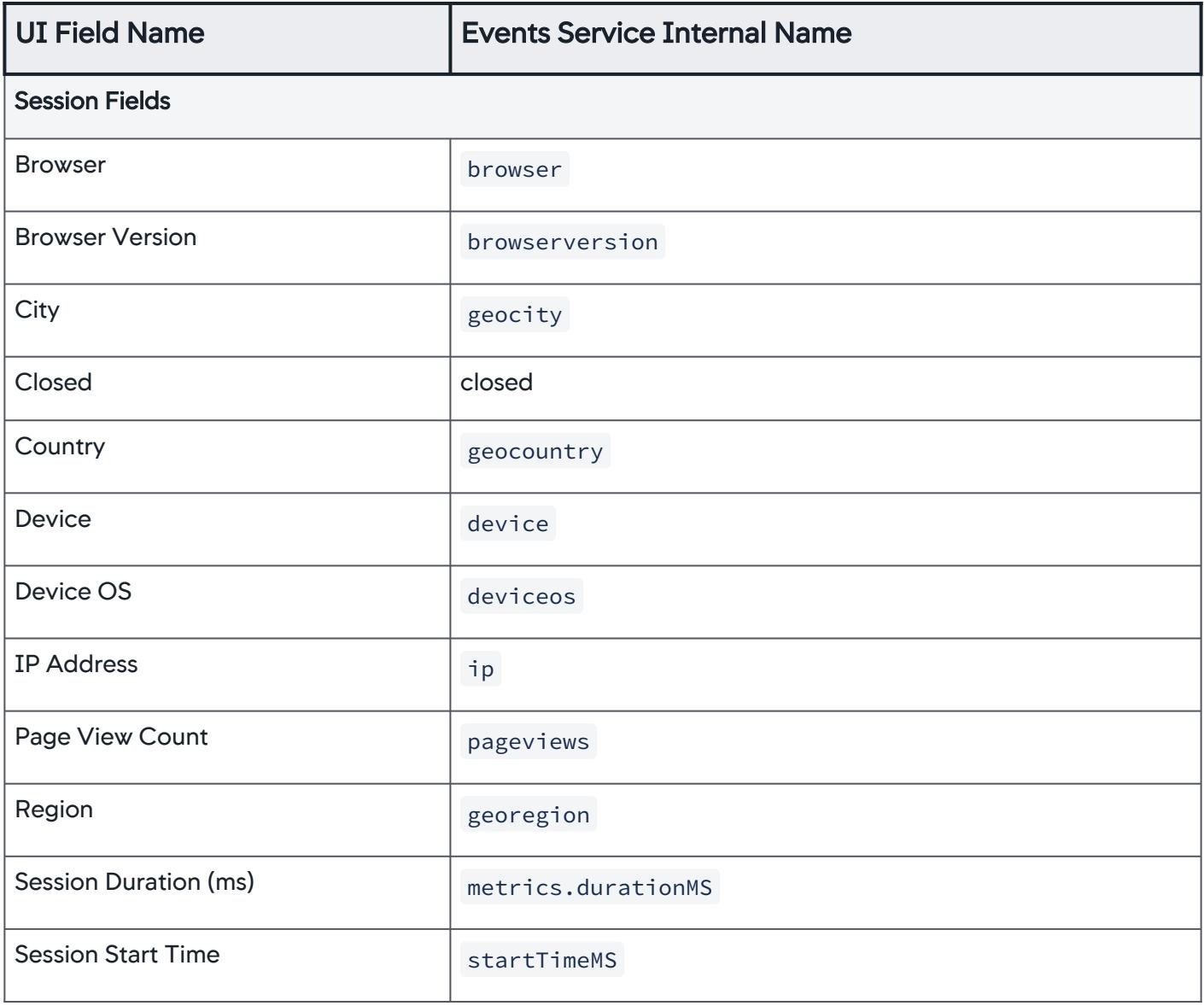

AppDynamics GovAPM functionality may vary depending on your license. Consult your ordering documentation and account representative for questions regarding included features. GovAPM deployments include APM (Pro/Peak), Browser Real User Monitoring (BRUM) (Pro/Peak), Mobile Real User Monitoring (Pro/Peak), Database Visibility, Server Visibility, including Cluster Agent, and Transaction Analytics.

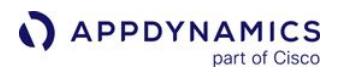

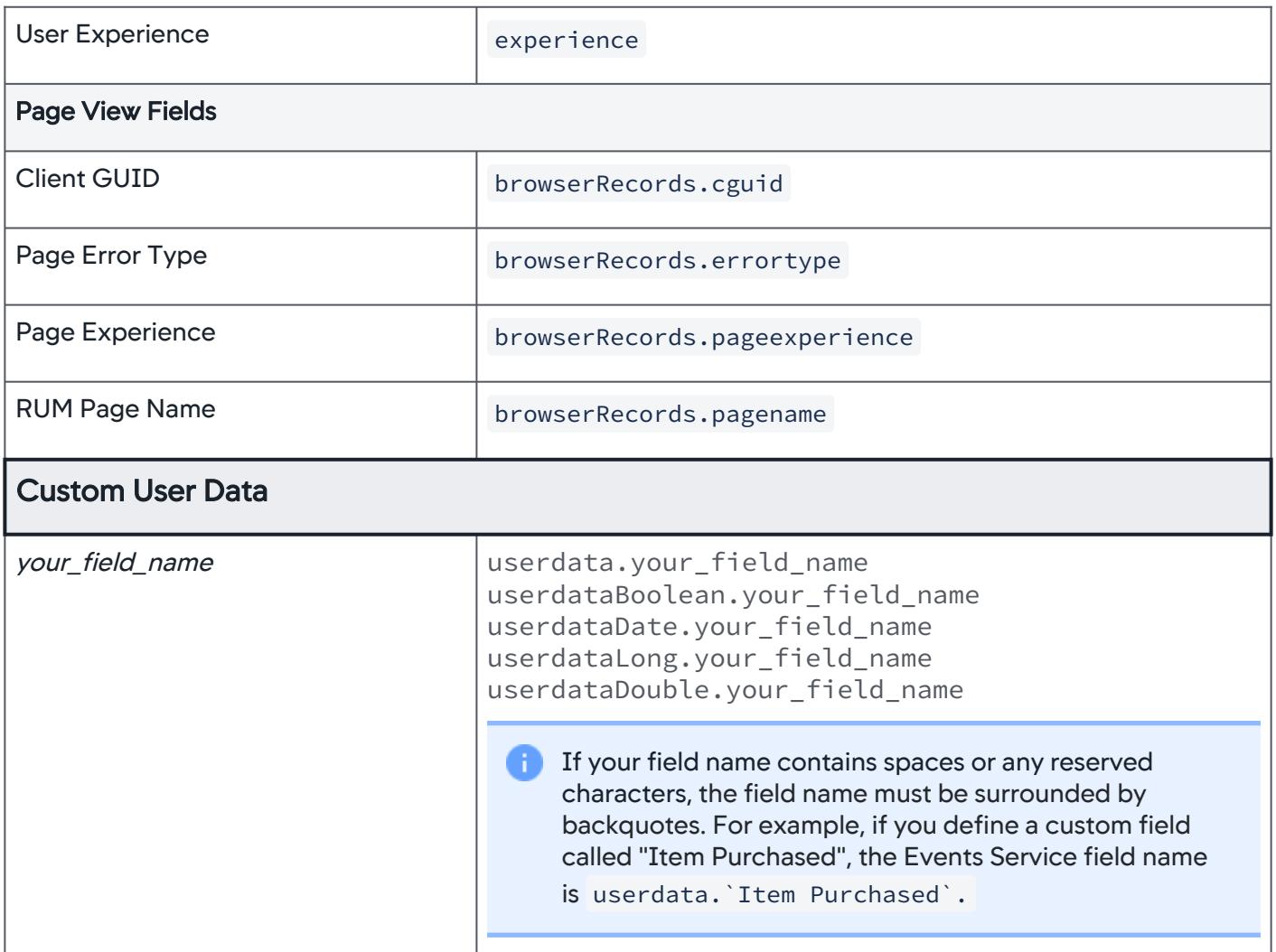

AppDynamics GovAPM functionality may vary depending on your license. Consult your ordering documentation and account representative for questions regarding included features. GovAPM deployments include APM (Pro/Peak), Browser Real User Monitoring (BRUM) (Pro/Peak), Mobile Real User Monitoring (Pro/Peak), Database Visibility, Server Visibility, including Cluster Agent, and Transaction Analytics.

### Analytics Browser Resources Data

This page describes the field names available for Analytics Browser Resources data, along with the Events Service internal name. When accessing the data using ADQL queries, you need to use the Events Service internal name.

Event Type: browser\_resource\_records

Key (event type identifier): appkey

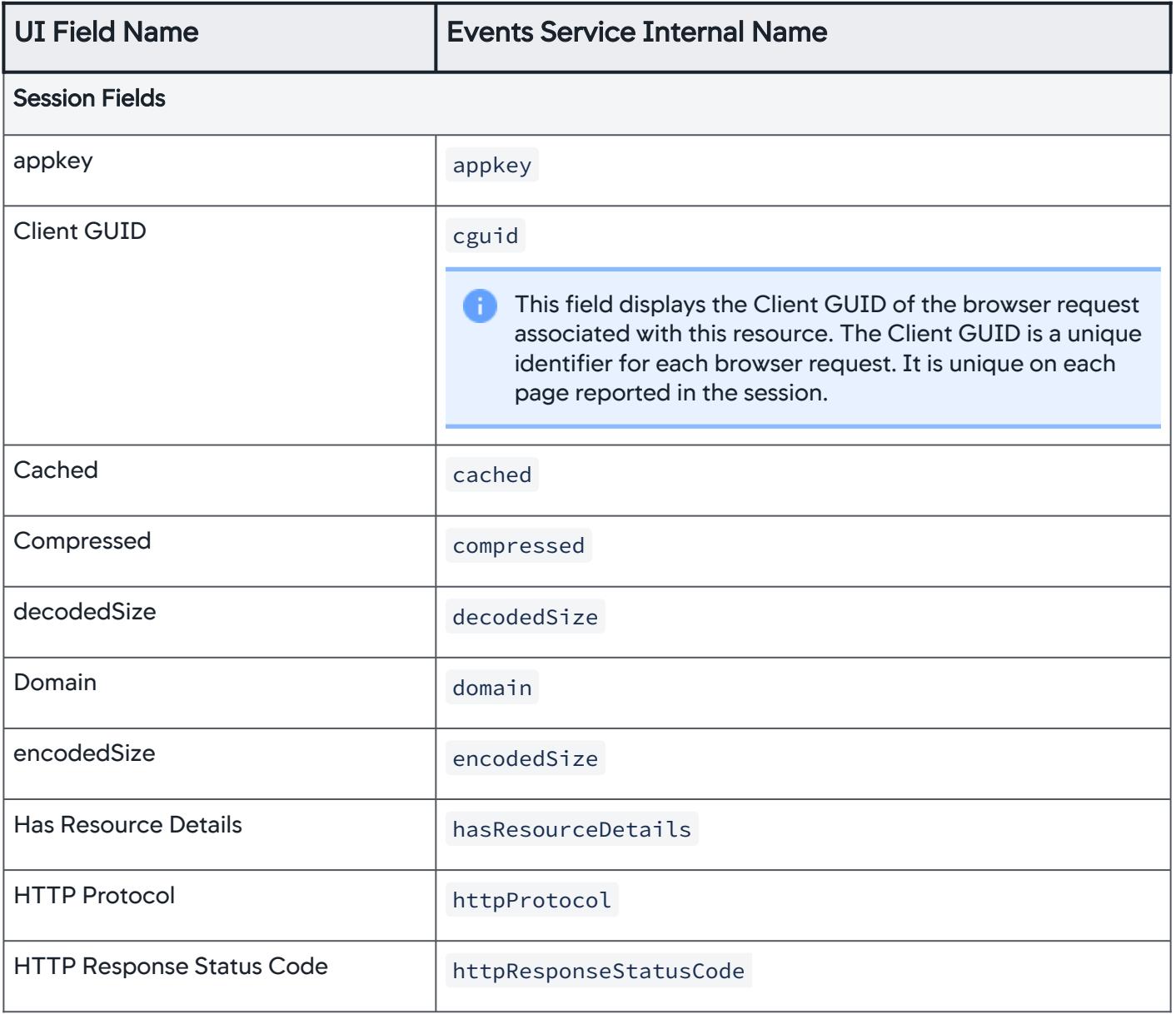

AppDynamics GovAPM functionality may vary depending on your license. Consult your ordering documentation and account representative for questions regarding included features. GovAPM deployments include APM (Pro/Peak), Browser Real User Monitoring (BRUM) (Pro/Peak), Mobile Real User Monitoring (Pro/Peak), Database Visibility, Server Visibility, including Cluster Agent, and Transaction Analytics.

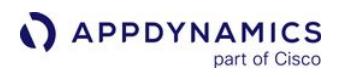

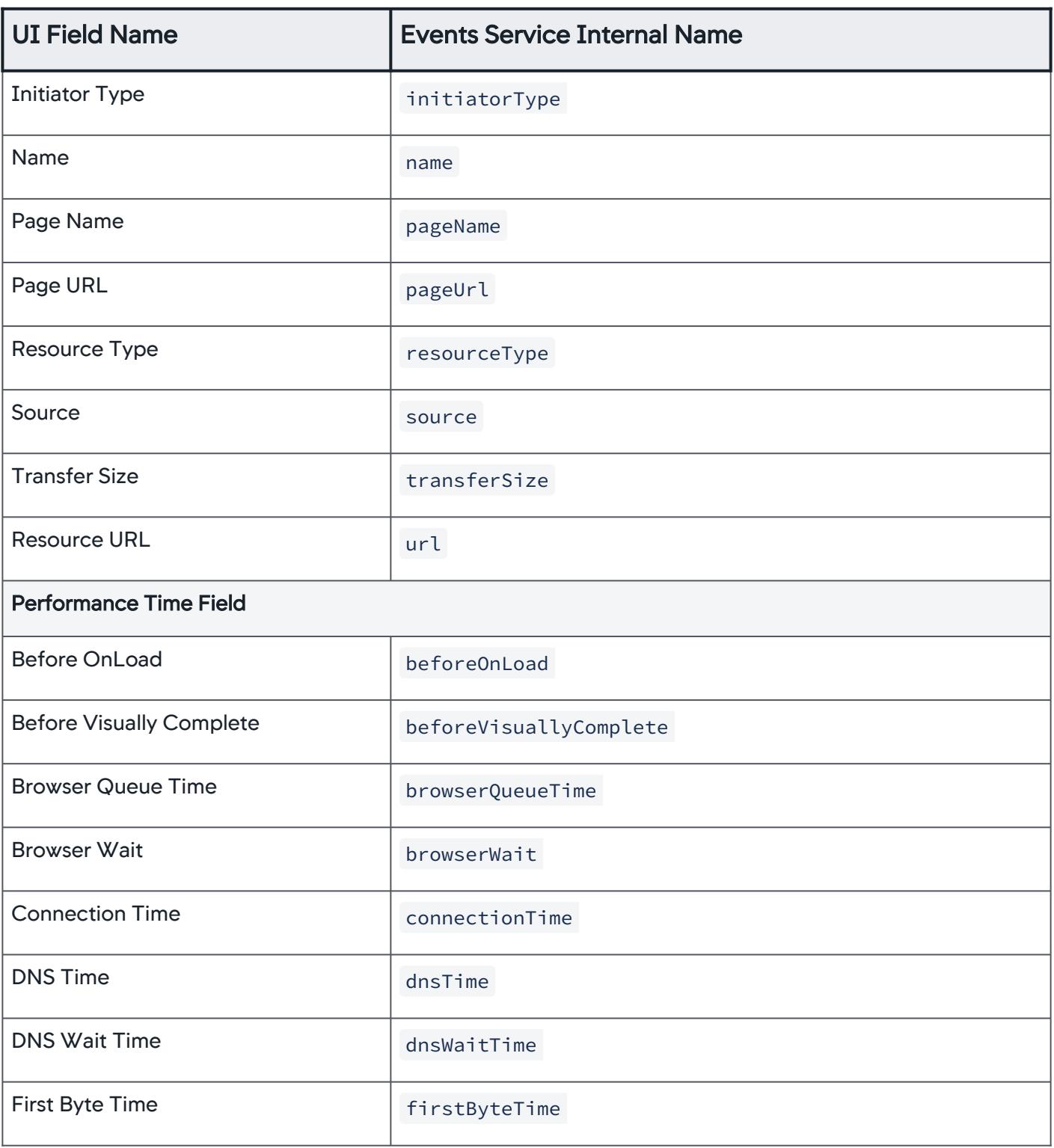

AppDynamics GovAPM functionality may vary depending on your license. Consult your ordering documentation and account representative for questions regarding included features. GovAPM deployments include APM (Pro/Peak), Browser Real User Monitoring (BRUM) (Pro/Peak), Mobile Real User Monitoring (Pro/Peak), Database Visibility, Server Visibility, including Cluster Agent, and Transaction Analytics.

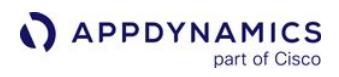

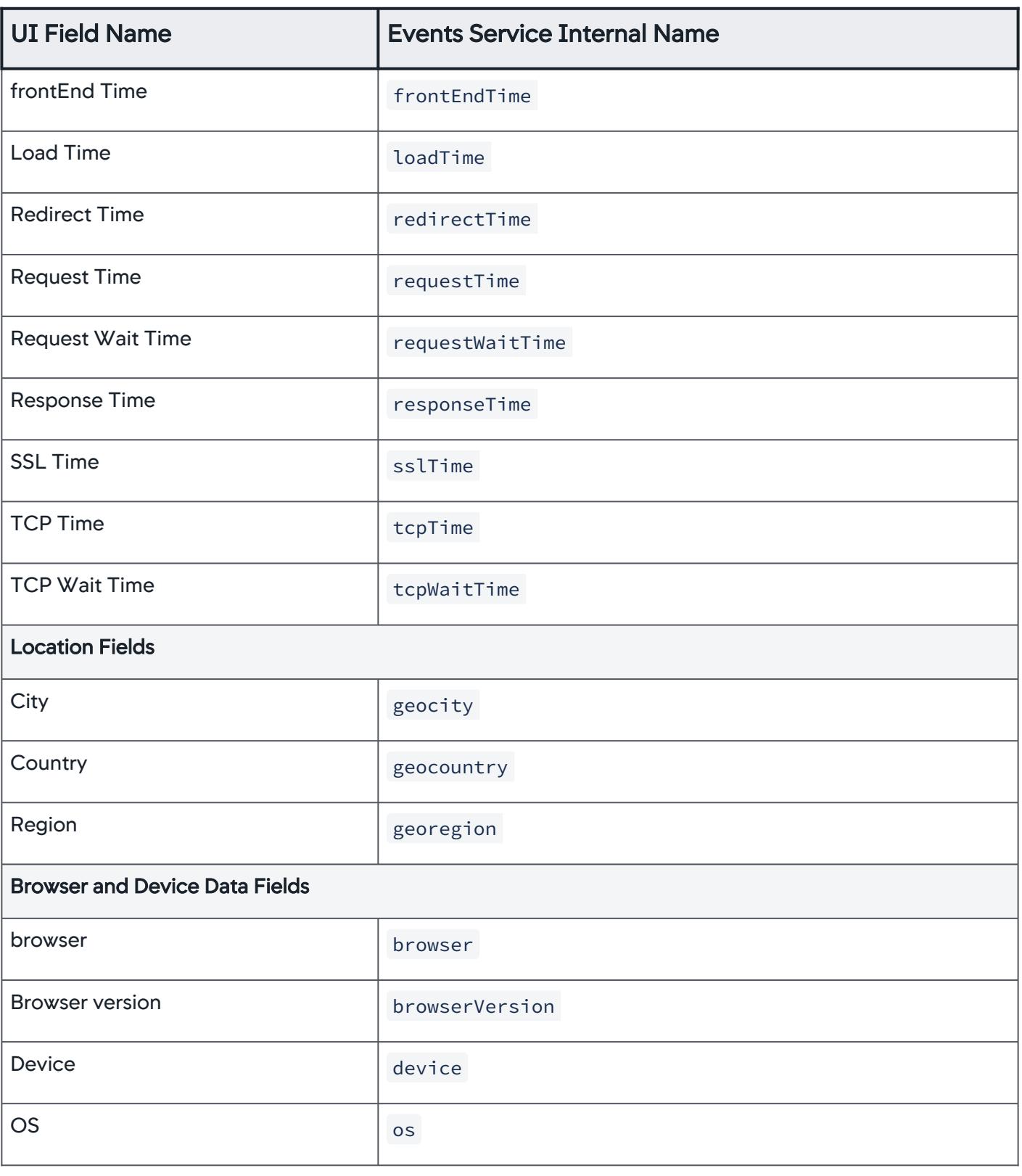

### Analytics Mobile Crash Reports Data

This page describes the field names available for Analytics Mobile Crash Reports data, along with the Events Service internal name. When accessing the data using ADQL queries, you need to use the Events Service internal name in the query.

Event Type: mobile\_crash\_reports

Key (event type identifier): appkey

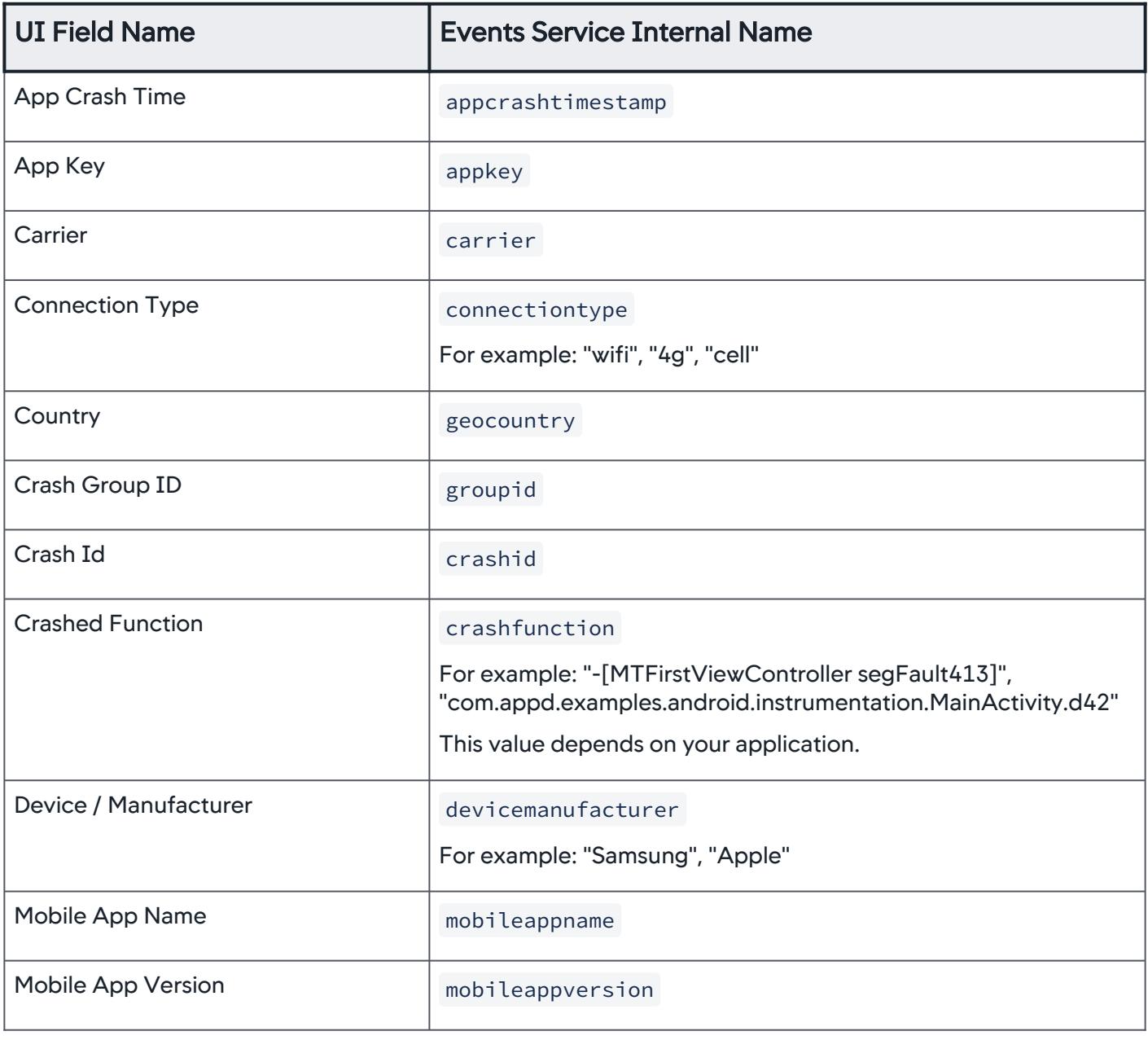

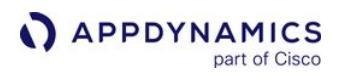

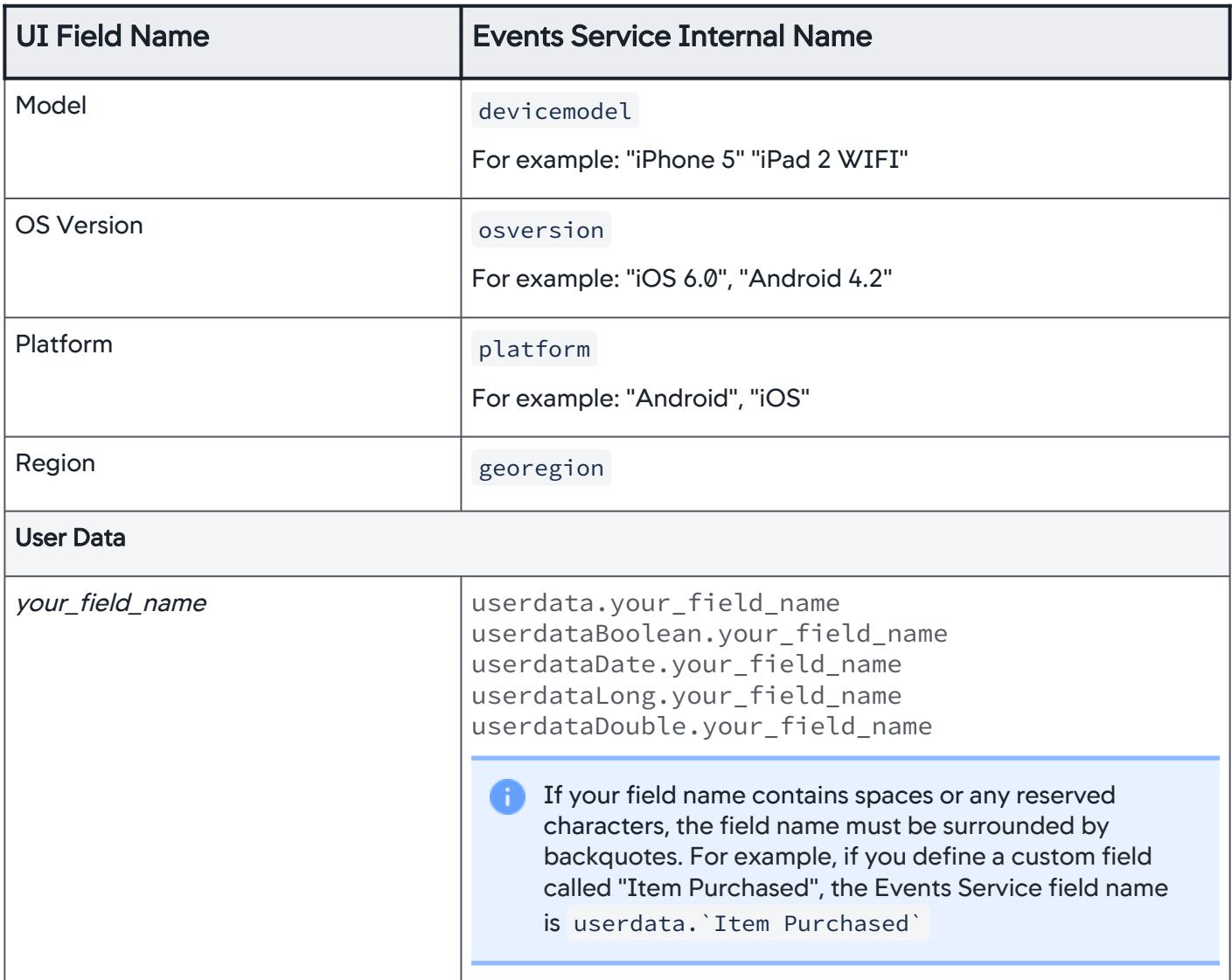

AppDynamics GovAPM functionality may vary depending on your license. Consult your ordering documentation and account representative for questions regarding included features. GovAPM deployments include APM (Pro/Peak), Browser Real User Monitoring (BRUM) (Pro/Peak), Mobile Real User Monitoring (Pro/Peak), Database Visibility, Server Visibility, including Cluster Agent, and Transaction Analytics.

### Analytics Mobile Requests Data

Mobile Analytics provides details about the performance of your mobile apps as experienced by your end users. The data collected includes information about the mobile app names and versions, network requests, performance times, locations, carrier and device data, errors, and any custom data that you configured in your Mobile RUM configuration.

This page describes the field names available for mobile requests Analytics data, along with the Events Service internal name. See [Mobile RUM Metrics](#page-2216-0). When accessing the data using ADQL queries, you need to use the Events Service internal name in the query.

Event Type: mobile\_snapshots

Key (event type identifier): appkey

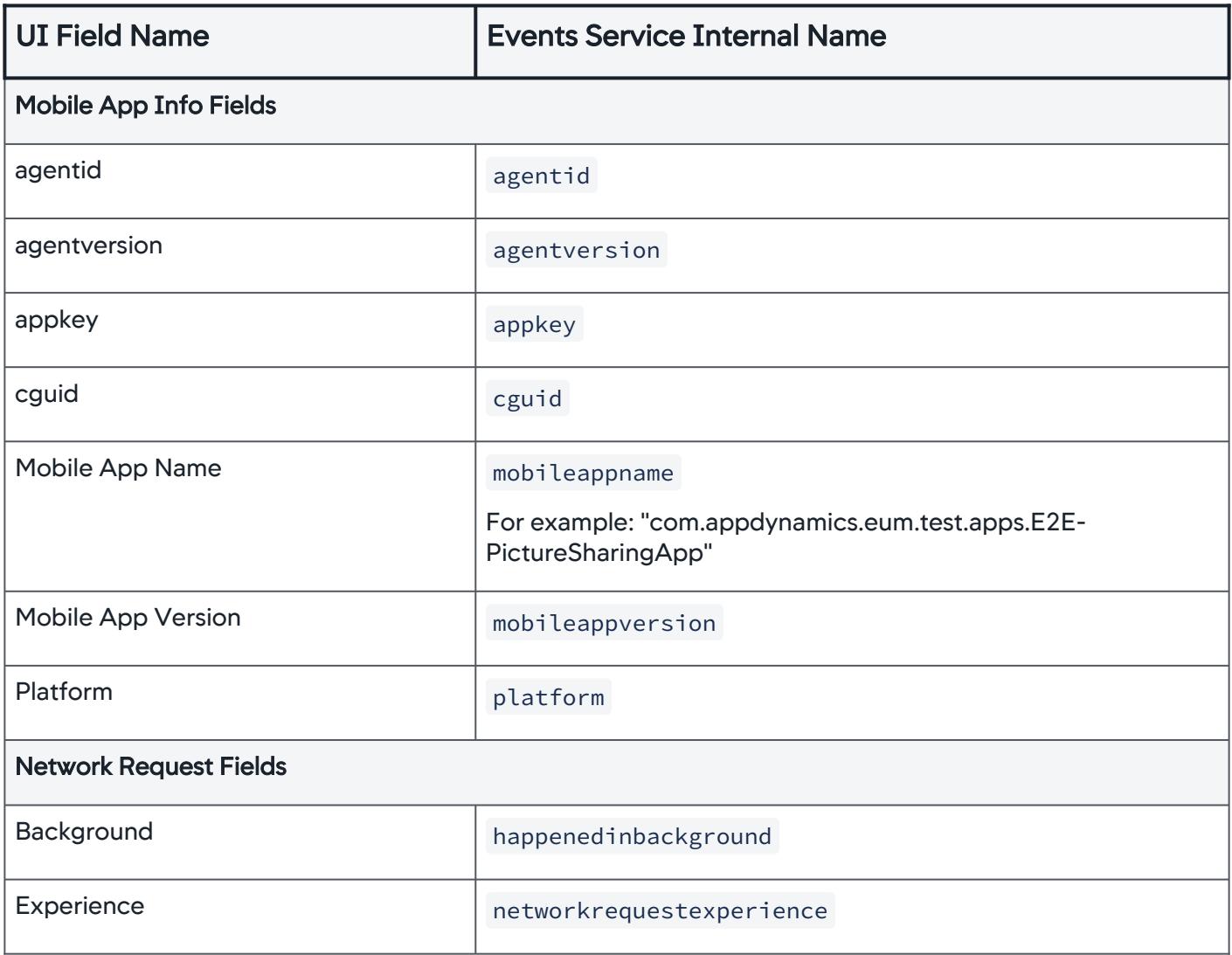

AppDynamics GovAPM functionality may vary depending on your license. Consult your ordering documentation and account representative for questions regarding included features. GovAPM deployments include APM (Pro/Peak), Browser Real User Monitoring (BRUM) (Pro/Peak), Mobile Real User Monitoring (Pro/Peak), Database Visibility, Server Visibility, including Cluster Agent, and Transaction Analytics.

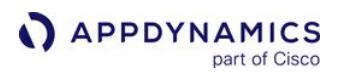

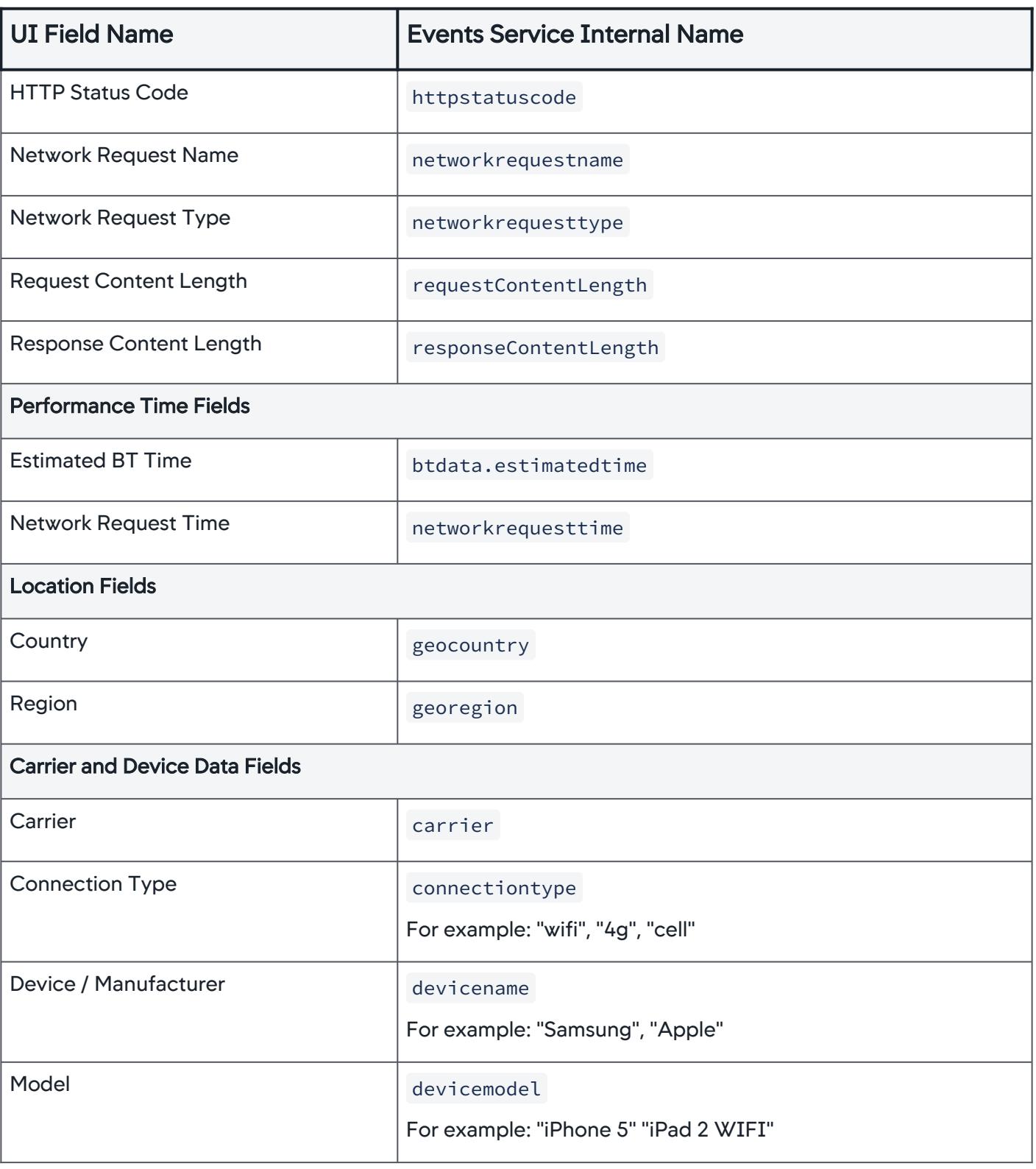

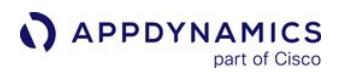

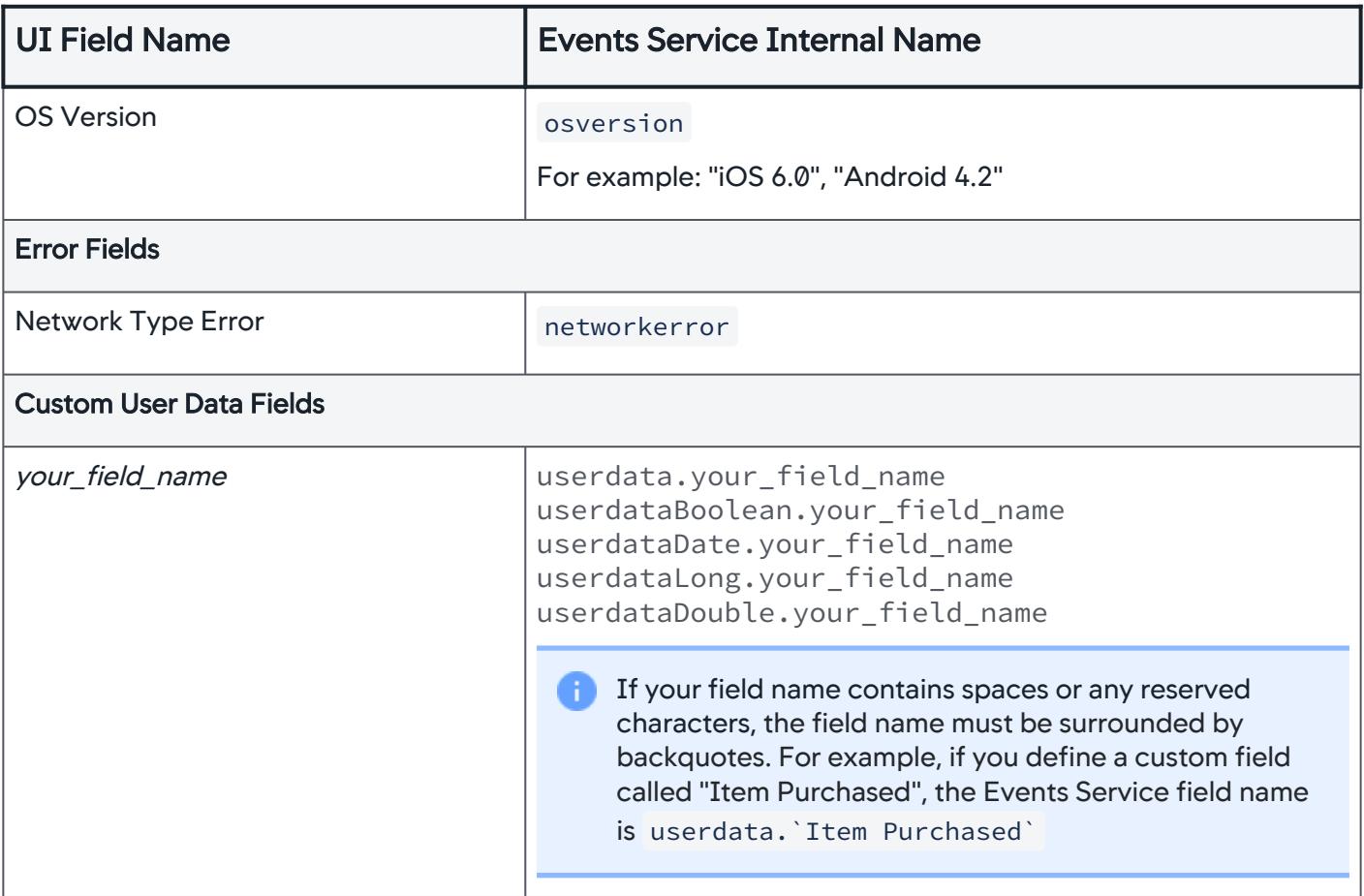

AppDynamics GovAPM functionality may vary depending on your license. Consult your ordering documentation and account representative for questions regarding included features. GovAPM deployments include APM (Pro/Peak), Browser Real User Monitoring (BRUM) (Pro/Peak), Mobile Real User Monitoring (Pro/Peak), Database Visibility, Server Visibility, including Cluster Agent, and Transaction Analytics.

### Analytics Mobile Sessions Data

This page describes the field names available for Analytics Mobile Sessions data, along with the Events Service internal name. When accessing the data using ADQL queries, you need to use the Events Service internal name in the query.

Event Type: mobile\_session\_records

Key (event type identifier): appkey

| <b>UI Field Name</b>         | <b>Events Service Internal Name</b>                                                 |
|------------------------------|-------------------------------------------------------------------------------------|
| <b>Mobile Session Fields</b> |                                                                                     |
| Mobile App Name              | mobileappname<br>example: "com.appdynamics.eum.test.apps.E2E-<br>PictureSharingApp" |
| Carrier                      | carrier<br>For example: "AT&T", "Verizon"                                           |
| Closed                       | closed                                                                              |
| <b>Connection Type</b>       | connectiontype<br>For example: "cell", "3g"                                         |
| Country                      | geocountry                                                                          |
| Device / Manufacturer        | devicename                                                                          |
| Duration                     | metrics.durationMS                                                                  |
| <b>IP Address</b>            | ip                                                                                  |
| <b>Mobile App Version</b>    | mobileappversion                                                                    |
| Model                        | devicemodel<br>For example: "iPad 2 WIFI", "Kindle Fire"                            |

AppDynamics GovAPM functionality may vary depending on your license. Consult your ordering documentation and account representative for questions regarding included features. GovAPM deployments include APM (Pro/Peak), Browser Real User Monitoring (BRUM) (Pro/Peak), Mobile Real User Monitoring (Pro/Peak), Database Visibility, Server Visibility, including Cluster Agent, and Transaction Analytics.

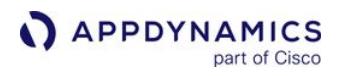

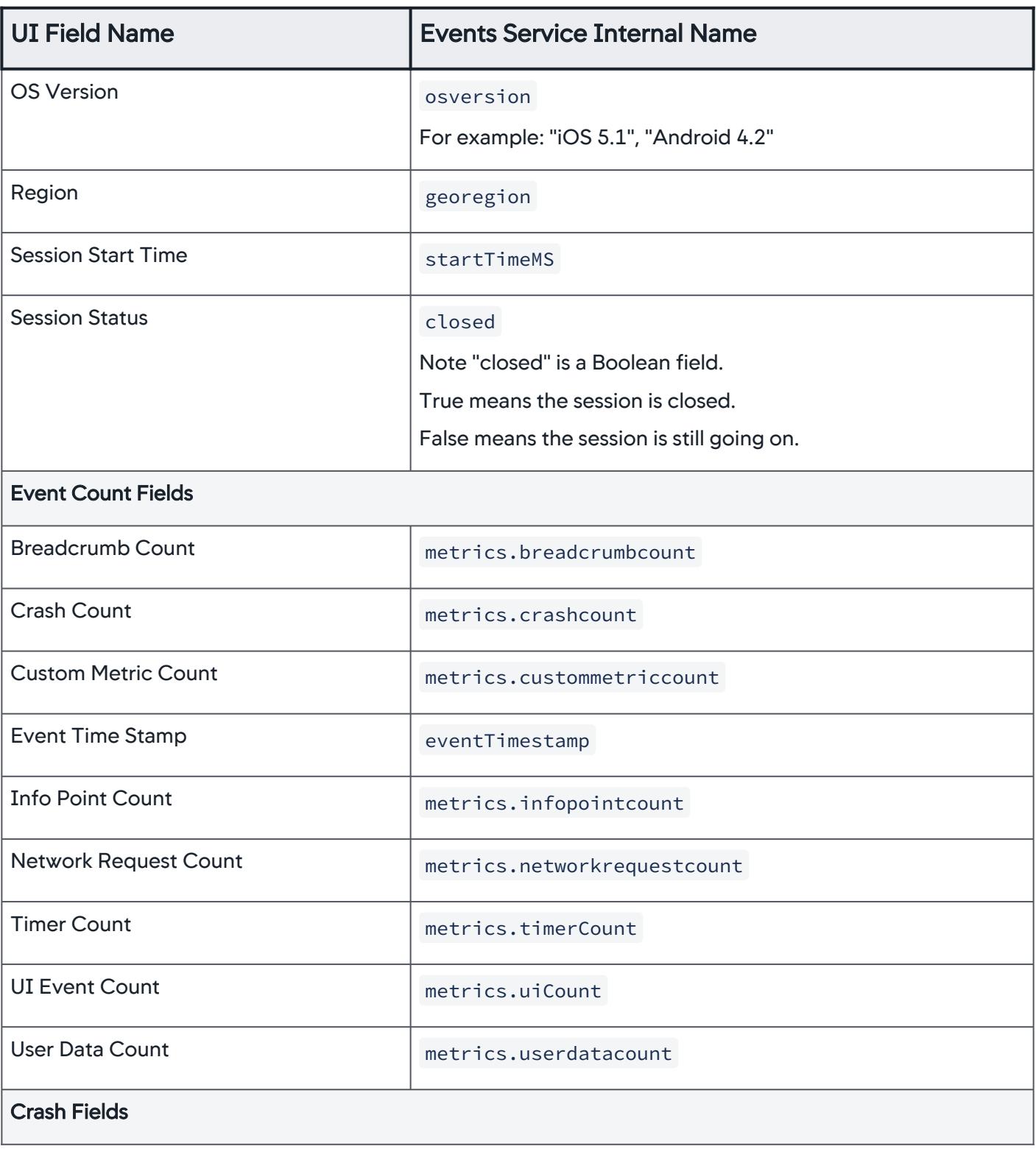

AppDynamics GovAPM functionality may vary depending on your license. Consult your ordering documentation and account representative for questions regarding included features. GovAPM deployments include APM (Pro/Peak), Browser Real User Monitoring (BRUM) (Pro/Peak), Mobile Real User Monitoring (Pro/Peak), Database Visibility, Server Visibility, including Cluster Agent, and Transaction Analytics.

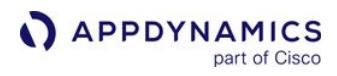

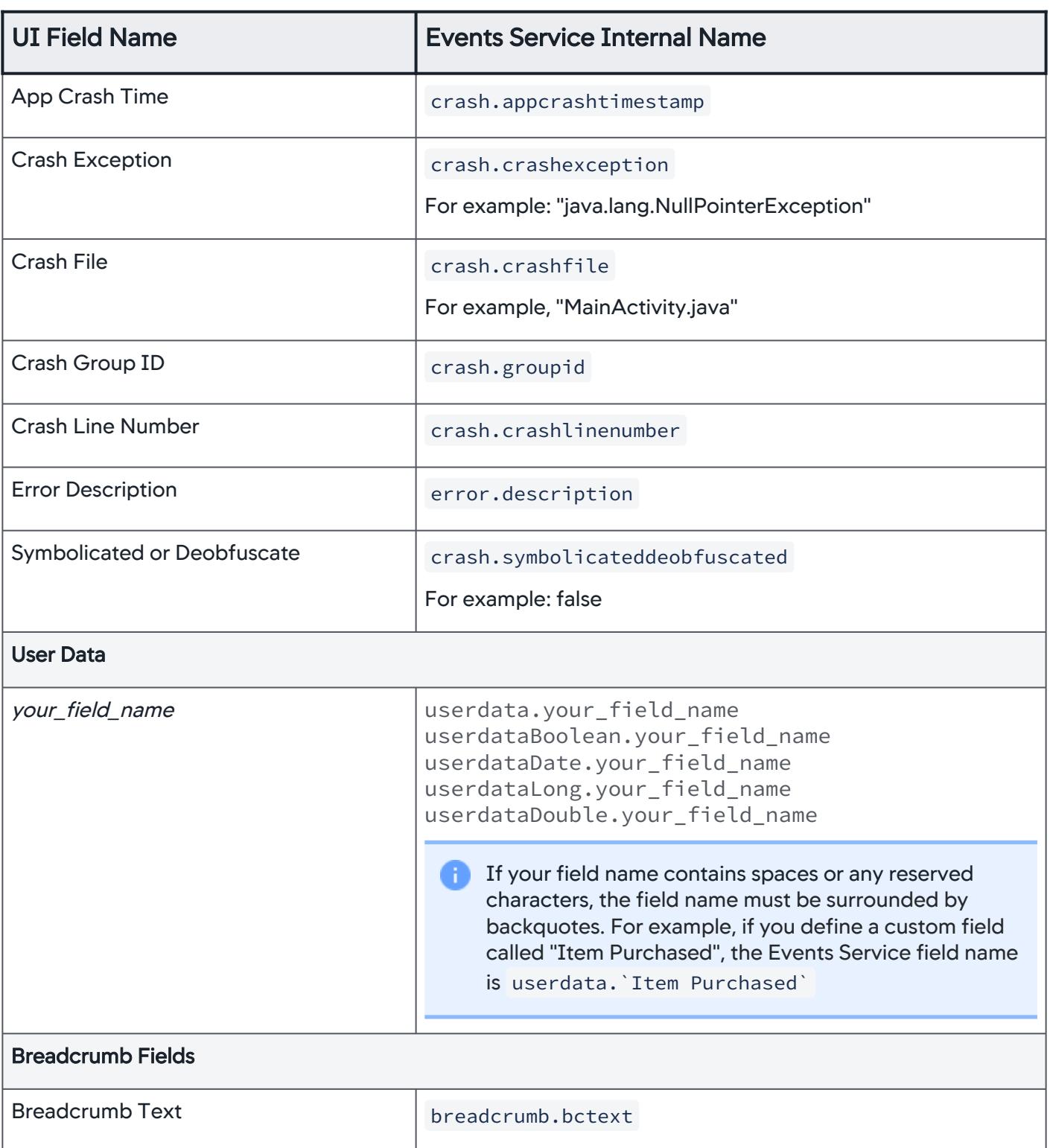

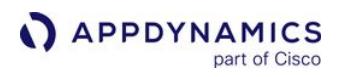

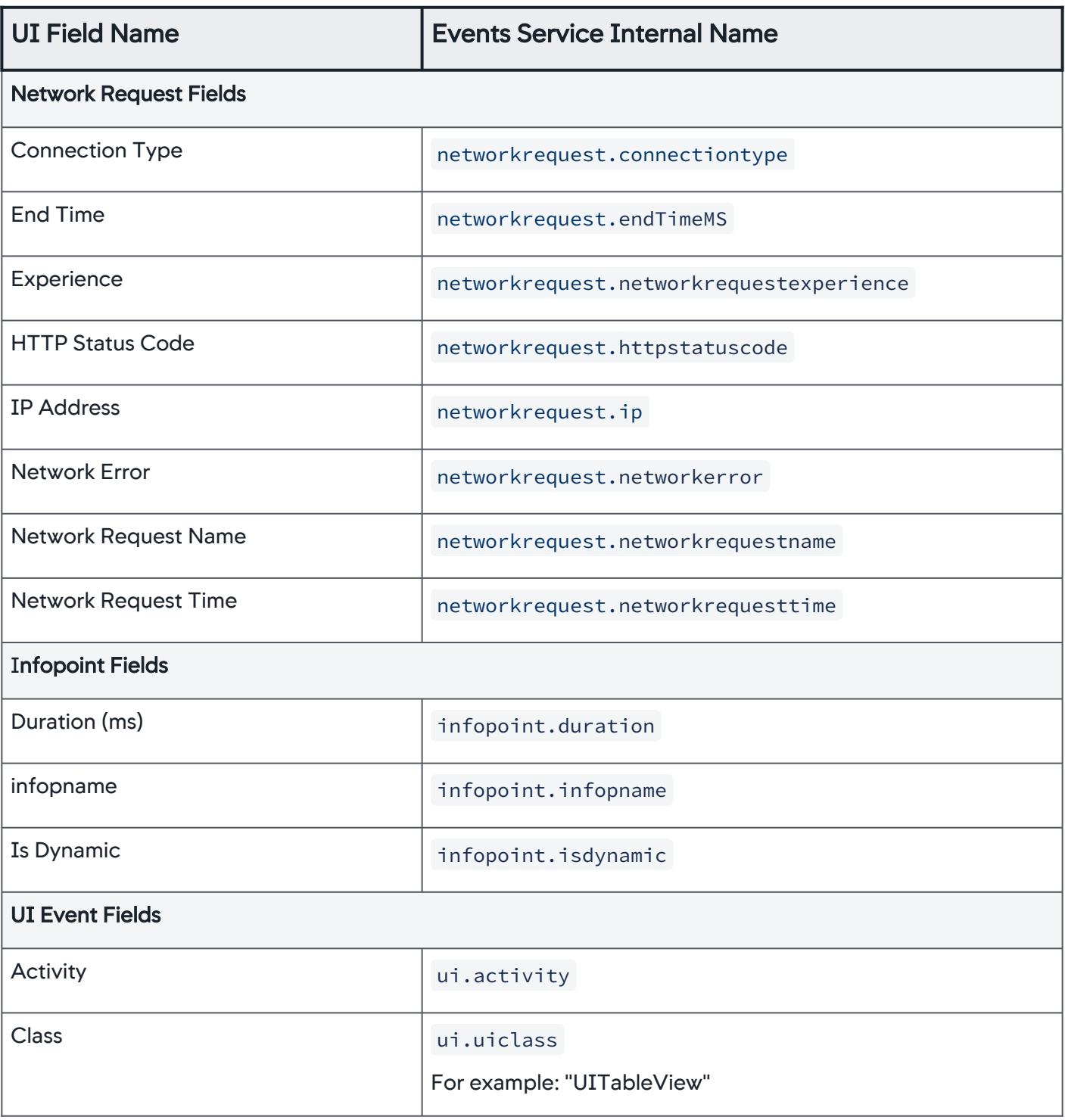

AppDynamics GovAPM functionality may vary depending on your license. Consult your ordering documentation and account representative for questions regarding included features. GovAPM deployments include APM (Pro/Peak), Browser Real User Monitoring (BRUM) (Pro/Peak), Mobile Real User Monitoring (Pro/Peak), Database Visibility, Server Visibility, including Cluster Agent, and Transaction Analytics.

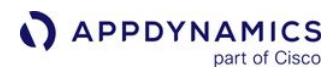

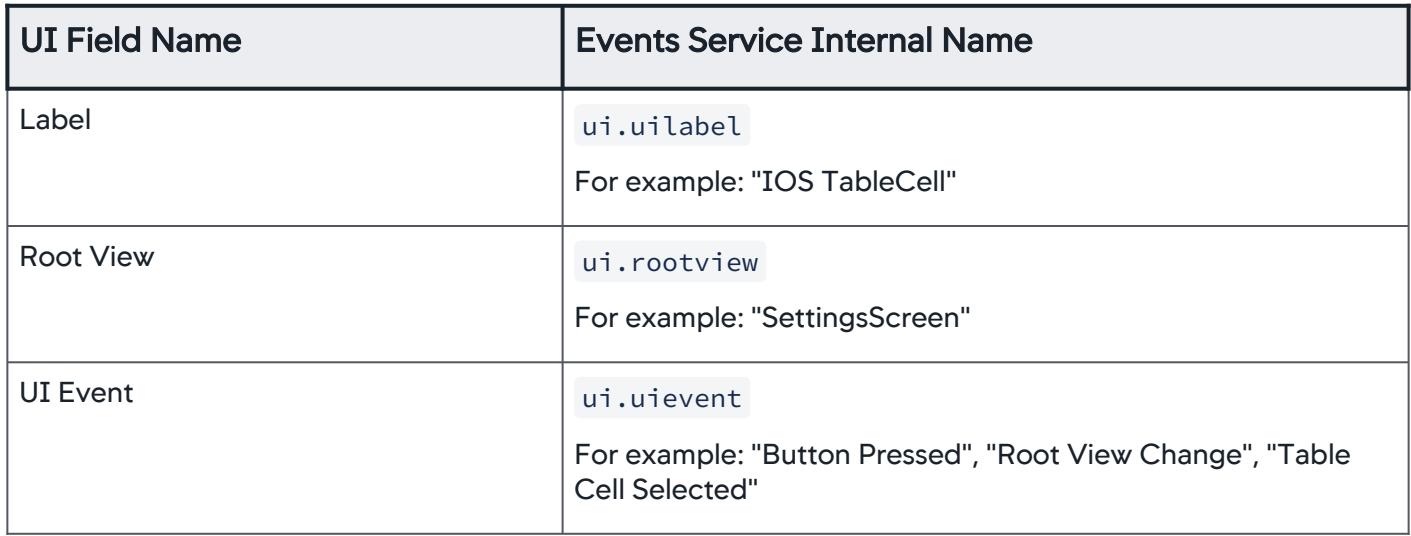

### Analytics Mobile Non-Fatal Issues Data

This page describes the field names available for Analytics Mobile Non-Fatal Issues data, along with the Events Service internal name. When accessing the data using ADQL queries, you need to use the Events Service internal name in the query.

Event Type: mobile\_non\_fatal\_issue\_records

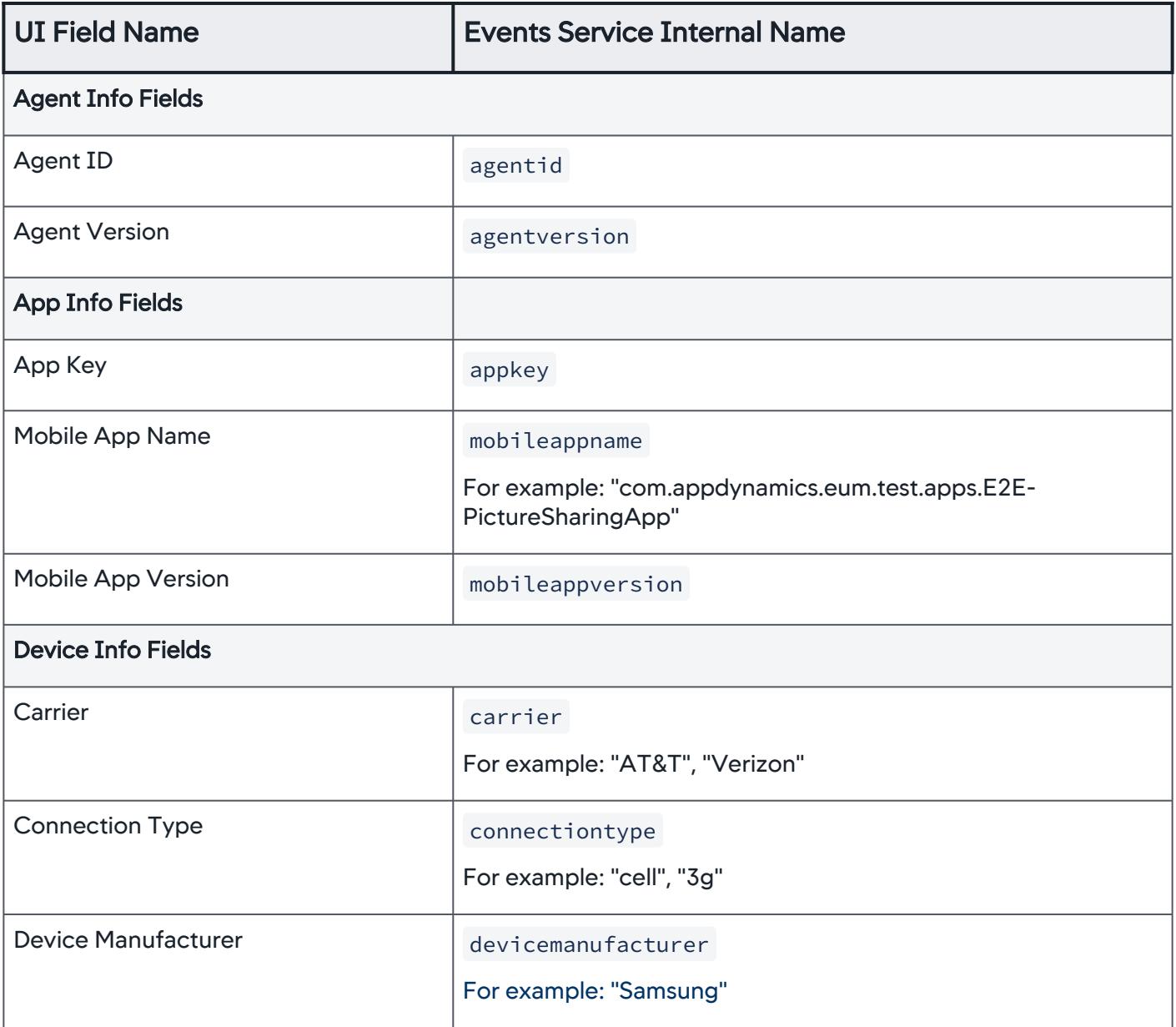

AppDynamics GovAPM functionality may vary depending on your license. Consult your ordering documentation and account representative for questions regarding included features. GovAPM deployments include APM (Pro/Peak), Browser Real User Monitoring (BRUM) (Pro/Peak), Mobile Real User Monitoring (Pro/Peak), Database Visibility, Server Visibility, including Cluster Agent, and Transaction Analytics.

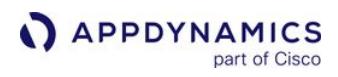

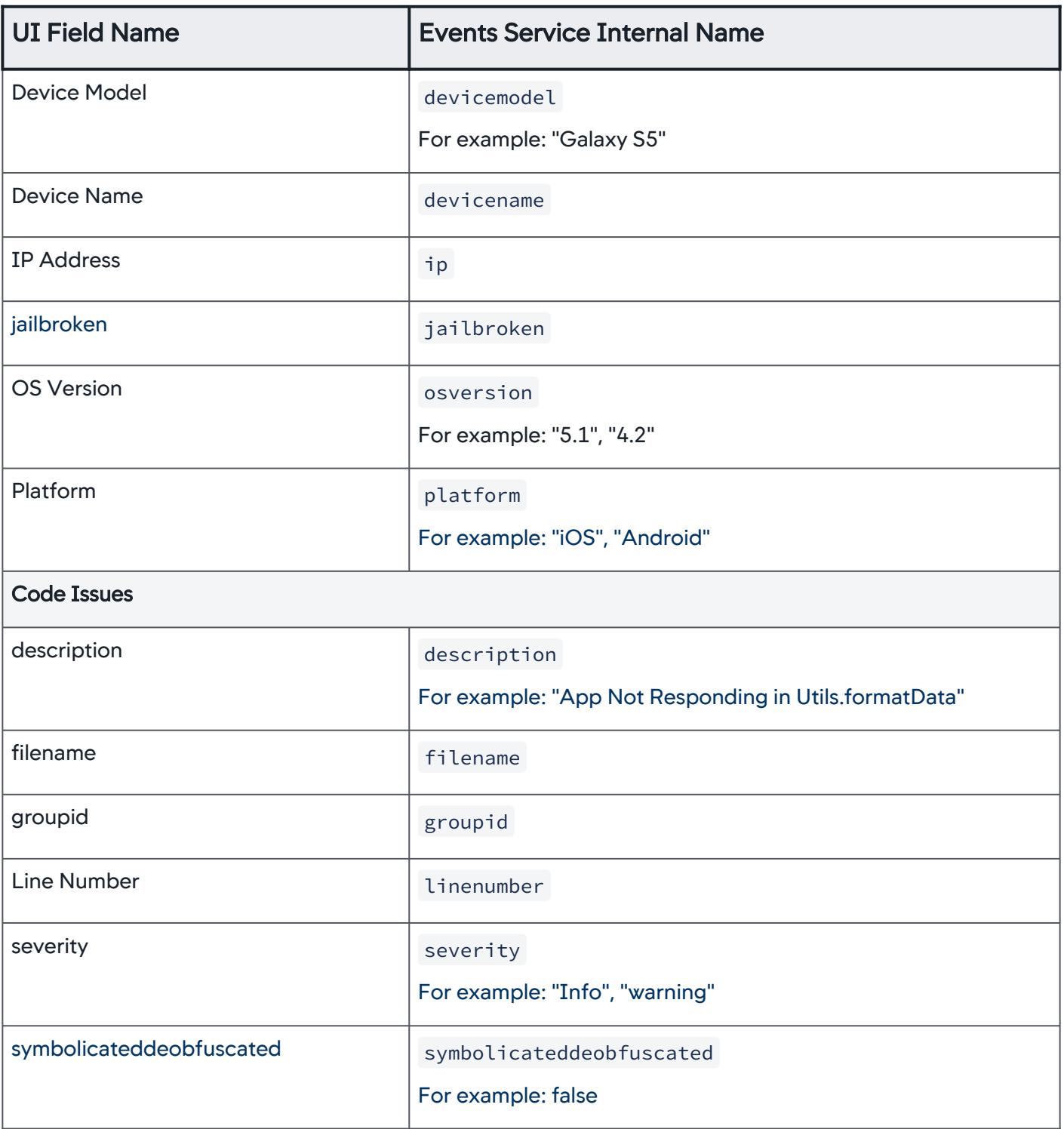

AppDynamics GovAPM functionality may vary depending on your license. Consult your ordering documentation and account representative for questions regarding included features. GovAPM deployments include APM (Pro/Peak), Browser Real User Monitoring (BRUM) (Pro/Peak), Mobile Real User Monitoring (Pro/Peak), Database Visibility, Server Visibility, including Cluster Agent, and Transaction Analytics.

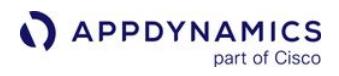

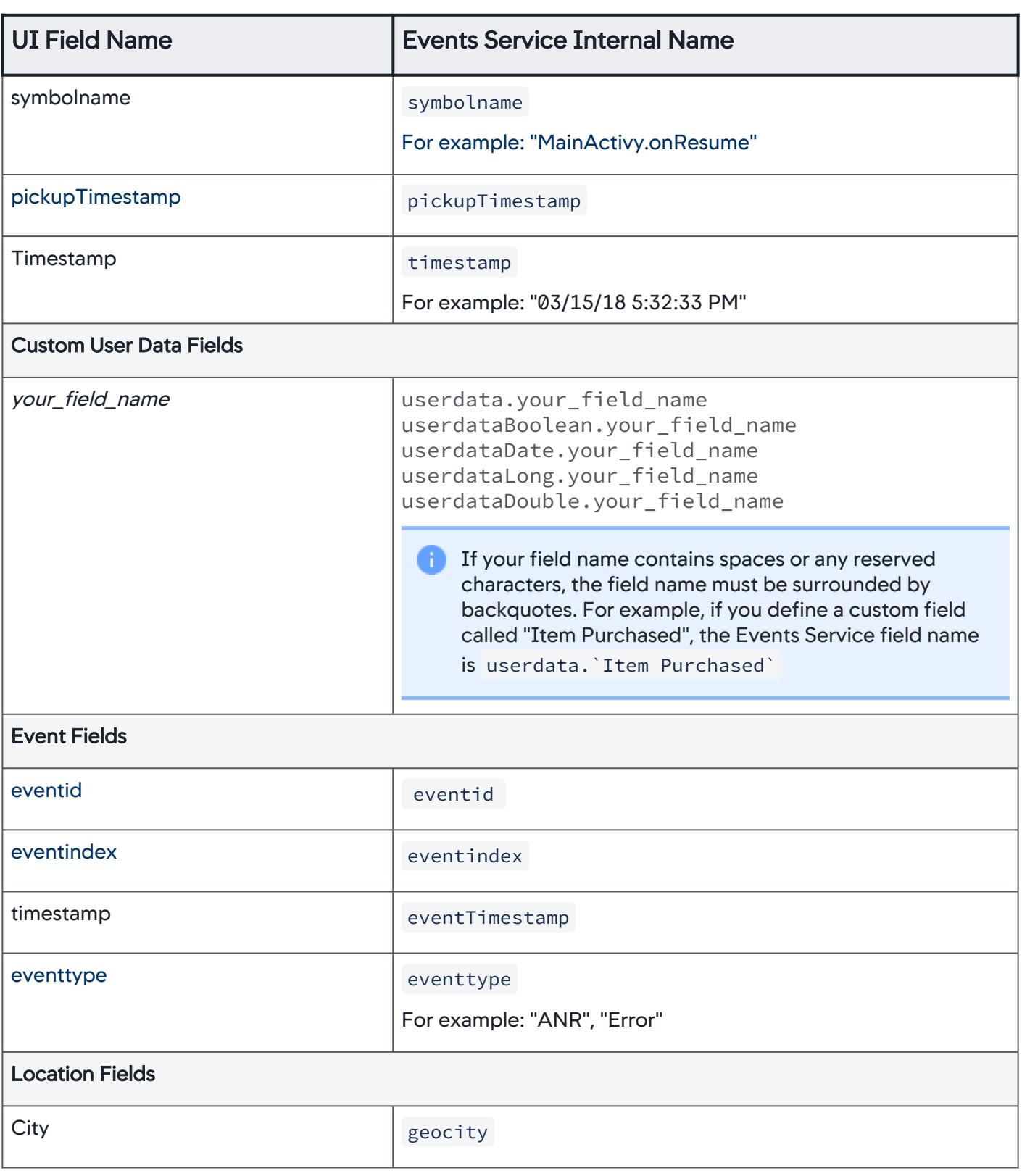

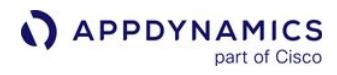

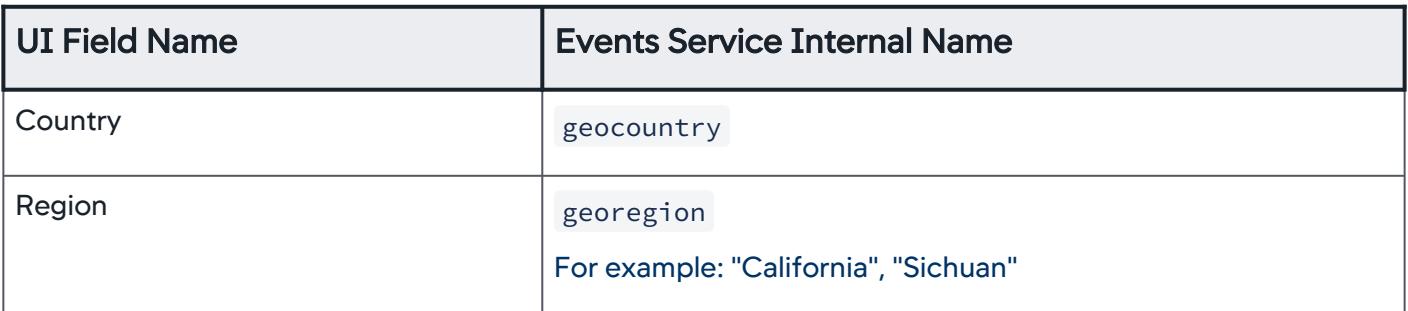

### Analytics Synthetic Sessions Data

This page lists the field names available for Analytics Browser Synthetic Sessions data, along with the Events Service internal name. When accessing the data using ADQL queries, you need to use the Events Service internal name in the query. For details on the meaning of each metric, see [Browser Synthetic Metrics](https://docs.appdynamics.com/appd/21.x/21.4/en/end-user-monitoring/browser-monitoring/browser-synthetic-monitoring/browser-synthetic-metrics).

Event Type: synth\_session\_records

Key (event type identifier): Job Name (scheduleName)

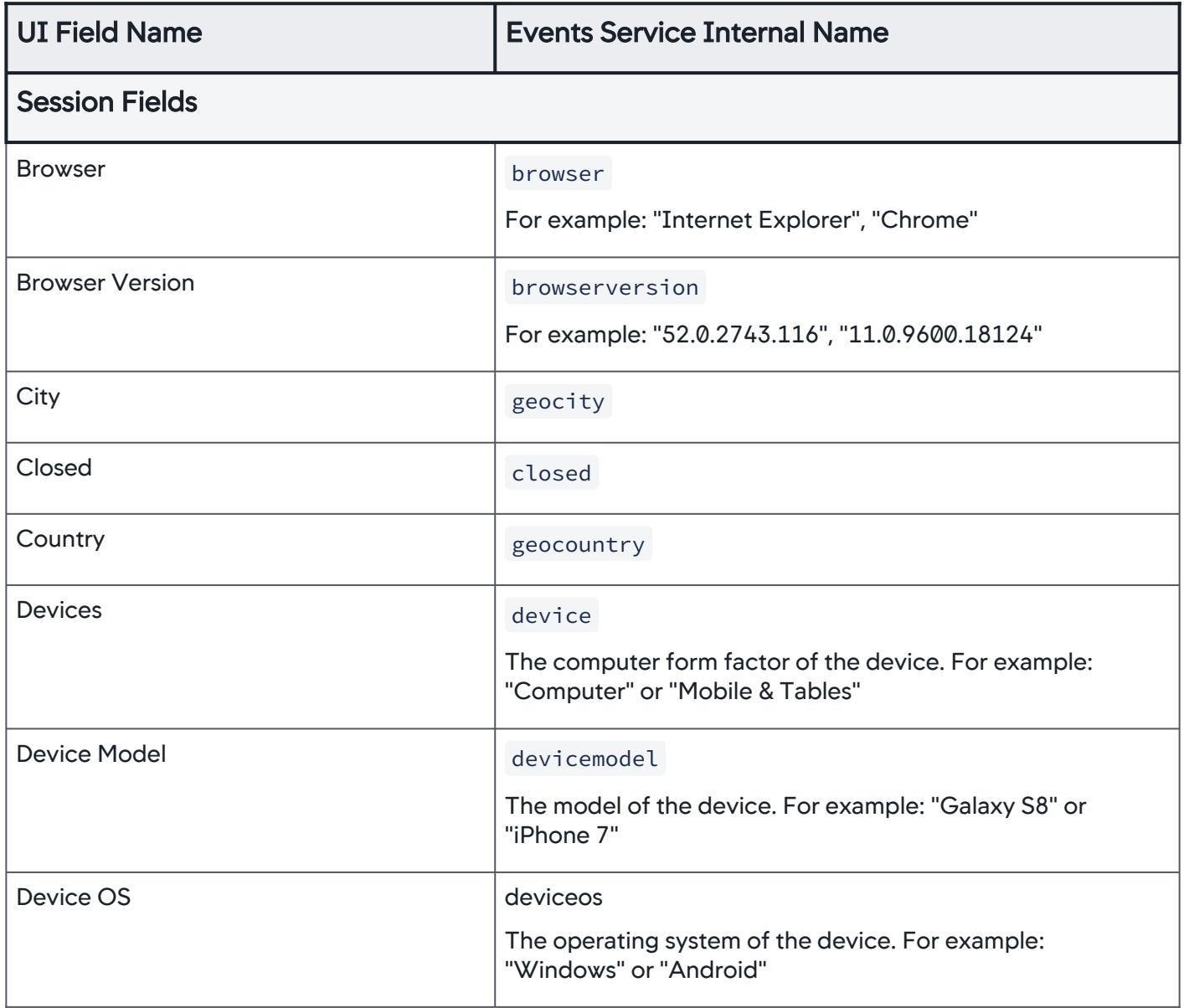

AppDynamics GovAPM functionality may vary depending on your license. Consult your ordering documentation and account representative for questions regarding included features. GovAPM deployments include APM (Pro/Peak), Browser Real User Monitoring (BRUM) (Pro/Peak), Mobile Real User Monitoring (Pro/Peak), Database Visibility, Server Visibility, including Cluster Agent, and Transaction Analytics.

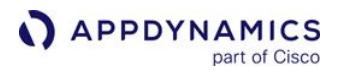

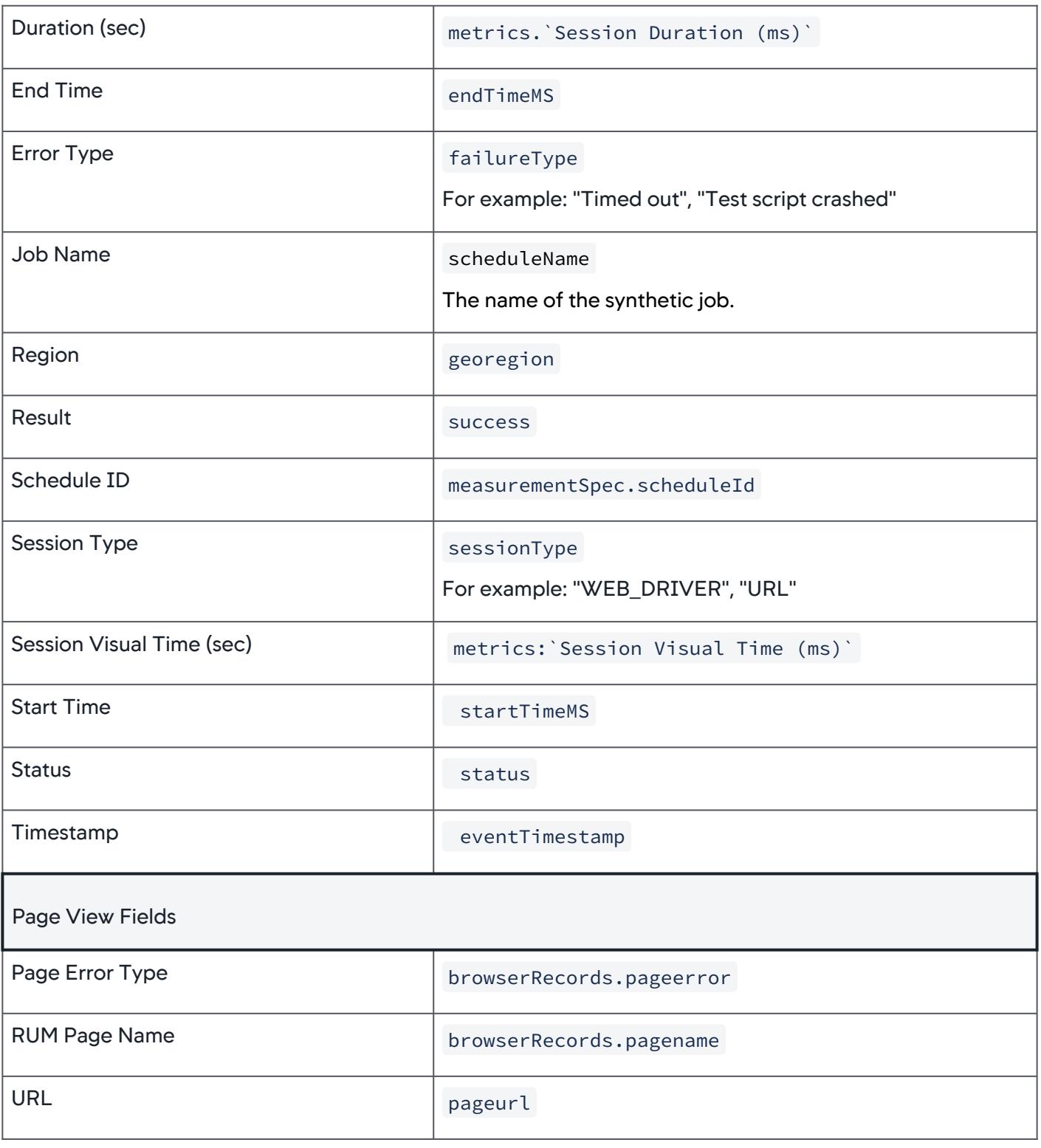

AppDynamics GovAPM functionality may vary depending on your license. Consult your ordering documentation and account representative for questions regarding included features. GovAPM deployments include APM (Pro/Peak), Browser Real User Monitoring (BRUM) (Pro/Peak), Mobile Real User Monitoring (Pro/Peak), Database Visibility, Server Visibility, including Cluster Agent, and Transaction Analytics.

### Analytics Connected Device Data

Connected Device Data provides details about each IoT connected device. The data collected includes information about devices, network requests and error events, and any custom properties and events that you instrument in your IoT application.

This page describes the required field names for Analytics Connected Device data, along with the Events Service internal name. When accessing the data using ADQL queries, you need to use the Events Service internal name in the query. Because IoT Monitoring largely depends on custom data, your connected device Analytics data will most likely include many more field names than given below.

Event Type: iot\_records

Key (event type identifier): appkey

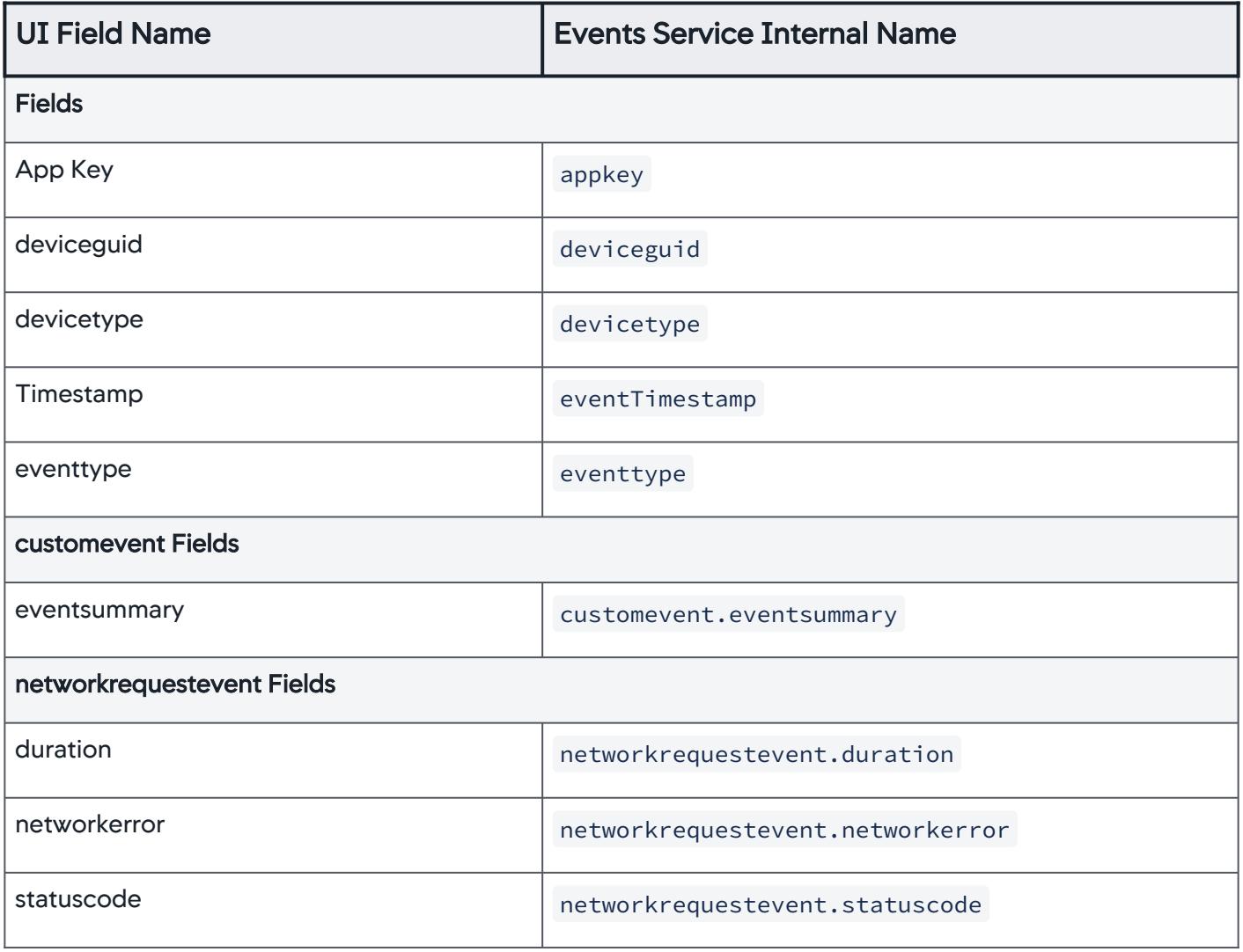

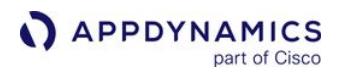

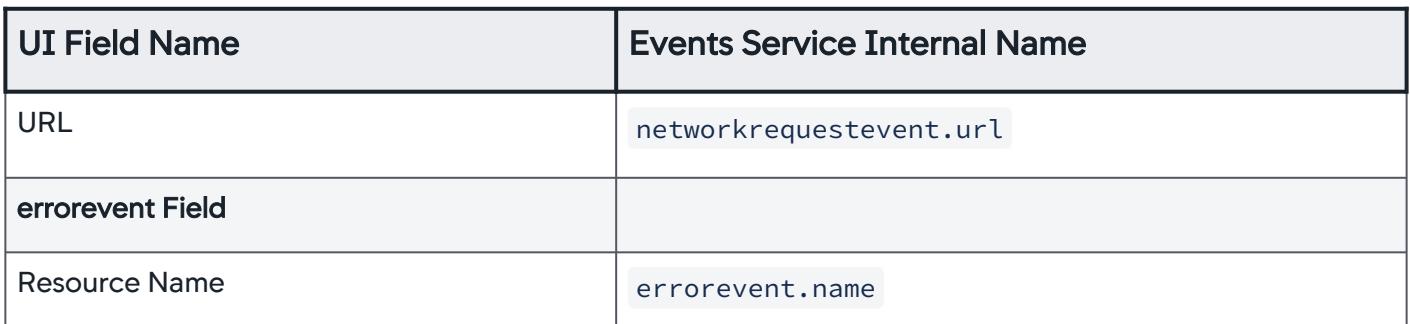

# Analytics Data Sources

### Related pages:

• [ADQL Data](#page-2905-0)

This page describes how Analytics can collect data from many sources in your AppDynamics APM Platform.

### Transaction Analytics Data Sources

Transaction Analytics data is collected by the AppDynamics Java, .NET, PHP and Node.js App Agents. Collecting Transaction Analytics data requires no change to your application code. You enable analytics on the app server agents and Controller you already use.

Once you have enabled analytics on your application, you can collect and analyze several kinds of data:

- Default performance data collected by the app agents about your application's business transactions.
- HTTP-based data collected by HTTP data collectors.
- Custom data collected by method invocation data collectors.
- Business data collected from parameterized SQL calls.

See [Collect Transaction Analytics Data](#page-3007-0).

# Log Data Sources

You can collect Log Analytics data from many types of log files, including instrumented and noninstrumented applications as well as infrastructure. Log Analytics can be used as a standalone component. You can search and analyze log data just as you do transaction data. Log Analytics works by default with the syslog (log4j) format and can be configured for other log formats, including GZIP files (log files ending in .gz). You can capture other log formats by setting up regular-expression-based mapping. See [Collect Log Analytics Data](#page-3040-0).

You can view correlated Log and Transaction Analytics Data. By configuring business transaction GUID [injection, you can see logs that are related to specific business transaction requests. See](#page-3079-0) Business Transaction and Log Correlation.

### End User Monitoring Data Sources

Analytics can also use data collected by [Browser Real User Monitoring](#page-1612-0). Analytics makes the data available in a more flexible search format. If you have enabled Browser RUM, Mobile RUM or IoT Monitoring *and* enabled Analytics, you see these event types on the Analytics search page.

For details on how analytics extends the capability of EUM, see the section "Browser Analyze versus Browser Request Analytics" in [Browser RUM Analyze](#page-1641-0).

### Browser Synthetic Data Sources

Sessions data captured through Browser Synthetic Analytics is available in Analytics.

AppDynamics GovAPM functionality may vary depending on your license. Consult your ordering documentation and account representative for questions regarding included features. GovAPM deployments include APM (Pro/Peak), Browser Real User Monitoring (BRUM) (Pro/Peak), Mobile Real User Monitoring (Pro/Peak), Database Visibility, Server Visibility, including Cluster Agent, and Transaction Analytics.

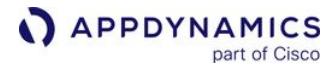

# Custom Event Sources

You can add custom events for Analytics using the [AppDynamics Analytics Events API](#page-3693-0).

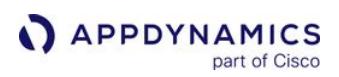

# <span id="page-2943-0"></span>Deploy Analytics With the Analytics Agent

### Related pages:

- [Monitor JVMs](#page-1194-0)
- [Monitor .NET Nodes](#page-1213-0)

This page describes the deployment options for Analytics, which includes the Events Service.

# Transaction Analytics Only

The Analytics Agent is only required for the Node.js and PHP Agents, and not the Java and .NET Agents if the minimum versions are met. You need an Analytics Agent to capture Transaction Analytics for:

- Any version of Node.js Agent
- Any version of PHP Agent
- Java Agent <= 4.5.15
- .NET Agent <= 20.10

To configure Transaction Analytics:

- Download and install either the [Machine Agent](#page-2483-0) or the Analytics Agent (standalone binary) on each machine. You can also use a shared Analytics Agent instance.
- Enable Analytics for applications in the [Controller.](#page-3006-0)

# Log Analytics Only

To configure Log Analytics:

- Install either the [Machine Agent](#page-2483-0) or the Analytics Agent (standalone binary) on the machine.
- Enable Analytics for log sources in the [Controller.](#page-3006-0)

# Transaction and Log Analytics

To configure Transaction and Log Analytics:

- Install either the [Machine Agent](#page-2483-0) or the Analytics Agent (standalone binary) on the machine.
- Enable Analytics for applications and log sources in the [Controller.](#page-3006-0)

# SaaS Analytics Configuration

The Events Service is provided as part of the SaaS service. AppDynamics stores the data and hosts the server components of the system for you. You need to install only the Analytics Agent components of the system described in [Agent Side Components.](#page-2945-0)

# Encrypt Data on the Analytics Agent

You can encrypt any data on the Analytics Agent using secure://<your-encrypted-credentials> . You can encrypt data in the Analytics Agent properties file or in System Properties.

The following example demonstrates how to encrypt http.event.accessKey in the Analytics Agent properties file.

AppDynamics GovAPM functionality may vary depending on your license. Consult your ordering documentation and account representative for questions regarding included features. GovAPM deployments include APM (Pro/Peak), Browser Real User Monitoring (BRUM) (Pro/Peak), Mobile Real User Monitoring (Pro/Peak), Database Visibility, Server Visibility, including Cluster Agent, and Transaction Analytics.

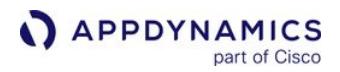

http.event.accessKey=secure://-001-24- Dr9FQGC179o4vPnuljnx8A==ZGVw/ P4OONvpUidIhJ2u78FpRVVW8fbgr8J1HBHXwnE= ad.secure.credential.store.filename=/opt/appdynamics/ secretKeyStore ad.secure.credential.store.password=s\_gsnwR6+LDch8JBf1RamiBoWfMv jjipkrtJMZXAYEkw8=

See [Encrypt Agent Credentials.](#page-1032-0)

### Separate Host for the Analytics Agent

I[f your Analytics Agent is on a host separate from the monitored application, see](#page-2993-0) Remote Analytics Agent Sizing.

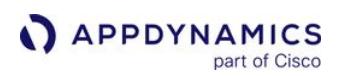

# <span id="page-2945-0"></span>Analytics Agent Components

This page describes Analytics Agent architecture.

### Analytics Agent-Side Components

For both SaaS and on-premises Analytics, you need to deploy (or enable) agent-side Analytics components in your application environment.

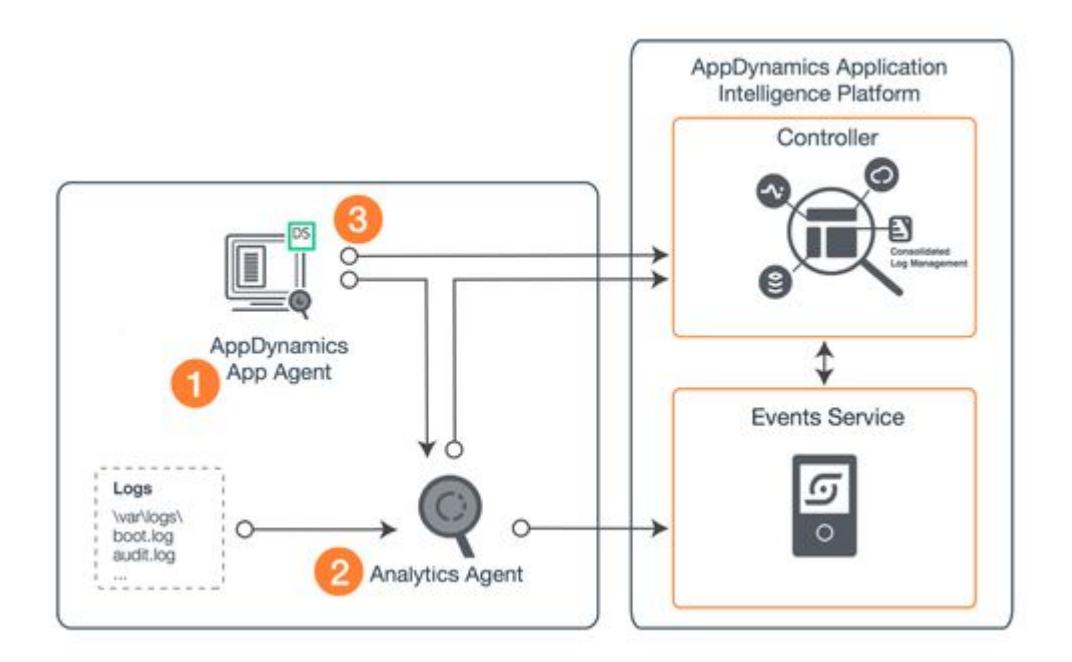

### Legend: Agent Components

 AppDynamics App Agent: Analytics relies upon the same app server agents that AppDynamics APM uses. If you use AppDynamics APM, you likely already have these deployed to your monitored applications.

 Analytics Agent: The Analytics Agent collects data from one or more app server agents and sends it to the Events Service. It also reads and transmits log data from log files from the local machine. The Analytics Agent is available as a standalone binary or as part of the Machine Agent download.

- As part of the [Machine Agent](#page-2483-0) download, the Analytics Agent runs as an extension (also called a monitor).
- A standalone binary distribution of the Analytics Agent is available for Windows environments or other environments that do not have the Machine Agent installed.

 Analytics Dynamic Service: The Analytics Dynamic Service extends your app server agent functionality to collect and forward data to the Analytics Agent. It is built into the Java and .NET Agents but is not enabled by default. No additional download is needed.

### Browser and Mobile Analytics

To see Analytics data from Browser and Mobile Real User Monitoring, you need to enable those components and enable Analytics. See [EUM Server Deployment](https://docs.appdynamics.com/display/ONPREM/EUM+Server+Deployment).

### Deploying Analytics Agents to Multiple Nodes

A real-world scenario is unlikely to consist of a single monitored node, as shown in the diagram above. It usually consists of many applications deployed over many hosts.

While the APM app server agents continue to send data to the Controller in the normal way, the Analytics Dynamic Service sends its data to the Analytics Agent. This agent runs in a separate JVM process in the local environment or network, either as part of the Machine Agent or on its own.

There must be at least one Analytics Agent in the monitored environment, although multiple app server agents collecting only transaction data can share a single Analytics Agent, as shown in the diagram below. However, each machine where you want to gather log data must have its own Analytics Agent instance.

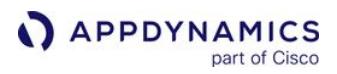

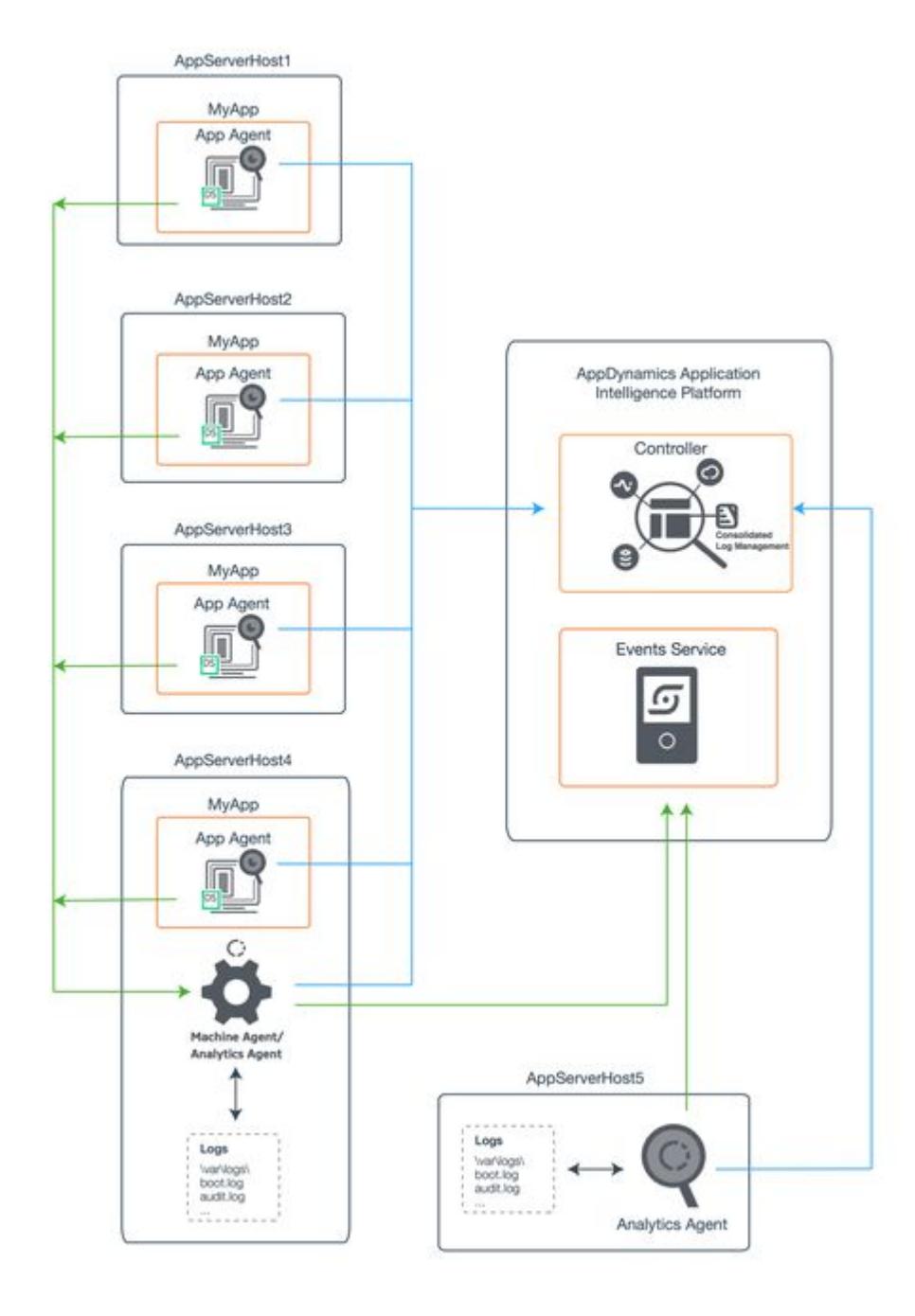

AppDynamics GovAPM functionality may vary depending on your license. Consult your ordering documentation and account representative for questions regarding included features. GovAPM deployments include APM (Pro/Peak), Browser Real User Monitoring (BRUM) (Pro/Peak), Mobile Real User Monitoring (Pro/Peak), Database Visibility, Server Visibility, including Cluster Agent, and Transaction Analytics.

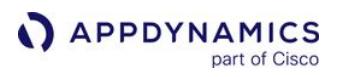

In this example, AppServerHost1-3 are collecting only Transaction data, so only app server agents are required. Each one connects to the Analytics Agent on AppServerHost4, where log information is also being collected. The Analytics Agents could also reside on the same machines as each app server agents. On AppServerHost5, only log data is being collected, so an Analytics Agent is also necessary there.

### Server Side Components for On-premises

To set up AppDynamics Analytics on-premises, you also need to install the server parts of the system, the AppDynamics Controller, and the Events Service.

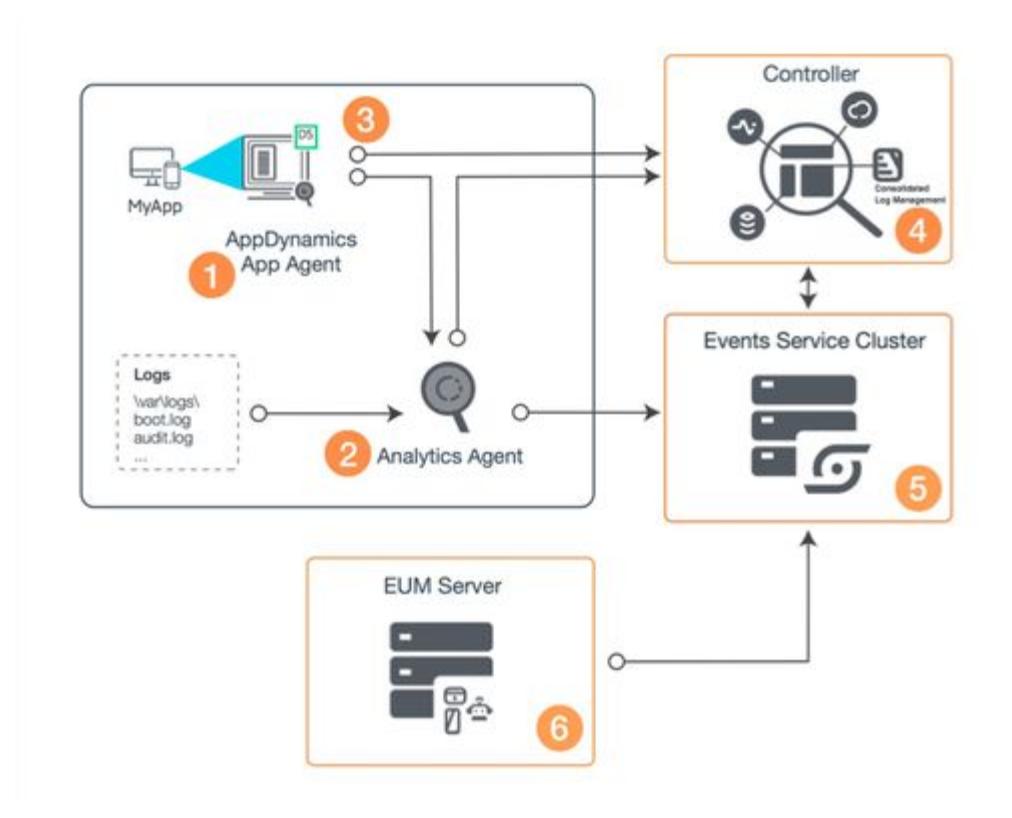

The following figure depicts the basic components of an on-premises deployment:

### Legend: Server Components

If you are using SaaS EUM, you must use the SaaS Events Service. If you are using the on-premises EUM Server, you must use an on-premises instance of the Events Service.

**AppDynamics Controller: The heart of an AppDynamics deployment, the Controller processes and** presents the information gathered by the agents.

Events Service: The unstructured document store, it gathers and stores data from the Analytics,

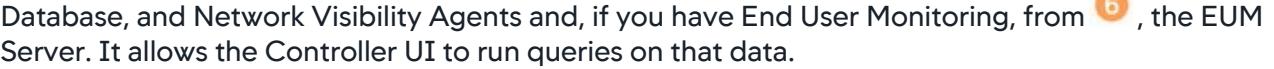

AppDynamics GovAPM functionality may vary depending on your license. Consult your ordering documentation and account representative for questions regarding included features. GovAPM deployments include APM (Pro/Peak), Browser Real User Monitoring (BRUM) (Pro/Peak), Mobile Real User Monitoring (Pro/Peak), Database Visibility, Server Visibility, including Cluster Agent, and Transaction Analytics.

# Install Agent-Side Components

### On this page:

- [Prepare to Enable the Agents](#page-2949-0)
- [Install the Standalone Analytics Agent on Windows](#page-2950-0)
- [Install the Standalone Analytics Agent on Linux](#page-2953-0)
- [Enable the Standalone Analytics Agent](#page-2957-0)
- [Enable the Analytics Agent as an Extension to the Standalone Machine](#page-2960-0)  Agent
- [Tune Analytics Agent](#page-2961-0)
- [Troubleshooting Tips](#page-2963-0)

### Related pages:

• [Analytics Agent Components](#page-2945-0)

This page provides an overview of how to configure Application Analytics components to collect business transaction data.

In most Application Analytics deployment scenarios, you must enable the Analytics Agent-side components. The agents are distributed as system-based operations or standalone bundles in the [AppDynamics Downloads Portal](https://download.appdynamics.com/).

If your app server agent supports Agentless Analytics, such as the [Java Agent](#page-378-0) (4.5.15 and later) and .NET Agent [\(20.10 and later\), you do not need to install the standalone Analytics Agent or Machine Agent](#page-559-0)  extension for Transaction Analytics data collection. See [Deploy Analytics Without the Analytics Agent](#page-3001-0) for more information.

### <span id="page-2949-0"></span>Prepare to Enable the Agents

Review the deployment options, agent-side component architecture, and components you will need to install in [Deploy Analytics With the Analytics Agent](#page-2943-0).

### Analytics Agent

The Analytics Agent collects and sends data from the AppDynamics App Agent and log files to the Events Service. The Analytics Agent is not enabled by default. You need to download and enable the desired bundle using a method of your choice.

To use Application Analytics:

- 1. Obtain a separate [Application Analytics license](#page-46-0).
- 2. Enable the Analytics Agent.
- 3. Point to the Event Service. See [Revise the Analytics Agent Properties File](#page-2950-1) for agent-specific configuration.
- 4. Enable Analytics on the Controller.

### AppDynamics App Agent

To access Analytics and collect transaction data from an application, you must deploy a supported app server agent version in all environments, such as the [Node.js Agent](#page-756-0) or the [PHP Agent](#page-812-0). If you already use AppDynamics APM, agents may already be installed in your environment.

AppDynamics GovAPM functionality may vary depending on your license. Consult your ordering documentation and account representative for questions regarding included features. GovAPM deployments include APM (Pro/Peak), Browser Real User Monitoring (BRUM) (Pro/Peak), Mobile Real User Monitoring (Pro/Peak), Database Visibility, Server Visibility, including Cluster Agent, and Transaction Analytics.

### <span id="page-2950-0"></span>Install the Standalone Analytics Agent on Windows

As described in [Deploy Analytics With the Analytics Agent](#page-2943-0), the Analytics Agent can run on the same host or on a different host from the app server agent, depending on your use case.

The [AppDynamics Downloads Portal](https://download.appdynamics.com/) provides the following distribution archives:

- Standalone Analytics Agent (no JRE)
- Analytics Agent with JRE 1.8 for both 32-bit and 64-bit Windows machines

#### <span id="page-2950-1"></span>Revise the Analytics Agent Properties File

The Analytics Agent properties file determine how your Analytics Agent communicate with other components, what type of data it gathers from the monitored application, and how the components of the Application Analytics deployment and the Controller authenticate to each other.

Modify the default configuration and set the desired values for the agent properties in the properties file. The location of this file depends on your exact deployment scenario.

1. Open the <analytics-agent-home>/conf/analytics-agent.properties file with a text editor. The Analytics Agent on Windows requires double backslash for paths.

For example:

conf.dir=C:\\AppD\\analytics-agent\\conf ad.dw.log.path=C:\\AppD\\analytics-agent\\logs

- 2. To run the Analytics Agent as a Windows service, modify the following properties:
	- $\degree$  ad.dw.log.path =  $\angle$ analytics-agent-home>\\logs
	- $\circ$  conf.dir =  $\langle$ analytics-agent-home>\\conf
	- ad.jvm.options.name=analytics-agent.vmoptions
	- ad.jvm.heap.min=512m
	- ad.jvm.heap.max=1g
- 3. Follow the instructions to [enable the standalone Analytics Agent](#page-2957-0).
- 4. To install the Analytics Agent on Windows, run the install command:

bin\analytics-agent.exe service-install

#### Start and Stop the Analytics Agent

To start/stop the Analytics Agent on Windows, run the following commands in the Windows Services menu.

To start the agent, run:

bin\analytics-agent.exe service-start

To stop the agent, run:

AppDynamics GovAPM functionality may vary depending on your license. Consult your ordering documentation and account representative for questions regarding included features. GovAPM deployments include APM (Pro/Peak), Browser Real User Monitoring (BRUM) (Pro/Peak), Mobile Real User Monitoring (Pro/Peak), Database Visibility, Server Visibility, including Cluster Agent, and Transaction Analytics.

bin\analytics-agent.exe service-stop

### Uninstall the Analytics Agent

To uninstall the Analytics Agent, run the .exe file with the uninstall command:

```
bin\analytics-agent.exe service-uninstall
```
### Enable Analytics Agent for a Local App Server Agent

This section assumes that you are installing the Analytics Agent on the same host as your app server agent.

In this deployment, the Analytics Agent reads and transmits log data in log files from the local machine. The app server agent transmits data from the monitored application to the Analytics Agent.

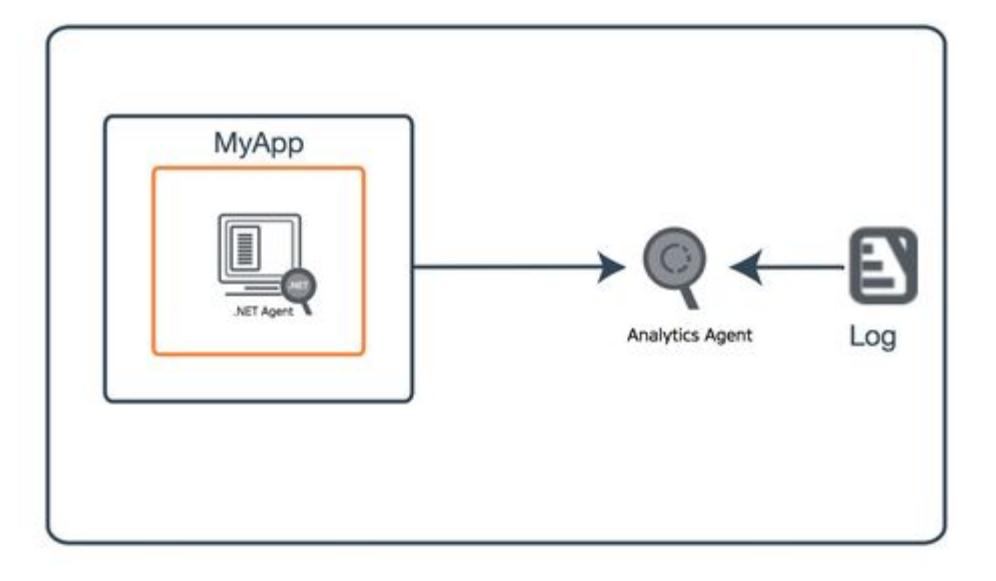

Install the Analytics Agent with the .exe and analytics-agent.exe files found in the  $\langle analytics$ agent-home>/bin directory. Because the Analytics Agent is written in Java, you will run the agent in a Java Virtual Machine (JVM). The Analytics Agent runs as a Windows service.

### Enable the App Server Agent for a Remote Analytics Agent

To specify the location of the remote Analytics Agent with an environment variable named appdynamics.analytics.agent.url on Windows:

1. On your Windows machine, go to System Properties > Advanced system settings > Environment Variables.

AppDynamics GovAPM functionality may vary depending on your license. Consult your ordering documentation and account representative for questions regarding included features. GovAPM deployments include APM (Pro/Peak), Browser Real User Monitoring (BRUM) (Pro/Peak), Mobile Real User Monitoring (Pro/Peak), Database Visibility, Server Visibility, including Cluster Agent, and Transaction Analytics.
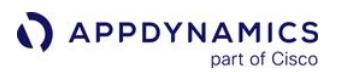

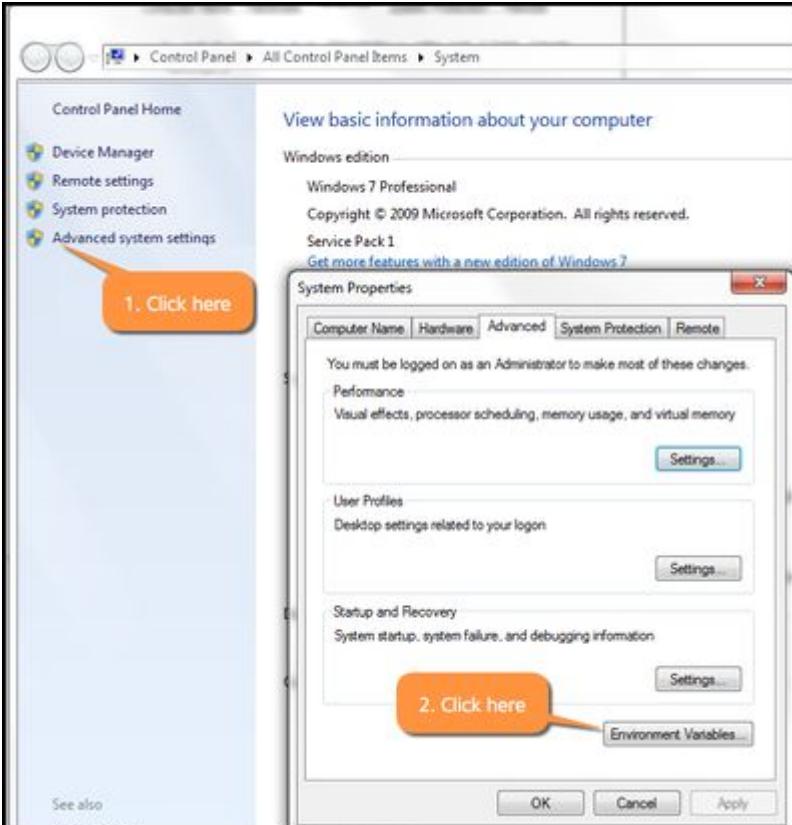

- 2. Under System Variables, click New. AppDynamics recommends a system environment variable approach as opposed to a user environment variable approach; in the environment variable approach, a user must have the same permissions as the user with all the instrumented applications running.
- 3. Set the value for the appdynamics.analytics.agent.url system variable to http://<analyticsagent-ip>:9090/v2/sinks/bt .

Replace <analytics-agent-ip> with the hostname of the Analytics Agent for your environment.

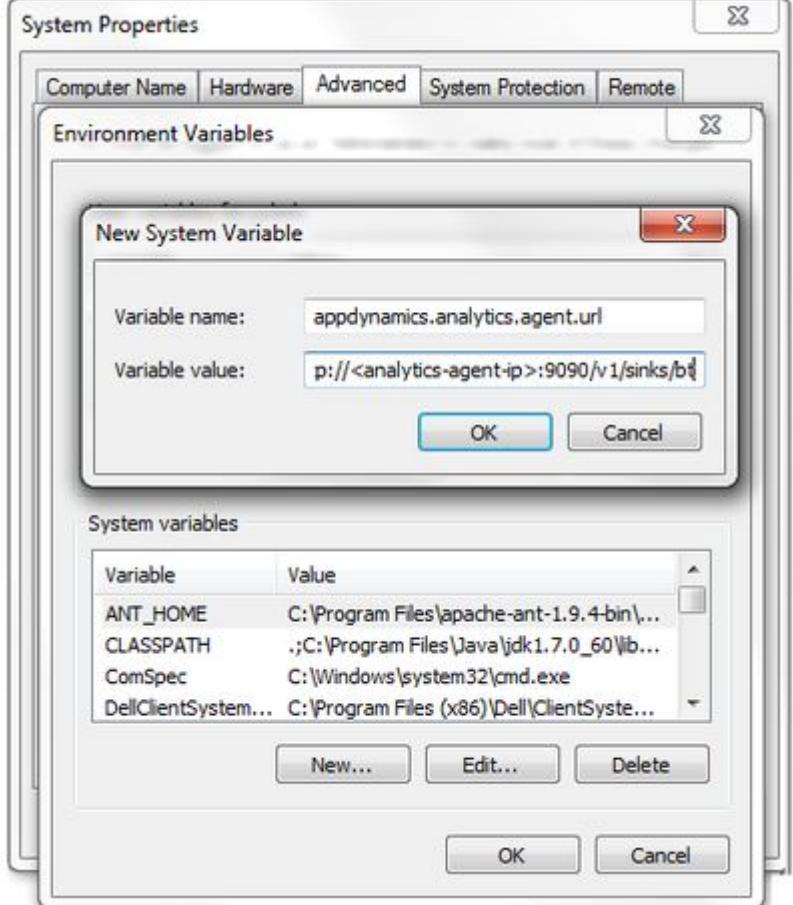

4. Restart the applicable application or process where you want the new environment variables to take effect. While it is not required that you restart your machine, the parent process that invokes the monitored process must be restarted. For w3wp on Windows, restart IIS by running iisreset after the changes are made to the environment variables.

## Install the Standalone Analytics Agent on Linux

As described in [Deploy Analytics with the Analytics Agent](#page-2943-0), the Analytics Agent can run on the same host or on a different host from the app server agent, depending on your use case.

The [AppDynamics Downloads Portal](https://download.appdynamics.com/) provides the following distribution archives:

• Standalone Analytics Agent (no JRE)

The default settings of the app server agent typically assume that the Analytics Agent is on the same host and uses the default port. If your Analytics Agent is on a host separate from the app server agent, as shown in the diagram below, or you have changed the default port, you need to specify the new host and port values for the app server agent.

AppDynamics GovAPM functionality may vary depending on your license. Consult your ordering documentation and account representative for questions regarding included features. GovAPM deployments include APM (Pro/Peak), Browser Real User Monitoring (BRUM) (Pro/Peak), Mobile Real User Monitoring (Pro/Peak), Database Visibility, Server Visibility, including Cluster Agent, and Transaction Analytics.

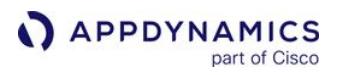

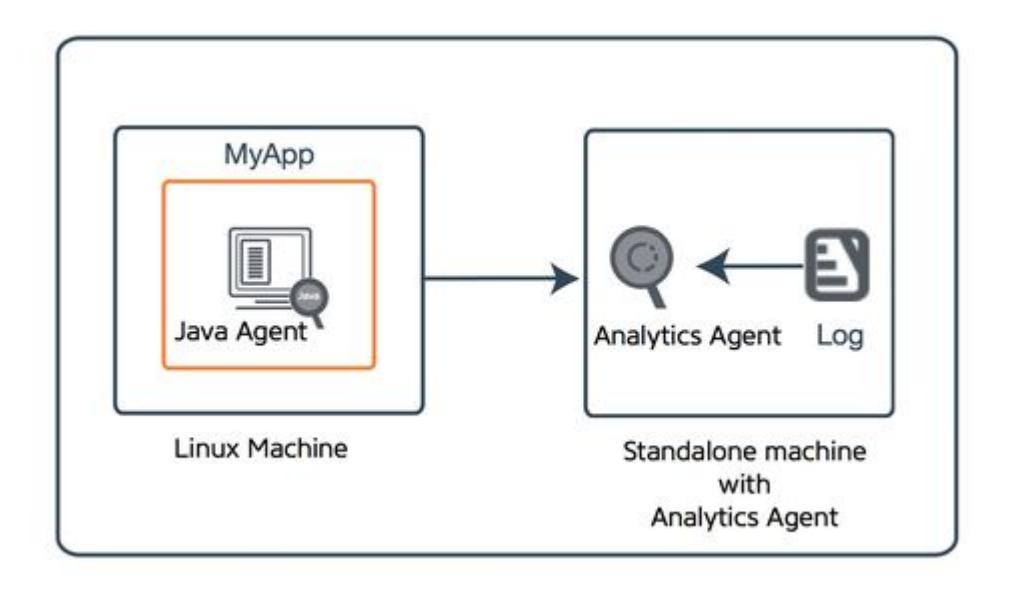

## Revise the Analytics Agent Properties File

The Analytics Agent properties file determine how your Analytics Agent communicate with other components, what type of data it gathers from the monitored application, and how the components of the Application Analytics deployment and the Controller authenticate to each other.

Modify the default configuration and set the desired values for the agent properties in the properties file. The location of this file depends on your exact deployment scenario.

- 1. Open the <analytics-agent-home>/conf/analytics-agent.properties file with a text editor.
- 2. Follow the instructions to [enable the standalone Analytics Agent](#page-2957-0).

#### Start and Stop the Analytics Agent

You can start and stop the Analytics Agent directly in the command line.

To start the agent, run:

```
<analytics agent executable> start
```
To stop the agent, run:

```
<analytics agent executable> stop
```
#### Run the Analytics Agent From a Read-Only Filesystem

In this deployment, the Analytics Agent is installed and run from a read-only filesystem. To do so, you need to direct the Analytics Agent to write its log files to a writable partition.

AppDynamics GovAPM functionality may vary depending on your license. Consult your ordering documentation and account representative for questions regarding included features. GovAPM deployments include APM (Pro/Peak), Browser Real User Monitoring (BRUM) (Pro/Peak), Mobile Real User Monitoring (Pro/Peak), Database Visibility, Server Visibility, including Cluster Agent, and Transaction Analytics.

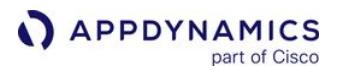

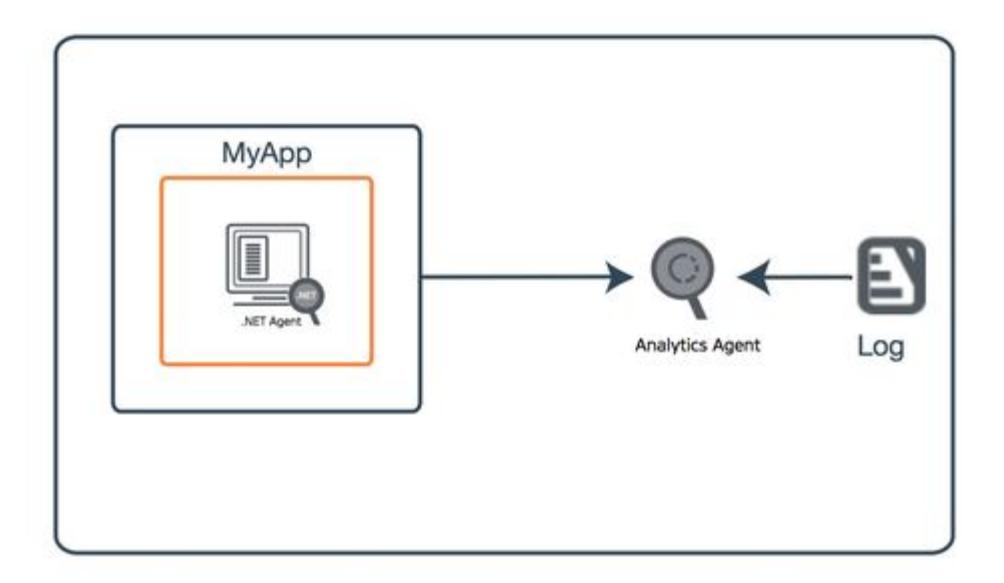

By creating a directory for the Analytics Agent in a writable file system and symlinks for the content of the Analytics Agent in the read-only file system, you will have a writable top-level directory for the Analytics Agent and a writable logs directory under the top-level directory.

To run the Analytics Agent from a separate writable directory using artifacts from a read-only directory:

1. Provide necessary permissions to the read-only Analytics Agent directory.

# analytics-agent-readonly refers to the read-only analytics agent. chmod -R 555 /tmp/analytics-agent-readonly/

2. Create a directory for the Analytics Agent in a writable file system.

mkdir /tmp/analytics-agent-writable chmod 755 analytics-agent-writable/ cd /tmp/analytics-agent-writable

3. Create symlinks to the contents of the Analytics Agent in the read-only file system.

ln -s /tmp/analytics-agent-readonly/bin/ bin ln -s /tmp/analytics-agent-readonly/lib/ lib ln -s /tmp/analytics-agent-readonly/monitor.xml monitor.xml

4. Create a writable conf directory under that top-level directory.

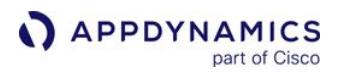

```
cd /tmp/analytics-agent-writable
mkdir conf
chmod 755 conf/
cd conf
```
5. Create symlinks to the contents of the conf directory.

ln -s /tmp/analytics-agent-readonly/conf/analytics-agent.\* . ln -s /tmp/analytics-agent-readonly/conf/job/ job ln -s /tmp/analytics-agent-readonly/conf/grok/ grok cd /tmp/analytics-agent-writable

- 6. Create logs directory under the analytics-agent-writable directory.
- 7. Run the Analytics Agent from the writable directory.

cd /tmp/analytics-agent-writable nohup bin/analytics-agent.sh start &

8. The resulting directories look similar to:

```
/tmp/
dr-xr-xr-x 6 ec2-user ec2-user 4096 Jul 17 20:45 analytics-agent-readonly
drwxr-xr-x 4 ec2-user ec2-user 4096 Jul 26 20:17 analytics-agent-writable
 /tmp/analytics-agent-writable/
total 24
drwxr-xr-x . . . 4096 Jul 27 19:41 .
drwxrwxr-x . . . 4096 Jul 27 19:37 ..
lrwxrwxrwx 1 \ldots 50 Jul 27 19:38 bin \rightarrow /tmp/analytics-agent-readonly/bin/
drwxr-xr-x . . . 4096 Jul 27 19:41 conf
lrwxrwxrwx . . . 50 Jul 27 19:38 lib -> /tmp/analytics-agent-readonly/lib/
drwxrwxr-x . . . 4096 Jul 27 19:41 logs
lrwxrwxrwx . . . 57 Jul 27 19:38 monitor.xml \rightarrow /tmp/analytics-agent-readonly/
monitor.xml
conf/
total 20
drwxr-xr-x . . . 4096 Jul 27 19:41 .
drwxr-xr-x . . . 4096 Jul 27 19:41 ..
lrwxrwxrwx . . . 77 Jul 27 19:39 analytics-agent.properties -> /tmp/analytics-agent-
readonly/conf/analytics-agent.properties
```

```
lrwxrwxrwx . . . 76 Jul 27 19:39 analytics-agent.vmoptions -> /tmp/analytics-agent-
readonly/conf/analytics-agent.vmoptions
lrwxrwxrwx . . . 56 Jul 27 19:40 grok -> /tmp/analytics-agent-readonly/conf/grok/
lrwxrwxrwx . . . 55 Jul 27 19:39 job -> /tmp/analytics-agent-readonly/conf/job/
drwxrwxr-x . . . 4096 Jul 27 21:32 watermark
```
# Enable the App Server Agent for a Remote Analytics Agent

For most configurations, install the Analytics Agent on the same machine as the app server agent. In certain setups, such as installing an Analytics Agent extension, you will need a separate machine.

1. Specify the location of the remote Analytics Agent with a -D parameter. The argument is passed to the monitored application as follows:

```
-Dappdynamics.analytics.agent.url=http://<analytics-agent-ip>:9090/v2/sinks/bt
```
2. Replace <analytics-agent-ip> with the hostname of the Analytics Agent for your environment.

### <span id="page-2957-0"></span>Enable the Standalone Analytics Agent

In this deployment, the Analytics Agent and app server agent runs on the same machine. The Analytics Agent reads and transmits log data from log files on the host machine. The app server agent transmits data from the monitored application to the Analytics Agent.

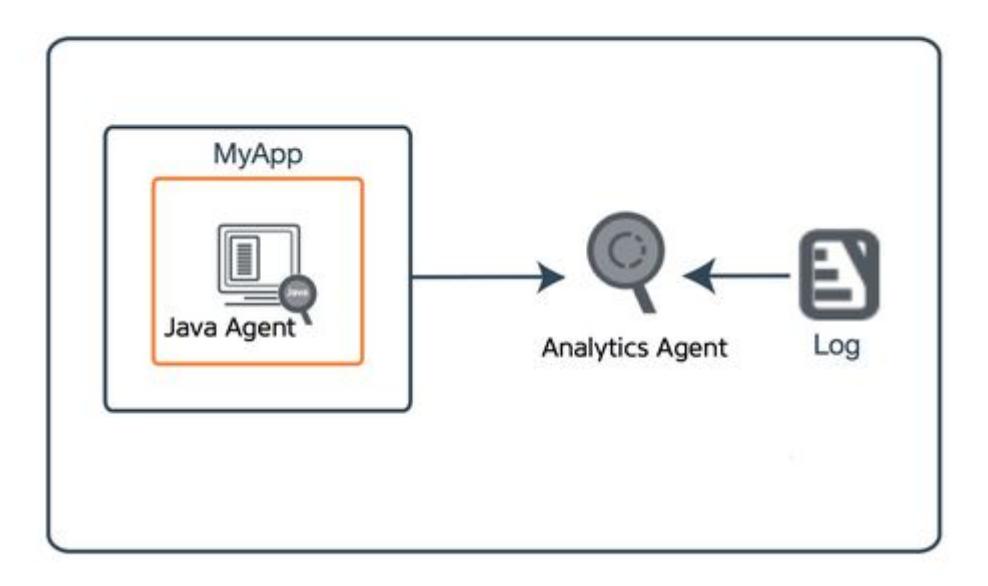

For environments that do not have a Machine Agent installed, install the Analytics Agent as a separate binary, analytics-agent.sh .

AppDynamics GovAPM functionality may vary depending on your license. Consult your ordering documentation and account representative for questions regarding included features. GovAPM deployments include APM (Pro/Peak), Browser Real User Monitoring (BRUM) (Pro/Peak), Mobile Real User Monitoring (Pro/Peak), Database Visibility, Server Visibility, including Cluster Agent, and Transaction Analytics.

- 1. Unzip the Analytics Agent distribution archive to the installation directory on each target host. When you unzip this archive, you get three directories:
	- bin : contains the binary file for Linux, Solaris, and OSX
	- $\cdot$  lib : contains all the jar files that need to be in the classpath
	- $\degree$  conf : contains all the configuration files, such as the properties and vmoptions files
- 2. Open the following file to configure connectivity from the Analytics Agent to the Events Service.

<analytics-agent-home>/conf/analytics-agent.properties

- 3. In the analytics-agent.properties file, do the following:
	- Change the default URL and, if necessary, the port number to connect the Events Service by modifying the http.event.endpoint value.

For example:

http.event.endpoint=http://<events\_service\_host:events\_service\_port>

For SaaS-based installations, the host and port are:

- https://analytics.api.appdynamics.com:443 (North America)
- h ttps://fra-ana-api.saas.appdynamics.com:443 (Europe)
- https://syd-ana-api.saas.appdynamics.com:443 (APAC)

If your firewall rules use IP addresses, review firewall considerations in [Troubleshoot Analytics Agent Issues](#page-3172-0). For onpremises installations, use any host and port that you have configured. In clustered environments, this is often a load balancer.

**Change the default URL and the port number to point to the Controller by modifying** the ad.controller.url property.

For example:

ad.controller.url=http://<application\_server\_host\_name>:<http-listener-port>

This is the URL and the port number you use to access the Controller UI.

4. The Global Account Name and Access Key values are found under View License in the Controller.

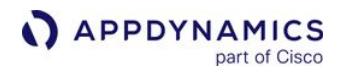

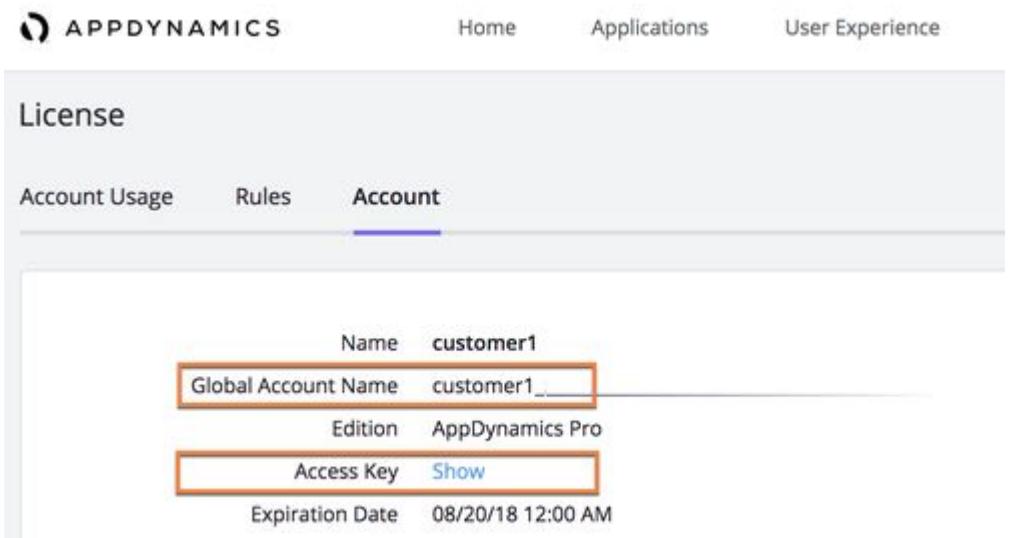

5. Configure the account and account key for which the agent should publish the business transaction data. Use the Global Account Name and Access Key values you have collected earlier. For example:

# The global\_account\_name in the Controller **for this** analytics data, similar to the following: http.event.accountName=<customer1\_74678b04-8a71-40ef-acaf-xxxxxxxxxxxx> # Replace **this** value with the access key of the account name configured above. http.event.accessKey=<3d58aba2-xxx-xxx>

The http.event.accountName property specifies the Global Account Name of the account.

The http.event.accessKey property specifies the **Access Key**, which provides an authentication mechanism between the Controller and the components of the Application Analytics deployment. The Controller installation process generates the Access Key value.

For SaaS-based installations, set the http.event.name property to Name of the account. The default value is customer1 . If the property is not configured correctly, the Analytics Agent will not be able to

authenticate. The resulting errors are stored in the analytics-agent. log file.

- 6. If you are collecting log information on this host, you need to:
	- Configure your log sources. See [Collect Log Analytics Data](#page-3040-0) for details.
		- Update additional properties. See [Configure Properties for Consolidated Log Management.](#page-2961-0)
- 7. Save and close the file.
- 8. Start the Analytics Agent by running the following command.

bin\analytics-agent.sh start

AppDynamics GovAPM functionality may vary depending on your license. Consult your ordering documentation and account representative for questions regarding included features. GovAPM deployments include APM (Pro/Peak), Browser Real User Monitoring (BRUM) (Pro/Peak), Mobile Real User Monitoring (Pro/Peak), Database Visibility, Server Visibility, including Cluster Agent, and Transaction Analytics.

# Enable the Analytics Agent as an Extension to the Standalone Machine Agent

This section describes how to configure the Analytics Agent as an extension to the Standalone Machine Agent and run as a Machine Agent monitor.

The [AppDynamics Downloads Portal](https://download.appdynamics.com/) provides the following distribution archives:

- Machine Agent Bundle 64-bit osx (zip)
- Machine Agent Bundle for both 32-bit and 64-bit Linux machines (rpm)
- Machine Agent Bundle for both 32-bit and 64-bit Linux machines (zip)
- Machine Agent Bundle for 64-bit solaris (zip)
- Machine Agent Bundle for 64-bit solaris-sparcv9 (zip)
- Machine Agent Bundle for 64-bit solaris-x64 (zip)
- Machine Agent Bundle for both 32-bit and 64-bit Windows machines (zip)

If the Machine Agent and app server agent are running on the same machine, installing a standalone Analytics Agent is not necessary. In environments with the standalone Machine Agent already running, you can enable and run the Analytics Agent as an extension.

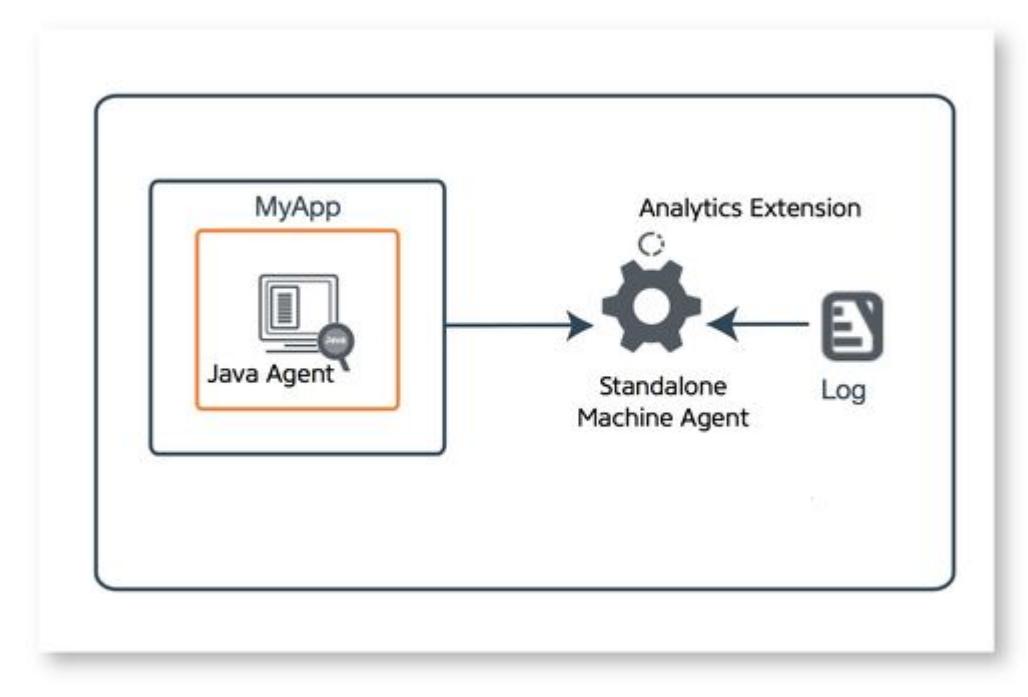

Confirm that JRE 8 or later is installed on the host running the standalone Machine Agent. If the required version of JRE is not available on the host, then the Analytics Agent cannot be enabled.

- 1. On the host running the standalone Machine Agent, open <machine-agent-home>/monitors/ analytics-agent/monitor.xml with a text editor.
- 2. Set the enabled tag to true and save the file when you are finished.

<monitor> <name>AppDynamics Analytics Agent</name>

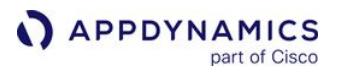

```
 <type>managed</type>
    <!-- Enabling this requires JRE 8 or higher -->
    <enabled>true</enabled>
...
```
3. Open the following file to configure connectivity from the Analytics Agent to the Events Service:

<machine-agent-home>/monitors/analytics-agent/conf/analytics-agent.properties

- 4. Follow the instructions to [enable the standalone Analytics Agent](#page-2957-0).
- 5. If the Machine Agent is already running at this point, restart it to pick up the changes in the configuration.

[To connect to the Events Service through a proxy server, see Connect the Agent to the Events](#page-2961-1)  Service through a Proxy.

#### Tune Analytics Agent

This section describes the post-installation configuration of the Analytics Agent: configuring Analytics Agent to connect to an Event Service with a proxy server, collecting log files using Consolidated Log Management (CLM), setting resource usage limit, and changing JVM options.

#### <span id="page-2961-1"></span>Connect to the Events Service through a Proxy

If the Analytics Agent needs to connect to the Events Service through a proxy server:

- 1. Open <*analytics-agent-home*>\conf\analytics-agent.properties with a text editor.
- 2. Add this information:

```
# optional proxy properties
http.event.proxyHost=<your proxy host>
http.event.proxyPort=<your proxy port>
http.event.proxyUsername=<your proxy username, if authentication is required>
http.event.proxyPassword=<your proxy password, if authentication is required>
```
3. Save and close the file.

# <span id="page-2961-0"></span>Configure Analytics Agent for Consolidated Log Management

If you want your Analytics Agent to work with CLM you need to configure a few properties in the Analytics Agent properties file.

Provide the Controller URL, customer name, and name of your Analytics Agent in the analytics-

agent.properties file. The customer name is found under View License in the Controller.

If you are using CLM to configure your log files with source rules, you will need to provide these properties with the correct values.

AppDynamics GovAPM functionality may vary depending on your license. Consult your ordering documentation and account representative for questions regarding included features. GovAPM deployments include APM (Pro/Peak), Browser Real User Monitoring (BRUM) (Pro/Peak), Mobile Real User Monitoring (Pro/Peak), Database Visibility, Server Visibility, including Cluster Agent, and Transaction Analytics.

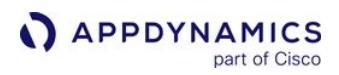

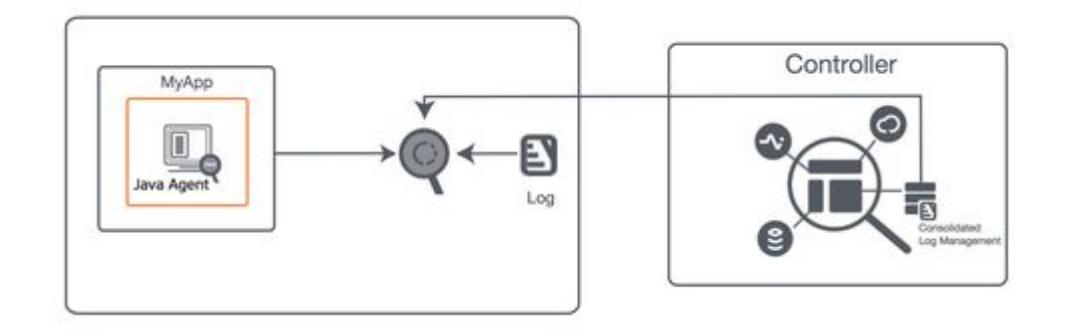

The default values are the following:

```
# Format should be http://<host>:<port>
ad.controller.url=http://localhost:8090
# The customer name field from the AppDynamics license page.
http.event.name=customer1
# This is the friendly agent name that will show up in the controller when the agent 
registers and syncs configuration.
ad.agent.name=analytics-agent1
```
## Change Java Virtual Machine Options

If you need to change any JVM startup options, modify  $\langle$  analytics-agent-home>/conf/analyticsagent.vmoptions with a text editor.

The vmoptions file name is read from the ad.jvm.options.name=analytics-

agent. vmoptions properties file. If you change the vmoptions file name, you will need to change the ad.jvm.options.name property as well.

If the Analytics Agent Windows service is installed and you need to change the properties file or the vmoptions file, you need to uninstall the service and reinstall it for the changes to take effect.

## <span id="page-2962-0"></span>Configure Resource Usage Limit

To limit resource usage, you can enable the default limit on the number of job for a single Analytics Agent.

This limit can be overridden but is not recommended without a thorough understanding of the potential impact on resource usages, such as CPU usage, disk, and network I/O.

The property is ad.max.enabled.jobs and is found in the <analytics-agent-home>/conf/analyticsagent.properties file. By default, ad.max.enabled.jobs is set to 20.

AppDynamics GovAPM functionality may vary depending on your license. Consult your ordering documentation and account representative for questions regarding included features. GovAPM deployments include APM (Pro/Peak), Browser Real User Monitoring (BRUM) (Pro/Peak), Mobile Real User Monitoring (Pro/Peak), Database Visibility, Server Visibility, including Cluster Agent, and Transaction Analytics.

# Verify Analytics Agent Status

To verify that the Analytics Agent has started, look for the following entry in the App Agent log file: Started [Analytics] collector .

[To connect to the Events Service through a proxy server, see](#page-2961-1) Connect the Agent to the Events Service through a Proxy.

# Troubleshooting Tips

- Ensure that the properties in analytics-agent.properties are properly set. See [Enabled Job Files Limit.](#page-2962-0)
- JRE version is >= 1.7 and the JAVA\_HOME variable is set in the environment.
- All properties in analytics-agent/conf/analytics-agent.vmoptions are compatible with the JRE.

AppDynamics GovAPM functionality may vary depending on your license. Consult your ordering documentation and account representative for questions regarding included features. GovAPM deployments include APM (Pro/Peak), Browser Real User Monitoring (BRUM) (Pro/Peak), Mobile Real User Monitoring (Pro/Peak), Database Visibility, Server Visibility, including Cluster Agent, and Transaction Analytics.

# Install Agent-Side Components in Kubernetes

This page describes the deployment options for Transaction Analytics and Log Analytics instrumented with AppDynamics app server agents in Kubernetes applications. See [Install Agent-Side Components](#page-2949-0).

Transaction Analytics and Log Analytics require that an Analytics Agent is deployed with an app server agent. The Java Agent >= 4.5.15 or the .NET Agent >= 20.10 does not require deploying an Analytics Agent for Transaction Analytics. See [Deploy Analytics Without the Analytics Agent.](#page-3001-0)

## Transaction Analytics

[The Analytics Agent acts as a proxy between the app server agent and the Events Service. See](#page-2943-0) Deploy Analytics With the Analytics Agent.

There are two deployment options for the Analytics Agent to support Transaction Analytics on a Kubernetes application.

1. A sidecar to the application container.

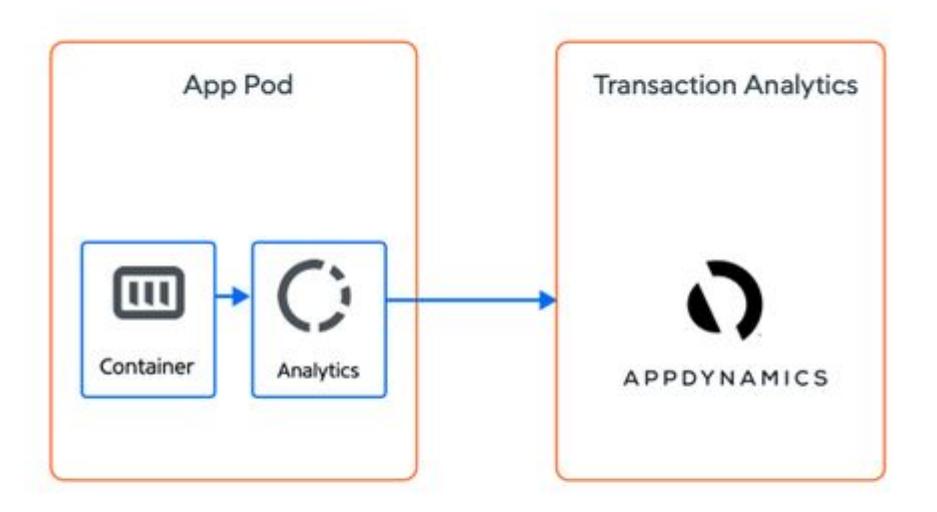

In this model, an Analytics Agent container is added to each application pod and will start/stop with the application container.

2. A shared agent where a single Analytics Agent is deployed on each Kubernetes worker node. Each pod on the node will use that Analytics Agent to communicate with the Events Service.

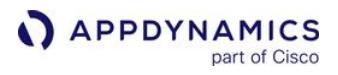

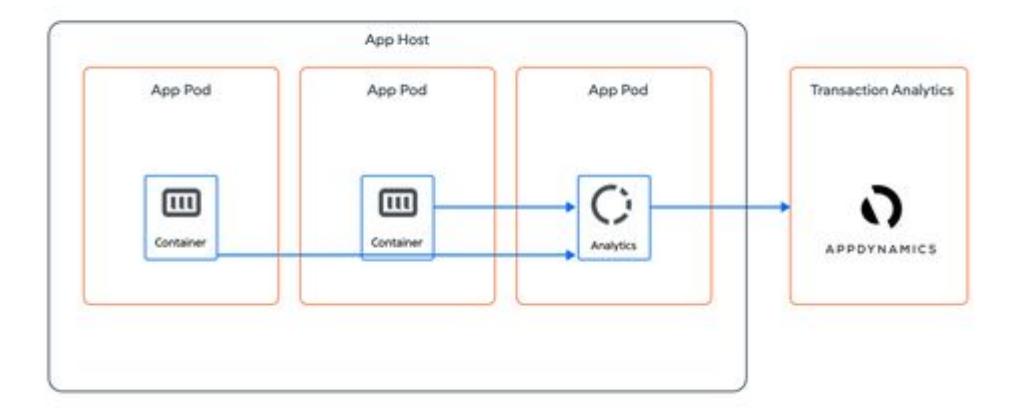

In this model, the Analytics Agent is deployed as a Daemonset.

# Log Analytics

Once deployed, the Analytics Agent has access to the application's logs and can send log data to the Events Service.

There are three deployment options for the Analytics Agent to support Log Analytics on a Kubernetes application.

1. A sidecar to the application container.

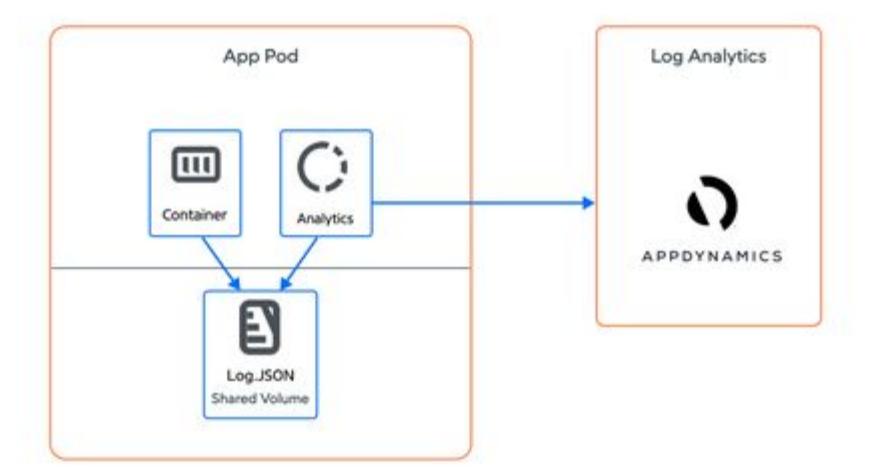

In this model, an Analytics Agent container is added to each application pod and will start/stop with the

AppDynamics GovAPM functionality may vary depending on your license. Consult your ordering documentation and account representative for questions regarding included features. GovAPM deployments include APM (Pro/Peak), Browser Real User Monitoring (BRUM) (Pro/Peak), Mobile Real User Monitoring (Pro/Peak), Database Visibility, Server Visibility, including Cluster Agent, and Transaction Analytics.

application container. The Analytics Agent and application container are configured to share a volume where the application logs are written.

2. If the application bypasses the container filesystem and emits log data to STDOUT and STDERR , the Analytics Agent can be deployed on each Kubernetes worker node. The Analytics Agent can access the log output for every application container on the worker node's file system, stored by Kubernetes under /var/log/containers as a unique file per container.

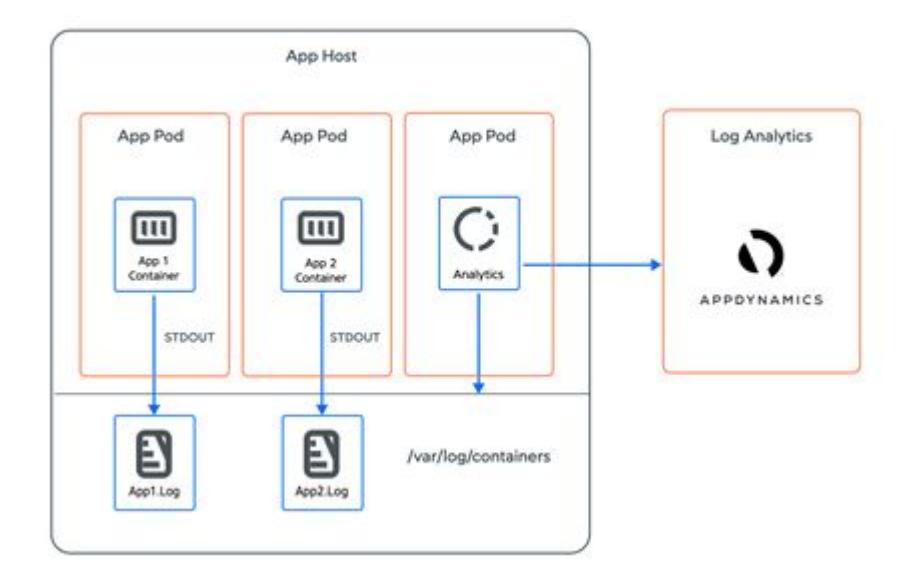

In this model, the Analytics Agent is deployed as a Daemonset.

For some Kubernetes distributions such as OpenShift, the Analytics Agent will require elevated permissions to access the files under /var/log/containers.

3. If a syslog provider is available in the Kubernetes cluster, the Analytics Agent can be deployed to receive syslog messages with TCP transport. A single Analytics Agent instance is required per syslog provider. See [Collect Log Analytics Data from Syslog Messages.](#page-3058-0)

For Transaction and Log Analytics, the sidecar approach is simpler to deploy, but consumes more cluster resources because it requires one additional container per application pod. The shared agent approach adds another deployment object to manage, but can significantly reduce the overall resource consumption for a cluster.

# Example Configurations to Deploy the Analytics Agent

The following deployment specs are specific examples of how to implement the deployment options explained above. In addition, see [Install the .NET Agent for Linux in Containers](#page-722-0) and [Install the Node.js](#page-771-0)

AppDynamics GovAPM functionality may vary depending on your license. Consult your ordering documentation and account representative for questions regarding included features. GovAPM deployments include APM (Pro/Peak), Browser Real User Monitoring (BRUM) (Pro/Peak), Mobile Real User Monitoring (Pro/Peak), Database Visibility, Server Visibility, including Cluster Agent, and Transaction Analytics.

[Agent in Containers](#page-771-0) for best practices on how to set the Analytics Agent host, port, and SSL environment variables.

## Transaction Analytics: Deployment Spec Using A Sidecar

The following deployment spec defines two containers, the application container flight-services, which uses an image instrumented with an app server agent, and the Analytics Agent container appdanalytics-agent , which uses the Analytics Agent from Docker Hub, docker.io/appdynamics/machineagent-analytics:latest .

The appd-analytics-agent container leverages a ConfigMap and Secret to configure the Events Service credentials required by the Analytics Agent, including the account access key and global account name. See [Install Agent-Side Components](#page-2949-0).

As a sidecar, the Analytics Agent is available at localhost and uses the default port 9090. The app server agent will connect automatically and no additional configuration is required.

```
apiVersion: apps/v1
kind: Deployment
metadata:
  name: flight-services
spec:
  selector:
     matchLabels:
       name: flight-services
   replicas: 1
   template:
     metadata:
       labels:
         name: flight-services
     spec:
       containers:
       - name: flight-services
         image: sashaz/ad-air-nodejs-services-analytics:latest
         imagePullPolicy: IfNotPresent
         envFrom:
           - configMapRef:
                name: controller-info
         env:
         - name: APPDYNAMICS_AGENT_ACCOUNT_ACCESS_KEY
           valueFrom:
             secretKeyRef:
                key: appd-key
                name: appd-secret
         - name: APPDYNAMICS_AGENT_TIER_NAME
           value: flight-services
         ports:
```

```
APPDYNAMICS
          part of Cisco
```

```
 - containerPort: 8080
           protocol: TCP
         restartPolicy: Always
       - name: appd-analytics-agent
         envFrom:
         - configMapRef:
             name: controller-info
         env:
         - name: APPDYNAMICS_AGENT_ACCOUNT_ACCESS_KEY
           valueFrom:
             secretKeyRef:
               key: appd-key
               name: appd-secret
         - name: APPDYNAMICS_EVENTS_API_URL
           valueFrom:
             configMapKeyRef:
               key: EVENT_ENDPOINT
               name: controller-info
         - name: APPDYNAMICS_GLOBAL_ACCOUNT_NAME
           valueFrom:
             configMapKeyRef:
               key: FULL_ACCOUNT_NAME
               name: controller-info
         image: docker.io/appdynamics/machine-agent-analytics:latest
         imagePullPolicy: IfNotPresent
         ports:
         - containerPort: 9090
           protocol: TCP
         resources:
           limits:
             cpu: 200m
             memory: 900M
           requests:
             cpu: 100m
             memory: 600M
...
```
The controller-info ConfigMap can be found in the [Controller Info YAML File](https://github.com/Appdynamics/ContainerLabs/blob/master/Labs/Lab-2.3-Analytics/app/dependencies/controller-info.yaml). The command to create appd-secret can be found in [Secret.](https://github.com/Appdynamics/ContainerLabs/blob/master/Labs/Lab-2.3-Analytics/app/dependencies/secret)

### Transaction Analytics: Deployment Specs Using A Shared Analytics Agent

The following deployment spec is for the same flight-services application, but instead of using a sidecar, it references a shared Analytics Agent deployed separately as a Daemonset. The flightservices container sets the agent environment variables APPDYNAMICS\_ANALYTICS\_HOST and APPDYNAMICS\_ANALYTICS\_PORT to the analyticsproxy service for the shared Analytics Agent defined in the example below.

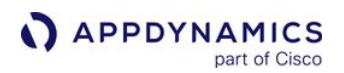

```
apiVersion: apps/v1
kind: Deployment
metadata:
   name: flight-services
spec:
   selector:
     matchLabels:
       name: flight-services
   replicas: 1
   template:
     metadata:
       labels:
         name: flight-services
     spec:
       containers:
       - name: flight-services
         image: sashaz/ad-air-nodejs-services-analytics:latest
         imagePullPolicy: IfNotPresent
         envFrom:
            - configMapRef:
                name: controller-info
         env:
         - name: APPDYNAMICS_AGENT_ACCOUNT_ACCESS_KEY
           valueFrom:
              secretKeyRef:
                key: appd-key
                name: appd-secret
         - name: APPDYNAMICS_AGENT_TIER_NAME
            value: flight-services
         - name: APPDYNAMICS_ANALYTICS_HOST
            value: analytics-proxy
         - name: APPDYNAMICS_ANALYTICS_PORT
           value: "9090"
         ports:
         - containerPort: 8080
           protocol: TCP
       restartPolicy: Always
...
```
In the analytics-agent.yaml file below, the shared Analytics Agent is deployed as a Daemonset. The file also defines a service appd-infra-agent-service that publishes an endpoint in the namespace where the shared Analytics Agent can be reached.

apiVersion: apps/v1 kind: DaemonSet metadata: name: appd-infra-agent

APPDYNAMICS part of Cisco

```
spec: 
  selector:
     matchLabels:
       name: appd-infra-agent
   template: 
     metadata: 
       labels: 
         name: appd-infra-agent
     spec:
       serviceAccountName: appdynamics-infraviz
       containers:
       - name: appd-analytics-agent
         envFrom:
         - configMapRef:
              name: controller-info
         env:
         - name: APPDYNAMICS_AGENT_ACCOUNT_ACCESS_KEY
           valueFrom:
              secretKeyRef:
                key: appd-key
                name: appd-secret
         - name: APPDYNAMICS_EVENTS_API_URL
           valueFrom:
              configMapKeyRef:
                key: EVENT_ENDPOINT
                name: controller-info
         - name: APPDYNAMICS_GLOBAL_ACCOUNT_NAME
           valueFrom:
             configMapKeyRef:
                key: FULL_ACCOUNT_NAME
                name: controller-info
         image: docker.io/appdynamics/machine-agent-analytics:latest
         imagePullPolicy: IfNotPresent
         ports:
         - containerPort: 9090
           protocol: TCP
         resources:
           limits:
              cpu: 200m
              memory: 900M
           requests:
              cpu: 100m
              memory: 600M
         volumeMounts:
         - name: ma-log-volume
           mountPath: /opt/appdynamics/conf/logging/log4j.xml
           subPath: log4j.xml
         - mountPath: /hostroot
           name: hostroot
```
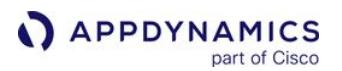

```
 readOnly: true
       restartPolicy: Always
       volumes:
       - name: ma-log-volume
         configMap:
           name: ma-log-config
       - name: hostroot
         hostPath:
           path: /
           type: Directory
---apiVersion: v1
kind: Service
metadata:
  name: appd-infra-agent-service
spec:
  selector:
     name: appd-infra-agent
  ports:
   - name: "9090"
     port: 9090
     targetPort: 9090
status:
   loadBalancer: {}
```
The full deployment spec can be found in the [Machine Agent YAML File](https://github.com/Appdynamics/ContainerLabs/blob/master/Labs/Lab-2.5-MachineAgent/machine-agent.yaml). The appdynamics-

infraviz service account is defined in the [RBAC YAML File.](https://github.com/Appdynamics/ContainerLabs/blob/master/Labs/Lab-2.5-MachineAgent/rbac.yaml) The ma-log-config ConfigMap is defined in the [Machine Agent Log Config File.](https://github.com/Appdynamics/ContainerLabs/blob/master/Labs/Lab-2.5-MachineAgent/ma-log-config.yaml)

A best practice is to deploy the shared Analytics Agent in a dedicated namespace (typically appdynamics ) separate from the namespaces used by applications.

```
$ kubectl -n appdynamics apply -f analytics-agent.yaml
```
To provide access to the shared Analytics Agent from an application namespace:

1. An ExternalName service is required to map a service name ( analytics-proxy in the example) to the DNS name of appd-infra-agent-service created previously:

```
kind: Service
apiVersion: v1
metadata:
   name: analytics-proxy
spec:
   type: ExternalName
   externalName: appd-infra-agent-service.appdynamics.svc.cluster.local
```
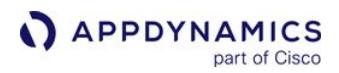

```
 ports:
 - port: 9090
   targetPort: 9090
```
2. Create this service in each application namespace where an App Server Agent is deployed:

```
$ kubectl -n <app namespace> apply -f analytics-proxy.yaml
```
3. Note that analytics-proxy is the value of APPDYNAMICS\_ANALYTICS\_HOST used in the flightservices deployment spec.

- name: APPDYNAMICS\_ANALYTICS\_HOST value: analytics-proxy

#### Log Analytics: Deployment Spec Using A Side Car

The following deployment spec snippet is for a Java application that defines an application container, client-api , and an Analytics Agent container, appd-analytics-agent , that acts as a sidecar to the application container. An init container, appd-agent-attach , is also defined, but the related definitions are removed to simplify the example.

A shared volume, appd-volume , is mounted to the application container and Analytics Agent container using the mount path /opt/appdlogs. The Java application is configured to write its logs to this path and the Analytics Agent is configured to read the logs from this path and send them to the Events Service.

```
apiVersion: apps/v1
kind: Deployment
metadata:
   labels:
     name: client-api
   name: client-api
spec:
   selector:
     matchLabels:
       name: client-api
   template:
     metadata:
       labels:
         name: client-api
     spec:
       containers:
       - name: client-api
         envFrom:
         - configMapRef:
              name: agent-config
```

```
 env:
   - name: APPDYNAMICS_AGENT_ACCOUNT_ACCESS_KEY
     valueFrom:
       secretKeyRef:
         key: appd-key
         name: appd-secret
   - name: JAVA_OPTS
     ...
   image: sashaz/java-services:v5
   imagePullPolicy: IfNotPresent
   ports:
   - containerPort: 8080
     protocol: TCP
   resources: {}
   volumeMounts:
   - mountPath: /opt/appdlogs
     name: appd-volume
     ...
 - name: appd-analytics-agent
   env:
   - name: APPDYNAMICS_AGENT_ACCOUNT_ACCESS_KEY
     valueFrom:
       secretKeyRef:
         key: appd-key
         name: appd-secret
   envFrom:
   - configMapRef:
       name: agent-config
   image: docker.io/appdynamics/machine-agent-analytics:latest
   imagePullPolicy: IfNotPresent
   ports:
   - containerPort: 9090
     protocol: TCP
   resources:
     limits:
       cpu: 200m
       memory: 900M
     requests:
       cpu: 100m
       memory: 600M
   terminationMessagePath: /dev/termination-log
   terminationMessagePolicy: File
   volumeMounts:
   - mountPath: /opt/appdlogs
     name: appd-volume
 dnsPolicy: ClusterFirst
 initContainers:
 - name: appd-agent-attach
 ...
```
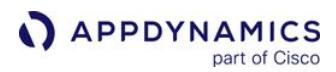

```
 restartPolicy: Always
 schedulerName: default-scheduler
 serviceAccountName: appd-account
 volumes:
 - emptyDir: {}
   name: appd-volume
```
...

# Log Analytics: Deployment Spec For Shared Analytics Agent (STDOUT/STDERR Support)

The following deployment spec supports the use case where application containers are emitting logs to STDOUT and STDERR , not the application container filesystem.

Since Kubernetes writes the container logs to the host under /var/log/containers , the Analytics Agent can read them there. The Analytics Agent is deployed as a Daemonset. A volume varlog is defined with access to the host path /var/log/containers and mounted to the Analytics Agent container, appdanalytics-agent . The Analytics Agent is configured to read the container-specific logs written to /var/ log/containers . See [Configure Log Analytics Using Source Rules.](#page-3041-0)

```
apiVersion: v1
kind: ServiceAccount
metadata:
  name: appdynamics-loganalytics
  namespace: appdynamics
---apiVersion: apps/v1
kind: DaemonSet
metadata:
  labels:
     name: appd-analytics
  name: appd-analytics
spec:
  selector:
     matchLabels:
       name: appd-analytics
   template:
     metadata:
       labels:
         name: appd-analytics
     spec:
       nodeSelector:
         kubernetes.io/os: linux
       containers:
       - name: appd-analytics-agent
         env:
         - name: APPDYNAMICS_AGENT_ACCOUNT_ACCESS_KEY
```

```
 valueFrom:
       secretKeyRef:
         key: controller-key
         name: appd-secret
   envFrom:
   - configMapRef:
       name: agent-config
   image: docker.io/appdynamics/analytics-agent:log-20.6.0
   imagePullPolicy: Always
   ports:
   - containerPort: 9090
     protocol: TCP
   - containerPort: 5144
     hostPort: 5144
     protocol: TCP
   resources:
     limits:
       cpu: 300m
       memory: 900M
     requests:
       cpu: 200m
       memory: 800M
   volumeMounts:
   - name: varlog
     mountPath: /var/log
     readOnly: true
   - name: dockerlog
     mountPath: /var/lib/docker/containers
     readOnly: true
 restartPolicy: Always
 serviceAccountName: appdynamics-loganalytics
 volumes:
 - name: varlog
   hostPath:
     path: /var/log
 - name: dockerlog
  hostPath:
     path: /var/lib/docker/containers
```
The full spec can be found in the [Log Analytics YAML File](https://github.com/Appdynamics/ContainerLabs/blob/master/Labs/Lab-2.3-Analytics/logging/log-analytics.yaml)[. An OpenShift example can be found in the](https://github.com/Appdynamics/ContainerLabs/blob/master/Labs/Lab-2.3-Analytics/logging/log-analytics-openshift.yaml) Log Analytics OpenShift YAML File.

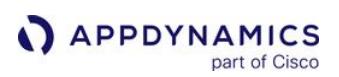

# Upgrade Analytics Agent

This page describes how to update the Analytics Agent standalone binary and includes some steps that are relevant only if you are collecting Log Analytics data.

If you are running the Analytics Agent through the Machine Agent, see [Upgrade the Machine Agent](#page-2561-0) for instructions.

You should maintain a copy of the controller.xml file in addition to the analytics-

agent.properties , job folder, and watermark folder.

Preserving the watermark file and the job files is only necessary when you are collecting log data for analytics. The watermark file preserves information about the number of bytes read from the log sources by the Analytics Agent and is relevant only when Log Analytics is enabled.

# File Locations

After unzipping the Analytics Agent standalone binary, the file locations are:

- property file: <analytics-agent-home>/conf/analytics-agent.properties
- job files: <analytics-agent-home>/conf/job
- watermark file: *<analytics-agent-home>*/conf/watermark

Running Analytics Agent via the Machine Agent, the file locations are:

- properties file: *<machine-agent-home>*/monitors/analytics-agent/conf/analytics-agent.properties
- job file: <machine-agent-home>/monitors/analytics-agent/conf/job
- watermark file: <*machine-agent-home>*/monitors/analytics-agent/conf/watermark

# Upgrade Procedure for Analytics Agent (Standalone Binary)

Use these steps to upgrade your Analytics Agent (standalone binary) to 20.x.

- 1. Stop the Analytics Agent.
- 2. Download the 20.x Analytics Agent binary from the download site.
- 3. Extract the new zip. Be sure to extract into a new empty directory or confirm that the old directories are empty before extracting the new version. Otherwise, you may encounter errors starting the Analytics Agent.
- 4. (Windows only) If the Analytics Agent is installed as a Windows Service, you need to manually uninstall the old service before installing the 20.x version.
- 5. Save a copy of your old analytics-agent.properties so you can copy values to the new analyticsagent.properties file.
- 6. Modify the new analytics-agent.properties file with in accordance with the steps on Install [Agent-Side Components, referring to your previous properties as needed.](#page-2949-0)
- 7. If you have been collecting log analytics data:
	- a. Copy the old watermark file to the corresponding location in the new <analytics-agent-home> directory structure.

AppDynamics GovAPM functionality may vary depending on your license. Consult your ordering documentation and account representative for questions regarding included features. GovAPM deployments include APM (Pro/Peak), Browser Real User Monitoring (BRUM) (Pro/Peak), Mobile Real User Monitoring (Pro/Peak), Database Visibility, Server Visibility, including Cluster Agent, and Transaction Analytics.

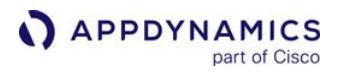

- b. Copy your pre-existing job files to the corresponding location in the new <analytics-agent-home> directory structure.
- 8. Start the new Analytics Agent.

You can observe that the agent starts the enabled job file, and starts tailing the logs from the last read position in the watermark file. Usually, a log message is displayed stating the start of the tailing from last read location. It matches with the watermark file. If at time printing log message gets out of sync, it can be manually validated through the UI that all logs have been tailed, and no duplicate logs have been tailed.

[To move from job files to the new Consolidated Log Management source rules, see](#page-3077-0) Migrate Log Analytics Job Files to Source Rules.

# <span id="page-2978-0"></span>Analytics and Data Security

## Related pages:

- [Manage Field Visibility](#page-2982-0)
- [Manage API Keys](#page-2980-0)
- [Manage Custom Roles](https://docs.appdynamics.com/display/ACCOUNTS/Manage+Custom+Roles)

Application Analytics provides role-based access control (RBAC) to enable you to control and protect your data. The Analytics permissions enable you to provide granular, controlled access to features and analytics data in your environment. This topic outlines the available permissions.

# Roles and Permissions

A predefined role called Analytics Administrator is provided with preset permissions for all Analyticsspecific permissions.

You can clone predefined roles as a starting point for creating your own customized roles, but you should not assume the cloned roles have all of the permissions of the predefined role. In some cases, there may be hidden permissions, so you should add or remove permissions as needed for your customized role to ensure that you get the RBAC result you need.

To create roles and assign users to roles for Analytics, users need both the Analytics Administrator and the Account Owner role.

See [Transaction Analytics Permissions](https://docs.appdynamics.com/display/ACCOUNTS/Transaction+Analytics+Permissions).

# Default Application

To ensure that your users have access to the full Analytics functionality they need, be sure to give them the view permission on the Default Application. This permission is given to all predefined admin roles and to the read-only role, Applications & Dashboards Viewer. If you create new roles for analytics, you need to grant this permission in addition to specific analytics permissions.

When you create a new role, this permission is not automatically given to that role. You can add the readonly role to new users. Alternatively, navigate to Administration > Applications and select the View permission in the Default Application.

## Analytics Administration UI Tabs

Access the Analytics tab in the Controller Administration UI when creating new roles to see the available permissions.

## General Permissions

This section describes permissions that control access to analytics features:

- [Manage Fields](#page-2982-0)
- [Manage APIs](#page-2980-0)
- [Manage Metrics](#page-3132-0)
- [Configure Log Analytics with Source Rules](#page-3041-0)
- [Manage Business Journeys](#page-2983-0)
- [Manage Experience Levels](#page-2983-0)

# Search Permissions

All the saved searches created in Analytics appear in this section. The admin role can assign View, Edit, and Delete permissions on a search by search level. The admin can create and save specific searches needed by various roles in your organization. In addition to enabling the permissions, View, Edit, and Delete, for a specific saved search, the admin must also enable access to the related application or log source type for the search. Otherwise, the data access level won't be granted to the role.

To create a new saved search, the user must have the Can Create a Search permission.

View permission: Assigning only the View permission for a saved search means users can not edit or delete the search.

Edit permission: Assigning Edit permission for a saved search means users can modify the filter criteria and save back to the same search.

Delete permission: Assigning Delete permission for a saved search means users can delete the search.

#### Event Type Permissions

Transactions Permissions: Enables the admin user to assign permissions for viewing application transaction data. Permissions can be granted to view all transaction data for the account or on an application-byapplication basis. When creating new roles, remember that granting permissions to view transaction analytics data does not automatically grant permissions to see all application data associated with a specific transaction analytics record.

You need to grant at least read-only permissions to the application to enable the user to see associated transaction snapshot data such as flow maps.

Log Permissions: Enables the admin user to assign permissions for viewing log data. Permissions can be granted to view log data for all source types configured for the account or on a source by source basis. **Browser Requests Permissions:** Enables the admin user to assign permissions for viewing browser request data. Permissions can be granted to view data for all applications for the account or for specific applications.

Mobile Requests Permissions: Enables the admin user to assign permissions for viewing mobile requests and crash report data. Permissions can be granted to view data for all applications for the account or for specific applications.

Custom Analytics Events: Enables the admin user to assign permissions for querying custom analytics events data. Permissions can be granted to view data for all custom analytics events or for specific applications.

Synthetic Permissions: Enables the admin user to assign permissions for querying Synthetic events data. Permissions can be granted to view data for all applications for the account or for specific applications.

AppDynamics GovAPM functionality may vary depending on your license. Consult your ordering documentation and account representative for questions regarding included features. GovAPM deployments include APM (Pro/Peak), Browser Real User Monitoring (BRUM) (Pro/Peak), Mobile Real User Monitoring (Pro/Peak), Database Visibility, Server Visibility, including Cluster Agent, and Transaction Analytics.

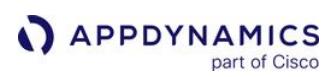

# <span id="page-2980-0"></span>Manage API Keys

## Related pages:

• [Manage Custom Roles](https://docs.appdynamics.com/display/ACCOUNTS/Manage+Custom+Roles)

This page describes how to manage REST API Keys.

The Analytics Events REST API provides three independent endpoints for these responsibilities:

- Schema Management
- Publish Events
- Query Events

API Keys provide a secure authentication mechanism for a caller to prove identity when using these public REST APIs.

Because call sites can vary across your infrastructure, departments, and geographic regions, these credentials could be widely distributed and hard to control. Publishing or querying events from different call sites, therefore, require fine-grained control over the keys and the operations allowed for a particular key. You may also need to revoke these keys on demand if they are found to be compromised.

For these reasons, managing access for the Analytics Events API uses API keys. Your organization can create multiple API keys, manage and distribute them based on your own internal policies. For instance, each department or geographic region may be assigned its own API key for distribution and control management. If an API key is compromised, it can be deleted and a new key created without other undesirable side effects.

API keys are only valid for calling the public Analytics Events REST API and can't be used to access the AppDynamics Controller or data in any other way. See [Analytics Events API](#page-3693-0).

## **Permissions**

API keys are used only for Analytics Events REST APIs. When you create an API key, you can specify read and write permissions for each API key.

Users with the Manage API permission can do the following actions:

- Add—Creates an API key
- Disable—Deactivates the calls using that key temporarily, but does not remove the key
- Enable—Re-enables a deactivated key
- Delete—Removes the key permanently

It may take up to 15 minutes for a key that has been deleted or deactivated to be detected and all operations using that key to be rejected.

When you create an API key, you see permissions for the various event types (logs, transactions, browser, and mobile) in our platform. By using these permissions you can limit or grant access to specific event types for each specific API key.

Examples:

Select Publish all Custom Events when you create their API key to generate an API key for your partners allowing them to only publish custom events.

AppDynamics GovAPM functionality may vary depending on your license. Consult your ordering documentation and account representative for questions regarding included features. GovAPM deployments include APM (Pro/Peak), Browser Real User Monitoring (BRUM) (Pro/Peak), Mobile Real User Monitoring (Pro/Peak), Database Visibility, Server Visibility, including Cluster Agent, and Transaction Analytics.

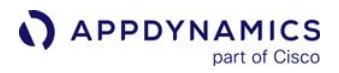

Under Log Permissions, select apache as the source type to generate an API key to allow various users to only query Apache log data.

Once an API Key is created, you cannot change the permissions.

You can grant permissions for API Keys as follows:

#### Custom Analytics Events

- © Manage Schema— Enables creation of schemas using the Analytics Events Schema Management APIs.
- Query Custom Events—Enables you to query all Analytics event types (with the appropriate permissions).
- Publish Custom Events—Enables you to publish Analytics custom events using the Analytics Events Publish APIs.

Transactions—Query all transactions or specific applications.

Logs—Query all logs or specific source types.

Browser Requests—Query all browser requests or specific applications.

Mobile Requests—Query all mobile requests or specific applications.

Synthetic Requests Permissions—Query all synthetic requests data or specific applications.

Connected Devices Permissions—Query all connected device requests data or specific applications.

If you have deployed EUM such that you are using an on-premises Events Service for transaction and log analytics data, and the SaaS Events Service for your EUM data, you can not query the browser or mobile request data using the Analytics API.

#### Create API Keys

- 1. Navigate to Analytics > Configuration > API Keys. You can view existing keys and access actions to manage the keys.
- 2. Click +Add to view the configuration panel.
- 3. Add a Name and Description.

Do not click Create until you finish selecting all the necessary permissions for your use case, including any necessary analytics data permissions. You cannot change the permissions once create the key. You can only edit the description and whether the key is active or inactive.

- 4. Expand each permission section to select the permissions for this key.
- 5. Click Create.
- 6. Copy and save the key.
- 7. Select the checkbox indicating you have copied the key and click Done.

You cannot retrieve the key once you dismiss this dialog.

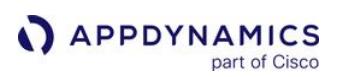

# <span id="page-2982-0"></span>Manage Field Visibility

## Related pages:

- [Manage Custom Roles](https://docs.appdynamics.com/display/ACCOUNTS/Manage+Custom+Roles)
- [Analytics and Data Security](#page-2978-0)

This page describes how to manage the visibility of fields in your analytics data. This capability enables you to prevent fields from being viewed by others in your organization.

You can set the visibility of the fields in most of the analytics event types with the exception of custom events. Hiding fields in custom events is not supported.

# **Permissions**

The Manage Fields permission is required to manage field visibility. If a role has the Manage Fields permission, it means all the users with that role can manage all the fields they have access to. They can unhide the fields or see which fields have been hidden. For instance, if you have Manage Fields permission and View permission for the business transactions in the Ecommerce App, then you can only see and manage fields for that application.

## Manage Fields

- 1. From the Analytics Search panel, click **The next to each component grouping to open the Manage Fields** panel.
- 2. Use the Manage Fields panel to show or hide fields. The list of fields varies based on the event type selected for the search.

# Delete Extracted Fields

For >= 4.3, you may have two types of extracted fields, fields created in 4.2 where the Controller version has been upgraded to a higher version and fields extracted from logs with log source rules.

For fields created in 4.2, you can delete the fields:

- 1. Hover over the field and click on the view icon that appears.
- 2. Click on Delete in the popup.

For fields being extracted from logs using log source rules, you can delete the fields by editing the source rules. See [Field Extraction for Source Rules.](#page-3052-0)

AppDynamics GovAPM functionality may vary depending on your license. Consult your ordering documentation and account representative for questions regarding included features. GovAPM deployments include APM (Pro/Peak), Browser Real User Monitoring (BRUM) (Pro/Peak), Mobile Real User Monitoring (Pro/Peak), Database Visibility, Server Visibility, including Cluster Agent, and Transaction Analytics.

# <span id="page-2983-0"></span>Manage Business Journeys and Experience Levels

This page describes how to manage the visibility of business journeys and experience level management (XLM) with role-based access control (RBAC). Business journey and XLMRBAC is required to restrict access to sensitive information among your organization. If a user attempts to access restricted features, a message appears warning the user that access is denied.

Only the analytics admin can grant permissions to business journeys and XLM, as well as with their respective searches, event types, and sources. The admin authorizes access on an individual basis by assigning each user to the applicable role.

#### Creating Business Journey and XLM Roles

#### In the Controller UI, navigate to Settings > Administration > Roles.

The analytics admin can view and edit existing roles in the Analytics tab, which contains three sections: General, Searches, and Events. Select +Create to make a new role.

# General Permissions

In the General tab, the analytics admin authorizes access to business journeys and/or XLM. This is required for the user to perform any actions on either business journeys or XLM. Check Manage Business Journeys and/or Manage Experience Levels:

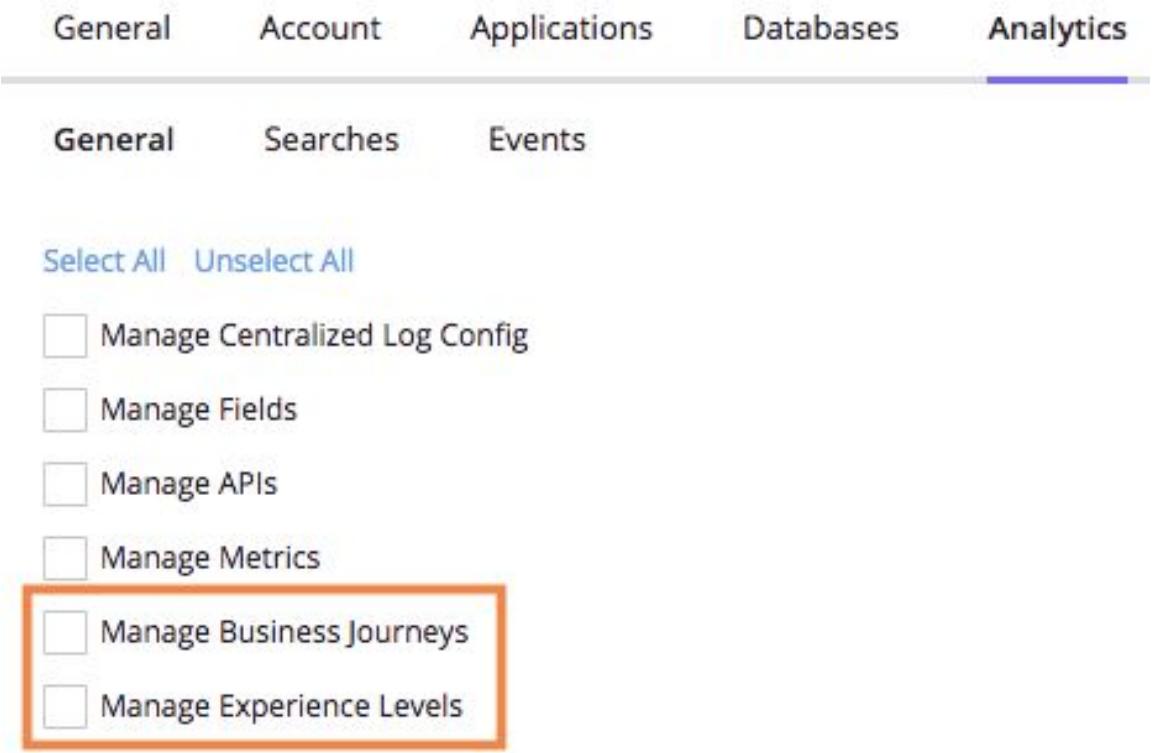

AppDynamics GovAPM functionality may vary depending on your license. Consult your ordering documentation and account representative for questions regarding included features. GovAPM deployments include APM (Pro/Peak), Browser Real User Monitoring (BRUM) (Pro/Peak), Mobile Real User Monitoring (Pro/Peak), Database Visibility, Server Visibility, including Cluster Agent, and Transaction Analytics.

With general permission, the user has feature level access to business journeys and/or XLM. However, the user cannot view the definition of existing events or saved searches, or create new events, with only general permission. See the below sections to enable these permissions.

A user can access business journey data through searches without general permission to business journeys, as long as the user's role permits access to the underlying event type(s) used in business journey definition.

In this way, you can restrict access to define business journeys while also allowing a user to query the data. Ensure the user has all necessary access to event type(s) in the Events tab and leave Manage Business Journeys unchecked.

# Search Permissions

There are two search types in Analytics, drag and drop and query language. The analytics admin grants access to both types in the Searches tab.

Choose Can Create a Search to access both search types. Choose +Add to access specific saved searches.

Create search permission is required in order for a user to perform these operations:

- Save a search
- Create a metric
- Create a visual widget

Search access is dependent on event type access. A user has access to create and save searches only for the event type(s) and source(s) assigned in the user's role.

## Event Type and Source Permissions

The section describes how to assign event type and source access. Granting permission to business journeys and/or XLM does not provide a user blanket access to all reports. Users have access only to the exact event type(s) and source(s) granted by the analytics admin. For example, transactions are an event type, and their source is applications. Therefore, if a user requires access to particular applications, the analytics admin must select transactions as well as each necessary application for the user.

This table lists the available event types and their corresponding sources:

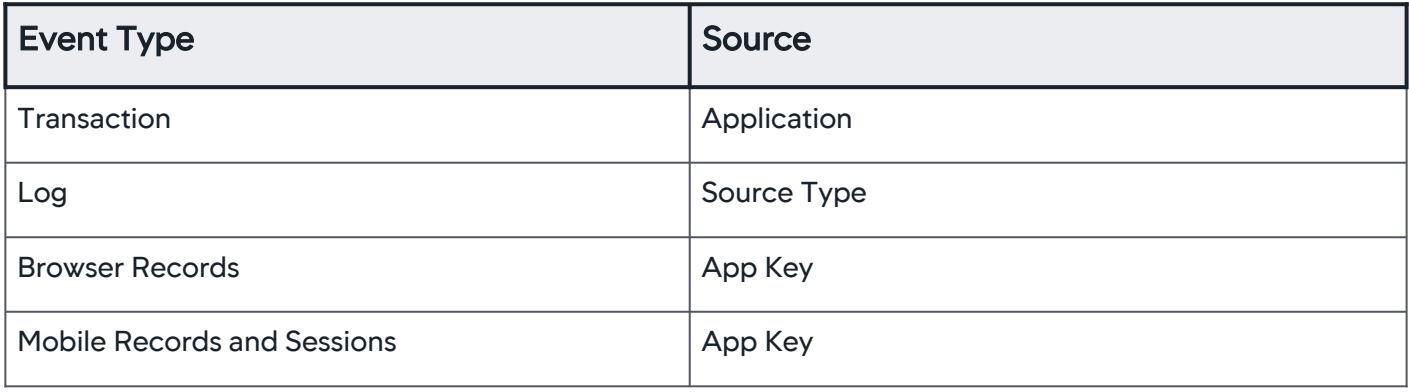

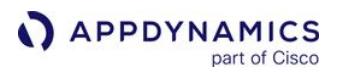

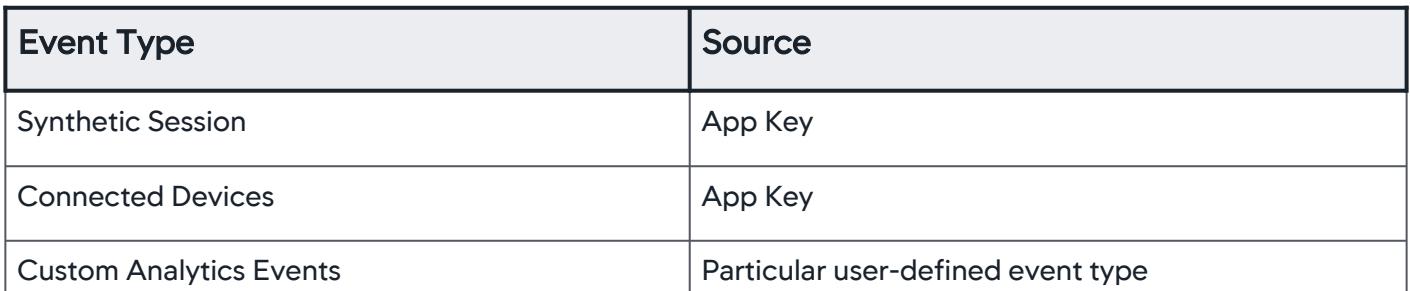

You can specify exact access in the Events tab. Select the event type, then specify access for the relevant source. Check "Can View Data from all [ source] " to grant blanket access to each source. To select individual sources, click +Add.

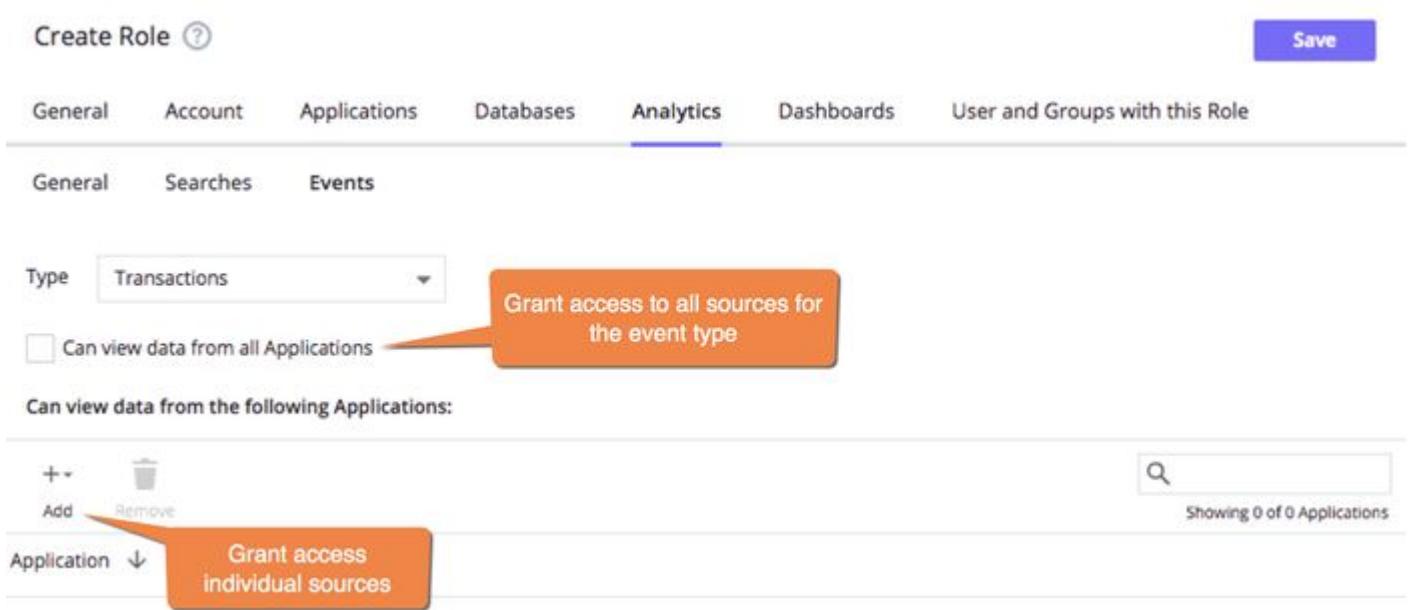

With the appropriate event type and source permissions, the user can access existing reports as well as create new reports. For example, a user with permissions to Transactions and all applications can now create a new configuration for any application. However, if this user attempts to create a configuration for Log events, the configuration does not save and an error message appears in the UI:

AppDynamics GovAPM functionality may vary depending on your license. Consult your ordering documentation and account representative for questions regarding included features. GovAPM deployments include APM (Pro/Peak), Browser Real User Monitoring (BRUM) (Pro/Peak), Mobile Real User Monitoring (Pro/Peak), Database Visibility, Server Visibility, including Cluster Agent, and Transaction Analytics.

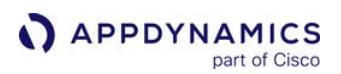

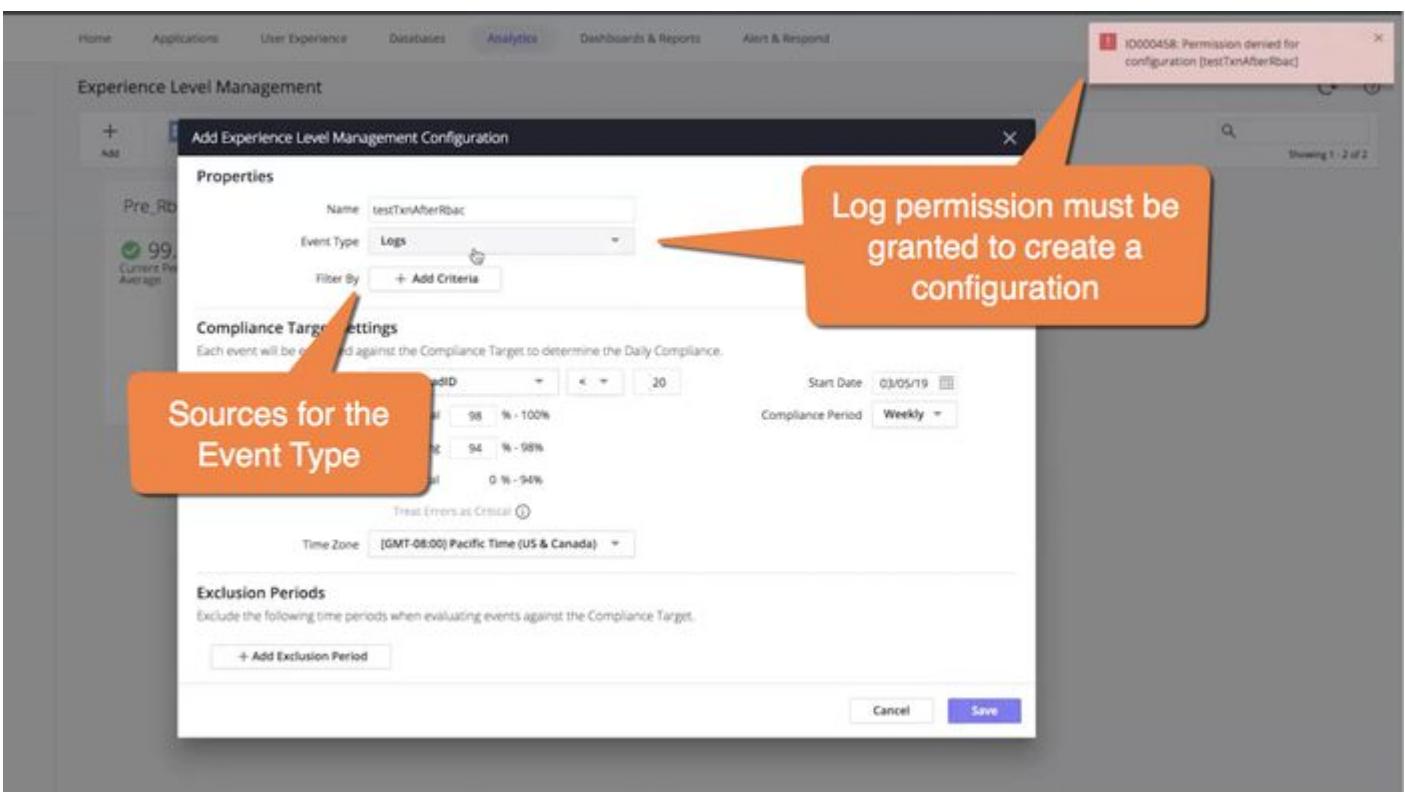

For XLM configurations, the Filter By field indicates the source(s) of the given Event Type. Users with limited permission to sources need to add their permitted source(s) as filter criteria. If you do not specify filter criteria, you must have permission to all sources for the event type to create the configuration.

#### Dashboard Access

Grant permission to dashboards in the Dashboard tab. In this tab, the admin specifies if a user can create dashboards and time permissions, as well as custom permissions.

If an Analytics dashboard contains data from business journeys and/or XLM, access to the dashboard depends on the above permissions. For example, a role that allows its users to create a dashboard, but contains no permission to business journeys, does not permit the user to access a business journey-related dashboard. Ensure that roles have the necessary permission to access Analytics data and general dashboard access.

AppDynamics GovAPM functionality may vary depending on your license. Consult your ordering documentation and account representative for questions regarding included features. GovAPM deployments include APM (Pro/Peak), Browser Real User Monitoring (BRUM) (Pro/Peak), Mobile Real User Monitoring (Pro/Peak), Database Visibility, Server Visibility, including Cluster Agent, and Transaction Analytics.

# View Analytics Agent Health

This page describes how to access the health list of Analytics Agents.

You can view Analytics Agents connected to your Controller in Settings > AppDynamics Agent > Analytics Agents. You can also view agent status and health information for the Log Analytics and Transaction Analytics pipelines.

When a new Analytics Agent starts and connects to the Controller, it registers with the Controller. Once the agent is registered, the agent requests configuration information every five minutes. As part of this request, the Analytics Agent reports health status information to the Controller. A healthy pipeline means analytics data is flowing from the Analytics Agent to the Events Service successfully.

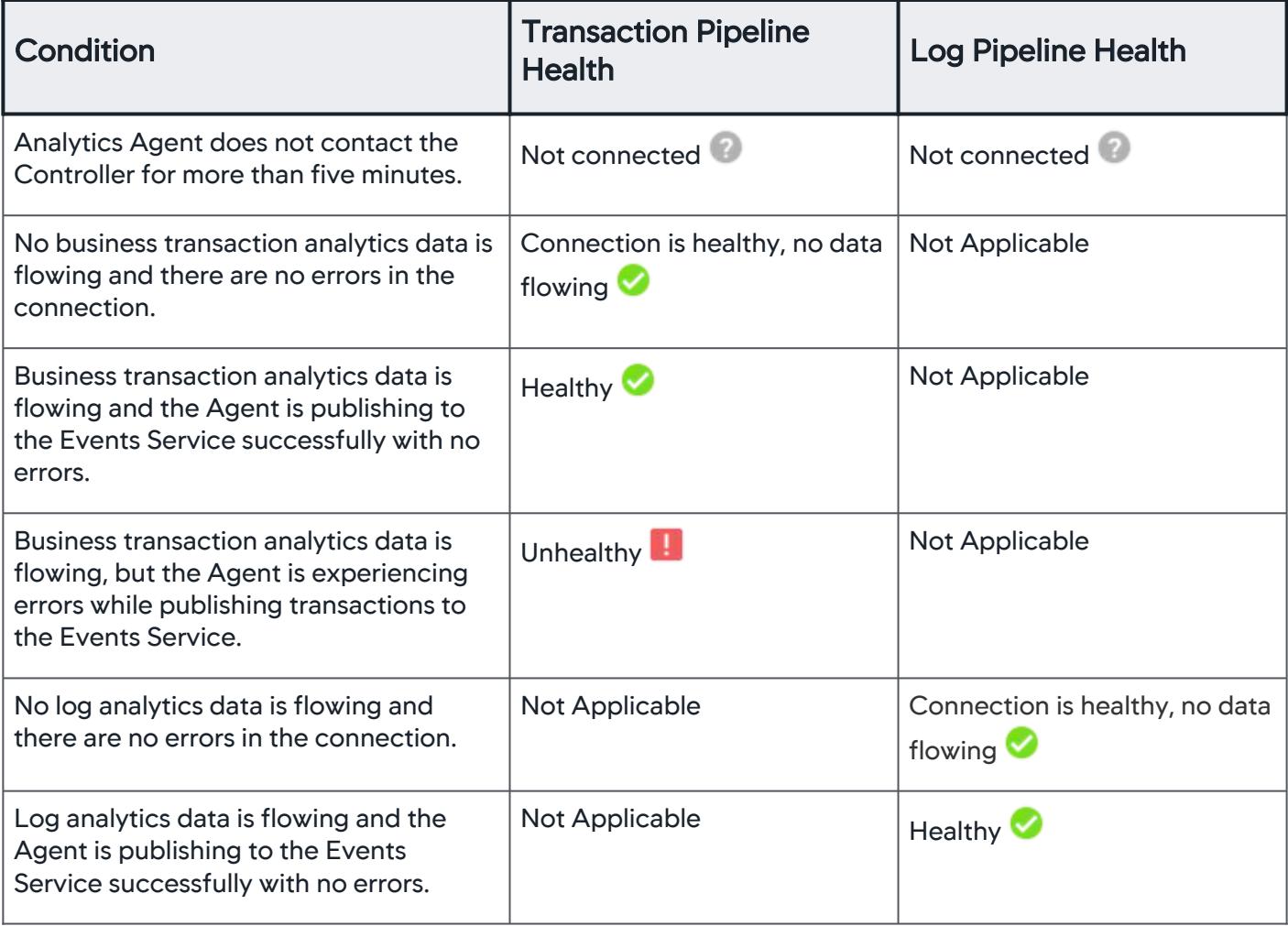
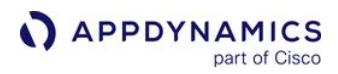

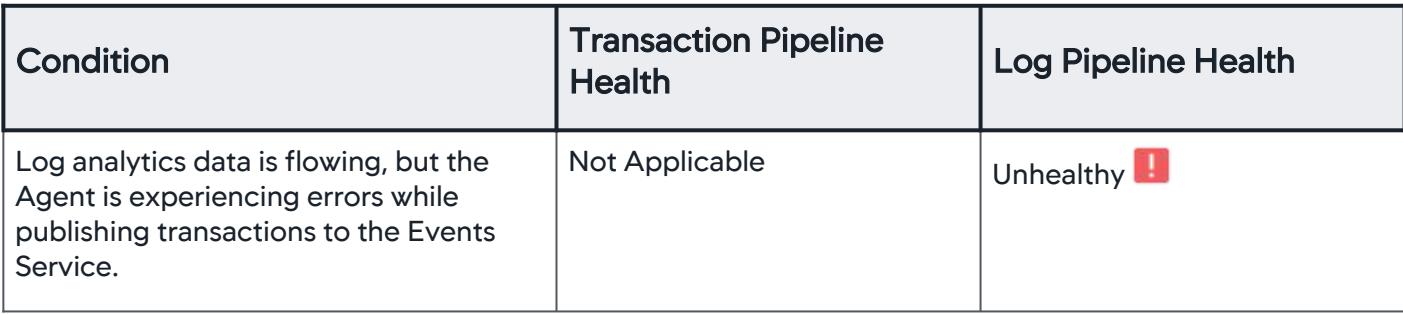

#### Permissions

A To view the Analytics Agents list, you must belong to a role with the Account level Administer users, groups, role authentication, etc. View License. View AppDynamics Agents. Use Agent Download Wizard permission. The default Account Owner and Analytics Administrator roles have this permission.

#### Access Analytics Agent Health List

To access Analytics Agents health view, navigate to Settings > AppDynamics Agents > Analytics Agents.

1. View information for connected Analytics Agents.

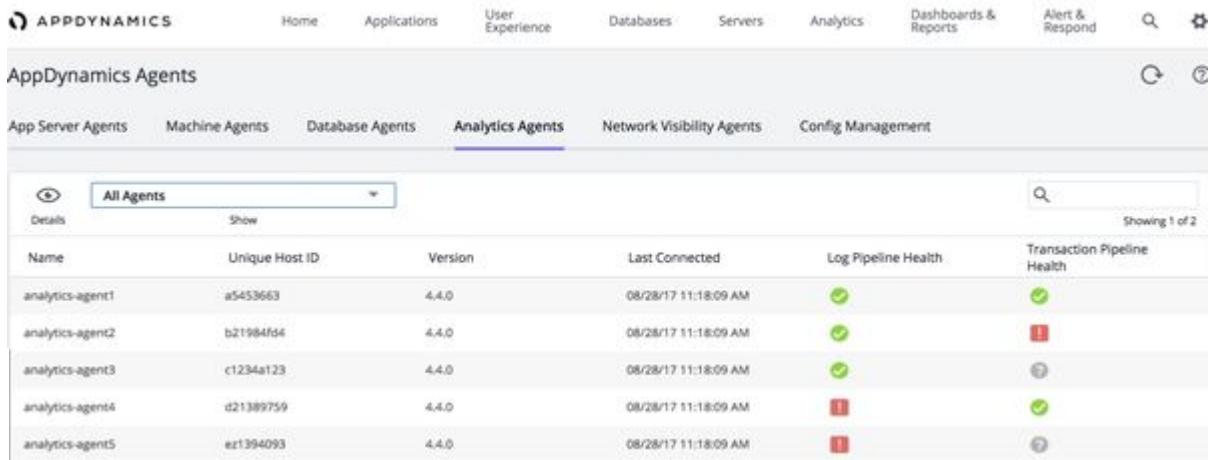

2. Double-click a row to see more agent details.

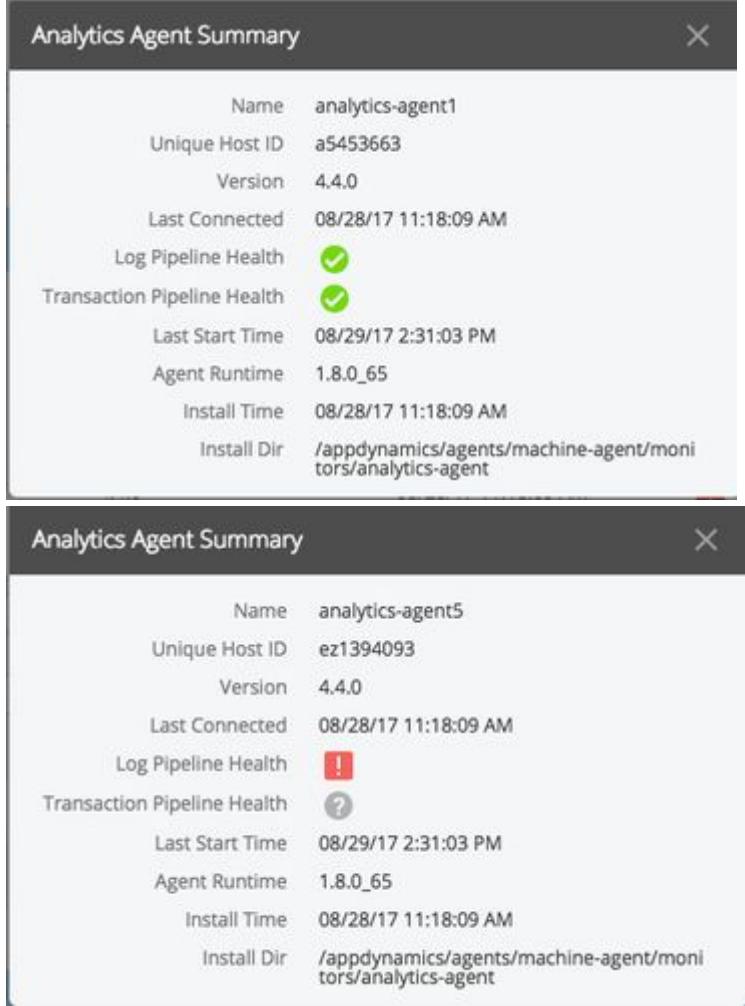

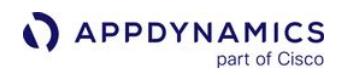

3. View Analytics Agents by event type (log data and business transaction data).

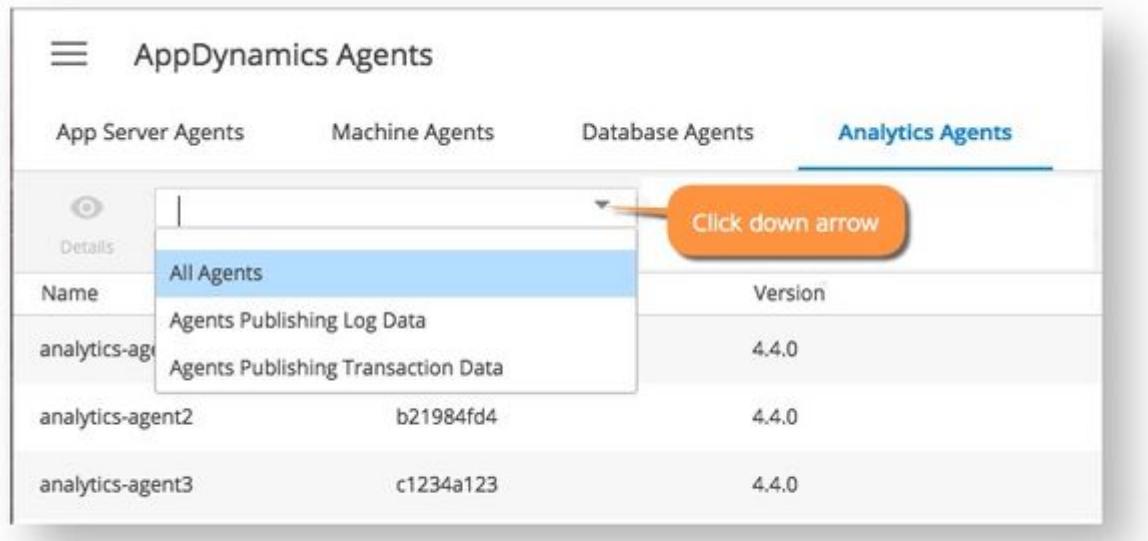

4. Perform a search on the list of registered Analytics Agents.

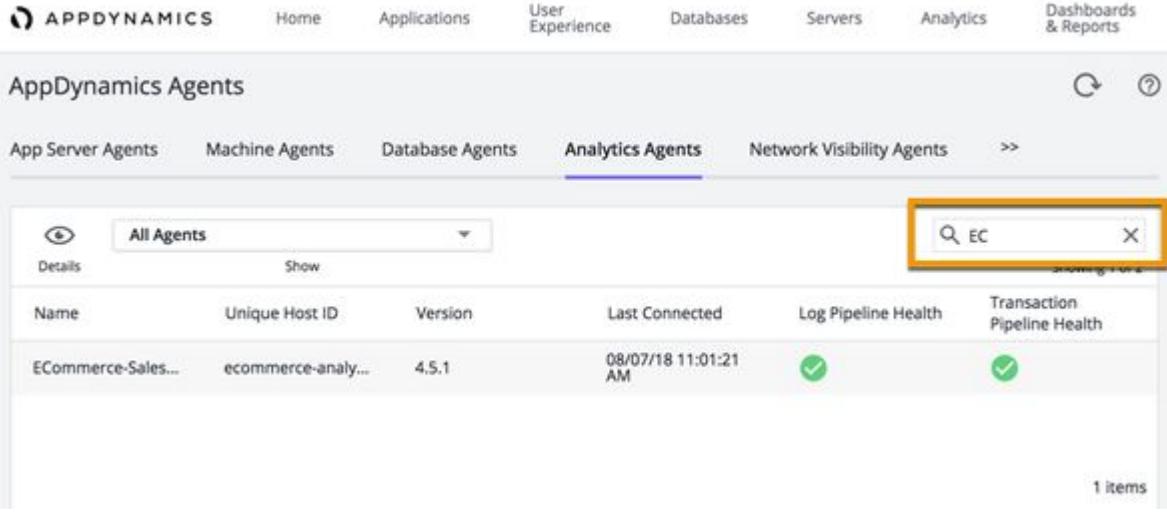

## <span id="page-2991-0"></span>Analytics Licenses

#### Related Pages:

- [Observe License Usage](#page-55-0)
- [License Entitlements and Restrictions](#page-41-0)

This page describes how to interpret the details of your Analytics license. The information is split between [Infrastructure-based Licensing and Agent-based Licensing.](#page-38-0) To see a complete list of licenses and packages, see [License Entitlements and Restrictions](#page-41-0).

## Licensing for Analytics

Analytics licenses differ depending on what licenses you purchase. Under the Infrastructure-based Licensing model, Analytics licenses are part of monitoring packages, except for Log Analytics, which is a separate license. Under the Agent-based model, each Analytics agent is licensed separately. Learn more about [Licensing.](#page-38-0)

[Infrastructure-based Licensing](#page-2991-0) [Agent-based Licensing](#page-2991-0)

## Types of Licenses

There are three types of licenses associated with Analytics:

- 1. Browser and Mobile Analytics (part of Real User Monitoring Peak)
- 2. Transaction Analytics (part of the Enterprise package)
- 3. Log Analytics (part of Log Analytics Pro)

See [License Entitlements and Restrictions](#page-41-0) for more information on each license.

With a Browser Synthetic Pro license, you do not need an Analytics license to view Synthetic session data.

#### How Licenses Are Consumed

- The Java Agent collects Transaction Analytics data. The Transaction Analytics license (as part of the Enterprise license package) is consumed through the Java Agent (as part of the Analytics Agent). If the APM Agent does not have an Enterprise license allocated, the agent will not be able to report Transaction Analytics data.
- The Analytics Agent does not consume any licenses. The Controller account information configured in the Analytics Agent is used for the periodic health check and log configuration sync; whether or not the account has IBL licenses provisioned does not matter.

#### Accounts and Licenses

- The Global Account Name (GAN) configured in the Analytics Agent is used for request authentication and rate-limiting in the Events Service, and is not related to license allocation.
- The account configured in the Java Agent must have enough licenses, and the agent should acquire the license in the configuration sync.

## **Overages**

Analytics does not support overages. AppDynamics stops capturing analytics data once your limit has been reached.

[Infrastructure-based Licensing](#page-2991-0) [Agent-based Licensing](#page-2991-0)

## Types of Licenses

There are four types of licenses associated with Analytics:

- 1. Transaction Analytics
- 2. Log Analytics
- 3. Browser Analytics
- 4. Mobile Analytics

See [License Entitlements and Restrictions](#page-41-0) for more information on each license.

With a Browser Synthetic Pro license, you do not need an Analytics license to view Synthetic session data.

#### **Overages**

Analytics does not support overages. AppDynamics stops capturing analytics data once your limit has been reached.

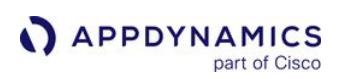

## Remote Analytics Agent Sizing

## Related pages:

- [Deployment Options and Scenarios](#page-3001-0)
- [Install Agent-Side Components](#page-2949-0)
- [Events Service Requirements](https://docs.appdynamics.com/display/ONPREM/Events+Service+Requirements)

This page describes how to estimate the hardware requirements for a remote Analytics Agent deployment where a single Analytics Agent is aggregating transaction events from multiple APM Application Agents. This page describes transaction analytics only.

You should consider these two questions when sending analytics data to a remote Analytics Agent:

- How many APM agents can report to one remote Analytics Agent?
- What are the machine requirements for hosting the remote Analytics Agent?

Do not extract the numbers on this page to size for Log Analytics because you must install the Analytics Agent on the local machine to capture Log Analytics.

## Analytics Agent Sizing Based on Event Volume

Based on our testing, the volume of events being sent to the Analytics Agent is the limiting factor in determining how many APM agents can report to one remote Analytics Agent.

The tests were conducted on virtual hardware and programmatically generated workload. Real-world workloads may vary. To best estimate your hardware sizing requirements, carefully consider the traffic patterns in your application and test in a test environment that closely resembles your production application and user activity.

## Calculate Analytics Event Volume

One business transaction can traverse many tiers. In each tier, one business transaction traverses one node. One node produces one request per business transaction when the transaction is synchronous. For async transactions, multiple events may be generated by a node for a single request. One request equals one analytics event. To calculate how many events a business transaction generates, you need to count the number of tiers/nodes that are sending data into the Analytics Agent.

You can estimate the number of events using the following formula:

One business transaction generates events at a rate = calls per minute times the number of tiers reporting analytics data for the business transaction.

In simple terms: #events for one business transaction = calls per minute times # of tiers.

## Characteristics of the Amazon EC2 Instance Types

[For complete information on Amazon EC2 instance types, see](https://aws.amazon.com/ec2/instance-types/) https://aws.amazon.com/ec2/instancetypes/.

The testing was performed using c3.large, c3.xlarge, and c4.4xlarge.

AppDynamics GovAPM functionality may vary depending on your license. Consult your ordering documentation and account representative for questions regarding included features. GovAPM deployments include APM (Pro/Peak), Browser Real User Monitoring (BRUM) (Pro/Peak), Mobile Real User Monitoring (Pro/Peak), Database Visibility, Server Visibility, including Cluster Agent, and Transaction Analytics.

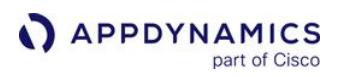

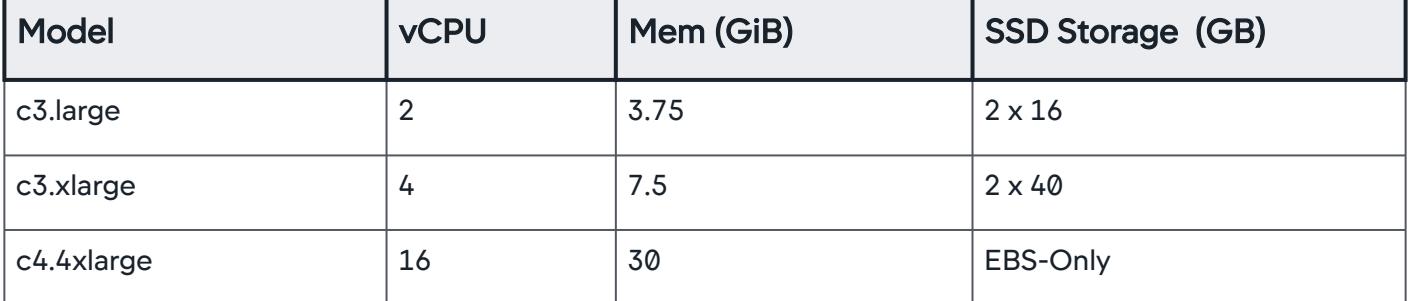

## Test Results

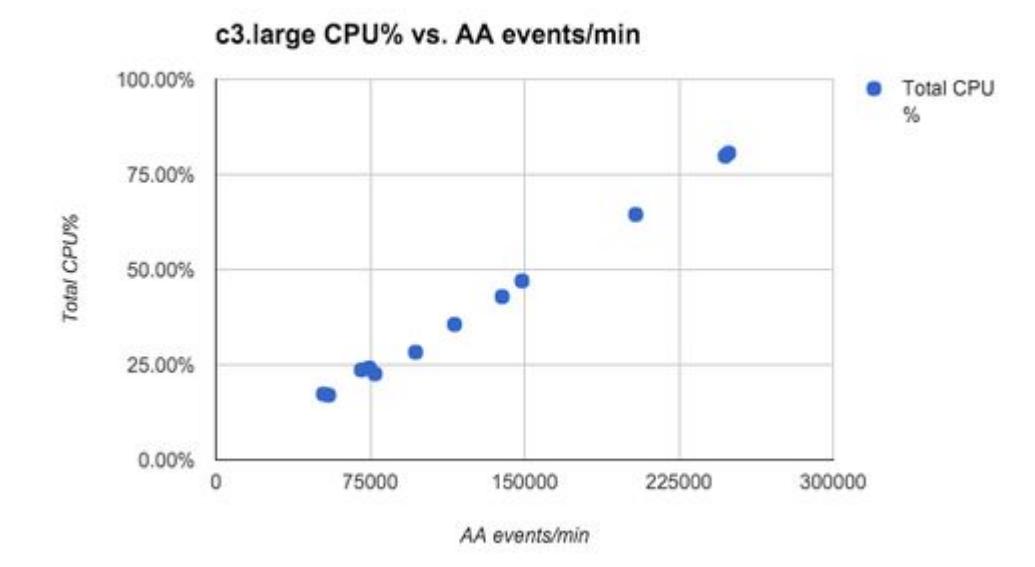

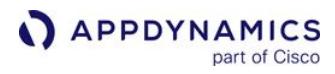

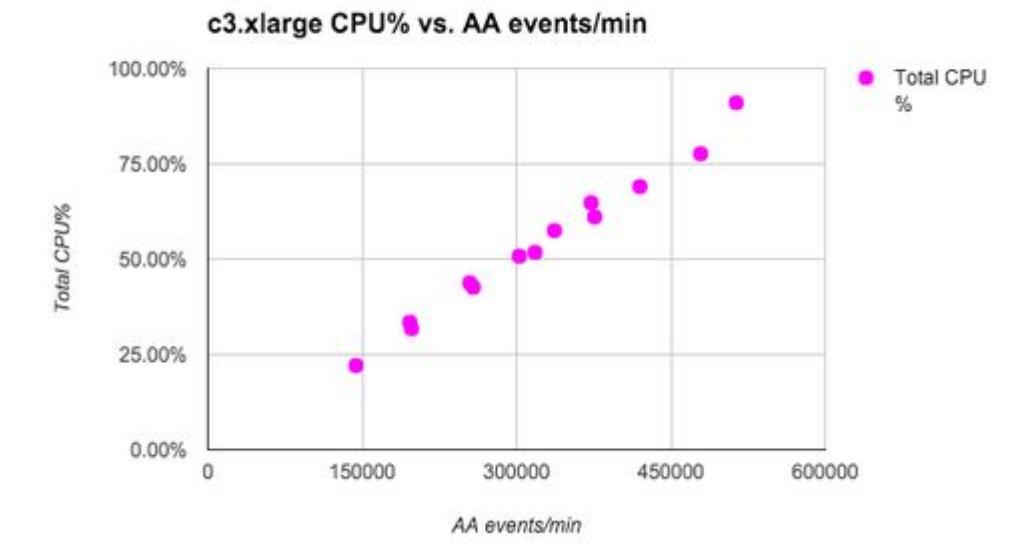

Total CPU% vs. AA events/min

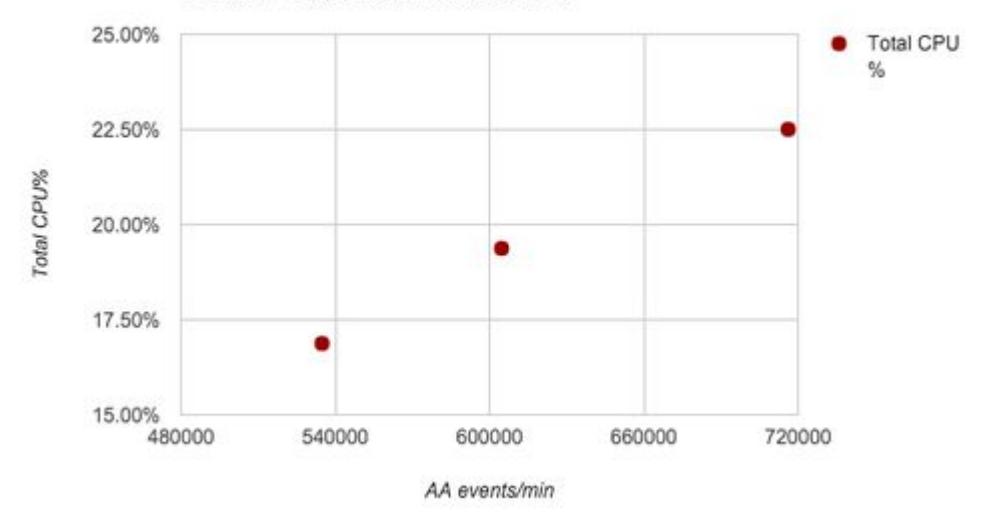

## Raw Data

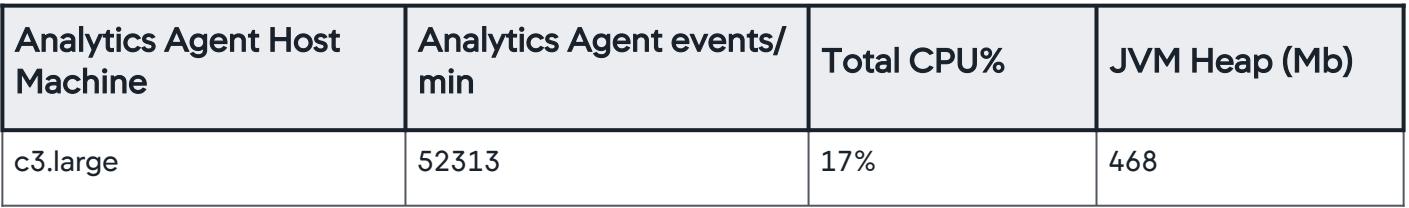

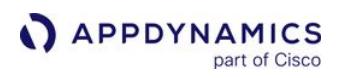

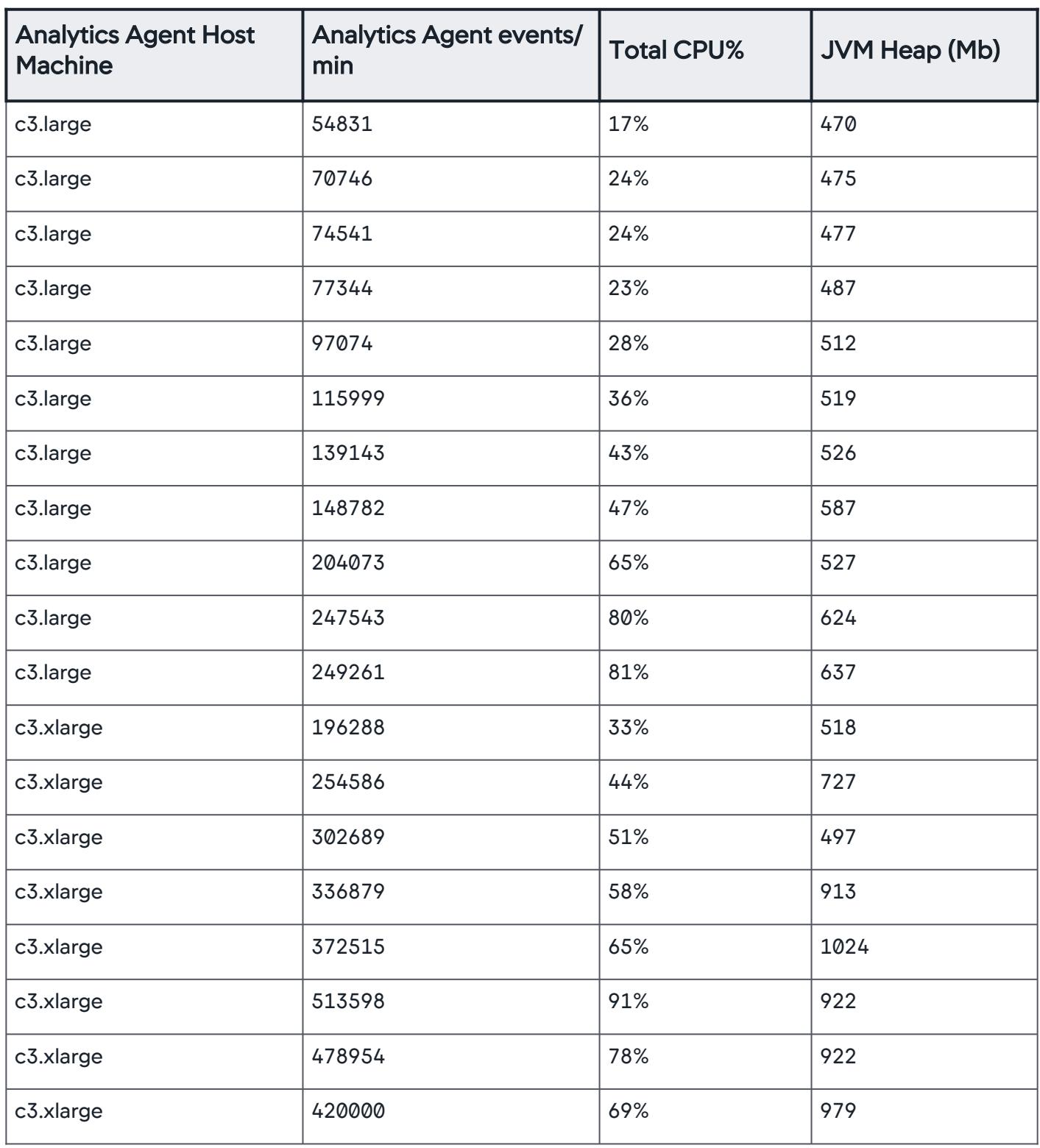

AppDynamics GovAPM functionality may vary depending on your license. Consult your ordering documentation and account representative for questions regarding included features. GovAPM deployments include APM (Pro/Peak), Browser Real User Monitoring (BRUM) (Pro/Peak), Mobile Real User Monitoring (Pro/Peak), Database Visibility, Server Visibility, including Cluster Agent, and Transaction Analytics.

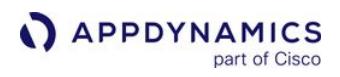

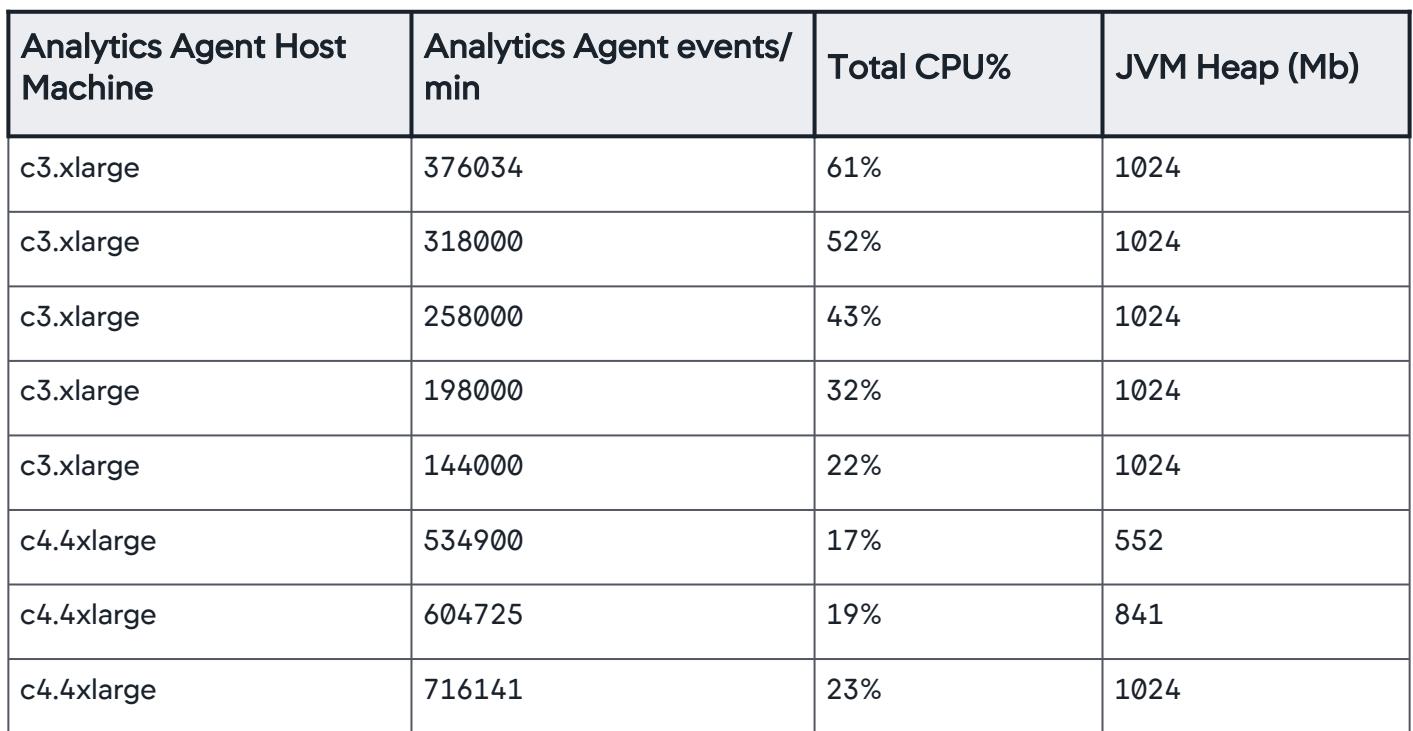

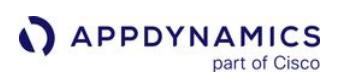

## Enable SSL for the Analytics Agent

## Related pages:

• [Controller SSL and Certificates](https://docs.appdynamics.com/display/ONPREM/Controller+SSL+and+Certificates)

This page describes how to configure the AppDynamics Analytics Agent to connect to your app server agents using SSL.

1. Run the keytool command to create a new key pair for the Analytics Agent in the keystore. Refer to the [Oracle documentation](http://docs.oracle.com/javase/7/docs/technotes/tools/windows/keytool.html) for more details on using keytool. The following command creates a keystore if it doesn't exist and generates the public/private key pair:

```
keytool -genkeypair -alias analytics-agent -keystore aa-keystore.jks -validity 1825
```
Follow the on-screen instructions to configure the certificate. This generates a self-signed certificate in the keystore. The next step generates a signing request for the certificate. Note the following:

- a. For the first and last name, enter the domain name where the Analytics Agent is running. The domain name used in the appdynamics.analytics.agent.url property must match the Common Name (CN) of the certificate used by the Analytics Agent. For example, if the URL was https://localhost:9090/v2/sinks/bt then the CN of the certificate should be localhost. If the names don't match then the client marks the certificate as invalid and the HTTPS connection is not established".
- b. Enter a secure password for the key. This command creates a key pair with a validity of 1825 days (5 years). Replace 1825 with the validity period appropriate for your environment.
- 2. Generate a certificate signing request for the certificate you created as follows:

```
keytool -certreq -alias analytics-agent -keystore aa-keystore.jks -file AppDynamics.csr
```
- 3. Submit the certificate signing request file generated by the command ( AppDynamics.csr in the example command) to your Certificate Authority (CA) of choice.
- 4. When it's ready, the CA returns the signed certificate and any root and intermediary certificates required for the trust chain. The response from the CA should include any special instructions for importing the certificate if needed. If the CA supplies the certificate in text format, copy and paste the text into a text file.
- 5. Import the signed certificate:

```
keytool -import -trustcacerts -alias analytics-agent -file mycert.cer -keystore aa-
keystore.jks
```
This command assumes the certificate is located in a file named mycert.cer .

6. If you see the error "Failed to establish chain from reply", install the issuing CA's root and any intermediate certificates into the keystore. The root CA chain establishes the validity of the CA

AppDynamics GovAPM functionality may vary depending on your license. Consult your ordering documentation and account representative for questions regarding included features. GovAPM deployments include APM (Pro/Peak), Browser Real User Monitoring (BRUM) (Pro/Peak), Mobile Real User Monitoring (Pro/Peak), Database Visibility, Server Visibility, including Cluster Agent, and Transaction Analytics.

signature on your certificate. Although most common root CA chains are included in the bundled JVM's trust store, you may need to import additional root certificates, such as certificates belonging to a private CA. To do so:

keytool -**import** -alias [Any\_alias] -file <path\_to\_root\_or\_intermediate\_cert> -keystore <controller\_home>/appserver/glassfish/domains/domain1/config/aa-keystore.jks

- 7. When done importing the certificate chain, try importing the signed certificate again.
- 8. Update the following properties in the analytics-agent.properties file:
	- a. ad.dw.https.enabled =true to enable the HTTPS connector on the Analytics Agent. The HTTPS connection is exposed on the port defined by the ad.dw.http.port property.
	- b. ad.dw.https.keyStorePath = absolute path to the Java keystore that contains the Analytics Agent public and private key.
	- c. ad.dw.https.keyStorePassword = Java keystore password.
	- d. ad.dw.https.trustStorePath =absolute path to the truststore that establishes the chain of trust for the Analytics Agent public key certificate.
	- e. ad.dw.https.trustStorePassword =the truststore password.
	- f. ad.dw.https.certAlias = alias of the public key certificate stored in the Java Key Store.
- 9. Start the Analytics Agent.
	- The HTTPS connection should now be exposed.
- 10. Confirm that the app server agent is configured to trust the Analytics Agent certificate. See "*Enable* SSL between the Java Agent and the Analytics Agent" on the [Enable SSL for the Java Agent](#page-495-0) page.

AppDynamics GovAPM functionality may vary depending on your license. Consult your ordering documentation and account representative for questions regarding included features. GovAPM deployments include APM (Pro/Peak), Browser Real User Monitoring (BRUM) (Pro/Peak), Mobile Real User Monitoring (Pro/Peak), Database Visibility, Server Visibility, including Cluster Agent, and Transaction Analytics.

## Analytics Agent Logging

## Related pages:

• [Troubleshoot Analytics Issues](#page-3172-0)

By default, the AppDynamics Analytics Agent writes log files to the <analytics\_agent\_home>/

logs directory. See [Agent Log Files](#page-1040-0) for how the logs are organized into sets that roll over.

## Log File Sizes

Each log can grow to 64 MB in size before being compressed and renamed. A maximum of ten compressed files can be generated.

The default pattern for agent log naming is  $\leq$  filename>- $\leq$ date\_compressed >.log.gz as shown in this table:

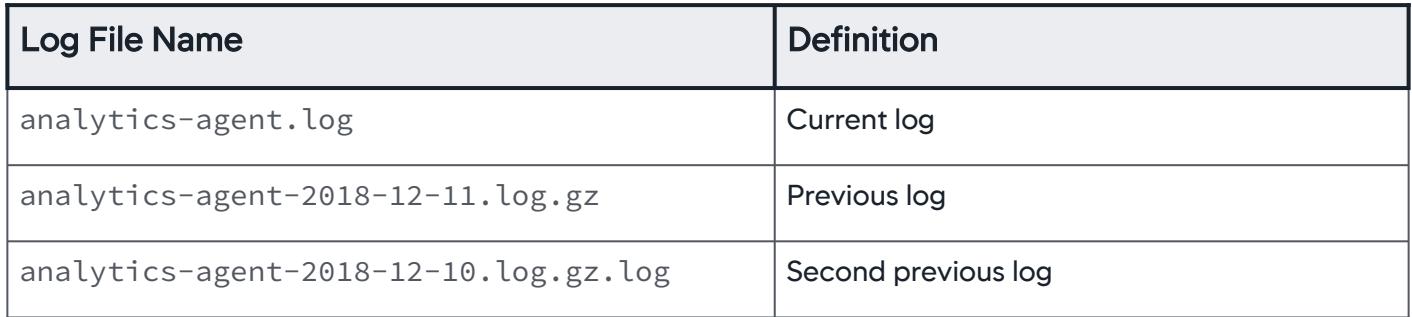

## Logging Level for the Analytics Agent

The default logging level for most log files is INFO . Higher logging levels consume more disk space.

You can control the logging level for the Analytics Agent by changing the value of the ad.dw.log.level parameter in the analytics-agent.properties file.

For example, to set the log level to DEBUG :

ad.dw.log.level=DEBUG

AppDynamics GovAPM functionality may vary depending on your license. Consult your ordering documentation and account representative for questions regarding included features. GovAPM deployments include APM (Pro/Peak), Browser Real User Monitoring (BRUM) (Pro/Peak), Mobile Real User Monitoring (Pro/Peak), Database Visibility, Server Visibility, including Cluster Agent, and Transaction Analytics.

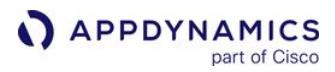

# <span id="page-3001-0"></span>Deploy Analytics Without the Analytics Agent

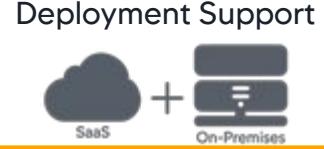

The Analytics Agent is not required to capture Transaction Analytics data. This page describes the requirements to use the "agentless" configuration of Analytics.

In this context, "agentless" refers to the configuration of Transaction Analytics without an Analytics Agent. An [app server agent,](#page-358-0) such as Java or .NET, is still required to use this feature.

## Agentless Analytics

To capture Transaction Analytics for Java or .NET Windows applications, you can configure Transaction Analytics without a dedicated Analytics Agent.

In this deployment model, Analytics retrieves data directly from your app agent. The data is reported to the Events Service and then the Controller. No separate Analytics Agent is required.

If you upgrade the Java Agent to >= 4.5.15, and use Transaction Analytics, Agentless Analytics is automatically enabled. If you upgrade the .NET Agent to >= 20.10, and use Transaction Analytics, Agentless Analytics is automatically disabled; you can enable this feature in the Controller or with a node property. See [Enable Agentless Analytics](#page-3004-0).

You may notice unusual behavior (such as gaps in Analytics data) related to two known issues:

- High CPU usage (in the Java Agent version 4.5.19 and below)
- Blocked firewall requests

See [Troubleshoot Analytics Issues](#page-3172-0).

## Requirements

Make sure you meet the following minimum requirements:

- Sufficient [Transaction Analytics Licenses](#page-2991-0)
- Java Agent >= 4.5.15
- .NET Agent >= 20.10
- Controller >= 4.5.16 (SaaS or on-premises)

To use Agentless Analytics, see this compatibility matrix for your agent deployment requirements.

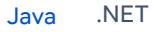

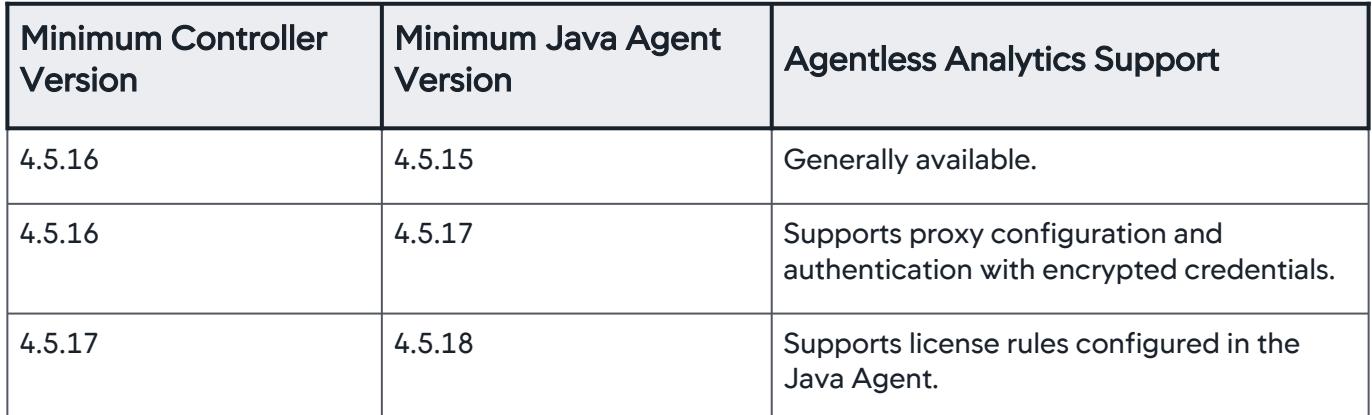

#### [Java](#page-3001-0) [.NET](#page-3001-0)

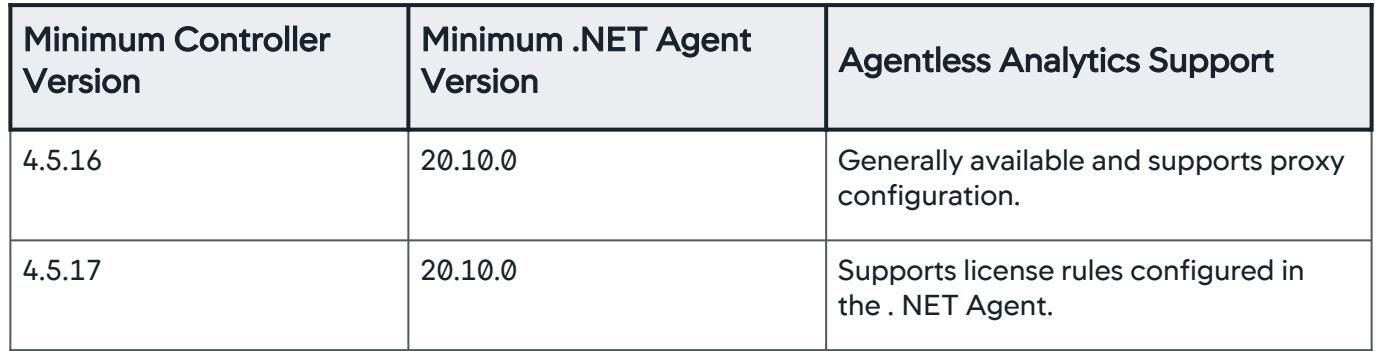

## Connect App Agents to the Events Service

#### [Java](#page-3001-0) [.NET](#page-3001-0)

For most deployments, communication between the Java Agent and the Events Service automatically occurs as long as you have the correct agent version.

[Java](#page-3001-0) [.NET](#page-3001-0)

Communication between the .NET Agent and the Events Service is disabled by default; to re-enable, see [Deploy Analytics Without the Analytics Agent](#page-3001-0).

See the following sections to ensure that your deployment can connect to the Events Service:

- [Identify Internal Events Service Endpoints](#page-3003-0)
- [Connection Ports](#page-3003-1)
- [Enable SSL](#page-3003-2)
- [Proxy Configuration](#page-3004-1)

## <span id="page-3003-0"></span>Identify Internal Events Service Endpoints

The Controller uses the connection URL configured in Admin.jsp to the Events Service. Agentless Analytics also uses this URL. See [Connect to the Events Service](https://docs.appdynamics.com/display/ONPREM/Connect+to+the+Events+Service).

#### [SaaS](#page-3001-0) [On-prem](#page-3001-0)

In a SaaS environment, the internal URLs to connect to the Controller/app agents to the Events Service have already been deployed.

#### [SaaS](#page-3001-0) [On-prem](#page-3001-0)

In an on-premises environment, the agent requires access to the internal Events Service URL normally used by the Controller. The internal Events Service URL must be exposed to the agents and then set as the analytics.agentless.event.service.url :

- 1. Log in to the Administration Console: http:<controller-hostname>:8080/controller/admin.jsp or https:<controllerhostname>:45/controller/admin.jsp .
- 2. In Controller Settings, set analytics.agentless.event.service.url to the Events Service endpoint that is accessible from agents.
- 3. Click Save.

## <span id="page-3003-1"></span>Connection Ports

#### [SaaS](#page-3001-0) [On-prem](#page-3001-0)

The connection between the Java Agent, the .NET Agent, and the Events Service occurs over ports 80 (HTTP) and 443 (HTTPS). If your firewall rules are not configured properly, gaps will appear in your Analytics data.

#### [SaaS](#page-3001-0) [On-prem](#page-3001-0)

The port on which the Events Service receives data from the Java Agent and the .NET Agent is configured during installation.

If you have network policies that may prevent this connection, such as firewalls, you need to configure the policies to connect with the Events Service. See [Troubleshoot Analytics Issues](#page-3172-0).

#### <span id="page-3003-2"></span>Enable SSL

If you use a custom trust store, see [Enable SSL for the Java Agent](#page-495-0) or [Enable SSL for the .NET Agent.](#page-573-0)

AppDynamics GovAPM functionality may vary depending on your license. Consult your ordering documentation and account representative for questions regarding included features. GovAPM deployments include APM (Pro/Peak), Browser Real User Monitoring (BRUM) (Pro/Peak), Mobile Real User Monitoring (Pro/Peak), Database Visibility, Server Visibility, including Cluster Agent, and Transaction Analytics.

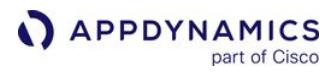

## <span id="page-3004-1"></span>Proxy Configuration

[Java](#page-3001-0) [.NET](#page-3001-0)

To encrypt credentials for proxy authentication, you need Java Agent >= 4.5.17 and Controller >= 4.5.17. See [Java Agent Configuration Properties](#page-509-0).

[Java](#page-3001-0) [.NET](#page-3001-0)

The .NET Agent does not support proxy authentication. Use these environment variables for proxy configuration.

To configure the .NET Agent to communicate with the Events Service with the proxy:

- 1. Add/update the following environment variables.
- 2. Restart your Windows application.

## Agent → Events Service Sending Data For Proxy

appdynamics.http.proxyHost

```
appdynamics.http.proxyPort
```
## <span id="page-3004-0"></span>Enable Agentless Analytics

You can enable Agentless Transaction Analytics at the Controller, node/tier, and agent level.

[Java](#page-3001-0) [.NET](#page-3001-0)

By default, Agentless Analytics is automatically enabled for the Java Agent.

[Java](#page-3001-0) [.NET](#page-3001-0)

By default, Agentless Analytics is disabled for the .NET Agent. Enabling Agentless Analytics changes your deployment to Agentless Analytics mode.

To enable Agentless Analytics at the tier or node level, add the agentless-analytics-

disabled [property](#page-1059-0) and set to false . When set to false , this node property changes the tier/node to Agentless Analytics mode. To add a node property, see [App Agent Node Properties](#page-1051-0).

## Disable Agentless Analytics

You can disable Agentless Transaction Analytics at the Controller, node/tier, and agent level.

AppDynamics GovAPM functionality may vary depending on your license. Consult your ordering documentation and account representative for questions regarding included features. GovAPM deployments include APM (Pro/Peak), Browser Real User Monitoring (BRUM) (Pro/Peak), Mobile Real User Monitoring (Pro/Peak), Database Visibility, Server Visibility, including Cluster Agent, and Transaction Analytics.

#### [Java](#page-3001-0) [.NET](#page-3001-0)

Disabling Agentless Analytics changes your deployment to Analytics Agent mode.

To disable Agentless Analytics at the tier or node level, add the agentless-analytics-

disabled [property](#page-1059-0) and set to true . When set to true , this node property reverts the tier/node to Analytics Agent mode. To add a node property, see [App Agent Node Properties](#page-1051-0).

#### [Java](#page-3001-0) [.NET](#page-3001-0)

By default, Agentless Analytics is disabled for the .NET Agent. Enabling Agentless Analytics changes your deployment to Agentless Analytics mode.

To disable Agentless Analytics, set the value of agentless-analytics-disabled to true .

## Existing Analytics Agents

Once you upgrade to the minimum Controller and agent versions, existing Analytics Agents stops reporting data. Agentless Analytics does not duplicate data from the Analytics Agent. AppDynamics recommends when you see **Transaction Analytics** in the Controller, you can uninstall the Analytics Agent unless you are using Log Analytics.

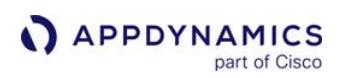

# Configure Analytics

To generate information for Analytics, such as data collectors and log analytics, you need to configure the system to collect the applicable data.

## Access Analytics in the Controller UI

In the Controller UI, navigate to Analytics > Configuration.

The Analytics configuration options include:

- Transaction Analytics Configuration: Enable Analytics for specific applications and business transactions.
- Transaction Analytics Manual Data Collection: Configure data collectors. Analytics supports three types of data collectors: method invocation data collector (MIDC), HTTP, and SQL.
- Log Analytics: Configure source rules to collect data for log analytics.
- API Keys: Create API authentication keys for users of the Analytics Events API.

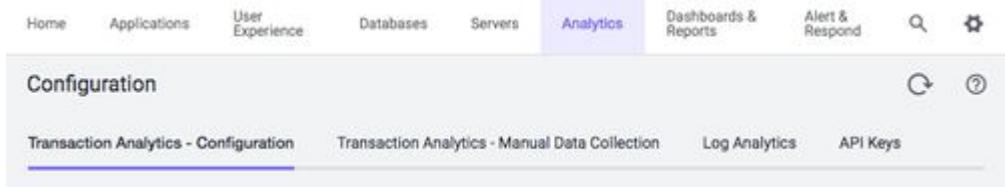

## End User Monitoring Data

Analytics monitors End User Monitoring (EUM) products. For SaaS deployments, Browser Request Analytics and Mobile Request Analytics, alternate views of EUM data, do not require configuration. If you are using an on-premises Events Service and an on-premises EUM Server, you need to configure the EUM Server to send data to the Events Service. See [EUM Server Deployment](https://docs.appdynamics.com/display/ONPREM/EUM+Server+Deployment).

AppDynamics GovAPM functionality may vary depending on your license. Consult your ordering documentation and account representative for questions regarding included features. GovAPM deployments include APM (Pro/Peak), Browser Real User Monitoring (BRUM) (Pro/Peak), Mobile Real User Monitoring (Pro/Peak), Database Visibility, Server Visibility, including Cluster Agent, and Transaction Analytics.

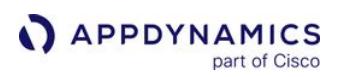

## <span id="page-3007-1"></span>Collect Transaction Analytics Data

Works with:

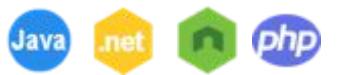

[This page describes how to configure Transaction Analytics for Java and .NET applications. See](#page-3027-0) Configure Transaction Analytics for Node.js and PHP Applications.

## Before You Begin

If you have Java Agent  $>= 4.5.15$ , .NET Agent  $>= 20.10$ , and Controller  $>= 4.5.16$ , you do not need a local Analytics Agent to configure Transaction Analytics. See [Deploy Analytics Without the Analytics Agent](#page-3001-0).

All other app agents and Controller versions require an Analytics Agent. See the appropriate documentation to ensure you have installed and configured the required components.

• SaaS deployments: [Install Agent-Side Components](#page-2949-0)

## <span id="page-3007-0"></span>Configure Transaction Analytics

You need to configure Transaction Analytics for each desired application. Configuring Transaction Analytics consists of selecting the application and the specific business transactions that you want to analyze.

To configure Transaction Analytics:

- 1. In the Controller UI, from the top navigation bar, select Analytics.
- 2. Select **Configuration** from the left panel.
- 3. Go to the Transaction Analytics Configuration tab.
- 4. Check the application(s) from the left panel. You can select or deselect all applications by checking **Enable Analytics**. Find specific applications using the search box above **Applications.**
- 5. Select an application to open the business transactions in the right panel. By default, all business transactions, except All Other Traffic, are selected. You can deselect any business transactions you do not want to monitor. Find specific business transactions using the search box in the top right of the panel.
- 6. Click Save.

AppDynamics GovAPM functionality may vary depending on your license. Consult your ordering documentation and account representative for questions regarding included features. GovAPM deployments include APM (Pro/Peak), Browser Real User Monitoring (BRUM) (Pro/Peak), Mobile Real User Monitoring (Pro/Peak), Database Visibility, Server Visibility, including Cluster Agent, and Transaction Analytics.

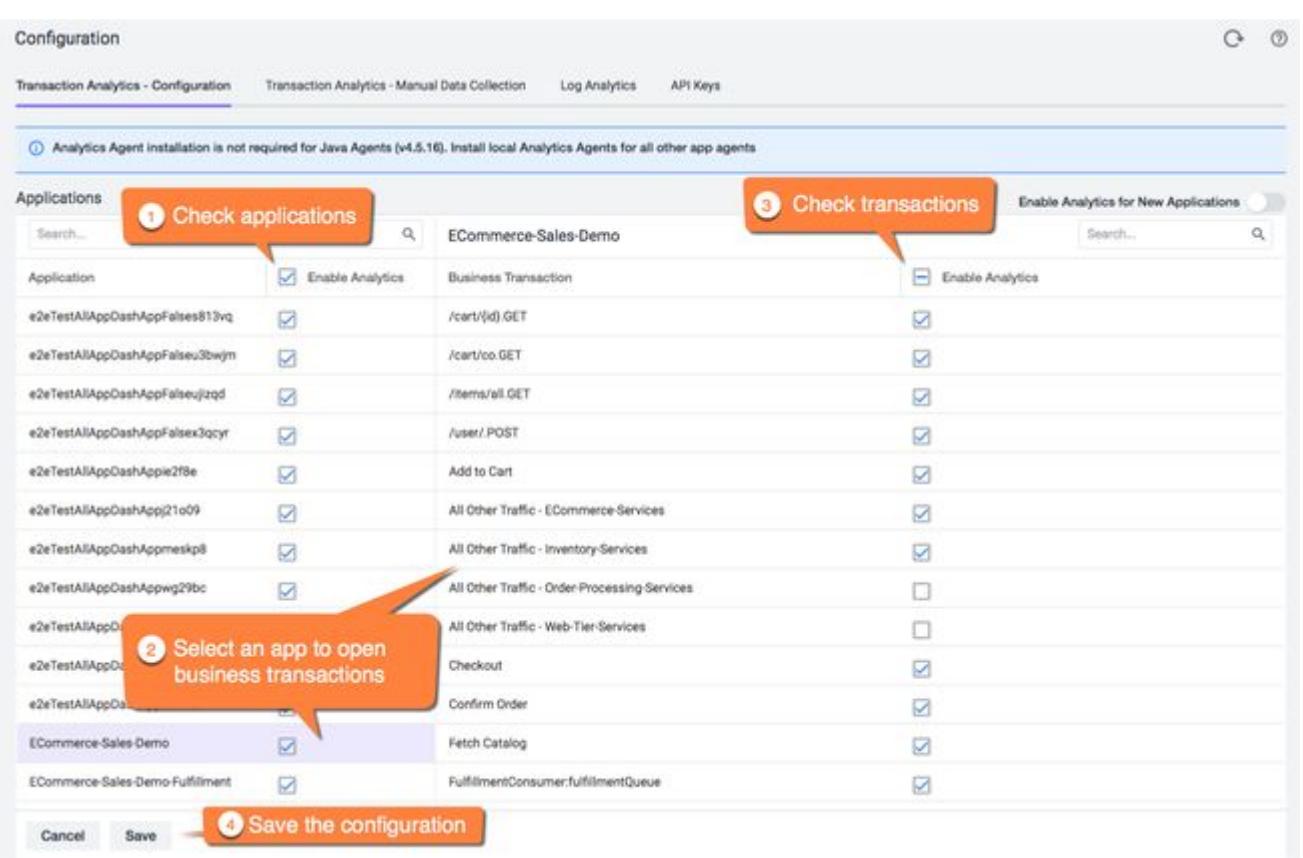

## Automatically Enable Transaction Analytics

You can enable Transaction Analytics automatically for all applications >= 4.3.x. Click the toggle next to Enable Analytics for New Applications. This option configures Transaction Analytics for all new applications and all of each application's business transactions, except business transactions categorized as All Other Traffic.

Enable Analytics for New Applications applies to applications created after you select the feature. You need to [manually configure Analytics](#page-3007-0) for any applications and business transactions created before selecting Enabled Analytics for New Applications.

AppDynamics GovAPM functionality may vary depending on your license. Consult your ordering documentation and account representative for questions regarding included features. GovAPM deployments include APM (Pro/Peak), Browser Real User Monitoring (BRUM) (Pro/Peak), Mobile Real User Monitoring (Pro/Peak), Database Visibility, Server Visibility, including Cluster Agent, and Transaction Analytics.

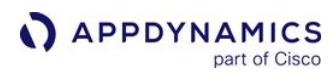

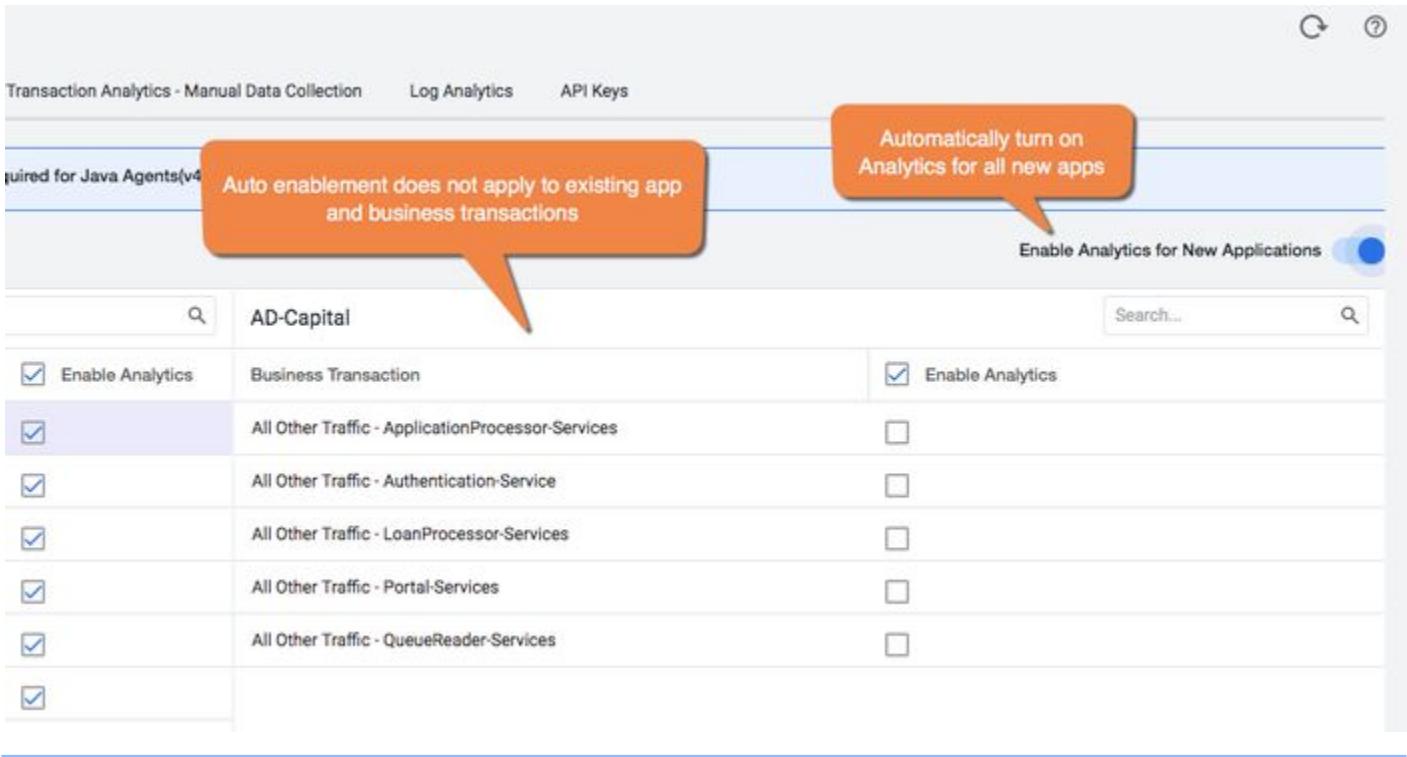

**T** You can configure Transaction Analytics for older agents manually. Go to Transaction Analytics -Configuration and locate the desired application. Uncheck and recheck the app, then select your business transaction(s).

Click the toggle again to turn off Enable Analytics for New Applications. The toggle becomes grey when the feature is turned off.

## Edit Transaction Analytics Configuration

You can add or remove applications and business transactions from Transaction Analytics at any time.

To make changes to your Transaction Analytics configuration, select or deselect the desired applications and business transactions in Transaction Analytics - Configuration.

When you revert changes to Transaction Analytics, AppDynamics saves the previous configuration state. For example, you enable Transaction Analytics for an application and one specific business transaction. You later disable Transaction Analytics for the application, then re-enable it at a later date. When you re-enable the application, AppDynamics automatically selects the business transaction you originally selected.

#### Security Restrictions

The Analytics Administrator has complete access to all applications in Transaction Analytics. All other users can only view applications to which they have access based on [RBAC permissions](#page-2978-0).

AppDynamics GovAPM functionality may vary depending on your license. Consult your ordering documentation and account representative for questions regarding included features. GovAPM deployments include APM (Pro/Peak), Browser Real User Monitoring (BRUM) (Pro/Peak), Mobile Real User Monitoring (Pro/Peak), Database Visibility, Server Visibility, including Cluster Agent, and Transaction Analytics.

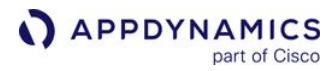

The Analytics Dynamic Service loads Transaction Analytics for enabled applications after your JVM instance runs for at least two minutes.

AppDynamics GovAPM functionality may vary depending on your license. Consult your ordering documentation and account representative for questions regarding included features. GovAPM deployments include APM (Pro/Peak), Browser Real User Monitoring (BRUM) (Pro/Peak), Mobile Real User Monitoring (Pro/Peak), Database Visibility, Server Visibility, including Cluster Agent, and Transaction Analytics.

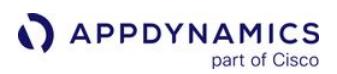

#### Configure Recommended Data Collectors

#### Related pages:

• [Configure Manual Data Collectors](#page-3022-0)

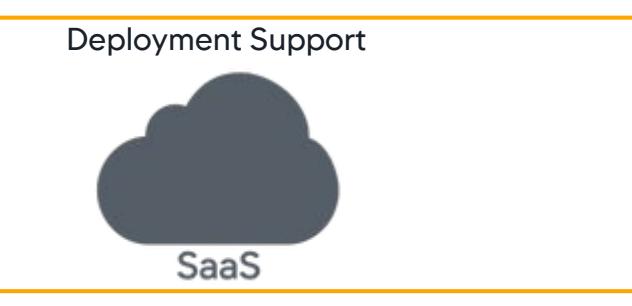

This page describes Recommended Data Collectors in AppDynamics.

Recommended Data Collectors are potential Method Invocation Data Collectors (MIDC) suggested by Analytics. Recommended Data Collectors reduce the number of steps required to configure data collectors.

When you configure data collectors manually, provide the class and method parameters for each transaction that you want to monitor. Recommended Data Collectors automatically collect the event data from the Java Agent and publishes it to the Event Service. You can browse this data (transactions, classes, methods) and search for specific terms in the Controller.

Recommended Data Collectors do not support HTTP and SQL data collectors.

## Before You Begin

To use Recommended Data Collectors, ensure that your setup meets these requirements.

You need the Configure Diagnostic Data Collectors permission to access Recommended Data Collectors. The Analytics Administrator does not have this permission by default.

To view application data for Recommended Data Collectors, you need view access to the application and its transactions.

- For application permissions, configure user settings in Administration > Roles > Applications.
- For transaction permissions, configure user settings in Administration > Roles > Analytics > Events.

See [Analytics and Data Security](#page-2978-0).

 $\times$ 

## APPDYNAMICS part of Cisco

## **Edit Permissions**

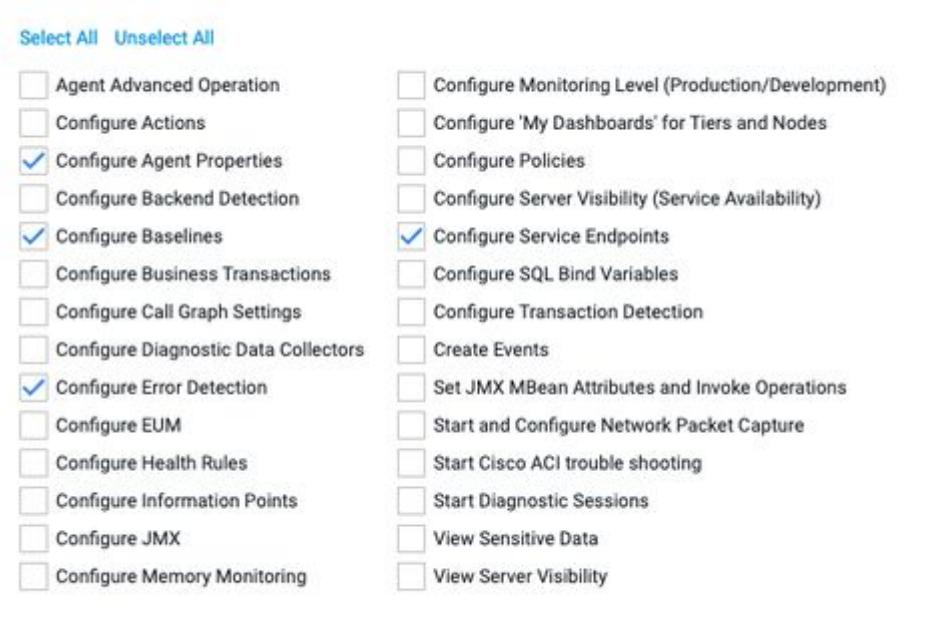

#### AppDynamics Components

- SaaS Controller >= 20.6.0
- Java Agent >= 21.1

#### Agentless Analytics

Recommended Data Collectors require Agentless Transaction Analytics. When you use the minimum supported versions of the Controller and Java Agent, Agentless Analytics is automatically enabled. See [Deploy Analytics Without an Analytics Agent](#page-3001-0) to ensure that your deployment works properly.

You must enable Agentless Analytics to use this feature. If you turn off Agentless Analytics, you cannot use Recommended Data Collectors.

Cancel

OK

#### Create Recommended Data Collectors

To use Recommended Data Collectors:

- 1. In the Controller, select Analytics > Configuration > Transaction Analytics Recommended Data Collectors.
- 2. Select an application from the Application dropdown menu. A list of business transactions appears in the left pane.

3. If not already enabled, turn on the Recommended Data Collectors toggle to the right of Application.

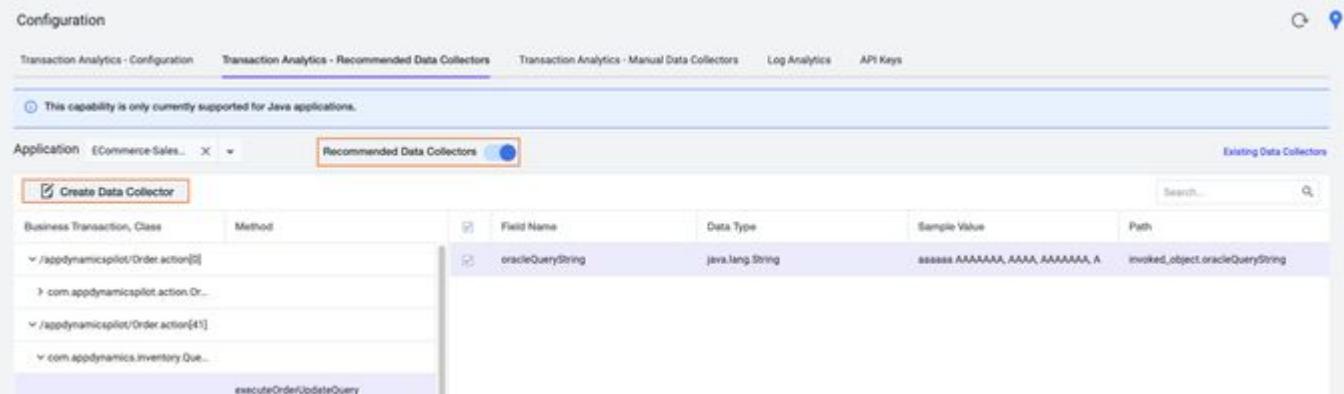

- 4. Select the dropdown arrow next to the desired business transaction name. A list of available classes appears in the left pane.
- 5. Select the desired class. A list of available methods appears.
- 6. Select the desired method.
- 7. Additional data appears in the right pane. Select the desired field name.
- 8. Above the business transaction list in the left pane, click Create Data Collector.
- 9. Enter a data collector name and confirm that the method signature information is correct. If you select multiple fields, enter a unique name for each data collector in the dialog.

AppDynamics GovAPM functionality may vary depending on your license. Consult your ordering documentation and account representative for questions regarding included features. GovAPM deployments include APM (Pro/Peak), Browser Real User Monitoring (BRUM) (Pro/Peak), Mobile Real User Monitoring (Pro/Peak), Database Visibility, Server Visibility, including Cluster Agent, and Transaction Analytics.

 $\times$ 

#### Create Method Invocation Data Collector

A method invocation data collector needs the java method signature with the fully qualified class/interface/super-class/annotation name and the method name. If the method is overloaded, it is recommended that you specify the fully qualified parameter types also.

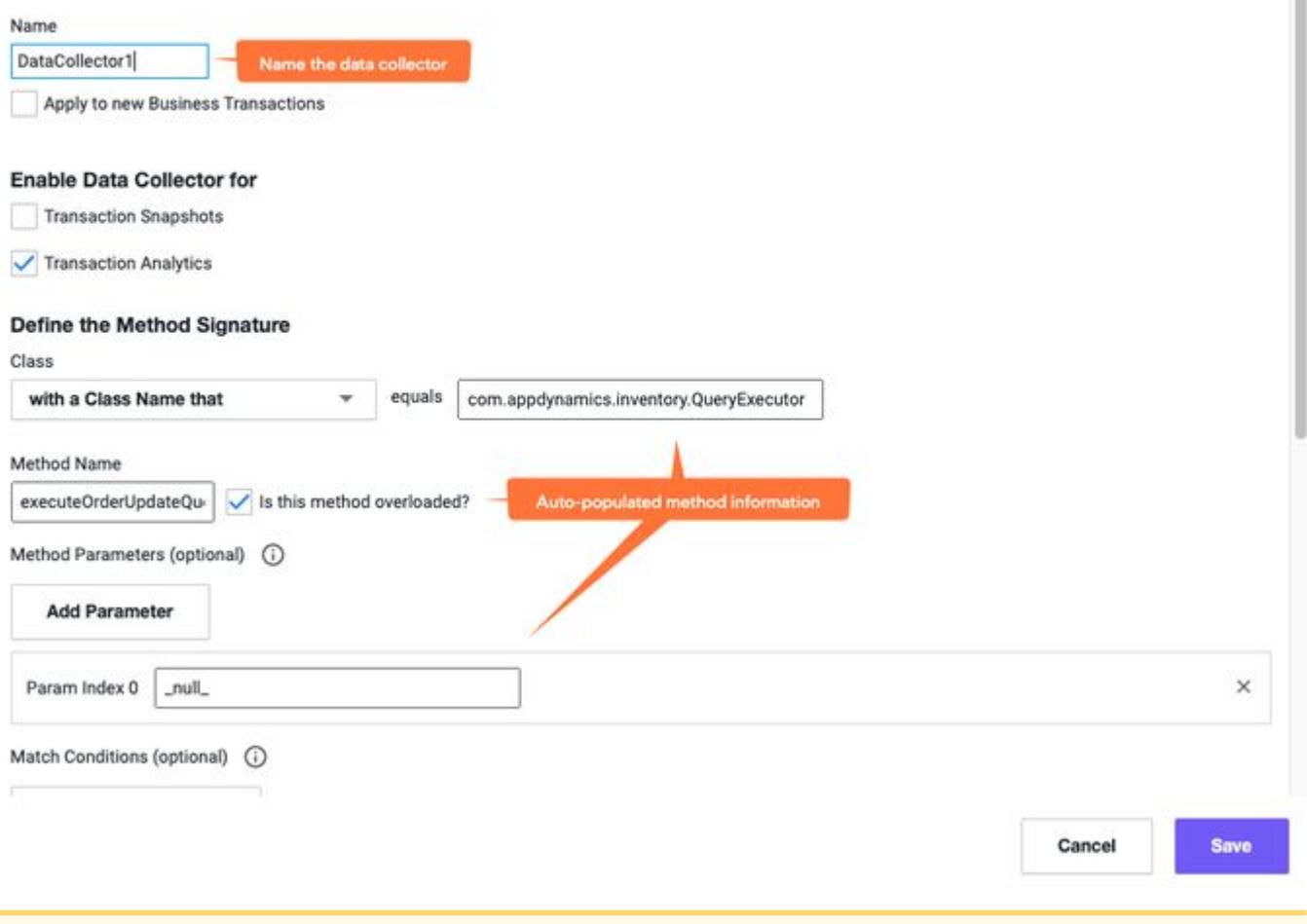

To define a MIDC with method overloading in Recommended Data Collectors, you must reselect the Is this method overloaded? checkbox and redefine the parameters in Manual Data Collectors > Edit Method Invocation Data Collector > Define the Method Signature.

10. Click Save.

## View Existing Data Collectors

Select Existing Data Collectors to view the created MIDCs. The Transaction Analytics - Manual Data Collectors tab appears.

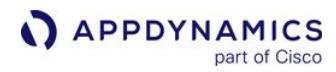

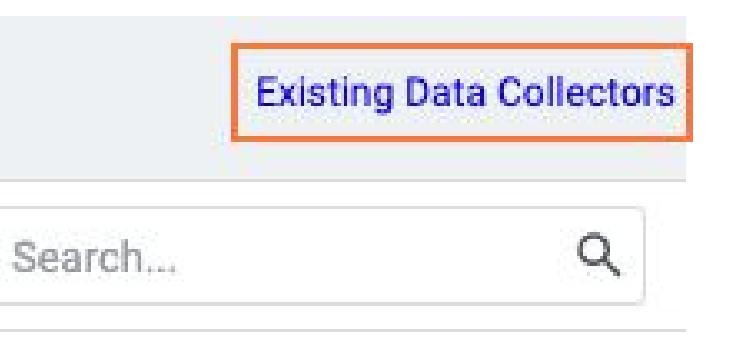

# Path

## Recommended Data Collectors UI Overview

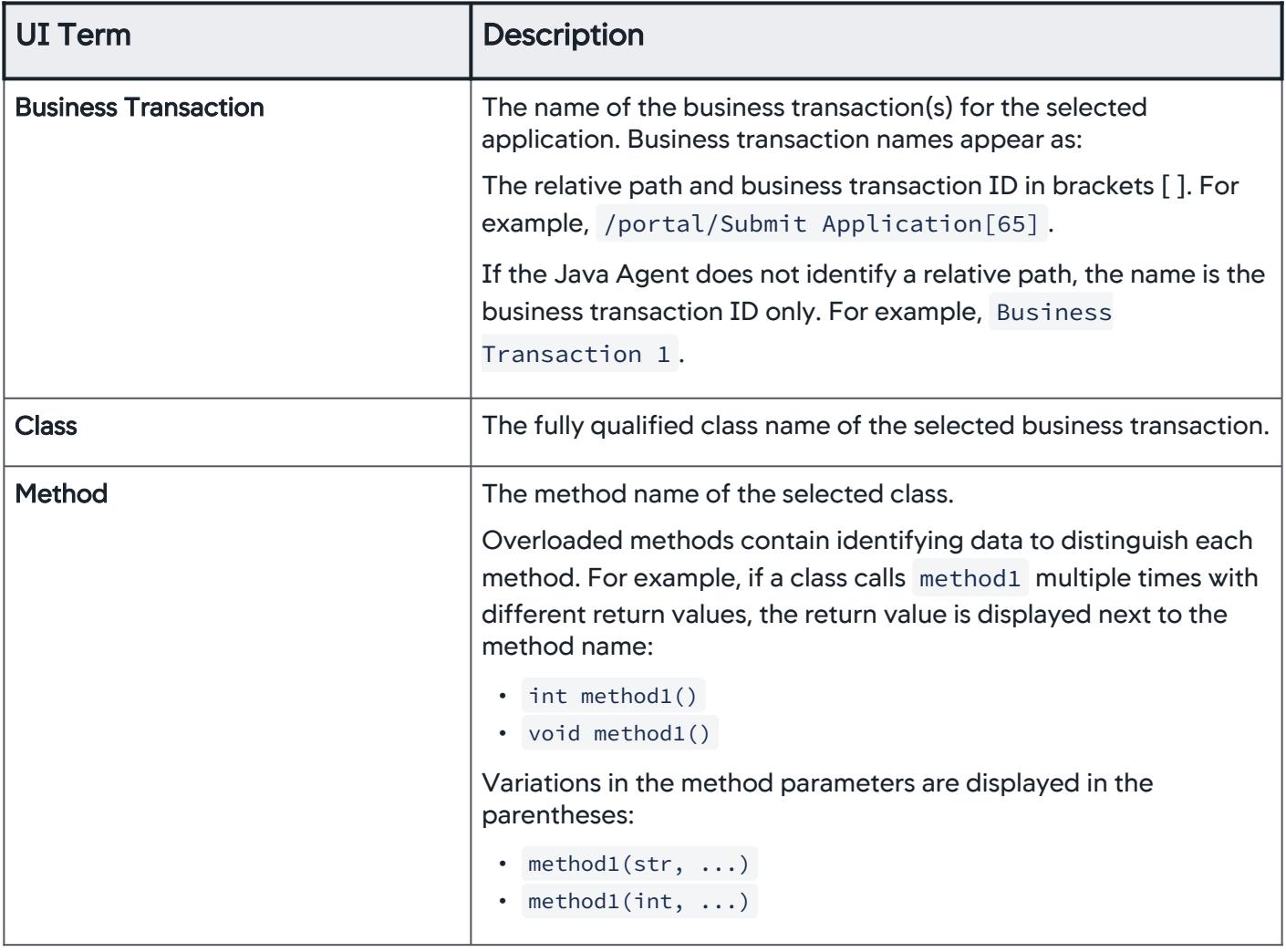

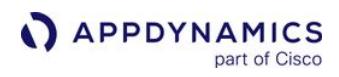

| <b>UI Term</b>      | <b>Description</b>                                                                                                    |
|---------------------|----------------------------------------------------------------------------------------------------|
| <b>Field Name</b>   | The name of the field of the selected method. The field name can<br>be a parameter, return value, or invoked object.                                                                                                    |
| Data Type           | Type of the field name.                                                                                                    |
| <b>Sample Value</b> | Shows an example field value. Special characters ( $-$ , $\cdot$ @) are<br>not obfuscated.                                                                                                    |
|                     | The following names are obfuscated for security:                                                                                                    |
|                     | · Boolean: aaaaaa                                                                                                    |
|                     | • Enums: the string value is pulled and obfuscated the same as upper and<br>lower case letters                                                                                                    |
|                     | • Lower case letters: a<br>· Numbers: 0                                                                                                    |
|                     | • Upper case letters: A                                                                                                    |
|                     | • All other characters: #                                                                                                    |
|                     | In the case of arrays, collections, and maps, the values display a<br>special format.                                                                                                    |
|                     | • Array/Collection: [Aaaa, ]<br>• Map: $[\{aaaa=Aaaa\}, \ldots]$                                                                                                    |
|                     | The Instance of <class_name> value is displayed when the<br/>depth limit is obtained after introspecting the object. If you want<br/>to introspect further on this instance type, you can increase the<br/>introspection depth with the analytics-runtime-</class_name> |
|                     | introspection-depth property. For example, in method int                                                                                                    |
|                     | getPrice(a), $a \rightarrow b \rightarrow c \rightarrow d \rightarrow e$ where a has field b, b                                                                                                    |
|                     | has field $\,c\,$ , and so on. If the depth is 2, the value will be                                                                                                    |
|                     | Instance of c.                                                                                                    |
|                     | This case applies to arrays, collections, and maps.                                                                                                    |
|                     | • Array/Collection: [Instance of <class_name>, ]</class_name>                                                                                                    |
|                     | • Map: [{Instance of <key_class_name>}={Instance of</key_class_name>                                                                                                    |
|                     | <value_class_name>}, ]</value_class_name>                                                                                                    |
| Path                | Describes where the Java Agent has located the Recommended<br>Data Collector in your code.                                                                                                    |

AppDynamics GovAPM functionality may vary depending on your license. Consult your ordering documentation and account representative for questions regarding included features. GovAPM deployments include APM (Pro/Peak), Browser Real User Monitoring (BRUM) (Pro/Peak), Mobile Real User Monitoring (Pro/Peak), Database Visibility, Server Visibility, including Cluster Agent, and Transaction Analytics.

## Disable Recommended Data Collectors for an Application

- 1. Go to Transaction Analytics > Recommended Data Collectors.
- 2. Select the application from the dropdown.
- 3. Turn off the Recommended Data Collectors toggle.

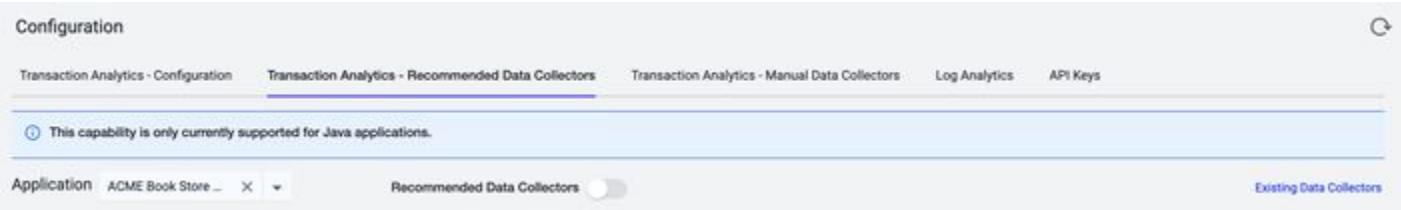

#### Troubleshoot Recommended Data Collectors Issues

#### Recommended Data Collectors in the Controller UI

There are a few reasons why Recommended Data Collectors may not appear in the Controller UI:

- Auto-Refresh: In the Controller UI, data under the Transaction Analytics Recommended Data Collectors tab does not refresh automatically. If you recently created an application and do not see it in the UI, refresh your browser.
- Deactivated Agentless Analytics: Recommended Data Collectors require Agentless Analytics. If a particular application is unavailable, confirm that Agentless Analytics is enabled for the tier or node.
- Permission: Recommended Data Collectors enforces RBAC. Without the Configure Diagnostic Data Collectors permission, you cannot create data collectors, but you can view suggested Recommended Data Collectors for the applications that you have access to.

#### Field Names Display Unavailable

Field names are not available for data captured on parameters, return values, and invoked objects, such as int getNumber(intValue) .

For example:

```
public class Calculator { 
     public int getArea(int width, int height) {
         return width * height;
     }
}
```
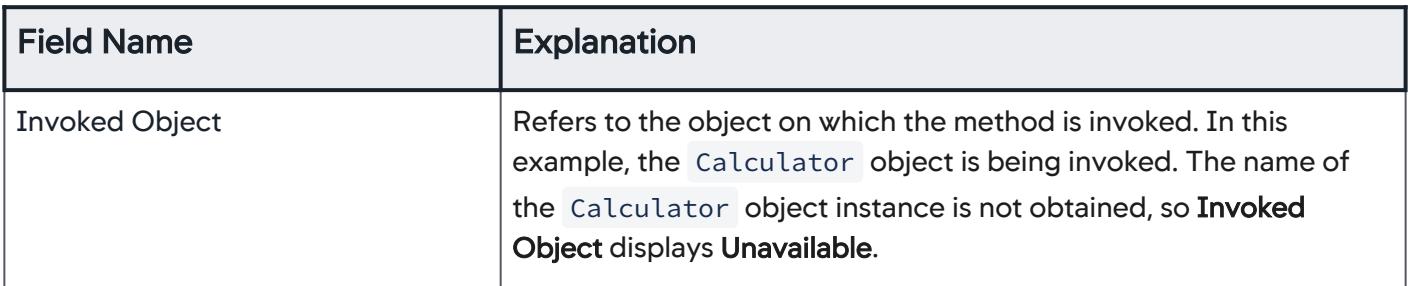

AppDynamics GovAPM functionality may vary depending on your license. Consult your ordering documentation and account representative for questions regarding included features. GovAPM deployments include APM (Pro/Peak), Browser Real User Monitoring (BRUM) (Pro/Peak), Mobile Real User Monitoring (Pro/Peak), Database Visibility, Server Visibility, including Cluster Agent, and Transaction Analytics.

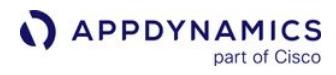

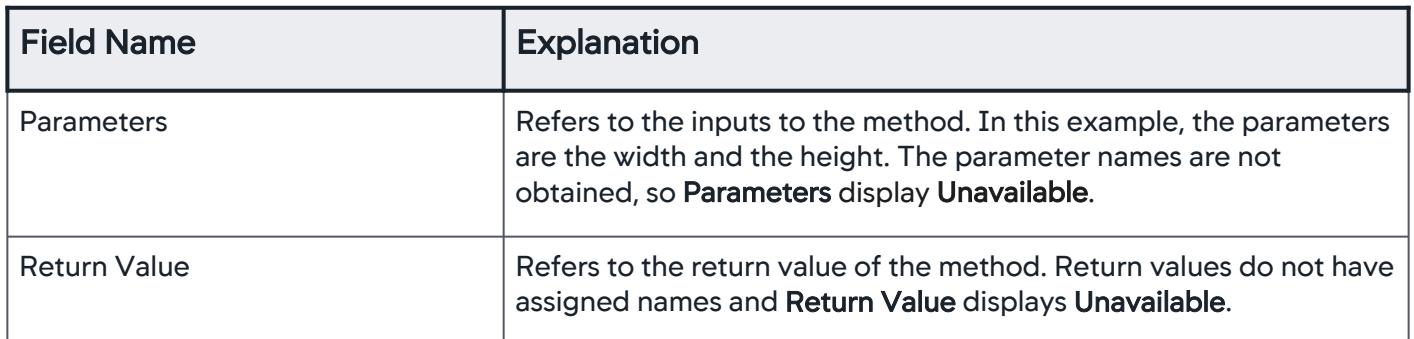

## Customize Recommended Data Collectors

This page provides a list of system and node properties that customize Recommended Data Collectors.

## Enable or Disable Recommended Data Collectors

You can enable or disable Recommended Data Collectors after restarting the Java Agent and setting the system properties as a JVM parameter. Recommended Data Collectors is enabled by default; the property appdynamics.analytics.collection.feature.enabled is optional.

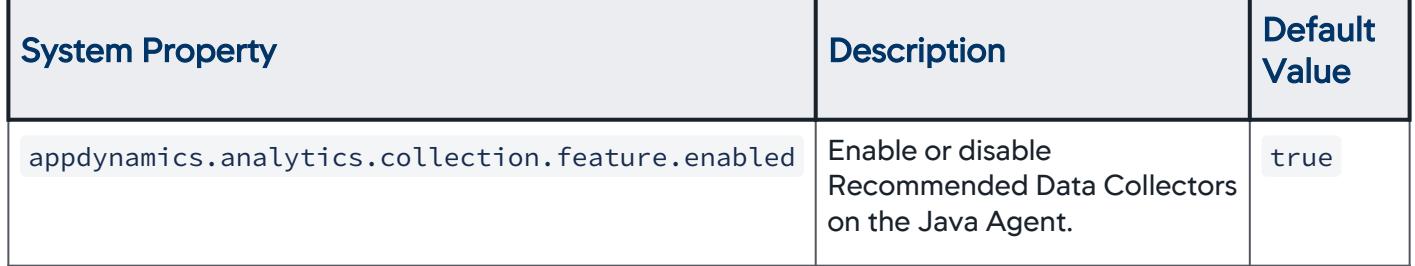

## Customize Recommended Data Collectors

To customize Recommended Data Collectors, you can adjust the node properties in the Java Agent. See [App Agent Node Properties](#page-1051-0).

| <b>Node Property</b>                                               | <b>Description</b>                                                                                                    | <b>Defa</b><br>ult<br>Valu<br>e |
|--------------------------------------------------------------------|----------------------------------------------------------------------------------------------------|---------------------------------|
| analytics-collection-<br>stack-traces-collected                    | Number of stack traces collected per interval (time between<br>stack trace collection limit resets).                              | 20                              |
| analytics-collection-<br>stack-trace-collection-<br>reset-interval | Interval (in seconds) to reset stack trace collection limit.                                                                      | 10                              |
| analytics-collection-<br>special-characters                        | List of characters which will not be sanitized from sample<br>values. For example, $a^2z$ will not sanitize $a, \lambda$ , and z. | N/A                             |
| analytics-collection-<br>elements-scan-per-stack-<br>trace         | Number of elements to scan per stack trace before stopping.                                                                       | 20                              |

AppDynamics GovAPM functionality may vary depending on your license. Consult your ordering documentation and account representative for questions regarding included features. GovAPM deployments include APM (Pro/Peak), Browser Real User Monitoring (BRUM) (Pro/Peak), Mobile Real User Monitoring (Pro/Peak), Database Visibility, Server Visibility, including Cluster Agent, and Transaction Analytics.

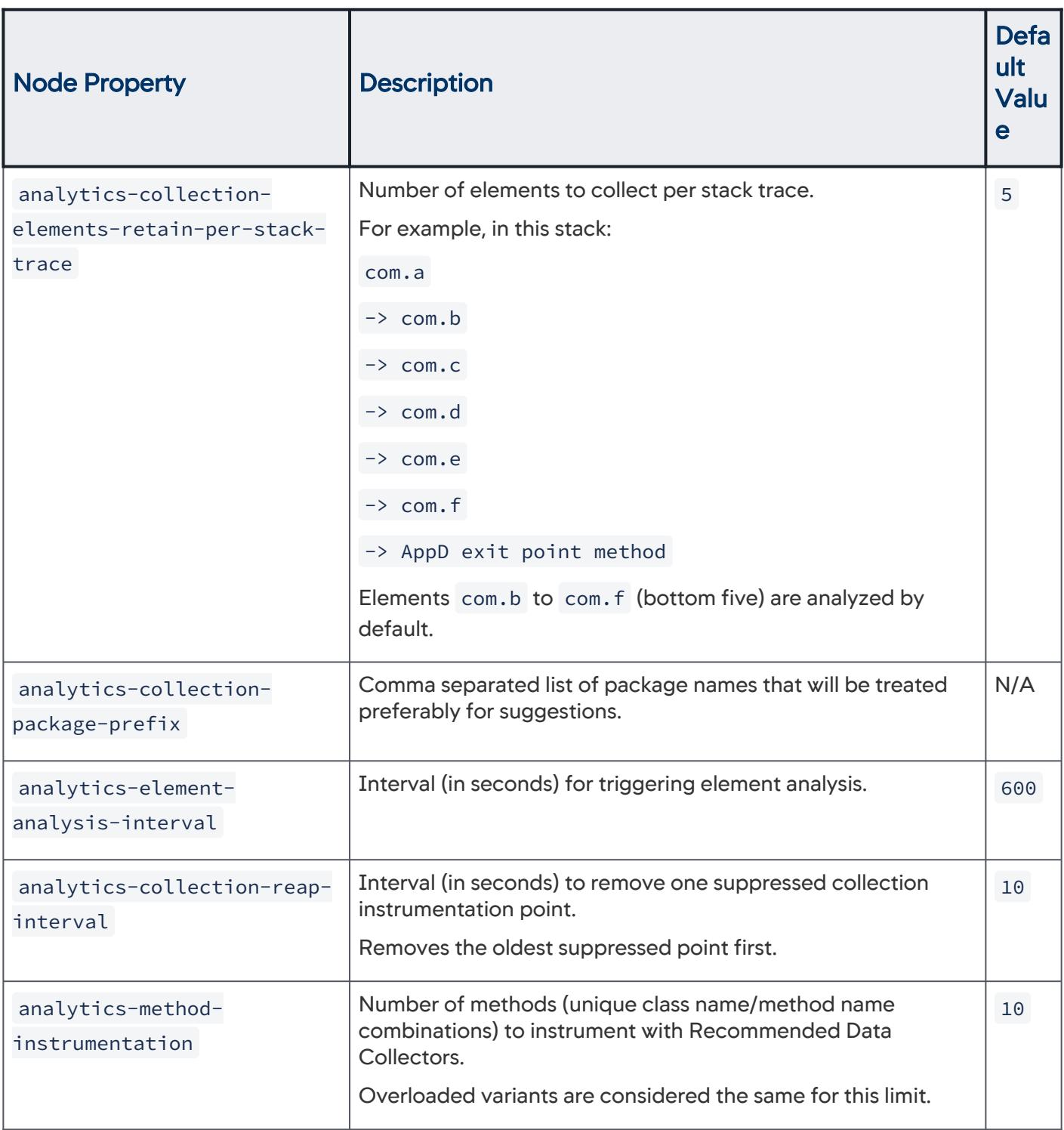

AppDynamics GovAPM functionality may vary depending on your license. Consult your ordering documentation and account representative for questions regarding included features. GovAPM deployments include APM (Pro/Peak), Browser Real User Monitoring (BRUM) (Pro/Peak), Mobile Real User Monitoring (Pro/Peak), Database Visibility, Server Visibility, including Cluster Agent, and Transaction Analytics.

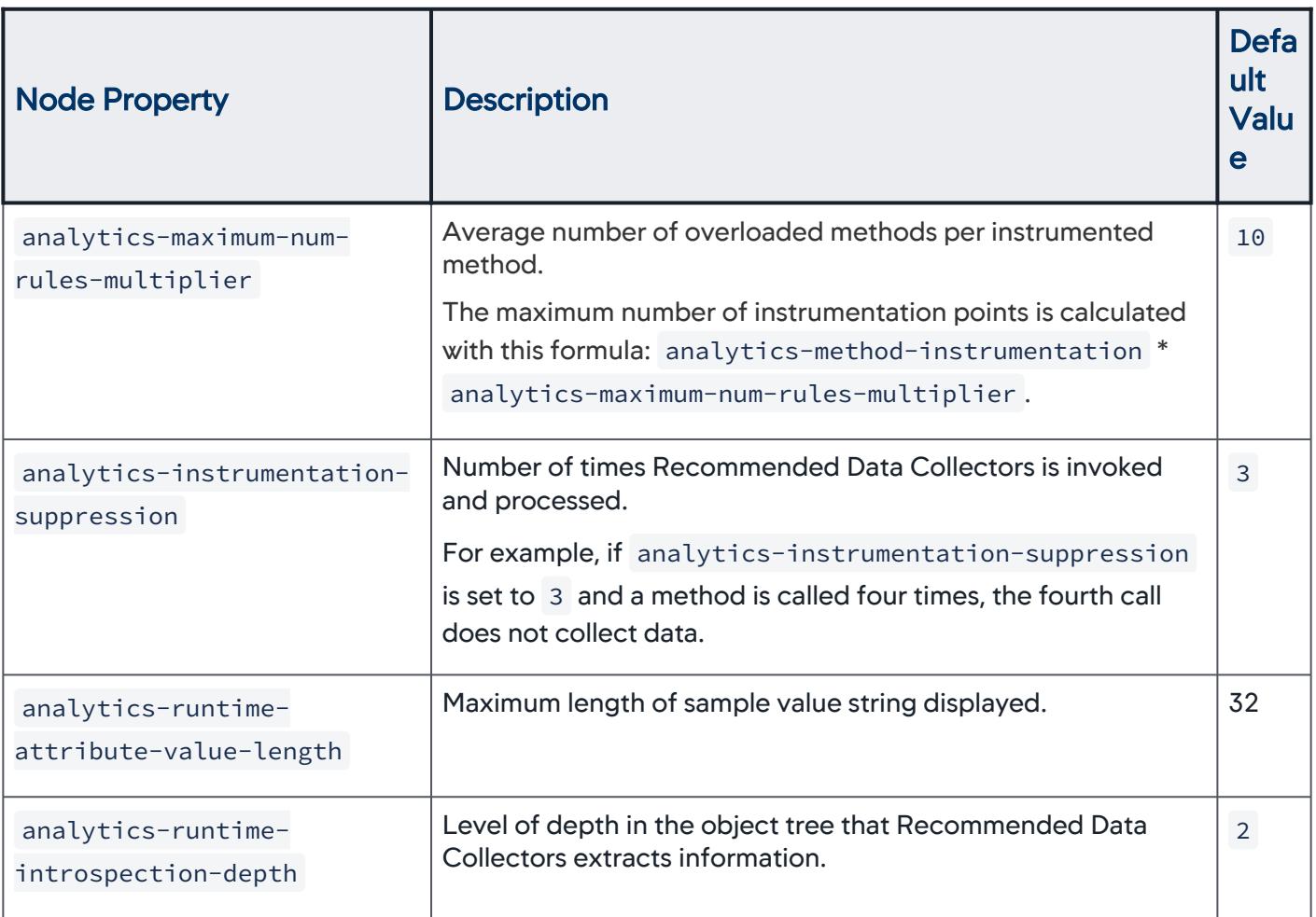

AppDynamics GovAPM functionality may vary depending on your license. Consult your ordering documentation and account representative for questions regarding included features. GovAPM deployments include APM (Pro/Peak), Browser Real User Monitoring (BRUM) (Pro/Peak), Mobile Real User Monitoring (Pro/Peak), Database Visibility, Server Visibility, including Cluster Agent, and Transaction Analytics.

## <span id="page-3022-0"></span>Configure Manual Data Collectors

This page describes how to configure data collectors for Transaction Analytics.

There are three types of data collectors: HTTP, method invocation, and SQL. Data collectors enable you to add business context to a transaction. For example, a Method Invocation Data Collector (MIDC) can tell you if an order is slow based on method parameters.

## Before You Begin

[You must configure Transaction Analytics before you can configure data collectors. See](#page-3007-1) Collect Transaction Analytics Data.

## Configure HTTP Request Data Collectors

To collect HTTP request data, you can use the default HTTP Request Data Collector. You need to explicitly enable the collector for Analytics.

To configure HTTP Data Collectors for Analytics:

- 1. In the Controller UI, select Analytics > Configuration from the top navigation bar.
- 2. Go to the Transaction Analytics Manual Data Collection tab.
- 3. Select the application of interest from the Configure Analytics for Application dropdown.
- 4. Navigate to HTTP Request Data Collectors. Select the HTTP Data Collector to enable and click Edit (or Add to create new collectors).

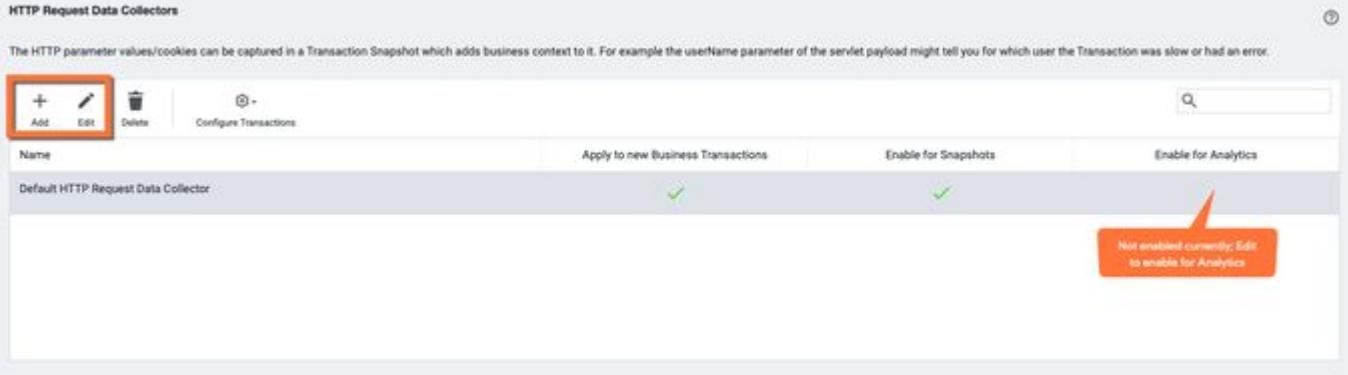

AppDynamics GovAPM functionality may vary depending on your license. Consult your ordering documentation and account representative for questions regarding included features. GovAPM deployments include APM (Pro/Peak), Browser Real User Monitoring (BRUM) (Pro/Peak), Mobile Real User Monitoring (Pro/Peak), Database Visibility, Server Visibility, including Cluster Agent, and Transaction Analytics.

5. On the HTTP Request Data Collector page, confirm the data to collect, confirm Transaction Analytics is checked, and click Save.

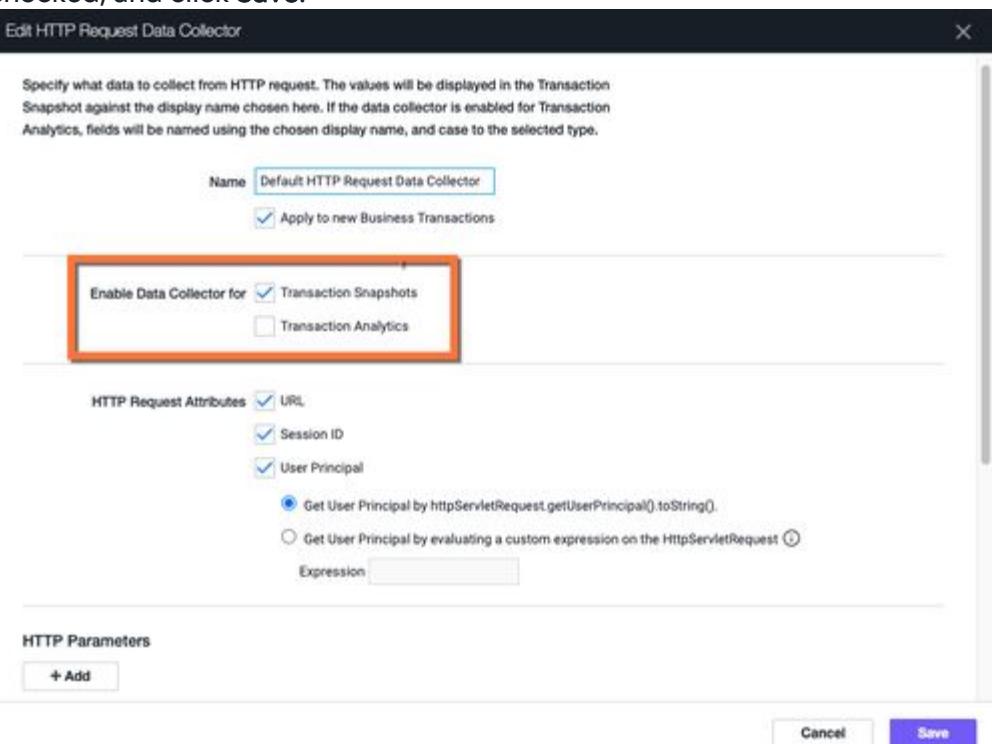

6. Select Configure Transactions and confirm that the data collector is enabled on the appropriate business transactions. See [Data Collectors](#page-1473-0).

## Configure Method Invocation Data Collectors

You can also use the **Analytics > Configuration** page to enable existing or new Method Invocation Data Collectors. Open the Method Invocation Data Collectors panel. The process is essentially the same as described in [Data Collectors](#page-1473-0).

- Check the Transaction Analytics check box to use this collector for Analytics.
- Check the Configure Transactions popup to confirm you have enabled the right Business Transactions.
- Check that the name of the MIDC does not exceed the 50 character limit.

#### Field Name Recommendations

While there are no requirements for MIDC field names, AppDynamics recommends using only alphanumeric characters, hyphens, and underscores.

MIDC field names that start with special characters may cause application events to disappear from Analytics in the Controller. As a best practice, avoid the following characters in your MIDC field names:

- Dots
- Spaces
- Slashes
- Special characters (such as \$, %, &)
- Regular expression characters
[You can learn more about field name conventions and recommendations in](https://docs.appdynamics.com/display/ONPREM/Data+Field+Naming+for+Events+Service+4.5.3+and+Above) Data Field Naming for Events Service >= 4.5.3.

Changing the name of method invocation data collector will create a completely new field in Transaction Analytics. If you want to change the type of a data collector field, we recommend creating a new field instead to avoid conflicts with the old data.

#### Field Length Limit

The maximum number of characters allowed in a custom data field is 8,191.

#### Configure SQL Data Collectors

Transaction snapshots capture SQL queries. SQL data collectors provide a way to extract business data from parameters used in the SQL statements for use in analytics. See [Collect Business Data From SQL Calls](#page-3035-0).

#### Enable Transaction Analytics Data Type Conversion for Data Collectors

Transaction Analytics data type conversion requires Controller >= 4.5.6. For Java deployments, Transaction Analytics data type conversion is available for Java Agents >= 4.5.2. For .NET deployments, Transaction Analytics data type conversion is available for .NET Agents >= 4.5.5.

Data collectors determine field type (string, boolean, or number) at runtime. At times the data you collect may not be the type in which you want to use it. For example, you are not able to add metrics if any data collectors are field type string.

While field type cannot be changed, you can specify field type before runtime with Transaction Analytics data type conversion.

To enable Transaction Analytics data type conversion:

1. Log in to the administration console:

http:<controller-hostname>:8080/controller/admin.jsp or https:<controller-

hostname>:45/controller/admin.jsp .

- 2. On the Controller Settings page, change the value of analytics.type.conversion.enabled from false to true.
- 3. Click Save.

Data type conversion only appears when enabled in the **HTTP** and **Method Invocation Data** Collector configuration pages on your Controller. If this page was opened while you enabled data type conversion, you will need to refresh your page to see changes.

Data type conversion operates by the following rules:

- Available for new data collectors only.
- Select type manually for each data collector.
- Type cannot be changed once saved.

### Transaction Analytics Data Type Conversion in HTTP Data Collectors

To use Transaction Analytics data type conversion, create a new HTTP parameter. You can add to an existing HTTP Request Data Collector or create a new one.

The process is essentially the same as creating an HTTP parameter. However, now that you've enabled Transaction Analytics data type conversion, you will see Type field with a dropdown.

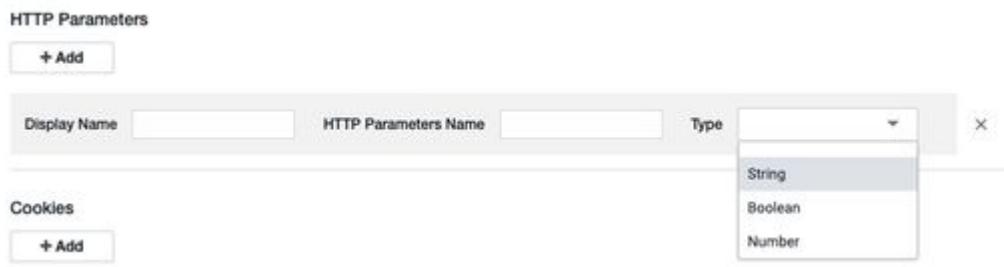

Select the desired field type for your HTTP parameter. If you do not want to specify a type, leave this field blank. The default type for HTTP data collectors is string .

#### Transaction Analytics Data Type Conversion in Method Invocation Data Collectors

To use Transaction Analytics data type conversion, create a new Method Invocation Data Collector (MIDC). You can add to an existing MIDC or create a new one.

The process is essentially the same as creating an MIDC. However, now that you've enabled Transaction Analytics data type conversion, you will see Change Type to field with a dropdown.

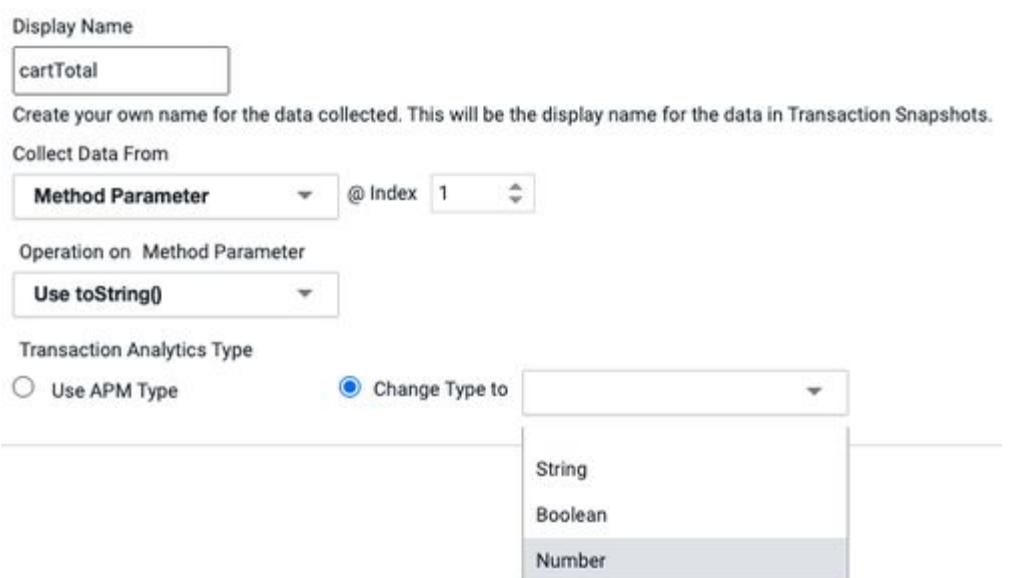

Select the desired field type for your MIDC.

AppDynamics GovAPM functionality may vary depending on your license. Consult your ordering documentation and account representative for questions regarding included features. GovAPM deployments include APM (Pro/Peak), Browser Real User Monitoring (BRUM) (Pro/Peak), Mobile Real User Monitoring (Pro/Peak), Database Visibility, Server Visibility, including Cluster Agent, and Transaction Analytics.

Transaction Analytics Type defaults to Use APM Type, which determines type at runtime. If you do not want to specify a type, select Use APM Type.

#### Name Requirements For Transaction Analytics Data Type Conversion

Refer to these naming requirements when using Transaction Analytics data type conversion:

- Display Names must be unique within each data collector. Names are case sensitive.
- You can repeat Display Names across different data collector configurations, as long the field type is also the same.
- If you delete a field from a data collector and add it again with a different field type, you must rename the data collector.

### Change Field Types

Field types cannot be changed once they have been saved to the data collector. To change the field type, we recommend to delete and recreate with a new name.

## Configure Transaction Analytics for Node.js and PHP Applications

This page describes how to configure Transaction Analytics and Data Collectors for Node.js and PHP applications.

## Before You Begin

[Make sure you have installed and configured the components described in](#page-2949-0) Installing Agent-Side Components and, for on-premises, [Custom Install](https://docs.appdynamics.com/display/ONPREM/Custom+Install) and [Events Service Deployment](https://docs.appdynamics.com/display/ONPREM/Events+Service+Deployment) before attempting to configure Transaction Analytics.

## Configure Analytics for Node.js

## Collect Default Node.js Transaction Data

To configure the Node.js Agent to send the default transaction data to the Analytics Agent, modify the require statement in your application.

Add these variables with the proper values to point to your Analytics Agent:

```
analytics: {
    host: <analyticsHostName>,
    port: <analyticsPort>,
    ssl: <true || false> 
}
```
[The Analytics Agent can be on the same host as the Node.js Agent or on a different host. See](#page-767-0) Install the Node.js Agent.

## Configure Data Limits

You can also configure the Node.js Agent to set limits on data sent to the Analytics Agent with these properties correlated to environment variables.

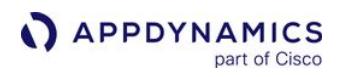

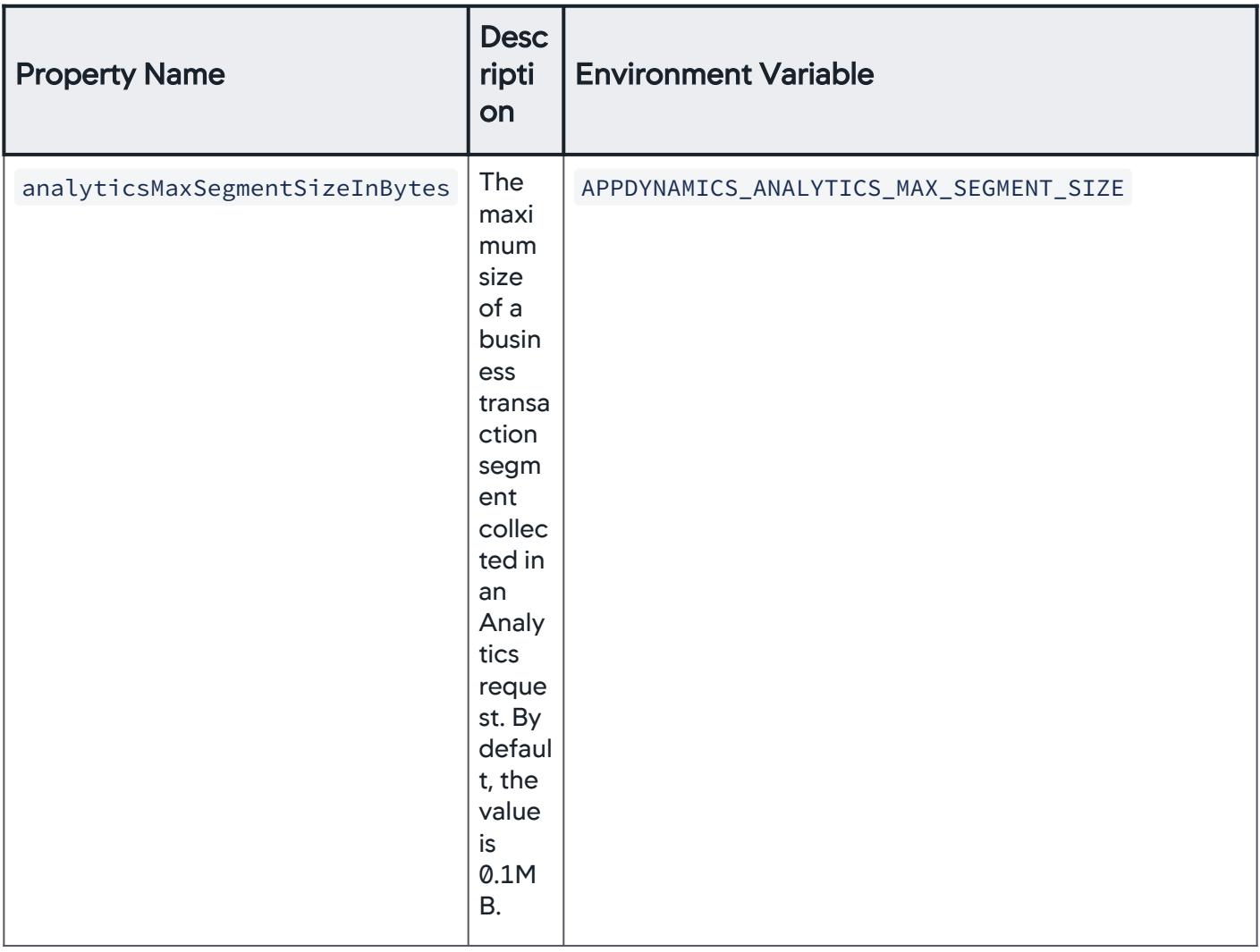

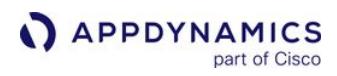

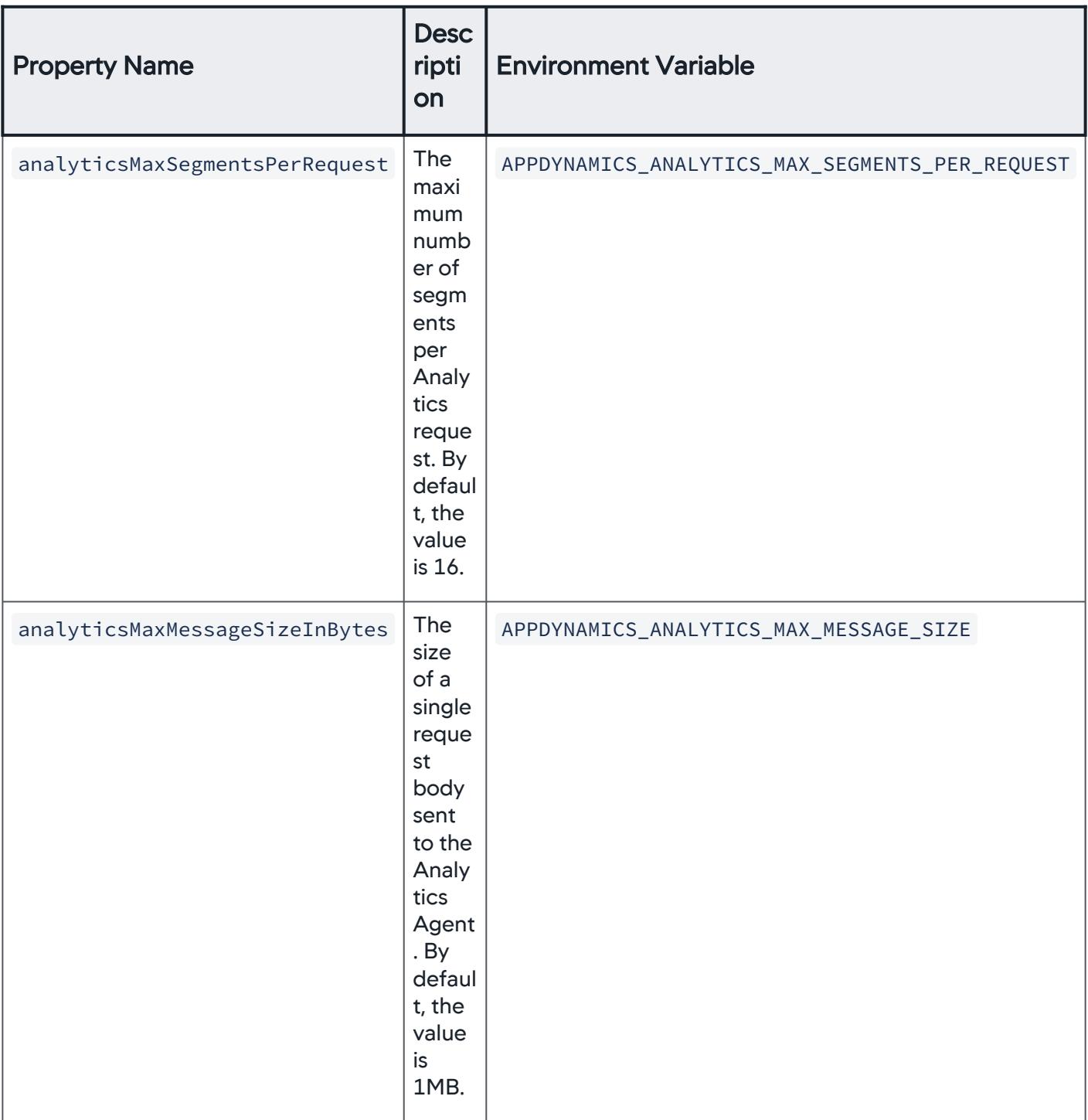

Your require statement should look similar to the following example where your Analytics Agent is on localhost and listening on Port 9090:

AppDynamics GovAPM functionality may vary depending on your license. Consult your ordering documentation and account representative for questions regarding included features. GovAPM deployments include APM (Pro/Peak), Browser Real User Monitoring (BRUM) (Pro/Peak), Mobile Real User Monitoring (Pro/Peak), Database Visibility, Server Visibility, including Cluster Agent, and Transaction Analytics.

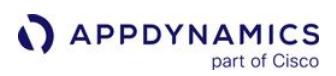

```
require ("appdynamics").profile({
     controllerHostName: '<Controller host name>',
     controllerPort: <Controller port number>,
     controllerSslEnabled: false, // Set to true if controllerPort is SSL
     accountName: '<AppDynamics account name>',
     accountAccessKey: '<AppDynamics account key>', // Required
     applicationName: '<Your application name>',
     debug: false,
     tierName: '<Choose a tier name>',
     nodeName: '<Choose a node name>', // The Controller appends the node name with a unique 
number
     analyticsMaxSegmentSizeInBytes: 20,
     analyticsMaxSegmentsPerRequest: 20,
     analyticsMaxMessageSizeInBytes: 100,
     analytics: {
         host: 'localhost',
         port: 9090 },
     logging: {
         'logfiles': [
         {'root_directory': '/tmp/appd', 'filename': 'echo_%N.log', 'level': 'TRACE', 
'max_size': 5242880, 'max_files': 10 },
         { 'root_directory': '/tmp/appd', 'filename': 'protobuf_%N.log', 'level': 'TRACE', 
'max_size': 5242880, 'max_files': 10, 'channel': 'protobuf' }]
 }
});
```
### Collect Node.js Data Collectors

You can also collect additional data from your Node.js business transactions by using the Node.js API. To [configure Transaction Analytics data collectors for Node.js, see](#page-785-0) txn.addAnalyticsData() in the Node.js Agent API Reference.

### Configure Analytics for PHP Applications

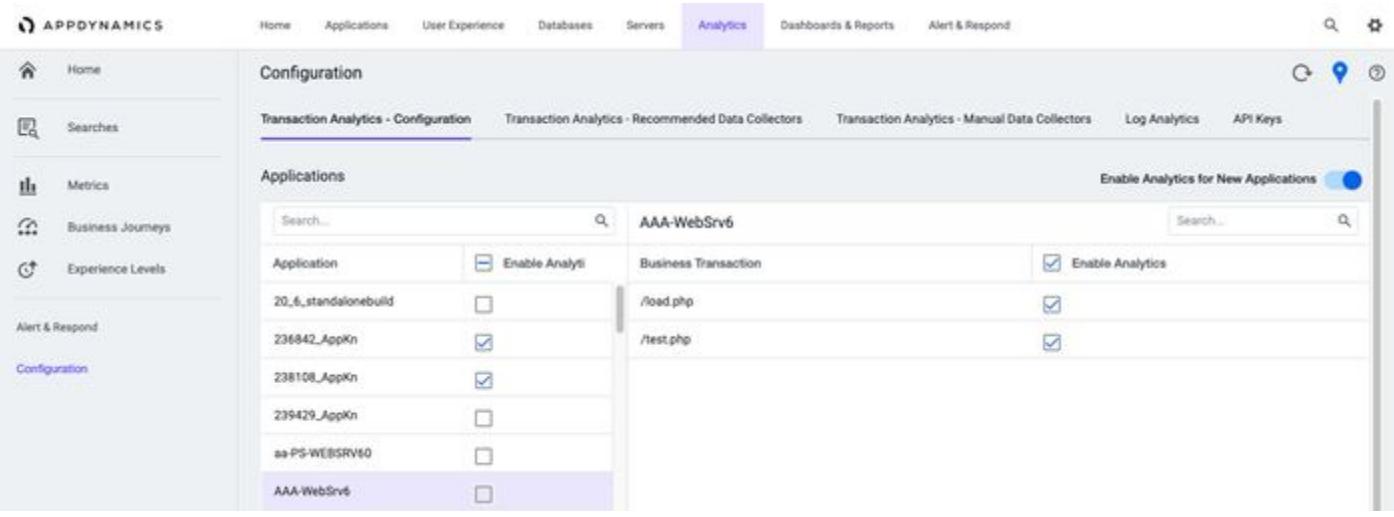

- 1. In Transaction Analytics Configuration, click the Enable Analytics checkbox to enable/disable Analytics on a PHP application.
- 2. To the right of Business Transactions, click the Enable Analytics checkbox to enable/disable Analytics on any Business Transaction(s) in the application.

Analytics data cannot be collected from PHP CLI programs.

To collect Transaction Analytics from the PHP Agent:

1. Configure the PHP Agent to send the default transaction data to the Analytics Agent. Modify the .ini file depending on the operating system under which your PHP Agent is installed.

By default, your .ini file contains the following configuration where your Analytics Agent is

on localhost and listens to Port 9090:

```
agent.analyticsHostName = localhost
agent.analyticsPort = 9090
```
Add the following variables with the proper values to point to your Analytics Agent:

```
agent.analyticsHostName = <analyticsHostName>
agent.analyticsPort = <analyticsPort>
```
The Analytics Agent can either be on the same host as the PHP Agent, or on a different host. For information about installing the PHP Agent, see [Install the PHP Agent.](#page-821-0)

You must set the node level setting analytics-dynamic-service-enabled=true for reporting analytics.

AppDynamics GovAPM functionality may vary depending on your license. Consult your ordering documentation and account representative for questions regarding included features. GovAPM deployments include APM (Pro/Peak), Browser Real User Monitoring (BRUM) (Pro/Peak), Mobile Real User Monitoring (Pro/Peak), Database Visibility, Server Visibility, including Cluster Agent, and Transaction Analytics.

2. HTTP/Method Invocation Data collectors for Analytics must be enabled for both transaction snapshots and Transaction Analytics to report data from the PHP Agent.

In order to collect the method return value with an MIDC, the value must be assigned to a variable.

\$ret = function()

If the return value is not stored in any variable, it displays as null in both snapshot and Analytics data.

#### Add Custom Fields to Transactions Using Java SDK

You can add custom data using the Java Agent SDK as an alternative to adding [data collectors](#page-1473-0) from the Controller UI.

The fields show up on Transaction Analytics under a section called "Custom Method Data".

Add the code similar the following to your application:

```
//include the app agent SDK packages
import com.appdynamics.apm.appagent.api.AgentDelegate;
import com.appdynamics.apm.appagent.api.DataScope;
import com.appdynamics.apm.appagent.api.IMetricAndEventReporter;
public void someMethod(String stringParam, int intParam, ComplexObject complexObjParam) {
     //Get the data reporter.
     IMetricAndEventReporter reporter = AgentDelegate.getMetricAndEventPublisher();
     //Define the scope for data collection.
     Set<DataScope> allScopes = new HashSet<DataScope>();
     allScopes.add(DataScope.ANALYTICS);
     allScopes.add(DataScope.SNAPSHOTS);
     Set<DataScope> analyticsScope = new HashSet<DataScope>();
     analyticsScope.add(DataScope.ANALYTICS);
     //Add data to different scopes based on the need.
     //Here both key1 and key2 are collected for both snapshots and analytics
     reporter.addSnapshotData("key1", stringParam, allScopes);
     reporter.addSnapshotData("key2", intParam, allScopes);
     //Here key3 is only collected for analytics.
     //Since the passed object is a complex java object and not a primitive type, toString() 
method is invoked on it and the string value will
     //be collected.
     reporter.addSnapshotData("key3", complexObjParam, analyticsScope);
     .........
     Business logic.
```
The third parameter to the method is a set of enums, DataScope, that define the scope for collecting the custom data:

- To collect custom data only for snapshots, use DataScope.SNAPSHOTS as the third parameter.
- To collect the custom data for analytics, use DataScope.ANALYTICS as the third parameter.
- If custom data should be added to both snapshots and analytics then both the enums should be passed in a set as the third parameter.

#### Method details for addSnapshotData()

```
boolean addSnapshotData(java.lang.String key,
                         java.lang.Object value,
                         java.util.Set<DataScopes> dataScopes
```
#### Method Parameters

- key key
- value Primitive types can be passed as values and the types (int, boolean, etc) will be respected. Strings can be passed as values, however, note that if you pass composite objects then agent performs a .toString() operation on it.
- dataScopes scope for the custom data collection:
	- Datascope.SNAPSHOTS
	- Datascope.ANALYTICS

#### Returns

true if the agent successfully collects the key-value pair for the given scope.

AppDynamics GovAPM functionality may vary depending on your license. Consult your ordering documentation and account representative for questions regarding included features. GovAPM deployments include APM (Pro/Peak), Browser Real User Monitoring (BRUM) (Pro/Peak), Mobile Real User Monitoring (Pro/Peak), Database Visibility, Server Visibility, including Cluster Agent, and Transaction Analytics.

### <span id="page-3035-0"></span>Collect Business Data From SQL Calls

Transaction snapshots capture SQL database calls. The SQL calls can contain useful business data. Analytics SQL data collectors are a way to collect the business data from SQL parameters for use in transaction analytics.

To configure an Analytics SQL data collector you need to know:

- Analytics-enabled application where the SQL call is executed.
- Database target of the SQL call.
- Specific SQL parameterized statement that contains the data of interest as a query parameter.
- Analytics-enabled business transactions making the database call.
- Parameters to be collected.

This feature is supported as:

 $-0.01$   $B - 1 - 0.11$ 

- The SQL data collector list shows the slowest database calls over the last 30 days. You can also create a SQL data collector directly from the DB & Remote Service Calls tab of a snapshot.
- Requires 4.3 Java Agent or 4.3 .NET Agent.
- Only prepared statements containing data of interest as binding variables can be used. Literal strings that are passed in can not be collected.
- There is a 500-character limit on the length of the SQL statement. Do not use any truncated queries that might appear in the SQL Statements list or a snapshot.
- The overall number of executions of SQL queries configured to collect Analytics data is limited to 10K. This is configurable using the analytics-sql-cpm-limit node property. See [App Agent Node Properties](#page-1051-0).

### Configure SQL Data Collectors From Analytics

- 1. In the Controller UI, from the top navigation bar, select Analytics > Configuration.
- 2. From the Transaction Analytics tab, select the application from the Configure Analytics for Application dropdown and confirm that analytics data collection is enabled.
- 3. Scroll down to expand the SQL Data Collectors section, and click Add.

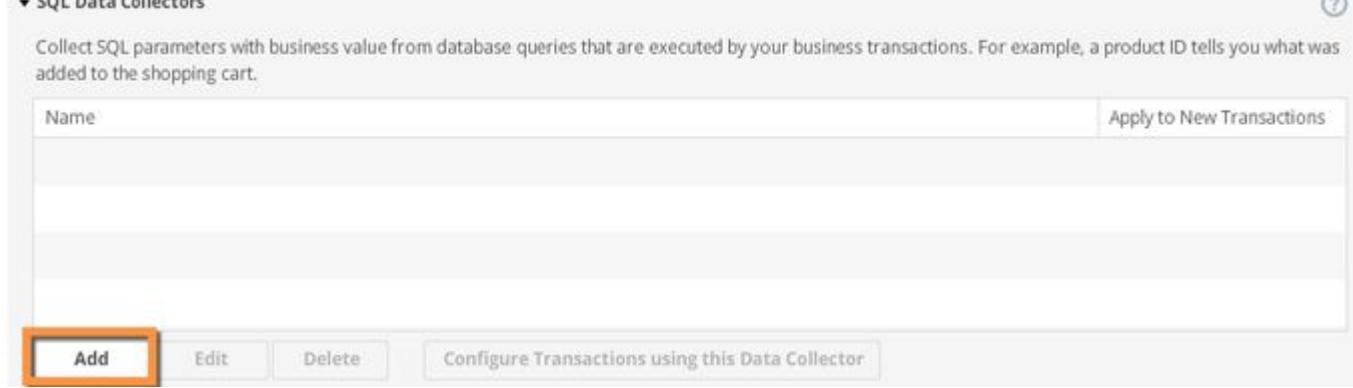

- 4. Name your data collector and indicate if the collector should apply to new business transactions.
- 5. Select the appropriate database. A list of available SQL statements displays showing the slowest database calls over the last 30 days. This timeframe is not configurable.

 $\blacksquare$ 

#### Create SQL Data Collector

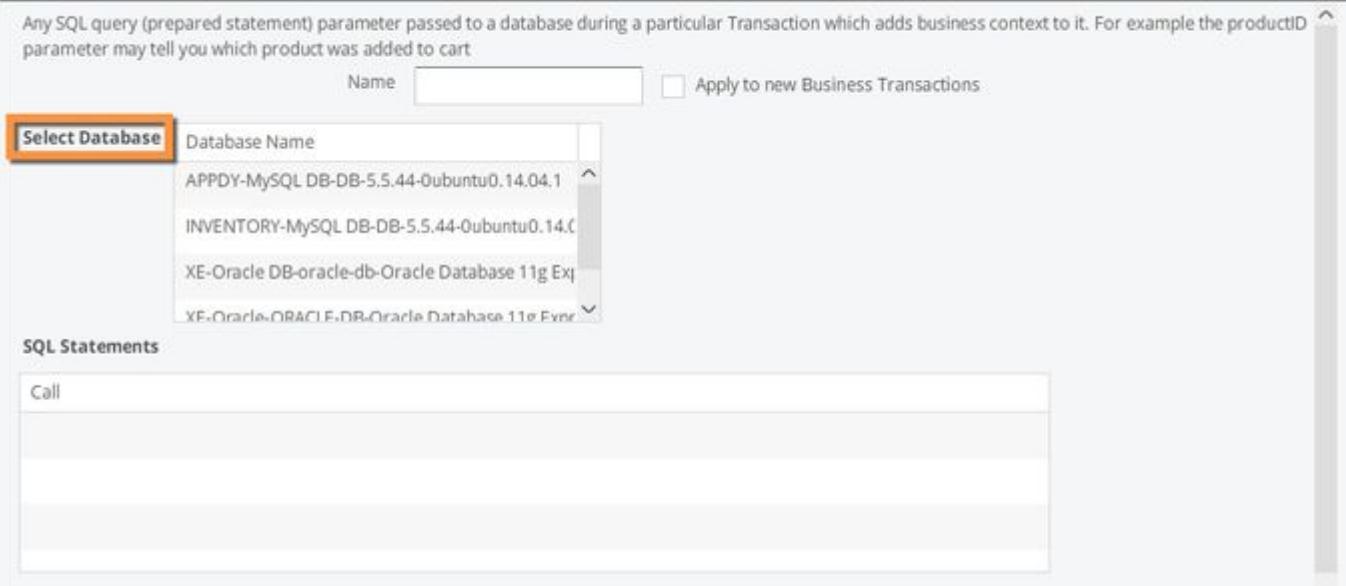

- 6. Define the data to collect.
	- a. Select the SQL prepared statement containing the parameter that you want to capture for analytics.
	- b. Click Add to specify the data to be collected.
	- c. Type a display name for the data you are collecting. This name appears in the Analytics UI Fields list when the data is collected and passed to Analytics.
	- d. Specify the data type and method parameter index.

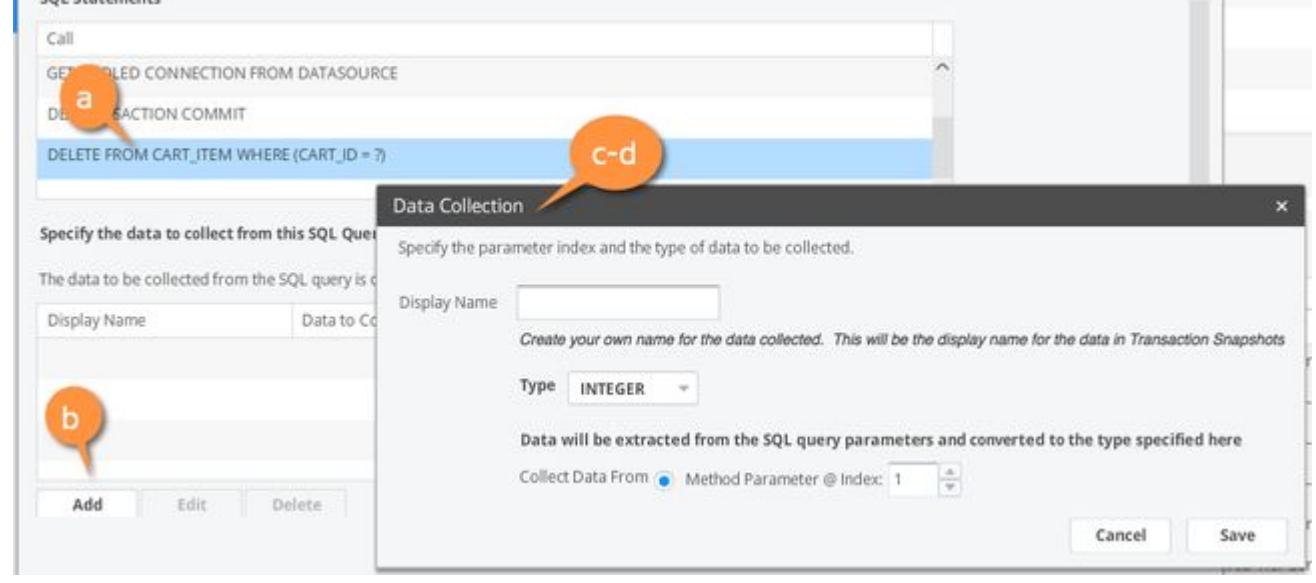

e. Click **Save**.

f. Click Create SQL Data Collector.

7. Specify the business transactions that will use this collector and click Save.

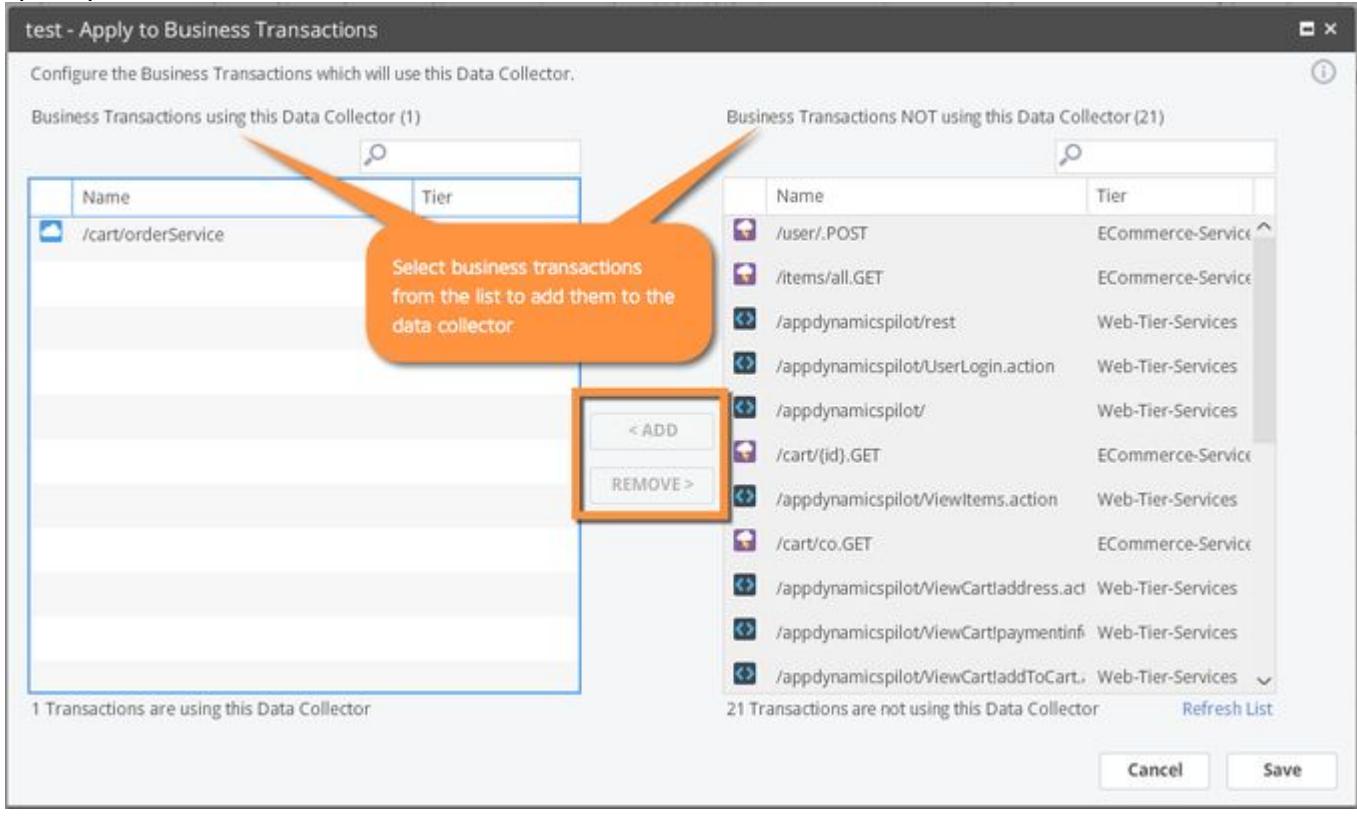

### Configure SQL Data Collectors From Snapshots

This procedure provides a shortcut way to set up the configuration for an Analytics SQL data collector for a database call captured in an application transaction snapshot. You need to find the transaction snapshot of interest and drill down to the node that contains the database call of interest.

- 1. From the DB & Remote Service Calls tab of a snapshot containing the SQL call of interest, select the prepared statement that contains the data you want to collect for analytics.
- 2. Right-click the query and select Configure Data Collector from the context menu. The Data Collection panel displays.

AppDynamics GovAPM functionality may vary depending on your license. Consult your ordering documentation and account representative for questions regarding included features. GovAPM deployments include APM (Pro/Peak), Browser Real User Monitoring (BRUM) (Pro/Peak), Mobile Real User Monitoring (Pro/Peak), Database Visibility, Server Visibility, including Cluster Agent, and Transaction Analytics.

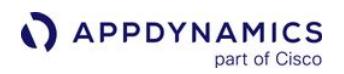

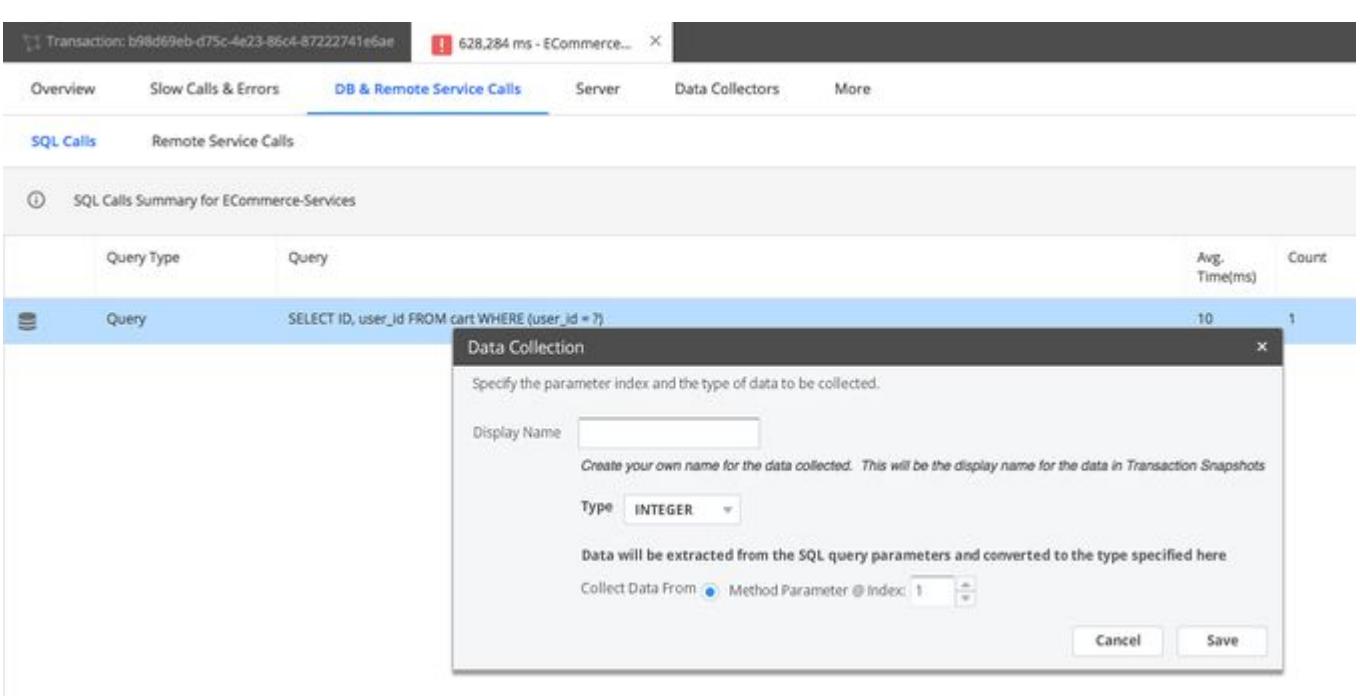

- 3. Enter a display name for the data you are collecting.
- 4. Specify the type and the parameter to collect and click Save.
- 5. Select the business transactions from which to collect the data and click Save.

#### View SQL Data in Analytics

After the data is successfully collected for analytics, you see the fields in the Fields list in a section labeled SQL Data. This can take a few minutes depending on your application and the frequency of transactions executing the relevant SQL query.

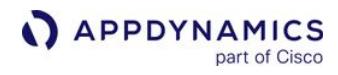

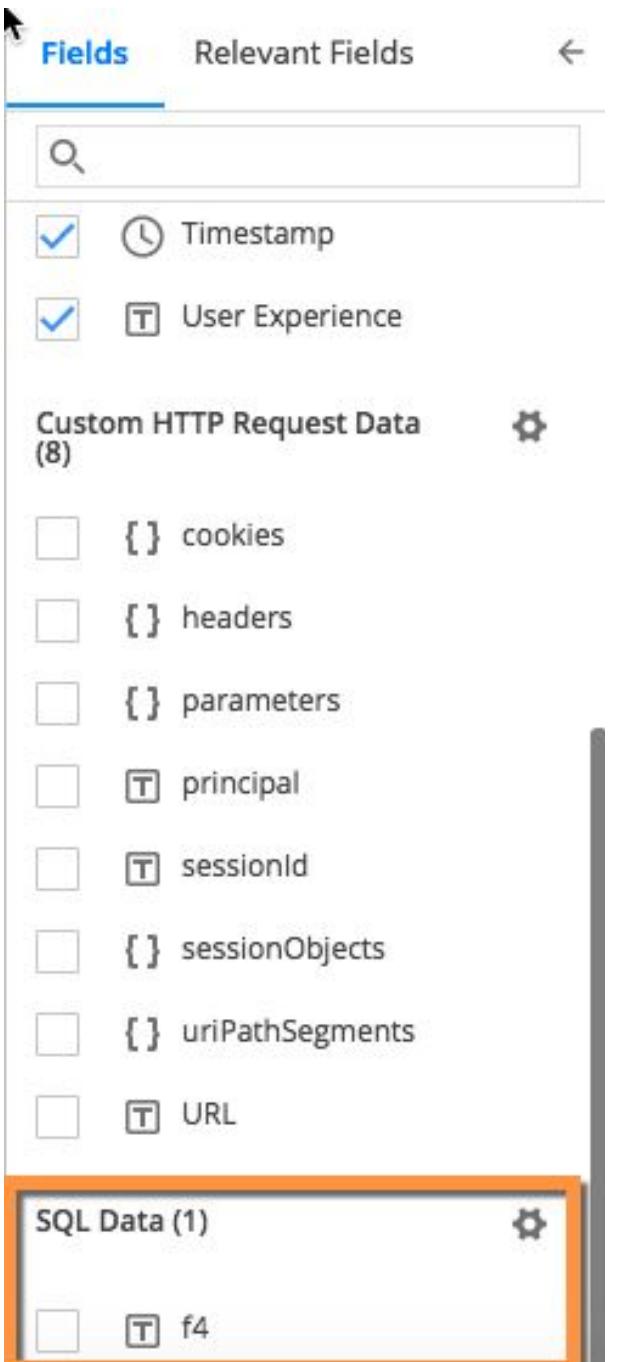

AppDynamics GovAPM functionality may vary depending on your license. Consult your ordering documentation and account representative for questions regarding included features. GovAPM deployments include APM (Pro/Peak), Browser Real User Monitoring (BRUM) (Pro/Peak), Mobile Real User Monitoring (Pro/Peak), Database Visibility, Server Visibility, including Cluster Agent, and Transaction Analytics.

# Collect Log Analytics Data

#### Related pages:

- [Configure Log Analytics Using Job Files](#page-3063-0)
- [Analytics Log Data](#page-2911-0)

To capture and present log records as analytics data, you must configure one or more log sources for the Analytics Agent. The Analytics Agent uses the log source configuration to:

- Capture records from the log file
- Structure the log data according to your configuration
- Send the data to the Analytics Processor.

The Controller presents the Log Analytics data in the Analytics UI.

Before attempting to configure Log Analytics, confirm you have installed and configured the components described in [Install Agent-Side Components](https://docs.appdynamics.com/display/ONPREM/Events+Service+Deployment) and, for on-premises, [Custom Install](https://docs.appdynamics.com/display/ONPREM/Custom+Install) and Events Service Deployment.

Versions < 4.3 use job files to configure the log sources. You may continue to use job files that were created in previous versions. If you want to collect new log events into our platform, we recommend that you use the Centralized Log Management UI to define *source rules*. You may also find it useful to replace existing job file configurations with the new source rules so you can take advantage of new features introduced in 4.3. See [Migrate Log Analytics Job Files to Source Rules](#page-3077-0).

To configure data collection for your log sources, see [Configure Log Analytics Using Source Rules.](#page-3041-0)

#### Manage Extracted Fields

[In Controller < 4.3, you could extract fields from logs in the Controller UI. This is described on the](https://docs.appdynamics.com/display/PRO42/Create+Extracted+Fields+from+Logs) Create Extracted Fields from Logs page. This option is not available >= 4.3. It is replaced entirely by Field Extraction in the Centralized Log Management UI. See [Configure Log Analytics Using Source Rules](#page-3041-0) for details.

Fields that were extracted by this mechanism in previous versions appear in the Extracted Fields list. Hovering over the field reveals a View icon. Click the View icon to delete the field or to see the configuration details:

- Regular expression used to extract the field
- Field name
- Field type
- Source type

### <span id="page-3041-0"></span>Configure Log Analytics Using Source Rules

#### Related pages:

- [Agent Scopes for Configuration Log Management](#page-3055-0)
- [Analytics Log Data](#page-2911-0)
- [Collect Log Analytics Data from Syslog Messages](#page-3058-0)

The Centralized Log Management UI enables you to configure your log data sources using source rules.

Once you define source rules, you specify which Analytics Agents should use the rules by associating specific source rules with Agent Scopes. Agent Scopes are groups of Analytics Agents that you define. Using Agent Scopes simplifies the deployment of the log source configuration to multiple agents.

### Log Analytics Source Rules

Analytics Agents collect logging information based on the log source rules you define in the Controller.

The primary function of a source rule is to specify the location and type of a log file, the pattern for capturing records from the log file, and the structure of the data of captured records. They can also specify field masking or sensitive data removal and manage time zones of captured records.

When the log source rules are enabled and associated with Agent Scopes, Analytics Agents automatically start collecting the configured logs as follows:

- Analytics Agents register with the Controller on startup
- Analytics Agents download log source rules to configure log collection (after registration)
- Log source rules are stored in the Controller data store and are configurable through the Centralized Log Management UI
- Analytics Agents start acting on log source rule changes within five minutes (this could be longer if there are any network communication issues)

#### **Permissions**

To configure log analytics source rules, you need the following permissions:

- Manage Centralized Log Config permission
- View access to the specific source types that you want to configure

#### See [Analytics and Data Security.](#page-2978-0)

#### Analytics Agent Properties

If you are using Centralized Log Management (CLM), you need to configure additional properties in the analytics-agent.properties file. See information on configuring properties for consolidated log management in [Install Agent-Side Components](#page-2949-0) for details.

#### Managing Source Rules

When you create a source rule and save it, the rule is initially disabled. This is shown in the **Status** column on the source rule list page.

You can enable or disable a source rule by selecting it and choosing the corresponding option from the Source Rules menu, shown in the following screenshot:

AppDynamics GovAPM functionality may vary depending on your license. Consult your ordering documentation and account representative for questions regarding included features. GovAPM deployments include APM (Pro/Peak), Browser Real User Monitoring (BRUM) (Pro/Peak), Mobile Real User Monitoring (Pro/Peak), Database Visibility, Server Visibility, including Cluster Agent, and Transaction Analytics.

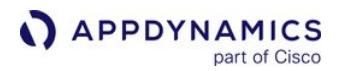

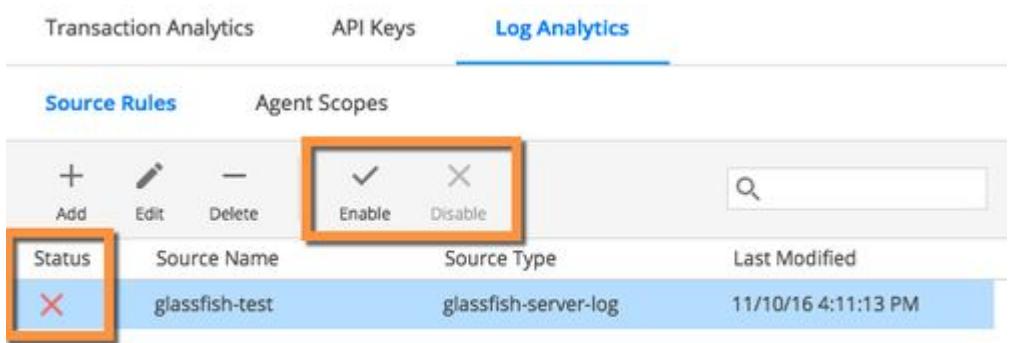

You can also see which source rules use a specific agent scope. The Analytics Agent does not collect the log data until the source rule is enabled and assigned to an Agent Scope with active Analytics Agents.

#### Starting Point for Creating a Source Rule

You can create a source rule from any one of these starting points:

- AppDynamics template. Several templates for common log file formats are available.
- Existing source rule. You can use existing source rules as the starting point for new rules.
- New source rule. Start from scratch when your log file does not match one of the available templates.

#### Preview Extracted Log Data Using Sample Log Files

To improve validation of data collection and parsing of log messages, you can use a local log file with the Log Analytics Configuration UI to preview the field extraction that you want. Three types of field extraction are available.

- Grok patterns and key-value pair extraction
- Auto extraction using regular expressions
- Manual extraction using regular expressions

#### Best Practices for Source Rule Design

A few recommendations apply to making source rules.

Use the simplest possible regular expressions and grok matching patterns possible. Do not make excessive use of wildcards or quantifiers as it can slow the responsiveness of the Controller UI. You can view examples of such greedy quantifiers on [https://docs.oracle.com/javase/7/docs/api/java/util/regex/](https://docs.oracle.com/javase/7/docs/api/java/util/regex/Pattern.html) Pattern.html.

If a regex pattern (including grok) is taking more than five seconds to match against a logline, extraction and further processing for those fields stop. If this occurs, some fields may be missing for that log line when viewed on the Controller. Other log lines are not impacted; however, this occurrence is often the result of an ineffective or faulty matching pattern in the first place, and processing is likely to take a long time for all log lines. This behavior is applicable to the dynamic Preview screens in the Centralized Log Analytics Configuration page as well.

The Controller limits the size of the records it retrieves to 32 KB by source rule in log analytics. This limit guards against excessive system resource burden, including potential resource burden that might be caused by excessive data collection due to faulty source rule patterns.

### Create a Source Rule

- 1. From the Controller top navigation bar, click Analytics.
- 2. From the left navigation panel, click Configuration > Log Analytics. You see two tabs, one for Source Rules and one for Agent Scopes.
- 3. From the Source Rules tab, click + Add . You see the Add Source Rule panel.
- 4. In the Add Source Rule panel, select your starting point for the source rule. Note that you can also use a job file as the starting point for your source rule. See [Migrate Log Analytics Job Files to Source Rules.](#page-3077-0)

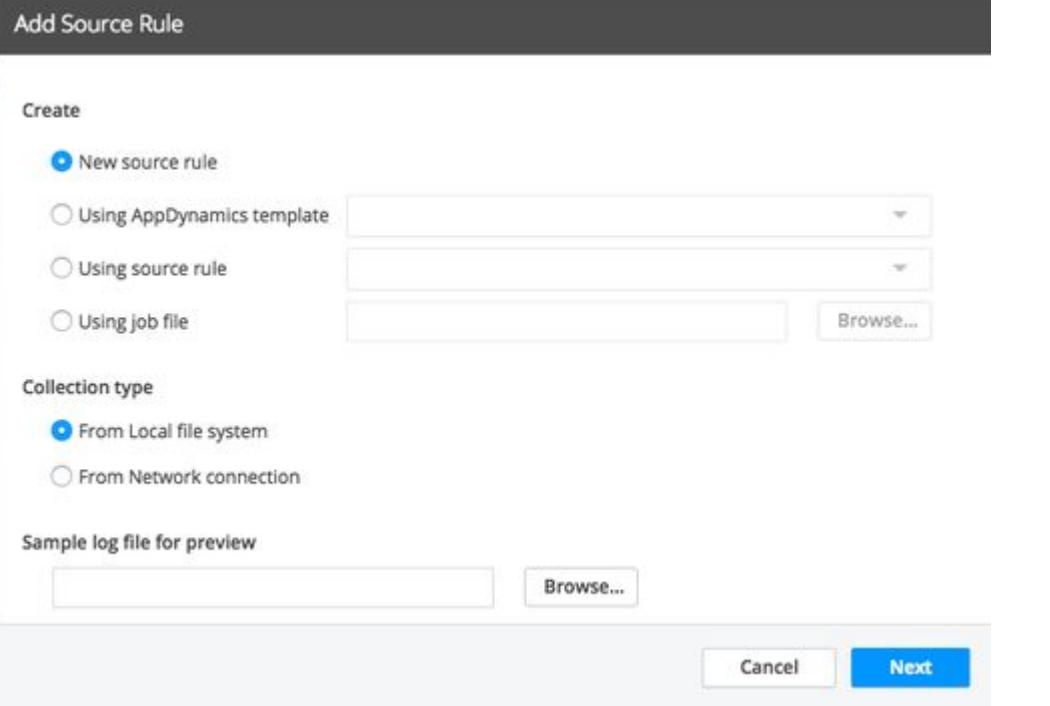

5. Use Collection Type to indicate if the source log file resides on the local filesystem or will be collected from a network connection.

Collecting from a network connection is only used for a TCP source rule, which extracts log [analytics fields from {{syslog}} messages over TCP. See](#page-3058-0) Collect Log Analytics Data from Syslog Messages.

6. Use the Browser button to locate and specify a sample log file to preview the results of your configuration. You can also specify a sample file later in the configuration process during the field extraction step.

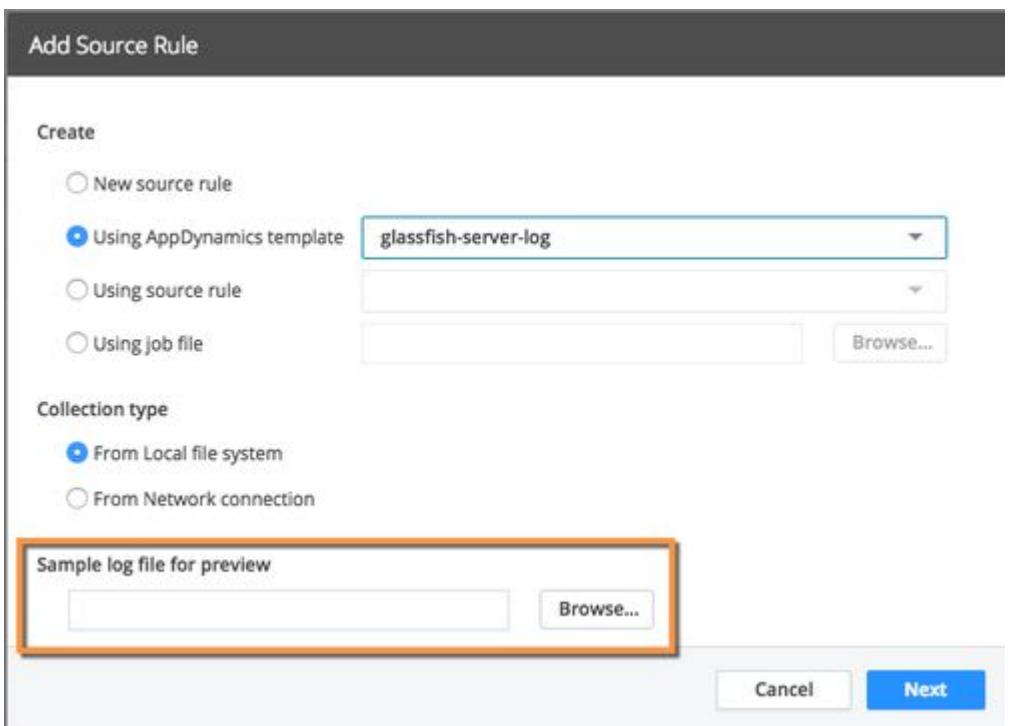

- 7. Click **Next** to see the **Add Source Configuration** page. Some fields may be prepopulated with data if you selected either an AppDynamics template or an existing source rule as your starting point. The four tabs are:
	- General
	- Field Extraction
	- Field Customization
	- Agent Mapping
- 8. On the General tab, name your rule, specify its location, timestamp handling, and other general characteristics. See [General Configuration.](#page-3045-0)
- 9. On the Field Extraction tab, configure the fields that you want to capture from your log file. For more details on the fields on this subtab, see [Field Extraction.](#page-3048-0) For a detailed procedure on using Auto Field Extraction, see [Field Extraction for Source Rules](#page-3052-0).

Use the simplest possible regular expressions and grok matching patterns. Do not make excessive use of wildcards or quantifiers as it can slow the responsiveness of the Controller UI. [Examples of expensive and greedy quantifiers can be found here](https://docs.oracle.com/javase/7/docs/api/java/util/regex/Pattern.html) https://docs.oracle.com/ javase/7/docs/api/java/util/regex/Pattern.html

10. On the Field Management tab, you can customize the handling of fields in a number of way including masking sensitive data, renaming fields, changing the data type and more. See [Field Management](#page-3051-0). Mask Value: Use this option to mask values of sensitive data such as credit card numbers or social security numbers. Select **Mask Value** and enter the starting index and ending index (1 and 4 respectively for the example shown) and a character to use for masking in the display, such as an \* asterisk.

AppDynamics GovAPM functionality may vary depending on your license. Consult your ordering documentation and account representative for questions regarding included features. GovAPM deployments include APM (Pro/Peak), Browser Real User Monitoring (BRUM) (Pro/Peak), Mobile Real User Monitoring (Pro/Peak), Database Visibility, Server Visibility, including Cluster Agent, and Transaction Analytics.

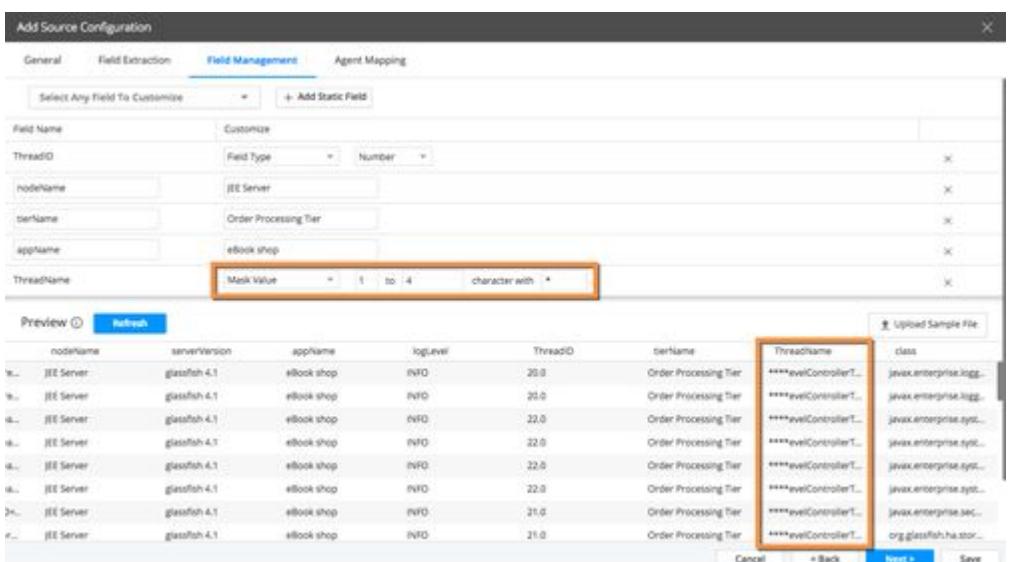

Replace Value: Use this option to replace the entire data field with a static string. Select Replace Value and enter the string to use:

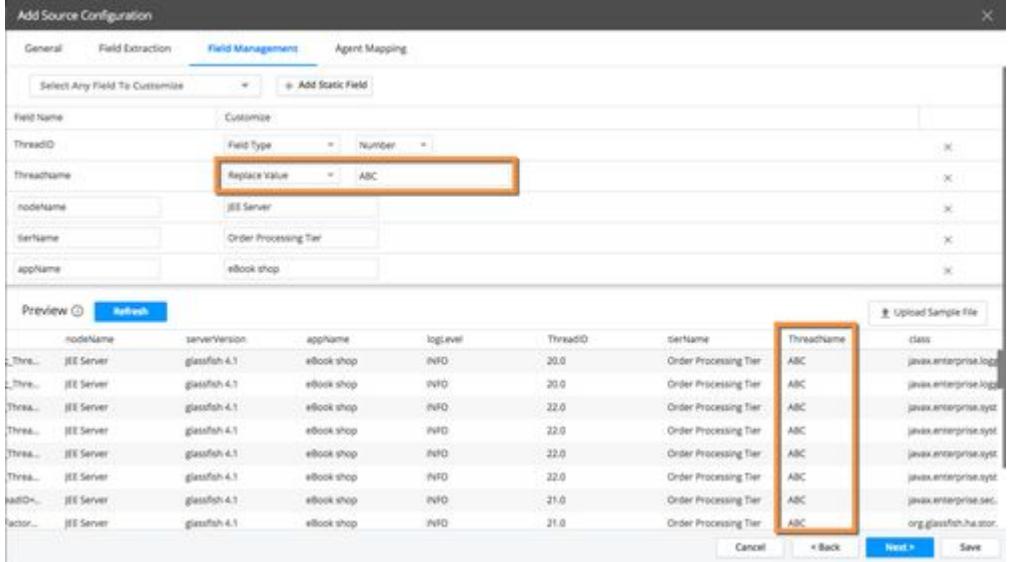

11. On the Agent Mapping tab, assign the source rule to specific Agent Scopes.

12. Click Save when you are finished. The source rule is saved in a disabled state.

#### Centralized Log Management UI Details

#### <span id="page-3045-0"></span>General Configuration Tab

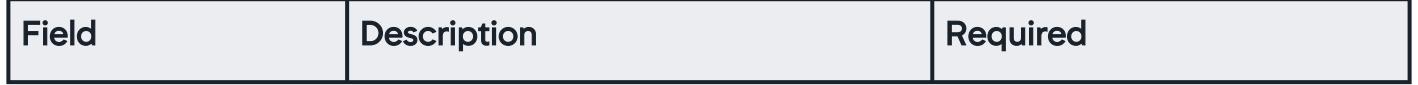

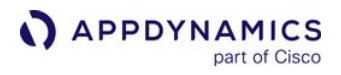

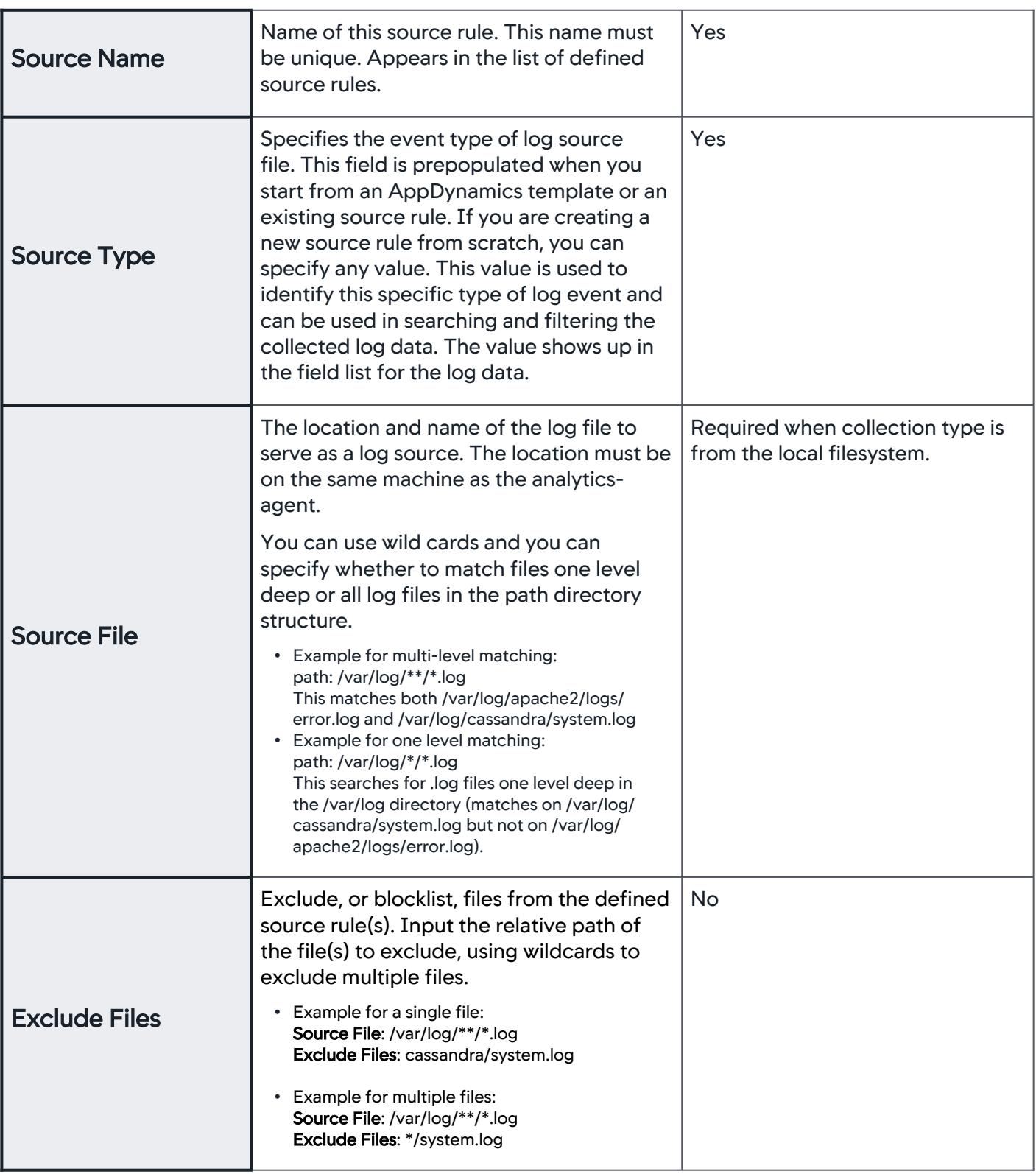

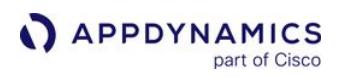

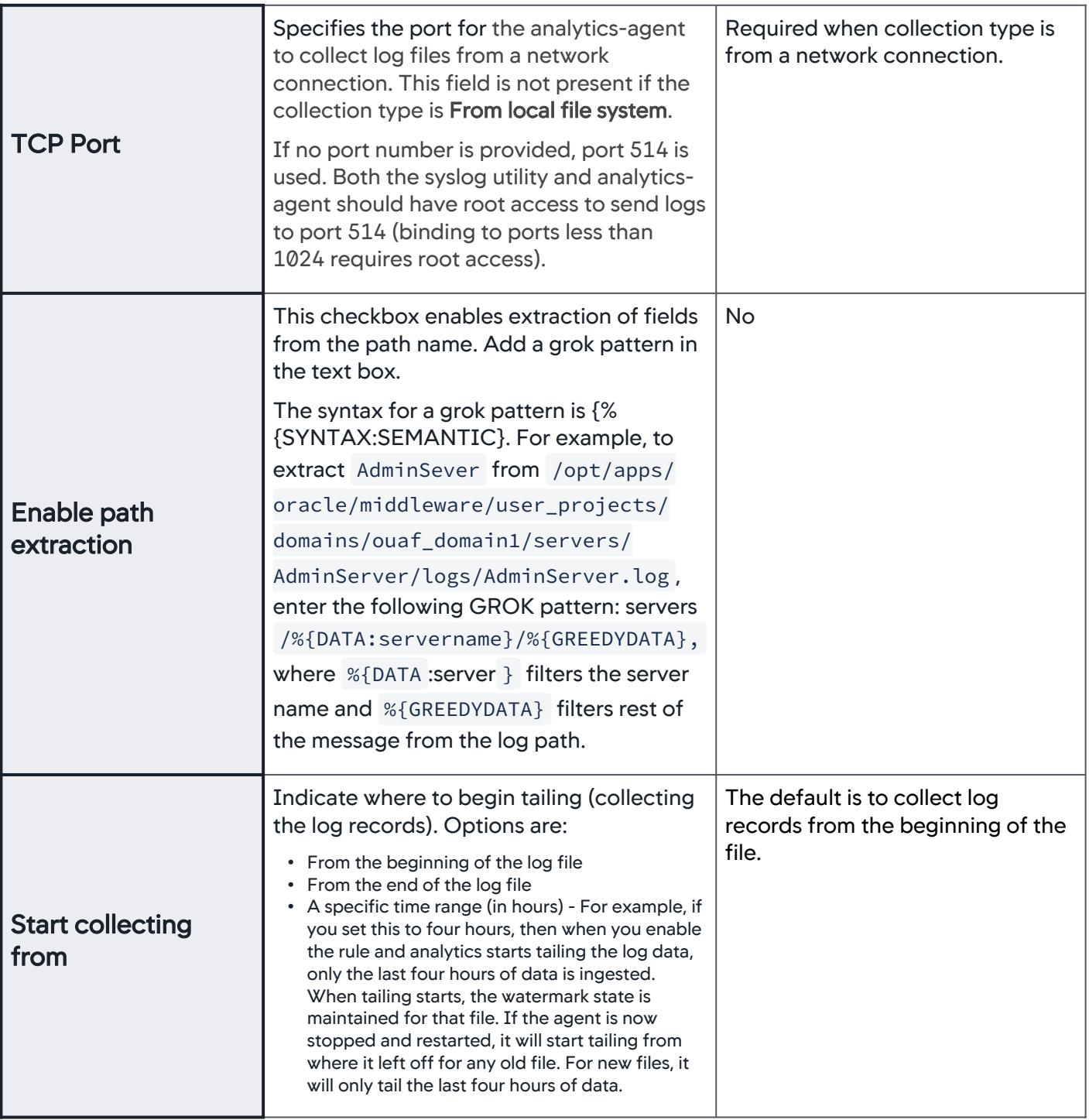

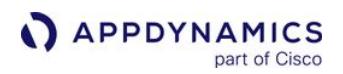

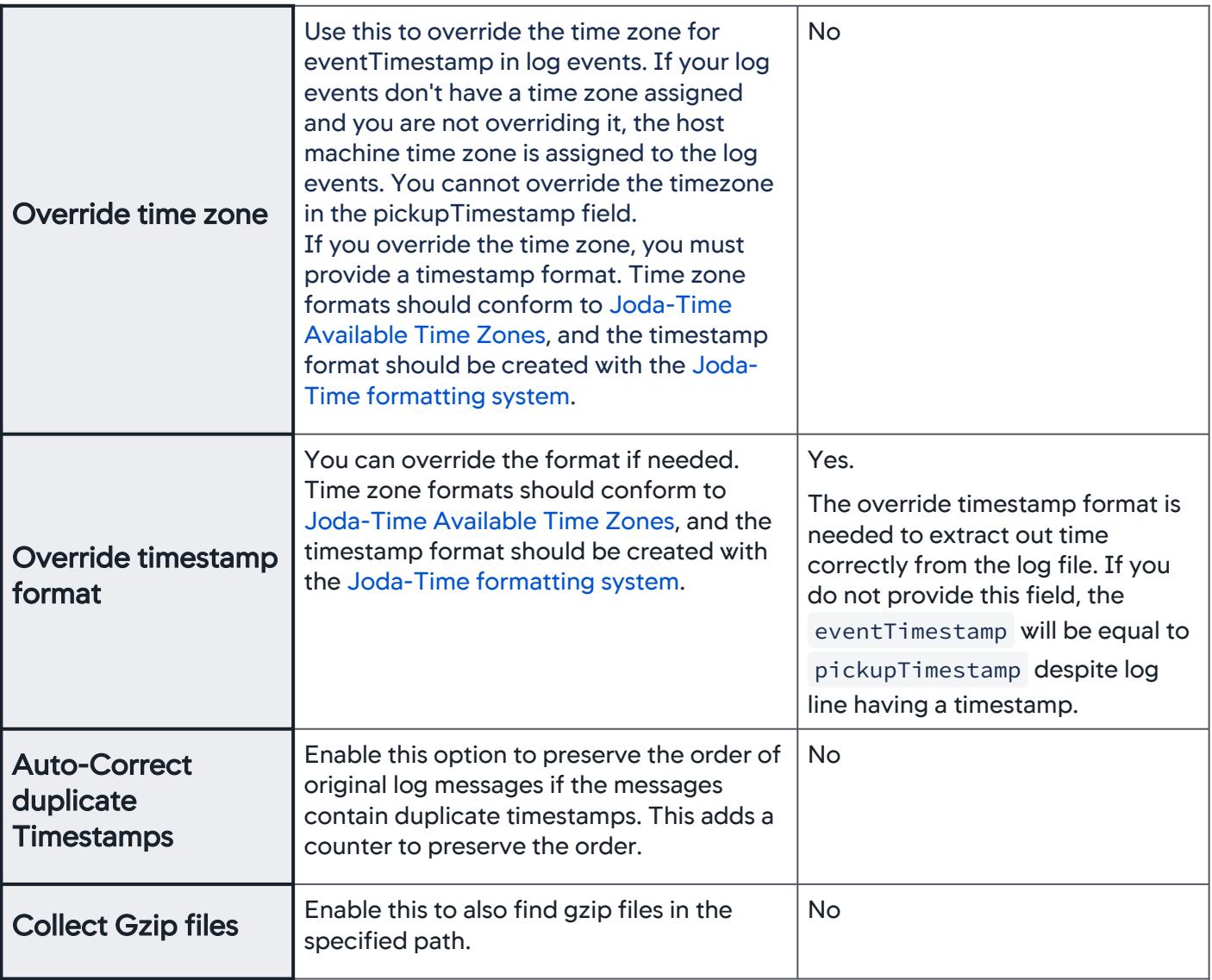

### <span id="page-3048-0"></span>Field Extraction Tab

The following table describes the fields and actions on this tab. For a detailed procedure on using Auto or Manual Field Extraction, see [Field Extraction for Source Rules](#page-3052-0).

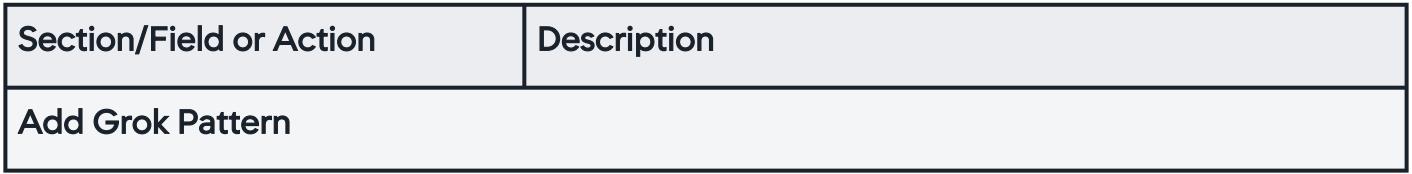

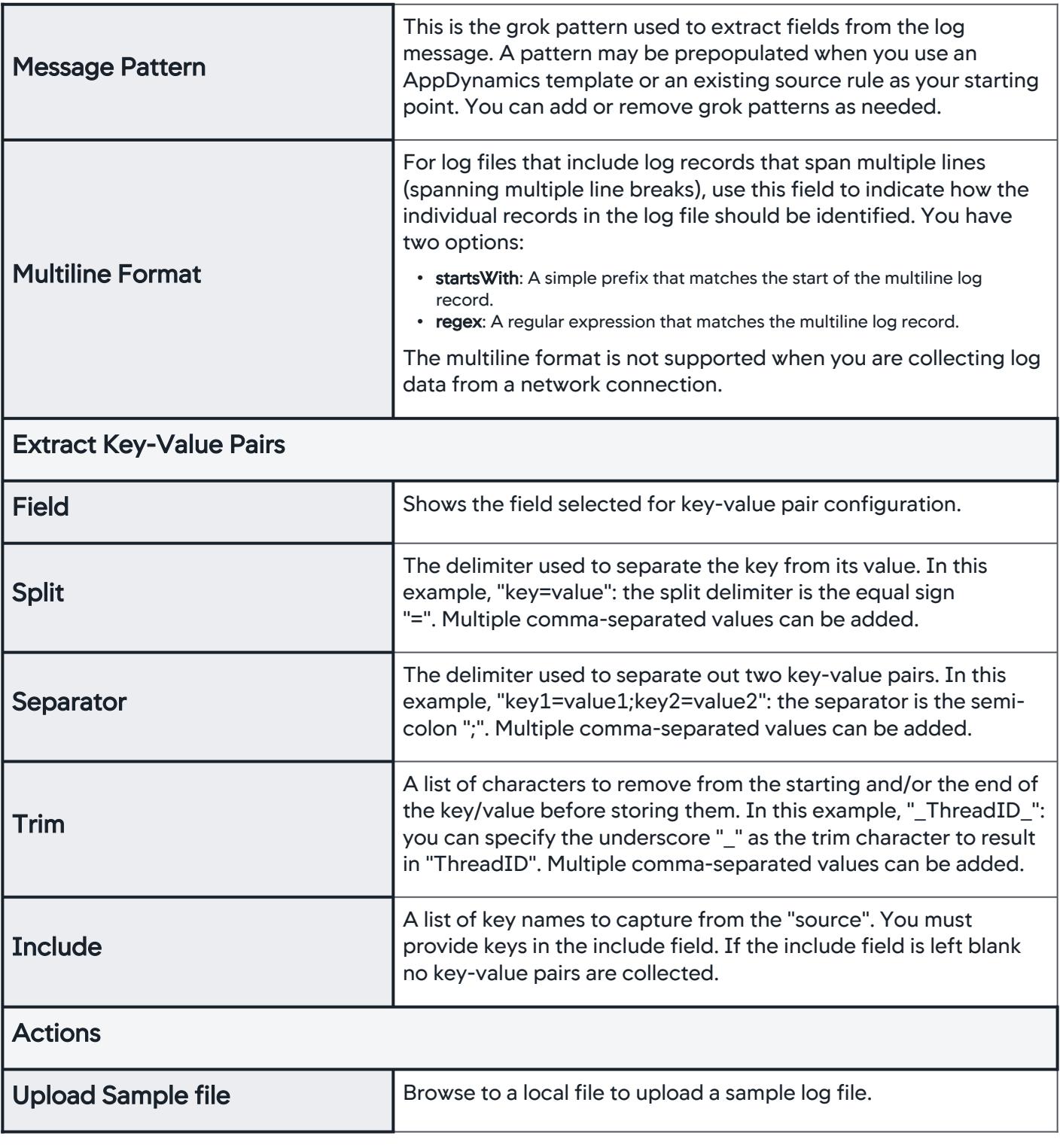

AppDynamics GovAPM functionality may vary depending on your license. Consult your ordering documentation and account representative for questions regarding included features. GovAPM deployments include APM (Pro/Peak), Browser Real User Monitoring (BRUM) (Pro/Peak), Mobile Real User Monitoring (Pro/Peak), Database Visibility, Server Visibility, including Cluster Agent, and Transaction Analytics.

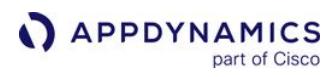

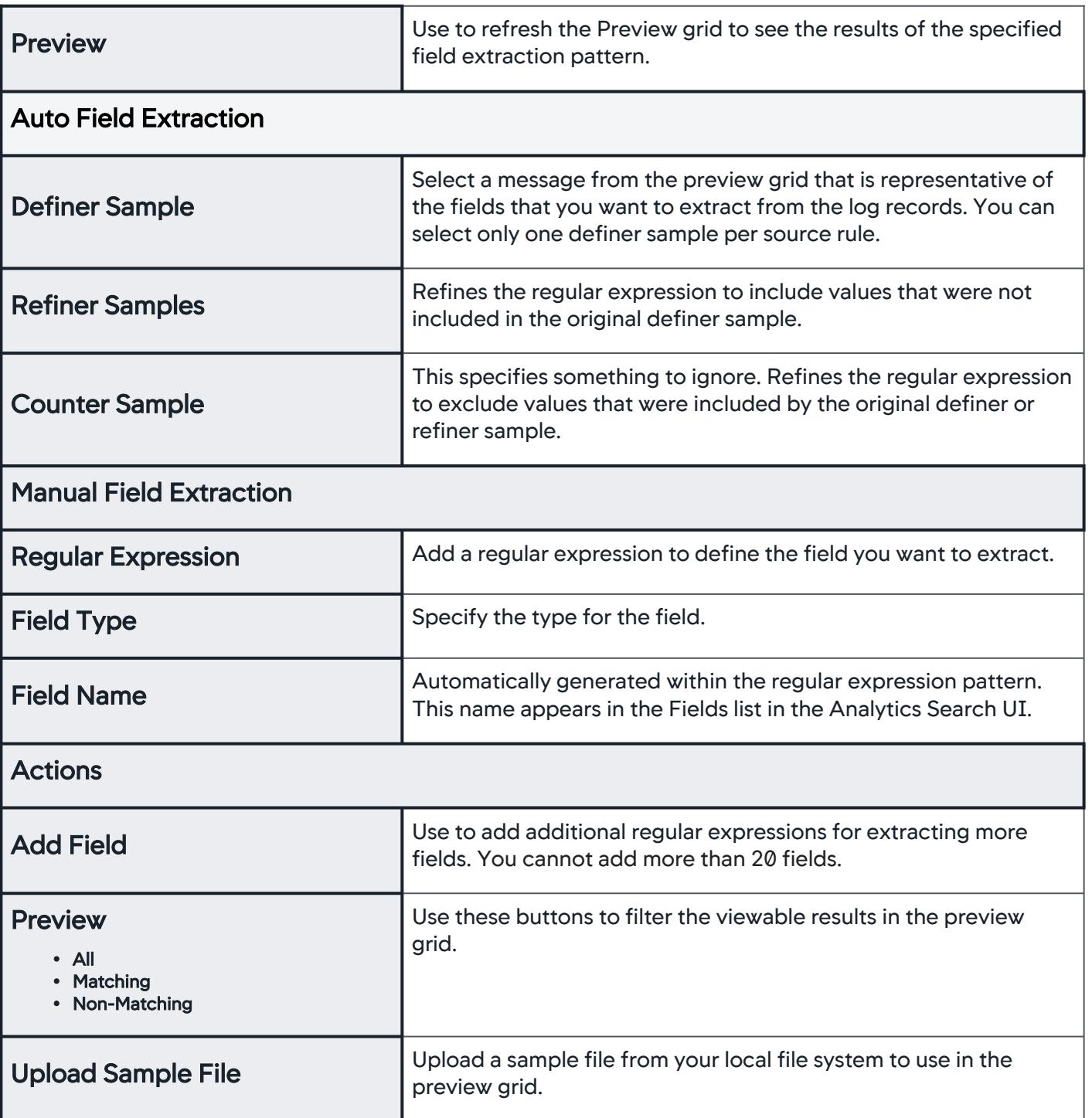

AppDynamics GovAPM functionality may vary depending on your license. Consult your ordering documentation and account representative for questions regarding included features. GovAPM deployments include APM (Pro/Peak), Browser Real User Monitoring (BRUM) (Pro/Peak), Mobile Real User Monitoring (Pro/Peak), Database Visibility, Server Visibility, including Cluster Agent, and Transaction Analytics.

## <span id="page-3051-0"></span>Field Management Tab

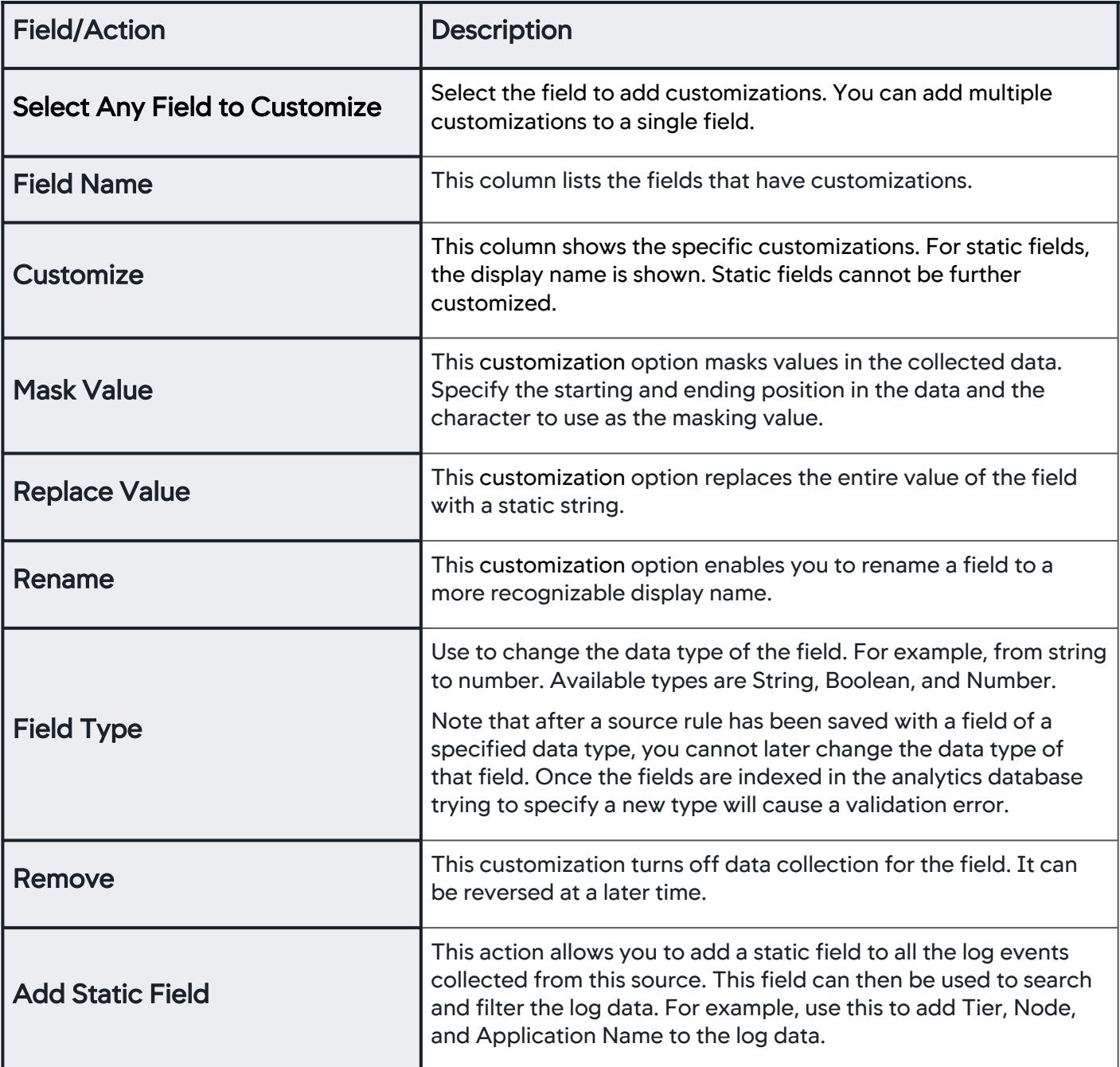

AppDynamics GovAPM functionality may vary depending on your license. Consult your ordering documentation and account representative for questions regarding included features. GovAPM deployments include APM (Pro/Peak), Browser Real User Monitoring (BRUM) (Pro/Peak), Mobile Real User Monitoring (Pro/Peak), Database Visibility, Server Visibility, including Cluster Agent, and Transaction Analytics.

#### <span id="page-3052-0"></span>Field Extraction for Source Rules

This page describes how to use Auto and Manual Field Extraction to configure Log Analytics source rules. Field Extraction uses regular expressions to identify and format the fields for your Log Analytics data.

Auto Field Extraction enables you to upload a sample log file and select fields for extraction. The necessary regular expressions are automatically generated and highlighted in your sample messages. You can finetune the generated regular expressions using Refiner Sample and Counter Sample log messages.

Manual Field Extraction enables you to upload a sample log file and enter your own regular expressions to define fields and associate the fields with a data type.

#### **Definitions**

- Source Rule: a set of configuration settings for extracting analytics data from log files. You create source rules using the Centralized Log Management UI in the Controller. Source rules are stored in the Controller data store and periodically synced with the Analytics Agent. See [Configure Log Analytics Using Source Rules.](#page-3041-0)
- Sample File: a representative log file uploaded to the Controller that provides a way to test and fine-tune your log file source rules.
- Definer Sample: a specific log message selected from the sample log file used to define the fields that you want to extract from the log messages.
- Refiner Sample: an additional log message used to revise the auto-generated regular expression created in the Definer Sample step. The Refiner sample helps capture fields that were missed in the initial step.
- Counter Sample: an additional log message used to eliminate false positives while extracting the fields as defined in the Definer or Refiner steps.

### Auto Field Extraction

This section describes how to use Auto Field Extraction to extract fields from your log files.

To specify field extraction using a Definer Sample log message:

- 1. Using the Centralized Log Management UI, add a new source rule (or edit an existing source rule), and navigate to the Auto Field Extraction subtab within the Field Extraction tab. See the section "Create a Source Rule" in [Configure Log Analytics Using Source Rules](#page-3041-0) for detailed steps on accessing this UI.
- 2. If you do not see log messages in the grid, upload a sample file by clicking Upload Sample File. If you uploaded a sample file in a previous step in the configuration process or you started your new source rule using an existing source rule, you will see log messages in the grid.
- 3. Hover over any row on the grid and click +Select as Definer Sample. Choose a sample log message that contains the fields you want to extract from the log file. When you need to capture fields from dissimilar log messages, you can create more than one definer.
- 4. After you select the Definer Sample message, use the following steps to extract fields from the message. After selecting the Definer Sample and specifying the fields to extract, the preview grid displays rows with matching and non-matching results.
	- a. Select text in the message. If you are defining key-value pairs, it is only necessary to highlight the key field.

A popup appears where you can specify properties of the extracted field.

b. Enter the field name, select the data type, and click Extract.

The preview grid is updated to show matching rows with the selected text highlighted with a color.

c. (Optional) To update the properties or delete the field, click the field you just created in the definer and the properties popup appears.

AppDynamics GovAPM functionality may vary depending on your license. Consult your ordering documentation and account representative for questions regarding included features. GovAPM deployments include APM (Pro/Peak), Browser Real User Monitoring (BRUM) (Pro/Peak), Mobile Real User Monitoring (Pro/Peak), Database Visibility, Server Visibility, including Cluster Agent, and Transaction Analytics.

d. Repeat steps a, b and c to create more fields.

As you add additional fields, the regular expression changes. You can view or copy (but not edit) the regular expression in the regular expression section.

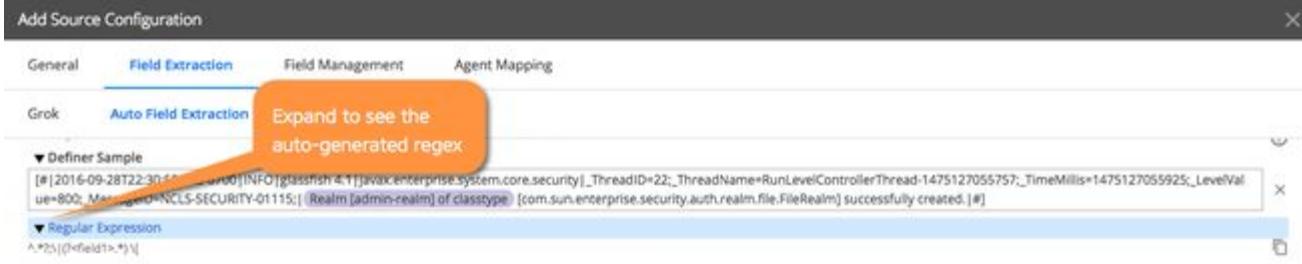

- 5. (Optional) Specify Refiner Samples: As you review the non-matching rows, if you notice a value that was not extracted and should have been extracted, then you can add that row as a Refiner Sample. A refiner sample is used to match the unmatched rows from the Definer step.
	- a. On the grid, click **+Select as Refiner Sample.** You do not see this option unless you already selected the Definer Sample.
	- b. Select the text.
	- c. A popup appears. You can associate this portion of text with a field already created in the Definer step. When you extract, the regular expression changes and matching rows get updated in the Preview grid and will be shown as Matching. If necessary, you can add more than one Refiner Sample message.
- 6. (Optional) Specify Counter Samples: Counter samples eliminate false positives while extracting the fields. In the Preview grid, the highlighted values are shown along with an X button. Click the X next to a field to mark a value as a false positive (a Counter Sample).

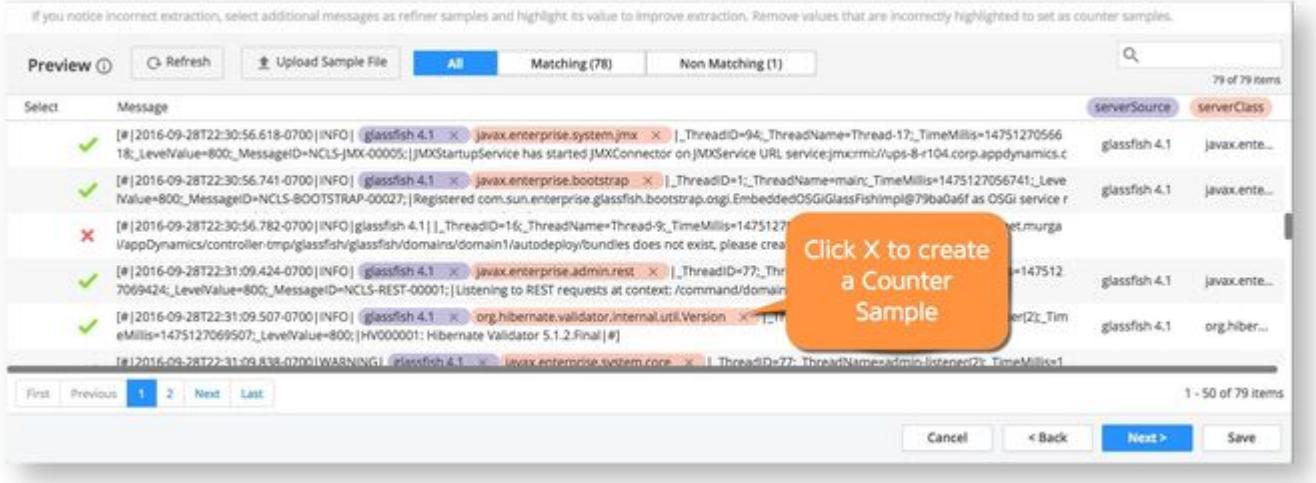

The Counter Sample is shown below the Definer and Refiner Samples and the regular expression is updated to show the new set of matching and non-matching rows.

AppDynamics GovAPM functionality may vary depending on your license. Consult your ordering documentation and account representative for questions regarding included features. GovAPM deployments include APM (Pro/Peak), Browser Real User Monitoring (BRUM) (Pro/Peak), Mobile Real User Monitoring (Pro/Peak), Database Visibility, Server Visibility, including Cluster Agent, and Transaction Analytics.

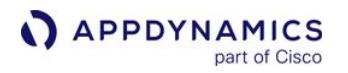

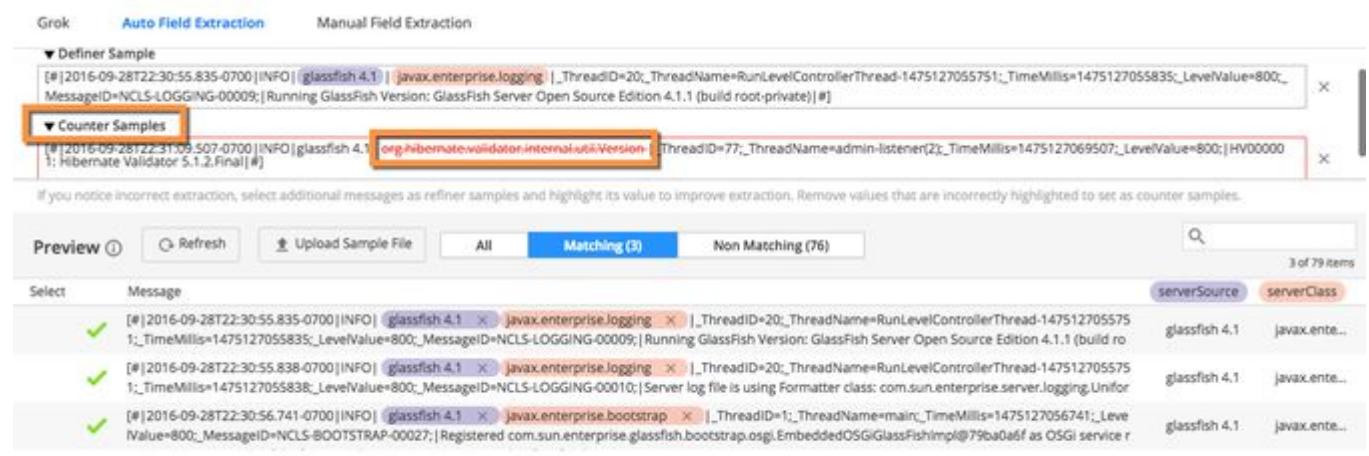

- 7. Click Save to save the fields to the source rule.
- 8. Continue to the other tabs of the Add Source Rule dialog to complete your source rule configuration.

#### Manual Field Extraction

You can specify your own regular expressions if needed using Manual Field Extraction.

- 1. Using the Centralized Log Management UI, add a new source rule (or edit an existing source rule), and navigate to the Manual Field Extraction subtab within the Field Extraction tab. See "Create a Source Rule" in [Configure Log Analytics Using Source Rules](#page-3041-0) for detailed steps on accessing this UI.
- 2. If you do not see log messages in the grid, upload a sample file by clicking Upload Sample File.
- 3. Click Add Field.
- 4. Click Show Example to review how to write regular expressions.
- 5. Type in your regular expression and associate it with a field type using the drop-down menu.
- 6. In the Preview grid, click Refresh. The preview grid is highlighted with the results of applying the regular expression to the sample log messages. You cannot add more than 20 fields.
- 7. (Optional) You can change the regular expression or the type and use Refresh to see the updated results.
- 8. Click Save to update your source rule.

AppDynamics GovAPM functionality may vary depending on your license. Consult your ordering documentation and account representative for questions regarding included features. GovAPM deployments include APM (Pro/Peak), Browser Real User Monitoring (BRUM) (Pro/Peak), Mobile Real User Monitoring (Pro/Peak), Database Visibility, Server Visibility, including Cluster Agent, and Transaction Analytics.

#### <span id="page-3055-0"></span>Agent Scopes for Configuration Log Management

#### Related pages:

• [Configure Log Analytics Using Source Rules](#page-3041-0)

Agent Scopes are used to determine which agents use the CLM source rules. You can group your deployed Analytics Agents into scopes, then assign source rules to the scopes. While creating an agent scope, you are given an option to either choose agents from a static list or to add agents dynamically by specifying matching rules.

#### Static Agent Scopes

The Available Agents list is populated with the Analytics Agents reporting to your controller. You can use this list to add currently available agents to a scope.

#### Dynamic Agent Scopes

You can specify match conditions where registered Analytics Agents that match the rule are automatically added to, or excluded from, the scope. Analytics Agents that register with your Controller in the future, with characteristics that match the scope criteria, will also be added to the scope. You can match on agent name, unique host ID, or IP address.

The available operators for the matching conditions include regular expressions (regex) and Classless Inter-Domain Routing (CIDR) notation. CIDR is a compact notation for an IP address and its associated routing prefix.

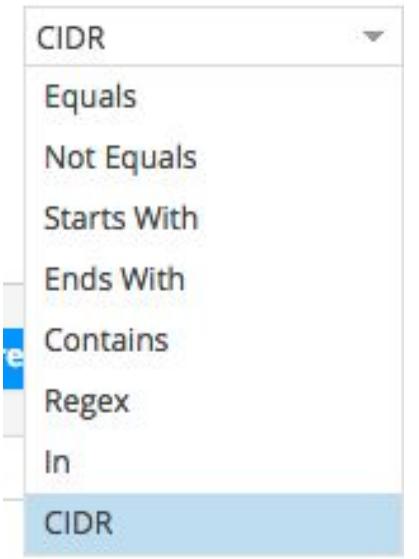

The match conditions are additive, so exclusions will take precedence over inclusions. An agent must satisfy all conditions to be included. For example, an agent named ABC would not be included in the scope if you specify something similar to the following conditions:

- include name equals 'ABC"
- include name that ends with 'D'

AppDynamics GovAPM functionality may vary depending on your license. Consult your ordering documentation and account representative for questions regarding included features. GovAPM deployments include APM (Pro/Peak), Browser Real User Monitoring (BRUM) (Pro/Peak), Mobile Real User Monitoring (Pro/Peak), Database Visibility, Server Visibility, including Cluster Agent, and Transaction Analytics.

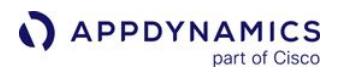

#### Define Agent Scopes

To add an Agent Scope:

 $C$ anfimirantian

- 1. From the Controller top navigation bar, click Analytics.
- 2. From the left navigation panel, click Configuration > Log Analytics > Agent Scopes.

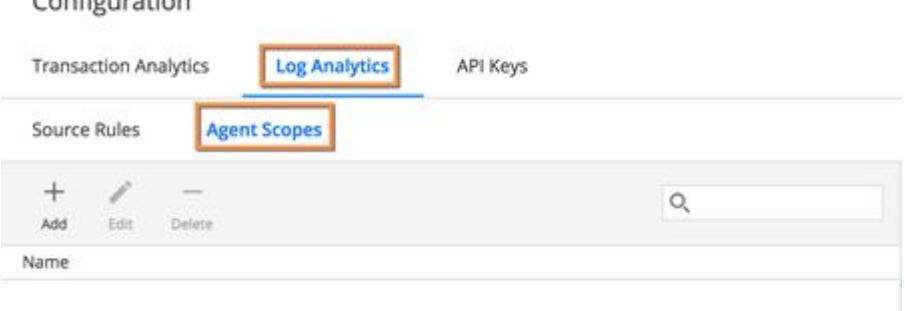

#### 3. Click +Add.

You see the Add Agent Scope pane where you can specify how you want to add agents: from a static list or dynamically by specifying match rules.

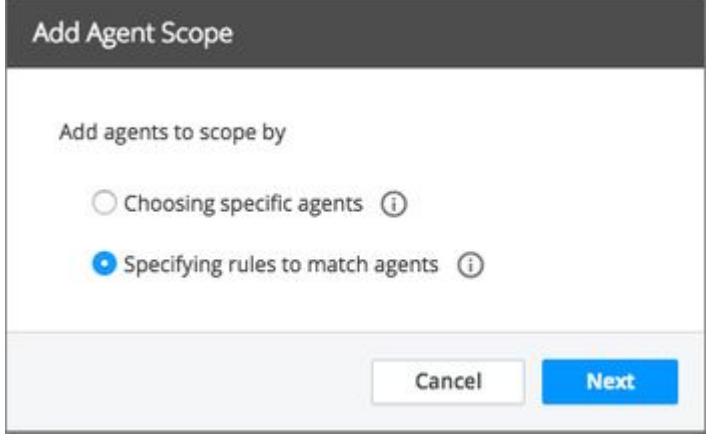

4. To add specific agents, select Choosing specific agents and move agents from the list of Available Agents to the list of Selected Agents to define the scope.

AppDynamics GovAPM functionality may vary depending on your license. Consult your ordering documentation and account representative for questions regarding included features. GovAPM deployments include APM (Pro/Peak), Browser Real User Monitoring (BRUM) (Pro/Peak), Mobile Real User Monitoring (Pro/Peak), Database Visibility, Server Visibility, including Cluster Agent, and Transaction Analytics.

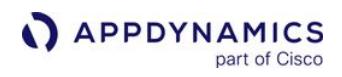

5. To add agents dynamically, select Specifying rules to match agents and specify your matching rules.

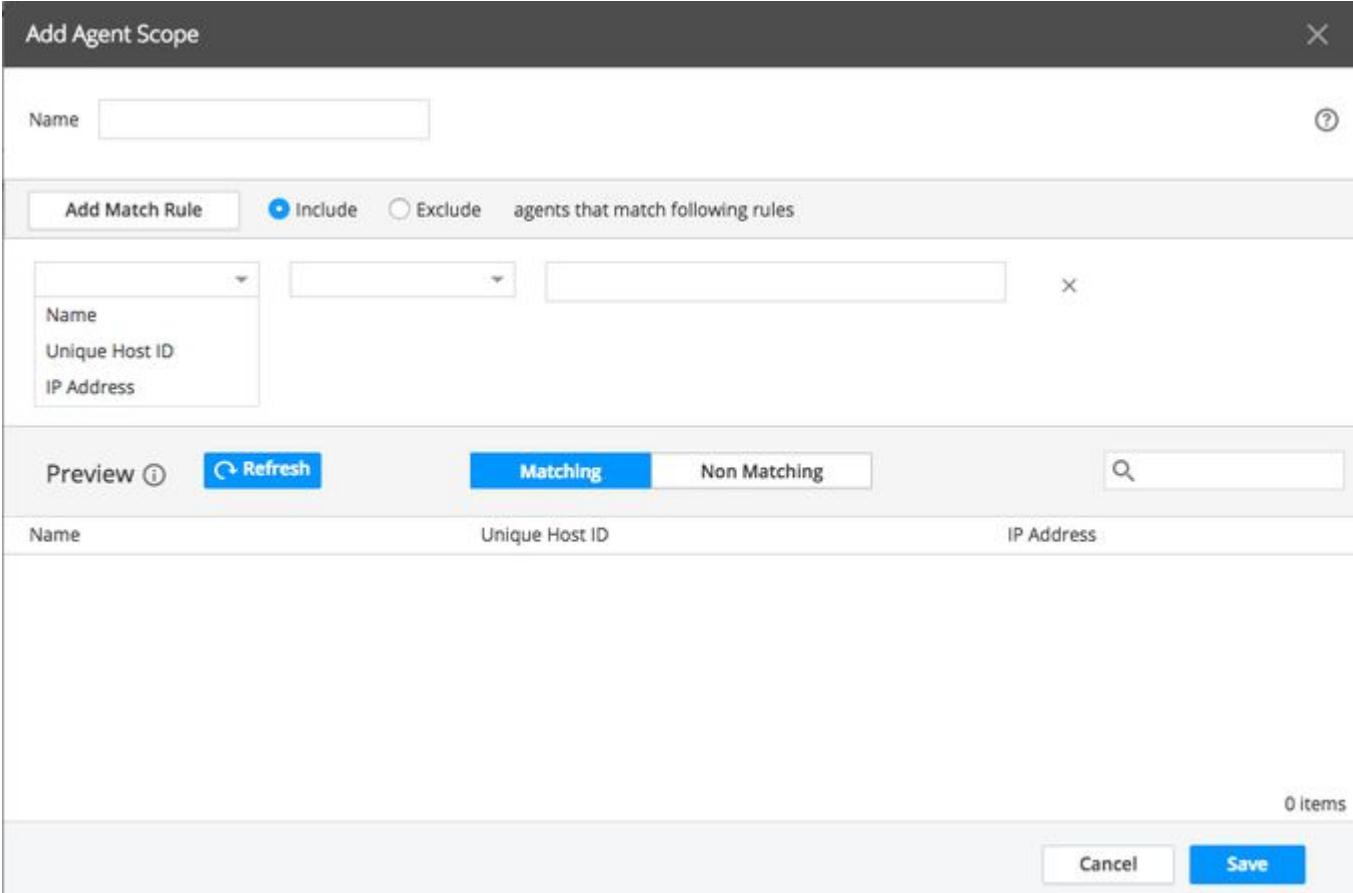

6. Name the Agent Scope and click Save.

#### <span id="page-3058-0"></span>Collect Log Analytics Data from Syslog Messages

#### Related pages:

- [Configure Log Analytics Using Job Files](#page-3063-0)
- [Analytics Log Data](#page-2911-0)

You can configure the Analytics Agent to receive syslog messages using TCP transport and standard syslog format adhering to RFC 5424. The Analytics Agent can listen on a TCP port for syslog messages coming from a remote source or from the same host on which the Analytics Agent is present. To set this up:

- Configure your web server, such as Apache, to send logs to the Analytics Agent. There are two ways to direct the syslog data to the Analytics Agent:
	- [Write the log messages to the usual log files and then read and forward to the agent from the log file. See](#page-3059-0) Read syslog Messages From the Log File and Send to Analytics Agent.
	- [Send the log data directly to the Analytics Agent without writing to a file first. See](#page-3058-1) Send syslog Data Directly to the Analytics Agent.
- Configure the Analytics Agent to receive and parse the logs. There are two ways to configure syslog message collection for Log Analytics:
	- Job files (for <= 4.2), see [Configure Log Analytics TCP Job File](#page-3061-0).
	- <sup>o</sup> Source rules (for 4.3) Recommended for your new log file sources. See [Configure Log Analytics TCP Source Rule.](#page-3060-0)

#### Supported Environment Details

- Linux only
- Network protocol is TCP only
- A template for Apache Web Server syslog format is shipped with the Analytics Agent. You can bring any log data in through syslog over TCP as long as you provide the correct configuration to parse the log message.
- One job file per Analytics Agent can be enabled to receive syslog messages over TCP.

Both the syslog utility and analytics-agent should have root access if the port where the analyticsagent is listening for syslog messages is lower than 1024.

#### <span id="page-3058-1"></span>Send syslog Data Directly to the Analytics Agent

You can use the Linux Logger utility to direct your Apache access and error log messages to the syslog daemon directly. Using this method, the logs are not written to the usual access log and error log apache files or to the /var/log/message file. Instead, the log lines are sent directly to a syslog daemon which then forwards the data to the analytics-agent.

Configure:

- 1. Configure Apache to delegate logs to /usr/bin/logger .
	- a. Locate and open httpd.conf , the Apache configuration file. This is typically located at /etc/ httpd/conf/ .
	- b. Add a new CustomLog directive to send access logs and error logs to the syslog and comment out the line that sends to the access logs.

AppDynamics GovAPM functionality may vary depending on your license. Consult your ordering documentation and account representative for questions regarding included features. GovAPM deployments include APM (Pro/Peak), Browser Real User Monitoring (BRUM) (Pro/Peak), Mobile Real User Monitoring (Pro/Peak), Database Visibility, Server Visibility, including Cluster Agent, and Transaction Analytics.

```
#comment the following line to avoid logging to access_logs
#CustomLog logs/access_log combined
```

```
#Add a new CustomLog directive to send access logs and error logs to the syslog
CustomLog "|/usr/bin/logger -t httpd -p local6.info" combined
```
This directive uses the logger utility to send messages with facility local6, tag 'httpd' and log format combined.

The facility code specifies the type of program that is logging the message. Messages with different facilities may be handled differently.

The tag 'httpd' in the httpd.conf directly relates to the program name in the rsyslog.conf (see next step) for filtering out which messages need to be sent. For example, there can be other programs writing to that particular port, but we only want to send the logs from the httpd program to analytics-agent.

- 2. Configure the rsyslog client.
	- a. Edit rsyslog.conf , typically located at /etc/ .
	- b. Add the following lines above "RULES" or "var/log/messages" filter so Apache doesn't log to the / var/log/message file.

```
# log to analytics-agent 
if $syslogfacility-text == 'local6' and $programname == 'httpd' then 
@@<analytics_agent_home>:514
# Prevent logging httpd to /var/log/messages
if $syslogfacility-text == 'local6' and $programname == 'httpd' then ~
```
Make sure you replace 514 with the port where the analytics-agent is listening for syslog messages. This must match the port specified in the job file.

3. Restart apache and rsyslog, and look at /var/log/messages for any rsyslog errors.

#### <span id="page-3059-0"></span>Read syslog Messages From the Log File and Send to Analytics Agent

In this case, the Apache server writes logs to the usual access log and error log files, and the rsyslog daemon is configured to read from these log files and forward the log data to analytics agent. This method preserves the original log files. In this case, the access and the error log messages are logged in the /var/

log/message file.

In this example, the rsyslog client is configured to read from a specific file and forward the message with facility local6 and severity level info over the specified port (default port is 514).

- 1. Locate and edit rsyslog.conf, typically located at /etc/ .
- 2. In the begin forwarding section of the rsyslog.conf file, add the following lines:

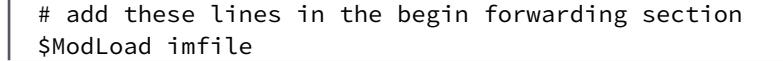
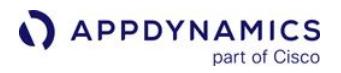

\$InputFileName /etc/httpd/logs/access\_log << your file \$InputFileTag apache-access \$InputFileStateFile stat-apache-access \$InputFileSeverity info \$InputFileFacility local6 \$InputRunFileMonitor local6.info @@localhost:514

**\$InputFileName:** path to the log file you want to tail.

local6.info: Use the Analytics Agent IP address if your analytics agent is not local to the controller. If needed, replace 514 with the port where the analytics-agent is listening for syslog messages. This must match the port specified in the job file or the source rule.

3. Restart rsyslog and review /var/log/messages for any rsyslog errors.

#### Configure Log Analytics TCP Source Rule

Using the Centralized Log Management UI, you can configure a source rule to extract log analytics fields from syslog messages over TCP.

- 1. Access the Centralized Log Management UI from your Controller by clicking Analytics > Configuration > Log Analytics.
- 2. On the Source Rules tab, click + Add.
- 3. In the Add Source Rule panel, select the Create from source template and select From Network Connection as the collection type. For example, select the default Apache syslog template apache-

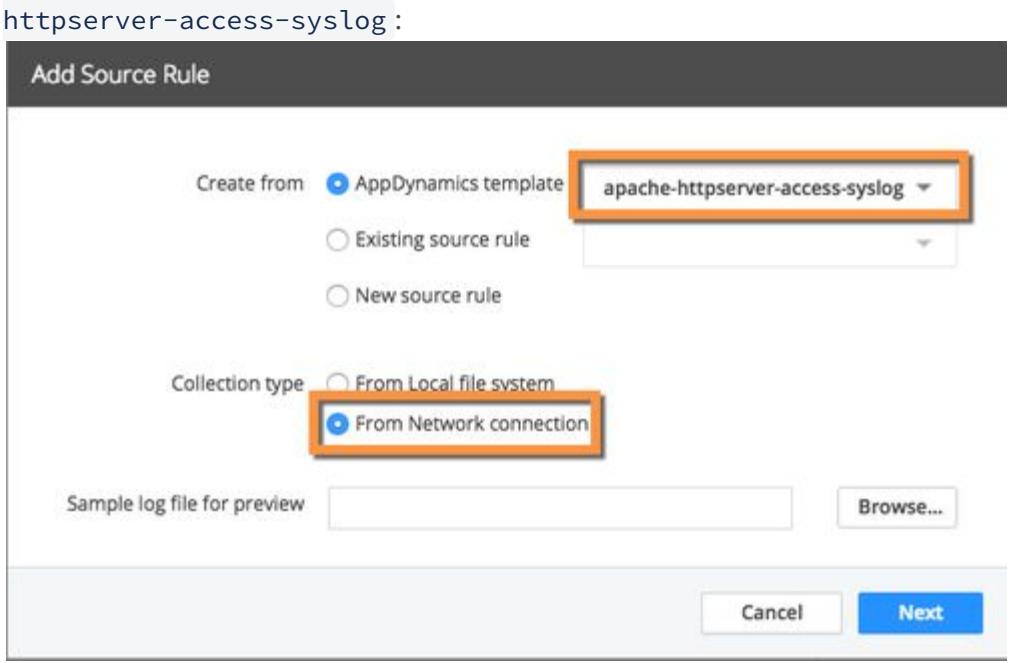

Several log format templates are shipped with the Analytics Agent. You can create a new source rule for any log format over syslog TCP as long as you configure it correctly.

4. Click Next to see the Add Source Configuration wizard.

- 5. Specify the collection details, such as the name of the source rule, source type and enter the TCP Port where the Analytics Agent is listening.
- 6. When you specify **From Network Connection** as the collection type, the grok pattern for the syslog header (which is appended to the log messages) is automatically added at the beginning of the grok Message Pattern:

%{SYSLOG5424PRI}%{SYSLOGBASE2}

- 7. Confirm that the value for Multiline Format is None.
- 8. [Configure field extraction and field management as for any other source rule. See](#page-3041-0) Configure Log Analytics Using Source Rules.

#### Configure Log Analytics TCP Job File

When selecting and configuring the port where the analytics agent will listen for the syslog data, make sure it does not conflict with anything else active in the network. If no port number is provided, port 514 is used. Both the syslog utility and analytics-agent should have root access to send logs to port 514 (binding to ports less than 1024 requires root access).

To allow the analytics-agent to listen at a port, specify the log file **source** property and associated parameters for type=syslog. For example, add the following to the appropriate job file:

source: type: syslog port: 514 protocol: tcp numThreads: 1

A job file for apache commons is included in the analytics distribution at  $\sqrt{$ analytics-agent-home> $\sqrt{}$ 

```
conf/job/sample-apache-httpserver-access-syslog.job.
```
Your job file should look similar to the following:

```
version: 2
enabled: true
source:
     type: syslog
     port: 514
     protocol: tcp
     numThreads: 5
fields:
    sourceType: apache-httpserver-access-syslog
    nodeName: Node1
    tierName: Tier1
```
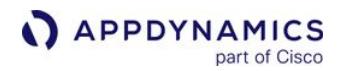

appName: App1

grok:

```
 patterns:
   - "%{SYSLOG5424PRI}%{SYSLOGBASE2} %{COMBINEDAPACHELOG}"
```
eventTimestamp:

pattern: "dd/MMM/yyyy:HH:mm:ss Z"

### <span id="page-3063-1"></span>Configure Log Analytics Using Job Files

#### Related pages:

- [Analytics Log Data](#page-2911-0)
- [Configure Log Analytics Using Source Rules](#page-3041-0)

This page describes how to configure log sources using job files. If you are configuring new log sources, we recommend you use the Centralized Log Management UI to define source rules.

To configure log analytics using job files:

- 1. [Describe the Log Source in a Job File](#page-3063-0)
- 2. [Map the Log File Data to Analytics Fields](#page-3066-0)
- 3. [Verify Analytics Agent Properties](#page-3071-0)

#### <span id="page-3063-0"></span>Describe the Log Source in a Job File

Each log source is represented by a job file. A job file is a configuration file that specifies the following:

- Location of the source log file
- Pattern for capturing records from the log file
- Pattern for structuring the data from the captured log records
- Other options for capturing records from the log source

To define a source, you create a job file (or modify one of the samples) in the Analytics Agent configuration directory. The Analytics Agent includes sample job files for Glassfish, OSX log, and others. The Analytics Agent can also collect and parse GZIP files - (log files ending in .gz).

The job files are located in the following directory:

• <Analytics\_Agent\_Home>/conf/job/

The agent reads the job files in the directory dynamically, so you can add job files in the directory without restarting the agent.

To configure a job file, use these configurable settings in the file:

- enabled: Determines whether this log source is active. To capture analytics data from this log source, set the value to true.
- source: Specifies the source of the logs.
	- **type**: Specifies the type of log source. There are two types, file, and syslog. Additional parameters depend on the value of type.
		- **file**: The location and name of the log file to serve as a log source. The location must be on the same machine as the analytics-agent. File has the following parameters:
			- path: Path to the directory where the log files reside. On Windows, the path should be provided as if on Unix environments such as:
			- Example: demo/logs
			- Example: C:/app/logs
			- nameGlob: A string to use to match on the log file name. You can use wild cards and you can specify whether to match files one level deep or all log files in the path directory structure. If the wild card starts the value of nameGlob, you must enclose the value in quotes. The matching patterns that are supported can be found here: <http://java.boot.by/ocpjp7-upgrade/ch06s05.html> under "glob".
			- Example for multi-level matching: path: /var/log nameGlob: '\*\*/\*.log' This matches both /var/log/apache2/logs/error.log and /var/log/cassandra/system.log

- Example of one level matching:
- path: /var/log
- nameglob: '\*/\*.log'

This searches for .log files one level deep in the /var/log directory (matches on /var/log/cassandra/system.log but not on /var/log/apache2/logs/error.log).

- startAtEnd: If set to true allows tailing the file from the end.
- **syslog:** See [Collect Log Analytics Data from Syslog Messages.](#page-3058-0)
- o multiline: For log files that include log records that span multiple lines (spanning multiple line breaks) configure the multiline property and indicate how the individual records in the log file should be identified. A typical example of a multiline log record is one that includes a Java exception. You can use one of two options with the multiline property to identify the lines for a multiline log record:
	- **startsWith:** A simple prefix that matches the start of the multiline log record.
	- Example 1: To capture the following multiline log as one record:

[#|2015-09-24T06:33:31.574-0700|INFO|glassfish3.1.2| com.appdynamics.METRICS.WRITE|\_ThreadID=206;\_ThreadName=Thread-2;| NODE PURGER Completed in 14 ms|#]

You could use this:

```
multiline:
    startsWith: "[#|"
```
Example 2: To capture the following multiline log as one record:

```
May 5, 2016 6:07:02 AM 
com.appdynamics.test.payments.plugin.testsource.testPaymentClient 
deposit(pluginContext, financialTransaction, retry)
INFO: Source deposit requested amount:245.43000
May 5, 2016 6:07:02 AM 
com.appdynamics.test.payments.plugin.testsource.testPaymentClient 
deposit(pluginContext, financialTransaction, retry)
INFO: Source deposit currency:USD
May 5, 2016 6:07:02 AM 
com.appdynamics.test.payments.plugin.testsource.testPaymentClient 
deposit(pluginContext, financialTransaction, retry)
INFO: Source deposit payment method:Master Card
May 5, 2016 6:07:03 AM 
com.appdynamics.test.payments.plugin.testsource.testPaymentClient 
deposit(pluginContext, financialTransaction, retry)
INFO: Source deposit decision:ACCEPT
May 5, 2016 6:07:03 AM 
com.appdynamics.test.payments.plugin.testsource.testPaymentClient 
deposit(pluginContext, financialTransaction, retry)
INFO: Source deposit reason code:200
May 5, 2016 6:07:03 AM 
com.appdynamics.test.payments.plugin.testsource.testPaymentClient 
deposit(pluginContext, financialTransaction, retry)
INFO: Source deposit orderId:7654
```
AppDynamics GovAPM functionality may vary depending on your license. Consult your ordering documentation and account representative for questions regarding included features. GovAPM deployments include APM (Pro/Peak), Browser Real User Monitoring (BRUM) (Pro/Peak), Mobile Real User Monitoring (Pro/Peak), Database Visibility, Server Visibility, including Cluster Agent, and Transaction Analytics.

May 5, 2016 6:07:03 AM com.appdynamics.test.payments.plugin.testsource.testPaymentClient deposit(pluginContext, financialTransaction, retry) INFO: Source deposit piId:1234B May 5, 2016 6:07:03 AM com.appdynamics.test.payments.plugin.testsource.testPaymentClient deposit(pluginContext, financialTransaction, retry) INFO: Source deposit referenceNumber:4620346703956702001 May 5, 2016 6:07:03 AM com.appdynamics.test.payments.plugin.testsource.testPaymentClient deposit(pluginContext, financialTransaction, retry) INFO: Source deposit extData requestToken:alf/7wSR9PBh3zSMQ++ +IYTRlk3Ys2DOxOmM5jWLRTyFJaSggCTyFJaSgjSB1/2v0wyTWRV0ekb0X

You could use this:

```
multiline:
    startsWith: "INFO: Source deposit requested amount"
```
regex: A regular expression that matches the multiline log record. Example: To capture this multiline log as one record:

```
2016-06-01 16:28:21.035 WebContainer : 8 TRANSTART> 
 =======================================
2016-06-01 16:28:21.036 WebContainer : 8 MERCHCFG > merchantID=appD, 
sendToProduction=true, targetAPIVersion=1.00, keyFilename=(null), 
serverURL=(null), namespaceURI=(null), enableLog=true, 
logDirectory=logs, logFilename=(null), logMaximumSize=10, 
useHttpClient=false, timeout=130
2016-06-01 16:28:21.037 WebContainer : 8 REQUEST > 
merchantID=appD
davService_run=true
clientLibraryVersion=2.0.1
clientEnvironment=OS/400/V7R1M0/LINUX 
application_id=ff22
exportService_addressWeight=medium
merchantReferenceCode=appD
clientLibrary=Java Basic
billTo_customer=xxxxxxxxx
billTo_finance=true
billTo_postalCode=94105
billTo_country=US
```
You can use the following regex configuration to identify the start of each "record":

AppDynamics GovAPM functionality may vary depending on your license. Consult your ordering documentation and account representative for questions regarding included features. GovAPM deployments include APM (Pro/Peak), Browser Real User Monitoring (BRUM) (Pro/Peak), Mobile Real User Monitoring (Pro/Peak), Database Visibility, Server Visibility, including Cluster Agent, and Transaction Analytics.

```
multiline:
```

```
regex: "^\d{4}-\d{2}-\d{2} \d{2}:\d{2}:\d{2}\.\d{3} WebContainer :
\d+ TRANSTART\u003E =======================================$"
```
The regex describes that the line should match 4 digits(2016) followed by followed by 2 digits (01), followed by a space, followed by 2 digit(16) ':' 2 digit (28) ':' 2 digits(21) '.' 3 digits(035) space followed by term 'WebContainer' space digit followed by term 'TRANSTART' folowed by '>'.

Whenever the Log tailer sees the matching pattern at the start of the line, it starts a new match and passes the previously collected data as one log record. Each matching pattern identifies when to start accumulating the log lines in a buffer until the matching pattern is found again at the beginning of another record.

If the particular format of a multiline log file does not permit reliable continuation line matching by regular expression, you may choose to use a single line format. For most types of logs, this would result in the capture of the majority of log records.

- fields: The fields are used to specify the context of the log data in the Controller UI, by application name, tier name, and so on. Specify the fields as free form, key-value pairs.
- grok: The grok parameter specifies the patterns by which the data in the unstructured log record is mapped to structured analytics fields. It associates a named grok expression (as defined in a .grok file that is bundled inside lib/analytics-sharedpipeline-core.jar) to a field in the data as structured by the agent. For example:

```
grok:
   patterns: 
       - "\\[%{LOGLEVEL:logLevel}%{SPACE}\\] \\[%{DATA:threadName}\\] \\
[%{JAVACLASS:class}\\] %{GREEDYDATA}"
        - "pattern 2"
        ...
```
In this case, the grok-pattern name LOGLEVEL is matched to an analytics data field named logLevel. The regular expression [that is specified by the name LOGLEVEL is defined in the file](#page-3067-0)  grok-patterns.grok in the grok directory. See Specifying

#### Grok Expressions.

Previous versions of Log Analytics used a single "pattern" rather than a pattern list. This mode is still supported for backward compatibility.

The log analytics grok processor does not allow underscores in the field names. For example, a field name "log\_fields" will not work, Instead, use something like "logfields".

- keyValue: The keyValue parameter specifies how to parse the logs to identify key-value pairs with a user-defined [delimiter. This enables you to configure the parsing for a message of the type "Key1 = Value1 Key2 = Value 2". See S](#page-3070-0)pecifying Key Value Pairs.
- transform: This parameter specifies how to change the type or alias name of any field extracted from the logs by grok or keyValue parameters.
- eventTimestamp: This setting defines the pattern for the timestamp associated with captured data.

#### <span id="page-3066-0"></span>Map the Log File Data to Analytics Fields

To specify how data in the unstructured log records should be mapped to structured analytics fields for log analytics, you provide the configuration in the job file. You can map unstructured log data in the following ways:

- grok patterns
- key value pairs
- transforms

#### <span id="page-3067-0"></span>Specify Grok Expressions

Grok is a way to define and use complex, nested regular expressions in an easy to read and use format. Regular expressions defining discrete elements in a log file are mapped to grok-pattern names, which can also be used to create more complex patterns.

Grok-pattern names for many of the common types of data found in logs are provided for you with the analytics agent. A list of basic grok-pattern names and their underlying structures are bundled inside lib/ analytics-shared-pipeline-core.jar . You can list the grok files with a command such as the following:

```
unzip -l ./lib/analytics-shared-pipeline-core.jar|grep "\.grok"
```
To can view the definition of a grok file with a command such as the following:

unzip -p ./lib/analytics-shared-pipeline-core.jar grok/grok-patterns.grok

The grok directory also contains samples of more complex definitions customized for various common log types - java.grok, mongodb.grok[, and so on. Additional grok patterns can be found here:](https://grokdebug.herokuapp.com/patterns) https:// grokdebug.herokuapp.com/patterns#.

Once the grok-pattern names are created, they are then associated in the jobs file with field identifiers that become the analytics keys.

The basic building block is %{grok-pattern name:identifier} , where grok-pattern name is the grok pattern that knows about the type of data in the log you want to fetch (based on a regex definition) and identifier is your identifier for the kind of data, which becomes the analytics key. So % {IP:client} would select an IP address in the log record and map it to the key client.

Custom Grok Patterns

Complex grok patterns can be created using nested basic patterns. For example, from the mongodb.grok file:

```
MONGO_LOG %{SYSLOGTIMESTAMP:timestamp} \[%{WORD:component}\] %
{GREEDYDATA}
```
It is also possible to create entirely new patterns using regular expressions. For example, the following line from java.grok defines a grok pattern named JAVACLASS.

JAVACLASS (?:[a-zA-Z\$\_][a-zA-Z\$\_0-9]\*\.)\*[a-zA-Z\$\_][a-zA- $Z$6$  0-9]\*

Because JAVACLASS is defined in a . grok file in the grok directory can be used as if it were a basic grok pattern. In a jobs file, you can use the JAVACLASS pattern match as follows:

grok:

pattern: ".... \[%{JAVACLASS:class}\\]

In this case, the field name as it appears in the Analytics UI would be "class". For a full example, see the following files:

- Job file: <Analytics\_Agent\_Home>/conf/job/sample-analytics-log.job
- Grok file: java.grok bundled inside l ib/analytics-shared-pipeline-core.jar

Special Considerations for Backslashes

The job file is in YAML format, which treats the backslash as an escape character. Therefore, to include a literal backslash in the String pattern you need to escape the backslash with a second backslash. You can avoid the need to escape backslashes in the .job file grok pattern, by enclosing the grok pattern in single quotes instead of double quotes such as the following:

```
grok:
   patterns:
    - '\[%{DATESTAMP:TIME}%{SPACE}CET\]%{SPACE}%{NOTSPACE:appId}
%{SPACE}%{NOTSPACE:appName}%{SPACE}%{NOTSPACE:Severity}%{SPACE}%
{NOTSPACE:messageId}:%{SPACE}%{GREEDYDATA}'
```
#### Numeric Fields

In Release 4.1.3, the grok definition syntax was enhanced to support three basic data types. When defining a pattern in the .grok file you can specify the data type as number, boolean, or string. If a Grok alias uses that grok definition in a .job file then the extracted field is stored as a number or boolean. Strings are the default. If the number or boolean conversion fails, then a log message appears in the agent's log file. No validations are performed as it is not possible to reverse engineer a regex reliably. These are pure runtime extractions and conversions.

Upgrade pre-4.1.3 Job Files

#### Click to expand...

For 4.1.2 (or older) .job files in use that have fields that are unspecified or specified as NUMBER and now switch to the "type aware" files, the data inside Events Service will break. This is due to the type mapping. To avoid this, you need to modify the grok alias in your job files. Examples:

```
Was:
grok:
   patterns:
```
AppDynamics GovAPM functionality may vary depending on your license. Consult your ordering documentation and account representative for questions regarding included features. GovAPM deployments include APM (Pro/Peak), Browser Real User Monitoring (BRUM) (Pro/Peak), Mobile Real User Monitoring (Pro/Peak), Database Visibility, Server Visibility, including Cluster Agent, and Transaction Analytics.

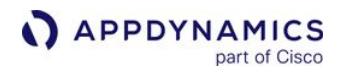

```
 - "%{DATE:happenedAt},%{NUMBER:quantity}
Update job to:
grok:
   patterns:
     - "%{DATE:happenedAt},%{NUMBER:quantity_new}
```

```
Was:
grok:
   patterns:
     - "%{DATE:happenedAt},%{DATA:howMany}
Update job to:
grok:
   patterns:
     - "%{DATE:happenedAt},%{POSINT:howManyInt}
```
To Upgrade (Migrate) < 4.1.3 Job Files:

- 1. Stop analytics-agent.
- 2. Change .job files that use the enhanced grok patterns:

```
BOOL:boolean
INT:number
BASE10NUM:number
NUMBER:number
POSINT:number
NONNEGINT:number
```
Change the grok alias so as not to conflict with the older aliases:

```
grok:
   patterns:
(Old) - "%{DATE:quoteDate},%{NUMBER:open},%{NUMBER:high},%
{NUMBER:low},%{NUMBER:close},%{NUMBER:volume},%
{NUMBER:adjClose}"
(New aliases) - "%{DATE:quoteDate},%{NUMBER:openNum},%
```
{NUMBER:highNum},%{NUMBER:lowNum},%{NUMBER:closeNum},% {NUMBER:volumeNum},%{NUMBER:adjCloseNum}"

3. Start analytics-agent.

### <span id="page-3070-0"></span>Specifying Key-Value Pairs

This section of the mapping configuration captures key-value pairs from fields specified by the source parameter. The values listed under source should refer to fields that were defined and captured by a grok pattern. For example, if you have a grok parameter that defines the following pattern "% {DATA:keyValuePairs}" then you can list the field "keyValuePairs" under the source parameter to capture any key-value pairs listed in the "keyValuePairs" string. If the source parameter is not specified then the agent attempts to extract key-value pairs from the entire log message. The result can be different than expected if the message contains more information than just key-value pairs.

The Key Value mapping contains these fields:

- source: A list of strings on which the keyValue filter should be applied. It is an optional field. If it is not provided the key-value pairs are parsed from the original log "message" string.
- split: The delimiter defined by the user to separate out the key from the value. In this example, key=value, the split delimiter between the key and the value is the equal sign =
- separator: The delimiter defined by the user to separate out two key-value pairs. In this example, key1=value1;key2=value2, the separator is the semi-colon ;
- include: A list of key names that the user wants to capture from the "source". If nothing is provided in "include" we capture all the key-value pairs.
- trim: A list of characters the user wants to remove from the starting and/or the end of the key/value before storing them.

The sample-glassfish-log.job file includes key-value pairs configuration. This file is found here: <analytics\_agent\_home>/conf/job/.

Key-Value Pairs Example

For a log file with the following entries:

[#I2015-09-24T06:33:31:574-0700|INFO|glassfish3.1.2|com.appdynamics,METRICS.WRITE| \_ThreadID=200;\_ThreadName=Thread-2;|NODE PURGER Complete in 14 ms|#]

[#I2015-09-24T06:33:46:541-0700|INFO|glassfish3.1.2|

com.singularity.ee.controller.beans.license.LicenseUsageManagerBeanWRITE|

\_ThreadID=202;\_ThreadName=Thread-2;|about to start persisting license usage data |#]

And the following grok pattern:

grok:

patterns:

- "\\[\\#\\|%{DATA}\\|%{LOGLEVEL:logLevel}\\|%

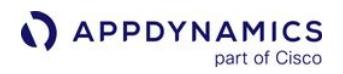

## {DATA:serverVersion}\\|%{JAVACLASS:class}\\|% {DATA:keyValuePairs}\\|%{GREEDYDATA}"

The key-value parameter to extract the ThreadID and the ThreadName should look similar to the following:

```
keyValue:
   source:
     -"keyValuePairs"
   split: "="
   separator: ";"
   include:
     - "ThreadID"
     - "ThreadName" 
   trim:
    \omega = 0
```
### Specify Transform Parameters

This section of the mapping configuration enables you to change the type or alias name of any field previously extracted from the logs by your grok or key value configuration. The transform is applied after all fields have been captured from the log message. You can specify a list of field names, where you want to cast the value to a specific type or rename the field with an "alias".

The Transform mapping contains these fields:

- field: Specifies the name of the field to transform and can not be empty or null. If field is defined, either type or alias must be specified. If neither is specified, an error is written to the analytics-agent.log file.
- alias: The new name for the field.
- type: The value type for the field. Valid values are:
	- **· NUMBER**
	- **BOOLEAN**
	- **STRING default is STRING**

#### <span id="page-3071-0"></span>Verify Analytics Agent Properties

In addition to configuring the log source in the job file, you should verify the values in the analyticsagent.properties file found in the conf directory. Confirm these property values:

- http.event.endpoint should be the location of the Events Service.
	- For SaaS controllers the URL is one of the following:
		- https://analytics.api.appdynamics.com:443 (North America)
		- https://fra-ana-api.saas.appdynamics.com:443 (Europe)
		- https://syd-ana-api.saas.appdynamics.com:443 (APAC)

- For on-premises installations use whatever host and port you have configured. In clustered environments, this is often a load balancer.
- The http.event.accountName and http.event.accessKey settings should be set to the name and the key of the account in the Controller UI with which the logs should be associated. By default, they are set to the built-in account for a single tenancy Controller.
- The pipeline.poll.dir setting specifies where the log configuration files are located. This would not normally be changed unless you want to keep your files in a different location.
- ad.controller.url should match your AppDynamics controller URL and port.

### Troubleshoot Logs

If log capture is working correctly, logs should start appearing in the Log tab in the Analytics UI. It can take some time for logs to start accumulating. Note the following troubleshooting points:

- If nothing appears in the log view, try searching over the past 24 hours.
- Timezone discrepancies between the logs and the local machine can cause log entries to be incorrectly excluded based on the selected timeframe in the Controller UI. To remediate, try setting the log files and system time to UTC or logging the timezone with the log message to verify.
- An inherent delay in indexing may result in the "last minute" view in the UI consistently yielding no logs. Increase the time range if you encounter this issue.

#### Troubleshoot Patterns

To help you troubleshoot the data extraction patterns in your job file, you can use the two debug REST endpoints in the Analytics Agent:

- http://<Analytics\_Agent\_host>:<Analytics\_Agent\_http\_port>/debug/grok: [For testing grok patterns](#page-3072-0)
- http://<Analytics\_Agent\_host>:<Analytics\_Agent\_http\_port>/debug/timestamp: [For testing timestamp patterns](#page-3074-0)

In the following examples, the Analytics Agent host is assumed to be localhost and the Analytics Agent

port is assumed to be 9090 . To configure the port on your Agent, use the

property ad.dw.http.port in <Analytics\_Agent\_Home>/conf/ analytics-agent.properties.

#### <span id="page-3072-0"></span>The Grok Endpoint

#### Click to expand...

The Grok tool works in two modes: extraction from a single line log and extraction from a multi-line log. To get a description of usage options:

```
curl -X GET http://localhost:9090/debug/grok
```
#### Single Line

In this mode, you pass in (as a POST request) a sample line from your log and the grok pattern you are testing, and you receive back the data you passed in organized as key/value pairs, where the keys are your identifiers.

AppDynamics GovAPM functionality may vary depending on your license. Consult your ordering documentation and account representative for questions regarding included features. GovAPM deployments include APM (Pro/Peak), Browser Real User Monitoring (BRUM) (Pro/Peak), Mobile Real User Monitoring (Pro/Peak), Database Visibility, Server Visibility, including Cluster Agent, and Transaction Analytics.

curl -X POST http://localhost:9090/debug/grok --data-urlencode "logLine=LOG\_LINE" --data-urlencode "pattern=PATTERN"

#### For example, the input:

```
curl -X POST http://localhost:9090/debug/grok --data-urlencode 
"logLine=[2014-09-04T15:22:41,594Z] [INFO ] [main] 
[o.e.j.server.handler.ContextHandler] Started 
i.d.j.MutableServletContextHandler@2b3b527{/,null,AVAILABLE}" --
data-urlencode "pattern=\\[%{LOGLEVEL:logLevel}%{SPACE}\\] \\[%
{DATA:threadName}\\] \\[%{JAVACLASS:class}\\] %{GREEDYDATA}"
```
would produce this output:

```
{
  three \leq \leq \leq \leq \leq \leq \leq \leq \leq \leq \leq \leq \leq \leq \leq \leq \leq \leq \leq \leq \leq \leq \leq \leq \leq \leq \leq \leq \leq \leq \leq \leq \leq \leq \leq \leq  logLevel => INFO
   class => o.e.j.server.handler.ContextHandler
}
```
The input:

```
curl -X POST http://localhost:9090/debug/grok --data-urlencode 
"logLine=2010-05-05,500.98,515.72,500.47,509.76,4566900,509.76" 
--data-urlencode "pattern=%{DATE:quoteDate},%{DATA:open},%
{DATA:high},%{DATA:low},%{DATA:close},%{DATA:volume},%
{GREEDYDATA:adjClose}"
```
would produce this output:

```
{
 open => 500.98
 adjClose => 509.76
 volume => 4566900
 quoteDate => 10-05-05
high = 515.72
 low \implies 500.47
```
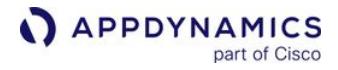

 $close \implies 509.76$ }

Multi-line

The multi-line version uses a file stored on the local filesystem as the source input.

```
curl -X POST http://localhost:9090/debug/grok --data-urlencode 
"logLine=`cat FILE_NAME`" --data-urlencode "pattern=PATTERN"
```
where FILE\_NAME is the full path filename of the file that contains the multi-line log.

#### <span id="page-3074-0"></span>The Timestamp Endpoint

#### Click to expand...

The timestamp tool extracts the timestamp from a log line in Unix epoch time.

To get a description of usage options:

curl -X GET http://localhost:9090/debug/timestamp

In this mode, you pass in (as a POST request) a sample line from your log and the timestamp pattern you are testing, and you receive back the timestamp contained within the log line.

```
curl -X POST http://localhost:9090/debug/timestamp --data-
urlencode "logLine=LOG_LINE" --data-urlencode "pattern=PATTERN"
```
For example, the input:

```
curl -X POST http://localhost:9090/debug/timestamp --data-
urlencode "logLine=[2014-09-04T15:22:41,237Z] [INFO ] [main] 
[io.dropwizard.server.ServerFactory] Starting DemoMain" --data-
urlencode "pattern=yyyy-MM-dd'T'HH:mm:ss,SSSZ"
```
would produce this output Unix epoch time:

AppDynamics GovAPM functionality may vary depending on your license. Consult your ordering documentation and account representative for questions regarding included features. GovAPM deployments include APM (Pro/Peak), Browser Real User Monitoring (BRUM) (Pro/Peak), Mobile Real User Monitoring (Pro/Peak), Database Visibility, Server Visibility, including Cluster Agent, and Transaction Analytics.

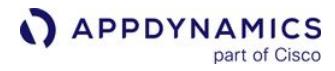

```
{
  eventTimestamp => 1409844161237
}
```
The input:

```
curl -X POST http://localhost:9090/debug/timestamp --data-
urlencode "logLine=Nov 17, 2014 8:21:51 AM 
com.foo.blitz.processor.core.hbase.coprocessor.endpoint.TimeRoll
upProcessEndpoint$HBaseDataFetcher callFoo1" --data-urlencode 
"pattern=MMM d, yyyy h:mm:ss aa"
```
would produce this output Unix epoch time:

```
{
  eventTimestamp => 1416212511000
}
```
### Sample Log Analytics Job Files

A number of sample job files are shipped with the Analytics Agent. These files can be found at <analytics-agent-home>/conf/job.

The sample job files include:

- Analytics logs: sample-analytics-log.job
- Analytics logs with requestGUID config example: sample-analytics-log-with-request-guid.job
- Apache access logs: sample-apache-httpserver-access-log.job
- Apache access logs with syslog config example: sample-apache-httpserver-access-sysloglog.job
- Apache error logs: sample-apache-httpserver-error-log.job
- Cassandra logs: sample-cassandra-log.job
- CouchDB logs: sample-couchdb-log.job
- Glassfish logs: sample-glassfish-log.job
- IIS logs: sample-iis-log.job
- Java Agent logs: sample-java-agent-log.job
- Jetty error logs: sample-jetty-error-log.job
- Jetty request logs: sample-jetty-request-log.job
- Log4J: sample-log4j.job
- MongoDB logs: sample-mongodb-log.job
- MySQL error logs: sample-mysql-error-log.job
- Nginx access logs: sample-nginx-access-log.job
- Nginx error logs: sample-nginx-error-log.job
- OS X system logs: sample-osx-system-log.job
- Postgres logs: sample-postgres-log.job
- Redis logs: sample-redis-log.job
- Stock quotes: sample-stock-quotes-csv.job
- WebLogic logs: sample-weblogic-log.job

#### Migrate Log Analytics Job Files to Source Rules

#### Related pages:

• [Upgrade Analytics Agent](#page-2976-0)

The Centralized Log Management UI enables you to configure your log data sources using source rules. Manually created job files are no longer needed.

We recommend that you convert your log source configuration from job files (job files were used for configuration < 4.3) to source rules.

- 1. Confirm that you have upgraded your Controller, Events Service, and Analytics Agent to 4.4. See these corresponding upgrade pages:
	- [Upgrade the Controller Using the Enterprise Console](https://docs.appdynamics.com/display/ONPREM/Upgrade+the+Controller+Using+the+Enterprise+Console)
	- [Upgrade the Events Service Using the Enterprise Console](https://docs.appdynamics.com/display/ONPREM/Upgrade+the+Events+Service+Using+the+Enterprise+Console)
	- [Upgrade Analytics Agent](#page-2976-0)
- 2. Use the Centralized Log Management UI to create source rules for your existing job files by importing the configuration from your old job file to a new source rule.

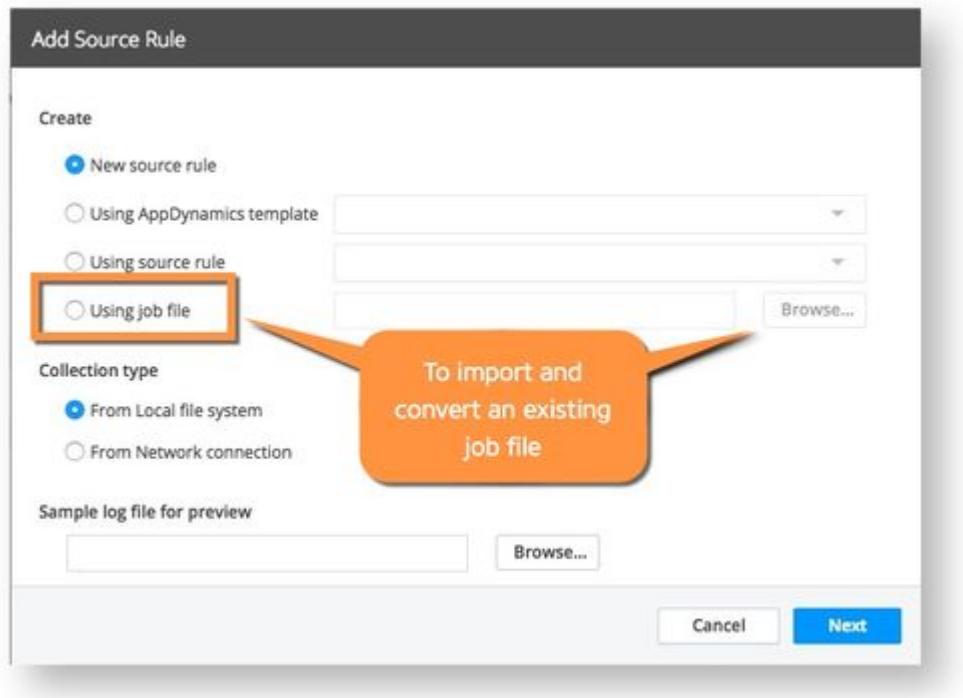

Be sure to use either 'Parsing time range' or 'End of log file'. If you do not use this, you will double collect all the log files that have already been tailed by the job file. Read [Timing Notes](#page-3078-0) for more information to help you decide on your collection timing settings.

- When you save the source rules, they are in the disabled state by default.
- 3. Map the source rules to an Agent Scope.
- 4. Enable the new source rules through the UI.

AppDynamics GovAPM functionality may vary depending on your license. Consult your ordering documentation and account representative for questions regarding included features. GovAPM deployments include APM (Pro/Peak), Browser Real User Monitoring (BRUM) (Pro/Peak), Mobile Real User Monitoring (Pro/Peak), Database Visibility, Server Visibility, including Cluster Agent, and Transaction Analytics.

- 5. Disable the job files that are actively collecting log analytics data. You do this by manually editing the job file and changing the enabled property to false. See [Configure Log Analytics Using Job Files.](#page-3063-1)
- 6. After you have migrated all your job file configurations to source rules, you can completely disable the use of job files by clicking "Disable Field Extraction With Job Files". This action can not be reversed and you will not be able to use job files after performing this action. Only trigger this action once you have completely moved to source rules created through the Centralized Log Management UI.

### <span id="page-3078-0"></span>Timing Notes

By default, the controller communicates new configuration information to the Analytics Agent every five minutes. So it could be up to five minutes before the agent starts tailing your log file using the new source rule configuration. On the other hand, if you have both a job file and a source rule enabled for the same log data, the data is collected twice. To avoid this situation, you can use configuration settings to specify when to start collecting the log data:

- At the end of the file (UI field = Start collecting from End of log file)
- During a specific time range (UI field = Parsing time range)

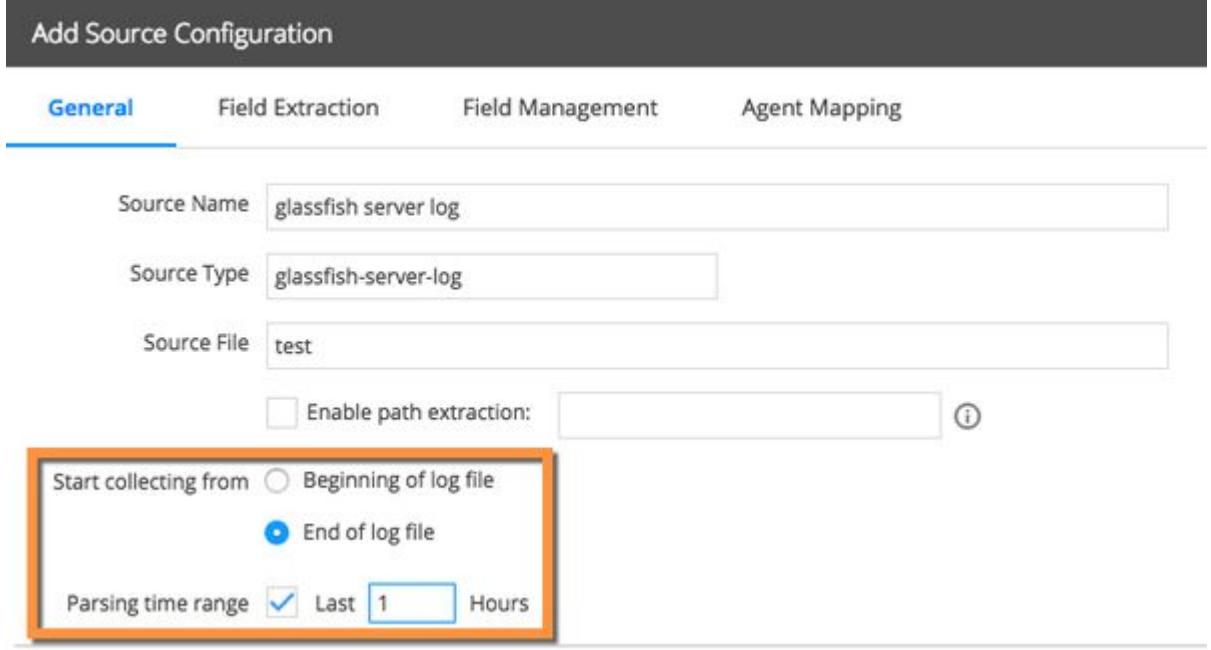

[See the section describing the configuration settings on the "](#page-3041-0)General Configuration Tab" in Configure Log Analytics Using Source Rules.

Be sure to disable the job file once you have enabled the source rule to collect the Log Analytics data. You can verify that the new source rule is collecting data correctly by waiting until the new log records appear in the Analytics Search UI data grid. One way to distinguish between the log data collected by a job file or a source rule is to use a different source type in the source rule.

AppDynamics GovAPM functionality may vary depending on your license. Consult your ordering documentation and account representative for questions regarding included features. GovAPM deployments include APM (Pro/Peak), Browser Real User Monitoring (BRUM) (Pro/Peak), Mobile Real User Monitoring (Pro/Peak), Database Visibility, Server Visibility, including Cluster Agent, and Transaction Analytics.

# Business Transaction and Log Correlation

#### Works with:

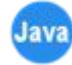

This page provides instructions on the correlation between Business Transaction requests and logs. When investigating the cause of slowdowns/outages in your business applications, the problem does not always originate in the application code. Any additional information from application or machine logs can be helpful in your DevOps teams' investigation. One way to see supporting data that impacts the business transaction is to analyze logs for that transaction.

By configuring business transactions for GUID Injection, you can correlate logs to specific business transaction requests. This can be helpful when you see slow transactions and the call graph does not give you enough information to get to the root cause. You can use this feature to get the full context related to a failed or slow transaction.

Correlating specific instances of your business transactions to the related logs works by injecting the same requestGUID of the business transaction into the associated logs through our Java Agent. This helps you to quickly find the relevant logs from multiple tiers and nodes for a specific business transaction.

Visibility for this correlation requires both Transaction Analytics and Log Analytics licenses. See License Entitler and Restrictions.

### Configuring GUID Injection

This feature supports the following Java logging frameworks:

- Apache log4j versions 1.2.12 to 1.2.17 and 2.6.2 to 2.17.
- logback versions 1.0.0 to 1.2.10. Any version < 1.0.0 is not supported.

To enable transaction to log correlation, use the following steps. You must select the business transactions and specify the logging format.

- 1. Select business transactions for log correlation. This is how you specify to the Java Agent which business transactions you are interested in.
	- a. In the Controller UI, click **Analytics > Configuration**. Then select **Log Analytics > Logging** Transaction Correlation.

b. Select the application from the dropdown list:

 $\begin{tabular}{ll} \bf Select Application & \bf ECommerce Sales Oemo & $\tau$ \end{tabular}$ 

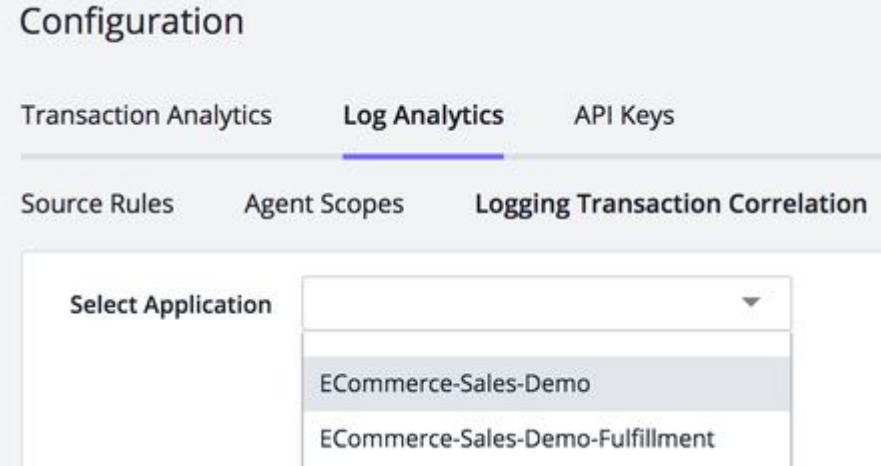

c. Scroll down to the section Configure Transactions for GUID Injection:

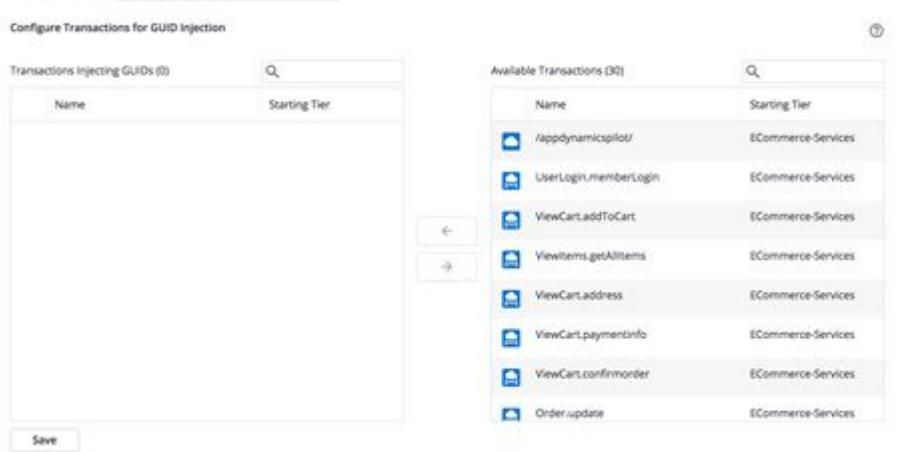

- d. Add transactions from the right-hand list to the left-hand list and Save.
- e. Proceed to the next step. You must also configure the logging patterns before you can see correlated logs.
- 2. Define how the injected information appears in the logs. You need to know the appender name and pattern for your application logging framework so you can properly configure this feature. In simple terms, a pattern is responsible for formatting a logging request and an appender takes care of output destination. You can configure this through the Controller UI as described here. You can also add the appender directly to your code. See [Add Appender in Your Source Code](#page-3082-0).
	- a. On the Analytics Configuration window, scroll to the section **Configure Patterns for Logging** format.

AppDynamics GovAPM functionality may vary depending on your license. Consult your ordering documentation and account representative for questions regarding included features. GovAPM deployments include APM (Pro/Peak), Browser Real User Monitoring (BRUM) (Pro/Peak), Mobile Real User Monitoring (Pro/Peak), Database Visibility, Server Visibility, including Cluster Agent, and Transaction Analytics.

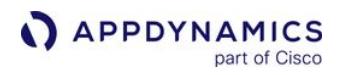

b. Select application, tier, or node where you want to collect correlated logs. Configure Patterns for Logging format

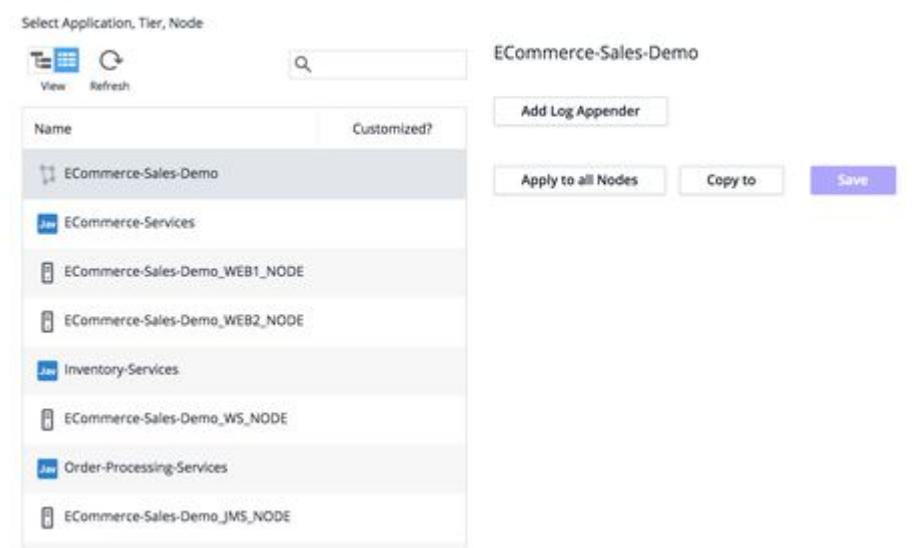

c. Enter the Appender name and choose the log framework. ECommerce-Sales-Demo

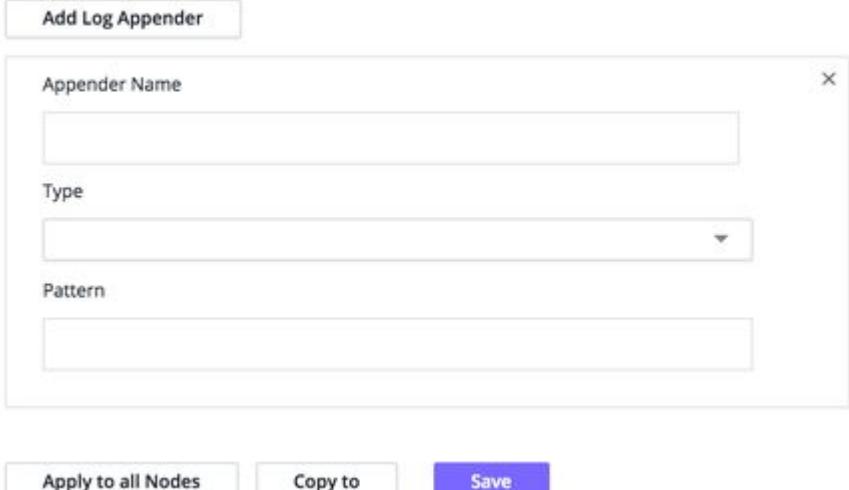

d. Enter the pattern and the request GUID string. You can add the request GUID anyplace in the pattern. The request GUID must match the following exactly:

[%X{AD.requestGUID}]

For example, the following screenshot shows the standard log4j pattern plus the request GUID:

AppDynamics GovAPM functionality may vary depending on your license. Consult your ordering documentation and account representative for questions regarding included features. GovAPM deployments include APM (Pro/Peak), Browser Real User Monitoring (BRUM) (Pro/Peak), Mobile Real User Monitoring (Pro/Peak), Database Visibility, Server Visibility, including Cluster Agent, and Transaction Analytics.

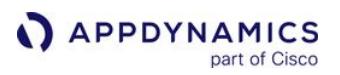

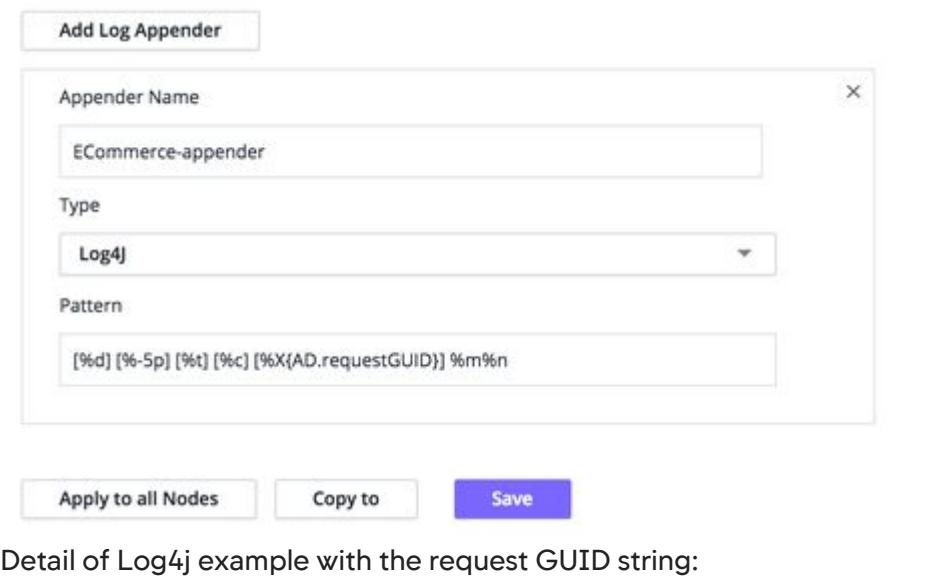

[%d] [%-5p] [%t] [%c] [%X{AD.requestGUID}] %m%n

3. Restart the affected application to enable the logger to pick up the new logging configuration.

### <span id="page-3082-0"></span>Add Appender in Your Source Code

If you have access to the source code for your application, you can also add the appender to the log4j.properties file directly. Here is an example of what that might look like with the request GUID in BOLD:

log4j.appender.order-file-appender=org.apache.log4j.FileAppender

log4j.appender.order-file-appender.File=logs/telecom-order.log

log4j.appender.order-file-appender.layout=org.apache.log4j.PatternLayout

log4j.appender.order-file-appender.layout.ConversionPattern=[%d] [%-5p] [%t] [%c] [%X{AD.requestGUID}] %m%n

log4j.logger.com.appdynamics.order=DEBUG, order-file-appender

log4j.additivity.com.appdynamics.order=false

#### Extracting Request GUID From the Source Rule Configuration

To enable searching logs by request GUID and to view correlated logs and transaction data, use the following steps:

- 1. In the Controller UI, click Analytics > Configuration > Log Analytics > Source Rule.
- 2. [Extract the request GUID field in the log source rule configuration. See](#page-3052-0) Field Extraction for Source Rules.

AppDynamics GovAPM functionality may vary depending on your license. Consult your ordering documentation and account representative for questions regarding included features. GovAPM deployments include APM (Pro/Peak), Browser Real User Monitoring (BRUM) (Pro/Peak), Mobile Real User Monitoring (Pro/Peak), Database Visibility, Server Visibility, including Cluster Agent, and Transaction Analytics.

a. If Manual Field Extraction is selected, the following regular expression can be used to configure request GUID: AD\_REQUEST\_GUID\[(?<requestGUID>.\*)\]\] .

#### Viewing Correlated Logs and Transaction Data

Once you have configured GUID injection, you can search the log files from a number of points in the Controller. Correlation only works when there are logs with the associated GUID in the given time range for an application where this feature is configured. The Search Logs By Request GUID button appears when there are logs for the snapshot request GUID in the snapshot time range.

#### APM to Analytics: From a business transaction snapshot

1. Locate a slow transaction or other transaction that you want to troubleshoot.

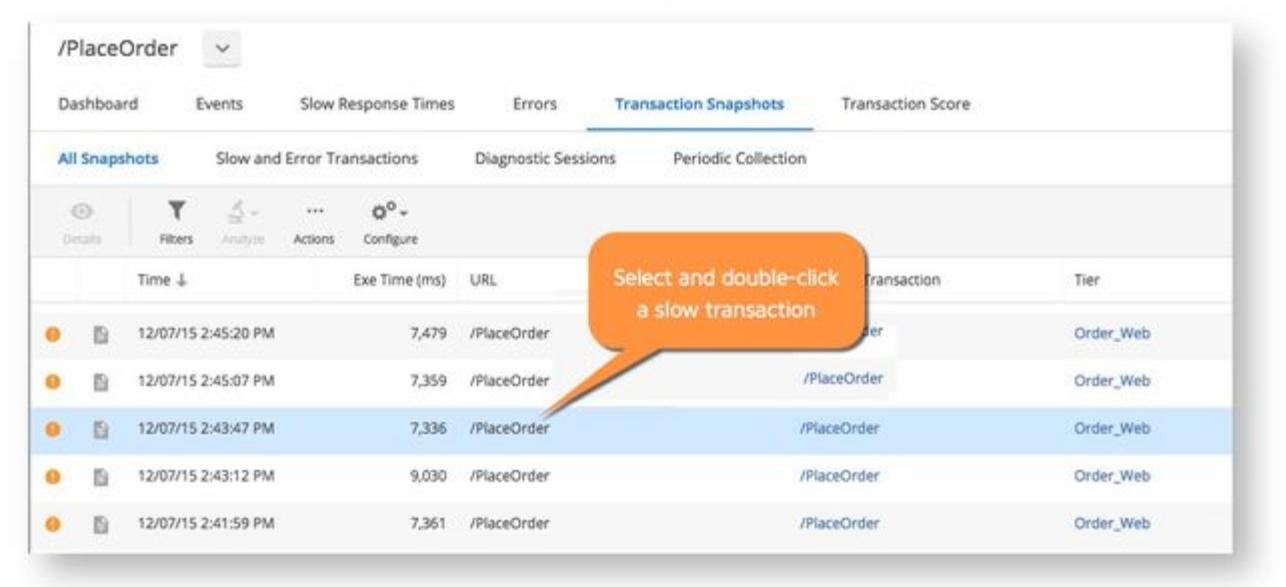

2. Click More Details > Search Logs or use Actions > Search Logs By Request GUID.

AppDynamics GovAPM functionality may vary depending on your license. Consult your ordering documentation and account representative for questions regarding included features. GovAPM deployments include APM (Pro/Peak), Browser Real User Monitoring (BRUM) (Pro/Peak), Mobile Real User Monitoring (Pro/Peak), Database Visibility, Server Visibility, including Cluster Agent, and Transaction Analytics.

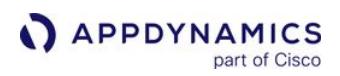

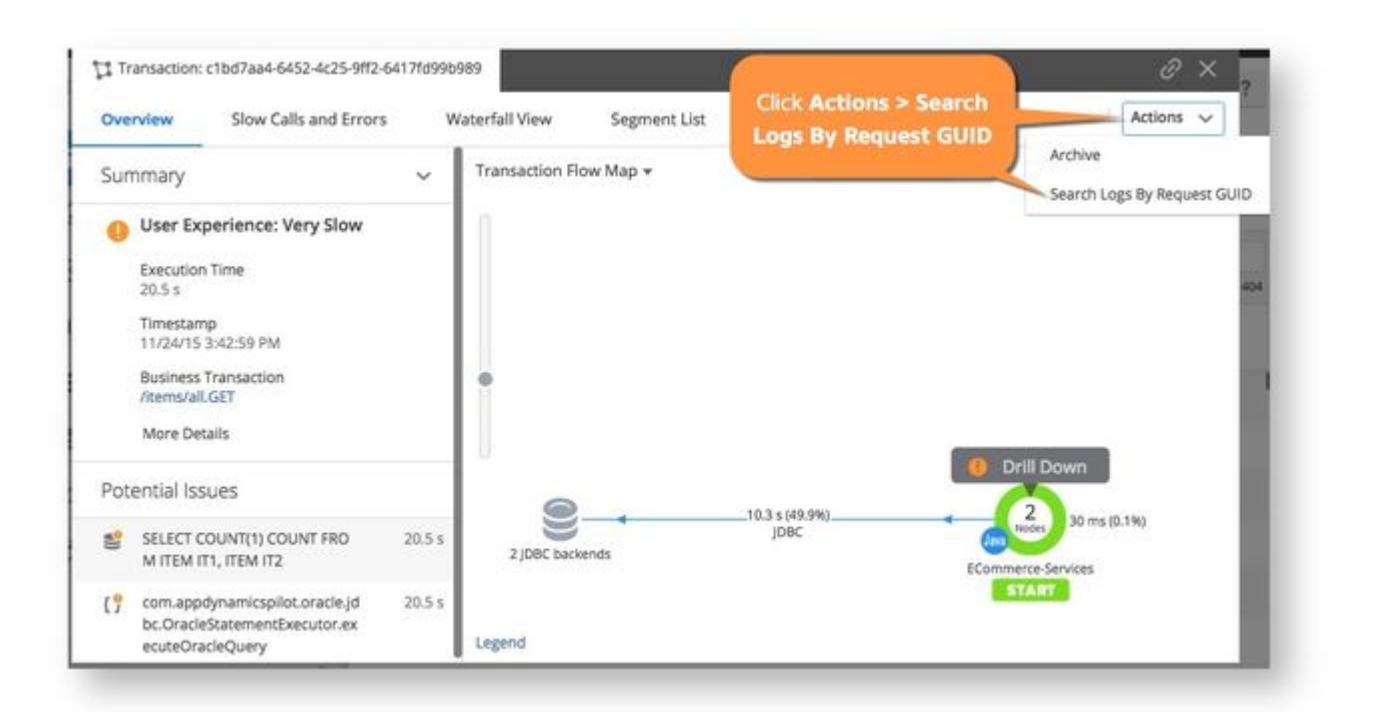

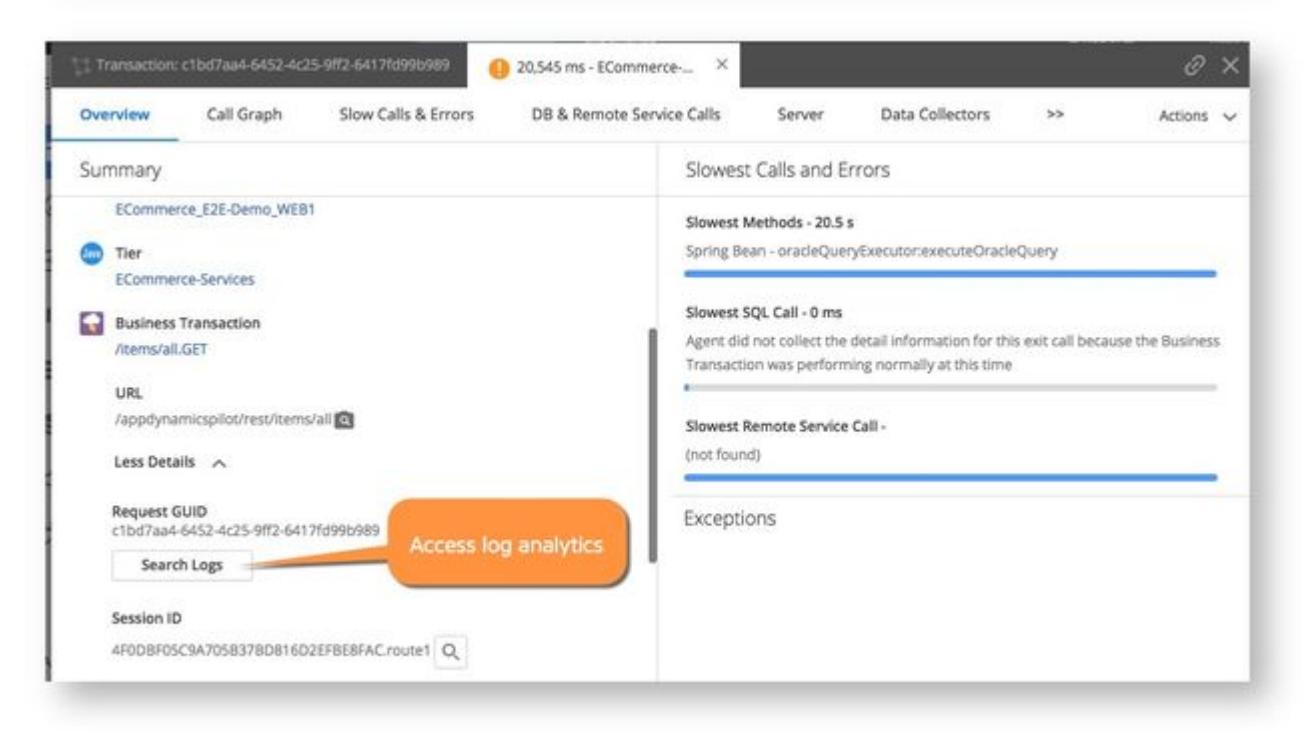

From the log details in this example, you can see that the reason this transaction was slow is that the order processing queue was full and it took many retries before the order could complete.

AppDynamics GovAPM functionality may vary depending on your license. Consult your ordering documentation and account representative for questions regarding included features. GovAPM deployments include APM (Pro/Peak), Browser Real User Monitoring (BRUM) (Pro/Peak), Mobile Real User Monitoring (Pro/Peak), Database Visibility, Server Visibility, including Cluster Agent, and Transaction Analytics.

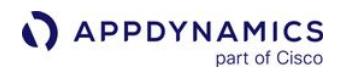

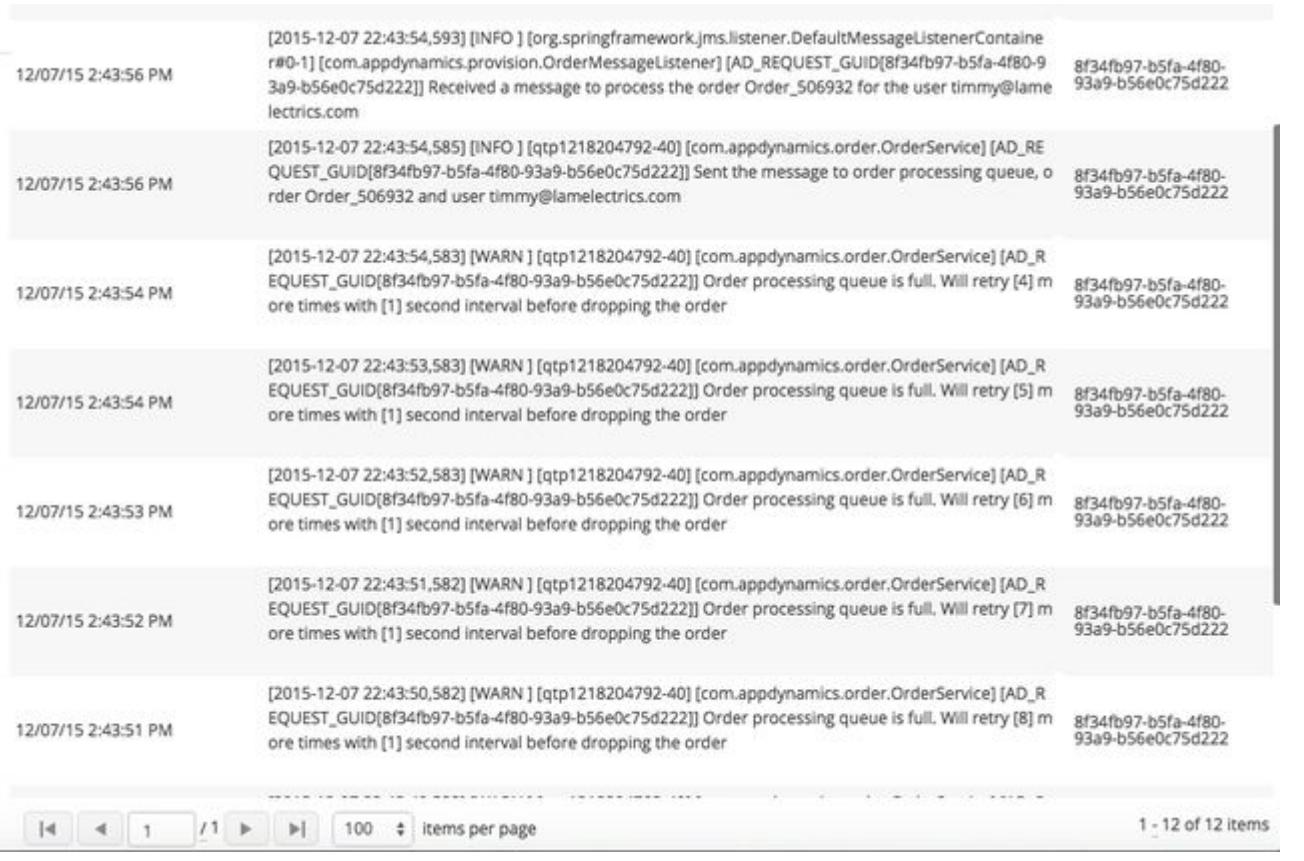

#### Transaction Analytics to Log Analytics

You can select relevant transactions from any transaction analytics search and see details.

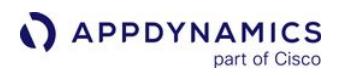

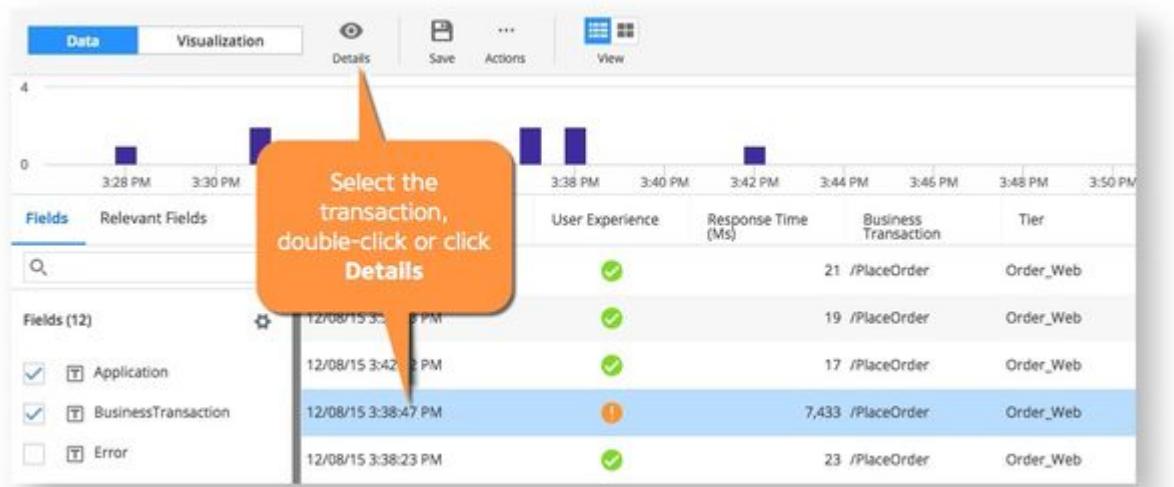

1. Select the transaction, then double-click or click Details in the Action toolbar.

2. On the Overview tab, you have two ways to search the logs by request GUID.

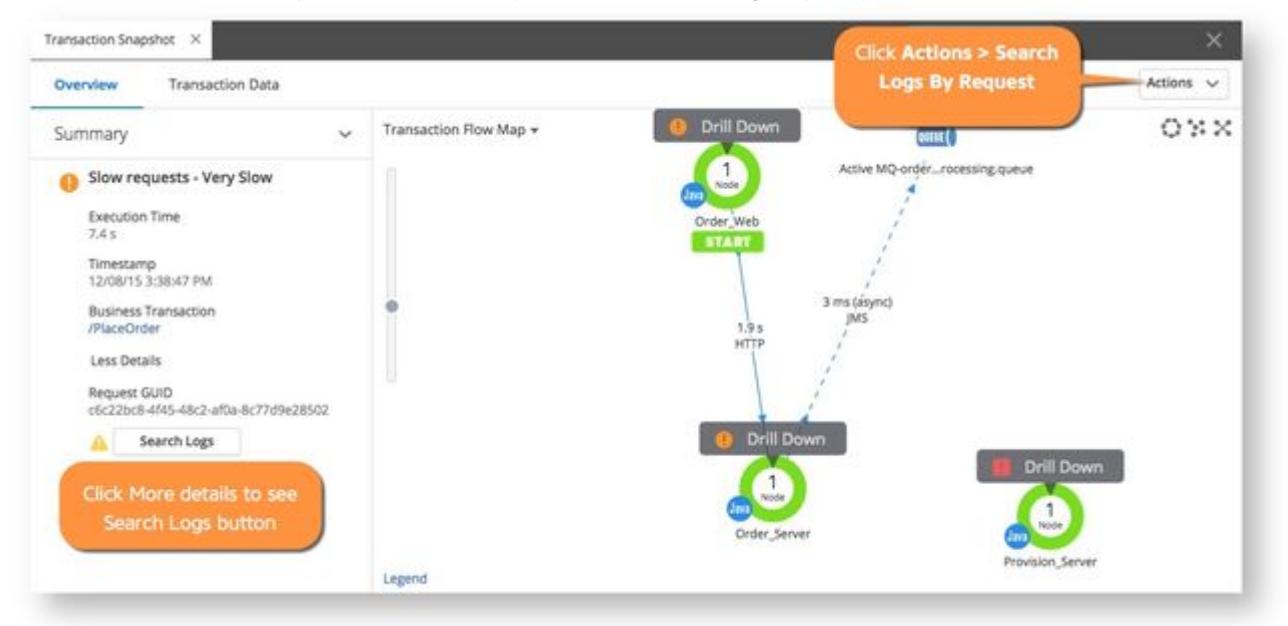

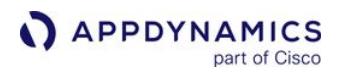

3. When you search the logs, you see the correlated logs in the Log Analytics window.

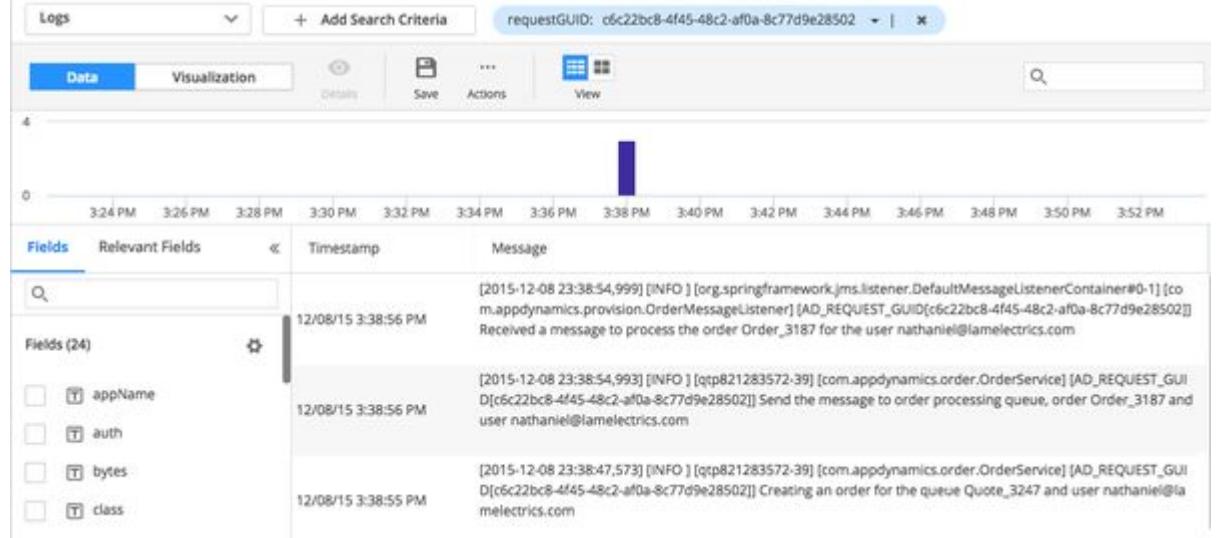

### From Log Analytics to Transaction Analytics

You can select a log from any log analytics search and see the Event Details.

AppDynamics GovAPM functionality may vary depending on your license. Consult your ordering documentation and account representative for questions regarding included features. GovAPM deployments include APM (Pro/Peak), Browser Real User Monitoring (BRUM) (Pro/Peak), Mobile Real User Monitoring (Pro/Peak), Database Visibility, Server Visibility, including Cluster Agent, and Transaction Analytics.

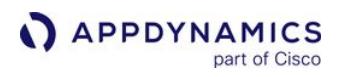

1. Select the log, then double-click or click Details in the Action toolbar. You can see the Event Details window.

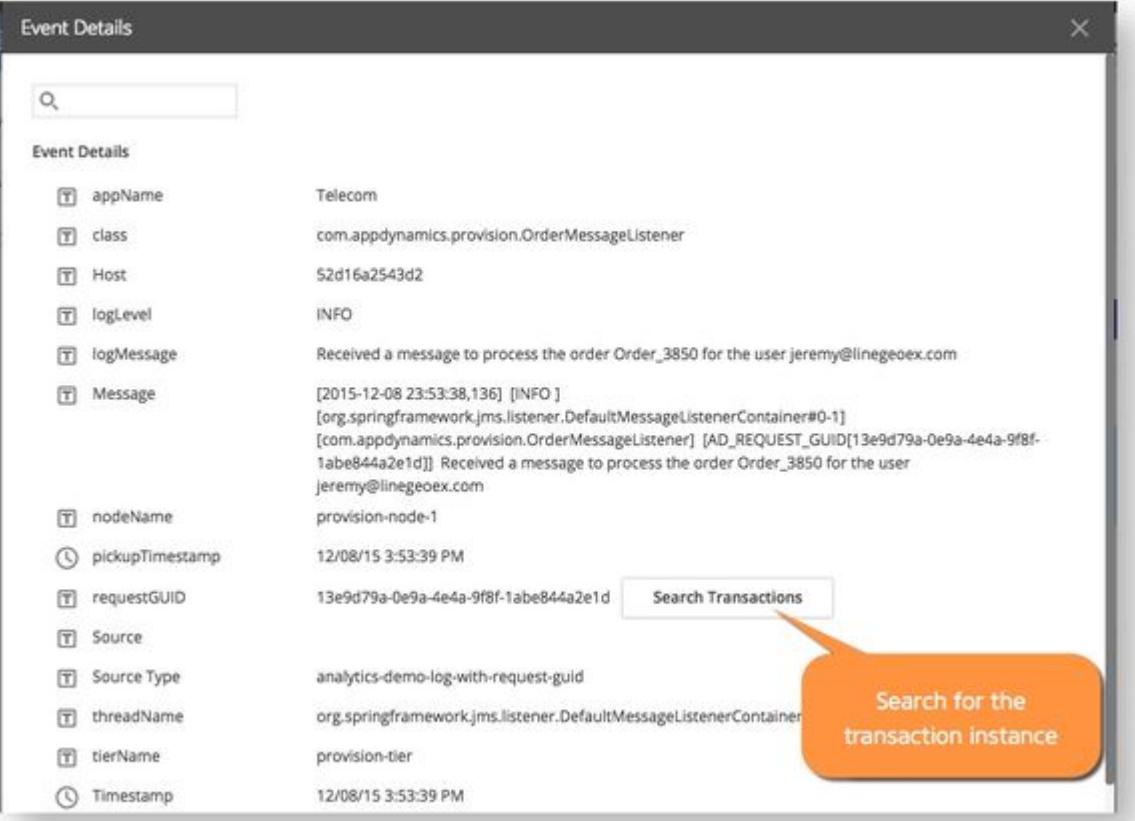

2. Use the Search Transactions button to find the relevant business transaction in transaction analytics data.

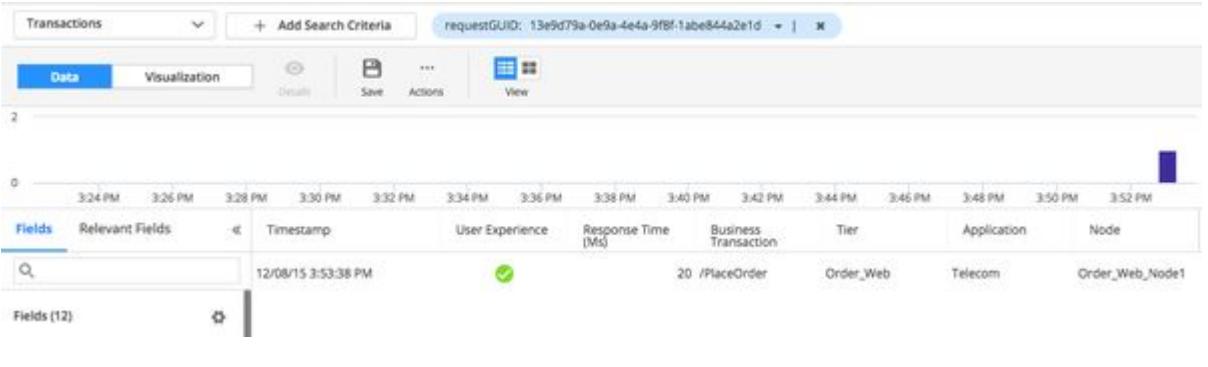

## Deploy Analytics in Kubernetes

This page describes deployment options for Transaction Analytics and Log Analytics instrumented with AppDynamics app server agents in Kubernetes applications.

Transaction Analytics (except for Java and .NET Agent) and Log Analytics require that an Analytics Agent is deployed with an app server agent.

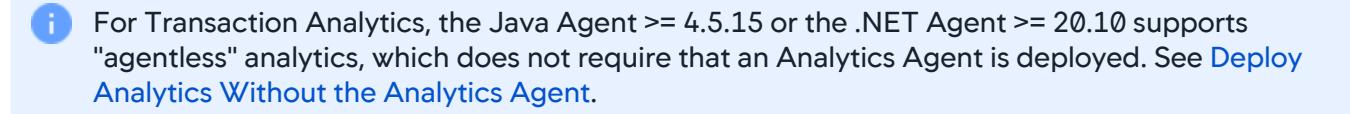

#### Transaction Analytics

[The Analytics Agent acts as a proxy between the app server agent and the Events Service. See](#page-2943-0) Deploy Analytics With the Analytics Agent.

There are two deployment options for the Analytics Agent to support Transaction Analytics on a Kubernetes application.

1. A sidecar to the application container.

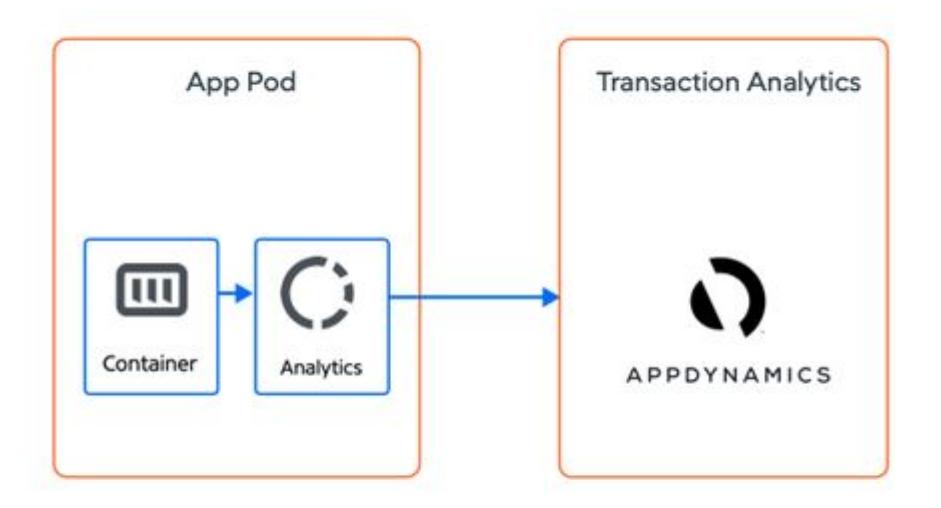

In this model, an Analytics Agent container is added to each application pod and will start/stop with the application container.

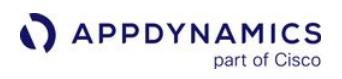

2. A shared agent where a single Analytics Agent is deployed on each Kubernetes worker node. Each pod on the node will use that Analytics Agent to communicate with the Events Service.

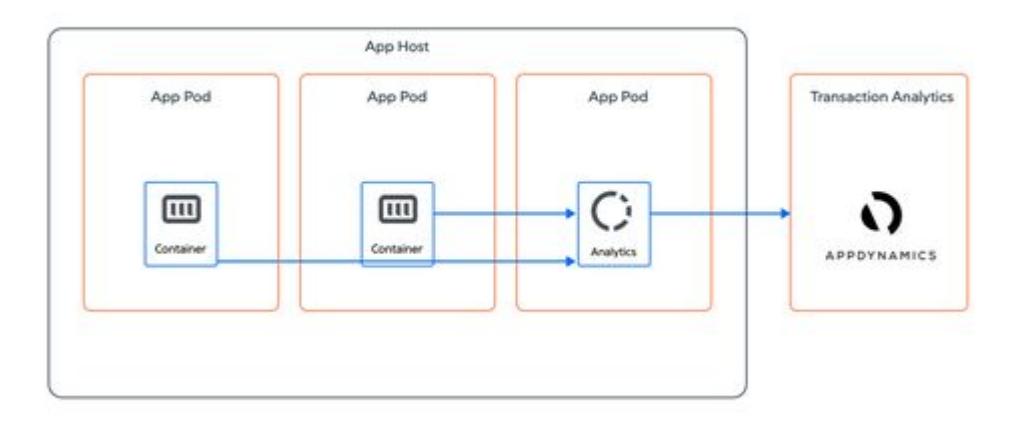

In this model, the Analytics Agent is deployed as a Daemonset.

### Log Analytics

Once deployed, the Analytics Agent has access to the application's logs and can send log data to the Events Service.

There are three deployment options for the Analytics Agent to support Log Analytics on a Kubernetes application.

1. A sidecar to the application container.

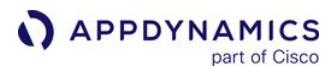

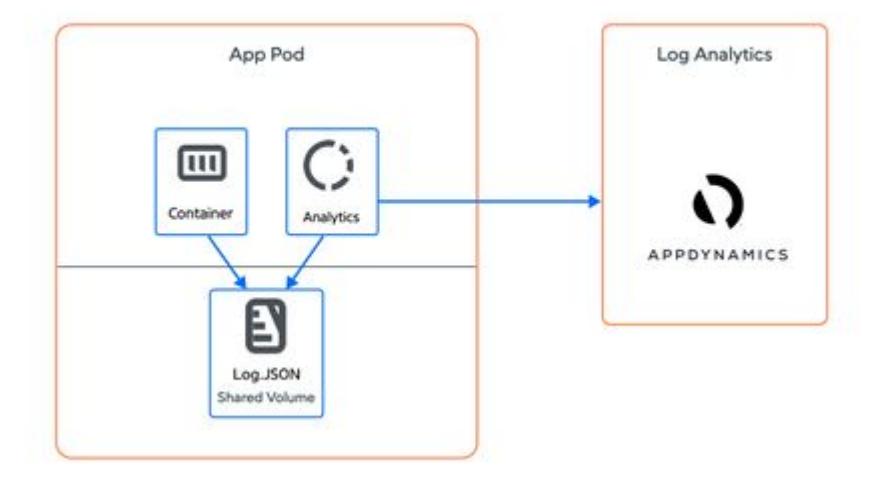

In this model, an Analytics Agent container is added to each application pod and will start/stop with the application container. The Analytics Agent and application container are configured to share a volume where the application logs are written.

2. If the application bypasses the container filesystem and emits log data to STDOUT and STDERR , the Analytics Agent can be deployed on each Kubernetes worker node. The Analytics Agent can access the log output for every application container on the worker node's file system, stored by Kubernetes under /var/log/containers as a unique file per container.

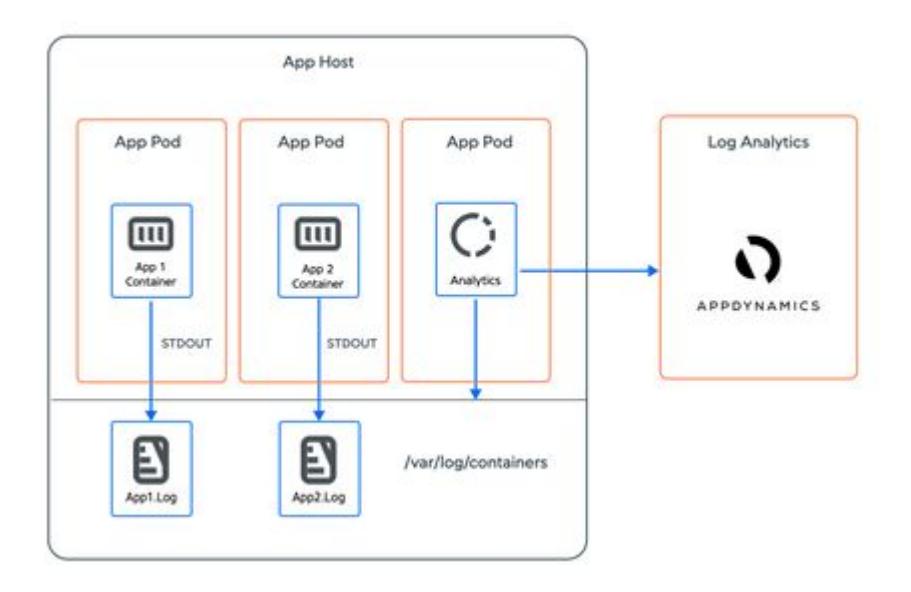

AppDynamics GovAPM functionality may vary depending on your license. Consult your ordering documentation and account representative for questions regarding included features. GovAPM deployments include APM (Pro/Peak), Browser Real User Monitoring (BRUM) (Pro/Peak), Mobile Real User Monitoring (Pro/Peak), Database Visibility, Server Visibility, including Cluster Agent, and Transaction Analytics.

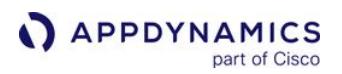

In this model, the Analytics Agent is deployed as a Daemonset.

For some Kubernetes distributions such as OpenShift, the Analytics Agent will require elevated permissions to access the files under /var/log/containers.

3. If a syslog provider is available in the Kubernetes cluster, the Analytics Agent can be deployed to receive syslog messages with TCP transport. A single Analytics Agent instance is required per syslog provider. See [Collect Log Analytics Data from Syslog Messages.](#page-3058-0)

For Transaction and Log Analytics, the sidecar approach is simpler to deploy, but consumes more cluster resources because it requires one additional container per application pod. The shared agent approach adds another deployment object to manage, but can significantly reduce the overall resource consumption for a cluster.

### Example Configurations to Deploy the Analytics Agent

The following deployment specs are specific examples of how to implement the deployment options explained above. In addition, see [Install the .NET Agent for Linux in Containers](#page-722-0) and Install the Node.js Agent in Containers [for best practices on how to set the Analytics Agent host, port, and SSL environme](#page-771-0)nt variables.

### Transaction Analytics: Deployment Spec Using A Sidecar

The following deployment spec defines two containers, the application container flight-services, which uses an image instrumented with an app server agent, and the Analytics Agent container appd-analytics-agent[, which uses the Analytics Agent from Docker Hub, d](http://ocker.io/appdynamics/analytics-agent:latest)ocker.io/appdynamics/ analytics-agent:latest .

The appd-analytics-agent container leverages a ConfigMap and Secret to configure the Events Service credentials required by the Analytics Agent, including the account access key and global account name. See [Install Agent-Side Components](#page-2949-0).

As a sidecar, the Analytics Agent is available at localhost and uses the default port 9090. The app server agent will connect automatically and no additional configuration is required.

```
apiVersion: apps/v1
kind: Deployment
metadata:
   name: flight-services
spec:
   selector:
     matchLabels:
       name: flight-services
   replicas: 1
   template:
     metadata:
```
APPDYNAMICS part of Cisco

```
 labels:
     name: flight-services
 spec:
  containers:
   - name: flight-services
     image: sashaz/ad-air-nodejs-services-analytics:latest
     imagePullPolicy: IfNotPresent
     envFrom:
       - configMapRef:
           name: controller-info
     env:
     - name: APPDYNAMICS_AGENT_ACCOUNT_ACCESS_KEY
       valueFrom:
         secretKeyRef:
           key: appd-key
           name: appd-secret
     - name: APPDYNAMICS_AGENT_TIER_NAME
       value: flight-services
     ports:
     - containerPort: 8080
       protocol: TCP
     restartPolicy: Always
   - name: appd-analytics-agent
     envFrom:
     - configMapRef:
         name: controller-info
     env:
     - name: APPDYNAMICS_AGENT_ACCOUNT_ACCESS_KEY
       valueFrom:
         secretKeyRef:
           key: appd-key
           name: appd-secret
     - name: APPDYNAMICS_EVENTS_API_URL
       valueFrom:
         configMapKeyRef:
           key: EVENT_ENDPOINT
           name: controller-info
     - name: APPDYNAMICS_GLOBAL_ACCOUNT_NAME
       valueFrom:
         configMapKeyRef:
           key: FULL_ACCOUNT_NAME
           name: controller-info
     image: docker.io/appdynamics/analytics-agent:latest
     imagePullPolicy: IfNotPresent
     ports:
     - containerPort: 9090
       protocol: TCP
     resources:
       limits:
```
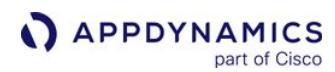

...

```
 cpu: 200m
   memory: 900M
 requests:
   cpu: 100m
   memory: 600M
```
The full spec can be found in the [Flight Services YAML File](https://github.com/Appdynamics/ContainerLabs/blob/master/Labs/Lab-2.3-Analytics/app/deploy/flight-services.yaml). The controller-info ConfigMap can be found in the [Controller Info YAML File](https://github.com/Appdynamics/ContainerLabs/blob/master/Labs/Lab-2.3-Analytics/app/dependencies/controller-info.yaml). The command to create appd-secret can be found in [Secret](https://github.com/Appdynamics/ContainerLabs/blob/master/Labs/Lab-2.3-Analytics/app/dependencies/secret).

#### Transaction Analytics: Deployment Specs Using A Shared Analytics Agent

The following deployment spec is for the same flight-services application, but instead of using a sidecar, it references a shared Analytics Agent deployed separately as a Daemonset. The flightservices container sets the agent environment

variables APPDYNAMICS\_ANALYTICS\_HOST and APPDYNAMICS\_ANALYTICS\_PORT to the analyticsproxy service for the shared Analytics Agent defined in the example below.

```
apiVersion: apps/v1
kind: Deployment
metadata:
  name: flight-services
spec:
   selector:
     matchLabels:
       name: flight-services
   replicas: 1
   template:
     metadata:
       labels:
         name: flight-services
     spec:
       containers:
       - name: flight-services
         image: sashaz/ad-air-nodejs-services-analytics:latest
         imagePullPolicy: IfNotPresent
         envFrom:
           - configMapRef:
                name: controller-info
         env:
         - name: APPDYNAMICS_AGENT_ACCOUNT_ACCESS_KEY
           valueFrom:
             secretKeyRef:
                key: appd-key
                name: appd-secret
         - name: APPDYNAMICS_AGENT_TIER_NAME
```
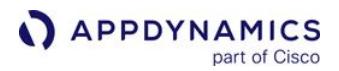

...

```
 value: flight-services
   - name: APPDYNAMICS_ANALYTICS_HOST
     value: analytics-proxy
   - name: APPDYNAMICS_ANALYTICS_PORT
     value: "9090"
  ports:
   - containerPort: 8080
     protocol: TCP
 restartPolicy: Always
```
The full spec can be found in the [Flight Services YAML File.](https://github.com/Appdynamics/ContainerLabs/blob/master/Labs/Lab-2.3-Analytics/app/deploy/flight-services.yaml) Use this spec in conjunction with the following deployment spec.

In the analytics-agent.yaml file below, the shared Analytics Agent is deployed as a Daemonset. The file

also defines a service appd-infra-agent-service that publishes an endpoint in the namespace where the shared Analytics Agent can be reached.

```
apiVersion: apps/v1
kind: DaemonSet
metadata: 
  name: appd-infra-agent
spec: 
   selector:
     matchLabels:
       name: appd-infra-agent
   template: 
     metadata: 
       labels: 
         name: appd-infra-agent
     spec:
       serviceAccountName: appdynamics-infraviz
       containers:
       - name: appd-analytics-agent
         envFrom:
         - configMapRef:
             name: controller-info
         env:
         - name: APPDYNAMICS_AGENT_ACCOUNT_ACCESS_KEY
           valueFrom:
              secretKeyRef:
                key: appd-key
                name: appd-secret
         - name: APPDYNAMICS_EVENTS_API_URL
           valueFrom:
              configMapKeyRef:
                key: EVENT_ENDPOINT
                name: controller-info
```
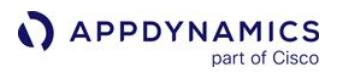

```
 - name: APPDYNAMICS_GLOBAL_ACCOUNT_NAME
            valueFrom:
              configMapKeyRef:
                key: FULL_ACCOUNT_NAME
                name: controller-info
         image: docker.io/appdynamics/analytics-agent:latest
         imagePullPolicy: IfNotPresent
         ports:
          - containerPort: 9090
            protocol: TCP
         resources:
            limits:
              cpu: 200m
              memory: 900M
            requests:
              cpu: 100m
              memory: 600M
         volumeMounts:
         - name: ma-log-volume
            mountPath: /opt/appdynamics/conf/logging/log4j.xml
            subPath: log4j.xml
         - mountPath: /hostroot
           name: hostroot
            readOnly: true
       restartPolicy: Always
       volumes:
       - name: ma-log-volume
         configMap:
           name: ma-log-config
       - name: hostroot
         hostPath:
           path: /
           type: Directory
---
apiVersion: v1
kind: Service
metadata:
   name: appd-infra-agent-service
spec:
   selector:
     name: appd-infra-agent
   ports:
   - name: "9090"
     port: 9090
     targetPort: 9090
status:
   loadBalancer: {}
```
The full deployment spec can be found in the [Machine Agent YAML File](https://github.com/Appdynamics/ContainerLabs/blob/master/Labs/Lab-2.5-MachineAgent/machine-agent.yaml). The appdynamicsinfraviz service account is defined in the [RBAC YAML File.](https://github.com/Appdynamics/ContainerLabs/blob/master/Labs/Lab-2.5-MachineAgent/rbac.yaml) The ma-log-config ConfigMap is defined in the [Machine Agent Log Config File.](https://github.com/Appdynamics/ContainerLabs/blob/master/Labs/Lab-2.5-MachineAgent/ma-log-config.yaml)

A best practice is to deploy the shared Analytics Agent in a dedicated namespace (typically appdynamics ) separate from the namespaces used by applications.

\$ kubectl -n appdynamics apply -f analytics-agent.yaml

To provide access to the shared Analytics Agent from an application namespace:

1. An ExternalName service is required to map a service name ( analytics-proxy in the example) to

the DNS name of appd-infra-agent-service created previously:

```
kind: Service
apiVersion: v1
metadata:
   name: analytics-proxy
spec:
   type: ExternalName
   externalName: appd-infra-agent-service.appdynamics.svc.cluster.local
   ports:
   - port: 9090
     targetPort: 9090
```
2. Create this service in each application namespace where an App Server Agent is deployed:

```
$ kubectl -n <app namespace> apply -f analytics-proxy.yaml
```
3. Note that analytics-proxy is the value of APPDYNAMICS\_ANALYTICS\_HOST used in the flightservices deployment spec.

```
- name: APPDYNAMICS_ANALYTICS_HOST
  value: analytics-proxy
```
### Log Analytics: Deployment Spec Using A Side Car

The following deployment spec snippet is for a Java application that defines an application container, client-api , and an Analytics Agent container, appd-analytics-agent , that acts as a sidecar to the application container. An init container, appd-agent-attach , is also defined, but the related definitions are removed to simplify the example.

AppDynamics GovAPM functionality may vary depending on your license. Consult your ordering documentation and account representative for questions regarding included features. GovAPM deployments include APM (Pro/Peak), Browser Real User Monitoring (BRUM) (Pro/Peak), Mobile Real User Monitoring (Pro/Peak), Database Visibility, Server Visibility, including Cluster Agent, and Transaction Analytics.

A shared volume, appd-volume , is mounted to the application container and Analytics Agent container using the mount path /opt/appdlogs. The Java application is configured to write its logs to this path and the Analytics Agent is configured to read the logs from this path and send them to the Events Service.

```
apiVersion: apps/v1
kind: Deployment
metadata:
  labels:
     name: client-api
  name: client-api
spec:
  selector:
     matchLabels:
       name: client-api
  template:
     metadata:
       labels:
         name: client-api
     spec:
       containers:
       - name: client-api
         envFrom:
         - configMapRef:
              name: agent-config
         env:
        - name: APPDYNAMICS AGENT ACCOUNT ACCESS KEY
           valueFrom:
              secretKeyRef:
                key: appd-key
                name: appd-secret
         - name: JAVA_OPTS
            ...
         image: sashaz/java-services:v5
         imagePullPolicy: IfNotPresent
         ports:
         - containerPort: 8080
           protocol: TCP
         resources: {}
         volumeMounts:
         - mountPath: /opt/appdlogs
           name: appd-volume
            ...
       - name: appd-analytics-agent
         env:
         - name: APPDYNAMICS_AGENT_ACCOUNT_ACCESS_KEY
            valueFrom:
              secretKeyRef:
                key: appd-key
```
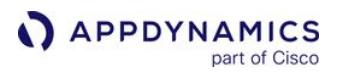

```
 name: appd-secret
         envFrom:
         - configMapRef:
             name: agent-config
         image: docker.io/appdynamics/analytics-agent:latest
         imagePullPolicy: IfNotPresent
         ports:
         - containerPort: 9090
           protocol: TCP
         resources:
           limits:
             cpu: 200m
             memory: 900M
           requests:
             cpu: 100m
             memory: 600M
         terminationMessagePath: /dev/termination-log
         terminationMessagePolicy: File
         volumeMounts:
         - mountPath: /opt/appdlogs
           name: appd-volume
       dnsPolicy: ClusterFirst
       initContainers:
       - name: appd-agent-attach
       ...
       restartPolicy: Always
       schedulerName: default-scheduler
       serviceAccountName: appd-account
       volumes:
       - emptyDir: {}
         name: appd-volume
...
```
The full spec can be found in the [Java App YAML File.](https://github.com/Appdynamics/ContainerLabs/blob/master/Labs/Lab-2.3-Analytics/java-app.yaml)

### Log Analytics: Deployment Spec For Shared Analytics Agent (STDOUT/STDERR Support)

The following deployment spec supports the use case where application containers are emitting logs to STDOUT and STDERR , not the application container filesystem.

Since Kubernetes writes the container logs to the host under /var/log/containers , the Analytics Agent can read them there. The Analytics Agent is deployed as a Daemonset. A volume varlog is defined with access to the host path /var/log/containers and mounted to the Analytics Agent container, appdanalytics-agent . The Analytics Agent is configured to read the container-specific logs written to /var/ log/containers . See [Configure Log Analytics Using Source Rules.](#page-3041-0)

apiVersion: v1

AppDynamics GovAPM functionality may vary depending on your license. Consult your ordering documentation and account representative for questions regarding included features. GovAPM deployments include APM (Pro/Peak), Browser Real User Monitoring (BRUM) (Pro/Peak), Mobile Real User Monitoring (Pro/Peak), Database Visibility, Server Visibility, including Cluster Agent, and Transaction Analytics.

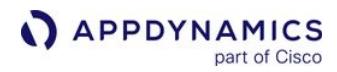

```
kind: ServiceAccount
metadata:
  name: appdynamics-loganalytics
   namespace: appdynamics
---
apiVersion: apps/v1
kind: DaemonSet
metadata:
   labels:
     name: appd-analytics
   name: appd-analytics
spec:
   selector:
     matchLabels:
       name: appd-analytics
   template:
     metadata:
       labels:
         name: appd-analytics
     spec:
       nodeSelector:
         kubernetes.io/os: linux
       containers:
       - name: appd-analytics-agent
         env:
         - name: APPDYNAMICS_AGENT_ACCOUNT_ACCESS_KEY
           valueFrom:
              secretKeyRef:
                key: controller-key
                name: appd-secret
         envFrom:
         - configMapRef:
              name: agent-config
         image: docker.io/appdynamics/analytics-agent:log-20.6.0
         imagePullPolicy: Always
         ports:
          - containerPort: 9090
            protocol: TCP
          - containerPort: 5144
           hostPort: 5144
           protocol: TCP
         resources:
            limits:
              cpu: 300m
              memory: 900M
            requests:
              cpu: 200m
              memory: 800M
         volumeMounts:
```
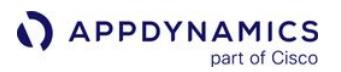

 - name: varlog mountPath: /var/log readOnly: **true** - name: dockerlog mountPath: /var/lib/docker/containers readOnly: **true** restartPolicy: Always serviceAccountName: appdynamics-loganalytics volumes: - name: varlog hostPath: path: /var/log - name: dockerlog hostPath: path: /var/lib/docker/containers

The full spec can be found in the [Log Analytics YAML File](https://github.com/Appdynamics/ContainerLabs/blob/master/Labs/Lab-2.3-Analytics/logging/log-analytics.yaml)[. An OpenShift example can be found in the](https://github.com/Appdynamics/ContainerLabs/blob/master/Labs/Lab-2.3-Analytics/logging/log-analytics-openshift.yaml) Log Analytics OpenShift YAML File.

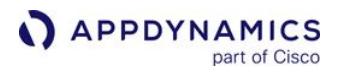

# <span id="page-3102-0"></span>Using Analytics Data

#### Related Pages:

- [Configure Analytics](#page-3006-0)
- [Create Analytics Metrics From Scheduled Queries](#page-3132-0)
- [Analytics and Data Security](#page-2978-0)

This describes how to use the Analytics data. You have several strategies available for locating and using analytics data of interest. Once you have identified data that is useful for your business, you can use visualization or other features to represent and monitor that data.

#### Analytics enables you to:

- Configure data sources to collect data for analytics.
- Create and visualize searches and add them to custom dashboards.
- Create API Keys for users of the Analytics Events API.
- Create and view metrics created from analytics searches.
- Define and monitor [Business Journeys](#page-3136-0).
- Define [Experience Level reports.](#page-3163-0)
- Export data to CSV files.

# Strategies for Locating Data of Interest

- Use a saved search by selecting one from the list. Use the actions in the action bar to manage named searches by saving, duplicating, and so on.
- Create searches for specific use cases. See [Search Analytics Data.](#page-3103-0)
- Focus on a specific time range by dragging your mouse across the event stream or by using the time range dropdown.
- Select various fields from the data, targeting the kind of data of interest to you, then scan the event list. Double-click any specific event to display more information.
- Examine Top 10 Values. Click on a field to see the top 10 values of that field in your filtered dataset. The results are presented as a count and percentage of all data within the specified time range for that field. These values provide immediate insights from your data without having any predefined rules or previous knowledge of the data. You can add a value to the search criteria bar by hovering over the value and clicking the + icon.
- Relevant Fields. This feature helps you find fields with a high relevance score. A high relevance score indicates these fields are [significantly more common in your filtered results than in the entire data set and may be useful to investigate. See](#page-3113-0) Investigate Using Relevant Fields for a suggested workflow.

# Visualize Analytics Data

Once you have defined your data, use the Visualization tab to explore specific aspects of the data that interests you and drill down into the relationships you need to understand.

Each visualization type is a widget and widgets can be added/removed. See [Visualize Analytics Data.](#page-3116-0)

# <span id="page-3103-0"></span>Search Analytics Data

You can search Analytics data in two modes:

- Basic mode, where you can add search criteria to filter your data and return a subset of available events. In Basic mode, you see the list of events that match your search criteria, along with a count of those events. This mode is referred to in the UI as Drag and Drop Search.
- Advanced Mode, where you can use the AppDynamics Query Language (ADQL). ADQL is a SQL-like query language that provides additional operators and functions to enable more complicated searches. This mode is referred to in the UI as Query Language Search.

For each mode, you see the analytics data sources that are licensed and enabled for your application. The applications, data sources, and other fields that you see depend on how the administrator has set the permissions for your role. When creating new roles, remember that granting permissions to view transaction analytics data does not automatically grant permissions to see all application data associated with a specific transaction analytics record. You need to grant at least read-only permissions to the application to enable the user to see associated transaction snapshot data such as flow maps.

When you search Analytics data, the values shown for segment fields are from the originating tier segment. Data from downstream (non-originating) tier segments is not shown. To visualize downstream segment data, double-click on the transaction row to display the Transaction Snapshot screen. Then select the Transaction Data tab.

#### Search Results Limits

Search results in the UI can return up to 1000 records. By default, each page displays 50 results at a time. In Advanced mode, you can explicitly set a LIMIT to see more than 50 results on a page. Setting a limit disables pagination and shows up to 1000 records on a single page. The total number of records for the query shows at the bottom right. The UI caps the number of search results at 1000 regardless of mode or [the value of an explicit LIMIT. To return more than 1000 records, you must use the](#page-3693-0) Analytics Events Query API.

#### See [LIMIT Clause.](#page-2871-0)

#### Exporting Analytics Data

Analytics allows you to export data to a file in CSV format for external use.

Before you export a set of data, consider these guidelines:

- The maximum number of records exported for a non-aggregation query is 65000. Use the LIMIT clause to restrict the records to a number below the upper bound. The LIMIT clause does not return any additional records that satisfy the export selection criteria.
- The number of records exported for an aggregation query by default is 10. If you want more than 10 records, use the LIMIT clause. You can export up to 1000 records by using the LIMIT clause.
- The CSV file format is RFC4180.
- Response from all valid ADQL queries can be exported. The method of writing ADQL queries remains the same.
- Only the fields that you specify in the SELECT clause are exported to the CSV file. ADQL query supersedes the UI selection.
- The fields selected to be displayed in the Data tab has no impact on the exported data even if the query includes SELECT

\*.

- APPDYNAMICS part of Cisco
	- Fields having nested representation are flattened and appear as separate fields in the CSV file. Additionally, the corresponding unflattened nested fields also appear in the exported records. Flattening fields refers to separating nested fields into individual fields.
	- The supported datetime format is ISO, yyyy -MM-dd'T'HH:mm:ssZZ , without the millisecond value. The timezone is local to the browser from which export is requested. A timestamp field in a nested field is converted to the local timezone only in the flatten fields, not in the unflattened nested field. The format in the UI, that is MM/DD/YYYY HH:MM :SS AM/PM, is different from the format that you see in the exported data.
	- The time required to export data varies with the size of the record you are trying to export. Exporting tends to slow down for larger set of records because executing the query on and retrieving a large data set takes longer to complete.

4.5 Demo: Having - Base Case

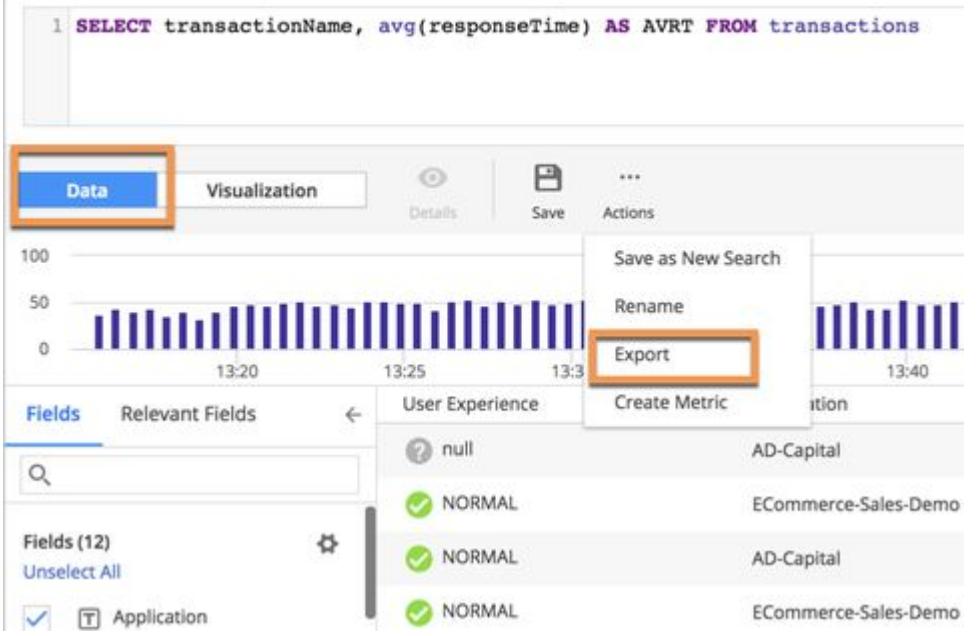

You can export metrics the Metric Browser and search results from the Searches screen. Use the Export option under Actions on the toolbar to do so. While you are on the Searches panel, use the Data mode to export your search result.

#### Access the Analytics Search UI

1. Navigate to the Analytics interface in the Controller UI by clicking Analytics in the top navigation bar.

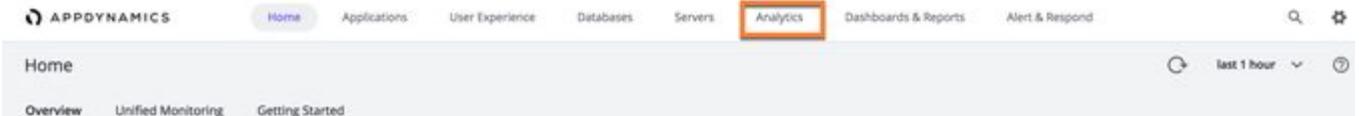

An alternate way to access Analytics is from the Home page: select a data source to see a default search for that event type.

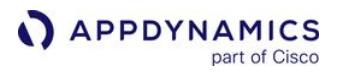

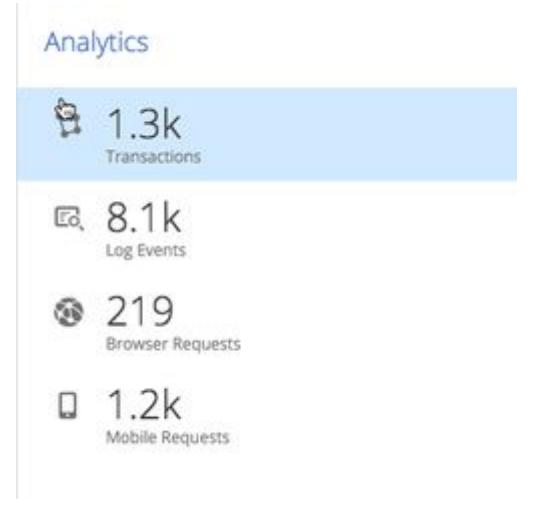

2. Click Searches to create new searches and see a list of previously saved searches. The saved searches list displays any pre-existing, saved searches for which you have view permissions. The default sort order for the list is alphabetical by saved search name.

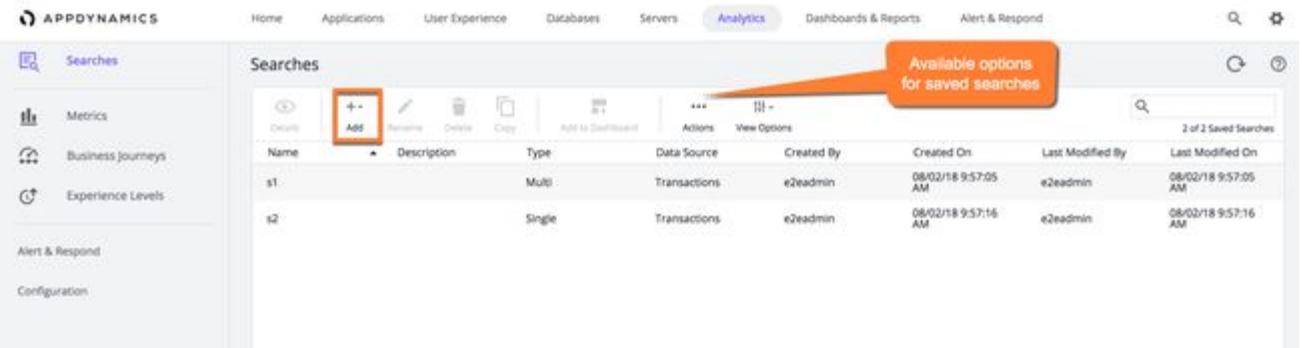

3. To view your saved searches, click View Options and select Filter by Current User.

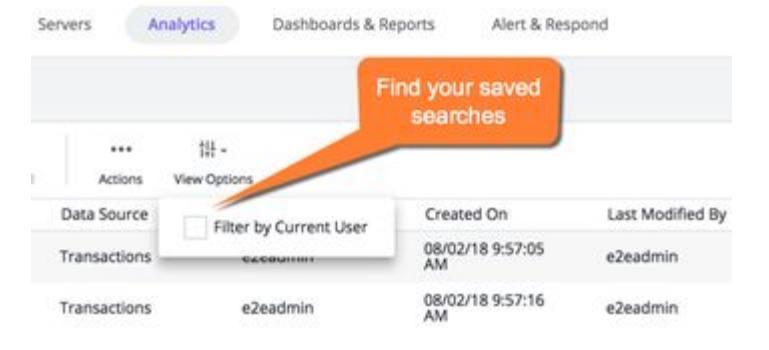

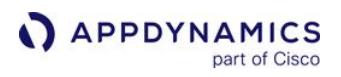

4. Click +Add to create a new search or select an existing search to activate the actions on the action toolbar.

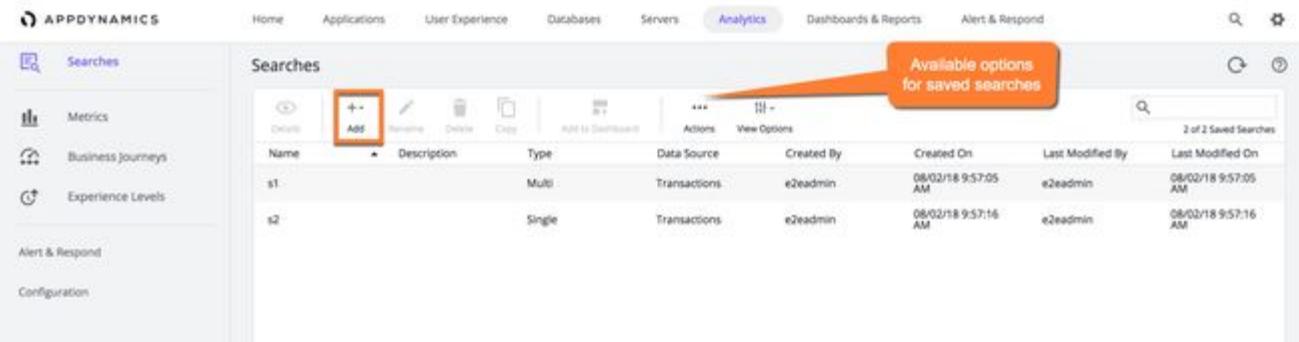

5. When you click +Add, you see options to select the search mode.

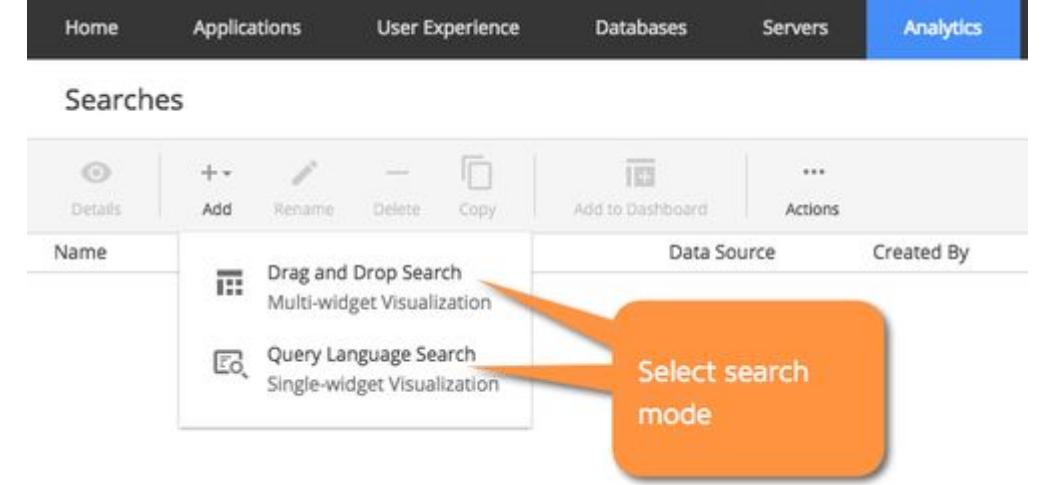

For details on the two search modes, see:

- Drag and Drop Search, see [Create Basic Analytics Searches](#page-3110-0)
- Query Language Search: see [Create Advanced Analytics Searches](#page-3108-0)

On the Search details page, you see two tabs for displaying the results for the Search.

- All event types share the same basic layout on the Data tab of the Search details page.
- Use the Data tab to search and filter the data that you want to review and analyze.
- Use the Visualization tab to create graphic representations based on that data.
- Search actions are available for each search. The actions vary according to the type of search and the tab you use. These actions are available:
	- Rename
	- Export (to CVS only from the Data tab)
	- Create Metric
	- Add to Dashboard (only from the Visualization tab)

#### Basic and Advanced Search Comparison

This table provides a comparison of the functionality available in each search mode.

AppDynamics GovAPM functionality may vary depending on your license. Consult your ordering documentation and account representative for questions regarding included features. GovAPM deployments include APM (Pro/Peak), Browser Real User Monitoring (BRUM) (Pro/Peak), Mobile Real User Monitoring (Pro/Peak), Database Visibility, Server Visibility, including Cluster Agent, and Transaction Analytics.

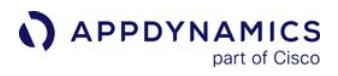

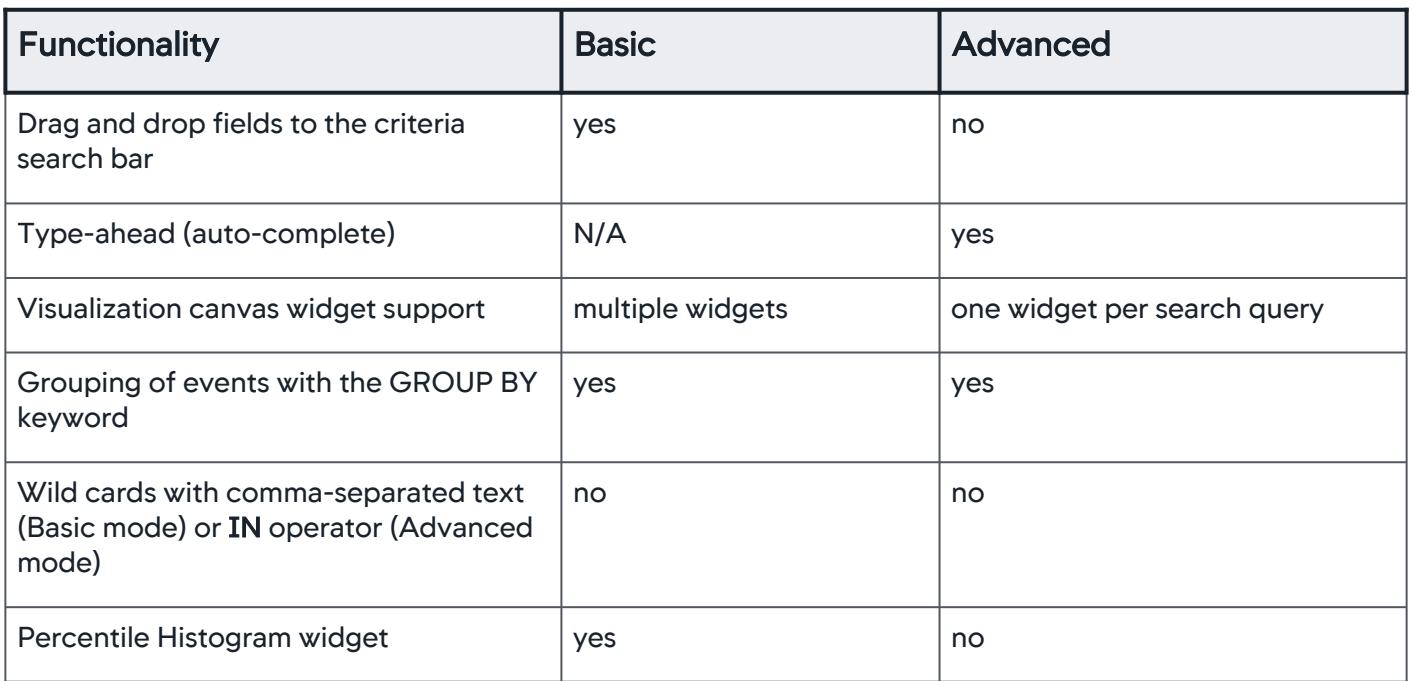

### <span id="page-3108-0"></span>Create Advanced Analytics Searches

### Related pages:

- [Using Analytics Data](#page-3102-0)
- [ADQL Reference](#page-2851-0)

This page describes how to use the AppDynamics Query Language (ADQL) to search analytics data using **Advanced** mode in the Analytics Search panel. If you have never used AppDynamics Analytics, you might want to start with [basic mode](#page-3110-0) before using Advanced mode for your searches. Access Advanced mode by clicking Add+ on the Analytics Search page. Select Query Language Search:

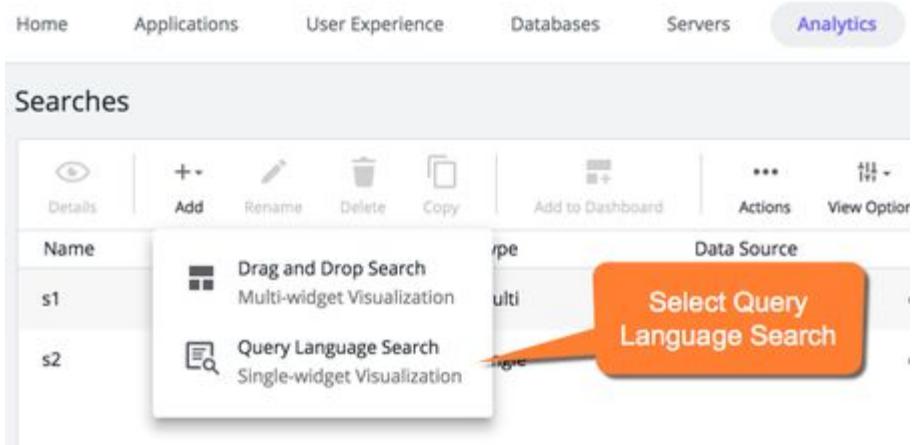

## Construct ADQL Queries

Each ADQL event query begins with a SELECT statement that uses a FROM clause. Use the FROM clause to specify the data source you want to query. You can query one data source in each query.

Use the **SELECT** statement to further qualify the query using field\_expressions and math expressions. The WHERE clause adds conditions. For more details on specific ADQL syntax, keywords, functions, and operators, see the [ADQL Reference.](#page-2851-0)

When you search Analytics data, the values shown for segment fields are from the originating tier segment. Data from downstream (non-originating) tier segments is not shown. To visualize downstream segment data, double-click on the transaction row to display the Transaction Snapshot screen. Then select the Transaction Data tab.

When you click **Search** for queries other than select all fields (**SELECT**<sup>\*</sup>), the results display on the visualization tab where the table widget accurately renders your query.

### Use ADQL Auto-Complete

As you construct your query and type a space after a keyword, auto-complete offers suggestions for the next keyword or operator in the query. The display of auto-complete suggestions is based on the stage of your query and the event type you selected. Auto-complete offers suggestions for data values, such as

event types and fields, when you type an equals sign "=" or other [comparison operator](#page-2898-0) after the event type name.

Note: The query box in the data tab is used only for adding WHERE clause differentiation. Aggregation functions are only available in the visualization tab under the table widget.

In advanced mode, when you type SELECT, the fields from the last specified event type display in the autocomplete list. Fields specific to a new event type display after you complete the FROM clause.

Remember to type a space in front of the next keyword or you may see a validation error when executing the search or the search will be inexecutable.

### Field Name Mapping

The field names in the auto-complete dropdown list correspond to UI labels and are obvious in most cases with minor differences in capitalization. When the field names have prepended database-related information, such as segments.errorList.errorType for Error Type or segments.httpData for HTTP data fields, they refer to data for individual segments of the transaction as it progresses from tier to tier. The [segments fields do not represent data that refers to the overall business transaction instance. See](#page-2905-0) ADQL Data for a list of fields, UI labels, and internal database names for each data source.

### <span id="page-3110-0"></span>Create Basic Analytics Searches

This page describes UI elements available in the Analytics search panels and focuses on how to create searches in Basic mode. This mode is also called Drag and Drop Search in the UI and enables you to do multi-widget visualization of your search results. In this mode, you add search criteria based on the fields collected for the event type. Field search enables you to search for all values or a specific value of the field.

### UI Elements

These UI elements are available to help construct your searches:

• New Search: The scope of the search depends on the Fields type. You can filter your search with the + Add Criteria button. New Search

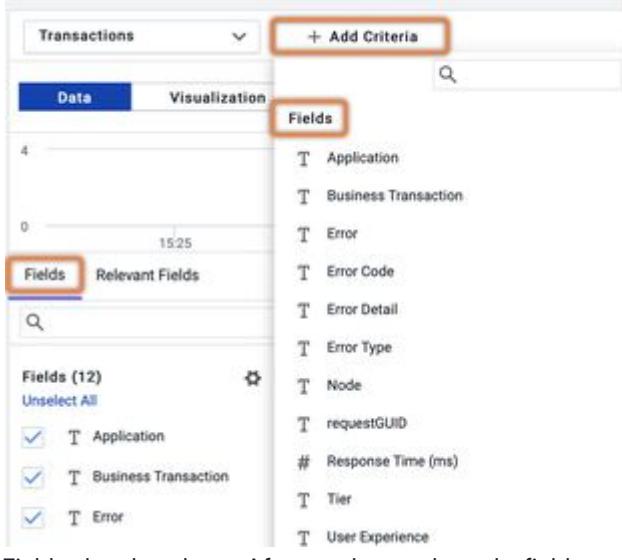

• Field value dropdown: After you have selected a field, use the dropdown to add a list of values.

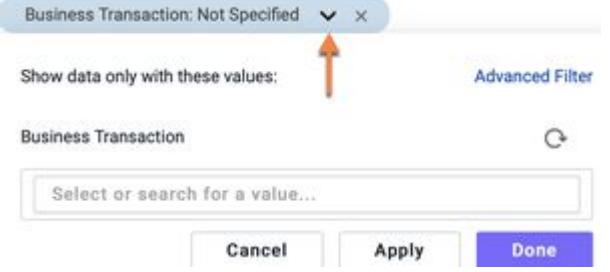

- Combination field selector and search: This field value selector combines a list of values with the ability to search for terms in the values list. It also has an Advanced Filter option.
- Text filter: Enables you to do an exact match on the term entered. Supports wild cards. See [Search Options](#page-3111-0).

### Basic Search

To create a search using a field:

1. From the Analytics Search list, click + Add.

AppDynamics GovAPM functionality may vary depending on your license. Consult your ordering documentation and account representative for questions regarding included features. GovAPM deployments include APM (Pro/Peak), Browser Real User Monitoring (BRUM) (Pro/Peak), Mobile Real User Monitoring (Pro/Peak), Database Visibility, Server Visibility, including Cluster Agent, and Transaction Analytics.

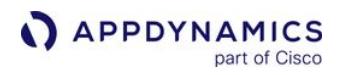

2. To use basic mode and multi-widget visualizations, select Drag and Drop Search.

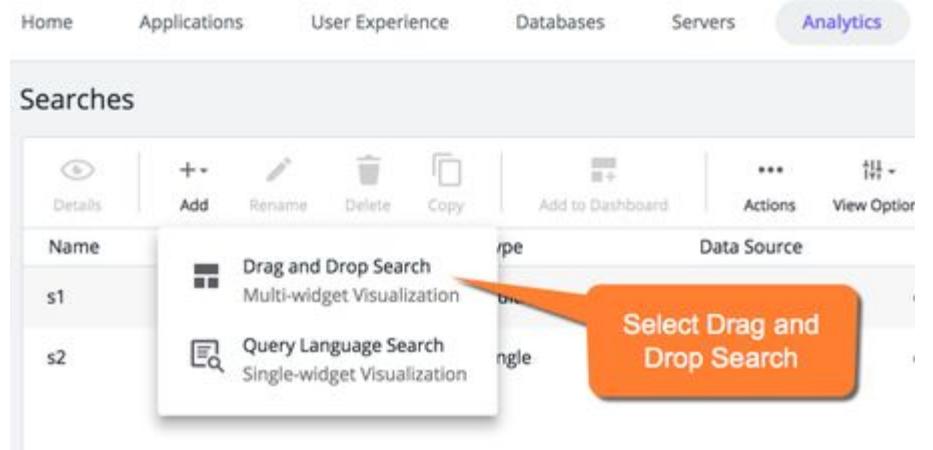

[To use advanced mode \(ADQL\) and single-widget visualizations, see](#page-3108-0) Create Advanced Analytics Searches.

- 3. On the Transactions tab, select the data source type that you want to search.
- 4. To add filters to your search, click + Add Criteria.
	- The field selector dropdown appears, so you can select the field you want to use.
- 5. Select a field. The field name appears in the search criteria line.
- 6. Click the dropdown next to the field name to open the field value selector. Select a value for the field. Fields such as application, business transaction, and node display a list of the values available. Some fields show a search box where you can enter criteria to filter the values of this field.

### <span id="page-3111-0"></span>Search Options

This tables describes free text search and text filter behavior:

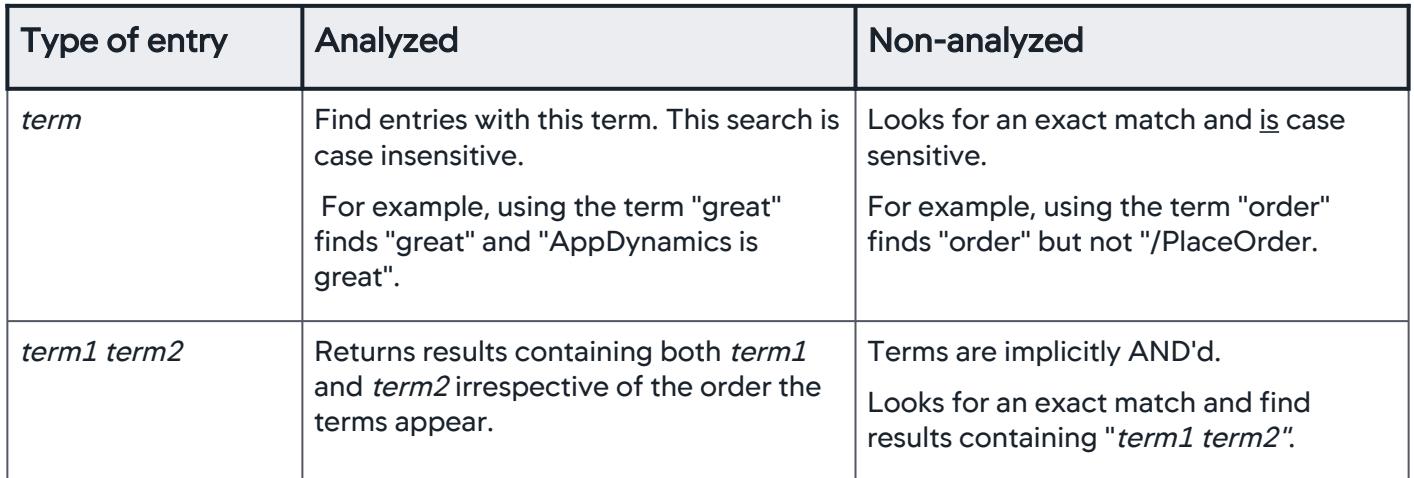

AppDynamics GovAPM functionality may vary depending on your license. Consult your ordering documentation and account representative for questions regarding included features. GovAPM deployments include APM (Pro/Peak), Browser Real User Monitoring (BRUM) (Pro/Peak), Mobile Real User Monitoring (Pro/Peak), Database Visibility, Server Visibility, including Cluster Agent, and Transaction Analytics.

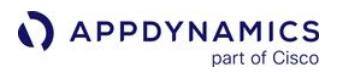

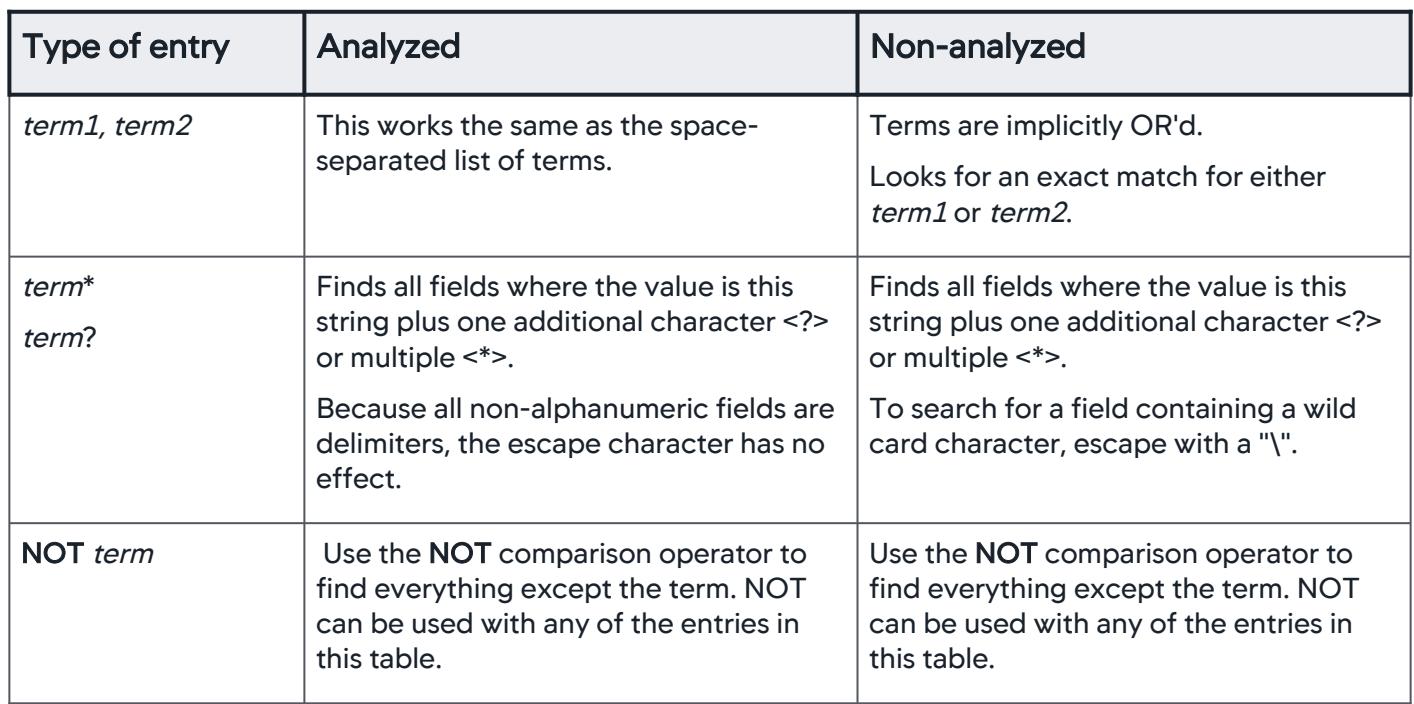

## Free Text Search in Log Analytics

For log analytics, a free text search is available for searching the message field. This enables you to search for any keyword or string anywhere in the message field.

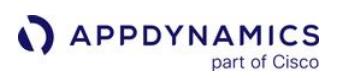

# <span id="page-3113-0"></span>Investigate Using Relevant Fields

You can use Relevant Fields to find data fields that show a high Relevance Score. A high relevance score indicates these fields are significantly more common in your filtered dataset than in the entire dataset and may be particularly useful to analyze. Relevant field investigation may provide valuable insights and enable you to conduct better root cause analysis.

Relevant Fields investigation can be used with all event types.

As an example, you can use the following suggested workflow to investigate poor user experience.

1. From the Analytics Search page, select the Transactions event type and the Data tab.

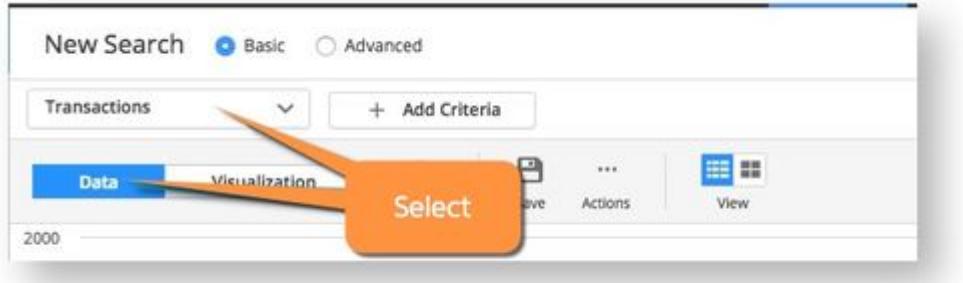

- 2. Click Add Criteria and select an application to investigate.
- 3. Click User Experience or another field in the Fields list to see the Top Values. If you see lots of error and very slow transactions, you realize it is not easy to investigate hundreds of error and very slow transactions.

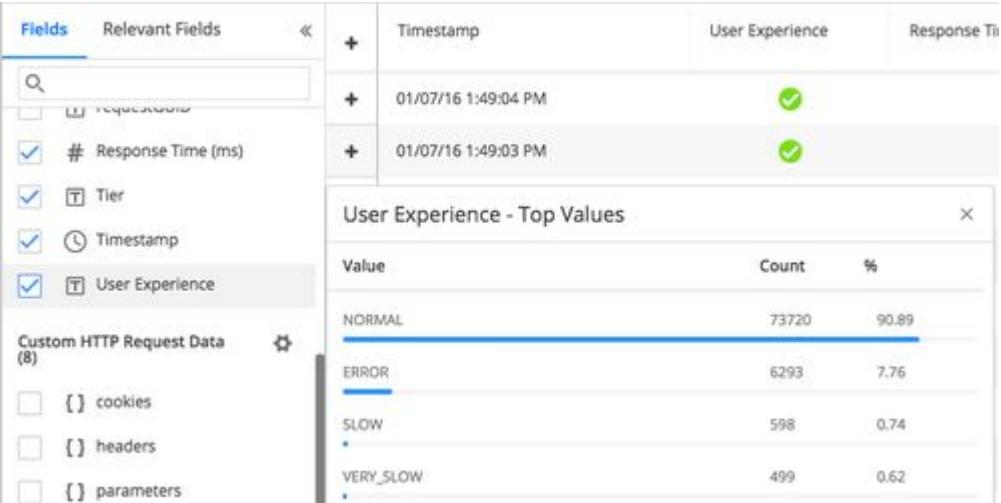

4. Add Error and Very Slow values to your search criteria to narrow the total number of transactions to a smaller dataset. You can add the values quickly by hovering over the field in the Top Values list until the + sign appears at the right. Click the + to add to the search criteria. Now the focus is only on error/very

AppDynamics GovAPM functionality may vary depending on your license. Consult your ordering documentation and account representative for questions regarding included features. GovAPM deployments include APM (Pro/Peak), Browser Real User Monitoring (BRUM) (Pro/Peak), Mobile Real User Monitoring (Pro/Peak), Database Visibility, Server Visibility, including Cluster Agent, and Transaction Analytics.

slow transactions.

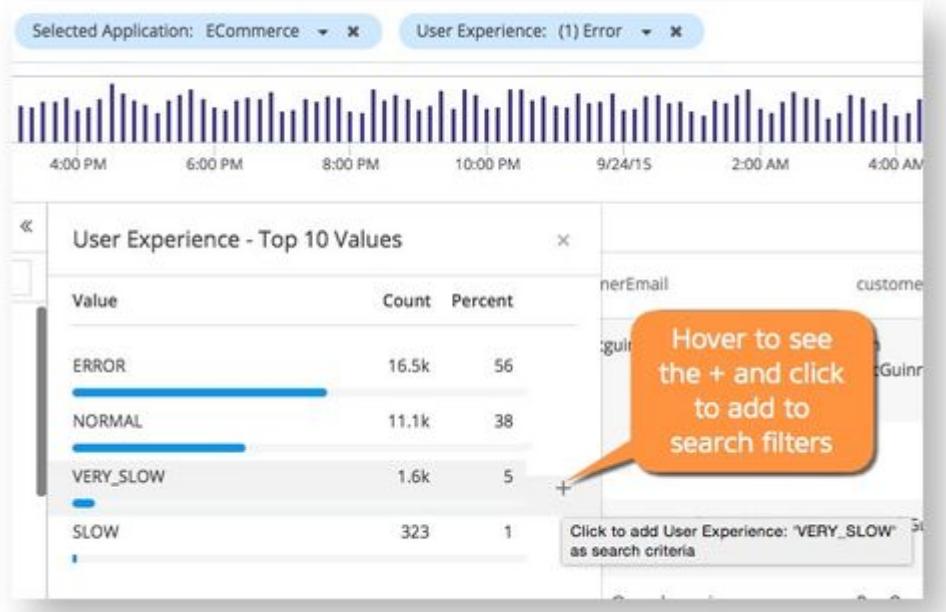

5. Click the Relevant Fields label and now you can see where to focus your investigation. In this example, you might start with the Checkout business transaction as the relevance score is 87. You can also see that Platinum and Silver customers have the two highest scores. The relevance score is an indication of

AppDynamics GovAPM functionality may vary depending on your license. Consult your ordering documentation and account representative for questions regarding included features. GovAPM deployments include APM (Pro/Peak), Browser Real User Monitoring (BRUM) (Pro/Peak), Mobile Real User Monitoring (Pro/Peak), Database Visibility, Server Visibility, including Cluster Agent, and Transaction Analytics.

### where the highest proportion of error and very slow transactions are occurring.

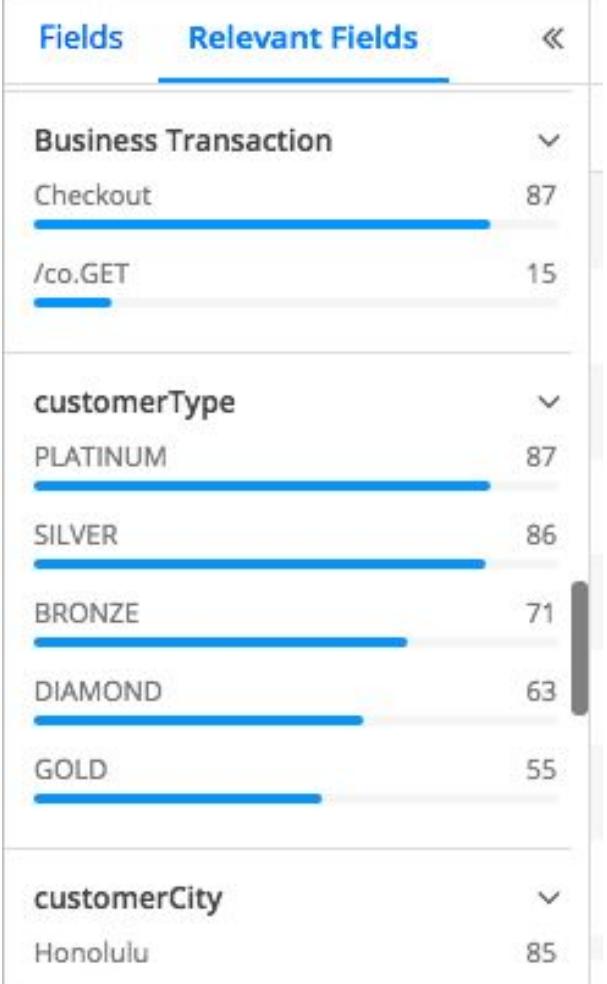

6. Click a field in the Relevant Field list to see more details. You can continue to add relevant fields to your search criteria to keep narrowing the dataset. This process should enable you to find issues of significance for investigation.

AppDynamics GovAPM functionality may vary depending on your license. Consult your ordering documentation and account representative for questions regarding included features. GovAPM deployments include APM (Pro/Peak), Browser Real User Monitoring (BRUM) (Pro/Peak), Mobile Real User Monitoring (Pro/Peak), Database Visibility, Server Visibility, including Cluster Agent, and Transaction Analytics.

# <span id="page-3116-0"></span>Visualize Analytics Data

### Related Pages:

• [Create Basic Analytics Searches](#page-3110-0)

After you have created a search for the Analytics data that you want to visualize, you can configure a widget to display the results of the search graphically.

#### Access the Analytics Widget Builders

You can access the Analytics visualization widgets from the Analytics Search UI or directly from Dashboards & Reports.

To access the Analytics widget builder from Analytics:

- 1. Select Analytics > Searches to view the saved searches list.
- 2. Double-click the search that you want to visualize or add a new search.

To access the Analytics widget builder from a Custom Dashboard:

- 1. From the top navigation bar, click Dashboards & Reports to see the custom dashboard list.
- 2. Either double-click the dashboard where you want to add the Analytics widget or click Create Dashboard to create a new dashboard.
- 3. In the custom dashboard, click Edit, then Add Widget.
- 4. Click Analytics, Saved Searches, or Experience Levels.
- 5. Add Analytics widgets as needed to your dashboard.

### Build a Widget

To use the Analytics widget builder:

- 1. Click the Visualization tab.
- 2. In the Visualization canvas, you can create widgets with one of the following modes:
	- In Drag and Drop Search (Basic) mode you can create multiple widgets on the canvas.
	- <sup>o</sup> In Query Language Search (Advanced) mode you can generate one widget from your ADQL query at a time. In addition, when you use the Visualization tab in this mode, the order of functions and fields in the query matters. For all widgets (except table), the aggregate functions, such as count(\*), avg(), sum(), percentile and so on, should always be preceded by a field. If the fields and functions in the query are not in this order, some visualizations do not work.

See [Conversion Analysis](#page-3117-0) for an example of creating a conversion analysis using the funnel widget.

3. Click Add Widget, then select Custom Widget Builder or Funnel Widget Builder depending on the type of widget that you want to create.

In Basic mode, you can build custom widgets and drag fields to the canvas, which uses X and Y axes for configuration. After dragging a field to the axes, select a function from the drop-down next to the field name.

In this example, the percentile function is applied to **HTTP Time (ms)**.

AppDynamics GovAPM functionality may vary depending on your license. Consult your ordering documentation and account representative for questions regarding included features. GovAPM deployments include APM (Pro/Peak), Browser Real User Monitoring (BRUM) (Pro/Peak), Mobile Real User Monitoring (Pro/Peak), Database Visibility, Server Visibility, including Cluster Agent, and Transaction Analytics.

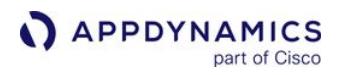

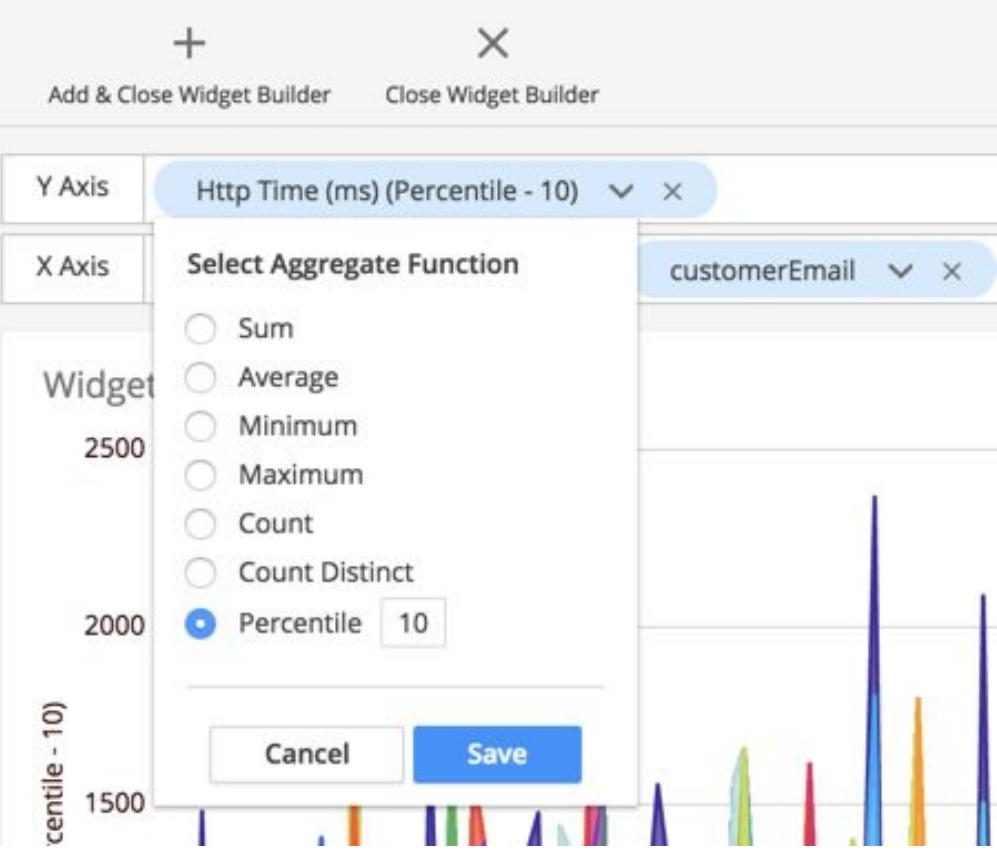

The funnel widget is configured differently from the other custom widgets, which use the Y and X axes as the basis of the configuration. A funnel widget is used to display data of progressively-staged proportions in a color-coded funnel.

You can add a title to the widget by over-writing Widget Title on the canvas.

- 4. After adding a widget and fields, you can right-click menu widget values to see other options. Select Apply a global filter for *<field value>* to add a value to the existing search criteria. The supported boolean operators are true, false, null, and is not null. Use is not null to check both boolean and non-boolean fields, such as loan amount or IsReached .
- 5. Click Save & Close to save the widget configuration.

### <span id="page-3117-0"></span>Conversion Analysis Using Funnel Widget

Funnel analysis includes a series of events that lead towards a defined goal. For example, tracking user activity in a mobile app, a sale on an eCommerce website, online advertisements, and eventual purchase.

The funnel widget visualizes use cases such as:

- Retail application checkout drop-off rates from the point of adding items to the shopping cart to the actual purchase
- Business Journey drop-off rates from the point of applying for a loan to approving the loan
- Home mortgage loan approval drop-off rates from submitted application to approved applications
- Impact from performance issues by total sales, customer segment, location, and purchased products are gauged in a funnel with other health rule widgets

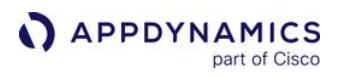

In this custom dashboard, the impact from performance issues by total sales, customer segment, location, and purchased products are gauged in a funnel with other health rule widgets.

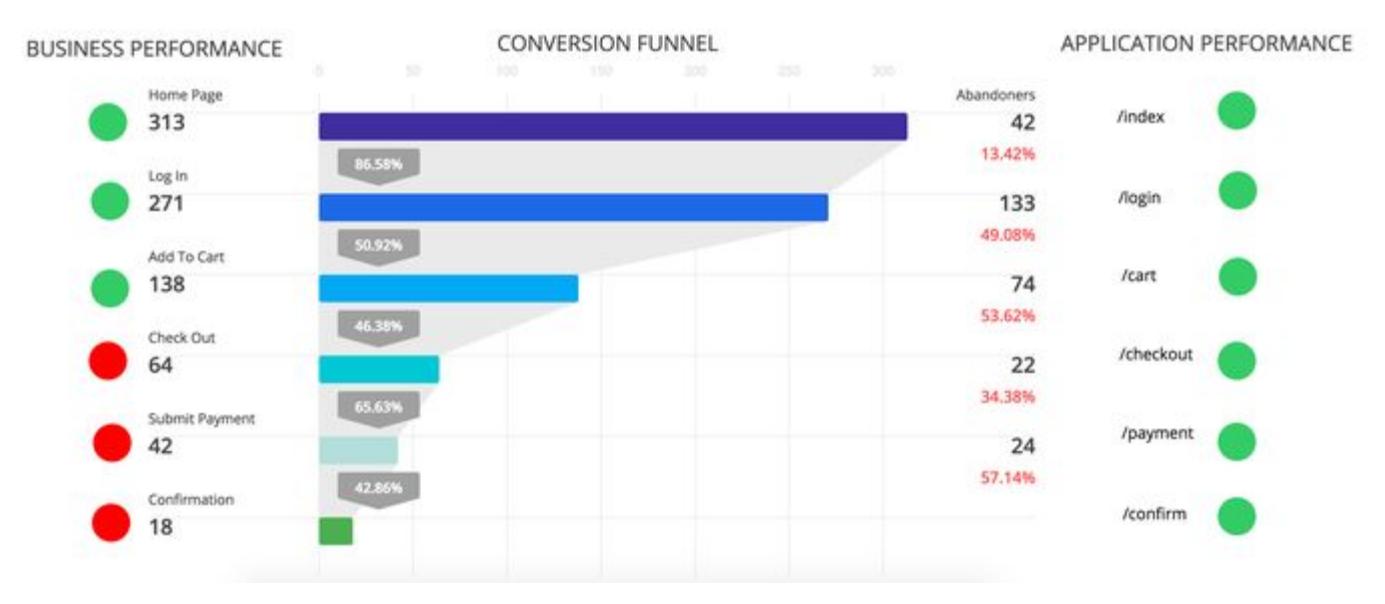

Funnels return the number of unique actors that successfully (or unsuccessfully) make it through a series of steps. Actors could mean users, devices, or any other identifiers that are meaningful to you. A funnel analysis reveals where a given flow loses the most actors. This helps identify areas for improvement, as well as the overall health of your business.

The first step in the funnel is the anchor step, and always represents 100% of the results. The filter criteria for the first step creates a set of unique values, and every subsequent step results in a subset of the values from the previous step and renders the corresponding drop-offs. The second and later steps describe the number of events that match the criteria for each step towards the goal. This number is typically less than 100%, but could be 100% if every event matches the subsequent steps.

### Build a Funnel Widget

1. From the **Analytics Search** page using **Drag and Drop** (Basic) Mode, select the Visualization tab.

AppDynamics GovAPM functionality may vary depending on your license. Consult your ordering documentation and account representative for questions regarding included features. GovAPM deployments include APM (Pro/Peak), Browser Real User Monitoring (BRUM) (Pro/Peak), Mobile Real User Monitoring (Pro/Peak), Database Visibility, Server Visibility, including Cluster Agent, and Transaction Analytics.

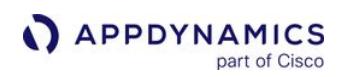

2. Click Add Widget > Funnel Widget Builder.

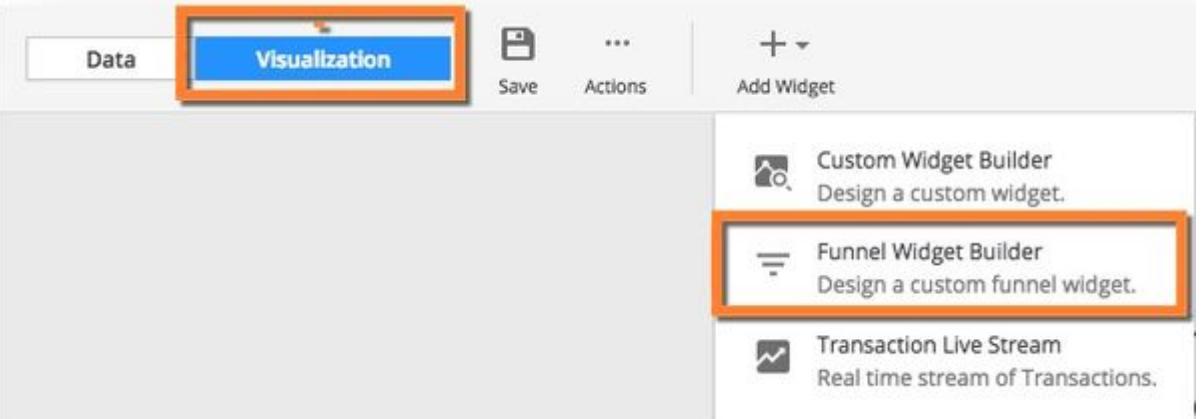

3. In the Funnel Definition pane, click the down arrow to select the unique field representing the items that you are counting. In this example, following the steps of a loan approval process, LoanId is used. The fields depend on your application. There is a limit of 50,000 unique values for the first step. If you encounter this limit, you can try decreasing the global time range and look at fewer values at a time.

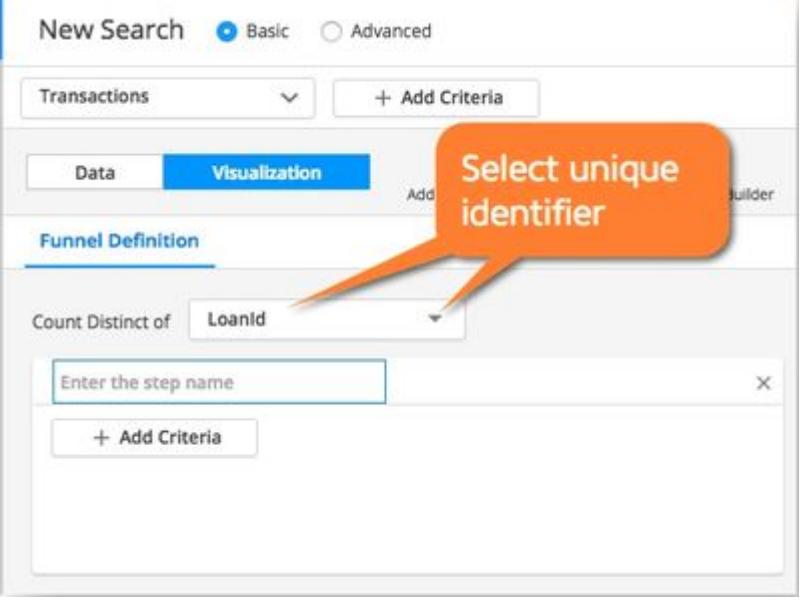

Filtering on fields with null and empty values may cause more records in subsequent levels.

4. Label the first step and continue to add steps as needed for your application process.

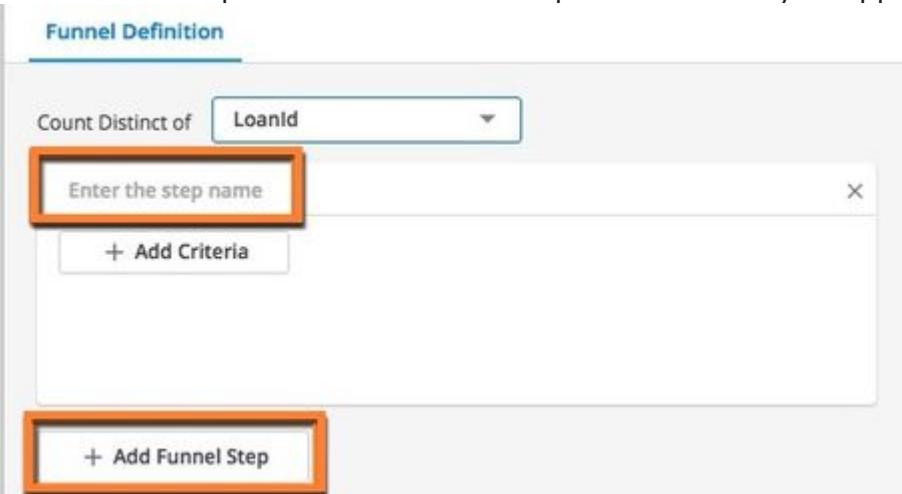

For this example, the first step represents the number of submitted loan applications. The search criteria include the AD-Capital application and the /portal/SubmitApplication business transaction.

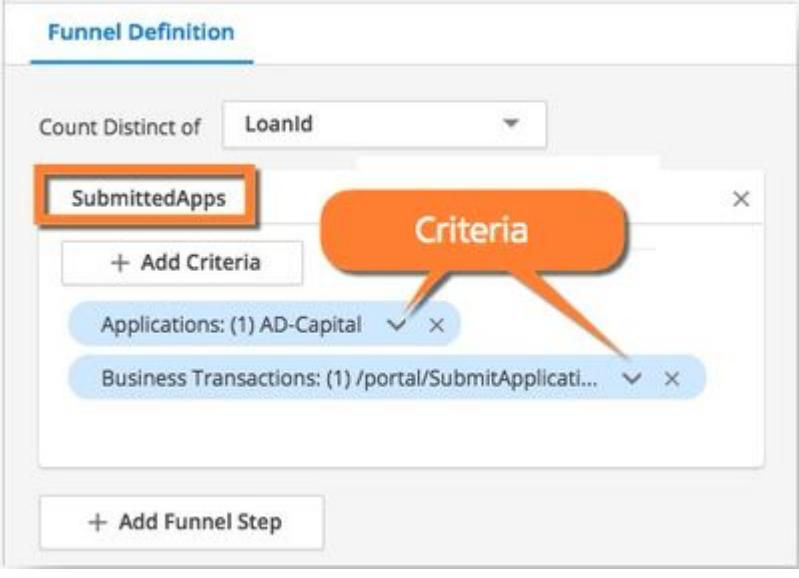

AppDynamics GovAPM functionality may vary depending on your license. Consult your ordering documentation and account representative for questions regarding included features. GovAPM deployments include APM (Pro/Peak), Browser Real User Monitoring (BRUM) (Pro/Peak), Mobile Real User Monitoring (Pro/Peak), Database Visibility, Server Visibility, including Cluster Agent, and Transaction Analytics.

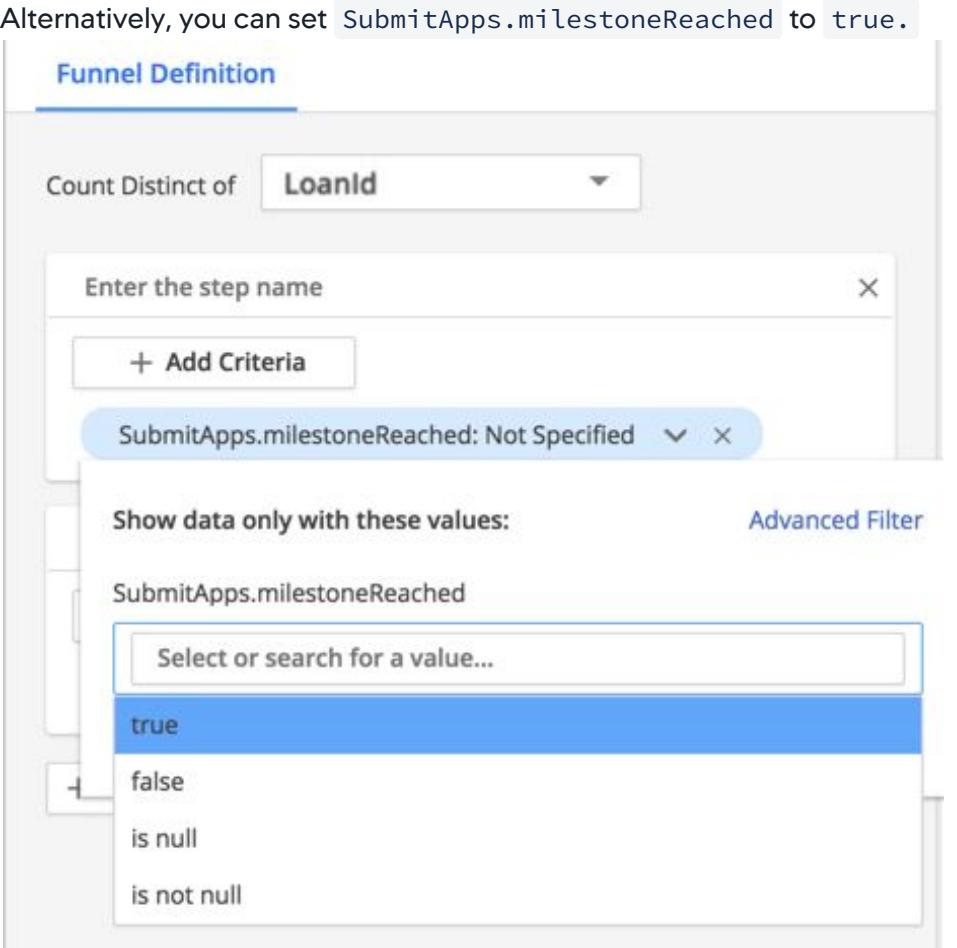

5. Continue to add and label your steps. This step represents the number of loan applications that reached the stage "Documents Verified."

AppDynamics GovAPM functionality may vary depending on your license. Consult your ordering documentation and account representative for questions regarding included features. GovAPM deployments include APM (Pro/Peak), Browser Real User Monitoring (BRUM) (Pro/Peak), Mobile Real User Monitoring (Pro/Peak), Database Visibility, Server Visibility, including Cluster Agent, and Transaction Analytics.

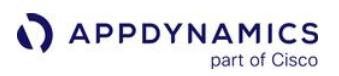

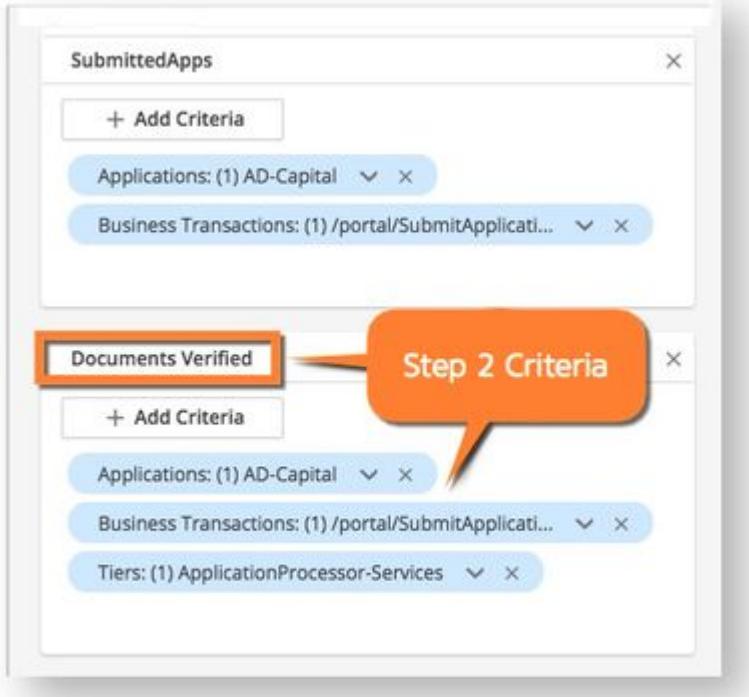

Alternatively, use the milestoneReached field and set it to true.

6. After you have added all the necessary steps, click Add & Close Widget Builder to save the completed funnel widget. This example contains two additional steps representing loans that reached the credit check and approval stages.

AppDynamics GovAPM functionality may vary depending on your license. Consult your ordering documentation and account representative for questions regarding included features. GovAPM deployments include APM (Pro/Peak), Browser Real User Monitoring (BRUM) (Pro/Peak), Mobile Real User Monitoring (Pro/Peak), Database Visibility, Server Visibility, including Cluster Agent, and Transaction Analytics.

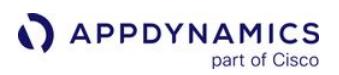

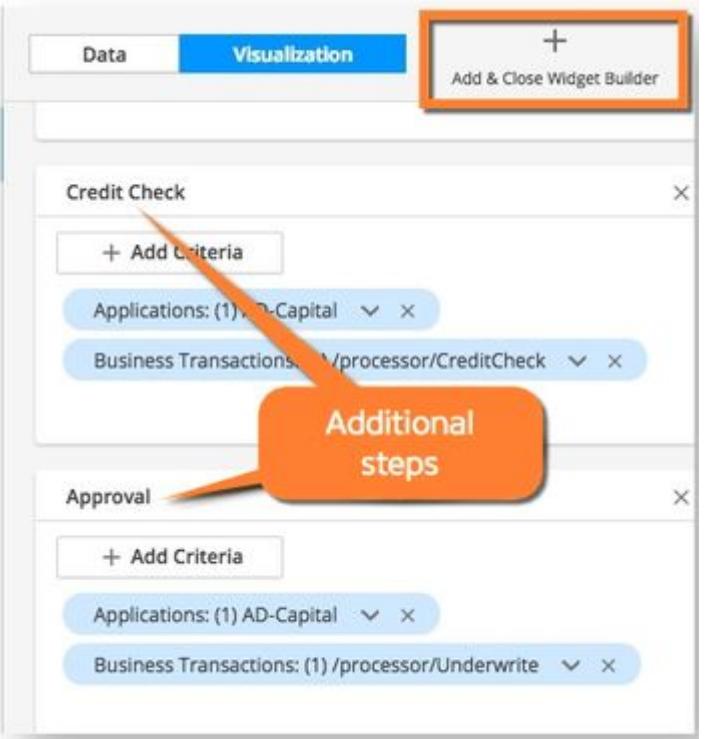

If you want to cancel editing and revert to the previous version, click Close Widget Builder.

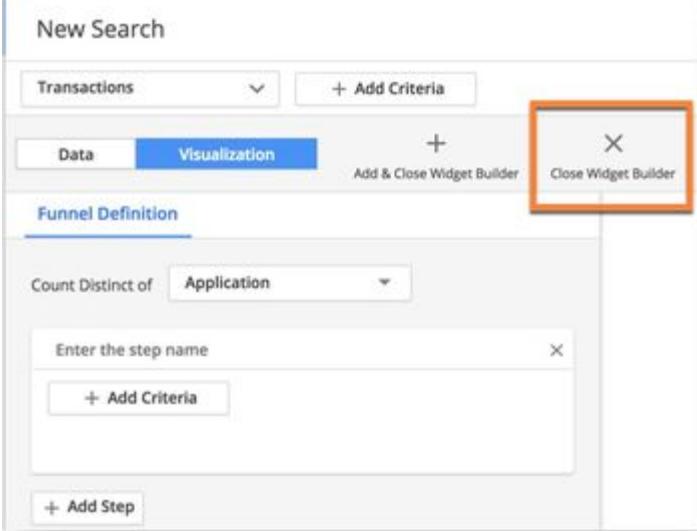

If the funnel steps need a rearrangement you can simply reorder them by simply dragging and dropping each step into appropriate positions.

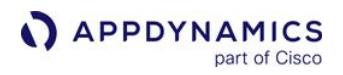

7. Once you finish building your funnel, remember to name and save your search result.

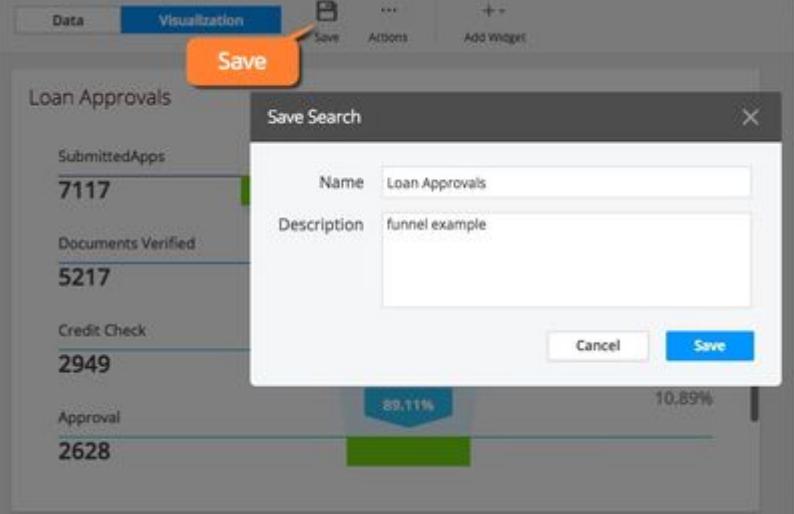

8. To add the finished funnel widget to a custom dashboard, click Actions > Add to Dashboard.

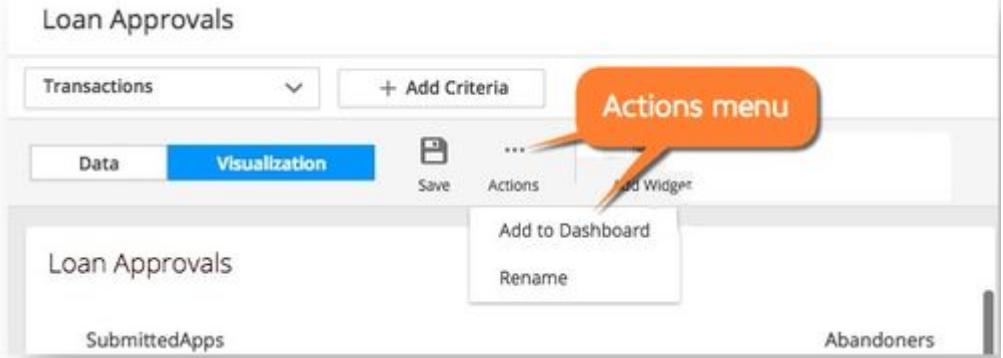

### Use the Funnel to Troubleshoot

The finished funnel widget for the above example shows the drop-offs (Abandoners) in unique loan IDs from submission to approval. When creating the funnel, you can also select **Show Health** in the properties pane to display a health overlay that correlates application health data with the business conversion data. This helps to visualize performance for each step of the funnel widget.

AppDynamics GovAPM functionality may vary depending on your license. Consult your ordering documentation and account representative for questions regarding included features. GovAPM deployments include APM (Pro/Peak), Browser Real User Monitoring (BRUM) (Pro/Peak), Mobile Real User Monitoring (Pro/Peak), Database Visibility, Server Visibility, including Cluster Agent, and Transaction Analytics.

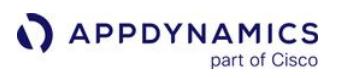

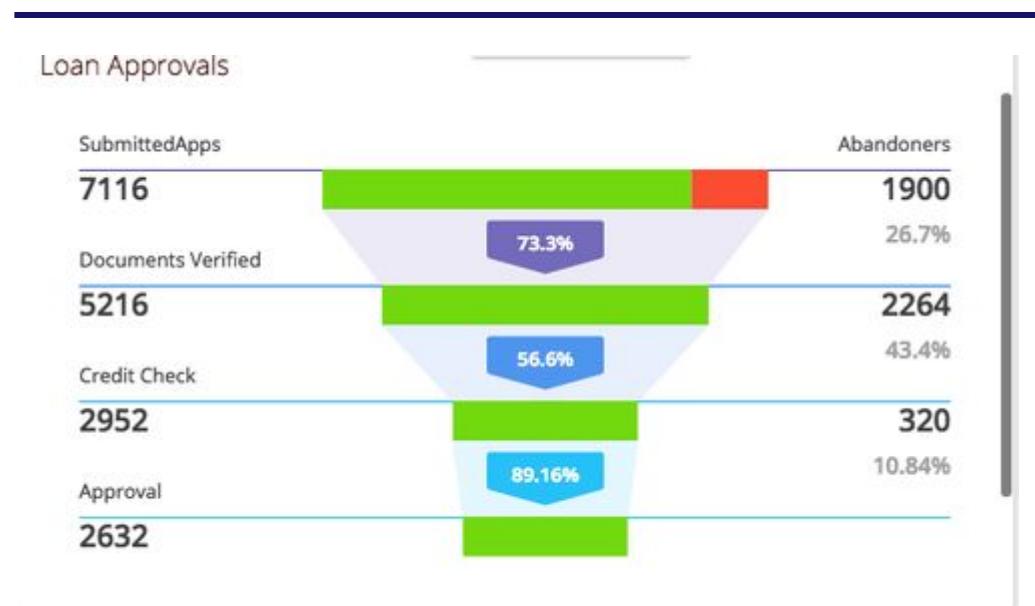

The health overlay is supported for these events types with a user experience value:

- Transaction Events userExperience
- Browser Records pageexperience
- Mobile Snapshots (Network Requests) networkrequestexperience
- Web Session Records (Browser Sessions) experience
- Mobile Session networkrequest.networkrequestexperience

For enhanced troubleshooting, you can drill down to event data from any of the funnel steps by doubleclicking the numbers on conversions and abandoners or by using Health Overlay and clicking on each health segment.

## Configure Custom Widgets

To configure custom widgets for your analytics searches:

- 1. From the Analytics Search page using Drag and Drop Search (Basic) Mode, select the Visualization tab.
- 2. Click Add Widget > Custom Widget Builder.

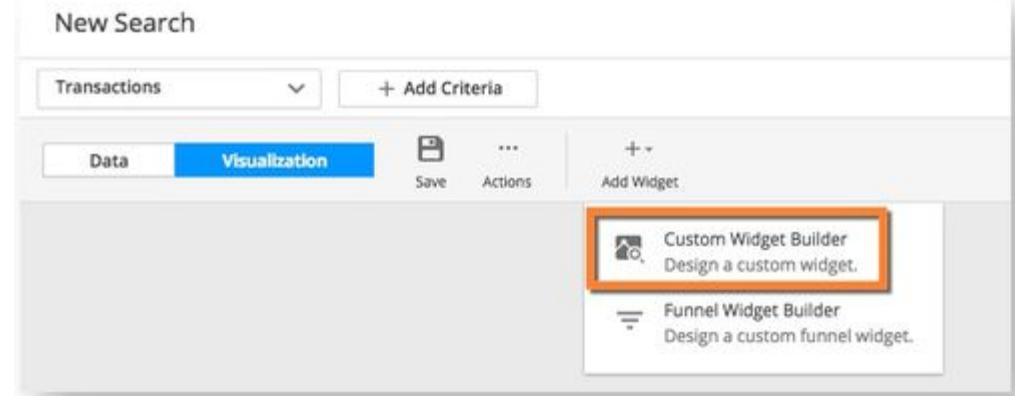

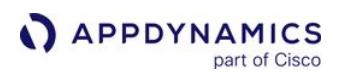

3. To add a field to a widget, drag the field from the Fields panel on the left to the Y-axis or X-axis on the right. The available fields are based on the fields returned by the search.

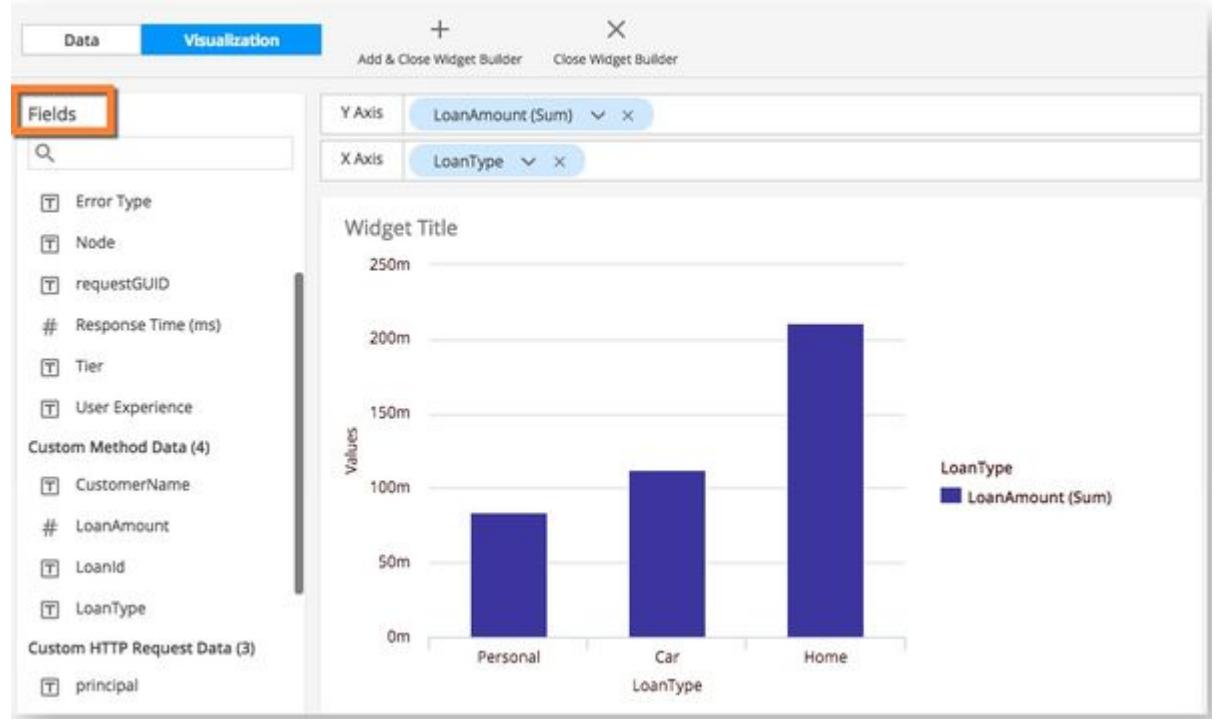

4. From the Chart Types panel on the right, click the widget type to use for the display. The widget is previewed in the main panel. You can experiment previewing which widget type is best for visualizing a particular data set.

AppDynamics GovAPM functionality may vary depending on your license. Consult your ordering documentation and account representative for questions regarding included features. GovAPM deployments include APM (Pro/Peak), Browser Real User Monitoring (BRUM) (Pro/Peak), Mobile Real User Monitoring (Pro/Peak), Database Visibility, Server Visibility, including Cluster Agent, and Transaction Analytics.

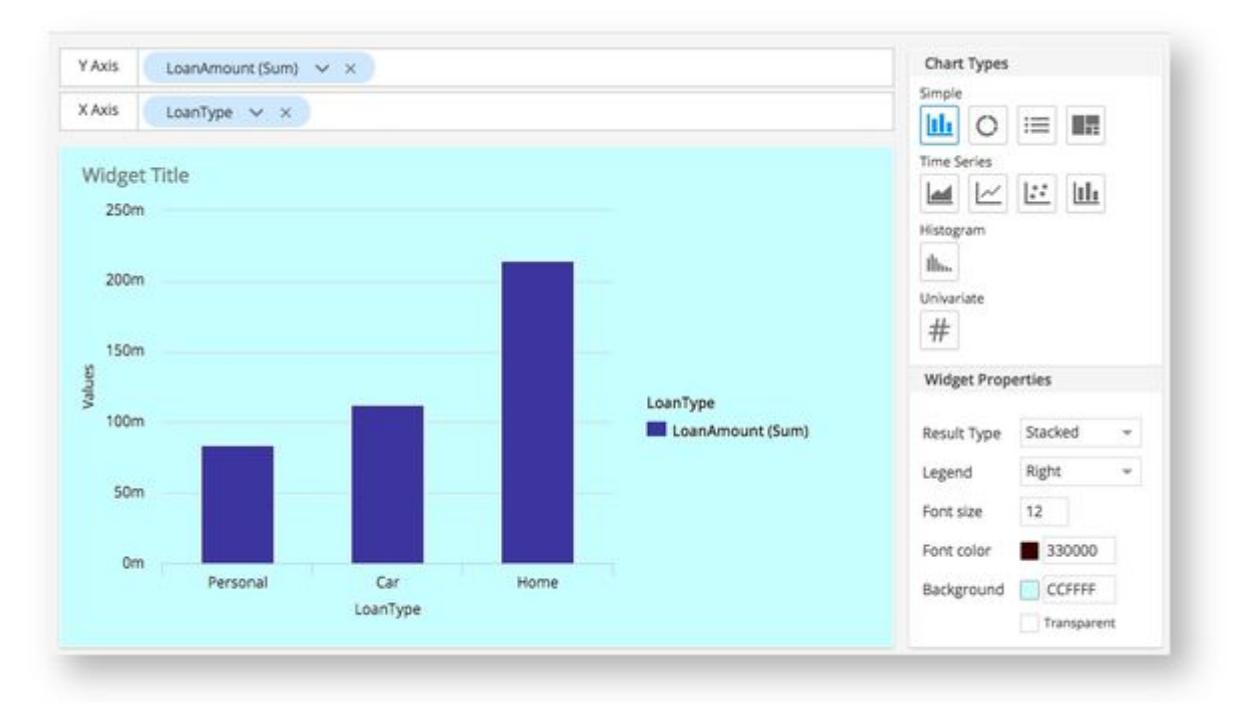

- Usage for the X and Y axes depends on the chart type. The UI prevents you from adding more fields than the widget supports. Different widgets have different limits for the maximum number of fields permitted on each axis.
- For the time series widgets (area, line, scatter, and histogram), you can use the Resolution field that appears on the X-axis to customize the frequency displayed if you do not want the widget to automatically select a default resolution based on the current time range. This time resolution field is not counted toward the field limit. The granularity of resolutions that can be chosen depends on the Global time range.

#### Custom Widget Builder Data Type and Field Restrictions

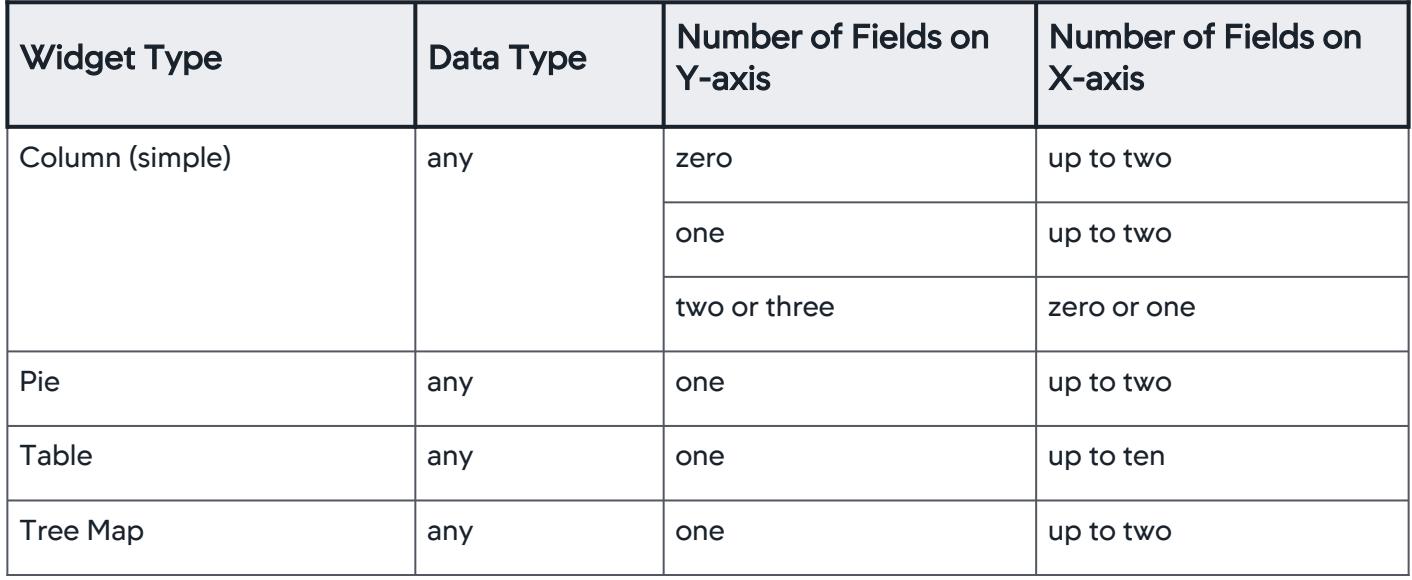

AppDynamics GovAPM functionality may vary depending on your license. Consult your ordering documentation and account representative for questions regarding included features. GovAPM deployments include APM (Pro/Peak), Browser Real User Monitoring (BRUM) (Pro/Peak), Mobile Real User Monitoring (Pro/Peak), Database Visibility, Server Visibility, including Cluster Agent, and Transaction Analytics.

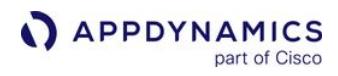

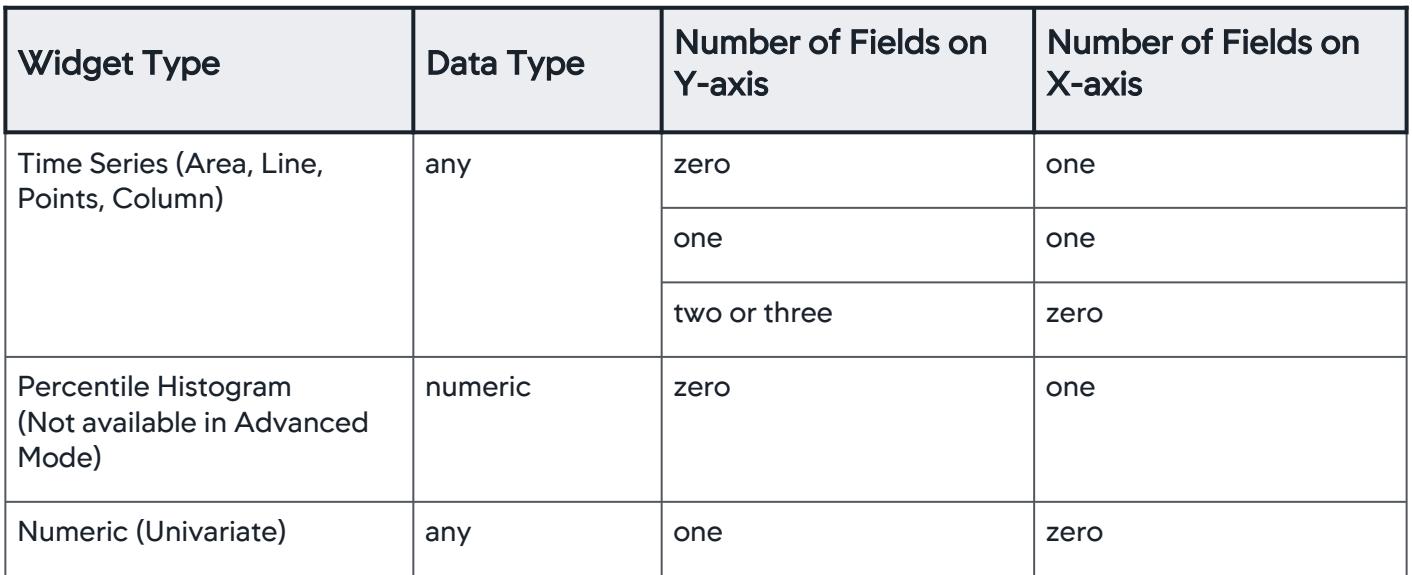

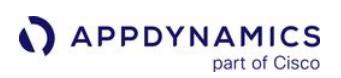

# Visualize JavaScript Errors

You can use Analytics to query your Browser Request event data and create a JavaScript exception and error summary dashboard.

This procedure assumes that you have configured and enabled the reporting of the JavaScript errors for Browser RUM and that JavaScript errors exist in the Events Service.

Using ADQL, you can search for the errors and then export a chart visualizing the results to a custom dashboard.

- 1. From the Analytics tab in the Controller UI, click Add to access the Analytics Search page.
- 2. Select Advanced mode and enter the following query: SELECT scripterrordata.message, count(\*) FROM browser\_records WHERE scripterrordata.message IS NOT NULL. The results are shown on the Visualization tab similar to the following:

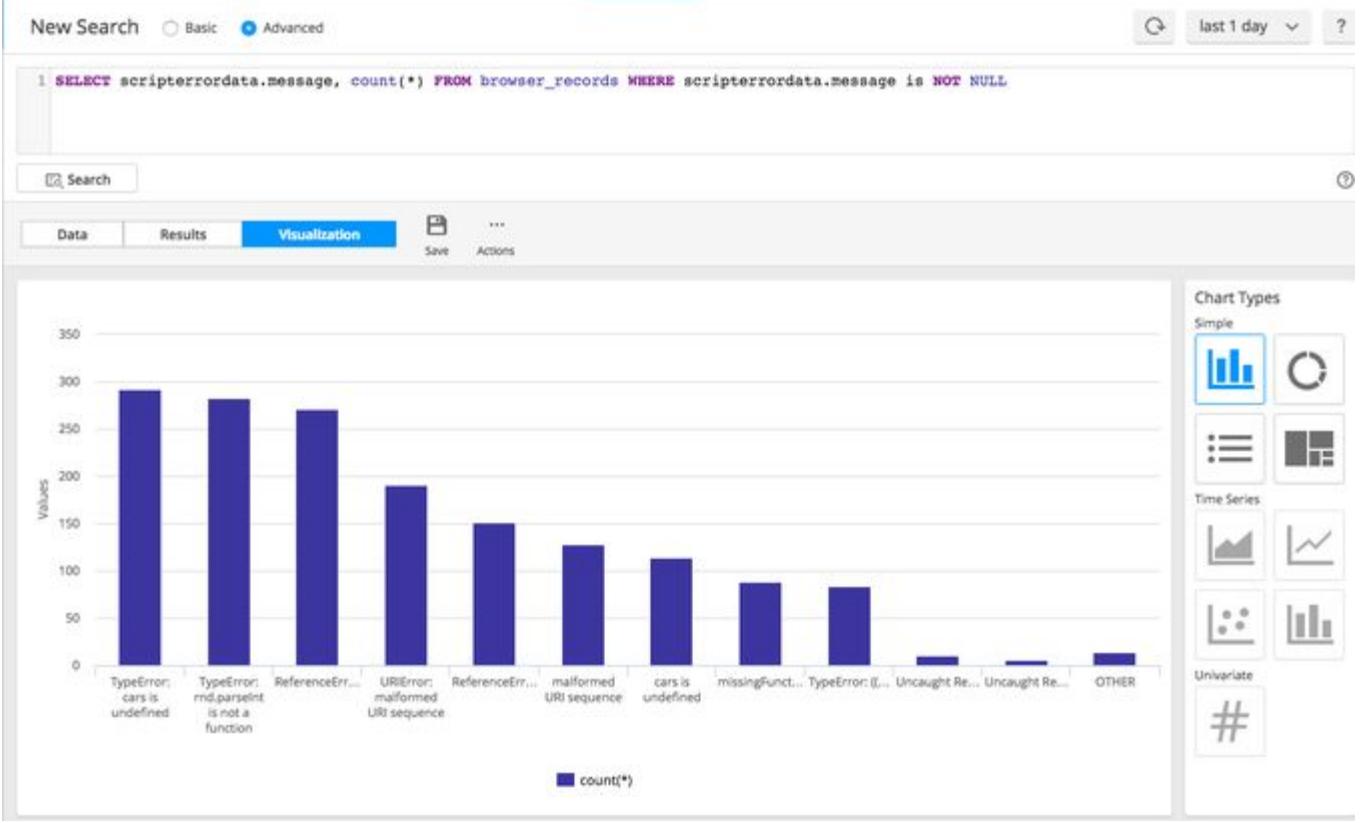

AppDynamics GovAPM functionality may vary depending on your license. Consult your ordering documentation and account representative for questions regarding included features. GovAPM deployments include APM (Pro/Peak), Browser Real User Monitoring (BRUM) (Pro/Peak), Mobile Real User Monitoring (Pro/Peak), Database Visibility, Server Visibility, including Cluster Agent, and Transaction Analytics.

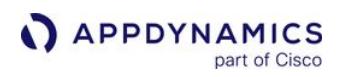

3. Select the chart type you prefer to visualize the results.

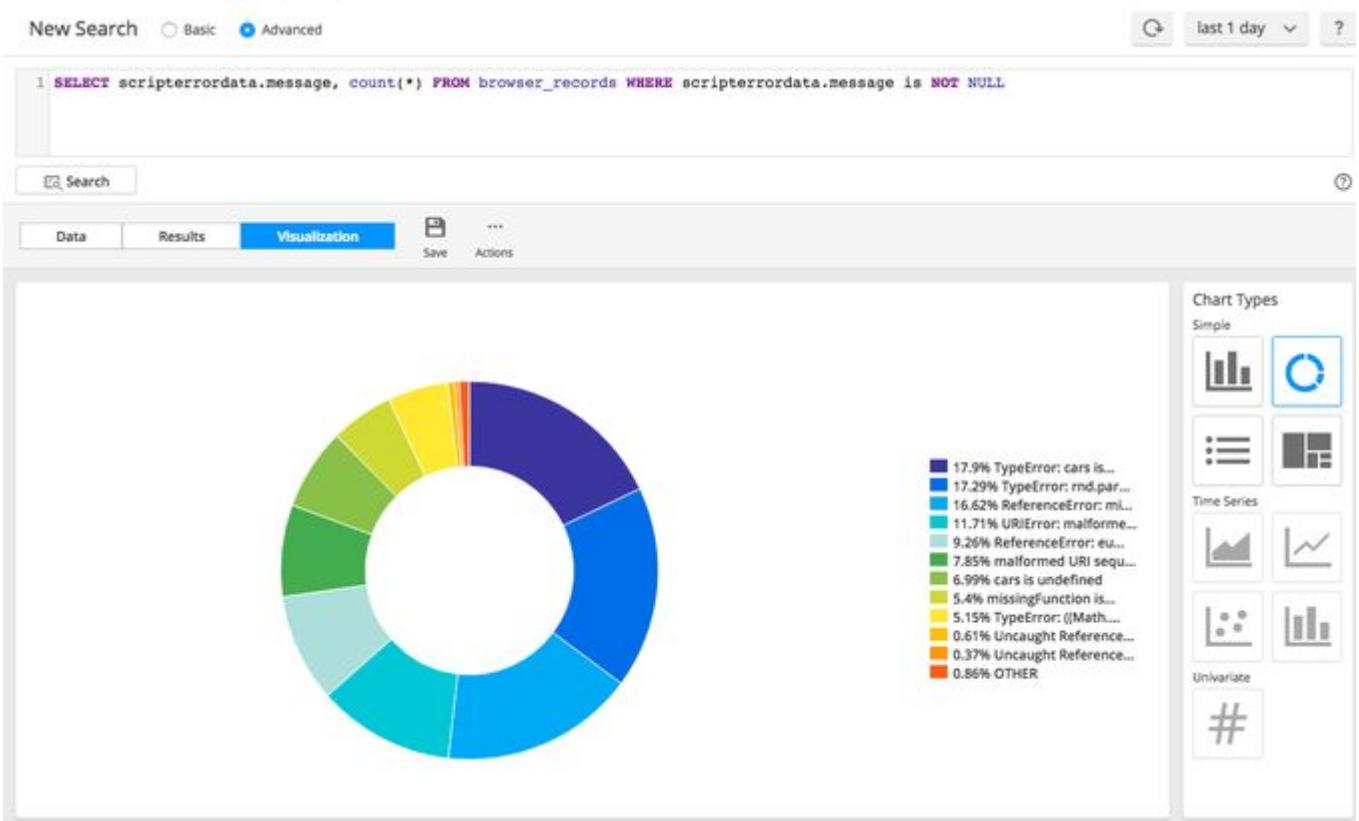

4. From the Actions menu, click Add to Dashboard and either create a new dashboard or add it to your existing dashboard.

Now you can customize the dashboard as needed with labels or other widgets and data.

You can also leverage additional fields such as scripterrordata.origin or pagename to group the errors together. The additional fields are:

- scripterrordata.linenumber
- scripterrordata.origin
- scripterrordata.timestamp

AppDynamics GovAPM functionality may vary depending on your license. Consult your ordering documentation and account representative for questions regarding included features. GovAPM deployments include APM (Pro/Peak), Browser Real User Monitoring (BRUM) (Pro/Peak), Mobile Real User Monitoring (Pro/Peak), Database Visibility, Server Visibility, including Cluster Agent, and Transaction Analytics.

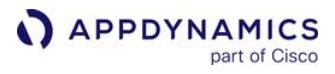

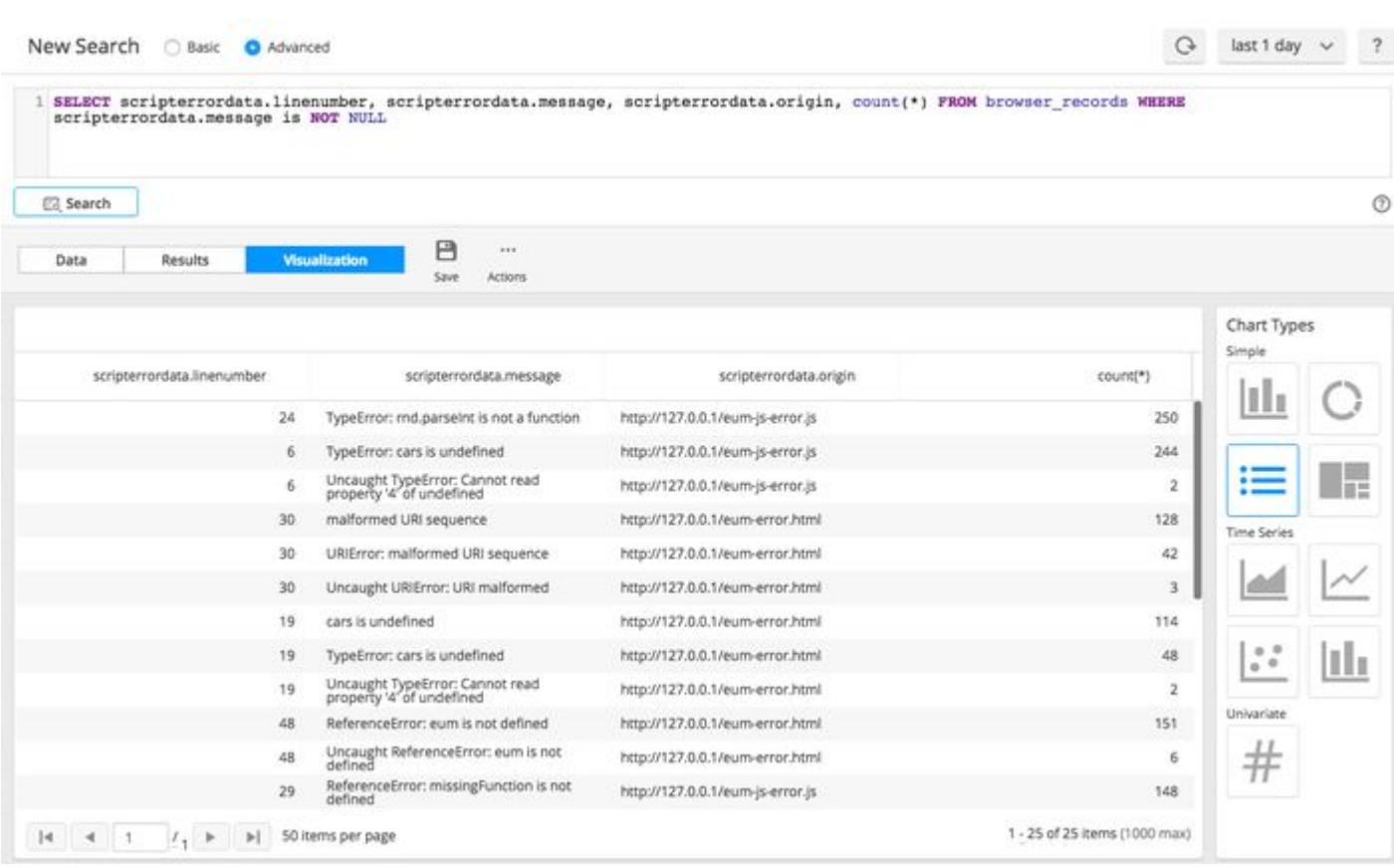
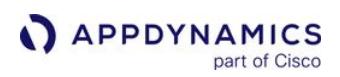

# <span id="page-3132-0"></span>Create Analytics Metrics From Scheduled Queries

### Related pages:

- [Using Analytics Data](#page-3102-0)
- [ADQL Reference](#page-2851-0)
- [Manage Custom Roles](https://docs.appdynamics.com/display/ACCOUNTS/Manage+Custom+Roles)

This page describes how to create analytics metrics from scheduled queries.

If you want to execute an analytics search repeatedly to monitor its value, you can create a metric from the search. The search will execute once per minute and report the results as a metric. You can create alerts on the metric in the usual way using [Health Rules](#page-169-0) to trigger [Policies](#page-118-0) and [Actions.](#page-202-0) The analytics metric list is searchable.

You can create metrics for all Analytics event types - Browser, Mobile, Transaction, Log, and Custom.

Although the metrics calculated by scheduled queries may have decimal point precision, we only save and report whole numbers.

[You can create a metric from an analytics search for the functions shown in this table. See](#page-78-0) Metric Data Resolution over Time.

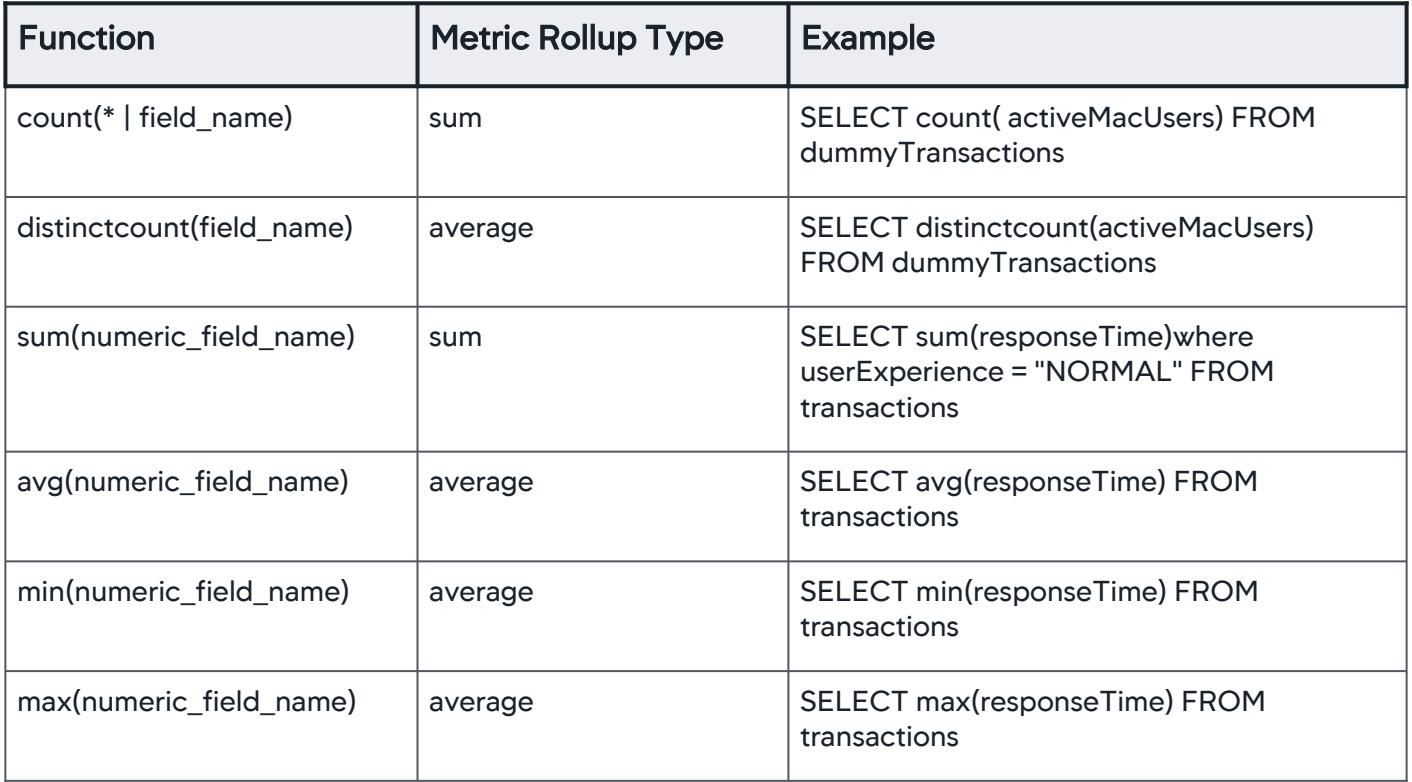

AppDynamics GovAPM functionality may vary depending on your license. Consult your ordering documentation and account representative for questions regarding included features. GovAPM deployments include APM (Pro/Peak), Browser Real User Monitoring (BRUM) (Pro/Peak), Mobile Real User Monitoring (Pro/Peak), Database Visibility, Server Visibility, including Cluster Agent, and Transaction Analytics.

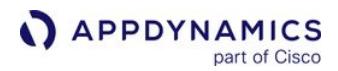

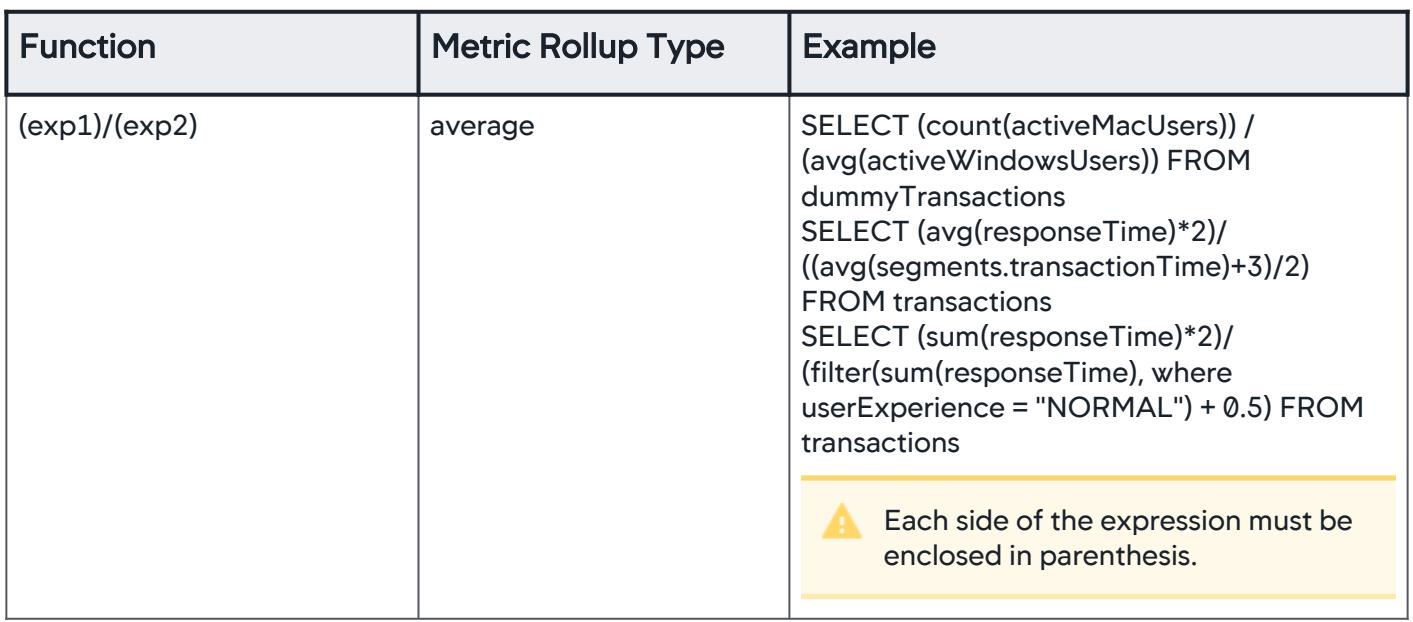

You must have Manage Metrics permission and View access to Analytics to create [metrics from analytics searches. See Analytics and Data Security and Transaction](https://docs.appdynamics.com/display/ACCOUNTS/Transaction+Analytics+Permissions)  Analytics Permissions.

#### Create an Analytics Metric

- 1. Working in the Analytics > Search editor, set the search criteria to select the appropriate data.
- 2. Click Actions > Create Metric in the search action toolbar.
- 3. In the pop-up window, give your metric a name and a description.

The name determines how the metric appears in the Metrics panel and the Metric Browser. Keep in mind:

- Metrics are truncated to whole values. So values less than one are truncated to zero. To work around this, you can multiply a numeric\_field\_name by a factor of 10, 100, 1000, and so on, depending on the level of decimal accuracy you need. We recommend that you add this factor into the metric display name so other users can understand what the metric represents, for example, Display Name = Metric (Factor 1000). In cases where the value is a percentage, and you convert by multiplying by 100, you probably don't need to put the factor in the metric name because it would be implicit (Metric %).
- $\bullet$  Math operations are only supported inside the aggregation function. For example, count (numeric\_field\_name  $\star$ 
	- 10) from transactions.

### Metric Timestamps

Timestamp metrics always aggregate events from the current minute because metrics are created for events published in the last minute.

If you have specified a value for the eventTimestamp field, the timestamp value in the new metric uses an aggregation of events from the pickupTimestamp field.

AppDynamics GovAPM functionality may vary depending on your license. Consult your ordering documentation and account representative for questions regarding included features. GovAPM deployments include APM (Pro/Peak), Browser Real User Monitoring (BRUM) (Pro/Peak), Mobile Real User Monitoring (Pro/Peak), Database Visibility, Server Visibility, including Cluster Agent, and Transaction Analytics.

For example, you set an eventTimestamp for an event on a previous day. You then create a metric for the event today. The metric does not use your explicit eventTimestamp because it is no longer from the current minute. The metric aggregates events using pickupTimestamp . This ensures that the metric timestamp is based on the current minute because pickupTimestamp cannot be explicitly changed.

See [Analytics Events API.](#page-3693-0)

# Correlate Metrics from Multiple Events

When you create a query, AppDynamics produces a holistic metric. Because the queried data comes from different events, the Events Service has to retrieve this segmented data and stitch it together to produce a single metric. The Events Service waits for correlated events to arrive, where the maximum wait time depends on the event type:

- Mobile and Browser Session Events two minutes.
- Transaction Events ten seconds.

The wait time resets when the Events Service finds a correlated event.

If an event arrives after the maximum wait time, the event is not stitched together correctly in your query. For example in the following query fieldA and fieldB are separate but correlated events:

select count( $\star$ ) from transactions where fieldA = "foo" and fieldB = "bar"

The Events Service finds fieldA and waits 10 seconds for a correlated event. If fieldB arrives 15

seconds after fieldA, the Events Services does not correlate both events. The count metric is now inaccurate because the events are not connected.

# Monitor Analytics Metrics

For performance reasons, the scheduled queries used in analytics metrics can be disabled as follows:

- Queries are disabled if calling the Events Service results in any errors for ten consecutive times.
- Queries are not disabled if the Events Service is not reachable from the controller, such as during maintenance and upgrade windows.
- When the Controller is restarted, the queries which were previously disabled by the system due to consecutive failures are reenabled.
- User-disabled queries remain disabled even after the system is restarted.

### To monitor the metric:

- 1. Click Metrics in the left navigation bar.
- 2. Search, edit, enable, disable, or delete metrics from the Metrics list.

You can edit only the description of the selected metric.

3. To activate or deactivate metrics in a batch, select the corresponding rows in the grid and click the **Enable** or **Disable** button in the toolbar. Use Shift+ click or Command + click rows to select multiple rows.

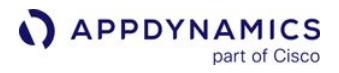

**A** If you see a status that says "Disabled due to repetitive failures", you can re-enable it by clicking Enable.

4. To see the metric in the Metric Browser, click the Metric Browser. For more details, see Metric Data Point Details.

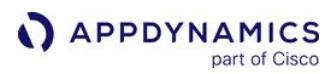

# Business Journeys

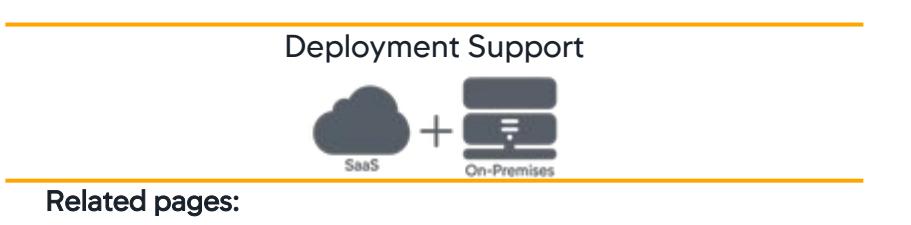

- [Configure Business Journeys](#page-3143-0)
- [View Business Journeys](#page-3148-0)
- [Create Example Business Journeys](#page-3154-0)

This page provides an overview of business journeys in AppDynamics.

Many industries have complex workflows and user journeys that span multiple transactions and event types, such as logs and End User Monitoring (EUM) data. These workflows typically manifest over long periods and cannot be measured using transactions alone. Business Journeys are a way to monitor and correlate the linear data flow across multiple event sources and track the total time for defined business workflows.

Typical multi-step workflows from different industries include:

- Payment transfers, credit card approval, and loan approval in financial services industries
- Cellphone activation and data recharge (pre-paid) in the Telco sector
- Insurance application through policy approval and insurance claims approval for insurance companies

#### About Business Journeys

An AppDynamics Business Journey is a composite event type based on defined workflows. A Business Journey can include events from multiple analytics event types, such as logs, business transactions, custom events, and EUM data.

You will need at least one unit of the [Transaction Analytics license](#page-41-0) for Business Journeys, even if none of the milestones use any of the Transaction Analytics fields.

Business Journeys track linear processes. Branching, repetition, and loops are not allowed. The following image depicts an example Business Journey definition.

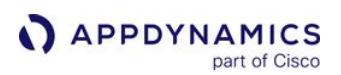

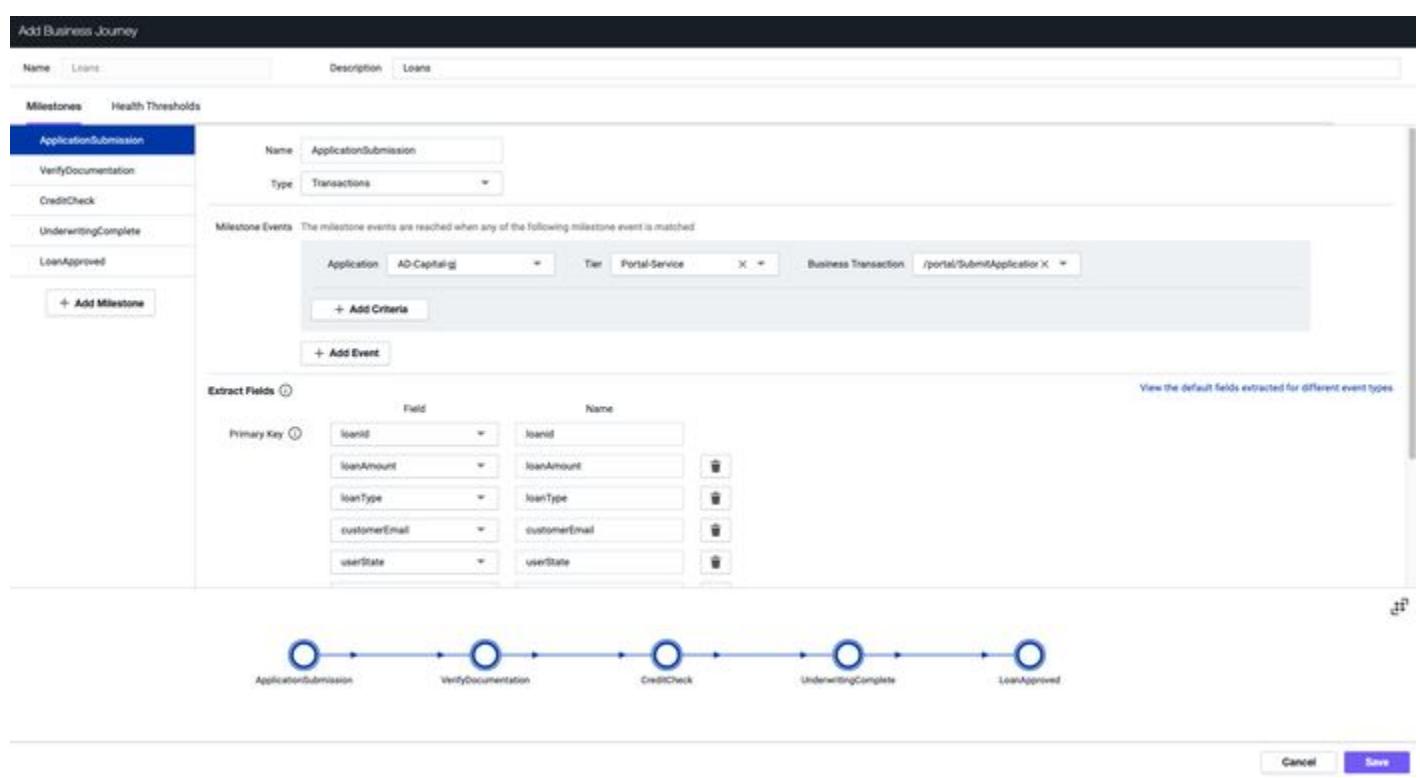

You create a Business Journey, as shown above, by defining the following:

- [Milestones](#page-3138-0) and the events comprising the milestones. Milestones are the steps in your business workflow.
- [Fields](#page-3139-0) to be captured from each milestone event. A field indicates a category of information pertaining to the event.
- The primary key field that uniquely ties the events together. A primary key correlates the milestones for your Business Journey. The primary key value must be present in each milestone event.
- Additional fields that allow you to segment on different dimensions of the business workflow, such as loan types or payment amounts.
- [Health thresholds](#page-3138-1) for monitoring the Business Journey performance.

Application Analytics starts collecting the Business Journey events after you have defined and enabled a Business Journey. Analytics does not go back in time to collect Business Journey composite events. To define specific Business Journeys, you may need to configure the collection of additional fields from your source analytics events. See [Data Prerequisites for Defining Business Journeys](#page-3143-0) for more information.

Once the Business Journey events are being collected, you can view them from the Analytics Search UI in the same manner as other Analytics events. Because Business Journey events are, by their nature, potentially long-running processes, useful data might take some time to appear in the Analytics events list. Business Journey events are reported even when only one milestone is completed and the event is updated over time as subsequent events complete.

If you are already familiar with the fundamental concepts in Business Journeys clearly, proceed to either [Configure Business Journeys](#page-3143-0) or [View Business Journeys](#page-3148-0) as desired.

AppDynamics GovAPM functionality may vary depending on your license. Consult your ordering documentation and account representative for questions regarding included features. GovAPM deployments include APM (Pro/Peak), Browser Real User Monitoring (BRUM) (Pro/Peak), Mobile Real User Monitoring (Pro/Peak), Database Visibility, Server Visibility, including Cluster Agent, and Transaction Analytics.

### <span id="page-3138-0"></span>Business Journeys Milestones

A milestone is an event marking a significant stage in a business workflow. For example, in a loan application, the first milestone might be a user submitting a loan application. The second milestone might be document verification, followed by credit approval, insurance underwriting, and finally, loan approval. All milestones are mandatory; do not duplicate milestones.

The events in milestones are sequential. You need to create each milestone in the order that the event occurs. For example, in a loan Business Journey, a credit approval milestone cannot precede the loan application milestone.

In each Business Journey milestone, you can add filters to specify the events that constitute a milestone and add fields to capture additional information about the workflow. You can use these events and fields to run ADQL queries and narrow down your searches.

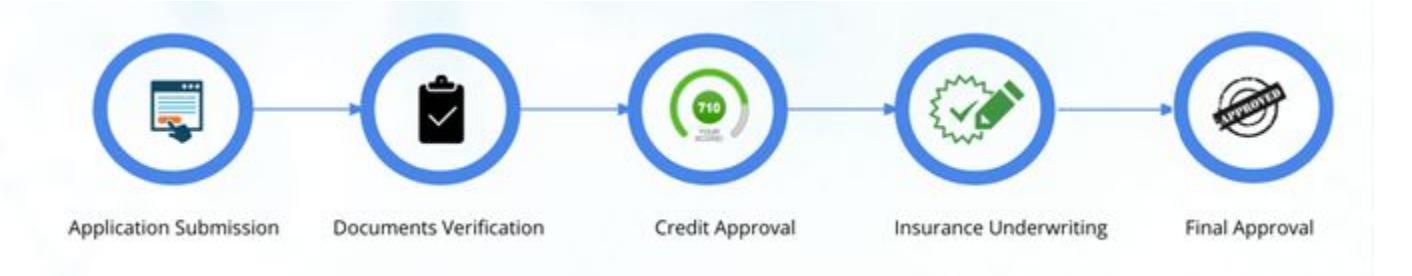

As you create milestones, a flow map detailing the business workflow is automatically displayed in the Business Journey page. For more information, see [Enable Flow Map.](#page-3143-0)

#### <span id="page-3138-1"></span>Business Journeys Health Thresholds

A threshold is a boundary of acceptable or normal performance. Business Journey authoring provides default health thresholds against which it compares the performance of the business workflow. The health thresholds are based on the total time to complete all the milestones in your Business Journey. The threshold values are calculated by determining the standard deviation from the simple moving average over an interval of time. The default time interval is two hours. This means that if the average end-to-end time for the last two hours is N milliseconds, and if the Business Journey takes time equal to the standard deviation over N milliseconds (ms), it violates the threshold.

AppDynamics GovAPM functionality may vary depending on your license. Consult your ordering documentation and account representative for questions regarding included features. GovAPM deployments include APM (Pro/Peak), Browser Real User Monitoring (BRUM) (Pro/Peak), Mobile Real User Monitoring (Pro/Peak), Database Visibility, Server Visibility, including Cluster Agent, and Transaction Analytics.

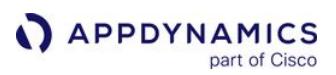

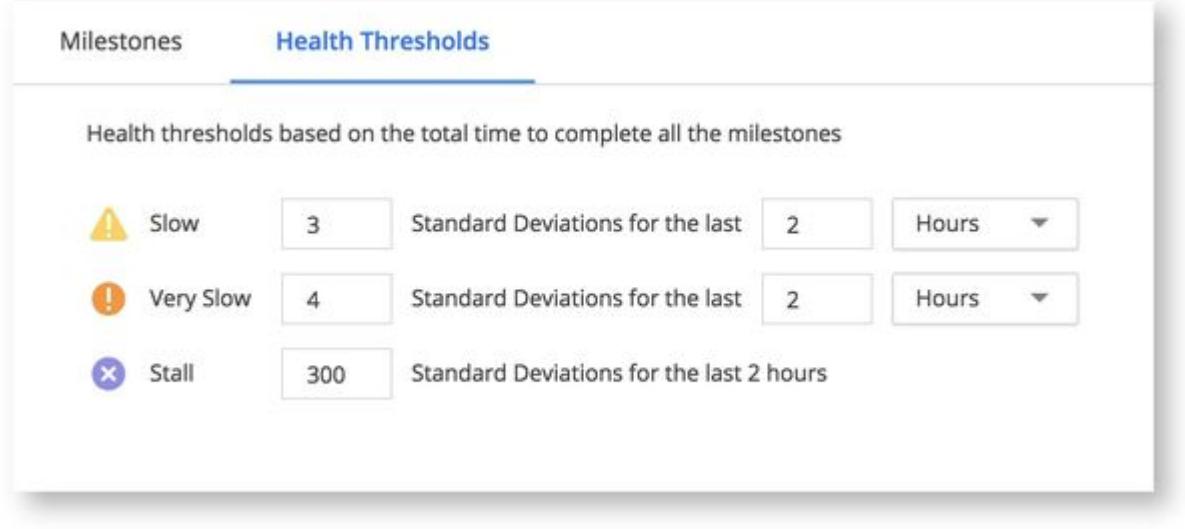

Consider a simple moving average that is 1500 ms with a standard deviation of 100 ms. If you set the threshold to three, it means that the threshold is three times the standard deviation. In other words, a transaction that takes more than 1500 + (3\*100) or 1800 ms violates the health threshold.

Before configuring the health threshold for a Business Journey definition, consider the following:

- A user experience (normal, slow, very slow, stall) is assigned for the Business Journey event when a value for totalTime is present and is greater than zero. Total time for the event could end up less than zero if the milestones are defined in an incorrect order. This can also happen even after the order is correctly defined, but the milestones are not in time order such that an early milestone has a future date compared to a later milestone.
- The total time for the Business Journey is calculated when both the first and the last milestones events have been reached. Therefore, the user experience cannot be determined and displayed until total time for the Business Journey is available.
- When a milestone encounters an error, for example, a transaction event where the requestExperience is Error, the user experience for the entire Business Journey event is marked as an Error. In this case, the total time is not available.
- Typically when a milestone has an error, the entire Business Journey workflow does not complete. However, if for some reason, all the milestones complete even when milestone errors exist, the total time for the Business Journey is available. However, in this case, we will retain overall user experience as an error and not change to Normal, Slow, and so on.
- After a Business Journey is initially enabled, Business Journey events are generated. The standard deviation is calculated every five minutes, so the first few Business Journey events will not have a user experience assigned to them.
- The minimum duration over which standard deviation is calculated is 30 minutes.

# <span id="page-3139-0"></span>Filters and Fields

Filters allow you to extract event data for a select milestone based on selected criteria. For example, loan applications submitted in California. Filters define the scope of a milestone by limiting associated events. Fields extract additional relevant information from each milestone.

The mandatory filters are populated with the last 15 days of data. If no analytics data has been collected during the last 15 days, the drop-down menus for the mandatory fields will be empty. Besides the mandatory filters for each event type, Analytics allows you to optionally select additional filters by using the Filter By option. All the fields that are part of the filters and the additional filters that you optionally choose are automatically collected. You can use them to run ADQL queries later on.

AppDynamics GovAPM functionality may vary depending on your license. Consult your ordering documentation and account representative for questions regarding included features. GovAPM deployments include APM (Pro/Peak), Browser Real User Monitoring (BRUM) (Pro/Peak), Mobile Real User Monitoring (Pro/Peak), Database Visibility, Server Visibility, including Cluster Agent, and Transaction Analytics.

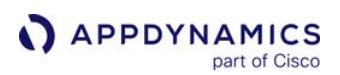

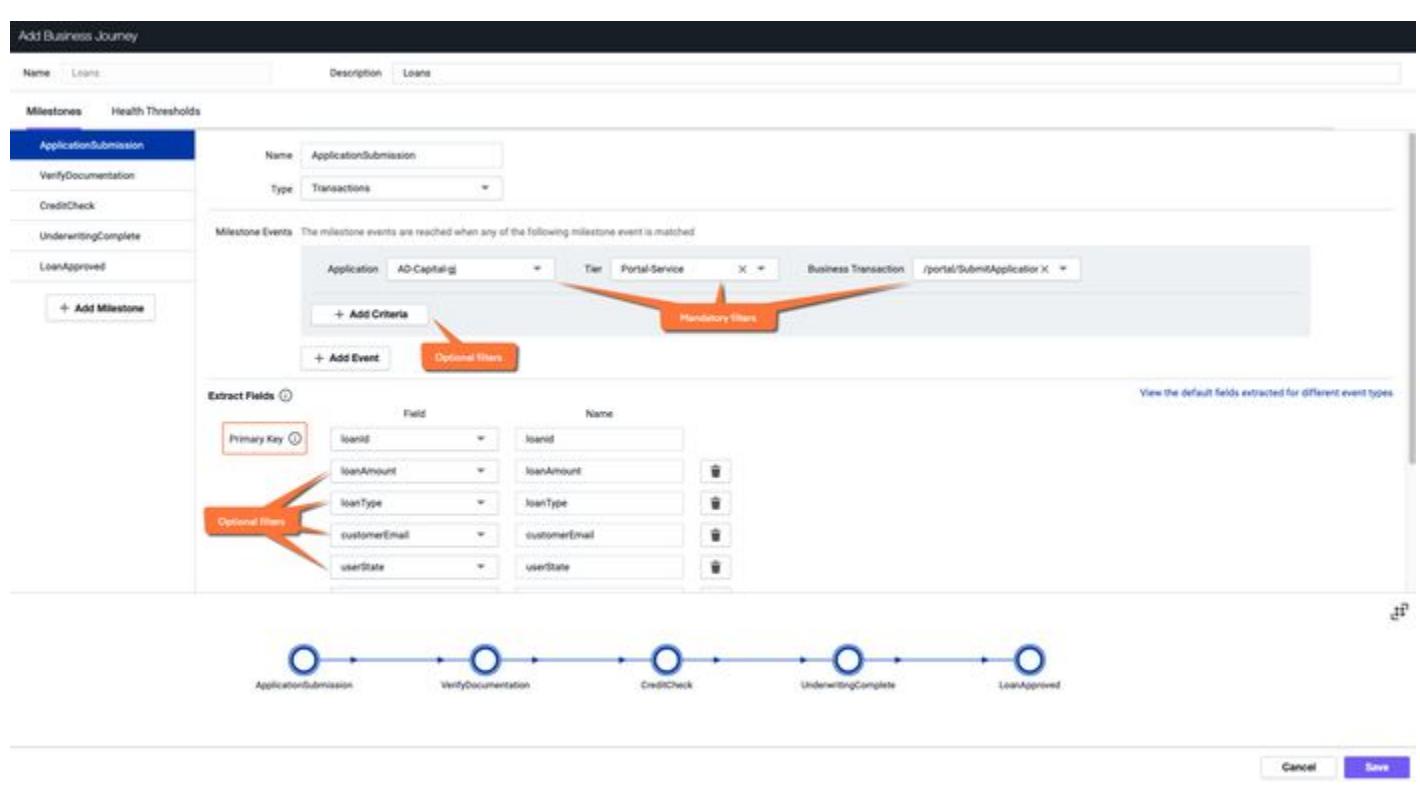

A field indicates a category of information pertaining to the event. The **Extract Fields** section collects additional relevant information from each milestone. You can use data to query desired events and visualize matrices. The fields are categorized into mandatory and optional fields. The only mandatory field you must enter is the primary key. It is the unique identifier that ties milestones together.

In addition to the primary key, you can optionally add additional fields. These fields provide a context for your Business Journey definition. For example, loan amount, loan type, and customer name, customer id, and so on provide further details about a loan application. You can use these field values to slice and dice business transaction data later on. You must provide unique fields for each milestone. Validation fails if you create more than one milestone with the same set of fields or with the same set of mandatory and optional filters.

For each milestone, a field called milestoneReached is added to the associated event. The value is true if the milestone has been reached, otherwise it is null. You can use this field to query all events for which a milestone has been reached. You can also use milestoneReached to build a funnel widget that shows drop-offs for each milestone. The milestone name is appended to the field name as follows:

- milestone1\_name.milestoneReached
- milestone2\_name.milestoneReached

Likewise, the default fields and filters are also appended with and namespaced by milestone name.

At the Business Journey level, a field named completed tracks the status of the workflow using the boolean values. True represents a completed Business Journey, whereas False indicates that the journey is

AppDynamics GovAPM functionality may vary depending on your license. Consult your ordering documentation and account representative for questions regarding included features. GovAPM deployments include APM (Pro/Peak), Browser Real User Monitoring (BRUM) (Pro/Peak), Mobile Real User Monitoring (Pro/Peak), Database Visibility, Server Visibility, including Cluster Agent, and Transaction Analytics.

in progress or is incomplete. Use the Analytics Search UI or an ADQL query for the desired Business Journey with the query string completed to view the status of the associated events.

# Milestone Timestamps

The totalTime and timeTaken fields represent the time it takes to reach a milestone. Timestamp fields are empty when the Business Journey is partially complete. As each milestone completes and the event data is captured in the Business Journey event, the total time is updated. The total time is calculated by subtracting the timestamp for the first event from the timestamp for the final event.

Timestamps are not exact fields. AppDynamics cannot calculate the exact time of events in a milestone because the event may occur at any point in method. For example, in the loan Business Journey above, the Credit Approval milestone may come from a log event. Your system may trigger a log at any point in the credit approval process. However, the start time of the Business Journey milestone can only be detected when the log event reaches AppDynamics. You may notice a slight difference in actual time due to this behavior.

# Business Journey and Milestone Metrics

The table below lists the metrics that are calculated out of the box for Business Journeys and milestones, which are the only metrics supported by Business Journeys. You cannot use metric queries created from an ADQL search for Business Journeys.

|                          | <b>Metric</b>      | <b>Description</b>                                                                                                    |
|--------------------------|--------------------|----------------------------------------------------------------------------------------------------|
| <b>Milestones</b>        | Average time taken | Average of time taken to reach the current<br>milestone from the previous milestone. Not<br>applicable for the first milestone.                                                                                                    |
|                          | Calls per minute   | Total number of Business Journeys that reached<br>the milestone in the last one minute and started<br>in the last 24 hours.                                                                                                    |
| <b>Business Journeys</b> | Average total time | Average of time to reach to completion for all<br>Business Journeys that started in last one day<br>and completed in the last one minute.<br>Calculated taking the average value of<br>totalTime field stored in all Business Journey<br>events. |
|                          | Calls per minute   | Total number of Business Journeys that started<br>in the last one minute. A Business Journey starts<br>when AppDynamics detects the first milestone.                                                                                             |

AppDynamics GovAPM functionality may vary depending on your license. Consult your ordering documentation and account representative for questions regarding included features. GovAPM deployments include APM (Pro/Peak), Browser Real User Monitoring (BRUM) (Pro/Peak), Mobile Real User Monitoring (Pro/Peak), Database Visibility, Server Visibility, including Cluster Agent, and Transaction Analytics.

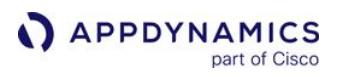

# Mandatory Fields

Mandatory filters, mandatory fields, and fields extracted by default depend on the event type as shown in the following table.

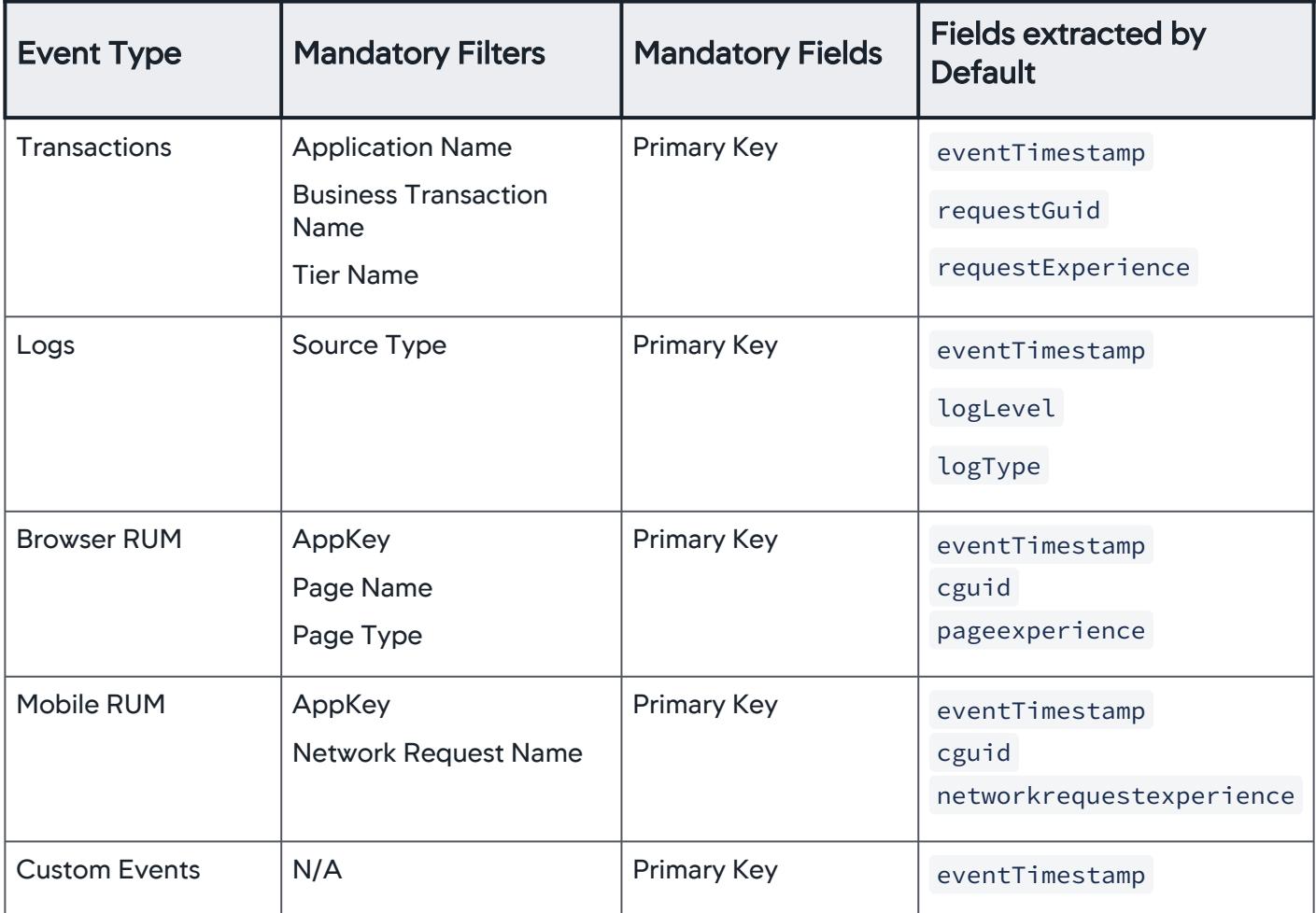

For custom events, you must include a date in the eventTimestamp field for the Business Journey to register the event. See [Analytics Events API](#page-3693-0) for more information.

AppDynamics GovAPM functionality may vary depending on your license. Consult your ordering documentation and account representative for questions regarding included features. GovAPM deployments include APM (Pro/Peak), Browser Real User Monitoring (BRUM) (Pro/Peak), Mobile Real User Monitoring (Pro/Peak), Database Visibility, Server Visibility, including Cluster Agent, and Transaction Analytics.

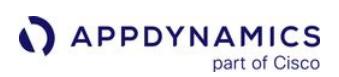

# <span id="page-3143-0"></span>Configure Business Journeys

# Related pages:

- [View Business Journeys](#page-3148-0)
- [Create Example Business Journeys](#page-3154-0)

This page describes how to configure Business Journeys.

# Before You Begin

Before creating Business Journeys, ensure that the feature is enabled in your environment. You also should review data prerequisites, validation rules, and limitations for names and Business Journey definitions.

# Enable Business Journeys

By default, Business Journeys is enabled on SaaS environments. However, the feature is disabled for onpremises installations. To enable Business Journeys, an Administrator needs to configure certain properties in Settings.

Before starting the Event Service:

- 1. Open the events-service-api-store.properties file.
- 2. Change ad.bizoutcome.enabled=false to true .

The page displays a flow map detailing the business workflow across milestones. You can hide the flow map by changing the value

of the analytics.business.outcomes.flowmap.enabled property to false in Settings.

# Enable Flow Maps

As you create milestones, a flow map detailing the business workflow displays on the page. Selecting a Business Journey prompts a new window with the enabled flow map. This behavior is controlled by the analytics.business.outcomes.flowmap.enabled property in Settings. Setting its value to true indicates that flow maps are enabled for Business Journeys.

# Data Prerequisites for Defining Business Journeys

Analytics creates Business Journey composite events by collecting events and fields that you have already captured as analytics data. In addition to built-in analytics data sources, custom event data can also be used to create Business Journeys. As you define the milestones in the Business Journey, you specify which events to use and which fields to extract from the events. You can extract fields collected by default or custom fields that you have configured for collection. You can also add milestones with custom events created from Analytics API Keys.

You need to know the starting event, ending event, and clearly-defined steps in between. To collect additional fields in the events being captured by Analytics, see:

- [Analytics Custom Events Data](#page-2913-0)
- [Data Collectors](#page-1473-0)
- [Collect Business Data From SQL Calls](#page-3035-0)
- [Configure Log Analytics Using Source Rules](#page-3041-0)

# Restrictions and Caveats

- Business Journey names are case-insensitive and are stored as all lowercase. This means that two
- definitions named application and Application are considered a duplicate.
- The Event Type drop-down displays the lowercase definition name.
- Use the lowercase name for advanced queries.
- The primary key must be unique and not null. If the primary key holds null values, the underlying milestone events will not be stitched together to form a Business Journey event.
- Choose the primary key carefully; in particular, the cardinality of the values. The primary key is expected to uniquely identify and join milestone events together to form a meaningful business workflow. If the milestone events are misidentified by the primary key, inaccurate milestone events will join and produce faulty results.
- The primary key name cannot be changed unless the Business Journey definition is in the draft state.
- The Business Journey definition name cannot be changed after the definition is deployed. You can rename it while the definition is in the draft state.
- If a field related to a custom event is renamed, update the Business Journey definition created from the custom event for the renamed field to be correctly extracted.

### Validation Rules

This section describes certain rules to validate Business Journey definition and naming convention for Business Journeys, milestones and extracted fields. You can save your work as a draft without invoking validation. When you are ready, you can use **Validate and Save** to check that your definition is acceptable. Saving the Business Journey definition does not enable the Business Journey. Data is not captured until you actually enable the Business Journey. See [Business Journeys Life Cycle](#page-3146-0).

### Validation Rules for Names

This section describes the validation rules for naming Business Journeys, milestones, and extracted fields. Validation rules are not applied when you save your Business Journey definition as a draft. Validation is only invoked when you use Validate and Save. The validation rules include the following:

- Names of Business Journeys, milestones, and extracted fields must have an alphanumeric string containing a-z, A-Z and 0-9. The only special character allowed is the underscore  $\overline{\phantom{a}}$ .
- Special characters such as spaces, hyphens, dashes are not allowed in the names.
- Primary Key fields must have the same name (label) in all milestones in a Business Journey definition. The field name itself may vary in different event types.
- [The primary key name cannot be changed unless the Business Journey definition is in the draft state. See](#page-3146-0) Business Journeys Life Cycle for more information.
- The following reserved field names cannot be used to name milestones or fields in your Business Journey definition.
	- pickupTimestamp
	- eventTimestamp
	- totalTime
	- userExperience
- You cannot name milestones or field names with ADQL keywords. See [ADQL Queries.](#page-2854-0)

#### Validation Rules for Business Journey Definition

#### A Business Journey definition must contain:

- A minimum of two milestones.
- A unique set of filters. More than one milestone with the exact same set of required and optional filters is not allowed in the same definition.
- Unique milestone names.

- Extracted field names must be unique (except the Primary Key field).
- There must be one Primary Key field per milestone.
- Slow threshold duration must be greater than 30 minutes.

### Create a Business Journeys Definition

- 1. In the Controller UI, navigate to Analytics > Business Journeys. A list of existing Business Journeys (if any) displays.
- 2. To define milestones, click + Add Milestone.
- 3. Type a name.
- 4. From the Type dropdown, select the [source of the analytics data,](#page-2941-0) such as Transactions, Logs, Browser Requests, and Mobile Requests.
- 5. The Milestone Events section displays mandatory filters based on your selected data source. The fields vary based on your data source type.

For Transactions, specify the [Application](#page-1135-0), [Tier](#page-1189-0), and [Business Transaction](#page-1146-0) for each milestone you intend to create. For Analytics, the tier represents a Java Virtual Machine (JVM) service, such as an authentication service, in your application environment. Business Transaction is the cross-tier processing path representing the request for a service provided by the application.

- 6. You can optionally click + Add Criteria to add additional filters based on your data source type.
- 7. You can define multiple milestone events of the same event type. Click + Add Event to create another milestone event.
- 8. In the Extract Fields section, define your primary key field and name to specify which fields will be captured from the milestone event. You can click Auto Fit to auto-organize the milestone events or organize the events freely.

Once you name the primary key, you can not change the name unless the definition is in the draft state. See [Business Journey Life Cycle](#page-3146-0).

The primary key field is not populated for subsequent milestones because the primary key might have different field names in the event type for different milestones.

Fields that are extracted by default in Business Journeys are not shown.

- 9. You can save the Business Journey with either:
	- <sup>o</sup> Save As Draft: saves the definition in draft form. No validation is performed and you can return to the definition to complete it at a later time.
	- o Validate and Save: Performs necessary validation. Use this option when you have completed all milestones. The definition is saved, but is not enabled.
- 10. In the Health Thresholds tab, you can specify the values that determine acceptable performance. See Business Journeys Health Thresholds to learn how the user experience value is calculated. When you finish creating the Business Journey definition, you are ready to enable it.

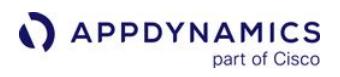

11. Select the Business Journey from the list and click Enable. The option is greyed out until you select a valid draft Business Journey from the list. To enable a Business Journey, the state must be "Valid Draft".

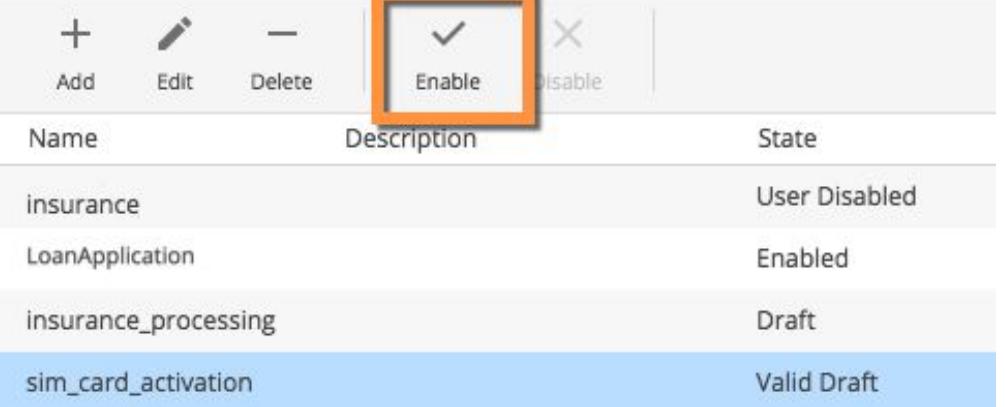

# <span id="page-3146-0"></span>Business Journeys Life Cycle

This section provides information about the Business Journeys life cycle.

# Draft

You might not have all the required details at the beginning and therefore, creating the definition may involve multiple temporary versions. Use Save As Draft to capture your initial, incomplete definition and place your Business Journey into a Draft state.

- No analytics data is processed and no Business Journey events are created in draft state, so there is nothing to query.
- The primary key can be changed when the Business Journey is in draft state.
- The draft state is less restrictive with respect to validations and supports most update operations.

# Valid Draft

Once the definition has the required details, use Validate and Save, which transitions the definition into the Valid Draft state. You can still modify the definition in this state. Business Journey events are not captured until you enable the definition.

# Enabled

When you are ready to process data, use the **Enable** action. This transitions the definition to the Enabled state. Most definitions will spend their lifetime in the Enabled state.

- Configuration changes are synced to the Analytics Servers every two minutes. Therefore, once you enable a Business Journey definition, there could be a delay of up to two minutes for events to be generated.
- Incoming events are processed, composite Business Journey events are created and stored. You can query for the Business Journey events.
- You can modify the definition in the following ways:
	- Add, rename, or delete fields for extraction (non-default fields)
	- Add, rename, or delete milestones

# User Disabled

At some point, you may want to disable the Business Journey. The Disable action transitions the Business Journey definition to the User Disabled state. In this state, no incoming events are processed. Existing events can still be queried.

You can update the definition in the following ways:

- Add, rename or delete fields for extraction (non-default fields)
- Add, rename or delete milestones

### **Deleted**

When you no longer need the Business Journey definition, use the Delete action. This is the final phase of the definition's lifecycle. In this state, no incoming events are processed for it. Existing Business Journey events are not available to query.

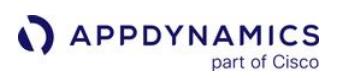

### <span id="page-3148-0"></span>View Business Journeys

### Related pages:

- [Search Analytics Data](#page-3103-0)
- [ADQL Reference](#page-2851-0)

View Business Journey events from the Analytics Search UI in the same way as any other event type. Alternatively, use the Analytics Search button on the Business Journey UI.

# Search for Business Journeys

Use the Analytics Search button in the Business Journeys UI for one-click access to the underlying events. Selecting an enabled Business Journey and clicking **Analytics Search** takes you directly to the Searches page in Basic mode. Analytics Search button is unavailable for definitions in Draft and Valid Draft states.

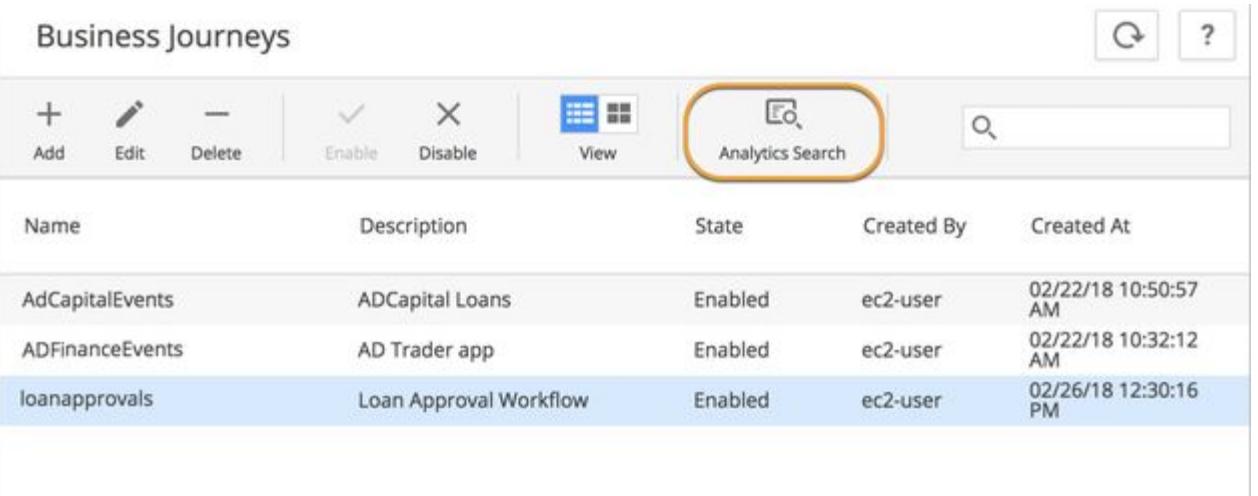

Alternatively, access the Analytics Search UI and use the event type dropdown to find your Business Journey event. The Business Journey name identifies the event type in the Search UI similar to custom events. In this example, it is "loanapprovals".

AppDynamics GovAPM functionality may vary depending on your license. Consult your ordering documentation and account representative for questions regarding included features. GovAPM deployments include APM (Pro/Peak), Browser Real User Monitoring (BRUM) (Pro/Peak), Mobile Real User Monitoring (Pro/Peak), Database Visibility, Server Visibility, including Cluster Agent, and Transaction Analytics.

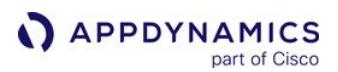

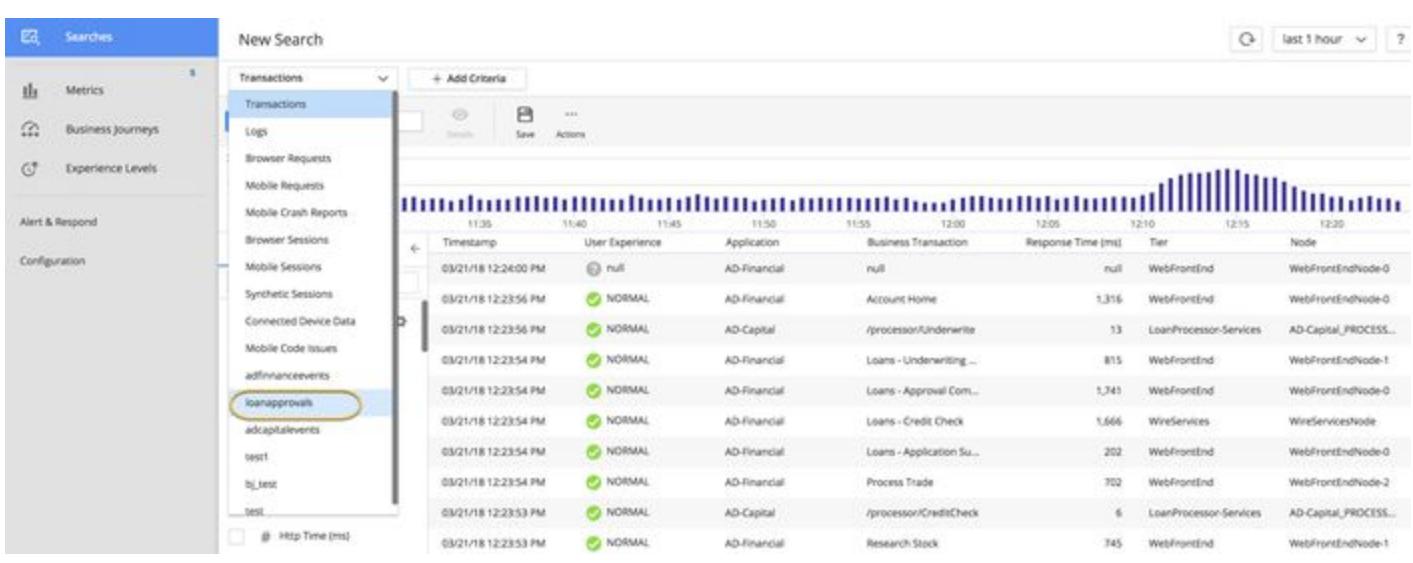

You can search the Business Journey data and create visualizations in the same fashion as for any other analytics event type.

Business Journeys also gives you the ability to perform analytics, slice and dice data, and create widgets. For example, using the loan approval Business Journey, visualize percentile values of approval time, loan amount by type, and loan applications by type as follows:

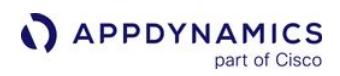

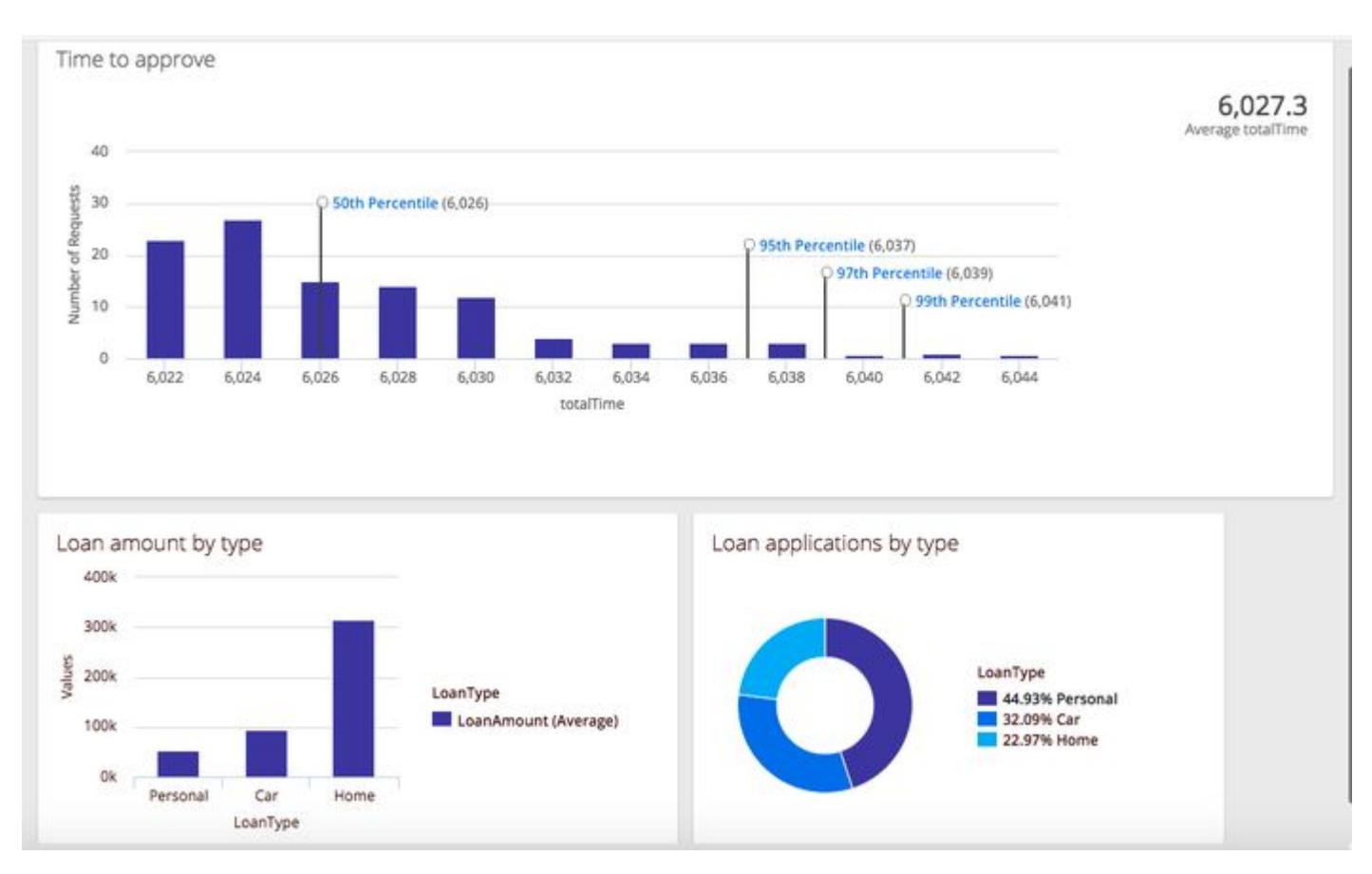

The 50th Percentile line indicates that 50% of the loan approvals occurred below this line. Similarly, each percentile line represents the corresponding percentage of loans approved below that line.

# Business Journeys ADQL Queries

To use ADQL to query Business Journey events, you need to use the full namespaced field name for each milestone. The field names are constructed by appending the milestone name to the field. When constructing queries with ADQL in the Search UI, you must use the full name of the field. The following image shows constructing a sample ADQL query.

AppDynamics GovAPM functionality may vary depending on your license. Consult your ordering documentation and account representative for questions regarding included features. GovAPM deployments include APM (Pro/Peak), Browser Real User Monitoring (BRUM) (Pro/Peak), Mobile Real User Monitoring (Pro/Peak), Database Visibility, Server Visibility, including Cluster Agent, and Transaction Analytics.

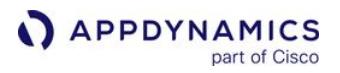

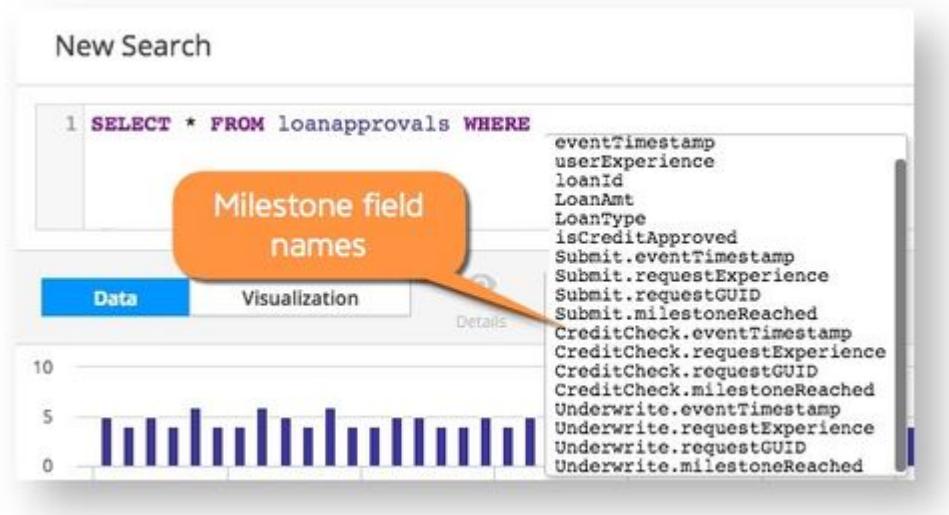

A sample ADQL query for the loanapproval Business Journey is:

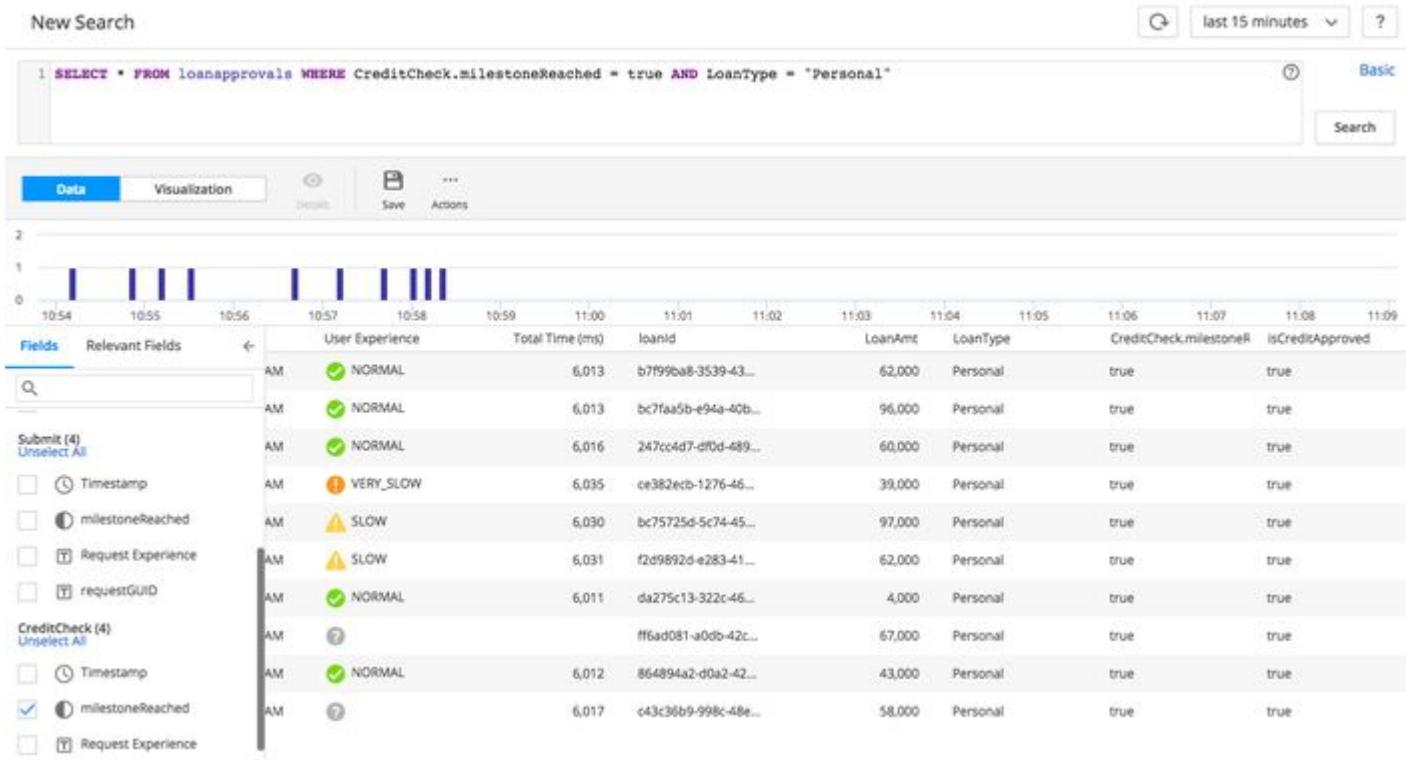

# Business Journeys Metrics

Analytics generates out-of-the-box metrics at the Business Journey definition and milestone levels. You can view these metrics in the [Metric Browser](#page-3132-0). The metric values are reported per minute. For example, an

AppDynamics GovAPM functionality may vary depending on your license. Consult your ordering documentation and account representative for questions regarding included features. GovAPM deployments include APM (Pro/Peak), Browser Real User Monitoring (BRUM) (Pro/Peak), Mobile Real User Monitoring (Pro/Peak), Database Visibility, Server Visibility, including Cluster Agent, and Transaction Analytics.

observed value of 5 indicates that it's the count of the records received in the one-minute interval. If the number of records reported in the last five minute is 25, the Metric Browser reflects an approximate observed value, that is 5. To calculate metrics, Analytics adds two fields named timeTaken and totalTime .

The timeTaken field is added to the associated event for each milestone. This field represents the time taken for an event to reach a milestone from the previous milestone, and therefore, the first milestone will not have this value.

The totalTime field is added to the associated event for each Business Journey

definition. totalTime represents the time for an event to cover all the milestones comprising the Business Journey. It is the time an event takes to reach the last milestone from the first one. If the first or the last milestone is missing, totalTime is not calculated for that event. For example, if the loan application is rejected in the CreditCheck stage, the workflow never reaches the approval stage. In this case, totalTime is not determined.

By using the above-mentioned fields, the following out-of-the-box metrics are generated.

# **Milestone Level**

Average timeTaken: Average of the values measured for the timeTaken field. Evaluates the events that started in the last one day and reached the milestone in the last one minute. Calls per minute: Number of events that started within the last one day and reached the selected milestone in the last one minute.

# Definition level

Average totalTime: Average of the values measured for the totalTime field. Evaluates the events that started in the last one day and reached the first milestone in the last one minute. Calls per minute: Number of Business Journey events measured per minute. This number is equal to the calls per minute value of the first milestone. The value is calculated by evaluating the events that started in the last one day and reached the first milestone in the last one minute.

The lookback period to generate out-of-the-box metrics is one day. The values for the metrics might not be accurate if events take more than a day to complete or to even reach the next milestone. This is due to the lack of sufficient event records for Analytics to generate correct values, leading to displaying incorrect values. For example, the average totalTime metrics will only be accurate if events finish within the lookback period, that is one day.

Note that the existing definitions will not have the out-of-the-box metrics created. You need to create new definitions to generate corresponding out-of-the-box metrics.

# Business Journeys Dashboard

Analytics provides two Views for Business Journeys: Card View and Grid View. Business Journeys page defaults to the Grid View, but after switching to the Card View the UI makes it as the preference. The next

AppDynamics GovAPM functionality may vary depending on your license. Consult your ordering documentation and account representative for questions regarding included features. GovAPM deployments include APM (Pro/Peak), Browser Real User Monitoring (BRUM) (Pro/Peak), Mobile Real User Monitoring (Pro/Peak), Database Visibility, Server Visibility, including Cluster Agent, and Transaction Analytics.

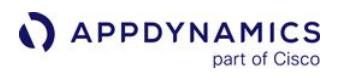

time you log in, Business Journeys page defaults to the Card View. Use the View button on the toolbar to switch between the Views.

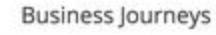

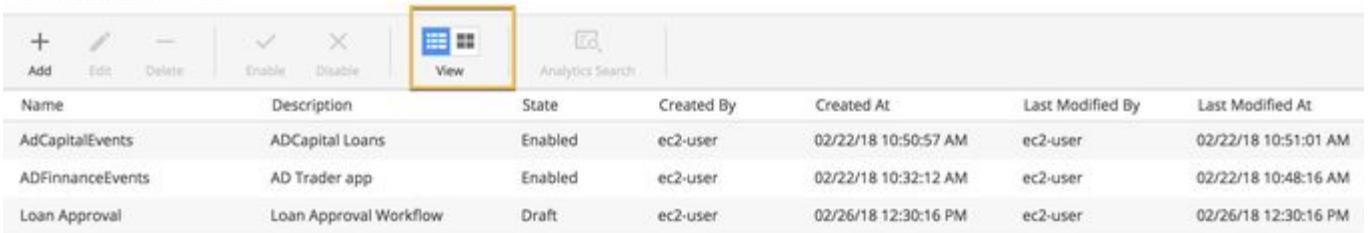

The Card View displays an out-of-the-box dashboard for each Business Journey definition along with key metrics. The dashboard highlights the milestones associated with each Business Journey definitions and these metrics:

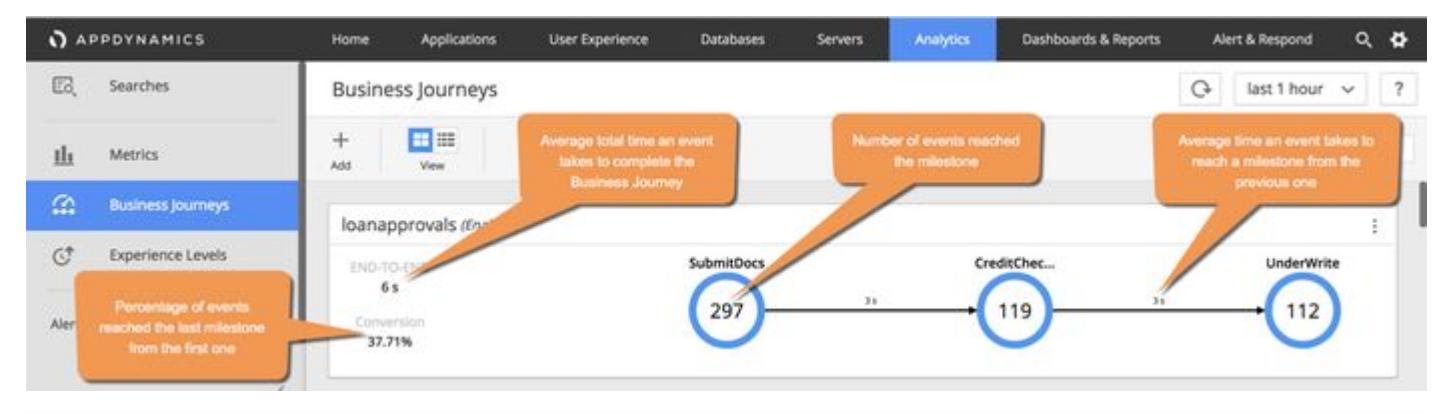

Dashboards for Business Journeys created prior to the release of Analytics 4.5 do not display the Average time to reach the next milestone metric. To workaround, edit the Extract Field section of one of the milestones and add the new field or remove an existing field. After the definition is saved Analytics starts generating the missing values. Within a few minutes, you should see values for Average time to reach the next milestone for the Business Journey you edited.

Time range menu determines what events are considered for calculating metrics. The events that are considered for calculating metrics are only those started in the selected time range.

- End-to-End: The average end-to-end time an event takes to complete the corresponding Business Journey. It is the average time taken by an event to reach the last milestone from the first one.
- Conversion: The conversion rate represents the percentage of events that reached the last milestone from the first one. It is calculated as (events reached the last milestone) \* 100 / (events reached the first milestone).
- Average time to reach the next milestone: It is the average time an event takes to reach the next milestone from the current one. This value is represented by the number shown in between each milestone.
- Event count per milestone: It is the number of events that reached a particular milestone. This value is indicated by the number shown inside the circles representing each milestone.

# <span id="page-3154-0"></span>Create Example Business Journeys

### Related pages:

- [Configure Business Journeys](#page-3143-0)
- [View Business Journeys](#page-3148-0)

This page describes a loan application process, [AD-Capital](https://github.com/Appdynamics/AD-Capital), to demonstrate the milestone workflow. Similar to a typical loan application process, the workflow in this Business Journey starts with application submission, followed by document verification, credit check, underwriting, and loan approval.

#### Milestones Data

The data for each milestone comes from different applications and event types, such as business transactions, logs, and end-user events.

In this workflow, the data associated with application submission comes from business transaction events while the document verification status comes from logs. Third-party service providers perform the credit check and underwriting. Then, the status is updated in logs and the loan approval status is updated in the transaction events.

### Extract Fields: Primary Key and Additional Fields

Choose a distinct primary key that uniquely identifies and ties together these independent milestones to represent loan application. In this example, loanId is used as the primary key. Enter loanId in the Primary Key field in each milestone. You must use the same data type as the primary key for all milestones in any given business journey.

In addition to the default information collected by the Business Journey, such as event timestamp, you can extract additional business information, such as customer details, loan amount, loan type, bank name, and so on with the optional fields. These additional fields provide further context for your Business Journey definition. You can also use these fields to run ADQL queries.

### Define Milestones

In the following example, you can define an application submission milestone by selecting an event type, primary key, and filters. The mandatory filters to limit the events for this milestones

are Type, Application, Tier, and Business Transaction. The primary key is defined as loanId. Fields such as loanAmount , loanType , and customerEmail , are extracted in this milestone.

AppDynamics GovAPM functionality may vary depending on your license. Consult your ordering documentation and account representative for questions regarding included features. GovAPM deployments include APM (Pro/Peak), Browser Real User Monitoring (BRUM) (Pro/Peak), Mobile Real User Monitoring (Pro/Peak), Database Visibility, Server Visibility, including Cluster Agent, and Transaction Analytics.

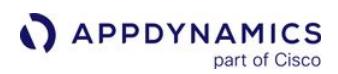

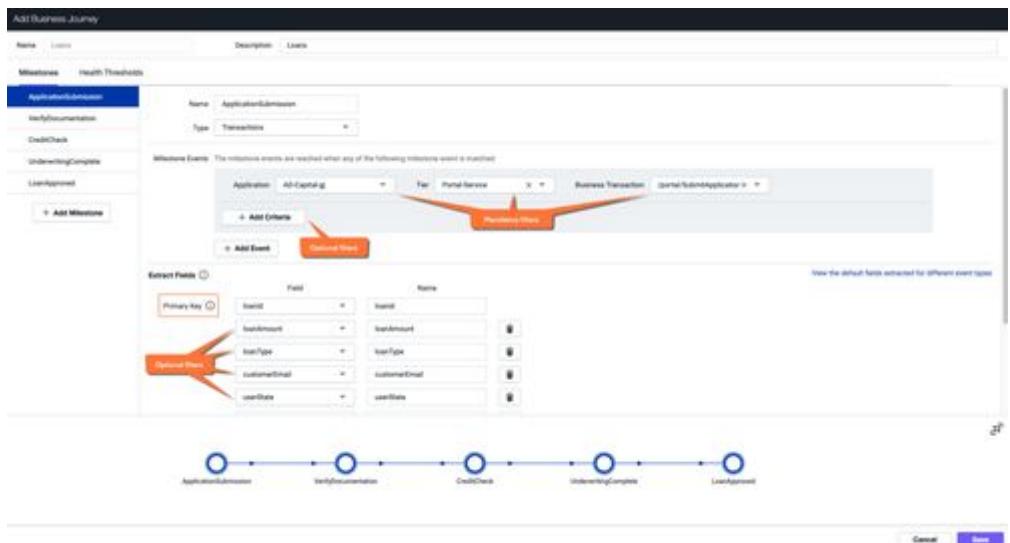

Similarly, the milestone for underwriting is defined with a different event type:

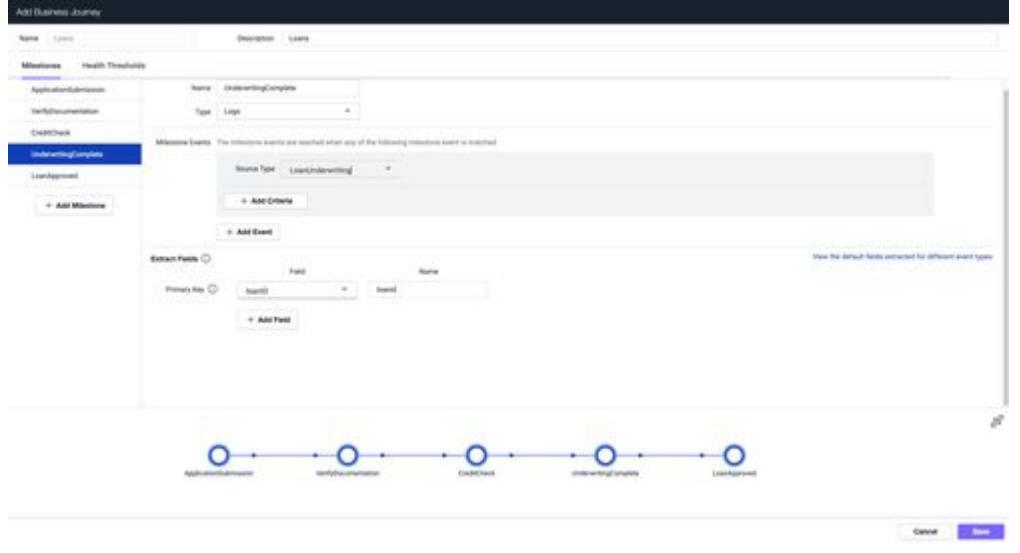

Since third-party service providers perform the underwriting, the status is updated in logs; Logs is considered the Type of event source. To define a milestone, click + Add Milestone.

Occasionally the individual steps in a workflow, such as the application submission, can occur in different methods. You can differentiate these stages with unique filter conditions. For example, a user that submits an application through a browser performs the same action as a user that submits an application through mobile, but the filter conditions are uniquely defined. To track a milestone with several entry points, click + Add Event and define your mandatory filters (application, tier, and business transaction), primary key, and optional filter conditions, including your custom fields.

You can only define the entry points for milestones if the entry points are of the same event type; if one entry point is in Transaction and the other is in EUM, you cannot track the entry points under the same milestone.

Define your remaining milestones, validate, and save the Business Journey. It takes a few minutes to display the generated records from the associated events.

### Troubleshoot the Business Journey

If you think that the combination of selected fields and filters for each milestone is incorrect, you can validate with an ADQL query search or use the Analytics Searches widget:

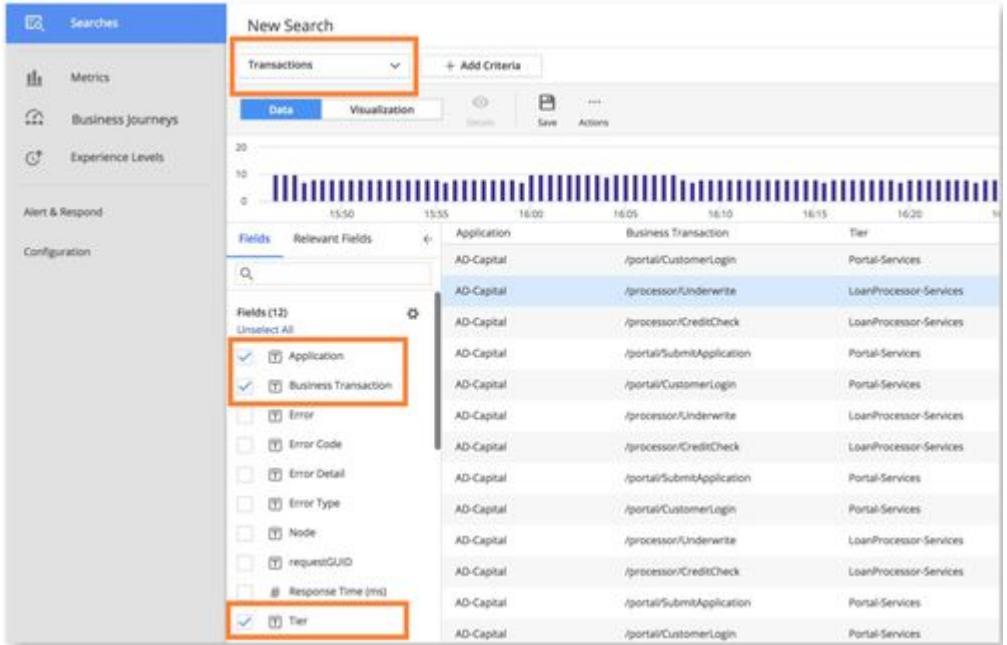

You can see the valid Tiers and associated Business Transactions for AD-Capital in Searches, which displays all the valid values for your selection.

Alternatively, you can access Tiers & Nodes in the Controller for the AD-Capital application.

#### Run Analytics on the Business Journey

Use one of the [search methods](#page-3103-0) from Searches to view data, run Analytics, or visualize the performance of the Business Journey you just created.

#### View the Business Journey

You can view dashboards and widgets of the loan approval Business Journey in Dashboards & Reports. The visualization makes it easy to understand the performance of loan application workflow.

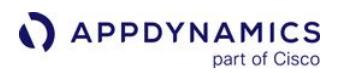

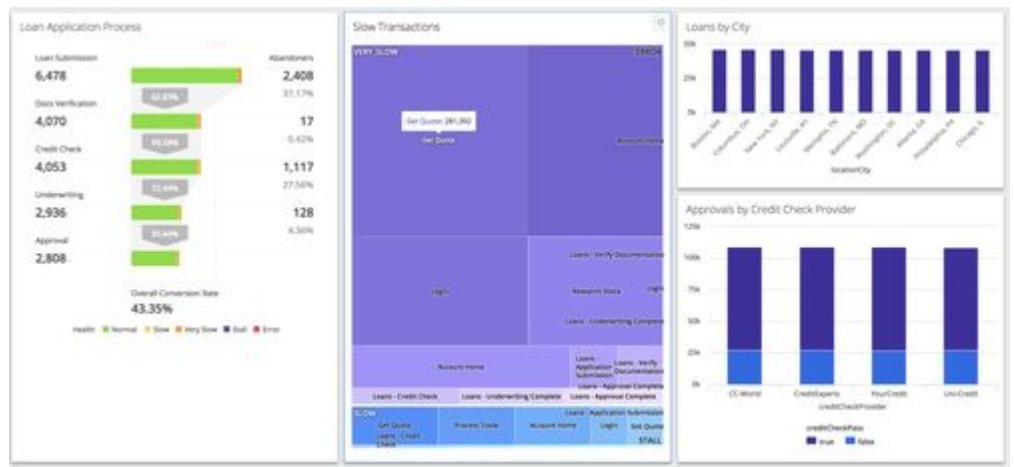

The funnel widget is located on the left side of the image. This widget represents the overall conversion rate, the health of participating events, and the number of abandoners at each critical step in the loan application process.

At the center of the dashboard, a widget illustrates slow business transactions at each step in the Business Journey.

The widget on the lower right side of the image compares credit check providers on the basis of credit approvals.

The widget on the upper right side displays the number of loans approved in different cities.

# <span id="page-3158-0"></span>Experience Level Management

### Related pages:

- [View and Export XLM Compliance Data](#page-3166-0)
- [Configure Experience Level Management](#page-3163-0)
- [Migrate XLM Configurations Between Environments](#page-3171-0)

The performance of business transactions and other types of events can affect user experience. Different levels of performance may correspond to service level agreements (SLAs), compliance targets, or compliance policies that your application must satisfy.

For example, an e-retailer might want to ensure that when customers add items to their carts, the transactions always complete within 100 milliseconds.

Experience Level Management (XLM) enables you to define experience levels. XLM shows you how your application is performing relative to those levels, in custom dashboards and in reports that you can view and export.

# Working with XLM

Whether you speak of an experience level or a service level depends on whether your focus is user experience or SLAs, but you configure both through the same XLM UI. What this section says about experience levels applies equally to service levels.

You can define experience levels for any kind of data that meets the following criteria:

- 1. The data must be numerical.
- 2. The data must be individual (per event) values, not aggregates.

Since data collectors provide individual values, they are a good basis for experience levels as long as the values are numeric. By contrast, metrics and information points cannot be used as the basis for experience levels, because they provide aggregate values.

The following are all good bases for defining experience levels:

- Sales in dollars per week during the time an ad campaign is running
- Application response times calculated from business transaction events
- End-user response times calculated from RUM and synthetic events
- Custom analytics such as login times for platinum customers or item checkout response times for London customers

Compliance against the configured thresholds is calculated in daily intervals from the specified start date. The local time zone starting time for each day is converted to midnight of the equivalent Greenwich Mean Time (GMT) date. For example, 07/30 means 12:00 am GMT on 07/30. The reporting job that calculates the XLM data runs every day at midnight and noon GMT. The results are updated the next time the reporting job runs.

XLM aggregates the results of reporting jobs into weekly or monthly periods, according to your choice of Compliance Period settings, including Time Zone.

When viewing XLM data for a week or month, you can drill down into daily granularity. XLM also allows you to

AppDynamics GovAPM functionality may vary depending on your license. Consult your ordering documentation and account representative for questions regarding included features. GovAPM deployments include APM (Pro/Peak), Browser Real User Monitoring (BRUM) (Pro/Peak), Mobile Real User Monitoring (Pro/Peak), Database Visibility, Server Visibility, including Cluster Agent, and Transaction Analytics.

- Create XLM reports in the time zone of your choice
- Export reports of however many reporting periods you choose, in CSV format
- Add your XLM report to a custom dashboard for periodic generation and delivery

You can export XLM configurations, and migrate them from one environment to another. You can also view and export the XLM Audit Trail, which automatically records XLM configurations and changes to them.

If you revise the configuration, the new configuration takes effect the next time the XLM reporting job runs. Past data is immutable and configuration changes do not affect the values.

[To see which configuration was in effect at a particular moment in a reporting period, view the](#page-3161-0) XLM Audit Trail.

# Configuration Overview

In the XLM UI, you configure Properties, Compliance Target Settings, and optional Exclusion Periods.

- Properties specify what type of event to measure and what filters to apply.
- Compliance Target Settings specify the performance criteria you want XLM to report, through
	- o the Compliance Target, which defines the desired level of performance for the properties
	- **Daily Target Thresholds** which define Normal, Warning, and Critical performance as percentages of the compliance target
	- Treat Errors as Critical, an option helpful for applications where apparently normal performance thresholds tend to conceal errors
- Compliance Target Settings also specify how you want your XLM reports structured in terms of time, through
	- the Start Date—the date you want the compliance calculation to begin
	- the Compliance Period, which
		- vou can think of as the reporting period
		- can be weekly or monthly; choose one or the other according to your SLA requirements
	- the Time Zone of your choice
- Exclusion Periods **help you account for performance deviations caused by upgrades, maintenance, or usage patterns associated with weekends or holidays.**

Here is how our e-retailer example might look:

- The properties have Transactions as the event type, filtered to exclude all but an Add to Cart business transaction, for the relevant application
- The compliance target is Response Time (ms), set to 100
- Values for daily target thresholds are 95% to 100% for Normal, 90% to 95% for Warning, and 0% to 90% for Critical
- The compliance period is Weekly
- The time zone is *GMT+02:00* for Amsterdam, where our hypothetical e-retailer has customers

Configured this way, XLM reports that performance is *Normal* for each week-long reporting period when the Add to Cart business transaction completes within 100 milliseconds greater than 95% of the time.

For periods when Add to Cart performance meets the target 95% of the time or less, but above 90% of the time, performance is at Warning level.

For periods when performance meets the target 90% of the time or less, performance is *Critical.* 

This example configuration is illustrated below.

AppDynamics GovAPM functionality may vary depending on your license. Consult your ordering documentation and account representative for questions regarding included features. GovAPM deployments include APM (Pro/Peak), Browser Real User Monitoring (BRUM) (Pro/Peak), Mobile Real User Monitoring (Pro/Peak), Database Visibility, Server Visibility, including Cluster Agent, and Transaction Analytics.

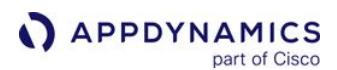

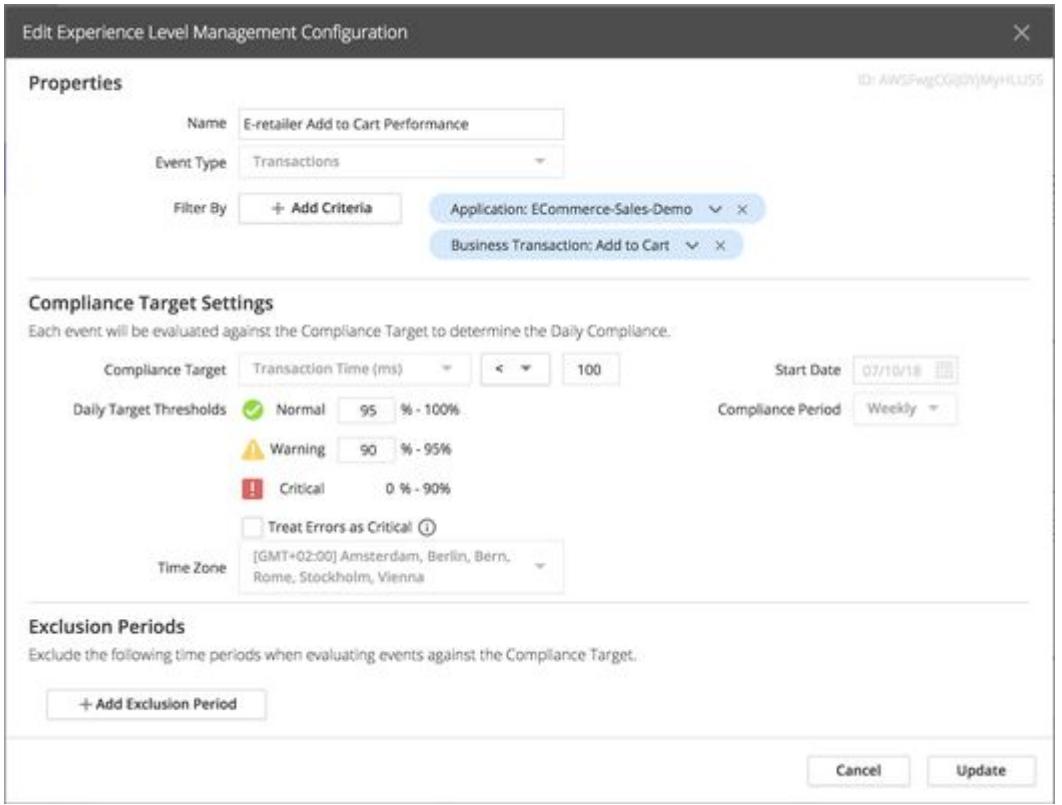

# XLM Exclusion Periods

Exclusion periods are time periods which you want to exclude from an XLM report.

For example, scheduled upgrades and maintenance can disrupt performance, so you may not want those periods reflected in XLM reports. Likewise, you may want XLM reports to exclude weekends, holidays, or other times with atypical usage patterns.

XLM queries executed against your Analytics event data observe only the exclusion periods you explicitly configure in the XLM UI. You configure exclusion periods using the time zone of your choice. Under the hood, AppDynamics keeps track of the exclusion period in the corresponding GMT dates.

XLM does not recognize exclusion and maintenance periods that you configure at the Controller level.

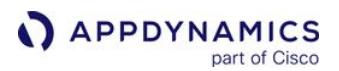

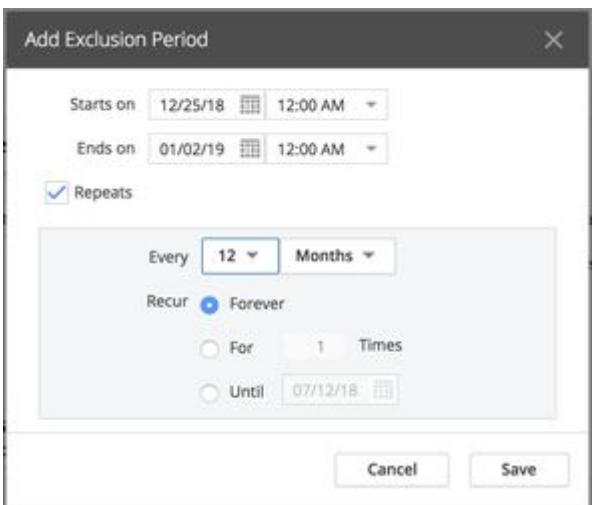

# <span id="page-3161-0"></span>XLM Auditing

All changes to XLM configurations produce an immutable audit record called an XLM Audit Trail, which contains complete XLM configuration information. Since XLM audit reporting is separate from all other reporting in the AppDynamics Controller UI, the XLM Audit Trail is distinct from other available reports, such as the Controller Audit Report. You can export the XLM Audit Trail to a CSV file.

Each XLM configuration is limited to 1000 updates. If that limit is reached, the oldest audit records are dropped as new ones are added.

The XLM audit records contain information about what operations are performed and what fields are changed. The UI presents XLM audit records as a sequential timeline.

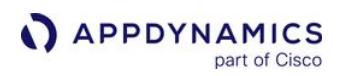

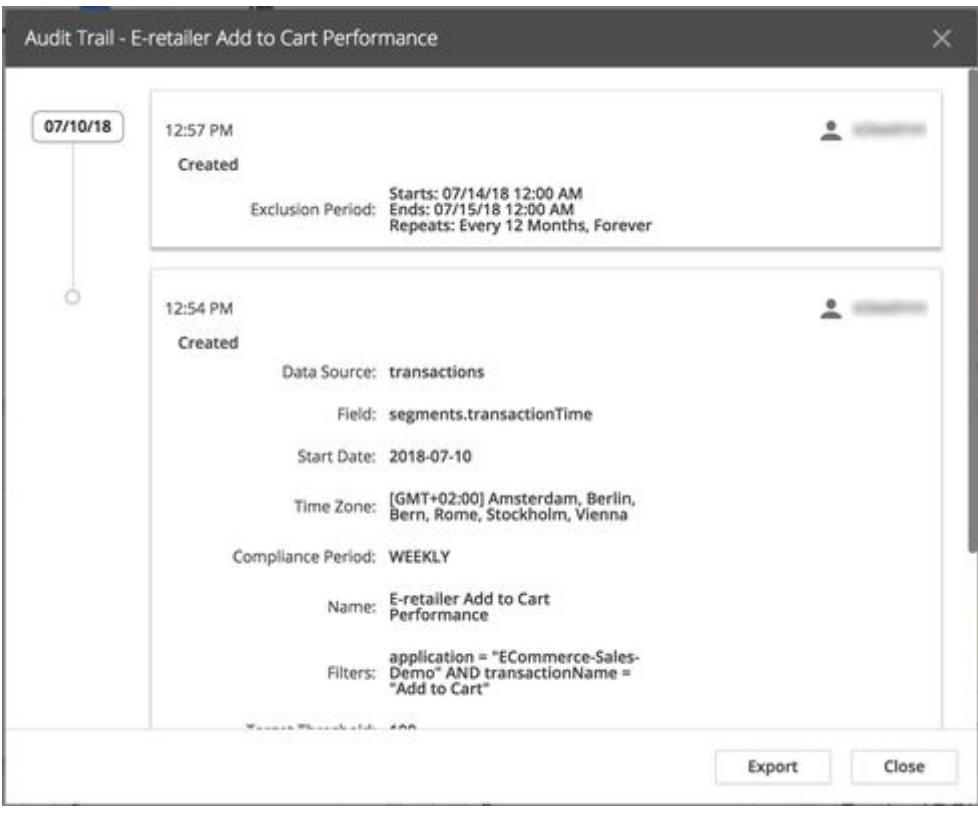

### <span id="page-3163-0"></span>Configure Experience Level Management

#### Related pages:

- [View and Export XLM Compliance Data](#page-3166-0)
- [Migrate XLM Configurations Between Environments](#page-3171-0)

To configure Experience Level Management (XLM), you specify Properties, Compliance Target Settings, and optional Exclusion Periods as described [earlier.](#page-3158-0)

# Configure an XLM report

1. From the Controller UI, choose Analytics > Experience Levels and click Add.

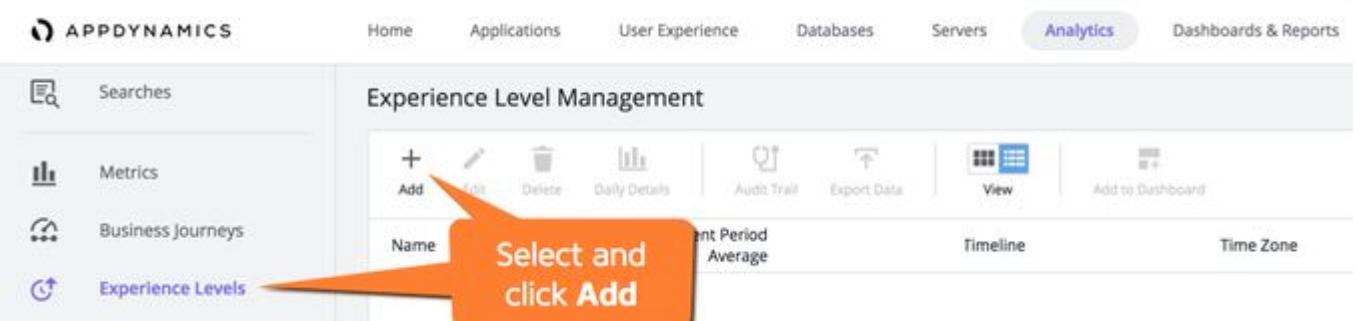

2. In the Properties section, name your XLM report uniquely. Select the event type and any filters necessary for isolating the data that you want to evaluate.

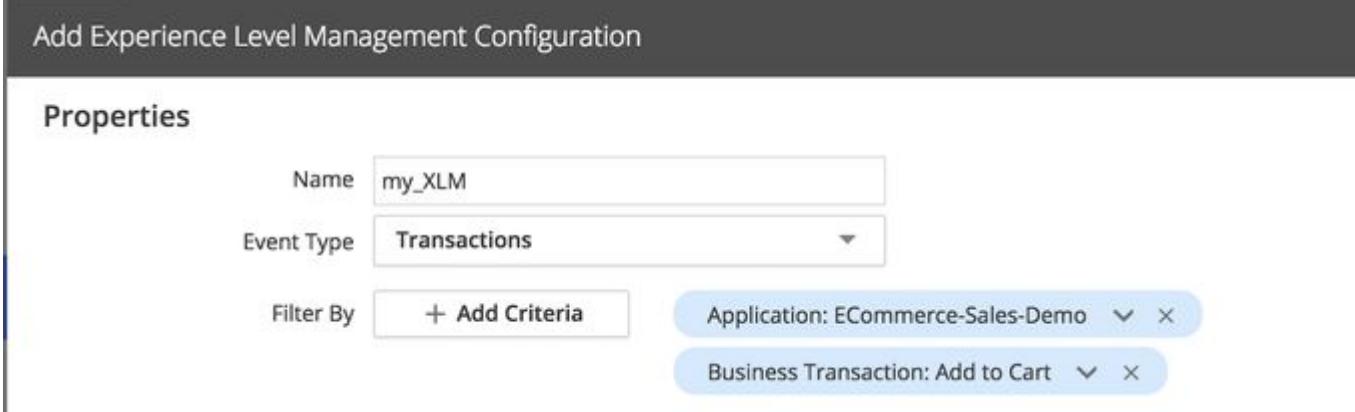

3. Select the desired field, target value, and daily target thresholds. Choose a time zone, report start date, and reporting period. Past dates are not allowed.

#### **Compliance Target Settings**

Each event will be evaluated against the Compliance Target to determine the Daily Compliance.

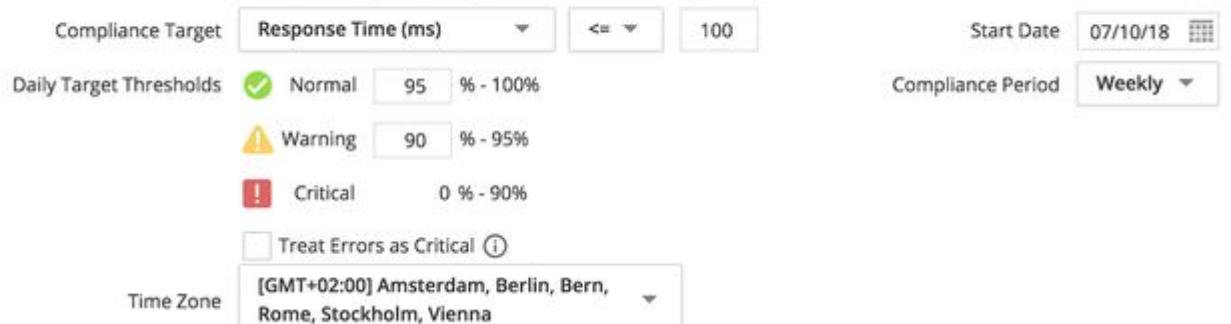

- 4. (Optional) Select [Treat Errors as Critical Failures.](#page-3164-0)
- 5. (Optional) Specify Exclusion Periods using the time period of your choice to denote periods during which data should be not collected.

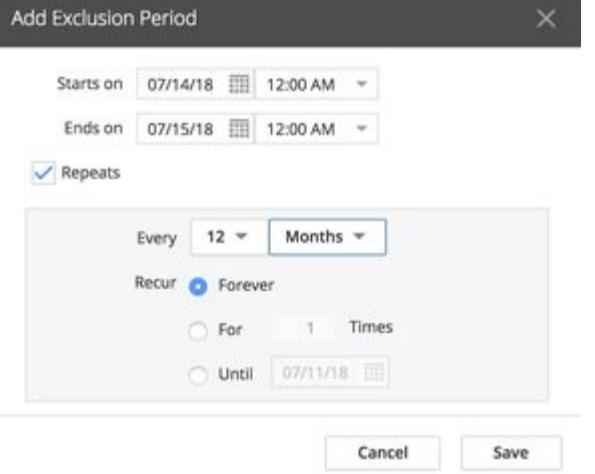

6. Save the configuration. Data is collected and compliance is calculated in an automatic job that runs twice per day.

### <span id="page-3164-0"></span>Treat Errors as Critical Failures

You can choose to treat events with errors as critical failures.

This enables you to identify instances where an event meets the compliance target but has a user experience status of Error.

For example, if you have defined Response Time of under 2000 milliseconds as the compliance target, an event with a response time of 100 milliseconds meets the compliance target, even if that event finished prematurely because of an error. In that case, XLM reporting that performance as Normal could be considered a false positive.

AppDynamics GovAPM functionality may vary depending on your license. Consult your ordering documentation and account representative for questions regarding included features. GovAPM deployments include APM (Pro/Peak), Browser Real User Monitoring (BRUM) (Pro/Peak), Mobile Real User Monitoring (Pro/Peak), Database Visibility, Server Visibility, including Cluster Agent, and Transaction Analytics.

When you enable Treat Errors as Critical Failures, XLM will catch instances like this. Whether this option is optimal for your application is a subjective judgment for you to make.

Treat Errors as Critical Failures is only supported for event types that contain a user experience or similar field, as shown in the table below.

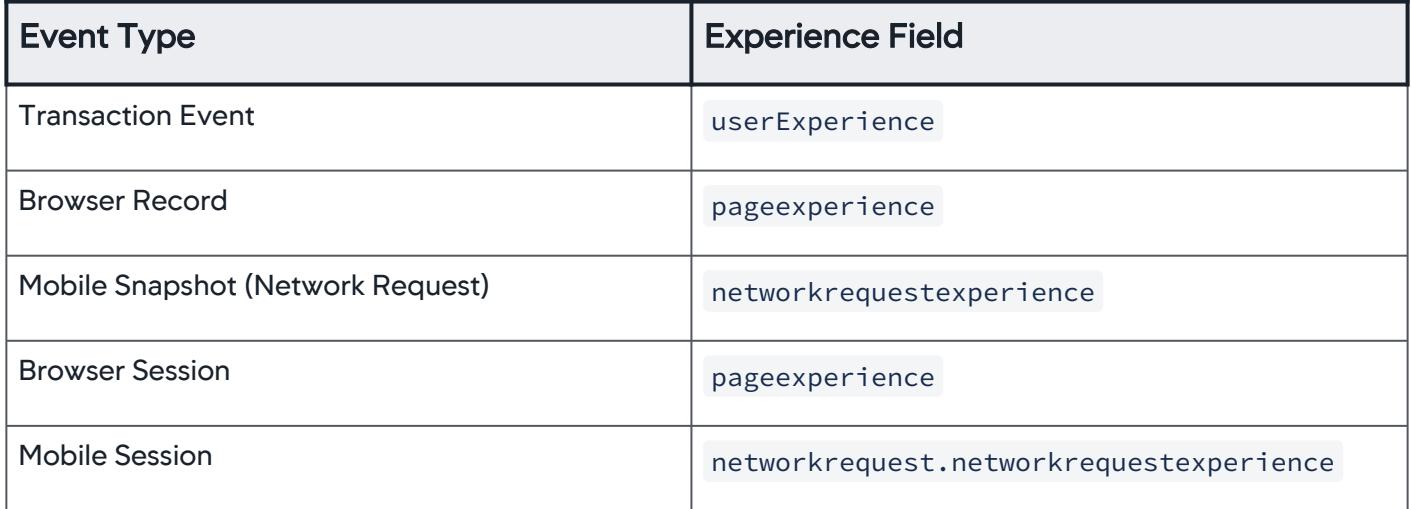

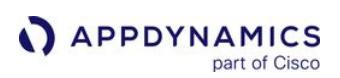

# <span id="page-3166-0"></span>View and Export XLM Compliance Data

### Related pages:

- [Configure Experience Level Management](#page-3163-0)
- [Migrate XLM Configurations Between Environments](#page-3171-0)

In the AppDynamics Controller UI, click Analytics > Experience Level Management to view or export XLM data.

# View XLM Data

You can view the last five reporting periods for your XLM data in a card or list view. To access data for earlier reporting periods, export the data as described below.

Timelines show dates in your local timezone and indicate how local time relates to Greenwich Mean Time. For example, if your local timezone is Pacific Standard Time, Date (GMT-7:00) appears beneath timelines.

Both views enable you to drill down from multiple reporting periods, to days, to individual events.

# Card View

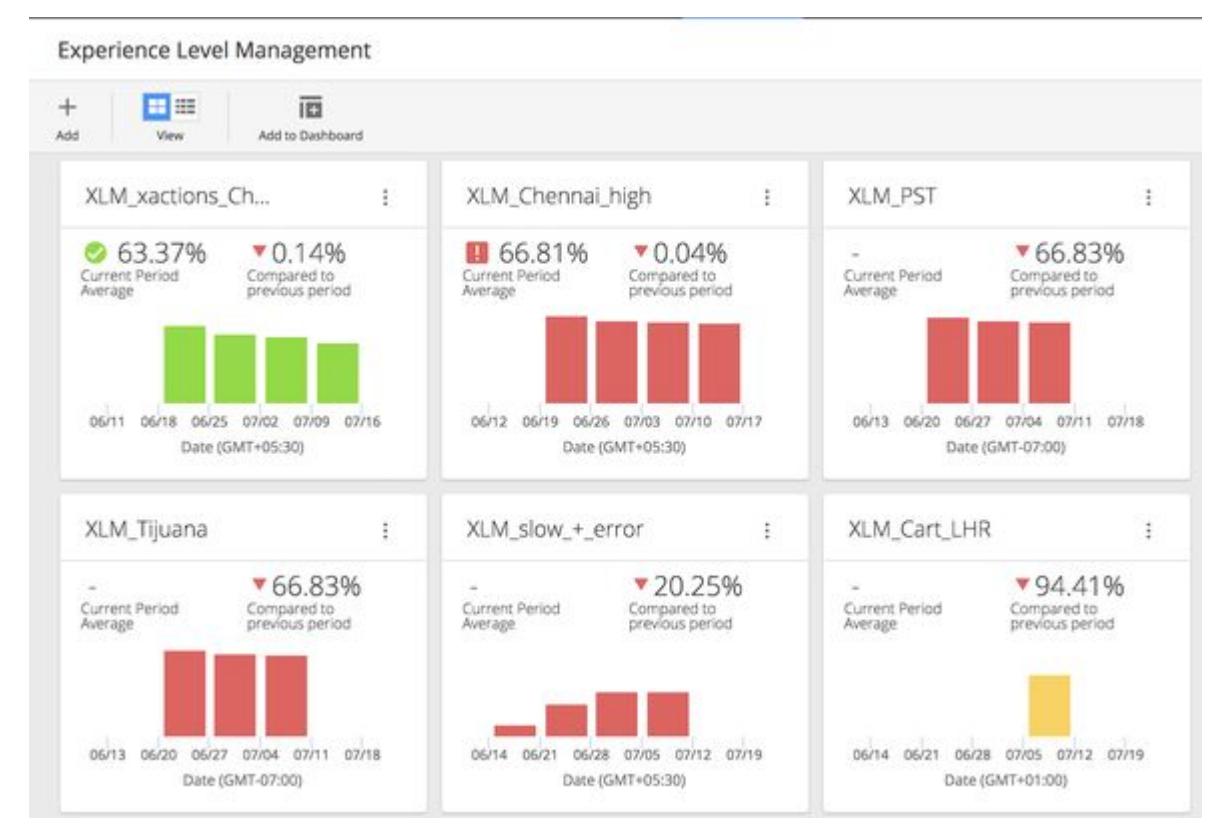

Click any reporting period for a daily breakdown.

AppDynamics GovAPM functionality may vary depending on your license. Consult your ordering documentation and account representative for questions regarding included features. GovAPM deployments include APM (Pro/Peak), Browser Real User Monitoring (BRUM) (Pro/Peak), Mobile Real User Monitoring (Pro/Peak), Database Visibility, Server Visibility, including Cluster Agent, and Transaction Analytics.

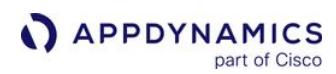

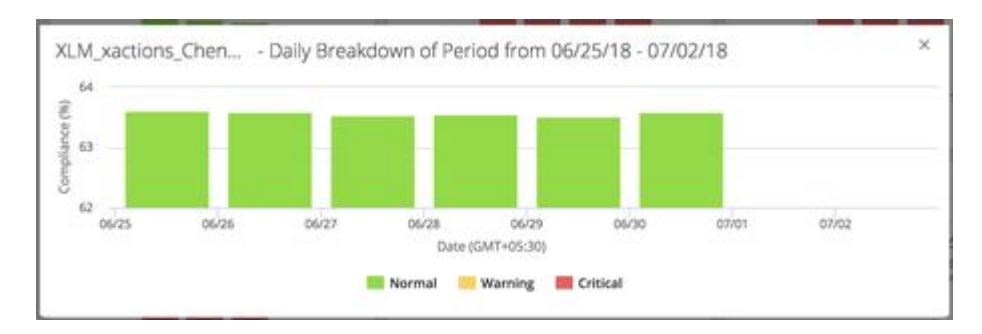

# Right-click any day to view associated events.

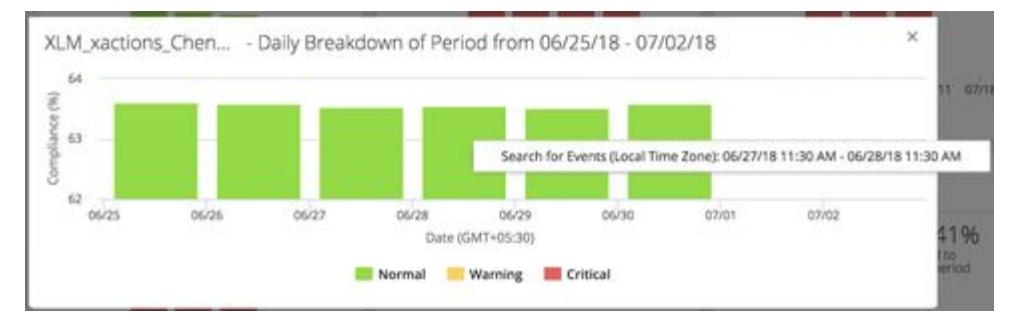

This brings you to an Analytics > Searches page where you can inspect the entire day's events.

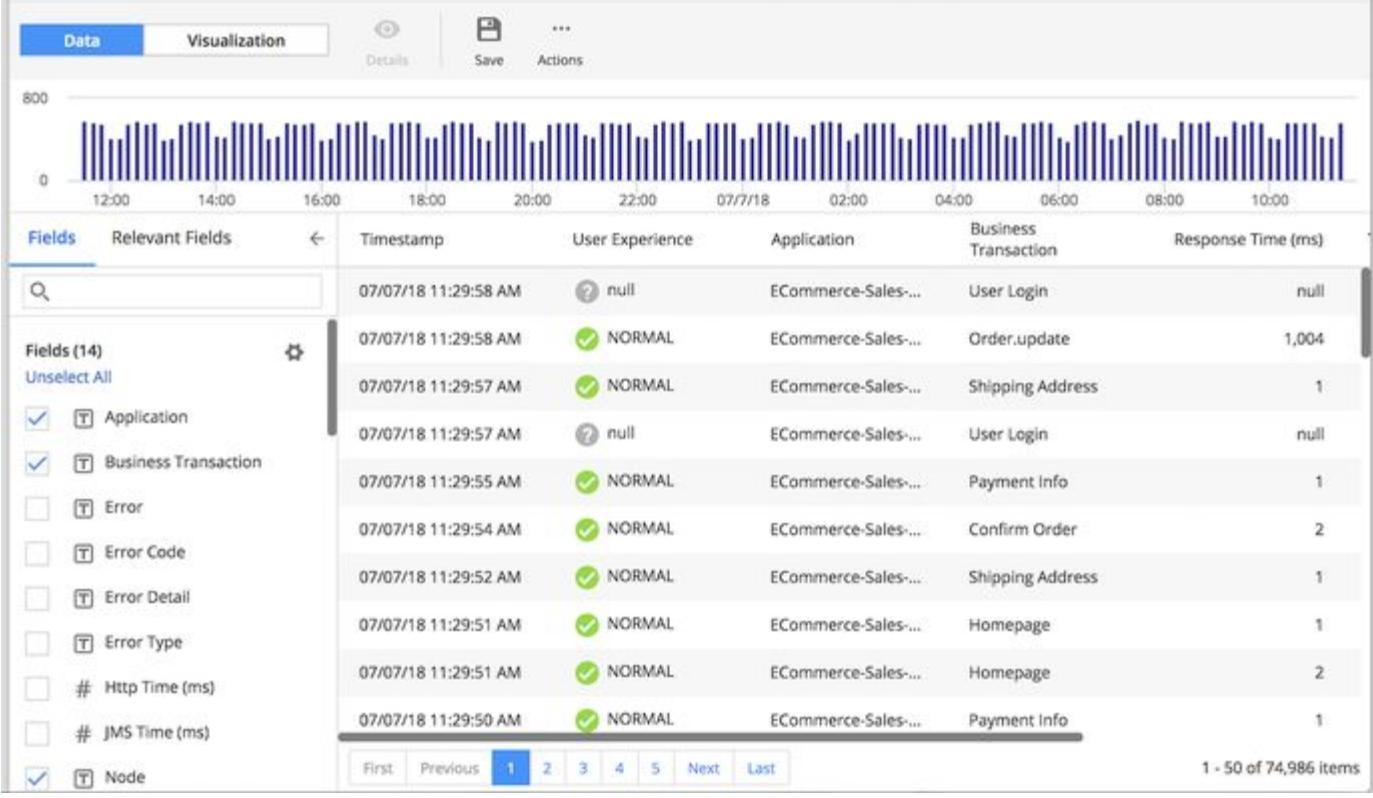
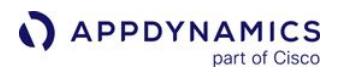

# List View

As in the card view, you can:

- Click any reporting period for a daily breakdown
- Right-click any day to view associated events

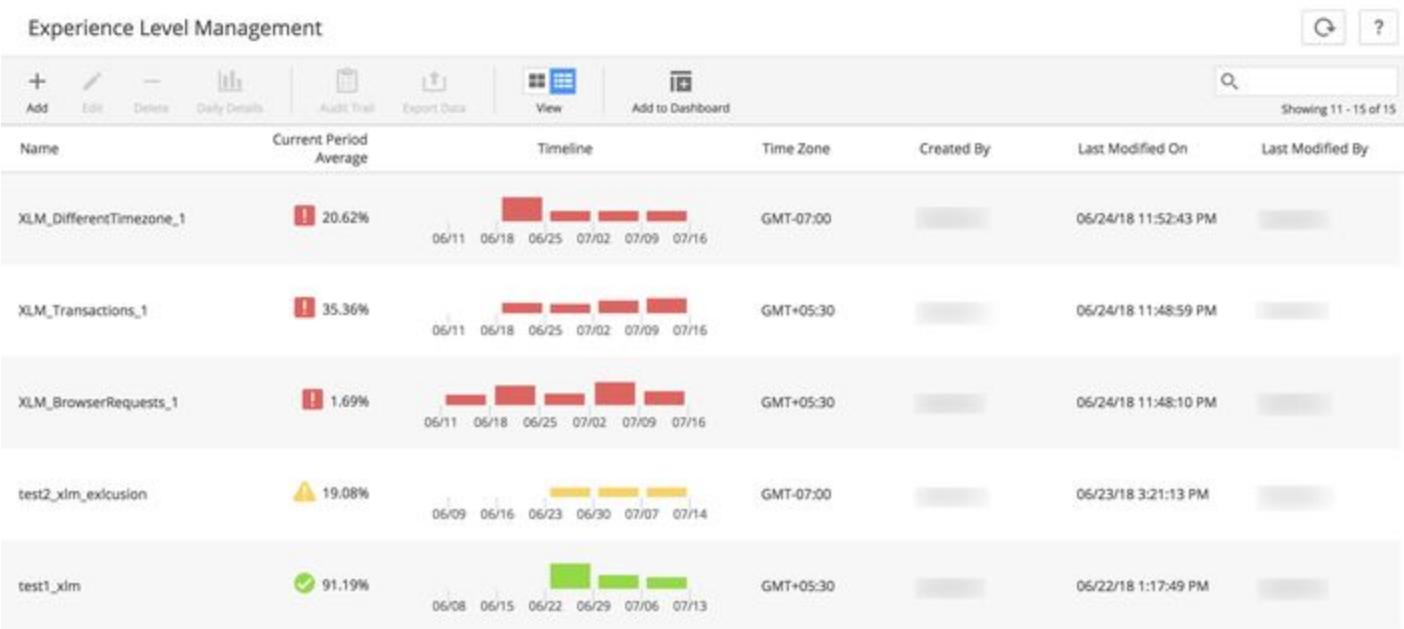

## Add XLM Reports to Custom Dashboards

You can add XLM reports as read-only widgets to your custom dashboards:

- One at a time, from the Actions drop-down, or
- One or more at once, from Add to Dashboard in the Experience Level Management panel

From the Experience Level Management panel, click Add to Dashboard. Alternatively, click the **Actions** dropdown on an individual XLM report.

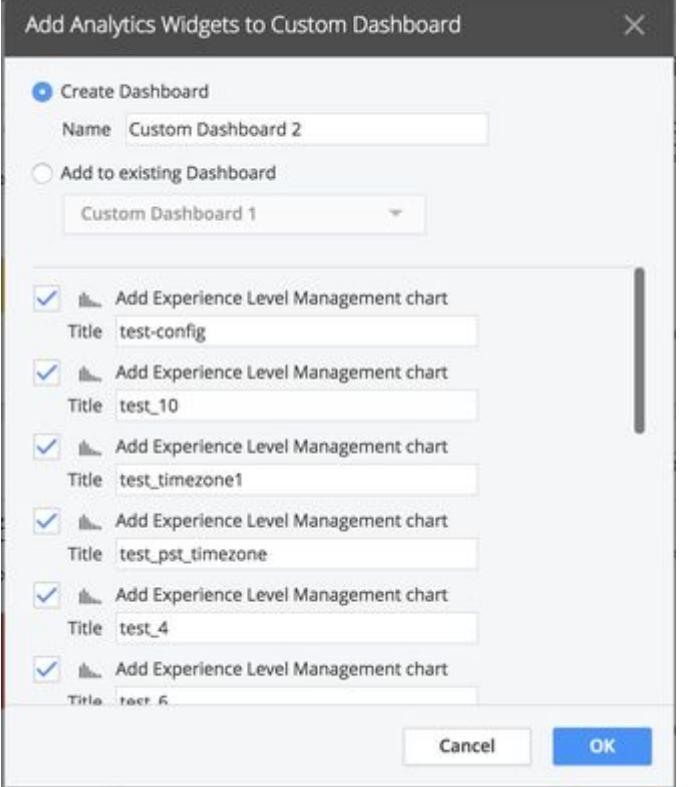

# Export XLM Data

You can export XLM data using the Actions dropdown, which also offers additional views and actions.

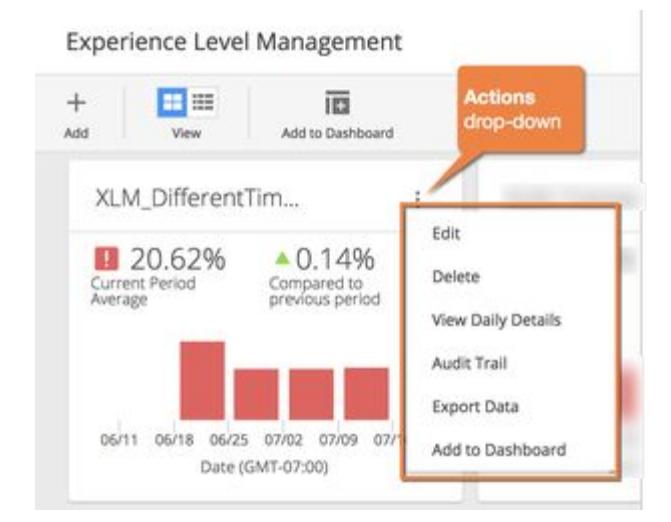

You can export as many reporting periods as you wish. The export format is CSV.

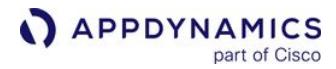

The XLM export file shows the latest configuration along with compliance data.

AppDynamics GovAPM functionality may vary depending on your license. Consult your ordering documentation and account representative for questions regarding included features. GovAPM deployments include APM (Pro/Peak), Browser Real User Monitoring (BRUM) (Pro/Peak), Mobile Real User Monitoring (Pro/Peak), Database Visibility, Server Visibility, including Cluster Agent, and Transaction Analytics.

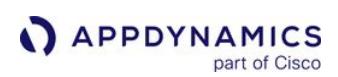

## Migrate XLM Configurations Between Environments

## Related pages:

- [Configure Experience Level Management](#page-3163-0)
- [View and Export XLM Compliance Data](#page-3166-0)

You can migrate XLM configurations from one environment to another. For example, you might first deploy a configuration to a staging or test environment and later migrate it to production.

To migrate an XLM configuration, make two API calls:

- 1. Export XLM configuration(s) from one environment. GET /controller/analytics/xlm/configuration Optionally, supply a configuration ID, or a comma-delimited list of configuration IDs, as a query parameter. If this parameter is omitted, the API returns a bulk export of all XLM configurations.
- 2. Import a single XLM configuration into another environment. POST /controller/analytics/xlm/configuration

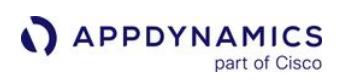

# Troubleshoot Analytics Issues

# Related pages:

- [Agent Log Files](#page-1040-0)
- [Analytics Agent Logging](#page-3000-0)
- [.NET Agent on Windows Logging](#page-686-0)

This page provides general troubleshooting techniques for deployment issues and workarounds for certain scenarios in Application Analytics.

# General Troubleshooting Issues

If you encounter problems with your Analytics deployment, check the logs for errors and warnings.

These logs are useful to:

- Determine if the Analytics Dynamic Service is enabled or disabled.
- Determine if the Analytics Dynamic Service encounters errors sending messages to the Analytics Agent. For example, when the Analytics Dynamic Service is not able to communicate with the Analytics Agent due to invalid connection configuration.
- Determine if messages are being dropped by the Analytics Dynamic Service because its internal buffers are full.
- View the configurations used on startup.

The following components write log information.

- Analytics Agent: The Analytics Agent writes log messages to files in the  $\leq$ analytics\_agent\_home>/logs directory.
- Events Service: The Events Service writes log messages to files in the *<events\_service\_home>*/logs directory. The events-service-api-store.log file can help with troubleshooting.
- Java Agent: The Analytics Dynamic Service is built into the Java Agent and writes logs to the same file as the app agent. The logs are in the <application\_home>/<app\_agent\_home>/logs directory.
	- The primary log file to use for troubleshooting is the file named agent. < timestamp>. log. Search the file for messages written by the Analytics Dynamic Service.
- .NET Agent: The .NET Agent writes log messages to files in the %ProgramData%

\AppDynamics\DotNetAgent\Logs directory. By default, the .NET Agent writes Analytics logs from

the com.appdynamics.ee.service.analytics.Analytics logger to determine if the Analytics Dynamic Service is enabled/disabled and to view the configuration on startup. Errors are logged in the warnfile.

- The com.appdynamics.CONFIG.AnalyticsDynamicServiceConfigListener logger gathers Analytics Dynamic Service configuration details from the Controller. Ensure that the eventServiceURL comes from the Controller.
- The com.appdynamics.analytics.EventsServiceSink logger provides information about the communication between the .NET Agent and the Events Service.

For additional logger information, see [.NET Agent on Windows Logging.](#page-686-0)

# Configuration Issues

Verify that your configuration settings are properly configured with the required account name and key. Slashes in account names and key values must be escaped.

AppDynamics GovAPM functionality may vary depending on your license. Consult your ordering documentation and account representative for questions regarding included features. GovAPM deployments include APM (Pro/Peak), Browser Real User Monitoring (BRUM) (Pro/Peak), Mobile Real User Monitoring (Pro/Peak), Database Visibility, Server Visibility, including Cluster Agent, and Transaction Analytics.

# Windows Commands

On Windows, you cannot delete a log file with the del command when the Analytics Agent is collecting log data from the file.

Do not use robocopy commands to move files on Windows. AppDynamics recommends that you use the move command instead.

# Starting the Analytics Agent Issues

If you are running the Analytics Agent as an extension to the Machine Agent with JRE 1.8.0\_171 or later, starting the Analytics Agent with encrypted credentials will fail. Workarounds include:

- Disable encryption in the Machine Agent
- Use a standalone Analytics Agent with encryption
- Use JRE 1.8.0\_162 to run the Machine Agent with encryption

## PID File

If an instance of the Analytics Agent terminates and leaves behind a process ID file (PID file), the next agent startup will fail with the following error:

java.lang.RuntimeException: Unable to create file [D:\AppDynamics\analytics-agent\analyticsagent.id] to store the process id because it already exists. Please stop any currently running process and delete the process id file

You can use the -f flag option while starting the agent. This option causes a pre-existing process id file to be deleted. The flag is not required when you are starting the agent as a Windows service.

Use the -f flag as follows:

- UNIX type OS: start -f
- Windows CLI: start -f

**The -f flag option only works for the standalone Analytics Agent. This option does not work for** the Analytics Agent embedded in the Machine Agent. In versions 20.6 and later of the Machine Agent, the bundled Analytics Agent no longer drops a PID file. For the Analytics Agent running inside the Machine Agent (embedded mode), upgrade the Machine

Agent to 20.6. You no longer need to delete PID files from previous runs where the agent crashed.

# High CPU Usage in Transaction Analytics without Analytics Agent (Agentless Analytics)

Reaching the Transaction Analytics license limit may cause high CPU usage in older Java Agents. AppDynamics recommends that you upgrade to the Java Agent version 20.3 and later. Look out for high CPU and memory usage in the .NET Agent.

# Analytics Data Issues

# Clock Management

AppDynamics recommends maintaining clock-time consistency throughout your monitored environment. If Analytics metrics are consistently reporting zero, confirm that clocks are synchronized across the application, Controller, and Events Service nodes.

# **Timestamps**

There are potentially four time zones involved with Log Analytics:

- 1. The timestamp and time zone from the log file.
- 2. The event timestamp and pickup timestamp time zones can be different from those in the log for a number of reasons:
	- a. When the time zone is overridden.
	- b. The time zone is not provided correctly in the log.
	- c. The timestamp and time zone parsing goes awry.
	- d. When no time zone is specified in the log timestamp, then local time is assumed.
- 3. The Events Service time zone and the Events Service stores all timestamps in UTC time.
- 4. The browser used to view the Analytics data in the Controller UI (such as the Event Timestamp column in the UI search results or the Time Picker widget) converts all timestamps to the browser's local time.

# Environment Variables

If you are not seeing or only seeing partial Analytics data in the Controller, configure the following environment variables.

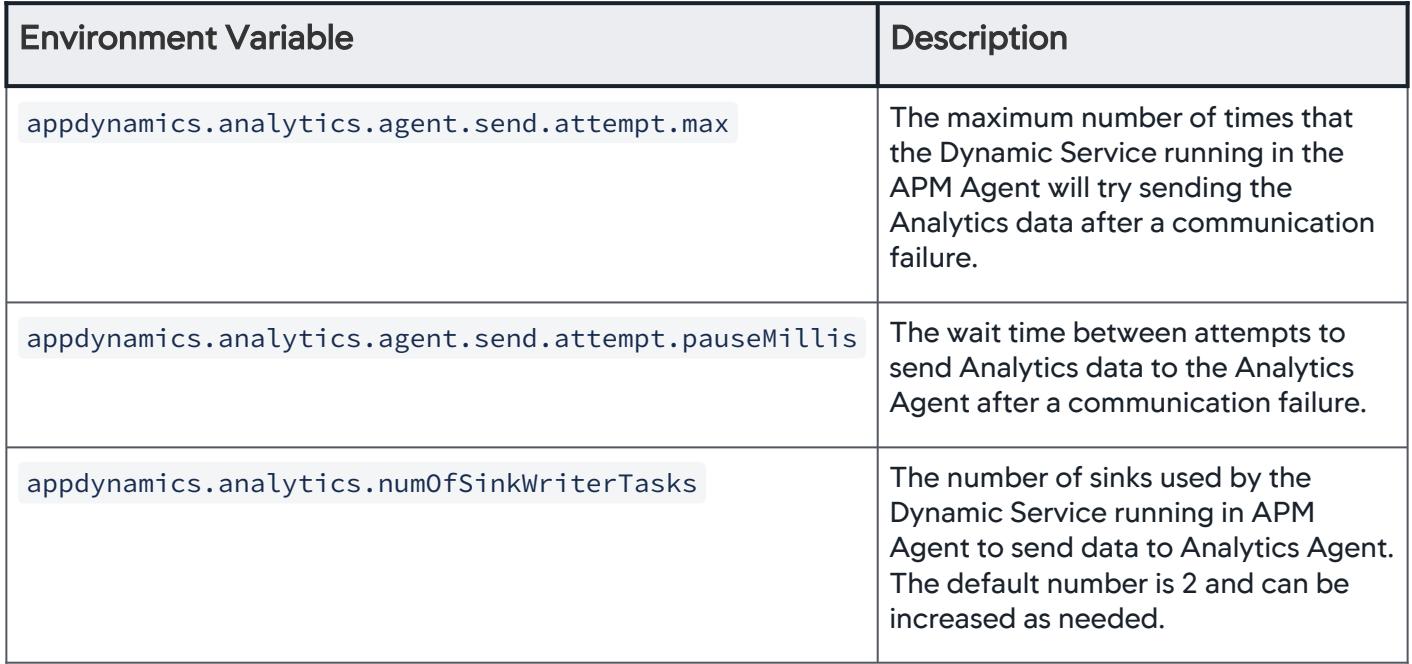

AppDynamics GovAPM functionality may vary depending on your license. Consult your ordering documentation and account representative for questions regarding included features. GovAPM deployments include APM (Pro/Peak), Browser Real User Monitoring (BRUM) (Pro/Peak), Mobile Real User Monitoring (Pro/Peak), Database Visibility, Server Visibility, including Cluster Agent, and Transaction Analytics.

# Log Analytics Missing Field Extractions Issues

If you are missing fields in your Log Analytics data that you expect to see based on your source rule configuration or using regex (including grok patterns) in your field extraction, you may encounter a performance safeguard.

If a regex pattern takes more than five seconds to match against a log line, the attempt to extract the fields is terminated. No further processing that requires the extracted fields will occur. As a result, some fields may be missing when viewed on the Controller for that log line. In this case, the following error message appears in the Analytics Agent log:

```
[ERROR ] java.util.concurrent.TimeoutException: The current regex has spent 5 seconds 
attempting to match the log line, further processing has been stopped for this log line.
```
Another reason for missing fields is if the log line doesn't contain the field to be extracted as defined in the pattern.

# Custom Analytics Metrics Issues

If you are having issues with metrics created from saved searches or with the alerts performance for those metrics, try increasing the query batch size. You can increase the size using

the analytics.scheduledqueries.batch.size Controller setting in Controller Settings > Controller Configurations. The default value for this setting is 5.

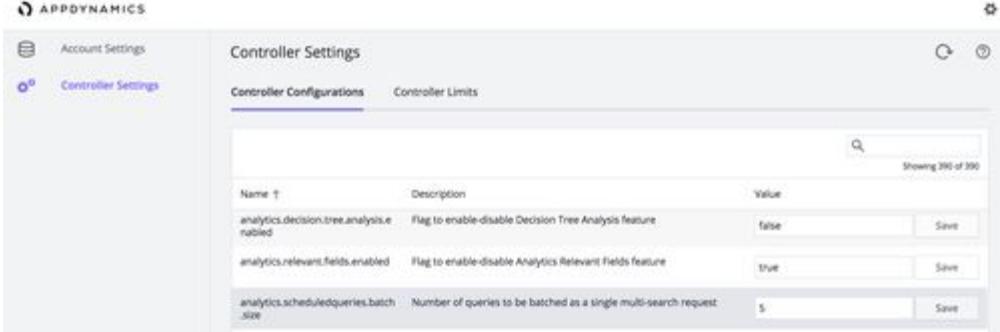

See [Access the Administration Console](https://docs.appdynamics.com/display/ONPREM/Access+the+Administration+Console) for information about accessing the setting.

# Business Transaction Events Limits

The Analytics Dynamic Service sends messages to the Events Service where the request body is an array of event segments. A business transaction event consists of one or more segments that are related to each other by the business transaction requestGUID . There are ingestion limits related to messages.

• Event (segment) size: The maximum size of an individual business transaction segment collected by the Analytics Dynamic Service is .1 MB. This limit is defined by the appdynamics.analytics.message.maxSizeBytes Java system property. To change this value, pass it on the command line as a system property when the Java Agent starts. For example:

AppDynamics GovAPM functionality may vary depending on your license. Consult your ordering documentation and account representative for questions regarding included features. GovAPM deployments include APM (Pro/Peak), Browser Real User Monitoring (BRUM) (Pro/Peak), Mobile Real User Monitoring (Pro/Peak), Database Visibility, Server Visibility, including Cluster Agent, and Transaction Analytics.

APPDYNAMICS part of Cisco

'-Dappdynamics.analytics.message.maxSizeBytes=1024000'

• Events per request: The maximum number of segments per request is defined by the appdynamics.analytics.agent.send.batch.items.max Java system property. The default value of this property is 16. To change this value, pass it on the command line as a system property when the Java Agent is started.

• Message Size: This limit refers to the size of a single request body sent to the Events Service, which is usually an array of event segments. Publish requests for all event types are limited to 1 MB. If the limit is exceeded, you will see exceptions in agent log file and messages in Events Service logs.

# Agent-Side Metrics

Analytics components in the Java Agent reports performance metrics. These metrics can be used to monitor the health of Transaction Analytics reporting in the agent/node. These metrics are under the Agent | Analytics | <Metric Name> path in the Metric Browser.

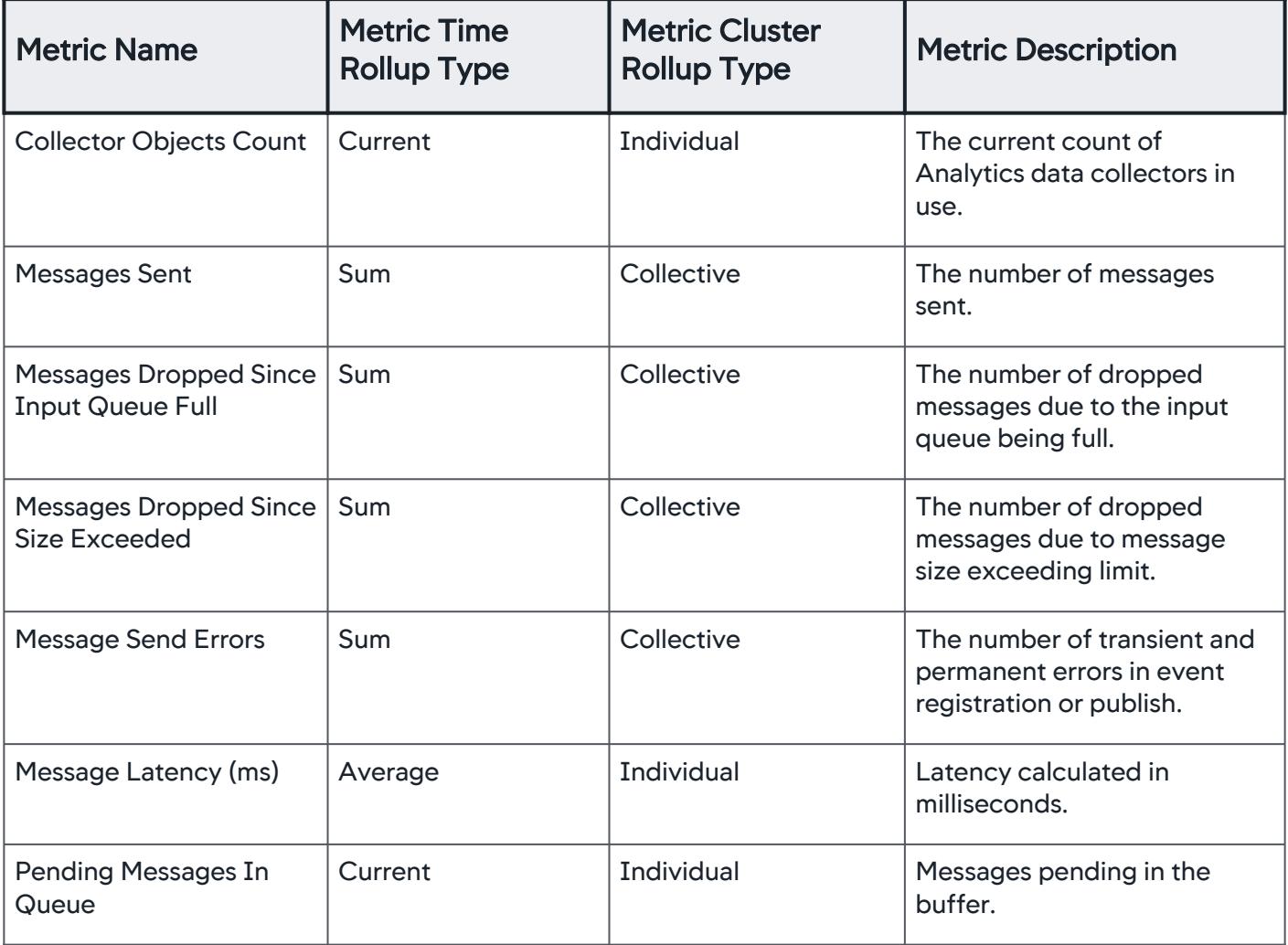

AppDynamics GovAPM functionality may vary depending on your license. Consult your ordering documentation and account representative for questions regarding included features. GovAPM deployments include APM (Pro/Peak), Browser Real User Monitoring (BRUM) (Pro/Peak), Mobile Real User Monitoring (Pro/Peak), Database Visibility, Server Visibility, including Cluster Agent, and Transaction Analytics.

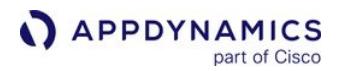

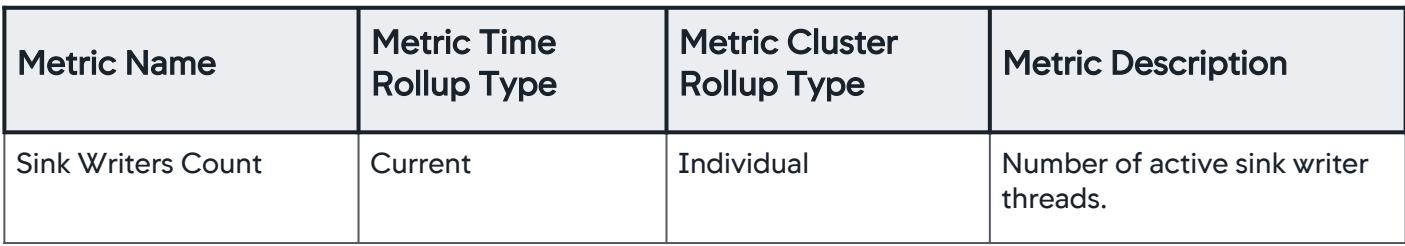

# Firewall Considerations

Transaction Analytics without an Analytics Agent requires a connection between the Java/.NET Agent and the Events Service. If you have a firewall that blocks requests from the Java/.NET Agent to the SaaS or on[premises Events Service, you need to open the firewall to avoid gaps in Analytics data. See](https://docs.appdynamics.com/display/ONPREM/Port+Settings) Port Settings and [Agent-to-Controller Connections.](#page-369-0)

For SaaS-based installations, configure the Analytics endpoint by modifying

the http.event.endpoint setting in the \conf\analytics-agent.properties file (as described

in [Install Agent-Side Components](#page-2949-0)). For example, http.event.endpoint=http://

analytics.api.appdynamics.com:443 .

If your firewall rules require you to use specific IP addresses, rather than hostnames, note the following information. If you are unable to see Transaction Analytics data collected as expected (even after configuring your firewall rules) and you see repetitive Connection Reset messages in the logs similar to the following, your firewall rules may not include the correct IP addresses.

```
[2015-12-18T16:08:39,907-06:00] [INFO ] [AD Thread Pool-Global0] 
[o.a.http.impl.execchain.RetryExec] I/O exception (java.net.SocketException) caught when 
processing request to {s}->https://analytics.api.appdynamics.com:443: Connection reset
```
Your firewall rules may not include the correct IP addresses.

In SaaS environments, analytics.api.appdynamics.com, fra-ana-

api.saas.appdynamics.com, and syd-ana-api.saas.appdynamics.com are round-robin DNS aliases and may resolve to multiple DNS (54. vs 52.) in the following examples.

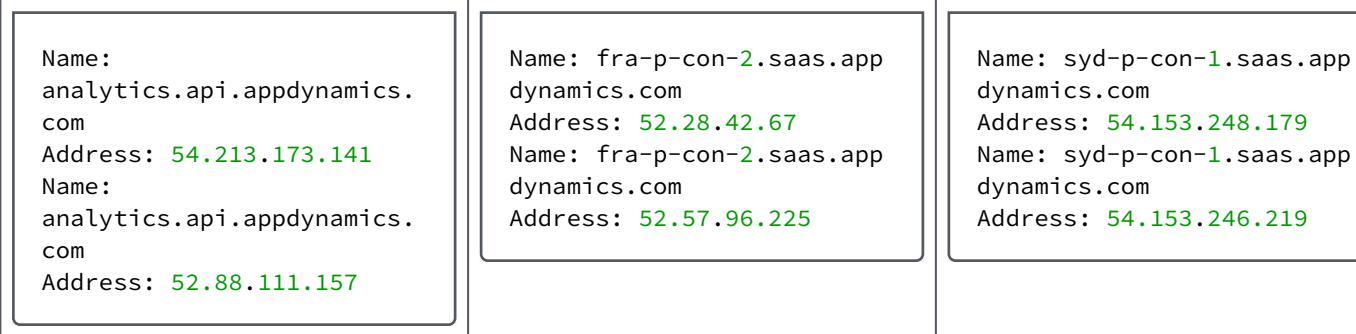

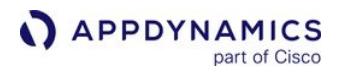

Amazon Web Services (AWS) controls the IPs used, so they may change from time to time. AWS publishes its current IP address ranges in JSON format, so if you are unable to open firewalls to hostnames, you can download the AWS IP address ranges. If you want to be notified whenever there is a change to the AWS IP address ranges, you can subscribe to receive notifications using Amazon SNS.

See [Analytics IP Ranges](https://docs.appdynamics.com/display/PAA/SaaS+Domains+and+IP+Ranges) [for the AWS regions for the SaaS Analytics environments. You can view the](http://docs.aws.amazon.com/general/latest/gr/aws-ip-ranges.html) AWS IP Ranges for each listed region.

# Monitoring Analytics Agent Health

This describes monitoring the health of the Analytics Agent.

# Check-Health Command Usage

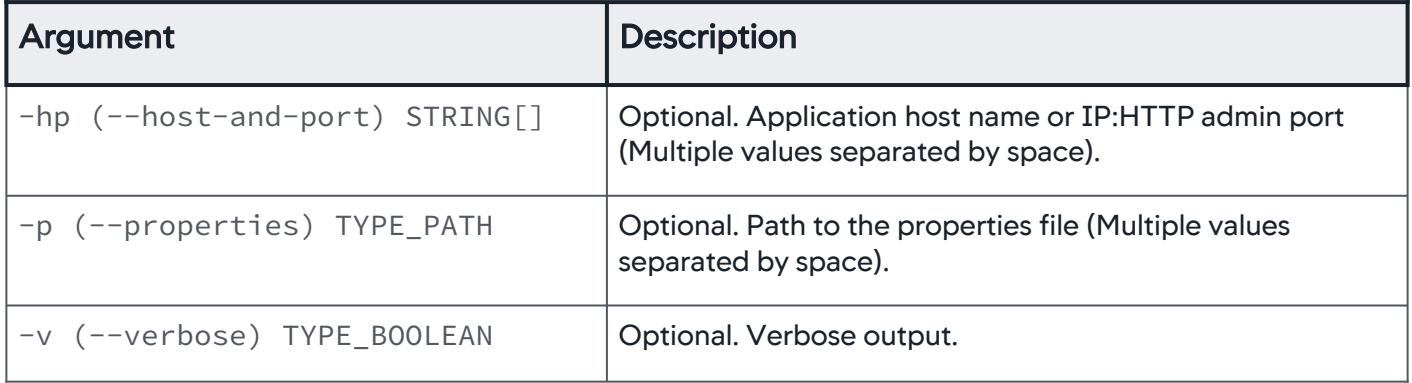

The check-health command returns the status of the Analytics Agent. You can specify the agent to check using a properties file or IP address and port.

For example, using a properties file.

./bin/analytics-agent.sh check-health --properties conf/analytics-agent.properties

You can also use the -hp argument and pass the host IP address and the port number for the Analytics Agent.

For example, the default Analytics Agent port for the health check is 9091.

bin/analytics-agent.sh check-health -hp <ip-address>:9091

AppDynamics GovAPM functionality may vary depending on your license. Consult your ordering documentation and account representative for questions regarding included features. GovAPM deployments include APM (Pro/Peak), Browser Real User Monitoring (BRUM) (Pro/Peak), Mobile Real User Monitoring (Pro/Peak), Database Visibility, Server Visibility, including Cluster Agent, and Transaction Analytics.

# Extend AppDynamics

part of Cisco

APPDYNAMICS

This page describes how to extend and customize the AppDynamics Application Performance Management (APM) Platform.

The [AppDynamics Community Exchange](https://www.appdynamics.com/community/exchange/) includes many pre-built extensions you can use to customize AppDynamics and integrate with other systems.

You can also use AppDynamics REST APIs to create custom integrations and automation tasks.

# AppDynamics REST APIs

# AppDynamics Extensions

- [AppDynamics APIs](#page-3181-0)
- [Using the Controller APIs](#page-3189-0)
- [Integration Modules](#page-3808-0)
- [Integrate AppDynamics with Splunk](#page-3840-0)
- [Integrate AppDynamics with Scalyr](#page-3823-0)

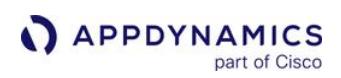

# <span id="page-3181-0"></span>AppDynamics APIs

## Related pages:

- [Extensions and Custom Metrics](#page-2534-0)
- [AppDynamics Exchange](http://www.appdynamics.com/community/exchange/)

This page provides an overview of AppDynamics APIs, which let you extend and customize various aspects of the AppDynamics Application Performance Monitoring (APM) Platform.

# Overview of AppDynamics APIs

The AppDynamics APM Platform exposes various APIs for customizing and extending its features on the platform-side, which are served by the Controller and Events Service, and on the agent-side.

The AppDynamics platform server components and agents offer the following APIs:

- Controller APIs: Administer the Controller, configure, monitor, query metrics, and more. See the [Platform API Index](#page-3181-1).
- Accounts APIs: Manage and monitor accounts, users, and other aspects of AppDynamics licensing. Accounts APIs are made up of these modules:
	- actionsuppressions
	- businesstransactions
	- healthrules
	- **o** licensemodules
	- mdsconfig
	- nodes
	- policies

See [Observe License Usage.](#page-55-0)

- Analytics Events API: Send custom analytics events from your data sources to the Events Service. See the Analytics Events API section in the [Platform API Index](#page-3181-1).
- [Machine Agent APIs: HTTP APIs available at the machine agent for uploading custom metrics. See](#page-2553-0) Machine Agent HTTP Listener.
- Database Agent APIs: Get, create, update, and delete Database Monitoring database Collectors. See [Database Visibility API](#page-3683-0).
- Application Agent Instrumentation APIs: Control and customize transaction detection and correlation, along with exit point detection. Agent APIs include:
	- [PHP Agent API](#page-857-0)
	- [Python Agent API](#page-914-0)
	- [Node.js Agent API Reference](#page-785-0)
	- [C/C++ SDK](#page-945-0)
- Java Agent API: Customize agent instrumentation. See the SDK folder in the agent home directory.

# <span id="page-3181-1"></span>Platform API Index

These methods are Below is a list of all the methods in the AppDynamics Controller and Events Service APIs:

- Accounts API
	- **[Retrieve Controller Audit History](#page-3243-0)**
	- [Configure Metric Retention by Account](#page-3245-0)
	- [Configure Metric Retention by Application](#page-3246-0)
- Application Model API
- **[Retrieve All Business Applications](#page-3192-0)**
- [Retrieve All Business Transactions in a Business Application](#page-3193-0)
- **[Retrieve All Tiers in a Business Application](#page-3195-0)**

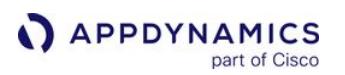

- [Retrieve All Registered Backends in a Business Application with Their Properties](#page-3198-0)
- [Retrieve Node Information for All Nodes in a Business Application](#page-3200-0)
- **[Retrieve Node Information by Node Name](#page-3202-0)**
- [Retrieve Node Information for All Nodes in a Tier](#page-3204-0)
- [Retrieve Tier Information by Tier Name](#page-3205-0)
- Metric and Snapshot API
- [Retrieve Metric Hierarchy](#page-3207-0)
- $\circ$ [Retrieve Metric Data](#page-3209-0)
- [Retrieve Transaction Snapshots](#page-3233-0)
- Alert and Respond APIs

#### **• Health Rule API**

- [Create a Health Rule](#page-3248-0)
- **[Retrieve a List of Health Rules for an Application](#page-3252-0)**
- [Retrieve Details of a Specified Health Rule](#page-3253-0)
- [Update a Health Rule](#page-3255-0)
- [Delete a Health Rule](#page-3258-0)
- **Schedule API** 
	- [Create a New Schedule](#page-3331-0)
	- [Retrieve a List of Schedules for a Given Application](#page-3332-0)
	- **[Retrieve the Details of a Specified Schedule](#page-3333-0)**
	- [Update a Schedule](#page-3334-0)
	- [Delete a Schedule](#page-3335-0)
- Policy API
	- [Create a Policy](#page-3377-0)
	- [Retrieve a list of Policies associated with an Application](#page-3380-0)
	- **[Retrieve Details of a Specified Policy](#page-3381-0)**
	- [Update a Policy](#page-3383-0)
	- [Delete a Policy](#page-3386-0)
- Actions API
	- [Create a New Action](#page-3461-0)
	- **[Retrieve a List of Actions for a Given Application](#page-3462-0)**
	- **[Retrieve Details of a Specified Action](#page-3462-1)**
	- [Update an Action](#page-3463-0)
	- [Delete an Action](#page-3464-0)
- Events and Action Suppression API
- Retrieve All Health Rule Violations in a Business Application
- **[Retrieve Event Data](#page-3624-0)**
- [Create Events](#page-3629-0)
- [Create a Custom Event](#page-3630-0)
- Create Custom URLs for Notifications
- [Create and Delete Action Suppressions](#page-3633-0)
- **[Retrieve All Existing Action Suppressions](#page-3633-1)**
- **[Retrieve a Specific Action Suppression by ID](#page-3634-0)**
- [Create a New Action Suppression](#page-3635-0)
- [Delete a Specific Action Suppression by ID](#page-3649-0)

#### • Configuration API

- Create and Modify AppDynamics Users
- **[Include or exclude a business transaction from monitoring](#page-3650-0)**
- **[Retrieve All Controller Settings](#page-3651-0)**
- **[Retrieve a Controller Setting by Name](#page-3653-0)**
- $\circ$ [Configure Global Controller Settings](#page-3654-0)
- [Mark Nodes as Historical](#page-3654-1)  $\circ$
- Configuration Import and Export API
- [About the Configuration Import/Export APIs](#page-3656-0)
- [Export Actions from an Application](#page-3656-1)

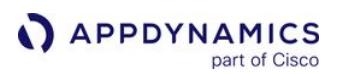

- [Import Actions into an Application](#page-3657-0)
- [Export Email Action Templates from an Account](#page-3658-0)
- [Import Email Action Templates](#page-3659-0)
- [Export HTTP Request Action Templates from an Account](#page-3660-0)
- [Import HTTP Action Templates into an Account](#page-3661-0)
- [Export Custom Dashboards and Templates](#page-3662-0)
- **[Import Custom Dashboards and Templates](#page-3665-0)**
- $\circ$ [Export Health Rules from an Application](#page-3666-0)
- $\circ$ [Import Health Rules into an Application](#page-3667-0)
- Export Transaction Detection Rules for All Entry Point Types
- Import Transaction Detection Rules for All Entry Point Types
- Export a Transaction Detection Rule for an Entry Point Type
- Import Transaction Detection Rule for an Entry Point Type
	- [Export Policies](#page-3678-0)
	- **[Import Policies](#page-3679-0)**
	- [Export Application Analytics Dynamic Service Configuration](#page-3680-0)
	- [Import Application Analytics Dynamic Service Configuration](#page-3681-0)
- Database Visibility API
	- Supported API Calls
	- UI Collector versus JSON Collector Configuration Field Names

#### • Analytics Events API

- [About the Analytics Events API](#page-3693-0)  $\circ$
- $\circ$ [Custom Event Ingestion Limits](#page-3696-0)
- **[Publish Events](#page-3697-0)**
- [Create Event Schema](#page-3700-0)
- [Retrieve Event Schema](#page-3701-0)
- [Update Event Schema](#page-3703-0)
- [Delete Event Schema](#page-3705-0)
- [Query Events \(Single Query\)](#page-3707-0)
- [Query Events \(Multiple Queries\)](#page-3711-0)
- RBAC API
	- [Create User](#page-3715-0)
	- [Get User by ID](#page-3716-0)
	- [Get User by Name](#page-3717-0)
	- [Get All Users](#page-3718-0)
	- [Update User](#page-3718-1)
	- [Delete User](#page-3719-0)
	- [Create Group](#page-3720-0)
	- [Get Group by ID](#page-3721-0)
	- [Get Group by Name](#page-3721-1)
	- [Get All Groups](#page-3722-0)
	- [Update Group](#page-3723-0)
	- [Delete Group](#page-3724-0)
	- [Add User to Group](#page-3724-1)
	- **[Remove User from Group](#page-3725-0)**
	- [Create Role](#page-3725-1)
	- Add Role to User
	- [Remove Role from User](#page-3728-0)
	- [Add Role to Group](#page-3728-1)
	- **[Remove Role from Group](#page-3728-2)**
	- [Get Role by ID](#page-3729-0)
	- [Get Role by Name](#page-3731-0)
	- Get All Roles
	- [Update Role](#page-3734-0)
	- [Delete Role](#page-3735-0)

- **License Rules API**
	- Creates a New License Rule
	- [Returns a Summary of All License Rules for the Current Account](#page-3797-0)
	- [Updates a License Rule](#page-3797-1)
	- [Deletes a License Rule](#page-3800-0)
	- Retrieve a License Rule via its Id
	- **[Retrieves a License Rule by Access Key](#page-3803-0)**
	- [Retrieve a License Rule by Name](#page-3805-0)

# <span id="page-3185-0"></span>API Clients

This page describes how to create and use the API Clients identity type to provide secure access to the Controller through AppDynamics Controller REST API calls. These calls use Open Authorization (OAuth) token-based authentication.

# Open Authorization (OAuth) Mechanisms

OAuth is an open protocol to allow secure authorization in a simple and standard method from web, mobile, and desktop applications. See <https://oauth.net/>

It acts as the intermediary on your behalf by providing third-party applications with an access token that authorizes sharing specific account information. Using the OAuth protocol with AppDynamics Controller REST APIs is the best way to securely grant access to your Controller information.

The OAuth authentication process authenticates a request token and uses it to obtain an encrypted access token from your Controller. Once the access token is available, you can use it to make requests to your Controller until the token expires or is revoked.

The tokens are based on JSON Web Tokens (JWT) authentication format, which is the industry standard RFC 7519 method for representing claims securely between two parties.

## Accessing Authentication Provider Settings

Users with the Account Owner role or the Administer users, groups, roles ... permission can view API Clients settings in the Settings > Administration page.

# Creating API Clients

You can create new API Client identity types that can be used to generate OAuth tokens.

- 1. Log in to the Controller UI as an Account Owner or other roles with the Administer users, groups, roles ... permission.
- 2. Click  $\Box$  > Administration.
- 3. Click the API Clients tab to view the list of existing clients.
- 4. Click + Create.
- 5. Enter the Client Name and Description.
- 6. Click Generate Secret to populate the Client Secret. This will generate a UUID as the secret of the API Client.

This API Client secret acts as a password. It does not generate the authentication token.

7. Set the Default API-generated Token Expiration. This expiration only applies to authentication tokens generated through the /controller/api/oauth/access\_token REST API, not to Temporary Access Tokens generated from the UI. See [Using the Access Token.](#page-3186-0)

AppDynamics GovAPM functionality may vary depending on your license. Consult your ordering documentation and account representative for questions regarding included features. GovAPM deployments include APM (Pro/Peak), Browser Real User Monitoring (BRUM) (Pro/Peak), Mobile Real User Monitoring (Pro/Peak), Database Visibility, Server Visibility, including Cluster Agent, and Transaction Analytics.

- Every API-generated access token has an expiration. Although the default is five minutes, you can set it to any second, minute, or hour limit. The Default API-generated Token has a shorter expiration than the authentication token generated through the Administration UI.
- 8. Add the Roles you would like to associate with this API Client. You can add or remove roles at any time. See [Manage Custom Roles](https://docs.appdynamics.com/display/ACCOUNTS/Manage+Custom+Roles).
	- The REST APIs will use the identity which the access token represents to pull up RBAC permissions and check those permissions at the underlying API level.
- 9. Click Save at the top right.

## <span id="page-3186-0"></span>Using the Access Token

You can generate and use the access token for each API access call into your Controller by generating the token through one of the following means:

- Administration UI: These tokens usually have a longer expiration. The account administrator can generate and distribute to parties/teams who need Controller access, but do not want to refresh such tokens frequently.
- API: These tokens usually have a relatively short expiration. The program generates and refreshes regularly before expiration. These tokens are visible from the UI and are not individually tracked and managed.

# Generate the Token Through the UI

When you are ready to use the access token, you will generate it through the Administration UI:

1. Click Generate Temporary Access Token when you are ready to use the access token.

Remember that temporary token expirations are usually longer than the Default API-generated Token Expiration.

2. Copy and paste the access token from the Temporary Access Token field into the TOKEN portion of your curl command. For example:

```
curl -H "Authorization:Bearer <AUTH_TOKEN>" "http://master-
onprem-controller.e2e.appd-test.com:8090/controller/rest/
applications"
```
AppDynamics GovAPM functionality may vary depending on your license. Consult your ordering documentation and account representative for questions regarding included features. GovAPM deployments include APM (Pro/Peak), Browser Real User Monitoring (BRUM) (Pro/Peak), Mobile Real User Monitoring (Pro/Peak), Database Visibility, Server Visibility, including Cluster Agent, and Transaction Analytics.

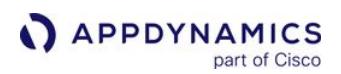

</application>

3. Check that your call is successful. It should look like this:<br>S curl -H "Authorization:Bearer eyJraWai0IIxIiwiYwxnIjoisFMyNTYifQ.eyJpc3MiOiJBcHBEeWBhbWljcyIsInF12CI6IkFwcERfQVBJcyIsInV4cC دو S curl -H "Authorization:Bea pZCI6IjRkMDZwYjYzLWNkNjctNDU3NC05Zjg3LWE2ZOFkMjQzNT12ZSIsImFjY3RJZCI6IjAzMzcyZjlhLThjZwYtNDJlYi05MjA5LTU20TdmYzM1ZGVwNSIsImFjY3ROYW1lIjoiY3VzdO9tZXIxIn0.pykAwQgi<br>9J9QAQn1soQ\_Vi73zGi1GCz8tGVs-gIRkpc" "http://master-onprem-c <applications><application> <id>8</id> <name>ECommerce-Sales-Domo-Fulfillment</name> </application> <application> *d>11* $*i*$ *id>* <name>AshishTest</name> </application> capplication> <id>20</id> <name>IbmBpmApp</name> </application> <application> <id>5</id> <name>ECommerce-Sales-Demo</name> <description></description>

# Generate the Token Through an API

You can use REST APIs to generate a short-lived access token. This default, on-demand token is not tracked on the UI.

Use POST /controller/api/oauth/access\_token . You will need the API Client name and Client Secret to generate the token. For example:

```
curl -X POST -H "Content-Type: application/
vnd.appd.cntrl+protobuf;v=1" "https://<controller address>/
controller/api/oauth/access_token" -d 
'grant_type=client_credentials&client_id=<apiClientName>@<accoun
tName>&client_secret=10d5-573e-4a75-8396-afa006fd8f19'
```
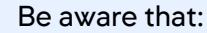

• For Controllers < 4.5.9, an authentication header is required in the request as shown below:

```
curl -X POST -H "Content-Type: application/vnd.appd.cntrl+protobuf;v=1" -u 
'TestApiClient@customer:face10d5-573e-4a75-8396-afa006fd8f19' "https://<controller 
address>/controller/api/oauth/access_token" -d 
'grant_type=client_credentials&client_id=TestApiClient@customer&client_secret=face10d5
-573e-4a75-8396-afa006fd8f19'
{
"access_token": 
"eyJraWQiOiIxIiwiYWxnIjoiSFMyNTYifQ.eyJpc3MiOiJBcHBEeW5hbWljcyIsImF1ZCI6IkFwcERfQVBJcy
IsImV4cCI6MTUzNjI3MjI1NiwianRpIjoiT2twZHVDdmduSDdwMmduMnc4MFRtQSIsImlhdCI6MTUzNjI3MTk1
NiwibmJmIjoxNTM2MjcxODM2LCJzdWIiOiJUZXN0QXBpQ2xpZW50IiwidHlwZSI6IkFQSV9DTElFTlQiLCJpZC
I6ImFmZTQxMzg5LTJlNjMtNDQyYS1hY2U2LTEyYzU5NGFlOGM2OCIsImFjY3RJZCI6IjhlMGQ3NjI1LTY4YzEt
```
NDE4Mi1hMmFmLWFhMTY1MzllZDg0OCIsImFjY3ROYW1lIjoiZTJlLWN1c3RvbWVyIn0.95EyDNV5muTN\_4zGOX IPQQHOdVDSiEynKSgk08UHlh0", "expires\_in": 300 }

• The token generation API requires an authentication header with username and password and the oAuth request body to successfully request a token.

Use the generated token to list all applications. For example:

curl -H "Authorization:Bearer <AUTH\_TOKEN>" https://mastercontroller.e2e.appd.com/controller/rest/applications

- In the case of success: all applications are returned.
- In the case of failure: HTTP 401 Unauthorized "Failed to authenticate: invalid access token." is returned.

#### Managing Access Tokens

Access tokens are based on JWT, therefore decoding them will not show sensitive information.

However, if you believe that your token has become compromised, you can revoke it by clicking **Revoke** or by deleting the API Client to invalidate the token. Calls using revoked access tokens fail to authenticate with a 401 Unauthorized error HTTP status code. You can click Regenerate to refresh a token.

Regenerated tokens do not disable older tokens. The older tokens will remain active until they expire.

When you regenerate a token, you can set the Temporary Token Expiration.

The default value is 1 day and the maximum limit is 30 days.

There is no way to retrieve previous or currently valid tokens. Therefore, only the current token can be revoked.

Also, API-generated tokens that have Default API-generated Token Expiration, cannot be viewed nor revoked through the UI or REST API.

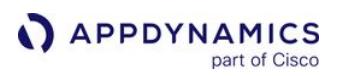

# <span id="page-3189-0"></span>Using the Controller APIs

This page describes API usage information. The Controller APIs are served by the Controller instance, rather than by the Events Service or an agent component. They include:

- Accounts API
- Application Model API
- Metric and Snapshot API
- Alert and Respond API
- Configuration API
- Configuration Import and Export APIs
- Analytics Events API

# <span id="page-3189-1"></span>Controller API Base URI

Except as indicated in the format listing for a particular method, URIs in the Controller API use the following base URI:

```
http://<controller_host>:<controller_port>/controller/rest/
<REST_URI>
```
The port that serves the API is the same primary port for the Controller used by Controller UI and agents.

# Retrieving Data in JSON Format

The AppDynamics Controller APIs return data in eXtensible Markup Language (XML) or JavaScript Object Notation (JSON). The default output format is XML.

Any Controller API with a URI in the /controller/rest/ format shown in [Controller API Base URI](#page-3189-1) can return data in JSON format.

To retrieve data in JSON, call the API with the output query parameter set to JSON, as follows:

```
curl --user user1@customer1:secret http://demo.appdynamics.com/
controller/rest/applications?output=JSON
\lceil {
     "description": "",
     "id": 5,
     "name": "ECommerce_E2E"
   },
     {
     "description": "",
     "id": 8,
```
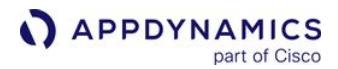

```
 "name": "ECommerce_E2E-Fulfillment"
   },
]
```
You can specify JSON output format for any of the Controller APIs.

When a client uses HTTP 1.1 and accepts gzip content-encoding, the Controller returns JSON responses using gzip compression.

## Authentication

You can use OAuth identity types for authentication. See [API Clients.](#page-3185-0)

To invoke the REST APIs using basic HTTP authentication, you must provide the authentication credentials as well as your account information. These are:

- Account: the AppDynamics tenant account name
- Username: a user in that account
- Password: the password for that account

Pass the credentials in the following form:

```
<your_username>@<your_accountname>:<your_password>
```
Most on-premises Controllers are single-tenant Controllers that use customer1 as the primary default account name. The account name should be left as default. For example:

<your\_username>@customer1:<your\_password>

Most SaaS Controllers are multi-tenant Controllers and allow you to replace customer1 with your own, instance-specific account name. See [Observe License Usage.](#page-55-0)

#### Invalid Characters for Usernames and Passwords

REST API calls will not authenticate usernames and passwords that contain these characters:

 $\binom{1}{r}$  |  $| \cdot |$  < > + = ; , ? \* , '% tab space @

If you have already created user credentials that contain any of the disallowed characters, such as "user:customer66", create new credentials without the disallowed character for the purpose of accessing the REST APIs.

For usernames or passwords containing the "@" symbol, URL encode the "@" character as %40.

AppDynamics GovAPM functionality may vary depending on your license. Consult your ordering documentation and account representative for questions regarding included features. GovAPM deployments include APM (Pro/Peak), Browser Real User Monitoring (BRUM) (Pro/Peak), Mobile Real User Monitoring (Pro/Peak), Database Visibility, Server Visibility, including Cluster Agent, and Transaction Analytics.

## Copying a Metric URL in the Metric Browser

- 1. Right-click a metric in the Metric Browser.
- 2. Copy the full REST URL of the metric.
- 3. Paste the REST URL into your code or onto the command line.

For security reasons, AppDynamics only supports making API calls programmatically or at the command line. Do not attempt to paste the REST URL into a browser.

# Application Model API

This page describes how application APIs let you retrieve information about the monitored environment as modeled in AppDynamics. This information includes, for example, the names and IDs of the business applications, business transactions, tiers, and nodes in the modeled environment.

# <span id="page-3192-0"></span>Retrieve All Business Applications

The application API method returns the business application names and internal numeric identifier. Many of the operations in the Controller APIs occur in the context of a business application. Use this method to discover the application names or IDs to use before invoking other methods.

## Format

## GET /controller/rest/applications

#### Input parameters

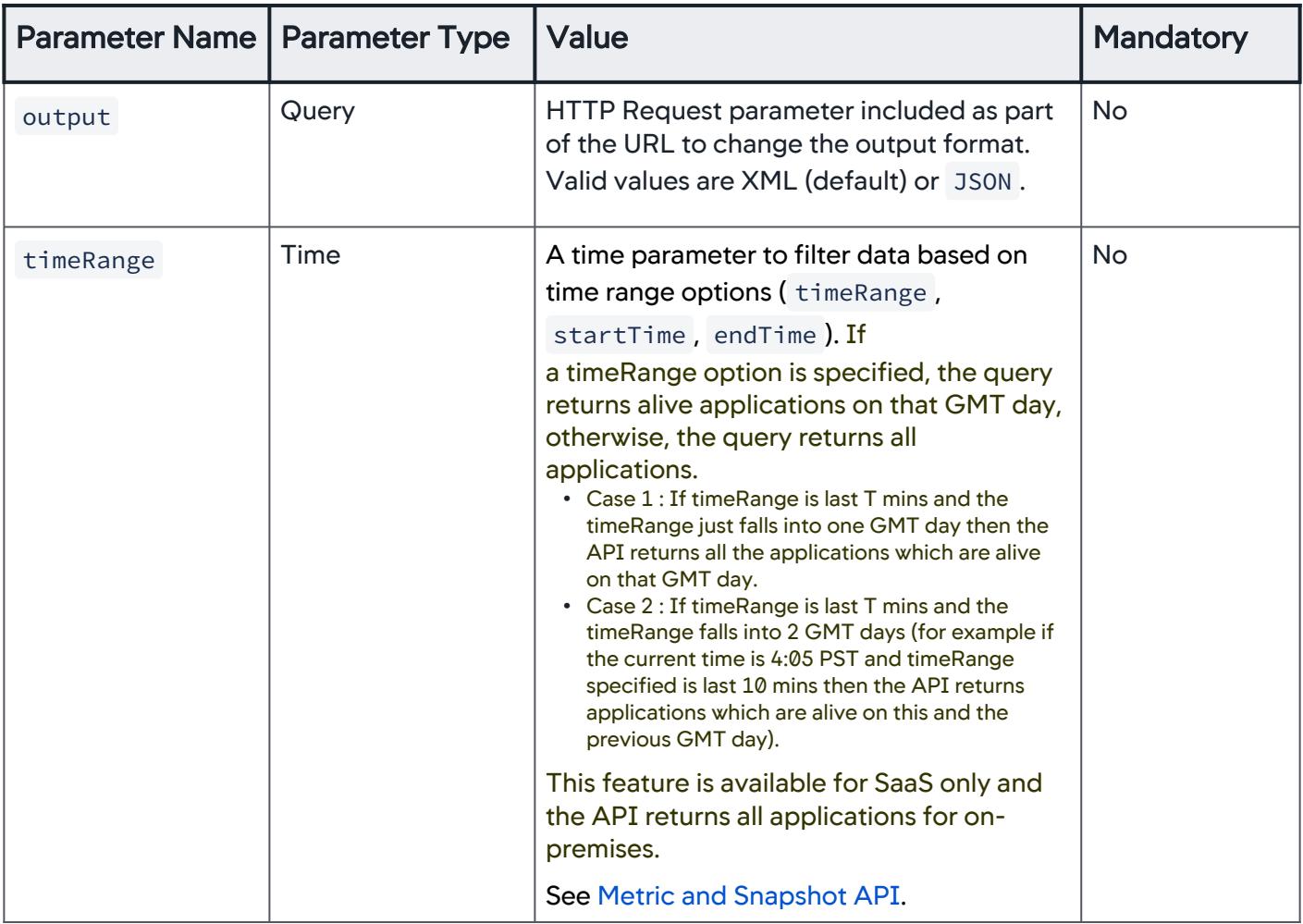

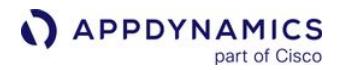

An alive application is an application with at least one node that submits at least one metric to the Controller in the provided time range.

## Example

```
curl --user user1@customer1:your_password http://
demo.appdynamics.com/controller/rest/applications
<applications>
    <application>
     <id>5</id>
      <name>ECommerce_E2E</name>
    </application>
    <application>
     <id>8</id>
      <name>ECommerce_E2E-Fulfillment</name>
    </application>
    <application>
     <id>11</id> <name>jimix12110919</name>
      <description></description>
      <accountGuid>429c7884-3f36-4b5a-9412-fdf827e6c86e</
accountGuid>
    </application>
</applications>
```
## <span id="page-3193-0"></span>Retrieve All Business Transactions in a Business Application

## Format

#### GET /controller/rest/applications/application\_name/business-transactions

#### Input parameters

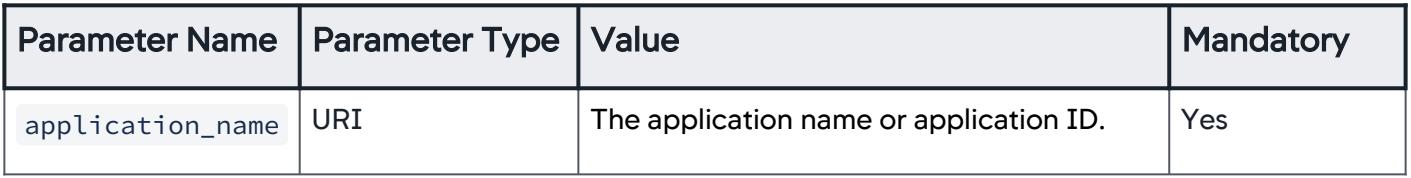

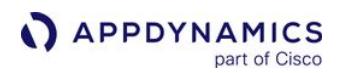

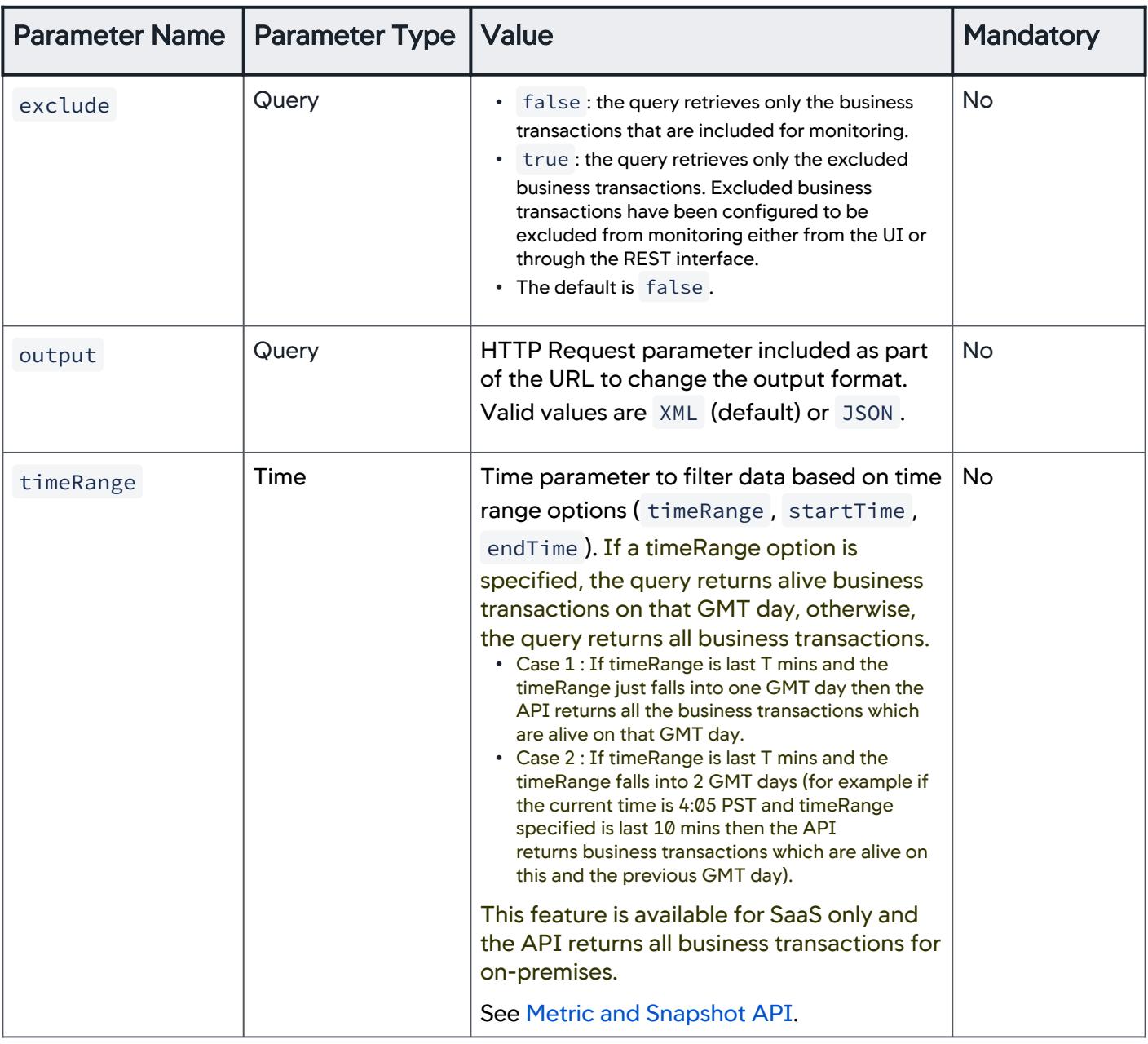

An alive business transaction is a transaction that submits at least one metric to the Controller in the provided time range.

## Example

```
curl --user user1@customer1:your_password http://
demo.appdynamics.com/controller/rest/applications/5/business-
transactions
<business-transactions>
    <business-transaction>
     <id>92</id>
      <name>/user/.POST</name>
      <entryPointType>WEB_SERVICE</entryPointType>
      <internalName>/user/.POST</internalName>
      <tierId>9</tierId>
      <tierName>ECommerce-Services</tierName>
      <background>false</background>
    </business-transaction>
 ...
    <business-transaction>
     <id>184</id>
      <name>OrderServiceImplService.createOrder</name>
      <entryPointType>WEB_SERVICE</entryPointType>
      <internalName>OrderServiceImplService.createOrder</
internalName>
      <tierId>12</tierId>
      <tierName>Inventory-Services</tierName>
      <background>false</background>
    </business-transaction>
</business-transactions>
```
#### <span id="page-3195-0"></span>Retrieve All Tiers in a Business Application

#### Format

GET /controller/rest/applications/application\_name/tiers

#### Input parameters

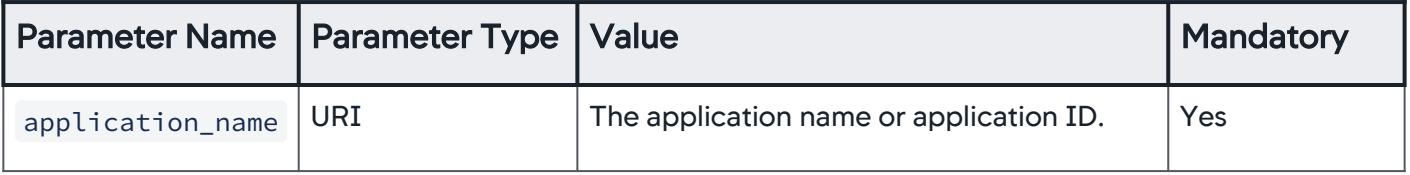

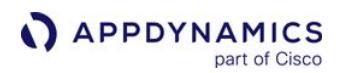

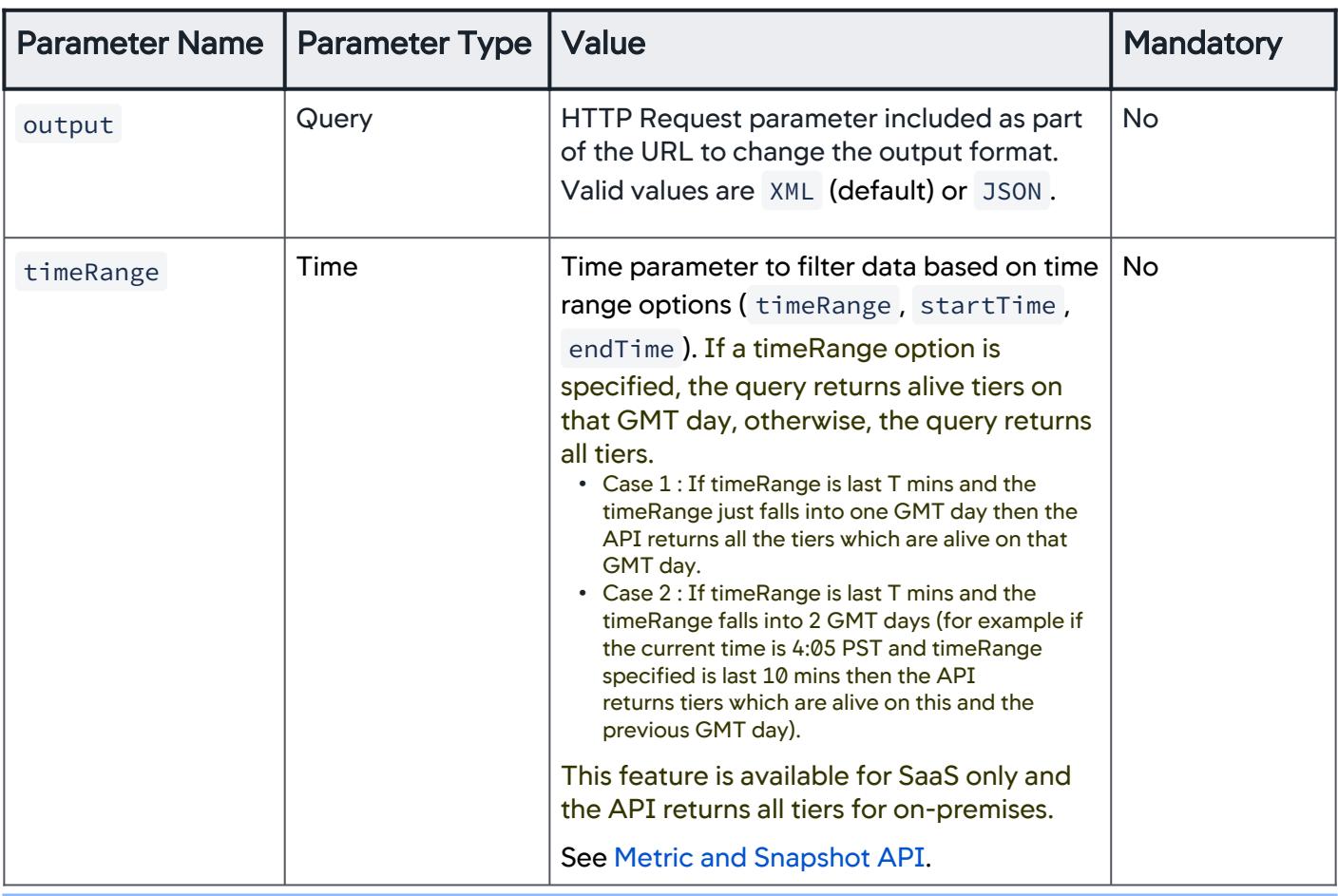

An *alive tier* is a tier with at least one node in this tier that submits at least one metric to the Controller in the provided time range.

# Example

```
curl --user user1@customer1:your_password http://
demo.appdynamics.com/controller/rest/applications/5/tiers
<tiers>
<tier>
  <id>8</id>
   <name>Address-Services</name>
   <type>Application Server</type>
   <agentType>APP_AGENT</agentType>
   <numberOfNodes>1</numberOfNodes>
</tier>
```

```
<tier>
  <id>16</id>
   <name>Customer-Survey-Services</name>
   <type>Application Server</type>
   <agentType>APP_AGENT</agentType>
   <numberOfNodes>1</numberOfNodes>
</tier>
<tier>
  <hi>9<hi> <name>ECommerce-Services</name>
   <type>Application Server</type>
   <agentType>APP_AGENT</agentType>
   <numberOfNodes>2</numberOfNodes>
\langletier>
<tier>
  <id>12</id> <name>Inventory-Services</name>
   <type>Application Server</type>
   <agentType>APP_AGENT</agentType>
   <numberOfNodes>1</numberOfNodes>
\langletier>
<tier>
  <id>17</id>
   <name>Order-Processing-Services</name>
   <type>Application Server</type>
   <agentType>APP_AGENT</agentType>
   <numberOfNodes>1</numberOfNodes>
</tier>
<tier>
  <id>18</id>
   <name>Web-Tier-Services</name>
   <type>Web Server</type>
   <agentType>NATIVE_WEB_SERVER</agentType>
   <numberOfNodes>1</numberOfNodes>
</tier>
</tiers>
```
AppDynamics GovAPM functionality may vary depending on your license. Consult your ordering documentation and account representative for questions regarding included features. GovAPM deployments include APM (Pro/Peak), Browser Real User Monitoring (BRUM) (Pro/Peak), Mobile Real User Monitoring (Pro/Peak), Database Visibility, Server Visibility, including Cluster Agent, and Transaction Analytics.

# <span id="page-3198-0"></span>Retrieve All Registered Backends in a Business Application With Their Properties

# Format

GET /controller/rest/applications/application\_name/backends

## Input parameters

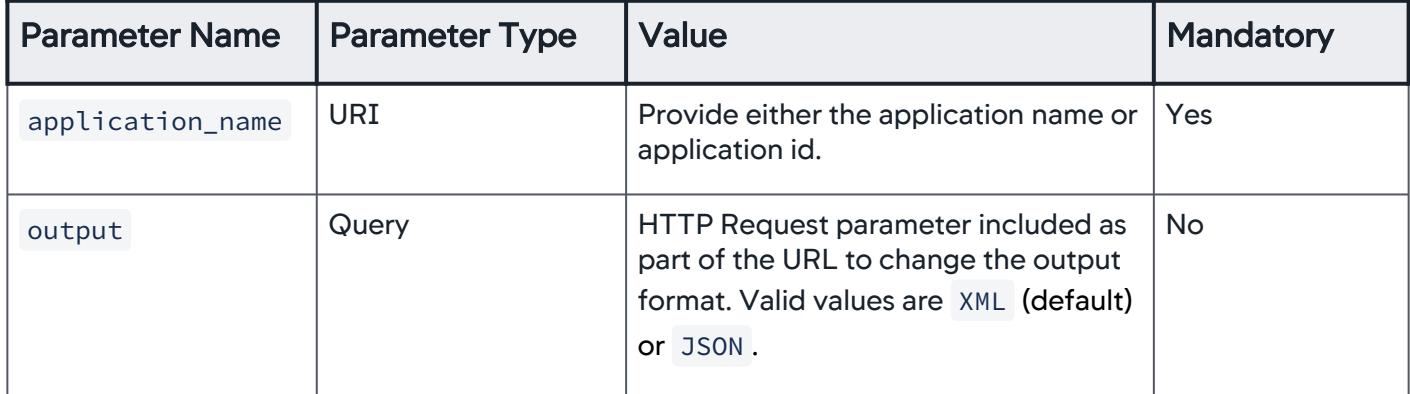

## Example

```
curl --user user1@customer1:your_password http://
demo.appdynamics.com/controller/rest/applications/5/backends
<backends><backend>
  <id>10</id>
   <name>INVENTORY-MySQL DB-DB</name>
   <exitPointType>JDBC</exitPointType>
   <properties>
     <name-value>
      <id>0</id>
       <name>HOST</name>
       <value>DB</value>
     </name-value>
     <name-value>
      <id>0</id> <name>MAJOR_VERSION</name>
       <value>5.5.44-0ubuntu0.14.04.1</value>
     </name-value>
     <name-value>
      <id>0</id> <name>PORT</name>
       <value>3306</value>
```

```
 </name-value>
     <name-value>
      <id>0</id> <name>SCHEMA</name>
       <value>INVENTORY</value>
     </name-value>
     <name-value>
      <id>0</id>
       <name>URL</name>
       <value>jdbc:mysql://db:3306/inventory?
useUnicode=true&characterEncoding=UTF-8&autoReconnect=tr
ue</value>
     </name-value>
     <name-value>
      <id>0</id> <name>VENDOR</name>
       <value>MySQL DB</value>
     </name-value>
   </properties>
   <applicationComponentNodeId>0</applicationComponentNodeId>
   <tierId>0</tierId>
</backend>
  ...
<backend>
  <id>14</id>
   <name>Active MQ-OrderQueue</name>
   <exitPointType>JMS</exitPointType>
   <properties>
    <name-value><id>0</id><name>DESTINATION_NAME</name>
       <value>OrderQueue</value>
     </name-value>
     <name-value>
      <id>0</id><name>DESTINATION_TYPE</name>
       <value>QUEUE</value>
     </name-value>
     <name-value>
      <id>0</id>
```
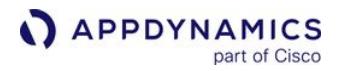

```
 <name>VENDOR</name>
       <value>Active MQ</value>
     </name-value>
   </properties>
   <applicationComponentNodeId>0</applicationComponentNodeId>
   <tierId>0</tierId>
</backend>
</backends>
```
## <span id="page-3200-0"></span>Retrieve Node Information for All Nodes in a Business Application

## Format

GET /controller/rest/applications/application\_name/nodes

#### Input parameters

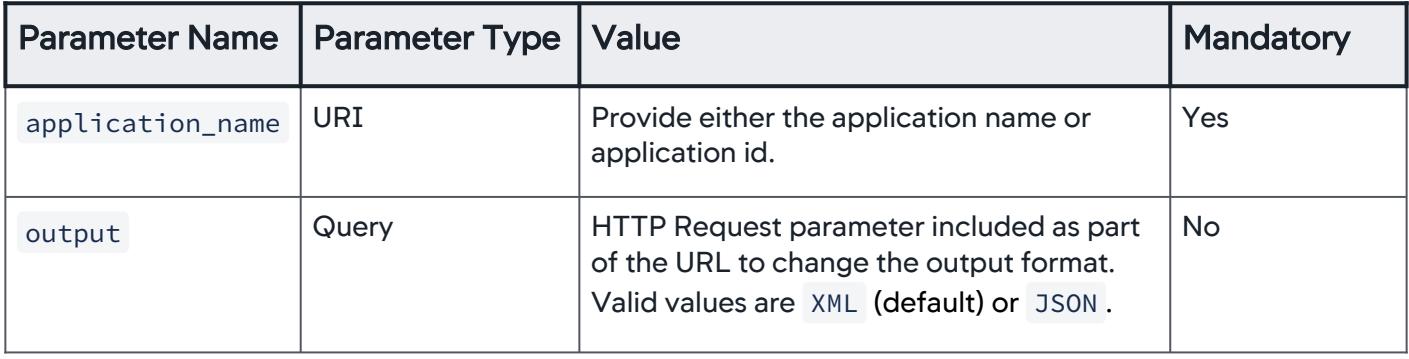

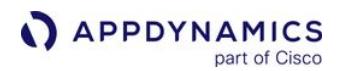

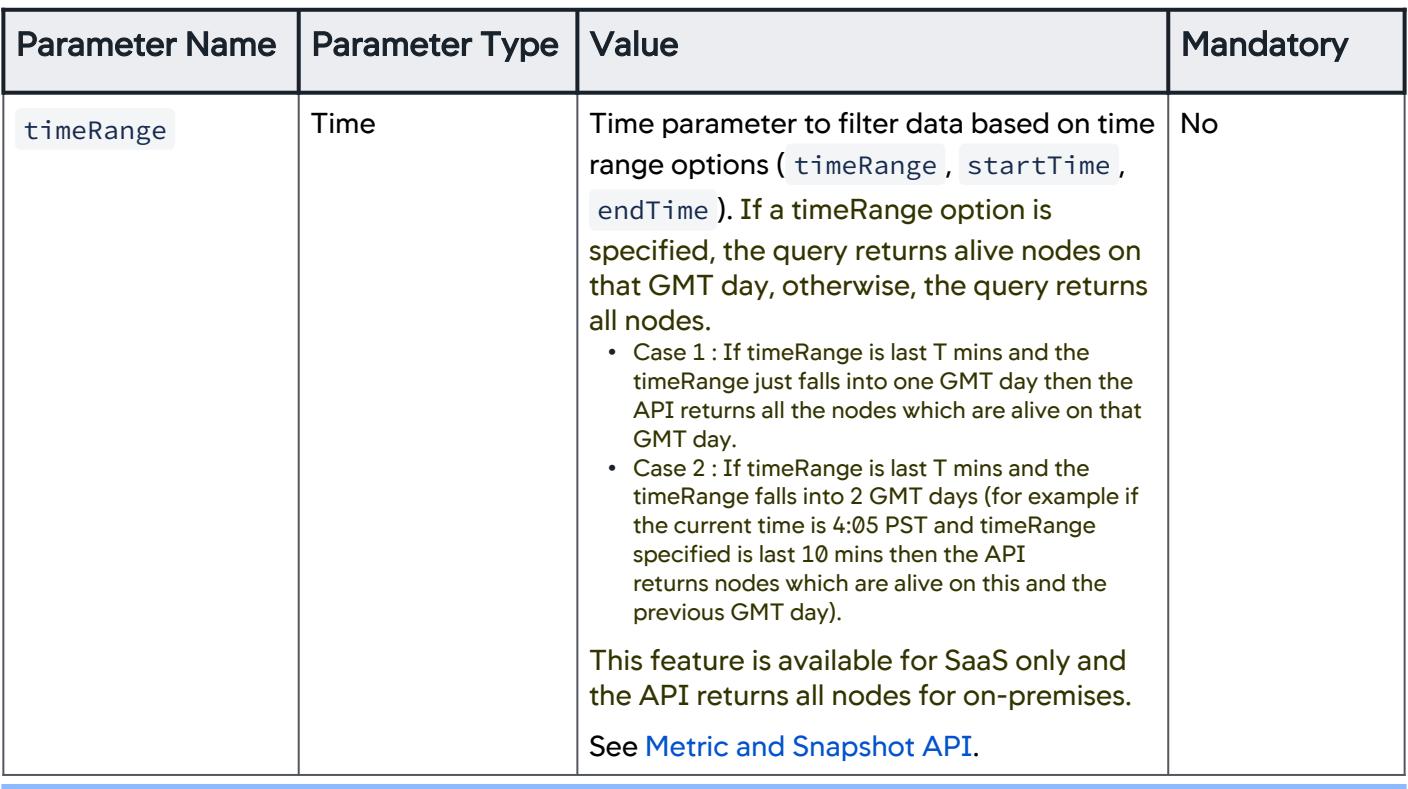

An alive node is a node that submits at least one metric to the Controller in the provided time range.

#### Example

```
curl --user user1@customer1:welcome http://
demo.appdynamics.com:8090/controller/rest/applications/5/nodes
<nodes><node>
  <id>7</id>
   <name>Node_8000</name>
   <type>Tomcat 5.x</type>
   <tierId>12</tierId>
   <tierName>ECommerce Server</tierName>
   <machineId>3</machineId>
   <machineName>TIER1TOMCAT</machineName>
   <machineOSType>Linux</machineOSType>
   <machineAgentPresent>true</machineAgentPresent>
   <machineAgentVersion>Machine Agent v4.2.0.0 GA Build Date 
2015-12-18 18:47:15</machineAgentVersion>
```

```
 <appAgentPresent>true</appAgentPresent>
   <appAgentVersion>Server Agent v4.2.0.0 GA #10145 
r514d60d3122bd992e7152820d2ca5fb5ff4e45c1 8409-master-build</
appAgentVersion>
   <agentType>APP_AGENT</agentType>
</node>
...
<node>
  <hi>0f<hi> <name>Node_8002</name>
   <type>Tomcat 5.x</type>
   <tierId>14</tierId>
   <tierName>Inventory Server</tierName>
   <machineId>6</machineId>
   <machineName>TIER3TOMCAT</machineName>
   <machineOSType>Linux</machineOSType>
   <machineAgentPresent>true</machineAgentPresent>
   <machineAgentVersion>Machine Agent v4.2.0.0 GA Build Date 
2015-12-18 18:47:15</machineAgentVersion>
   <appAgentPresent>true</appAgentPresent>
   <appAgentVersion>Server Agent v4.2.0.0 GA #10145 
r514d60d3122bd992e7152820d2ca5fb5ff4e45c1 8409-master-build</
appAgentVersion>
   <agentType>APP_AGENT</agentType>
</node>
</nodes>
```
## <span id="page-3202-0"></span>Retrieve Node Information by Node Name

#### Format

GET /controller/rest/applications/application\_name/nodes/node\_name

# Input parameters

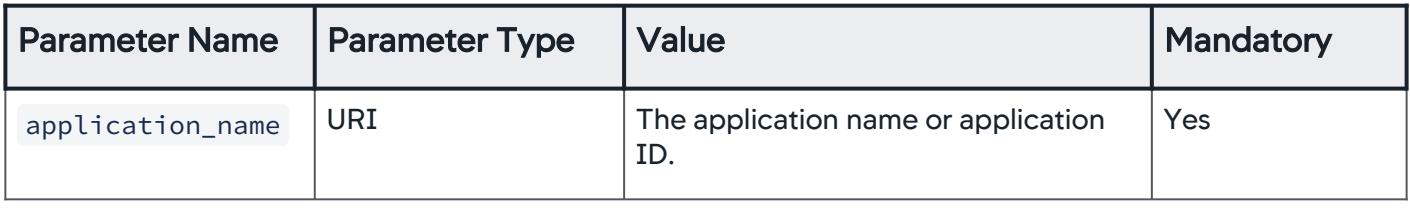

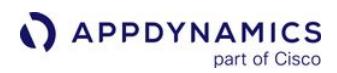

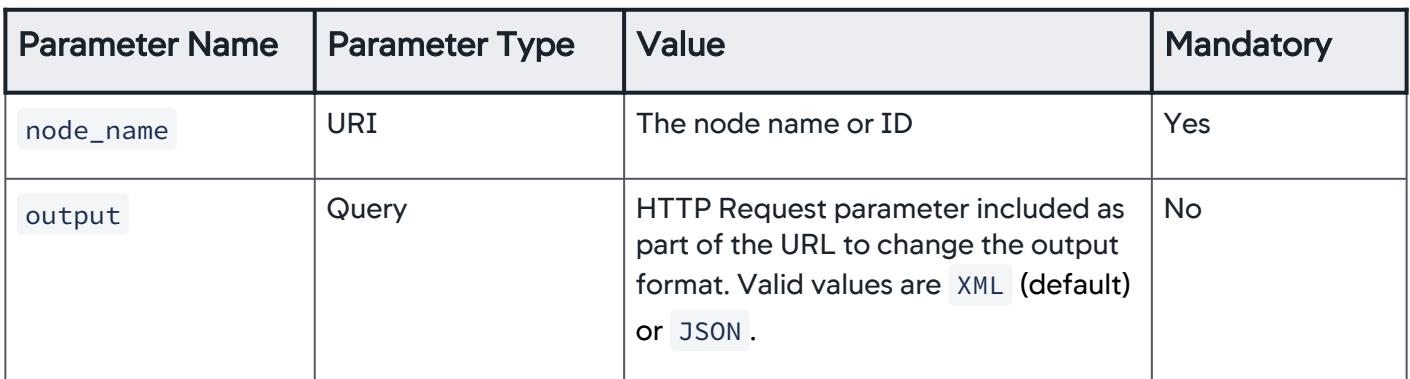

## Example

```
curl --user user1@customer1:welcome http://
demo.appdynamics.com:8090/controller/rest/applications/5/nodes/
10
<nodes><node>
   <id>10</id>
   <name>Node_8002</name>
   <type>Tomcat 5.x</type>
  <tierId>14</tierId>
   <tierName>Inventory Server</tierName>
   <machineId>6</machineId>
   <machineName>TIER3TOMCAT</machineName>
   <machineOSType>Linux</machineOSType>
   <machineAgentPresent>true</machineAgentPresent>
   <machineAgentVersion>Machine Agent v4.2.0.0 GA Build Date 
2015-12-18 18:47:15</machineAgentVersion>
   <appAgentPresent>true</appAgentPresent>
   <appAgentVersion>Server Agent v4.2.0.0 GA #10145 
r514d60d3122bd992e7152820d2ca5fb5ff4e45c1 8409-master-build</
appAgentVersion>
   <ipAddresses>
     <ipAddress>10.0.32.138</ipAddress>
   </ipAddresses>
   <agentType>APP_AGENT</agentType>
</node>
</nodes>
```
AppDynamics GovAPM functionality may vary depending on your license. Consult your ordering documentation and account representative for questions regarding included features. GovAPM deployments include APM (Pro/Peak), Browser Real User Monitoring (BRUM) (Pro/Peak), Mobile Real User Monitoring (Pro/Peak), Database Visibility, Server Visibility, including Cluster Agent, and Transaction Analytics.
# Retrieve Node Information for All Nodes in a Tier

# Format

#### GET /controller/rest/applications/application\_name/tiers/tier\_name/nodes

#### Input parameters

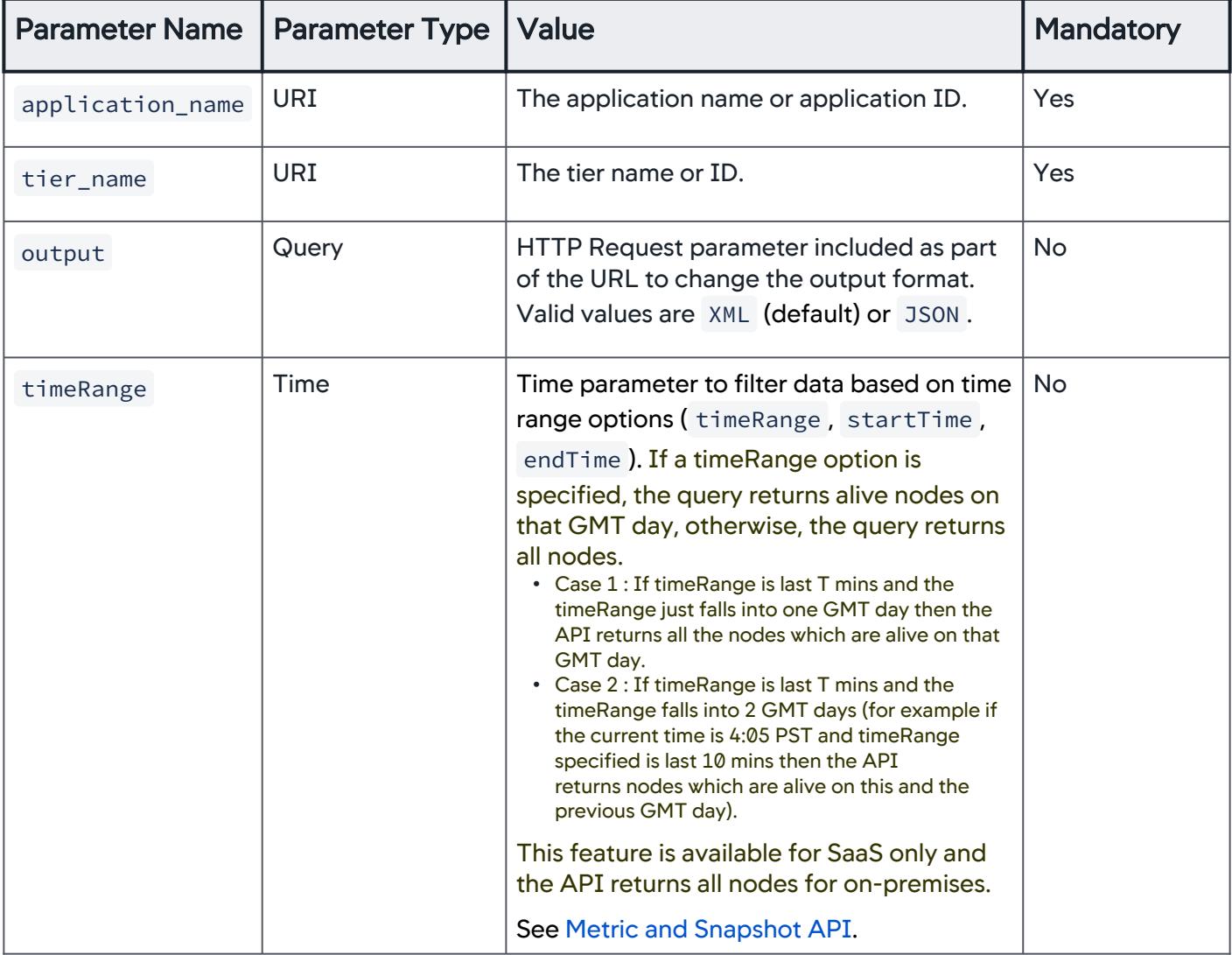

#### Example

curl --user user1@customer1:welcome http:// demo.appdynamics.com:8090/controller/rest/applications/25/tiers/ 70/nodes

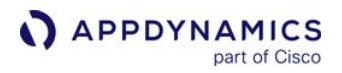

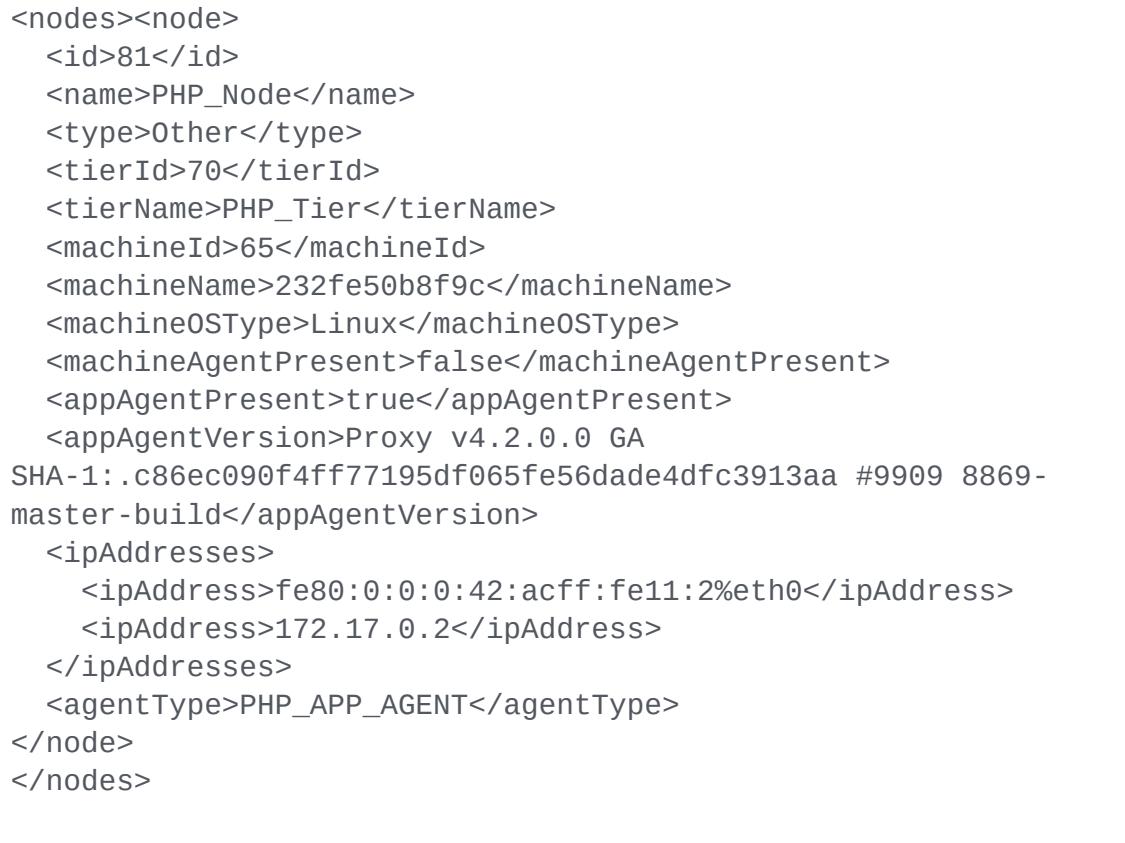

# Retrieve Tier Information by Tier Name

#### Format

GET /controller/rest/applications/application\_name/tiers/tier\_name

#### Input parameters

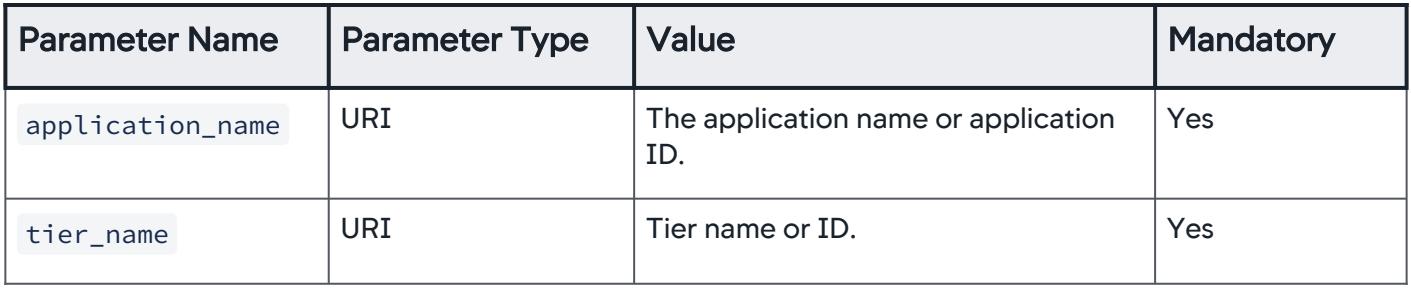

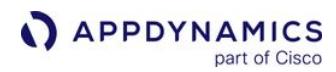

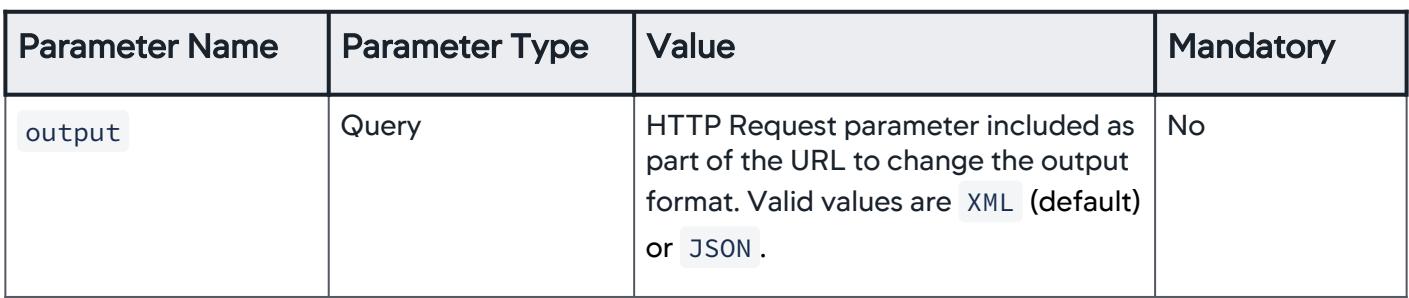

#### Example

```
curl --user user1@customer1:welcome http://
demo.appdynamics.com:8090/controller/rest/applications/5/tiers/
14
<tiers><tier>
  <id>14</id>
   <name>Inventory Server</name>
   <type>Application Server</type>
   <agentType>APP_AGENT</agentType>
   <numberOfNodes>1</numberOfNodes>
</tier>
</tiers>
```
AppDynamics GovAPM functionality may vary depending on your license. Consult your ordering documentation and account representative for questions regarding included features. GovAPM deployments include APM (Pro/Peak), Browser Real User Monitoring (BRUM) (Pro/Peak), Mobile Real User Monitoring (Pro/Peak), Database Visibility, Server Visibility, including Cluster Agent, and Transaction Analytics.

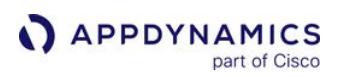

# Metric and Snapshot API

This page describes the Controller Metrics and Events API methods that allow you to retrieve information on metric data and various types of activities in your monitored environment. You can also configure how long you retain the metrics.

The [AppDynamics Dexter Data Extraction Enhanced Reporting](https://www.appdynamics.com/community/exchange/extension/appdynamics-dexter-data-extraction-enhanced-reporting/) (DEXTER) extension provides an alternative to using a REST client to get metric data by makes AppDynamics data queryable in the manner of a data warehouse.

## Retrieve Metric Hierarchy

This API returns information about the metric tree structure. Because it retrieves the first generation of child elements, you can only expand the children of the folder type.

- If a child element is a container item in the response, its type value is folder .
- Otherwise, the type value for the child element is leaf .

You can recurse the metric tree structure further by using the metric-path parameter as described in the [Metric Data API](#page-3209-0).

## **Format**

## GET /controller/rest/applications/application\_name/metrics

#### Input parameters

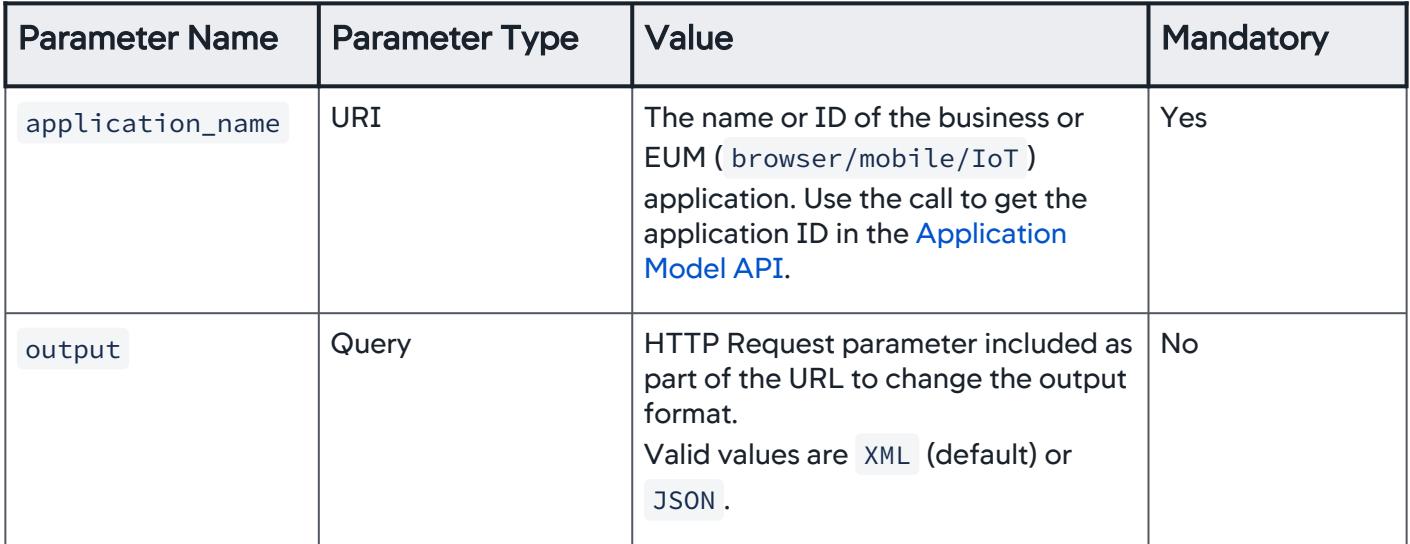

AppDynamics GovAPM functionality may vary depending on your license. Consult your ordering documentation and account representative for questions regarding included features. GovAPM deployments include APM (Pro/Peak), Browser Real User Monitoring (BRUM) (Pro/Peak), Mobile Real User Monitoring (Pro/Peak), Database Visibility, Server Visibility, including Cluster Agent, and Transaction Analytics.

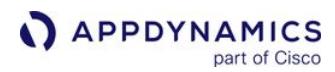

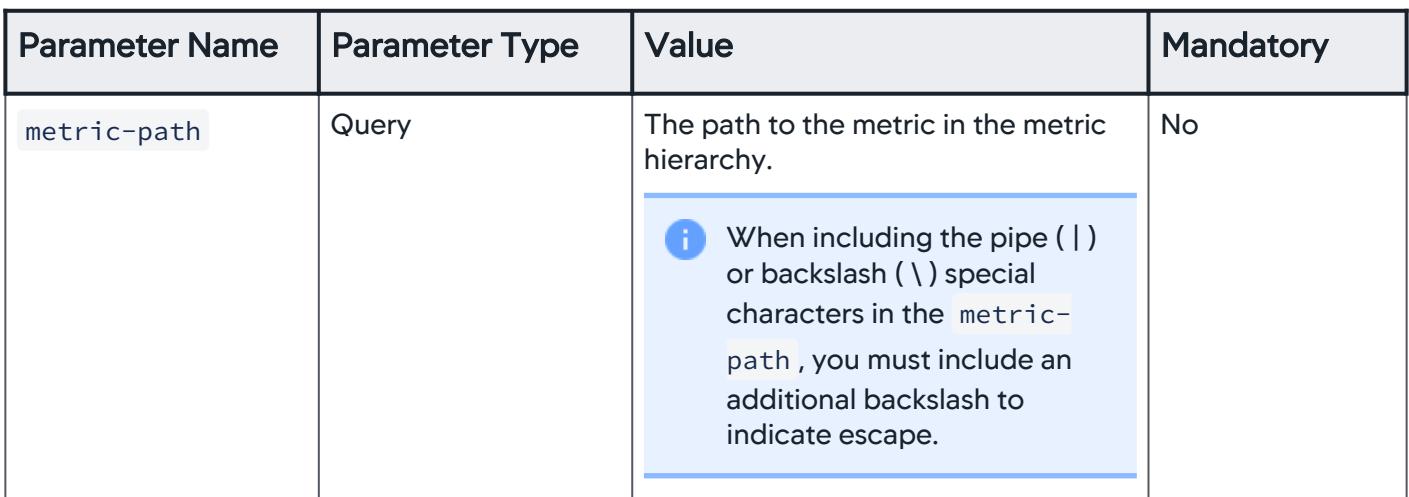

# Example

| curl --user user1@customer1:your_password "http://<br>demo.appdynamics.com/controller/rest/applications/ECommerce_E2E/<br>metrics" |  |
|----------------------------------------------------------------------------------------------------|--|
| <metric-items><metric-item><br/><type>folder</type><br/><name>Backends</name></metric-item></metric-items>                         |  |
|                                                                                                    |  |
| $<$ metric-item $>$                                                                                                    |  |
| <type>folder</type>                                                                                                    |  |
| <name>Service Endpoints</name>                                                                                                    |  |
|                                                                                                    |  |
| $<$ metric-item $>$                                                                                                    |  |
| <type>folder</type>                                                                                                    |  |
| <name>End User Experience</name>                                                                                                   |  |
| $<$ /metric-item>                                                                                                    |  |
| $<$ metric-item $>$<br><type>folder</type>                                                                                         |  |
| <name>Errors</name>                                                                                                    |  |
| $<$ /metric-item $>$                                                                                                    |  |
| $<$ metric-item $>$                                                                                                    |  |
| <type>folder</type>                                                                                                    |  |
| <name>Business Transaction Performance</name>                                                                                      |  |
|                                                                                                    |  |
| $<$ metric-item $>$                                                                                                    |  |
| <type>folder</type>                                                                                                    |  |
|                                                                                                    |  |

AppDynamics GovAPM functionality may vary depending on your license. Consult your ordering documentation and account representative for questions regarding included features. GovAPM deployments include APM (Pro/Peak), Browser Real User Monitoring (BRUM) (Pro/Peak), Mobile Real User Monitoring (Pro/Peak), Database Visibility, Server Visibility, including Cluster Agent, and Transaction Analytics.

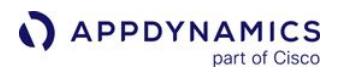

```
 <name>Information Points</name>
</metric-item>
<metric-item>
   <type>folder</type>
   <name>Overall Application Performance</name>
</metric-item>
<metric-item>
   <type>folder</type>
   <name>Application Infrastructure Performance</name>
</metric-item>
<metric-item>
   <type>folder</type>
   <name>Mobile</name>
</metric-item></metric-items>
```
## <span id="page-3209-0"></span>Retrieve Metric Data

The metric data method lets you get values generated for metrics. To use this method, specify the following parameters to the API:

- The path of the metric to retrieve.
- The time frame for the data.

Using the Controller UI is the simplest way to learn how to construct the metric path and time range-related parameters.

- 1. Right-click on the metric in the Metric Browser.
- 2. Select Copy REST URL. The copied URL includes the path to this metric and time range selected in the UI.
- 3. Certain clients can accept and properly encode the full path value as the metric path parameter.
- 4. Hover over the metric in the tree or copy it using the Copy Full Path option in the right-click menu.

Certain examples below are shown with the full path value rather than the fully encoded URL value. If you test calls with the full path, avoid using a pipe character at the start or end of the path.

These sections provide additional details and examples for the metric data method:

- [Metric Response Values](#page-3211-0)
- [Using Wildcards](#page-3212-0)
- [Using Time Ranges](#page-3230-0)
- [Retrieving All Other Traffic Business Transaction Metrics](#page-3232-0)

#### Format

GET /controller/rest/applications/application\_name/metric-data

AppDynamics GovAPM functionality may vary depending on your license. Consult your ordering documentation and account representative for questions regarding included features. GovAPM deployments include APM (Pro/Peak), Browser Real User Monitoring (BRUM) (Pro/Peak), Mobile Real User Monitoring (Pro/Peak), Database Visibility, Server Visibility, including Cluster Agent, and Transaction Analytics.

# Input Parameters

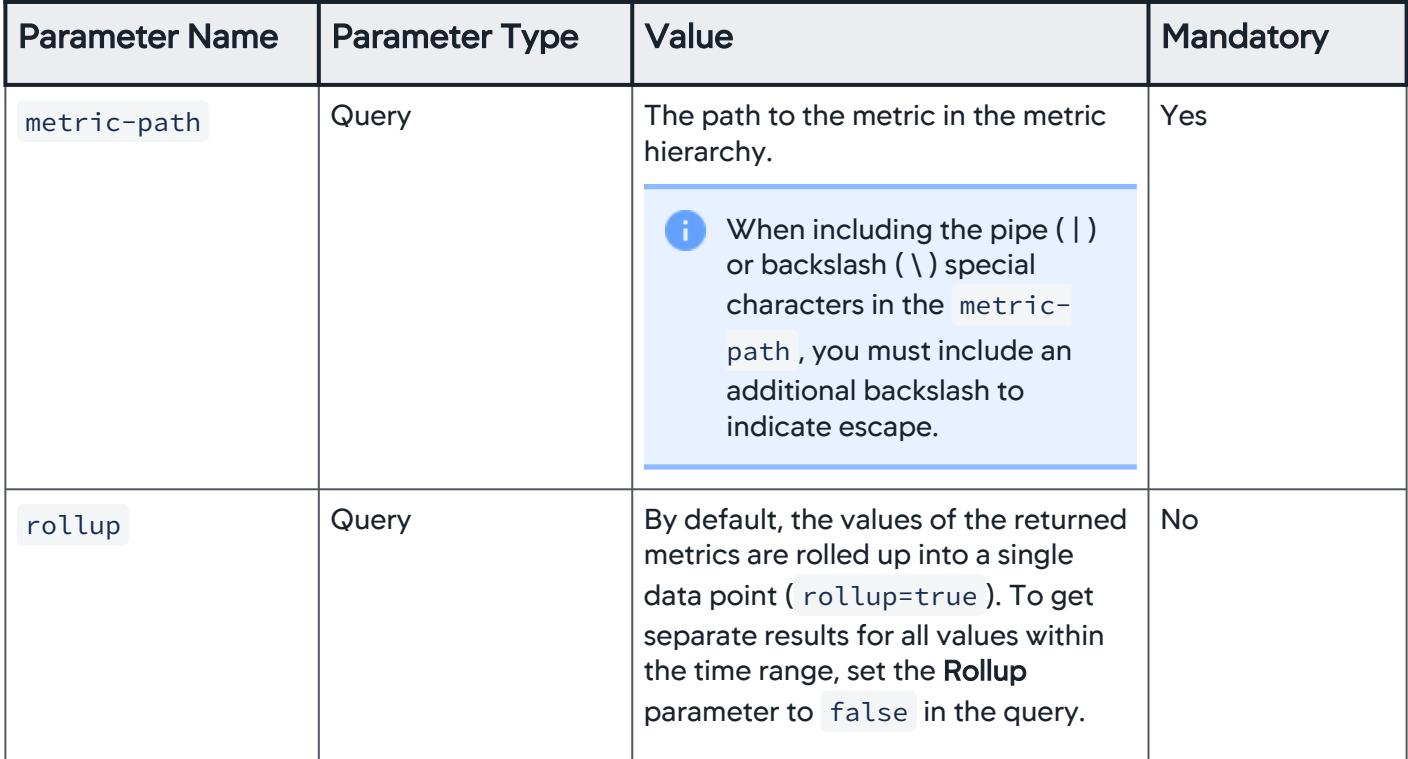

Additional mandatory parameters for specifying time ranges are described in [Using Time Ranges](#page-3230-0).

## Example

Retrieve metric values for a metric at an absolute path:

```
curl --user user1@customer1:your_password "http://
demo.appdynamics.com/controller/rest/applications/ECommerce_E2E/
metric-data?metric-
path=Overall%20Application%20Performance%7CAverage%20Response%20
Time%20%28ms%29&time-range-type=BEFORE_NOW&duration-in-mins=15"
<metric-datas><metric-data>
   <metricId>2339</metricId>
   <metricPath>Overall Application Performance|Average Response 
Time (ms)</metricPath>
   <metricName>BTM|Application Summary|Average Response Time 
(ms)</metricName>
   <frequency>ONE_MIN</frequency>
   <metricValues>
     <metric-value>
```
 <startTimeInMillis>1450562160000</startTimeInMillis> <value>302</value> <min>0</min> <max>15212</max> <current>15212</current> <sum>97800</sum> <count>324</count> <standardDeviation>0.0</standardDeviation> <occurrences>0</occurrences> <useRange>true</useRange> </metric-value> </metricValues> </metric-data> </metric-datas>

## <span id="page-3211-0"></span>Metric Response Values

Metrics results include the following fields:

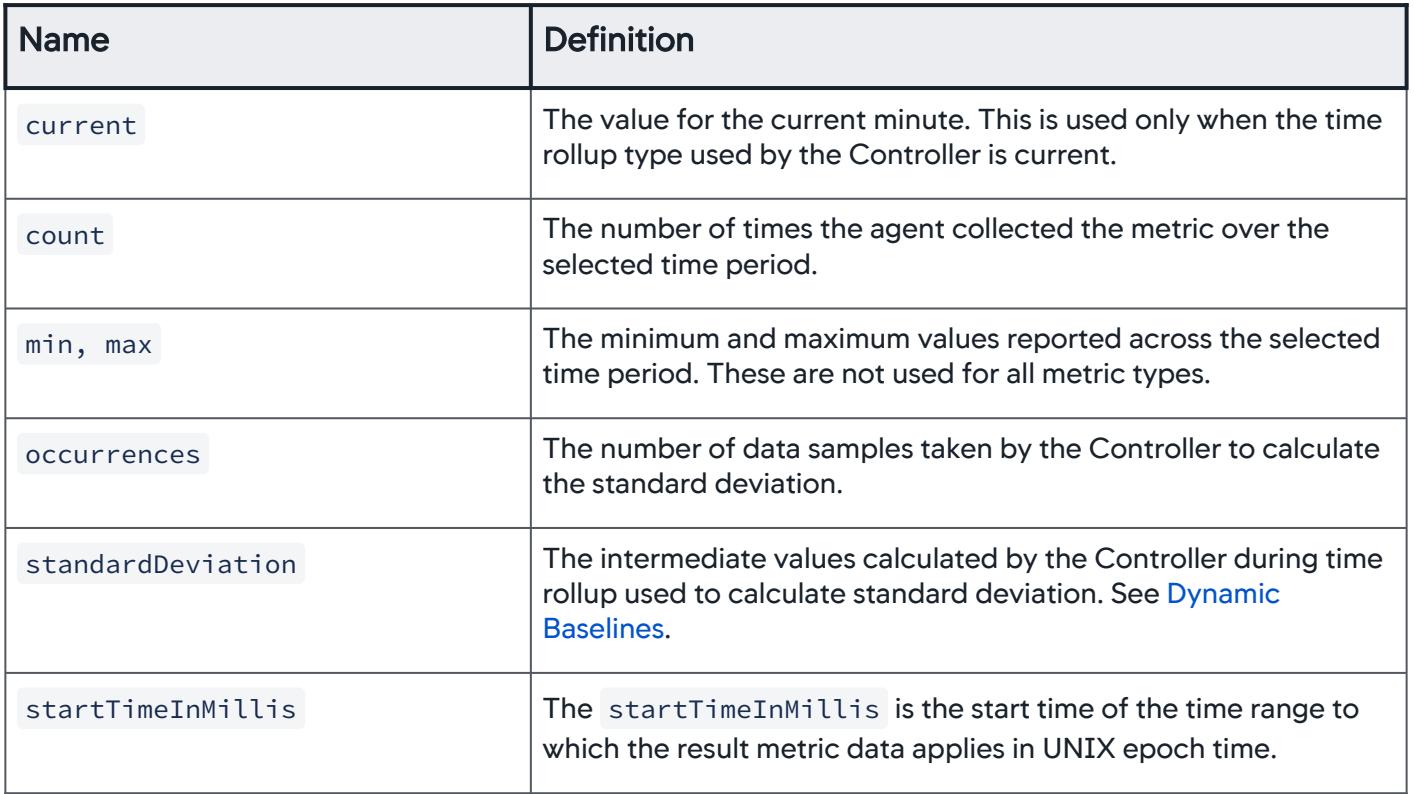

AppDynamics GovAPM functionality may vary depending on your license. Consult your ordering documentation and account representative for questions regarding included features. GovAPM deployments include APM (Pro/Peak), Browser Real User Monitoring (BRUM) (Pro/Peak), Mobile Real User Monitoring (Pro/Peak), Database Visibility, Server Visibility, including Cluster Agent, and Transaction Analytics.

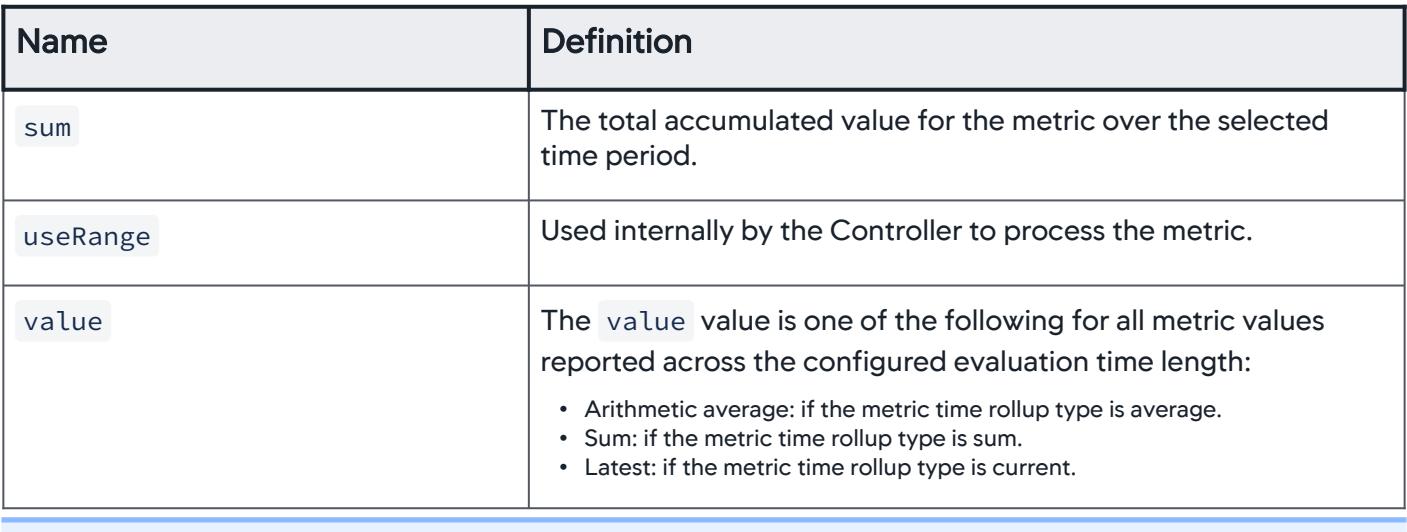

min and max values are not available for any count-based or sum-based metric except when the metric is rolled up to hourly or daily data points. These metrics include errors per minute, calls per minute, and so on.

## <span id="page-3212-0"></span>Using Wildcards

When you copy the REST URL in the Metric Browser, you get the path to a specific metric within a specific application and tier. Alternatively, you can use wildcard characters in one or more steps in the URL path to get metric data for entities, including multiple business transactions, tiers, or nodes.

The following format examples show where to put wildcard characters in various metric paths to achieve particular results. For reading clarity, these format examples use the **Full Path** for the metric rather than the REST URL. For a full working example, click the expanding link under each format listing:

• Retrieve the app agent availability time for all tiers in the application using a wildcard for the tier name:

```
/controller/rest/applications/ECommerce_E2E-Fulfillment/metric-data?metric-
path=Application Infrastructure Performance|*|Agent|App|Availability&time-
range-type=BEFORE_NOW&duration-in-mins=15
```
#### Full Example:

```
curl --user user1@customer1:your_password "http://demo.appdynamics.com/
controller/rest/applications/ECommerce_E2E-Fulfillment/metric-data?metric-
path=Application%20Infrastructure%20Performance%7C*%7CAgent%7CApp%7CAvailab
ility&time-range-type=BEFORE_NOW&duration-in-mins=15"
```

```
<metric-datas><metric-data>
   <metricId>2329</metricId>
  <metricPath>Application Infrastructure Performance|Fulfillment-Services|
Agent|App|Availability</metricPath>
```

```
 <metricName>Agent|App|Availability</metricName>
   <frequency>ONE_MIN</frequency>
   <metricValues>
     <metric-value>
       <startTimeInMillis>1450562460000</startTimeInMillis>
       <value>1</value>
       <min>0</min>
      <max>0</max> <current>1</current>
      <sum>15</sum> <count>15</count>
       <standardDeviation>0.0</standardDeviation>
       <occurrences>0</occurrences>
       <useRange>false</useRange>
     </metric-value>
   </metricValues>
</metric-data>
<metric-data>
   <metricId>2329</metricId>
   <metricPath>Application Infrastructure Performance|Fulfillment-Client-
Services|Agent|App|Availability</metricPath>
   <metricName>Agent|App|Availability</metricName>
   <frequency>ONE_MIN</frequency>
   <metricValues>
     <metric-value>
       <startTimeInMillis>1450562460000</startTimeInMillis>
       <value>1</value>
       <min>0</min>
      <max>0</max> <current>1</current>
      <sum>15</sum>
       <count>15</count>
       <standardDeviation>0.0</standardDeviation>
       <occurrences>0</occurrences>
       <useRange>false</useRange>
     </metric-value>
   </metricValues>
</metric-data>
</metric-datas>
```
• Retrieve the CPU % Busy metric for all the nodes in all tiers using a wildcard for the tier and node names:

/controller/rest/applications/ECommerce\_E2E-Fulfillment/metric-data?metricpath=Application Infrastructure Performance|\*|Individual Nodes|\*|Hardware Resources|CPU|%Busy&time-range-type=BEFORE\_NOW&duration-in-mins=15

#### Full Example:

```
curl --user user1@customer1:your_password "http://demo.appdynamics.com/
controller/rest/applications/ECommerce_E2E-Fulfillment/metric-data?metric-
path=Application%20Infrastructure%20Performance%7C*%7CIndividual%20Nodes%7C
*%7CHardware%20Resources%7CCPU%7C%25Busy&time-range-
type=BEFORE_NOW&duration-in-mins=15"
<metric-datas><metric-data>
   <metricId>2231</metricId>
   <metricPath>Application Infrastructure Performance|Fulfillment-Client-
Services|Individual Nodes|FulfillmentClient|Hardware Resources|CPU|%Busy</
metricPath>
   <metricName>Hardware Resources|CPU|%Busy</metricName>
   <frequency>ONE_MIN</frequency>
   <metricValues>
     <metric-value>
       <startTimeInMillis>1450563000000</startTimeInMillis>
       <value>10</value>
       <min>2</min>
       <max>82</max>
       <current>6</current>
      <sum>4474</sum> <count>450</count>
       <standardDeviation>0.0</standardDeviation>
       <occurrences>0</occurrences>
       <useRange>true</useRange>
     </metric-value>
   </metricValues>
</metric-data>
<metric-data>
   <metricId>2231</metricId>
   <metricPath>Application Infrastructure Performance|Fulfillment-Services|
Individual Nodes|Fulfillment|Hardware Resources|CPU|%Busy</metricPath>
   <metricName>Hardware Resources|CPU|%Busy</metricName>
   <frequency>ONE_MIN</frequency>
   <metricValues>
     <metric-value>
       <startTimeInMillis>1450563000000</startTimeInMillis>
       <value>10</value>
       <min>2</min>
       <max>82</max>
       <current>6</current>
      <sum>4478</sum>
       <count>450</count>
       <standardDeviation>0.0</standardDeviation>
       <occurrences>0</occurrences>
       <useRange>true</useRange>
     </metric-value>
   </metricValues>
```
</metric-data> </metric-datas>

• Retrieve the Calls per Minute metric for all the business transactions on the ECommerce tier using a wildcard for the business transaction name:

/controller/rest/applications/ACME Book Store Application/metric-data? metric-path=Business Transaction Performance|Business Transactions| ECommerce Server|\*|Calls per Minute&time-range-type=BEFORE\_NOW&duration-inmins=15

#### Full Example:

```
curl --user user1@customer1:your_password "http://demo.appdynamics.com/
controller/rest/applications/ECommerce_E2E/metric-data?metric-
path=Business%20Transaction%20Performance%7CBusiness%20Transactions%7CEComm
erce-Services%7C*%7CCalls%20per%20Minute&time-range-
type=BEFORE_NOW&duration-in-mins=15"
<metric-datas><metric-data>
   <metricId>4042</metricId>
   <metricPath>Business Transaction Performance|Business Transactions|
ECommerce-Services|/json/cart/all.GET|Calls per Minute</metricPath>
   <metricName>BTM|BTs|BT:125|Component:9|Calls per Minute</metricName>
   <frequency>ONE_MIN</frequency>
   <metricValues>
     <metric-value>
       <startTimeInMillis>1450563420000</startTimeInMillis>
       <value>0</value>
      <min>0</min> <max>0</max>
       <current>0</current>
       <sum>5</sum>
       <count>30</count>
       <standardDeviation>0.0</standardDeviation>
       <occurrences>0</occurrences>
       <useRange>false</useRange>
     </metric-value>
   </metricValues>
</metric-data>
<metric-data>
   <metricId>9784</metricId>
   <metricPath>Business Transaction Performance|Business Transactions|
ECommerce-Services|/appdynamicspilot/WEB-INF|Calls per Minute</metricPath>
   <metricName>BTM|BTs|BT:183|Component:9|Calls per Minute</metricName>
   <frequency>ONE_MIN</frequency>
   <metricValues>
     <metric-value>
```
AppDynamics GovAPM functionality may vary depending on your license. Consult your ordering documentation and account representative for questions regarding included features. GovAPM deployments include APM (Pro/Peak), Browser Real User Monitoring (BRUM) (Pro/Peak), Mobile Real User Monitoring (Pro/Peak), Database Visibility, Server Visibility, including Cluster Agent, and Transaction Analytics.

```
 <startTimeInMillis>1450563420000</startTimeInMillis>
       <value>0</value>
       <min>2147483647</min>
       <max>-2147483648</max>
       <current>0</current>
      <sum>0</sum> <count>0</count>
       <standardDeviation>0.0</standardDeviation>
       <occurrences>0</occurrences>
       <useRange>false</useRange>
     </metric-value>
   </metricValues>
</metric-data>
<metric-data>
   <metricId>5574</metricId>
   <metricPath>Business Transaction Performance|Business Transactions|
ECommerce-Services|/appdynamicspilot/404.jsp|Calls per Minute</metricPath>
   <metricName>BTM|BTs|BT:140|Component:9|Calls per Minute</metricName>
   <frequency>ONE_MIN</frequency>
   <metricValues>
     <metric-value>
       <startTimeInMillis>1450563420000</startTimeInMillis>
       <value>0</value>
       <min>2147483647</min>
       <max>-2147483648</max>
       <current>0</current>
       <sum>0</sum>
       <count>0</count>
       <standardDeviation>0.0</standardDeviation>
       <occurrences>0</occurrences>
       <useRange>false</useRange>
     </metric-value>
   </metricValues>
</metric-data>
<metric-data>
   <metricId>4033</metricId>
   <metricPath>Business Transaction Performance|Business Transactions|
ECommerce-Services|/json/items/all.GET|Calls per Minute</metricPath>
   <metricName>BTM|BTs|BT:124|Component:9|Calls per Minute</metricName>
   <frequency>ONE_MIN</frequency>
   <metricValues>
     <metric-value>
       <startTimeInMillis>1450563420000</startTimeInMillis>
       <value>0</value>
       <min>0</min>
      <max>0</max> <current>0</current>
       <sum>5</sum>
       <count>30</count>
       <standardDeviation>0.0</standardDeviation>
```

```
AppDynamics GovAPM functionality may vary depending on your license. Consult your ordering documentation and account representative for 
questions regarding included features. GovAPM deployments include APM (Pro/Peak), Browser Real User Monitoring (BRUM) (Pro/Peak), Mobile 
Real User Monitoring (Pro/Peak), Database Visibility, Server Visibility, including Cluster Agent, and Transaction Analytics.
```
 <occurrences>0</occurrences> <useRange>false</useRange> </metric-value> </metricValues> </metric-data> <metric-data> <metricId>4060</metricId> <metricPath>Business Transaction Performance|Business Transactions| ECommerce-Services|/user/login.POST|Calls per Minute</metricPath> <metricName>BTM|BTs|BT:127|Component:9|Calls per Minute</metricName> <frequency>ONE\_MIN</frequency> <metricValues> <metric-value> <startTimeInMillis>1450563420000</startTimeInMillis> <value>0</value> <min>0</min>  $<$ max $>0$  $<$ /max $>$  <current>0</current> <sum>5</sum> <count>30</count> <standardDeviation>0.0</standardDeviation> <occurrences>0</occurrences> <useRange>false</useRange> </metric-value> </metricValues> </metric-data> <metric-data> <metricId>5592</metricId> <metricPath>Business Transaction Performance|Business Transactions| ECommerce-Services|/cart/{id}.DELETE|Calls per Minute</metricPath> <metricName>BTM|BTs|BT:142|Component:9|Calls per Minute</metricName> <frequency>ONE\_MIN</frequency> <metricValues> <metric-value> <startTimeInMillis>1450563420000</startTimeInMillis> <value>0</value> <min>2147483647</min> <max>-2147483648</max> <current>0</current> <sum>0</sum> <count>0</count> <standardDeviation>0.0</standardDeviation> <occurrences>0</occurrences> <useRange>false</useRange> </metric-value> </metricValues> </metric-data> <metric-data> <metricId>5583</metricId> <metricPath>Business Transaction Performance|Business Transactions|

```
ECommerce-Services|/cart/{id}.GET|Calls per Minute</metricPath>
   <metricName>BTM|BTs|BT:141|Component:9|Calls per Minute</metricName>
   <frequency>ONE_MIN</frequency>
   <metricValues>
     <metric-value>
       <startTimeInMillis>1450563420000</startTimeInMillis>
       <value>0</value>
       <min>2147483647</min>
       <max>-2147483648</max>
       <current>0</current>
       <sum>0</sum>
       <count>0</count>
       <standardDeviation>0.0</standardDeviation>
       <occurrences>0</occurrences>
       <useRange>false</useRange>
     </metric-value>
   </metricValues>
</metric-data>
<metric-data>
   <metricId>4024</metricId>
   <metricPath>Business Transaction Performance|Business Transactions|
ECommerce-Services|/json/cart/co.GET|Calls per Minute</metricPath>
   <metricName>BTM|BTs|BT:123|Component:9|Calls per Minute</metricName>
   <frequency>ONE_MIN</frequency>
   <metricValues>
     <metric-value>
       <startTimeInMillis>1450563420000</startTimeInMillis>
       <value>0</value>
       <min>0</min>
      <max>0</max> <current>0</current>
       <sum>5</sum>
       <count>30</count>
       <standardDeviation>0.0</standardDeviation>
       <occurrences>0</occurrences>
       <useRange>false</useRange>
     </metric-value>
   </metricValues>
</metric-data>
<metric-data>
   <metricId>2477</metricId>
   <metricPath>Business Transaction Performance|Business Transactions|
ECommerce-Services|/user/.POST|Calls per Minute</metricPath>
   <metricName>BTM|BTs|BT:92|Component:9|Calls per Minute</metricName>
   <frequency>ONE_MIN</frequency>
   <metricValues>
     <metric-value>
       <startTimeInMillis>1450563420000</startTimeInMillis>
       <value>5</value>
       <min>0</min>
      <max>0</max>
```
**APPDYNAMICS** part of Cisco

```
 <current>3</current>
      <sum>71</sum>
       <count>30</count>
       <standardDeviation>0.0</standardDeviation>
       <occurrences>0</occurrences>
       <useRange>false</useRange>
     </metric-value>
   </metricValues>
</metric-data>
<metric-data>
   <metricId>5601</metricId>
   <metricPath>Business Transaction Performance|Business Transactions|
ECommerce-Services|/cart/co.GET|Calls per Minute</metricPath>
   <metricName>BTM|BTs|BT:143|Component:9|Calls per Minute</metricName>
   <frequency>ONE_MIN</frequency>
   <metricValues>
     <metric-value>
       <startTimeInMillis>1450563420000</startTimeInMillis>
       <value>0</value>
       <min>2147483647</min>
       <max>-2147483648</max>
       <current>0</current>
       <sum>0</sum>
       <count>0</count>
       <standardDeviation>0.0</standardDeviation>
       <occurrences>0</occurrences>
       <useRange>false</useRange>
     </metric-value>
   </metricValues>
</metric-data>
<metric-data>
   <metricId>4099</metricId>
   <metricPath>Business Transaction Performance|Business Transactions|
ECommerce-Services|UserLogin.memberLogin|Calls per Minute</metricPath>
   <metricName>BTM|BTs|BT:129|Component:9|Calls per Minute</metricName>
   <frequency>ONE_MIN</frequency>
   <metricValues>
     <metric-value>
       <startTimeInMillis>1450563420000</startTimeInMillis>
       <value>0</value>
       <min>2147483647</min>
       <max>-2147483648</max>
       <current>0</current>
       <sum>0</sum>
       <count>0</count>
       <standardDeviation>0.0</standardDeviation>
       <occurrences>0</occurrences>
       <useRange>false</useRange>
     </metric-value>
   </metricValues>
```

```
APPDYNAMICS
          part of Cisco
```

```
</metric-data>
<metric-data>
   <metricId>4138</metricId>
   <metricPath>Business Transaction Performance|Business Transactions|
ECommerce-Services|/appdynamicspilot/|Calls per Minute</metricPath>
   <metricName>BTM|BTs|BT:132|Component:9|Calls per Minute</metricName>
   <frequency>ONE_MIN</frequency>
   <metricValues>
     <metric-value>
       <startTimeInMillis>1450563420000</startTimeInMillis>
       <value>0</value>
       <min>0</min>
      <max>0</max> <current>0</current>
      <sum>A</sum>
       <count>30</count>
       <standardDeviation>0.0</standardDeviation>
       <occurrences>0</occurrences>
       <useRange>false</useRange>
     </metric-value>
   </metricValues>
</metric-data>
<metric-data>
   <metricId>4108</metricId>
   <metricPath>Business Transaction Performance|Business Transactions|
ECommerce-Services|ViewItems.getAllItems|Calls per Minute</metricPath>
   <metricName>BTM|BTs|BT:130|Component:9|Calls per Minute</metricName>
   <frequency>ONE_MIN</frequency>
   <metricValues>
     <metric-value>
       <startTimeInMillis>1450563420000</startTimeInMillis>
       <value>0</value>
       <min>0</min>
       <max>0</max>
       <current>0</current>
       <sum>4</sum>
       <count>30</count>
       <standardDeviation>0.0</standardDeviation>
       <occurrences>0</occurrences>
       <useRange>false</useRange>
     </metric-value>
   </metricValues>
</metric-data>
<metric-data>
   <metricId>4129</metricId>
   <metricPath>Business Transaction Performance|Business Transactions|
ECommerce-Services|ViewCart.sendItems|Calls per Minute</metricPath>
   <metricName>BTM|BTs|BT:131|Component:9|Calls per Minute</metricName>
   <frequency>ONE_MIN</frequency>
   <metricValues>
```
 <metric-value> <startTimeInMillis>1450563420000</startTimeInMillis> <value>0</value> <min>0</min> <max>0</max> <current>0</current> <sum>2</sum> <count>30</count> <standardDeviation>0.0</standardDeviation> <occurrences>0</occurrences> <useRange>false</useRange> </metric-value> </metricValues> </metric-data> <metric-data> <metricId>4051</metricId> <metricPath>Business Transaction Performance|Business Transactions| ECommerce-Services|/json/cart/{id}.GET|Calls per Minute</metricPath> <metricName>BTM|BTs|BT:126|Component:9|Calls per Minute</metricName> <frequency>ONE\_MIN</frequency> <metricValues> <metric-value> <startTimeInMillis>1450563420000</startTimeInMillis> <value>1</value> <min>0</min>  $<$ max $>0$  $<$ /max $>$  <current>0</current>  $<$ sum $>$ 13 $<$ /sum $>$  <count>30</count> <standardDeviation>0.0</standardDeviation> <occurrences>0</occurrences> <useRange>false</useRange> </metric-value> </metricValues> </metric-data> <metric-data> <metricId>4156</metricId> <metricPath>Business Transaction Performance|Business Transactions| ECommerce-Services|ViewCart.addToCart|Calls per Minute</metricPath> <metricName>BTM|BTs|BT:134|Component:9|Calls per Minute</metricName> <frequency>ONE\_MIN</frequency> <metricValues> <metric-value> <startTimeInMillis>1450563420000</startTimeInMillis> <value>0</value> <min>0</min>  $<$ max $>0$  $<$ /max $>$  <current>0</current> <sum>3</sum> <count>30</count>

```
 <standardDeviation>0.0</standardDeviation>
       <occurrences>0</occurrences>
       <useRange>false</useRange>
     </metric-value>
   </metricValues>
</metric-data>
<metric-data>
   <metricId>4147</metricId>
   <metricPath>Business Transaction Performance|Business Transactions|
ECommerce-Services|/json/fault/getfaults.GET|Calls per Minute</metricPath>
   <metricName>BTM|BTs|BT:133|Component:9|Calls per Minute</metricName>
   <frequency>ONE_MIN</frequency>
   <metricValues>
     <metric-value>
       <startTimeInMillis>1450563420000</startTimeInMillis>
       <value>9</value>
       <min>0</min>
       <max>0</max>
       <current>9</current>
      <sum>130</sum>
       <count>30</count>
       <standardDeviation>0.0</standardDeviation>
       <occurrences>0</occurrences>
       <useRange>false</useRange>
     </metric-value>
   </metricValues>
</metric-data>
<metric-data>
   <metricId>2630</metricId>
   <metricPath>Business Transaction Performance|Business Transactions|
ECommerce-Services|/items/all.GET|Calls per Minute</metricPath>
   <metricName>BTM|BTs|BT:93|Component:9|Calls per Minute</metricName>
   <frequency>ONE_MIN</frequency>
   <metricValues>
     <metric-value>
       <startTimeInMillis>1450563420000</startTimeInMillis>
       <value>5</value>
       <min>0</min>
      <max>0</max> <current>0</current>
       <sum>76</sum>
       <count>30</count>
       <standardDeviation>0.0</standardDeviation>
       <occurrences>0</occurrences>
       <useRange>false</useRange>
     </metric-value>
   </metricValues>
</metric-data>
<metric-data>
   <metricId>4090</metricId>
```
 <metricPath>Business Transaction Performance|Business Transactions| ECommerce-Services|UserLogOut.memberLogOut|Calls per Minute</metricPath> <metricName>BTM|BTs|BT:128|Component:9|Calls per Minute</metricName> <frequency>ONE\_MIN</frequency> <metricValues> <metric-value> <startTimeInMillis>1450563420000</startTimeInMillis> <value>0</value> <min>2147483647</min> <max>-2147483648</max> <current>0</current> <sum>0</sum> <count>0</count> <standardDeviation>0.0</standardDeviation> <occurrences>0</occurrences> <useRange>false</useRange> </metric-value> </metricValues> </metric-data> </metric-datas>

• Retrieve data for multiple metrics for the ViewCart.addToCart transaction on the ECommerce-Services server:

/controller/rest/applications/ECommerce\_E2E/metric-data?metricpath=Business Transaction Performance|Business Transactions|ECommerce Server|ViewCart.addToCart|\*&time-range-type=BEFORE\_NOW&duration-in-mins=15

#### Full Example:

```
curl --user user1@customer1:your_password "http://demo.appdynamics.com/
controller/rest/applications/ECommerce_E2E/metric-data?metric-
path=Business%20Transaction%20Performance%7CBusiness%20Transactions%7CEComm
erce-Services%7CViewCart.addToCart%7C*&time-range-type=BEFORE_NOW&duration-
in-mins=15"
<metric-datas><metric-data>
   <metricId>4155</metricId>
   <metricPath>Business Transaction Performance|Business Transactions|
ECommerce-Services|ViewCart.addToCart|Average Response Time (ms)</
metricPath>
   <metricName>BTM|BTs|BT:134|Component:9|Average Response Time (ms)</
metricName>
  <frequency>ONE_MIN</frequency>
  <metricValues>
     <metric-value>
       <startTimeInMillis>1450566420000</startTimeInMillis>
       <value>28</value>
```

```
 <min>0</min>
       <max>32</max>
       <current>0</current>
      <sum>84</sum> <count>3</count>
       <standardDeviation>0.0</standardDeviation>
       <occurrences>0</occurrences>
       <useRange>true</useRange>
     </metric-value>
   </metricValues>
</metric-data>
<metric-data>
   <metricId>4159</metricId>
   <metricPath>Business Transaction Performance|Business Transactions|
ECommerce-Services|ViewCart.addToCart|Number of Very Slow Calls</
metricPath>
  <metricName>BTM|BTs|BT:134|Component:9|Number of Very Slow Calls</
metricName>
   <frequency>ONE_MIN</frequency>
   <metricValues>
     <metric-value>
       <startTimeInMillis>1450566420000</startTimeInMillis>
       <value>0</value>
       <min>2147483647</min>
       <max>-2147483648</max>
       <current>0</current>
       <sum>0</sum>
       <count>0</count>
       <standardDeviation>0.0</standardDeviation>
       <occurrences>0</occurrences>
       <useRange>false</useRange>
     </metric-value>
   </metricValues>
</metric-data>
<metric-data>
   <metricId>4157</metricId>
   <metricPath>Business Transaction Performance|Business Transactions|
ECommerce-Services|ViewCart.addToCart|Errors per Minute</metricPath>
   <metricName>BTM|BTs|BT:134|Component:9|Errors per Minute</metricName>
   <frequency>ONE_MIN</frequency>
   <metricValues>
     <metric-value>
       <startTimeInMillis>1450566420000</startTimeInMillis>
       <value>0</value>
       <min>2147483647</min>
       <max>-2147483648</max>
       <current>0</current>
       <sum>0</sum>
       <count>0</count>
       <standardDeviation>0.0</standardDeviation>
```
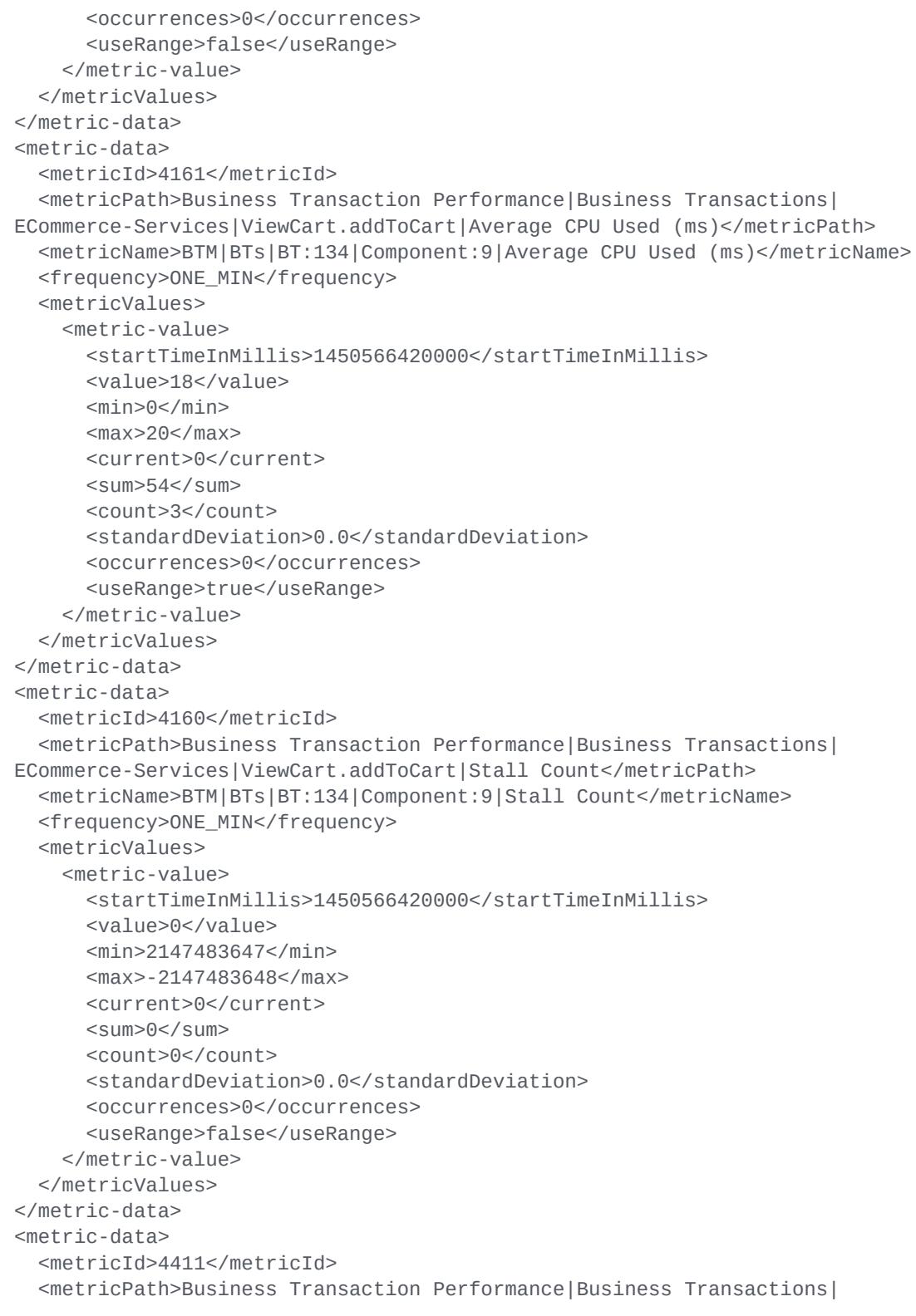

```
ECommerce-Services|ViewCart.addToCart|95th Percentile Response Time (ms)</
metricPath>
   <metricName>BTM|BTs|BT:134|Component:9|95th Percentile Response Time 
(ms)</metricName>
   <frequency>ONE_MIN</frequency>
   <metricValues>
     <metric-value>
       <startTimeInMillis>1450566420000</startTimeInMillis>
       <value>28</value>
       <min>0</min>
       <max>32</max>
       <current>0</current>
       <sum>84</sum>
       <count>3</count>
       <standardDeviation>0.0</standardDeviation>
       <occurrences>0</occurrences>
       <useRange>true</useRange>
     </metric-value>
   </metricValues>
</metric-data>
<metric-data>
   <metricId>4335</metricId>
   <metricPath>Business Transaction Performance|Business Transactions|
ECommerce-Services|ViewCart.addToCart|Normal Average Response Time (ms)</
metricPath>
   <metricName>BTM|BTs|BT:134|Component:9|Normal Average Response Time 
(ms)</metricName>
   <frequency>ONE_MIN</frequency>
   <metricValues>
     <metric-value>
       <startTimeInMillis>1450566420000</startTimeInMillis>
       <value>28</value>
       <min>0</min>
       <max>32</max>
       <current>0</current>
      <sum>84</sum>
       <count>3</count>
       <standardDeviation>0.0</standardDeviation>
       <occurrences>0</occurrences>
       <useRange>true</useRange>
     </metric-value>
   </metricValues>
</metric-data>
<metric-data>
   <metricId>4162</metricId>
   <metricPath>Business Transaction Performance|Business Transactions|
ECommerce-Services|ViewCart.addToCart|Average Block Time (ms)</metricPath>
   <metricName>BTM|BTs|BT:134|Component:9|Average Block Time (ms)</
metricName>
   <frequency>ONE_MIN</frequency>
   <metricValues>
```

```
 <metric-value>
       <startTimeInMillis>1450566420000</startTimeInMillis>
       <value>0</value>
       <min>0</min>
       <max>0</max>
       <current>0</current>
       <sum>0</sum>
       <count>3</count>
       <standardDeviation>0.0</standardDeviation>
       <occurrences>0</occurrences>
       <useRange>true</useRange>
     </metric-value>
   </metricValues>
</metric-data>
<metric-data>
   <metricId>4163</metricId>
   <metricPath>Business Transaction Performance|Business Transactions|
ECommerce-Services|ViewCart.addToCart|Average Wait Time (ms)</metricPath>
   <metricName>BTM|BTs|BT:134|Component:9|Average Wait Time (ms)</
metricName>
   <frequency>ONE_MIN</frequency>
   <metricValues>
     <metric-value>
       <startTimeInMillis>1450566420000</startTimeInMillis>
       <value>0</value>
       <min>0</min>
       <max>0</max>
       <current>0</current>
       <sum>0</sum>
       <count>3</count>
       <standardDeviation>0.0</standardDeviation>
       <occurrences>0</occurrences>
       <useRange>true</useRange>
     </metric-value>
   </metricValues>
</metric-data>
<metric-data>
   <metricId>4156</metricId>
   <metricPath>Business Transaction Performance|Business Transactions|
ECommerce-Services|ViewCart.addToCart|Calls per Minute</metricPath>
   <metricName>BTM|BTs|BT:134|Component:9|Calls per Minute</metricName>
   <frequency>ONE_MIN</frequency>
   <metricValues>
     <metric-value>
       <startTimeInMillis>1450566420000</startTimeInMillis>
       <value>0</value>
       <min>0</min>
       <max>0</max>
       <current>0</current>
       <sum>3</sum>
```

```
APPDYNAMICS
          part of Cisco
```

```
 <count>30</count>
       <standardDeviation>0.0</standardDeviation>
       <occurrences>0</occurrences>
       <useRange>false</useRange>
     </metric-value>
   </metricValues>
</metric-data>
<metric-data>
   <metricId>4331</metricId>
   <metricPath>Business Transaction Performance|Business Transactions|
ECommerce-Services|ViewCart.addToCart|Average Request Size</metricPath>
   <metricName>BTM|BTs|BT:134|Component:9|Average Request Size</metricName>
   <frequency>ONE_MIN</frequency>
   <metricValues>
     <metric-value>
       <startTimeInMillis>1450566420000</startTimeInMillis>
       <value>740</value>
       <min>0</min>
       <max>1057</max>
       <current>0</current>
      <sum>2221</sum>
       <count>3</count>
       <standardDeviation>0.0</standardDeviation>
       <occurrences>0</occurrences>
       <useRange>true</useRange>
     </metric-value>
   </metricValues>
</metric-data>
<metric-data>
   <metricId>4158</metricId>
   <metricPath>Business Transaction Performance|Business Transactions|
ECommerce-Services|ViewCart.addToCart|Number of Slow Calls</metricPath>
   <metricName>BTM|BTs|BT:134|Component:9|Number of Slow Calls</metricName>
   <frequency>ONE_MIN</frequency>
   <metricValues>
     <metric-value>
       <startTimeInMillis>1450566420000</startTimeInMillis>
       <value>0</value>
       <min>2147483647</min>
       <max>-2147483648</max>
       <current>0</current>
       <sum>0</sum>
       <count>0</count>
       <standardDeviation>0.0</standardDeviation>
       <occurrences>0</occurrences>
       <useRange>false</useRange>
     </metric-value>
   </metricValues>
```
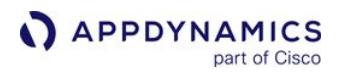

</metric-data> </metric-datas>

# Disabling Data Rollup

By default, metric data is rolled up for the time frame you request. You can set the rollup parameter to false to get all data points within the time frame. For example:

```
curl --user user1@customer1:your_password "http://
demo.appdynamics.com/controller/rest/applications/ECommerce_E2E/
metric-data?rollup=false&metric-
path=Overall%20Application%20Performance%7CAverage%20Response%20
Time%20%28ms%29&time-range-type=BEFORE_NOW&duration-in-mins=15"
<metric-datas><metric-data>
   <metricId>2339</metricId>
   <metricPath>Overall Application Performance|Average Response 
Time (ms)</metricPath>
   <metricName>BTM|Application Summary|Average Response Time 
(ms)</metricName>
   <frequency>ONE_MIN</frequency>
   <metricValues>
     <metric-value>
       <startTimeInMillis>1450503540000</startTimeInMillis>
       <value>334</value>
       <min>0</min>
       <max>3340</max>
       <current>2</current>
      <sum>6678</sum>
       <count>20</count>
       <standardDeviation>0.0</standardDeviation>
       <occurrences>0</occurrences>
       <useRange>true</useRange>
     </metric-value>
     <metric-value>
       <startTimeInMillis>1450503600000</startTimeInMillis>
      <value>771</value>
      <sub>min>1</sub></min></sub>
       <max>11235</max>
       <current>4113</current>
      <sum>15424</sum>
```

```
 <count>20</count>
       <standardDeviation>0.0</standardDeviation>
       <occurrences>0</occurrences>
       <useRange>true</useRange>
     </metric-value>
     <metric-value>
       <startTimeInMillis>1450503660000</startTimeInMillis>
       <value>215</value>
      <sub>m</sub>in><sub>0</sub> </min></sub></sub>
       <max>4249</max>
       <current>3</current>
       <sum>4306</sum>
       <count>20</count>
       <standardDeviation>0.0</standardDeviation>
       <occurrences>0</occurrences>
       <useRange>true</useRange>
     </metric-value>
 ... 
   </metricValues>
</metric-data>
</metric-datas>
```
## <span id="page-3230-0"></span>Using Time Ranges

You can fetch metric data for any time range, including for a range between specific points, such as from 2:00 to 2:15 pm Monday, or for a relative time range.

Time-based input parameters for the metric data API method let you specify a time range in several ways, as described in the following table.

AppDynamics GovAPM functionality may vary depending on your license. Consult your ordering documentation and account representative for questions regarding included features. GovAPM deployments include APM (Pro/Peak), Browser Real User Monitoring (BRUM) (Pro/Peak), Mobile Real User Monitoring (Pro/Peak), Database Visibility, Server Visibility, including Cluster Agent, and Transaction Analytics.

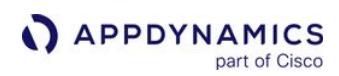

# Time Range Input Parameters

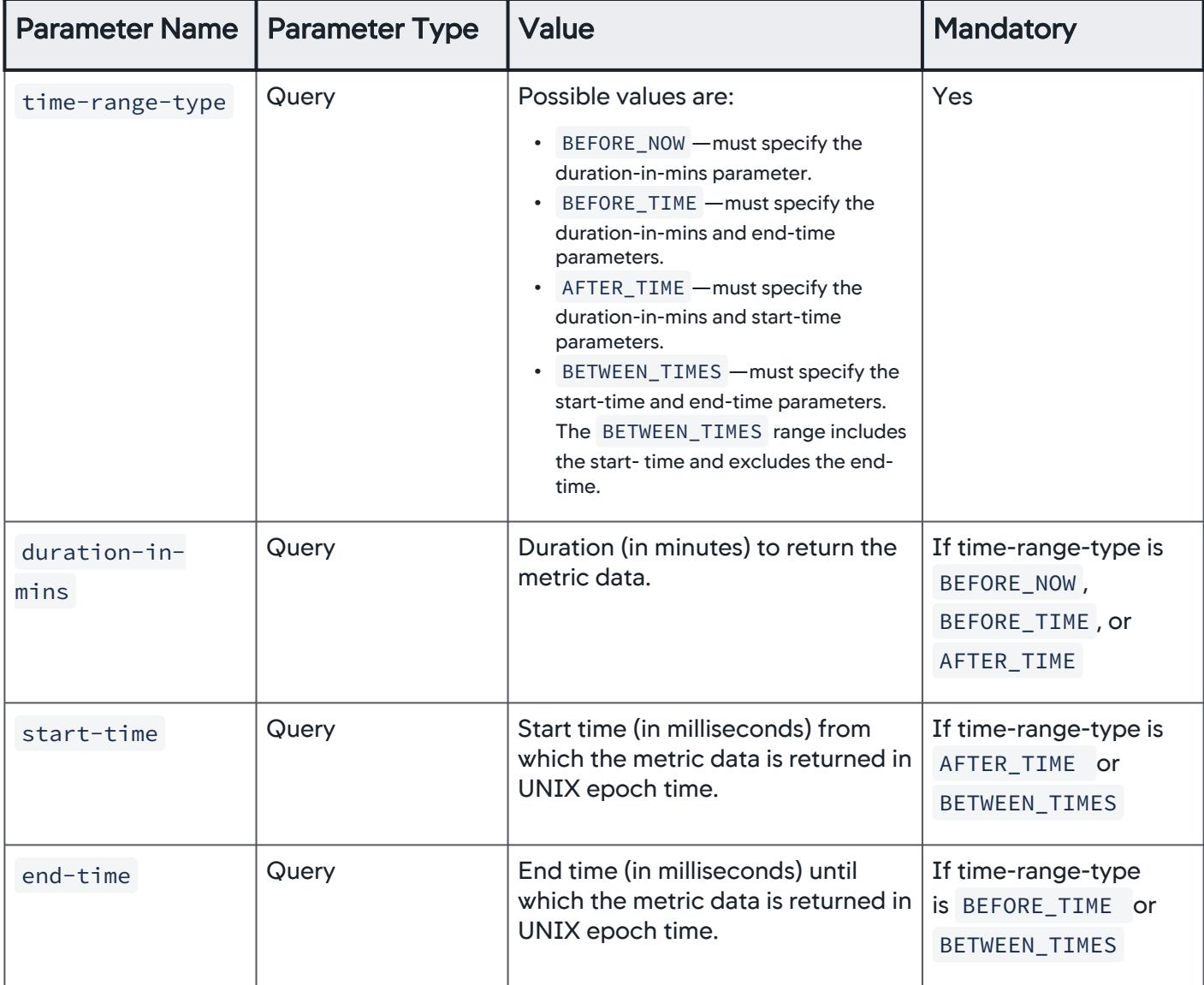

# **Examples**

Most examples on this page use the previous 15 minutes as the request time range. The following format examples show other ways you can define the time range for the request.

• Time range of the 15 minutes after December 19, 2015 5:40:00 AM GMT:

```
?time-range-type=AFTER_TIME&start-time=1450532400000&duration-in-mins=15
```
• Time range of the 15 minutes before December 19, 2015 6:00:00 AM GMT.

AppDynamics GovAPM functionality may vary depending on your license. Consult your ordering documentation and account representative for questions regarding included features. GovAPM deployments include APM (Pro/Peak), Browser Real User Monitoring (BRUM) (Pro/Peak), Mobile Real User Monitoring (Pro/Peak), Database Visibility, Server Visibility, including Cluster Agent, and Transaction Analytics.

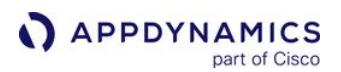

?time-range-type=BEFORE\_TIME&end-time=1450533600000&duration-in-mins=15

• Time range between December 19, 2015 6:00:00 AM GMT and December 19, 2015 6:30:00 AM GMT:

```
?time-range-type=BETWEEN_TIMES&start-time=1450533600000&end-
time=1450535400000
```
## <span id="page-3232-0"></span>Retrieving All Other Traffic Business Transaction Metrics

The All Other Traffic business transaction is a type of business transaction that aggregates traffic for new transactions once the business transaction registration limits are reached and uses the special identifier, APPDYNAMICS DEFAULT TX, in API URI paths. See [Business Transactions.](#page-1146-0)

The following shows an example of retrieving the average CPU used by the All Other Traffic business transaction:

```
curl --user user1@customer1:your_password "http://
demo.appdynamics.com:8090/controller/rest/applications/
ACME%20Book%20Store%20Application/metric-data?metric-
path=Business%20Transaction%20Performance%7CBusiness%20Transacti
ons%7CECommerce%20Server%7C_APPDYNAMICS_DEFAULT_TX_%7CAverage%20
CPU%20Used%20%28ms%29&time-range-type=BEFORE_NOW&duration-in-
mis=15"<metric-datas><metric-data>
   <metricId>4000</metricId>
   <metricPath>Business Transaction Performance|Business 
Transactions|ECommerce Server|_APPDYNAMICS_DEFAULT_TX_|Average 
CPU Used (ms)</metricPath>
   <metricName>BTM|BTs|BT:78|Component:12|Average CPU Used (ms)</
metricName>
   <frequency>ONE_MIN</frequency>
   <metricValues>
     <metric-value>
       <startTimeInMillis>1450570800000</startTimeInMillis>
       <value>22</value>
       <min>0</min>
      <max>50</max> <current>20</current>
       <sum>3140</sum>
       <count>146</count>
```
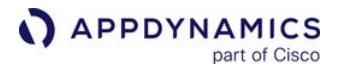

 <standardDeviation>0.0</standardDeviation> <occurrences>0</occurrences> <useRange>true</useRange> </metric-value> </metricValues> </metric-data> </metric-datas>

# Retrieve Transaction Snapshots

Snapshots contain details on transactions, by request segment. The time range parameters are the same for snapshots as for retrieving metrics. You can similarly specify a relative time range or a specific range. See [Using Time Ranges](#page-3230-0).

#### Format

GET /controller/rest/applications/application\_name/request-snapshots

#### Input parameters

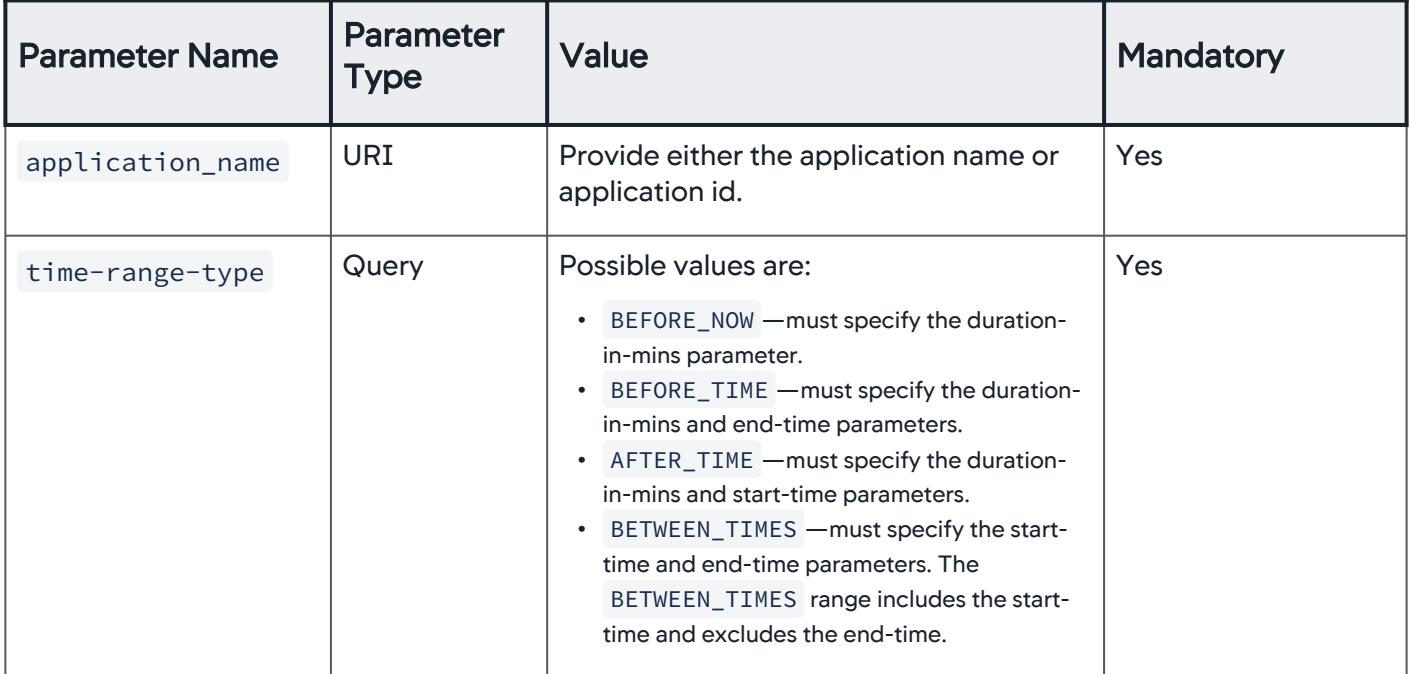

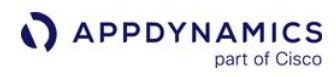

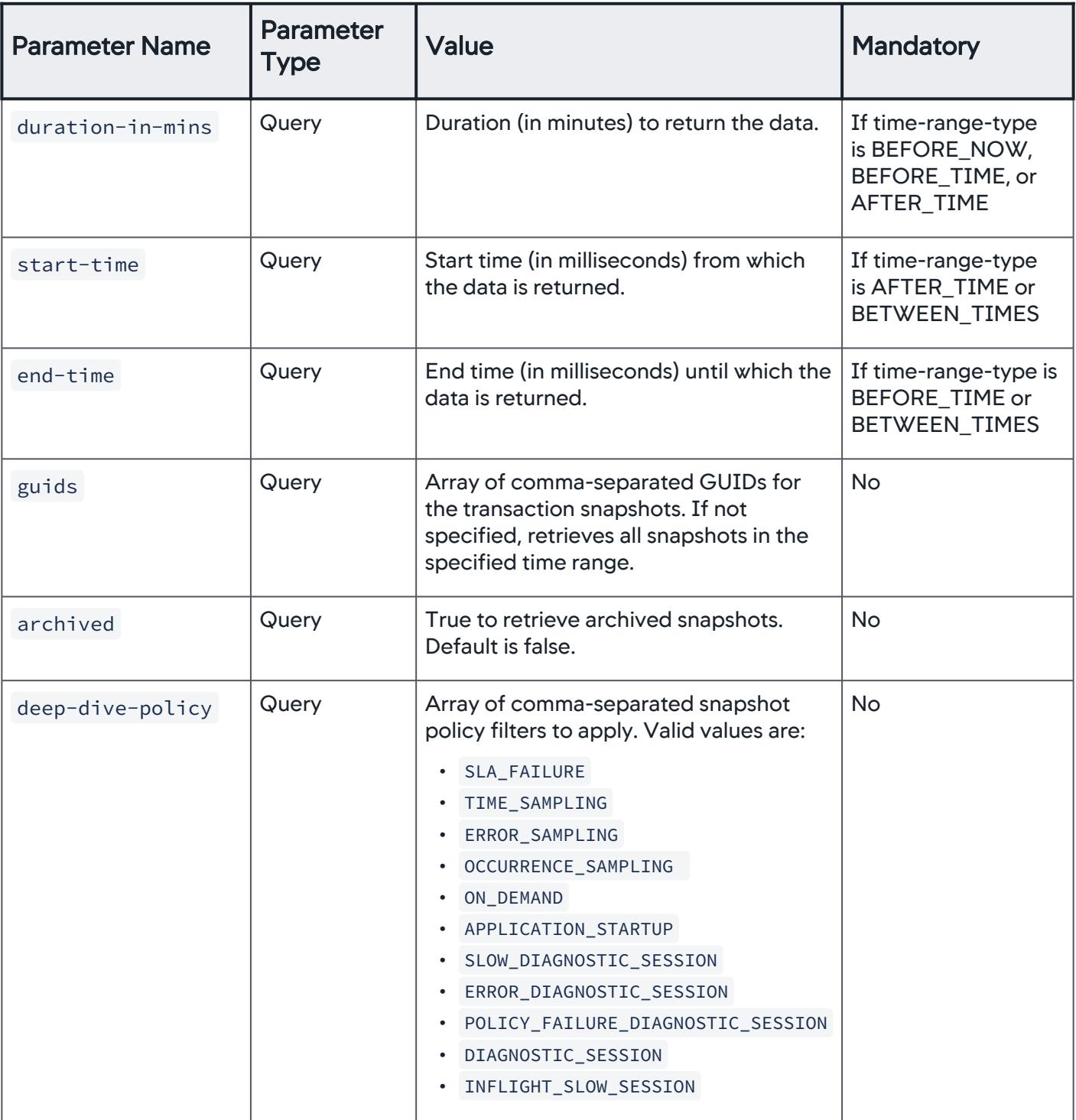

AppDynamics GovAPM functionality may vary depending on your license. Consult your ordering documentation and account representative for questions regarding included features. GovAPM deployments include APM (Pro/Peak), Browser Real User Monitoring (BRUM) (Pro/Peak), Mobile Real User Monitoring (Pro/Peak), Database Visibility, Server Visibility, including Cluster Agent, and Transaction Analytics.

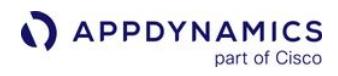

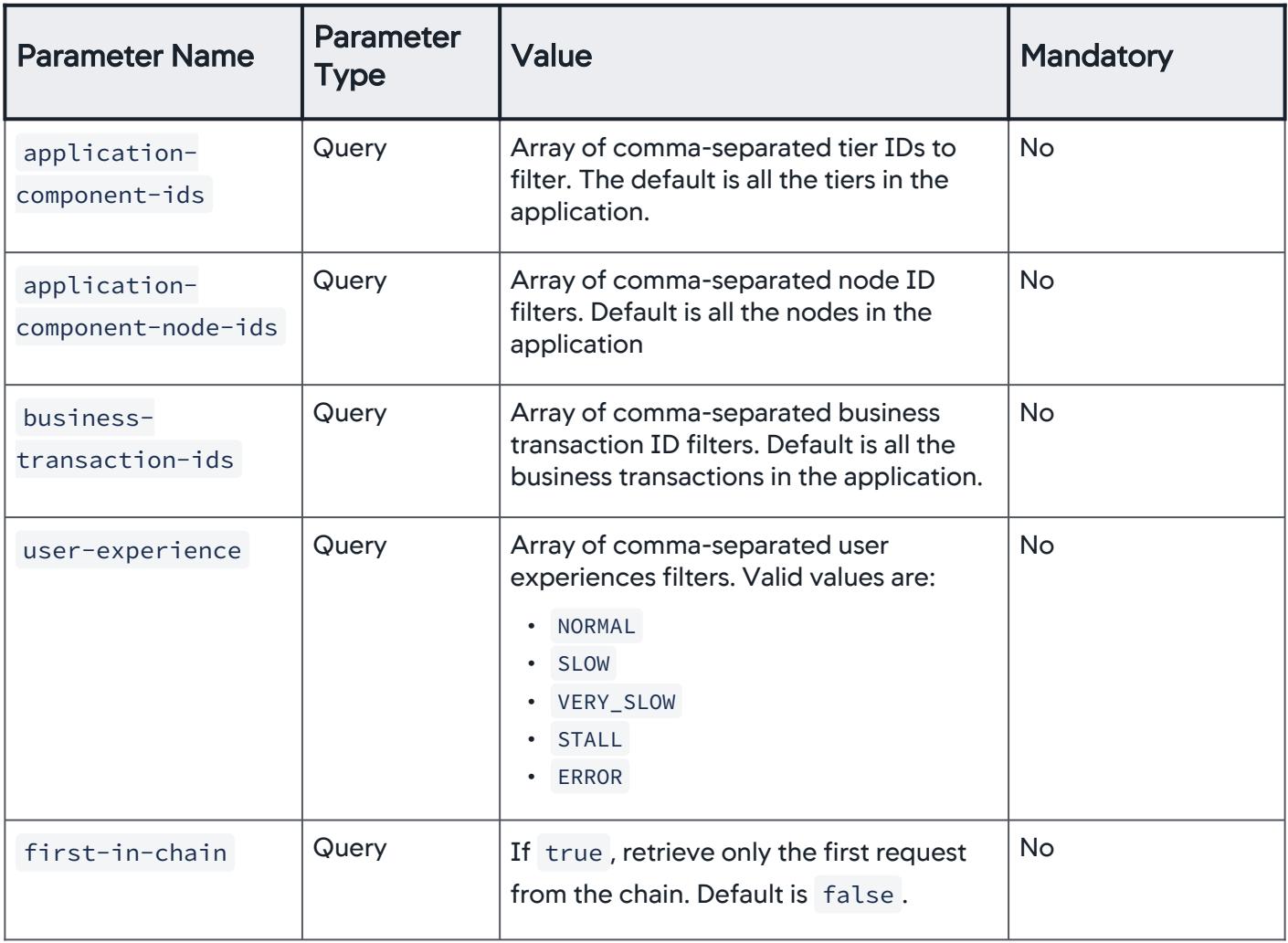

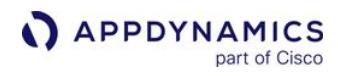

| <b>Parameter Name</b>       | <b>Parameter</b><br><b>Type</b> | <b>Value</b>                                                                                                    | <b>Mandatory</b> |
|-----------------------------|---------------------------------|----------------------------------------------------------------------------------------------------|------------------|
| need-props                  | Query                           | If true, the values of the following<br>snapshot properties are included in the<br>output. These values correspond to the<br>values of the data-collector-type<br>parameter. If false, the default, these<br>values are empty in the output.<br>errorDetails<br>errorIDs<br>httpParameters<br>businessData<br>cookies<br>$\bullet$<br>httpHeaders<br>sessionKeys<br>responseHeaders<br>logMessages<br>transactionProperties<br>transactionEvents<br>· dotnetProperty | <b>No</b>        |
| need-exit-calls             | Query                           | If true, exit calls are included in the<br>result. Default is false.                                                                                                    | <b>No</b>        |
| execution-time-in-<br>milis | Query                           | If set, retrieves only data for requests<br>with execution times greater than this<br>value.                                                                                                    | <b>No</b>        |
| session-id                  | Query                           | If set, retrieves data only for this session<br>id.                                                                                                    | <b>No</b>        |
| user-principal-id           | Query                           | If set, retrieves data only for this user<br>login.                                                                                                    | <b>No</b>        |
| error-ids                   | Query                           | Array of comma-separated error codes<br>to filter by. The default is to retrieve all<br>error codes.                                                                                                    | <b>No</b>        |

AppDynamics GovAPM functionality may vary depending on your license. Consult your ordering documentation and account representative for questions regarding included features. GovAPM deployments include APM (Pro/Peak), Browser Real User Monitoring (BRUM) (Pro/Peak), Mobile Real User Monitoring (Pro/Peak), Database Visibility, Server Visibility, including Cluster Agent, and Transaction Analytics.

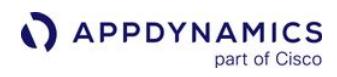

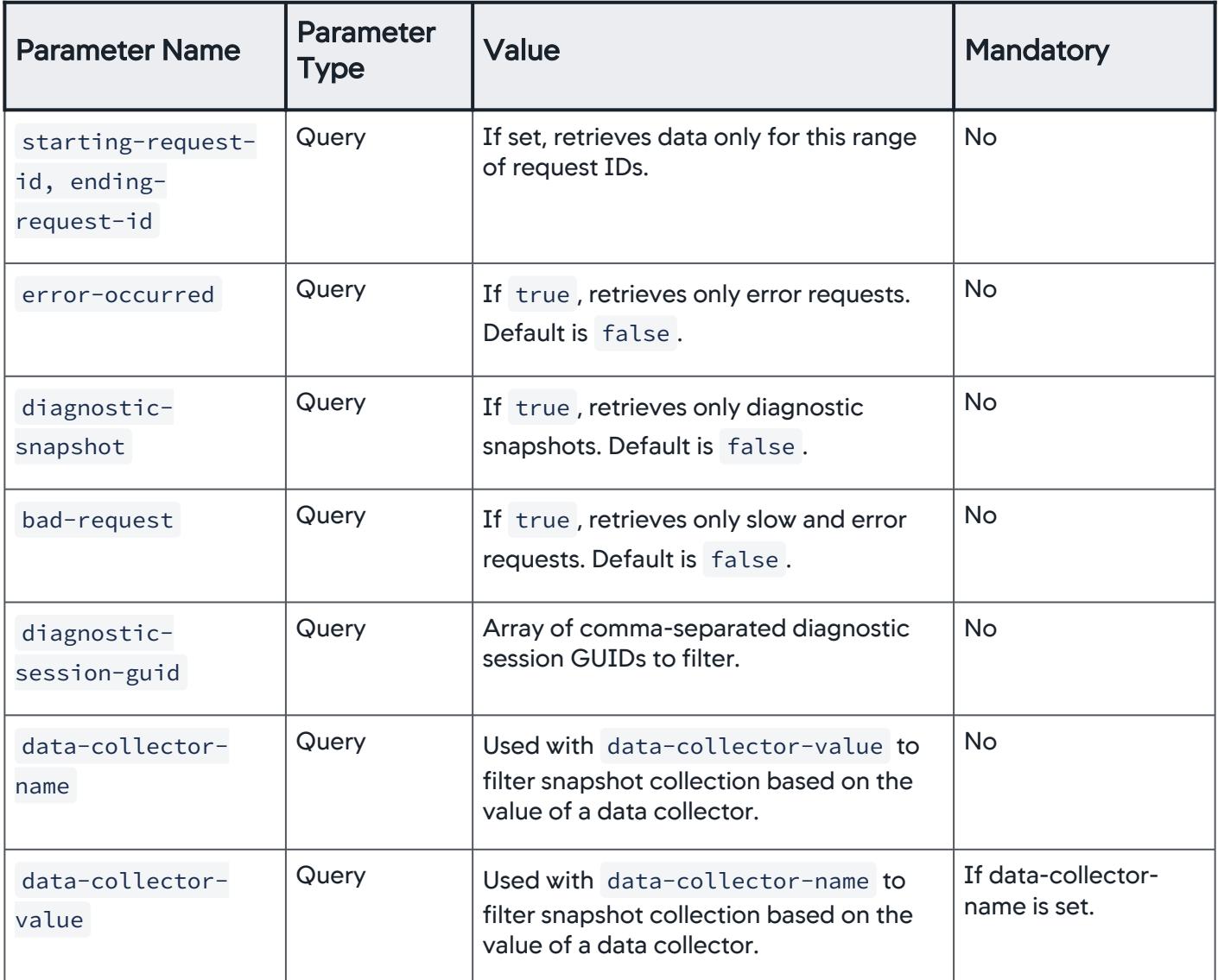

AppDynamics GovAPM functionality may vary depending on your license. Consult your ordering documentation and account representative for questions regarding included features. GovAPM deployments include APM (Pro/Peak), Browser Real User Monitoring (BRUM) (Pro/Peak), Mobile Real User Monitoring (Pro/Peak), Database Visibility, Server Visibility, including Cluster Agent, and Transaction Analytics.

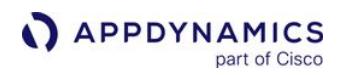

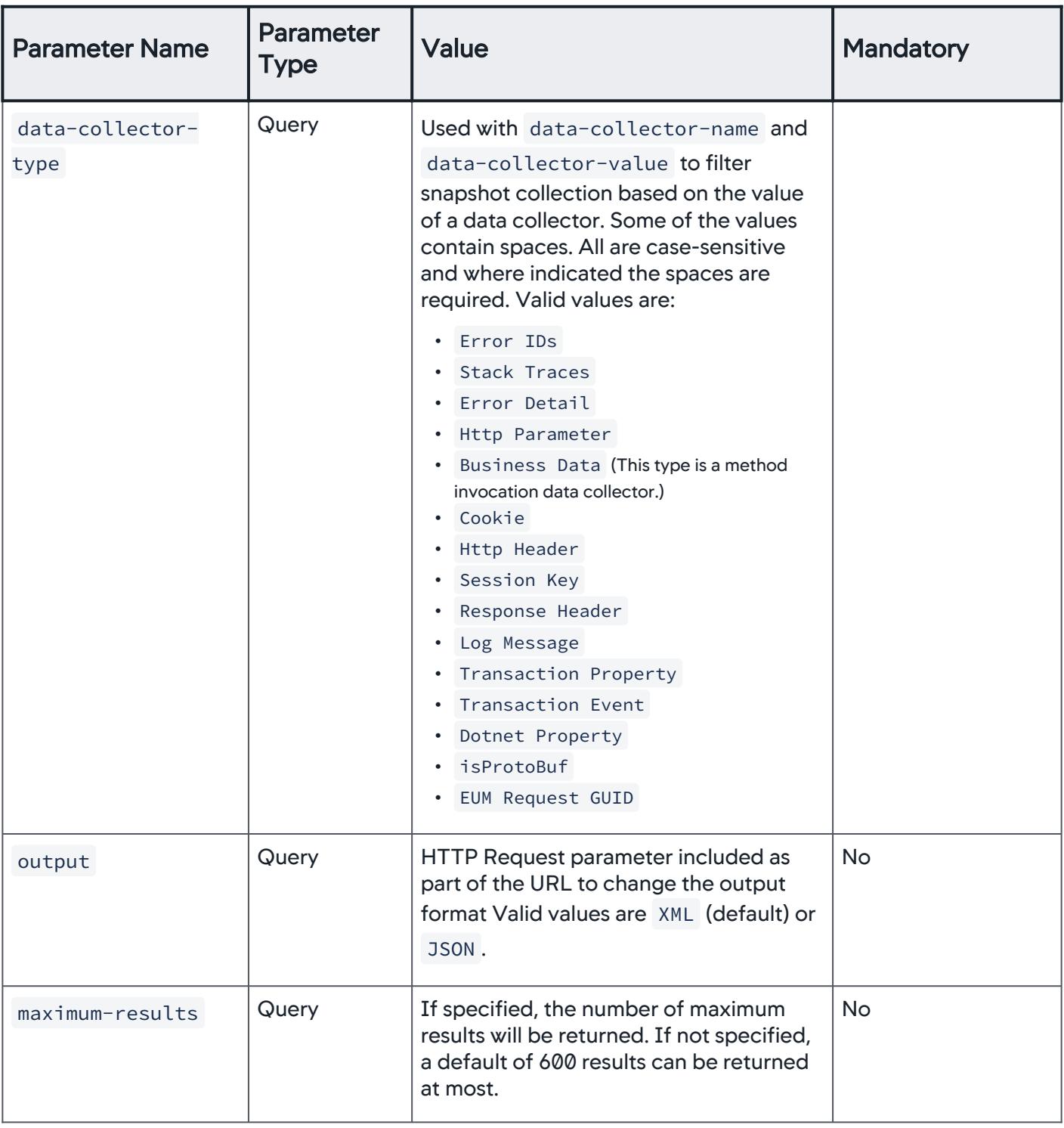

#### Examples

• Retrieve list of transaction snapshots for the ACME Book Store:

/controller/rest/applications/ECommerce\_E2E-Fulfillment/request-snapshots? time-range-type=BEFORE\_NOW&duration-in-mins=5

#### Full Example:

```
curl --user user1@customer1:your_password "http://demo.appdynamics.com/
controller/rest/applications/ECommerce_E2E-Fulfillment/request-snapshots?
time-range-type=BEFORE_NOW&duration-in-mins=5"
<request-segment-datas><request-segment-data>
 <id>0</id> <archived>false</archived>
   <requestGUID>18a9ae17-33a8-4d24-b3fa-558fe42b98b5</requestGUID>
   <businessTransactionId>113</businessTransactionId>
   <applicationId>8</applicationId>
   <applicationComponentId>14</applicationComponentId>
   <applicationComponentNodeId>13</applicationComponentNodeId>
   <async>false</async>
   <threadID>58</threadID>
   <threadName>http-nio-8080-exec-8</threadName>
   <localStartTime>1450574075422</localStartTime>
   <serverStartTime>1450574075422</serverStartTime>
   <firstInChain>true</firstInChain>
   <callChain>Component:14</callChain>
   <localID>0</localID>
   <errorOccured>false</errorOccured>
   <hasDeepDiveData>true</hasDeepDiveData>
   <userExperience>NORMAL</userExperience>
   <timeTakenInMilliSecs>3693</timeTakenInMilliSecs>
   <cpuTimeTakenInMilliSecs>19</cpuTimeTakenInMilliSecs>
   <warningThreshold>5318 ms. 3.0x of standard deviation [453.7 ms] for 
moving average [3956.8 ms] (minimum baseline: 200 ms) for the last 11617 
minutes.</warningThreshold>
   <criticalThreshold>5772 ms. 4.0x of standard deviation [453.7 ms] for 
moving average [3956.8 ms] (minimum baseline: 600 ms) for the last 11617 
minutes.</criticalThreshold>
   <summary>Scheduled Snapshots: one every 10 minutes.</summary>
   <errorSummary></errorSummary>
   <diagnosticSessionGUID></diagnosticSessionGUID>
   <deepDivePolicy>TIME_SAMPLING</deepDivePolicy>
   <delayedDeepDive>false</delayedDeepDive>
   <delayedDeepDiveOffSet>0</delayedDeepDiveOffSet>
   <exitCallsDataTruncated>false</exitCallsDataTruncated>
   <URL>/appdynamicspilot/rest/fulfillment</URL>
   <errorIDs/>
   <errorDetails/>
   <httpParameters/>
   <businessData/>
```
```
 <cookies/>
   <httpHeaders/>
   <sessionKeys/>
   <responseHeaders/>
   <logMessages/>
   <transactionProperties/>
   <transactionEvents/>
   <unresolvedCallInCallChain>false</unresolvedCallInCallChain>
   <dotnetProperty/>
   <endToEndLatency>-1</endToEndLatency>
</request-segment-data>
...
<request-segment-data>
  <id>0</id> <archived>false</archived>
   <requestGUID>bfce5066-2409-4a4b-a869-6afcc06614d6</requestGUID>
   <businessTransactionId>113</businessTransactionId>
   <applicationId>8</applicationId>
   <applicationComponentId>14</applicationComponentId>
   <applicationComponentNodeId>13</applicationComponentNodeId>
   <async>false</async>
   <threadID>60</threadID>
   <threadName>http-nio-8080-exec-10</threadName>
   <localStartTime>1450574082926</localStartTime>
   <serverStartTime>1450574082926</serverStartTime>
   <firstInChain>true</firstInChain>
   <callChain>Component:14</callChain>
   <localID>0</localID>
   <errorOccured>false</errorOccured>
   <hasDeepDiveData>true</hasDeepDiveData>
   <userExperience>NORMAL</userExperience>
   <timeTakenInMilliSecs>3634</timeTakenInMilliSecs>
   <cpuTimeTakenInMilliSecs>16</cpuTimeTakenInMilliSecs>
   <warningThreshold>5318 ms. 3.0x of standard deviation [453.7 ms] for 
moving average [3956.8 ms] (minimum baseline: 200 ms) for the last 11617 
minutes.</warningThreshold>
   <criticalThreshold>5772 ms. 4.0x of standard deviation [453.7 ms] for 
moving average [3956.8 ms] (minimum baseline: 600 ms) for the last 11617 
minutes.</criticalThreshold>
   <summary>[null]</summary>
   <errorSummary></errorSummary>
   <diagnosticSessionGUID></diagnosticSessionGUID>
   <deepDivePolicy>CROSS_APP_POLICY</deepDivePolicy>
   <delayedDeepDive>false</delayedDeepDive>
   <delayedDeepDiveOffSet>0</delayedDeepDiveOffSet>
   <exitCallsDataTruncated>false</exitCallsDataTruncated>
   <URL>/appdynamicspilot/rest/fulfillment</URL>
   <errorIDs/>
   <errorDetails/>
   <httpParameters/>
```
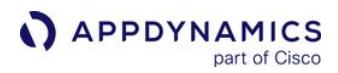

```
 <businessData/>
   <cookies/>
   <httpHeaders/>
   <sessionKeys/>
   <responseHeaders/>
   <logMessages/>
   <transactionProperties/>
   <transactionEvents/>
   <unresolvedCallInCallChain>false</unresolvedCallInCallChain>
   <dotnetProperty/>
   <endToEndLatency>-1</endToEndLatency>
</request-segment-data>
</request-segment-datas>
```
• Retrieve list of transaction snapshots including the snapshot fields that are associated with an HTTP parameter data collector:

```
/controller/rest/applications/ECommerce_E2E-Fulfillment/request-snapshots?
time-range-type=BEFORE_NOW&duration-in-mins=5&data-collector-type=Http 
Parameter&data-collector-name=param1&data-collector-value=%5B100%5D&need-
props=true
```
#### Full Example:

```
curl --user user1@customer1:your_password "http://demo.appdynamics.com/
controller/rest/applications/ECommerce_E2E-Fulfillment/request-snapshots?
time-range-type=BEFORE_NOW&duration-in-mins=5&data-collector-
type=Http%20Parameter&data-collector-name=param1&data-collector-
value=%5B100%5D&need-props=true"
<request-segment-datas><request-segment-data>
   <id>0</id> <archived>false</archived>
    <requestGUID>07532d68-42b8-4a79-877a-dedf2912a2cf</requestGUID>
    <businessTransactionId>128</businessTransactionId>
   <applicationId>2</applicationId>
    <applicationComponentId>5</applicationComponentId>
    <applicationComponentNodeId>4</applicationComponentNodeId>
    <async>false</async>
   <threadID>60</threadID>
   <threadName>http-8000-Processor24</threadName>
    <localStartTime>1389164292752</localStartTime>
   <serverStartTime>1389164292752</serverStartTime>
   <firstInChain>true</firstInChain>
   <callChain>Component:5</callChain>
   <localID>0</localID>
    <errorOccured>true</errorOccured>
    <hasDeepDiveData>true</hasDeepDiveData>
```
 <userExperience>ERROR</userExperience> <timeTakenInMilliSecs>105</timeTakenInMilliSecs> <cpuTimeTakenInMilliSecs>3839000</cpuTimeTakenInMilliSecs> <summary>[Manual Diagnostic Session] org.hibernate.util.JDBCExceptionReporter : Cannot create PoolableConnectionFactory (Unknown database 'appdy') </summary> <errorSummary/> <diagnosticSessionGUID>d70a41d9-a96f-46e8-9fbc-31061c6e452f</ diagnosticSessionGUID> <deepDivePolicy>ON\_DEMAND</deepDivePolicy> <delayedDeepDive>false</delayedDeepDive> <delayedDeepDiveOffSet>0</delayedDeepDiveOffSet> <exitCallsDataTruncated>false</exitCallsDataTruncated> <URL>/appdynamicspilot/1.bookslist</URL> <httpSessionID>088B2A2DD0EF77424DD0EB3346A441F9</httpSessionID> <errorIDs> <long>29</long> </errorIDs> <errorDetails> <name-value>  $<$ id>0 $<$ /id> <name>1. org.hibernate.util.JDBCExceptionReporter</name> <value>org.hibernate.util.JDBCExceptionReporter : Cannot create PoolableConnectionFactory (Unknown database 'appdy')</value> </name-value> </errorDetails> <httpParameters> <name-value>  $<$ id $>0$  $<$ /id $>$  <name>param1</name> <value>[100]</value> </name-value> </httpParameters> <businessData/> <cookies/> <httpHeaders/> <sessionKeys/> <responseHeaders/> <logMessages/> <transactionProperties> <name-value>  $<$ id>0 $<$ /id> <name>Servlet URI</name> <value>/appdynamicspilot/WEB-INF/presentation/bookslist.jsp</value> </name-value> <name-value>  $<$ id>0 $<$ /id> <name>ProcessID</name> <value>65331</value> </name-value>

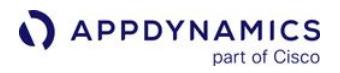

```
 </transactionProperties>
    <transactionEvents/>
    <unresolvedCallInCallChain>false</unresolvedCallInCallChain>
    <dotnetProperty/>
</request-segment-data></request-segment-datas>
```
# Retrieve Controller Audit History

The Controller audit history is a record of the configuration and user activities in the Controller configuration. The ControllerAuditHistory API method returns the audit log for the time range specified. The output format can be JSON or CSV . This information is the same as that found in the audit. log file. See [Platform Log Files](https://docs.appdynamics.com/display/ONPREM/Platform+Log+Files) and [Log File Information by Platform](https://docs.appdynamics.com/display/ONPREM/Controller+Audit+Log#ControllerAuditLog-LogFileInfobyPlatform).

## Format

GET /controller/ ControllerAuditHistory?startTime=<start-time>&endTime=<endtime>&include=<field>:<value>&exclude=<field>:<value>

## Input parameters

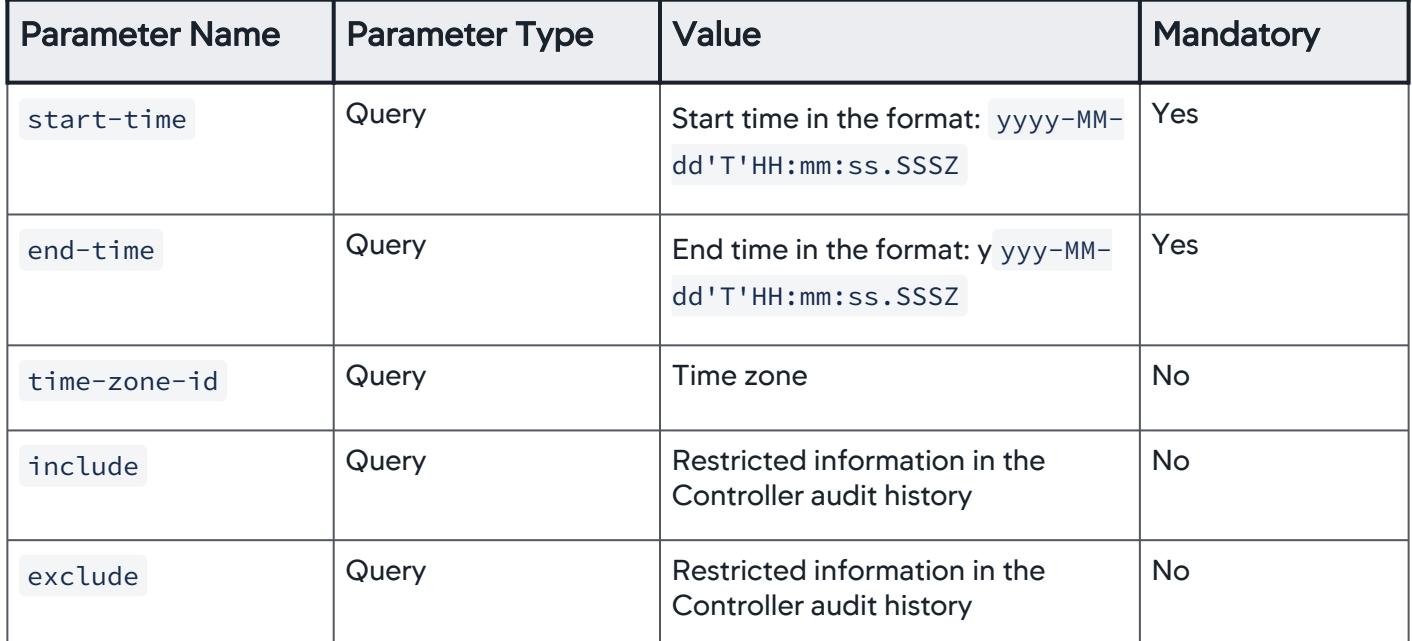

• To control the size of the output, the range between the start-time and end-time cannot exceed 24 hours. For periods longer than 24 hours, use multiple queries with consecutive time parameters.

• Multiple filters of the same type are allowed.

- The backend API treats included filters with the same < field > with relationship OR
- Filters with different < field > with relationship AND . There is no direct interaction between include and exclude filters

• Each filter needs to be a parameter,

e.g. include=filterName1:filterValue1&include=filterName2:filterValue2 . See the below examples:

http://localhost:8080/controller/ControllerAuditHistory? startTime=yyyy-MM-dd&HH:mm:ss.SSSZ&endTime=yyyy-MMdd&HH:mm:ss.SSSZ? include=filterName1:filterValue1&include=filterName1:filterValue 1&exclude=filterName1:filterValue1&exclude=filterName1:filterVal ue1

curl --user user1@customer1:welcome "http:// demo.appdynamics.com:8090/controller/ControllerAuditHistory? startTime=2015-12-19T10:50:03.607-0700&endTime=2015-12-19T17:50: 03.607-0700&timeZoneId=America%2FSan%20Francisco&include=userNam e:user1&include=action:LOGIN&exclude=accountName:system&exclude= action:OBJECT\_UPDATE"

[{"timeStamp":1450569821811,"auditDateTime":"2015-12-20T00:03:41 .811+0000","accountName":"customer1","securityProviderType":"INT ERNAL","userName":"user1","action":"LOGIN"},

```
{"timeStamp":1450570234518,"auditDateTime":"2015-12-20T00:10:34.
518+0000","accountName":"customer1","securityProviderType":"INTE
RNAL","userName":"user1","action":"LOGIN"},
```
{"timeStamp":1450570273841,"auditDateTime":"2015-12-20T00:11:13. 841+0000","accountName":"customer1","securityProviderType":"INTE RNAL","userName":"user1","action":"OBJECT\_CREATED","objectType": "AGENT CONFIGURATION"},

...

{"timeStamp":1450570675345,"auditDateTime":"2015-12-20T00:17:55. 345+0000","accountName":"customer1","securityProviderType":"INTE RNAL","userName":"user1","action":"OBJECT\_DELETED","objectType": "BUSINESS\_TRANSACTION"}, {"timeStamp":1450570719240,"auditDateTime":"2015-12-20T00:18:39.

240+0000","accountName":"customer1","securityProviderType":"INTE RNAL","userName":"user1","action":"APP\_CONFIGURATION","objectTyp e":"APPLICATION","objectName":"ACME Book Store Application"}, {"timeStamp":1450571834835,"auditDateTime":"2015-12-20T00:37:14. 835+0000","accountName":"customer1","securityProviderType":"INTE

RNAL","userName":"user1","action

AppDynamics GovAPM functionality may vary depending on your license. Consult your ordering documentation and account representative for questions regarding included features. GovAPM deployments include APM (Pro/Peak), Browser Real User Monitoring (BRUM) (Pro/Peak), Mobile Real User Monitoring (Pro/Peak), Database Visibility, Server Visibility, including Cluster Agent, and Transaction Analytics.

curl --user user1@customer1:welcome "http://127.0.0.1:8080/ controller/ControllerAuditHistory? startTime=2019-05-28T08:00:03.607-0700&endTime=2019-05-28T11:32: 03.607-0700&timeZoneId=America%2FSan%20Francisco&include=applica tionName:ACME" [{"timeStamp":1559066415823,"auditDateTime":"2019-05-28T18:00:15 .823+0000","accountName":"customer1","securityProviderType":"INT ERNAL","userName":"user1","action":"LOGIN","objectId":0,"applica tionName":"ACME"}]

### Configure Metric Retention by Account

You can configure the Controller to purge stale metrics once a day based on the account.

- Stale metrics are metrics that have not had new data reported based on the number of days configured.
- This only deletes EUM and SIM metrics that are more than two days old.

To configure this option, you must be the account owner.

#### Format

POST /controller/api/accounts/<account\_id>/metricstaleduration/<number\_of\_days>

#### Input Parameters

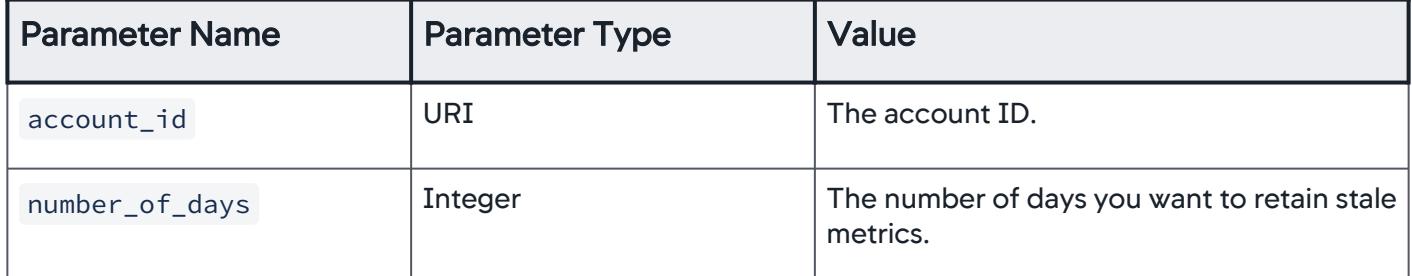

## Example

```
curl -X POST -u user1@customer1:your_password "http://
demo.appdynamics.com:8090/controller/api/accounts/2/
metricstaleduration/3"
```
## Configure Metric Retention by Application

You can configure the Controller to purge stale metrics once a day based on application.

- Stale metrics are metrics that have not had new data reported based on the number of days configured.
- This only deletes EUM and SIM metrics that are more than two days old.

To configure this option, you must have administrator permissions or higher.

#### Format

POST /controller/api/accounts/<account\_id>/applications/<application\_name>/

metricstaleduration/<number\_of\_days>

### Input Parameters

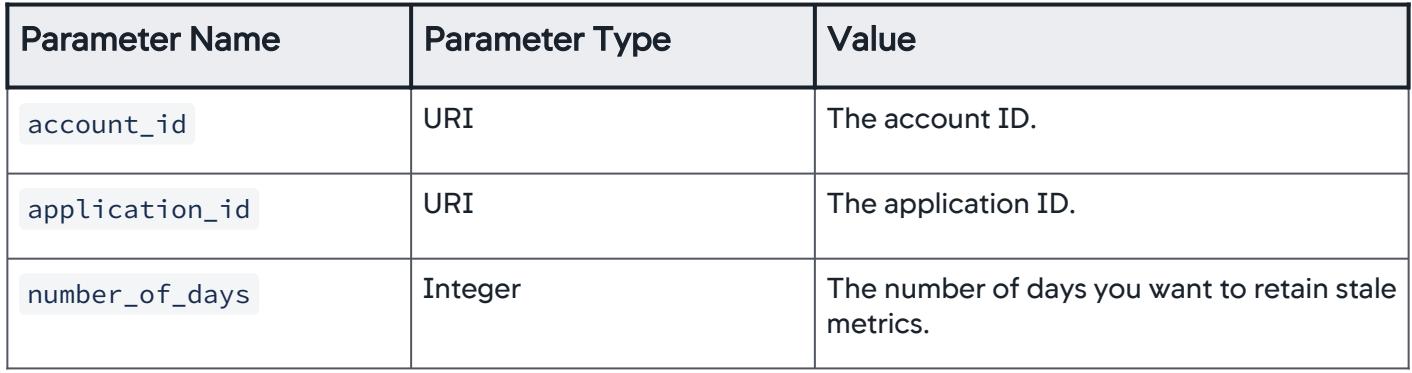

#### Example

curl -X POST -u user1@customer1:your\_password "http:// demo.appdynamics.com:8090/controller/api/accounts/2/ applications/12/metricstaleduration/3"

AppDynamics GovAPM functionality may vary depending on your license. Consult your ordering documentation and account representative for questions regarding included features. GovAPM deployments include APM (Pro/Peak), Browser Real User Monitoring (BRUM) (Pro/Peak), Mobile Real User Monitoring (Pro/Peak), Database Visibility, Server Visibility, including Cluster Agent, and Transaction Analytics.

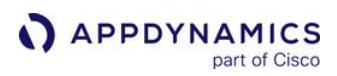

# Alert and Respond API

This page provides links to the Alert and Respond APIs that allow you to create, configure and manage:

- [Health Rules](#page-3248-0)
- [Schedules](#page-3331-0)
- [Policies](#page-3377-0)
- [Actions](#page-3461-0)
- [Email Digests](#page-3484-0)
- [Action Suppression](#page-3577-0)
- [Events and Action Suppression](#page-3621-0)

You can create and use the identity type, API Clients , to provide secure access to the AppDynamics controller using REST API calls. These calls use Open Authorization (OAuth) tokenbased authentication. You can create new API Client identity types that can be used to generate OAuth tokens. See [API Clients](#page-3185-0).

#### <span id="page-3248-0"></span>Health Rule API

#### Related pages:

#### • [Health Rules](#page-144-0)

This page describes the Health Rule API methods you can use to create, configure, update, and delete health rules for multiple applications simultaneously. This API allows you to programmatically update and maintain single or multiple health rules and migrate them across applications or Controllers.

- Minimal syntax validation of the JSON payload is done when creating the health rule.
- Path validation for a specified metric is not done. Ensure that you provide valid paths for all the metrics you define.
- If metrics are not resolved during the health rule evaluation, the health rule attains an unknown (?) state. Ensure that you provide valid metrics for all the affected entities you define.

#### Create a Health Rule

Creates a new health rule from the specified JSON payload. See Property Details.

#### Resource URL

```
POST <controller_url>/controller/alerting/rest/v1/applications/<application_id>/health-
rules
```
#### Request/Response Format

**JSON** 

#### Example

This example creates a health rule with an affected entity type business transaction performance and defines the evaluation criteria for the health rule. See [Download Examples](#page-3330-0)

```
Request Response
```

```
{
  "name": "My new health rule",
   "enabled": true,
   "useDataFromLastNMinutes": 30,
   "waitTimeAfterViolation": 5,
   "affects": {
     "affectedEntityType": "BUSINESS_TRANSACTION_PERFORMANCE",
     "affectedBusinessTransactions": {
       "businessTransactionScope": "ALL_BUSINESS_TRANSACTIONS"
     }
  },
   "evalCriterias": {
     "criticalCriteria": {
```
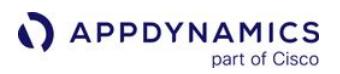

```
 "conditionAggregationType": "ALL",
       "conditions": [
        {
          "name": "Condition 1",
           "shortName": "A",
           "evaluateToTrueOnNoData": false,
           "evalDetail": {
             "evalDetailType": "SINGLE_METRIC",
             "metricAggregateFunction": "VALUE",
             "metricPath": "Average CPU Used (ms)",
             "metricEvalDetail": {
               "metricEvalDetailType": "BASELINE_TYPE",
               "baselineCondition": "WITHIN_BASELINE",
               "baselineName": "All Data - Last 15 Days",
               "baselineUnit": "PERCENTAGE",
               "compareValue": 30.5
            }
          }
        }
      ]
    },
    "warningCriteria": {
      "conditionAggregationType": "ALL",
       "conditions": [
        {
           "name": "Condition 1",
           "shortName": "A",
           "evalDetail": {
             "evalDetailType": "METRIC_EXPRESSION",
            "metricExpression": "({metric1} + ({metric2} * 3))",
             "metricExpressionVariables": [
\{ "variableName": "metric1",
                 "metricAggregateFunction": "VALUE",
                 "metricPath": "95th Percentile Response Time (ms)"
               },
\{ "variableName": "metric2",
                 "metricAggregateFunction": "MAXIMUM",
                 "metricPath": "Average CPU Used (ms)"
 }
             ],
             "metricEvalDetail": {
               "metricEvalDetailType": "SPECIFIC_TYPE",
               "compareCondition": "GREATER_THAN_SPECIFIC_VALUE",
               "compareValue": 10
 }
          }
        }
```
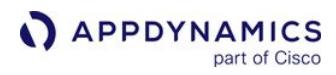

```
 ]
         }
    }
}
```
[Request](#page-3248-0) [Response](#page-3248-0)

```
{
    "id": 26,
   "name": "My new health rule",
    "enabled": false,
    "useDataFromLastNMinutes": 30,
    "waitTimeAfterViolation": 5,
    "scheduleName": "Weeknights: 11pm-6am, Mon-Fri",
    "affects": {
         "affectedEntityType": "BUSINESS_TRANSACTION_PERFORMANCE",
         "affectedBusinessTransactions": {
             "businessTransactionScope": "ALL_BUSINESS_TRANSACTIONS"
        }
    },
    "evalCriterias": {
         "criticalCriteria": {
             "conditionAggregationType": "ALL",
             "conditionExpression": null,
             "conditions": [
\{"name": "Condition 1",
                    "shortName": "A",
                    "evaluateToTrueOnNoData": false,
                   "evalDetail": {
                        "evalDetailType": "SINGLE_METRIC",
                       "metricAggregateFunction": "VALUE",
                       "metricPath": "Average CPU Used (ms)",
                       "metricEvalDetail": {
                            "metricEvalDetailType": "BASELINE_TYPE",
                           "baselineCondition": "WITHIN_BASELINE",
                           "baselineName": "All data - Last 15 days",
                           "compareValue": 30.5,
                           "baselineUnit": "PERCENTAGE"
 }
                    },
                    "triggerEnabled": false,
                    "minimumTriggers": 0
 }
            ],
            "evalMatchingCriteria": {
```
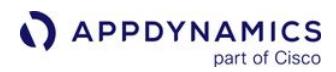

```
 "matchType": "ANY_NODE",
              "value": null
 }
       },
       "warningCriteria": {
           "conditionAggregationType": "ALL",
           "conditionExpression": null,
           "conditions": [
\{ "name": "Condition 1",
                "shortName": "A",
                "evaluateToTrueOnNoData": false,
                "evalDetail": {
                    "evalDetailType": "METRIC_EXPRESSION",
                   "metricExpression": "({metric1} + ({metric2} * 3))",
                    "metricExpressionVariables": [
\{ "variableName": "metric1",
                          "metricAggregateFunction": "VALUE",
                          "metricPath": "95th Percentile Response Time (ms)"
 },
\{ "variableName": "metric2",
                          "metricAggregateFunction": "MAXIMUM",
                          "metricPath": "Average CPU Used (ms)"
 }
 ],
                    "metricEvalDetail": {
                        "metricEvalDetailType": "SPECIFIC_TYPE",
                       "compareCondition": "GREATER_THAN_SPECIFIC_VALUE",
                       "compareValue": 10
 }
 },
                 "triggerEnabled": false,
                "minimumTriggers": 0
 }
          ],
           "evalMatchingCriteria": {
              "matchType": "ANY_NODE",
              "value": null
 }
       }
    }
}
```
# Retrieve a List of Health Rules for an Application

This API returns a list of all the health rule IDs and names for the specified application ID. To retrieve complete details of the health rule, use GET //health-rule/{health-rule-id} . See Property Details.

## Resource URL

GET <controller\_url>/controller/alerting/rest/v1/applications/<application\_id>/healthrules

## Response Format

**JSON** 

### Example Response

```
\Gamma {
         "id": 1,
         "name": "Machine Availability is too low",
         "enabled": true
     },
     {
         "id": 2,
         "name": "Overall Disk Space Available is too low",
         "enabled": true
     },
     {
         "id": 3,
        "name": "CPU Usage is too high",
         "enabled": true
     },
     {
         "id": 4,
        "name": "Memory Usage is too high",
         "enabled": true
     },
     {
         "id": 5,
        "name": "Swap Usage is too high",
         "enabled": true
     },
     {
         "id": 6,
        "name": "Disk Usage is too high on at least one partition",
         "enabled": false
     }
```
# ]

### Retrieve Details of a Specified Health Rule

This API Returns the health rule details for the specified health rule ID.

JMX Health Rules are not supported.

#### Resource URL

```
GET <controller_url>/controller/alerting/rest/v1/applications/<application_id>/health-
rules/{health-rule-id}
```
#### Response Format

**JSON** 

### Example Response

```
{
     "id": 26,
    "name": "My new health rule",
     "enabled": true,
     "useDataFromLastNMinutes": 30,
     "waitTimeAfterViolation": 5,
     "scheduleName": "Always",
     "affects": {
         "affectedEntityType": "BUSINESS_TRANSACTION_PERFORMANCE",
         "affectedBusinessTransactions": {
             "businessTransactionScope": "ALL_BUSINESS_TRANSACTIONS"
         }
     },
     "evalCriterias": {
         "criticalCriteria": {
             "conditionAggregationType": "ALL",
             "conditionExpression": null,
             "conditions": [
\{"name": "Condition 1",
                    "shortName": "A",
                    "evaluateToTrueOnNoData": false,
                    "evalDetail": {
                         "evalDetailType": "SINGLE_METRIC",
                        "metricAggregateFunction": "VALUE",
```
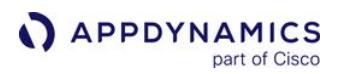

```
"metricPath": "Average CPU Used (ms)",
                    "metricEvalDetail": {
                        "metricEvalDetailType": "BASELINE_TYPE",
                       "baselineCondition": "WITHIN_BASELINE",
                       "baselineName": "All data - Last 15 days",
                       "compareValue": 30.5,
                       "baselineUnit": "PERCENTAGE"
 }
 },
                 "triggerEnabled": false,
                "minimumTriggers": 0
 }
          ],
           "evalMatchingCriteria": {
              "matchType": "ANY_NODE",
              "value": null
 }
       },
       "warningCriteria": {
           "conditionAggregationType": "ALL",
           "conditionExpression": null,
           "conditions": [
\{ "name": "Condition 1",
                "shortName": "A",
                "evaluateToTrueOnNoData": false,
                "evalDetail": {
                     "evalDetailType": "METRIC_EXPRESSION",
                    "metricExpression": "({metric1} + ({metric2} * 3))",
                    "metricExpressionVariables": [
\{ "variableName": "metric1",
                          "metricAggregateFunction": "VALUE",
                          "metricPath": "95th Percentile Response Time (ms)"
 },
\{ "variableName": "metric2",
                          "metricAggregateFunction": "MAXIMUM",
                          "metricPath": "Average CPU Used (ms)"
 }
 ],
                     "metricEvalDetail": {
                        "metricEvalDetailType": "SPECIFIC_TYPE",
                       "compareCondition": "GREATER_THAN_SPECIFIC_VALUE",
                       "compareValue": 10
 }
 },
                 "triggerEnabled": false,
                "minimumTriggers": 0
```
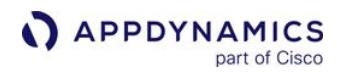

```
 }
           ],
           "evalMatchingCriteria": {
              "matchType": "ANY_NODE",
              "value": null
 }
       }
    }
}
```
## Update a Health Rule

This API updates an existing health rule (required fields) with details from the specified health rule ID. See Property Details.

### Resource URL

PUT <controller\_url>/controller/alerting/rest/v1/applications/<application\_id>/healthrules/{health-rule-id}

### Request/Response Format

**JSON** 

#### Example

[Request](#page-3248-0) [Response](#page-3248-0)

```
{
  "name": "My new health rule",
   "enabled": true,
   "useDataFromLastNMinutes": 30,
   "waitTimeAfterViolation": 5,
   "affects": {
     "affectedEntityType": "BUSINESS_TRANSACTION_PERFORMANCE",
     "affectedBusinessTransactions": {
       "businessTransactionScope": "ALL_BUSINESS_TRANSACTIONS"
     }
  },
   "evalCriterias": {
     "criticalCriteria": {
       "conditionAggregationType": "ALL",
       "conditions": [
         {
           "name": "Condition 1",
```
**APPDYNAMICS** part of Cisco

```
 "shortName": "A",
          "evaluateToTrueOnNoData": false,
          "evalDetail": {
            "evalDetailType": "SINGLE_METRIC",
             "metricAggregateFunction": "VALUE",
             "metricPath": "Average CPU Used (ms)",
             "metricEvalDetail": {
               "metricEvalDetailType": "BASELINE_TYPE",
              "baselineCondition": "WITHIN_BASELINE",
              "baselineName": "All Data - Last 15 Days",
              "baselineUnit": "PERCENTAGE",
               "compareValue": 30.5
 }
          }
        }
      ]
    },
    "warningCriteria": {
      "conditionAggregationType": "ALL",
      "conditions": [
        {
          "name": "Condition 1",
          "shortName": "A",
           "evalDetail": {
            "evalDetailType": "METRIC_EXPRESSION",
            "metricExpression": "({metric1} + ({metric2} * 3))",
             "metricExpressionVariables": [
\{ "variableName": "metric1",
                "metricAggregateFunction": "VALUE",
                "metricPath": "95th Percentile Response Time (ms)"
              },
\{ "variableName": "metric2",
                "metricAggregateFunction": "MAXIMUM",
                "metricPath": "Average CPU Used (ms)"
 }
            ],
             "metricEvalDetail": {
              "metricEvalDetailType": "SPECIFIC_TYPE",
               "compareCondition": "GREATER_THAN_SPECIFIC_VALUE",
               "compareValue": 10
 }
          }
        }
      ]
    }
  }
```
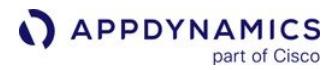

```
}
```
[Request](#page-3248-0) [Response](#page-3248-0)

```
{
  "name": "My new health rule",
   "enabled": true,
   "useDataFromLastNMinutes": 30,
   "waitTimeAfterViolation": 5,
   "affects": {
     "affectedEntityType": "BUSINESS_TRANSACTION_PERFORMANCE",
     "affectedBusinessTransactions": {
       "businessTransactionScope": "ALL_BUSINESS_TRANSACTIONS"
     }
   },
   "evalCriterias": {
     "criticalCriteria": {
       "conditionAggregationType": "ALL",
       "conditions": [
         {
           "name": "Condition 1",
           "shortName": "A",
           "evaluateToTrueOnNoData": false,
           "evalDetail": {
             "evalDetailType": "SINGLE_METRIC",
             "metricAggregateFunction": "VALUE",
             "metricPath": "Average CPU Used (ms)",
             "metricEvalDetail": {
               "metricEvalDetailType": "BASELINE_TYPE",
               "baselineCondition": "WITHIN_BASELINE",
               "baselineName": "All Data - Last 15 Days",
               "baselineUnit": "PERCENTAGE",
               "compareValue": 30.5
 }
           }
         }
       ]
     },
     "warningCriteria": {
       "conditionAggregationType": "ALL",
       "conditions": [
         {
           "name": "Condition 1",
           "shortName": "A",
           "evalDetail": {
             "evalDetailType": "METRIC_EXPRESSION",
```
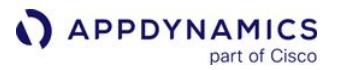

```
"metricExpression": "({metric1} + ({metric2} * 3))",
            "metricExpressionVariables": [
\{ "variableName": "metric1",
                "metricAggregateFunction": "VALUE",
                "metricPath": "95th Percentile Response Time (ms)"
              },
\{ "variableName": "metric2",
                "metricAggregateFunction": "MAXIMUM",
                "metricPath": "Average CPU Used (ms)"
 }
            ],
            "metricEvalDetail": {
              "metricEvalDetailType": "SPECIFIC_TYPE",
              "compareCondition": "GREATER_THAN_SPECIFIC_VALUE",
              "compareValue": 10
 }
          }
        }
      ]
    }
  }
}
```
## Delete a Health Rule

Deletes an existing health rule with the specified ID.

#### Resource URL

```
DELETE <controller_url>/controller/alerting/rest/v1/applications/<application_id>/
health-rules/{health-rule-id}
```
#### Update a Health Rule Configuration

This API updates one or more configuration setting(s) of a health rule. See [Property Details.](#page-3261-0)

You can enter one or both of the following field(s) in the request:

- Enable/disable the health rule.
- Update the schedule of the health rule.

#### Resource URL

```
PUT <controller_url>/controller/alerting/rest/v1/applications/<application_id>/health-
rules/{health-rule-id}/configuration
```
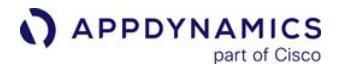

### Request/Response Format

**JSON** 

#### Example

[Request](#page-3248-0) [Response](#page-3248-0)

```
{
   "enabled": "false",
   "scheduleName": "Weeknights: 11pm-6am, Mon-Fri"
}
```
[Request](#page-3248-0) [Response](#page-3248-0)

```
{
     "id": 26,
    "name": "My new health rule",
     "enabled": false,
     "useDataFromLastNMinutes": 30,
     "waitTimeAfterViolation": 5,
     "scheduleName": "Weeknights: 11pm-6am, Mon-Fri",
     "affects": {
         "affectedEntityType": "BUSINESS_TRANSACTION_PERFORMANCE",
         "affectedBusinessTransactions": {
             "businessTransactionScope": "ALL_BUSINESS_TRANSACTIONS"
         }
    },
     "evalCriterias": {
         "criticalCriteria": {
             "conditionAggregationType": "ALL",
             "conditionExpression": null,
             "conditions": [
\{"name": "Condition 1",
                    "shortName": "A",
                    "evaluateToTrueOnNoData": false,
                    "evalDetail": {
                         "evalDetailType": "SINGLE_METRIC",
                        "metricAggregateFunction": "VALUE",
                        "metricPath": "Average CPU Used (ms)",
                        "metricEvalDetail": {
                             "metricEvalDetailType": "BASELINE_TYPE",
                            "baselineCondition": "WITHIN_BASELINE",
                            "baselineName": "All data - Last 15 days",
```
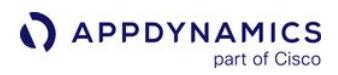

```
 "compareValue": 30.5,
                       "baselineUnit": "PERCENTAGE"
 }
 },
                 "triggerEnabled": false,
                "minimumTriggers": 0
 }
          ],
          "evalMatchingCriteria": {
              "matchType": "ANY_NODE",
              "value": null
 }
       },
       "warningCriteria": {
          "conditionAggregationType": "ALL",
          "conditionExpression": null,
          "conditions": [
\{"name": "Condition 1",
                "shortName": "A",
                "evaluateToTrueOnNoData": false,
                "evalDetail": {
                    "evalDetailType": "METRIC_EXPRESSION",
                   "metricExpression": "({metric1} + ({metric2} * 3))",
                   "metricExpressionVariables": [
\{ "variableName": "metric1",
                          "metricAggregateFunction": "VALUE",
                          "metricPath": "95th Percentile Response Time (ms)"
 },
\{ "variableName": "metric2",
                          "metricAggregateFunction": "MAXIMUM",
                          "metricPath": "Average CPU Used (ms)"
 }
 ],
                    "metricEvalDetail": {
                        "metricEvalDetailType": "SPECIFIC_TYPE",
                       "compareCondition": "GREATER_THAN_SPECIFIC_VALUE",
                       "compareValue": 10
 }
                 },
                 "triggerEnabled": false,
                "minimumTriggers": 0
 }
          ],
          "evalMatchingCriteria": {
              "matchType": "ANY_NODE",
              "value": null
```
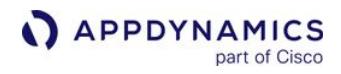

 } } } }

# Response Codes

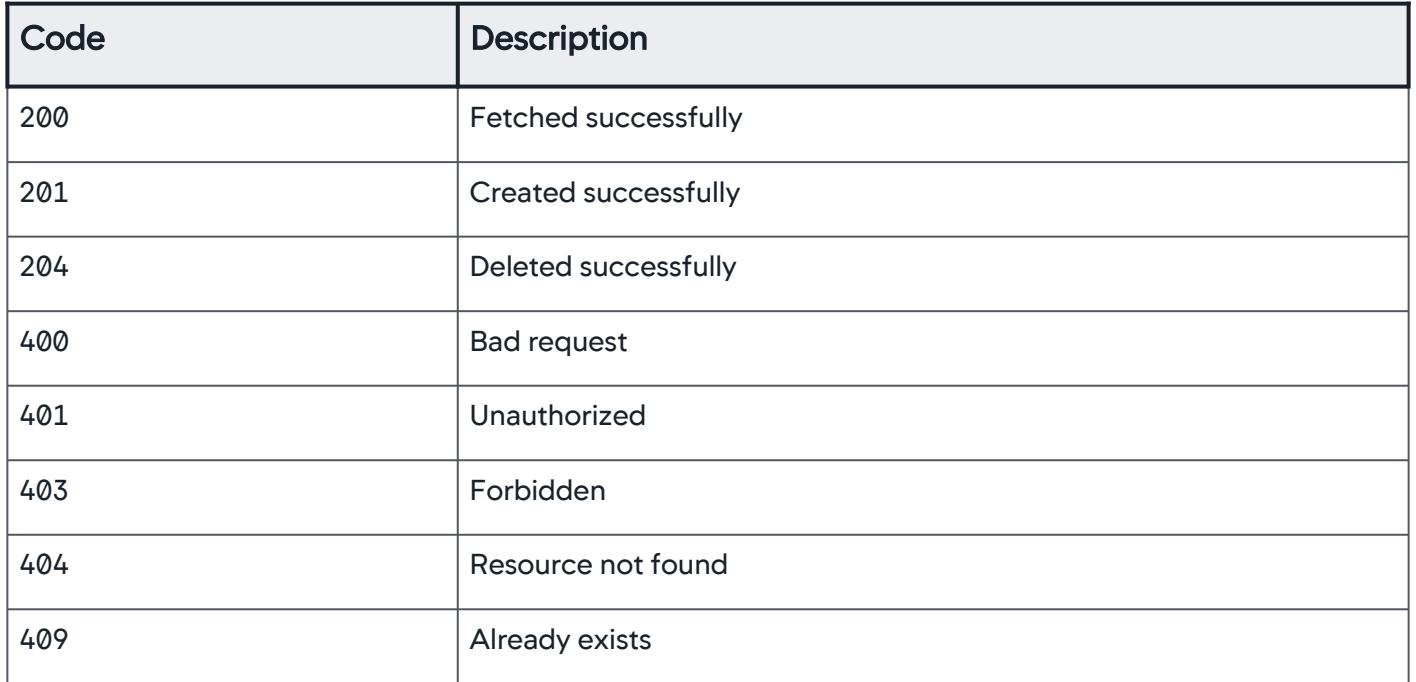

# <span id="page-3261-0"></span>Property Details

# **HealthRule**

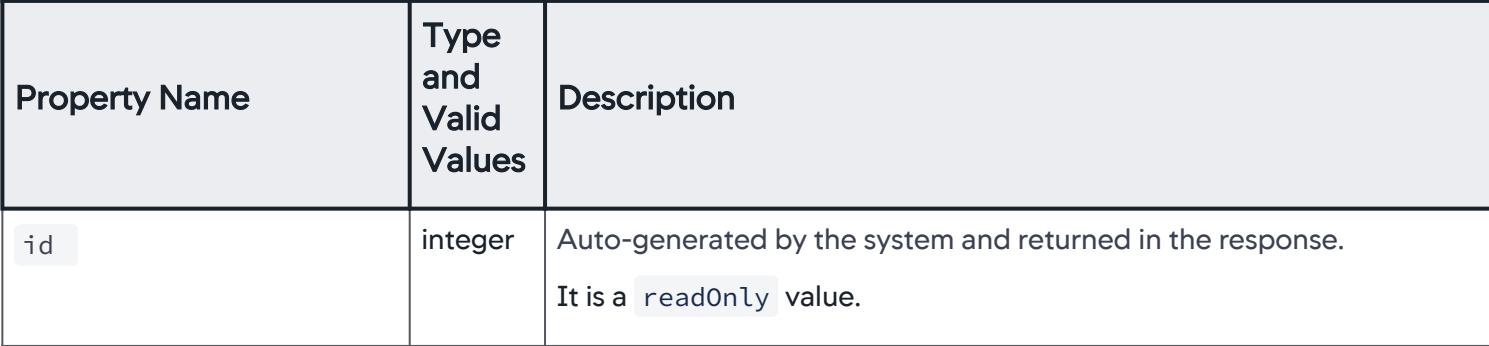

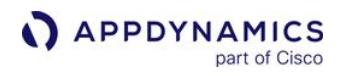

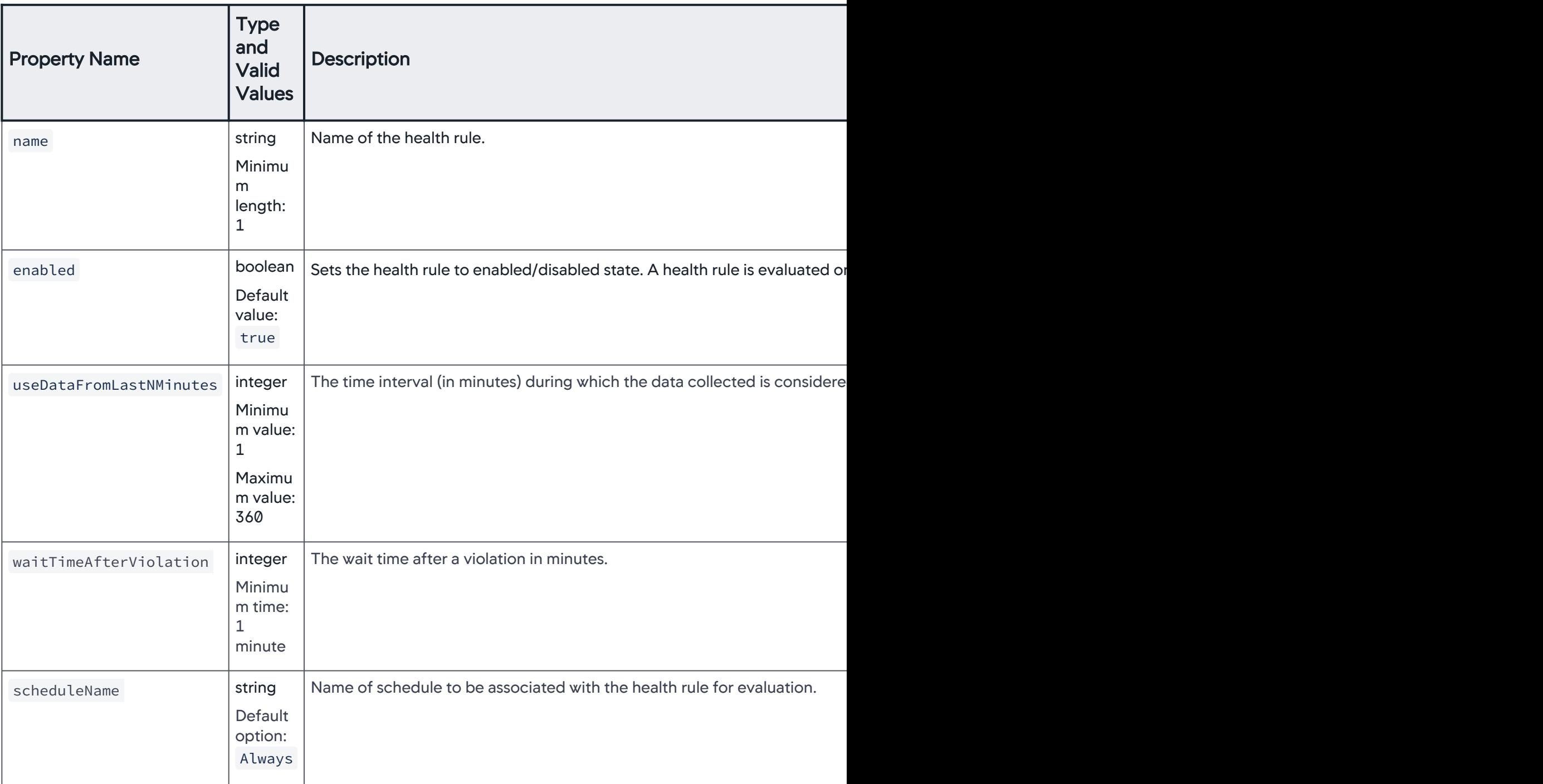

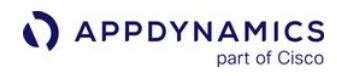

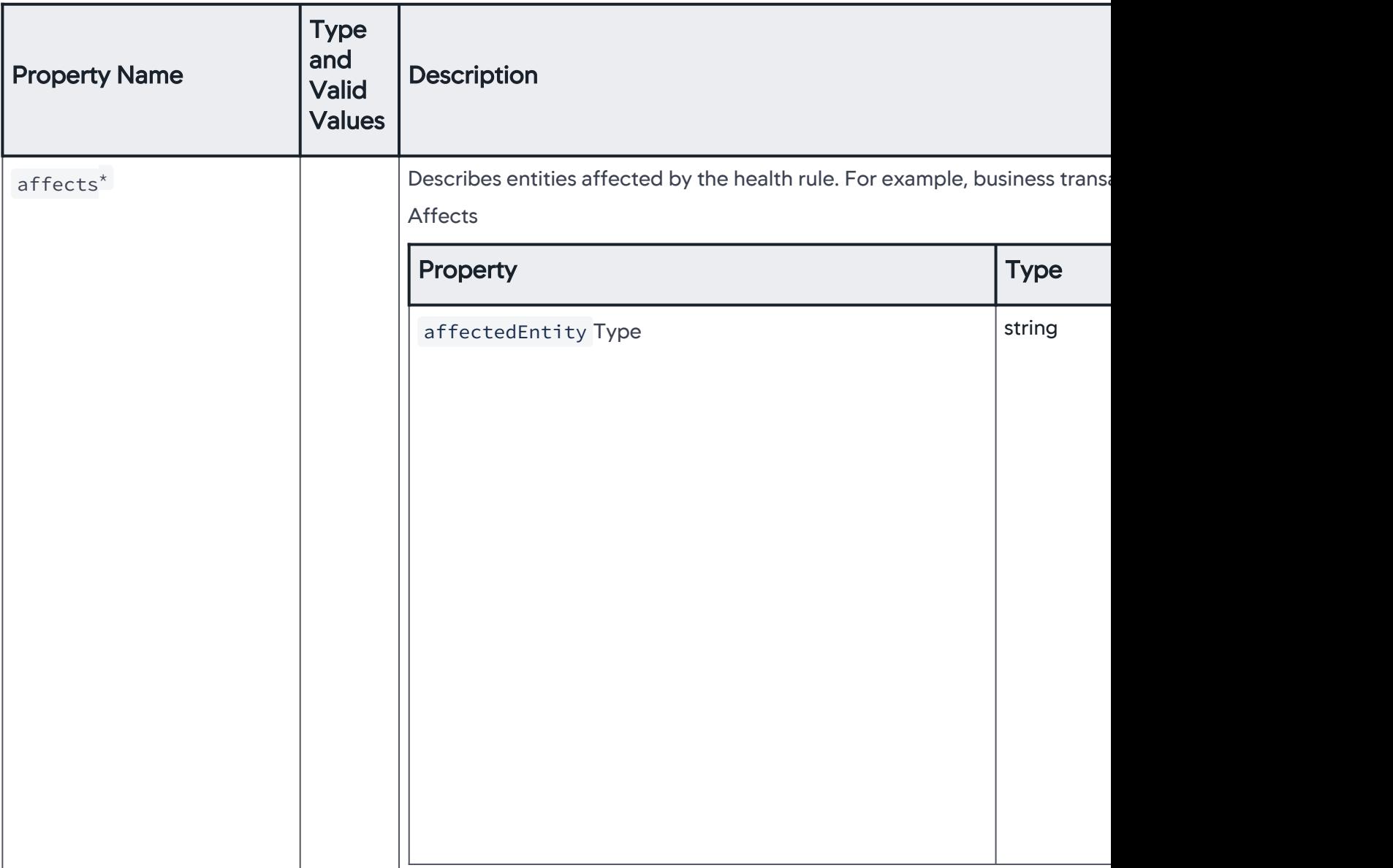

AppDynamics GovAPM functionality may vary depending on your license. Consult your ordering documentation and account representative for questions regarding included features. GovAPM deployments include APM (Pro/Peak), Browser Real User Monitoring (BRUM) (Pro/Peak), Mobile Real User Monitoring (Pro/Peak), Database Visibility, Server Visibility, including Cluster Agent, and Transaction Analytics.

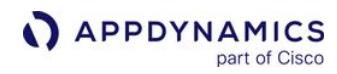

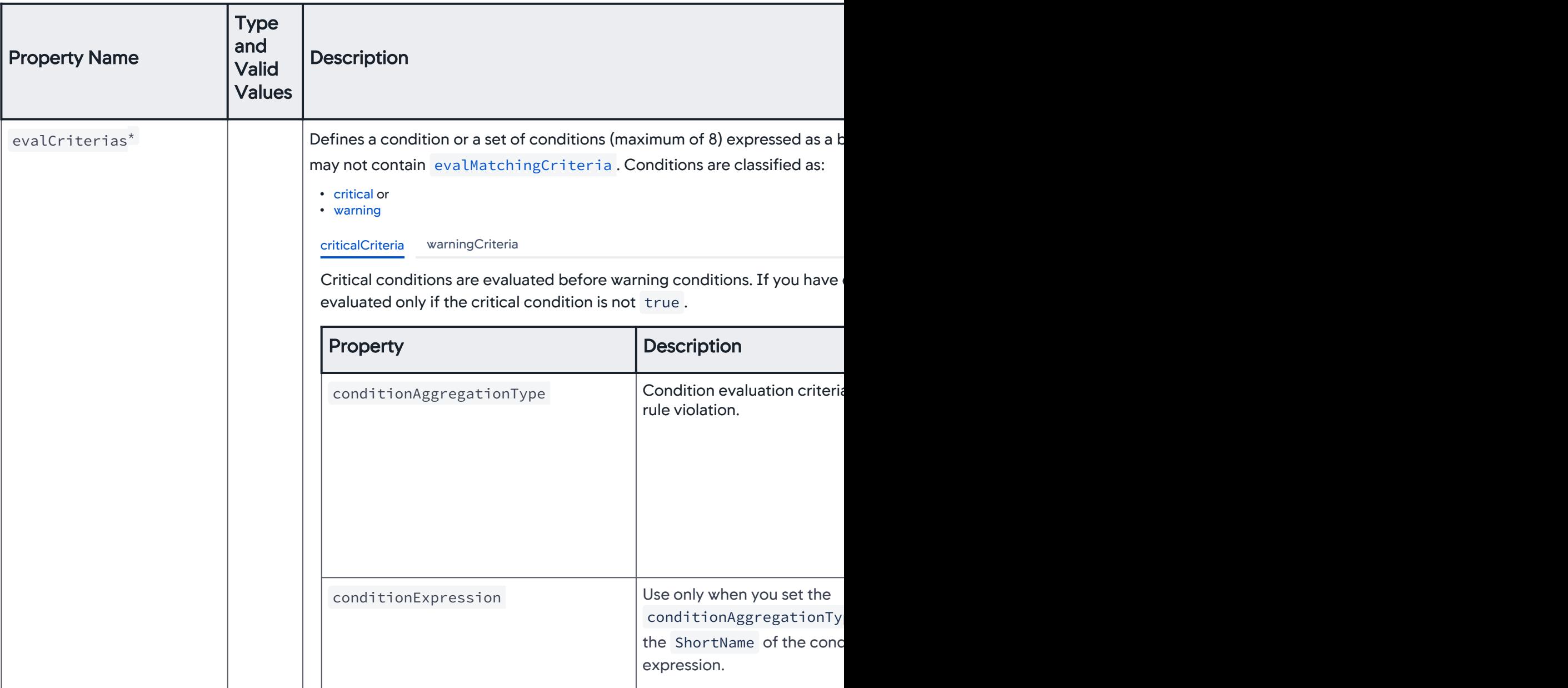

<span id="page-3264-0"></span>AppDynamics GovAPM functionality may vary depending on your license. Consult your ordering documentation and account representative for questions regarding included features. GovAPM deployments include APM (Pro/Peak), Browser Real User Monitoring (BRUM) (Pro/Peak), Mobile Real User Monitoring (Pro/Peak), Database Visibility, Server Visibility, including Cluster Agent, and Transaction Analytics.

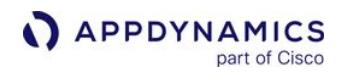

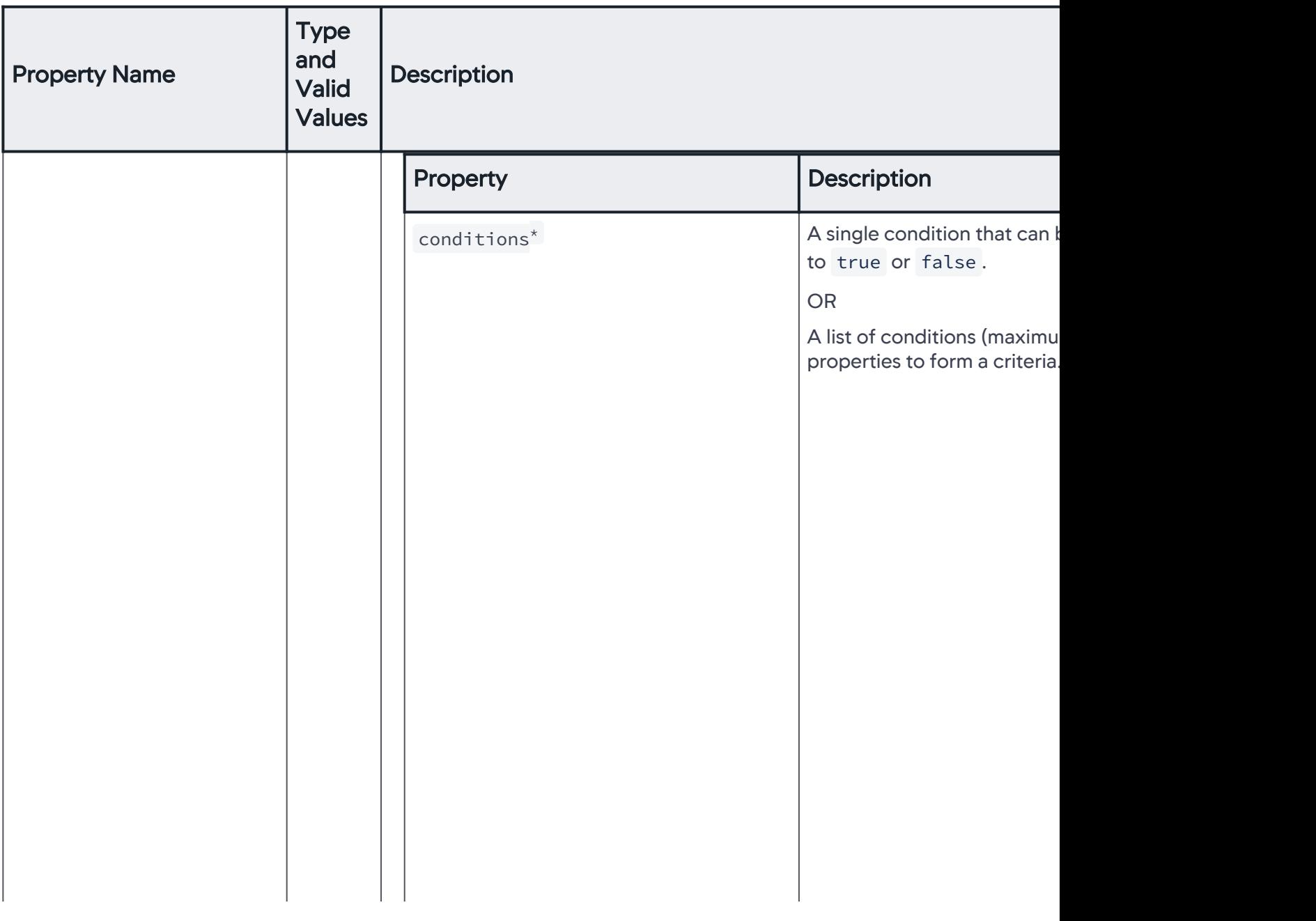

AppDynamics GovAPM functionality may vary depending on your license. Consult your ordering documentation and account representative for questions regarding included features. GovAPM deployments include APM (Pro/Peak), Browser Real User Monitoring (BRUM) (Pro/Peak), Mobile Real User Monitoring (Pro/Peak), Database Visibility, Server Visibility, including Cluster Agent, and Transaction Analytics.

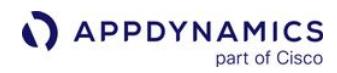

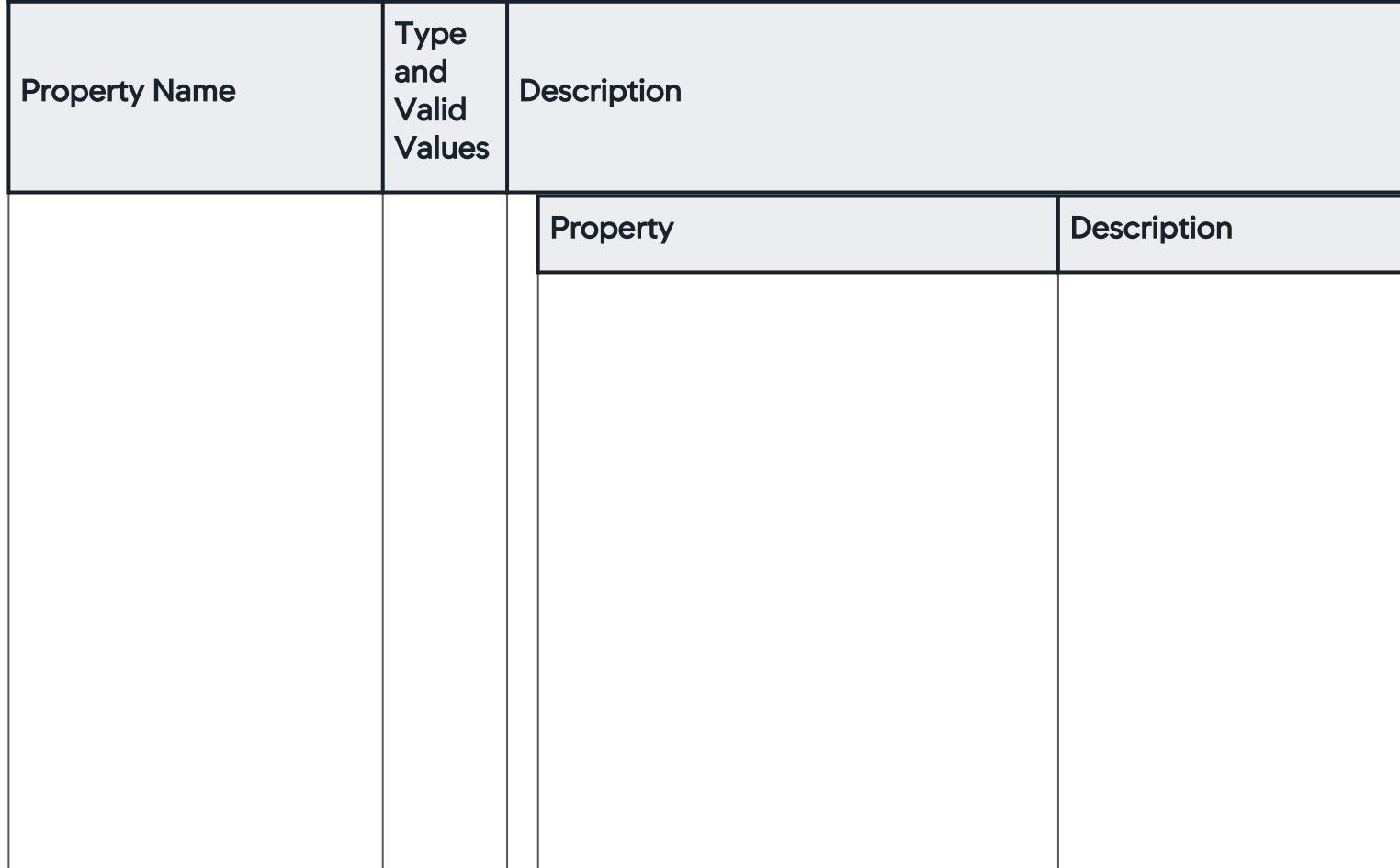

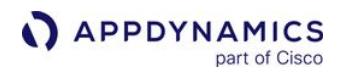

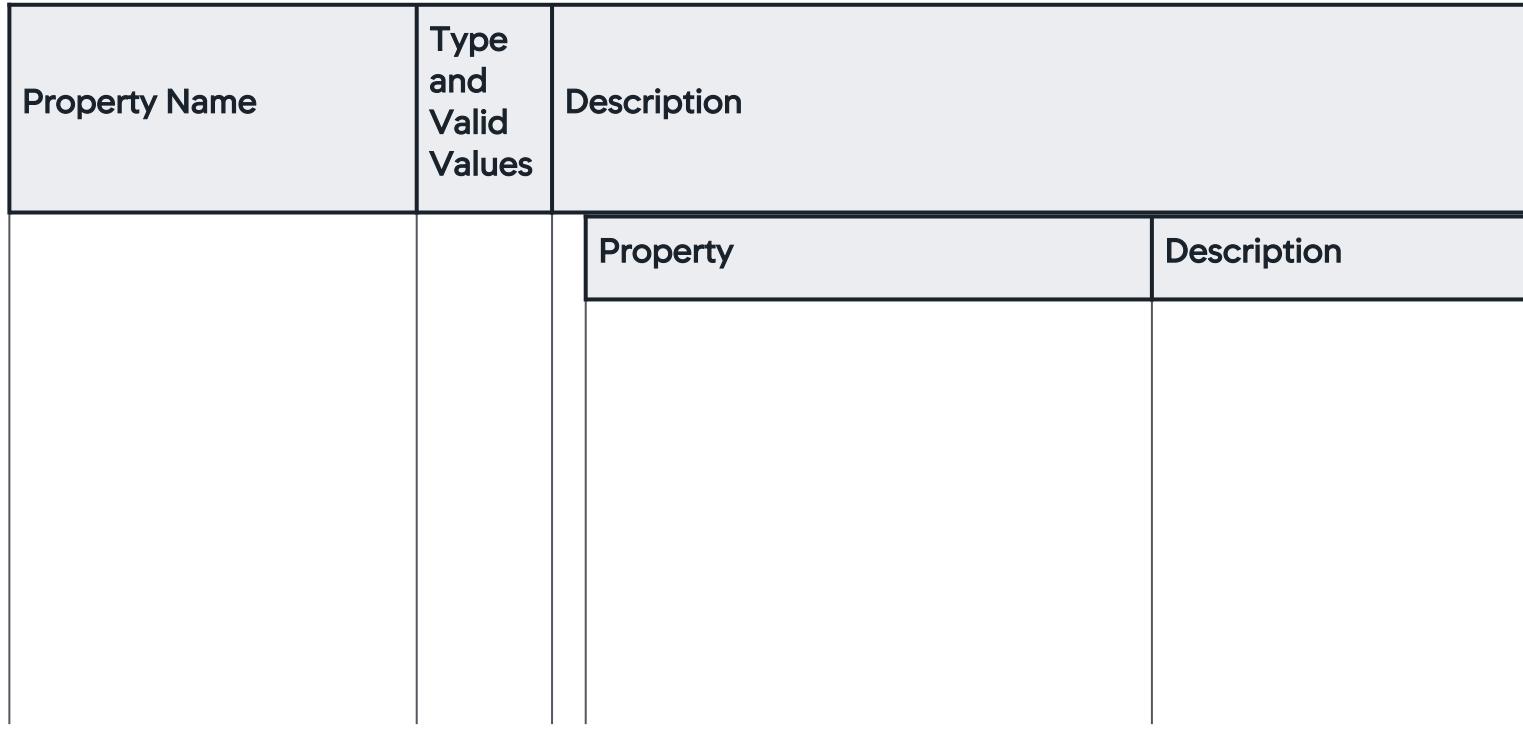

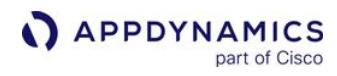

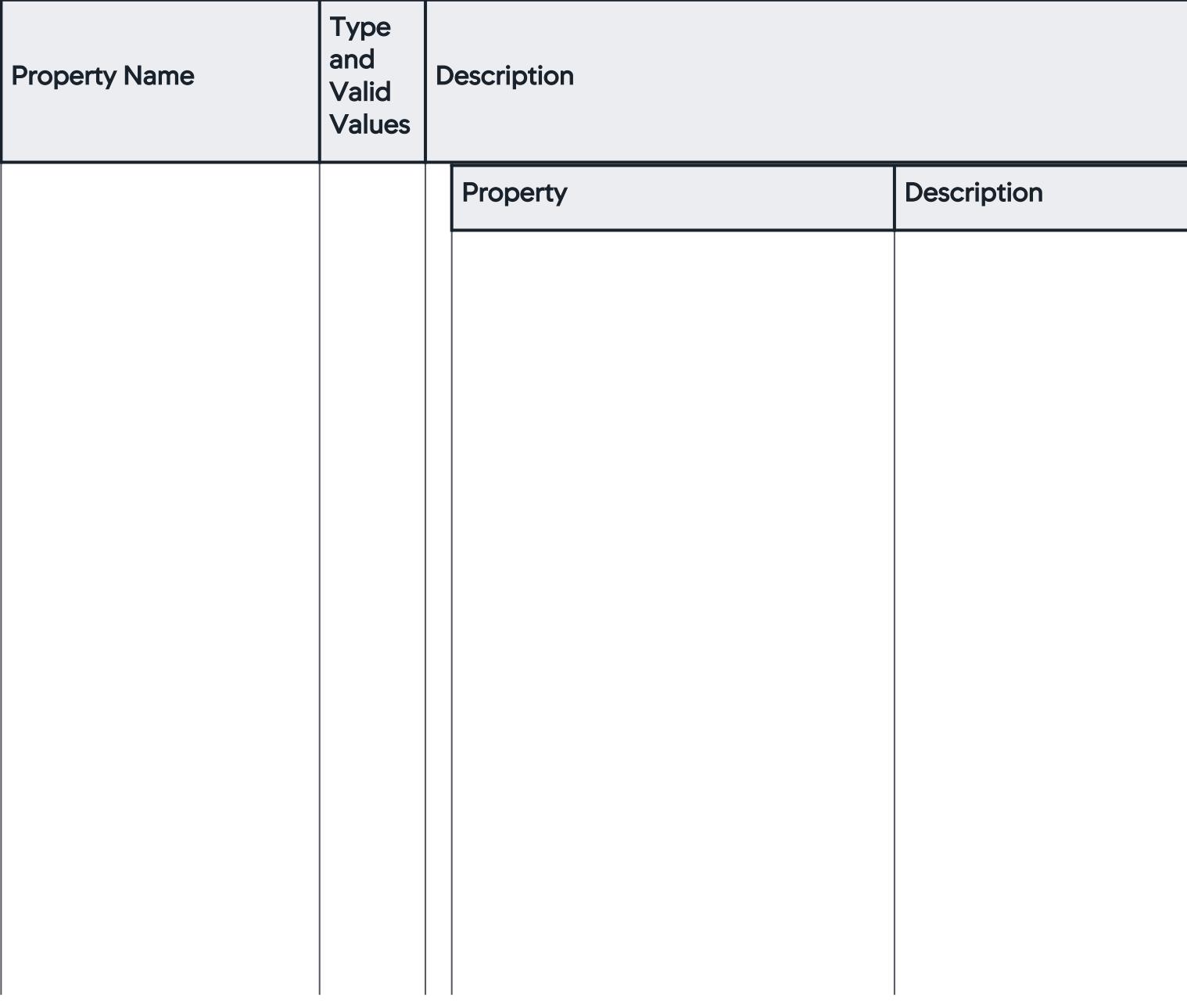

AppDynamics GovAPM functionality may vary depending on your license. Consult your ordering documentation and account representative for questions regarding included features. GovAPM deployments include APM (Pro/Peak), Browser Real User Monitoring (BRUM) (Pro/Peak), Mobile Real User Monitoring (Pro/Peak), Database Visibility, Server Visibility, including Cluster Agent, and Transaction Analytics.

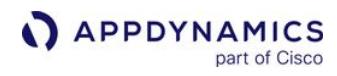

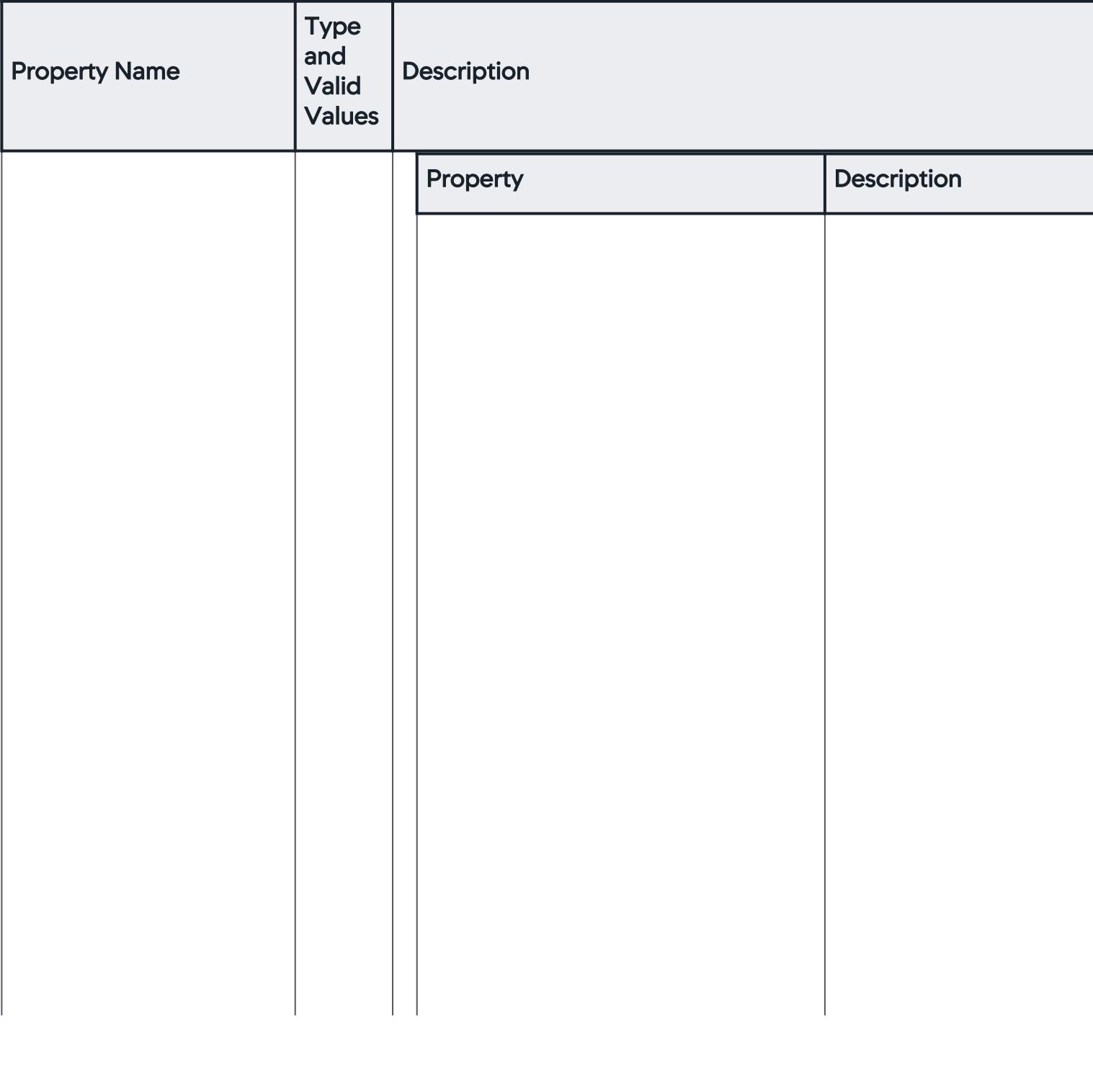

AppDynamics GovAPM functionality may vary depending on your license. Consult your ordering documentation and account representative for questions regarding included features. GovAPM deployments include APM (Pro/Peak), Browser Real User Monitoring (BRUM) (Pro/Peak), Mobile Real User Monitoring (Pro/Peak), Database Visibility, Server Visibility, including Cluster Agent, and Transaction Analytics.

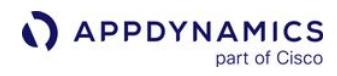

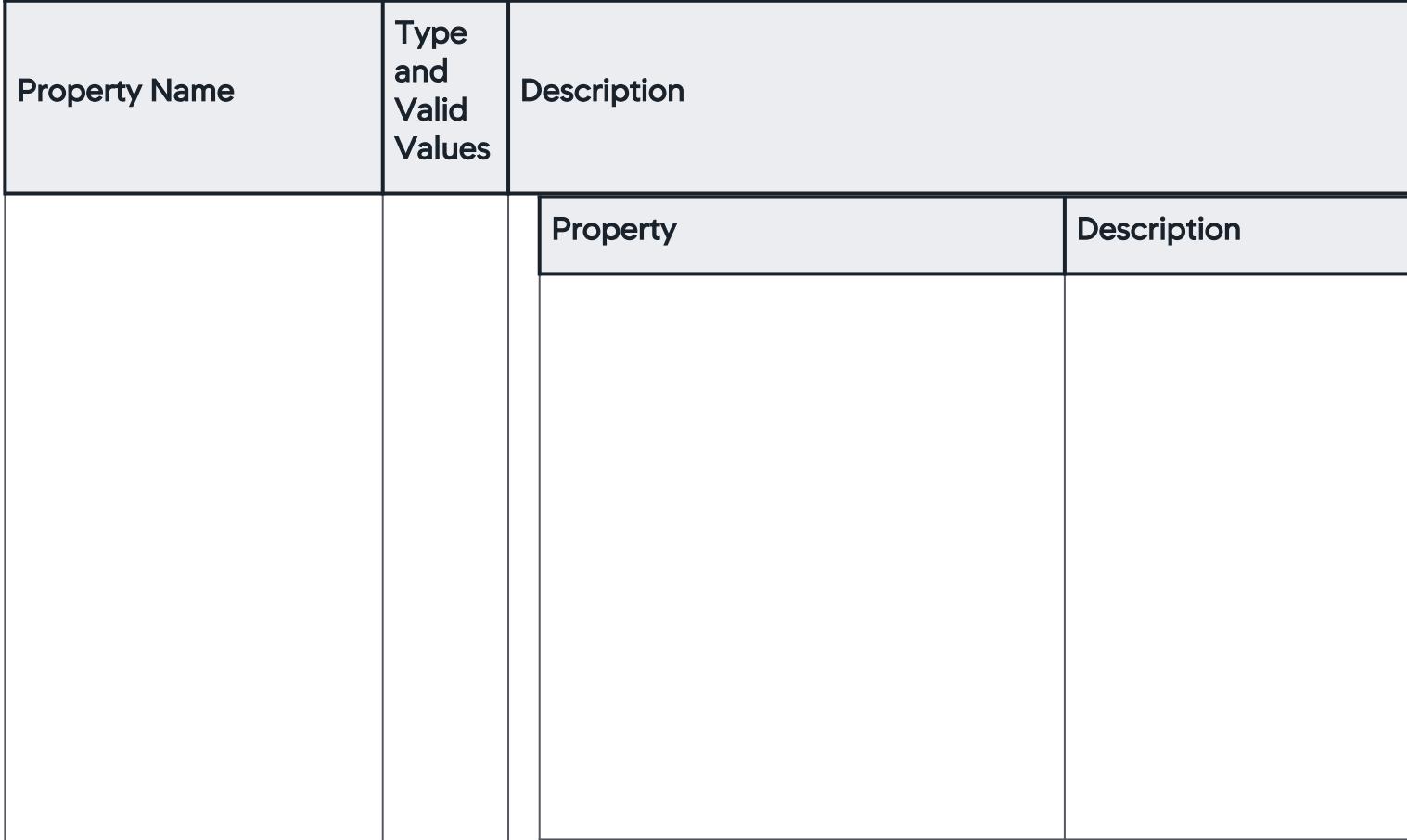

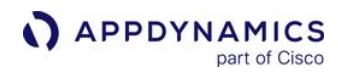

<span id="page-3271-0"></span>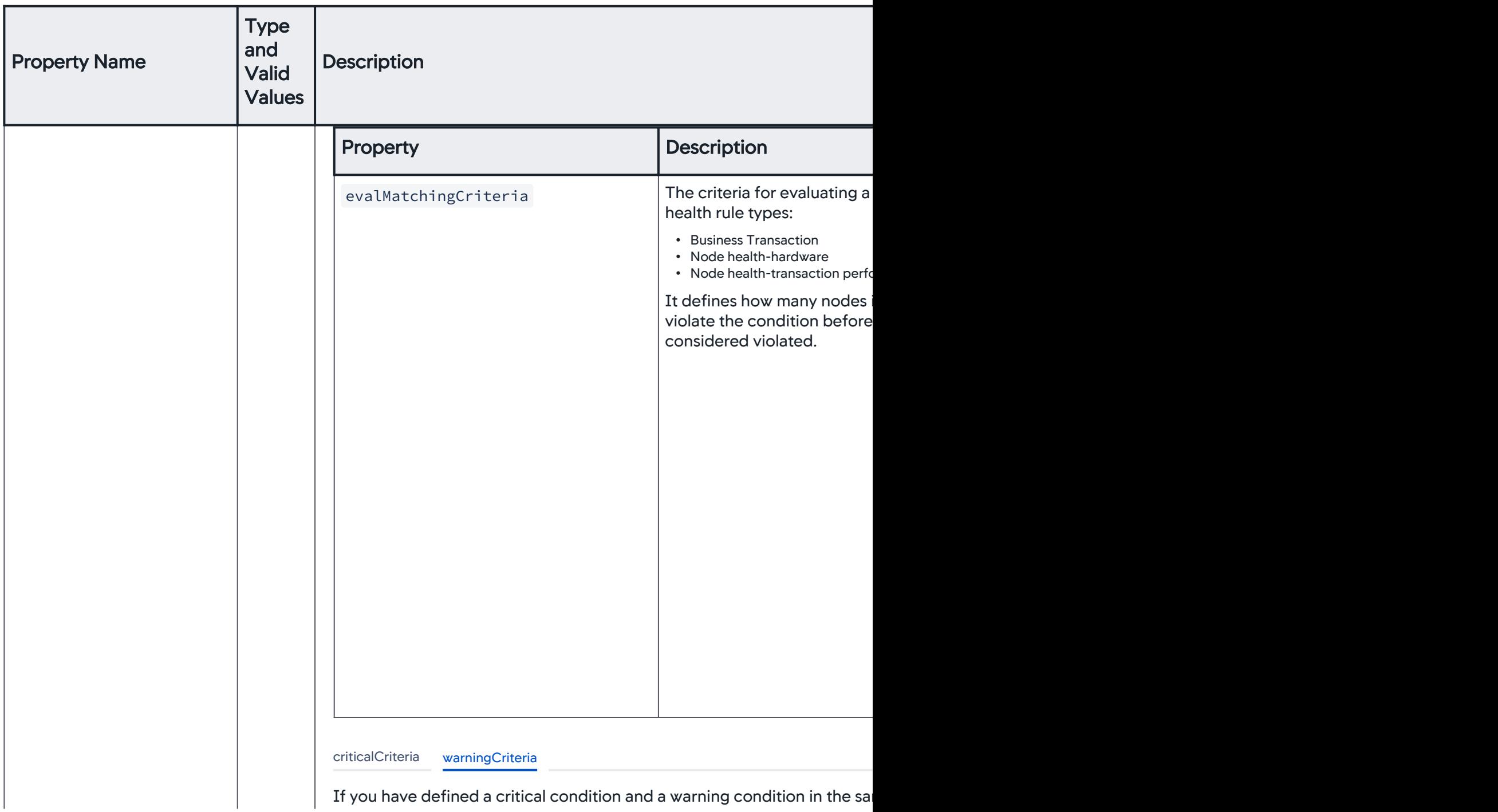

<span id="page-3271-1"></span>AppDynamics GovAPM functionality may vary depending on your license. Consult your ordering documentation and account representative for questions regarding included features. GovAPM deployments include APM (Pro/Peak), Browser Real User Monitoring (BRUM) (Pro/Peak), Mobile Real User Monitoring (Pro/Peak), Database Visibility, Server Visibility, including Cluster Agent, and Transaction Analytics.

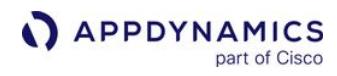

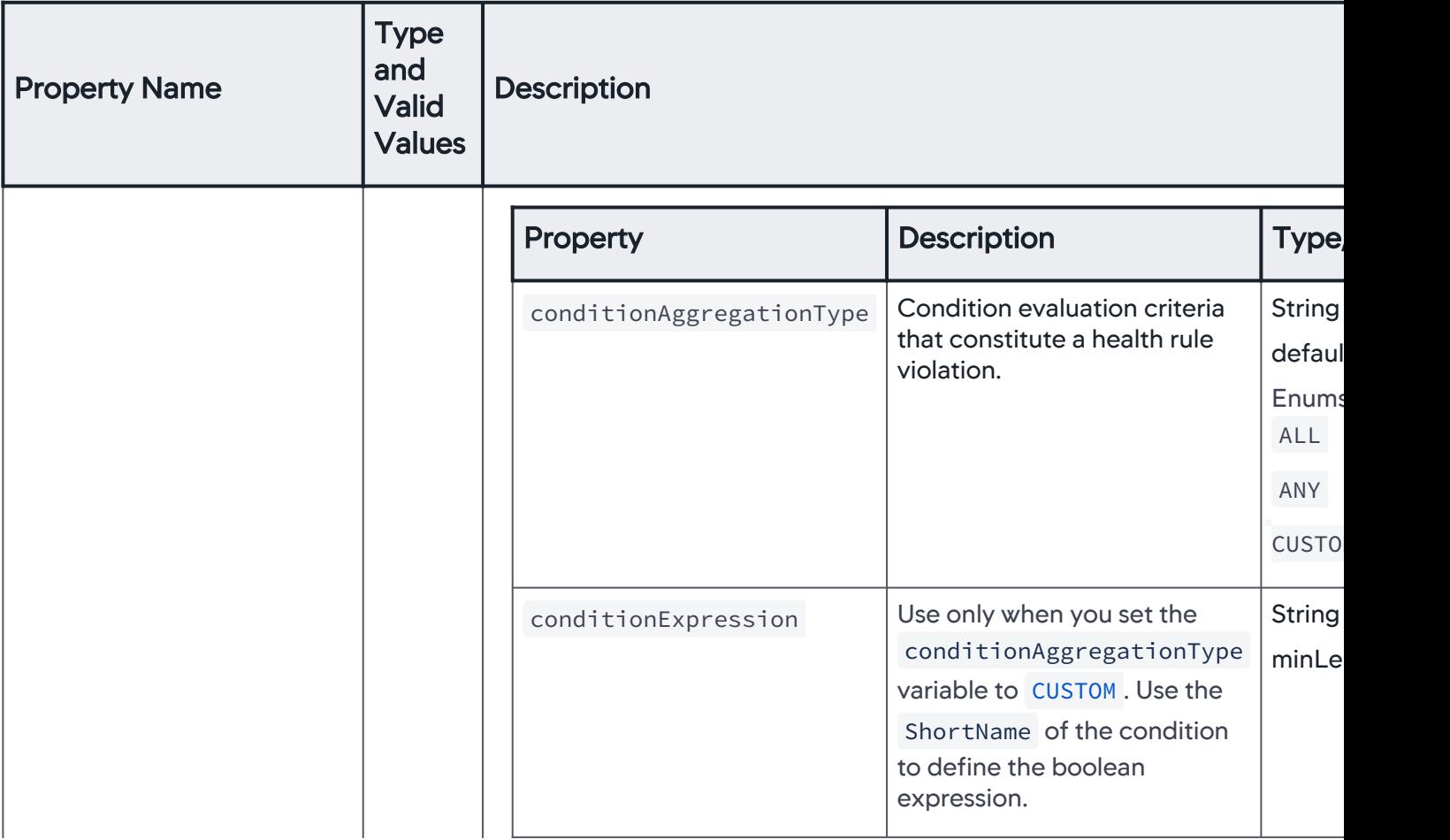

AppDynamics GovAPM functionality may vary depending on your license. Consult your ordering documentation and account representative for questions regarding included features. GovAPM deployments include APM (Pro/Peak), Browser Real User Monitoring (BRUM) (Pro/Peak), Mobile Real User Monitoring (Pro/Peak), Database Visibility, Server Visibility, including Cluster Agent, and Transaction Analytics.

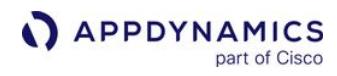

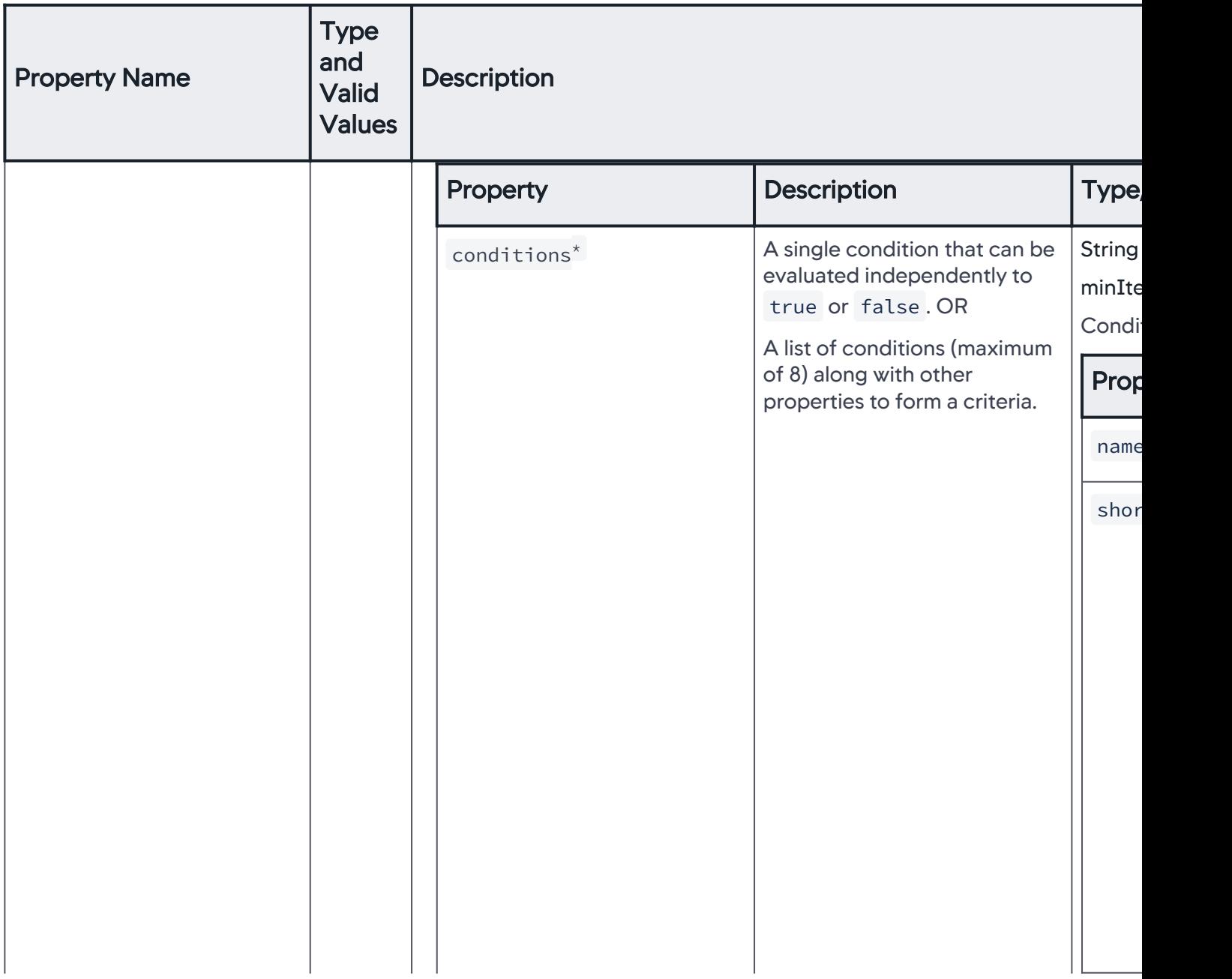

AppDynamics GovAPM functionality may vary depending on your license. Consult your ordering documentation and account representative for questions regarding included features. GovAPM deployments include APM (Pro/Peak), Browser Real User Monitoring (BRUM) (Pro/Peak), Mobile Real User Monitoring (Pro/Peak), Database Visibility, Server Visibility, including Cluster Agent, and Transaction Analytics.

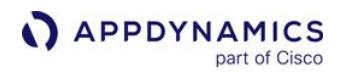

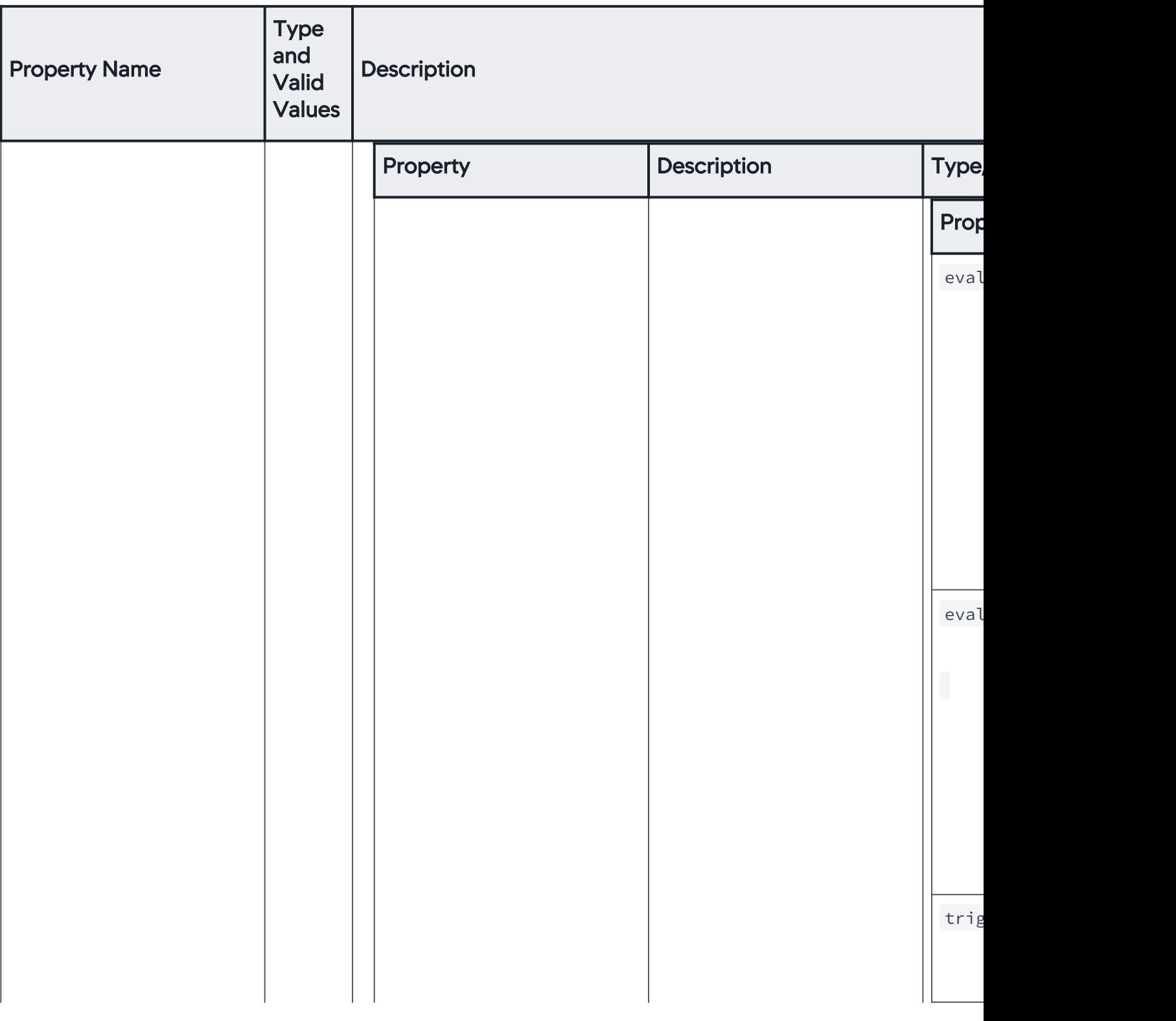

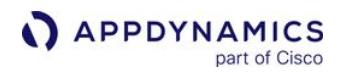

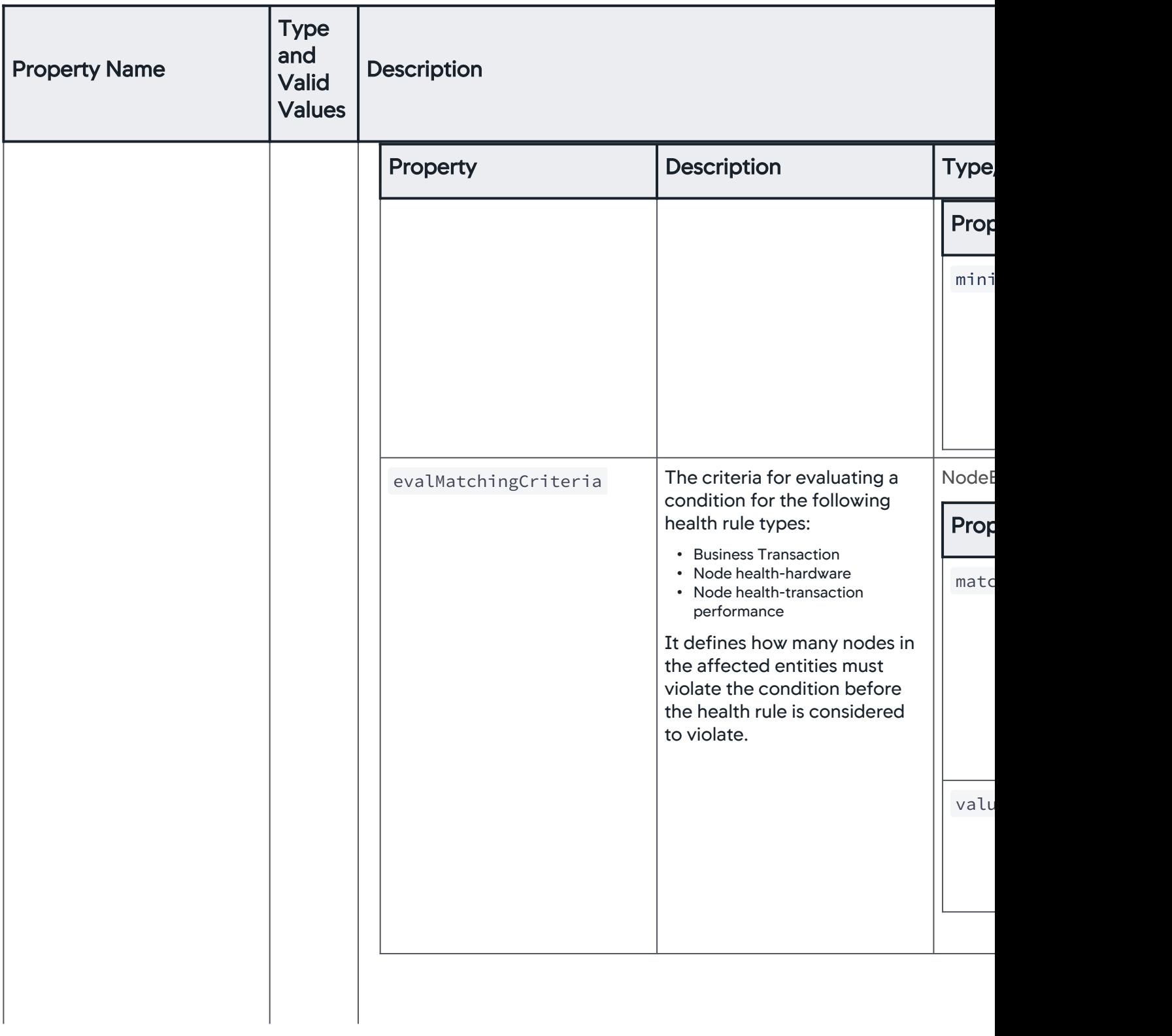
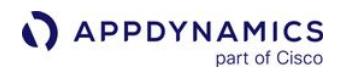

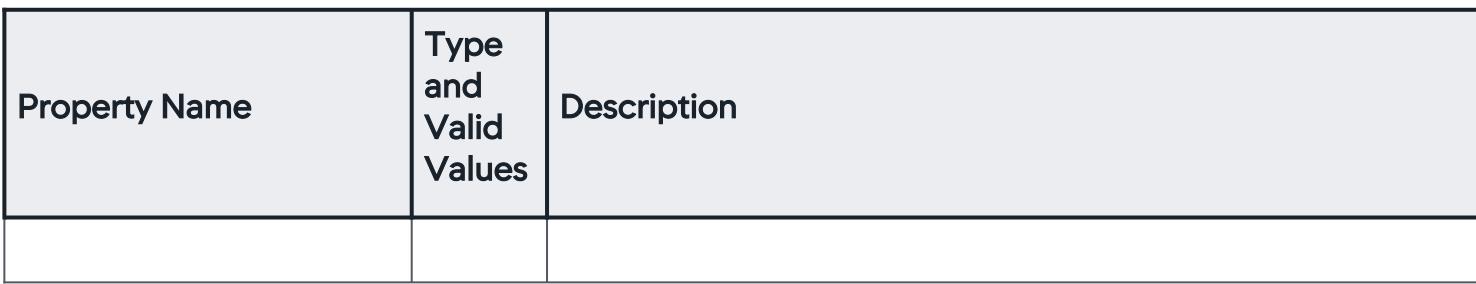

#### HealthRuleSummaryArray

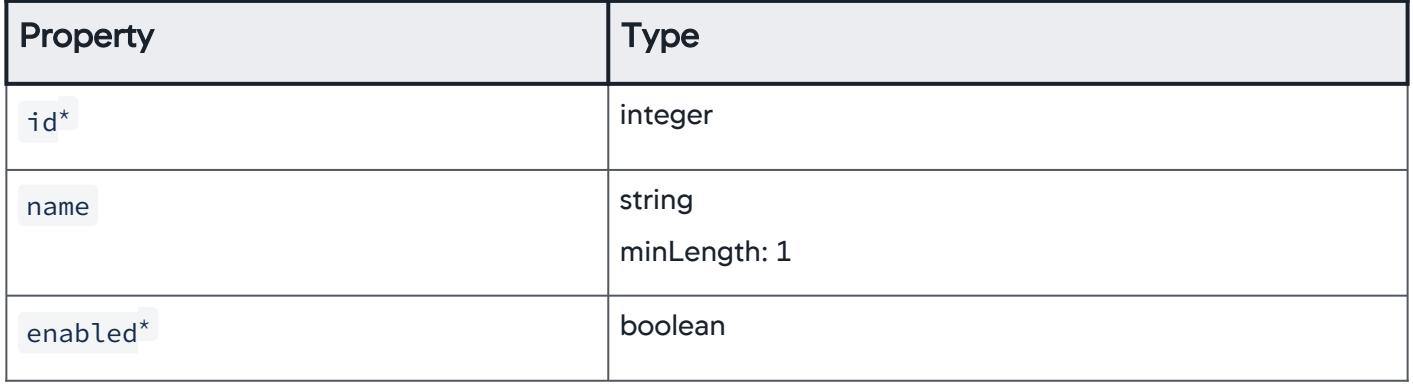

#### HealthRuleConfiguration

The configuration details of a health rule that you can update individually without the need to send the complete health rule JSON payload. You can mention one or more properties and all those properties are set to the new specified values.

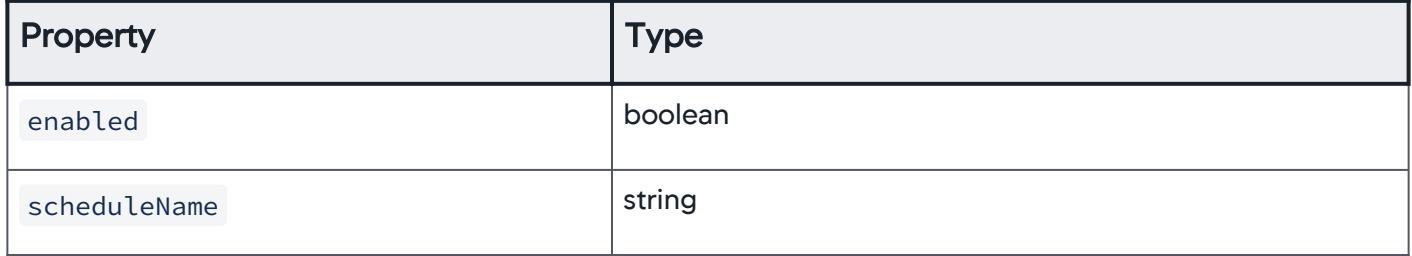

## **MetricEvalDetail**

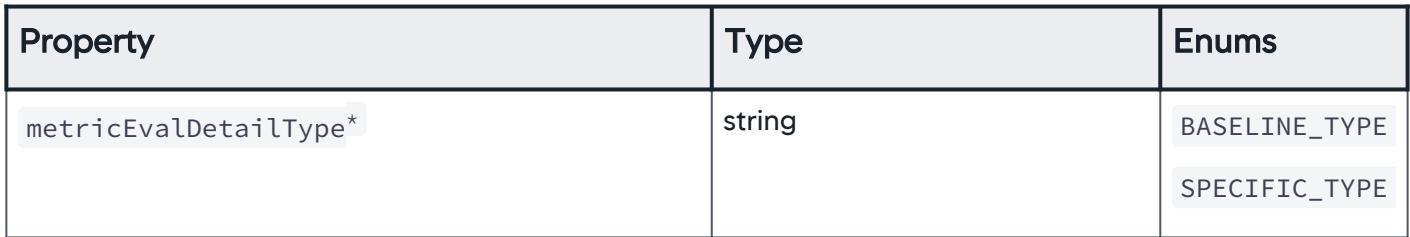

AppDynamics GovAPM functionality may vary depending on your license. Consult your ordering documentation and account representative for questions regarding included features. GovAPM deployments include APM (Pro/Peak), Browser Real User Monitoring (BRUM) (Pro/Peak), Mobile Real User Monitoring (Pro/Peak), Database Visibility, Server Visibility, including Cluster Agent, and Transaction Analytics.

# BaselineMetricEvalDetail

The deviation of a metric from the baseline used to evaluate the health rule.

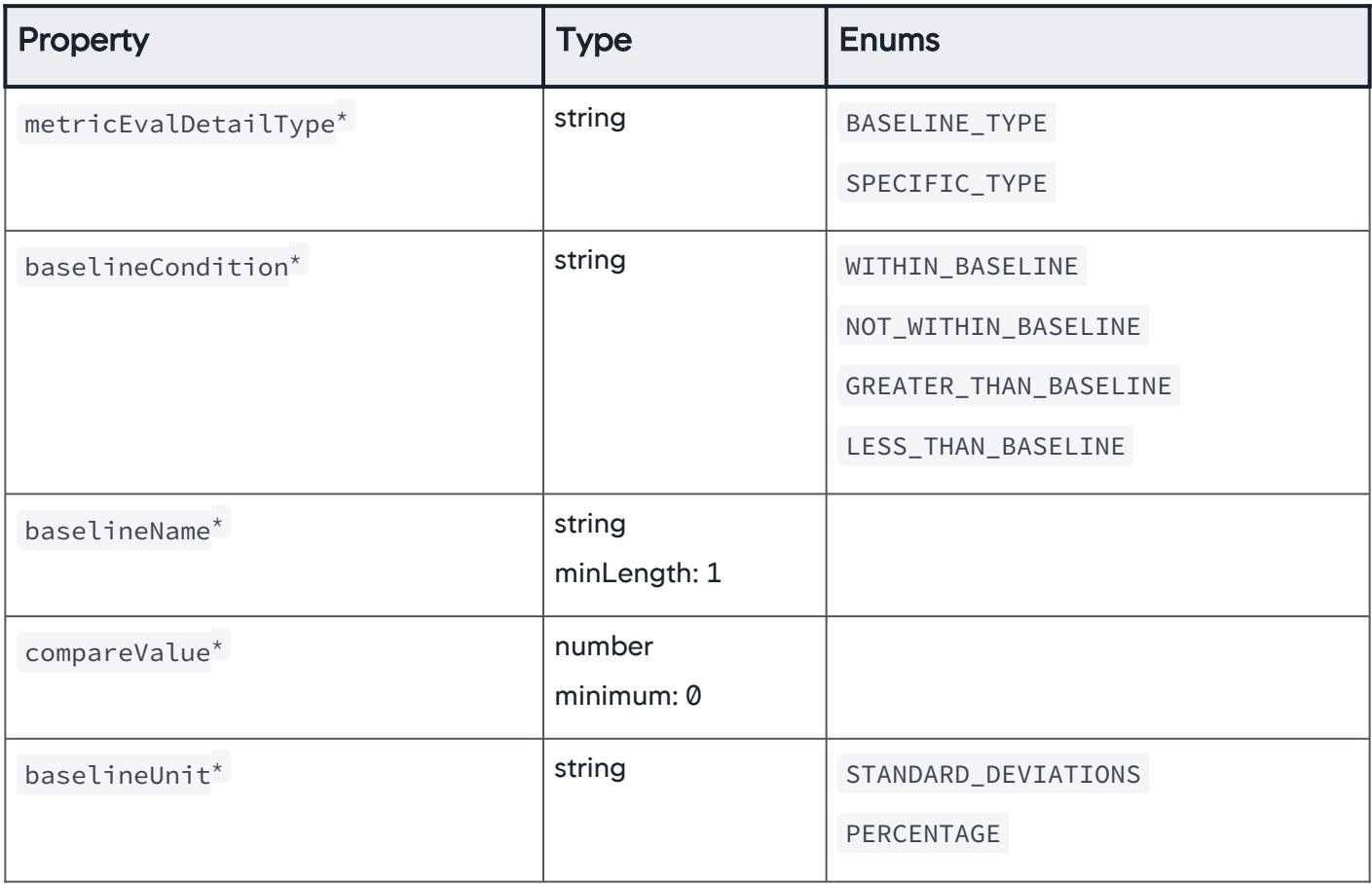

### SpecificValueMetricEvalDetail

The deviation of a metric from a specific value used to evaluate the health rule.

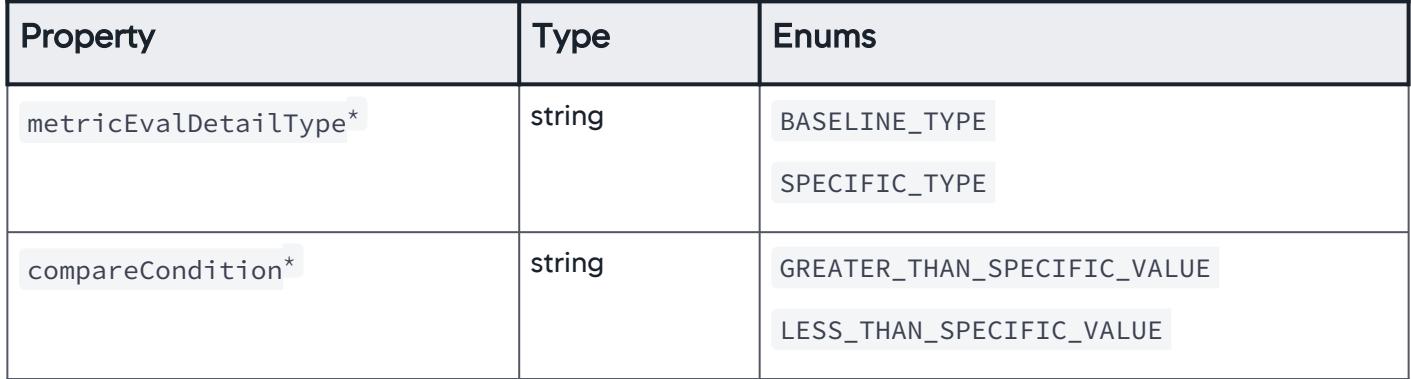

AppDynamics GovAPM functionality may vary depending on your license. Consult your ordering documentation and account representative for questions regarding included features. GovAPM deployments include APM (Pro/Peak), Browser Real User Monitoring (BRUM) (Pro/Peak), Mobile Real User Monitoring (Pro/Peak), Database Visibility, Server Visibility, including Cluster Agent, and Transaction Analytics.

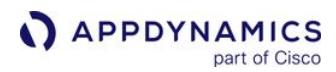

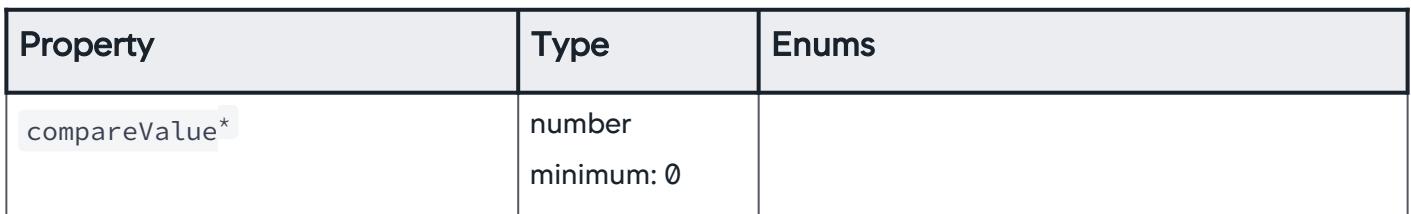

#### MetricAggregateFunction

Metrics aggregated to determine the deviation and evaluate the health rule.

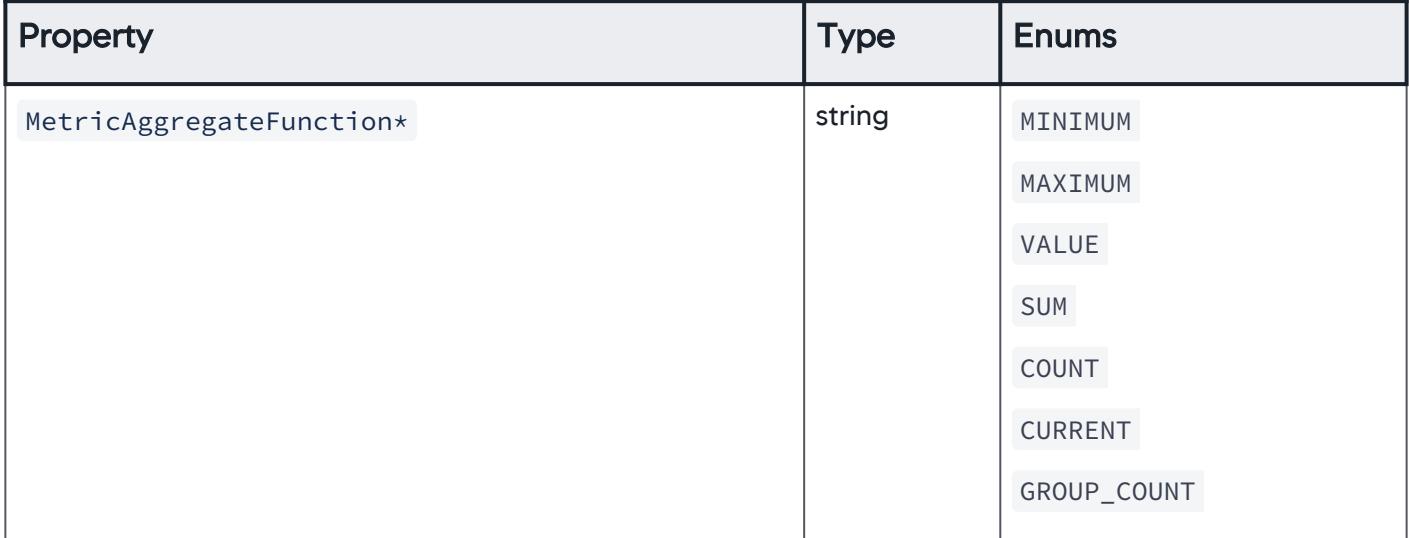

#### SingleMetricEvalDetail

The deviation of a single metric from the aggregated value used to evaluate the health rule.

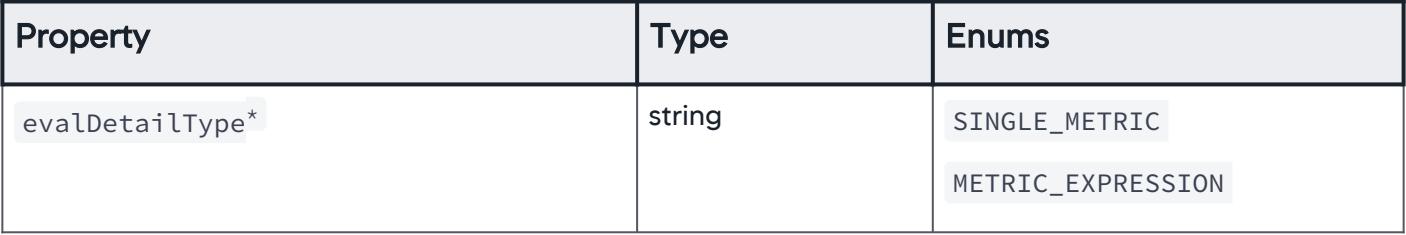

AppDynamics GovAPM functionality may vary depending on your license. Consult your ordering documentation and account representative for questions regarding included features. GovAPM deployments include APM (Pro/Peak), Browser Real User Monitoring (BRUM) (Pro/Peak), Mobile Real User Monitoring (Pro/Peak), Database Visibility, Server Visibility, including Cluster Agent, and Transaction Analytics.

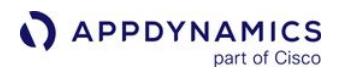

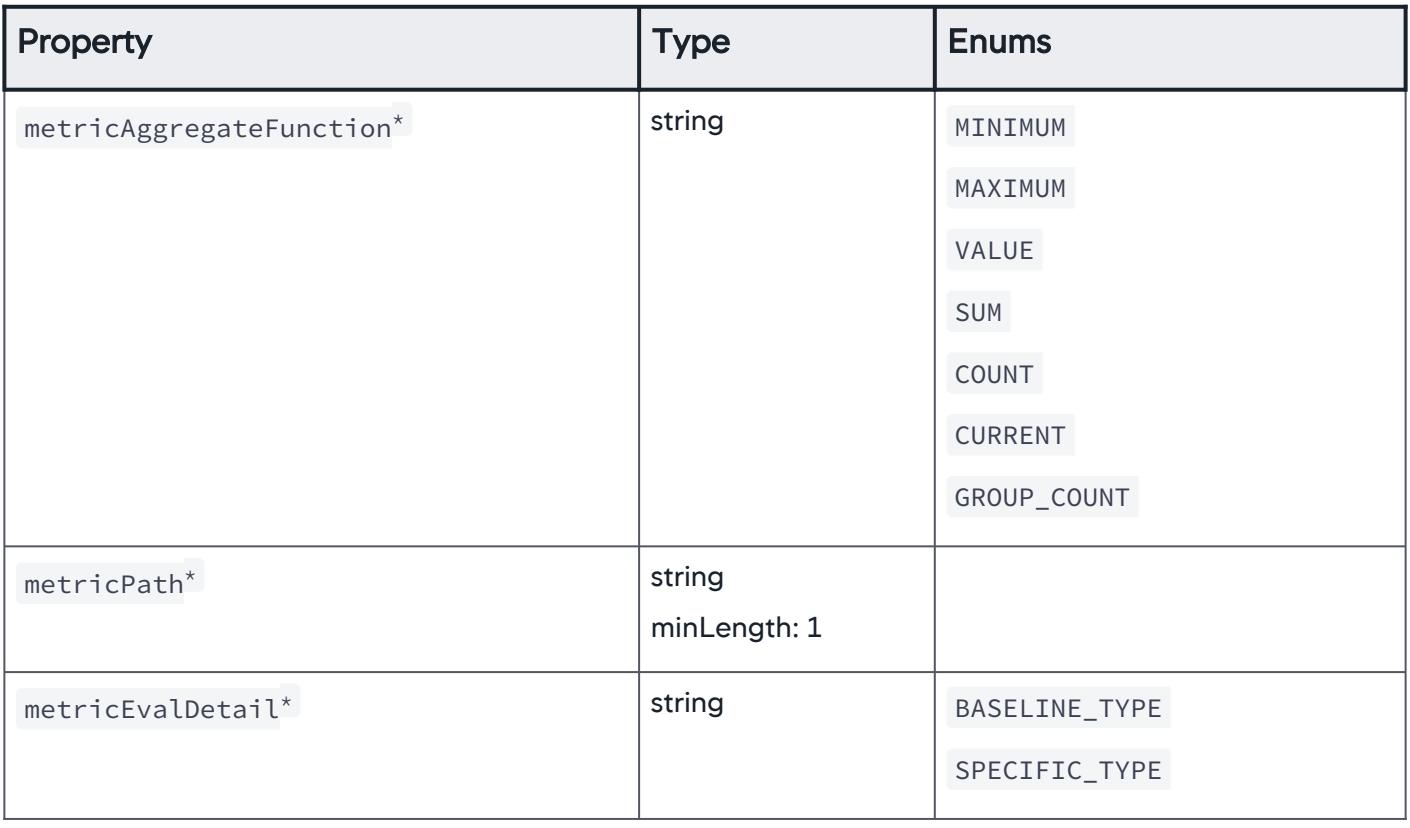

## MetricExpressionEvalDetail

The metric expression used to evaluate the health rule.

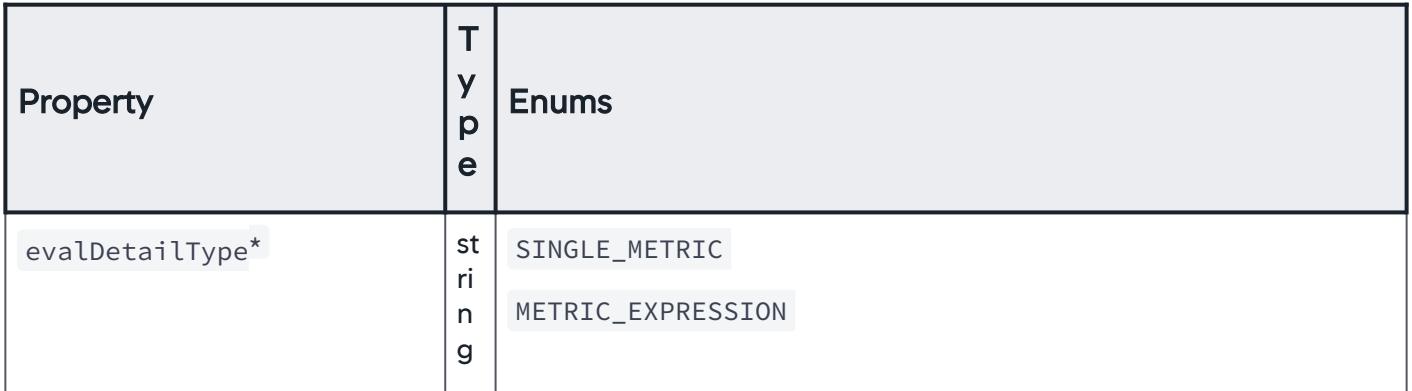

AppDynamics GovAPM functionality may vary depending on your license. Consult your ordering documentation and account representative for questions regarding included features. GovAPM deployments include APM (Pro/Peak), Browser Real User Monitoring (BRUM) (Pro/Peak), Mobile Real User Monitoring (Pro/Peak), Database Visibility, Server Visibility, including Cluster Agent, and Transaction Analytics.

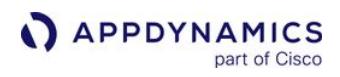

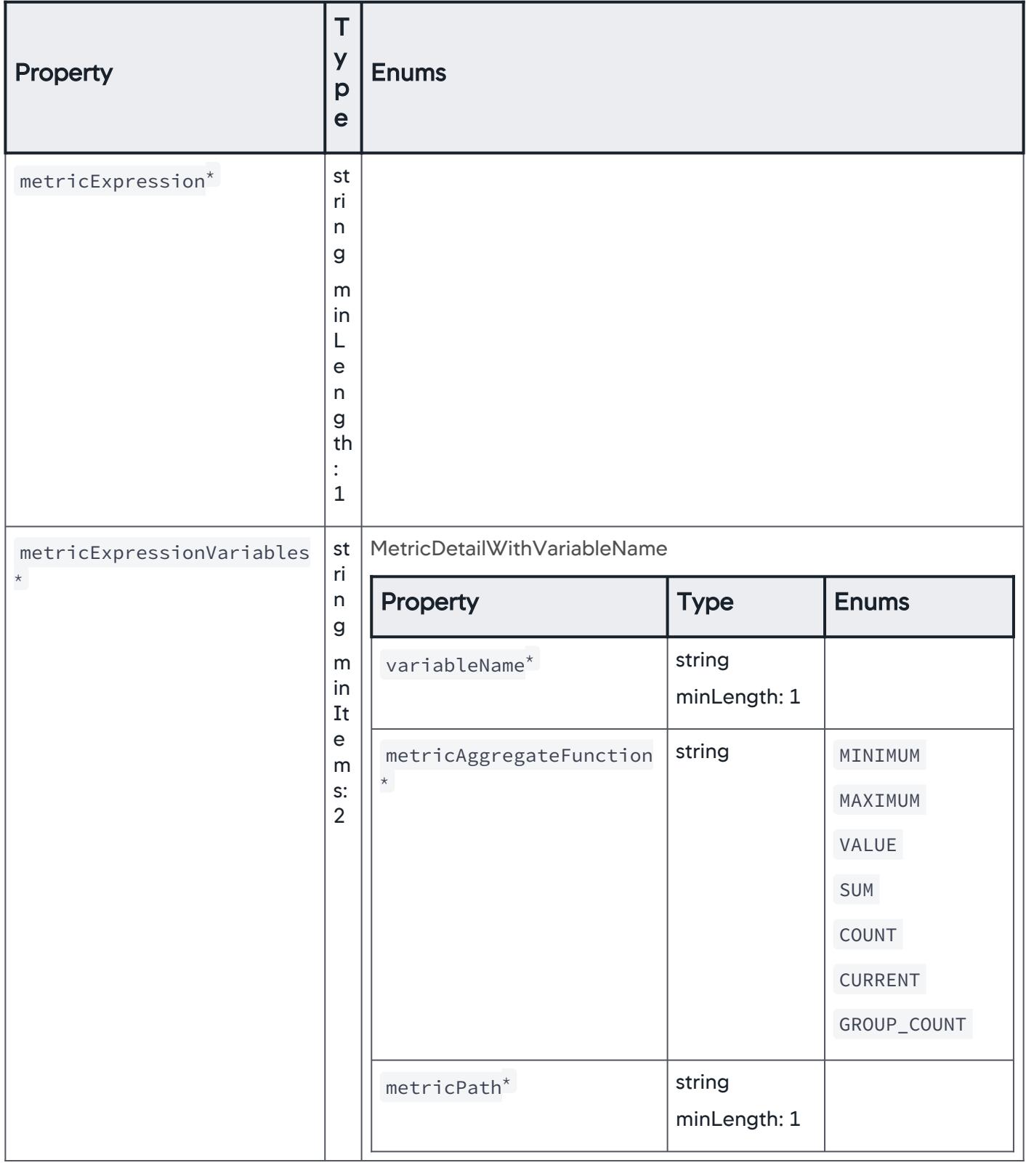

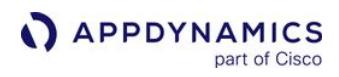

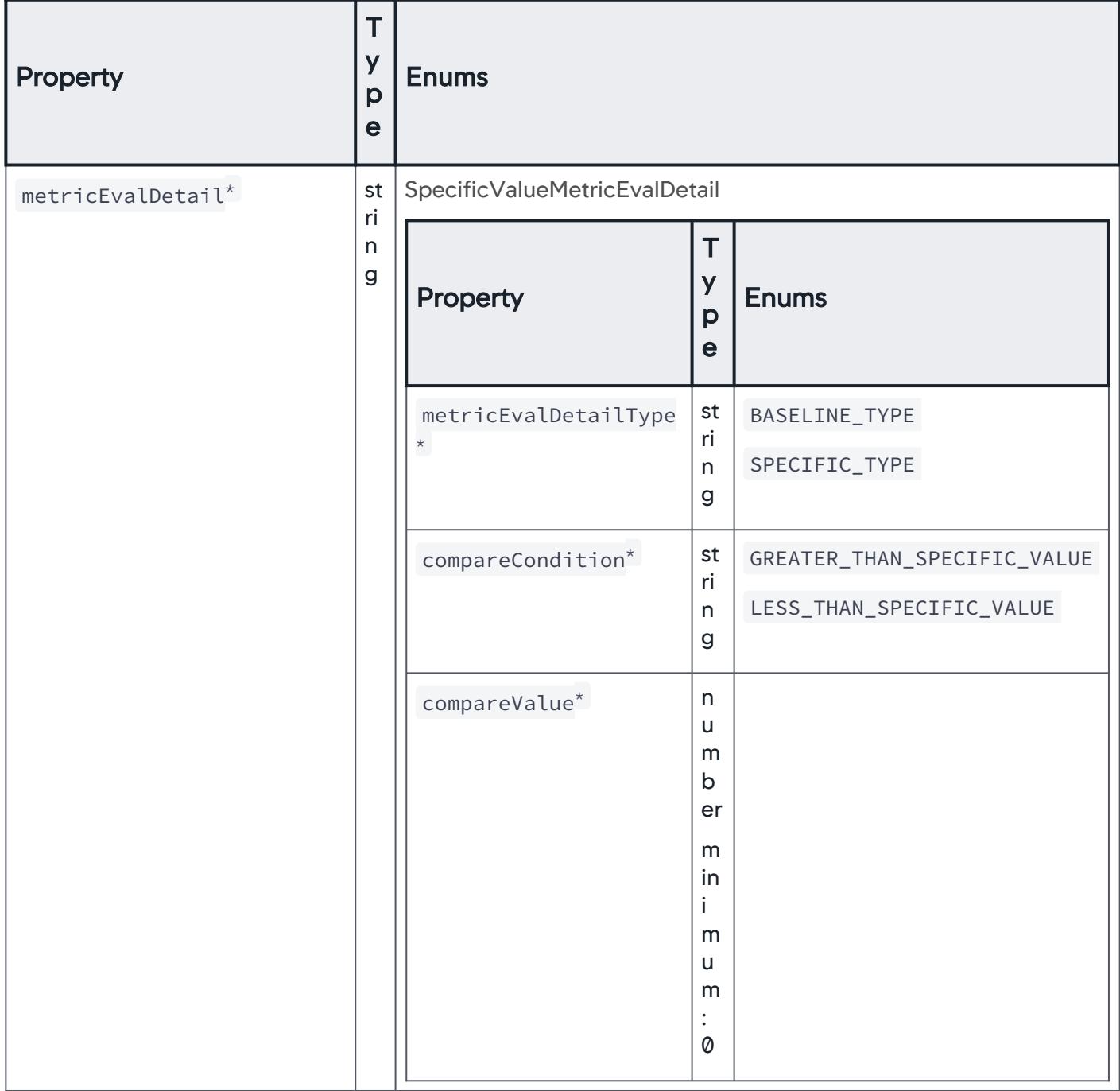

AppDynamics GovAPM functionality may vary depending on your license. Consult your ordering documentation and account representative for questions regarding included features. GovAPM deployments include APM (Pro/Peak), Browser Real User Monitoring (BRUM) (Pro/Peak), Mobile Real User Monitoring (Pro/Peak), Database Visibility, Server Visibility, including Cluster Agent, and Transaction Analytics.

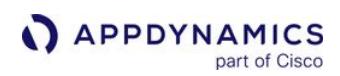

# MetricDetailWithVariableName

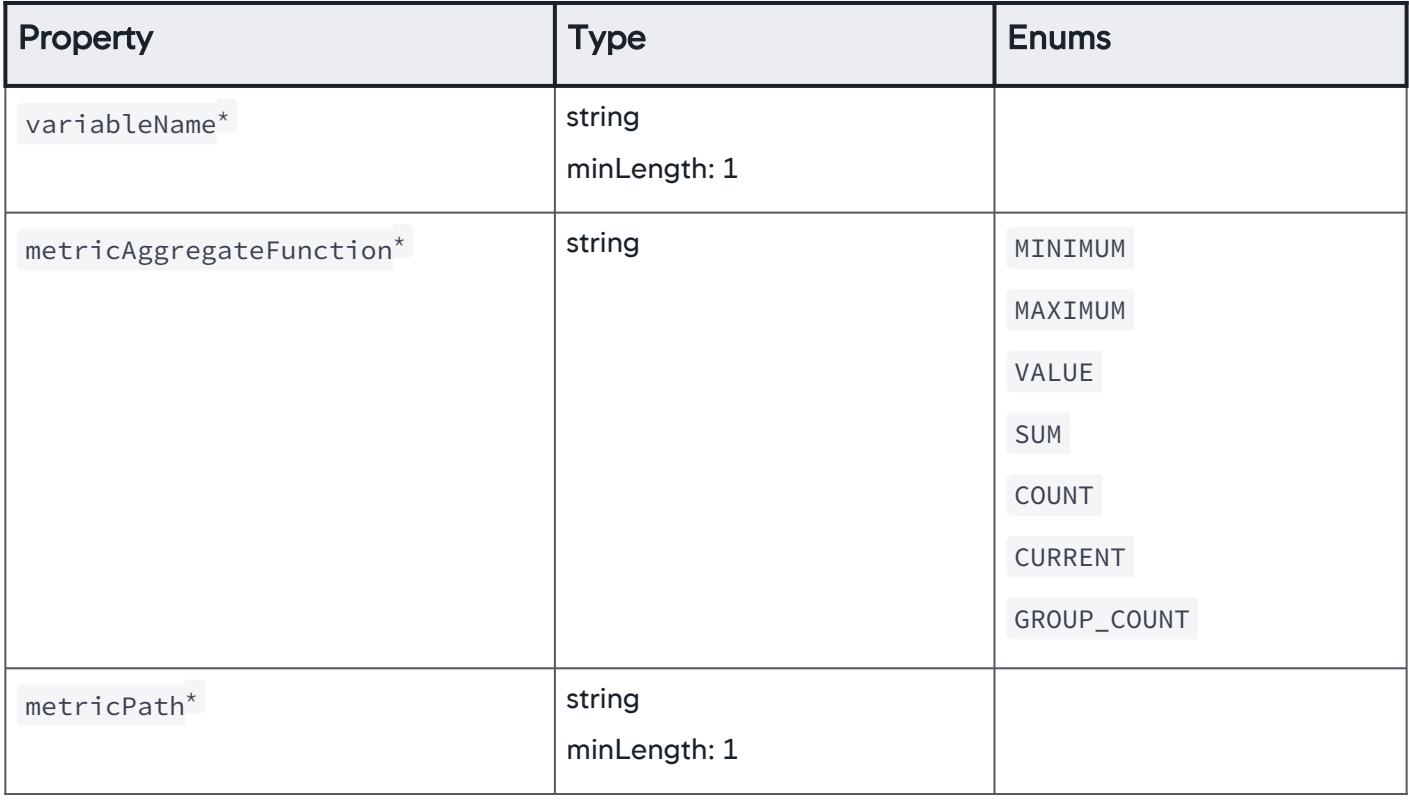

## NodeEvalMatchingCriteria

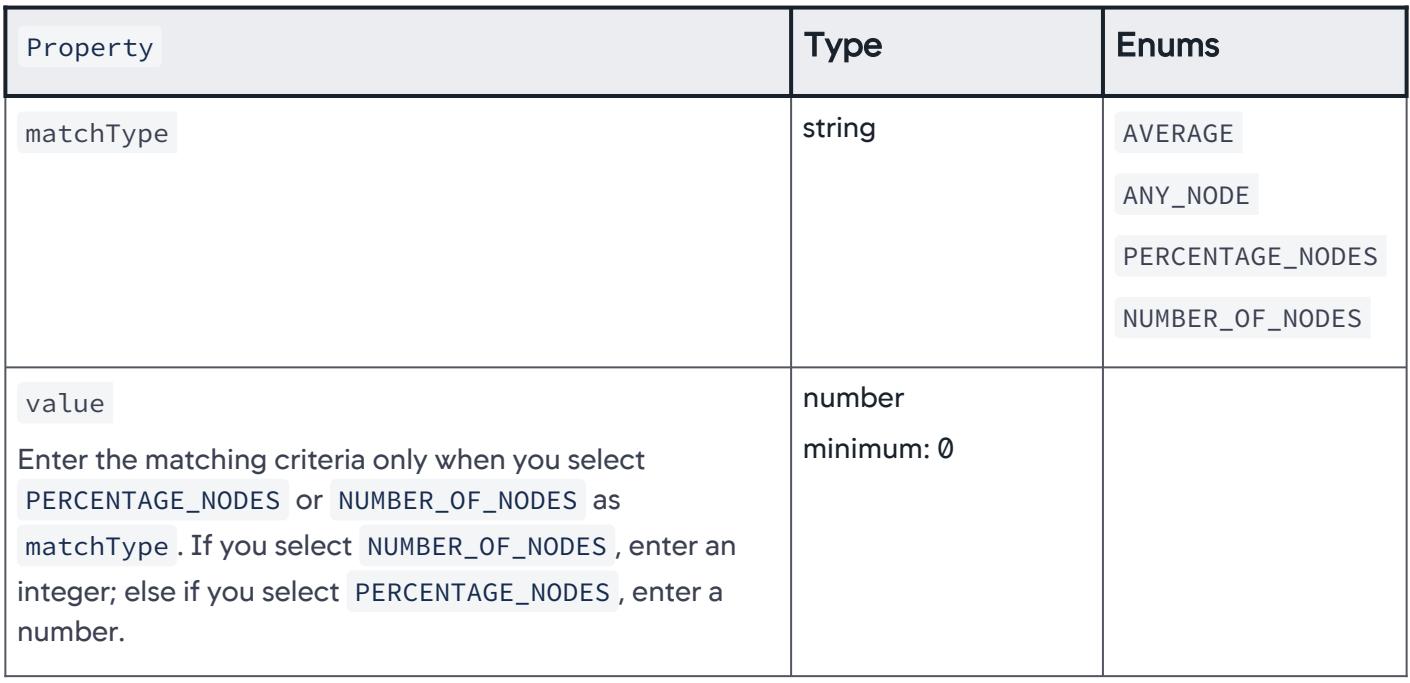

# Condition

A single condition that can be independently evaluated to true or false . List of conditions (maximum 8) along with other properties form a criteria.

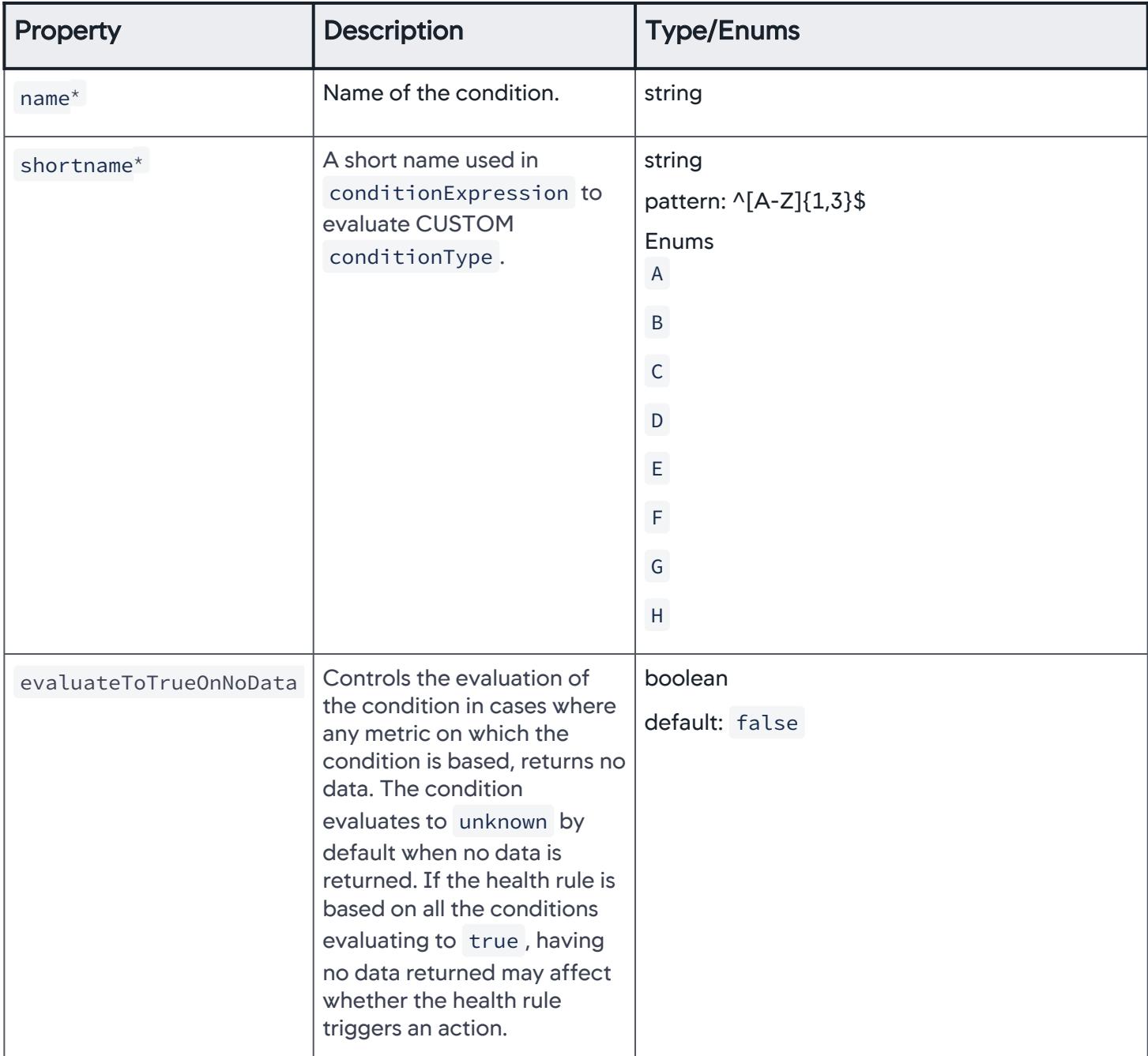

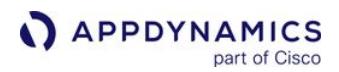

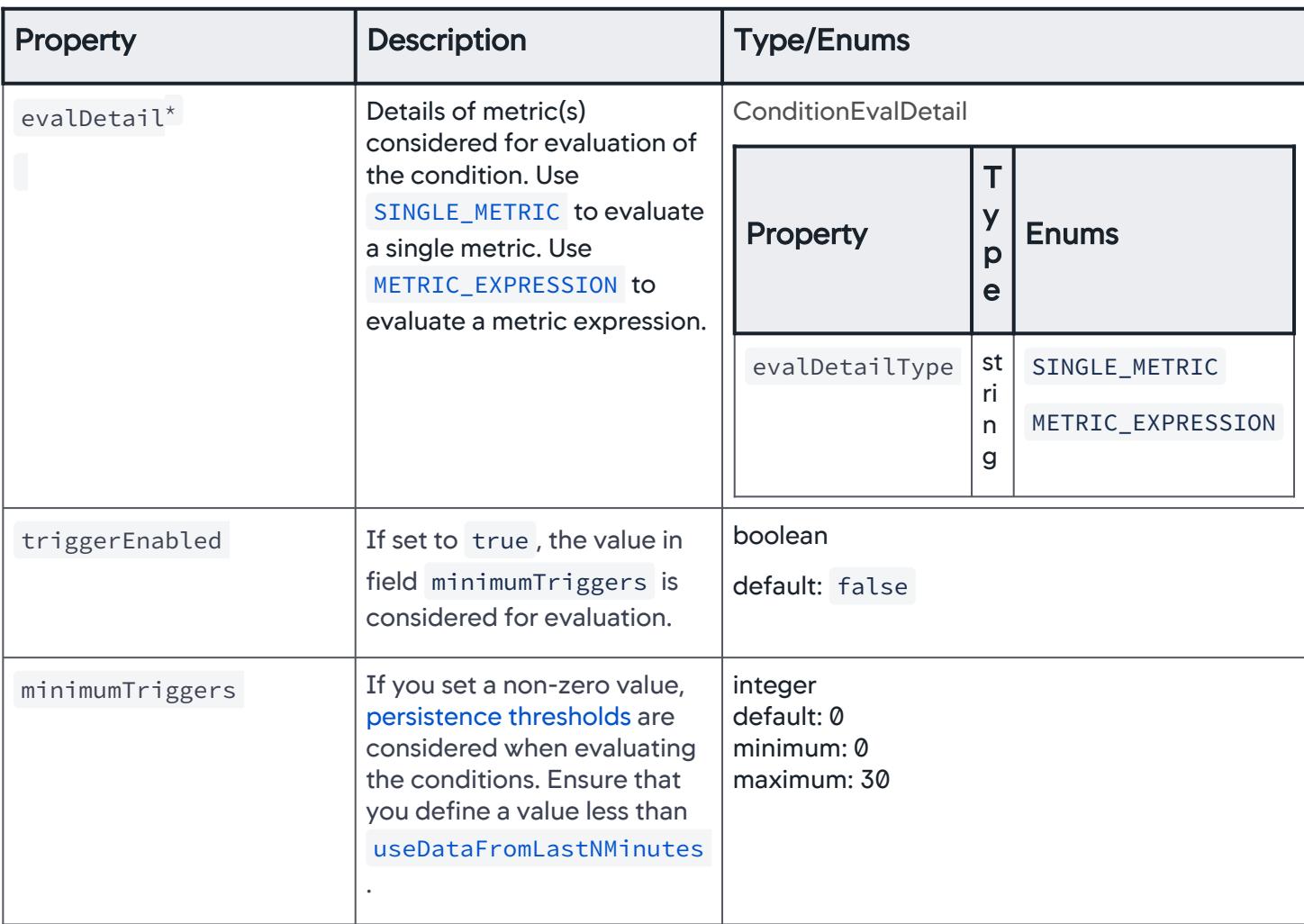

## **ConditionEvalDetail**

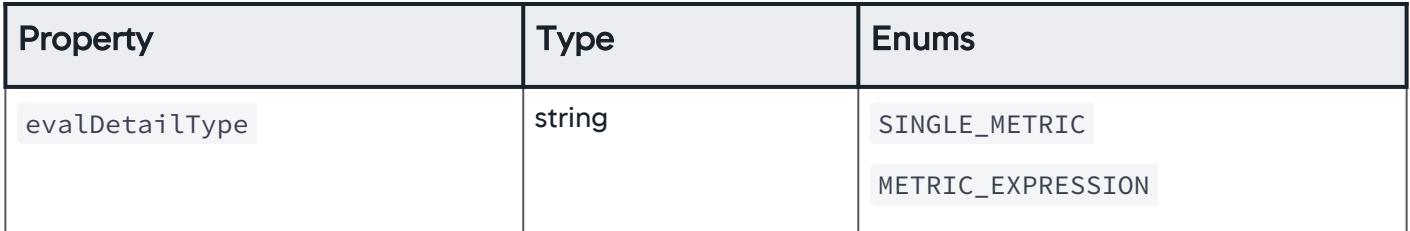

AppDynamics GovAPM functionality may vary depending on your license. Consult your ordering documentation and account representative for questions regarding included features. GovAPM deployments include APM (Pro/Peak), Browser Real User Monitoring (BRUM) (Pro/Peak), Mobile Real User Monitoring (Pro/Peak), Database Visibility, Server Visibility, including Cluster Agent, and Transaction Analytics.

### **Criteria**

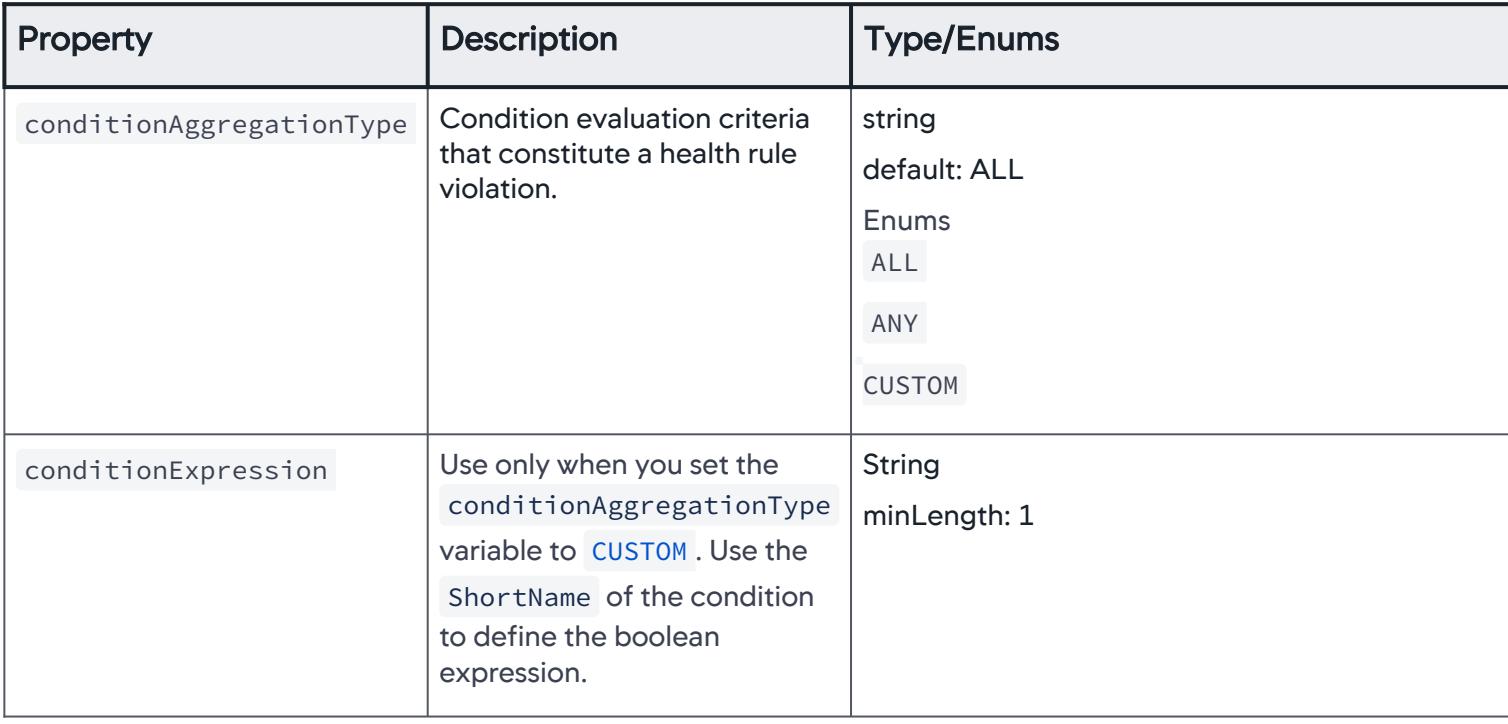

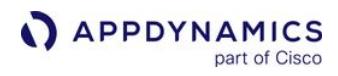

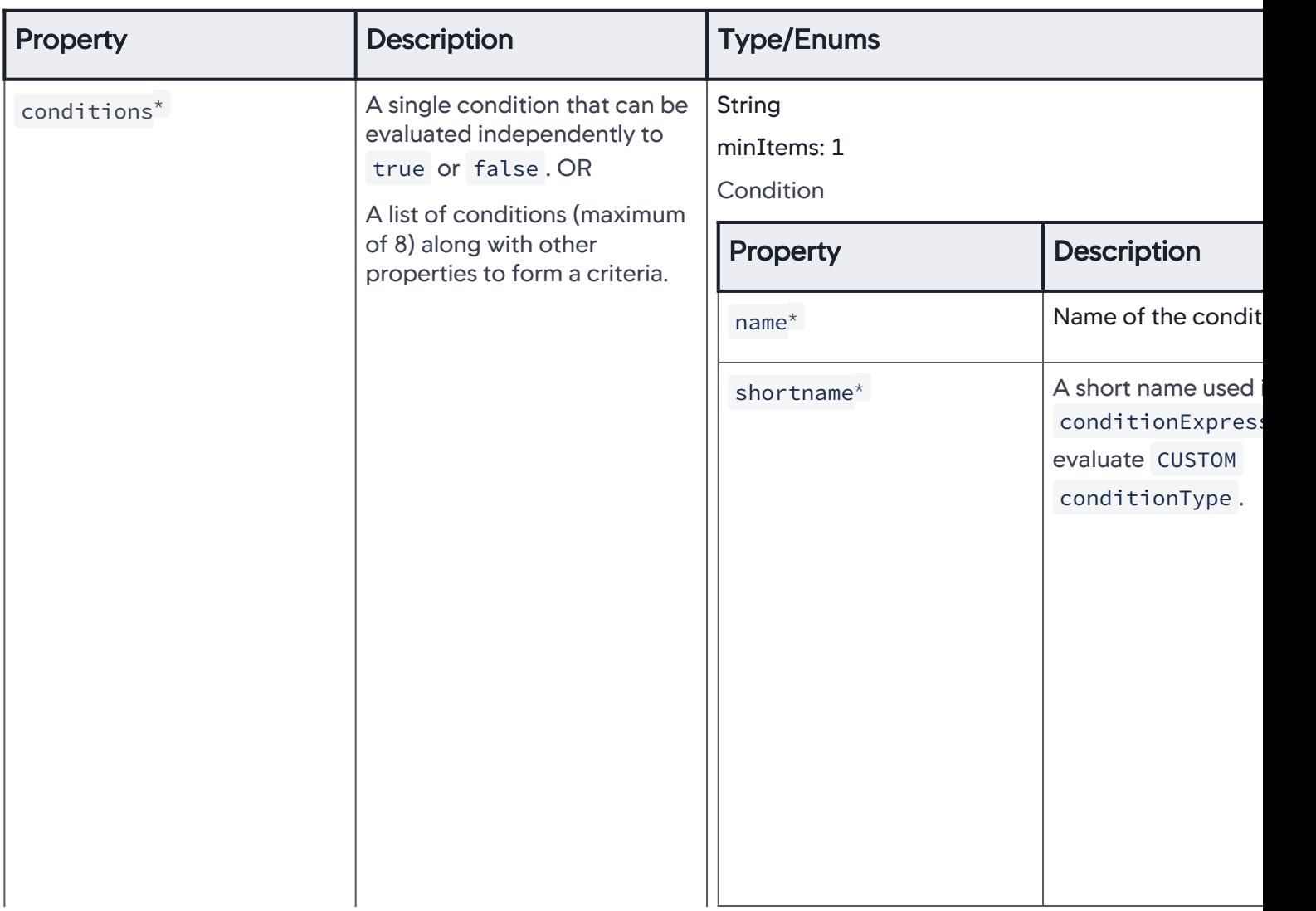

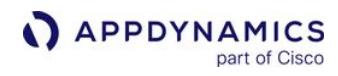

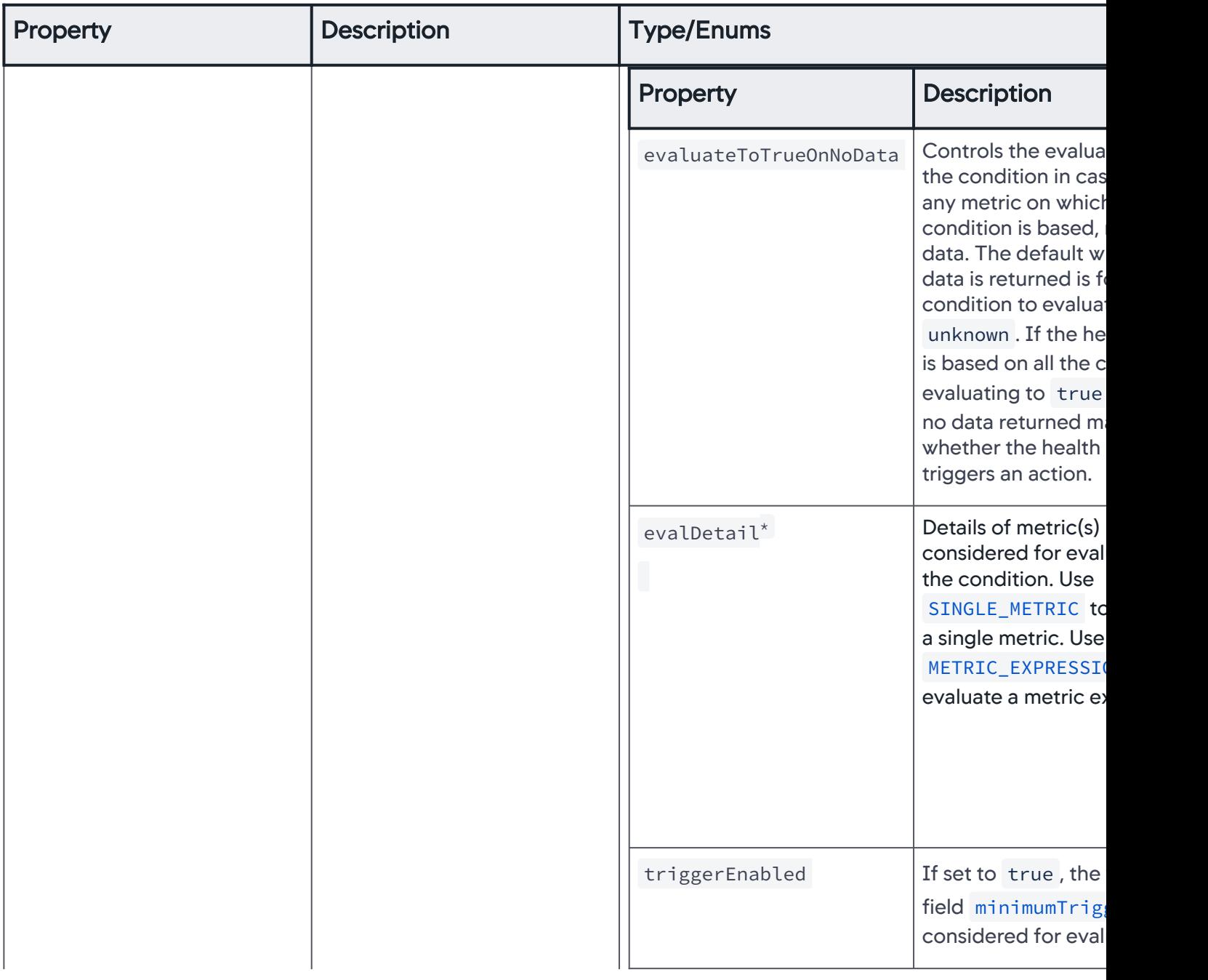

AppDynamics GovAPM functionality may vary depending on your license. Consult your ordering documentation and account representative for questions regarding included features. GovAPM deployments include APM (Pro/Peak), Browser Real User Monitoring (BRUM) (Pro/Peak), Mobile Real User Monitoring (Pro/Peak), Database Visibility, Server Visibility, including Cluster Agent, and Transaction Analytics.

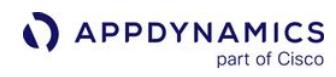

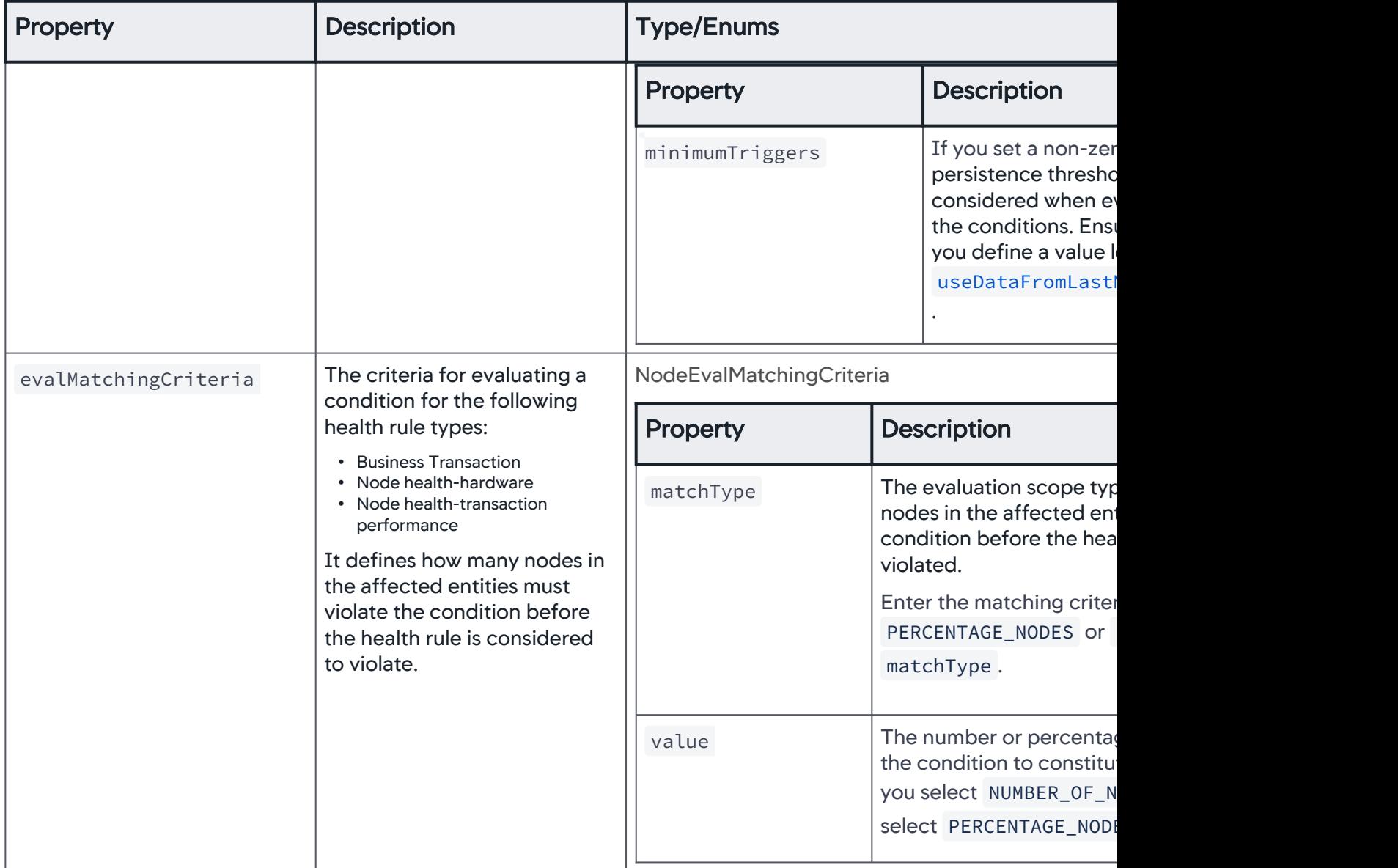

AppDynamics GovAPM functionality may vary depending on your license. Consult your ordering documentation and account representative for questions regarding included features. GovAPM deployments include APM (Pro/Peak), Browser Real User Monitoring (BRUM) (Pro/Peak), Mobile Real User Monitoring (Pro/Peak), Database Visibility, Server Visibility, including Cluster Agent, and Transaction Analytics.

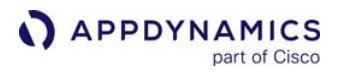

# **EntityMatchingPattern**

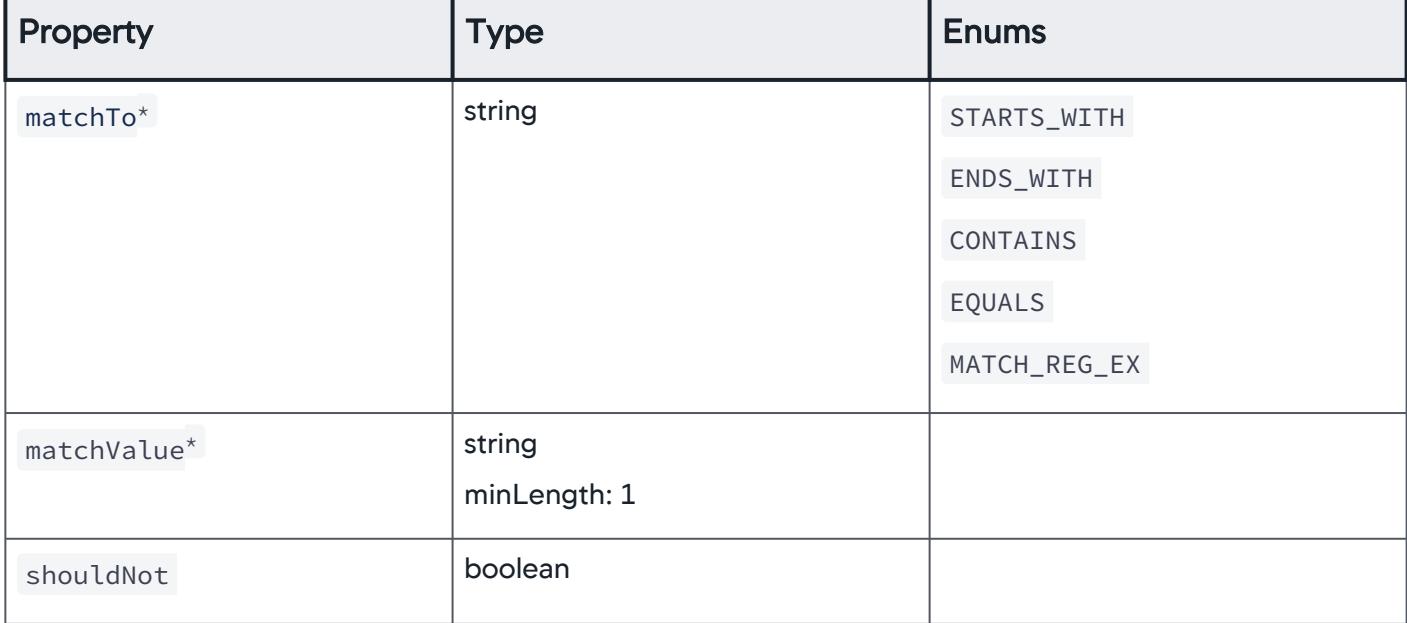

# **AffectedTiers**

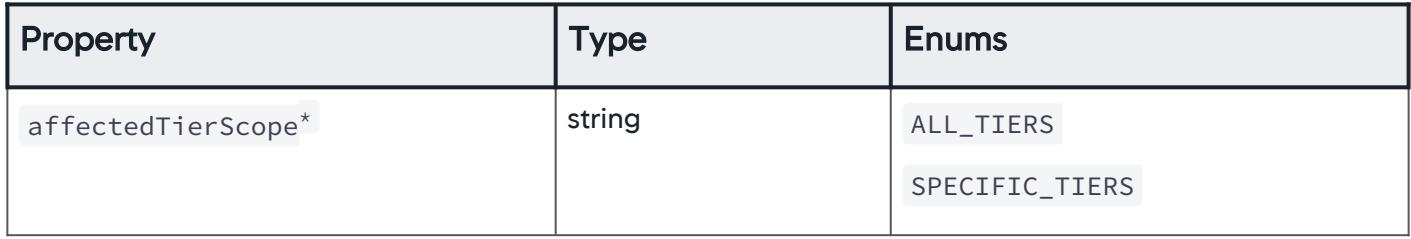

## AllTiers

The scope of affected tiers is set to all tiers for an affected entity.

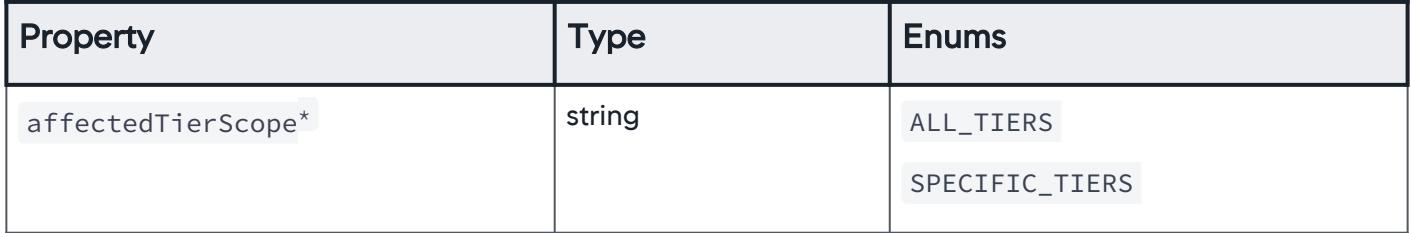

## **SpecificTiers**

The scope of affected tiers is set to specific tiers for an affected entity.

AppDynamics GovAPM functionality may vary depending on your license. Consult your ordering documentation and account representative for questions regarding included features. GovAPM deployments include APM (Pro/Peak), Browser Real User Monitoring (BRUM) (Pro/Peak), Mobile Real User Monitoring (Pro/Peak), Database Visibility, Server Visibility, including Cluster Agent, and Transaction Analytics.

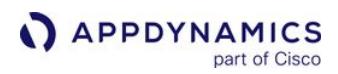

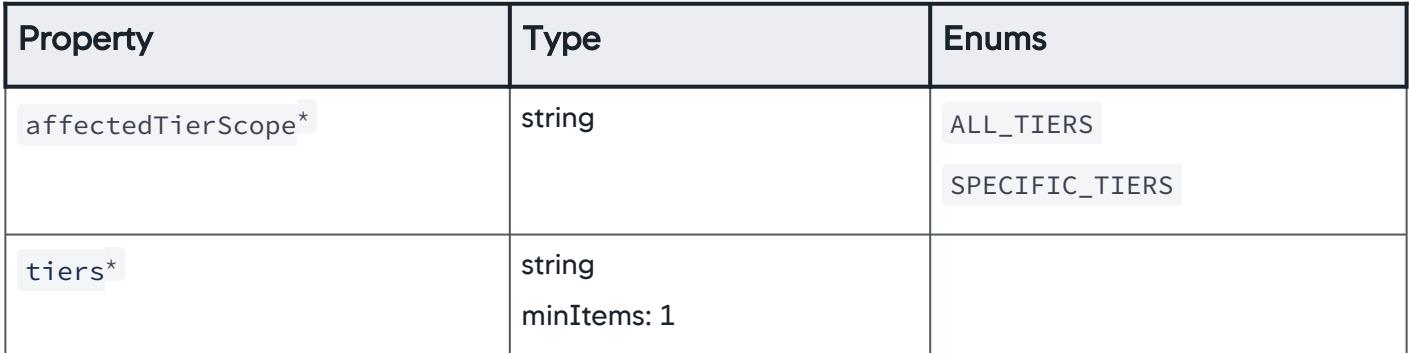

## **AffectedNodes**

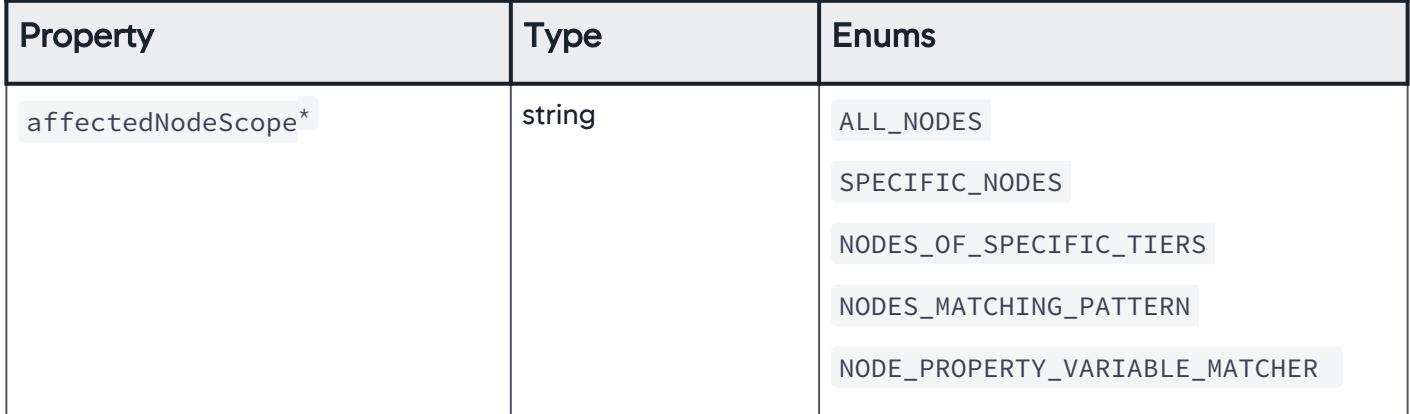

#### AllNodes

The scope of affected nodes is set to all nodes for an affected entity.

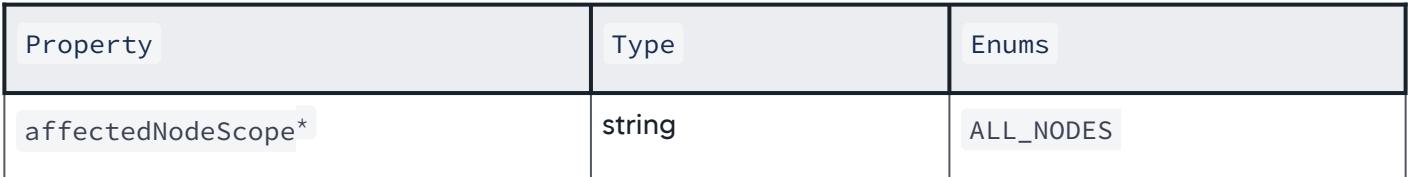

## **SpecificNodes**

The scope of affected nodes is set to all nodes for an affected entity.

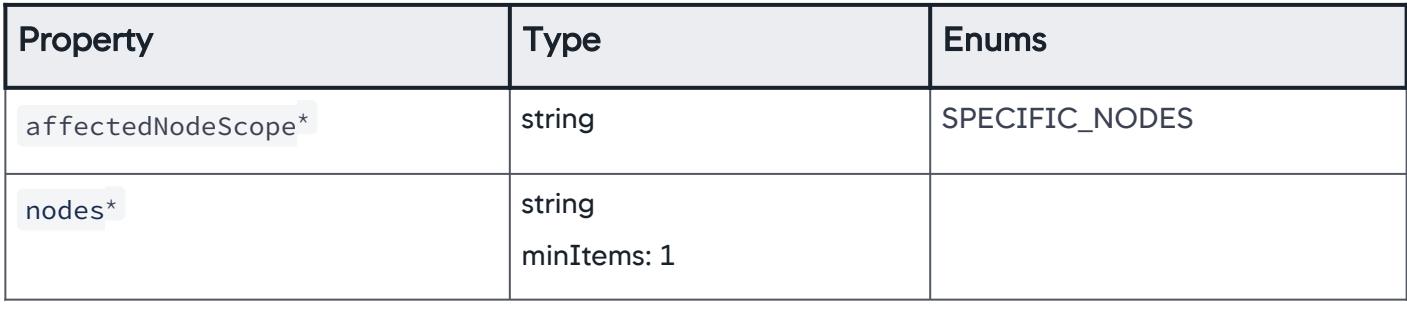

# NodesOfSpecificTiers

The scope of affected nodes is set to nodes of specific tiers for an affected entity.

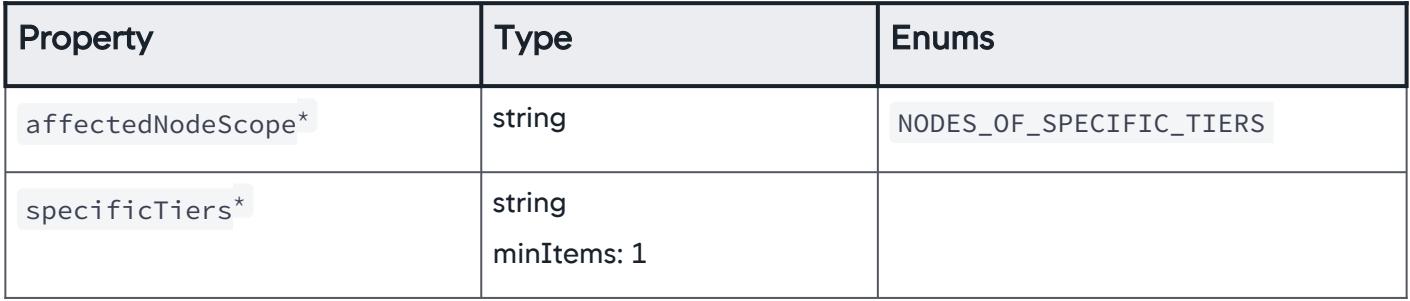

### NodesMatchingPattern

The scope of affected nodes is set to nodes matching a pattern for an affected entity.

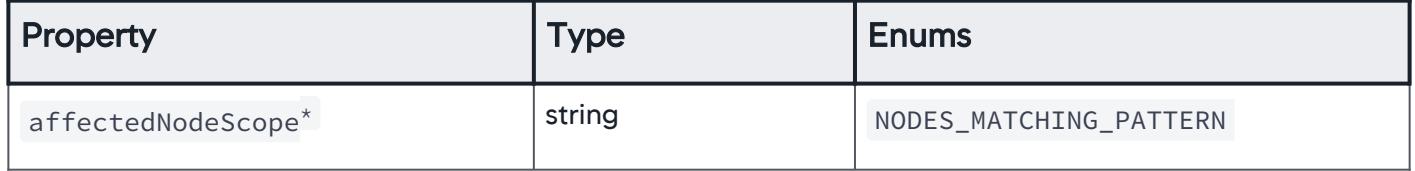

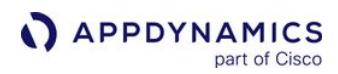

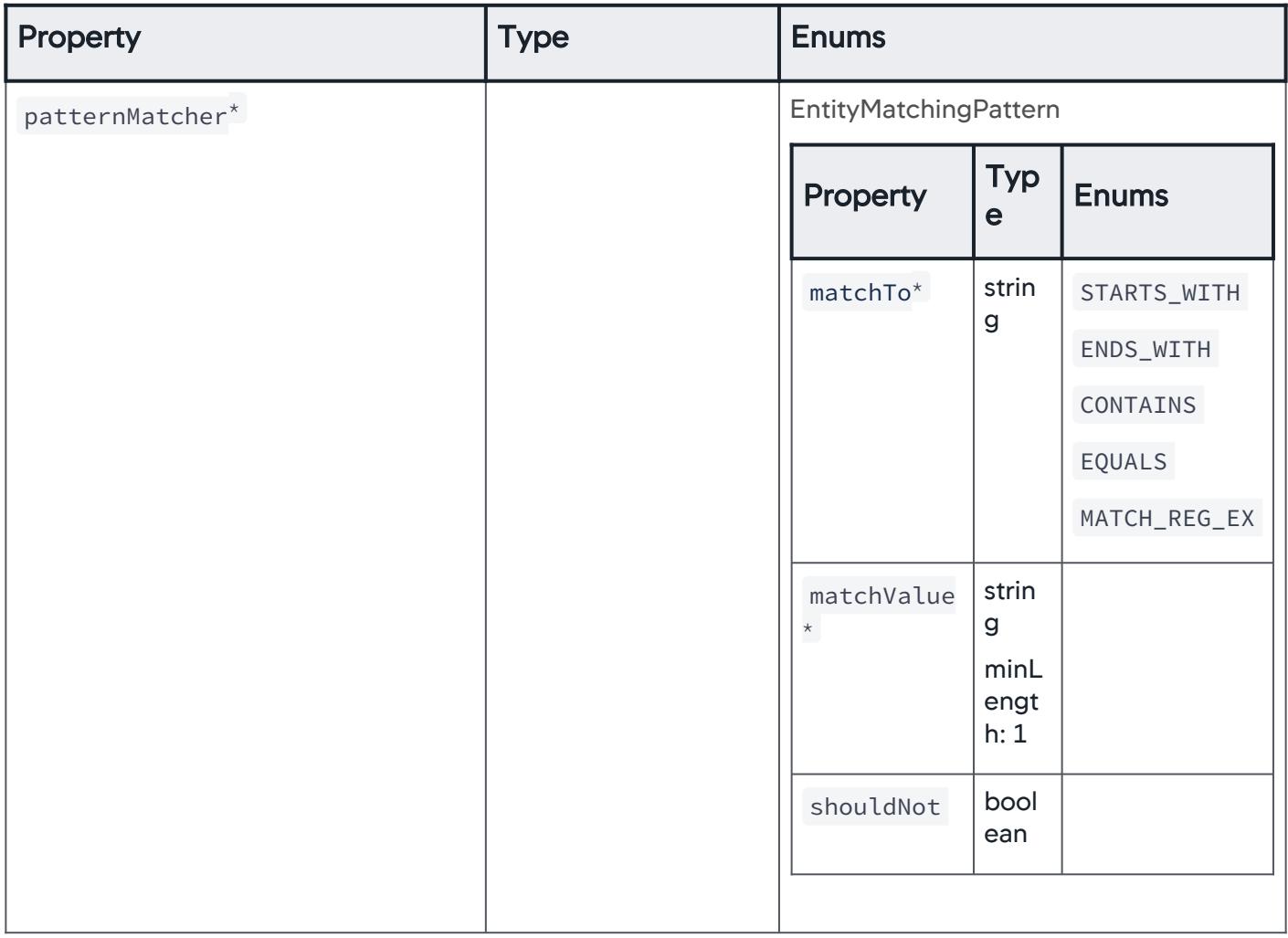

### NodePropertyVariableMatcher

The scope of affected nodes is set to nodes matching a variable property for an affected entity.

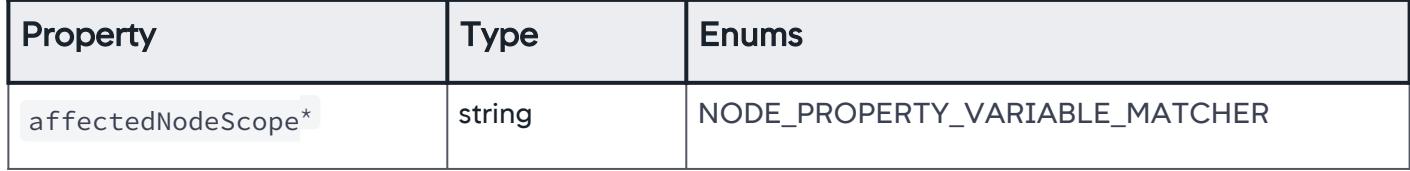

AppDynamics GovAPM functionality may vary depending on your license. Consult your ordering documentation and account representative for questions regarding included features. GovAPM deployments include APM (Pro/Peak), Browser Real User Monitoring (BRUM) (Pro/Peak), Mobile Real User Monitoring (Pro/Peak), Database Visibility, Server Visibility, including Cluster Agent, and Transaction Analytics.

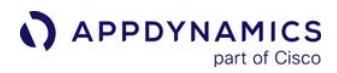

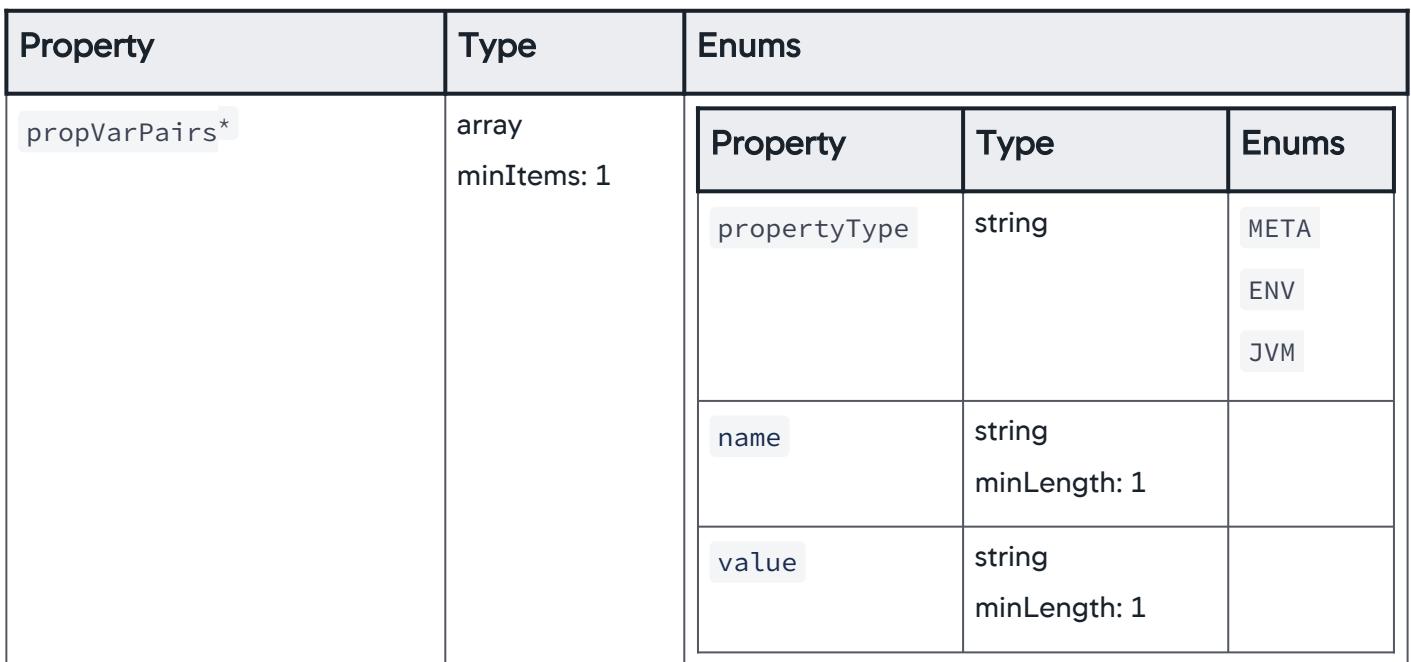

### OverallApplicationPerformance

The scope of the affected entity is set to overall application performance.

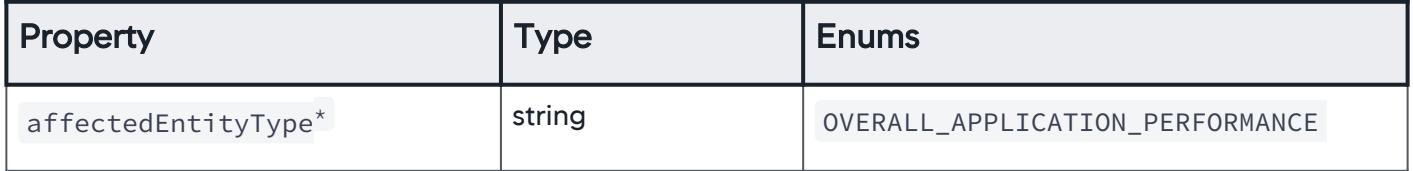

#### BusinessTransactionPerformance

The scope of the affected entity is set to business transaction performance.

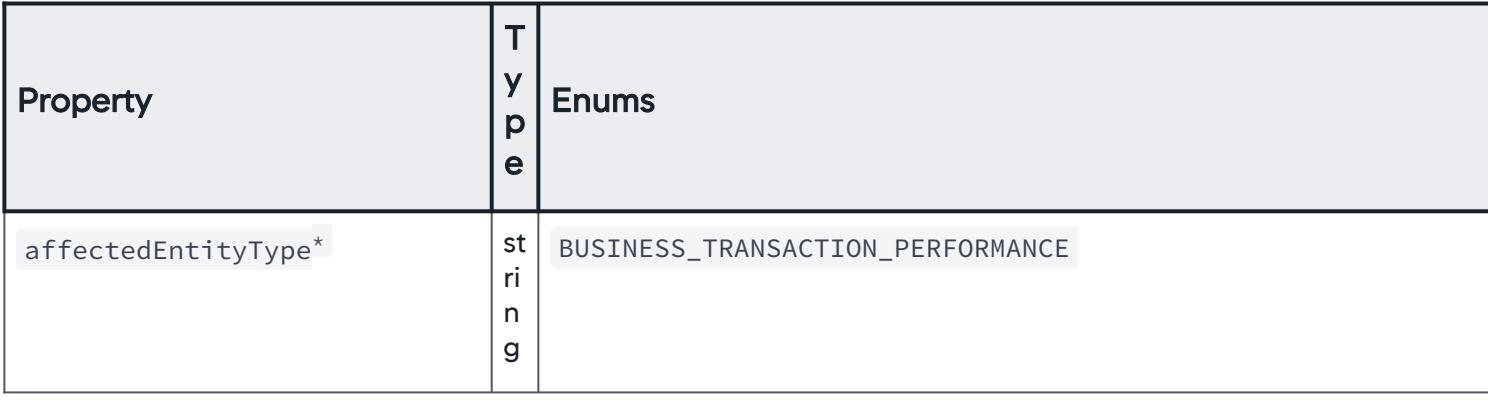

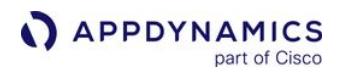

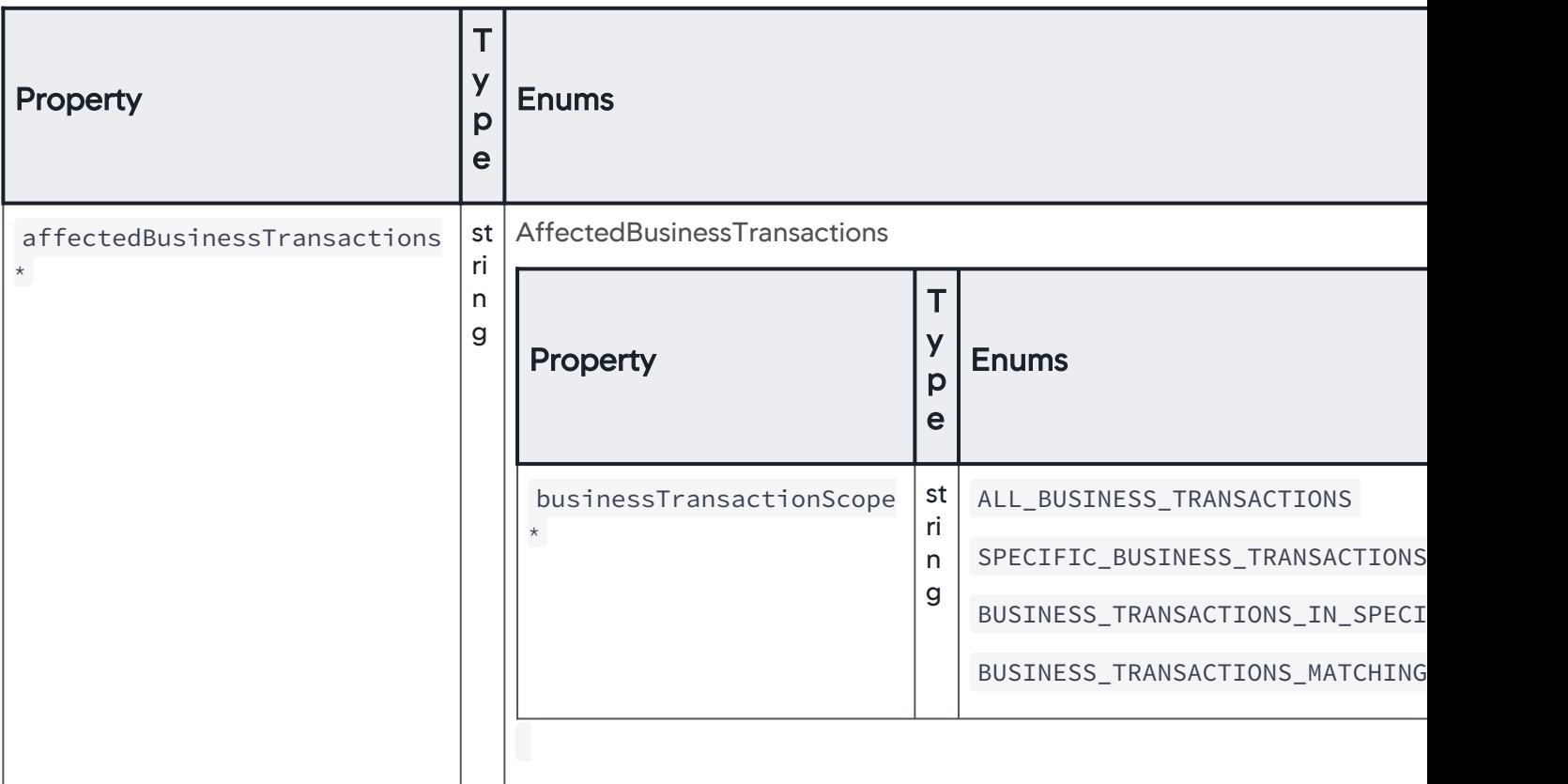

#### AffectedBusinessTransactions

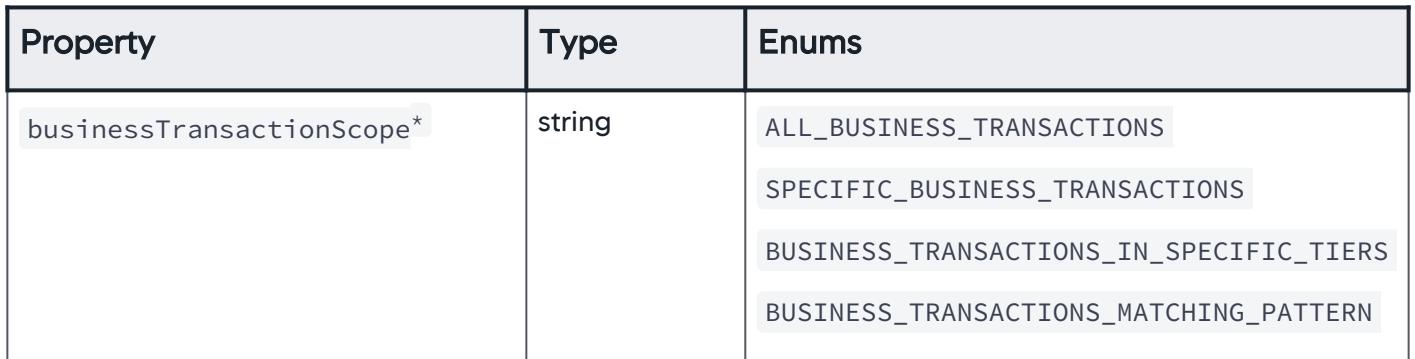

#### AllBusinessTransactions

The scope of business transactions is set to all business transactions.

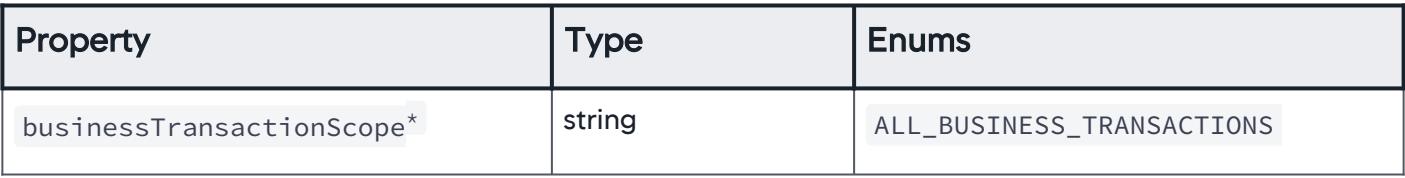

### **SpecificBusinessTransactions**

The scope of business transactions is set to specific business transactions.

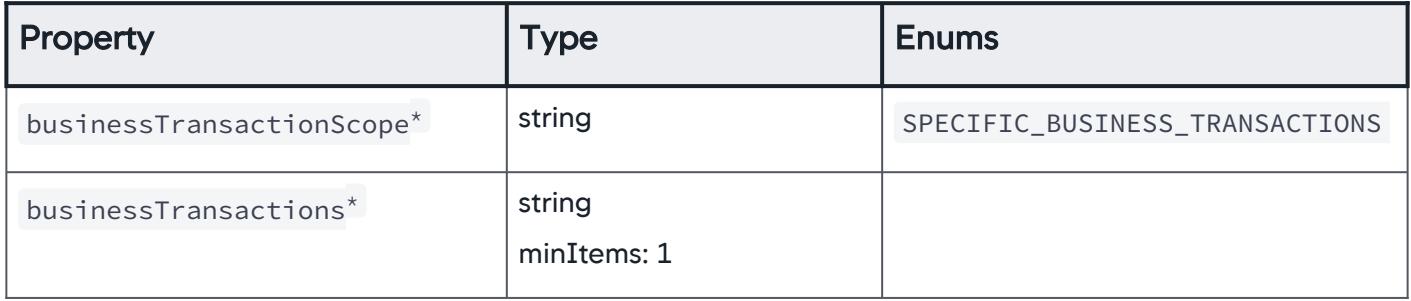

### BusinessTransactionsInSpecificTiers

The scope of business transactions is set to business transactions for specific tiers.

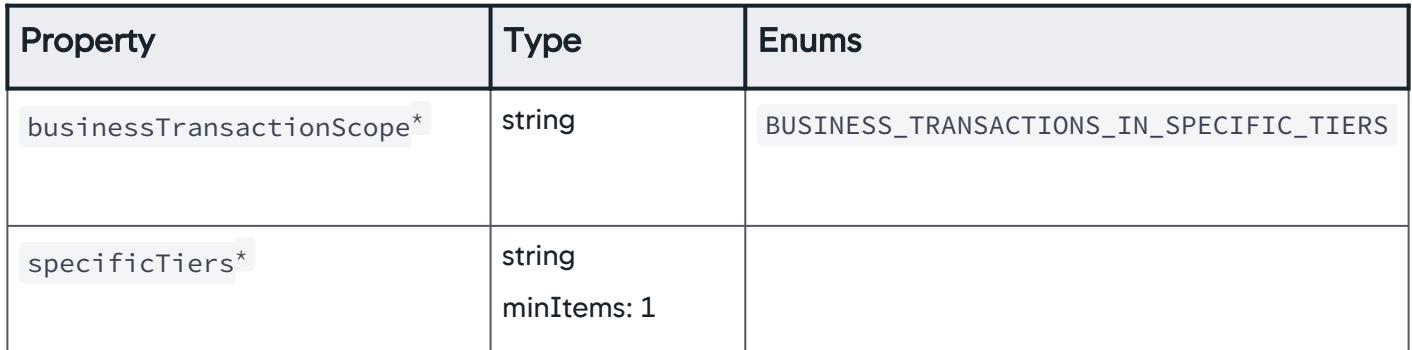

## BusinessTransactionsMatchingPattern

The scope of business transactions is set to business transactions matching a certain pattern.

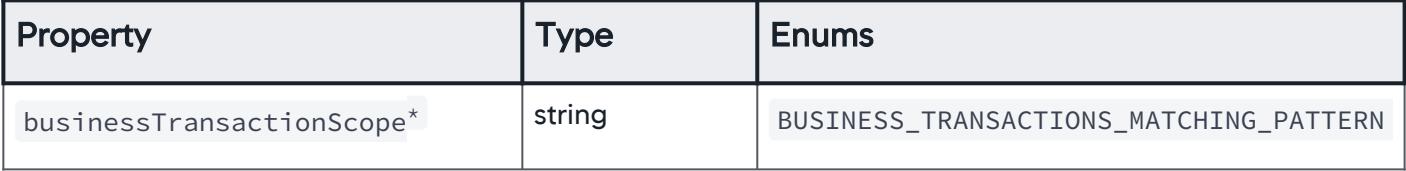

AppDynamics GovAPM functionality may vary depending on your license. Consult your ordering documentation and account representative for questions regarding included features. GovAPM deployments include APM (Pro/Peak), Browser Real User Monitoring (BRUM) (Pro/Peak), Mobile Real User Monitoring (Pro/Peak), Database Visibility, Server Visibility, including Cluster Agent, and Transaction Analytics.

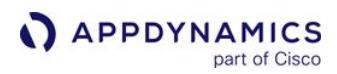

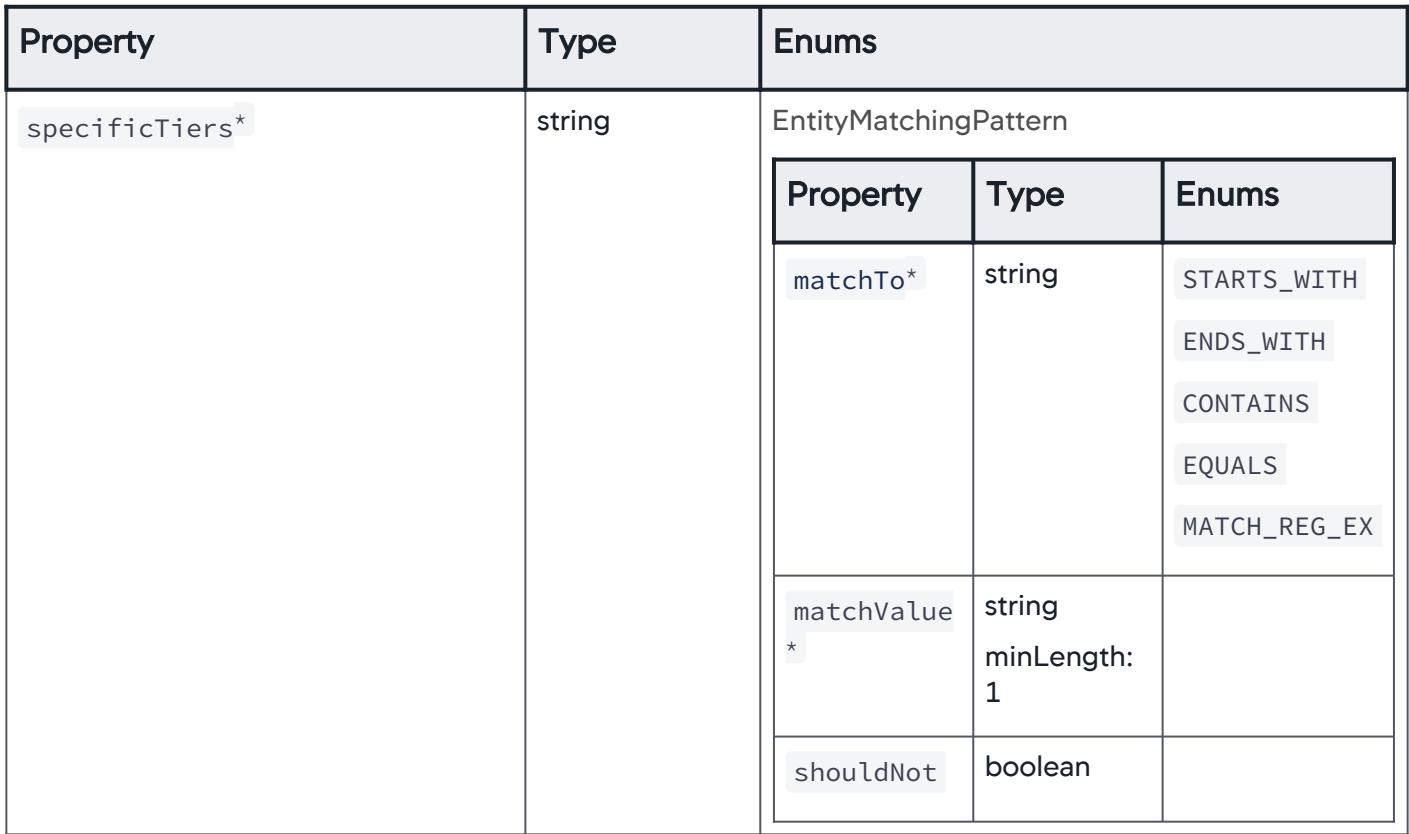

# TierNodeTransactionPerformance

The type of affected entities is set to the performance of tier and node transactions.

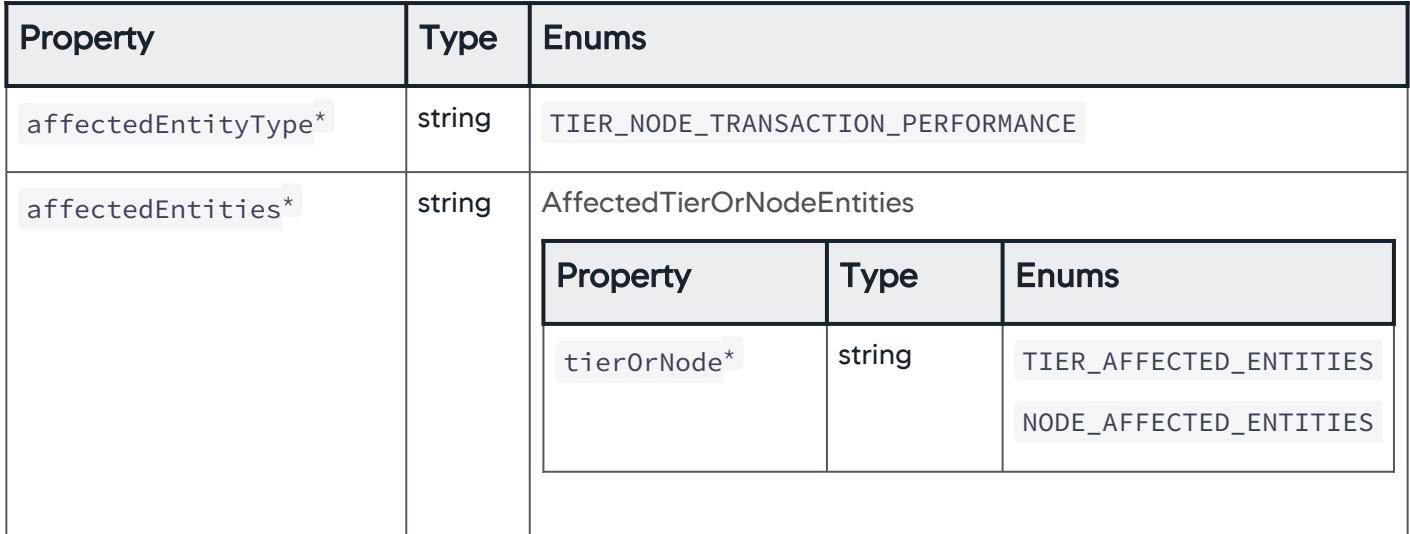

AppDynamics GovAPM functionality may vary depending on your license. Consult your ordering documentation and account representative for questions regarding included features. GovAPM deployments include APM (Pro/Peak), Browser Real User Monitoring (BRUM) (Pro/Peak), Mobile Real User Monitoring (Pro/Peak), Database Visibility, Server Visibility, including Cluster Agent, and Transaction Analytics.

# AffectedTierOrNodeEntities

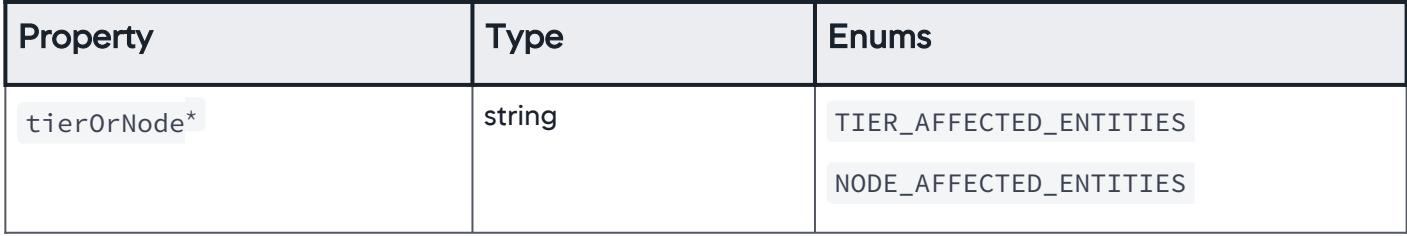

# **TierAffectedEntities**

The scope of affected entities is set to tiers.

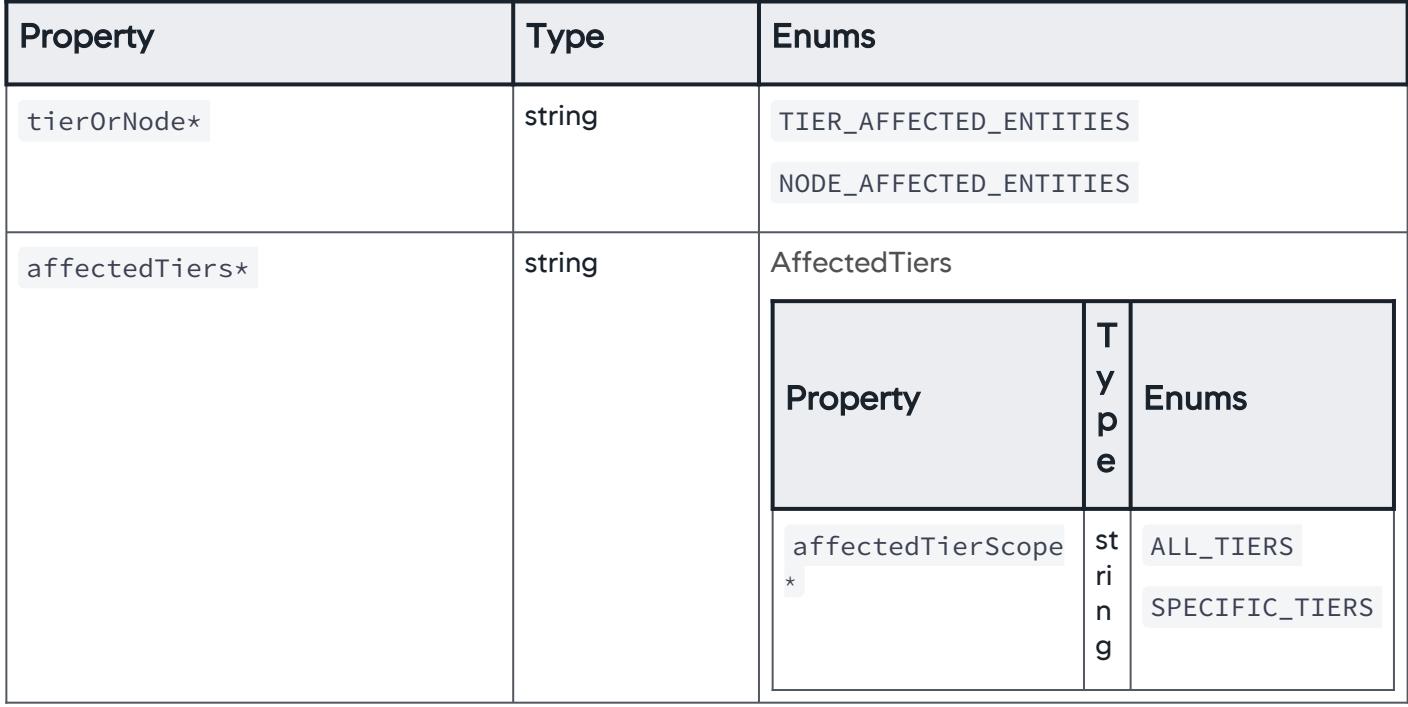

## NodeAffectedEntities

The scope of affected entities is set to nodes.

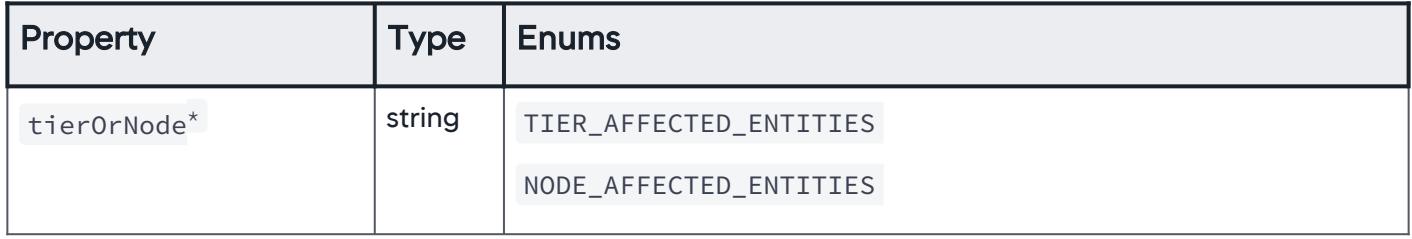

AppDynamics GovAPM functionality may vary depending on your license. Consult your ordering documentation and account representative for questions regarding included features. GovAPM deployments include APM (Pro/Peak), Browser Real User Monitoring (BRUM) (Pro/Peak), Mobile Real User Monitoring (Pro/Peak), Database Visibility, Server Visibility, including Cluster Agent, and Transaction Analytics.

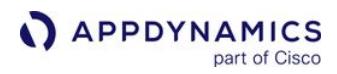

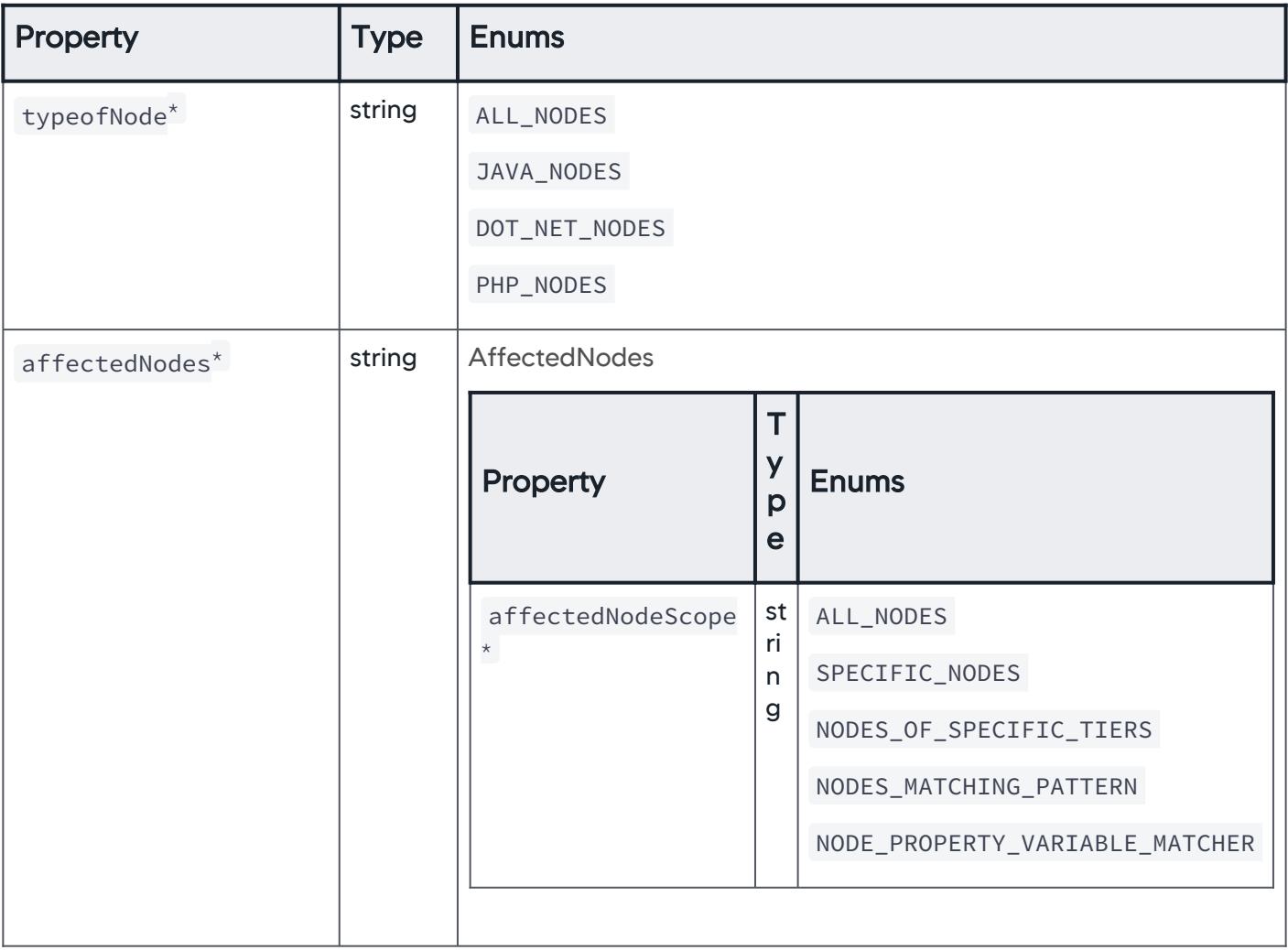

#### TierNodeHardware

The affected entity type is set to tier node hardware.

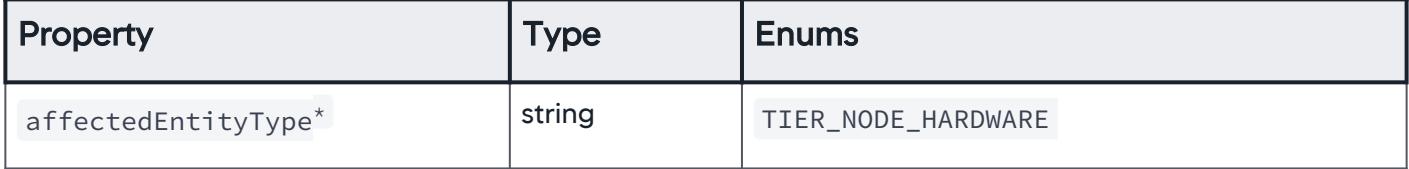

AppDynamics GovAPM functionality may vary depending on your license. Consult your ordering documentation and account representative for questions regarding included features. GovAPM deployments include APM (Pro/Peak), Browser Real User Monitoring (BRUM) (Pro/Peak), Mobile Real User Monitoring (Pro/Peak), Database Visibility, Server Visibility, including Cluster Agent, and Transaction Analytics.

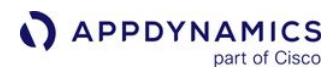

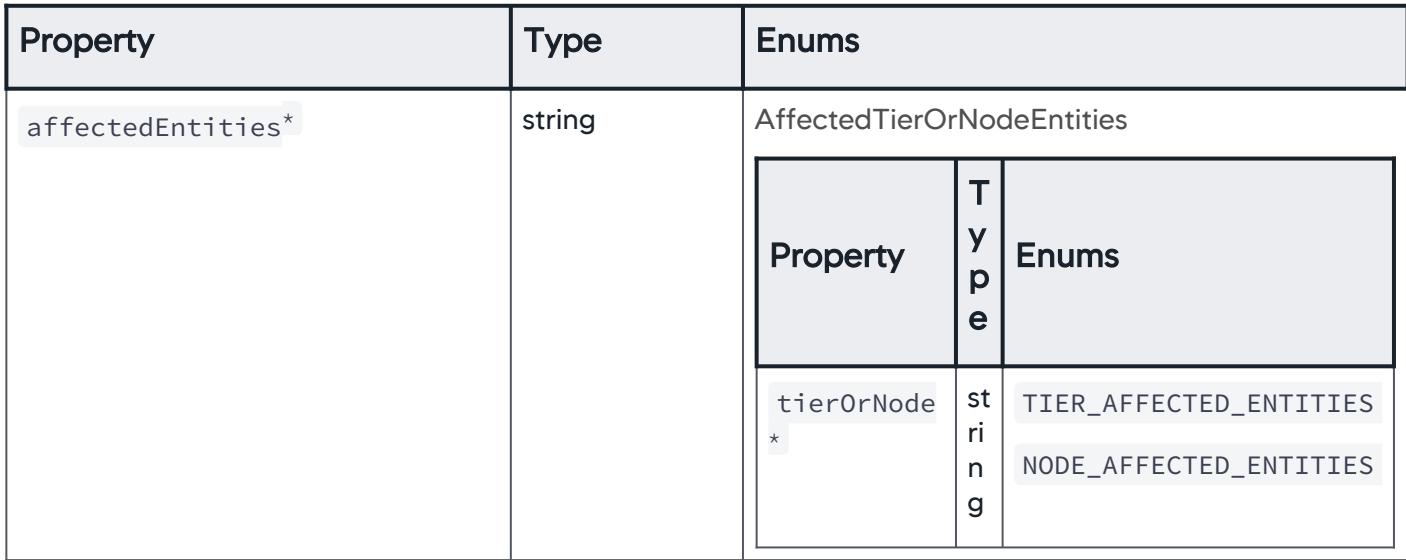

# ServersInApplication

The affected entity type is set to servers in the application.

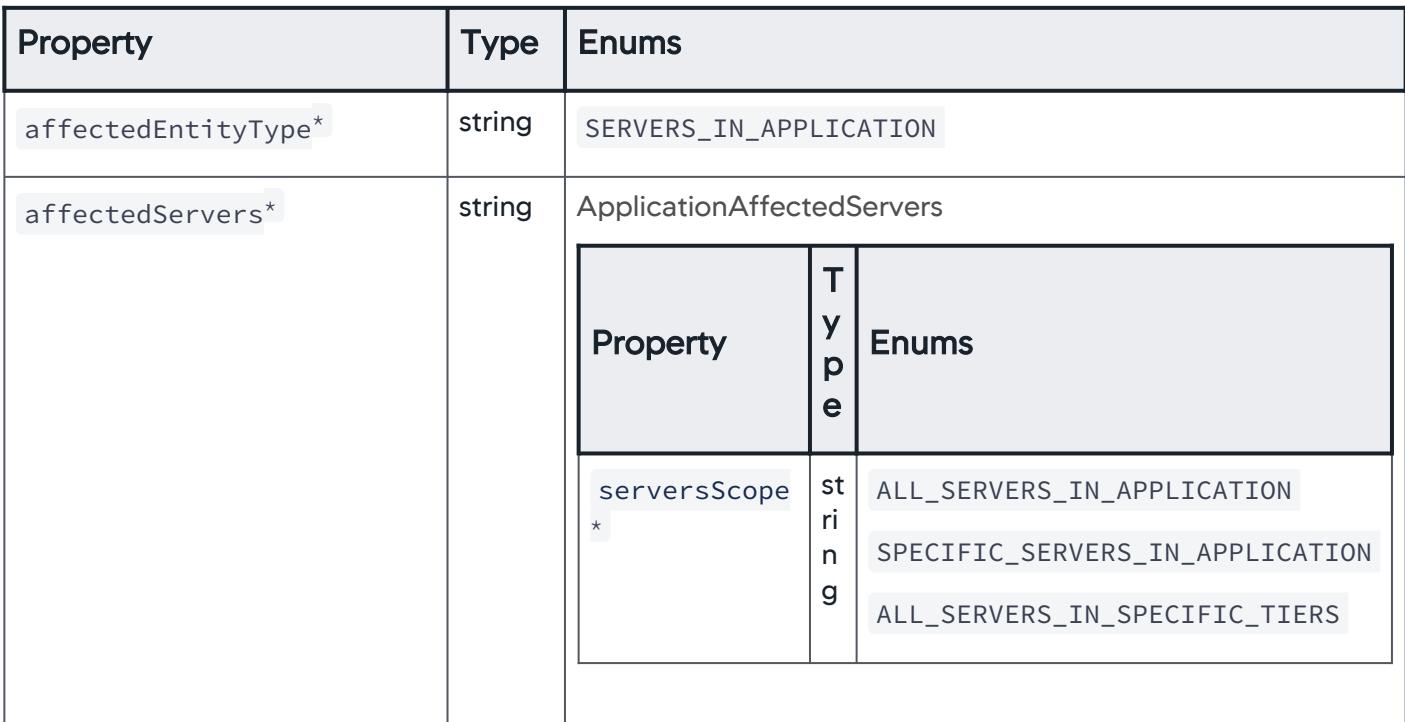

## ApplicationAffectedServers

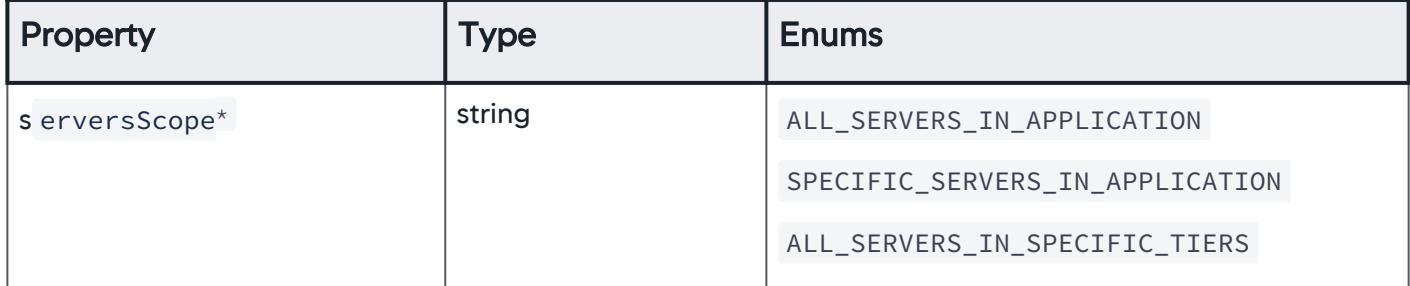

## AllServersInApplication

The scope of servers is set to all servers in the application.

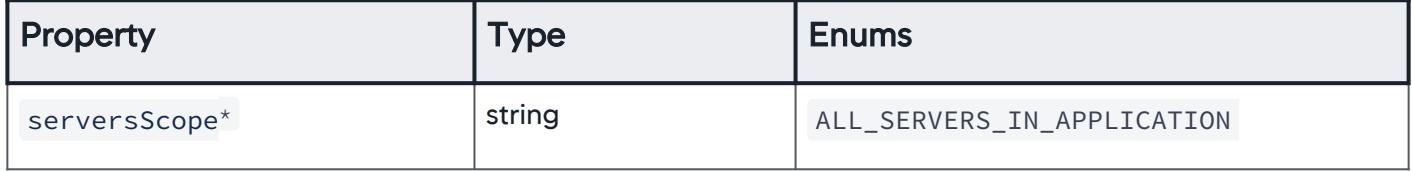

## **SpecificServersInApplication**

The scope of servers is set to specific servers in the application.

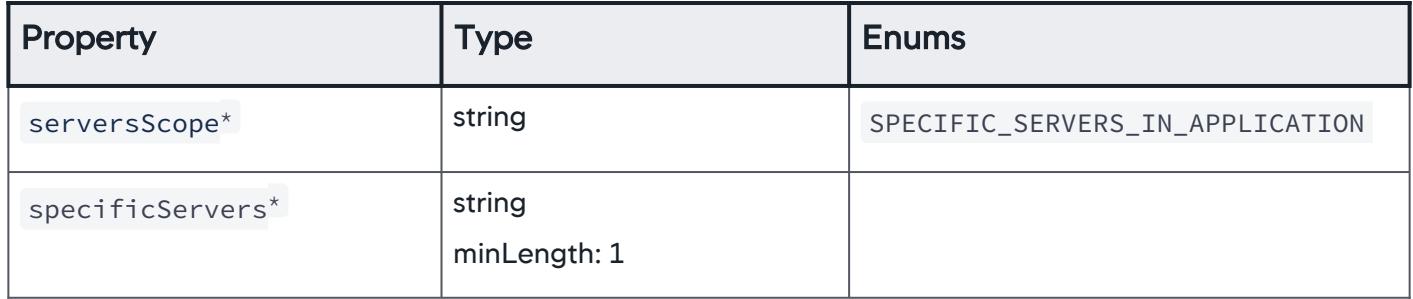

### AllServersInSpecificTiers

The scope of servers is set to all servers in specific tiers.

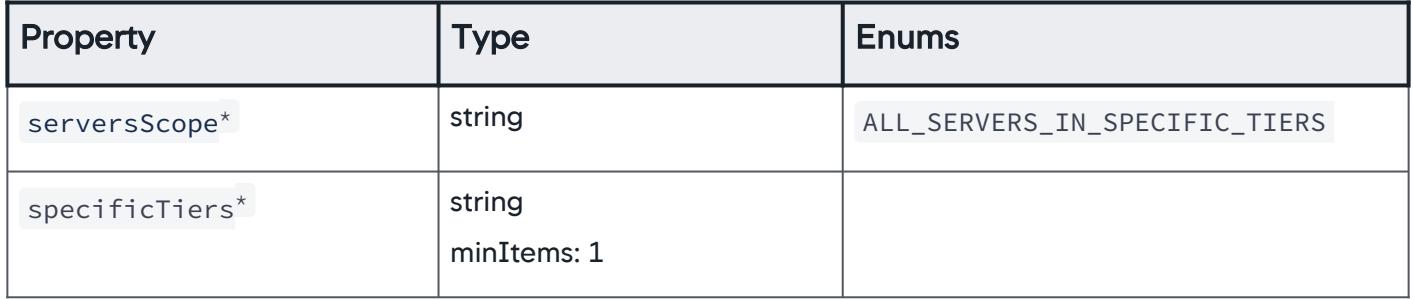

AppDynamics GovAPM functionality may vary depending on your license. Consult your ordering documentation and account representative for questions regarding included features. GovAPM deployments include APM (Pro/Peak), Browser Real User Monitoring (BRUM) (Pro/Peak), Mobile Real User Monitoring (Pro/Peak), Database Visibility, Server Visibility, including Cluster Agent, and Transaction Analytics.

## **Backends**

The affected entity type is set to backends.

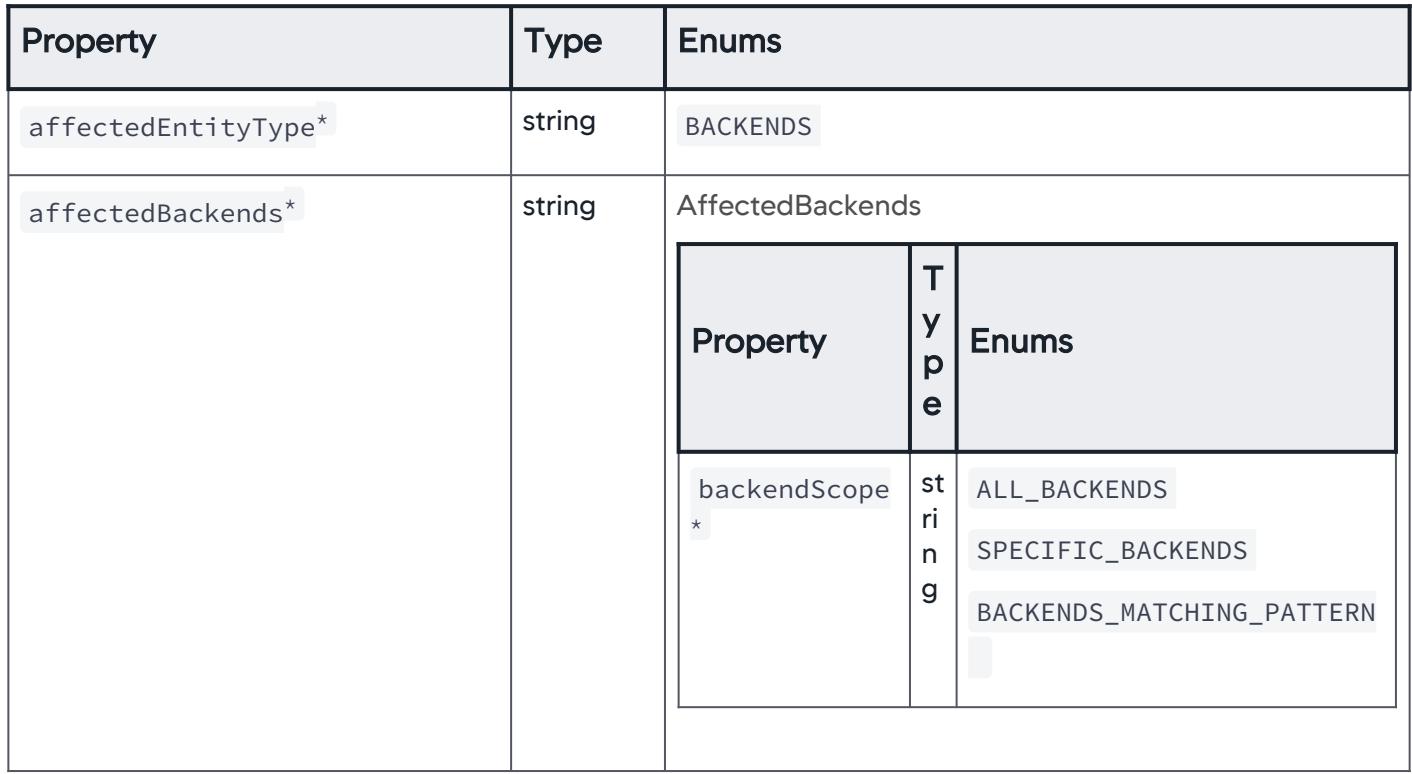

# AffectedBackends

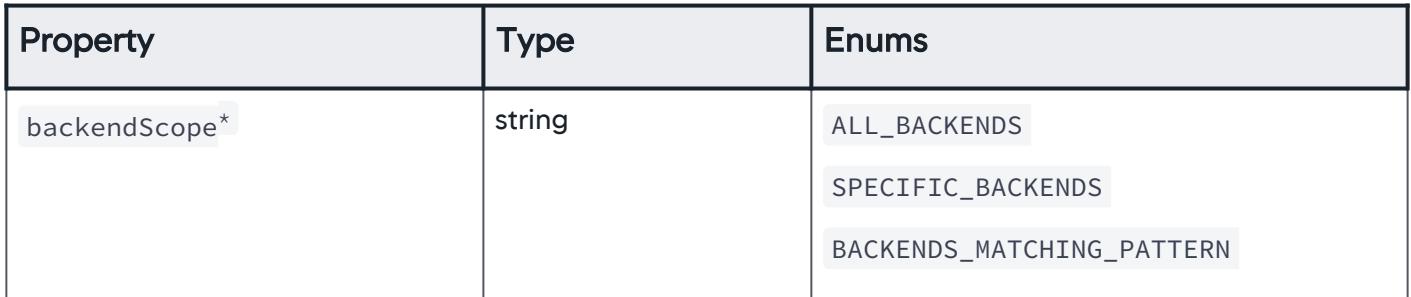

## **AllBackends**

The scope of backends is set to all backends.

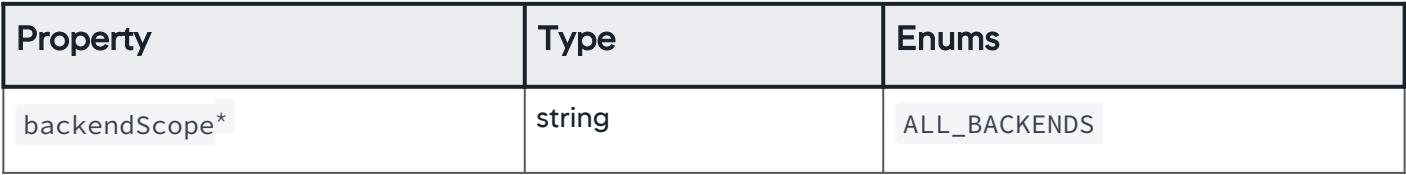

# **SpecificBackends**

The scope of backends is set to specific backends.

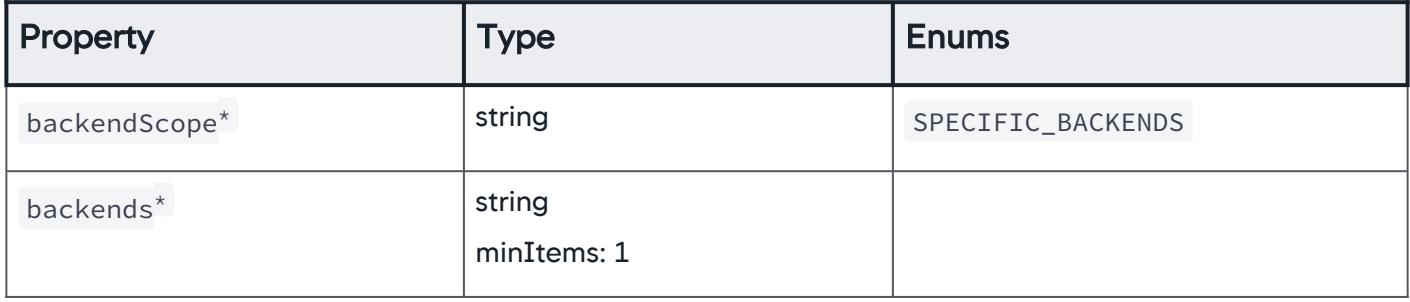

### BackendsMatchingPattern

The scope of backends is set to backends matching a specific pattern.

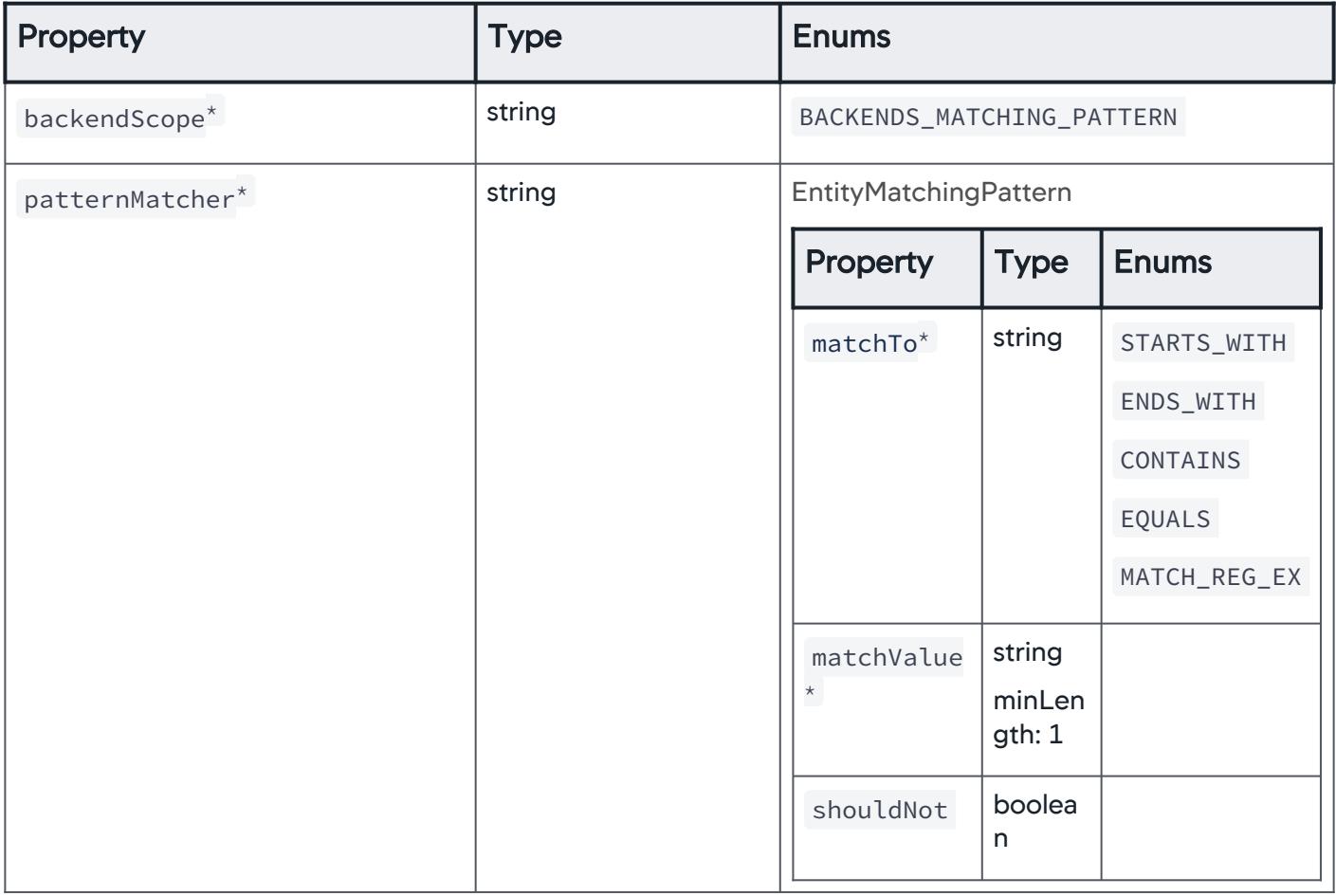

### Errors

The affected entity type is set to errors.

AppDynamics GovAPM functionality may vary depending on your license. Consult your ordering documentation and account representative for questions regarding included features. GovAPM deployments include APM (Pro/Peak), Browser Real User Monitoring (BRUM) (Pro/Peak), Mobile Real User Monitoring (Pro/Peak), Database Visibility, Server Visibility, including Cluster Agent, and Transaction Analytics.

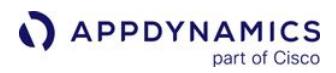

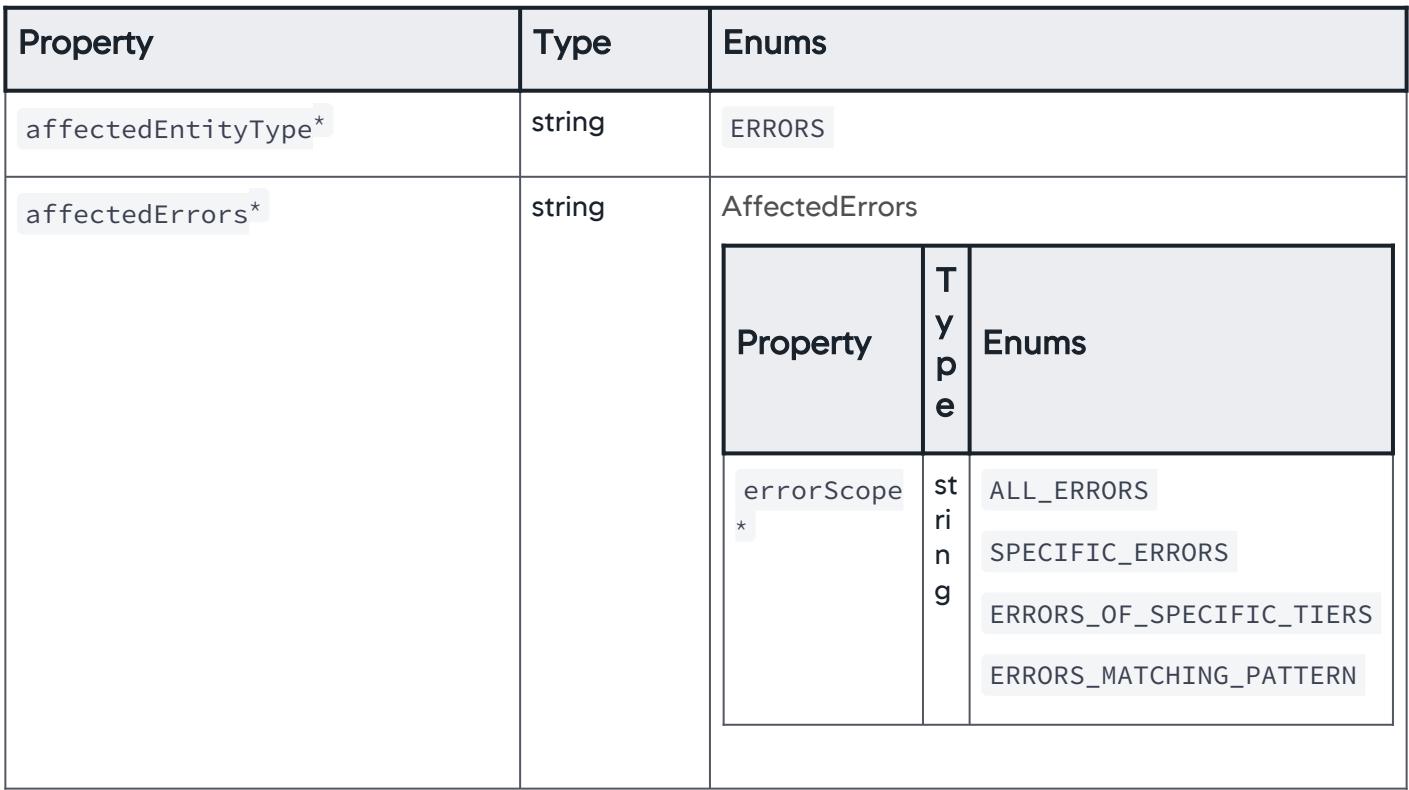

### **AffectedErrors**

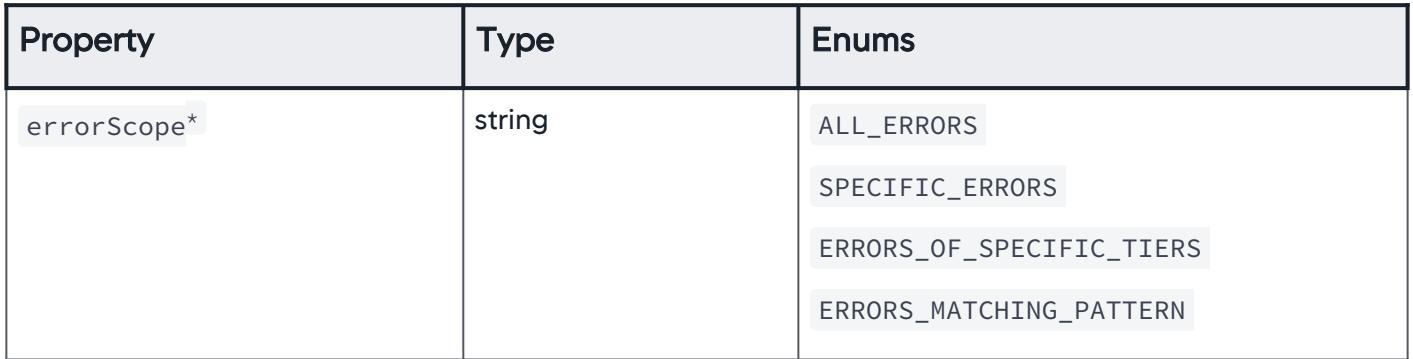

## AllErrors

The scope of errors is set to all errors.

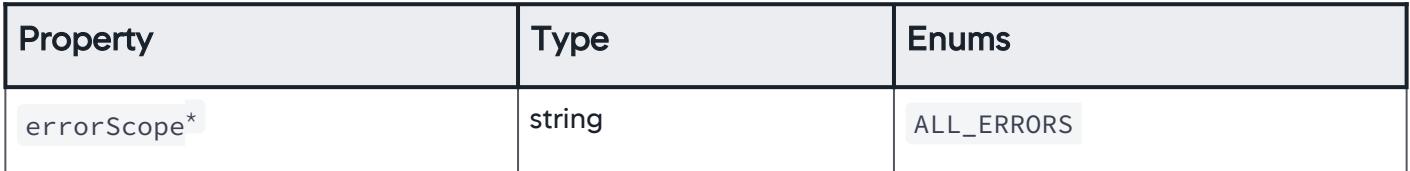

AppDynamics GovAPM functionality may vary depending on your license. Consult your ordering documentation and account representative for questions regarding included features. GovAPM deployments include APM (Pro/Peak), Browser Real User Monitoring (BRUM) (Pro/Peak), Mobile Real User Monitoring (Pro/Peak), Database Visibility, Server Visibility, including Cluster Agent, and Transaction Analytics.

# **SpecificErrors**

The scope of errors is set to specific errors.

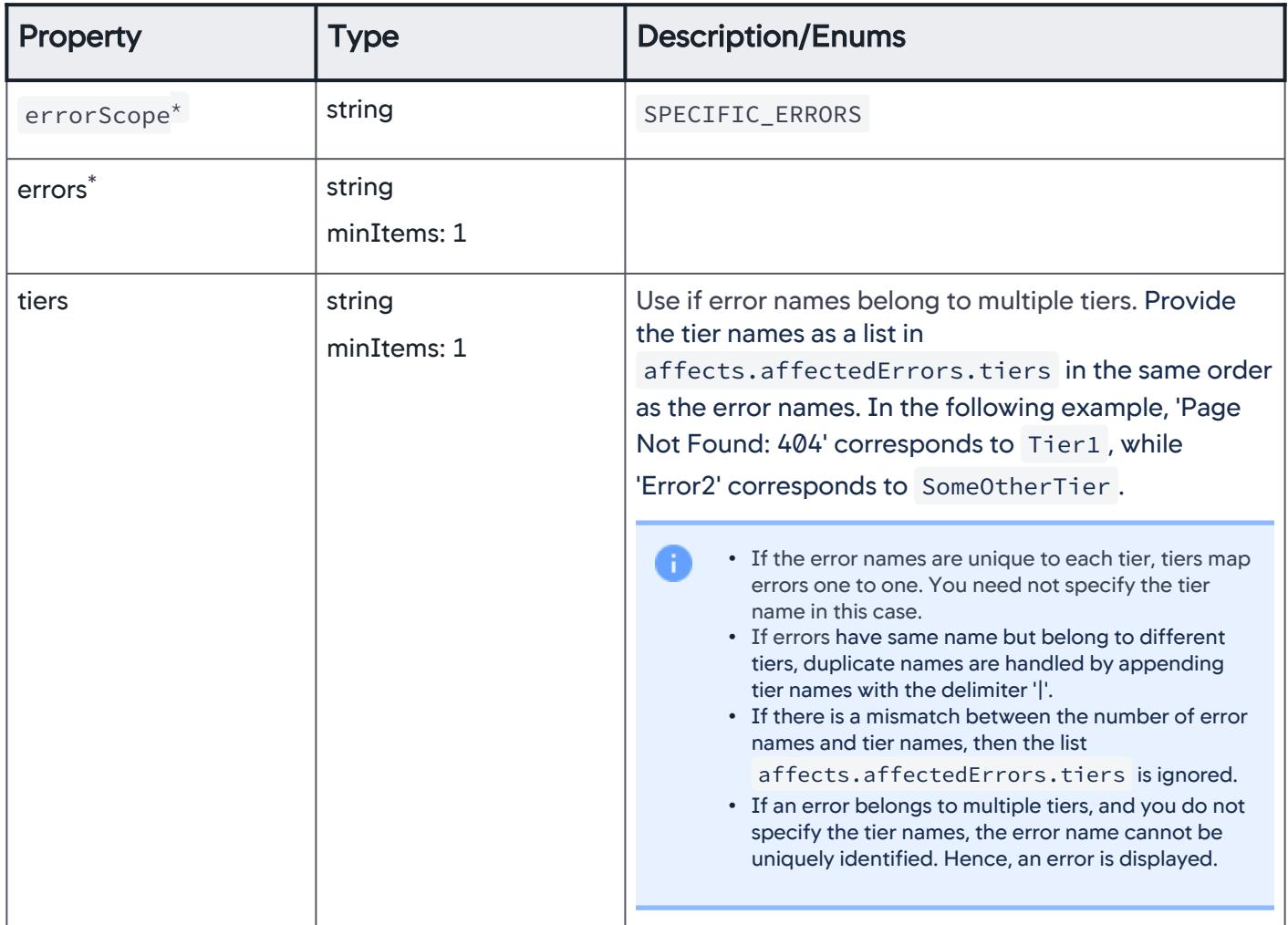

AppDynamics GovAPM functionality may vary depending on your license. Consult your ordering documentation and account representative for questions regarding included features. GovAPM deployments include APM (Pro/Peak), Browser Real User Monitoring (BRUM) (Pro/Peak), Mobile Real User Monitoring (Pro/Peak), Database Visibility, Server Visibility, including Cluster Agent, and Transaction Analytics.

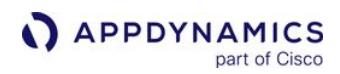

```
Property Type Description/Enums
{
     "id": 33,
    "name": "Specific Error",
     "enabled": true,
     "useDataFromLastNMinutes": 1,
     "waitTimeAfterViolation": 1,
     "scheduleName": "Always",
     "affects": {
         "affectedEntityType": "ERRORS",
         "affectedErrors": {
            "errorScope": "SPECIFIC_ERRORS",
            "errors": [
                "Page Not Found : 404", "Error2"
            ],
            "tiers": [
                "Tier1", "SomeOtherTier"
 ]
         }
     },
     "evalCriterias": {
         "criticalCriteria": {
            "conditionAggregationType": "ALL",
            "conditionExpression": null,
            "conditions": [
\{"name": "Condition 1",
                   "shortName": "A",
                   "evaluateToTrueOnNoData": false,
                   "evalDetail": {
                        "evalDetailType": "SINGLE_METRIC",
                       "metricAggregateFunction": "VALUE",
                       "metricPath": "Errors per Minute",
                       "metricEvalDetail": {
                            "metricEvalDetailType": "SPECIFIC_TYPE",
                           "compareCondition": "GREATER_THAN_SPECIFIC_VALUE",
                           "compareValue": 10
 }
 },
                    "triggerEnabled": false,
                   "minimumTriggers": 1
 }
            ],
            "evalMatchingCriteria": {
```
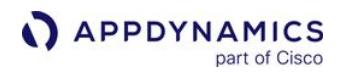

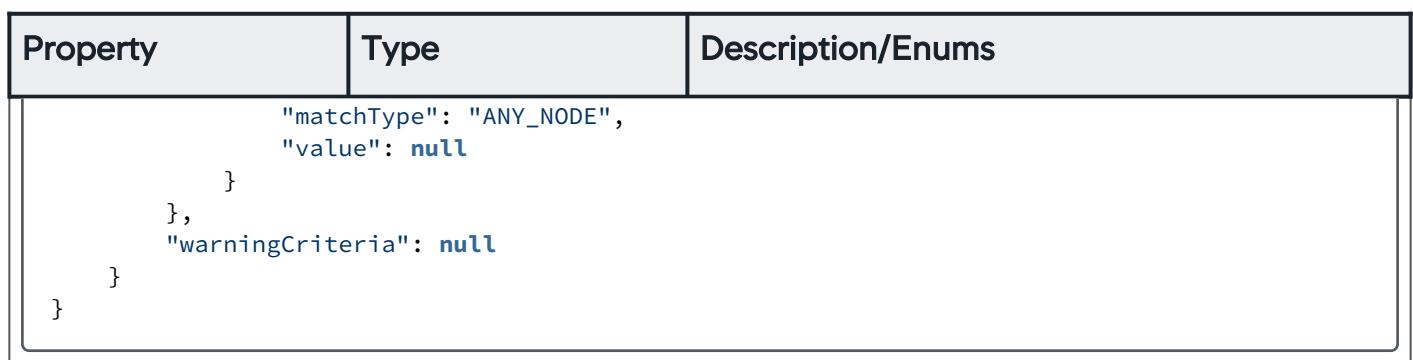

### ErrorsOfSpecificTiers

The scope of errors is set to errors related to specific tiers.

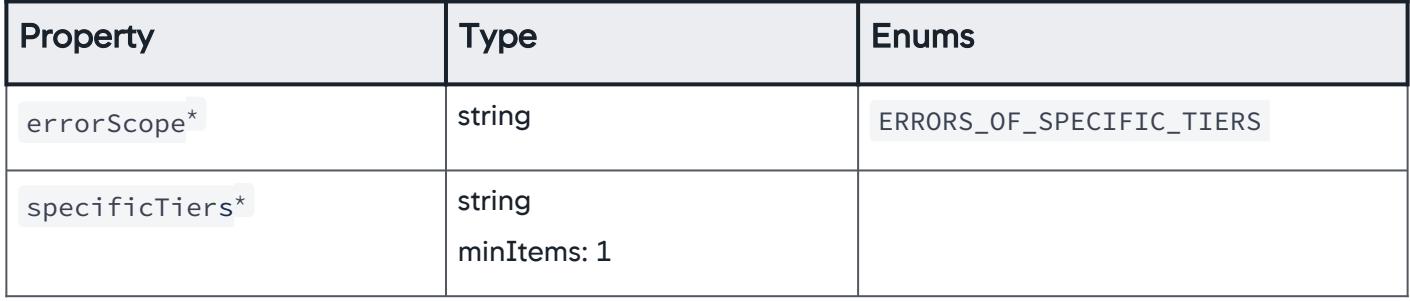

#### ErrorsMatchingPattern

The scope of errors is set to errors matching a specific pattern.

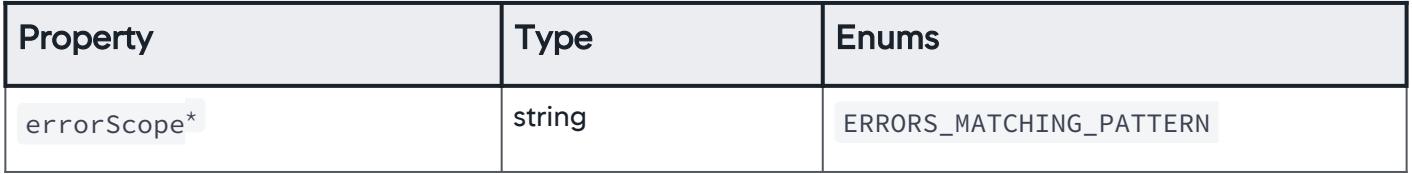

AppDynamics GovAPM functionality may vary depending on your license. Consult your ordering documentation and account representative for questions regarding included features. GovAPM deployments include APM (Pro/Peak), Browser Real User Monitoring (BRUM) (Pro/Peak), Mobile Real User Monitoring (Pro/Peak), Database Visibility, Server Visibility, including Cluster Agent, and Transaction Analytics.

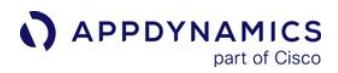

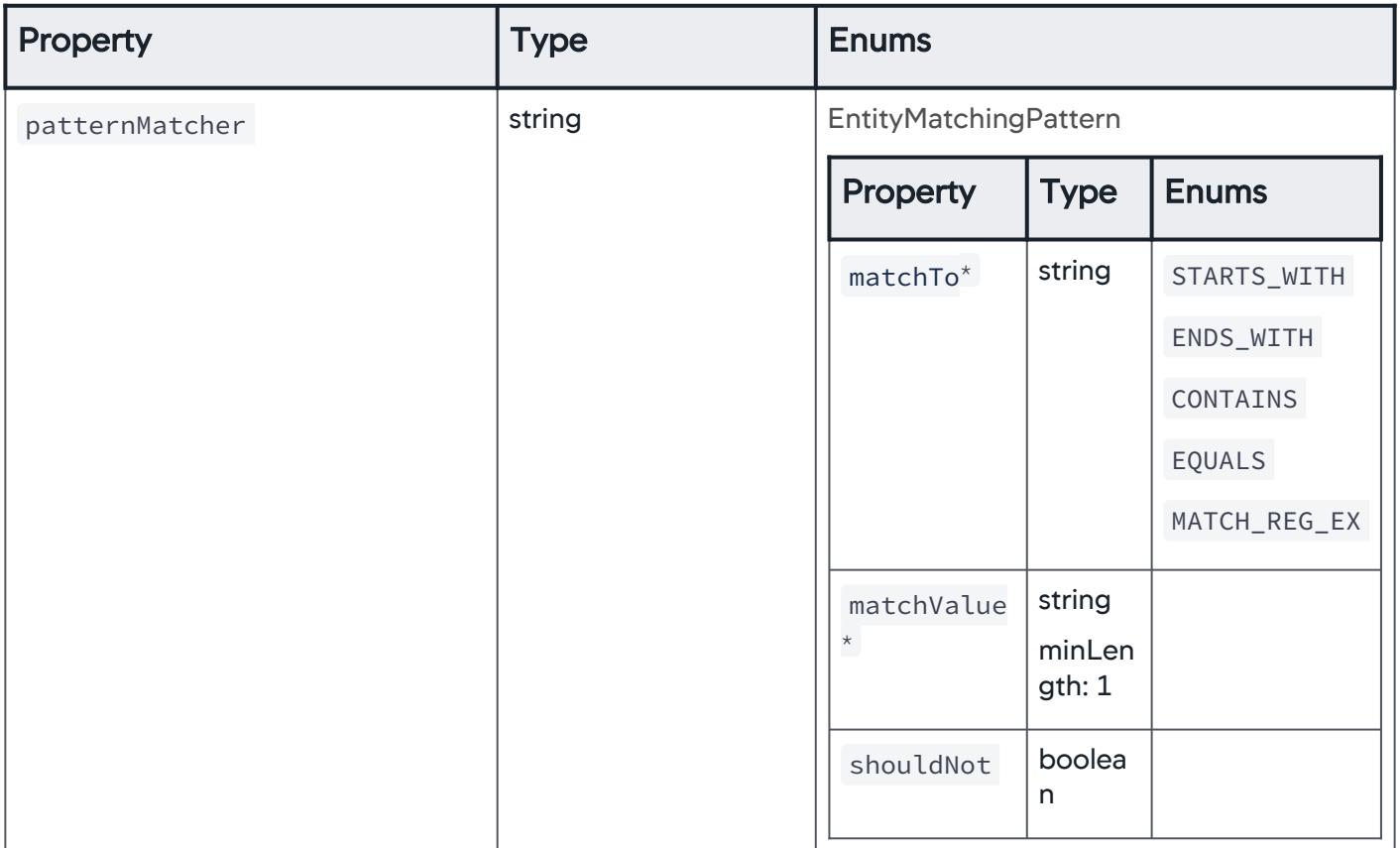

#### **ServiceEndpoints**

The affected entity type is set to service endpoints.

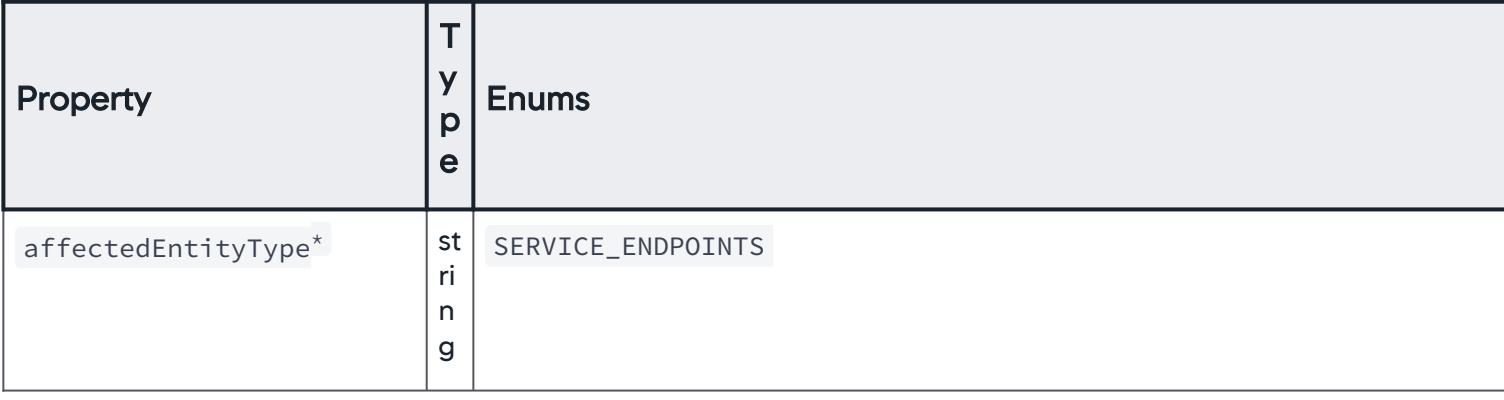

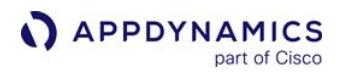

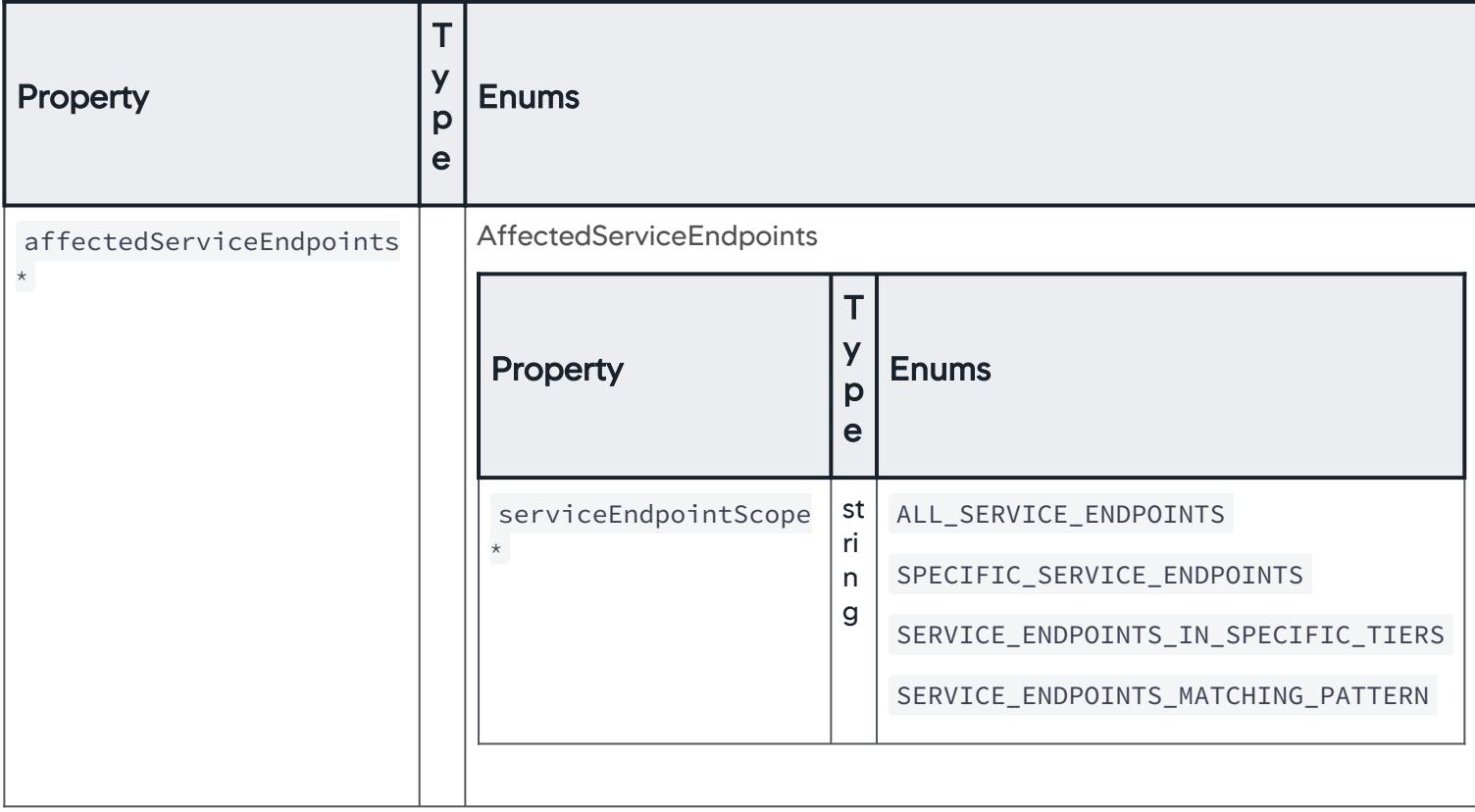

#### AffectedServiceEndpoints

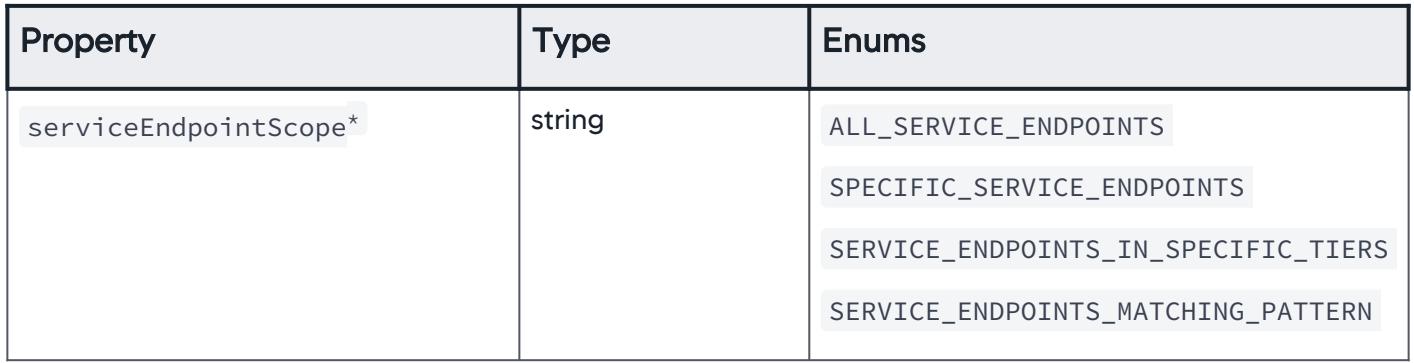

#### AllServiceEndpoints

The scope of service endpoints is set to all service endpoints.

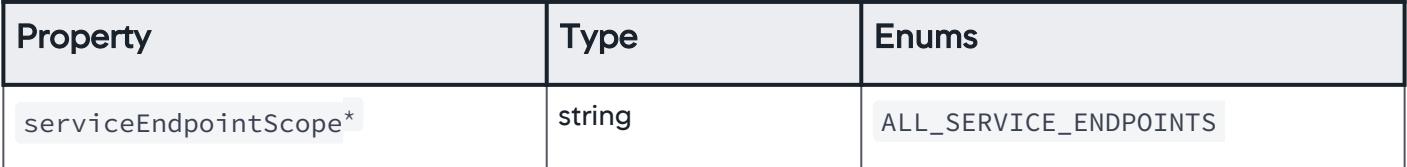

AppDynamics GovAPM functionality may vary depending on your license. Consult your ordering documentation and account representative for questions regarding included features. GovAPM deployments include APM (Pro/Peak), Browser Real User Monitoring (BRUM) (Pro/Peak), Mobile Real User Monitoring (Pro/Peak), Database Visibility, Server Visibility, including Cluster Agent, and Transaction Analytics.

# SpecificServiceEndpoints

The scope of service endpoints is set to specific service endpoints.

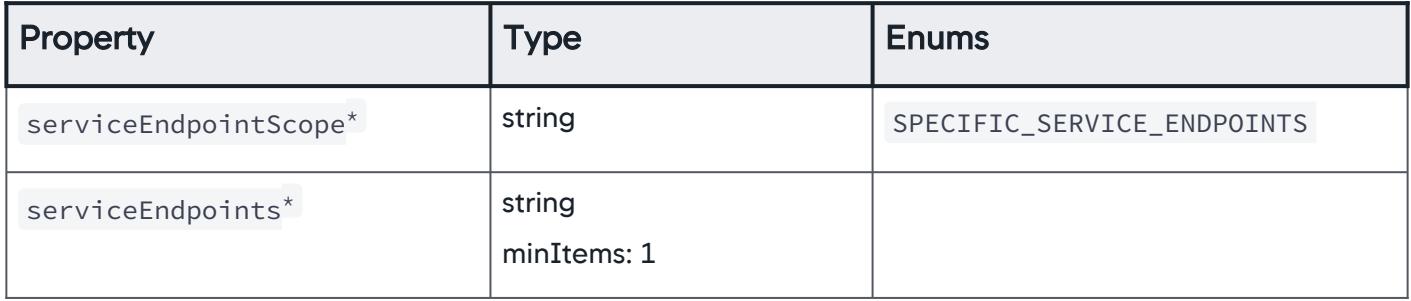

## ServiceEndpointsInSpecificTiers

The scope of service endpoints is set to specific service endpoints.

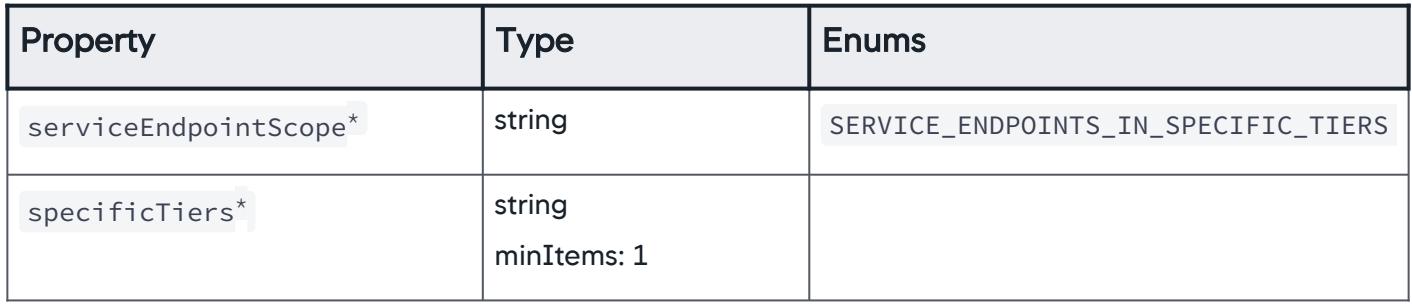

# ServiceEndpointsMatchingPattern

The scope of service endpoints is set to service endpoints that match a specific pattern.

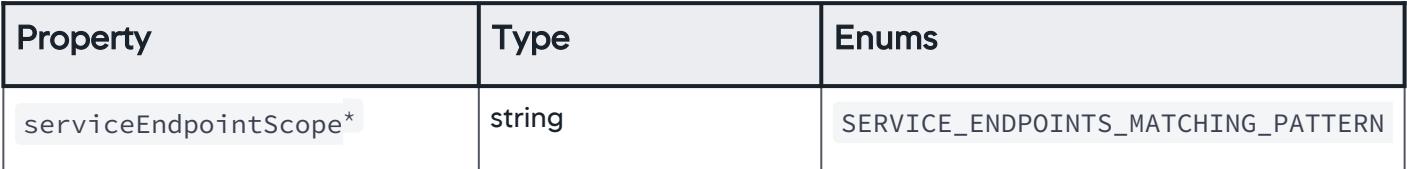

AppDynamics GovAPM functionality may vary depending on your license. Consult your ordering documentation and account representative for questions regarding included features. GovAPM deployments include APM (Pro/Peak), Browser Real User Monitoring (BRUM) (Pro/Peak), Mobile Real User Monitoring (Pro/Peak), Database Visibility, Server Visibility, including Cluster Agent, and Transaction Analytics.

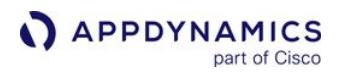

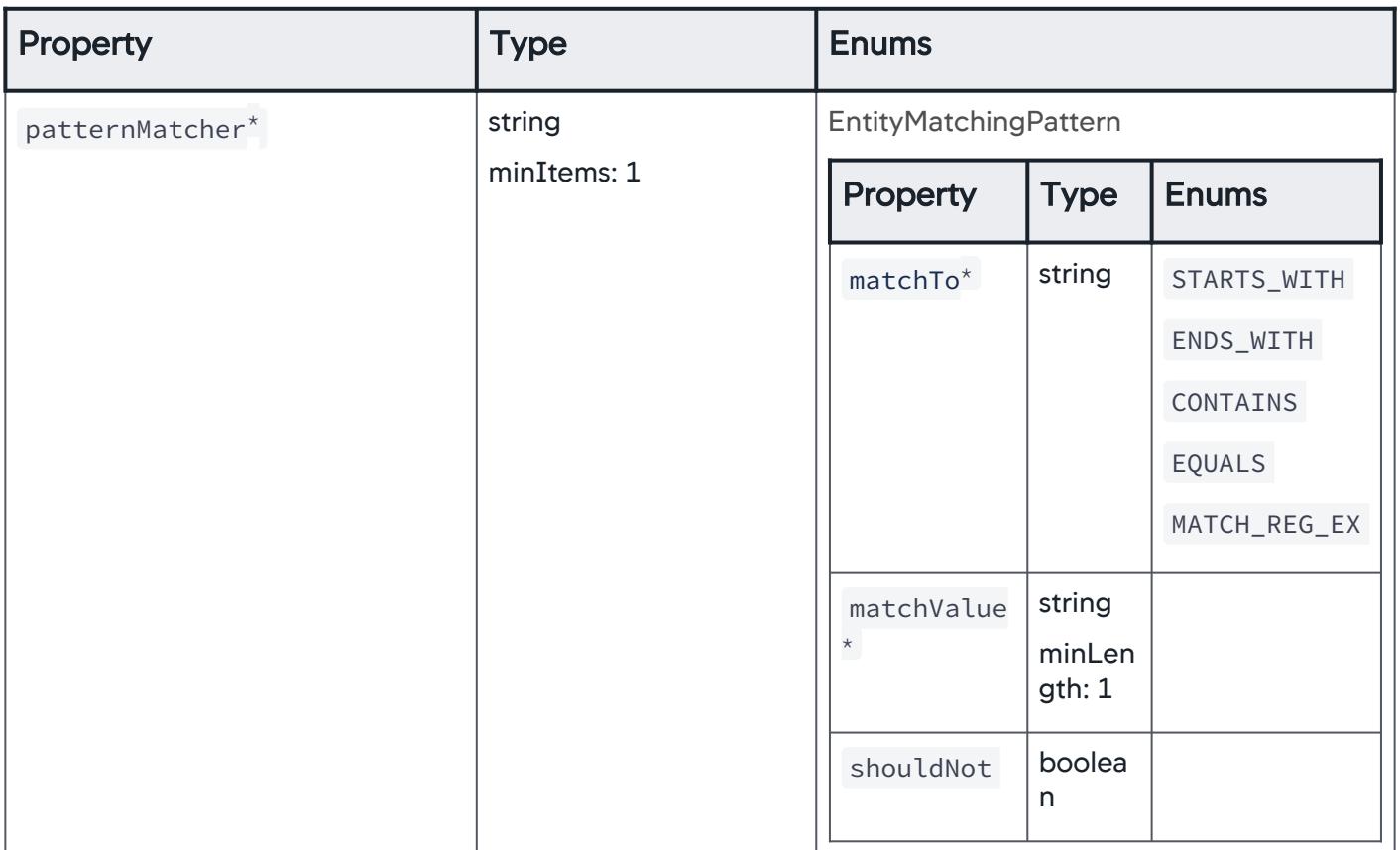

#### **InformationPoints**

The affected entity type is set to information points.

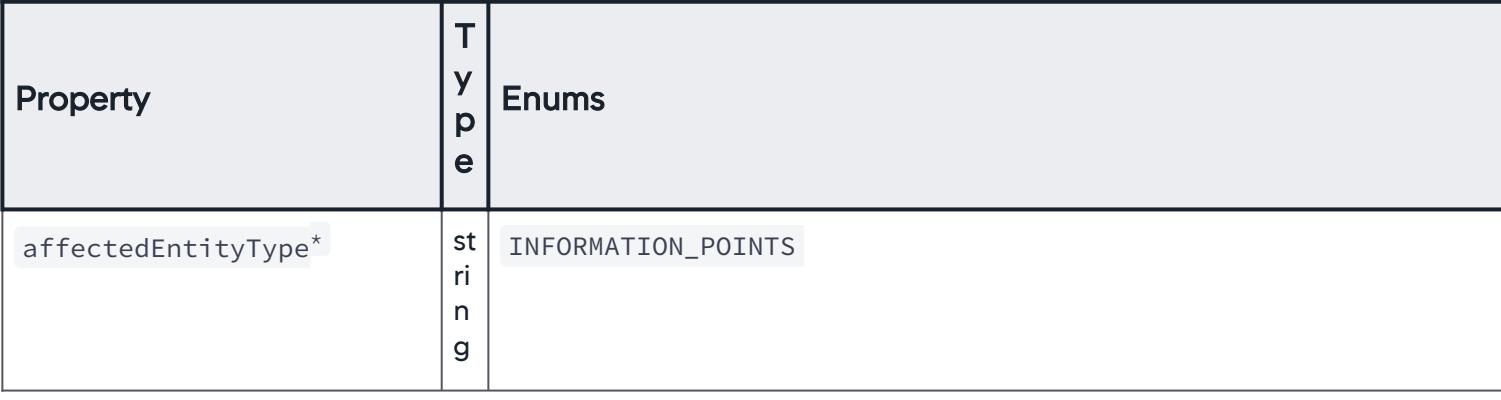

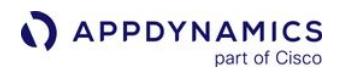

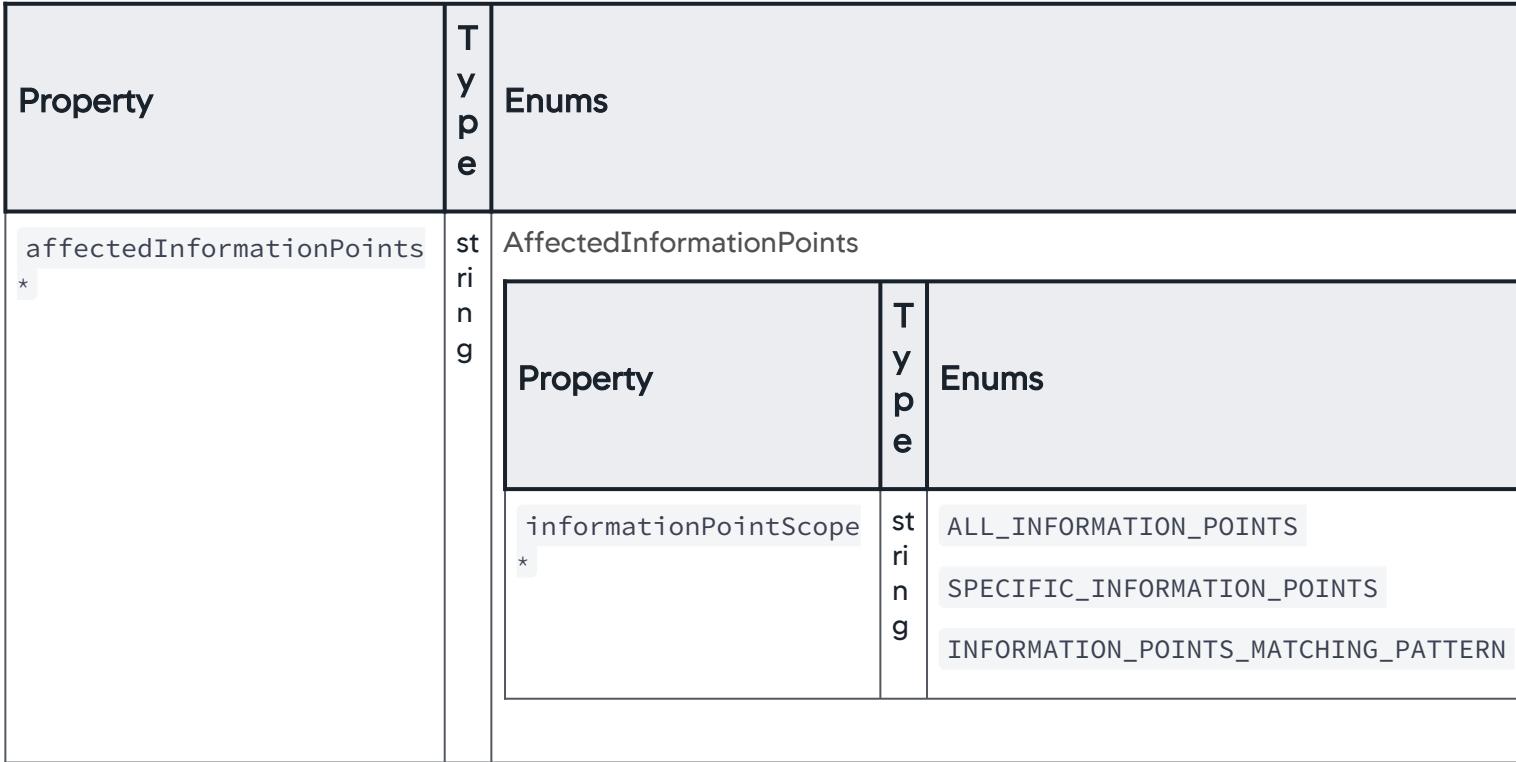

# AffectedInformationPoints

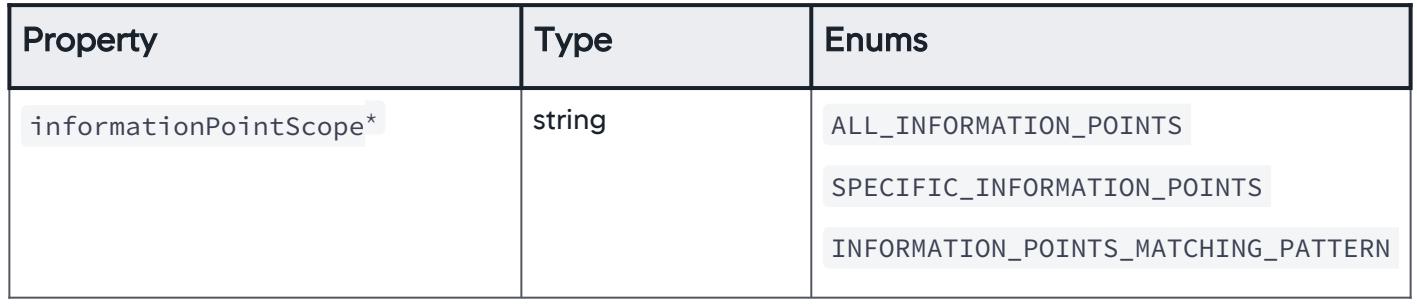

#### AllInformationPoints

The scope of information points is set to all information points.

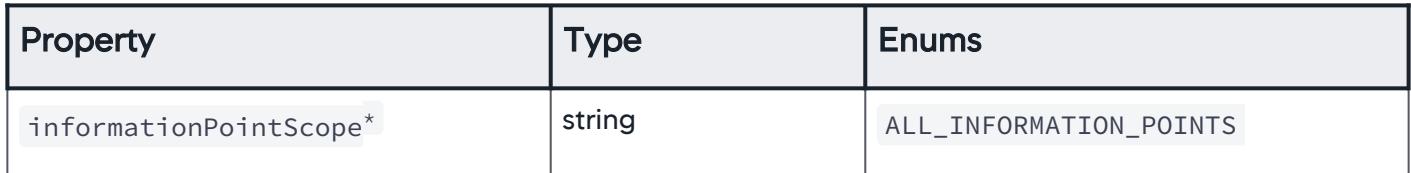

## **SpecificInformationPoints**

The scope of information points is set to specific information points.

AppDynamics GovAPM functionality may vary depending on your license. Consult your ordering documentation and account representative for questions regarding included features. GovAPM deployments include APM (Pro/Peak), Browser Real User Monitoring (BRUM) (Pro/Peak), Mobile Real User Monitoring (Pro/Peak), Database Visibility, Server Visibility, including Cluster Agent, and Transaction Analytics.
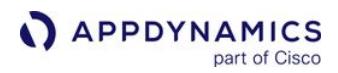

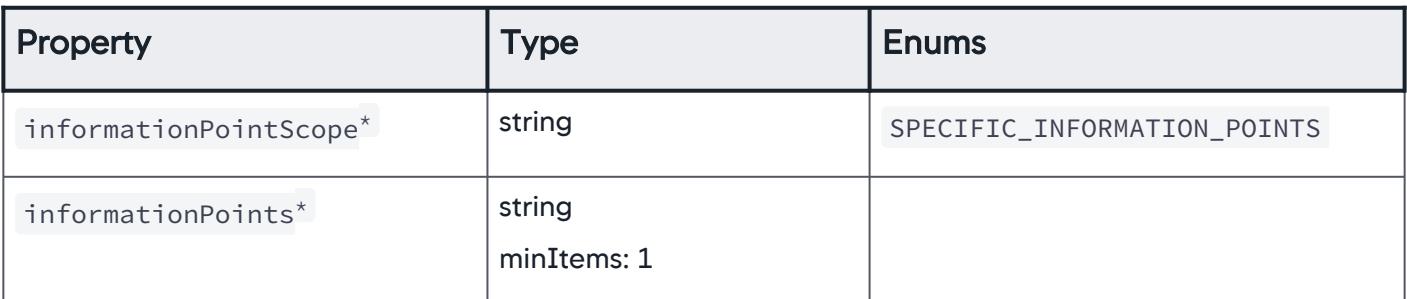

### InformationPointsMatchingPattern

The scope of information points is set to information points matching a pattern.

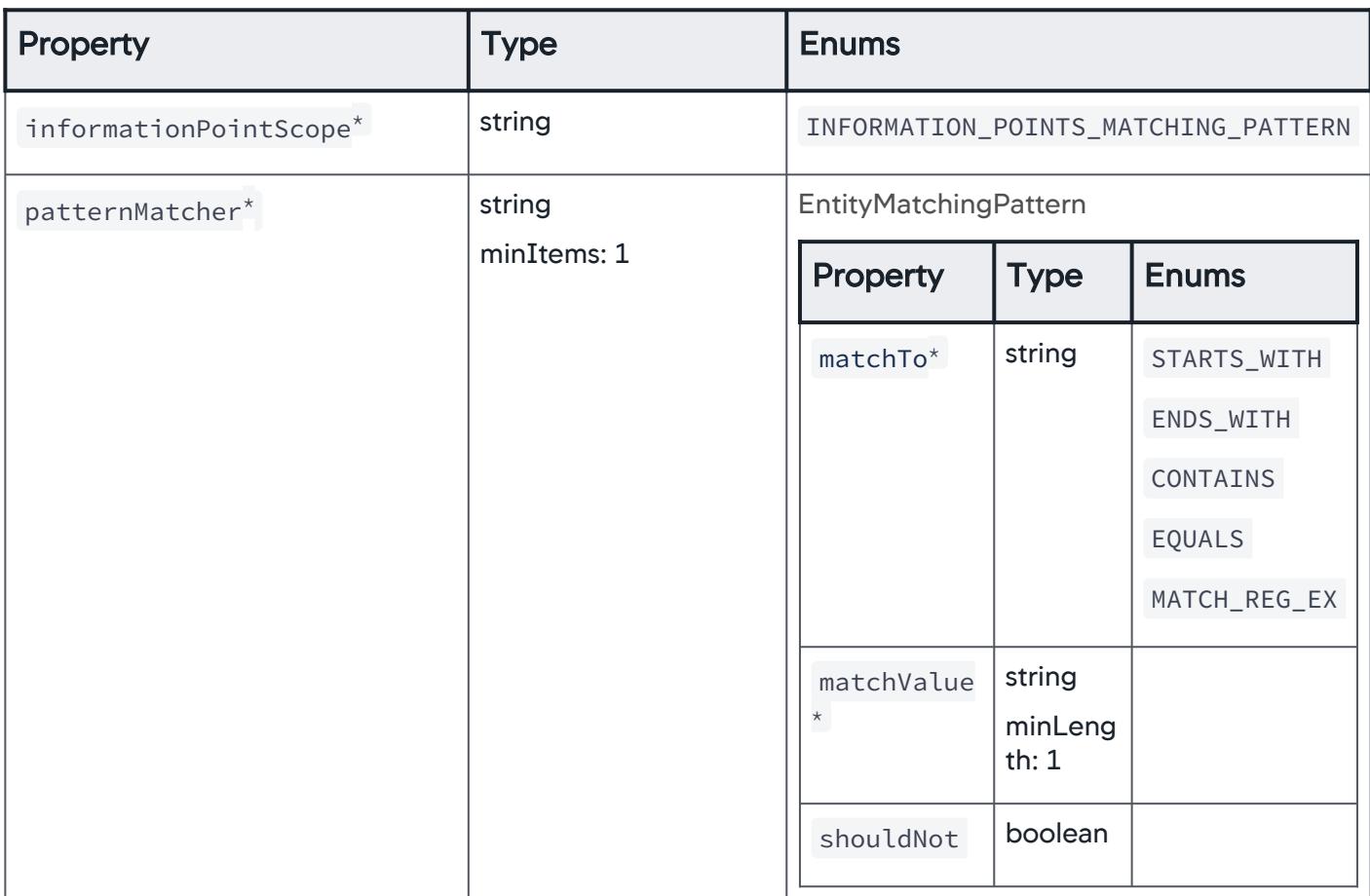

#### Custom

The affected entity type is set to custom.

AppDynamics GovAPM functionality may vary depending on your license. Consult your ordering documentation and account representative for questions regarding included features. GovAPM deployments include APM (Pro/Peak), Browser Real User Monitoring (BRUM) (Pro/Peak), Mobile Real User Monitoring (Pro/Peak), Database Visibility, Server Visibility, including Cluster Agent, and Transaction Analytics.

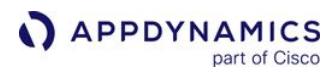

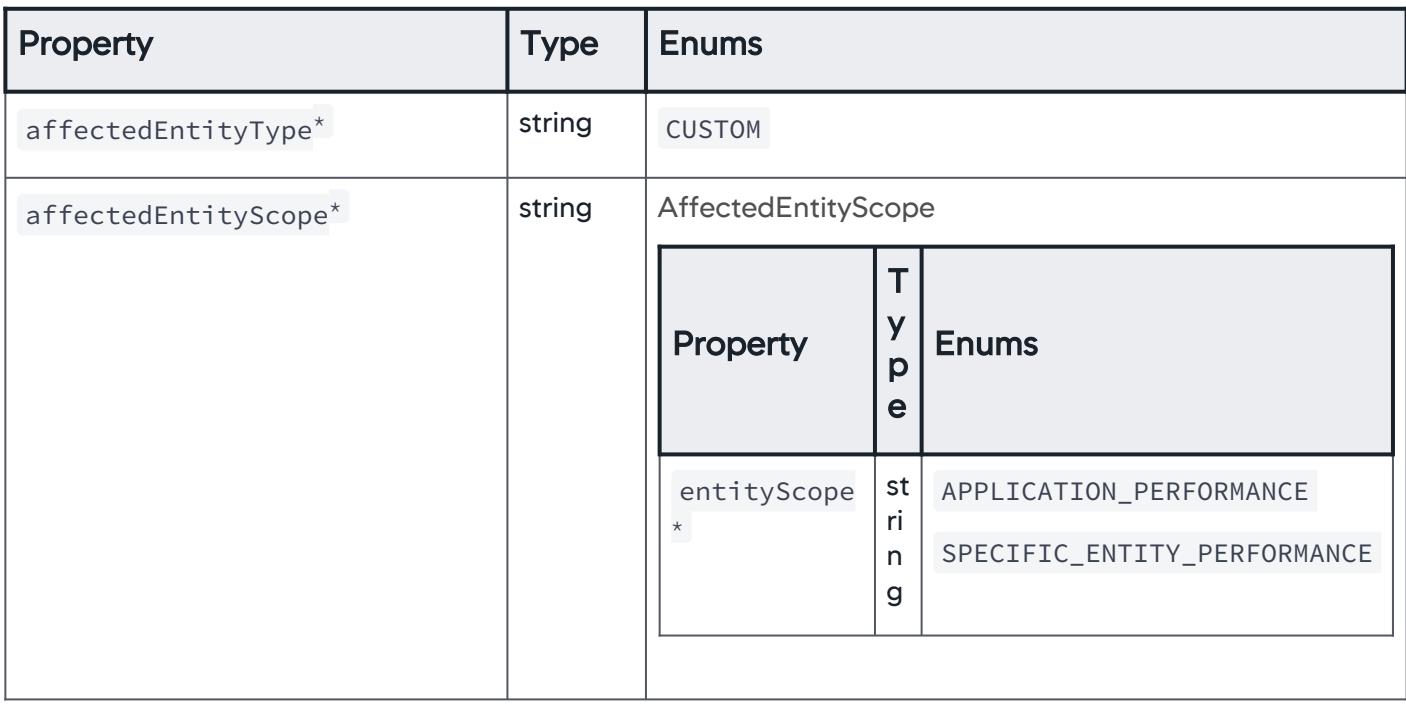

### AffectedEntityScope

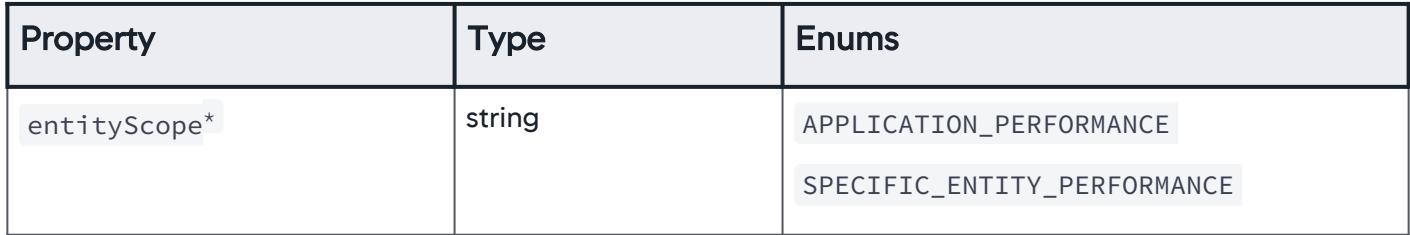

## ApplicationPerformance

The scope of the affected entity is set to application performance.

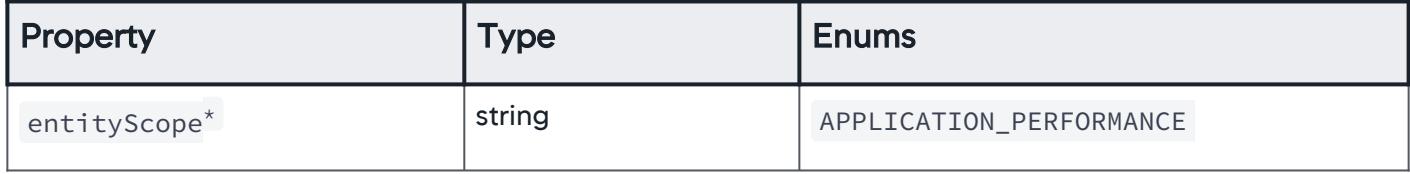

# **SpecificEntityPerformance**

The scope of the affected entity is set to specific entity performance.

AppDynamics GovAPM functionality may vary depending on your license. Consult your ordering documentation and account representative for questions regarding included features. GovAPM deployments include APM (Pro/Peak), Browser Real User Monitoring (BRUM) (Pro/Peak), Mobile Real User Monitoring (Pro/Peak), Database Visibility, Server Visibility, including Cluster Agent, and Transaction Analytics.

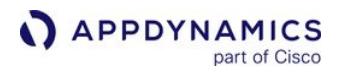

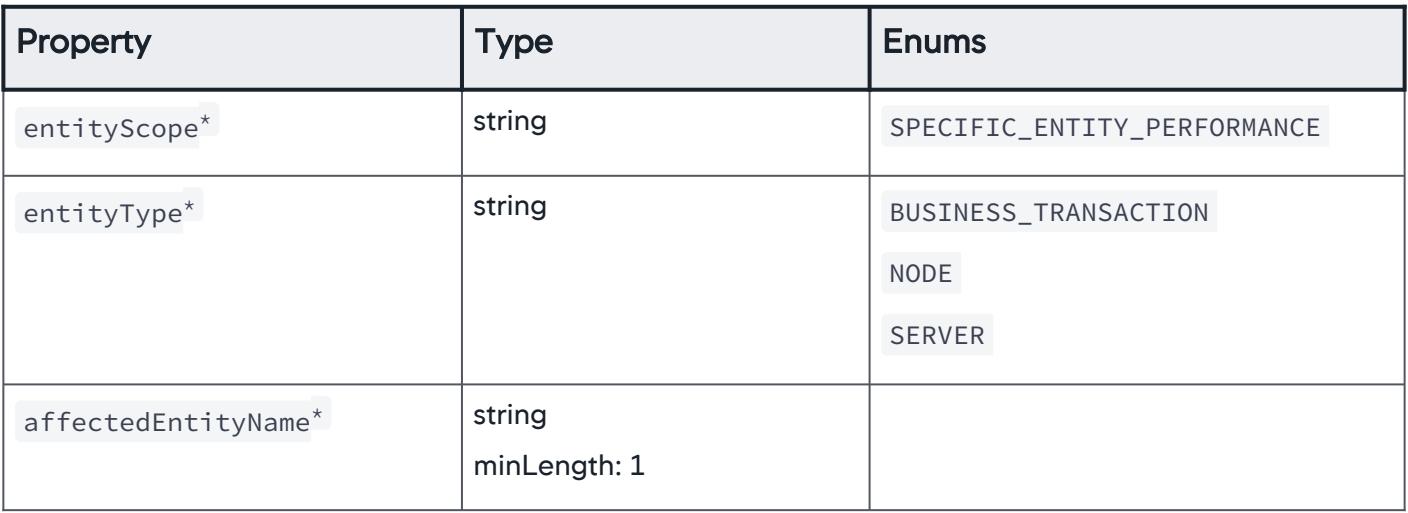

## Databases

The affected entity type is set to databases.

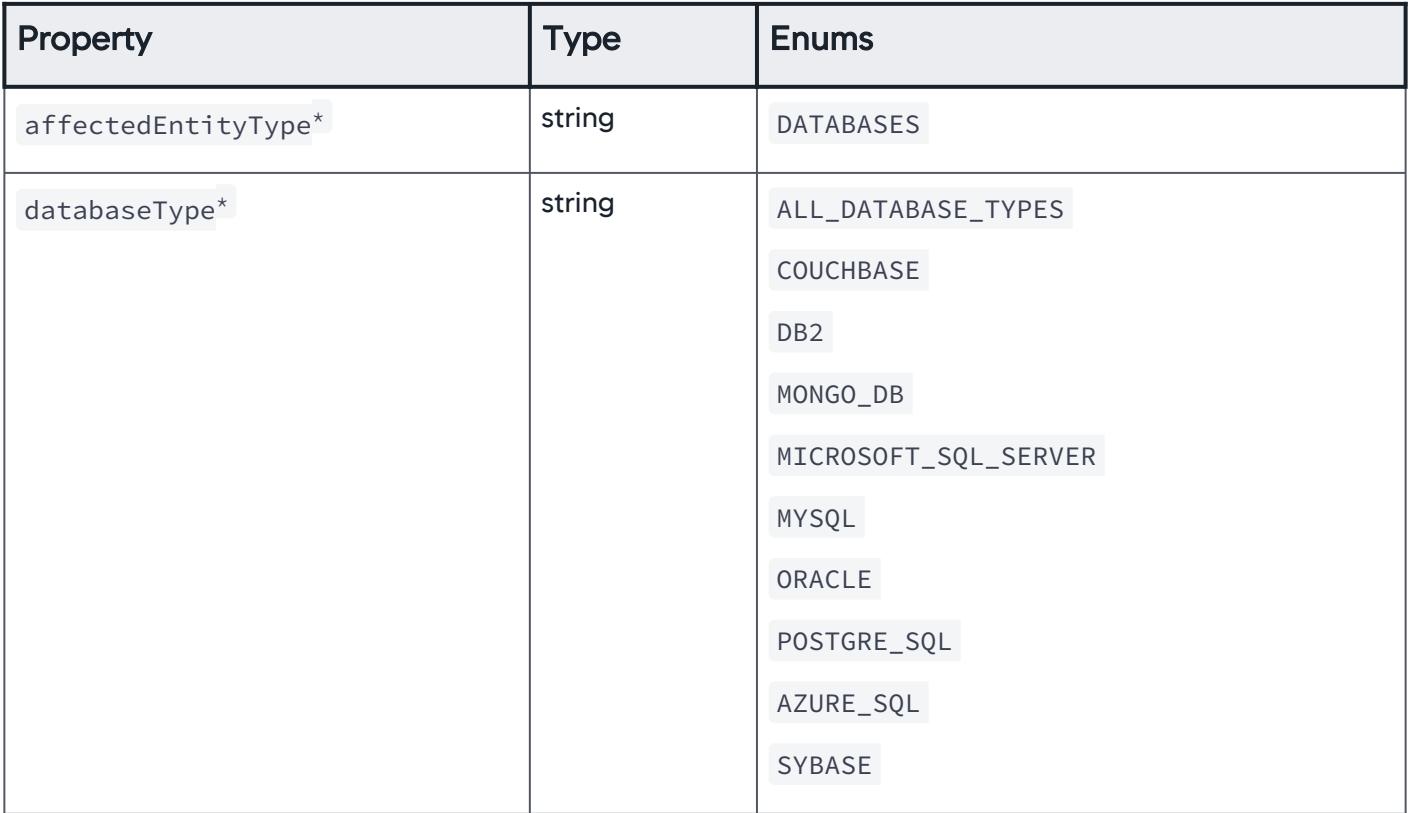

AppDynamics GovAPM functionality may vary depending on your license. Consult your ordering documentation and account representative for questions regarding included features. GovAPM deployments include APM (Pro/Peak), Browser Real User Monitoring (BRUM) (Pro/Peak), Mobile Real User Monitoring (Pro/Peak), Database Visibility, Server Visibility, including Cluster Agent, and Transaction Analytics.

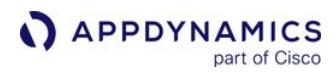

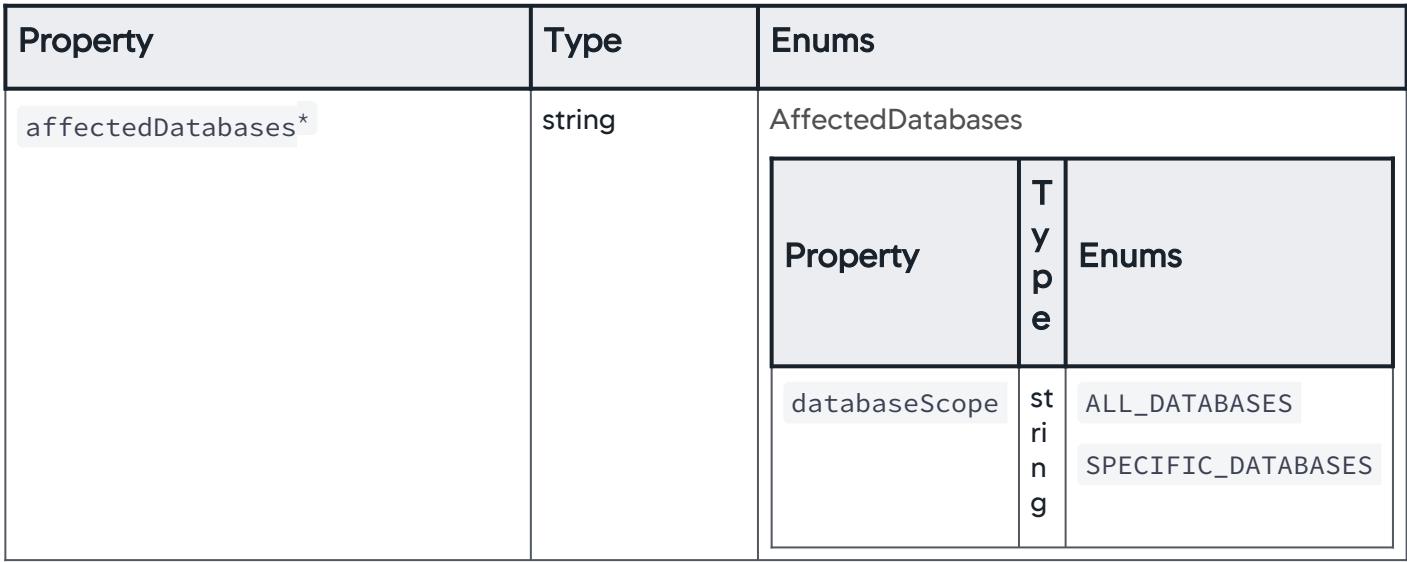

# AffectedDatabases

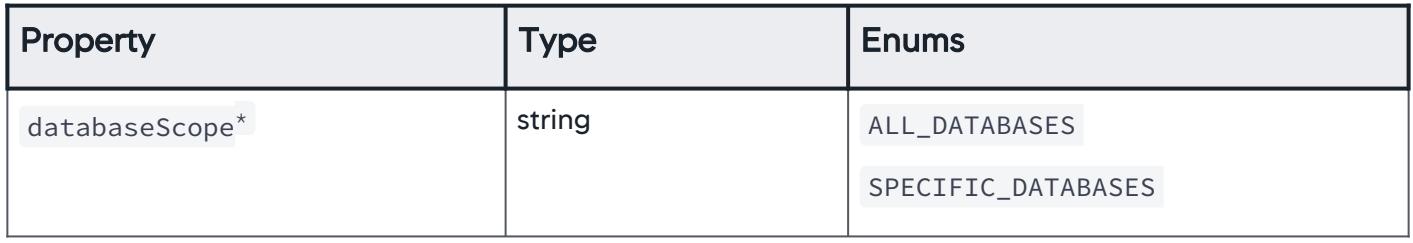

# AllDatabases

The scope of affected databases is set to all databases.

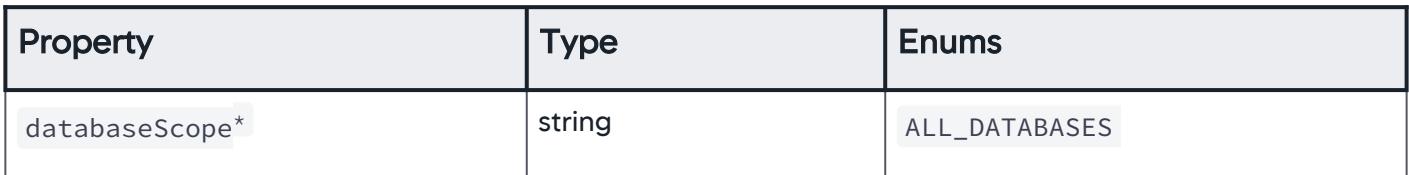

# **SpecificDatabases**

The scope of affected databases is set to specific databases.

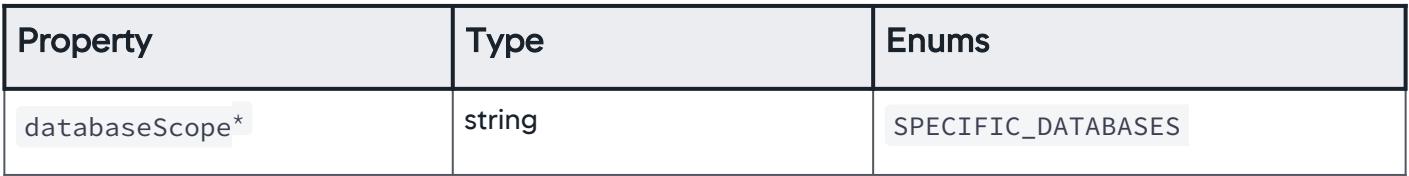

AppDynamics GovAPM functionality may vary depending on your license. Consult your ordering documentation and account representative for questions regarding included features. GovAPM deployments include APM (Pro/Peak), Browser Real User Monitoring (BRUM) (Pro/Peak), Mobile Real User Monitoring (Pro/Peak), Database Visibility, Server Visibility, including Cluster Agent, and Transaction Analytics.

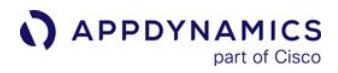

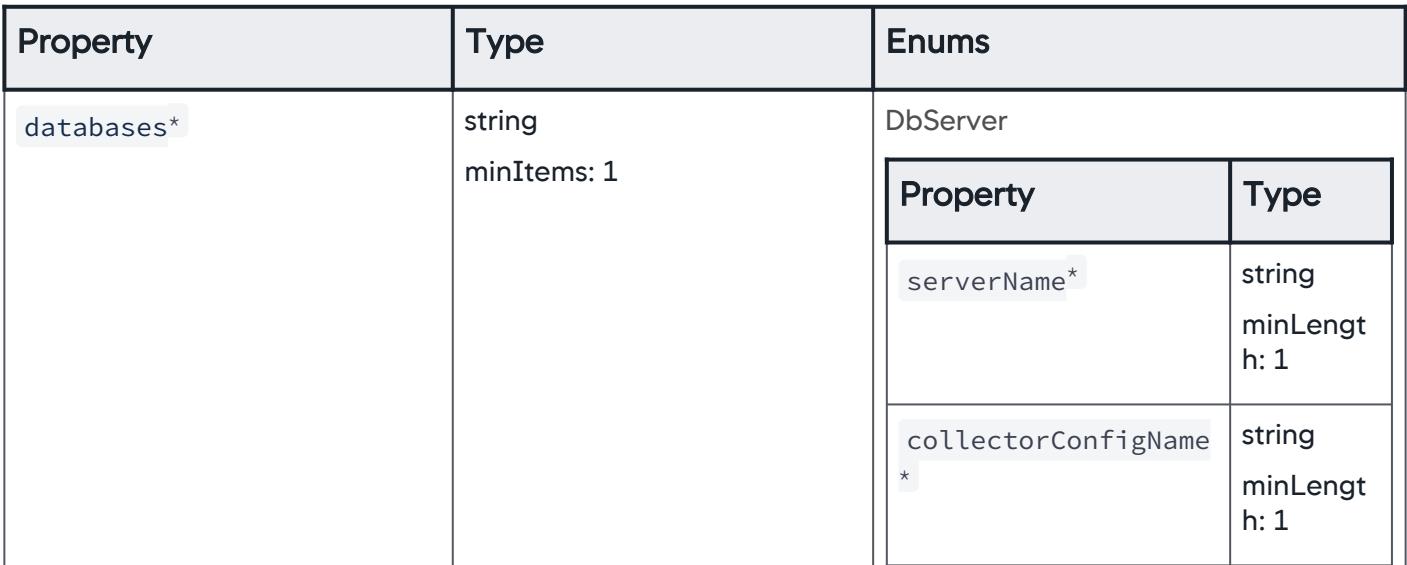

#### **DbServer**

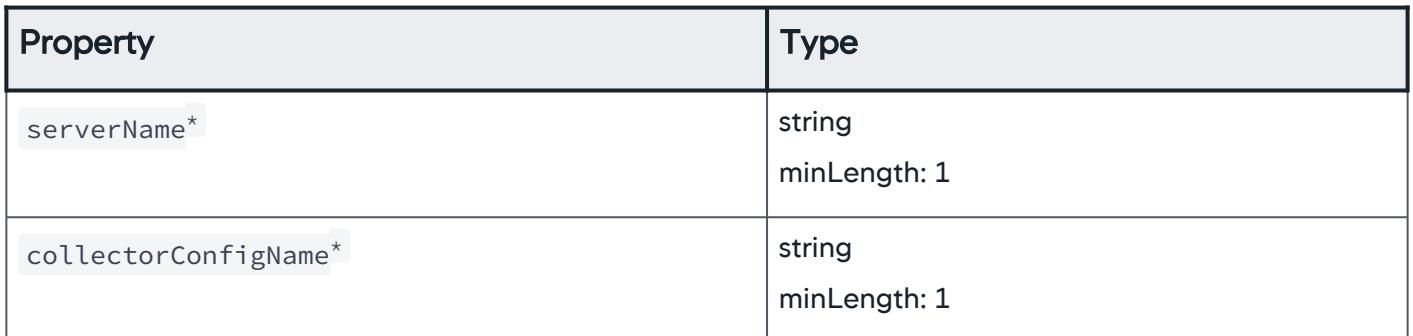

### Servers

The affected entity type is set to servers.

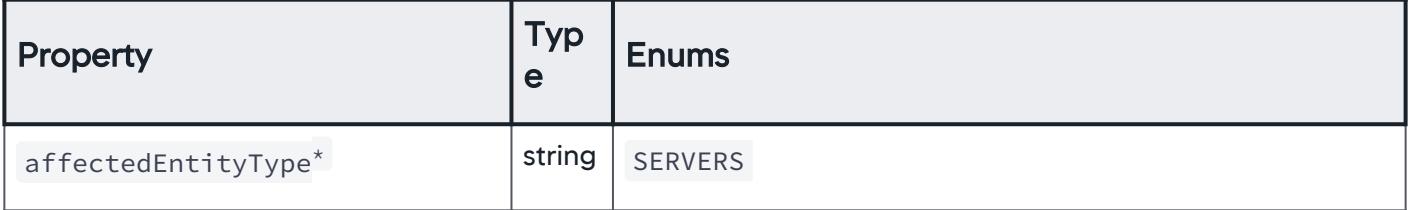

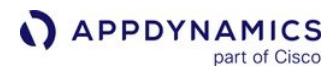

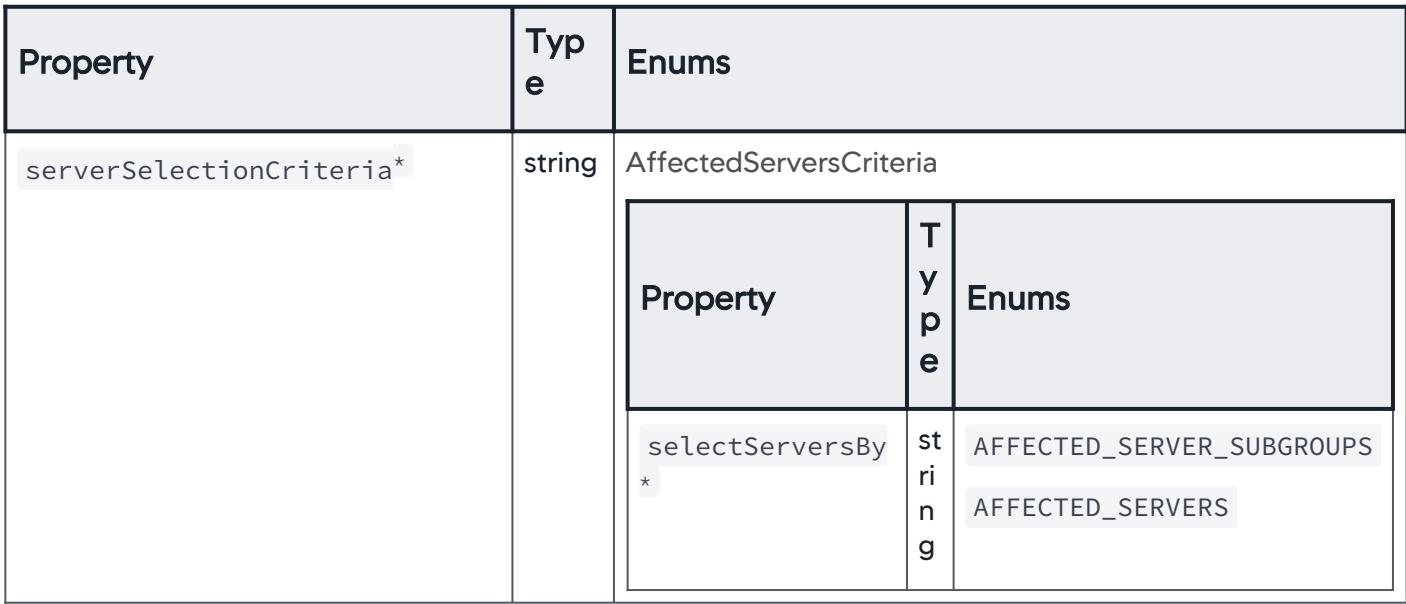

# AffectedServersCriteria

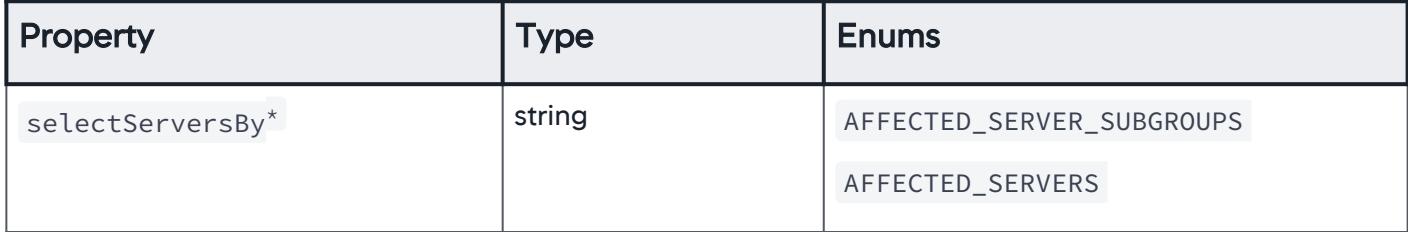

# **AffectedServers**

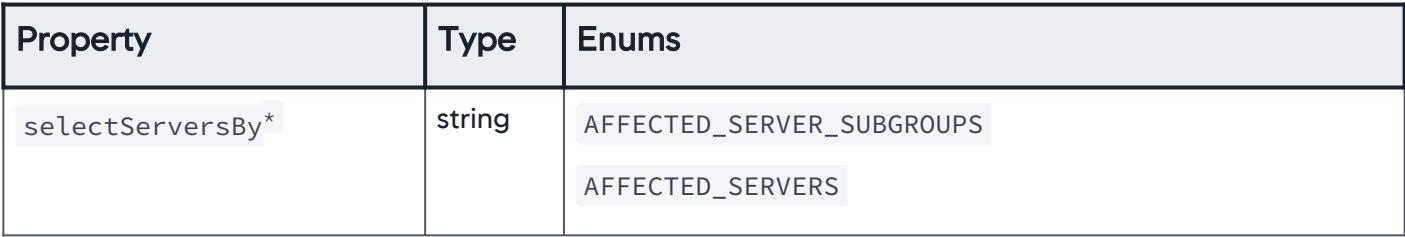

AppDynamics GovAPM functionality may vary depending on your license. Consult your ordering documentation and account representative for questions regarding included features. GovAPM deployments include APM (Pro/Peak), Browser Real User Monitoring (BRUM) (Pro/Peak), Mobile Real User Monitoring (Pro/Peak), Database Visibility, Server Visibility, including Cluster Agent, and Transaction Analytics.

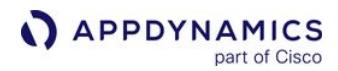

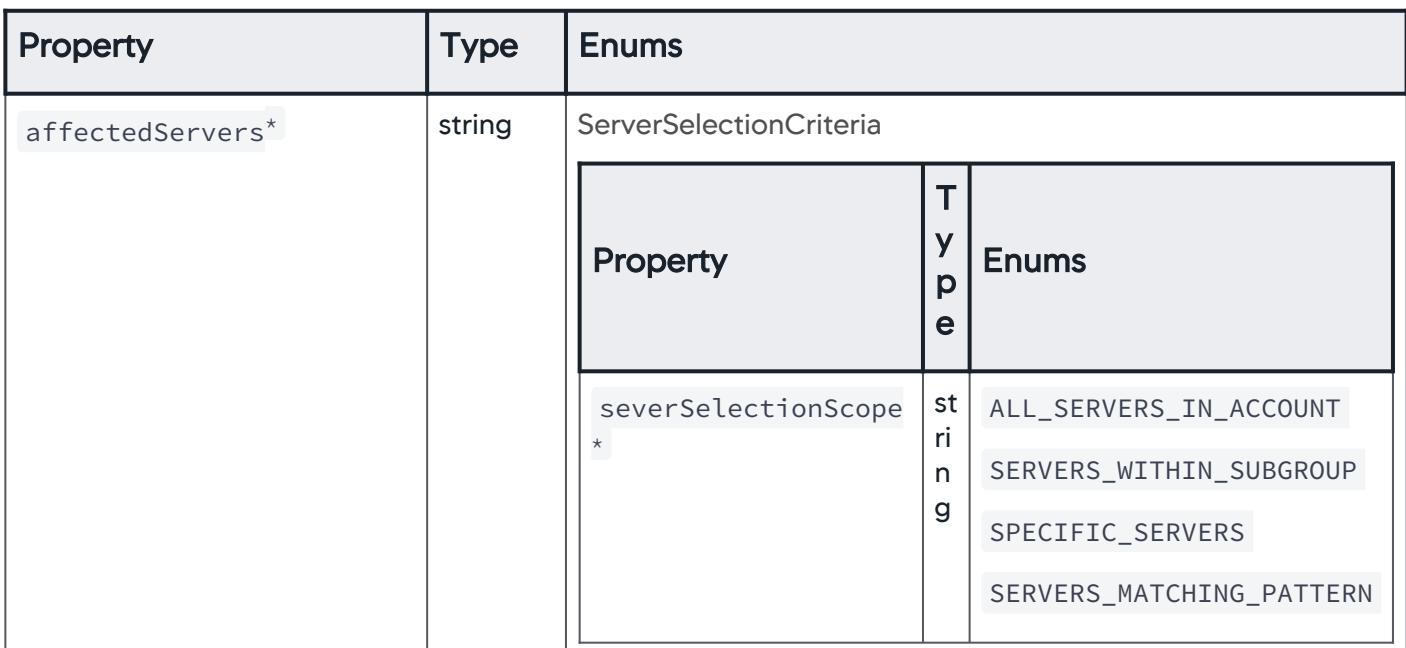

# **ServerSelectionCriteria**

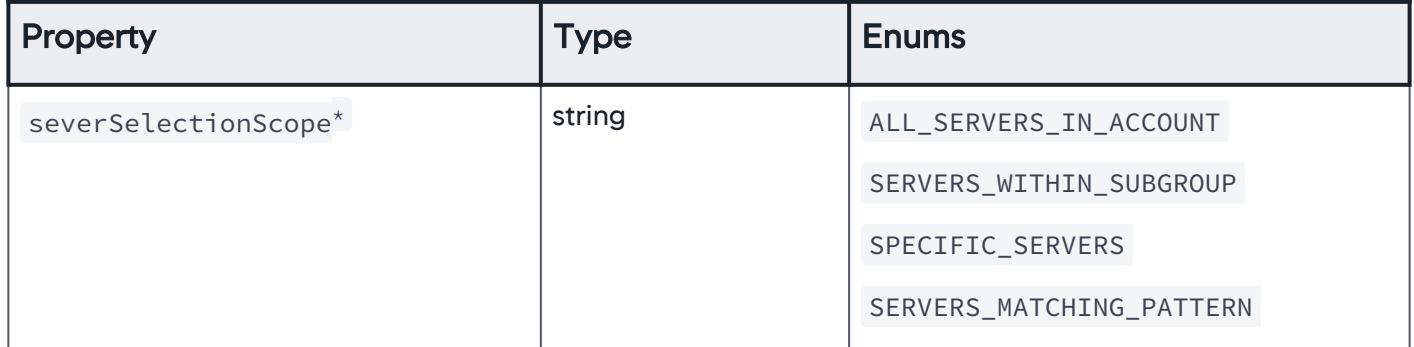

## AllServersInAccount

The scope of servers is set to all servers within an account.

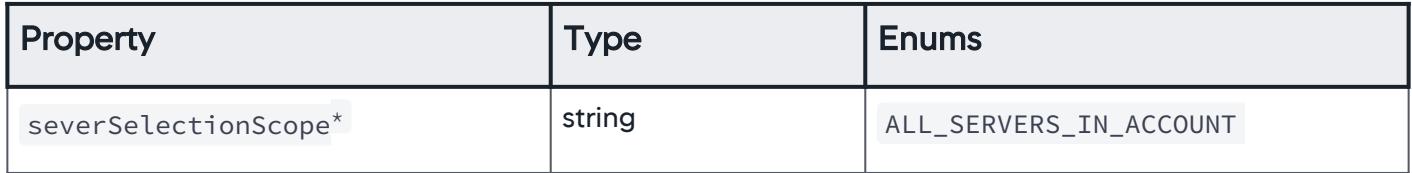

#### ServersWithinSubGroup

The scope of servers is set to all servers within a subgroup.

AppDynamics GovAPM functionality may vary depending on your license. Consult your ordering documentation and account representative for questions regarding included features. GovAPM deployments include APM (Pro/Peak), Browser Real User Monitoring (BRUM) (Pro/Peak), Mobile Real User Monitoring (Pro/Peak), Database Visibility, Server Visibility, including Cluster Agent, and Transaction Analytics.

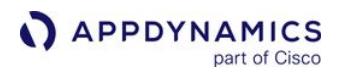

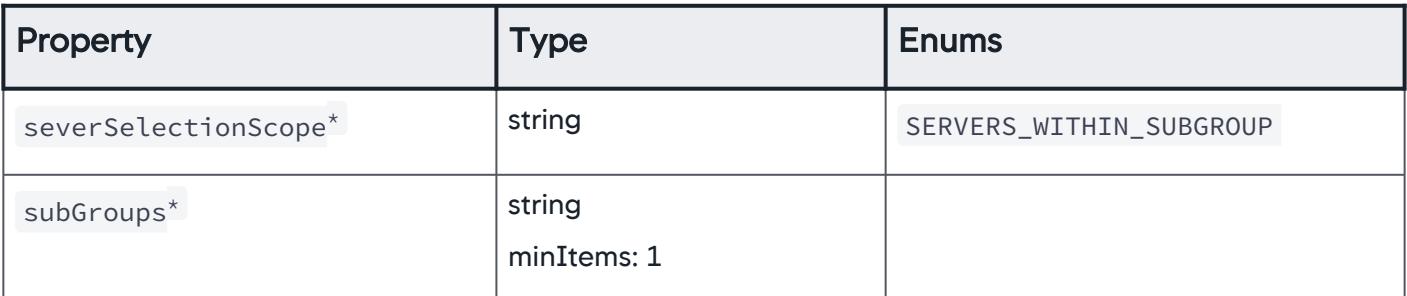

### **SpecificServers**

The scope of servers is set to specific servers.

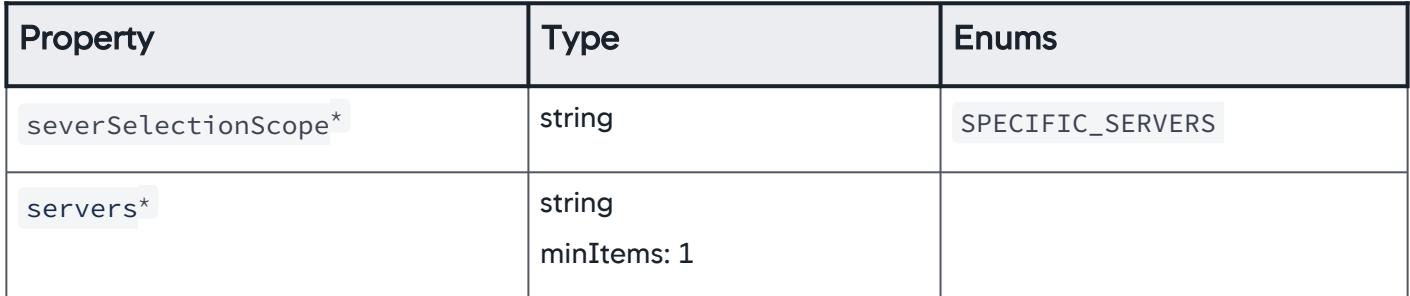

### ServersMatchingPattern

The scope of servers is set to servers matching a specific pattern.

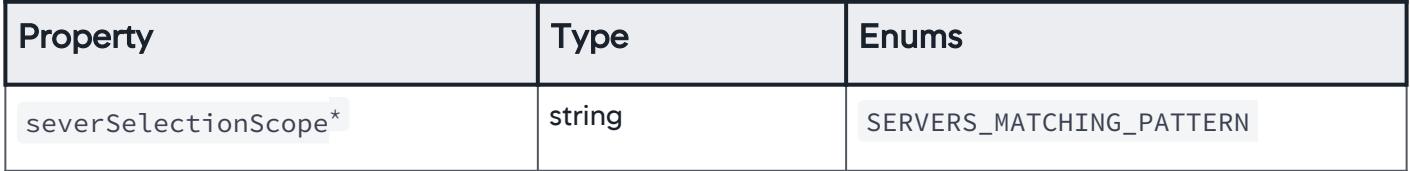

AppDynamics GovAPM functionality may vary depending on your license. Consult your ordering documentation and account representative for questions regarding included features. GovAPM deployments include APM (Pro/Peak), Browser Real User Monitoring (BRUM) (Pro/Peak), Mobile Real User Monitoring (Pro/Peak), Database Visibility, Server Visibility, including Cluster Agent, and Transaction Analytics.

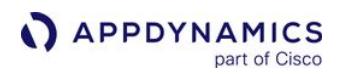

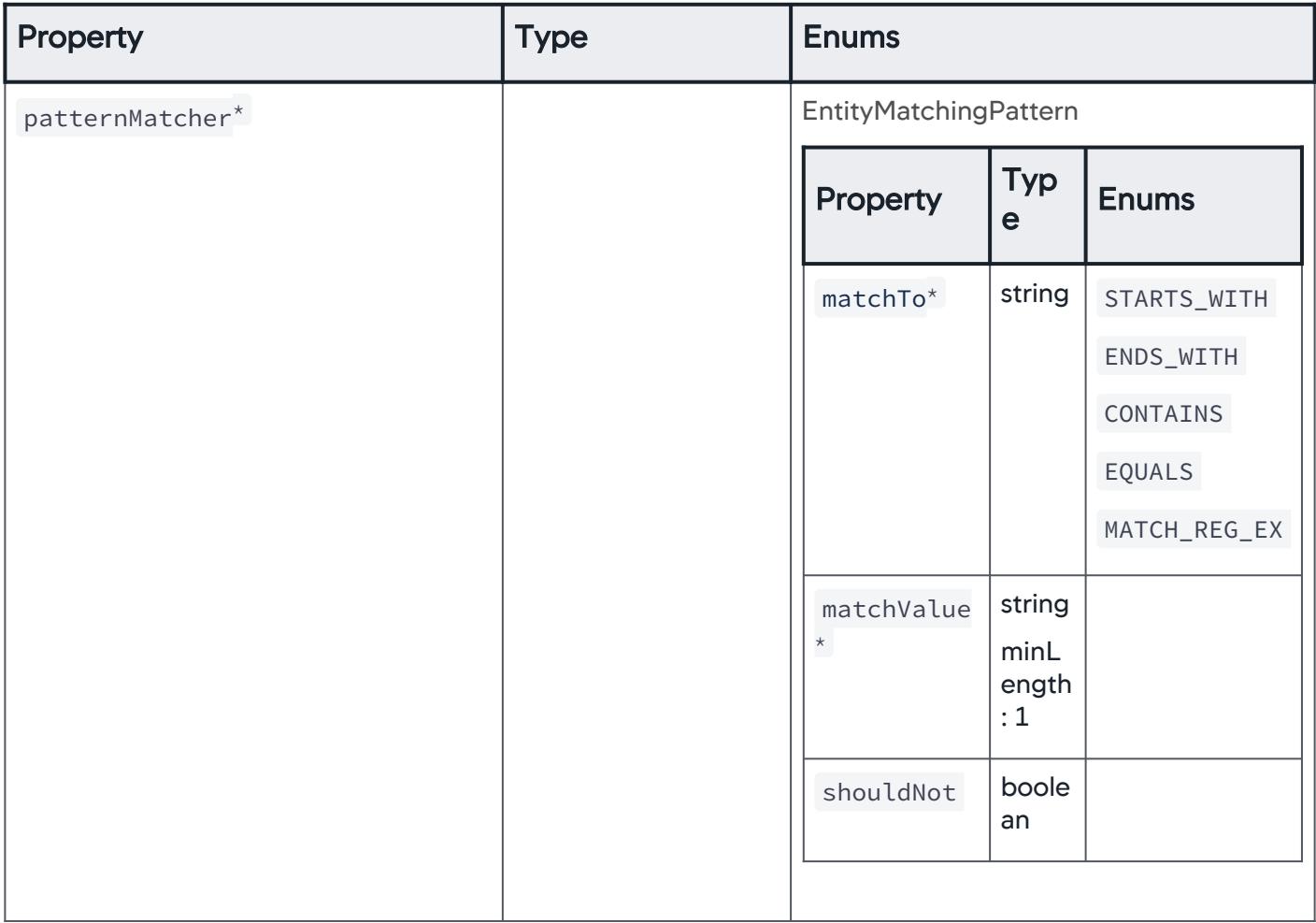

## AffectedServerSubGroups

The scope of affected servers is set to affected servers within a subgroup.

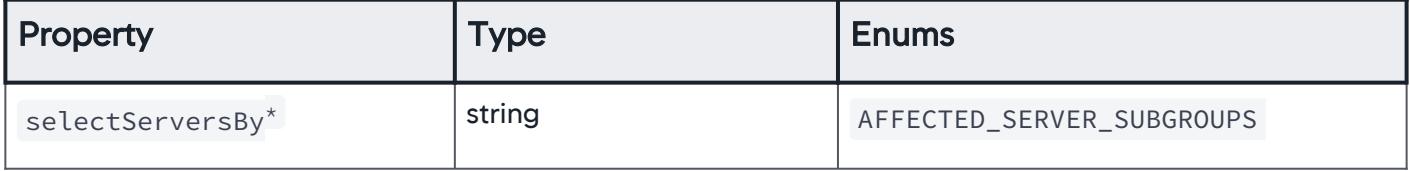

AppDynamics GovAPM functionality may vary depending on your license. Consult your ordering documentation and account representative for questions regarding included features. GovAPM deployments include APM (Pro/Peak), Browser Real User Monitoring (BRUM) (Pro/Peak), Mobile Real User Monitoring (Pro/Peak), Database Visibility, Server Visibility, including Cluster Agent, and Transaction Analytics.

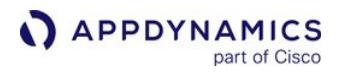

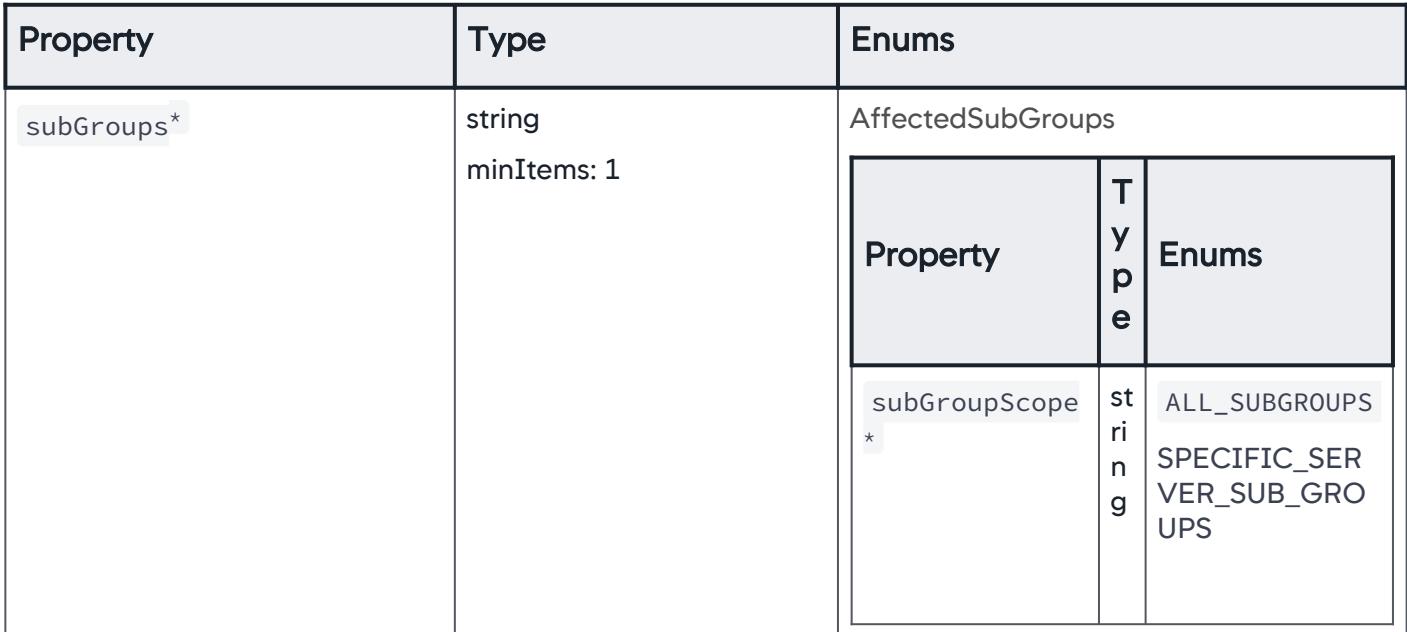

### AffectedSubGroups

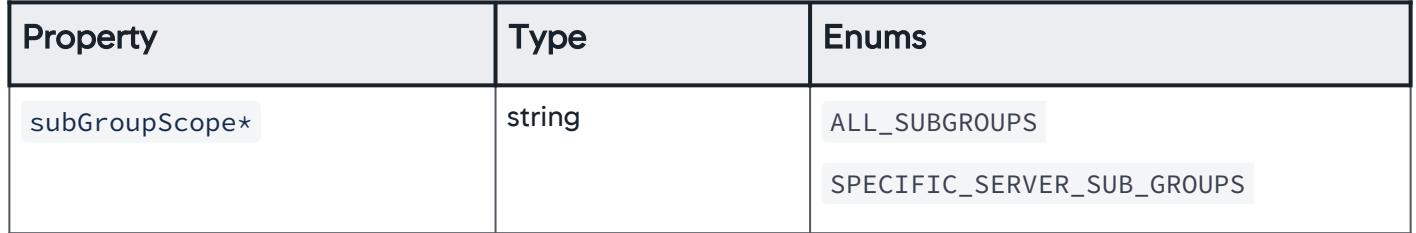

## **AllSubGroups**

The scope of affected servers is set to servers within all subgroups.

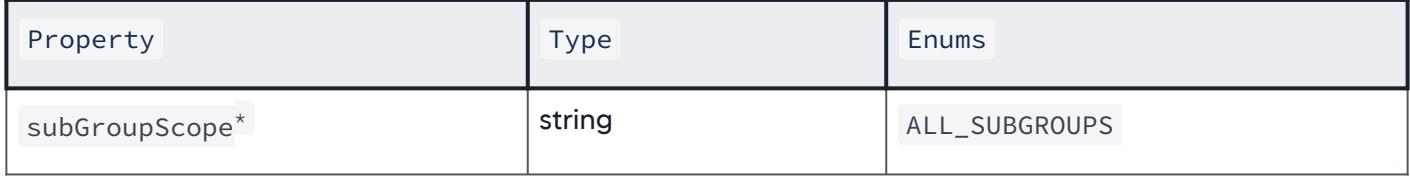

### SpecificServerSubGroups

The scope of affected servers is set to servers within specific subgroups.

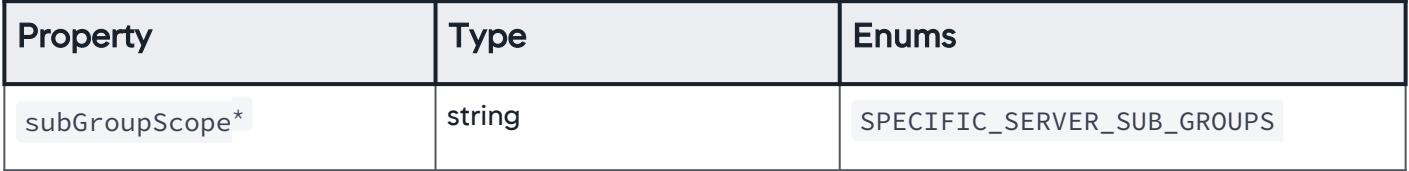

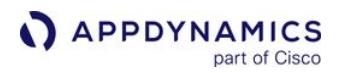

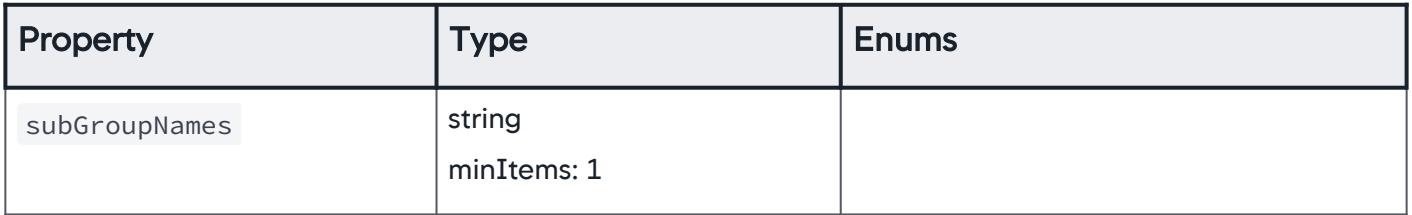

# Affects

Describes what entities the health rule affects. For example, business transactions, servers, or databases.

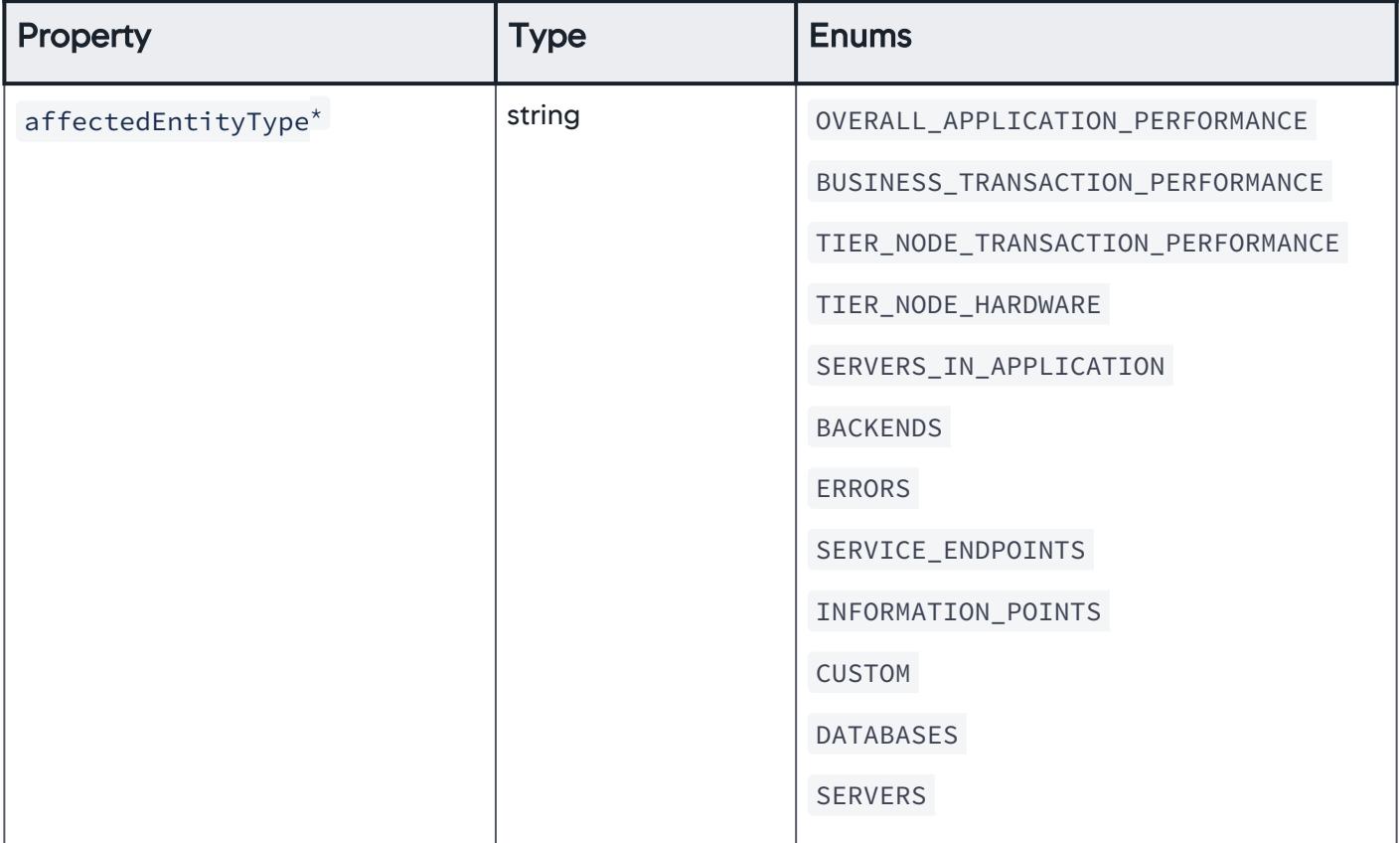

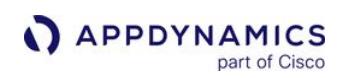

# **EvalCriterias**

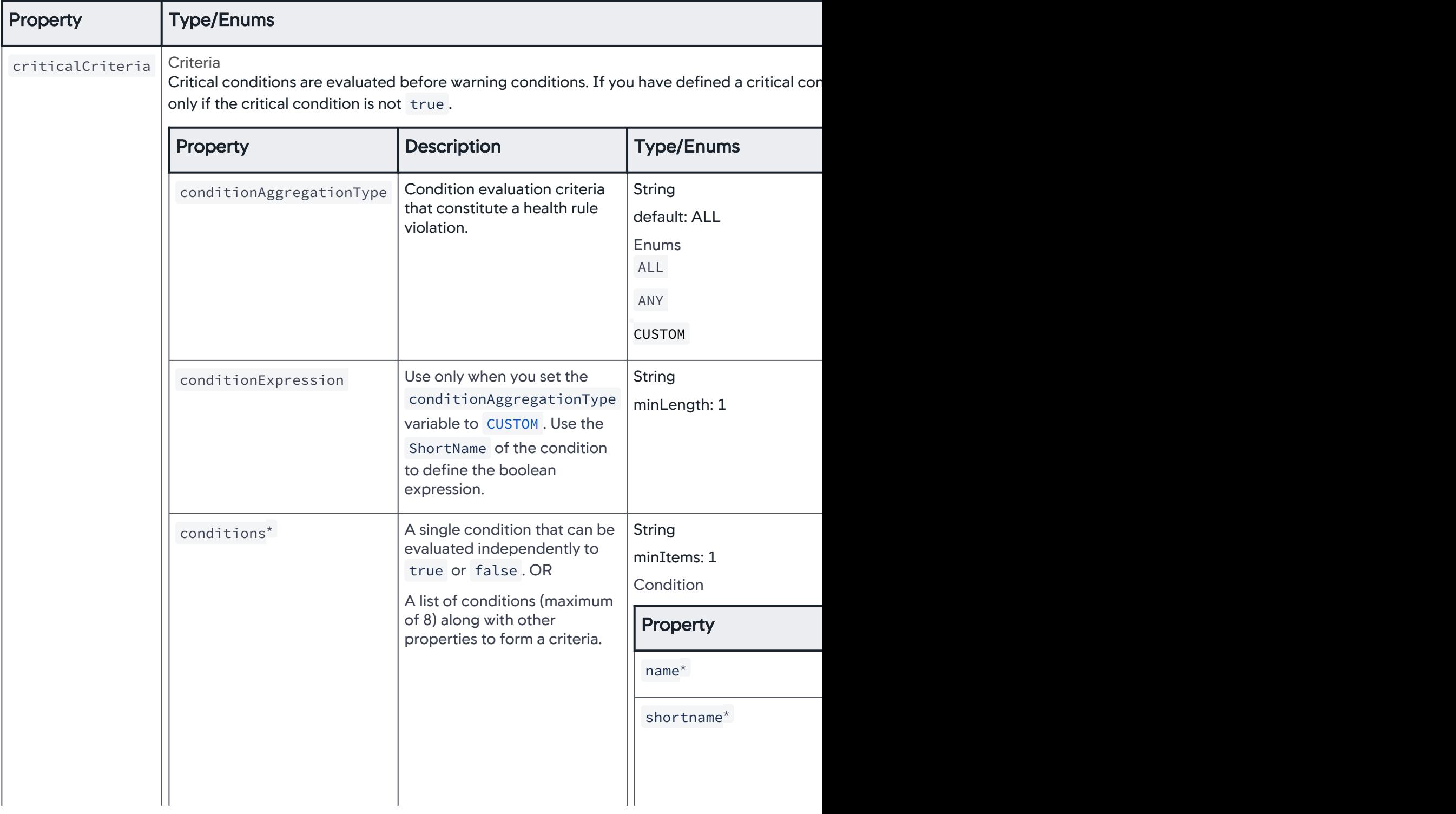

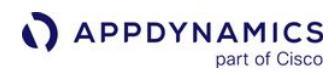

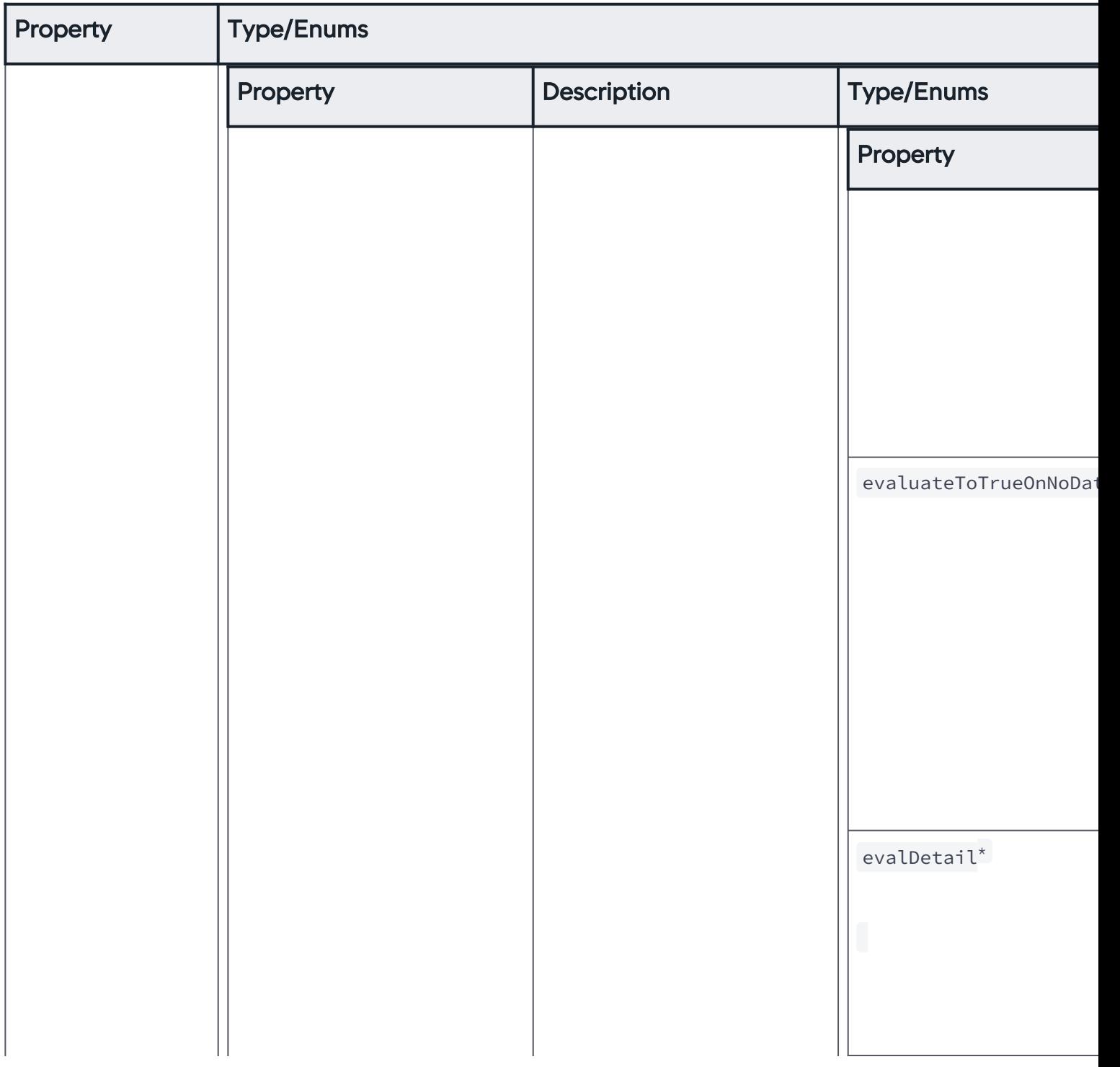

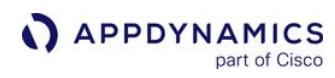

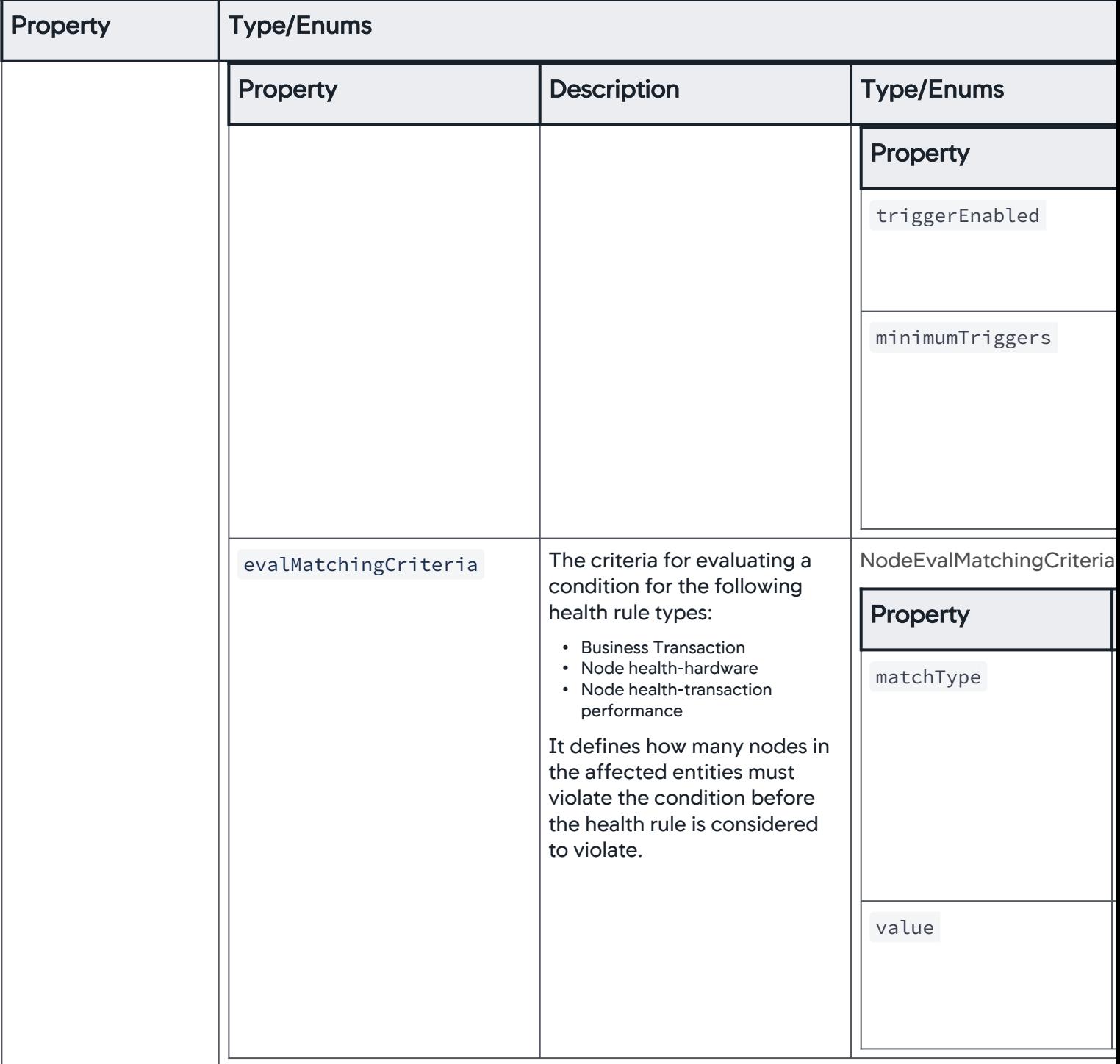

AppDynamics GovAPM functionality may vary depending on your license. Consult your ordering documentation and account representative for questions regarding included features. GovAPM deployments include APM (Pro/Peak), Browser Real User Monitoring (BRUM) (Pro/Peak), Mobile Real User Monitoring (Pro/Peak), Database Visibility, Server Visibility, including Cluster Agent, and Transaction Analytics.

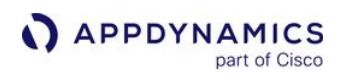

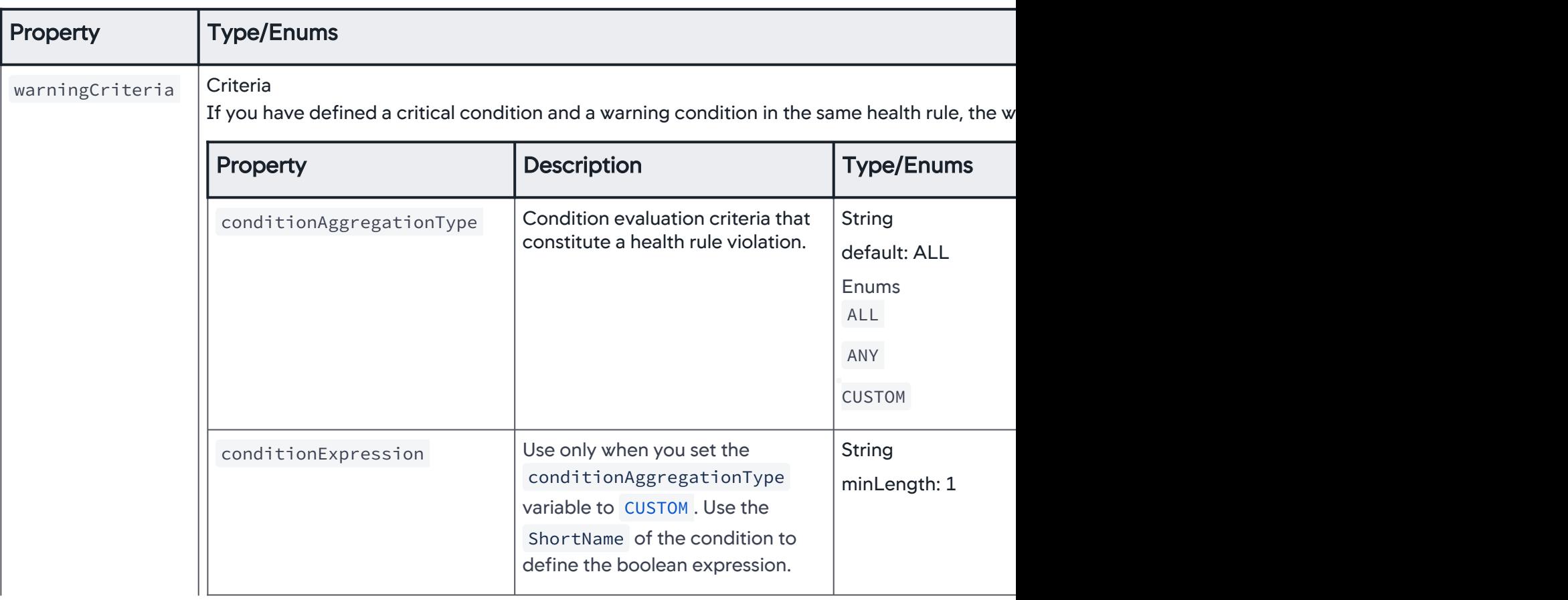

AppDynamics GovAPM functionality may vary depending on your license. Consult your ordering documentation and account representative for questions regarding included features. GovAPM deployments include APM (Pro/Peak), Browser Real User Monitoring (BRUM) (Pro/Peak), Mobile Real User Monitoring (Pro/Peak), Database Visibility, Server Visibility, including Cluster Agent, and Transaction Analytics.

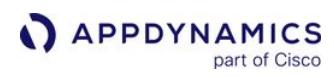

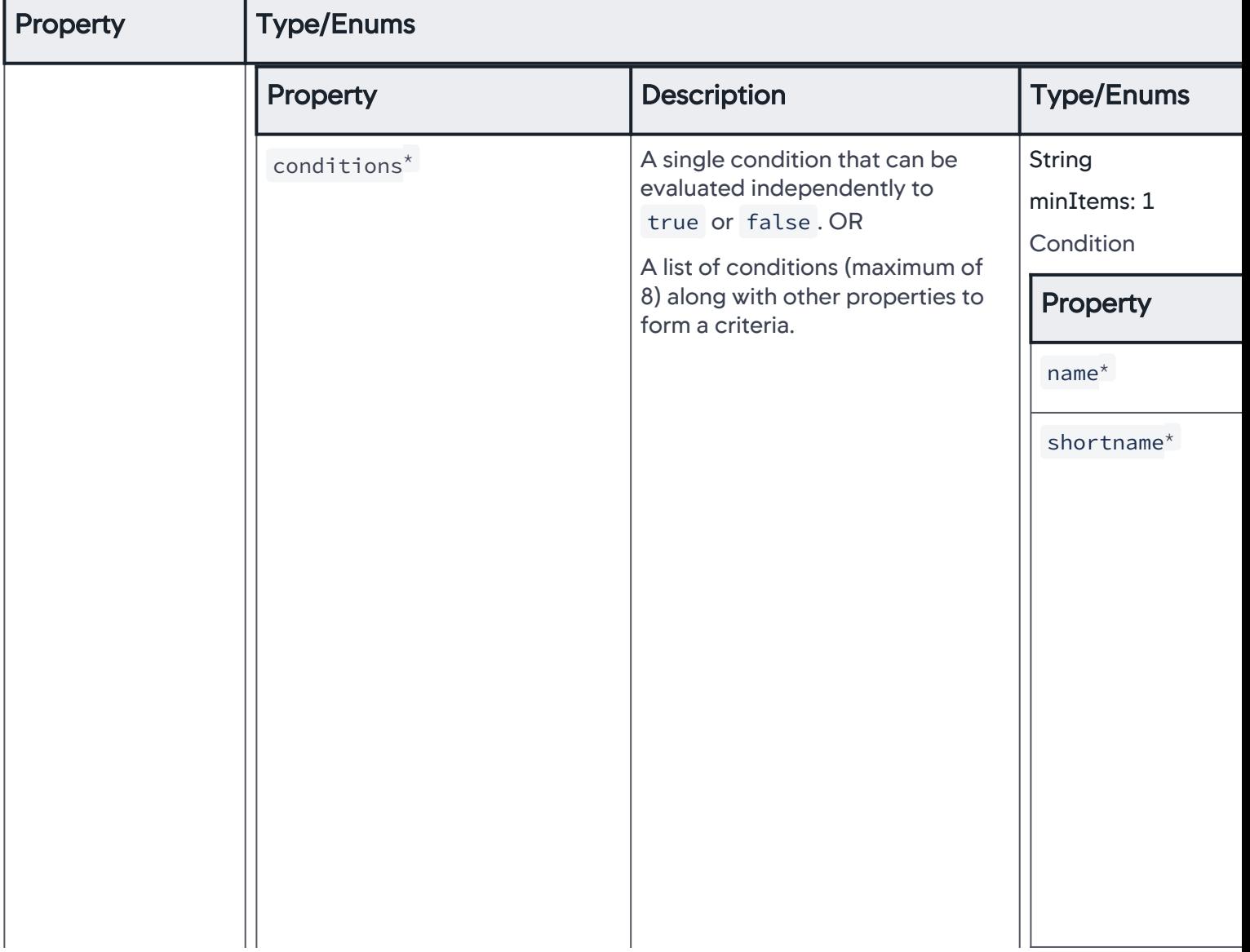

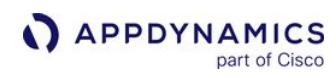

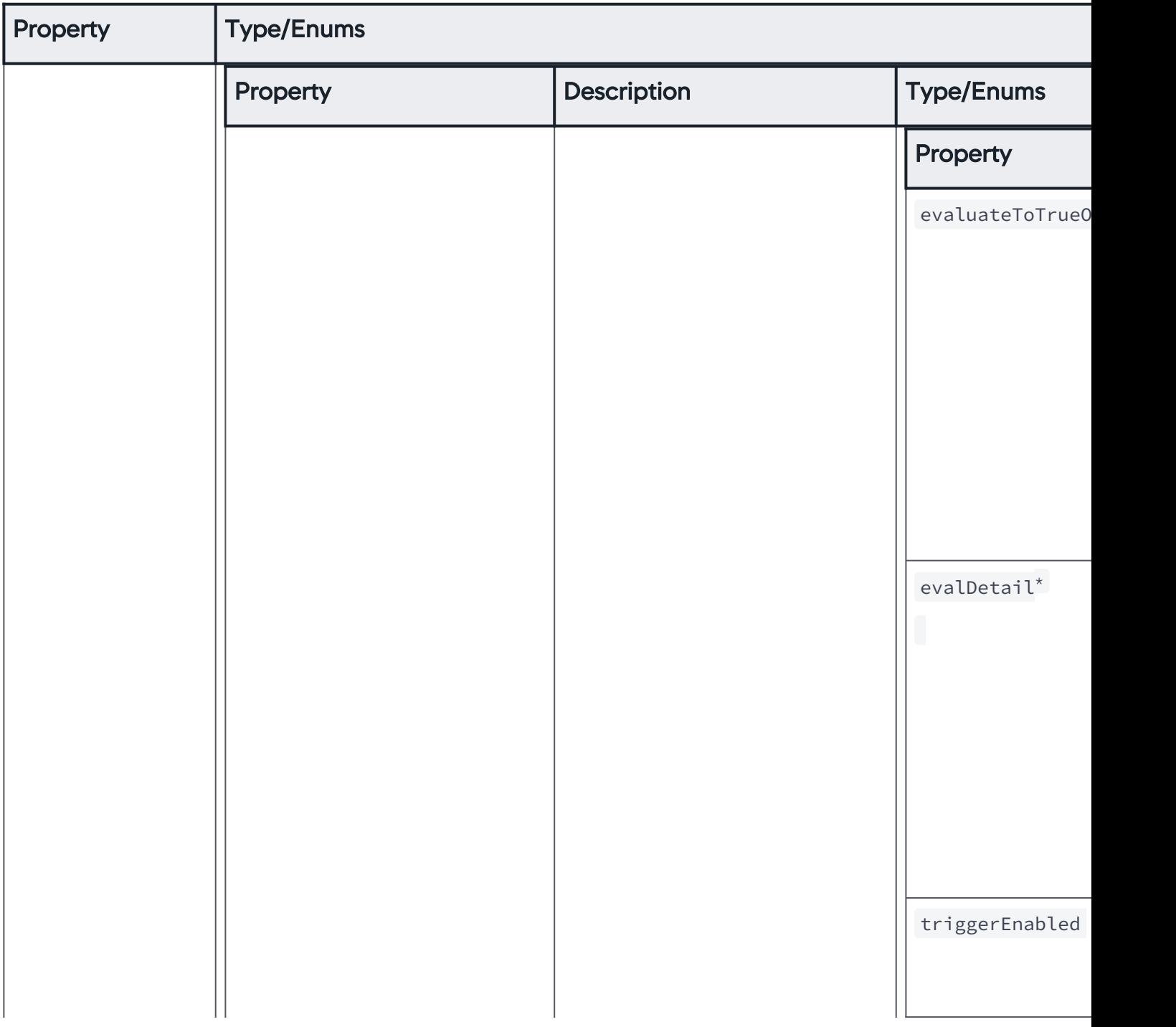

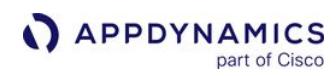

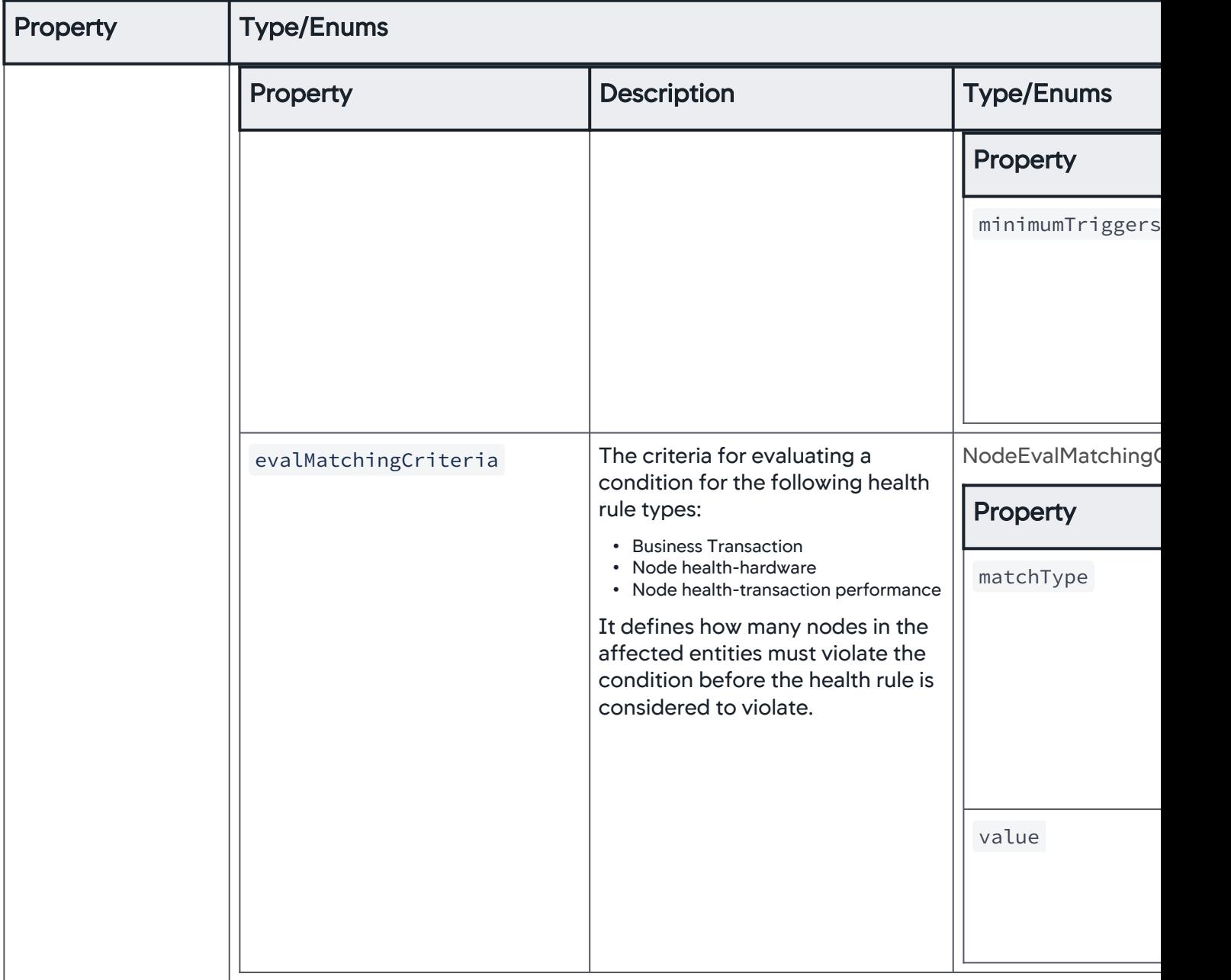

# **HealthRuleSummary**

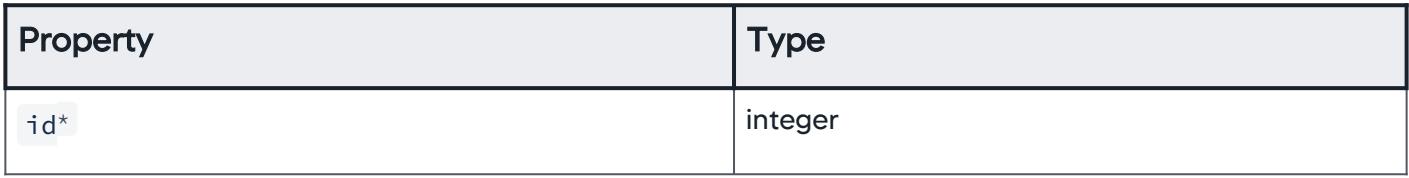

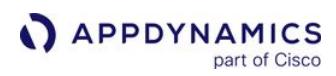

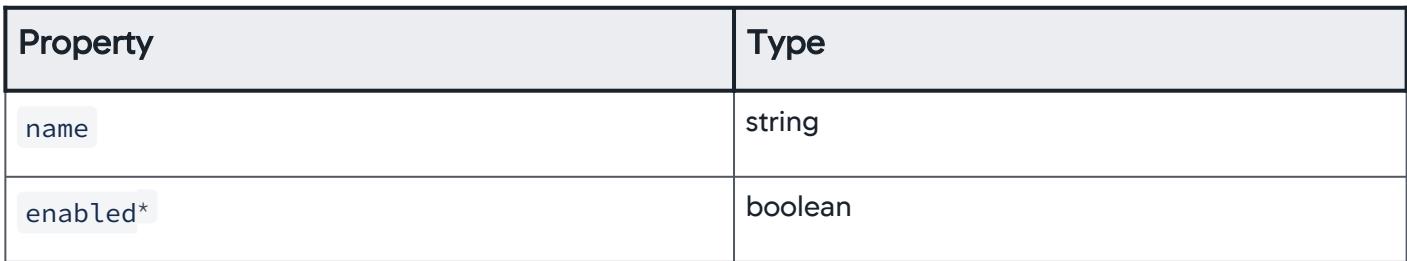

## **ErrorResponse**

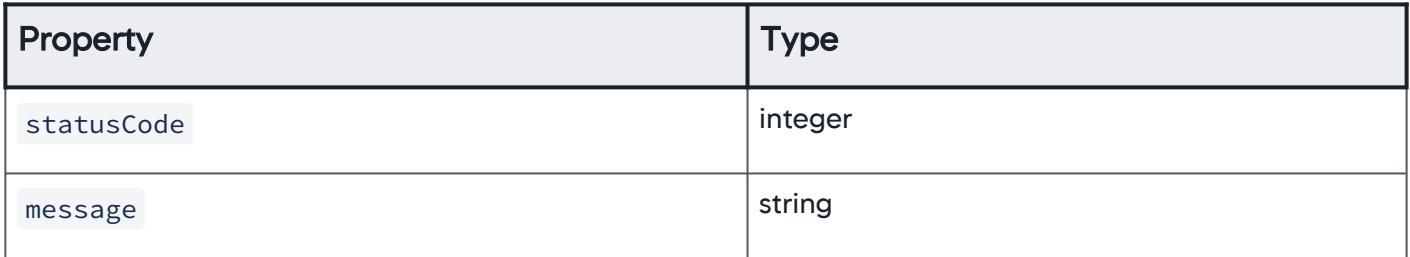

# \*This property is required (mandatory).

# Download Examples

Download a set of examples that help you configure a health rule, health\_rule\_request\_examples.zip.

# Download Swagger YAML spec

Download the Swagger YAML spec health\_rule\_openapi.yml .

AppDynamics GovAPM functionality may vary depending on your license. Consult your ordering documentation and account representative for questions regarding included features. GovAPM deployments include APM (Pro/Peak), Browser Real User Monitoring (BRUM) (Pro/Peak), Mobile Real User Monitoring (Pro/Peak), Database Visibility, Server Visibility, including Cluster Agent, and Transaction Analytics.

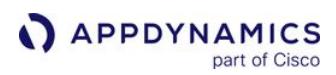

### <span id="page-3331-0"></span>Schedule API

This page describes the Schedule API methods you can use to create, configure, and manage the evaluation time frame for the health rules of an application. The metrics associated with a health rule are evaluated according to a schedule that you control. See [Health Rule Schedules](#page-148-0).

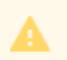

• Syntax validation of the JSON payload is done when creating the schedule.

• Ensure that you pick a time zone the [Time Zone List](#page-3345-0).

### Create a New Schedule

Creates a new schedule with the specified JSON payload. See [Property Details.](#page-3336-0)

#### Resource URL

POST <controller\_url>/controller/alerting/rest/v1 /applications/<application\_id>/schedules

#### Request/Response Format

**JSON** 

#### Example

This example creates a health rule schedule that evaluates the health rule once. See [Download Examples](#page-3344-0).

[Request](#page-3331-0) [Response](#page-3331-0)

```
{
     "name": "Daily Schedule",
     "description": "Daily Schedule",
     "timezone": "America/Los_Angeles",
     "scheduleConfiguration": {
         "scheduleFrequency": "DAILY",
         "startTime": "06:00",
         "endTime": "18:00"
     }
}
```
[Request](#page-3331-0) [Response](#page-3331-0)

```
{
     "id": 62,
     "name": "Daily Schedule",
```
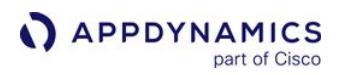

```
 "description": "Daily Schedule",
 "timezone": "America/Los_Angeles",
 "scheduleConfiguration": {
     "scheduleFrequency": "DAILY",
     "startTime": "06:00",
     "endTime": "18:00"
 }
```
# Retrieve a List of Schedules for a Given Application

Returns a list of [schedule\(s\) details](#page-3343-0) for a health rule associated with the specified application ID. This API returns the schedule ID, name, and description of the schedule. See [Property Details](#page-3336-0).

### Resource URL

GET <controller\_url>/controller/alerting/rest/v1/applications/<application\_id>/

#### schedules

}

#### Response Format

**JSON** 

### Example Response

This example returns a list of schedules applicable to a given application ID.

```
\Gamma {
         "id": 62,
         "name": "Daily Schedule",
         "description": "Daily Schedule",
         "timezone": "America/Los_Angeles"
     },
     {
         "id": 12,
         "name": "End of Business Hour: 5pm-6pm, Mon-Fri",
         "description": "This schedule is active Monday through Friday, during end of business 
hour",
         "timezone": "Asia/Kolkata"
     },
     {
         "id": 61,
         "name": "Schedule1",
         "description": "Custom Schedule",
         "timezone": "America/Los_Angeles"
     },
     {
```

```
APPDYNAMICS
          part of Cisco
```

```
 "id": 11,
         "name": "Weekday lunch: 12pm-1pm, Mon-Fri",
        "description": "This schedule is active Monday through Friday, during lunch hour",
         "timezone": "Asia/Kolkata"
    },
     {
         "id": 10,
         "name": "Weekday mornings: 8am-12pm, Mon-Fri",
         "description": "This schedule is active Monday through Friday, during morning hours",
         "timezone": "Asia/Kolkata"
    },
     {
         "id": 7,
         "name": "Weekdays: 8am-5pm, Mon-Fri",
         "description": "This schedule is active Monday through Friday, during business hours",
         "timezone": "Asia/Kolkata"
    },
     {
         "id": 9,
         "name": "Weekends: 12am-11pm, Sat-Sun",
         "description": "This schedule is active all day and night on the weekend",
         "timezone": "Asia/Kolkata"
    },
     {
         "id": 8,
         "name": "Weeknights: 11pm-6am, Mon-Fri",
         "description": "This schedule is active Monday through Friday, during night time 
batch runs",
         "timezone": "Asia/Kolkata"
     }
]
```
# Retrieve the Details of a Specified Schedule

Retrieves a schedule with a specified ID. See [Property Details.](#page-3336-0)

#### Resource URL

```
GET <controller_url>/controller/alerting/rest/v1/applications/<application_id>/
schedules/{schedule-id}
```
#### Response Format

**JSON** 

#### Example Response

This example retrieves the details of a schedule. See [Download Examples.](#page-3344-0)

AppDynamics GovAPM functionality may vary depending on your license. Consult your ordering documentation and account representative for questions regarding included features. GovAPM deployments include APM (Pro/Peak), Browser Real User Monitoring (BRUM) (Pro/Peak), Mobile Real User Monitoring (Pro/Peak), Database Visibility, Server Visibility, including Cluster Agent, and Transaction Analytics.

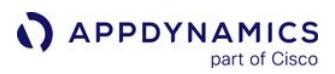

```
{
     "id": 12,
     "name": "End of Business Hour: 5pm-6pm, Mon-Fri",
     "description": "This schedule is active Monday through Friday, during end of business 
hour",
     "timezone": "Asia/Kolkata",
     "scheduleConfiguration": {
         "scheduleFrequency": "WEEKLY",
         "days": [
              "MONDAY",
              "TUESDAY",
              "WEDNESDAY",
              "THURSDAY",
              "FRIDAY"
         ],
         "startTime": "17:00",
         "endTime": "18:00"
     }
}
```
# Update a Schedule

Updates an existing schedule with a specified JSON payload. See [Property Details](#page-3336-0).

### Resource URL

```
PUT <controller_url>/controller/alerting/rest/v1/applications/<application_id>/
schedules/{schedule-id}
```
#### Request/Response Format

**JSON** 

#### Example

This example updates a schedule that evaluates the health rule once. See [Download Examples.](#page-3344-0)

[Request](#page-3331-0) [Response](#page-3331-0)

```
{
     "name": "One Time Schedule",
     "description": "One Time Schedule",
     "timezone": "America/Los_Angeles",
     "scheduleConfiguration": {
         "scheduleFrequency": "ONE_TIME",
         "startTime": "06:00",
```
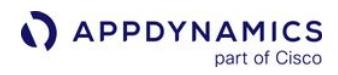

```
 "endTime": "18:00",
         "startDate": "01/01/2019",
         "endDate": "01/01/2019"
     }
}
```
[Request](#page-3331-0) [Response](#page-3331-0)

This example confirms that the schedule was updated successfully.

```
{
     "id": 62,
     "name": "One Time Schedule",
     "description": "One Time Schedule",
     "timezone": "America/Los_Angeles",
     "scheduleConfiguration": {
         "scheduleFrequency": "ONE_TIME",
         "startDate": "01/01/2019",
         "startTime": "06:00",
         "endDate": "01/01/2019",
         "endTime": "18:00"
     }
}
```
### Delete a Schedule

Delete a schedule with the specified ID. See [Property Details](#page-3336-0).

#### Resource URL

```
DELETE <controller_url>/controller/alerting/rest/v1/applications/<application_id>/
schedules/{schedule-id}
```
#### Response Codes

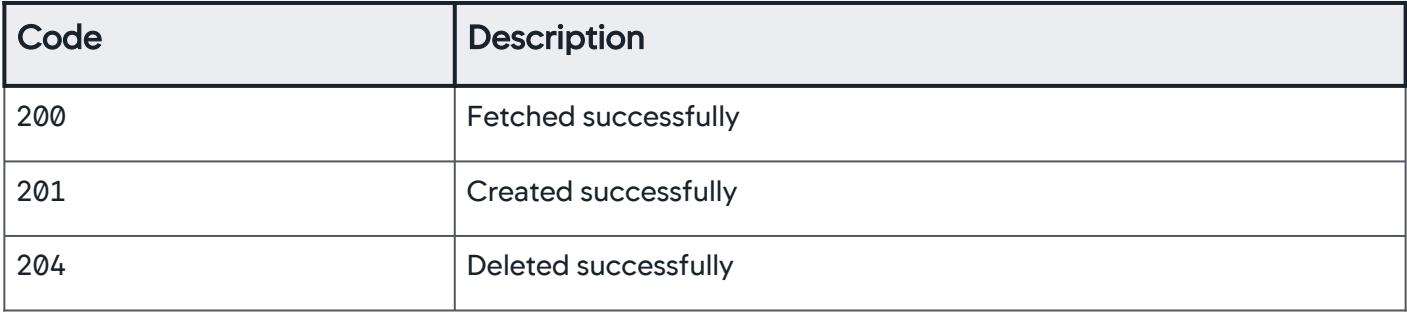

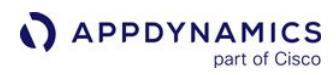

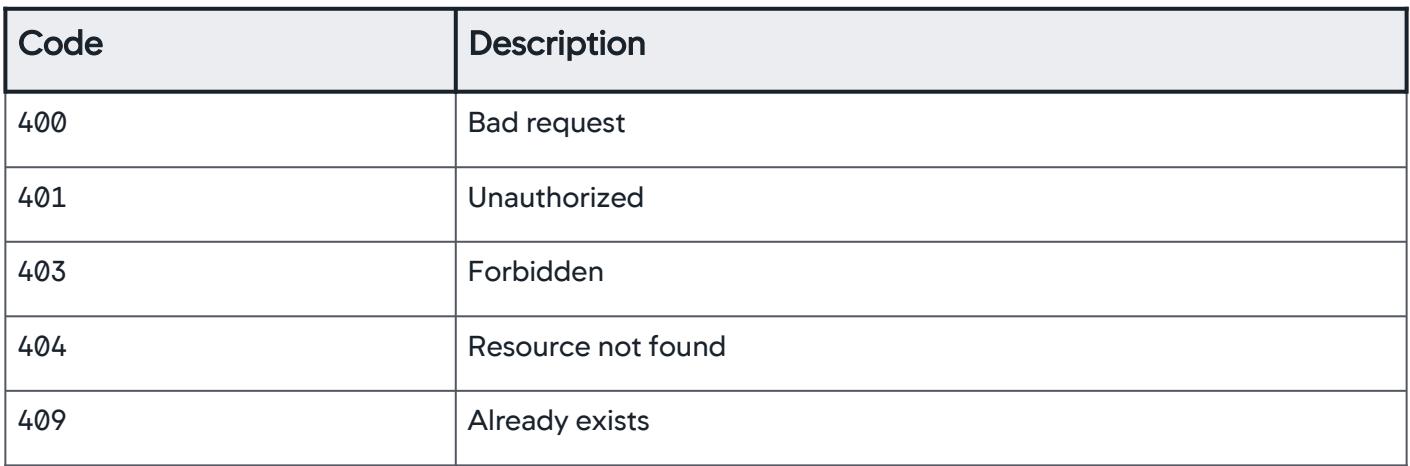

### <span id="page-3336-0"></span>Property Details

### **Schedule**

Payload details for the health rule schedule.

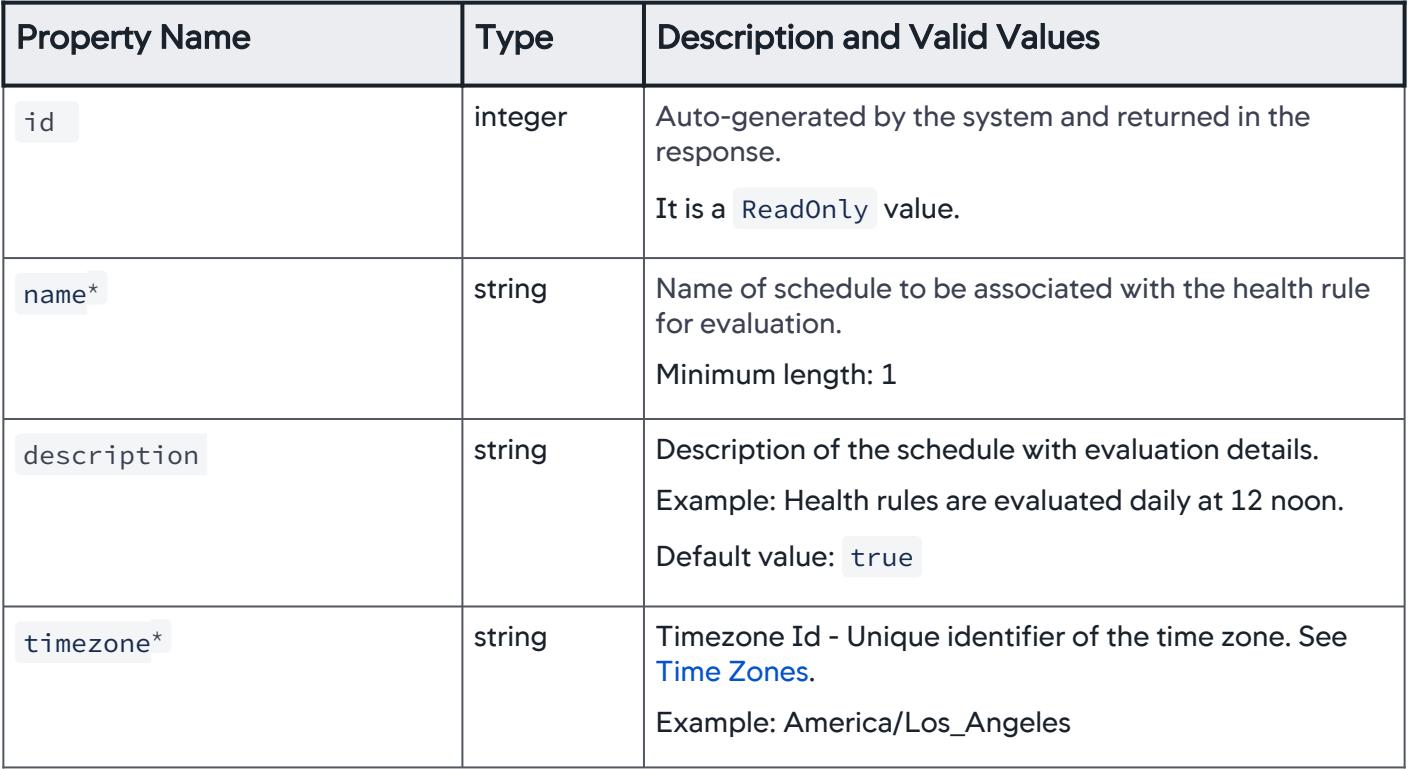

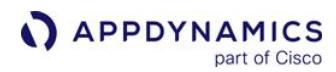

<span id="page-3337-1"></span>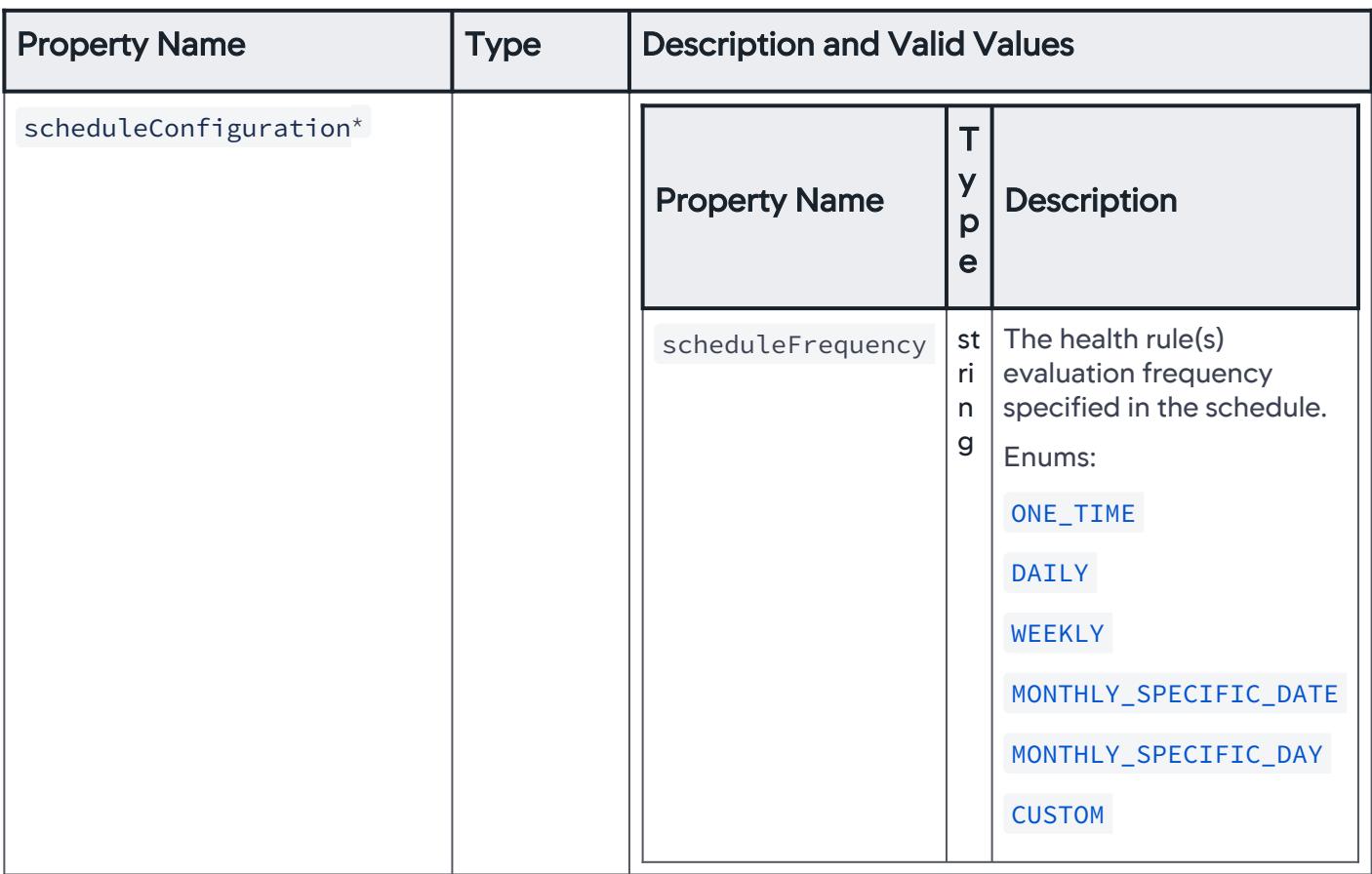

# <span id="page-3337-0"></span>**OneTimeSchedule**

This schedule evaluates the health rule once.

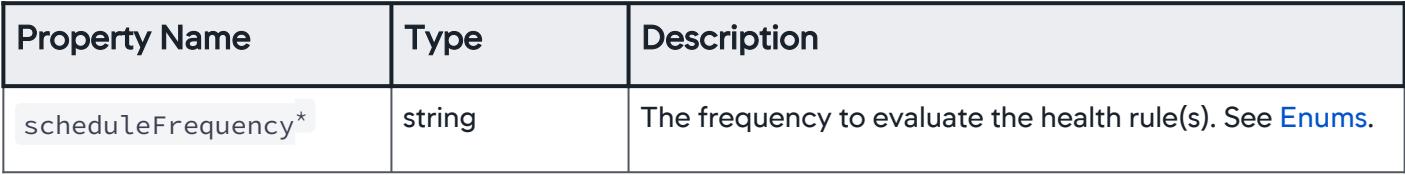

AppDynamics GovAPM functionality may vary depending on your license. Consult your ordering documentation and account representative for questions regarding included features. GovAPM deployments include APM (Pro/Peak), Browser Real User Monitoring (BRUM) (Pro/Peak), Mobile Real User Monitoring (Pro/Peak), Database Visibility, Server Visibility, including Cluster Agent, and Transaction Analytics.

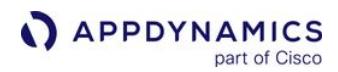

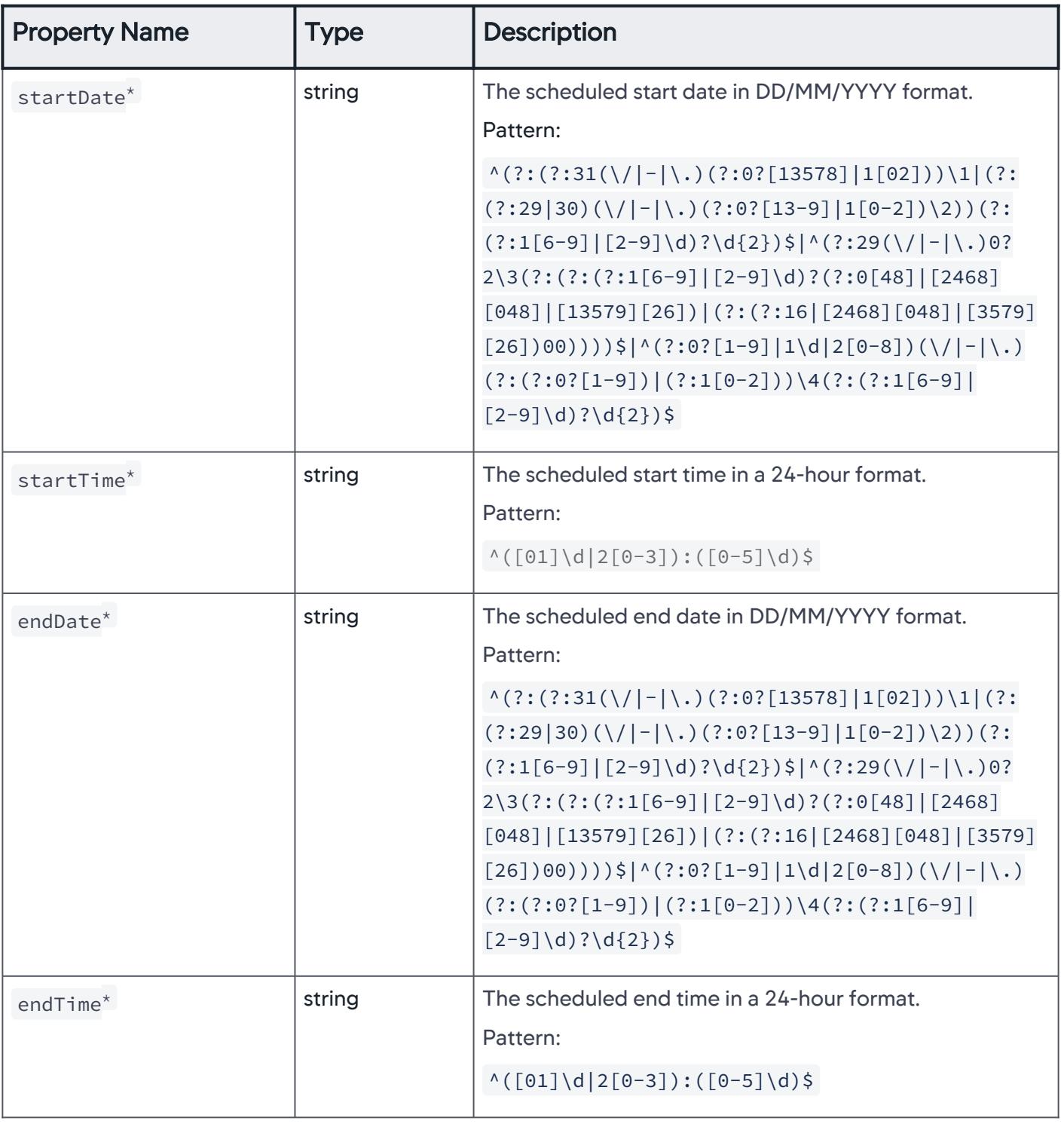

# <span id="page-3338-0"></span>**DailySchedule**

A recurring schedule to evaluate the health rule every day.

AppDynamics GovAPM functionality may vary depending on your license. Consult your ordering documentation and account representative for questions regarding included features. GovAPM deployments include APM (Pro/Peak), Browser Real User Monitoring (BRUM) (Pro/Peak), Mobile Real User Monitoring (Pro/Peak), Database Visibility, Server Visibility, including Cluster Agent, and Transaction Analytics.

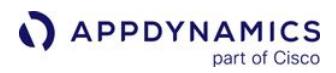

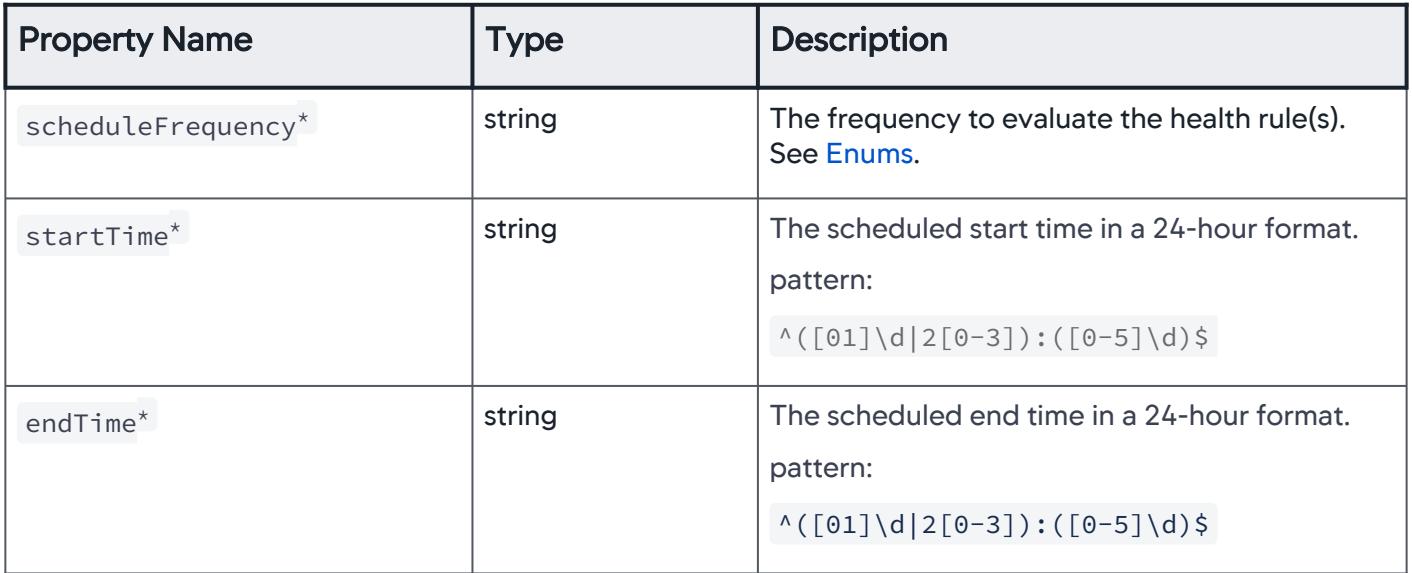

# <span id="page-3339-0"></span>WeeklySchedule

A recurring schedule to evaluate the health rule every week.

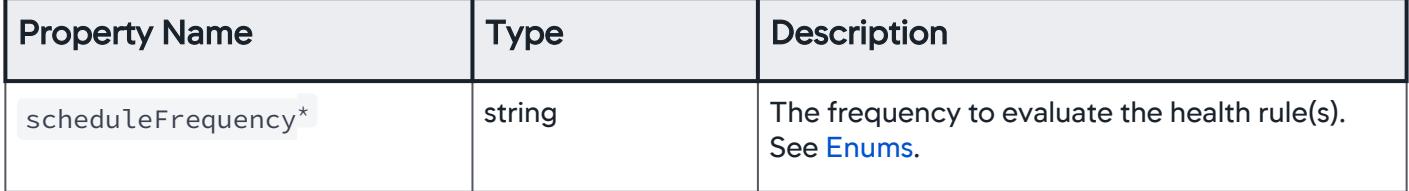

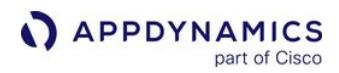

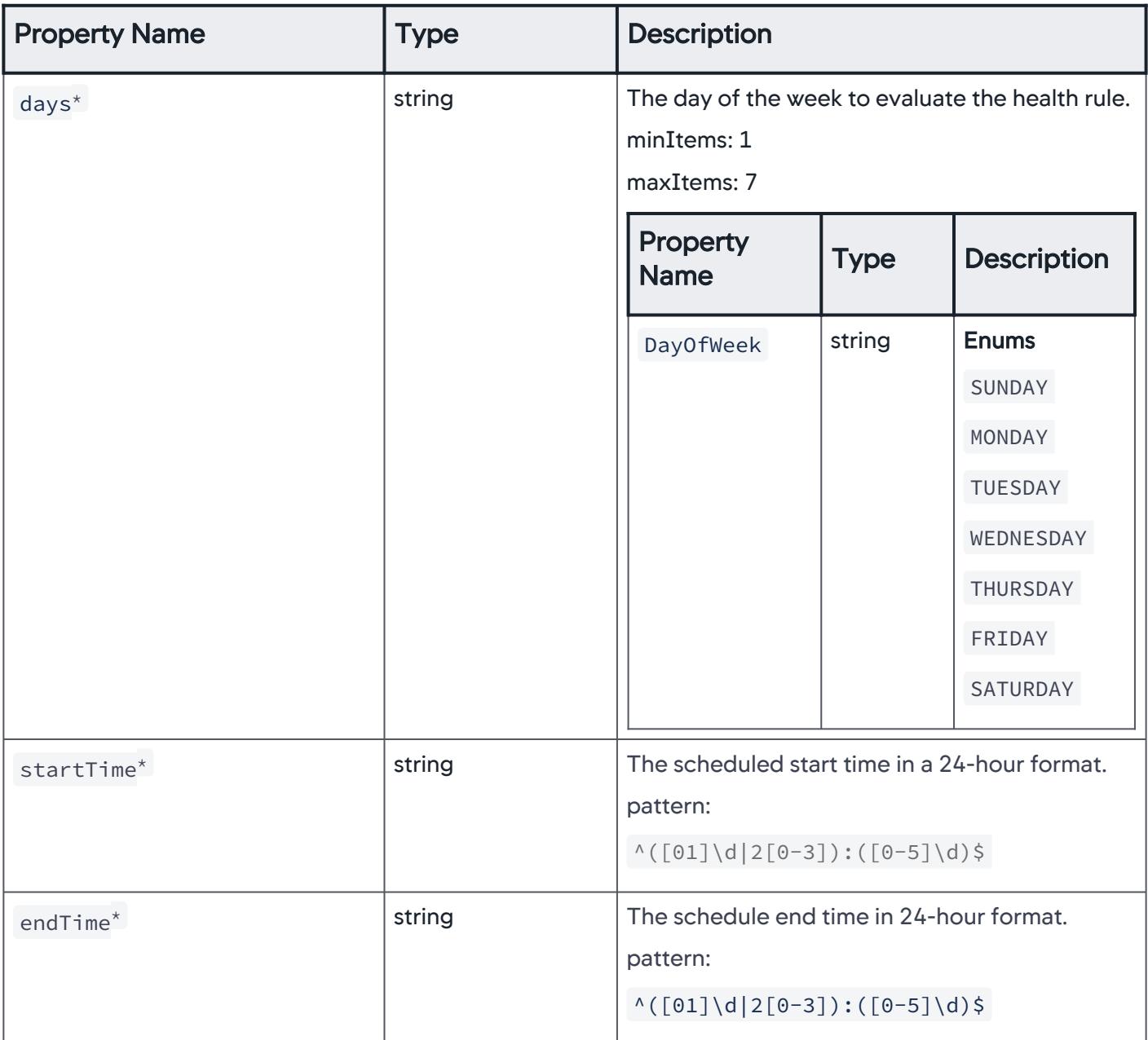

### <span id="page-3340-0"></span>MonthlySpecificDateSchedule

A recurring schedule to evaluate the health rule every month on a specific date.

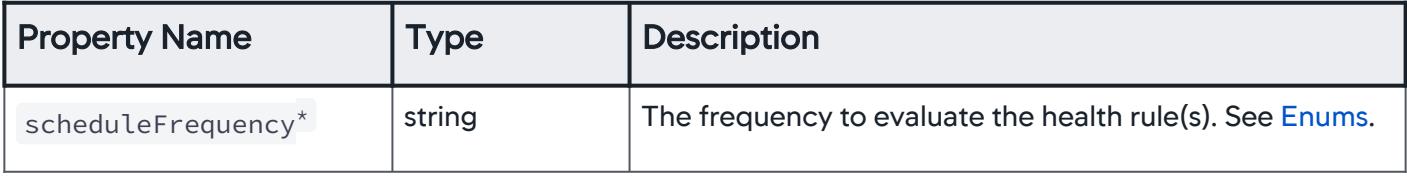

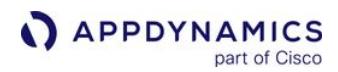

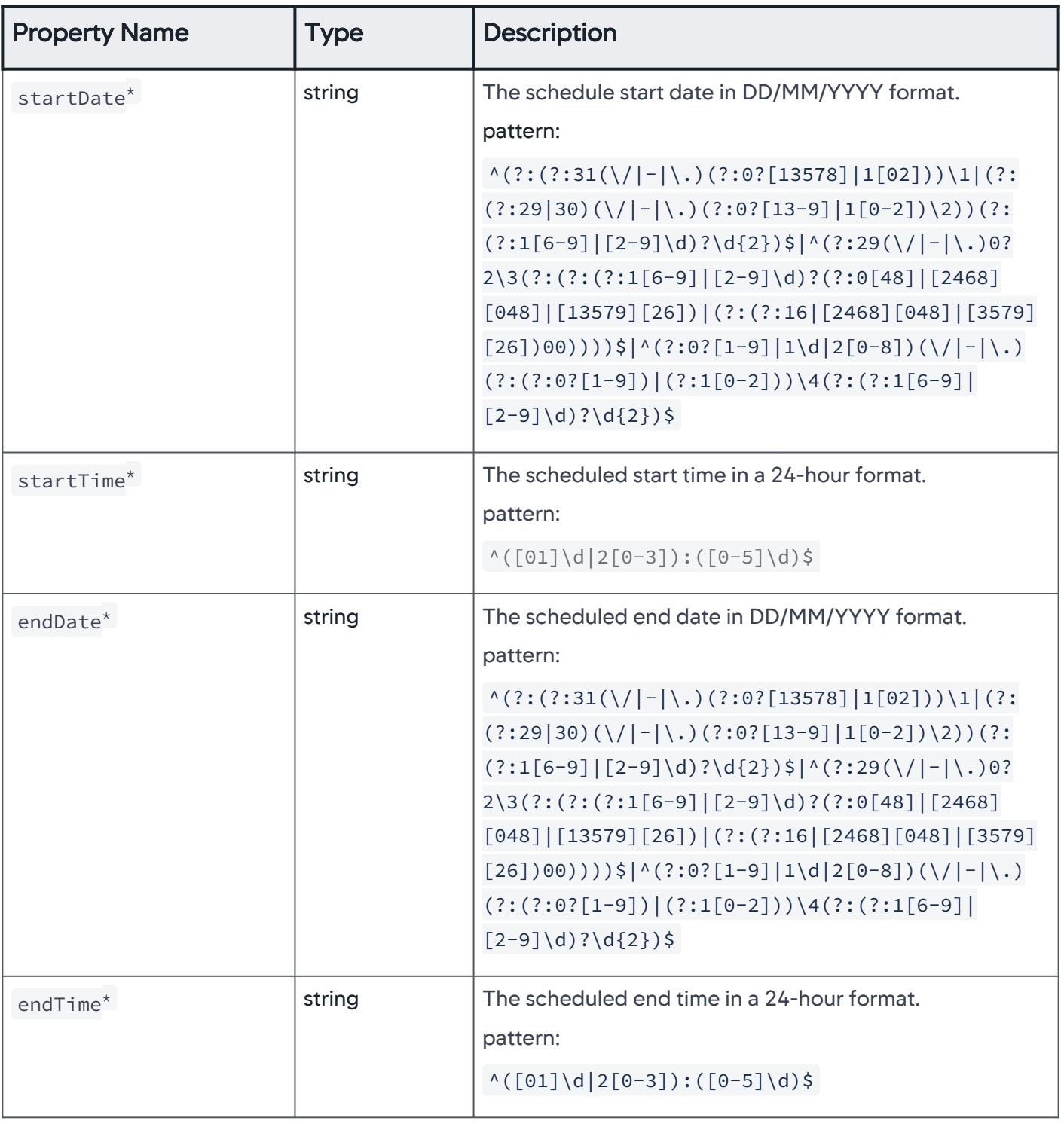

# <span id="page-3341-0"></span>MonthlySpecificDaySchedule

A recurring schedule to evaluate the health rule every month on a specific date.

AppDynamics GovAPM functionality may vary depending on your license. Consult your ordering documentation and account representative for questions regarding included features. GovAPM deployments include APM (Pro/Peak), Browser Real User Monitoring (BRUM) (Pro/Peak), Mobile Real User Monitoring (Pro/Peak), Database Visibility, Server Visibility, including Cluster Agent, and Transaction Analytics.

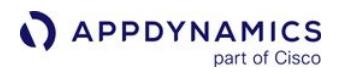

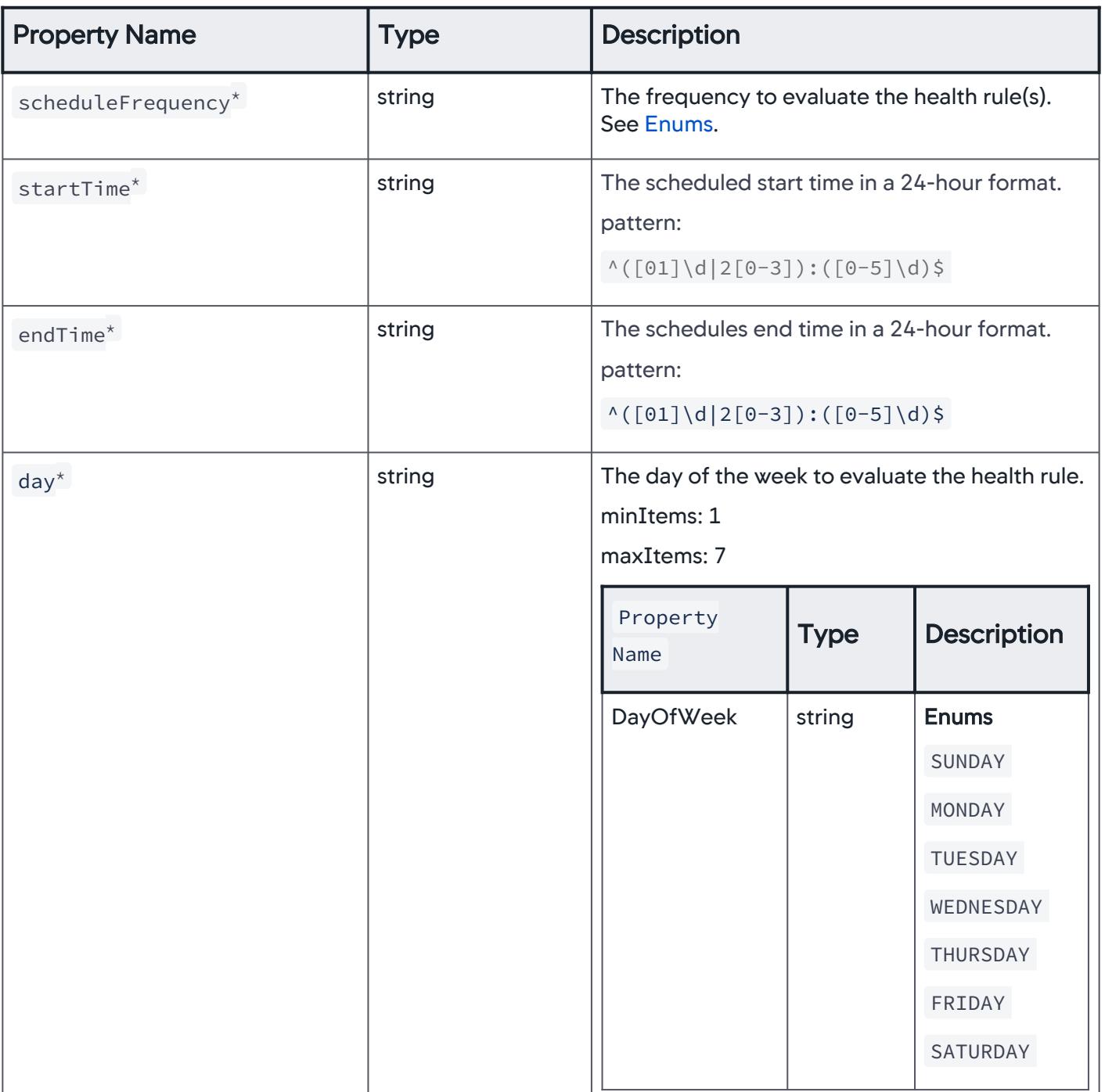

AppDynamics GovAPM functionality may vary depending on your license. Consult your ordering documentation and account representative for questions regarding included features. GovAPM deployments include APM (Pro/Peak), Browser Real User Monitoring (BRUM) (Pro/Peak), Mobile Real User Monitoring (Pro/Peak), Database Visibility, Server Visibility, including Cluster Agent, and Transaction Analytics.

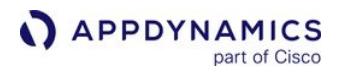

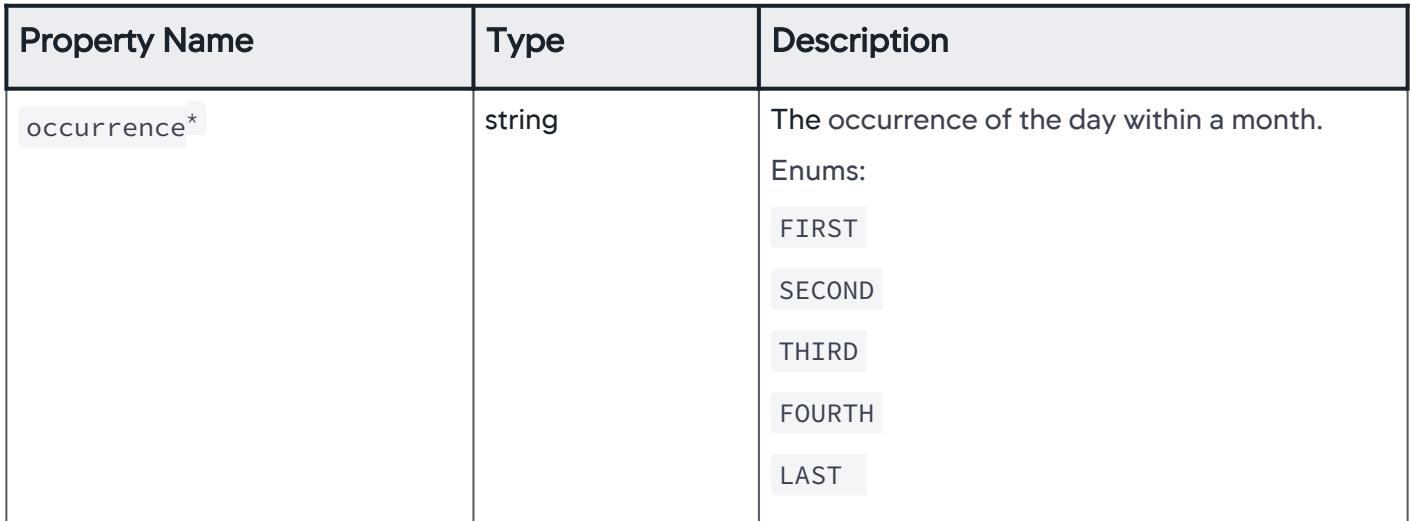

# <span id="page-3343-1"></span>**CustomSchedule**

A custom schedule to evaluate the health rule based on specific requirements and timezone. Use UNIX cron expressions to define properties.

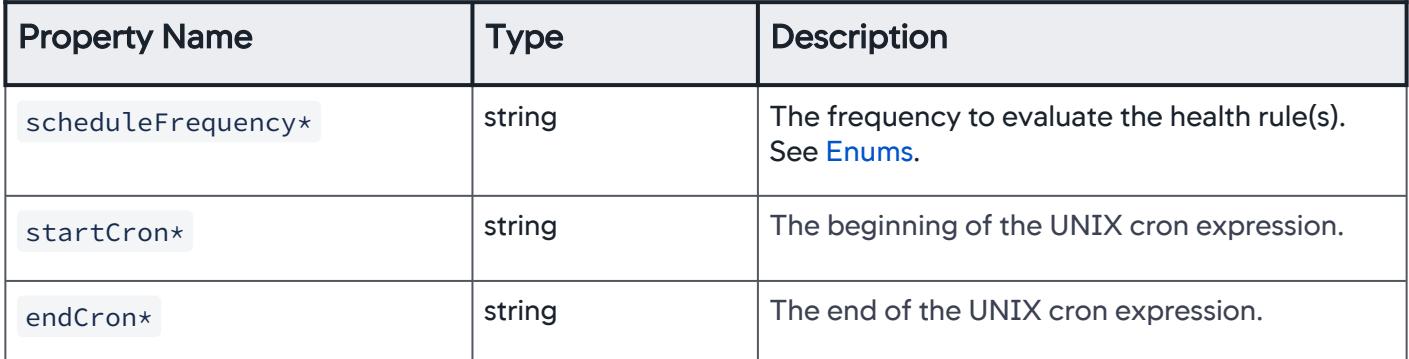

# <span id="page-3343-0"></span>ScheduleSummaryElement

The details of the schedule you have defined that are returned when you retrieve the schedules API.

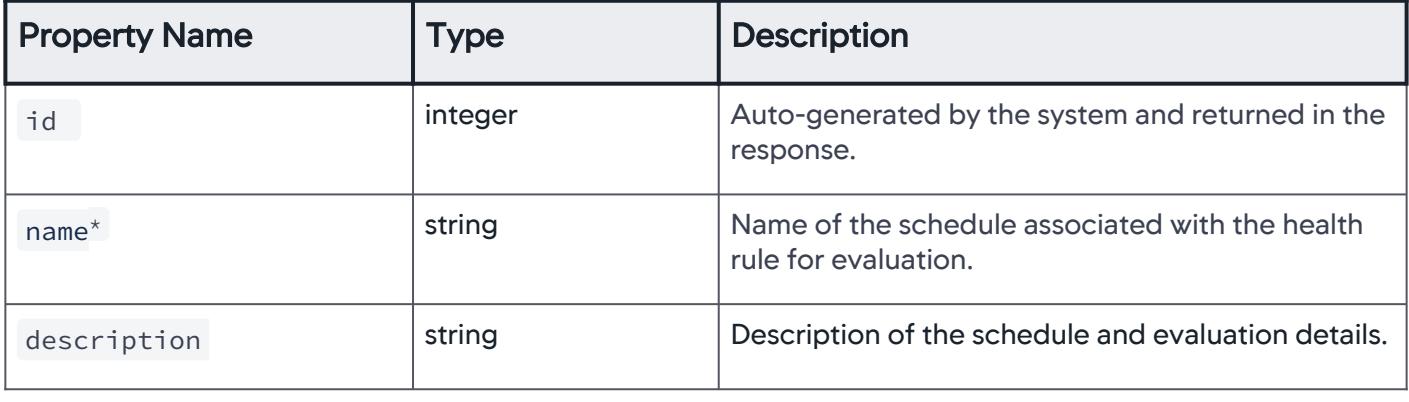

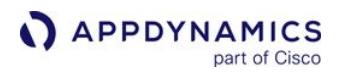

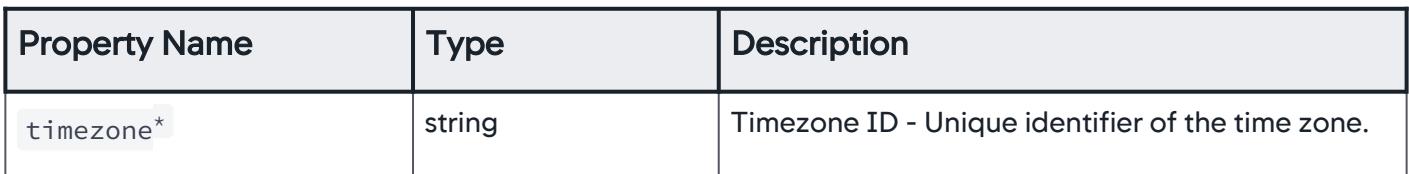

# \*This property is required (mandatory).

### <span id="page-3344-0"></span>Download Examples

Download a set of examples that help you configure a schedule, Schedule Examples.zip.

### Download SWAGGER YAML file

Download the Swagger YAML spec schedule\_openapi.yml.

AppDynamics GovAPM functionality may vary depending on your license. Consult your ordering documentation and account representative for questions regarding included features. GovAPM deployments include APM (Pro/Peak), Browser Real User Monitoring (BRUM) (Pro/Peak), Mobile Real User Monitoring (Pro/Peak), Database Visibility, Server Visibility, including Cluster Agent, and Transaction Analytics.

# <span id="page-3345-0"></span>List of Time Zone IDs

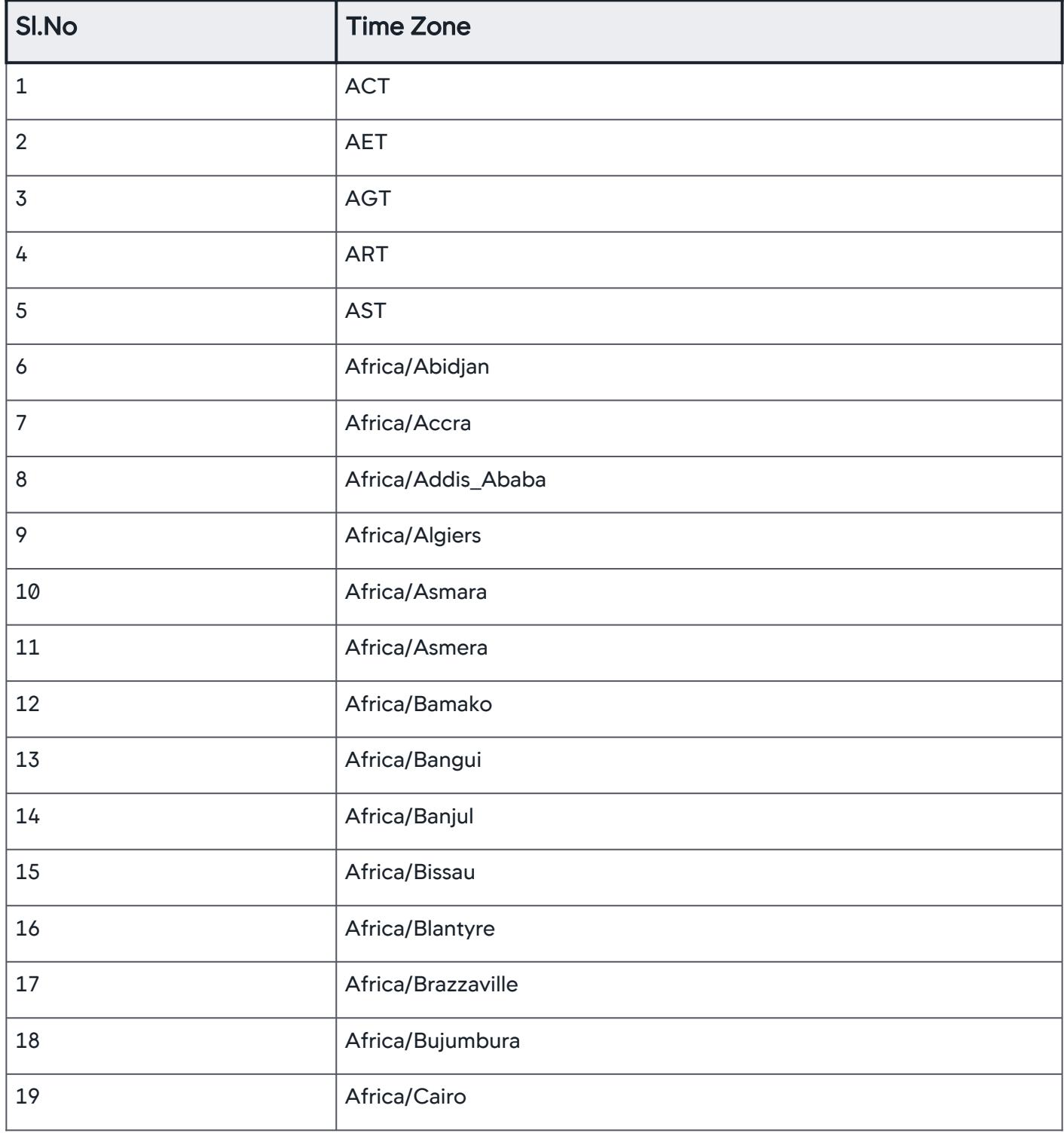

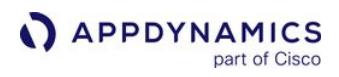

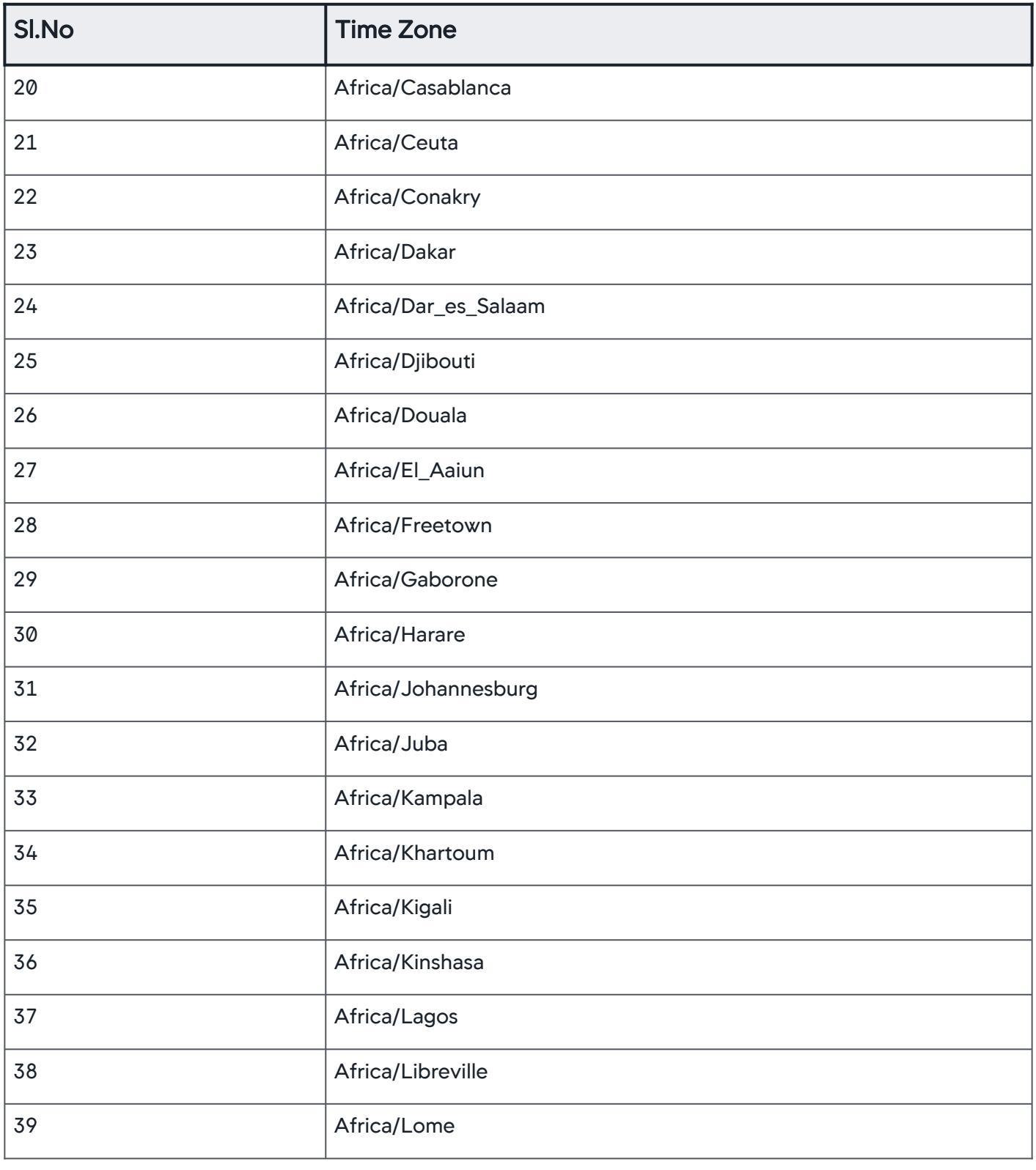

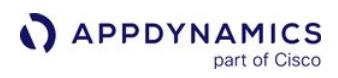

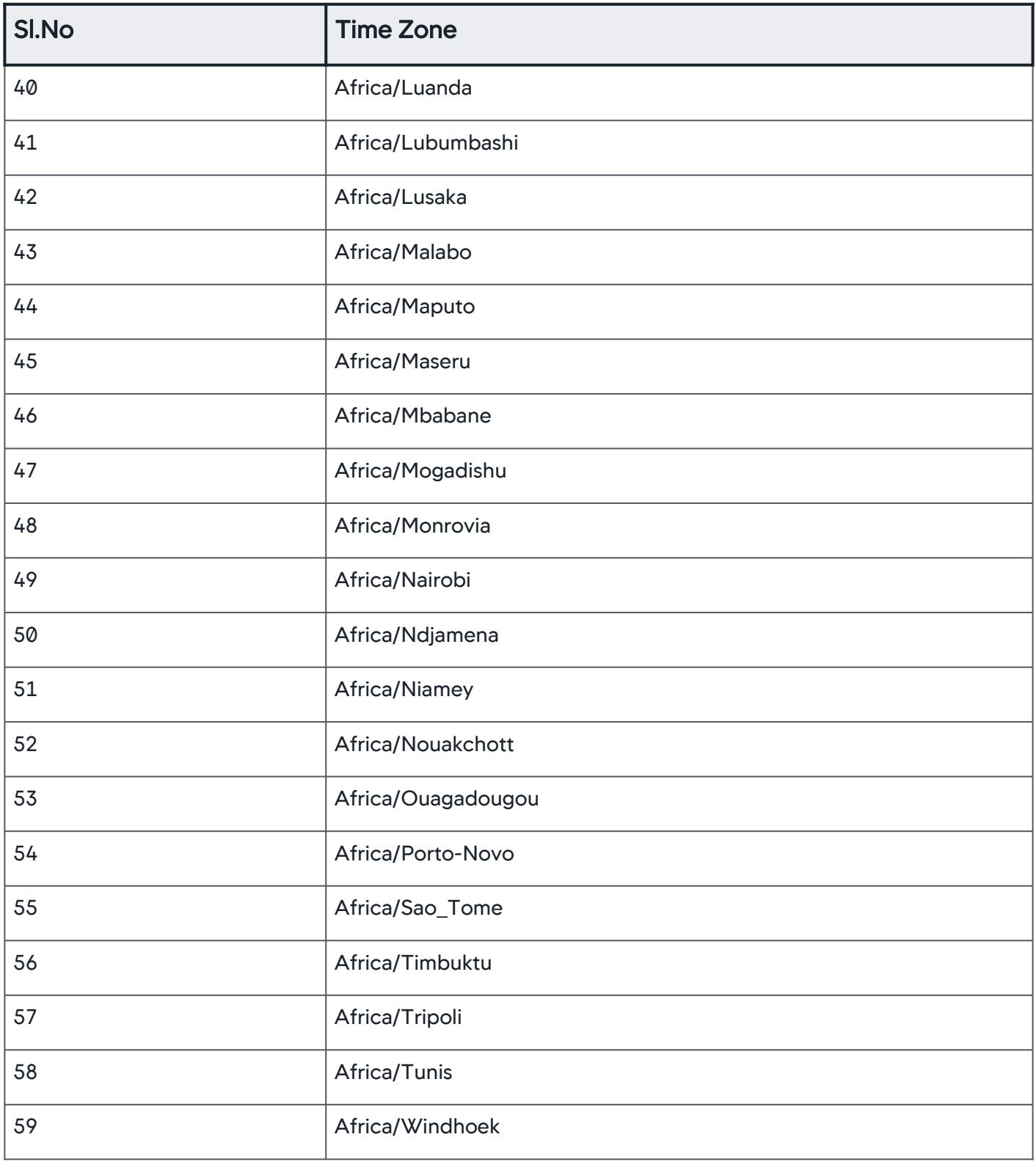
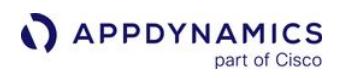

| Sl.No | <b>Time Zone</b>                 |
|-------|----------------------------------|
| 60    | America/Adak                     |
| 61    | America/Anchorage                |
| 62    | America/Anguilla                 |
| 63    | America/Antigua                  |
| 64    | America/Araguaina                |
| 65    | America/Argentina/Buenos_Aires   |
| 66    | America/Argentina/Catamarca      |
| 67    | America/Argentina/ComodRivadavia |
| 68    | America/Argentina/Cordoba        |
| 69    | America/Argentina/Jujuy          |
| 70    | America/Argentina/La_Rioja       |
| 71    | America/Argentina/Mendoza        |
| 72    | America/Argentina/Rio_Gallegos   |
| 73    | America/Argentina/Salta          |
| 74    | America/Argentina/San_Juan       |
| 75    | America/Argentina/San_Luis       |
| 76    | America/Argentina/Tucuman        |
| 77    | America/Argentina/Ushuaia        |
| 78    | America/Aruba                    |
| 79    | America/Asuncion                 |

AppDynamics GovAPM functionality may vary depending on your license. Consult your ordering documentation and account representative for questions regarding included features. GovAPM deployments include APM (Pro/Peak), Browser Real User Monitoring (BRUM) (Pro/Peak), Mobile Real User Monitoring (Pro/Peak), Database Visibility, Server Visibility, including Cluster Agent, and Transaction Analytics.

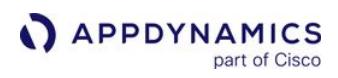

| Sl.No | <b>Time Zone</b>       |
|-------|------------------------|
| 80    | America/Atikokan       |
| 81    | America/Atka           |
| 82    | America/Bahia          |
| 83    | America/Bahia_Banderas |
| 84    | America/Barbados       |
| 85    | America/Belem          |
| 86    | America/Belize         |
| 87    | America/Blanc-Sablon   |
| 88    | America/Boa_Vista      |
| 89    | America/Bogota         |
| 90    | America/Boise          |
| 91    | America/Buenos_Aires   |
| 92    | America/Cambridge_Bay  |
| 93    | America/Campo_Grande   |
| 94    | America/Cancun         |
| 95    | America/Caracas        |
| 96    | America/Catamarca      |
| 97    | America/Cayenne        |
| 98    | America/Cayman         |
| 99    | America/Chicago        |

AppDynamics GovAPM functionality may vary depending on your license. Consult your ordering documentation and account representative for questions regarding included features. GovAPM deployments include APM (Pro/Peak), Browser Real User Monitoring (BRUM) (Pro/Peak), Mobile Real User Monitoring (Pro/Peak), Database Visibility, Server Visibility, including Cluster Agent, and Transaction Analytics.

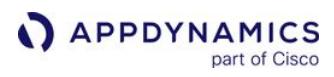

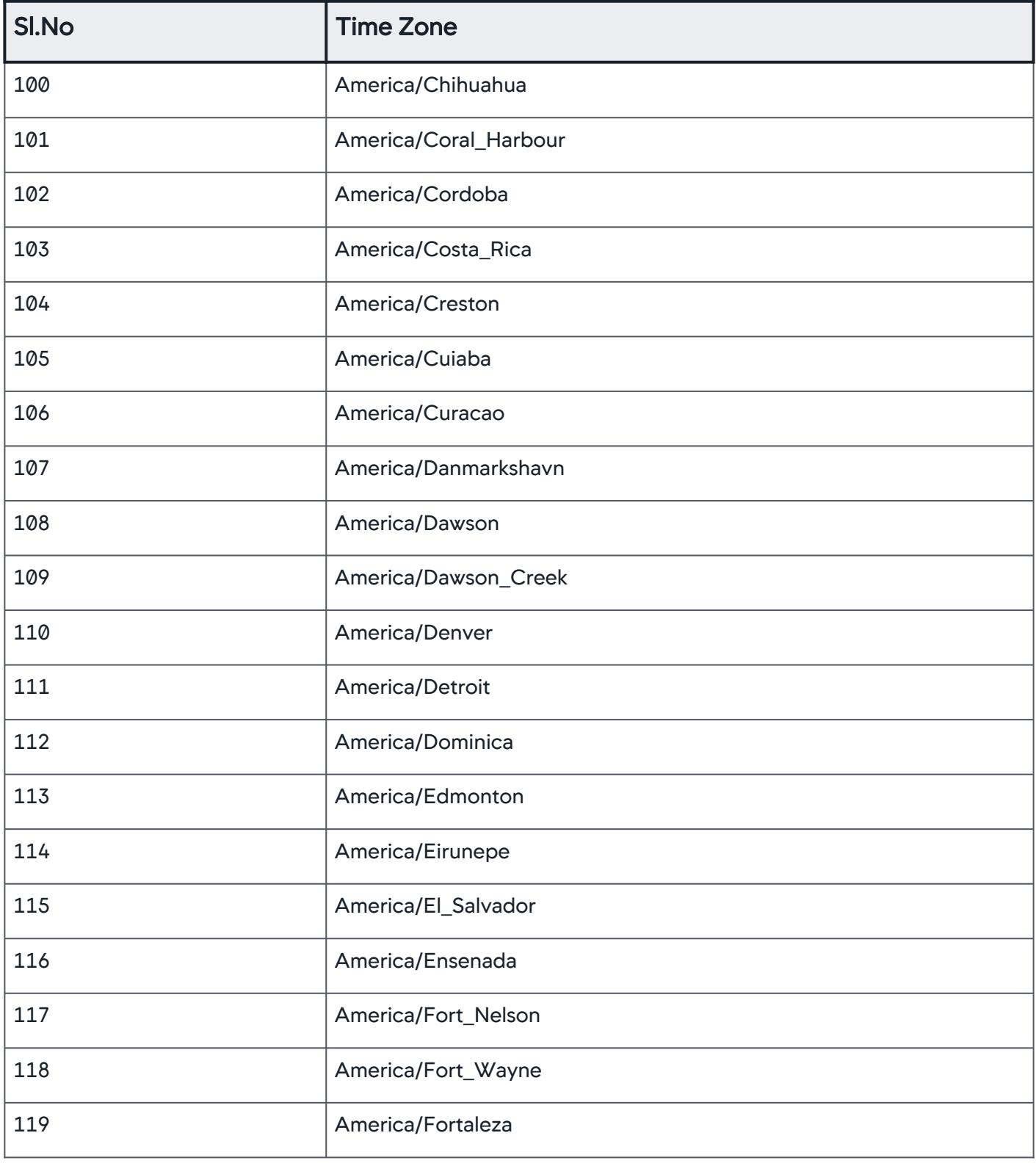

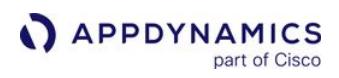

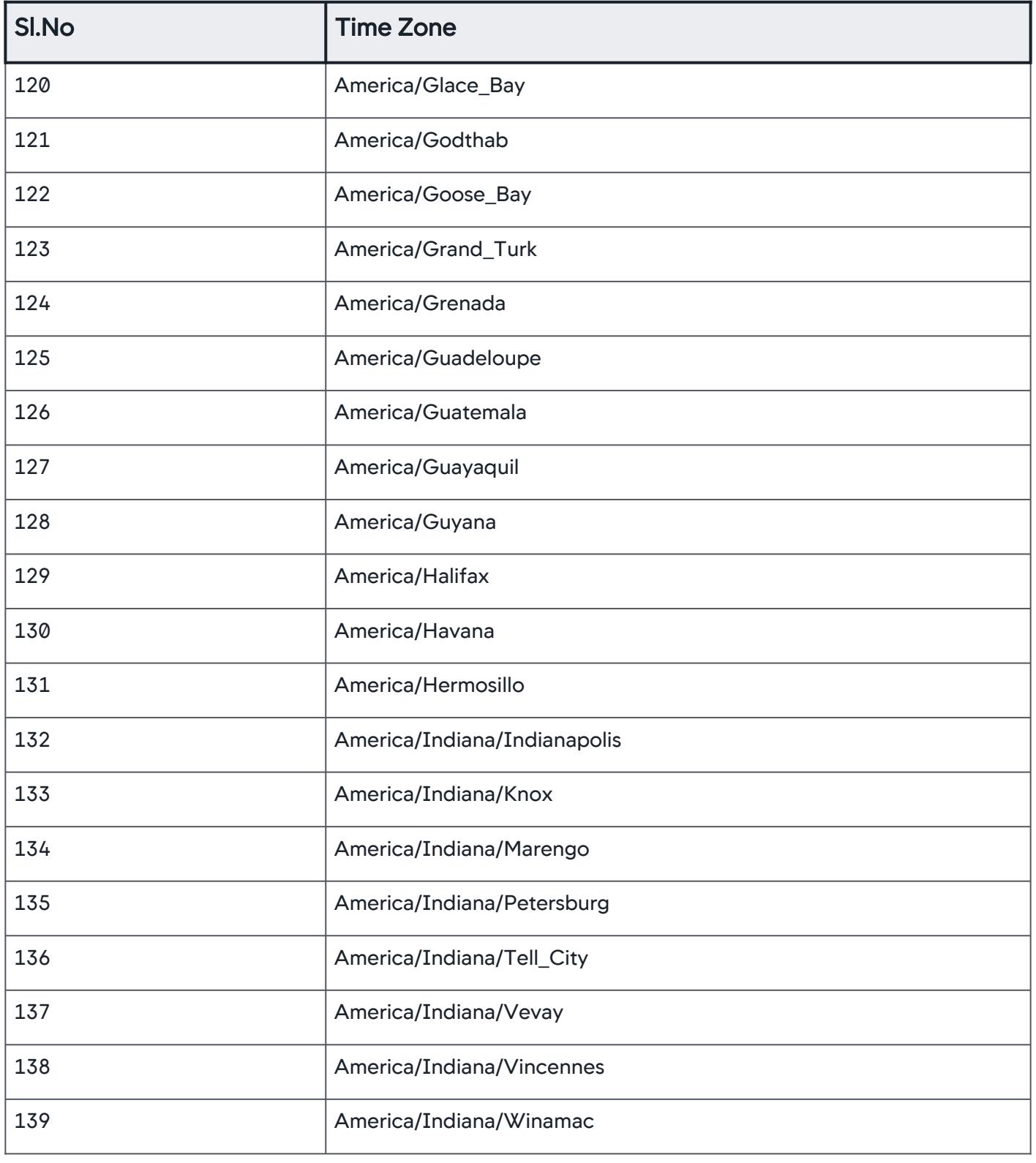

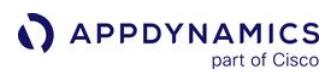

| Sl.No | <b>Time Zone</b>            |
|-------|-----------------------------|
| 140   | America/Indianapolis        |
| 141   | America/Inuvik              |
| 142   | America/Iqaluit             |
| 143   | America/Jamaica             |
| 144   | America/Jujuy               |
| 145   | America/Juneau              |
| 146   | America/Kentucky/Louisville |
| 147   | America/Kentucky/Monticello |
| 148   | America/Knox_IN             |
| 149   | America/Kralendijk          |
| 150   | America/La_Paz              |
| 151   | America/Lima                |
| 152   | America/Los_Angeles         |
| 153   | America/Louisville          |
| 154   | America/Lower_Princes       |
| 155   | America/Maceio              |
| 156   | America/Managua             |
| 157   | America/Manaus              |
| 158   | America/Marigot             |
| 159   | America/Martinique          |

AppDynamics GovAPM functionality may vary depending on your license. Consult your ordering documentation and account representative for questions regarding included features. GovAPM deployments include APM (Pro/Peak), Browser Real User Monitoring (BRUM) (Pro/Peak), Mobile Real User Monitoring (Pro/Peak), Database Visibility, Server Visibility, including Cluster Agent, and Transaction Analytics.

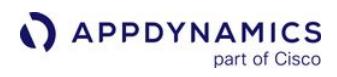

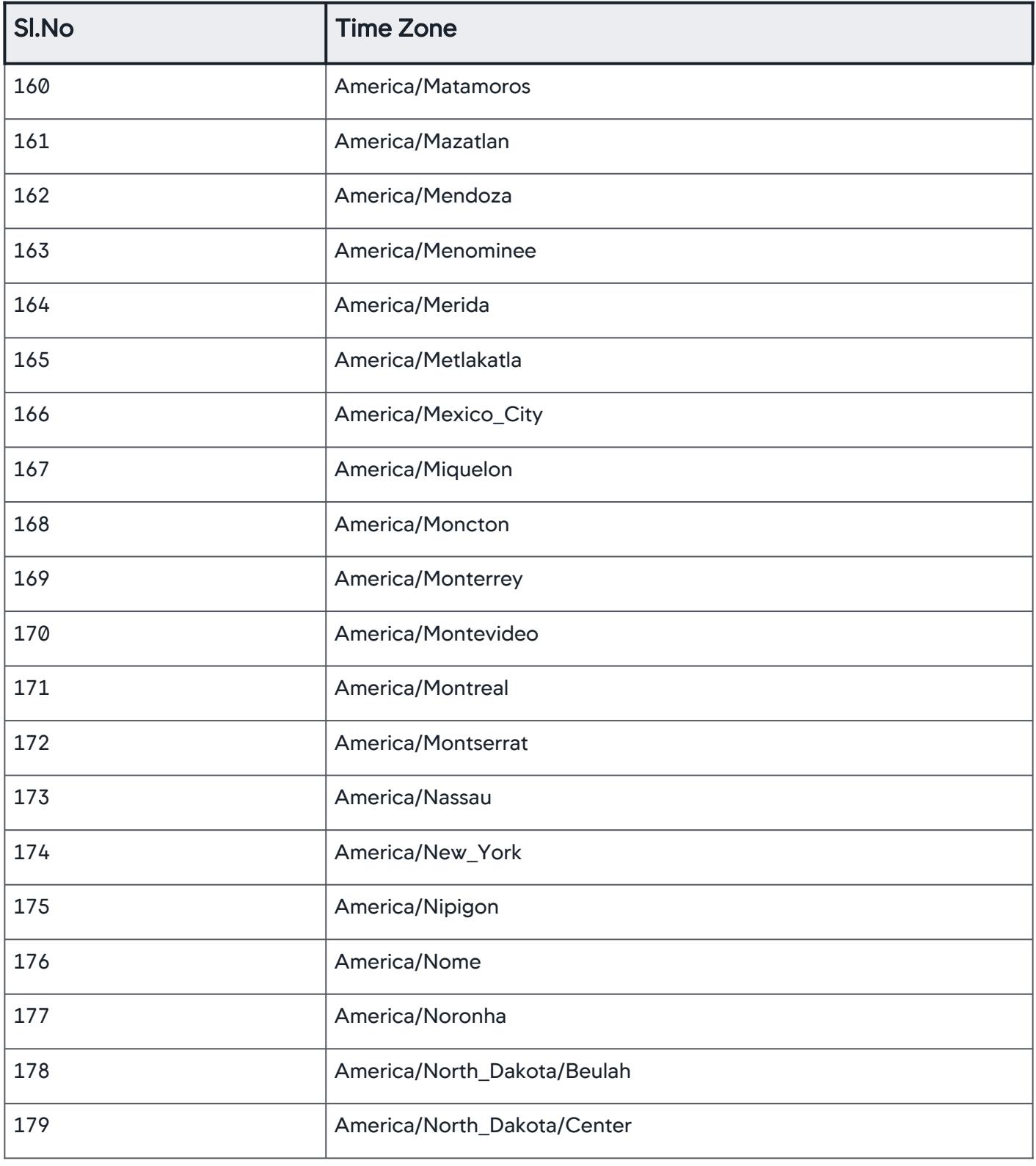

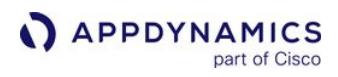

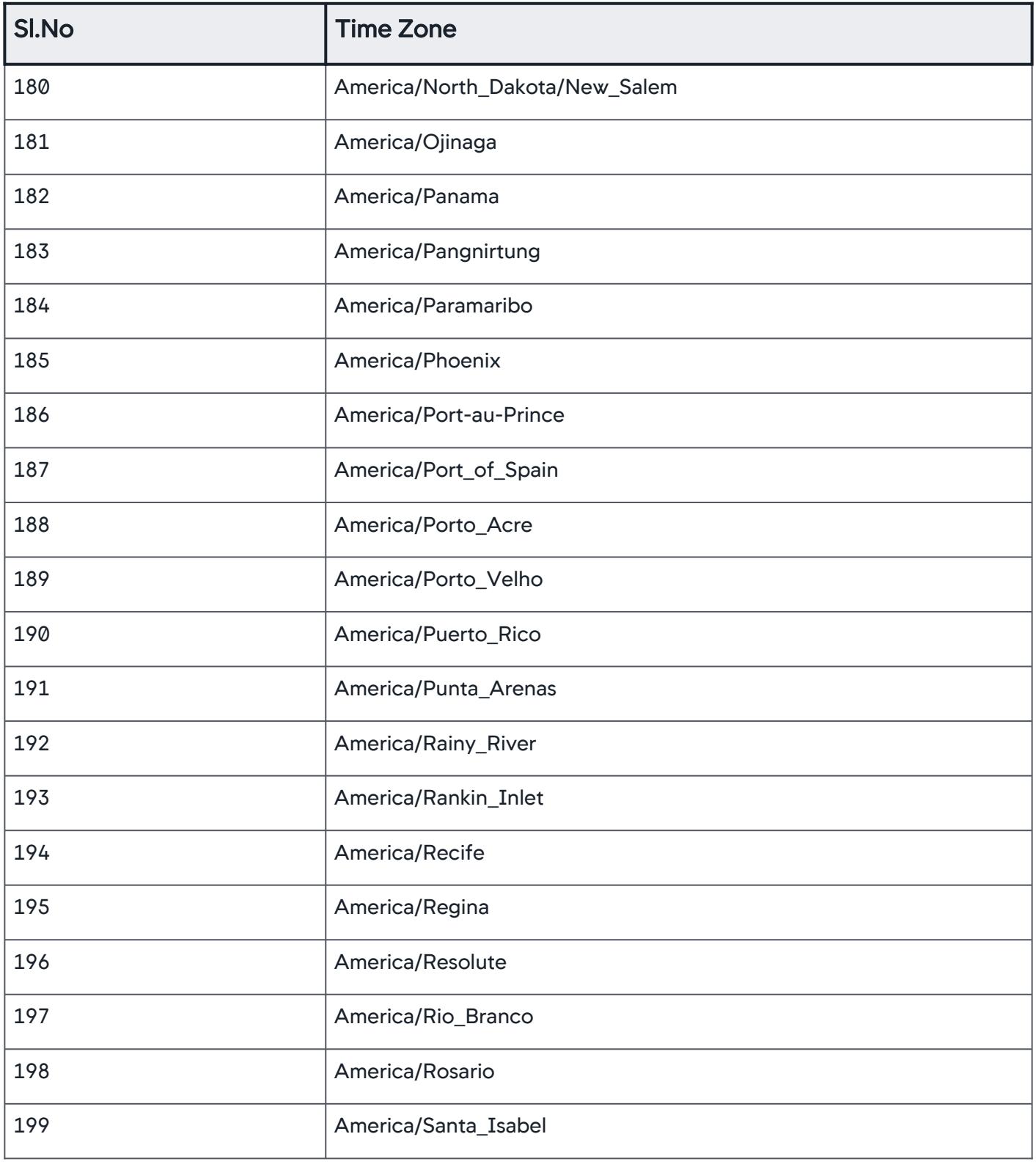

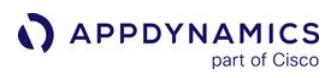

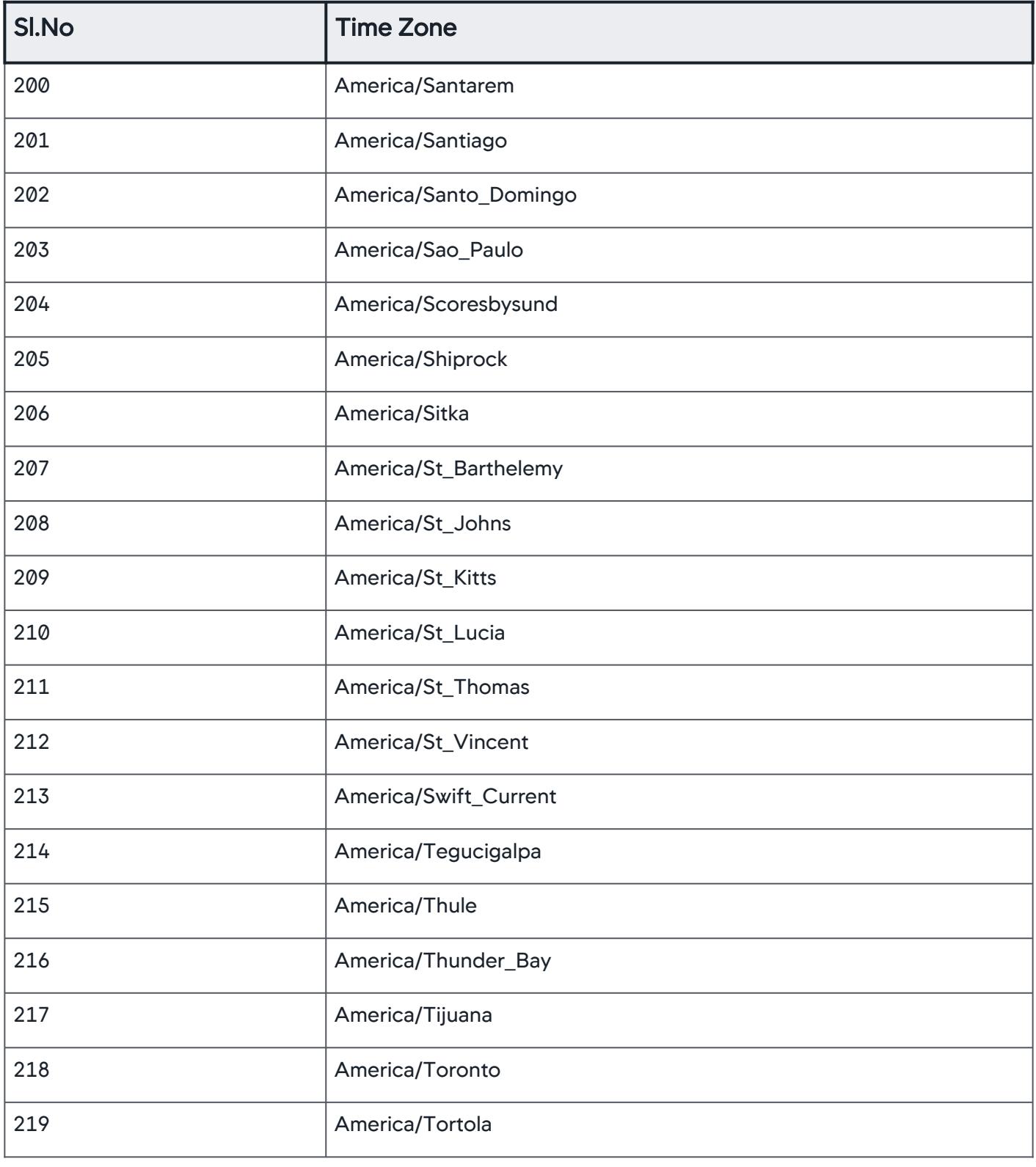

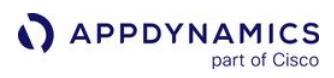

| SI.No | <b>Time Zone</b>          |
|-------|---------------------------|
| 220   | America/Vancouver         |
| 221   | America/Virgin            |
| 222   | America/Whitehorse        |
| 223   | America/Winnipeg          |
| 224   | America/Yakutat           |
| 225   | America/Yellowknife       |
| 226   | Antarctica/Casey          |
| 227   | Antarctica/Davis          |
| 228   | Antarctica/DumontDUrville |
| 229   | Antarctica/Macquarie      |
| 230   | Antarctica/Mawson         |
| 231   | Antarctica/McMurdo        |
| 232   | Antarctica/Palmer         |
| 233   | Antarctica/Rothera        |
| 234   | Antarctica/South_Pole     |
| 235   | Antarctica/Syowa          |
| 236   | Antarctica/Troll          |
| 237   | Antarctica/Vostok         |
| 238   | Arctic/Longyearbyen       |
| 239   | Asia/Aden                 |

AppDynamics GovAPM functionality may vary depending on your license. Consult your ordering documentation and account representative for questions regarding included features. GovAPM deployments include APM (Pro/Peak), Browser Real User Monitoring (BRUM) (Pro/Peak), Mobile Real User Monitoring (Pro/Peak), Database Visibility, Server Visibility, including Cluster Agent, and Transaction Analytics.

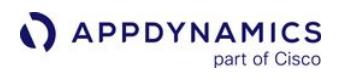

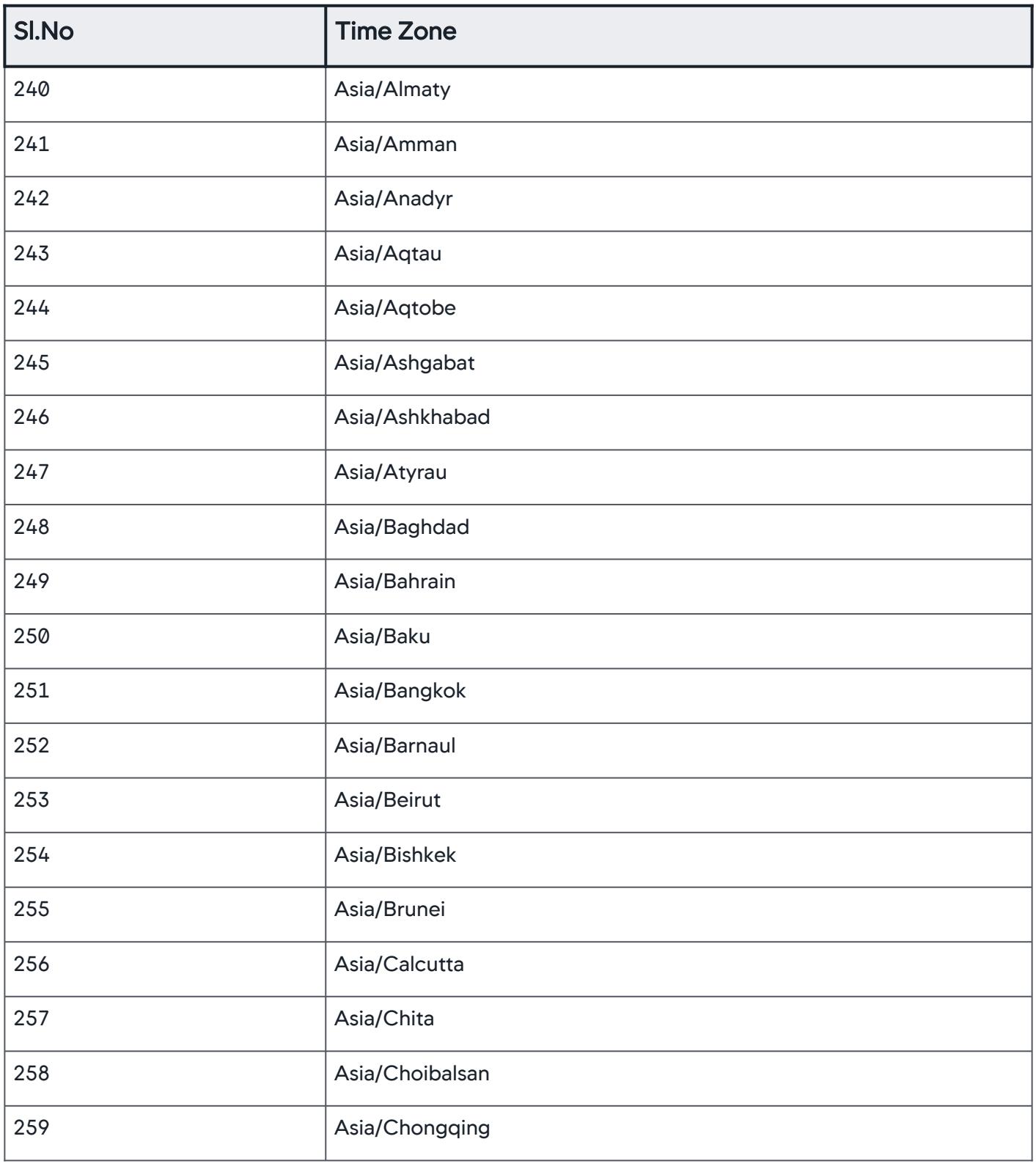

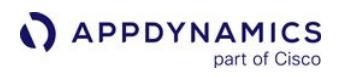

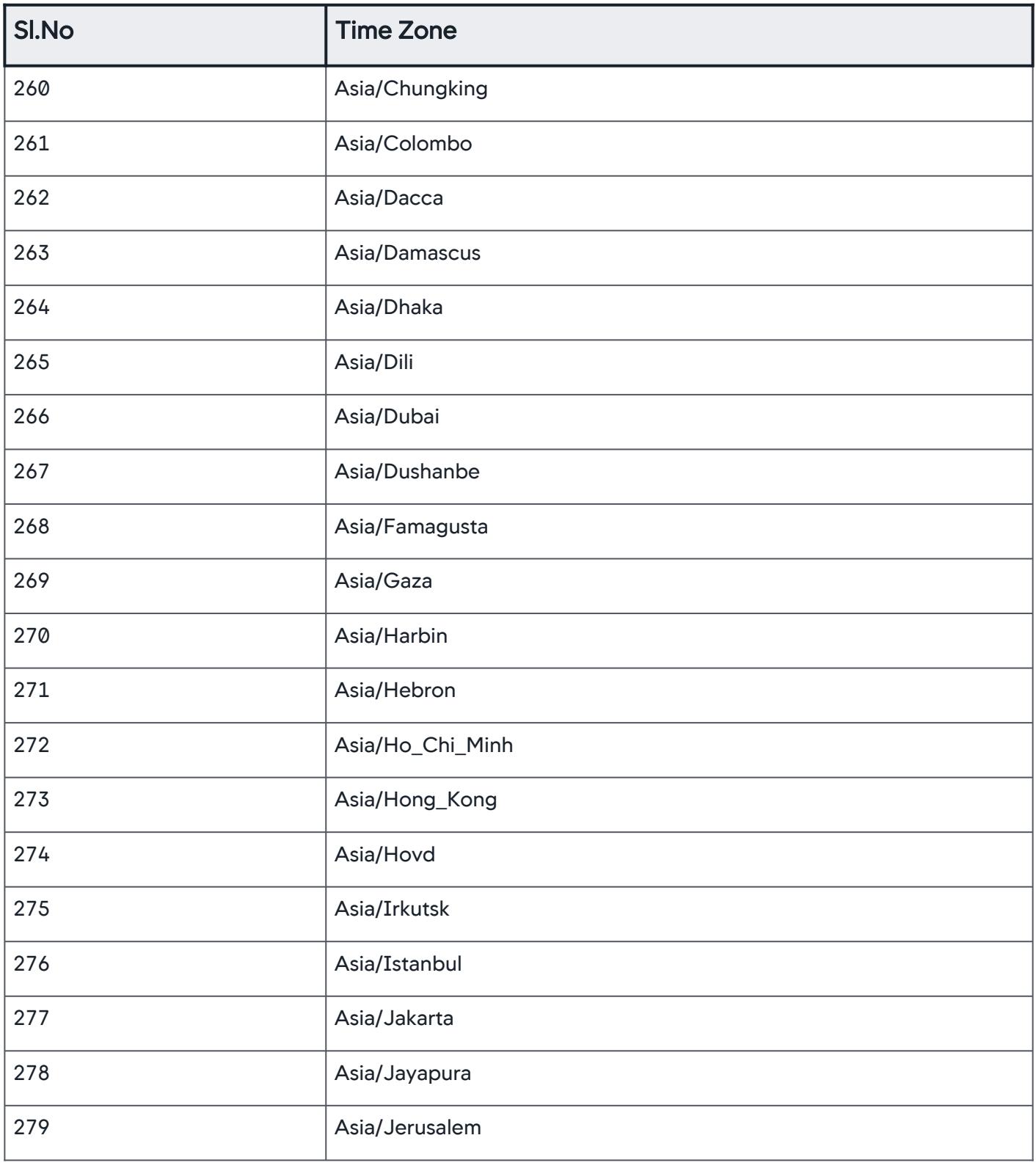

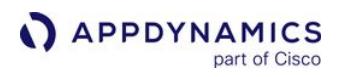

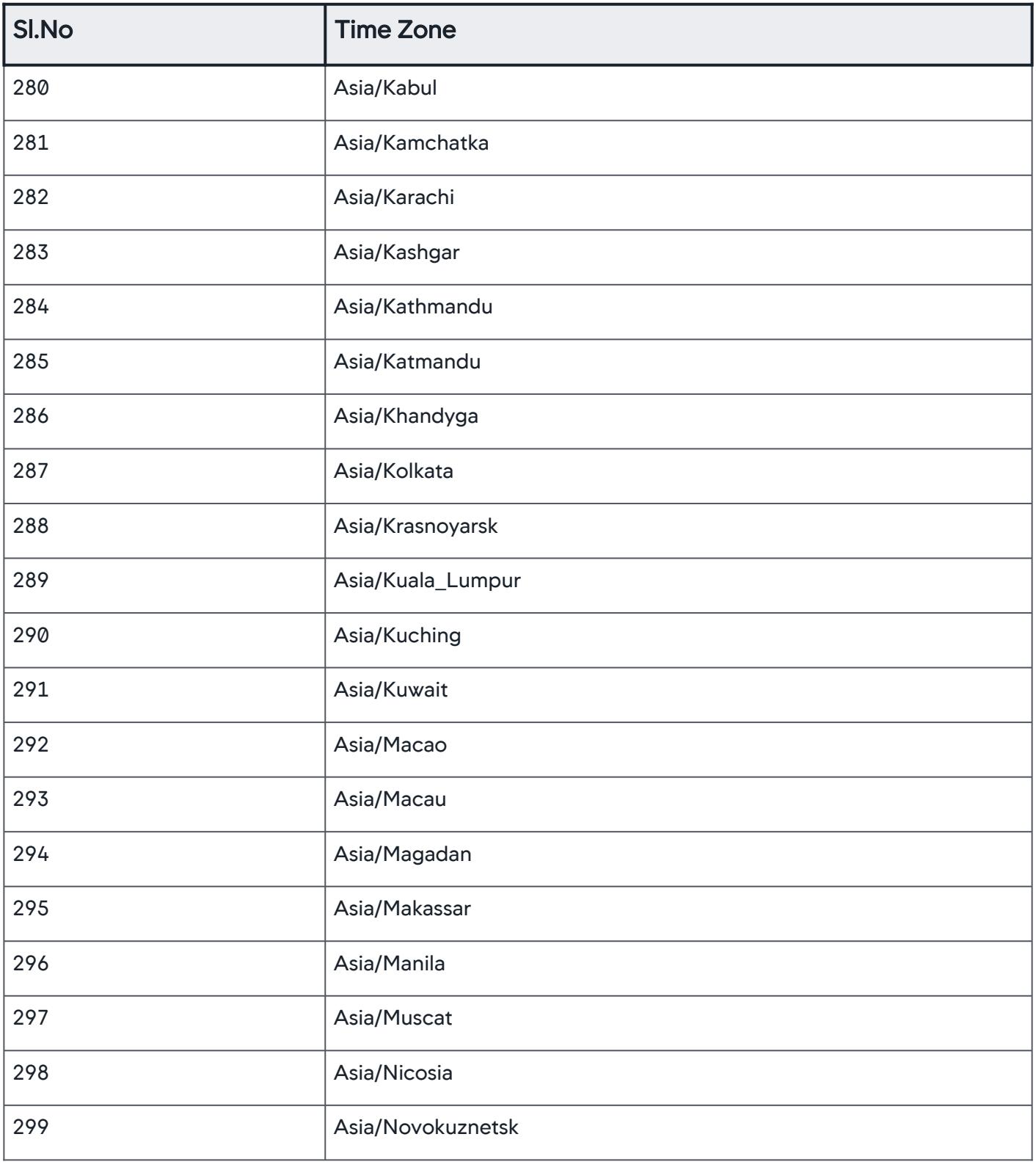

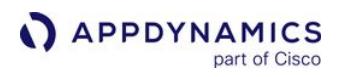

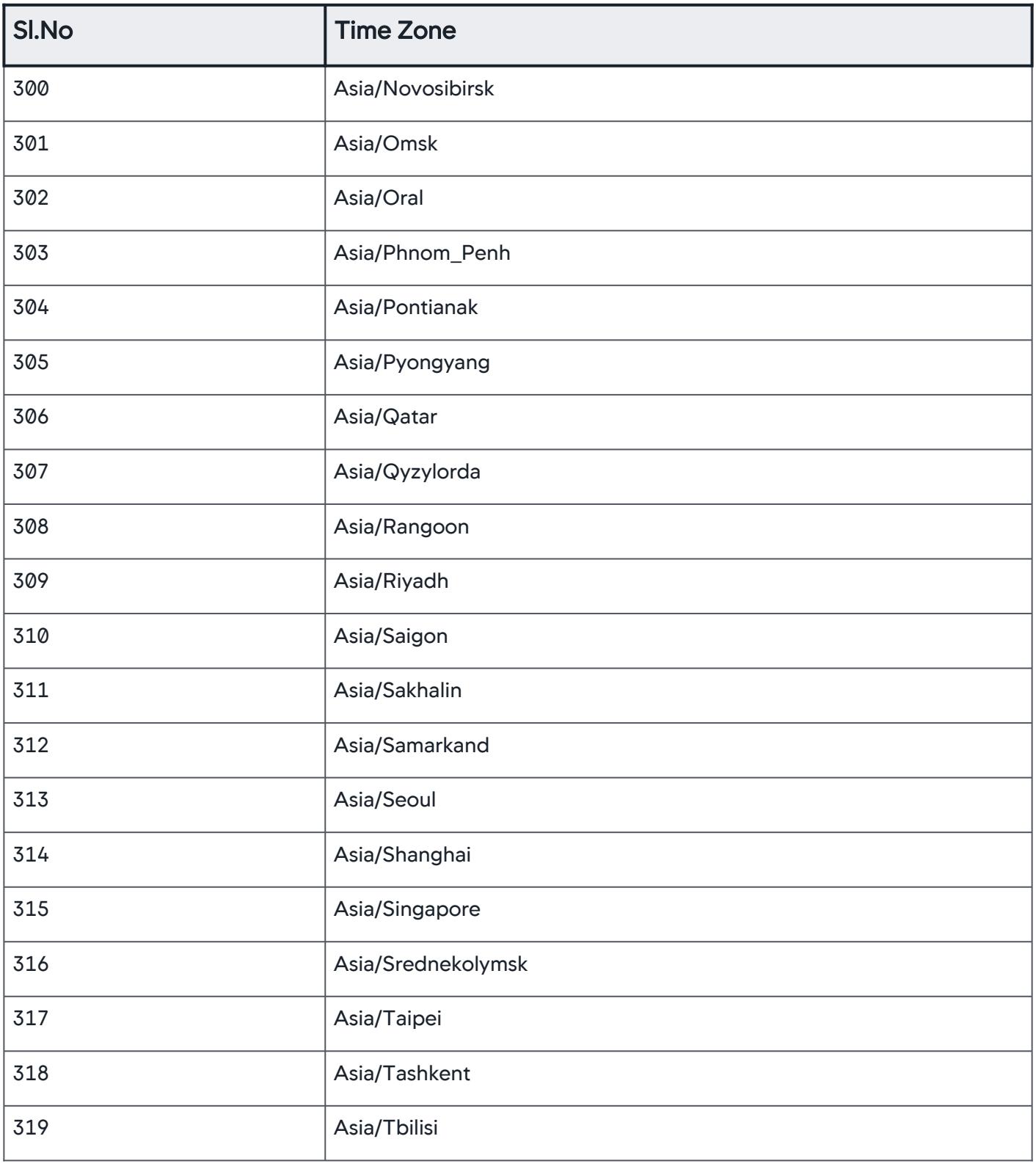

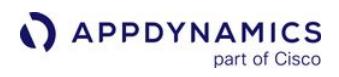

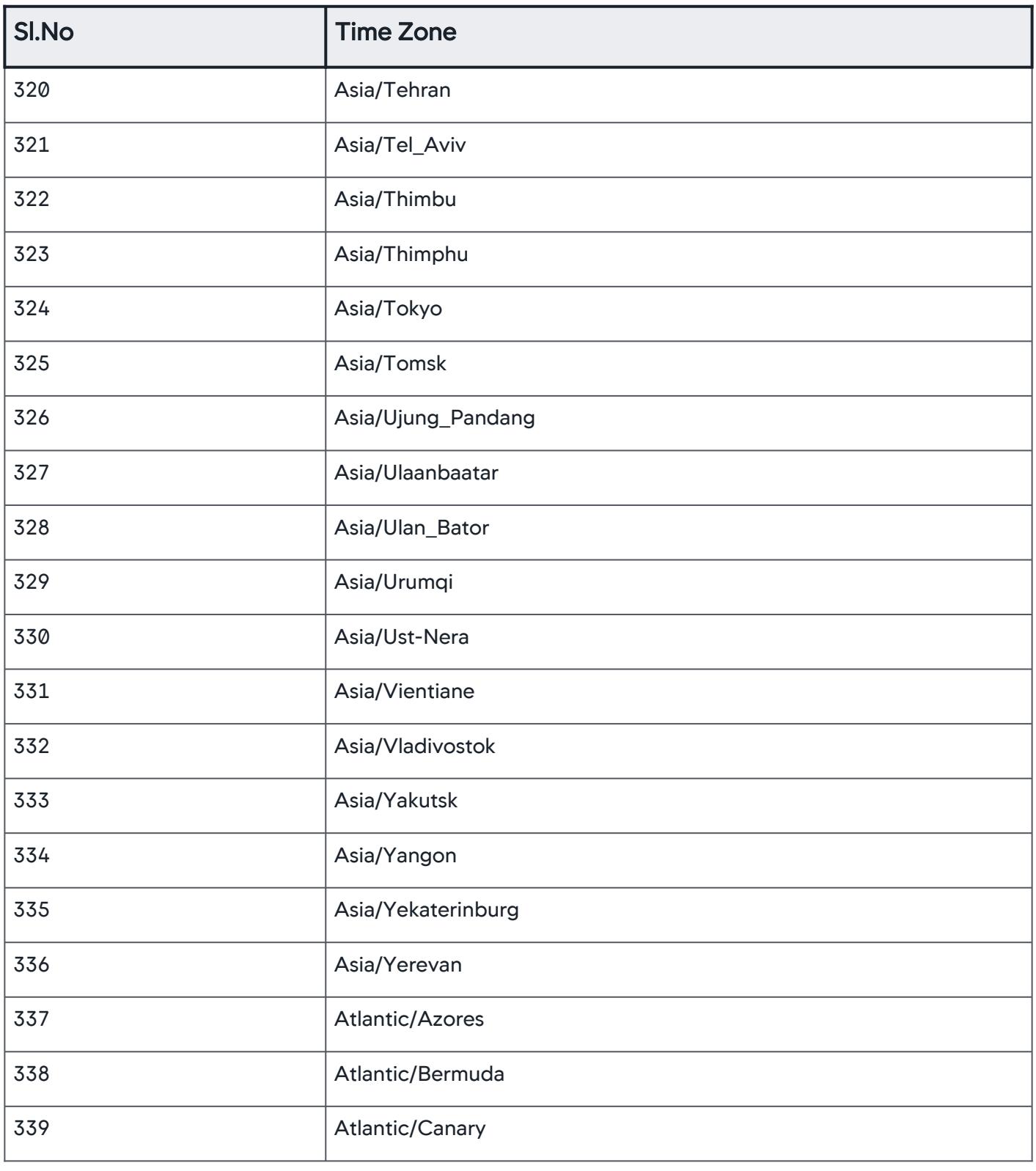

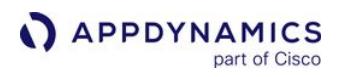

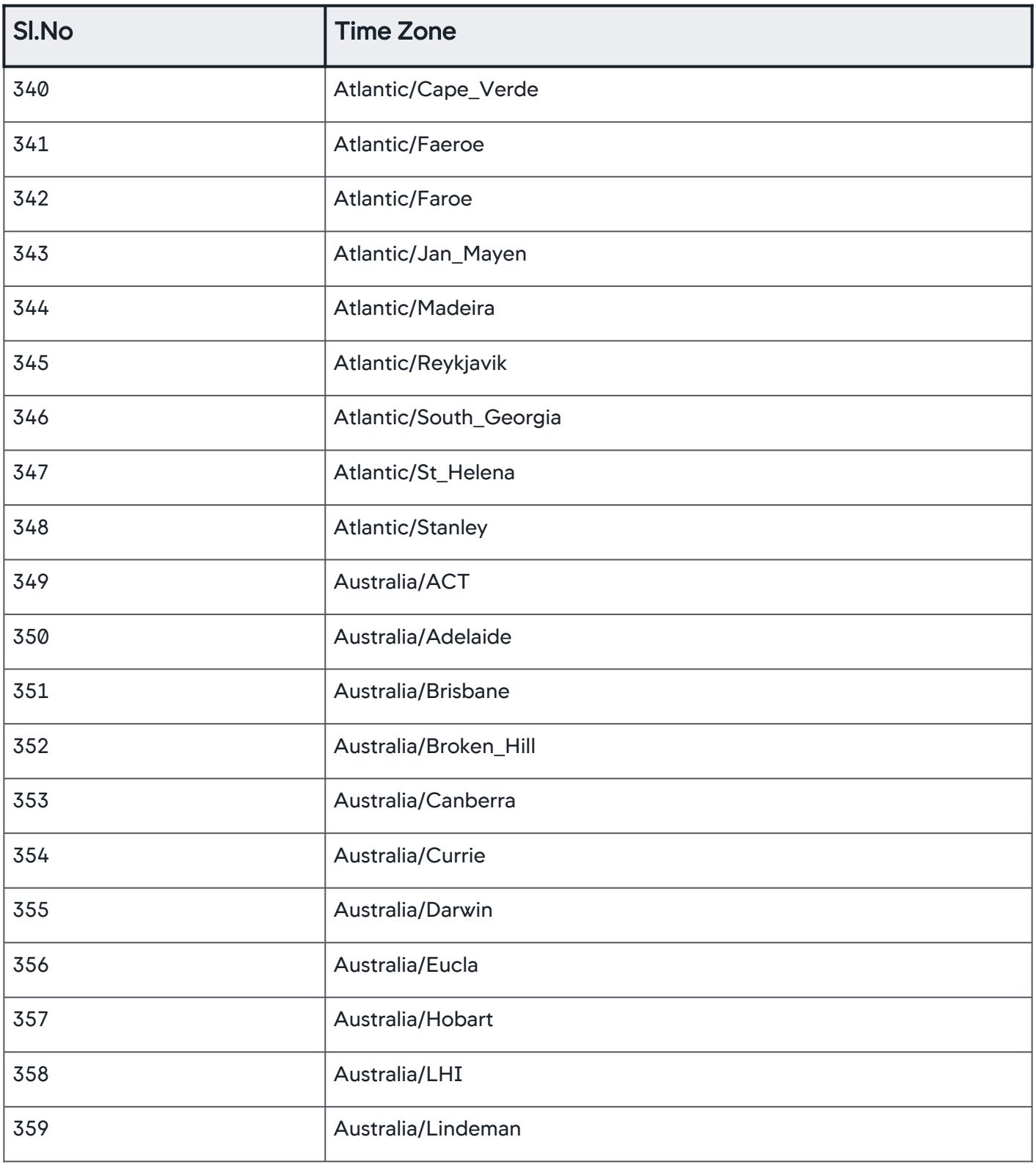

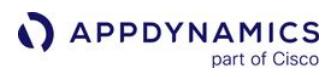

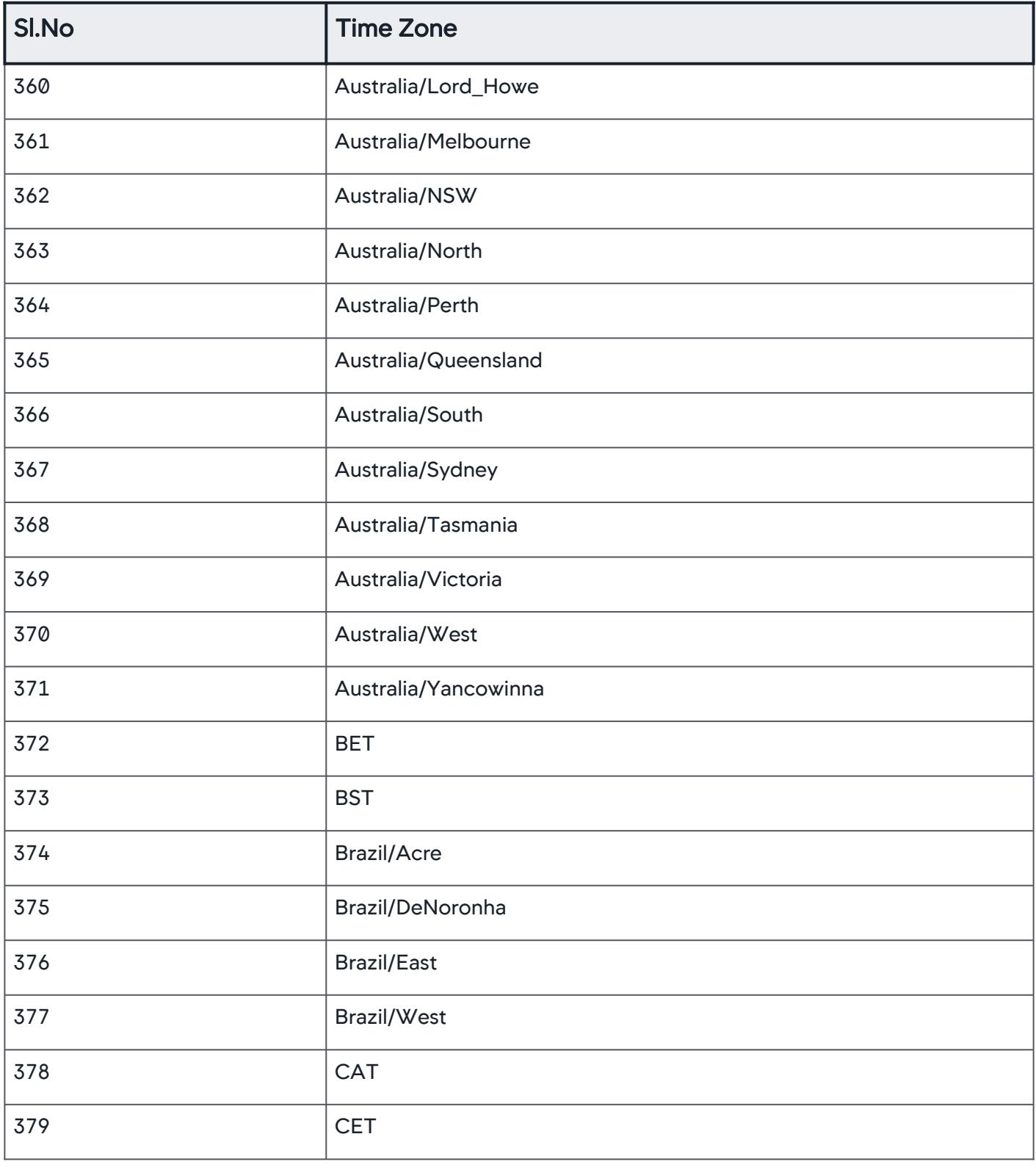

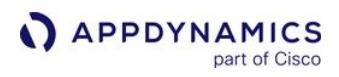

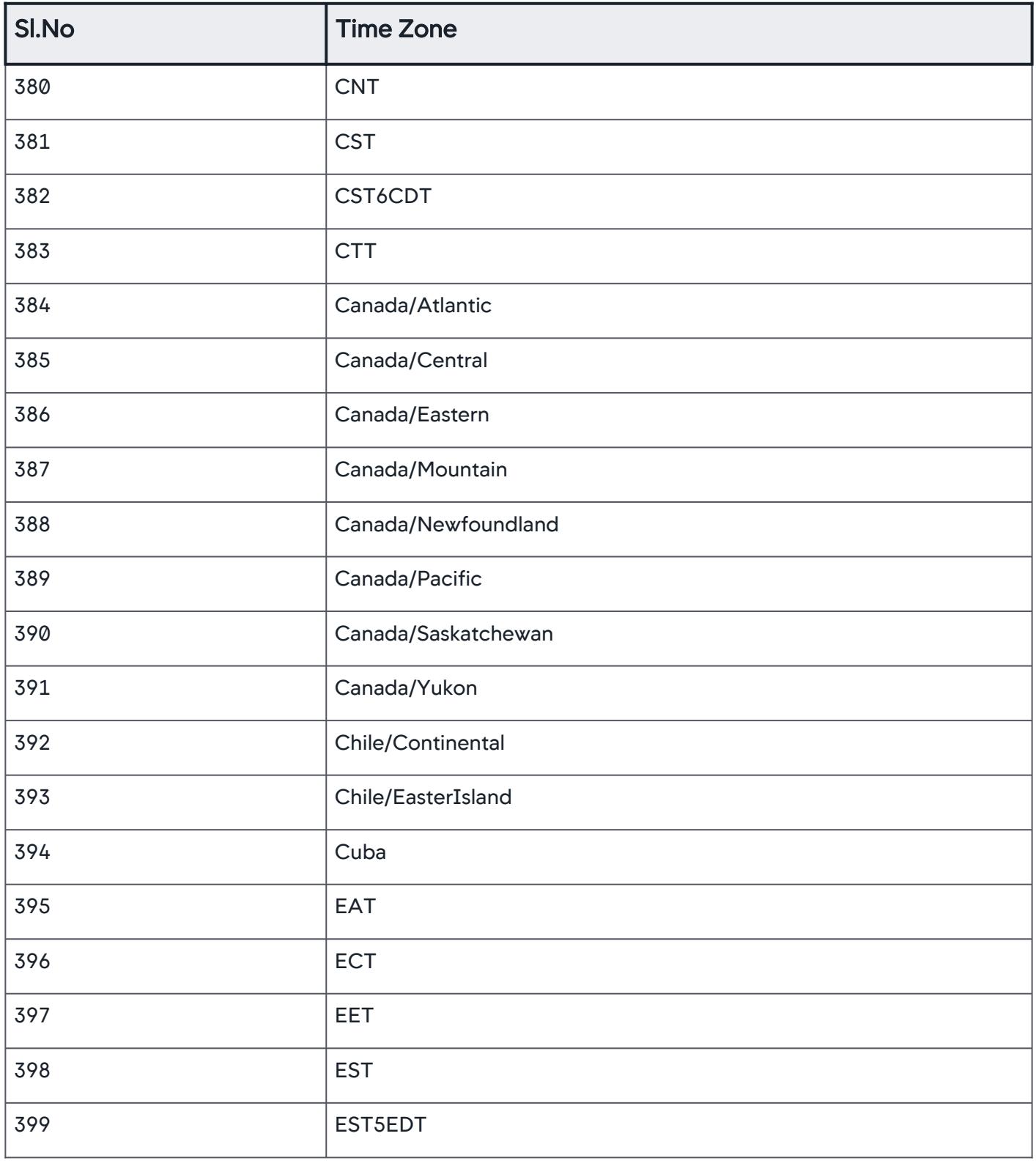

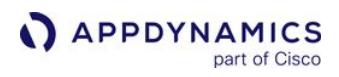

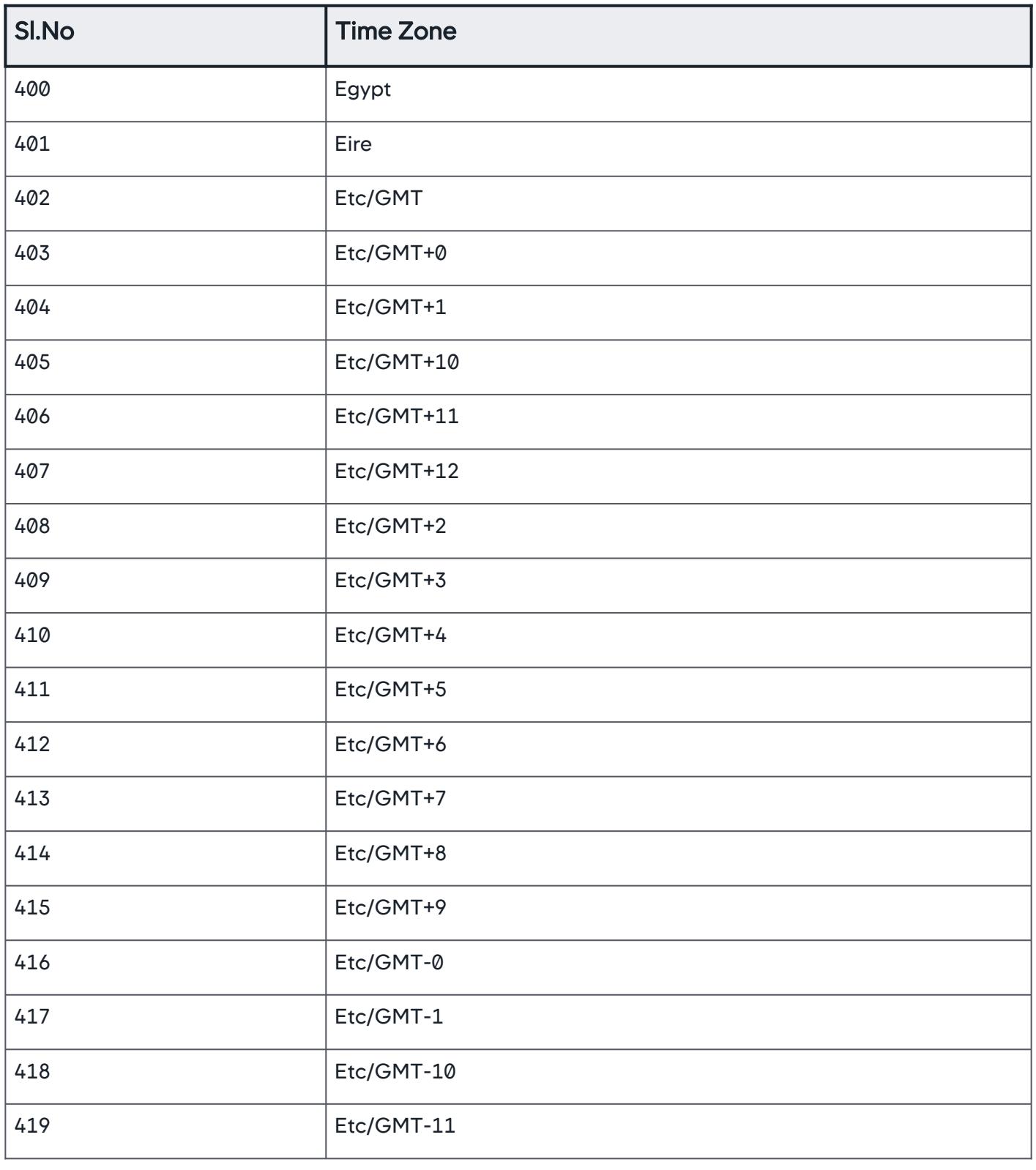

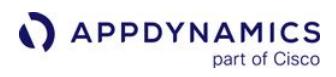

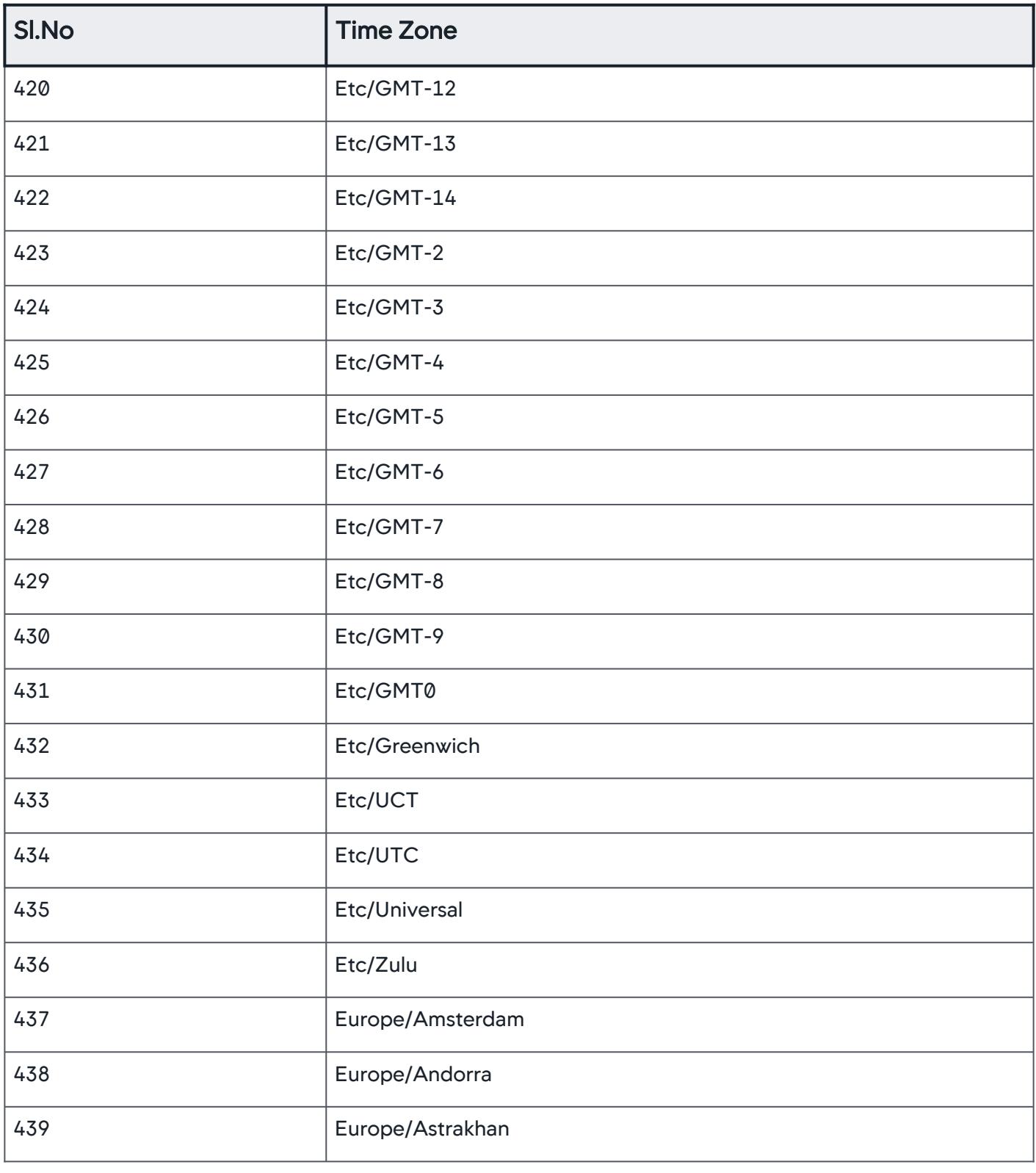

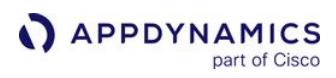

| Sl.No | <b>Time Zone</b>   |
|-------|--------------------|
| 440   | Europe/Athens      |
| 441   | Europe/Belfast     |
| 442   | Europe/Belgrade    |
| 443   | Europe/Berlin      |
| 444   | Europe/Bratislava  |
| 445   | Europe/Brussels    |
| 446   | Europe/Bucharest   |
| 447   | Europe/Budapest    |
| 448   | Europe/Busingen    |
| 449   | Europe/Chisinau    |
| 450   | Europe/Copenhagen  |
| 451   | Europe/Dublin      |
| 452   | Europe/Gibraltar   |
| 453   | Europe/Guernsey    |
| 454   | Europe/Helsinki    |
| 455   | Europe/Isle_of_Man |
| 456   | Europe/Istanbul    |
| 457   | Europe/Jersey      |
| 458   | Europe/Kaliningrad |
| 459   | Europe/Kiev        |

AppDynamics GovAPM functionality may vary depending on your license. Consult your ordering documentation and account representative for questions regarding included features. GovAPM deployments include APM (Pro/Peak), Browser Real User Monitoring (BRUM) (Pro/Peak), Mobile Real User Monitoring (Pro/Peak), Database Visibility, Server Visibility, including Cluster Agent, and Transaction Analytics.

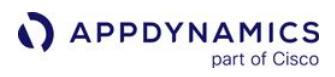

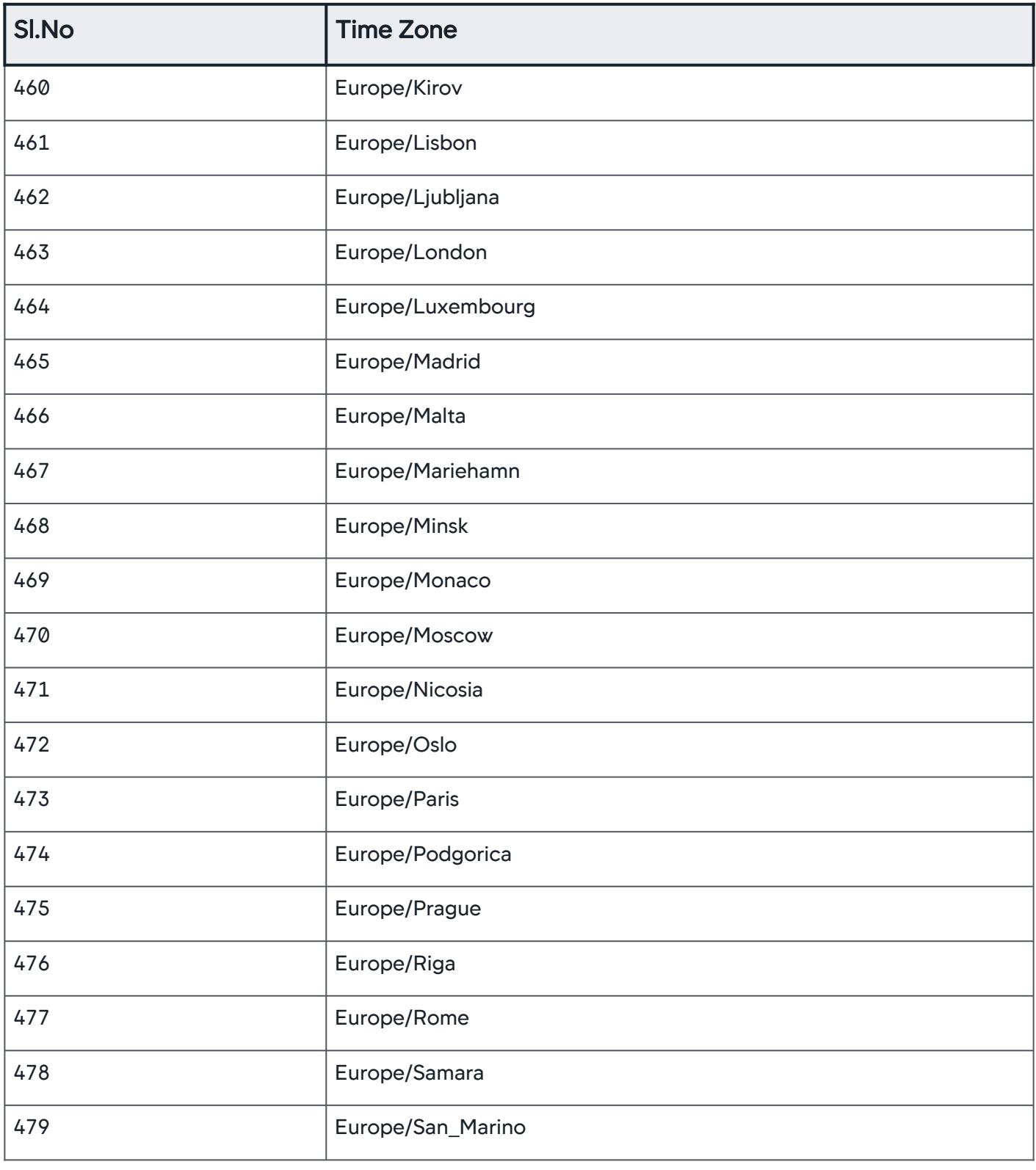

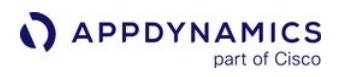

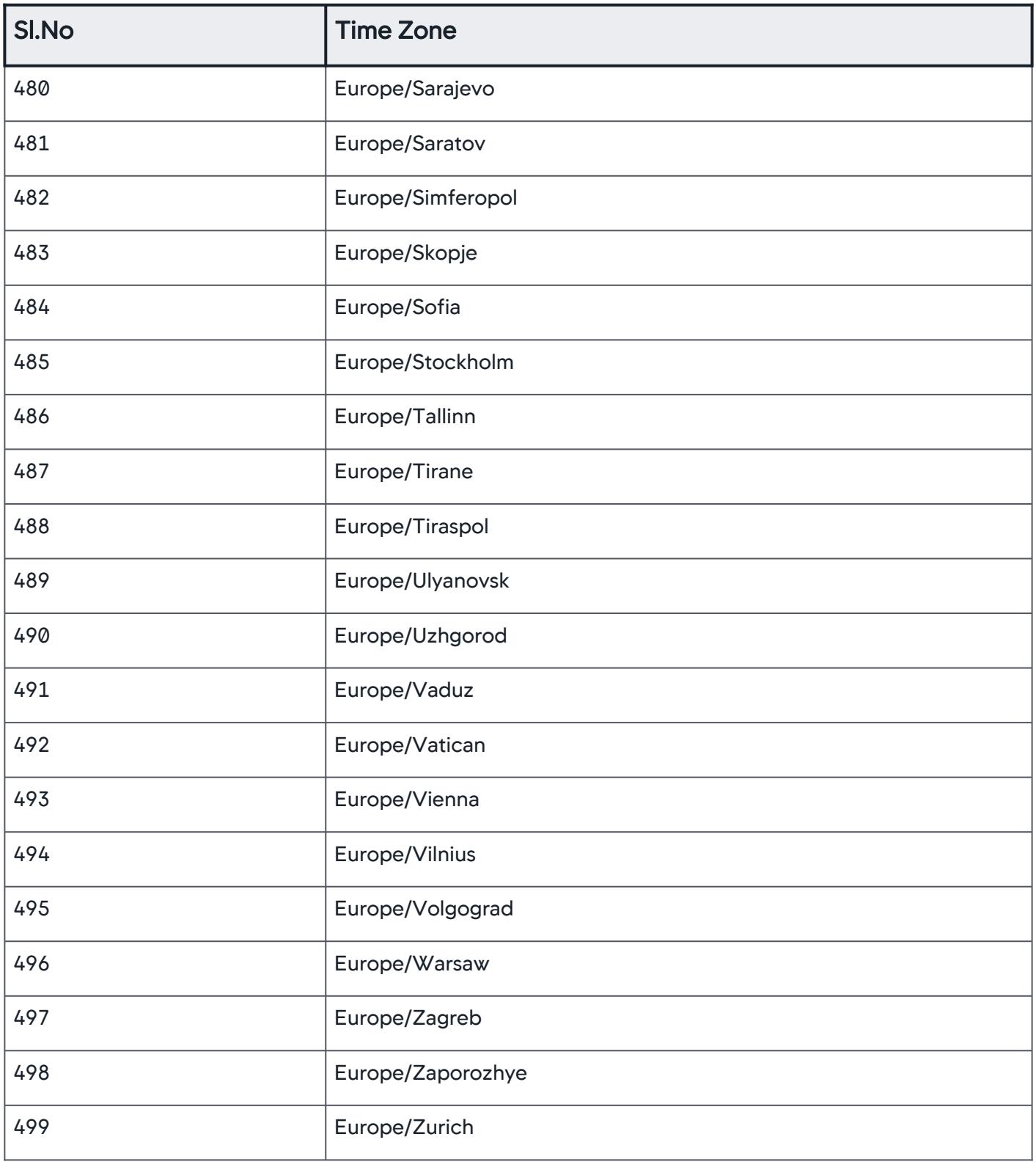

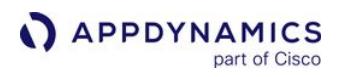

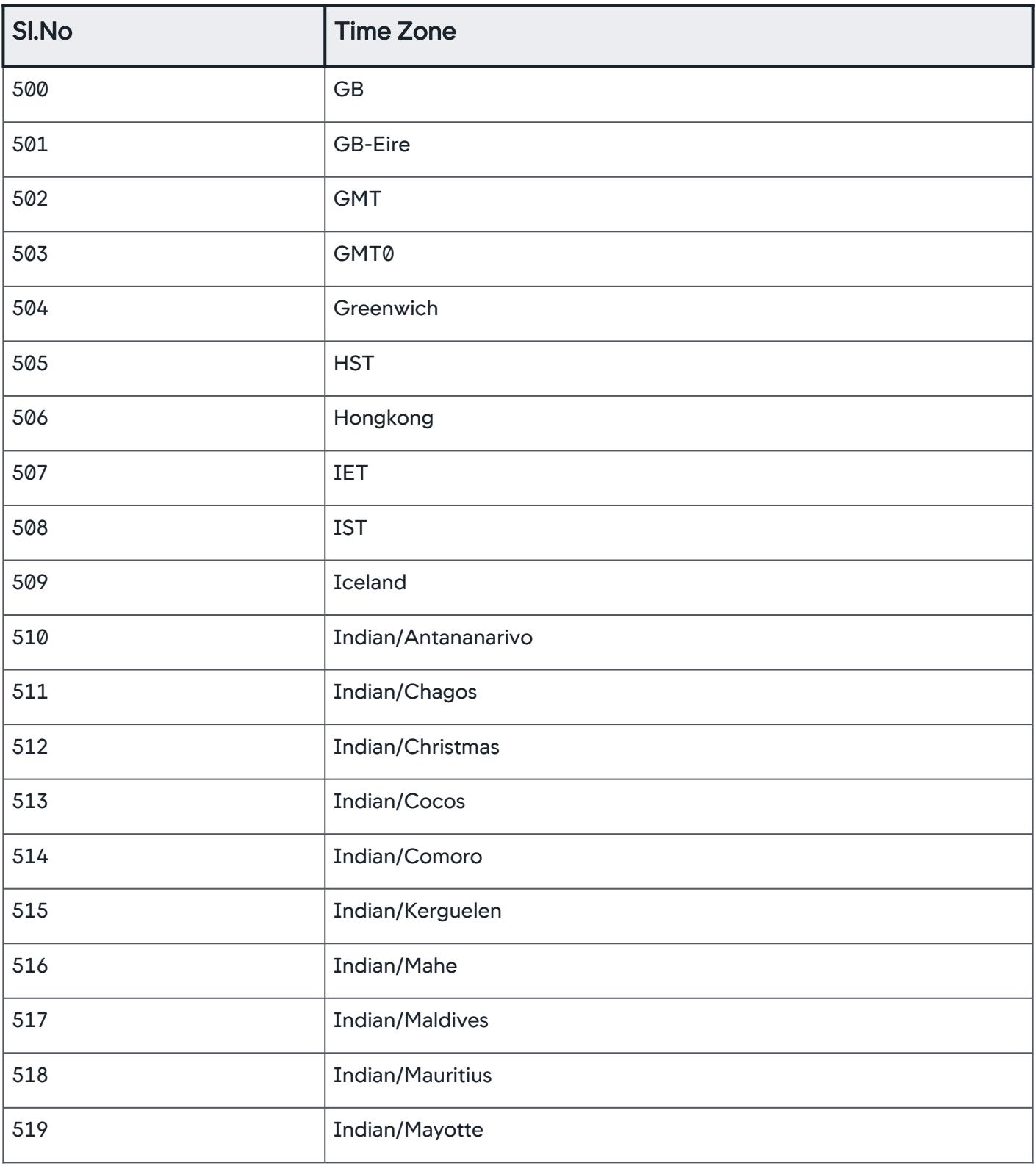

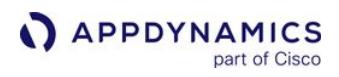

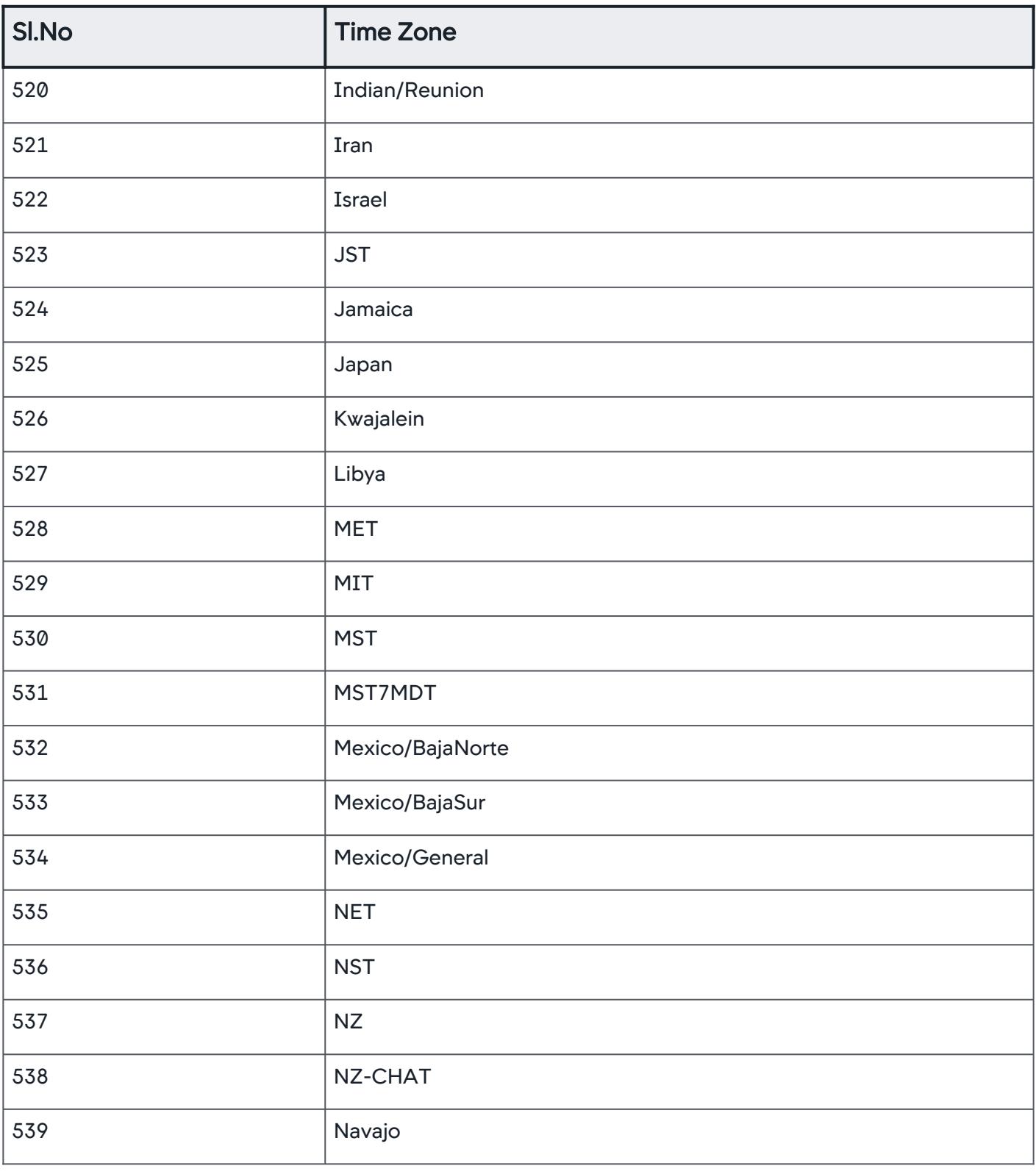

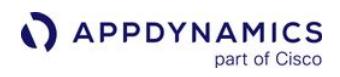

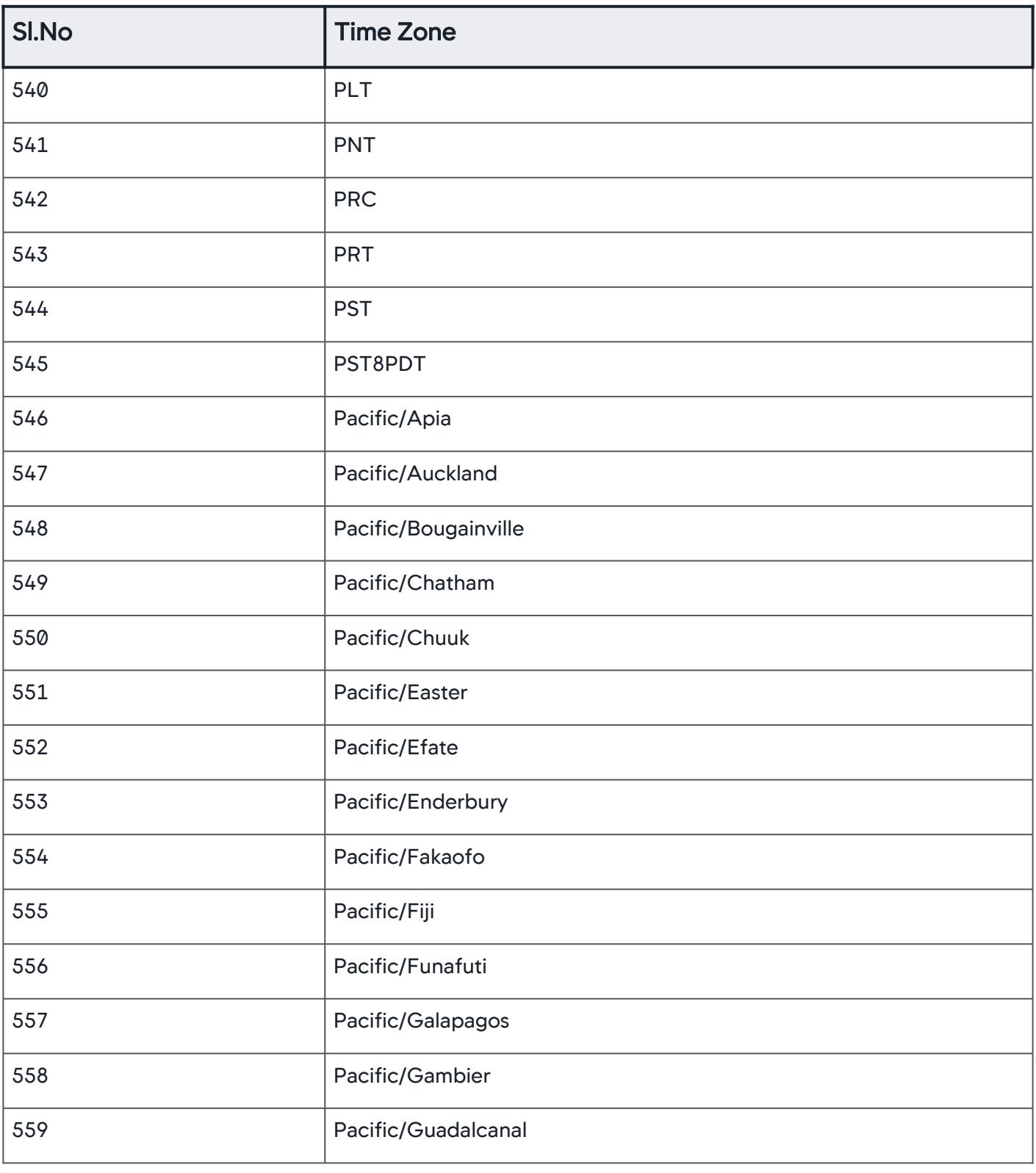

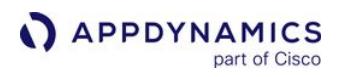

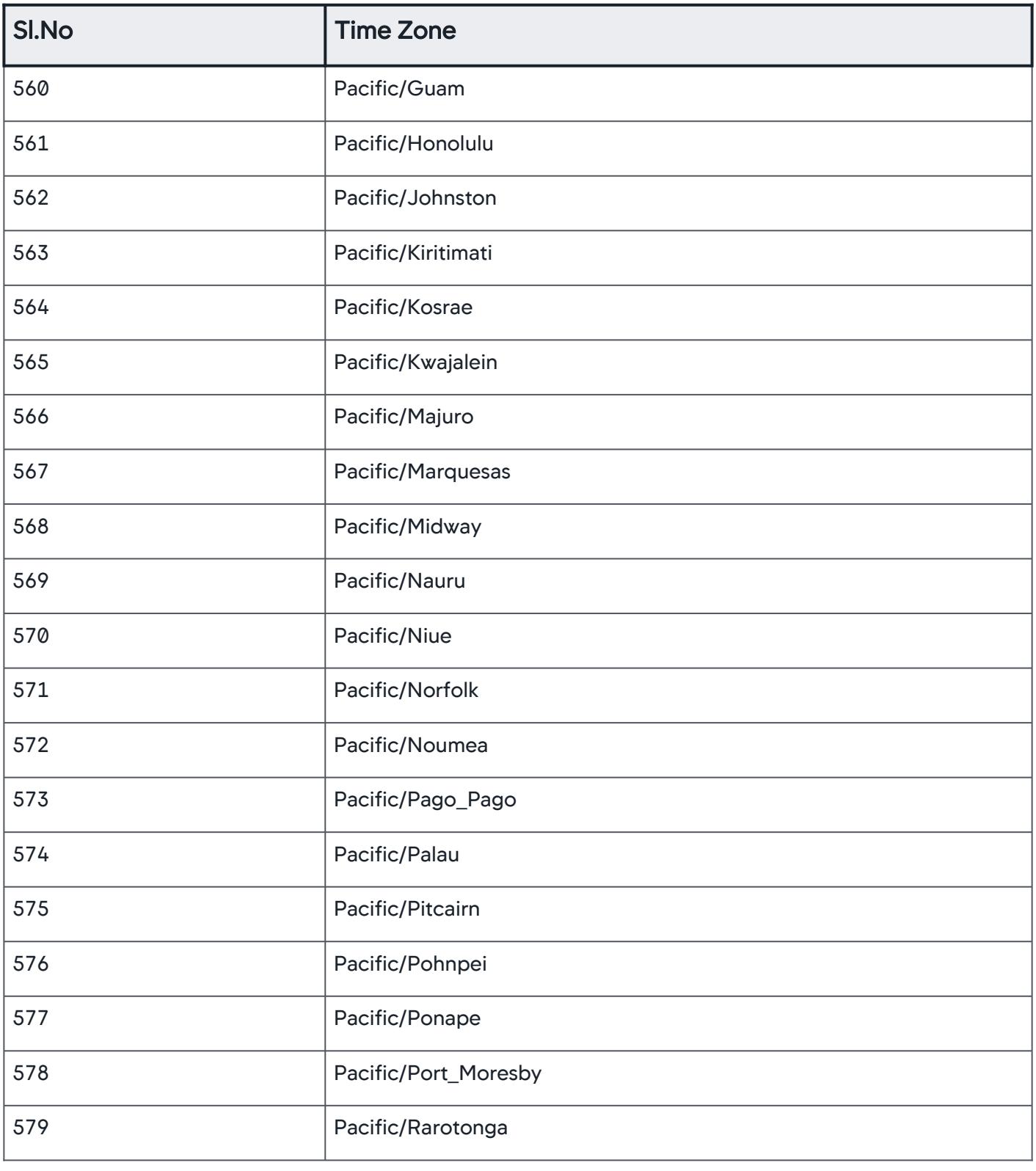

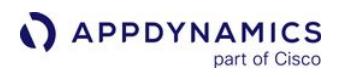

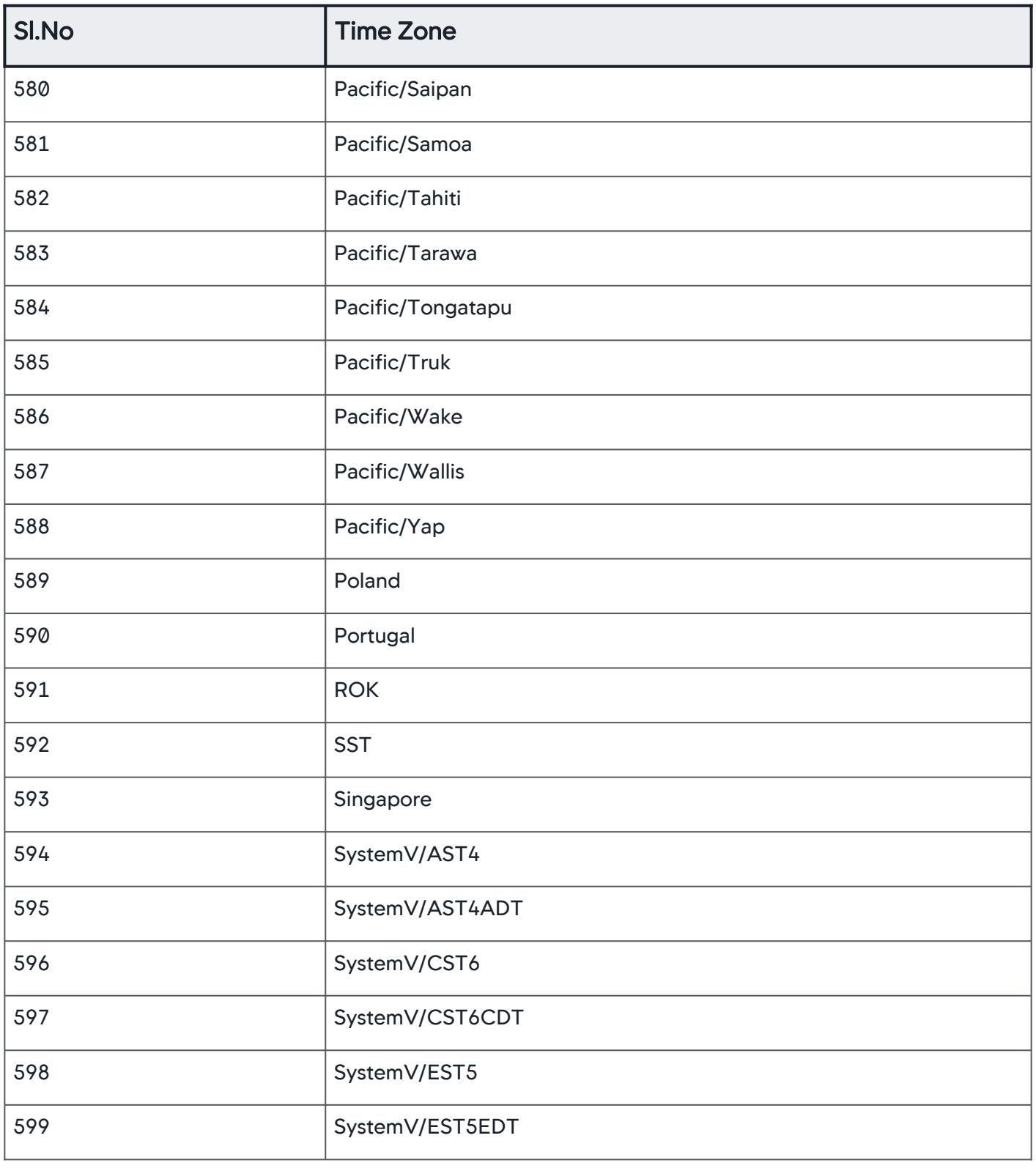

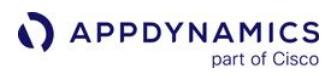

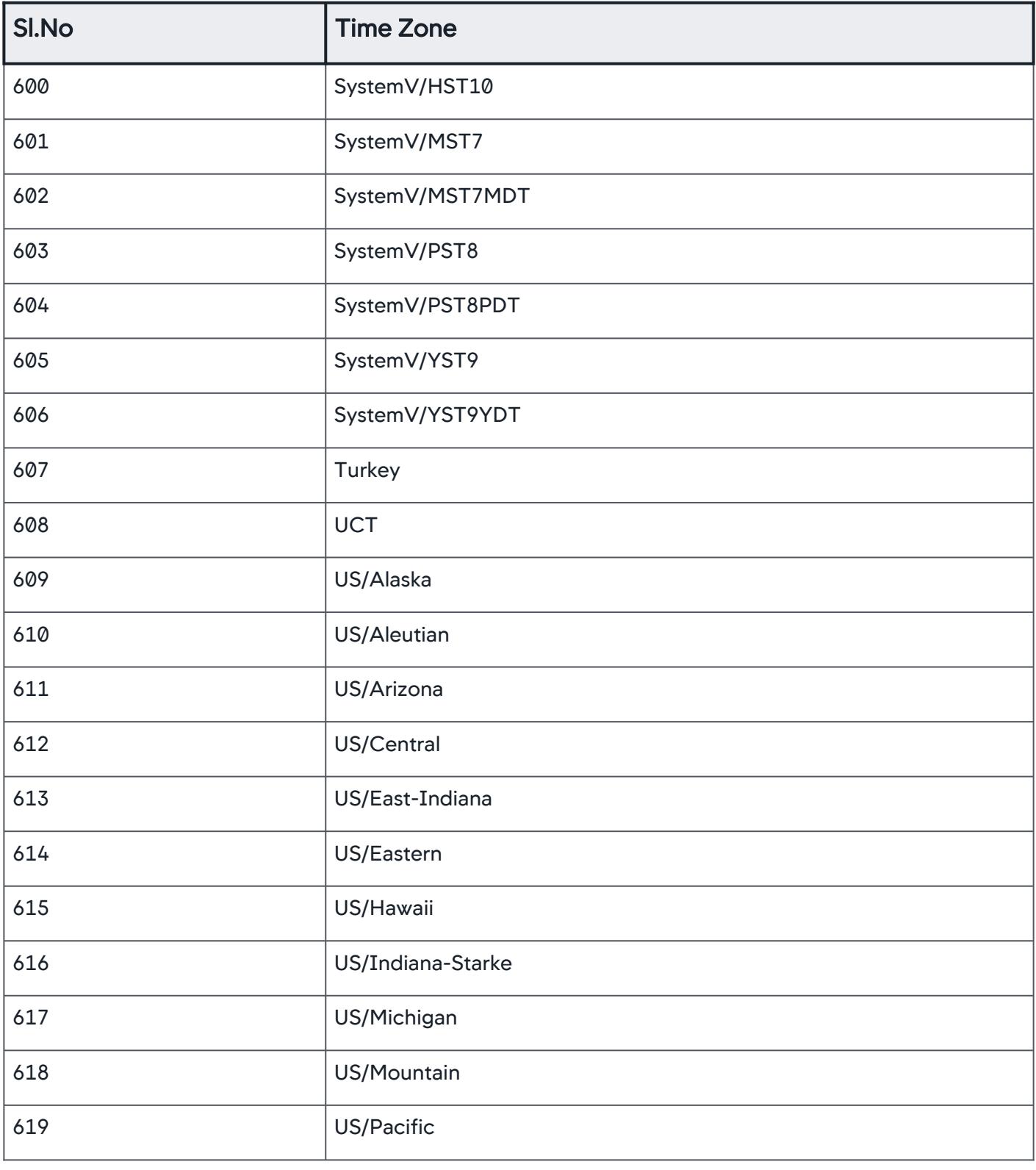

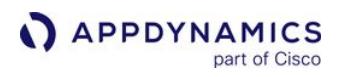

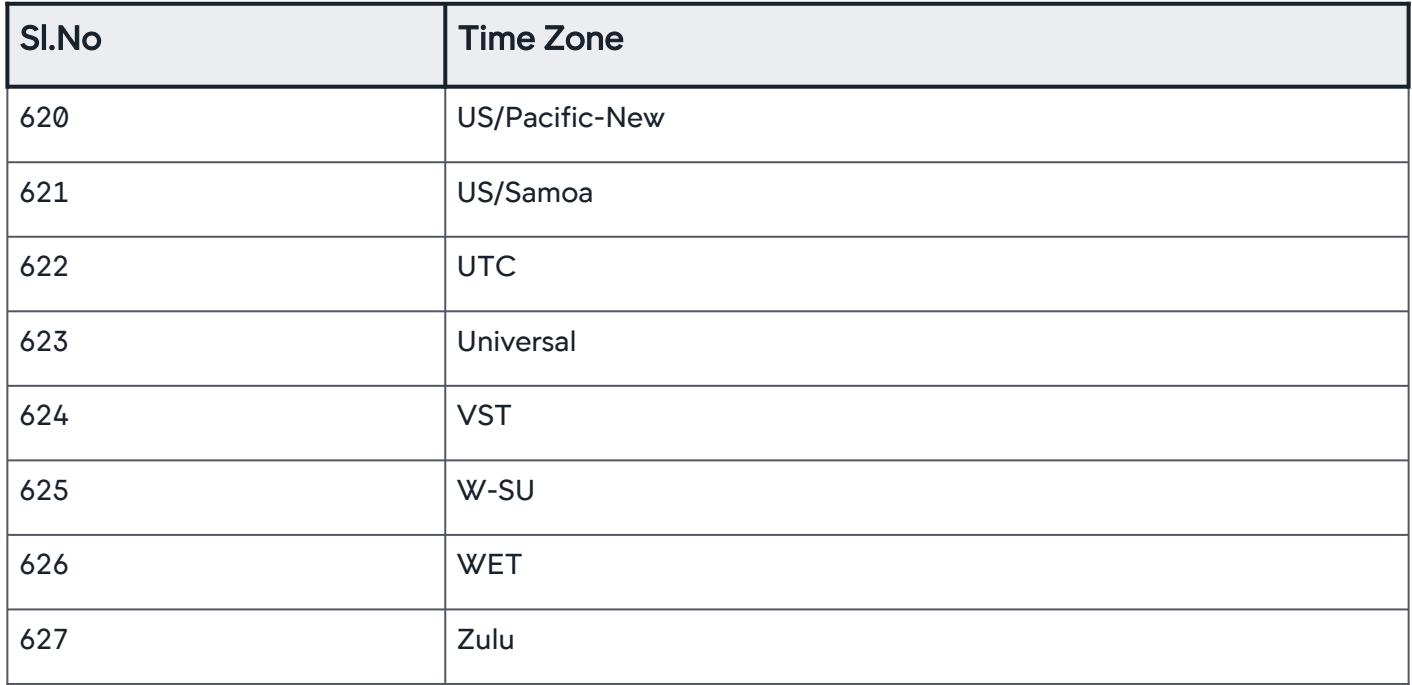

# <span id="page-3377-0"></span>Policy API

This page describes the Policy API methods you can use to create, configure, and manage [policies](#page-118-0) for an application.

A policy consists of a *trigger* based on one or more events and an *action* in response to that trigger. You use policies to automate monitoring, alerting, and problem remediation.

- Syntax validation of the JSON payload is done when creating the policy.
- Objects/Entities corresponding to EUM applications are not supported.

## Create a Policy

Creates a new policy using the given JSON payload.

#### Resource URL

POST <controller\_url>/controller/alerting/rest

/v1/applications/<application\_id>/policies

## Request/Response Format

**JSON** 

#### Example

[Request](#page-3377-0) [Response](#page-3377-0)

```
{
     "name": "Policy json create example",
     "enabled": true,
     "executeActionsInBatch": true,
     "actions": [
         {
             "actionName": "your@email.com",
             "actionType": "EMAIL",
             "notes": "example notes"
         },
         {
             "actionName": "Thread dump action",
             "actionType": "THREAD_DUMP",
             "specifiedEntityActionDetails": {
                 "specifiedEntityActionScope": "SPECIFIC_NODES",
                "nodes": [
                     "node1"
 ]
```
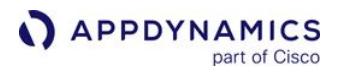

```
 }
          }
     ],
     "events": {
          "healthRuleEvents": {
               "healthRuleEventTypes": [
                    "HEALTH_RULE_OPEN_CRITICAL",
                    "HEALTH_RULE_UPGRADED",
                    "HEALTH_RULE_CONTINUES_CRITICAL",
                    "HEALTH_RULE_CONTINUES_WARNING"
               ],
               "healthRuleScope": {
                    "healthRuleScopeType": "SPECIFIC_HEALTH_RULES",
                    "healthRules": [
                         "JVM Garbage Collection Time is too high",
                        "Memory utilization is too high"
 ]
 }
          },
          "otherEvents": [
               "VERY_SLOW",
               "STALL",
               "SLOW",
               "ERROR"
          ]
      },
     "selectedEntities": {
          "selectedEntityType": "SPECIFIC_ENTITIES",
          "entities": [
 {
                    "entityType": "BUSINESS_TRANSACTION",
                    "selectedBusinessTransactions": {
                         "businessTransactionScope": "SPECIFIC_BUSINESS_TRANSACTIONS",
                        "businessTransactions": [
                              "/home/auctions"
\sim 100 \sim 100 \sim 100 \sim 100 \sim 100 \sim 100 \sim 100 \sim 100 \sim 100 \sim 100 \sim 100 \sim 100 \sim 100 \sim 100 \sim 100 \sim 100 \sim 100 \sim 100 \sim 100 \sim 100 \sim 100 \sim 100 \sim 100 \sim 100 \sim 
 }
               },
 {
                    "entityType": "TIER_NODE",
                    "tierOrNode": {
                         "tierOrNodeScope": "NODE_SELECTED_ENTITIES",
                        "typeofNode": "ALL_NODES",
                        "selectedNodes": {
                              "selectedNodeScope": "SPECIFIC_NODES",
                             "nodes": [
                                   "node1"
) and the contract of the contract \mathbf{I}
```
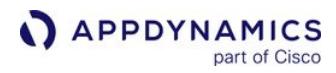

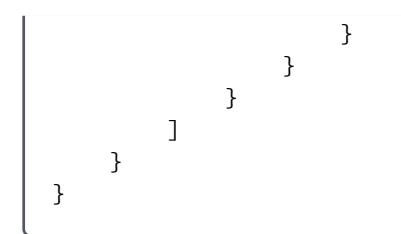

[Request](#page-3377-0) [Response](#page-3377-0)

```
{
    "id": 2,
    "name": "Policy json create example",
    "enabled": true,
    "executeActionsInBatch": true,
    "actions": [
         {
             "actionName": "your@email.com",
             "actionType": "EMAIL",
             "notes": "example notes"
         },
         {
             "actionName": "Thread dump action",
             "actionType": "THREAD_DUMP",
             "specifiedEntityActionDetails": {
                 "specifiedEntityActionScope": "SPECIFIC_NODES",
                 "nodes": [
                     "node1"
 ]
 }
         }
    ],
    "events": {
         "healthRuleEvents": {
             "healthRuleEventTypes": [
                 "HEALTH_RULE_OPEN_CRITICAL",
                 "HEALTH_RULE_UPGRADED",
                 "HEALTH_RULE_CONTINUES_CRITICAL",
                 "HEALTH_RULE_CONTINUES_WARNING"
             ],
             "healthRuleScope": {
                 "healthRuleScopeType": "SPECIFIC_HEALTH_RULES",
                 "healthRules": [
                     "JVM Garbage Collection Time is too high",
                    "Memory utilization is too high"
 ]
```
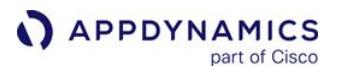

```
 }
             },
             "otherEvents": [
                   "VERY_SLOW",
                   "SLOW",
                   "ERROR",
                   "STALL"
            ],
             "anomalyEvents": null,
             "customEvents": []
      },
      "selectedEntities": {
             "selectedEntityType": "SPECIFIC_ENTITIES",
             "entities": [
 {
                         "entityType": "BUSINESS_TRANSACTION",
                         "selectedBusinessTransactions": {
                               "businessTransactionScope": "SPECIFIC_BUSINESS_TRANSACTIONS",
                              "businessTransactions": [
                                     "/home/auctions"
\sim 100 \sim 100 \sim 100 \sim 100 \sim 100 \sim 100 \sim 100 \sim 100 \sim 100 \sim 100 \sim 100 \sim 100 \sim 100 \sim 100 \sim 100 \sim 100 \sim 100 \sim 100 \sim 100 \sim 100 \sim 100 \sim 100 \sim 100 \sim 100 \sim 
 }
                   },
 {
                         "entityType": "TIER_NODE",
                         "tierOrNode": {
                               "tierOrNodeScope": "NODE_SELECTED_ENTITIES",
                              "typeofNode": "ALL_NODES",
                              "selectedNodes": {
                                     "selectedNodeScope": "SPECIFIC_NODES",
                                    "nodes": [
                                            "node1"
\sim 100 \sim 100 \sim 100 \sim 100 \sim 100 \sim 100 \sim 100 \sim 100 \sim 100 \sim 100 \sim 100 \sim 100 \sim 100 \sim 100 \sim 100 \sim 100 \sim 100 \sim 100 \sim 100 \sim 100 \sim 100 \sim 100 \sim 100 \sim 100 \sim 
 }
 }
                   }
            ]
      }
}
```
## Retrieve a list of Policies associated with an Application

This API returns a list of all policies associated with the given application, policy names, IDs, and enable flag details. To fetch the complete details of a policy, use GET /policies/{policy-id}.

AppDynamics GovAPM functionality may vary depending on your license. Consult your ordering documentation and account representative for questions regarding included features. GovAPM deployments include APM (Pro/Peak), Browser Real User Monitoring (BRUM) (Pro/Peak), Mobile Real User Monitoring (Pro/Peak), Database Visibility, Server Visibility, including Cluster Agent, and Transaction Analytics.

#### Resource URL

```
GET <controller_url>/controller/alerting/rest/v1/applications/<application_id>/
policies
```
## Response Format

**JSON** 

## Example Response

```
\lceil {
          "id": 1,
          "name": "Policy json update example",
          "enabled": true
     },
     {
          "id": 2,
          "name": "Policy json create example",
          "enabled": true
     }
]
```
## Retrieve Details of a Specified Policy

Returns a JSON representation of a policy for the given policy ID.

#### Resource URL

```
GET <controller_url>/controller/alerting/rest/v1/applications/<application_id>/
policies/{policy-id}
```
#### Response Format

JSON

## Example Response

This example retrieves the configuration details of a policy.

```
{
     "id": 1,
     "name": "Policy REST get json example",
     "enabled": true,
     "executeActionsInBatch": true,
     "actions": [
         {
```

```
APPDYNAMICS
          part of Cisco
```

```
 "actionName": "your@email.com",
             "actionType": "EMAIL",
             "notes": "example notes"
        },
        {
             "actionName": "1234567890",
             "actionType": "SMS"
        },
        {
             "actionName": "Thread dump action",
             "actionType": "THREAD_DUMP",
             "specifiedEntityActionDetails": {
                 "specifiedEntityActionScope": "SPECIFIC_NODES",
                "nodes": [
                     "node1"
 ]
 }
        }
    ],
    "events": {
        "healthRuleEvents": {
             "healthRuleEventTypes": [
                "HEALTH_RULE_OPEN_CRITICAL",
                "HEALTH_RULE_UPGRADED",
                "HEALTH_RULE_CONTINUES_CRITICAL",
                 "HEALTH_RULE_CONTINUES_WARNING"
            ],
             "healthRuleScope": {
                "healthRuleScopeType": "SPECIFIC_HEALTH_RULES",
                 "healthRules": [
                     "JVM Garbage Collection Time is too high",
                    "Memory utilization is too high"
 ]
 }
        },
        "otherEvents": [
            "VERY_SLOW",
             "STALL",
            "SLOW",
            "ERROR"
        ],
        "anomalyEvents": null,
        "customEvents": []
    },
    "selectedEntities": {
        "selectedEntityType": "SPECIFIC_ENTITIES",
        "entities": [
 {
                 "entityType": "BUSINESS_TRANSACTION",
```
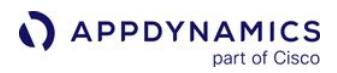

```
 "selectedBusinessTransactions": {
                                    "businessTransactionScope": "SPECIFIC_BUSINESS_TRANSACTIONS",
                                   "businessTransactions": [
                                           "/home/auctions"
\sim 100 \sim 100 \sim 100 \sim 100 \sim 100 \sim 100 \sim 100 \sim 100 \sim 100 \sim 100 \sim 100 \sim 100 \sim 100 \sim 100 \sim 100 \sim 100 \sim 100 \sim 100 \sim 100 \sim 100 \sim 100 \sim 100 \sim 100 \sim 100 \sim 
 }
                      },
 {
                             "entityType": "TIER_NODE",
                             "tierOrNode": {
                                    "tierOrNodeScope": "NODE_SELECTED_ENTITIES",
                                   "typeofNode": "ALL_NODES",
                                   "selectedNodes": {
                                           "selectedNodeScope": "SPECIFIC_NODES",
                                          "nodes": [
                                                  "node1"
\sim 100 \sim 100 \sim 100 \sim 100 \sim 100 \sim 100 \sim 100 \sim 100 \sim 100 \sim 100 \sim 100 \sim 100 \sim 100 \sim 100 \sim 100 \sim 100 \sim 100 \sim 100 \sim 100 \sim 100 \sim 100 \sim 100 \sim 100 \sim 100 \sim 
 }
 }
 }
              ]
       }
}
```
# Update a Policy

Updates the configuration settings of an existing policy with the values of a specified policy ID.

- This request requires a complete JSON payload as input. AppDynamics recommends
	- 1. Retrieving the JSON payload using GET /policies/{policy-id} and update the required fields.
	- 2. Send the modified payload as part of the PUT request.

## Resource URL

```
PUT <controller_url>/controller/alerting/rest/v1/applications/<application_id>/
policies/{policy-id}
```
#### Request/Response Format

**JSON** 

#### Example

[Request](#page-3377-0) [Response](#page-3377-0)
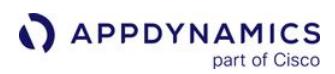

```
{
     "name": "Policy json update example",
     "enabled": true,
     "executeActionsInBatch": true,
     "actions": [
          {
                "actionName": "Thread dump action",
                "actionType": "THREAD_DUMP",
                "specifiedEntityActionDetails": {
                    "specifiedEntityActionScope": "SPECIFIC_NODES",
                    "nodes": [
                          "node1"
 ]
 }
          }
     ],
     "events": {
          "healthRuleEvents": {
                "healthRuleEventTypes": [
                    "HEALTH_RULE_OPEN_CRITICAL",
                    "HEALTH_RULE_UPGRADED",
                    "HEALTH_RULE_CONTINUES_CRITICAL"
               ],
               "healthRuleScope": {
                    "healthRuleScopeType": "ALL_HEALTH_RULES"
 }
          },
           "otherEvents": [
               "VERY_SLOW",
                "STALL",
               "SLOW",
               "ERROR"
         \overline{1} },
     "selectedEntities": {
           "selectedEntityType": "SPECIFIC_ENTITIES",
           "entities": [
 {
                    "entityType": "BUSINESS_TRANSACTION",
                    "selectedBusinessTransactions": {
                          "businessTransactionScope": "SPECIFIC_BUSINESS_TRANSACTIONS",
                        "businessTransactions": [
                              "/home/auctions"
\sim 100 \sim 100 \sim 100 \sim 100 \sim 100 \sim 100 \sim 100 \sim 100 \sim 100 \sim 100 \sim 100 \sim 100 \sim 100 \sim 100 \sim 100 \sim 100 \sim 100 \sim 100 \sim 100 \sim 100 \sim 100 \sim 100 \sim 100 \sim 100 \sim 
 }
               },
```
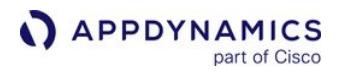

```
 {
                          "entityType": "TIER_NODE",
                          "tierOrNode": {
                                "tierOrNodeScope": "NODE_SELECTED_ENTITIES",
                               "typeofNode": "ALL_NODES",
                               "selectedNodes": {
                                      "selectedNodeScope": "SPECIFIC_NODES",
                                     "nodes": [
                                            "node1"
\sim 100 \sim 100 \sim 100 \sim 100 \sim 100 \sim 100 \sim 100 \sim 100 \sim 100 \sim 100 \sim 100 \sim 100 \sim 100 \sim 100 \sim 100 \sim 100 \sim 100 \sim 100 \sim 100 \sim 100 \sim 100 \sim 100 \sim 100 \sim 100 \sim 
 }
 }
 }
             ]
      }
}
```
[Request](#page-3377-0) [Response](#page-3377-0)

```
{
     "id": 1,
     "name": "Policy json update example",
     "enabled": true,
     "executeActionsInBatch": true,
     "actions": [
         {
             "actionName": "Thread dump action",
             "actionType": "THREAD_DUMP",
             "specifiedEntityActionDetails": {
                 "specifiedEntityActionScope": "SPECIFIC_NODES",
                 "nodes": [
                     "node1"
 ]
 }
         }
     ],
     "events": {
         "healthRuleEvents": {
             "healthRuleEventTypes": [
                 "HEALTH_RULE_OPEN_CRITICAL",
                 "HEALTH_RULE_UPGRADED",
                 "HEALTH_RULE_CONTINUES_CRITICAL"
             ],
             "healthRuleScope": {
                 "healthRuleScopeType": "ALL_HEALTH_RULES"
             }
```
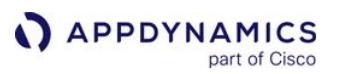

```
 },
             "otherEvents": [
                   "VERY_SLOW",
                   "SLOW",
                   "ERROR",
                   "STALL"
             ],
             "anomalyEvents": null,
             "customEvents": []
       },
       "selectedEntities": {
             "selectedEntityType": "SPECIFIC_ENTITIES",
             "entities": [
                   {
                         "entityType": "BUSINESS_TRANSACTION",
                         "selectedBusinessTransactions": {
                                "businessTransactionScope": "SPECIFIC_BUSINESS_TRANSACTIONS",
                               "businessTransactions": [
                                      "/home/auctions"
\sim 100 \sim 100 \sim 100 \sim 100 \sim 100 \sim 100 \sim 100 \sim 100 \sim 100 \sim 100 \sim 100 \sim 100 \sim 100 \sim 100 \sim 100 \sim 100 \sim 100 \sim 100 \sim 100 \sim 100 \sim 100 \sim 100 \sim 100 \sim 100 \sim 
 }
                   },
 {
                         "entityType": "TIER_NODE",
                         "tierOrNode": {
                                "tierOrNodeScope": "NODE_SELECTED_ENTITIES",
                               "typeofNode": "ALL_NODES",
                               "selectedNodes": {
                                      "selectedNodeScope": "SPECIFIC_NODES",
                                     "nodes": [
                                            "node1"
\sim 100 \sim 100 \sim 100 \sim 100 \sim 100 \sim 100 \sim 100 \sim 100 \sim 100 \sim 100 \sim 100 \sim 100 \sim 100 \sim 100 \sim 100 \sim 100 \sim 100 \sim 100 \sim 100 \sim 100 \sim 100 \sim 100 \sim 100 \sim 100 \sim 
 }
 }
 }
             ]
      }
}
```
#### Delete a Policy

Deletes an existing policy with the specified ID.

Ensure that you provide a valid existing policy ID.

AppDynamics GovAPM functionality may vary depending on your license. Consult your ordering documentation and account representative for questions regarding included features. GovAPM deployments include APM (Pro/Peak), Browser Real User Monitoring (BRUM) (Pro/Peak), Mobile Real User Monitoring (Pro/Peak), Database Visibility, Server Visibility, including Cluster Agent, and Transaction Analytics.

#### Resource URL

```
DELETE <controller_url>/controller/alerting/rest/v1/applications/<application_id>/
policies/{policy-id}
```
#### Update a Policy Configuration

Updates one or more specific configuration setting(s) of a policy. You can update the **Name** and Enabled fields using this API.

#### Resource URL

```
PUT <controller_url>/controller/alerting/rest/v1/applications/<application_id>/
policies/{policy-id}/configuration
```
#### Request/Response Format

**JSON** 

#### Example

[Request](#page-3377-0) [Response](#page-3377-0)

{ "name": "Policy json update example", "enabled": **false** }

[Request](#page-3377-0) [Response](#page-3377-0)

```
{
    "id": 1,
    "name": "Policy json update example",
    "enabled": false,
    "executeActionsInBatch": true,
    "actions": [
\{ "actionName": "Thread dump action",
            "actionType": "THREAD_DUMP",
            "specifiedEntityActionDetails": {
                "specifiedEntityActionScope": "SPECIFIC_NODES",
                "nodes": [
                    "node1"
 ]
 }
```
**APPDYNAMICS** part of Cisco

```
 }
      ],
      "events": {
            "healthRuleEvents": {
                  "healthRuleEventTypes": [
                       "HEALTH_RULE_OPEN_CRITICAL",
                       "HEALTH_RULE_UPGRADED",
                       "HEALTH_RULE_CONTINUES_CRITICAL"
                  ],
                  "healthRuleScope": {
                       "healthRuleScopeType": "ALL_HEALTH_RULES"
                 }
            },
            "otherEvents": [
                 "VERY_SLOW",
                  "STALL",
                  "SLOW",
                 "ERROR"
            ],
            "anomalyEvents": null,
            "customEvents": []
      },
      "selectedEntities": {
            "selectedEntityType": "SPECIFIC_ENTITIES",
            "entities": [
 {
                       "entityType": "BUSINESS_TRANSACTION",
                       "selectedBusinessTransactions": {
                             "businessTransactionScope": "SPECIFIC_BUSINESS_TRANSACTIONS",
                            "businessTransactions": [
                                   "/home/auctions"
\sim 100 \sim 100 \sim 100 \sim 100 \sim 100 \sim 100 \sim 100 \sim 100 \sim 100 \sim 100 \sim 100 \sim 100 \sim 100 \sim 100 \sim 100 \sim 100 \sim 100 \sim 100 \sim 100 \sim 100 \sim 100 \sim 100 \sim 100 \sim 100 \sim 
 }
                 },
 {
                       "entityType": "TIER_NODE",
                       "tierOrNode": {
                             "tierOrNodeScope": "NODE_SELECTED_ENTITIES",
                            "typeofNode": "ALL_NODES",
                            "selectedNodes": {
                                   "selectedNodeScope": "SPECIFIC_NODES",
                                  "nodes": [
                                         "node1"
\sim 100 \sim 100 \sim 100 \sim 100 \sim 100 \sim 100 \sim 100 \sim 100 \sim 100 \sim 100 \sim 100 \sim 100 \sim 100 \sim 100 \sim 100 \sim 100 \sim 100 \sim 100 \sim 100 \sim 100 \sim 100 \sim 100 \sim 100 \sim 100 \sim 
 }
 }
                 }
            ]
      }
```
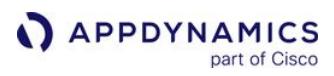

# }

#### Example Response

#### Response Codes

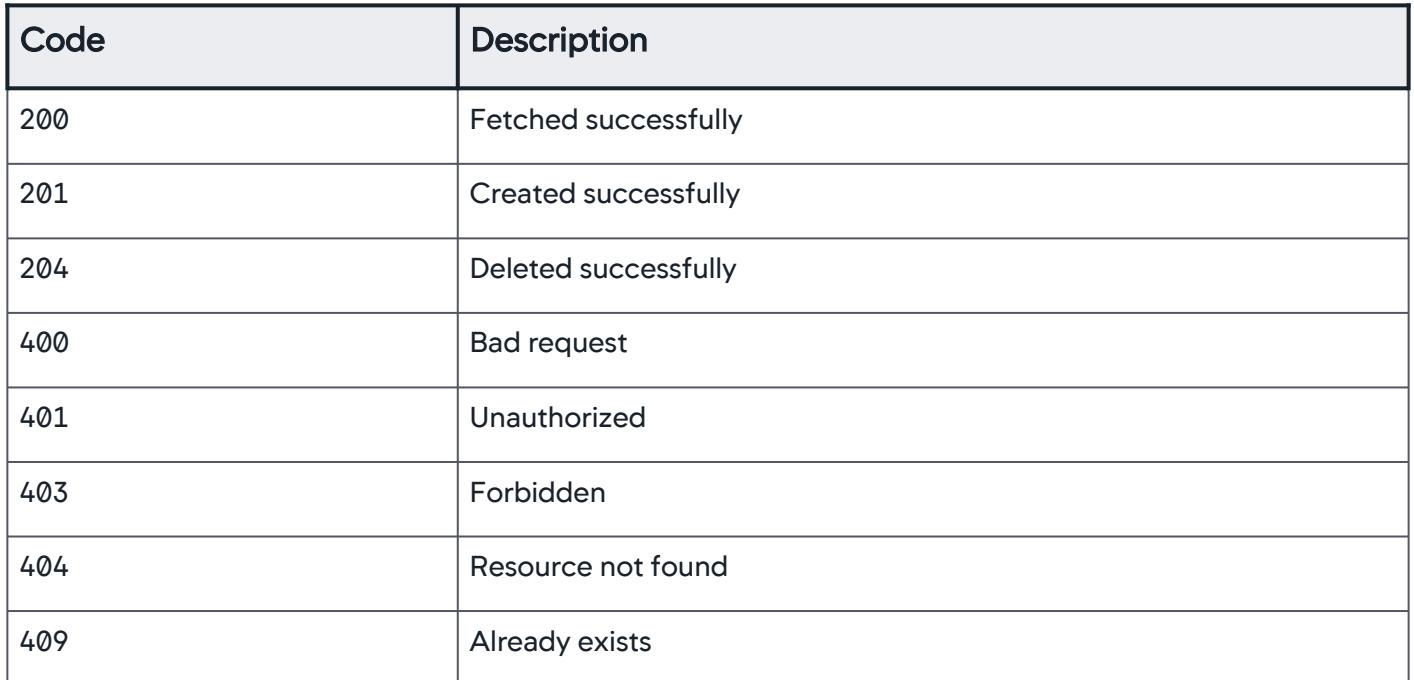

#### Property Details

### **Policy**

Payload details of a policy.

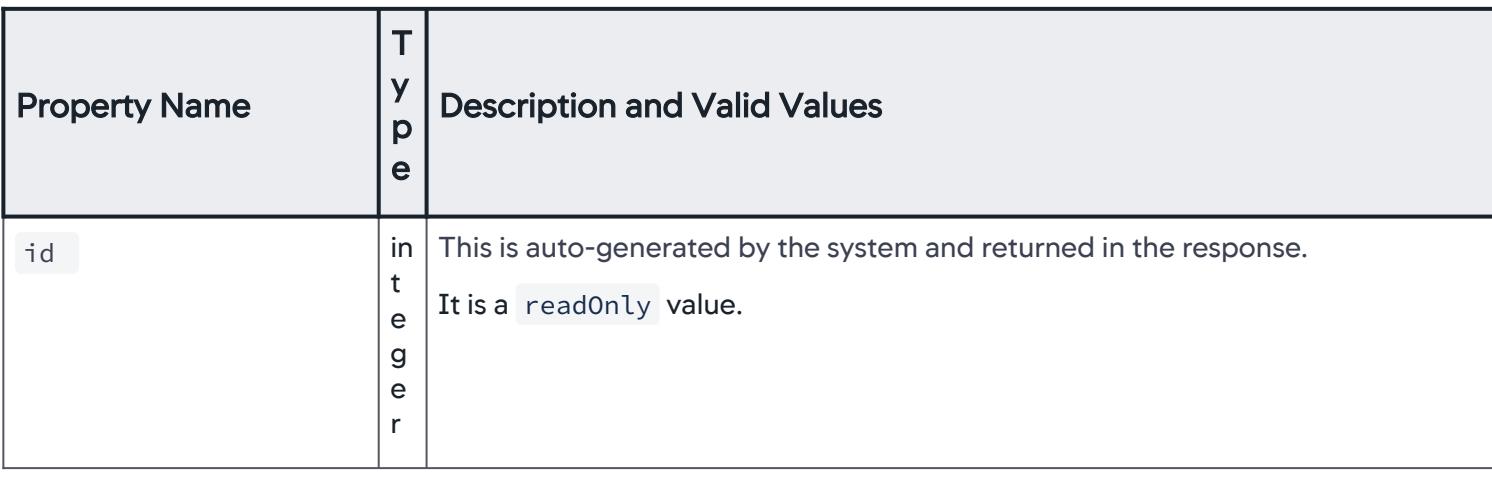

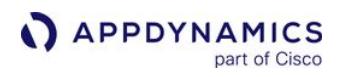

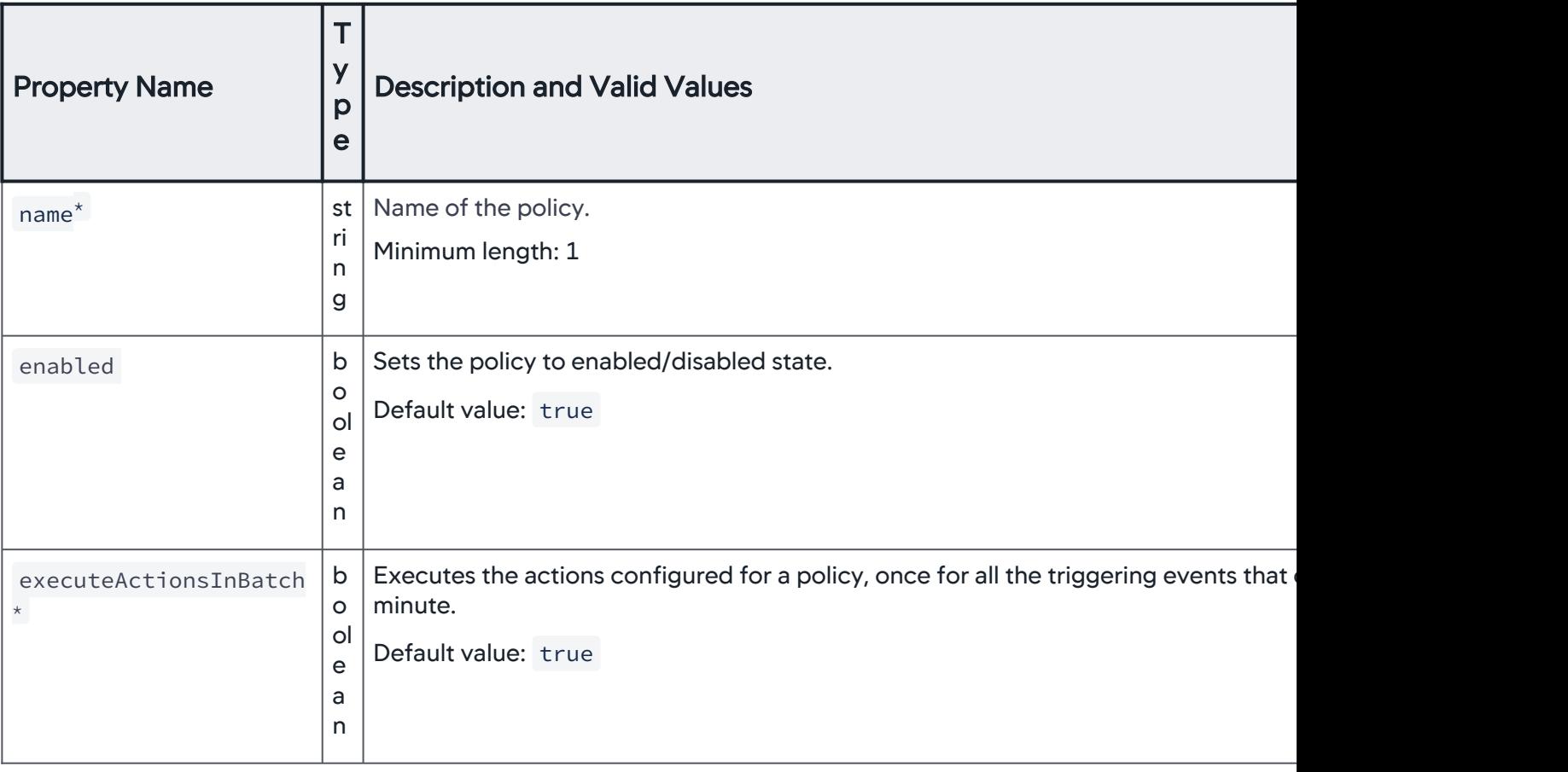

AppDynamics GovAPM functionality may vary depending on your license. Consult your ordering documentation and account representative for questions regarding included features. GovAPM deployments include APM (Pro/Peak), Browser Real User Monitoring (BRUM) (Pro/Peak), Mobile Real User Monitoring (Pro/Peak), Database Visibility, Server Visibility, including Cluster Agent, and Transaction Analytics.

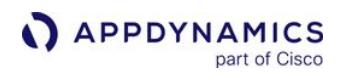

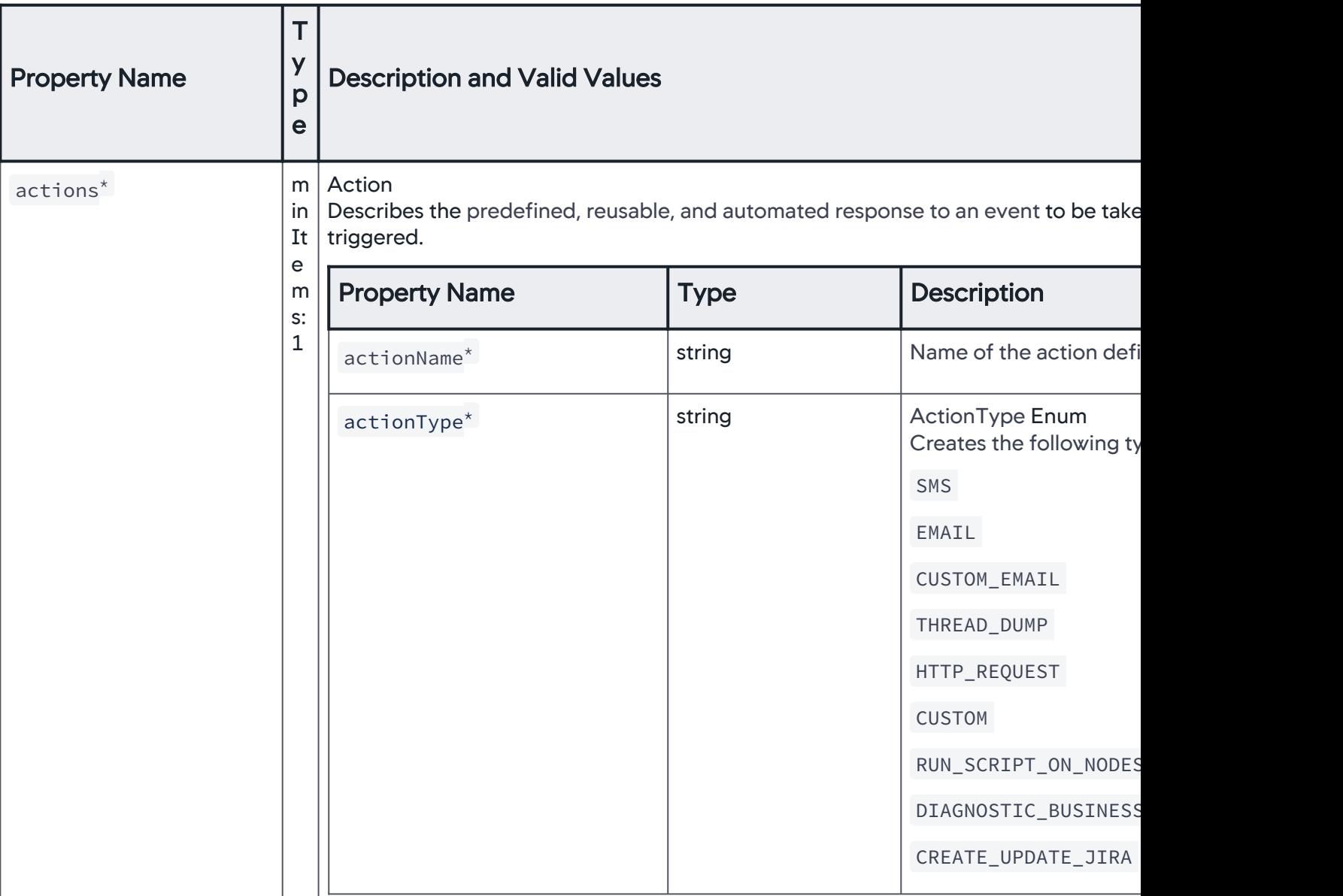

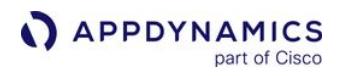

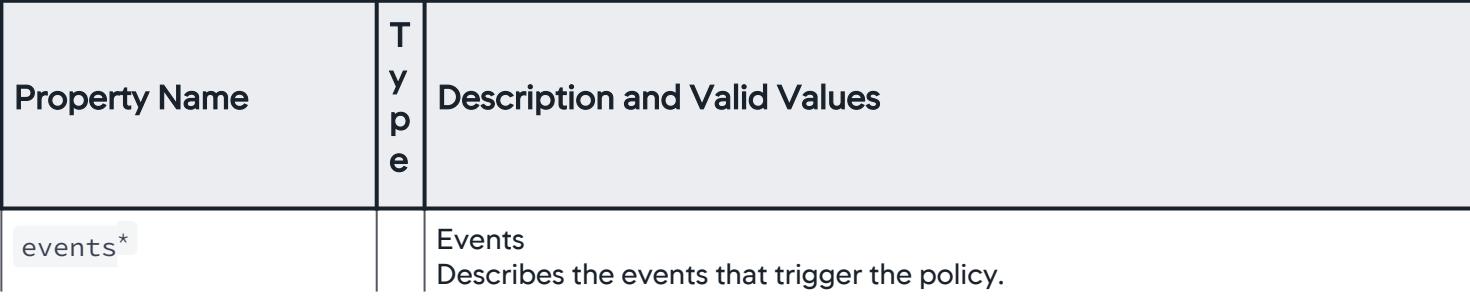

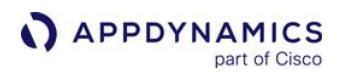

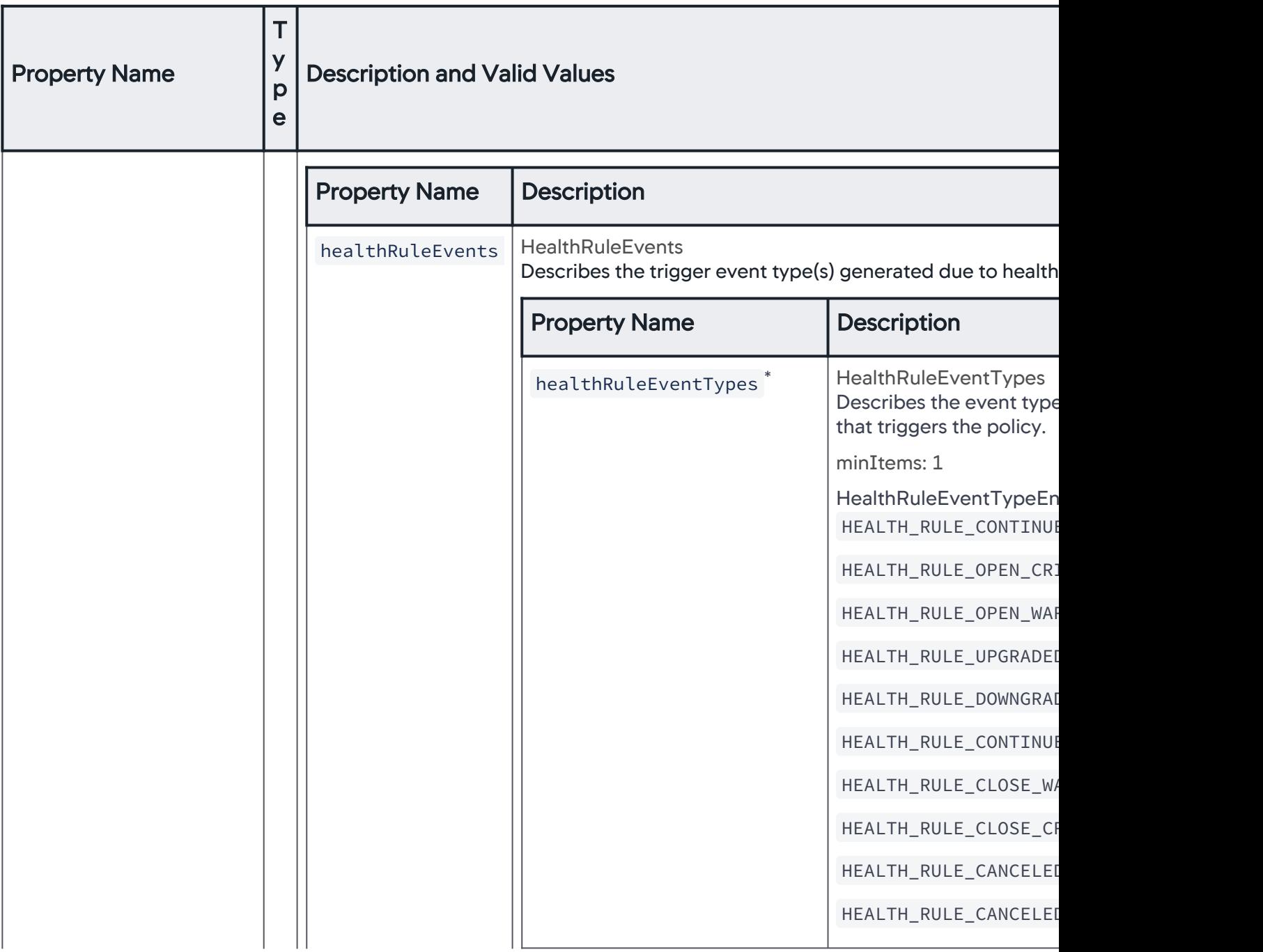

AppDynamics GovAPM functionality may vary depending on your license. Consult your ordering documentation and account representative for questions regarding included features. GovAPM deployments include APM (Pro/Peak), Browser Real User Monitoring (BRUM) (Pro/Peak), Mobile Real User Monitoring (Pro/Peak), Database Visibility, Server Visibility, including Cluster Agent, and Transaction Analytics.

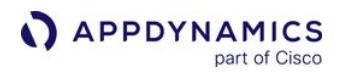

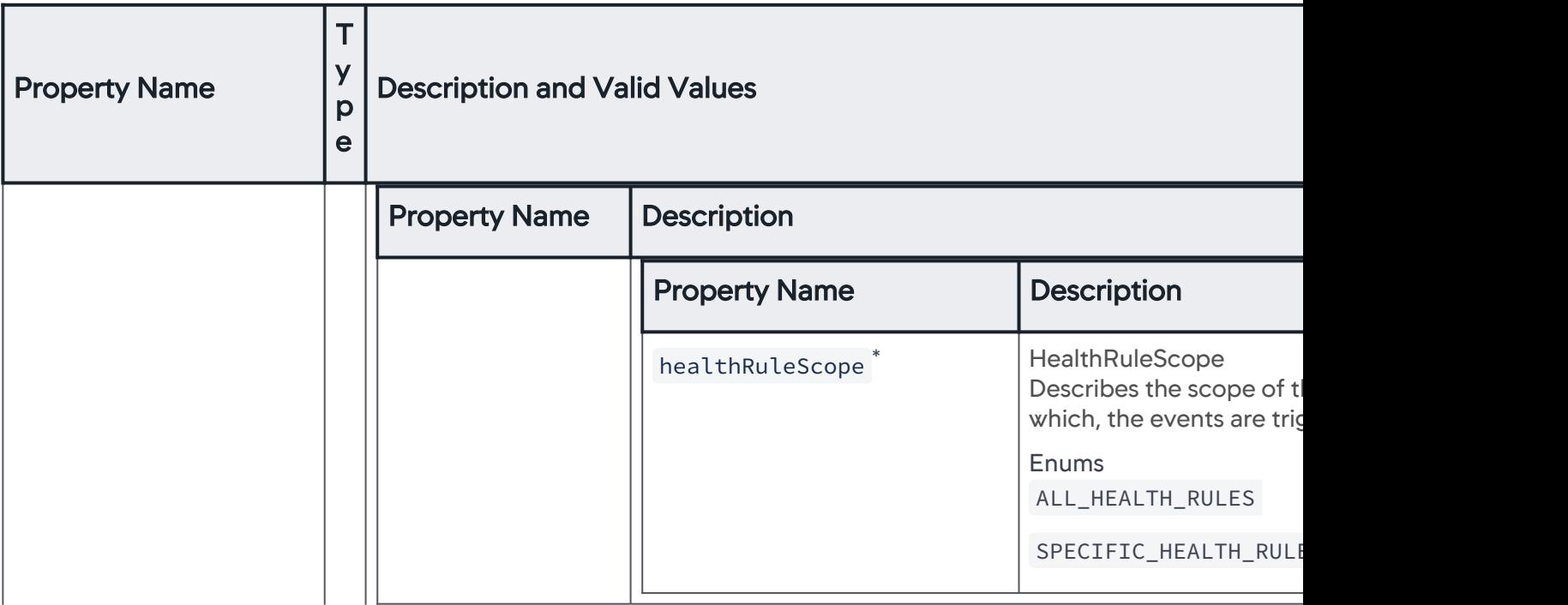

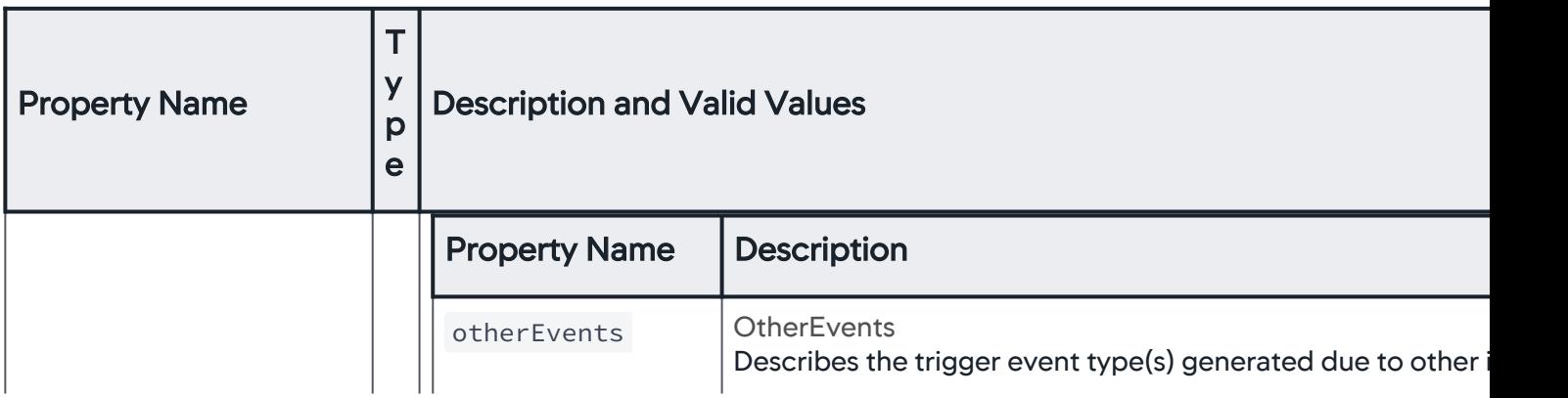

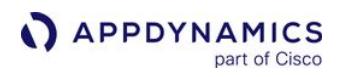

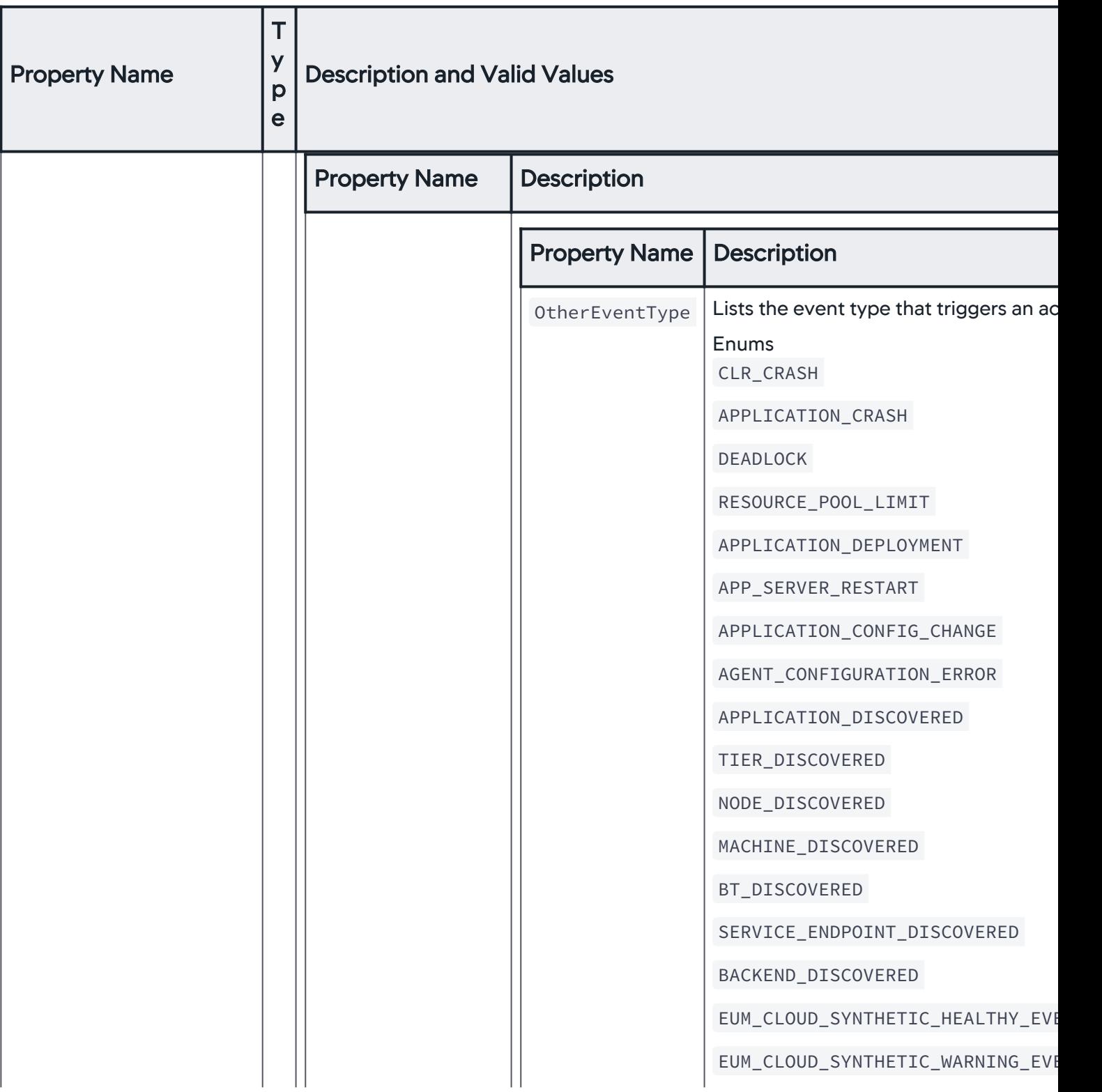

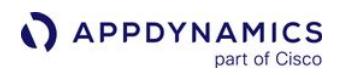

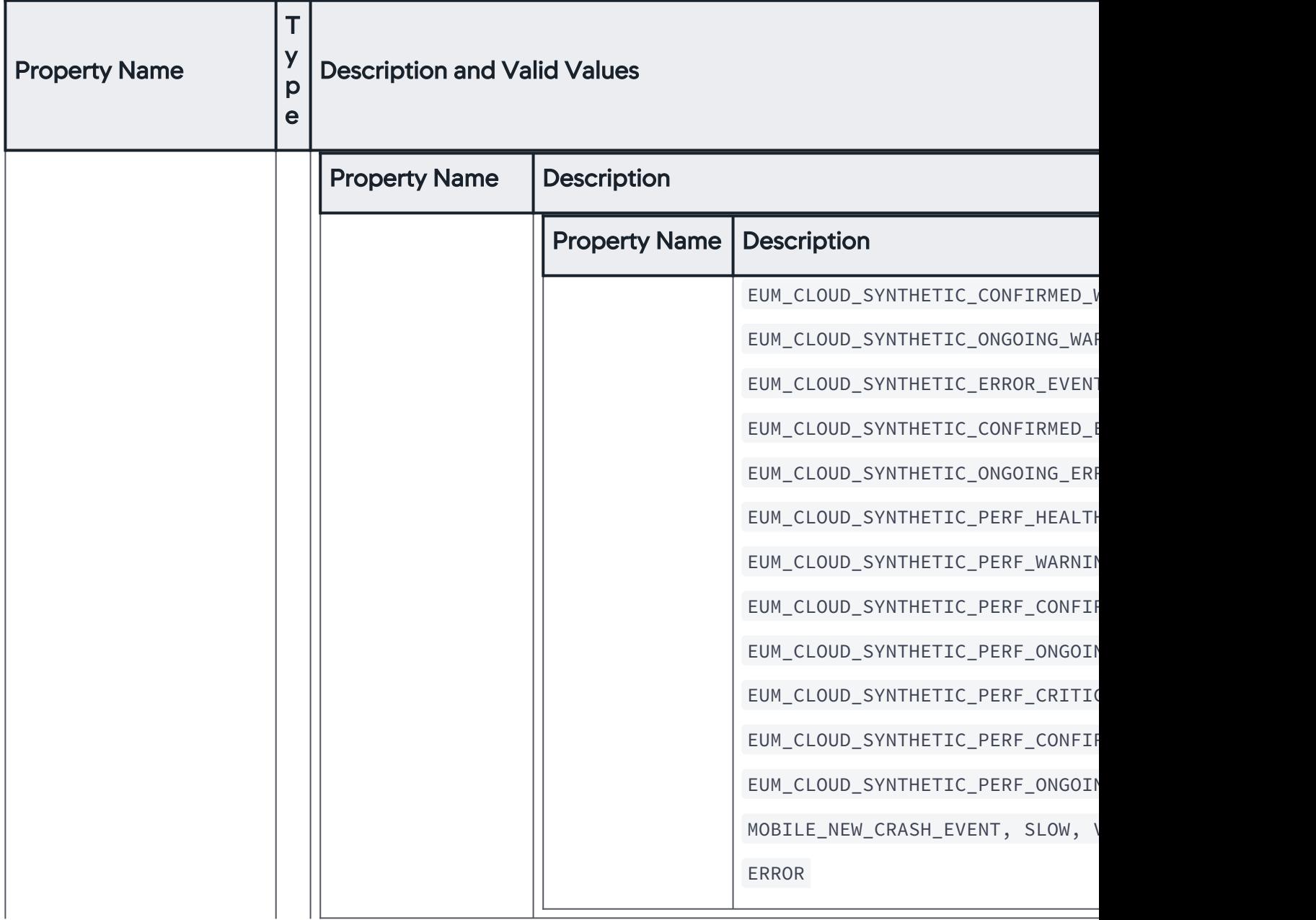

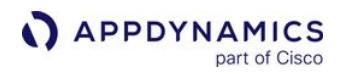

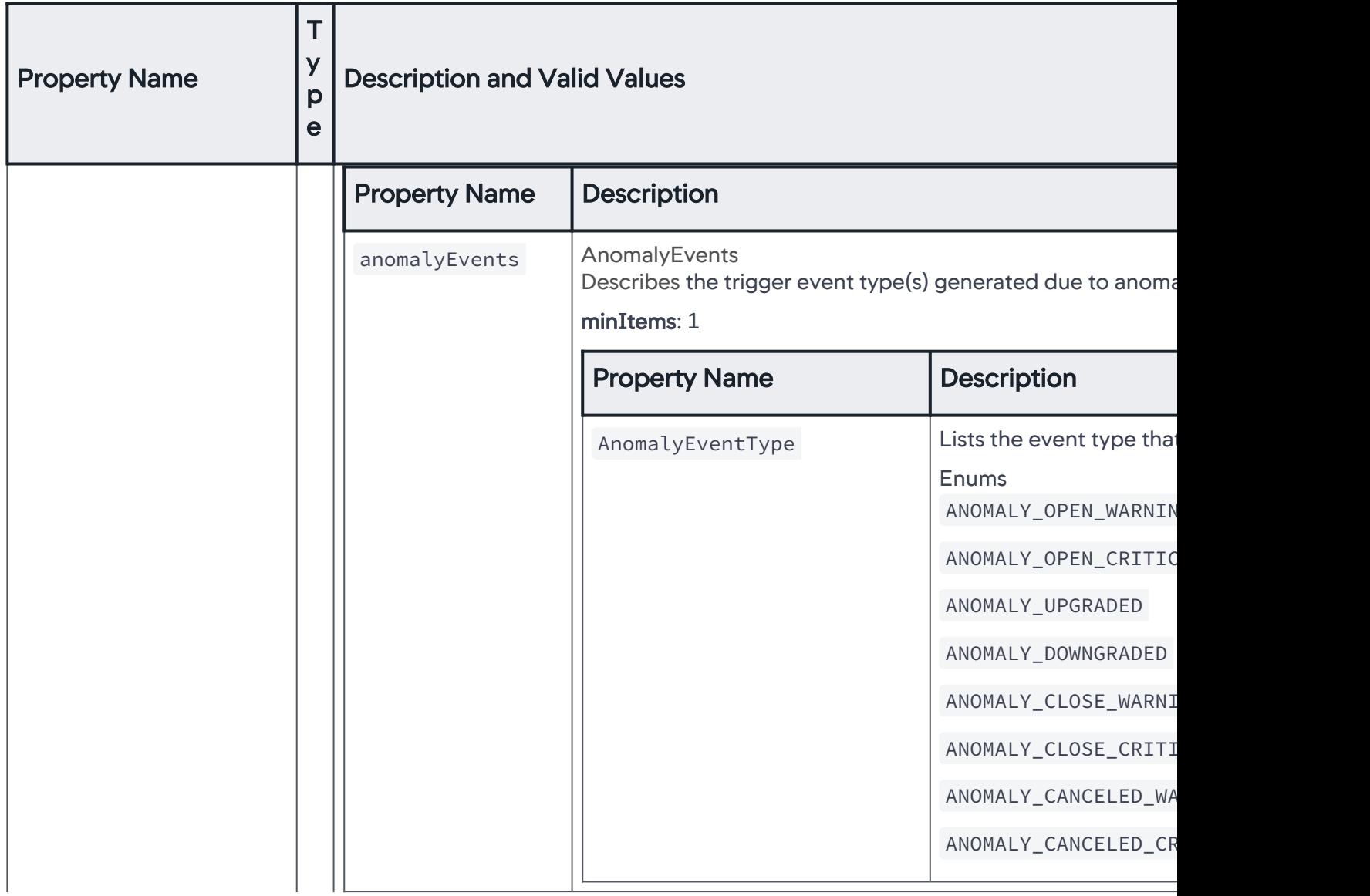

AppDynamics GovAPM functionality may vary depending on your license. Consult your ordering documentation and account representative for questions regarding included features. GovAPM deployments include APM (Pro/Peak), Browser Real User Monitoring (BRUM) (Pro/Peak), Mobile Real User Monitoring (Pro/Peak), Database Visibility, Server Visibility, including Cluster Agent, and Transaction Analytics.

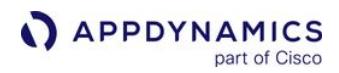

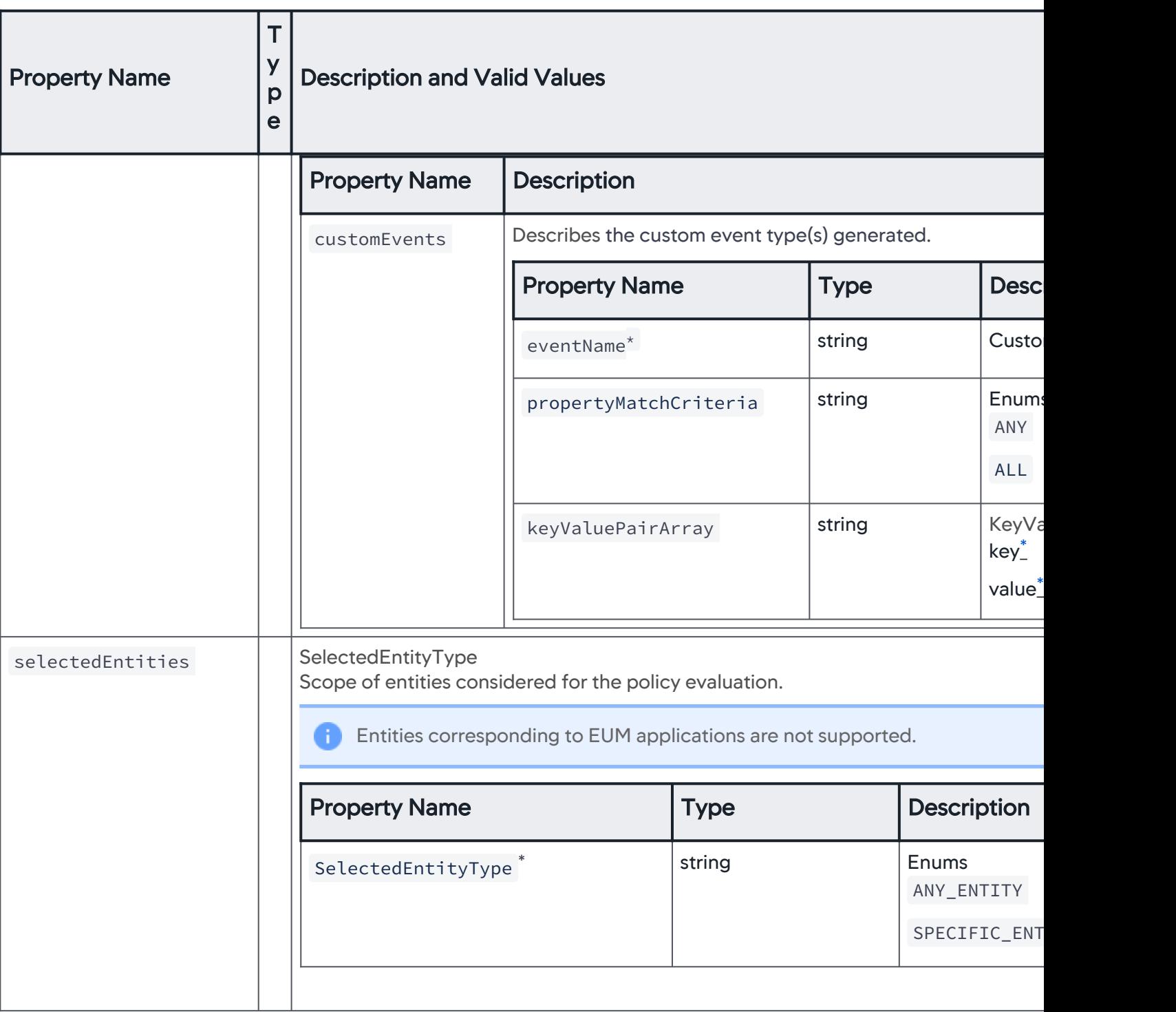

#### SelectedEntityType

Scope of entities considered for the policy evaluation.

AppDynamics GovAPM functionality may vary depending on your license. Consult your ordering documentation and account representative for questions regarding included features. GovAPM deployments include APM (Pro/Peak), Browser Real User Monitoring (BRUM) (Pro/Peak), Mobile Real User Monitoring (Pro/Peak), Database Visibility, Server Visibility, including Cluster Agent, and Transaction Analytics.

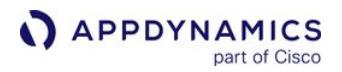

Entities corresponding to EUM applications are not supported.

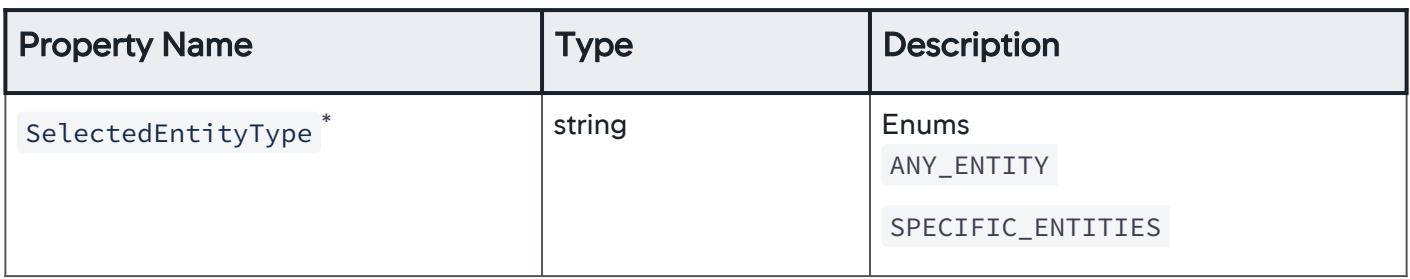

#### **SpecificEntities**

Scope of specific entities considered for the policy evaluation.

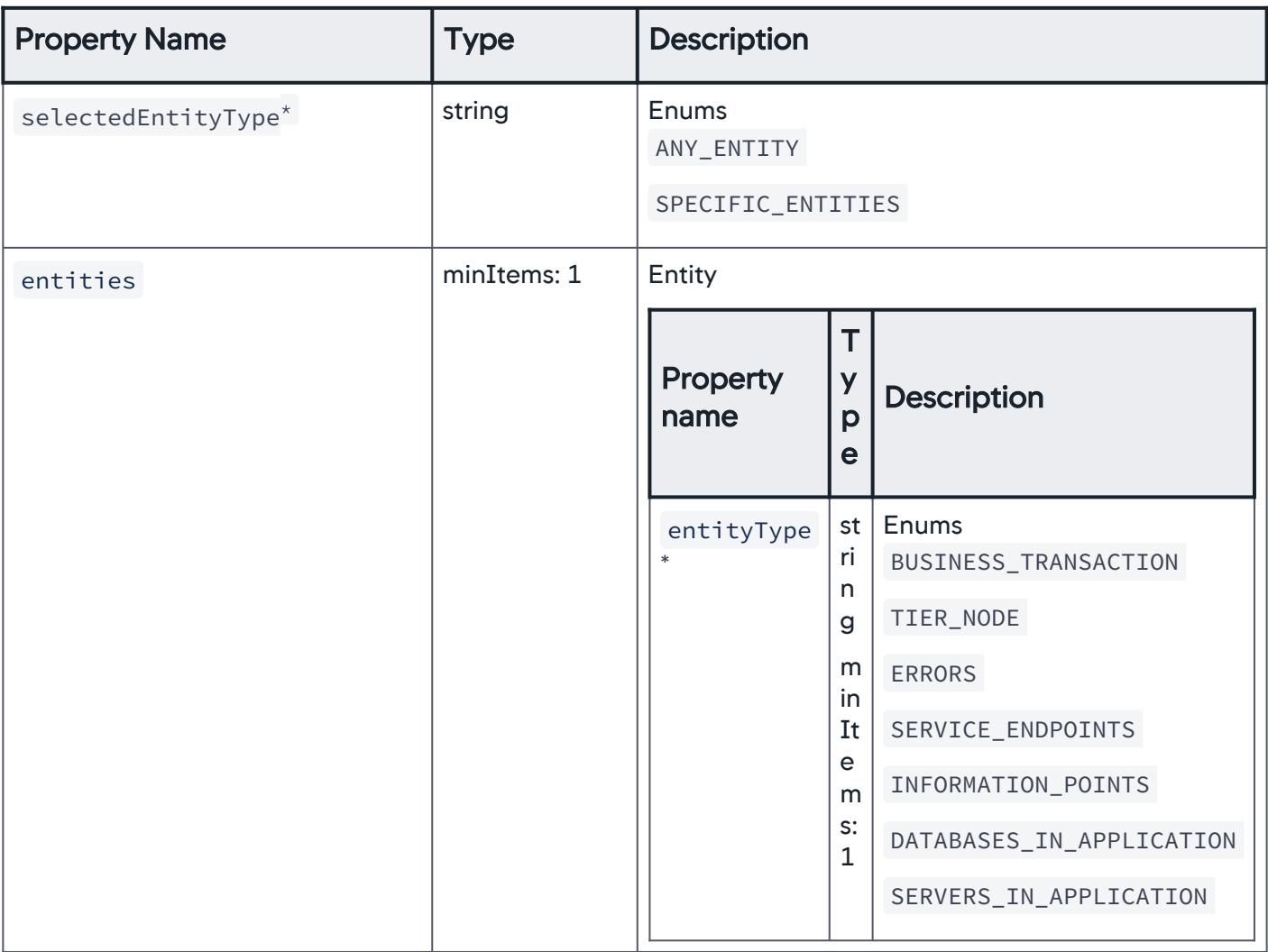

## Entity

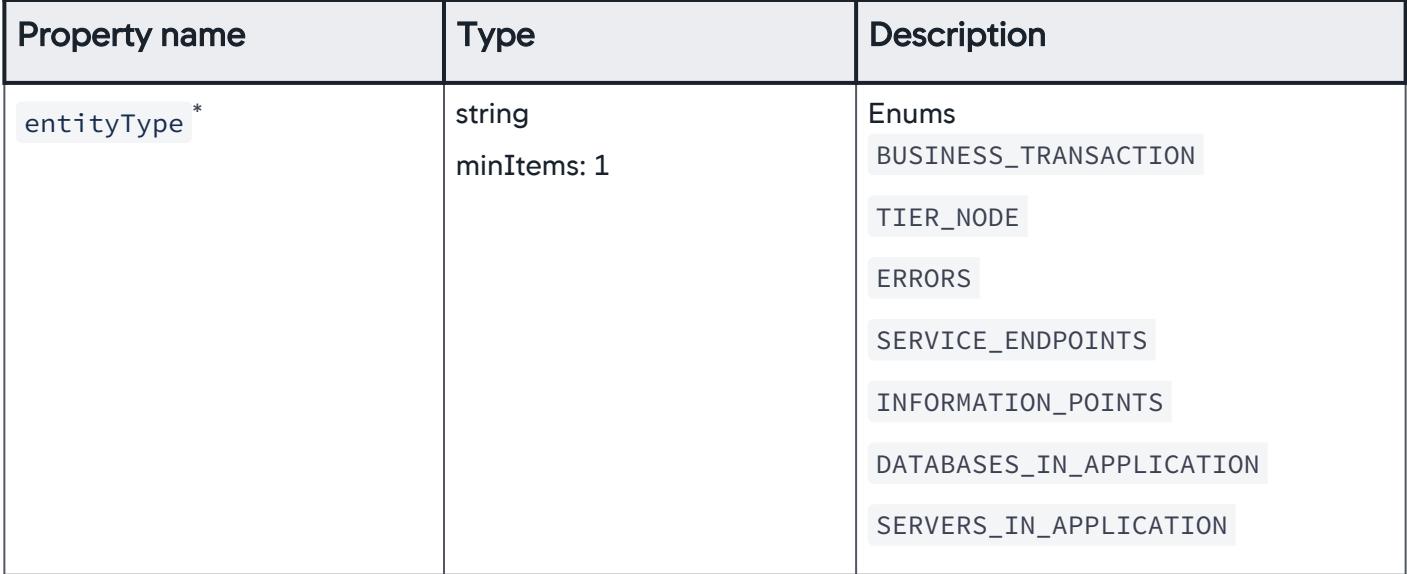

## AnyEntity

Scope of entities considered for the policy evaluation.

Entities corresponding to EUM applications are not supported.

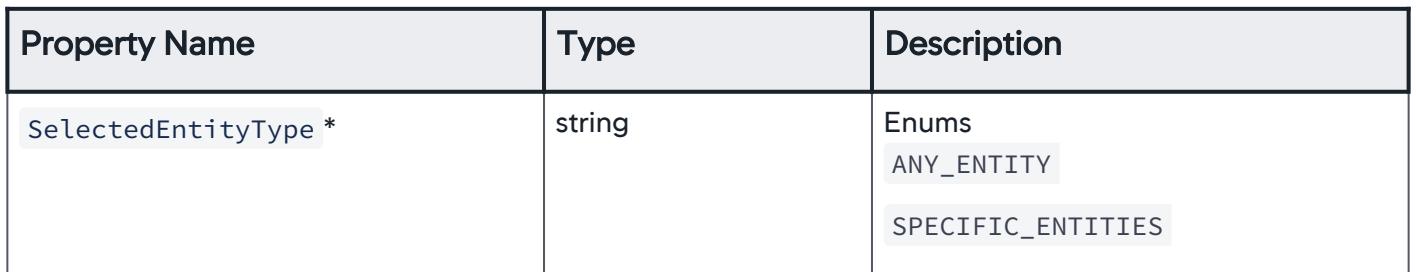

## BusinessTransaction

All entities of type BUSINESS\_TRANSACTION are considered for policy evaluation.

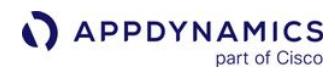

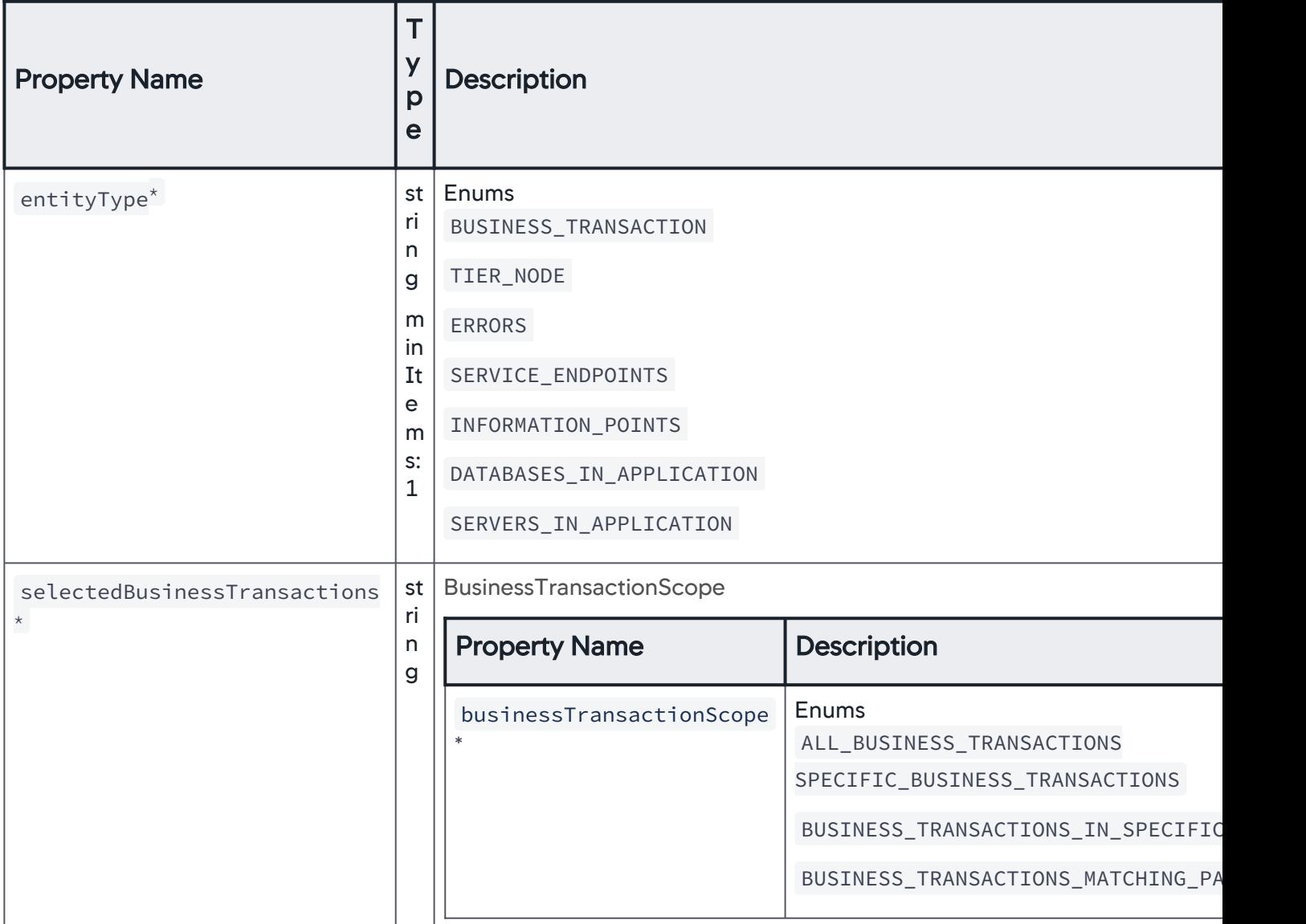

AppDynamics GovAPM functionality may vary depending on your license. Consult your ordering documentation and account representative for questions regarding included features. GovAPM deployments include APM (Pro/Peak), Browser Real User Monitoring (BRUM) (Pro/Peak), Mobile Real User Monitoring (Pro/Peak), Database Visibility, Server Visibility, including Cluster Agent, and Transaction Analytics.

## **SelectedBusinessTransactions**

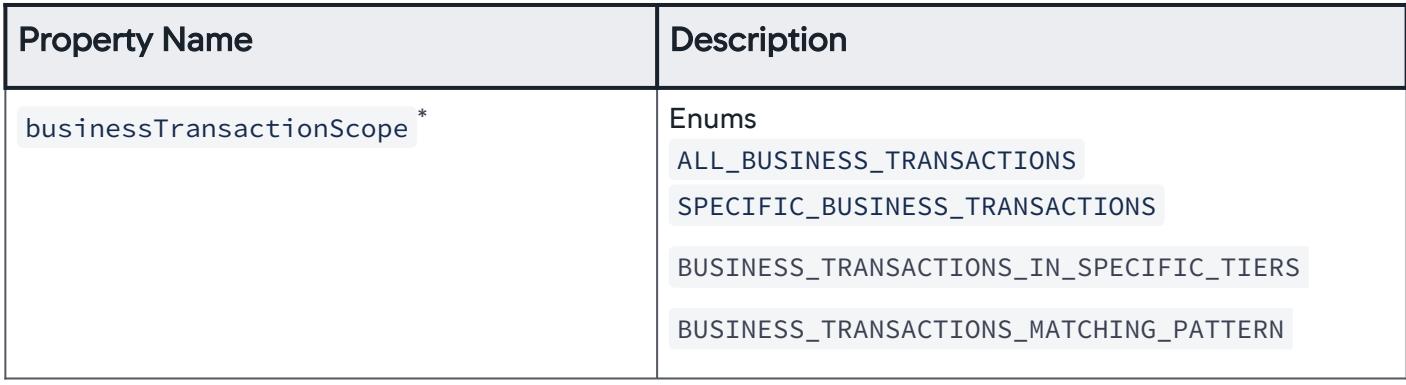

#### AllBusinessTransactions

The scope of business transactions is set to all business transactions.

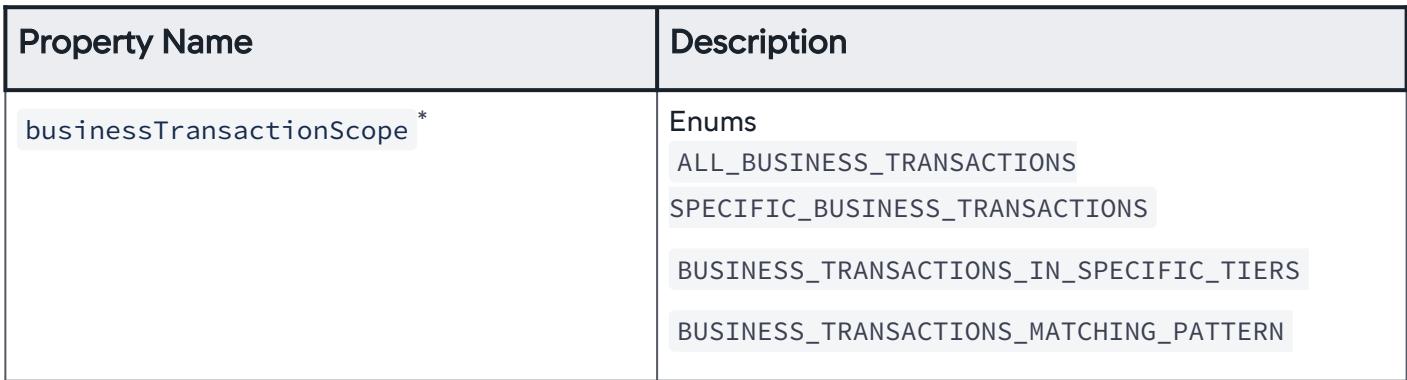

## **SpecificBusinessTransactions**

The scope of business transactions is set to select business transactions.

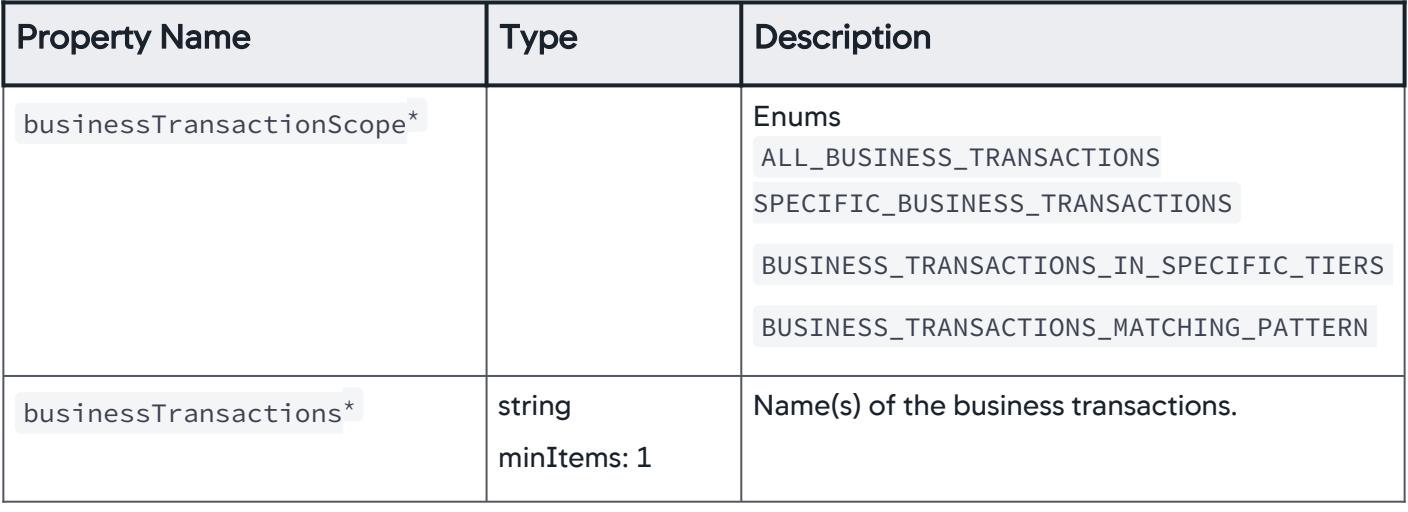

## BusinessTransactionsInSpecificTiers

The scope of business transactions is set to business transactions associated with a specific tier.

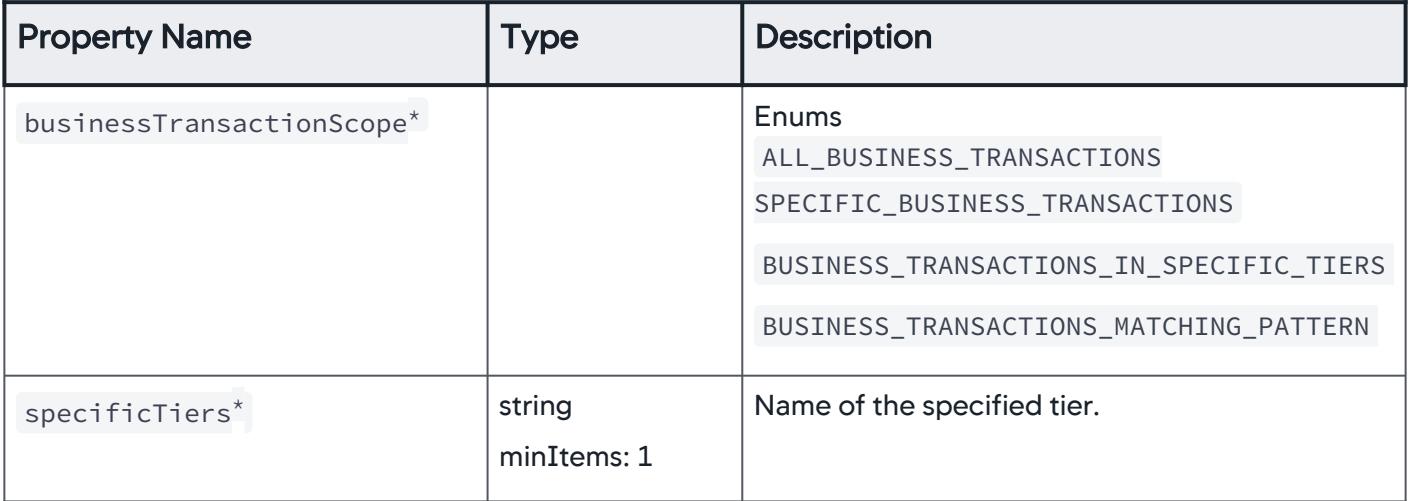

## BusinessTransactionsMatchingPattern

The scope of business transactions is set to business transactions that match a specific pattern.

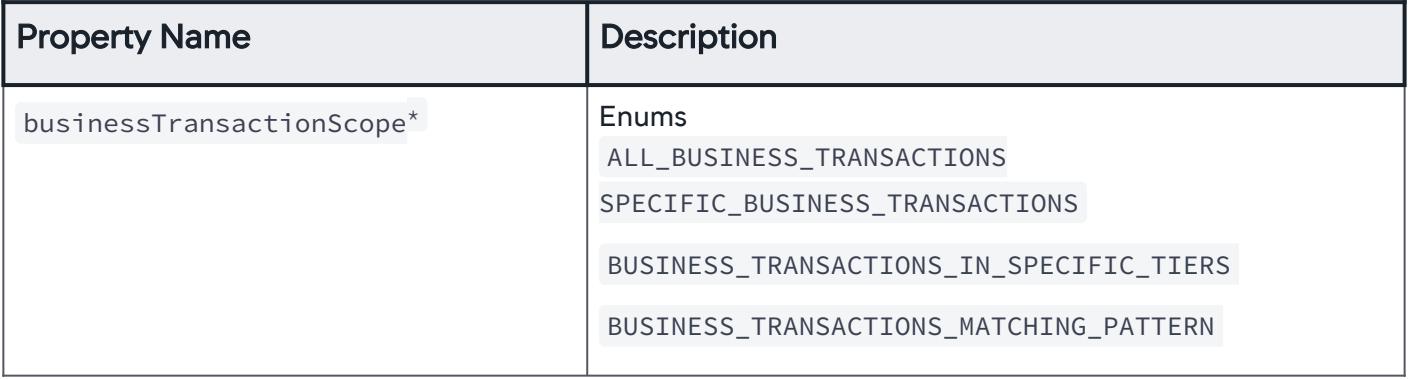

AppDynamics GovAPM functionality may vary depending on your license. Consult your ordering documentation and account representative for questions regarding included features. GovAPM deployments include APM (Pro/Peak), Browser Real User Monitoring (BRUM) (Pro/Peak), Mobile Real User Monitoring (Pro/Peak), Database Visibility, Server Visibility, including Cluster Agent, and Transaction Analytics.

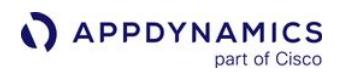

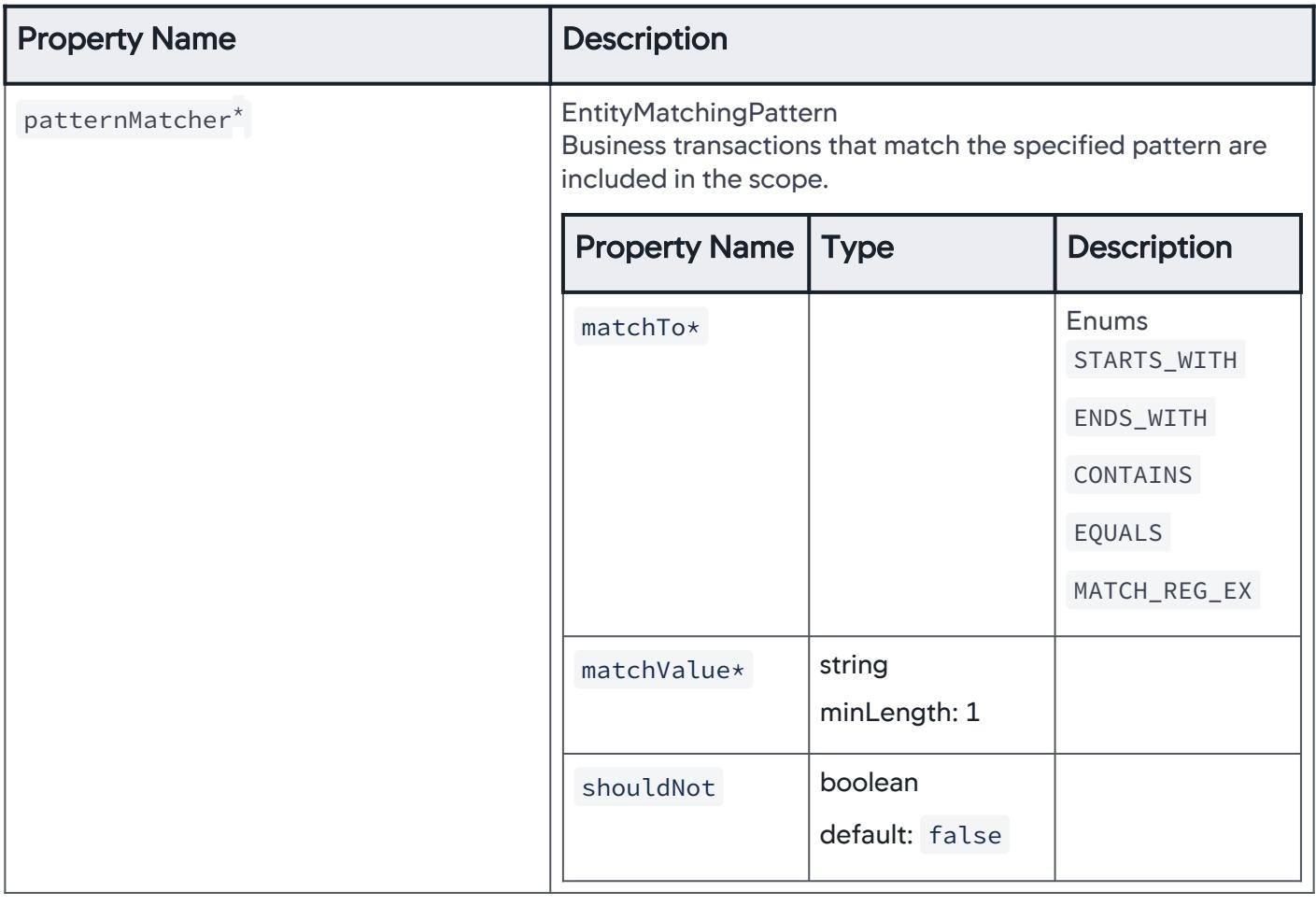

# SelectedTierOrNodeEntities

Specific tiers or nodes are considered for policy evaluation.

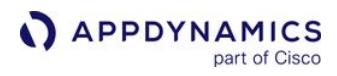

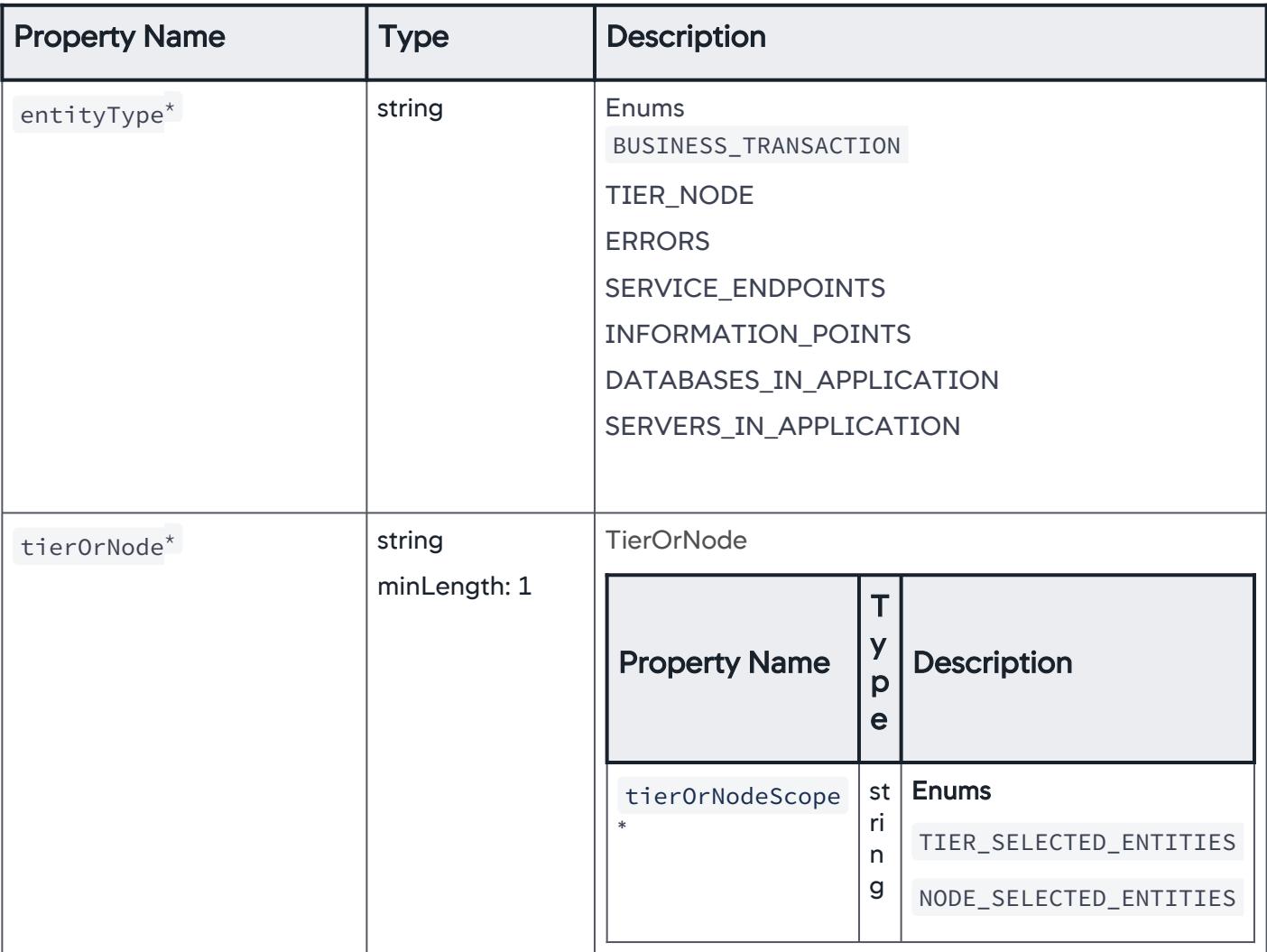

#### **TierOrNode**

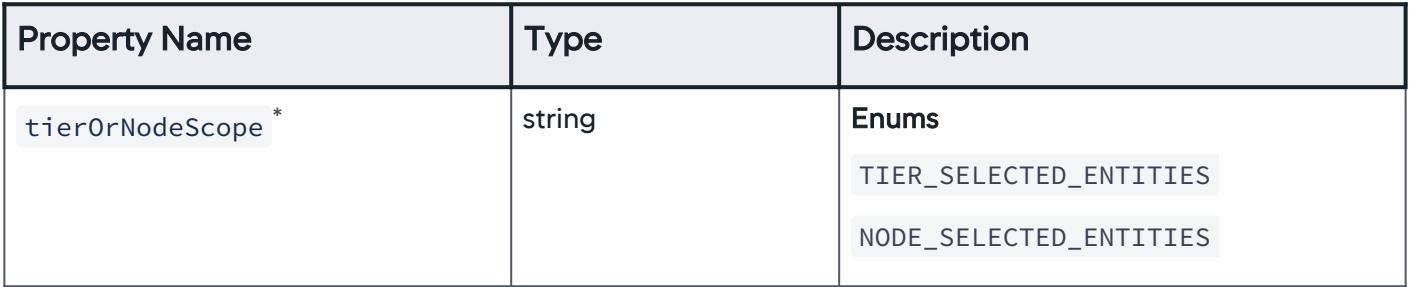

# **TierSelectedEntities**

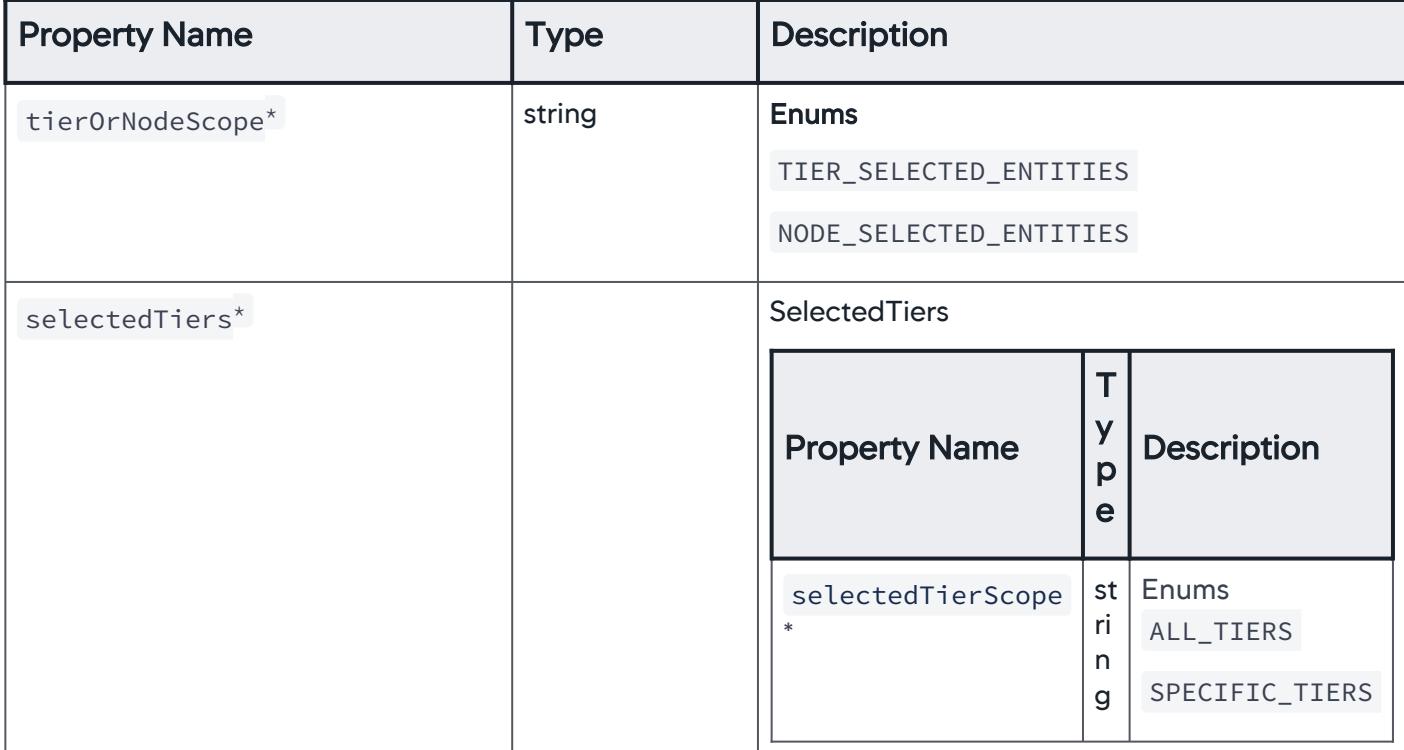

## **SelectedTiers**

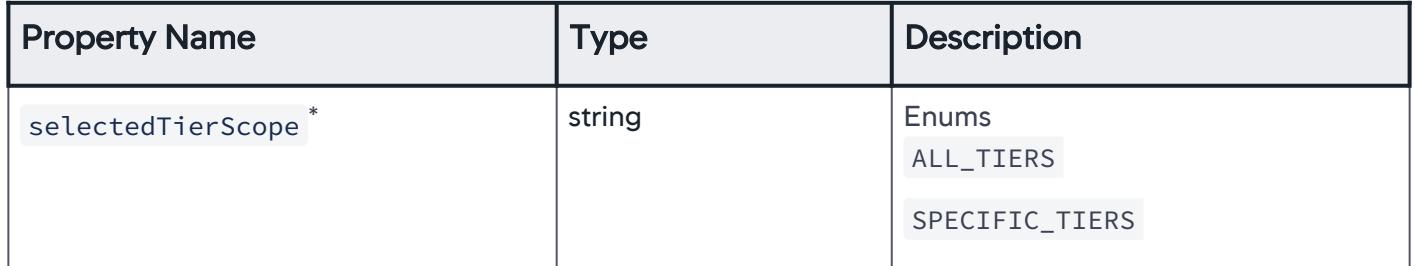

### AllTiers

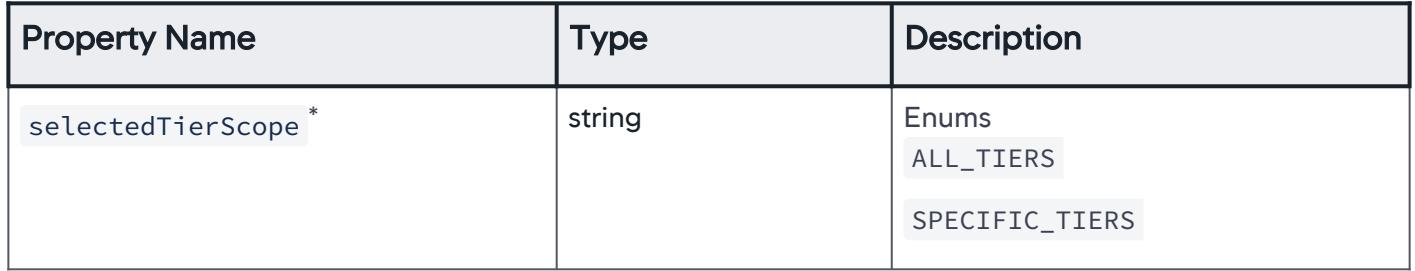

# SpecificTiers

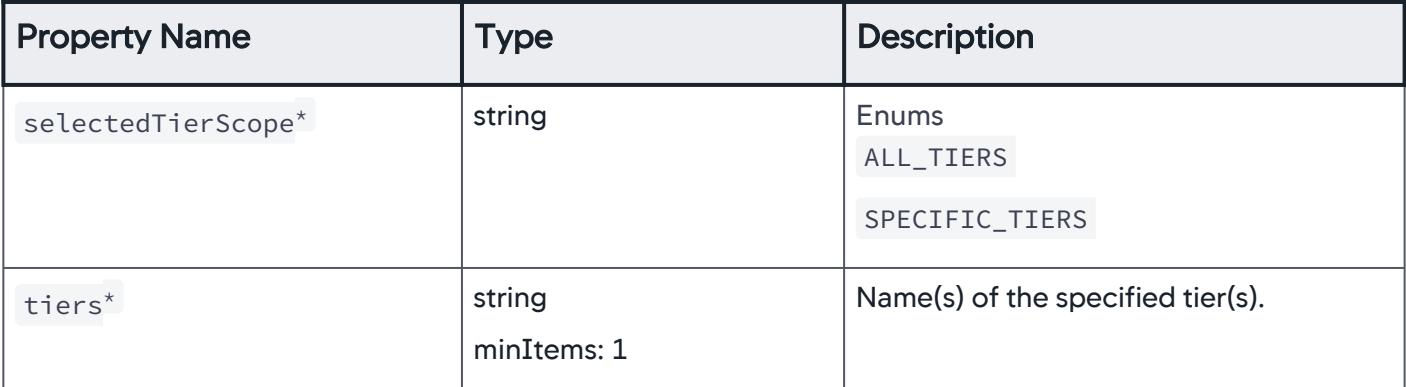

# NodeSelectedEntities

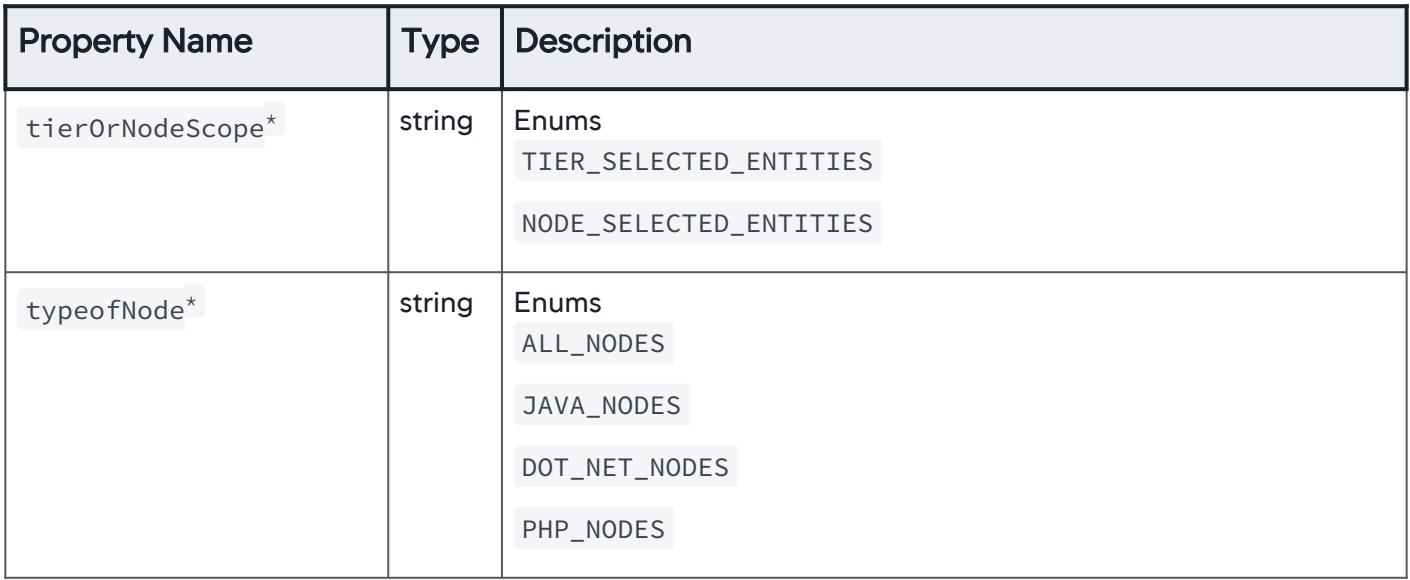

AppDynamics GovAPM functionality may vary depending on your license. Consult your ordering documentation and account representative for questions regarding included features. GovAPM deployments include APM (Pro/Peak), Browser Real User Monitoring (BRUM) (Pro/Peak), Mobile Real User Monitoring (Pro/Peak), Database Visibility, Server Visibility, including Cluster Agent, and Transaction Analytics.

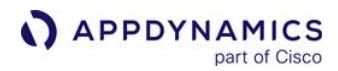

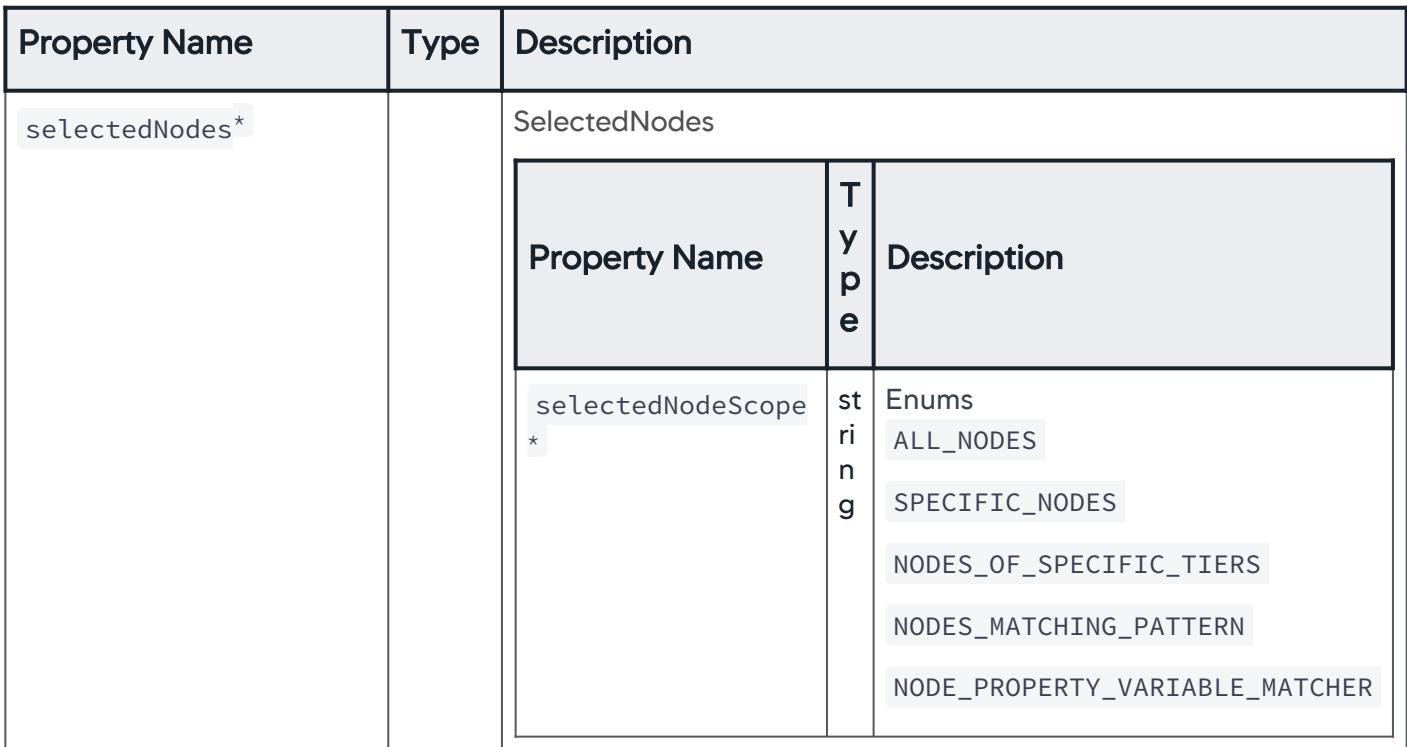

## **SelectedNodes**

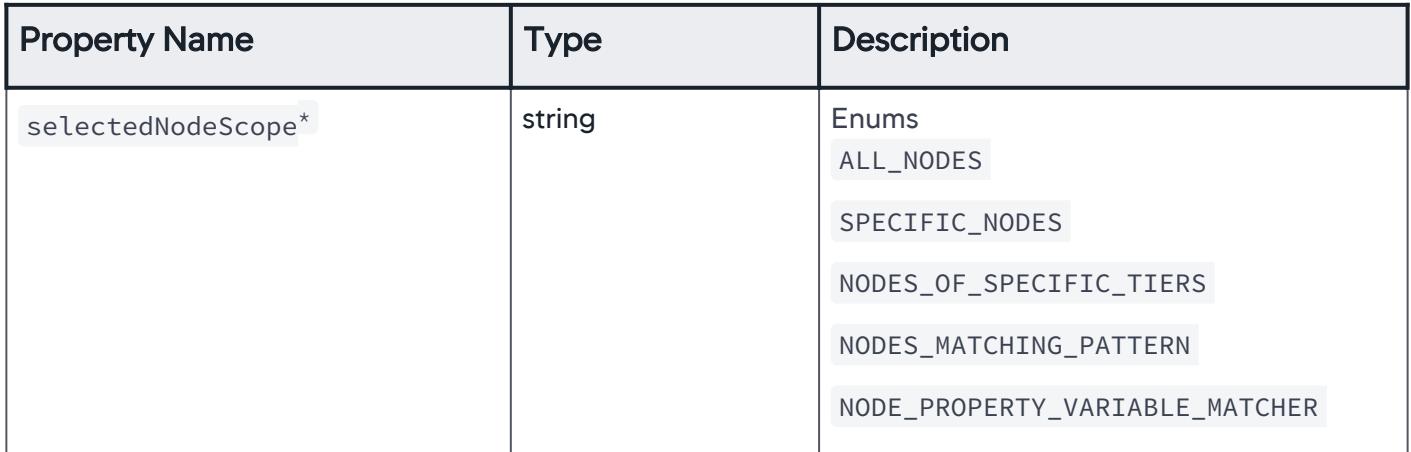

AppDynamics GovAPM functionality may vary depending on your license. Consult your ordering documentation and account representative for questions regarding included features. GovAPM deployments include APM (Pro/Peak), Browser Real User Monitoring (BRUM) (Pro/Peak), Mobile Real User Monitoring (Pro/Peak), Database Visibility, Server Visibility, including Cluster Agent, and Transaction Analytics.

# AllNodes

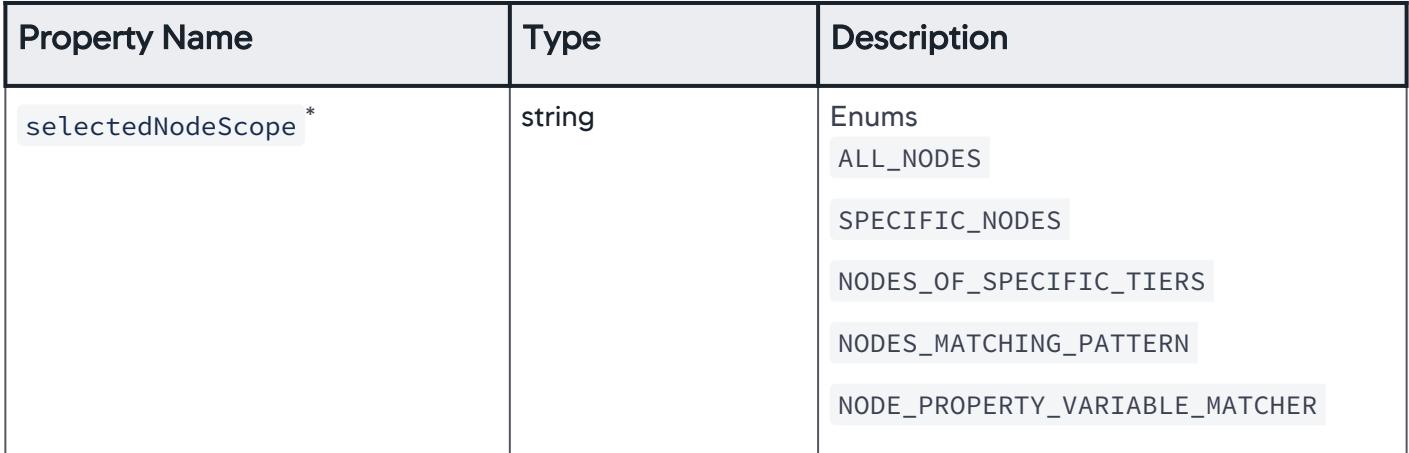

## **SpecificNodes**

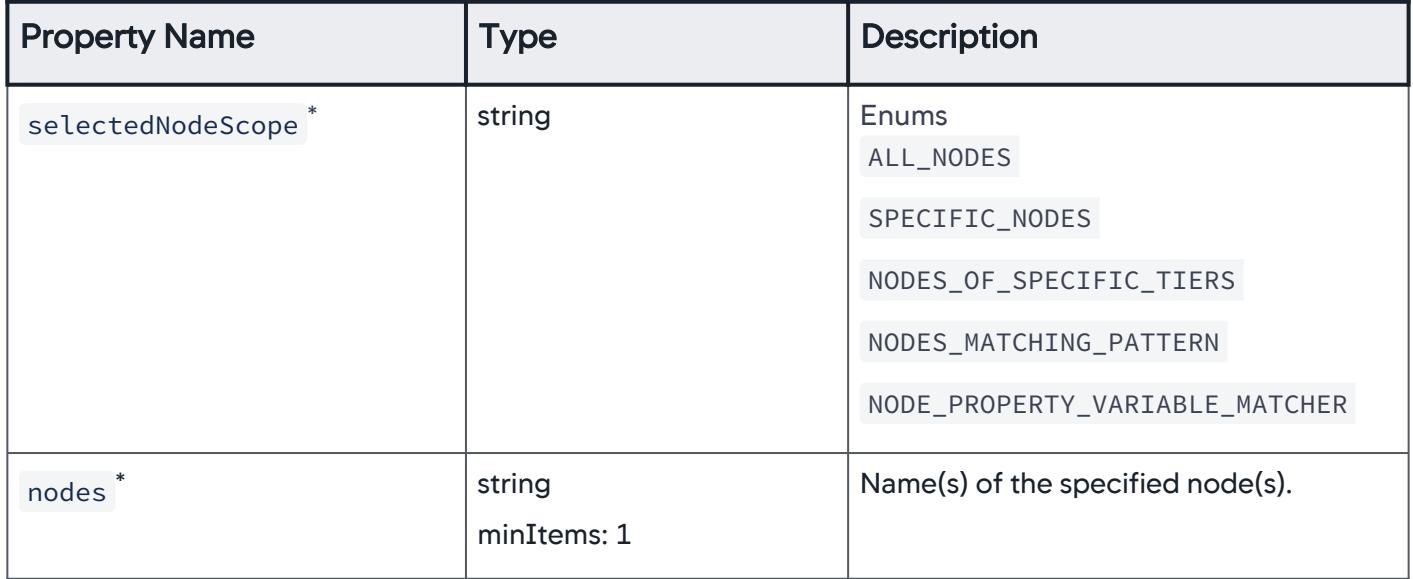

AppDynamics GovAPM functionality may vary depending on your license. Consult your ordering documentation and account representative for questions regarding included features. GovAPM deployments include APM (Pro/Peak), Browser Real User Monitoring (BRUM) (Pro/Peak), Mobile Real User Monitoring (Pro/Peak), Database Visibility, Server Visibility, including Cluster Agent, and Transaction Analytics.

# NodesOfSpecificTiers

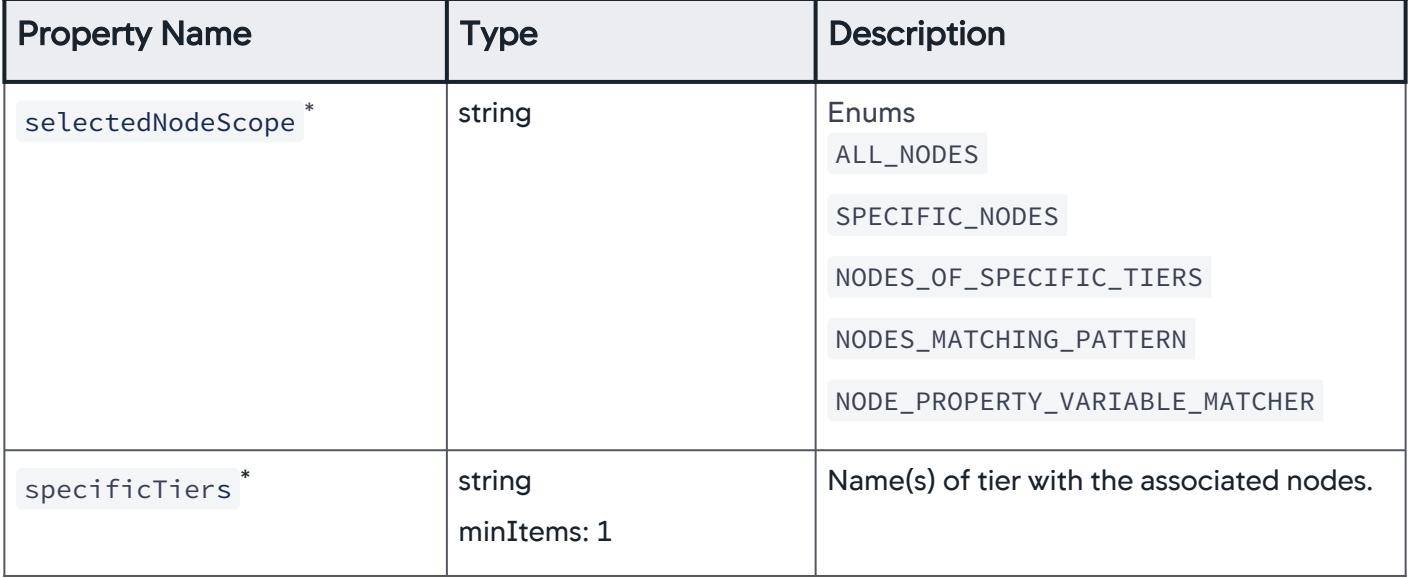

#### NodesMatchingPattern

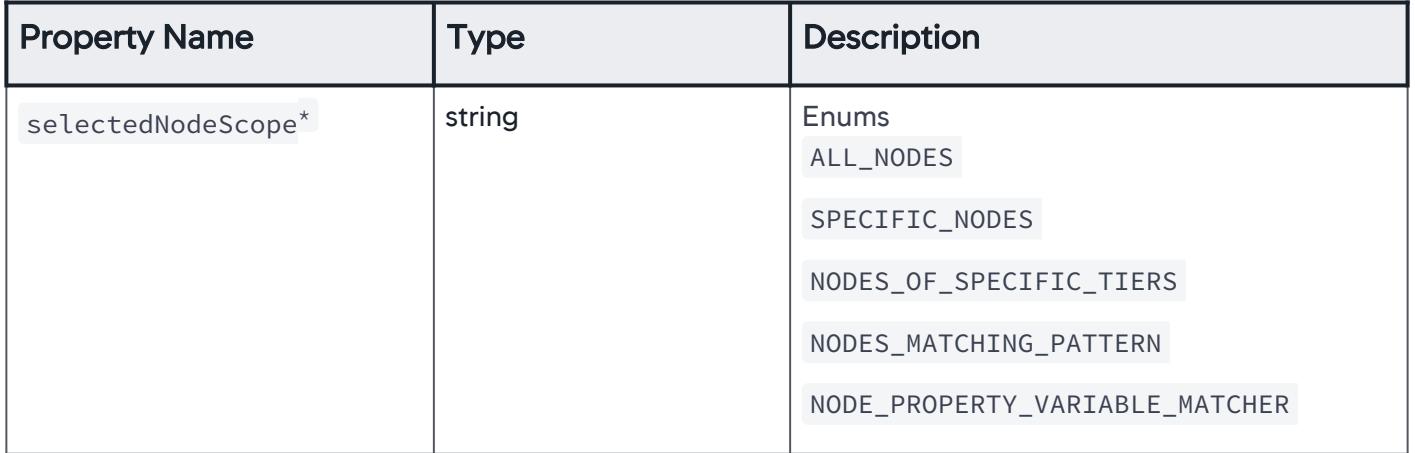

AppDynamics GovAPM functionality may vary depending on your license. Consult your ordering documentation and account representative for questions regarding included features. GovAPM deployments include APM (Pro/Peak), Browser Real User Monitoring (BRUM) (Pro/Peak), Mobile Real User Monitoring (Pro/Peak), Database Visibility, Server Visibility, including Cluster Agent, and Transaction Analytics.

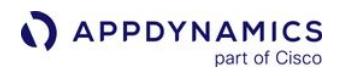

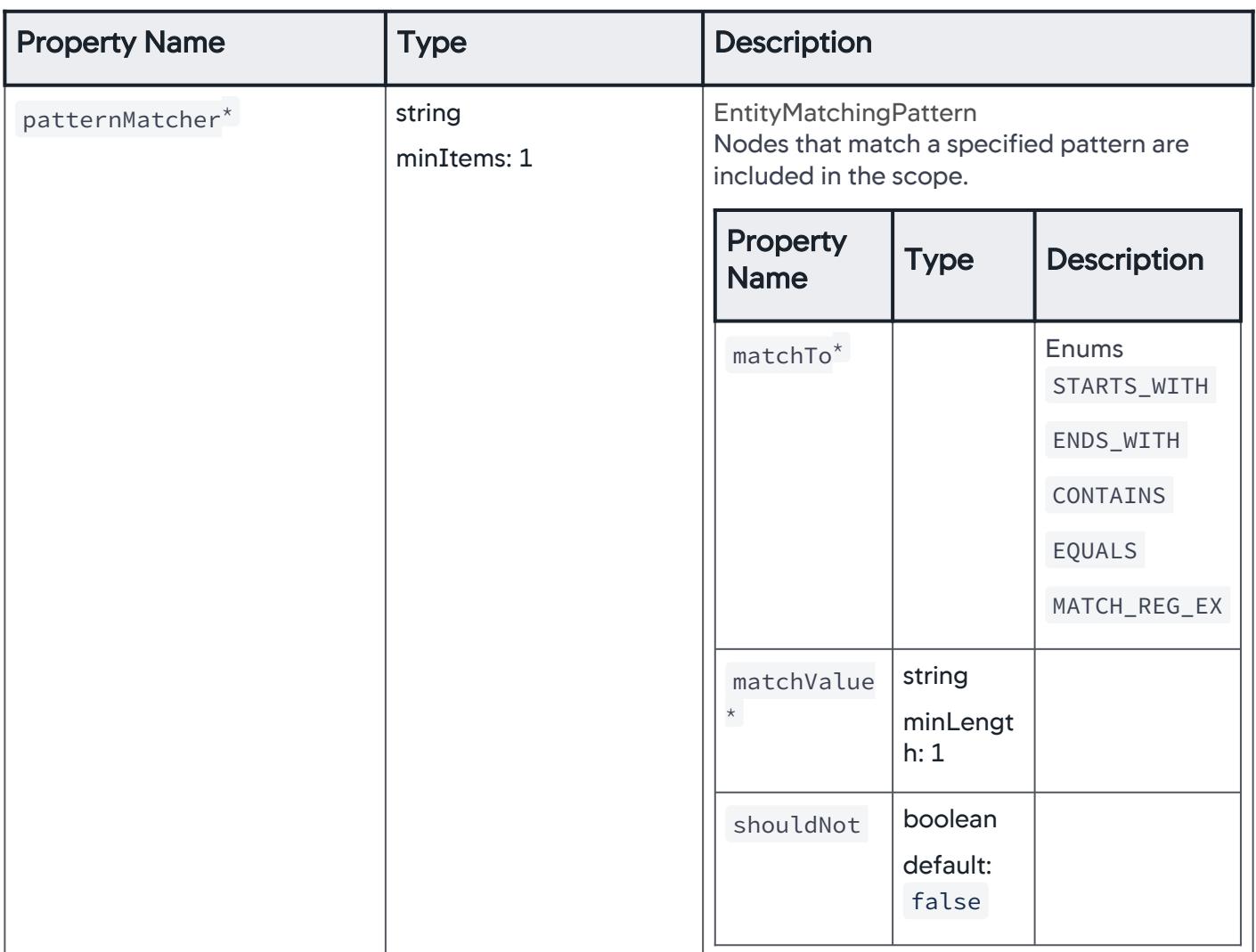

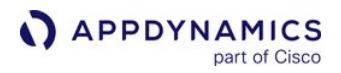

# NodePropertyVariableMatcher

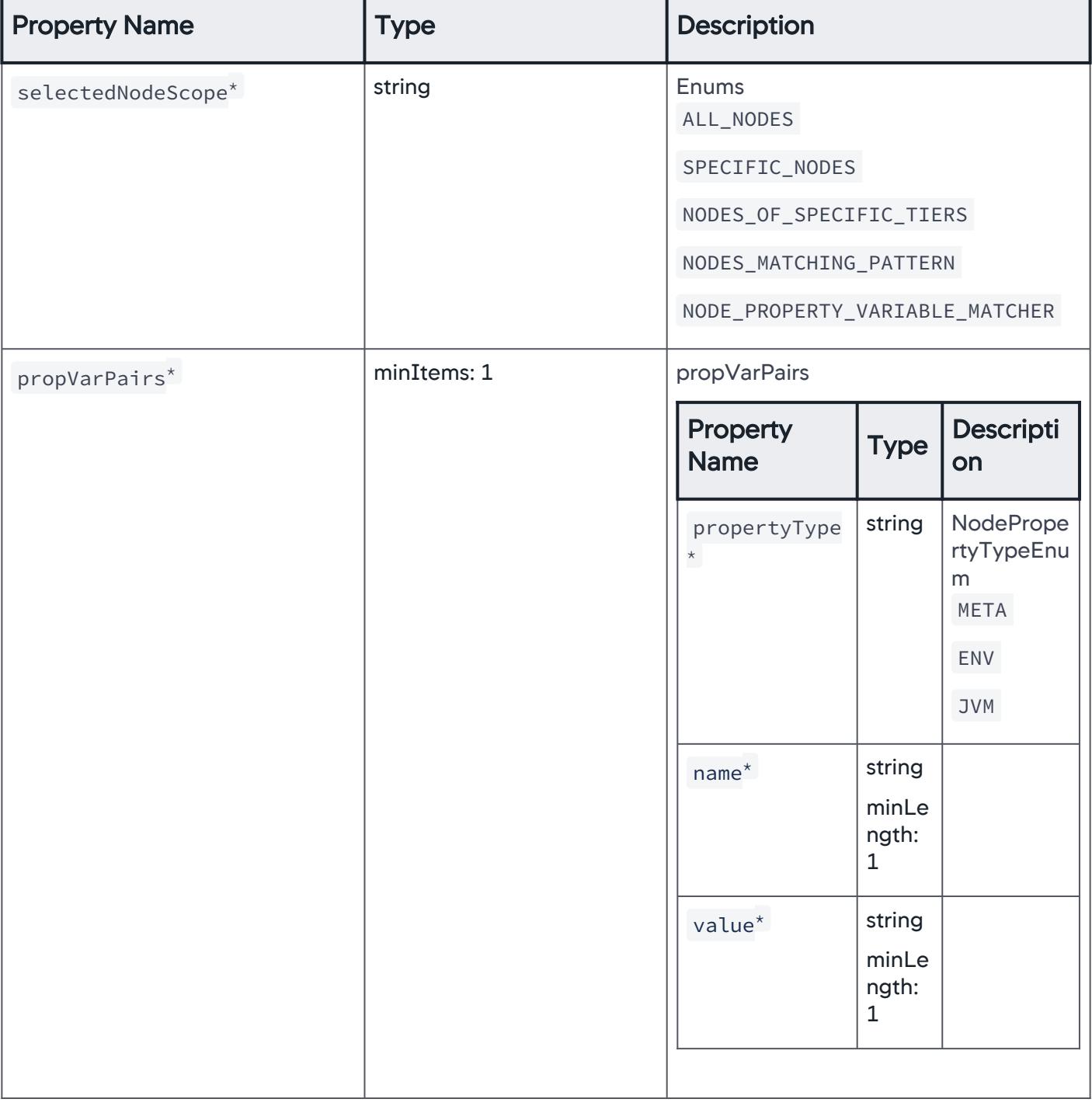

### Errors

#### Specific errors are considered for policy evaluation.

AppDynamics GovAPM functionality may vary depending on your license. Consult your ordering documentation and account representative for questions regarding included features. GovAPM deployments include APM (Pro/Peak), Browser Real User Monitoring (BRUM) (Pro/Peak), Mobile Real User Monitoring (Pro/Peak), Database Visibility, Server Visibility, including Cluster Agent, and Transaction Analytics.

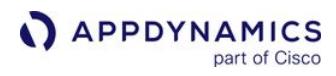

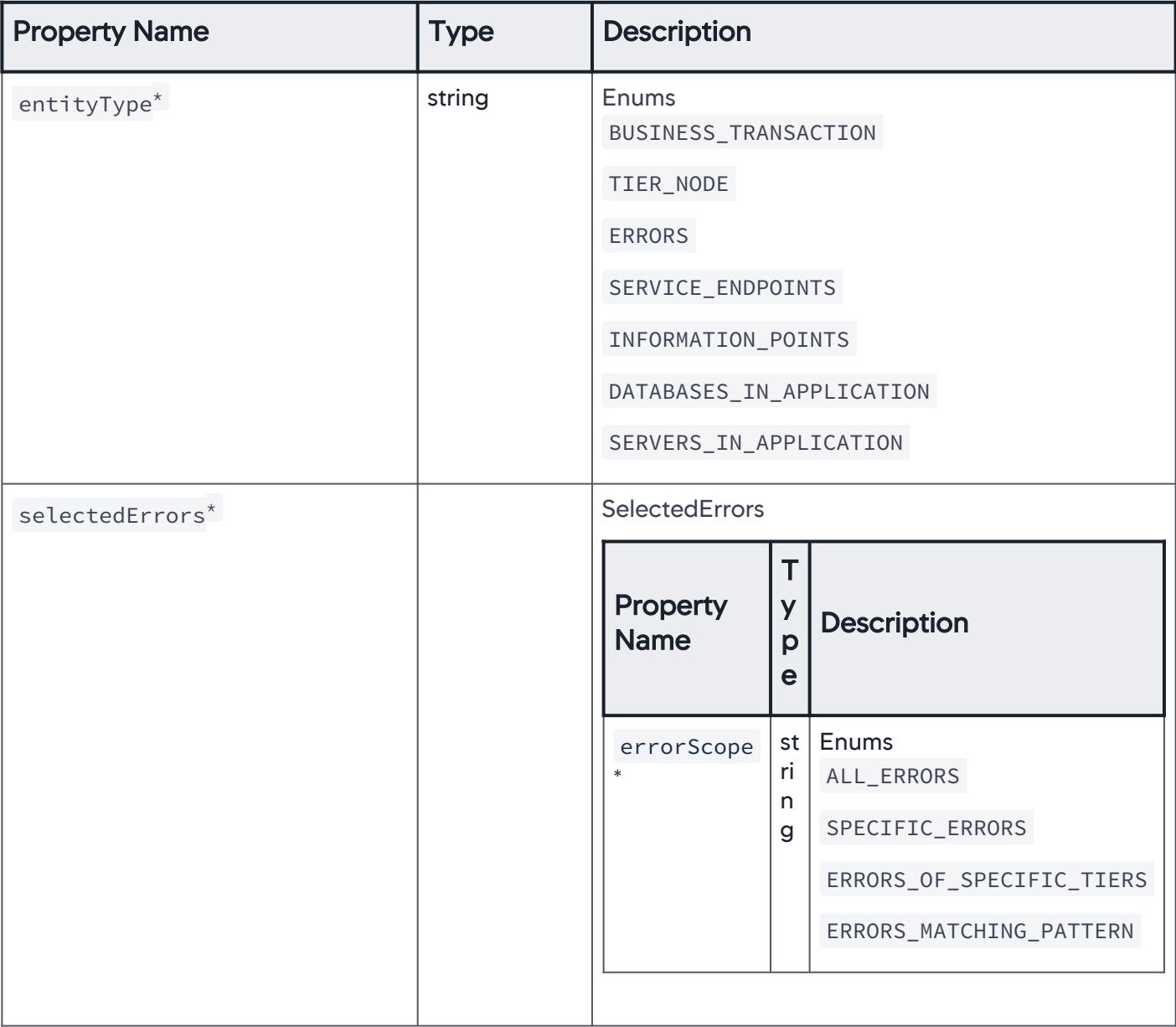

AppDynamics GovAPM functionality may vary depending on your license. Consult your ordering documentation and account representative for questions regarding included features. GovAPM deployments include APM (Pro/Peak), Browser Real User Monitoring (BRUM) (Pro/Peak), Mobile Real User Monitoring (Pro/Peak), Database Visibility, Server Visibility, including Cluster Agent, and Transaction Analytics.

# **SelectedErrors**

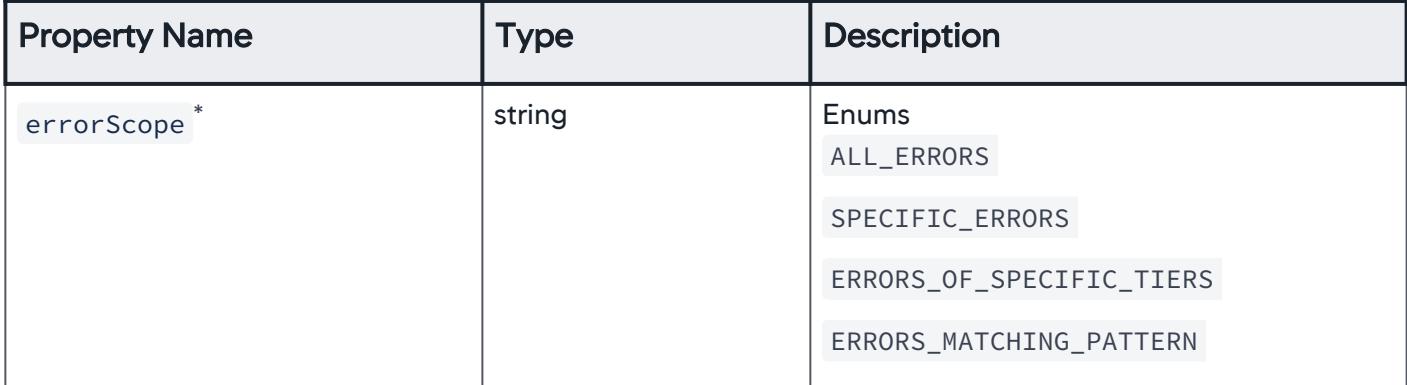

#### AllErrors

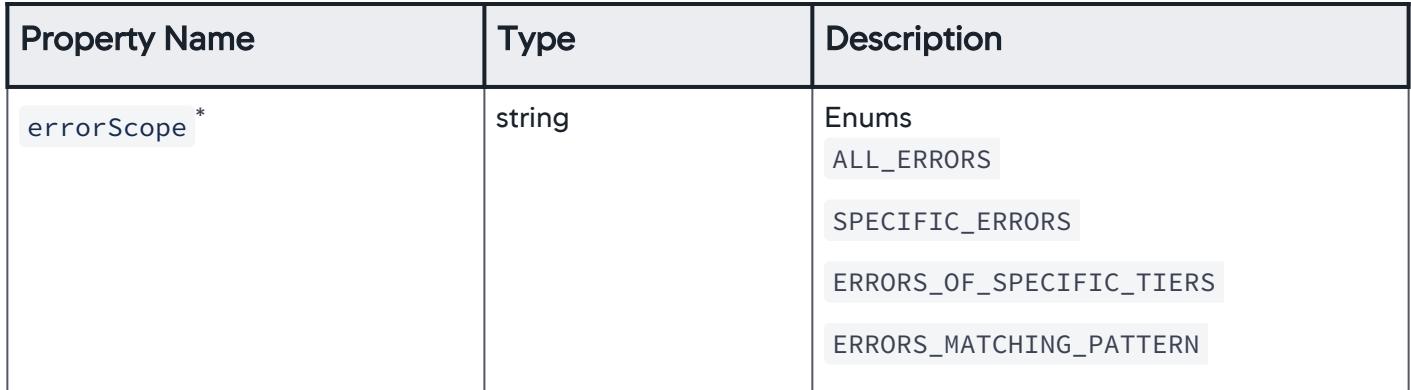

#### **SpecificErrors**

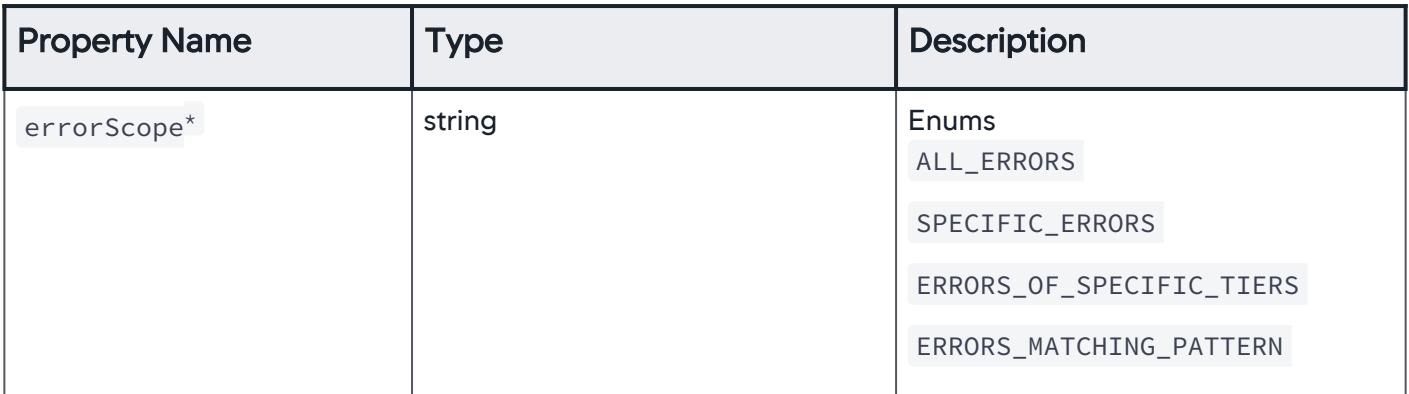

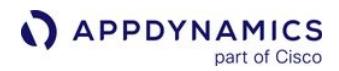

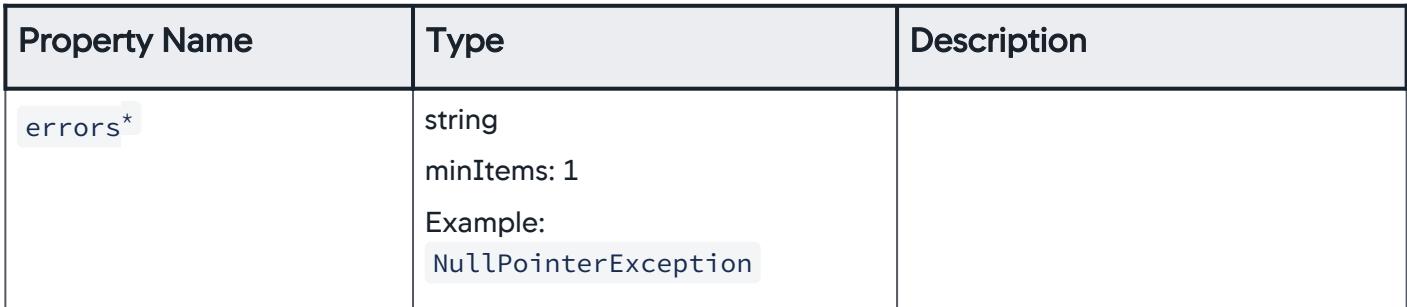

# **ErrorsOfSpecificTiers**

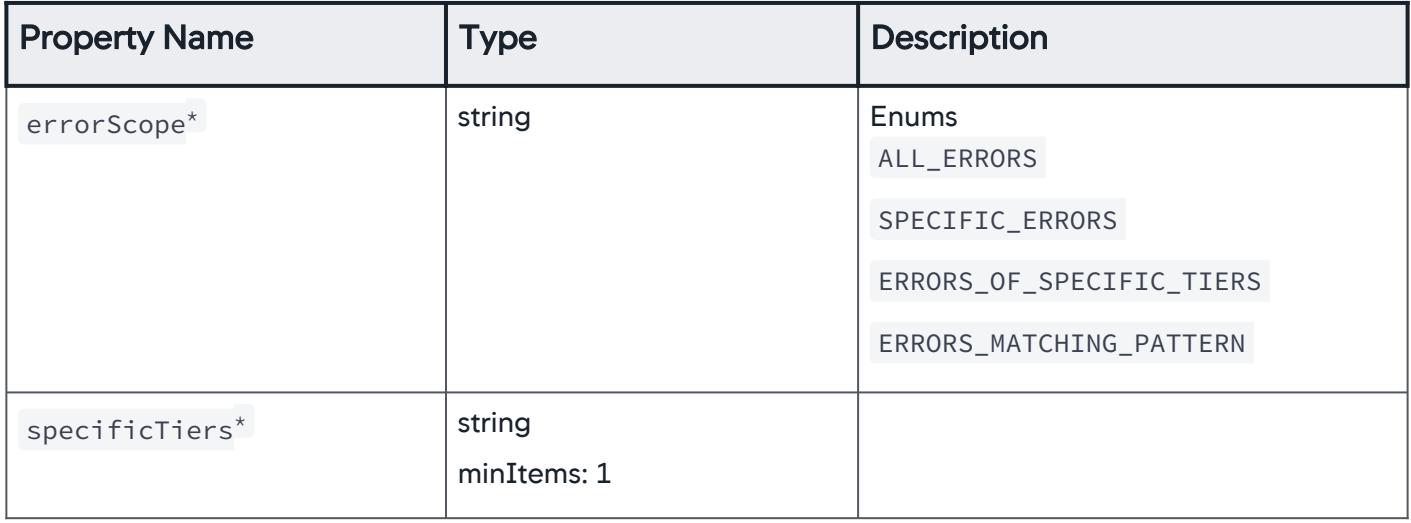

## ErrorsMatchingPattern

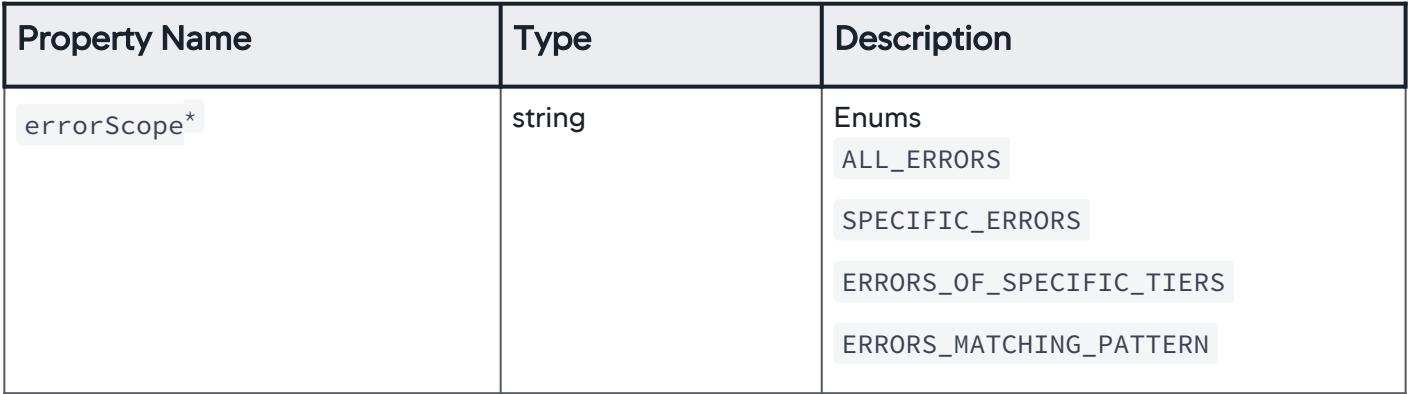

AppDynamics GovAPM functionality may vary depending on your license. Consult your ordering documentation and account representative for questions regarding included features. GovAPM deployments include APM (Pro/Peak), Browser Real User Monitoring (BRUM) (Pro/Peak), Mobile Real User Monitoring (Pro/Peak), Database Visibility, Server Visibility, including Cluster Agent, and Transaction Analytics.

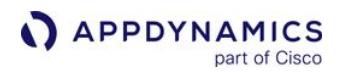

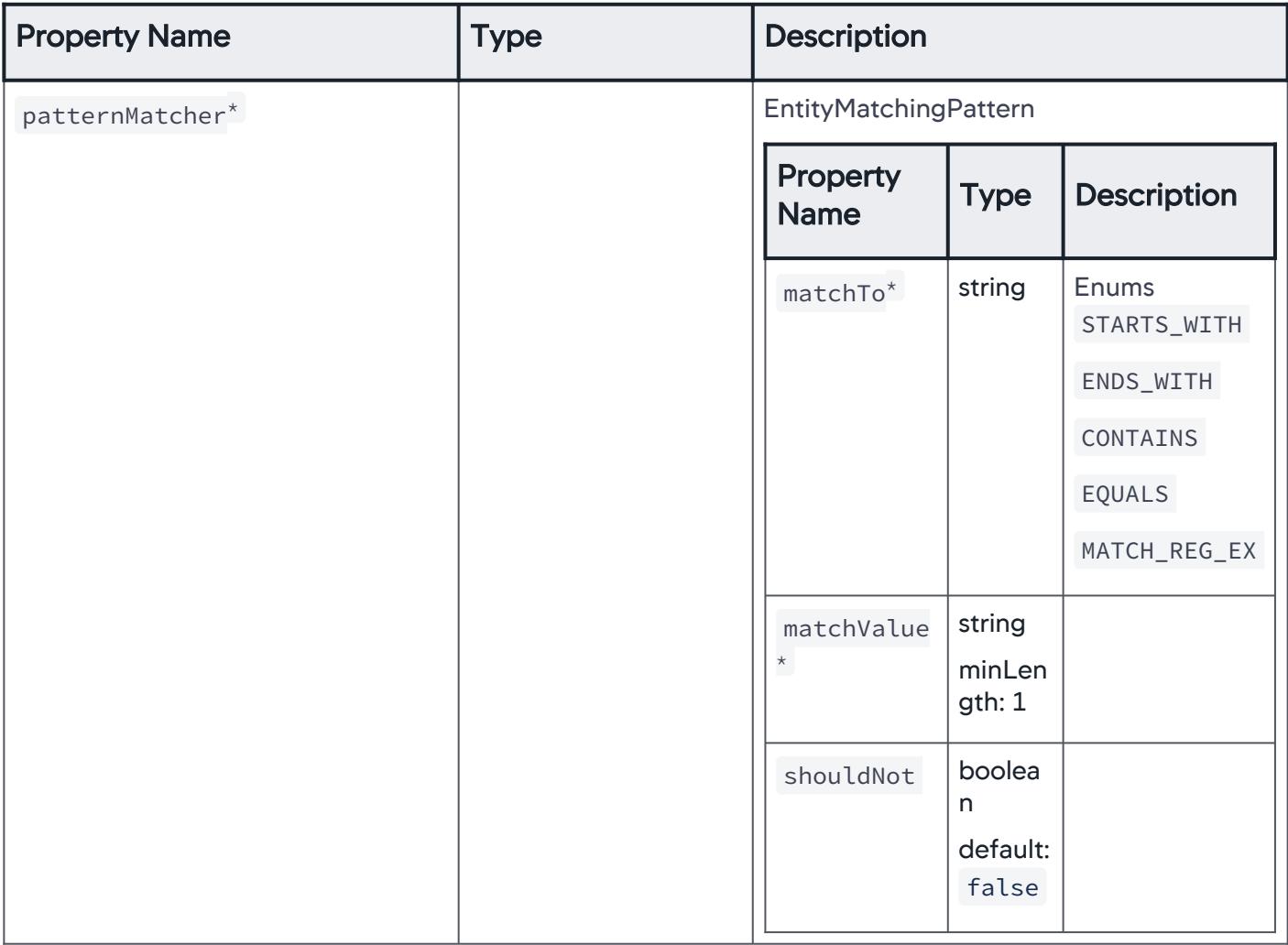

# ServiceEndpoints

Specific service endpoints are considered for policy evaluation.

AppDynamics GovAPM functionality may vary depending on your license. Consult your ordering documentation and account representative for questions regarding included features. GovAPM deployments include APM (Pro/Peak), Browser Real User Monitoring (BRUM) (Pro/Peak), Mobile Real User Monitoring (Pro/Peak), Database Visibility, Server Visibility, including Cluster Agent, and Transaction Analytics.

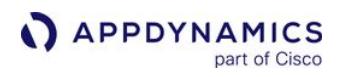

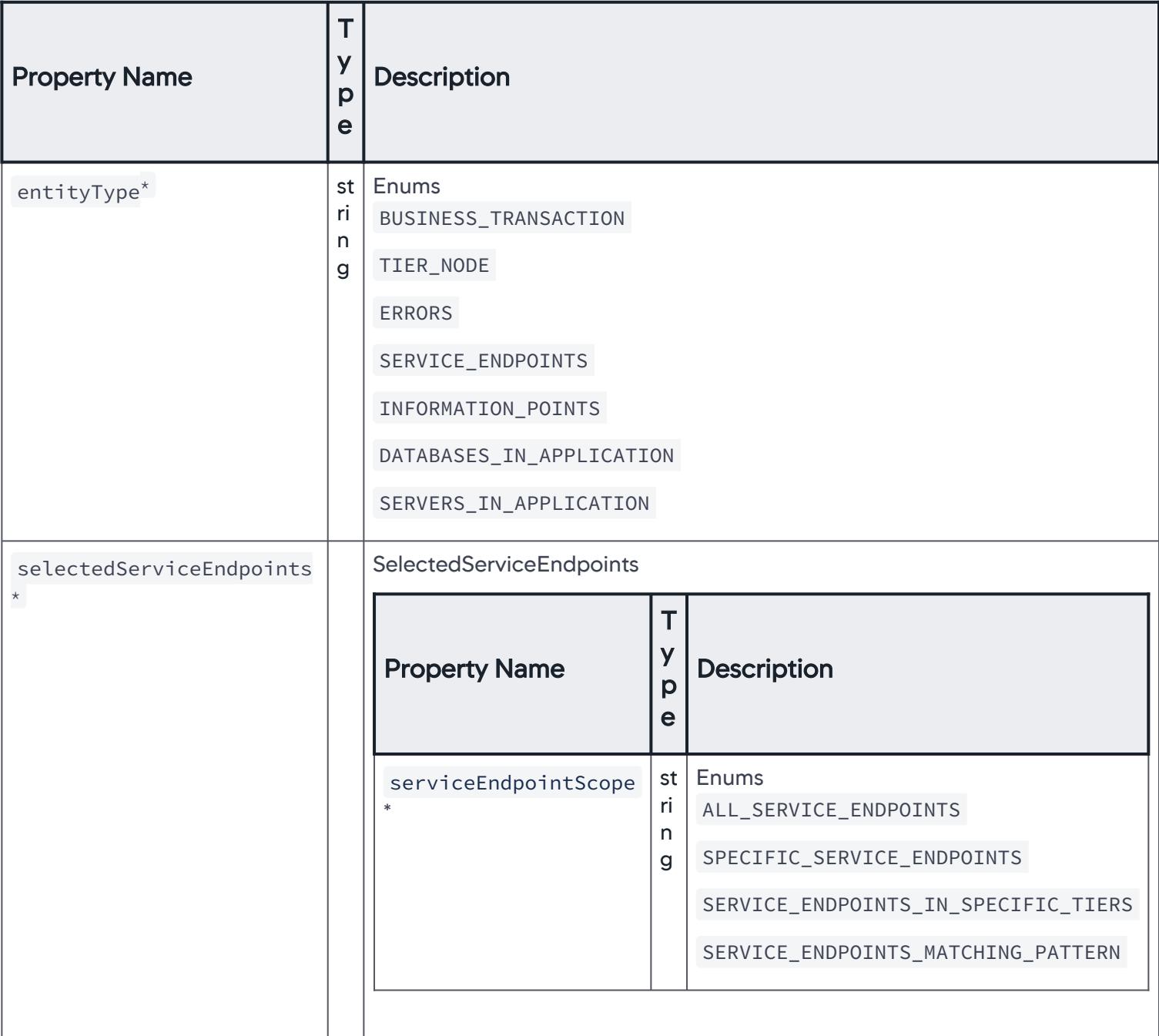

AppDynamics GovAPM functionality may vary depending on your license. Consult your ordering documentation and account representative for questions regarding included features. GovAPM deployments include APM (Pro/Peak), Browser Real User Monitoring (BRUM) (Pro/Peak), Mobile Real User Monitoring (Pro/Peak), Database Visibility, Server Visibility, including Cluster Agent, and Transaction Analytics.

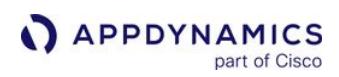

# SelectedServiceEndpoints

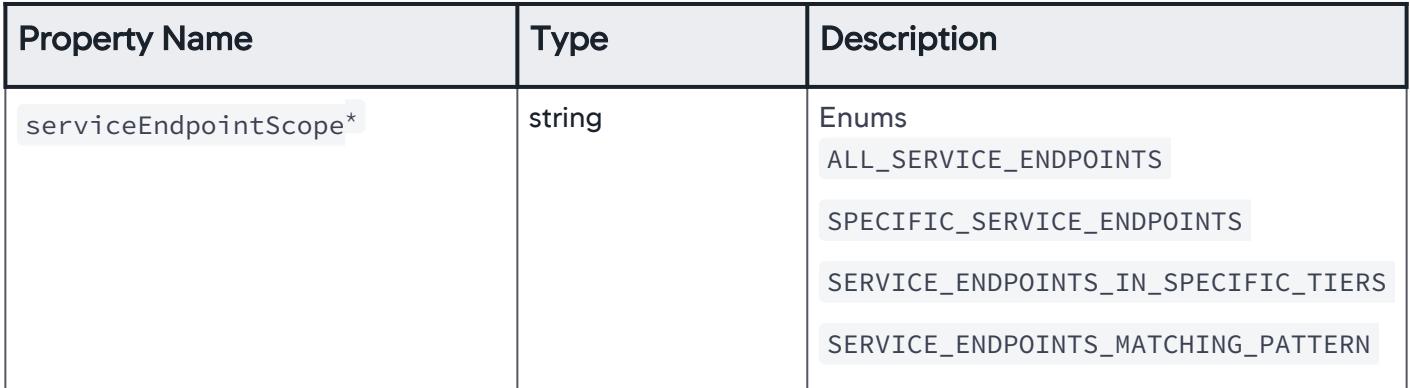

## AllServiceEndpoints

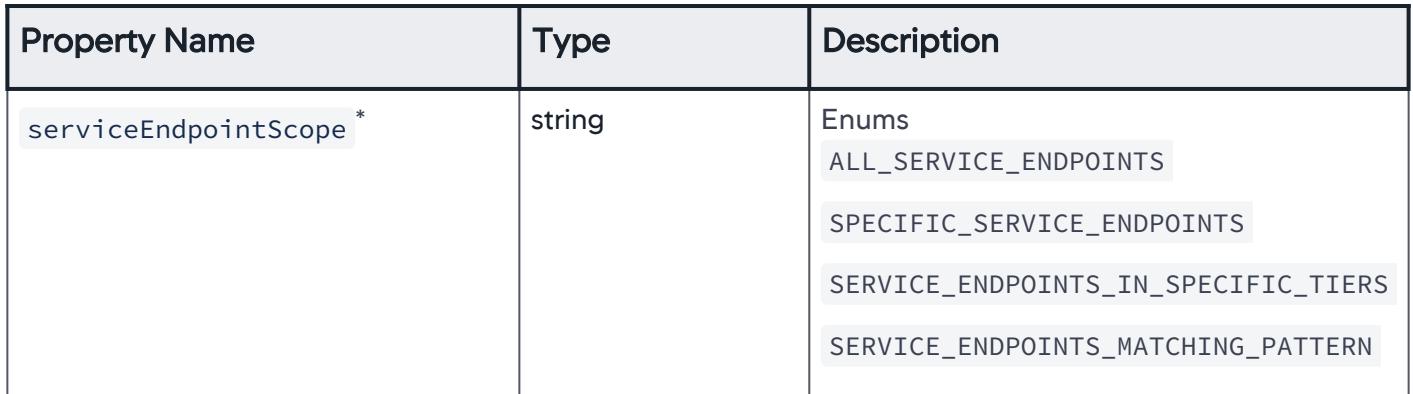

# **SpecificServiceEndpoints**

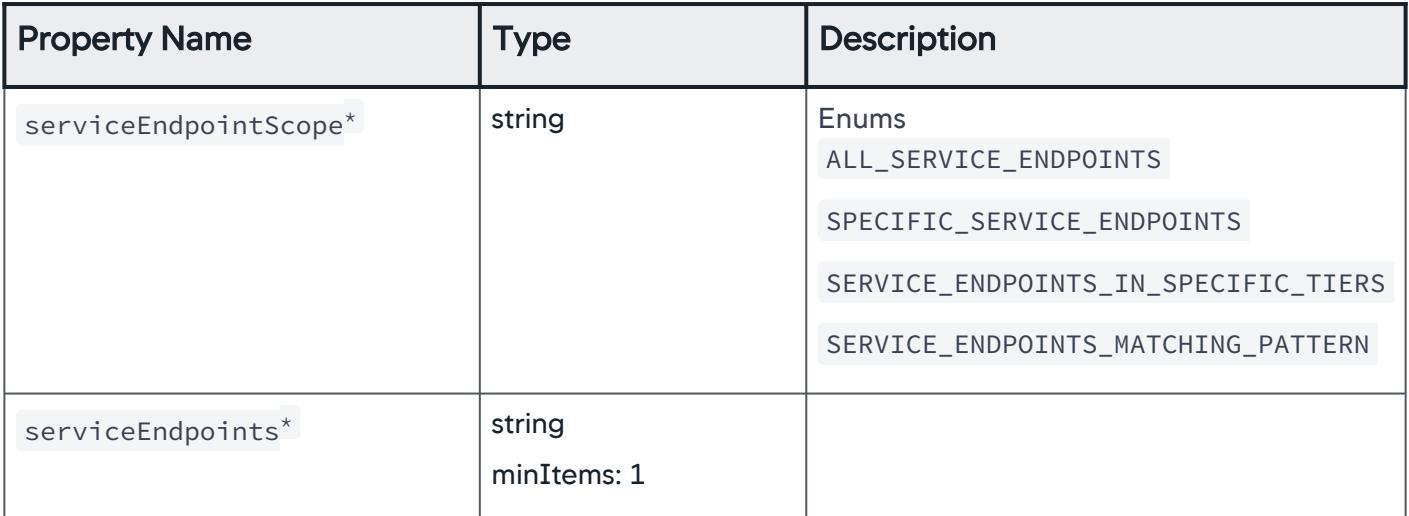

AppDynamics GovAPM functionality may vary depending on your license. Consult your ordering documentation and account representative for questions regarding included features. GovAPM deployments include APM (Pro/Peak), Browser Real User Monitoring (BRUM) (Pro/Peak), Mobile Real User Monitoring (Pro/Peak), Database Visibility, Server Visibility, including Cluster Agent, and Transaction Analytics.
## ServiceEndpointsInSpecificTiers

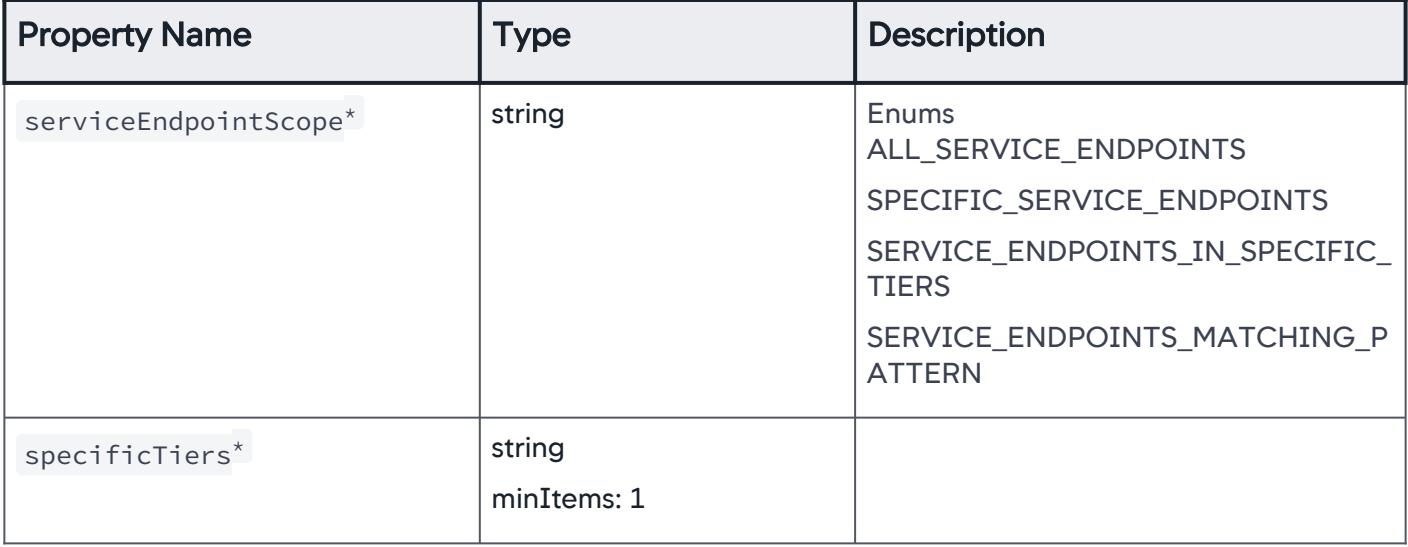

## ServiceEndpointsInSpecificTiers

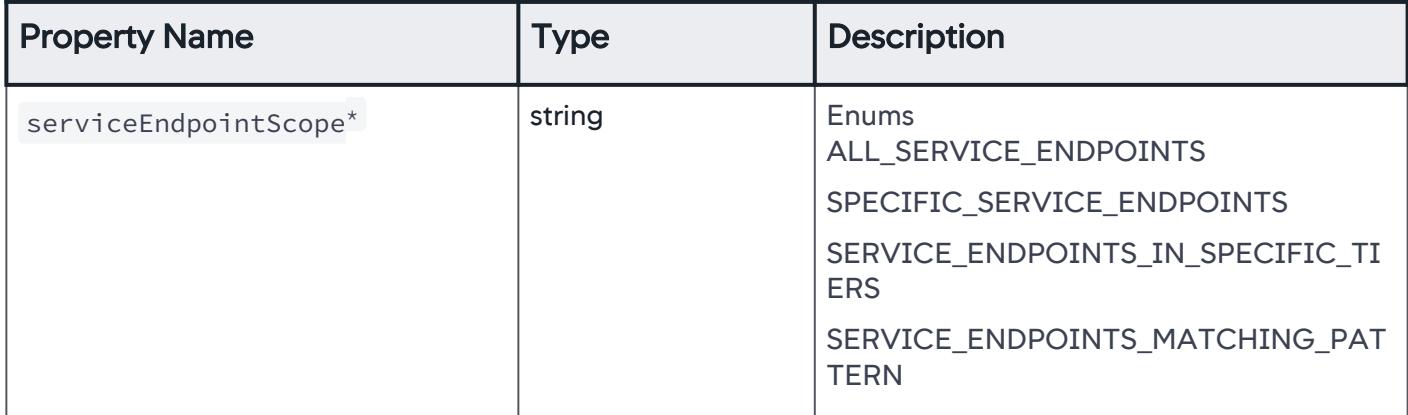

AppDynamics GovAPM functionality may vary depending on your license. Consult your ordering documentation and account representative for questions regarding included features. GovAPM deployments include APM (Pro/Peak), Browser Real User Monitoring (BRUM) (Pro/Peak), Mobile Real User Monitoring (Pro/Peak), Database Visibility, Server Visibility, including Cluster Agent, and Transaction Analytics.

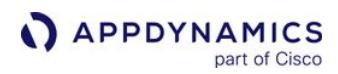

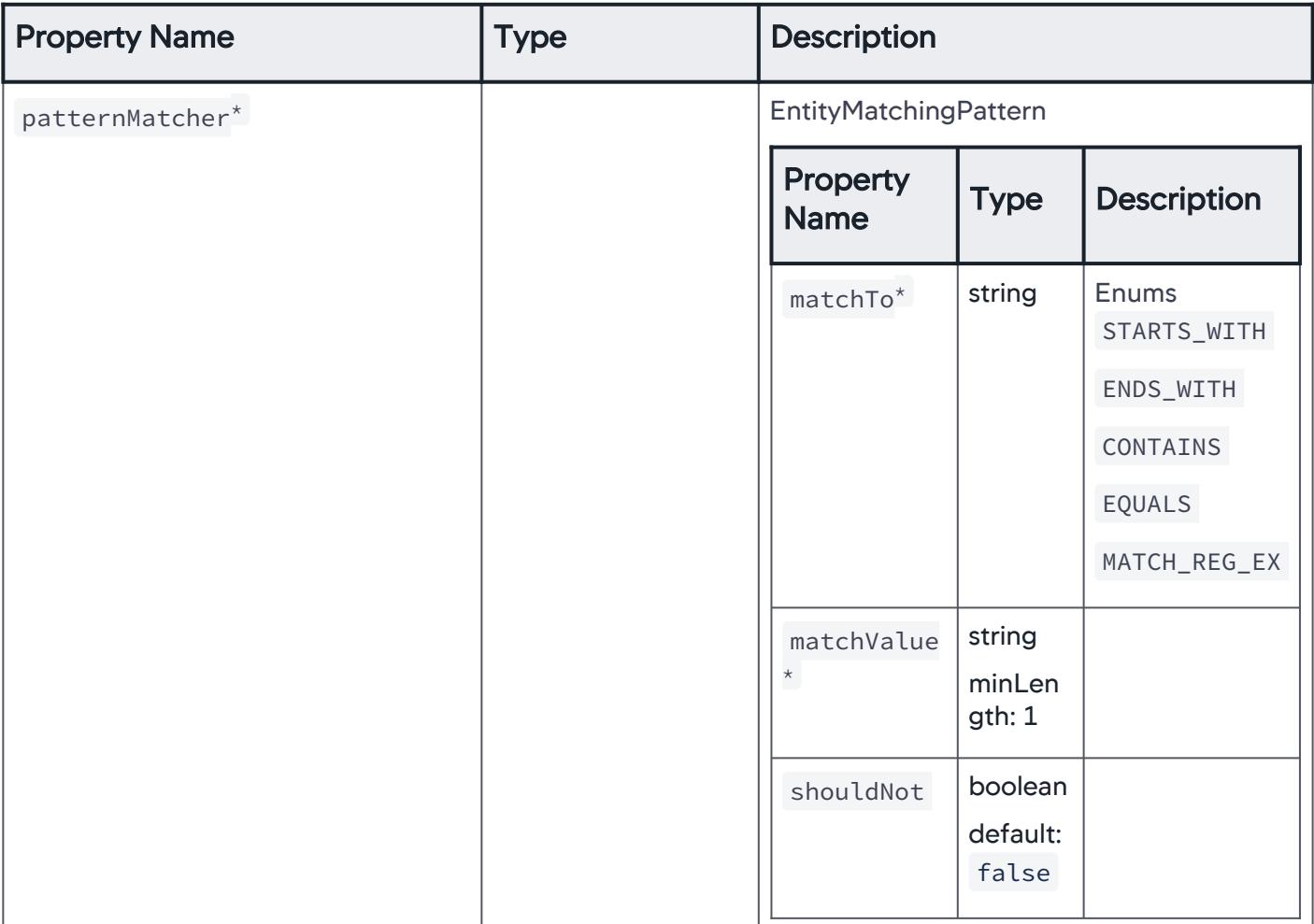

## **InformationPoints**

Specific information points are considered for policy evaluation.

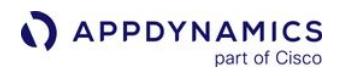

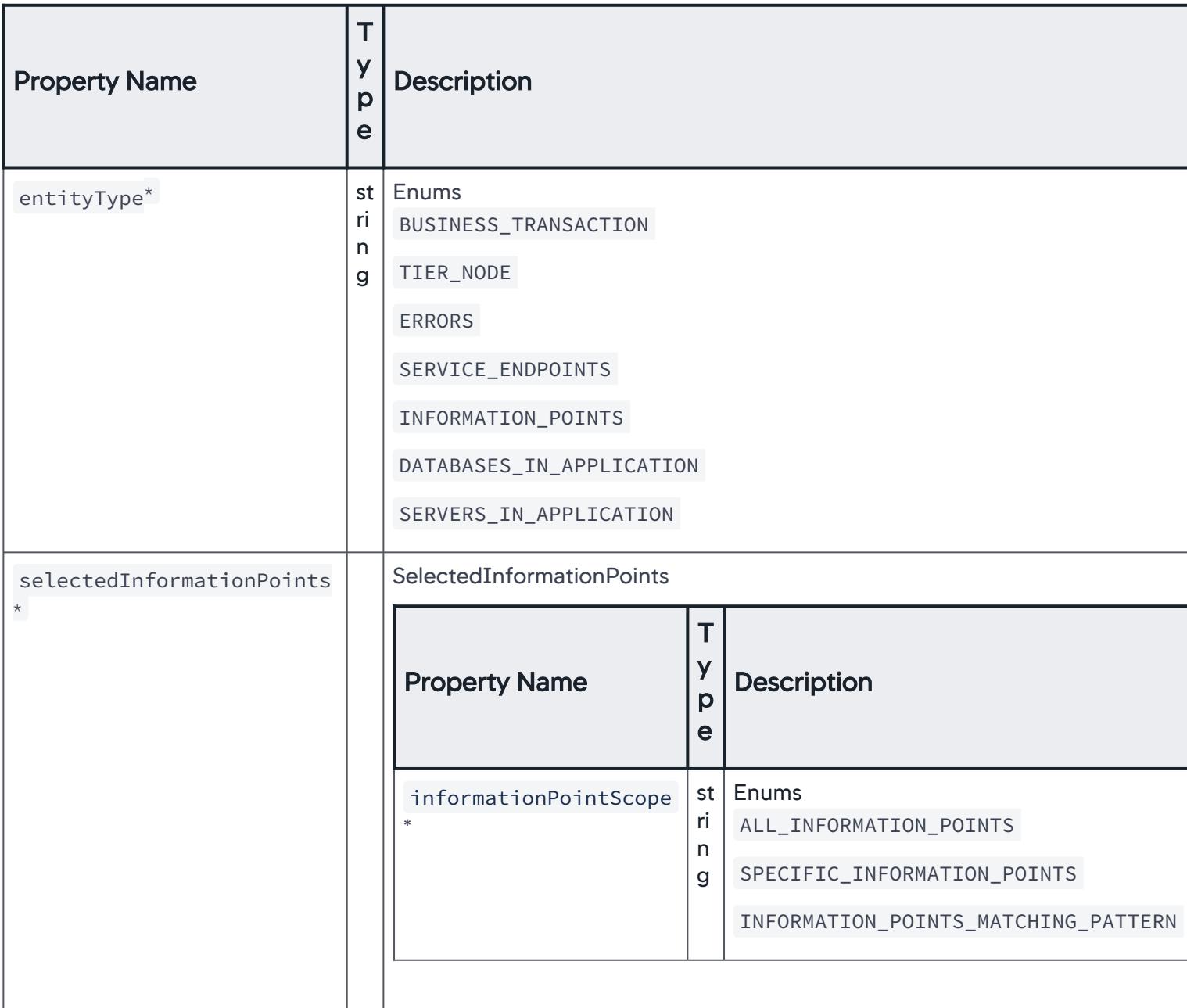

AppDynamics GovAPM functionality may vary depending on your license. Consult your ordering documentation and account representative for questions regarding included features. GovAPM deployments include APM (Pro/Peak), Browser Real User Monitoring (BRUM) (Pro/Peak), Mobile Real User Monitoring (Pro/Peak), Database Visibility, Server Visibility, including Cluster Agent, and Transaction Analytics.

# SelectedInformationPoints

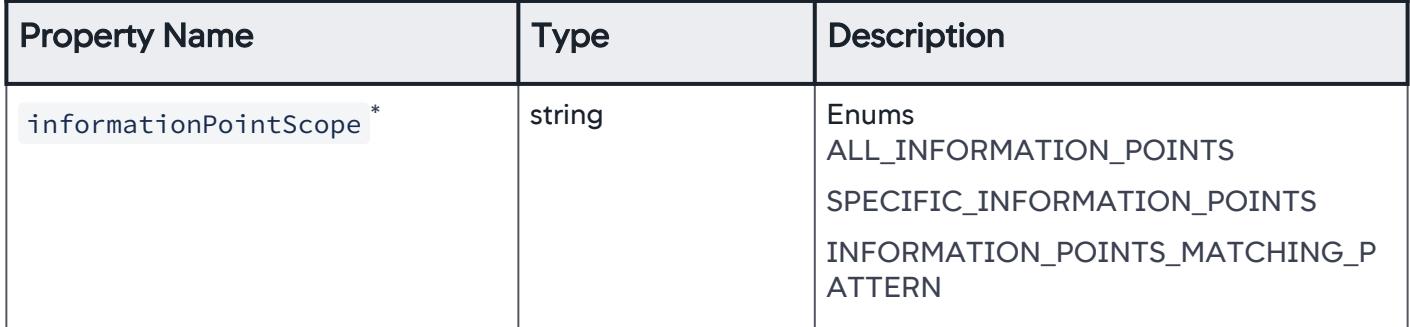

## AllInformationPoints

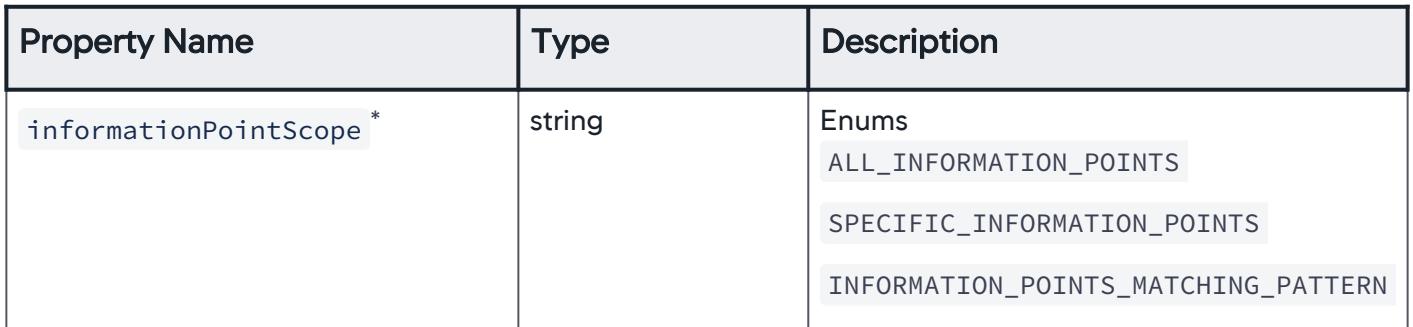

## **SpecificInformationPoints**

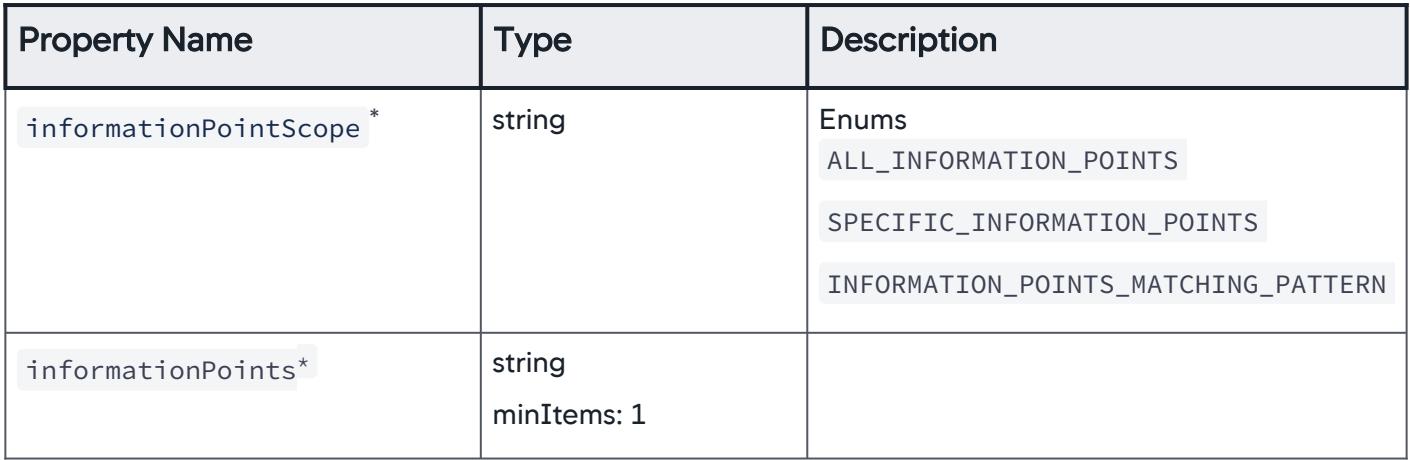

AppDynamics GovAPM functionality may vary depending on your license. Consult your ordering documentation and account representative for questions regarding included features. GovAPM deployments include APM (Pro/Peak), Browser Real User Monitoring (BRUM) (Pro/Peak), Mobile Real User Monitoring (Pro/Peak), Database Visibility, Server Visibility, including Cluster Agent, and Transaction Analytics.

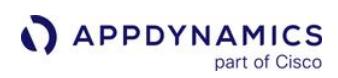

# InformationPointsMatchingPattern

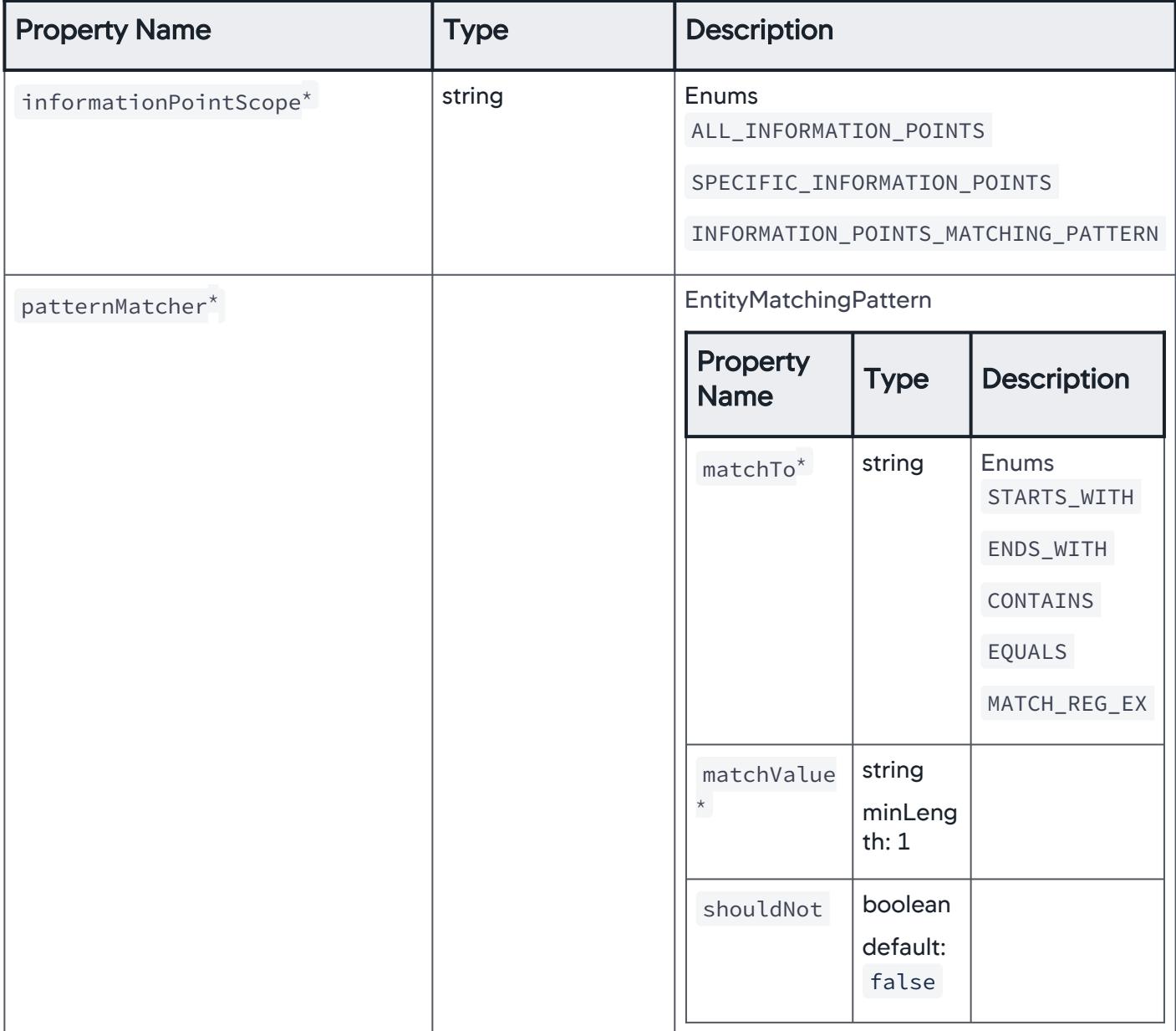

### DatabasesInApplication

Specific databases associated with the application are considered for policy evaluation.

AppDynamics GovAPM functionality may vary depending on your license. Consult your ordering documentation and account representative for questions regarding included features. GovAPM deployments include APM (Pro/Peak), Browser Real User Monitoring (BRUM) (Pro/Peak), Mobile Real User Monitoring (Pro/Peak), Database Visibility, Server Visibility, including Cluster Agent, and Transaction Analytics.

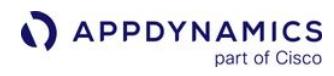

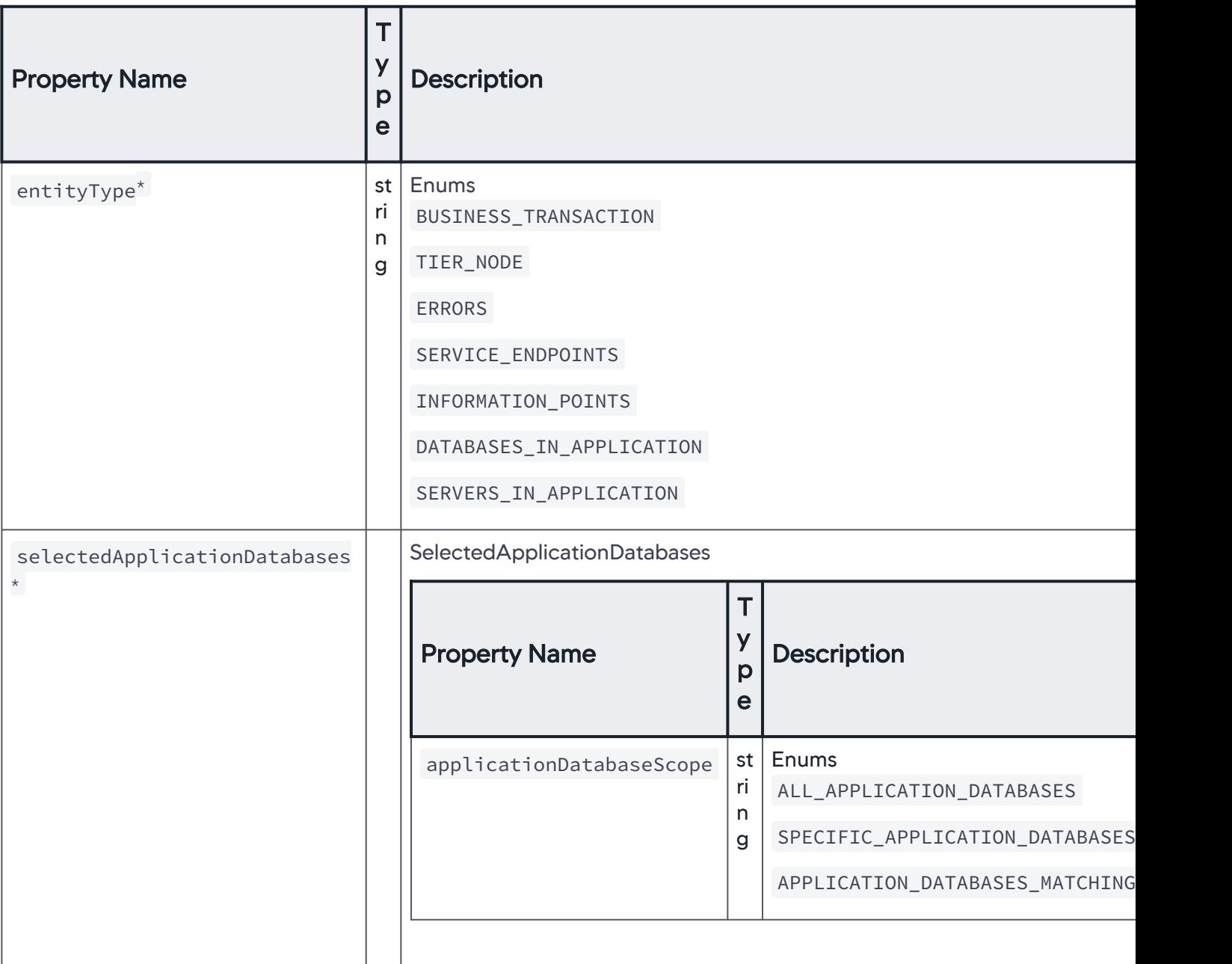

AppDynamics GovAPM functionality may vary depending on your license. Consult your ordering documentation and account representative for questions regarding included features. GovAPM deployments include APM (Pro/Peak), Browser Real User Monitoring (BRUM) (Pro/Peak), Mobile Real User Monitoring (Pro/Peak), Database Visibility, Server Visibility, including Cluster Agent, and Transaction Analytics.

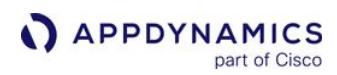

## SelectedApplicationDatabases

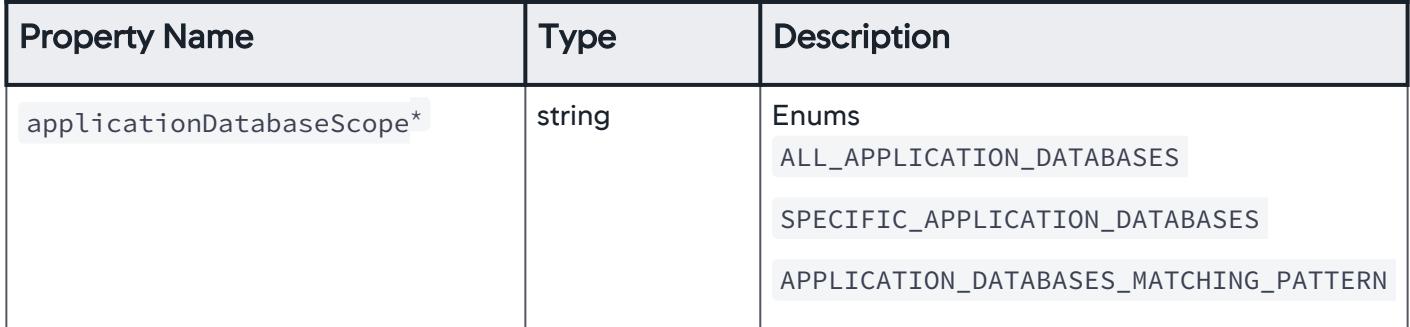

### AllApplicationDatabases

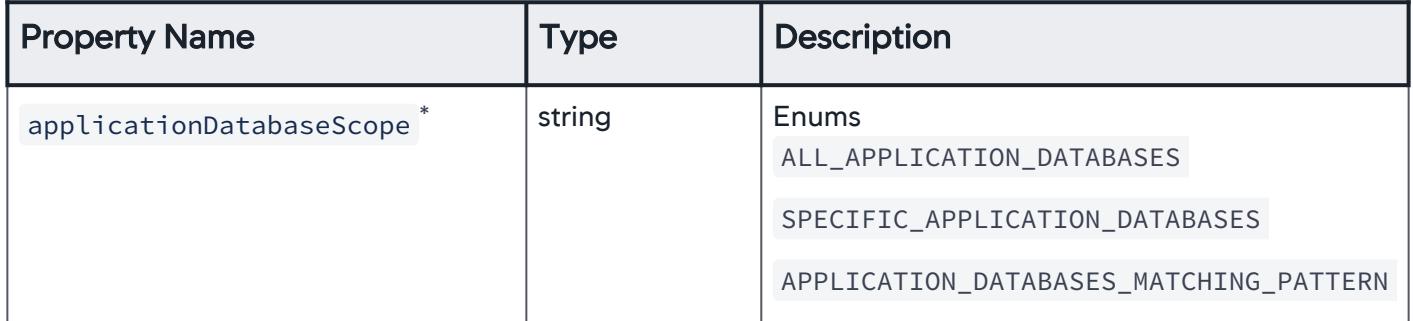

### SpecificApplicationDatabases

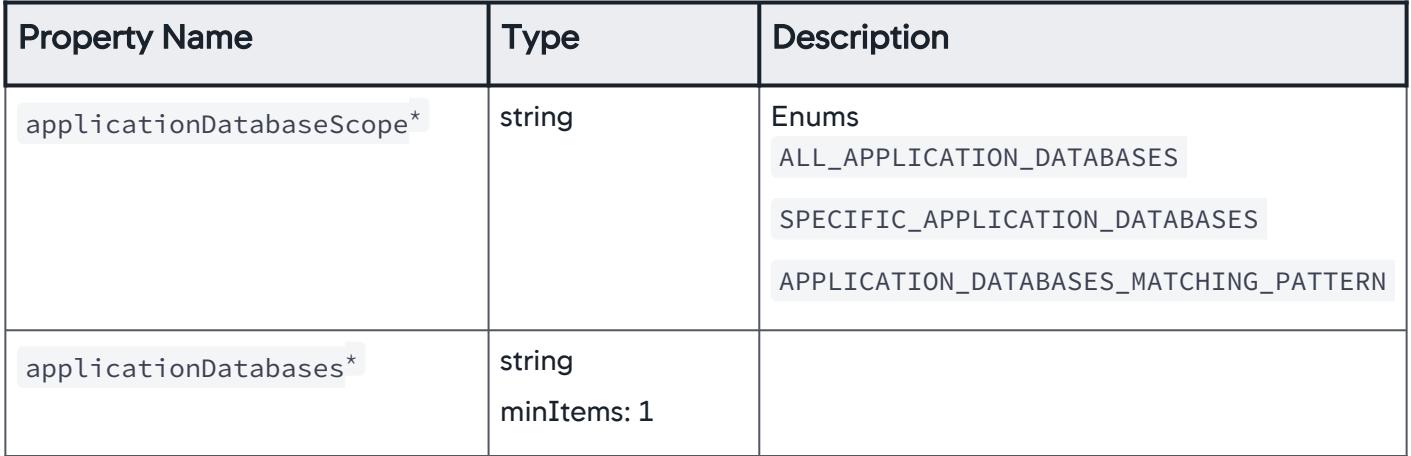

AppDynamics GovAPM functionality may vary depending on your license. Consult your ordering documentation and account representative for questions regarding included features. GovAPM deployments include APM (Pro/Peak), Browser Real User Monitoring (BRUM) (Pro/Peak), Mobile Real User Monitoring (Pro/Peak), Database Visibility, Server Visibility, including Cluster Agent, and Transaction Analytics.

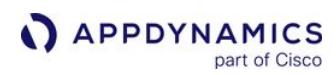

## ApplicationDatabasesMatchingPattern

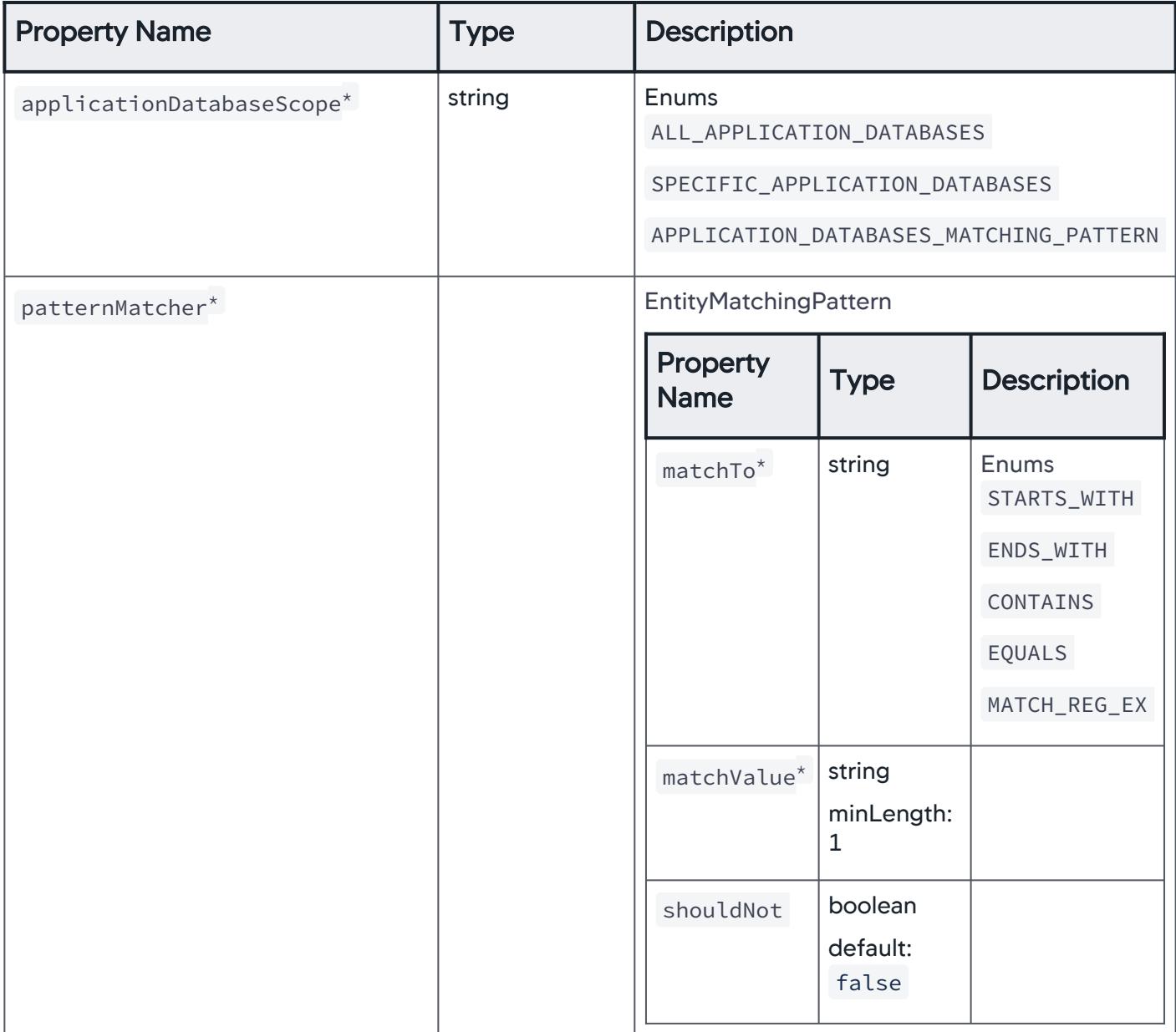

### **ServersInApplication**

Specific servers associated with the application, are considered for the policy evaluation.

AppDynamics GovAPM functionality may vary depending on your license. Consult your ordering documentation and account representative for questions regarding included features. GovAPM deployments include APM (Pro/Peak), Browser Real User Monitoring (BRUM) (Pro/Peak), Mobile Real User Monitoring (Pro/Peak), Database Visibility, Server Visibility, including Cluster Agent, and Transaction Analytics.

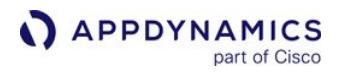

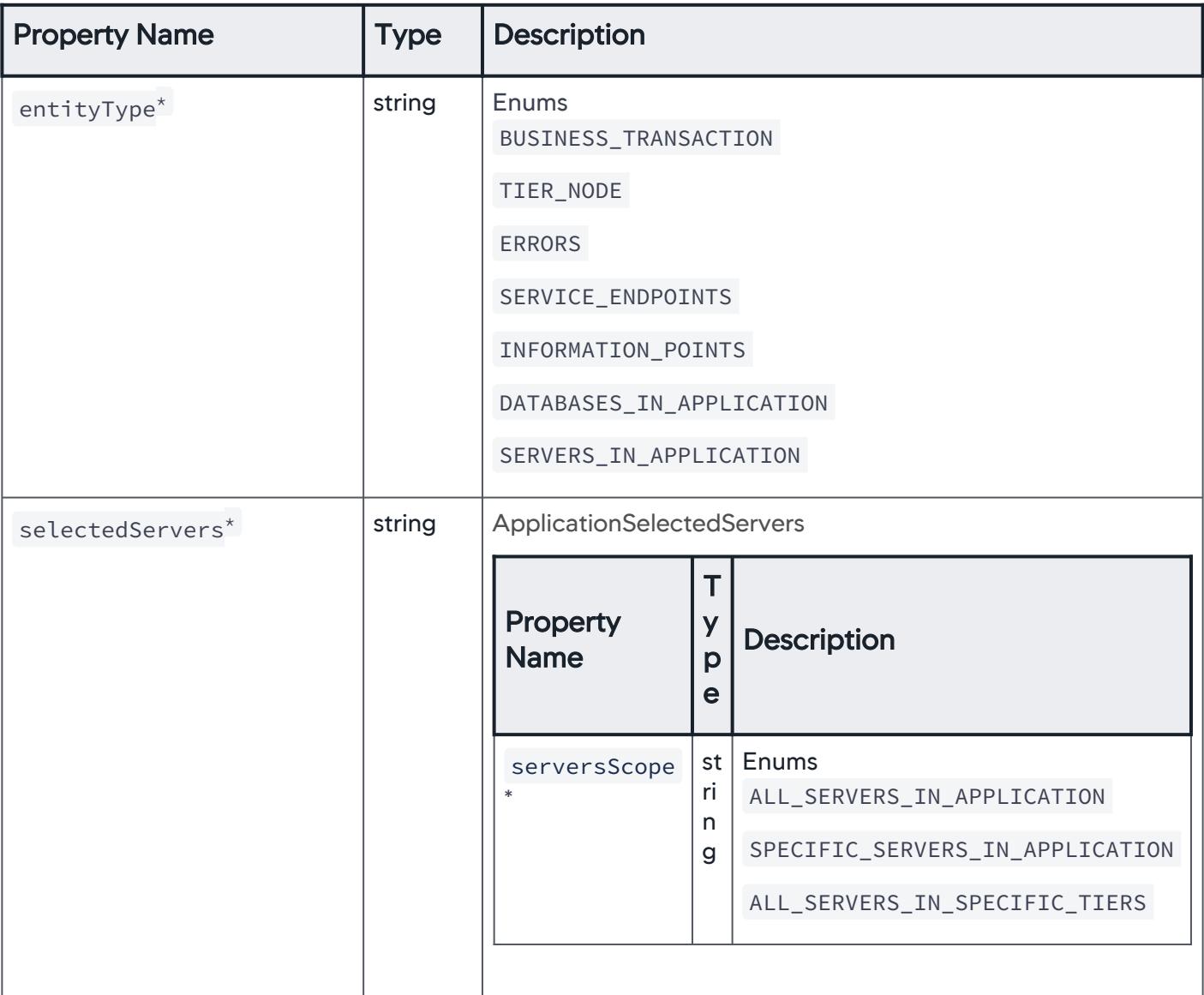

# ApplicationSelectedServers

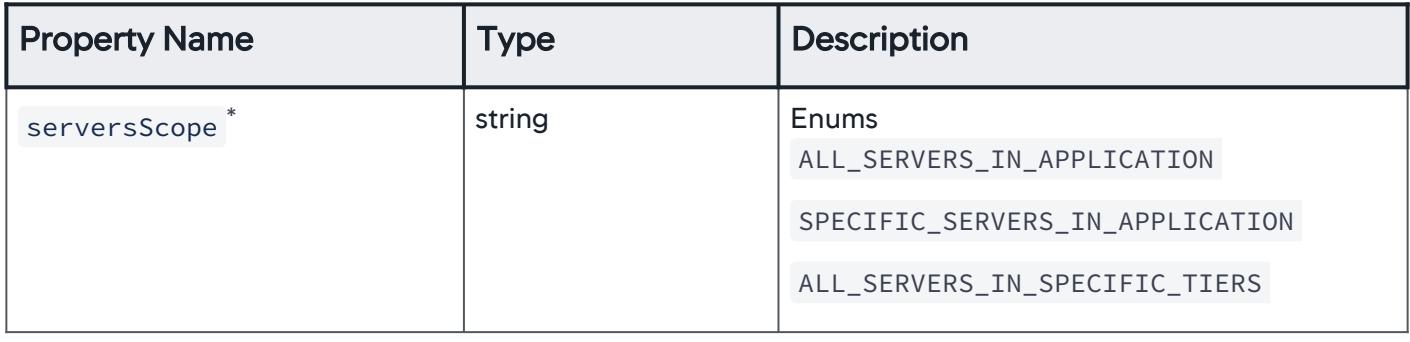

## AllServersInApplication

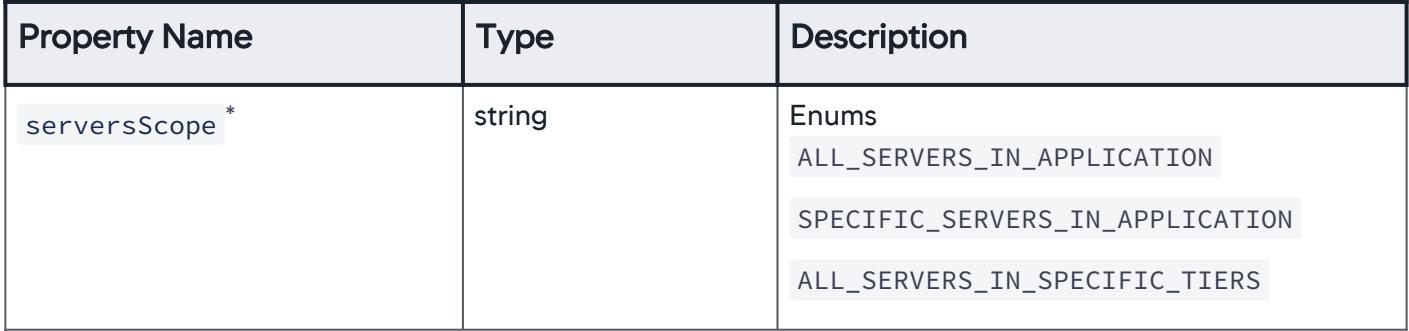

### SpecificServersInApplication

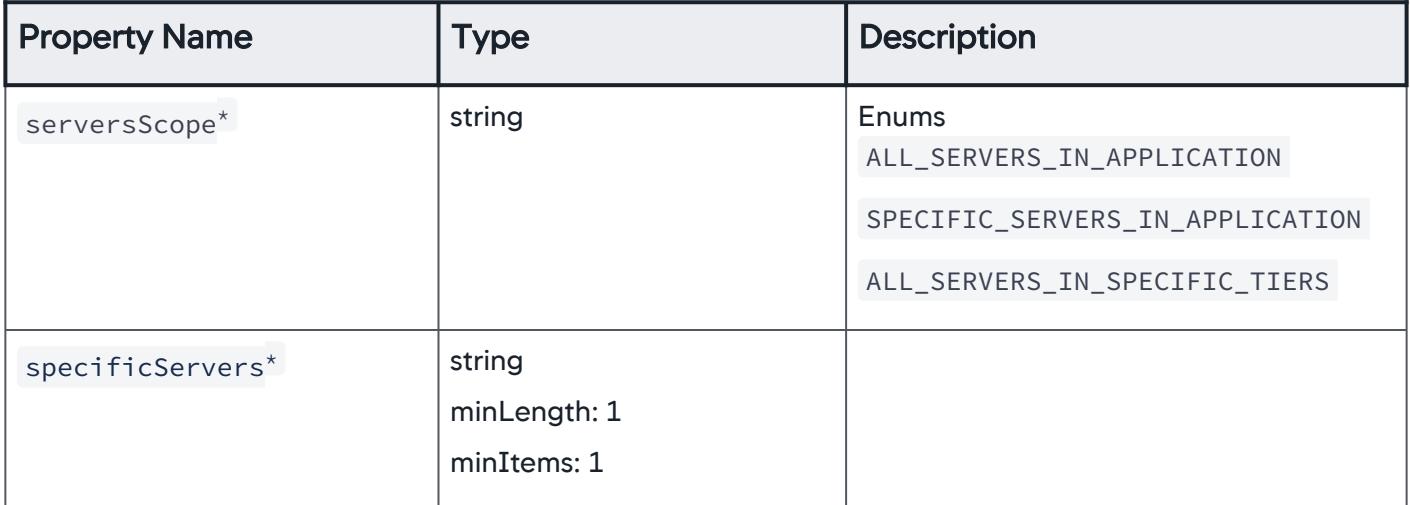

### AllServersInSpecificTiers

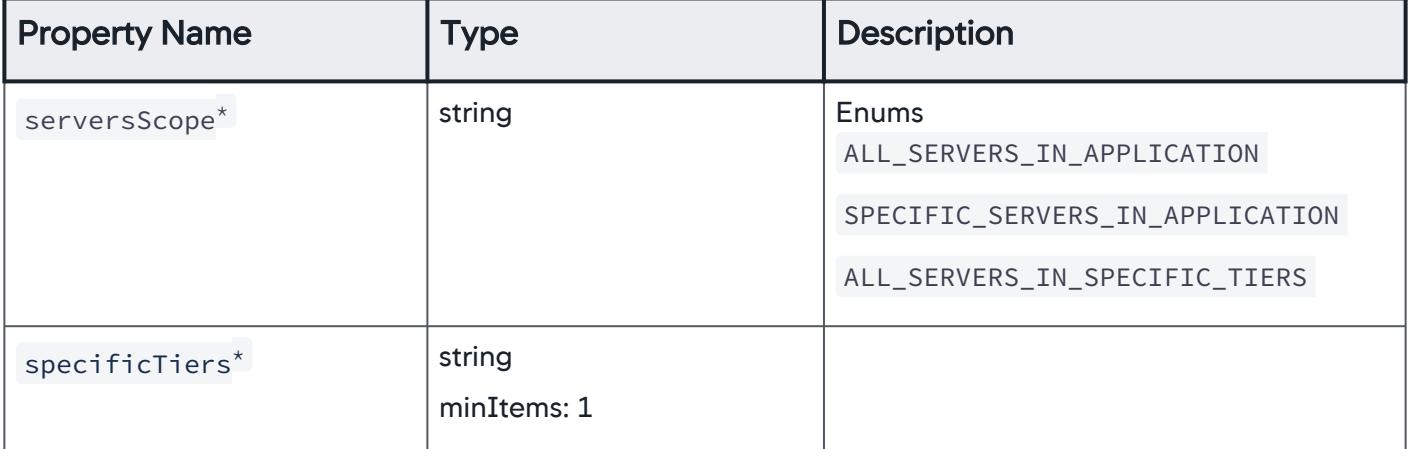

AppDynamics GovAPM functionality may vary depending on your license. Consult your ordering documentation and account representative for questions regarding included features. GovAPM deployments include APM (Pro/Peak), Browser Real User Monitoring (BRUM) (Pro/Peak), Mobile Real User Monitoring (Pro/Peak), Database Visibility, Server Visibility, including Cluster Agent, and Transaction Analytics.

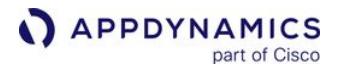

### Events

Different types of events that trigger a policy.

AppDynamics GovAPM functionality may vary depending on your license. Consult your ordering documentation and account representative for questions regarding included features. GovAPM deployments include APM (Pro/Peak), Browser Real User Monitoring (BRUM) (Pro/Peak), Mobile Real User Monitoring (Pro/Peak), Database Visibility, Server Visibility, including Cluster Agent, and Transaction Analytics.

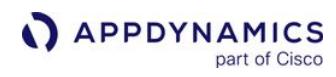

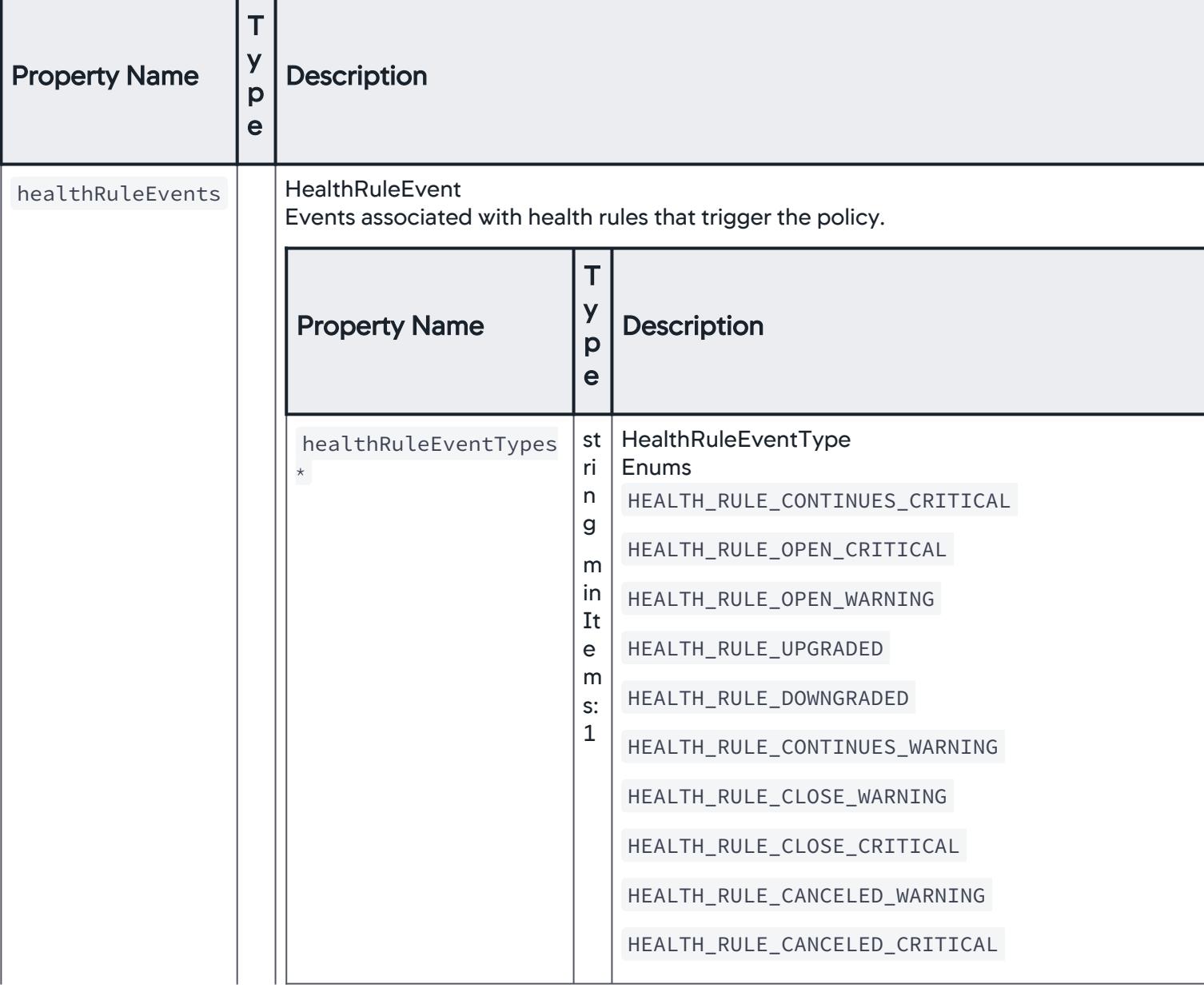

AppDynamics GovAPM functionality may vary depending on your license. Consult your ordering documentation and account representative for questions regarding included features. GovAPM deployments include APM (Pro/Peak), Browser Real User Monitoring (BRUM) (Pro/Peak), Mobile Real User Monitoring (Pro/Peak), Database Visibility, Server Visibility, including Cluster Agent, and Transaction Analytics.

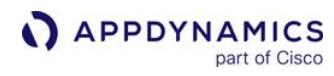

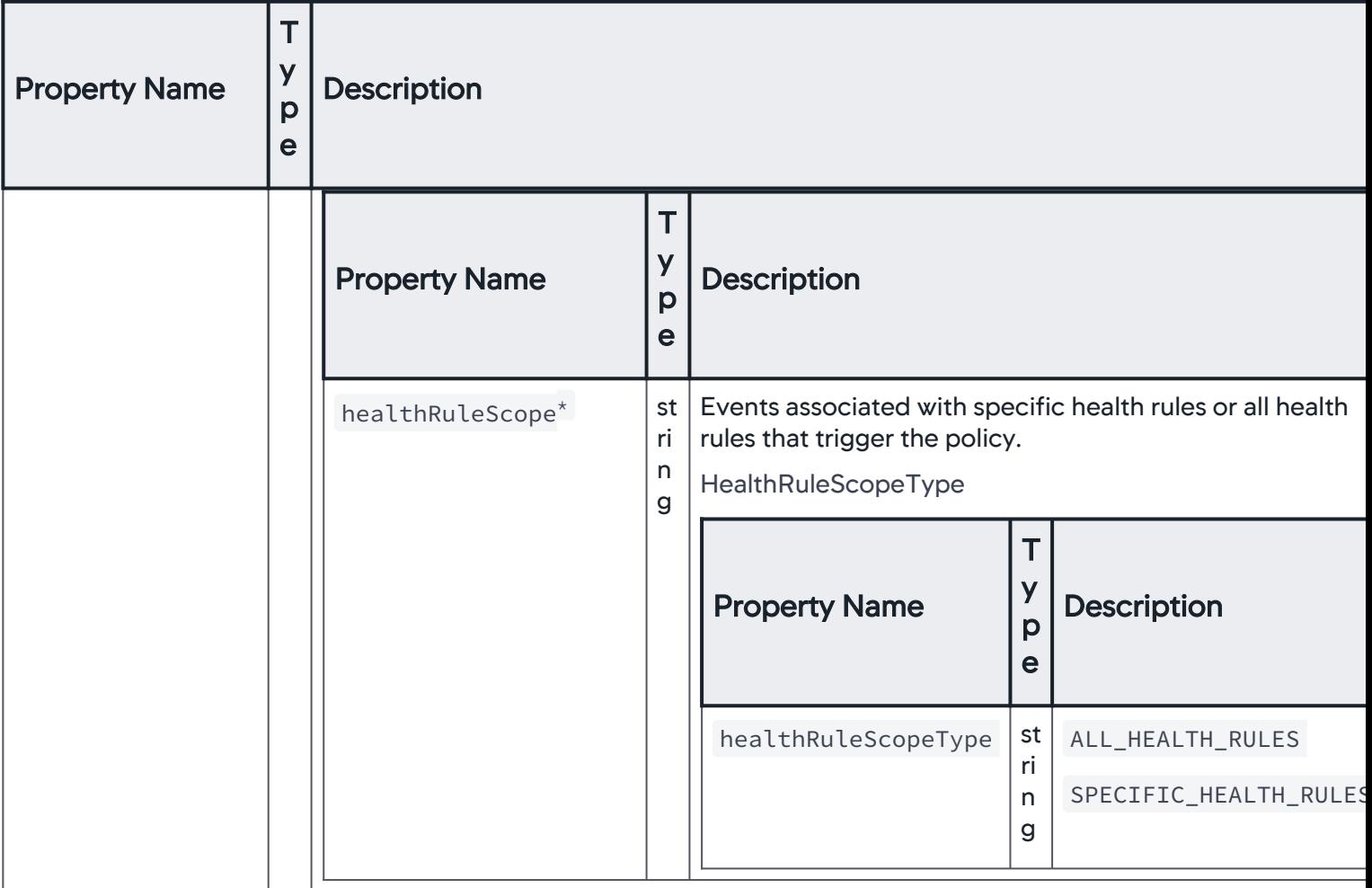

AppDynamics GovAPM functionality may vary depending on your license. Consult your ordering documentation and account representative for questions regarding included features. GovAPM deployments include APM (Pro/Peak), Browser Real User Monitoring (BRUM) (Pro/Peak), Mobile Real User Monitoring (Pro/Peak), Database Visibility, Server Visibility, including Cluster Agent, and Transaction Analytics.

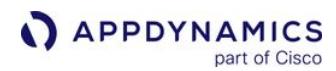

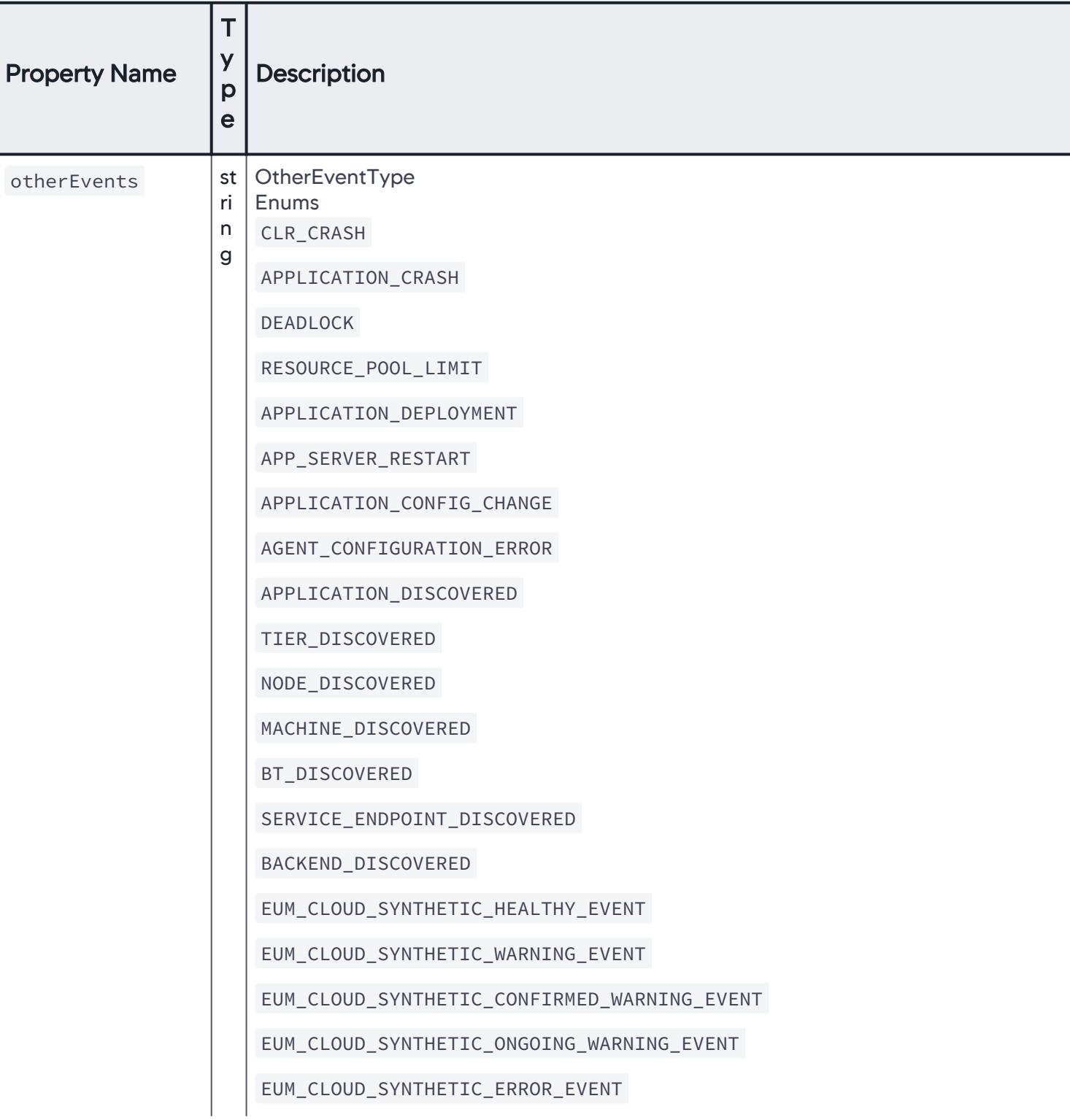

AppDynamics GovAPM functionality may vary depending on your license. Consult your ordering documentation and account representative for questions regarding included features. GovAPM deployments include APM (Pro/Peak), Browser Real User Monitoring (BRUM) (Pro/Peak), Mobile Real User Monitoring (Pro/Peak), Database Visibility, Server Visibility, including Cluster Agent, and Transaction Analytics.

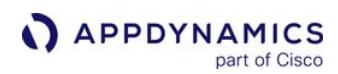

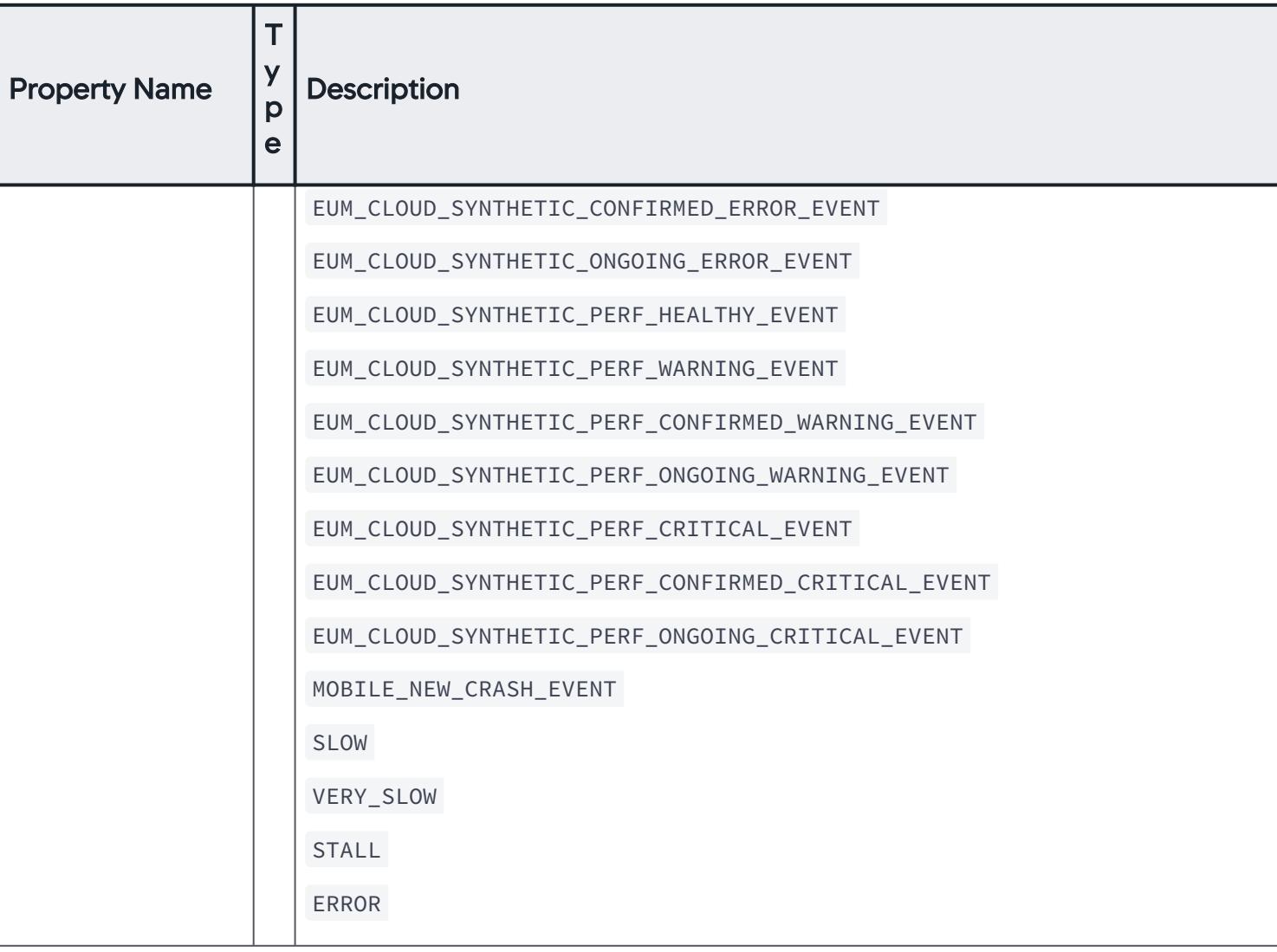

AppDynamics GovAPM functionality may vary depending on your license. Consult your ordering documentation and account representative for questions regarding included features. GovAPM deployments include APM (Pro/Peak), Browser Real User Monitoring (BRUM) (Pro/Peak), Mobile Real User Monitoring (Pro/Peak), Database Visibility, Server Visibility, including Cluster Agent, and Transaction Analytics.

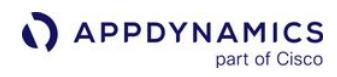

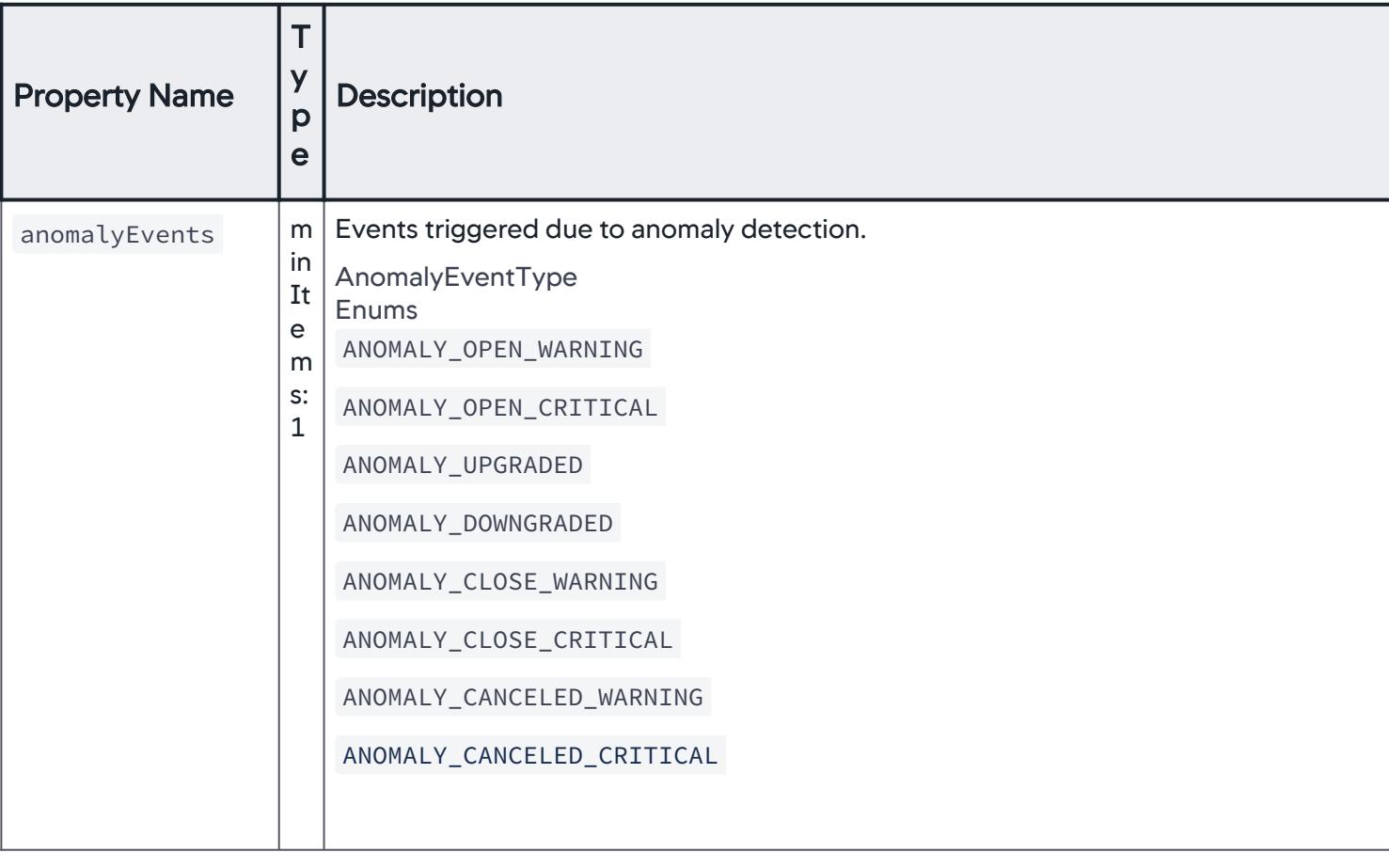

AppDynamics GovAPM functionality may vary depending on your license. Consult your ordering documentation and account representative for questions regarding included features. GovAPM deployments include APM (Pro/Peak), Browser Real User Monitoring (BRUM) (Pro/Peak), Mobile Real User Monitoring (Pro/Peak), Database Visibility, Server Visibility, including Cluster Agent, and Transaction Analytics.

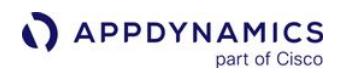

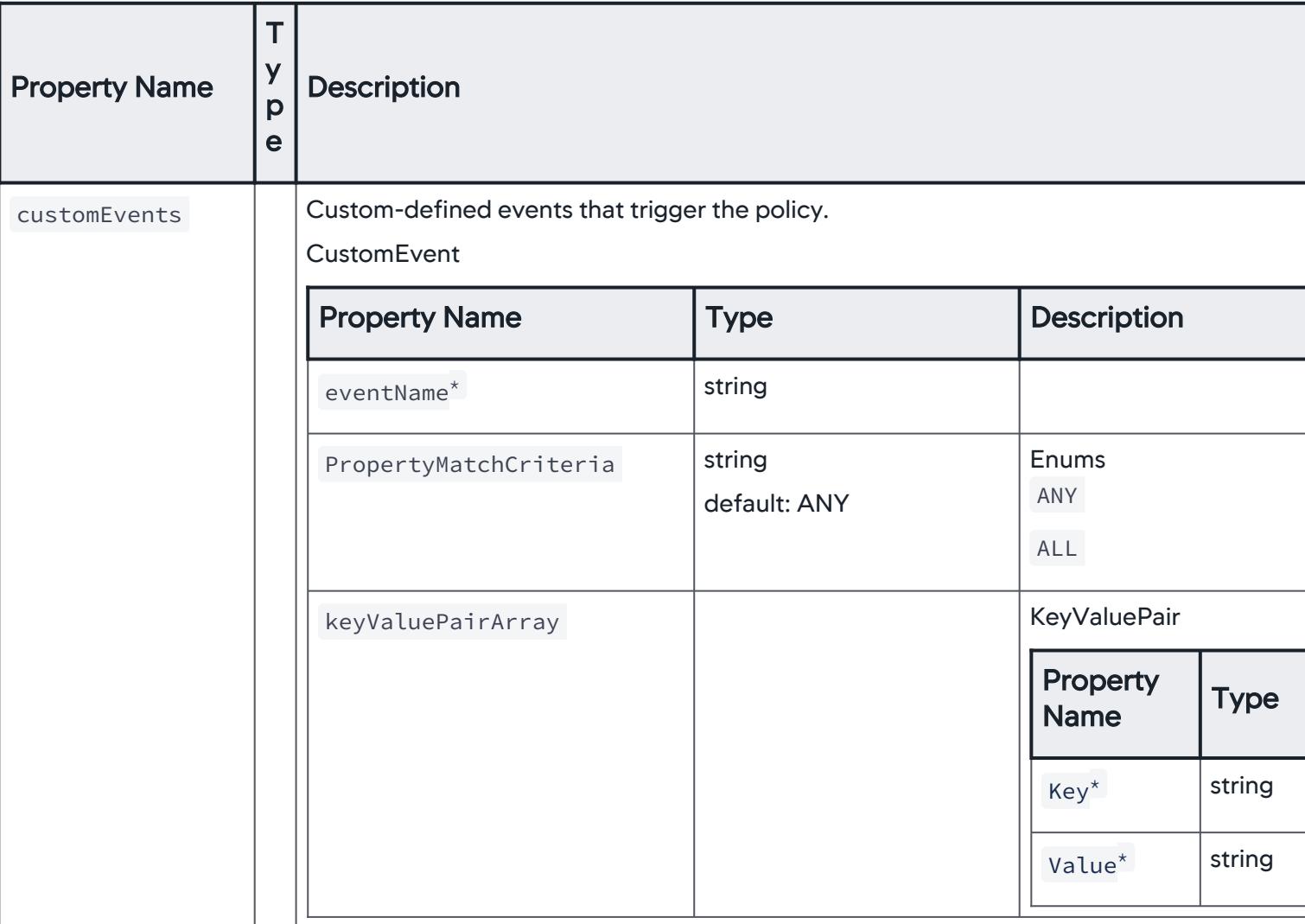

### **CustomEvent**

Details of custom-defined event that triggers the policy.

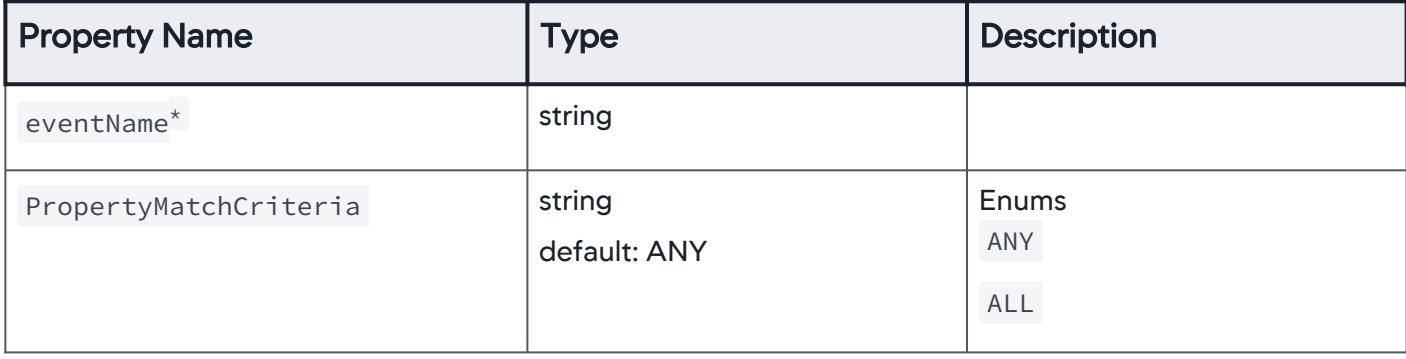

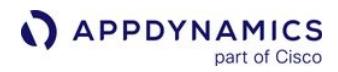

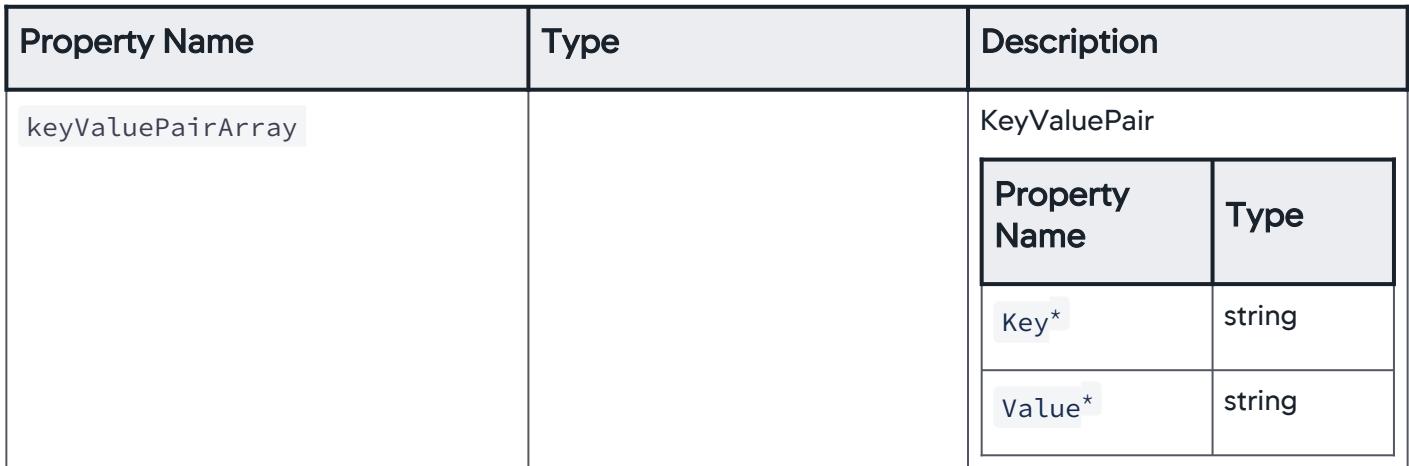

## **HealthRuleEvent**

Events associated with health rules that trigger the policy.

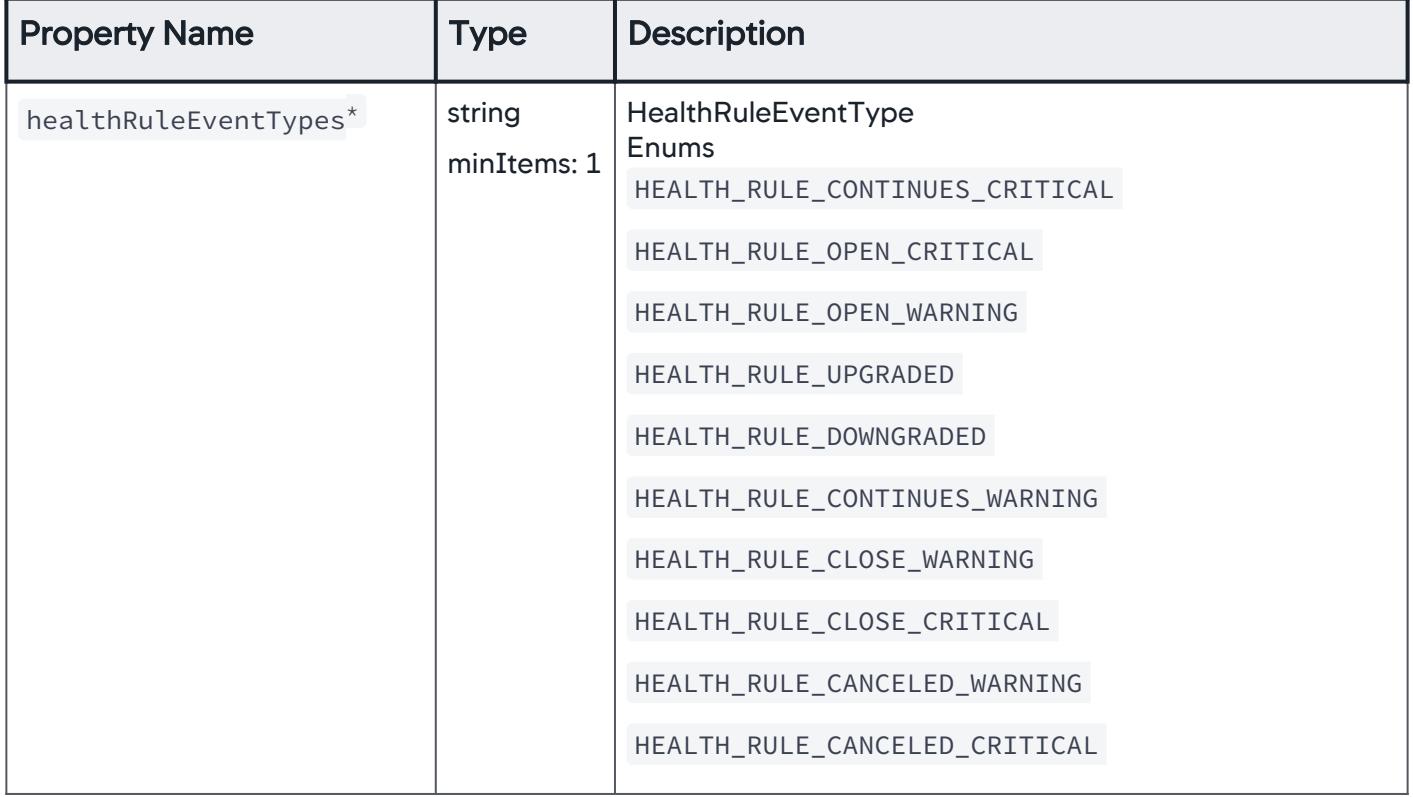

AppDynamics GovAPM functionality may vary depending on your license. Consult your ordering documentation and account representative for questions regarding included features. GovAPM deployments include APM (Pro/Peak), Browser Real User Monitoring (BRUM) (Pro/Peak), Mobile Real User Monitoring (Pro/Peak), Database Visibility, Server Visibility, including Cluster Agent, and Transaction Analytics.

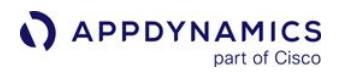

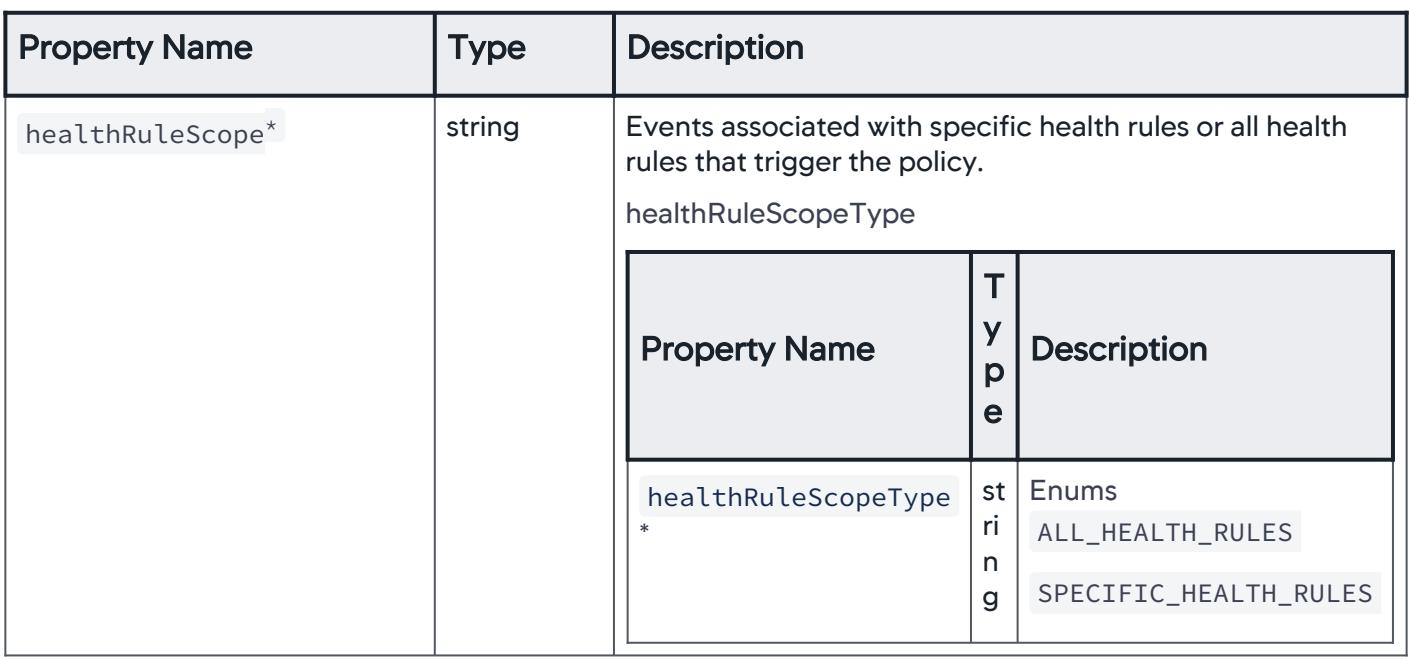

### **HealthRuleScope**

Events associated with specific health rules or all health rules that trigger the policy.

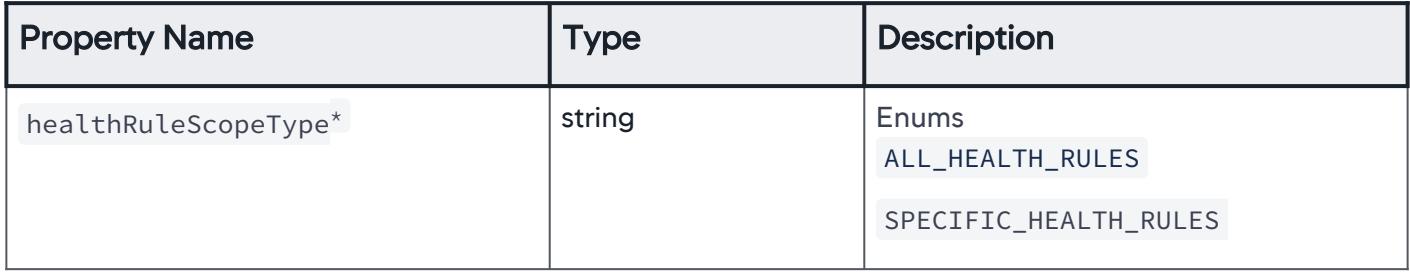

### **AllHealthRules**

Events associated with all health rules within an application, trigger the policy.

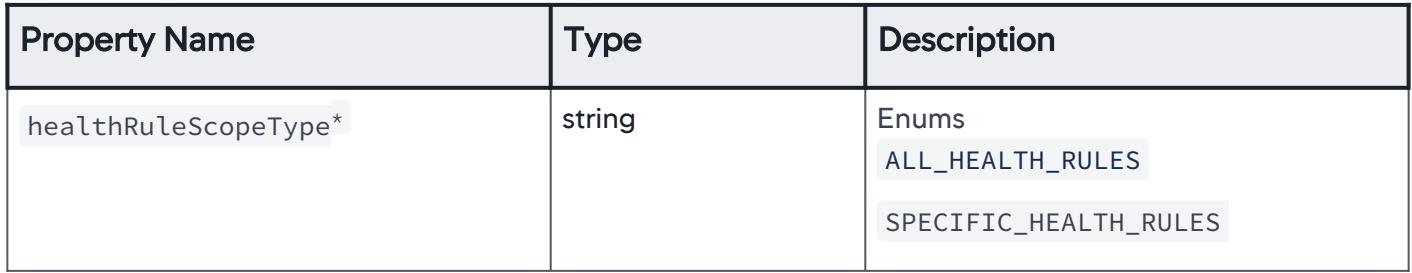

### **AllHealthRules**

Events associated with specific health rules within an application, trigger the policy.

AppDynamics GovAPM functionality may vary depending on your license. Consult your ordering documentation and account representative for questions regarding included features. GovAPM deployments include APM (Pro/Peak), Browser Real User Monitoring (BRUM) (Pro/Peak), Mobile Real User Monitoring (Pro/Peak), Database Visibility, Server Visibility, including Cluster Agent, and Transaction Analytics.

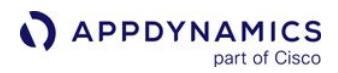

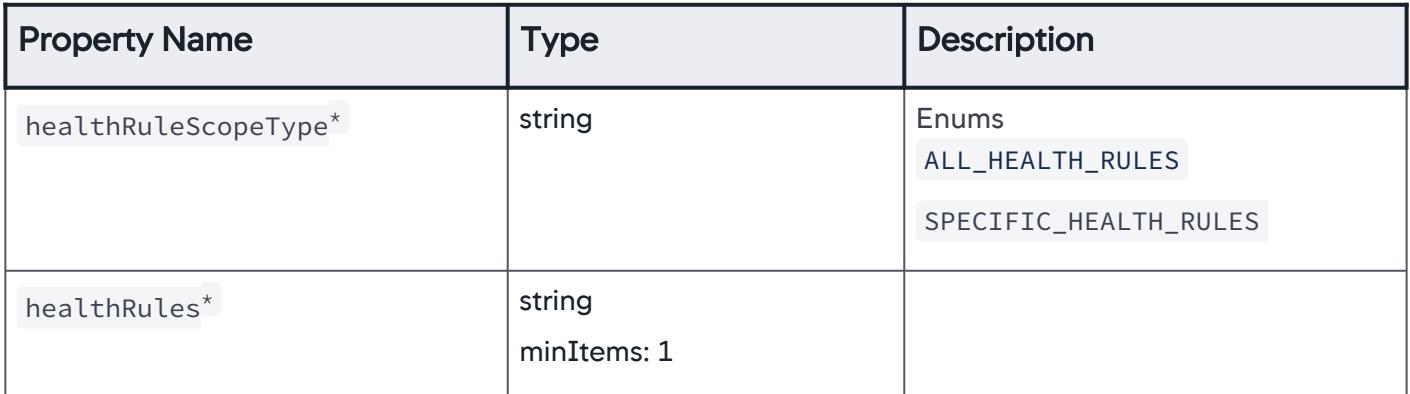

## HealthRuleEventTypes

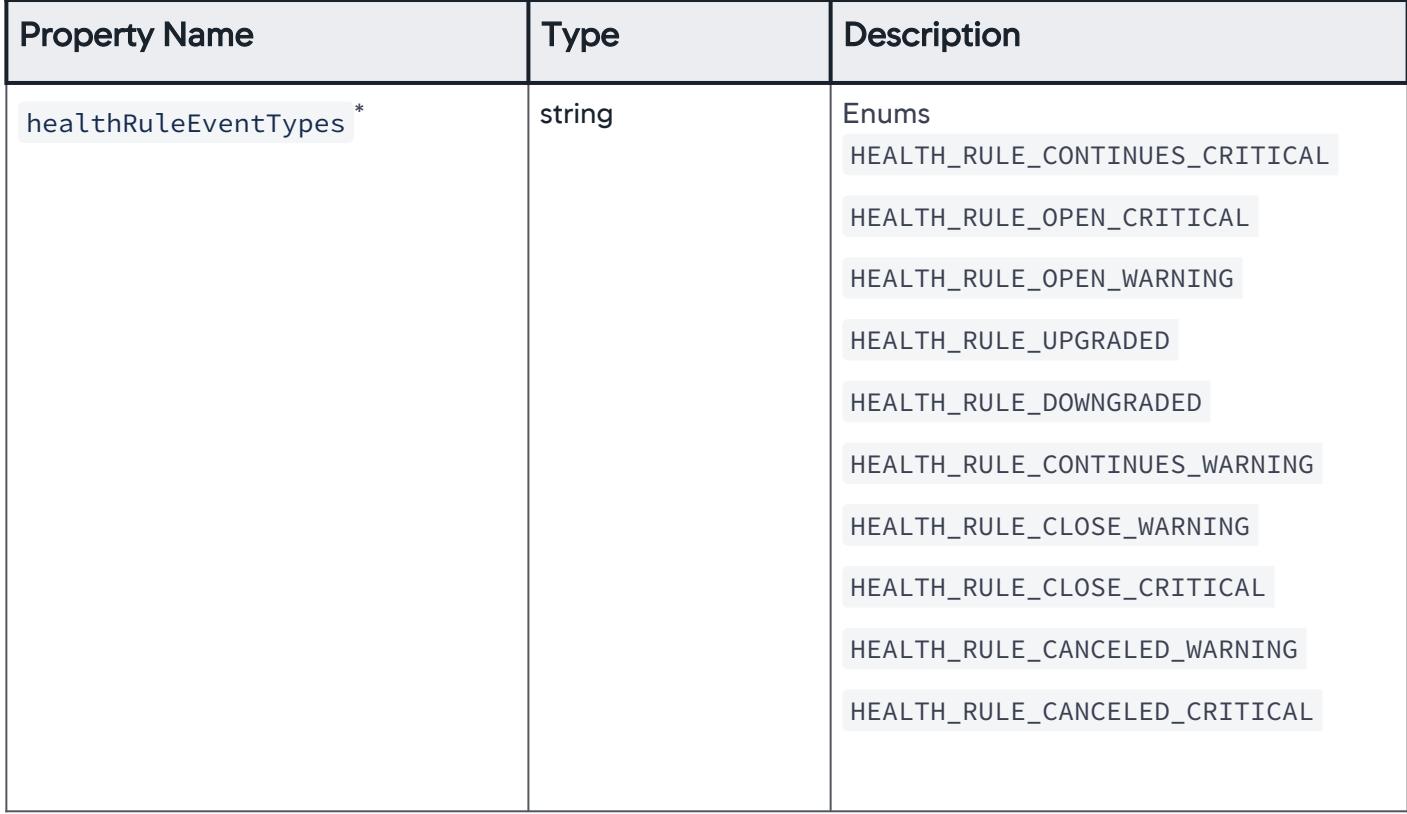

AppDynamics GovAPM functionality may vary depending on your license. Consult your ordering documentation and account representative for questions regarding included features. GovAPM deployments include APM (Pro/Peak), Browser Real User Monitoring (BRUM) (Pro/Peak), Mobile Real User Monitoring (Pro/Peak), Database Visibility, Server Visibility, including Cluster Agent, and Transaction Analytics.

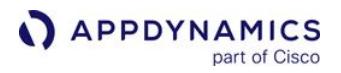

## **OtherEvents**

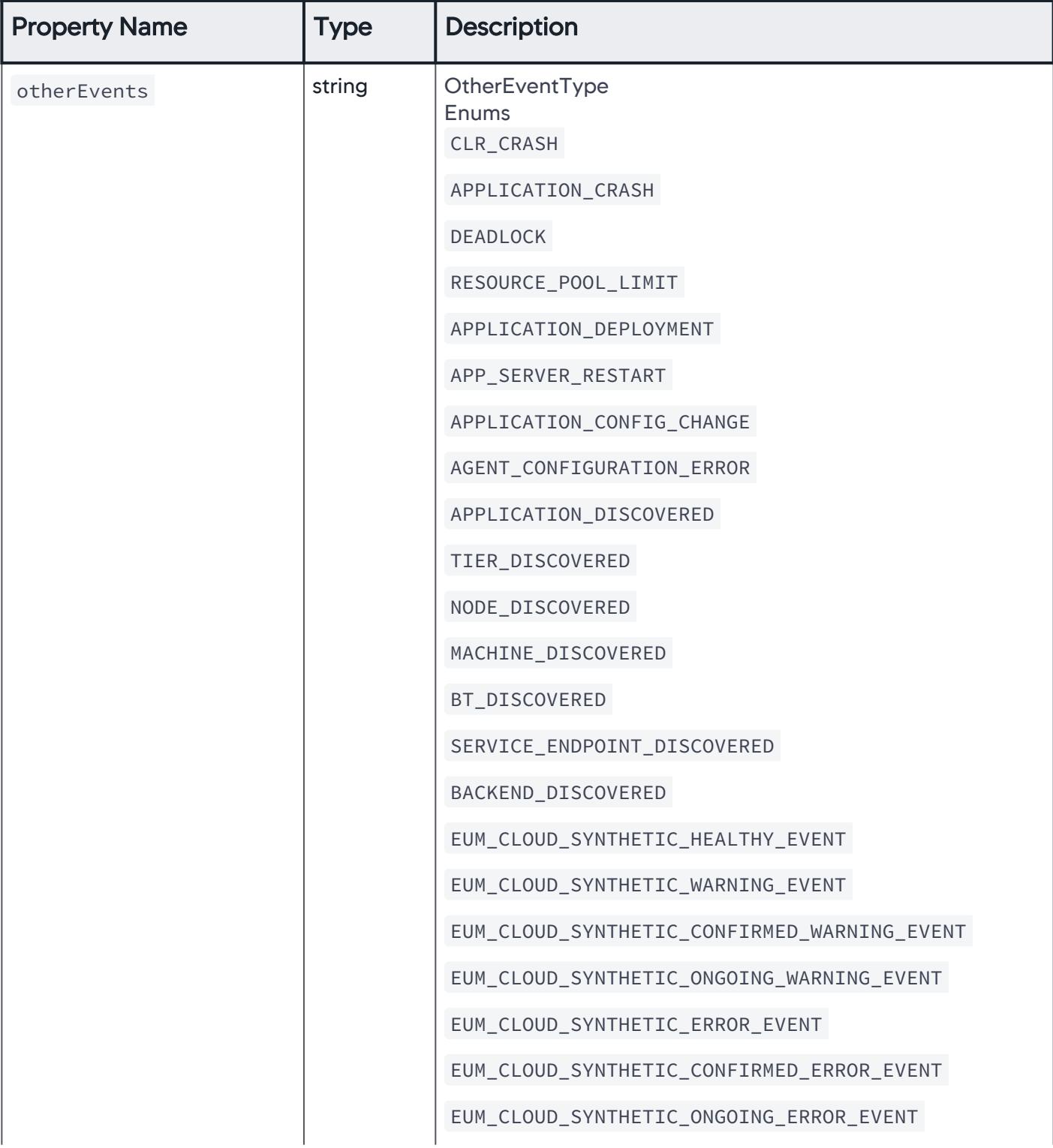

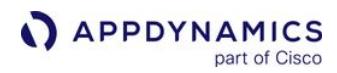

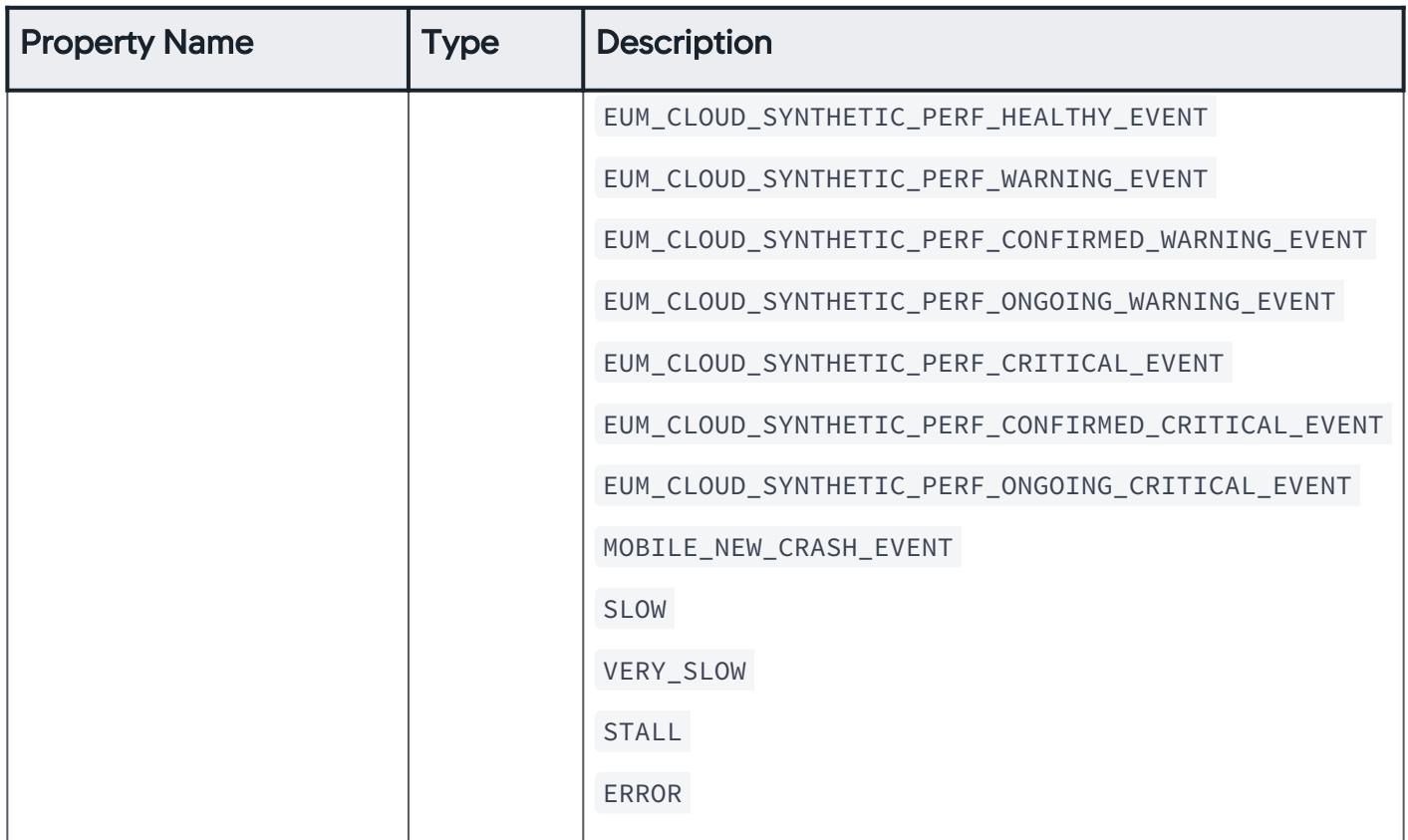

### AnomalyEvents

Events generated due to anomaly detection that trigger the policy.

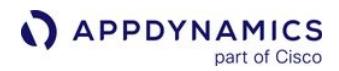

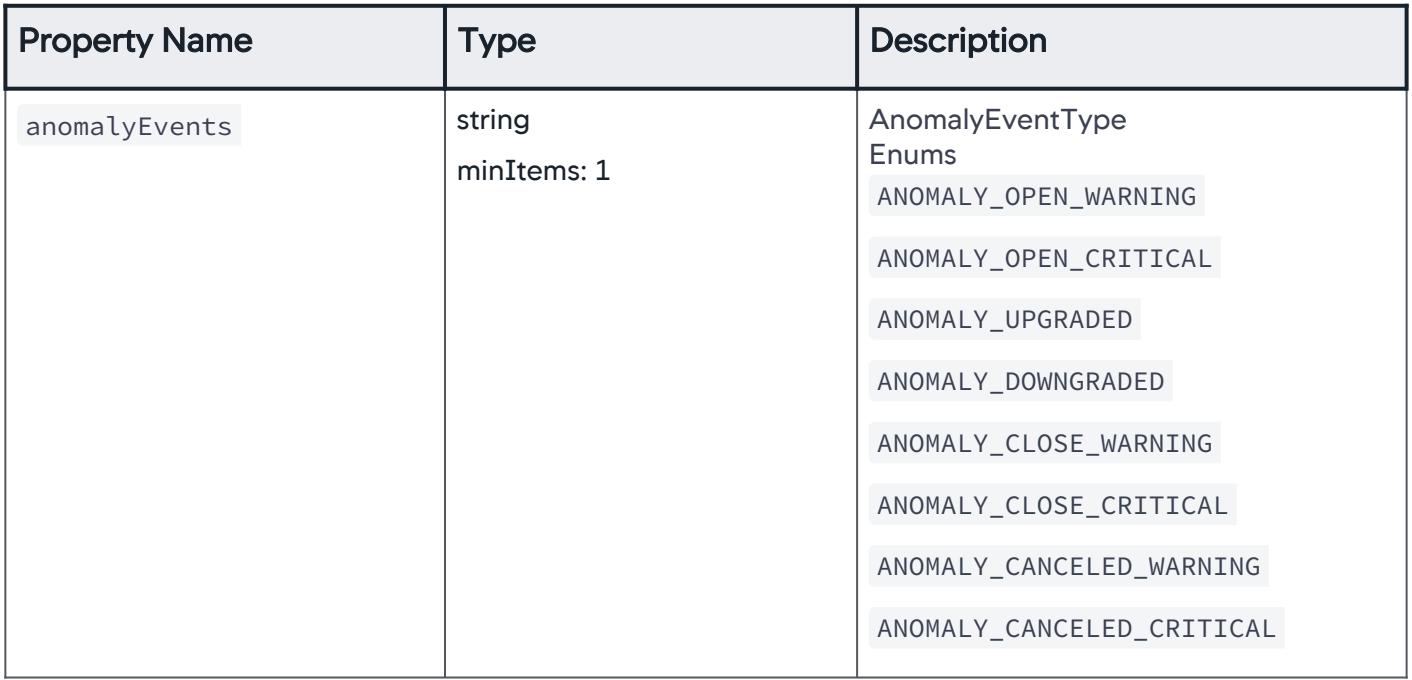

## Action

A list of actions that are taken when a policy is triggered.

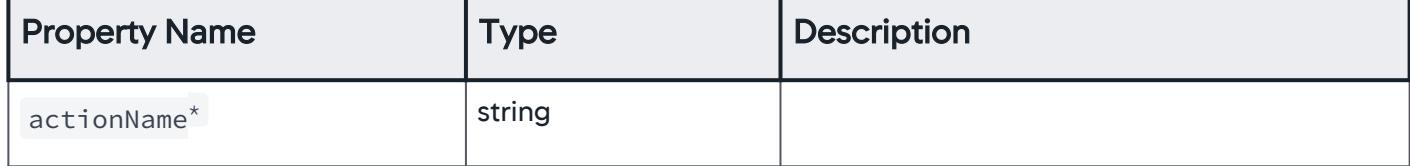

AppDynamics GovAPM functionality may vary depending on your license. Consult your ordering documentation and account representative for questions regarding included features. GovAPM deployments include APM (Pro/Peak), Browser Real User Monitoring (BRUM) (Pro/Peak), Mobile Real User Monitoring (Pro/Peak), Database Visibility, Server Visibility, including Cluster Agent, and Transaction Analytics.

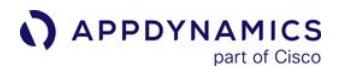

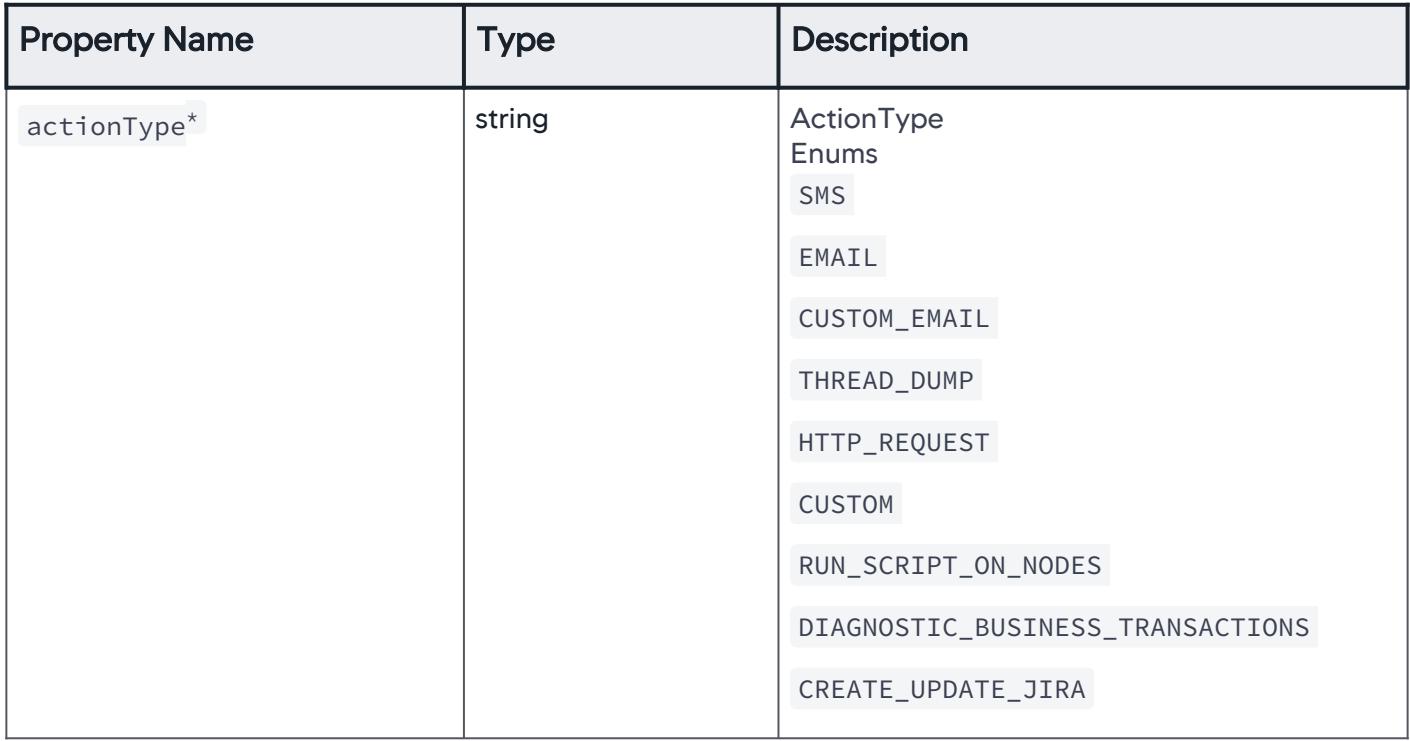

### SimpleActionType

A simple action that is taken when the policy is triggered.

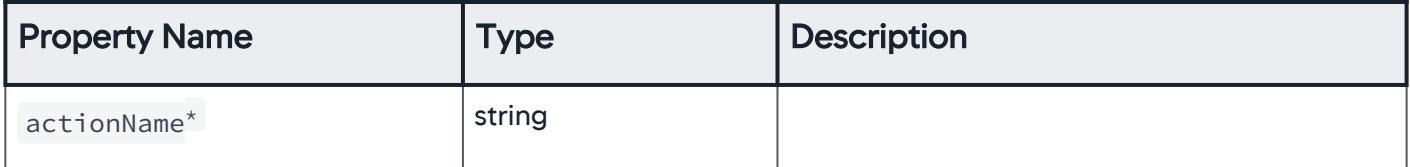

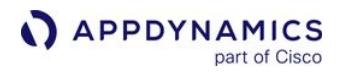

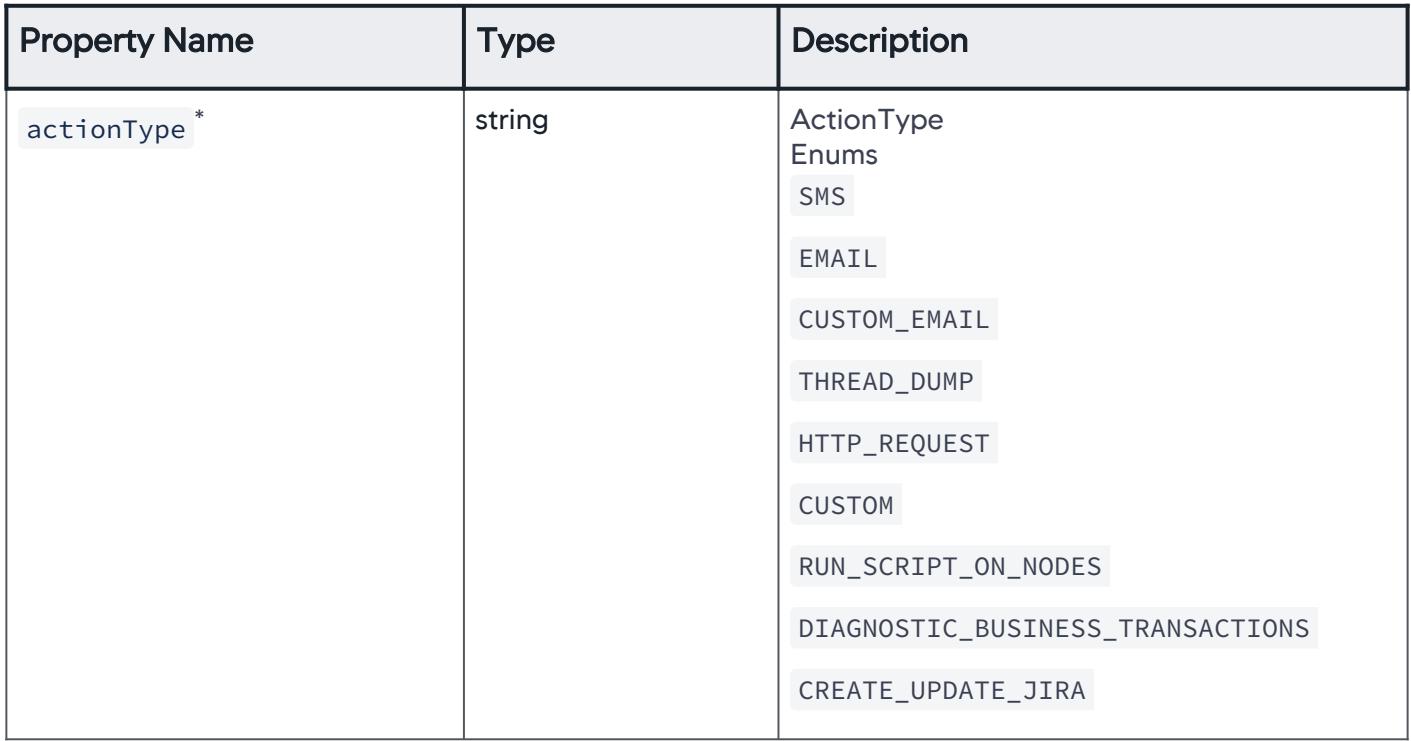

### EmailActionType

An email is sent when the policy is triggered.

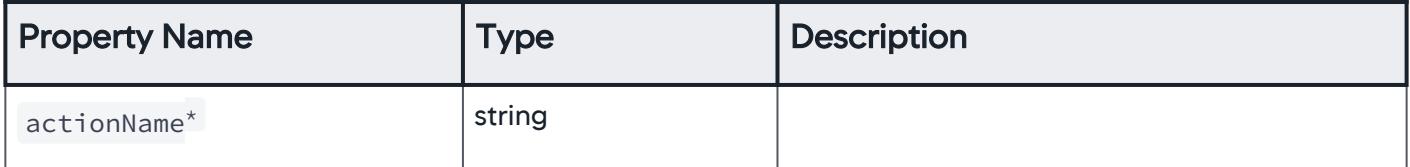

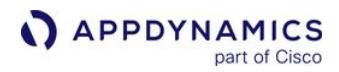

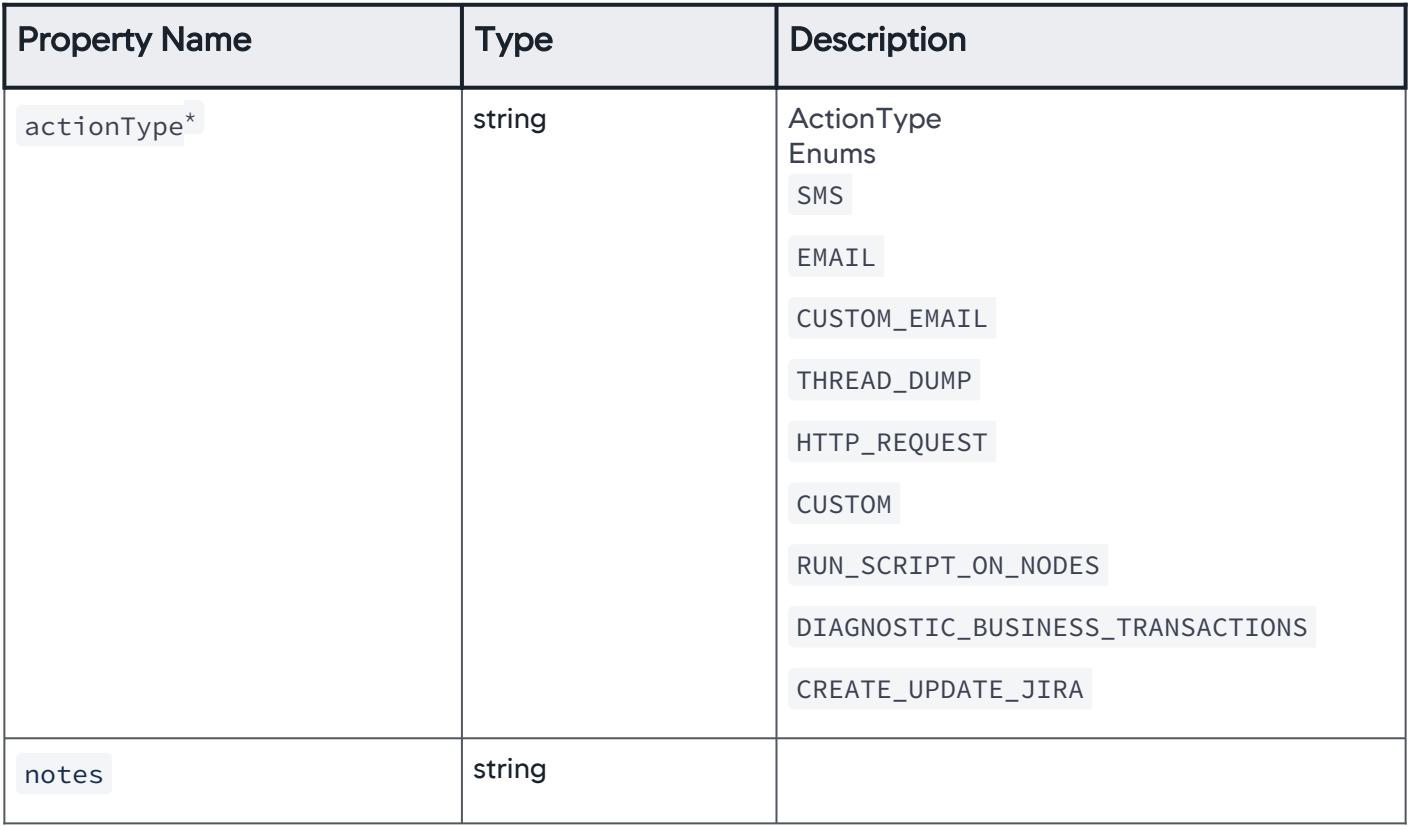

### ActionOnSpecifiedEntities

A simple action that is taken for specific entities when the policy is triggered.

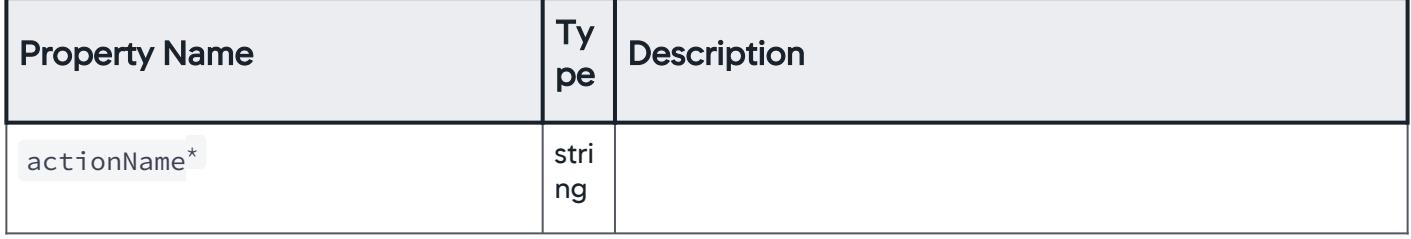

AppDynamics GovAPM functionality may vary depending on your license. Consult your ordering documentation and account representative for questions regarding included features. GovAPM deployments include APM (Pro/Peak), Browser Real User Monitoring (BRUM) (Pro/Peak), Mobile Real User Monitoring (Pro/Peak), Database Visibility, Server Visibility, including Cluster Agent, and Transaction Analytics.

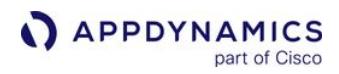

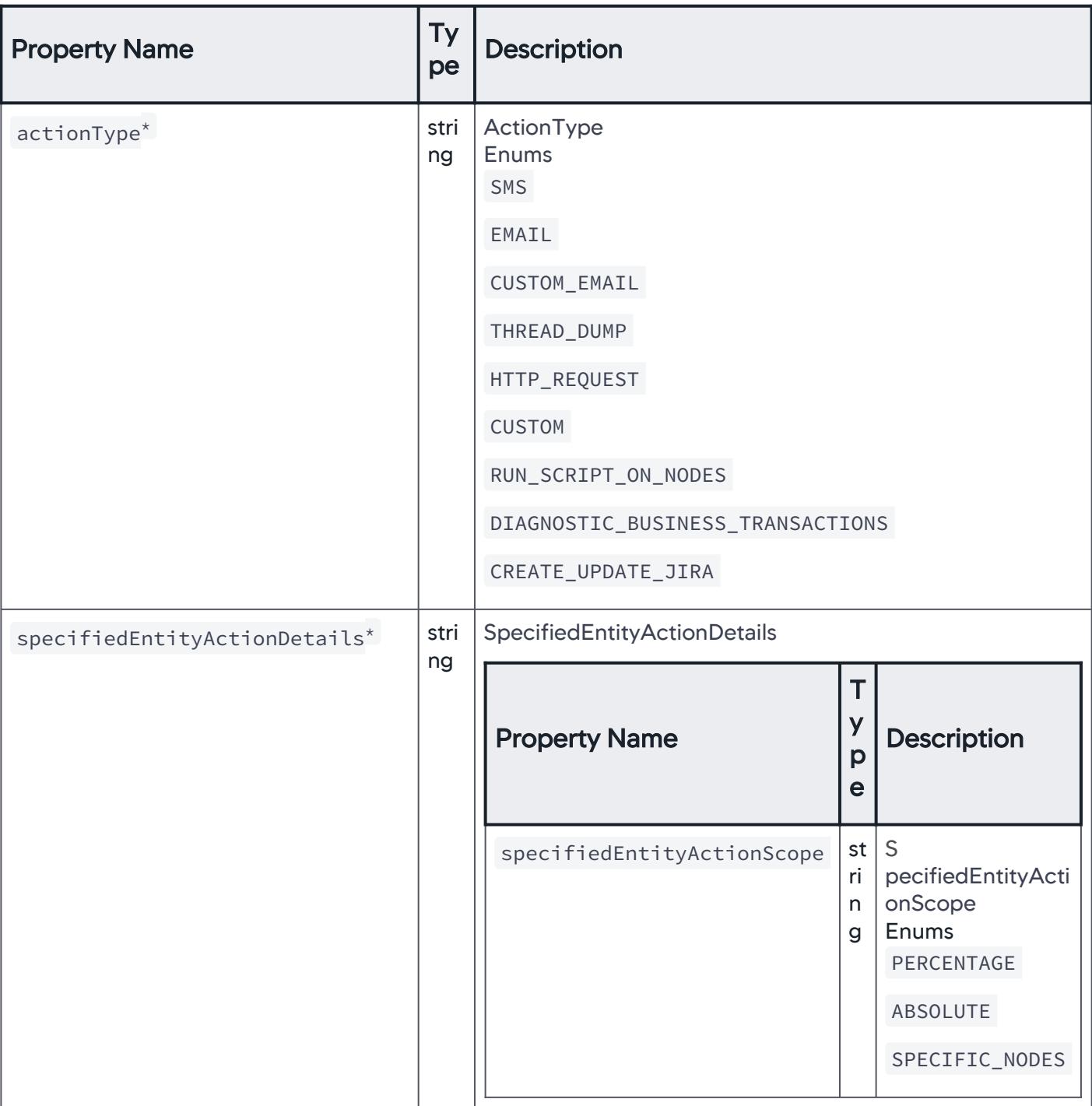

AppDynamics GovAPM functionality may vary depending on your license. Consult your ordering documentation and account representative for questions regarding included features. GovAPM deployments include APM (Pro/Peak), Browser Real User Monitoring (BRUM) (Pro/Peak), Mobile Real User Monitoring (Pro/Peak), Database Visibility, Server Visibility, including Cluster Agent, and Transaction Analytics.

## SpecifiedEntityActionDetails

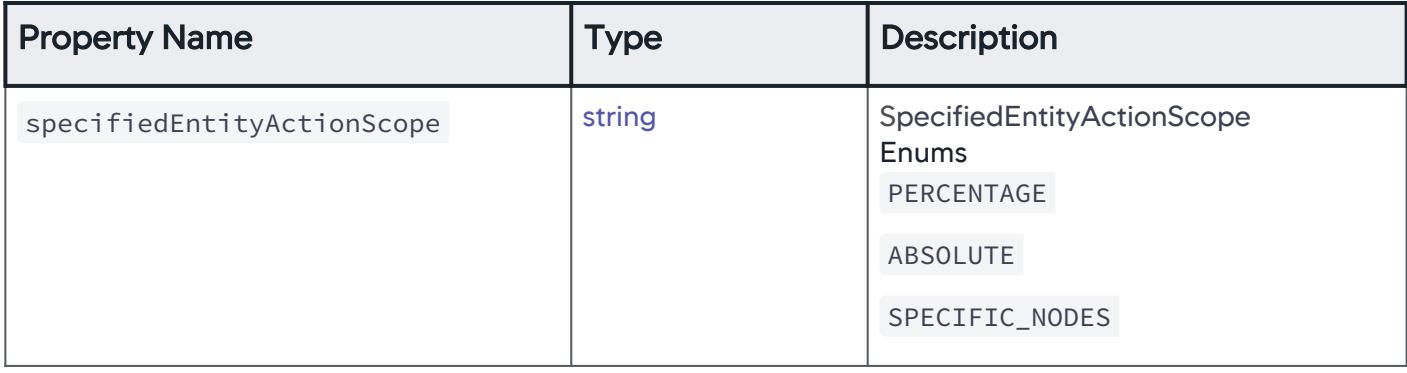

## ActionOnPercentageEntities

The scope of entities on which the action is performed is set to 'percentage'.

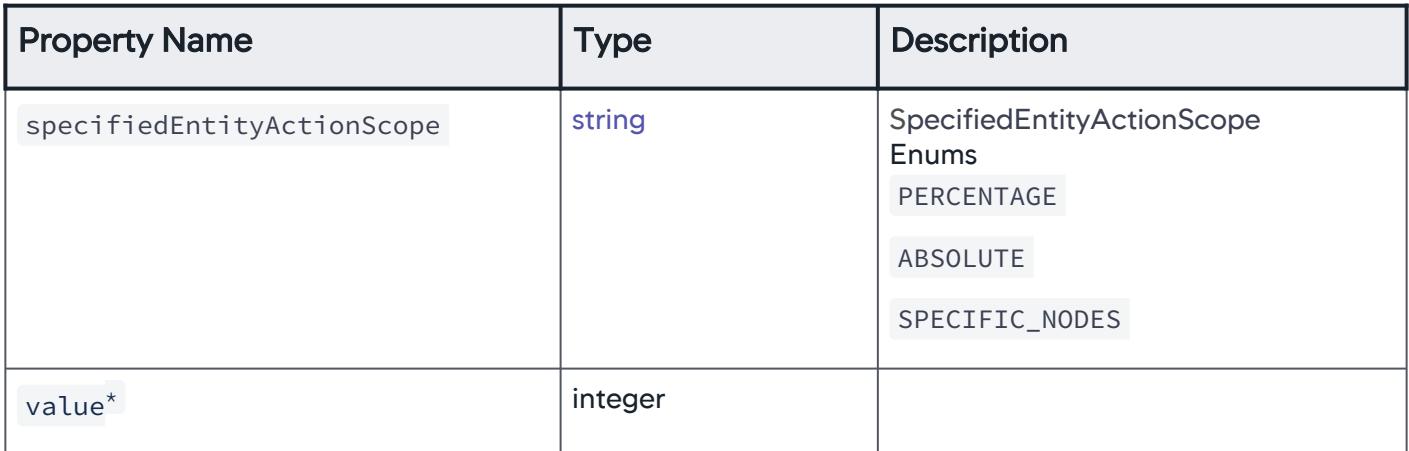

### ActionOnPercentageEntities

The scope of entities on which the action is performed is set to absolute.

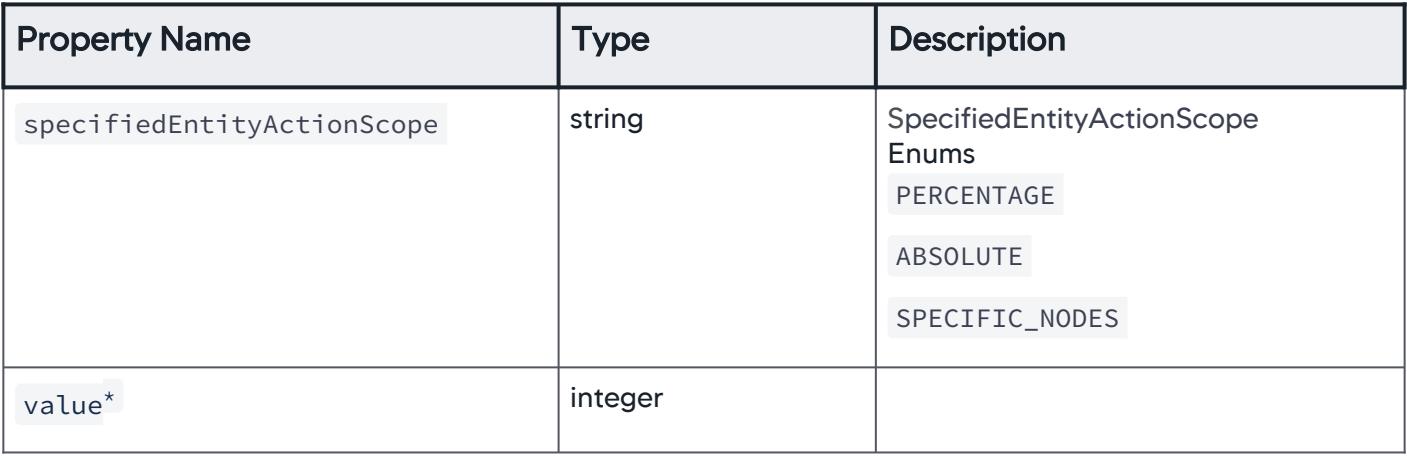

## ActionOnPercentageEntities

A list of nodes on which the action is performed.

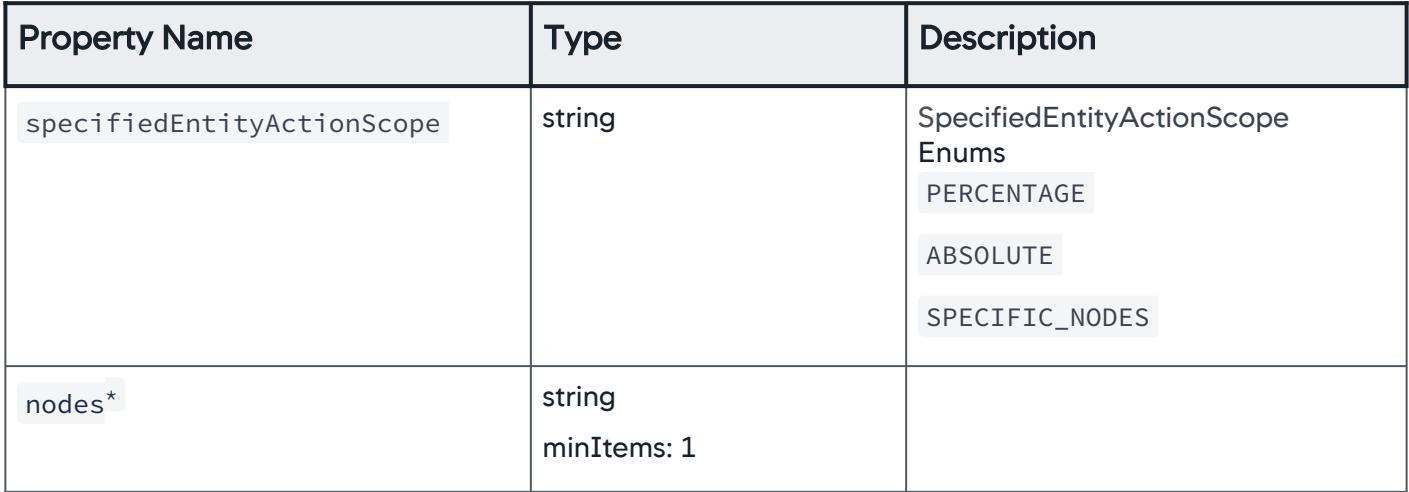

# PolicySummaryArray

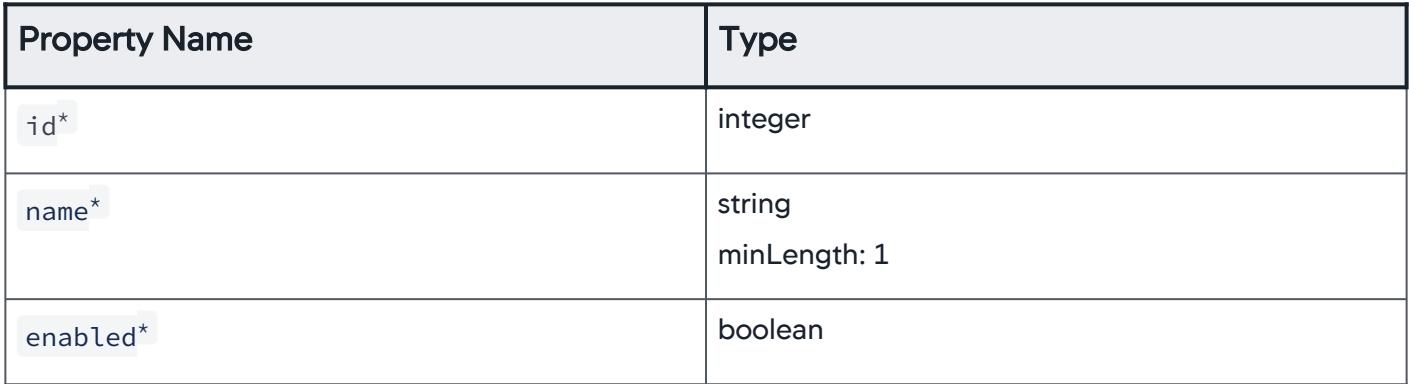

### KeyValuePair

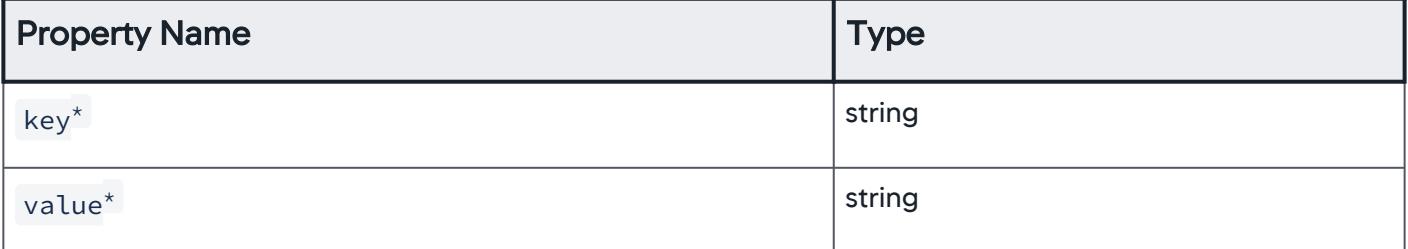

AppDynamics GovAPM functionality may vary depending on your license. Consult your ordering documentation and account representative for questions regarding included features. GovAPM deployments include APM (Pro/Peak), Browser Real User Monitoring (BRUM) (Pro/Peak), Mobile Real User Monitoring (Pro/Peak), Database Visibility, Server Visibility, including Cluster Agent, and Transaction Analytics.

## PolicySummary

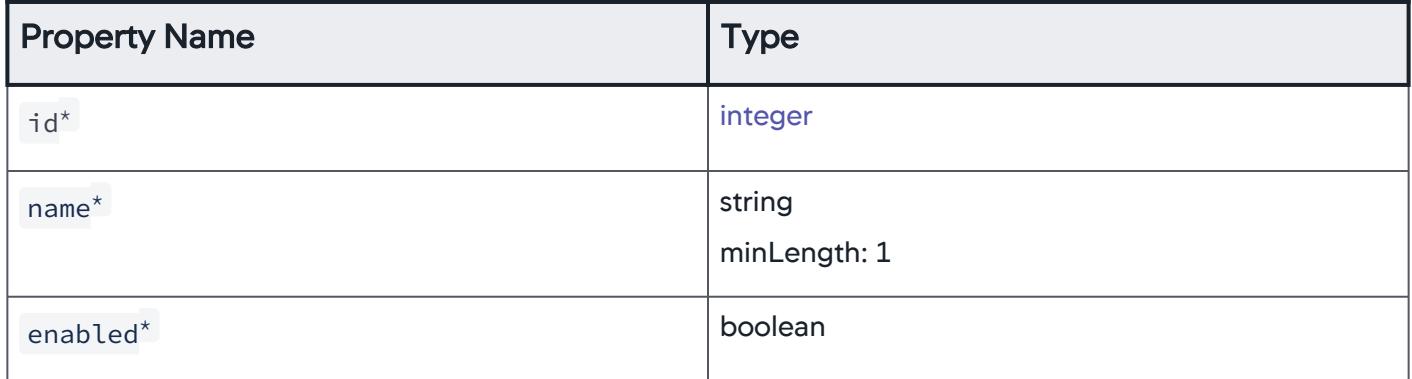

# PolicyConfiguration

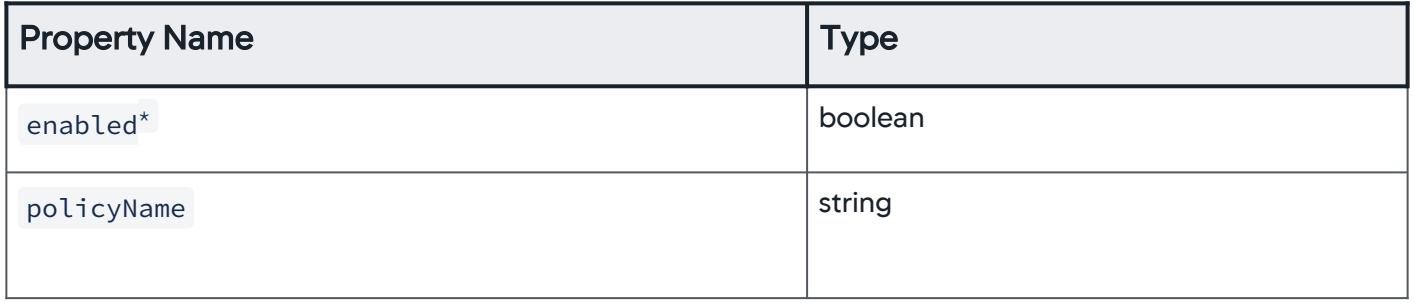

# **EntityMatchingPattern**

Entities that match the specified pattern.

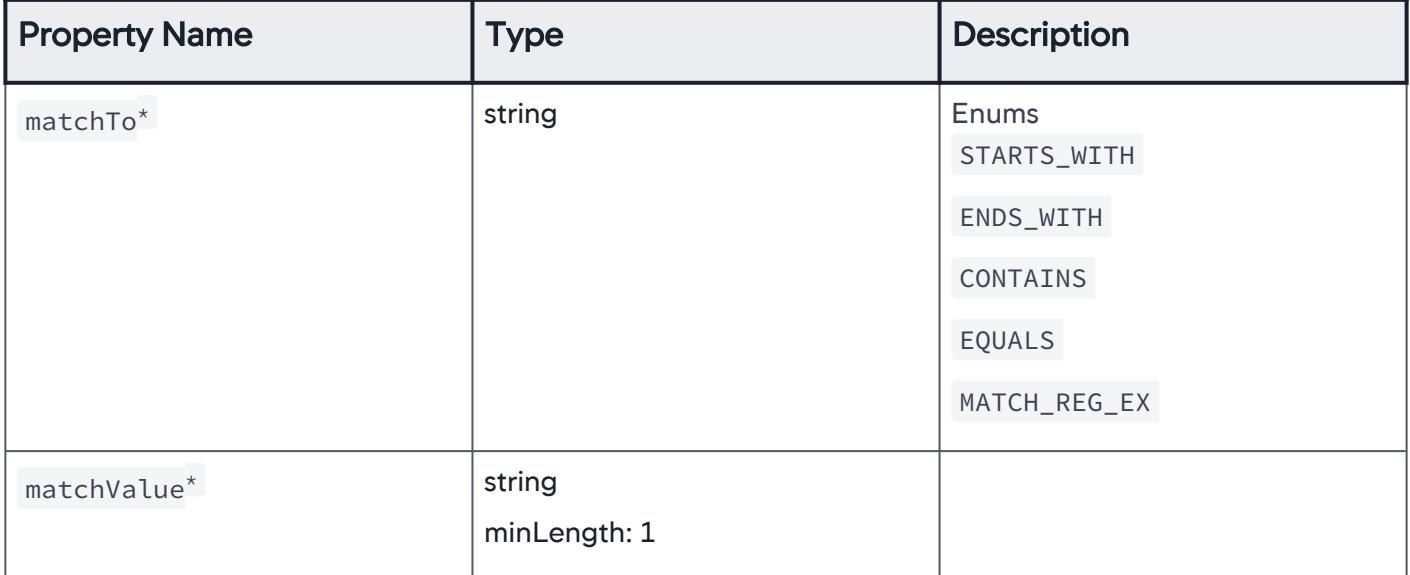

AppDynamics GovAPM functionality may vary depending on your license. Consult your ordering documentation and account representative for questions regarding included features. GovAPM deployments include APM (Pro/Peak), Browser Real User Monitoring (BRUM) (Pro/Peak), Mobile Real User Monitoring (Pro/Peak), Database Visibility, Server Visibility, including Cluster Agent, and Transaction Analytics.

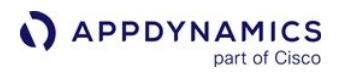

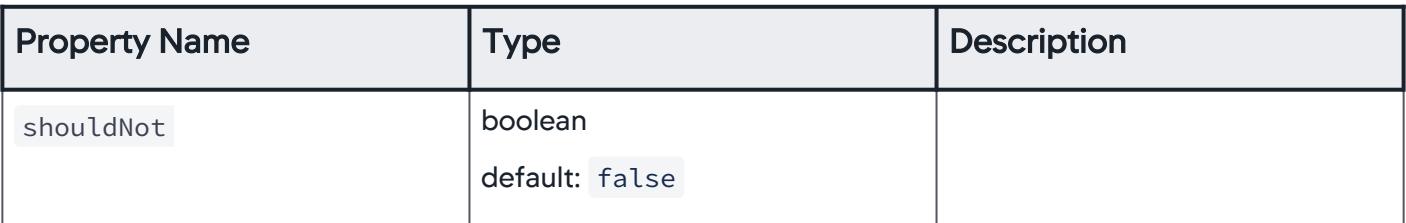

#### **ErrorResponse**

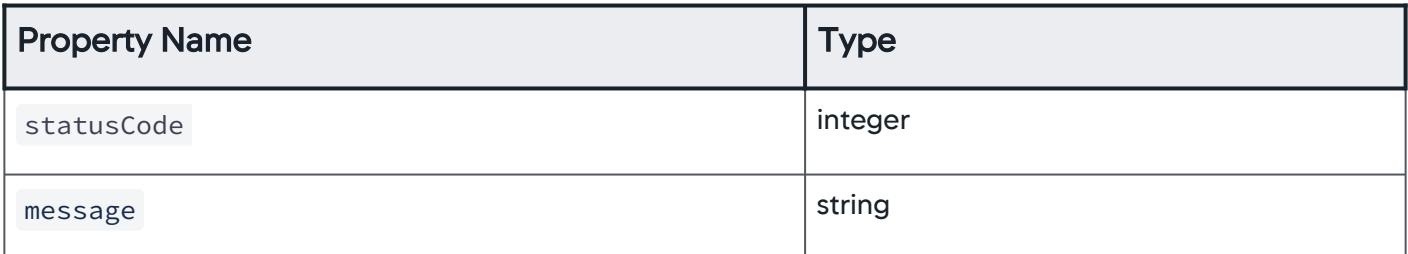

## PropertyMatchCriteria

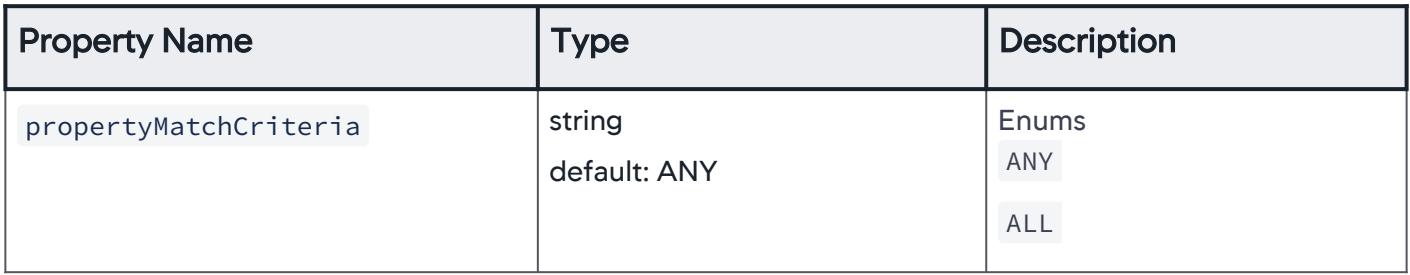

## EntityMatchingPatternEnum

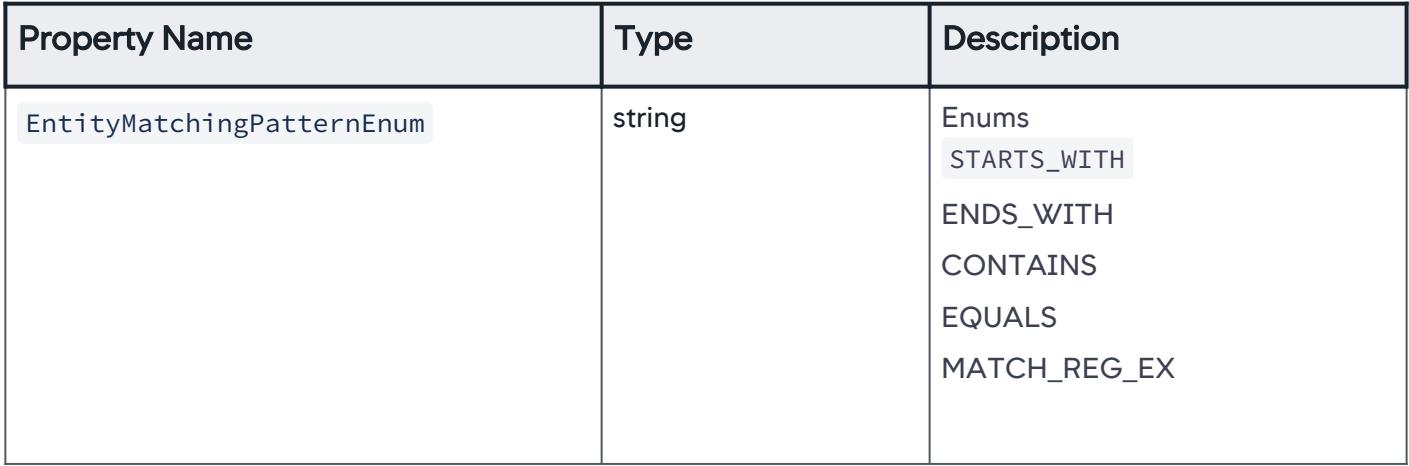

AppDynamics GovAPM functionality may vary depending on your license. Consult your ordering documentation and account representative for questions regarding included features. GovAPM deployments include APM (Pro/Peak), Browser Real User Monitoring (BRUM) (Pro/Peak), Mobile Real User Monitoring (Pro/Peak), Database Visibility, Server Visibility, including Cluster Agent, and Transaction Analytics.

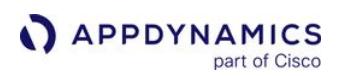

## BusinessTransactionScopeEnum

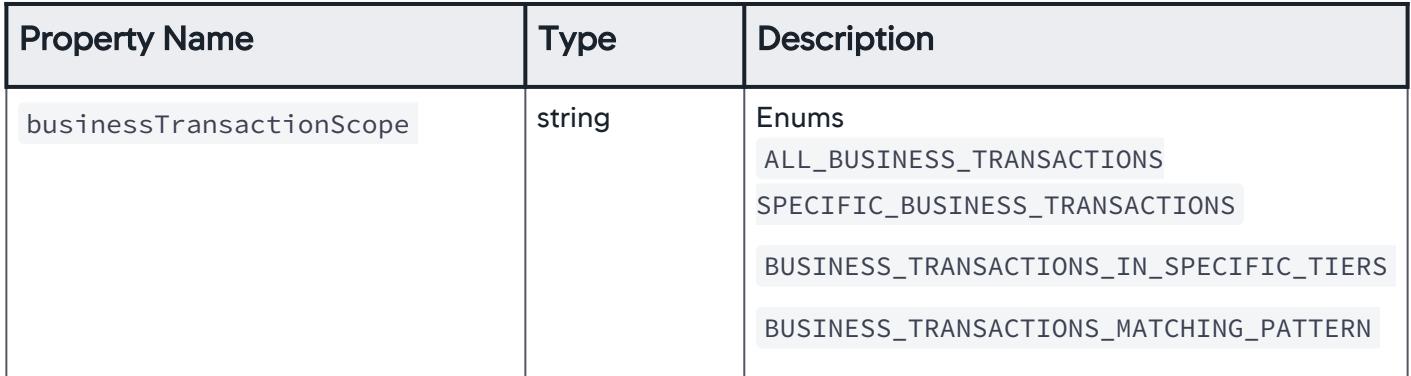

## TierOrNodeScopeEnum

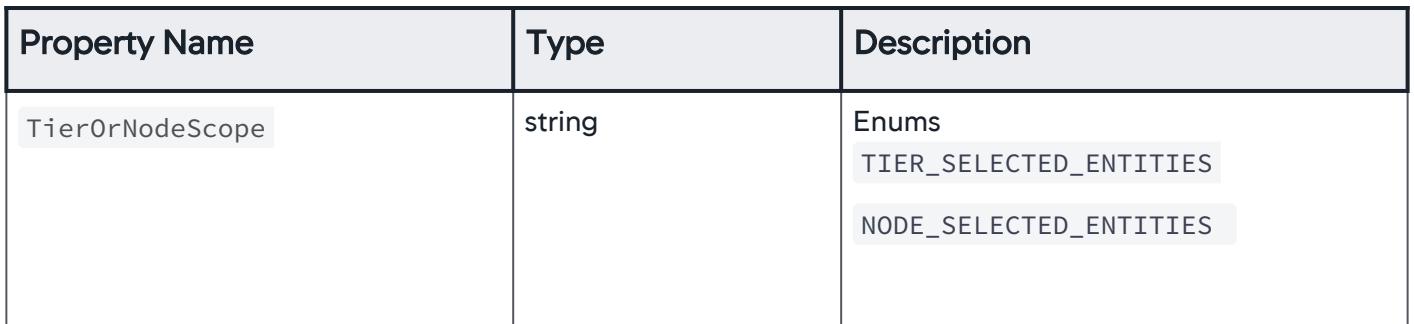

## SelectedTierScopeEnum

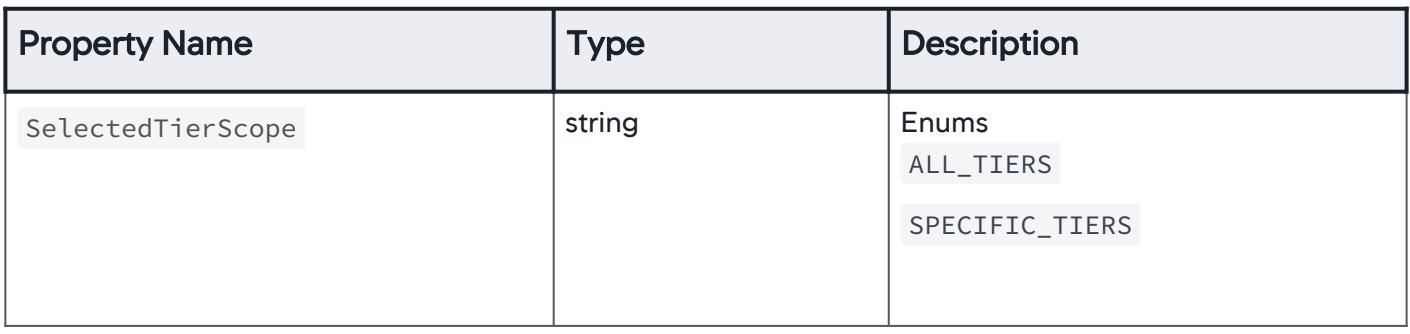

AppDynamics GovAPM functionality may vary depending on your license. Consult your ordering documentation and account representative for questions regarding included features. GovAPM deployments include APM (Pro/Peak), Browser Real User Monitoring (BRUM) (Pro/Peak), Mobile Real User Monitoring (Pro/Peak), Database Visibility, Server Visibility, including Cluster Agent, and Transaction Analytics.

## TypeOfNodeEnum

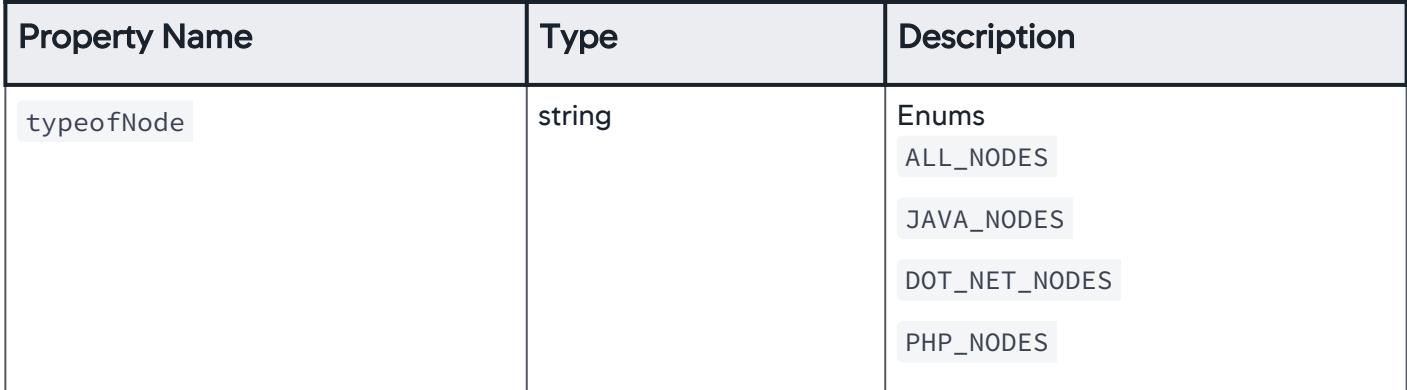

#### SelectedNodesScopeEnum

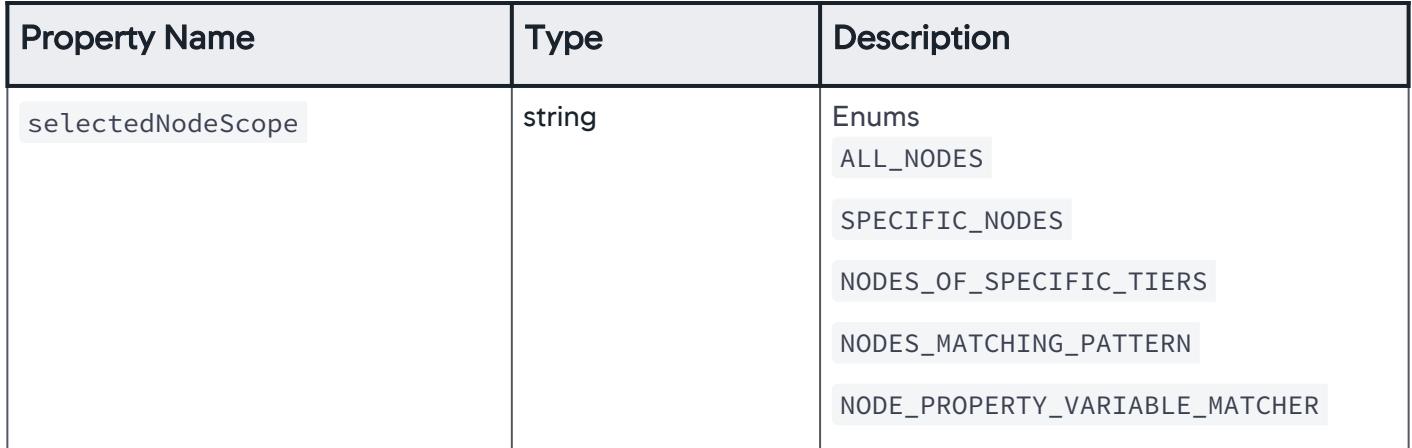

### NodePropertyTypeEnum

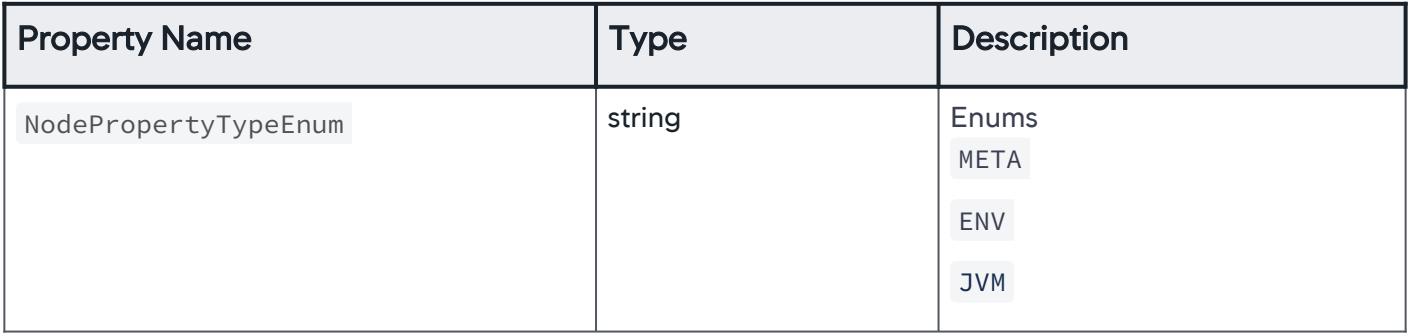

AppDynamics GovAPM functionality may vary depending on your license. Consult your ordering documentation and account representative for questions regarding included features. GovAPM deployments include APM (Pro/Peak), Browser Real User Monitoring (BRUM) (Pro/Peak), Mobile Real User Monitoring (Pro/Peak), Database Visibility, Server Visibility, including Cluster Agent, and Transaction Analytics.

### **ErrorScopeEnum**

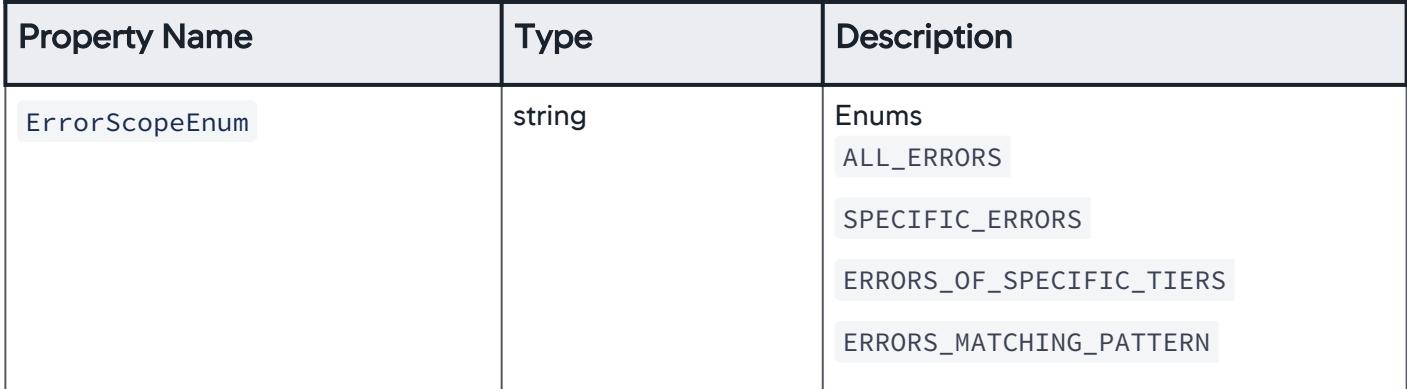

#### ServiceEndpointScopeEnum

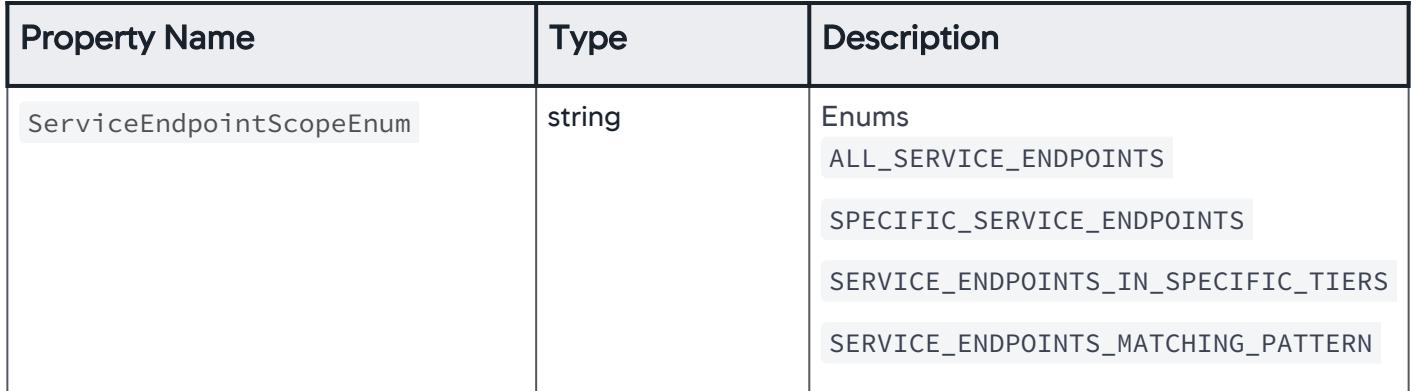

### InformationPointScopeEnum

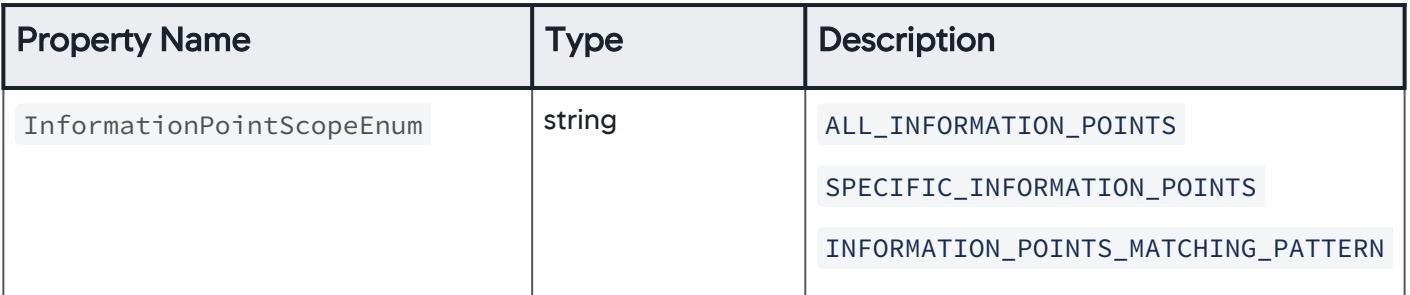

AppDynamics GovAPM functionality may vary depending on your license. Consult your ordering documentation and account representative for questions regarding included features. GovAPM deployments include APM (Pro/Peak), Browser Real User Monitoring (BRUM) (Pro/Peak), Mobile Real User Monitoring (Pro/Peak), Database Visibility, Server Visibility, including Cluster Agent, and Transaction Analytics.

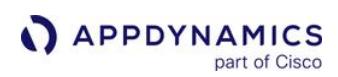

# DatabaseTypeEnum

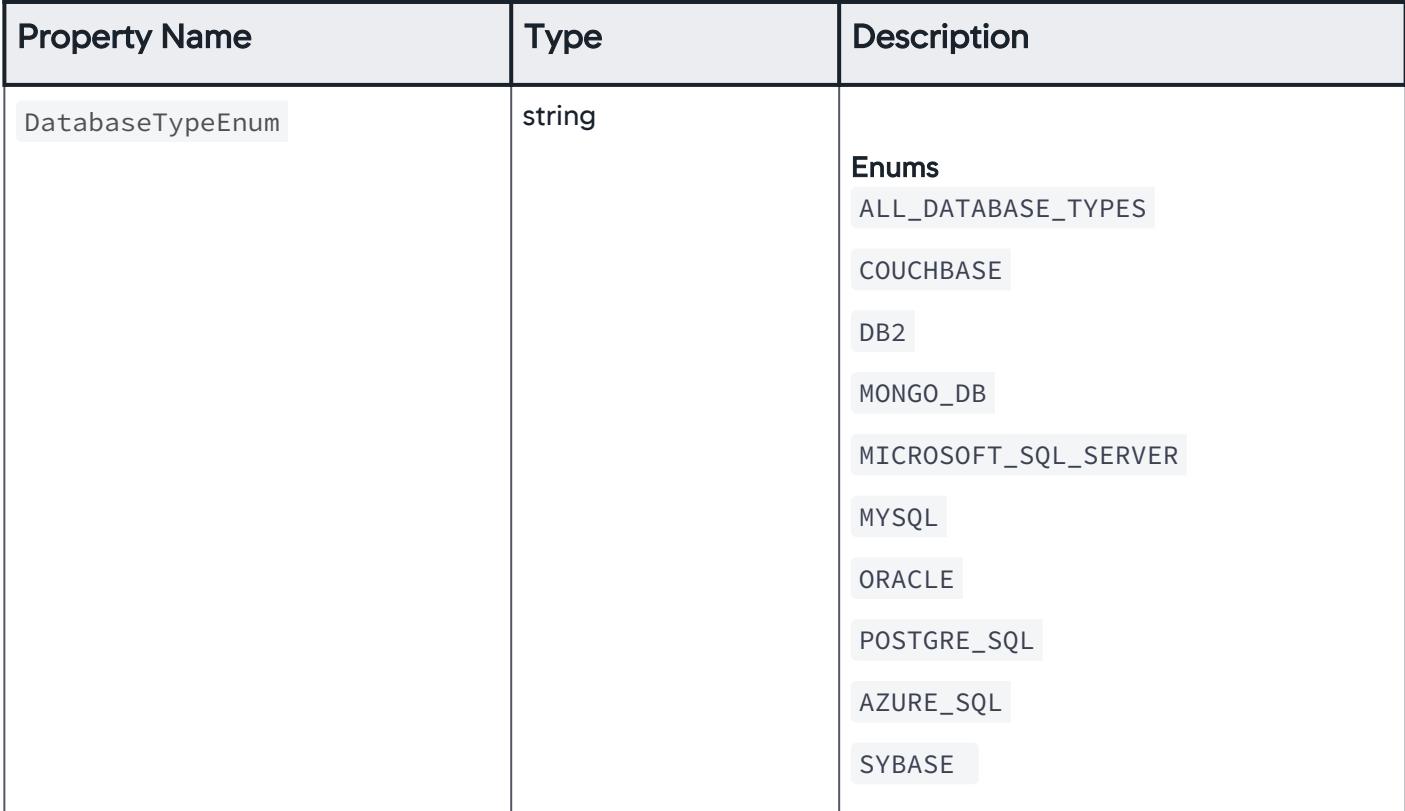

### ApplicationDatabaseScopeEnum

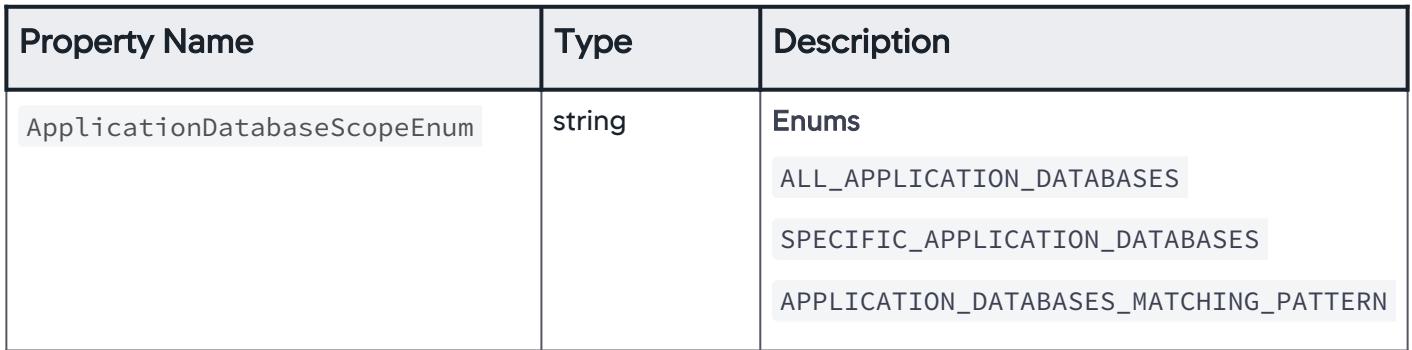

AppDynamics GovAPM functionality may vary depending on your license. Consult your ordering documentation and account representative for questions regarding included features. GovAPM deployments include APM (Pro/Peak), Browser Real User Monitoring (BRUM) (Pro/Peak), Mobile Real User Monitoring (Pro/Peak), Database Visibility, Server Visibility, including Cluster Agent, and Transaction Analytics.

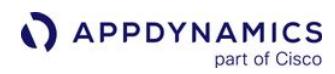

#### **ServersScopeEnum**

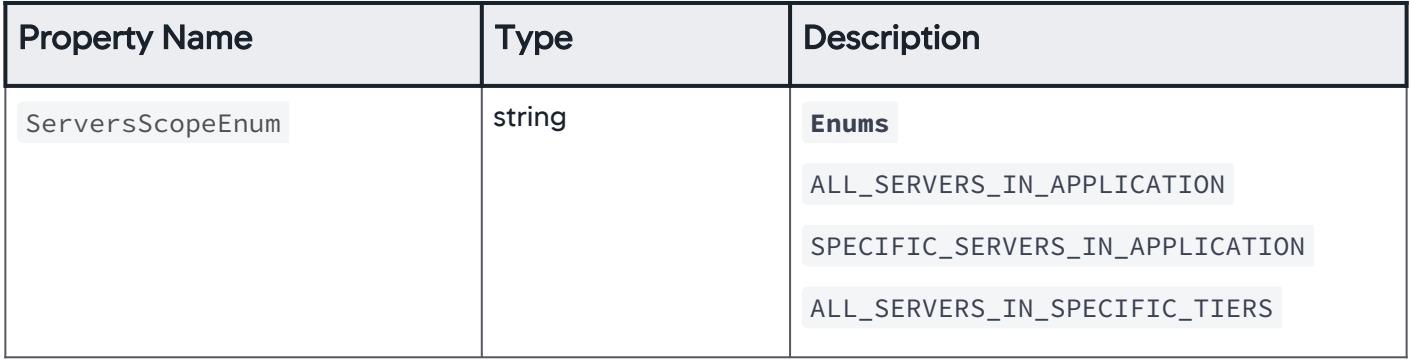

#### SpecifiedEntityActionScopeEnum

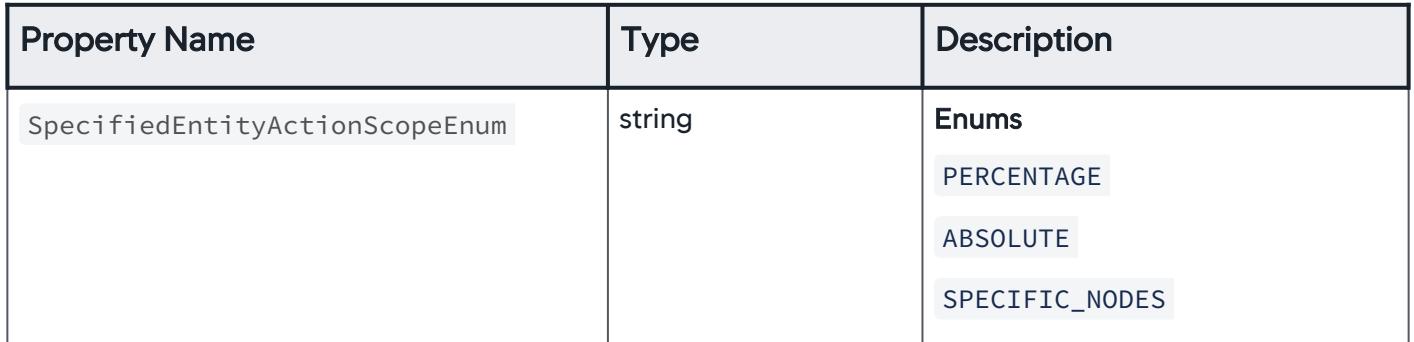

### AnomalyEventType

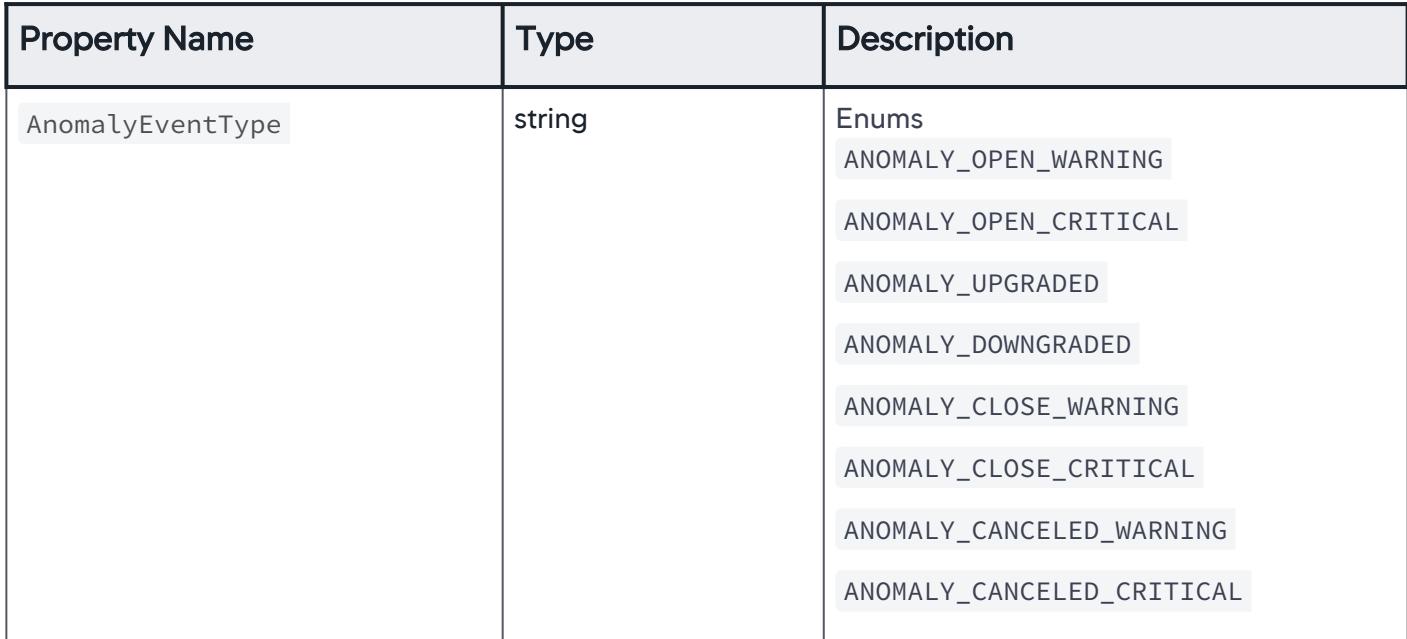
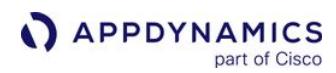

# HealthRuleEventTypeEnum

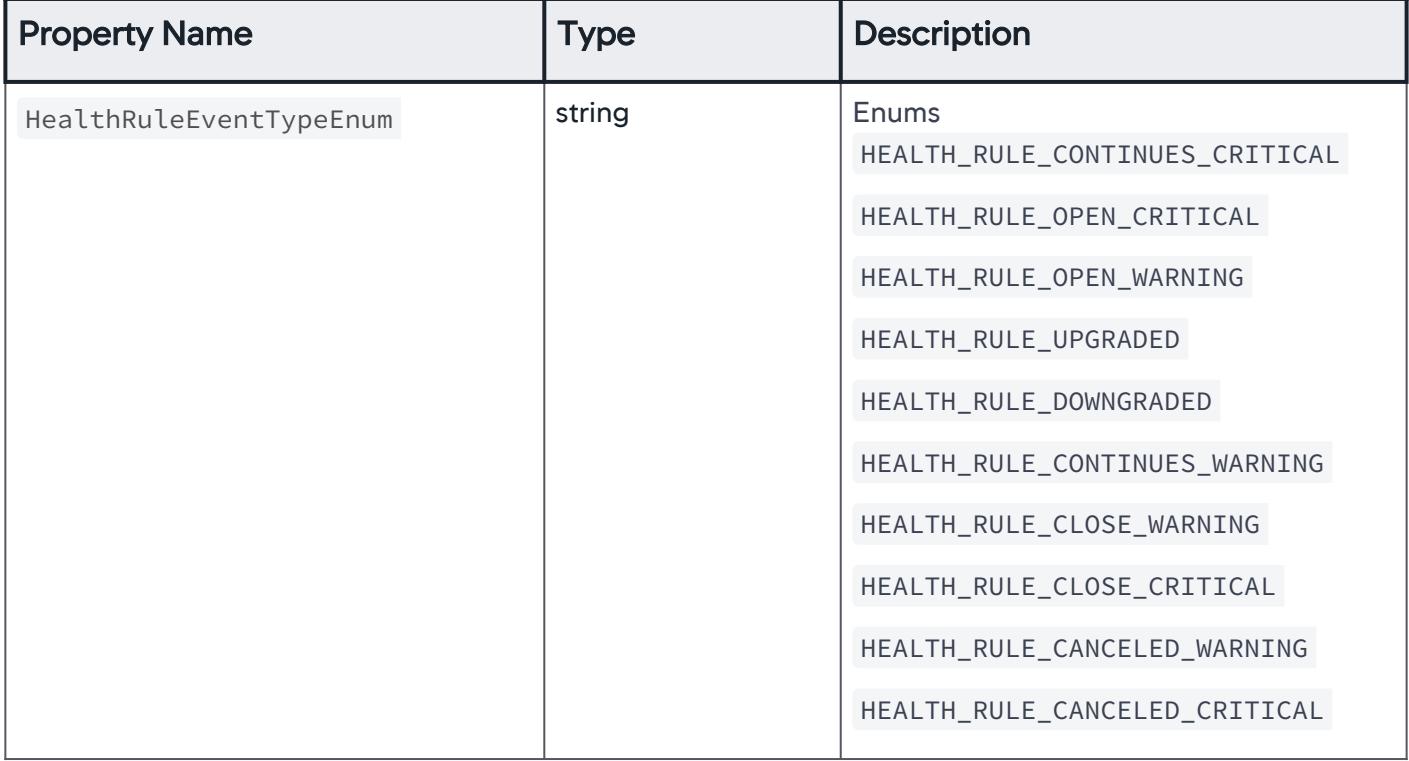

# HealthRuleScopeType

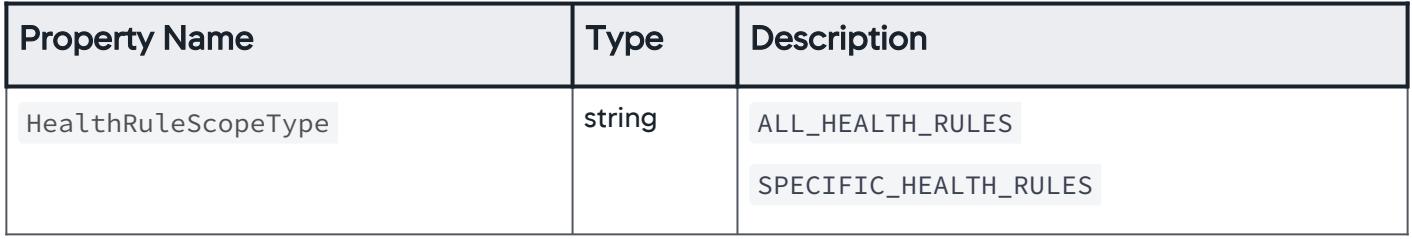

AppDynamics GovAPM functionality may vary depending on your license. Consult your ordering documentation and account representative for questions regarding included features. GovAPM deployments include APM (Pro/Peak), Browser Real User Monitoring (BRUM) (Pro/Peak), Mobile Real User Monitoring (Pro/Peak), Database Visibility, Server Visibility, including Cluster Agent, and Transaction Analytics.

# OtherEventType

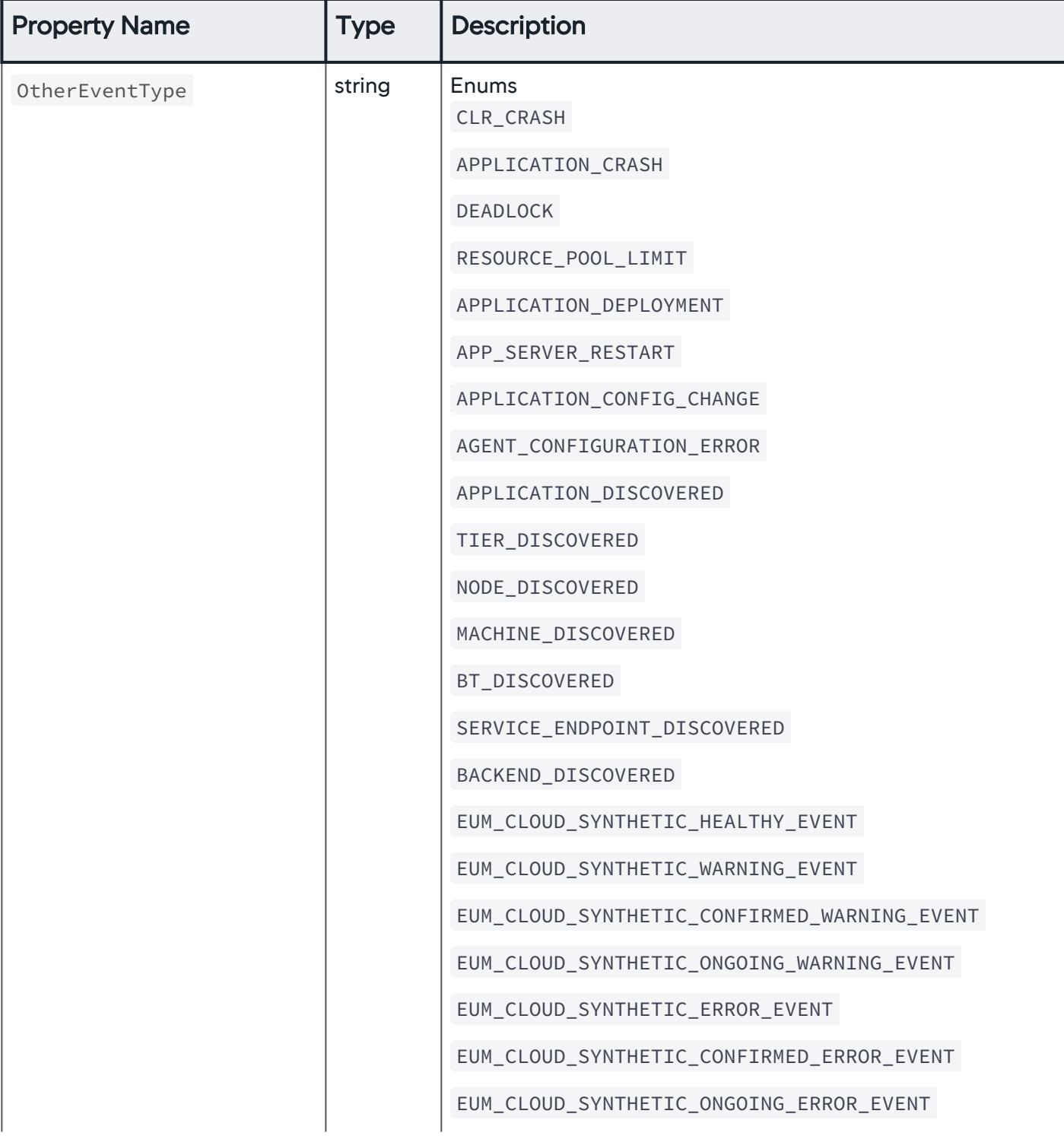

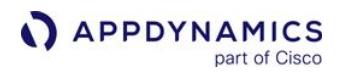

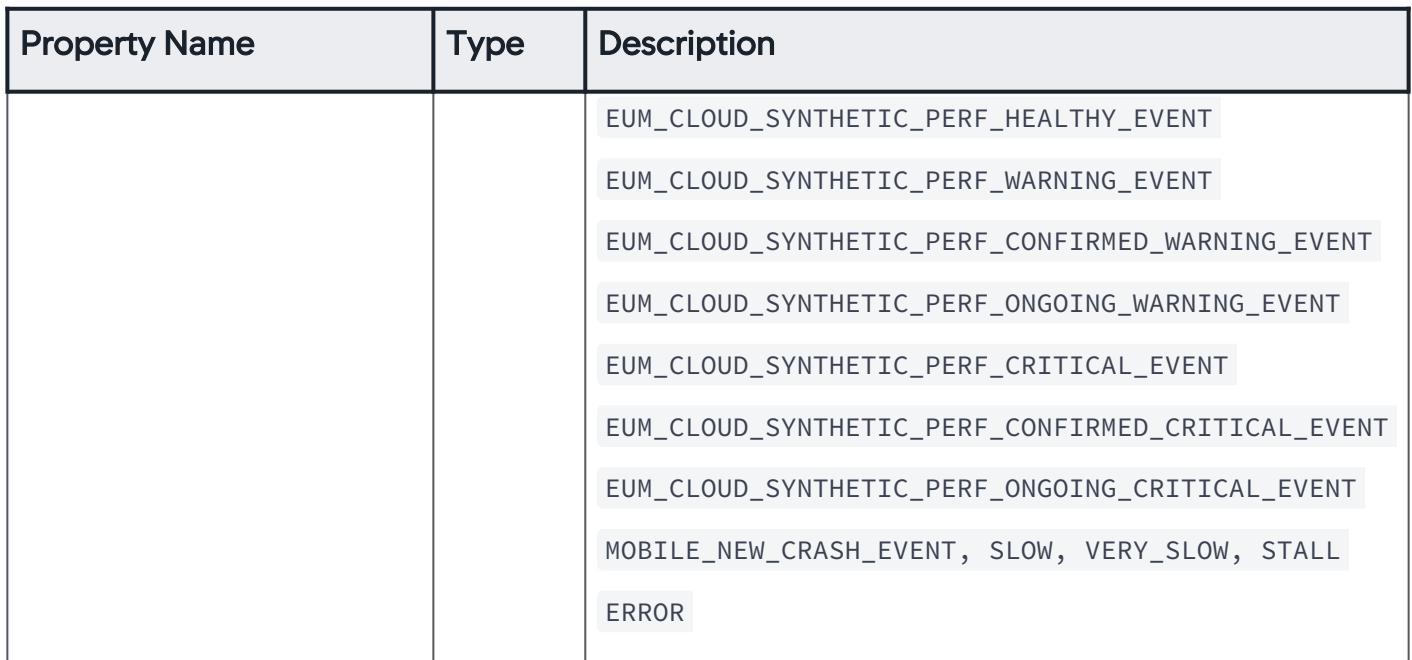

# SelectedEntityType

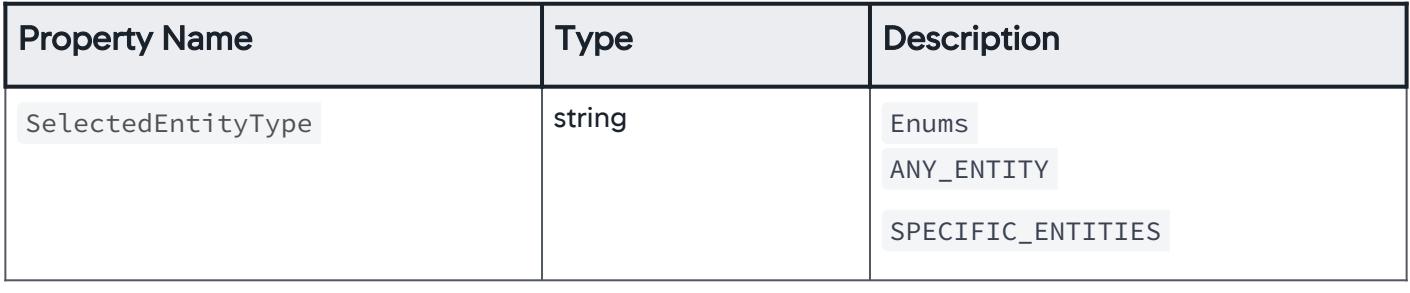

AppDynamics GovAPM functionality may vary depending on your license. Consult your ordering documentation and account representative for questions regarding included features. GovAPM deployments include APM (Pro/Peak), Browser Real User Monitoring (BRUM) (Pro/Peak), Mobile Real User Monitoring (Pro/Peak), Database Visibility, Server Visibility, including Cluster Agent, and Transaction Analytics.

# EntityType

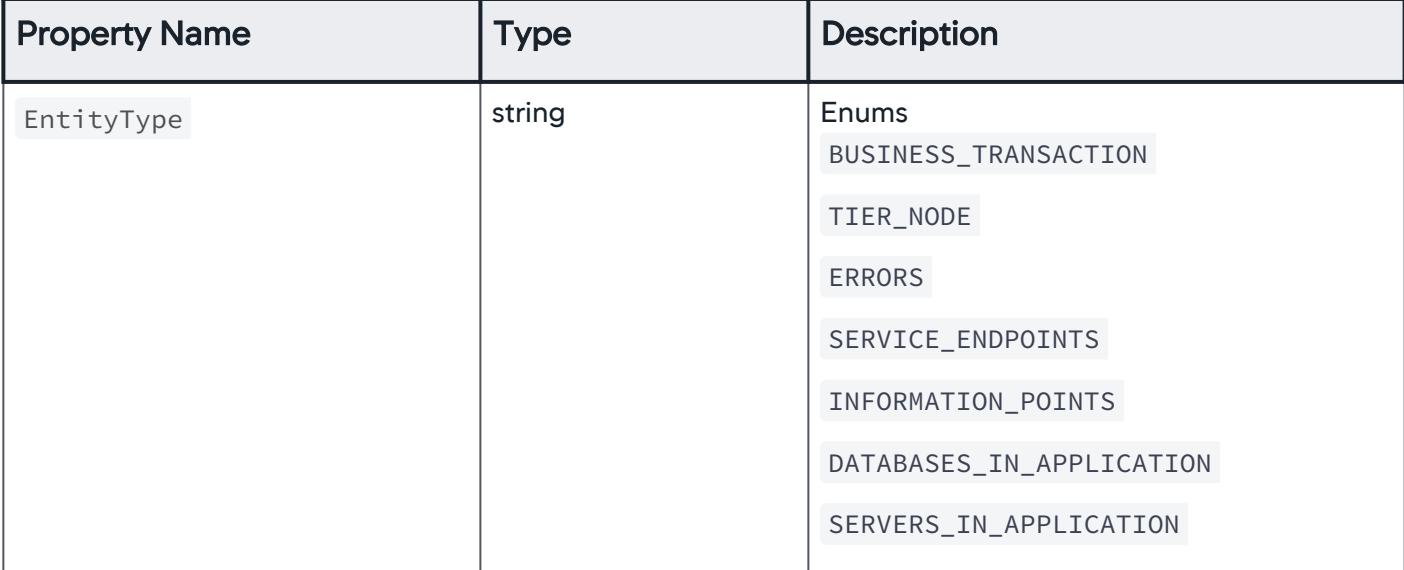

# ActionTypeEnum

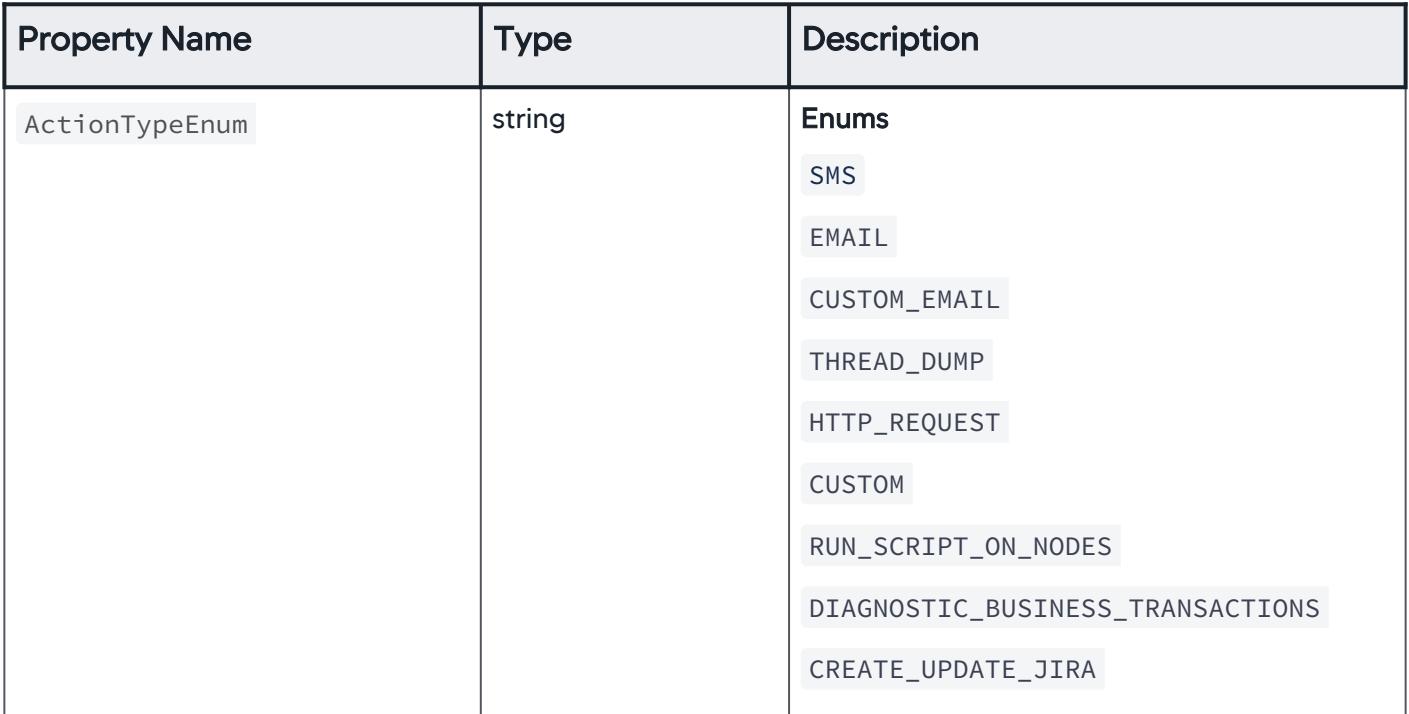

# \*This property is required.

AppDynamics GovAPM functionality may vary depending on your license. Consult your ordering documentation and account representative for questions regarding included features. GovAPM deployments include APM (Pro/Peak), Browser Real User Monitoring (BRUM) (Pro/Peak), Mobile Real User Monitoring (Pro/Peak), Database Visibility, Server Visibility, including Cluster Agent, and Transaction Analytics.

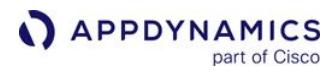

# Download Examples

Download a set of examples that help you configure a policy, AppDynamicsPoliciesExamples.zip .

# Download SWAGGER YAML Spec

Download the Swagger YAML spec policies\_openapi.yml .

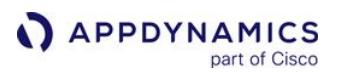

# <span id="page-3461-0"></span>Actions API

This page describes the Action API methods you can use to create, configure, and manage various [actions](#page-202-0) that are to be triggered as a response to events. Use this API to create these types of actions:

- [Notification](#page-204-0)
- [Diagnostic](#page-210-0)
- [Remediation](#page-212-0)
- [JIRA](#page-224-0)
- [HTTP Request](#page-219-0)
- [Custom](#page-229-0)

Syntax validation of the JSON payload is done when creating the action.

### Create a New Action

Creates a new action with the specified JSON payload. See [Property Details](#page-3465-0).

#### Resource URL

```
POST <controller_url>/controller/alerting/rest/v1
```
/applications/<application\_id>/actions

### Request/Response Format

**JSON** 

### Example

[Request](#page-3461-0) [Response](#page-3461-0)

This example creates an action of the type Thread Dump. See [Download Examples.](#page-3483-0)

```
{
          "actionType": "THREAD_DUMP",
         "name": "Thread Dump Action",
          "numberOfThreadDumps": 2,
          "intervalInMs": 500,
          "approvalBeforeExecution": {
               "requireApproval": true,
              "approverEmail": "email@website.com"
          }
}
```
[Request](#page-3461-0) [Response](#page-3461-0)

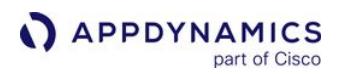

This example returns the created action object.

```
{
          "id": "3",
          "actionType": "THREAD_DUMP",
         "name": "Thread Dump Action",
          "numberOfThreadDumps": 2,
          "intervalInMs": 500,
          "approvalBeforeExecution": {
               "requireApproval": true,
               "approverEmail": "email@website.com"
          }
}
```
# Retrieve a List of Actions for a Given Application

Returns the action ID, name, and description of the action pertaining to a specified application ID. See [Property Details](#page-3465-0).

### Resource URL

GET <controller\_url>/controller/alerting/rest/v1/applications/<application\_id>/actions

### Response Format

**JSON** 

### Example Response

This example returns a list of actions pertaining to a given application ID.

[{"id":1,"name":"Thread Dump Action","actionType":"THREAD\_DUMP"}]

### Retrieve Details of a Specified Action

Retrieves the details of action with a specified ID. See [Property Details.](#page-3465-0)

Ensure that you provide a valid action ID.

### Resource URL

```
GET <controller_url>/controller/alerting/rest/v1/applications/<application_id>/actions/
{action-id}
```
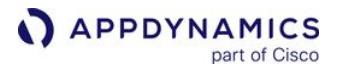

# **Response Format**

**JSON** 

# Example Response

This example retrieves the details of an action. See [Actions API.](#page-3461-0)

```
{
 "id": 1,
 "actionType": "THREAD_DUMP",
 "name": "Thread Dump Action",
 "numberOfThreadDumps": 2,
"intervalInMs": 500,
 "approvalBeforeExecution": {
 "requireApproval": true,
 "approverEmail": "email@website.com"
  }
}
```
# Update an Action

Updates an existing action with a specified JSON payload. See [Property Details.](#page-3465-0)

This request requires a complete JSON payload as input. Hence, it is recommended that you retrieve the JSON payload using, GET /action/{action-id} and update the required fields. Then, send the modified payload as part of a PUT request.

# Resource URL

```
PUT <controller_url>/controller/alerting/rest/v1/applications/<application_id>/action/
{action-id}
```
# Request/Response Format

**JSON** 

### Example

```
Request Response
```
{

AppDynamics GovAPM functionality may vary depending on your license. Consult your ordering documentation and account representative for questions regarding included features. GovAPM deployments include APM (Pro/Peak), Browser Real User Monitoring (BRUM) (Pro/Peak), Mobile Real User Monitoring (Pro/Peak), Database Visibility, Server Visibility, including Cluster Agent, and Transaction Analytics.

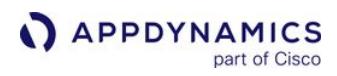

```
 "actionType": "THREAD_DUMP",
          "name": "Thread Dump Action",
          "numberOfThreadDumps": 2,
          "intervalInMs": 500,
          "approvalBeforeExecution": {
               "requireApproval": true,
              "approverEmail": "email@website.com"
          }
}
```
#### [Request](#page-3461-0) [Response](#page-3461-0)

This example returns the updated action.

```
{
          "id": "3",
          "actionType": "THREAD_DUMP",
         "name": "Thread Dump Action",
          "numberOfThreadDumps": 2,
          "intervalInMs": 500,
          "approvalBeforeExecution": {
              "requireApproval": true,
               "approverEmail": "email@website.com"
          }
}
```
# Delete an Action

Deletes an action with the specified ID. See [Property Details](#page-3465-0).

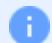

Ensure that you provide a valid action ID.

#### Resource URL

```
DELETE <controller_url>/controller/alerting/rest/v1/applications/<application_id>/
action/{action-id}
```
#### Response Codes

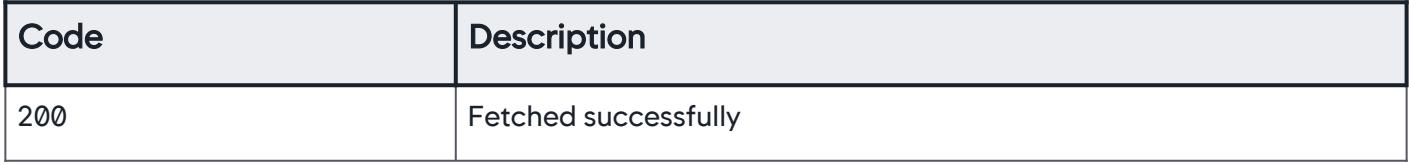

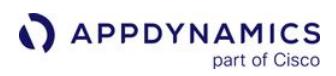

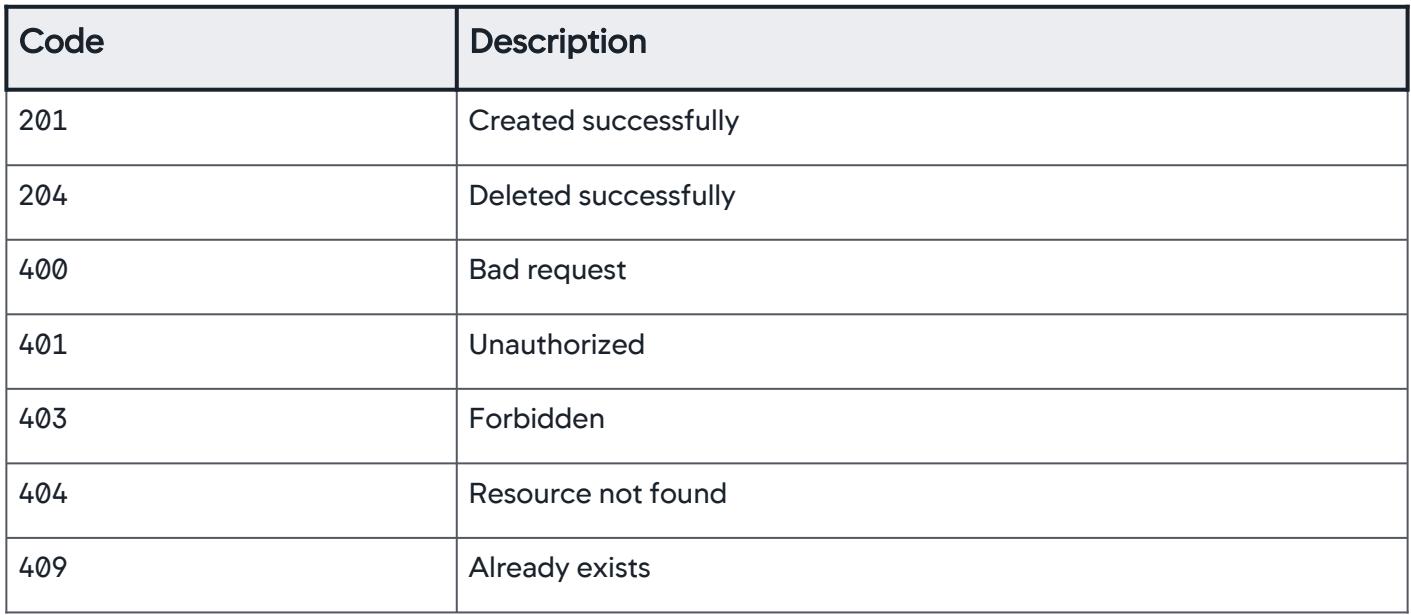

# <span id="page-3465-0"></span>Property Details

### Action

Payload details for an action triggered as a response to an event.

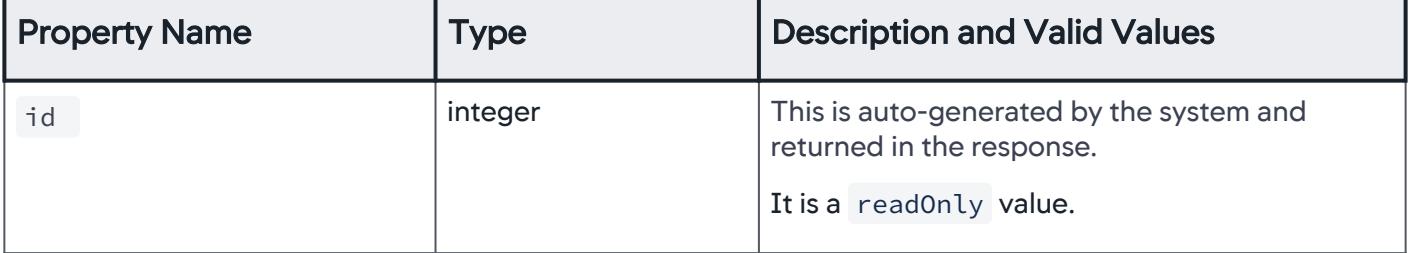

AppDynamics GovAPM functionality may vary depending on your license. Consult your ordering documentation and account representative for questions regarding included features. GovAPM deployments include APM (Pro/Peak), Browser Real User Monitoring (BRUM) (Pro/Peak), Mobile Real User Monitoring (Pro/Peak), Database Visibility, Server Visibility, including Cluster Agent, and Transaction Analytics.

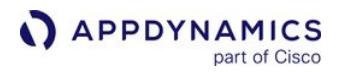

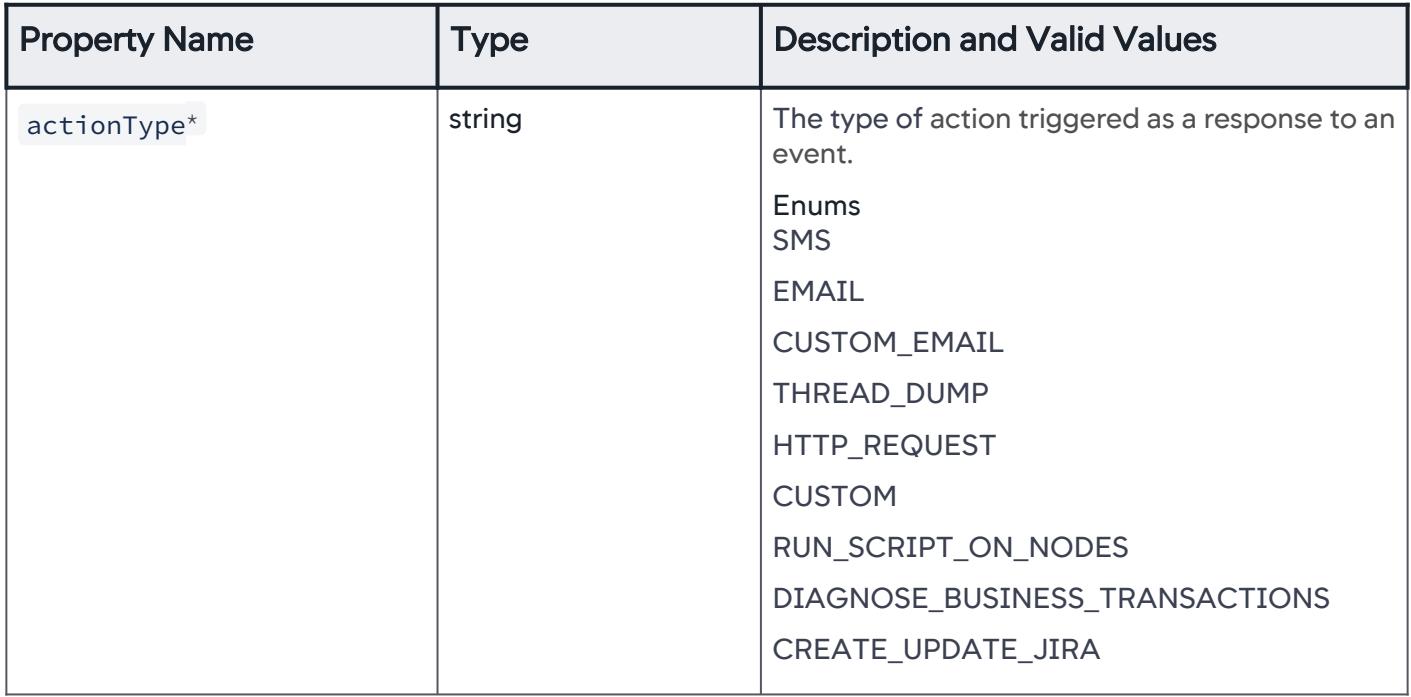

### **SmsAction**

An SMS notification is triggered as a response to an event.

#### Note A

[Ensure that you have configured the email and SMS settings for AppDynamics. See](https://docs.appdynamics.com/display/ONPREM/Enable+an+Email+Server) Configure the SMTP Server.

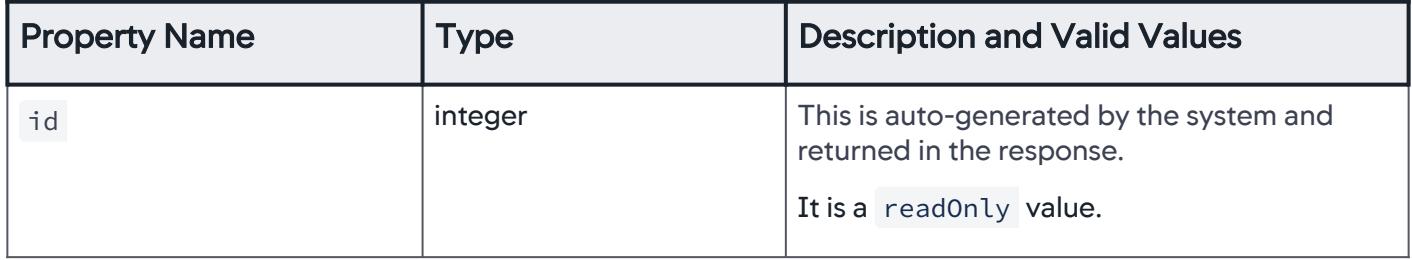

AppDynamics GovAPM functionality may vary depending on your license. Consult your ordering documentation and account representative for questions regarding included features. GovAPM deployments include APM (Pro/Peak), Browser Real User Monitoring (BRUM) (Pro/Peak), Mobile Real User Monitoring (Pro/Peak), Database Visibility, Server Visibility, including Cluster Agent, and Transaction Analytics.

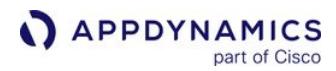

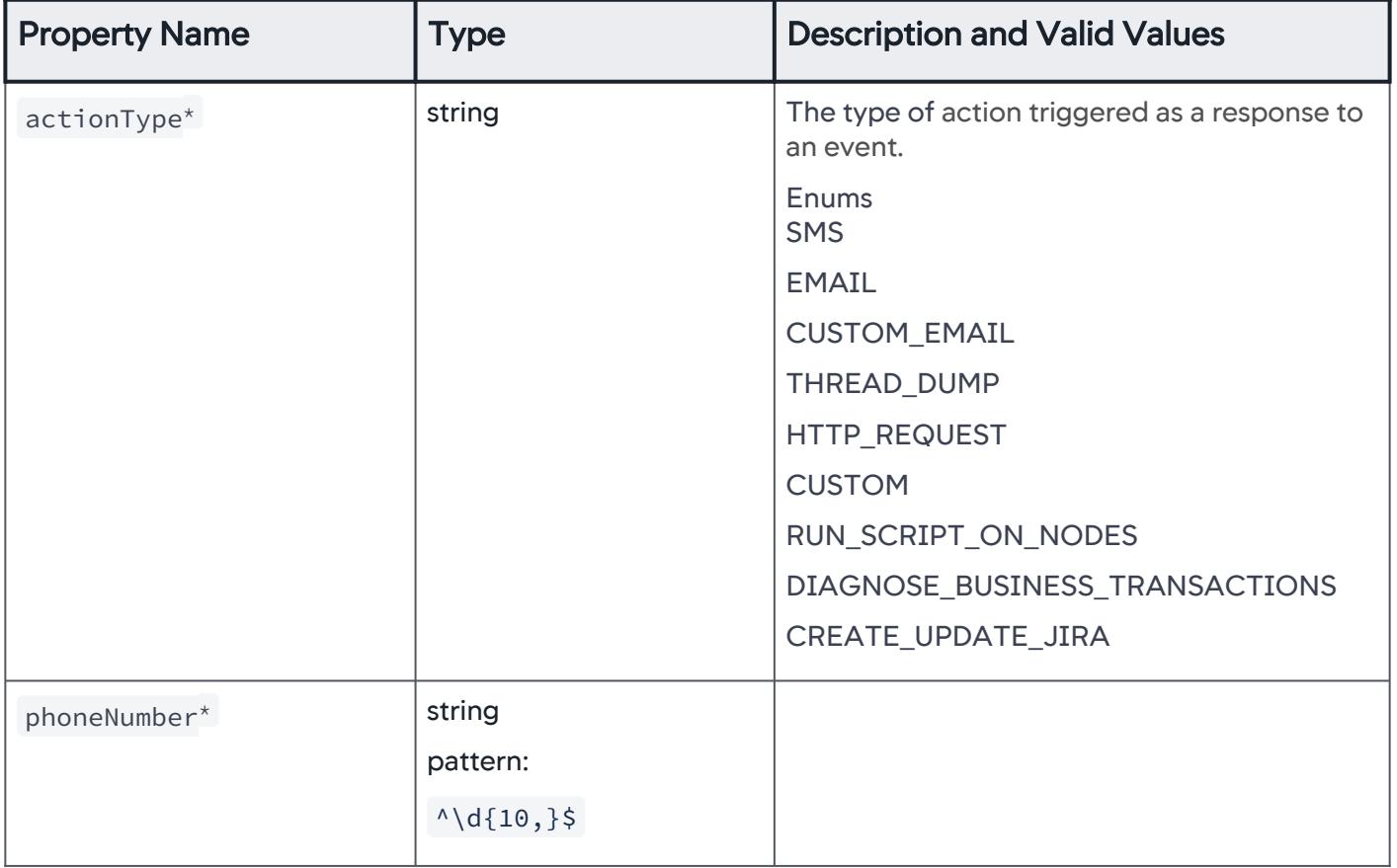

# **EmailAction**

An email notification is triggered as a response to an event.

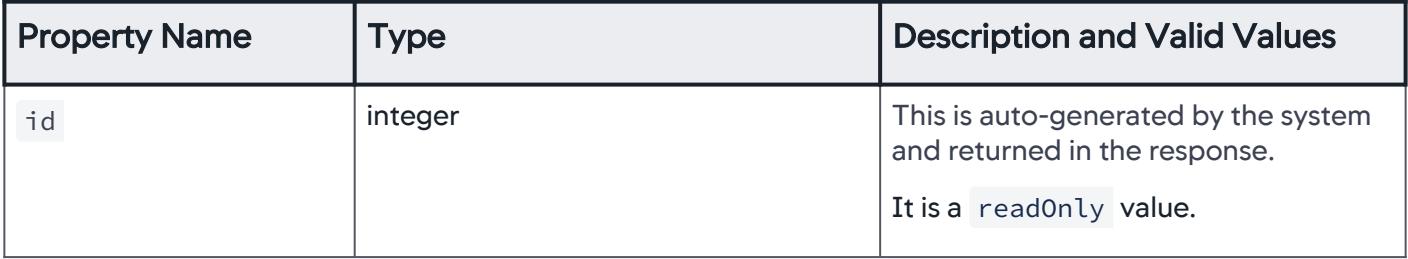

AppDynamics GovAPM functionality may vary depending on your license. Consult your ordering documentation and account representative for questions regarding included features. GovAPM deployments include APM (Pro/Peak), Browser Real User Monitoring (BRUM) (Pro/Peak), Mobile Real User Monitoring (Pro/Peak), Database Visibility, Server Visibility, including Cluster Agent, and Transaction Analytics.

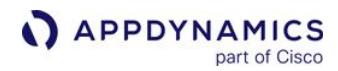

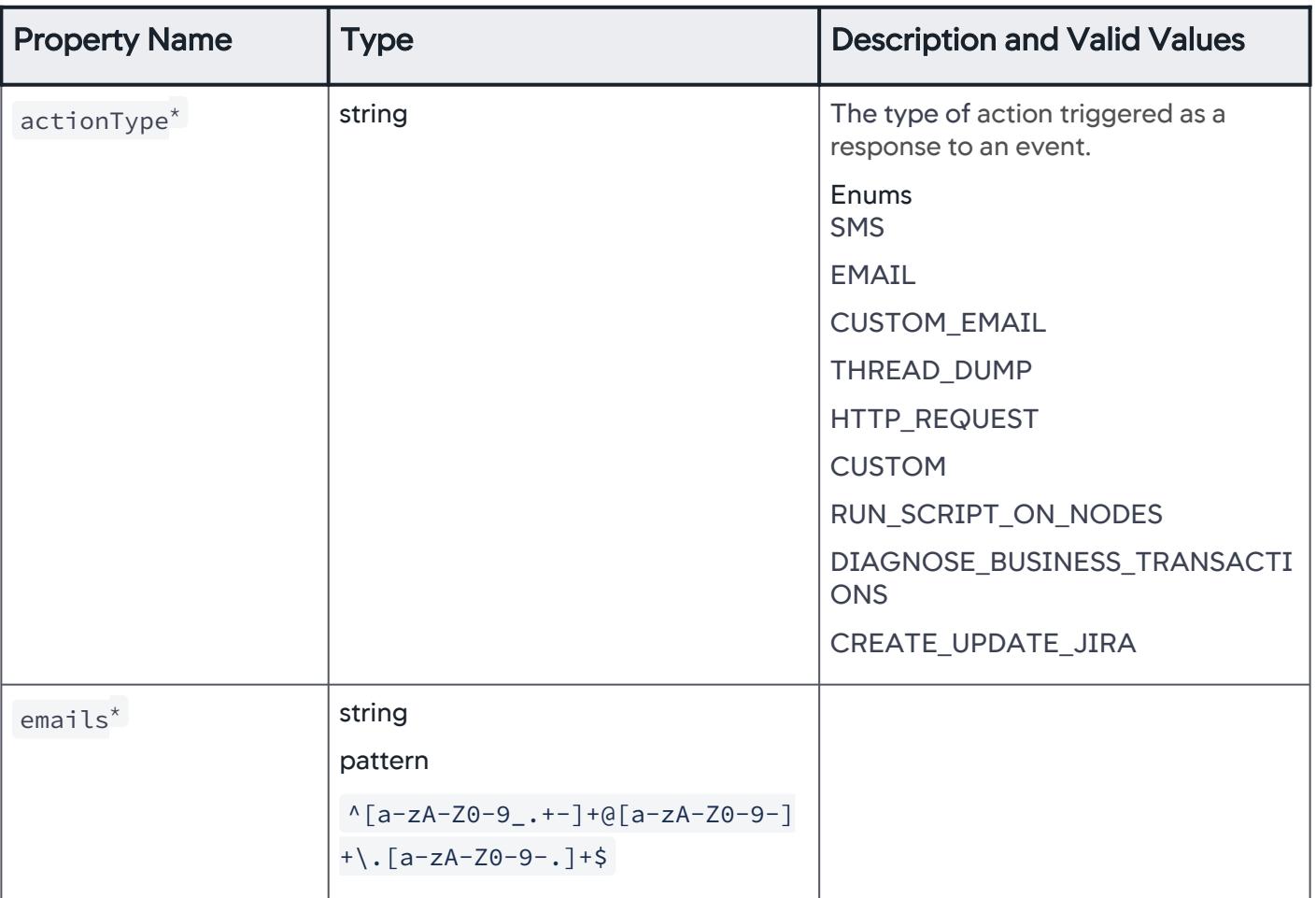

### **CustomEmailAction**

An email notification based on a predefined template is triggered as a response to an event.

The template must already exist before you can use it in an action. See [Email Templates](#page-207-0).

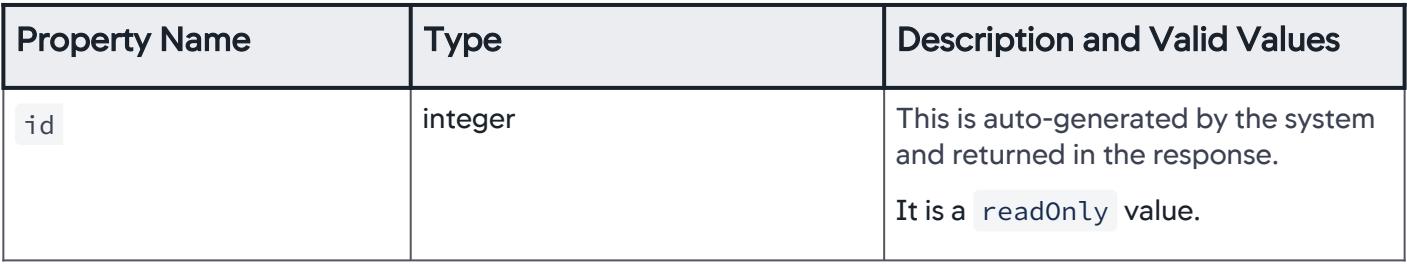

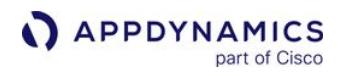

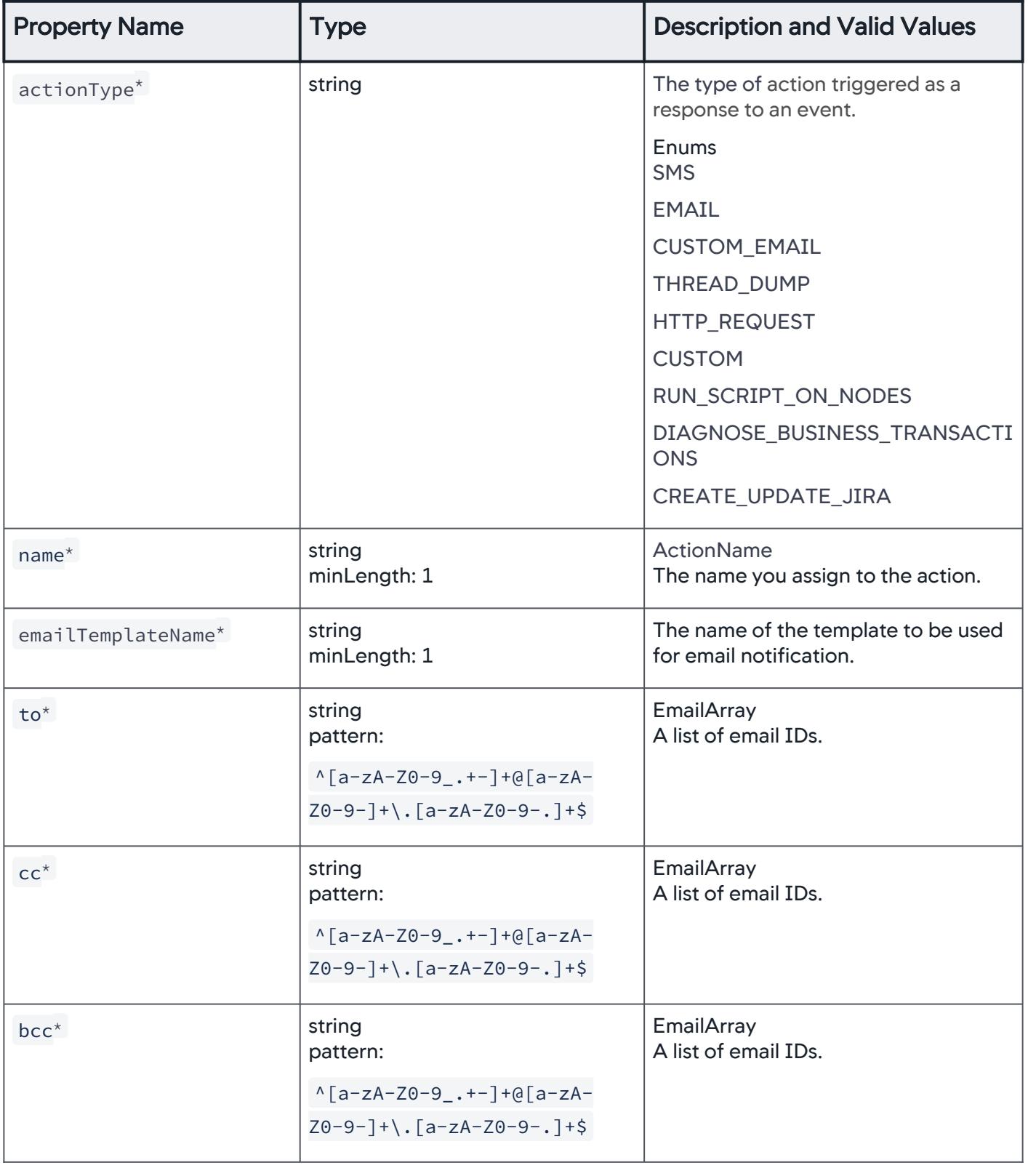

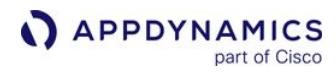

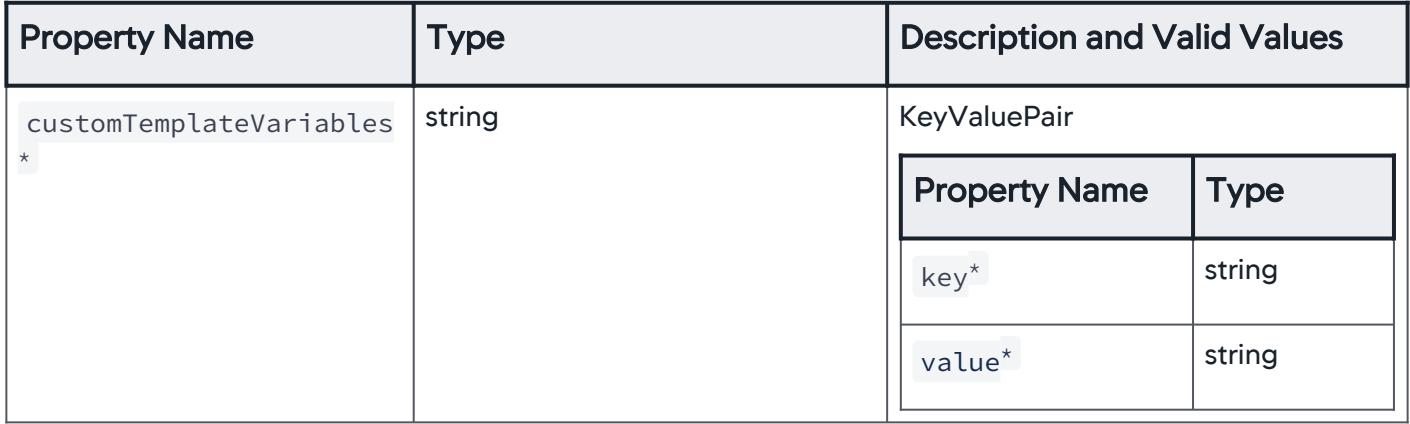

# **ThreadDumpAction**

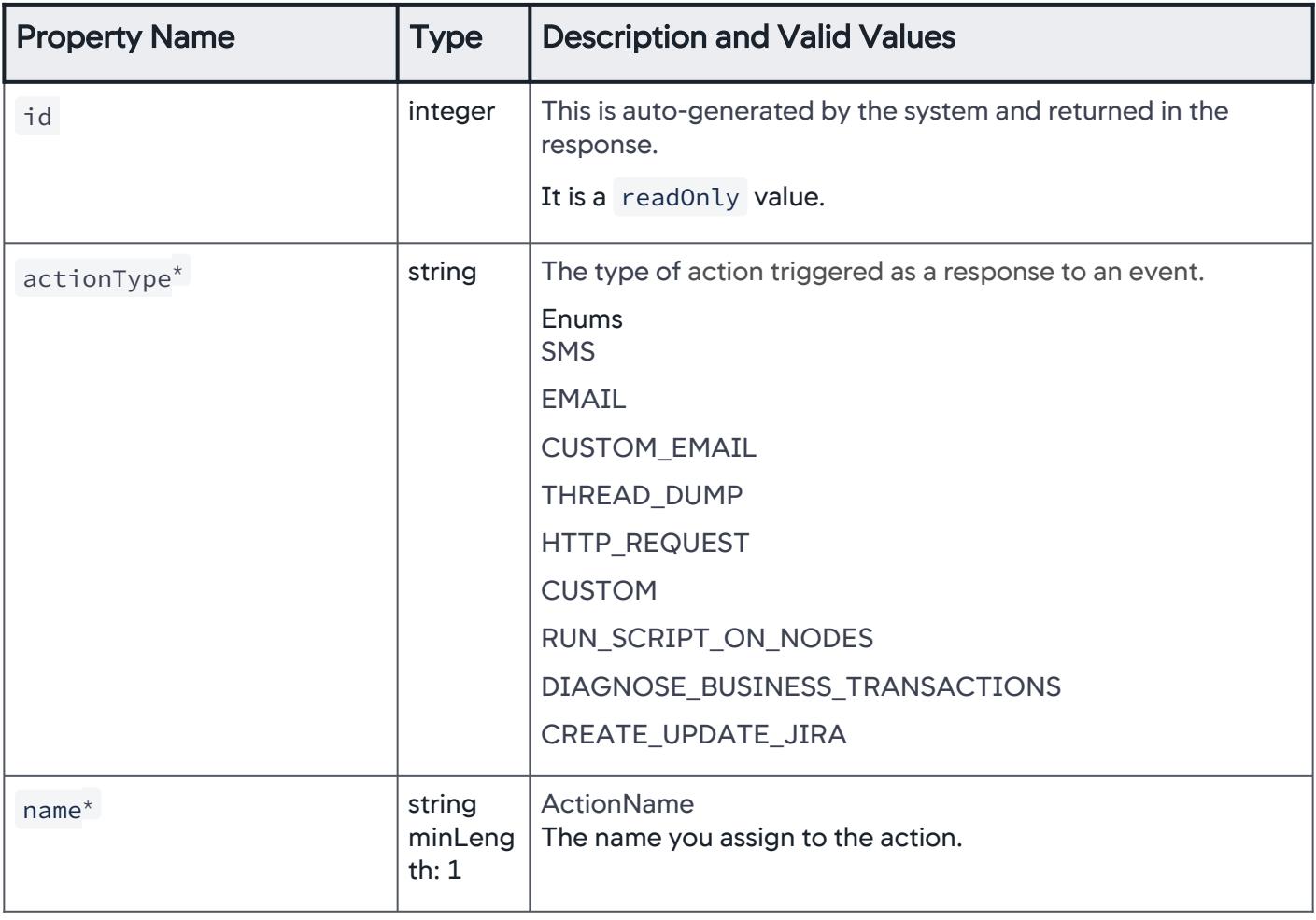

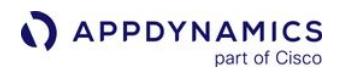

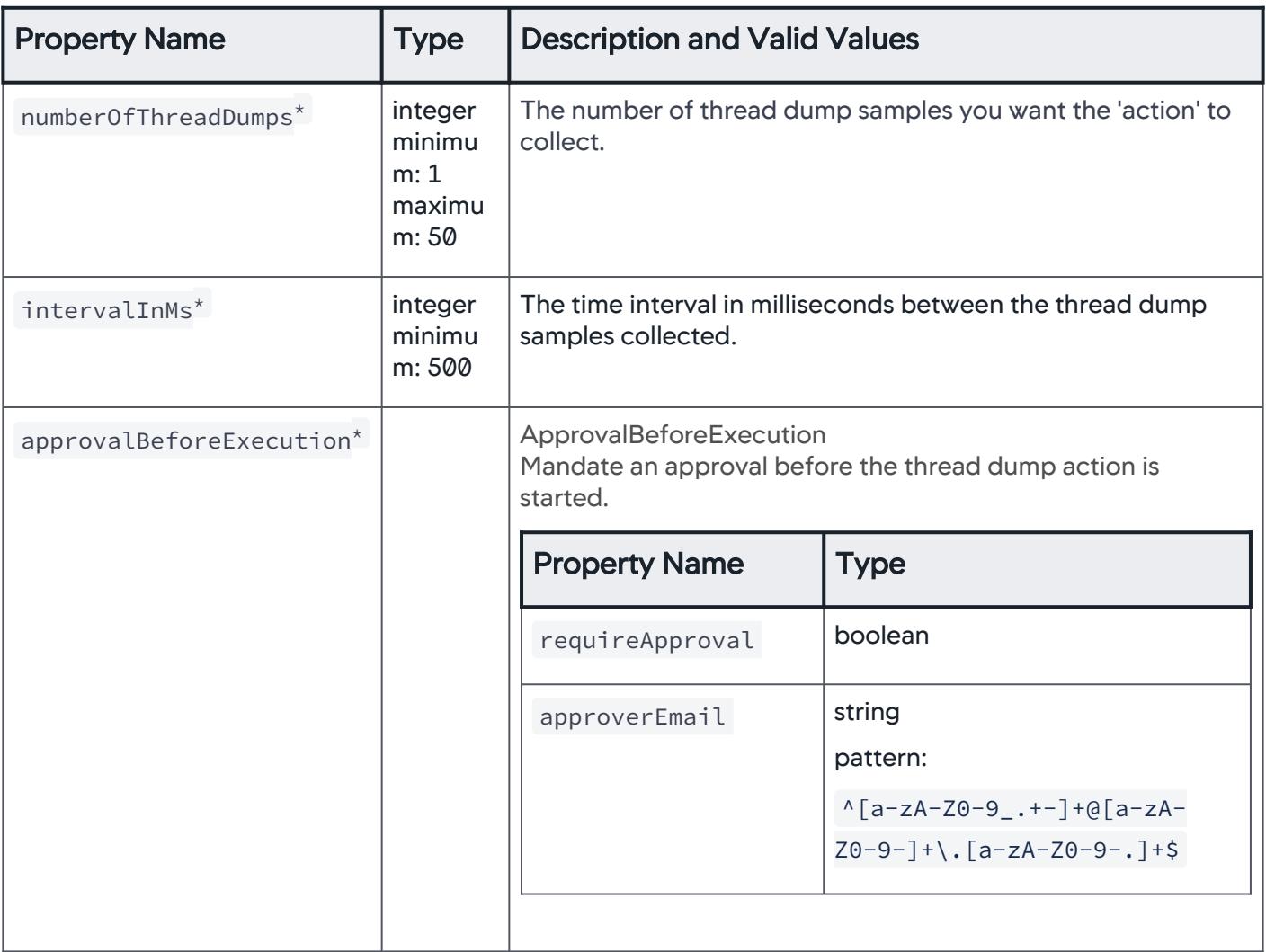

### **HttpRequestAction**

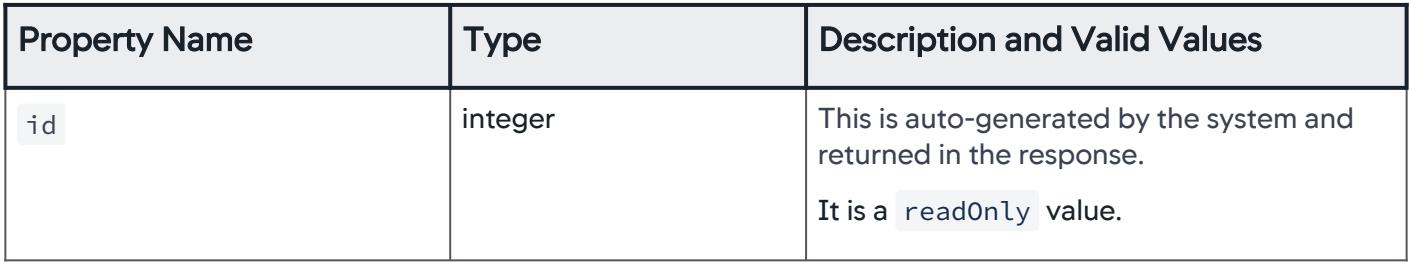

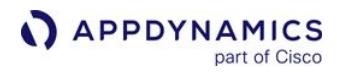

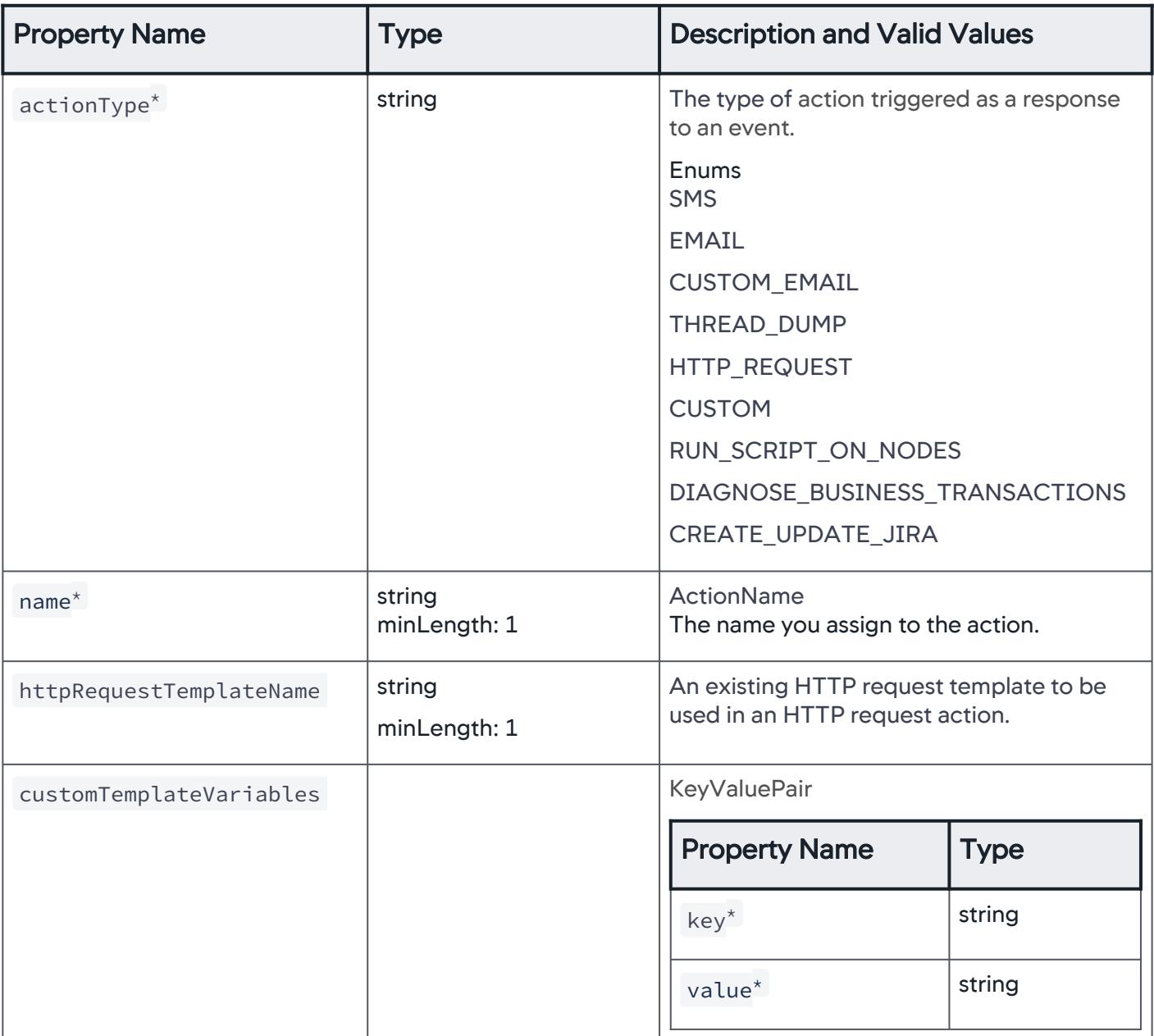

AppDynamics GovAPM functionality may vary depending on your license. Consult your ordering documentation and account representative for questions regarding included features. GovAPM deployments include APM (Pro/Peak), Browser Real User Monitoring (BRUM) (Pro/Peak), Mobile Real User Monitoring (Pro/Peak), Database Visibility, Server Visibility, including Cluster Agent, and Transaction Analytics.

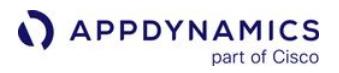

# **CustomAction**

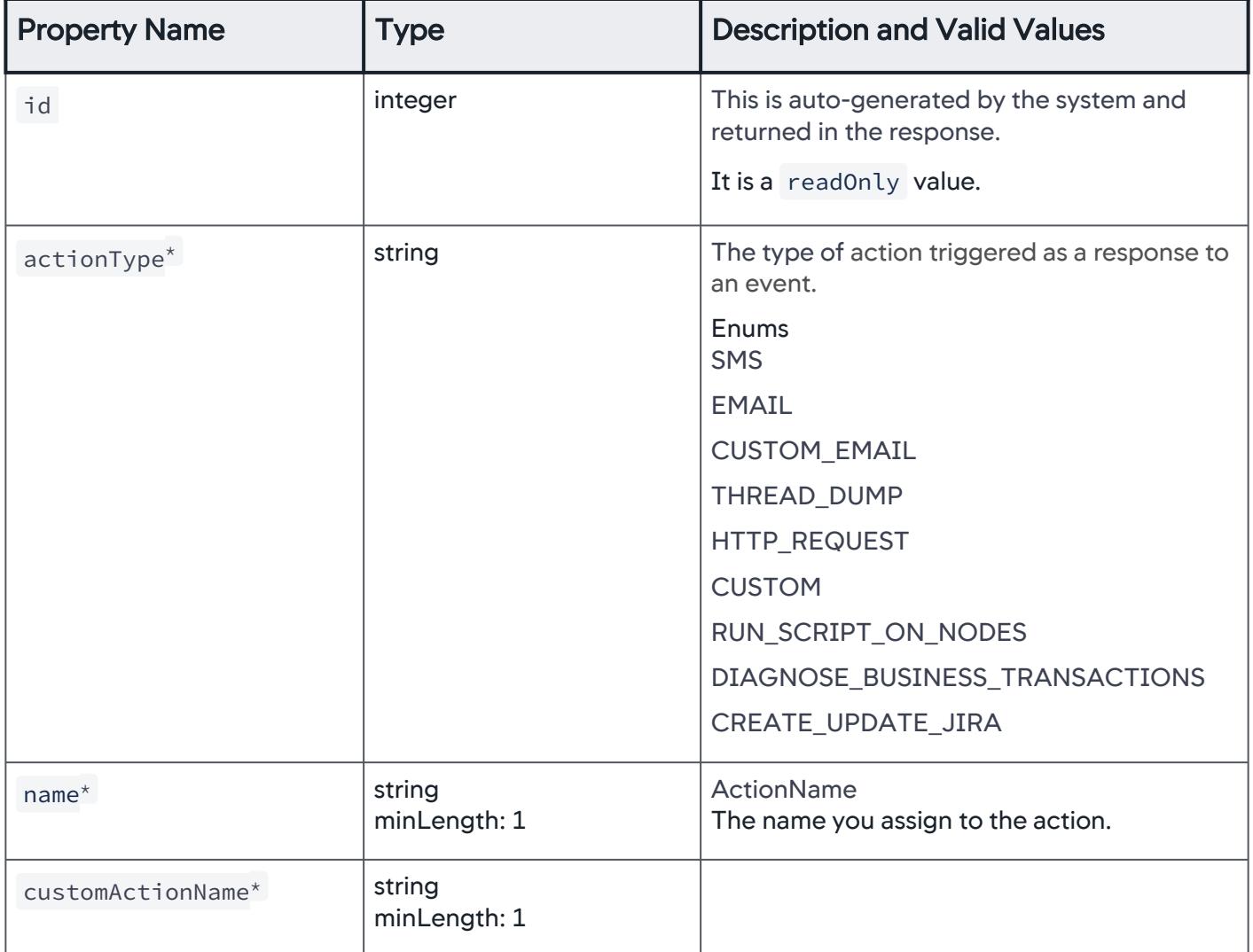

# **ScriptAction**

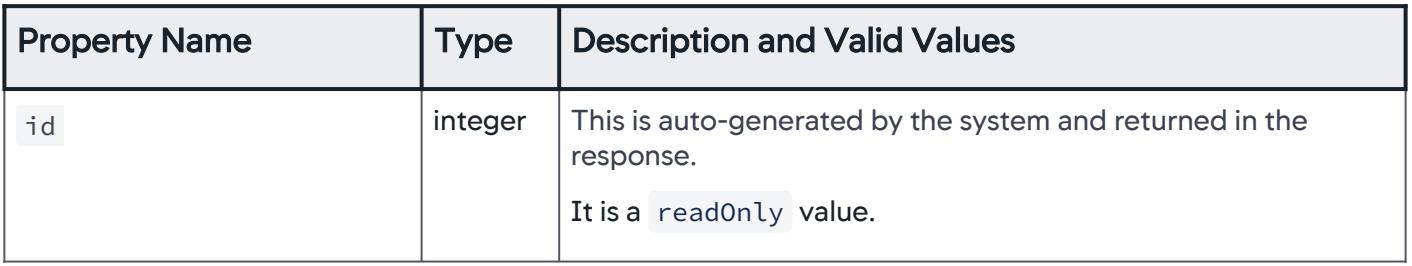

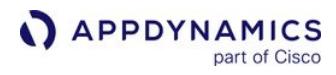

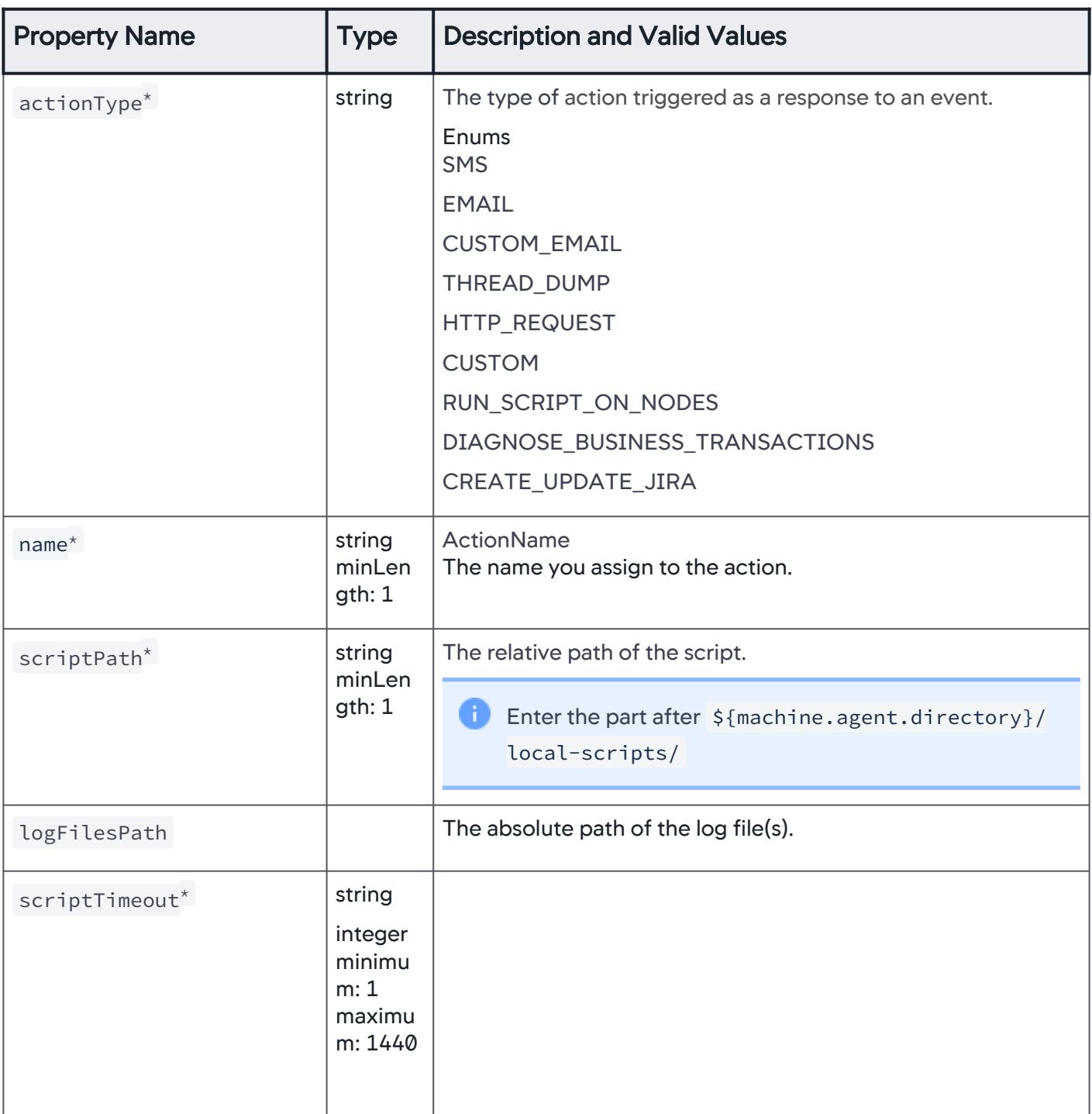

AppDynamics GovAPM functionality may vary depending on your license. Consult your ordering documentation and account representative for questions regarding included features. GovAPM deployments include APM (Pro/Peak), Browser Real User Monitoring (BRUM) (Pro/Peak), Mobile Real User Monitoring (Pro/Peak), Database Visibility, Server Visibility, including Cluster Agent, and Transaction Analytics.

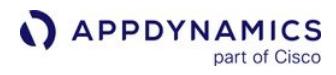

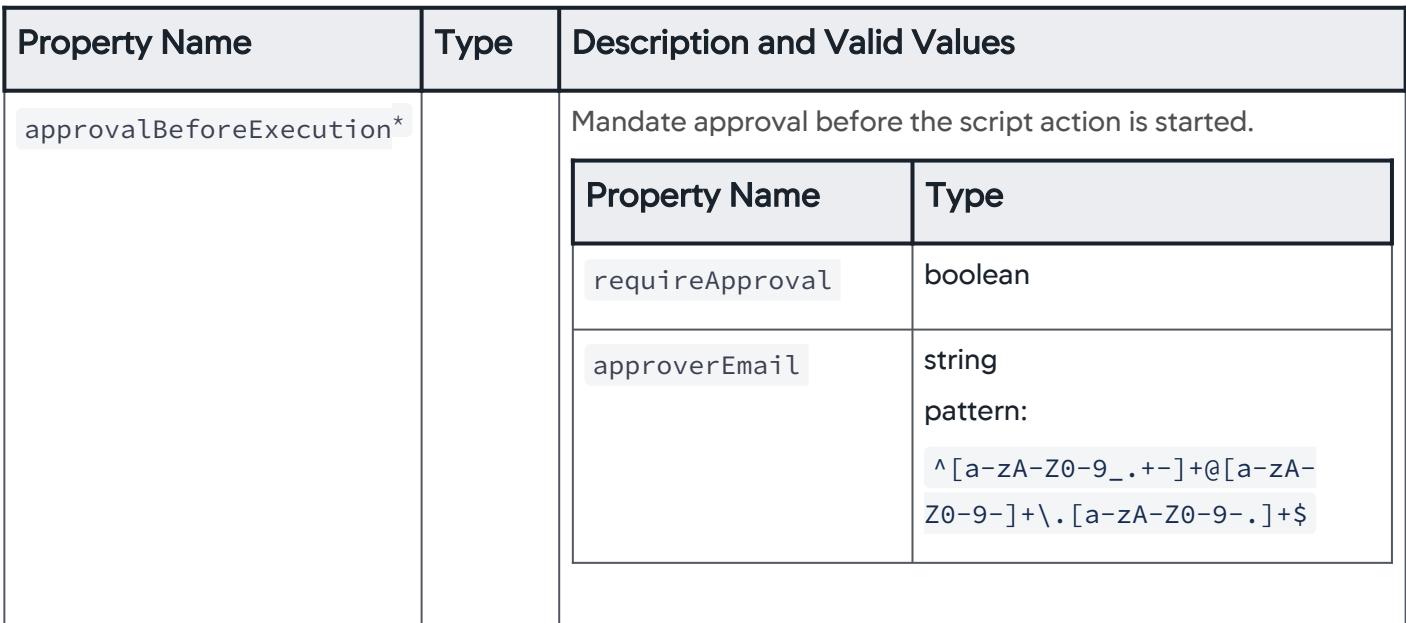

# **DiagnosticAction**

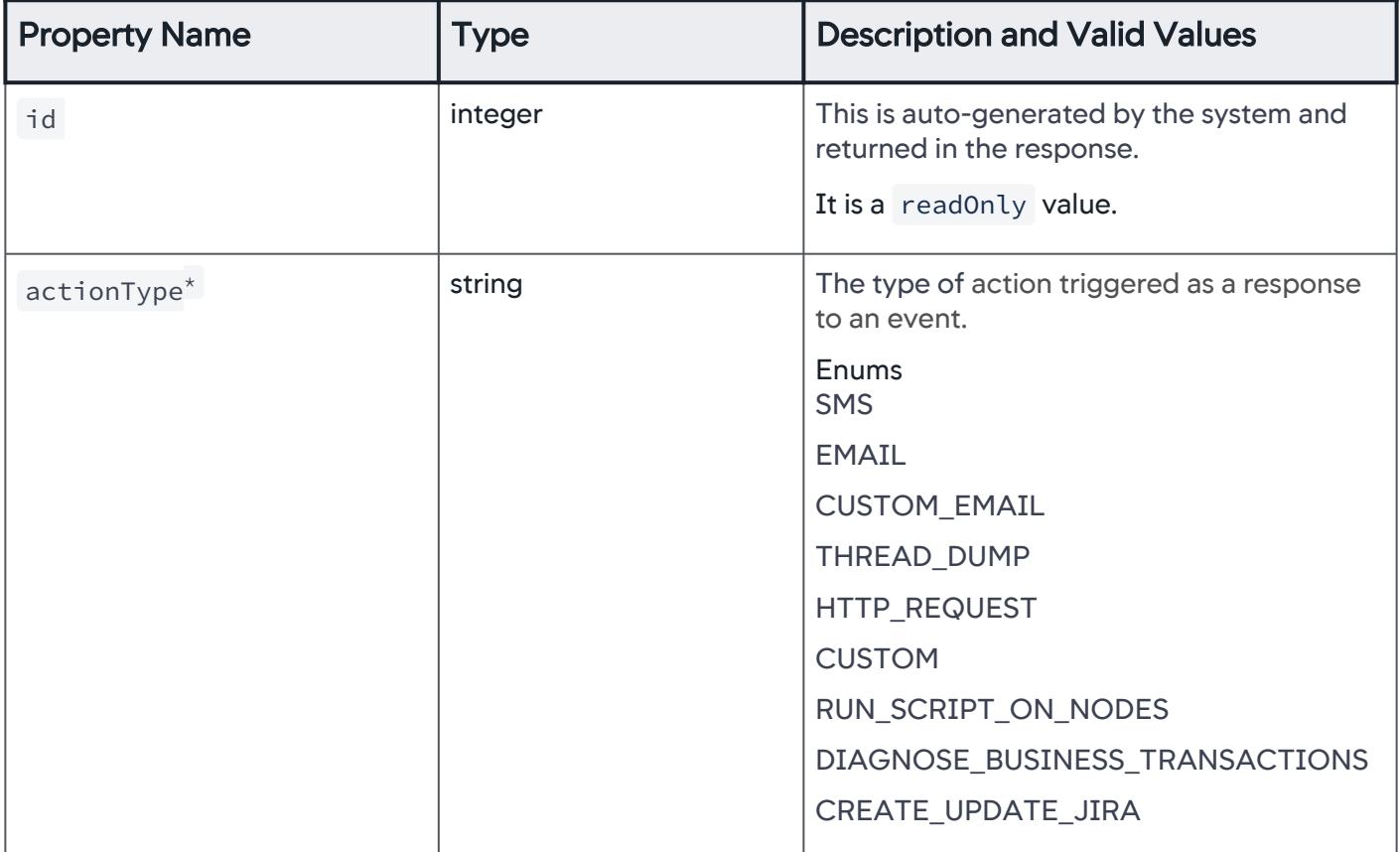

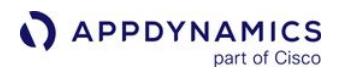

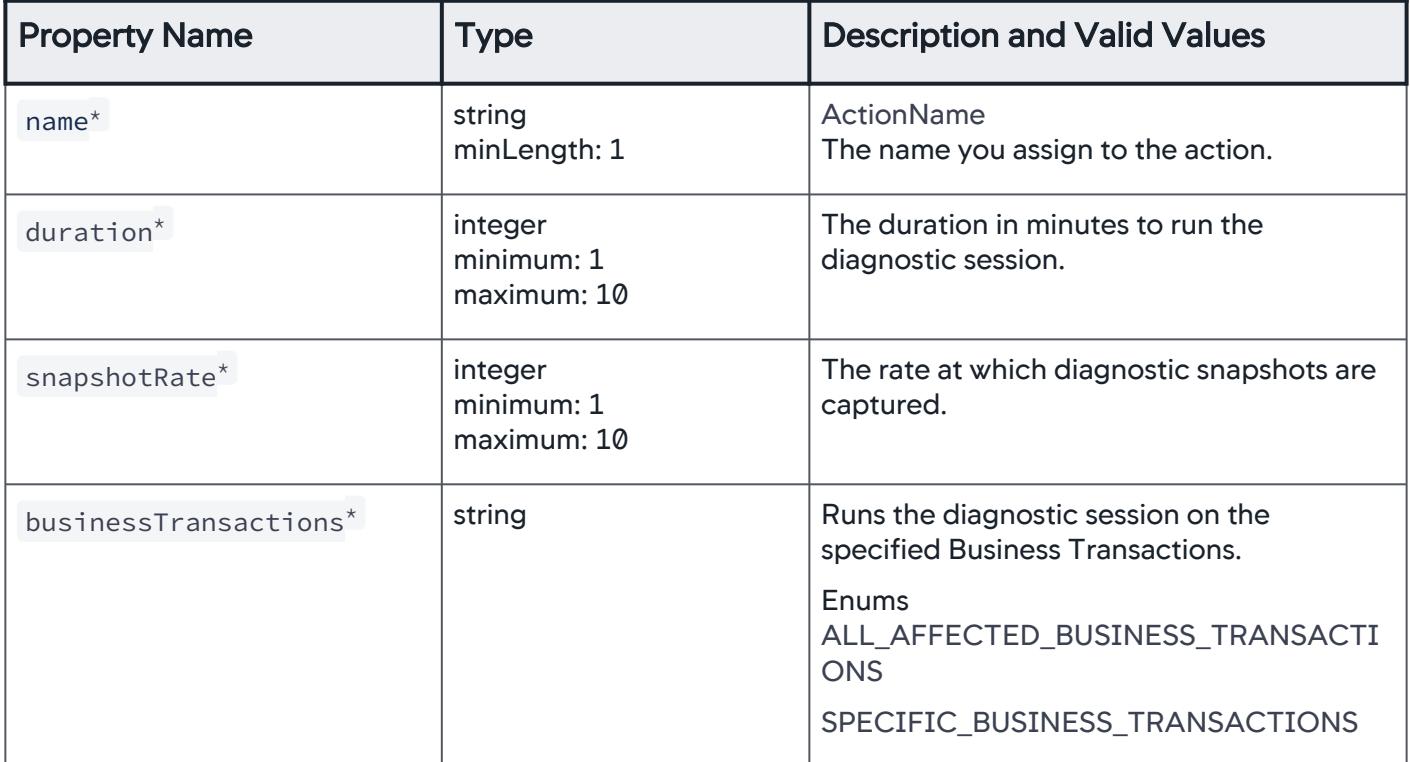

# **JiraAction**

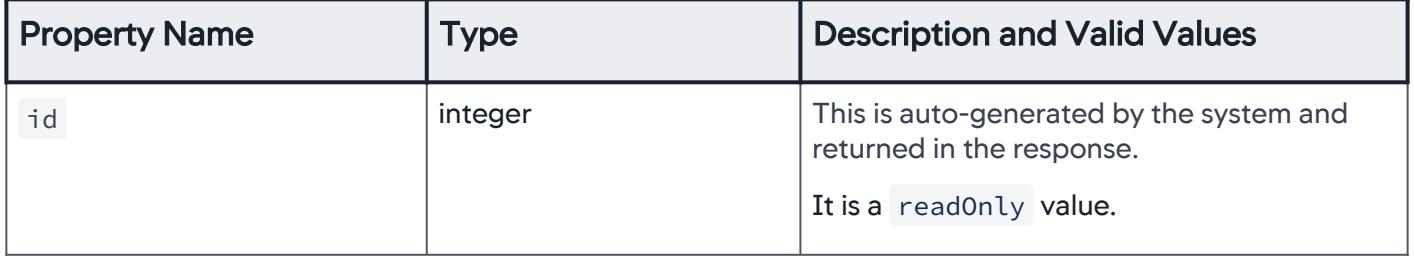

AppDynamics GovAPM functionality may vary depending on your license. Consult your ordering documentation and account representative for questions regarding included features. GovAPM deployments include APM (Pro/Peak), Browser Real User Monitoring (BRUM) (Pro/Peak), Mobile Real User Monitoring (Pro/Peak), Database Visibility, Server Visibility, including Cluster Agent, and Transaction Analytics.

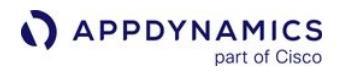

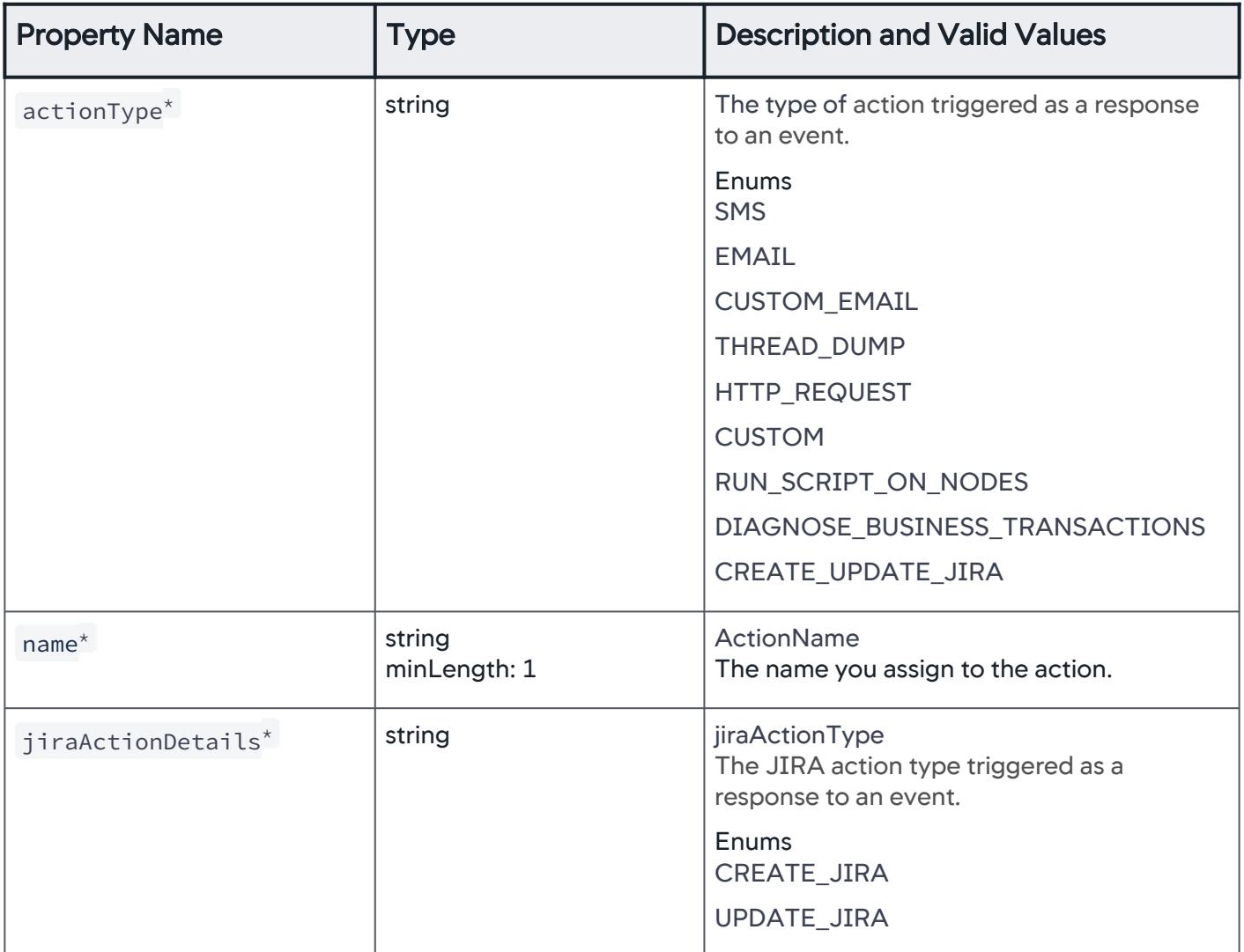

# **JiraActionDetails**

The JIRA action type triggered as a response to an event.

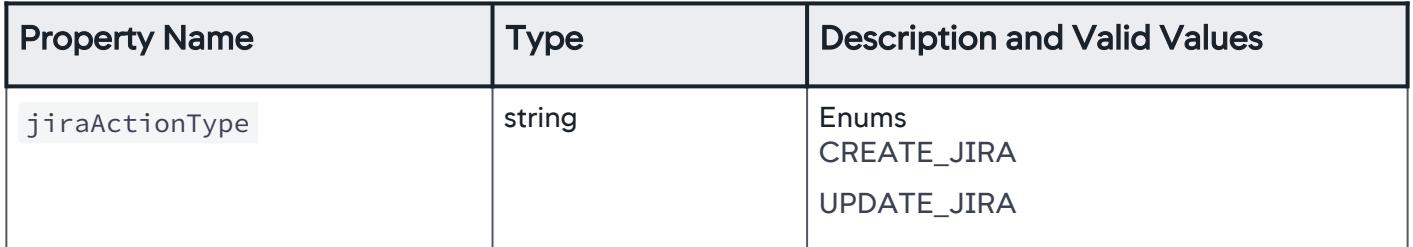

### **JiraCreateAction**

The Jira action type create JIRA is triggered as a response to an event.

AppDynamics GovAPM functionality may vary depending on your license. Consult your ordering documentation and account representative for questions regarding included features. GovAPM deployments include APM (Pro/Peak), Browser Real User Monitoring (BRUM) (Pro/Peak), Mobile Real User Monitoring (Pro/Peak), Database Visibility, Server Visibility, including Cluster Agent, and Transaction Analytics.

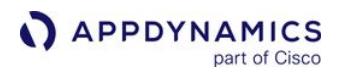

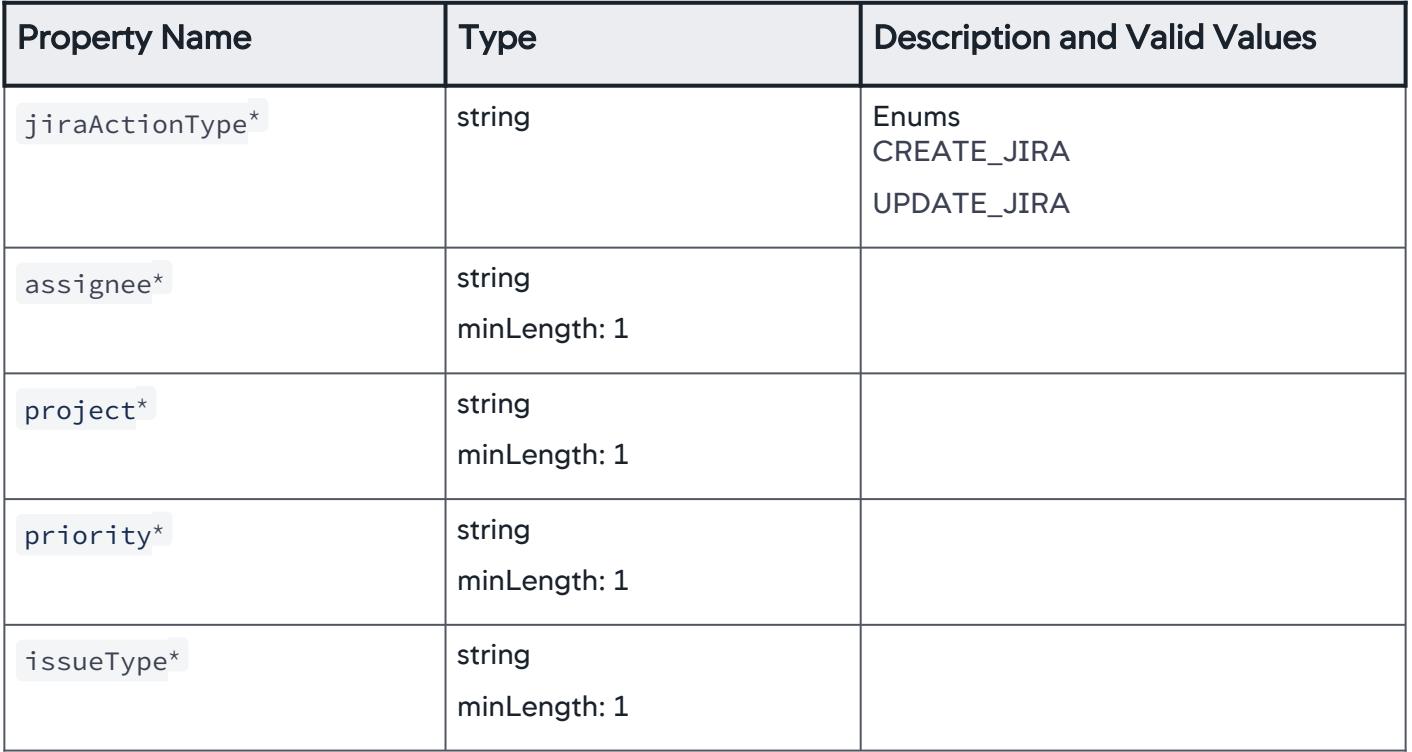

# **JiraUpdateAction**

The Jira action type update JIRA is triggered as a response to an event.

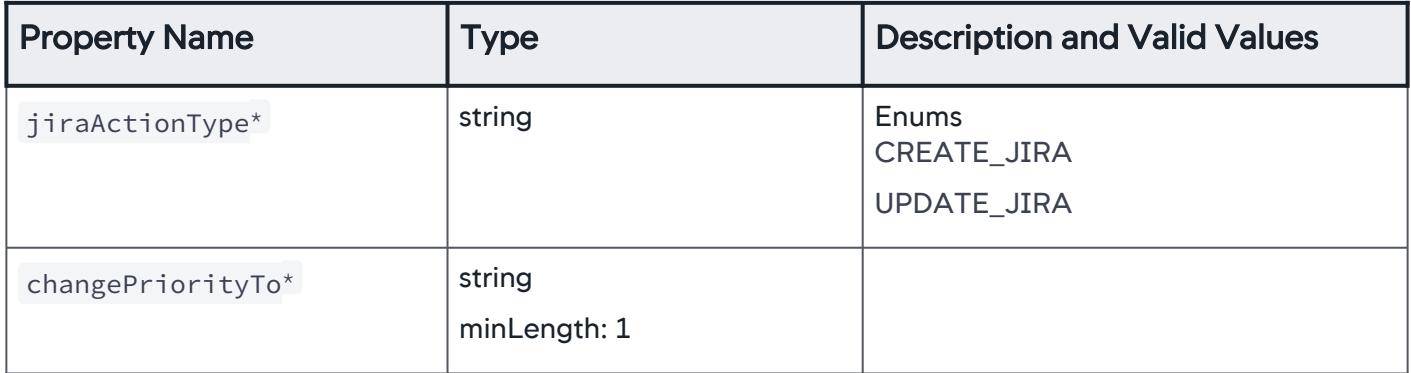

# ActionName

The name you assign to the action.

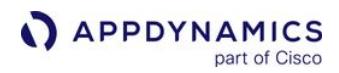

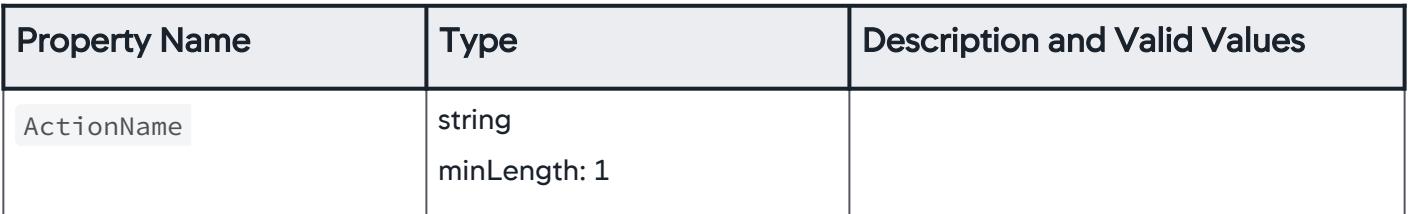

# ApprovalBeforeExecution

Mandate email approval before the action execution is initiated.

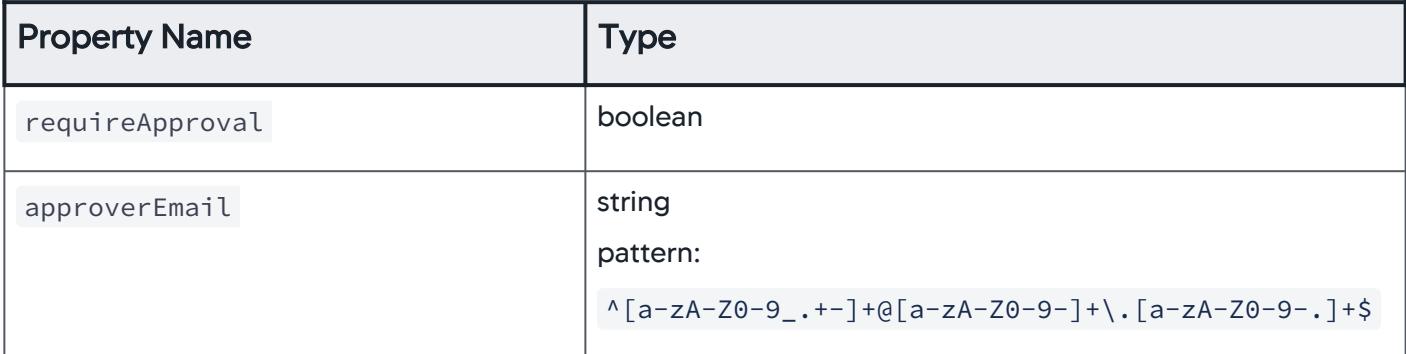

# **BusinessTransactions**

Run the diagnostic session on the specified Business Transactions.

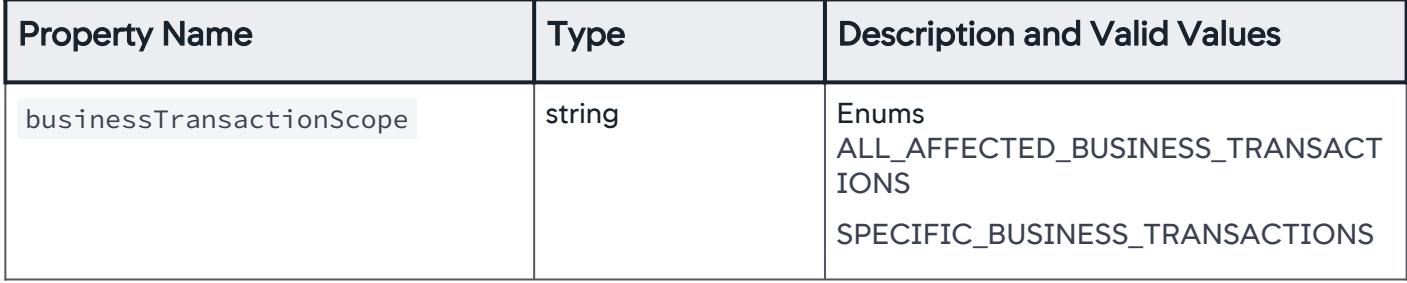

# AllAffectedBusinessTransactions

Run the diagnostic session on all Business Transactions.

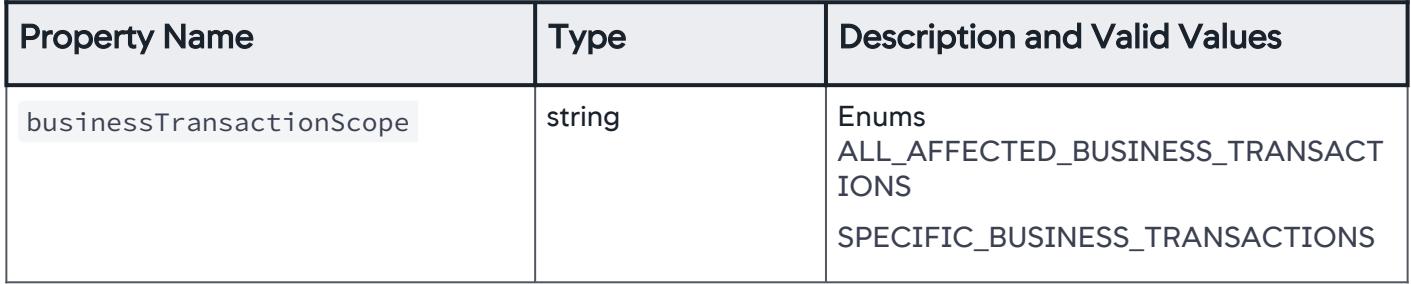

# **SpecificBusinessTransactions**

Run the diagnostic session on the Business Transactions that match the specified criteria.

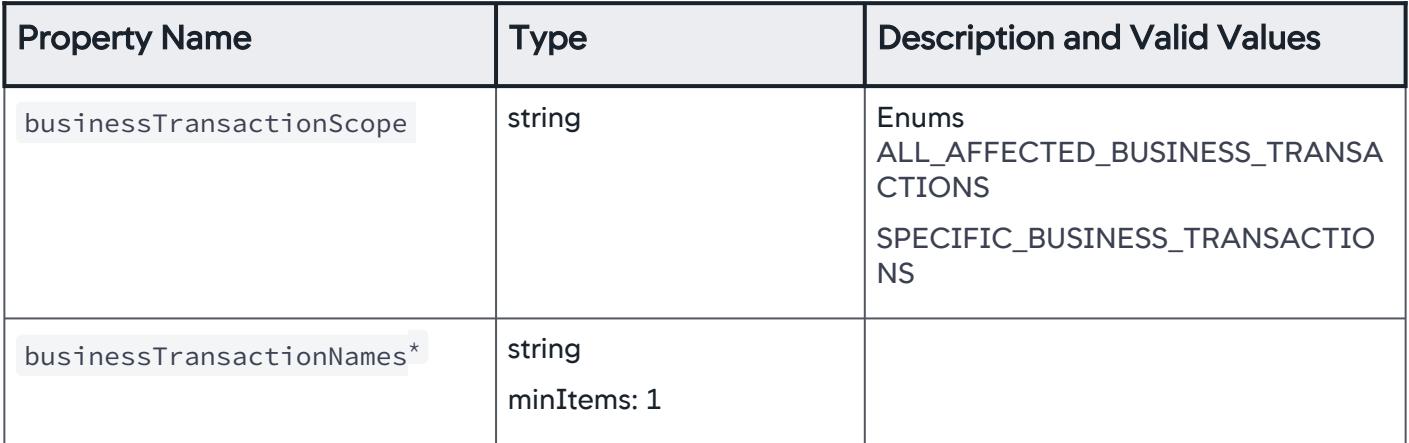

# **EmailArray**

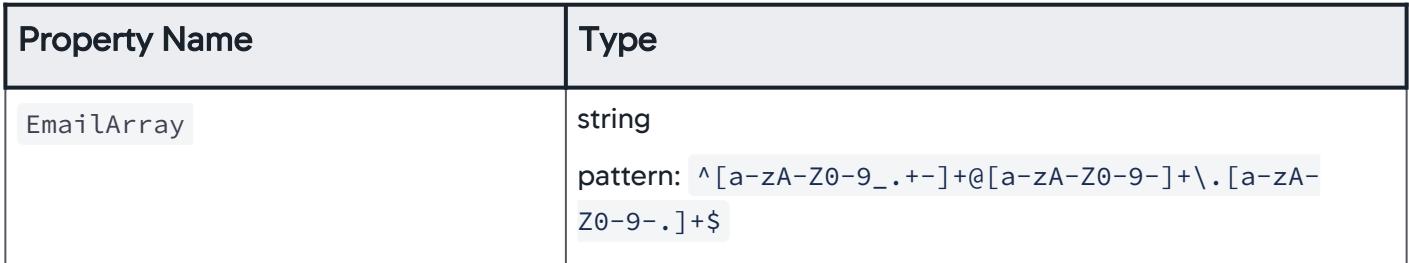

### KeyValuePair

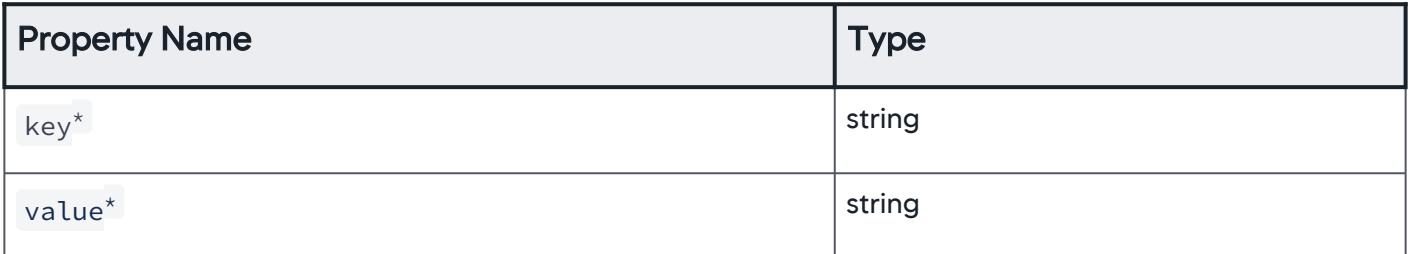

### Email

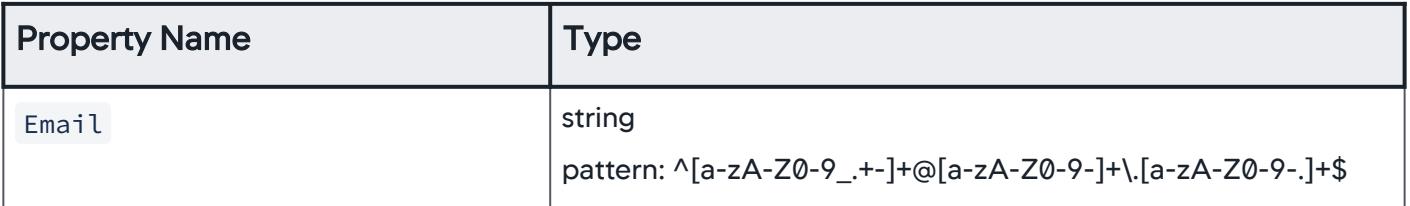

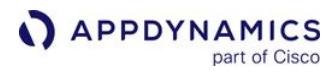

# ActionSummaryArray

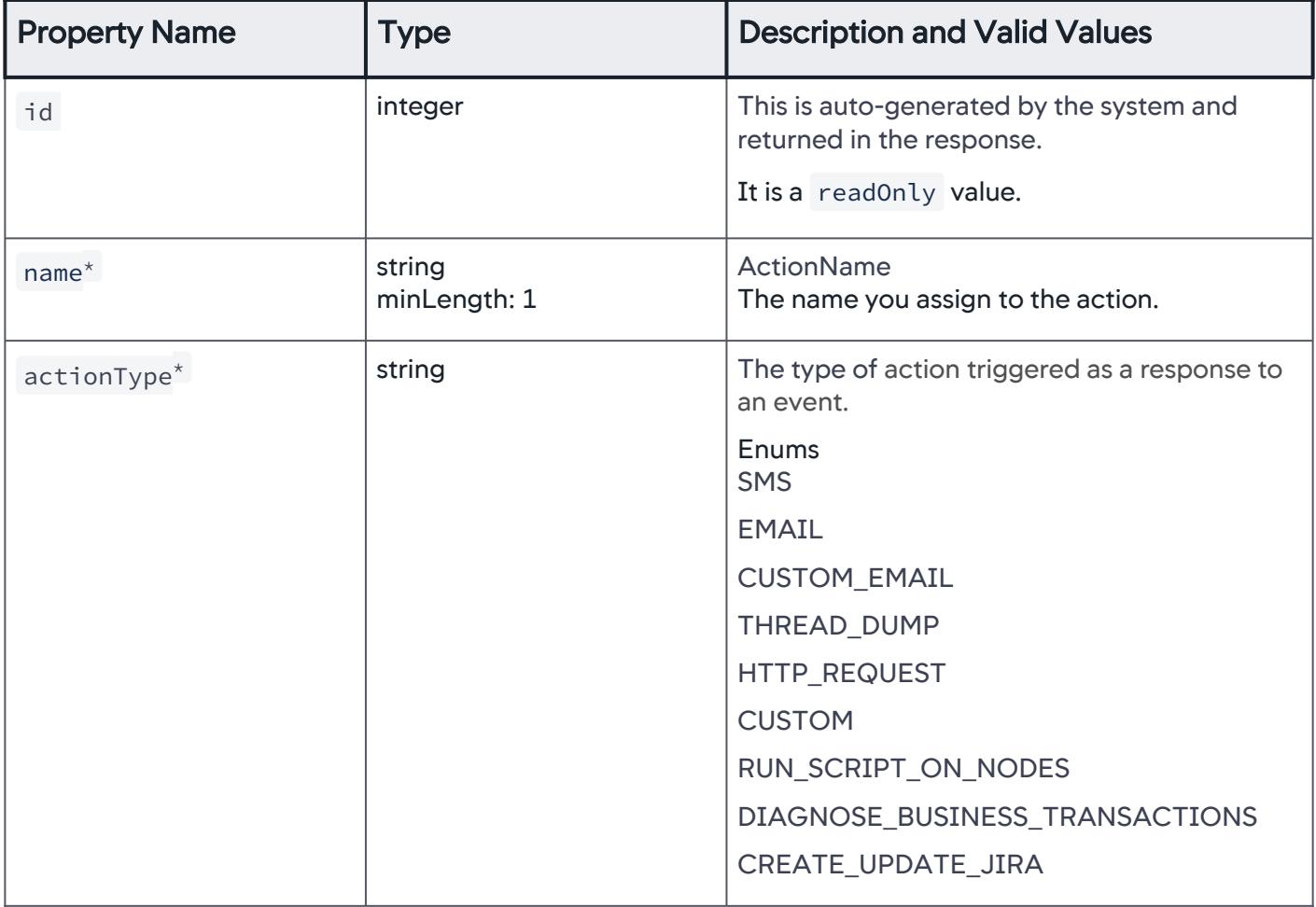

# **ActionSummary**

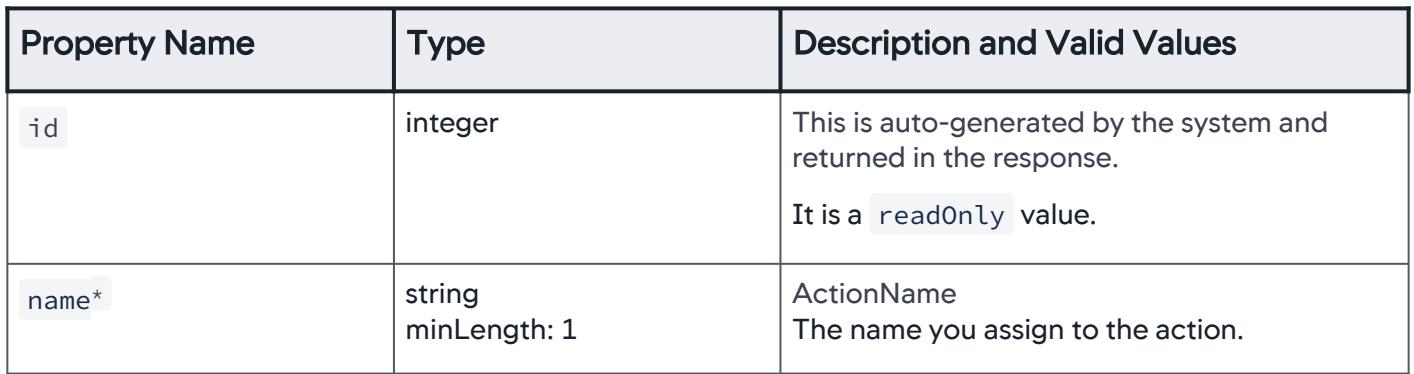

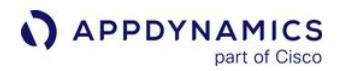

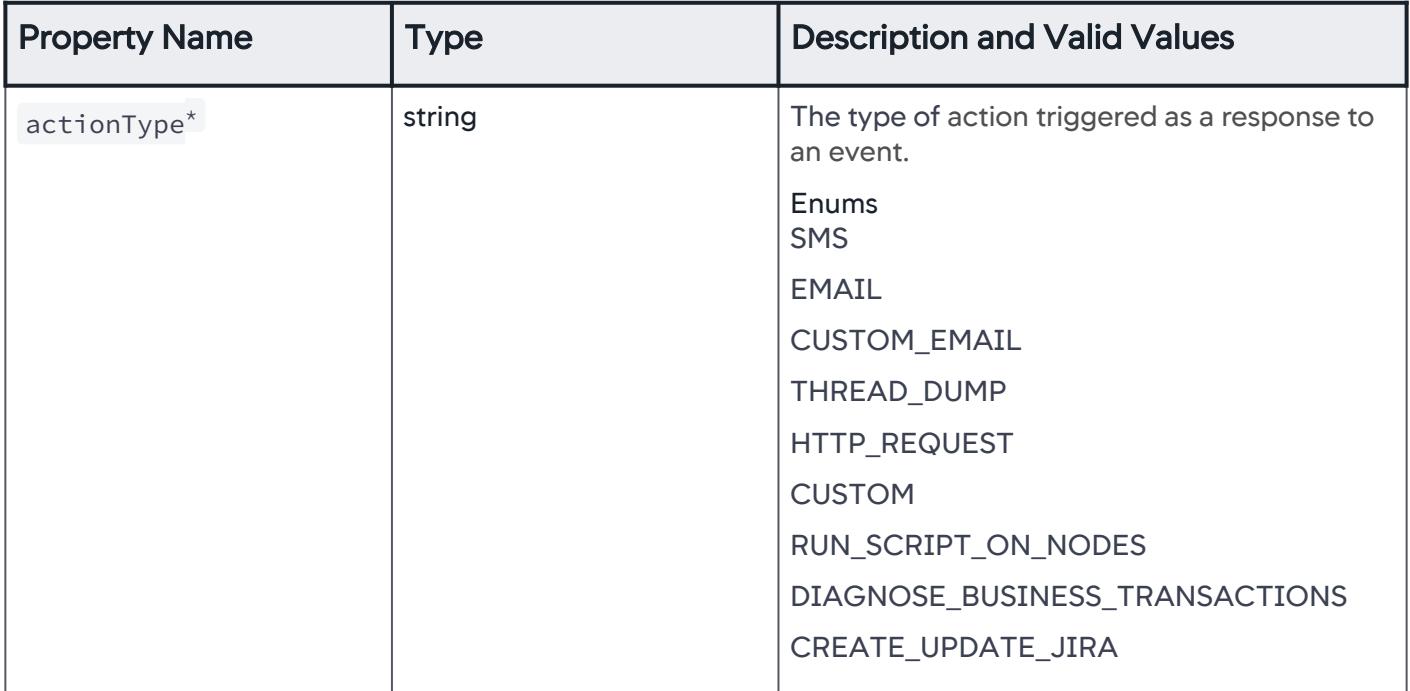

# **StringIntegerPair**

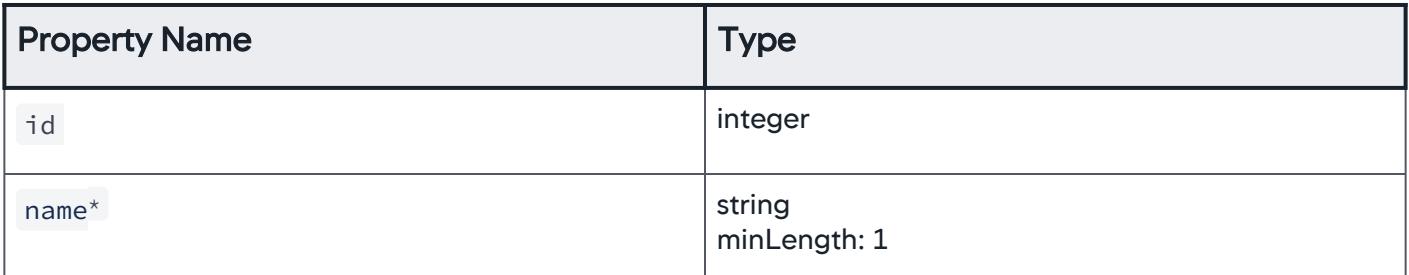

# JiraActionTypeEnum

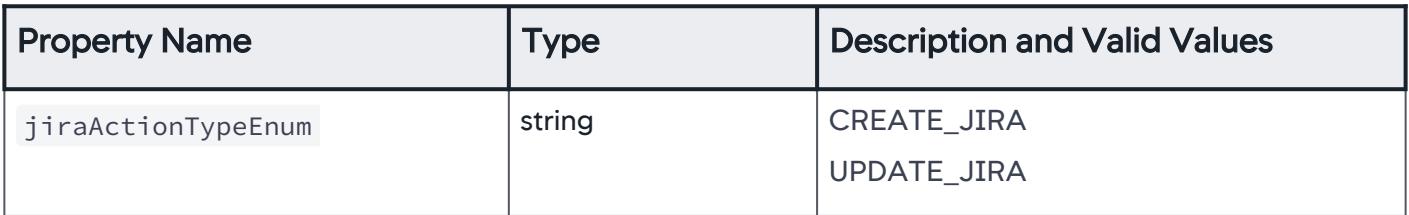

AppDynamics GovAPM functionality may vary depending on your license. Consult your ordering documentation and account representative for questions regarding included features. GovAPM deployments include APM (Pro/Peak), Browser Real User Monitoring (BRUM) (Pro/Peak), Mobile Real User Monitoring (Pro/Peak), Database Visibility, Server Visibility, including Cluster Agent, and Transaction Analytics.

# BusinessTransactionScopeEnum

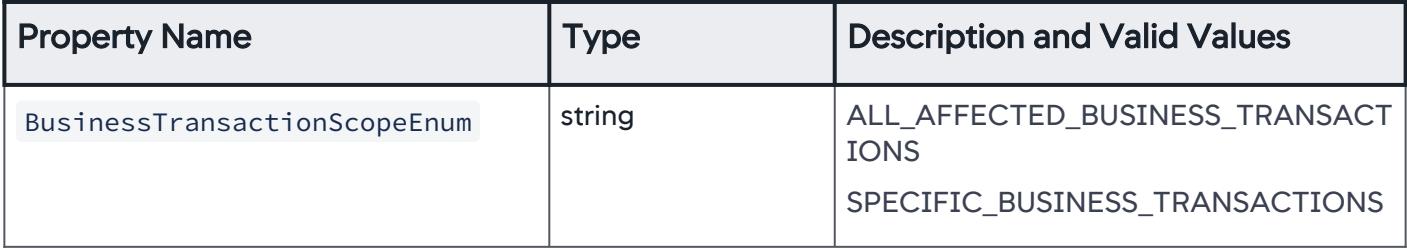

# ActionTypeEnum

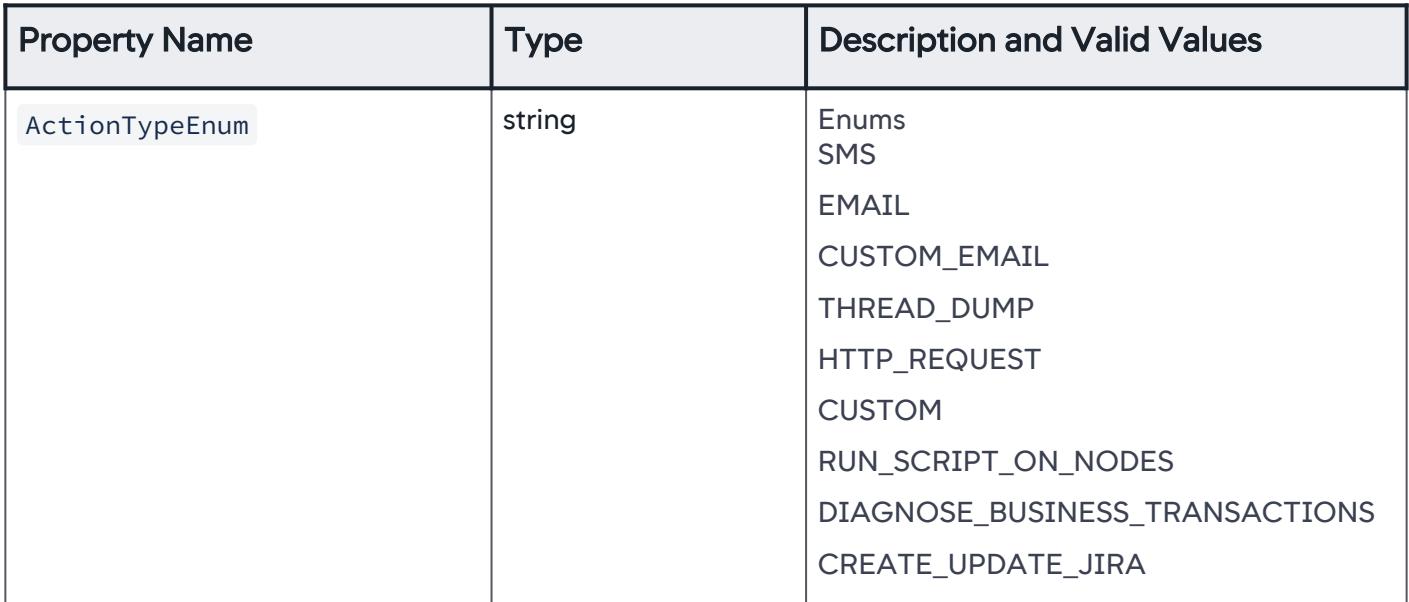

### **ErrorResponse**

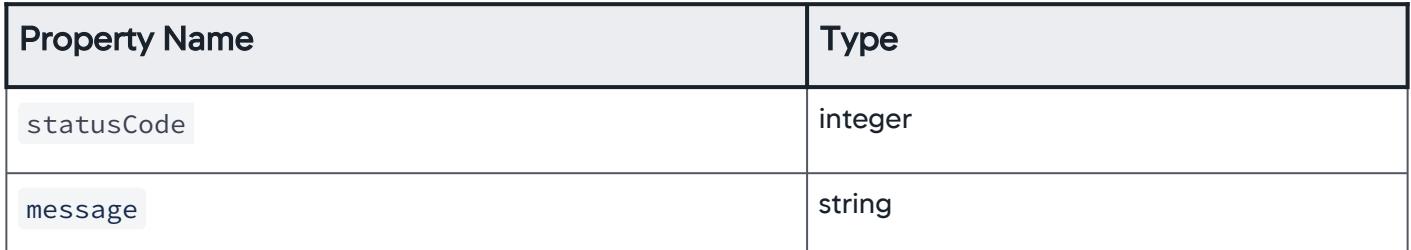

# \*This property is required.

# <span id="page-3483-0"></span>Download Examples

Download actions\_api.zip for a set of examples that help you configure an action.

# Download SWAGGER YAML file

Download the Swagger actions\_openapi.yml.

AppDynamics GovAPM functionality may vary depending on your license. Consult your ordering documentation and account representative for questions regarding included features. GovAPM deployments include APM (Pro/Peak), Browser Real User Monitoring (BRUM) (Pro/Peak), Mobile Real User Monitoring (Pro/Peak), Database Visibility, Server Visibility, including Cluster Agent, and Transaction Analytics.

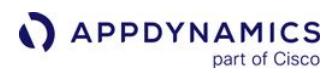

# <span id="page-3484-0"></span>Email Digest API

This page provides Email Digest API methods you can use to report a summary of a specific event(s) to a recipient list configured on a health rule schedule. [Email digests](#page-253-0) are triggered as a response to a health rule violation event.

Syntax validation of the JSON payload is done when creating the email digest.

### Create a New Email Digest

Creates a new email digest with the specified JSON payload. See [Property Details.](#page-3493-0)

### Resource URL

POST <controller\_url>/controller/alerting/rest/v1 /applications/<application\_id>/email-digests

### Request/Response Format

JSON

### Example

[Request](#page-3484-0) [Response](#page-3484-0)

This example creates a new email digest. See [Download Examples.](#page-3576-0)

```
{
  "name": "My new email digest",
   "enabled": true,
   "executeActionsInBatch": true,
   "frequency": 2,
   "actions": [
     {
       "actionName": "My action 1",
       "actionType": "SMS"
     }
   ],
   "events": {
     "healthRuleEvents": {
       "healthRuleEventTypes": [
         "HEALTH_RULE_CONTINUES_CRITICAL",
         "HEALTH_RULE_UPGRADED"
       ],
       "healthRuleScope": {
         "healthRuleScopeType": "ALL_HEALTH_RULES"
```
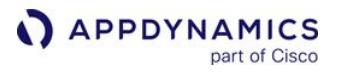

```
 }
    },
     "otherEvents": [
       "CLR_CRASH",
       "DEADLOCK"
     ],
     "anomalyEvents": [
       "ANOMALY_OPEN_WARNING",
       "ANOMALY_CLOSE_CRITICAL"
     ],
     "customEvents": [
       {
         "eventName": "string",
         "propertyMatchCriteria": "ANY",
         "keyValuePairArray": [
\{ "key": "key1",
              "value": "value1"
           }
         ]
       }
     ]
   },
   "selectedEntities": {
     "selectedEntityType": "ANY_ENTITY"
  }
}
```
#### [Request](#page-3484-0) [Response](#page-3484-0)

This example returns the created email digest object.

```
{
  "id": 0,
  "name": "My new email digest",
   "enabled": true,
   "executeActionsInBatch": true,
   "frequency": 2,
   "actions": [
     {
      "actionName": "My action 1",
       "actionType": "SMS"
     }
  ],
   "events": {
     "healthRuleEvents": {
       "healthRuleEventTypes": [
```

```
APPDYNAMICS
          part of Cisco
```

```
 "HEALTH_RULE_CONTINUES_CRITICAL",
         "HEALTH_RULE_UPGRADED"
       ],
       "healthRuleScope": {
         "healthRuleScopeType": "ALL_HEALTH_RULES"
       }
     },
     "otherEvents": [
       "CLR_CRASH",
       "DEADLOCK"
     ],
     "anomalyEvents": [
       "ANOMALY_OPEN_WARNING",
       "ANOMALY_CLOSE_CRITICAL"
     ],
     "customEvents": [
       {
         "eventName": "string",
         "propertyMatchCriteria": "ANY",
         "keyValuePairArray": [
\{ "key": "key1",
              "value": "value1"
           }
         ]
       }
     ]
   },
   "selectedEntities": {
     "selectedEntityType": "ANY_ENTITY"
   }
}
```
# Retrieve a List of Email Digests for an Application

This API returns the email digest names, IDs, and enable flag details pertaining to the specified application. See [Property Details.](#page-3493-0)

### Resource URL

```
GET <controller_url>/controller/alerting/rest/v1/applications/<application_id>/ email-
digests
```
### Response Format

**JSON** 

# Example Response

This example returns a list of email digests pertaining to the specified application ID.

```
\overline{a} {
      "id": 12,
     "name": "some email digest name",
      "enabled": true
   }
]
```
# Retrieve Details of an Email Digest

Retrieves the details of an email digest with a specified ID. See [Property Details.](#page-3493-0)

Ensure that you provide a valid email digest ID.

# Resource URL

```
GET <controller_url>/controller/alerting/rest/v1/applications/<application_id>/email-
digests/{email-digest-id}
```
#### Response Format

JSON

#### Example Response

```
{
   "id": 0,
  "name": "My new email digest",
   "enabled": true,
   "executeActionsInBatch": true,
   "frequency": 2,
   "actions": [
     {
       "actionName": "My action 1",
       "actionType": "SMS"
     }
   ],
   "events": {
     "healthRuleEvents": {
       "healthRuleEventTypes": [
         "HEALTH_RULE_CONTINUES_CRITICAL",
```
**APPDYNAMICS** part of Cisco

```
 "HEALTH_RULE_UPGRADED"
       ],
       "healthRuleScope": {
         "healthRuleScopeType": "ALL_HEALTH_RULES"
       }
     },
     "otherEvents": [
       "CLR_CRASH",
       "DEADLOCK"
     ],
     "anomalyEvents": [
       "ANOMALY_OPEN_WARNING",
       "ANOMALY_CLOSE_CRITICAL"
     ],
     "customEvents": [
       {
         "eventName": "string",
         "propertyMatchCriteria": "ANY",
         "keyValuePairArray": [
\{ "key": "key1",
             "value": "value1"
 }
         ]
       }
     ]
   },
   "selectedEntities": {
     "selectedEntityType": "ANY_ENTITY"
   }
}
```
# Update an Email Digest

Updates an existing email digest with a specified JSON payload. See [Property Details.](#page-3493-0)

This request requires a complete JSON payload as input. It is recommended that you retrieve the JSON payload using,

GET email-digests/{email-digest-id} and update the required fields. Then, send the

modified payload as part of PUT request.

### Resource URL

```
PUT <controller_url>/controller/alerting/rest/v1/applications/<application_id>/email-
digests/{email-digest-id}
```
### Request/Response Format

**JSON** 

### Example

[Request](#page-3484-0) [Response](#page-3484-0)

This example updates an action. See [Download Examples](#page-3576-0).

```
{
  "name": "My new email digest",
   "enabled": true,
   "executeActionsInBatch": true,
   "frequency": 2,
   "actions": [
     {
      "actionName": "My action 1",
       "actionType": "SMS"
     }
   ],
   "events": {
     "healthRuleEvents": {
       "healthRuleEventTypes": [
         "HEALTH_RULE_CONTINUES_CRITICAL",
         "HEALTH_RULE_UPGRADED"
       ],
       "healthRuleScope": {
         "healthRuleScopeType": "ALL_HEALTH_RULES"
       }
     },
     "otherEvents": [
       "CLR_CRASH",
       "DEADLOCK"
     ],
     "anomalyEvents": [
       "ANOMALY_OPEN_WARNING",
       "ANOMALY_CLOSE_CRITICAL"
     ],
     "customEvents": [
       {
         "eventName": "string",
         "propertyMatchCriteria": "ANY",
         "keyValuePairArray": [
            {
              "key": "key1",
              "value": "value1"
           }
```
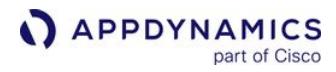

```
 ]
        }
     ]
   },
   "selectedEntities": {
     "selectedEntityType": "ANY_ENTITY"
   }
}
```
#### [Request](#page-3484-0) [Response](#page-3484-0)

This example returns the updated action.

```
{
   "id": 0,
  "name": "My new email digest",
   "enabled": true,
   "executeActionsInBatch": true,
   "frequency": 2,
   "actions": [
     {
      "actionName": "My action 1",
       "actionType": "SMS"
     }
  ],
   "events": {
     "healthRuleEvents": {
       "healthRuleEventTypes": [
         "HEALTH_RULE_CONTINUES_CRITICAL",
         "HEALTH_RULE_UPGRADED"
       ],
       "healthRuleScope": {
         "healthRuleScopeType": "ALL_HEALTH_RULES"
       }
     },
     "otherEvents": [
       "CLR_CRASH",
       "DEADLOCK"
     ],
     "anomalyEvents": [
       "ANOMALY_OPEN_WARNING",
       "ANOMALY_CLOSE_CRITICAL"
     ],
     "customEvents": [
       {
         "eventName": "string",
         "propertyMatchCriteria": "ANY",
```
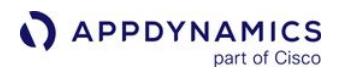

```
 "keyValuePairArray": [
\{ "key": "key1",
             "value": "value1"
 }
        ]
       }
    ]
  },
   "selectedEntities": {
    "selectedEntityType": "ANY_ENTITY"
  }
}
```
# Delete an Email Digest

Deletes an email digest with the specified ID. See [Property Details.](#page-3493-0)

Ensure that you provide a valid email digest ID.

### Resource URL

```
DELETE <controller_url>/controller/alerting/rest/v1/applications/<application_id>/
email-digests/{email-digest-id}
```
### Update one or more properties of an Email Digest

Updates the properties of an existing email digest with a specified JSON payload. See [Property Details](#page-3493-0)

### Resource URL

```
PUT <controller_url>/controller/alerting/rest/v1/applications/<application_id>/email-
digests/{email-digest-id}/configuration
```
### Request/Response Format

**JSON** 

### Example

[Request](#page-3484-0) [Response](#page-3484-0)

This example updates the properties of a specified email digest.

{

AppDynamics GovAPM functionality may vary depending on your license. Consult your ordering documentation and account representative for questions regarding included features. GovAPM deployments include APM (Pro/Peak), Browser Real User Monitoring (BRUM) (Pro/Peak), Mobile Real User Monitoring (Pro/Peak), Database Visibility, Server Visibility, including Cluster Agent, and Transaction Analytics.
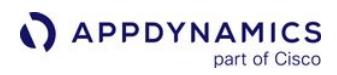

```
 "enabled": true,
   "emailDigestName": "test email digest",
   "frequency": 2
}
```
[Request](#page-3484-0) [Response](#page-3484-0)

This example returns the properties updated for a specified email digest.

```
{
   "id": 0,
  "name": "My new email digest",
   "enabled": true,
   "executeActionsInBatch": true,
   "frequency": 2,
   "actions": [
     {
      "actionName": "My action 1",
       "actionType": "SMS"
     }
   ],
   "events": {
     "healthRuleEvents": {
       "healthRuleEventTypes": [
         "HEALTH_RULE_CONTINUES_CRITICAL",
         "HEALTH_RULE_UPGRADED"
       ],
       "healthRuleScope": {
         "healthRuleScopeType": "ALL_HEALTH_RULES"
       }
     },
     "otherEvents": [
       "CLR_CRASH",
       "DEADLOCK"
     ],
     "anomalyEvents": [
       "ANOMALY_OPEN_WARNING",
       "ANOMALY_CLOSE_CRITICAL"
     ],
     "customEvents": [
       {
         "eventName": "string",
         "propertyMatchCriteria": "ANY",
         "keyValuePairArray": [
            {
              "key": "key1",
              "value": "value1"
```
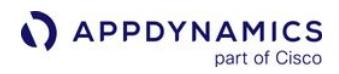

```
 }
          ]
       }
     ]
  },
   "selectedEntities": {
     "selectedEntityType": "ANY_ENTITY"
   }
}
```
## Response Codes

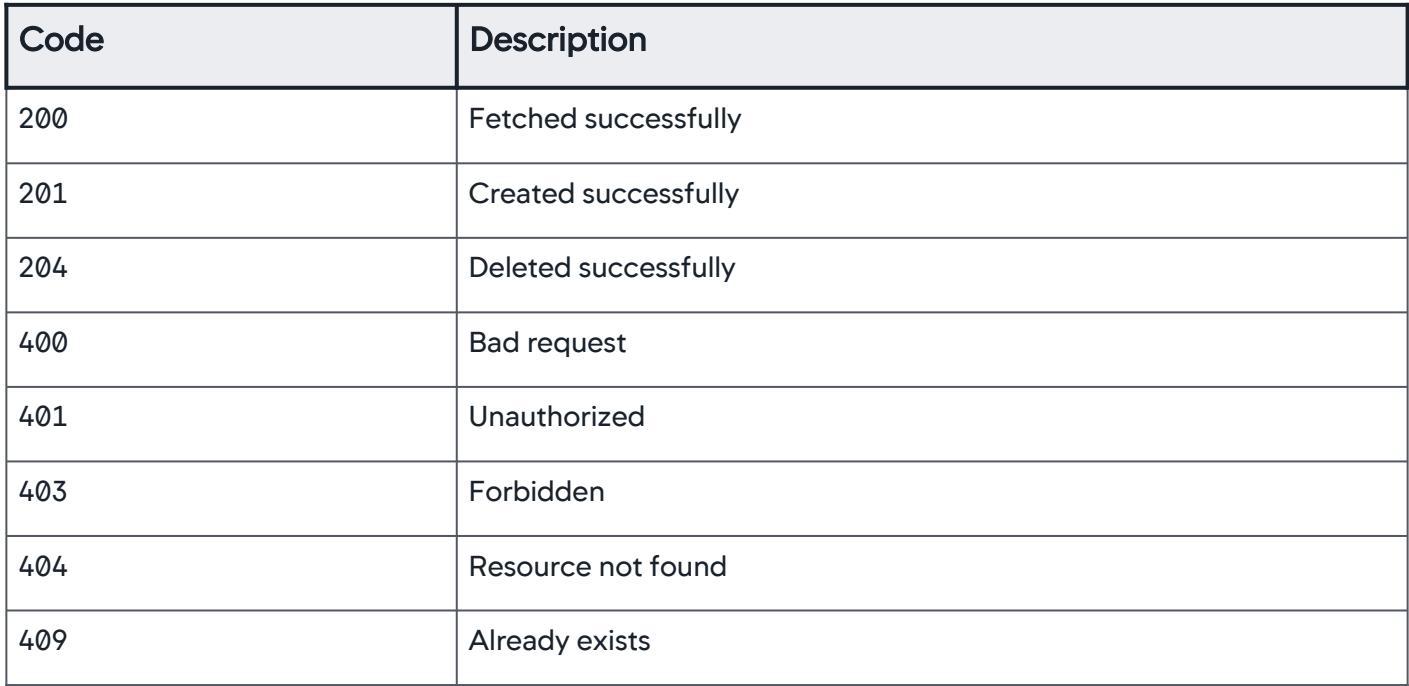

### Property Details

# Email Digest

Payload details of an email digest.

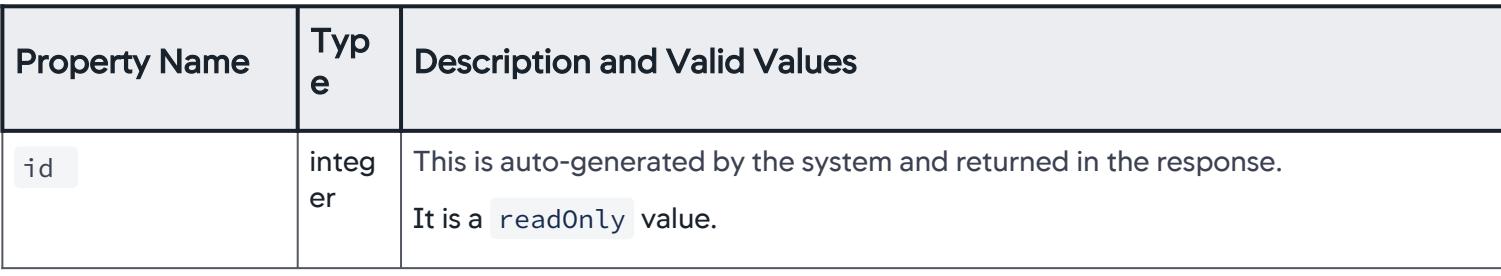

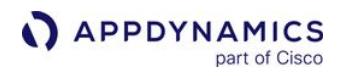

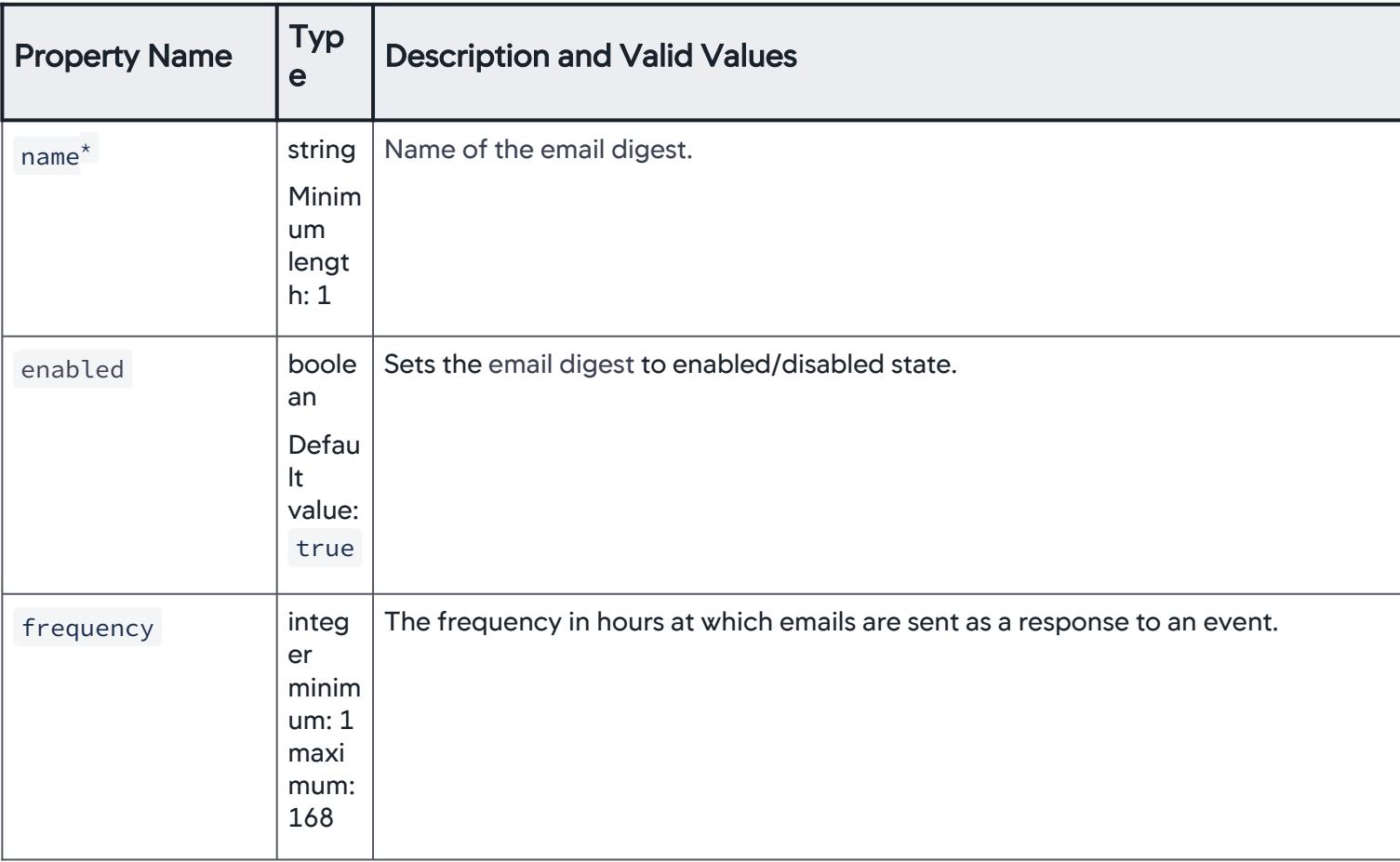

AppDynamics GovAPM functionality may vary depending on your license. Consult your ordering documentation and account representative for questions regarding included features. GovAPM deployments include APM (Pro/Peak), Browser Real User Monitoring (BRUM) (Pro/Peak), Mobile Real User Monitoring (Pro/Peak), Database Visibility, Server Visibility, including Cluster Agent, and Transaction Analytics.

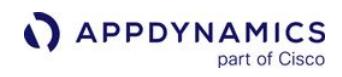

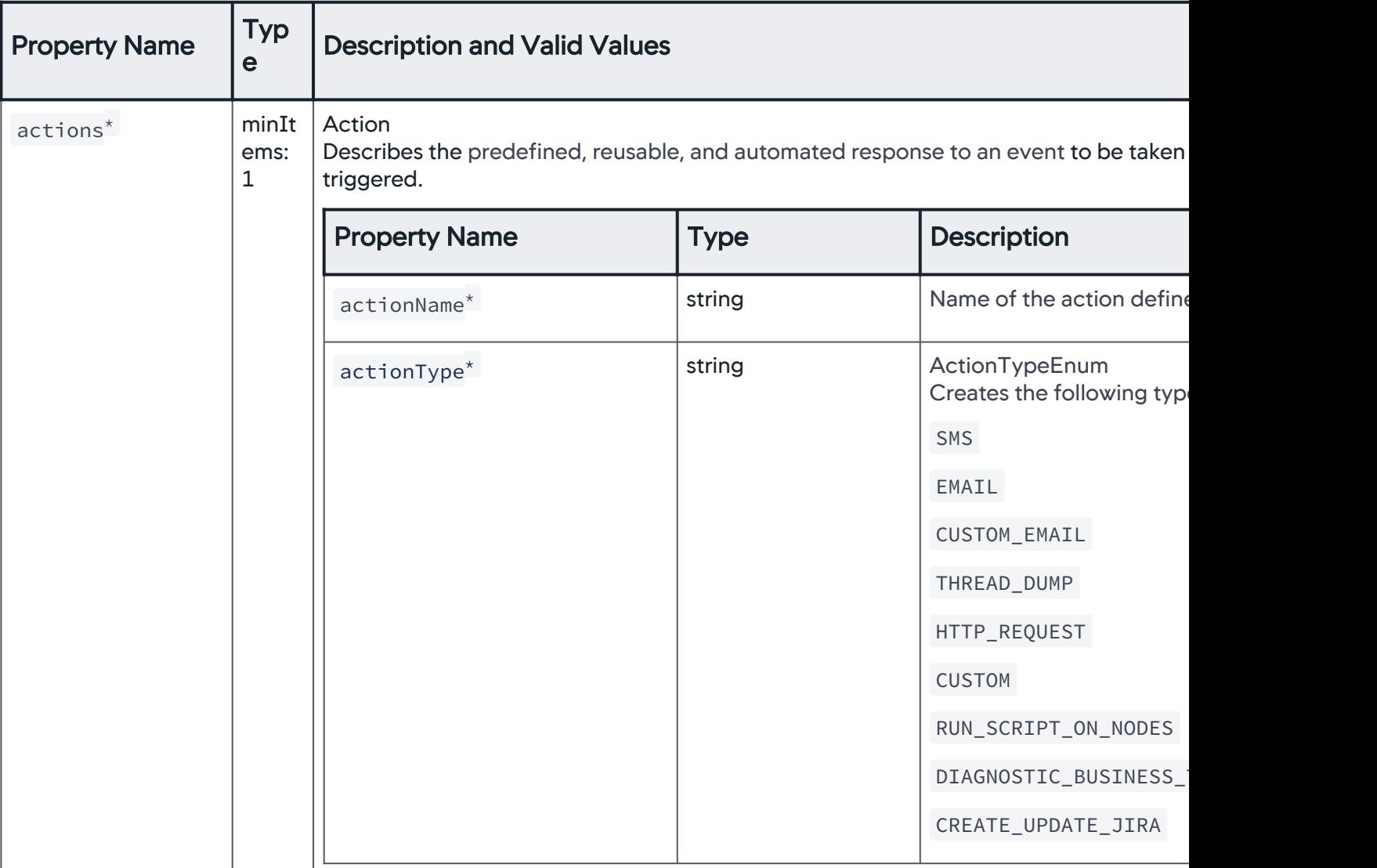

AppDynamics GovAPM functionality may vary depending on your license. Consult your ordering documentation and account representative for questions regarding included features. GovAPM deployments include APM (Pro/Peak), Browser Real User Monitoring (BRUM) (Pro/Peak), Mobile Real User Monitoring (Pro/Peak), Database Visibility, Server Visibility, including Cluster Agent, and Transaction Analytics.

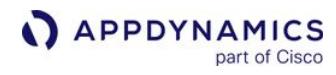

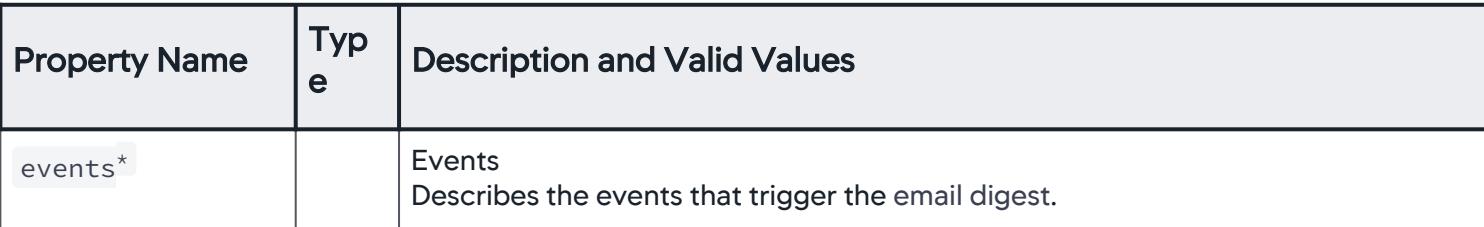

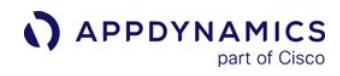

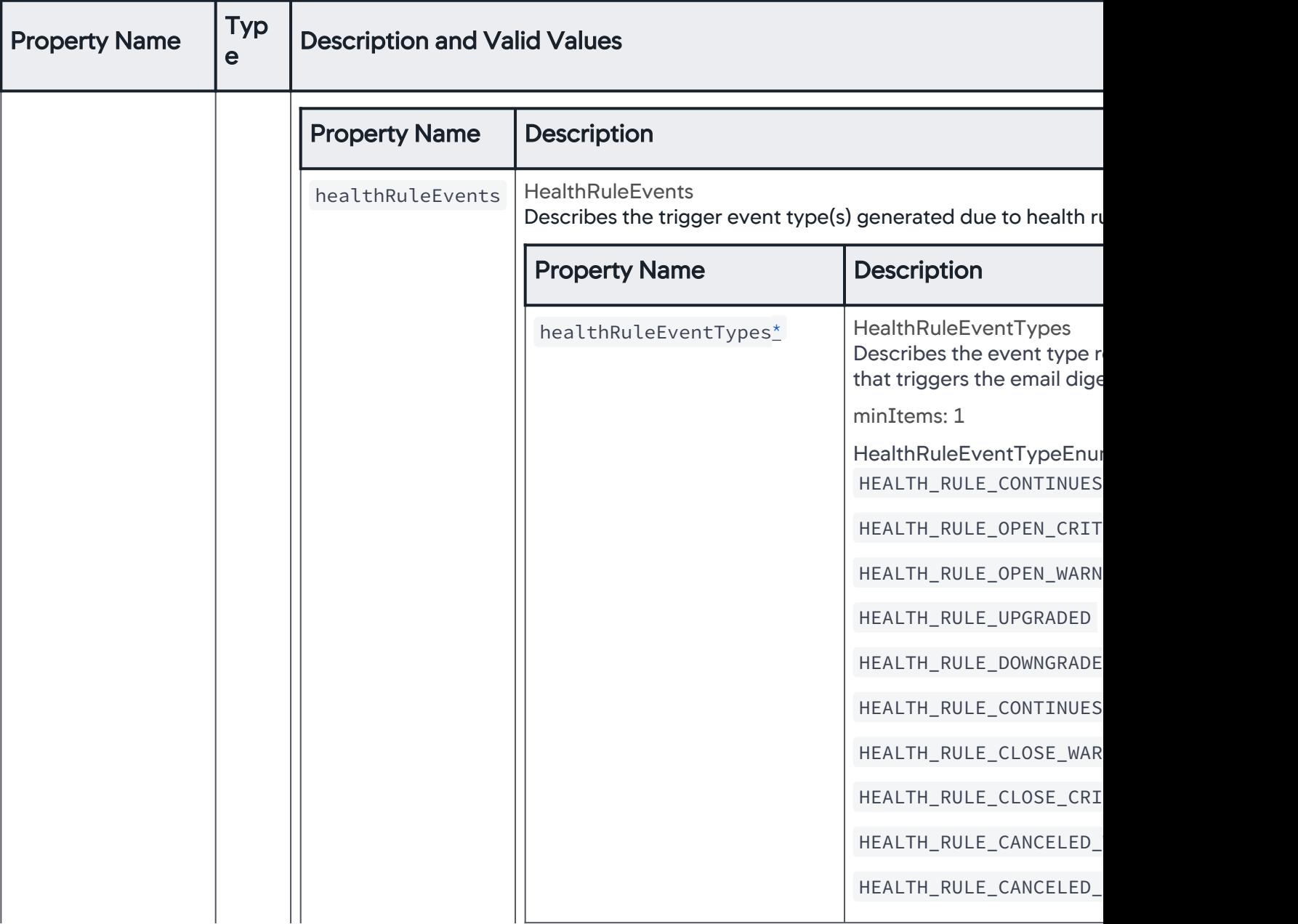

AppDynamics GovAPM functionality may vary depending on your license. Consult your ordering documentation and account representative for questions regarding included features. GovAPM deployments include APM (Pro/Peak), Browser Real User Monitoring (BRUM) (Pro/Peak), Mobile Real User Monitoring (Pro/Peak), Database Visibility, Server Visibility, including Cluster Agent, and Transaction Analytics.

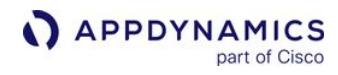

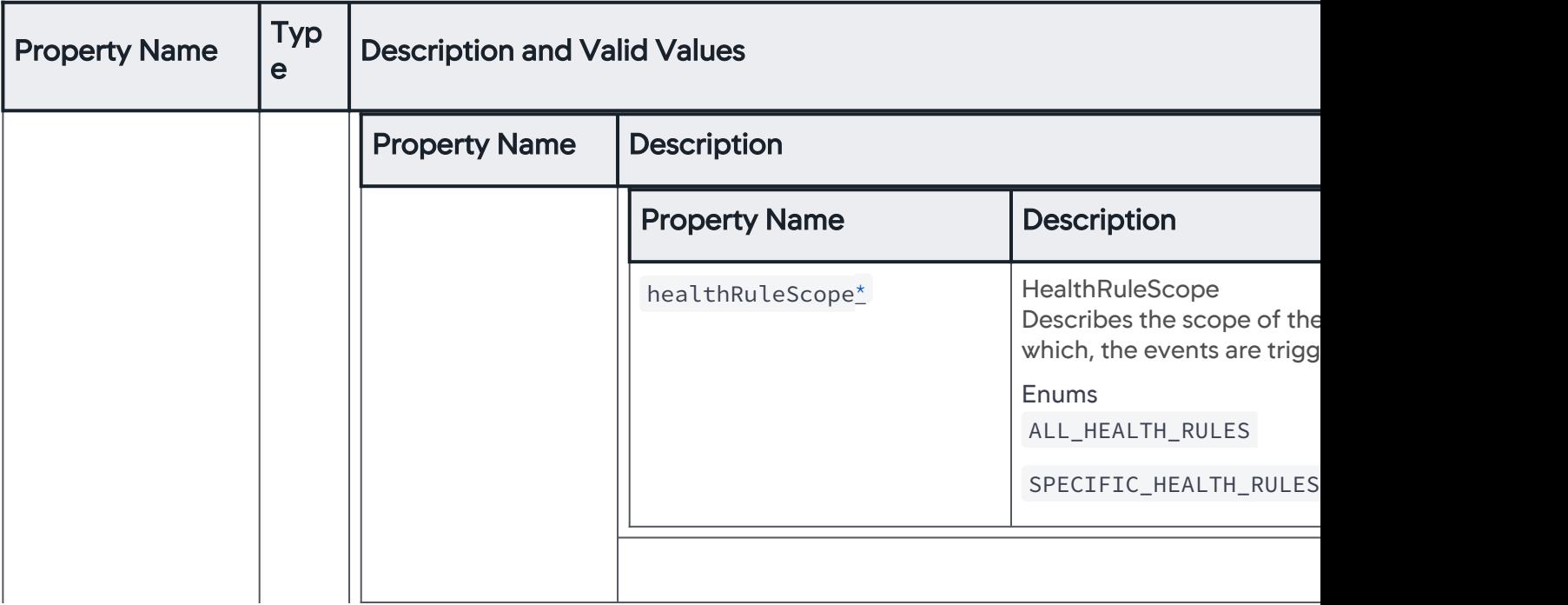

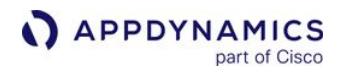

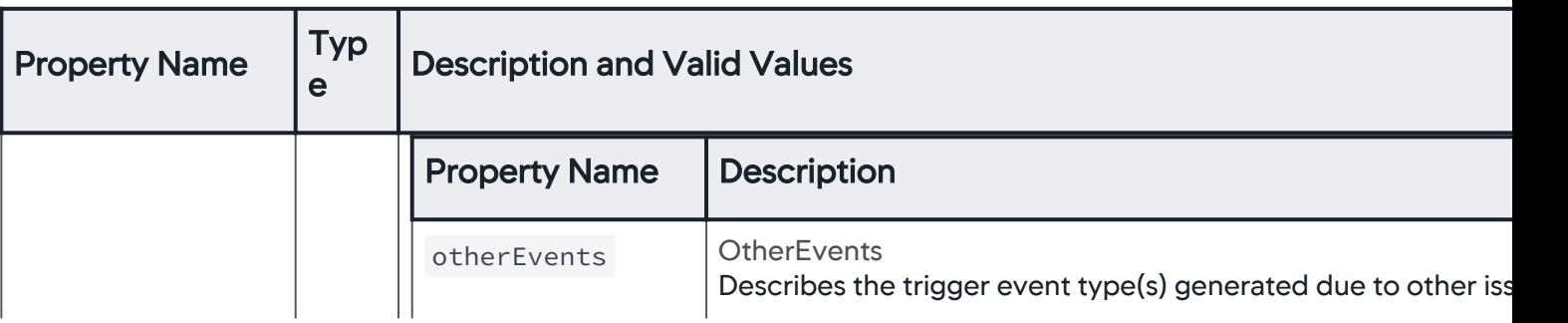

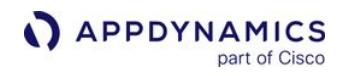

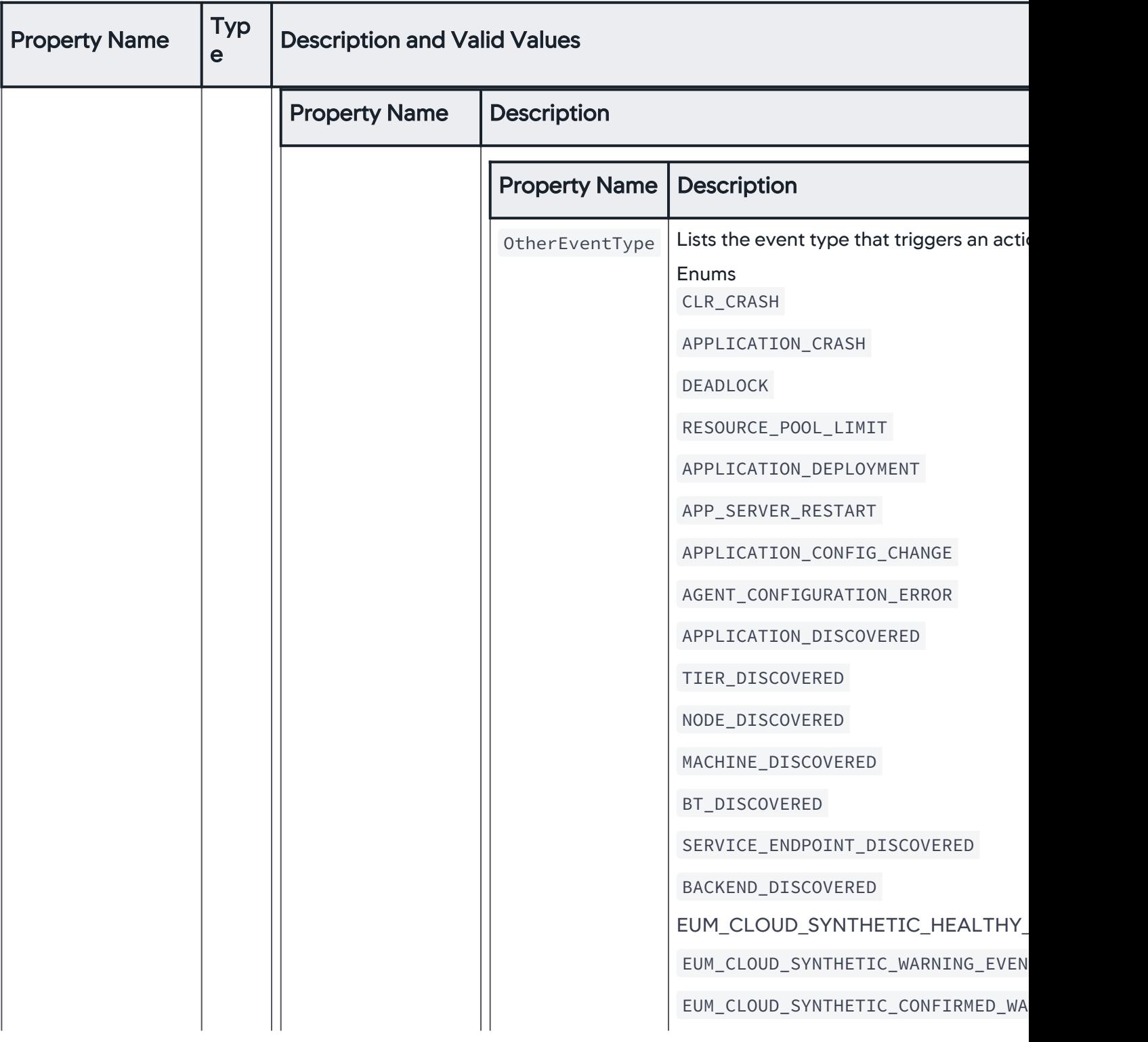

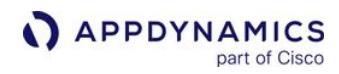

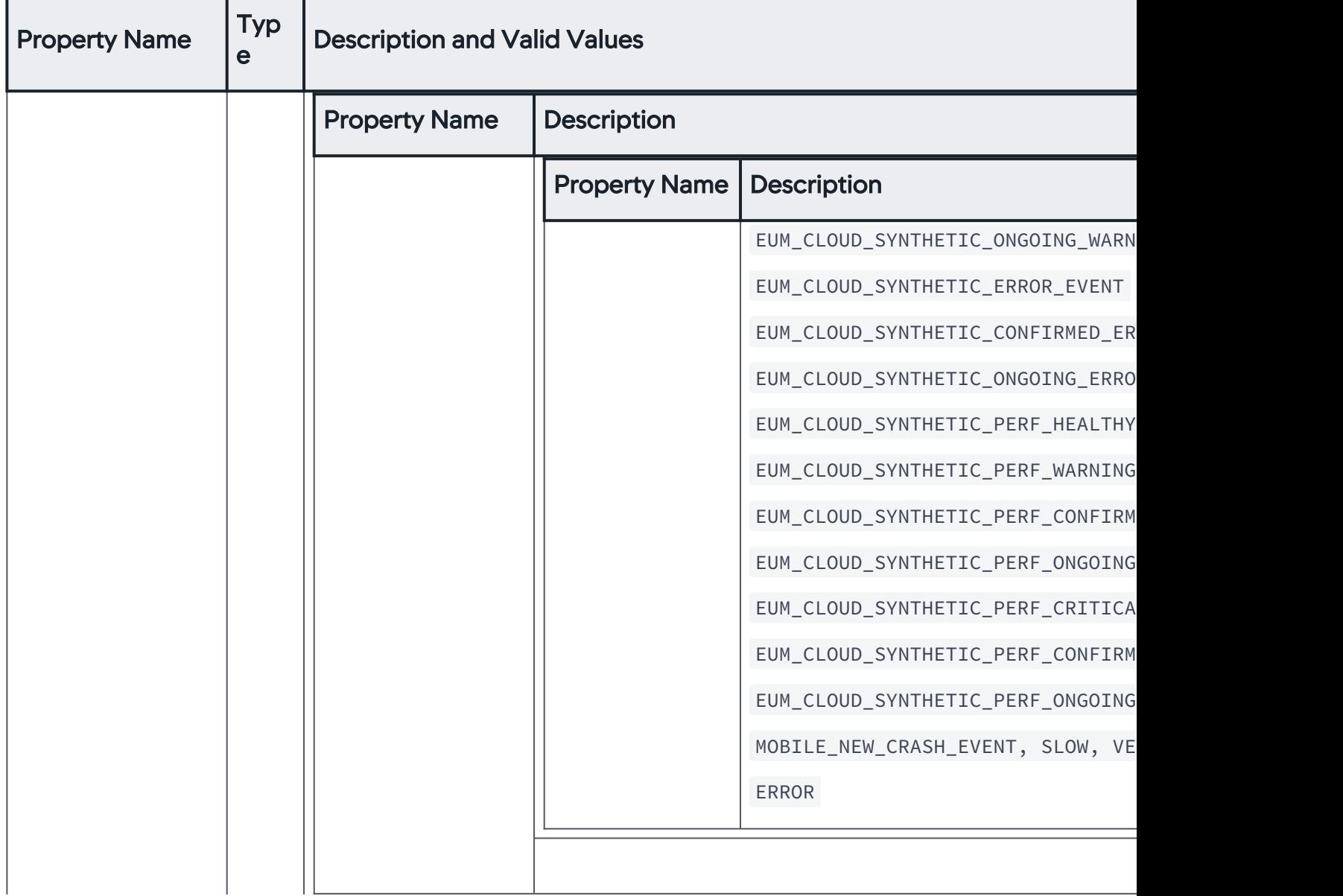

AppDynamics GovAPM functionality may vary depending on your license. Consult your ordering documentation and account representative for questions regarding included features. GovAPM deployments include APM (Pro/Peak), Browser Real User Monitoring (BRUM) (Pro/Peak), Mobile Real User Monitoring (Pro/Peak), Database Visibility, Server Visibility, including Cluster Agent, and Transaction Analytics.

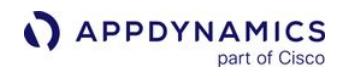

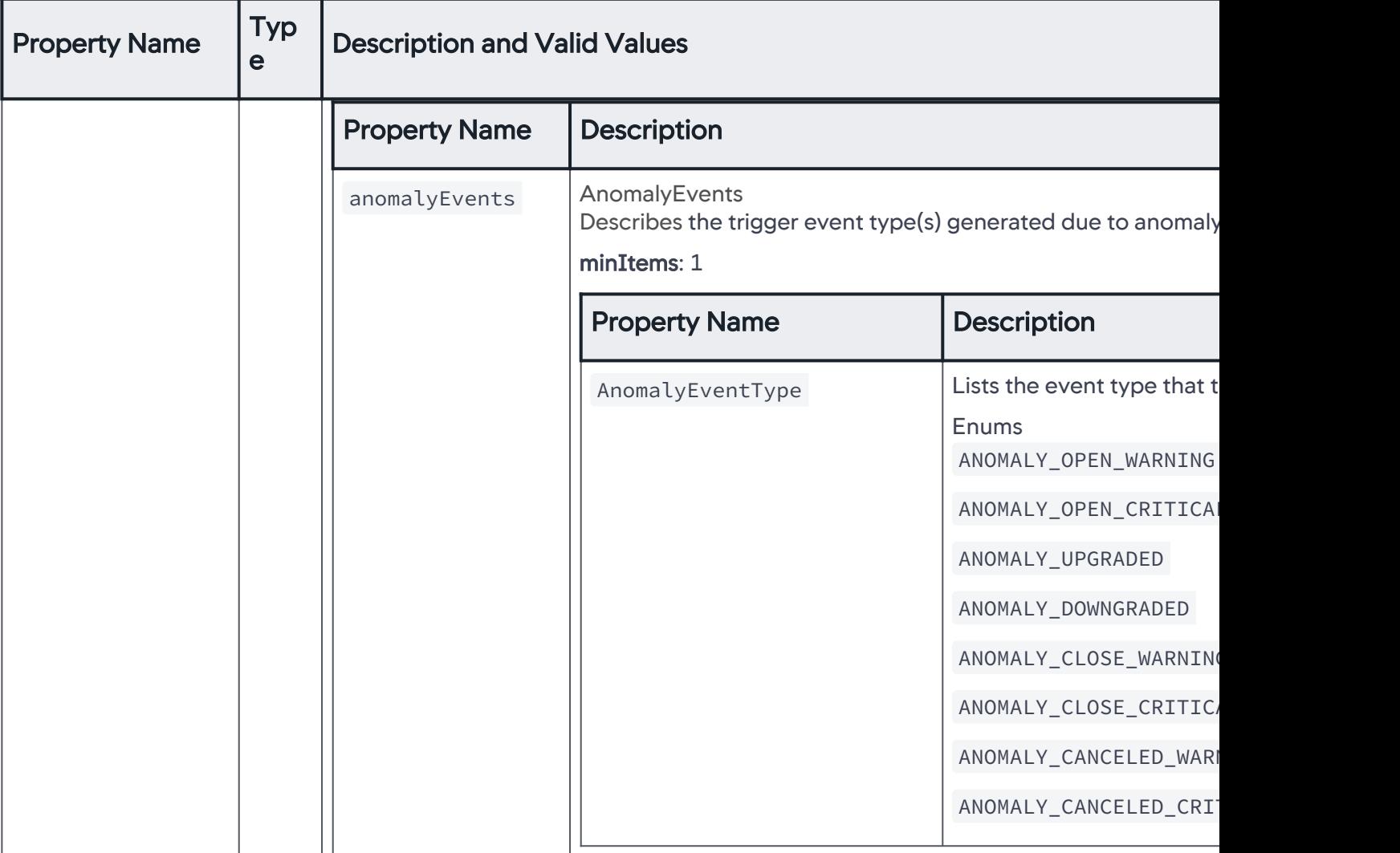

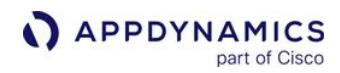

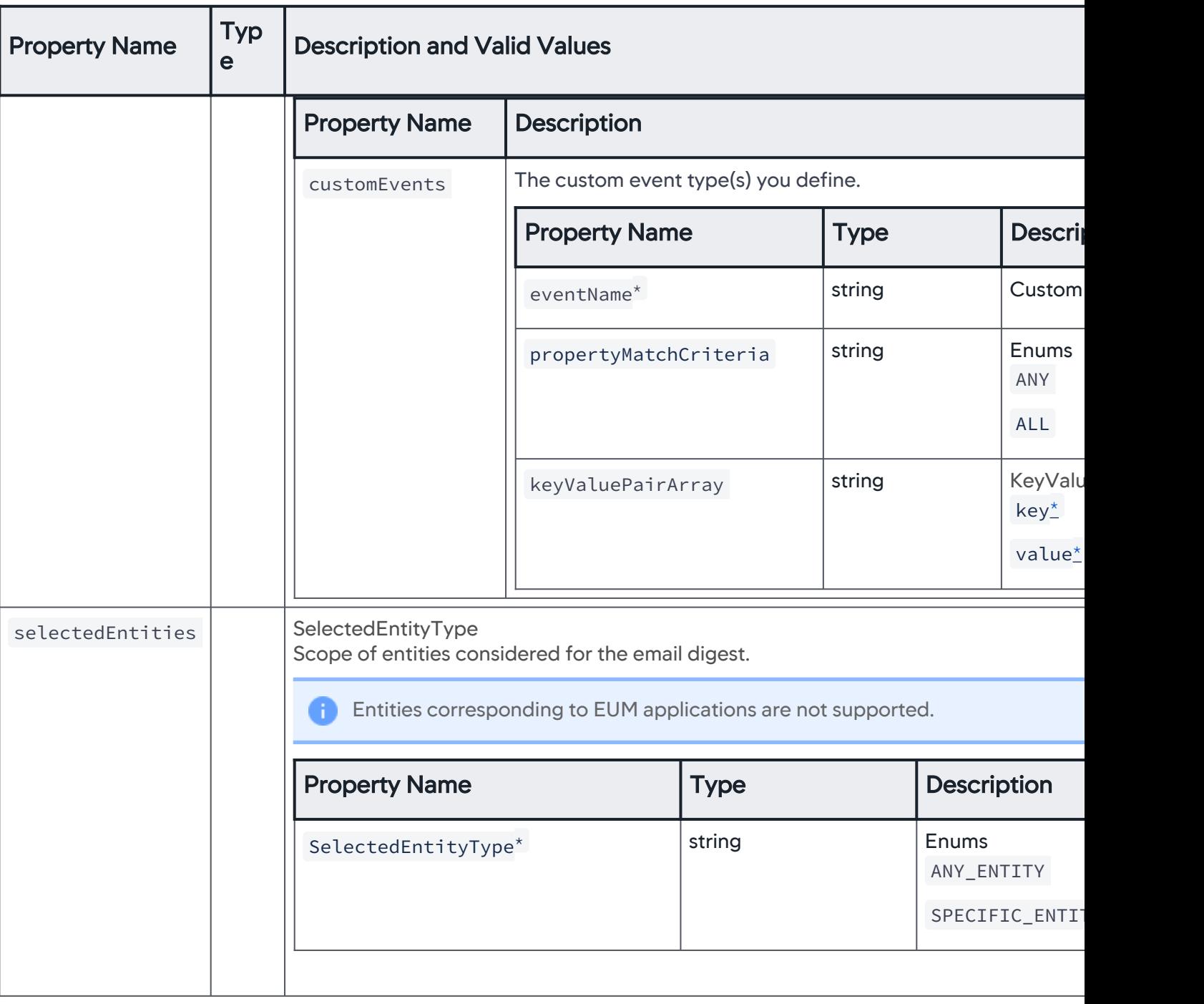

# SelectedEntityType

Scope of entities considered for the email digest.

AppDynamics GovAPM functionality may vary depending on your license. Consult your ordering documentation and account representative for questions regarding included features. GovAPM deployments include APM (Pro/Peak), Browser Real User Monitoring (BRUM) (Pro/Peak), Mobile Real User Monitoring (Pro/Peak), Database Visibility, Server Visibility, including Cluster Agent, and Transaction Analytics.

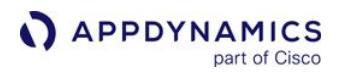

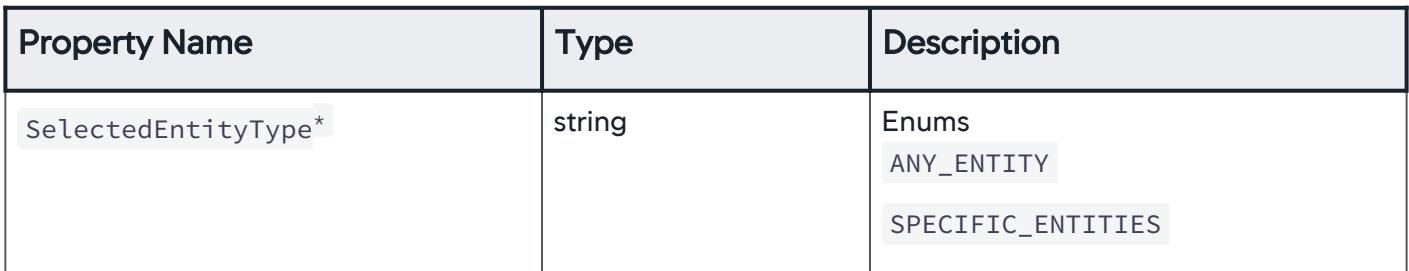

#### **SpecificEntities**

Scope of specific entities considered for the email digest.

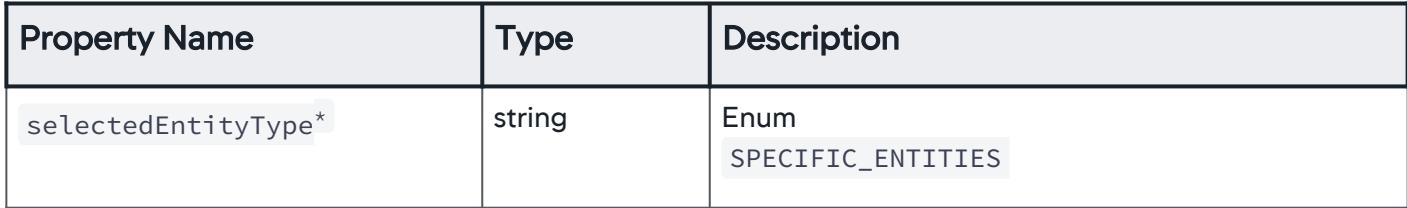

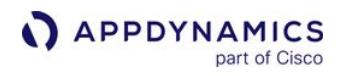

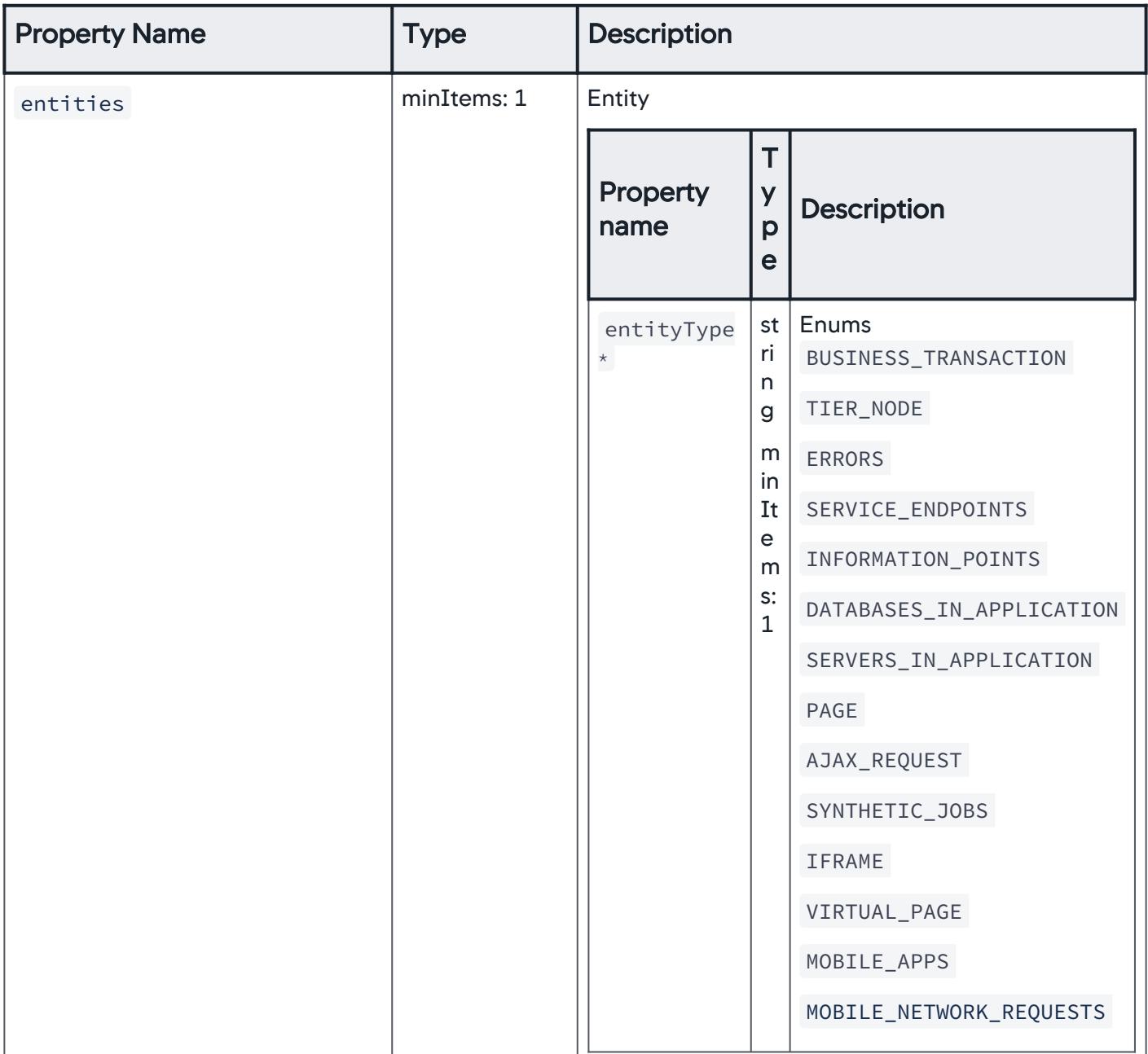

AppDynamics GovAPM functionality may vary depending on your license. Consult your ordering documentation and account representative for questions regarding included features. GovAPM deployments include APM (Pro/Peak), Browser Real User Monitoring (BRUM) (Pro/Peak), Mobile Real User Monitoring (Pro/Peak), Database Visibility, Server Visibility, including Cluster Agent, and Transaction Analytics.

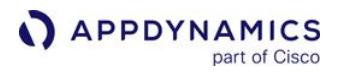

## Entity

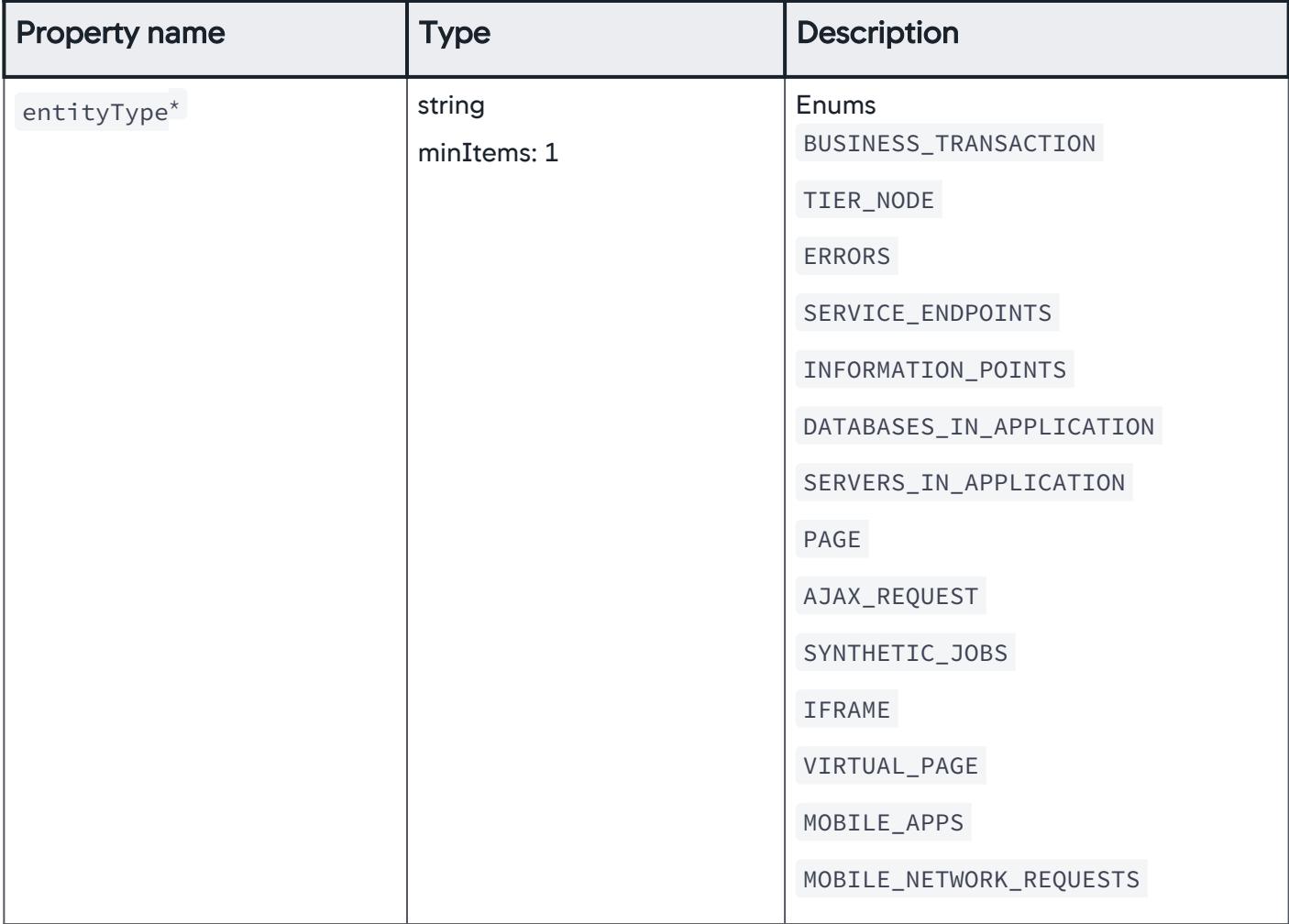

# AnyEntity

Scope of entities considered for the email digest.

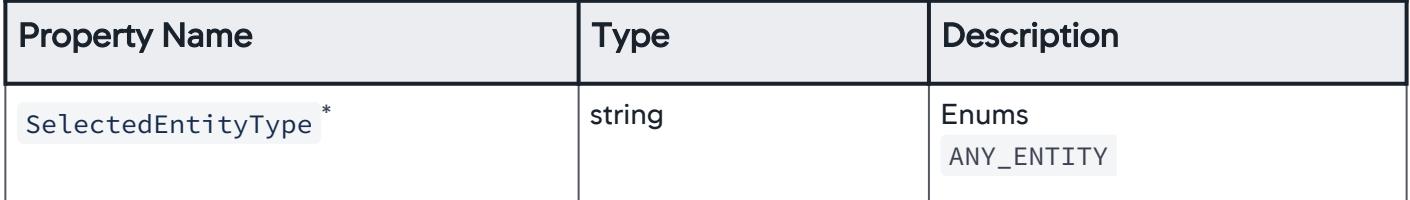

AppDynamics GovAPM functionality may vary depending on your license. Consult your ordering documentation and account representative for questions regarding included features. GovAPM deployments include APM (Pro/Peak), Browser Real User Monitoring (BRUM) (Pro/Peak), Mobile Real User Monitoring (Pro/Peak), Database Visibility, Server Visibility, including Cluster Agent, and Transaction Analytics.

## SelectedMobileApps

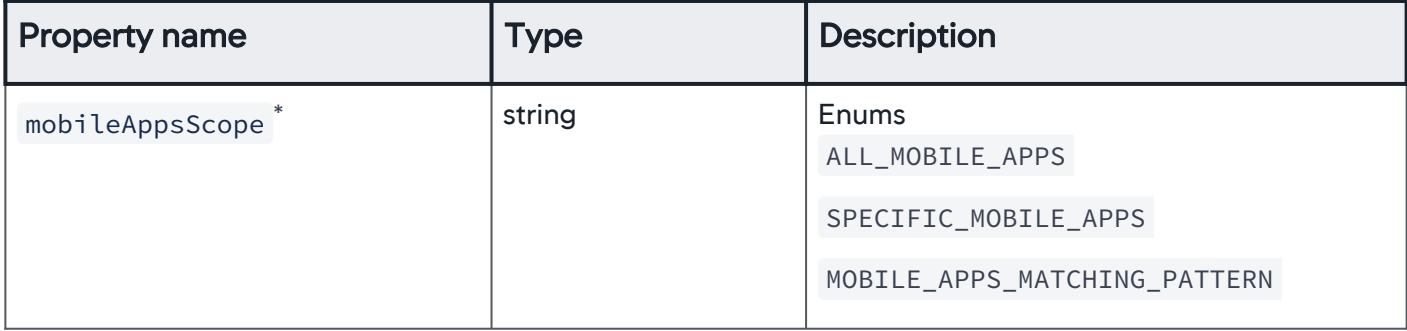

#### AllMobileApps

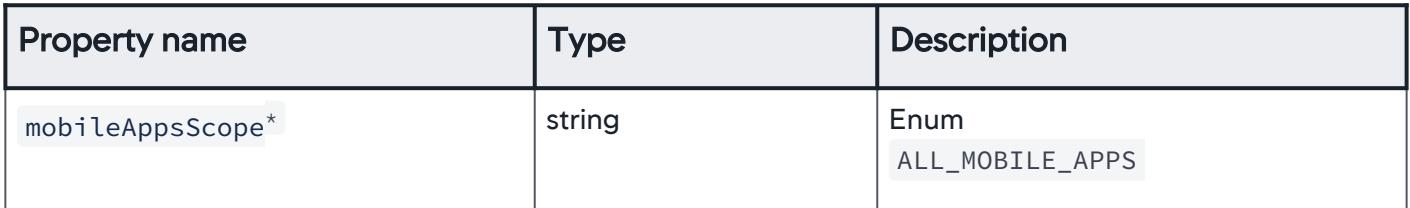

# SpecificMobileApps

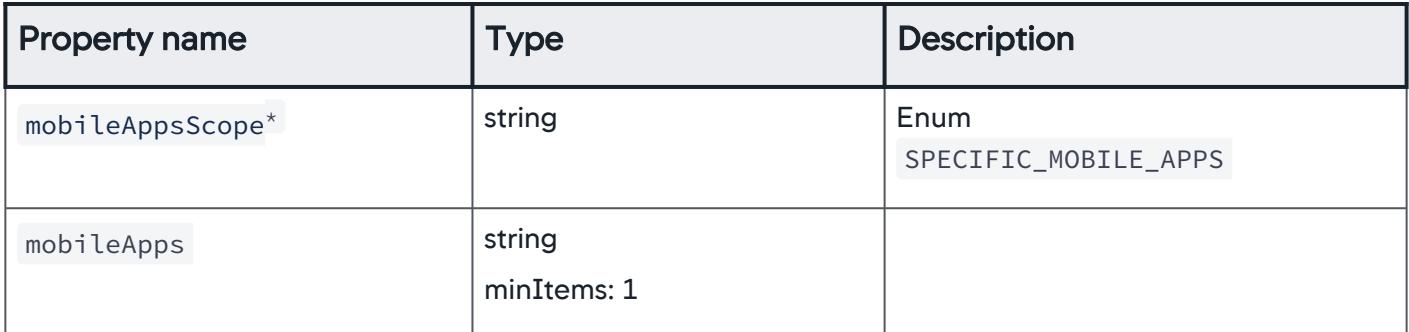

## MobileAppsMatchingPattern

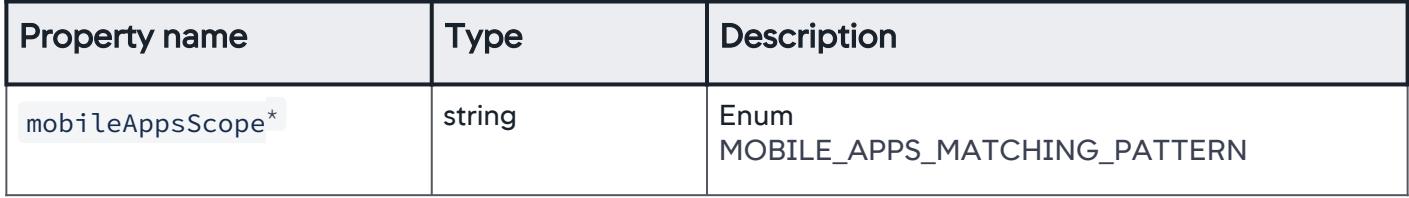

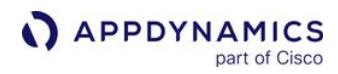

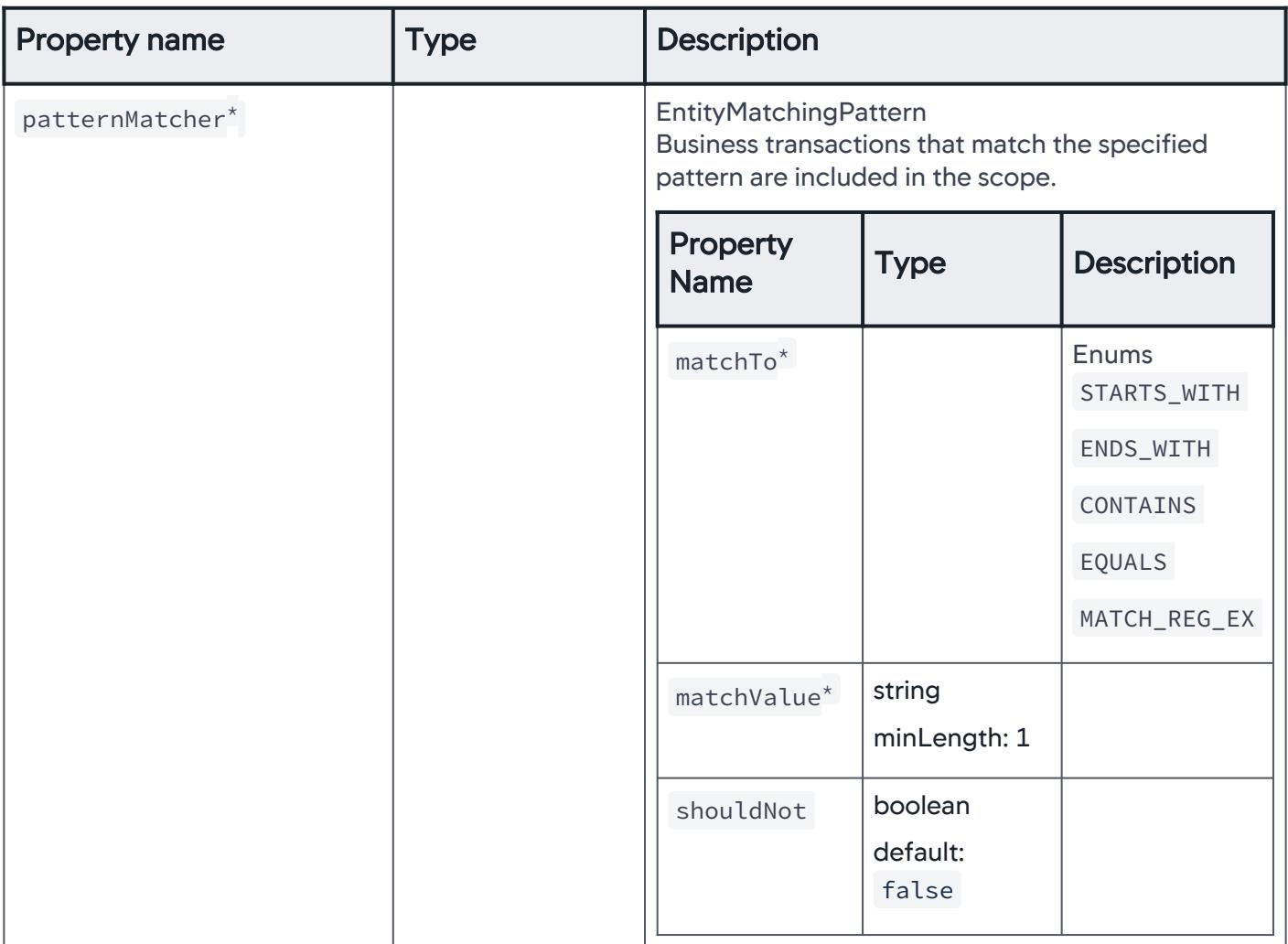

# MobileNetworkRequests

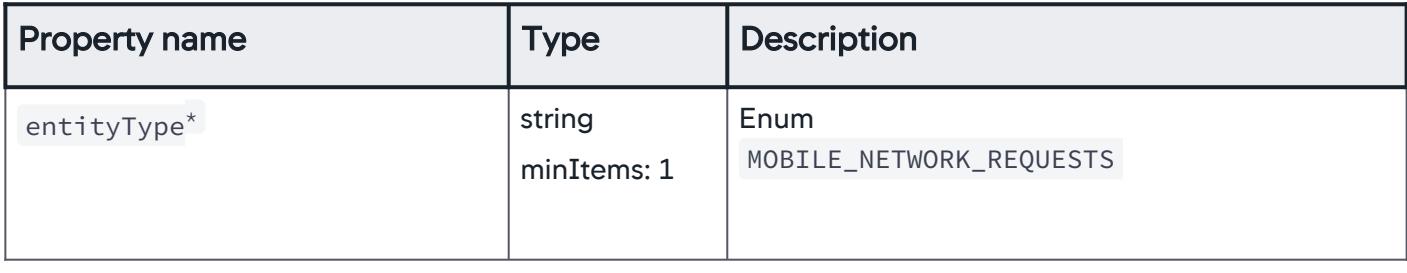

AppDynamics GovAPM functionality may vary depending on your license. Consult your ordering documentation and account representative for questions regarding included features. GovAPM deployments include APM (Pro/Peak), Browser Real User Monitoring (BRUM) (Pro/Peak), Mobile Real User Monitoring (Pro/Peak), Database Visibility, Server Visibility, including Cluster Agent, and Transaction Analytics.

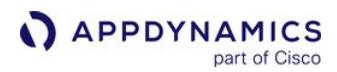

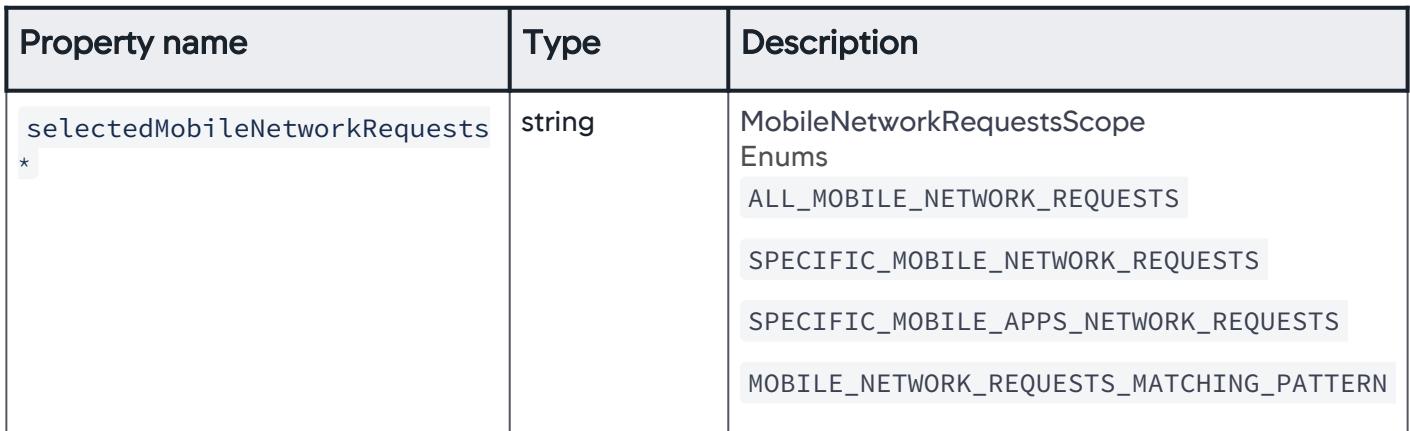

#### SelectedMobileNetworkRequests

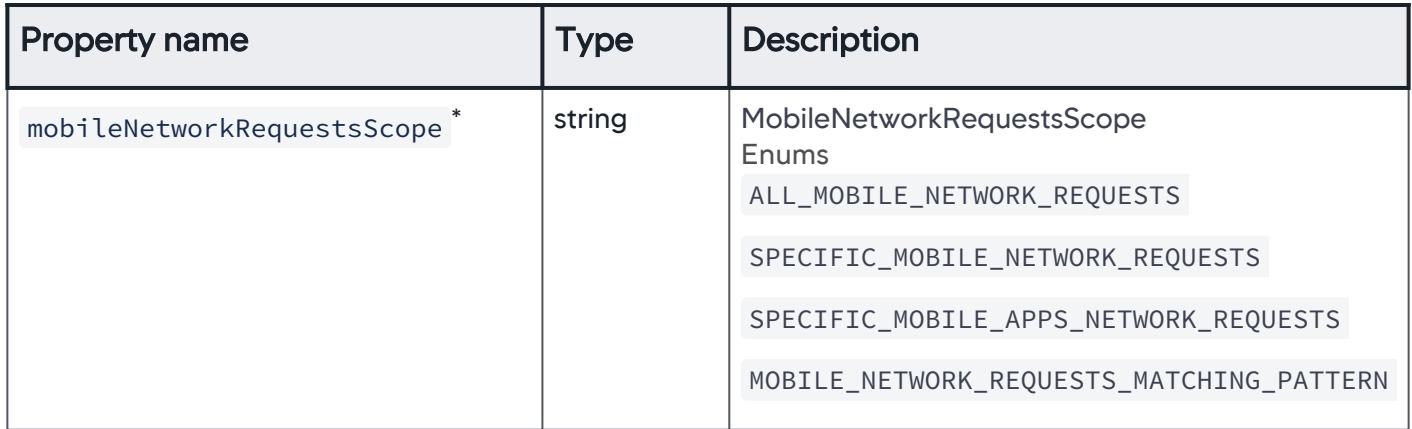

#### AllMobileNetworkRequests

The scope of mobile network requests is ALL\_MOBILE\_NETWORK\_REQUESTS .

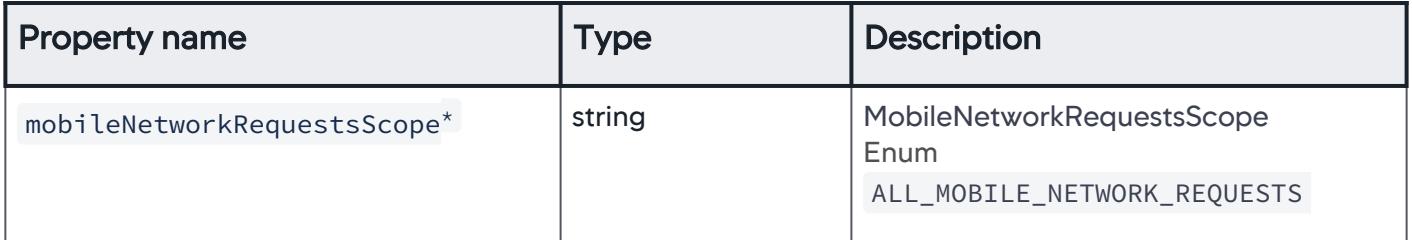

## **SpecificMobileNetworkRequests**

The scope of mobile network requests is SPECIFIC\_MOBILE\_NETWORK\_REQUESTS .

AppDynamics GovAPM functionality may vary depending on your license. Consult your ordering documentation and account representative for questions regarding included features. GovAPM deployments include APM (Pro/Peak), Browser Real User Monitoring (BRUM) (Pro/Peak), Mobile Real User Monitoring (Pro/Peak), Database Visibility, Server Visibility, including Cluster Agent, and Transaction Analytics.

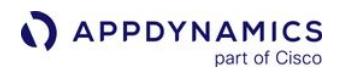

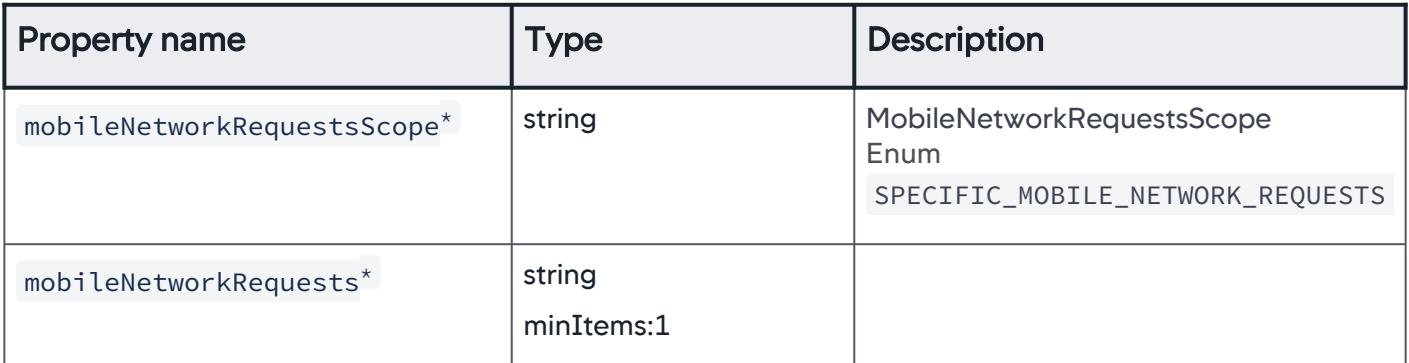

#### SpecificMobileAppsNetworkRequests

The scope of mobile network requests is SPECIFIC\_MOBILE\_APPS\_NETWORK\_REQUESTS .

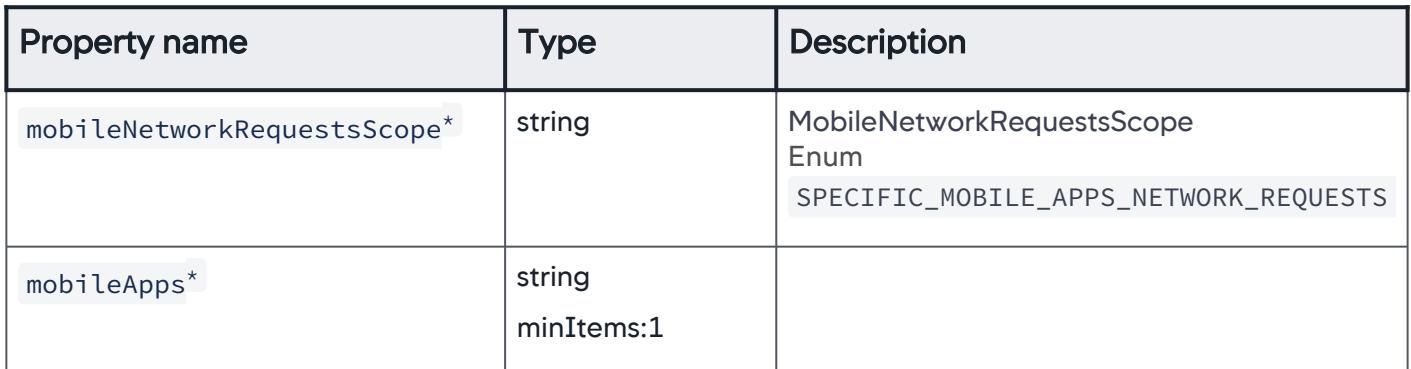

## MobileNetworkRequestsMatchingPattern

The scope of mobile network requests is MOBILE\_NETWORK\_REQUESTS\_MATCHING\_PATTERN .

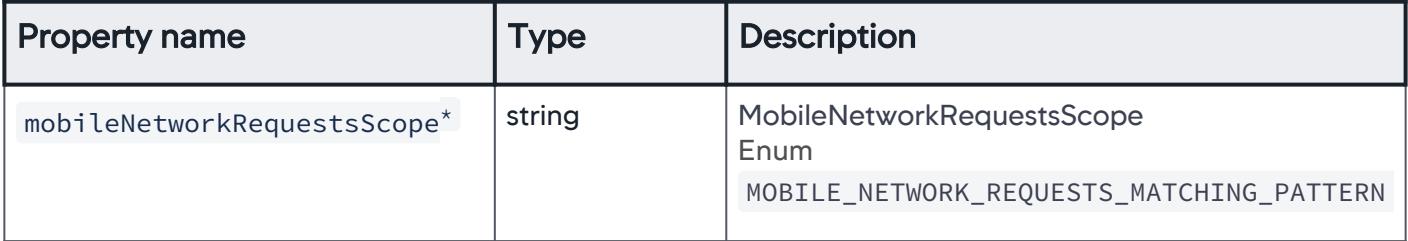

AppDynamics GovAPM functionality may vary depending on your license. Consult your ordering documentation and account representative for questions regarding included features. GovAPM deployments include APM (Pro/Peak), Browser Real User Monitoring (BRUM) (Pro/Peak), Mobile Real User Monitoring (Pro/Peak), Database Visibility, Server Visibility, including Cluster Agent, and Transaction Analytics.

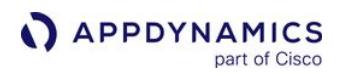

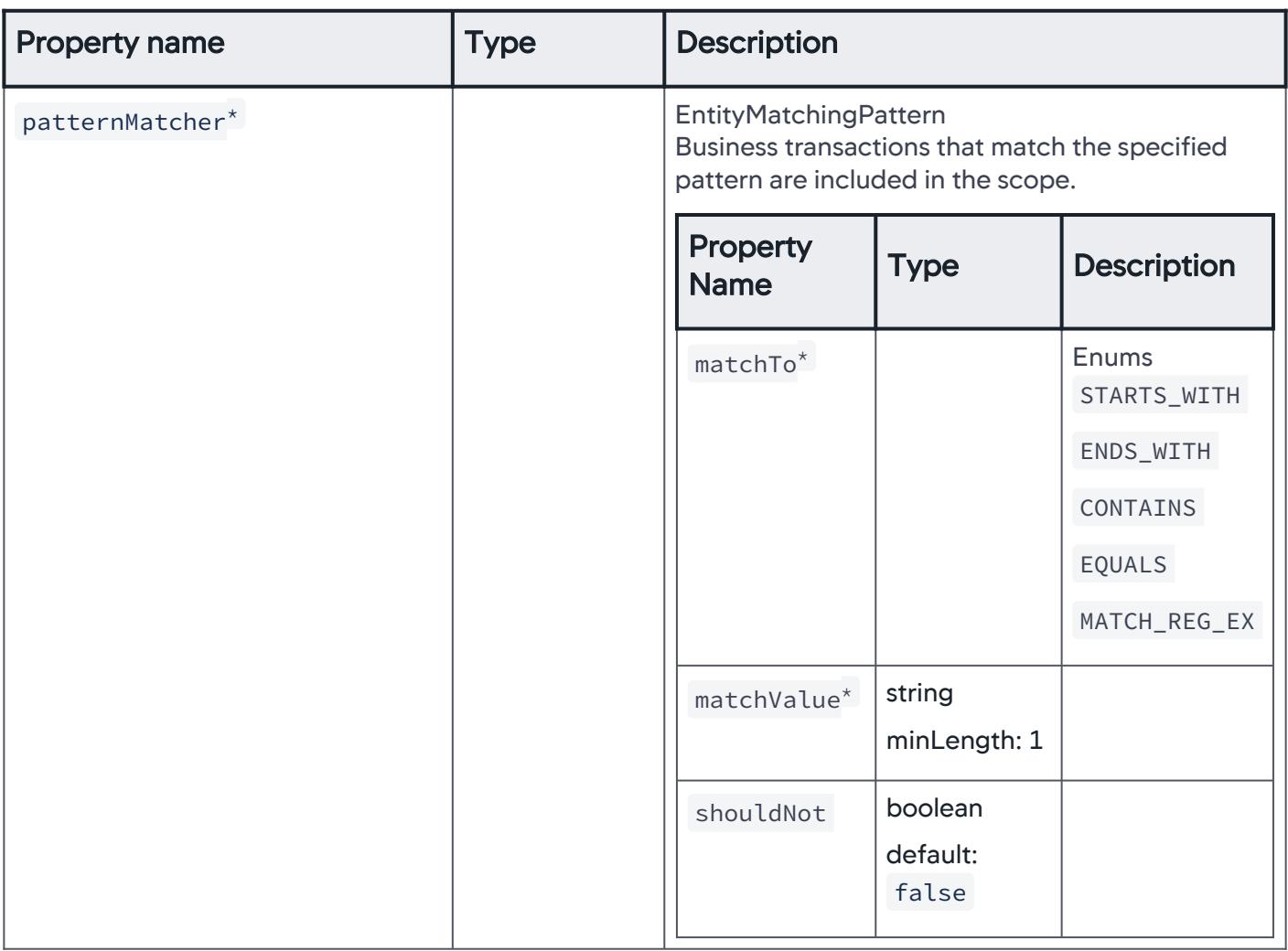

#### Page

The scope of entities considered for the email digest is page for EUM applications.

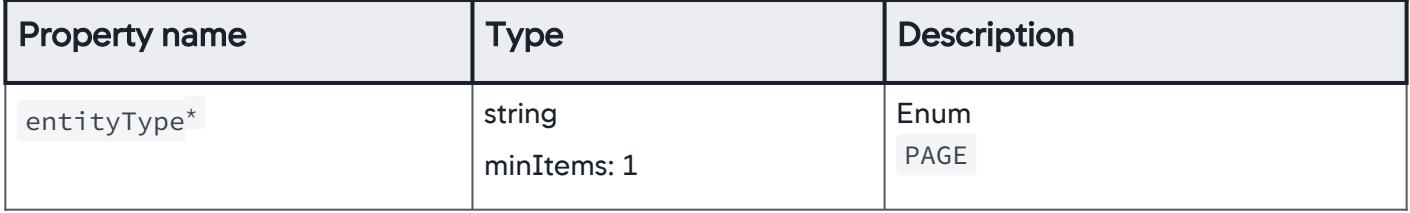

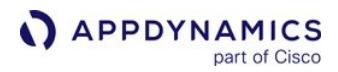

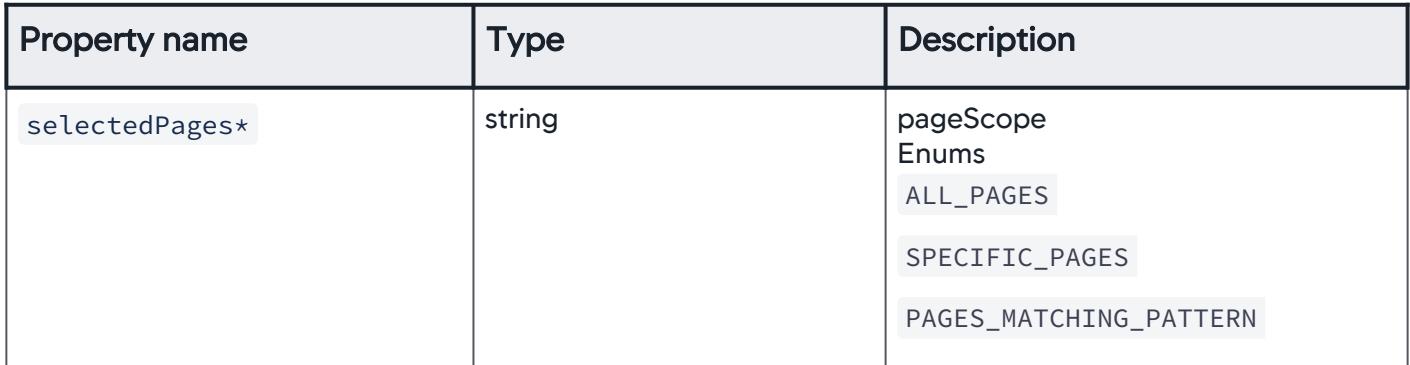

#### **SelectedPages**

The scope of entities considered for the email digest is selected pages for EUM applications.

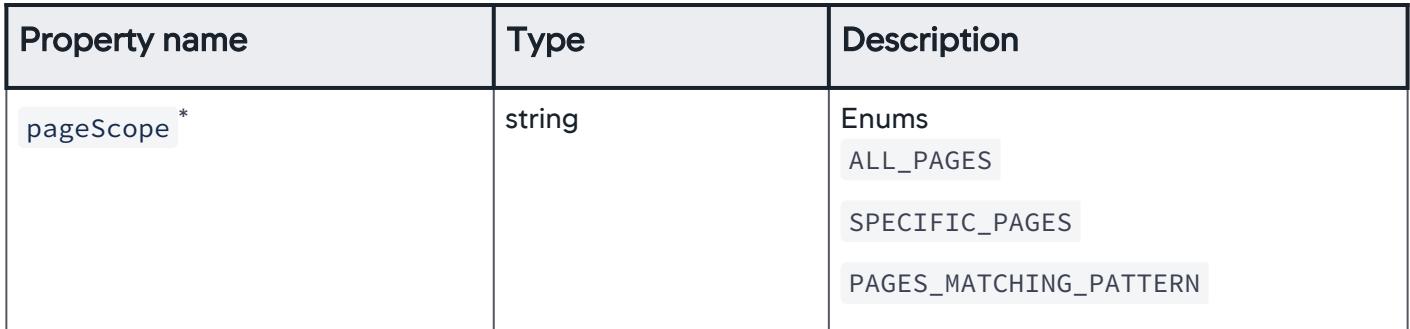

#### AllPages

The scope of entities considered for the email digest is ALL\_PAGES for EUM applications.

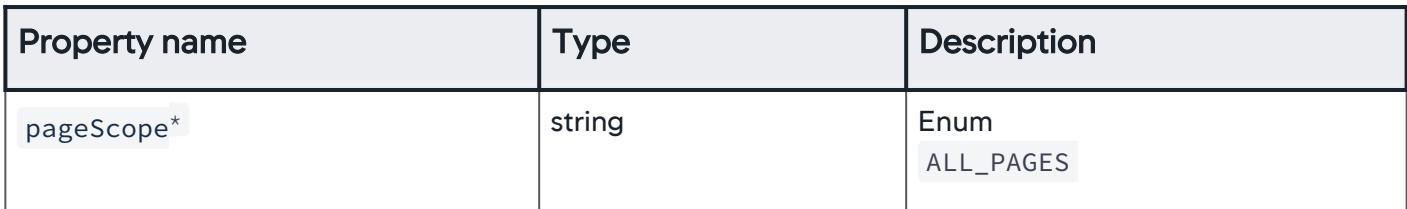

#### **SpecificPages**

The scope of entities considered for the email digest is SPECIFIC\_PAGES for EUM applications.

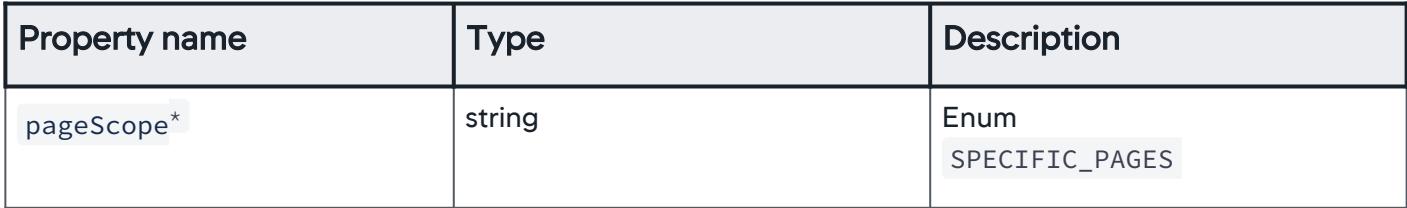

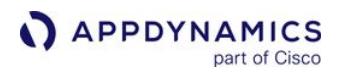

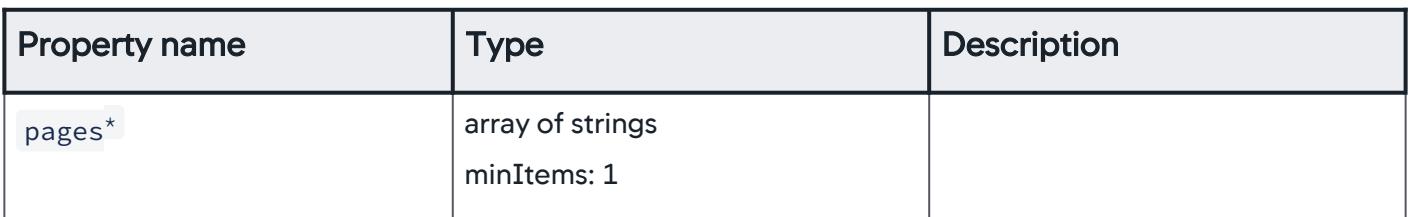

### PagesMatchingPattern

The scope of entities considered for the email digest is SPECIFIC\_PAGES for EUM applications.

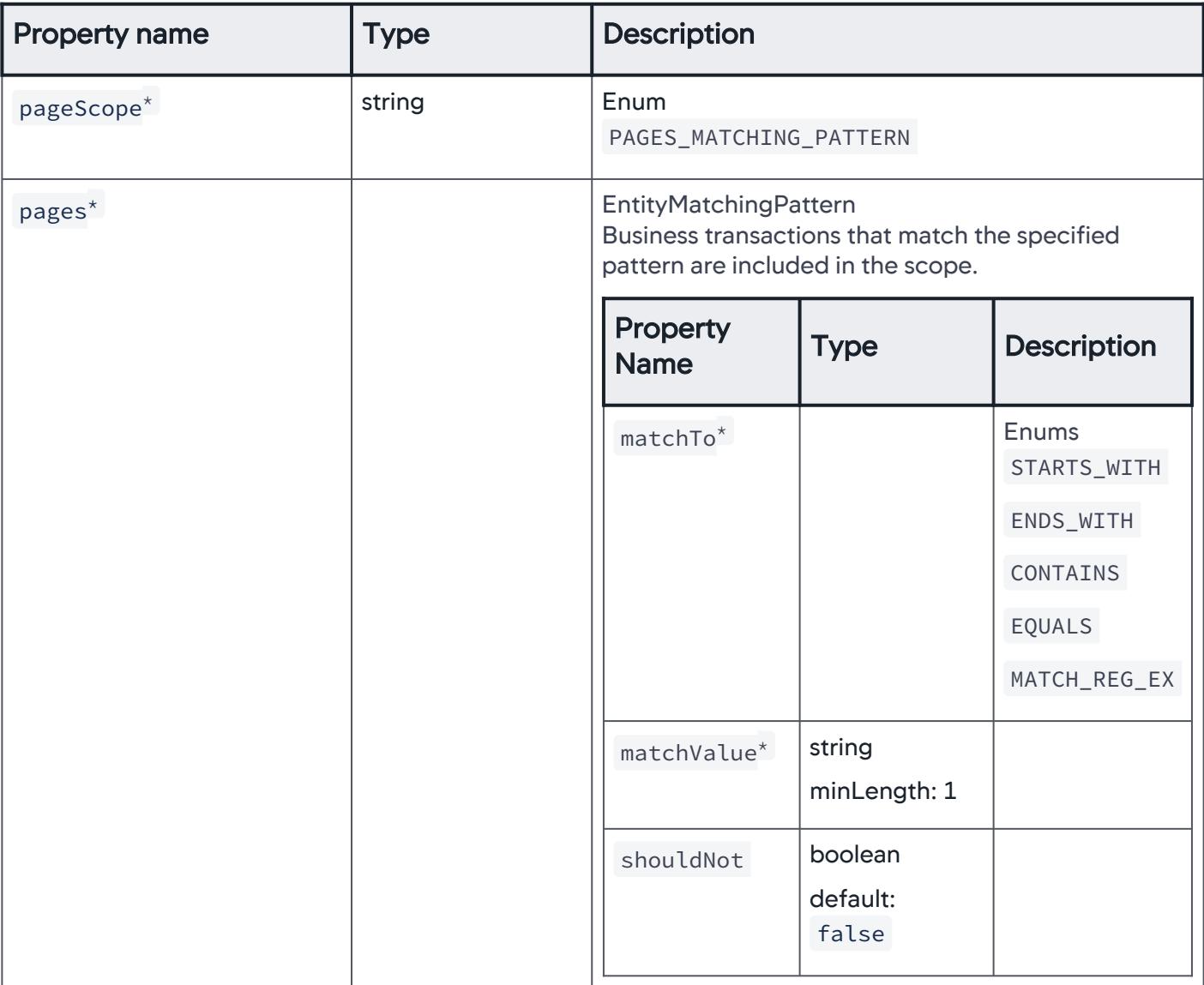

## **VirtualPage**

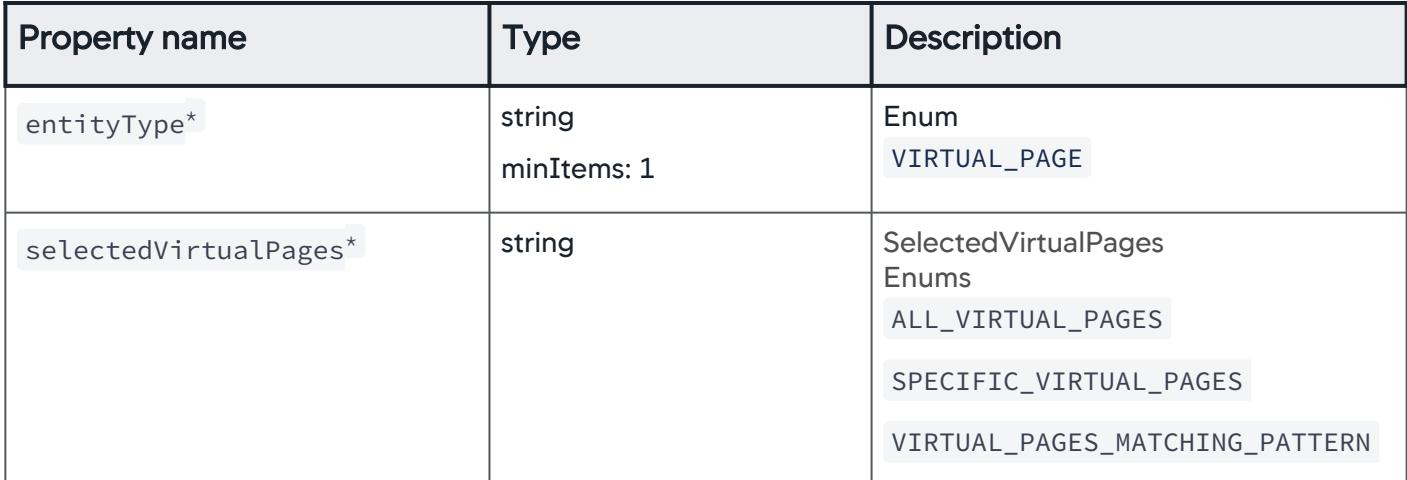

## SelectedVirtualPages

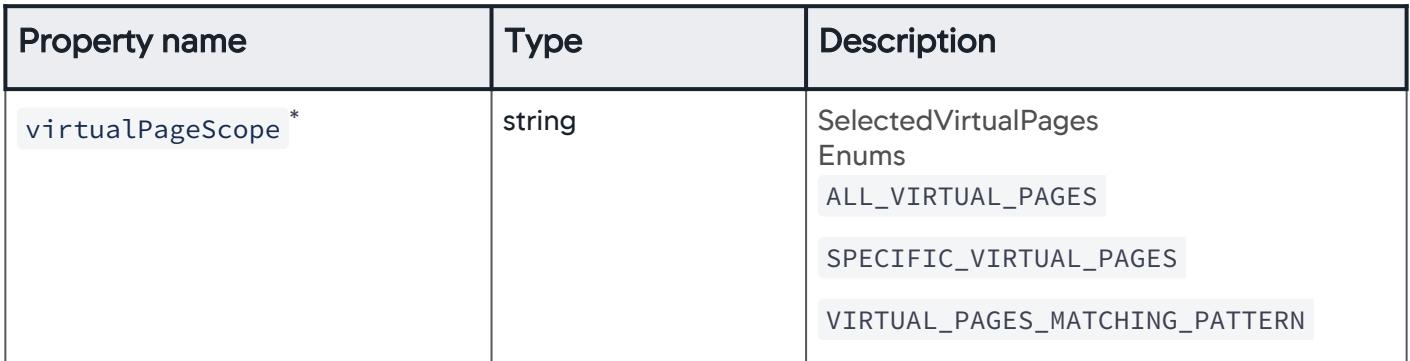

## **AllVirtualPages**

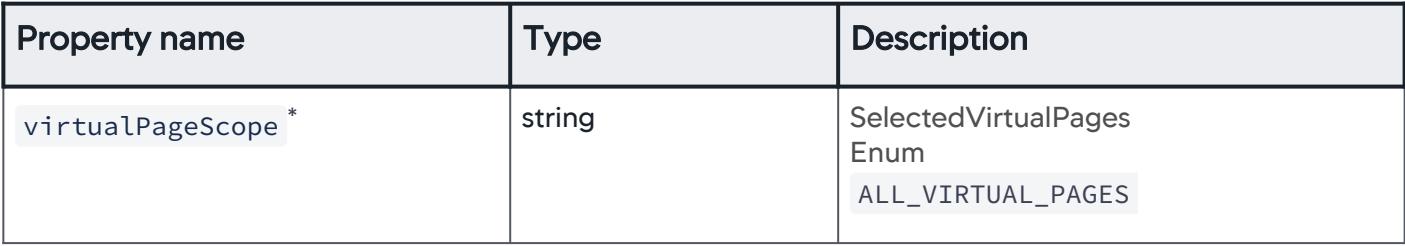

AppDynamics GovAPM functionality may vary depending on your license. Consult your ordering documentation and account representative for questions regarding included features. GovAPM deployments include APM (Pro/Peak), Browser Real User Monitoring (BRUM) (Pro/Peak), Mobile Real User Monitoring (Pro/Peak), Database Visibility, Server Visibility, including Cluster Agent, and Transaction Analytics.

# SpecificVirtualPages

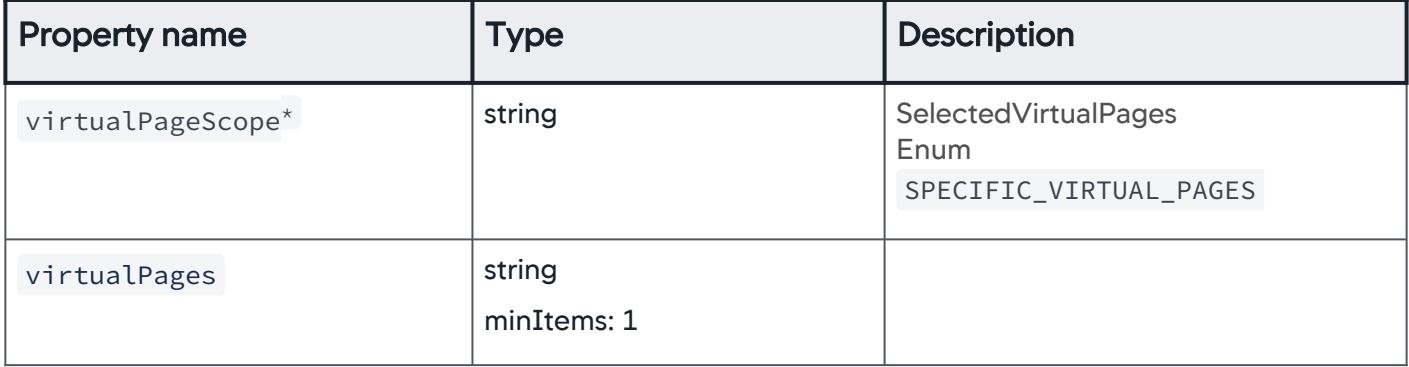

# VirtualPagesMatchingPattern

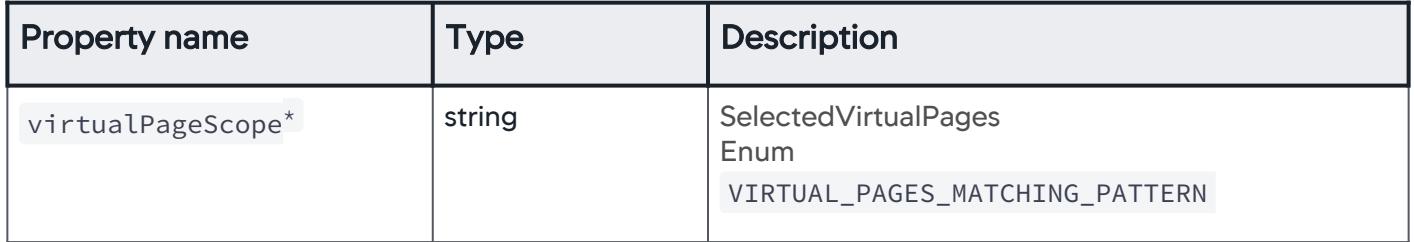

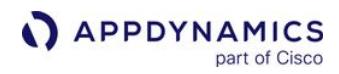

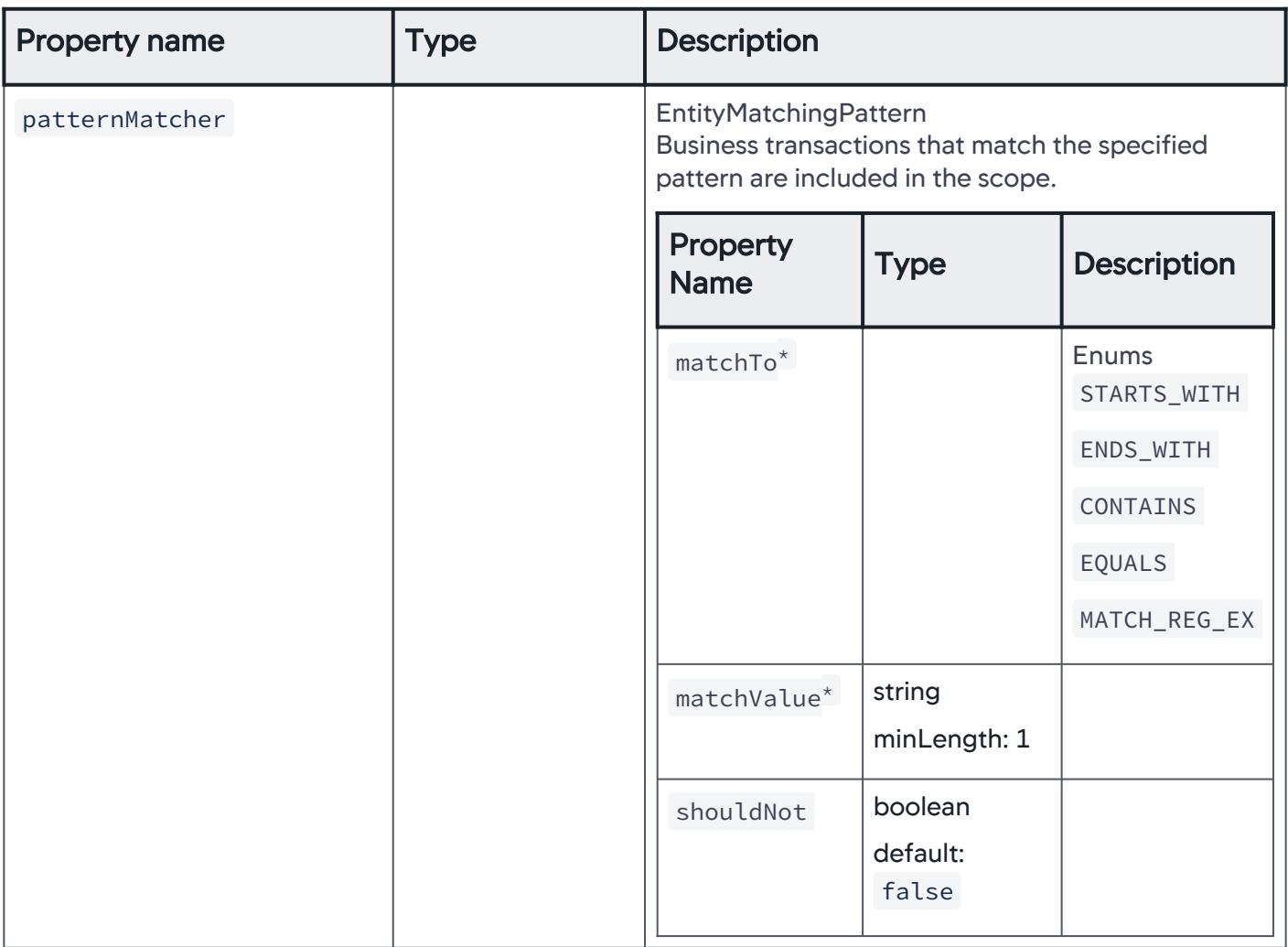

### SyntheticJob

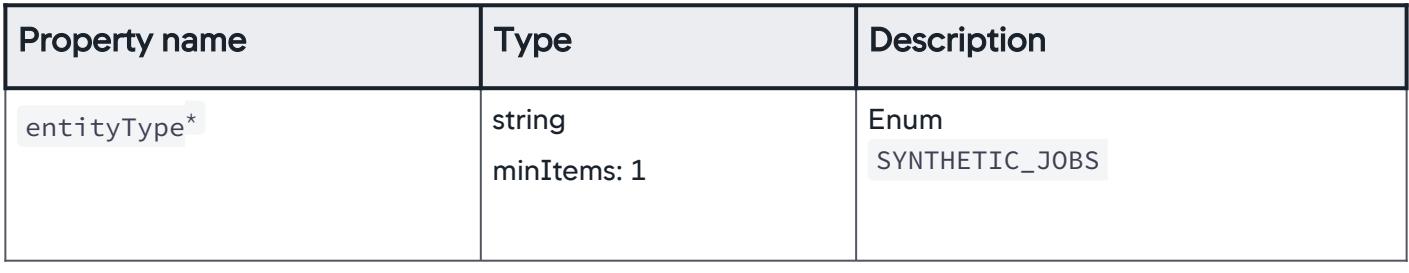

AppDynamics GovAPM functionality may vary depending on your license. Consult your ordering documentation and account representative for questions regarding included features. GovAPM deployments include APM (Pro/Peak), Browser Real User Monitoring (BRUM) (Pro/Peak), Mobile Real User Monitoring (Pro/Peak), Database Visibility, Server Visibility, including Cluster Agent, and Transaction Analytics.

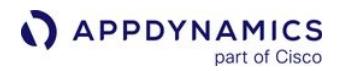

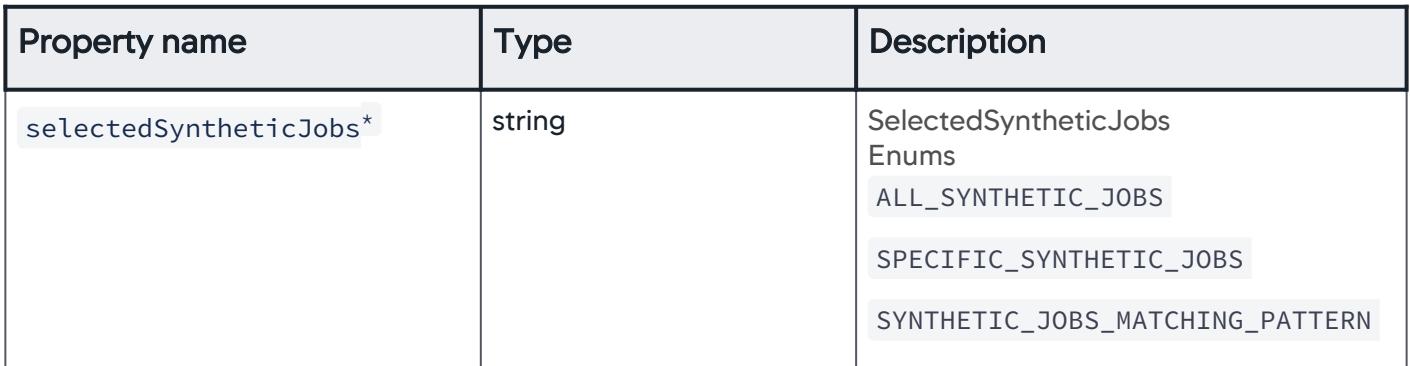

# SelectedSyntheticJobs

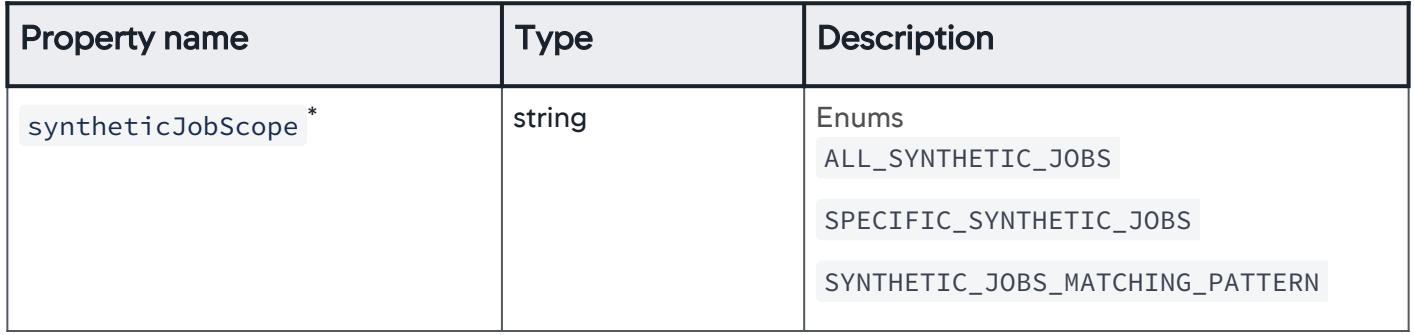

## AllSyntheticJobs

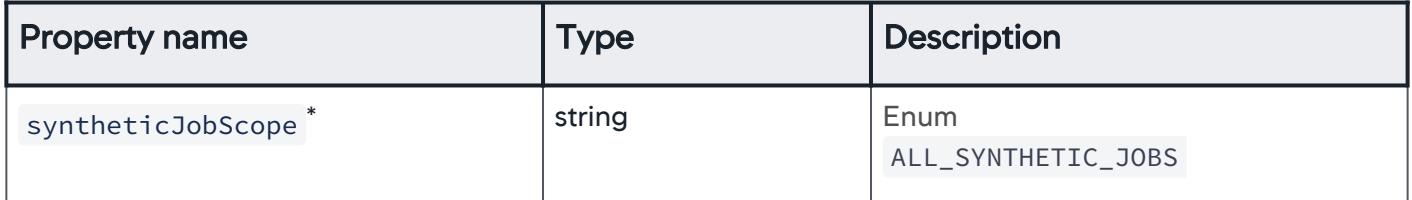

# SpecificSyntheticJobs

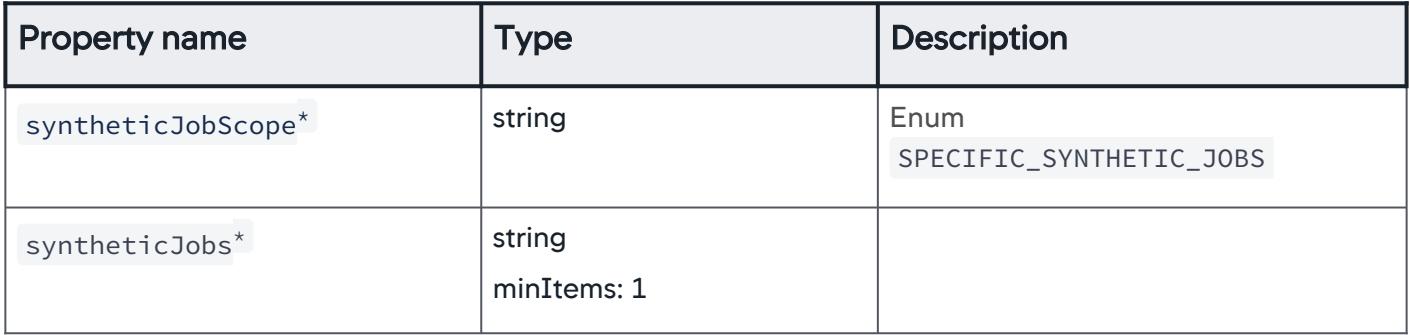

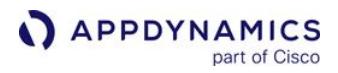

# SyntheticJobsMatchingPattern

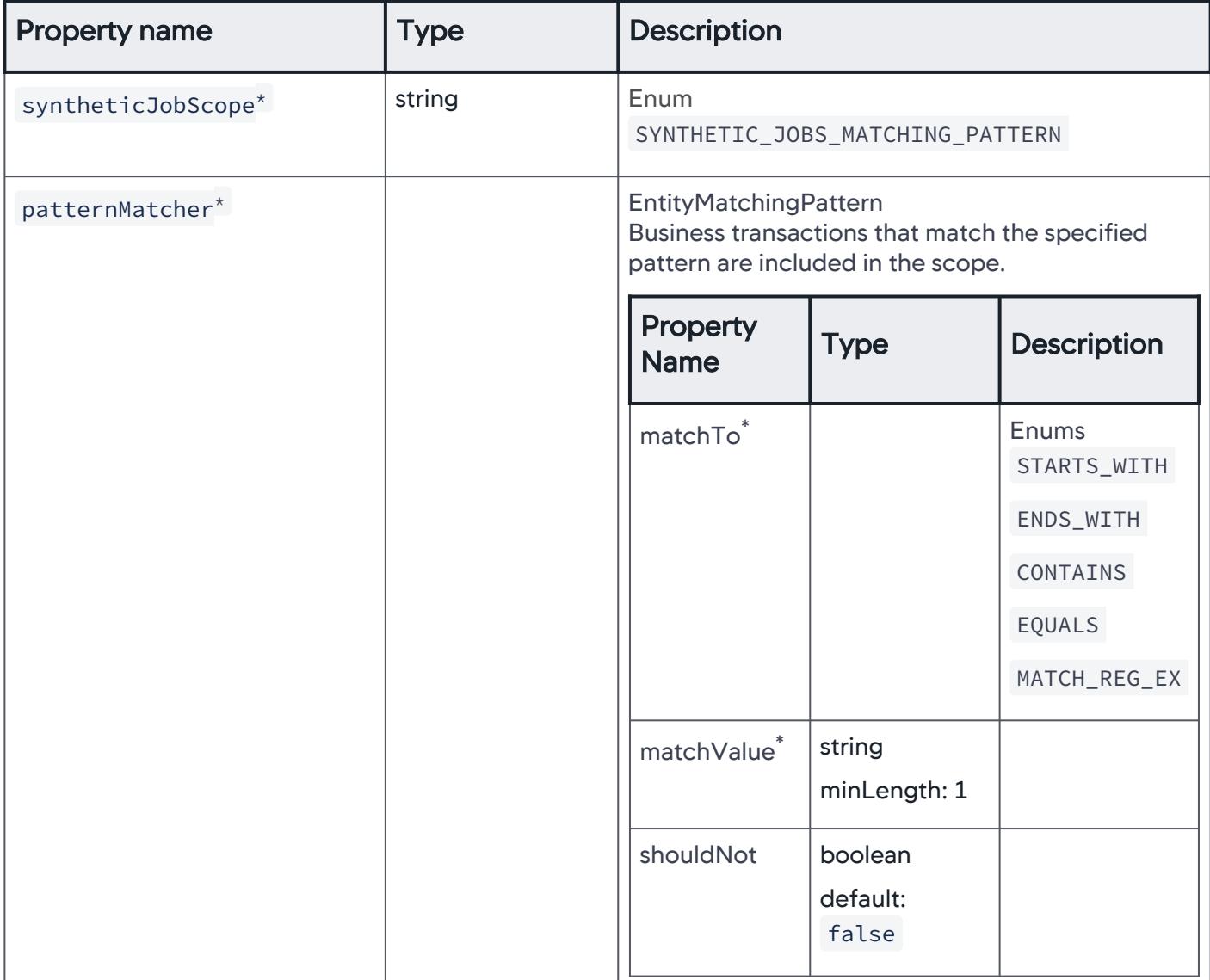

#### IFrame

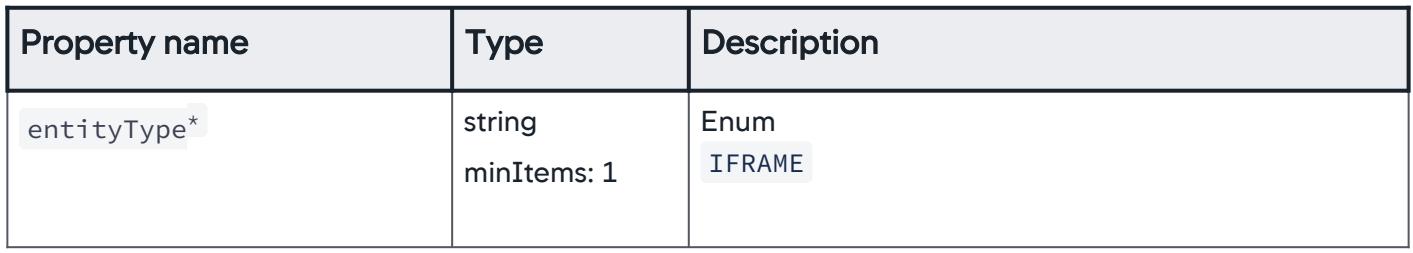

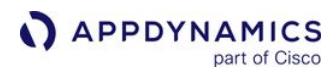

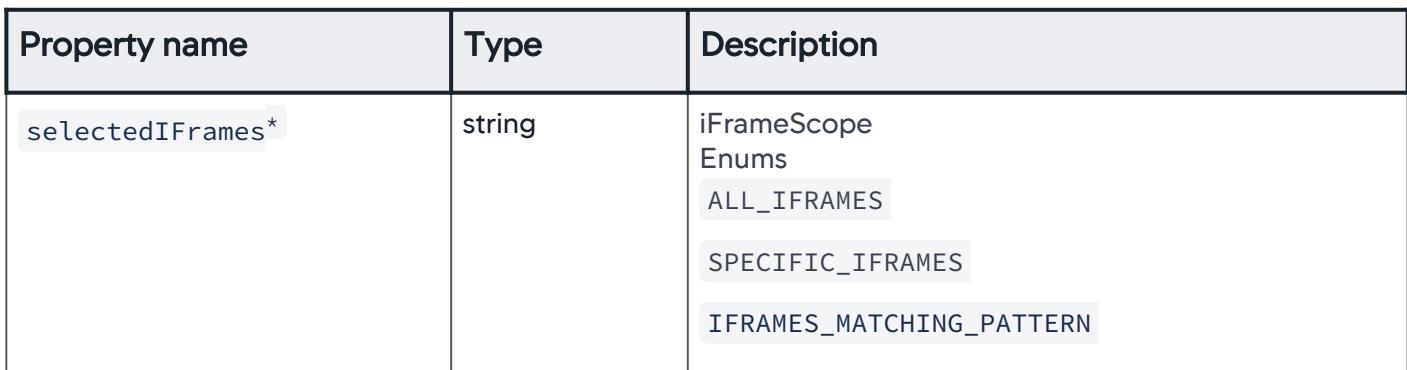

### **SelectedIFrames**

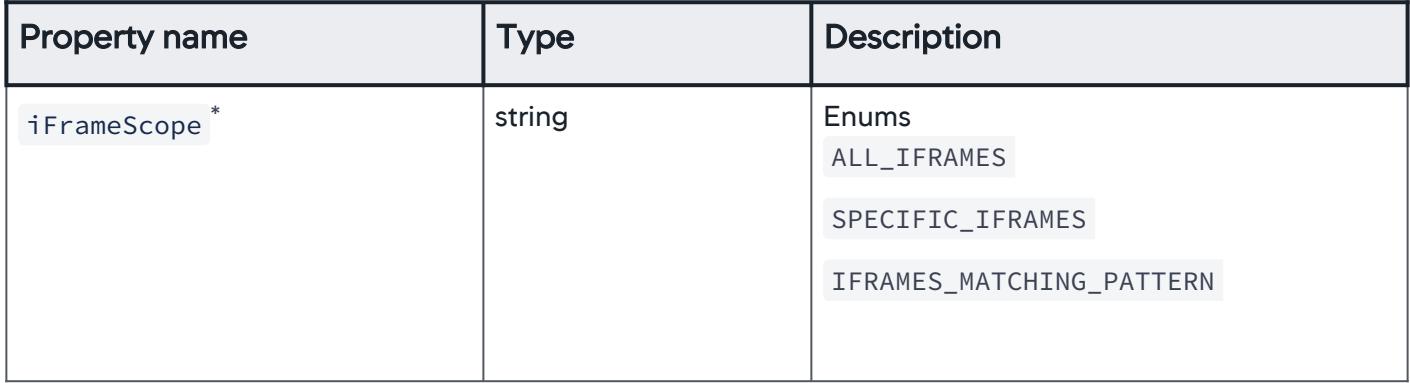

### AllIFrames

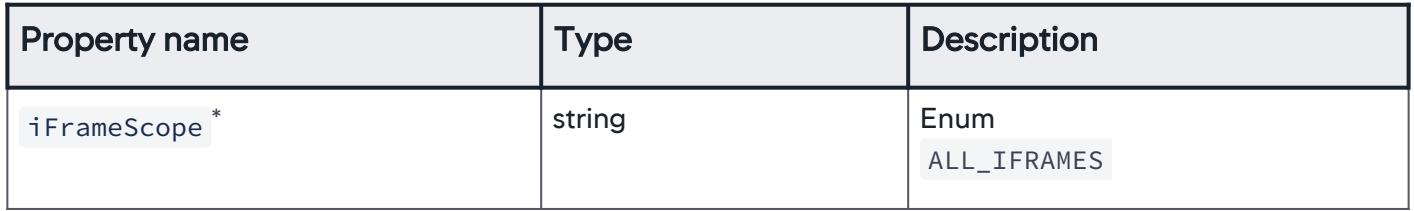

## **SpecificIFrames**

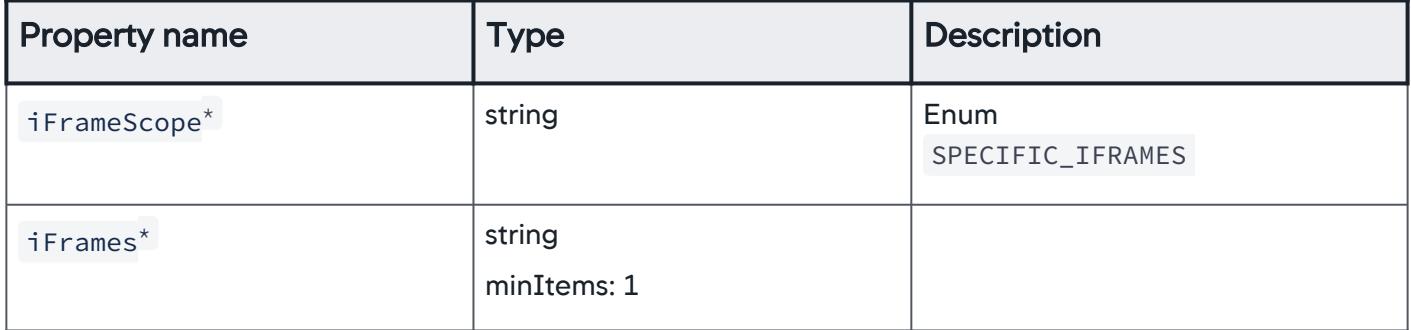

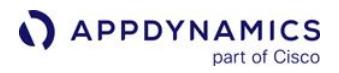

# IFramesMatchingPattern

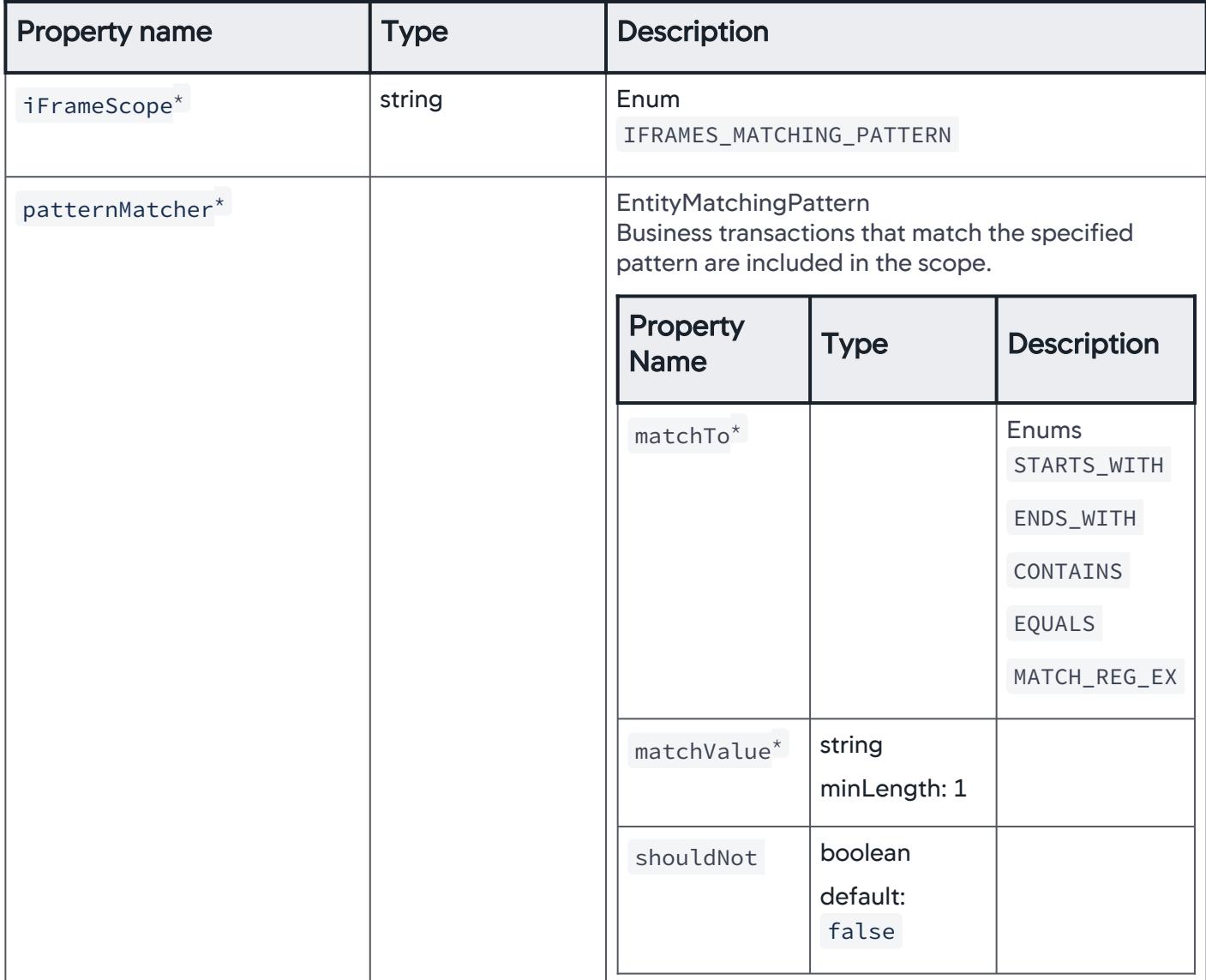

# AjaxRequest

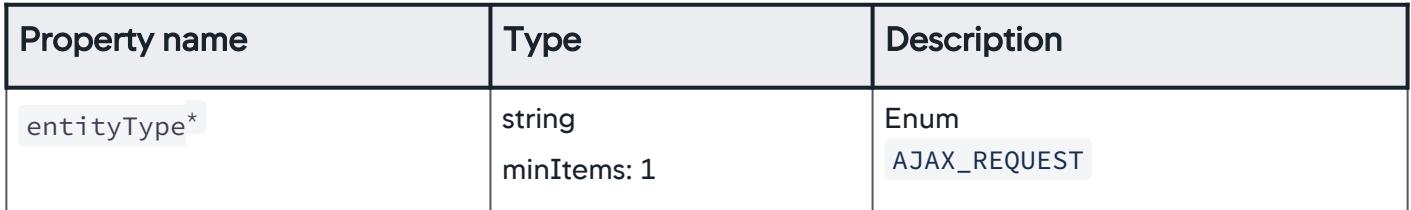

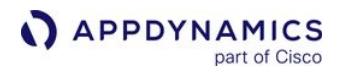

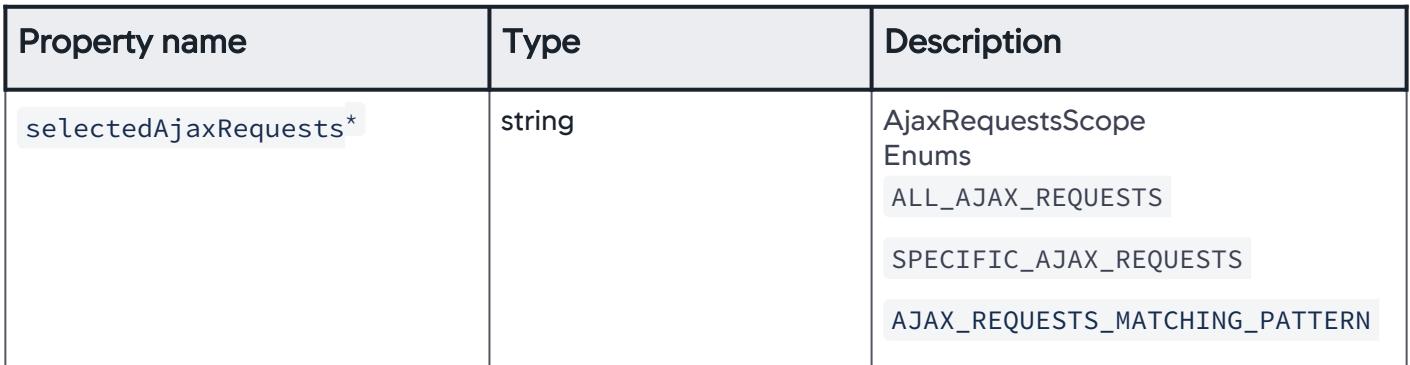

# SelectedAjaxRequests

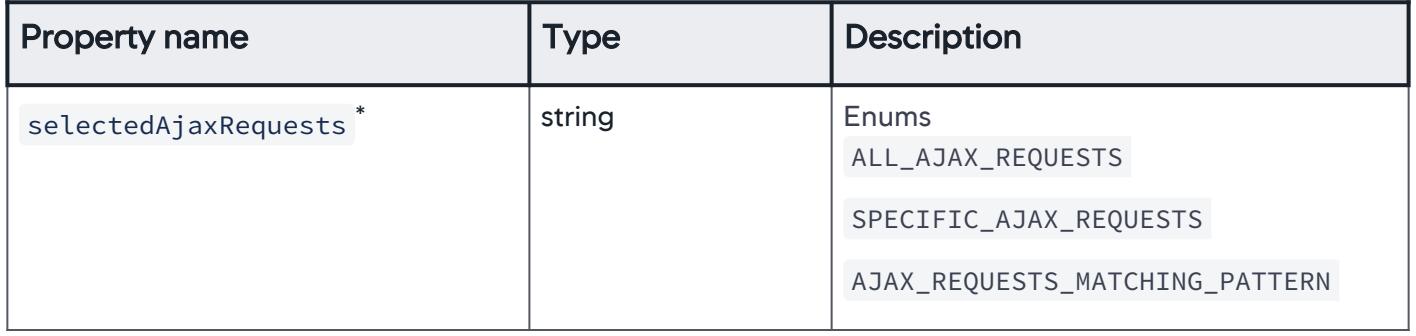

## AllAjaxRequests

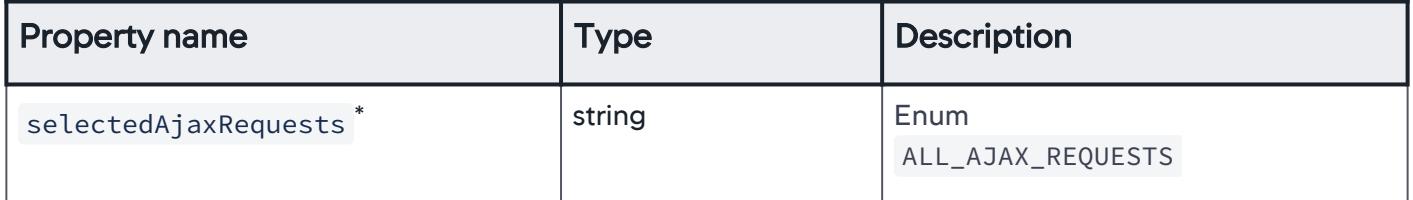

# SpecificAjaxRequests

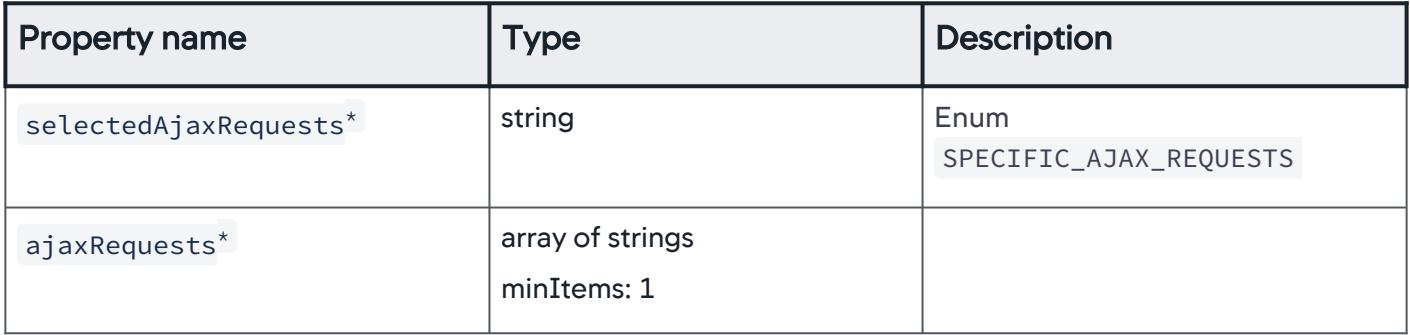

AppDynamics GovAPM functionality may vary depending on your license. Consult your ordering documentation and account representative for questions regarding included features. GovAPM deployments include APM (Pro/Peak), Browser Real User Monitoring (BRUM) (Pro/Peak), Mobile Real User Monitoring (Pro/Peak), Database Visibility, Server Visibility, including Cluster Agent, and Transaction Analytics.

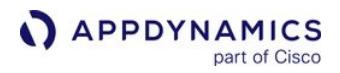

## AjaxRequestsMatchingPattern

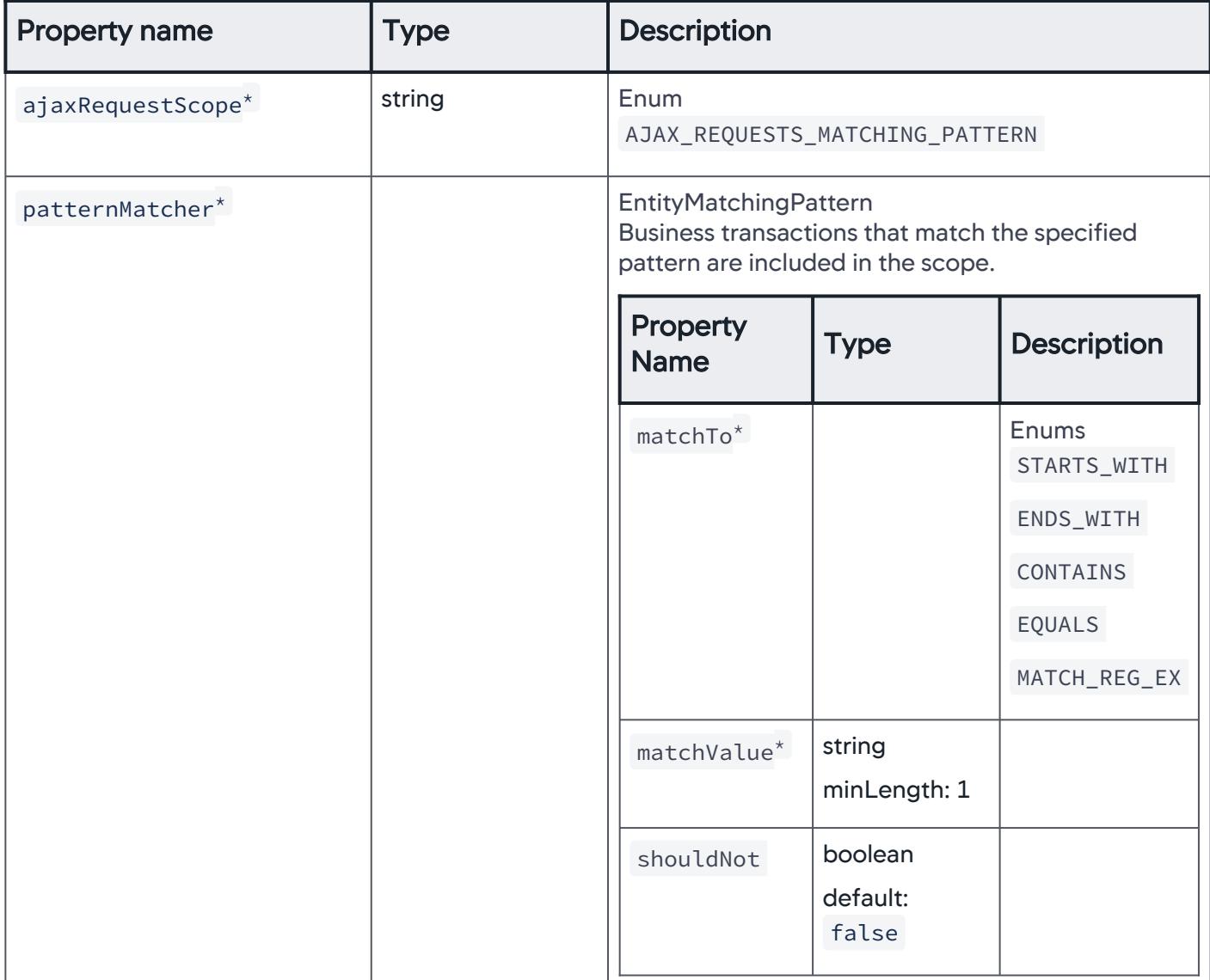

## BusinessTransaction

All entities of type BUSINESS\_TRANSACTION are considered for email digest.

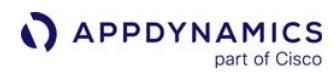

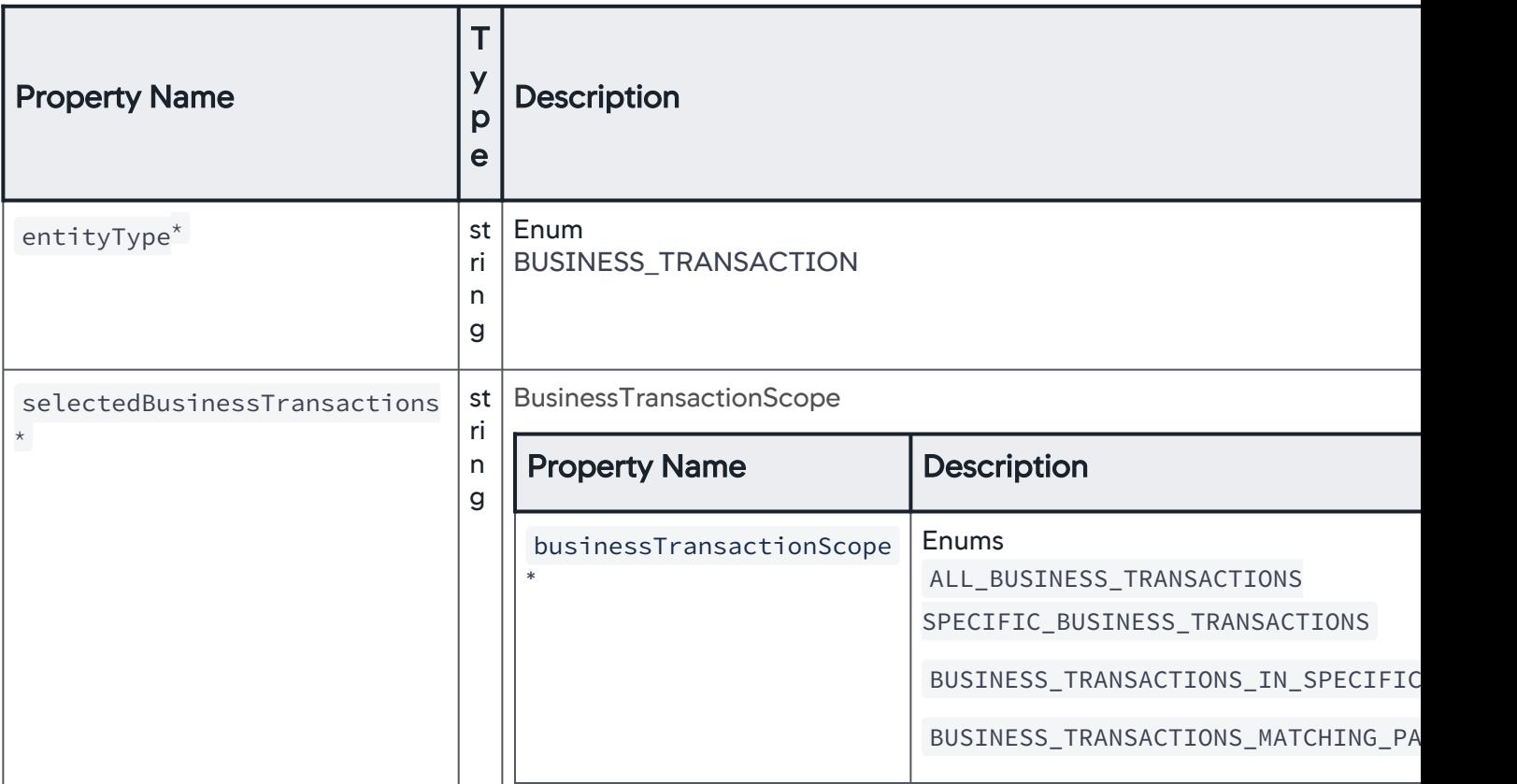

## **SelectedBusinessTransactions**

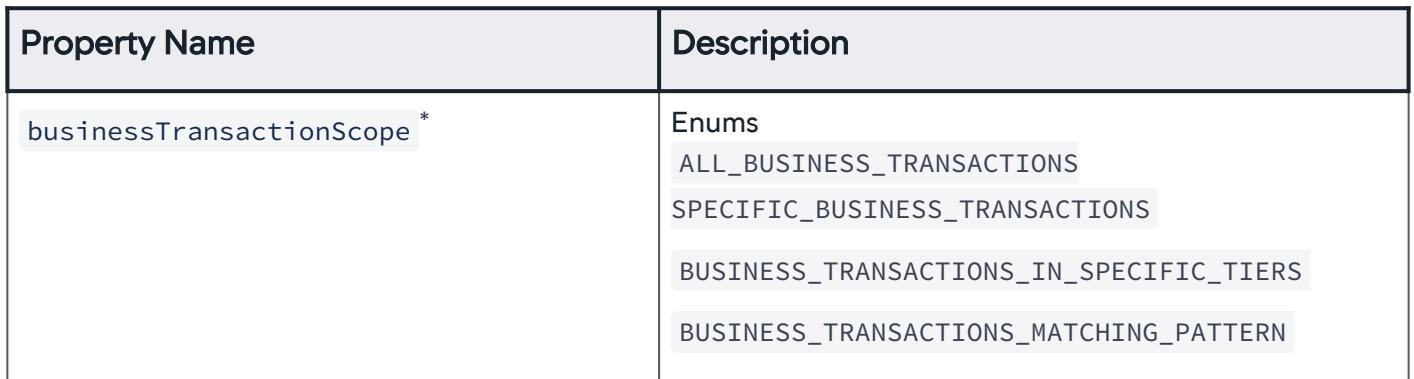

#### AllBusinessTransactions

The scope of business transactions is set to all business transactions.

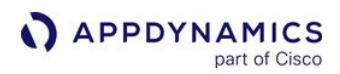

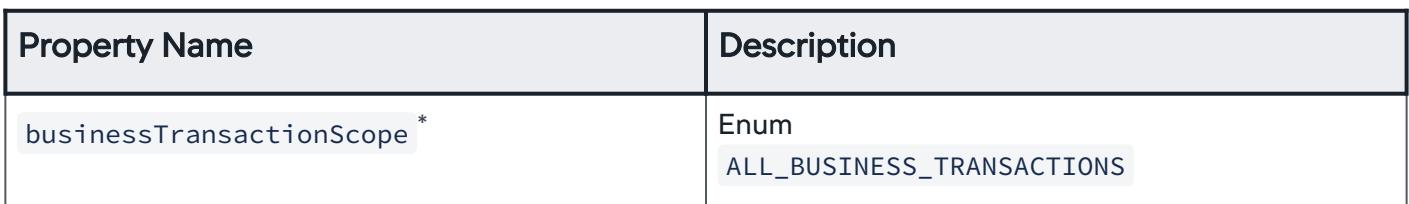

#### **SpecificBusinessTransactions**

The scope of business transactions is set to select business transactions.

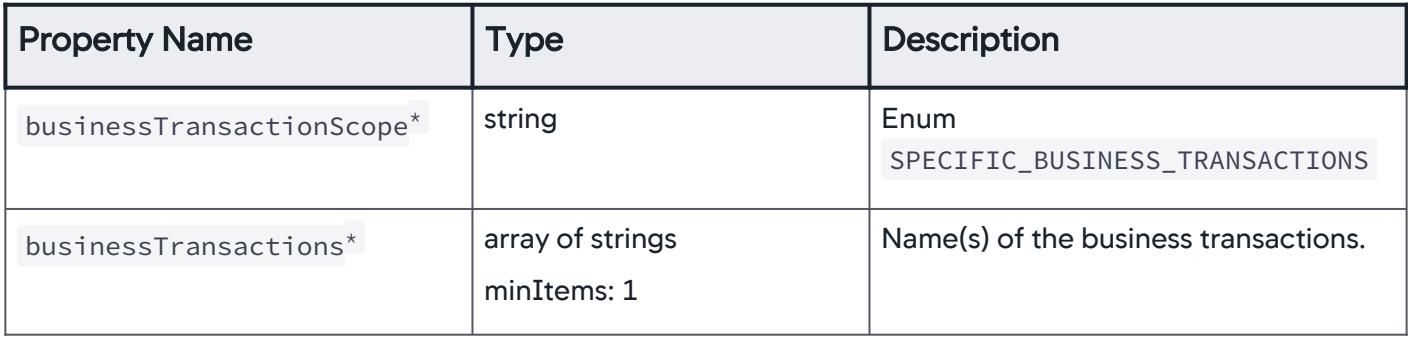

## BusinessTransactionsInSpecificTiers

The scope of business transactions is set to business transactions associated with a specific tier.

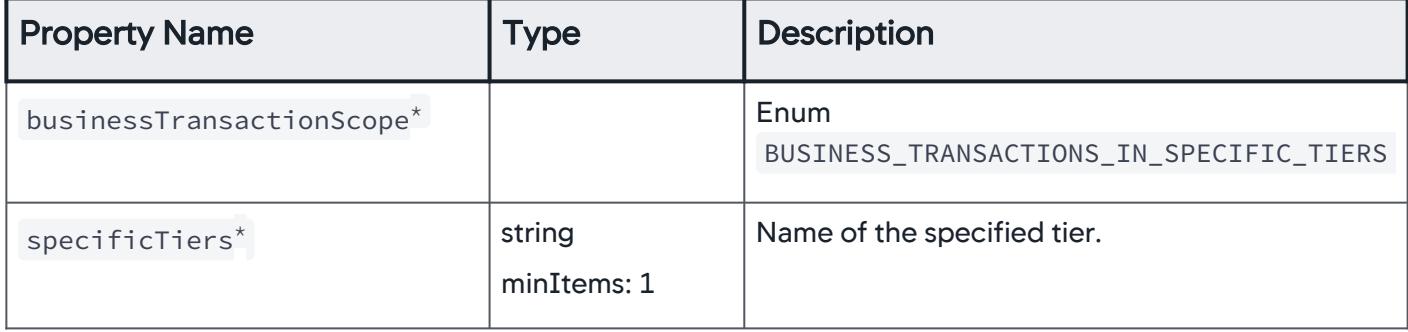

#### BusinessTransactionsMatchingPattern

The scope of business transactions is set to business transactions that match a specific pattern.

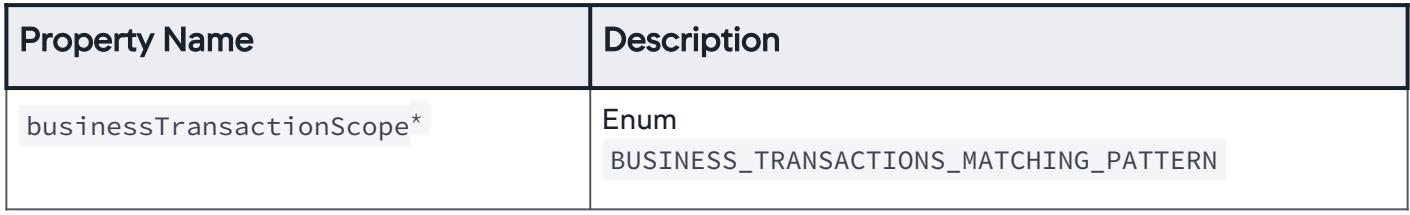

AppDynamics GovAPM functionality may vary depending on your license. Consult your ordering documentation and account representative for questions regarding included features. GovAPM deployments include APM (Pro/Peak), Browser Real User Monitoring (BRUM) (Pro/Peak), Mobile Real User Monitoring (Pro/Peak), Database Visibility, Server Visibility, including Cluster Agent, and Transaction Analytics.

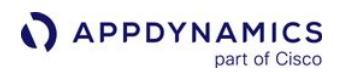

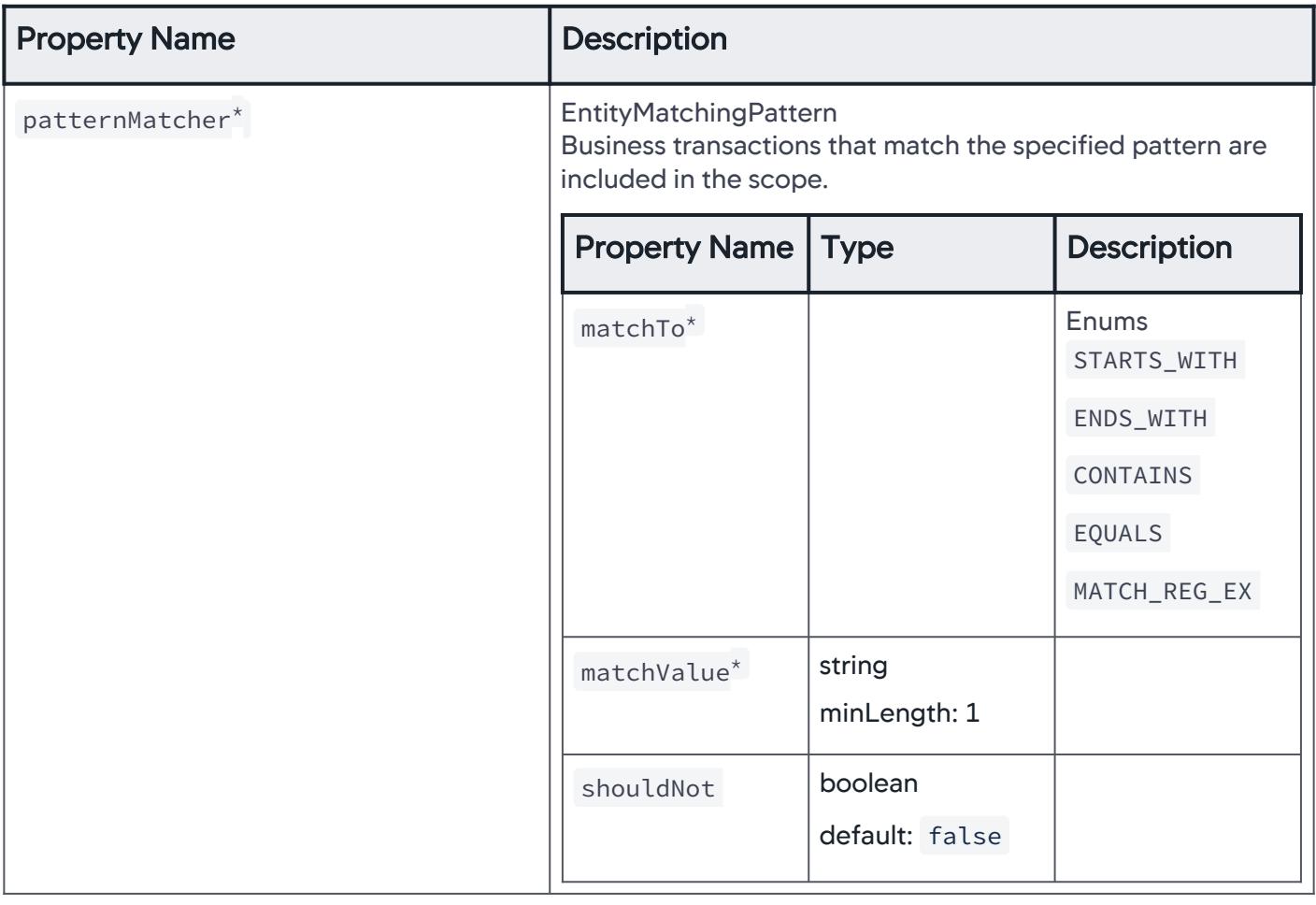

# SelectedTierOrNodeEntities

Specific tiers or nodes are considered for the email digest.

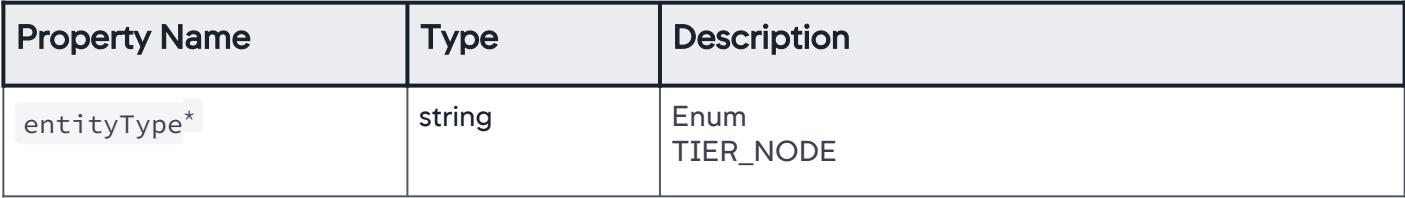

AppDynamics GovAPM functionality may vary depending on your license. Consult your ordering documentation and account representative for questions regarding included features. GovAPM deployments include APM (Pro/Peak), Browser Real User Monitoring (BRUM) (Pro/Peak), Mobile Real User Monitoring (Pro/Peak), Database Visibility, Server Visibility, including Cluster Agent, and Transaction Analytics.

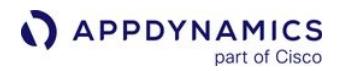

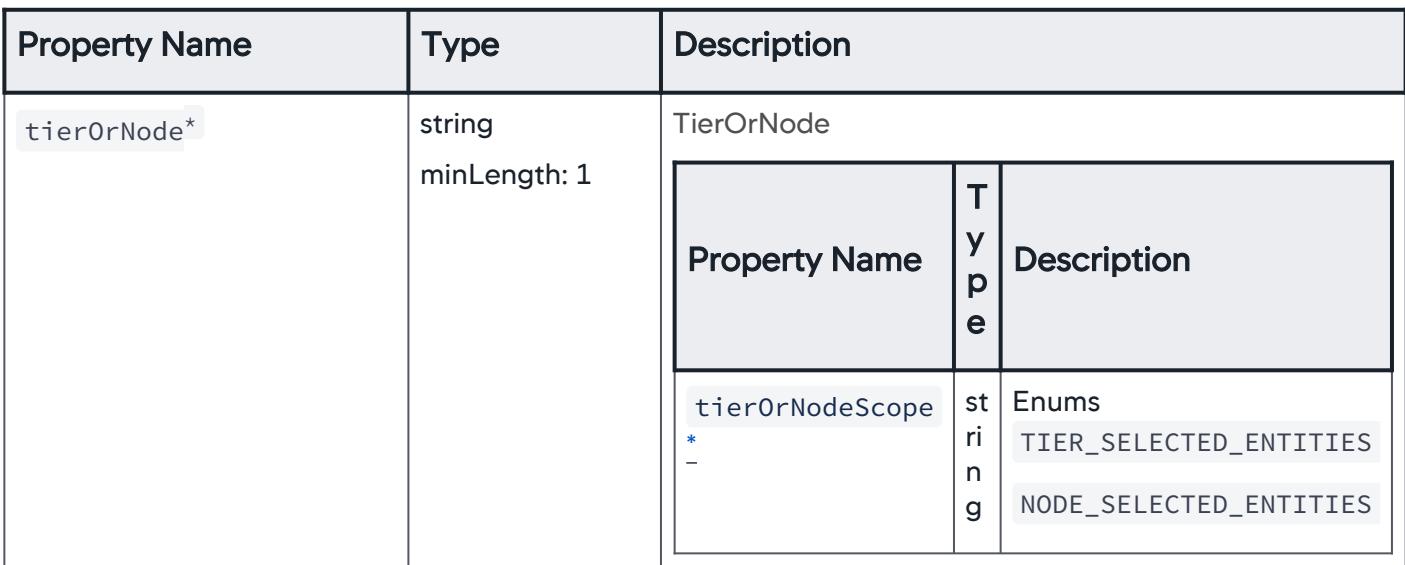

## **TierOrNode**

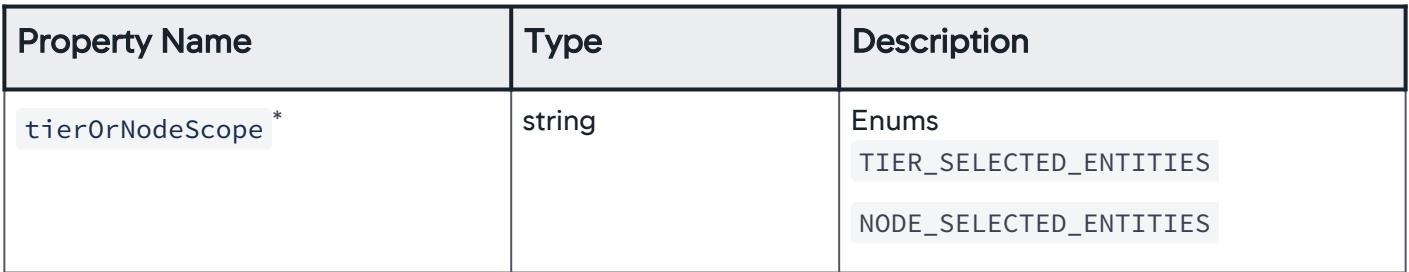

## **TierSelectedEntities**

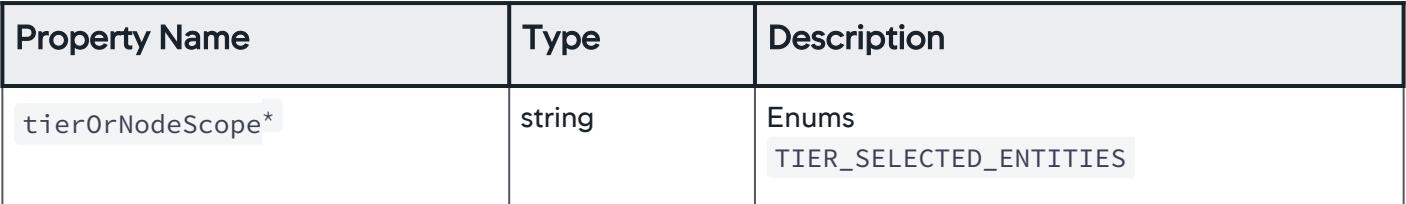

AppDynamics GovAPM functionality may vary depending on your license. Consult your ordering documentation and account representative for questions regarding included features. GovAPM deployments include APM (Pro/Peak), Browser Real User Monitoring (BRUM) (Pro/Peak), Mobile Real User Monitoring (Pro/Peak), Database Visibility, Server Visibility, including Cluster Agent, and Transaction Analytics.

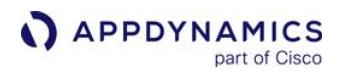

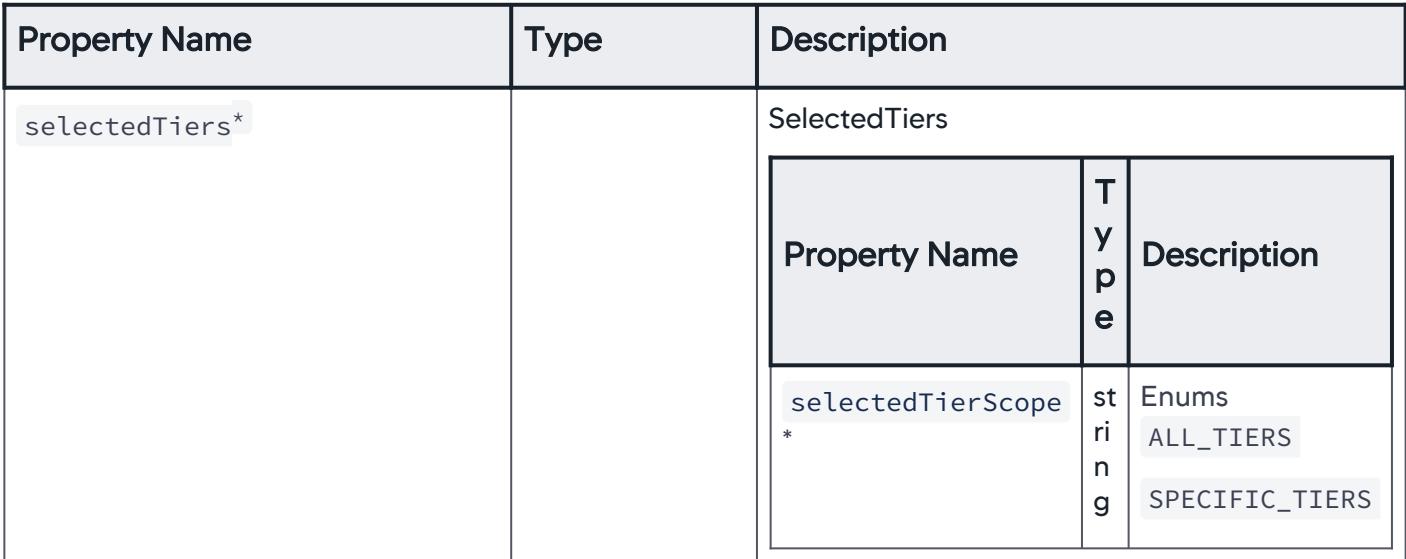

## **SelectedTiers**

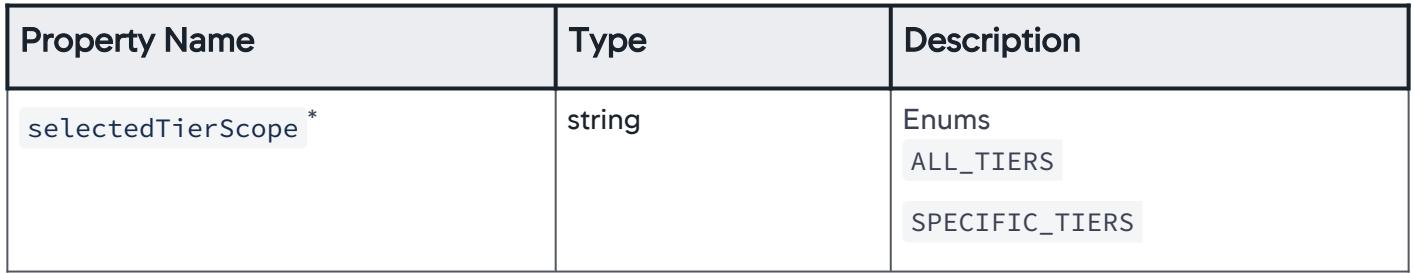

## AllTiers

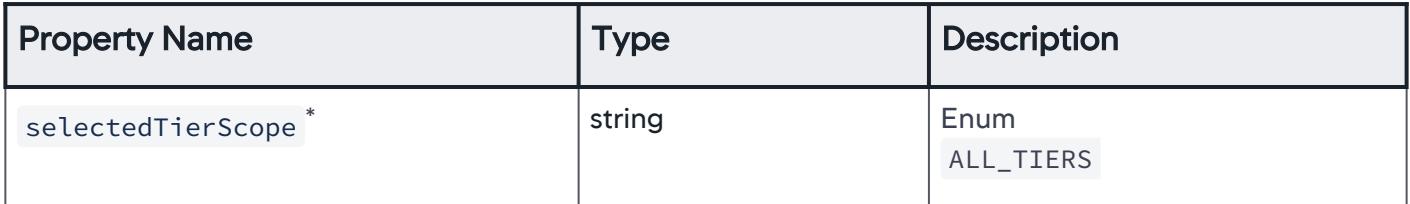

#### **SpecificTiers**

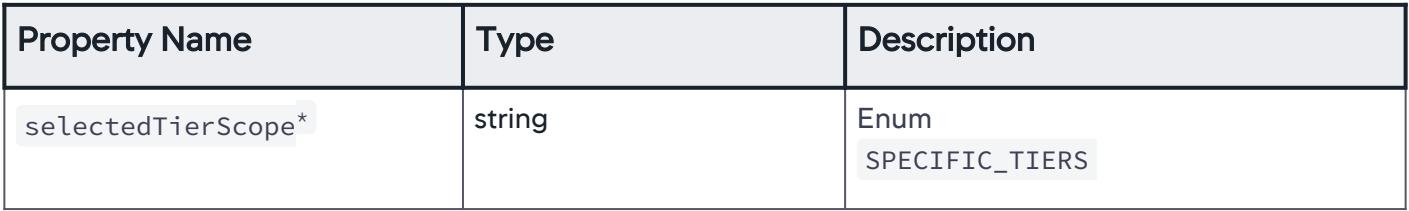
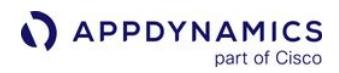

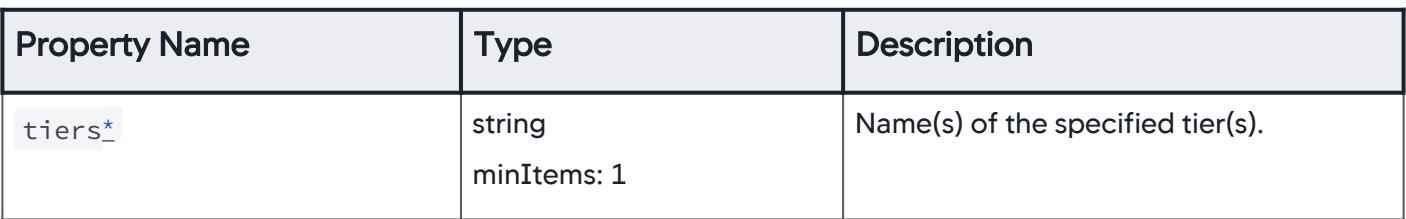

### NodeSelectedEntities

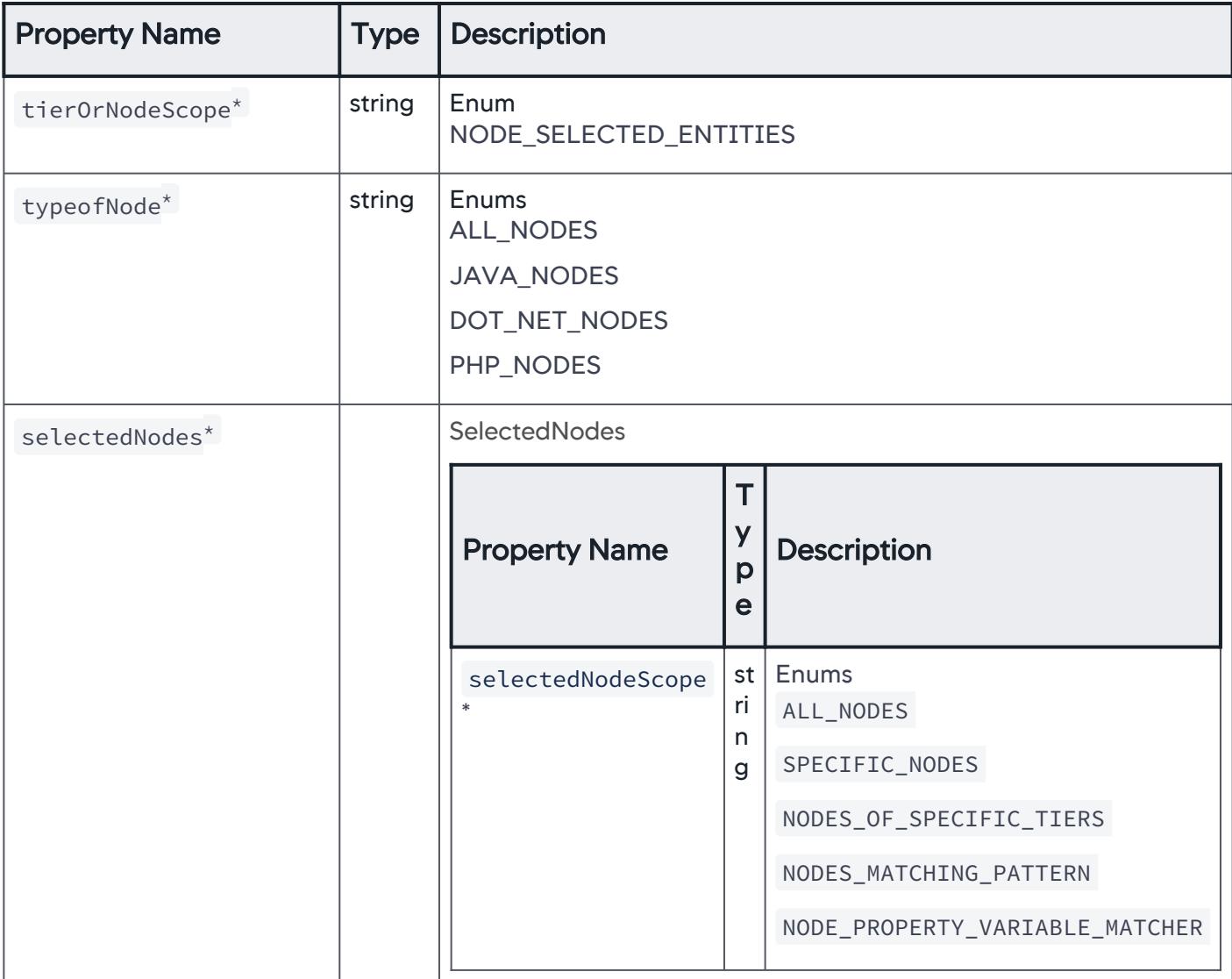

AppDynamics GovAPM functionality may vary depending on your license. Consult your ordering documentation and account representative for questions regarding included features. GovAPM deployments include APM (Pro/Peak), Browser Real User Monitoring (BRUM) (Pro/Peak), Mobile Real User Monitoring (Pro/Peak), Database Visibility, Server Visibility, including Cluster Agent, and Transaction Analytics.

### **SelectedNodes**

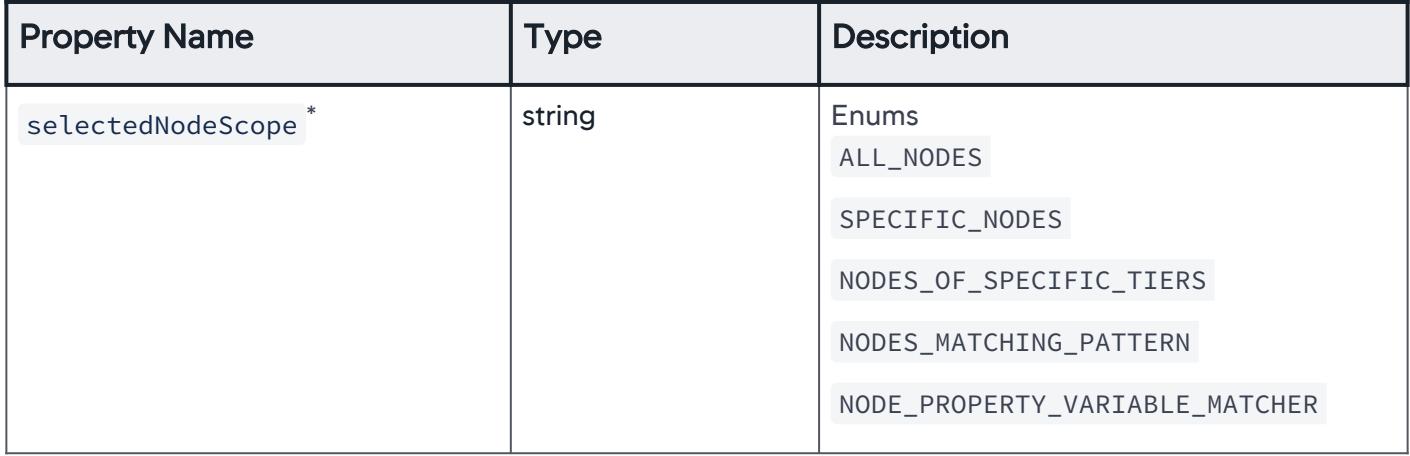

### AllNodes

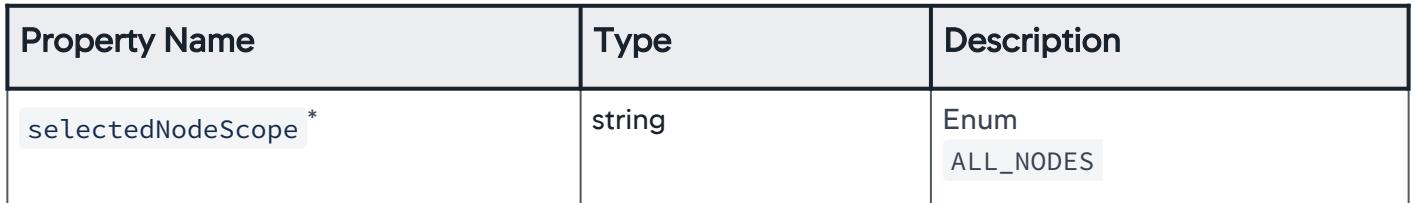

#### **SpecificNodes**

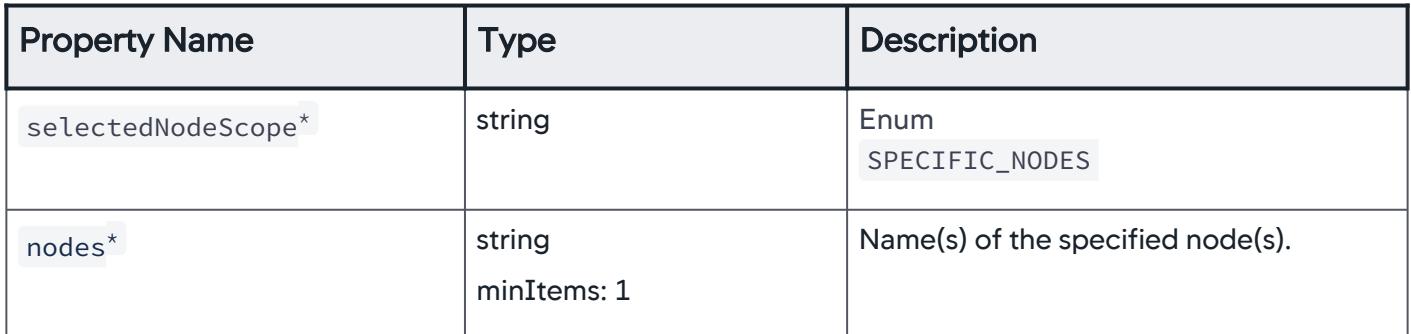

### NodesOfSpecificTiers

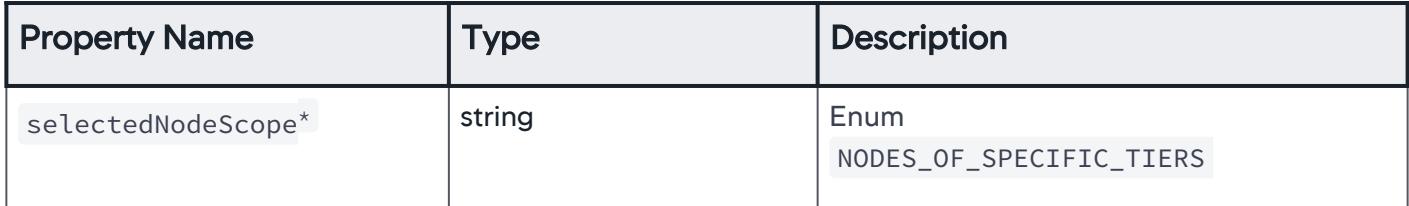

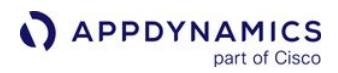

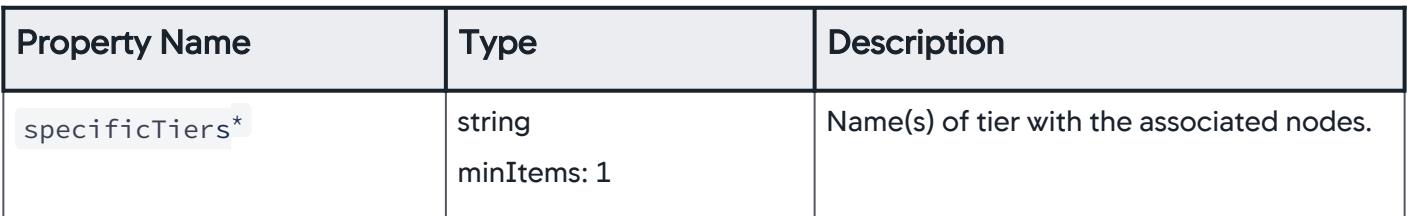

### NodesMatchingPattern

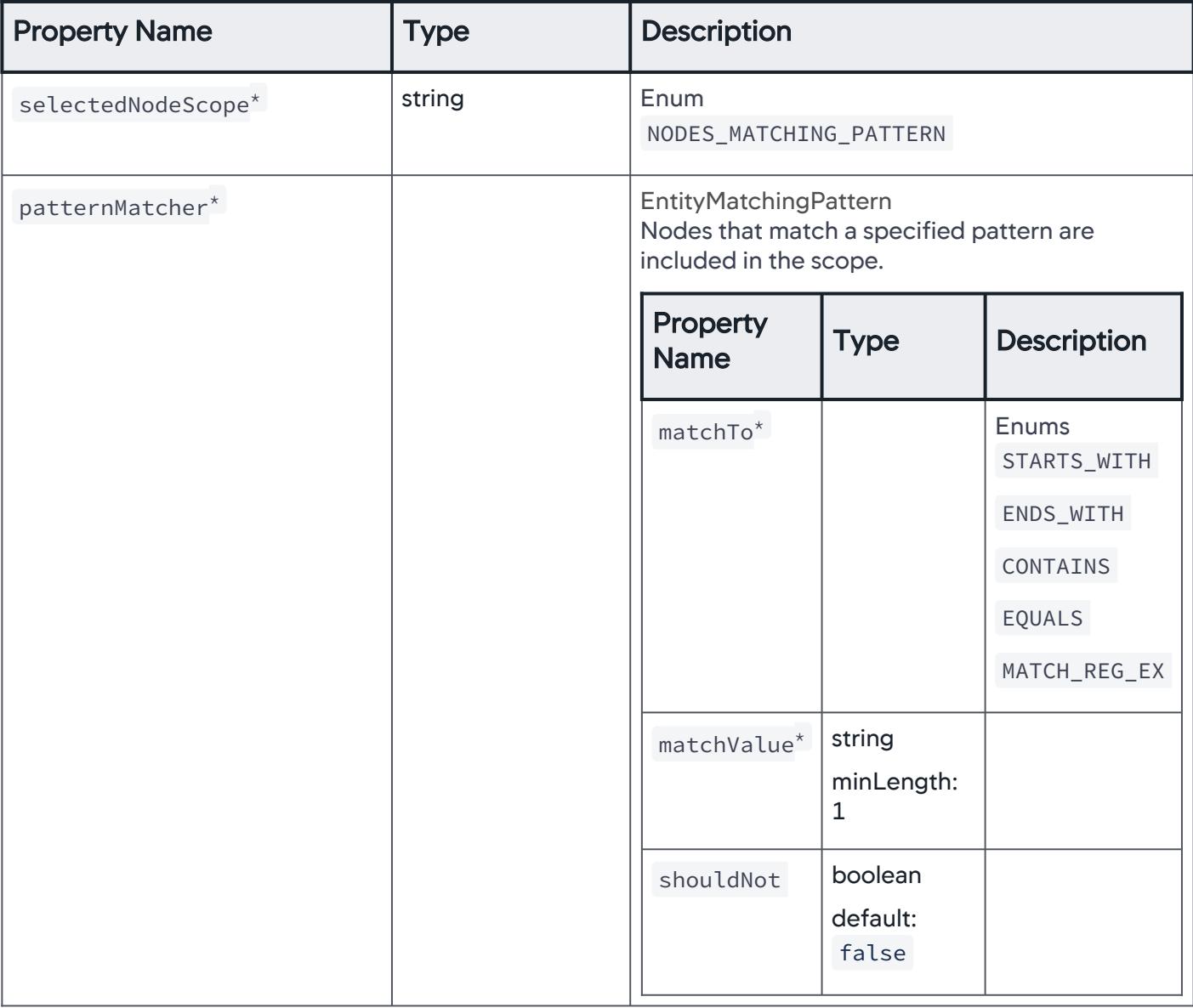

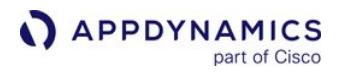

## NodePropertyVariableMatcher

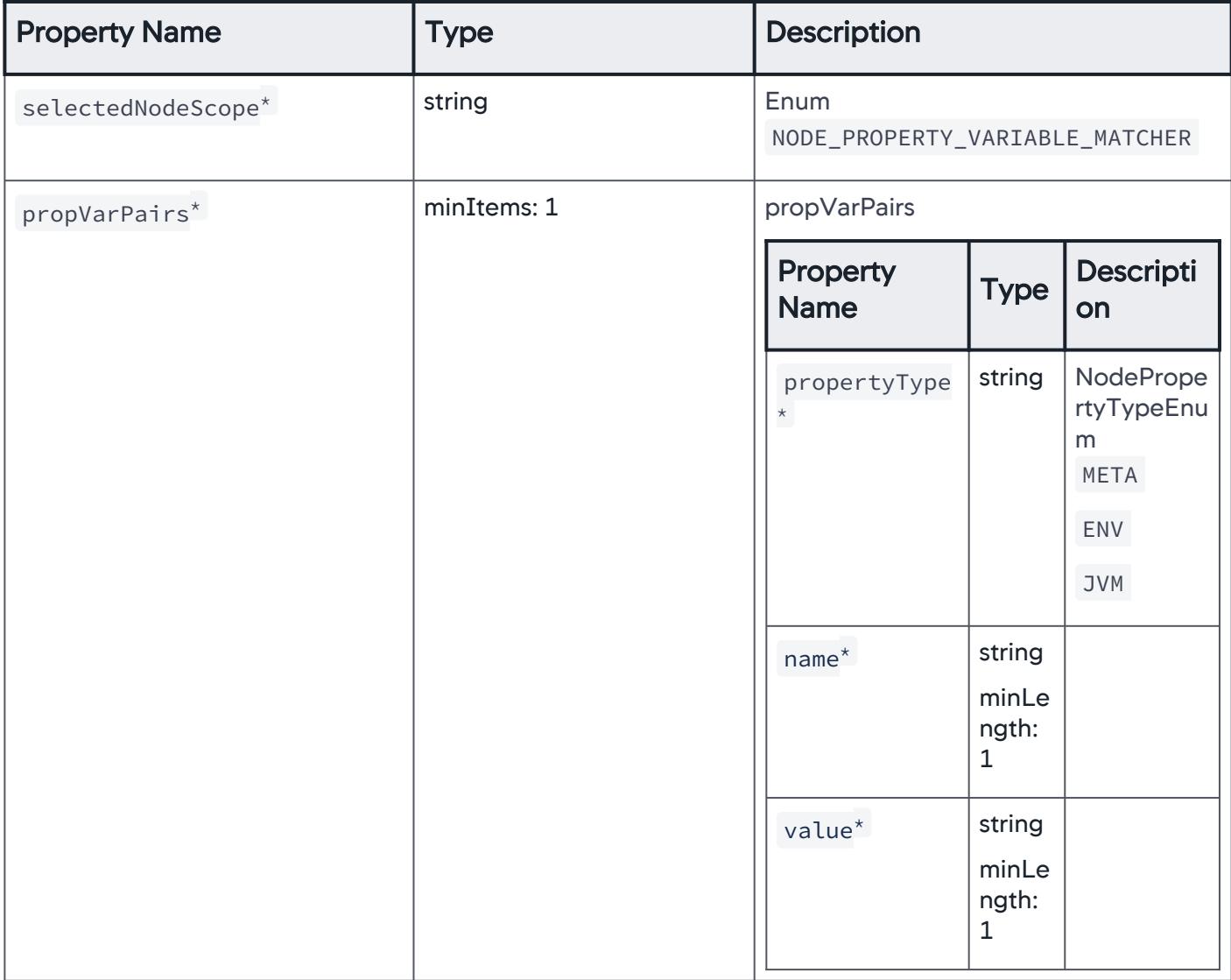

#### Errors

Specific errors are considered for email digest.

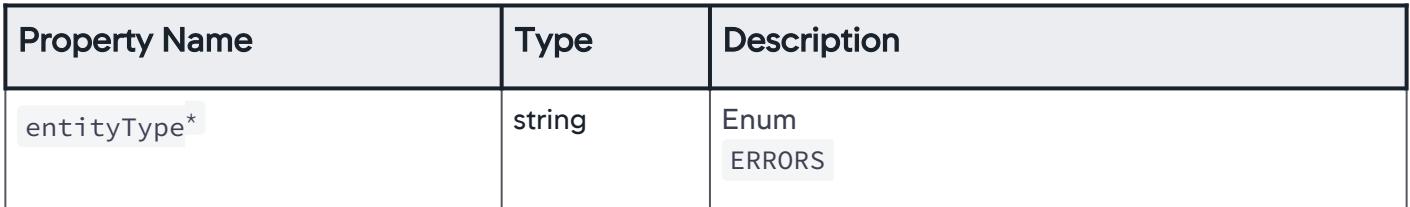

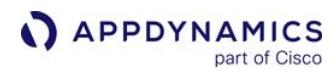

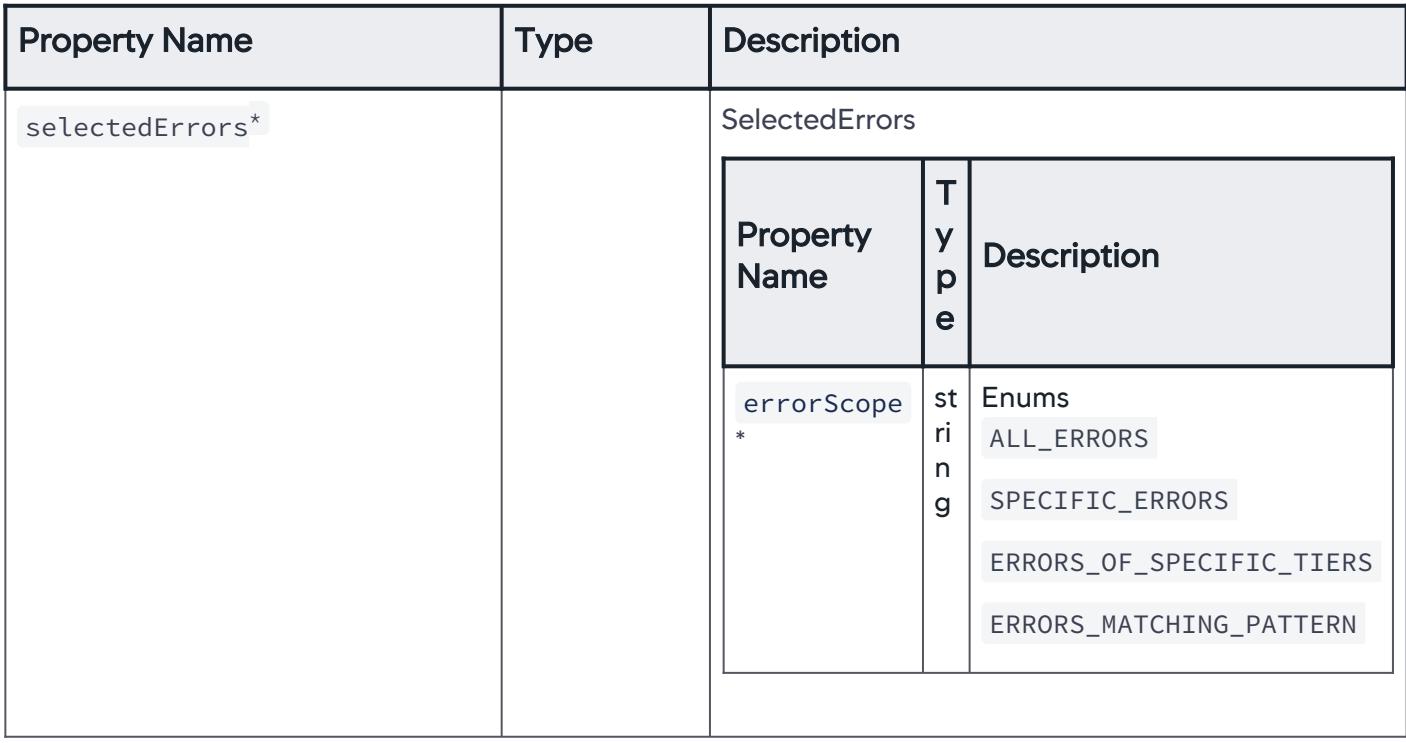

### **SelectedErrors**

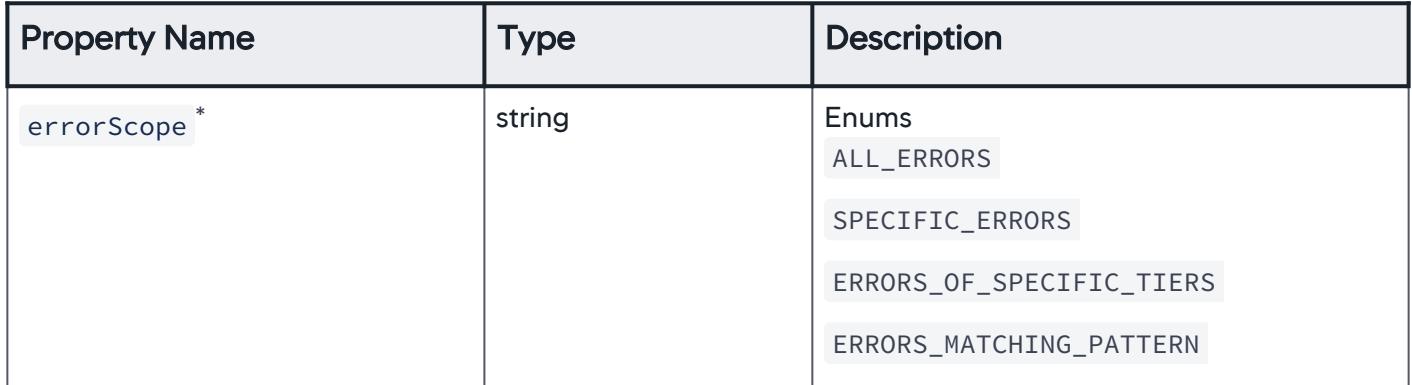

#### AllErrors

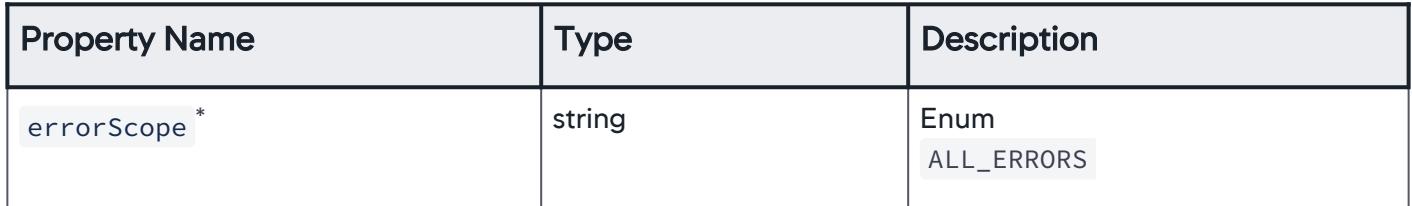

## **SpecificErrors**

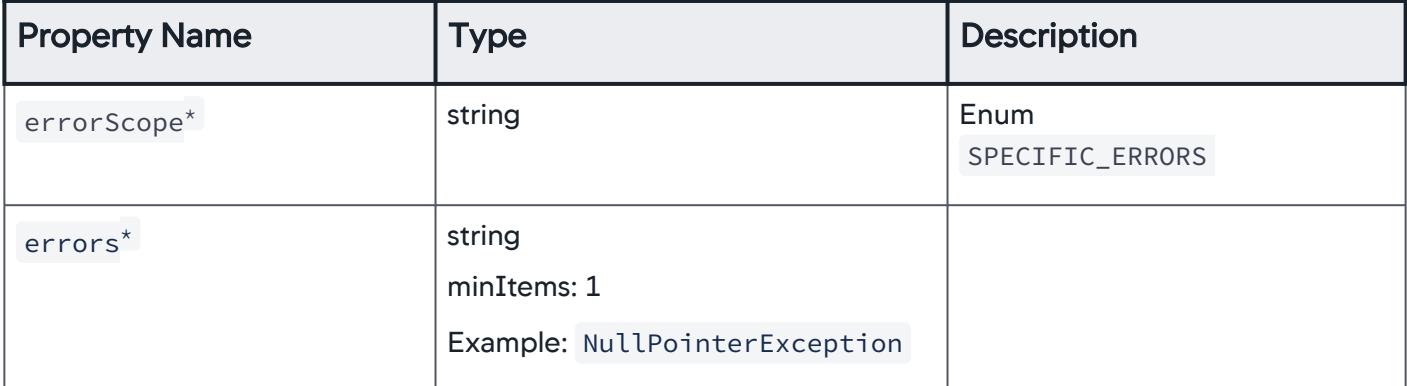

## **ErrorsOfSpecificTiers**

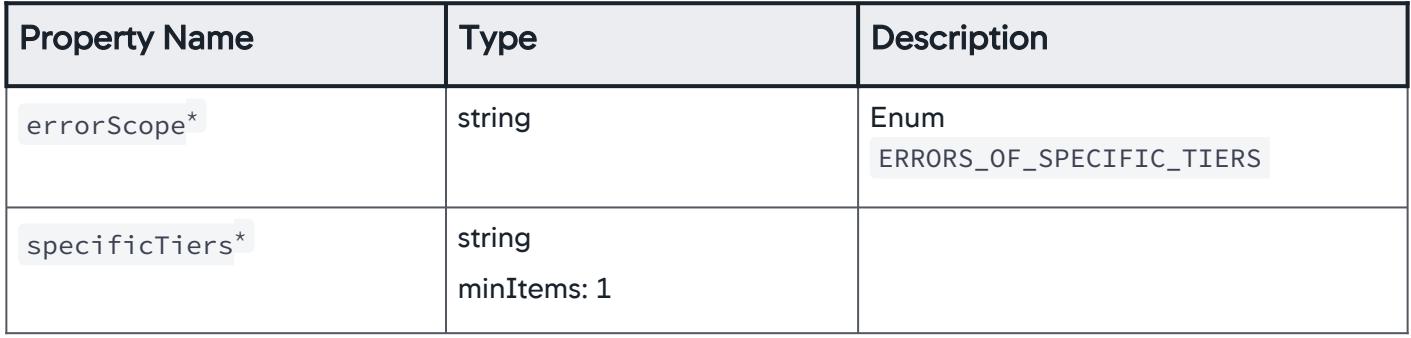

### ErrorsMatchingPattern

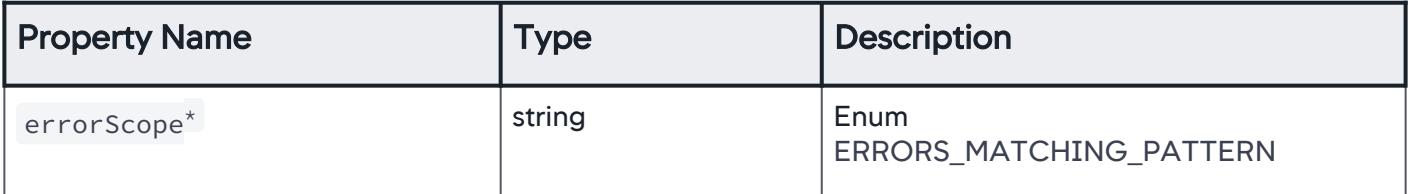

AppDynamics GovAPM functionality may vary depending on your license. Consult your ordering documentation and account representative for questions regarding included features. GovAPM deployments include APM (Pro/Peak), Browser Real User Monitoring (BRUM) (Pro/Peak), Mobile Real User Monitoring (Pro/Peak), Database Visibility, Server Visibility, including Cluster Agent, and Transaction Analytics.

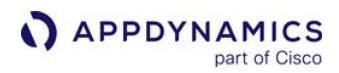

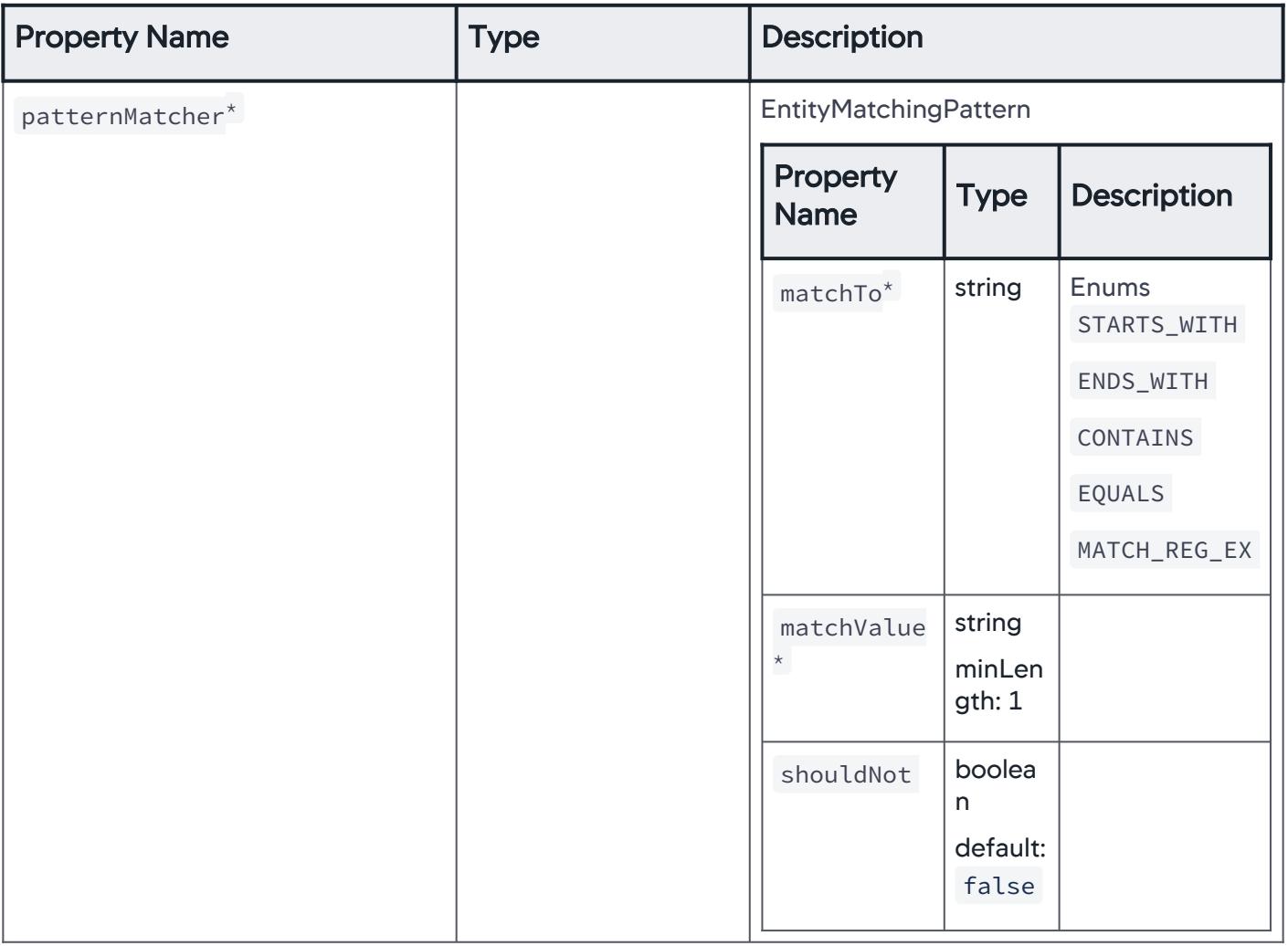

## ServiceEndpoints

Specific service endpoints are considered for email digest.

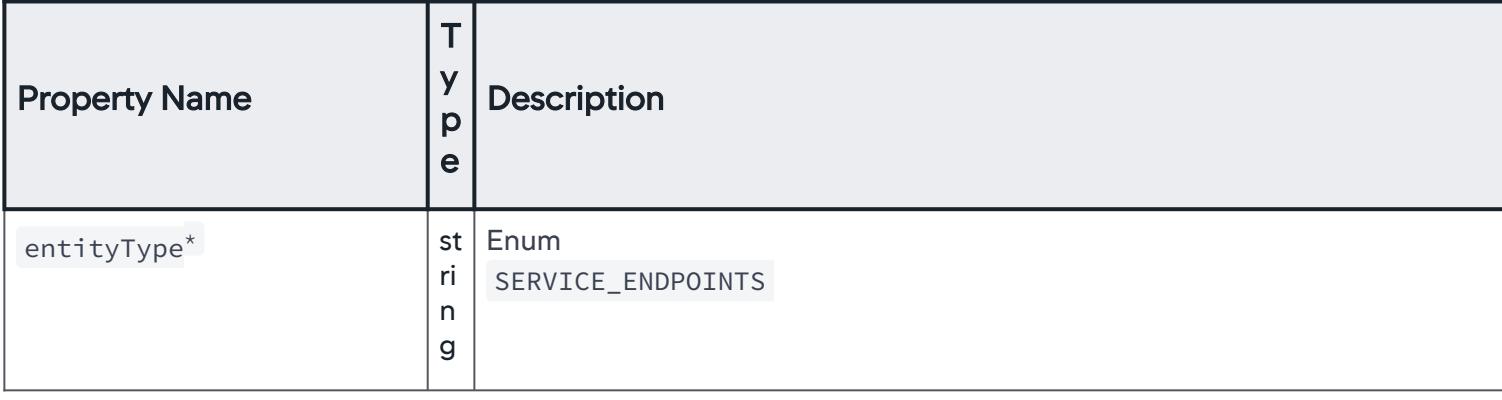

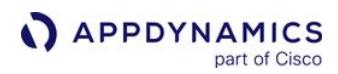

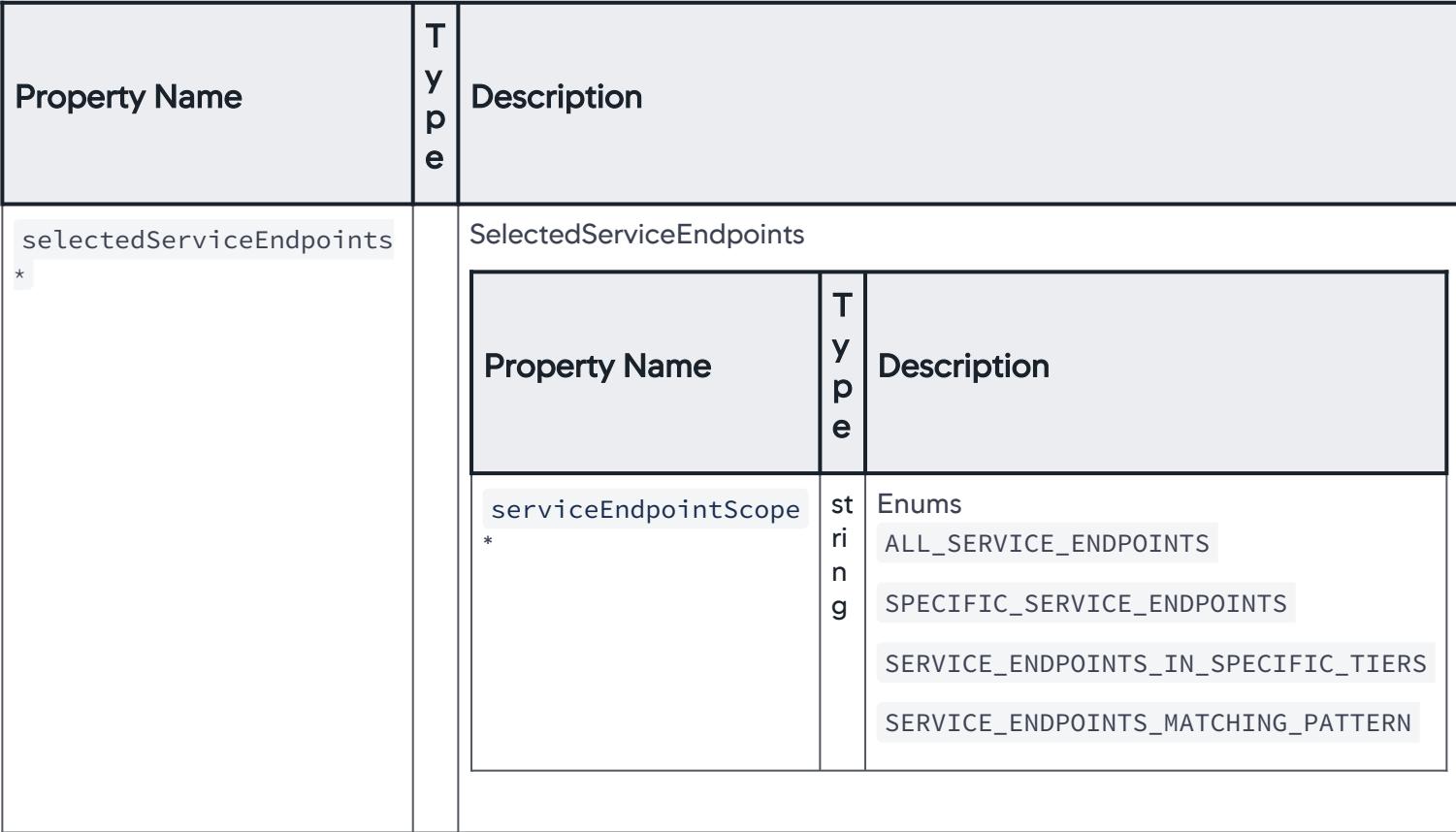

# SelectedServiceEndpoints

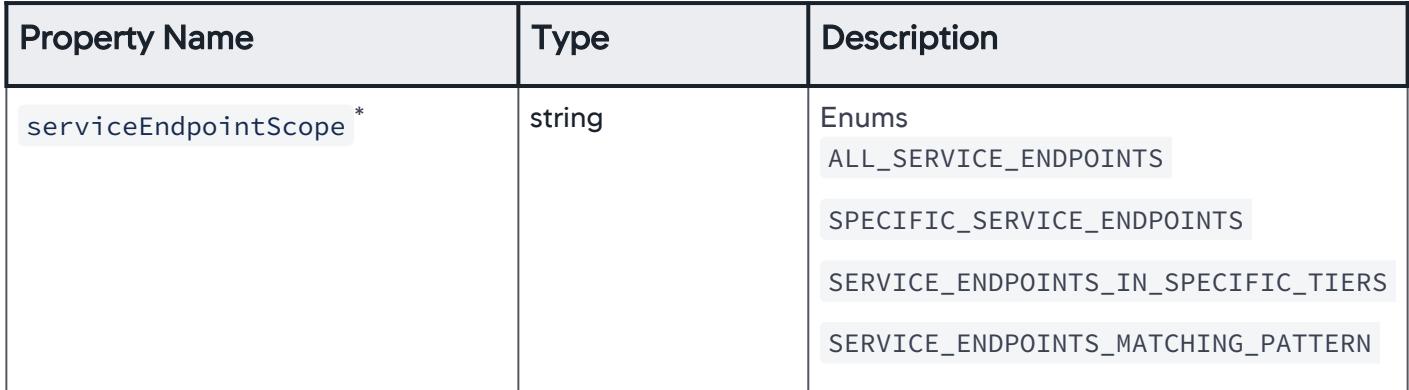

AppDynamics GovAPM functionality may vary depending on your license. Consult your ordering documentation and account representative for questions regarding included features. GovAPM deployments include APM (Pro/Peak), Browser Real User Monitoring (BRUM) (Pro/Peak), Mobile Real User Monitoring (Pro/Peak), Database Visibility, Server Visibility, including Cluster Agent, and Transaction Analytics.

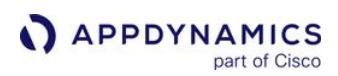

## AllServiceEndpoints

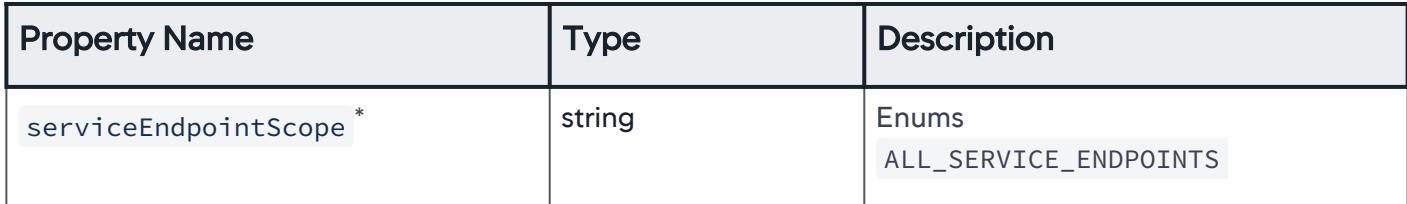

# SpecificServiceEndpoints

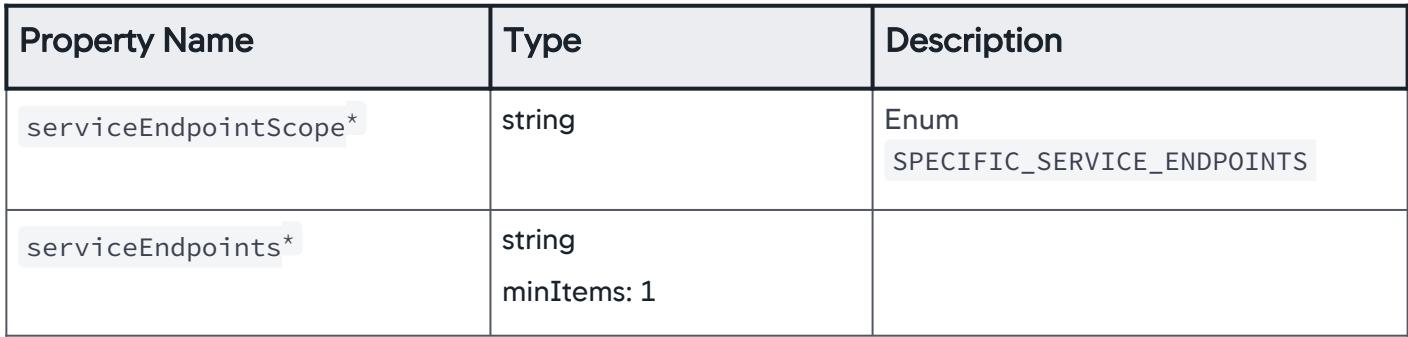

### ServiceEndpointsInSpecificTiers

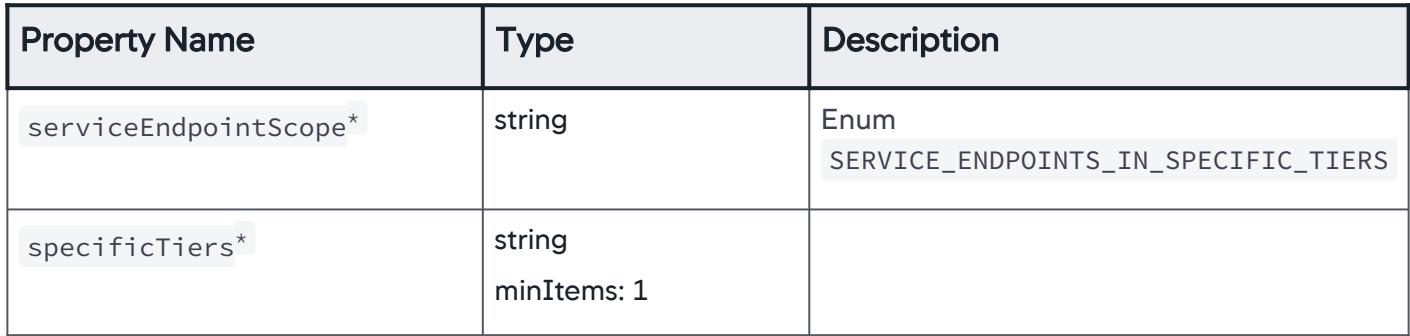

### ServiceEndpointsMatchingPattern

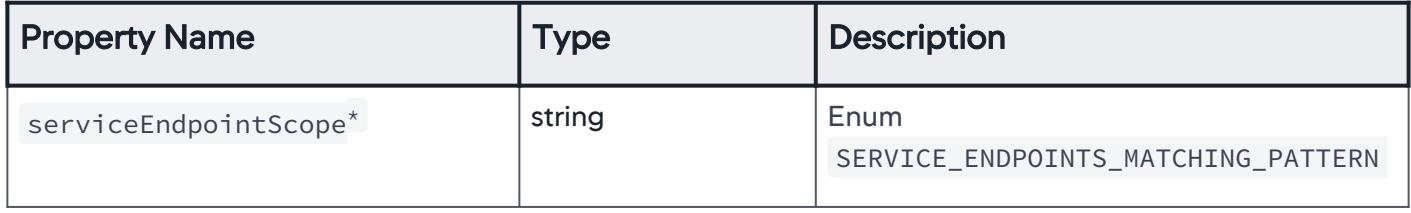

AppDynamics GovAPM functionality may vary depending on your license. Consult your ordering documentation and account representative for questions regarding included features. GovAPM deployments include APM (Pro/Peak), Browser Real User Monitoring (BRUM) (Pro/Peak), Mobile Real User Monitoring (Pro/Peak), Database Visibility, Server Visibility, including Cluster Agent, and Transaction Analytics.

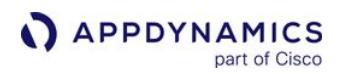

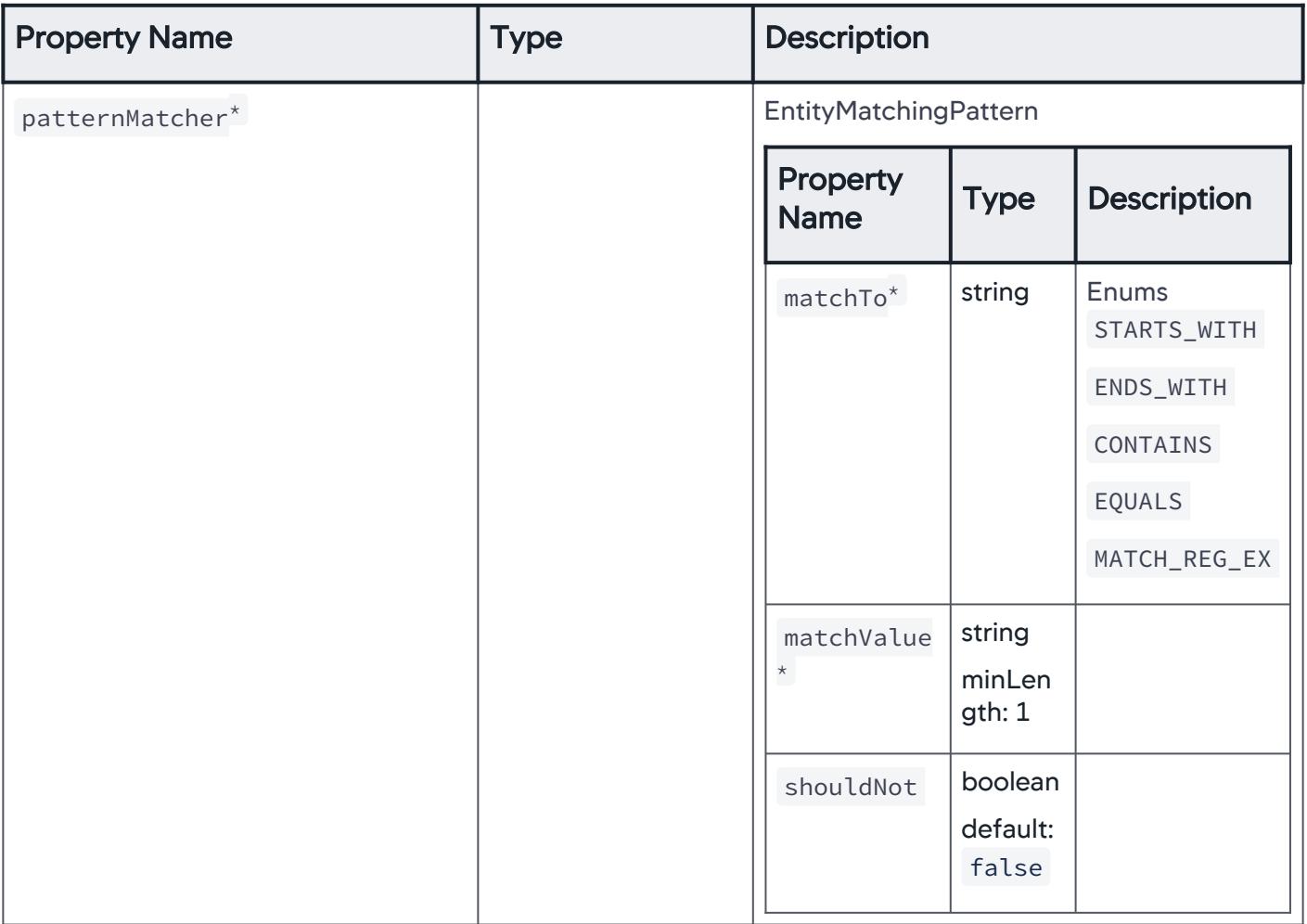

# **InformationPoints**

Specific information points are considered for email digest.

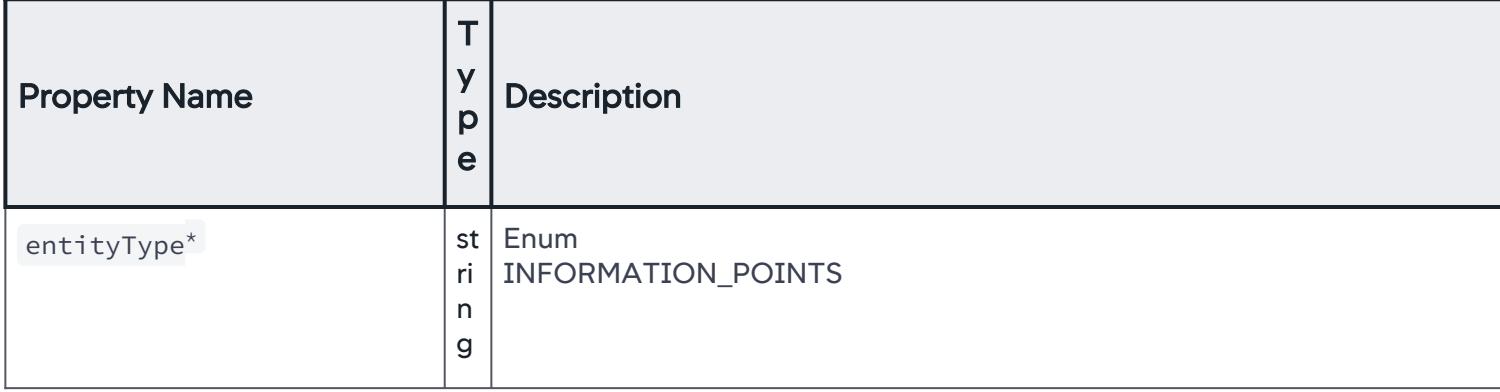

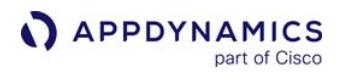

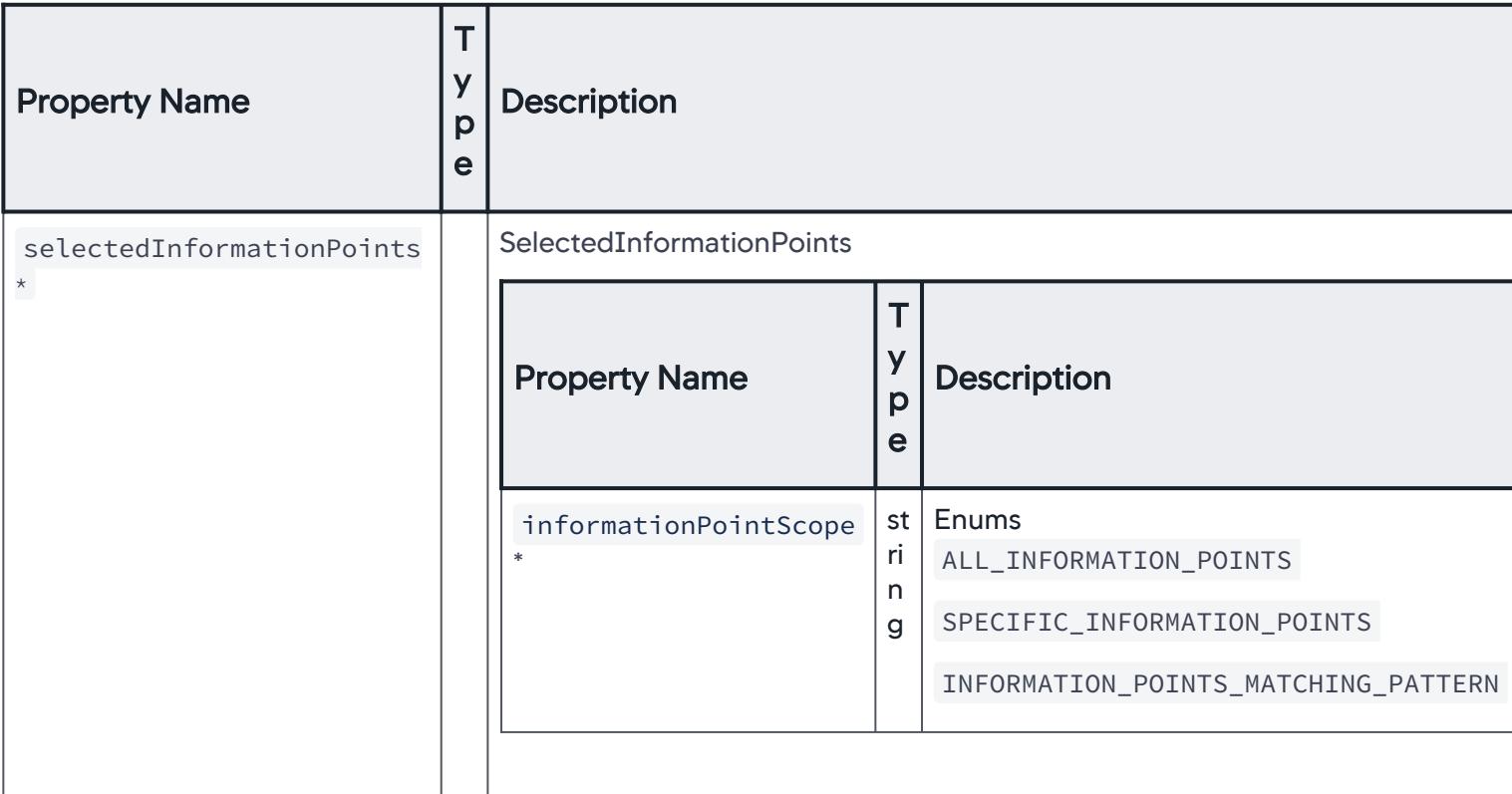

### **SelectedInformationPoints**

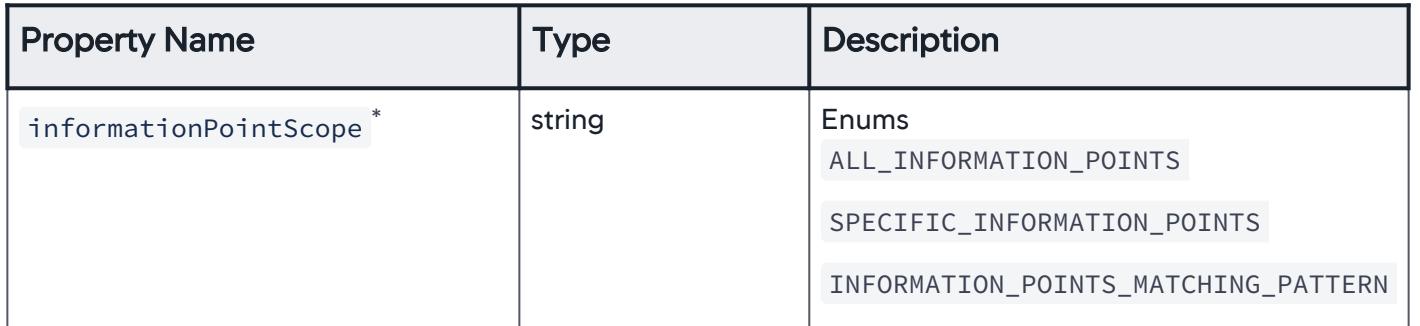

### AllInformationPoints

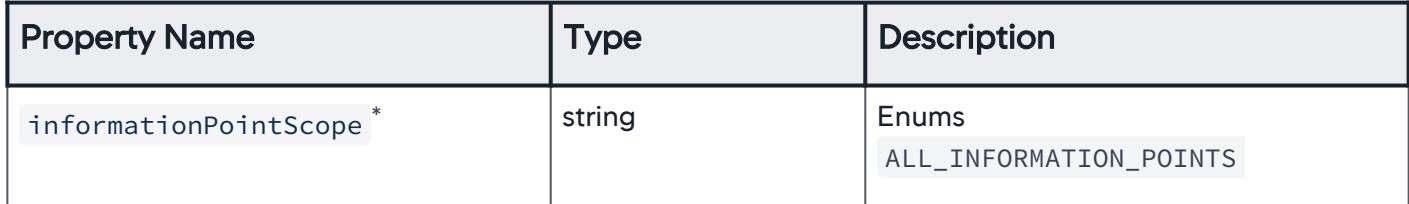

## **SpecificInformationPoints**

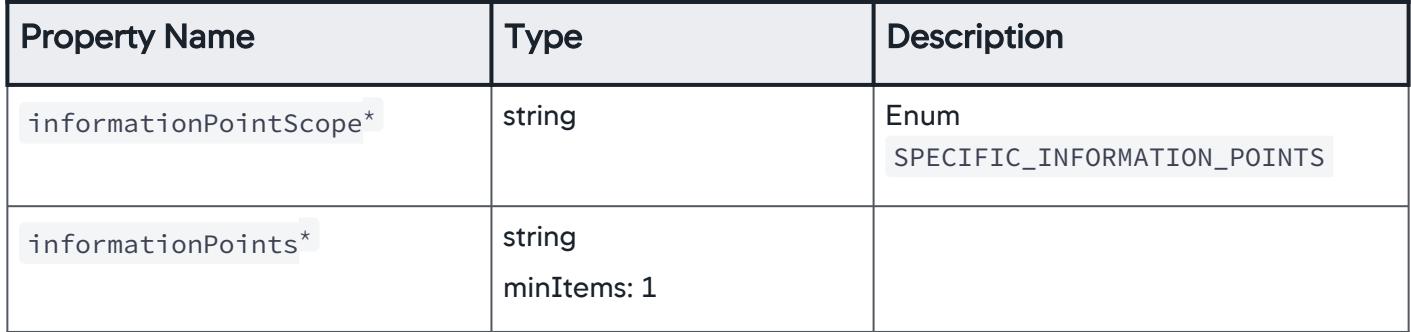

## InformationPointsMatchingPattern

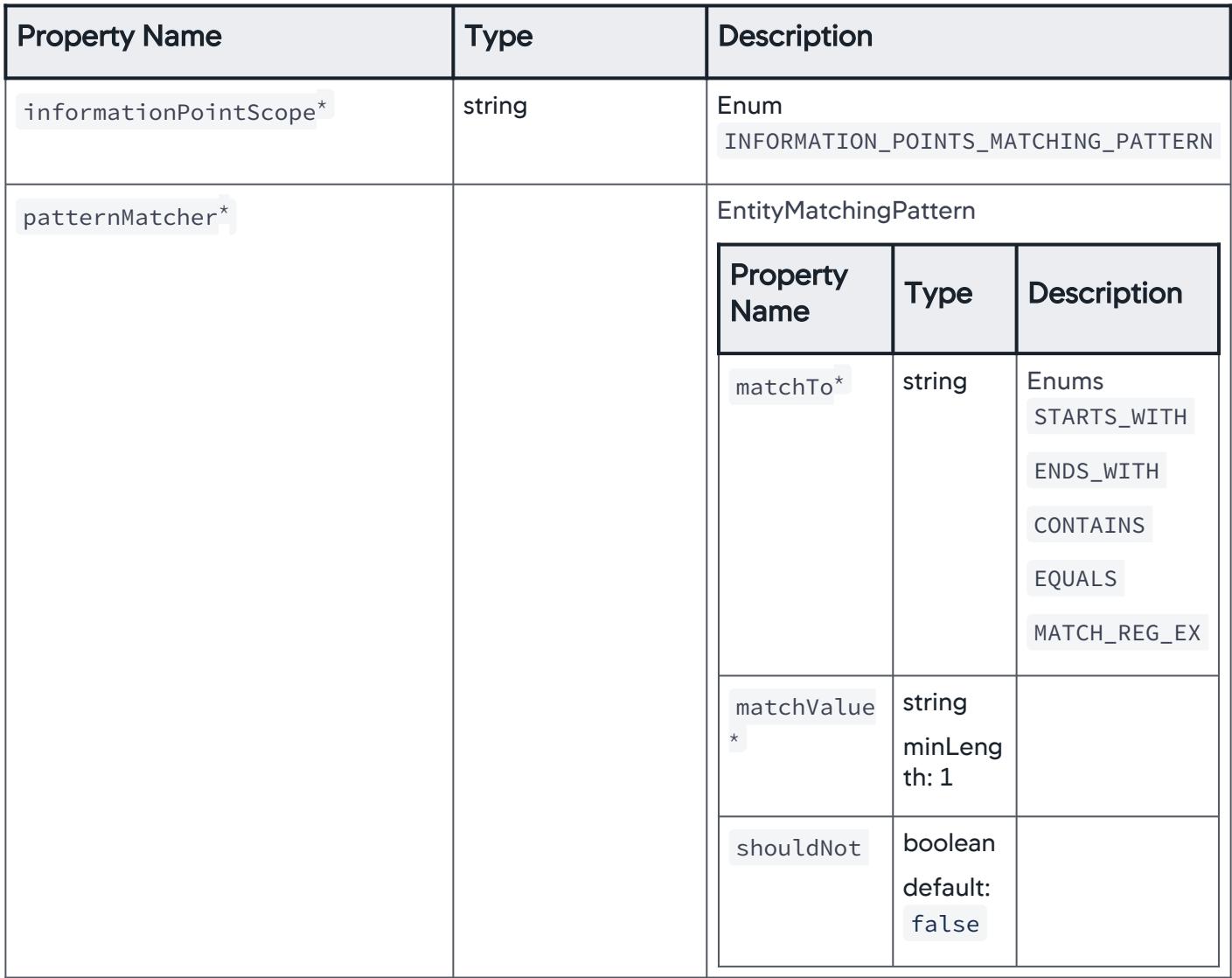

# DatabasesInApplication

Specific databases associated with the application are considered for email digest.

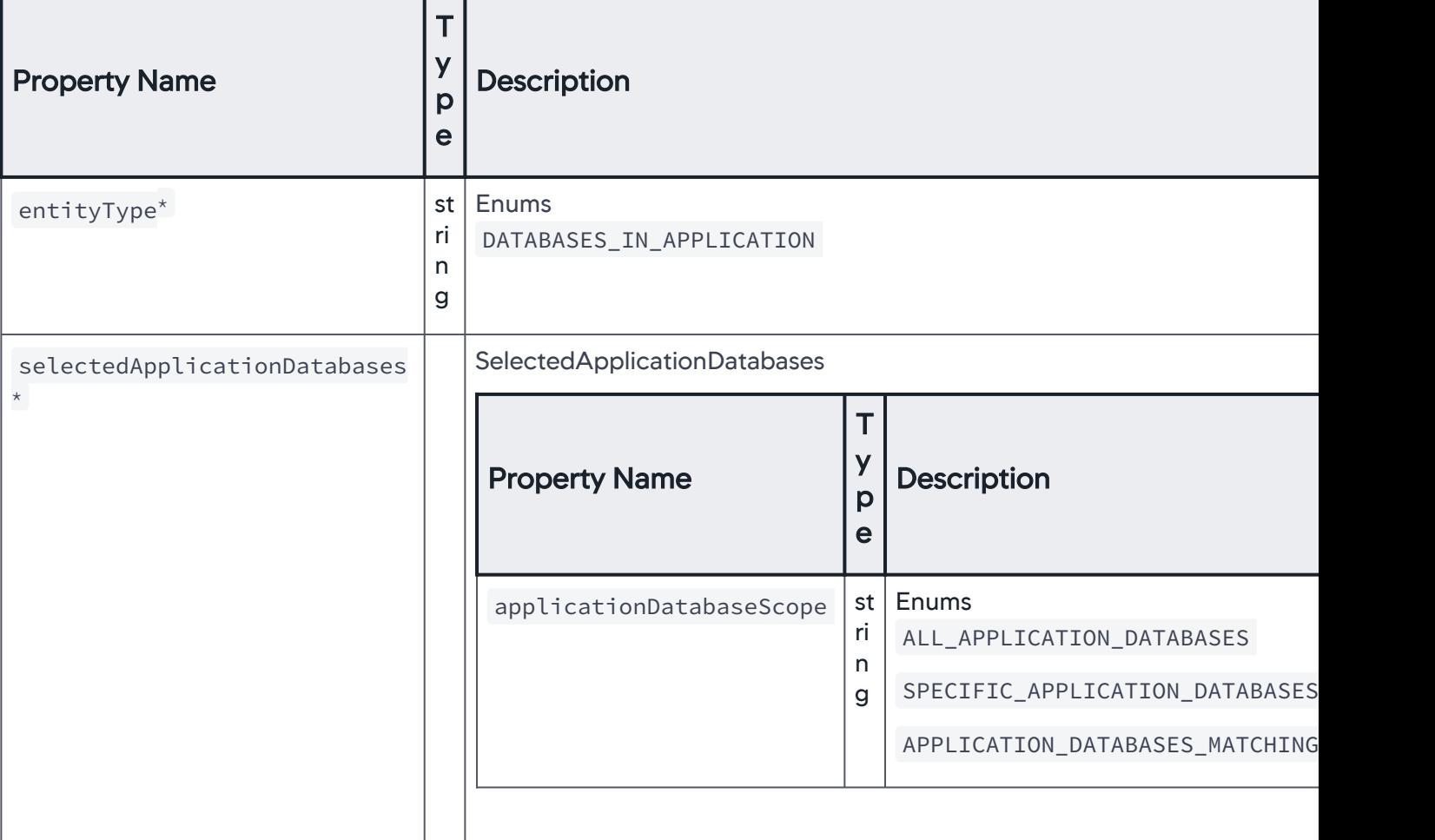

#### SelectedApplicationDatabases

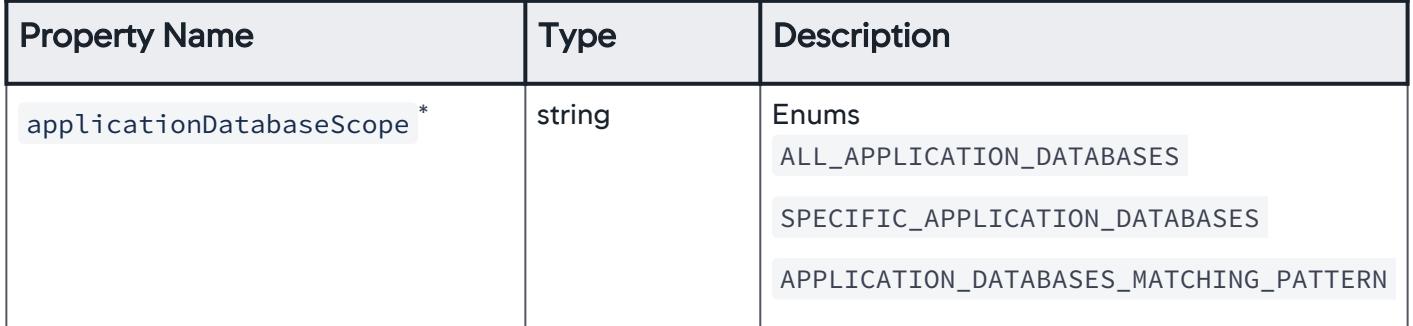

## AllApplicationDatabases

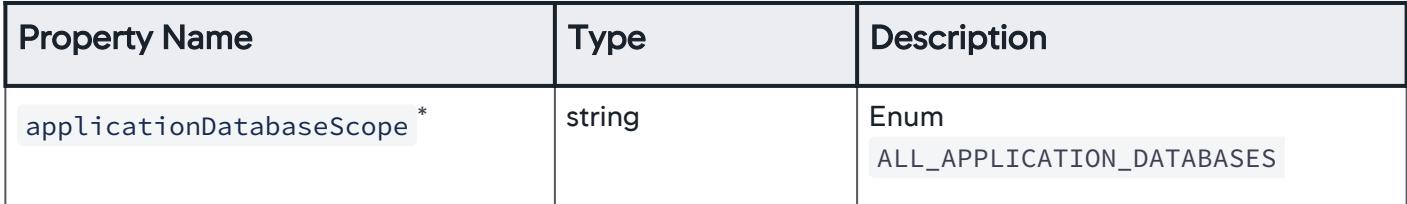

## SpecificApplicationDatabases

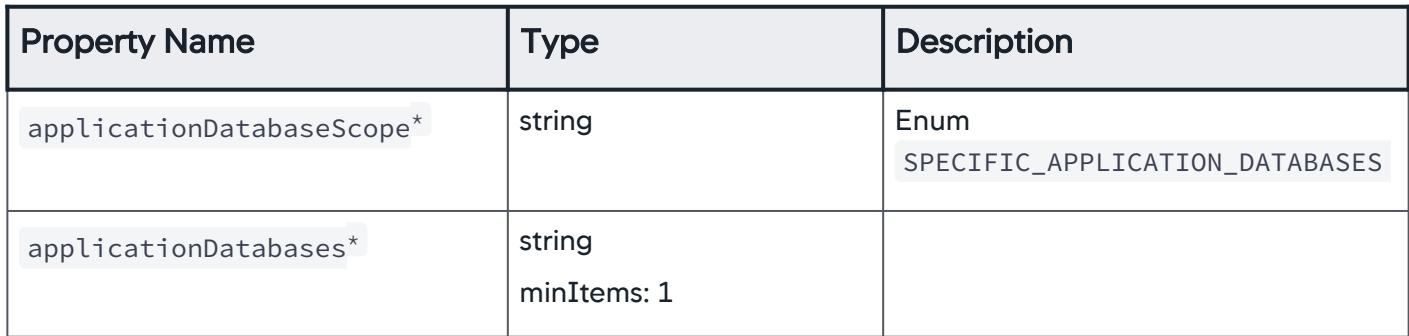

#### ApplicationDatabasesMatchingPattern

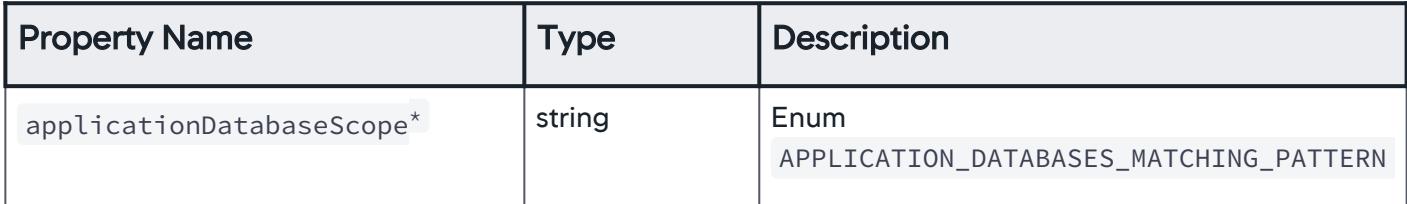

AppDynamics GovAPM functionality may vary depending on your license. Consult your ordering documentation and account representative for questions regarding included features. GovAPM deployments include APM (Pro/Peak), Browser Real User Monitoring (BRUM) (Pro/Peak), Mobile Real User Monitoring (Pro/Peak), Database Visibility, Server Visibility, including Cluster Agent, and Transaction Analytics.

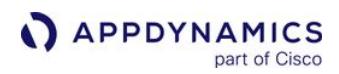

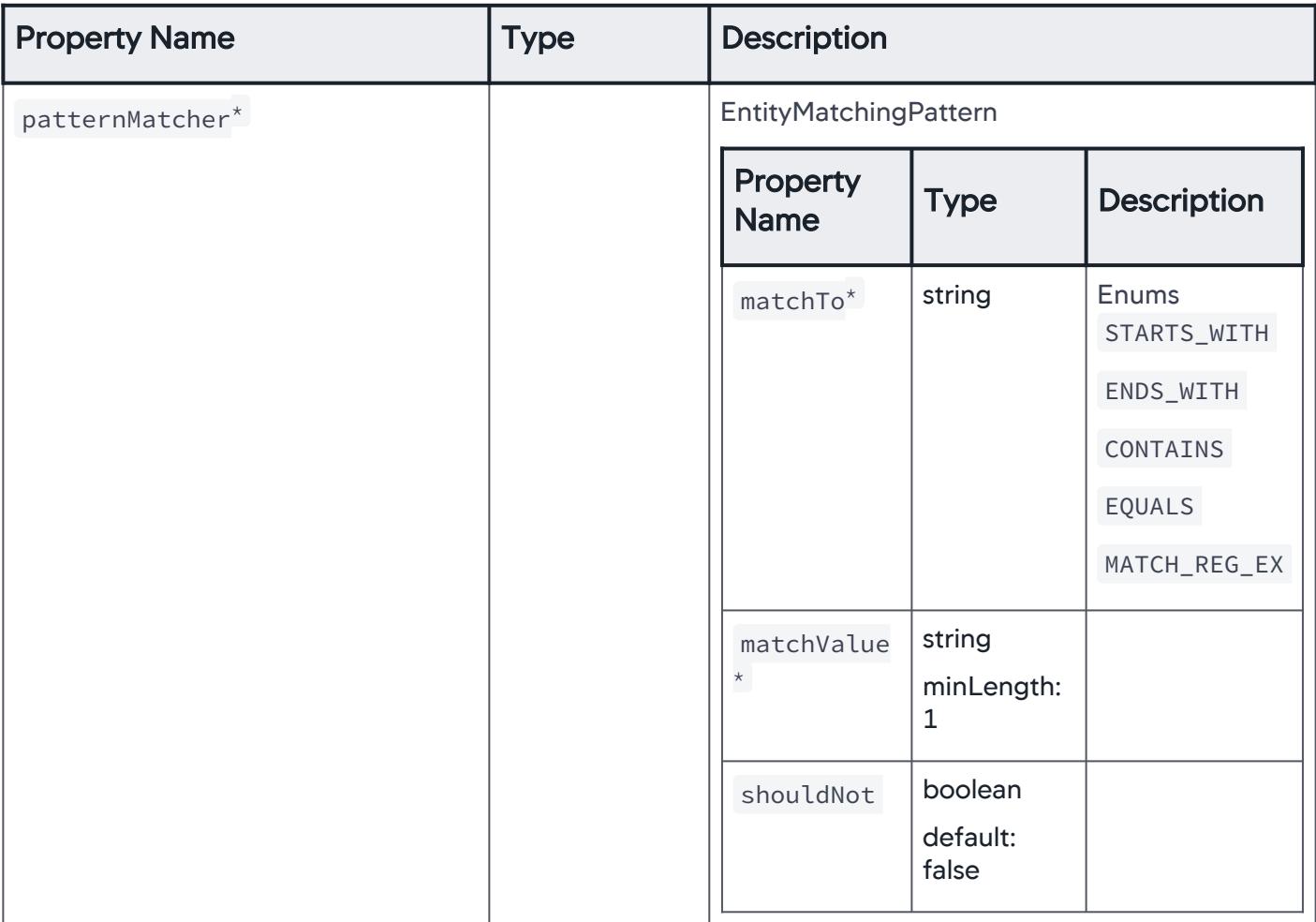

### **ServersInApplication**

Specific servers associated with the application are considered for the email digest.

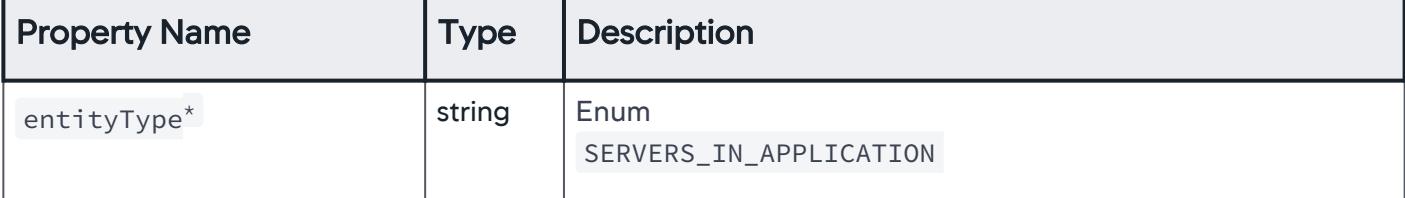

AppDynamics GovAPM functionality may vary depending on your license. Consult your ordering documentation and account representative for questions regarding included features. GovAPM deployments include APM (Pro/Peak), Browser Real User Monitoring (BRUM) (Pro/Peak), Mobile Real User Monitoring (Pro/Peak), Database Visibility, Server Visibility, including Cluster Agent, and Transaction Analytics.

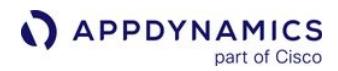

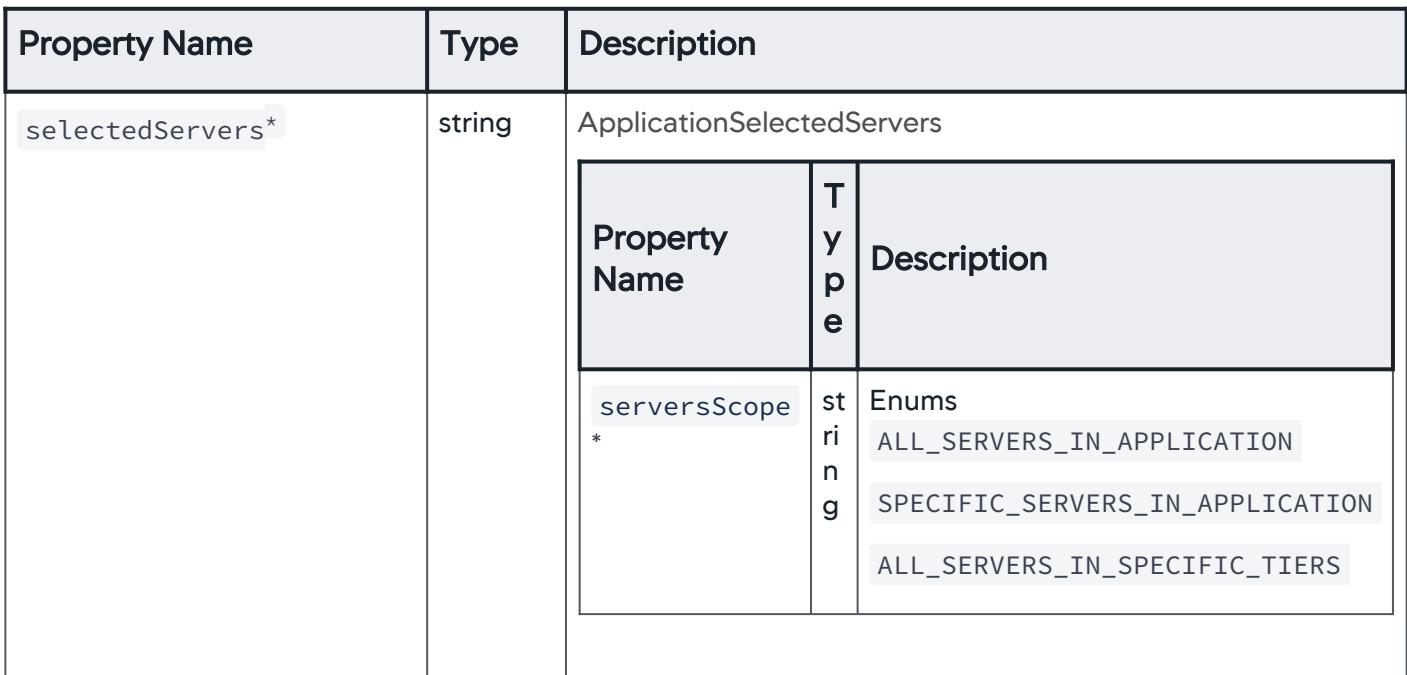

# ApplicationSelectedServers

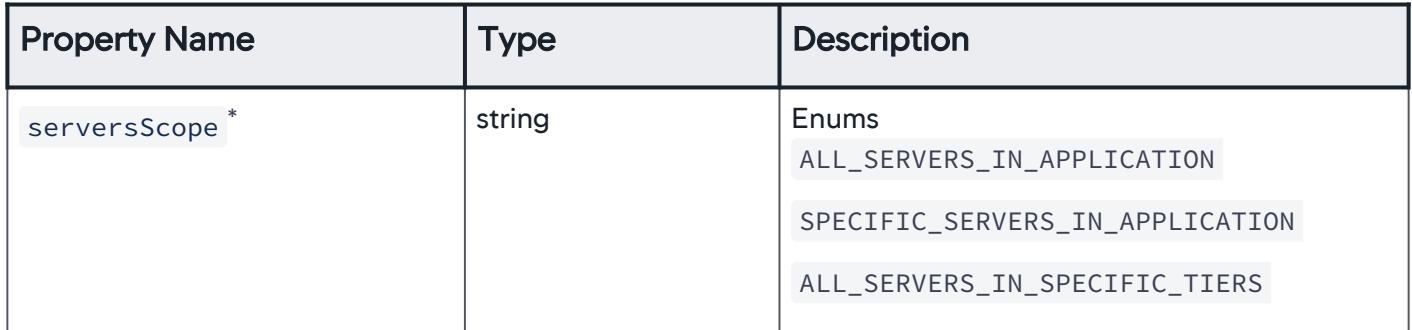

## AllServersInApplication

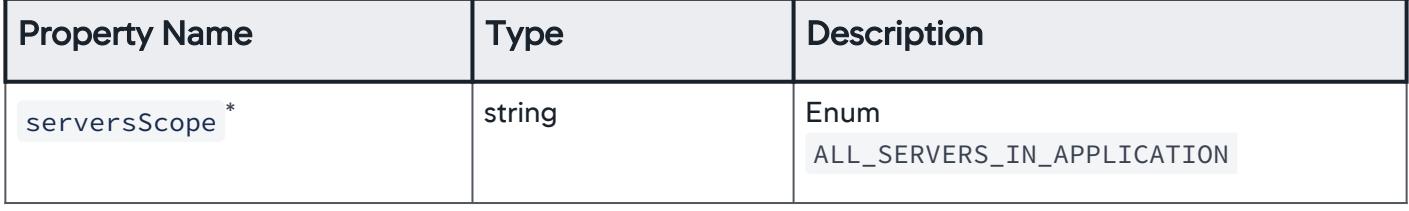

## SpecificServersInApplication

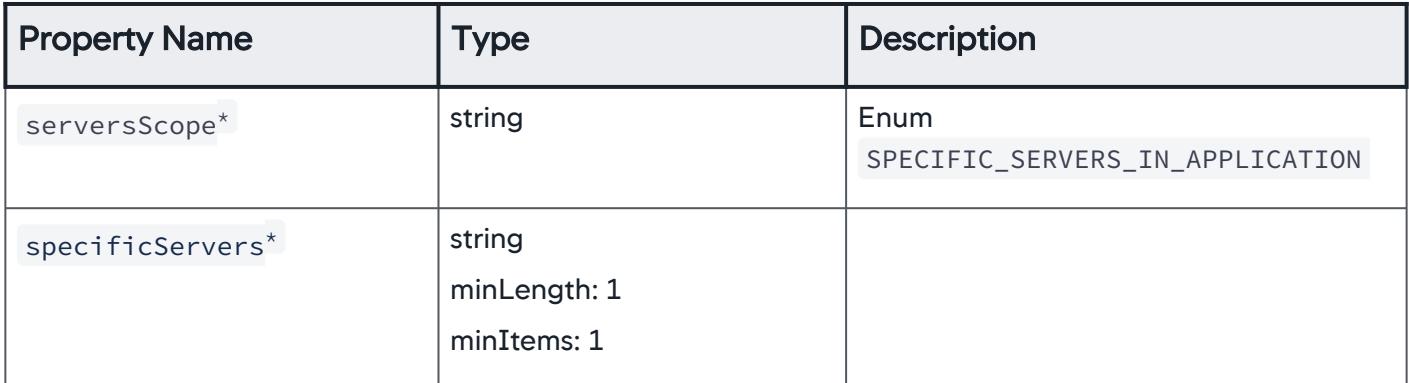

### AllServersInSpecificTiers

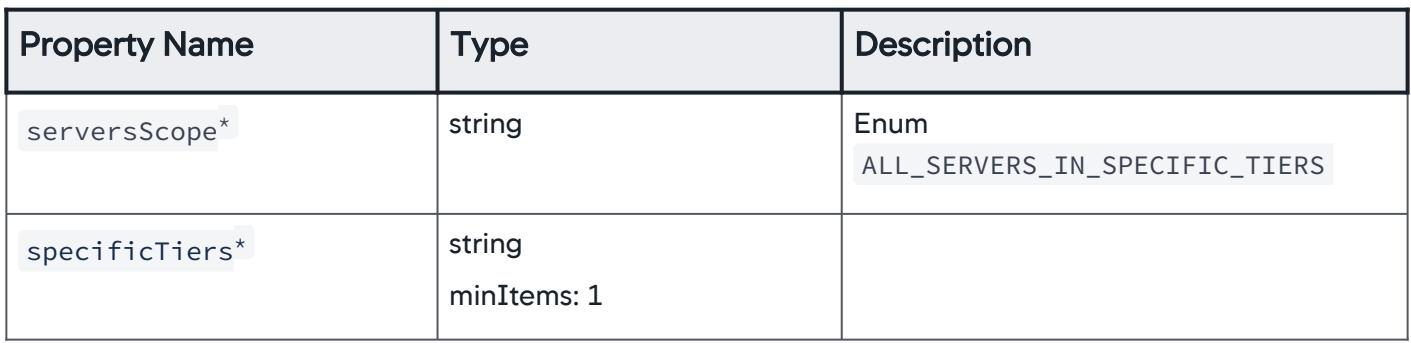

#### Events

Different types of events considered for an email digest.

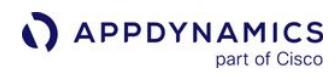

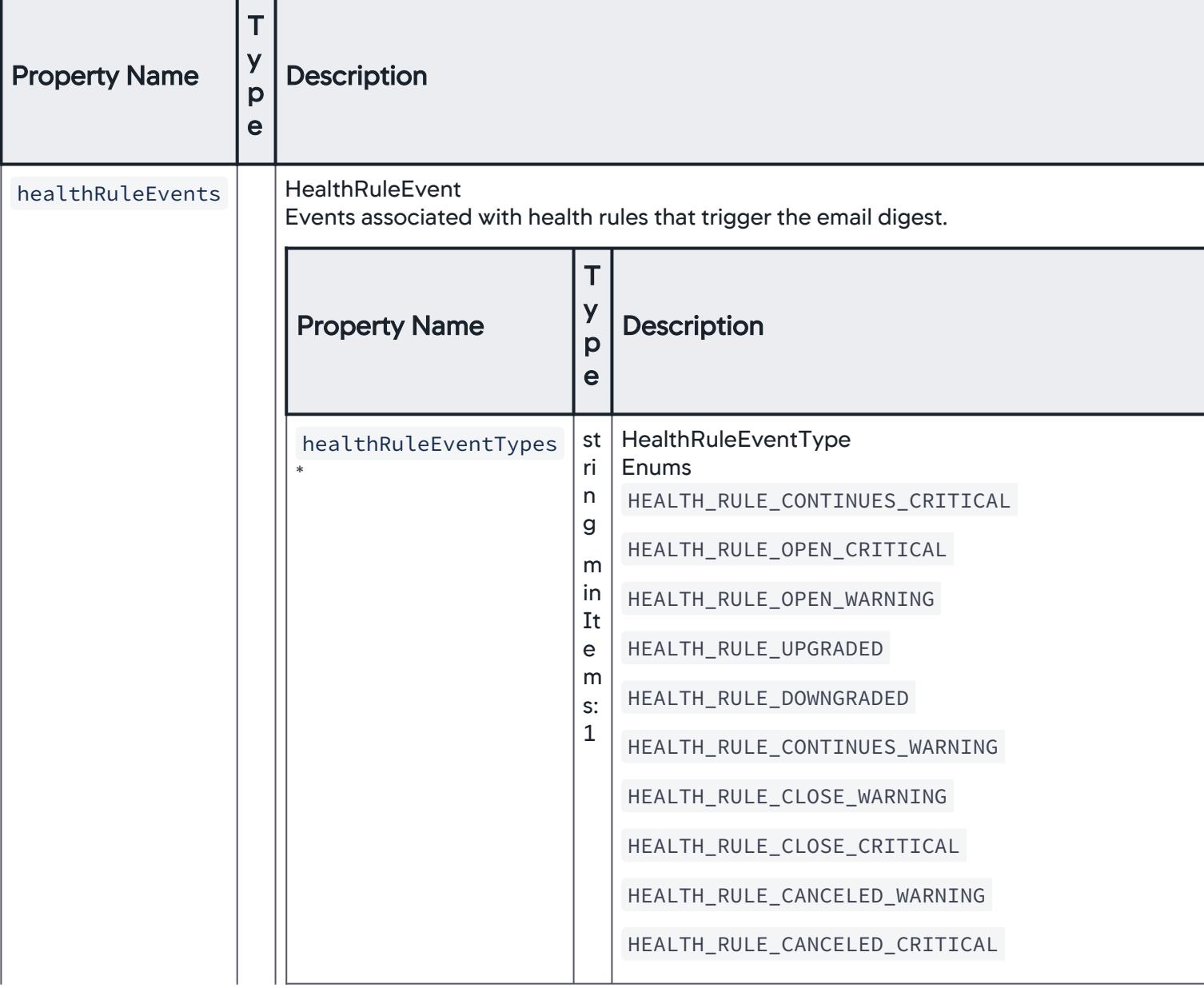

AppDynamics GovAPM functionality may vary depending on your license. Consult your ordering documentation and account representative for questions regarding included features. GovAPM deployments include APM (Pro/Peak), Browser Real User Monitoring (BRUM) (Pro/Peak), Mobile Real User Monitoring (Pro/Peak), Database Visibility, Server Visibility, including Cluster Agent, and Transaction Analytics.

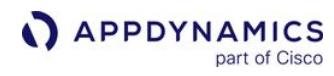

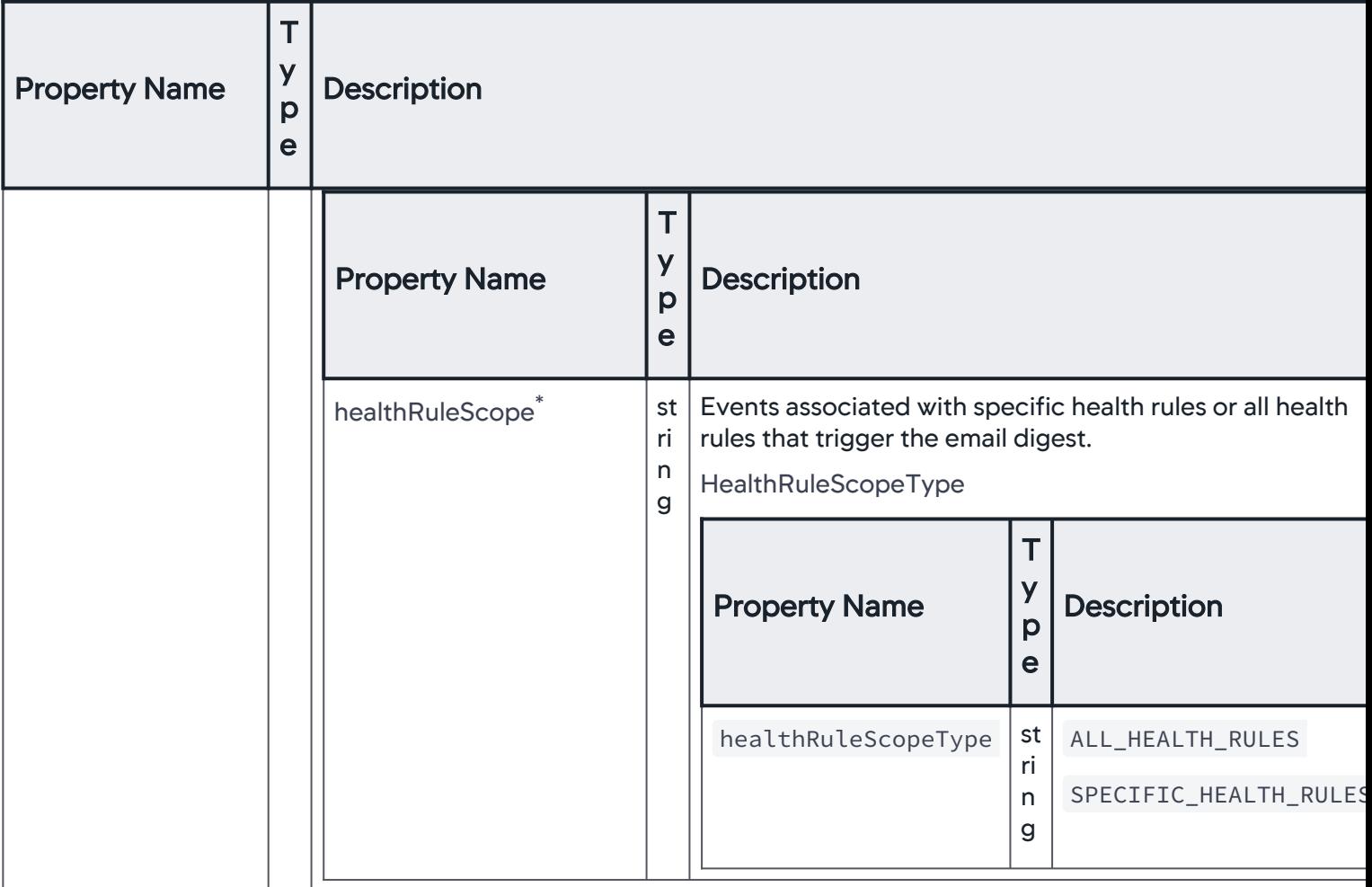

AppDynamics GovAPM functionality may vary depending on your license. Consult your ordering documentation and account representative for questions regarding included features. GovAPM deployments include APM (Pro/Peak), Browser Real User Monitoring (BRUM) (Pro/Peak), Mobile Real User Monitoring (Pro/Peak), Database Visibility, Server Visibility, including Cluster Agent, and Transaction Analytics.

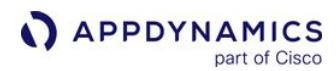

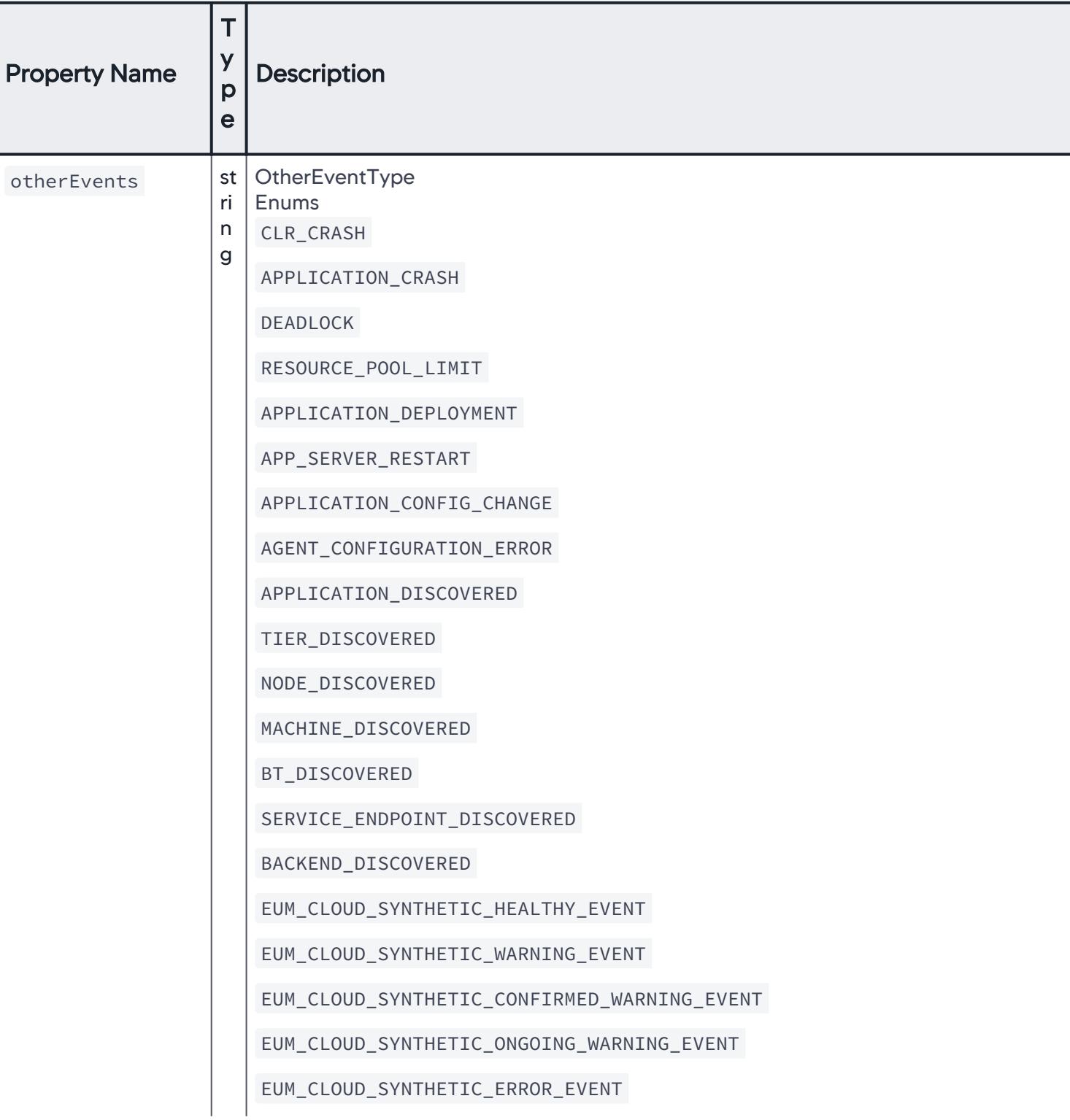

AppDynamics GovAPM functionality may vary depending on your license. Consult your ordering documentation and account representative for questions regarding included features. GovAPM deployments include APM (Pro/Peak), Browser Real User Monitoring (BRUM) (Pro/Peak), Mobile Real User Monitoring (Pro/Peak), Database Visibility, Server Visibility, including Cluster Agent, and Transaction Analytics.

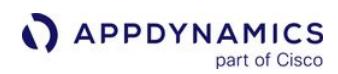

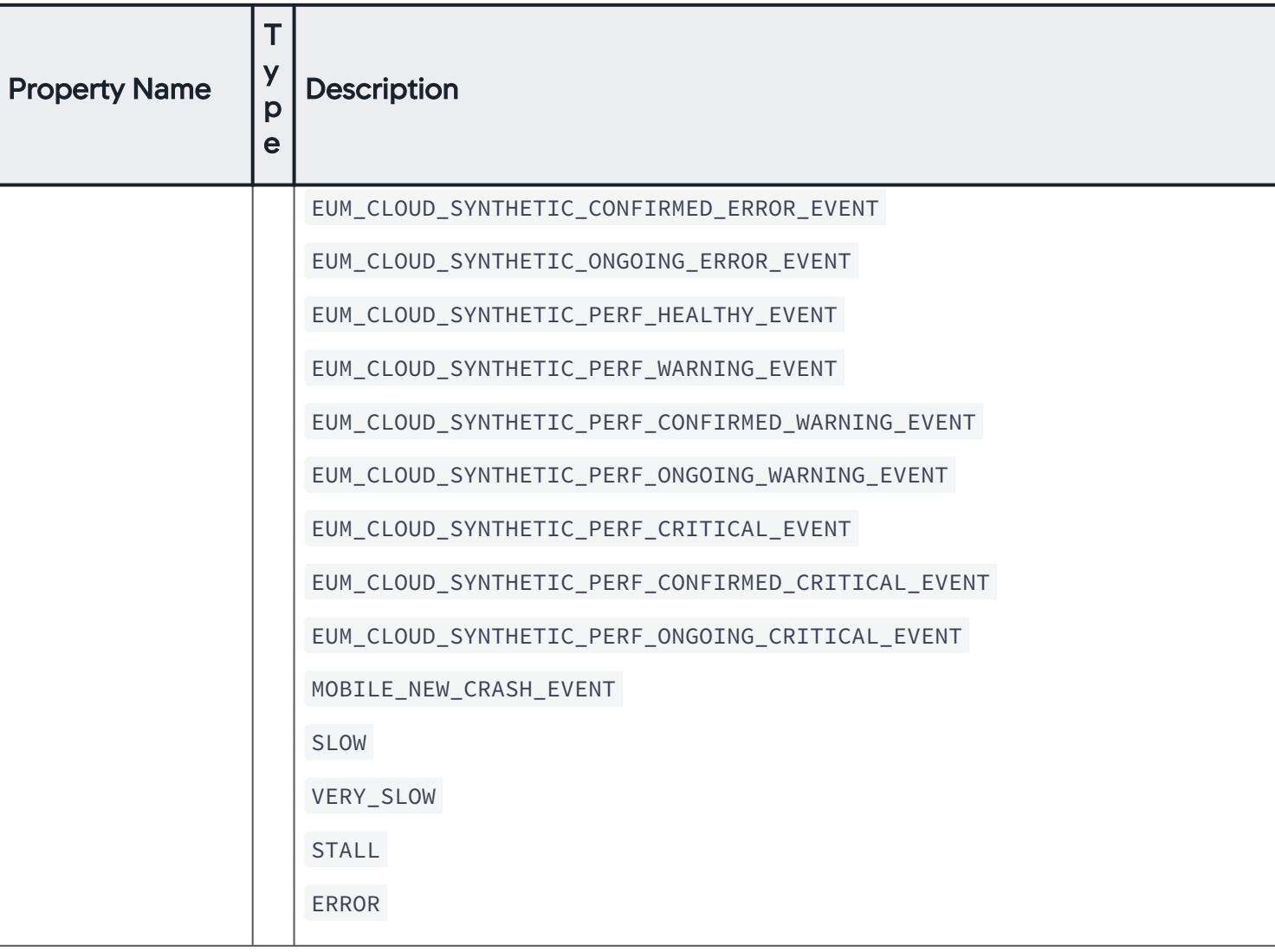

AppDynamics GovAPM functionality may vary depending on your license. Consult your ordering documentation and account representative for questions regarding included features. GovAPM deployments include APM (Pro/Peak), Browser Real User Monitoring (BRUM) (Pro/Peak), Mobile Real User Monitoring (Pro/Peak), Database Visibility, Server Visibility, including Cluster Agent, and Transaction Analytics.

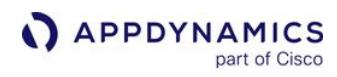

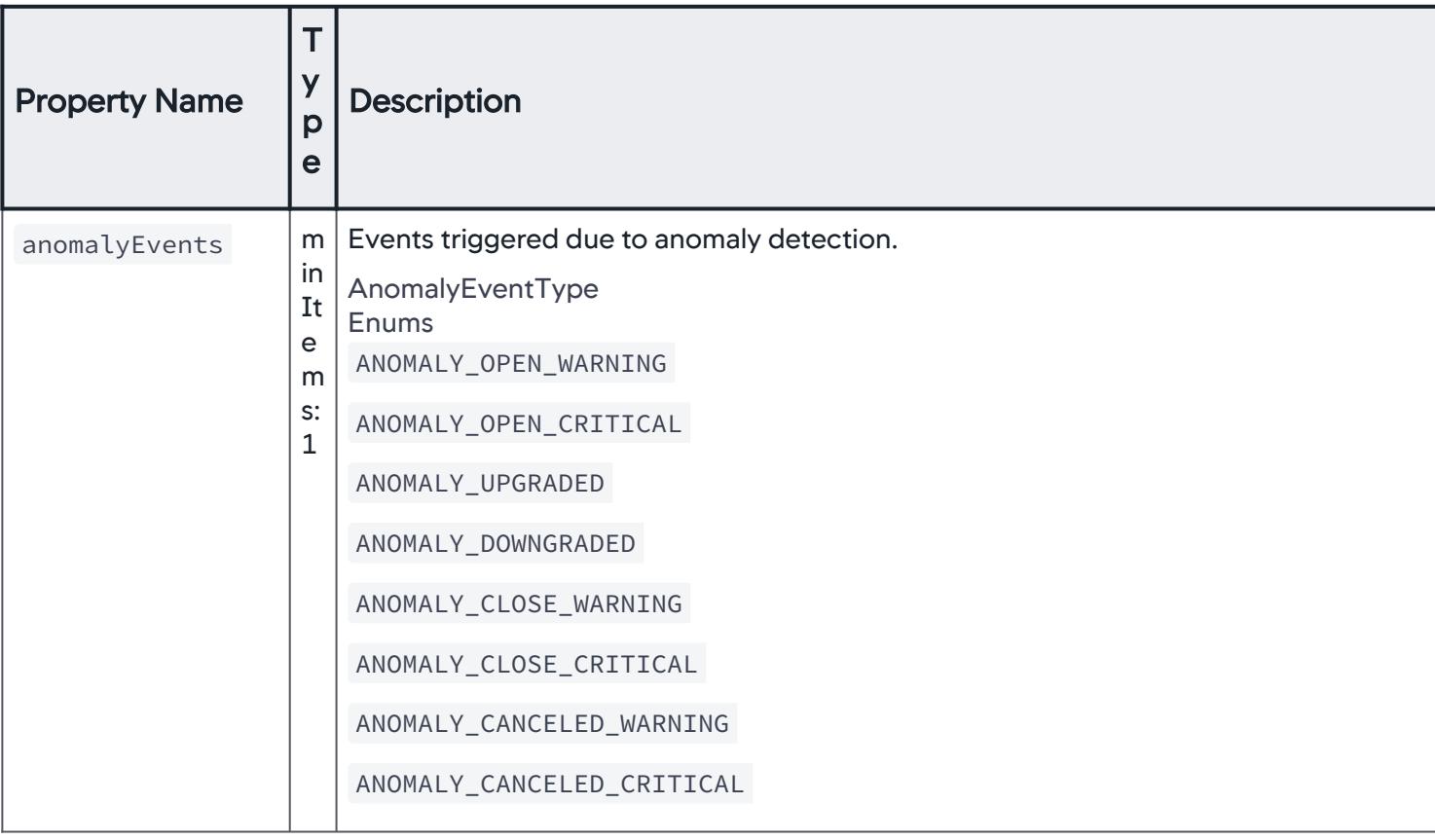

AppDynamics GovAPM functionality may vary depending on your license. Consult your ordering documentation and account representative for questions regarding included features. GovAPM deployments include APM (Pro/Peak), Browser Real User Monitoring (BRUM) (Pro/Peak), Mobile Real User Monitoring (Pro/Peak), Database Visibility, Server Visibility, including Cluster Agent, and Transaction Analytics.

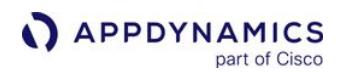

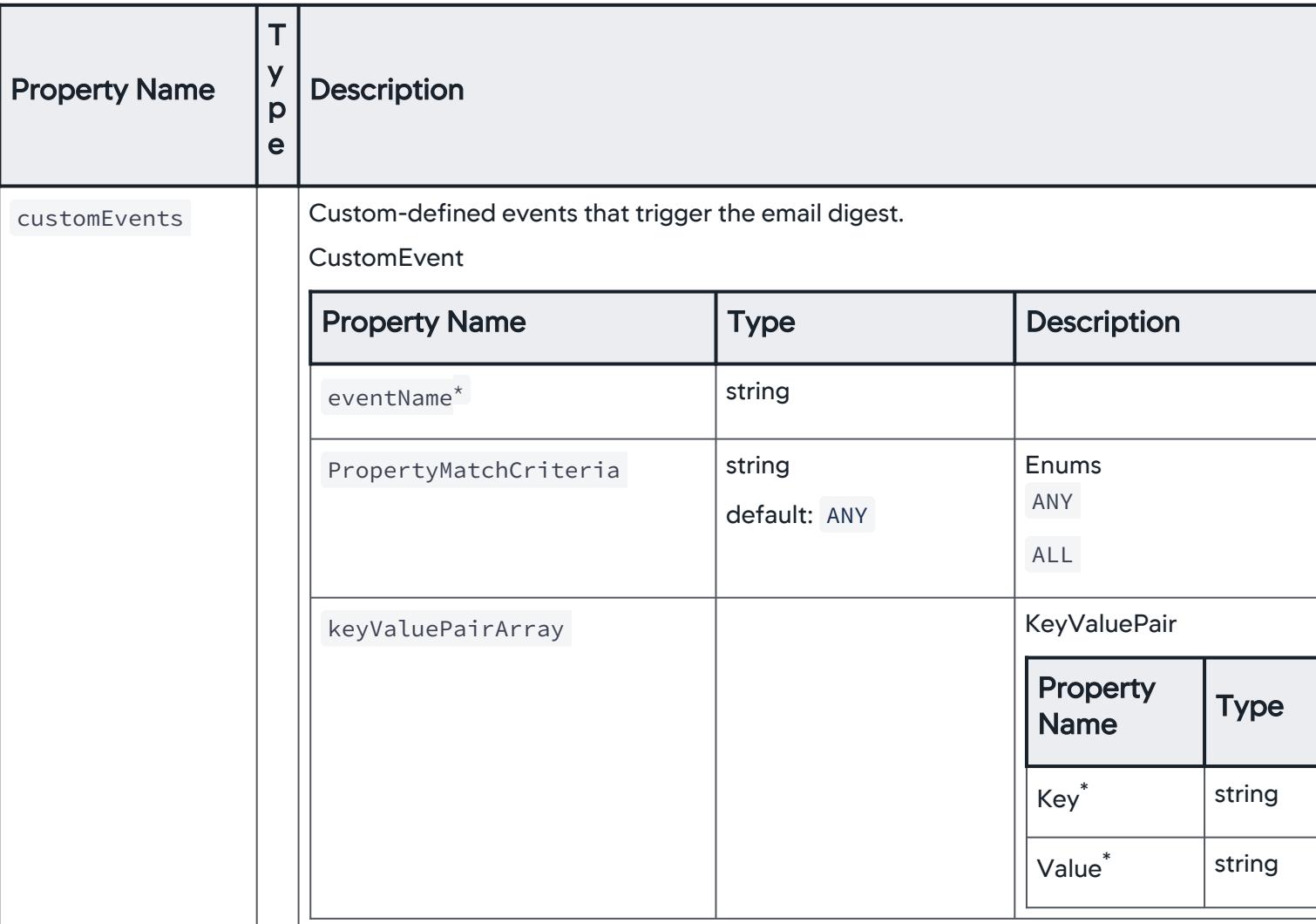

### **CustomEvent**

Details of custom-defined event considered for an email digest.

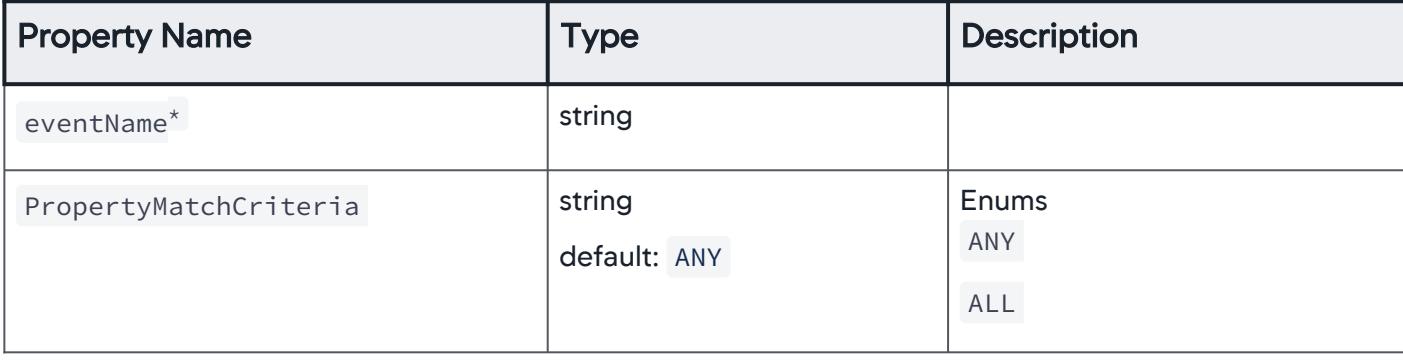

AppDynamics GovAPM functionality may vary depending on your license. Consult your ordering documentation and account representative for questions regarding included features. GovAPM deployments include APM (Pro/Peak), Browser Real User Monitoring (BRUM) (Pro/Peak), Mobile Real User Monitoring (Pro/Peak), Database Visibility, Server Visibility, including Cluster Agent, and Transaction Analytics.

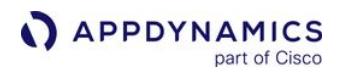

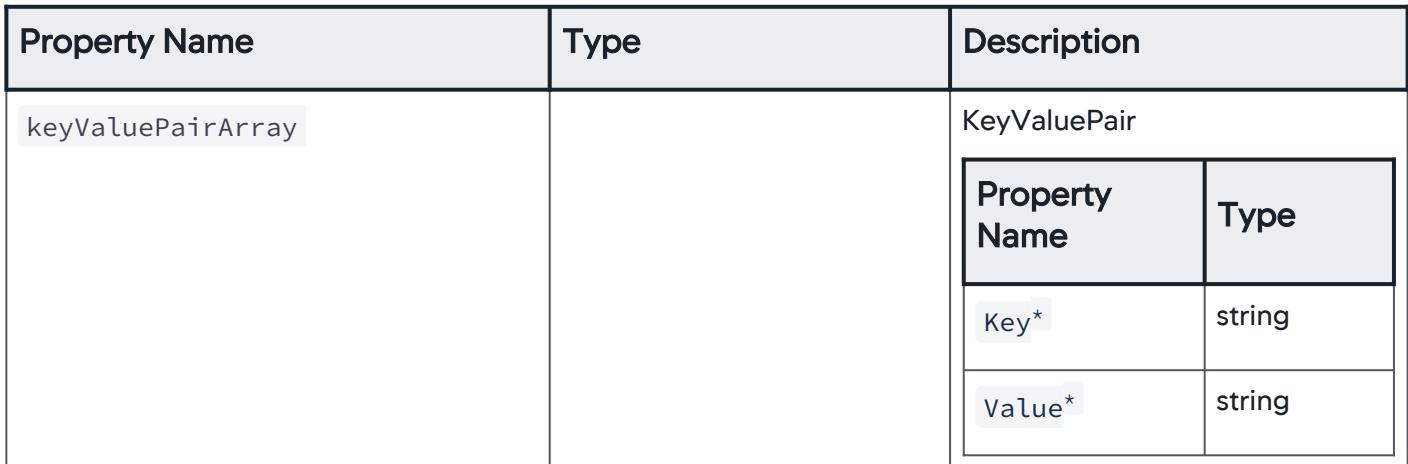

### **HealthRuleEvent**

Events associated with health rules considered for an email digest.

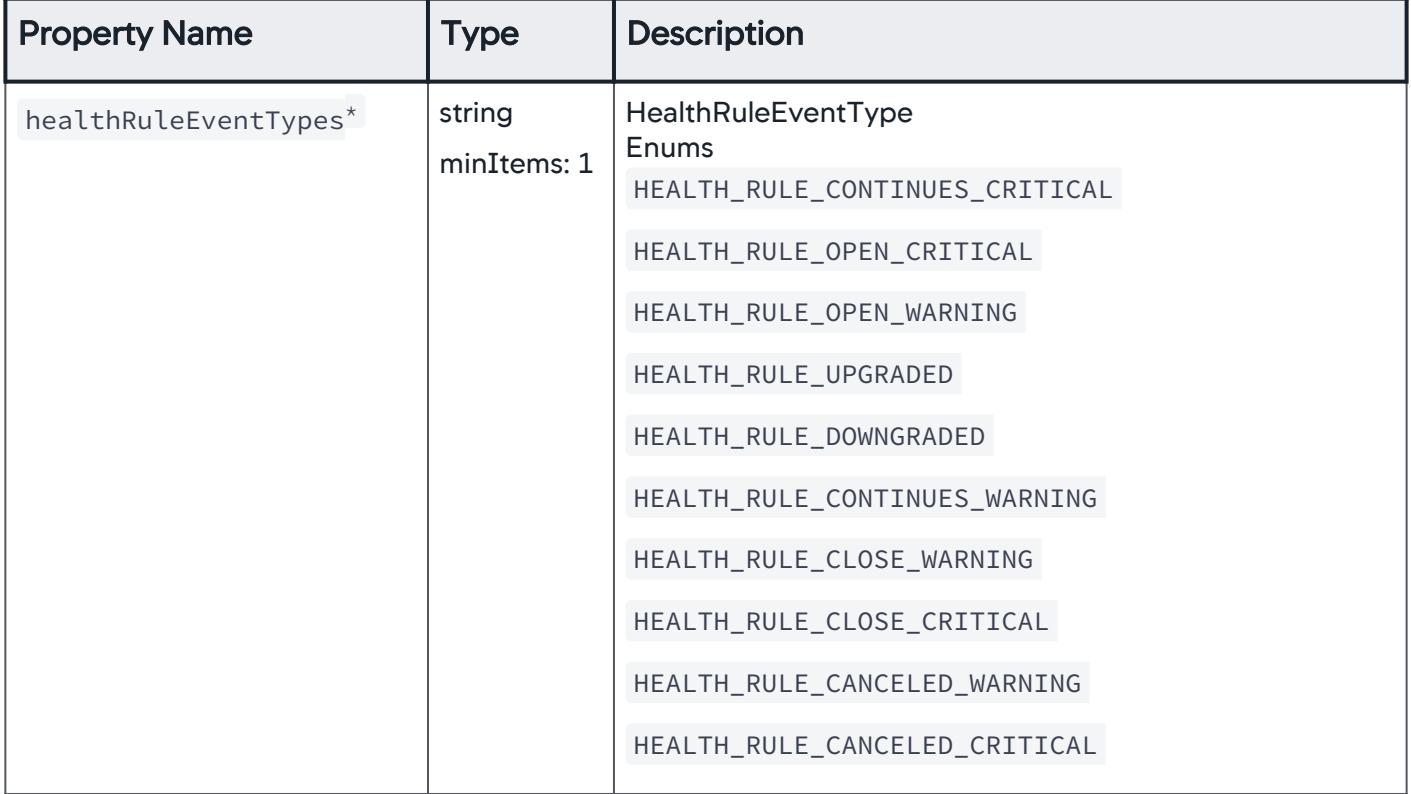

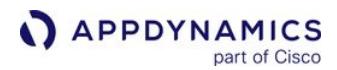

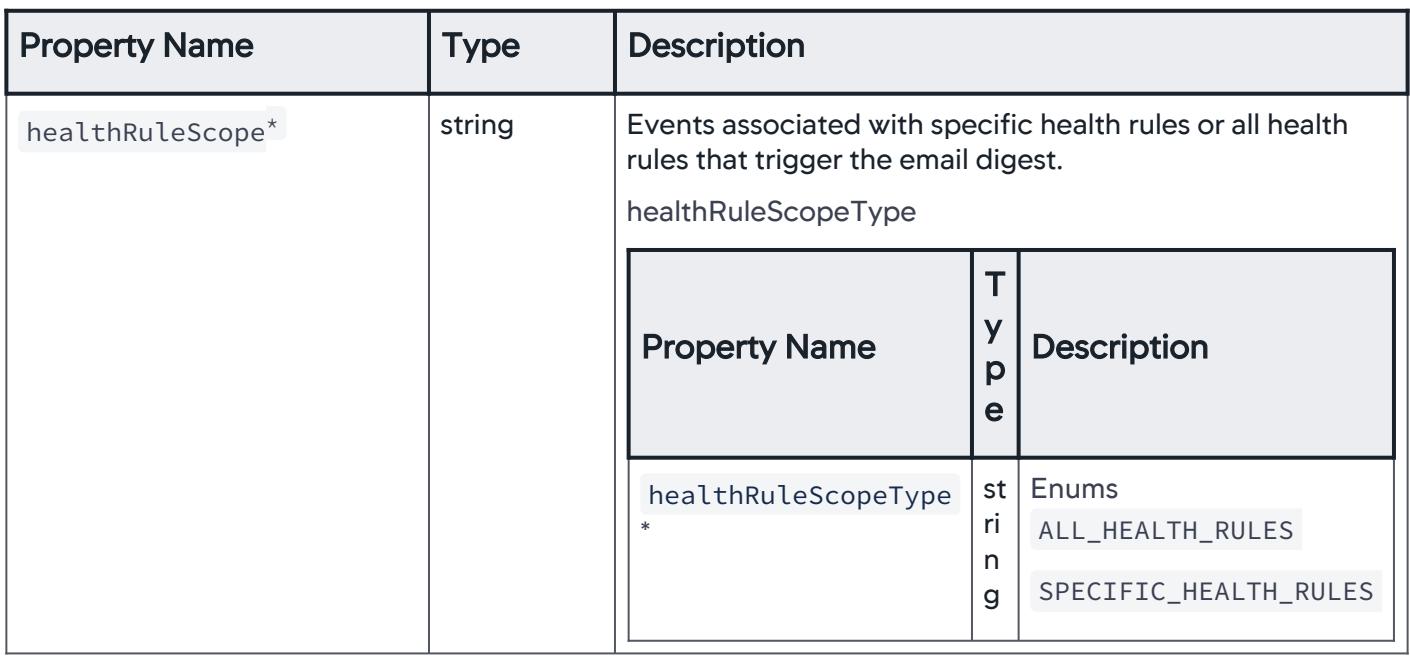

### **HealthRuleScope**

Events associated with specific health rules or all health rules considered for an email digest.

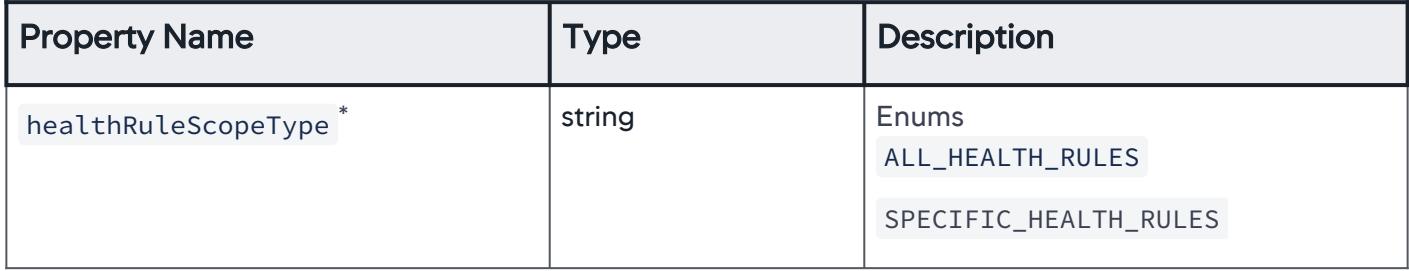

## **AllHealthRules**

Events associated with all health rules within an application considered for an email digest.

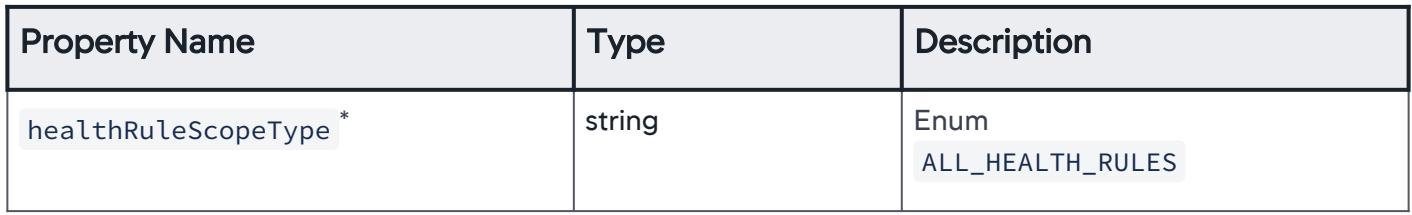

### **SpecificHealthRules**

Events associated with specific health rules within an application considered for an email digest.

AppDynamics GovAPM functionality may vary depending on your license. Consult your ordering documentation and account representative for questions regarding included features. GovAPM deployments include APM (Pro/Peak), Browser Real User Monitoring (BRUM) (Pro/Peak), Mobile Real User Monitoring (Pro/Peak), Database Visibility, Server Visibility, including Cluster Agent, and Transaction Analytics.

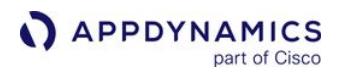

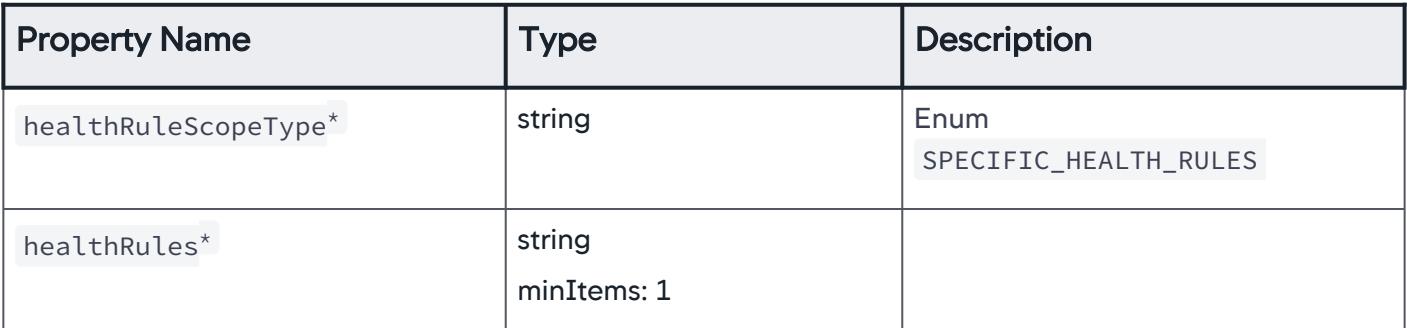

## HealthRuleEventTypes

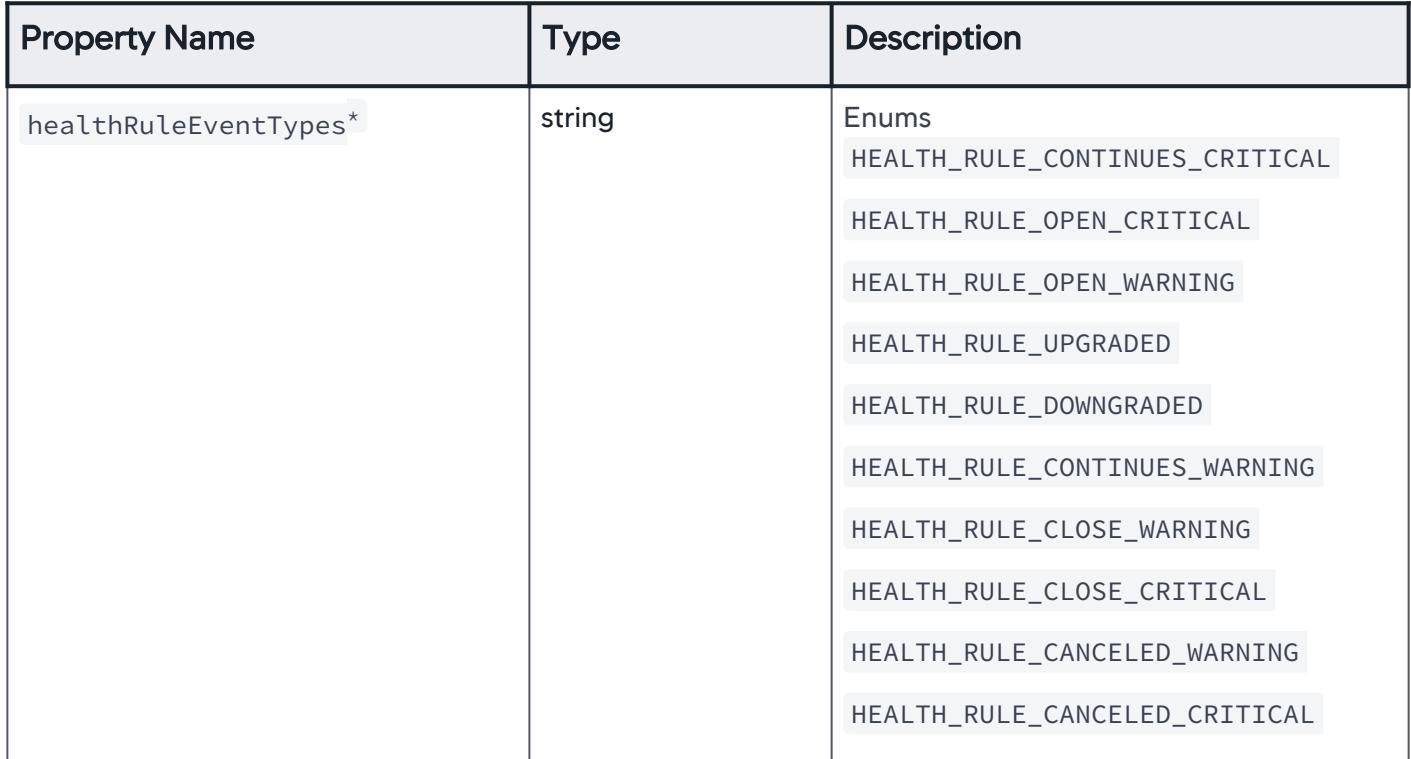

AppDynamics GovAPM functionality may vary depending on your license. Consult your ordering documentation and account representative for questions regarding included features. GovAPM deployments include APM (Pro/Peak), Browser Real User Monitoring (BRUM) (Pro/Peak), Mobile Real User Monitoring (Pro/Peak), Database Visibility, Server Visibility, including Cluster Agent, and Transaction Analytics.

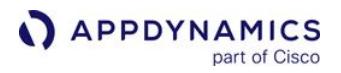

### **OtherEvents**

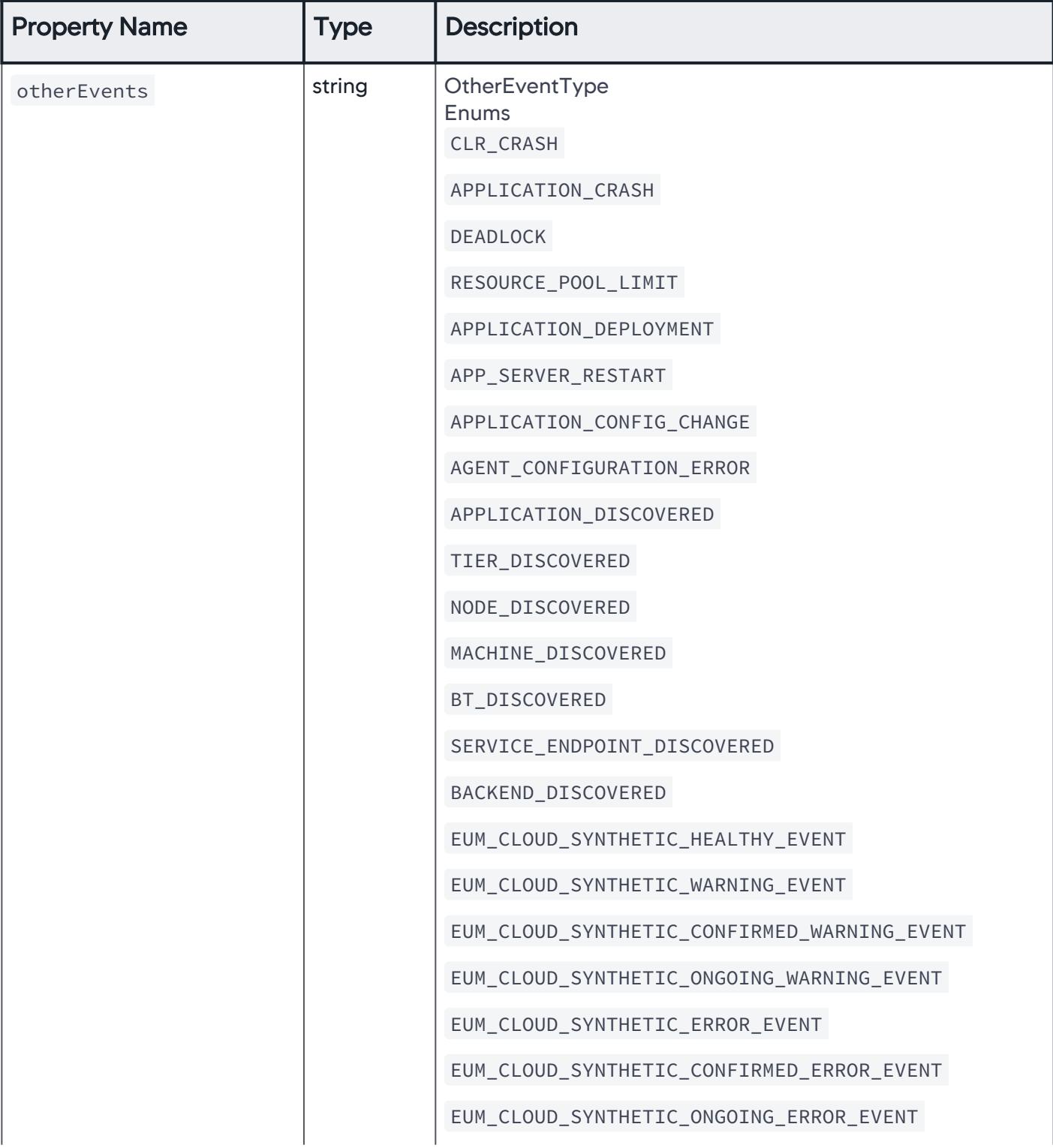

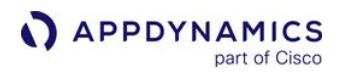

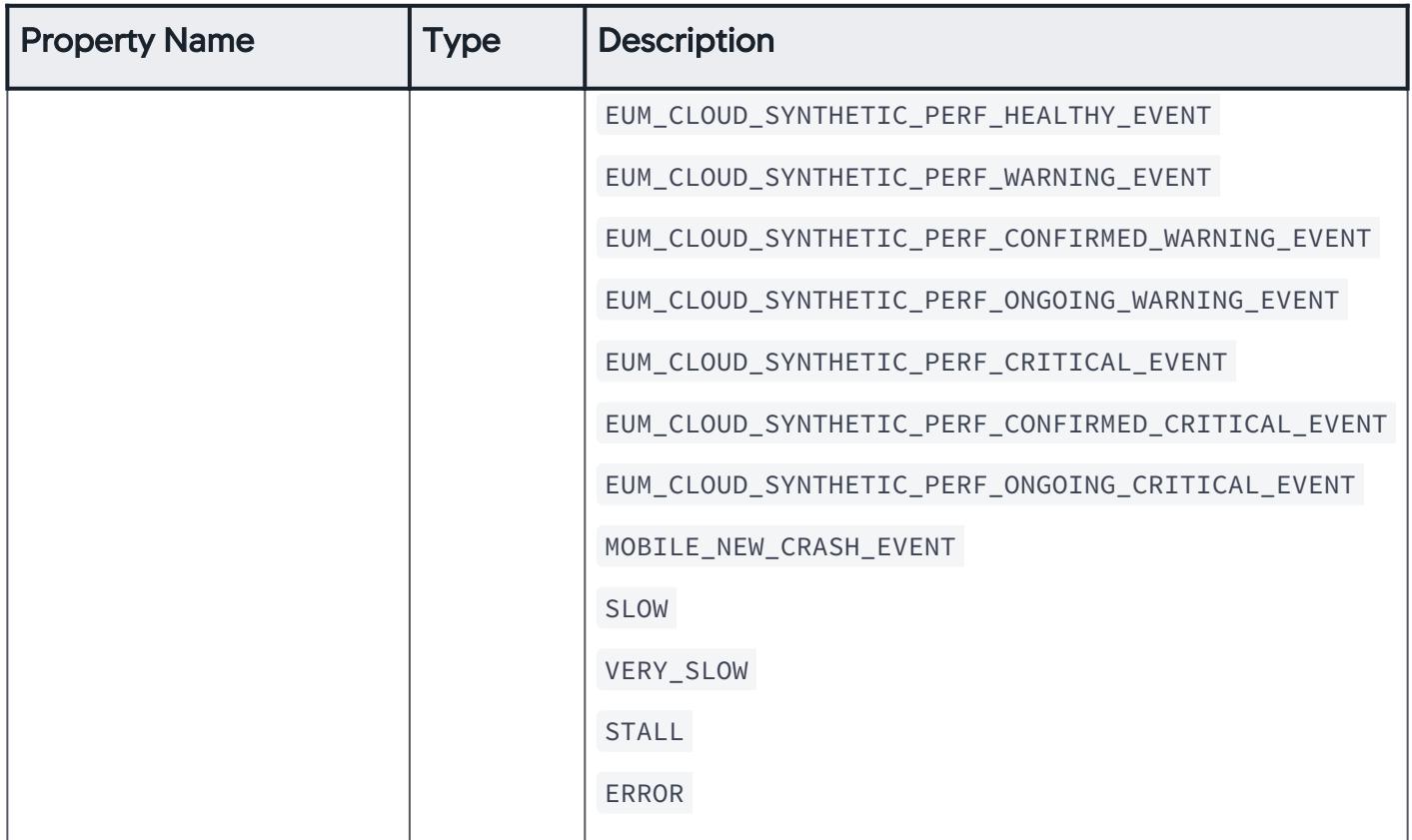

### AnomalyEvents

Events generated due to anomaly detection considered for an email digest.

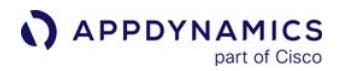

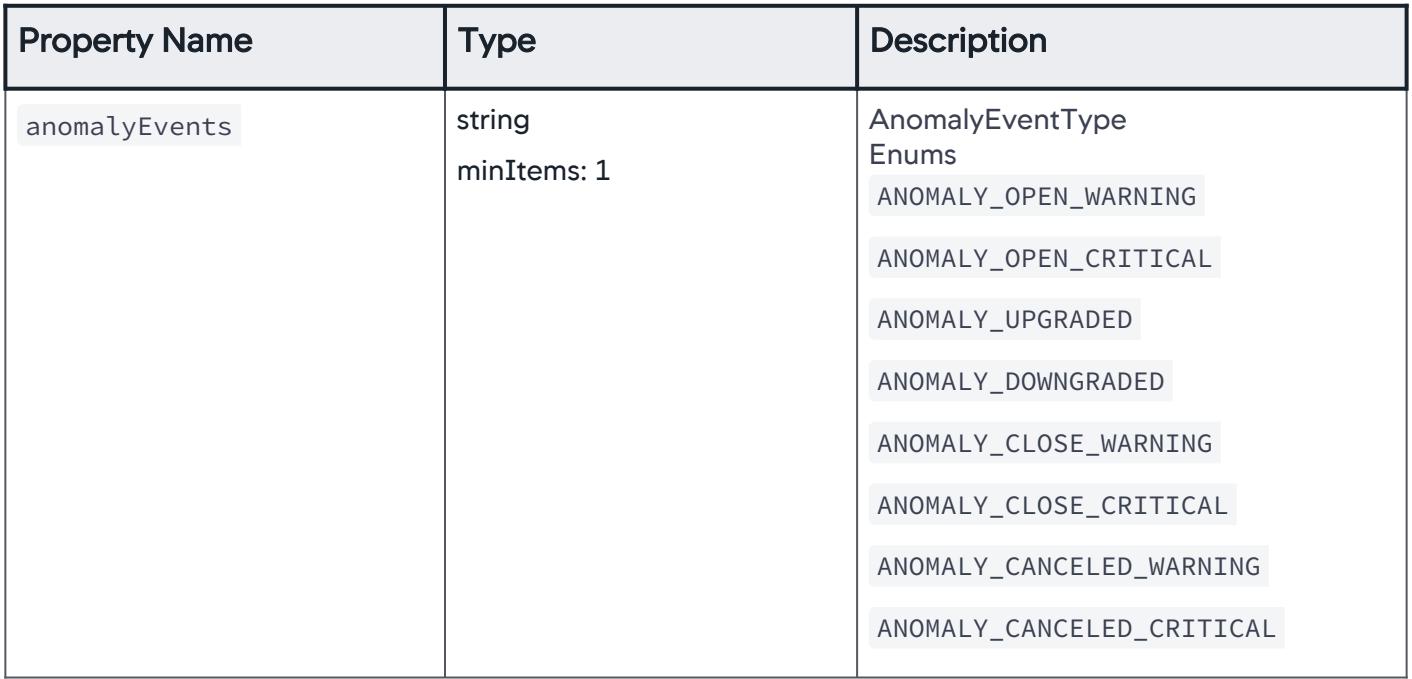

### Action

A list of actions that are taken in response to an event.

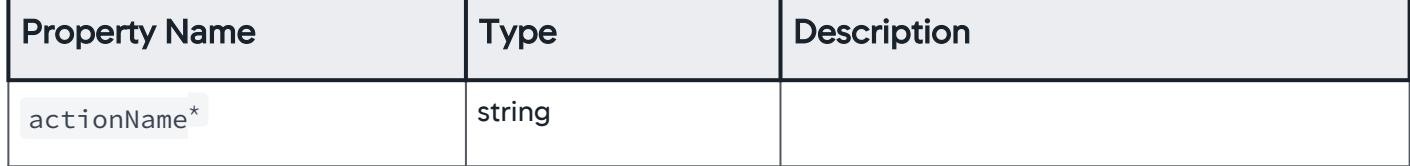

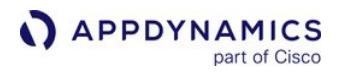

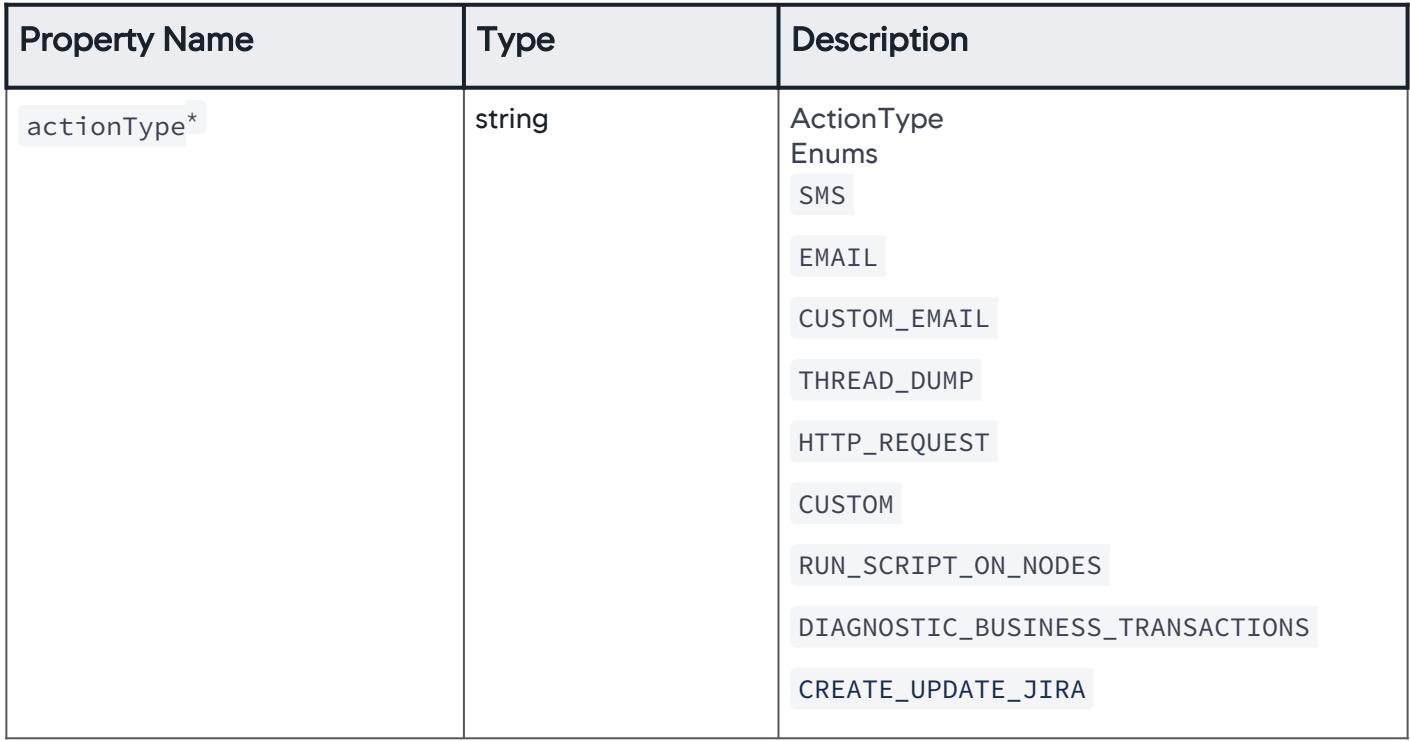

### SimpleActionType

A simple action that is taken when the policy is triggered.

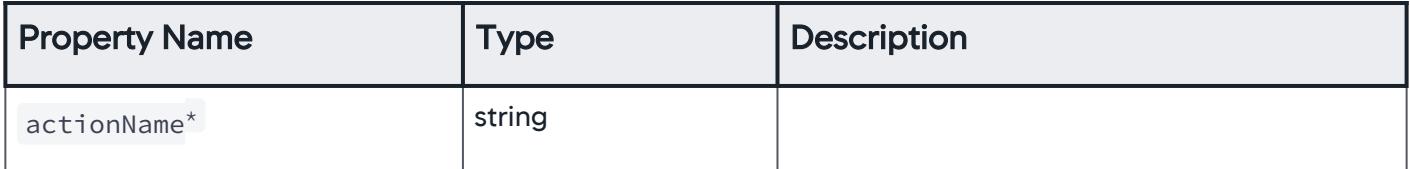

AppDynamics GovAPM functionality may vary depending on your license. Consult your ordering documentation and account representative for questions regarding included features. GovAPM deployments include APM (Pro/Peak), Browser Real User Monitoring (BRUM) (Pro/Peak), Mobile Real User Monitoring (Pro/Peak), Database Visibility, Server Visibility, including Cluster Agent, and Transaction Analytics.

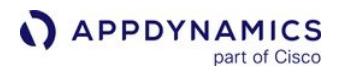

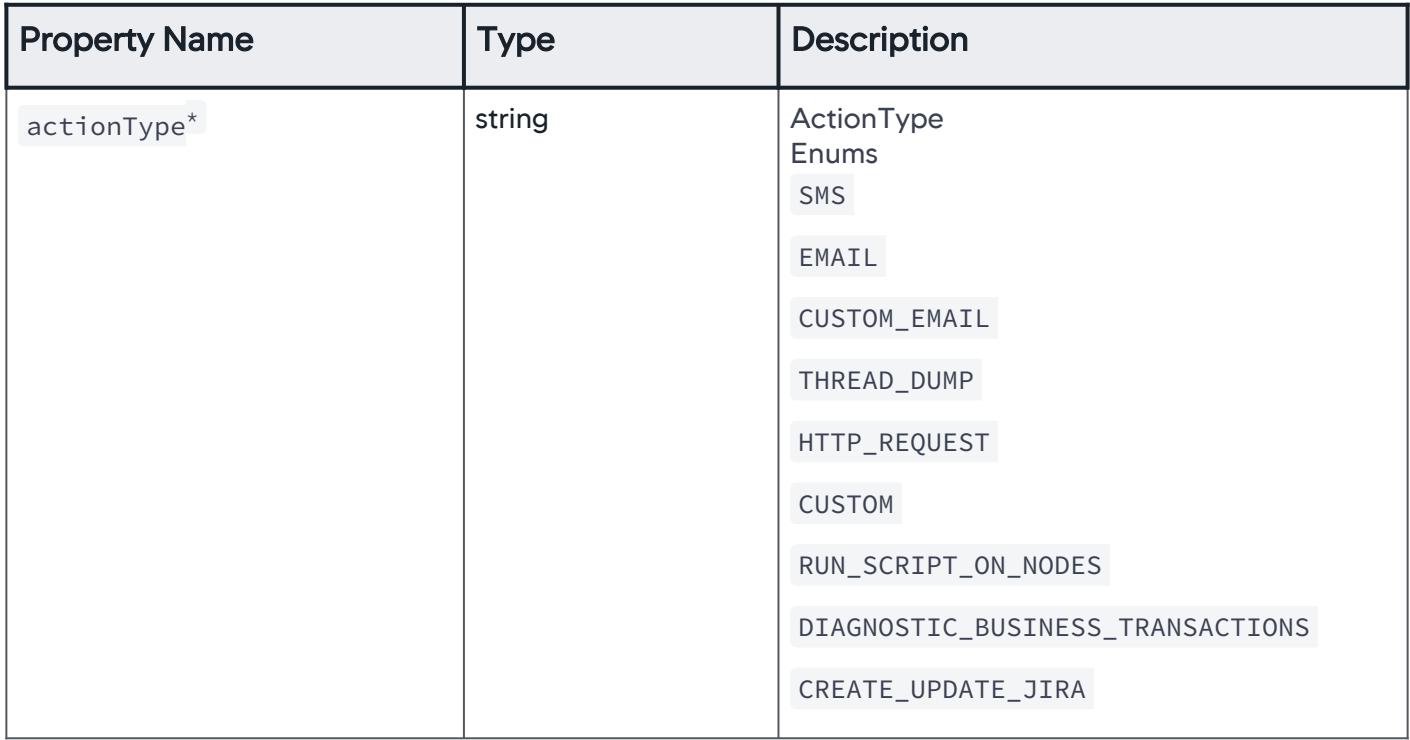

### EmailActionType

An email is sent when the policy is triggered.

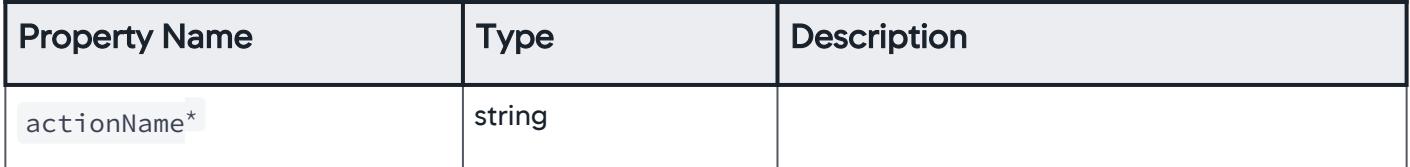

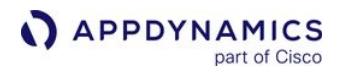

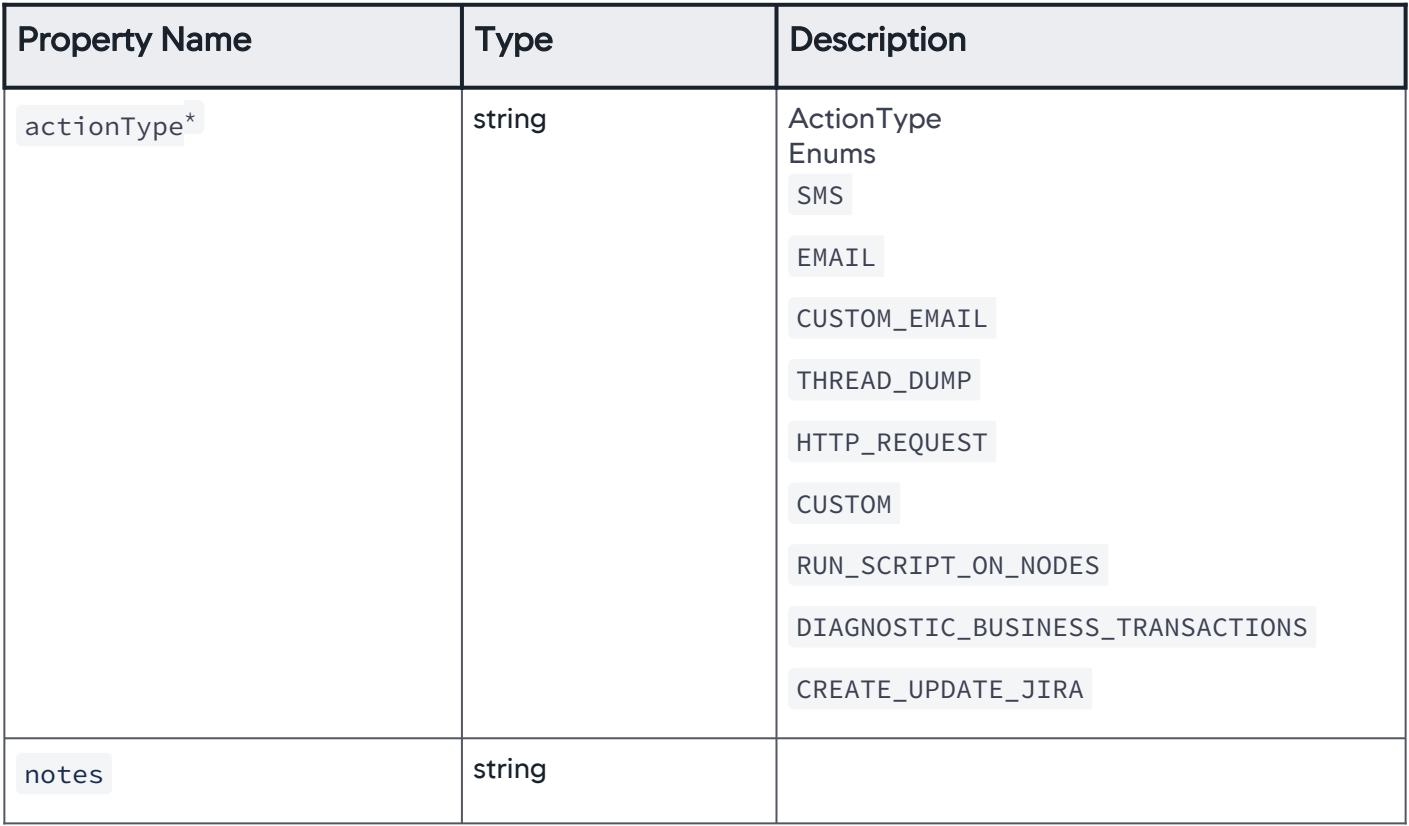

### ActionOnSpecifiedEntities

A simple action that is taken for specific entities when the policy is triggered.

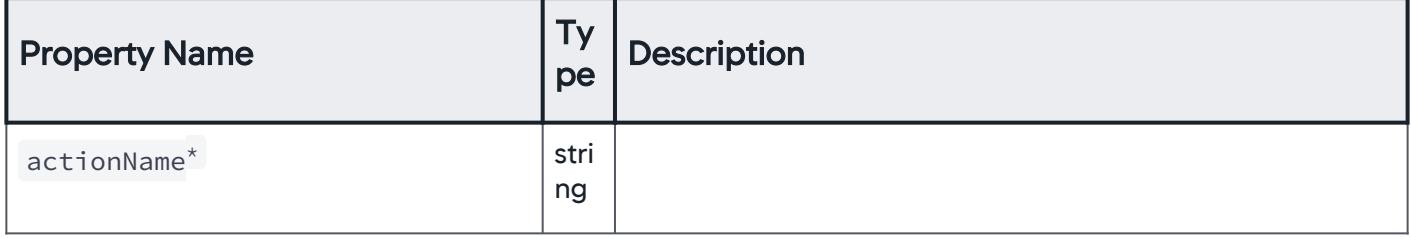

AppDynamics GovAPM functionality may vary depending on your license. Consult your ordering documentation and account representative for questions regarding included features. GovAPM deployments include APM (Pro/Peak), Browser Real User Monitoring (BRUM) (Pro/Peak), Mobile Real User Monitoring (Pro/Peak), Database Visibility, Server Visibility, including Cluster Agent, and Transaction Analytics.

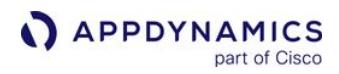

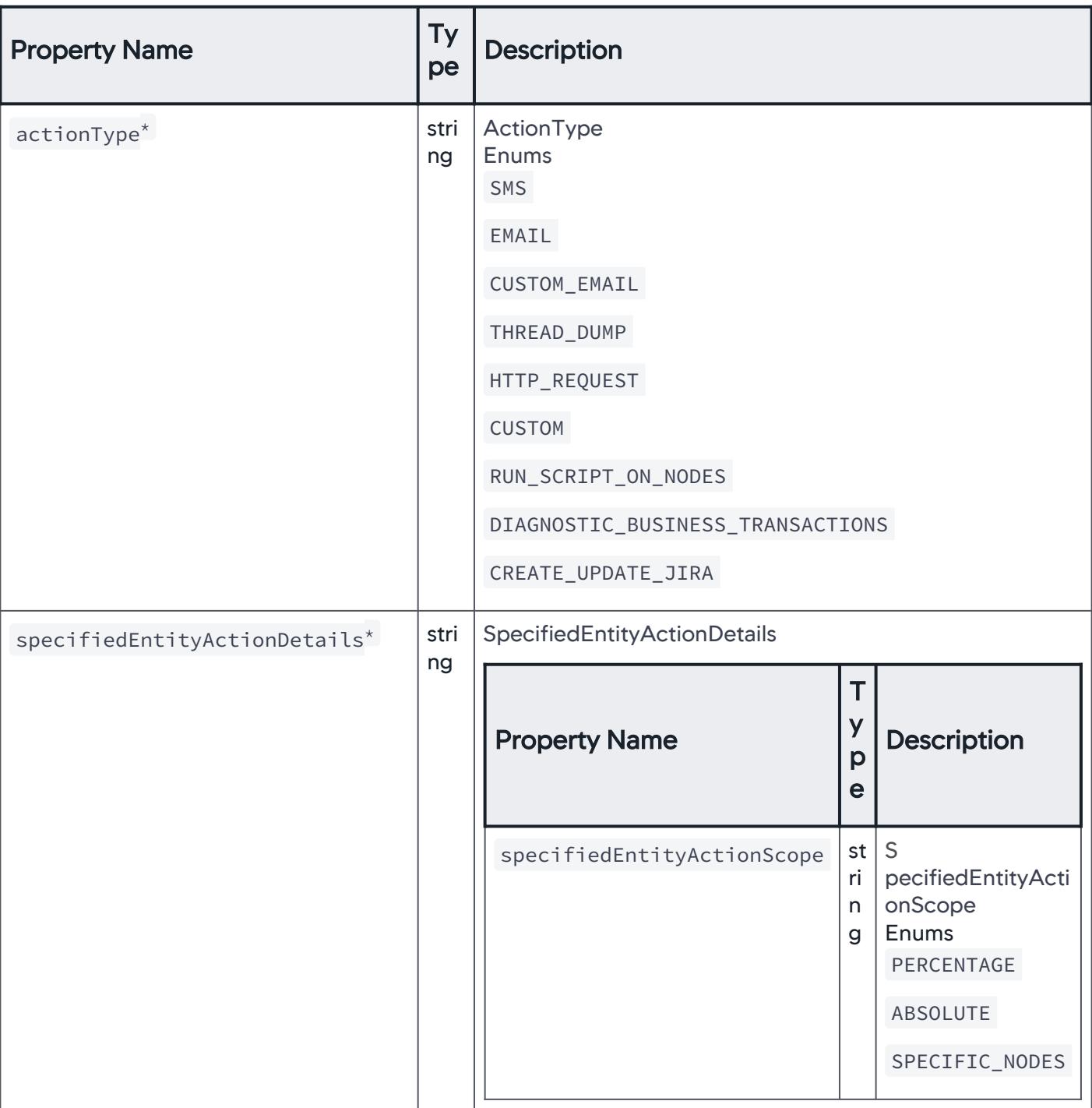

AppDynamics GovAPM functionality may vary depending on your license. Consult your ordering documentation and account representative for questions regarding included features. GovAPM deployments include APM (Pro/Peak), Browser Real User Monitoring (BRUM) (Pro/Peak), Mobile Real User Monitoring (Pro/Peak), Database Visibility, Server Visibility, including Cluster Agent, and Transaction Analytics.

### SpecifiedEntityActionDetails

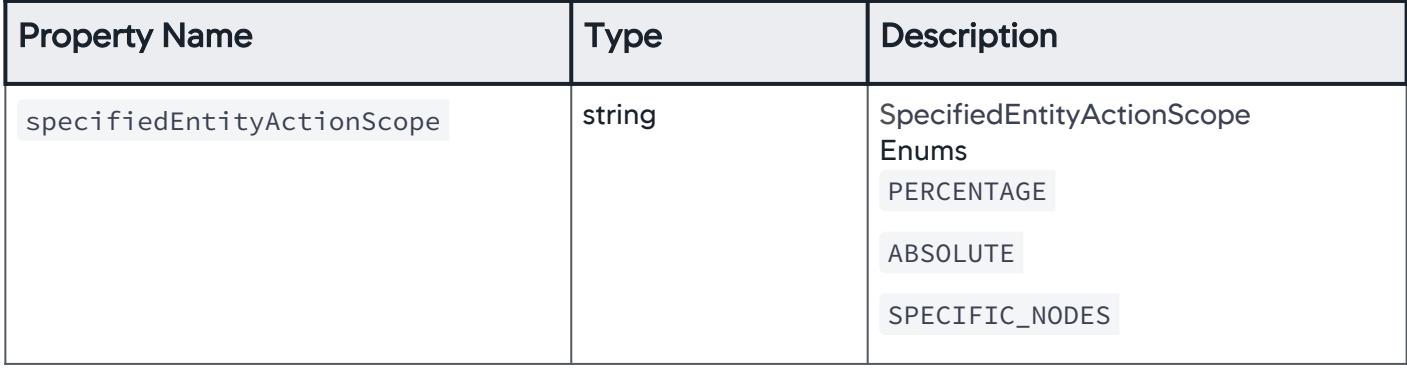

#### ActionOnPercentageEntities

The scope of entities on which the action is performed is set to percentage .

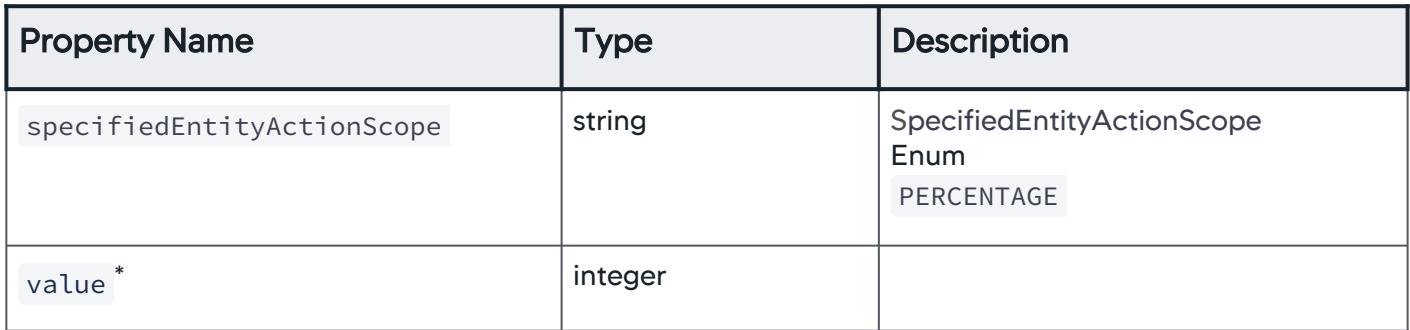

### ActionOnAbsoluteEntities

The scope of entities on which the action is performed is set to absolute .

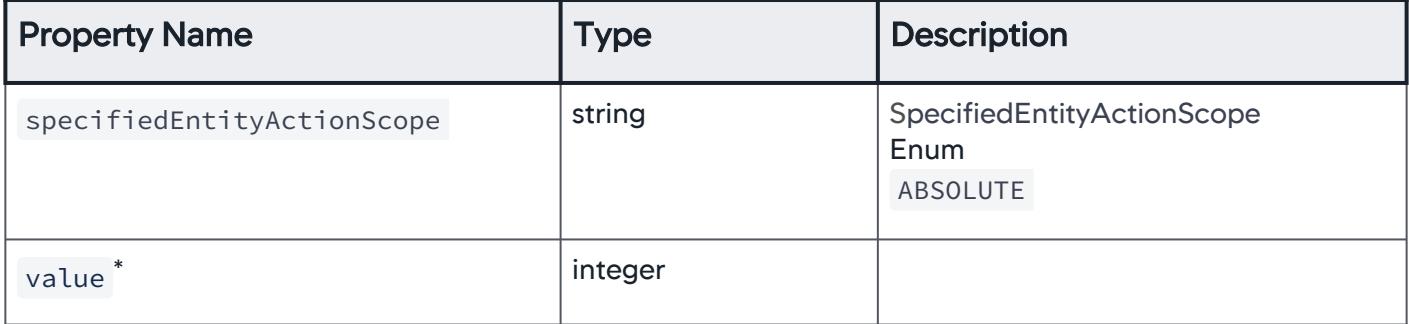

#### ActionOnSpecificNodes

A list of nodes on which the action is performed.

AppDynamics GovAPM functionality may vary depending on your license. Consult your ordering documentation and account representative for questions regarding included features. GovAPM deployments include APM (Pro/Peak), Browser Real User Monitoring (BRUM) (Pro/Peak), Mobile Real User Monitoring (Pro/Peak), Database Visibility, Server Visibility, including Cluster Agent, and Transaction Analytics.

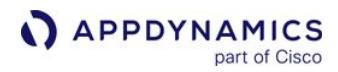

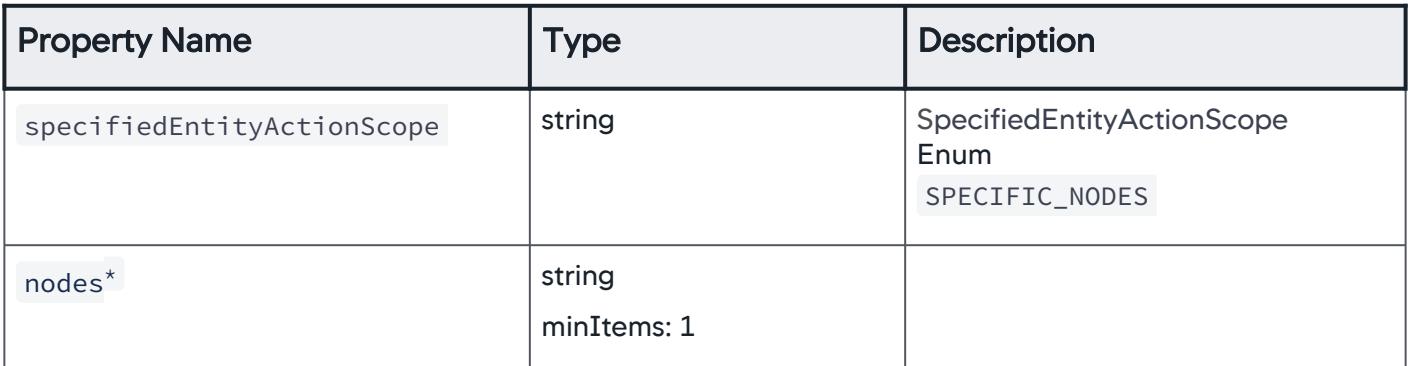

# EmailDigestSummaryArray

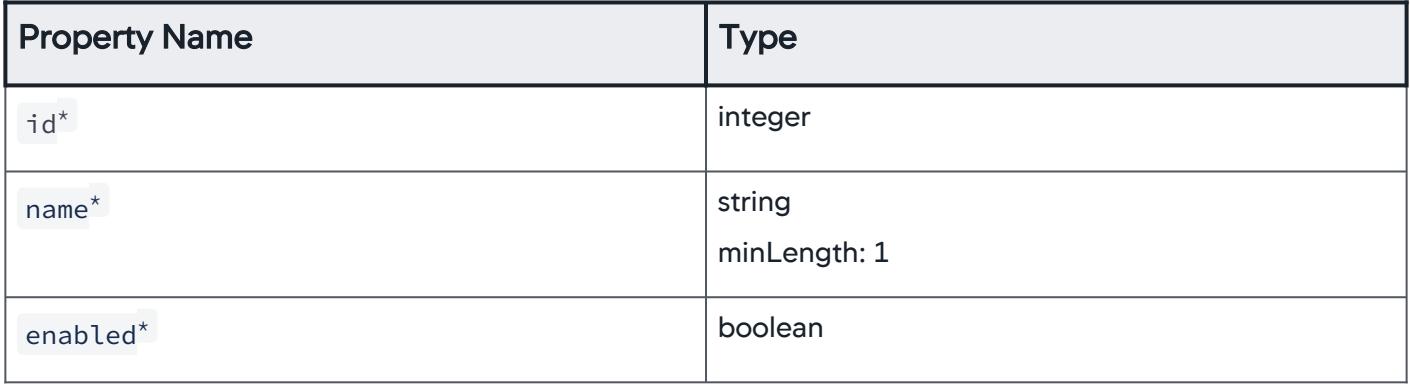

### KeyValuePair

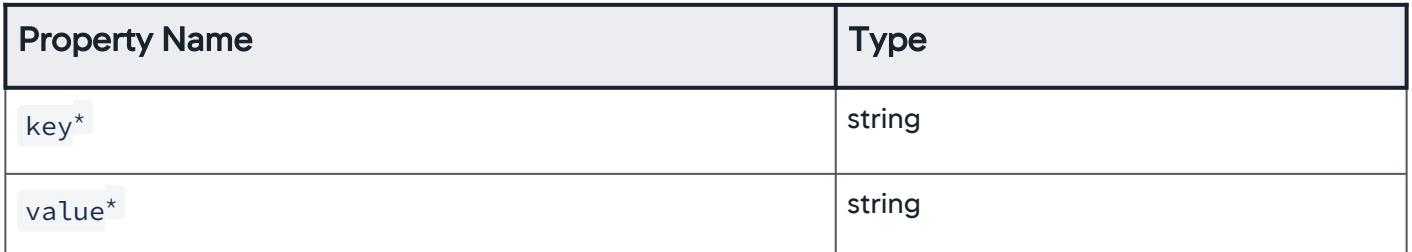

# **EmailDigestSummary**

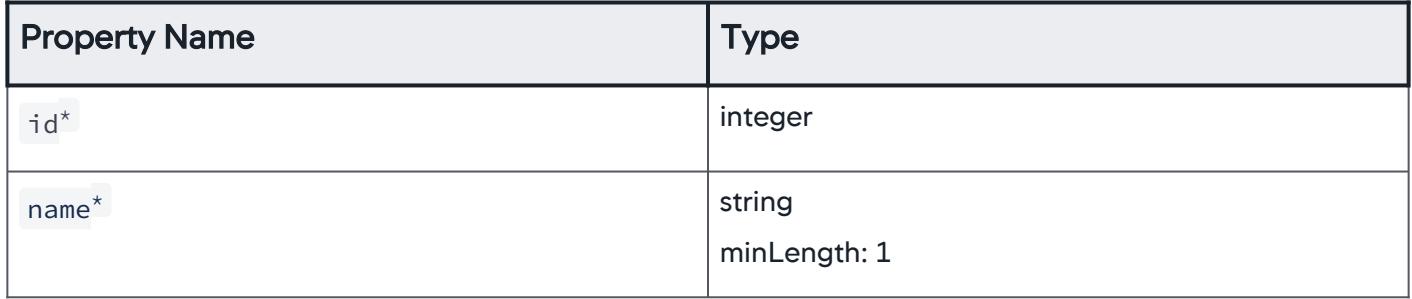

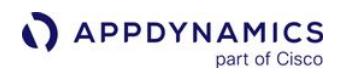

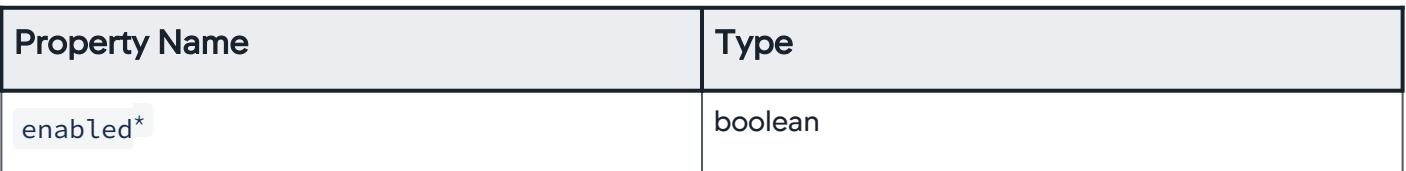

# EmailDigestConfiguration

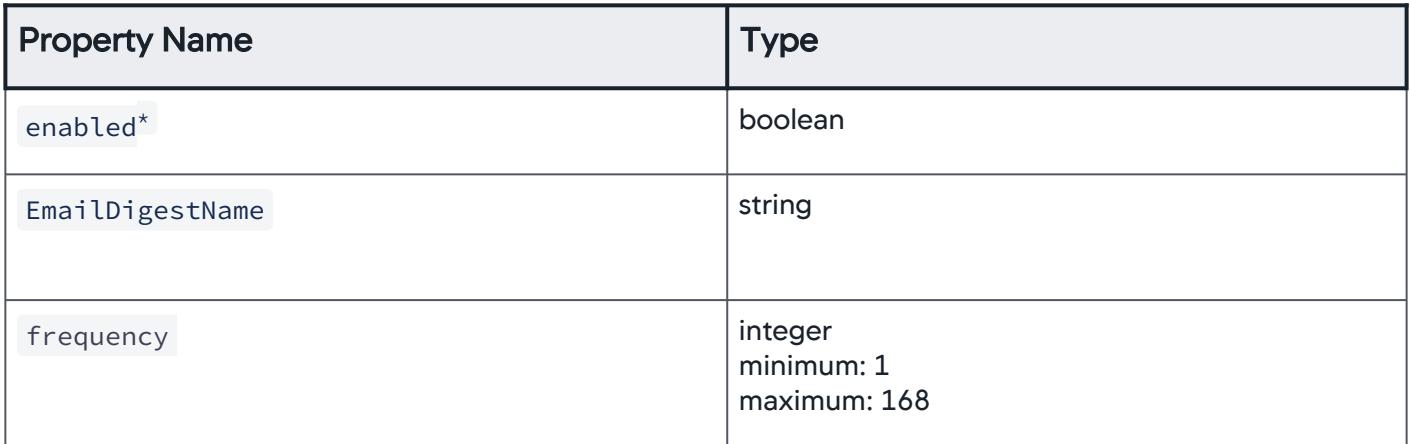

# **EntityMatchingPattern**

Entities that match the specified pattern.

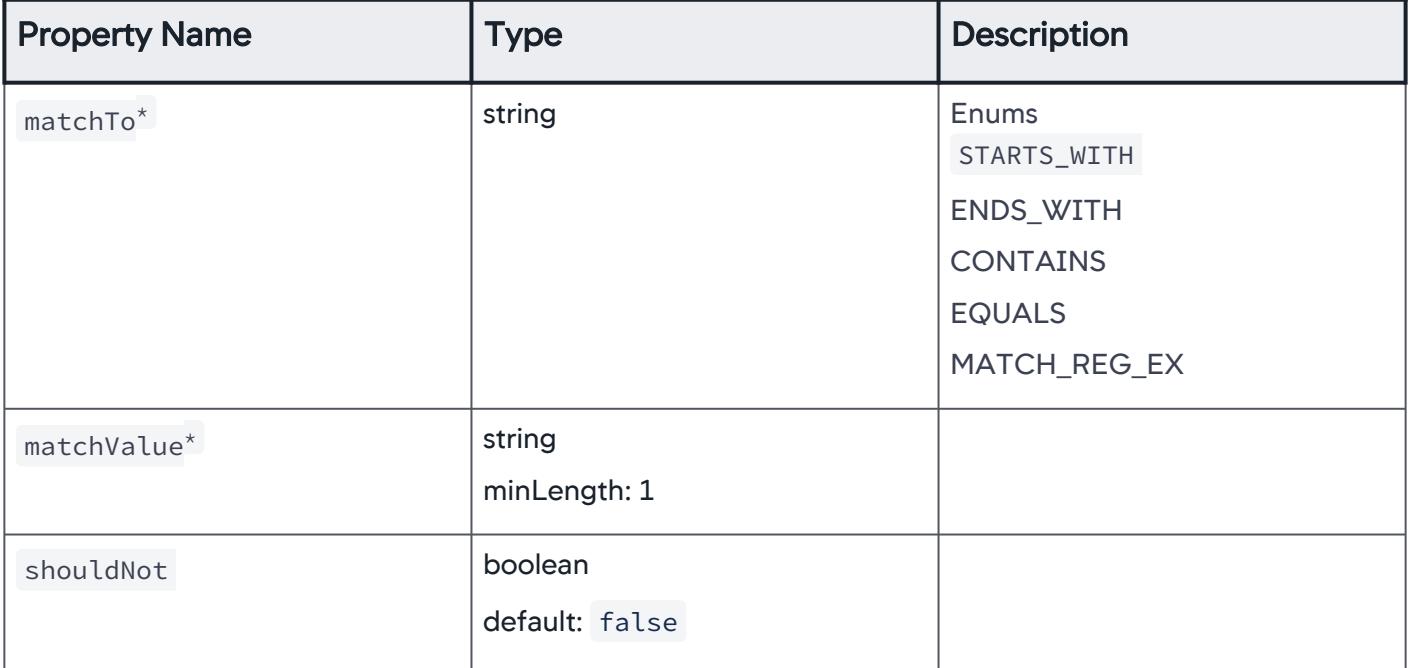

AppDynamics GovAPM functionality may vary depending on your license. Consult your ordering documentation and account representative for questions regarding included features. GovAPM deployments include APM (Pro/Peak), Browser Real User Monitoring (BRUM) (Pro/Peak), Mobile Real User Monitoring (Pro/Peak), Database Visibility, Server Visibility, including Cluster Agent, and Transaction Analytics.
## Enums

## PropertyMatchCriteria

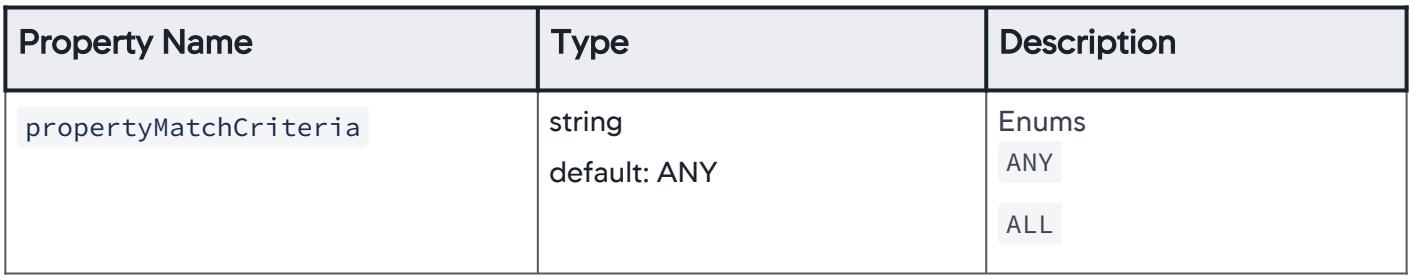

## EntityMatchingPatternEnum

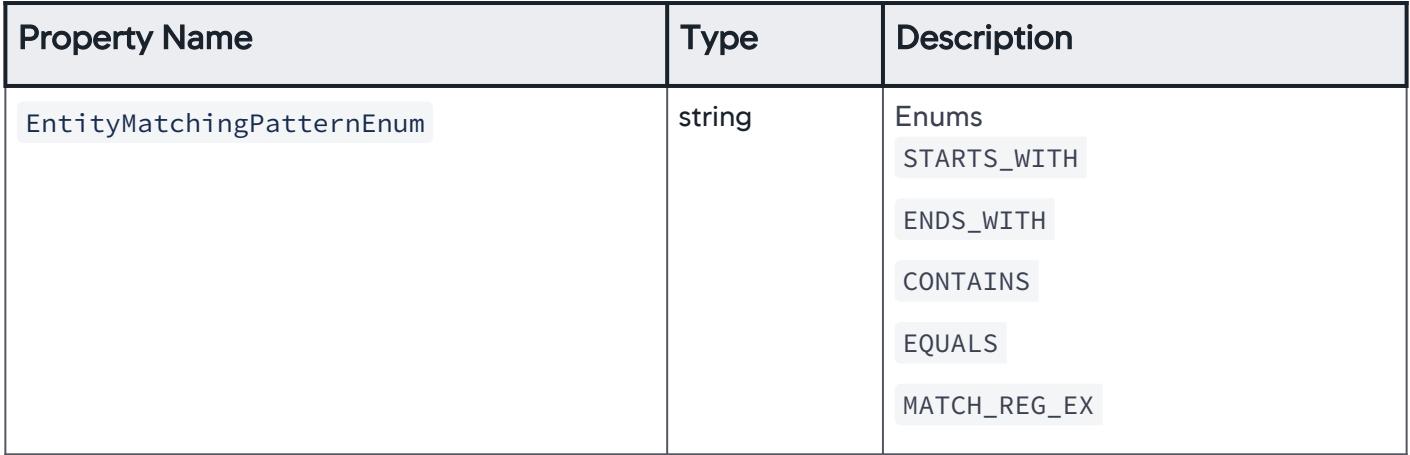

## PageScopeEnum

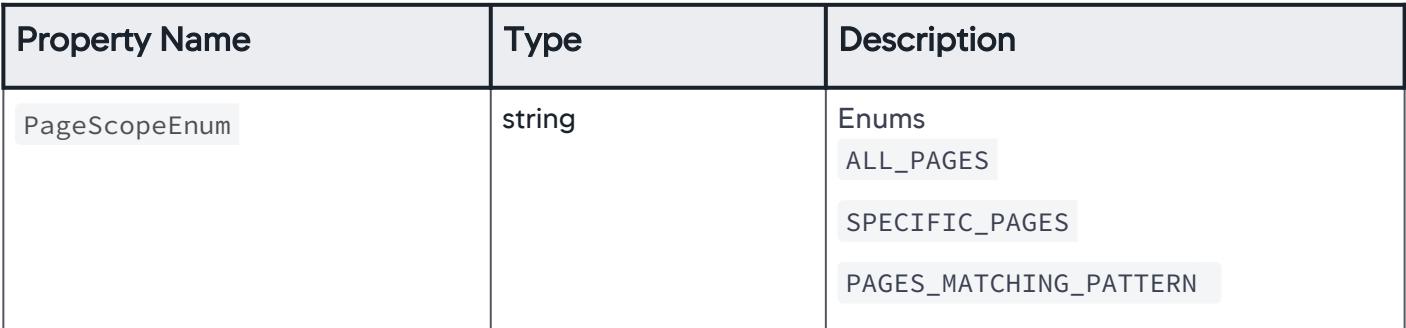

AppDynamics GovAPM functionality may vary depending on your license. Consult your ordering documentation and account representative for questions regarding included features. GovAPM deployments include APM (Pro/Peak), Browser Real User Monitoring (BRUM) (Pro/Peak), Mobile Real User Monitoring (Pro/Peak), Database Visibility, Server Visibility, including Cluster Agent, and Transaction Analytics.

# VirtualPageScopeEnum

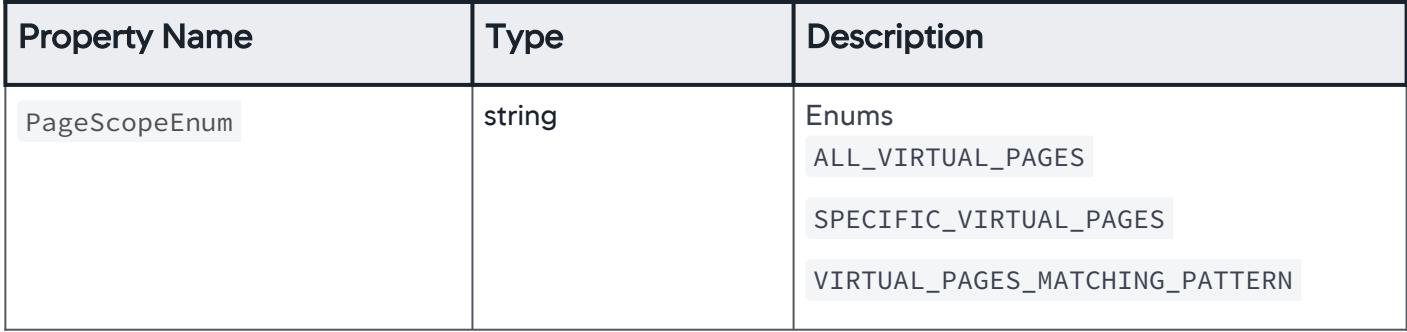

## AjaxRequestScopeEnum

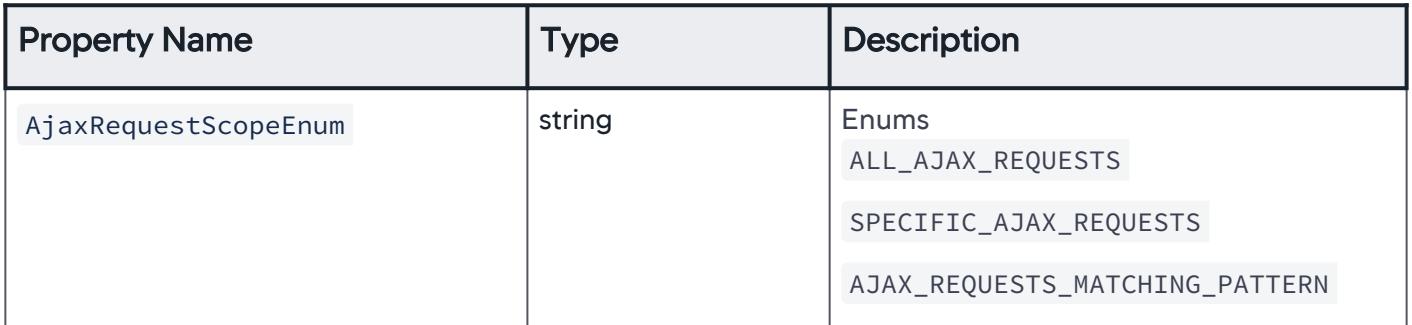

### AjaxRequestScopeEnum

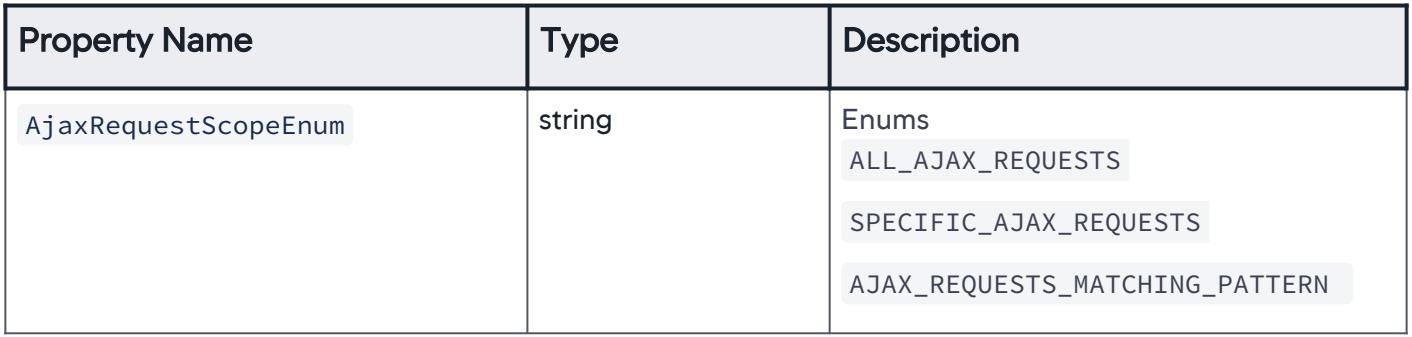

AppDynamics GovAPM functionality may vary depending on your license. Consult your ordering documentation and account representative for questions regarding included features. GovAPM deployments include APM (Pro/Peak), Browser Real User Monitoring (BRUM) (Pro/Peak), Mobile Real User Monitoring (Pro/Peak), Database Visibility, Server Visibility, including Cluster Agent, and Transaction Analytics.

# SyntheticJobScopeEnum

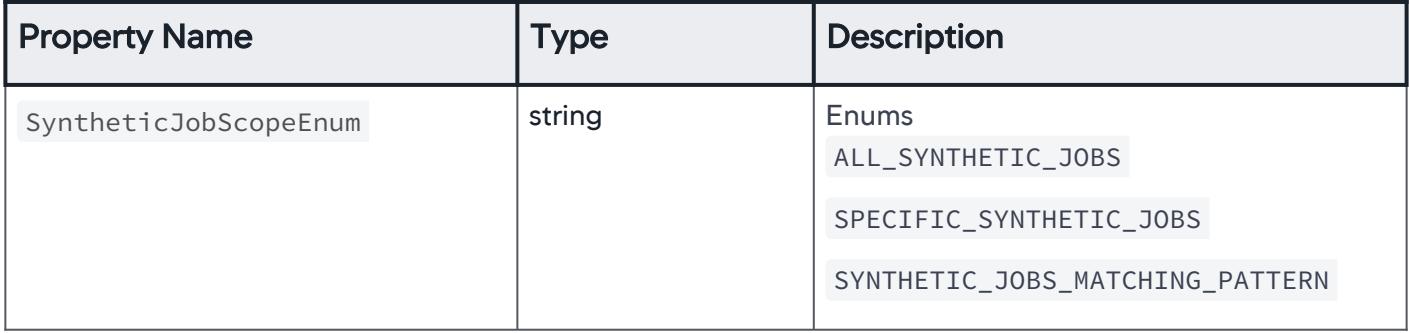

### IFrameScopeEnum

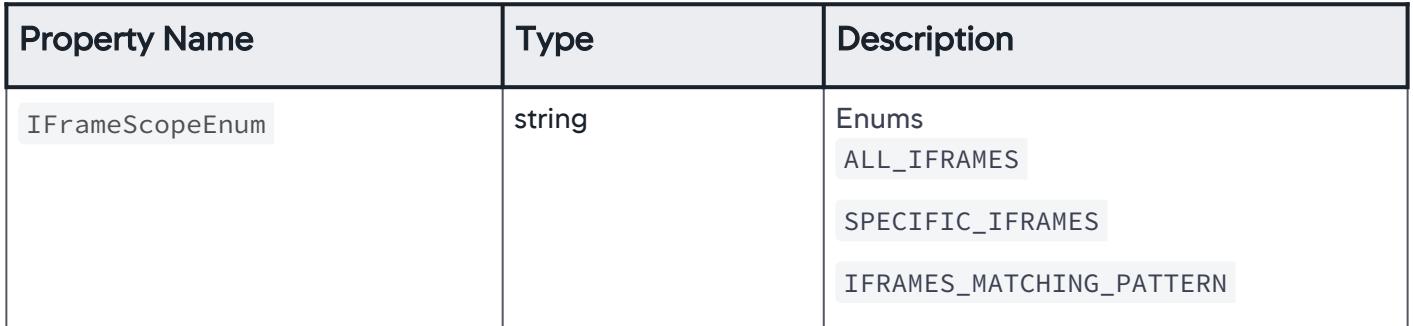

### BusinessTransactionScopeEnum

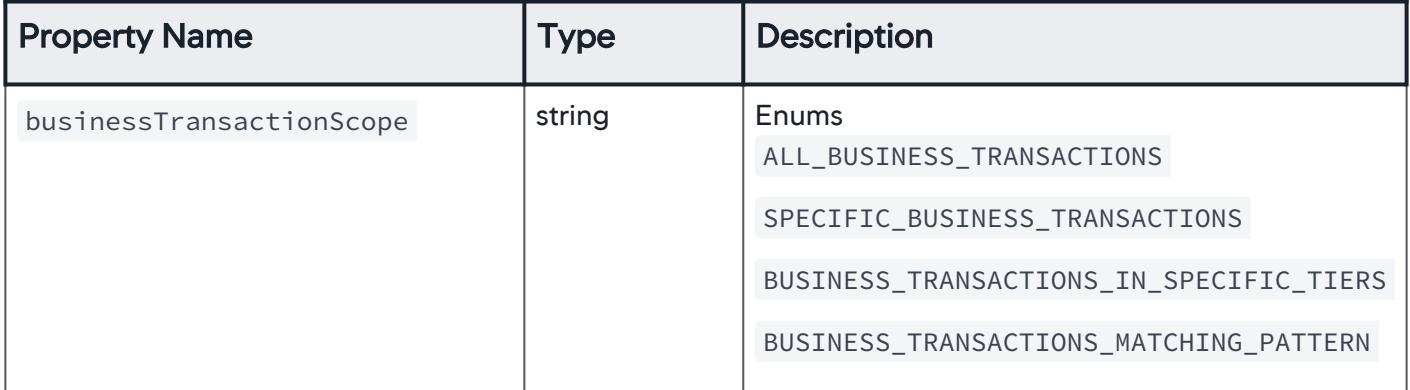

AppDynamics GovAPM functionality may vary depending on your license. Consult your ordering documentation and account representative for questions regarding included features. GovAPM deployments include APM (Pro/Peak), Browser Real User Monitoring (BRUM) (Pro/Peak), Mobile Real User Monitoring (Pro/Peak), Database Visibility, Server Visibility, including Cluster Agent, and Transaction Analytics.

# MobileAppsScopeEnum

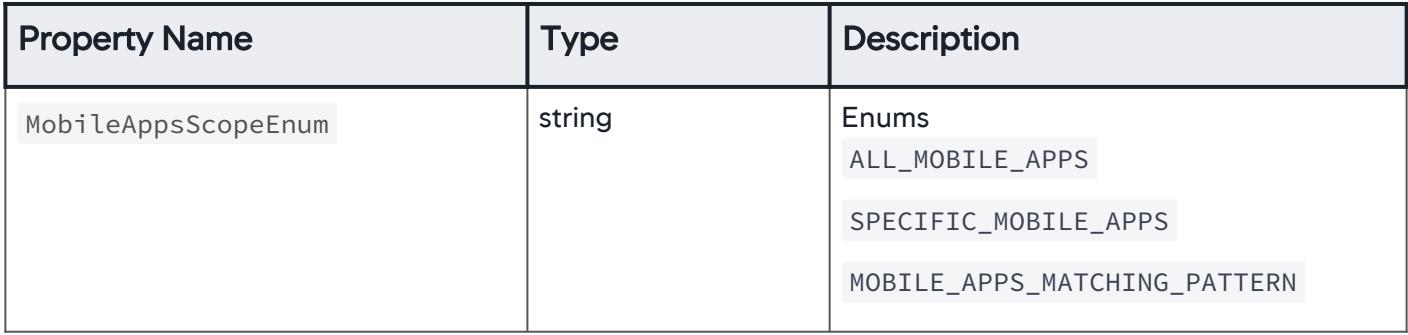

## MobileNetworkRequestsScopeEnum

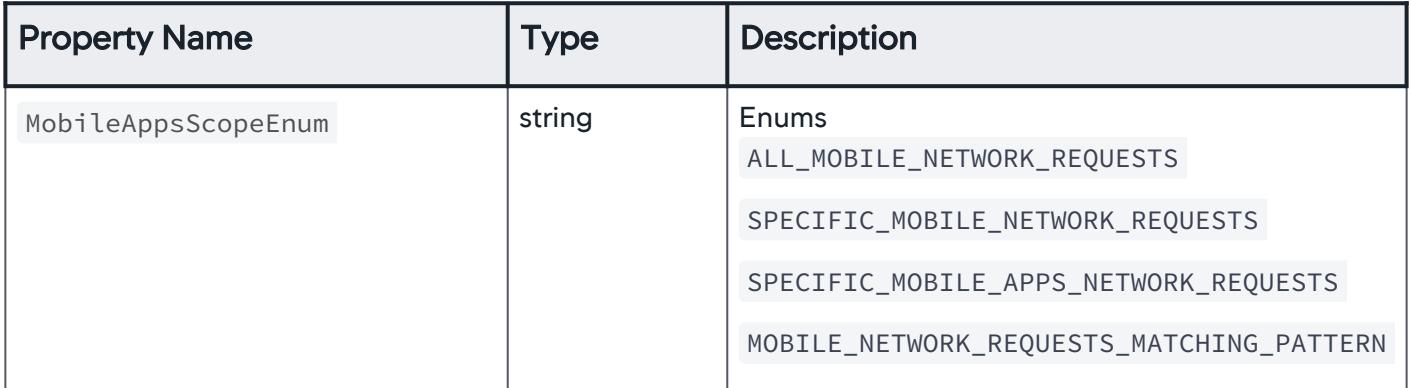

## TierOrNodeScopeEnum

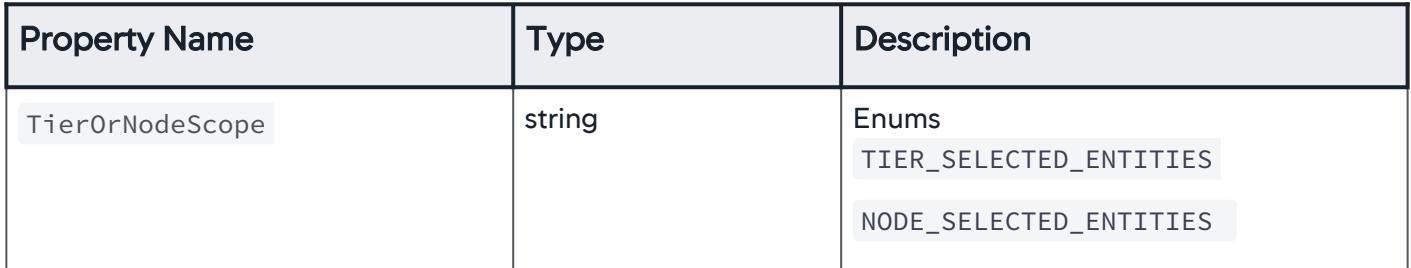

## SelectedTierScopeEnum

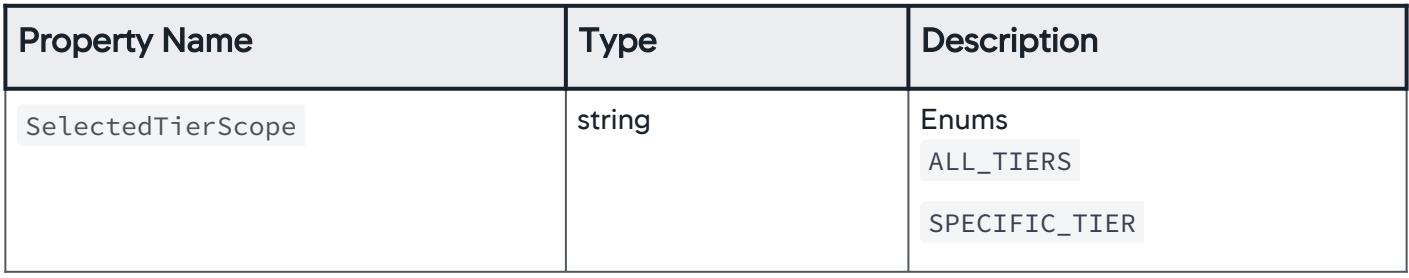

# TypeOfNodeEnum

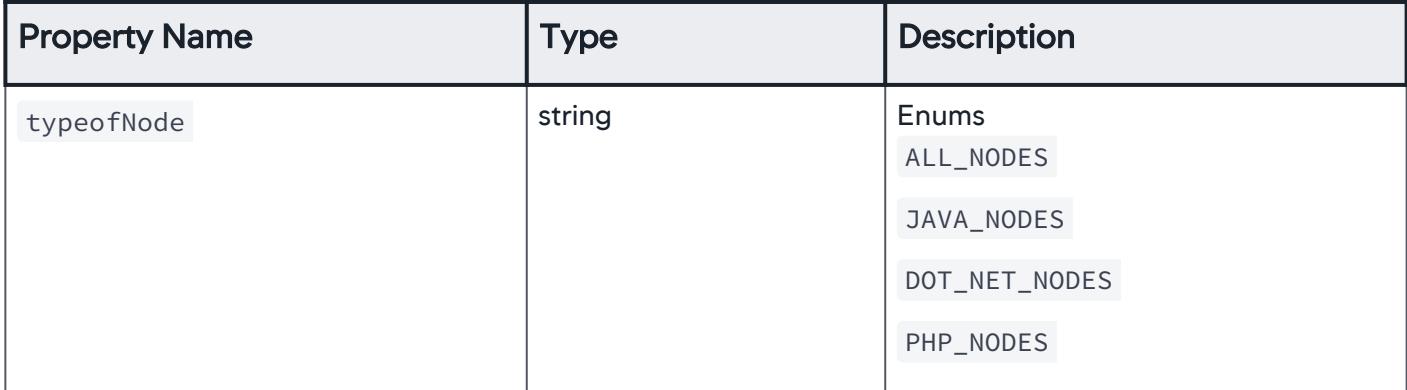

### SelectedNodesScopeEnum

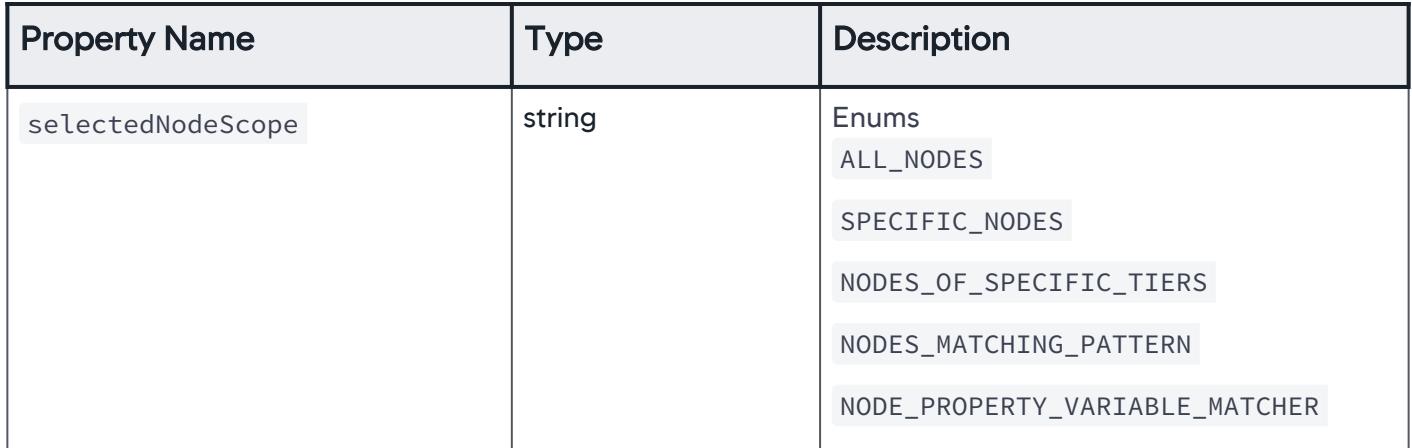

## NodePropertyTypeEnum

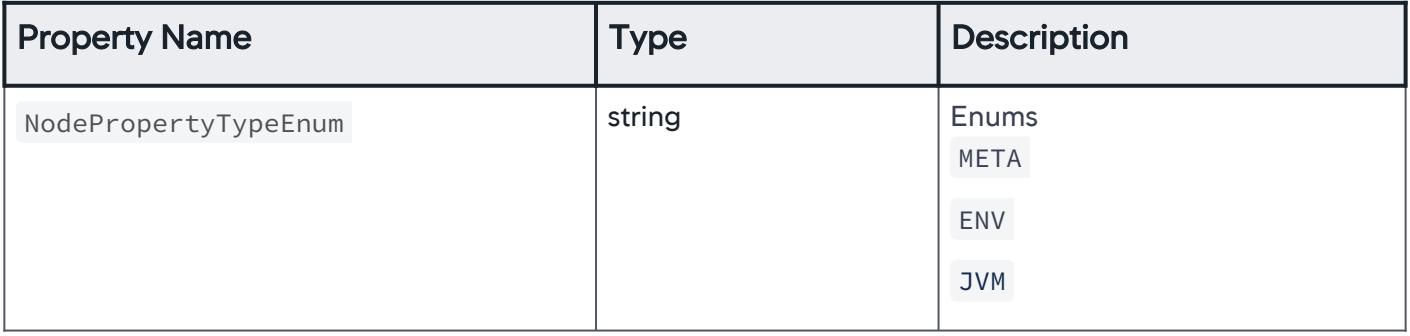

AppDynamics GovAPM functionality may vary depending on your license. Consult your ordering documentation and account representative for questions regarding included features. GovAPM deployments include APM (Pro/Peak), Browser Real User Monitoring (BRUM) (Pro/Peak), Mobile Real User Monitoring (Pro/Peak), Database Visibility, Server Visibility, including Cluster Agent, and Transaction Analytics.

## **ErrorScopeEnum**

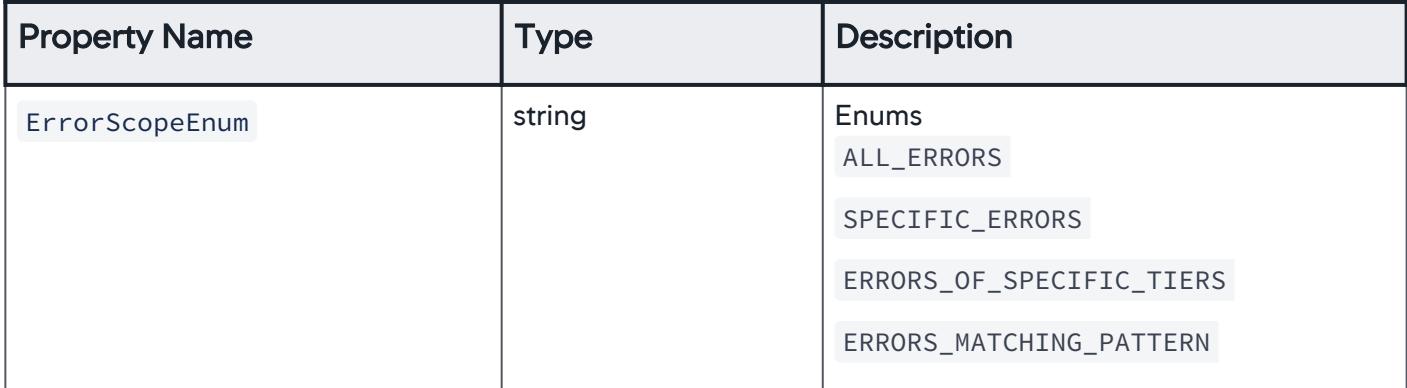

### ServiceEndpointScopeEnum

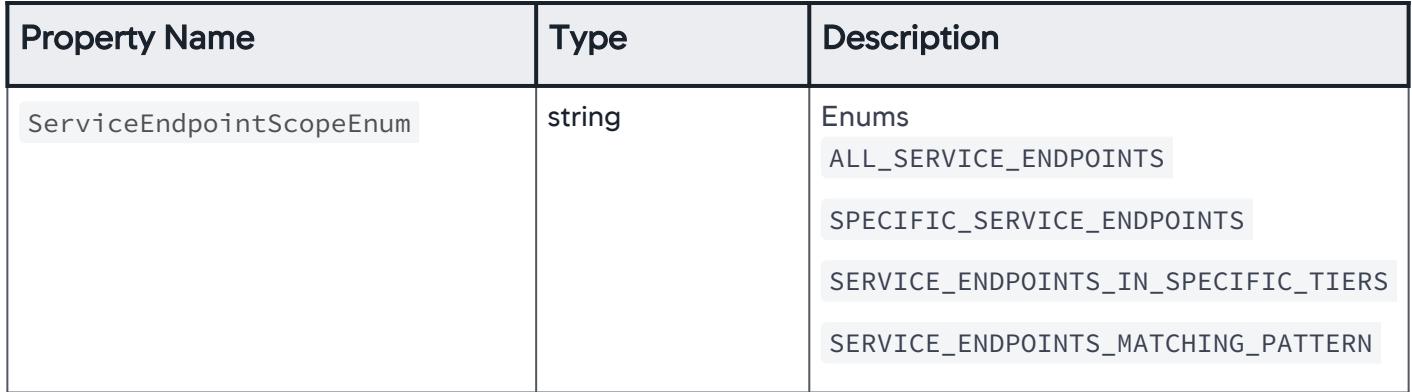

## InformationPointScopeEnum

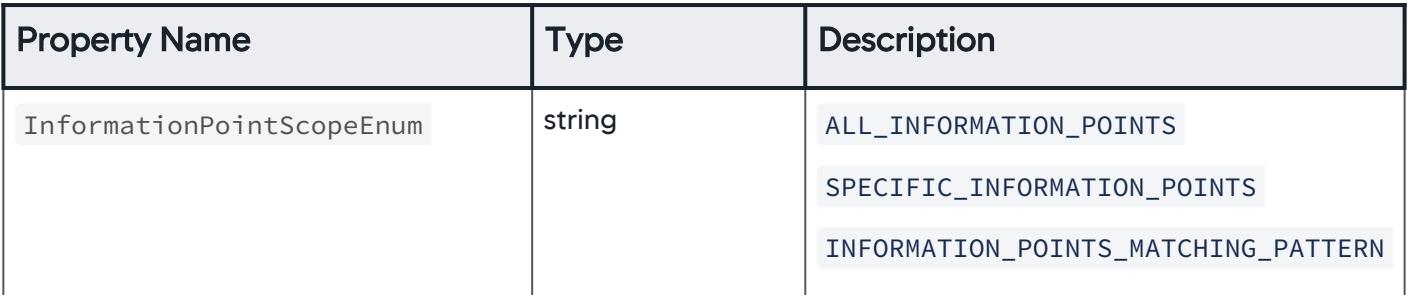

AppDynamics GovAPM functionality may vary depending on your license. Consult your ordering documentation and account representative for questions regarding included features. GovAPM deployments include APM (Pro/Peak), Browser Real User Monitoring (BRUM) (Pro/Peak), Mobile Real User Monitoring (Pro/Peak), Database Visibility, Server Visibility, including Cluster Agent, and Transaction Analytics.

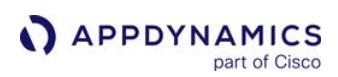

# DatabaseTypeEnum

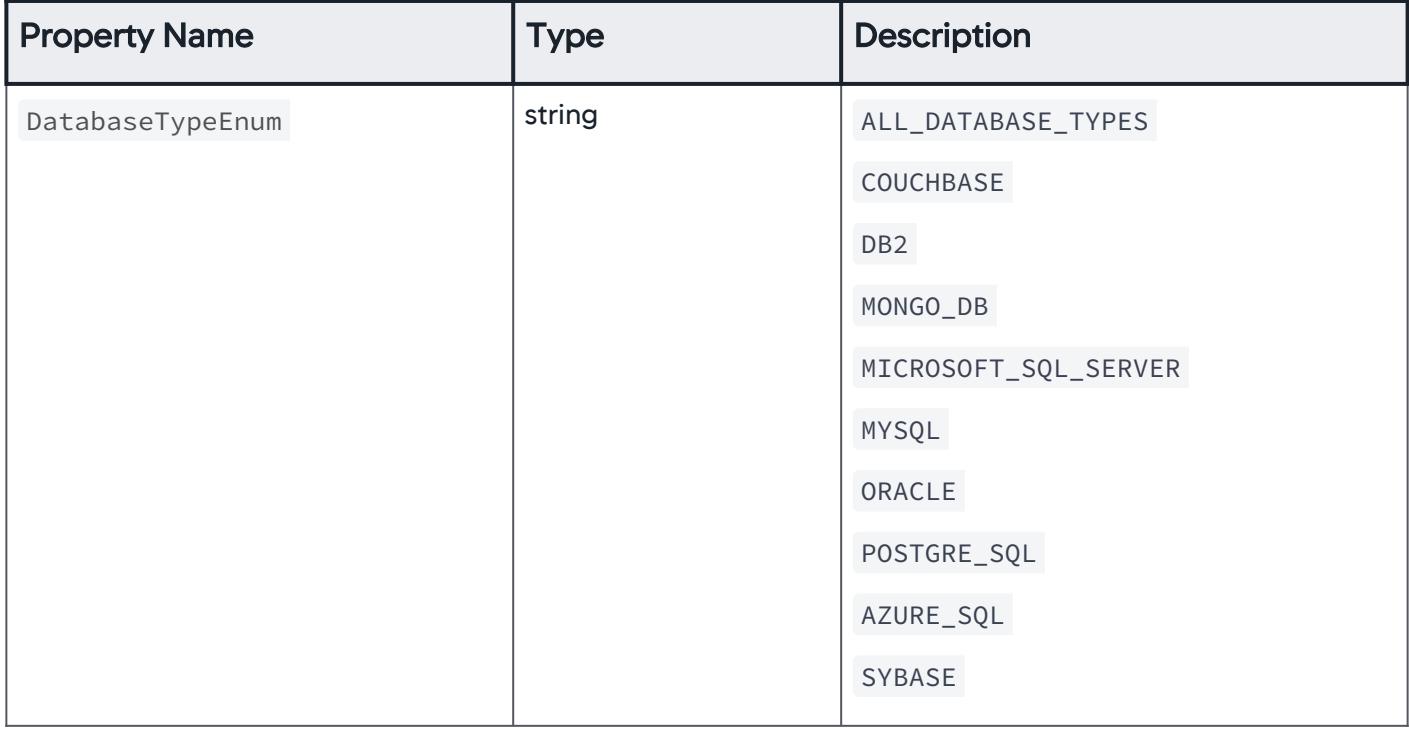

## ApplicationDatabaseScopeEnum

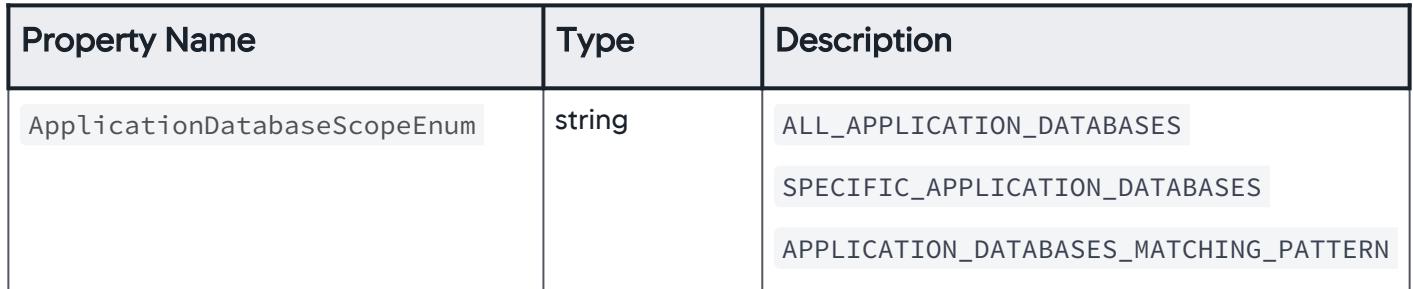

# **ServersScopeEnum**

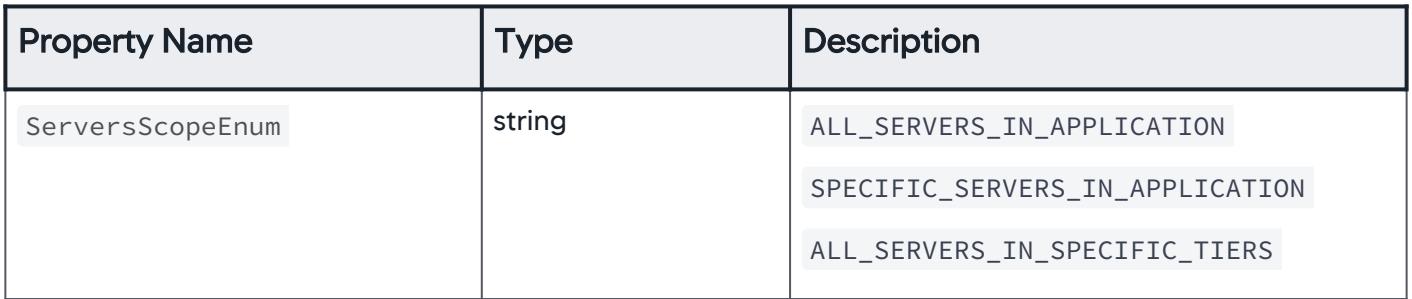

# SpecifiedEntityActionScopeEnum

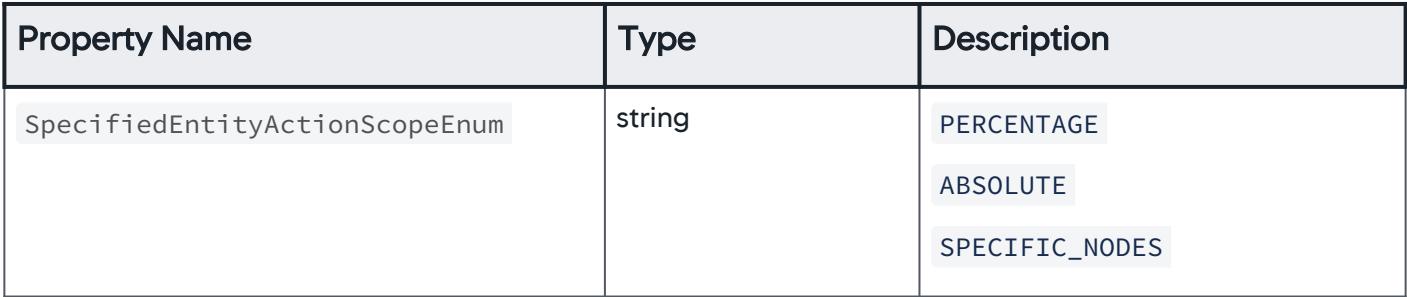

# AnomalyEventType

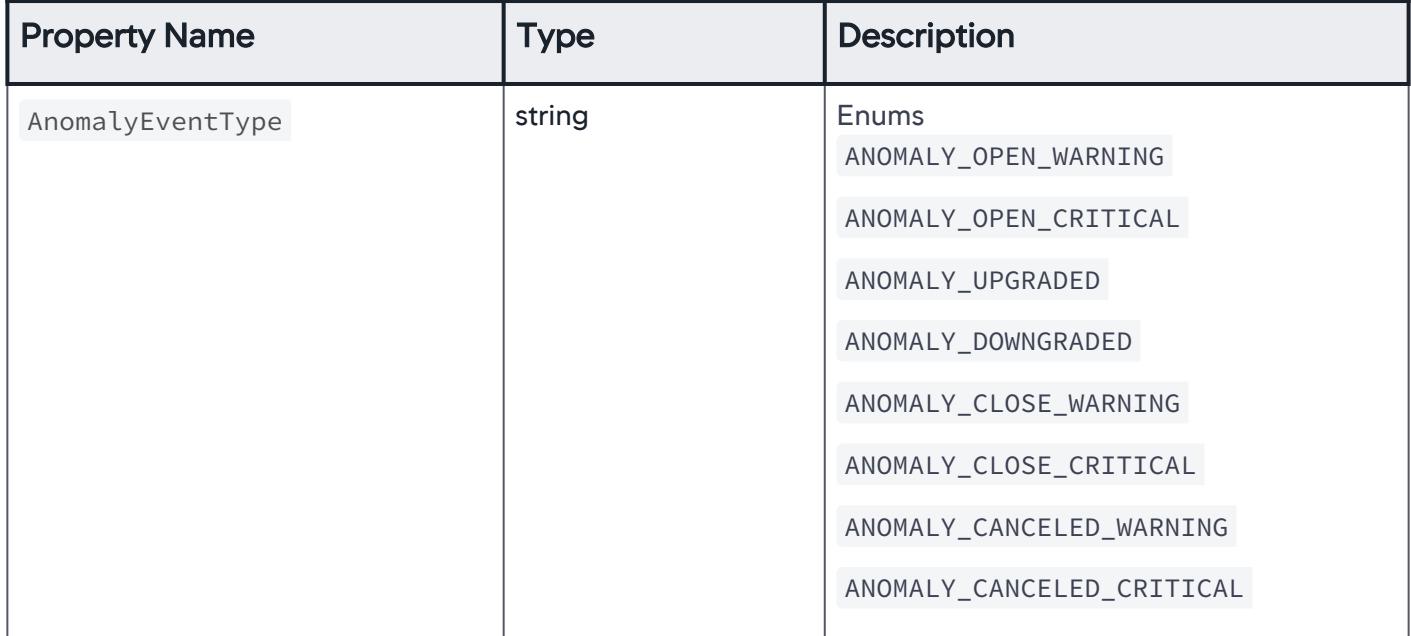

AppDynamics GovAPM functionality may vary depending on your license. Consult your ordering documentation and account representative for questions regarding included features. GovAPM deployments include APM (Pro/Peak), Browser Real User Monitoring (BRUM) (Pro/Peak), Mobile Real User Monitoring (Pro/Peak), Database Visibility, Server Visibility, including Cluster Agent, and Transaction Analytics.

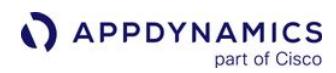

# HealthRuleEventTypeEnum

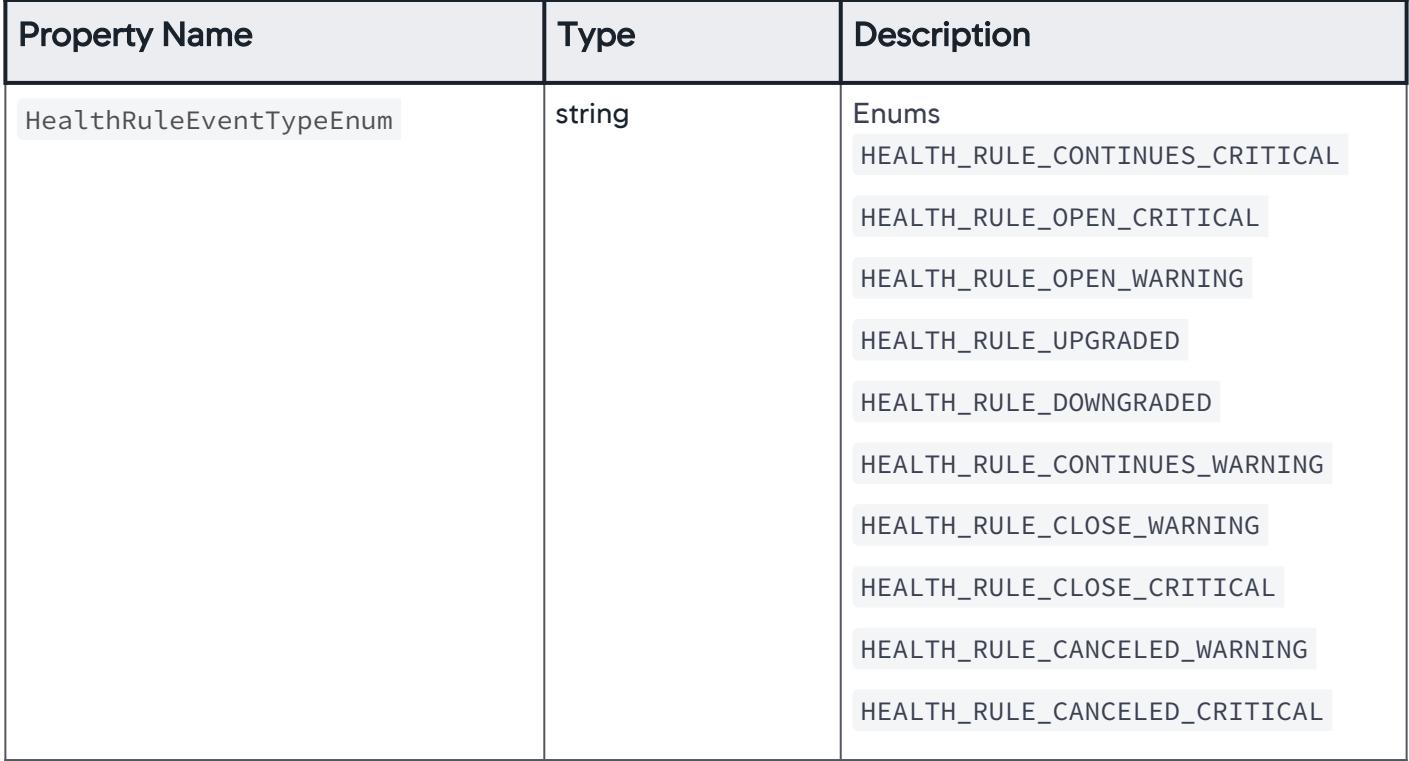

# HealthRuleScopeType

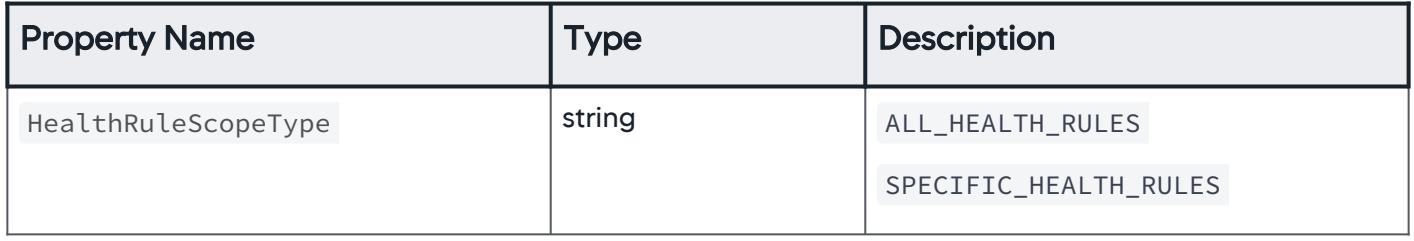

AppDynamics GovAPM functionality may vary depending on your license. Consult your ordering documentation and account representative for questions regarding included features. GovAPM deployments include APM (Pro/Peak), Browser Real User Monitoring (BRUM) (Pro/Peak), Mobile Real User Monitoring (Pro/Peak), Database Visibility, Server Visibility, including Cluster Agent, and Transaction Analytics.

# **OtherEventType**

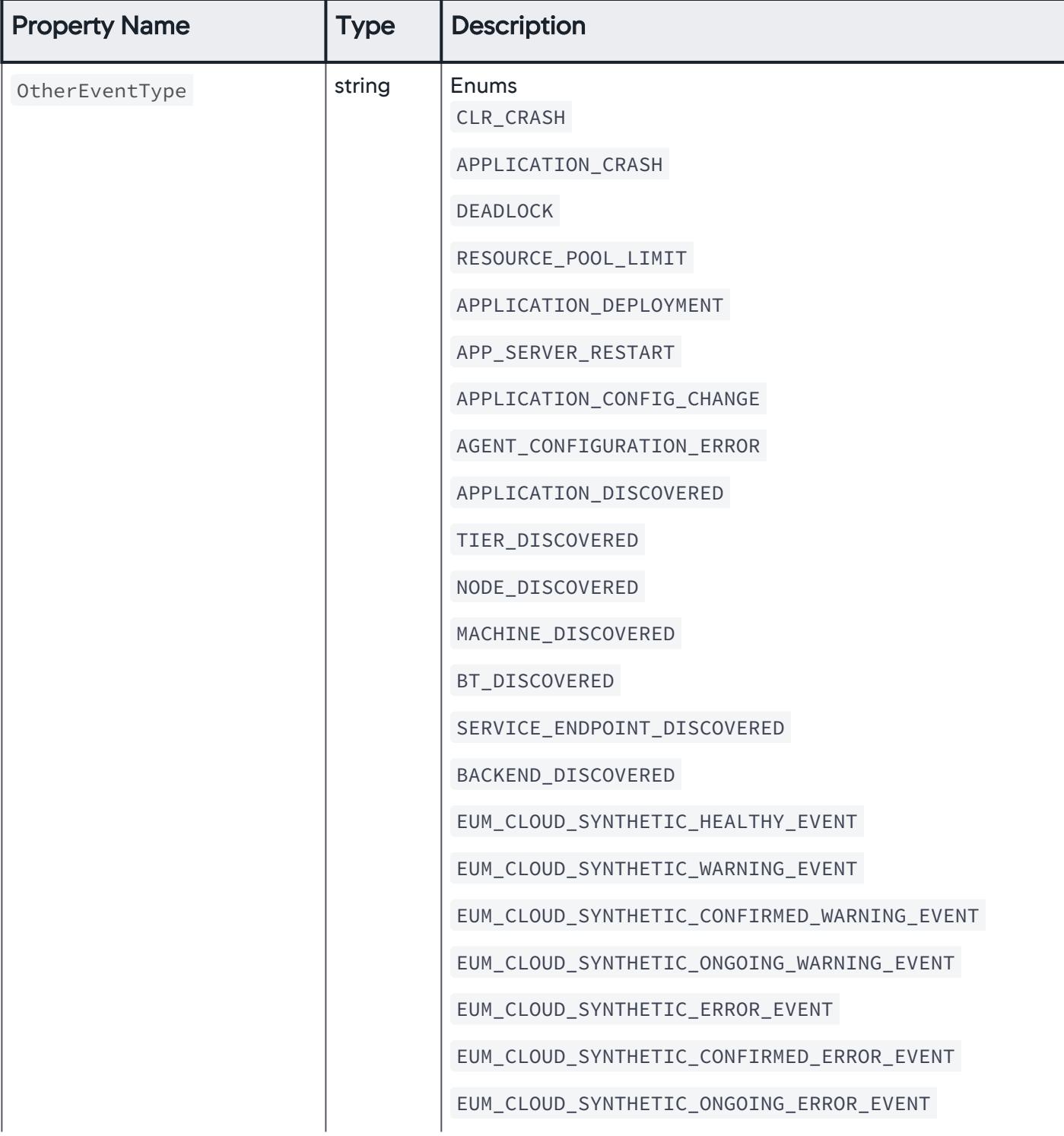

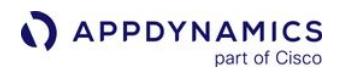

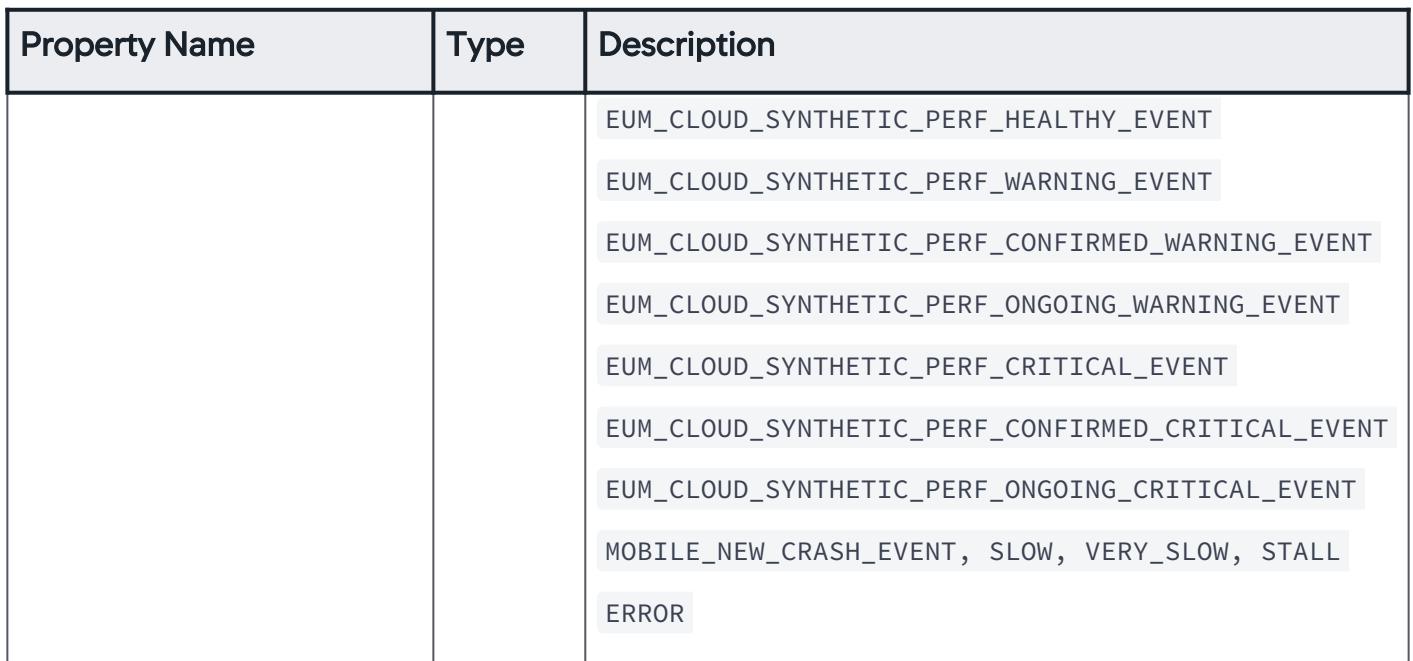

# SelectedEntityType

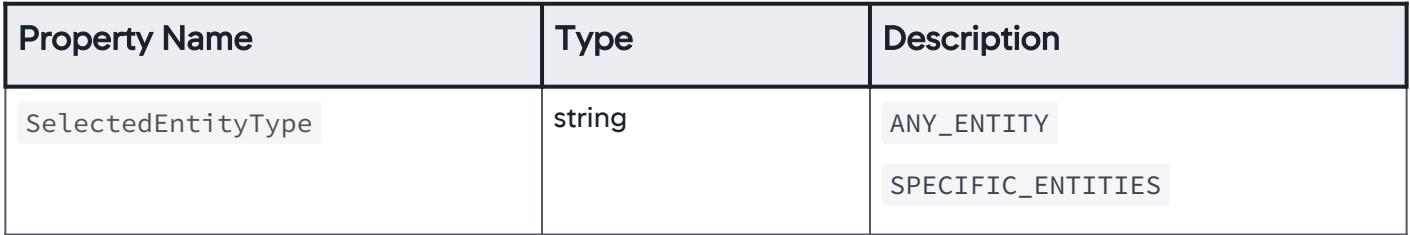

AppDynamics GovAPM functionality may vary depending on your license. Consult your ordering documentation and account representative for questions regarding included features. GovAPM deployments include APM (Pro/Peak), Browser Real User Monitoring (BRUM) (Pro/Peak), Mobile Real User Monitoring (Pro/Peak), Database Visibility, Server Visibility, including Cluster Agent, and Transaction Analytics.

# EntityType

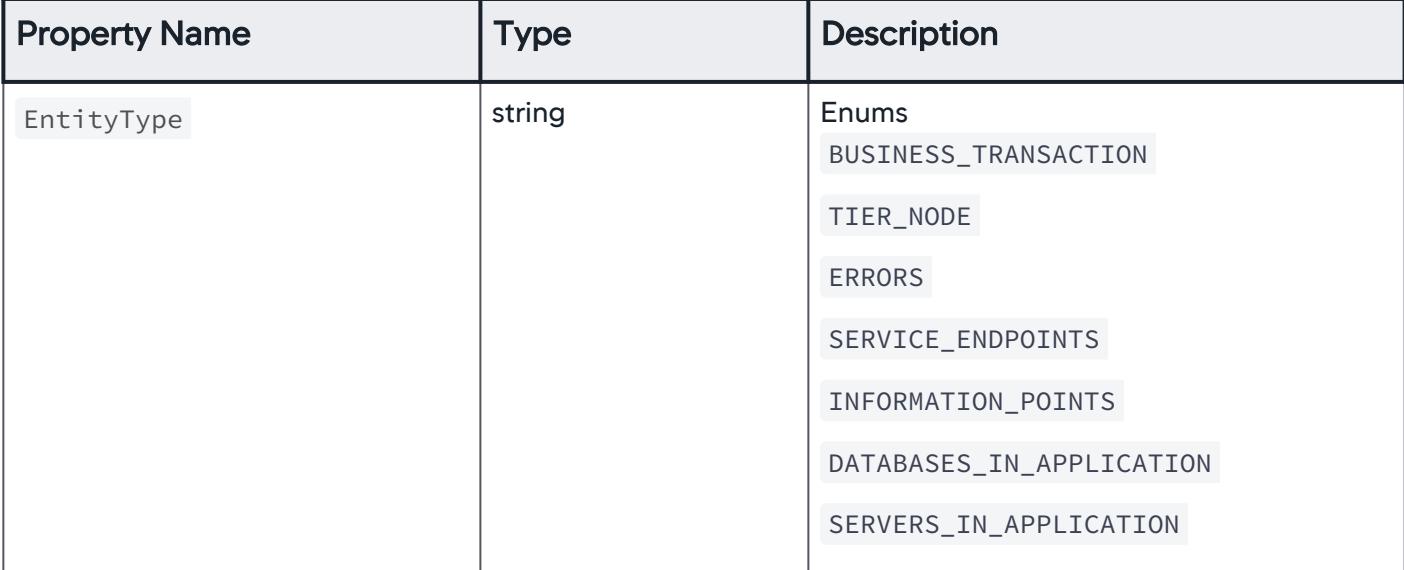

## ActionTypeEnum

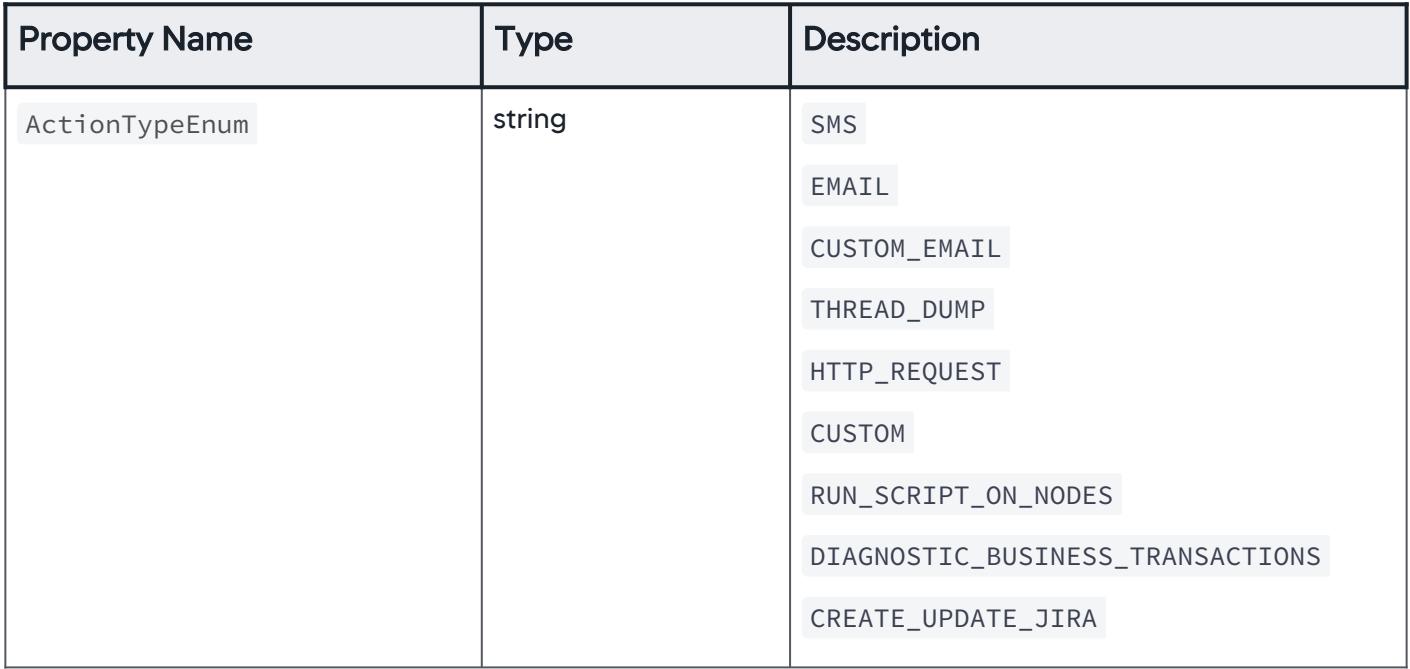

## **ErrorResponse**

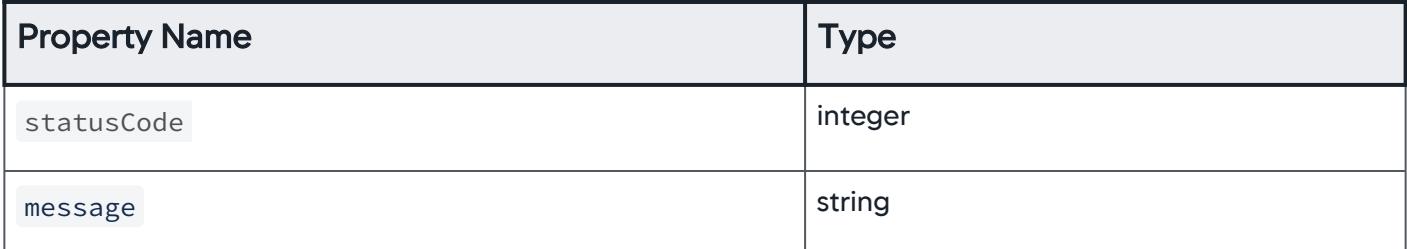

# \*This property is required.

## Download Examples

Download Appdynamics Email Digest Examples.zip to get a set of examples that help you configure an email digest,

### Download SWAGGER YAML file

Download the Swagger email\_digests\_openapi.yml file.

AppDynamics GovAPM functionality may vary depending on your license. Consult your ordering documentation and account representative for questions regarding included features. GovAPM deployments include APM (Pro/Peak), Browser Real User Monitoring (BRUM) (Pro/Peak), Mobile Real User Monitoring (Pro/Peak), Database Visibility, Server Visibility, including Cluster Agent, and Transaction Analytics.

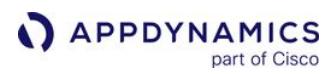

### <span id="page-3577-0"></span>Action Suppression API

This page describes the Action Suppression API methods you can use to temporarily suspend the automatic trigger of actions and alerts by a policy in response to an event. This API is useful when performing maintenance activities or troubleshooting a component.

#### **Note**

Syntax validation of the JSON payload is done when creating action suppression.

#### Create a New Action Suppression

Creates a new action suppression with the specified JSON payload. See [Property Details.](#page-3582-0)

#### Resource URL

POST <controller\_url>/controller/alerting/rest/v1/applications/<application\_id>/actionsuppressions

#### Request/Response Format

**JSON** 

#### Example

[Request](#page-3577-0) [Response](#page-3577-0)

This example creates an action suppression that affects specific health rules within an application. See [Download Examples.](#page-3620-0)

```
{
   "id": 9,
   "name": "TestAS",
   "disableAgentReporting": false,
   "suppressionScheduleType": "ONE_TIME",
   "timezone": "Asia/Kolkata",
   "startTime": "2020-08-19T11:43:00",
   "endTime": "2020-08-19T12:43:00",
   "recurringSchedule": null,
   "affects": {
     "affectedInfoType": "APPLICATION"
   },
   "healthRuleScope": null
}
```
[Request](#page-3577-0) [Response](#page-3577-0)

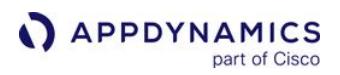

```
{
  "id": 9,
   "name": "TestAS",
   "disableAgentReporting": false,
   "suppressionScheduleType": "ONE_TIME",
   "timezone": "Asia/Kolkata",
   "startTime": "2020-08-19T11:43:00",
   "endTime": "2020-08-19T12:43:00",
   "recurringSchedule": null,
   "affects": {
     "affectedInfoType": "APPLICATION"
   },
   "healthRuleScope": null
}
```
## Retrieve a List of Action Suppressions Configured for a Given Application

Returns all the action suppressions that are configured for a given application. The required fields are action suppression IDs and names. Details such as timezone , startTime , endTime and recurringSchedule of configured action suppressions are returned. See [Property Details](#page-3582-0).

#### Resource URL

```
GET <controller_url>/controller/alerting/rest/v1/applications/<application_id>/action-
suppressions
```
#### Response Format

**JSON** 

#### Example Response

```
\lceil {
     "id": 11, 
     "name": "TestAS1", 
     "timezone": "Asia/Kolkata", 
     "startTime": "2020-08-19T12:06:00",
     "endTime": "2020-08-19T13:06:00"
 }
 {
     "id": 12, 
     "name": "TestAS2",
```
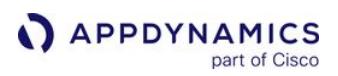

```
 "timezone": "Asia/Kolkata", 
     "startTime": "2020-08-19T12:27:00",
     "endTime": "2020-08-19T13:27:00"
 }
  {
     "id": 13, 
     "name": "TestAS3", 
     "timezone": "Asia/Kolkata", 
     "startTime": "2020-08-19T12:08:00",
     "endTime": "2020-08-19T13:08:00"
 }
]
```
## Retrieve the Details of an Action Suppression

[Returns JSON representation of action suppression for the given action suppression ID. See](#page-3582-0) Property Details.

### Resource URL

```
GET <controller_url>/controller/alerting/rest/v1/applications/<application_id>/action-
suppressions/{action-suppression-id}
```
#### Response Format

JSON

#### Example Response

```
{
   "id": 9,
   "name": "TestAS",
   "disableAgentReporting": false,
   "suppressionScheduleType": "ONE_TIME",
   "timezone": "Asia/Kolkata",
   "startTime": "2020-08-19T11:43:00",
   "endTime": "2020-08-19T12:43:00",
   "recurringSchedule": null,
   "affects": {
     "affectedInfoType": "APPLICATION"
   },
   "healthRuleScope": null
}
```
#### Update an Action Suppression

Updates an existing action suppression with a specified JSON payload. See [Property Details.](#page-3582-0)

AppDynamics GovAPM functionality may vary depending on your license. Consult your ordering documentation and account representative for questions regarding included features. GovAPM deployments include APM (Pro/Peak), Browser Real User Monitoring (BRUM) (Pro/Peak), Mobile Real User Monitoring (Pro/Peak), Database Visibility, Server Visibility, including Cluster Agent, and Transaction Analytics.

## Resource URL

```
PUT <controller_url>/controller/alerting/rest/v1/applications/<application_id>/action-
suppressions/{action-suppression-id}
```
#### Request/Response Format

**JSON** 

### Example

[Request](#page-3577-0) [Response](#page-3577-0)

```
{
  "id": 9,
  "name": "TestAS1",
   "disableAgentReporting": false,
   "suppressionScheduleType": "ONE_TIME",
   "timezone": "Asia/Kolkata",
   "startTime": "2020-08-19T12:05:00",
   "endTime": "2020-08-19T13:05:00",
  "recurringSchedule": null,
   "affects": {
     "affectedInfoType": "APPLICATION"
  },
   "healthRuleScope": null
}
```
[Request](#page-3577-0) [Response](#page-3577-0)

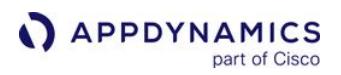

```
{
   "id": 9,
   "name": "TestAS",
   "disableAgentReporting": false,
   "suppressionScheduleType": "ONE_TIME",
   "timezone": "Asia/Kolkata",
   "startTime": "2020-08-19T11:43:00",
   "endTime": "2020-08-19T12:43:00",
   "recurringSchedule": null,
   "affects": {
     "affectedInfoType": "APPLICATION"
   },
   "healthRuleScope": null
}
```
### Delete an Action Suppression

Deletes an action suppression with the specified ID. See [Property Details.](#page-3582-0)

#### Resource URL

```
DELETE <controller_url>/controller/alerting/rest/v1/applications/<application_id>/
action-suppressions/{action-suppression-id}
```
### Retrieve the Details of an Action Suppression by Name

[Returns JSON representation of action suppression for the given action suppression name. See](#page-3582-0) Property Details.

## Resource URL

```
GET <controller_url>/controller/alerting/rest/v1/applications/<application_id>/action-
suppressions/action-suppression-by-name/?name=<ActionSuppressionName>
```
Replace <ActionSuppressionName> with a name you specified for the action suppression. For example, ACTION\_SUP\_15 .

## Response Format

JSON

### Example Response

{

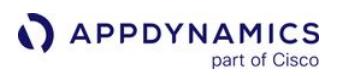

```
 "id": 9,
  "name": "TestAS1",
  "timezone": "Asia/Kolkata",
   "startTime": "2020-08-19T12:05:00",
   "endTime": "2020-08-19T13:05:00",
   "recurringSchedule": null
 }
```
### Response Codes

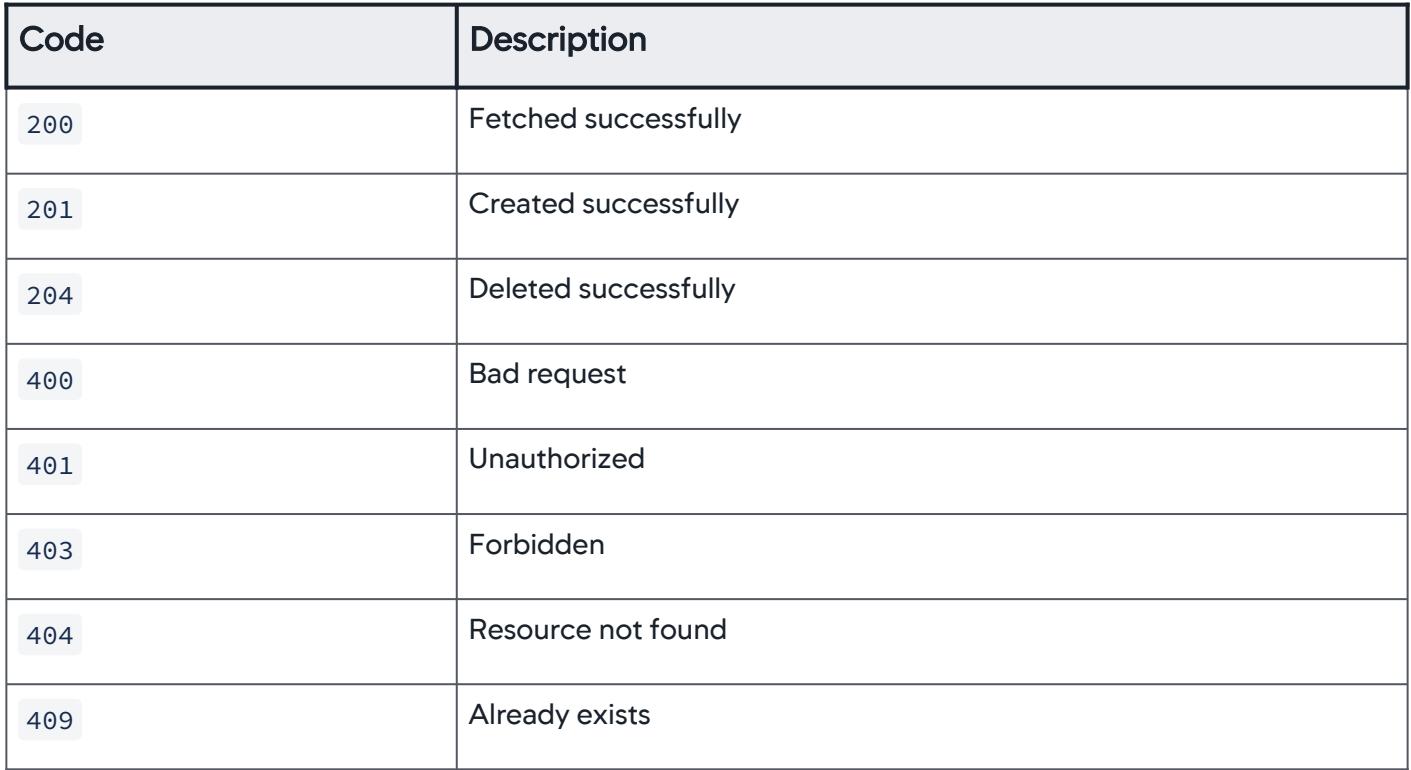

## <span id="page-3582-0"></span>Property Details

#### Action Suppression

Payload details for action suppression.

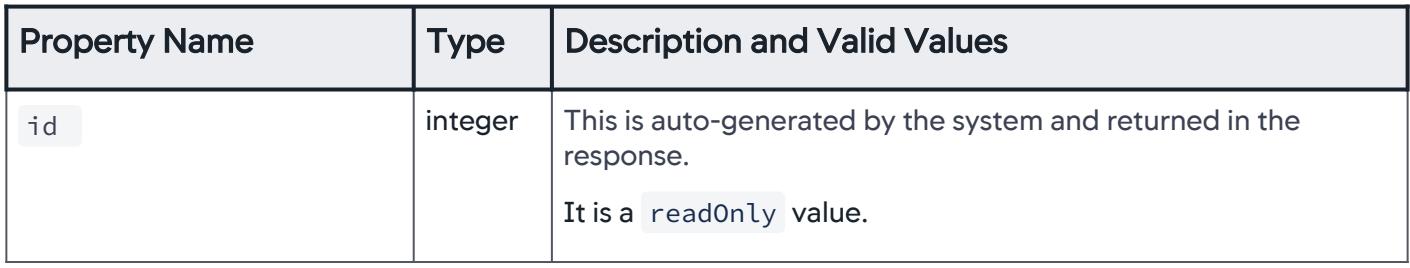

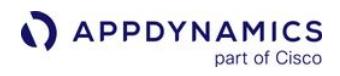

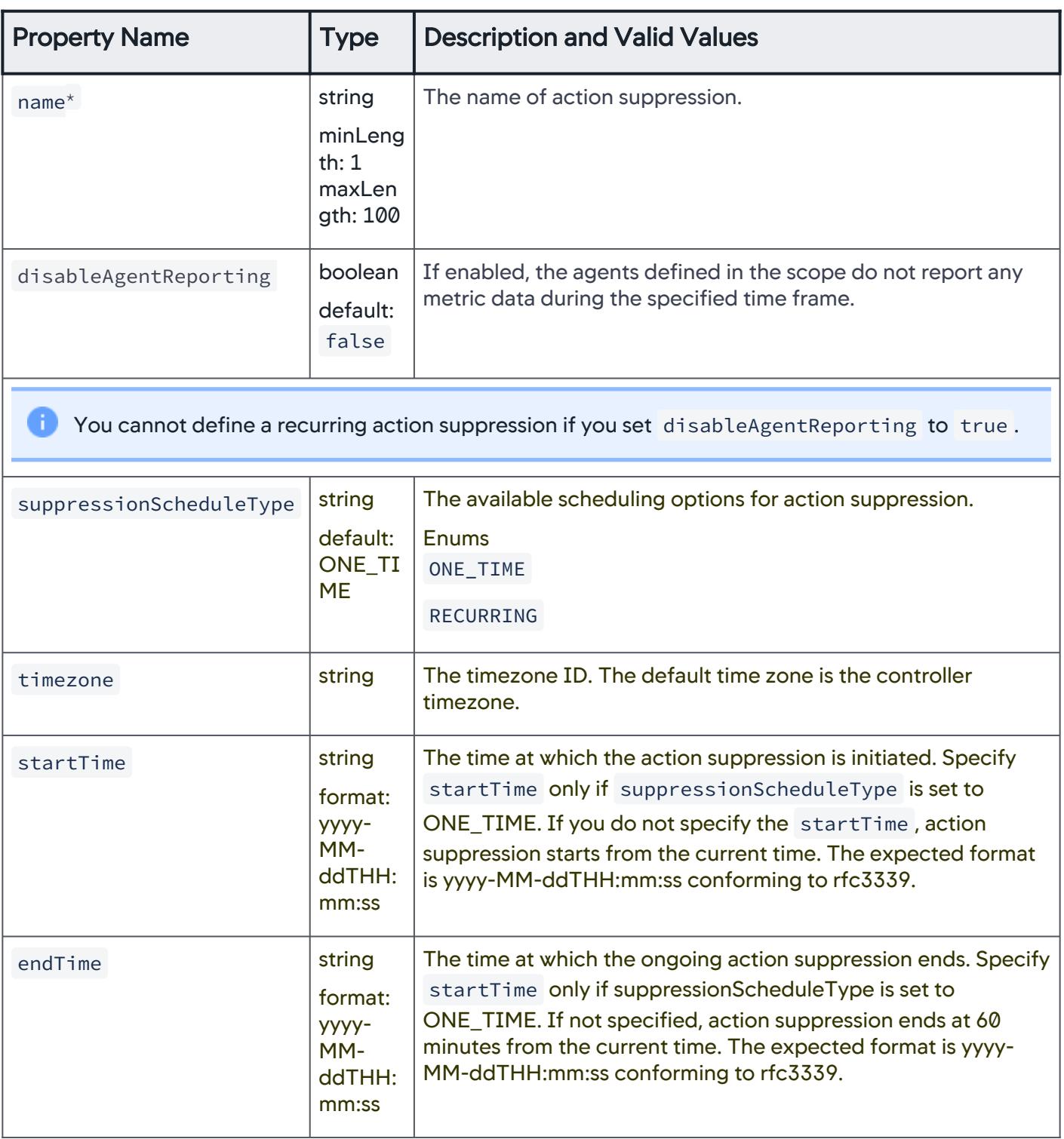

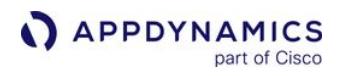

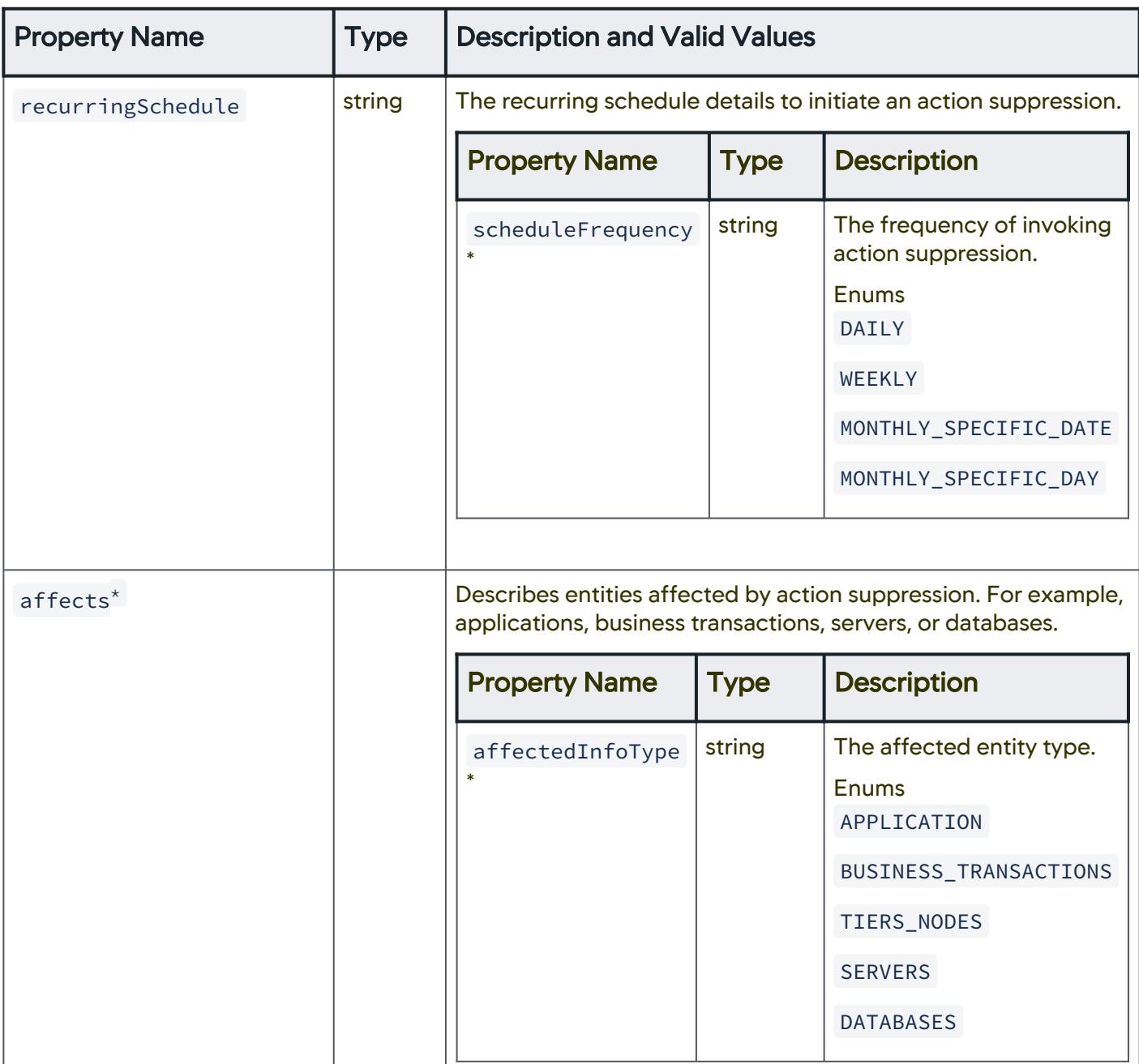

AppDynamics GovAPM functionality may vary depending on your license. Consult your ordering documentation and account representative for questions regarding included features. GovAPM deployments include APM (Pro/Peak), Browser Real User Monitoring (BRUM) (Pro/Peak), Mobile Real User Monitoring (Pro/Peak), Database Visibility, Server Visibility, including Cluster Agent, and Transaction Analytics.

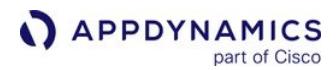

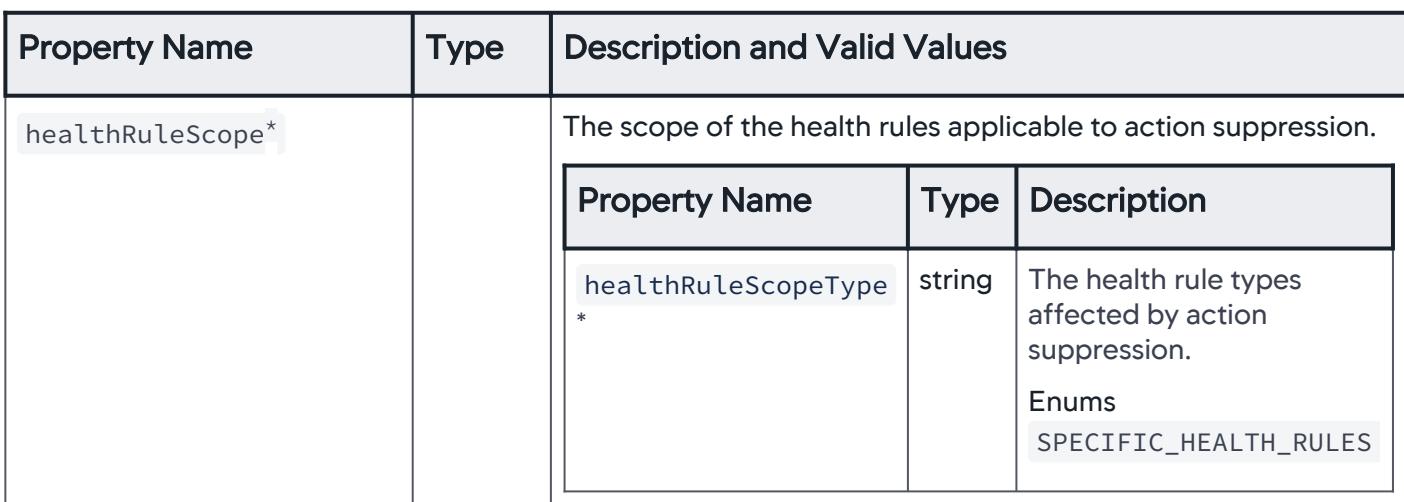

## Action Suppression Schedule Type

Use this property to schedule a one-time or recurring action suppression.

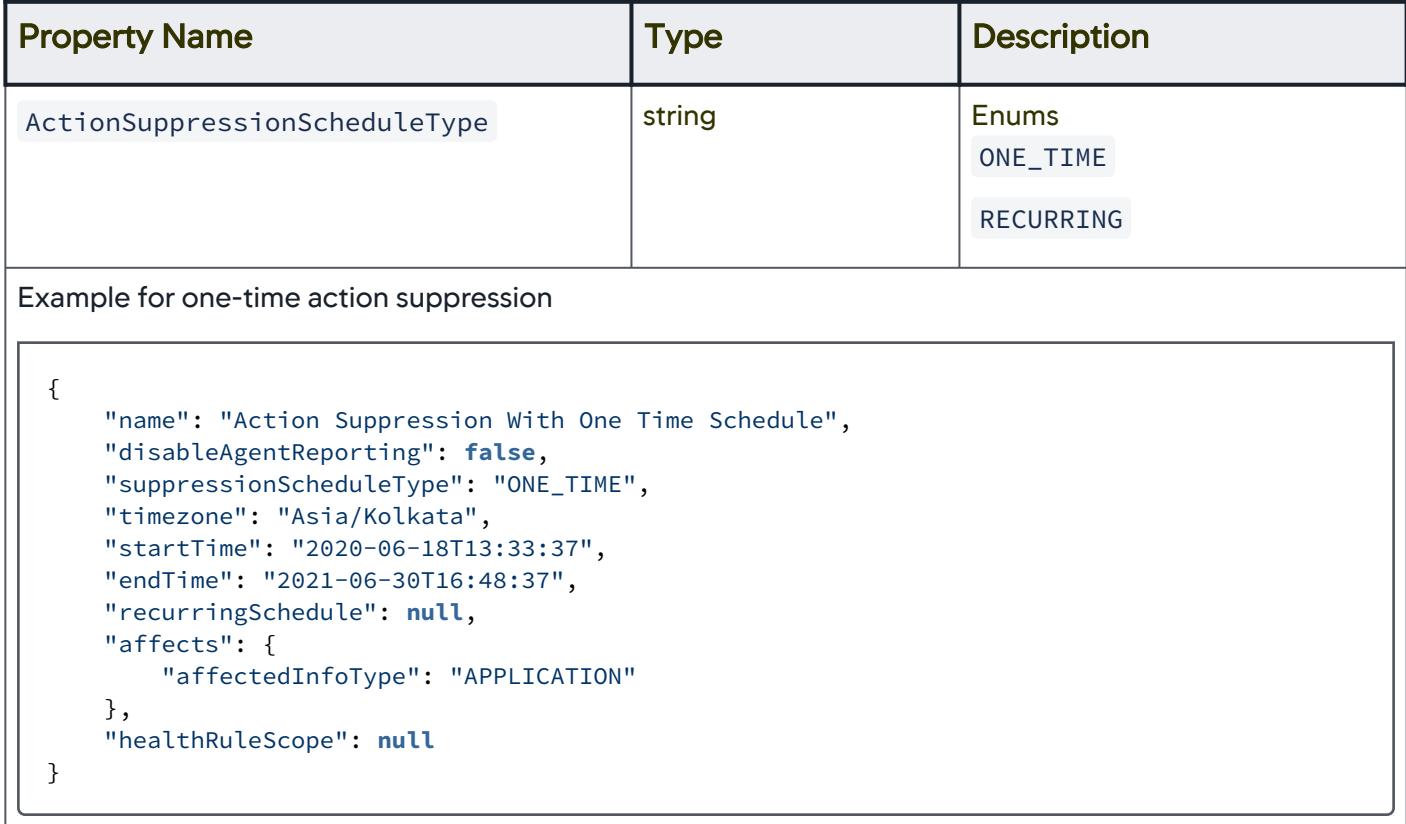

# Recurring Schedule Frequency Details

Use this property to define the frequency of invoking action suppression on a recurring basis.

AppDynamics GovAPM functionality may vary depending on your license. Consult your ordering documentation and account representative for questions regarding included features. GovAPM deployments include APM (Pro/Peak), Browser Real User Monitoring (BRUM) (Pro/Peak), Mobile Real User Monitoring (Pro/Peak), Database Visibility, Server Visibility, including Cluster Agent, and Transaction Analytics.

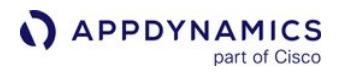

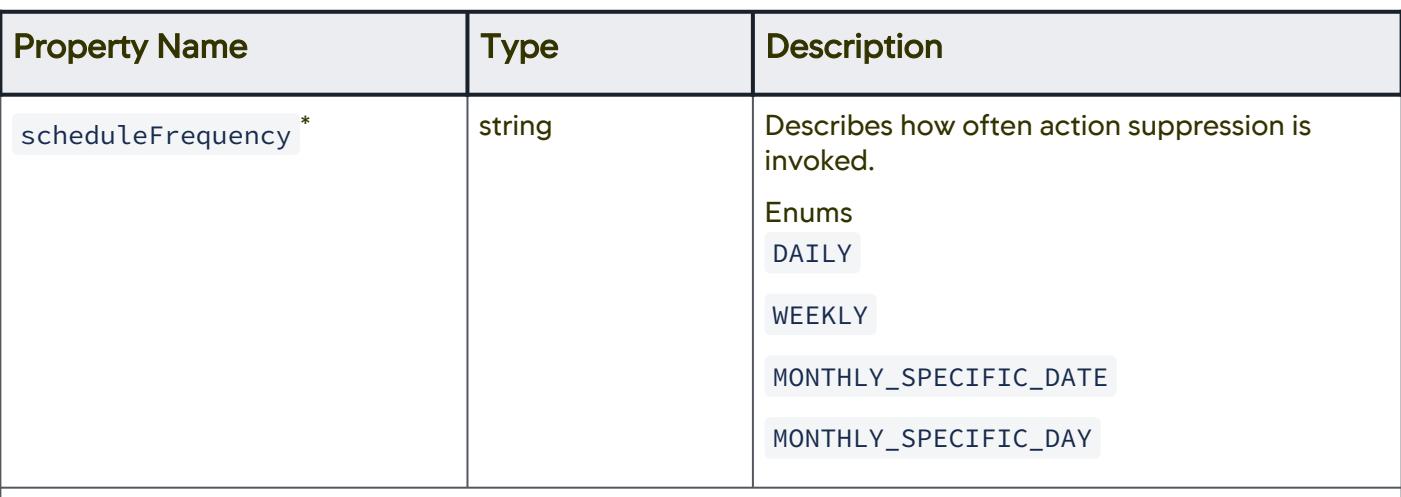

Example for recurring action suppression scheduled on a daily basis

```
{
     "name": "Action Suppression With Daily Schedule",
     "disableAgentReporting": false,
     "suppressionScheduleType": "RECURRING",
     "timezone": "Asia/Kolkata",
     "startTime": null,
     "endTime": null,
     "recurringSchedule": {
         "scheduleFrequency": "DAILY",
         "startTime": "01:00",
         "endTime": "01:22"
     },
     "affects": {
         "affectedInfoType": "APPLICATION"
     },
     "healthRuleScope": null
}
```
# Daily Schedule - Configuration Details

Use the following properties to configure the details of an action suppression that is scheduled on a daily basis.

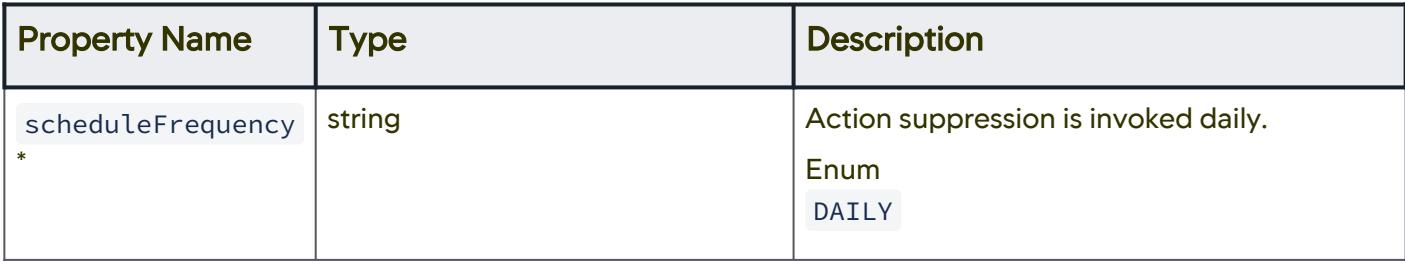

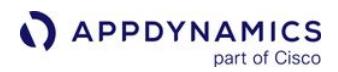

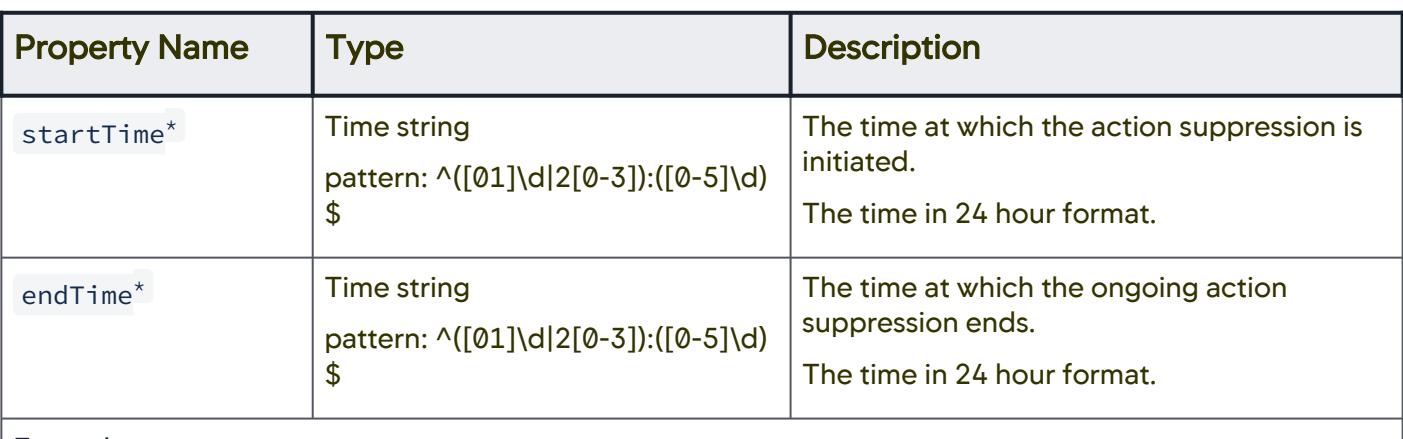

Example

```
{
    "name": "Action Suppression With Daily Schedule",
     "disableAgentReporting": false,
     "suppressionScheduleType": "RECURRING",
     "timezone": "Asia/Kolkata",
     "startTime": null,
     "endTime": null,
     "recurringSchedule": {
         "scheduleFrequency": "DAILY",
         "startTime": "01:00",
         "endTime": "01:22"
     },
     "affects": {
         "affectedInfoType": "APPLICATION"
     },
     "healthRuleScope": null
}
```
### Weekly Schedule - Configuration Details

Use the following properties to configure the details of an action suppression that is scheduled on a weekly basis.

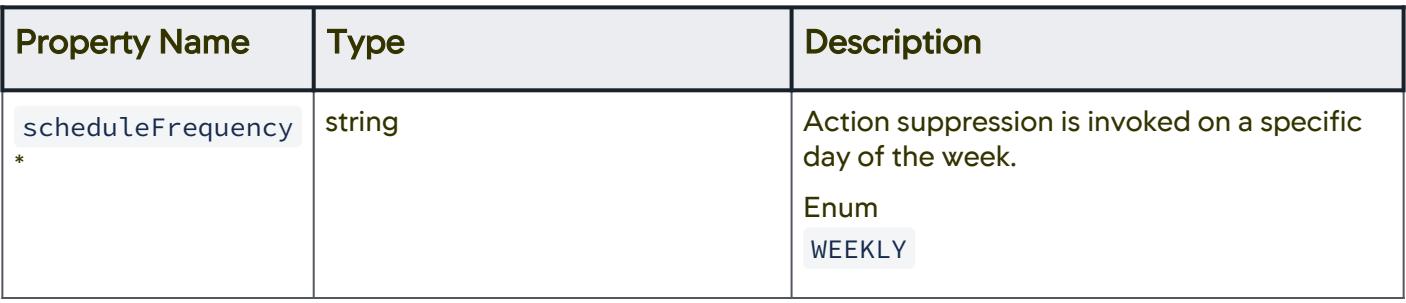

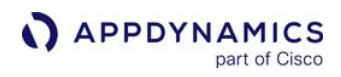

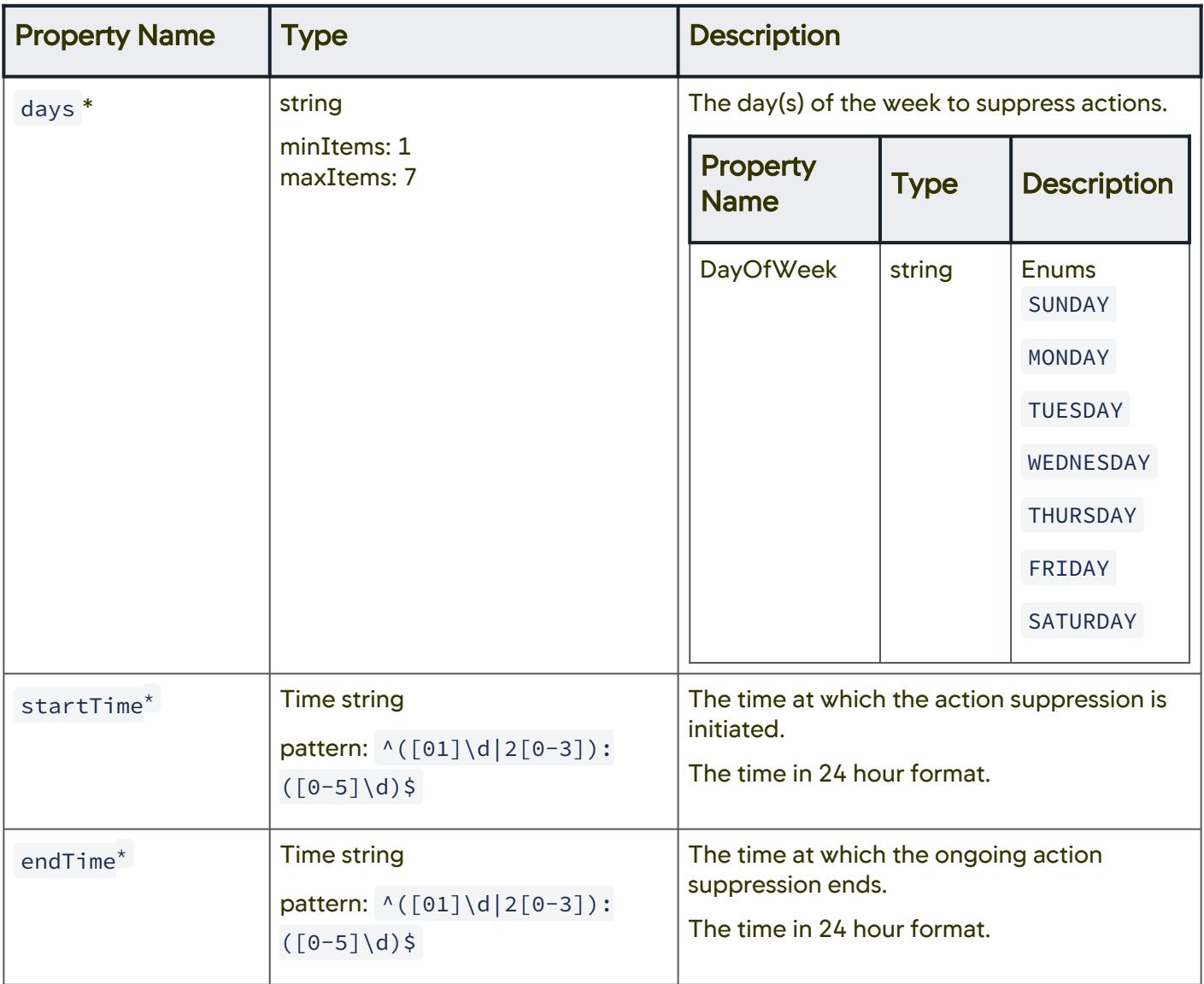

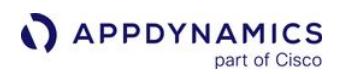

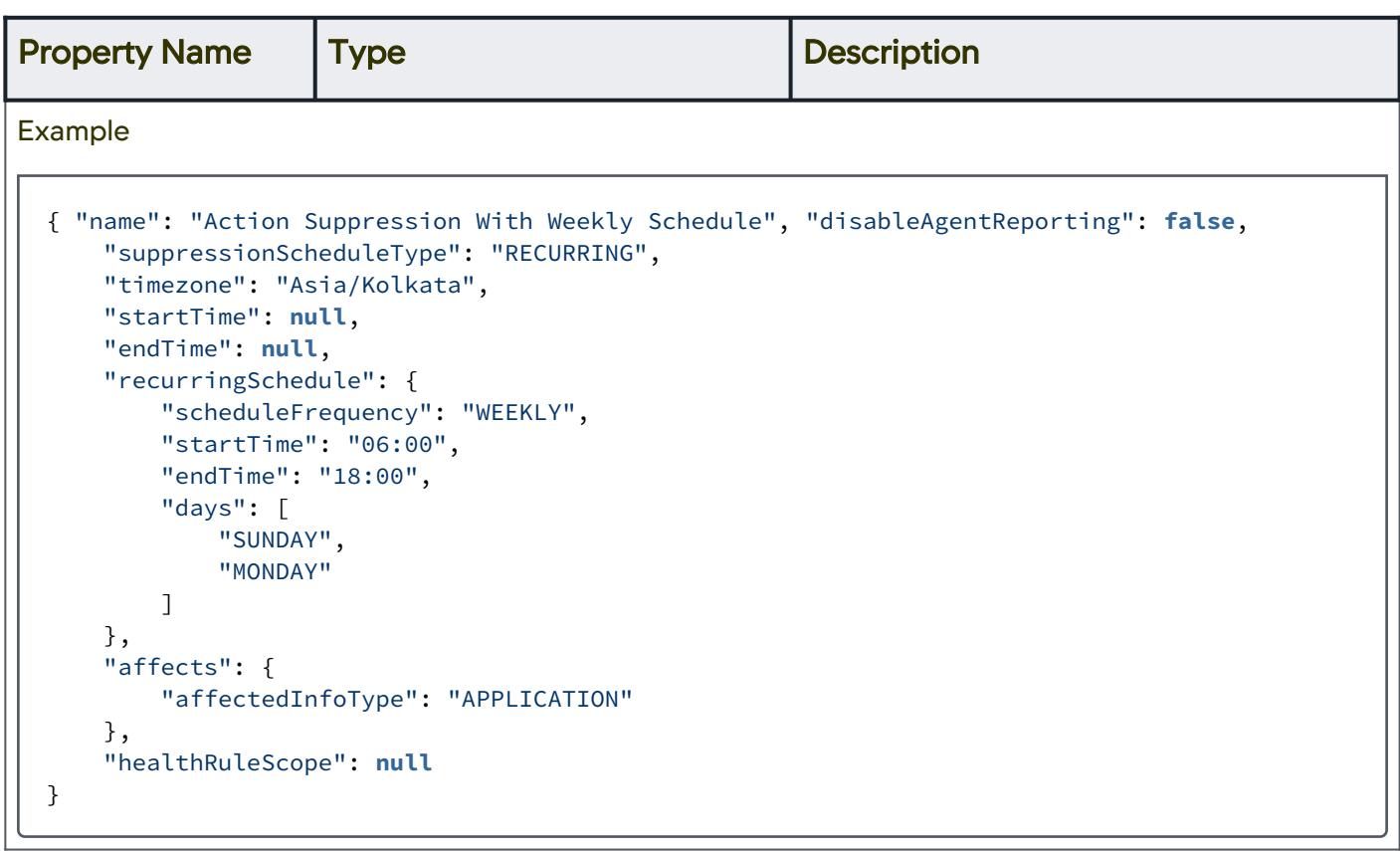

# Monthly Schedule, Specific Date - Configuration Details

Use the following properties to configure the details of an action suppression that is scheduled on a monthly basis, on a specific date.

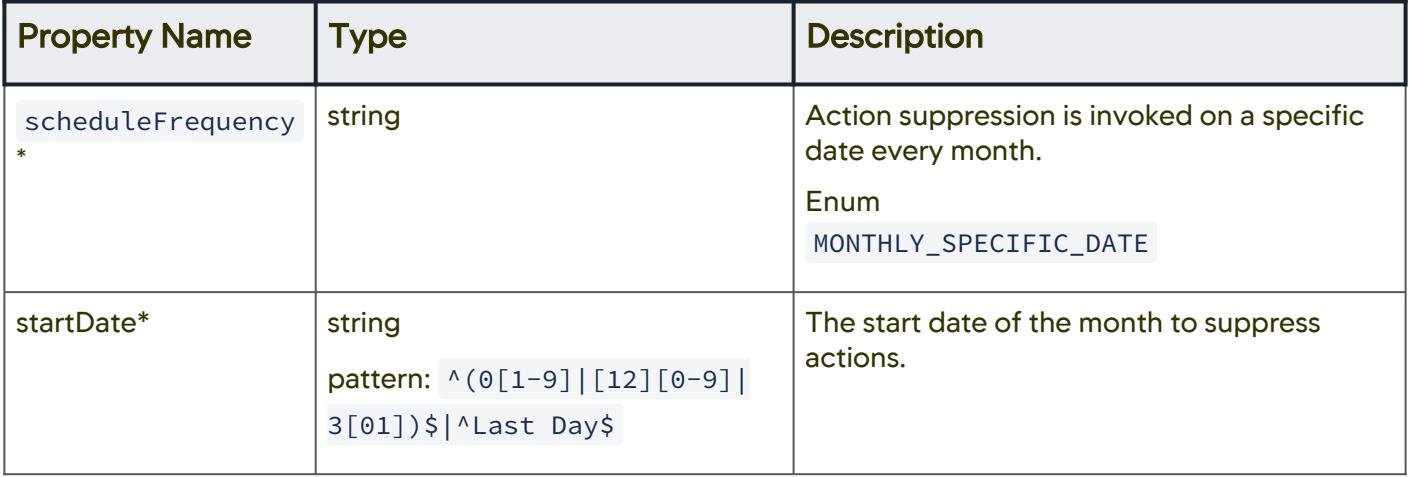

AppDynamics GovAPM functionality may vary depending on your license. Consult your ordering documentation and account representative for questions regarding included features. GovAPM deployments include APM (Pro/Peak), Browser Real User Monitoring (BRUM) (Pro/Peak), Mobile Real User Monitoring (Pro/Peak), Database Visibility, Server Visibility, including Cluster Agent, and Transaction Analytics.

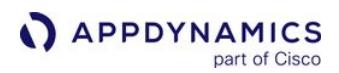

{

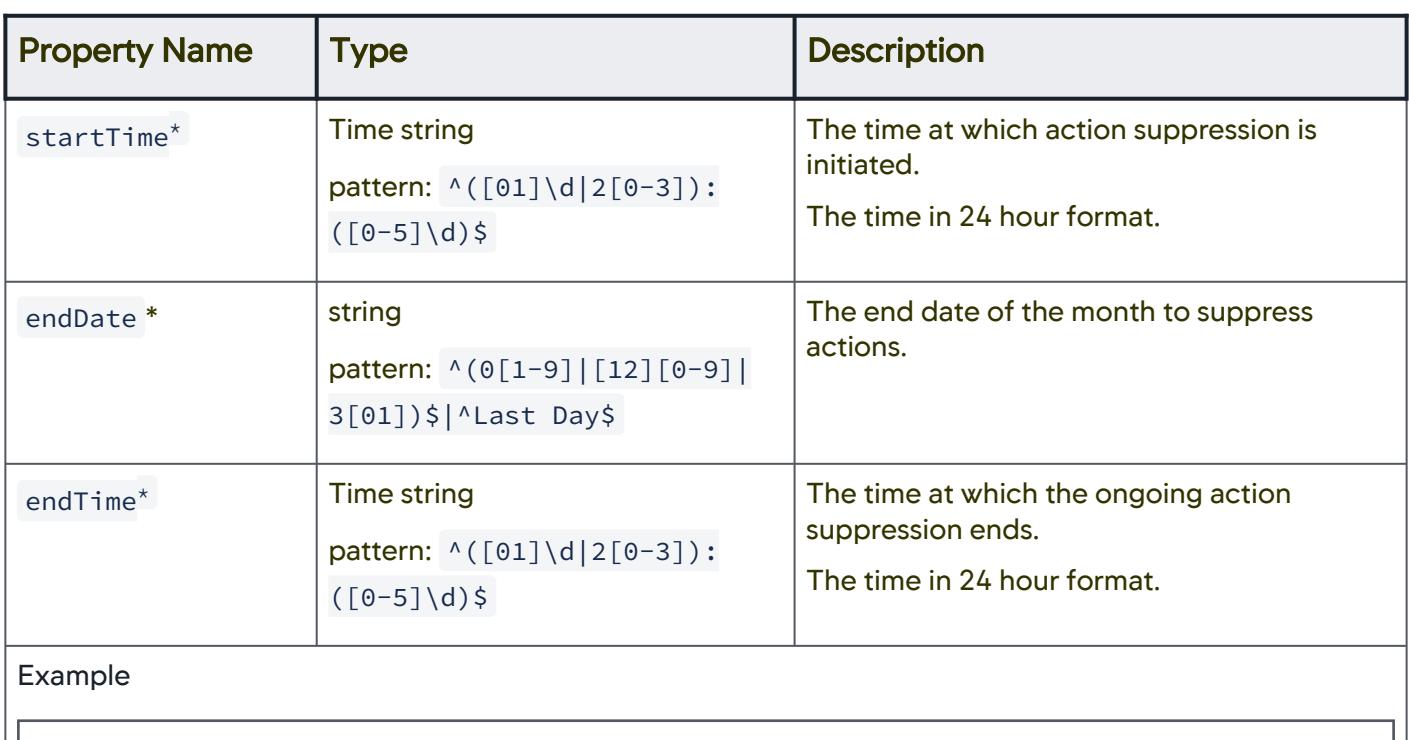

```
 "name": "Action Suppression With Monthly Specific Date Schedule",
     "disableAgentReporting": false,
     "suppressionScheduleType": "RECURRING",
     "timezone": "Asia/Kolkata",
     "startTime": null,
     "endTime": null,
     "recurringSchedule": {
         "scheduleFrequency": "MONTHLY_SPECIFIC_DATE",
         "startDate": "01",
         "startTime": "06:00",
         "endDate": "Last Day",
         "endTime": "18:00"
     },
     "affects": {
         "affectedInfoType": "APPLICATION"
     },
     "healthRuleScope": null
}
```
# Monthly Schedule, Specific Day - Configuration Details

Use the following properties to configure the details of an action suppression that is scheduled on a monthly basis, on a specific date.

AppDynamics GovAPM functionality may vary depending on your license. Consult your ordering documentation and account representative for questions regarding included features. GovAPM deployments include APM (Pro/Peak), Browser Real User Monitoring (BRUM) (Pro/Peak), Mobile Real User Monitoring (Pro/Peak), Database Visibility, Server Visibility, including Cluster Agent, and Transaction Analytics.

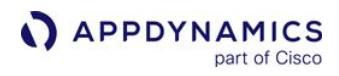

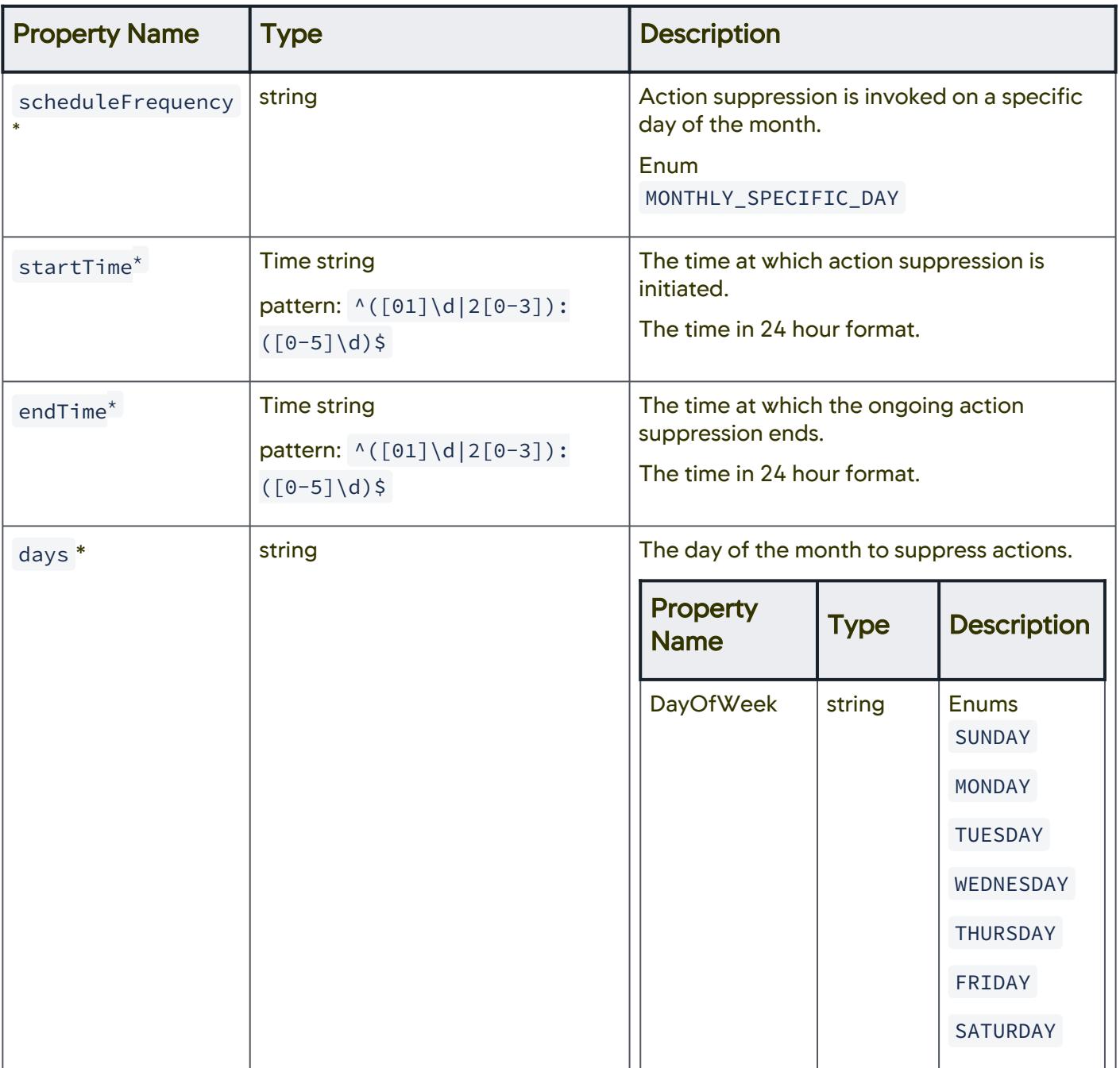

AppDynamics GovAPM functionality may vary depending on your license. Consult your ordering documentation and account representative for questions regarding included features. GovAPM deployments include APM (Pro/Peak), Browser Real User Monitoring (BRUM) (Pro/Peak), Mobile Real User Monitoring (Pro/Peak), Database Visibility, Server Visibility, including Cluster Agent, and Transaction Analytics.

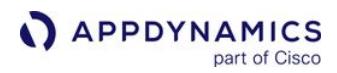

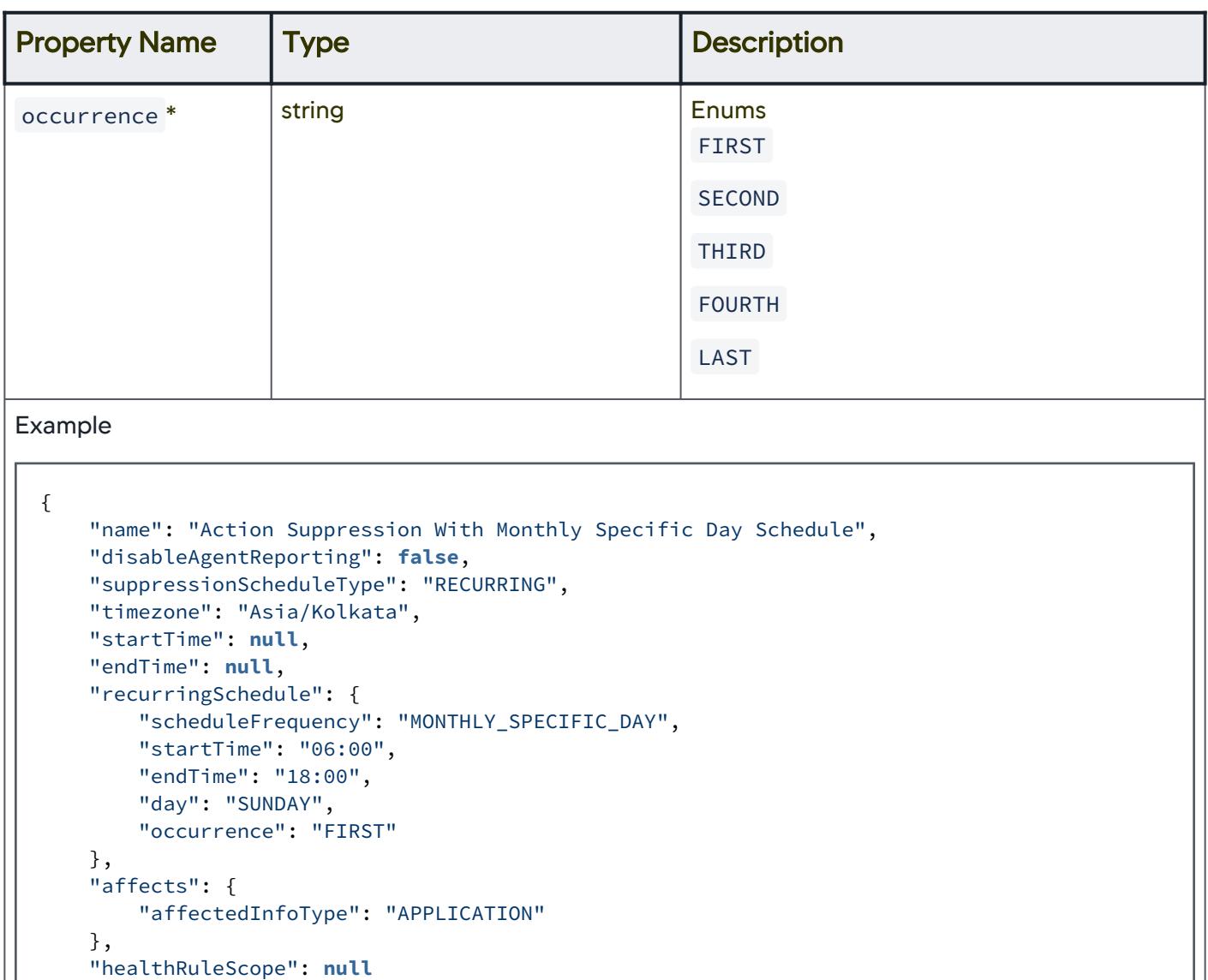

# Schedule Frequency Details

}

Use this property to define the frequency of invoking an action suppression.

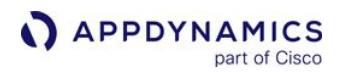

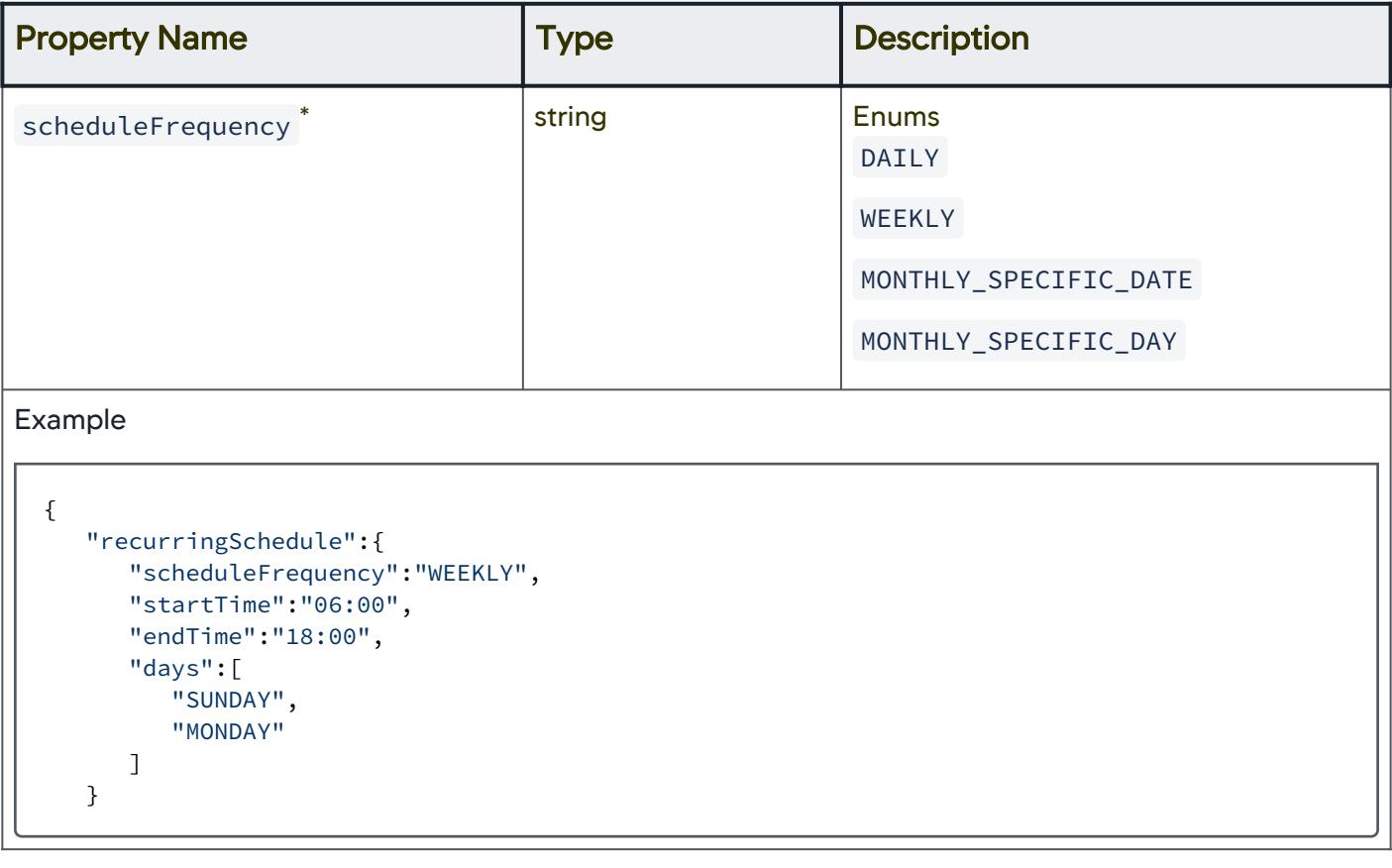

## Occurrence Details

The occurrence of the day of the month to suppress actions.

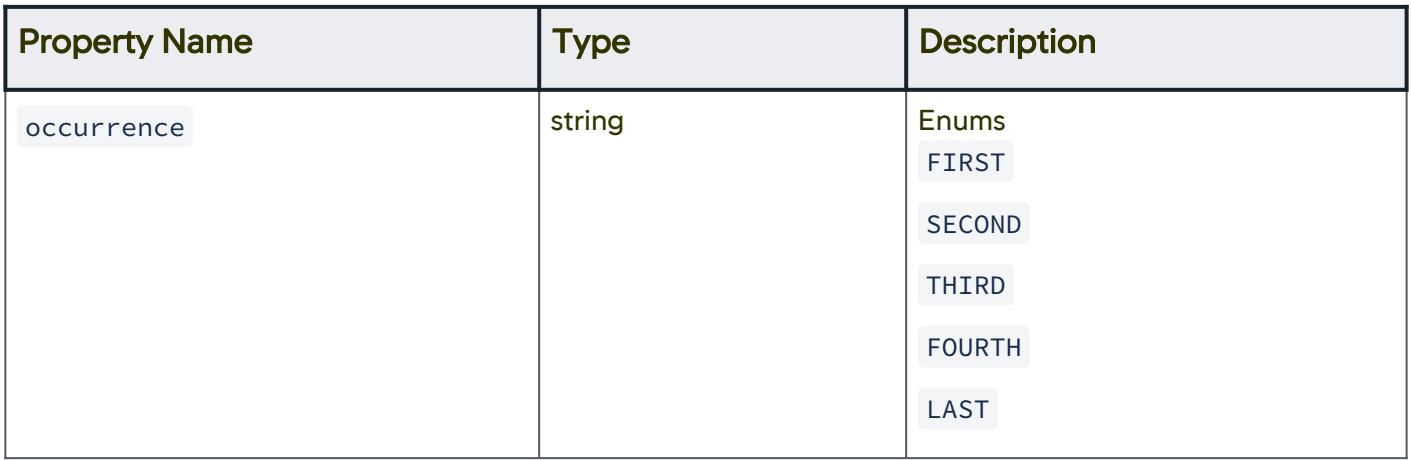

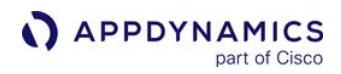

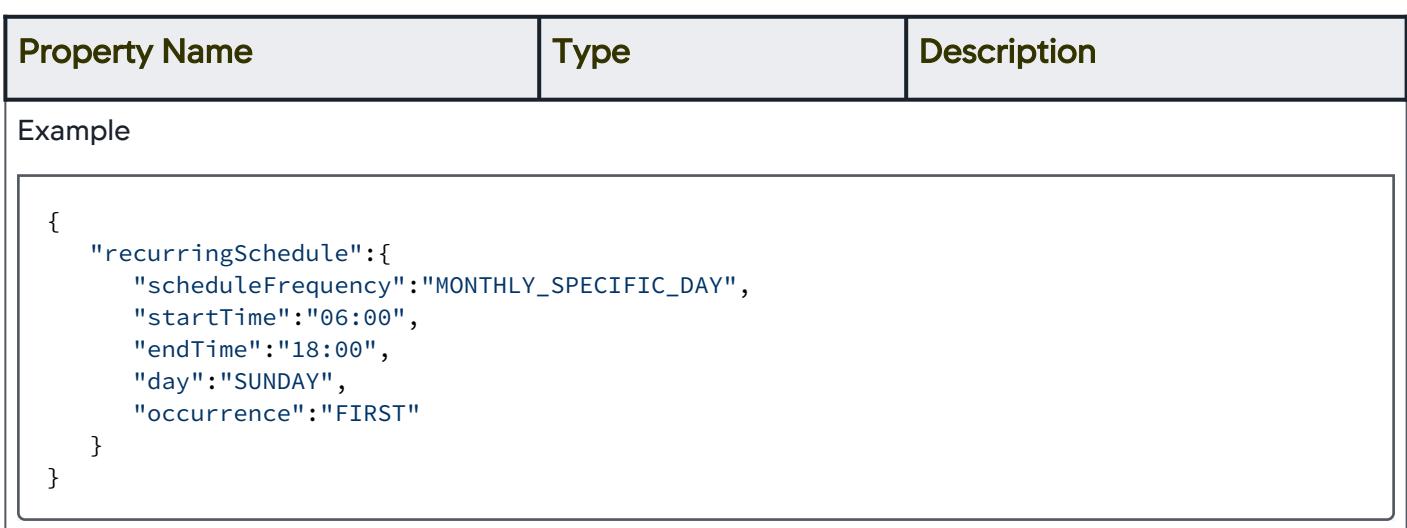

# Monthly Action Suppression - Day

The day of the month to suppress actions.

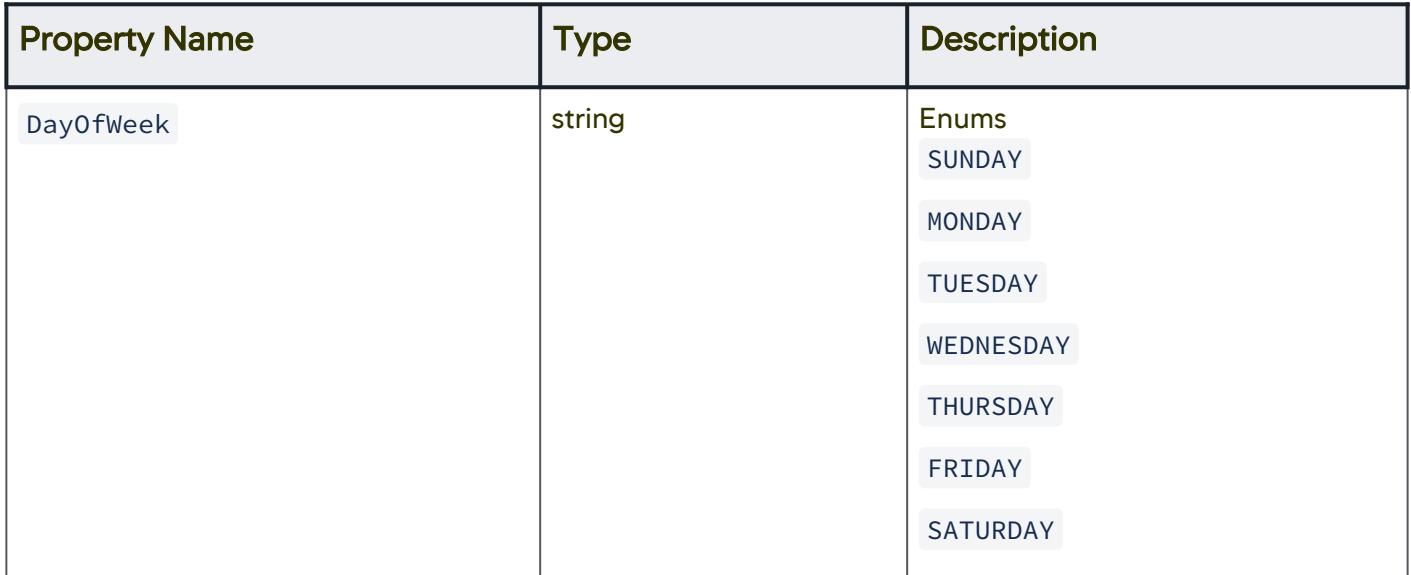

AppDynamics GovAPM functionality may vary depending on your license. Consult your ordering documentation and account representative for questions regarding included features. GovAPM deployments include APM (Pro/Peak), Browser Real User Monitoring (BRUM) (Pro/Peak), Mobile Real User Monitoring (Pro/Peak), Database Visibility, Server Visibility, including Cluster Agent, and Transaction Analytics.

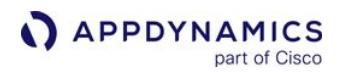

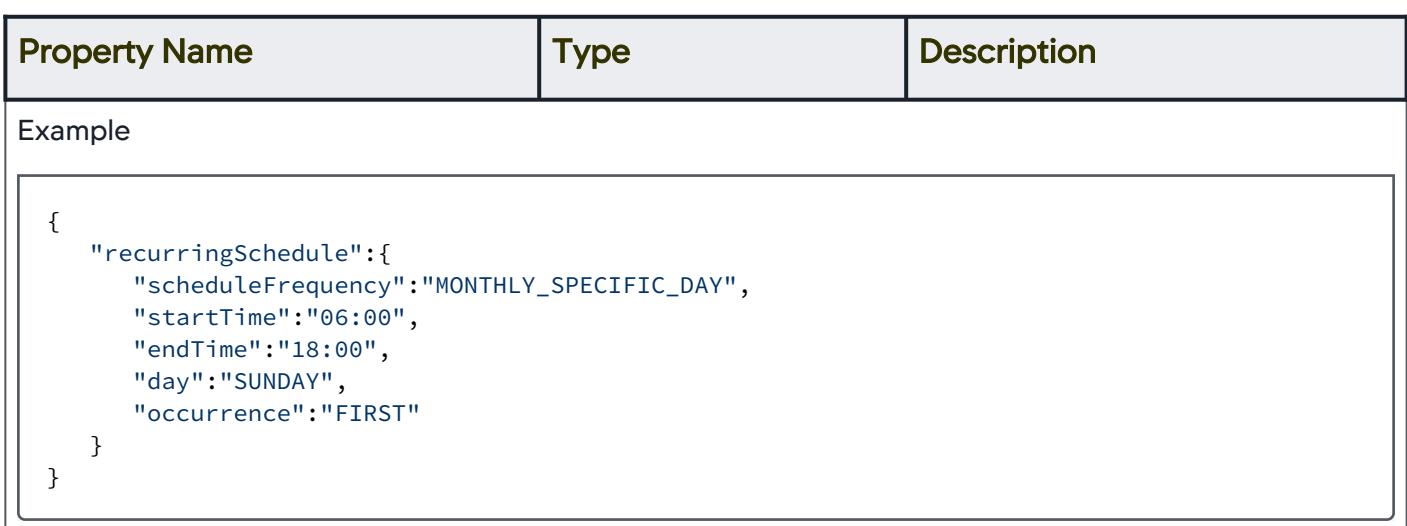

## Action Suppression Time Details

Use this property to define the time details to suppress an action.

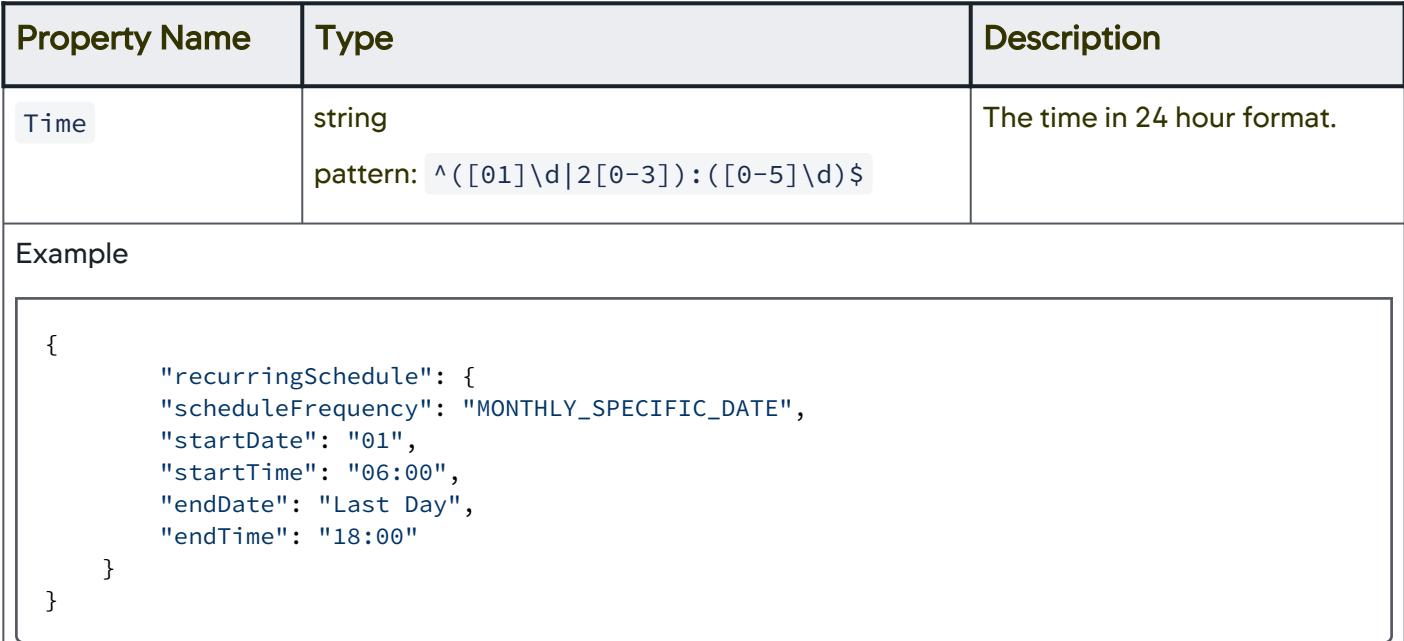

### **Timezone**

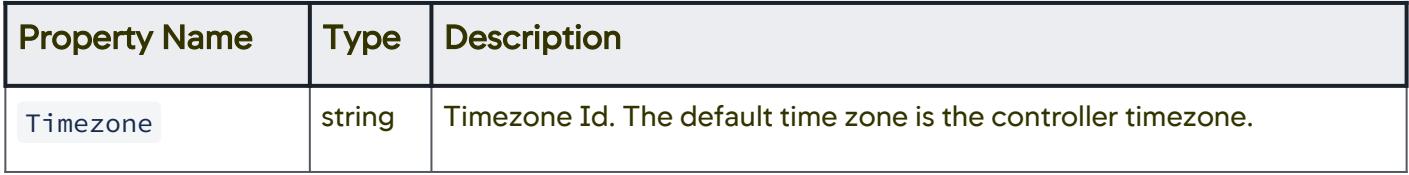

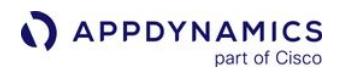

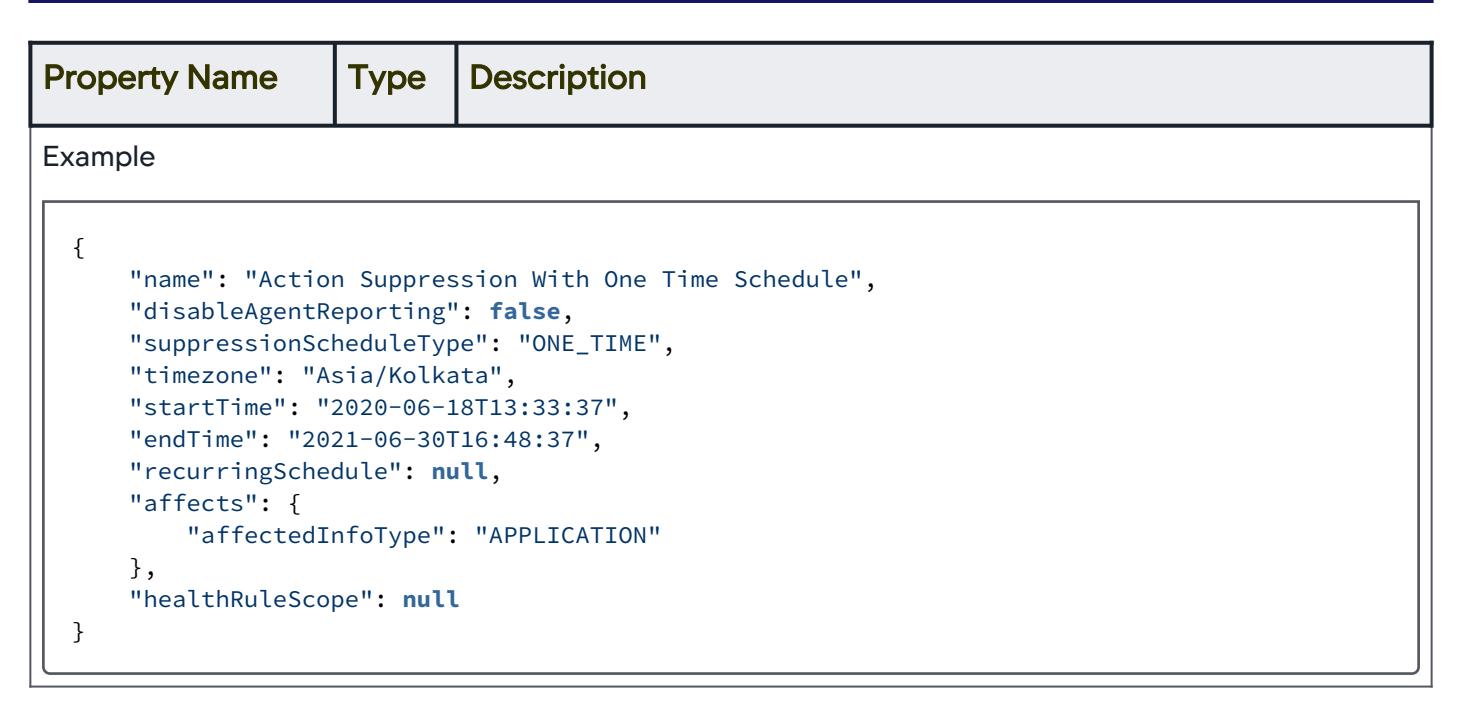

## Entities Affected by Action Suppression

Information pertaining to entities affected by action suppression.

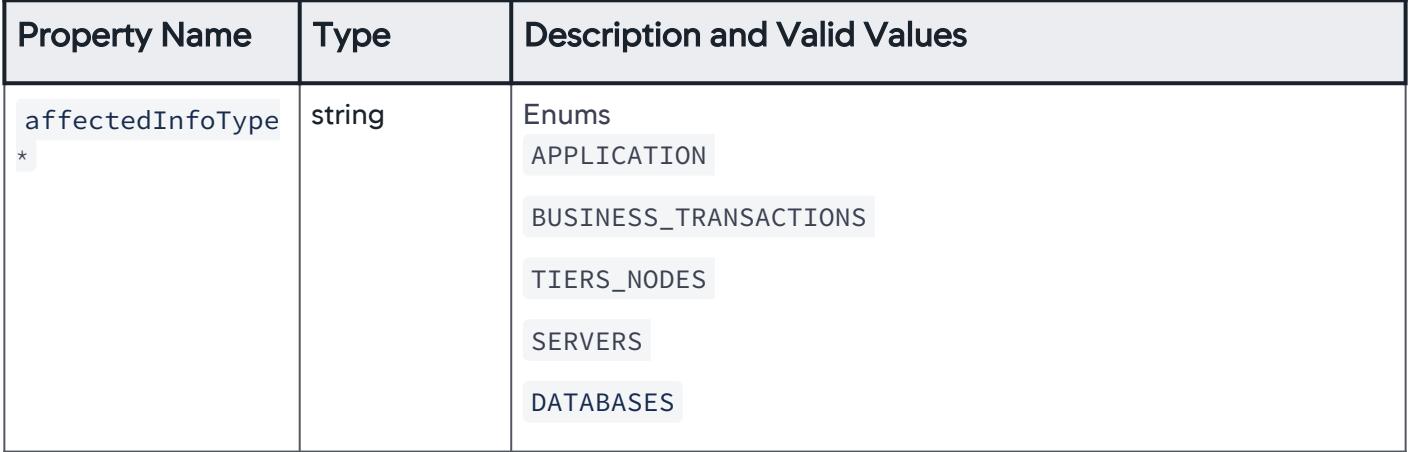

AppDynamics GovAPM functionality may vary depending on your license. Consult your ordering documentation and account representative for questions regarding included features. GovAPM deployments include APM (Pro/Peak), Browser Real User Monitoring (BRUM) (Pro/Peak), Mobile Real User Monitoring (Pro/Peak), Database Visibility, Server Visibility, including Cluster Agent, and Transaction Analytics.

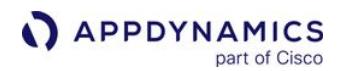

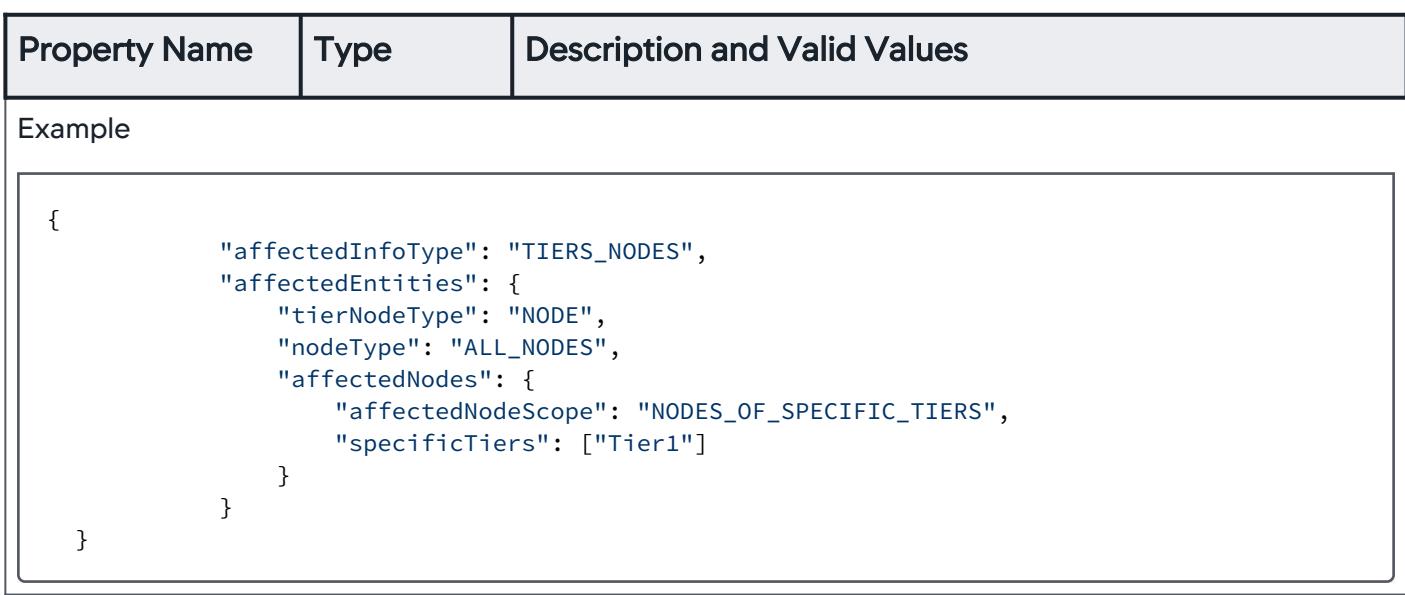

# Application-level Entities Affected by Action Suppression

Use to suppress actions for entities at the application-level.

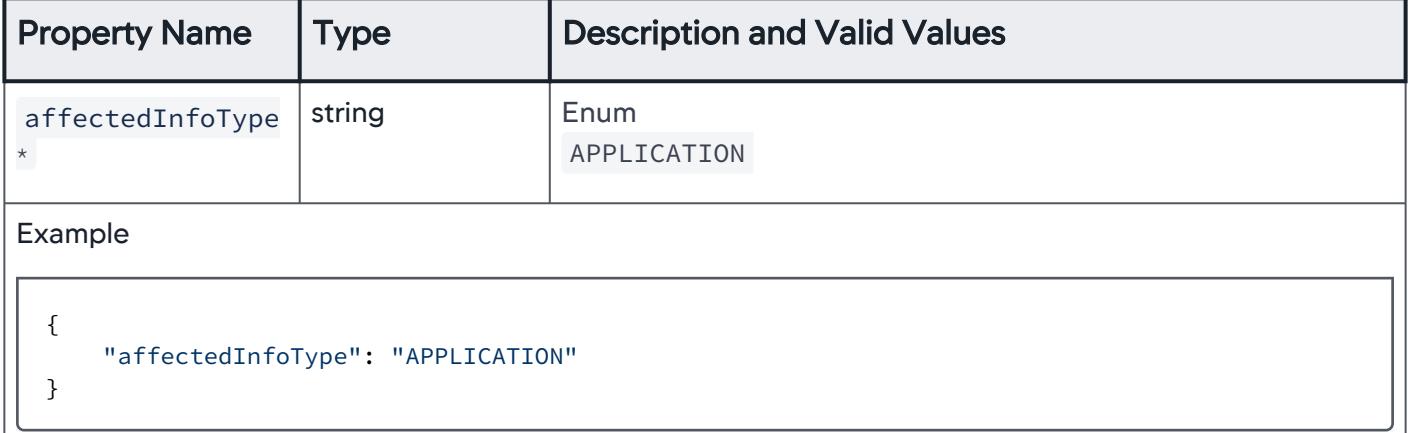

## Business Transactions Affected by Action Suppression

Use this to suppress actions for entities at the business transaction (BT) level.

AppDynamics GovAPM functionality may vary depending on your license. Consult your ordering documentation and account representative for questions regarding included features. GovAPM deployments include APM (Pro/Peak), Browser Real User Monitoring (BRUM) (Pro/Peak), Mobile Real User Monitoring (Pro/Peak), Database Visibility, Server Visibility, including Cluster Agent, and Transaction Analytics.

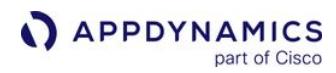

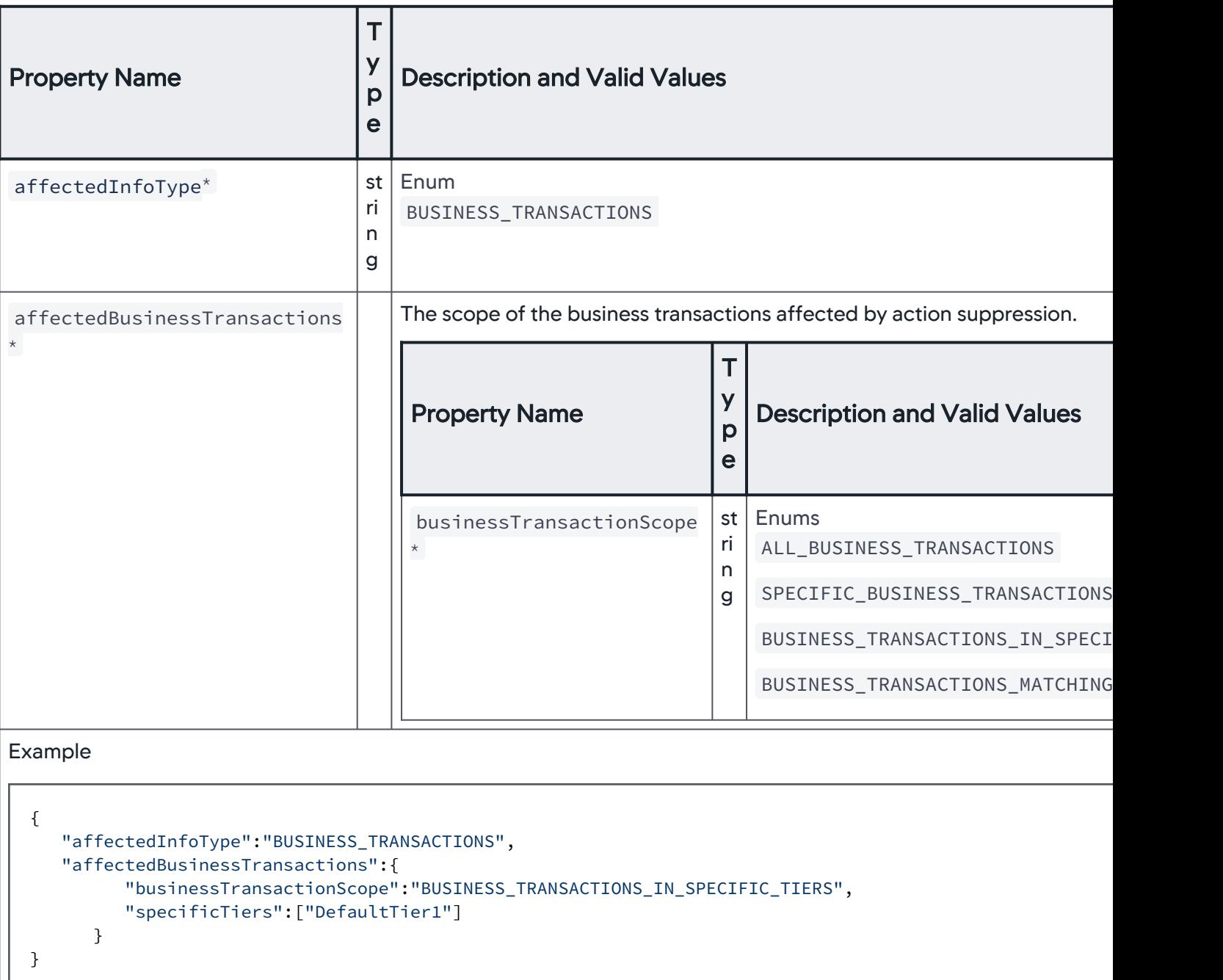

## Scope of Business Transactions Affected

Use this to suppress actions for entities at the BT level for the selected BT types.

AppDynamics GovAPM functionality may vary depending on your license. Consult your ordering documentation and account representative for questions regarding included features. GovAPM deployments include APM (Pro/Peak), Browser Real User Monitoring (BRUM) (Pro/Peak), Mobile Real User Monitoring (Pro/Peak), Database Visibility, Server Visibility, including Cluster Agent, and Transaction Analytics.

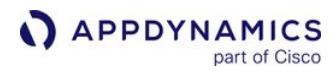

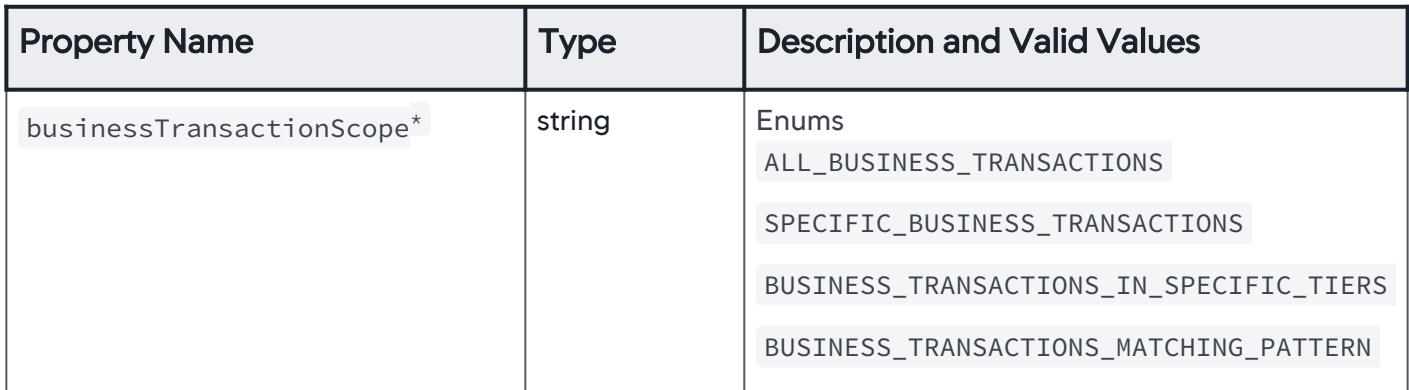

## All Types of Business Transactions

Use this to suppress actions for entities at the BT level for all BTs.

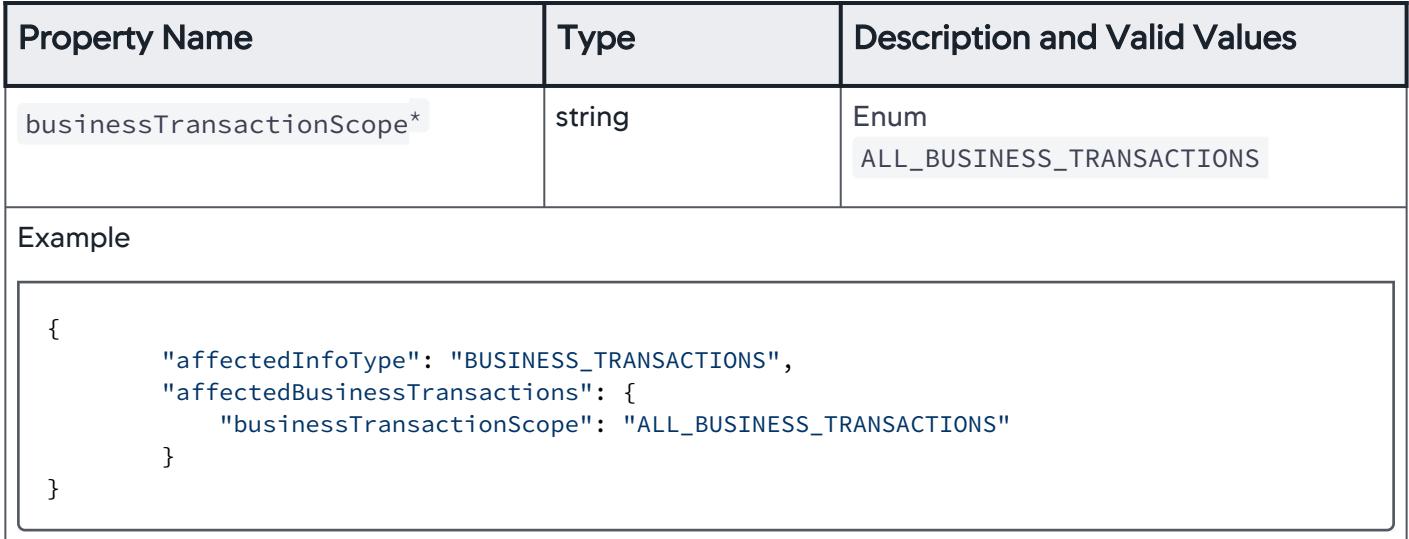

# Specific Business Transactions

Use this to suppress actions for entities at the BT level for the specific BTs only.

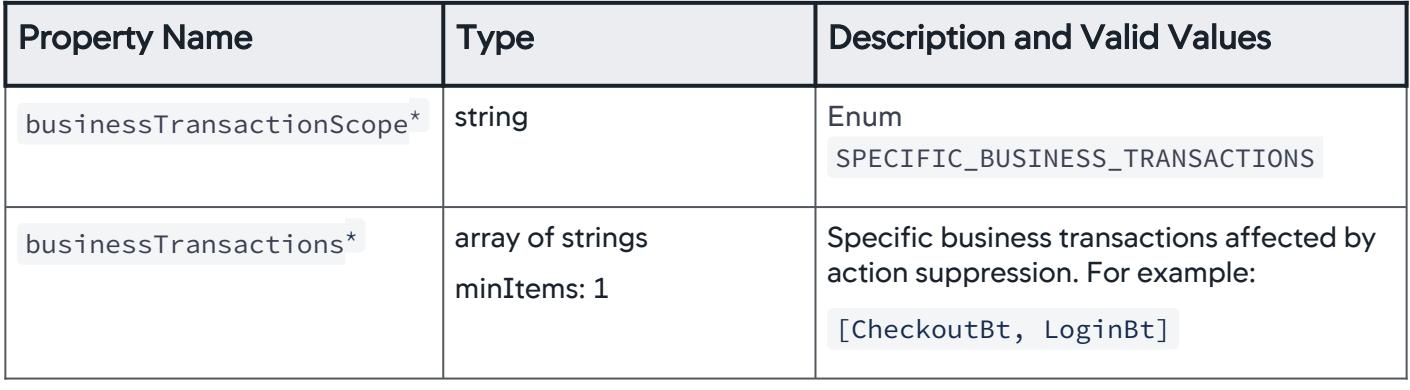
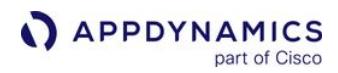

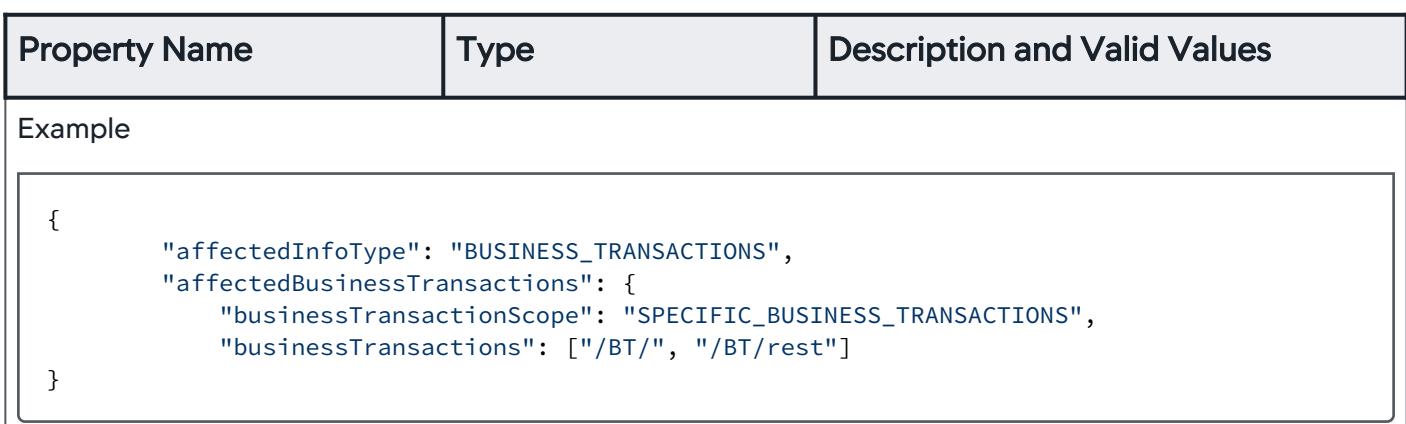

## Business Transactions Associated with Specific Tiers

Use this to suppress actions for entities at the BT level for BTs within specific tiers only.

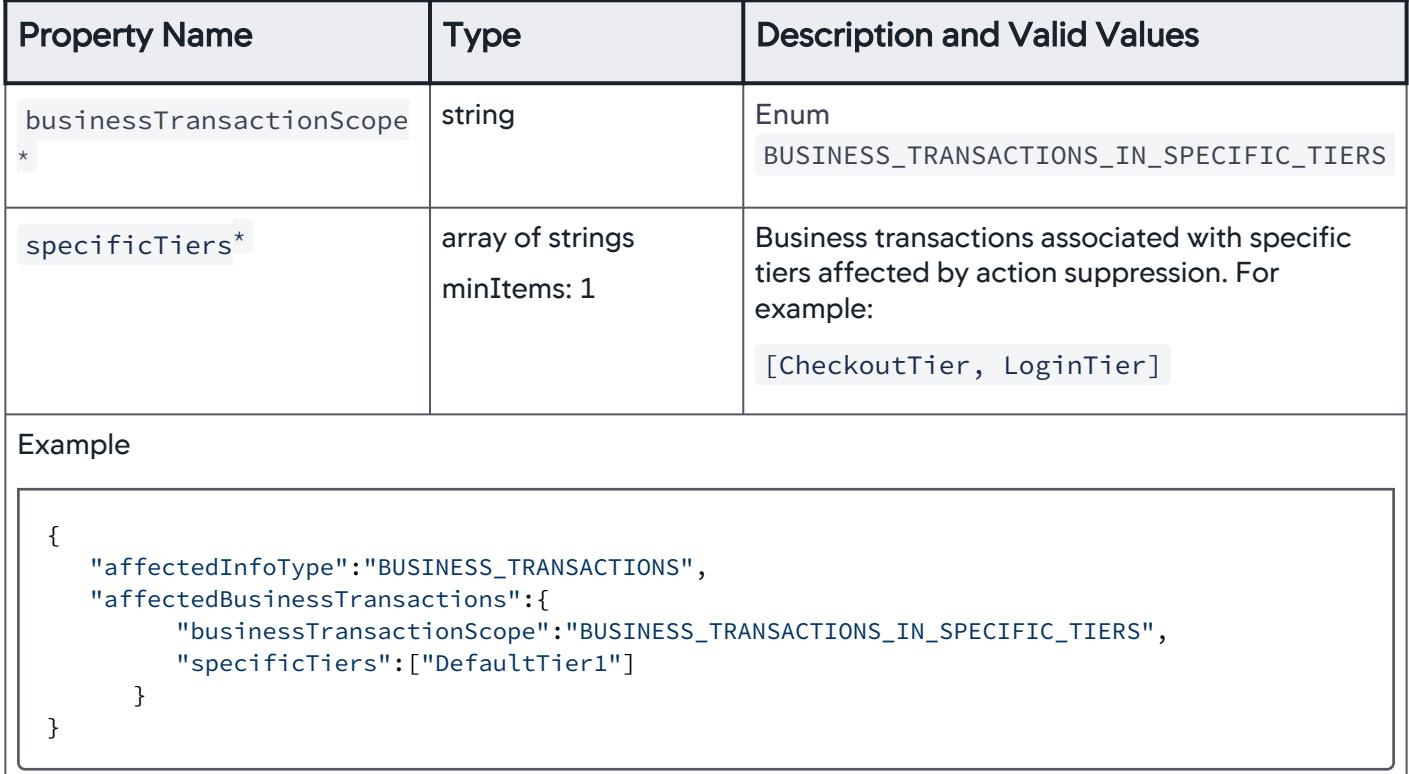

#### Business Transactions Matching a Pattern

Use this to suppress actions for entities at the BT level for BTs with properties that match a given pattern.

AppDynamics GovAPM functionality may vary depending on your license. Consult your ordering documentation and account representative for questions regarding included features. GovAPM deployments include APM (Pro/Peak), Browser Real User Monitoring (BRUM) (Pro/Peak), Mobile Real User Monitoring (Pro/Peak), Database Visibility, Server Visibility, including Cluster Agent, and Transaction Analytics.

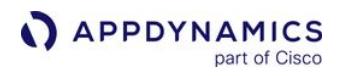

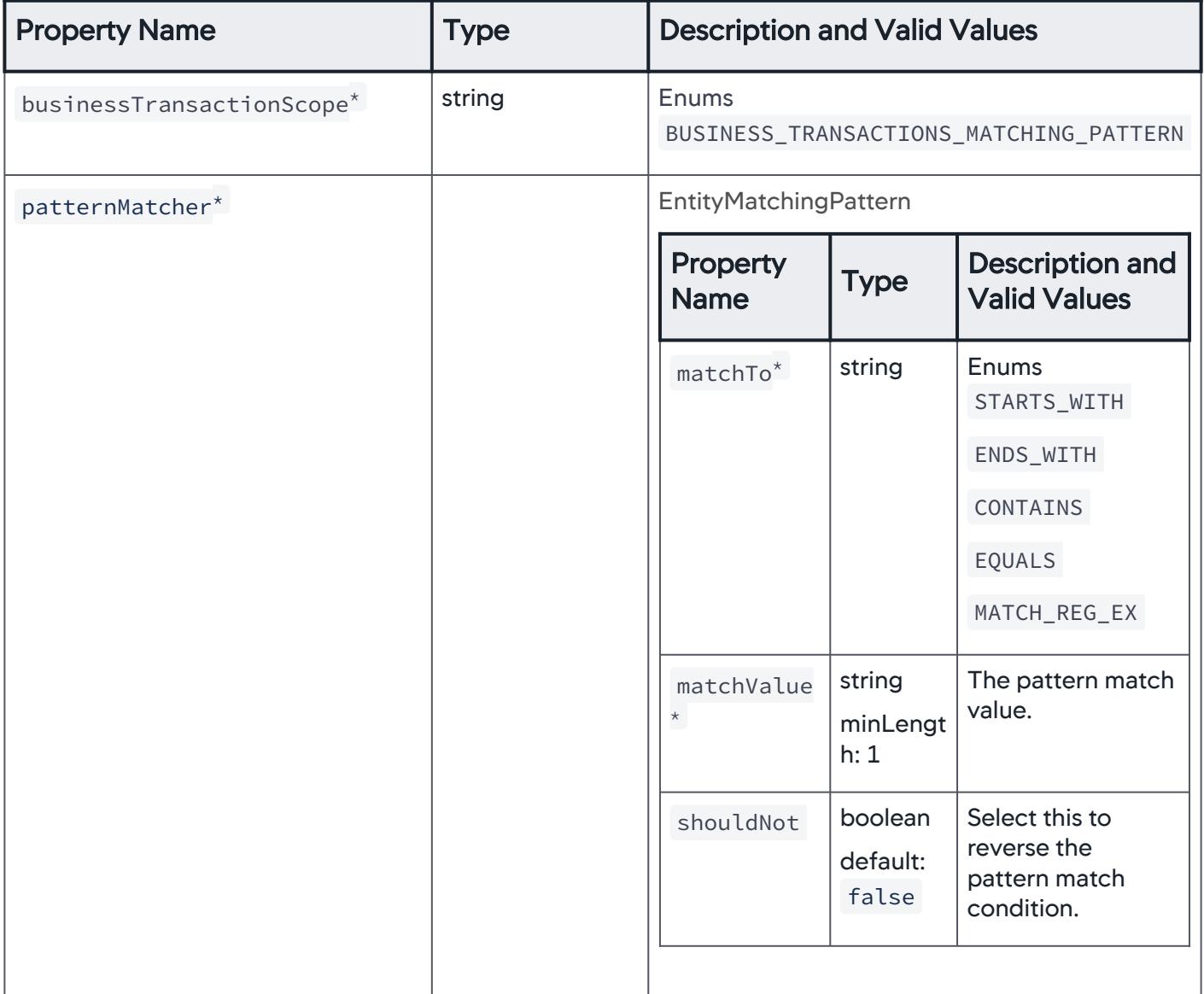

AppDynamics GovAPM functionality may vary depending on your license. Consult your ordering documentation and account representative for questions regarding included features. GovAPM deployments include APM (Pro/Peak), Browser Real User Monitoring (BRUM) (Pro/Peak), Mobile Real User Monitoring (Pro/Peak), Database Visibility, Server Visibility, including Cluster Agent, and Transaction Analytics.

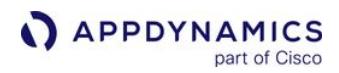

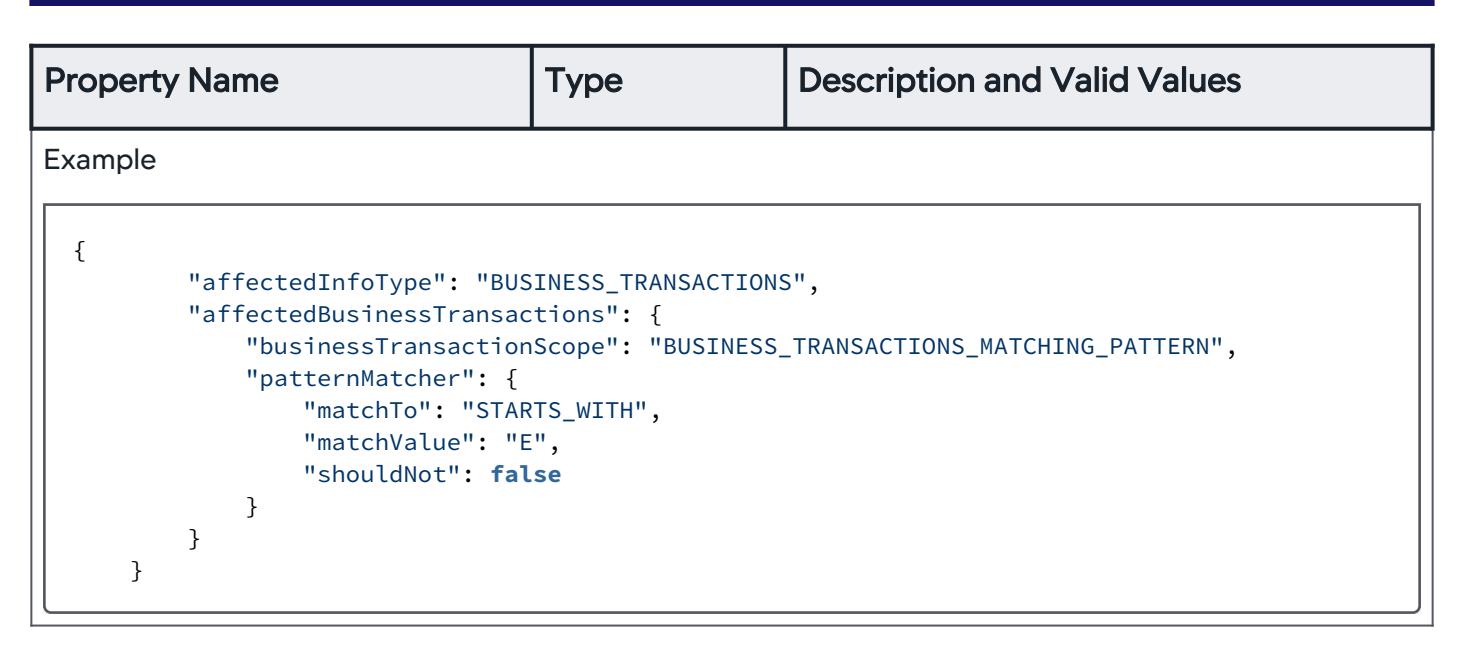

# Tiers/Nodes Entities Affected

Use this to suppress actions for entities at the Tier/Node level.

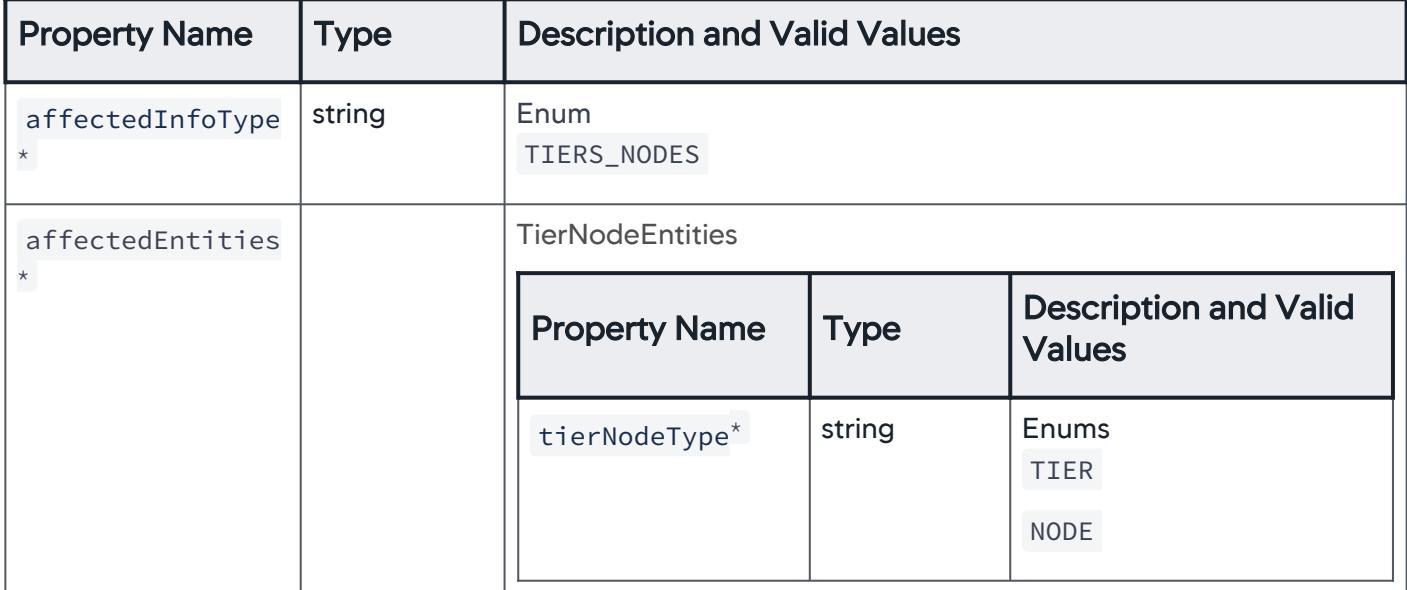

AppDynamics GovAPM functionality may vary depending on your license. Consult your ordering documentation and account representative for questions regarding included features. GovAPM deployments include APM (Pro/Peak), Browser Real User Monitoring (BRUM) (Pro/Peak), Mobile Real User Monitoring (Pro/Peak), Database Visibility, Server Visibility, including Cluster Agent, and Transaction Analytics.

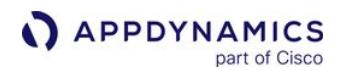

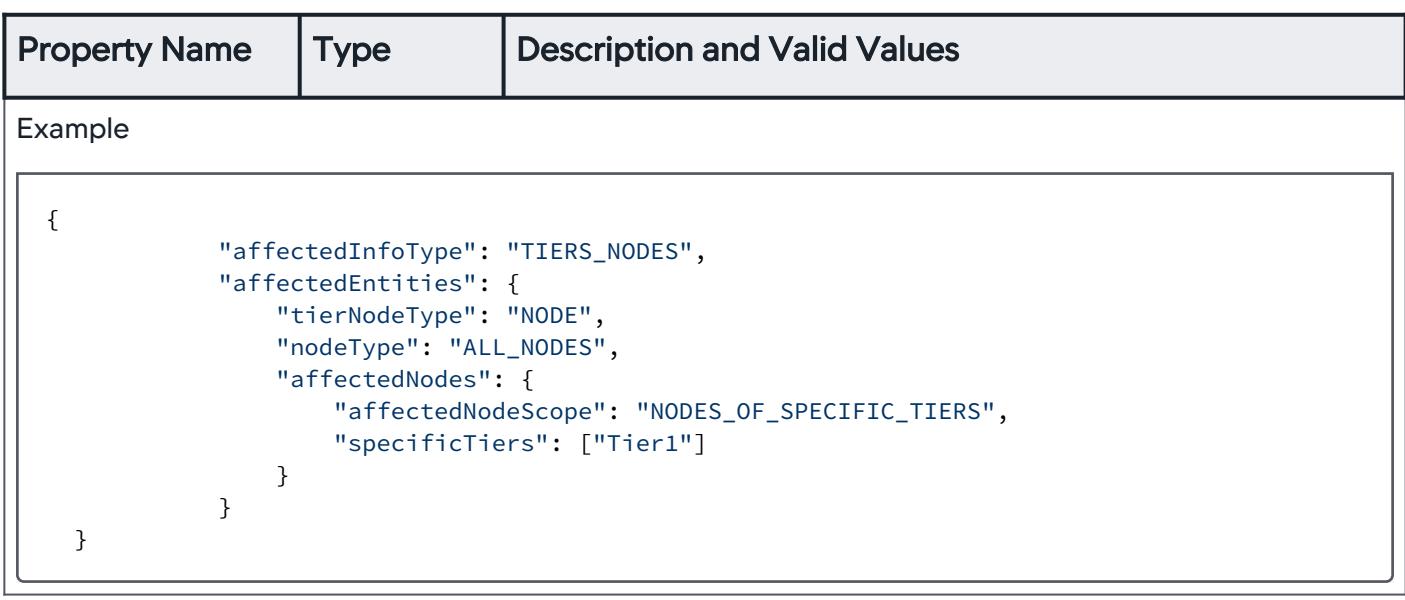

# Tier or Node Entities Affected

Use this to suppress actions for entities at the tier level or node level.

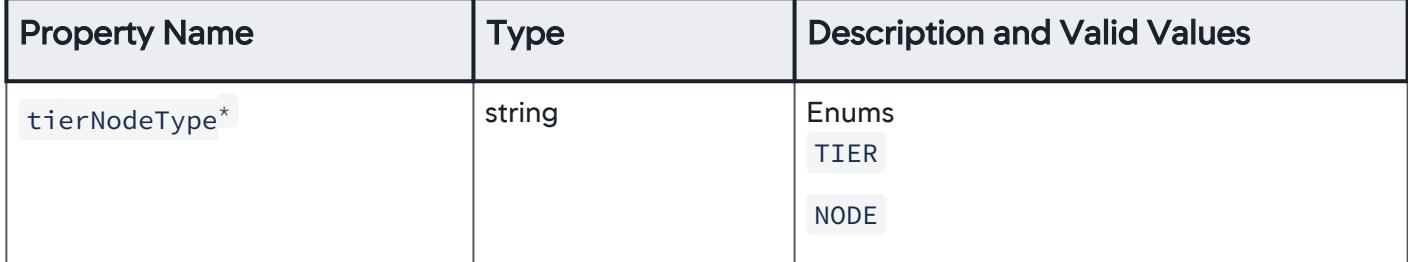

# Tier-level Entities Affected

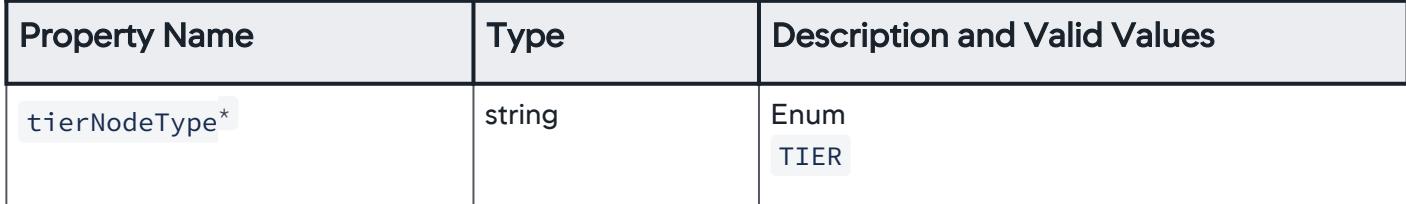

AppDynamics GovAPM functionality may vary depending on your license. Consult your ordering documentation and account representative for questions regarding included features. GovAPM deployments include APM (Pro/Peak), Browser Real User Monitoring (BRUM) (Pro/Peak), Mobile Real User Monitoring (Pro/Peak), Database Visibility, Server Visibility, including Cluster Agent, and Transaction Analytics.

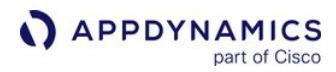

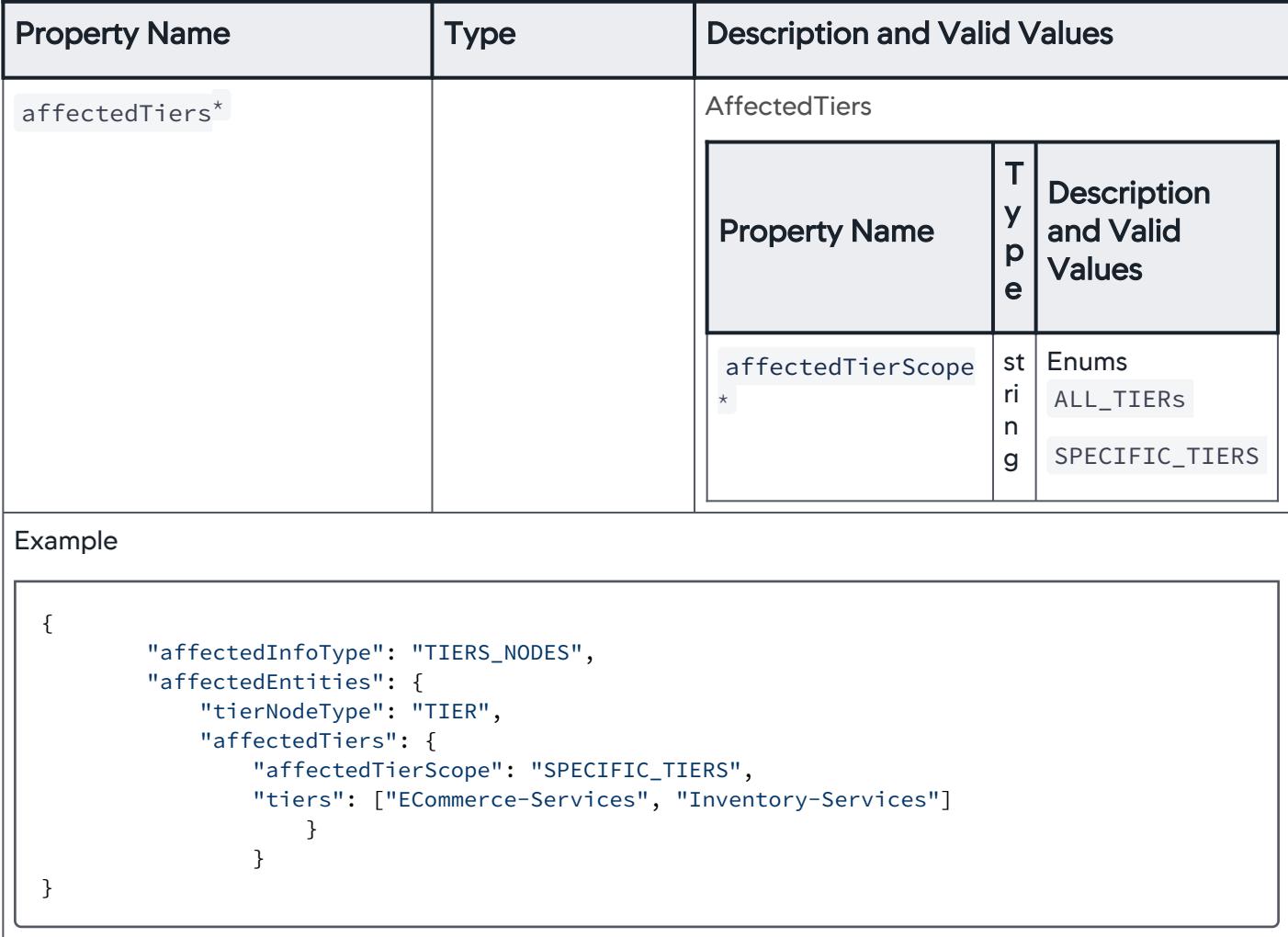

# Node-level Entities Affected

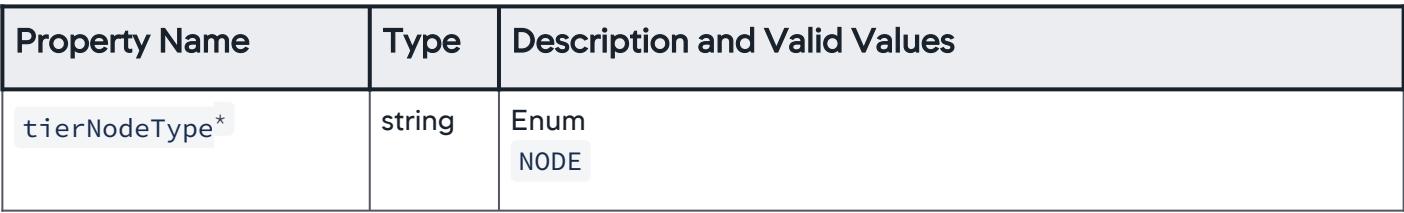

AppDynamics GovAPM functionality may vary depending on your license. Consult your ordering documentation and account representative for questions regarding included features. GovAPM deployments include APM (Pro/Peak), Browser Real User Monitoring (BRUM) (Pro/Peak), Mobile Real User Monitoring (Pro/Peak), Database Visibility, Server Visibility, including Cluster Agent, and Transaction Analytics.

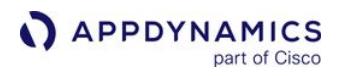

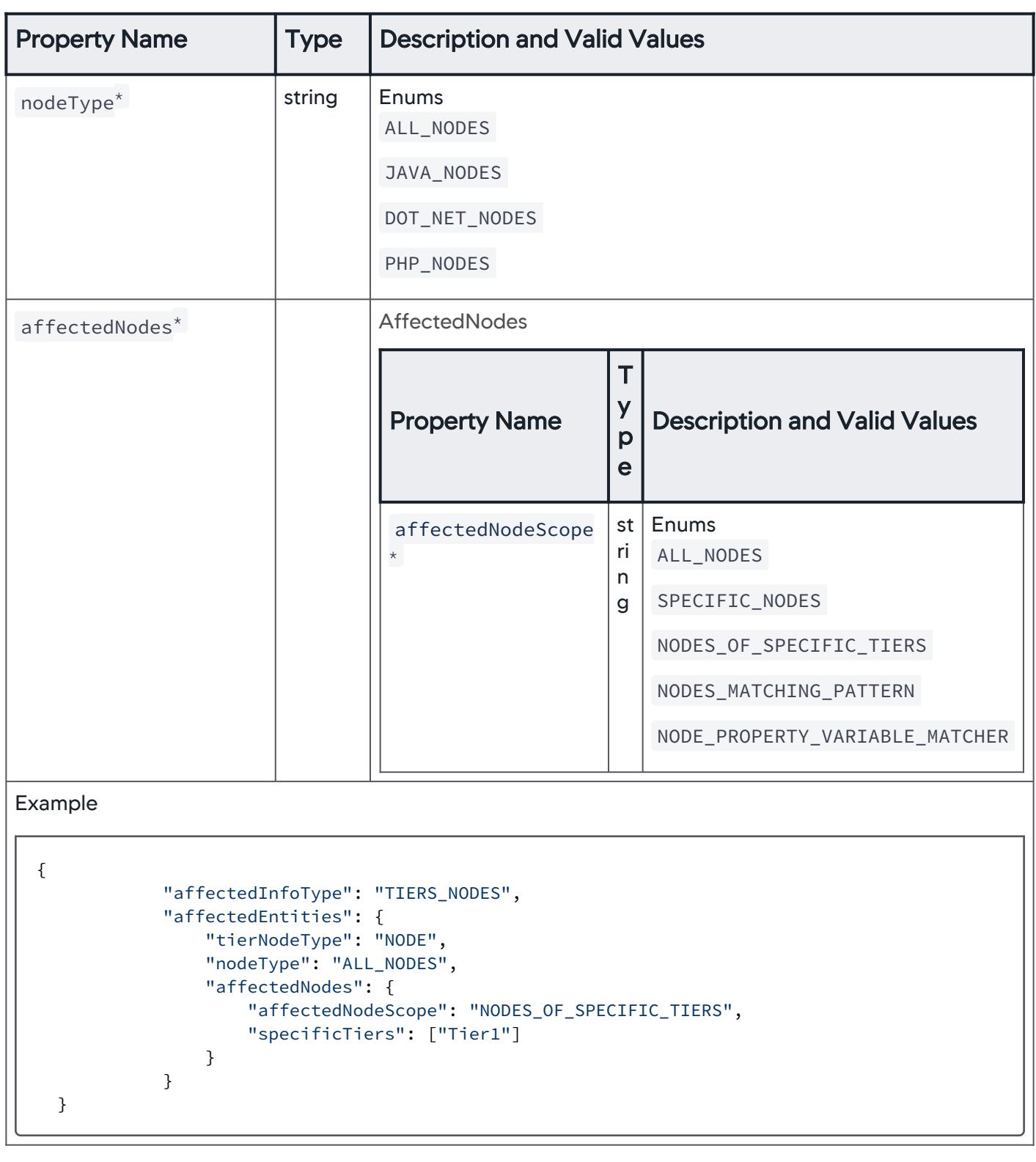

# Affected Tier Scope

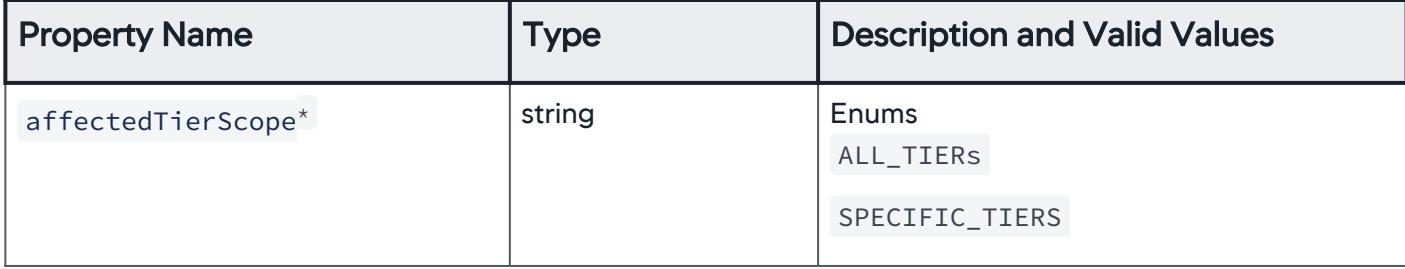

## All Tiers

Use this to suppress actions for entities at the tier level for all tiers.

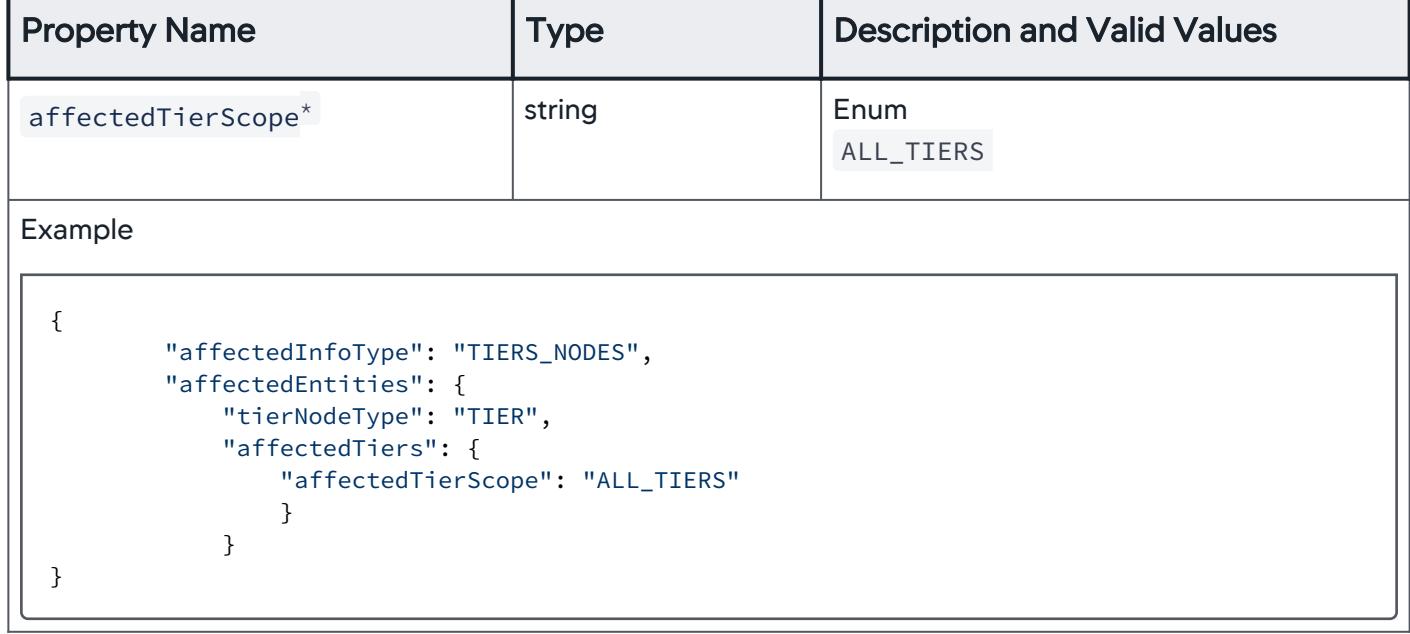

## Specific Tiers

Use this to suppress actions for entities at the tier level for specific tiers only.

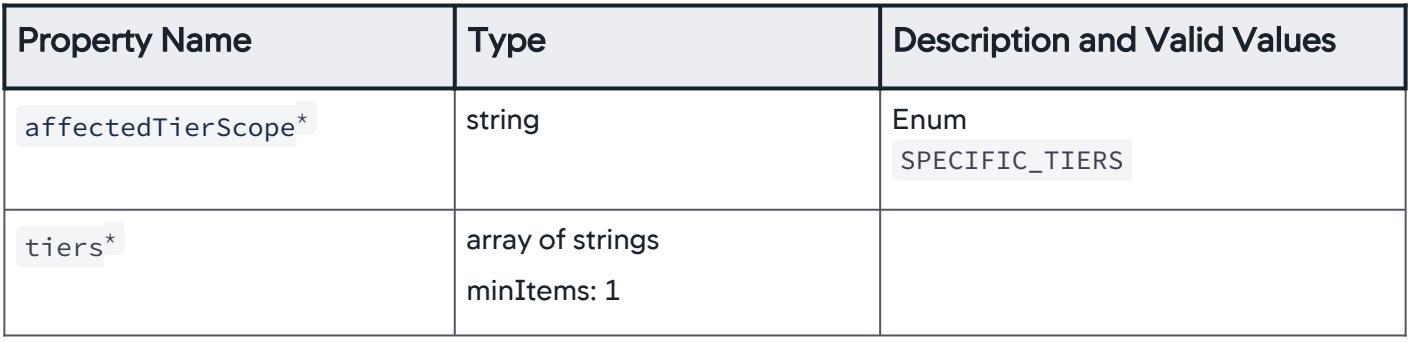

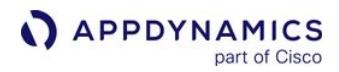

```
Property Name Type Type Rescription and Valid Values
Example
 {
         "affectedInfoType": "TIERS_NODES",
         "affectedEntities": {
            "tierNodeType": "TIER",
            "affectedTiers": {
               "affectedTierScope": "SPECIFIC_TIERS",
               "tiers": ["ECommerce-Services", "Inventory-Services"]
  }
  }
 }
```
# Affected Nodes

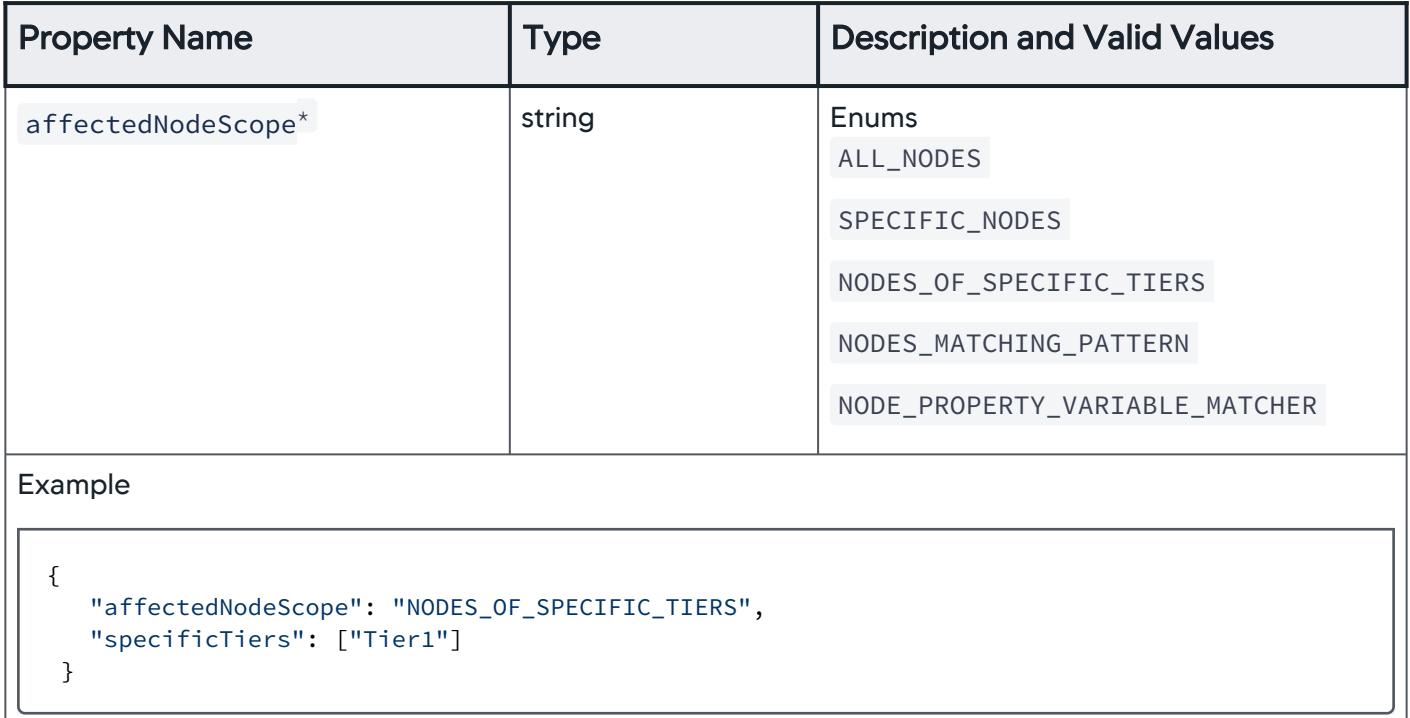

## All Nodes

Use this to suppress actions for entities at the node level for all nodes.

AppDynamics GovAPM functionality may vary depending on your license. Consult your ordering documentation and account representative for questions regarding included features. GovAPM deployments include APM (Pro/Peak), Browser Real User Monitoring (BRUM) (Pro/Peak), Mobile Real User Monitoring (Pro/Peak), Database Visibility, Server Visibility, including Cluster Agent, and Transaction Analytics.

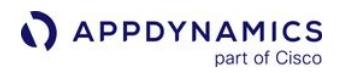

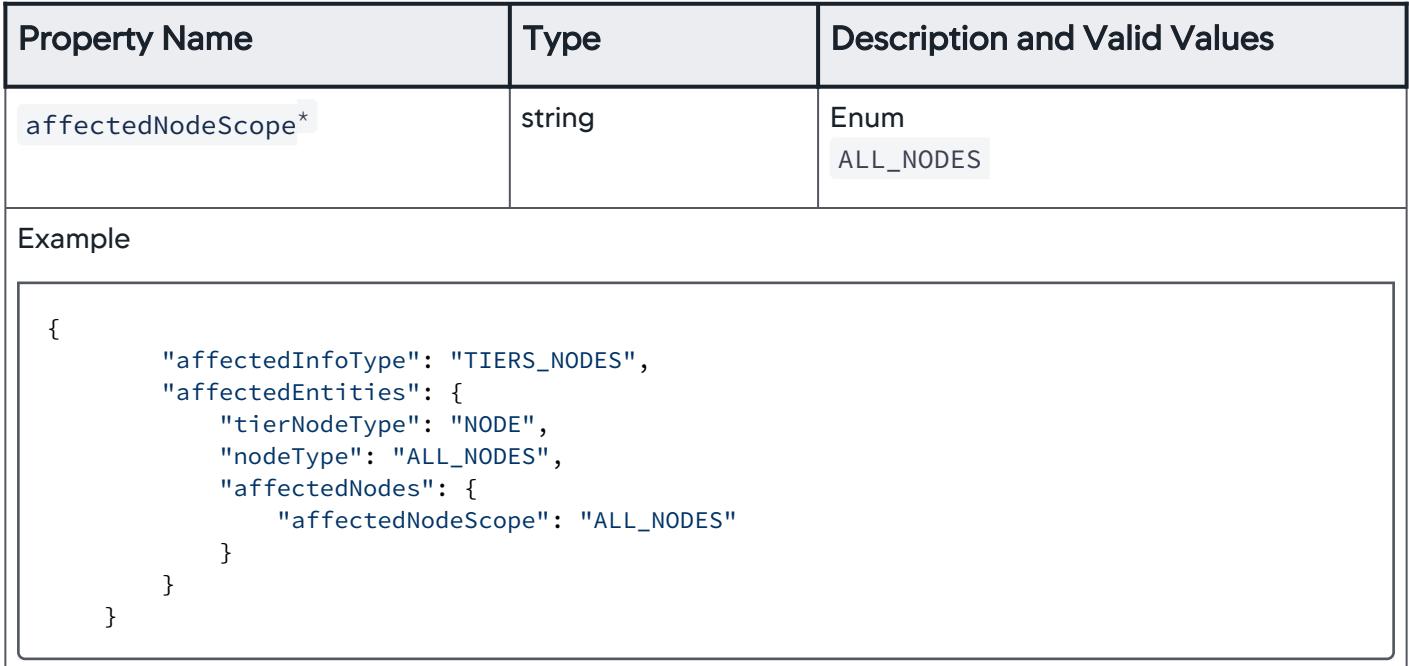

## Specific Nodes

Use this to suppress actions for entities at the node level for specific nodes only.

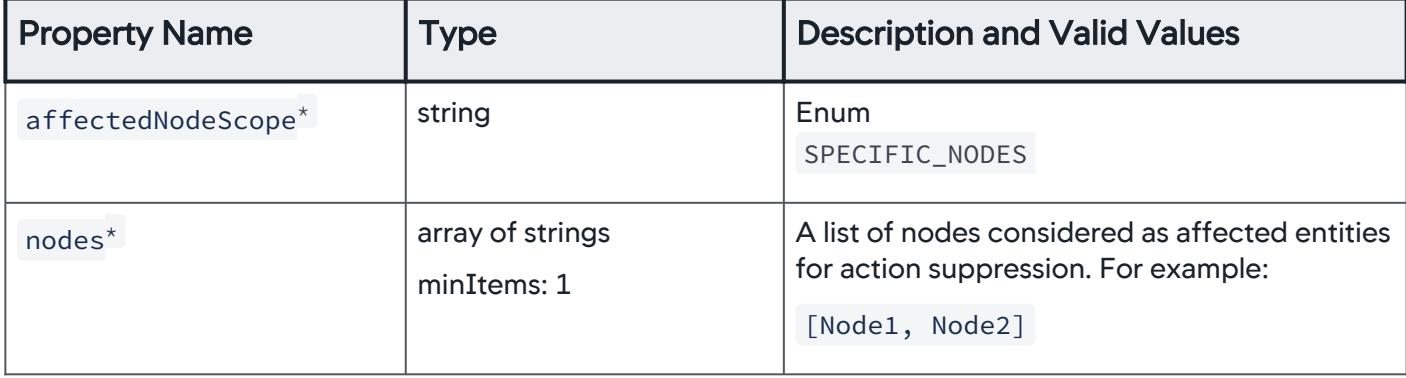

AppDynamics GovAPM functionality may vary depending on your license. Consult your ordering documentation and account representative for questions regarding included features. GovAPM deployments include APM (Pro/Peak), Browser Real User Monitoring (BRUM) (Pro/Peak), Mobile Real User Monitoring (Pro/Peak), Database Visibility, Server Visibility, including Cluster Agent, and Transaction Analytics.

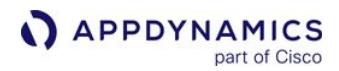

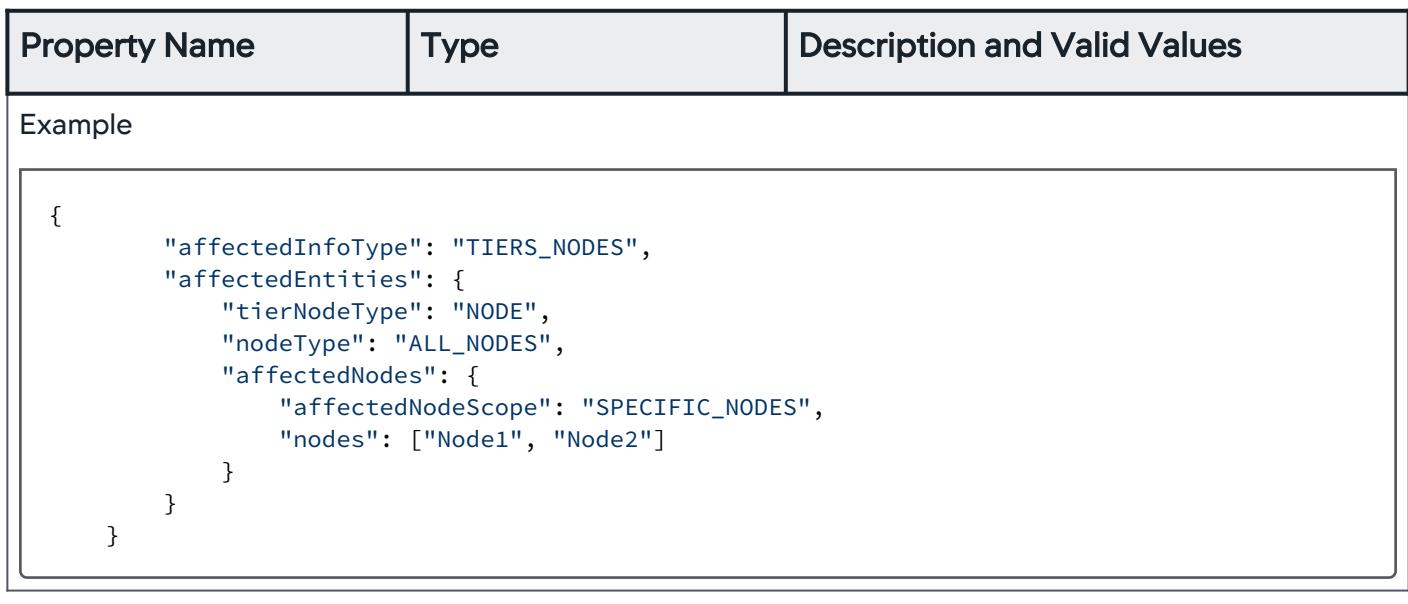

# Nodes within Specific Tiers

Use this to suppress actions for entities at the node level for nodes within specific tiers only.

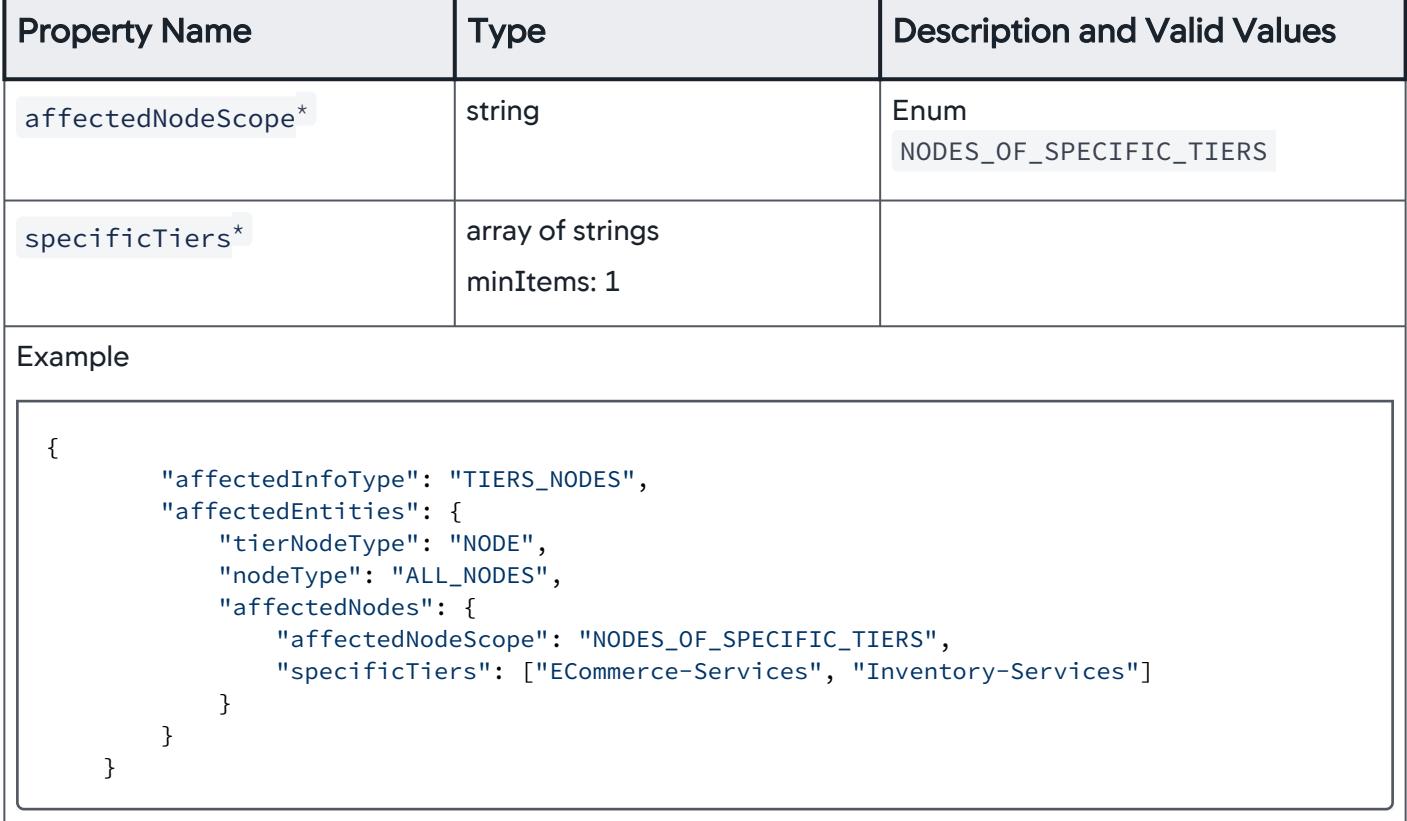

# Nodes that Match a Pattern

Use this to suppress actions for entities at the node level for nodes with properties that match a pattern.

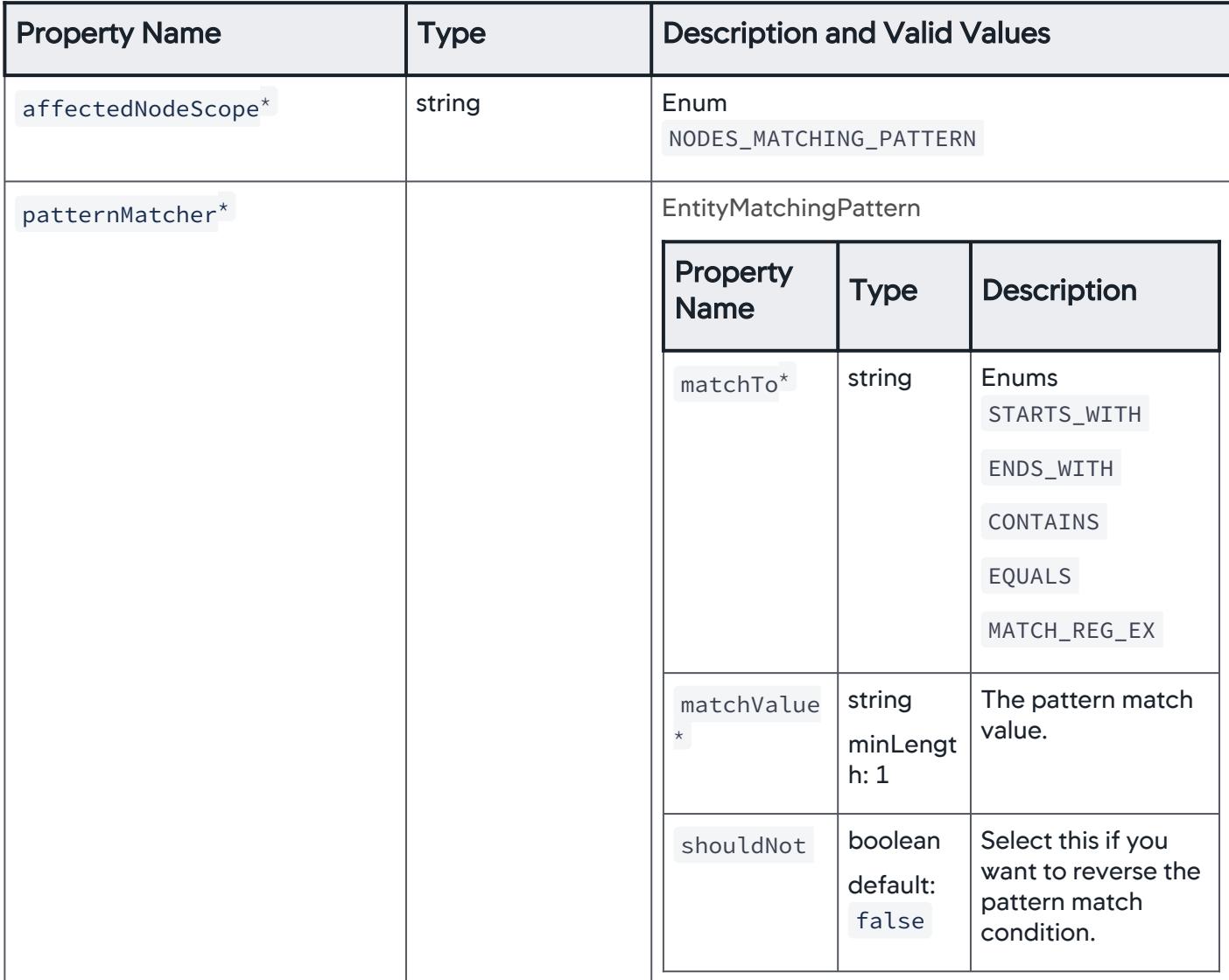

AppDynamics GovAPM functionality may vary depending on your license. Consult your ordering documentation and account representative for questions regarding included features. GovAPM deployments include APM (Pro/Peak), Browser Real User Monitoring (BRUM) (Pro/Peak), Mobile Real User Monitoring (Pro/Peak), Database Visibility, Server Visibility, including Cluster Agent, and Transaction Analytics.

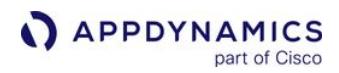

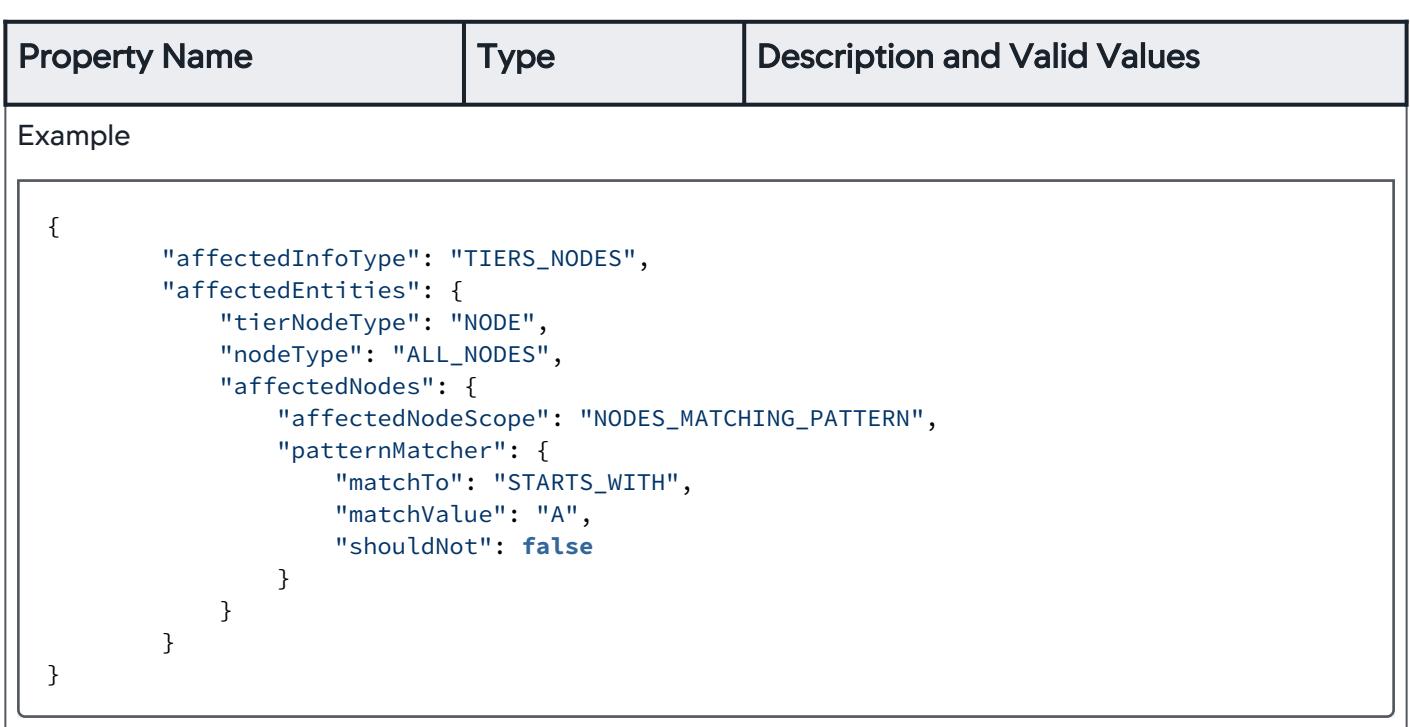

# Node Property Variable Matcher

Use this to suppress actions for entities at the node level for nodes that match specified environment variables.

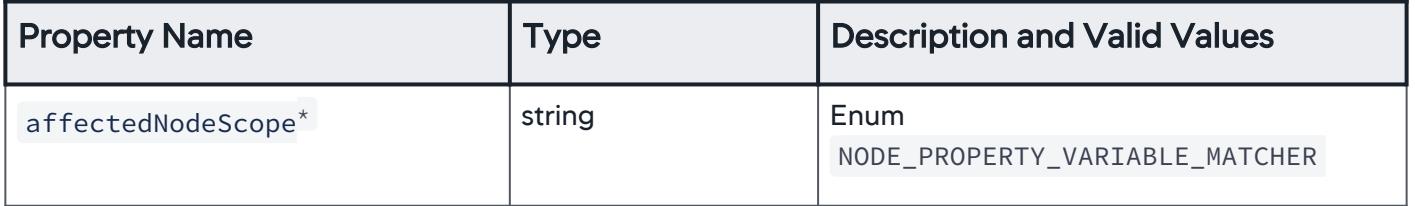

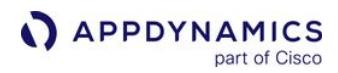

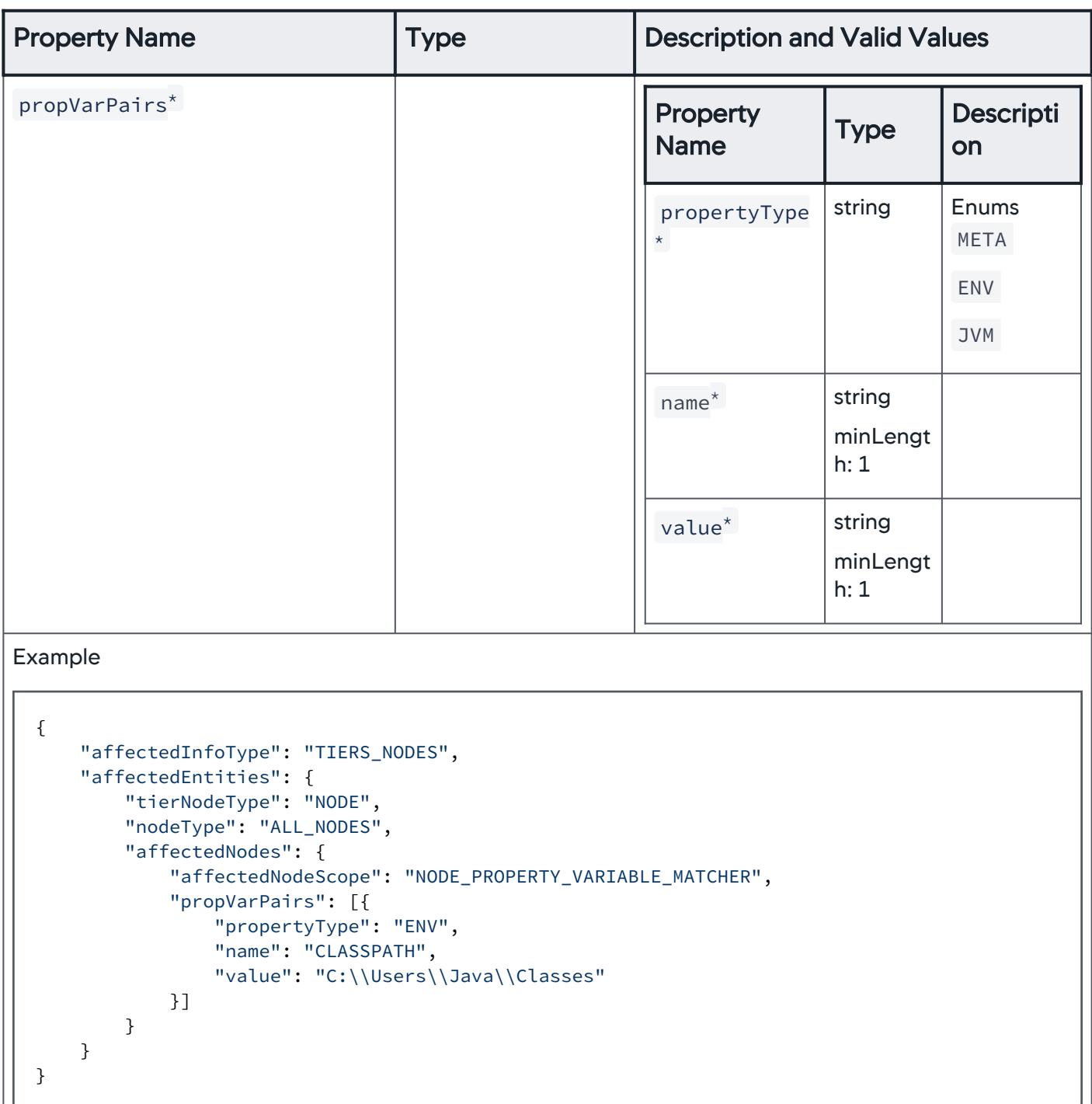

## Servers Affected

Use this to suppress actions for entities at the server level.

AppDynamics GovAPM functionality may vary depending on your license. Consult your ordering documentation and account representative for questions regarding included features. GovAPM deployments include APM (Pro/Peak), Browser Real User Monitoring (BRUM) (Pro/Peak), Mobile Real User Monitoring (Pro/Peak), Database Visibility, Server Visibility, including Cluster Agent, and Transaction Analytics.

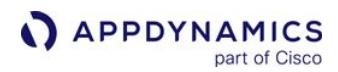

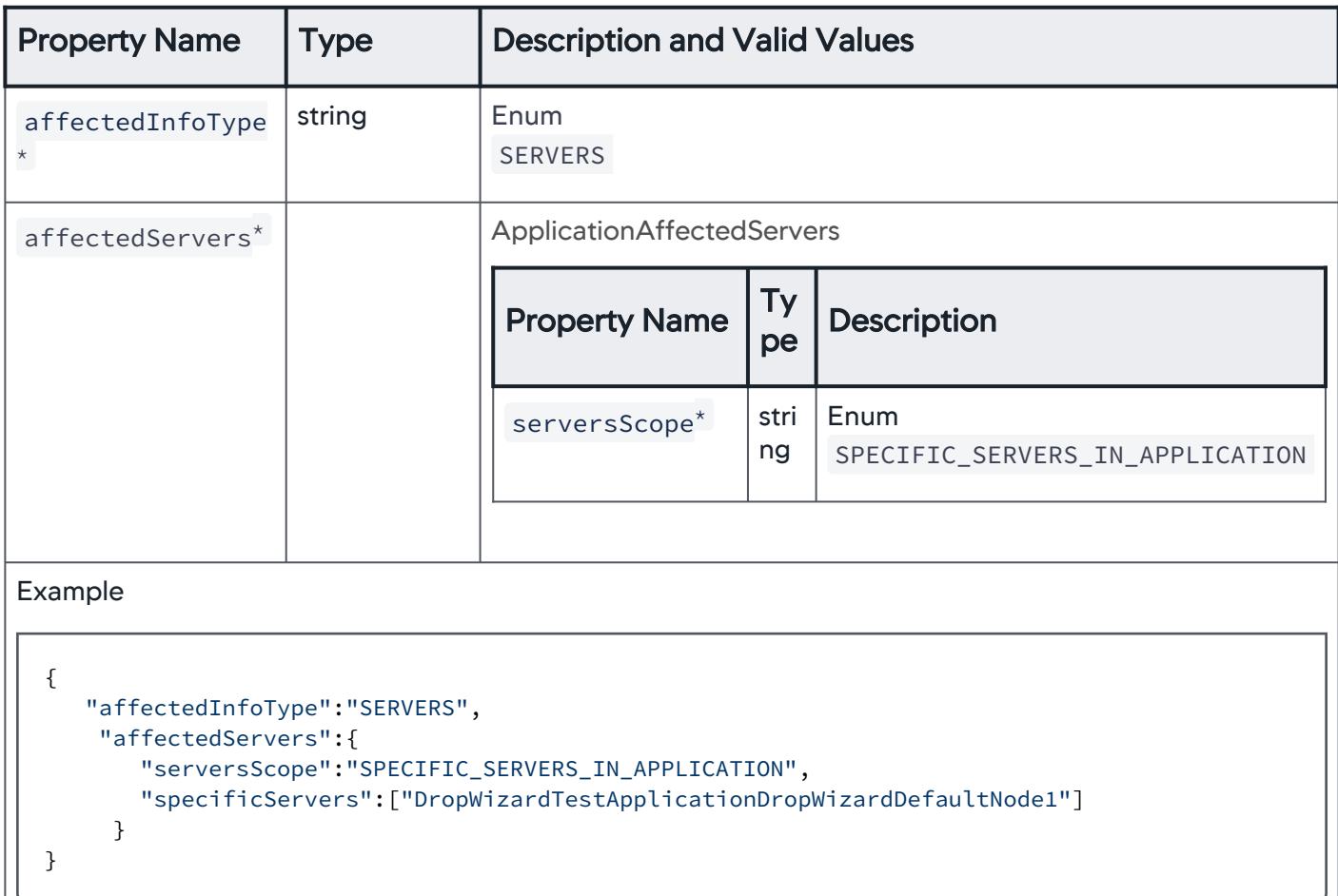

## Specific Servers within an Application

Use this property to suppress actions for entities at the server level for specific servers within an application.

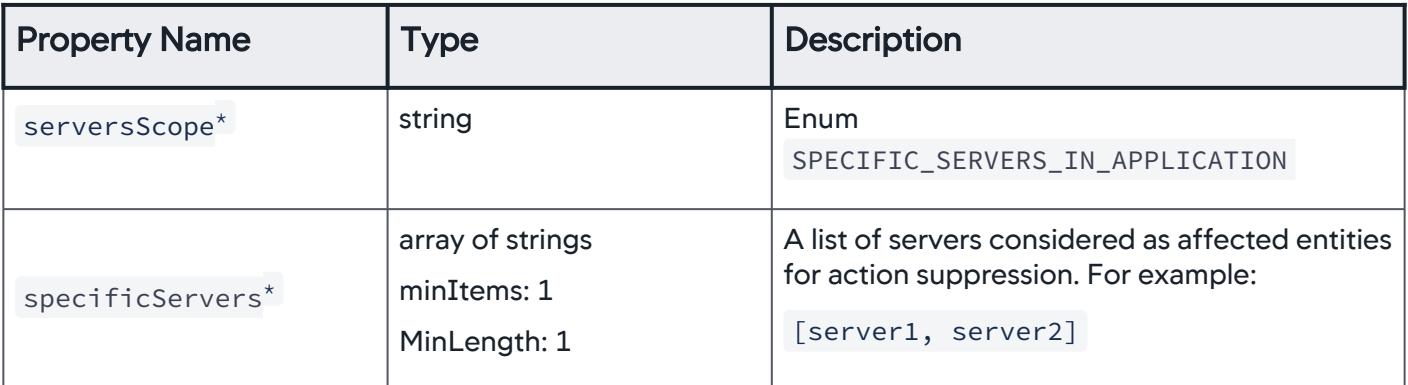

AppDynamics GovAPM functionality may vary depending on your license. Consult your ordering documentation and account representative for questions regarding included features. GovAPM deployments include APM (Pro/Peak), Browser Real User Monitoring (BRUM) (Pro/Peak), Mobile Real User Monitoring (Pro/Peak), Database Visibility, Server Visibility, including Cluster Agent, and Transaction Analytics.

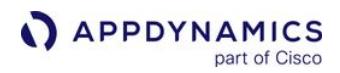

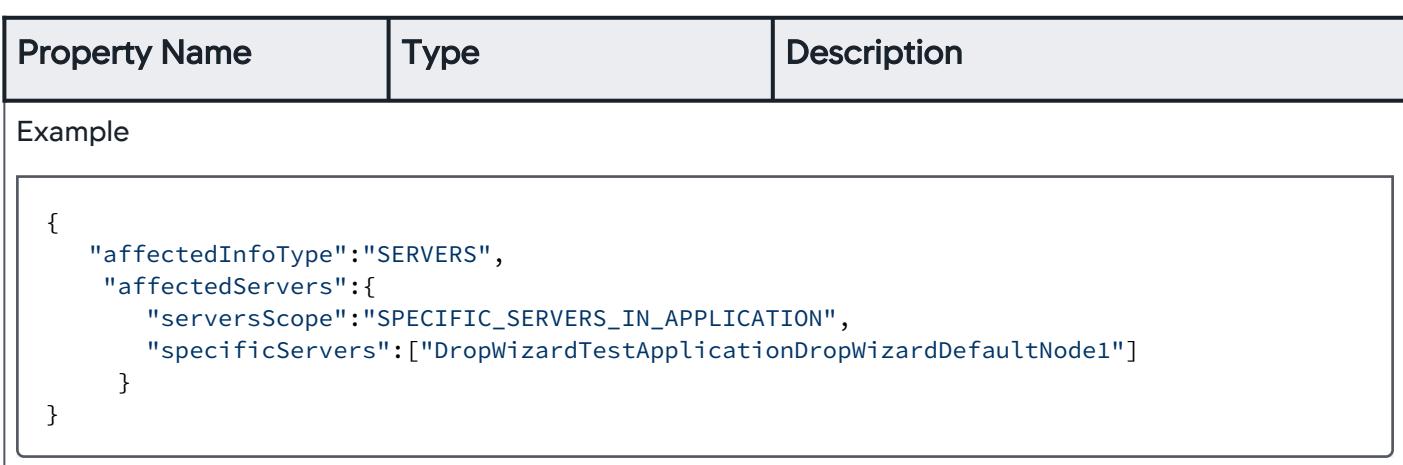

## Databases Affected

Use this property to suppress actions for entities at the database level.

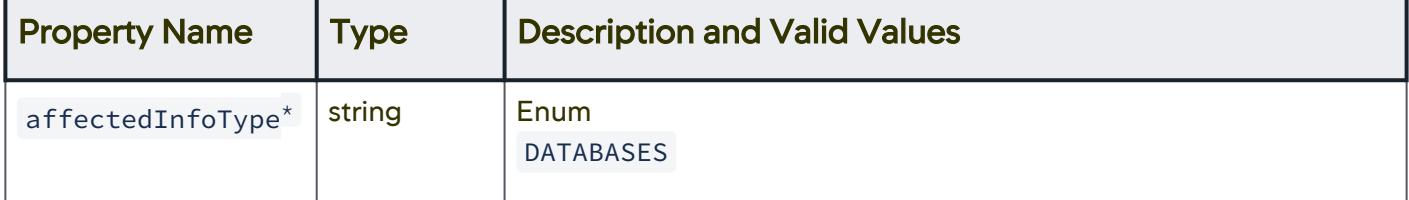

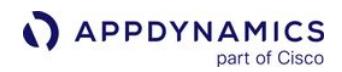

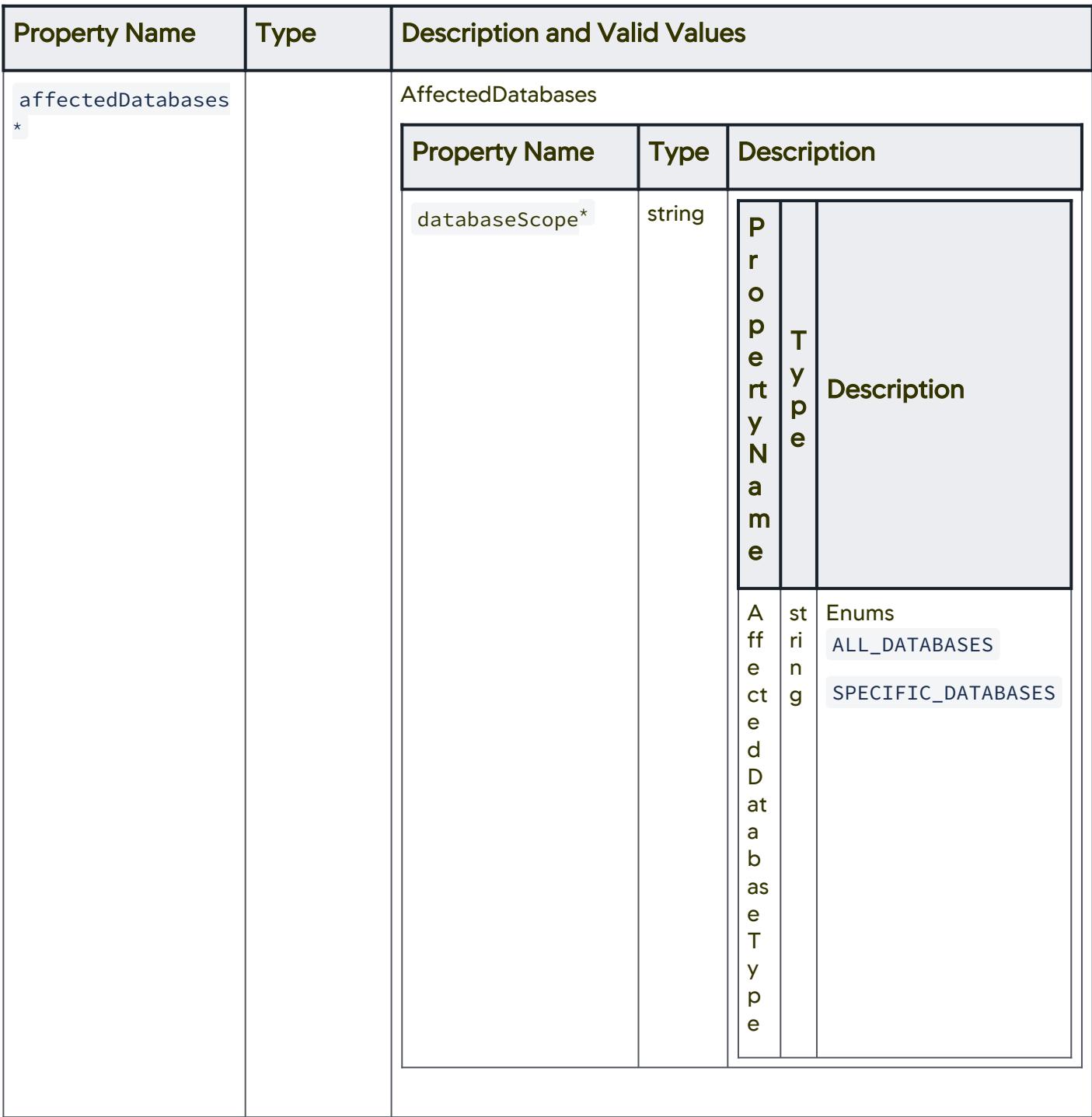

AppDynamics GovAPM functionality may vary depending on your license. Consult your ordering documentation and account representative for questions regarding included features. GovAPM deployments include APM (Pro/Peak), Browser Real User Monitoring (BRUM) (Pro/Peak), Mobile Real User Monitoring (Pro/Peak), Database Visibility, Server Visibility, including Cluster Agent, and Transaction Analytics.

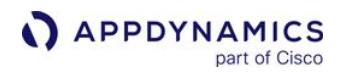

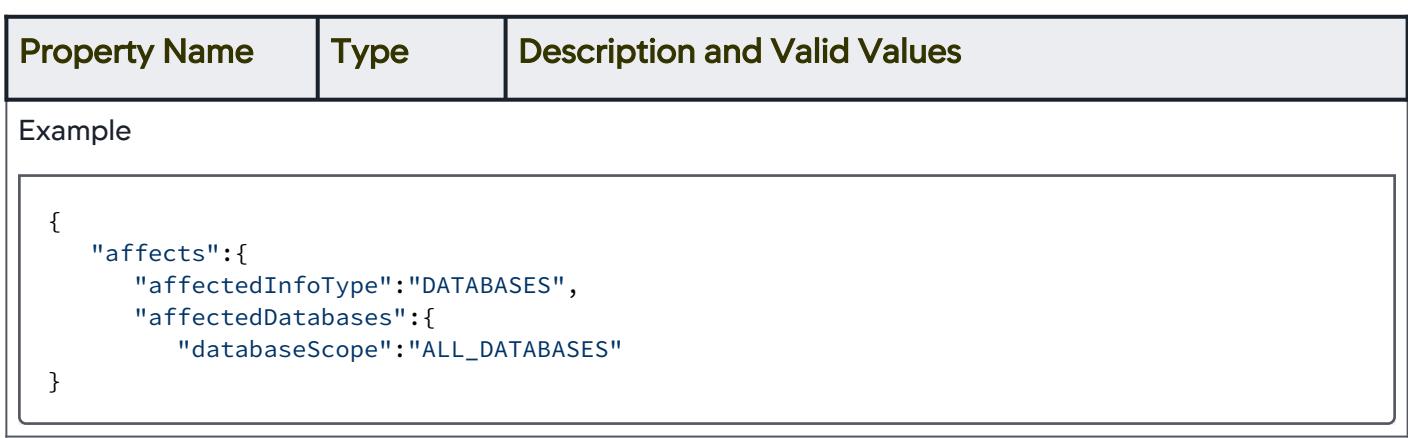

# Scope of Affected Databases

Use this property to define the scope of action suppression at the database level.

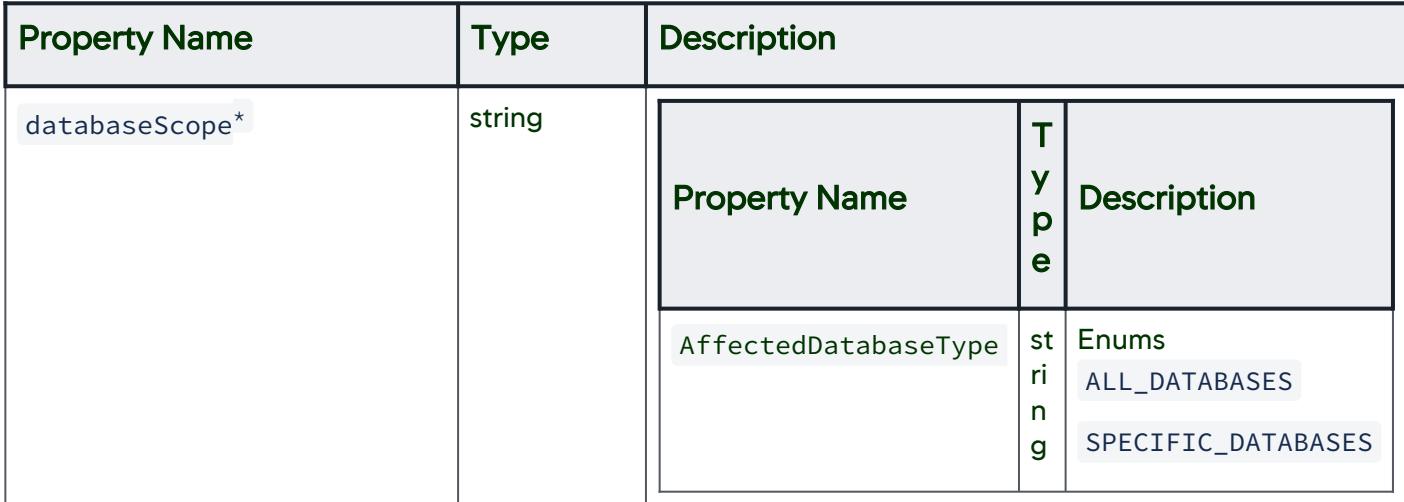

## Scope of Affected Databases—All Databases

Use this property to suppress actions for entities of all the databases.

AppDynamics GovAPM functionality may vary depending on your license. Consult your ordering documentation and account representative for questions regarding included features. GovAPM deployments include APM (Pro/Peak), Browser Real User Monitoring (BRUM) (Pro/Peak), Mobile Real User Monitoring (Pro/Peak), Database Visibility, Server Visibility, including Cluster Agent, and Transaction Analytics.

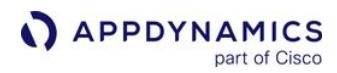

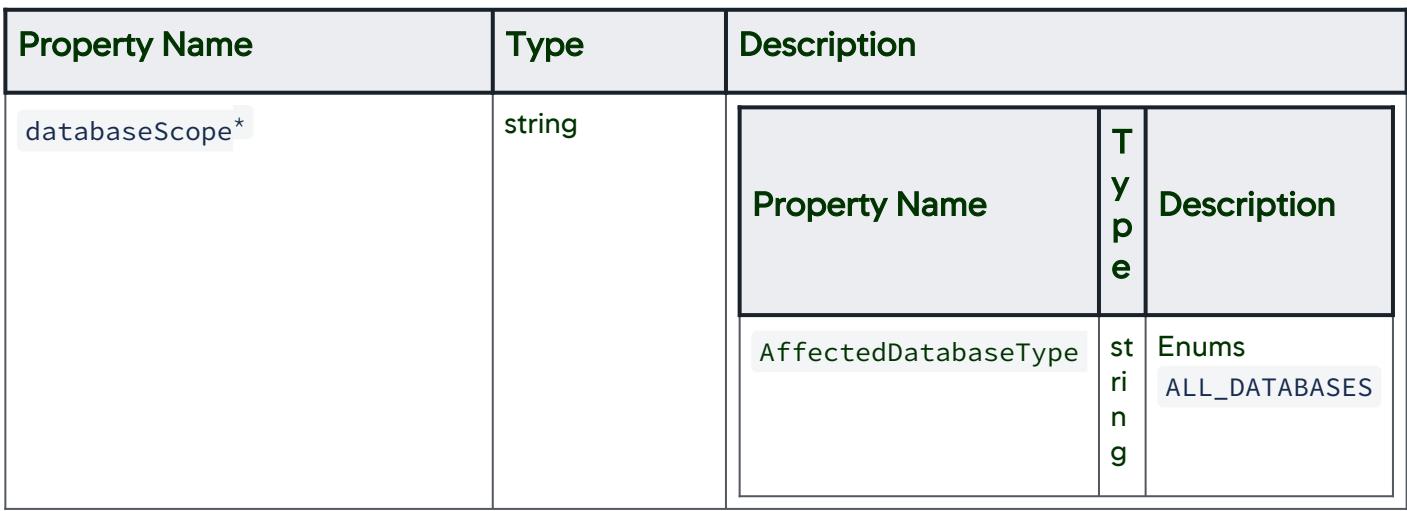

# Scope of Affected Databases—Specific Databases

Use this property to suppress actions for entities of specific databases.

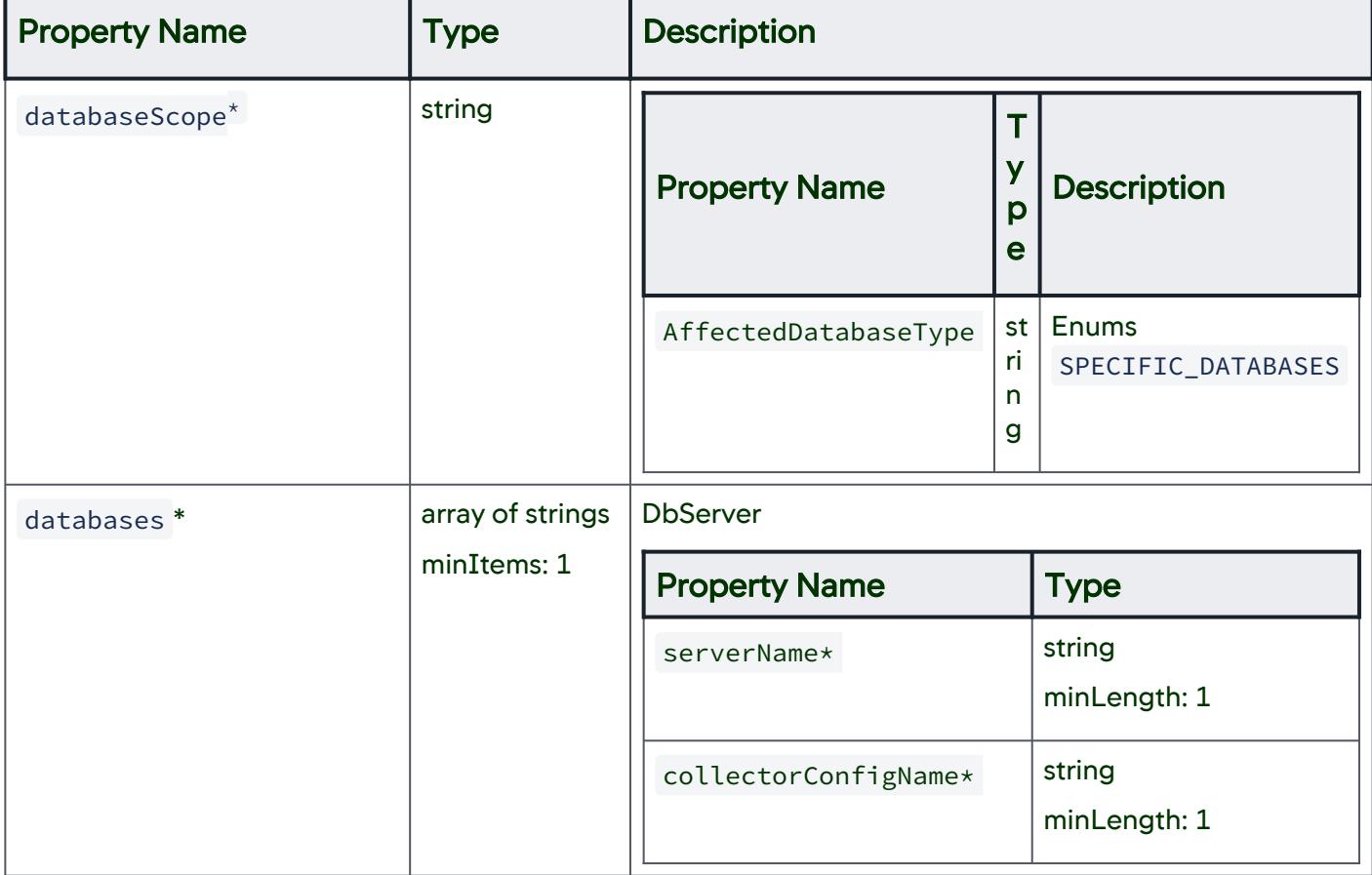

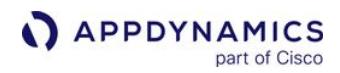

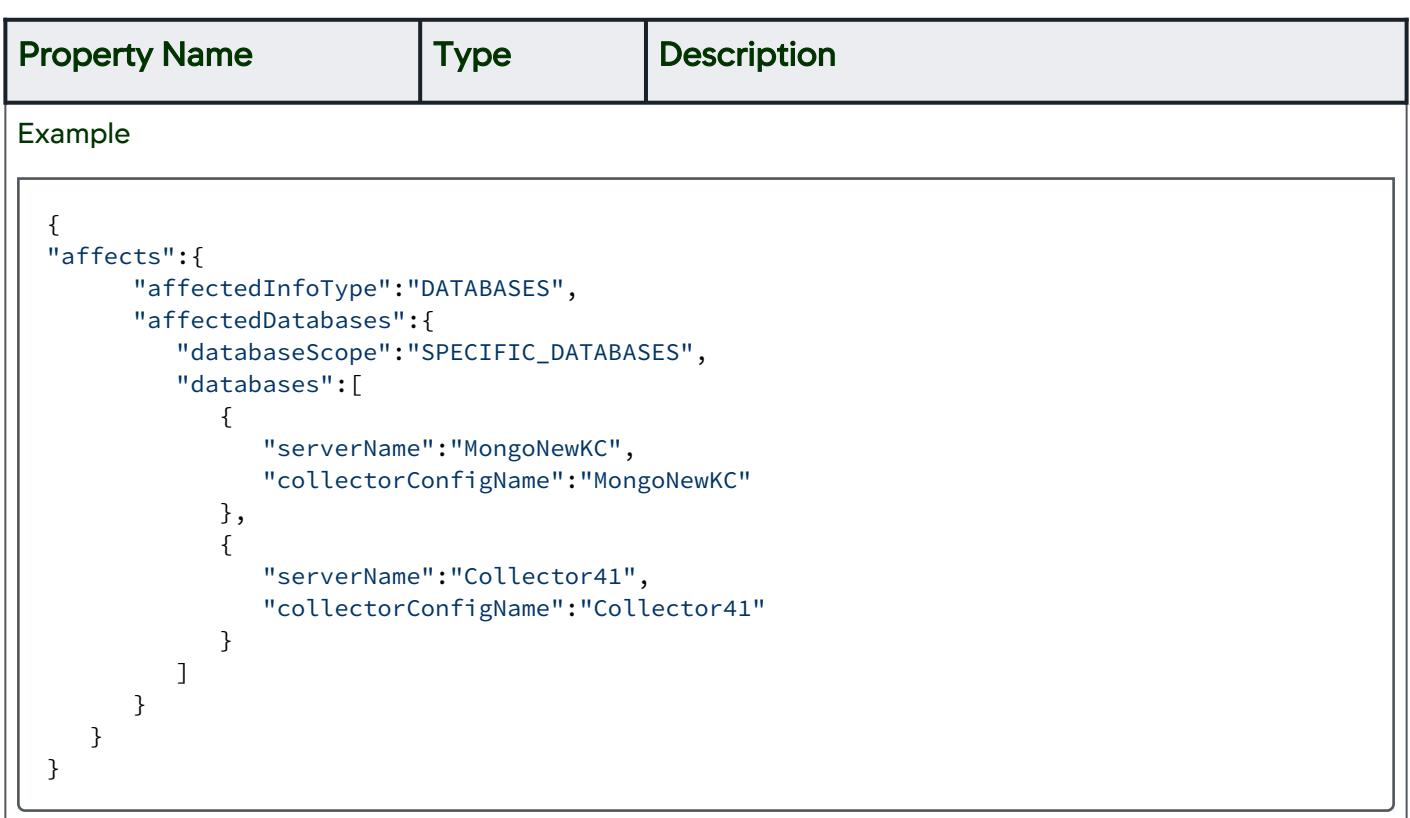

## Database Server Details

Use this property to define database server details.

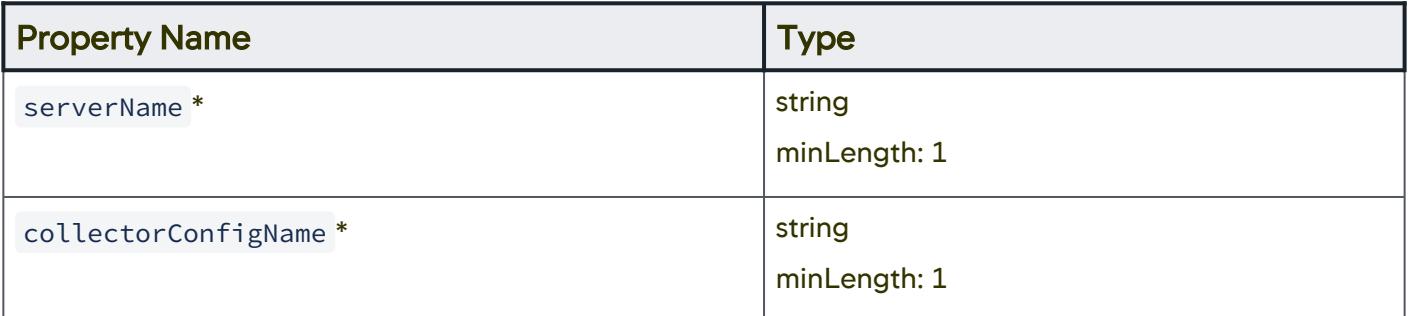

# Affected Database Types

Use this property to define the scope of affected databases.

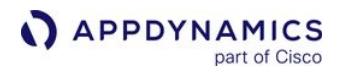

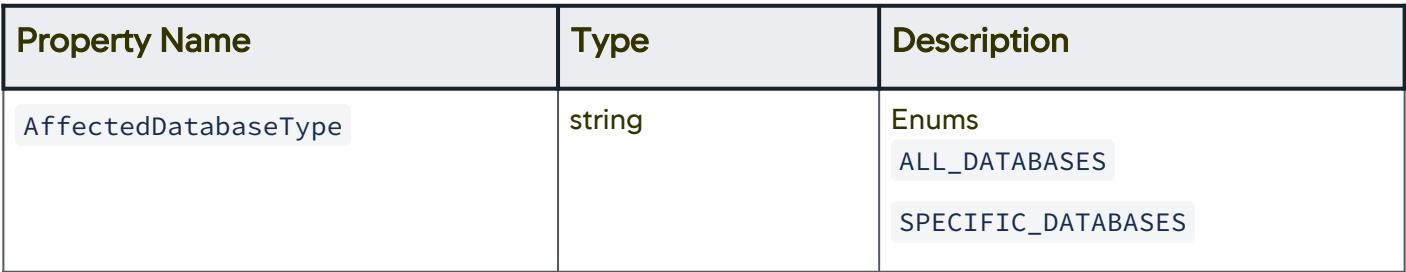

## Health Rule Scope

Use this to suppress actions triggered as a response to health rule violation events.

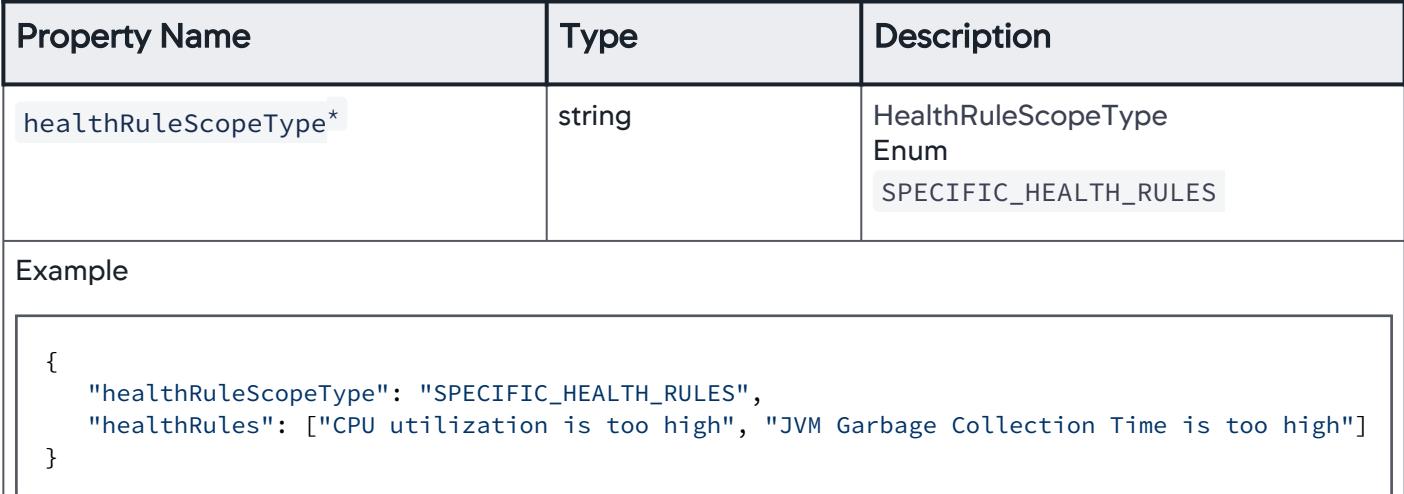

# Health Rule Scope Type

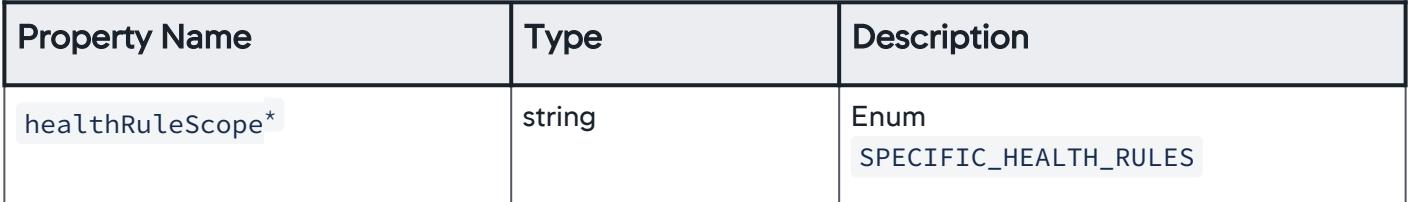

## Specific Health Rules

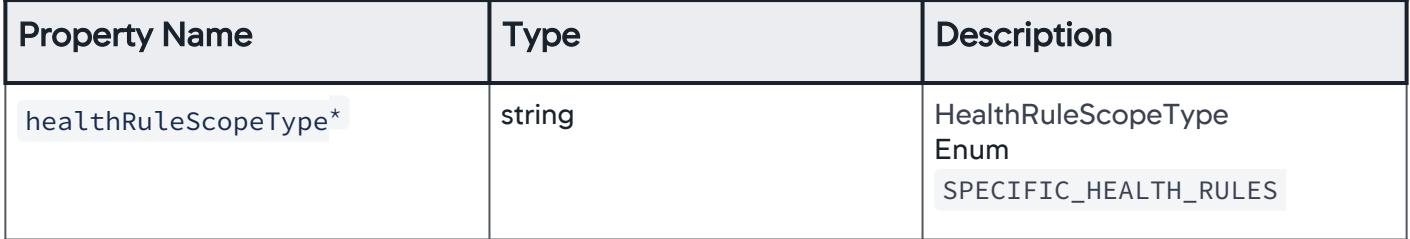

AppDynamics GovAPM functionality may vary depending on your license. Consult your ordering documentation and account representative for questions regarding included features. GovAPM deployments include APM (Pro/Peak), Browser Real User Monitoring (BRUM) (Pro/Peak), Mobile Real User Monitoring (Pro/Peak), Database Visibility, Server Visibility, including Cluster Agent, and Transaction Analytics.

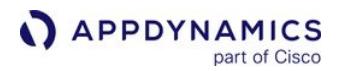

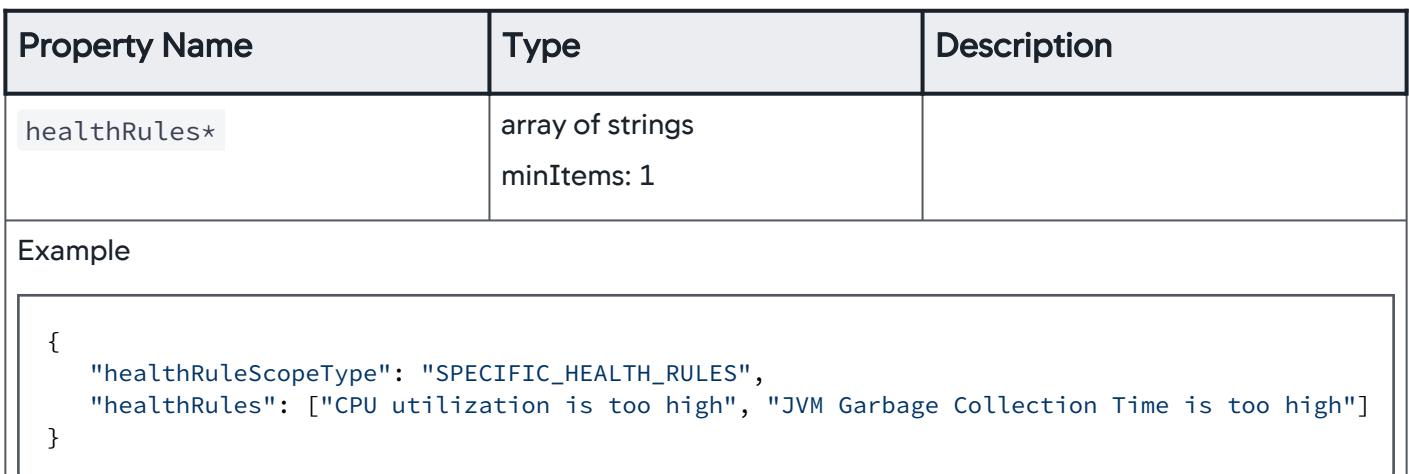

## Action Suppression Summary

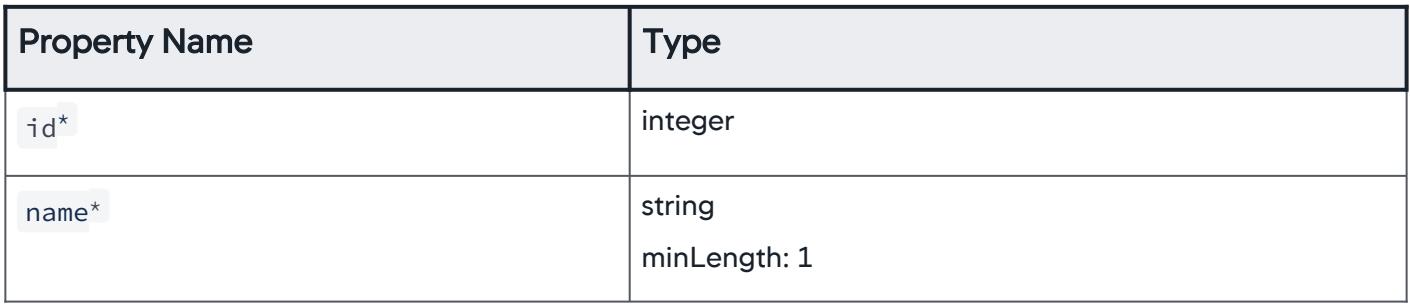

## Error Response

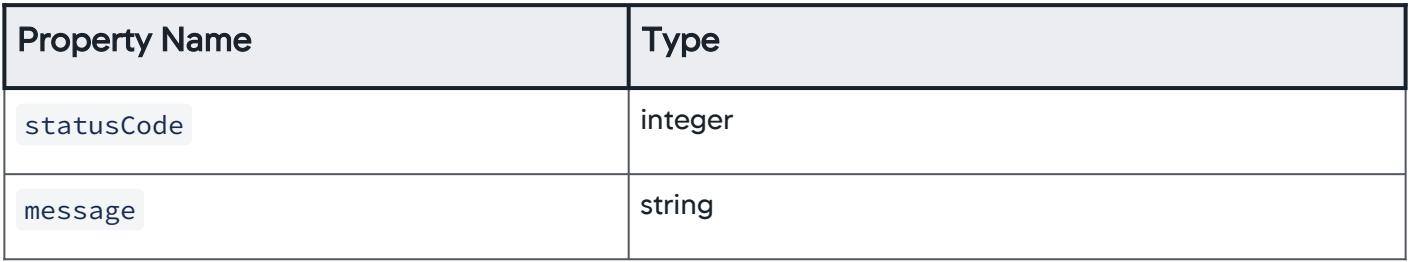

# \*This property is required.

## Download Examples

Download Appdynamics Action Suppression examples.zip to get a set of examples that help you configure a schedule.

# Download SWAGGER YAML file

Download the Swagger YAML spec action\_suppression\_openapi.yml.

AppDynamics GovAPM functionality may vary depending on your license. Consult your ordering documentation and account representative for questions regarding included features. GovAPM deployments include APM (Pro/Peak), Browser Real User Monitoring (BRUM) (Pro/Peak), Mobile Real User Monitoring (Pro/Peak), Database Visibility, Server Visibility, including Cluster Agent, and Transaction Analytics.

## Events and Action Suppression API

This page describes the Events and Suppression API methods you can use to create, manage, and monitor events and action suppression.

Retrieve All Health Rule Violations in a Business Application

Returns all [health rule](#page-144-0) violations that have occurred in an application within a specified time frame.

# URI

/controller/rest/applications/application\_id/problems/healthrule-violations

## Input parameters

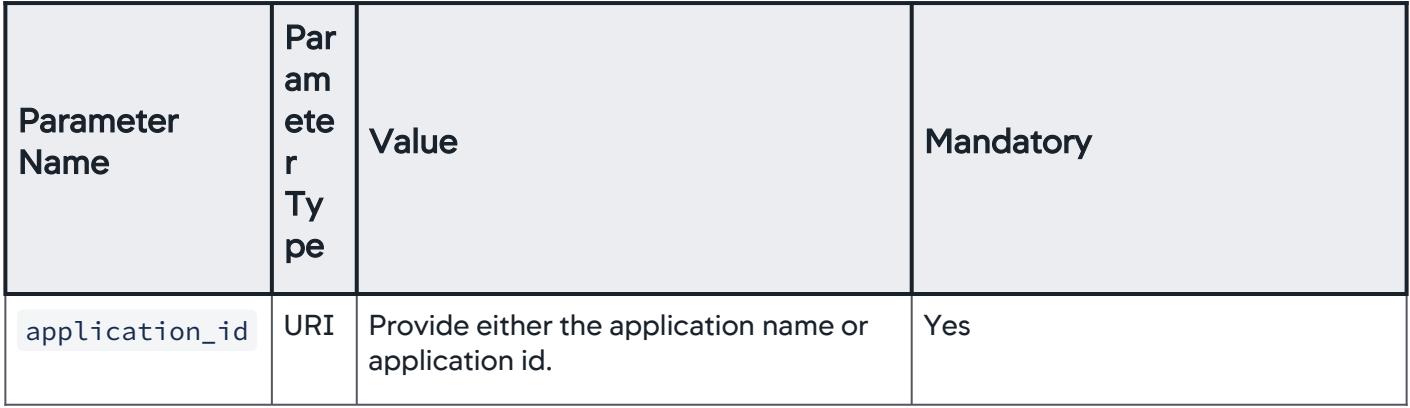

AppDynamics GovAPM functionality may vary depending on your license. Consult your ordering documentation and account representative for questions regarding included features. GovAPM deployments include APM (Pro/Peak), Browser Real User Monitoring (BRUM) (Pro/Peak), Mobile Real User Monitoring (Pro/Peak), Database Visibility, Server Visibility, including Cluster Agent, and Transaction Analytics.

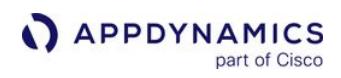

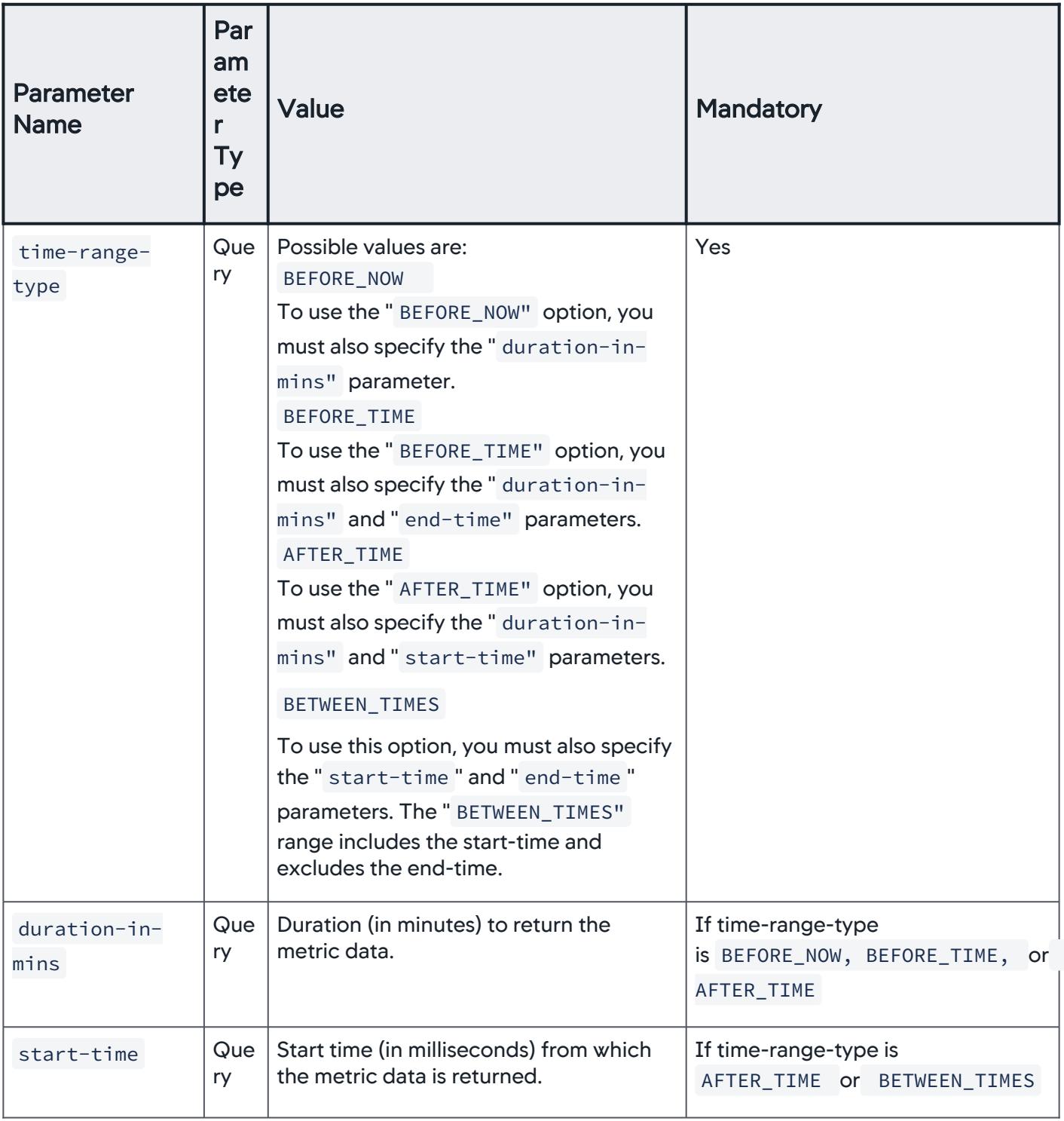

AppDynamics GovAPM functionality may vary depending on your license. Consult your ordering documentation and account representative for questions regarding included features. GovAPM deployments include APM (Pro/Peak), Browser Real User Monitoring (BRUM) (Pro/Peak), Mobile Real User Monitoring (Pro/Peak), Database Visibility, Server Visibility, including Cluster Agent, and Transaction Analytics.

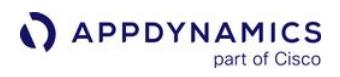

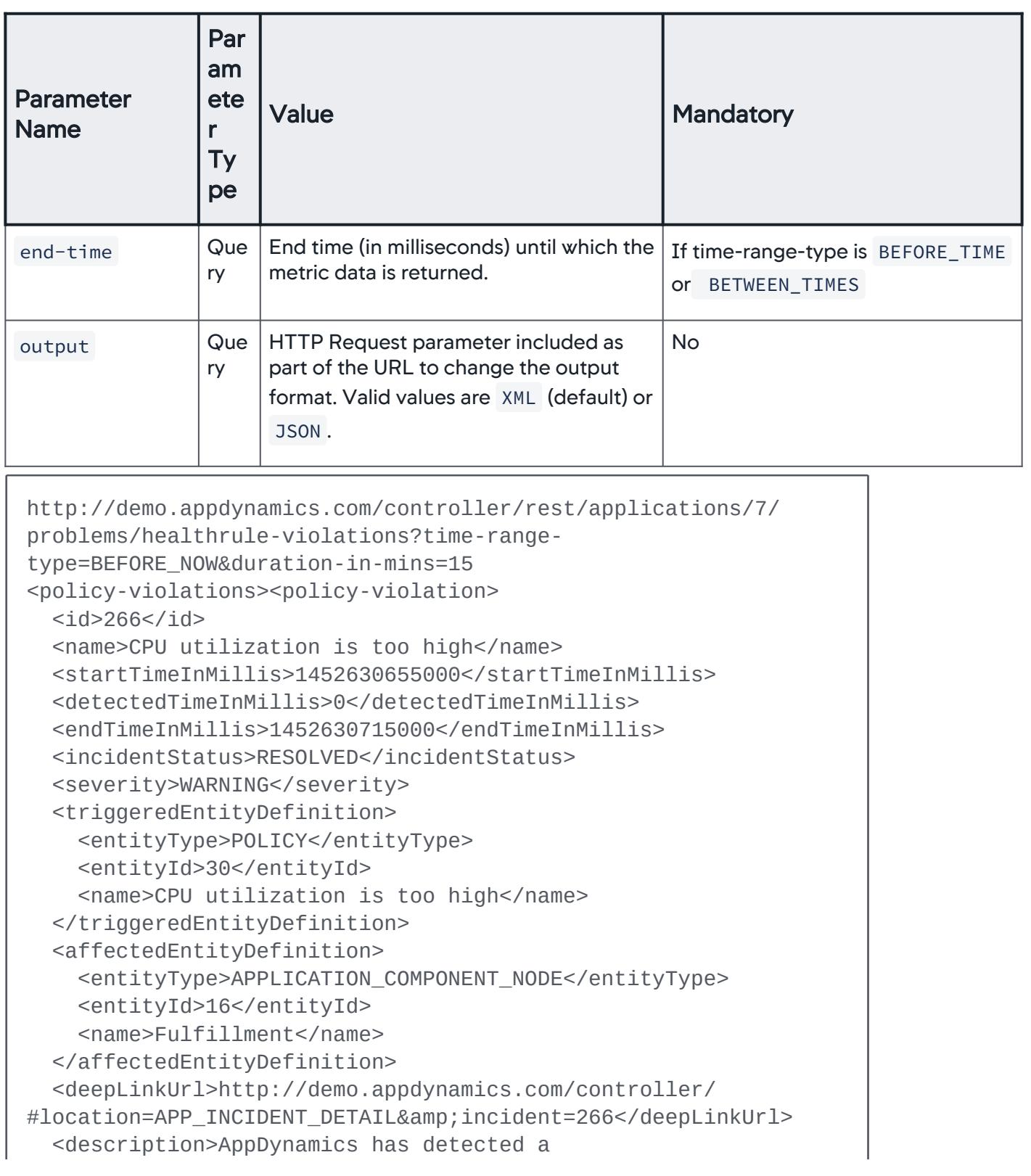

```
problem.<br><b>errorAbhi</b> is violating.
</description>
</policy-violation>
<policy-violation>
   <id>268</id>
   <name>CPU utilization is too high</name>
   <startTimeInMillis>1452630655000</startTimeInMillis>
   <detectedTimeInMillis>0</detectedTimeInMillis>
   <endTimeInMillis>1452630715000</endTimeInMillis>
   <incidentStatus>RESOLVED</incidentStatus>
   <severity>WARNING</severity>
  <triggeredEntityDefinition>
    <entityType>POLICY</entityType>
    <entityId>30</entityId>
    <name>CPU utilization is too high</name>
   </triggeredEntityDefinition>
   <affectedEntityDefinition>
    <entityType>APPLICATION_COMPONENT_NODE</entityType>
    <entityId>20</entityId>
    <name>FulfillmentClient</name>
   </affectedEntityDefinition>
   <deepLinkUrl>http://demo.appdynamics.com/controller/
#location=APP_INCIDENT_DETAIL&incident=268</deepLinkUrl>
   <description>AppDynamics has detected a problem with Node 
<b>FulfillmentClient</b>.<br><b>CPU 
utilization is too high</b&gt; started violating and is now
<b>warning</b>.<br>All of the following 
conditions were found to be violating Lt; br> For Node
<b>FulfillmentClient</b>:<br>1) Hardware 
Resources|CPU|%Busy Condition<br&qt;&lt;b&qt;%Busy's&lt;/
b> value <b&gt;76.0&lt;/b&gt; was &lt;b&gt;greater
than</b&qt; the threshold &lt;b&qt;75.0&lt;/b&qt; for the
last &lt;b&gt;30&lt;/b&gt; minutes&lt;br&gt;</description>
</policy-violation>
</policy-violations>
```
## Retrieve Event Data

You can capture data for the event types listed in the eventtypes parameter.

URI

AppDynamics GovAPM functionality may vary depending on your license. Consult your ordering documentation and account representative for questions regarding included features. GovAPM deployments include APM (Pro/Peak), Browser Real User Monitoring (BRUM) (Pro/Peak), Mobile Real User Monitoring (Pro/Peak), Database Visibility, Server Visibility, including Cluster Agent, and Transaction Analytics.

# /controller/rest/applications/application\_id/events

#### Input Parameters

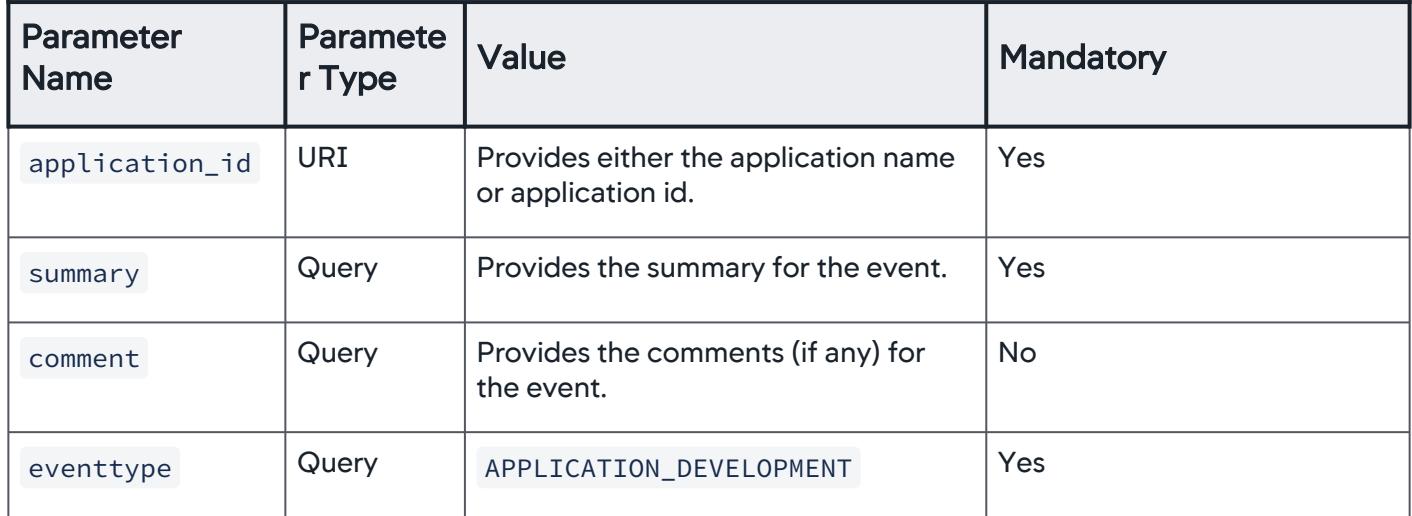

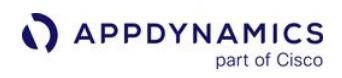

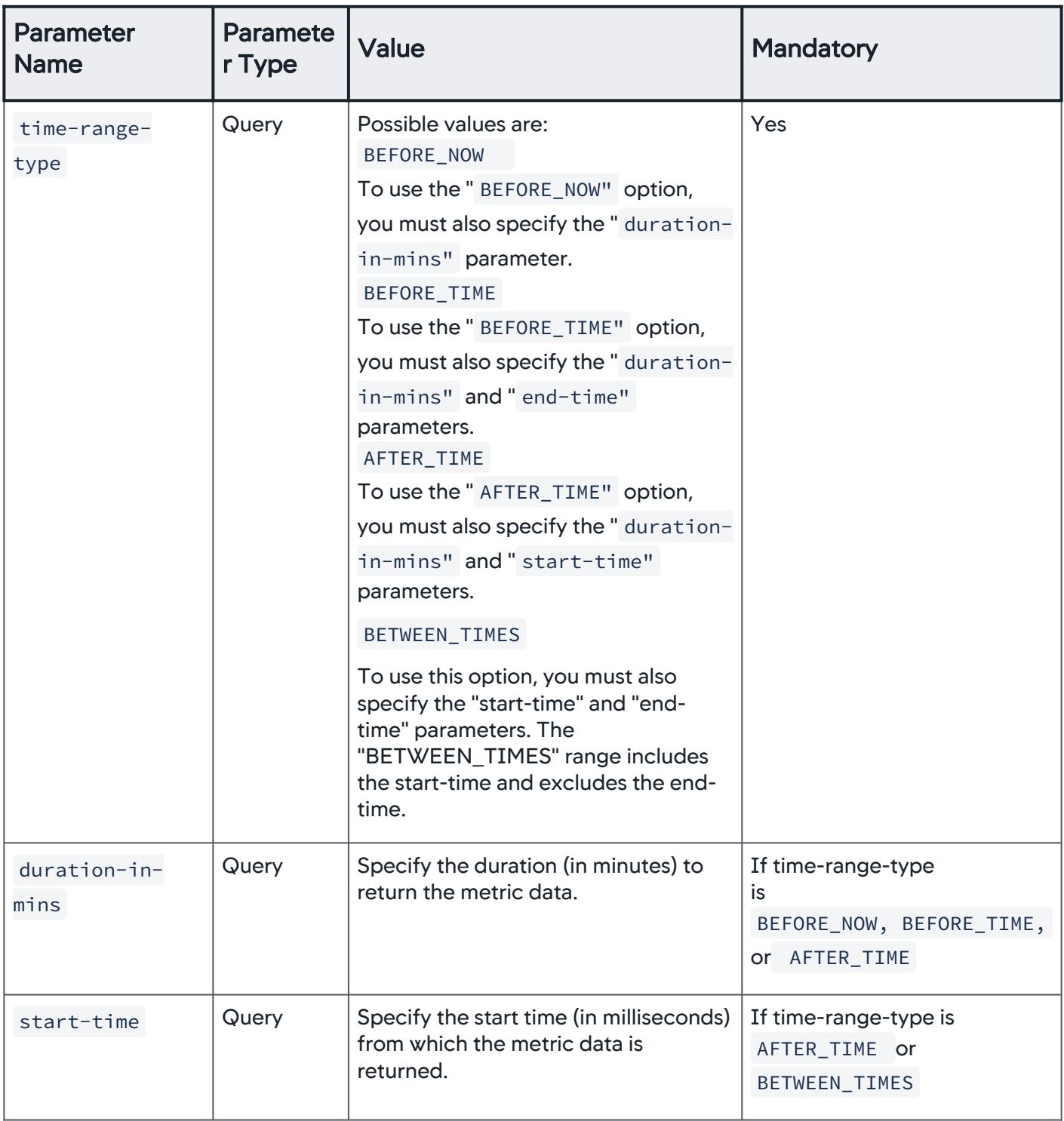

AppDynamics GovAPM functionality may vary depending on your license. Consult your ordering documentation and account representative for questions regarding included features. GovAPM deployments include APM (Pro/Peak), Browser Real User Monitoring (BRUM) (Pro/Peak), Mobile Real User Monitoring (Pro/Peak), Database Visibility, Server Visibility, including Cluster Agent, and Transaction Analytics.

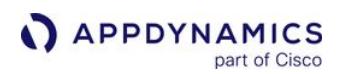

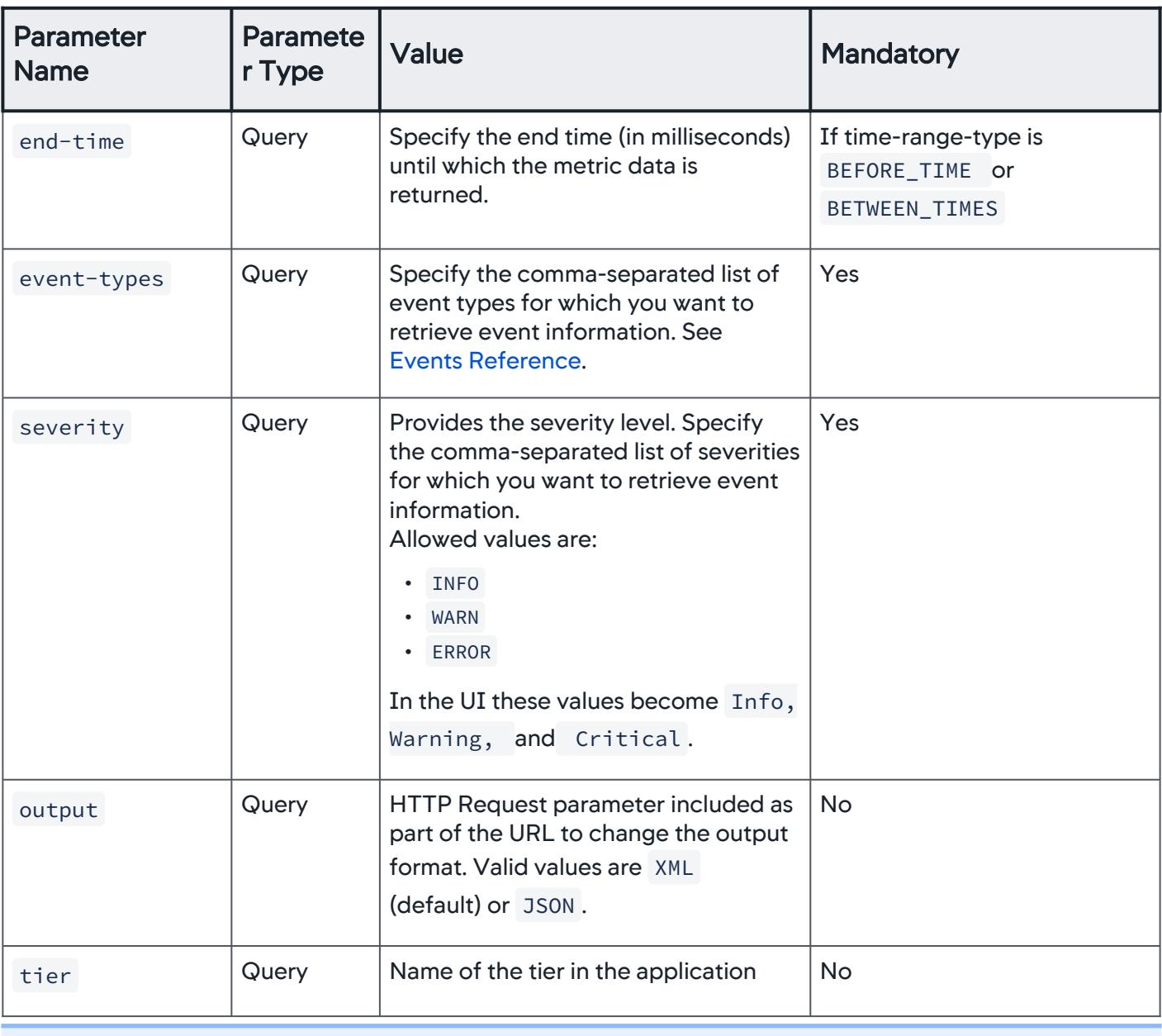

This API can retrieve 600 events at a time.

#### Example

Retrieve the list of events of type APPLICATION\_ERROR or DIAGNOSTIC\_SESSION of any severity that occurred in the specified time range:

AppDynamics GovAPM functionality may vary depending on your license. Consult your ordering documentation and account representative for questions regarding included features. GovAPM deployments include APM (Pro/Peak), Browser Real User Monitoring (BRUM) (Pro/Peak), Mobile Real User Monitoring (Pro/Peak), Database Visibility, Server Visibility, including Cluster Agent, and Transaction Analytics.

```
APPDYNAMICS
           part of Cisco
```

```
curl --user user1@customer1:your_password http://
demo.appdynamics.com//controller/rest/applications/6/events?
time-range-type=BEFORE_NOW\&duration-in-mins=30\&event-
types=%20APPLICATION_ERROR,DIAGNOSTIC_SESSION\&severities=INFO,W
ARN,ERROR
<events><event>
   <id>44658</id>
   <type>DIAGNOSTIC_SESSION</type>
   <subType>ERROR_DIAGNOSTIC_SESSION</subType>
   <eventTime>1451343453085</eventTime>
   <severity>WARN</severity>
   <summary>Starting Diagnostic Session after series of errors 
for a Business Transaction 18% (2/11) of requests had errors in 
the last minute starting 12/28/15 10:57 PM local time</summary>
   <affectedEntities>
     <entity-definition>
       <entityType>APPLICATION</entityType>
       <entityId>6</entityId>
       <name>ECommerce</name>
     </entity-definition>
     <entity-definition>
       <entityType>APPLICATION_COMPONENT</entityType>
       <entityId>11</entityId>
       <name>ECommerce-Services</name>
     </entity-definition>
     <entity-definition>
       <entityType>APPLICATION_COMPONENT_NODE</entityType>
       <entityId>19</entityId>
       <name>ECommerce_WEB2</name>
     </entity-definition>
     <entity-definition>
       <entityType>BUSINESS_TRANSACTION</entityType>
       <entityId>35</entityId>
       <name>/items/all.GET</name>
     </entity-definition>
     <entity-definition>
       <entityType>MACHINE_INSTANCE</entityType>
       <entityId>8</entityId>
       <name>ECommerce-web1</name>
     </entity-definition>
```

```
 </affectedEntities>
   <triggeredEntity>
     <entityType>APPLICATION_COMPONENT_NODE</entityType>
     <entityId>19</entityId>
     <name>ECommerce_WEB2</name>
   </triggeredEntity>
   <markedAsRead>false</markedAsRead>
   <markedAsResolved>false</markedAsResolved>
   <archived>false</archived>
   <deepLinkUrl>http://demo.appdynamics.com:8090/controller/
#location=APP_EVENT_VIEWER_MODAL&eventSummary=44658</
deepLinkUrl>
</event>
</events>
```
## Create Events

Application deployment events notify AppDynamics when you upgrade your application, push new code, etc. This lets you correlate these application deployment activities with other data inside AppDynamics. This is useful for regression analysis, root cause analysis, and performance studies. It is beneficial to inject your application deployment event into AppDynamics as part of the build process for deploying a new version of your application.

The AppDynamics REST API lets you integrate events of type APPLICATION\_DEPLOYMENT with other systems.

For example, to create an event automatically in your AppDynamics monitored system for every new release you would integrate these systems and use the following REST API to create an event of type " APPLICATION\_DEPLOYMENT" in your managed environment.

You should receive the event ID after the successful invocation of the request.

#### Roles and Permissions

Creating events requires the Create Events permission. See [Application Permissions.](https://docs.appdynamics.com/display/ACCOUNTS/Application+Permissions)

URI

POST /controller/rest/applications/application\_id/events

Input parameters

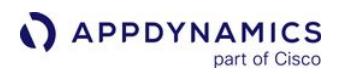

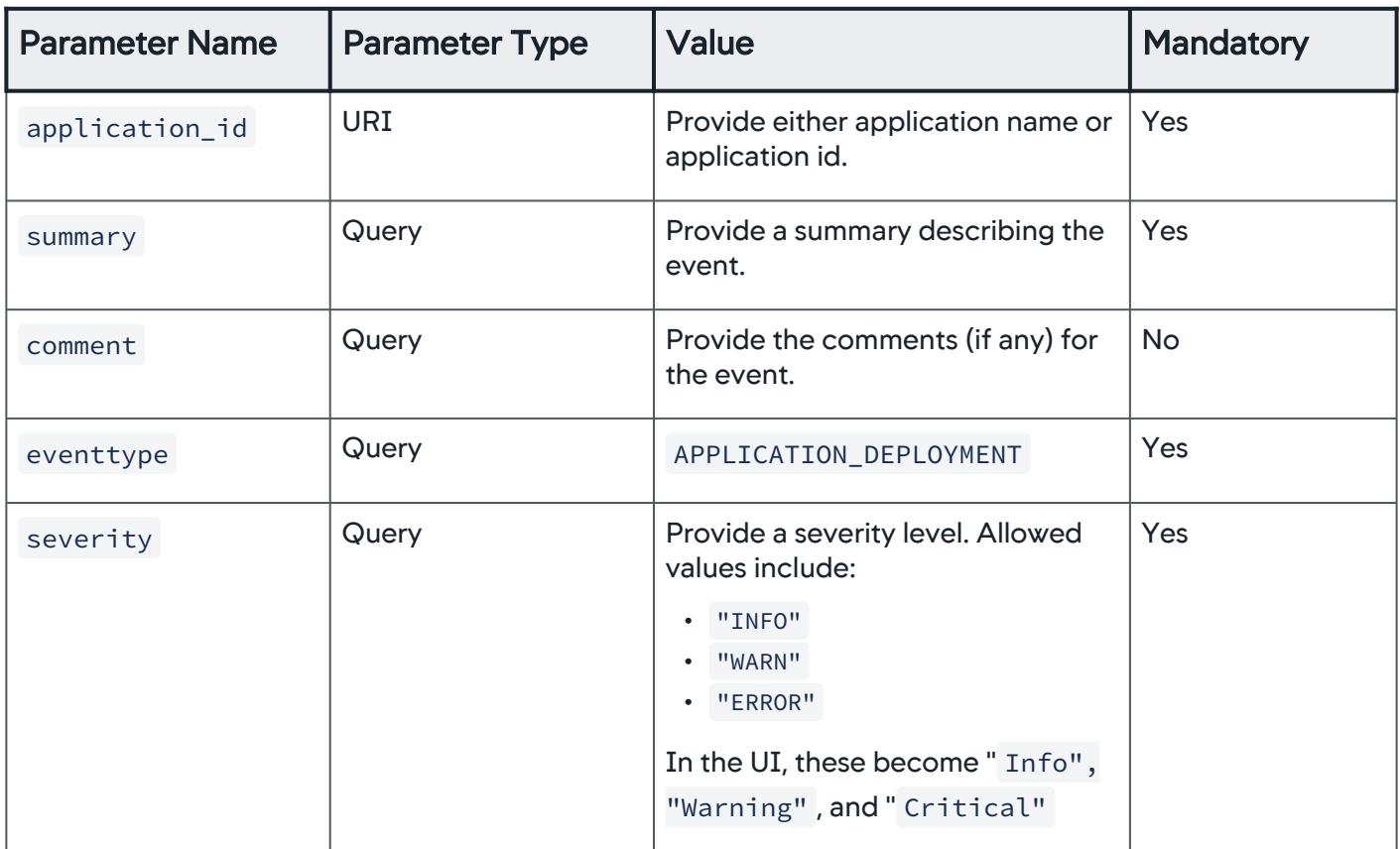

## Create a Custom Event

You can create custom events to be reported in the AppDynamics event viewer and in the event panels on the AppDynamics dashboards. See [Monitor Events](#page-84-0) to learn how to filter on your custom events. Then you can create alerts triggered by these events as you do for AppDynamics standard events.

You should receive the event ID after the successful invocation of the request.

#### Roles and Permissions

Creating a custom event requires the Create Events permission. See [Application Permissions](https://docs.appdynamics.com/display/ACCOUNTS/Application+Permissions).

#### URI

POST /controller/rest/applications/application\_id/events

Input parameters

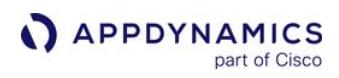

| <b>Parameter</b><br><b>Name</b> | Parameter Type   Value |                                                                                                    | Mandatory                                                                           |
|---------------------------------|------------------------|----------------------------------------------------------------------------------------------------|-------------------------------------------------------------------------------------|
| application_id                  | <b>URI</b>             | Provide either application<br>name or application id.                                                                                                  | Yes                                                                                 |
| summary                         | Query                  | Provide a summary<br>describing the event.                                                                                                    | Yes                                                                                 |
| comment                         | Query                  | Provide a comment for the<br>event.                                                                                                    | <b>No</b>                                                                           |
| severity                        | Query                  | Provide a severity level.<br>Allowed values include:<br>"INFO"<br>"WARN"<br>"ERROR"<br>In the UI, these become<br>"Info", "Warning", and<br>"Critical" | Yes                                                                                 |
| eventtype                       | Query                  | <b>CUSTOM</b>                                                                                                    | Yes                                                                                 |
| customeventtype                 | Query                  | Provide a name for the<br>" type". For example, the<br>source could be " nagios".                                                                      | <b>No</b>                                                                           |
| node                            | Query                  | Provide the affected node<br>name.                                                                                                    | <b>No</b>                                                                           |
| tier                            | Query                  | Provide the affected tier<br>name.                                                                                                    | Yes, if node and bt are<br>specified                                                |
| bt                              | Query                  | Provide the affected<br>business transaction name.                                                                                                    | <b>No</b>                                                                           |
| propertynames                   | Query                  | Provide a property name as a<br>pair, i.e., the " key".                                                                                                | No, but if one element of the<br>pair is defined, the other must<br>be defined also |

AppDynamics GovAPM functionality may vary depending on your license. Consult your ordering documentation and account representative for questions regarding included features. GovAPM deployments include APM (Pro/Peak), Browser Real User Monitoring (BRUM) (Pro/Peak), Mobile Real User Monitoring (Pro/Peak), Database Visibility, Server Visibility, including Cluster Agent, and Transaction Analytics.

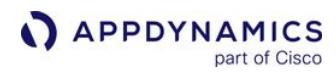

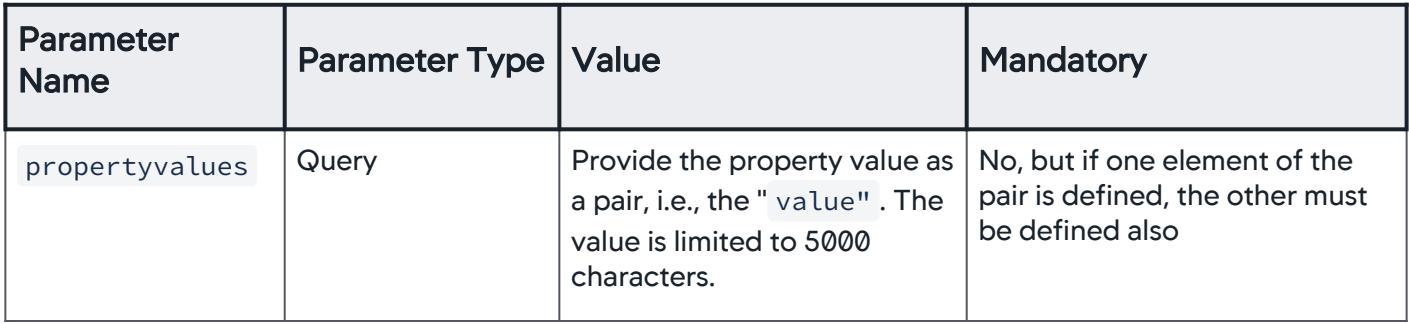

#### Example

curl -X POST --user user1@customer1:your\_password 'http:// demo.appdynamics.com/controller/rest/applications/5/events? severity=INFO&summary=test1&eventtype=CUSTOM&customeventtype=myc ustomevent&propertynames=key1&propertynames=key2&propertyvalues= value1&propertyvalues=value'

**A** Notice the pattern for custom properties: propertynames and propertyvalues get matched up by order position, so to set N property values, you need N occurrences of propertynames and N occurrences of propertyvalues.

#### Create Custom URLs for Notifications

Single tenants in a multi-tenant Controller instance should use this API method to specify a custom or vanity URL for notification purposes. Instead of a URL such as paid8.appdynamics.com being displayed as the host, the custom URL can be displayed as yourcompany.appdynamics.com in the notification.

#### URI

```
POST /controller/rest/accounts/customer_name/update-controller-url
```
#### Input parameters

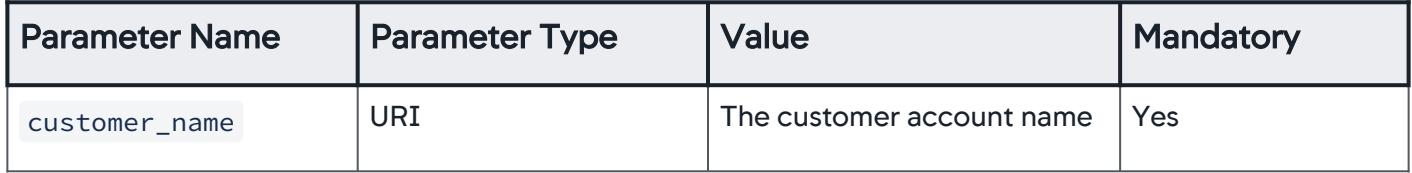

## Body Parameter

As Application/JSON content:

AppDynamics GovAPM functionality may vary depending on your license. Consult your ordering documentation and account representative for questions regarding included features. GovAPM deployments include APM (Pro/Peak), Browser Real User Monitoring (BRUM) (Pro/Peak), Mobile Real User Monitoring (Pro/Peak), Database Visibility, Server Visibility, including Cluster Agent, and Transaction Analytics.

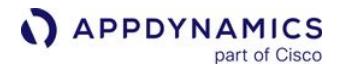

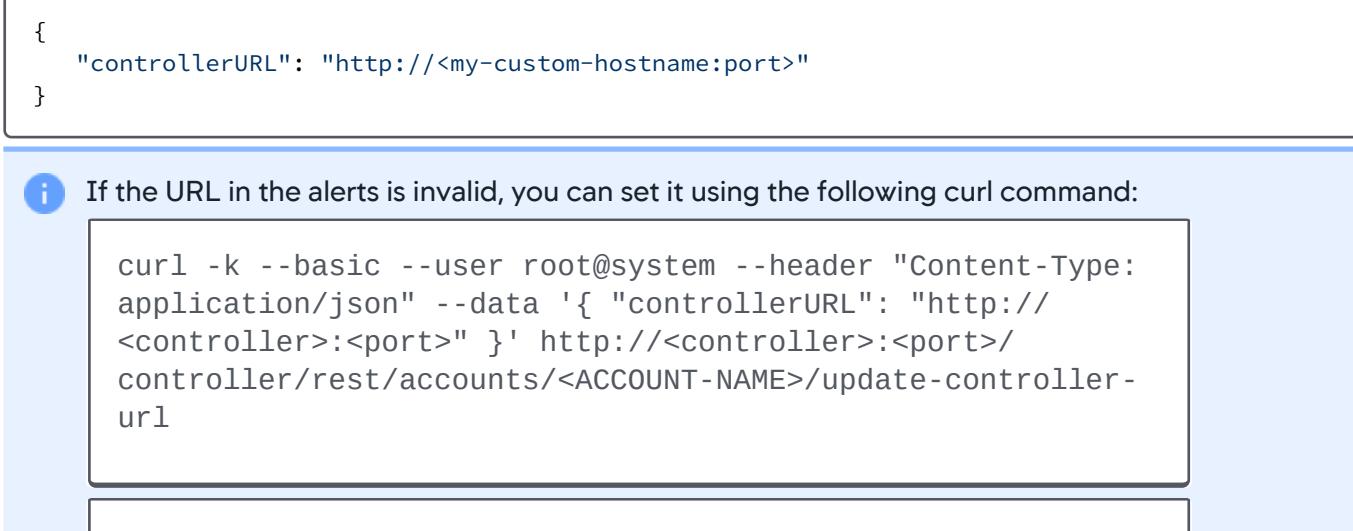

```
curl -k --basic --user root@system --header "Content-Type: 
application/json" --data '{ "controllerURL": "http://
<controller>:<port>" }' http://<controller>:<port>/
controller/rest/accounts/<ACCOUNT-NAME>/update-controller-
url
```
#### For example:

```
curl -k --basic --user root@system --header "Content-Type: 
application/json" --data '{ "controllerURL": "https://
myVIP:443" }' https://myhost:8181/controller/rest/accounts/
customer1/update-controller-url
```
There is no need to reset the Controller as upgrading it will reset the deep link URL settings.

## Create and Delete Action Suppressions

By default any response is in JSON, although XML can be requested by using the following header: Name : Accept

Value : application/vnd.appd.cntrl+xml; v=1

## Retrieve All Existing Action Suppressions

Use this to retrieve a list of all existing action suppressions.

## URI

GET /controller/api/accounts/account\_id/applications/application\_id/actionsuppressions

AppDynamics GovAPM functionality may vary depending on your license. Consult your ordering documentation and account representative for questions regarding included features. GovAPM deployments include APM (Pro/Peak), Browser Real User Monitoring (BRUM) (Pro/Peak), Mobile Real User Monitoring (Pro/Peak), Database Visibility, Server Visibility, including Cluster Agent, and Transaction Analytics.

#### Input parameters

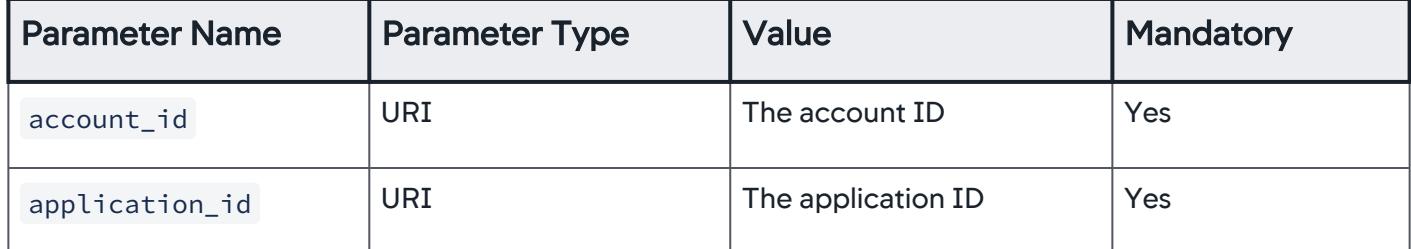

#### Example request to get all action suppressions:

/controller/api/accounts/2/applications/9/actionsuppressions

#### Example response:

```
Status : 200 ok
Output Data :
{"actionSuppressions": [{"id": "15","name": "App-
ASW","timeRange": {"startTimeMillis": 
"2014-10-25T04:16:30+0000","endTimeMillis": 
"2014-10-25T06:16:30+0000"},"affects": {"type": "APP"}},{"id": 
"16","name": "Node-ASW","timeRange": {"startTimeMillis": 
"2014-10-25T04:16:57+0000","endTimeMillis": 
"2014-10-25T05:16:57+0000"},"healthRuleIds": [60,61],"affects": 
{"type": "NODE","nodeAffectedEntities": {"type": 
"SPECIFIC","nodeType": "ALL","nodes": [17,18]}}}],"actions": 
[{"href": "http://demo.appdynamics.com:8090/controller/api/
accounts/2/applications/9/actionsuppressions/
%7Bactionsuppressions.id%7D/%7Bactions.name%7D","method": 
["POST","DELETE"],"name": "enabled"}],"links": [{"href": 
"http://ec2-54-80-163-175.compute-1.amazonaws.com:8090/
controller/api/accounts/2/applications/9/actionsuppressions/
%7Bactionsuppressions.id%7D","name": "actionsuppressions"}]}
```
## Retrieve a Specific Action Suppression by ID

Use this to get an action suppression by the specified ID.

AppDynamics GovAPM functionality may vary depending on your license. Consult your ordering documentation and account representative for questions regarding included features. GovAPM deployments include APM (Pro/Peak), Browser Real User Monitoring (BRUM) (Pro/Peak), Mobile Real User Monitoring (Pro/Peak), Database Visibility, Server Visibility, including Cluster Agent, and Transaction Analytics.

# URI

/controller/api/accounts/account\_id/applications/application\_id/actionsuppressions/ actionsuppression\_id

#### Input parameters

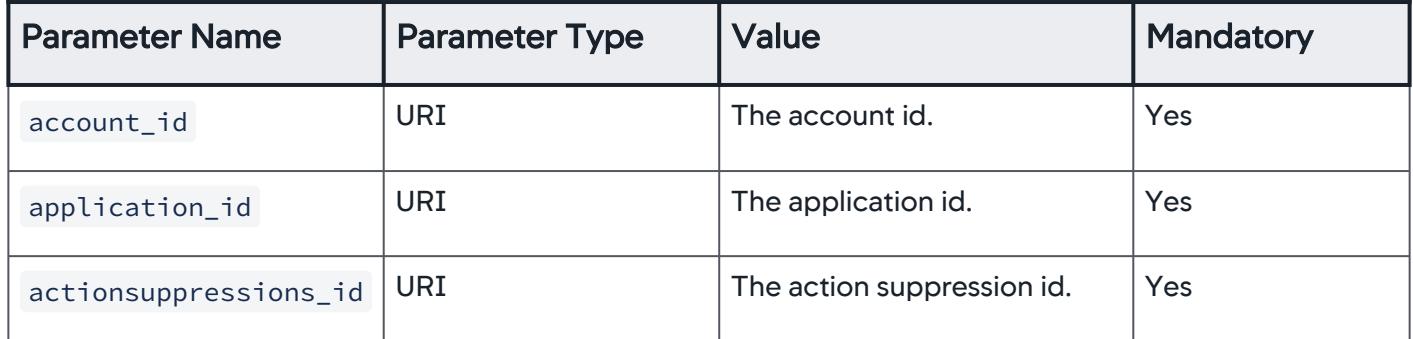

#### Example request:

/controller/api/accounts/2/applications/9/actionsuppressions/15

#### Example response:

```
Status : 200 ok
Output Data :
{"id": "15","name": "App-ASW","timeRange": {"startTimeMillis": 
"2014-10-25T04:16:30+0000","endTimeMillis": 
"2014-10-25T06:16:30+0000"},"affects": {"type": "APP"}}
```
#### Create a New Action Suppression

This is a POST request that should return a 201 - created response.

#### URI

POST /controller/api/accounts/account\_id/applications/application\_id/ actionsuppressions
# Input parameters

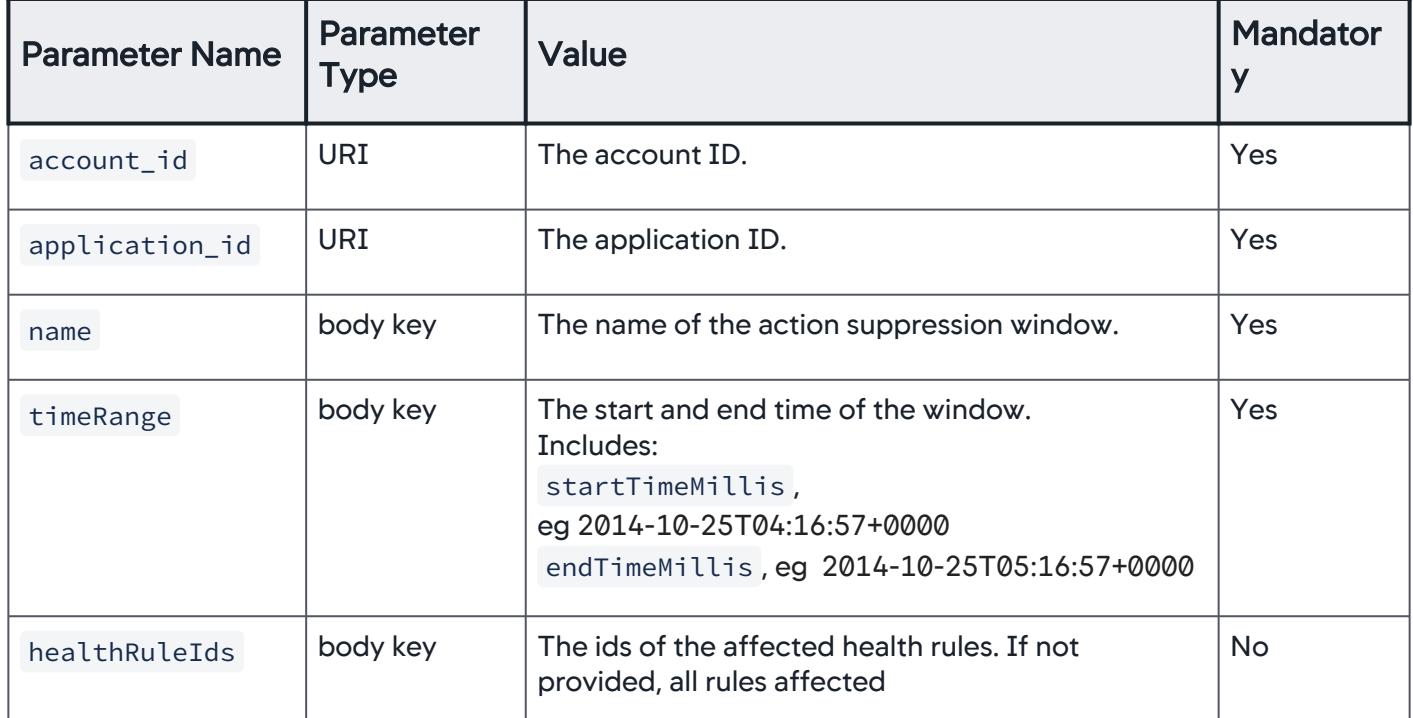

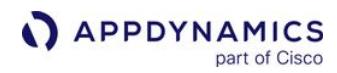

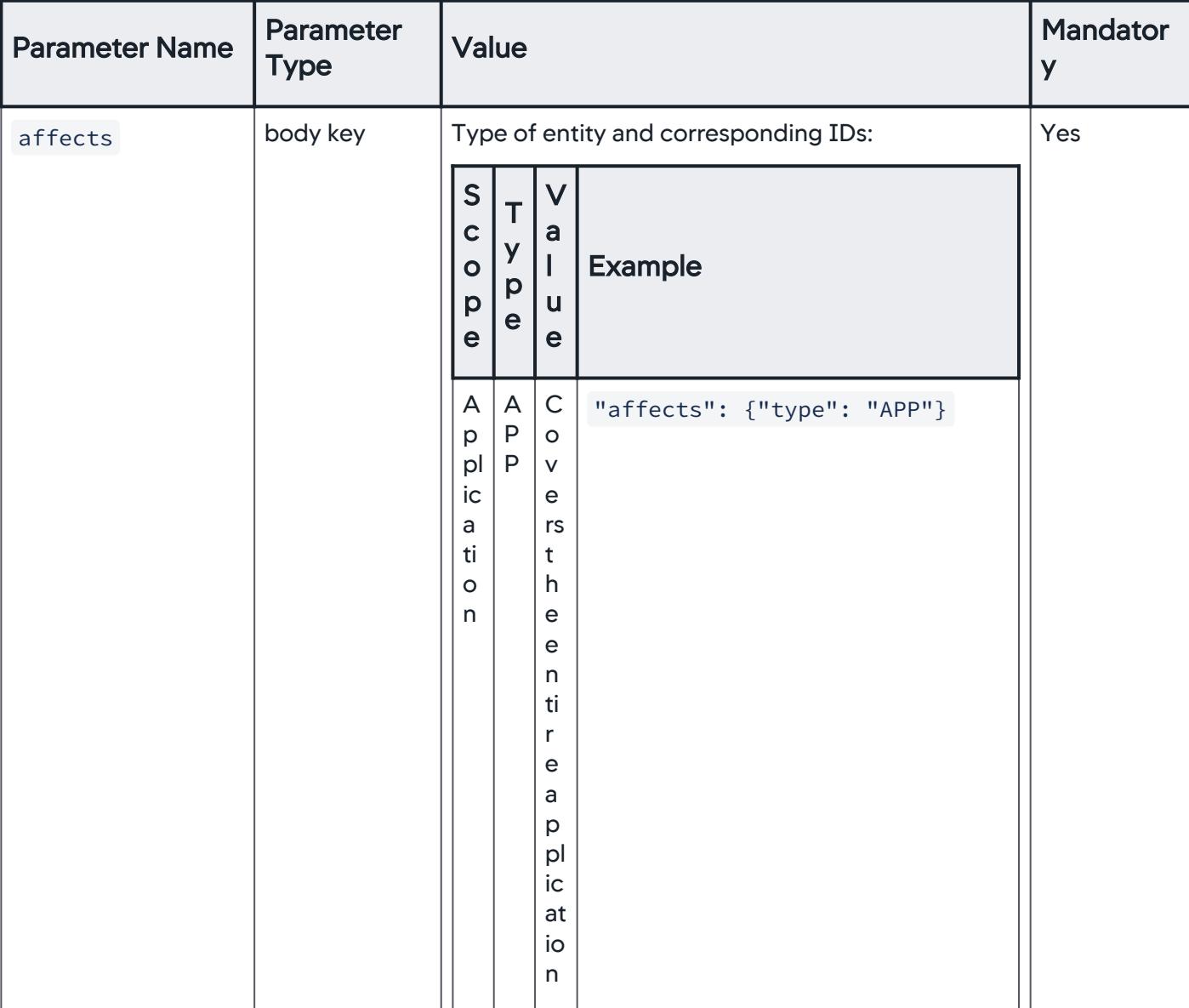

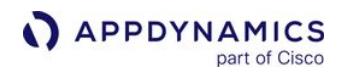

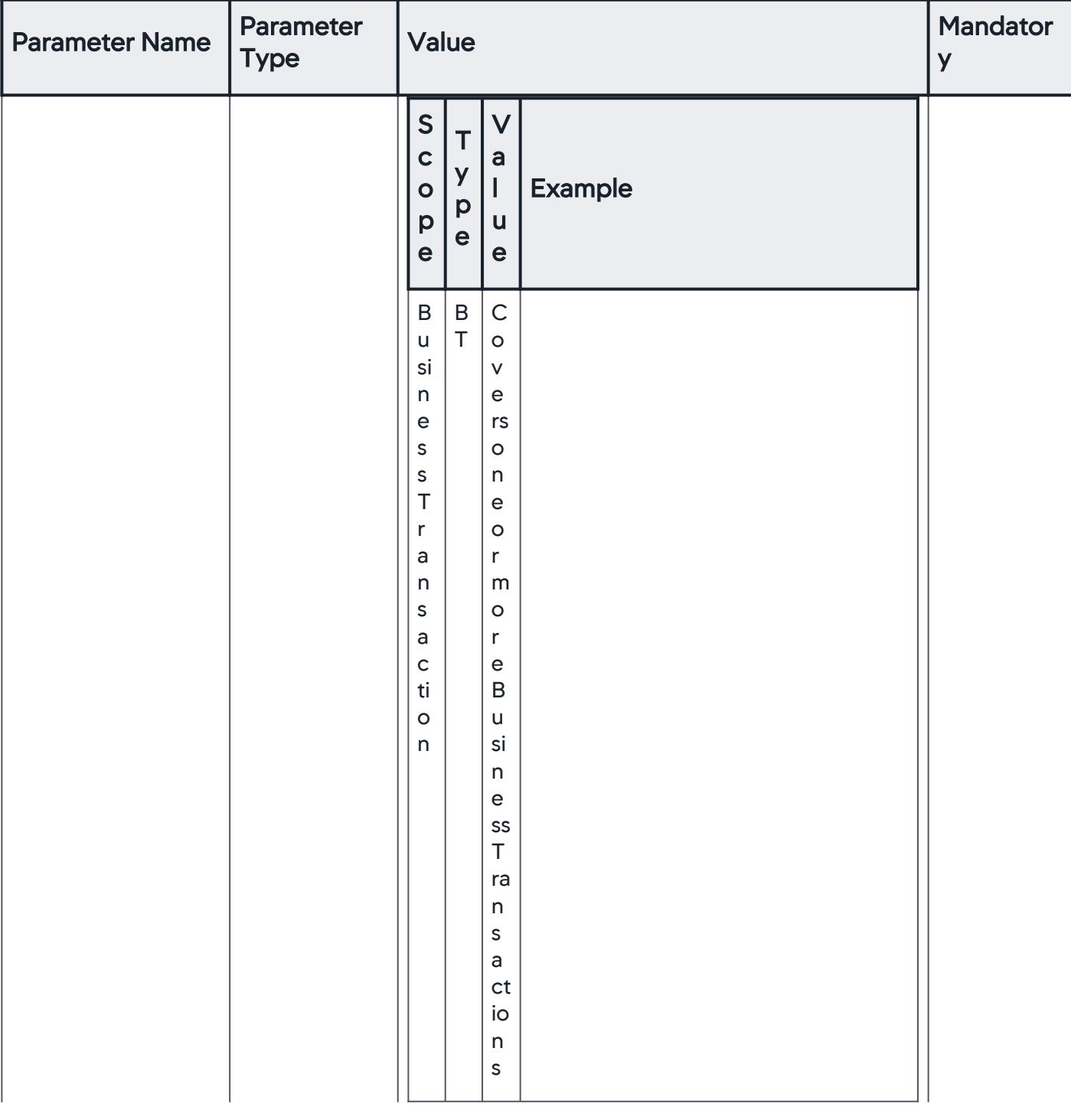

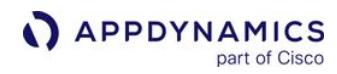

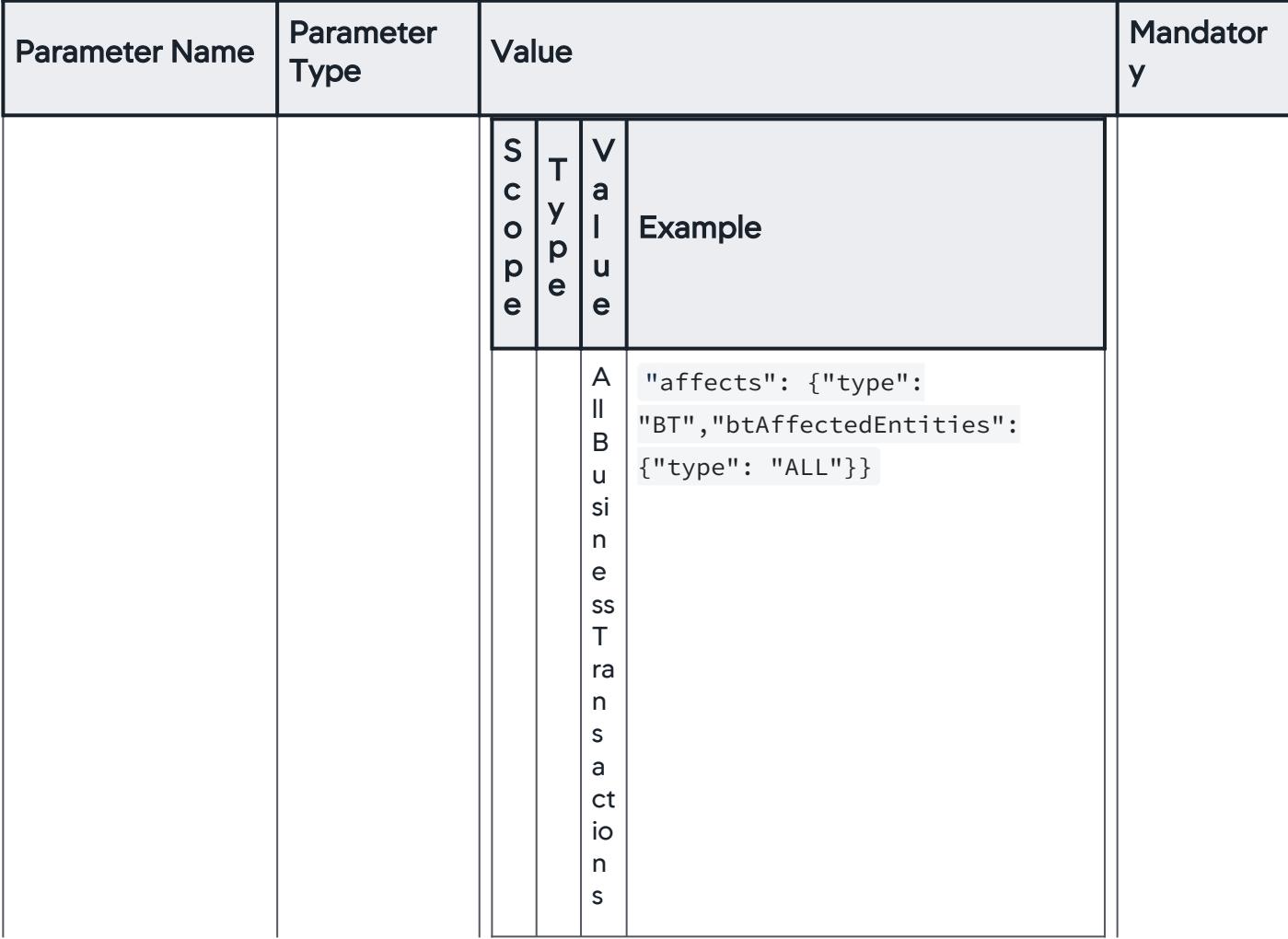

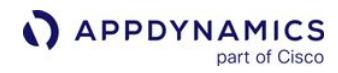

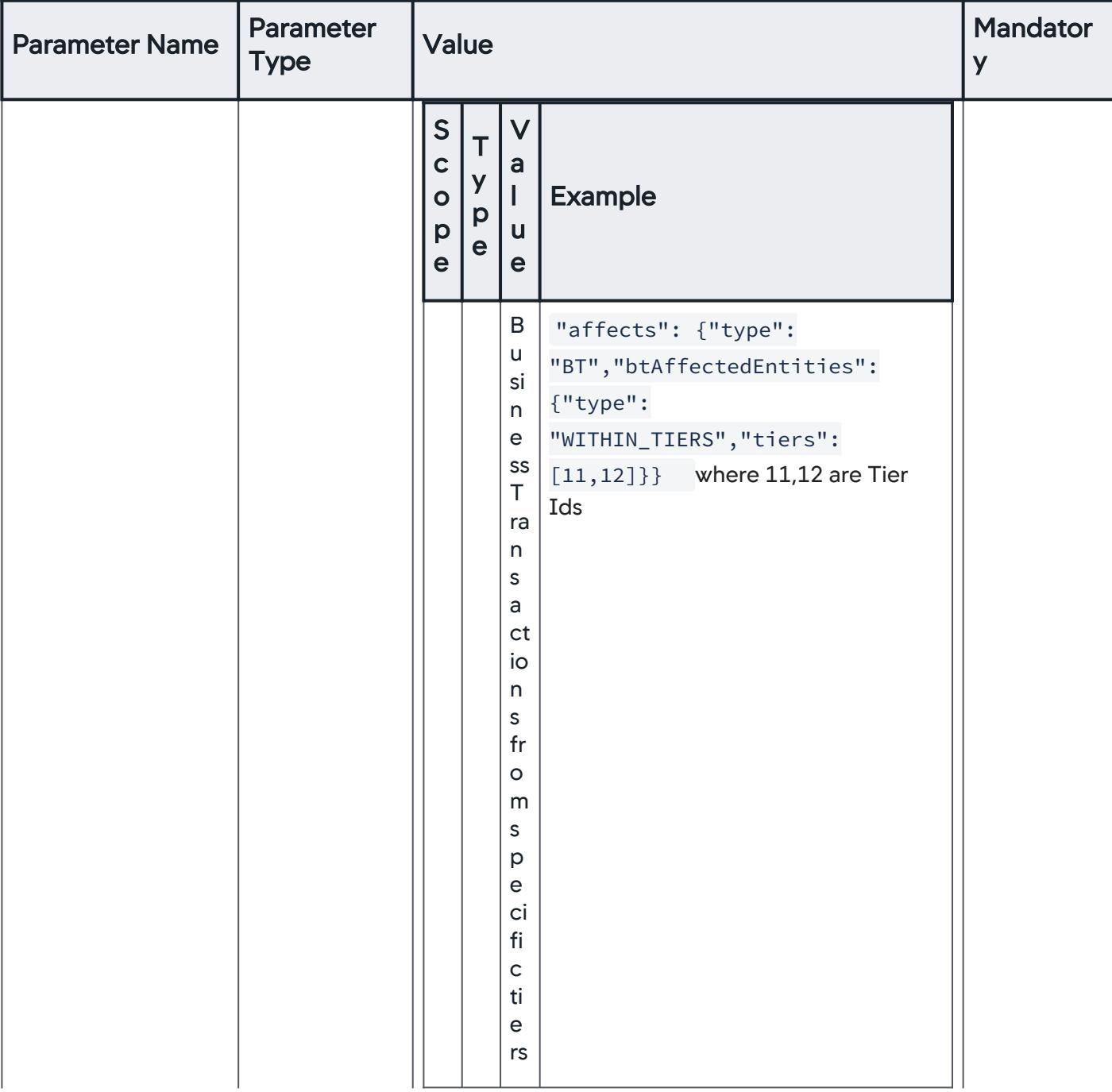

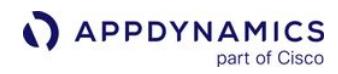

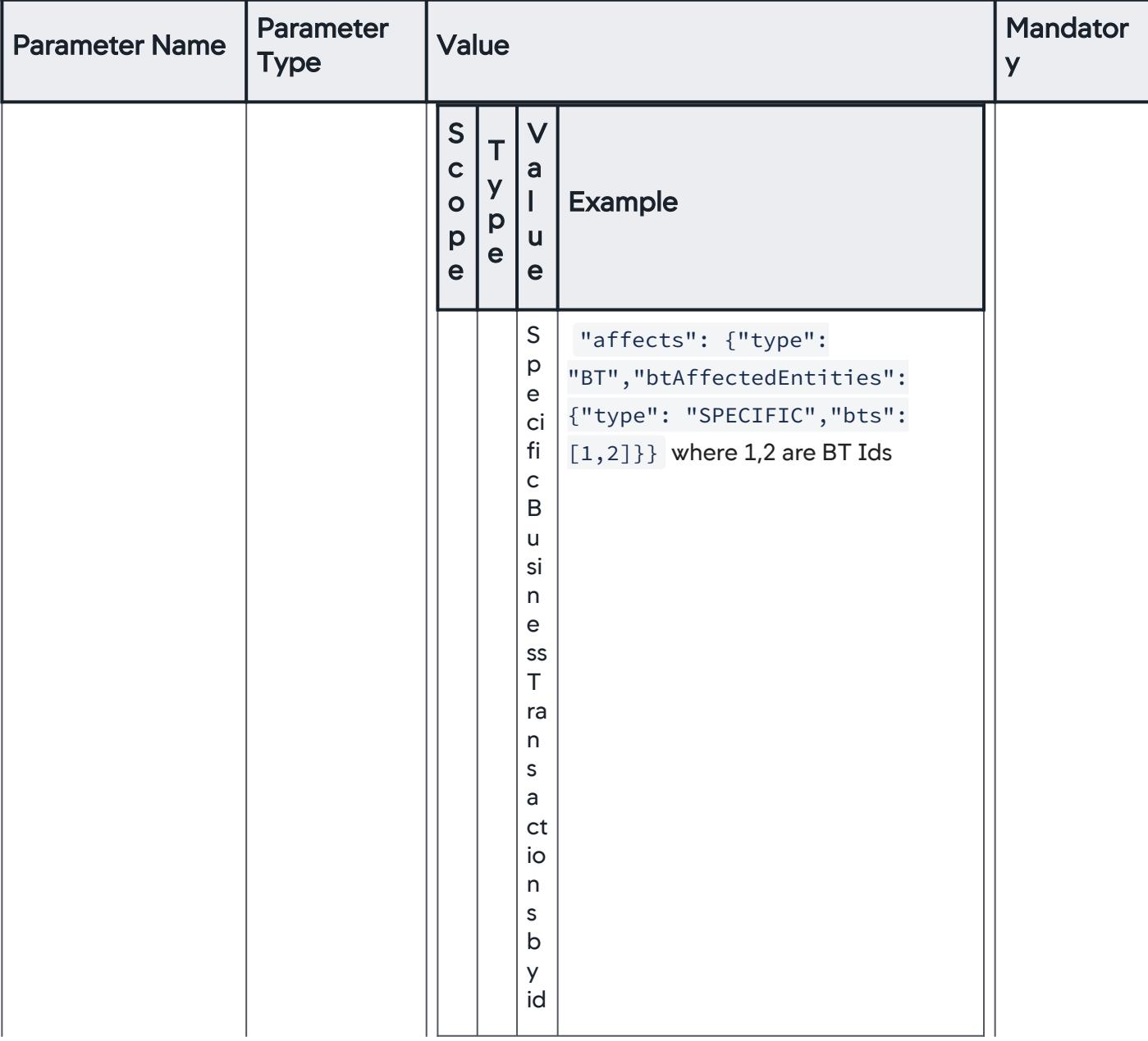

AppDynamics GovAPM functionality may vary depending on your license. Consult your ordering documentation and account representative for questions regarding included features. GovAPM deployments include APM (Pro/Peak), Browser Real User Monitoring (BRUM) (Pro/Peak), Mobile Real User Monitoring (Pro/Peak), Database Visibility, Server Visibility, including Cluster Agent, and Transaction Analytics.

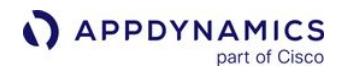

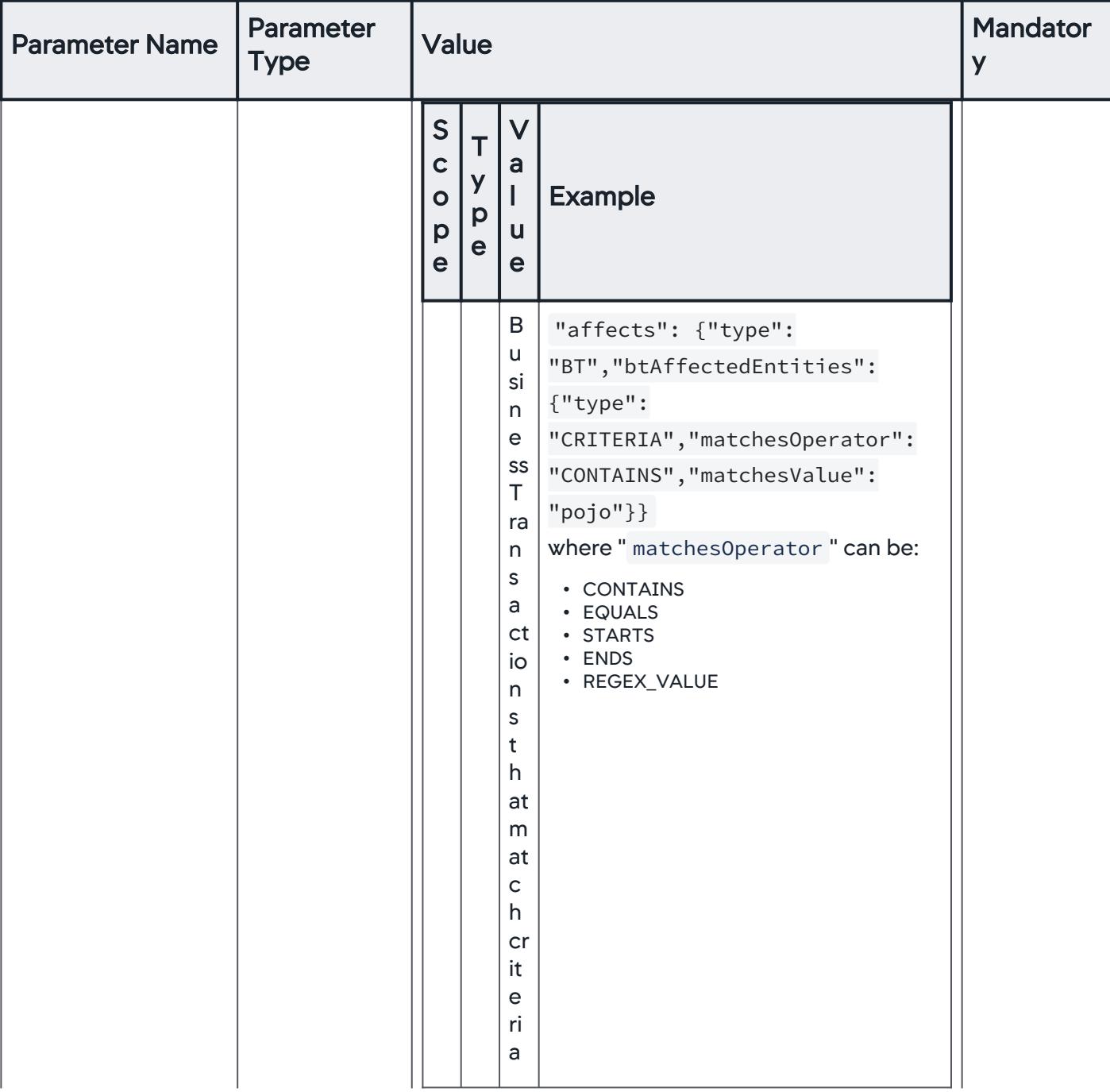

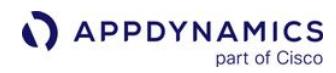

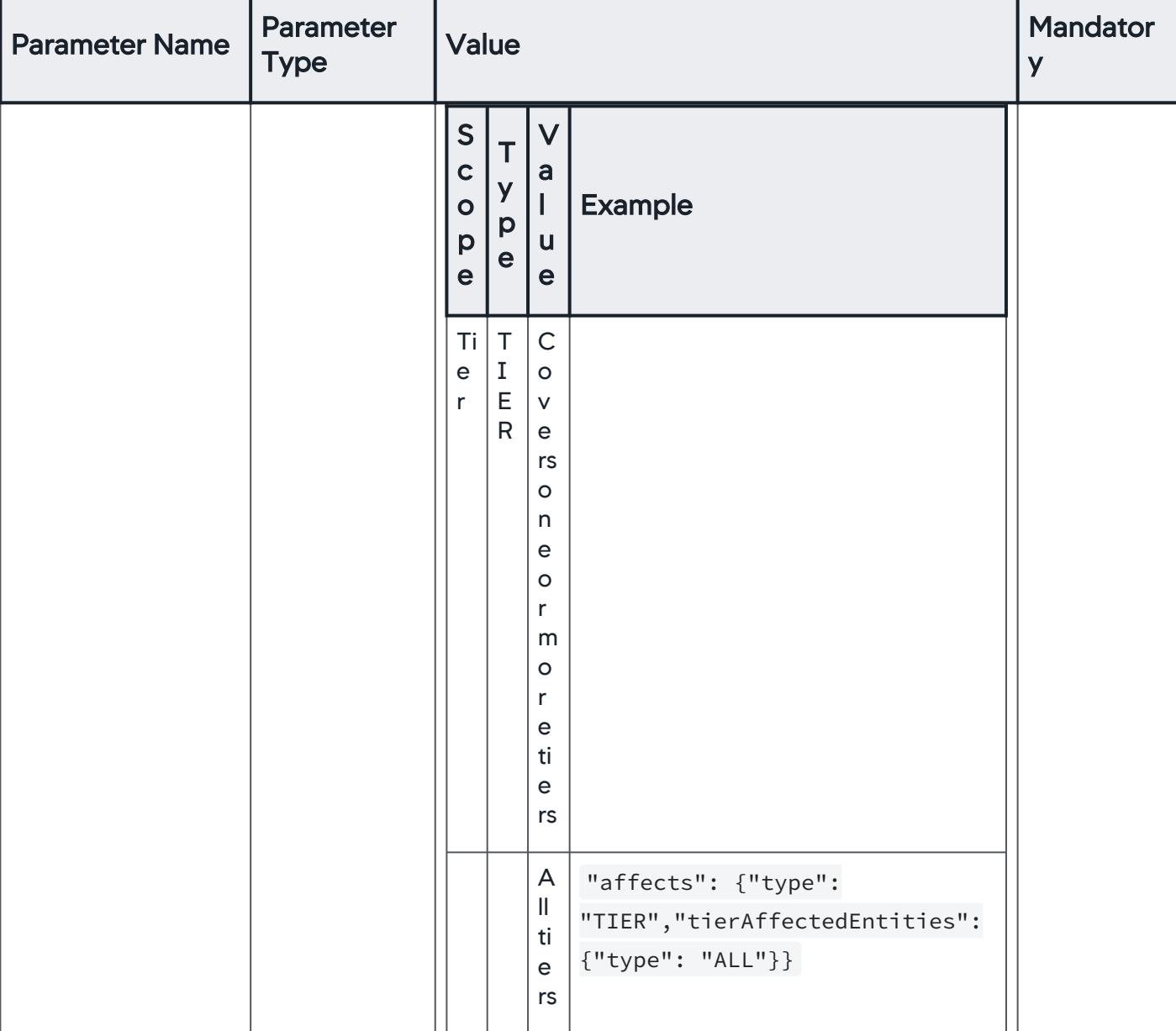

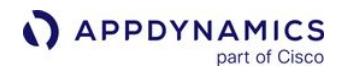

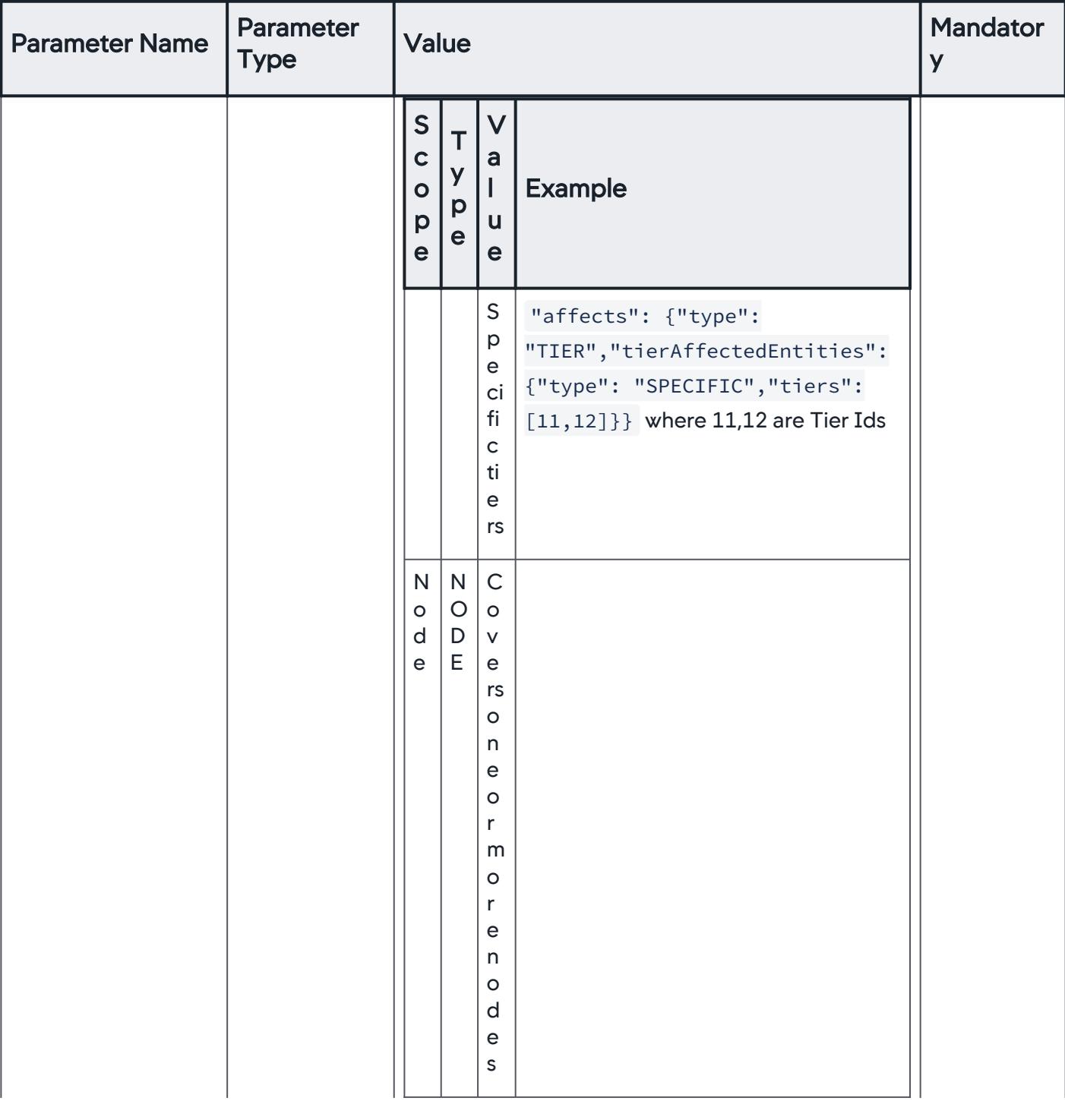

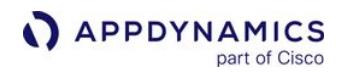

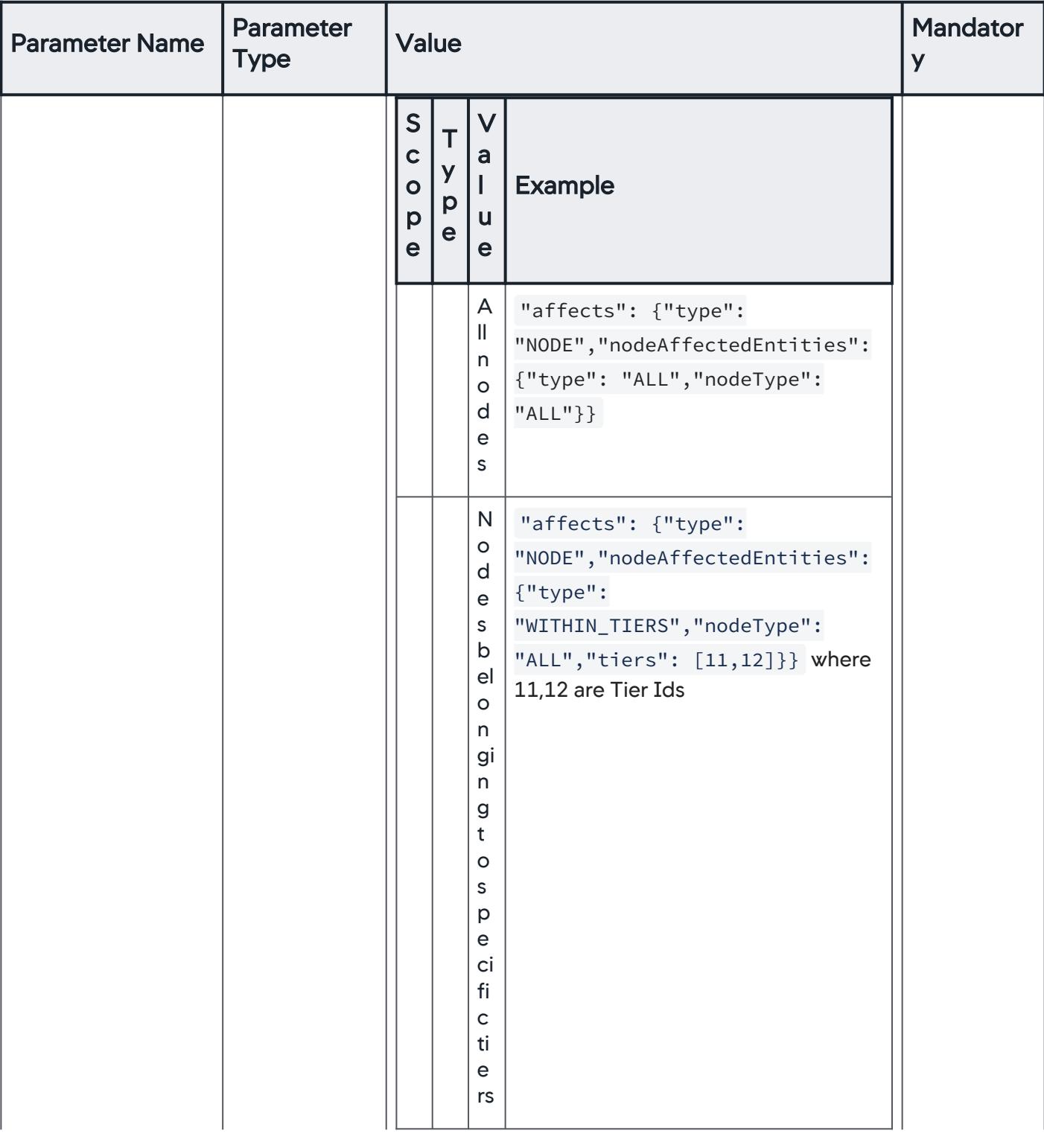

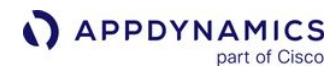

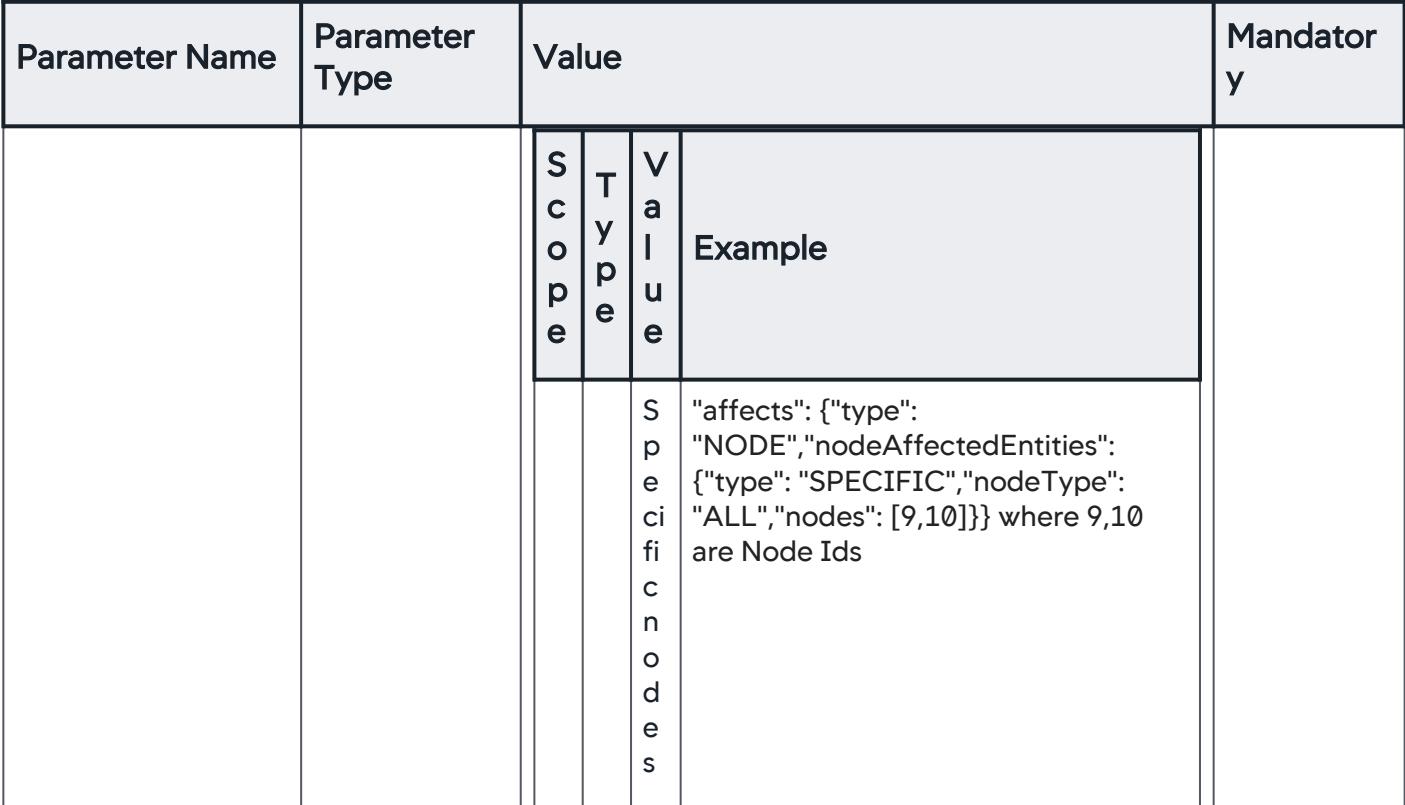

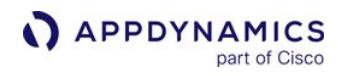

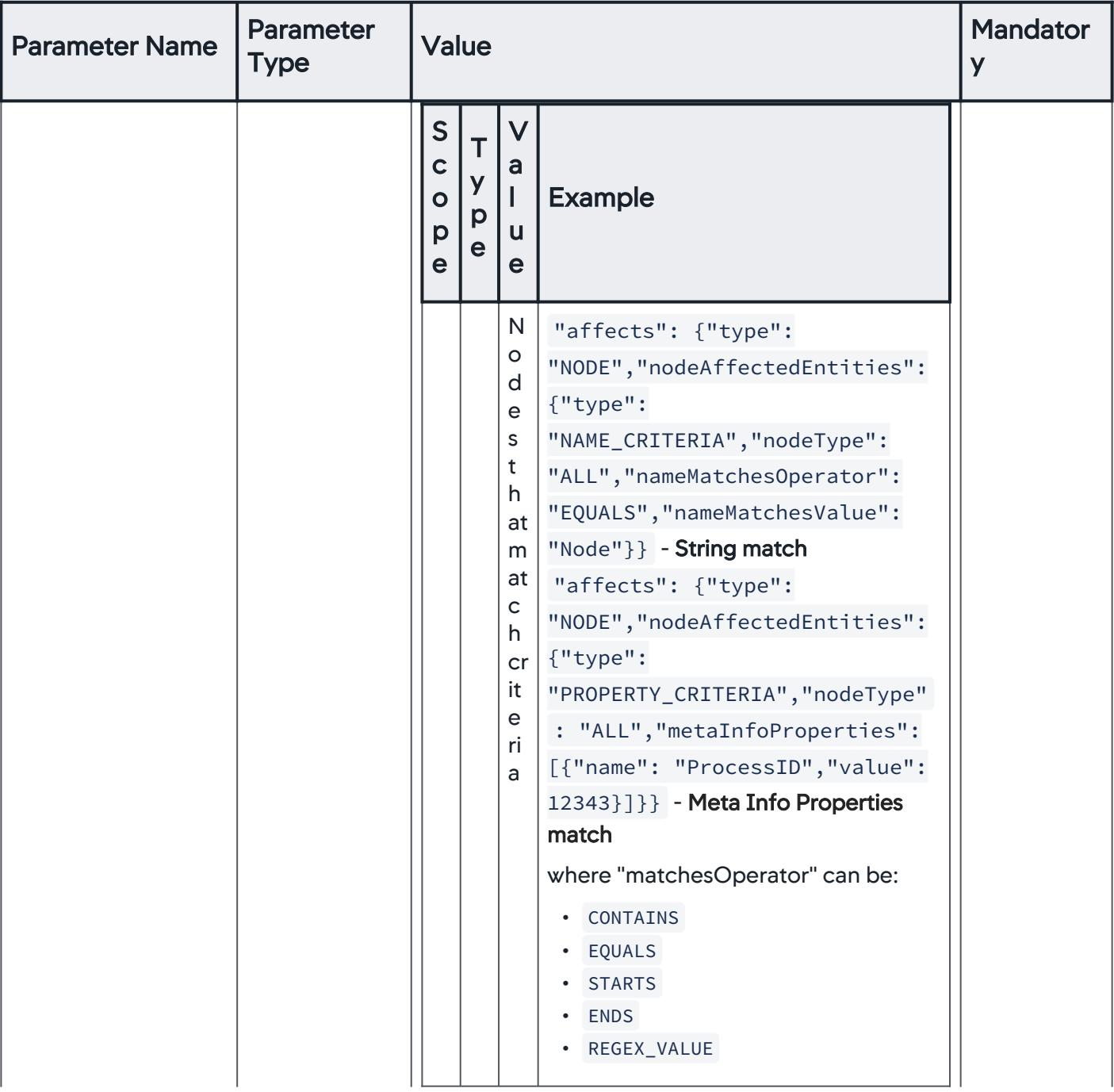

AppDynamics GovAPM functionality may vary depending on your license. Consult your ordering documentation and account representative for questions regarding included features. GovAPM deployments include APM (Pro/Peak), Browser Real User Monitoring (BRUM) (Pro/Peak), Mobile Real User Monitoring (Pro/Peak), Database Visibility, Server Visibility, including Cluster Agent, and Transaction Analytics.

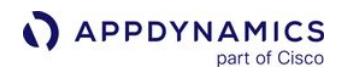

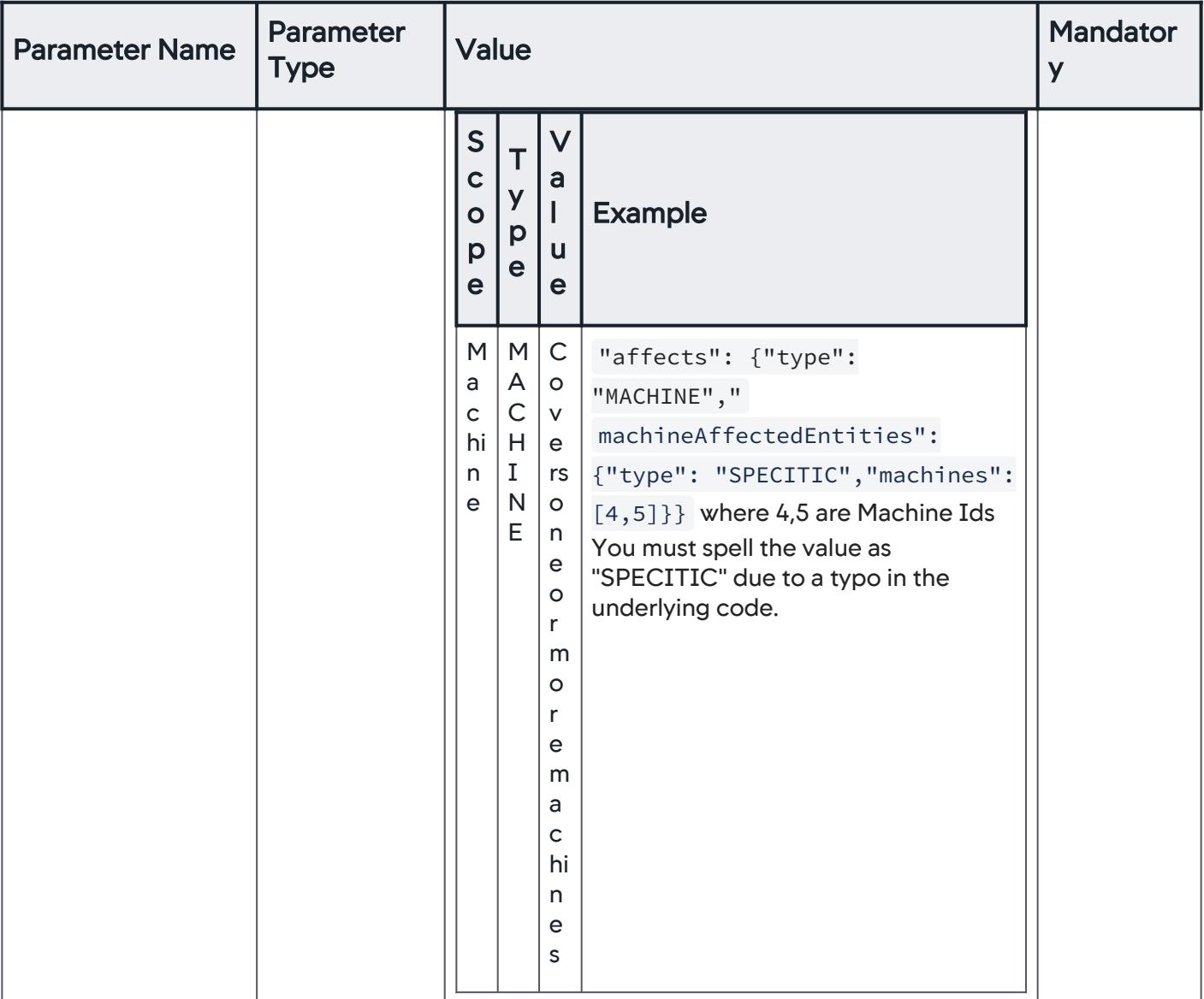

### Example request

/controller/api/accounts/2/applications/9/actionsuppressions

## **Header**

- Name: Content-Type
- Value: application/vnd.appd.cntrl+json;v=1

# Body

```
{"name": "App-ASW_2","timeRange": {"startTimeMillis": 
"2014-10-25T04:16:30+0000","endTimeMillis": 
"2014-10-25T06:16:30+0000"},"affects": {"type": "APP"}}
```
or

```
{"name": "Node-ASW_1","timeRange": {"startTimeMillis": 
"2014-10-25T04:16:57+0000","endTimeMillis": 
"2014-10-25T05:16:57+0000"},"healthRuleIds": [60,61],"affects": 
{"type": "NODE","nodeAffectedEntities": {"type": 
"SPECIFIC","nodeType": "ALL","nodes": [17,18]}}}
```
# Delete a Specific Action Suppression by ID

This is a DELETE request that should return a 204 - No Content message.

# URI

```
DELETE /controller/api/accounts/account_id/applications/application_id/
actionsuppressions/actionsuppression_id
```
## Input parameters

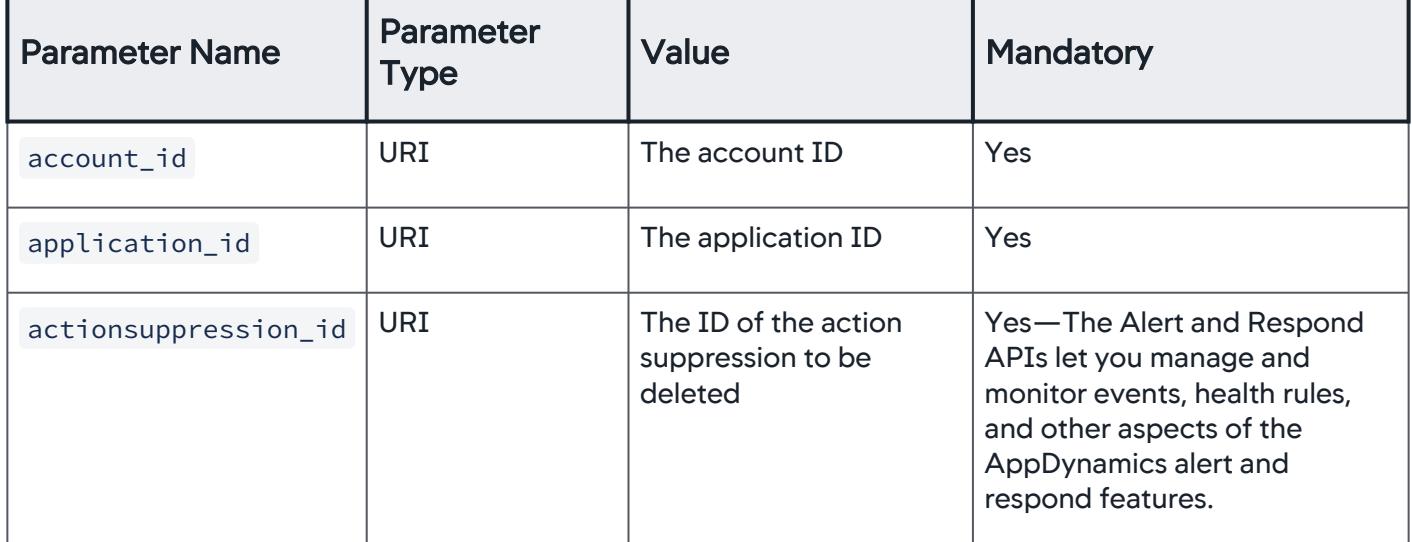

AppDynamics GovAPM functionality may vary depending on your license. Consult your ordering documentation and account representative for questions regarding included features. GovAPM deployments include APM (Pro/Peak), Browser Real User Monitoring (BRUM) (Pro/Peak), Mobile Real User Monitoring (Pro/Peak), Database Visibility, Server Visibility, including Cluster Agent, and Transaction Analytics.

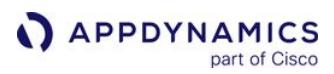

# Configuration API

This page describes the Configuration API methods you can use to read and modify selected Controller configuration settings programmatically. You can use it to script or automate tasks that you perform frequently or in large batches.

The Configuration Export and Import API provides the ability to perform select configuration changes as well as you can edit and import Controller configuration definition files.

## Include or Exclude a Business Transaction from Monitoring

You can exclude or include business transactions for monitoring by passing the exclude parameter to the business-transactions retrieval API described in the [Application Model API.](#page-3192-0)

To exclude a business transaction, pass the XML-represented ID of the business transaction you want to exclude with the exclude parameter set to true . To turn on monitoring for a currently excluded business transaction, set the exclude parameter to false .

Send the list of business transactions to be excluded or re-included as the XML-formatted POST payload. A sample business-transaction list is:

```
<business-transactions>
    <business-transaction>
       <id>15</id> </business-transaction>
    <business-transaction>
       <hi>6 </business-transaction>
</business-transactions>
```
Ensure that the Content-Type header is set to application/xml.

# Format

POST /controller/rest/applications/application\_id/business-transactions

# Input Parameters

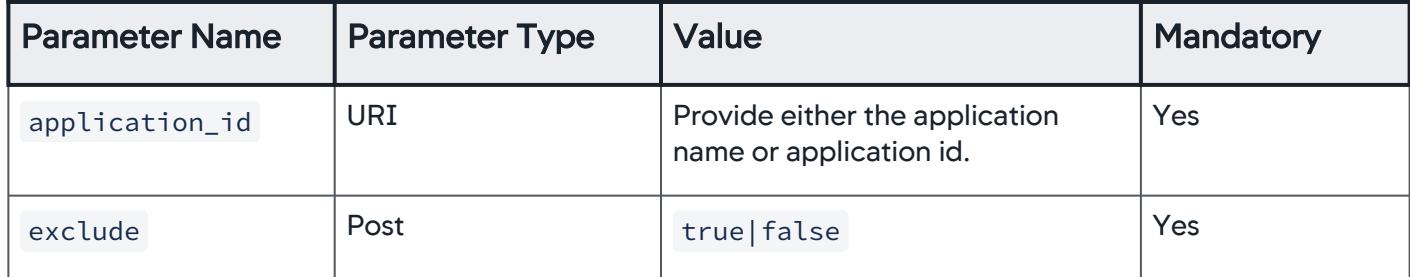

## Example

```
curl -X POST -H "Content-Type:text/xml" --user 
user1@customer1:your_password http://demo.appdynamics.com/
controller/rest/applications/6/business-transactions\?
exclude=true -d @businesstransaction.xml
```
# Retrieve All Controller Settings

The Controller global configuration values are made up of the Controller settings that are presented in the [Administration Console](https://docs.appdynamics.com/display/ONPREM/Access+the+Administration+Console).

### Format

```
GET /controller/rest/configuration
```
## Input Parameters

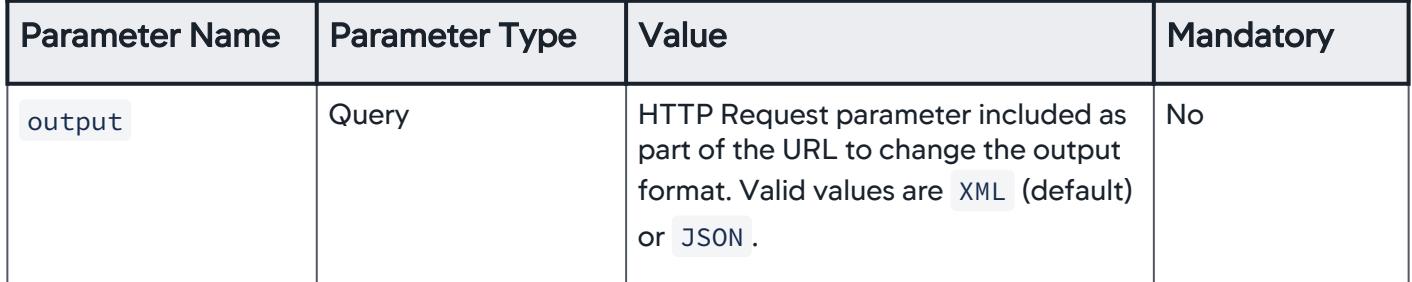

### Example

```
curl --user admin@customer1:your_password http://
demo.appdynamics.com/controller/rest/configuration
```

```
<configuration-items><configuration-item>
   <name>eventsvc.request.segment.data.max.retrieval.size</name>
```

```
 <value>5000</value>
   <description>Max number of request segment data that can be 
retrieved from event service in a query</description>
   <updateable>true</updateable>
   <scope>cluster</scope>
</configuration-item>
<configuration-item>
   <name>machine.agent.max.new.actions.per.min</name>
   <value>15</value>
   <description>Maximum number of new actions dispatched per 
minute for each machine agent</description>
   <updateable>true</updateable>
   <scope>cluster</scope>
</configuration-item>
...
<configuration-item>
   <name>tss.retention.period</name>
   <value>336</value>
   <description>Time (in hours) to retain 12 hour tss data values 
before they are purged from the system.</description>
   <updateable>true</updateable>
   <scope>cluster</scope>
</configuration-item>
<configuration-item>
   <name>snapshots.retention.period</name>
   <value>336</value>
   <description>Time (in hours) to retain snapshots before they 
are purged from the system.</description>
   <updateable>true</updateable>
   <scope>cluster</scope>
</configuration-item>
<configuration-item>
   <name>metrics.min.retention.period</name>
   <value>4</value>
   <description>Time (in hours) to retain minute metric data 
values before they are purged from the system.</description>
   <updateable>true</updateable>
   <scope>cluster</scope>
</configuration-item>
<configuration-item>
```
<name>system.notification.event.types</name>

<value>LICENSE,DISK\_SPACE,CONTROLLER\_AGENT\_VERSION\_INCOMPATIBILI TY,CONTROLLER\_EVENT\_UPLOAD\_LIMIT\_REACHED,CONTROLLER\_RSD\_UPLOAD\_L IMIT\_REACHED,CONTROLLER\_METRIC\_REG\_LIMIT\_REACHED,CONTROLLER\_METR IC\_DATA\_BUFFER\_OVERFLOW,CONTROLLER\_ERROR\_ADD\_REG\_LIMIT\_REACHED,C ONTROLLER\_ASYNC\_ADD\_REG\_LIMIT\_REACHED,AGENT\_ADD\_BLACKLIST\_REG\_LI MIT\_REACHED,AGENT\_METRIC\_BLACKLIST\_REG\_LIMIT\_REACHED,CONTROLLER\_ STACKTRACE\_ADD\_REG\_LIMIT\_REACHED,CONTROLLER\_SEP\_ADD\_REG\_LIMIT\_RE ACHED, CONTROLLER\_MEMORY\_ADD\_REG\_LIMIT\_REACHED, CONTROLLER\_TRACKED \_OBJECT\_ADD\_REG\_LIMIT\_REACHED,CONTROLLER\_COLLECTIONS\_ADD\_REG\_LIM IT\_REACHED</value> <description>Comma separated list of Event Types (with no spaces between each) that will shown as System Notifications in the UI.</description> <updateable>true</updateable> <scope>cluster</scope> </configuration-item> </configuration-items>

# Retrieve a Controller Setting by Name

Use this API to get the value of a given Controller configuration setting.

## Format

GET /configuration?name=controller\_setting\_name

### Input Parameters

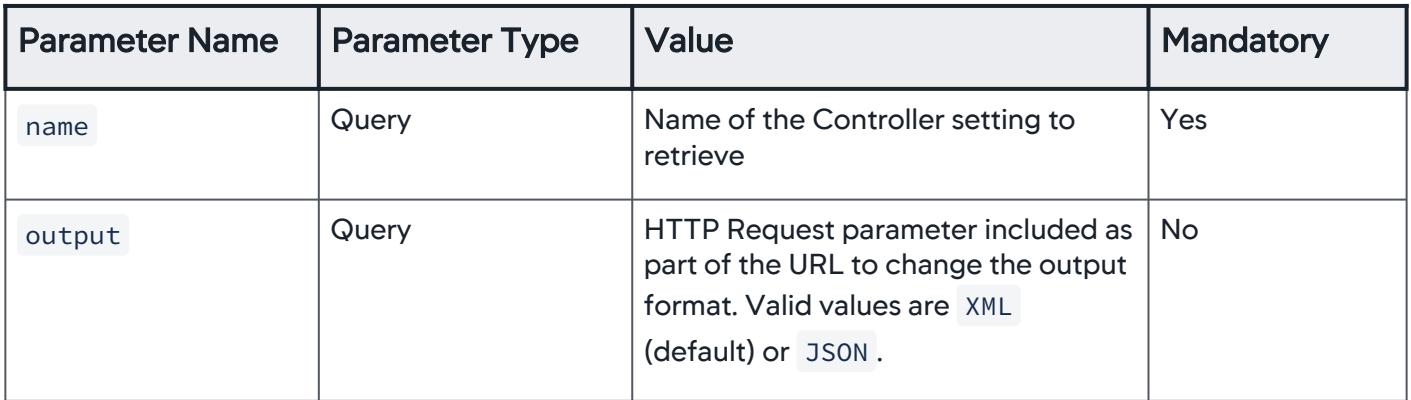

## Example

```
curl --user admin@customer1:your_password http://
demo.appdynamics.com/controller/rest/configuration?
name=metrics\.min\.retention\.period
<configuration-items><configuration-item>
   <name>metrics.min.retention.period</name>
   <value>4</value>
   <description>Time (in hours) to retain minute metric data 
values before they are purged from the system.</description>
   <updateable>true</updateable>
   <scope>cluster</scope>
</configuration-item>
</configuration-items>
```
### Configure Global Controller Settings

Use this API to set a Controller setting to a specified value.

You cannot use this REST API to modify Controller settings on SaaS.

### Format

POST /controller/rest/configuration

#### Input Parameters

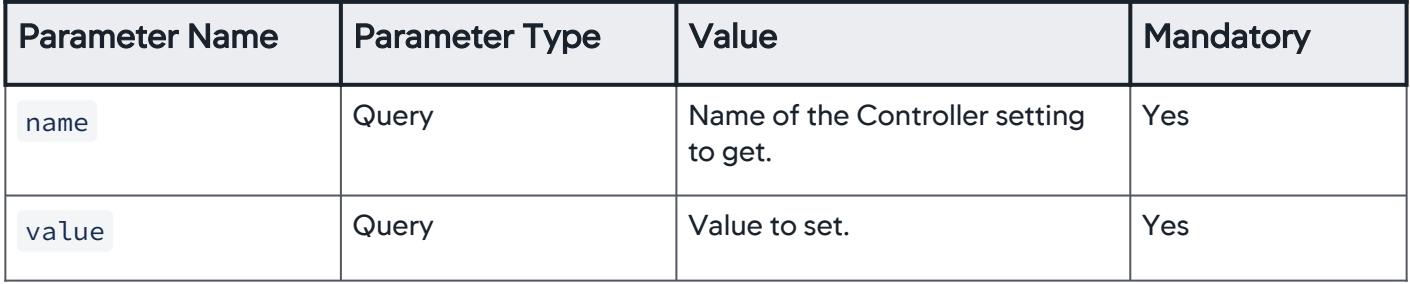

## Mark Nodes as Historical

Use this API to [mark nodes as historical](#page-1047-0), which suspends certain types of processing activities for the node (i.e. rule evaluation). By default, AppDynamics marks as historical (soft deletes) a node that has lost contact with the Controller for the number of hours configured in the node. retention. period Controller setting. The default is 500 hours.

AppDynamics GovAPM functionality may vary depending on your license. Consult your ordering documentation and account representative for questions regarding included features. GovAPM deployments include APM (Pro/Peak), Browser Real User Monitoring (BRUM) (Pro/Peak), Mobile Real User Monitoring (Pro/Peak), Database Visibility, Server Visibility, including Cluster Agent, and Transaction Analytics.

Pass one or more identifiers of the node to be marked as historical, up to a maximum of 25 nodes. Multiple IDs should be comma-separated.

## Format

POST /controller/rest/mark-nodes-historical?application-component-node-ids=value

## Input Parameters

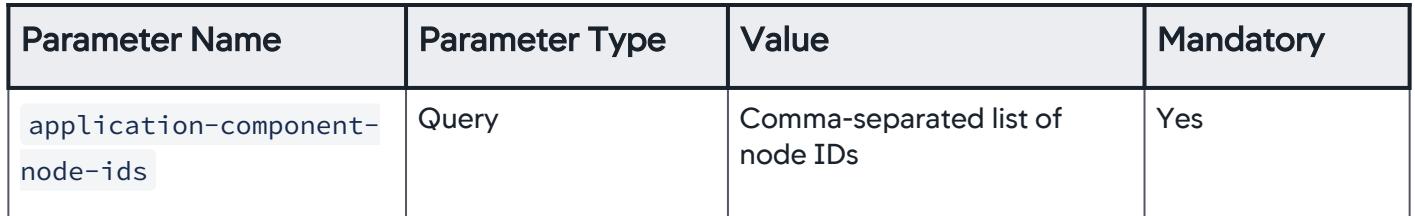

## Example

curl -X POST --user admin@customer1:your\_password http:// demo.appdynamics.com/controller/rest/mark-nodes-historical? application-component-node-ids=44,45 <application-component-node-id>  $<$ 44/>  $<$ 45/ $>$ </application-component-node-id>

AppDynamics GovAPM functionality may vary depending on your license. Consult your ordering documentation and account representative for questions regarding included features. GovAPM deployments include APM (Pro/Peak), Browser Real User Monitoring (BRUM) (Pro/Peak), Mobile Real User Monitoring (Pro/Peak), Database Visibility, Server Visibility, including Cluster Agent, and Transaction Analytics.

# <span id="page-3656-0"></span>Configuration Import and Export API

This page describes the AppDynamics API methods you can use to import and export various types of configuration settings in the Controller.

## About the Configuration Import/Export APIs

The Configuration Import/Export APIs enable you to migrate configuration settings across Controller accounts, business applications, or Controller instances. You can also use it to add configuration artifacts like transaction detection rules, health rules, or custom dashboards to an existing configuration programmatically.

An exported configuration is an XML or JSON representation of the configuration artifact. After exporting the file, you can upload it to another account or application, optionally modifying the configuration.

### Export Actions from an Application

Use this to export all actions in the specified application to a JSON file.

The user account you use to make the API call must have permission to view an action or action template in the application you are exporting from.

### Format

GET /controller/actions/application\_id

#### Input parameters

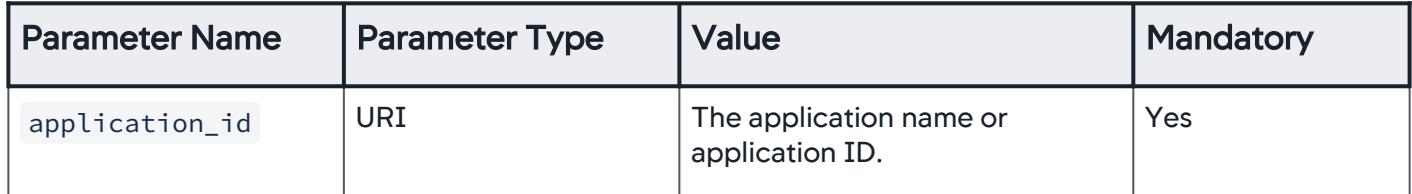

### Example

```
curl --user user1@customer1:your_password http://
demo.appdynamics.com/controller/actions/7
\lceil {
       actionType: "EmailAction",
       name: "6DA8942B-DF4A-417A-E1NF-59F14231D670",
       priority: 1,
```
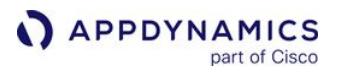

```
 description: null,
       toAddress: "user1@example.com",
       subject: "",
       timeZone: null
    },
    {
       actionType: "DiagnosticSessionAction",
       name: "MyDiagnotic",
       priority: 0,
       description: null,
       businessTransactionTemplates: [ ],
       numberOfSnapshotsPerMinute: 5,
       durationInMinutes: 10,
       adjudicate: false,
       adjudicatorEmail: null
    }
]
```
## Import Actions into an Application

After you have exported actions, you can import them to a different application passing the JSON file created by the export operation as the payload to a POST request.

The user account you use to make the API call must have permission to create an action or action template in the account.

Actions in the import file that have conflicting names with actions in the existing configuration are not imported. The import for those actions fails, while new actions are imported successfully. This call takes data as multipart/form-data content. Use UTF-8 URL encoding of the URI before posting; for example, do not replace a space (" ") with "%20" in the URI.

## Format

POST /controller/actions/application\_id

## Input parameters

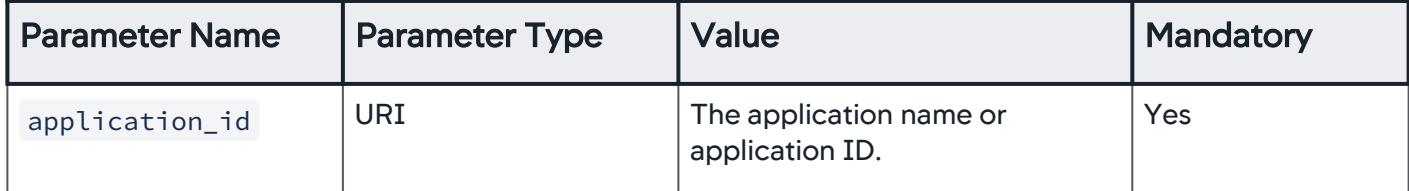

### Example

```
curl -X POST --user user1@customer1:your_password http://
demo.appdynamics.com/controller/actions/38 -F 
file=@ExportActions.json
```

```
{"success":true,"errors":[],"warnings":[]}
```
If there are actions in the file with the same name as ones in the configuration, those actions are not imported, and the response indicates the success of the request as false. For example:

```
{"success":false,"errors":["Not importing Action with name: 
DuplicateExportedDiagnosticAction, since it already 
exists."], "warnings": ["Imported 1 out of 2 actions"]}
```
# Export Email Action Templates from an Account

This API exports all the email action templates in the current account in JSON format.

## Format

```
GET /controller/actiontemplate/email
```
## Example

```
curl --user user1@customer1:your_password http://
demo.appdynamics.com/controller/actiontemplate/email
[ {
   "actionPlanType" : "email",
   "name" : "MyCustomEmailTemplate",
   "oneEmailPerEvent" : true,
   "eventClampLimit" : 100,
   "defaultCustomProperties" : [ {
```
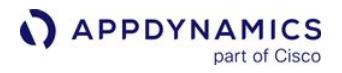

```
 "id" : 0,
     "version" : 0,
     "name" : "env",
     "value" : "%OS"
   } ],
   "allowCustomRecipients" : true,
   "toRecipients" : [ ],
   "ccRecipients" : [ ],
   "bccRecipients" : [ ],
  "headers" : \lceil \cdot \rceil,
   "subject" : "We've got a situation...",
   "includeTextBody" : true,
   "textBody" : "<h1>Summary of events occurring during the $
{policy.digestDurationInMins}+ minute(s) prior to $
{action.triggerTime}:</h1> <table> #foreach(${eventList} in $
{fullEventsByTypeMap.values()}) #foreach(${event} in $
{eventsist}) <tr> <td> <!-- Event icon --> <imq src="$
{event.severityImage.mimeContentRef}" alt="${event.severity}" /> 
\langle \rangletd> <td> <!-- Event name with event link --> <a href="$
{event.deepLink}">${event.displayName}</a> </td> <td> <!-- Event 
message --> ${event.eventMessage} </td> </tr> #end #end </
table>"",
   "includeHtmlBody" : true,
   "htmlBody" : "<p>Please look into it.</p>",
   "testLogLevel" : "DEBUG",
   "testPropertiesPairs" : [ ],
   "testToRecipients" : [ ],
   "testCcRecipients" : [ ],
   "testBccRecipients" : [ ],
   "eventTypeCountPairs" : [ ]
} ]
```
## Import Email Action Templates

Use this to import email action templates to an account as a JSON file.

The import will fail if you attempt to import a template with the same name as an existing template of the same type in the destination account.

AppDynamics GovAPM functionality may vary depending on your license. Consult your ordering documentation and account representative for questions regarding included features. GovAPM deployments include APM (Pro/Peak), Browser Real User Monitoring (BRUM) (Pro/Peak), Mobile Real User Monitoring (Pro/Peak), Database Visibility, Server Visibility, including Cluster Agent, and Transaction Analytics.

Data for this call should be in the form of multipart/form-data. Use UTF-8 URL encoding of the URI before posting; for example, do not replace a space (" ") with "%20" in the URI.

# Format

```
POST /controller/actiontemplate/email
```
## Example

```
curl -X POST --user user1@customer1:your_password http://
demo.appdynamics.com/controller/actiontemplate/email -F 
file=@emailactiontemplate.json
```

```
{"success":true,"errors":[],"warnings":[]}
```
# Export HTTP Request Action Templates from an Account

This API exports all the HTTP request action templates in the current account to a JSON file.

## Format

```
GET /controller/actiontemplate/httprequest/
```
### Example:

```
curl --user user1@customer1:your_password http://
demo.appdynamics.com/controller/actiontemplate/httprequest
\lceil \ \ \} "actionPlanType" : "httprequest",
   "name" : "MyCustomHTTPTemplate",
   "oneRequestPerEvent" : false,
   "eventClampLimit" : -1,
   "defaultCustomProperties" : [ ],
   "method" : "GET",
   "scheme" : "HTTP",
   "host" : "http",
  "port" : \theta,
   "path" : "//demo.appdynamics.com//controller/rest/
applications/${latestEvent.application.name}/nodes/$
{latestEvent.node.name}",
   "query" : "",
   "urlCharset" : "UTF_8",
```
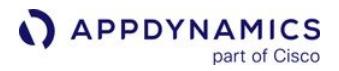

```
 "authType" : "BASIC",
   "authUsername" : "user1",
   "authPassword" : "your_password",
  "headers" : [ ],
   "payloadTemplate" : {
     "httpRequestActionMediaType" : "text/plain",
     "charset" : "UTF_8",
     "formDataPairs" : [ ],
     "payload" : ""
   },
   "connectTimeoutInMillis" : 5000,
   "socketTimeoutInMillis" : 15000,
   "maxFollowRedirects" : 0,
   "responseMatchCriteriaAnyTemplate" : [ ],
   "responseMatchCriteriaNoneTemplate" : [ ],
   "testLogLevel" : "DEBUG",
   "testPropertiesPairs" : [ ],
   "eventTypeCountPairs" : [ ]
} ]
```
### Import HTTP Action Templates into an Account

After you have exported HTTP request action templates, you can import them to a different account by logging into the destination account and passing the JSON file created by the export operation as the payload to the POST request.

You can modify the exported file before you import it. You might want to do this to remove one or more template configurations or to change their names.

The import will fail if you attempt to import a template with the same name as an existing template of the same type in the destination account.

Use UTF-8 URL encoding of the URI before posting; for example, do not replace a space (" ") with "%20" in the URI.

#### Format

GET /controller/actiontemplate/httprequest

### Example

curl -X POST --user user1@customer1:your\_password http:// demo.appdynamics.com/controller/actiontemplate/httprequest -F file=@httpactiontemplate.json

```
{"success":true,"errors":[],"warnings":[]}
```
# Export Custom Dashboards and Templates

You can export and import custom dashboards and custom dashboard templates interactively from the Controller UI or by using this API call. See [Import and Export Custom Dashboards and Templates Using the](#page-281-0)  UI.

To export the dashboard, the user making the API call must have permission to view the custom dashboard.

In the export call, you must identify the dashboard to export by its ID. When you open the dashboard in the UI, the ID appears as the dashboard parameter at the end of the URL.

For example, in this URL snippet, the custom dashboard ID is

3: location=CDASHBOARD\_DETAIL&mode=MODE\_DASHBOARD&dashboard=3

## Format

GET /controller/CustomDashboardImportExportServlet?dashboardId=dashboard\_id

### Input Parameters

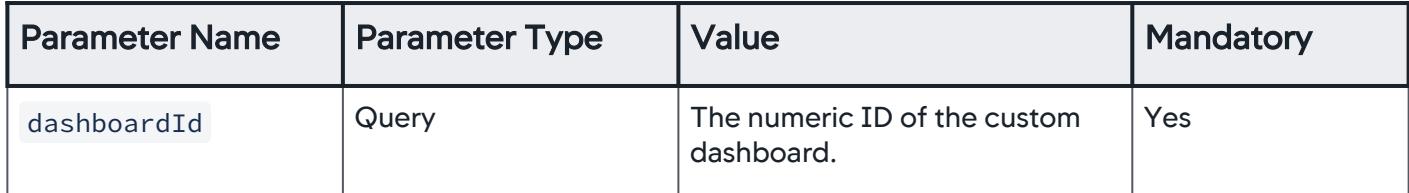

### Example

```
curl --user user1@customer1:your_password http://
demo.appdynamics.com/controller/
CustomDashboardImportExportServlet?dashboardId=8
{
   "schemaVersion" : null,
```
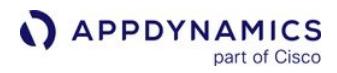

```
 "dashboardFormatVersion" : "3.0",
   "name" : "Analytics-BrowserData",
    ...
   "warRoom" : false,
   "template" : false
}
```
View a complete response example:

```
{
   "schemaVersion" : null,
  "dashboardFormatVersion" : "3.0",
   "name" : "Analytics-BrowserData",
  "description" : null,
  "properties" : null,
  "templateEntityType" : "APPLICATION_COMPONENT_NODE",
   "associatedEntityTemplates" : null,
  "minutesBeforeAnchorTime" : 15,
   "startDate" : null,
   "endDate" : null,
   "refreshInterval" : 120000,
   "backgroundColor" : 15395562,
   "color" : 15395562,
  "height" : 768,
  "width" : 1024,
  "canvasType" : "CANVAS TYPE GRID",
   "layoutType" : "",
   "widgetTemplates" : [ {
     "widgetType" : "AnalyticsWidget",
     "title" : "Browser_data",
    "height" : 4,
    "width" : 4,
    "x" :: 0,"y" :: 0, "label" : "",
     "description" : "",
     "drillDownUrl" : "",
     "useMetricBrowserAsDrillDown" : false,
     "backgroundColor" : 16777215,
     "backgroundColors" : null,
```

```
 "backgroundColorsStr" : null,
     "color" : 4210752,
     "fontSize" : 12,
     "useAutomaticFontSize" : false,
     "borderEnabled" : false,
     "borderThickness" : 0,
     "borderColor" : 0,
     "backgroundAlpha" : 1.0,
     "showValues" : false,
     "compactMode" : false,
     "showTimeRange" : false,
     "renderIn3D" : false,
     "showLegend" : false,
     "legendPosition" : null,
     "legendColumnCount" : null,
     "startTime" : null,
     "endTime" : null,
     "minutesBeforeAnchorTime" : 0,
     "isGlobal" : true,
     "propertiesMap" : null,
     "dataSeriesTemplates" : null,
     "adqlQueries" : [ "SELECT appkey, pageexperience, 
distinctcount(pageurl) AS \"URL (Count Distinct)\" FROM 
browser records LIMIT 100,100" ],
     "analyticsWidgetType" : "COLUMN",
     "maxAllowedYAxisFields" : 3,
     "maxAllowedXAxisFields" : 2,
     "min" : null,
     "interval" : 98,
     "max" : null,
     "intervalType" : "By Fixed Number",
     "showMinExtremes" : null,
     "showMaxExtremes" : null,
     "displayPercentileMarkers" : null,
     "percentileValue1" : null,
     "percentileValue2" : null,
     "percentileValue3" : null,
     "percentileValue4" : null,
     "resolution" : "1m",
     "dataFetchSize" : null,
```
AppDynamics GovAPM functionality may vary depending on your license. Consult your ordering documentation and account representative for questions regarding included features. GovAPM deployments include APM (Pro/Peak), Browser Real User Monitoring (BRUM) (Pro/Peak), Mobile Real User Monitoring (Pro/Peak), Database Visibility, Server Visibility, including Cluster Agent, and Transaction Analytics.

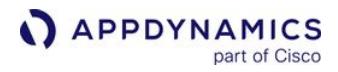

```
 "percentileLine" : null,
     "timeRangeInterval" : null,
     "pollingInterval" : null,
     "unit" : null
   } ],
   "warRoom" : false,
   "template" : false
}o
```
### Import Custom Dashboards and Templates

You can import custom dashboards and templates based on a previously exported JSON definition, which has optionally been modified. Import the definition as an application/json content type.

The user making the API call must have permission to create dashboards in the Controller.

Data for this call should be in the form of multipart/form-data. Use UTF-8 URL encoding of the URI before posting; for example, do not replace a space (" ") with "%20" in the URI.

Prior to version 4.1, exported custom dashboards were in XML format. You can import custom dashboards previously exported as XML data into the current Controller; however, custom dashboards can only be exported as JSON data.

### Format

POST /controller/CustomDashboardImportExportServlet

#### Example

```
curl -X POST --user user1@customer1:your_password http://
demo.appdynamics.com/controller/
CustomDashboardImportExportServlet -F 
file=@customdashboards.json
{"success":true,"errors":[],"warnings":
[],"createdDashboardName":"Uploaded-Analytics-BrowserData"}
```
# Export Health Rules from an Application

Returns all health rules in XML format.

The user account you use to make the API call must have permission to view the health rule.

### Format

e

GET /controller/healthrules/application\_id?name=health\_rule\_name

### Input parameters

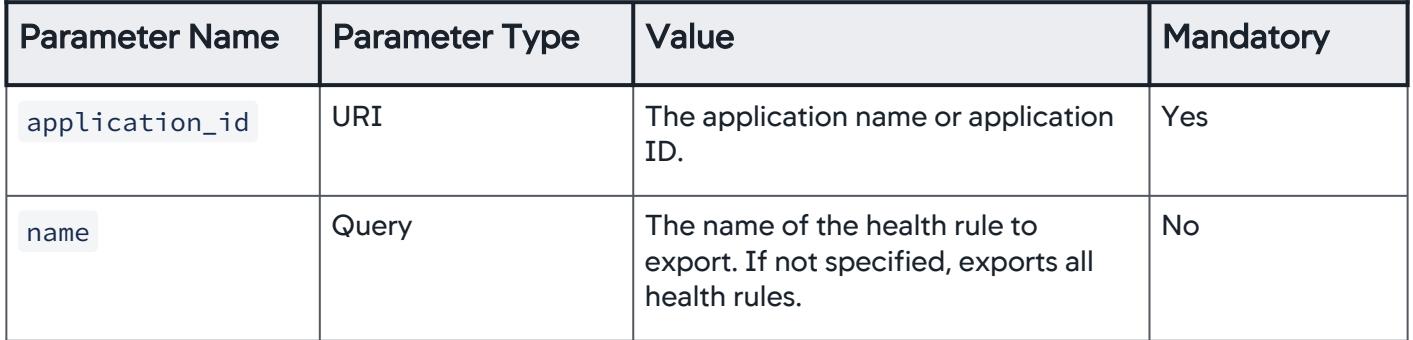

### Example

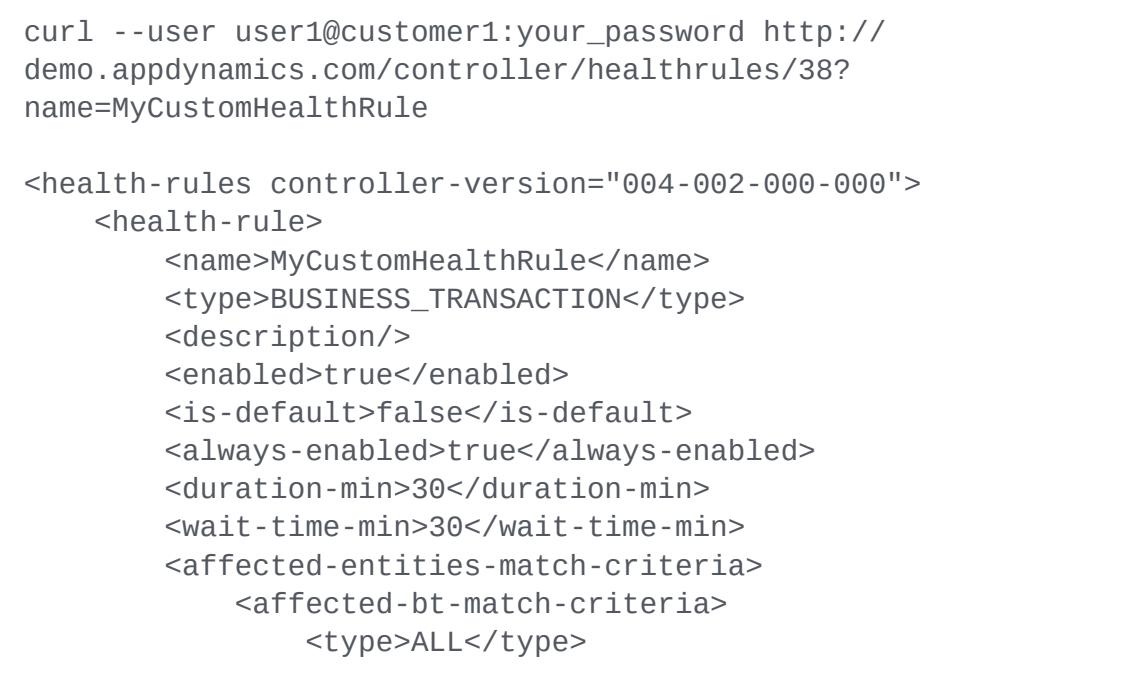

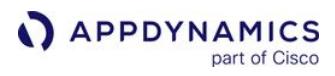

```
 </affected-bt-match-criteria>
         </affected-entities-match-criteria>
         <warning-execution-criteria>
             <entity-aggregation-scope>
                 <type>ANY</type>
                 <value>0</value>
             </entity-aggregation-scope>
             <policy-condition>
                 <type>leaf</type>
                 <display-name>CPU</display-name>
                 <condition-value-
type>BASELINE_STANDARD_DEVIATION</condition-value-type>
                 <condition-value>2.0</condition-value>
                 <operator>GREATER_THAN</operator>
                 <condition-expression/>
                 <use-active-baseline>true</use-active-baseline>
                 <metric-expression>
                     <type>leaf</type>
                     <function-type>VALUE</function-type>
                     <value>0</value>
                     <is-literal-expression>false</is-literal-
expression>
                     <display-name>null</display-name>
                     <metric-definition>
                          <type>LOGICAL_METRIC</type>
                          <logical-metric-name>Average CPU Used 
(ms)</logical-metric-name>
                     </metric-definition>
                 </metric-expression>
             </policy-condition>
         </warning-execution-criteria>
     </health-rule>
</health-rules>
```
# Import Health Rules into an Application

You can import health rules defined in an XML file into a business application.

Data for this call should be in the form of multipart/form-data. In the POST request, use UTF-8 URL encoding for the URI; for example, do not replace a space (" ") with "%20" in the URI.

AppDynamics GovAPM functionality may vary depending on your license. Consult your ordering documentation and account representative for questions regarding included features. GovAPM deployments include APM (Pro/Peak), Browser Real User Monitoring (BRUM) (Pro/Peak), Mobile Real User Monitoring (Pro/Peak), Database Visibility, Server Visibility, including Cluster Agent, and Transaction Analytics.

By default, a health rule in the posted data with an identical name to one in the existing configuration does not overwrite the existing health rule. If you want to overwrite an existing health rule of the same name, use the overwrite parameter.

The syntax is the same for importing one health rule configuration or several. All the health rule configurations in the posted XML file are imported.

# Format

POST /controller/healthrules/application\_id?overwrite=true\_or\_false

## Input parameters

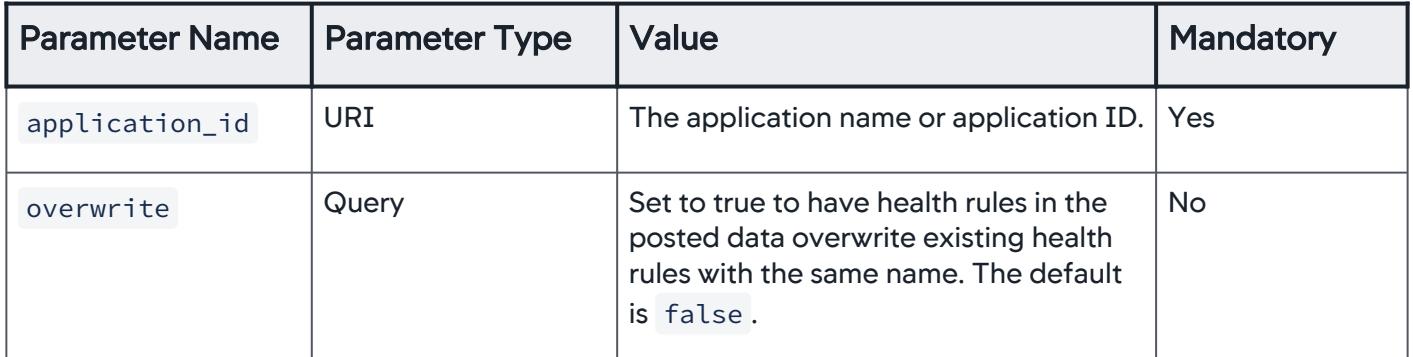

## Example

```
curl -X POST --user user1@customer1:your_password http://
demo.appdynamics.com/controller/healthrules/38 -F 
file=@uploadhealthrule.xml
```

```
Imported 1 health rules successfully.
```
If the health rule exists and you have not enabled the overwrite parameters, you will get the following response:

```
Not importing the health rule: healthrulename since it already 
exists.
```
## Export Transaction Detection Rules

Use this to get all transaction detection rules in XML format. This call returns different types of detection rule configurations when MDS is enabled.

You can get transaction detection rules from a number of different configurations, including the configuration for a specific scope by name.

AppDynamics GovAPM functionality may vary depending on your license. Consult your ordering documentation and account representative for questions regarding included features. GovAPM deployments include APM (Pro/Peak), Browser Real User Monitoring (BRUM) (Pro/Peak), Mobile Real User Monitoring (Pro/Peak), Database Visibility, Server Visibility, including Cluster Agent, and Transaction Analytics.

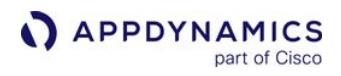

The URI used by clients for this call should be UTF-8 encoded.

# Format

GET /controller/transactiondetection/application\_id/[scope\_name]/rule\_type/ [entry\_point\_type]/[rule\_name] >> xml\_name.xml

# Input parameters

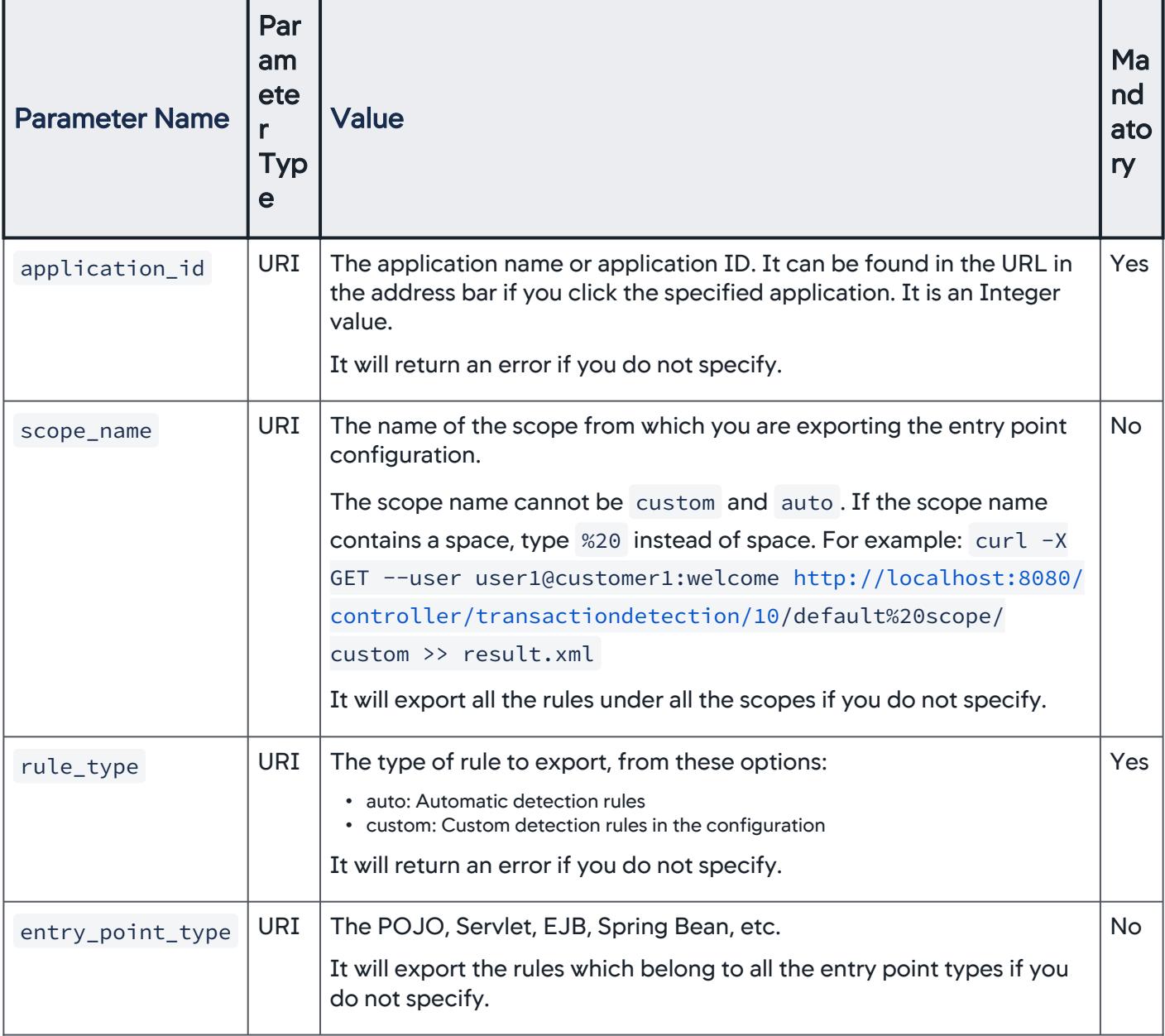

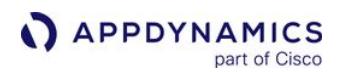

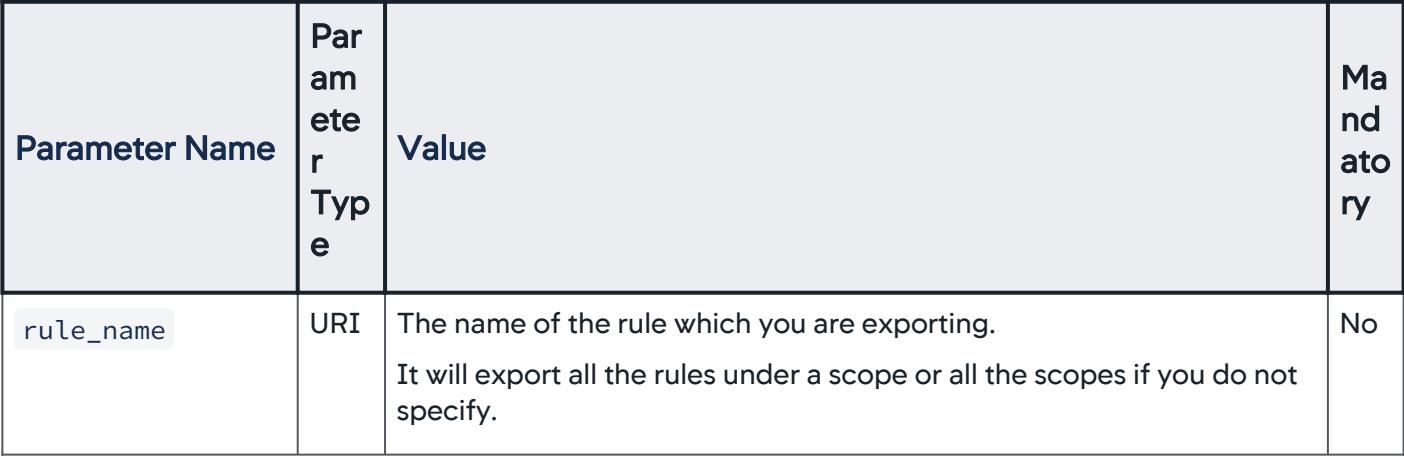

- The order of the parameters cannot be changed. The order of the parameters should be: application\_id/ [scope\_name]/rule\_type/[entry\_point\_type]/[rule\_name] .
- It will return an XML file with error content if you use the wrong name(s) in all the parameters.
- Tier information is provided in the scope list.
- If you do not specify the scope when exporting, then you should also not specify it when importing.
- Please check the server.log file if you do not get the expected result after exporting.

### Scenarios:

• Export the rules from all the scopes.

```
curl -X GET --user user1@customer1:welcome http://localhost:8080/
controller/transactiondetection/applicationID/{rule_type} >> {xml_name}.xml
```
Example:

```
curl -X GET --user user1@customer1:welcome http://localhost:8080/
controller/transactiondetection/10/custom >> result.xml
```
If you do not include scope\_name , the output is divided into three parts under <mds-config-data>: scopelist, rule-list, and scope-rule-mapping-list.

```
<mds-data>
     <mds-config-data>
         <scope-list>
             <scope scope-description="" scope-name="scope0"
                 scope-type="ALL_TIERS_IN_APP" scope-version="0"/>
             <scope scope-description="" scope-name="scope1"
```

```
APPDYNAMICS
          part of Cisco
```

```
 scope-type="SELECTED_TIERS" scope-version="0"/>
         </scope-list>
         <rule-list>
             <rule agent-type="APPLICATION_SERVER" enabled="true"
                 priority="1"
                 rule-description="ruleInScope1_SERVLET"
                 rule-name="ruleInScope1_SERVLET" rule-type="TX_MATCH_RULE" 
version="0">
                 <tx-match-rule>{"type":"CUSTOM","txautodiscoveryrule":
{"autodiscoveryconfigs":[]},"txcustomrule":
{"type":"INCLUDE","txentrypointtype":"SERVLET","matchconditions":
[{"type":"HTTP","httpmatch":{"uri":{"type":"IS_NOT_EMPTY","matchstrings":
[""]},"parameters":[],"headers":[],"cookies":[]}}],"actions":
[],"properties":[]},"agenttype":"APPLICATION_SERVER"}</tx-match-rule>
            \langlerule\rangle <rule agent-type="DOT_NET_APPLICATION_SERVER"
                 enabled="true" priority="0"
                 rule-description="ASP.NET MVC5 Resource Handler"
                 rule-name="ASP.NET MVC5 Resource Handler"
                 rule-type="TX_MATCH_RULE" version="0">
                 <tx-match-rule>{"type":"CUSTOM","txcustomrule":
{"type":"EXCLUDE","txentrypointtype":"POJO","matchconditions":
[{"type":"HTTP","httpmatch":{"parameters":[],"headers":[],"classmatch":
{"type":"MATCHES_CLASS","classnamecondition":
{"type":"EQUALS","matchstrings":
["System.Web.Optimization.BundleHandler"],"isnot":false}},"cookies":
[]}}],"actions":[{"type":"HTTP_SPLIT","httpsplit":{}}],"properties":
[]},"agenttype":"DOT_NET_APPLICATION_SERVER"}</tx-match-rule>
             </rule>
             <rule agent-type="APPLICATION_SERVER"
                 enabled="true" priority="0"
                 rule-description="testPOJO"
                 rule-name="testPOJO"
                 rule-type="TX_MATCH_RULE" version="0">
                 <tx-match-rule>{"type":"CUSTOM","txcustomrule":
{"type":"EXCLUDE","txentrypointtype":"POJO","matchconditions":
[{"type":"HTTP","httpmatch":{"parameters":[],"headers":[],"classmatch":
{"type":"MATCHES_CLASS","classnamecondition":
{"type":"EQUALS","matchstrings":
["System.Web.Optimization.BundleHandler"],"isnot":false}},"cookies":
[]}}],"actions":[{"type":"HTTP_SPLIT","httpsplit":{}}],"properties":
[]},"agenttype":"APPLICATION_SERVER"}</tx-match-rule>
             </rule>
             <rule agent-type="APPLICATION_SERVER"
                 enabled="true" priority="0"
                 rule-description="whatever_SERVLET"
                 rule-name="whatever_SERVLET"
                 rule-type="TX_MATCH_RULE" version="0">
                 <tx-match-rule>{"type":"CUSTOM","txcustomrule":
{"type":"EXCLUDE","txentrypointtype":"SERVLET","matchconditions":
```
```
[{"type":"HTTP","httpmatch":{"parameters":[],"headers":[],"classmatch":
{"type":"MATCHES_CLASS","classnamecondition":
{"type":"EQUALS","matchstrings":
["System.Web.Optimization.BundleHandler"],"isnot":false}},"cookies":
[]}}],"actions":[{"type":"HTTP_SPLIT","httpsplit":{}}],"properties":
[]}, "agenttype": "APPLICATION SERVER"}</tx-match-rule>
            \langlerule>
         </rule-list>
         <scope-rule-mapping-list>
             <scope-rule-mapping scope-name="scope1">
                 <rule rule-description="ruleInScope1_SERVLET" rule-
name="ruleInScope1_SERVLET"/>
             </scope-rule-mapping>
             <scope-rule-mapping scope-name="scope0">
                 <rule rule-description="ASP.NET MVC5 Resource Handler" 
rule-name="ASP.NET MVC5 Resource Handler"/>
                 <rule rule-description="whatever_SERVLET" rule-
name="whatever_SERVLET"/>
                 <rule rule-description="testPOJO" rule-name="testPOJO"/>
             </scope-rule-mapping>
         </scope-rule-mapping-list>
     </mds-config-data>
</mds-data>
```
• Export the rules under the specified scope:

```
curl -X GET --user user1@customer1:welcome http://localhost:8080/
controller/transactiondetection/applicationID/scope_name/{rule_type} >> 
{xml_name}.xml
```
Example:

curl -X GET --user user1@customer1:welcome http://localhost:8080/ controller/transactiondetection/10/scope0/custom >> result.xml

If you include scope\_name then only rule-list is included in the output.

```
<mds-data>
     <mds-config-data>
         <rule-list>
             <rule agent-type="DOT_NET_APPLICATION_SERVER"
                 enabled="true" priority="0"
                 rule-description="ASP.NET MVC5 Resource Handler"
                 rule-name="ASP.NET MVC5 Resource Handler"
                 rule-type="TX_MATCH_RULE" version="0">
                 <tx-match-rule>{"type":"CUSTOM","txcustomrule":
```

```
{"type":"EXCLUDE","txentrypointtype":"ASP_DOTNET","matchconditions":
[{"type":"HTTP","httpmatch":{"parameters":[],"headers":[],"classmatch":
{"type":"MATCHES_CLASS","classnamecondition":
{"type":"EQUALS","matchstrings":
["System.Web.Optimization.BundleHandler"],"isnot":false}},"cookies":
[]}}],"actions":[{"type":"HTTP_SPLIT","httpsplit":{}}],"properties":
[]},"agenttype":"DOT_NET_APPLICATION_SERVER"}</tx-match-rule>
             </rule>
             <rule agent-type="APPLICATION_SERVER"
                 enabled="true" priority="0"
                 rule-description="whatever_SERVLET"
                 rule-name="whatever_SERVLET"
                 rule-type="TX_MATCH_RULE" version="0">
                 <tx-match-rule>{"type":"CUSTOM","txcustomrule":
{"type":"EXCLUDE","txentrypointtype":"SERVLET","matchconditions":
[{"type":"HTTP","httpmatch":{"parameters":[],"headers":[],"classmatch":
{"type":"MATCHES_CLASS","classnamecondition":
{"type":"EQUALS","matchstrings":
["System.Web.Optimization.BundleHandler"],"isnot":false}},"cookies":
[]}}],"actions":[{"type":"HTTP_SPLIT","httpsplit":{}}],"properties":
[]},"agenttype":"APPLICATION SERVER"}</tx-match-rule>
             </rule>
             <rule agent-type="APPLICATION_SERVER"
                 enabled="true" priority="0"
                 rule-description="testPOJO"
                 rule-name="testPOJO"
                 rule-type="TX_MATCH_RULE" version="0">
                 <tx-match-rule>{"type":"CUSTOM","txcustomrule":
{"type":"EXCLUDE","txentrypointtype":"POJO","matchconditions":
[{"type":"HTTP","httpmatch":{"parameters":[],"headers":[],"classmatch":
{"type":"MATCHES_CLASS","classnamecondition":
{"type":"EQUALS","matchstrings":
["System.Web.Optimization.BundleHandler"],"isnot":false}},"cookies":
[]}}],"actions":[{"type":"HTTP_SPLIT","httpsplit":{}}],"properties":
[]},"agenttype":"APPLICATION_SERVER"}</tx-match-rule>
            \langlerule>
         </rule-list>
    </mds-config-data>
</mds-data>
```
• Export the rules belonging to the specified entry point under all the scopes.

```
curl -X GET --user user1@customer1:welcome http://localhost:8080/
controller/transactiondetection/applicationID/{rule_type}/
{entry_point_type} >> {xml_name}.xml
```
Example:

**APPDYNAMICS** part of Cisco

> curl -X GET --user user1@customer1:welcome http://localhost:8080/ controller/transactiondetection/10/custom/servlet >> {xml\_name}.xml

If you do not include  $\text{scope\_name}$  then the output is divided into three parts under  $\text{smds-config-data}>$ : scope-list, rule-list, and scope-rule-mapping-list.

```
<mds-data>
     <mds-config-data>
         <scope-list>
             <scope scope-description="" scope-name="scope0"
                 scope-type="ALL_TIERS_IN_APP" scope-version="0"/>
             <scope scope-description="" scope-name="scope1"
                 scope-type="SELECTED_TIERS" scope-version="0"/>
         </scope-list>
         <rule-list>
             <rule agent-type="APPLICATION_SERVER" enabled="true"
                 priority="1"
                 rule-description="ruleInScope1_SERVLET"
                 rule-name="ruleInScope1_SERVLET" rule-type="TX_MATCH_RULE" 
version="0">
                 <tx-match-rule>{"type":"CUSTOM","txautodiscoveryrule":
{"autodiscoveryconfigs":[]},"txcustomrule":
{"type":"INCLUDE","txentrypointtype":"SERVLET","matchconditions":
[{"type":"HTTP","httpmatch":{"uri":{"type":"IS_NOT_EMPTY","matchstrings":
[""]},"parameters":[],"headers":[],"cookies":[]}}],"actions":
[],"properties": []},"agenttype":"APPLICATION_SERVER"}</tx-match-rule>
            \langlerule>
             <rule agent-type="APPLICATION_SERVER"
                 enabled="true" priority="0"
                 rule-description="whatever_SERVLET"
                 rule-name="whatever_SERVLET"
                 rule-type="TX_MATCH_RULE" version="0">
                 <tx-match-rule>{"type":"CUSTOM","txcustomrule":
{"type":"EXCLUDE","txentrypointtype":"SERVLET","matchconditions":
[{"type":"HTTP","httpmatch":{"parameters":[],"headers":[],"classmatch":
{"type":"MATCHES_CLASS","classnamecondition":
{"type":"EQUALS","matchstrings":
["System.Web.Optimization.BundleHandler"],"isnot":false}},"cookies":
[]}}],"actions":[{"type":"HTTP_SPLIT","httpsplit":{}}],"properties":
[]},"agenttype":"APPLICATION_SERVER"}</tx-match-rule>
            \langlerule\rangle </rule-list>
         <scope-rule-mapping-list>
             <scope-rule-mapping scope-name="scope1">
                 <rule rule-description="ruleInScope1_SERVLET" rule-
name="ruleInScope1_SERVLET"/>
```

```
 </scope-rule-mapping>
             <scope-rule-mapping scope-name="scope0">
                 <rule rule-description="whatever_SERVLET" rule-
name="whatever_SERVLET"/>
             </scope-rule-mapping>
         </scope-rule-mapping-list>
     </mds-config-data>
</mds-data>
```
• Export the rules belonging to the specified entry point under the specified scope.

curl -X GET --user user1@customer1:welcome http://localhost:8080/ controller/transactiondetection/applicationID/scope\_name/{rule\_type}/ {entry\_point\_type} >> {xml\_name}.xml

Example:

```
curl -X GET --user user1@customer1:welcome http://localhost:8080/
controller/transactiondetection/10/scope0/custom/servlet >> {xml_name}.xml
```

```
<mds-data>
     <mds-config-data>
         <rule-list>
             <rule agent-type="APPLICATION_SERVER" enabled="true"
                 priority="1"
                 rule-description="ruleInScope1_SERVLET"
                 rule-name="ruleInScope1_SERVLET" rule-type="TX_MATCH_RULE" 
version="0">
                 <tx-match-rule>{"type":"CUSTOM","txautodiscoveryrule":
{"autodiscoveryconfigs":[]},"txcustomrule":
{"type":"INCLUDE","txentrypointtype":"SERVLET","matchconditions":
[{"type":"HTTP","httpmatch":{"uri":{"type":"IS_NOT_EMPTY","matchstrings":
[""]},"parameters":[],"headers":[],"cookies":[]}}],"actions":
[],"properties":[]},"agenttype":"APPLICATION_SERVER"}</tx-match-rule>
             </rule>
         </rule-list>
     </mds-config-data>
</mds-data>
```
• Export the single rule belonging to the specified entry point under the specified scope.

AppDynamics GovAPM functionality may vary depending on your license. Consult your ordering documentation and account representative for questions regarding included features. GovAPM deployments include APM (Pro/Peak), Browser Real User Monitoring (BRUM) (Pro/Peak), Mobile Real User Monitoring (Pro/Peak), Database Visibility, Server Visibility, including Cluster Agent, and Transaction Analytics.

```
curl -X GET --user user1@customer1:welcome http://localhost:8080/
controller/transactiondetection/applicationID/scope_name/{rule_type}/
{entry_point_type}/{rule_name} >> {xml_name}.xml
```
Example:

```
curl -X GET --user user1@customer1:welcome http://localhost:8080/
controller/transactiondetection/10/scope0/custom/servlet/rule_name >> 
{xml_name}.xml
```

```
<mds-data>
     <mds-config-data>
         <rule-list>
             <rule agent-type="APPLICATION_SERVER" enabled="true"
                 priority="1" rule-description=""
                 rule-name="ruleInScope1" rule-type="TX_MATCH_RULE" 
version="0">
                 <tx-match-rule>{"type":"CUSTOM","txautodiscoveryrule":
{"autodiscoveryconfigs":[]},"txcustomrule":
{"type":"INCLUDE","txentrypointtype":"SERVLET","matchconditions":
[{"type":"HTTP","httpmatch":{"uri":{"type":"IS_NOT_EMPTY","matchstrings":
[""]},"parameters":[],"headers":[],"cookies":[]}}],"actions":
[],"properties":[]},"agenttype":"APPLICATION_SERVER"}</tx-match-rule>
            \langlerule\rangle </rule-list>
     </mds-config-data>
</mds-data>
```
## Import Transaction Detection Rules

Use this to import automatic detection rules in XML format. This call returns different types of detection rule configurations when MDS is enabled.

Importing action will overwrite a rule or add the new rule to the all/specified scopes.

Data for this call should be in the form of multipart/form-data. The URI for this call should be UTF-8 encoded.

#### Format

```
POST /controller/transactiondetection/application_id/[scope_name]/rule_type/
[entry_point_type]/[rule_name] -F file=@exported_file_name.xml
```
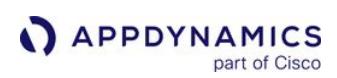

## Input parameters

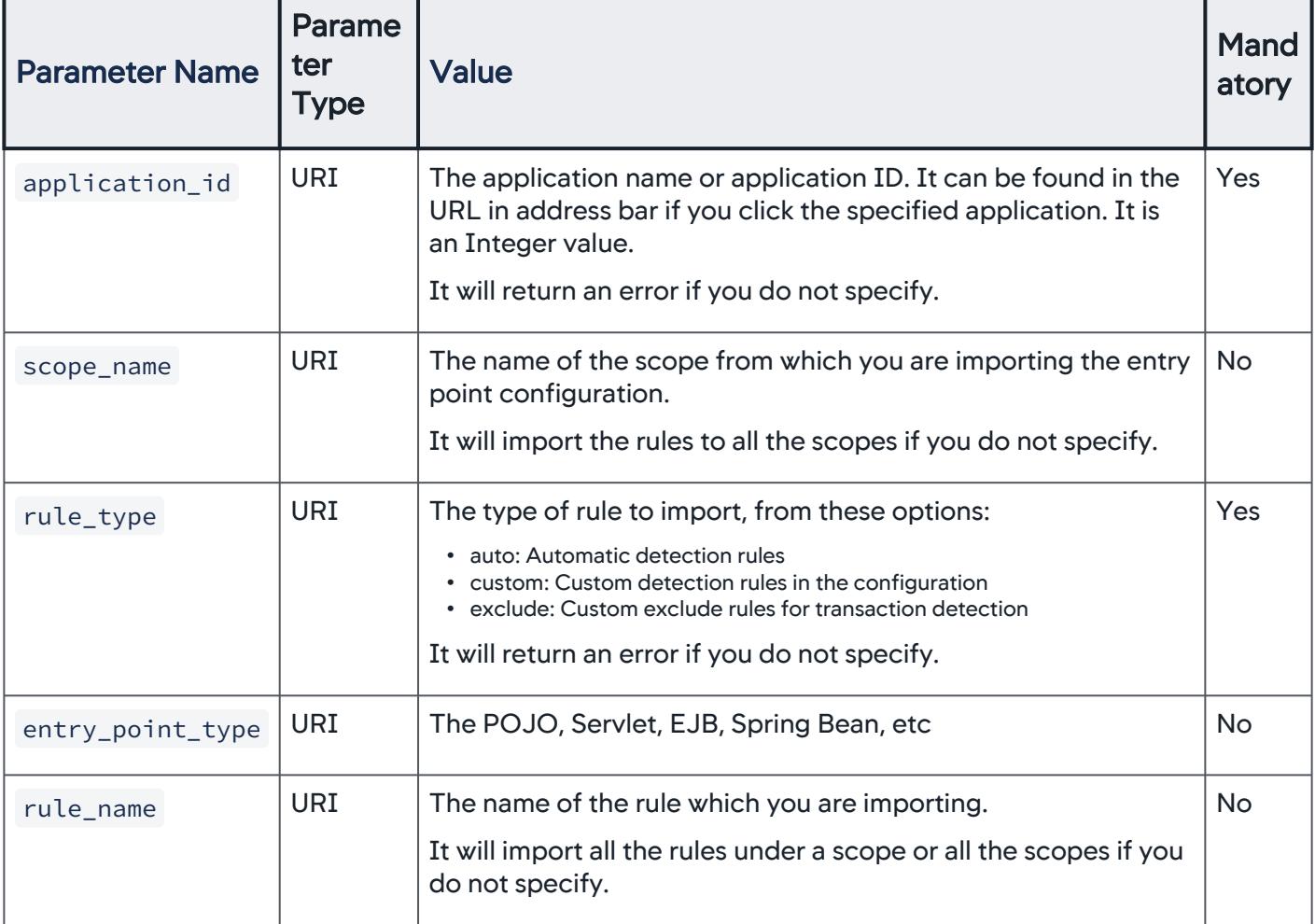

- When you import, if the XML file does not have <scope-list>, <mark>then</mark> you should type the scope name, otherwise, it will fail, and vice versa.
- It will return an error if you use the wrong name(s) in all the parameters.
- If you do not specify the scope when importing, then you should not specify it when exporting.
- Check the server.log file if you do not get the expected result after exporting.

## Examples

• Import the rule(s) to the application without scopes specified:

```
curl -X POST --user user1@customer1:welcome http://localhost:8080/
controller/transactiondetection/{application_id}/{rule_type} 
-F file=@{exported_file_name}.xml
```
• Import the rule(s) to the application with scopes specified:

```
curl -X POST --user user1@customer1:welcome http://localhost:8080/
controller/transactiondetection/{application_id}/{scope_name}/{rule_type} 
-F file=@{exported_file_name}.xml
```
• For more scenarios to import, see [Export Transaction Detection Rules](#page-3668-0).

#### Export Policies

You can export policies to a JSON file. Before you export policies, export any actions or health rules with their respective APIs.

#### Format

GET /controller/policies/application\_id

#### Input Parameters

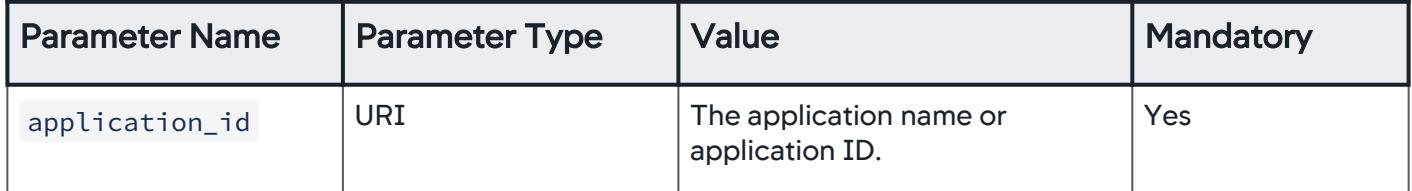

#### Example

```
curl --user user1@customer1:your_password http://
demo.appdynamics.com/controller/policies/application_id
\lceil \ \ \} "applicationName" : "ECommerce-Books",
  "name" : "My Policy",
   "reactorType" : "IMMEDIATE",
   "enabled" : true,
   "batchActionsPerMinute" : true,
   "durationInMin" : 1,
   "eventFilterTemplate" : {
     "applicationName" : "ECommerce-E2E",
     "healthRuleNames" : null,
     "eventTypes" : [ "POLICY_OPEN_WARNING", 
"POLICY_OPEN_CRITICAL", "POLICY_CONTINUES_WARNING", 
"POLICY_CONTINUES_CRITICAL" ],
     "rsdTypes" : null,
     "customEventFilters" : null,
```
AppDynamics GovAPM functionality may vary depending on your license. Consult your ordering documentation and account representative for questions regarding included features. GovAPM deployments include APM (Pro/Peak), Browser Real User Monitoring (BRUM) (Pro/Peak), Mobile Real User Monitoring (Pro/Peak), Database Visibility, Server Visibility, including Cluster Agent, and Transaction Analytics.

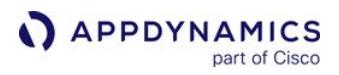

```
 "specificEntityNamesByType" : null
   },
   "entityFilterTemplates" : [ ],
   "actionWrapperTemplates" : [ {
     "actionTag" : "ops_viewer@acme.com",
     "type" : null,
    "value" : \theta,
     "notes" : "Policy: My Policy",
     "entityIdentifierTemplates" : [ ]
   } ]
} ]
```
## Import Policies

You can import policies that you exported with the Export Policies API. Before you import policies, import any actions or health rules with their respective APIs.

You can import a policy after modifying the defined parameter(s) and overwrite the existing policy with the updated one.

## Format

POST /controller/policies/application\_id ?overwrite=true\_or\_false

#### Input Parameters

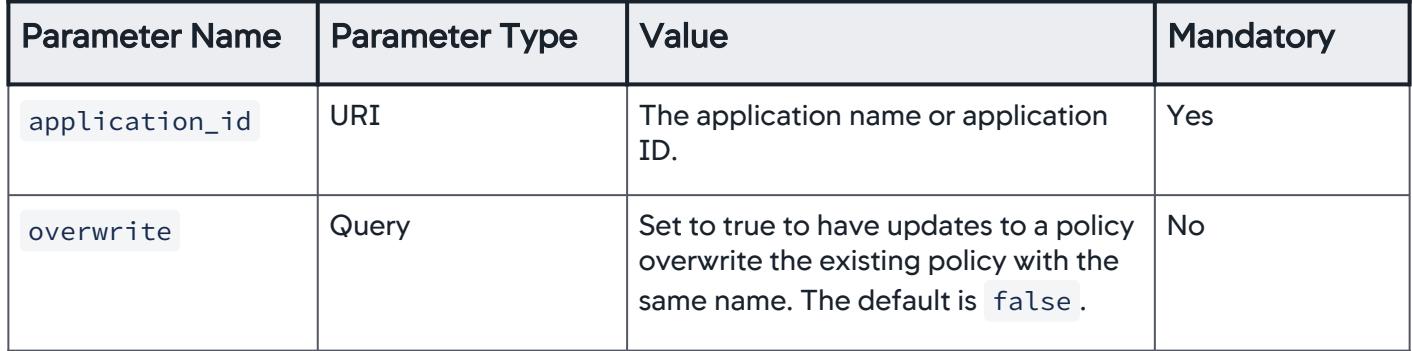

#### Example

```
curl -X POST --user user1@customer1:your_password http://
demo.appdynamics.com/controller/policies/38 -F 
file=@ImportPolicies.json
```
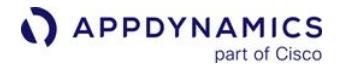

```
{"success":true,"errors":[],"warnings":[]}
```
## Example to Overwrite a Policy

```
curl -X POST --user user1@customer1:your_password http://
demo.appdynamics.com/controller/policies/38\?overwrite\=true -F 
file=@ImportPolicies.json
```

```
{"success":true,"errors":[],"warnings":[]}
```
## Export Application Analytics Dynamic Service Configuration

The Analytics Dynamic Service is an AppDynamics app agent plugin that performs Analytics client functions for the agent. Enabling the Dynamic Service enables AppDynamics Analytics for an app agent type. You can export the Dynamic Service configuration to back up the configuration or for later import into another Controller.

## Format

## GET /controller/analyticsdynamicservice/application\_id

## Input Parameters

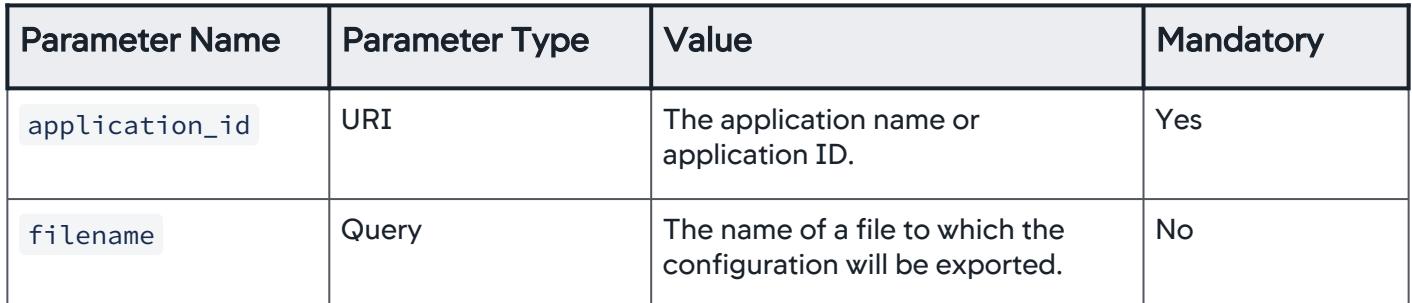

#### Example

```
curl -i --user user1@customer1:your_password http://
demo.appdynamics.com/controller/analyticsdynamicservice/10
<analytics-dynamic-service-configurations controller-
version="004-003-000-000">
     <analytics-dynamic-service-configuration>
         <override>true</override>
```
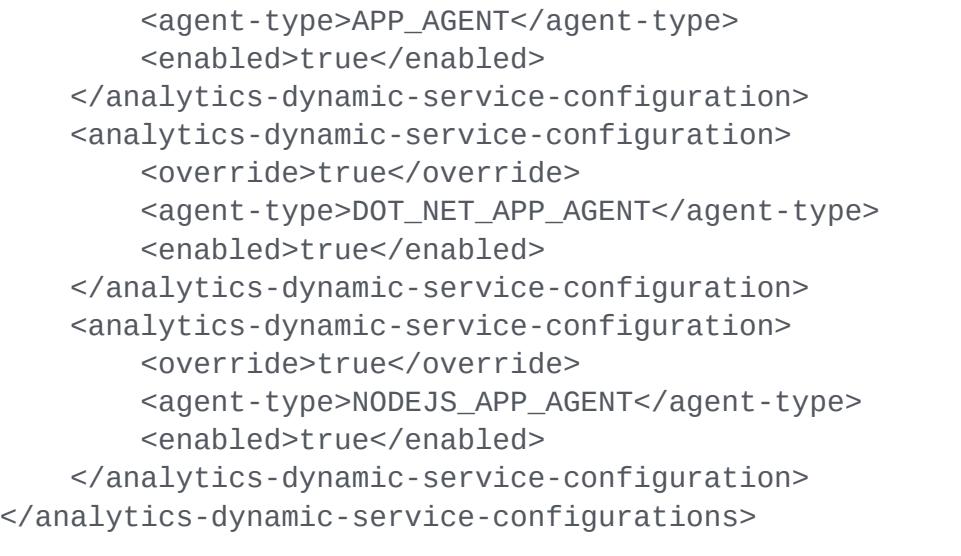

# Import Application Analytics Dynamic Service Configuration

The Analytics Dynamics Service configuration determines whether AppDynamics Analytics is enabled for an app agent type. You use this API to import a previously exported configuration to another Controller.

Data for this call should be in the form of multipart/form-data.

## Format

POST /controller/analyticsdynamicservice/application\_id

## Input Parameters

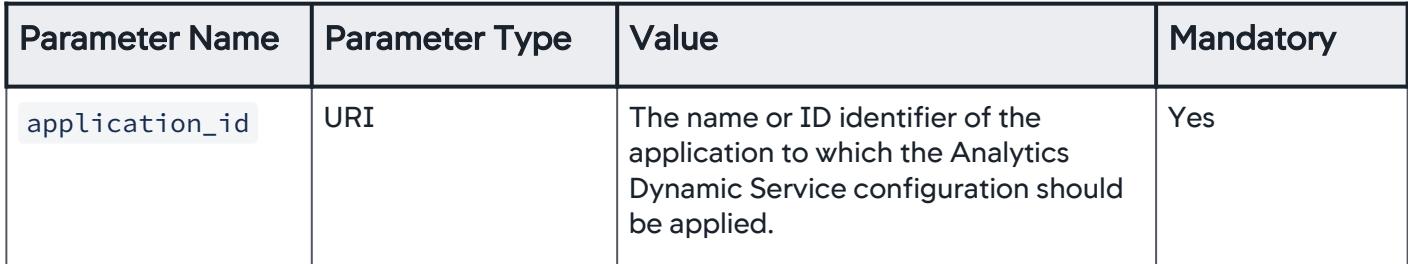

## Example

```
curl -i -X POST --user user1@customer1:your_password http://
demo.appdynamics.com/controller/analyticsdynamicservice/10 -F 
file=@dynamicservice.xml
```
The following example shows sample contents of the dynamicservice.xml file. Notice that the agenttype element indicates the type of app server agent to which the enabled state of the dynamics service applies. The APP\_AGENT type represents the Java Agent, the DOT\_NET\_APP\_AGENT the .NET Agent, and so on.

```
<analytics-dynamic-service-configurations controller-
version="004-003-000-000">
     <analytics-dynamic-service-configuration>
         <override>true</override>
         <agent-type>APP_AGENT</agent-type>
         <enabled>false</enabled>
     </analytics-dynamic-service-configuration>
     <analytics-dynamic-service-configuration>
         <override>true</override>
         <agent-type>DOT_NET_APP_AGENT</agent-type>
         <enabled>false</enabled>
     </analytics-dynamic-service-configuration>
     <analytics-dynamic-service-configuration>
         <override>true</override>
         <agent-type>NODEJS_APP_AGENT</agent-type>
         <enabled>true</enabled>
     </analytics-dynamic-service-configuration>
</analytics-dynamic-service-configurations>
```
AppDynamics GovAPM functionality may vary depending on your license. Consult your ordering documentation and account representative for questions regarding included features. GovAPM deployments include APM (Pro/Peak), Browser Real User Monitoring (BRUM) (Pro/Peak), Mobile Real User Monitoring (Pro/Peak), Database Visibility, Server Visibility, including Cluster Agent, and Transaction Analytics.

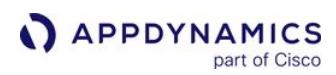

# Database Visibility API

This page describes the Database Visibility API methods you can use to get, create, update, and delete Database Visibility Collectors.

Include the following headers for all Database Visibility API requests:

```
Accept: application/json; Content-type: application/json
```
JSON is currently the only supported format.

Database Visibility uses infrastructure-based licensing, where there is no direct correlation between the database collector and license usage. Therefore for Controller version >=21.2, the licensesUsed parameter always returns -1.

## Get All Collectors

```
GET /controller/rest/databases/collectors
```
## <span id="page-3683-0"></span>Get a Specific Collector

```
GET /controller/rest/databases/collectors/{configurationId}
```
### <span id="page-3683-1"></span>Create a Collector

```
POST /controller/rest/databases/collectors/create
```
The JSON you send must contain the relevant Collector information. The required fields describing the [Collector vary based on the type of database. See UI Collector versus JSON Collector Configuration Field](#page-3691-0)  **Names** 

#### Example JSON Request

```
{
     "type":"MYSQL",
     "name":"localdocker_dbagent-MySQLCollector",
     "hostname":"mysql",
     "port":"3306",
     "username":"root",
```
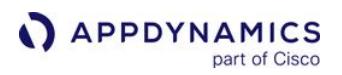

```
 "password":"appdynamics_redacted_password",
 "enabled":true,
 "excludedSchemas":null,
 "databaseName":null,
 "failoverPartner":null,
 "connectAsSysdba":false,
 "useServiceName":false,
 "sid":null,
 "customConnectionString":null,
 "enterpriseDB":false,
 "useSSL":false,
 "enableOSMonitor":false,
 "hostOS":null,
 "useLocalWMI":false,
 "hostDomain":null,
 "hostUsername":null,
 "hostPassword":"",
 "dbInstanceIdentifier":null,
 "region":null,
 "certificateAuth":false,
 "removeLiterals":true,
 "sshPort":0,
 "agentName":"localdocker_dbagent",
 "dbCyberArkEnabled":false,
 "dbCyberArkApplication":null,
 "dbCyberArkSafe":null,
 "dbCyberArkFolder":null,
 "dbCyberArkObject":null,
 "hwCyberArkEnabled":false,
 "hwCyberArkApplication":null,
 "hwCyberArkSafe":null,
 "hwCyberArkFolder":null,
 "hwCyberArkObject":null,
 "orapkiSslEnabled":false,
 "orasslClientAuthEnabled":false,
 "orasslTruststoreLoc":null,
 "orasslTruststoreType":null,
 "orasslTruststorePassword":"",
 "orasslKeystoreLoc":null,
 "orasslKeystoreType":null,
 "orasslKeystorePassword":"",
 "ldapEnabled":false,
 "customMetrics":null,
 "subConfigs":[
     {
         "type":"MYSQL",
         "name":"localdocker_dbagent-MySQLCollector sub-collector",
         "hostname":"mysql-remote",
         "port":"3388",
```
APPDYNAMICS part of Cisco

<span id="page-3685-0"></span>}

```
 "username":"root",
         "password":"different-password",
         "enabled":true,
         "excludedSchemas":null,
         "databaseName":null,
         "failoverPartner":null,
         "connectAsSysdba":false,
         "useServiceName":false,
         "sid":null,
         "customConnectionString":null,
         "enterpriseDB":false,
         "useSSL":false,
         "enableOSMonitor":false,
         "hostOS":null,
         "useLocalWMI":false,
         "hostDomain":null,
         "hostUsername":null,
         "hostPassword":"",
         "dbInstanceIdentifier":null,
         "region":null,
         "certificateAuth":false,
         "removeLiterals":true,
         "sshPort":0,
         "agentName":"localdocker_dbagent",
         "dbCyberArkEnabled":false,
         "dbCyberArkApplication":null,
         "dbCyberArkSafe":null,
         "dbCyberArkFolder":null,
         "dbCyberArkObject":null,
         "hwCyberArkEnabled":false,
         "hwCyberArkApplication":null,
         "hwCyberArkSafe":null,
         "hwCyberArkFolder":null,
         "hwCyberArkObject":null,
         "orapkiSslEnabled":false,
         "orasslClientAuthEnabled":false,
         "orasslTruststoreLoc":null,
         "orasslTruststoreType":null,
         "orasslTruststorePassword":"",
         "orasslKeystoreLoc":null,
         "orasslKeystoreType":null,
         "orasslKeystorePassword":"",
         "ldapEnabled":false,
         "customMetrics":null
     }
 ]
```
extraProperties: To configure the frequency for sampling queries from the database (except Cassandra), you can use the extraProperties parameter in the JSON request payload. The following JSON sample can be used in the request payload to configure the sampling interval:

```
{
     "type":"POSTGRESQL",
     "agentName":"UpgradeTest204",
     "name":"SamplingInterval",
     "hostname":"ec2-54-202-140-213.us-west-2.compute.amazonaws.com",
     "port":"5432",
     "username":"postgres",
     "password":"Appd123",
     "removeLiterals":"true",
     "enableOSMonitor":"true",
     "hostOS":"LINUX",
     "sshPort":"22",
     "hostUsername":"ec2-user",
     "hostPassword":"",
     "certificateAuth":true,
     "enabled":"true",
     "enterpriseDB":"false",
     "extraProperties":[
\{ "key":"dbagent.sampling.interval",
              "value":"10",
              "sensitive":false
         }
     ]
}
```
The following JSON key-value pair is used in extraProperties for configuring the interval:

key: dbagent.sampling.interval

value: positive integer

The value can be 1, 2, 5, 10, 20, or 30.

[You can configure this property through the agent. See](#page-2276-0) Configure the Agent Settings for Monitoring Database.

#### Update a Collector

- 1. Make a GET request for the collector that you want to update.
- 2. Copy the JSON response body that is returned by the GET request to a text editor, and modify the fields that you want to update.
- 3. Make a POST request for the collector that you want to update, and include the updated JSON.

AppDynamics GovAPM functionality may vary depending on your license. Consult your ordering documentation and account representative for questions regarding included features. GovAPM deployments include APM (Pro/Peak), Browser Real User Monitoring (BRUM) (Pro/Peak), Mobile Real User Monitoring (Pro/Peak), Database Visibility, Server Visibility, including Cluster Agent, and Transaction Analytics.

#### APPDYNAMICS part of Cisco

### POST /controller/rest/databases/collectors/update

## Example JSON Request

```
{
     "id":1,
     "type":"MYSQL",
     "name":"localdocker_dbagent-MySQLCollector",
     "hostname":"mysql",
     "port":"3306",
     "username":"root",
     "password":"appdynamics_redacted_password",
     "enabled":true,
     "excludedSchemas":null,
     "databaseName":null,
     "failoverPartner":null,
     "connectAsSysdba":false,
     "useServiceName":false,
     "sid":null,
     "customConnectionString":null,
     "enterpriseDB":false,
     "useSSL":false,
     "enableOSMonitor":false,
     "hostOS":null,
     "useLocalWMI":false,
     "hostDomain":null,
     "hostUsername":null,
     "hostPassword":"",
     "dbInstanceIdentifier":null,
     "region":null,
     "certificateAuth":false,
     "removeLiterals":true,
     "sshPort":0,
     "agentName":"localdocker_dbagent",
     "dbCyberArkEnabled":false,
     "dbCyberArkApplication":null,
     "dbCyberArkSafe":null,
     "dbCyberArkFolder":null,
     "dbCyberArkObject":null,
     "hwCyberArkEnabled":false,
     "hwCyberArkApplication":null,
     "hwCyberArkSafe":null,
     "hwCyberArkFolder":null,
     "hwCyberArkObject":null,
     "orapkiSslEnabled":false,
     "orasslClientAuthEnabled":false,
```
APPDYNAMICS part of Cisco

```
 "orasslTruststoreLoc":null,
 "orasslTruststoreType":null,
 "orasslTruststorePassword":"",
 "orasslKeystoreLoc":null,
 "orasslKeystoreType":null,
 "orasslKeystorePassword":"",
 "ldapEnabled":false,
 "customMetrics":null,
 "subConfigs":[
     {
         "id":2,
         "type":"MYSQL",
         "name":"localdocker_dbagent-MySQLCollector sub-collector",
         "hostname":"mysql",
         "port":"3388",
         "username":"root",
         "password":"appdynamics-redacted-password",
         "enabled":true,
         "excludedSchemas":null,
         "databaseName":null,
         "failoverPartner":null,
         "connectAsSysdba":false,
         "useServiceName":false,
         "sid":null,
         "customConnectionString":null,
         "enterpriseDB":false,
         "useSSL":false,
         "enableOSMonitor":false,
         "hostOS":null,
         "useLocalWMI":false,
         "hostDomain":null,
         "hostUsername":null,
         "hostPassword":"",
         "dbInstanceIdentifier":null,
         "region":null,
         "certificateAuth":false,
         "removeLiterals":true,
         "sshPort":0,
         "agentName":"localdocker_dbagent",
         "dbCyberArkEnabled":false,
         "dbCyberArkApplication":null,
         "dbCyberArkSafe":null,
         "dbCyberArkFolder":null,
         "dbCyberArkObject":null,
         "hwCyberArkEnabled":false,
         "hwCyberArkApplication":null,
         "hwCyberArkSafe":null,
         "hwCyberArkFolder":null,
         "hwCyberArkObject":null,
```
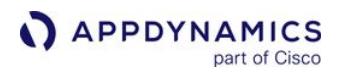

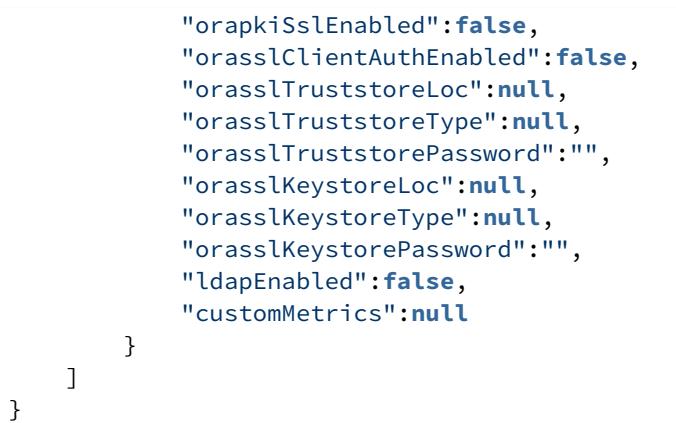

The JSON you send must contain all the details of the existing collector with only the fields that you want to modify changed. To ensure you have all the fields, use the [Get a Specific Collector](#page-3683-0) call.

To add a new sub-collector to an existing collector, provide the sub-collector details without the id field.

To configure the interval for sampling queries, refer to the extraProperties parameter in the JSON request payload as mentioned in [extraProperties](#page-3685-0) under [Create a Collector.](#page-3683-1)

#### Delete a Specific Collector

```
DELETE /controller/rest/databases/collectors/{configurationId}
```
#### Example Delete Request

```
DELETE /controller/rest/databases/collectors/{1}
```
#### Batch Delete Multiple Collectors

POST /controller/rest/databases/collectors/batchDelete

Send an array of the configuration Ids of the Collectors.

Below is an example of a batch delete command.

```
curl --user {username}@{account_name}:{password} -H "Accept: application/json" -H "Content-
type: application/json" -X POST -d '[1,2,3]' {Controller_URL}/controller/rest/databases/
collectors/batchDelete
```
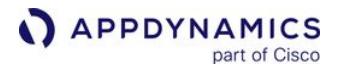

## Get All Monitored Database Servers

```
GET /controller/rest/databases/servers
```
#### Example

```
curl --user {username}@{account_name}:{password} {Controller_URL}/controller/rest/databases/
servers
```
The output is a list of database servers and their details.

### Get Database Server Details

GET /controller/rest/databases/servers/{dbserver\_id}

#### Example

```
curl --user {username}@{account_name}:{password} {Controller_URL}/controller/rest/databases/
servers/{dbserver_id}
```
The output contains a list of the database's details, including name, node ID, and database type.

#### Get all Database Agent Events

GET /controller/rest/applications/\_dbmon/events

For a list of query string parameters, see [Retrieve Event Data](#page-3624-0).

#### Example

curl --user {username}@{account\_name}:{password} {Controller\_URL}/controller/rest/ applications/\_dbmon/events?time-range-type=BEFORE\_NOW&duration-in-mins=30&eventtypes=%20AGENT\_EVENT,DB\_SERVER\_PARAMTER\_CHANGE&severities=INFO,WARN,ERROR

The output gives you a list of events. For each event element, you can determine the node that the event is mapped to by looking for the entity-definition element.

## Get all Database Monitoring Application Nodes

GET /controller/rest/applications/\_dbmon/nodes

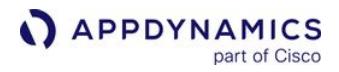

## Example

```
curl --user {username}@{account_name}:{password} {Controller_URL}/controller/rest/
applications/_dbmon/nodes
```
# <span id="page-3691-0"></span>UI Collector versus JSON Collector Configuration Field Names

Use the table below to ensure you use the correct field names for your API calls. The Collector configuration field names are described in [Configure the Database Agent to Monitor Server Hardware](#page-2344-0) and [Add Database Collectors.](#page-2281-0)

| <b>Section</b>            | <b>UI Collector Configuration</b><br><b>Field Name</b> | <b>JSON Collector Configuration Field</b><br><b>Name</b>                                                                                 |
|---------------------------|--------------------------------------------------------|----------------------------------------------------------------------------------------------------|
|                           |                                                        | id (AppDynamics assigns this ID to the<br>Collector when you configure the<br>Collector. You need this ID when doing a<br>batch delete.) |
|                           | Database Type                                          | type                                                                                                    |
|                           | <b>Database Agent</b>                                  | agentName                                                                                                    |
|                           | <b>Database</b>                                        | name                                                                                                    |
| <b>Connection Details</b> | <b>Hostname/IP Address</b>                             | hostname                                                                                                    |
|                           | <b>EnterpriseDB</b>                                    | enterpriseDB                                                                                                    |
|                           | <b>Failover Partner</b>                                | failoverPartner                                                                                                    |
|                           | <b>Listener Port</b>                                   | port                                                                                                    |
|                           | <b>Custom JDBC Connection</b><br><b>String</b>         | customConnectionString                                                                                                    |
|                           | <b>Use Service Name</b>                                | useServiceName                                                                                                    |
|                           | SID or SERVICE_NAME                                    | sid                                                                                                    |

AppDynamics GovAPM functionality may vary depending on your license. Consult your ordering documentation and account representative for questions regarding included features. GovAPM deployments include APM (Pro/Peak), Browser Real User Monitoring (BRUM) (Pro/Peak), Mobile Real User Monitoring (Pro/Peak), Database Visibility, Server Visibility, including Cluster Agent, and Transaction Analytics.

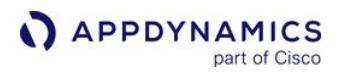

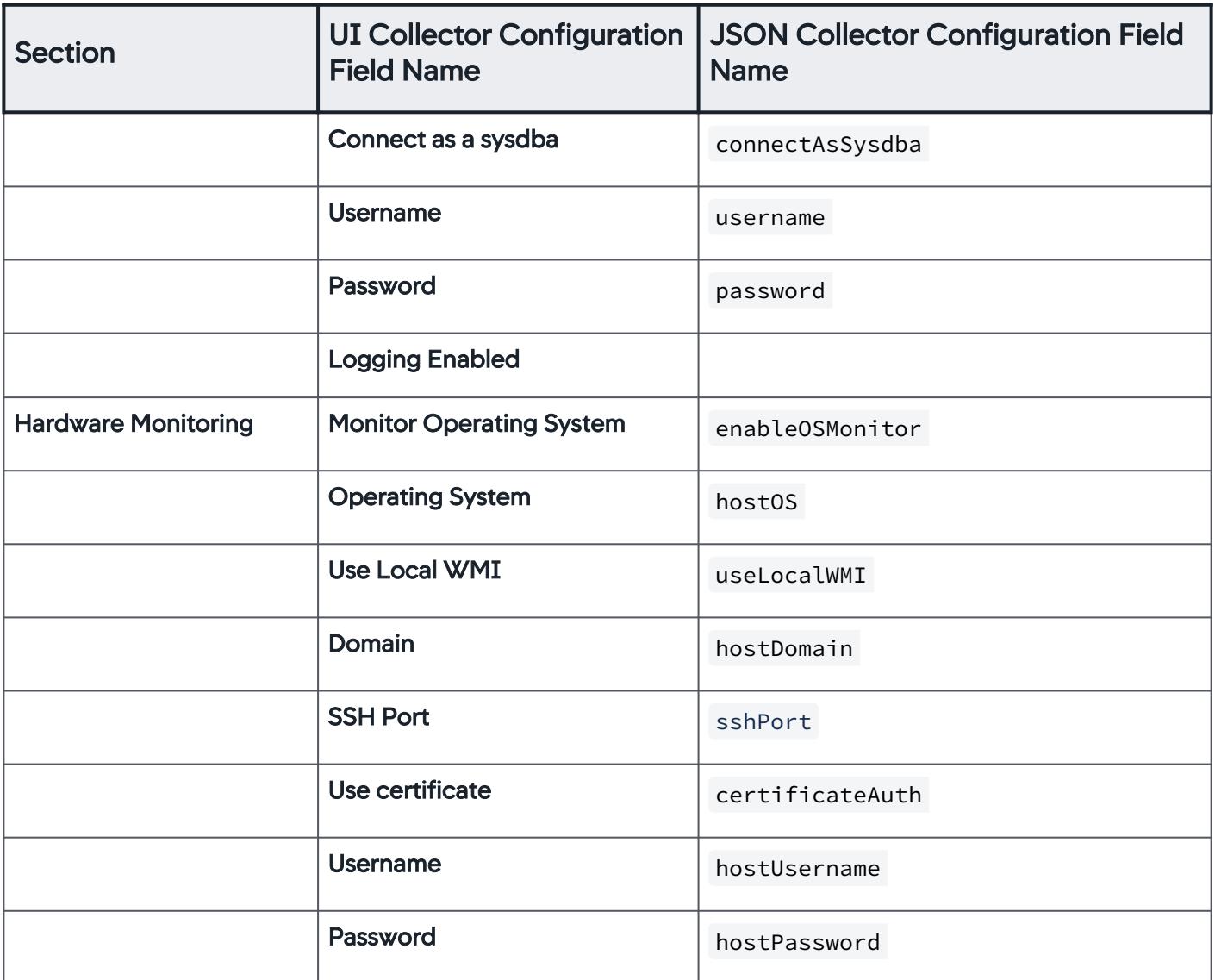

## SSL field

In addition to JSON Configuration Fields, there is the SSL field. SSL is a configurable property for the Database Agent. If the Database Agent has been configured to use SSL, then you must also provide the SSL field and its value in your Database Visibility API calls.

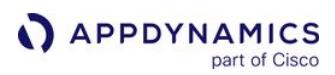

# <span id="page-3693-0"></span>Analytics Events API

AppDynamics Analytics provides built-in support for collecting analytics data from various types of sources, such as agent-instrumented Java applications, .NET applications, browser applications, and more. The Analytics Events API supplements built-in analytics data sources with your custom data sources and event types.

In addition to the transaction events published by the app agents, custom events collected by the Analytics Events API are metered.

Publishing custom events requires Transaction Analytics licensing. Transaction Analytics license units determine limit on the volume of custom events that you can publish.

### About the Analytics Events API

In Analytics, an event encapsulates a unit of analytics data. In APM, for example, each event corresponds to a method or service invocation, whether it be an entry point service or downstream service.

With the Analytics API, you define the structure of your own custom event in the data store, capture the event records as they occur in your custom source, and send them to the Events Service, the data store for Analytics. Once your data is in the Events Store, users can query your data through the Controller UI or the Analytics Events API.

Analytics Events API uses a shared key to authenticate clients to the Events Service. As a Controller or Analytics Administrator, you can generate API keys from the Controller UI. See [Manage API Keys](#page-2980-0).

A Transaction Analytics license is required to use the Events Service API. The same licensing model that applies to business transactions for custom events (based on the number of events per unit/ day) applies to the API.

## Addressing the Events Service Data Store

Unlike most AppDynamics REST APIs, which are presented at the Controller, you access the Analytics Events API by addressing the Events Service instance in the AppDynamics platform.

You address the Events Service at one of the following URLs:

#### [SaaS](#page-3693-0) [On-premises](#page-3693-0)

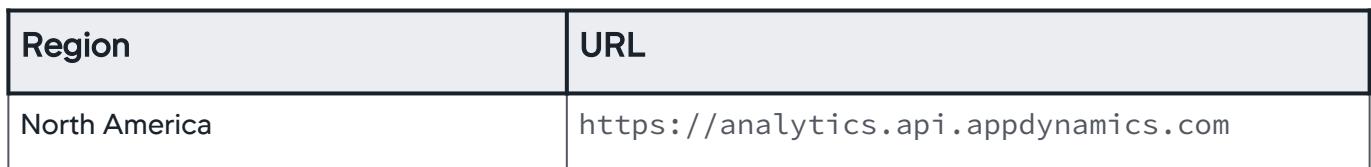

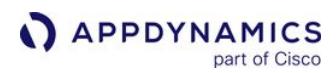

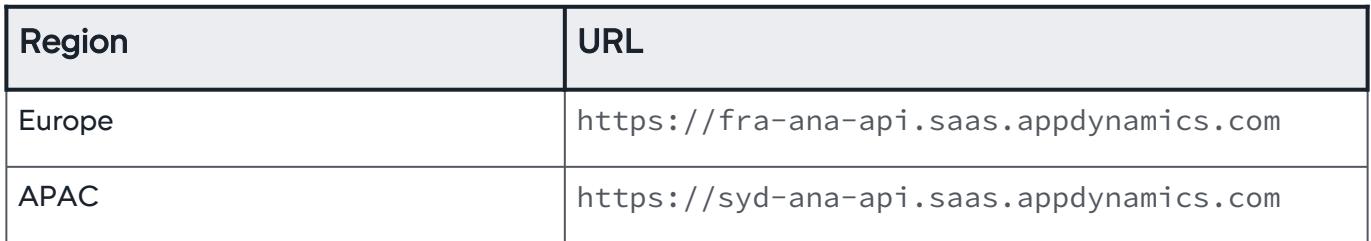

[SaaS](#page-3693-0) [On-premises](#page-3693-0)

"https://<**events\_service\_endpoint**>:9080/events/"

For an on-premises Events Service, address the Events Service instance host (or more likely, the virtual IP presented by a load balancer for the Events Service cluster). Use the primary default listening port for the Events Service, 9080.

Calls to the Analytics Events API need to specify the <global\_accountp\_name> for the Controller account being address, and the  $\langle$ api\_key> generated by the administrator for this client. The API expects the values as headers, property-value pairs that are separated by a colon. As cURL arguments, for example, the values would be passed with curl through the `-H` or `--header option` as follows:

-H"X-Events-API-AccountName:<global\_account\_name>" -H"X-Events-API-Key:<api\_key>"

You can get the global account name to use from the [License page](#page-55-0) in the Controller UI. The API keys are described in [Manage API Keys](#page-2980-0).

The content type, also as a cURL argument, is:

-H"Content-type: application/vnd.appd.events+json;v=2"

AppDynamics strongly recommends the use of SSL/HTTPS to access the API. Otherwise, the API key is sent in plain text.

For security reasons, the Analytics Events API, by default, does not accept cross-origin HTTP requests. For example, from links embedded directly in web pages.

## <span id="page-3694-0"></span>Data Format

The Analytics Events API takes events as JSON-formatted name-value pair data.

Before sending data that conforms to a custom events schema, you need to define the data structure for the custom schema. The Events Service matches incoming events data to the appropriate schema.

AppDynamics GovAPM functionality may vary depending on your license. Consult your ordering documentation and account representative for questions regarding included features. GovAPM deployments include APM (Pro/Peak), Browser Real User Monitoring (BRUM) (Pro/Peak), Mobile Real User Monitoring (Pro/Peak), Database Visibility, Server Visibility, including Cluster Agent, and Transaction Analytics.

## Supported Data Types

- Boolean
- Date Supported time formats include:
	- ISO 8601 format: yyyy-MM-dd'T'HH:mm:ss.SSSZZ .
	- UNIX epoch date format: A 13-digit number representing the number of seconds/milliseconds since UNIX epoch time (Jan 1, 1970). For example, (GMT): Mon, 17 Apr 2017 23:46:22 GMT would be 1492472782000.
- Float
- Integer
- Object
- String

<span id="page-3695-0"></span>Naming Restrictions

Custom event names and field names must conform to the following:

- Contain only a-z, A-Z, \_ (underscore), 0-9.
- Names can not start with a number.

### Timestamp Fields

Two implicit timestamp fields are automatically added to custom schemas:

- eventTimestamp
- pickupTimestamp

The eventTimestamp field represents the time an event occurred. An API client can specify a value for the timestamp field when it creates an event. If it does not, the Analytics Events API uses the same value for eventTimestamp as it uses for another implicit field, pickupTimestamp. The pickupTimestamp field, which is always populated by the Events Service, represents the time the event was received by the Events Service.

When configuring a milestone in Business Journeys, you need to supply a date in the eventTimestamp field in order for the event to register. In order to use Custom Events to define Business Journey, the custom events should send the eventTimestamp field. If not, the Business Journeys will not work.

AppDynamics uses another timestamp, eventcompletionTimestamp , which is not automatically added to custom schemas. The eventcompletionTimestamp field represents the time an event ends. Generally, AppDynamics uses this field internally to accurately report long-running events.

You can express all timestamp fields using ISO 8601 or UNIX epoch time (64-bit milliseconds) format.

#### Example API Call Flow

The following steps take you through an on-premises API call workflow for using the Analytics Events API. The steps show cURL examples for creating a schema, publishing an event to that schema, and then querying the event.

For SaaS deployments, replace the value for the URL and port in the examples ( <events\_service\_endpoint>:9080 ) to your SaaS URL.

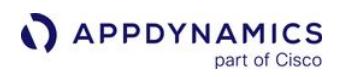

1. Define the schema by associating field names with data types. For example, the following defines a Purchase event type:

```
curl -X POST "<events_service_endpoint>:9080/events/schema/myProducts" -H"X-Events-API-
AccountName:customer1_1234-567a-bccc-123" -H"X-Events-API-Key:a123b456-c789-1d23-e456-
nnn" -H"Content-type: application/vnd.appd.events+json;v=2" -d '{"schema" : { "id": 
"string", "productBrand": "string", "userRating": "integer", "price": "float", 
"productName": "string", "description": "string" } }'
```
2. Publish an event based on the schema you created:

```
curl -X POST "<events_service_endpoint>:9080/events/publish/myProducts" -H"X-Events-API-
AccountName:customer1_1234-567a-bccc-123" -H"X-Events-API-Key:a123b456-c789-1d23-e456-
nnn" -H"Content-type: application/vnd.appd.events+json;v=2" -d '[{"id": 
"5653b879ab33a","productBrand": "ACME","userRating": 3,"price": 2006.41,"productName": 
"Watch","description": "new watch"},{"id": "5653b879700","productBrand": 
"Widget","userRating": 1,"price": 3800.13,"productName": "Watch","description": "2015 
watch"}]'
```
3. Query the event data:

```
curl -X POST "http://<events_service_endpoint>:9080/events/query" -H"X-Events-API-
AccountName:customer1_7xxx-467a-bccc-xxx" -H"X-Events-API-Key:a123b456-c789-1d23-e456-
nnn" -H"Content-type: application/vnd.appd.events+text;v=2" -d 'SELECT * FROM myProducts'
```
If including fields with ADQL keywords, enclose the keywords in single quotes. These keywords include, for example, between , in , select , and others.

For a single query request, use this content type:

-H"Content-type: application/vnd.appd.events+text;v=2"

In a multi-query request, the queries are passed as JSON body text. In this case, use the following content type header:

-H"Content-type: application/vnd.appd.events+json;v=2"

## Custom Event Ingestion Limits

Controller ingestion of custom events has the following limits:

- Fields: 255 maximum per event type
- String attributes: 4 kb maximum length
- Batch total count: 10,000 events per call
- Batch total size: 5 Mb maximum per call

• Max custom event schemas for an account: 20

Business journey schemas are counted towards the limit of 20.

### Custom Events Limit Increase

Custom events limit increases are available for SaaS Events Service version 4.5.13 and later. Onpremises Events Services cannot exceed a maximum of 1500 custom field events.

By default, the Events Service allows you to create up to 1500 custom fields. If you reach 80% capacity of custom fields (1200 fields), the maximum field limit increases by 500 fields at the next index rollover.

For example, if you reach 1400 custom fields, your maximum field limit will increase from 1500 to 2000 fields. If you later reach 1800 custom fields, and maximum increases to 2500 fields.

You can create an absolute maximum of 3000 custom fields. Reaching or exceeding the maximum fields could result in lag or outages.

## Publish Events

The Publish Events API call takes an array of events and stores them in the Events Service storage. The data must comply with an existing schema. A single request cannot publish to multiple event types.

If the event data doesn't match an event schema, the Events Service makes a best-effort attempt to match the data to the schema and returns a 400 bad request if unsuccessful.

#### Format

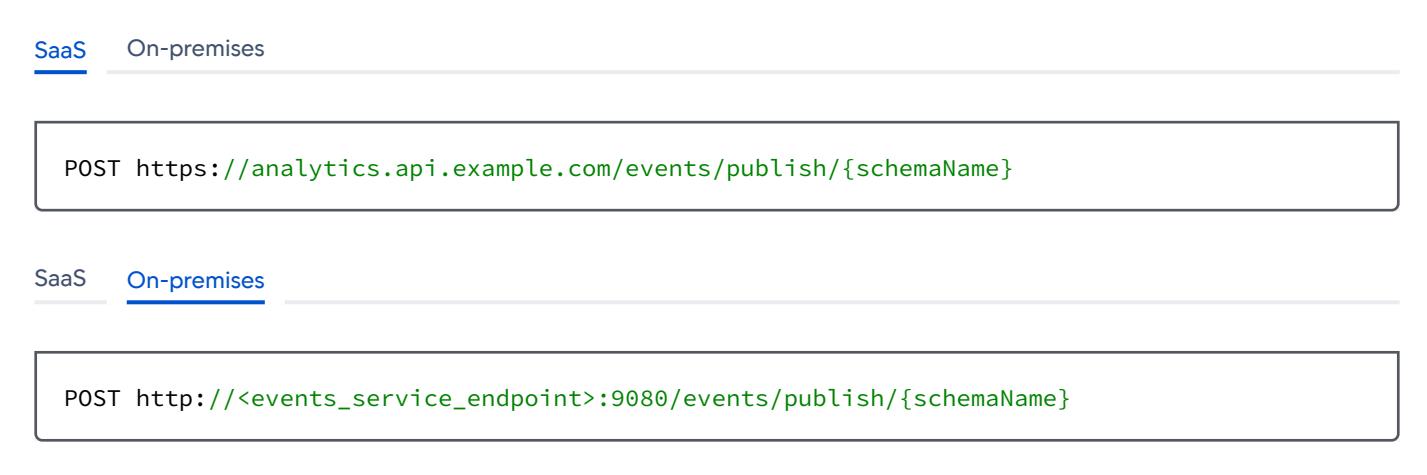

## Query Params

N/A

## Path Parameters

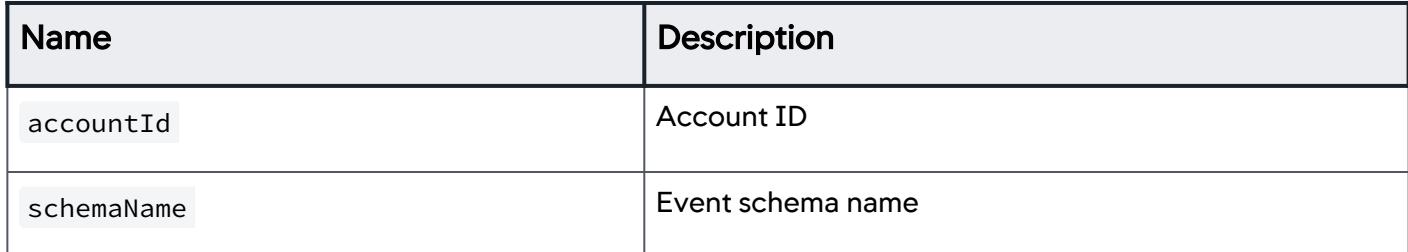

## **Headers**

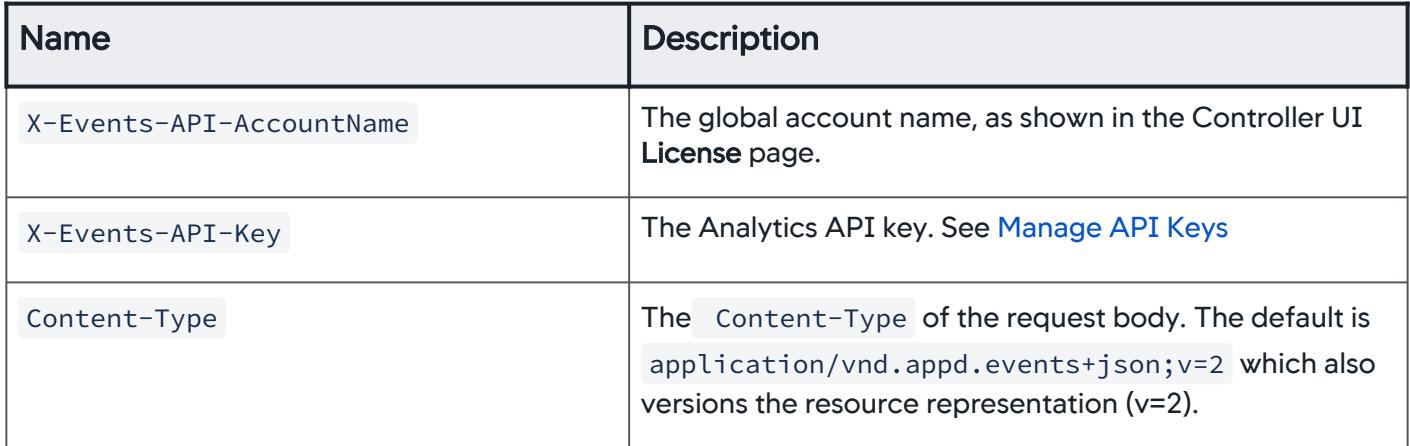

## Example SaaS Publish

```
POST https://analytics.api.example.com/events/publish/{schemaName} 
  X-Events-API-AccountName:<global_account_name> 
 X-Events-API-Key:<api_key> 
  Content-Type: application/vnd.appd.events+json;v=2 Accept: application/
  vnd.appd.events+json;v=2
  \Gamma {
         "id": "5653b879ab33a",
         "productBrand": "ACME",
         "userRating": 3,
         "price": 2006.41,
         "productName": "Watch",
         "description": "new watch"
      },
      {
Request Response
```
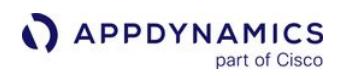

```
 "id": "5653b879700",
    "productBrand": "Widget",
    "userRating": 1,
    "price": 3800.13,
    "productName": "Watch",
    "description": "2015 watch"
 }
```
[Request](#page-3693-0) [Response](#page-3693-0)

]

HTTP/1.1 202 ACCEPTED

#### Error Codes

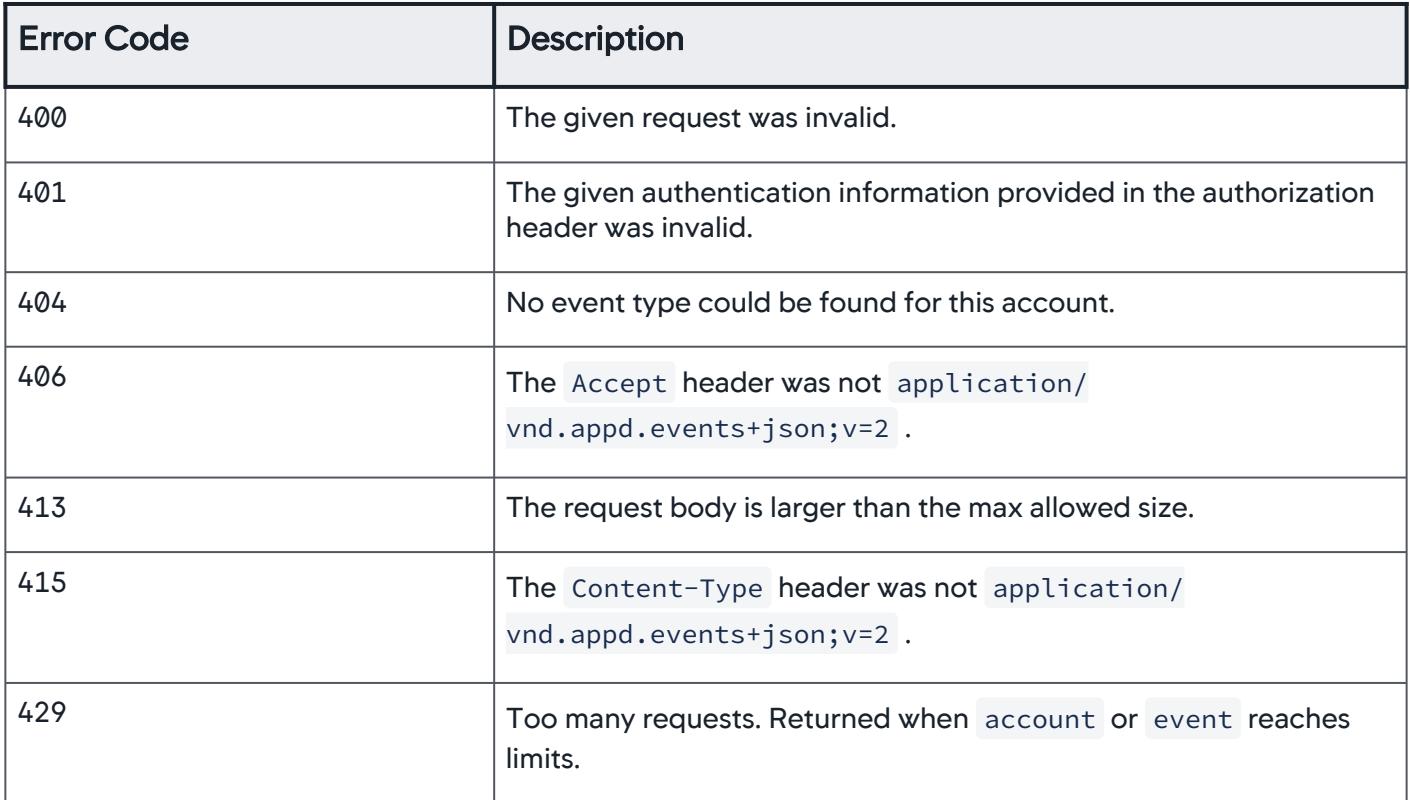

## <span id="page-3700-0"></span>Create Event Schema

Use this API to create your own event schema. The schema defines the overall structure of an event type by field and type.

You only need to use this API if the event you are uploading does not match an existing schema for firstclass event types (such as logs or transactions). Events that conform to an existing schema automatically match that schema. Review the supported [data types](#page-3694-0) and [naming restrictions](#page-3695-0) described prior to this topic.

### Format

POST https://analytics.api.example.com/events/schema/{schemaName} POST http://<events service endpoint>:9080/events/schema/{schemaName} [SaaS](#page-3693-0) [On-premises](#page-3693-0) [SaaS](#page-3693-0) [On-premises](#page-3693-0)

## Path Params

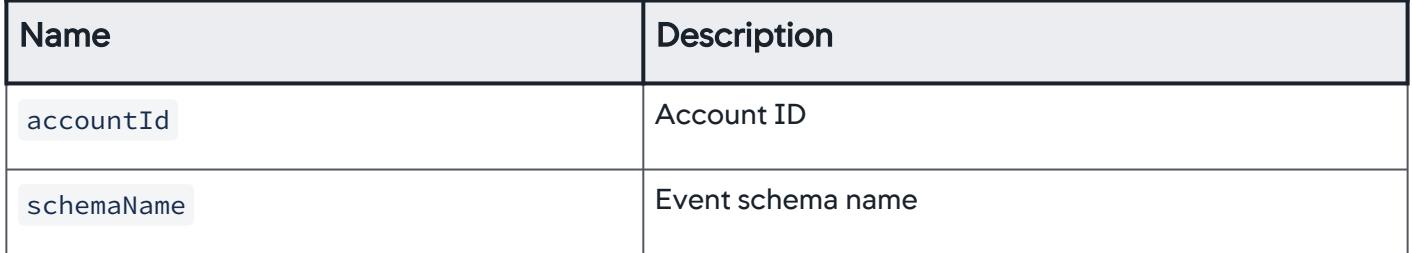

#### Query Params

N/A

### **Headers**

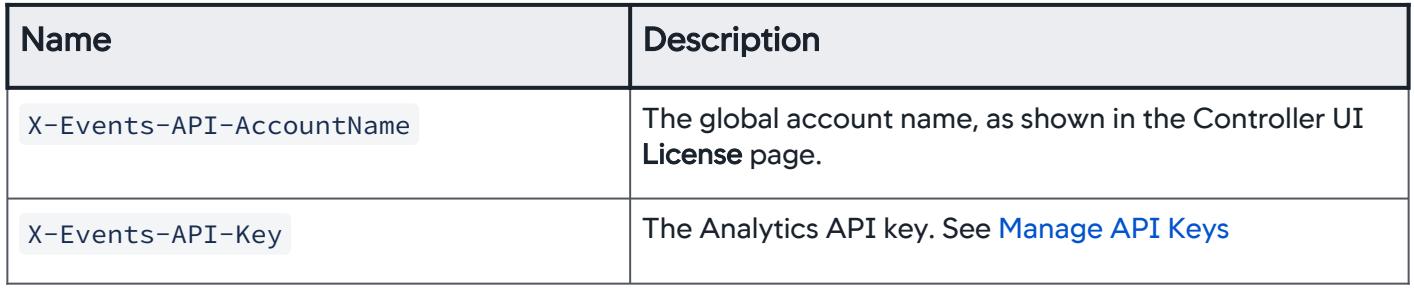

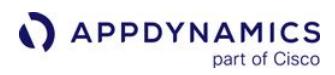

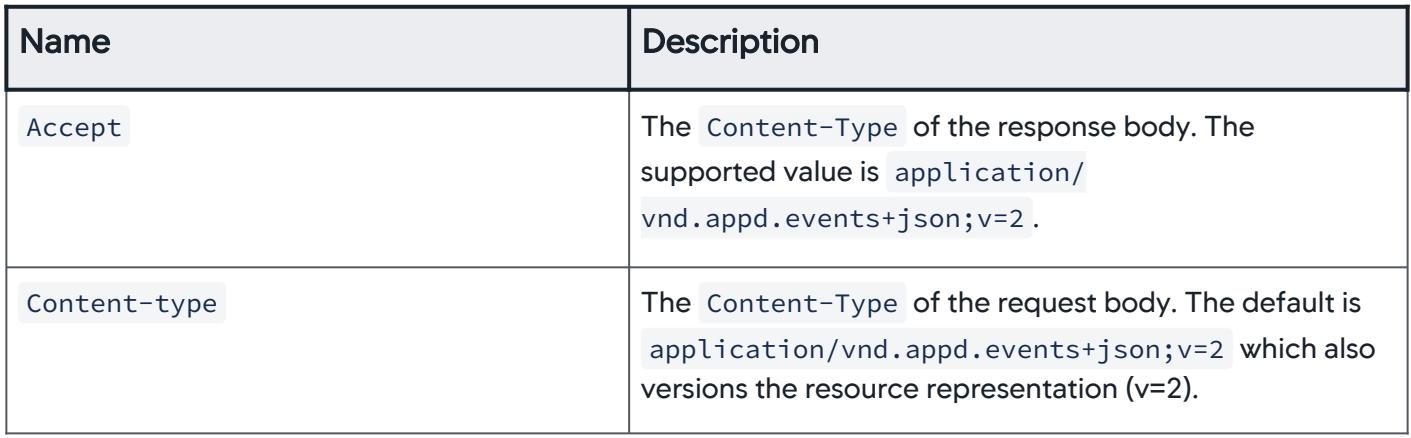

### Example SaaS Create

#### [Request](#page-3693-0) [Response](#page-3693-0)

```
POST http://analytics.api.example.com/events/schema/{schemaName} HTTP/1.1
X-Events-API-AccountName:<global_account_name>
X-Events-API-Key:<api_key>
Content-Type: application/vnd.appd.events+json;v=2
Accept: application/vnd.appd.events+json;v=2
{
    "schema" : {
       "account": "integer",
       "amount": "float",
       "product": "string"
    }
}
```

```
Request Response
```
HTTP/1.1 201 CREATED

#### Retrieve Event Schema

Use this API to retrieve an existing event schema.

AppDynamics GovAPM functionality may vary depending on your license. Consult your ordering documentation and account representative for questions regarding included features. GovAPM deployments include APM (Pro/Peak), Browser Real User Monitoring (BRUM) (Pro/Peak), Mobile Real User Monitoring (Pro/Peak), Database Visibility, Server Visibility, including Cluster Agent, and Transaction Analytics.

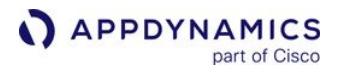

## Format

[SaaS](#page-3693-0) [On-premises](#page-3693-0)

GET http://analytics.api.example.com/events/schema/{schemaName}

[SaaS](#page-3693-0) [On-premises](#page-3693-0)

GET http://<events\_service\_endpoint>:9080/events/schema/{schemaName}

## Path Params

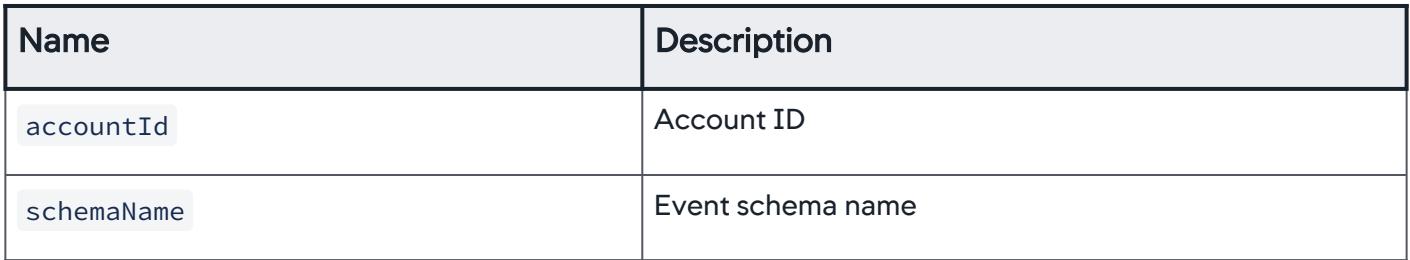

## Query Params

N/A

## **Headers**

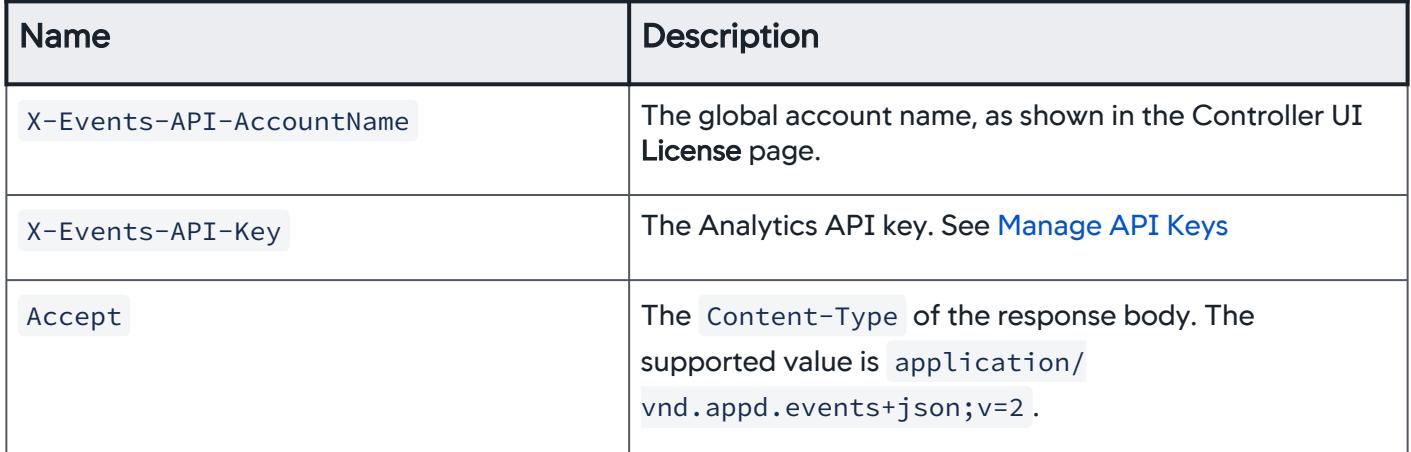

#### Example SaaS Retrieve

```
GET http://analytics.api.example.com/events/schema/{schemaName} HTTP/1.1
  X-Events-API-AccountName:<global_account_name>
 X-Events-API-Key:<api_key>
  Accept: application/vnd.appd.events+json;v=2
Request Response
Request Response
```

```
HTTP/1.1 200 OK
{
    "schema" : {
       "account": "integer",
       "amount": "float",
       "product": "string"
    }
}
```
## Update Event Schema

Use this API to update an existing event schema by field. The request body defines the updates to be applied to the event schema.

As shown in the following example, you specify each field update action as a named section in the request body. The actions are represented by these fields:

- Add field
- Rename field

For the Add field definition, you need to specify the data format for the new field, as you would when [creating the event schema.](#page-3700-0)

The response to this call should be the complete event schema as modified.

#### Format

[SaaS](#page-3693-0) [On-premises](#page-3693-0)

PATCH http://analytics.api.example.com/events/schema/{schemaName}

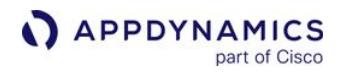

X-Events-API-AccountName:<global\_account\_name> X-Events-API-Key:<api\_key>

[SaaS](#page-3693-0) [On-premises](#page-3693-0)

PATCH http://<**events\_service\_endpoint**>:9080/events/schema/{schemaName}

## Path Parameters

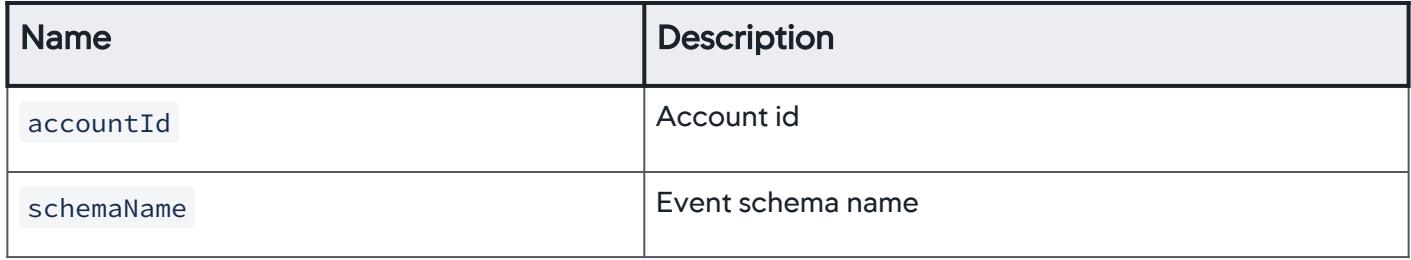

## Query Params

#### N/A

## **Headers**

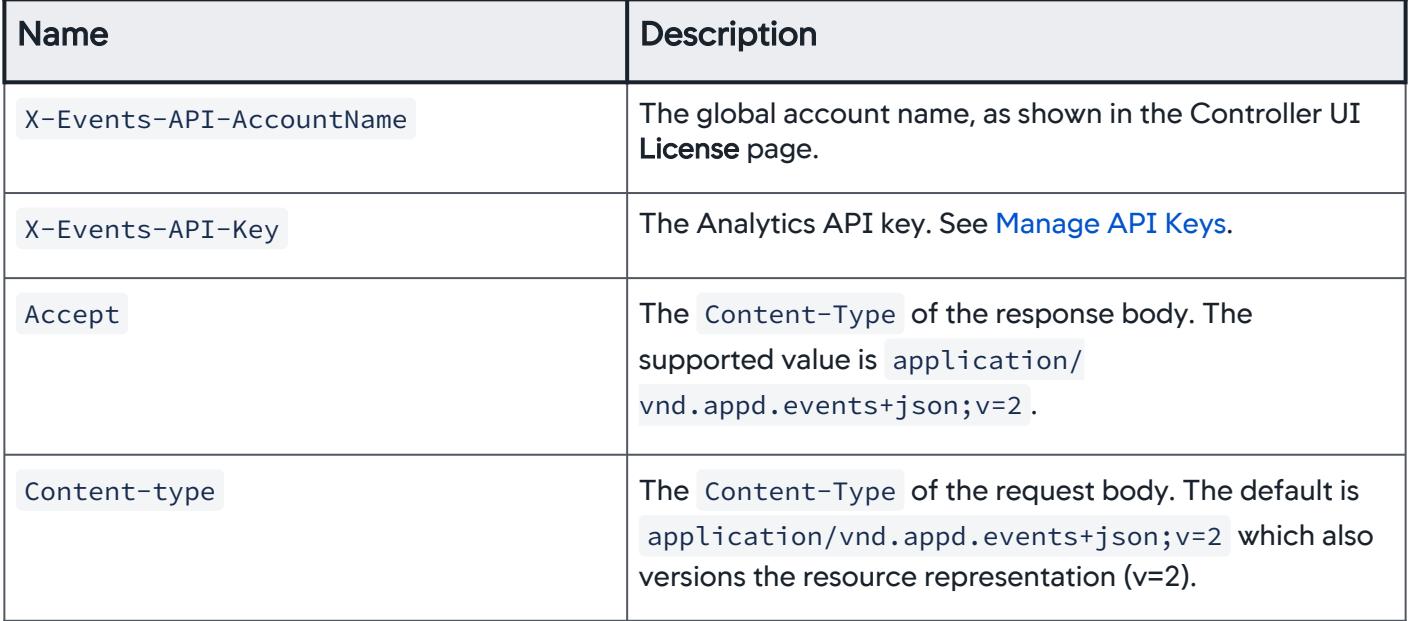

AppDynamics GovAPM functionality may vary depending on your license. Consult your ordering documentation and account representative for questions regarding included features. GovAPM deployments include APM (Pro/Peak), Browser Real User Monitoring (BRUM) (Pro/Peak), Mobile Real User Monitoring (Pro/Peak), Database Visibility, Server Visibility, including Cluster Agent, and Transaction Analytics.

## Example SaaS Update

PATCH http://analytics.api.example.com/events/schema/{schemaName} HTTP/1.1 X-Events-API-AccountName:<global\_account\_name> X-Events-API-Key:<api\_key> Content-type: application/vnd.appd.events+json;v=2 Accept: application/vnd.appd.events+json;v=2  $\Gamma$  { "add": { "newfield": "integer" }, "rename": { "oldname": "newname", "oldname2": "newname2" } [Request](#page-3693-0) [Response](#page-3693-0)

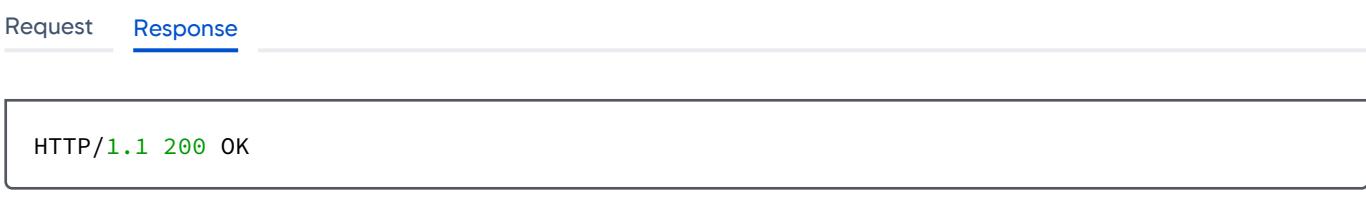

## Delete Event Schema

Use this API to delete an existing event schema.

#### Format

 } ]

```
SaaS On-premises
```
DELETE http://<events\_service\_endpoint>:9080/events/schema/{schemaName} X-Events-API-AccountName:<global\_account\_name>

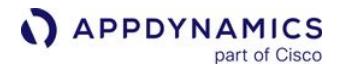

X-Events-API-Key:<api\_key>

[SaaS](#page-3693-0) [On-premises](#page-3693-0)

DELETE http://<**events\_service\_endpoint**>:9080/events/schema/{schemaName}

### Path Params

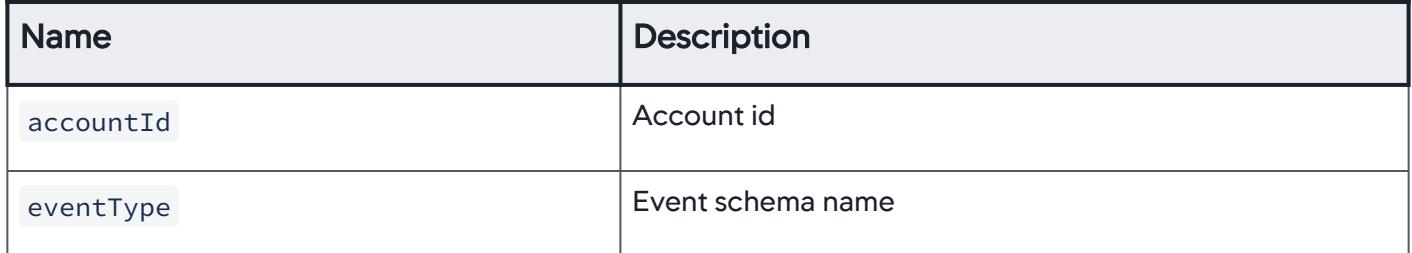

## Query Params

N/A

#### **Headers**

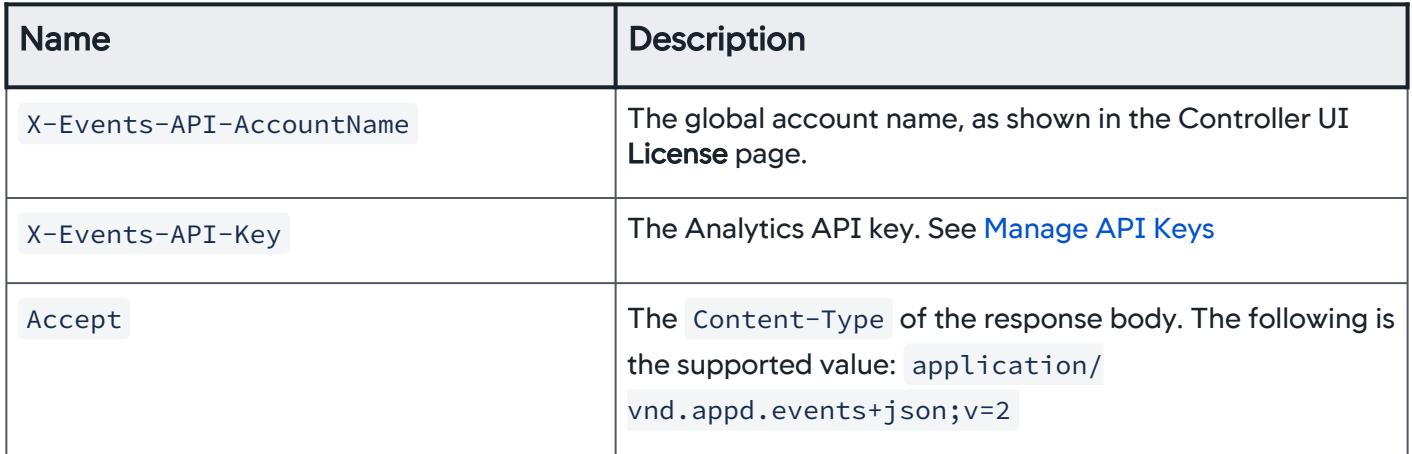

#### Example SaaS Delete Request

```
DELETE http://analytics.api.example.com/events/schema/{schemaName} HTTP/1.1
X-Events-API-AccountName:<global_account_name>
X-Events-API-Key:<api_key>
Accept: application/vnd.appd.events+json;v=2
```
## Querying Events

When querying analytics events data, the following applies:

- Every Events Service API has a limit of 200 searches per minute by each account on each event type.
- The Multi-Query Events API is limited to twenty queries per HTTP request.
- The Analytics Query API can return a maximum of 10,000 results. If you would like to retrieve and paginate over the data, you can use the scroll mode. Scroll mode is limited to 1,000 results per batch.

Scroll mode cannot be used in Query Events (Multiple Queries).

- Limits work differently for aggregation and non-aggregation queries. Because we use the limits specified in the ADQL query as the bucket count limit, it is not possible to also use it as the overall result count limit. Therefore, the URL parametric limit is used for the overall limit. In the case of non-aggregation queries, there is no bucket limit, so the limit specified in the ADQL query is taken as the row count limit and the URL parametric limit becomes the second place to look for it if the ADQL query does not specify a limit.
	- Aggregation queries: the total returned row count is limited by the limit in the URL query parameter, and is not directly related to the limits specified in the ADQL query statement itself. The limits in the ADQL query apply only to bucket counts in aggregations.
	- Non-aggregation queries: If LIMIT is not specified in the SELECT statement, the value specified in the URL query parameter is used. If the limit query parameter is also absent, the default is 100.

### Query Events (Single Query)

This API can be used either as a simple text-formatted query or as a JSON-formatted query. The JSON[formatted query can accommodate multiple queries per call and is described in](#page-3711-0) Query Events (Multiple Queries).

An event type might search against multiple event types. Therefore, the event type is not provided in the URL path or as a query parameter, but as part of the ADQL query provided in the request body itself. Your ADQL queries must adhere to the syntax described in the [ADQL Reference.](#page-2851-0)

This section describes the single query form for querying events.

#### Format

[SaaS](#page-3693-0) [On-premises](#page-3693-0)

POST http://analytics.api.example.com/events/query?limit=20

#### [SaaS](#page-3693-0) [On-premises](#page-3693-0)

POST http://<events\_service\_endpoint>:9080/events/query X-Events-API-AccountName:<global\_account\_name> X-Events-API-Key:<api\_key> Content-type: application/vnd.appd.events+text;v=2
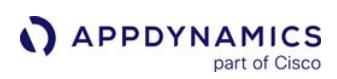

### Query Params

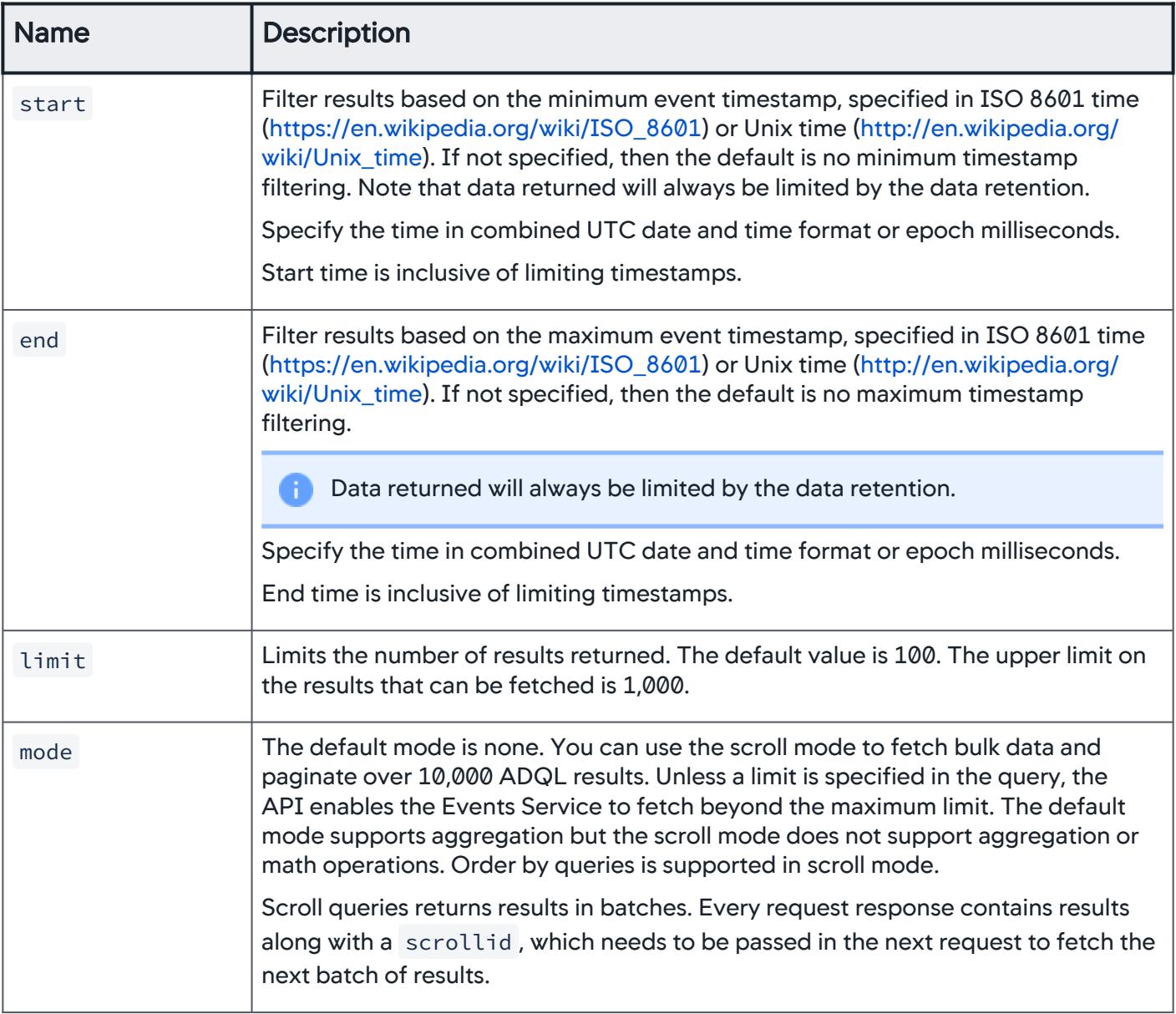

#### **Headers**

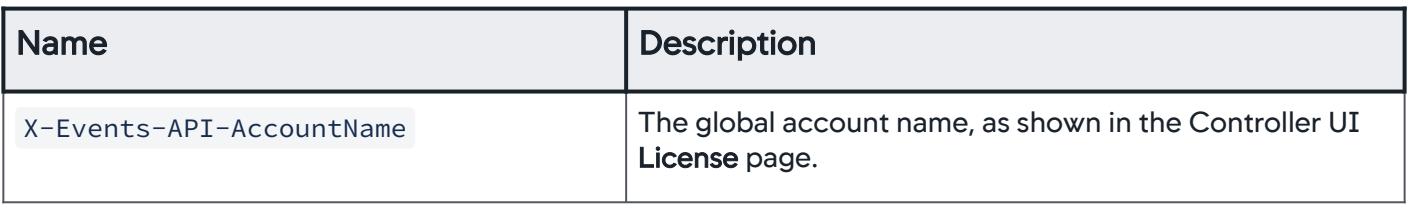

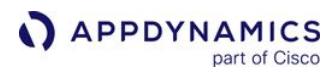

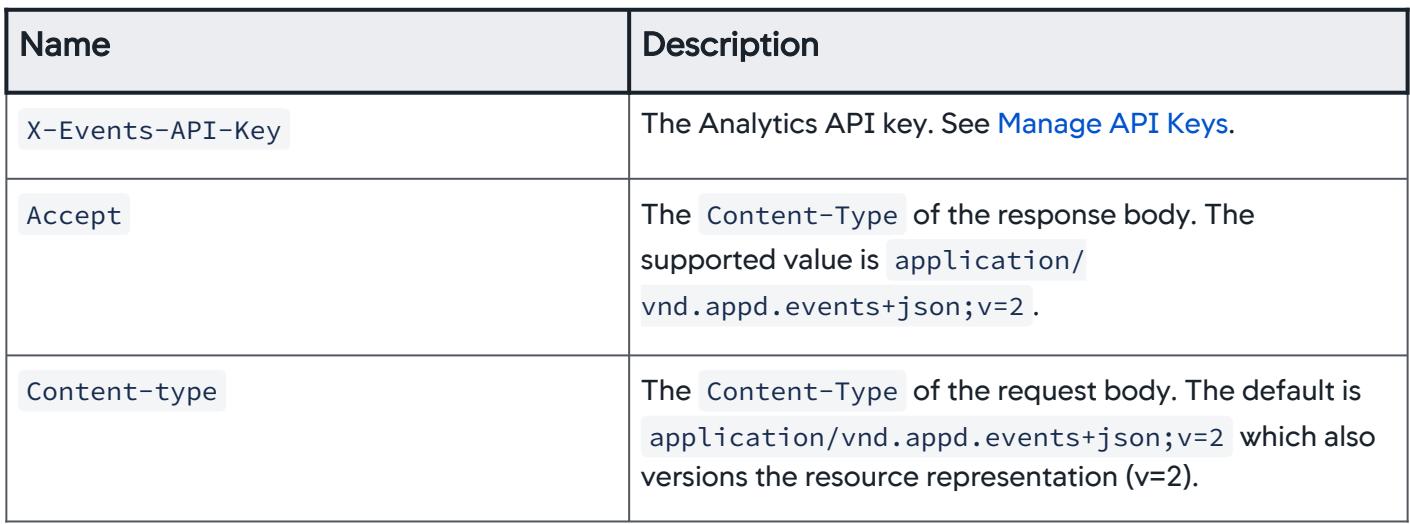

#### Example SaaS Query

[Request](#page-3693-0) [Response](#page-3693-0)

```
POST http://analytics.api.example.com/events/query?
start=1422823420000&end=1423687476000&limit=20000 HTTP/1.1
X-Events-API-AccountName:<global_account_name>
X-Events-API-Key:<api_key>
Content-Type: application/vnd.appd.events+text;v=2
Accept: application/vnd.appd.events+json;v=2
SELECT * FROM county WHERE size>=30 AND population>20000
```
[Request](#page-3693-0) [Response](#page-3693-0)

```
HTTP/1.1 200 OK
{
    "total": 10000,
    "fields": [
      { "label": "eventTimestamp", "field": "eventTimestamp", "type": "date", 
"aggregation": null },
      { "label": "size", "field": "size", "type": "integer", 
"aggregation": null },
```
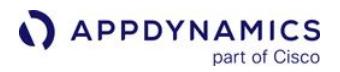

```
 { "label": "population", "field": "population", "type": "integer", 
"aggregation": null },
      { "label": "pickupTimestamp", "field": "pickupTimestamp", "type": "date", 
"aggregation": null }
    ],
     "results": [
      [ "2015-01-03T23:55:39.801-08:00", 35, 47500, "2015-02-11T19:52:28.805Z" ],
 ...
    ]
}
```
[First Request](#page-3693-0) [First Response](#page-3693-0) [Subsequent Requests](#page-3693-0)

```
curl -s -X POST "<events_service_endpoint>:<events_service_port>/events/query?
start=1422823420000&end=1423687476000" \
-H"X-Events-API-Key:<api_key>" \
-H"X-Events-API-AccountName:<global_account_name>" \
-H"Content-Type:application/vnd.appd.events+text;v=2" \
-H"Accept:application/vnd.appd.events+json;v=2" \
-d"[{
   \"query\": \"SELECT eventTimestamp, pagename FROM browser_records ORDER BY 
eventTimestamp DESC\",
   \"mode\": \"scroll\"
  }]"
```
[First Request](#page-3693-0) [First Response](#page-3693-0) [Subsequent Requests](#page-3693-0)

```
[{"label":"0","fields":[{"label":"agentid".........,[],[],[],[],[]]],"moreData":true,"scro
llid":
```
"MCwxMDAwMDAsMTAwMCxEbkYxWlhKNVZHaGxia1psZEdOb0JBQUFBQUFERW1pbUZqZ3RVakpNUkRKVFVVSkxVbkU1Z EROVlpqRkNhVUVBQUFBQUExQkF6QlpJY1hCM1dqVTNWbEp6UTBOaUxUZHlRbkJJZVZoM0FBQUFBQU11Q1dJV1N6Vlp UbFZvV1Y5Uk15MUhSbXRSVTFScWRVWkNkd0FBQUFBQzF4TTZGbGRXYW1FMU5HNUVVazk1WVdaUWVXWlRlSEZLZFZFP Q==","schema":"browserrecord"}]

[First Request](#page-3693-0) [First Response](#page-3693-0) [Subsequent Requests](#page-3693-0)

**The follow-up requests also rely on the scrollid value returned in the first response and** subsequent responses.

```
APPDYNAMICS
          part of Cisco
```

```
curl -s -X POST "<events_service_endpoint>:<events_service_port>/events/query?
start=1422823420000&end=1423687476000" \
-H"X-Events-API-Key:<api_key>" \
-H"X-Events-API-AccountName:<global_account_name>" \
-H"Content-Type:application/vnd.appd.events+text;v=2" \
-H"Accept:application/vnd.appd.events+json;v=2" \
-d"[{
   \"query\": \"SELECT eventTimestamp, pagename FROM browser_records ORDER BY 
eventTimestamp DESC\",
  \"mode\": \"scroll\",
      \"scrollid\":
\"MCwxMDAwMDAsMTAwMCxEbkYxWlhKNVZHaGxia1psZEdOb0JBQUFBQUFERW1pbUZqZ3RVakpNUkRKVFVVSkxVbkU1
ZEROVlpqRkNhVUVBQUFBQUExQkF6QlpJY1hCM1dqVTNWbEp6UTBOaUxUZHlRbkJJZVZoM0FBQUFBQU11Q1dJV1N6Vl
pUbFZvV1Y5Uk15MUhSbXRSVTFScWRVWkNkd0FBQUFBQzF4TTZGbGRXYW1FMU5HNUVVazk1WVdaUWVXWlRlSEZLZFZF
PQ==\"
  }]"
```
### Query Events (Multiple Queries)

Use this API to execute multiple queries against a particular account and event type in parallel. A query event that specifies multiple queries does so by including multiple ADQL queries in the body of the request. Your ADQL queries must adhere to the syntax described in the [ADQL Reference](#page-2851-0).

Using queries in this form takes advantage of certain backend optimizations in query performance. Query filter criteria, such as time range and limit, can be overridden by each inner query.

The Multi-Query Events API is limited to twenty queries per HTTP request.

#### Format

[SaaS](#page-3693-0) [On-premises](#page-3693-0)

POST http://analytics.api.example.com/events/query?limit=20

[SaaS](#page-3693-0) [On-premises](#page-3693-0)

POST http://<events\_service\_endpoint>:9080/events/query X-Events-API-AccountName:<global\_account\_name> X-Events-API-Key:<api\_key>

# Path Params

None

### Query Params

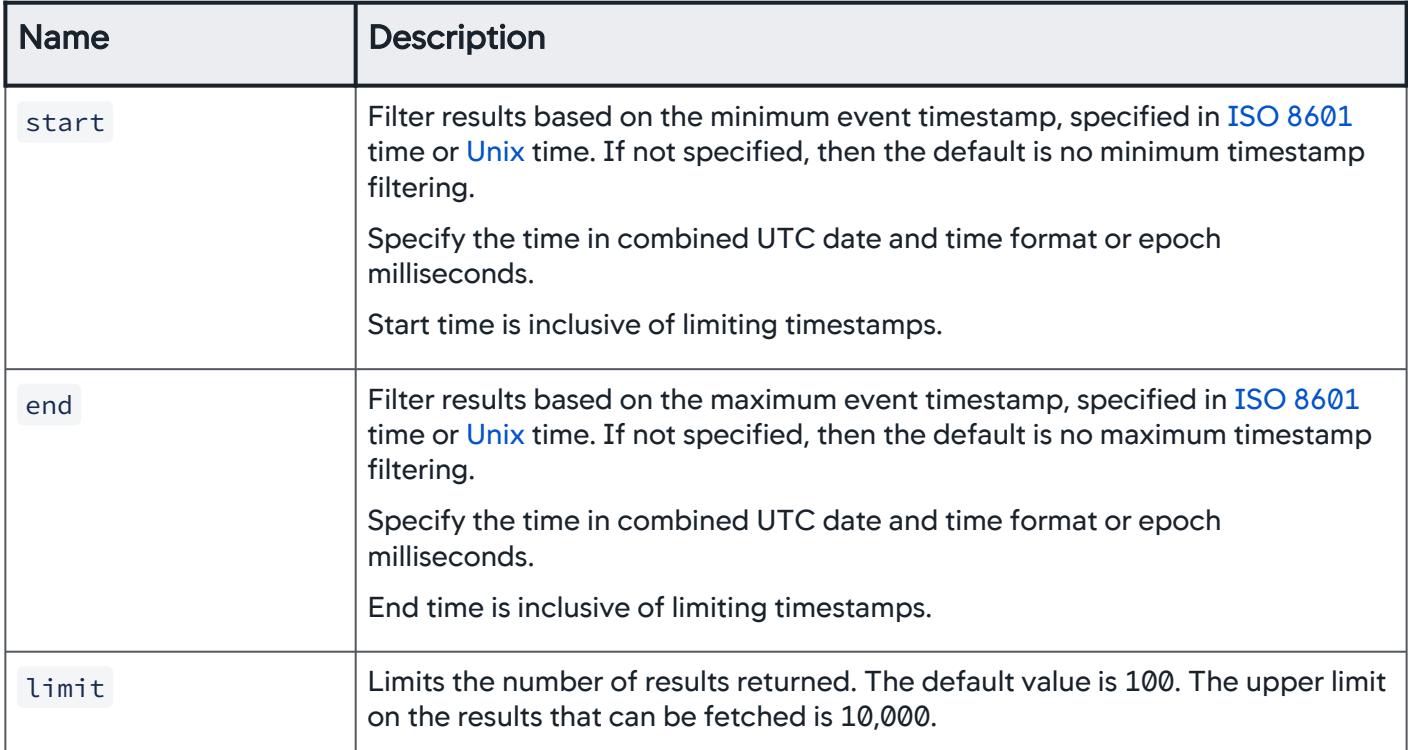

### **Headers**

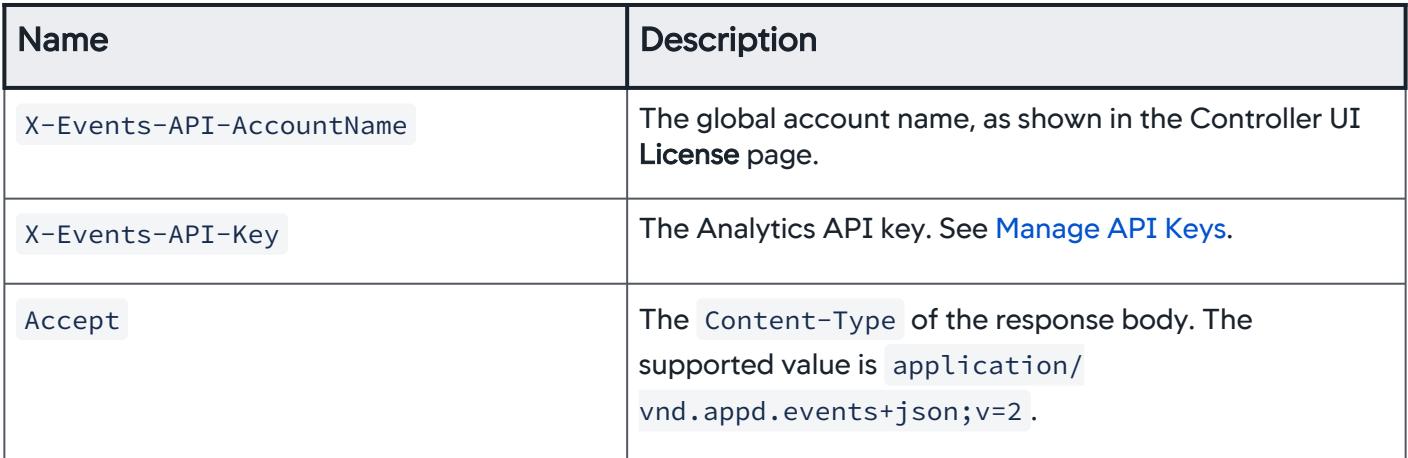

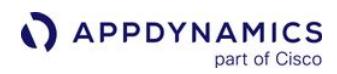

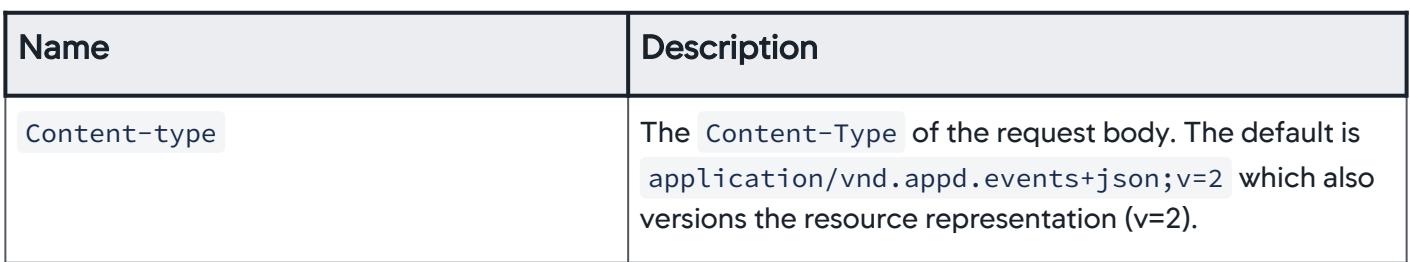

### Payload

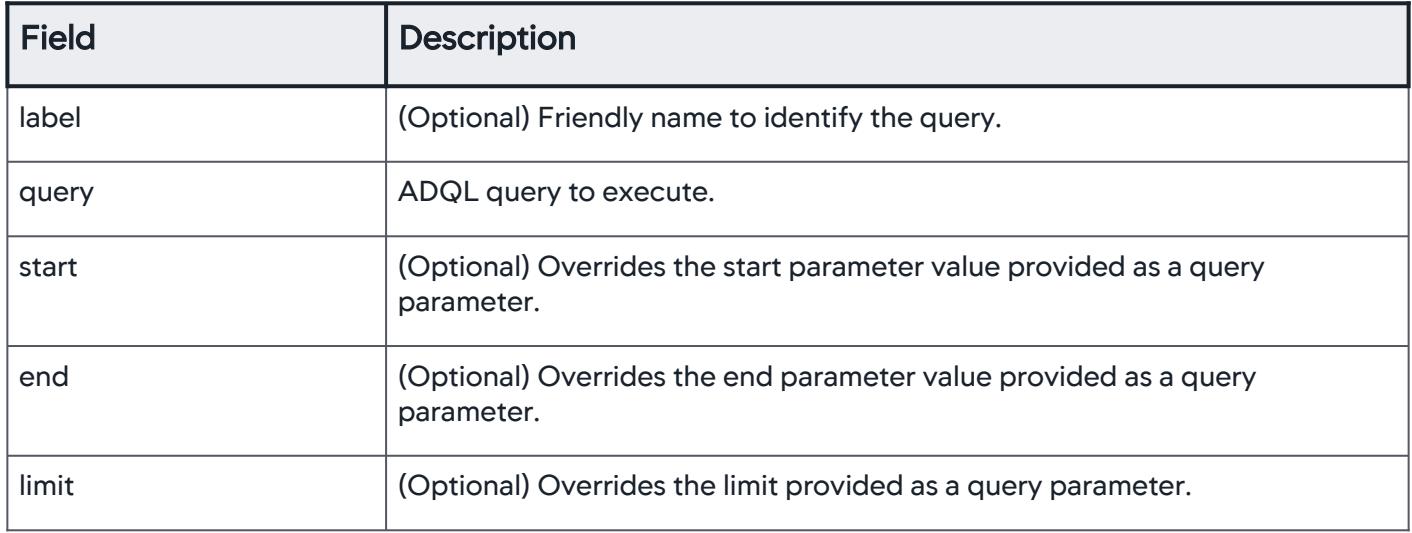

### Example SaaS Multiple Query

[Request](#page-3693-0) [Response](#page-3693-0)

```
POST http://analytics.api.example.com/events/query?limit=100 HTTP/1.1
X-Events-API-AccountName:<global_account_name>
X-Events-API-Key:<api_key>
Content-Type: application/vnd.appd.events+json;v=2
Accept: application/vnd.appd.events+json;v=2
\Gamma {
       "label": "high_population",
       "query": "SELECT * FROM county WHERE population>50000",
       "limit": 10,
       "start": "2017-02-23T0:0:0Z",
       "end": "2017-03-1T0:0:0Z"
     },
     {
       "label": "small_area",
```
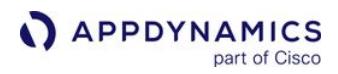

```
 "query": "SELECT * FROM county WHERE size<25",
       "start": "2017-02-23T0:0:0Z",
       "end": "2017-03-1T0:0:0Z"
     },
     {
       "label": "high_population_density",
      "query": "SELECT * FROM county WHERE population>50000 AND size<25",
       "limit": 100,
       "start": "2017-02-23T0:0:0Z",
       "end": "2017-03-1T0:0:0Z"
     }
]
```
[Request](#page-3693-0) [Response](#page-3693-0)

```
HTTP/1.1 200 OK
\Gamma {
     "label": "high_population",
     "total": 30,
     "fields": [ ... ],
     "results": [ ... ]
   },
   {
     "label": "small_area",
     "total": 50,
     "fields": [ ... ],
     "results": [ ... ]
   },
   {
     "label": "high_population_density",
     "total": 10,
     "fields": [ ... ],
     "results": [ ... ]
   }
]
```
AppDynamics GovAPM functionality may vary depending on your license. Consult your ordering documentation and account representative for questions regarding included features. GovAPM deployments include APM (Pro/Peak), Browser Real User Monitoring (BRUM) (Pro/Peak), Mobile Real User Monitoring (Pro/Peak), Database Visibility, Server Visibility, including Cluster Agent, and Transaction Analytics.

# RBAC API

This page describes the Role-Based Access Control (RBAC) API methods you can use to manage users, groups, and roles for AppDynamics features. These operations provide more flexibility and automation with RBAC management. Relationship settings such as addUserToGroup and removeUserToGroup are supported.

### Support

- You must be the account owner or have administer user permissions to use the RBAC API.
- [SAML and LDAP user creations are not supported. You can only create permissions through the UI. See](https://docs.appdynamics.com/display/ACCOUNTS/Manage+Controller+Tenant+Users+and+Groups) Manage Controller Tenant Users and Groups.

### Create User

Use this to create users in the current account. The request payload should specify name ,

security\_provider\_type , displayName , and password . The user ID is generated by the server.

### Format

#### POST /controller/api/rbac/v1/users

#### Input Parameters

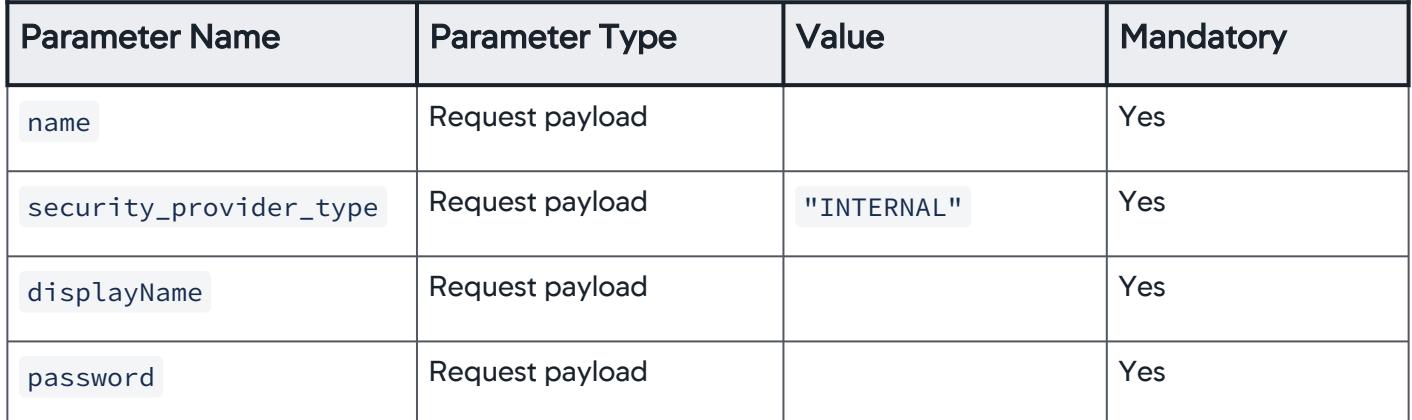

#### Example

```
curl -H "Content-Type: application/vnd.appd.cntrl+json;v=1" -X 
POST -d '{"name": "user10", "security_provider_type": 
"INTERNAL", "displayName": "user10", "password": "welcome"}' -u 
user1@customer1 http://localhost:8080/controller/api/rbac/v1/
users 
Response status code 200 :
```
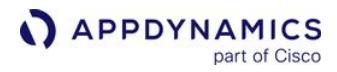

```
{
   "id": 10,
   "name": "user10",
   "displayName": "user10",
   "security_provider_type": "INTERNAL"
}
```
### Get User by ID

Use this to get full user information, including a summary of affiliated groups and roles, using the userId in the current account.

### Format

GET /controller/api/rbac/v1/users/userId

#### Example

```
curl -u user1@customer1 http://localhost:8080/controller/api/
rbac/v1/users/4 
Response status code 200 :
{
    "id": 4,
    "name": "user1", 
    "email": "user1@customer1.com", 
    "displayName": "user1", 
    "security_provider_type": "INTERNAL", 
    "roles": 
      \Gamma {"id": 17,"name": "Workflow Executor"}, 
         {"id": 18,"name": "DB Monitoring Administrator"}, 
         {"id": 19,"name": "DB Monitoring User"}, 
         {"id": 20,"name": "Analytics Administrator"}, 
         {"id": 21,"name": "Server Monitoring Administrator"}, 
         {"id": 22,"name": "Server Monitoring User"}, 
         {"id": 23,"name": "Universal Agent Administrator"}, 
         {"id": 24,"name": "Universal Agent User"}, 
         {"id": 13,"name": "Account Administrator"}, 
         {"id": 14,"name": "Administrator"},
         {"id": 15,"name": "User"},
```
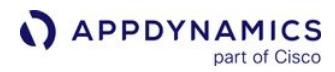

```
 {"id": 16,"name": "Dashboard Viewer"} 
        \left.\right. "groups": 
        \lceil {"id": 1,"name": "group_01"} 
        \mathbb{I}}
```
### Get User by Name

Use this to get full user information, including a summary of affiliated groups and roles, using the userName in the current account.

### Format

```
GET /controller/api/rbac/v1/users/name/name
```
#### Example

```
curl -u user1@customer1 http://localhost:8080/controller/api/
rbac/v1/users/name/user1
Response status code 200 :
{
    "id": 4,
   "name": "user1",
    "email": "user1@customer1.com", 
    "displayName": "user1", 
    "security_provider_type": "INTERNAL", 
    "roles": 
      \lceil {"id": 17,"name": "Workflow Executor"}, 
         {"id": 18,"name": "DB Monitoring Administrator"}, 
         {"id": 19,"name": "DB Monitoring User"}, 
         {"id": 20,"name": "Analytics Administrator"}, 
         {"id": 21,"name": "Server Monitoring Administrator"}, 
         {"id": 22,"name": "Server Monitoring User"}, 
         {"id": 23,"name": "Universal Agent Administrator"}, 
         {"id": 24,"name": "Universal Agent User"}, 
         {"id": 13,"name": "Account Administrator"},
```
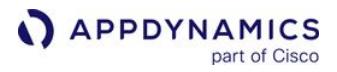

```
 {"id": 14,"name": "Administrator"},
      {"id": 15,"name": "User"}, 
      {"id": 16,"name": "Dashboard Viewer"} 
    ], 
 "groups": 
   \Gamma {"id": 1,"name": "group_01"} 
    ]
```
• This API only supports retrieving internal users and not SAML or LDAP. • You have to include an optional parameter (securityProviderType) to find SAML/LDAP users.

### Get All Users

Use this to get a list of all users in the current account. The list includes user summaries, which includes userId and userName .

### Format

```
GET /controller/api/rbac/v1/users
```
#### **Example**

```
curl -u user1@customer1 http://localhost:8080/controller/api/
rbac/v1/users
Response status code 200 :
{
    "users": 
      \lceil {"id": 4,"name": "user1"},
          {"id": 10,"name": "user10"}
       ]
}
```
### Update User

Use this to update a user by userId in the current account. Only the user object itself is updated, with the relationship to roles and groups remaining unaffected.

AppDynamics GovAPM functionality may vary depending on your license. Consult your ordering documentation and account representative for questions regarding included features. GovAPM deployments include APM (Pro/Peak), Browser Real User Monitoring (BRUM) (Pro/Peak), Mobile Real User Monitoring (Pro/Peak), Database Visibility, Server Visibility, including Cluster Agent, and Transaction Analytics.

### Format

PUT /controller/api/rbac/v1/users/userId

### Input Parameters

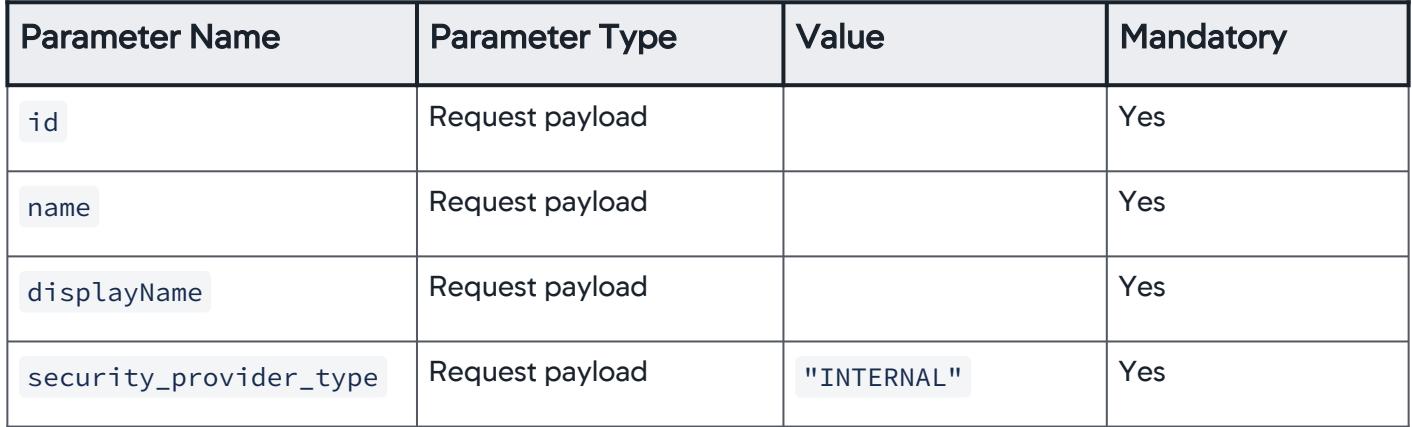

### Example

```
curl -H "Content-Type: application/vnd.appd.cntrl+json;v=1" -X 
PUT -d '{"id": 11,"name": "updated_user9","displayName": 
"user9","security_provider_type": "INTERNAL"}' -u 
user1@customer1 http://localhost:8080/controller/api/rbac/v1/
users/11 
Response status code 200 :
{ 
    "id": 11, 
    "name": "updated_user9", 
    "displayName": "user9", 
    "security_provider_type": "INTERNAL" 
}
```
# Delete User

Use this to delete a user by userId in the current account.

# Format

DELETE /controller/api/rbac/v1/users/userId

AppDynamics GovAPM functionality may vary depending on your license. Consult your ordering documentation and account representative for questions regarding included features. GovAPM deployments include APM (Pro/Peak), Browser Real User Monitoring (BRUM) (Pro/Peak), Mobile Real User Monitoring (Pro/Peak), Database Visibility, Server Visibility, including Cluster Agent, and Transaction Analytics.

### Example

```
curl -X DELETE -u user1@customer1 http://localhost:8080/
controller/api/rbac/v1/users/11
```

```
Response status code 200 :
```
### Create Group

Use this to create a group in the current account. The groupId is generated by the server.

### Format

POST /controller/api/rbac/v1/groups

#### Input Parameters

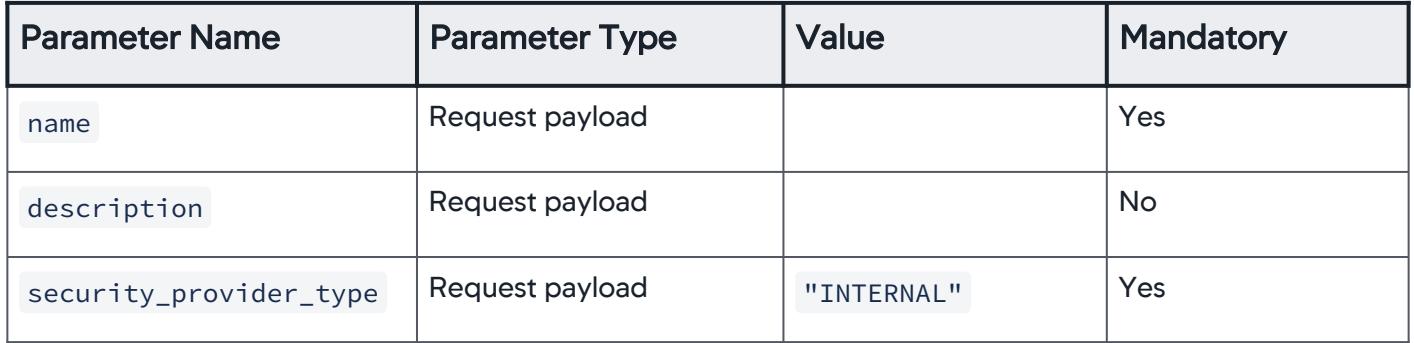

### Example

```
curl -H "Content-Type: application/vnd.appd.cntrl+json;v=1" -X 
POST -d '{"name": "group100","description": "new description", 
"security_provider_type": "INTERNAL"}' -u user1@customer1 
http://localhost:8080/controller/api/rbac/v1/groups
Response status code 200 :
{
    "id": 2,
    "name": "group100",
    "security_provider_type": "INTERNAL",
    "description": "new description"
}
```
## Get Group by ID

Use this to get full group information by groupId in the current account.

### Format

GET /controller/api/rbac/v1/groups/groupId

### Example

```
curl -u user1@customer1 http://localhost:8080/controller/api/
rbac/v1/groups/1
Response status code 200 :
{
    "id": 1,
    "name": "group_03",
    "security_provider_type": "INTERNAL"
    "description": "",
    "roles": 
      \lceil {"id": 19,"name": "DB Monitoring User"},
          {"id": 20,"name": "Analytics Administrator"},
          {"id": 21,"name": "Server Monitoring Administrator"},
          {"id": 22,"name": "Server Monitoring User"},
          {"id": 23,"name": "Universal Agent Administrator"},
          {"id": 13,"name": "Account Administrator"},
          {"id": 16,"name": "Dashboard Viewer"}
       ]
}
```
### Get Group by Name

Use this to get full group information by groupName in the current account.

### Format

```
GET /controller/api/rbac/v1/groups/name/name
```
## Example

```
curl -u user1@customer1 http://localhost:8080/controller/api/
rbac/v1/groups/name/group_03
Response status code 200 :
{
    "id": 1,
    "name": "group_03",
    "security_provider_type": "INTERNAL"
    "description": "",
    "roles": 
      \lceil {"id": 19,"name": "DB Monitoring User"},
          {"id": 20,"name": "Analytics Administrator"},
          {"id": 21,"name": "Server Monitoring Administrator"},
          {"id": 22,"name": "Server Monitoring User"},
          {"id": 23,"name": "Universal Agent Administrator"},
          {"id": 13,"name": "Account Administrator"},
          {"id": 16,"name": "Dashboard Viewer"}
       ]
}
```
# Get All Groups

Use this to get all groups in the current account. This only returns group summaries, which includes groupId and groupName .

### Format

```
GET /controller/api/rbac/v1/groups
```
# **Example**

```
curl -u user1@customer1 http://localhost:8080/controller/api/
rbac/v1/groups
Response status code 200 :
{
    "groups": 
      \lceil {"id": 1,"name": "group_03"},
```
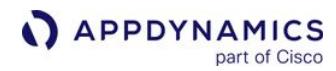

```
 {"id": 2,"name": "group100"}
       ]
}
```
### Update Group

Use this to update a group by groupId in the current account. Only the group itself is updated, while the relationships with users and roles remain unaffected.

### Format

PUT /controller/api/rbac/v1/groups/groupId

#### Input Parameters

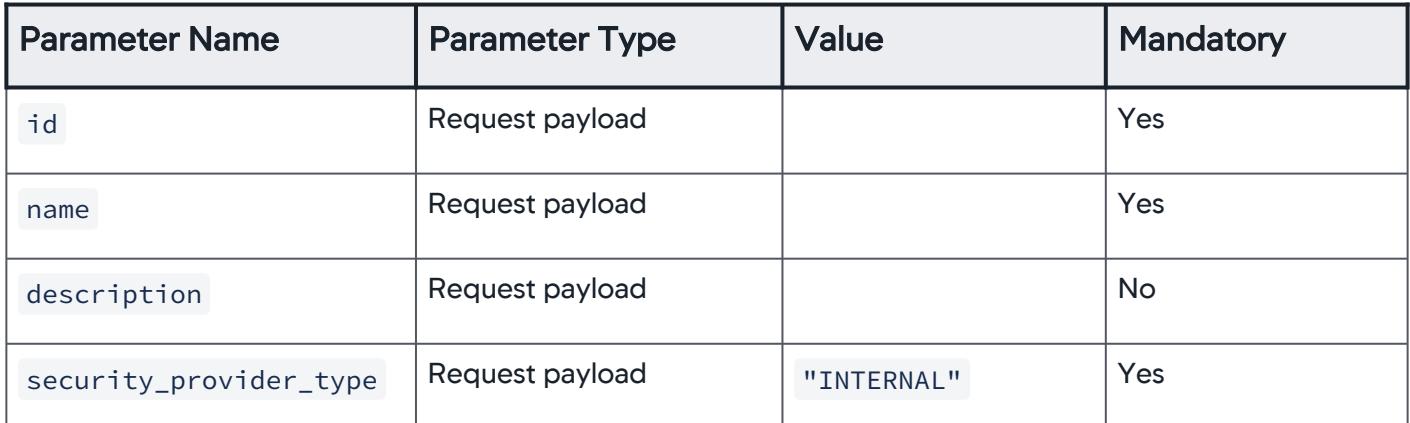

### Example

```
curl -H "Content-Type: application/vnd.appd.cntrl+json;v=1" -X 
PUT -d '{"id": 1, "name": "group2","description": "new 
description", "security_provider_type": "INTERNAL"}' -u 
user1@customer1 http://localhost:8080/controller/api/rbac/v1/
groups/1
Response status code 200 :
{
    "id": 1,
    "name": "group2",
    "security_provider_type": "INTERNAL",
    "description": "new description",
    "roles":
```

```
\Gamma {"id": 19,"name": "DB Monitoring User"},
          {"id": 20,"name": "Analytics Administrator"},
          {"id": 21,"name": "Server Monitoring Administrator"},
          {"id": 22,"name": "Server Monitoring User"},
          {"id": 23,"name": "Universal Agent Administrator"},
          {"id": 13,"name": "Account Administrator"},
          {"id": 16,"name": "Dashboard Viewer"}
       ]
}
```
### Delete Group

Use this to delete a group by groupId in the current account.

### Format

```
DELETE /controller/api/rbac/v1/groups/groupId
```
### Example

```
curl -X DELETE -u user1@customer1 http://localhost:8080/
controller/api/rbac/v1/groups/1
```
Response status code 200 :

### Add User to Group

Use this to add a user to a group by userId and groupId.

### Format

PUT /controller/api/rbac/v1/groups/groupId/users/userId

### Example

```
curl -H "Content-Type: application/vnd.appd.cntrl+json;v=1" -X 
PUT -u user1@customer1 http://localhost:8080/controller/api/
rbac/v1/groups/2/users/10
```
Response status code 200 :

#### Remove User from Group

Use this to remove a user from a group by userId and groupId.

#### Format

```
DELETE /controller/api/rbac/v1/groups/groupId/users/userId
```
### Example

```
curl -X DELETE -u user1@customer1 http://localhost:8080/
controller/api/rbac/v1/groups/2/users/10
```
Response status code 200 :

#### Create Role

Use this to create a role in the current account. The ID is generated by the server.

#### Format

POST /controller/api/rbac/v1/roles

#### Input Parameters

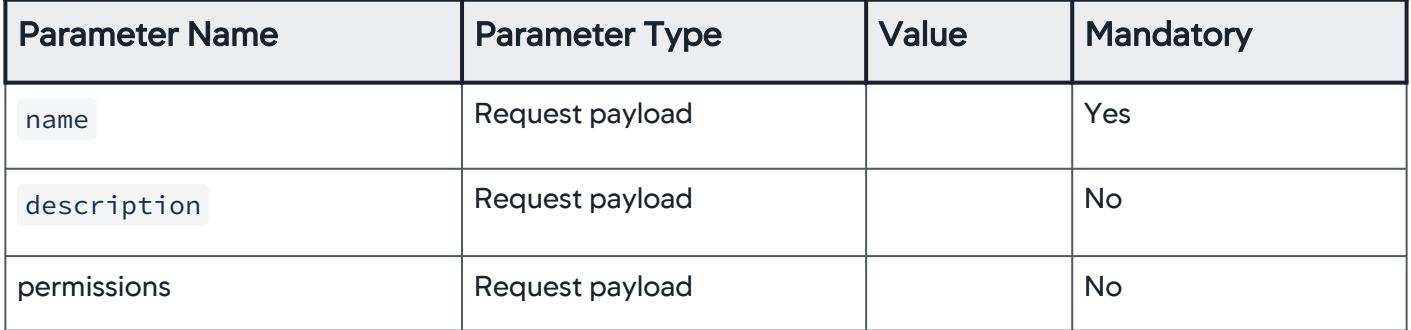

### Example

```
curl -X POST /controller/api/rbac/v1/roles \
-H 'Content-Type: application/vnd.appd.cntrl+json;v=1' \
-d' '{
  "name": "SampleRole2",
   "permissions": [
    {
      "entityType": "APPLICATION",
      "entityId": 24,
      "action": "CONFIG_ACTIONS"
    },
    {
      "entityType": "APPLICATION",
      "entityId": 24,
      "action": "CONFIG_BASELINES"
    },
    {
      "entityType": "APPLICATION",
      "entityId": 24,
      "action": "CONFIG_BUSINESS_TRANSACTIONS"
    },
    {
      "entityType": "APPLICATION",
      "entityId": 24,
      "action": "CONFIG_ERROR_DETECTION"
    },
    {
      "entityType": "APPLICATION",
      "entityId": 24,
      "action": "CONFIG_EUM"
    },
    {
      "entityType": "APPLICATION",
      "entityId": 24,
      "action": "CONFIG_EVENT_REACTOR"
    },
    {
      "entityType": "APPLICATION",
      "entityId": 24,
      "action": "CONFIG_POLICIES"
```
AppDynamics GovAPM functionality may vary depending on your license. Consult your ordering documentation and account representative for questions regarding included features. GovAPM deployments include APM (Pro/Peak), Browser Real User Monitoring (BRUM) (Pro/Peak), Mobile Real User Monitoring (Pro/Peak), Database Visibility, Server Visibility, including Cluster Agent, and Transaction Analytics.

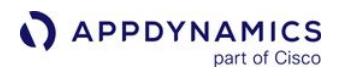

```
 },
    {
       "entityType": "APPLICATION",
      "entityId": 24,
      "action": "CONFIG_TRANSACTION_DETECTION"
    },
    {
       "entityType": "APPLICATION",
      "entityId": 24,
       "action": "VIEW"
    }
  ]
}'
```

```
200 OK
{
   "id": 87,
   "name": "SampleRole2"
}
```
# Add Role to User

Use this to add a role to a user by roleId and userId.

# Format

```
PUT /controller/api/rbac/v1/roles/roleId/users/userId
```
# Example

```
curl -H "Content-Type: application/vnd.appd.cntrl+json;v=1" -X 
PUT -u user1@customer1 http://localhost:8080/controller/api/
rbac/v1/roles/50/users/10
```

```
Response status code 200 :
```
### Remove Role from User

Use this to remove a role from a user by roleId and userId.

### Format

DELETE /controller/api/rbac/v1/roles/roleId/users/userId

### Example

curl -X DELETE -u user1@customer1 http://localhost:8080/ controller/api/rbac/v1/roles/50/users/10

Response status code 200 :

### Add Role to Group

Use this to add a role to a group by roleId and groupId.

#### Format

PUT /controller/api/rbac/v1/roles/roleId/groups/groupId

#### Example

```
curl -H "Content-Type: application/vnd.appd.cntrl+json;v=1" -X 
PUT -u user1@customer1 http://localhost:8080/controller/api/
rbac/v1/roles/50/groups/2
```
Response status code 200 :

### Remove Role from Group

Use this to remove a role from a group by roleId and groupId.

### Format

DELETE /controller/api/rbac/v1/roles/roleId/groups/groupId

### Example

```
curl -X DELETE -u user1@customer1 http://localhost:8080/
controller/api/rbac/v1/roles/50/groups/2
```

```
Response status code 200 :
```
### Get Role by ID

Use this to get full role information by roleId in the current account. This only returns the role object.

### Format

GET /controller/api/rbac/v1/roles/[roleId]?include-permissions=true

#### Input Parameters

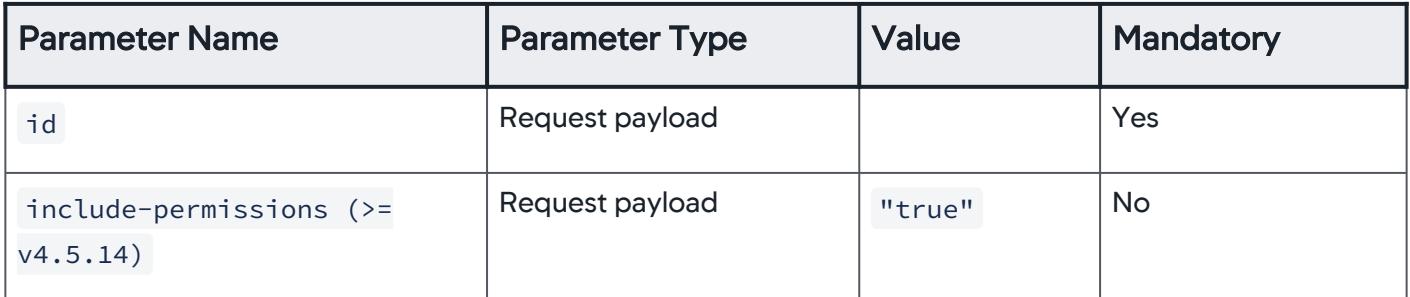

#### Example

```
curl -u user1@customer1 http://localhost:8080/controller/api/
rbac/v1/roles/15?include-permissions=true
Response status code 200 :
{
  "id": 15,
  "name": "SampleRole",
  "permissions": [
    {
     "id": 2619,
      "entityType": "APPLICATION",
      "entityId": 27,
      "action": "CONFIG_ACTIONS"
```

```
 },
 {
  "id": 2621,
   "entityType": "APPLICATION",
   "entityId": 27,
   "action": "CONFIG_BASELINES"
 },
 {
  "id": 2620,
   "entityType": "APPLICATION",
   "entityId": 27,
   "action": "CONFIG_BUSINESS_TRANSACTIONS"
 },
 {
   "id": 2610,
   "entityType": "APPLICATION",
   "entityId": 27,
   "action": "CONFIG_ERROR_DETECTION"
 },
 {
  "id": 2615,
   "entityType": "APPLICATION",
   "entityId": 27,
   "action": "CONFIG_EUM"
 },
 {
  "id": 2618,
   "entityType": "APPLICATION",
   "entityId": 27,
   "action": "CONFIG_EVENT_REACTOR"
 },
 {
  "id": 2617,
   "entityType": "APPLICATION",
   "entityId": 27,
   "action": "CONFIG_POLICIES"
 },
 {
  "id": 2608,
   "entityType": "APPLICATION",
```
AppDynamics GovAPM functionality may vary depending on your license. Consult your ordering documentation and account representative for questions regarding included features. GovAPM deployments include APM (Pro/Peak), Browser Real User Monitoring (BRUM) (Pro/Peak), Mobile Real User Monitoring (Pro/Peak), Database Visibility, Server Visibility, including Cluster Agent, and Transaction Analytics.

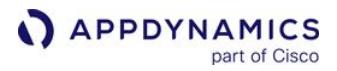

```
 "entityId": 27,
      "action": "CONFIG_TRANSACTION_DETECTION"
    },
    {
     "id": 2606,
      "entityType": "APPLICATION",
      "entityId": 27,
      "action": "VIEW"
    }
  ]
}
```
### Get Role by Name

Use this to get full role information by roleName in the current account.

### Format

GET /controller/api/rbac/v1/roles/name/[RoleName]?include-permissions=true

#### Input Parameters

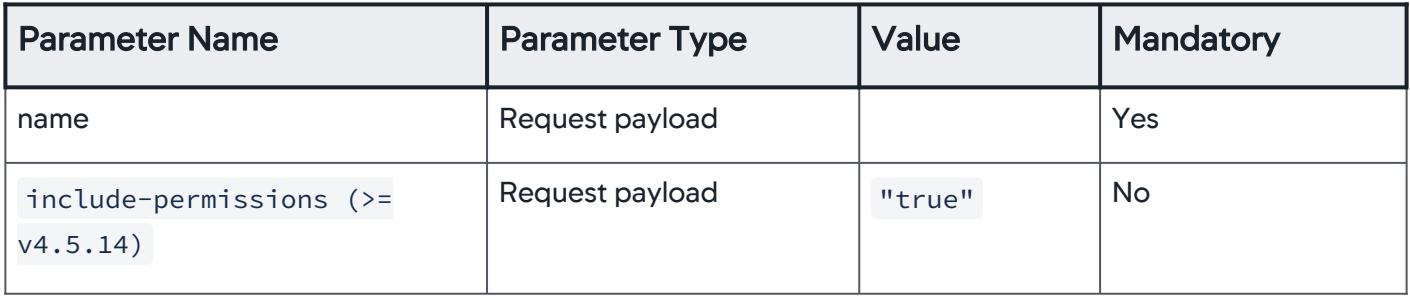

#### Example

```
curl -u user1@customer1 http://localhost:8080/controller/api/
rbac/v1/roles/name/SampleRole?include-permissions=true
Response status code 200 :
{
  "id": 15,
  "name": "SampleRole",
```
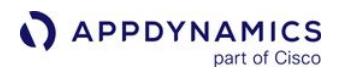

```
 "permissions": [
   {
     "id": 2619,
     "entityType": "APPLICATION",
     "entityId": 27,
     "action": "CONFIG_ACTIONS"
   },
   {
    "id": 2621,
     "entityType": "APPLICATION",
     "entityId": 27,
     "action": "CONFIG_BASELINES"
   },
   {
    "id": 2620,
     "entityType": "APPLICATION",
     "entityId": 27,
     "action": "CONFIG_BUSINESS_TRANSACTIONS"
   },
   {
    "id": 2610,
     "entityType": "APPLICATION",
     "entityId": 27,
     "action": "CONFIG_ERROR_DETECTION"
   },
   {
    "id": 2615,
     "entityType": "APPLICATION",
     "entityId": 27,
     "action": "CONFIG_EUM"
   },
   {
    "id": 2618,
     "entityType": "APPLICATION",
     "entityId": 27,
     "action": "CONFIG_EVENT_REACTOR"
   },
   {
     "id": 2617,
     "entityType": "APPLICATION",
```
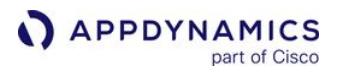

```
 "entityId": 27,
      "action": "CONFIG_POLICIES"
    },
    {
     "id": 2608,
      "entityType": "APPLICATION",
      "entityId": 27,
      "action": "CONFIG_TRANSACTION_DETECTION"
    },
    {
     "id": 2606,
      "entityType": "APPLICATION",
      "entityId": 27,
      "action": "VIEW"
    }
  ]
}
```
# Get All Roles

Use this to get all roles in the current account. This only returns role summaries, which includes roleId and roleName .

### Format

```
GET /controller/api/rbac/v1/roles
```
# Example

```
curl -u user1@customer1 http://localhost:8080/controller/api/
rbac/v1/roles
Response status code 200 :
{
    "roles": 
      \Gamma {"id": 13,"name": "Account Administrator"},
          {"id": 14,"name": "Administrator"},
          {"id": 20,"name": "Analytics Administrator"},
          {"id": 16,"name": "Dashboard Viewer"},
          {"id": 18,"name": "DB Monitoring Administrator"},
```
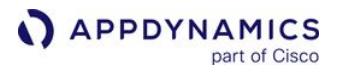

```
 {"id": 19,"name": "DB Monitoring User"},
          {"id": 21,"name": "Server Monitoring Administrator"},
          {"id": 22,"name": "Server Monitoring User"},
          {"id": 23,"name": "Universal Agent Administrator"},
          {"id": 24,"name": "Universal Agent User"},
          {"id": 15,"name": "User"},
          {"id": 17,"name": "Workflow Executor"}
       ]
}
```
### Update Role

Use this to update a role by roleId in the current account. This only updates the role object itself, while leaving the relationship with users and groups unaffected.

You cannot update permissions within a role through this API. You can only update the name and description parameters.

### Format

```
PUT /controller/api/rbac/v1/roles/roleId
```
### Input Parameters

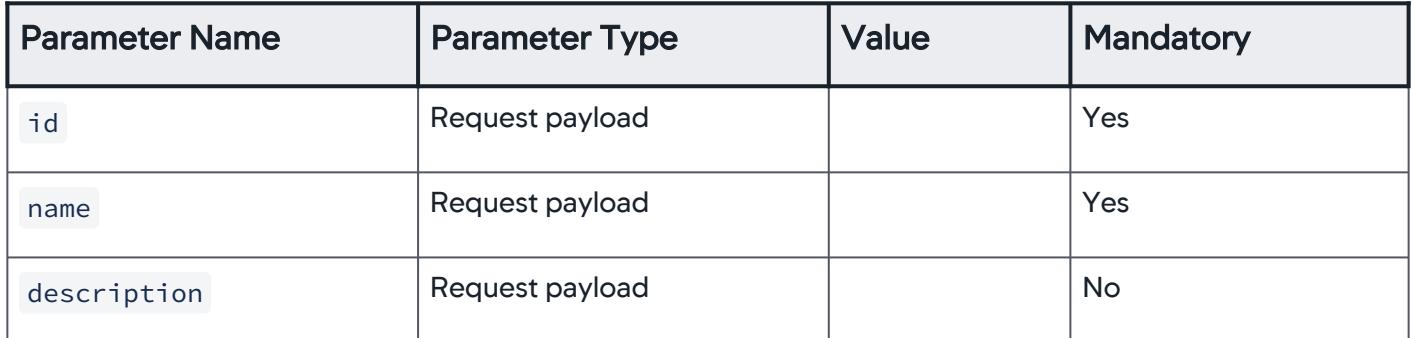

#### Example

```
curl -H "Content-Type: application/vnd.appd.cntrl+json;v=1" -X 
PUT -d '{"id": 49, "name": "role1","description": "new 
description" }' -u user1@customer1 http://localhost:8080/
controller/api/rbac/v1/roles/49
Response status code 200 :
{
```
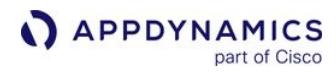

```
 "id": 49,
    "name": "role1",
    "description": "new description"
}
```
#### Delete Role

Use this to delete a role in the current account.

#### Format

```
DELETE /controller/api/rbac/v1/roles/roleId
```
#### Example

```
curl -X DELETE -u user1@customer1 http://localhost:8080/
controller/api/rbac/v1/roles/49
```
Response status code 200 :

# Create Central Identity User API

This page describes the Create Central Identity User API methods you can use to create central identity(ci) users in the current account. This API is only available when the current account is configured with the CI\_USER\_CREATION property.

You must be the account owner or have the administer user permissions to use the Create Central Identity User

SAML and LDAP user creations are not supported. You can only create permissions through the UI. See [Manage Custom Roles](https://docs.appdynamics.com/display/ACCOUNTS/Manage+Custom+Roles).

#### Create User

The request payload should specify email , security\_provider\_type , and displayName . The server generates the user ID.

#### Format

POST /controller/api/rbac/v1/ci-user

#### Input Parameters

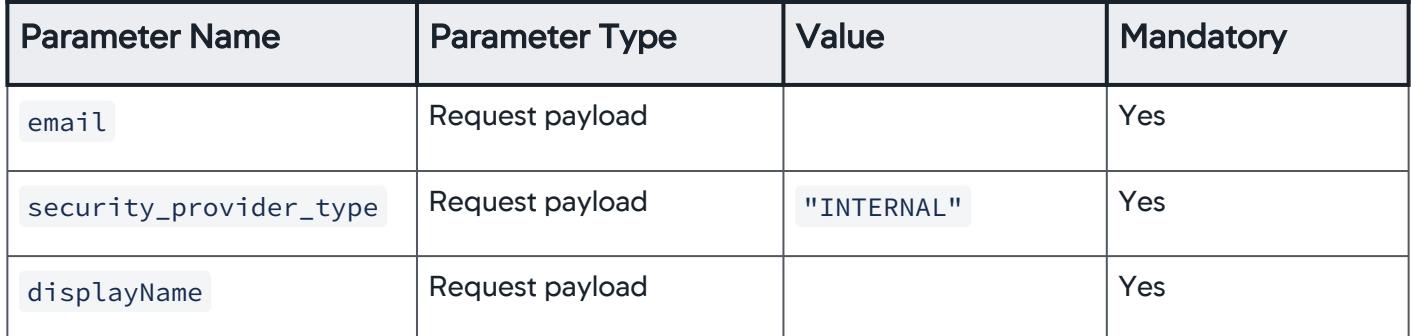

#### Example

```
curl -H "Content-Type: application/vnd.appd.cntrl+json;v=1" -X 
POST -d '{"email": "user10@domain.com", 
"security_provider_type": "INTERNAL", "displayName": "user10"}' 
-u user1@customer1 http://localhost:8080/controller/api/rbac/v1/
ci-user 
Response status code 200 :
{
   "id": 10,
```
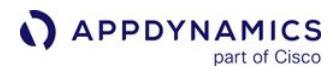

```
 "name": "user10@domain.com",
   "email": "user10@domain.com",
   "displayName": "user10",
   "security_provider_type": "INTERNAL"
}
```
### Get User by ID

Use this to get full user information, including a summary of affiliated groups and roles, using the userId in the current account.

### Format

GET /controller/api/rbac/v1/users/userId

#### Example

```
curl -u user1@customer1 http://localhost:8080/controller/api/
rbac/v1/users/4 
Response status code 200 :
{
    "id": 4,
    "name": "user1", 
    "email": "user1@customer1.com", 
    "displayName": "user1", 
    "security_provider_type": "INTERNAL", 
    "roles": 
      \Gamma {"id": 17,"name": "Workflow Executor"}, 
         {"id": 18,"name": "DB Monitoring Administrator"}, 
         {"id": 19,"name": "DB Monitoring User"}, 
         {"id": 20,"name": "Analytics Administrator"}, 
         {"id": 21,"name": "Server Monitoring Administrator"}, 
         {"id": 22,"name": "Server Monitoring User"}, 
         {"id": 13,"name": "Account Administrator"}, 
         {"id": 14,"name": "Administrator"},
         {"id": 15,"name": "User"}, 
         {"id": 16,"name": "Dashboard Viewer"} 
       ], 
    "groups":
```
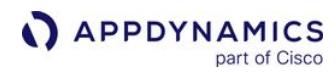

```
 [
           {"id": 1,"name": "group_01"} 
        ] 
}
```
Get User by Name

Use this to get full user information, including a summary of affiliated groups and roles, using the userName in the current account.

### Format

GET /controller/api/rbac/v1/users/name/name

#### Example

```
curl -u user1@customer1 http://localhost:8080/controller/api/
rbac/v1/users/name/user1
Response status code 200 :
{
    "id": 4,
   "name": "user1",
    "email": "user1@customer1.com", 
    "displayName": "user1", 
    "security_provider_type": "INTERNAL", 
    "roles": 
      \Gamma {"id": 17,"name": "Workflow Executor"}, 
         {"id": 18,"name": "DB Monitoring Administrator"}, 
         {"id": 19,"name": "DB Monitoring User"}, 
         {"id": 20,"name": "Analytics Administrator"}, 
         {"id": 21,"name": "Server Monitoring Administrator"}, 
         {"id": 22,"name": "Server Monitoring User"}, 
         {"id": 13,"name": "Account Administrator"}, 
         {"id": 14,"name": "Administrator"},
         {"id": 15,"name": "User"}, 
         {"id": 16,"name": "Dashboard Viewer"} 
      \left.\right. "groups": 
\Box
```
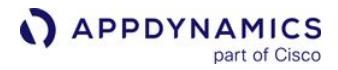

 {"id": 1,"name": "group\_01"} ]

### Get All Users

Use this to get a list of all users in the current account. The list includes user summaries, which includes userId and userName .

### Format

```
GET /controller/api/rbac/v1/users
```
### Example

```
curl -u user1@customer1 http://localhost:8080/controller/api/
rbac/v1/users
Response status code 200 :
{
    "users": 
       [
          {"id": 4,"name": "user1"},
          {"id": 10,"name": "user10"}
       ]
}
```
### Update User

Use this to update a user by userId in the current account. Only the user object itself is updated, with the relationship to roles and groups remaining unaffected.

### Format

PUT /controller/api/rbac/v1/users/userId

# Input Parameters

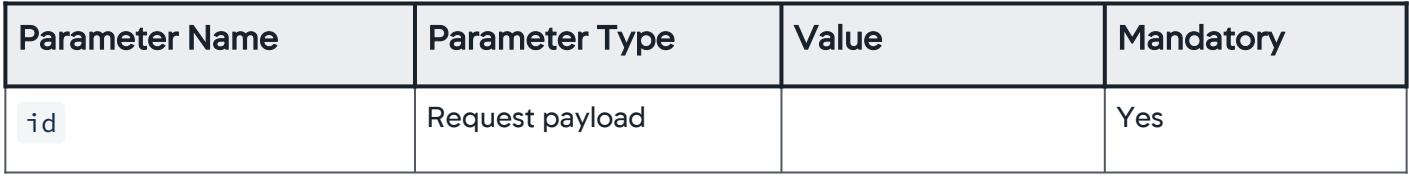

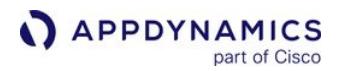

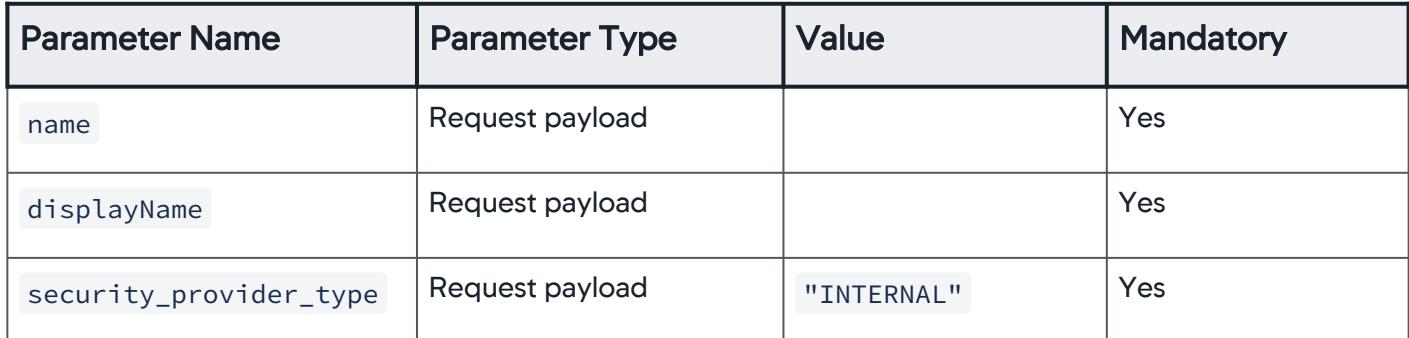

### Example

```
curl -H "Content-Type: application/vnd.appd.cntrl+json;v=1" -X 
PUT -d '{"id": 11,"name": "updated_user9","displayName": 
"user9","security_provider_type": "INTERNAL"}' -u 
user1@customer1 http://localhost:8080/controller/api/rbac/v1/
users/11 
Response status code 200 :
{ 
    "id": 11, 
   "name": "updated user9",
    "displayName": "user9", 
    "security_provider_type": "INTERNAL" 
}
```
### Delete User

Use this to delete a user by userId in the current account.

#### Format

```
DELETE /controller/api/rbac/v1/users/userId
```
# Example

```
curl -X DELETE -u user1@customer1 http://localhost:8080/
controller/api/rbac/v1/users/11
```
Response status code 200 :

### Create Group

Use this to create a group in the current account. The  $\mathop{\rm groupId}$  is generated by the server.

# Format

POST /controller/api/rbac/v1/groups

### Input Parameters

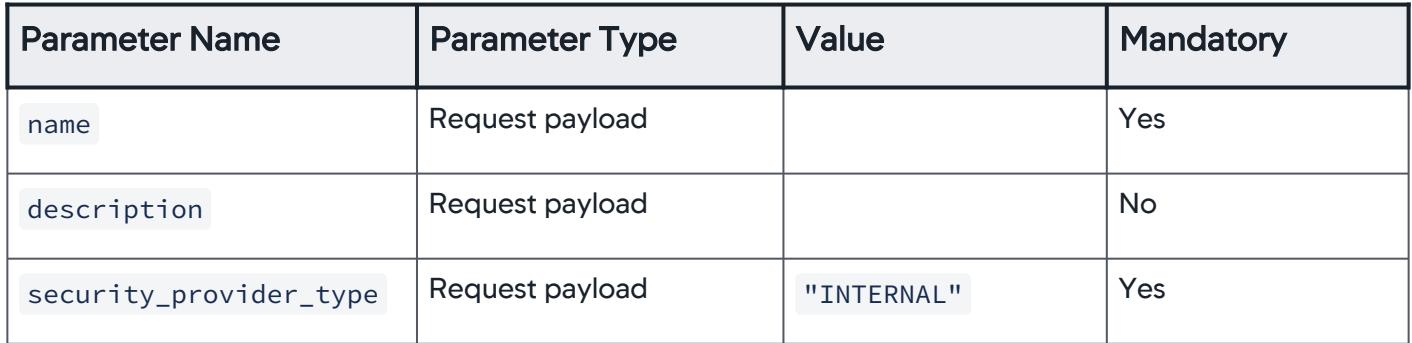

### Example

```
curl -H "Content-Type: application/vnd.appd.cntrl+json;v=1" -X 
POST -d '{"name": "group100","description": "new description", 
"security_provider_type": "INTERNAL"}' -u user1@customer1 
http://localhost:8080/controller/api/rbac/v1/groups
Response status code 200 :
{
    "id": 2,
    "name": "group100",
    "security_provider_type": "INTERNAL",
    "description": "new description"
}
```
# Get Group by ID

Use this to get full group information by groupId in the current account.

# Format

GET /controller/api/rbac/v1/groups/groupId

AppDynamics GovAPM functionality may vary depending on your license. Consult your ordering documentation and account representative for questions regarding included features. GovAPM deployments include APM (Pro/Peak), Browser Real User Monitoring (BRUM) (Pro/Peak), Mobile Real User Monitoring (Pro/Peak), Database Visibility, Server Visibility, including Cluster Agent, and Transaction Analytics.

## Example

```
curl -u user1@customer1 http://localhost:8080/controller/api/
rbac/v1/groups/1
Response status code 200 :
{
    "id": 1,
    "name": "group_03",
    "security_provider_type": "INTERNAL"
    "description": "",
    "roles": 
      \lceil {"id": 19,"name": "DB Monitoring User"},
          {"id": 20,"name": "Analytics Administrator"},
          {"id": 21,"name": "Server Monitoring Administrator"},
          {"id": 22,"name": "Server Monitoring User"},
          {"id": 13,"name": "Account Administrator"},
          {"id": 16,"name": "Dashboard Viewer"}
       ]
}
```
# Get Group by Name

Use this to get full group information by groupName in the current account.

# Format

```
GET /controller/api/rbac/v1/groups/name/name
```
### Example

```
curl -u user1@customer1 http://localhost:8080/controller/api/
rbac/v1/groups/name/group_03
Response status code 200 :
{
    "id": 1,
    "name": "group_03",
    "security_provider_type": "INTERNAL"
    "description": "",
    "roles":
```

```
\Gamma {"id": 19,"name": "DB Monitoring User"},
          {"id": 20,"name": "Analytics Administrator"},
          {"id": 21,"name": "Server Monitoring Administrator"},
          {"id": 22,"name": "Server Monitoring User"},
          {"id": 13,"name": "Account Administrator"},
          {"id": 16,"name": "Dashboard Viewer"}
       ]
}
```
# Get All Groups

Use this to get all groups in the current account. This only returns group summaries, which includes groupId and groupName .

### Format

```
GET /controller/api/rbac/v1/groups
```
# Example

```
curl -u user1@customer1 http://localhost:8080/controller/api/
rbac/v1/groups
Response status code 200 :
{
    "groups": 
      \lceil {"id": 1,"name": "group_03"},
          {"id": 2,"name": "group100"}
       ]
}
```
# Update Group

Use this to update a group by groupId in the current account. Only the group itself is updated, while the relationships with users and roles remain unaffected.

# Format

PUT /controller/api/rbac/v1/groups/groupId

AppDynamics GovAPM functionality may vary depending on your license. Consult your ordering documentation and account representative for questions regarding included features. GovAPM deployments include APM (Pro/Peak), Browser Real User Monitoring (BRUM) (Pro/Peak), Mobile Real User Monitoring (Pro/Peak), Database Visibility, Server Visibility, including Cluster Agent, and Transaction Analytics.
## Input Parameters

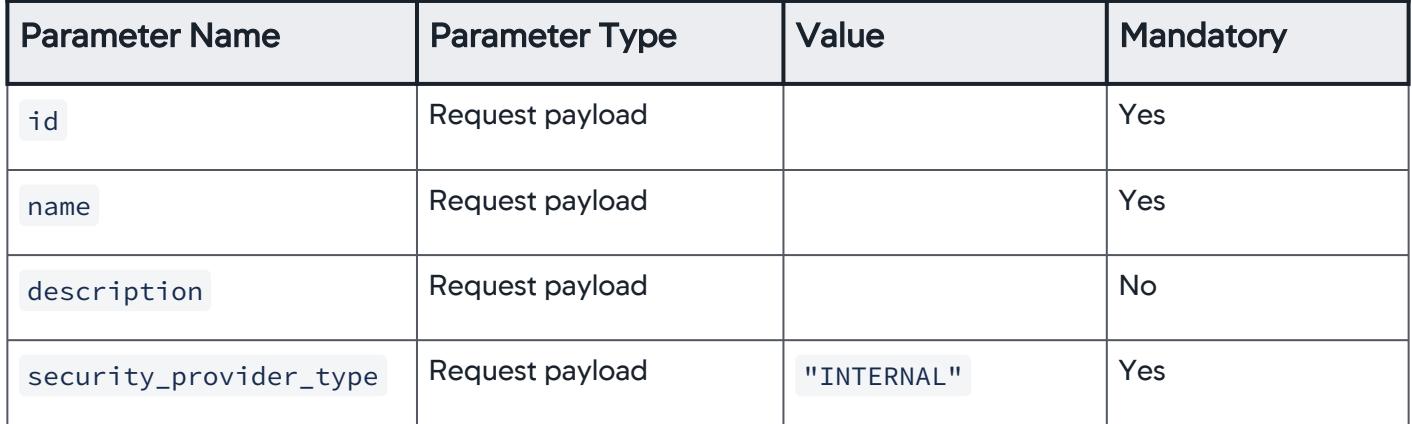

## Example

```
curl -H "Content-Type: application/vnd.appd.cntrl+json;v=1" -X 
PUT -d '{"id": 1, "name": "group2","description": "new 
description", "security_provider_type": "INTERNAL"}' -u 
user1@customer1 http://localhost:8080/controller/api/rbac/v1/
groups/1
Response status code 200 :
{
    "id": 1,
    "name": "group2",
    "security_provider_type": "INTERNAL",
    "description": "new description",
    "roles": 
      \lceil {"id": 19,"name": "DB Monitoring User"},
          {"id": 20,"name": "Analytics Administrator"},
          {"id": 21,"name": "Server Monitoring Administrator"},
          {"id": 22,"name": "Server Monitoring User"},
          {"id": 13,"name": "Account Administrator"},
          {"id": 16,"name": "Dashboard Viewer"}
       ]
}
```
## Delete Group

Use this to delete a group by groupId in the current account.

AppDynamics GovAPM functionality may vary depending on your license. Consult your ordering documentation and account representative for questions regarding included features. GovAPM deployments include APM (Pro/Peak), Browser Real User Monitoring (BRUM) (Pro/Peak), Mobile Real User Monitoring (Pro/Peak), Database Visibility, Server Visibility, including Cluster Agent, and Transaction Analytics.

#### Format

```
DELETE /controller/api/rbac/v1/groups/groupId
```
#### Example

```
curl -X DELETE -u user1@customer1 http://localhost:8080/
controller/api/rbac/v1/groups/1
```
Response status code 200 :

## Add User to Group

Use this to add a user to a group by userId and groupId.

## Format

```
PUT /controller/api/rbac/v1/groups/groupId/users/userId
```
#### Example

```
curl -H "Content-Type: application/vnd.appd.cntrl+json;v=1" -X 
PUT -u user1@customer1 http://localhost:8080/controller/api/
rbac/v1/groups/2/users/10
```
Response status code 200 :

## Remove User from Group

Use this to remove a user from a group by userId and groupId.

## Format

DELETE /controller/api/rbac/v1/groups/groupId/users/userId

#### Example

curl -X DELETE -u user1@customer1 http://localhost:8080/ controller/api/rbac/v1/groups/2/users/10

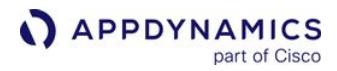

```
Response status code 200 :
```
#### Create Role

Use this to create a role in the current account. The ID is generated by the server.

#### Format

POST /controller/api/rbac/v1/roles

#### Input Parameters

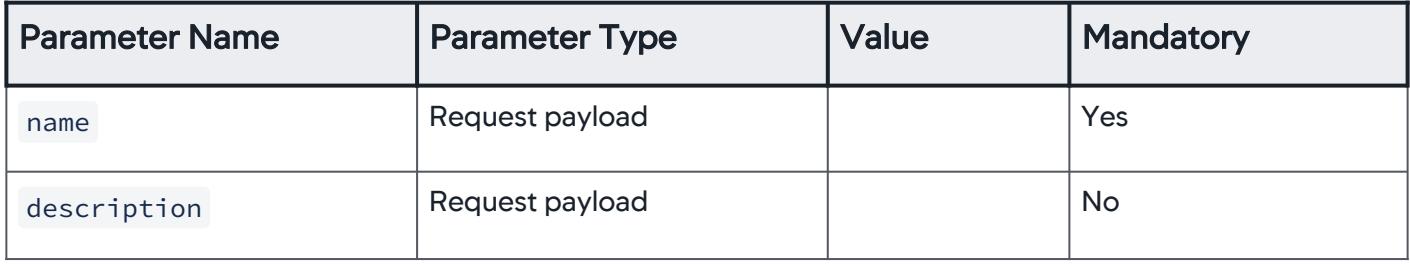

#### Example

```
curl -H "Content-Type: application/vnd.appd.cntrl+json;v=1" -X 
POST -d '{"name": "role2","description": "new description"}' -u 
user1@customer1 http://localhost:8080/controller/api/rbac/v1/
roles 
Response status code 200 :
{
    "id": 49, 
    "name": "role2", 
    "description": "new description" 
}
```
#### Add Role to User

Use this to add a role to a user by roleId and userId.

## Format

PUT /controller/api/rbac/v1/roles/roleId/users/userId

AppDynamics GovAPM functionality may vary depending on your license. Consult your ordering documentation and account representative for questions regarding included features. GovAPM deployments include APM (Pro/Peak), Browser Real User Monitoring (BRUM) (Pro/Peak), Mobile Real User Monitoring (Pro/Peak), Database Visibility, Server Visibility, including Cluster Agent, and Transaction Analytics.

## Example

```
curl -H "Content-Type: application/vnd.appd.cntrl+json;v=1" -X 
PUT -u user1@customer1 http://localhost:8080/controller/api/
rbac/v1/roles/50/users/10
```
Response status code 200 :

#### Remove Role from User

Use this to remove a role from a user by roleId and userId.

#### Format

DELETE /controller/api/rbac/v1/roles/roleId/users/userId

#### Example

```
curl -X DELETE -u user1@customer1 http://localhost:8080/
controller/api/rbac/v1/roles/50/users/10
```

```
Response status code 200 :
```
## Add Role to Group

Use this to add a role to a group by roleId and groupId.

## Format

```
PUT /controller/api/rbac/v1/roles/roleId/groups/groupId
```
## Example

```
curl -H "Content-Type: application/vnd.appd.cntrl+json;v=1" -X 
PUT -u user1@customer1 http://localhost:8080/controller/api/
rbac/v1/roles/50/groups/2
```
Response status code 200 :

## Remove Role from Group

Use this to remove a role from a group by roleId and groupId.

## Format

DELETE /controller/api/rbac/v1/roles/roleId/groups/groupId

## Example

curl -X DELETE -u user1@customer1 http://localhost:8080/ controller/api/rbac/v1/roles/50/groups/2

```
Response status code 200 :
```
## Get Role by ID

Use this to get full role information by roleId in the current account. This only returns the role object.

## Format

```
GET /controller/api/rbac/v1/roles/roleId
```
#### Example

```
curl -u user1@customer1 http://localhost:8080/controller/api/
rbac/v1/roles/15
Response status code 200 :
\{ "id": 15,
    "name": "User",
    "description": "Can view applications and dashboards but not 
modify their configuration"
}
```
## Get Role by Name

Use this to get full role information by roleName in the current account.

## Format

GET /controller/api/rbac/v1/roles/name/name

AppDynamics GovAPM functionality may vary depending on your license. Consult your ordering documentation and account representative for questions regarding included features. GovAPM deployments include APM (Pro/Peak), Browser Real User Monitoring (BRUM) (Pro/Peak), Mobile Real User Monitoring (Pro/Peak), Database Visibility, Server Visibility, including Cluster Agent, and Transaction Analytics.

## Example

```
curl -u user1@customer1 http://localhost:8080/controller/api/
rbac/v1/roles/name/User
Response status code 200 :
{
    "id": 15,"name": 
    "User",
    "description": "Can view applications and dashboards but not 
modify their configuration"
}
```
## Get All Roles

Use this to get all roles in the current account. This only returns role summaries, which includes roleId and roleName .

## Format

```
GET /controller/api/rbac/v1/roles
```
#### Example

```
curl -u user1@customer1 http://localhost:8080/controller/api/
rbac/v1/roles
Response status code 200 :
{
    "roles": 
      \Gamma {"id": 13,"name": "Account Administrator"},
          {"id": 14,"name": "Administrator"},
          {"id": 20,"name": "Analytics Administrator"},
          {"id": 16,"name": "Dashboard Viewer"},
          {"id": 18,"name": "DB Monitoring Administrator"},
          {"id": 19,"name": "DB Monitoring User"},
          {"id": 21,"name": "Server Monitoring Administrator"},
          {"id": 22,"name": "Server Monitoring User"},
          {"id": 15,"name": "User"},
          {"id": 17,"name": "Workflow Executor"}
```
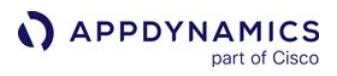

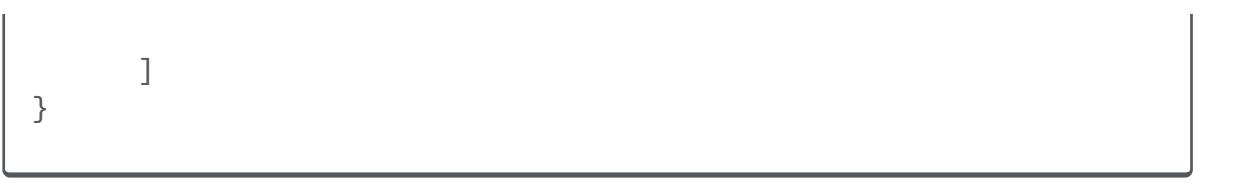

## Update Role

Use this to update a role by roleId in the current account. This only updates the role object itself, while leaving the relationship with users and groups unaffected.

## Format

PUT /controller/api/rbac/v1/roles/roleId

## Input Parameters

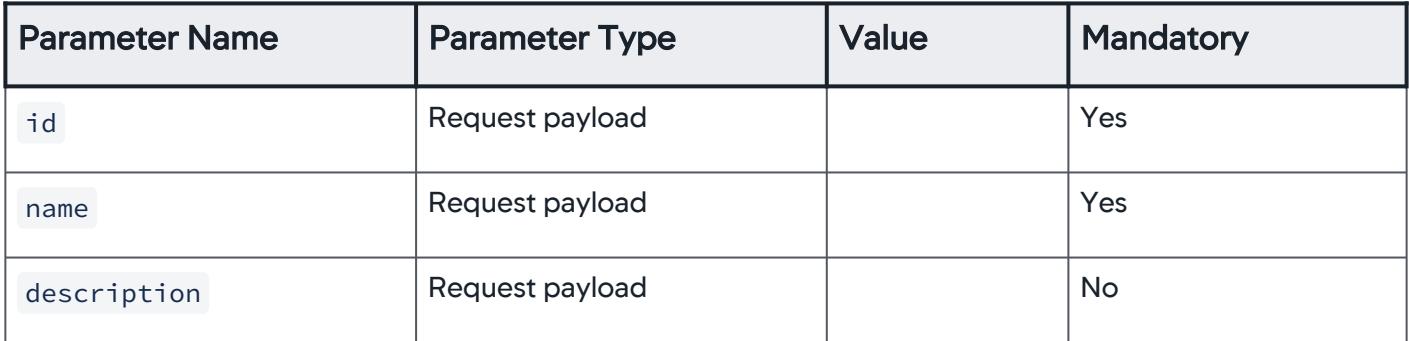

#### Example

```
curl -H "Content-Type: application/vnd.appd.cntrl+json;v=1" -X 
PUT -d '{"id": 49, "name": "role1","description": "new 
description" }' -u user1@customer1 http://localhost:8080/
controller/api/rbac/v1/roles/49
Response status code 200 :
{
    "id": 49,
    "name": "role1",
    "description": "new description"
}
```
## Delete Role

Use this to delete a role in the current account.

AppDynamics GovAPM functionality may vary depending on your license. Consult your ordering documentation and account representative for questions regarding included features. GovAPM deployments include APM (Pro/Peak), Browser Real User Monitoring (BRUM) (Pro/Peak), Mobile Real User Monitoring (Pro/Peak), Database Visibility, Server Visibility, including Cluster Agent, and Transaction Analytics.

## Format

DELETE /controller/api/rbac/v1/roles/roleId

#### Example

```
curl -X DELETE -u user1@customer1 http://localhost:8080/
controller/api/rbac/v1/roles/49
```
Response status code 200 :

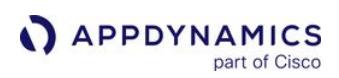

# <span id="page-3752-0"></span>License API

## Related pages:

- [Observe License Usage](#page-55-0)
- [AppDynamics Licensing](#page-38-0)
- [License Entitlements and Restrictions](#page-41-0)

This page describes the License APIs you can use to perform functions related to licensing and accounts including uploading license files, allocating licenses, getting license and account usage information as well as creating, updating, and deleting license rules.

The License APIs below are separated by licensing model. To learn about licenses within each model, see [License Entitlements and Restrictions.](#page-41-0)

[Infrastructure-based Licensing](#page-3752-0) [Agent-based Licensing](#page-3752-0)

APIs for [Infrastructure-based Licensing](#page-38-0):

## Account Usage API

A RESTful API to programmatically retrieve account usage by license and account ID.

## Retrieve Account Usage by License ID

Retrieve account usage referenced by given license ID.

## URL

http://<host>:<port>/controller/licensing/v1/usage/license/{licenseId}

## Format

```
GET /controller/licensing/v1/usage/license/{licenseId}
```
## Path Parameters

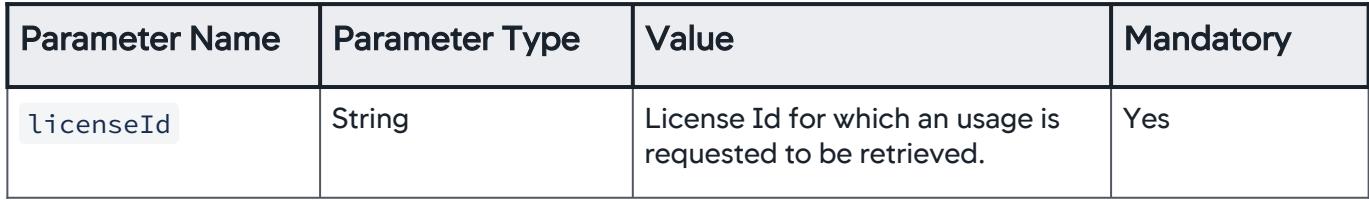

## Query Parameters

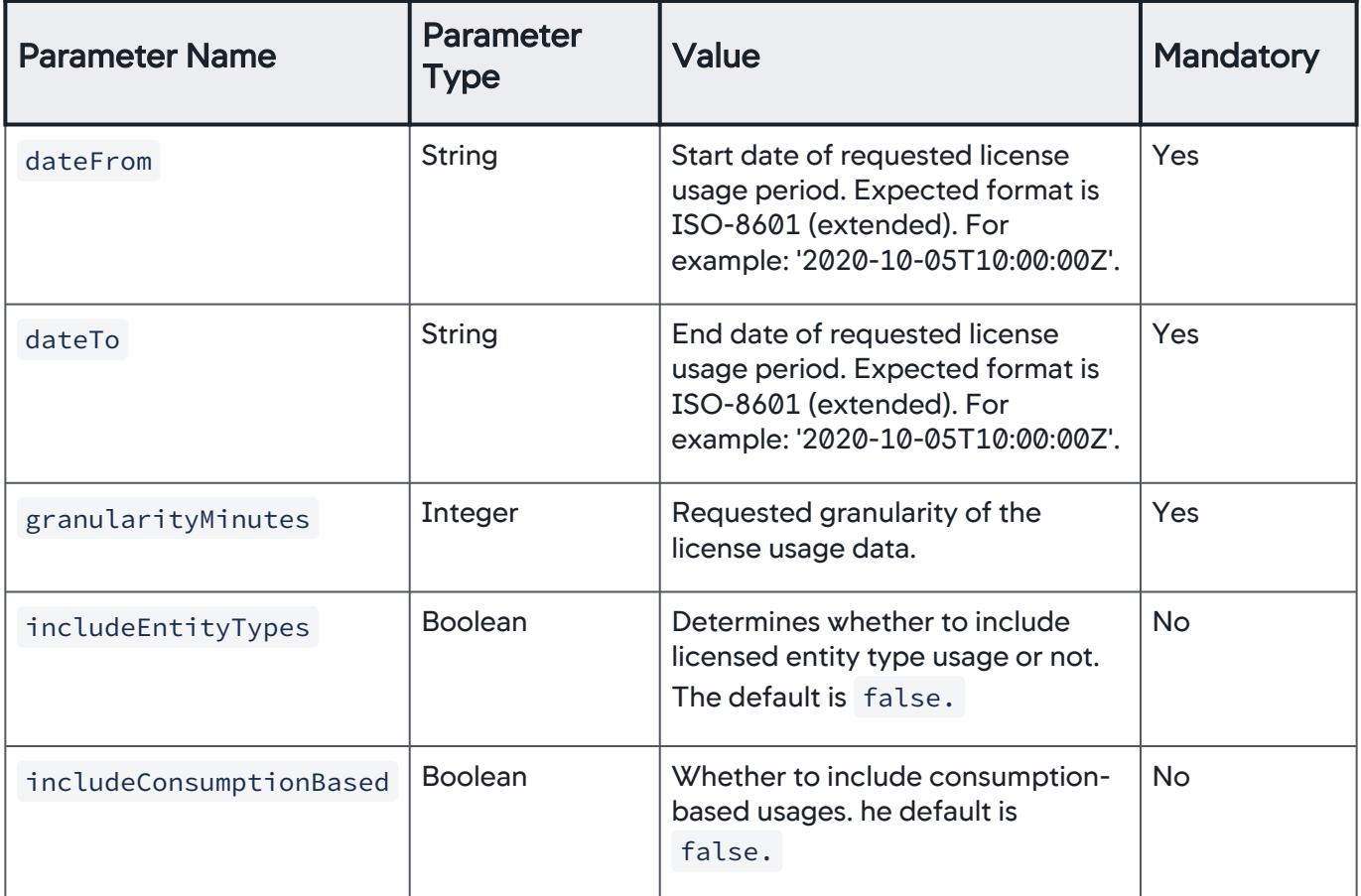

## Response Format

response Object

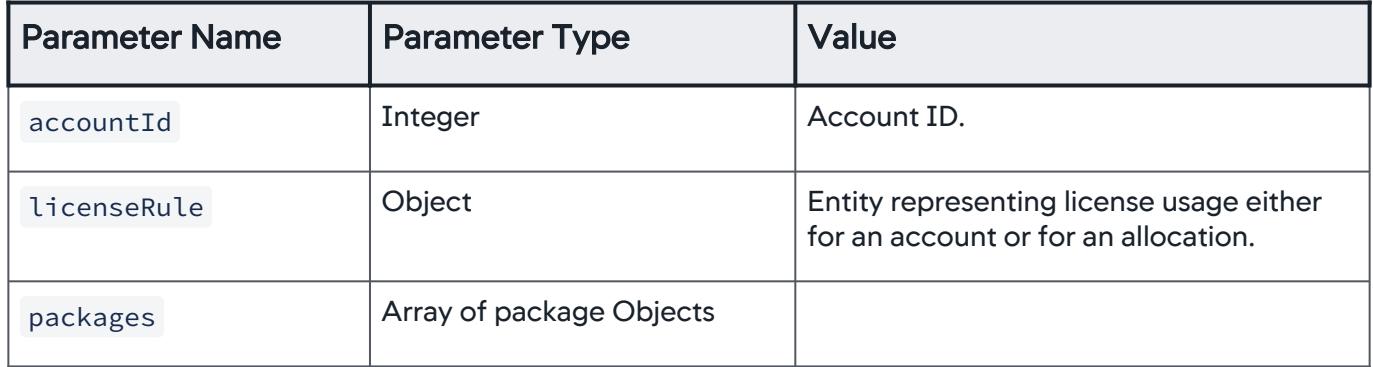

licenseRule Object

AppDynamics GovAPM functionality may vary depending on your license. Consult your ordering documentation and account representative for questions regarding included features. GovAPM deployments include APM (Pro/Peak), Browser Real User Monitoring (BRUM) (Pro/Peak), Mobile Real User Monitoring (Pro/Peak), Database Visibility, Server Visibility, including Cluster Agent, and Transaction Analytics.

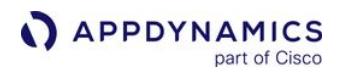

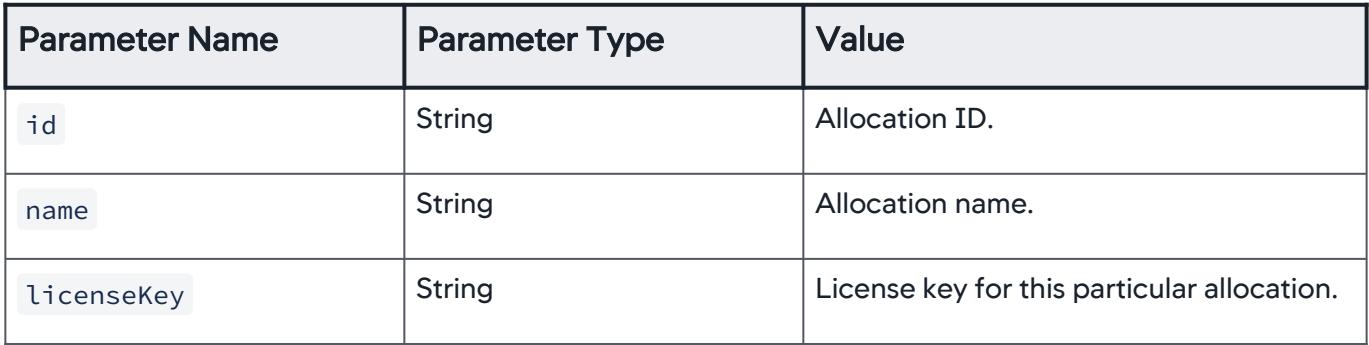

## packageObject

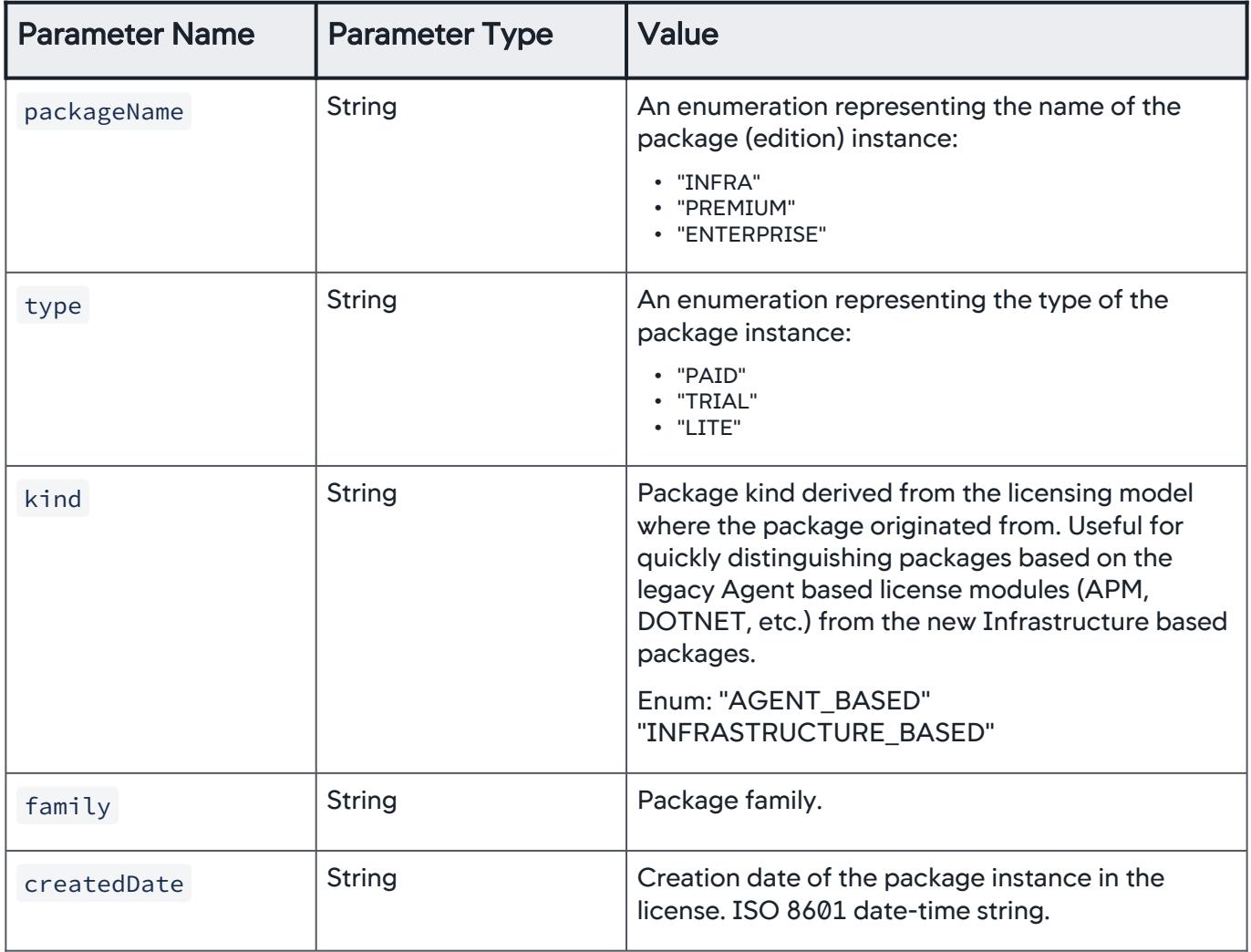

AppDynamics GovAPM functionality may vary depending on your license. Consult your ordering documentation and account representative for questions regarding included features. GovAPM deployments include APM (Pro/Peak), Browser Real User Monitoring (BRUM) (Pro/Peak), Mobile Real User Monitoring (Pro/Peak), Database Visibility, Server Visibility, including Cluster Agent, and Transaction Analytics.

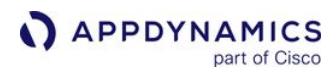

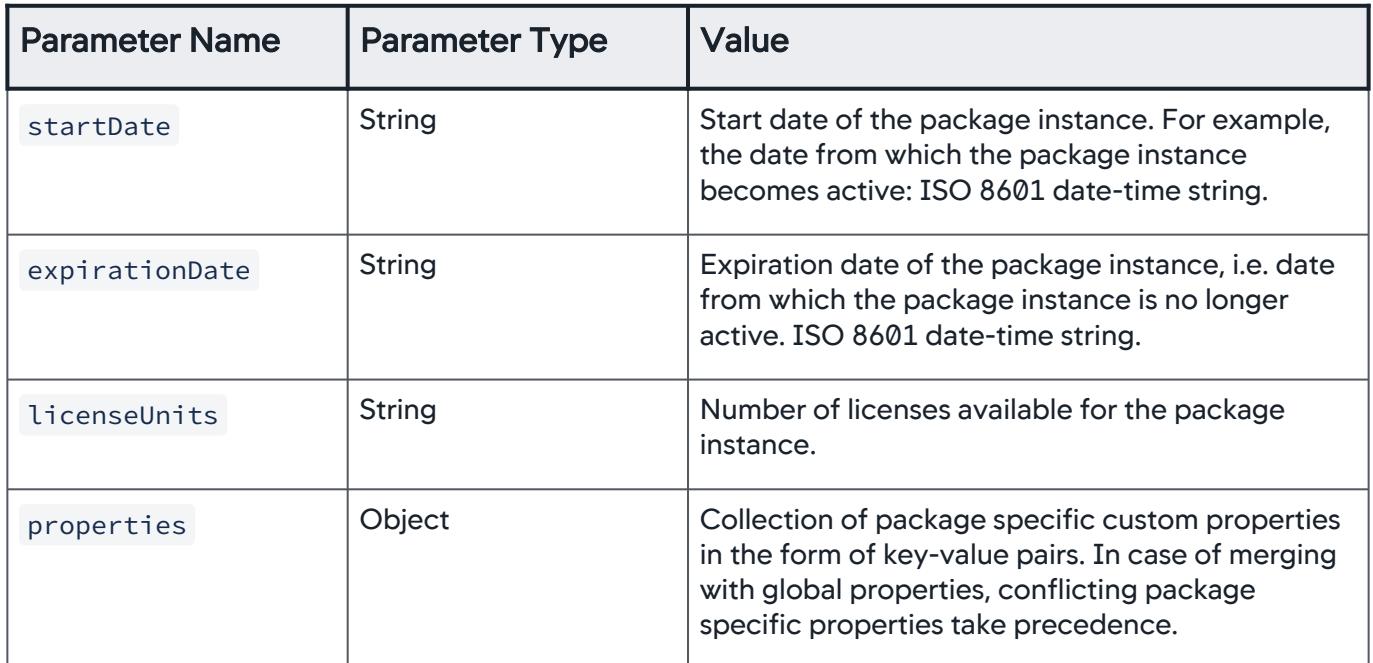

## Example

[Request](#page-3752-0) [Response](#page-3752-0)

```
curl --user <user>@<AccountName>:<password> -X GET \
  http://<host>:<port>/controller/licensing/v1/usage/
license/{licenseId}?dateFrom=<ISO 8601 date-time 
string>&dateTo=<ISO 8601 date-time 
string>&granularityMinutes=<number of minutes as an integer>
```
[Request](#page-3752-0) [Response](#page-3752-0)

```
{
     "accountId":0,
     "licenseRule":{
          "id":"string",
          "name":"string",
          "licenseKey":"string"
     },
```
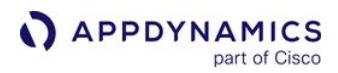

```
 "packages":[
         {
              "name":"string",
              "unitUsages":[
\{ "usageType":"string",
                       "granularityInMinutes":0,
                       "data":{
                           "timestamp":"string",
                           "provisioned":{
                                "min":0,
                               "max" : 0, "avg":0,
                                "count":0
 },
                           "used":{
                                "min":0,
                               "max" : 0,"avg":0, "count":0
 },
                           "registrations":[
\{ "type":"string",
                                    "registered":{
                                         "min":0,
                                        "max" : 0,"avg":<sub>0</sub>, "count":0
 }
 }
\sim 100 \sim 100 \sim 100 \sim 100 \sim 100 \sim 100 \sim 100 \sim 100 \sim 100 \sim 100 \sim 100 \sim 100 \sim 100 \sim 100 \sim 100 \sim 100 \sim 100 \sim 100 \sim 100 \sim 100 \sim 100 \sim 100 \sim 100 \sim 100 \sim 
 }
 }
 ]
         }
     ]
}
```
## Retrieve Account Usage by Account ID

Retrieve account usage referenced by given account ID.

## URL

http://<host>:<port>/controller/licensing/v1/usage/account/{accountId}

## Format

GET /controller/licensing/v1/usage/account/{accountId}

#### Path Parameters

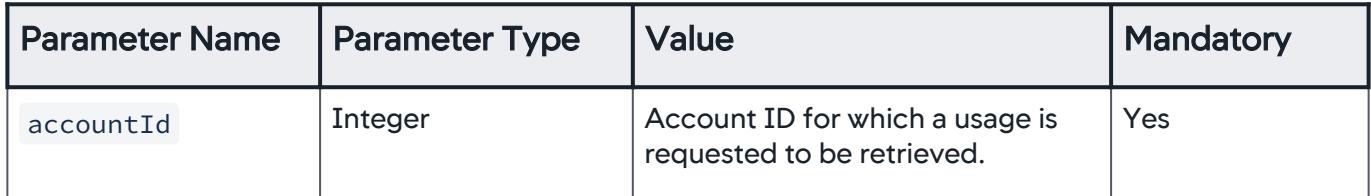

## Query Parameters

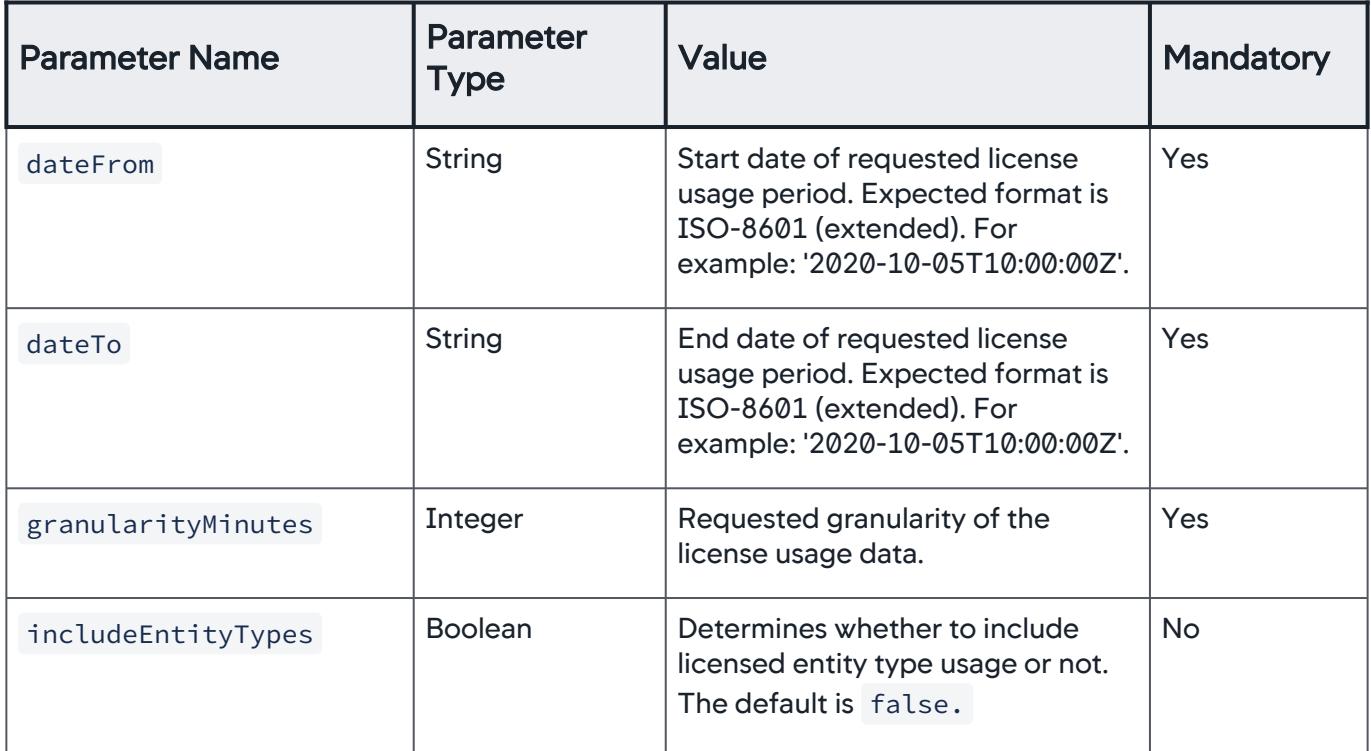

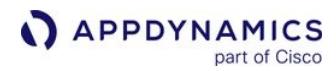

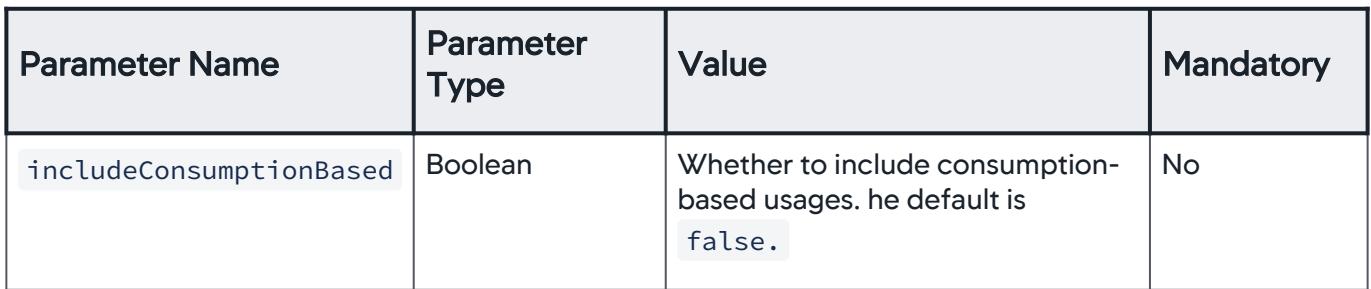

## Response Format

response Object

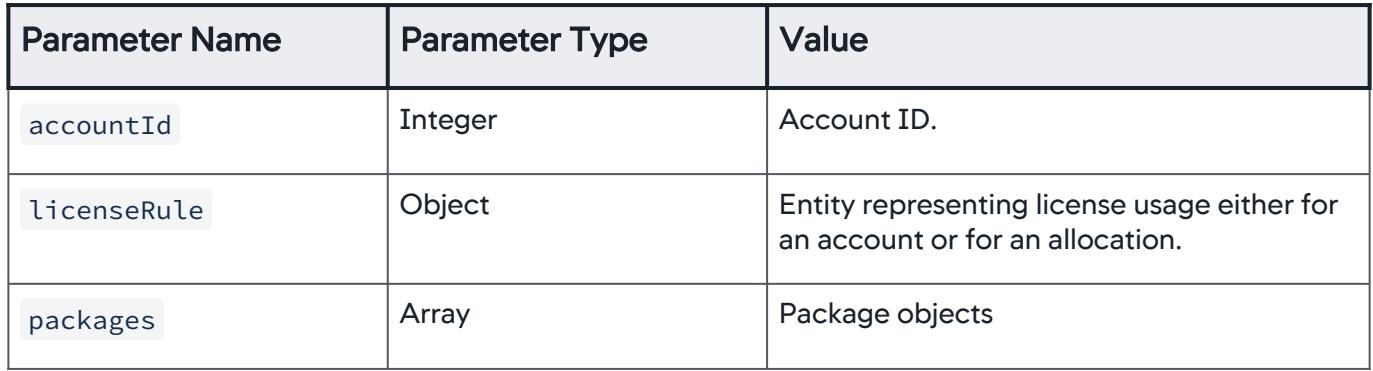

licenseRule Object

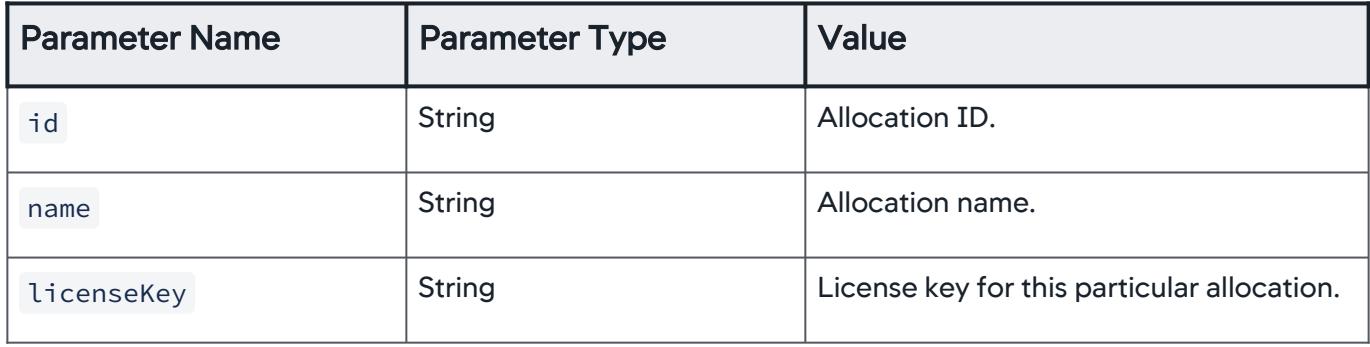

packageObject

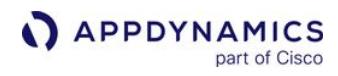

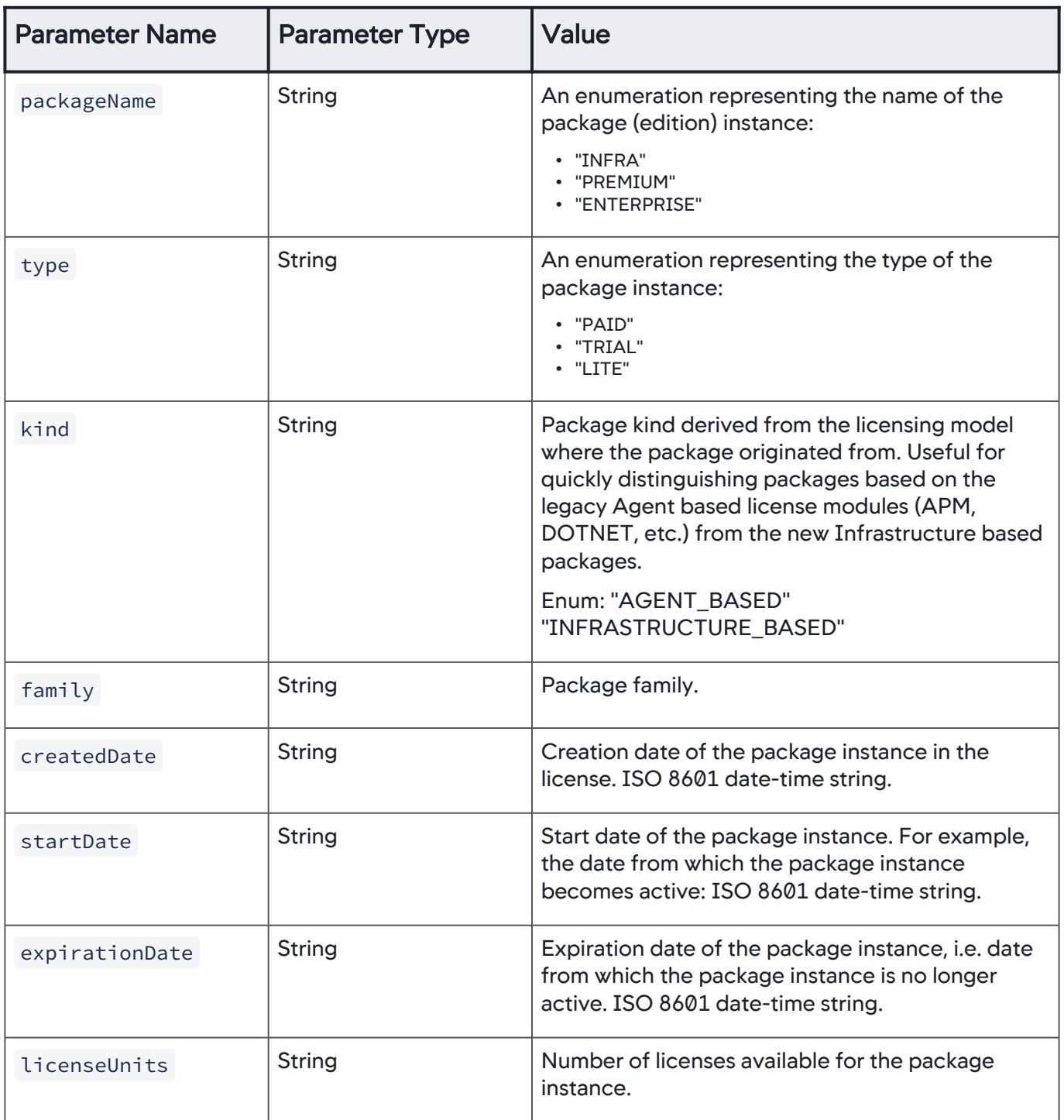

AppDynamics GovAPM functionality may vary depending on your license. Consult your ordering documentation and account representative for questions regarding included features. GovAPM deployments include APM (Pro/Peak), Browser Real User Monitoring (BRUM) (Pro/Peak), Mobile Real User Monitoring (Pro/Peak), Database Visibility, Server Visibility, including Cluster Agent, and Transaction Analytics.

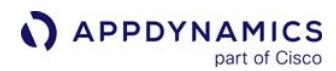

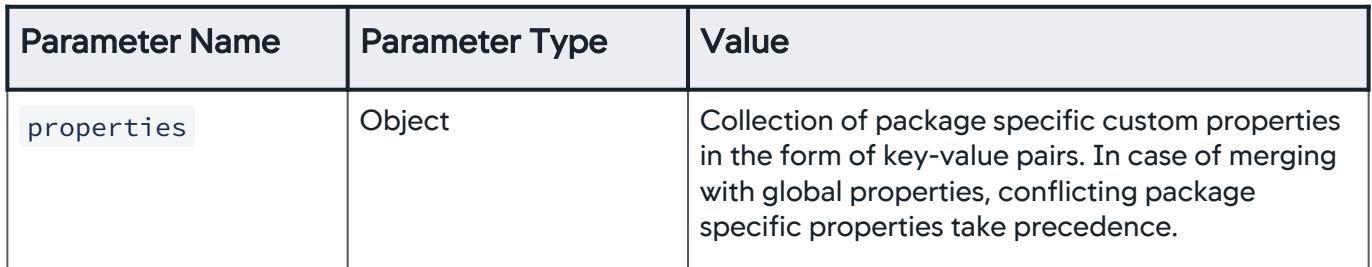

#### Example

[Request](#page-3752-0) [Response](#page-3752-0)

curl --user <user>@<AccountName>:<password> -X GET \ http://<host>:<port>/controller/licensing/v1/usage/account/ {accountId}?dateFrom=<ISO 8601 date-time string>&dateTo=<ISO 8601 date-time string>&granularityMinutes=<number of minutes as an integer>

[Request](#page-3752-0) [Response](#page-3752-0)

```
{
     "accountId":0,
     "licenseRule":{
         "id":"string",
         "name":"string",
         "licenseKey":"string"
     },
     "packages":[
         {
             "name":"string",
             "unitUsages":[
\{ "usageType":"string",
                      "granularityInMinutes":0,
                      "data":{
                          "timestamp":"string",
                          "provisioned":{
                              "min":0,
```
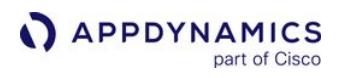

```
"max": 0,
                    "avg":0,
                    "count":0
 },
                 "used":{
                    "min":0,
                   "max": 0,
                   "avg":0,
                    "count":0
 },
                 "registrations":[
\{ "type":"string",
                      "registered":{
                         "min":0,
                        "max" : 0, "avg":0,
                         "count":0
 }
 }
) and the contract of the contract \mathbb{I} }
 }
 ]
      }
   ]
}
```
## License Allocation API

The methods below allow you retrieve, create, filter, and delete license allocations (license rules) for an account.

## Retrieve All License Allocations

Retrieve all license allocations, and narrow the list of allocations by using optional [query parameters.](#page-3762-0)

URL

```
http://<host>:<port>/controller/licensing/v1/account/{accountId}/allocation
```
AppDynamics GovAPM functionality may vary depending on your license. Consult your ordering documentation and account representative for questions regarding included features. GovAPM deployments include APM (Pro/Peak), Browser Real User Monitoring (BRUM) (Pro/Peak), Mobile Real User Monitoring (Pro/Peak), Database Visibility, Server Visibility, including Cluster Agent, and Transaction Analytics.

## Format

## GET /controller/licensing/v1/account/{accountId}/allocation

## Path Parameters

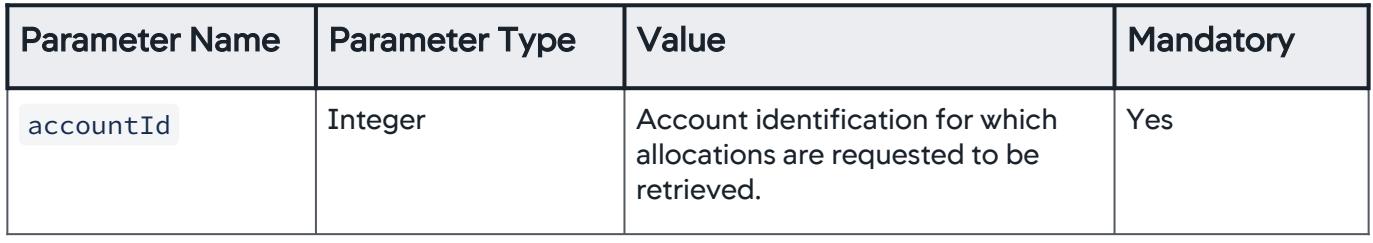

## <span id="page-3762-0"></span>Query Parameters

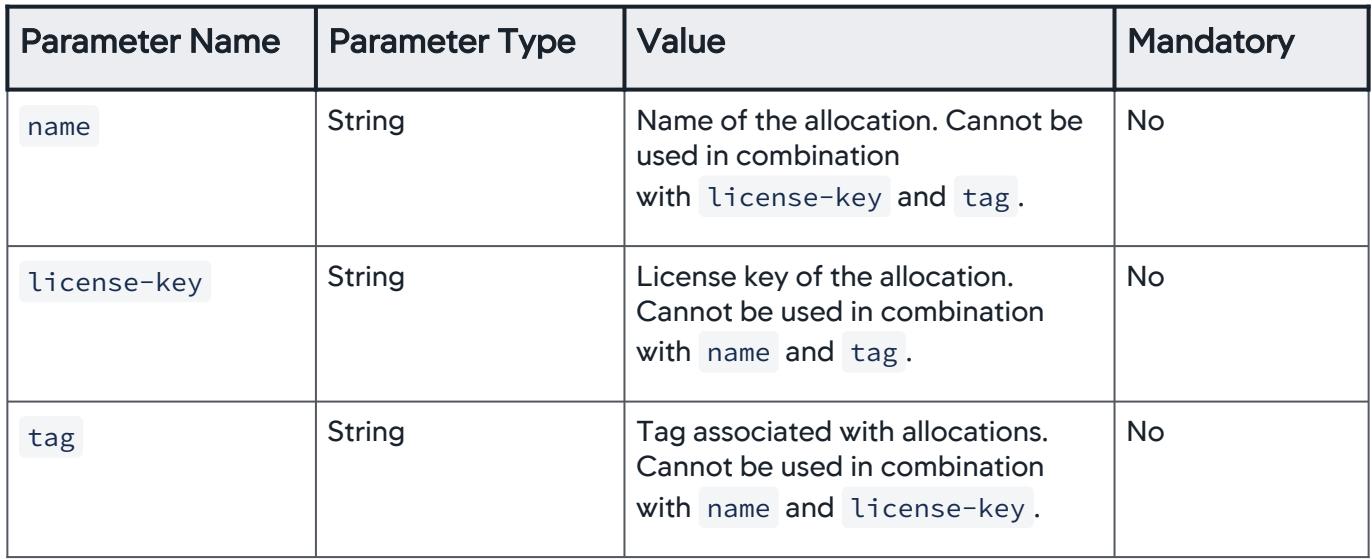

## Response Format

response Object

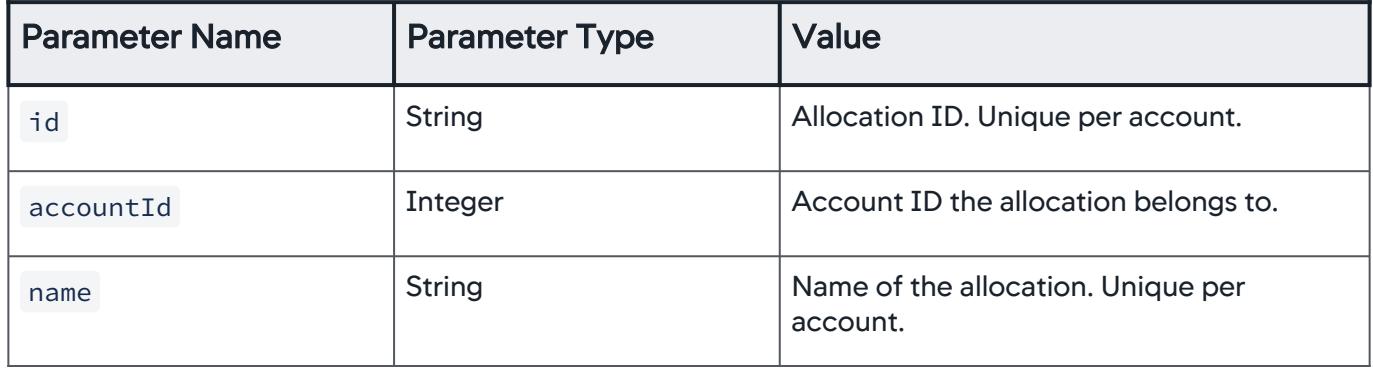

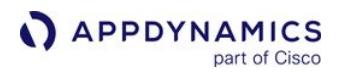

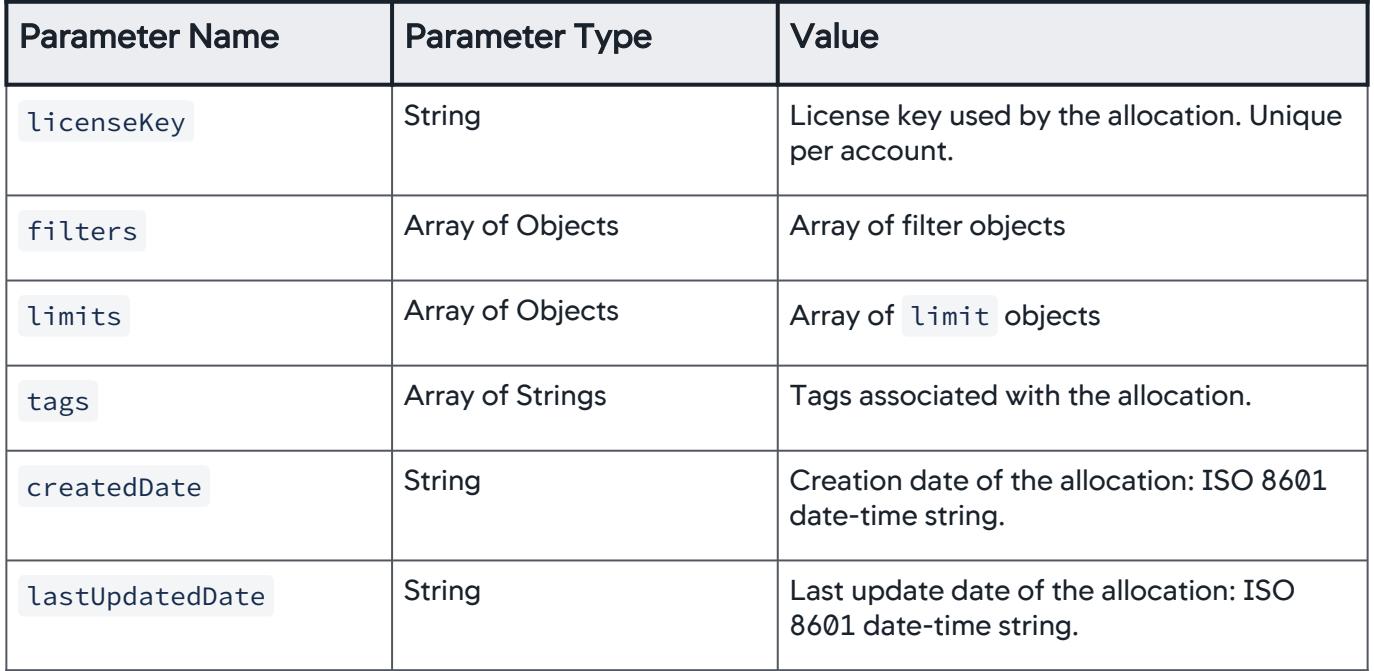

## filter Object

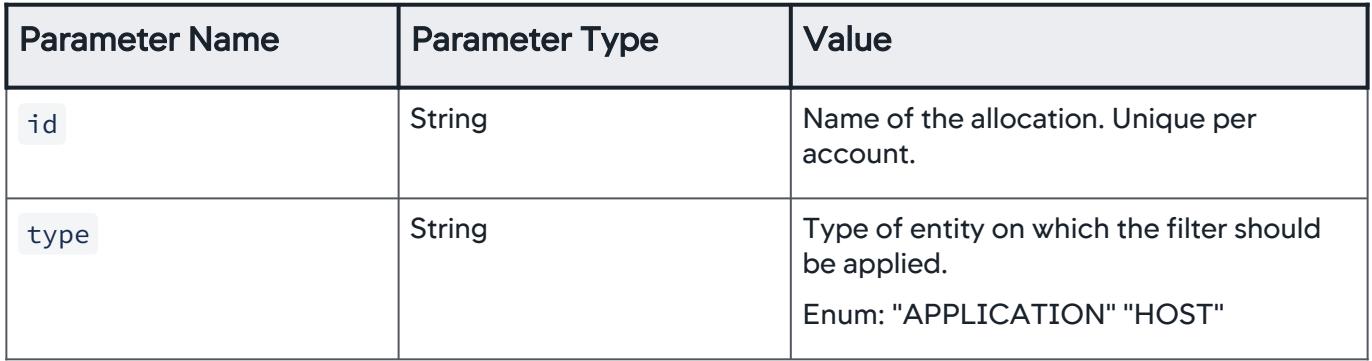

AppDynamics GovAPM functionality may vary depending on your license. Consult your ordering documentation and account representative for questions regarding included features. GovAPM deployments include APM (Pro/Peak), Browser Real User Monitoring (BRUM) (Pro/Peak), Mobile Real User Monitoring (Pro/Peak), Database Visibility, Server Visibility, including Cluster Agent, and Transaction Analytics.

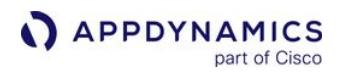

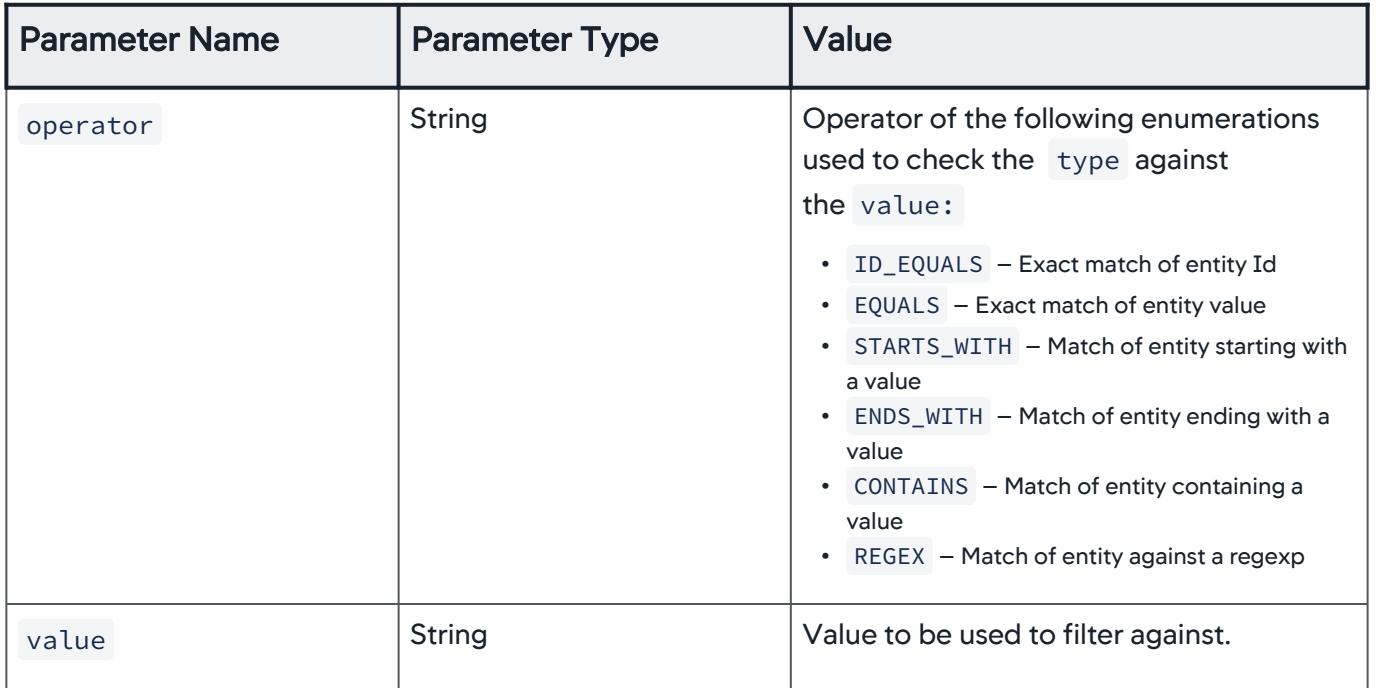

## limit Object

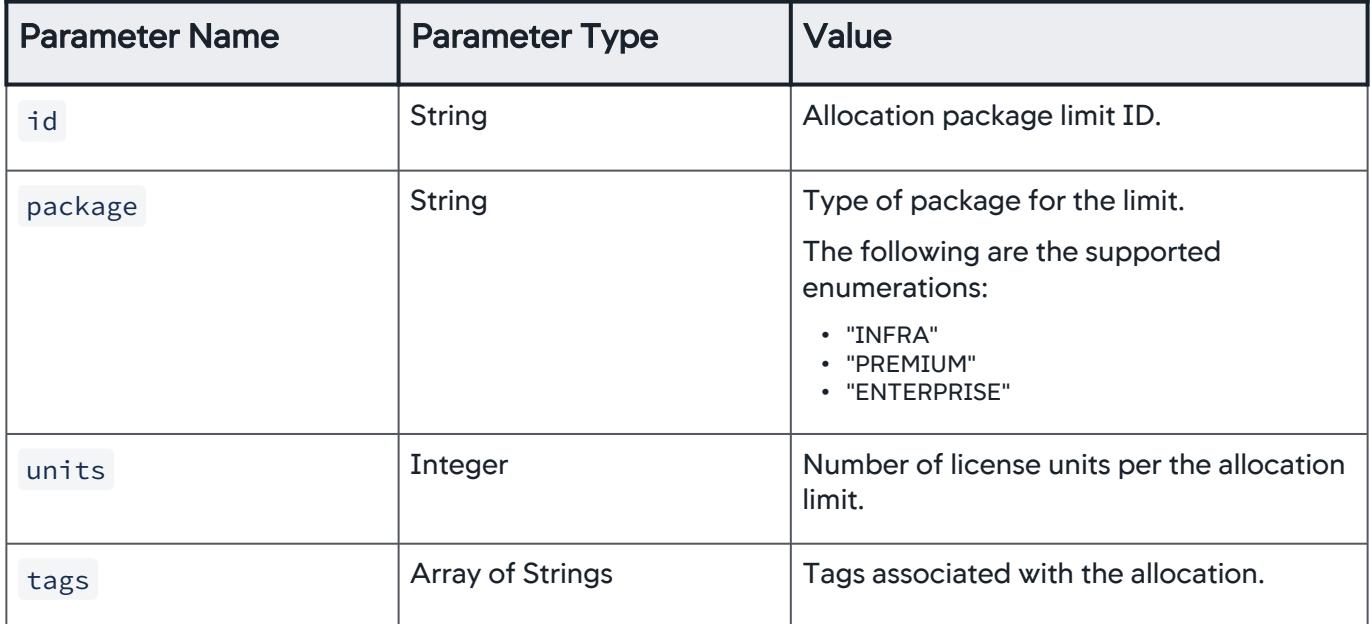

## Example

[Request](#page-3752-0) [Response](#page-3752-0)

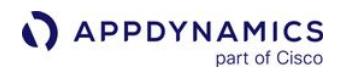

```
curl --user <user>@<AccountName>:<password> -X GET \
http://<host>:<port>/controller/licensing/v1/account/
{accountId}/allocation
```
[Request](#page-3752-0) [Response](#page-3752-0)

```
\Gamma {
          "id":"string",
          "accountId":0,
          "name":"string",
          "licenseKey":"string",
          "filters":[
               {
                   "id":"string",
                    "type":"APPLICATION",
                    "operator":"ID_EQUALS",
                   "value":"string"
              }
          ],
          "limits":[
               {
                    "id":"string",
                    "package":"INFRA",
                   "units":0
              }
          ],
          "tags":[
               "string"
          ],
          "createdDate":"string",
          "lastUpdatedDate":"string"
     }
]
```
## Retrieve Allocation Usage by Account ID

Retrieve allocation rule usage referenced by a given license key ID.

AppDynamics GovAPM functionality may vary depending on your license. Consult your ordering documentation and account representative for questions regarding included features. GovAPM deployments include APM (Pro/Peak), Browser Real User Monitoring (BRUM) (Pro/Peak), Mobile Real User Monitoring (Pro/Peak), Database Visibility, Server Visibility, including Cluster Agent, and Transaction Analytics.

## URL

http://<host>:<port>/controller/licensing/v1/usage/account/{accountId}/allocation/ {licenseKey}

## Format

GET /controller/licensing/v1/usage/account/{accountId}/allocation/{licenseKey}

## Path Parameters

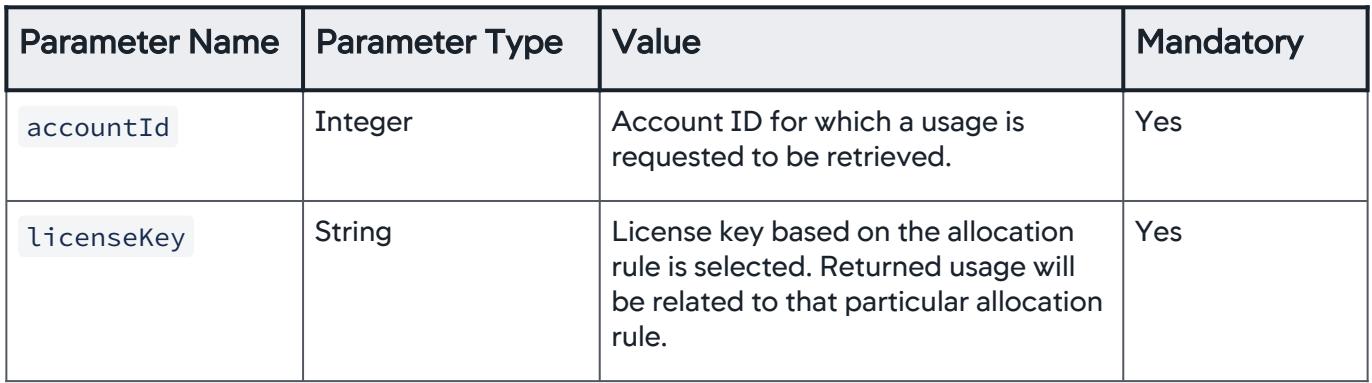

#### Query Parameters

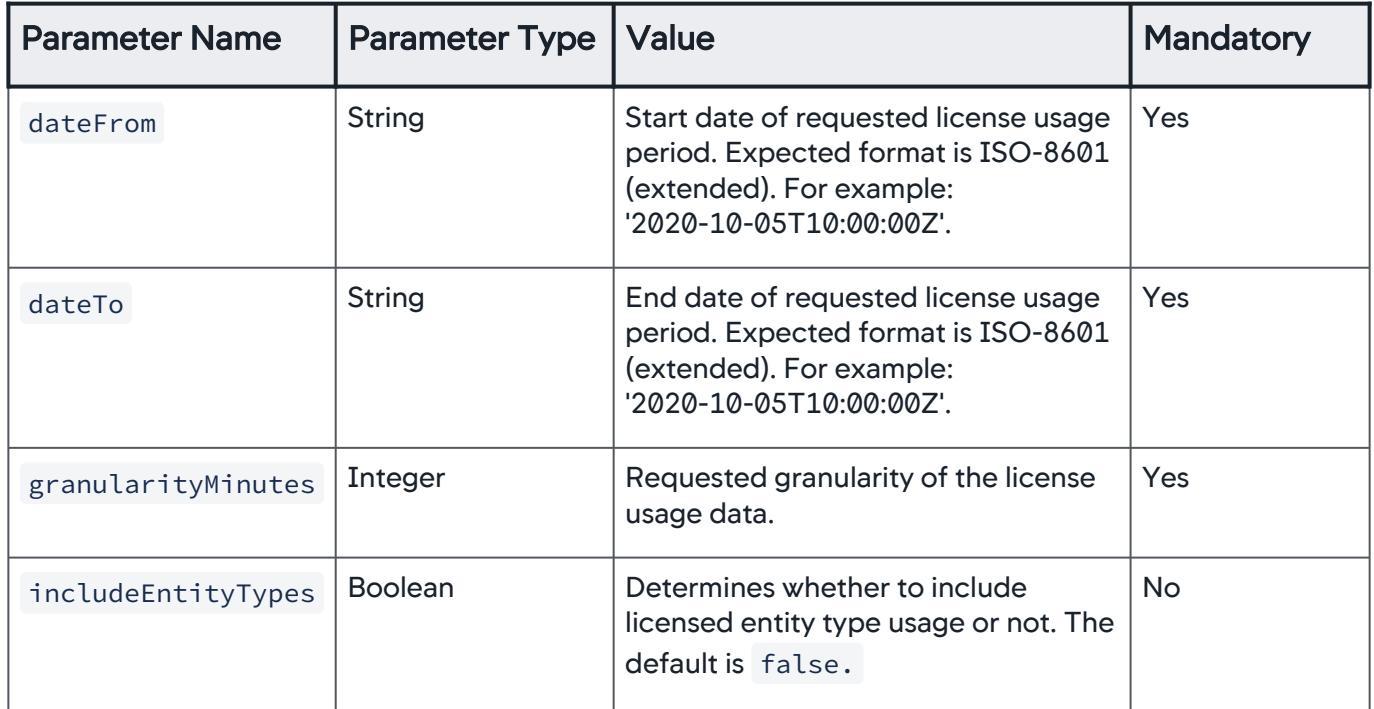

AppDynamics GovAPM functionality may vary depending on your license. Consult your ordering documentation and account representative for questions regarding included features. GovAPM deployments include APM (Pro/Peak), Browser Real User Monitoring (BRUM) (Pro/Peak), Mobile Real User Monitoring (Pro/Peak), Database Visibility, Server Visibility, including Cluster Agent, and Transaction Analytics.

## Response Format

response Object

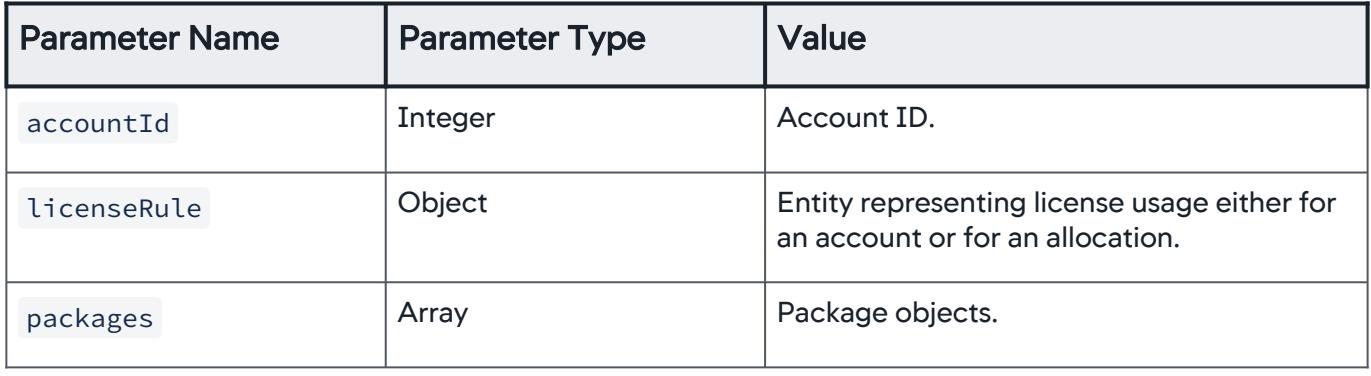

## licenseRule Object

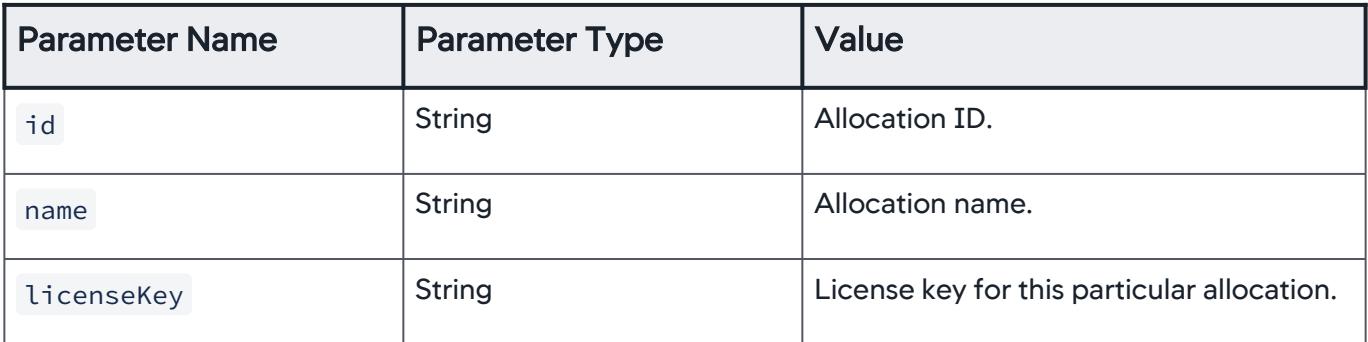

## packageObject

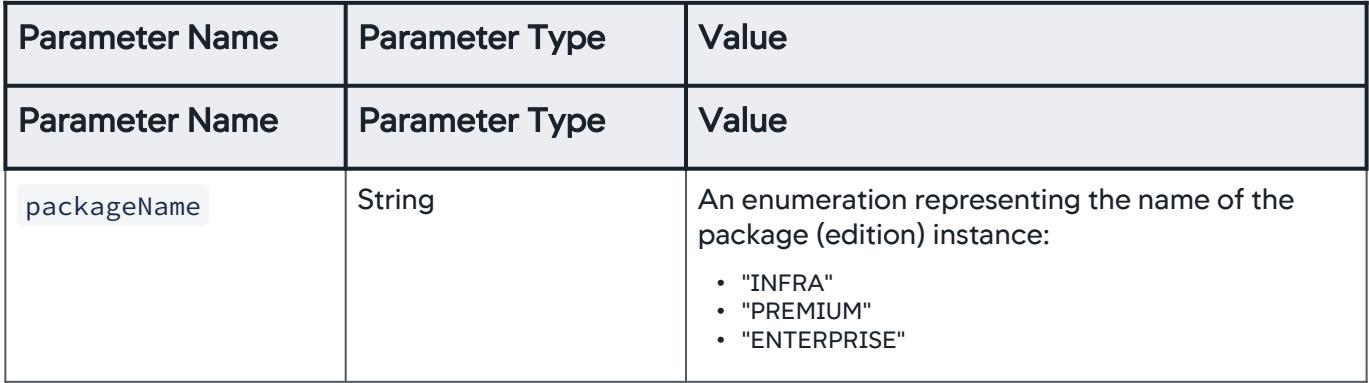

AppDynamics GovAPM functionality may vary depending on your license. Consult your ordering documentation and account representative for questions regarding included features. GovAPM deployments include APM (Pro/Peak), Browser Real User Monitoring (BRUM) (Pro/Peak), Mobile Real User Monitoring (Pro/Peak), Database Visibility, Server Visibility, including Cluster Agent, and Transaction Analytics.

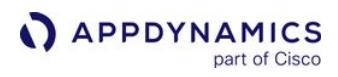

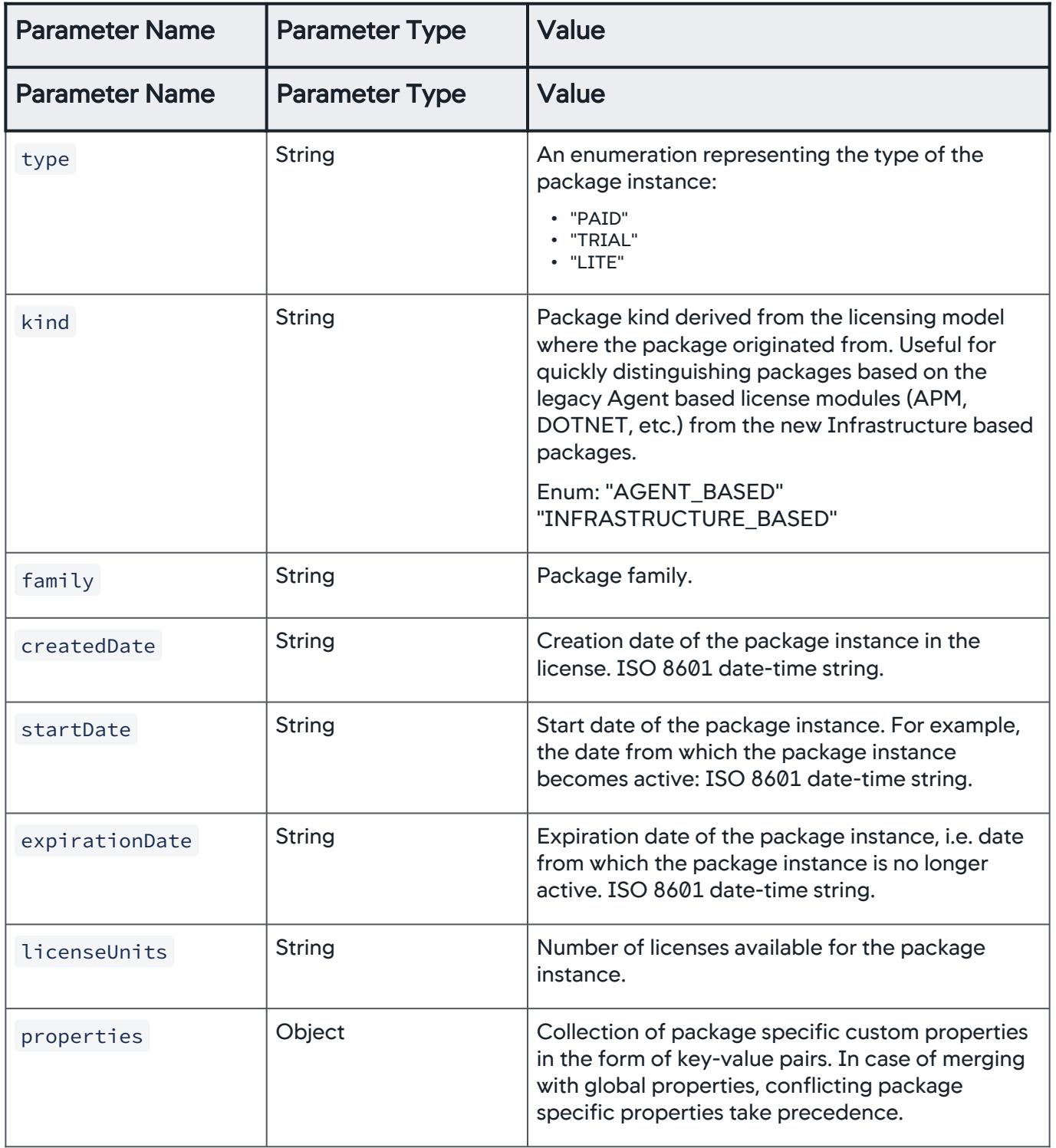

AppDynamics GovAPM functionality may vary depending on your license. Consult your ordering documentation and account representative for questions regarding included features. GovAPM deployments include APM (Pro/Peak), Browser Real User Monitoring (BRUM) (Pro/Peak), Mobile Real User Monitoring (Pro/Peak), Database Visibility, Server Visibility, including Cluster Agent, and Transaction Analytics.

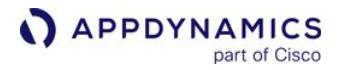

#### Example

[Request](#page-3752-0) [Response](#page-3752-0)

```
curl --user <user>@<AccountName>:<password> -X GET \
http://<host>:<port>/controller/licensing/v1/usage/account/
{accountId}/allocation/{licenseKey}?dateFrom=<ISO 8601 date-
time string>&dateTo=<ISO 8601 date-time 
string>&granularityMinutes=<number of minutes as an integer>
```
[Request](#page-3752-0) [Response](#page-3752-0)

```
{
     "accountId":0,
     "licenseRule":{
         "id":"string",
         "name":"string",
         "licenseKey":"string"
     },
     "packages":[
         {
             "name":"string",
             "unitUsages":[
\{ "usageType":"string",
                     "granularityInMinutes":0,
                     "data":{
                         "timestamp":"string",
                         "provisioned":{
                             "min":0,
                            "max": 0,
                            "avq":0, "count":0
 },
                         "used":{
                             "min":0,
                            "max": 0,
```
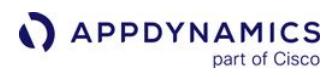

```
"avg":0, "count":0
 },
                              "registrations":[
\{ "type":"string",
                                        "registered":{
                                             "min":0,
                                            "max":0,
                                             "avg":0,
                                             "count":0
 }
 }
\sim 100 \sim 100 \sim 100 \sim 100 \sim 100 \sim 100 \sim 100 \sim 100 \sim 100 \sim 100 \sim 100 \sim 100 \sim 100 \sim 100 \sim 100 \sim 100 \sim 100 \sim 100 \sim 100 \sim 100 \sim 100 \sim 100 \sim 100 \sim 100 \sim 
 }
 }
 ]
          }
     ]
}
```
## Retrieve Allocation Usage by License Key

Retrieve allocation usage referenced by a given license key.

## URL

```
http://<host>:<port>/controller/licensing/v1/usage/license/{licenseId}/allocation/
{licenseKey}
```
## Format

```
GET /controller/licensing/v1/usage/license/{licenseId}/allocation/{licenseKey}
```
## Path Parameters

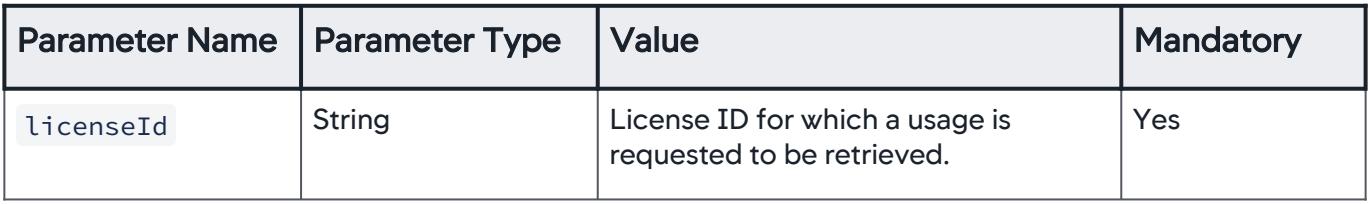

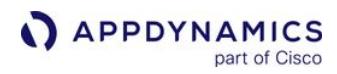

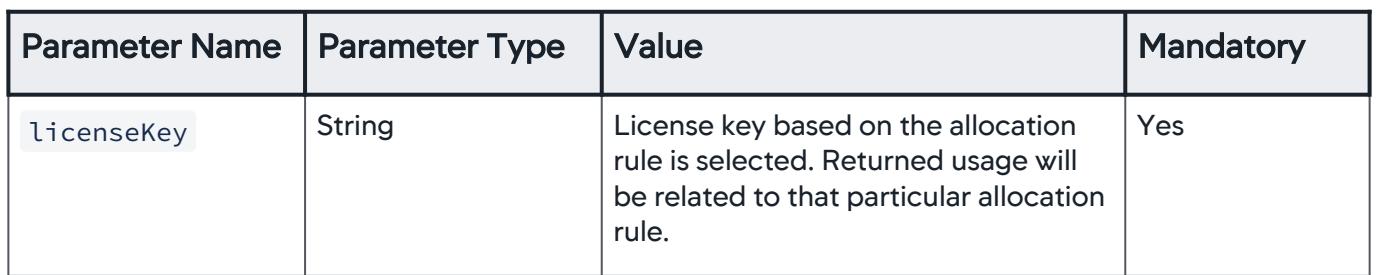

## Query Parameters

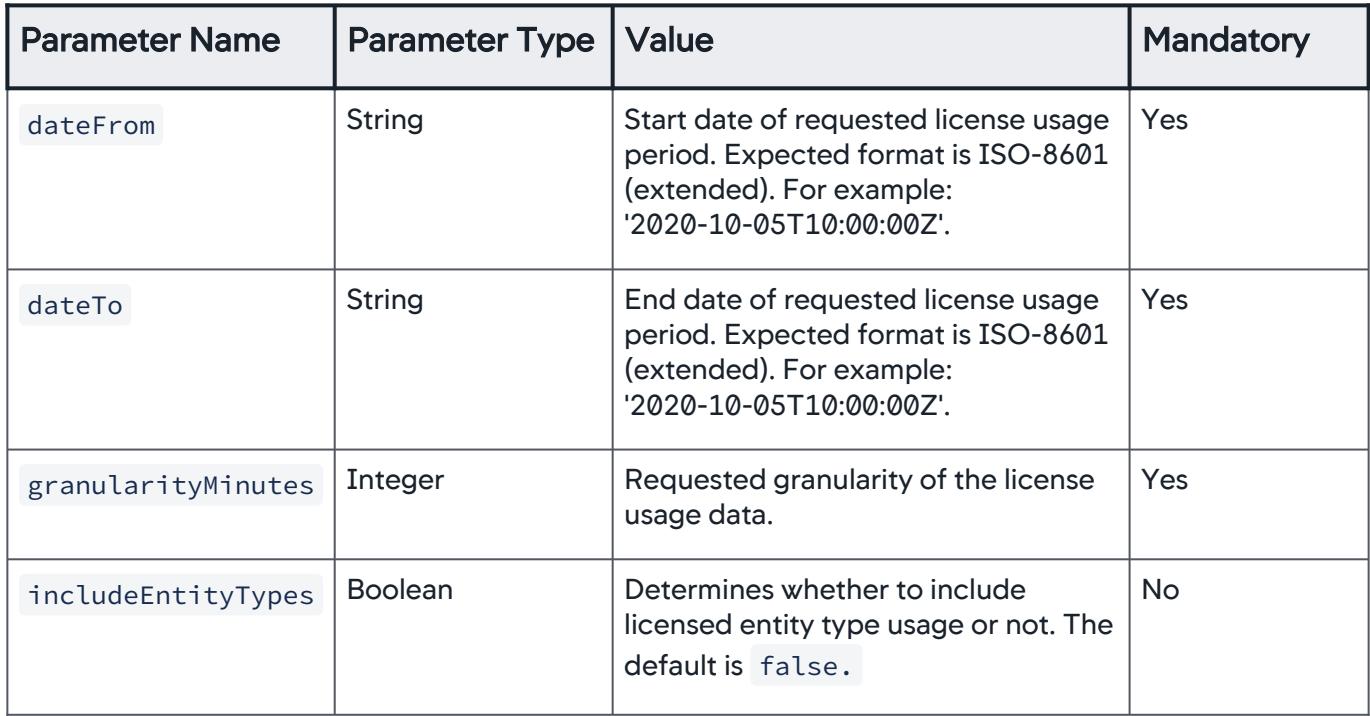

## Response Format

response Object

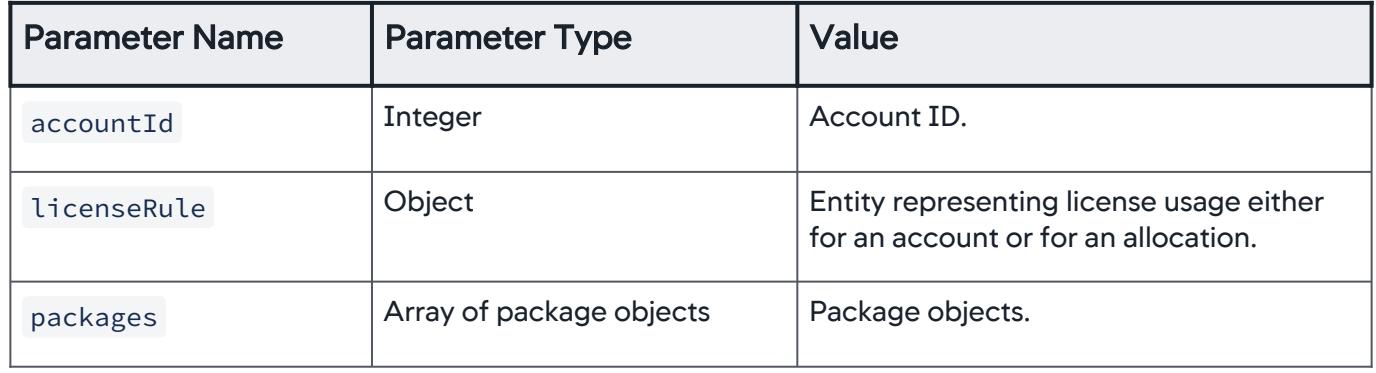

## licenseRule Object

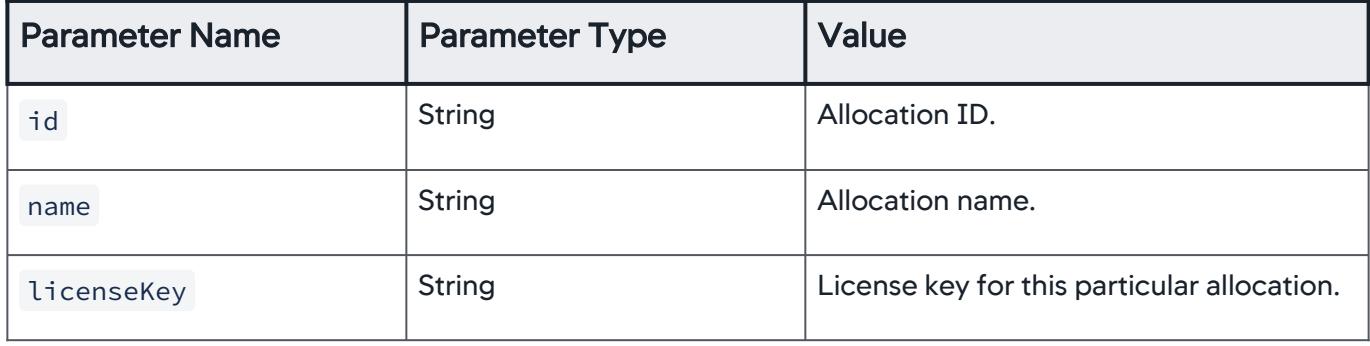

## packageObject

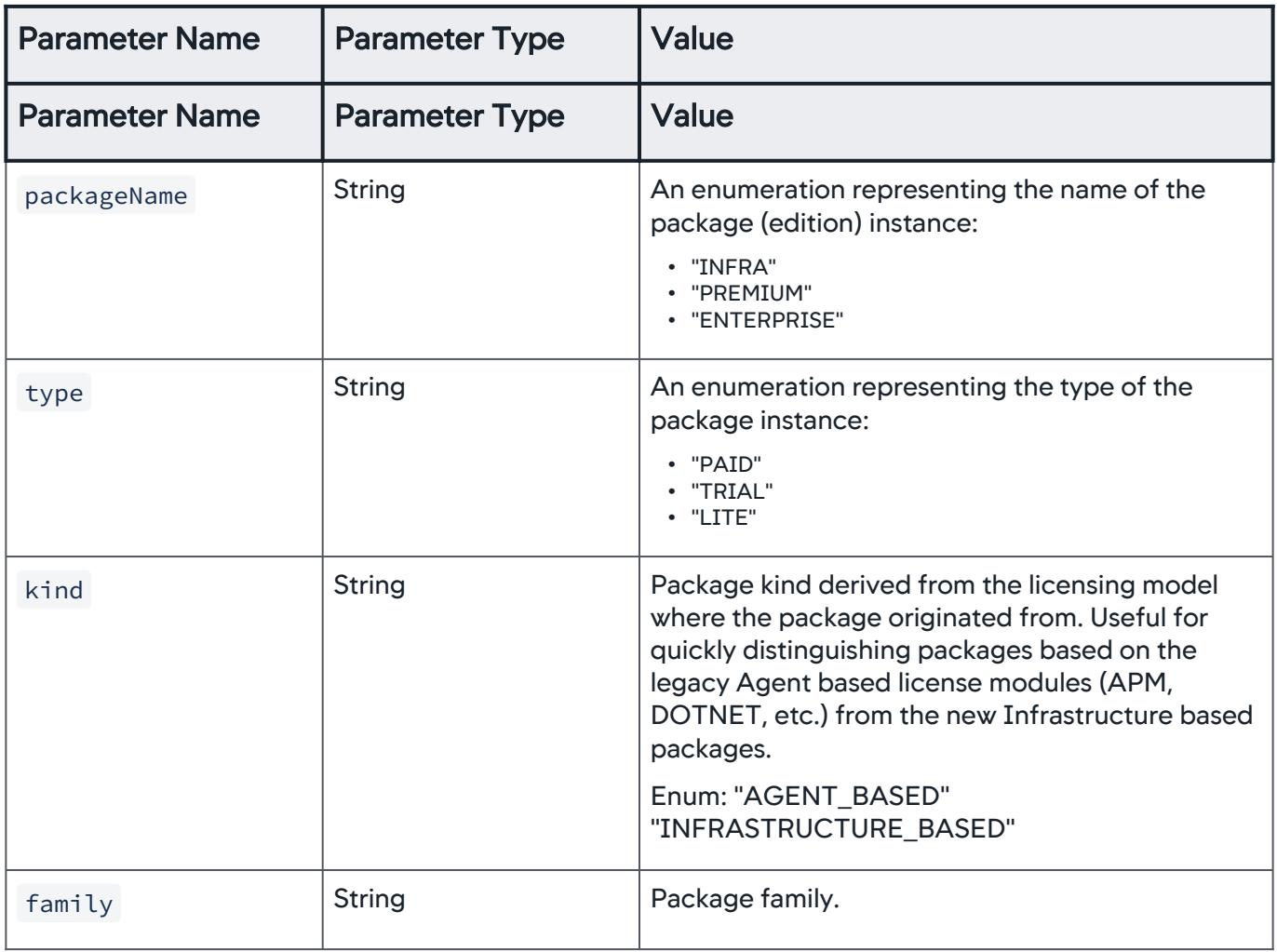

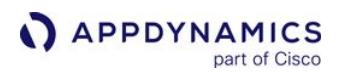

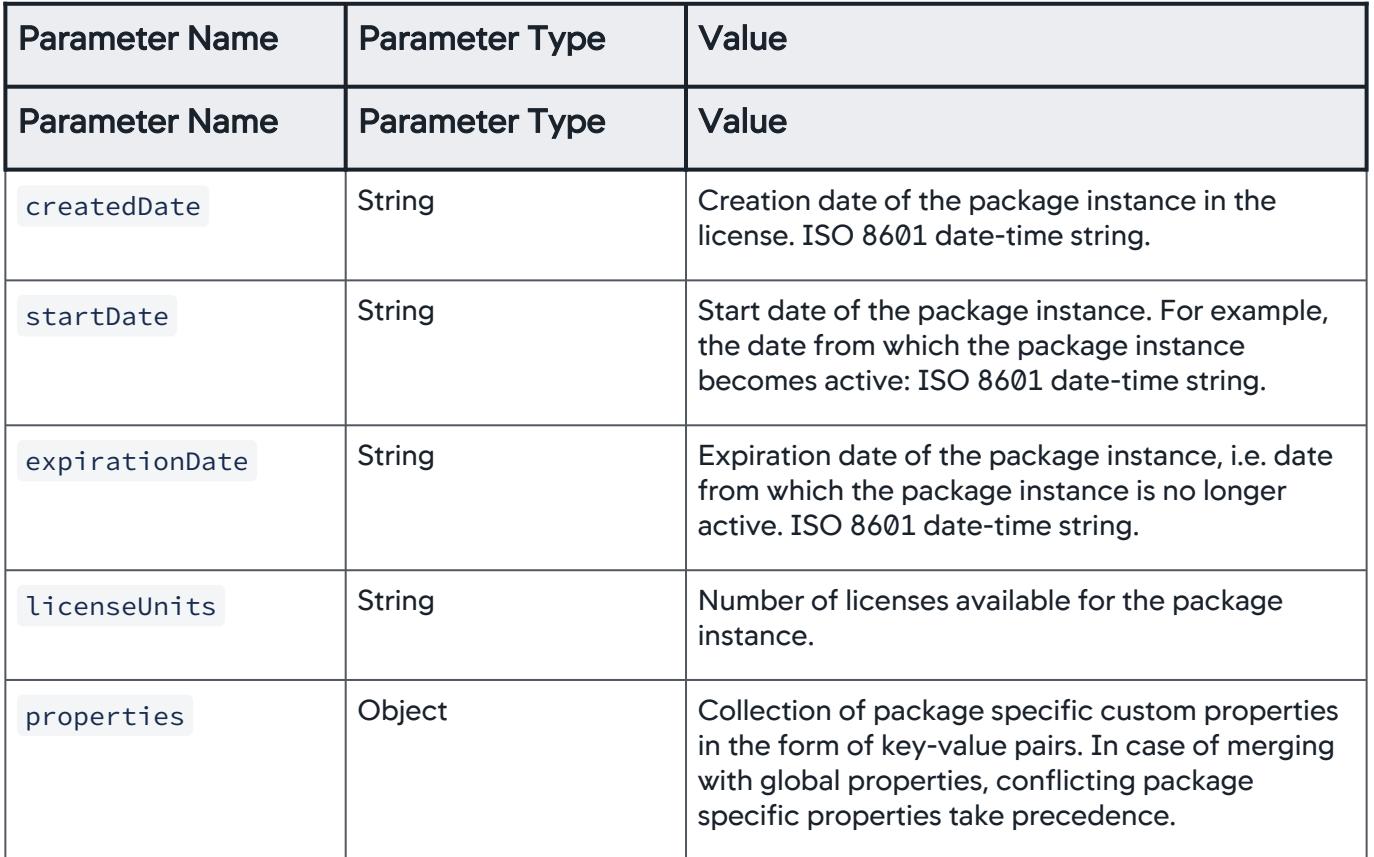

## Example

[Request](#page-3752-0) [Response](#page-3752-0)

curl --user <user>@<AccountName>:<password> -X GET \ http://<host>:<port>/controller/licensing/v1/usage/license/ {licenseId}/allocation/{licenseKey}?dateFrom=<ISO 8601 datetime string>&dateTo=<ISO 8601 date-time string>&granularityMinutes=<number of minutes as an integer>

[Request](#page-3752-0) [Response](#page-3752-0)

**APPDYNAMICS** part of Cisco

```
{
     "accountId":0,
     "licenseRule":{
          "id":"string",
          "name":"string",
          "licenseKey":"string"
     },
     "packages":[
          {
              "name":"string",
              "unitUsages":[
\{ "usageType":"string",
                        "granularityInMinutes":0,
                        "data":{
                            "timestamp":"string",
                            "provisioned":{
                                 "min":0,
                                "max" : 0, "avg":0,
                                 "count":0
 },
                            "used":{
                                "min":0,
                                "max": 0,
                                 "avg":0,
                                 "count":0
 },
                            "registrations":[
\{ "type":"string",
                                     "registered":{
                                          "min":0,
                                         "max" : 0, "avg":0,
                                          "count":0
 }
 }
\sim 100 \sim 100 \sim 100 \sim 100 \sim 100 \sim 100 \sim 100 \sim 100 \sim 100 \sim 100 \sim 100 \sim 100 \sim 100 \sim 100 \sim 100 \sim 100 \sim 100 \sim 100 \sim 100 \sim 100 \sim 100 \sim 100 \sim 100 \sim 100 \sim 
 }
```
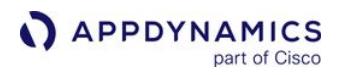

```
 }
 ]
    }
  ]
}
```
## Create a License Allocation

Create a license allocation. For this method, make sure:

- IDs of sub-entities (filters, limits) are not filled
- Other unique parameters (e.g., name , licenseKey ) don't conflict with existing allocations

## URL

http://<host>:<port>/controller/licensing/v1/account/{accountId}/allocation

## Format

POST /controller/licensing/v1/account/{accountId}/allocation

## Path Parameters

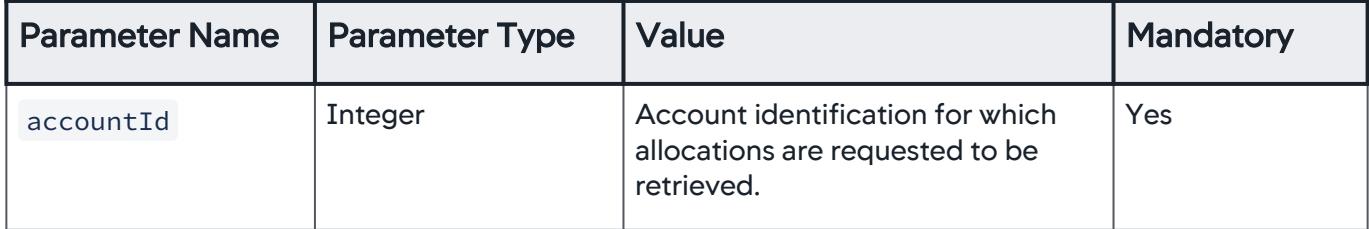

## Request Format

request Object

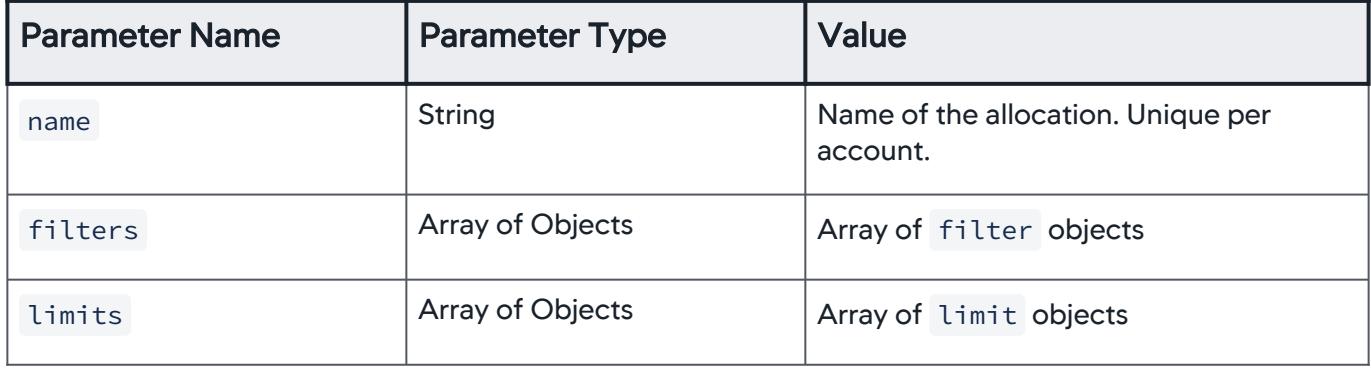

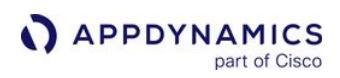

Filter Object

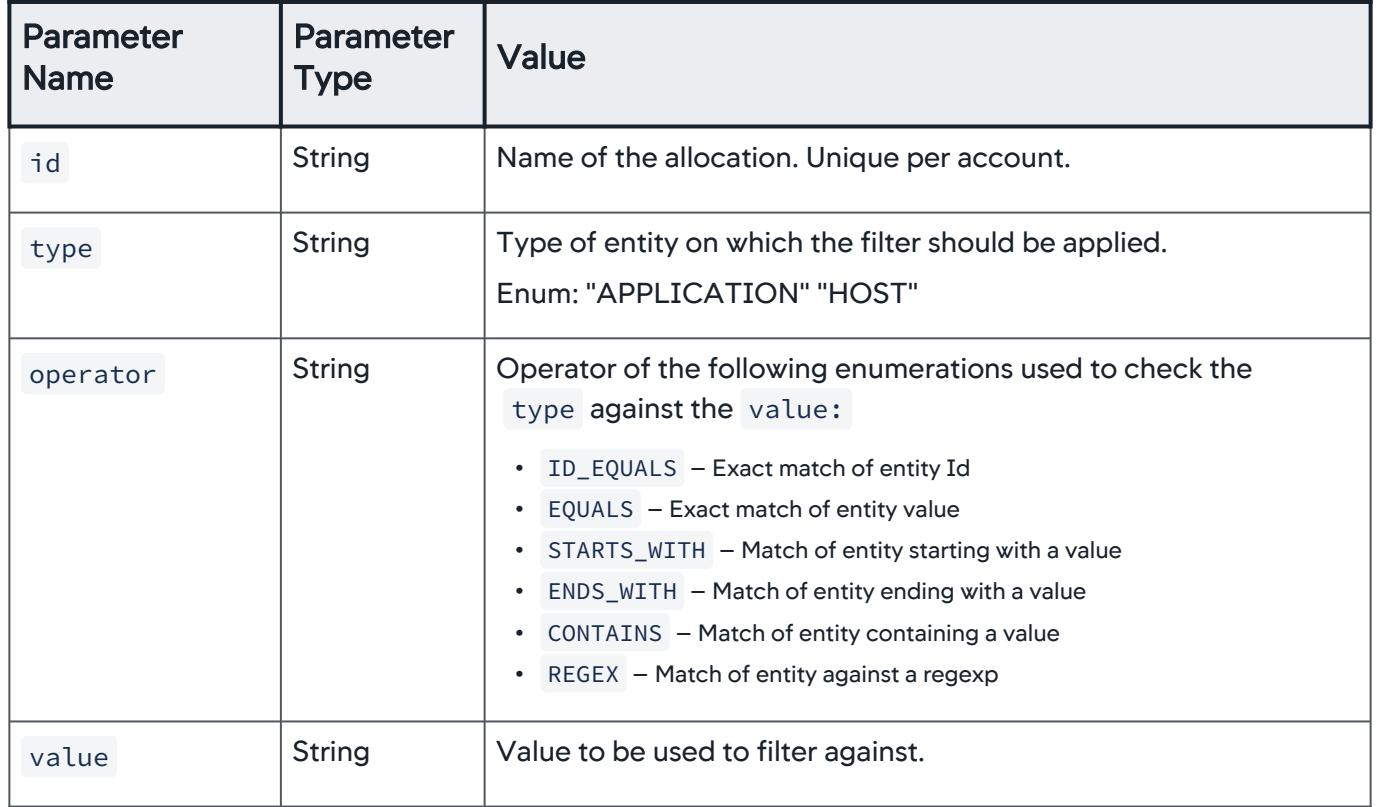

## limit Object

| <b>Parameter Name</b> | <b>Parameter Type</b>   | Value                                                                                          |
|-----------------------|-------------------------|------------------------------------------------------------------------------------------------|
| id                    | <b>String</b>           | Allocation package limit ID.                                                                   |
| package               | <b>String</b>           | Type of package for the limit.                                                                 |
|                       |                         | The following are the supported<br>enumerations:<br>• "INFRA"<br>• "PREMIUM"<br>• "ENTERPRISE" |
| units                 | Integer                 | Number of license units per the allocation<br>limit.                                           |
| tags                  | <b>Array of Strings</b> | Tags associated with the allocation.                                                           |

AppDynamics GovAPM functionality may vary depending on your license. Consult your ordering documentation and account representative for questions regarding included features. GovAPM deployments include APM (Pro/Peak), Browser Real User Monitoring (BRUM) (Pro/Peak), Mobile Real User Monitoring (Pro/Peak), Database Visibility, Server Visibility, including Cluster Agent, and Transaction Analytics.

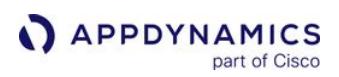

## Response Format

response Object

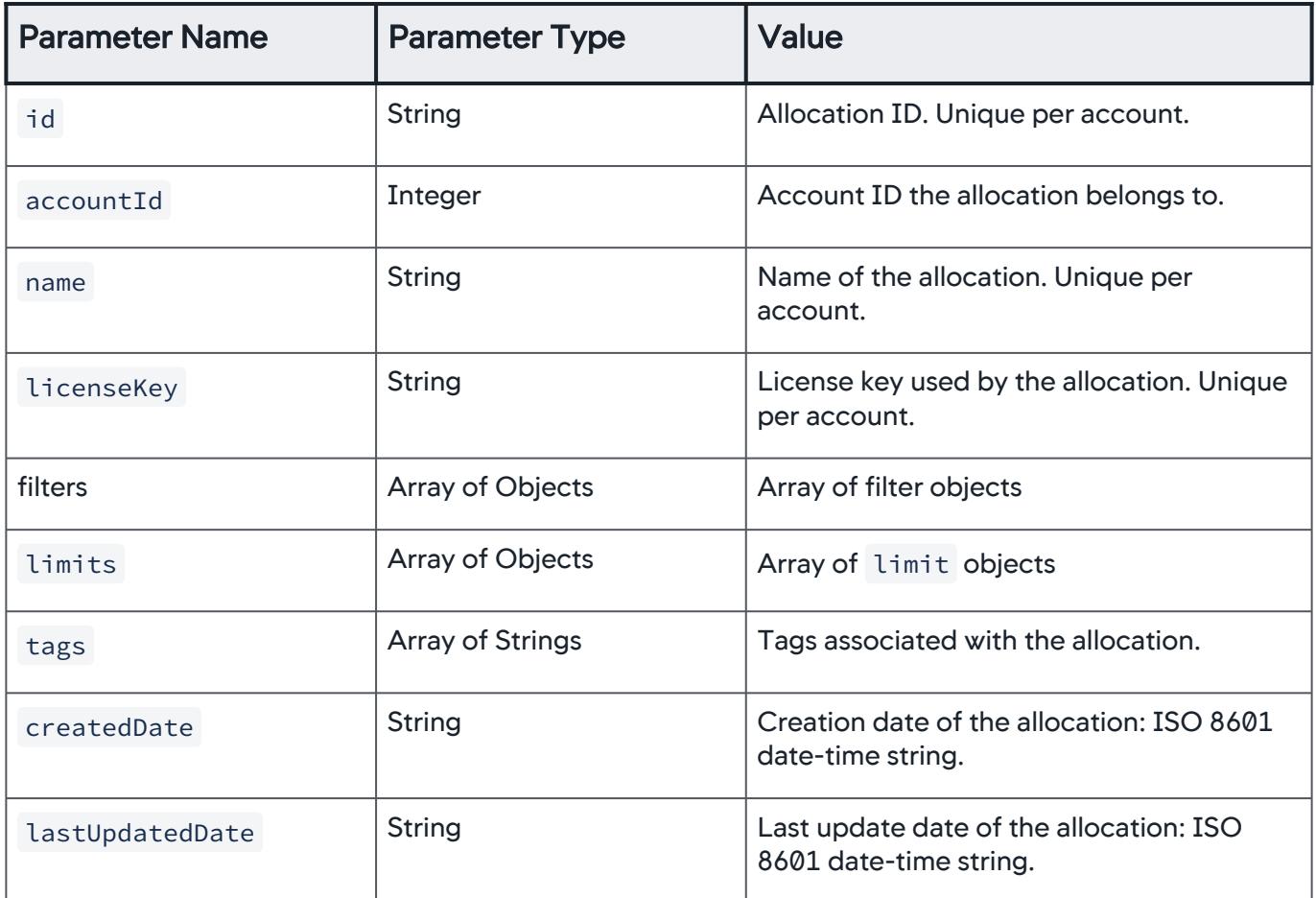

#### filter Object

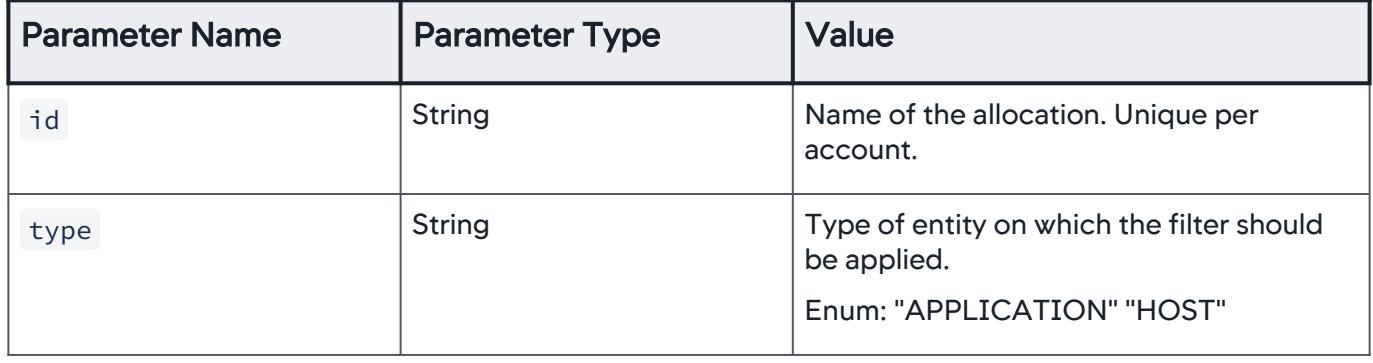

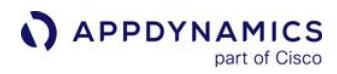

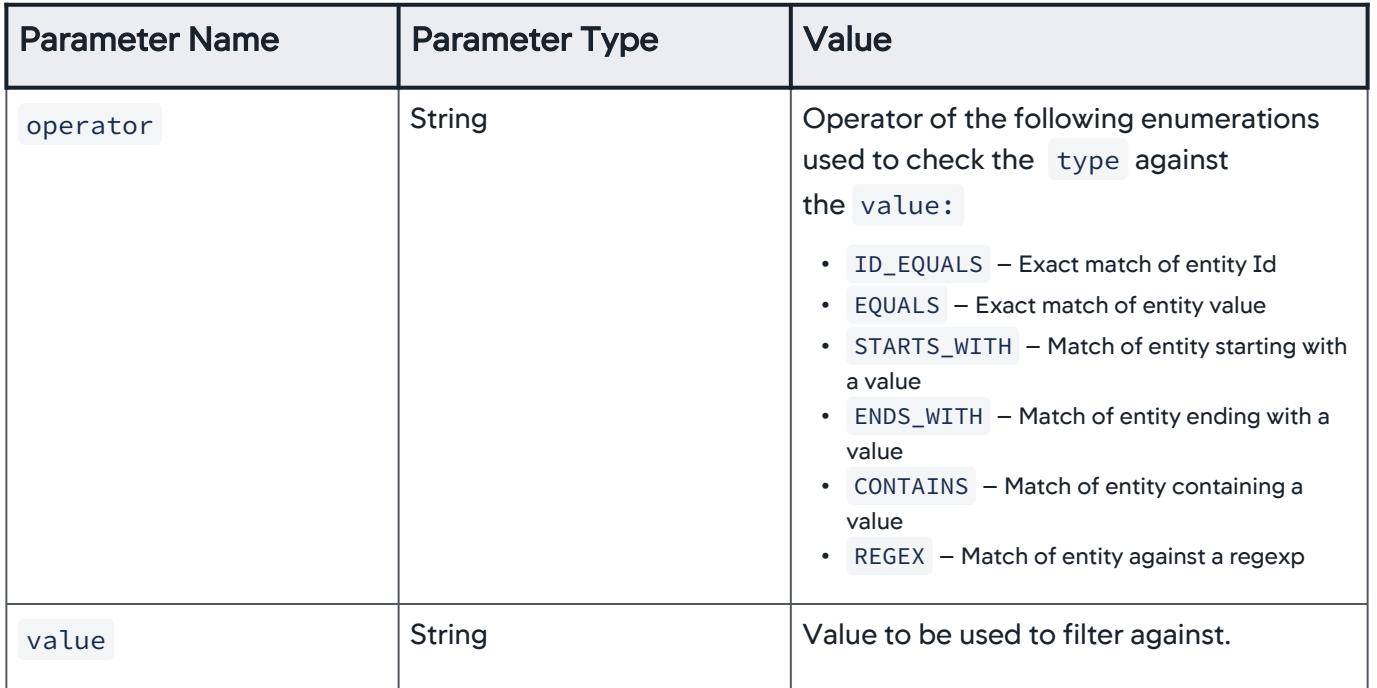

## limit Object

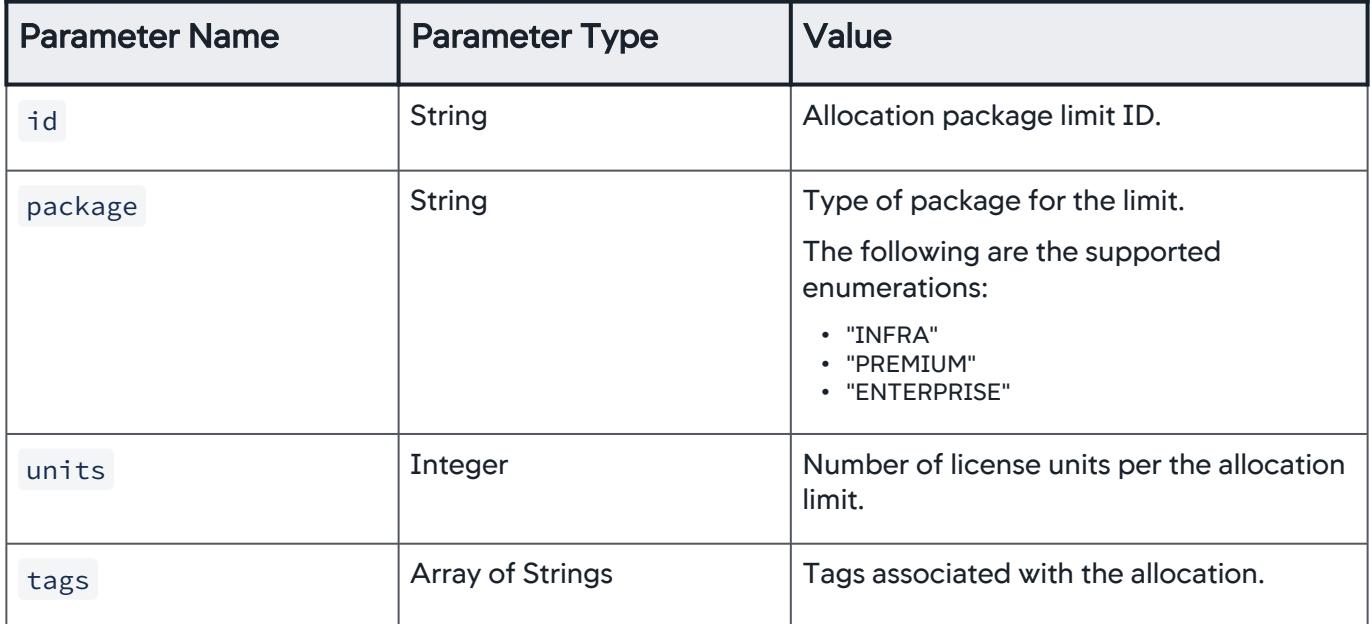

## Example

[Request](#page-3752-0) [Response](#page-3752-0)

```
APPDYNAMICS
          part of Cisco
```

```
curl --user <user>@<AccountName>:<password> -X POST \
http://<host>:<port>/controller/licensing/v1/account/
{accountId}/allocation \
-H 'Content-Type: application/json' \
-d \{"name": "string",
        "filters": [
\{ "id": "string",
                 "type": "APPLICATION",
                 "operator": "ID_EQUALS",
                 "value": "string"
 }
        ],
        "limits": [
\{ "id": "string",
                "package": "INFRA",
                "units": 0
 }
        ],
        "tags": ["string"]
    }'
```
#### [Request](#page-3752-0) [Response](#page-3752-0)

```
\lfloor {
          "id": "string", 
          "accountId": integer, 
         "name": "string",
          "licenseKey": "string", 
          "filters": [
               {
                   "id": "string",
                    "type": "APPLICATION",
```
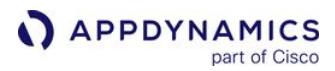

```
 "operator": "ID_EQUALS",
                  "value": "string"
 }
         ],
         "limits": [
             {
                 "id": "string",
                 "package": "INFRA",
                 "units": 0
 }
         ],
         "tags": ["string"],
         "createdDate": "ISO 8601 date-time",
         "lastUpdatedDate": "ISO 8601 date-time"
     },
     ...
]
```
## Retrieve a License Allocation

Retrieve a license allocation by allocation ID.

## URL

```
http://<host>:<port>/controller/licensing/v1/account/{accountId}/allocation/
{allocationId}
```
#### Format

GET /controller/licensing/v1/account/{accountId}/allocation/{allocationId}

#### Path Parameters

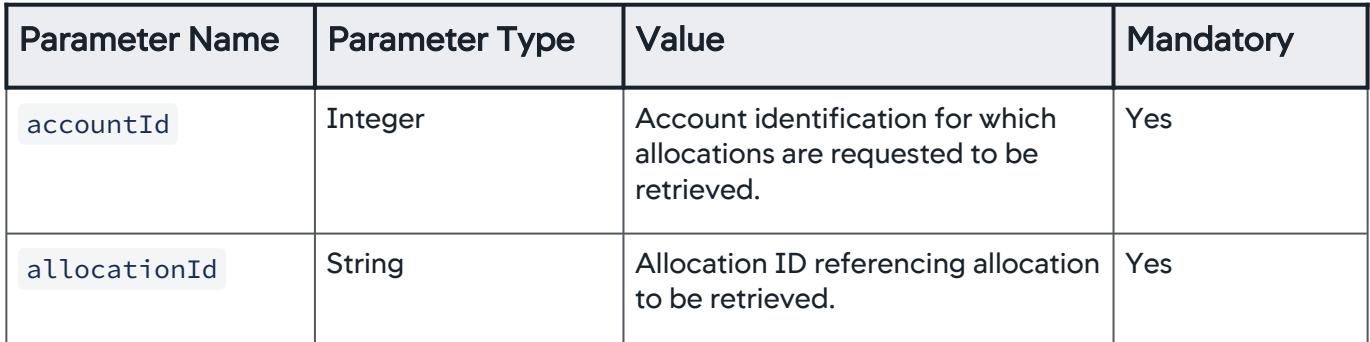

#### Response Format

response Object

AppDynamics GovAPM functionality may vary depending on your license. Consult your ordering documentation and account representative for questions regarding included features. GovAPM deployments include APM (Pro/Peak), Browser Real User Monitoring (BRUM) (Pro/Peak), Mobile Real User Monitoring (Pro/Peak), Database Visibility, Server Visibility, including Cluster Agent, and Transaction Analytics.

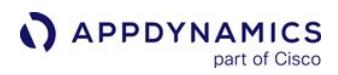

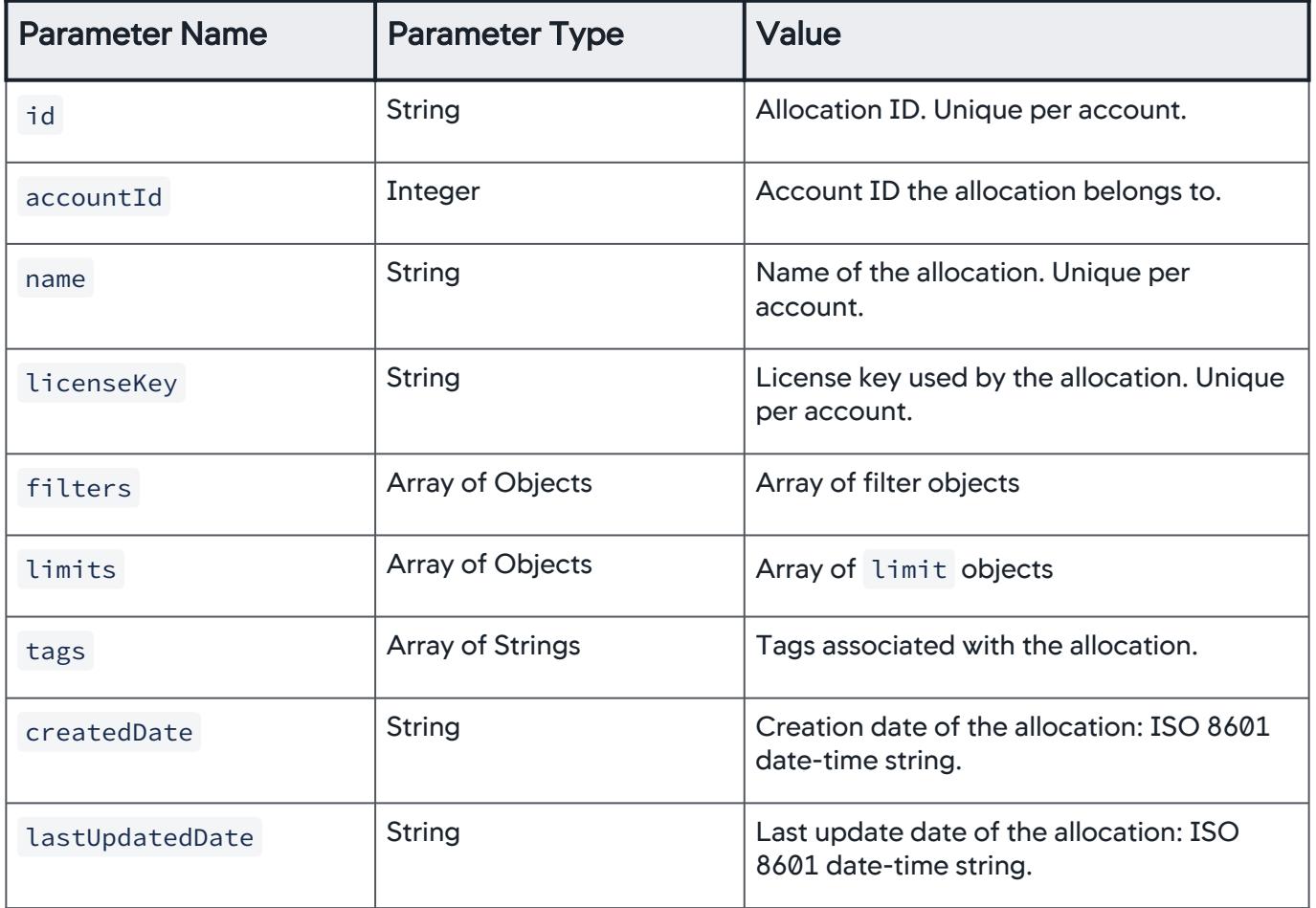

## filter Object

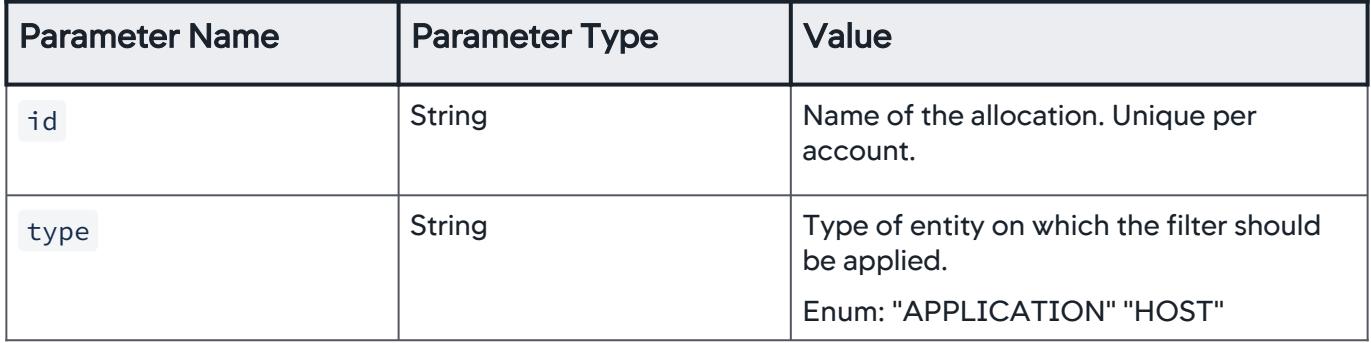

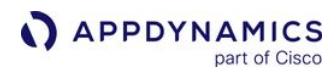

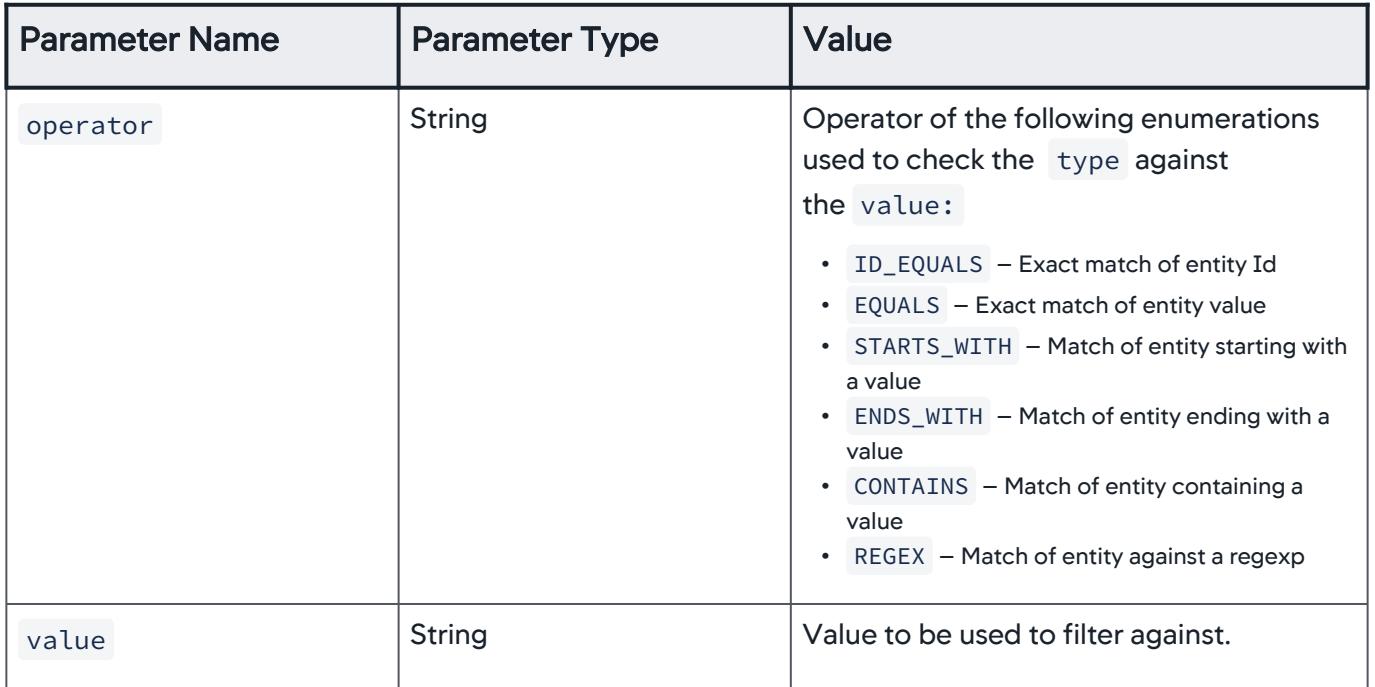

#### limit Object

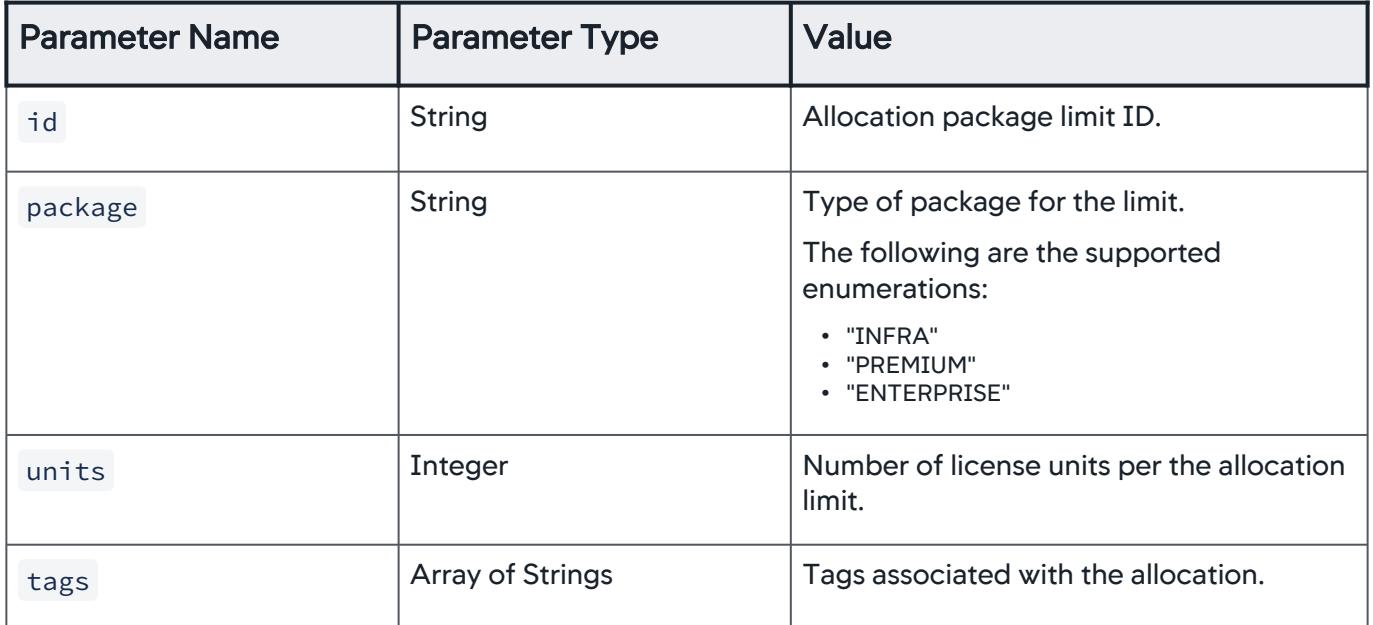

## Example

[Request](#page-3752-0) [Response](#page-3752-0)

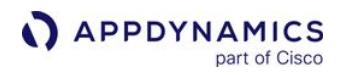

```
curl --user <user>@<AccountName>:<password> -X GET \
http://<host>:<port>/controller/licensing/v1/account/
{accountId}/allocation/{allocationId}
```
[Request](#page-3752-0) [Response](#page-3752-0)

```
\Gamma {
         "id": "string", 
         "accountId": integer, 
        "name": "string",
         "licenseKey": "string", 
         "filters": [
             {
                  "id": "string",
                   "type": "APPLICATION",
                   "operator": "ID_EQUALS",
                   "value": "string"
             }
         ],
         "limits": [
 {
                  "id": "string",
                  "package": "INFRA",
                  "units": 0
 }
         ],
         "tags": ["string"],
         "createdDate": "ISO 8601 date-time",
         "lastUpdatedDate": "ISO 8601 date-time"
     },
     ...
]
```
## Update a License Allocation

Update a license allocation by allocation ID.

URL

```
http://<host>:<port>/controller/licensing/v1/account/{accountId}/allocation/
{allocationId}
```
AppDynamics GovAPM functionality may vary depending on your license. Consult your ordering documentation and account representative for questions regarding included features. GovAPM deployments include APM (Pro/Peak), Browser Real User Monitoring (BRUM) (Pro/Peak), Mobile Real User Monitoring (Pro/Peak), Database Visibility, Server Visibility, including Cluster Agent, and Transaction Analytics.

## Format

## PUT /controller/licensing/v1/account/{accountId}/allocation/{allocationId}

#### Path Parameters

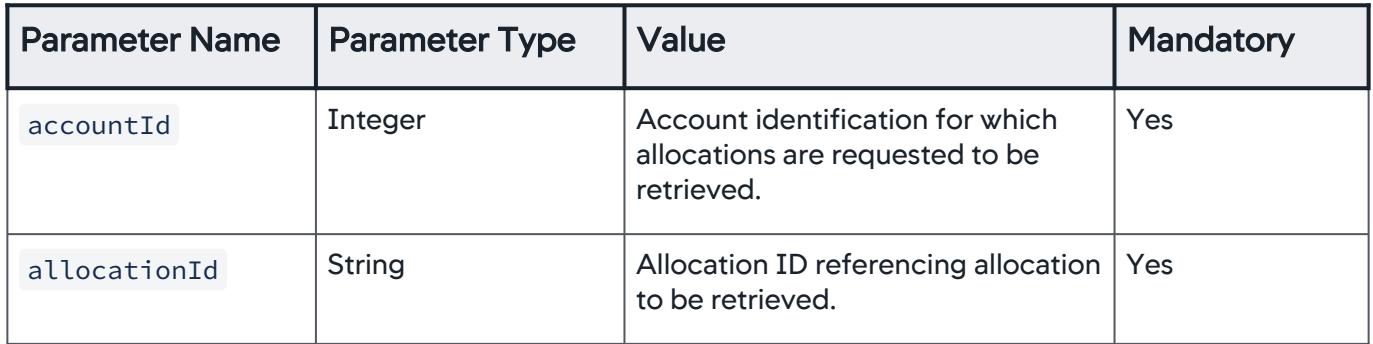

#### Request Format

request Object

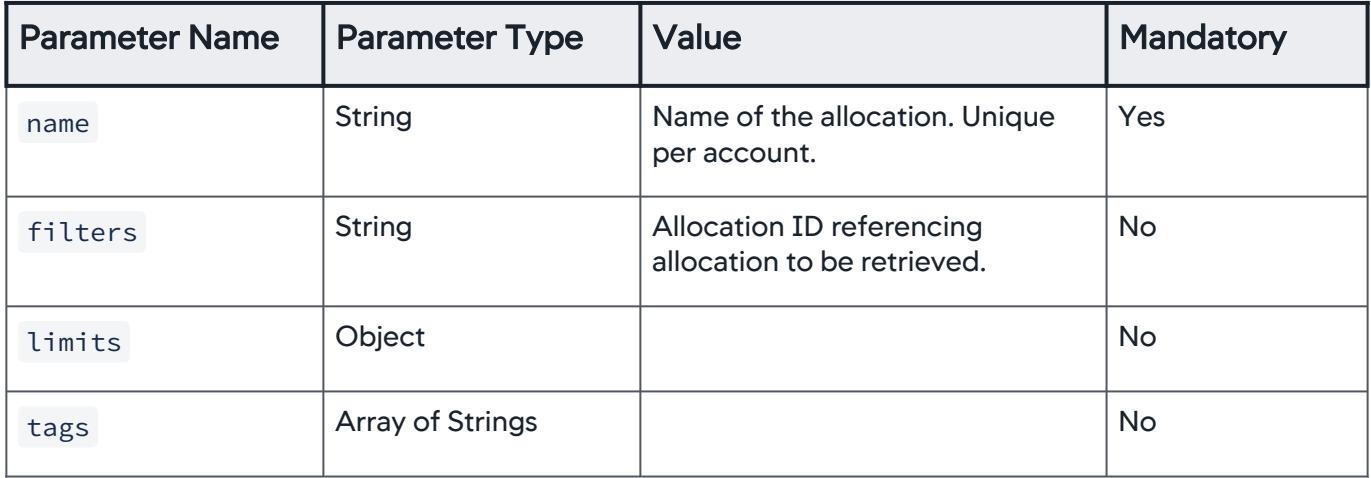

filter Object

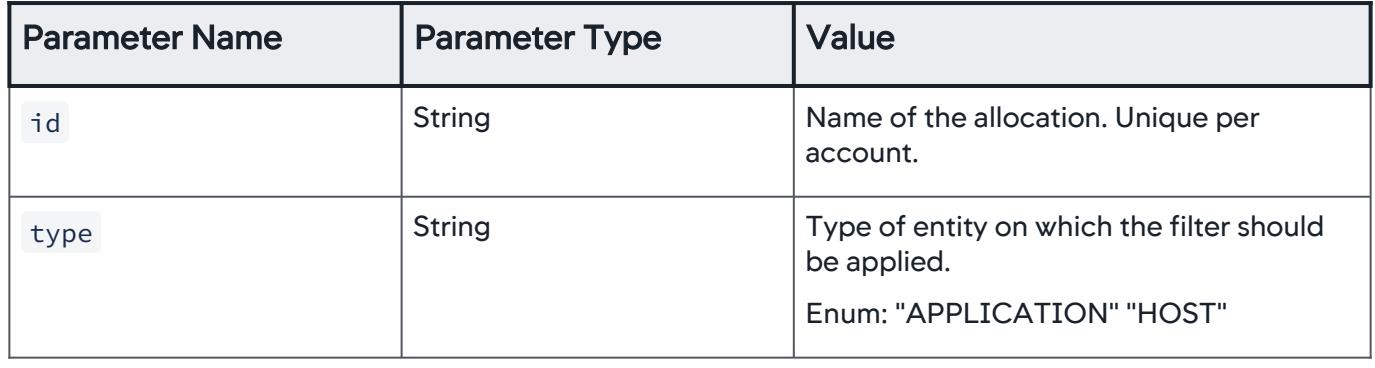

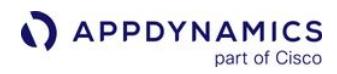

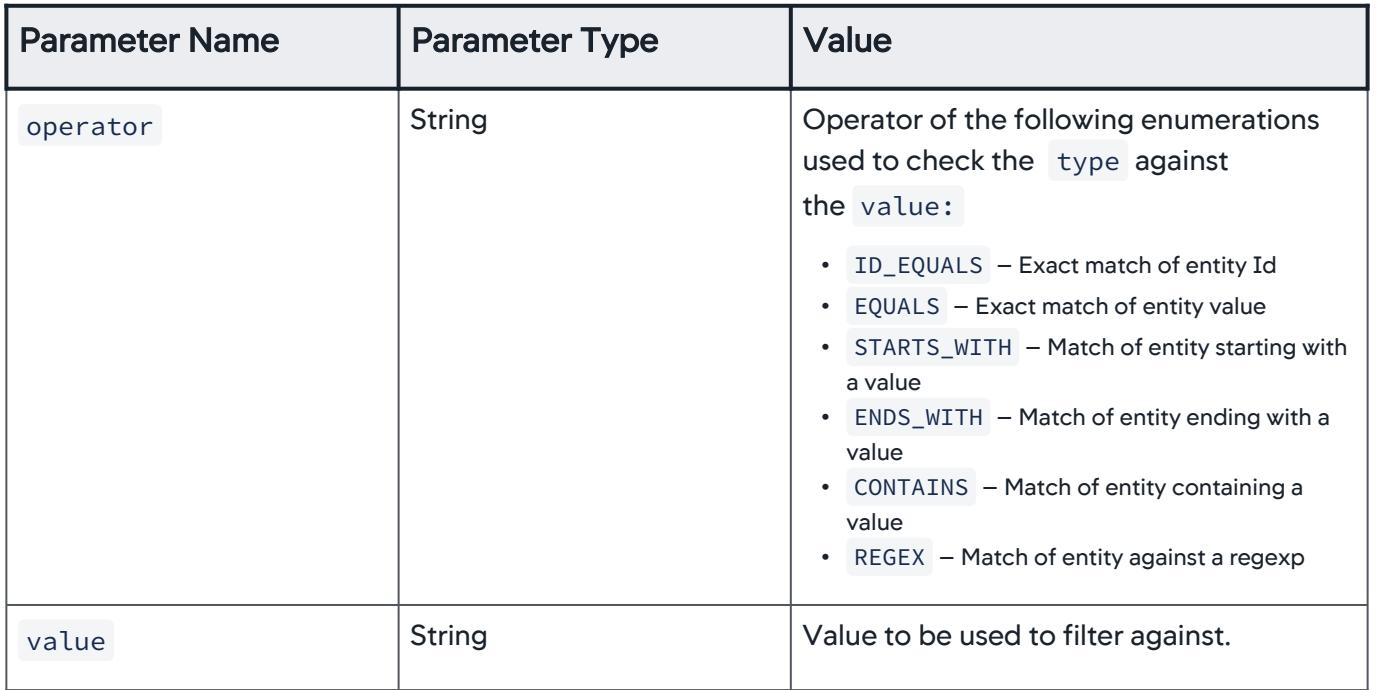

## limit Object

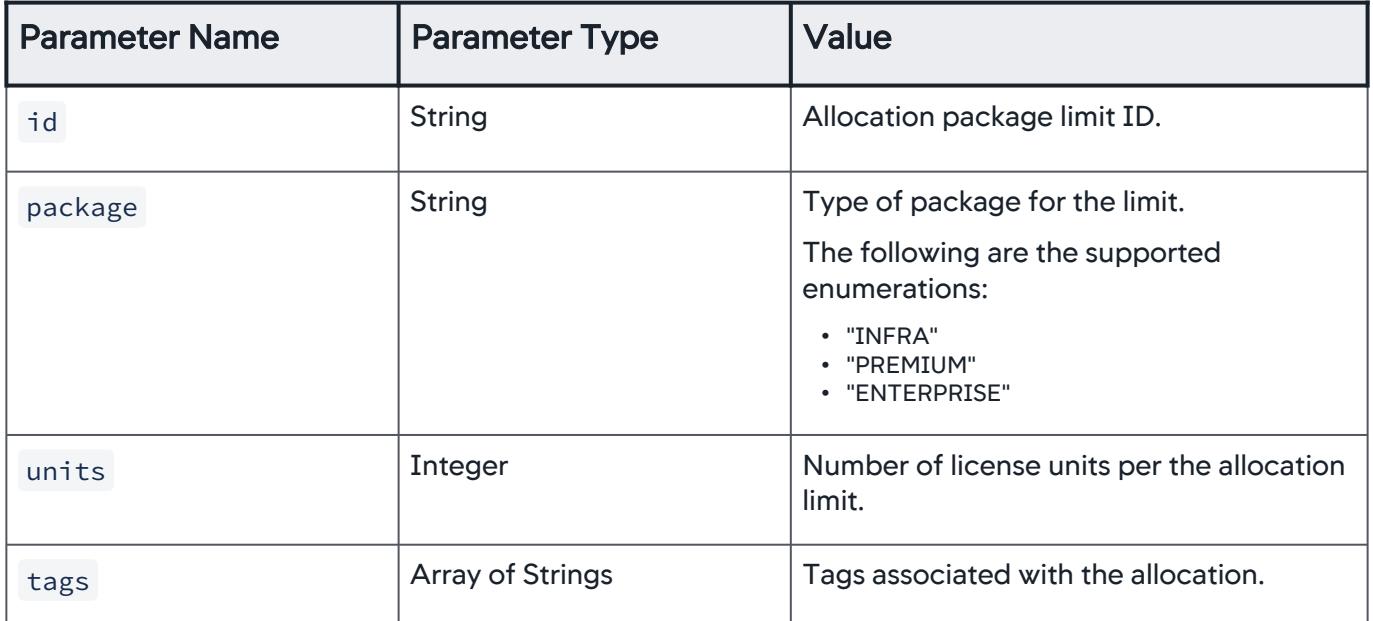

## Example

[Request](#page-3752-0) [Response](#page-3752-0)

```
APPDYNAMICS
          part of Cisco
```

```
curl --user <user>@<AccountName>:<password> -X PUT \
http://<host>:<port>/controller/licensing/v1/account/
{accountId}/allocation \
-H 'Content-Type: application/json' \
-d \{"name": "string",
        "filters": [
\{ "id": "string",
                "type": "APPLICATION",
                "operator": "ID_EQUALS",
                "value": "string"
 }
        ],
        "limits": [
\{ "id": "string",
                "package": "INFRA",
                "units": 0
 }
        ],
        "tags": [
            "string"
        ]
    }'
```

```
Request Response
```

```
{
     "id":"string",
     "accountId":0,
     "name":"string",
     "licenseKey":"string",
     "filters":[
          {
              "id":"string",
              "type":"APPLICATION",
              "operator":"ID_EQUALS",
              "value":"string"
```
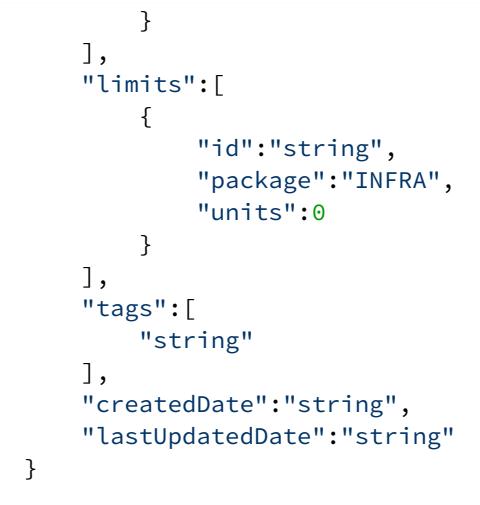

## Delete a License Rule Allocation

Delete a license allocation by allocation ID.

## URL

```
http://<host>:<port>/controller/licensing/v1/account/{accountId}/allocation/
{allocationId}
```
## Format

DELETE /controller/licensing/v1/account/{accountId}/allocation/{allocationId}

#### Path Parameters

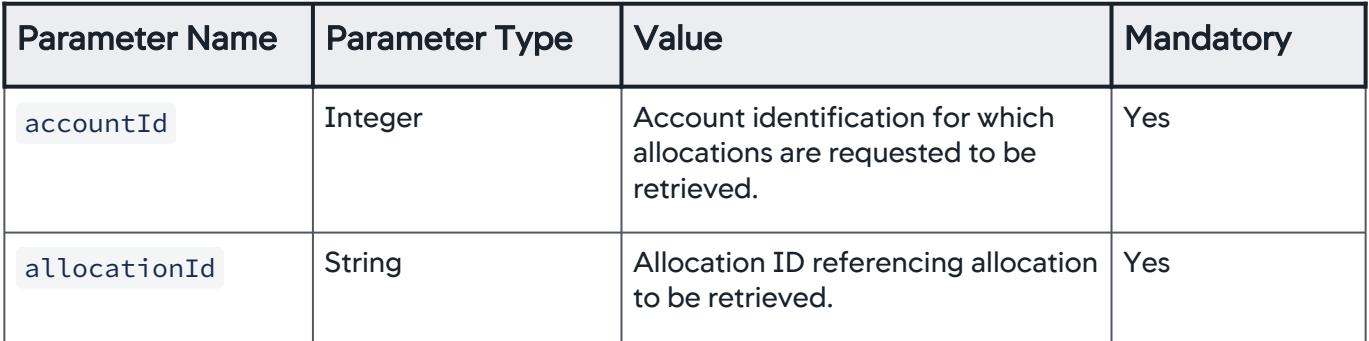

## Example

```
curl --user <user>@<AccountName>:<password> -X DELETE \
http://<host>:<port>/controller/licensing/v1/account/
{accountId}/allocation/{allocationId}
```
## License Info API

A RESTful API to programmatically retrieve license information for an account, such as license type, package, and expiration date.

#### Retrieve Account License Information

Retrieve license information for an account.

#### URL

http://<host>:<port>/controller/licensing/v1/account/{accountId}/info

#### Format

GET /controller/licensing/v1/account/{accountId}/info

#### Path Parameters

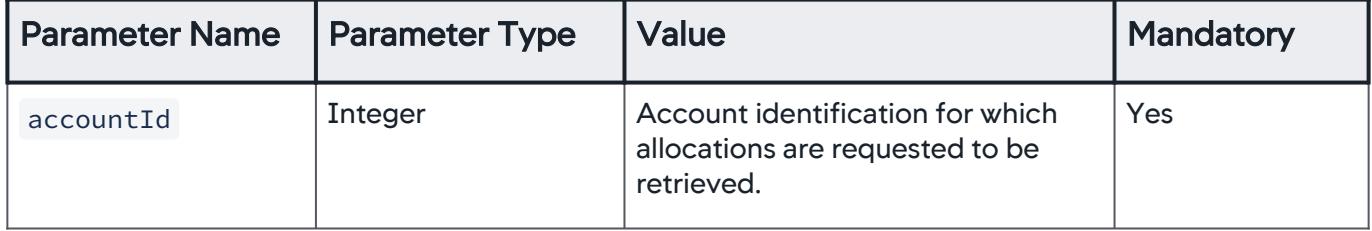

#### Response Format

response Object

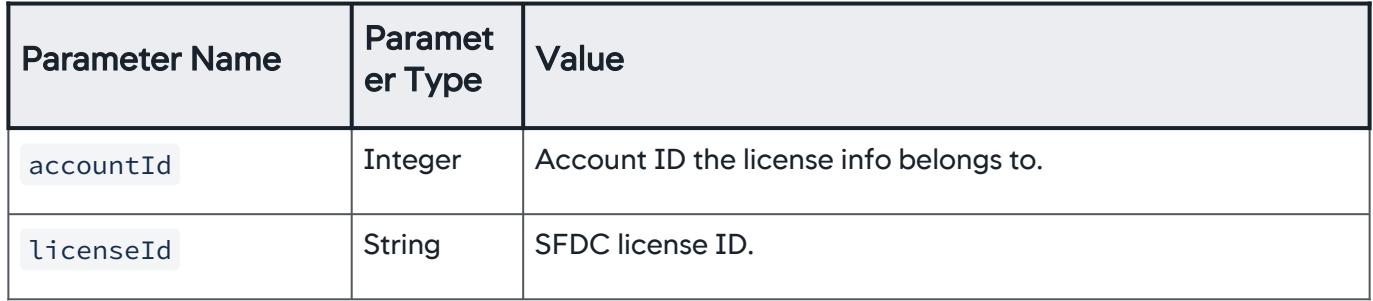

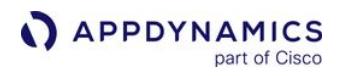

| <b>Parameter Name</b> | Paramet<br>er Type  | <b>Value</b>                                                                                                    |
|-----------------------|---------------------|----------------------------------------------------------------------------------------------------|
| customerId            | <b>String</b>       | Customer ID.                                                                                                    |
| customerName          | <b>String</b>       | Customer name.                                                                                                    |
| environment           | <b>String</b>       | Enumerations representing the environment the license is<br>intended to be used on:<br>• "DEV/TEST"<br>• PROD"                                                                                                    |
| hardwareFingerprint   | <b>String</b>       | Hardware fingerprint of a machine the license is intended to be<br>used on. Currently only the MAC address is supported. Might<br>be ANY for no restrictions.                                                                              |
| type                  | <b>String</b>       | Enumeration representing the intended consumer of the<br>license:<br>• "SAAS-CONTROLLER"<br>· "SAAS-ACCOUNT"<br>• "ONPREM-CONTROLLER"<br>• "ONPREM-ACCOUNT"                                                                                |
| expirationDate        | <b>String</b>       | Expiration date of the whole license: ISO 8601 date-time<br>string.                                                                                                    |
| status                | <b>String</b>       | Enumeration representing the license status:<br>• "ACTIVE" - Unexpired and paID license. All units are paid.<br>• "LIMITED" - Unexpired and either lite or trial. at least one unit is LITE or<br>TRIAL.<br>• "EXPIRED" - Expired license. |
| packages              | Array<br>of Objects |                                                                                                    |
| properties            | Object              | Collection of global custom properties tied to the license in the<br>form of key $\rightarrow$ value. These properties might be shared among<br>all packages.                                                                              |
| fallbackUnits         | Object              | Account level fallback unit definition, it is mapping agent types<br>(string) to their fallback units (integer).                                                                                                    |

AppDynamics GovAPM functionality may vary depending on your license. Consult your ordering documentation and account representative for questions regarding included features. GovAPM deployments include APM (Pro/Peak), Browser Real User Monitoring (BRUM) (Pro/Peak), Mobile Real User Monitoring (Pro/Peak), Database Visibility, Server Visibility, including Cluster Agent, and Transaction Analytics.

## package Object

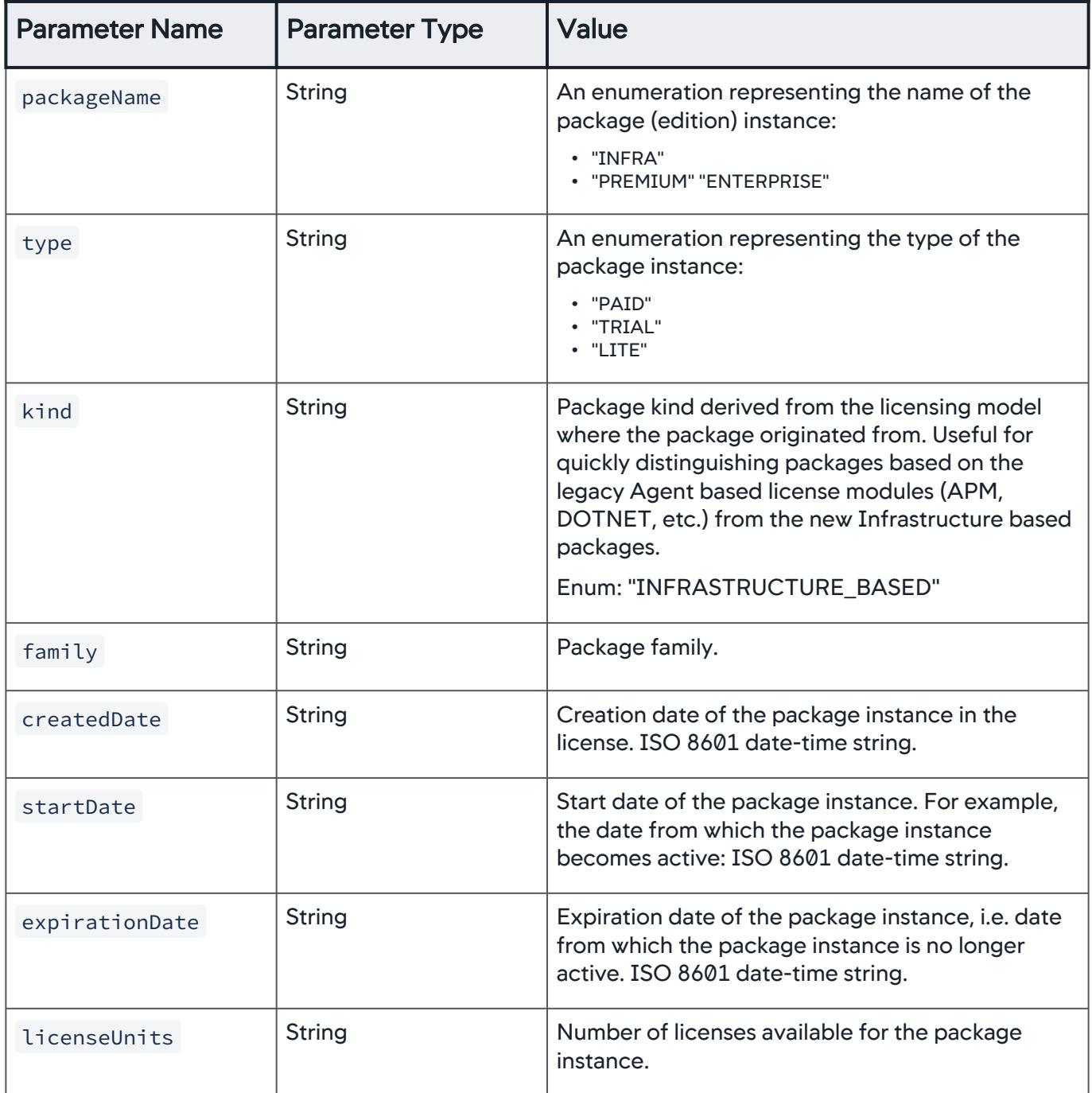

AppDynamics GovAPM functionality may vary depending on your license. Consult your ordering documentation and account representative for questions regarding included features. GovAPM deployments include APM (Pro/Peak), Browser Real User Monitoring (BRUM) (Pro/Peak), Mobile Real User Monitoring (Pro/Peak), Database Visibility, Server Visibility, including Cluster Agent, and Transaction Analytics.

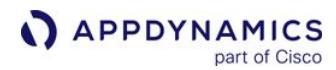

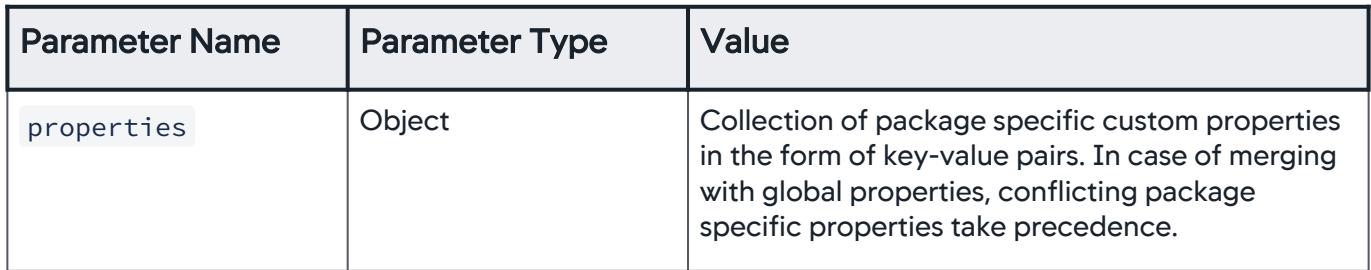

#### Example

[Request](#page-3752-0) [Response](#page-3752-0)

```
curl --user <user>@<AccountName>:<password> -X GET \
http://<host>:<port>/controller/licensing/v1/account/
{accountId}/info
```
[Request](#page-3752-0) [Response](#page-3752-0)

```
{
     "accountId":0,
     "licenseId":"string",
     "customerId":"string",
     "customerName":"string",
     "environment":"DEV/TEST",
    "hardwareFingerprint":"string",
    "type":"SAAS-CONTROLLER",
     "expirationDate":"string",
     "status":"ACTIVE",
     "packages":[
         {
             "packageName":"INFRA",
             "type":"PAID",
             "kind":"AGENT_BASED",
             "family":"string",
             "createdDate":"string",
             "startDate":"string",
             "expirationDate":"string",
             "licenseUnits":0,
             "properties":{
 }
```
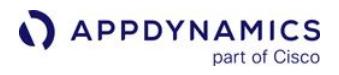

```
 }
     ],
     "properties":{
     },
    "fallbackUnits":{
    }
```
[Infrastructure-based Licensing](#page-3752-0) [Agent-based Licensing](#page-3752-0)

APIs for [Agent-based Licensing:](#page-40-0)

#### License Rules API

}

This section describes the License Rules API methods you can use to retrieve information about the license rules as modeled in AppDynamics such as creating, updating and deleting license rules, and also retrieving license rules by its ID, access key, and name.

- The following are true for all License Rule APIs:
	- id —is GUID (or UUID) which is an acronym for Globally Unique Identifier.
	- access\_key —must be unique across all licenseRules .
	- name —must be unique across all licenseRules .
	- account\_id Use GET API to know your current account\_ID.

#### Creates a New License Rule

URL

А.

http://<host>:<port>/controller/mds/v1/license/rules

#### Format

POST /controller/mds/v1/license/rules

#### Input Parameters

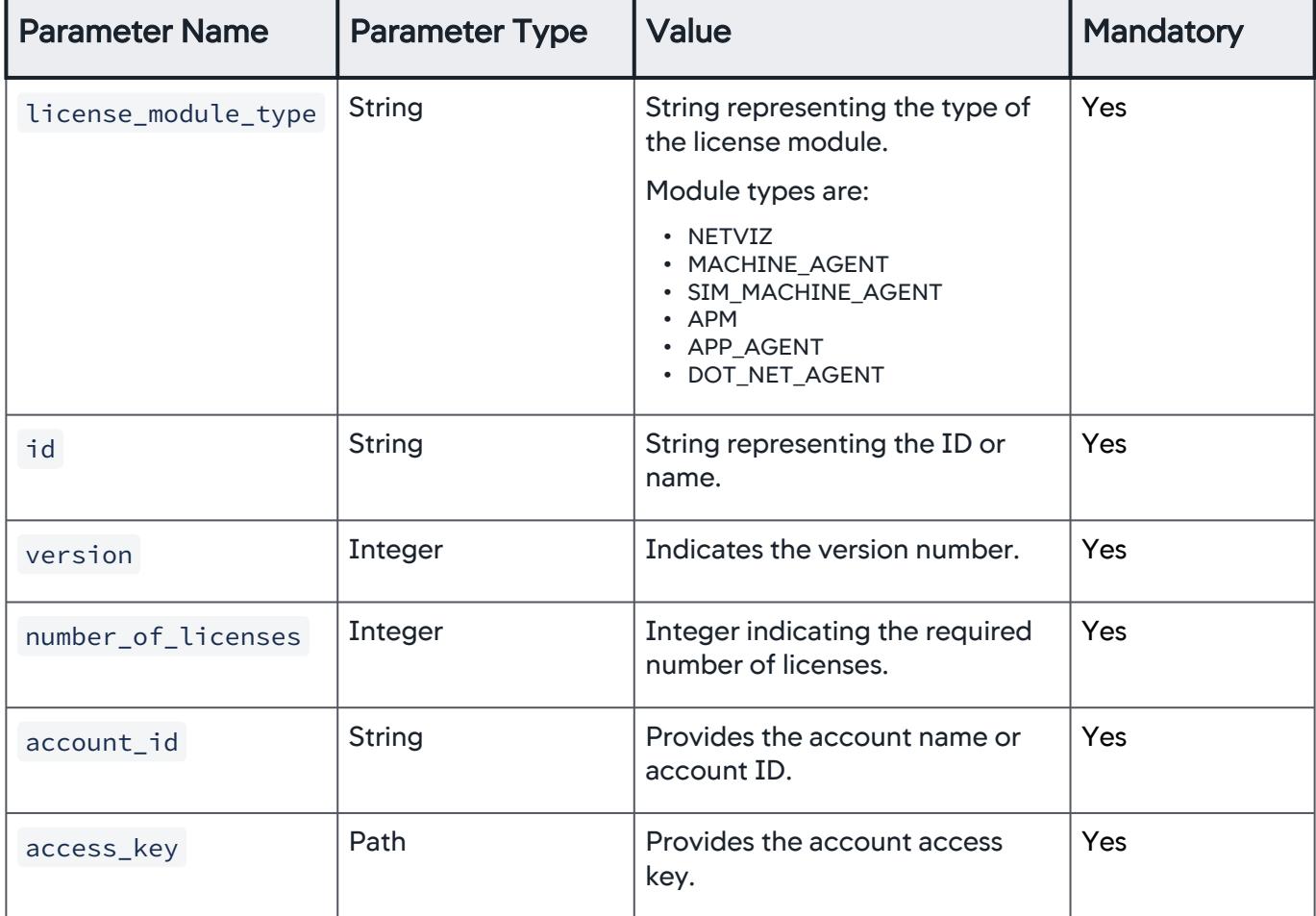

LicenseRule is comprised of license\_module\_type, id, access\_key, account\_id, version , and number\_of\_licenses .

#### Example

[Request](#page-3752-0) [Response](#page-3752-0)

```
curl --user <user>@<AccountName>:<password> -X POST \
  http://<host>:<port>/controller/mds/v1/license/rules \
   -H 'Content-Type: application/json' \
   -d '{
     "id": "011116a4-124c-4b73-9343-f315836f103b",
     "version": 0,
```
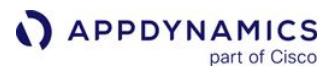

```
 "name": "Default_API9",
 "description": null,
 "enabled": true,
 "constraints": [],
 "entitlements": [
     {
        "license module type": "JAVA",
         "number_of_licenses": 100
     },
     {
         "license_module_type": "NATIVE_WEB_SERVER",
         "number_of_licenses": 100
     },
     {
         "license_module_type": "NATIVE_SDK",
         "number_of_licenses": 100
     },
     {
         "license_module_type": "DOT_NET",
         "number_of_licenses": 100
     },
     {
         "license_module_type": "NETVIZ",
         "number_of_licenses": 100
     },
     {
         "license_module_type": "MACHINE_AGENT",
         "number_of_licenses": 100
     },
     {
         "license_module_type": "NODEJS",
         "number_of_licenses": 100
     },
     {
         "license_module_type": "SIM_MACHINE_AGENT",
         "number_of_licenses": 100
     },
     {
        "license module type": "PHP",
         "number_of_licenses": 100
```

```
 },
     {
          "license_module_type": "PYTHON",
          "number_of_licenses": 100
     }
\left.\right],
 "account_id": "8b1e92f2-387c-45b6-9bb5-ebd7f67587d4",
 "access_key": "ap1845ad-1f3e-4c9b-909b-a3cfa510bfb0",
 "total_licenses": null,
 "peak_usage": null
```
[Request](#page-3752-0) [Response](#page-3752-0)

}

```
{ 
    "id": "011116a4-124c-4b73-9343-f315836f103b",
   "version": \theta,
    "name": "Default_API9",
    "description": null,
    "enabled": true,
    "constraints": [ 
   \left.\right],
    "entitlements": [ 
        { 
           "license_module_type": "JAVA",
           "number_of_licenses": 100
       },
        { 
           "license_module_type": "NATIVE_WEB_SERVER",
           "number_of_licenses": 100
       },
        { 
           "license_module_type": "NATIVE_SDK",
           "number_of_licenses": 100
       },
        { 
           "license_module_type": "DOT_NET",
```
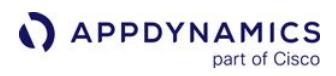

```
 "number_of_licenses": 100
    },
    { 
       "license_module_type": "NETVIZ",
       "number_of_licenses": 100
    },
    { 
       "license_module_type": "MACHINE_AGENT",
       "number_of_licenses": 100
    },
    { 
       "license_module_type": "NODEJS",
       "number_of_licenses": 100
    },
    { 
       "license_module_type": "SIM_MACHINE_AGENT",
       "number_of_licenses": 100
    },
    { 
       "license_module_type": "PHP",
       "number_of_licenses": 100
    },
    { 
       "license_module_type": "PYTHON",
       "number_of_licenses": 100
    }
 ],
 "account_id": "8b1e92f2-387c-45b6-9bb5-ebd7f67587d4",
 "access_key": "ap1845ad-1f3e-4c9b-909b-a3cfa510bfb0",
 "total_licenses": null,
 "peak_usage": null
```
The version must be 0 when creating.

}

## Returns a Summary of All the License Rules for the Current Account

Use this to retrieve a summary of the license rules. The data transfer objects (DTOs) returned will not contain any constraints, match conditions, or entitlements.

#### URL

http://<host>:<port>/controller/mds/v1/license/rules

## Format

```
GET /controller/mds/v1/license/rules
```
## Example

```
\lceil {
         "id":"f36e08e2-5f57-4b8c-9ad2-f18873adcd87",
          "version":2,
         "name":"Default",
         "description":null,
          "enabled":true,
         "constraints":[
         ],
          "entitlements":[
         ],
          "account_id":"0429fc7b-a2b9-42e3-a7fb-f704d436a054",
          "access_key":"account-accesskey-123",
         "total_licenses":120,
         "peak_usage":null
     }
]
```
## Updates a License Rule

URL

http://<host>:<port>/controller/mds/v1/license/rules

#### Format

PUT /controller/mds/v1/license/rules

AppDynamics GovAPM functionality may vary depending on your license. Consult your ordering documentation and account representative for questions regarding included features. GovAPM deployments include APM (Pro/Peak), Browser Real User Monitoring (BRUM) (Pro/Peak), Mobile Real User Monitoring (Pro/Peak), Database Visibility, Server Visibility, including Cluster Agent, and Transaction Analytics.

## Input parameters

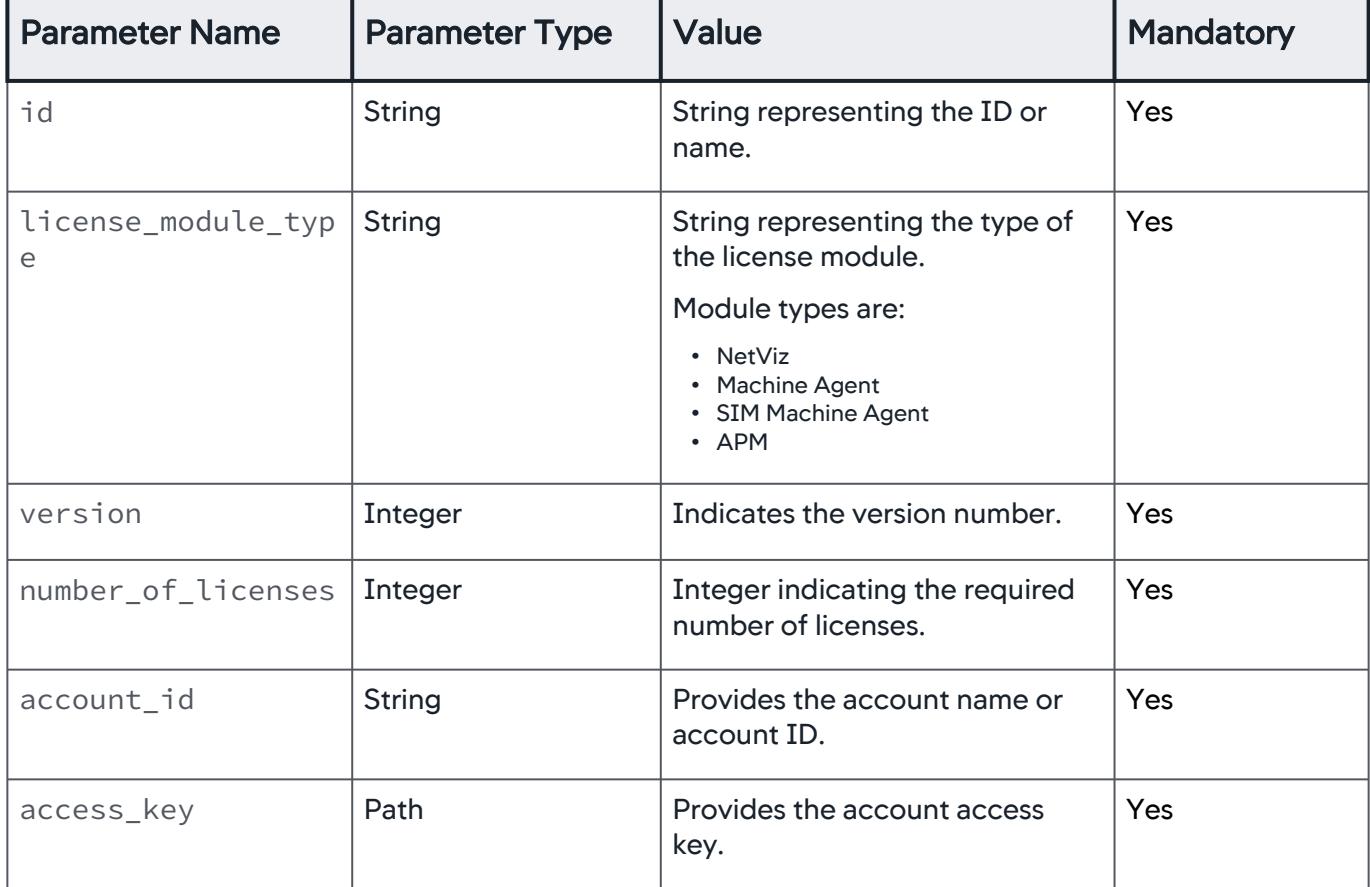

## Example Request

```
curl -v -X PUT http://<host>:<port>/controller/mds/v1/license/
rules \
   --user <user>@<AccountName>:<password> \
   -H 'Content-Type: application/json' \
  -d \{ "id": "321116a4-124c-4b73-9343-f315836f103b",
     "version": 0,
     "name": "Default_API",
     "description": null,
     "enabled": true,
     "constraints": [],
     "entitlements": [
         {
             "license_module_type": "JAVA",
```
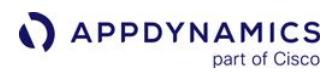

```
 "number_of_licenses": 1000
     },
     {
         "license_module_type": "NATIVE_WEB_SERVER",
         "number_of_licenses": 100
     },
     {
         "license_module_type": "NATIVE_SDK",
         "number_of_licenses": 100
     },
     {
         "license_module_type": "DOT_NET",
         "number_of_licenses": 100
     },
     {
         "license_module_type": "NETVIZ",
         "number_of_licenses": 100
     },
     {
         "license_module_type": "MACHINE_AGENT",
         "number_of_licenses": 100
     },
     {
         "license_module_type": "NODEJS",
         "number_of_licenses": 100
     },
     {
         "license_module_type": "SIM_MACHINE_AGENT",
         "number_of_licenses": 100
     },
     {
         "license_module_type": "PHP",
         "number_of_licenses": 100
     },
     {
         "license_module_type": "PYTHON",
         "number_of_licenses": 100
     }
 ],
 "account_id": "8b1e92f2-387c-45b6-9bb5-ebd7f67587d4",
```

```
APPDYNAMICS
          part of Cisco
```

```
 "access_key": "api845ad-1f3e-4c9b-909b-a3cfa510bfb0",
 "total_licenses": null,
 "peak_usage": null
```
To update the license rules:

- 1. Get the payload using any of the available GET methods.
- 2. Update accessKeys , entitlements, etc.
- 3. Send the PUT request without changing other key-value pairs.
- 4. " version " should be kept as it was during GET . This would be incremental.

#### Deletes a License Rule

#### URL

}

```
http://<host>:<port>/controller/mds/v1/license/rules/f36e08e2-5f57-4b8c-9ad2-
f18873adcd87
```
#### Format

```
DELETE /controller/mds/v1/license/rules/{id}
```
#### Input parameter

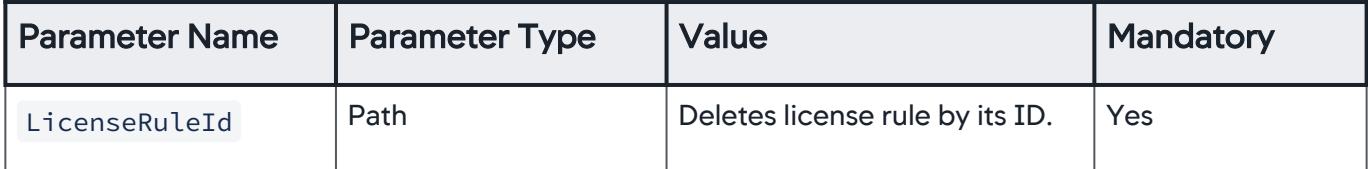

#### Retrieve a License Rule by ID

Use this to retrieve a license rule by the license rule ID.

#### URL

http://<host>:<port>/mds/v1/license/rules/f36e08e2-5f57-4b8c-9ad2-f18873adcd87

#### Format

GET /mds/v1/license/rules/{licenseRuleId}

AppDynamics GovAPM functionality may vary depending on your license. Consult your ordering documentation and account representative for questions regarding included features. GovAPM deployments include APM (Pro/Peak), Browser Real User Monitoring (BRUM) (Pro/Peak), Mobile Real User Monitoring (Pro/Peak), Database Visibility, Server Visibility, including Cluster Agent, and Transaction Analytics.

## Path Parameter

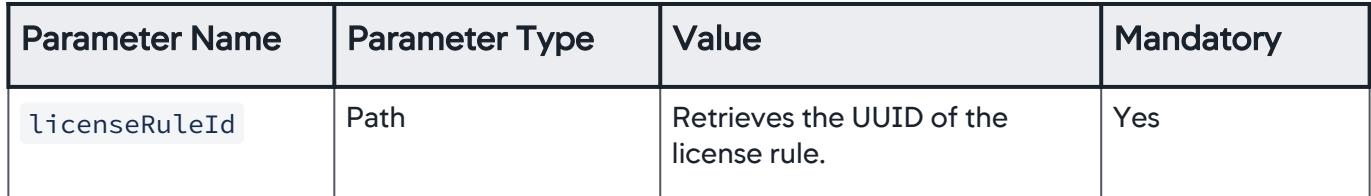

## Output Parameters

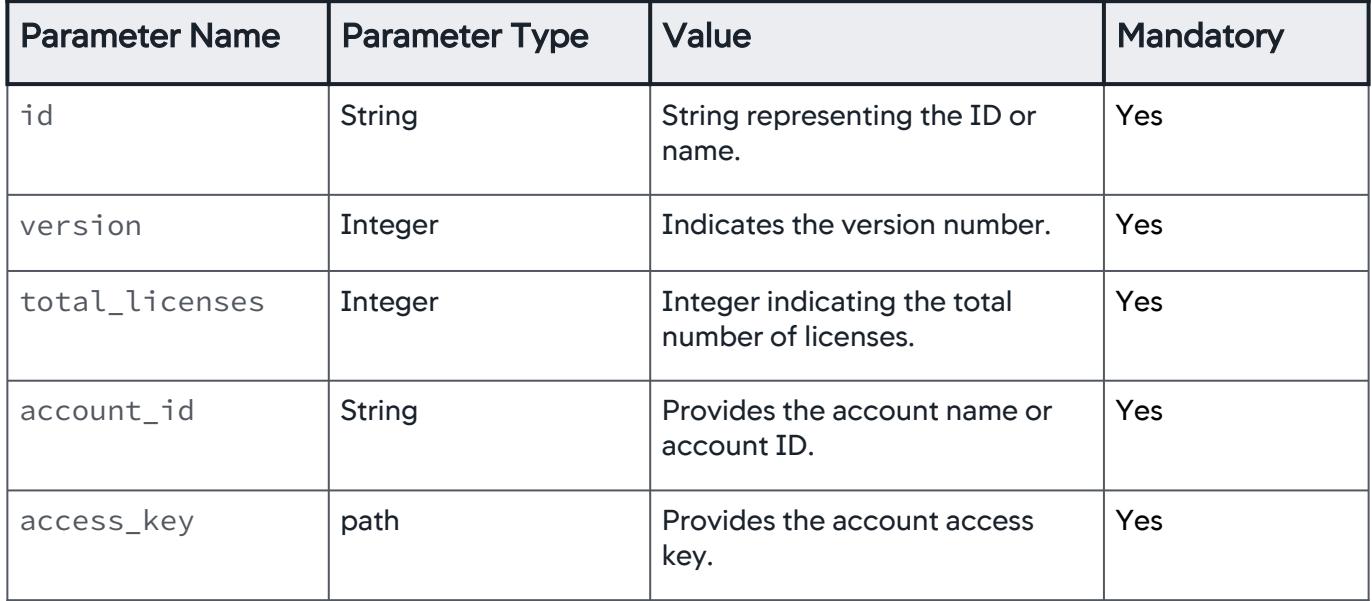

#### Example

[Request](#page-3752-0) [Response](#page-3752-0)

curl -X GET --user <user>@<AccountName>:<password> http:// <host>:<port>/controller/mds/v1/license/rules/ 091116a4-124c-4b73-9343-f315836f103b

[Request](#page-3752-0) [Response](#page-3752-0)

```
APPDYNAMICS
          part of Cisco
```

```
{
     "id": "091116a4-124c-4b73-9343-f315836f103b",
     "version": 0,
     "name": "Default",
     "description": null,
     "enabled": true,
     "constraints": [],
     "entitlements": [
         {
              "license_module_type": "JAVA",
              "number_of_licenses": 100
         },
         {
              "license_module_type": "NATIVE_WEB_SERVER",
              "number_of_licenses": 100
         },
         {
              "license_module_type": "NATIVE_SDK",
              "number_of_licenses": 100
         },
         {
              "license_module_type": "DOT_NET",
              "number_of_licenses": 100
         },
         {
              "license_module_type": "NETVIZ",
              "number_of_licenses": 100
         },
         {
             "license module type": "MACHINE AGENT",
              "number_of_licenses": 100
         },
         {
              "license_module_type": "NODEJS",
              "number_of_licenses": 100
         },
         {
              "license_module_type": "SIM_MACHINE_AGENT",
              "number_of_licenses": 100
         },
```

```
 {
              "license_module_type": "PHP",
              "number_of_licenses": 100
         },
         {
              "license_module_type": "PYTHON",
              "number_of_licenses": 100
         }
     ],
     "account_id": "8b1e92f2-387c-45b6-9bb5-ebd7f67587d4",
     "access_key": "bd3845ad-1f3e-4c9b-909b-a3cfa510bfb0",
     "total_licenses": null,
     "peak_usage": null
}
```
**The** " version " gets updated after every update from UI or API.

## Retrieves a License Rule by Access Key

#### URL

http://<host>:<port>/controller/mds/v1/license/rules/accessKey/account-accesskey-123

#### Format

GET /controller/mds/v1/license/rules/accessKey/{accessKey}

#### Path Parameter

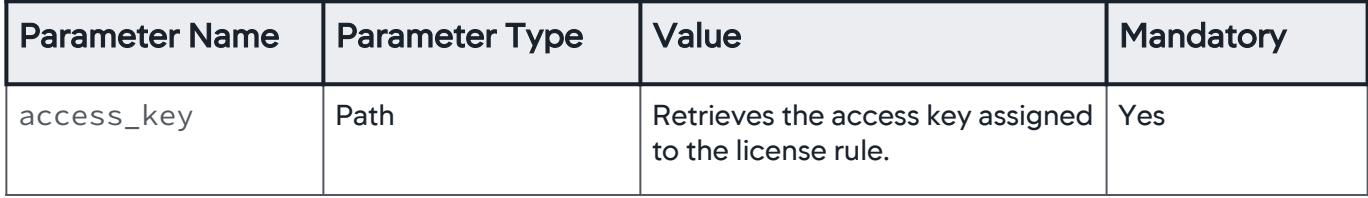

#### Output Parameters

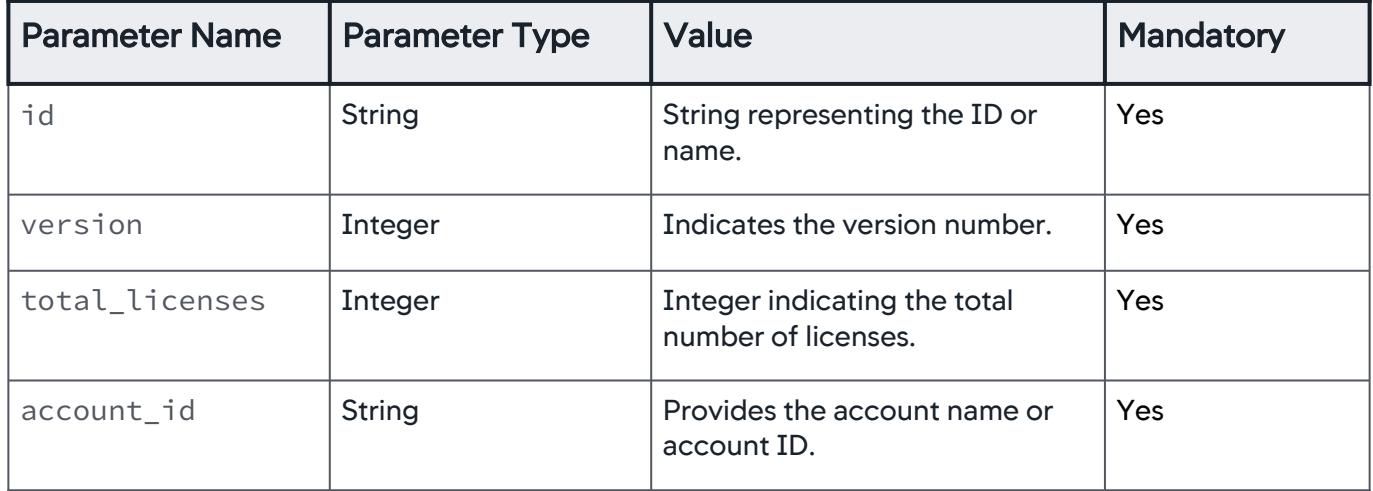

## Example

[Request](#page-3752-0) [Response](#page-3752-0)

curl -X GET --user <user>@<AccountName>:<password> http:// <host>:<port>/controller/mds/v1/license/rules

[Request](#page-3752-0) [Response](#page-3752-0)

```
\lceil {
         "id": "221116a4-124c-4b73-9343-f315836f103b",
         "version": 0,
         "name": "Default",
         "description": null,
         "enabled": true,
         "constraints": [],
         "entitlements": [],
         "account_id": "8b1e92f2-387c-45b6-9bb5-
ebd7f67587d4",
         "access_key": "bd3845ad-1f3e-4c9b-909b-
a3cfa510bfb0",
```
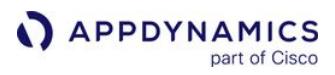

```
 "total_licenses": 1000,
         "peak_usage": null
     },
     {
         "id": "321116a4-124c-4b73-9343-f315836f103b",
         "version": 0,
         "name": "Custom1",
         "description": null,
         "enabled": true,
         "constraints": [],
         "entitlements": [],
         "account_id": "8b1e92f2-387c-45b6-9bb5-
ebd7f67587d4",
         "access_key": "api845ad-1f3e-4c9b-909b-
a3cfa510bfb0",
         "total_licenses": 1000,
         "peak_usage": null
     }
]
```
## Retrieve a License Rule by Name

URL

```
http://<host>:<port>/controller/mds/v1/license/rules/name/Default
```
#### Format

```
GET /controller/mds/v1/license/rules/name/{name}
```
## Path Parameter

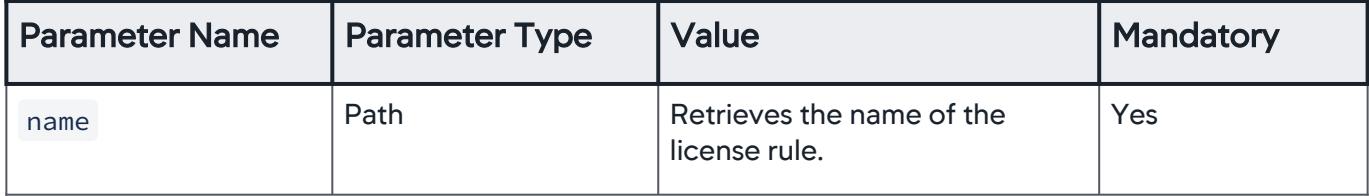

#### Output Parameters

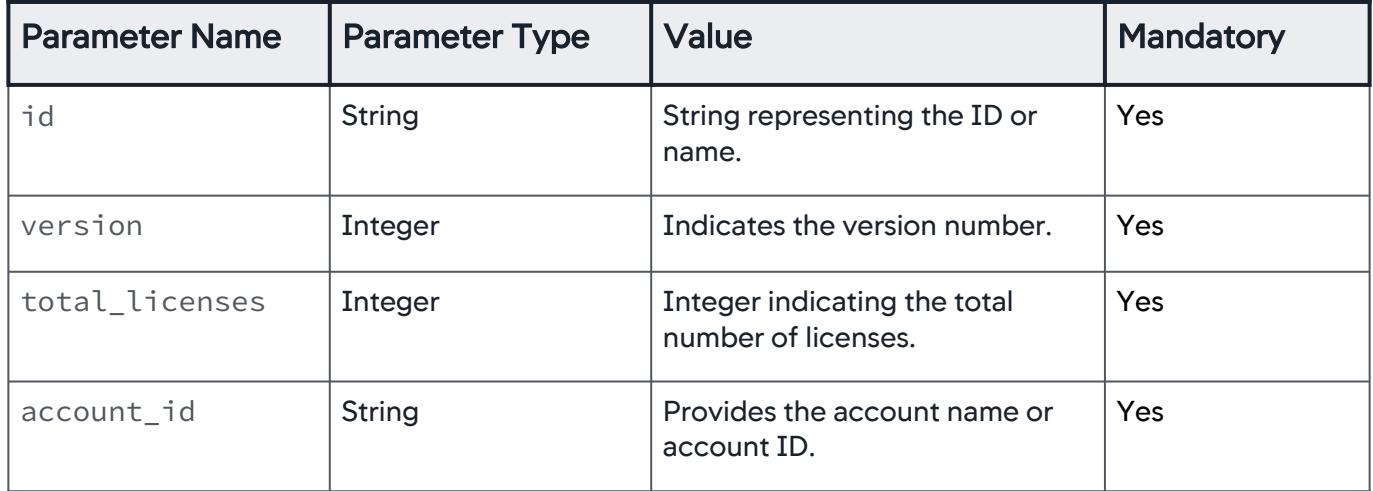

## Example

[Request](#page-3752-0) [Response](#page-3752-0)

curl -X GET --user <user>@<AccountName>:<password> http:// <host>:<port>/controller/mds/v1/license/rules

[Request](#page-3752-0) [Response](#page-3752-0)

```
\Gamma {
         "id": "221116a4-124c-4b73-9343-f315836f103b",
         "version": 0,
         "name": "Default",
         "description": null,
         "enabled": true,
         "constraints": [],
         "entitlements": [],
         "account_id": "8b1e92f2-387c-45b6-9bb5-
ebd7f67587d4",
         "access_key": "bd3845ad-1f3e-4c9b-909b-
a3cfa510bfb0",
```
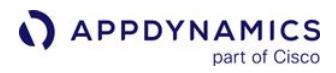

```
 "total_licenses": 1000,
         "peak_usage": null
     },
     {
         "id": "321116a4-124c-4b73-9343-f315836f103b",
         "version": 0,
         "name": "Custom1",
         "description": null,
         "enabled": true,
         "constraints": [],
         "entitlements": [],
         "account_id": "8b1e92f2-387c-45b6-9bb5-
ebd7f67587d4",
         "access_key": "api845ad-1f3e-4c9b-909b-
a3cfa510bfb0",
         "total_licenses": 1000,
         "peak_usage": null
     }
]
```
# Integration Modules

## Related pages:

• [AppDynamics Exchange](https://www.appdynamics.com/community/exchange/)

The [AppDynamics Community Exchange](http://www.appdynamics.com/community/exchange/) includes many extensions that supplement the capabilities of the AppDynamics Application Performance Monitoring (APM) Platform. Documentation on setting up and using the integration module appears with the module.

Some integrations listed here do not display on the Controller UI Integrations page. This is because not all integrations require configuration at the Controller (e.g., Rookout, Apica) level or they can only be configured at the underlying [Glassfish Admin Console](https://docs.appdynamics.com/display/ONPREM/Access+the+Administration+Console) level (e.g., DB CAM).

The following integration modules are built into the AppDynamics platform and described on the pages linked here.

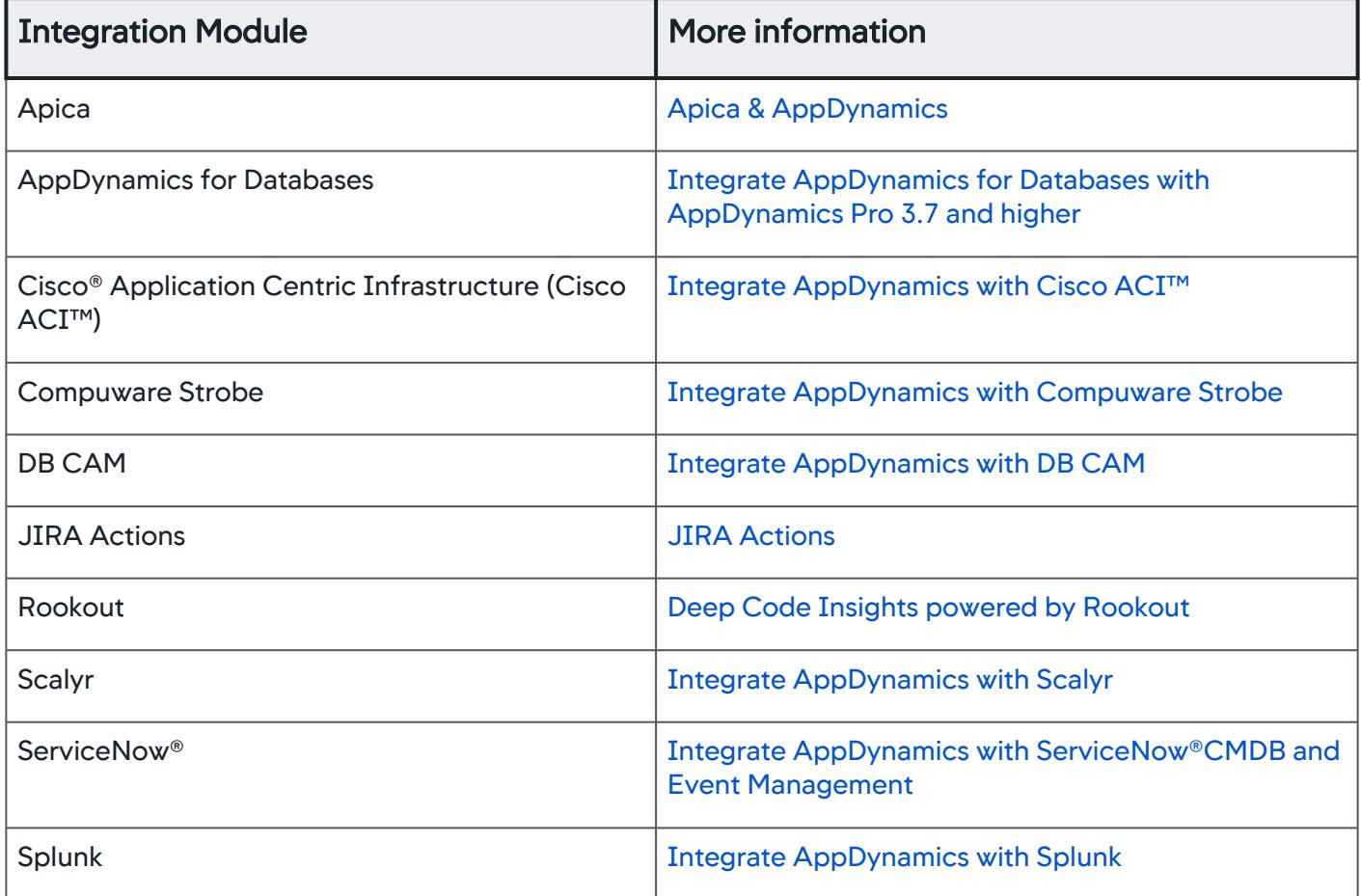

AppDynamics GovAPM functionality may vary depending on your license. Consult your ordering documentation and account representative for questions regarding included features. GovAPM deployments include APM (Pro/Peak), Browser Real User Monitoring (BRUM) (Pro/Peak), Mobile Real User Monitoring (Pro/Peak), Database Visibility, Server Visibility, including Cluster Agent, and Transaction Analytics.

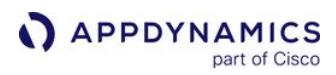

# <span id="page-3809-0"></span>Integrate AppDynamics with Cisco® Application Centric Infrastructure

AppDynamics is ending support for Application Centric Infrastructure (ACI). The feature will not work once customers upgrade their Controllers beyond > 21.1. See Support Advisory: Application Centric Infrastructure (ACI) End of Life (EOL) Notice.

This page describes the advantages of the integration of AppDynamics with Cisco® Application Centric Infrastructure (Cisco ACI™). This solution provides a unified view from the application code to underlying network layers for business-critical applications running in a data center. This enables the network operations Admin and the application operations Admin to quickly troubleshoot issues at the application and the network levels.

You can integrate the Cisco ACI™ solution with select AppDynamics Controllers only. If you are [interested in using the integrated solution, contact](#page-3816-0) [help@appdynamics.com.](mailto:help@appdynamics.com) See Troubleshoot Using the Integrated Solution.

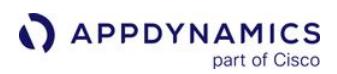

#### Getting Started with AppDynamics- Cisco ACI™ Integration

AppDynamics is ending support for Application Centric Infrastructure (ACI). The feature will not work once customers upgrade their Controllers beyond > 21.1. See Support Advisory: Application Centric Infrastructure (ACI) End of Life (EOL) Notice.

This page provides instructions for integrating AppDynamics with Cisco ACI™ solution and verifying interoperability between the applications. This integration provides end-to-end visibility into the application and network layers within a data center.

#### Before You Begin

Ensure that your environment meets these minimum system requirements:

- Controller >= 4.5.2 with a Network Visibility license per OS instance. See [Controller System Requirements.](https://docs.appdynamics.com/display/ONPREM/Controller+System+Requirements)
- Hosts with Network Visibility Agents >= 4.5.2. See [Network Visibility Supported Environments](https://docs.appdynamics.com/appd/21.x/21.4/en/infrastructure-visibility/network-visibility/network-visibility-supported-environments).
- [Hosts with Java Agents >= 4.5.2 or .NET Agent for Windows >= 4.5.15 with an App Agent license. See](#page-417-0) Install Java Agent or [.NET Agent.](#page-567-0)
- sudo or root access permissions on the agent host to install the Network Agent.
- Network Visibility is supported on Linux and Windows operating systems. See [Network Visibility Supported Environments](https://docs.appdynamics.com/appd/21.x/21.4/en/infrastructure-visibility/network-visibility/network-visibility-supported-environments).
- If your applications are running in a Kubernetes environment, enable the Kubernetes-ACI [integration before you proceed with the AppDynamics and Cisco ACI™ integration. S](https://www.cisco.com/c/en/us/td/docs/switches/datacenter/aci/apic/sw/kb/b_Kubernetes_Integration_with_ACI.html)ee Cisco ACI and Kubernetes Integration.

#### Enable SSL for Cisco ACI Integration

The Cisco Application Policy Infrastructure Controller (APIC) supports the import and storage of an SSL certificate and private key into the Controller to create a secure and trusted environment with AppDynamics.

- 1. Access the AppDynamics Controller using the SSH.
- 2. At a command prompt, change directories to the following location:

<controller\_home>/appserver/glassfish/domains/domain1/config

3. Import the self-signed certificate from the appropriate directory as follows:

keytool -import -keystore cacerts.jks -file /path/to/RootCA.crt

#### <span id="page-3810-0"></span>Enable Cisco ACI Integration (Controller <= 4.5.10)

The Cisco ACI Integration is enabled by default for  $\geq 4.5.11$ .

1. Log in to the Administration Console:

AppDynamics GovAPM functionality may vary depending on your license. Consult your ordering documentation and account representative for questions regarding included features. GovAPM deployments include APM (Pro/Peak), Browser Real User Monitoring (BRUM) (Pro/Peak), Mobile Real User Monitoring (Pro/Peak), Database Visibility, Server Visibility, including Cluster Agent, and Transaction Analytics.

```
http:<controller-hostname>:<controller-port>/controller/admin.jsp
```
#### For example:

```
https:<controller-hostname>:8800/controller/admin.jsp
https:<controller-hostname>:443/controller/admin.jsp
```
You must use the password that was set for the root user of the Controller when the Controller was in

- 2. In Controller Settings, search for netviz.aci.integration.enabled and set this field to true.
- 3. Click Save.

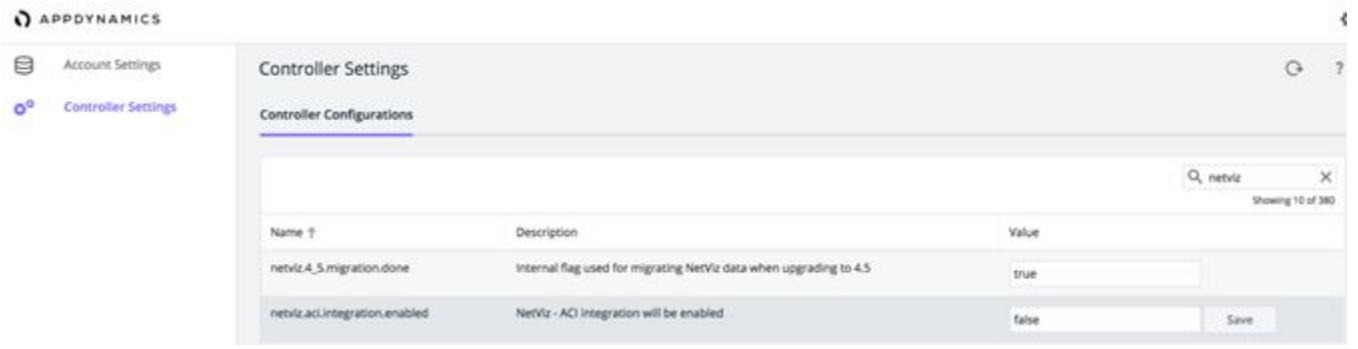

#### Configure Cisco ACI Credentials

If you are using an AppDynamics Controller >= 4.5.11, the Cisco ACI Integration feature is enabled by [default. If you are using an AppDynamics Controller <= 4.5.10, you must](#page-3810-0) enable Cisco ACI Integration manually before you configure your credentials.

1. Log in to the AppDynamics Controller as an administrator:

http:<controller-hostname>:<controller-port>/controller

2. Click Settings > Administration.

AppDynamics GovAPM functionality may vary depending on your license. Consult your ordering documentation and account representative for questions regarding included features. GovAPM deployments include APM (Pro/Peak), Browser Real User Monitoring (BRUM) (Pro/Peak), Mobile Real User Monitoring (Pro/Peak), Database Visibility, Server Visibility, including Cluster Agent, and Transaction Analytics.

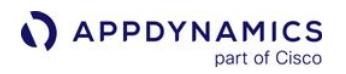

3. Select the Integration tab. Cisco ACI is selected by default in the Integrations list.

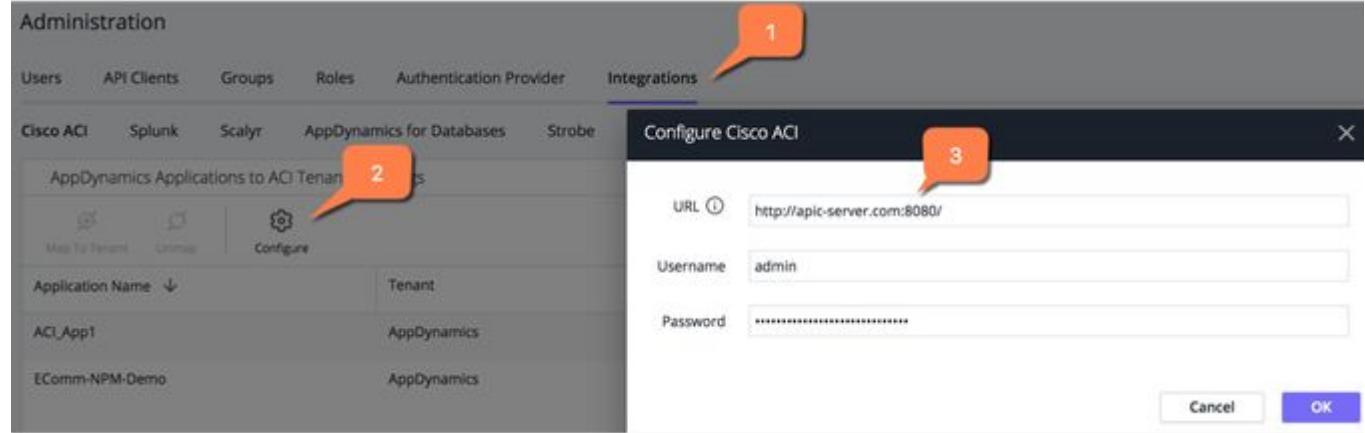

- 4. Click Configure and enter these details:
	- a. Full URL along with the port details to the Cisco APIC Server. For example, http://apic-server.com:8080/
	- b. User credentials to the Cisco APIC.
- 5. Click OK.

AppDynamics initiates the background processes required to integrate with the Cisco ACI solution.

#### Correlate AppDynamics and Cisco ACI Components

The AppDynamics integration with Cisco ACI brings together the logical constructs of both solutions. This enables the network operations admin and the application operations admin to obtain a comprehensive end-to-end view from the application to the network. Correlating or mapping the components of both solutions helps the admins triage and troubleshoot issues quickly.

#### AppDynamics Components

The AppDynamics application model serves as the framework around which AppDynamics organizes and presents application performance information. A typical application environment consists of different components that interact in multiple ways.

- Application—The top-level container in the AppDynamics model. A business application contains a set of related services and business transactions.
- Tier—A grouping of one or more nodes in the AppDynamics application model. There is no interaction among nodes within a single tier.
- Node—The smallest unit of the modeled environment. A node corresponds to a monitored server or JVM in the application environment. A node may correspond to an individual application server, JVM, CLR, PHP application, and Apache Web server.

AppDynamics components are logically arranged as [Application](#page-1135-0) > [Tiers](#page-1189-0) > [Nodes](#page-1189-0).

#### Cisco ACI Components

Cisco ACI is a Software-Defined Networking (SDN) solution that simplifies, optimizes, and accelerates infrastructure deployment and governance, and expedites the application deployment lifecycle.

AppDynamics GovAPM functionality may vary depending on your license. Consult your ordering documentation and account representative for questions regarding included features. GovAPM deployments include APM (Pro/Peak), Browser Real User Monitoring (BRUM) (Pro/Peak), Mobile Real User Monitoring (Pro/Peak), Database Visibility, Server Visibility, including Cluster Agent, and Transaction Analytics.

Cisco ACI implements Cisco's intent-based networking framework. It captures higher-level business and user intent in the form of a policy and converts this intent into the network constructs necessary to dynamically provision the network, security, and infrastructure services.

- Cisco APIC—The infrastructure Controller is the main architectural component of the Cisco ACI solution. It is the unified point of automation and management for the Cisco ACI fabric, policy enforcement, and health monitoring.
	- The APIC appliance is a centralized, clustered controller that optimizes performance and unifies the operation of physical and virtual environments. The controller manages and operates a scalable multi-tenant Cisco ACI fabric.
- Tenant—A logical container for policies that enable an administrator to exercise domain-based access control.
- Application Profile—Defines the policies, services, and relationships between endpoint groups (EPGs).
- EPG—A managed object that is a named logical entity. It is a collection of endpoints (EPs).
- Endpoints—Devices that are connected to the network directly or indirectly. They have an address (identity), a location, and attributes (such as version).

Cisco APIC components are logically arranged as [Application profile](http://10.23.248.85/help/content/index.html#c_application-profiles.html) > [EPGs](http://10.23.248.85/help/content/index.html#c_endpoint-groups.html) > [EPs.](http://10.23.248.85/help/content/index.html#c_endpoint-groups.html)

This figure shows the correlation of AppDynamics and Cisco ACI components.

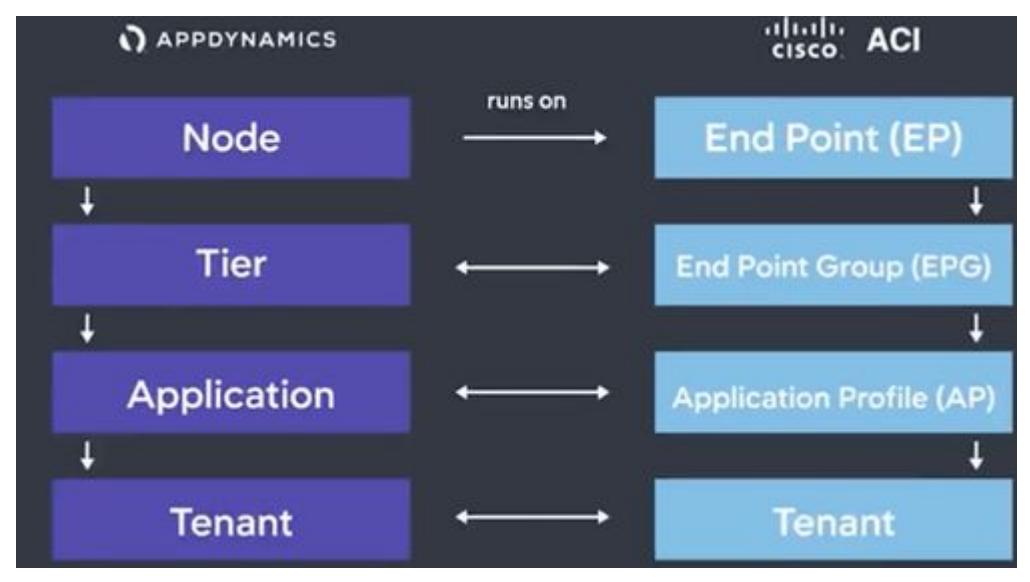

## AppDynamics Applications to ACI Tenant Mapping

After you configure Cisco ACI credentials, all AppDynamics applications display in the **AppDynamics** Applications to ACI Tenant Mappings page.

AppDynamics GovAPM functionality may vary depending on your license. Consult your ordering documentation and account representative for questions regarding included features. GovAPM deployments include APM (Pro/Peak), Browser Real User Monitoring (BRUM) (Pro/Peak), Mobile Real User Monitoring (Pro/Peak), Database Visibility, Server Visibility, including Cluster Agent, and Transaction Analytics.

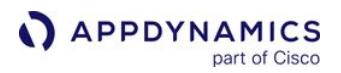

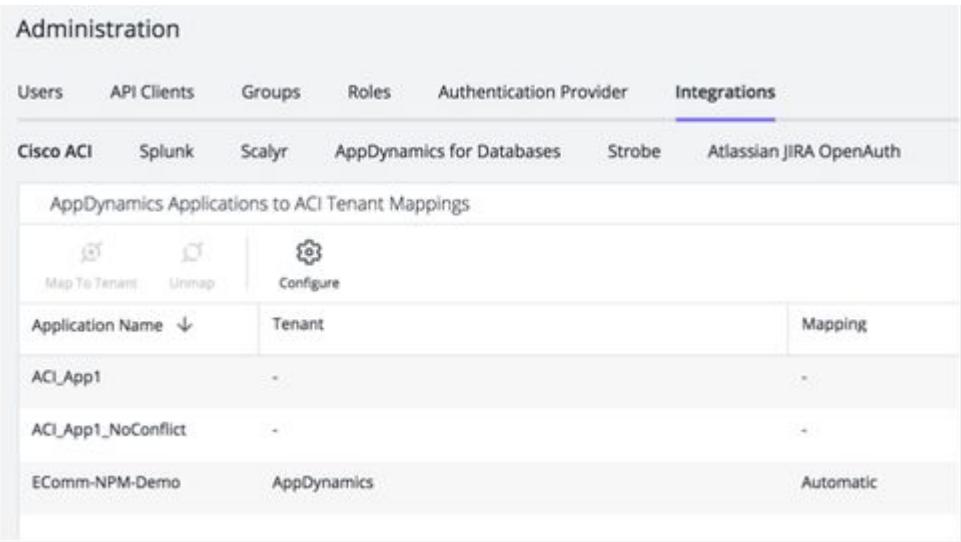

These mappings are based on the mappings between AppDynamics nodes and Cisco ACI endpoints.

When the endpoints in different tenants have the same IP address, a node-to-endpoint mapping conflict occurs. AppDynamics resolves these conflicts based on heuristic data. However, if the conflicts persist, you must resolve these conflicts manually.

#### Map AppDynamics Application to Cisco ACI Tenant Manually

The application to Cisco ACI tenant map is left blank in AppDynamics Applications to ACI Tenant Mappings page when there is a conflict in auto-mapping. You can map applications to Cisco ACI tenants manually.

- 1. Select the AppDynamics application you want to map manually. Multiple applications can be mapped to a tenant at a given time.
- 2. Click Map to Tenant.

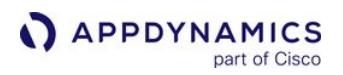

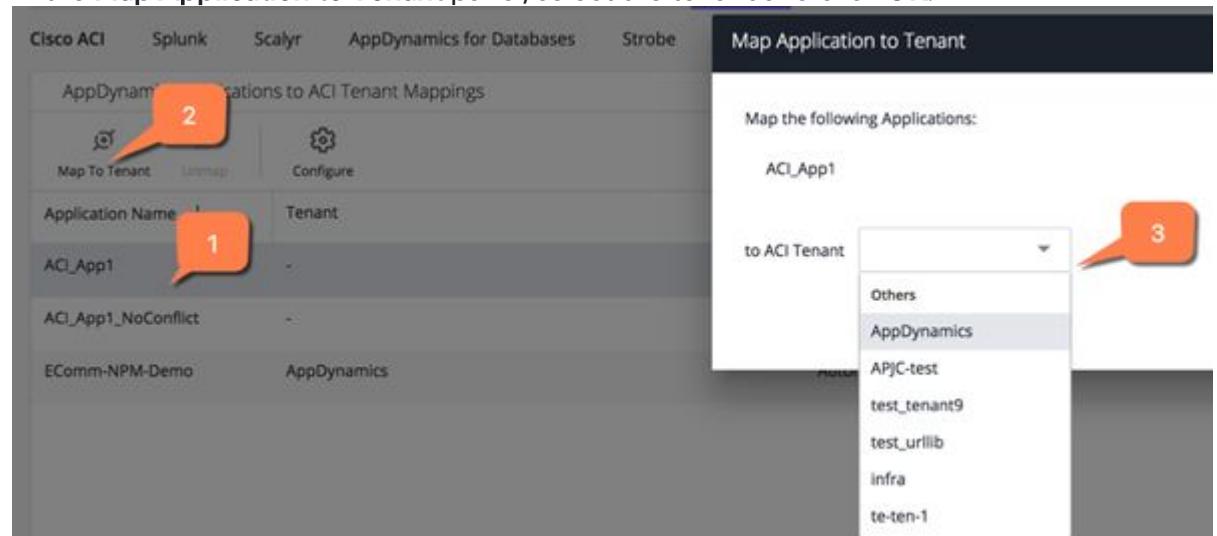

3. In the Map Application to Tenant panel, select the tenant and click OK.

#### Override Auto-Mapping

You can override the auto-map and map the application to another Cisco ACI tenant using the Map Application to Tenant panel. To override the auto-map, Unmap the application to tenant map and map it to another Cisco ACI tenant.

To revert to auto-map, Unmap the application to tenant map and refresh the page. AppDynamics automaps the application to the corresponding Cisco ACI tenant.
### Troubleshoot Using the Integrated Solution

AppDynamics is ending support for Application Centric Infrastructure (ACI). The feature will not work once customers upgrade their Controllers > 21.1. See Support Advisory: Application Centric Infrastructure (ACI) End of Life (EOL) Notice.

This page describes how to troubleshoot applications using the Cisco APIC integration. The AppDynamics Network Dashboard displays a network-layer view of the monitored application. Based on the runtime state of the application, AppDynamics automatically fetches the faults and connection issues and displays them in the network dashboard:

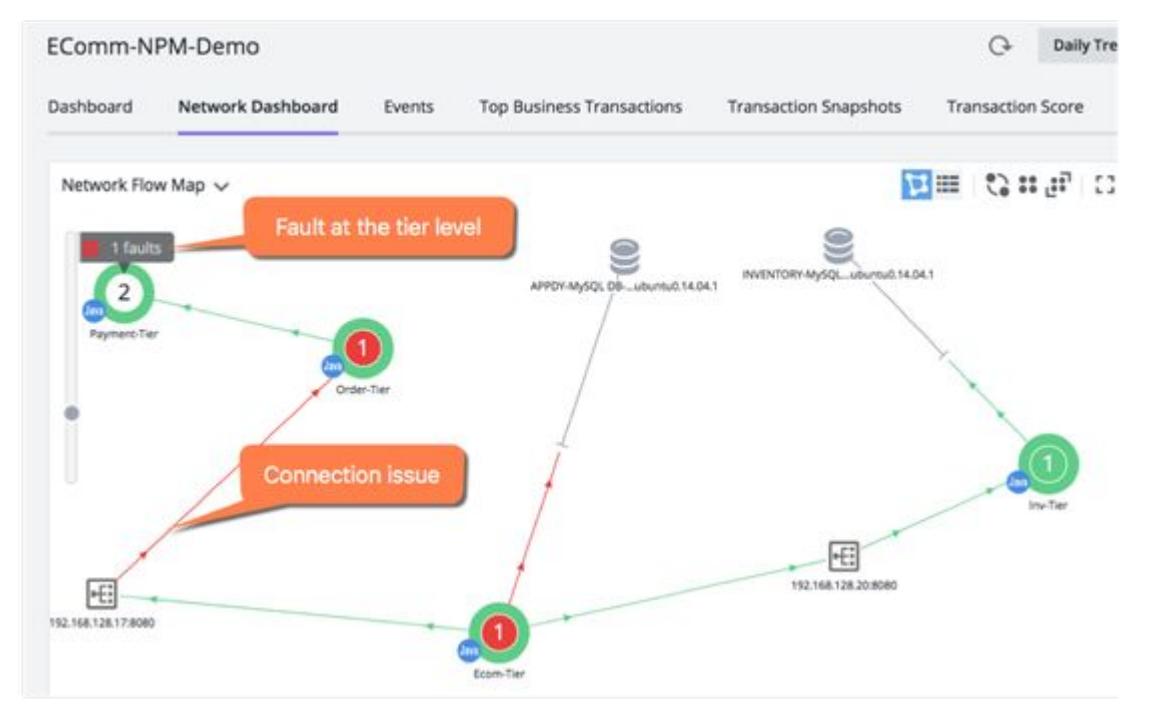

Faults display at the tier level. The number of faults displayed indicates an aggregate of faults occurring at all EPGs within the tier. You can view the number of faults at a given point in time in the Network Dashboard.

A connection is the set of all traffic for an application that has the same Source IP, Destination IP, Destination Port, and Protocol. AppDynamics detects if there is an issue in the traffic flow and indicates the connection issue on the network dashboard.

You can initiate a diagnosis to determine the exact location of the connection issue within the network by cross-launching the connection in Cisco APIC Controller.

### <span id="page-3816-0"></span>Set Custom Permission to Cross-Launch Cisco APIC Controller

To include permission to cross-launch Cisco APIC Controller:

1. Log in to the Controller UI as an Administrator or Account Owner.

AppDynamics GovAPM functionality may vary depending on your license. Consult your ordering documentation and account representative for questions regarding included features. GovAPM deployments include APM (Pro/Peak), Browser Real User Monitoring (BRUM) (Pro/Peak), Mobile Real User Monitoring (Pro/Peak), Database Visibility, Server Visibility, including Cluster Agent, and Transaction Analytics.

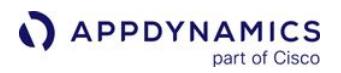

- 2. Click Settings **12.** > Administration.
- 3. Click the Roles tab.
- 4. Click + Create.
- 5. Specify a Name and a Description for the newly created role.
- 6. Customize the business application level permission according to these guidelines:
	- a. On the Applications tab, click Can Create Applications.
	- b. Under Default Permissions, select View, Edit, and Delete.
	- c. Click + Add to add a new custom permission and click Done.
	- d. Select **Custom** from the **Permissions** menu for the application (replacing the value of Inherited).
	- e. Click Edit(All) and ensure that Start Cisco ACI troubleshooting is selected.
	- f. Click OK.

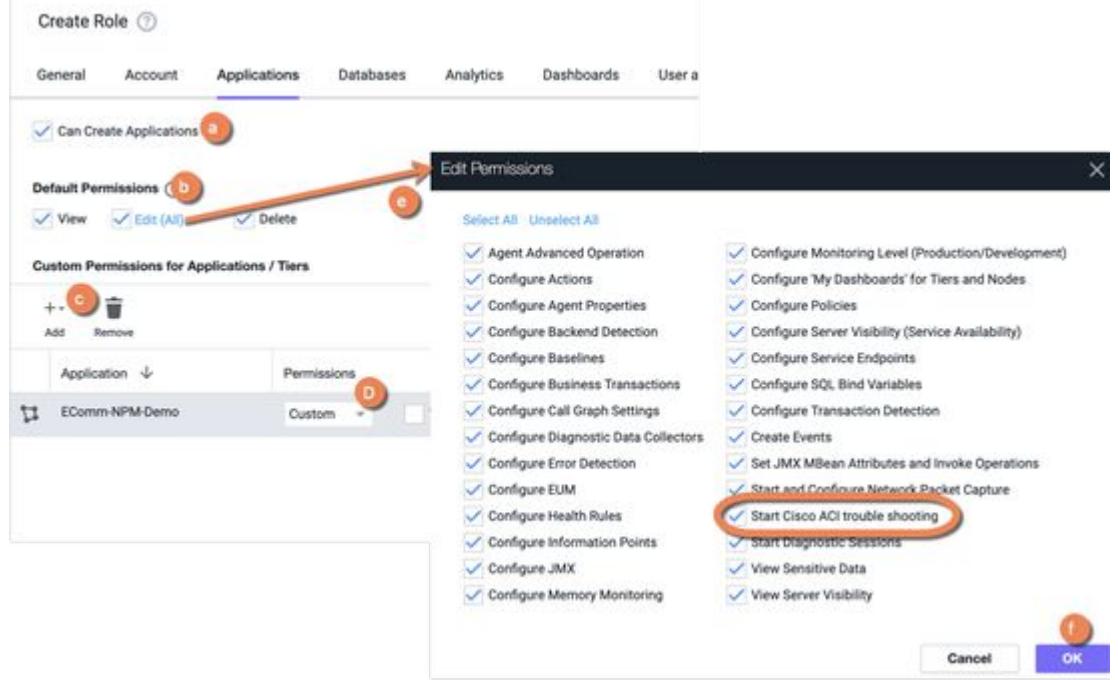

### Customize Permissions to Cross-Launch a Connection Issue in Cisco APIC Controller

As an AppDynamics administrator, you can now customize the permissions for various roles to [include permission to cross-launch a connection issue in the Cisco APIC Controller. See](#page-3816-0) Set Custom Permission to Cross-Launch Cisco APIC Controller.

#### Launch Affected Connection in Cisco APIC

After collecting the connection issue information, you can cross-launch the connection in the Cisco APIC Controller.

- 1. Click on the affected connection on the Network flow Map.
- 2. Click the Connections tab.
- 3. Select the connection you want to troubleshoot.

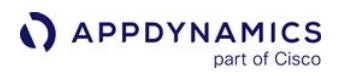

4. Right-click on the selection and select Troubleshoot (Cisco APIC).

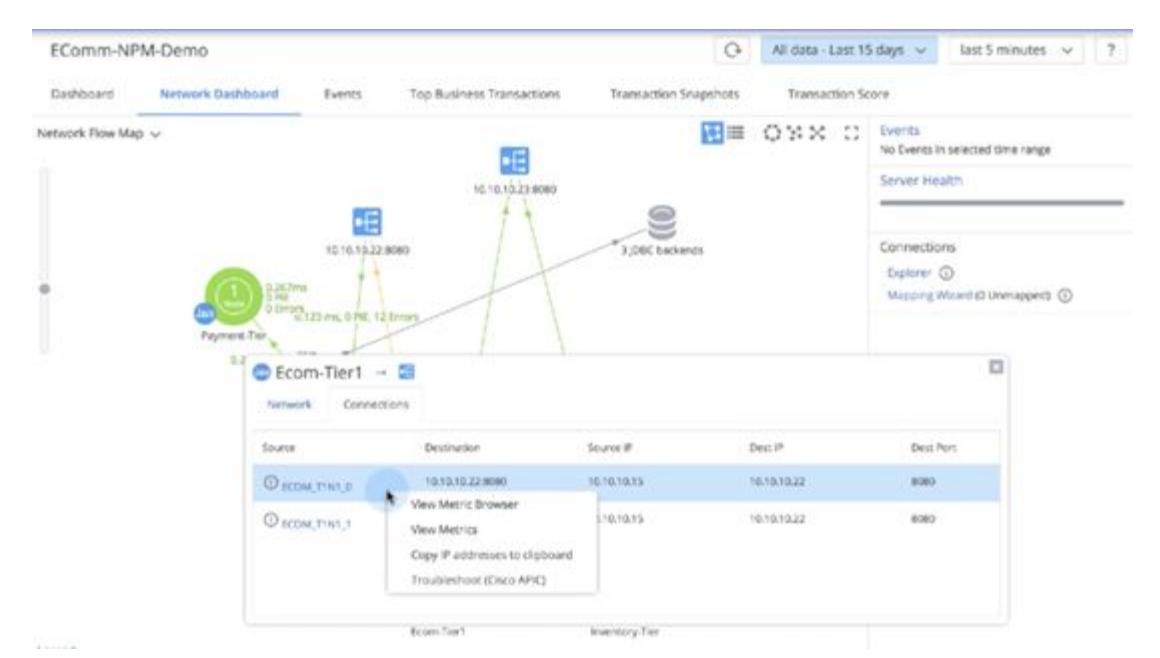

5. Enter your Cisco APIC login credentials. After the initial entry, your credentials will be cached. The connection opens in the Cisco APIC Controller with the correct contracts (Visibility & Troubleshooting wizard) and the right set of endpoints.

If you are using the Cisco ACI Release 4.0, you need not enter the login credentials. The authentication happens automatically. You must enter the login credentials only if you are using a lower version of the Cisco ACI.

6. Troubleshoot the issue in Cisco APIC.

# Integrate AppDynamics with Compuware Strobe

This page describes how to integrate AppDynamics with Compuware Strobe. This integration allows you to drill down from a SQL Call of a transaction snapshot to view and analyze the calls in Strobe.

### Configure Compuware Strobe Integration

- 1. Log in to the Controller UI as an administrator.
- 2. Select Settings > Administration.
- 3. Select Integration > Strobe.
- 4. Click the Enabled checkbox.
- 5. For the URL, enter the Strobe URL and port number.
- 6. For the Strobe LPAR, enter the name of the logical partition where Strobe is running.
- 7. Click Save.

### Launch Strobe from AppDynamics

You can access the View in Strobe option from a transaction snapshot.

- 1. Navigate to the Business Transactions dashboard.
- 2. From the Transaction Snapshot tab, select a transaction snapshot containing DB2 z/OS database access.
- 3. Select the SQL Calls tab.
- 4. Right-click a SQL query and select View in Strobe.

# Integrate AppDynamics with DB CAM

### Related pages:

- [Access the Administration Console](https://docs.appdynamics.com/display/ONPREM/Access+the+Administration+Console)
- [Monitor Databases](#page-1238-0)

This page describes how to integrate AppDynamics with DB CAM. You can link to DB CAM for any DB CAM-monitored database that is discoverable by AppDynamics. This integration provides access to the database performance metrics provided by DB CAM.

### Before You Begin

To use this integration you must have a DB CAM license. DB CAM must be configured to monitor the databases that you want to link to from AppDynamics.

### Configure AppDynamics to Interface with DB CAM

You configure DB CAM integration at the account level and app agent level.

### Configure DB CAM at the Account Level

Configure the integration at the account level using the Administration Console at <host>:<port>/

### controller/admin.jsp.

Create two new properties as name-value pairs in each account for which you want to enable DB CAM integration.

### Configure One AppDynamics Account for DB CAM Integration

- 1. Log in to the Administrator Console with the administrator root password.
- 2. Select Accounts.
- 3. Double-click the account for which you want to configure DB CAM integration.
- 4. Click Additional Account Properties in the upper right.
- 5. Click Add Property.
- 6. In the left dialog, enter "DB\_CAM\_URL".
- 7. In the right dialog, enter the URL of the AppDynamics Controller that you are configuring using the syntax: http[s]://<host>:<port>
- 8. Click Add Property again.
- 9. In the left dialog, enter "DB\_CAM\_ENABLED".
- 10. In the right dialog, enter "true".
- 11. Click OK.
- 12. Log out of the Administrator Console.

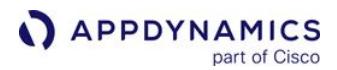

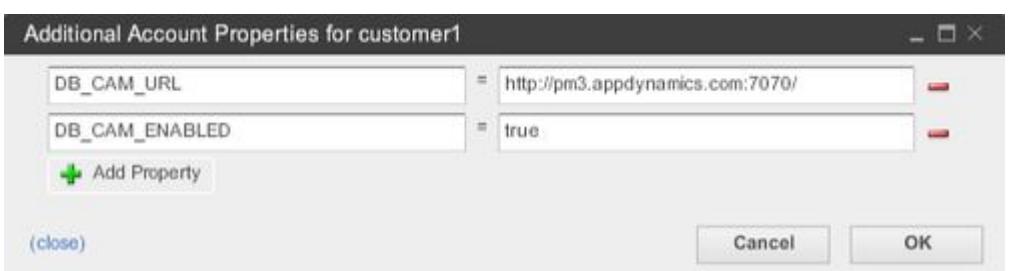

### Configure DB CAM at the Agent Level

Perform this procedure for each app agent for which you want to enable access to deep diagnostics from DB CAM:

- 1. Open the AppServerAgent/conf/app-agent-config.xml file for the app agent.
- 2. Locate the TransactionMonitoringService element, <agent-service name="TransactionMonitoringService" enabled="true">.
- 3. Add the jdbc-dbcam-integration-enabled property for the service:

```
<agent-service name="TransactionMonitoringService" 
enabled="true">
     <service-dependencies>BCIEngine,SnapshotService</service-
dependencies>
          <configuration-properties>
              <property name="jdbc-dbcam-integration-enabled" 
value="true"/>
```
### 4. Save the file.

### Link to DB CAM from AppDynamics

You can link to DB CAM from any AppDynamics flow map that displays a discovered DB CAM-monitored database. The flow map could be in a dashboard or a transaction snapshot.

If you link to DB CAM from a dashboard, you gain access to the DB CAM instance dashboard. If you link to be DB CAM from a transaction snapshot, you gain access to the DB CAM Session Drill Down pane.

#### To Link to DB CAM from a Dashboard

- 1. In the flow map of a dashboard, right-click on the link below a database icon.
- 2. Select Search in DBCam. DB CAM launches and displays the instance dashboard for the selected database.

AppDynamics GovAPM functionality may vary depending on your license. Consult your ordering documentation and account representative for questions regarding included features. GovAPM deployments include APM (Pro/Peak), Browser Real User Monitoring (BRUM) (Pro/Peak), Mobile Real User Monitoring (Pro/Peak), Database Visibility, Server Visibility, including Cluster Agent, and Transaction Analytics.

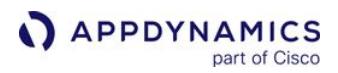

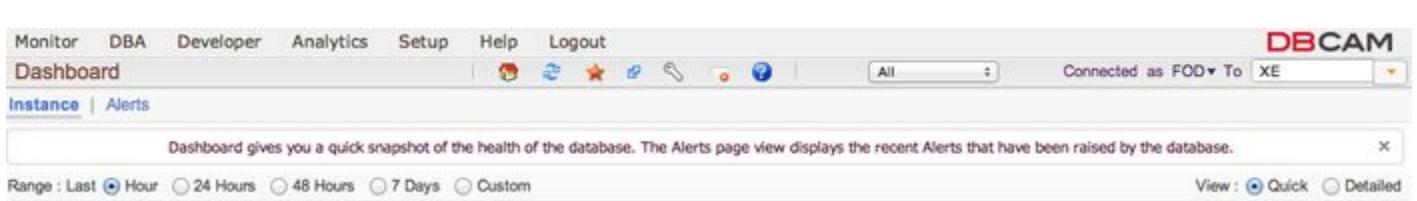

### To Link to DB CAM from a Transaction Snapshot

- 1. In the flow map of a transaction snapshot, right-click on the link below the database icon.
- 2. Select Search in DBCam. DB CAM launches and displays the session drill down for the selected database.

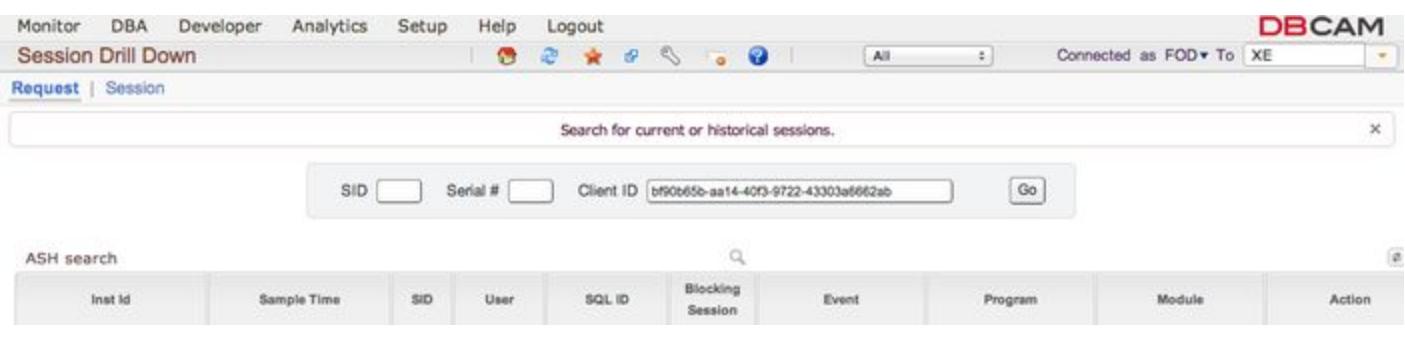

## Integrate AppDynamics with Scalyr

This page describes how to integrate AppDynamics with the Scalyr module. This integration gives you a single entry point for viewing and analyzing data gathered by AppDynamics and [Scalyr](https://www.scalyr.com/). With the Scalyr integration module enabled, you can launch Scalyr searches directly from the AppDynamics Console.

The Scalyr search includes context from the AppDynamics UI session, including the time range and IP or hostname of the node being investigated in the AppDynamics UI.

### Enable the Scalyr Integration Module

To enable and configure the Scalyr integration:

- 1. Log in to the Controller UI as an administrator.
- 2. Select Settings > Administration.
- 3. Select Integration > Scalyr.
- 4. Click the Enabled checkbox.
- 5. For the URL, enter https://www.scalyr.com .
- 6. Click Save.

### Search Scalyr Data from AppDynamics

To launch a Scalyr search, Controller UI users must have:

- An active browser session in the Scalyr UI.
- Scalyr credentials.
- Popups permitted in the browser.

Controller users can search Scalyr logs from the node dashboard, business transaction dashboard, or from segments of a transaction snapshot. The time frame passed to Scalyr varies for each context.

### Node Dashboard Access

- 1. Navigate to a node dashboard.
- 2. Select Actions > Search Scalyr.

This passes a search for that node with the timeframe currently selected in the Controller UI.

#### Business Transaction Dashboard

- 1. Select the Transaction Snapshot tab.
- 2. Select Actions or right-click a transaction snapshot.
- 3. Select Search Scalyr.

This generates a search on the nodes where the transaction occurred within the general time frame of the transaction execution. The time frame spans from 30 minutes before the transaction start time to 30 minutes after.

#### Call Drilldown Access

- 1. Select a Call in the drilldown view.
- 2. Select Actions > Search Scalyr.

AppDynamics GovAPM functionality may vary depending on your license. Consult your ordering documentation and account representative for questions regarding included features. GovAPM deployments include APM (Pro/Peak), Browser Real User Monitoring (BRUM) (Pro/Peak), Mobile Real User Monitoring (Pro/Peak), Database Visibility, Server Visibility, including Cluster Agent, and Transaction Analytics.

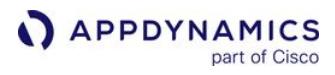

This generates a search on the machine on which the snapshot was generated for the time frame of that segment.

AppDynamics GovAPM functionality may vary depending on your license. Consult your ordering documentation and account representative for questions regarding included features. GovAPM deployments include APM (Pro/Peak), Browser Real User Monitoring (BRUM) (Pro/Peak), Mobile Real User Monitoring (Pro/Peak), Database Visibility, Server Visibility, including Cluster Agent, and Transaction Analytics.

# <span id="page-3825-0"></span>Integrate AppDynamics with ServiceNow CMDB and Event Management

This page describes how to integrate the AppDynamics for ServiceNow® application with ServiceNow®.

### Download

To download, visit the [AppDynamics Community Exchange](https://www.appdynamics.com/community/exchange/appdynamics-servicenow-cmdb-integration/).

#### Version 20.7

AppDynamics has released a new version of the sync utility to integrate with the Orlando Release of ServiceNow®. To review version-specific configuration details, see [New Version 20.7.](#page-3837-0)

Please review this version compatibility matrix to guide your installation and upgrade decision:

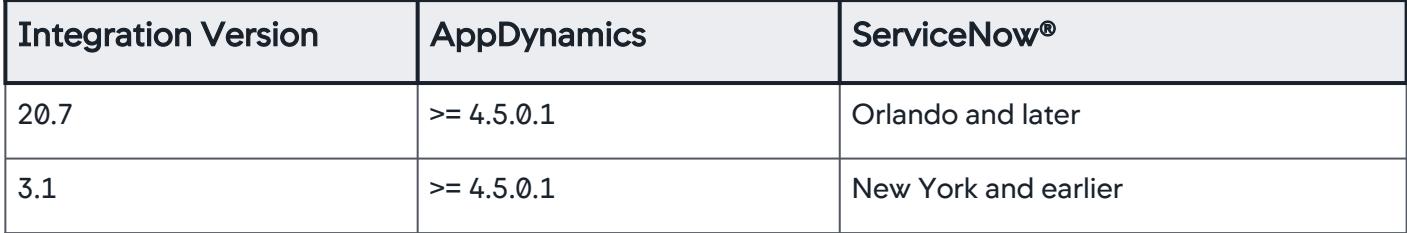

### Use Case

AppDynamics Application Performance Monitoring traces every transaction and builds real-time application topology. The ServiceNow® integration provides these capabilities:

- AppDynamics application topology feeds data into the *AppDynamics for ServiceNow®* application as custom tables in the CMDB.
	- In this version, monitored servers can be reconciled with the ServiceNow® appropriate CMDB Server CIs.
- AppDynamics can send alerts to the *ServiceNow® Event Management* application and use the AppDynamics-created entities. The AppDynamics for ServiceNow® application imports the AppDynamics alerts as entities. These entities can be used only when they are added to the ServiceNow® table. The AppDynamics for ServiceNow® application then creates a ServiceNow® table that maps with the entities.

This table lists these entities along with the ServiceNow® table that is created to represent them:

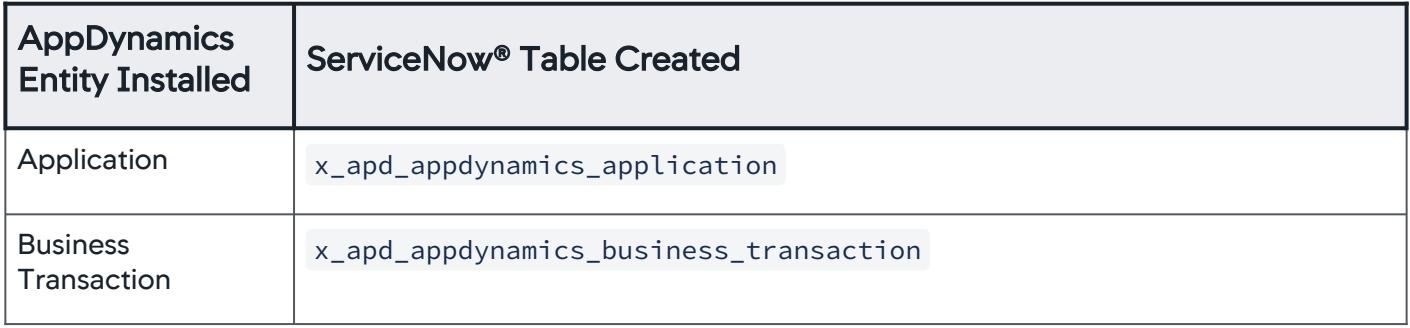

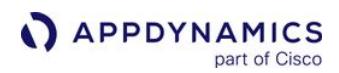

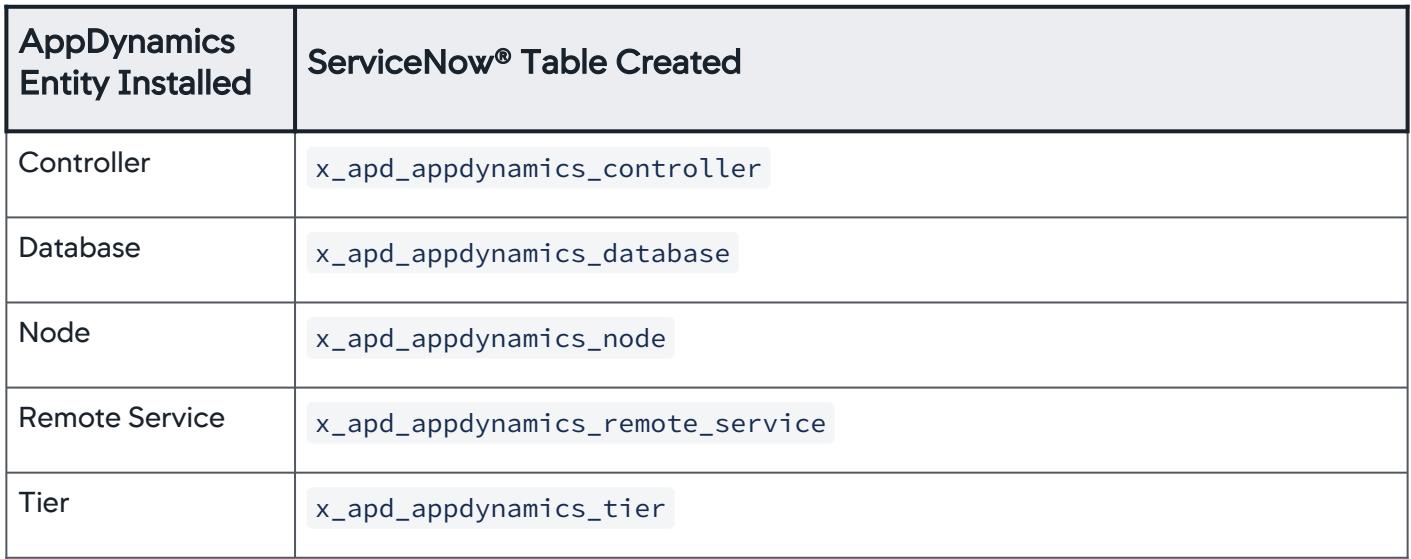

### Before You Begin the Integration

This integration requires that you download, install, and complete the following tasks, in this order, before starting the integration.

- 1. Download and install the [AppDynamics for ServiceNow® application](https://store.servicenow.com/sn_appstore_store.do#!/store/application/3671b358db0d2200b141d6fdbf9619de/3.0.9?referer=%2Fstore%2Fsearch%3Fq%3Dappdynamics&sl=sh) from the ServiceNow® Store. This application creates the custom AppDynamics tables in the Configuration Management Database (CMDB).
- 2. Download, install, and configure the [Data Sync Utility.](https://www.appdynamics.com/community/exchange/appdynamics-servicenow-cmdb-integration/) This utility makes API calls to AppDynamics and ServiceNow® to push our topology into the CMDB tables.
- 3. Once the data sync utility has been configured, go back to the utility and choose to download and install the Alerting template.

The template contains the proper settings for AppDynamics to send alerts to the event service in ServiceNow®.

- 4. Install Java >= 1.8 on the machine that runs this program.
- 5. Start Java with 512 MB of initial memory ( -Xms512m ).

### Add AppDynamics Discovery Source to ServiceNow®

You must create an AppDynamics Discovery Source before installing the integration from the ServiceNow® Store:

- 1. Log in to the ServiceNow® store.
- 2. In the left menu, select System Definition > Choice Lists.
- 3. Click New.
- 4. Specify the following details only. Do not change the values of other fields.

**Table Configuration Item** [cmdb\_ci]

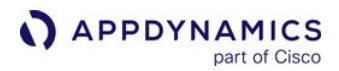

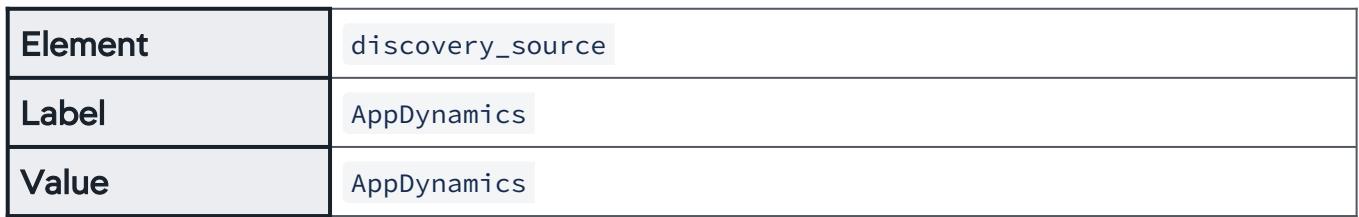

#### Download AppDynamics for ServiceNow® Application

Download the [AppDynamics for ServiceNow® application](https://store.servicenow.com/sn_appstore_store.do#!/store/application/3671b358db0d2200b141d6fdbf9619de/3.0.9?referer=%2Fstore%2Fsearch%3Fq%3Dappdynamics&sl=sh) from the ServiceNow® store and install it on your ServiceNow® instance.

Ensure that you follow the instructions under the System Requirements and Other Requirements sections of the ServiceNow® download page.

To use Node-to-Server CI Reconciliation in ServiceNow® >= 3.1, you must have:

- [AppDynamics Machine Agents with Server Visibility enabled](#page-2615-0) installed and running on each host supporting AppDynamics Nodes to be imported.
- ↑ AppDynamics Controller and Machine Agent >= 4.5.0.1 with Server Visibility enabled.
- If you have issues, see [Troubleshooting.](#page-3835-0)

#### Download AppDynamics-ServiceNow® Data Sync Utility

Download the [Data Sync Utility](https://www.appdynamics.com/community/exchange/appdynamics-servicenow-cmdb-integration/) zip file from the AppDynamics Exchange.

You can download this utility either as a standalone Java application or as a JAR file. The standalone Java application can run on a Windows or Linux host and the JAR file can run as a Java program on any host machine.

This host must have connectivity to both the target ServiceNow® instance and the target AppDynamics Controller.

The downloaded file includes a lightweight web server that has a basic web application to configure the integration. You can also run the integration in CLI mode only.

#### <span id="page-3827-0"></span>Server Options

Download and unzip the appdynamics-cmdb-service-\$version.zip [Data Sync Utility](https://www.appdynamics.com/community/exchange/appdynamics-servicenow-cmdb-integration/) file.

- 1. Unzip the appdynamics-cmdb-service-\$version.zip file.
- 2. Start the Server.
	- a. init.d service (System V)

sudo ln **-**s **/**path**/**to**/**appdynamics**-**cmdb**-**service**/**appdynamics**-**cmdb**-**service.jar **/**etc**/**init.d**/** appdynamics**-**cmdb**-**service

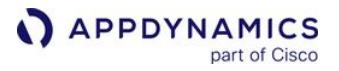

sudo **/**etc**/**init.d**/**appdynamics**-**cmdb**-**service start

The java options can be configured in the \$HOME/appdynamics-cmdb-service.conf file.

The application logs are created in the \$HOME/logs directory.

The system out logs are created in the /var/log/appdynamics-cmdb-service.log file.

#### b. Windows (winsw):

Open a terminal and navigate to the appdynamics-cmdb-service folder where you extracted the zip file:

cd C:\Path**-**to\appdynamics**-**cmdb**-**service

Run the following command:

javaw **-**jar appdynamics**-**cmdb**-**service.jar

The Java options can be configured in the %\$HOME%/bin/appdynamics-cmdb-service-

win.xml file.

The logs are created in the \$HOME/logs directory.

#### c. Other platforms:

java **-**Xms512m **-**jar **/**path**/**to**/**appdynamics**-**cmdb**-**service.jar

The application logs are created in the \$HOME/logs directory.

#### <span id="page-3828-0"></span>Upgrades

- 1. Backup the data directory data/ where the java sync utility is installed.
- 2. Overwrite the existing installation with the new file.

#### Setup

- 1. init.d service: The configuration file is located at \$HOME/appdynamics-cmdb-service.conf . Add the params to the JAVA\_OPTS property.
- 2. Windows service: The configuration file is located at \$HOME/bin/appdynamics-cmdb-servicewin.xml. Add the params to the <arguments> property.
- 3. jar: Add the params directly to the command preceding  $-jar \ldots$

#### **Options**

• Use a different port:

AppDynamics GovAPM functionality may vary depending on your license. Consult your ordering documentation and account representative for questions regarding included features. GovAPM deployments include APM (Pro/Peak), Browser Real User Monitoring (BRUM) (Pro/Peak), Mobile Real User Monitoring (Pro/Peak), Database Visibility, Server Visibility, including Cluster Agent, and Transaction Analytics.

**-**Dserver.port**=**8080

• Enable authentication:

```
-Dplatform.security.enabled=true # This will create a local login with the following 
credentials.
-Dplatform.username=user
-Dplatform.password="deFAultPwd4P1atfrm"
-Dplatform.security.encryption-key=mykey
-Dplatform.security.encryption-salt=mysalt
```
The encryption-key and encryption-salt are optional.

#### Configure the Data Sync Utility

#### <span id="page-3829-0"></span>User Roles and Permissions

The Sync Utility needs to communicate with both an AppDynamics Controller and a ServiceNow® instance. We recommend using a service account for this access:

#### • AppDynamics Controller:

The service account user requires these roles with rights to all applications to be synchronized.

- Applications and Dashboards Viewer
- **Server Monitoring User—Optional if you want to enable node-to-server CI reconciliation**
- ServiceNow®: These roles should be assigned to the ServiceNow® user account that will be posting data to ServiceNow®:

This user can be set to web service access only on the user form.

- If Event Management is activated in your ServiceNow® instance, add these roles:
	- x\_apd\_appdynamics.appdynamics\_role
	- evt\_mgmt\_user
	- evt\_mgmt\_integration
	- mid\_server —Optional if you want to do server CI reconciliation.
	- app\_service\_admin —Required for sync utility v20.7.
- If Event Management is not activated, add these roles:
	- x\_apd\_appdynamics.appdynamics\_role
	- itil
	- mid\_server —Optional if you want to do server CI reconciliation.
	- app\_service\_admin —Required for sync utility v20.7.

#### Domain Separated ServiceNow® Instances

If your ServiceNow® instance is domain-separated, a unique user account is required for each domain you want to update in the CMDB. For each domain:

- 1. Create a user account as described in [User Roles and Permissions](#page-3829-0) with the required roles.
- 2. Assign this user to the appropriate domain for the applications that it needs to access.
- 3. Create a new ServiceNow® instance with the appropriate user for each domain.
- 4. Set up synchronization for the applications appropriate for each domain user.

### Synchronize with the CMDB

The integration supports the synchronization of one or more ServiceNow® instances with one or more AppDynamics Controllers.

- 1. Log in to the Sync Utility.
	- a. Open http://<host>:8080 on a browser.
	- b. The default username is user and the default password is deFAultPwd4P1atfrm .

This can be overridden by the java startup property  $-Dplatform$ .password=welcome. See [Server Options.](#page-3827-0)

- 2. Select the Service Model Integration left menu bar.
- 3. Click AppDynamics Controllers and add your Controller(s).

If your Controller is on-premises or dedicated SaaS (single-tenant), the Account Name will be customer1.

- 4. Click ServiceNow® Instances and add your ServiceNow® instance(s).
- 5. Click Synchronize from the top menu.
- 6. Choose applications from the Applications list to export to ServiceNow®.
- 7. Select which AppDynamics Relationships to Synchronize to include:
	- **Tier to Tier**
	- **Tier to Remote (Remote Services)**
	- **Tier to Application**
	- **· Node-to-Server CI**

Reconciles the node host with an existing Server CI and builds a Runs relationship with the x\_apd\_appdynamics\_node running on it. See [Node-to-Server CI Reconciliation](#page-3831-0).

- 8. Click Run Diagnostics to begin verification without creating any data.
	- <sup>o</sup> If successful, click Synchronize to run a one-time synchronization.
	- o If not successful, address the issues in the diagnostic messages provided.

Most integration users may like the synchronization to run at regular intervals to keep the service models. The integrated scheduler function allows for the creation and running of synchronization automatically.

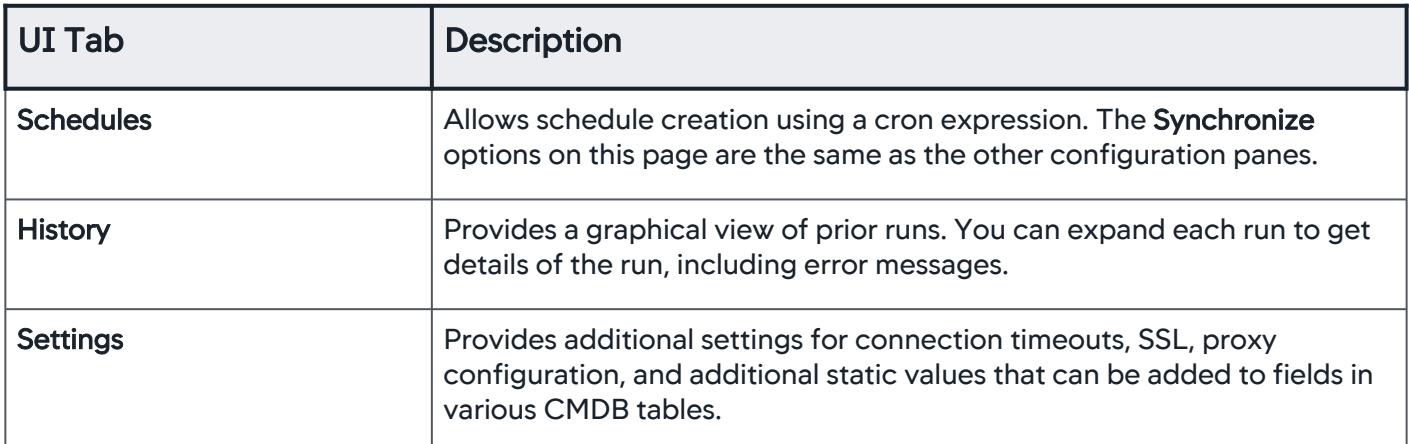

After the synchronization is complete, log in to ServiceNow<sup>®</sup> instance and select the AppDynamics menu item to view the tables and data associated with the integration.

### <span id="page-3831-0"></span>Node-to-Server CI Reconciliation

In  $>=$  3.1, the Node-to-Server CI checkbox in the sync utility builds a relationship between an AppDynamics Node ( x\_apd\_appdynamics\_node ) and the underlying host Server CI ( cmdb\_ci\_linux\_server, cmdb\_ci\_windows\_server ) in the ServiceNow® CMDB.

To use this feature, a Machine Agent with Server Visibility enabled must be installed and running on each host that supports an imported AppDynamics Node. See [Machine Agent with Server Visibility](#page-2615-0).

The integration uses the default ServiceNow® hardware identification rules for reconciliation:

• Name: AppDynamics uses the operating system-reported hostname as the value for this field, which is subject to the following Discovery Property settings in ServiceNow®, whether Discovery is installed or not:

The mid\_server role must be assigned to the ServiceNow® user for the integration to read these properties.

- glide.discovery.hostname.case
- glide.discovery.hostname.include\_domain
- glide.discovery.fqdn.regex

Refer to the ServiceNow<sup>®</sup> product documentation for more information about these properties.

• IP Address + MAC address (Network Adapter Table): AppDynamics uses any adapter with a valid IPv4 or IPv6 address and a MAC address.

These attributes are provided by Machine Agents with Server Visibility enabled for Controller and Machine Agent >= 4.5.0.1.

AppDynamics GovAPM functionality may vary depending on your license. Consult your ordering documentation and account representative for questions regarding included features. GovAPM deployments include APM (Pro/Peak), Browser Real User Monitoring (BRUM) (Pro/Peak), Mobile Real User Monitoring (Pro/Peak), Database Visibility, Server Visibility, including Cluster Agent, and Transaction Analytics.

- 1. To avoid duplicate Server CIs being created by this integration, any discovery sources employed must adhere to the same hardware identification rules:
	- a. **Name** in the Server CI should match the system reported hostname subject to the Discovery properties described above.
	- b. For each Server Network Adapter, the ip\_address and mac\_address must be populated in the Network Adapter table and related to the Server CI.

ServiceNow® CMDB Identification and Reconciliation will not consider IP Address and MAC Address values populated on the Server CI form directly.

2. This integration identifies Linux and Windows servers and reconciles them to their respective CI classes on update or create ( cmdb\_ci\_linux\_server & cmdb\_ci\_windows\_server ).

If a server is not Windows or Linux, no CMDB relationships will be created.

### Fields Populated in ServiceNow® by Node-to-Server CI Reconciliation

For the appropriate Server Class (cmdb\_ci\_\*\_server) and related to the parent AppDynamics Node:

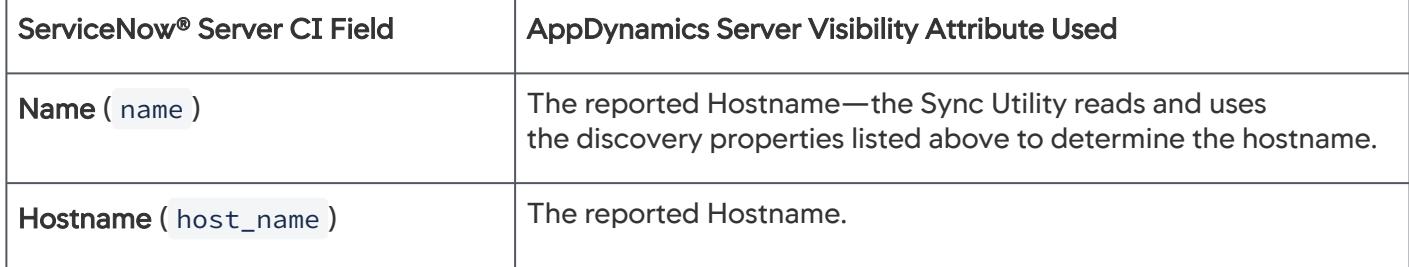

Each Network Adapter reported populates the Network Adapter CI ( cmdb\_ci\_network\_adapter ) and related parent Server CI:

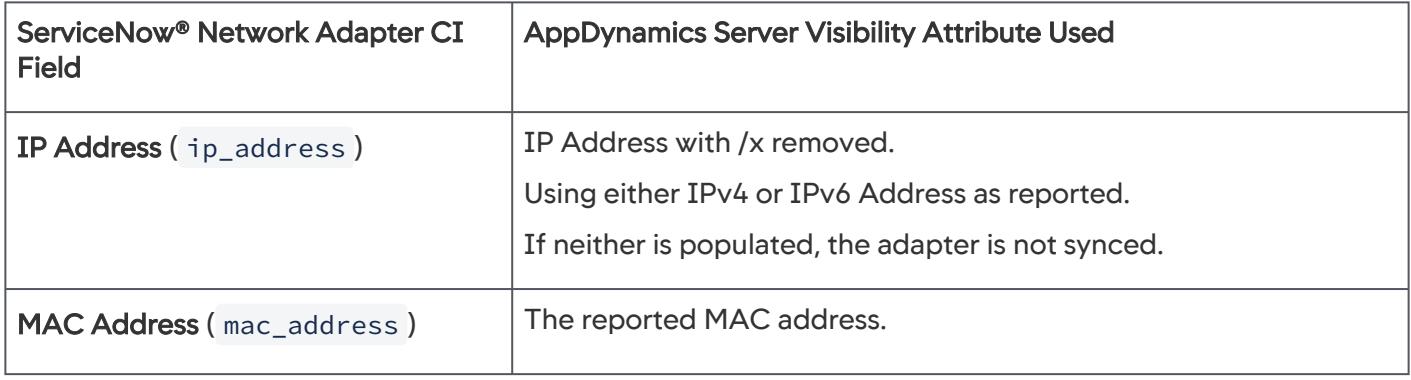

AppDynamics GovAPM functionality may vary depending on your license. Consult your ordering documentation and account representative for questions regarding included features. GovAPM deployments include APM (Pro/Peak), Browser Real User Monitoring (BRUM) (Pro/Peak), Mobile Real User Monitoring (Pro/Peak), Database Visibility, Server Visibility, including Cluster Agent, and Transaction Analytics.

### Add Static Values to Required Fields

If there are required fields in your CMDB that AppDynamics does not populate, you can use the CMDB Additional Fields to add multiple static values per table.

- 1. Navigate to the AppDynamics-ServiceNow® Sync Utility.
- 2. Select Settings.
- 3. Select CMDB Additional Fields.
- 4. For the desired CI table, click Add Field.
- 5. Enter the ServiceNow® Field Name (not the label).
- 6. Enter the static value to populate all records of this type. For example, if you are required to populate the hardware status field on all cmdb ci server and child class records, enter

" hardware\_status " and then " Installed ".

7. Click Save.

### Considerations for Dynamic Application Environments

If the application environments you are monitoring with AppDynamics change frequently, you may end up with artifacts in the ServiceNow® CMDB that no longer reflect the current state of your application topology.

In order to address this, ServiceNow® provides documentation on how to configure "data refresh rules" in [the CMDB so that irrelevant AppDynamics CIs can be removed. For the New York release, see](https://docs.servicenow.com/bundle/newyork-servicenow-platform/page/product/configuration-management/task/create-datasource-staleness-rule.html) Create data refresh rules.

### Create Business Service CI

### AppDynamics Application to ServiceNow® Application Service Relationships

Health rule violation alerts related to a ServiceNow® Application Service are shown in the Event Management Dashboard. There are two ways to build this relationship based on the current state of the ServiceNow® CMDB:

If Business Services do not exist:

1. If there are no Business Service CIs in the CMDB, ensure that the Create Business Service checkbox is checked when initially synchronizing an application. Follow the instructions in the Sync Utility documentation that explain how to convert that CI to an Application Service

(cmdb\_ci\_service\_discovered) CI that can be shown on the ServiceNow® Event Management Dashboard.

You must select six (6) levels of CIs to include in the model.

This step requires the app\_service\_admin role. See the ServiceNow® Convert a [business service to an application service.](https://docs.servicenow.com/bundle/newyork-servicenow-platform/page/product/service-mapping/task/convert-business-service-to-IT-service.html)

### If Business Services exist:

ਜਿ

AppDynamics GovAPM functionality may vary depending on your license. Consult your ordering documentation and account representative for questions regarding included features. GovAPM deployments include APM (Pro/Peak), Browser Real User Monitoring (BRUM) (Pro/Peak), Mobile Real User Monitoring (Pro/Peak), Database Visibility, Server Visibility, including Cluster Agent, and Transaction Analytics.

If the Business Service entities are Application Service class CIs, a relationship can be manually created between the AppDynamics Application and the ServiceNow® Application Service. To create the relationship:

- 1. Open the AppDynamics Application CI ( x\_apd\_appdynamics\_application ).
- 2. Click Add CI relationship.
- 3. In the filter, set the "Class" "is" "Application Service".
- 4. Click Run Filter.
- 5. Select the Application Service CI.
- 6. Select the Runs On::Runs relationship.
- 7. Click Create new relationships with selected configuration item(s).

### AppDynamics Tier to ServiceNow® Application Service Relationships

In some cases, an AppDynamics Tier may be the correct entity to relate to a ServiceNow® Application Service. To build this relationship in the ServiceNow® CMDB:

- 1. Open the AppDynamics Tier CI ( x\_apd\_appdynamics\_tier ).
- 2. Click Add CI relationship.
- 3. In the filter, set the "Class" "is" "Application Service".
- 4. Click Run Filter.
- 5. Select the Application Service CI.
- 6. Select the Runs On::Runs relationship.
- 7. Click Create new relationships with selected configuration item(s).

### Additional Application Relationships

The AppDynamics Application description and Tier description fields are populated in the AppDynamics Application CI ( x\_apd\_appdynamics\_application ) and AppDynamics Tier CI

( x\_apd\_appdynamics\_tier ) respectively:

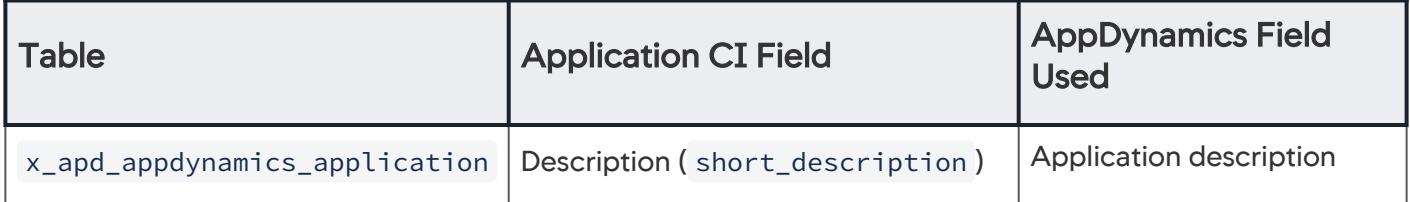

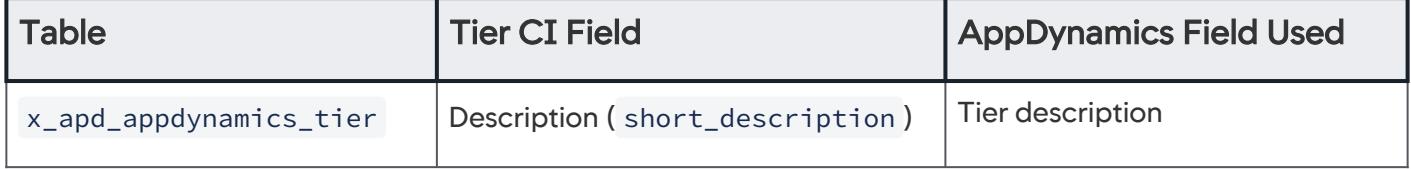

AppDynamics GovAPM functionality may vary depending on your license. Consult your ordering documentation and account representative for questions regarding included features. GovAPM deployments include APM (Pro/Peak), Browser Real User Monitoring (BRUM) (Pro/Peak), Mobile Real User Monitoring (Pro/Peak), Database Visibility, Server Visibility, including Cluster Agent, and Transaction Analytics.

### <span id="page-3835-0"></span>**Troubleshooting**

### Logs

The logs are generated in the logs/ directory where the application is installed.

### Debug Logs:

To enable debug logging, edit the file conf/log4j2.xml and change the level of the logger com.appdynamics to DEBUG.

### Read Timeouts

If you encounter any Read Timeout errors while doing the sync:

- 1. Increase the Socket Timeout value in the Settings tab up to 60,000 initially and higher if needed.
- 2. Reduce the Sync Batch Size of entities to ServiceNow® Instance.
- 3. Navigate to the Installation directory.
- 4. Find the conf/application.properties file and adjust the size value.
- 5. Restart the AppDynamics ServiceNow® Sync Utility service or daemon (Required).

### Events Integration

This section assumes that you are familiar with the configuration of HealthRules, Policies, and Actions in AppDynamics. See [Alert and Respond.](#page-111-0)

The Events integration uses the HTTP templates feature in the Controller to push events to the [ServiceNow® Events API. The details of the ServiceNow® Events API can be found](#page-219-0) [here](https://docs.servicenow.com/bundle/geneva-it-operations-management/page/product/event_management/task/t_EMSendEventStream.html). See HTTP Request Actions and Templates.

#### **Prerequisites**

- Download and install the [AppDynamics for ServiceNow® application](https://store.servicenow.com/sn_appstore_store.do#!/store/application/3671b358db0d2200b141d6fdbf9619de/3.0.9?referer=%2Fstore%2Fsearch%3Fq%3Dappdynamics&sl=sh) on your ServiceNow® instance.
- Run the AppDynamics-ServiceNow® Data Sync Utility and verify that the entities are imported into your ServiceNow® instance. See [Data Sync Utility](https://www.appdynamics.com/community/exchange/appdynamics-servicenow-cmdb-integration/).
- Activate the ServiceNow® Event Management plugin.

### Events Installation and Configuration

In this section, you will create an Action, configure Health Rule Violations, and create binding Policies.

<span id="page-3835-1"></span>Create an Action on the AppDynamics Controller

- 1. Log in to the web UI for the AppDynamics-ServiceNow® Data Sync Utility.
- 2. Select Service Model Integration > Event Integration.
- 3. [Select the Controller you would like to configure. If one is not configured, see](#page-3825-0) Integrate AppDynamics with ServiceNow CMDB and Event Management.
- 4. Click Download Template.

Use the downloaded file to configure the HTTP Request template in AppDynamics. You will then create an Action and apply that action to a policy that specifies a health rule and action. To create the new Action:

AppDynamics GovAPM functionality may vary depending on your license. Consult your ordering documentation and account representative for questions regarding included features. GovAPM deployments include APM (Pro/Peak), Browser Real User Monitoring (BRUM) (Pro/Peak), Mobile Real User Monitoring (Pro/Peak), Database Visibility, Server Visibility, including Cluster Agent, and Transaction Analytics.

- 1. Navigate to the Alert & Respond top menu in your AppDynamics Controller.
- 2. Click Alert & Respond > HTTP Request Templates in the left navigation.
- 3. Select the resource on which the action is to be created.
- 4. Click New and fill out the following fields:
	- a. Name: Any name to uniquely identify the template
		- b. Request URL
			- i. Method: POST
			- ii. Raw URL: https://<your-instance>.service-now.com/em\_event.do?

JSONv2&sysparm\_action=insertMultiple. Replace <your-instance> with the id of the actual instance.

### c. Authentication

- i. Type: BASIC
- ii. Enter the user name and password of your ServiceNow® instance.

Ensure you have already configured the ServiceNow® User and Roles as described in [User Roles and Permissions](https://docs.appdynamics.com/display/ACCOUNTS/Roles+and+Permissions).

### d. Payload

- i. MIME Type: application/json
- ii. Copy the contents from the downloaded file, event-request-template.txt , and then paste it in the Payload text area
- iii. Update the controllerName in the first line of the file. It must be the same value that you set while adding the AppDynamics Controller Name in the Sync Utility.
- 5. Save the HTTP Template.

### Configure Health Rules on the AppDynamics Controller

- 1. Select the Alert & Respond tab.
- 2. Select Health Rules.
- 3. Use the Select dropdown to choose an application on which you want to alert.
- 4. Review the list of **Health Rules** configured out-of-the-box for that application. Add more **Health Rules** if needed.

### Create a Policy on the AppDynamics Controller to Bind Health Rules to Actions

- 1. Select Alert & Respond > Policies.
- 2. Select Create a Policy Manually if there are no policies configured already.
- 3. Select the type of scenarios on which you want to receive alerts.

Checking all the boxes might lead to an alert storm on your ServiceNow® instance.

- 4. Click Save.
- 5. Select the Health Rule Scope defining which tiers and nodes the Health Rule should cover and click Save.

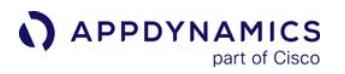

- 6. Select the Object Scope and choose the Tiers and Nodes to be covered in this policy and click Save.
- 7. Select Actions.
- 8. Click Add + sign to create a new Action.
- 9. Select the ServiceNow® Action you created [Create an Action on the AppDynamics Controller](#page-3835-1) and click Save.

#### Create a Manual Entry Point for the AppDynamics Monitored Application on the Application Service CI

If you are connecting to a ServiceNow® instance running Orlando or later, skip this section and refer to the [New Version 20.7](#page-3837-0) instructions.

For AppDynamics alerts to impact the health of an application service in ServiceNow® Event Management, you must create a manual entry point.

- 1. If you chose to have the Sync Utility create a Business Service:
	- a. Make sure you convert the service to an application service by following the prompts in the sync utility after synchronizing the application.
	- b. This conversion will add the manual entry point automatically.
- 2. If you already have Application Service CIs that you want to associate with an AppDynamics monitored application (or application tier):
	- a. Open the Application Service CI record.
	- b. Click Add Entry Point.
	- c. Select the AppDynamics monitored Application or Tier CI Type.
	- d. Select the name of the AppDynamics monitored application or tier to associate.
	- e. Click Save.
	- f. Click the Additional Info link.
	- g. Click the Update with changes from CMDB UI Action link.
	- h. Select the number of levels of related CIs to include in the new application service.
	- i. Click OK.

### <span id="page-3837-0"></span>New Version 20.7

#### **Requirements**

#### Versions

- AppDynamics >= 4.5.0.1 is required.
- ServiceNow® instances to be synchronized must be running Orlando or greater.

#### New Roles

- No additional roles are needed for the service account in AppDynamics.
- $\bullet$  The service account in ServiceNow® will also need the  $\,$ app\_ser $\,$ v $\,$ ice\_ad<code>min</code> role.

### Upgrade to Version 20.7

To [upgrade](#page-3828-0) an existing sync utility, follow the upgrade section. Below are some answers to questions about upgrading an existing sync utility:

AppDynamics GovAPM functionality may vary depending on your license. Consult your ordering documentation and account representative for questions regarding included features. GovAPM deployments include APM (Pro/Peak), Browser Real User Monitoring (BRUM) (Pro/Peak), Mobile Real User Monitoring (Pro/Peak), Database Visibility, Server Visibility, including Cluster Agent, and Transaction Analytics.

### What happens to existing applications that have already been synchronized?

Existing AppDynamics monitored applications and related entities that have been synchronized to a ServiceNow® CMDB from previous versions of the sync utility will remain in the CMDB. When the same application is re-synchronized using 20.7, a calculated service CI is created for those applications (or tiers) as configured. See [Creating Calculated Application Service CIs.](#page-3838-0)

### What happens to existing manual entry points?

If you created manual entry points for Application Service CIs using AppDynamics monitored application CIs  $x$ <sub>rapd</sub> appdynamics application will remain as-is. After synchronizing using 20.7 of the sync utility, a new calculated application service CI will be added to the relationships.

AppDynamics recommends that you remove any previously created entry points and create a manual entry point to the new Calculated Application Service cmdb\_ci\_service\_calculated CI. To do this:

- 1. To remove the existing manual entry point:
	- a. Open the **Application Service CI** you are monitoring with Event Management
	- b. Click next to the **Manually Added CI** link and click Remove.
- 2. Add a manual entry point for the calculated application service:
	- a. Open the application service CI you are monitoring in ServiceNow.
	- b. Click Add Entry Point.
	- c. Select Manually Created.
	- d. For CI Type, select Calculated Application Service.
	- e. For CI Name, select the name for the application you synched.

### <span id="page-3838-0"></span>Create Calculated Application Service CIs

Orlando introduces a new CI class called Calculated Application Service cmdb\_ci\_service\_calculated . This new class is dynamic and provides additional capability to automatically update a service map when relationships in the CMDB change for CIs that are part of the application service.

Some AppDynamics customers monitor applications as Tiers. With the new version 20.7, you can map AppDynamics Applications or AppDynamics Tiers to cmdb\_ci\_service\_calculated CIs in ServiceNow®.

### Select Tiers to Monitor as Application Services in ServiceNow®

By default, all applications monitored by an AppDynamics controller relate to a new calculated application service when synchronized for the first time with 20.7 with a Used By::Depends On relationship.

To sync monitored tiers to a calculated Application Service CI in ServiceNow®:

- 1. Navigate to Application Mappings.
- 2. Add a Controller if none exists, or select the Controller from the dropdown. A list of all the AppDynamics monitored applications in the selected Controller display in the left panel.
- 3. To map each tier of a monitored application to a Calculated Application Service CI, move that application to the right bucket as an Application Group.

AppDynamics GovAPM functionality may vary depending on your license. Consult your ordering documentation and account representative for questions regarding included features. GovAPM deployments include APM (Pro/Peak), Browser Real User Monitoring (BRUM) (Pro/Peak), Mobile Real User Monitoring (Pro/Peak), Database Visibility, Server Visibility, including Cluster Agent, and Transaction Analytics.

### Synchronize the Application Services in ServiceNow®

ServiceNow<sup>®</sup> requires that each Calculated Application Service CI (cmdb\_ci\_service\_calculated) has a unique name. When synchronized for the first time using 20.7, a new Calculated Application Service CI is created with this naming convention:

- By default, each monitored application will have a Calculated Application Service CI named:
- AppD AppNameGoesHere ( controllerName )
- If an application is designated as an Application Group, each monitored tier will have a Calculated Application Service CI named:
	- AppD AppnameGoesHere:TierNameGoesHere ( controllerName )

### AppDynamics Application & ServiceNow Calculated Application CI Dashboard

Use the View Mapped Applications dashboard to view the mappings between AppDynamics Applications (and Tiers) and ServiceNow® Calculated Application CI.

To delete a mapping from ServiceNow®, click the red 'X' to delete the mapping from this panel. This will delete both the Calculated Application CI and the relationship displayed. The AppDynamics entities in the CMDB will remain.

### Event Integration Enhancements

The Event Integration Template has several enhancements in the 20.7 release. Alerts are more easily bound to Business Transaction and Node CIs.

### Support

For questions or feature requests, please contact [AppDynamics Help.](https://mail.google.com/mail/u/0/?view=cm&fs=1&tf=1&source=mailto&to=help@appdynamics.com)

AppDynamics GovAPM functionality may vary depending on your license. Consult your ordering documentation and account representative for questions regarding included features. GovAPM deployments include APM (Pro/Peak), Browser Real User Monitoring (BRUM) (Pro/Peak), Mobile Real User Monitoring (Pro/Peak), Database Visibility, Server Visibility, including Cluster Agent, and Transaction Analytics.

# Integrate AppDynamics with Splunk

### Related pages:

- [Splunkbase Apps](https://splunkbase.splunk.com/apps/)
- [Splunk documentation](http://docs.splunk.com/Documentation/Splunk)

This page describes how to integrate AppDynamics and [Splunk](http://www.splunk.com/). This integration provides a single, cohesive view of data and allows you to:

- Launch Splunk searches using auto-populated queries from the AppDynamics Console based on criteria such as time ranges and the node IP address.
- Push notifications on policy violations and events from AppDynamics to Splunk.
- Mine performance data from AppDynamics using the Controller REST API and push it into Splunk.

### Configure Splunk Integration

- 1. Log in to the Controller UI as an administrator.
- 2. Select Settings > Administration.
- 3. Select Integration > Splunk.
- 4. Click the **Enabled** checkbox.
- 5. For the URL, enter the Splunk URL and port number.
- 6. Optionally, enter Extra Query Parameters. These parameters are appended to each Splunk search initiated from AppDynamics.
- 7. Click Save.

### Launch a Splunk Search from AppDynamics

You can launch a search of Splunk logs for a specific time frame associated with a transaction snapshot from several places in AppDynamics.

To launch a Splunk search:

- You need Splunk credentials. You will only enter your credentials the first time that you launch a Splunk search. Your credentials are cached by the browser after the first login.
- Ensure the Splunk Server is running.
- Configure your browser to allow popups.

### Enable Pop-ups

If you do not see a login prompt at first login, either your browser is blocking the Splunk login popup or the Splunk Server is not running.

You can access the **Search Splunk** option from the node dashboard or the business transaction dashboard.

### Node Dashboard Access

- 1. Navigate to a node dashboard.
- 2. Select Actions > Search Splunk.

AppDynamics GovAPM functionality may vary depending on your license. Consult your ordering documentation and account representative for questions regarding included features. GovAPM deployments include APM (Pro/Peak), Browser Real User Monitoring (BRUM) (Pro/Peak), Mobile Real User Monitoring (Pro/Peak), Database Visibility, Server Visibility, including Cluster Agent, and Transaction Analytics.

### Business Transaction Dashboard

- 1. Select the Transaction Snapshot tab.
- 2. Right-click a transaction snapshot.
- 3. Select More Actions.
- 4. Select Search Splunk.

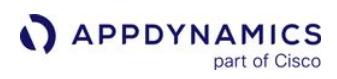

# **Glossary**

The following table presents definitions of terms mentioned in the AppDynamics GovAPM user guide.

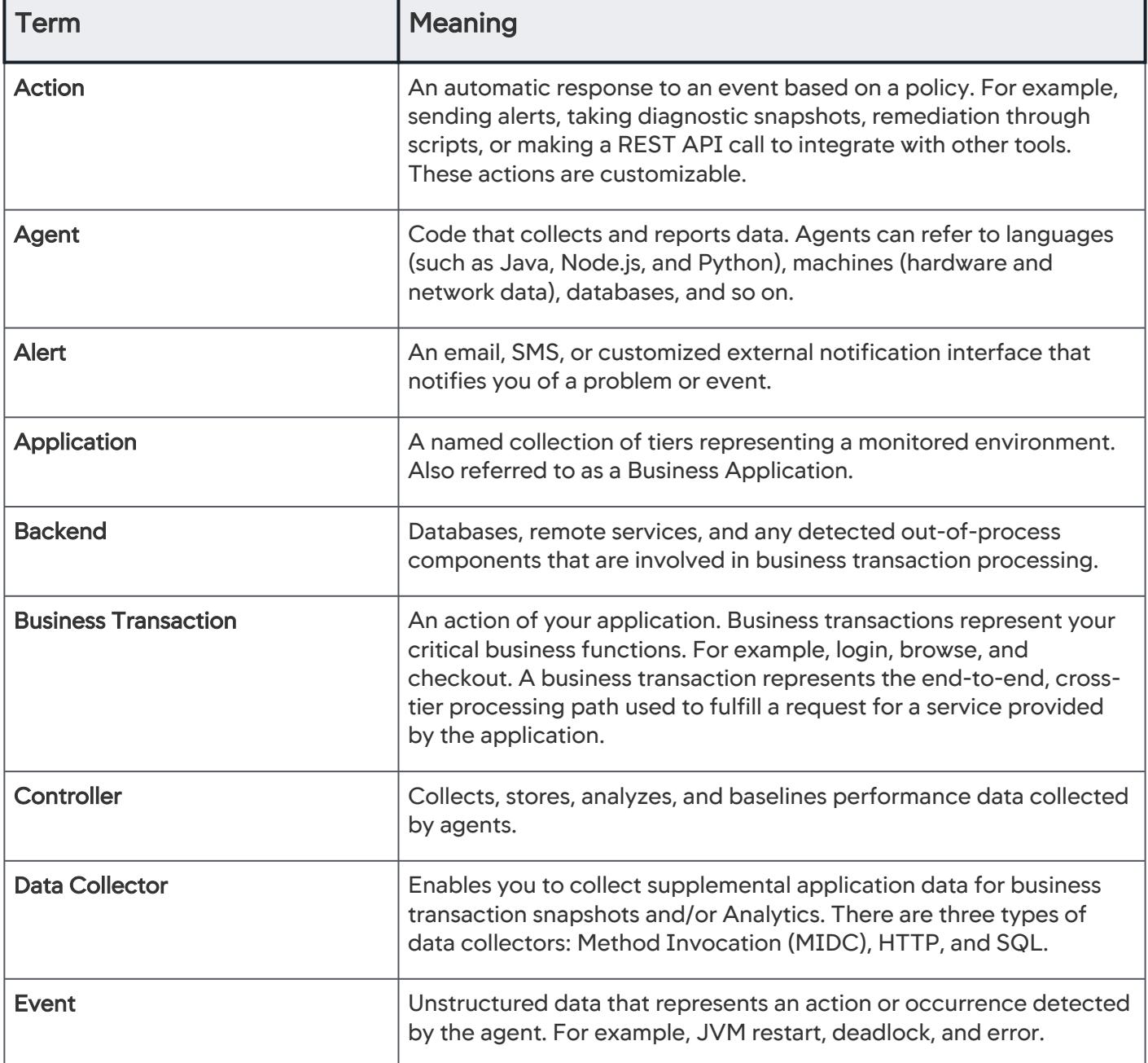

AppDynamics GovAPM functionality may vary depending on your license. Consult your ordering documentation and account representative for questions regarding included features. GovAPM deployments include APM (Pro/Peak), Browser Real User Monitoring (BRUM) (Pro/Peak), Mobile Real User Monitoring (Pro/Peak), Database Visibility, Server Visibility, including Cluster Agent, and Transaction Analytics.

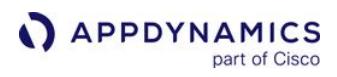

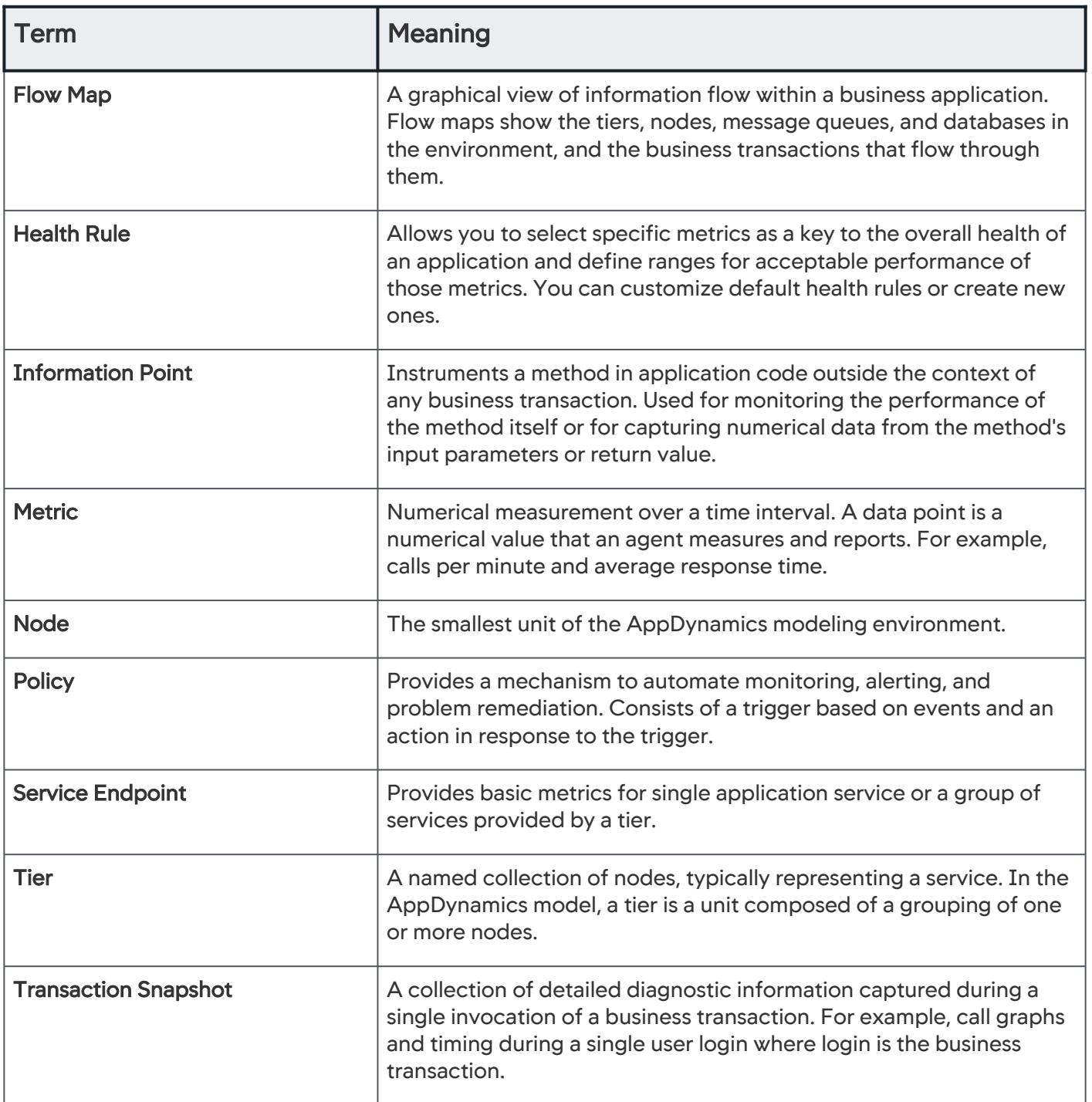

AppDynamics GovAPM functionality may vary depending on your license. Consult your ordering documentation and account representative for questions regarding included features. GovAPM deployments include APM (Pro/Peak), Browser Real User Monitoring (BRUM) (Pro/Peak), Mobile Real User Monitoring (Pro/Peak), Database Visibility, Server Visibility, including Cluster Agent, and Transaction Analytics.